# **DSP System Toolbox™** Reference

**R**2014**a**

# MATLAB&SIMULINK®

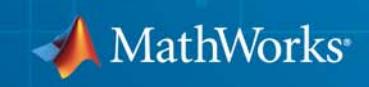

#### **How to Contact MathWorks**

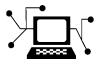

 $\omega$ 

www.mathworks.com Web comp.soft-sys.matlab Newsgroup www.mathworks.com/contact\_TS.html Technical Support

bugs@mathworks.com Bug reports

suggest@mathworks.com Product enhancement suggestions doc@mathworks.com Documentation error reports service@mathworks.com Order status, license renewals, passcodes info@mathworks.com Sales, pricing, and general information

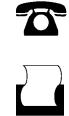

 $\mathbf{\times}$ 

508-647-7000 (Phone) 508-647-7001 (Fax)

The MathWorks, Inc. 3 Apple Hill Drive Natick, MA 01760-2098

For contact information about worldwide offices, see the MathWorks Web site.

*DSP System Toolbox™ Reference*

© COPYRIGHT 2012–2014 by The MathWorks, Inc.

The software described in this document is furnished under a license agreement. The software may be used or copied only under the terms of the license agreement. No part of this manual may be photocopied or reproduced in any form without prior written consent from The MathWorks, Inc.

FEDERAL ACQUISITION: This provision applies to all acquisitions of the Program and Documentation by, for, or through the federal government of the United States. By accepting delivery of the Program or Documentation, the government hereby agrees that this software or documentation qualifies as commercial computer software or commercial computer software documentation as such terms are used or defined in FAR 12.212, DFARS Part 227.72, and DFARS 252.227-7014. Accordingly, the terms and conditions of this Agreement and only those rights specified in this Agreement, shall pertain to and govern the use, modification, reproduction, release, performance, display, and disclosure of the Program and Documentation by the federal government (or other entity acquiring for or through the federal government) and shall supersede any conflicting contractual terms or conditions. If this License fails to meet the government's needs or is inconsistent in any respect with federal procurement law, the government agrees to return the Program and Documentation, unused, to The MathWorks, Inc.

#### **Trademarks**

MATLAB and Simulink are registered trademarks of The MathWorks, Inc. See [www.mathworks.com/trademarks](http://www.mathworks.com/trademarks) for a list of additional trademarks. Other product or brand names may be trademarks or registered trademarks of their respective holders.

#### **Patents**

MathWorks products are protected by one or more U.S. patents. Please see [www.mathworks.com/patents](http://www.mathworks.com/patents) for more information.

#### **Revision History**

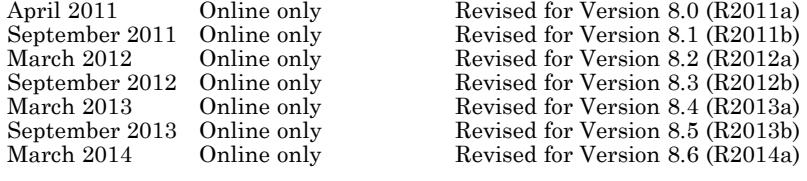

### **Contents**

#### **[Blocks — Alphabetical List](#page-6-0)**

#### **[Analysis Methods for Filter System Objects](#page-1954-0)**

#### **[Analysis Methods for Filter System Objects](#page-1955-0)** [..........](#page-1955-0) **[2-2](#page-1955-0)**

#### **[Alphabetical List](#page-1958-0)**

#### **[Functions — Alphabetical List](#page-3858-0)**

#### **[Reference for the Properties of Filter Objects](#page-5198-0)**

### *[5](#page-5198-0)*

*[1](#page-6-0)*

*[2](#page-1954-0)*

*[3](#page-1958-0)*

*[4](#page-3858-0)*

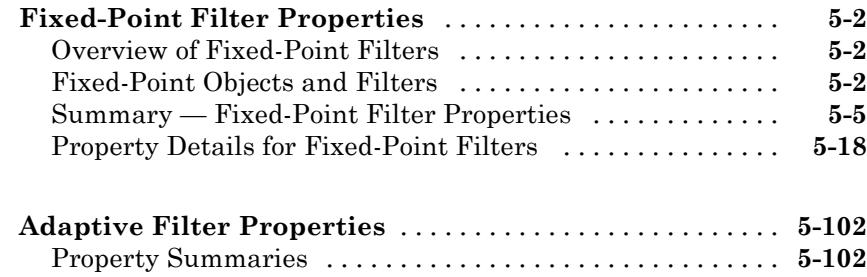

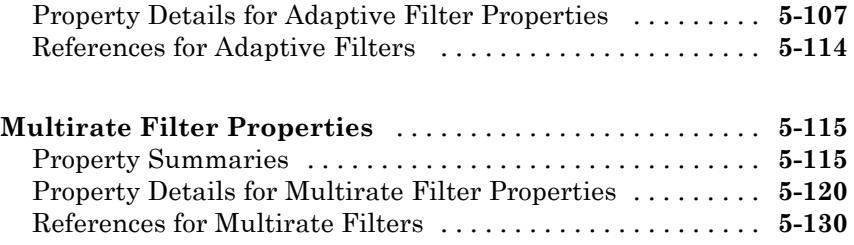

# <span id="page-6-0"></span>Blocks — Alphabetical List

**1**

<span id="page-7-0"></span>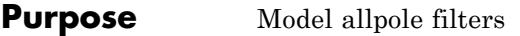

**Library** Filtering / Filter Implementations

dsparch4

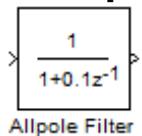

**Description** The Allpole Filter block independently filters each channel of the input signal with the specified allpole filter. The block can implement static filters with fixed coefficients, as well as time-varying filters with coefficients that change over time. You can tune the coefficients of a static filter during simulation.

> This block filters each channel of the input signal independently over time. The **Input processing** parameter allows you to specify whether the block treats each element of the input as an independent channel (sample-based processing), or each column of the input as an independent channel (frame-based processing).

The outputs of this block numerically match the outputs of the DSP System Toolbox™ Digital Filter block.

This block supports the Simulink® state logging feature. See "States" in the *Simulink User's Guide* for more information.

#### **Filter Structure Support**

You can change the filter structure implemented with the Allpole Filter block by selecting one of the following from the **Filter structure** parameter:

- **•** Direct form
- **•** Direct form transposed
- **•** Lattice AR

#### **Specifying Initial States**

The Allpole Filter block initializes the internal filter states to zero by default, which has the same effect as assuming that past inputs and outputs are zero. You can optionally use the **Initial states** parameter to specify nonzero initial conditions for the filter delays.

To determine the number of initial states you must specify and how to specify them, see the table on valid initial states. The **Initial states** parameter can take one of the forms described in the next table.

#### **Valid Initial States**

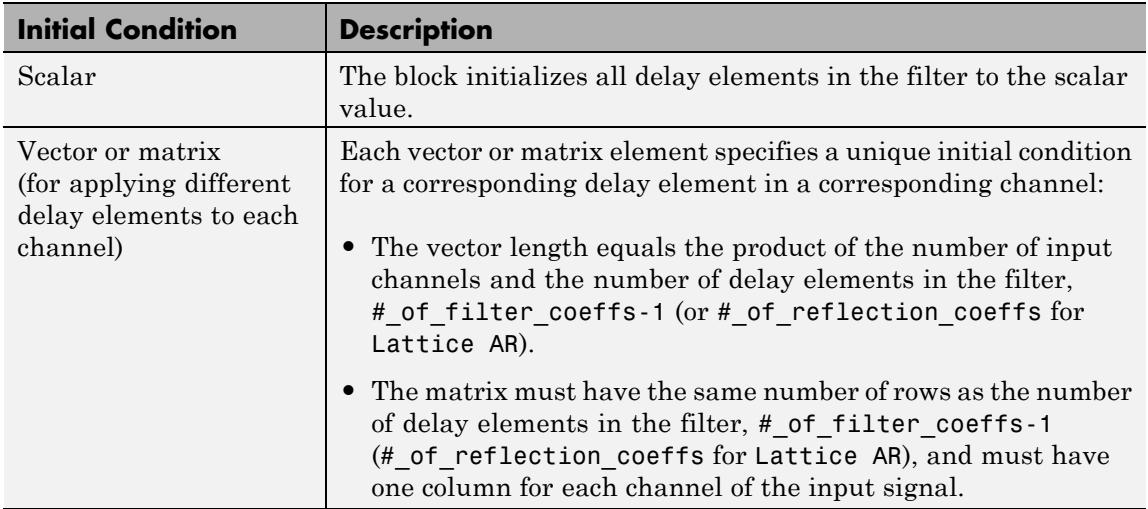

#### **Data Type Support**

The Allpole Filter block accepts and outputs real and complex signals of any numeric data type supported by Simulink. The block supports the same types for the coefficients.

The following diagrams show the filter structure and the data types used within the Allpole Filter block for fixed-point signals.

#### **Direct Form**

You cannot specify the state data type on the block mask for this structure because the output states have the same data types as the output.

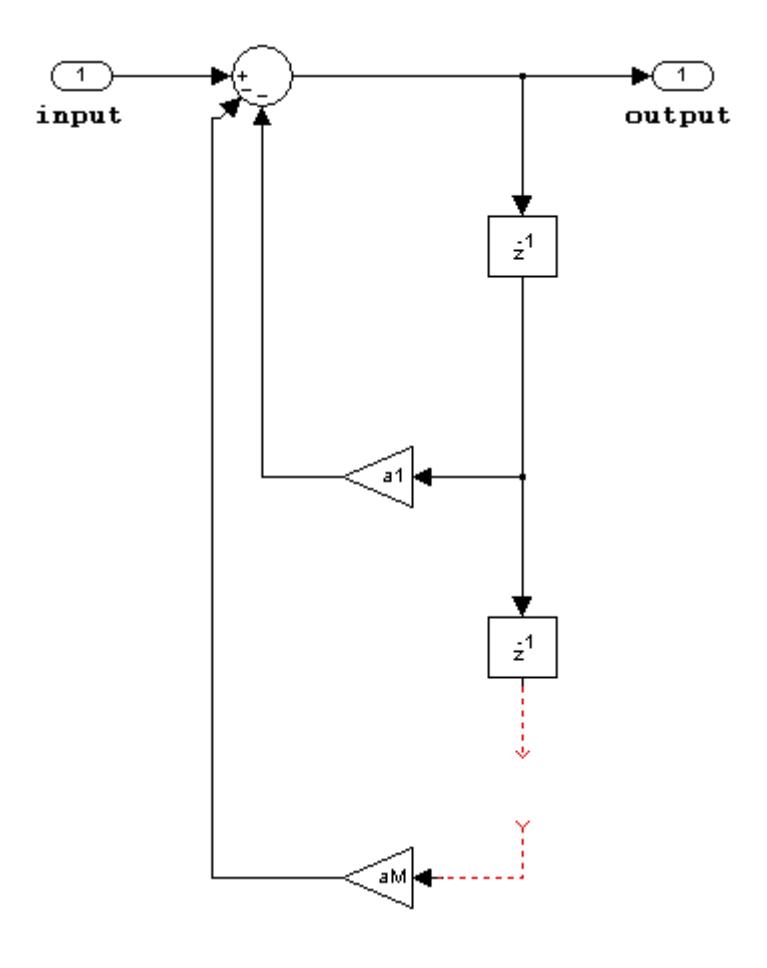

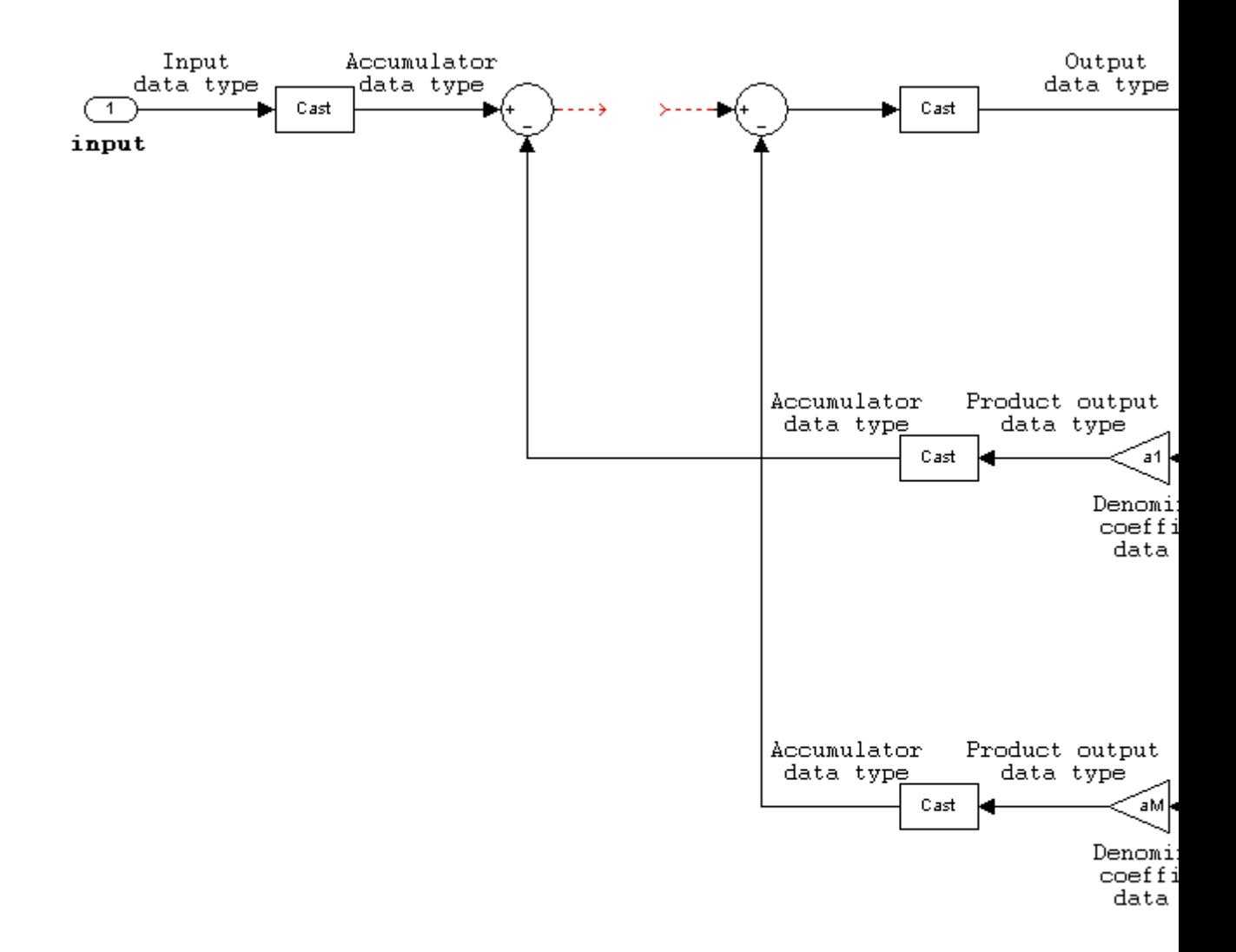

 $\mathsf{l}$ 

#### **Direct Form Transposed**

States are complex when either the inputs or the coefficients are complex.

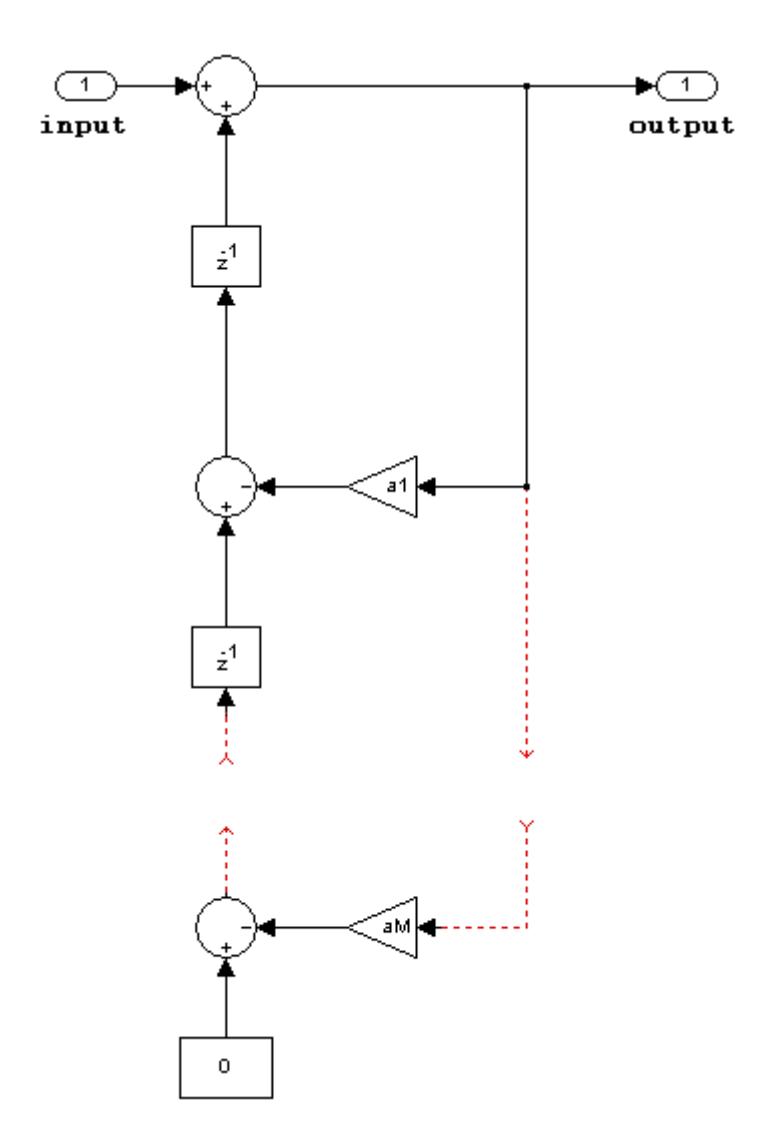

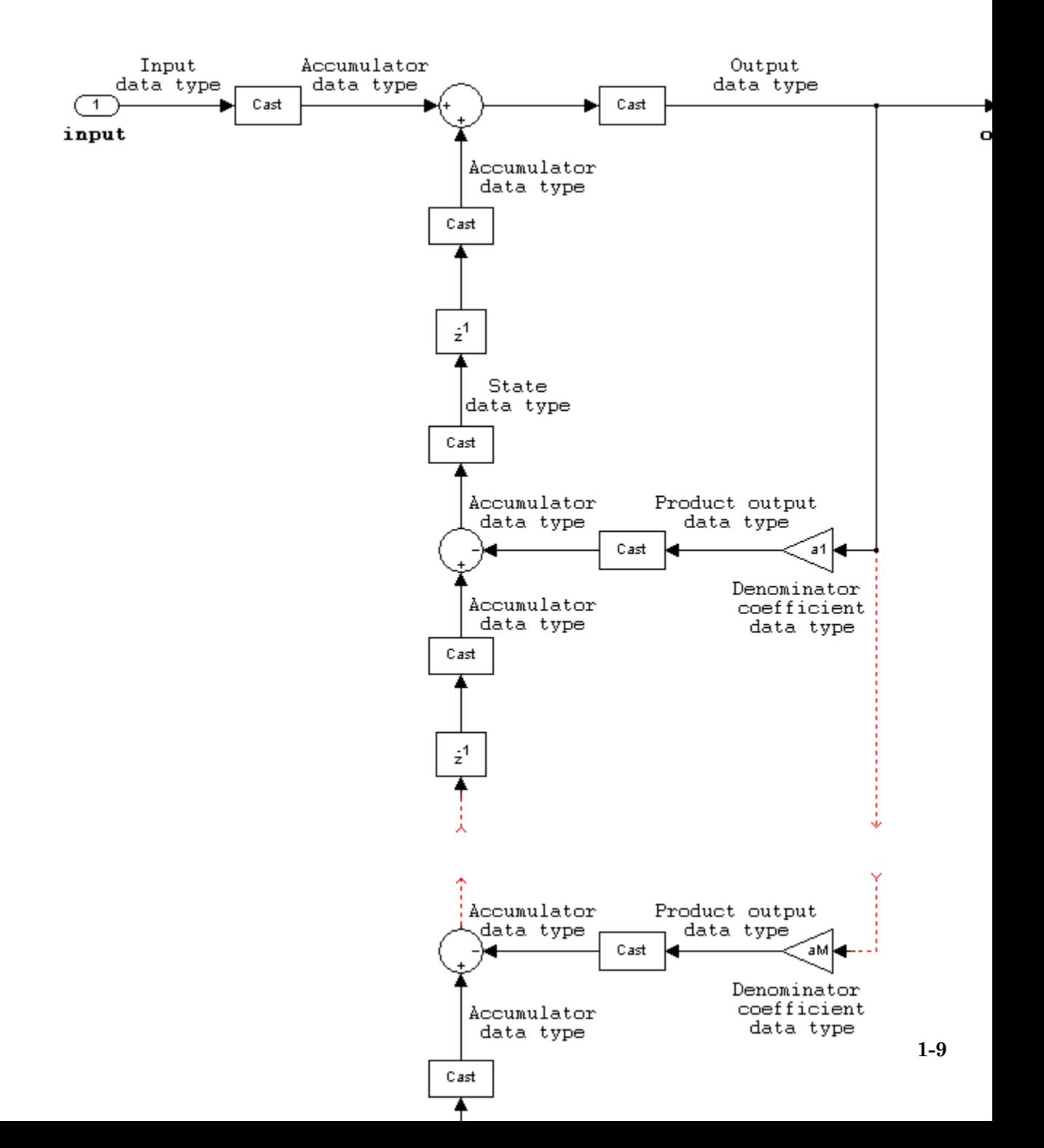

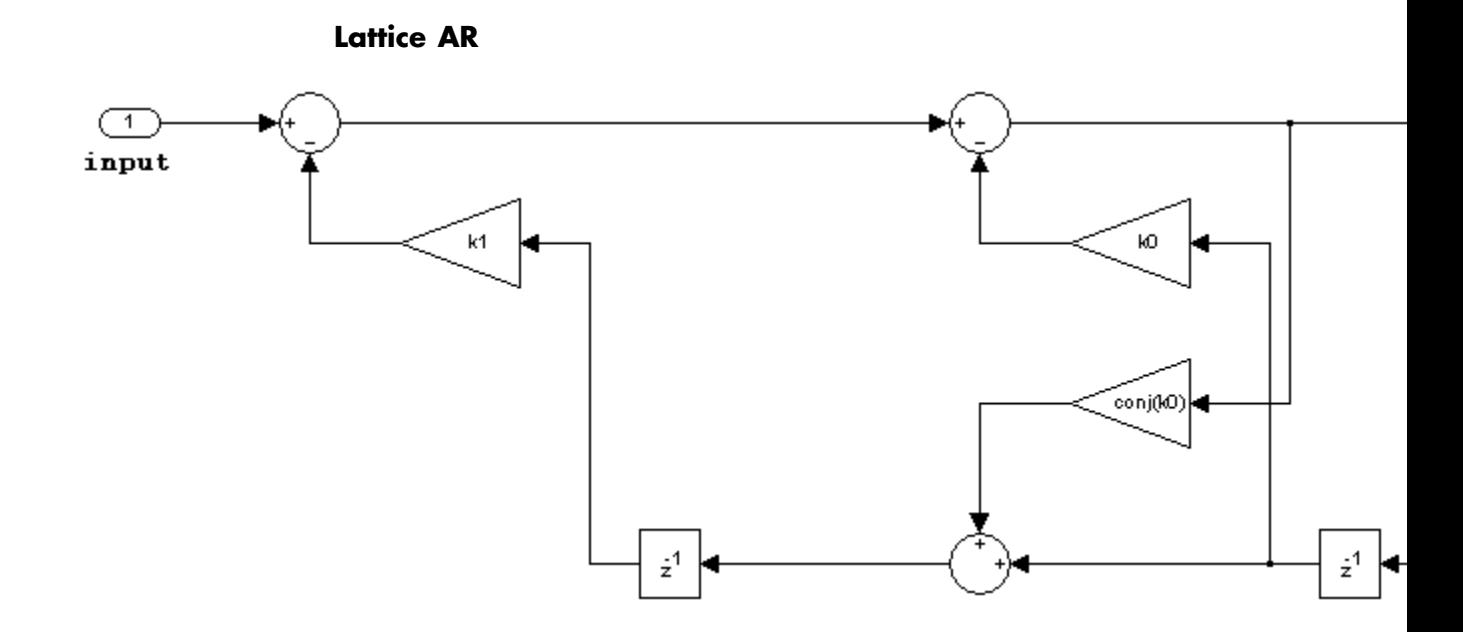

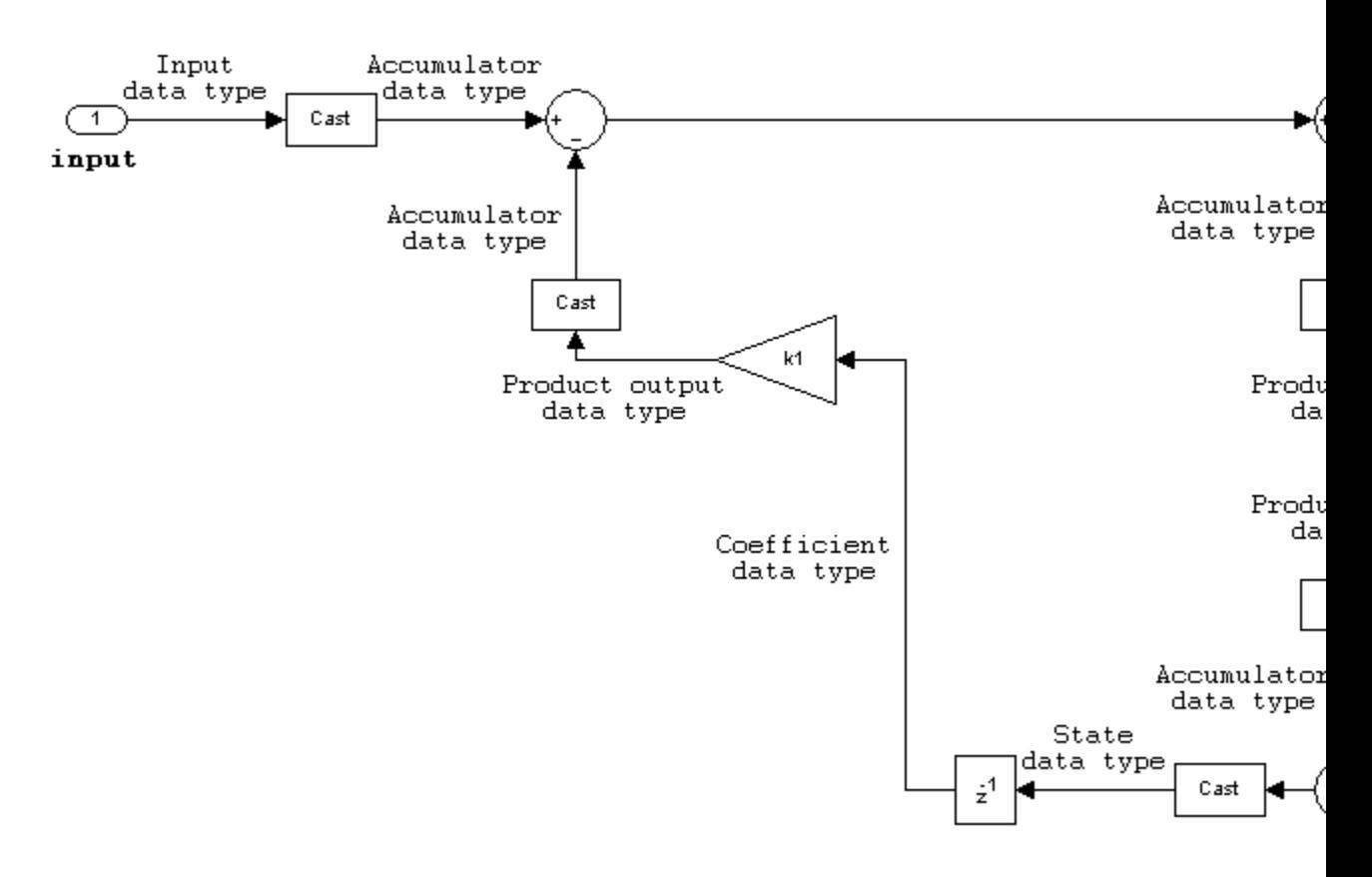

**Parameters and Dialog Box** The **Main** pane of the Allpole Filter block dialog box appears as follows.

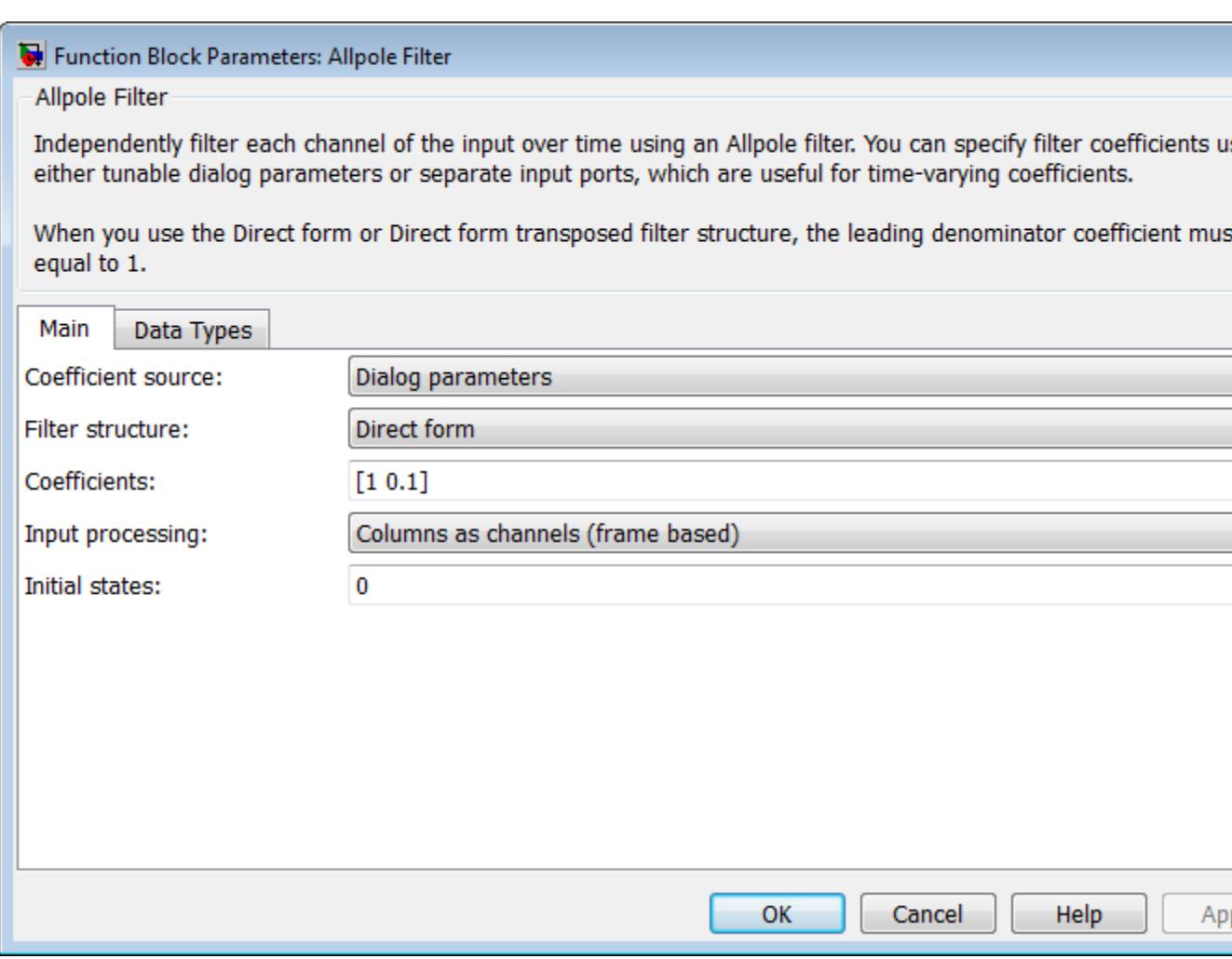

#### **Coefficient source**

Select whether you want to specify the filter coefficients on the block mask or through an input port.

#### **Filter structure**

Select the filter structure you want the block to implement. You can select Direct form, Direct form transposed, or Lattice AR.

#### **Coefficients**

Specify the row vector of coefficients of the filter's transfer function.

This parameter is visible only when you set the **Coefficient source** to Dialog parameters.

#### **Input processing**

Specify whether the block performs sample- or frame-based processing. You can select one of the following options:

- **•** Elements as channels (sample based) Treat each element of the input as an independent channel (sample-based processing).
- **•** Columns as channels (frame based) Treat each column of the input as an independent channel (frame-based processing).

#### **Initial states**

Specify the initial conditions of the filter states. To learn how to specify initial states, see ["Specifying Initial States" on page 1-2](#page-7-0).

The **Data Types** pane of the Allpole Filter block dialog box appears as follows.

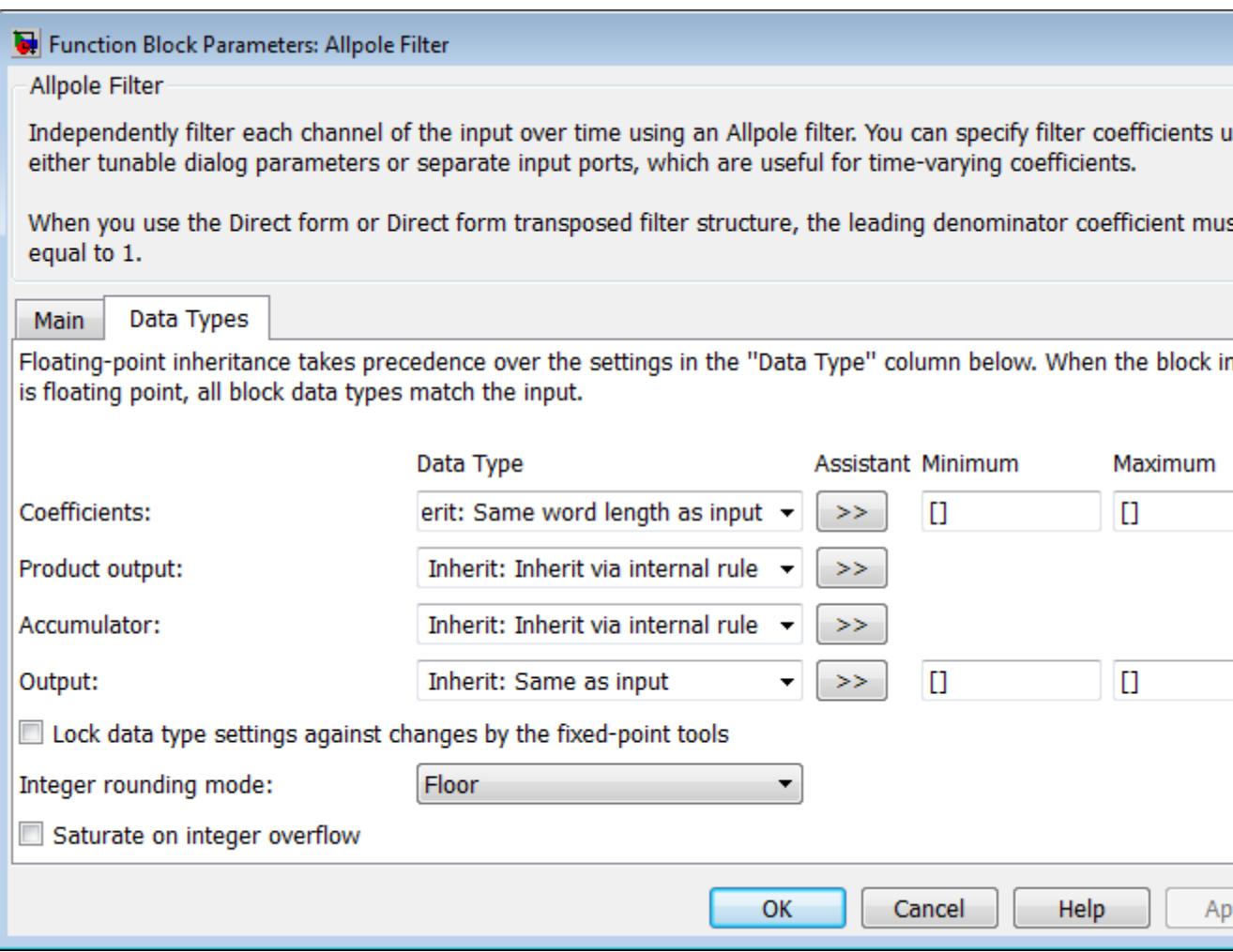

#### **Coefficients**

Specify the coefficient data type. You can set it to:

**•** A rule that inherits a data type, for example, Inherit: Same word length as input

- **•** A built-in integer, for example, int8
- **•** A data type object, for example, a Simulink.NumericType object
- **•** An expression that evaluates to a data type, for example, fixdt(1,16,0)

Click the **Show data type assistant** button  $\rightarrow$ display the **Data Type Assistant**, which helps you set the **Coefficient** parameter.

See "Specify Data Types Using Data Type Assistant" for more information.

#### **Coefficients minimum**

Specify the minimum value that a filter coefficient should have. The default value is [] (unspecified). Simulink software uses this value to perform:

- Parameter range checking (see "Check Parameter Values")
- **•** Automatic scaling of fixed-point data types

#### **Coefficients maximum**

Specify the maximum value that a filter coefficient should have. The default value is [] (unspecified). Simulink software uses this value to perform:

- Parameter range checking (see "Check Parameter Values")
- **•** Automatic scaling of fixed-point data types

#### **Product output**

Specify the product output data type. You can set it to:

- **•** A rule that inherits a data type, for example, Inherit: Inherit via internal rule
- **•** A built-in data type, for example, int8
- **•** A data type object, for example, a Simulink.NumericType object
- **•** An expression that evaluates to a data type, for example, fixdt(1,16,0)

Click the **Show data type assistant** button  $\rightarrow$ display the **Data Type Assistant**, which helps you set the **Product output** parameter.

See "Specify Data Types Using Data Type Assistant" for more information.

#### **Accumulator**

Specify the accumulator data type. You can set it to:

- **•** A rule that inherits a data type, for example, Inherit: Inherit via internal rule
- **•** A built-in data type, for example, int8
- **•** A data type object, for example, a Simulink.NumericType object
- An expression that evaluates to a data type, for example, fixdt(1,16,0)

Click the **Show data type assistant** button  $\rightarrow$ display the **Data Type Assistant**, which helps you set the **Accumulator** parameter.

See "Specify Data Types Using Data Type Assistant" for more information.

#### **State**

Specify the state data type. You can set it to:

**•** A rule that inherits a data type, for example, Inherit: Same as accumulator

- **•** A built-in integer, for example, int8
- **•** A data type object, for example, a Simulink.NumericType object
- **•** An expression that evaluates to a data type, for example, fixdt(1,16,0)

This parameter is only visible when the selected filter structure is Lattice MA.

Click the **Show data type assistant** button  $\frac{\gg}{\gg}$  to display the **Data Type Assistant**, which helps you set the **State** parameter.

See "Specify Data Types Using Data Type Assistant" for more information.

#### **Output**

Specify the output data type. You can set it to:

- **•** A rule that inherits a data type, for example, Inherit: Same as accumulator
- **•** A built-in data type, for example, int8
- **•** A data type object, for example, a Simulink.NumericType object
- **•** An expression that evaluates to a data type, for example, fixdt(1,16,0)

Click the **Show data type assistant** button  $\frac{\gg}{\gg}$  to display the **Data Type Assistant**, which helps you set the **Output** parameter.

See "Specify Block Output Data Types" in the *Simulink User's Guide* for more information.

#### **Output minimum**

Specify the minimum value that the block should output. The default value is [] (unspecified). Simulink software uses this value to perform:

- Simulation range checking (see "Signal Ranges")
- **•** Automatic scaling of fixed-point data types

#### **Output maximum**

Specify the maximum value that the block should output. The default value is [] (unspecified). Simulink software uses this value to perform:

- Simulation range checking (see "Signal Ranges")
- **•** Automatic scaling of fixed-point data types

#### **Lock data type settings against changes by the fixed-point tools**

Select this parameter to prevent the fixed-point tools from overriding the data types you specify on the block mask.

#### **Integer rounding mode**

Specify the rounding mode for fixed-point operations.

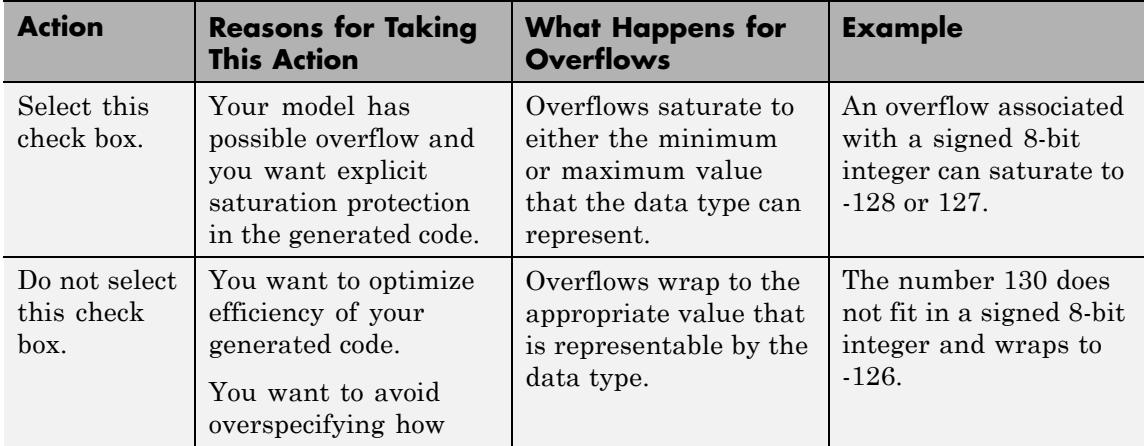

#### **Saturate on integer overflow**

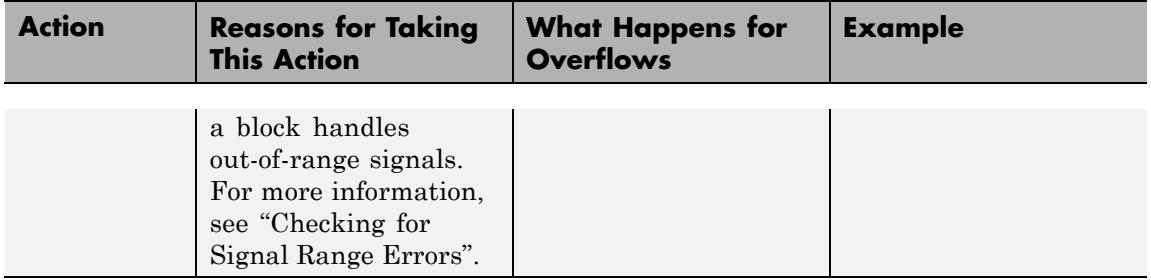

When you select this check box, saturation applies to every internal operation on the block, not just the output or result. In general, the code generation process can detect when overflow is not possible. In this case, the code generator does not produce saturation code.

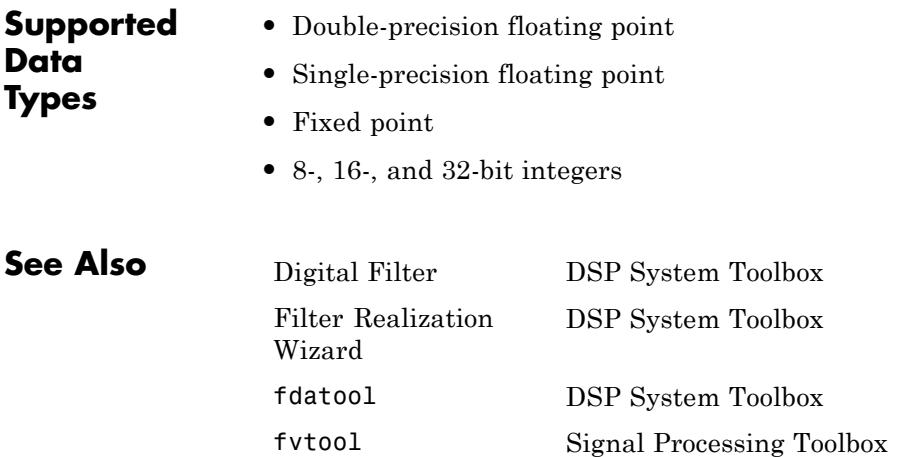

### **Analog Filter Design**

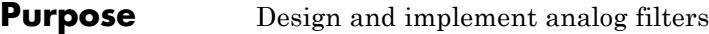

**Library** Filtering / Filter Implementations

dsparch4

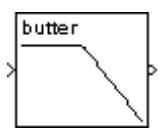

**Description** The Analog Filter Design block designs and implements a Butterworth, Chebyshev type I, Chebyshev type II, or elliptic filter in a highpass, lowpass, bandpass, or bandstop configuration.

> The input must be a sample-based, continuous-time, real-valued, scalar signal.

The design and band configuration of the filter are selected from the **Design method** and **Filter type** pop-up menus in the dialog box. For each combination of design method and band configuration, an appropriate set of secondary parameters is displayed.

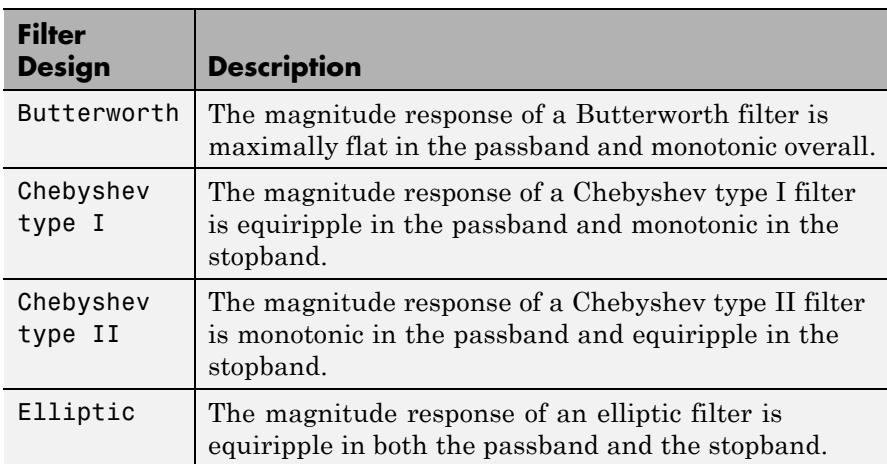

The following table lists the available parameters for each design/band combination. For lowpass and highpass band configurations, these parameters include the passband edge frequency  $\Omega_p$ , the stopband edge frequency  $\Omega_{\text{s}}$ , the passband ripple  $R_{\text{p}}$ , and the stopband attenuation  $R_{\text{s}}$ . For bandpass and bandstop configurations, the parameters include the

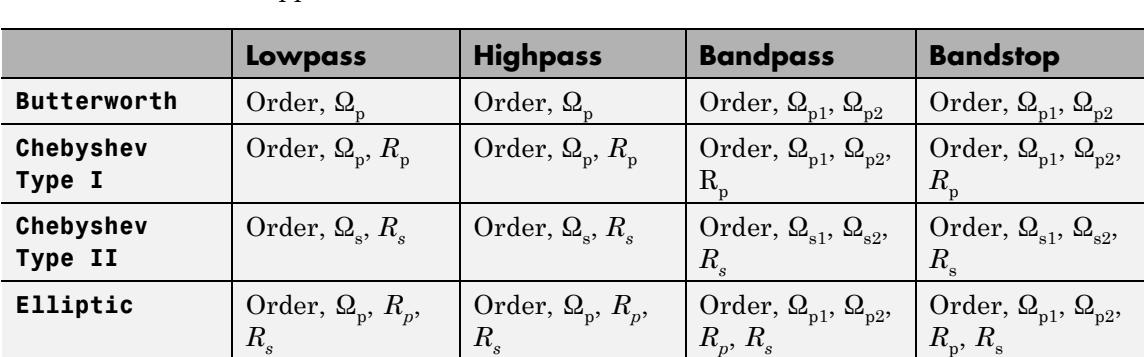

lower and upper passband edge frequencies,  $\Omega_{\text{p1}}$  and  $\Omega_{\text{p2}},$  the lower and upper stopband edge frequencies,  $\Omega_{\rm s1}$  and  $\Omega_{\rm s2}$ , the passband ripple  $R_{p}^{}$ , and the stopband attenuation  $R_{s}$ . Frequency values are in rad/s, and ripple and attenuation values are in dB.

The analog filters are designed using the filter design commands in Signal Processing Toolbox™ software's buttap, cheb1ap, cheb2ap, and ellipap functions, and are implemented in state-space form. Filters of order 8 or less are implemented in controller canonical form for improved efficiency.

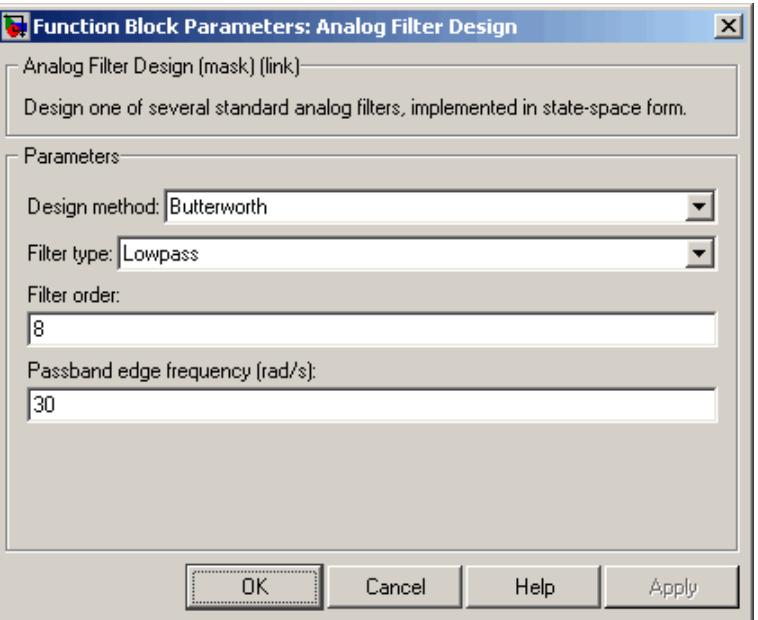

## **Dialog**

**Box** The parameters displayed in the dialog box vary for different design/band combinations. Only some of the parameters listed below are visible in the dialog box at any one time.

#### **Design method**

The filter design method: Butterworth, Chebyshev type I, Chebyshev type II, or Elliptic. Tunable.

#### **Filter type**

The type of filter to design: Lowpass, Highpass, Bandpass, or Bandstop. Tunable.

#### **Filter order**

The order of the filter, for lowpass and highpass configurations. For bandpass and bandstop configurations, the order of the final filter is *twice* this value.

#### **Passband edge frequency**

The passband edge frequency, in rad/s, for the highpass and lowpass configurations of the Butterworth, Chebyshev type I, and elliptic designs. Tunable.

#### **Lower passband edge frequency**

The lower passband frequency, in rad/s, for the bandpass and bandstop configurations of the Butterworth, Chebyshev type I, and elliptic designs. Tunable.

#### **Upper passband edge frequency**

The upper passband frequency, in rad/s, for the bandpass and bandstop configurations of the Butterworth, Chebyshev type I, or elliptic designs. Tunable.

#### **Stopband edge frequency**

The stopband edge frequency, in rad/s, for the highpass and lowpass band configurations of the Chebyshev type II design. Tunable.

#### **Lower stopband edge frequency**

The lower stopband edge frequency, in rad/s, for the bandpass and bandstop configurations of the Chebyshev type II design. Tunable.

#### **Upper stopband edge frequency**

The upper stopband edge frequency, in rad/s, for the bandpass and bandstop filter configurations of the Chebyshev type II design. Tunable.

#### **Passband ripple in dB**

The passband ripple, in dB, for the Chebyshev Type I and elliptic designs. Tunable.

#### **Stopband attenuation in dB**

The stopband attenuation, in dB, for the Chebyshev Type II and elliptic designs. Tunable.

#### **References** Antoniou, A. *Digital Filters: Analysis, Design, and Applications*. 2nd ed. New York, NY: McGraw-Hill, 1993.

### **Analog Filter Design**

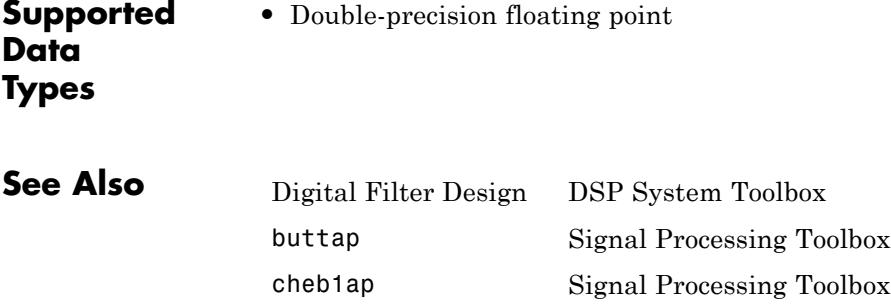

cheb2ap Signal Processing Toolbox ellipap Signal Processing Toolbox

See the following sections for related information:

- **•** "Filter Design"
- **•** "Filter Analysis"
- **•** "Analog Filter Design Block"

### **Analytic Signal**

#### **Purpose** Compute analytic signals of discrete-time inputs

#### **Library** Transforms

dspxfrm3

**Description** The Analytic Signal block computes the complex analytic signal corresponding to each channel of the real *M*-by-*N* input, *u*

$$
y = u + jH\{u\}
$$

where  $j = \sqrt{-1}$  and  $H\{\}$  denotes the Hilbert transform. The real part of the output in each channel is a replica of the real input in that channel; the imaginary part is the Hilbert transform of the input. In the frequency domain, the Fourier transform of the analytic signal doubles the positive frequency content of the original signal while zeroing-out negative frequencies and retaining the DC component.

The block computes the Hilbert transform using an equiripple FIR filter with the order specified by the **Filter order** parameter, *n*. The linear phase filter is designed using the Remez exchange algorithm, and imposes a delay of *n*/2 on the input samples.

The output has the same dimensions as the input.

#### **Frame-Based Processing**

When you set the **Input processing** parameter to Columns as channels (frame based), the block performs frame-based processing. In this mode, the block treats an *M*-by-*N* matrix input as *N* independent channels containing *M* sequential time samples. The block computes the analytic signal for each channel over time.

#### **Sample-Based Processing**

When you set the **Input processing** parameter to Elements as channels (sample based), the block performs sample-based processing. In this mode, the block treats an *M*-by-*N* matrix input as *M*\**N* independent channels and computes the analytic signal for each channel (matrix element) over time.

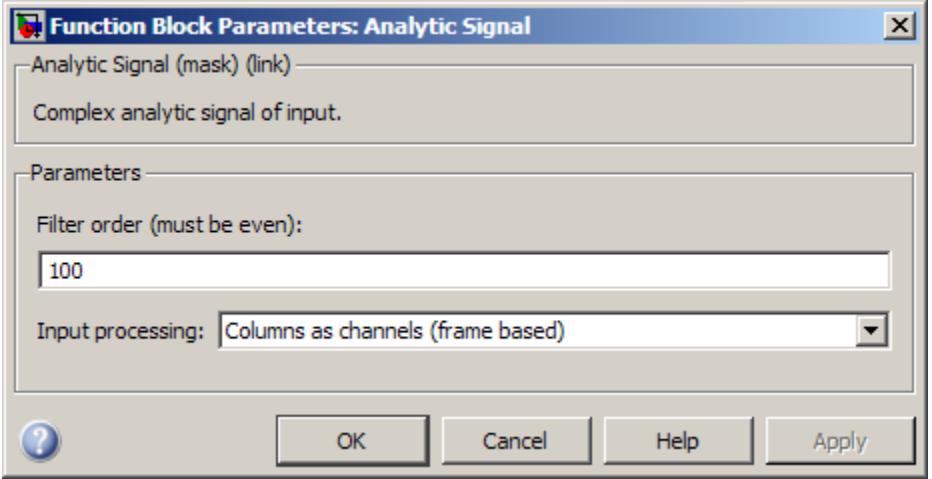

#### **Dialog Box**

#### **Filter order**

The length of the FIR filter used to compute the Hilbert transform.

#### **Input processing**

Specify how the block should process the input. You can set this parameter to one of the following options:

- **•** Columns as channels (frame based) When you select this option, the block treats each column of the input as a separate channel.
- **•** Elements as channels (sample based) When you select this option, the block treats each element of the input as a separate channel.

**Note** The Inherited (this choice will be removed - see release notes) option will be removed in a future release. See "Frame-Based Processing" in the *DSP System Toolbox Release Notes* for more information.

- **Supported Data Types**
- **•** Double-precision floating point
	- **•** Single-precision floating point

### **Arbitrary Response Filter**

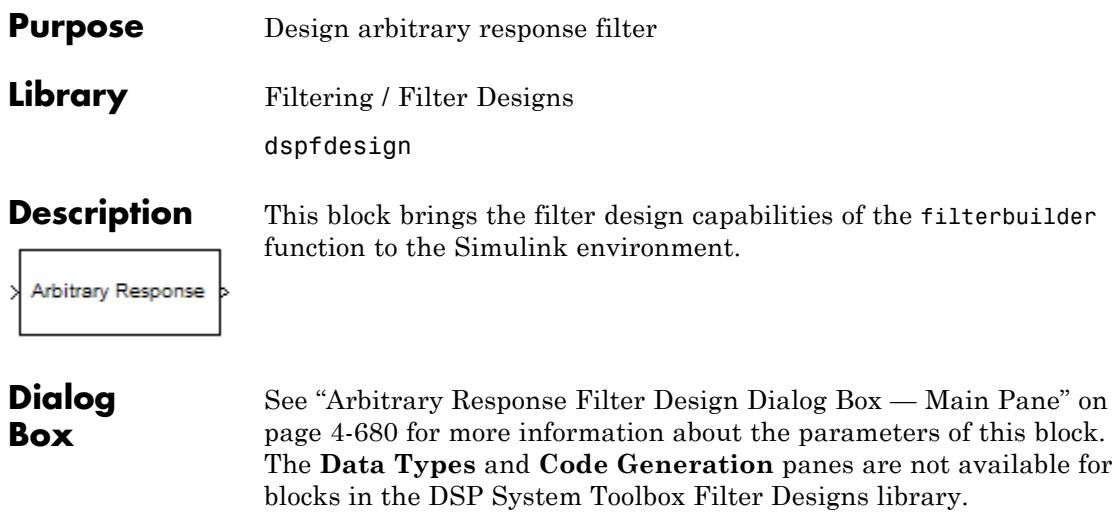

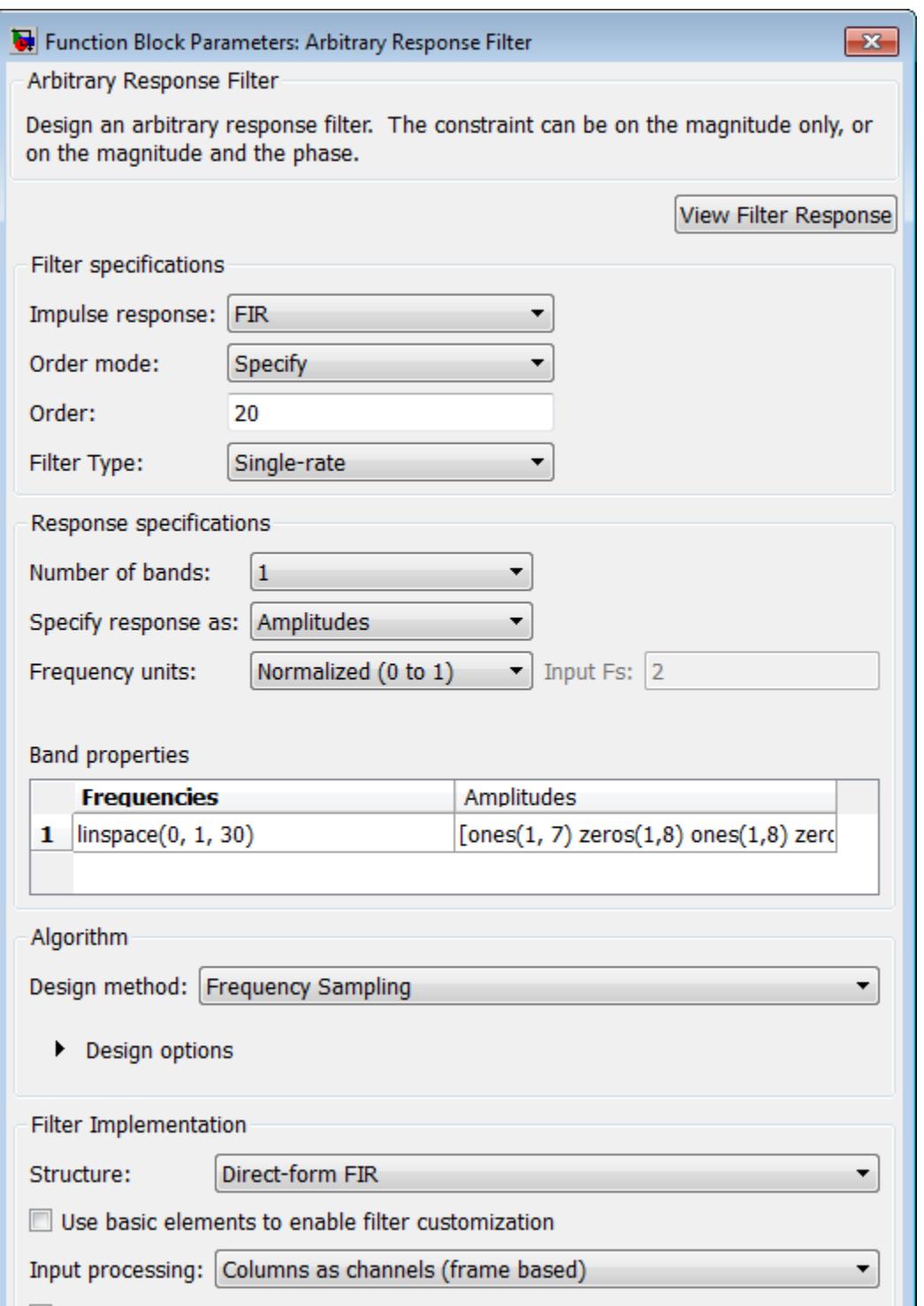

**1-29**

#### **View filter response**

This button opens the Filter Visualization Tool (fvtool) from the Signal Processing Toolbox product. You can use the tool to display:

- **•** Magnitude response, phase response, and group delay in the frequency domain.
- **•** Impulse response and step response in the time domain.
- **•** Pole-zero information.

The tool also helps you evaluate filter performance by providing information about filter order, stability, and phase linearity. For more information on FVTool, see the Signal Processing Toolbox documentation.

#### **Filter Specifications**

In this group, you specify your filter format, such as the impulse response and the filter order.

#### **Impulse response**

Select either FIR or IIR from the drop down list, where FIR is the default. When you choose an impulse response, the design methods and structures you can use to implement your filter change accordingly.

#### **Order mode**

Select Minimum or Specify from the drop-down list. Selecting Specify enables the **Order** option so you can enter the filter order. When you set the **Impulse response** to IIR, you can specify different numerator and denominator orders. To specify a different denominator order, you must select the **Denominator order** check box.

#### **Order**

Enter the order for FIR filter, or the order of the numerator for the IIR filter.

#### **Denominator order**

Select the check box and enter the denominator order. This option is enabled only if IIR is selected for **Impulse response**.
## **Filter type**

This option is available for FIR filters only. Select Single-rate, Decimator, Interpolator, or Sample-rate converter. Your choice determines the type of filter as well as the design methods and structures that are available to implement your filter. By default, the block specifies a single-rate filter.

- **•** Selecting Decimator or Interpolator activates the **Decimation Factor** or the **Interpolation Factor** options respectively.
- **•** Selecting Sample-rate converter activates both factors.

## **Decimation Factor**

Enter the decimation factor. This option is enabled only if the **Filter type** is set to Decimator or Sample-rate converter. The default value is 2.

## **Interpolation Factor**

Enter the interpolation factor. This option is enabled only if the **Filter type** is set to Interpolator or Sample-rate converter. The default value is 2.

## **Response Specification**

## **Number of Bands**

Select the number of bands in the filter. Multiband design is available for both FIR and IIR filters.

## **Specify response as**

Specify the response as Amplitudes, Magnitudes and phases, Frequency response, or Group delay. Group delay is only available for IIR designs.

## **Frequency units**

Specify frequency units as either Normalized, which means normalized by the input sampling frequency, or select from Hz, kHz, MHz, or GHz.

## **Input Fs**

Enter the input sampling frequency in the units specified in the **Frequency units** drop-down list. When you select the frequency units, this option is available.

## **Band Properties**

These properties are modified automatically depending on the response chosen in the **Specify response as** drop-down list. Two or three columns are presented for input. The first column is always Frequencies. The other columns are Amplitudes, Magnitudes, Phases, or Frequency Response. Enter the corresponding vectors of values for each column.

- **• Frequencies** and **Amplitudes** These columns are presented for input if the response chosen in the **Specify response as** drop-down list is Amplitudes.
- **• Frequencies**, **Magnitudes**, and **Phases** These columns are presented for input if the response chosen in the **Specify response as** drop-down list is Magnitudes and phases.
- **• Frequencies** and **Frequency response** These columns are presented for input if the response chosen in the **Specify response as** drop-down list is Frequency response.

## **Algorithm**

#### **Design Method**

Select the design method for the filter. Different methods are enabled depending on the defining parameters entered in the previous sections.

#### **Design Options**

The options for each design are specific for each design method. This section does not present all of the available options for all designs and design methods. There are many more that you encounter as you select different design methods and filter specifications.

- **• Window** Replace the square brackets with the name of a window function or function handle. For example, hamming or @hamming. If the window function takes parameters other than the length, use a cell array. For example, {`kaiser',3.5} or {@chebwin,60}.
- **• Density factor** Valid when the **Design method** is Equiripple. Density factor controls the density of the frequency grid over which the design method optimization evaluates your filter response function. The number of equally spaced points in the grid is the value you enter for **Density factor** times (filter order + 1).

Increasing the value creates a filter that more closely approximates an ideal equiripple filter but increases the time required to design the filter. The default value of 16 represents a reasonable trade-off between the accurate approximation to the ideal filter and the time to design the filter.

- **• Phase constraint** Valid when the **Design method** is Equiripple, you have the DSP System Toolbox installed, and **Specify response as** is set to Amplitudes. Choose one of Linear, Minimum, or Maximum.
- **• Weights** Valid when the **Design method** is Equiripple. Uses the weights in **Weights** to weight the error for a single-band design. If you have multiple frequency bands, the **Weights** design option changes to **B1 Weights**, **B2 Weights** to designate the separate bands.

## **Filter Implementation**

#### **Structure**

Select the structure for the filter, available for the corresponding design method.

#### **Use basic elements to enable filter customization**

Select this check box to implement the filter as a subsystem of basic Simulink blocks. Clear the check box to implement the filter as a high-level subsystem. By default, this check box is cleared.

The high-level implementation provides better compatibility across various filter structures, especially filters that would contain algebraic loops when constructed using basic elements. On the other hand, using basic elements enables the following optimization parameters:

- **• Optimize for zero gains** Terminate chains that contain Gain blocks with a gain of zero.
- **• Optimize for unit gains** Remove Gain blocks that scale by a factor of one.
- **• Optimize for delay chains** Substitute delay chains made up of *n* unit delays with a single delay by *n*.
- **• Optimize for negative gains** Use subtraction in Sum blocks instead of negative gains in Gain blocks.

#### **Optimize for unit-scale values**

Select this check box to scale unit gains between sections in SOS filters. This parameter is available only for SOS filters.

#### **Input processing**

Specify how the block should process the input. The available options may vary depending on he settings of the **Filter Structure** and **Use basic elements for filter customization** parameters. You can set this parameter to one of the following options:

- **•** Columns as channels (frame based) When you select this option, the block treats each column of the input as a separate channel.
- **•** Elements as channels (sample based) When you select this option, the block treats each element of the input as a separate channel.

**Note** The Inherited (this choice will be removed see release notes) option will be removed in a future release. See "Frame-Based Processing" in the *DSP System Toolbox Release Notes* for more information.

## **Rate options**

When the **Filter type** parameter specifies a multirate filter, select the rate processing rule for the block from following options:

- **•** Enforce single-rate processing When you select this option, the block maintains the sample rate of the input.
- **•** Allow multirate processing When you select this option, the block adjusts the rate at the output to accommodate an increased or reduced number of samples. To select this option, you must set the **Input processing** parameter to Elements as channels (sample based).

## **Use symbolic names for coefficients**

Select this check box to enable the specification of coefficients using MATLAB® variables. The available coefficient names differ depending on the filter structure. Using symbolic names allows tuning of filter coefficients in generated code. By default, this check box is cleared.

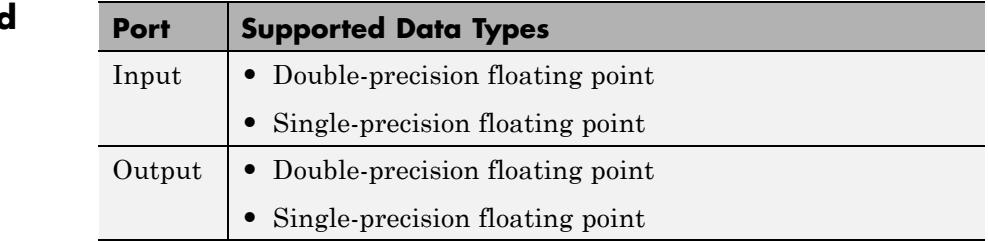

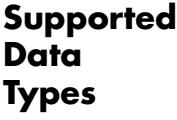

# <span id="page-41-0"></span>**Array-Vector Add**

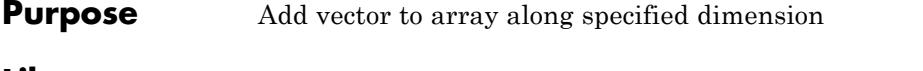

**Library** Math Functions / Matrices and Linear Algebra / Matrix Operations dspmtrx3

Array-Vector Add

**Description** The Array-Vector Add block adds the values in the specified dimension of the N-dimensional input array *A* to the values in the input vector *V*.

> The length of the input *V* must be the same as the length of the specified dimension of *A*. The Array-Vector Add block adds each element of *V* to the corresponding element along that dimension of *A*.

> Consider a 3-dimensional *M*-by-*N*-by-*P* input array *A(i,j,k)* and a *N*-by-1 input vector *V*. When the **Add along dimension** parameter is set to 2, the output of the block *Y(i,j,k)* is

$$
Y(i, j, k) = A(i, j, k) + V(j)
$$

where

 $1 \leq i \leq M$  $1 \leq j \leq N$  $1 \leq k \leq P$ 

The output of the Array-Vector Add block is the same size as the input array, *A*. This block accepts real and complex floating-point and fixed-point inputs.

# **Fixed-Point Data Types**

The following diagram shows the data types used within the Array-Vector Add block for fixed-point signals.

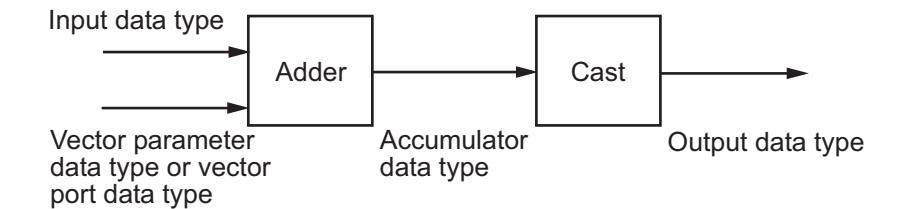

When you specify the vector *V* on the **Main** pane of the block mask, you must specify the data type and scaling properties of its elements in the **Vector (V)** parameter on the **Data Types** tab. When the vector comes in through the block port, its elements inherit their data type and scaling from the driving block.

You can set the vector, accumulator, and output data types in the block dialog as discussed below.

The **Main** pane of the Array-Vector Add block dialog appears as follows.

**Dialog Box**

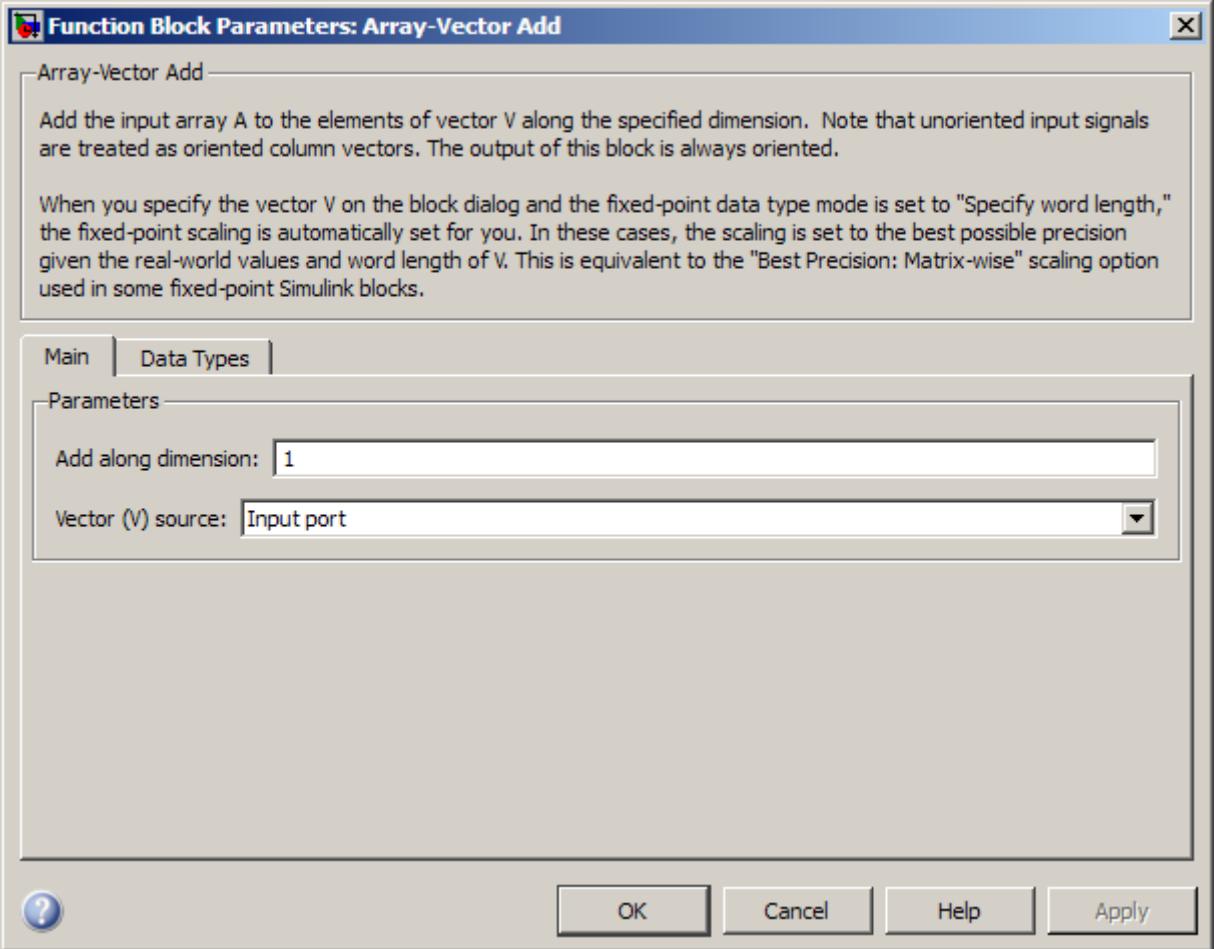

## **Add along dimension**

Specify the dimension along which to add the input array *A* to the elements of vector *V*.

## **Vector (V) source**

Specify the source of the vector, *V*. The vector can come from the Input port or from a Dialog parameter.

#### **Vector (V)**

Specify the vector, *V*. This parameter is visible only when you select Dialog parameter for the **Vector (V) source** parameter.

The **Data Types** pane of the Array-Vector Add block dialog appears as follows.

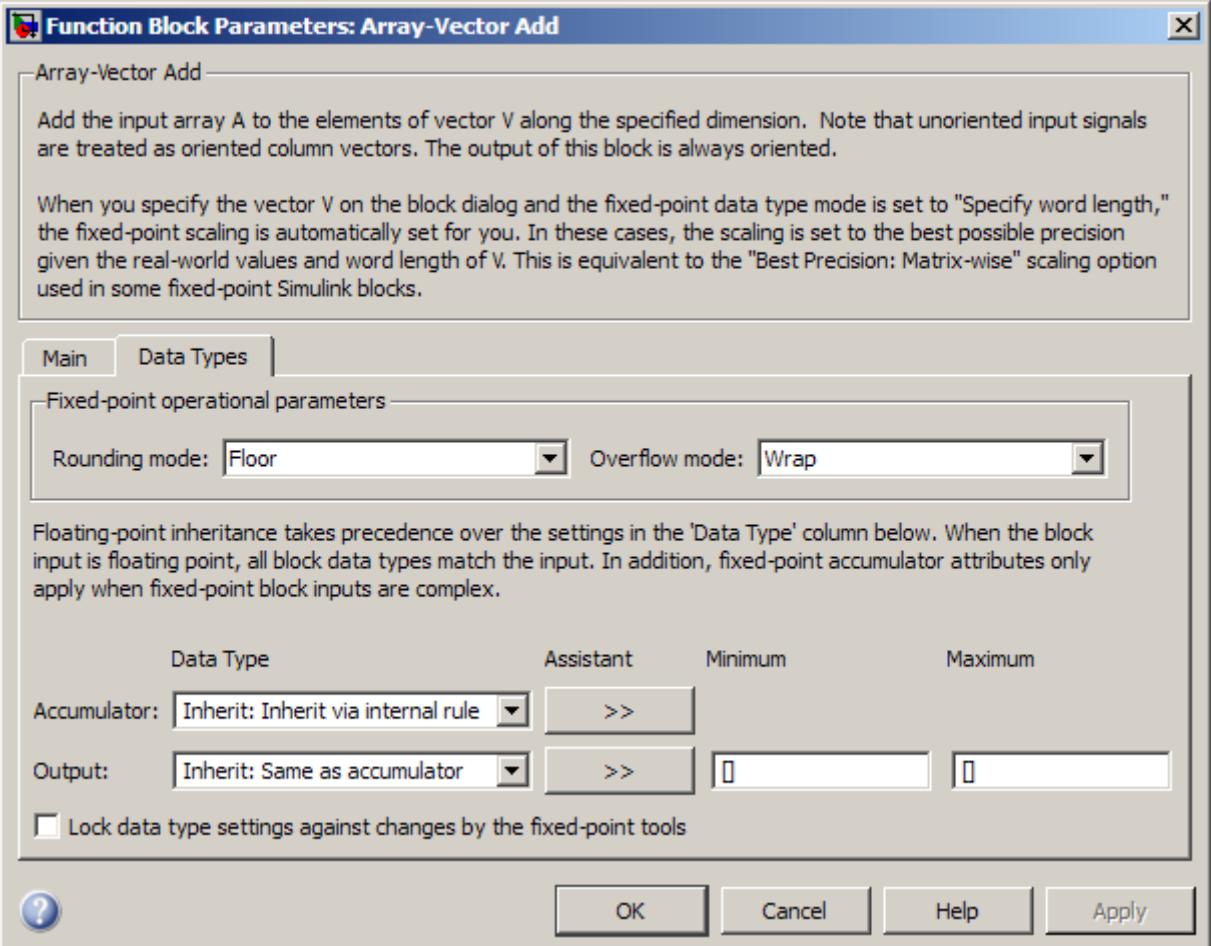

**Note** Floating-point inheritance takes precedence over the data type settings defined on this pane. When inputs are floating point, the block ignores these settings, and all internal data types are floating point.

## **Rounding mode**

Select the rounding mode for fixed-point operations. If Accumulator Data Type is Inherit: Inherit via internal rule and Output Data Type is Inherit: Same as accumulator, the value of Rounding mode does not affect the numerical results.

**Note** The **Rounding mode** and **Overflow mode** settings have no effect on numerical results when both of the following conditions exist:

**• Accumulator data type** is Inherit: Inherit via internal rule

**• Output data type** is Inherit: Same as accumulator With these data type settings, the block is effectively operating in full precision mode.

## **Overflow mode**

Select the overflow mode for fixed-point operations.

## **Vector (V)**

Use this parameter to specify the word and fraction lengths for the elements of the vector, *V*. You can set this parameter to:

- **•** A rule that inherits a data type, for example, Inherit: Same word length as input
- **•** An expression that evaluates to a valid data type, for example, fixdt(1,16,0)

Click the **Show data type assistant** button  $\rightarrow$ display the **Data Type Assistant**, which helps you set the **Accumulator data type** parameter.

See "Specify Data Types Using Data Type Assistant" in *Simulink User's Guide* for more information.

**Note** The **Vector (V)** parameter on the **Data Types** pane is only visible when you select Dialog parameter for the **Vector (V) source** parameter on the **Main** pane of the block mask. When the vector comes in through the block's input port, the data type and scaling of its elements are inherited from the driving block.

#### **Accumulator data type**

Specify the accumulator data type. See ["Fixed-Point Data Types"](#page-41-0) [on page 1-36](#page-41-0) for illustrations depicting the use of the accumulator data type in this block. You can set this parameter to:

- **•** A rule that inherits a data type, for example, Inherit: Inherit via internal rule
- **•** An expression that evaluates to a valid data type, for example, fixdt(1,16,0)

Click the **Show data type assistant** button  $\rightarrow$ display the **Data Type Assistant**, which helps you set the **Accumulator data type** parameter.

See "Specify Data Types Using Data Type Assistant" in *Simulink User's Guide* for more information.

#### **Output data type**

Specify the output data type. See ["Fixed-Point Data Types" on](#page-41-0) [page 1-36](#page-41-0) for illustrations depicting the use of the output data type in this block. You can set it to:

- **•** A rule that inherits a data type, for example, Inherit: Same as accumulator
- **•** An expression that evaluates to a valid data type, for example, fixdt(1,16,0)

Click the **Show data type assistant** button  $\rightarrow$ display the **Data Type Assistant**, which helps you set the **Output data type** parameter.

See "Specify Block Output Data Types" in *Simulink User's Guide* for more information.

#### **Minimum**

Specify the minimum value that the block should output. The default value is [] (unspecified). Simulink software uses this value to perform:

- Simulation range checking (see "Signal Ranges")
- **•** Automatic scaling of fixed-point data types

#### **Maximum**

**Data Types** Specify the maximum value that the block should output. The default value is [] (unspecified). Simulink software uses this value to perform:

- **•** Simulation range checking (see "Signal Ranges")
- **•** Automatic scaling of fixed-point data types
- **Lock data type settings against changes by the fixed-point tools** Select this parameter to prevent the fixed-point tools from overriding the data types you specify on the block mask.

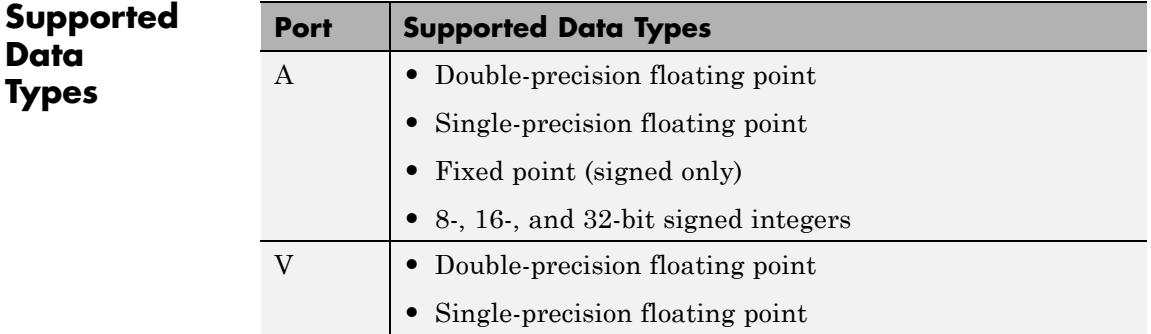

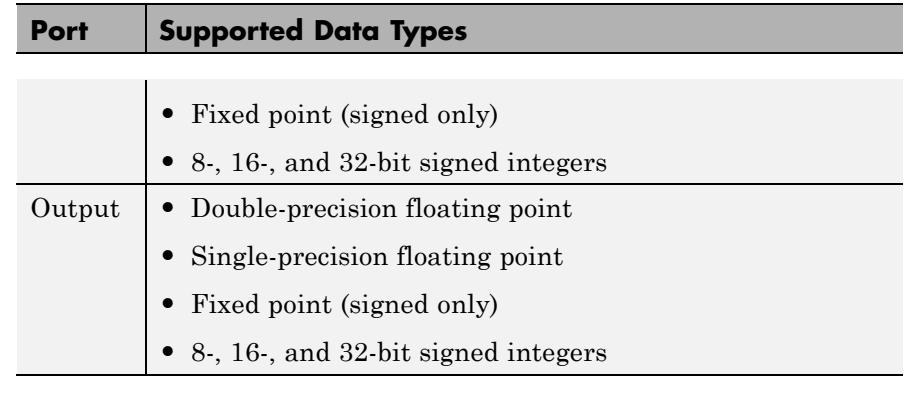

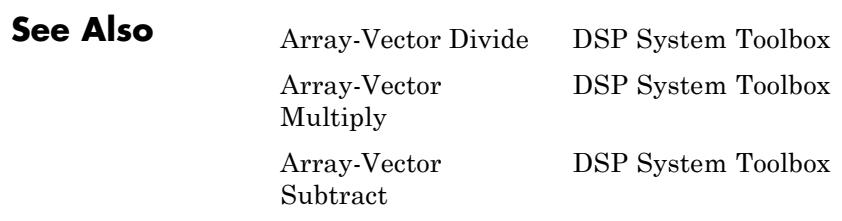

## <span id="page-50-0"></span>**Purpose** Divide array by vector along specified dimension

**Library** Math Functions / Matrices and Linear Algebra / Matrix Operations

dspmtrx3

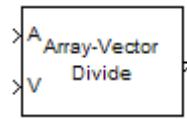

**Description** The Array-Vector Divide block divides the values in the specified dimension of the N-dimensional input array *A* by the values in the input vector *V*.

> The length of the input *V* must be the same as the length of the specified dimension of *A*. The Array-Vector Divide block divides each element of *V* by the corresponding element along that dimension of *A*.

> Consider a 3-dimensional *M*-by-*N*-by-*P* input array *A(i,j,k)* and a *N*-by-1 input vector *V*. When the **Divide along dimension** parameter is set to 2, the output of the block *Y(i,j,k)* is

$$
Y(i, j, k) = \frac{A(i, j, k)}{V(j)}
$$

where

 $1 \leq i \leq M$  $1 \leq j \leq N$  $1 \leq k \leq P$ 

The output of the Array-Vector Divide block is the same size as the input array, *A*. This block accepts real and complex floating-point and fixed-point input arrays, and real floating-point and fixed-point input vectors.

# **Fixed-Point Data Types**

The following diagram shows the data types used within the Array-Vector Divide block for fixed-point signals.

**Dialog Box**

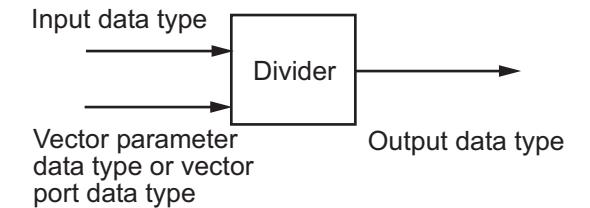

When you specify the vector *V* on the **Main** pane of the block mask, you must specify the data type and scaling properties of its elements in the **Vector (V)** parameter on the **Data Types** tab. When the vector comes in through the block port, its elements inherit their data type and scaling from the driving block.

You can set the vector and output data types in the block dialog as discussed below.

The **Main** pane of the Array-Vector Divide block dialog appears as follows.

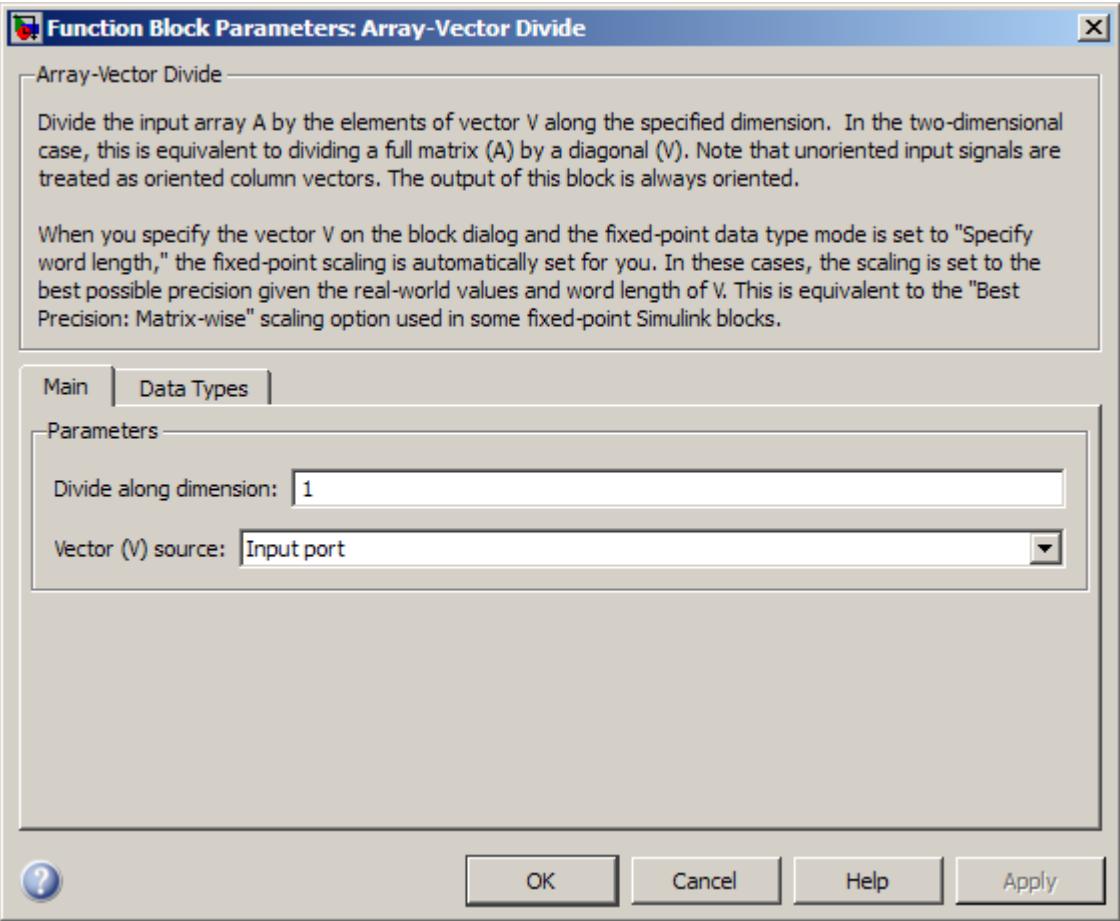

## **Divide along dimension**

Specify the dimension along which to divide the input array *A* by the elements of vector *V*.

## **Vector (V) source**

Specify the source of the vector, *V*. The vector can come from the Input port or from a Dialog parameter.

**Vector (V)**

Specify the vector, *V*. This parameter is visible only when you select Dialog parameter for the **Vector (V) source** parameter.

The **Data Types** pane of the Array-Vector Divide block dialog appears as follows.

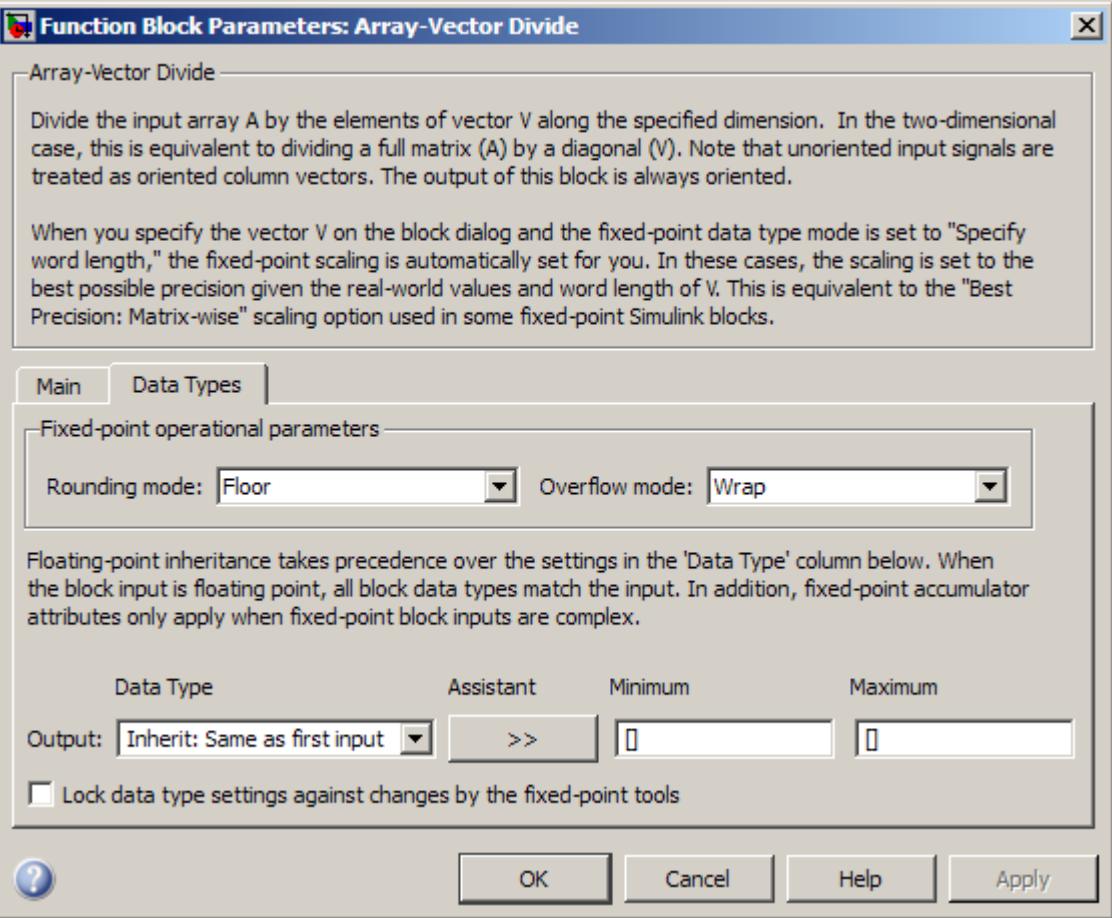

**Note** Floating-point inheritance takes precedence over the data type settings defined on this pane. When inputs are floating point, the block ignores these settings, and all internal data types are floating point.

#### **Rounding mode**

Select the rounding mode for fixed-point operations.

#### **Overflow mode**

Select the overflow mode for fixed-point operations.

#### **Vector (V)**

Use this parameter to specify the word and fraction lengths for the elements of the vector, *V*. You can set this parameter to:

- **•** A rule that inherits a data type, for example, Inherit: Same word length as input
- **•** An expression that evaluates to a valid data type, for example, fixdt(1,16,0)

Click the **Show data type assistant** button  $\rightarrow$ display the **Data Type Assistant**, which helps you set the **Accumulator data type** parameter.

See "Specify Data Types Using Data Type Assistant" in *Simulink User's Guide* for more information.

**Note** The **Vector (V)** parameter on the **Data Types** pane is only visible when you select Dialog parameter for the **Vector (V) source** parameter on the **Main** pane of the block mask. When the vector comes in through the block's input port, the data type and scaling of its elements are inherited from the driving block.

## **Output data type**

Specify the output data type. See ["Fixed-Point Data Types" on](#page-50-0) [page 1-45](#page-50-0) for illustrations depicting the use of the output data type in this block. You can set it to:

- **•** A rule that inherits a data type, for example, Inherit: Same as first input
- **•** An expression that evaluates to a valid data type, for example, fixdt(1,16,0)

Click the **Show data type assistant** button  $\rightarrow$ display the **Data Type Assistant**, which helps you set the **Output data type** parameter.

See "Specify Block Output Data Types" in *Simulink User's Guide* for more information.

#### **Minimum**

Specify the minimum value that the block should output. The default value is [] (unspecified). Simulink software uses this value to perform:

- **•** Simulation range checking (see "Signal Ranges")
- **•** Automatic scaling of fixed-point data types

#### **Maximum**

Specify the maximum value that the block should output. The default value is [] (unspecified). Simulink software uses this value to perform:

- Simulation range checking (see "Signal Ranges")
- **•** Automatic scaling of fixed-point data types

#### **Lock data type settings against changes by the fixed-point tools**

Select this parameter to prevent the fixed-point tools from overriding the data types you specify on the block mask.

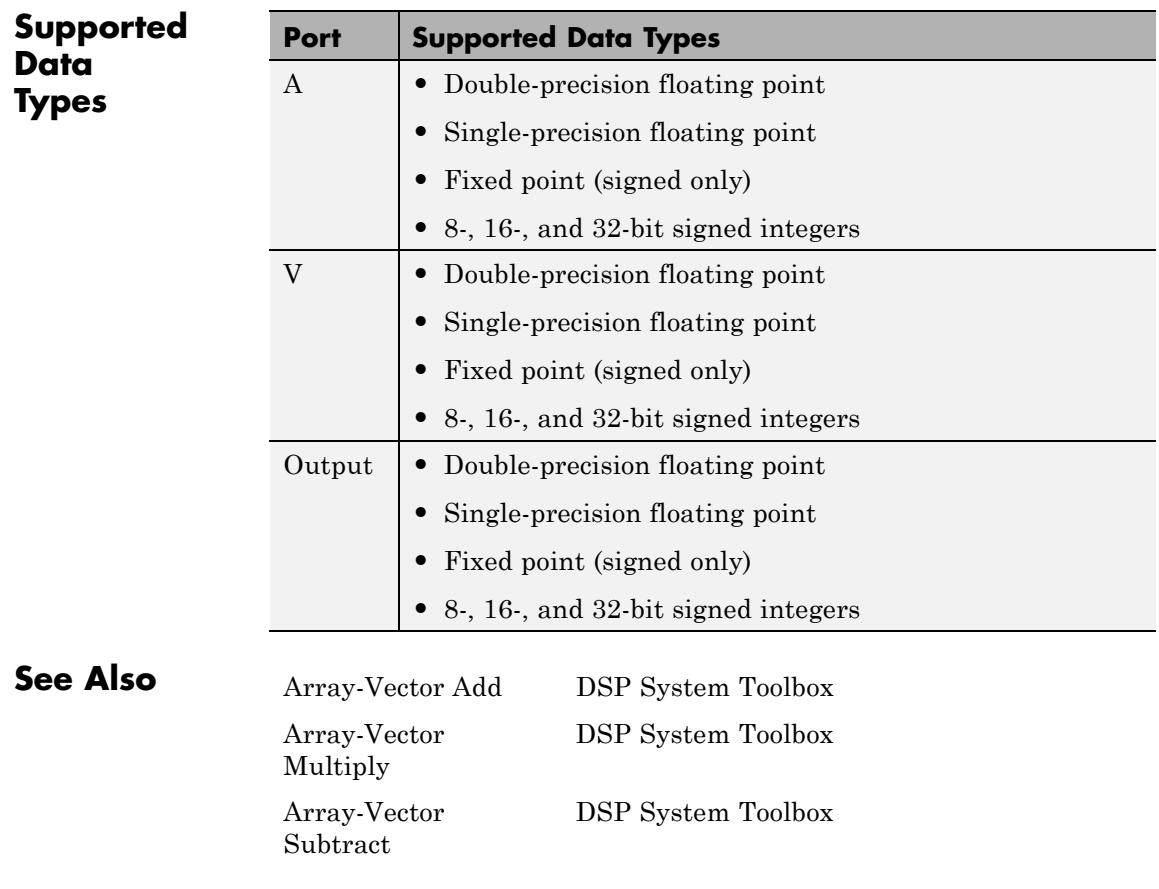

# <span id="page-57-0"></span>**Array-Vector Multiply**

Multiply

yk

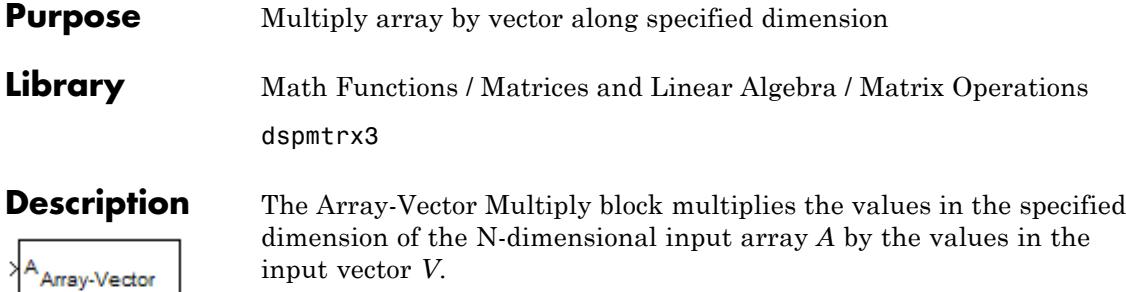

The length of the input *V* must be the same as the length of the specified dimension of *A*. The Array-Vector Multiply block multiplies each element of *V* by the corresponding element along that dimension of *A*.

Consider a 3-dimensional *M*-by-*N*-by-*P* input array *A(i,j,k)* and a *N*-by-1 input vector *V*. When the **Multiply along dimension** parameter is set to 2, the output of the block *Y(i,j,k)* is

```
Y(i, j, k) = A(i, j, k) * V(j)
```
where

 $1 \leq i \leq M$  $1 \leq j \leq N$  $1 \leq k \leq P$ 

The output of the Array-Vector Multiply block is the same size as the input array, *A*. This block accepts real and complex floating-point and fixed-point inputs.

# **Fixed-Point Data Types**

The following diagram shows the data types used within the Array-Vector Multiply block for fixed-point signals.

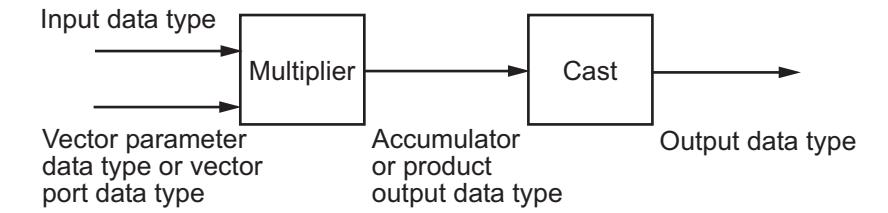

When you specify the vector *V* on the **Main** pane of the block mask, you must specify the data type and scaling properties of its elements in the **Vector (V)** parameter on the **Data Types** tab. When the vector comes in through the block port, its elements inherit their data type and scaling from the driving block.

The output of the multiplier is in the product output data type when at least one of the inputs to the multiplier is real. When both of the inputs to the multiplier are complex, the result of the multiplication is in the accumulator data type. For details on the complex multiplication performed, see "Multiplication Data Types".

You can set the vector, accumulator, product output, and output data types in the block dialog as discussed below.

**Dialog Box** The **Main** pane of the Array-Vector Multiply block dialog appears as follows.

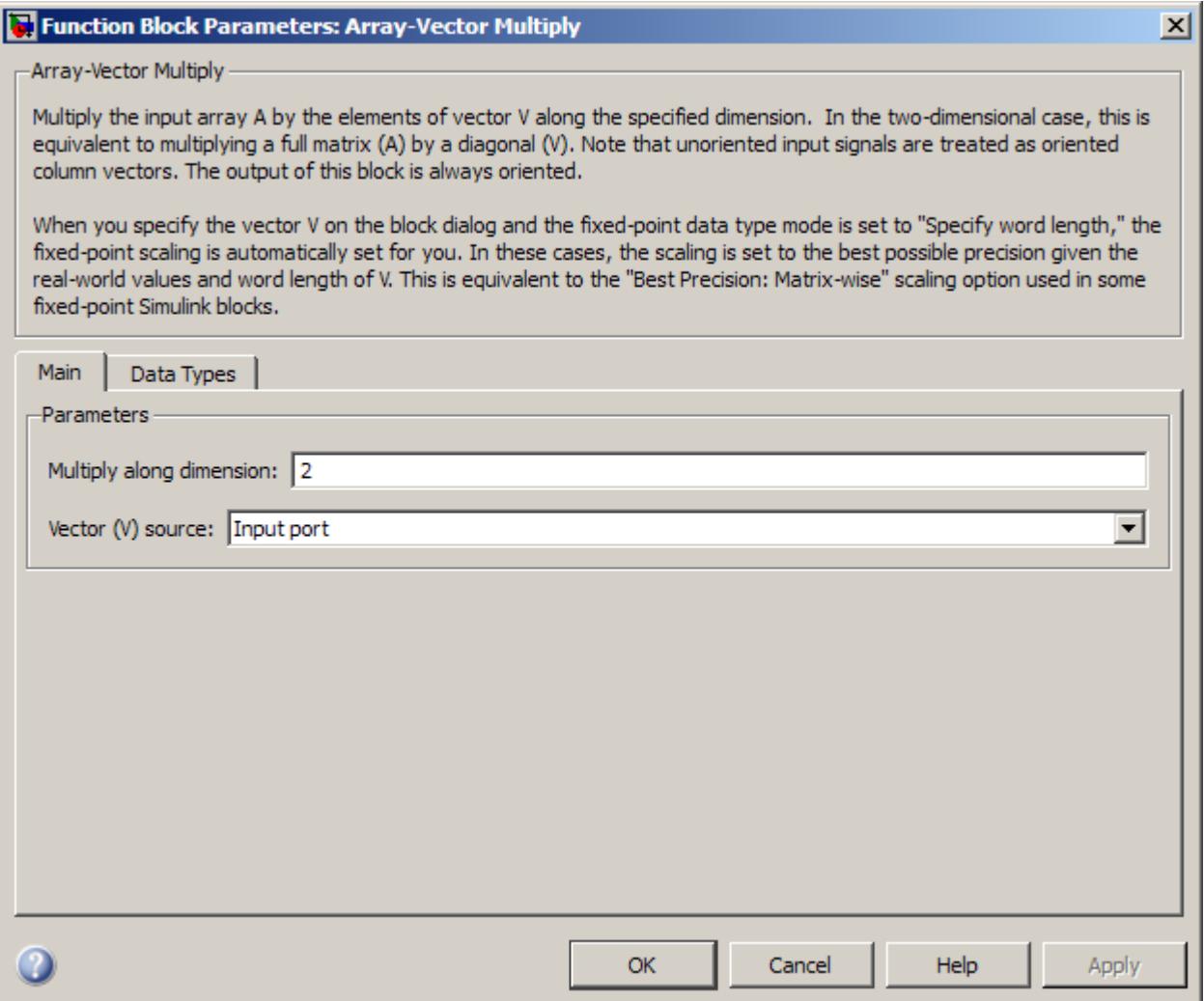

## **Multiply along dimension**

Specify the dimension along which to multiply the input array *A* by the elements of vector *V*.

## **Vector (V) source**

Specify the source of the vector, *V*. The vector can come from the Input port or from a Dialog parameter.

#### **Vector (V)**

Specify the vector, *V*. This parameter is visible only when you select Dialog parameter for the **Vector (V) source** parameter.

The **Data Types** pane of the Array-Vector Multiply block dialog appears as follows.

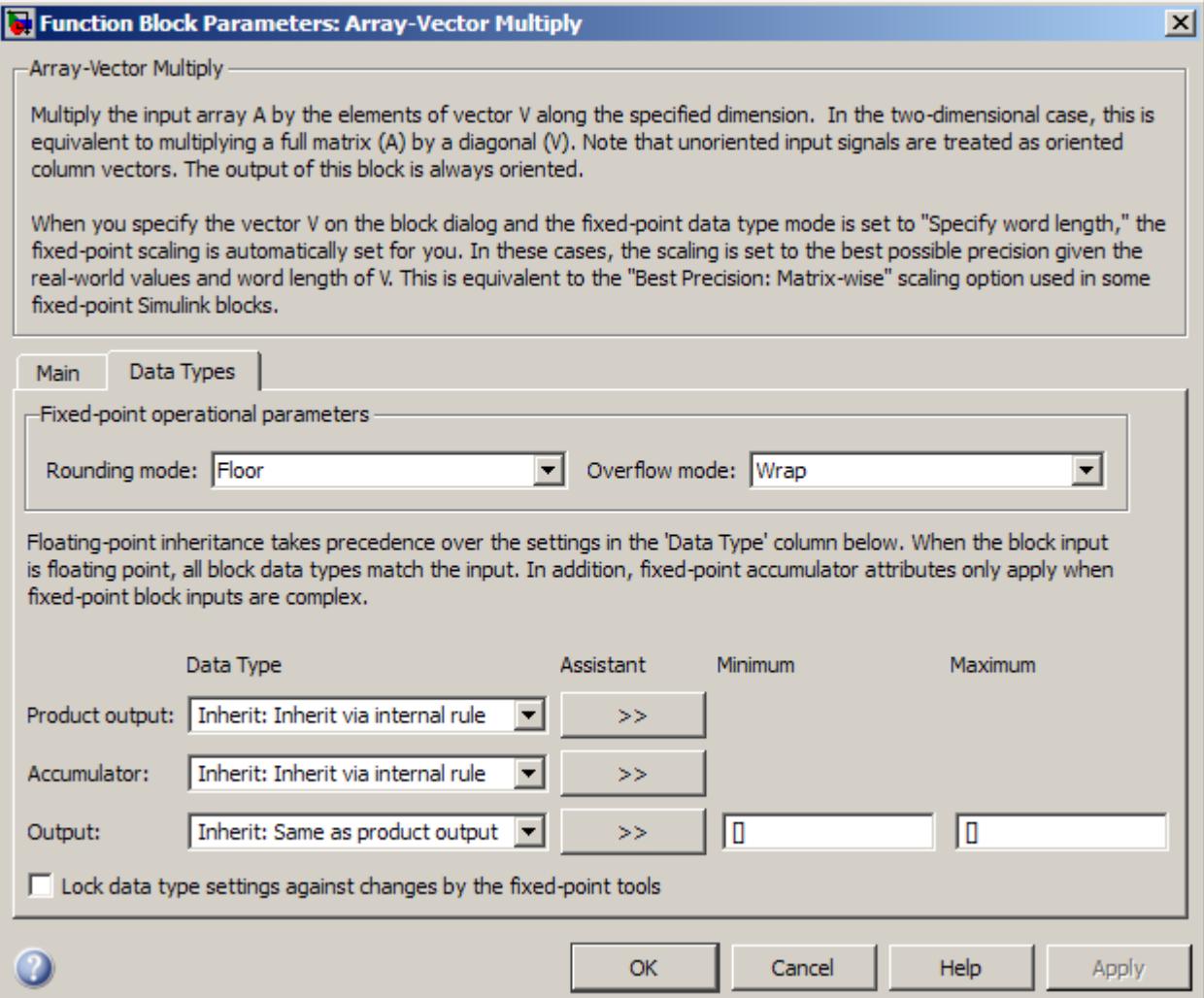

**Note** Floating-point inheritance takes precedence over the data type settings defined on this pane. When inputs are floating point, the block ignores these settings, and all internal data types are floating point.

## **Rounding mode**

Select the rounding mode for fixed-point operations.

#### **Overflow mode**

Select the overflow mode for fixed-point operations.

#### **Vector (V)**

Use this parameter to specify the word and fraction lengths for the elements of the vector, *V*. You can set this parameter to:

- **•** A rule that inherits a data type, for example, Inherit: Same word length as input
- **•** An expression that evaluates to a valid data type, for example, fixdt(1,16,0)

Click the **Show data type assistant** button  $\rightarrow$ display the **Data Type Assistant**, which helps you set the **Accumulator data type** parameter.

See "Specify Data Types Using Data Type Assistant" in *Simulink User's Guide* for more information.

**Note** The **Vector (V)** parameter on the **Data Types** pane is only visible when you select Dialog parameter for the **Vector (V) source** parameter on the **Main** pane of the block mask. When the vector comes in through the block's input port, the data type and scaling of its elements are inherited from the driving block.

## **Product output data type**

Specify the product output data type. See ["Fixed-Point Data](#page-57-0) [Types" on page 1-52](#page-57-0) and "Multiplication Data Types" for illustrations depicting the use of the product output data type in this block. You can set it to:

- **•** A rule that inherits a data type, for example, Inherit: Inherit via internal rule
- **•** An expression that evaluates to a valid data type, for example, fixdt(1,16,0)

Click the **Show data type assistant** button  $\rightarrow$ display the **Data Type Assistant**, which helps you set the **Product output data type** parameter.

See "Specify Data Types Using Data Type Assistant" in *Simulink User's Guide* for more information.

#### **Accumulator data type**

Specify the accumulator data type. See ["Fixed-Point Data Types"](#page-57-0) [on page 1-52](#page-57-0) for illustrations depicting the use of the accumulator data type in this block. You can set this parameter to:

- **•** A rule that inherits a data type, for example, Inherit: Inherit via internal rule
- **•** An expression that evaluates to a valid data type, for example, fixdt(1,16,0)

Click the **Show data type assistant** button  $\rightarrow$ display the **Data Type Assistant**, which helps you set the **Accumulator data type** parameter.

See "Specify Data Types Using Data Type Assistant" in *Simulink User's Guide* for more information.

## **Output data type**

Specify the output data type. See ["Fixed-Point Data Types" on](#page-57-0) [page 1-52](#page-57-0) for illustrations depicting the use of the output data type in this block. You can set it to:

- **•** A rule that inherits a data type, for example, Inherit: Same as product output
- **•** An expression that evaluates to a valid data type, for example, fixdt(1,16,0)

Click the **Show data type assistant** button to display the **Data Type Assistant**, which helps you set the **Output data type** parameter.

See "Specify Block Output Data Types" in *Simulink User's Guide* for more information.

#### **Minimum**

Specify the minimum value that the block should output. The default value is [] (unspecified). Simulink software uses this value to perform:

- Simulation range checking (see "Signal Ranges")
- **•** Automatic scaling of fixed-point data types

#### **Maximum**

Specify the maximum value that the block should output. The default value is [] (unspecified). Simulink software uses this value to perform:

- Simulation range checking (see "Signal Ranges")
- **•** Automatic scaling of fixed-point data types

## **Lock data type settings against changes by the fixed-point tools**

Select this parameter to prevent the fixed-point tools from overriding the data types you specify on the block mask.

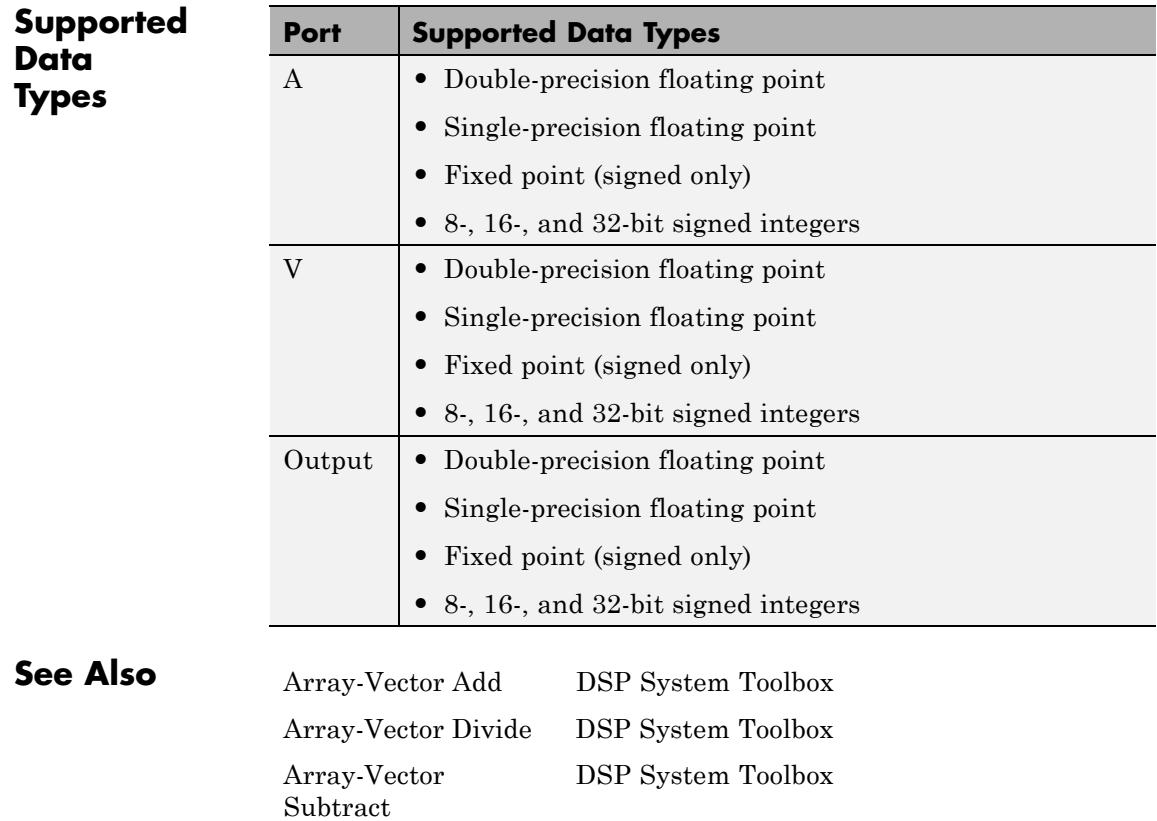

## **Purpose** Subtract vector from array along specified dimension

**Library** Math Functions / Matrices and Linear Algebra / Matrix Operations

dspmtrx3

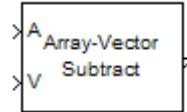

**Description** The Array-Vector Subtract block subtracts the values in the input vector *V* from the values in the specified dimension of the N-dimensional input array *A*.

> The length of the input *V* must be the same as the length of the specified dimension of *A*. The Array-Vector Subtract block subtracts each element of *V* from the corresponding element along that dimension of *A*.

> Consider a 3-dimensional *M*-by-*N*-by-*P* input array *A(i,j,k)* and a *N*-by-1 input vector *V*. When the **Subtract along dimension** parameter is set to 2, the output of the block *Y(i,j,k)* is

$$
Y(i, j, k) = A(i, j, k) - V(j)
$$

where

 $1 \leq i \leq M$  $1 \leq j \leq N$  $1 \leq k \leq P$ 

The output of the Array-Vector Subtract block is the same size as the input array, *A*. This block accepts real and complex floating-point and fixed-point inputs.

# **Fixed-Point Data Types**

The following diagram shows the data types used within the Array-Vector Subtract block for fixed-point signals.

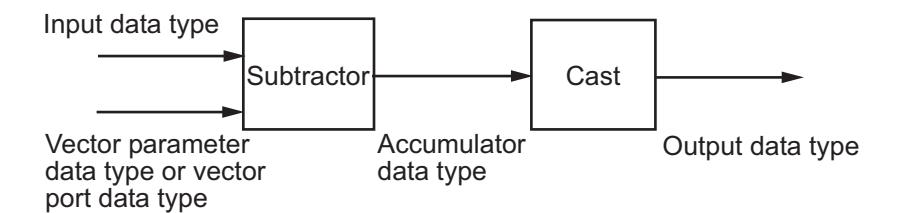

When you specify the vector *V* on the **Main** pane of the block mask, you must specify the data type and scaling properties of its elements in the **Vector (V)** parameter on the **Data Types** tab. When the vector comes in through the block port, its elements inherit their data type and scaling from the driving block.

The output of the subtractor is in the accumulator data type.

You can set the vector, accumulator, and output data types in the block dialog as discussed below.

**Dialog Box** The **Main** pane of the Array-Vector Subtract block dialog appears as follows.

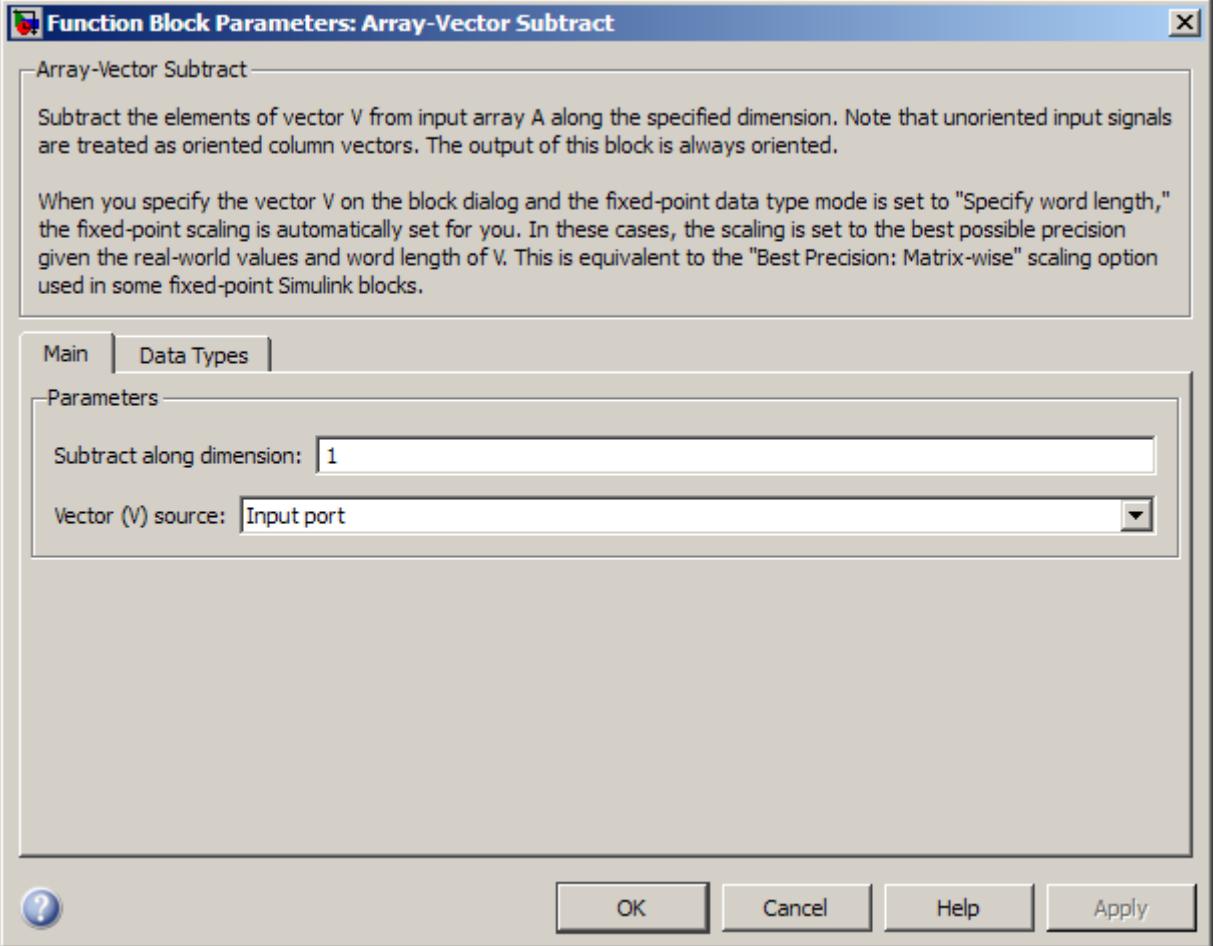

#### **Subtract along dimension**

Specify the dimension along which to subtract the elements of vector *V* from the input array *A*.

## **Vector (V) source**

Specify the source of the vector, *V*. The vector can come from the Input port or from a Dialog parameter.

#### **Vector (V)**

Specify the vector, *V*. This parameter is visible only when you select Dialog parameter for the **Vector (V) source** parameter.

The **Data Types** pane of the Array-Vector Subtract block dialog appears as follows.

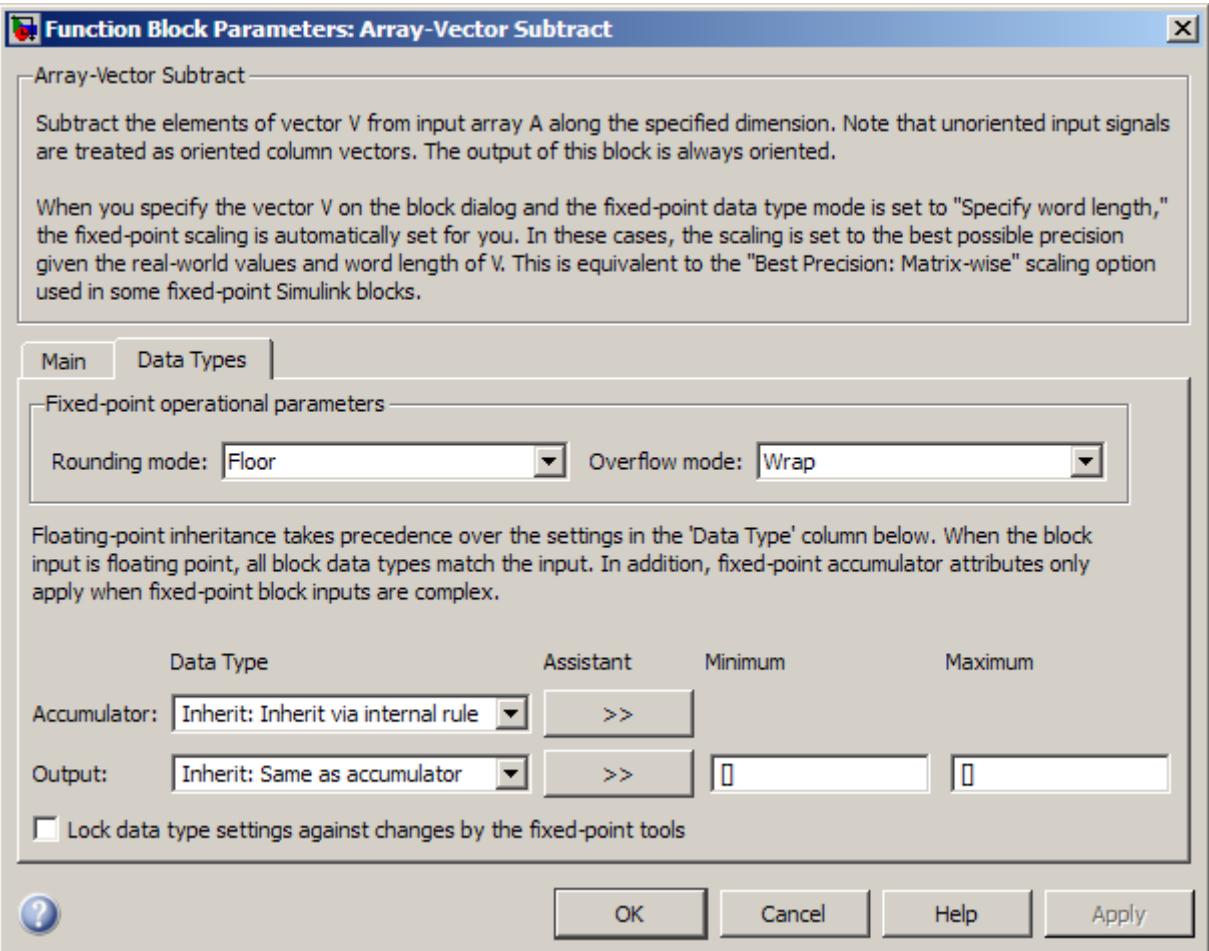

**Note** Floating-point inheritance takes precedence over the data type settings defined on this pane. When inputs are floating point, the block ignores these settings, and all internal data types are floating point.

#### **Rounding mode**

Select the rounding mode for fixed-point operations.

**Note** The **Rounding mode** and **Overflow mode** settings have no effect on numerical results when both of the following conditions exist:

- **• Accumulator data type** is Inherit: Inherit via internal rule
- **• Output data type** is Inherit: Same as accumulator With these data type settings, the block is effectively operating in full precision mode.

#### **Overflow mode**

Select the overflow mode for fixed-point operations.

#### **Vector (V)**

Use this parameter to specify the word and fraction lengths for the elements of the vector, *V*. You can set this parameter to:

- **•** A rule that inherits a data type, for example, Inherit: Same word length as input
- **•** An expression that evaluates to a valid data type, for example, fixdt(1,16,0)

Click the **Show data type assistant** button  $\rightarrow$ display the **Data Type Assistant**, which helps you set the **Accumulator data type** parameter.

See "Specify Data Types Using Data Type Assistant" in *Simulink User's Guide* for more information.
**Note** The **Vector (V)** parameter on the **Data Types** pane is only visible when you select Dialog parameter for the **Vector (V) source** parameter on the **Main** pane of the block mask. When the vector comes in through the block's input port, the data type and scaling of its elements are inherited from the driving block.

#### **Accumulator data type**

Specify the accumulator data type. See ["Fixed-Point Data Types"](#page-66-0) [on page 1-61](#page-66-0) for illustrations depicting the use of the accumulator data type in this block. You can set this parameter to:

- **•** A rule that inherits a data type, for example, Inherit: Inherit via internal rule
- **•** An expression that evaluates to a valid data type, for example, fixdt(1,16,0)

Click the **Show data type assistant** button  $\rightarrow$ display the **Data Type Assistant**, which helps you set the **Accumulator data type** parameter.

See "Specify Data Types Using Data Type Assistant" in *Simulink User's Guide* for more information.

#### **Output data type**

Specify the output data type. See ["Fixed-Point Data Types" on](#page-66-0) [page 1-61](#page-66-0) for illustrations depicting the use of the output data type in this block. You can set it to:

- **•** A rule that inherits a data type, for example, Inherit: Same as accumulator
- **•** An expression that evaluates to a valid data type, for example, fixdt(1,16,0)

Click the **Show data type assistant** button  $\rightarrow$ display the **Data Type Assistant**, which helps you set the **Output data type** parameter.

See "Specify Block Output Data Types" in *Simulink User's Guide* for more information.

#### **Minimum**

Specify the minimum value that the block should output. The default value is [] (unspecified). Simulink software uses this value to perform:

- Simulation range checking (see "Signal Ranges")
- **•** Automatic scaling of fixed-point data types

#### **Maximum**

Specify the maximum value that the block should output. The default value is [] (unspecified). Simulink software uses this value to perform:

- Simulation range checking (see "Signal Ranges")
- **•** Automatic scaling of fixed-point data types
- **Lock data type settings against changes by the fixed-point tools** Select this parameter to prevent the fixed-point tools from overriding the data types you specify on the block mask.

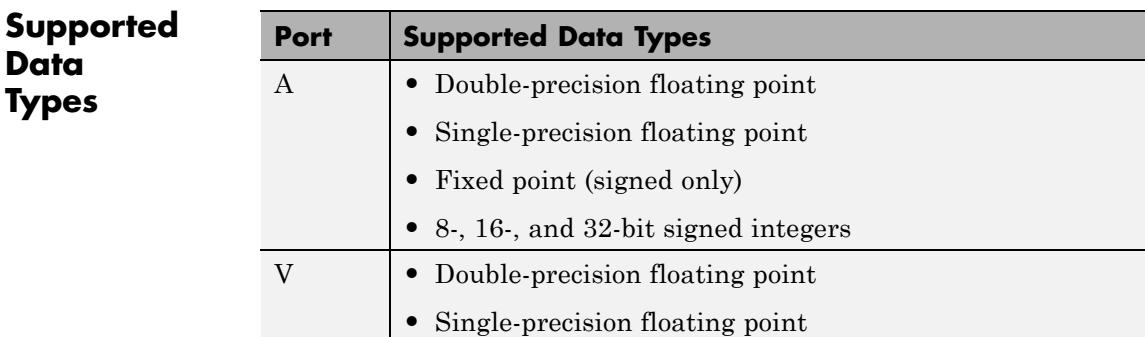

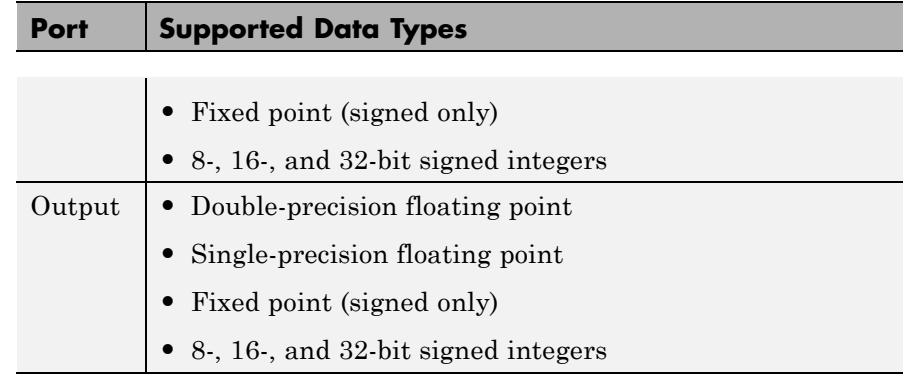

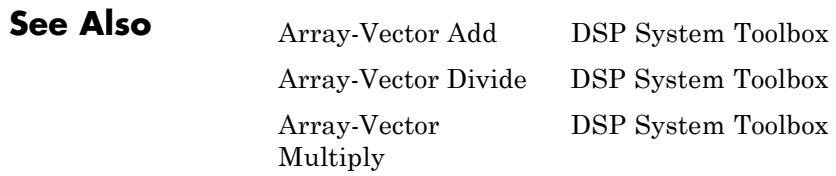

# **Audio Weighting Filter**

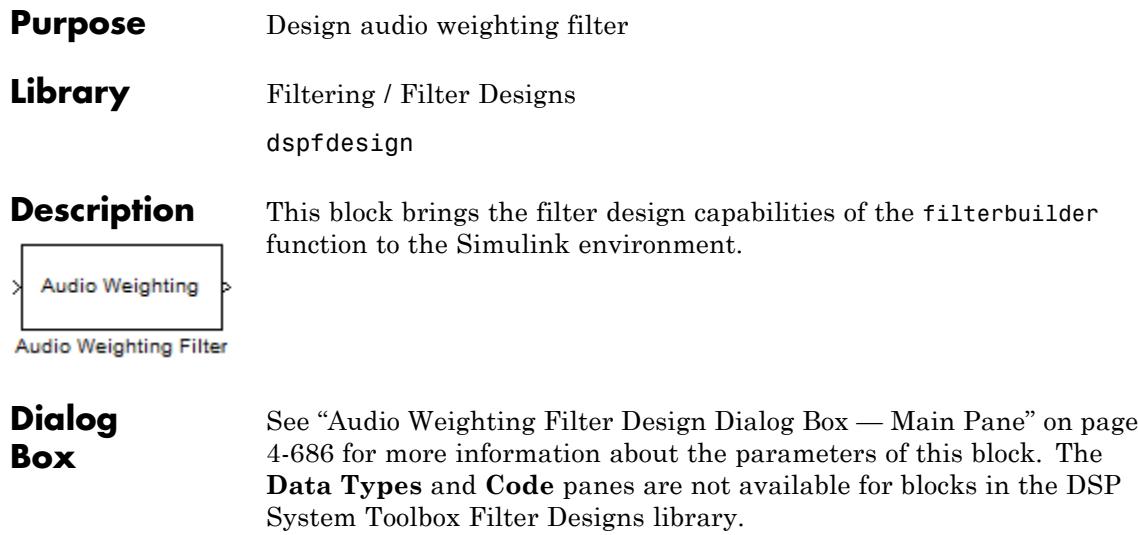

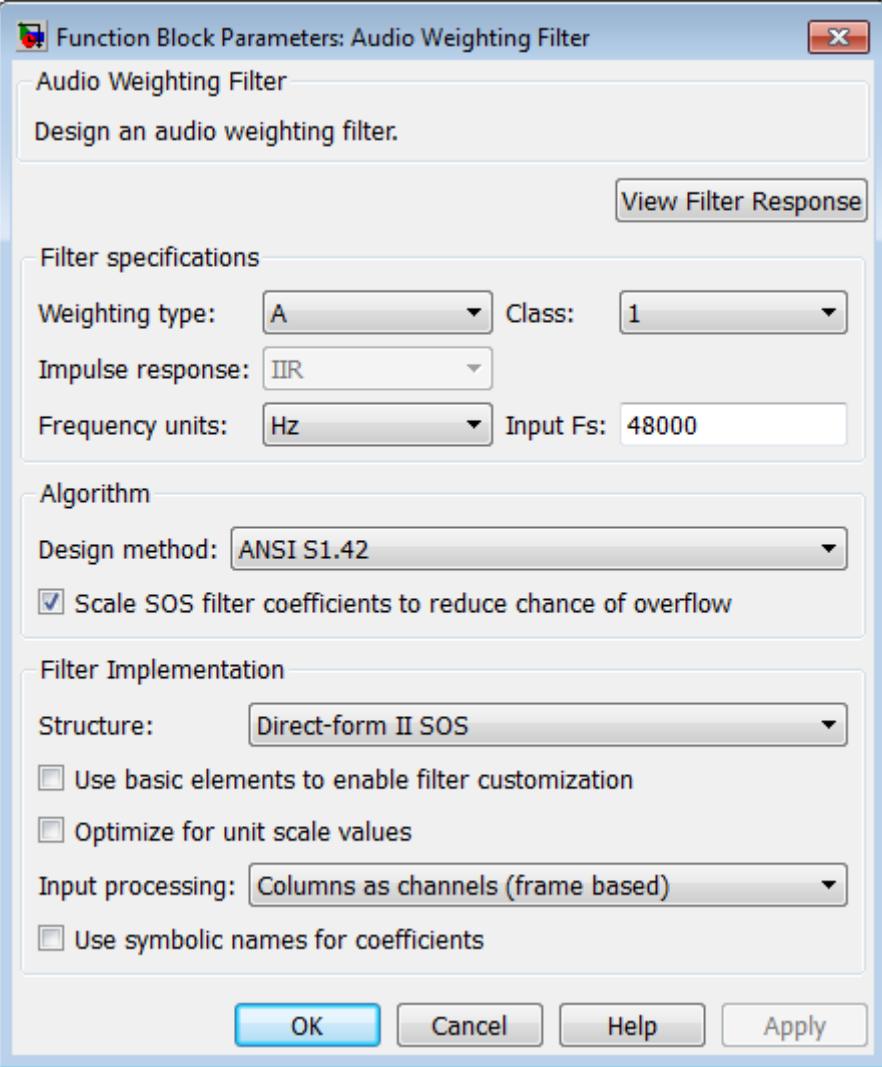

#### **View Filter Response**

This button opens the Filter Visualization Tool (fvtool) from the Signal Processing Toolbox product. You can use the tool to display:

- **•** Magnitude response, phase response, and group delay in the frequency domain.
- **•** Impulse response and step response in the time domain.
- **•** Pole-zero information.

The tool also helps you evaluate filter performance by providing information about filter order, stability, and phase linearity. For more information on FVTool, see the Signal Processing Toolbox documentation.

#### **Filter Specifications**

In this group, you specify your filter format, such as the impulse response and the filter order.

#### **Weighting type**

The weighting type defines the frequency response of the filter. The valid weighting types for this filter are A, C , C-message, ITU-R 468 4, and ITU-T 0.41. For definitions of the available weighting types, see the fdesign.audioweighting reference page.

#### **Class**

The filter class describes the frequency-dependent tolerances specified in the relevant standards [\[1\]](#page-80-0), [\[2\].](#page-80-0) There are two possible class values: 1 and 2. Class 1 weighting filters have stricter tolerances than class 2 filters. The filter class value does not affect the design. The class value is only used to provide a specification mask in fvtool for the analysis of the filter design. The default value of this parameter is 1.

The filter class is only applicable for A weighting and C weighting filters.

#### **Impulse response**

Specify the impulse response type as one of IIR or FIR. For A, C , C-message, and ITU-R 468–4 filter, IIR is the only option. For a ITU-T 0.41 weighting filter, FIR is the only option.

#### **Frequency units**

Specify the frequency units as Hertz (Hz), kilohertz (kHz), megahertz (MHz), or gigahertz (GHz). Normalized frequency designs are not supported for audio weighting filters. The default value of this parameter is Hz.

#### **Input Fs**

Specify the input sampling frequency. The units correspond to the setting of the **Frequency units** parameter.

#### **Algorithm**

#### **Design Method**

Valid design methods depend on the weighting type. For type A and C weighting filters, the only valid design type is ANSI S1.42. This is an IIR design method that follows ANSI standard S1.42–2001. For a C message filter, the only valid design method is Bell 41009, which is an IIR design method following the Bell System Technical Reference PUB 41009. For a ITU-R 468–4 weighting filter, you can design an IIR or FIR filter. If you choose an IIR design, the design method is IIR least p-norm. If you choose an FIR design, the design method choices are Equirriple or Frequency Sampling. For an ITU-T 0.41 weighting filter, the available FIR design methods are Equirriple or Frequency Sampling.

#### **Scale SOS filter coefficients to reduce chance of overflow**

Selecting this parameter directs the design to scale the filter coefficients to reduce the chances that the inputs or calculations in the filter overflow and exceed the representable range of the filter. Clearing this option removes the scaling. This parameter applies only to IIR filters.

#### **Filter Implementation**

#### **Structure**

For the filter specifications and design method you select, this parameter lists the filter structures available to implement your filter. For audio weighting IIR filter designs, you can choose direct form I or II biquad (SOS). You can also choose to implement these structures in transposed form.

For FIR designs, you can choose a direct form, direct-form transposed, direct-form symmetric, or direct-form asymmetric structure.

#### **Use basic elements to enable filter customization**

Select this check box to implement the filter as a subsystem of basic Simulink blocks. Clear the check box to implement the filter as a high-level subsystem. By default, this check box is cleared.

The high-level implementation provides better compatibility across various filter structures, especially filters that would contain algebraic loops when constructed using basic elements. On the other hand, using basic elements enables the following optimization parameters:

- **• Optimize for zero gains** Terminate chains that contain Gain blocks with a gain of zero.
- **• Optimize for unit gains** Remove Gain blocks that scale by a factor of one.
- **• Optimize for delay chains** Substitute delay chains made up of *n* unit delays with a single delay by *n*.
- **• Optimize for negative gains** Use subtraction in Sum blocks instead of negative gains in Gain blocks.

#### **Optimize for unit-scale values**

Select this check box to scale unit gains between sections in SOS filters. This parameter is available only for SOS filters.

#### <span id="page-80-0"></span>**Input processing**

Specify how the block should process the input. The available options may vary depending on he settings of the **Filter Structure** and **Use basic elements for filter customization** parameters. You can set this parameter to one of the following options:

- **•** Columns as channels (frame based) When you select this option, the block treats each column of the input as a separate channel.
- **•** Elements as channels (sample based) When you select this option, the block treats each element of the input as a separate channel.

For more information about sample- and frame-based processing, see "Sample- and Frame-Based Concepts".

#### **Use symbolic names for coefficients**

Select this check box to enable the specification of coefficients using MATLAB variables. The available coefficient names differ depending on the filter structure. Using symbolic names allows tuning of filter coefficients in generated code. By default, this check box is cleared.

#### **References** [1] *American National Standard Design Response of Weighting Networks for Acoustical Measurements*, ANSI S1.42-2001, Acoustical Society of America, New York, NY, 2001.

[2] *Electroacoustics Sound Level Meters Part 1: Specifications*, IEC 61672-1, First Edition 2002-05.

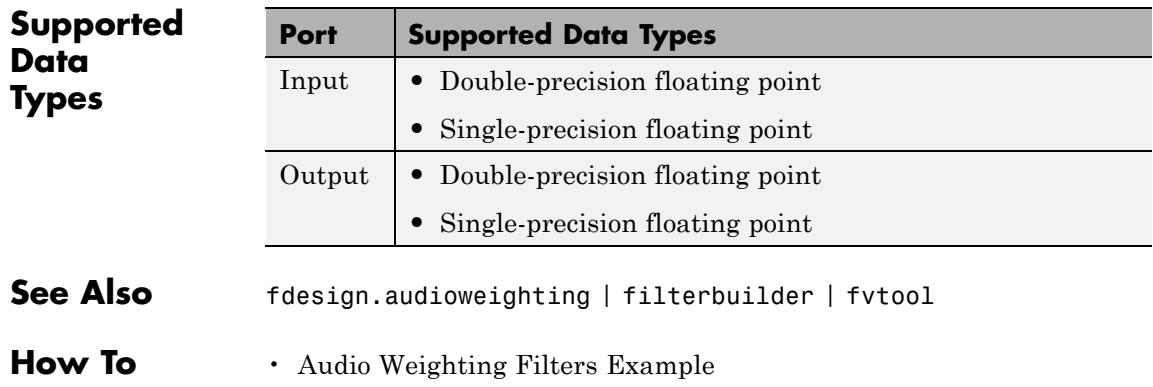

## **Autocorrelation**

#### <span id="page-82-0"></span>**Purpose** Autocorrelation of vector or matrix input

### **Library** Statistics

dspstat3

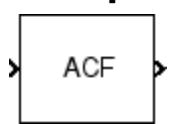

**Description** The Autocorrelation block computes the autocorrelation along the first dimension of an N-D input array. The block accepts fixed-point signals when you set the **Computation domain** to Time.

> When the input to the Autocorrelation block is an *M*-by-*N* matrix *u*, the output,  $\gamma$ , is an  $(l+1)$ -by-*N* matrix whose *j*th column has elements

$$
y_{i,j} = \sum_{k=0}^{M-l-1} u_{k,j}^* u_{(k+i),j} \qquad 0 \leq i \leq l
$$

where \* denotes the complex conjugate, and *l* represents the maximum lag.  $y_{0,i}$  is the zero-lag element in the *j*th column. When you select **Compute all non-negative lags**, *l*=*M*–1. Otherwise, *l* is the nonnegative integer value you specify for the **Maximum non-negative lag (less than input length)** parameter.

Similarly, for an N-D input array, the block outputs an N-D array, where the size of the first dimension is *l*+1, and the sizes of all other dimensions match those of the input array. For example, when the input is an *M*-by-*N*-by-*P* array, the Autocorrelation block outputs an  $(l+1)$ -by-*N*-by-*P* array.

### **Fixed-Point Data Types**

The following diagrams show the data types used within the Autocorrelation block for fixed-point signals (time domain only). **Signal flow when Scaling is "None"**

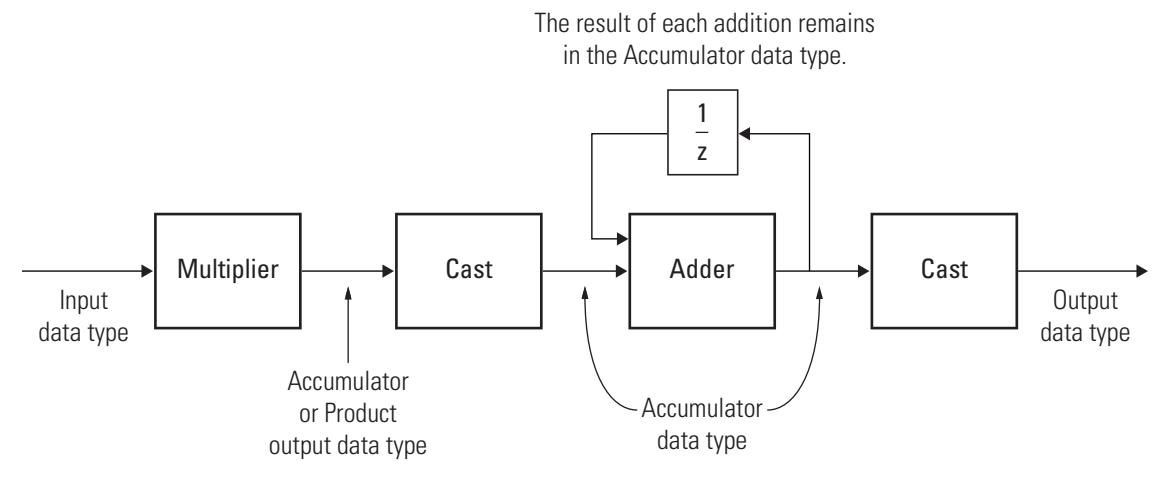

**Signal flow when Scaling is other than "None"**

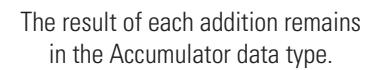

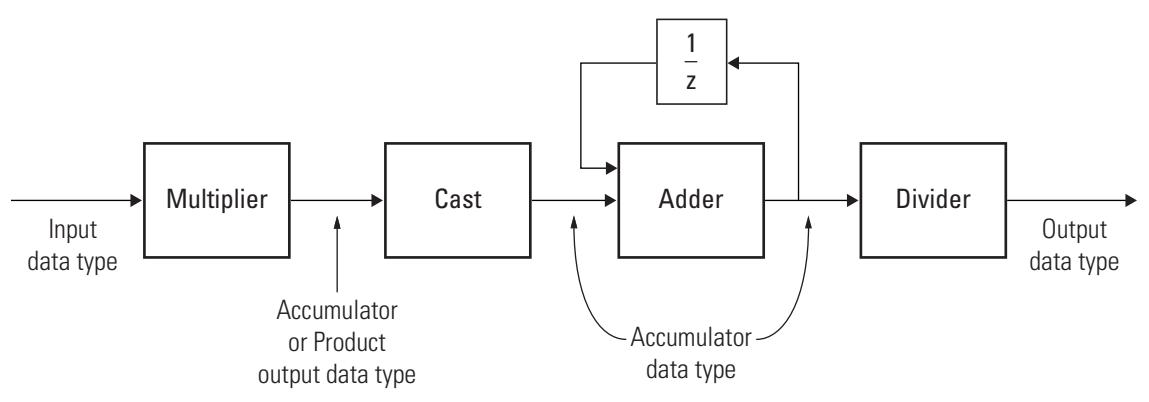

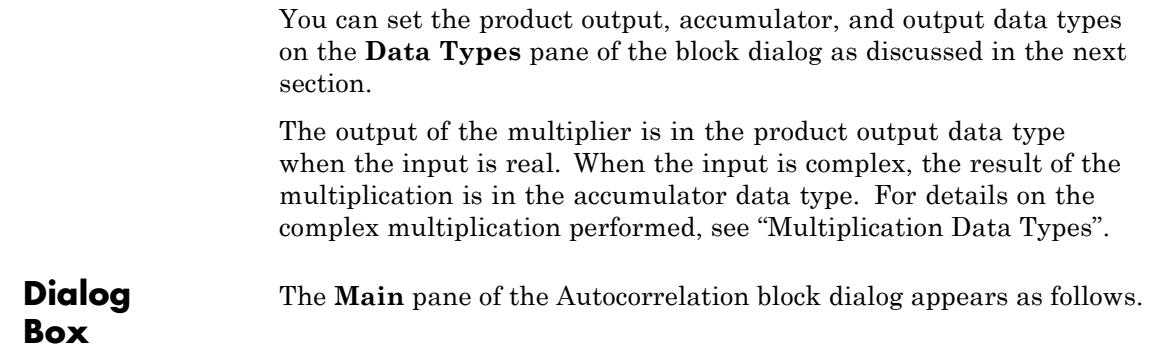

## **Autocorrelation**

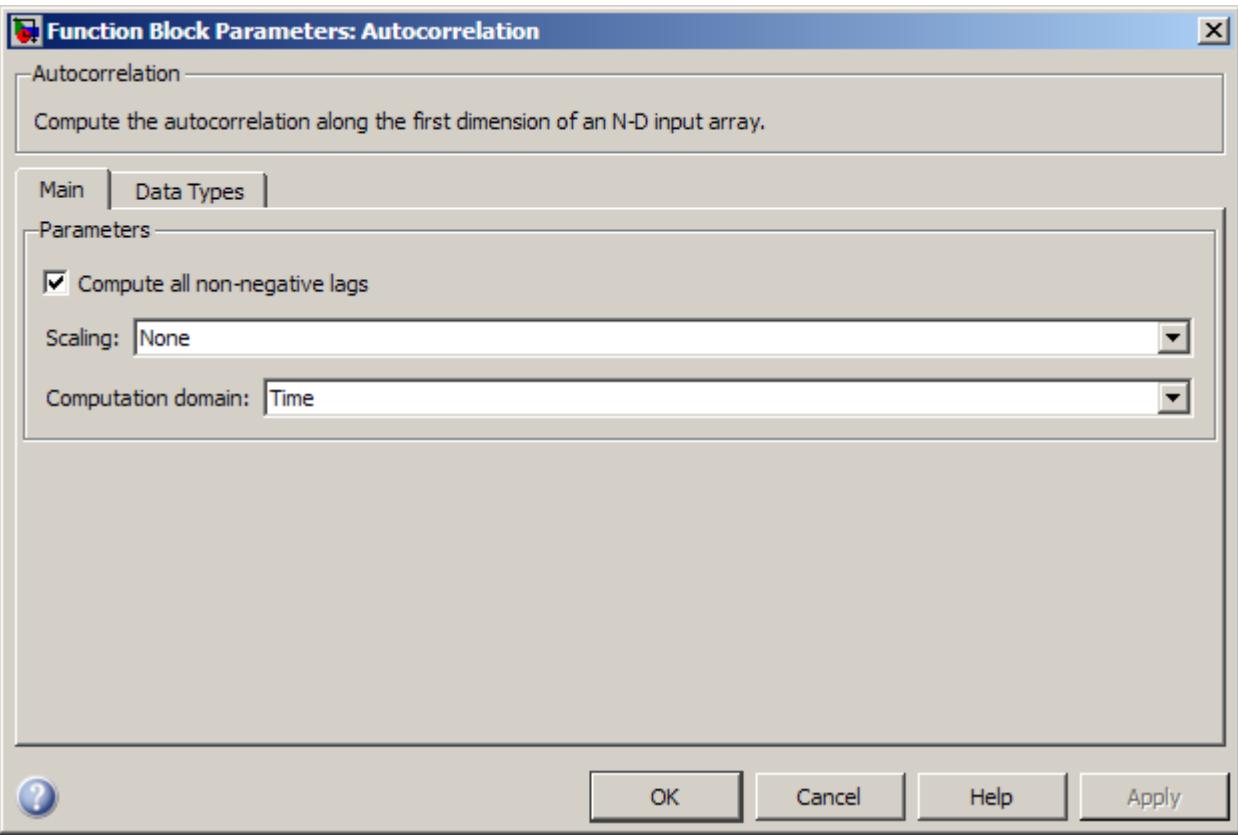

#### **Compute all non-negative lags**

When you select this check box, the block computes the autocorrelation over all nonnegative lags in the range [0, length(input)-1]. When you clear the check box, the block computes the autocorrelation using lags in the range [0, *l*], where *l* is the value you specify for the **Maximum non-negative lag (less than input length)** parameter.

#### **Maximum non-negative lag (less than input length)**

Specify the maximum positive lag, *l*, for the autocorrelation. This parameter is available only when you clear the **Compute all non-negative lags** check box.

#### **Scaling**

This parameter controls the scaling that the block applies to the output. The following options are available:

- None Generates the raw autocorrelation  $y_{i,j}$  without normalization.
- **•** Biased Generates the biased estimate of the autocorrelation.

$$
y_{i,j}^{biased}=\frac{y_{i,j}}{M}
$$

**•** Unbiased — Generates the unbiased estimate of the autocorrelation.

$$
y_{i,j}^{unbiased} = \frac{y_{i,j}}{M-i}
$$

**•** Unity at zero-lag — Normalizes the estimate of the autocorrelation for each channel so that the zero-lag sum is identically 1.

 $y_{0,i} = 1$ 

#### **Computation domain**

This parameter sets the domain in which the block computes convolutions to one of the following settings:

- **•** Time Computes in the time domain, which minimizes memory use
- **•** Frequency Computes in the frequency domain, which might require fewer computations than computing in the time domain, depending on the input length

**Note** This parameter must be set to Time for fixed-point signals.

The **Data Types** pane of the Autocorrelation block dialog appears as follows.

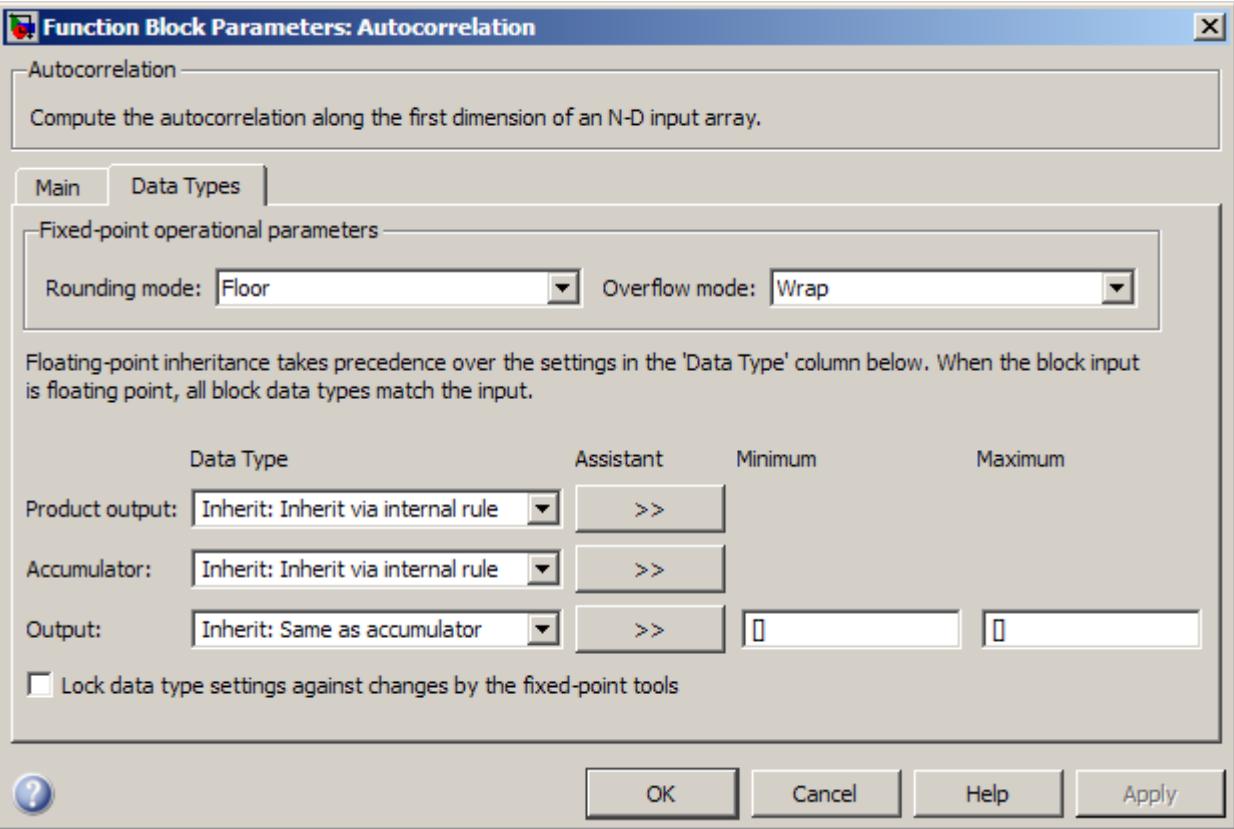

**Note** Fixed-point signals are only supported for the time domain. To use the parameters on this pane, make sure Time is selected for the **Computation domain** parameter on the **Main** pane.

#### **Rounding mode**

Select the rounding mode for fixed-point operations.

**Note** The **Rounding mode** and **Overflow mode** settings have no effect on numerical results when all the following conditions exist:

- **• Product output data type** is Inherit: Inherit via internal rule
- **• Accumulator data type** is Inherit: Inherit via internal rule
- **• Output data type** is Inherit: Same as accumulator

With these data type settings, the block is effectively operating in full precision mode.

#### **Overflow mode**

Select the overflow mode for fixed-point operations.

#### **Product output data type**

Specify the product output data type. See ["Fixed-Point Data](#page-82-0) [Types" on page 1-77](#page-82-0) and "Multiplication Data Types" for illustrations depicting the use of the product output data type in this block. You can set it to:

- **•** A rule that inherits a data type, for example, Inherit: Inherit via internal rule
- **•** An expression that evaluates to a valid data type, for example, fixdt([],16,0)

Click the **Show data type assistant** button  $\rightarrow$ display the **Data Type Assistant**, which helps you set the **Product output data type** parameter.

See "Specify Data Types Using Data Type Assistant" in *Simulink User's Guide* for more information.

#### **Accumulator data type**

Specify the accumulator data type. See ["Fixed-Point Data Types"](#page-82-0) [on page 1-77](#page-82-0) for illustrations depicting the use of the accumulator data type in this block. You can set this parameter to:

- **•** A rule that inherits a data type, for example, Inherit: Inherit via internal rule
- **•** An expression that evaluates to a valid data type, for example, fixdt([],16,0)

Click the **Show data type assistant** button  $\rightarrow$ display the **Data Type Assistant**, which helps you set the **Accumulator data type** parameter.

See "Specify Data Types Using Data Type Assistant" in *Simulink User's Guide* for more information.

#### **Output data type**

Specify the output data type. See ["Fixed-Point Data Types" on](#page-82-0) [page 1-77](#page-82-0) for illustrations depicting the use of the output data type in this block. You can set it to:

- **•** A rule that inherits a data type, for example, Inherit: Same as accumulator
- **•** An expression that evaluates to a valid data type, for example, fixdt([],16,0)

Click the **Show data type assistant** button  $\rightarrow$ display the **Data Type Assistant**, which helps you set the **Output data type** parameter.

See "Specify Block Output Data Types" in *Simulink User's Guide* for more information.

#### **Minimum**

Specify the minimum value that the block should output. The default value is [] (unspecified). Simulink software uses this value to perform:

- Simulation range checking (see "Signal Ranges")
- **•** Automatic scaling of fixed-point data types

#### **Maximum**

Specify the maximum value that the block should output. The default value is [] (unspecified). Simulink software uses this value to perform:

- Simulation range checking (see "Signal Ranges")
- **•** Automatic scaling of fixed-point data types

**Lock data type settings against changes by the fixed-point tools** Select this parameter to prevent the fixed-point tools from overriding the data types you specify on the block mask.

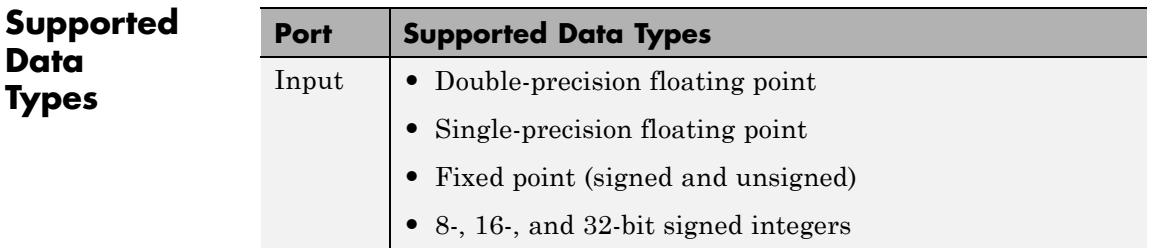

**See Also** 

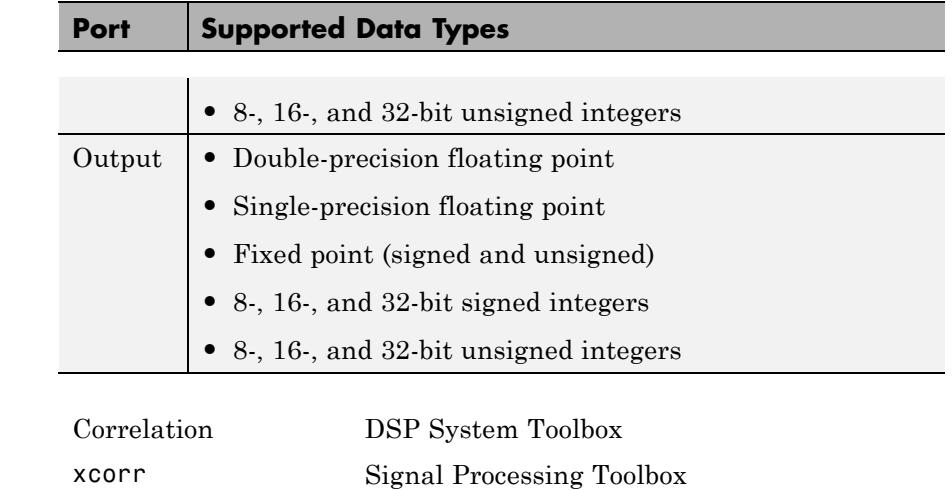

# **Purpose** Determine coefficients of Nth-order forward linear predictors **Library** Estimation / Linear Prediction

dsplp

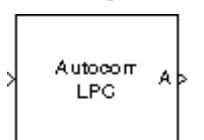

**Description** The Autocorrelation LPC block determines the coefficients of an *N-step forward linear predictor* for the time-series in each length-*M* input channel, *u*, by minimizing the prediction error in the least squares sense. A linear predictor is an FIR filter that predicts the next value in a sequence from the present and past inputs. This technique has applications in filter design, speech coding, spectral analysis, and system identification.

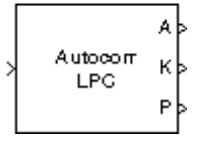

The Autocorrelation LPC block can output the prediction error for each channel as polynomial coefficients, reflection coefficients, or both. It can also output the prediction error power for each channel. The input *u* can be a scalar, unoriented vector, column vector, sample-based row vector, or a matrix. Frame-based row vectors are not valid inputs. The block treats all *M*-by-*N* matrix inputs as *N* channels of length *M*.

When you select **Inherit prediction order from input dimensions**, the prediction order, *N*, is inherited from the input dimensions. Otherwise, you can use the **Prediction order** parameter to specify the value of *N*. Note that *N* must be a scalar with a value less than the length of the input channels or the block produces an error.

When **Output(s)** is set to A, port A is enabled. For each channel, port A outputs an  $(N+1)$ -by-1 column vector,  $a = [1 \ a_2 \ a_3 \ ... \ a_{N+1}]^T$ , containing the coefficients of an Nth-order moving average (MA) linear process that predicts the next value,  $\hat{u}_{M+1}$ , in the input time-series.

$$
\hat{u}_{M+1}=-(a_2u_M)-(a_3u_{M-1})-...-(a_{N+1}u_{M-N+1})
$$

When **Output(s)** is set to K, port K is enabled. For each channel, port K outputs a length-*N* column vector whose elements are the prediction error reflection coefficients. When **Output(s)** is set to A and K, both

port A and K are enabled, and each port outputs its respective set of prediction coefficients for each channel.

When you select **Output prediction error power (P)**, port P is enabled. The prediction error power is output at port P as a vector whose length is the number of input channels.

**Algorithm** The Autocorrelation LPC block computes the least squares solution to

 $\min_{\v{u} \in \mathfrak{R}^n} \lVert U\tilde{a} - b \rVert$ 

where  $\|\cdot\|$  indicates the 2-norm and

$$
U = \begin{bmatrix} u_1 & 0 & \cdots & 0 \\ u_2 & u_1 & \ddots & \vdots \\ \vdots & u_2 & \ddots & 0 \\ \vdots & \vdots & \ddots & u_1 \\ \vdots & \vdots & \vdots & \vdots \\ u_M & \vdots & \vdots & \vdots \\ 0 & \ddots & \vdots & \vdots \\ 0 & \cdots & 0 & u_M \end{bmatrix}, \tilde{a} = \begin{bmatrix} a_2 \\ \vdots \\ a_n + 1 \end{bmatrix}, b = \begin{bmatrix} u_2 \\ u_3 \\ \vdots \\ u_M \\ 0 \\ \vdots \\ 0 \end{bmatrix}
$$

Solving the least squares problem via the normal equations

 $U^*U\tilde{a} = U^*b$ 

leads to the system of equations

$$
\begin{bmatrix} r_1 & r_2^* & \cdots & r_n^* \\ r_2 & r_1 & \cdots & \vdots \\ \vdots & \ddots & \ddots & r_2^* \\ r_n & \cdots & r_2 & r_1 \end{bmatrix} \begin{bmatrix} a_2 \\ a_3 \\ \vdots \\ a_{n+1} \end{bmatrix} = \begin{bmatrix} -r_2 \\ -r_3 \\ \vdots \\ -r_{n+1} \end{bmatrix}
$$

where  $r = [r_1 r_2 r_3 ... r_{n+1}]^T$  is an autocorrelation estimate for *u* computed using the Autocorrelation block, and \* indicates the complex conjugate transpose. The normal equations are solved in  $O(n^2)$  operations by the Levinson-Durbin block.

Note that the solution to the LPC problem is very closely related to the Yule-Walker AR method of spectral estimation. In that context, the normal equations above are referred to as the Yule-Walker AR equations.

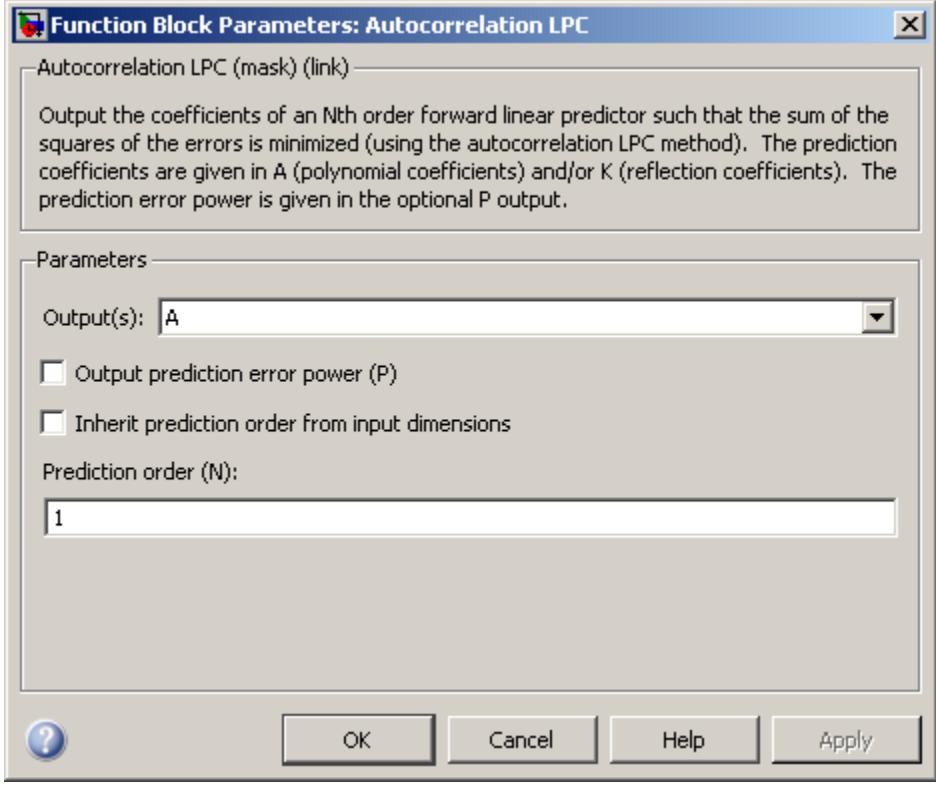

### **Dialog Box**

#### **Output(s)**

The type of prediction coefficients output by the block. The block can output polynomial coefficients (A), reflection coefficients (K), or both (A and K).

#### **Output prediction error power (P)**

When selected, enables port P, which outputs the output prediction error power.

#### **Inherit prediction order from input dimensions**

When selected, the block inherits the prediction order from the input dimensions.

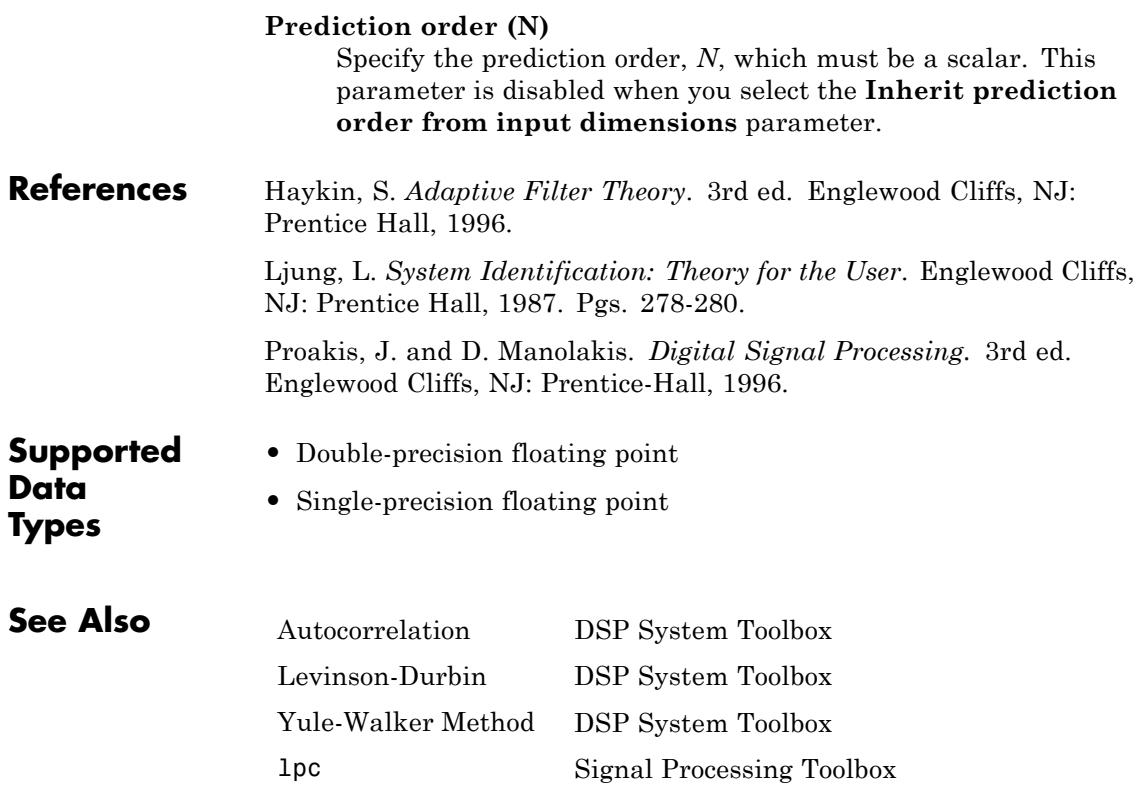

## <span id="page-97-0"></span>**Backward Substitution**

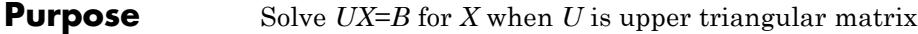

**Library** Math Functions / Matrices and Linear Algebra / Linear System Solvers dspsolvers

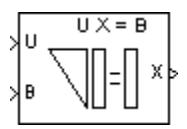

**Description** The Backward Substitution block solves the linear system *UX*=*B* by simple backward substitution of variables, where:

- **•** *U* is the upper triangular *M*-by-*M* matrix input to the U port.
- **•** *B* is the *M*-by-*N* matrix input to the B port.

The *M*-by-*N* output matrix *X* is the solution of the equations. The block does not check the rank of the inputs.

The block uses only the elements in the *upper triangle* of input *U* and ignores the lower elements. When you select the **Input U is unit-upper triangular** check box, the block assumes the elements on the diagonal of *U* are 1s. This is useful when matrix *U* is the result of another operation, such as an LDL decomposition, that uses the diagonal elements to represent the *D* matrix.

The block treats a length-*M* vector input at port B as an *M*-by-1 matrix.

### **Fixed-Point Data Types**

The following diagram shows the data types used within the Backward Substitution block for fixed-point signals.

**When input U is not unit-upper triangular:**

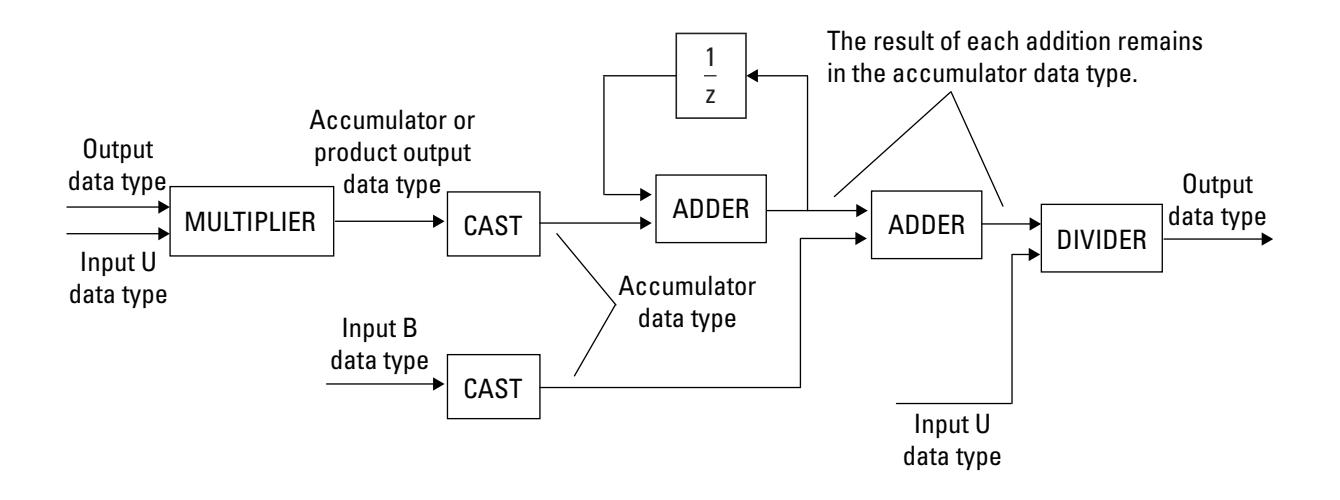

When it upper triangular: **U** 

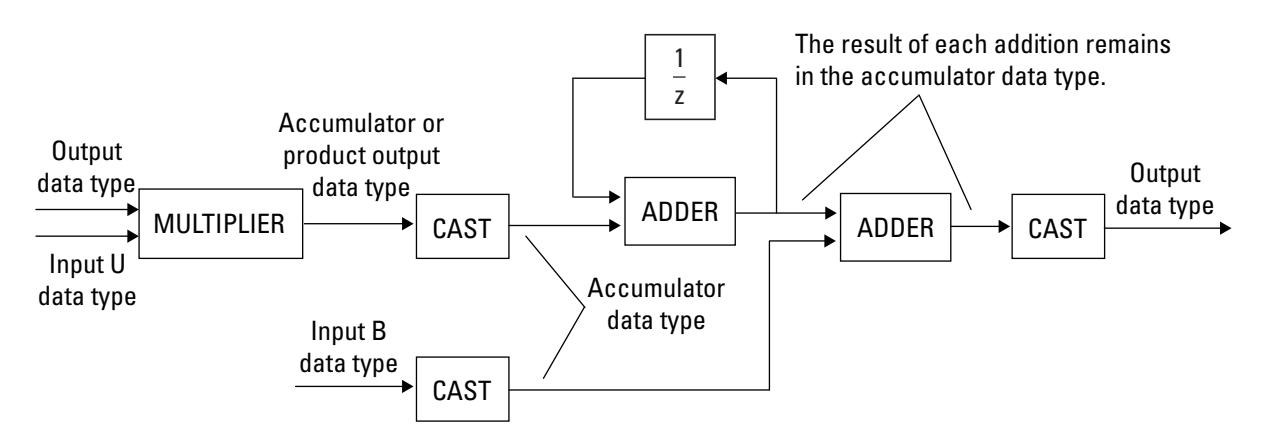

You can set the product output, accumulator, and output data types in the block dialog as discussed in the following section.

The output of the multiplier is in the product output data type when the input is real. When the input is complex, the result of the multiplication is in the accumulator data type. For details on the complex multiplication performed, see "Multiplication Data Types".

**Dialog Box** The **Main** pane of the Backward Substitution block dialog box appears as follows.

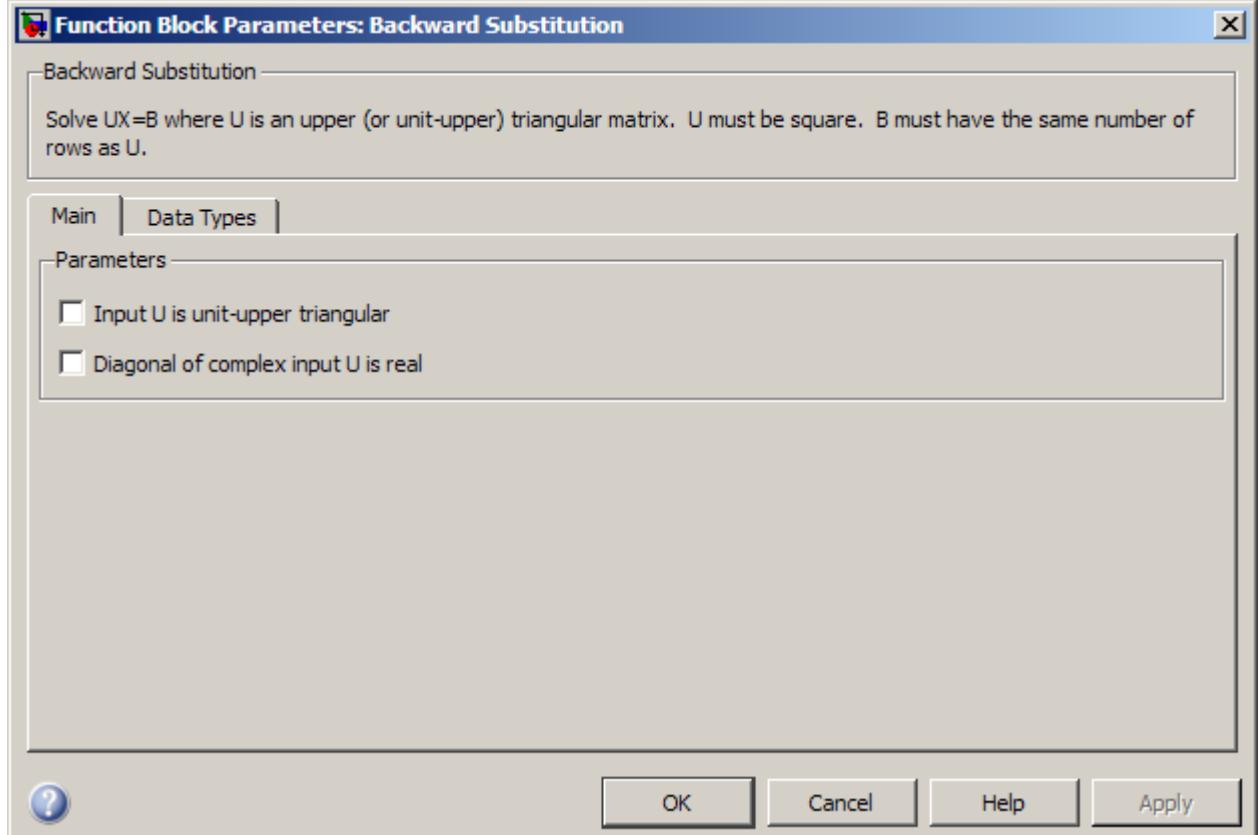

#### **Input U is unit-upper triangular**

Select this check box only when all elements on the diagonal of *U* have a value of 1. When you do so, the block optimizes its behavior by skipping an unnecessary divide operation.

Do not select this check box if there are any elements on the diagonal of *U* that do not have a value of 1. When you clear the **Input U is unit-upper triangular** check box, the block always performs the necessary divide operation.

#### **Diagonal of complex input U is real**

Select to optimize simulation speed when the diagonal elements of complex input U are real. This parameter is only visible when **Input U is unit-upper triangular** is not selected.

**Note** When U is a complex fixed-point signal, you must select either **Input U is unit-upper triangular** or **Diagonal of complex input U is real**. In such a case, any imaginary part of the diagonal of U is ignored.

The **Data Types** pane of the Backward Substitution block dialog appears as follows.

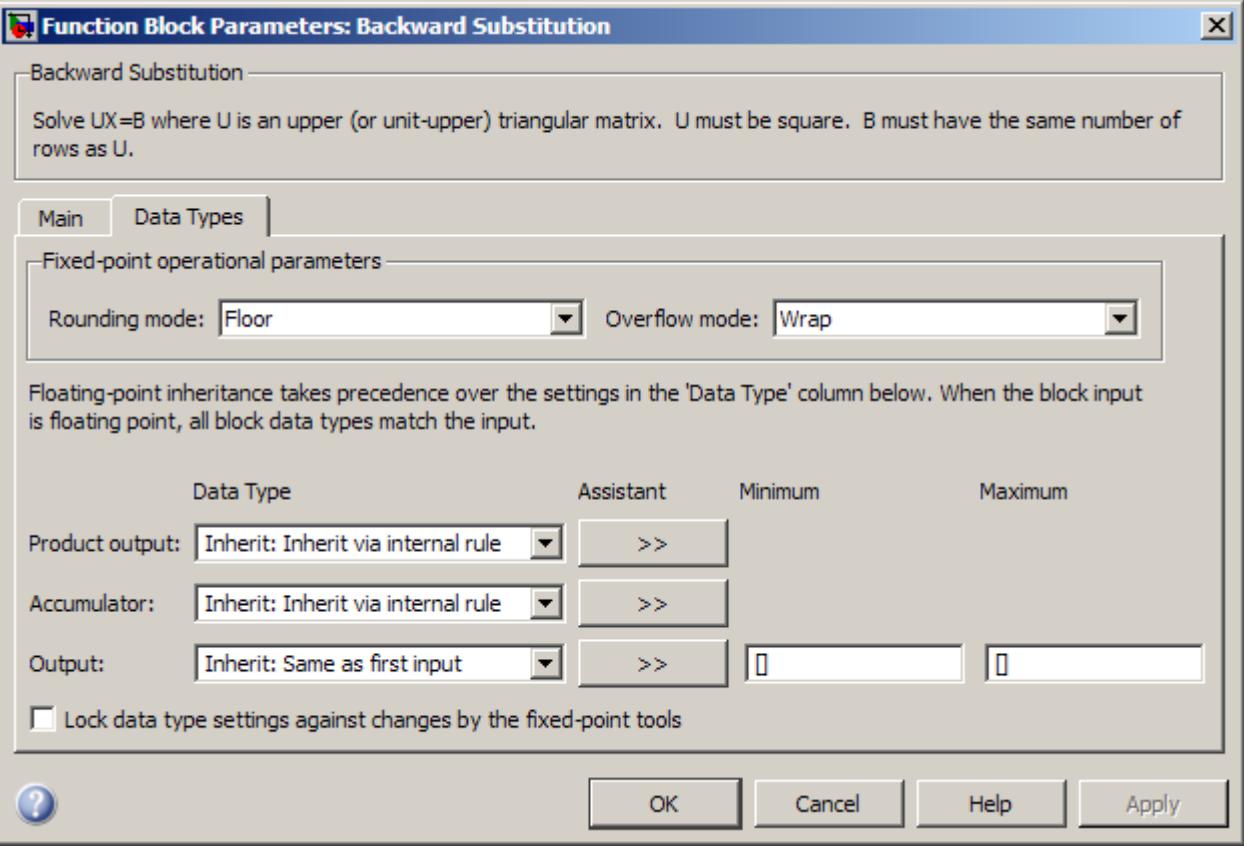

**Note** Floating-point inheritance takes precedence over the data type settings defined on this pane. When inputs are floating point, the block ignores these settings, and all internal data types are floating point.

#### **Rounding mode**

Select the rounding mode for fixed-point operations.

#### **Overflow mode**

Select the overflow mode for fixed-point operations.

#### **Product output data type**

Specify the product output data type. See ["Fixed-Point Data](#page-97-0) [Types" on page 1-92](#page-97-0) and "Multiplication Data Types" for illustrations depicting the use of the product output data type in this block. You can set it to:

- **•** A rule that inherits a data type, for example, Inherit: Inherit via internal rule
- **•** An expression that evaluates to a valid data type, for example, fixdt(1,16,0)

Click the **Show data type assistant** button  $\rightarrow$ display the **Data Type Assistant**, which helps you set the **Product output data type** parameter.

See "Specify Data Types Using Data Type Assistant" in *Simulink User's Guide* for more information.

#### **Accumulator data type**

Specify the accumulator data type. See ["Fixed-Point Data Types"](#page-97-0) [on page 1-92](#page-97-0) for illustrations depicting the use of the accumulator data type in this block. You can set this parameter to:

- **•** A rule that inherits a data type, for example, Inherit: Inherit via internal rule
- **•** An expression that evaluates to a valid data type, for example, fixdt(1,16,0)

Click the **Show data type assistant** button  $\rightarrow$ display the **Data Type Assistant**, which helps you set the **Accumulator data type** parameter.

See "Specify Data Types Using Data Type Assistant" in *Simulink User's Guide* for more information.

#### **Output data type**

Specify the output data type. See ["Fixed-Point Data Types" on](#page-97-0) [page 1-92](#page-97-0) for illustrations depicting the use of the output data type in this block. You can set it to:

- **•** A rule that inherits a data type, for example, Inherit: Same as first input
- **•** An expression that evaluates to a valid data type, for example, fixdt(1,16,0)

Click the **Show data type assistant** button  $\rightarrow$ display the **Data Type Assistant**, which helps you set the **Output data type** parameter.

See "Specify Block Output Data Types" in *Simulink User's Guide* for more information.

#### **Minimum**

Specify the minimum value that the block should output. The default value is [] (unspecified). Simulink software uses this value to perform:

- Simulation range checking (see "Signal Ranges")
- **•** Automatic scaling of fixed-point data types

#### **Maximum**

Specify the maximum value that the block should output. The default value is [] (unspecified). Simulink software uses this value to perform:

- Simulation range checking (see "Signal Ranges")
- **•** Automatic scaling of fixed-point data types

#### **Lock data type settings against changes by the fixed-point tools**

Select this parameter to prevent the fixed-point tools from overriding the data types you specify on the block mask.

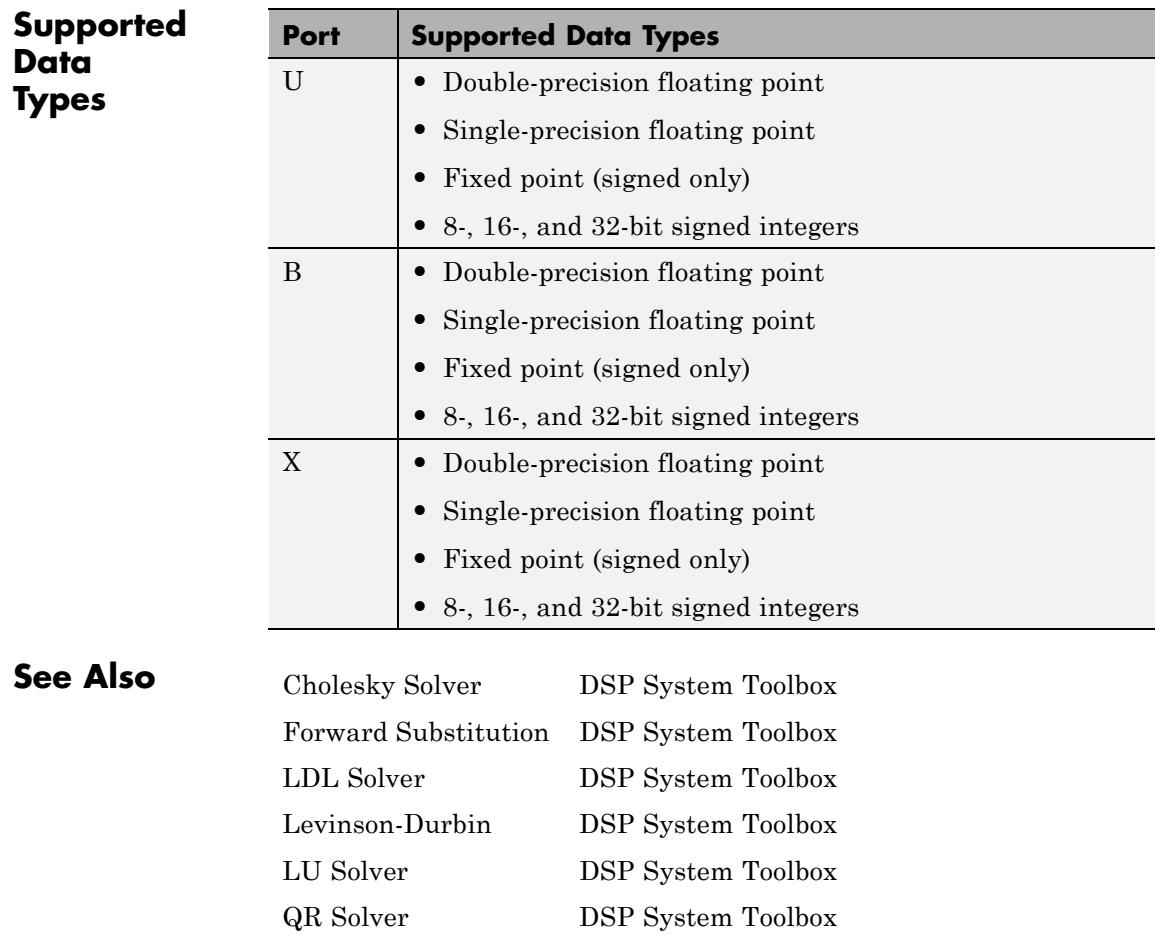

See "Linear System Solvers" for related information.

# **Bandpass Filter**

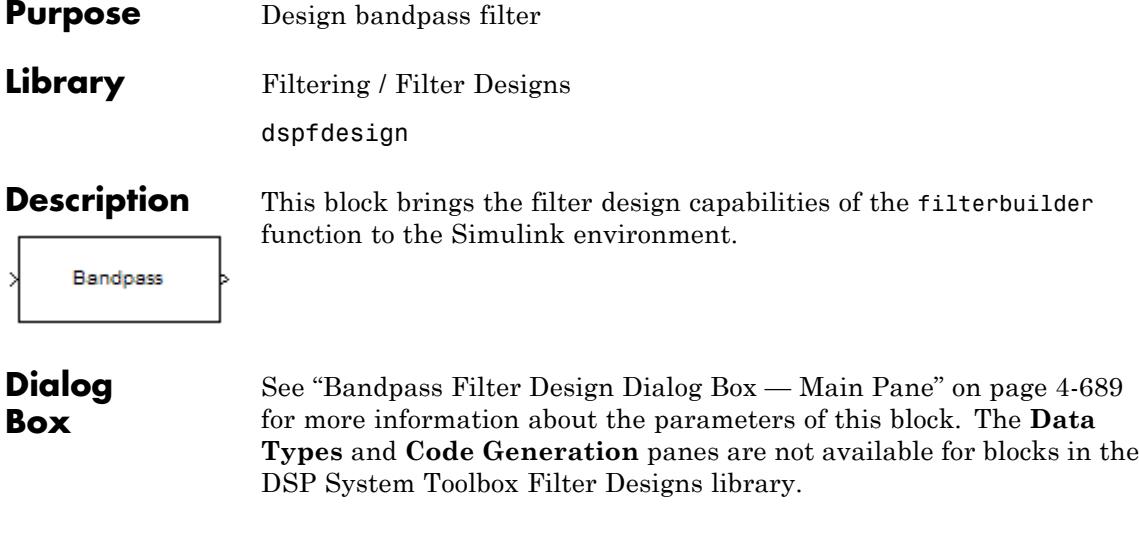

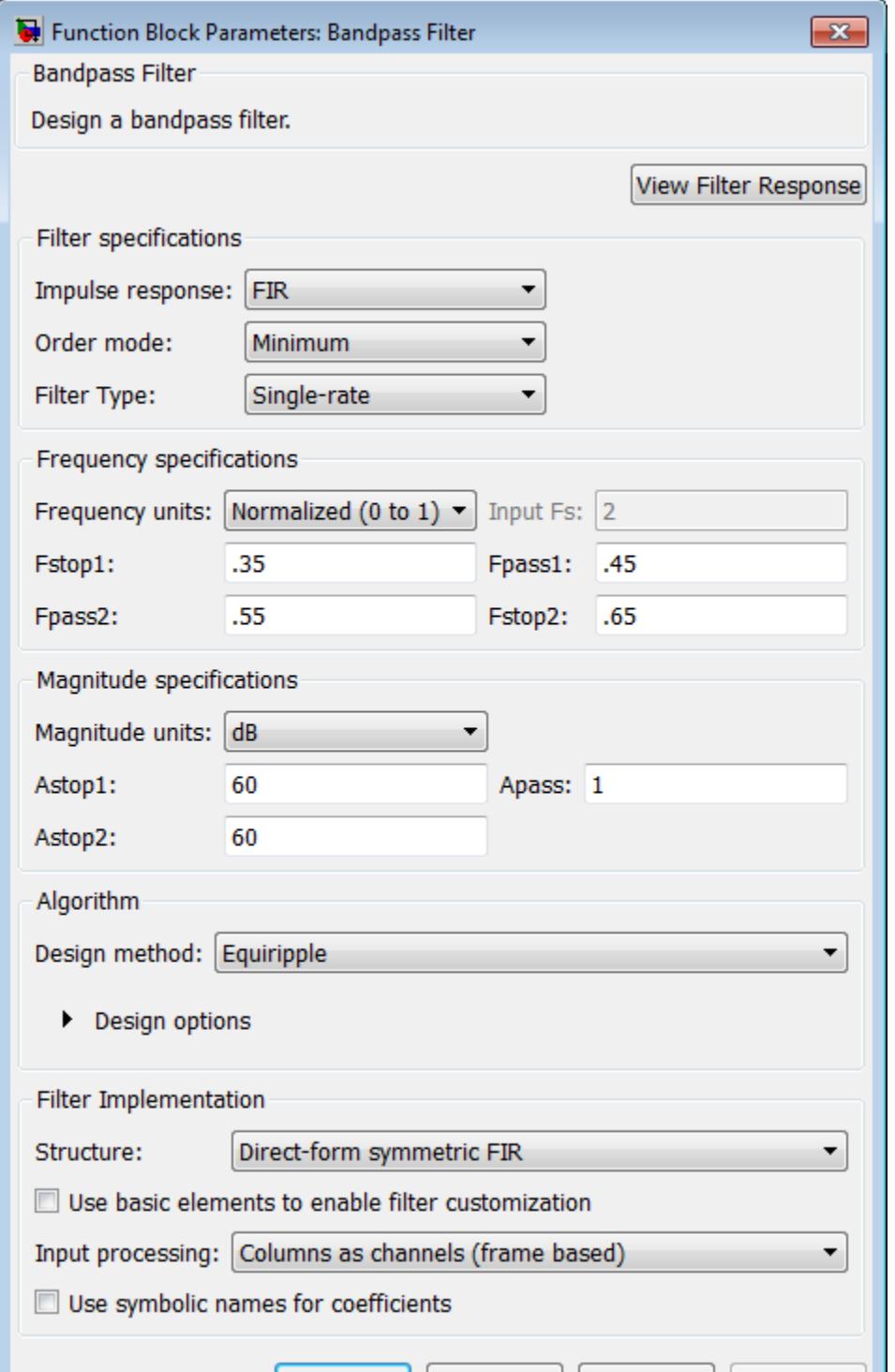

 $\overline{ }$ 

**1-102**
- **•** Magnitude response, phase response, and group delay in the frequency domain.
- **•** Impulse response and step response in the time domain.
- **•** Pole-zero information.

The tool also helps you evaluate filter performance by providing information about filter order, stability, and phase linearity. For more information on FVTool, see the Signal Processing Toolbox documentation.

# **Filter Specifications**

In this group, you specify your filter format, such as the impulse response and the filter order.

#### **Impulse response**

Select either FIR or IIR from the drop-down list. FIR is the default. When you choose an impulse response, the design methods and structures you can use to implement your filter change accordingly.

**Note** The design methods and structures for FIR filters are not the same as the methods and structures for IIR filters.

#### **Order mode**

Select Minimum (the default) or Specify. Selecting Specify enables the **Order** option so you can enter the filter order. When you set the **Impulse response** to IIR, you can specify different numerator and denominator orders. To specify a different denominator order, you must select the **Denominator order** check box.

### **Order**

Enter the filter order. This option is enabled only if you set the **Order mode** to Specify.

### **Denominator order**

Select this check box to specify a different denominator order. This option is enabled only if you set the **Impulse response** to IIR and the **Order mode** to Specify.

#### **Filter type**

Select Single-rate, Decimator, Interpolator, or Sample-rate converter. Your choice determines the type of filter as well as the design methods and structures that are available to implement your filter. By default, the block specifies a single-rate filter.

- **•** Selecting Decimator or Interpolator activates the **Decimation Factor** or the **Interpolation Factor** options respectively.
- **•** Selecting Sample-rate converter activates both factors.

#### **Decimation Factor**

Enter the decimation factor. This option is enabled only if the **Filter type** is set to Decimator or Sample-rate converter. The default value is 2.

#### **Interpolation Factor**

Enter the interpolation factor. This option is enabled only if the **Filter type** is set to Interpolator or Sample-rate converter. The default value is 2.

# **Frequency Specifications**

The parameters in this group allow you to specify your filter response curve. Graphically, the filter specifications look similar to those shown in the following figure.

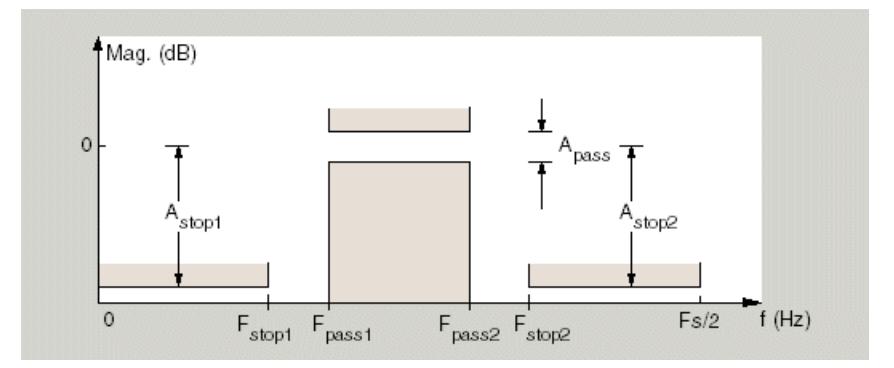

In the figure, regions between specification values such as Fstop1 and Fpass1 represent transition regions where the filter response is not constrained.

#### **Frequency constraints**

When **Order mode** is Specify, select the filter features that the block uses to define the frequency response characteristics. The list contains the following options, when available for the filter specifications.

- **•** Passband and stopband edges Define the filter by specifying the frequencies for the edges for the stop- and passbands.
- **•** Passband edges For IIR filters, define the filter by specifying frequencies for the edges of the passband.
- **•** Stopband edges For IIR filters, define the filter by specifying frequencies for the edges of the stopbands.
- **•** 3 dB points For IIR filters, define the filter response by specifying the locations of the 3 dB points. The 3 dB point is the frequency for the point three decibels below the passband value.
- **•** 3 dB points and passband width For IIR filters, define the filter by specifying frequencies for the 3 dB points in the filter response and the width of the passband.
- **•** 3 dB points and stopband widths For IIR filters, define the filter by specifying frequencies for the 3 dB points in the filter response and the width of the stopband.
- **•** 6 dB points For FIR filters, define the filter response by specifying the locations of the 6 dB points. The 6 dB point is the frequency for the point six decibels below the passband value.

#### **Frequency units**

Use this parameter to specify whether your frequency settings are normalized or in absolute frequency. Select Normalized (0 1) to enter frequencies in normalized form. This behavior is the default. To enter frequencies in absolute values, select one of the frequency units from the drop-down list—Hz, kHz, MHz, or GHz. Selecting one of the unit options enables the **Input Fs** parameter.

#### **Input Fs**

Fs, specified in the units you selected for **Frequency units**, defines the sampling frequency at the filter input. When you provide an input sampling frequency, all frequencies in the specifications are in the selected units as well. This parameter is available when you select one of the frequency options from the **Frequency units** list.

#### **Fstop1**

Enter the frequency at the edge of the end of the first stopband. Specify the value in either normalized frequency units or the absolute units you select in **Frequency units**.

#### **Fpass1**

Enter the frequency at the edge of the start of the passband. Specify the value in either normalized frequency units or the absolute units you selected for **Frequency units**.

#### **Fpass2**

Enter the frequency at the edge of the end of the passband. Specify the value in either normalized frequency units or the absolute units you select in **Frequency units**.

## **Fstop2**

Enter the frequency at the edge of the start of the second stopband. Specify the value in either normalized frequency units or the absolute units you select in **Frequency units**.

#### **F3dB1**

When **Frequency constraints** is 3 dB points, 3 dB points and passband width, or 3 dB points and stopband width, specify the lower-frequency 3 dB point.

#### **F3dB2**

When **Frequency constraints** is 3 dB points, 3 dB points and passband width, or 3 dB points and stopband width, specify the higher-frequency 3 dB point.

#### **F6dB1**

When **Frequency constraints** is 6 dB points, specify the lower-frequency 6 dB point.

### **F6dB2**

When **Frequency constraints** is 6 dB points, specify the higher-frequency 6 dB point.

### **Passband width**

When **Frequency constraints** is 3 dB points and passband width, specify the width of the passband, in units corresponding to the **Frequency units** parameter.

### **Stopband width**

When **Frequency constraints** is 3 dB points and stopband width, specify the width of the stopband, in units corresponding to the **Frequency units** parameter.

# **Magnitude Specifications**

Parameters in this group specify the filter response in the passbands and stopbands.

### **Magnitude constraints**

This option is only available when you specify the order of your filter design. The options for **Magnitude constraints** depend

on the value of the **Frequency constraints**. When you set the **Frequency constraints** parameter to Unconstrained, **Magnitude constraints** must also be set to Unconstrained. When **Frequency constraints** is not set to Unconstrained, some combination of the following options will be available for the **Magnitude constraints** parameter: Unconstrained, Passband ripple, Passband ripple and stopband attenuation or Stopband attenuation.

#### **Magnitude units**

Specify the units for any parameter you provide in magnitude specifications.

From the drop-down list, select one of the following options:

- **•** Linear Specify the magnitude in linear units.
- **•** dB Specify the magnitude in dB (decibels). This is the default setting.
- **•** Squared Specify the magnitude in squared units.

#### **Astop1**

Enter the filter attenuation in the first stopband in the units you choose for **Magnitude units**, either linear or decibels.

#### **Apass**

Enter the filter ripple allowed in the passband in the units you choose for **Magnitude units**, either linear or decibels.

#### **Astop2**

Enter the filter attenuation in the second stopband in the units you choose for **Magnitude units**, either linear or decibels.

### **Algorithm**

The parameters in this group allow you to specify the design method and structure of your filter.

# **Design Method**

Lists the design methods available for the frequency and magnitude specifications you entered. When you change the specifications for a filter, such as changing the impulse response, the methods available to design filters changes as well. The default IIR design method is usually Butterworth, and the default FIR method is Equiripple.

**Scale SOS filter coefficients to reduce chance of overflow** Selecting this parameter directs the design to scale the filter coefficients to reduce the chances that the inputs or calculations in the filter overflow and exceed the representable range of the filter. Clearing this option removes the scaling. This parameter applies only to IIR filters.

### **Design Options**

The options for each design are specific for each design method. This section does not present all of the available options for all designs and design methods. There are many more that you encounter as you select different design methods and filter specifications. The following options represent some of the most common ones available.

### **Density factor**

Density factor controls the density of the frequency grid over which the design method optimization evaluates your filter response function. The number of equally spaced points in the grid is the value you enter for **Density factor** times (filter order  $+1$ ).

Increasing the value creates a filter that more closely approximates an ideal equiripple filter but increases the time required to design the filter. The default value of 20 represents a reasonable trade between the accurate approximation to the ideal filter and the time to design the filter.

#### **Phase constraint**

Specify the phase constraint of the filter as Linear, Maximum, or Minimum.

#### **Minimum order**

When you select this parameter, the design method determines and design the minimum order filter to meet your specifications. Some filters do not provide this parameter. Select Any, Even, or Odd from the drop-down list to direct the design to be any minimum order, or minimum even order, or minimum odd order.

#### **Match Exactly**

Specifies that the resulting filter design matches either the passband or stopband or both bands when you select passband or stopband or both from the drop-down list.

#### **Minimum order**

When you select this parameter, the design method determines and design the minimum order filter to meet your specifications. Some filters do not provide this parameter. Select Any, Even, or Odd from the drop-down list to direct the design to be any minimum order, or minimum even order, or minimum odd order.

**Note** Generally, **Minimum order** designs are not available for IIR filters.

#### **Filter Implementation**

#### **Structure**

For the filter specifications and design method you select, this parameter lists the filter structures available to implement your filter. By default, FIR filters use direct-form structure, and IIR filters use direct-form II filters with SOS.

### **Use basic elements to enable filter customization**

Select this check box to implement the filter as a subsystem of basic Simulink blocks. Clear the check box to implement the filter as a high-level subsystem. By default, this check box is cleared.

The high-level implementation provides better compatibility across various filter structures, especially filters that would contain algebraic loops when constructed using basic elements. On the other hand, using basic elements enables the following optimization parameters:

- **• Optimize for zero gains** Terminate chains that contain Gain blocks with a gain of zero.
- **• Optimize for unit gains** Remove Gain blocks that scale by a factor of one.
- **• Optimize for delay chains** Substitute delay chains made up of *n* unit delays with a single delay by *n*.
- **• Optimize for negative gains** Use subtraction in Sum blocks instead of negative gains in Gain blocks.

### **Optimize for unit-scale values**

Select this check box to scale unit gains between sections in SOS filters. This parameter is available only for SOS filters.

### **Input processing**

Specify how the block should process the input. The available options may vary depending on he settings of the **Filter Structure** and **Use basic elements for filter customization** parameters. You can set this parameter to one of the following options:

- **•** Columns as channels (frame based) When you select this option, the block treats each column of the input as a separate channel.
- **•** Elements as channels (sample based) When you select this option, the block treats each element of the input as a separate channel.

**Note** The Inherited (this choice will be removed see release notes) option will be removed in a future release. See "Frame-Based Processing" in the *DSP System Toolbox Release Notes* for more information.

#### **Rate options**

When the **Filter type** parameter specifies a multirate filter, select the rate processing rule for the block from following options:

- **•** Enforce single-rate processing When you select this option, the block maintains the sample rate of the input.
- **•** Allow multirate processing When you select this option, the block adjusts the rate at the output to accommodate an increased or reduced number of samples. To select this option, you must set the **Input processing** parameter to Elements as channels (sample based).

#### **Use symbolic names for coefficients**

Select this check box to enable the specification of coefficients using MATLAB variables. The available coefficient names differ depending on the filter structure. Using symbolic names allows tuning of filter coefficients in generated code. By default, this check box is cleared.

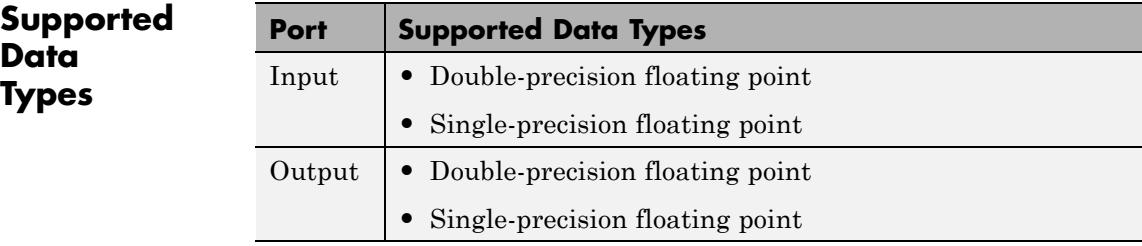

# **Bandstop Filter**

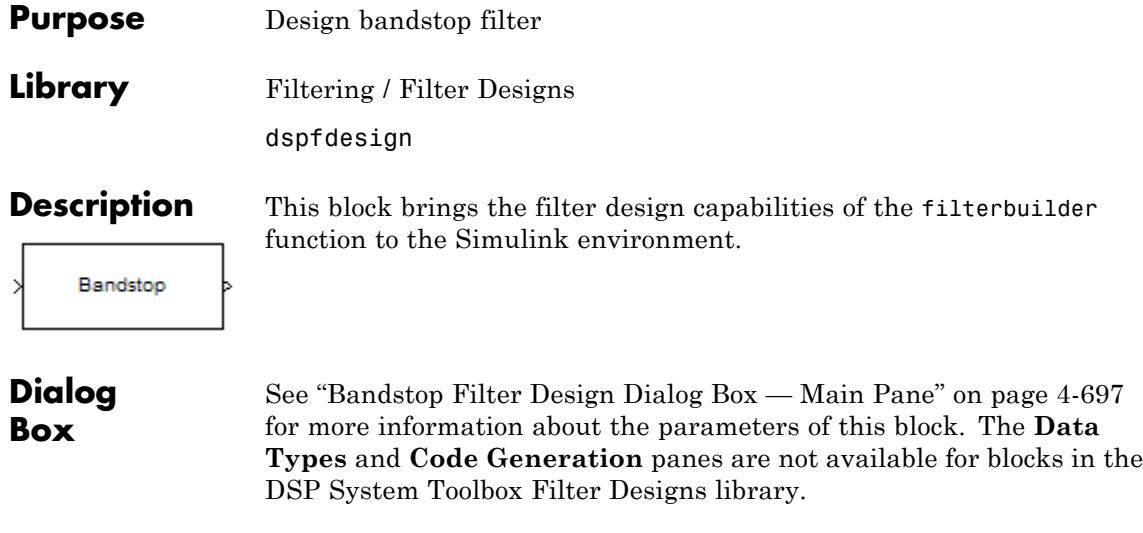

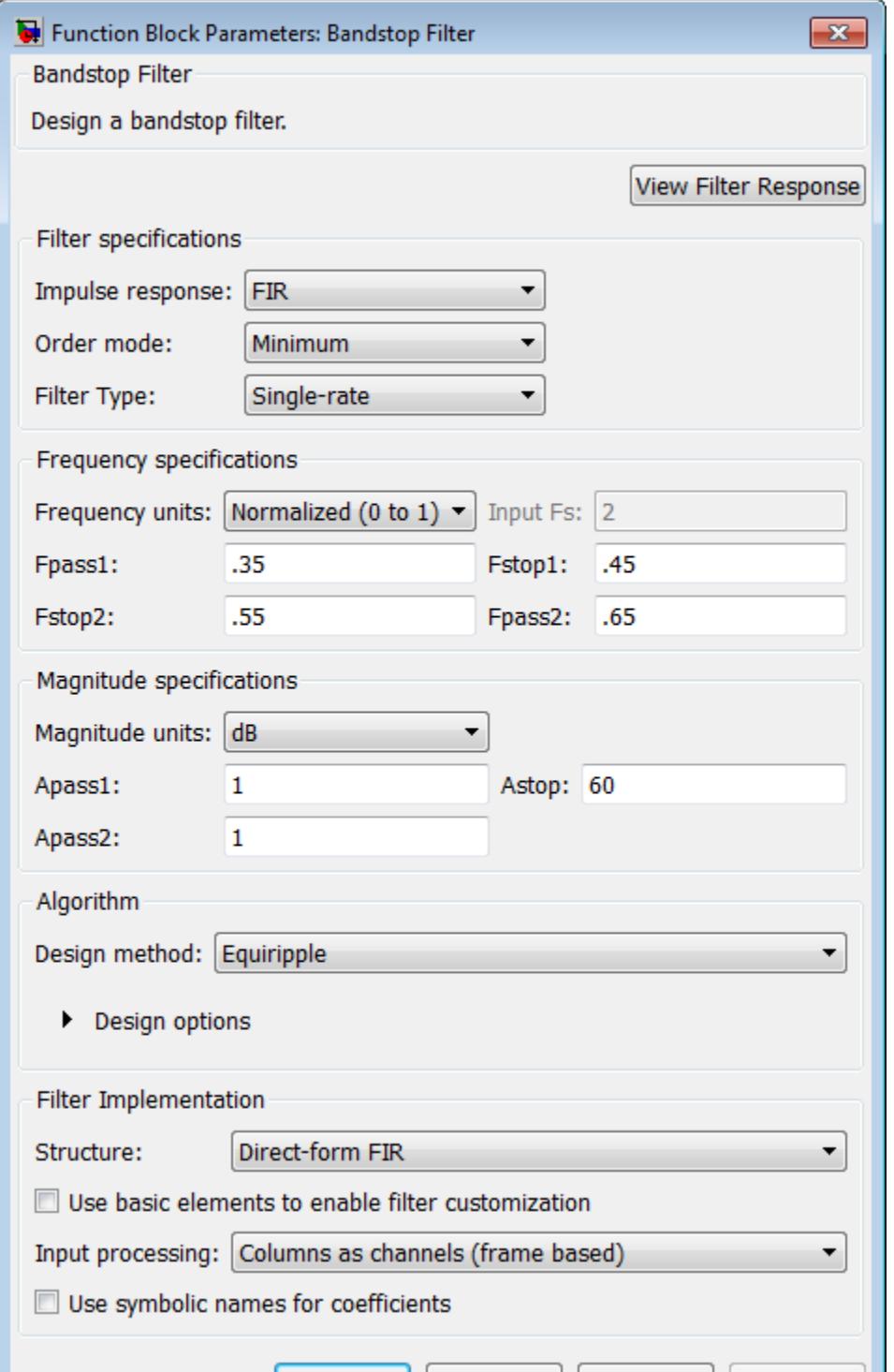

 $\overline{ }$ 

**1-114**

- **•** Magnitude response, phase response, and group delay in the frequency domain.
- **•** Impulse response and step response in the time domain.
- **•** Pole-zero information.

The tool also helps you evaluate filter performance by providing information about filter order, stability, and phase linearity. For more information on FVTool, see the Signal Processing Toolbox documentation.

# **Filter Specifications**

In this group, you specify your filter format, such as the impulse response and the filter order.

#### **Impulse response**

Select either FIR or IIR from the drop-down list. FIR is the default. When you choose an impulse response, the design methods and structures you can use to implement your filter change accordingly.

**Note** The design methods and structures for FIR filters are not the same as the methods and structures for IIR filters.

#### **Order mode**

Select Minimum (the default) or Specify. Selecting Specify enables the **Order** option so you can enter the filter order. When you set the **Impulse response** to IIR, you can specify different numerator and denominator orders. To specify a different denominator order, you must select the **Denominator order** check box.

### **Order**

Enter the filter order. This option is enabled only if you set the **Order mode** to Specify.

### **Denominator order**

Select this check box to specify a different denominator order. This option is enabled only if you set the **Impulse response** to IIR and the **Order mode** to Specify.

#### **Filter type**

Select Single-rate, Decimator, Interpolator, or Sample-rate converter. Your choice determines the type of filter as well as the design methods and structures that are available to implement your filter. By default, the block specifies a single-rate filter.

- **•** Selecting Decimator or Interpolator activates the **Decimation Factor** or the **Interpolation Factor** options respectively.
- **•** Selecting Sample-rate converter activates both factors.

#### **Decimation Factor**

Enter the decimation factor. This option is enabled only if the **Filter type** is set to Decimator or Sample-rate converter. The default value is 2.

#### **Interpolation Factor**

Enter the interpolation factor. This option is enabled only if the **Filter type** is set to Interpolator or Sample-rate converter. The default value is 2.

# **Frequency Specifications**

The parameters in this group allow you to specify your filter response curve. Graphically, the filter specifications look similar to those shown in the following figure.

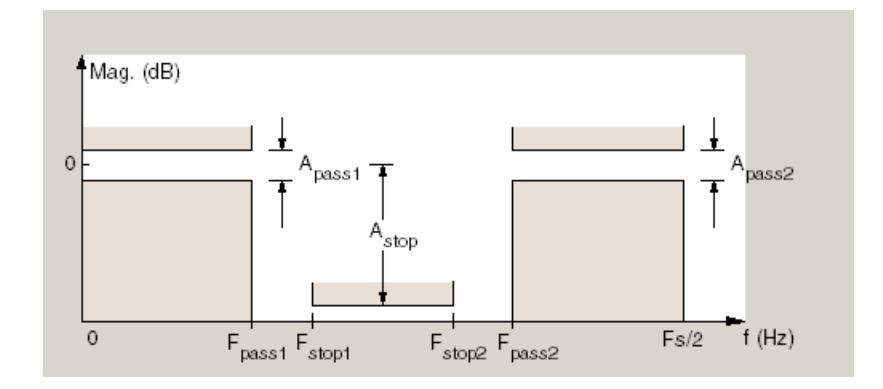

#### **Frequency constraints**

When **Order mode** is Specify, select the filter features that the block uses to define the frequency response characteristics. The list contains the following options, when available for the filter specifications.

- **•** Passband and stopband edges Define the filter by specifying the frequencies for the edges for the stop- and passbands.
- **•** Passband edges For IIR filters, define the filter by specifying frequencies for the edges of the passband.
- **•** Stopband edges For IIR filters, define the filter by specifying frequencies for the edges of the stopbands.
- **•** 3 dB points For IIR filters, define the filter response by specifying the locations of the 3 dB points. The 3 dB point is the frequency for the point three decibels below the passband value.
- **•** 3 dB points and passband width For IIR filters, define the filter by specifying frequencies for the 3 dB points in the filter response and the width of the passband.
- **•** 3 dB points and stopband widths For IIR filters, define the filter by specifying frequencies for the 3 dB points in the filter response and the width of the stopband.

• 6 dB points — For FIR filters, define the filter response by specifying the locations of the 6 dB points. The 6 dB point is the frequency for the point six decibels below the passband value.

#### **Frequency units**

Use this parameter to specify whether your frequency settings are normalized or in absolute frequency. Select Normalized (0 1) to enter frequencies in normalized form. This behavior is the default. To enter frequencies in absolute values, select one of the frequency units from the drop-down list—Hz, kHz, MHz, or GHz. Selecting one of the unit options enables the **Input Fs** parameter.

#### **Input Fs**

Fs, specified in the units you selected for **Frequency units**, defines the sampling frequency at the filter input. When you provide an input sampling frequency, all frequencies in the specifications are in the selected units as well. This parameter is available when you select one of the frequency options from the **Frequency units** list.

#### **Output Fs**

When you design an interpolator, Fs represents the sampling frequency at the filter output rather than the filter input. This option is available only when you set **Filter type** is interpolator.

#### **Fpass1**

Enter the frequency at the edge of the end of the first passband. Specify the value in either normalized frequency units or the absolute units you select in **Frequency units**.

#### **Fstop1**

Enter the frequency at the edge of the start of the stopband. Specify the value in either normalized frequency units or the absolute units you select in **Frequency units**.

#### **Fstop2**

Enter the frequency at the edge of the end of the stopband. Specify the value in either normalized frequency units or the absolute units you select in **Frequency units**.

## **Fpass2**

Enter the frequency at the edge of the start of the second passband. Specify the value in either normalized frequency units or the absolute units you select in **Frequency units**.

#### **F3dB1**

When **Frequency constraints** is 3 dB points, 3 dB points and passband width, or 3 dB points and stopband width, specify the lower-frequency 3 dB point.

#### **F3dB2**

When **Frequency constraints** is 3 dB points, 3 dB points and passband width, or 3 dB points and stopband width, specify the higher-frequency 3 dB point.

#### **F6dB1**

When **Frequency constraints** is 6 dB points, specify the lower-frequency 6 dB point.

### **F6dB2**

When **Frequency constraints** is 6 dB points, specify the higher-frequency 6 dB point.

### **Passband width**

When **Frequency constraints** is 3 dB points and passband width, specify the width of the passband, in units corresponding to the **Frequency units** parameter.

### **Stopband width**

When **Frequency constraints** is 3 dB points and stopband width, specify the width of the stopband, in units corresponding to the **Frequency units** parameter.

# **Magnitude Specifications**

Parameters in this group specify the filter response in the passbands and stopbands.

### **Magnitude constraints**

This option is only available when you specify the order of your filter design. The options for **Magnitude constraints** depend on the value of the **Frequency constraints**. Depending on the value of the **Frequency constraints** parameter, some combination of the following options will be available for the **Magnitude constraints** parameter: Unconstrained, Passband ripple and stopband attenuation, or Constrained bands.

#### **Magnitude units**

Specify the units for any parameter you provide in magnitude specifications. From the drop-down list, select one of the following options:

- **•** Linear Specify the magnitude in linear units.
- **•** dB Specify the magnitude in decibels (default).
- **•** Squared Specify the magnitude in squared units.

#### **Apass1**

Enter the filter ripple allowed in the first passband in the units you choose for **Magnitude units**, either linear or decibels.

#### **Astop**

Enter the filter attenuation in the stopband in the units you choose for **Magnitude units**, either linear or decibels

#### **Apass2**

Enter the filter ripple allowed in the second passband in the units you choose for **Magnitude units**, either linear or decibels

# **Algorithm**

The parameters in this group allow you to specify the design method and structure of your filter.

#### **Design Method**

Lists the design methods available for the frequency and magnitude specifications you entered. When you change the specifications for a filter, such as changing the impulse response, the methods available to design filters changes as well. The default IIR design method is usually Butterworth, and the default FIR method is Equiripple.

#### **Scale SOS filter coefficients to reduce chance of overflow**

Selecting this parameter directs the design to scale the filter coefficients to reduce the chances that the inputs or calculations in the filter overflow and exceed the representable range of the filter. Clearing this option removes the scaling. This parameter applies only to IIR filters.

#### **Design Options**

The options for each design are specific for each design method. This section does not present all of the available options for all designs and design methods. There are many more that you encounter as you select different design methods and filter specifications. The following options represent some of the most common ones available.

#### **Density factor**

Density factor controls the density of the frequency grid over which the design method optimization evaluates your filter response function. The number of equally spaced points in the grid is the value you enter for **Density factor** times (filter order  $+1$ ).

Increasing the value creates a filter that more closely approximates an ideal equiripple filter but increases the time required to design the filter. The default value of 20 represents a reasonable trade between the accurate approximation to the ideal filter and the time to design the filter.

#### **Phase constraint**

Specify the phase constraint of the filter as Linear, Maximum, or Minimum.

#### **Minimum order**

When you select this parameter, the design method determines and design the minimum order filter to meet your specifications. Some filters do not provide this parameter. Select Any, Even, or Odd from the drop-down list to direct the design to be any minimum order, or minimum even order, or minimum odd order.

#### **Match Exactly**

Specifies that the resulting filter design matches either the passband or stopband or both bands when you select passband or stopband or both from the drop-down list.

### **Filter Implementation**

#### **Structure**

For the filter specifications and design method you select, this parameter lists the filter structures available to implement your filter. By default, FIR filters use direct-form structure, and IIR filters use direct-form II filters with SOS.

#### **Use basic elements to enable filter customization**

Select this check box to implement the filter as a subsystem of basic Simulink blocks. Clear the check box to implement the filter as a high-level subsystem. By default, this check box is cleared.

The high-level implementation provides better compatibility across various filter structures, especially filters that would contain algebraic loops when constructed using basic elements. On the other hand, using basic elements enables the following optimization parameters:

- **• Optimize for zero gains** Terminate chains that contain Gain blocks with a gain of zero.
- **• Optimize for unit gains** Remove Gain blocks that scale by a factor of one.
- **• Optimize for delay chains** Substitute delay chains made up of *n* unit delays with a single delay by *n*.
- **• Optimize for negative gains** Use subtraction in Sum blocks instead of negative gains in Gain blocks.

#### **Optimize for unit-scale values**

Select this check box to scale unit gains between sections in SOS filters. This parameter is available only for SOS filters.

#### **Input processing**

Specify how the block should process the input. The available options may vary depending on he settings of the **Filter Structure** and **Use basic elements for filter customization** parameters. You can set this parameter to one of the following options:

- **•** Columns as channels (frame based) When you select this option, the block treats each column of the input as a separate channel.
- **•** Elements as channels (sample based) When you select this option, the block treats each element of the input as a separate channel.

**Note** The Inherited (this choice will be removed see release notes) option will be removed in a future release. See "Frame-Based Processing" in the *DSP System Toolbox Release Notes* for more information.

#### **Rate options**

When the **Filter type** parameter specifies a multirate filter, select the rate processing rule for the block from following options:

- **•** Enforce single-rate processing When you select this option, the block maintains the sample rate of the input.
- **•** Allow multirate processing When you select this option, the block adjusts the rate at the output to accommodate an increased or reduced number of samples. To select this option, you must set the **Input processing** parameter to Elements as channels (sample based).

# **Use symbolic names for coefficients**

Select this check box to enable the specification of coefficients using MATLAB variables. The available coefficient names differ depending on the filter structure. Using symbolic names allows tuning of filter coefficients in generated code. By default, this check box is cleared.

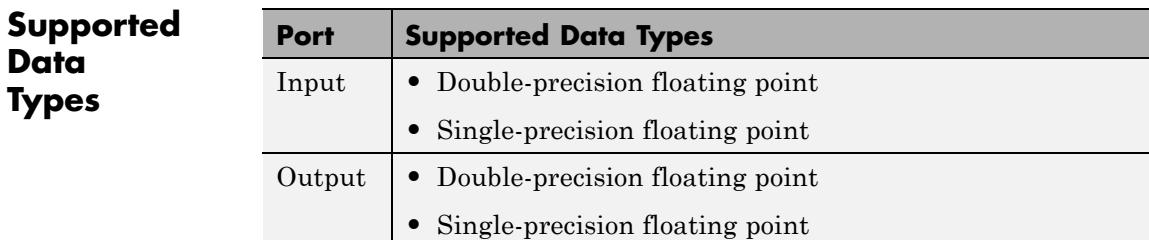

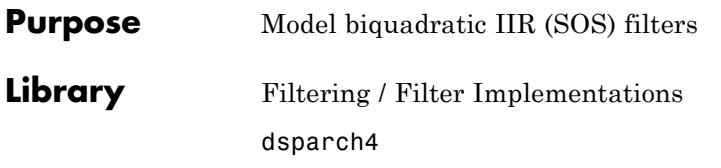

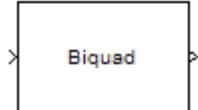

**Description** The Biquad Filter block independently filters each channel of the input signal with the specified biquadratic IIR filter. When you specify the filter coefficients in the dialog box, the block implements static filters with fixed coefficients. When you provide the filter coefficients through an input port, you can tune the coefficients during simulation.

The block filters an *M*-by-*N* input matrix as follows:

- **•** When you set the **Input processing** parameter to Columns as channels (frame based), the block treats each column as a separate channel. In this mode, the block creates *M* instances of the same filter, each with its own independent state buffer. Each of the *M* filters process *N* input samples at every Simulink time step.
- **•** When you set the **Input processing** parameter to Elements as channels (sample based), the block treats each element as a separate channel. In this mode, the block creates *M*\**N* instances of the same filter, each with its own independent state buffer. Each filter processes one input sample at every Simulink time step.

This block supports variable-size input. This means that while the block is simulating, the frame size (number of rows) can change. The output dimensions always equal those of the input signal. The outputs of this block numerically match the outputs of the dfilt object.

The Biquad Filter block supports the Simulink state logging feature. See "States" in the *Simulink User's Guide* for more information.

# **Coefficient Source and Filter Structures**

The Biquad Filter block can operate in three different modes. Select the mode in the **Coefficient source** group box.

- **•** If you select **Dialog parameters**, you enter information about the filter such as structure and coefficients in the block mask. In this mode, you can choose the following filter structures in the **Filter structure** parameter:
	- **-** Direct form I
	- **-** Direct form I transposed
	- **-** Direct form II
	- **-** Direct form II transposed
- **•** If you select **Input port(s)**, you enter information about the filter structure in the block mask using the **Filter structure** parameter, but the filter coefficients come into the block via input ports. The following additional ports appear on the block icon:
	- **-** Num numerator coefficients
	- **-** Den denominator coefficients
	- **-** <sup>g</sup> scale values

Num must be a 3–by–N numeric matrix, Den must be a 2–by–N numeric matrix, and  $g$  must be a  $1$ -by- $(N+1)$  numeric vector, where N is the number of biquad filter sections. The object assumes the first denominator coefficients of each section to be 1. This configuration is applicable when the SOSMatrixSource property is 'Input port' and the ScaleValuesInputPort property is true. The reason you would need to specify Num and Den instead of the SOSMatrix, is that in Fixed-Point operation, the numerators and denominators can have different fraction lengths. Therefor there is a need to be able to pass the data of the numerator with a different fixed-point type as that of the denominator.

- **•** If you select **Discrete-time filter object (DFILT)**, you specify the filter using a dfilt object. This block supports the following dfilt structures:
	- **-** dfilt.df1sos
	- **-** dfilt.df1tsos
- **-** dfilt.df2sos
- **-** dfilt.df2tsos

# **Specifying the SOS Matrix and Scale Values**

The **SOS matrix (Mx6)** is an *M*-by-6 matrix, where *M* is the number of sections in the second-order section filter. Each row of the SOS matrix contains the numerator and denominator coefficients  $(b_{ik}$  and  $a_{ik}$ ) of the corresponding section in the filter.

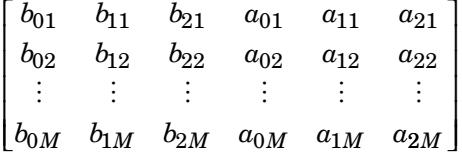

You can use the ss2sos and tf2sos functions from Signal Processing Toolbox software to convert a state-space or transfer function description of your filter into the second-order section description used by this block.

The **Scale values** parameter specifies the scale values the block uses between each SOS section. You can specify a real-valued scalar or a vector of length *M*+1.

- **•** If you enter a scalar, the value specifies the gain value before the first section of the second-order filter. The rest of the gain values default to 1.
- **•** If you enter a vector of *M*+1 values, each value specifies a separate section of the filter. For example, the first element is the first gain value, the second element is the second gain value, and so on.

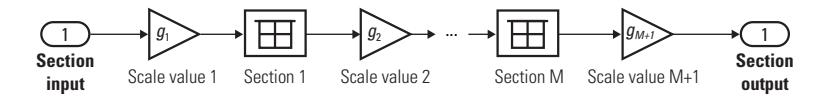

Select the **Optimize unity scale values** check box to optimize your simulation when one or more scale values equal 1. Selecting this option <span id="page-133-0"></span>removes the unity gains so that the values are treated like Simulink lines or wires. In some fixed-point cases when there are unity scale values, selecting this parameter also omits certain casts. Refer to ["Filter Structure Diagrams" on page 1-148](#page-153-0) for more information.

# **Specifying Initial Conditions**

The Biquad Filter block initializes the internal filter states to zero by default. You can optionally use the **Initial conditions** or **Initial conditions on zeros side** and **Initial conditions on poles side** parameters to specify nonzero initial states for the filter delays.

To determine the number of initial conditions you must specify and how to specify them, see the following table on valid initial conditions.

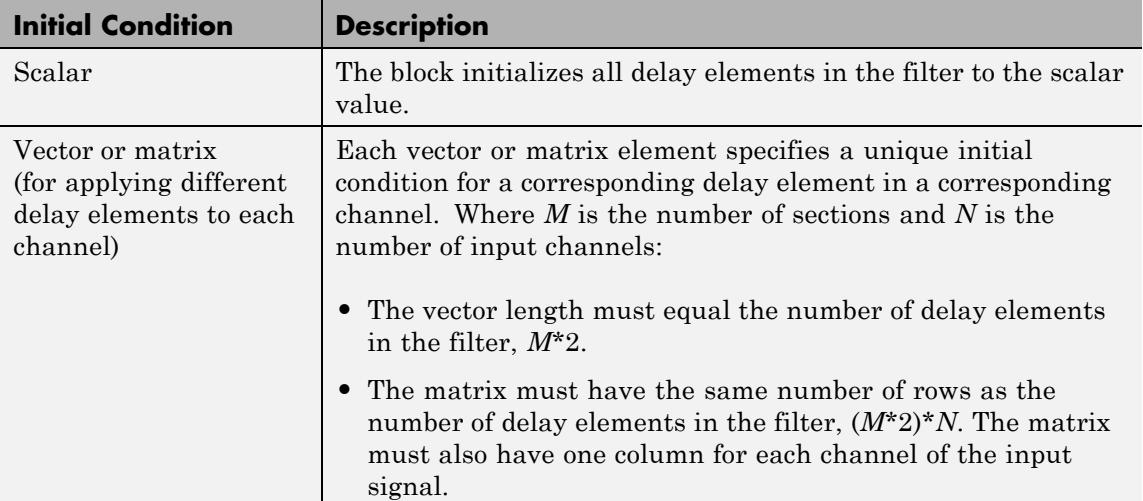

# **Valid Initial Conditions**

# **Fixed-Point Data Types**

See the ["Filter Structure Diagrams" on page 1-148](#page-153-0) section for diagrams showing the data types the biquad filter block uses when processing fixed-point signals.

### **Examples** Open an example model by typing ex\_biquad\_filter\_ref at the MATLAB command line.

# **Coefficient Source**

**Dialog Box**

The Biquad Filter block can operate in three different modes. Select the mode in the **Coefficient source** group box.

- **•** If you select **Dialog parameters**, you enter information about the filter such as structure and coefficients in the block mask. In this mode, you can choose the following filter structures in the **Filter structure** parameter:
	- **-** Direct form I
	- **-** Direct form I transposed
	- **-** Direct form II
	- **-** Direct form II transposed
- **•** If you select **Input port(s)**, you enter information about the filter structure in the block mask using the **Filter structure** parameter, but the filter coefficients come into the block via input ports. The following additional ports appear on the block icon:
	- **-** Num numerator coefficients
	- **-** Den denominator coefficients
	- **-** <sup>g</sup> scale values

Num must be a 3–by–N numeric matrix, Den must be a 2–by–N numeric matrix, and  $g$  must be a 1-by– $(N+1)$  numeric vector, where N is the number of biquad filter sections. The object assumes the first denominator coefficients of each section to be 1. This configuration is applicable when the SOSMatrixSource property is 'Input port' and the ScaleValuesInputPort property is true. The reason you would need to specify Num and Den instead of the SOSMatrix, is that in Fixed-Point operation, the numerators and denominators can have different fraction lengths. Therefor there is a need to be able to pass

the data of the numerator with a different fixed-point type as that of the denominator.

- **•** If you select **Discrete-time filter object (DFILT)**, you specify the filter using a dfilt object. This block supports the following dfilt structures:
	- **-** dfilt.df1sos
	- **-** dfilt.df1tsos
	- **-** dfilt.df2sos
	- **-** dfilt.df2tsos

# **Specify Filter Characteristics in Dialog**

The **Main** pane of the Biquad Filter block dialog appears as follows when **Dialog parameters** is selected in the **Coefficient source** group box.

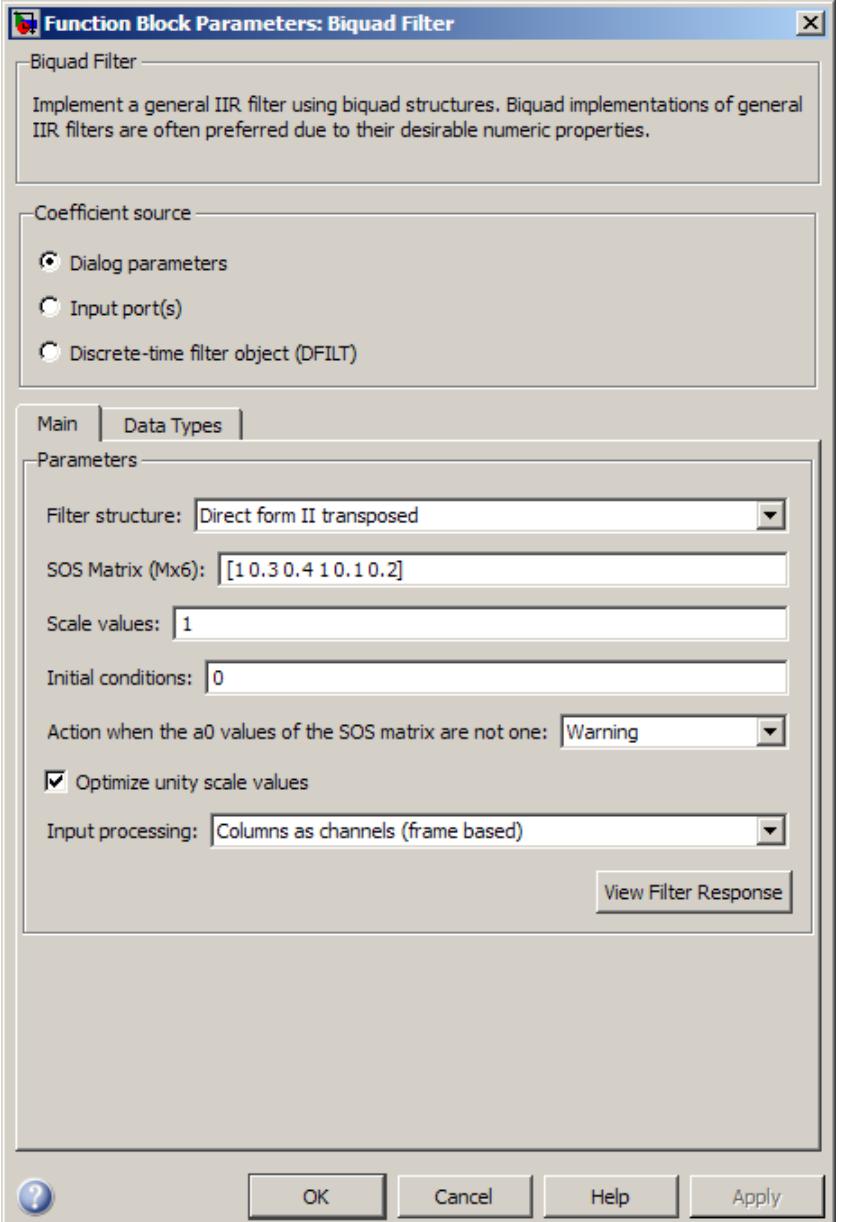

#### **Filter structure**

Select the filter structure.

This parameter is only visible when **Dialog parameters** or **Input port(s)** is selected.

#### **SOS Matrix**

Specify an *M*-by-6 matrix, where *M* is the number of sections in the second-order section filter. Each row of the SOS matrix contains the numerator and denominator coefficients  $(b_{ik}$  and  $a_{ik})$ of the corresponding section in the filter.

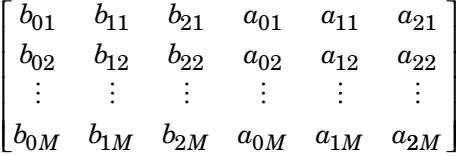

This parameter is only visible when **Dialog parameters** is selected.

#### **Scale values**

The **Scale values** parameter specifies the scalar or vector of *M*+1 scale values to be used between SOS sections.

- **•** When you enter a scalar, the value specifies the gain value before the first section of the second-order filter. The rest of the gain values default to 1.
- When you enter a vector of  $M+1$  values, each value specifies a separate section of the filter. For example, the first element is the first gain value, the second element is the second gain value, and so on.

This parameter is only visible when **Dialog parameters** is selected.

# **Initial conditions**

Specify the initial conditions of the filter states. To learn how to specify initial conditions, see ["Specifying Initial Conditions"](#page-133-0) [on page 1-128.](#page-133-0)

This parameter is only visible when **Dialog parameters** or **Input port(s)** is selected and the filter structure is Direct form II or Direct form II transposed.

#### **Initial conditions on zeros side**

Specify the initial conditions for the filter states on the side of the filter structure with the zeros  $(b_0, b_1, b_2, ...)$ ; see the next diagram.

This parameter is only visible when **Dialog parameters** or **Input port(s)** is selected and the filter structure is Direct form I or Direct form I transposed. To learn how to specify initial conditions, se[e"Specifying Initial Conditions" on page 1-128.](#page-133-0)

#### **Initial conditions on poles side**

Specify the initial conditions for the filter states on the side of the filter structure with the poles  $(a_0, a_1, a_2, ...)$ ; see the next diagram.

This parameter is only visible when **Dialog parameters** or **Input port(s)** is selected and the filter structure is Direct form I or Direct form I transposed. To learn how to specify initial conditions, see ["Specifying Initial Conditions" on page 1-128](#page-133-0).

# **Biquad Filter**

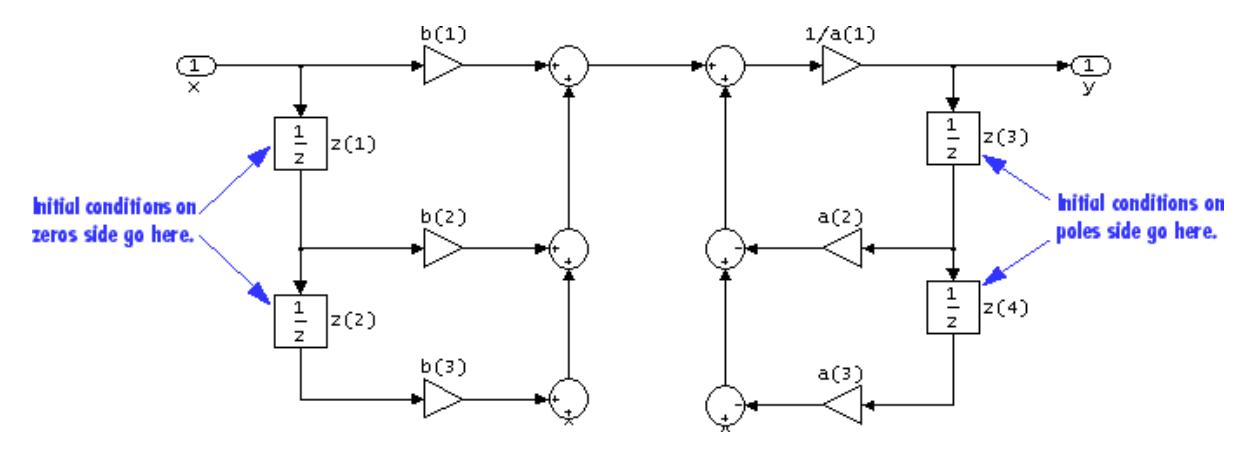

**Action when the a0 values of the SOS matrix are not one** Specify the action the block should perform when the SOS matrix  $a_{0i}$  values do not equal one; None, Error, or Warn.

This parameter is only visible when **Dialog parameters** is selected.

#### **Optimize unity scale values**

Select this check box to optimize your simulation when one or more scale values equal 1. Selecting this option removes the unity gains so that the values are treated like Simulink lines or wires. In some fixed-point cases when there are unity scale values, selecting this parameter also omits certain casts. Refer to ["Filter](#page-153-0) [Structure Diagrams" on page 1-148](#page-153-0) for more information.

This parameter is only visible when **Dialog parameters** is selected.

#### **Input processing**

Specify how the block should process the input. You can set this parameter to one of the following options:

**•** Columns as channels (frame based) — When you select this option, the block treats each column of the input as a separate channel.

**•** Elements as channels (sample based) — When you select this option, the block treats each element of the input as a separate channel.

**Note** The Inherited (this choice will be removed - see release notes) option will be removed in a future release. See "Frame-Based Processing" in the *DSP System Toolbox Release Notes* for more information.

# **Specify Filter Characteristics via Input Port**

The **Main** pane of the Biquad Filter block dialog appears as follows when **Input port(s)** is selected in the **Coefficient source** group box.

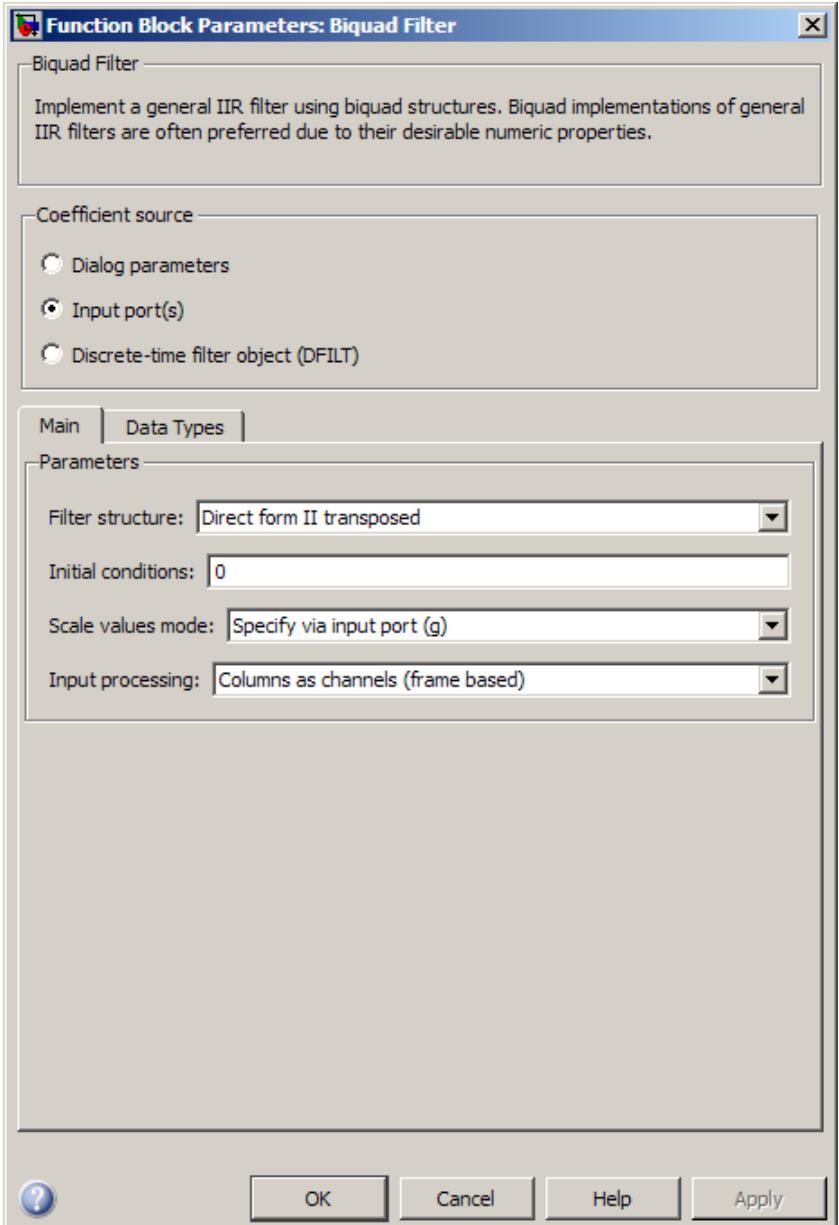

#### **Filter structure**

Select the filter structure.

This parameter is only visible when **Dialog parameters** or **Input port(s)** is selected.

#### **Initial conditions**

Specify the initial conditions of the filter states. To learn how to specify initial conditions, see ["Specifying Initial Conditions"](#page-133-0) [on page 1-128.](#page-133-0)

This parameter is only visible when **Dialog parameters** or **Input port(s)** is selected and the filter structure is Direct form II or Direct form II transposed.

#### **Initial conditions on zeros side**

Specify the initial conditions for the filter states on the side of the filter structure with the zeros  $(b_0, b_1, b_2, ...)$ ; see the next diagram.

This parameter is only visible when **Dialog parameters** or **Input port(s)** is selected and the filter structure is Direct form I or Direct form I transposed. To learn how to specify initial conditions, see ["Specifying Initial Conditions" on page 1-128](#page-133-0).

### **Initial conditions on poles side**

Specify the initial conditions for the filter states on the side of the filter structure with the poles  $(a_0, a_1, a_2, ...)$ ; see the next diagram.

This parameter is only visible when **Dialog parameters** or **Input port(s)** is selected and the filter structure is Direct form I or Direct form I transposed. To learn how to specify initial conditions, see ["Specifying Initial Conditions" on page 1-128](#page-133-0).

# **Biquad Filter**

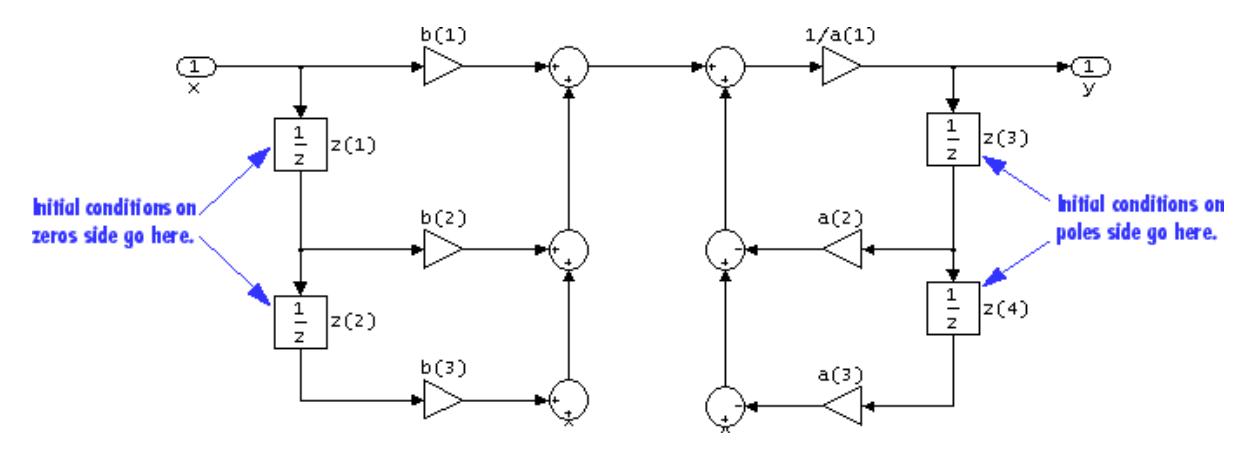

#### **Scale values mode**

Choose how to specify the scale values to use between filter sections. When you select Specify via input port (g), you enter the scale values as a 2-D vector at port g. When you select Assume all are unity and optimize, all scale values are removed and treated like Simulink lines or wires.

This parameter is only visible when **Input port(s)** is selected.

#### **Input processing**

Specify how the block should process the input. You can set this parameter to one of the following options:

- **•** Columns as channels (frame based) When you select this option, the block treats each column of the input as a separate channel.
- **•** Elements as channels (sample based) When you select this option, the block treats each element of the input as a separate channel.
**Note** The Inherited (this choice will be removed - see release notes) option will be removed in a future release. See "Frame-Based Processing" in the *DSP System Toolbox Release Notes* for more information.

## **Specify Discrete-Time Filter Object**

The **Main** pane of the Biquad Filter block dialog appears as follows when **Discrete-time filter object (DFILT)** is selected in the **Coefficient source** group box.

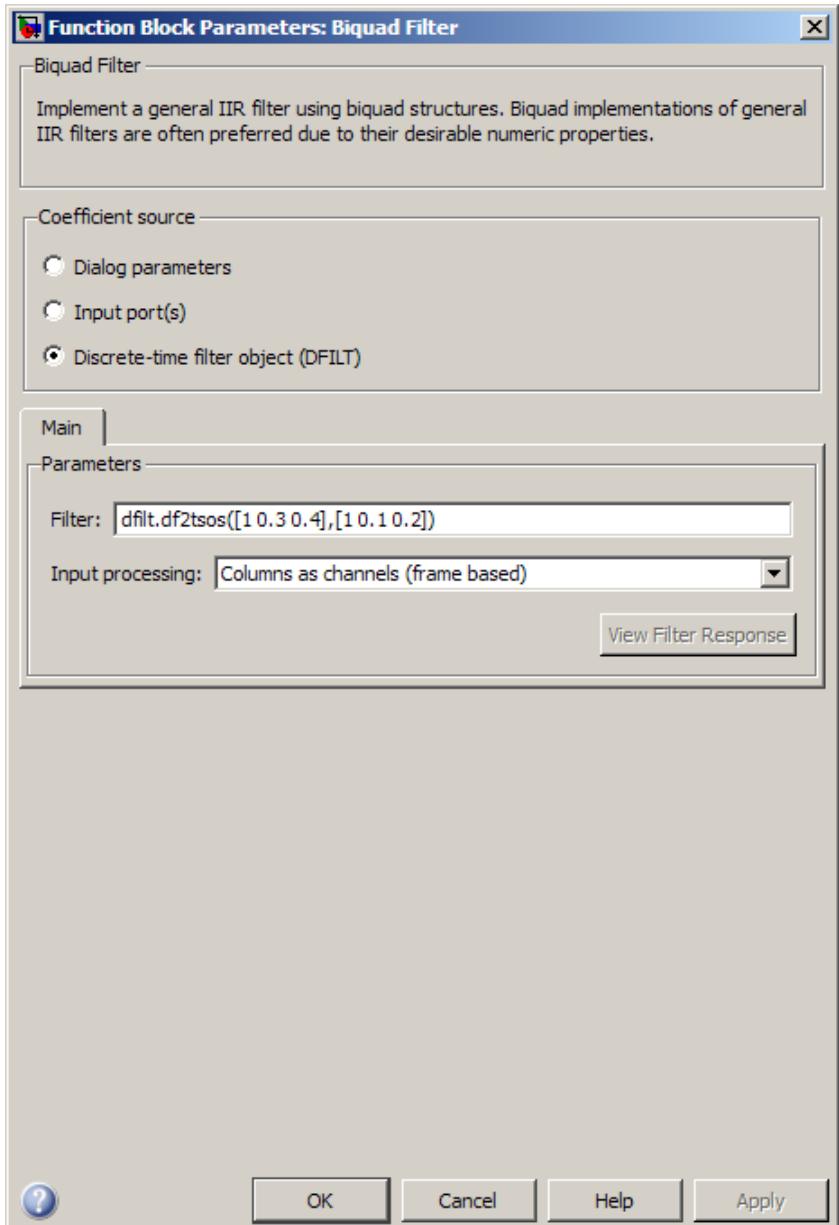

### **Filter**

Specify the discrete-time filter object (dfilt) that you would like the block to implement. You can do so in one of three ways:

- **•** You can fully specify the dfilt object in the block mask.
- **•** You can enter the variable name of a dfilt object that is defined in any workspace.
- **•** You can enter a variable name for a dfilt object that is not yet defined.

For more information on creating dfilt objects, see the dfilt reference page.

## **View filter response**

This button opens the Filter Visualization Tool (fvtool) from the Signal Processing Toolbox product and displays the filter response of the dfilt object specified in the **Discrete-time filter object (DFILT)** parameter. For more information on FVTool, see the Signal Processing Toolbox documentation.

**Note** If you specify a filter in the **Discrete-time filter object (DFILT)** parameter, you must click the **Apply** button to apply the filter before using the **View filter response** button.

## **Input processing**

Specify how the block should process the input. You can set this parameter to one of the following options:

- **•** Columns as channels (frame based) When you select this option, the block treats each column of the input as a separate channel.
- **•** Elements as channels (sample based) When you select this option, the block treats each element of the input as a separate channel.

**Note** The Inherited (this choice will be removed - see release notes) option will be removed in a future release. See "Frame-Based Processing" in the *DSP System Toolbox Release Notes* for more information.

## **Specify Fixed-Point Parameters**

The **Data Types** pane of the Biquad Filter block dialog appears as follows. This pane only appears when **Dialog parameters** or **Input port(s)** is selected in the **Coefficient source** group box.

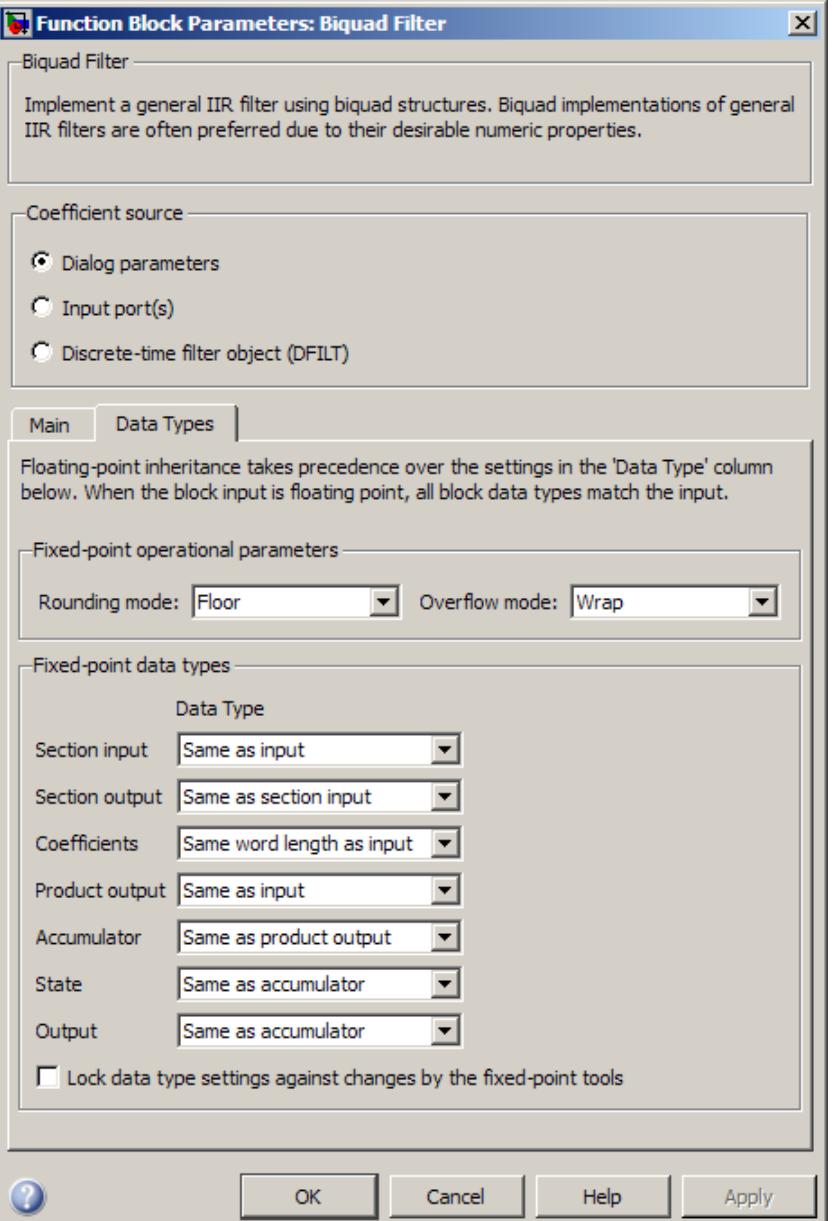

### **Rounding mode**

Select the rounding mode for fixed-point operations. The filter coefficients do not obey this parameter; instead, they always round to Nearest.

#### **Overflow mode**

Select the overflow mode for fixed-point operations. The filter coefficients do not obey this parameter; instead, they are always saturated.

#### **Multiplicand**

Choose how you specify the word length and the fraction length of the multiplicand data type of a Direct form I transposed filter structure. See ["Fixed-Point Data Types" on page 1-128](#page-133-0) and the ["Direct Form I Transposed"](#page-156-0) on page 1[-151](#page-156-0) filter structure diagram for illustrations depicting the use of the multiplicand data type in this block.

This parameter is only visible when the **Filter structure** parameter is set to Direct form I transposed.

- **•** When you select Same as output, these characteristics match those of the output of the block.
- **•** When you select Binary point scaling, you can enter the word length and the fraction length of the product output, in bits.
- **•** When you select Slope and bias scaling, you can enter the word length, in bits, and the slope of the product output. This block requires power-of-two slope and a bias of zero.

#### **Section input**

Choose how you specify the word length and the fraction length of the fixed-point data type going into each section of a biquadratic filter. See ["Fixed-Point Data Types" on page 1-128](#page-133-0) for illustrations depicting the use of the section input data type in this block.

**•** When you select Same as input, these characteristics match those of the input to the block.

- **•** When you select Binary point scaling, you can enter the word and fraction lengths of the section input and output, in bits.
- **•** When you select Slope and bias scaling, you can enter the word lengths, in bits, and the slopes of the section input and output. This block requires power-of-two slope and a bias of zero.

## **Section output**

Choose how you specify the word length and the fraction length of the fixed-point data type coming out of each section of a biquadratic filter. See ["Fixed-Point Data Types" on page 1-128](#page-133-0) for illustrations depicting the use of the section input data type in this block.

- **•** When you select Same as input, these characteristics match those of the input to the block.
- **•** When you select Binary point scaling, you can enter the word and fraction lengths of the section input and output, in bits.
- **•** When you select Slope and bias scaling, you can enter the word lengths, in bits, and the slopes of the section input and output. This block requires power-of-two slope and a bias of zero.

## **Coefficients**

Choose how you specify the word length and the fraction length of the filter coefficients (numerator, denominator, and scale value) when **Dialog parameters** is selected in the **Coefficient source** group box. See ["Fixed-Point Data Types" on page 1-128](#page-133-0) for illustrations depicting the use of the coefficient data types in this block:

**•** When you select Same word length as input, the word length of the filter coefficients match that of the input to the block. In this mode, the block automatically sets the fraction length of the coefficients to the binary-point only scaling that provides you with the best precision possible given the value and word length of the coefficients.

- **•** When you select Specify word length, you can enter the word length of the coefficients, in bits. In this mode, the block automatically sets the fraction length of the coefficients to the binary-point only scaling that provides you with the best precision possible given the value and word length of the coefficients.
- **•** When you select Binary point scaling, you can enter the word length and the fraction length of the coefficients, in bits. If applicable, you can enter separate fraction lengths for the numerator and denominator coefficients.
- **•** When you select Slope and bias scaling, you can enter the word length, in bits, and the slope of the coefficients. If applicable, you can enter separate slopes for the numerator and denominator coefficients. This block requires power-of-two slope and a bias of zero.
- **•** The filter coefficients do not obey the **Rounding mode** and the **Overflow mode** parameters; instead, they are always saturated and rounded to Nearest.

### **Product output**

Use this parameter to specify how you would like to designate the product output word and fraction lengths. See ["Fixed-Point](#page-133-0) [Data Types" on page 1-128](#page-133-0) and "Multiplication Data Types" for illustrations depicting the use of the product output data type in this block:

- **•** When you select Same as input, these characteristics match those of the input to the block.
- **•** When you select Binary point scaling, you can enter the word length and the fraction length of the product output, in bits.

**•** When you select Slope and bias scaling, you can enter the word length, in bits, and the slope of the product output. This block requires power-of-two slope and a bias of zero.

## **Accumulator**

Use this parameter to specify how you would like to designate the accumulator word and fraction lengths. See ["Fixed-Point](#page-133-0) [Data Types" on page 1-128](#page-133-0) and "Multiplication Data Types" for illustrations depicting the use of the accumulator data type in this block:

- **•** When you select Same as input, these characteristics match those of the input to the block.
- **•** When you select Same as product output, these characteristics match those of the product output.
- **•** When you select Binary point scaling, you can enter the word length and the fraction length of the accumulator, in bits.
- **•** When you select Slope and bias scaling, you can enter the word length, in bits, and the slope of the accumulator. This block requires power-of-two slope and a bias of zero.

### **State**

Use this parameter to specify how you would like to designate the state word and fraction lengths when **Dialog parameters** is selected in the **Coefficient source** group box. See ["Fixed-Point](#page-133-0) [Data Types" on page 1-128](#page-133-0) for illustrations depicting the use of the state data type in this block.

This parameter is not visible for Direct form I and Direct form I transposed filter structures.

- **•** When you select Same as input, these characteristics match those of the input to the block.
- **•** When you select Same as accumulator, these characteristics match those of the accumulator.
- **•** When you select Binary point scaling, you can enter the word length and the fraction length of the accumulator, in bits.
- **•** When you select Slope and bias scaling, you can enter the word length, in bits, and the slope of the accumulator. This block requires power-of-two slope and a bias of zero.

#### **Output**

Choose how you specify the output word length and fraction length. See ["Fixed-Point Data Types" on page 1-128](#page-133-0) for illustrations depicting the use of the output data type in this block.

- **•** When you select Same as input, these characteristics match those of the input to the block.
- **•** When you select Same as accumulator, these characteristics match those of the accumulator.
- **•** When you select Binary point scaling, you can enter the word length and the fraction length of the output, in bits.
- **•** When you select Slope and bias scaling, you can enter the word length, in bits, and the slope of the output. This block requires power-of-two slope and a bias of zero.
- **Lock data type settings against changes by the fixed-point tools** Select this parameter to prevent the fixed-point tools from overriding the data types you specify on the block mask.

## **Filter Structure Diagrams**

The diagrams in the following sections show the filter structures supported by the Biquad Filter block. They also show the data types used in the filter structures for fixed-point signals. You can set the data types shown in these diagrams in the block dialog box. This is discussed in ["Dialog Box" on page 1-129](#page-134-0).

- **•** ["Direct Form I" on page 1-149](#page-154-0)
- **•** ["Direct Form I Transposed" on page 1-151](#page-156-0)
- ["Direct Form II" on page 1-154](#page-159-0)
- **•** ["Direct Form II Transposed" on page 1-157](#page-162-0)

## **Direct Form I**

<span id="page-154-0"></span>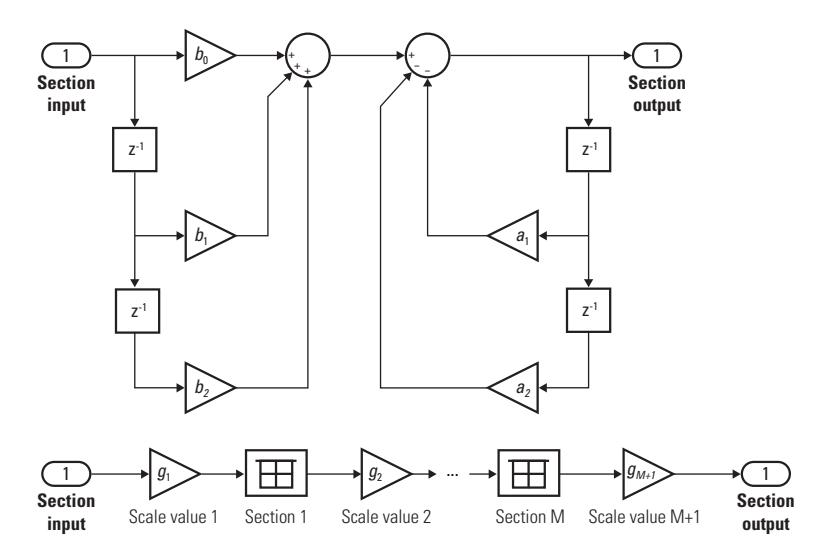

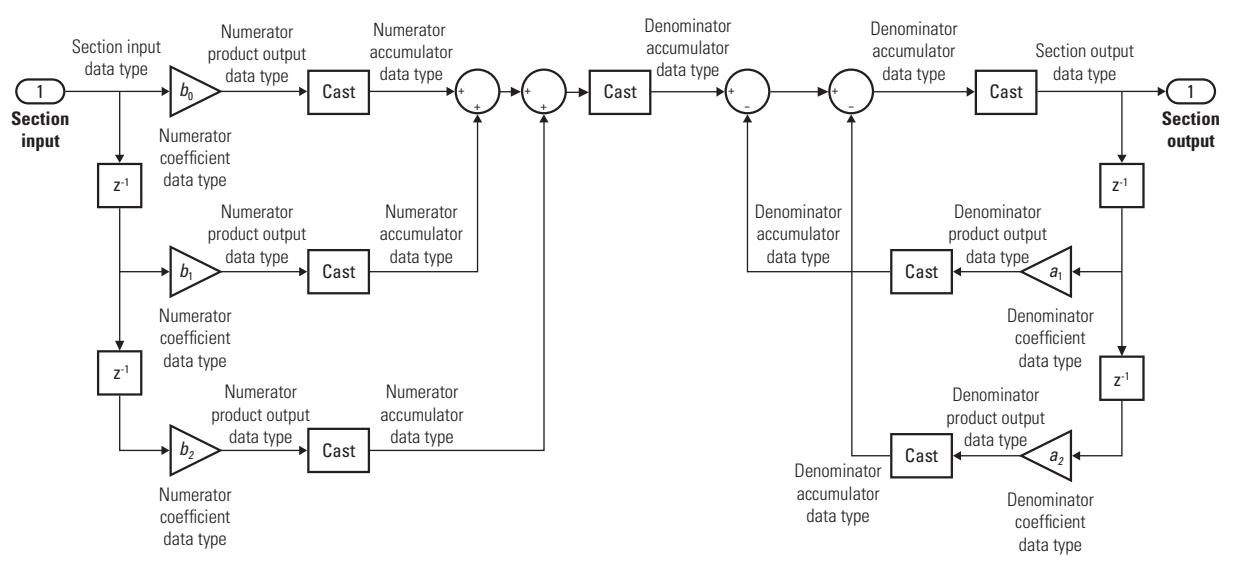

The following diagram shows the data types for one section of the filter for fixed-point signals.

The following diagrams show the fixed-point data types between filter sections.

When the data is not optimized:

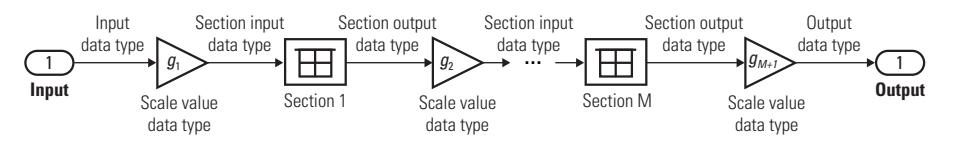

When you select **Optimize unity scale values** and scale values equal 1:

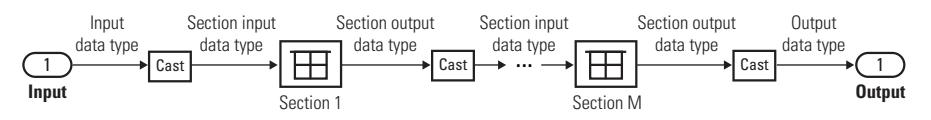

## **Direct Form I Transposed**

<span id="page-156-0"></span>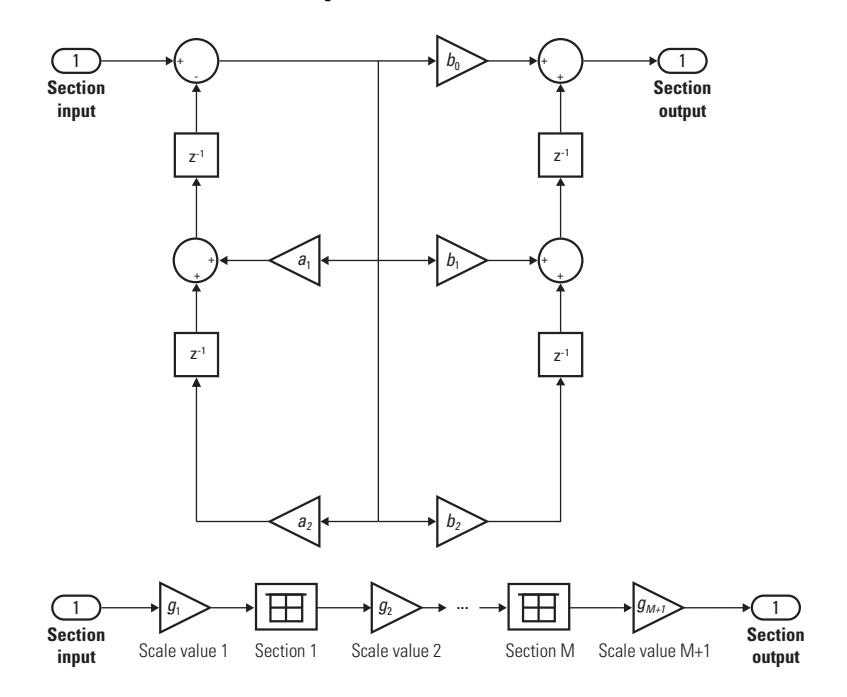

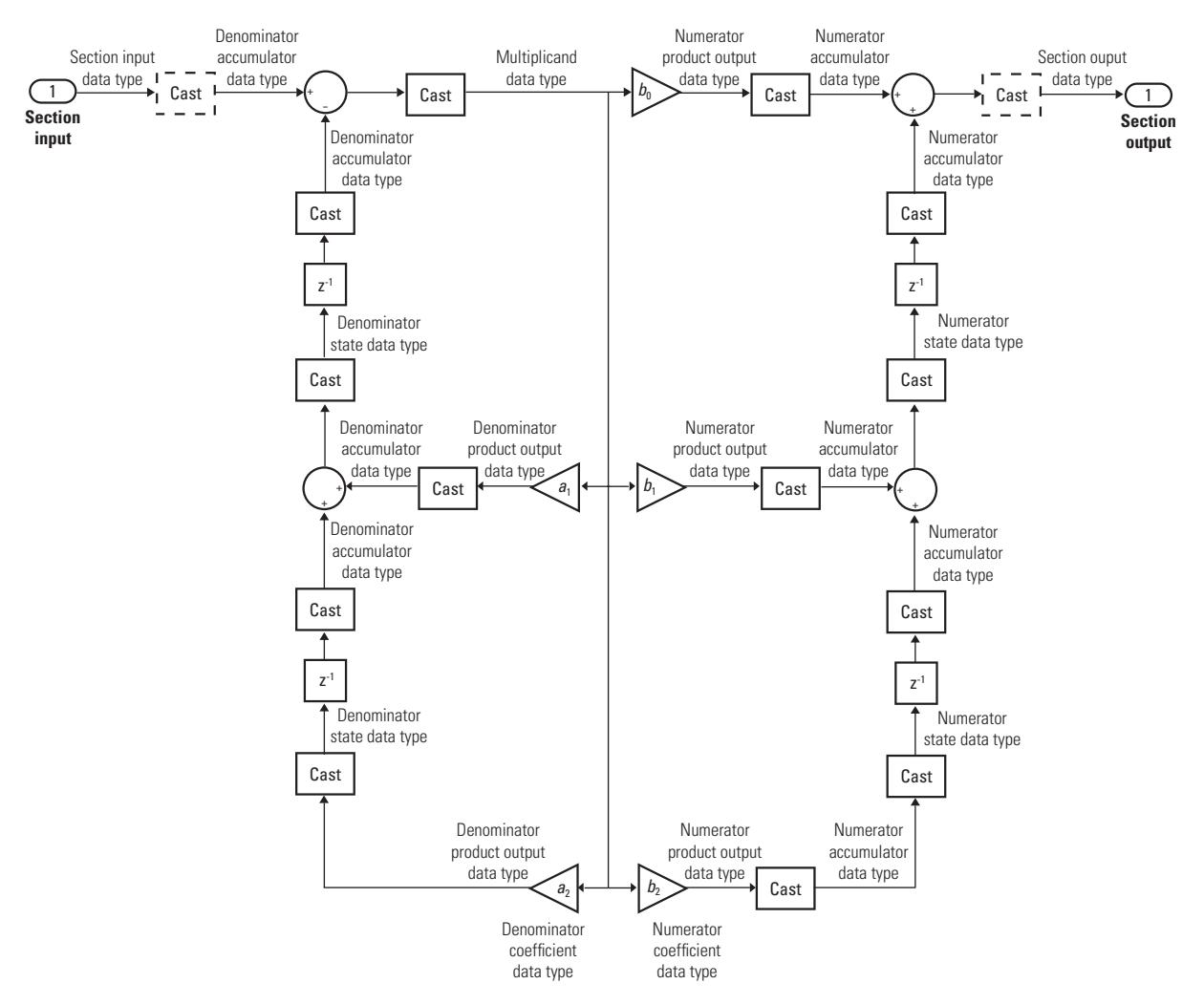

The following diagram shows the data types for one section of the filter for fixed-point signals.

The dashed casts are omitted when **Optimize unity scale values** is selected and scale values equal one.

The following diagrams show the fixed-point data types between filter sections.

When the data is not optimized:

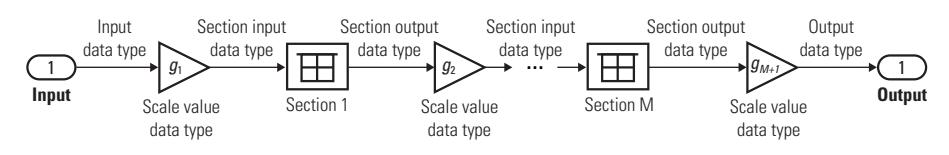

When you select **Optimize unity scale values** and scale values equal 1:

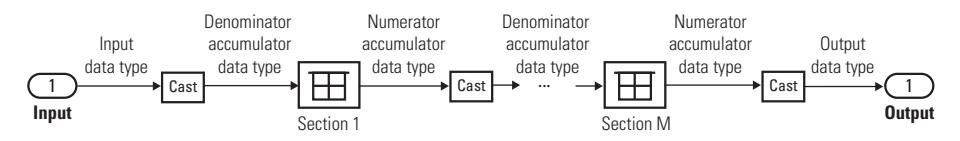

## **Direct Form II**

<span id="page-159-0"></span>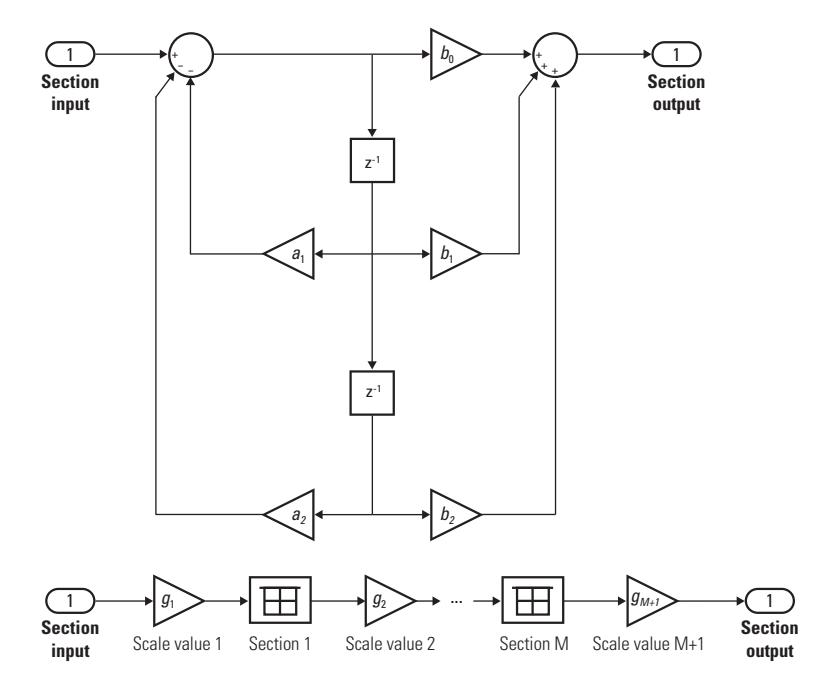

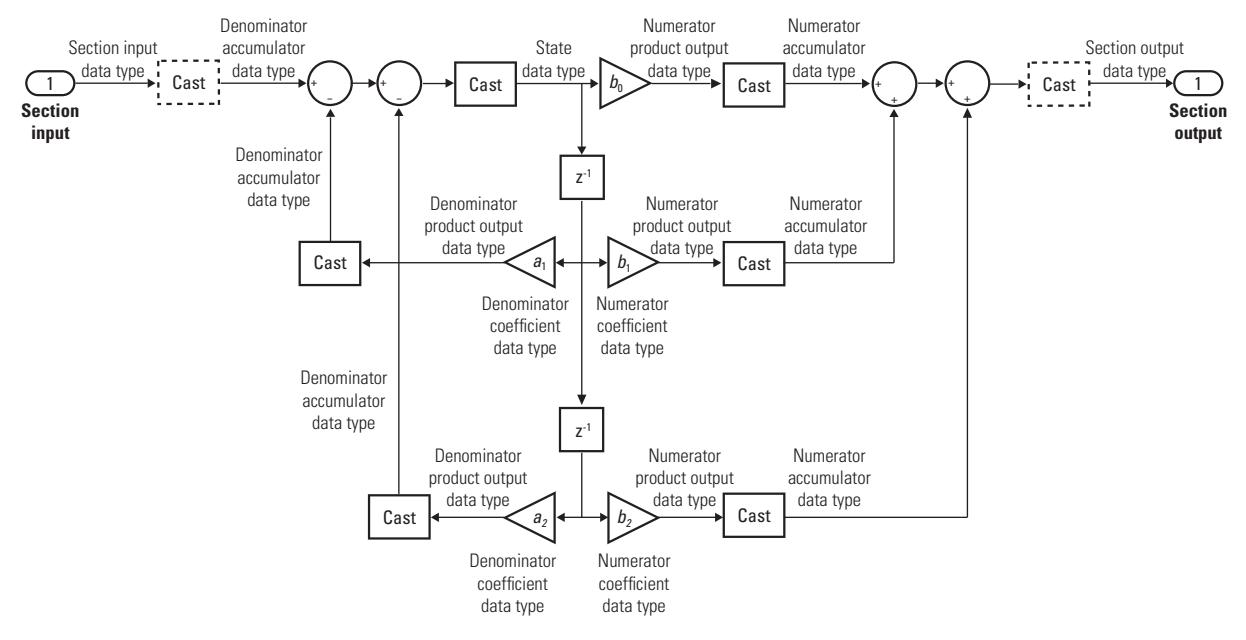

The following diagram shows the data types for one section of the filter for fixed-point signals.

The dashed casts are omitted when **Optimize unity scale values** is selected and scale values equal one.

The following diagrams show the fixed-point data types between filter sections.

When the data is not optimized:

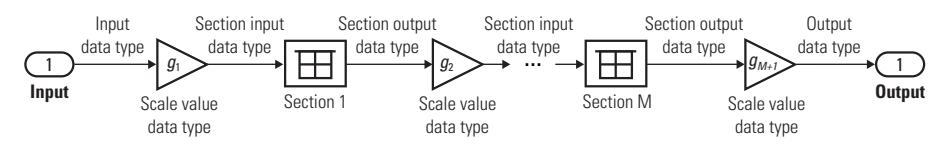

When you select **Optimize unity scale values** and scale values equal 1:

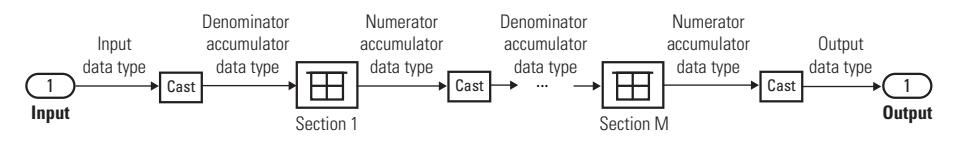

## **Direct Form II Transposed**

<span id="page-162-0"></span>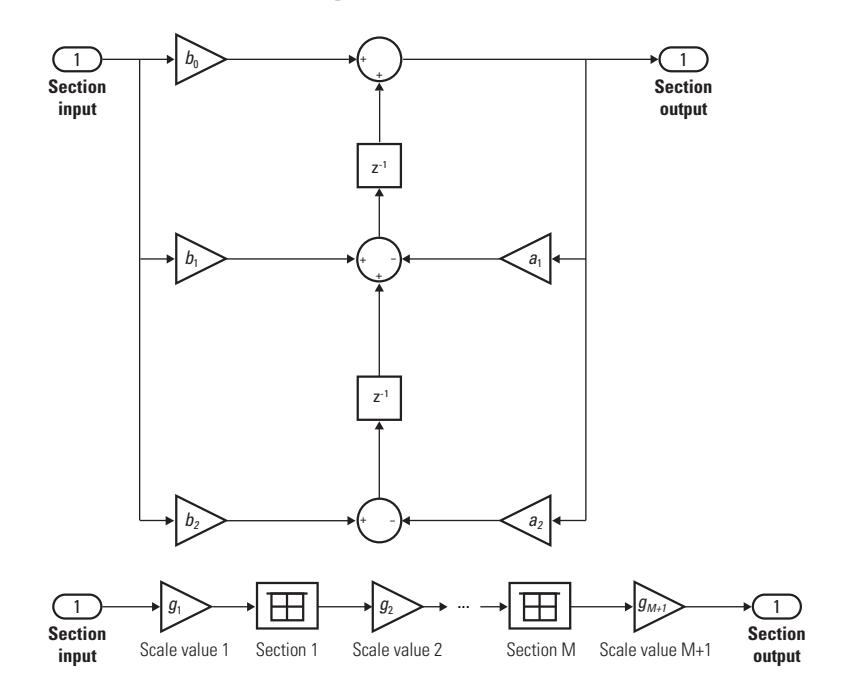

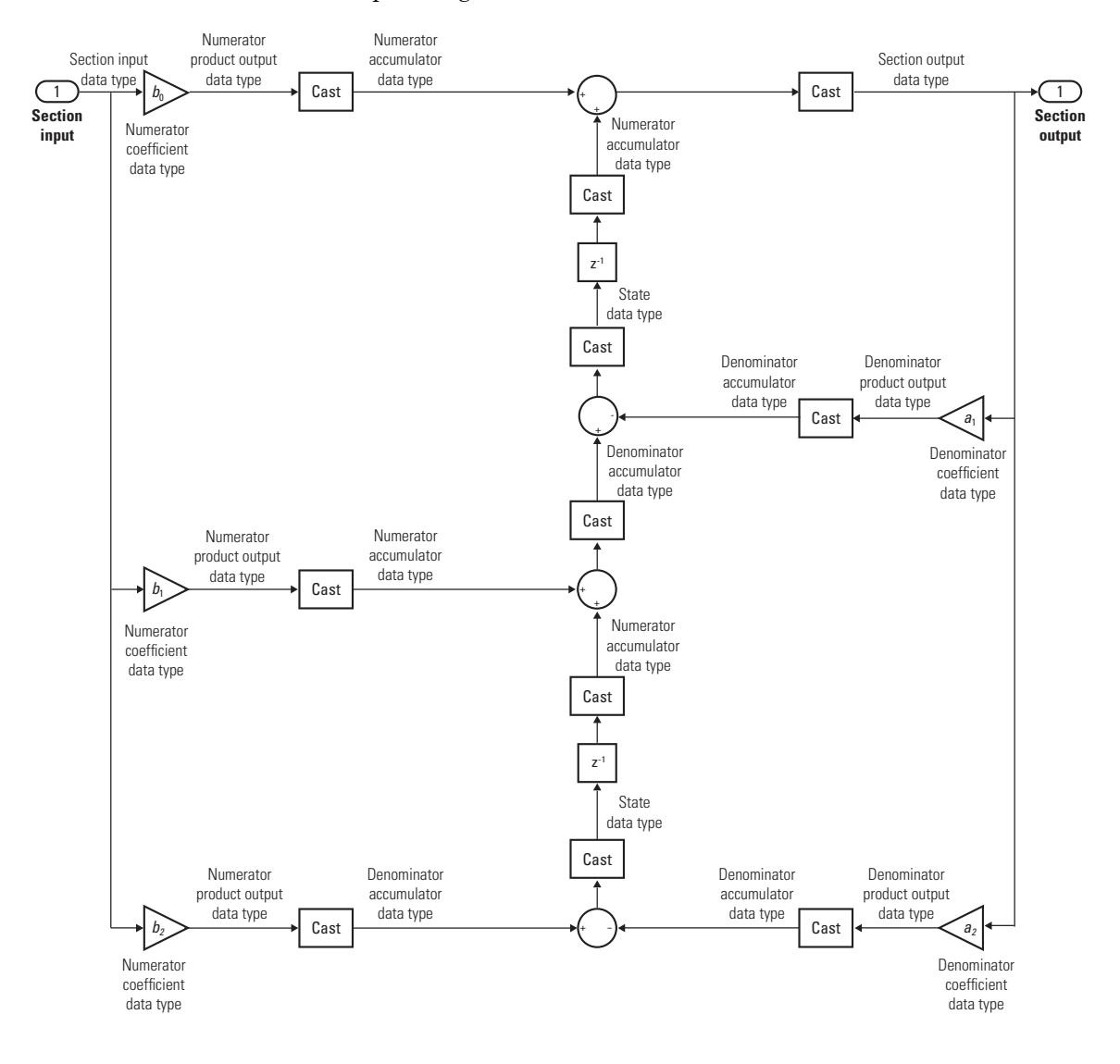

The following diagram shows the data types for one section of the filter for fixed-point signals.

The following diagrams show the fixed-point data types between filter sections.

When the data is not optimized:

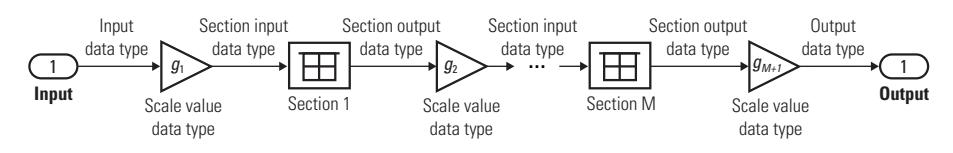

When you select **Optimize unity scale values** and scale values equal 1:

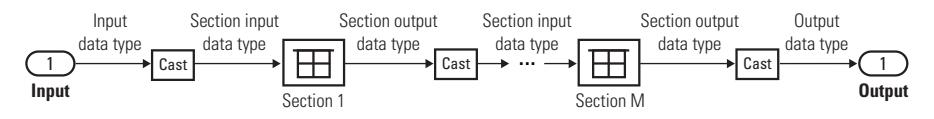

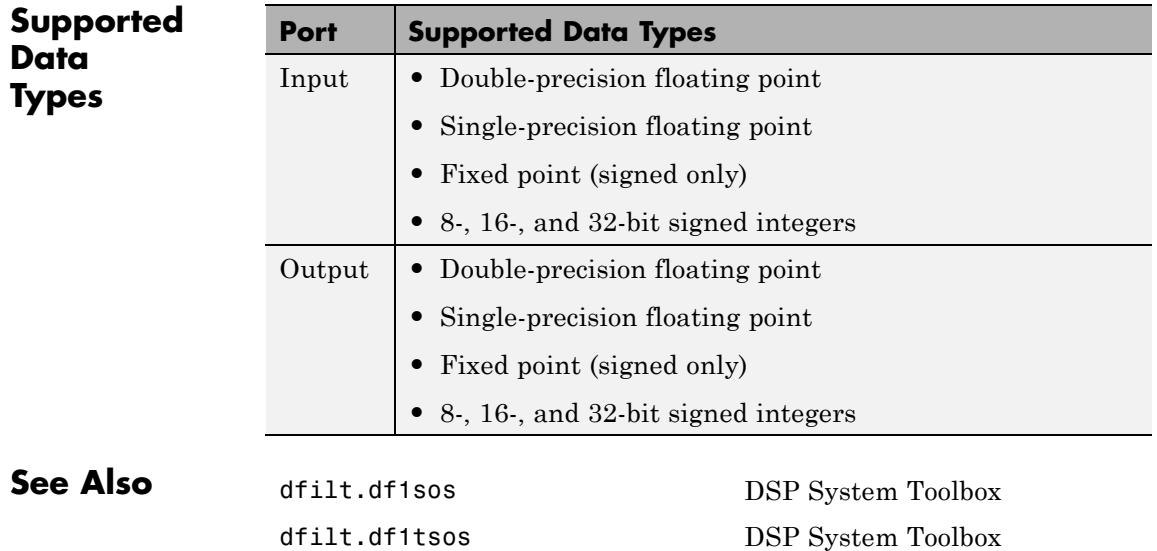

# **Biquad Filter**

dfilt.df2sos DSP System Toolbox dfilt.df2tsos DSP System Toolbox

## **Purpose** Compute output, error, and weights using LMS adaptive algorithm

**Library** Filtering / Adaptive Filters

dspadpt3

| xlinput                 | Output <b>b</b> |
|-------------------------|-----------------|
| Desired<br><b>Block</b> |                 |
| d Step-size LMS         | Enror⊳          |
| Adapt                   |                 |
| Reset                   | Vuts þ          |

**Block LMS Filter** 

**Description** The Block LMS Filter block implements an adaptive least mean-square (LMS) filter, where the adaptation of filter weights occurs once for every block of samples. The block estimates the filter weights, or coefficients, needed to minimize the error,  $e(n)$ , between the output signal,  $y(n)$ , and the desired signal, *d*(*n*). Connect the signal you want to filter to the Input port. The input signal can be a scalar or a column vector. Connect the signal you want to model to the Desired port. The desired signal must have the same data type, complexity, and dimensions as the input signal. The Output port outputs the filtered input signal. The Error port outputs the result of subtracting the output signal from the desired signal.

> The block calculates the filter weights using the Block LMS adaptive filter algorithm. This algorithm is defined by the following equations.

$$
n = kN + i
$$
  

$$
y(n) = \mathbf{w}^{T} (k-1)\mathbf{u}(n)
$$
  

$$
e(n) = d(n) - y(n)
$$
  

$$
\mathbf{w}(k) = \mathbf{w}(k-1) + f(\mathbf{u}(n), e(n), \mu)
$$

The weight update function for the Block LMS adaptive filter algorithm is defined as

$$
f(\mathbf{u}(n), e(n), \mu) = \mu \sum_{i=0}^{N-1} \mathbf{u}^*(kN+i) e(kN+i)
$$

The variables are as follows.

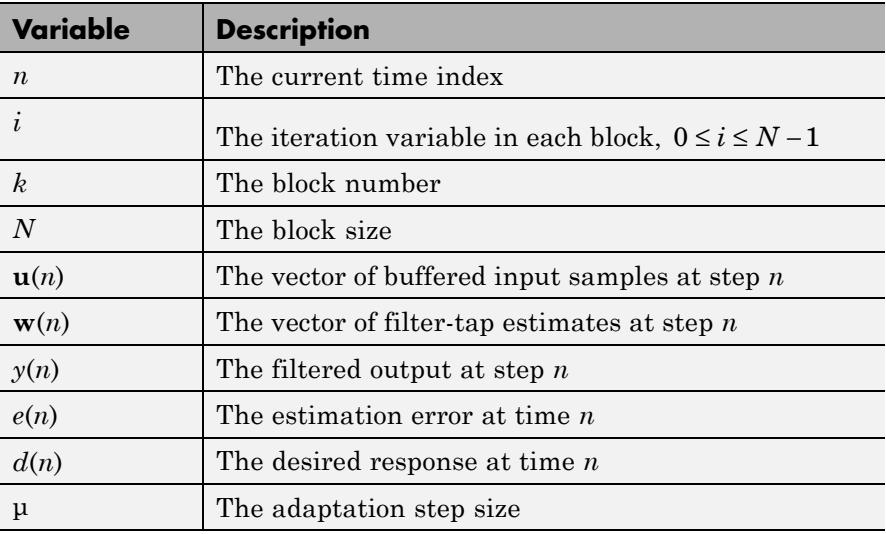

Use the **Filter length** parameter to specify the length of the filter weights vector.

The **Block size** parameter determines how many samples of the input signal are acquired before the filter weights are updated. The number of rows in the input must be an integer multiple of the **Block size** parameter.

The adaptation **Step-size (mu)** parameter corresponds to  $\mu$  in the equations. You can either specify a step-size using the input port, Step-size, or enter a value in the Block Parameters: Block LMS Filter dialog box.

Use the **Leakage factor (0 to 1)** parameter to specify the leakage factor,  $0 < 1 - \mu \alpha \leq 1$ , in the leaky LMS algorithm shown below.

 $\mathbf{w}(k) = (1 - \mu \alpha) \mathbf{w}(k - 1) + f(\mathbf{u}(n), e(n), \mu)$ 

Enter the initial filter weights as a vector or a scalar in the **Initial value of filter weights** text box. When you enter a scalar, the block uses the scalar value to create a vector of filter weights. This vector

has length equal to the filter length and all of its values are equal to the scalar value

When you select the **Adapt port** check box, an Adapt port appears on the block. When the input to this port is greater than zero, the block continuously updates the filter weights. When the input to this port is zero, the filter weights remain at their current values.

When you want to reset the value of the filter weights to their initial values, use the **Reset input** parameter. The block resets the filter weights whenever a reset event is detected at the Reset port. The reset signal rate must be the same rate as the data signal input.

From the **Reset input** list, select None to disable the Reset port. To enable the Reset port, select one of the following from the **Reset input** list:

- **•** Rising edge Triggers a reset operation when the Reset input does one of the following:
	- **-** Rises from a negative value to a positive value or zero
	- **-** Rises from zero to a positive value, where the rise is not a continuation of a rise from a negative value to zero (see the following figure).

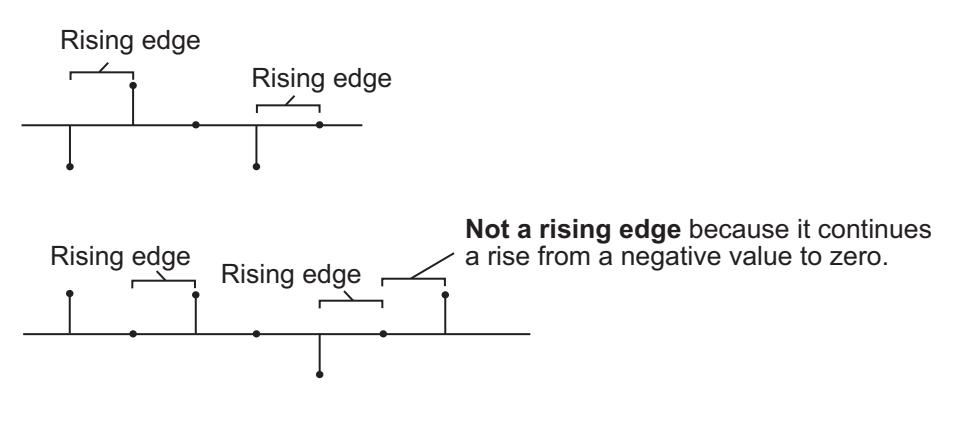

- **•** Falling edge Triggers a reset operation when the Reset input does one of the following:
	- **-** Falls from a positive value to a negative value or zero
	- **-** Falls from zero to a negative value, where the fall is not a continuation of a fall from a positive value to zero (see the following figure)

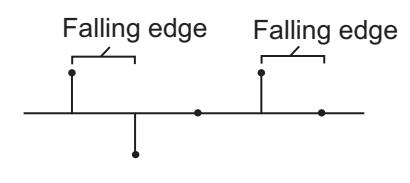

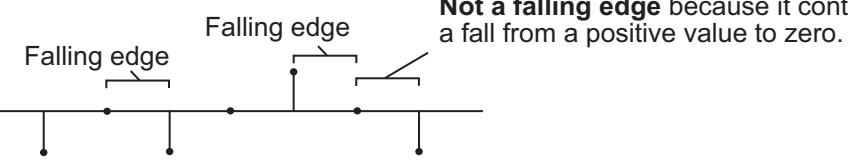

**Not a falling edge** because it continues

- **•** Either edge Triggers a reset operation when the Reset input is a Rising edge or Falling edge (as described above)
- **•** Non-zero sample Triggers a reset operation at each sample time that the Reset input is not zero

Select the **Output filter weights** check box to create a Wts port on the block. For each iteration, the block outputs the current updated filter weights from this port.

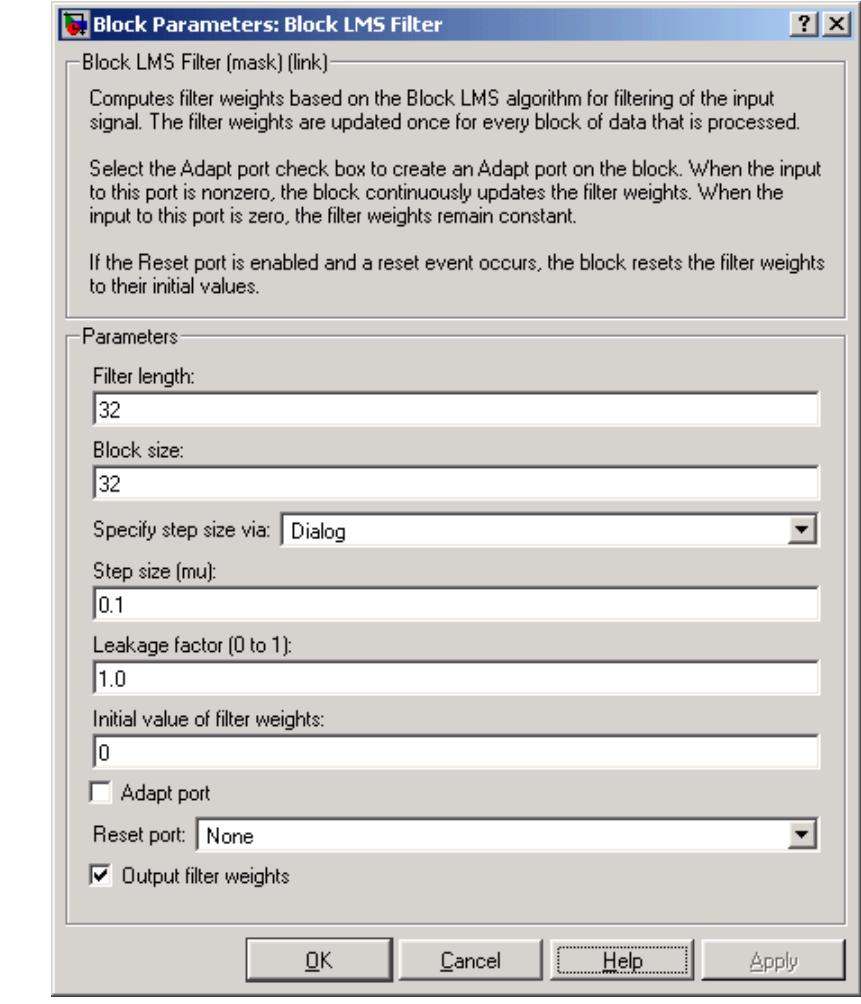

## **Dialog Box**

## **Filter length**

Enter the length of the FIR filter weights vector.

#### **Block size**

Enter the number of samples to acquire before the filter weights are updated. The number of rows in the input must be an integer multiple of the **Block size**.

#### **Specify step-size via**

Select Dialog to enter a value for mu in the Block parameters: LMS Filter dialog box. Select Input port to specify mu using the Step-size input port.

### **Step-size (mu)**

Enter the step-size. Tunable.

#### **Leakage factor (0 to 1)**

Enter the leakage factor,  $0 < 1 - \mu \alpha \leq 1$ . Tunable.

#### **Initial value of filter weights**

Specify the initial values of the FIR filter weights.

#### **Adapt port**

Select this check box to enable the Adapt input port.

#### **Reset port**

Select this check box to enable the Reset input port.

#### **Output filter weights**

Select this check box to export the filter weights from the Wts port.

## **References** Hayes, M. H. *Statistical Digital Signal Processing and Modeling.* New York: John Wiley & Sons, 1996.

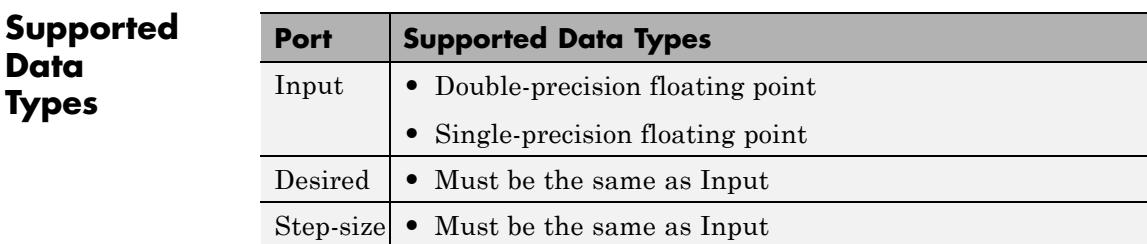

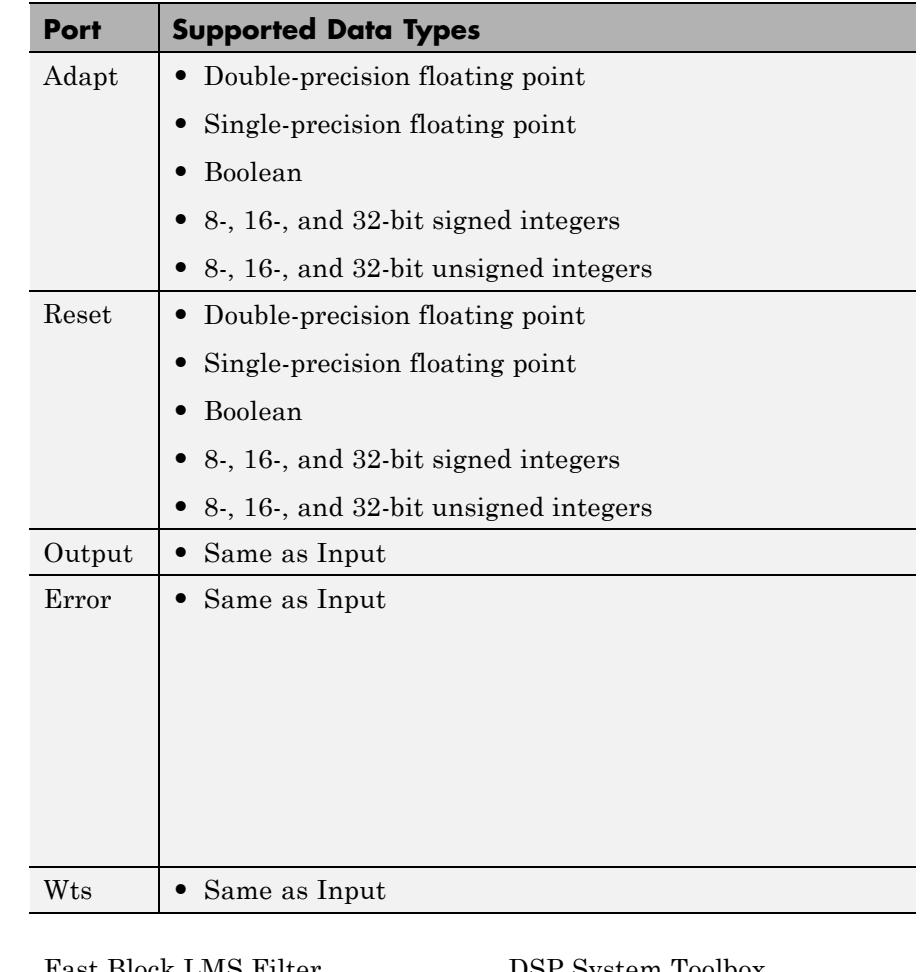

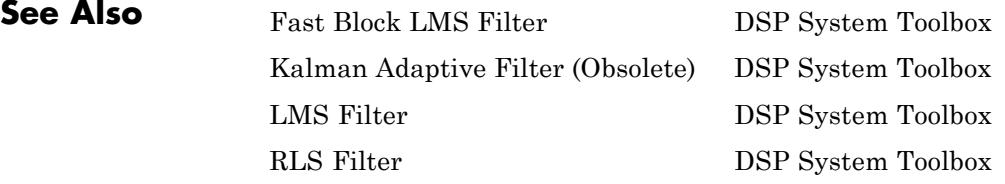

See "Adaptive Filters in Simulink" for related information.

# **Buffer**

- **Purpose** Buffer input sequence to smaller or larger frame size
- **Library** Signal Management / Buffers

dspbuff3

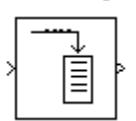

**Description** The Buffer block always performs frame-based processing. The block redistributes the data in each column of the input to produce an output with a different frame size. Buffering a signal to a larger frame size yields an output with a *slower* frame rate than the input. For example, consider the following illustration for scalar input.

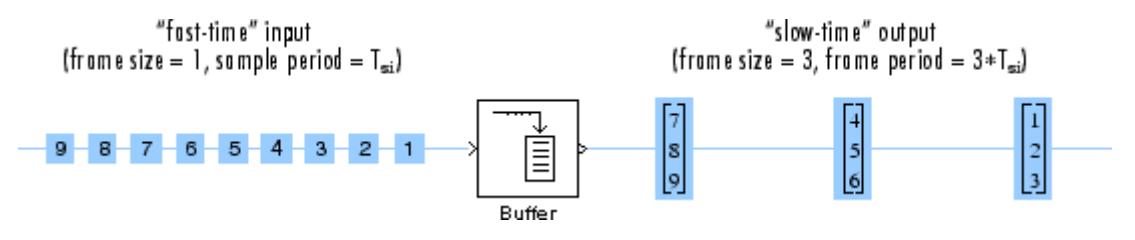

Buffering a signal to a smaller frame size yields an output with a *faster* frame rate than the input. For example, consider the following illustration of scalar output.

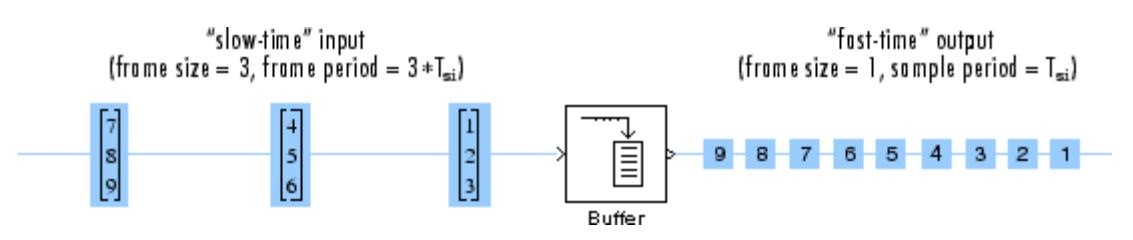

The block coordinates the output *frame size* and *frame rate* of nonoverlapping buffers such that the sample period of the signal is the same at both the input and output:  $T_{so} = T_{si}$ .

This block supports triggered subsystems when the block input and output rates are the same.

## **Buffering Single Channel Signals**

The following table shows the output dimensions of the Buffer block when the input is a single-channel signal.  $M_0$  is the value of the **Output buffer size** parameter.

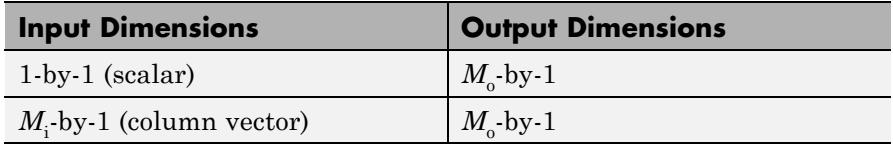

The input frame period is  $M_i \cdot T_{si}$ , where  $M_i$  is the input frame size and

*T<sub>si</sub>* is the input sample period. The output frame period is  $(M_o - L)T_{si}$ , where *L* is the value of the **Buffer overlap** parameter and  $T_{si}$  is the input sample period. When you set the **Buffer overlap** parameter to  $M_{\circ}$  – 1, the output frame period equals the input sample period.

## **Buffering Multichannel Signals**

The following table shows the output dimensions of the Buffer block when the input is a multichannel signal.  $M_0$  is the value of the **Output buffer size** parameter and can be greater or less than the input frame size,  $M_i$ . The block buffers each of the  $N$  input channels independently.

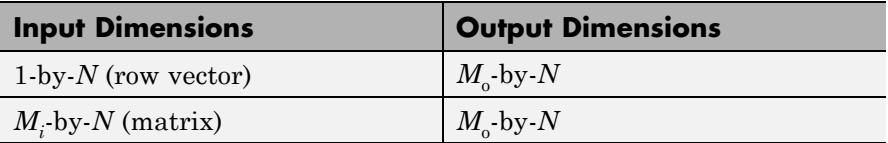

The input frame period is  $M_i \cdot T_{si}$ , where  $M_i$  is the input frame size and

*T<sub>si</sub>* is the input sample period. The output frame period is  $(M_o - L)T_{si}$ , which equals the sequence sample period when the **Buffer overlap** is

 $M_0$  –1. Thus, the output sample period is related to the input sample period by

$$
T_{so} = \frac{(M_o - L)T_{si}}{M_i}
$$

## **Buffering with Overlap or Underlap**

The **Buffer overlap** parameter, *L*, specifies the amount of overlap or underlap in each successive output frame. To overlap the data in the

buffer, specify a value of *L* in the range  $0 \le L \lt M_o$ , where  $M_o$  is the value of the **Output buffer size** parameter. The block takes *L* samples (rows) from the current output and repeats them in the next output. In

cases of overlap, the block acquires  $M_o - L$  *new* input samples before propagating the buffered data to the output.

When  $L < 0$ , you are buffering the signal with underlap. The block discards *L* input samples after the buffer fills and outputs the buffer

with period  $(M_o - L)T_{si}$ , which is longer than in the zero-overlap case.

The output frame period is  $(M_o - L)T_{si}$ , which equals the input sequence sample period,  $T_{si}$ , when the **Buffer overlap** is  $M_o - 1$ .

### **Latency**

*Zero-tasking latency* means that the first input sample, received at *t* = 0, appears as the first output sample. In the Simulink single-tasking mode, the Buffer block has zero-tasking latency for the following special cases:

- Scalar input and output ( $M_o = M_i = 1$ ) with zero or negative **Buffer overlap**  $(L \leq 0)$
- **•** Input frame size is an integer multiple of the output frame size

$$
M_i = k M_o
$$

where *k* is an integer with zero **Buffer overlap**  $(L = 0)$ ; notable cases of this include

- **-** Any input frame size  $M_i$  with scalar output  $(M_o = 1)$  and zero **Buffer overlap**  $(L = 0)$
- **-** Equal input and output frame sizes  $(M_o = M_i)$  with zero **Buffer overlap**  $(L = 0)$

For all cases of single-tasking operation other than those listed above, the Buffer block's buffer is initialized to the value(s) specified by the **Initial conditions** parameter. The block reads from this buffer to generate the first *D* output samples, where

$$
D = \begin{cases} M_o + L & (L \ge 0) \\ M_o & (L < 0) \end{cases}
$$

The dimensions of the **Initial conditions** parameter depend on the **Buffer overlap**, *L*, and whether the input is single-channel or multichannel:

- When  $L \neq 0$ , the **Initial conditions** parameter must be a scalar.
- **•** When *L* = 0 , the **Initial conditions** parameter can be a scalar, or it can be a vector with the following constraints:
	- **-** For single-channel inputs, the **Initial conditions** parameter can be a vector of length  $M_0$  if  $M_i$  is 1, or a vector of length  $M_i$  if  $M_0$  is 1.
	- **-** For multichannel inputs, the **Initial conditions** parameter can be a vector of length  $M_o^*$  *N* if  $M_i$  is 1, or a vector of length  $M_i^*$  *N* if  $M_{\circ}$  is 1.

For all *multitasking* operations, use the rebuffer\_delay function to compute the exact delay, in samples, that the Buffer block introduces for a given combination of buffer size and buffer overlap.

For general buffering between arbitrary frame sizes, the **Initial conditions** parameter must be a scalar value, which is then repeated across all elements of the initial output(s). However, in the special case where the input is a 1-by-*N* row vector, and the output of the block is an  $M_0$ -by- $N$  matrix, **Initial conditions** can be

- An  $M_{o}$ -by-*N* matrix
- A length- $M_{o}$  vector to be repeated across all columns of the initial output(s)
- **•** A scalar to be repeated across all elements of the initial output(s)

In the special case where the output is a 1-by-*N* row vector, which is the  $\epsilon$  result of unbuffering an  $M_i$ -by- $N$  matrix, the **Initial conditions** can be

- A vector containing  $M_i$  samples to output sequentially for each channel during the first  $M_i$  sample times
- **•** A scalar to be repeated across all elements of the initial output(s)

**Note** For more information on latency and the Simulink tasking modes, see "Excess Algorithmic Delay (Tasking Latency)" and "Scheduling" in the *Simulink Coder™ User's Guide*.

## **Behavior in Enabled Subsystems**

The Buffer block cannot be used in an enabled subsystem under the following conditions:

- In a multirate multitasking environment
- When the **Buffer overlap** parameter is set to a negative value

The Buffer block has an internal reservoir that temporarily stores data. When the Buffer block is used in an enabled subsystem, there is the possibility that the reservoir can overrun or underrun. The block implements safeguards against these occurrences.

Overrun occurs when more data enters into the buffer than it can hold. For example, consider buffering a scalar input to a frame of size three

with a buffer that accepts input every second and outputs every three seconds. If you place this buffer inside an enabled subsystem that is disabled every three seconds at  $t = 3s$ ,  $t = 6s$ , and so on, the buffer accumulates data in its internal reservoir without being able to empty it. This condition results in overrun.

Underrun occurs when the buffer runs out of data to output. For example, again consider buffering a scalar input to a frame size of three with a buffer that accepts input every second and outputs every three seconds. If you place this buffer inside an enabled subsystem that is disabled at  $t = 10$ s,  $t = 11$ s,  $t = 13$ s,  $t = 14$ s,  $t = 16$ s, and  $t = 17$ s, its internal reservoir becomes drained, and there is no data to output at *t* = 18s. This condition results in underrun.

To protect from overrun and underrun, the Buffer block keeps a record of the amount of data in its internal reservoir. When the Buffer block reads data, the amount of data in its reservoir goes up. When data is output from the Buffer block, the amount of data in its reservoir goes down. To protect from overrun, the oldest samples in the reservoir are discarded whenever amount of data in the reservoir is larger than the actual buffer size. To protect from underrun, the most recent samples are repeated whenever an output is due and there is no data in the reservoir.

## **Examples Buffering a two-channel input with overlap**

The ex\_buffer\_tut4 model buffers a two-channel input using an **Output buffer size** of three and a **Buffer overlap** of one. The following diagram illustrates the inputs and outputs of the Buffer block.

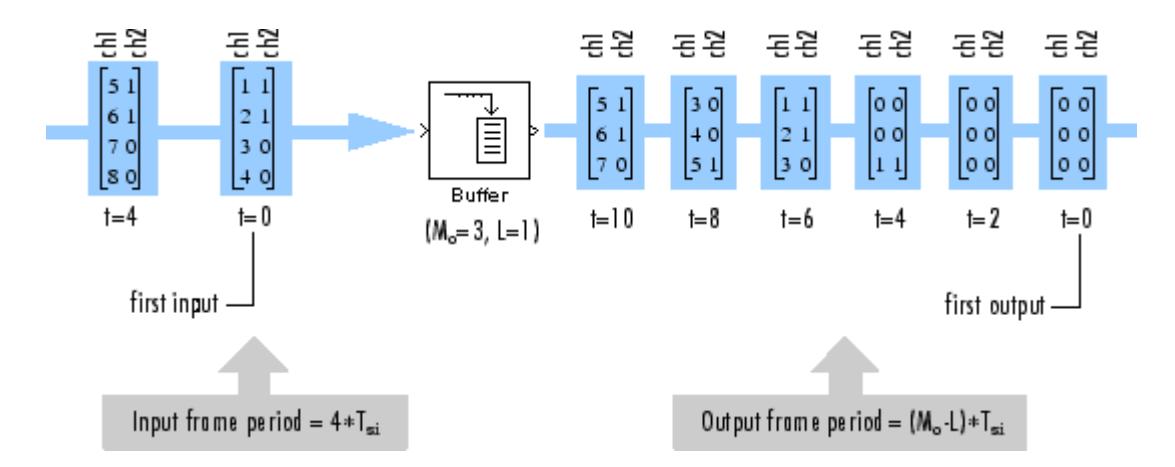

Notice that the output is delayed by eight samples. This is latency occurs because of the parameter settings in this model, and because the model is running in Simulink multitasking mode. The first eight output samples therefore adopt the value specified for the **Initial conditions** parameter, which in this case is set to zero. You can use the rebuffer delay function to determine the latency of the Buffer block for any combination of frame size and overlap values.

## **Buffering a four-channel input with overlap**

The ex buffer tut3 buffers a four-channel input using a **Output buffer size** of three and a **Buffer overlap** of one. The following diagram illustrates the inputs and outputs of the Buffer block.
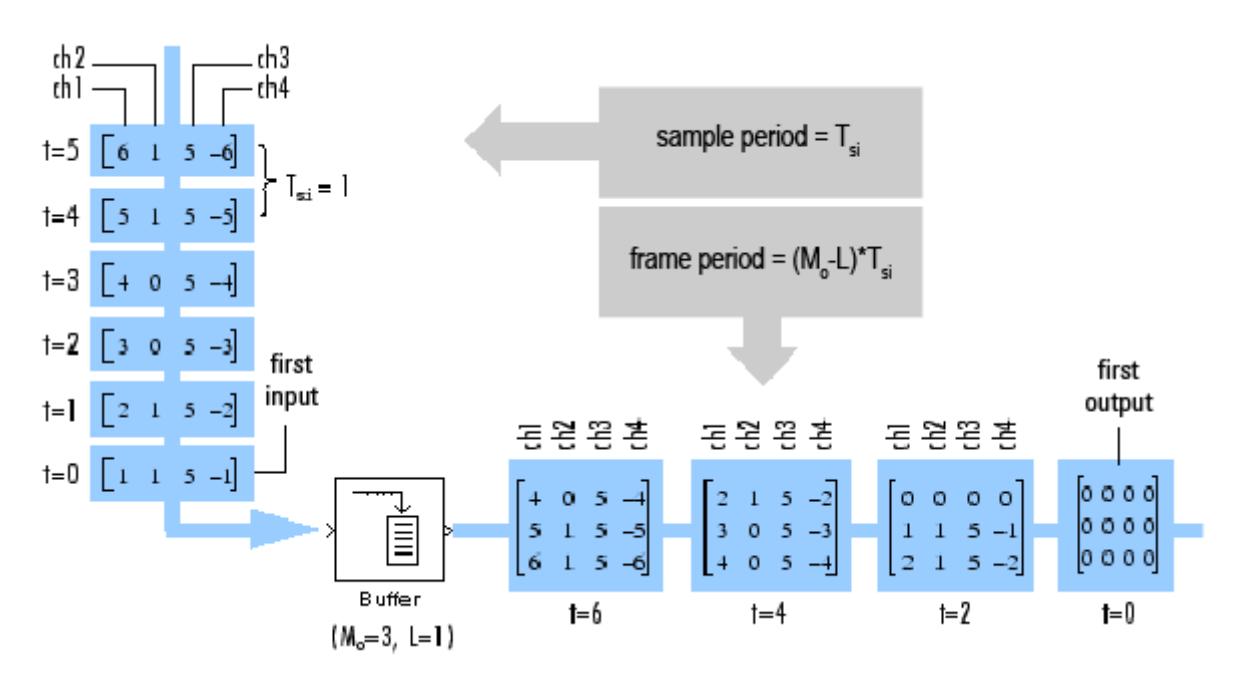

Notice that the input vectors do not begin appearing at the output until the second row of the second matrix. This is due to latency in the Buffer block. The first output matrix (all zeros in this example) reflects the value of the **Initial conditions** parameter, while the first row of zeros in the second output is a result of the one-sample overlap between consecutive output frames.

You can use the rebuffer delay function with a frame size of 1 to precisely compute the delay (in samples). For the previous example,

 $d =$  rebuffer delay(1,3,1)  $d =$ 4

This agrees with the four samples of delay (zeros) per channel shown in the previous figure.

## **Dialog Box**

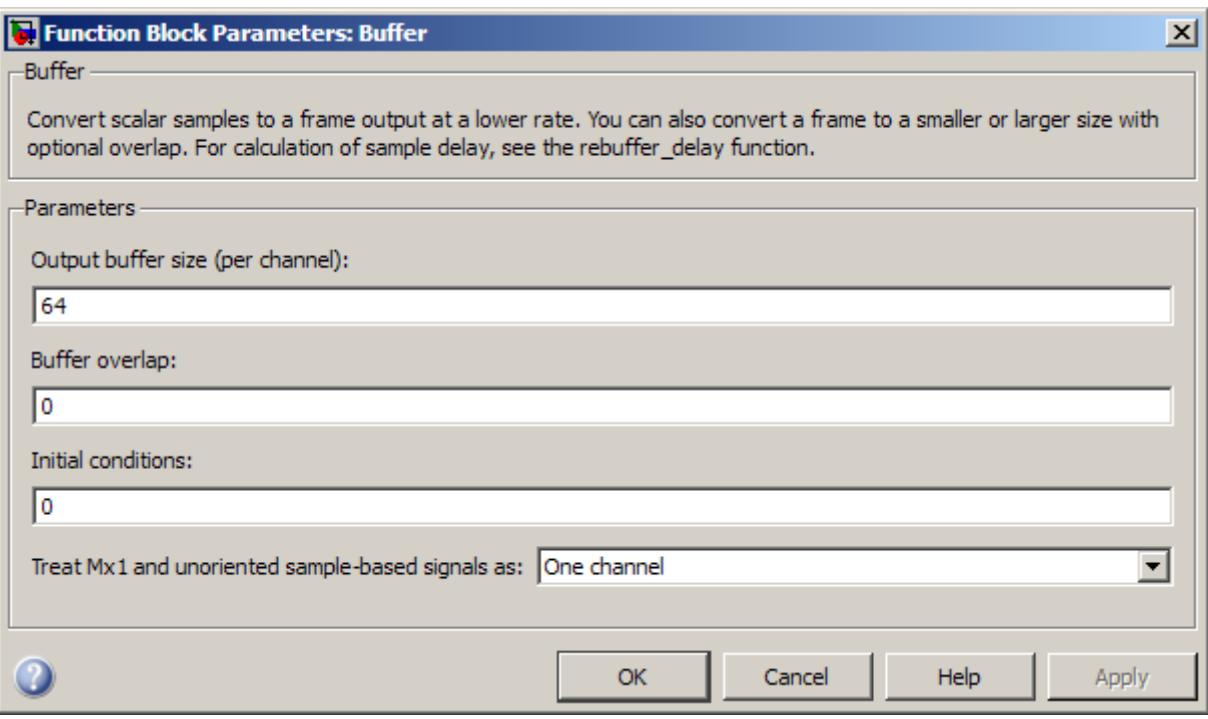

#### **Output buffer size**

Specify the number of consecutive samples,  $M<sub>o</sub>$ , from each channel to buffer into the output frame.

#### **Buffer overlap**

Specify the number of samples, *L*, by which consecutive output frames overlap.

#### **Initial conditions**

Specify the value of the block's initial output for cases of nonzero latency; a scalar, vector, or matrix.

#### **Treat Mx1 and unoriented sample-based signals as**

Specify how the block treats sample-based *M*-by-1 column vectors and unoriented sample-based vectors of length *M*. You can select one of the following options:

- One channel When you select this option, the block treats *M*-by-1 and unoriented sample-based inputs as a column vector (one channel). In this mode, the output of the block is an  $M_{\circ}$ -by-1 column vector, where  $M_{\circ}$  is the **Output buffer size**.
- **•** M channels (this choice will be removed see release notes) — When you select this option, the block treats *M*-by-1 and unoriented sample-based inputs as a 1-by-*M* row vector. Because the block always does frame-based processing, the block interprets the 1-by-*M* row vector as *M* individual channels. In this mode, the output of the block is an  $M_{\circ}$ -by-*M* matrix, where  $M_{\circ}$  is the **Output buffer size**, and *M* is the length of the sample-based input vector.

**Note** This parameter will be removed in a future release. At that time, the Buffer block will always perform frame-based processing.

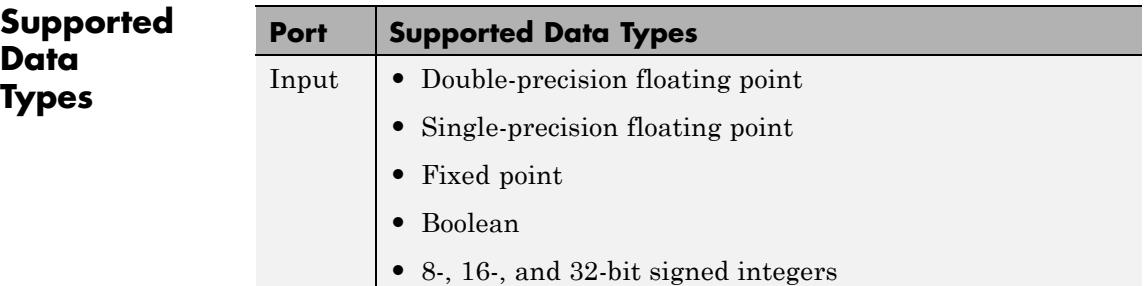

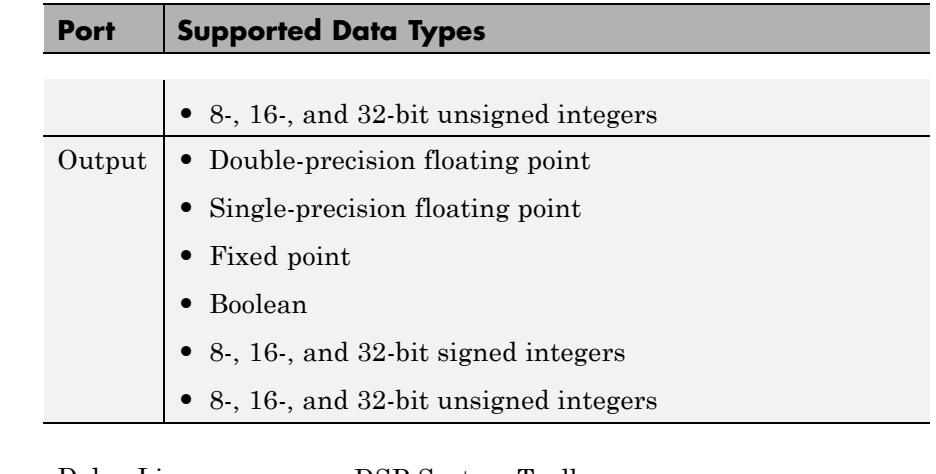

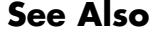

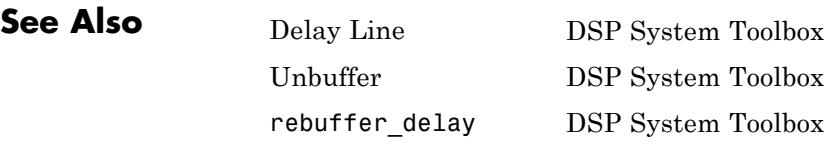

See "Convert Sample and Frame Rates in Simulink" and "Buffering and Frame-Based Processing" for more information.

#### <span id="page-184-0"></span>**Purpose** Compute estimate of autoregressive (AR) model parameters using Burg method

**Library** Estimation / Parametric Estimation

dspparest3

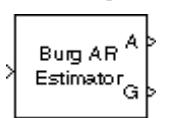

**Description** The Burg AR Estimator block uses the Burg method to fit an autoregressive (AR) model to the input data by minimizing (least squares) the forward and backward prediction errors while constraining the AR parameters to satisfy the Levinson-Durbin recursion.

> The input is a sample-based vector (row, column, or 1-D) or frame-based vector (column only) representing a frame of consecutive time samples from a single-channel signal, which is assumed to be the output of an AR system driven by white noise. The block computes the normalized estimate of the AR system parameters, *A*(*z*), independently for each successive input frame.

$$
H(z) = \frac{G}{A(z)} = \frac{G}{1 + a(2)z^{-1} + ... + a(p+1)z^{-p}}
$$

When you select the **Inherit estimation order from input dimensions** parameter, the order, *p*, of the all-pole model is one less that the length of the input vector. Otherwise, the order is the value specified by the **Estimation order** parameter.

The **Output(s)** parameter allows you to select between two realizations of the AR process:

**•** A — The top output, *A*, is a column vector of length *p*+1 with the same frame status as the input, and contains the normalized estimate of the AR model polynomial coefficients in descending powers of *z*.

 $[1 \ a(2) \ \ldots \ a(p+1)]$ 

- $K$  The top output, *K*, is a column vector of length *p* with the same frame status as the input, and contains the reflection coefficients (which are a secondary result of the Levinson recursion).
- A and  $K$  The block outputs both realizations.

The scalar gain, *G*, is provided at the bottom output (G).

The following table compares the features of the Burg AR Estimator block to the Covariance AR Estimator, Modified Covariance AR Estimator, and Yule-Walker AR Estimator blocks.

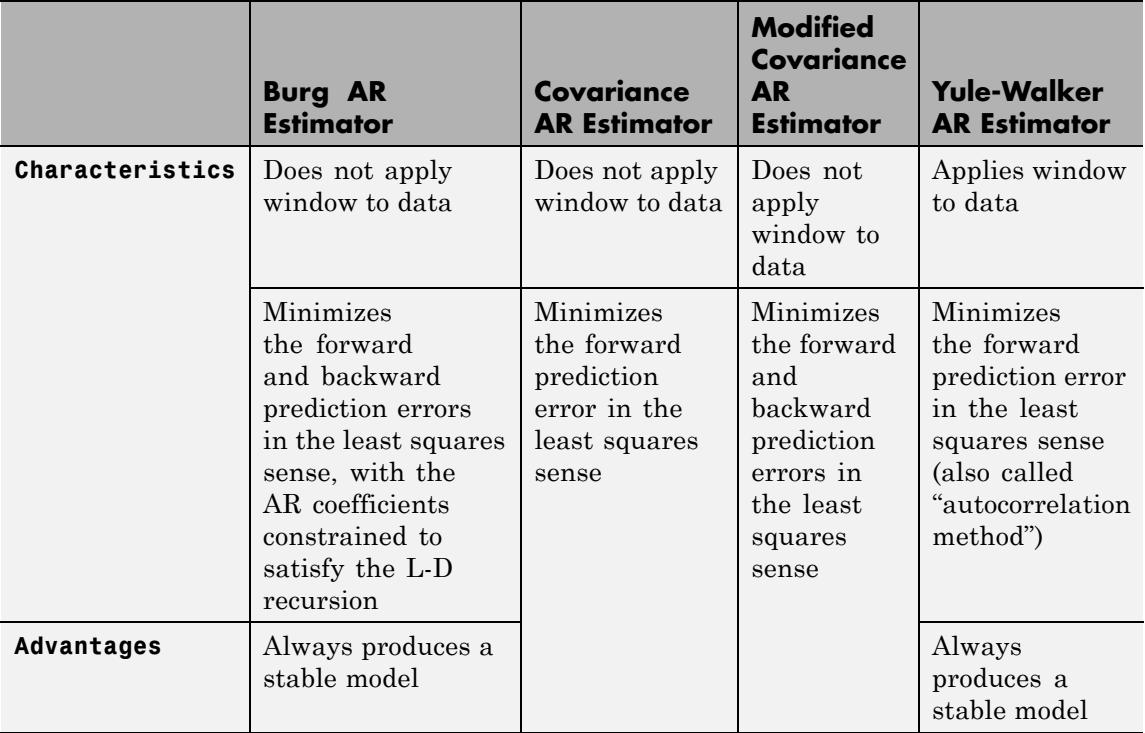

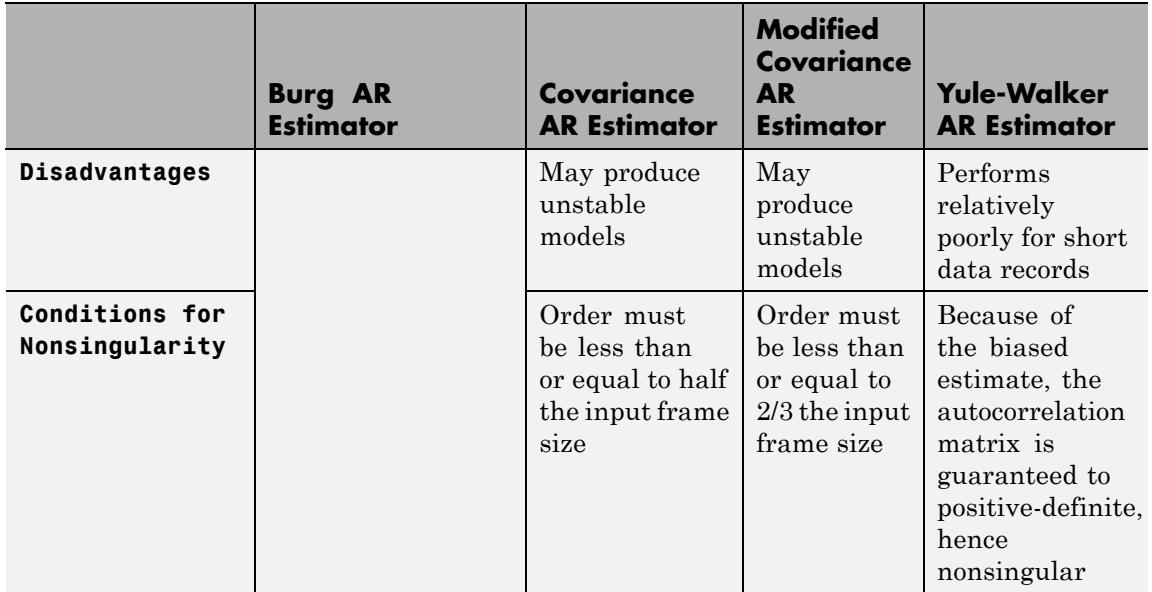

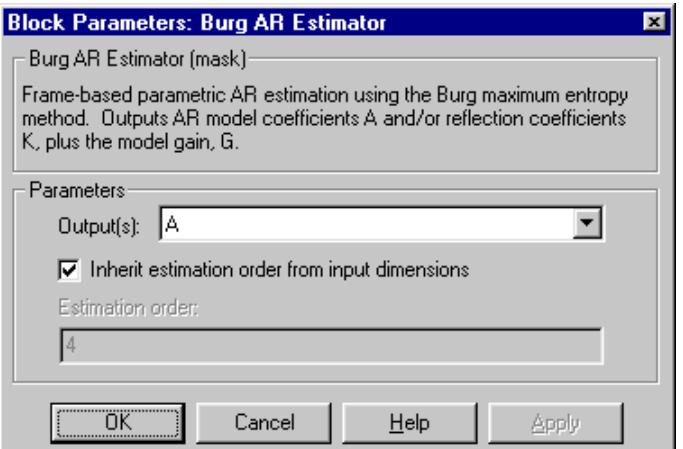

## **Dialog Box**

#### **Output(s)**

The realization to output, model coefficients, reflection coefficients, or both.

#### **Inherit estimation order from input dimensions**

When selected, sets the estimation order *p* to one less than the length of the input vector.

#### **Estimation order**

The order of the AR model, *p*. This parameter is enabled when you do not select **Inherit estimation order from input dimensions**.

### **References** Kay, S. M. *Modern Spectral Estimation: Theory and Application.* Englewood Cliffs, NJ: Prentice-Hall, 1988.

Marple, S. L., Jr., *Digital Spectral Analysis with Applications.* Englewood Cliffs, NJ: Prentice-Hall, 1987.

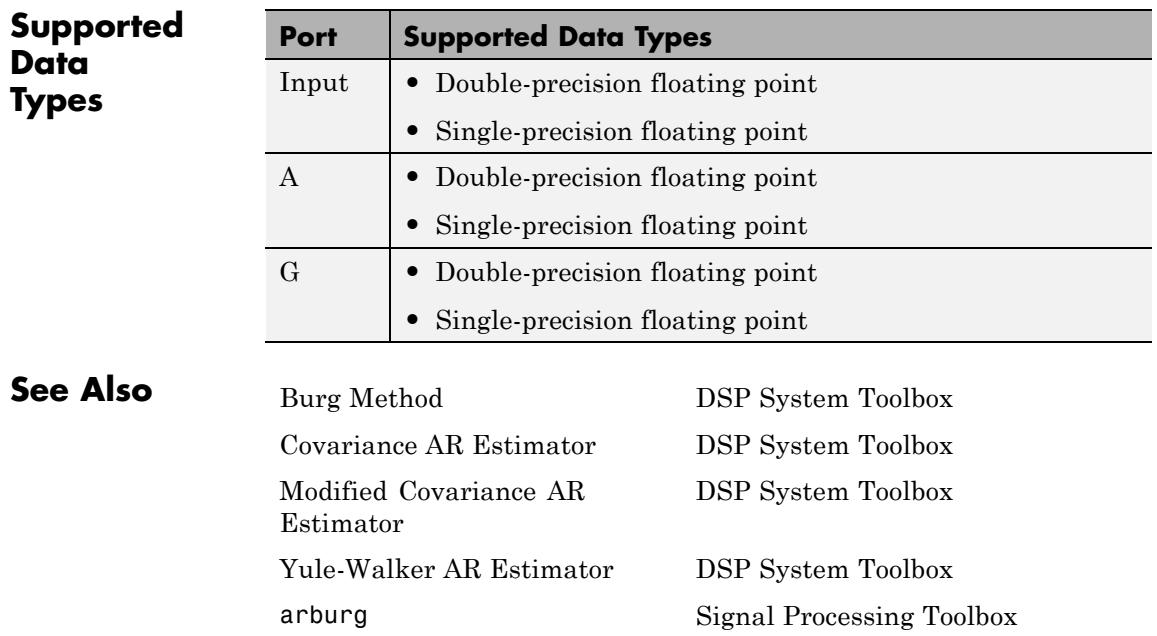

# **Burg Method**

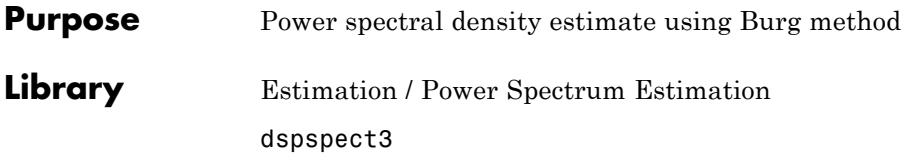

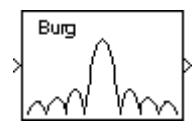

**Description** The Burg Method block estimates the power spectral density (PSD) of the input frame using the Burg method. This method fits an autoregressive (AR) model to the signal by minimizing (least squares) the forward and backward prediction errors. Such minimization occurs with the AR parameters constrained to satisfy the Levinson-Durbin recursion.

> The input is a sample-based vector (row, column, or 1-D) or frame-based vector (column only). This input represents a frame of consecutive time samples from a single-channel signal. The block outputs a column vector containing the estimate of the power spectral density of the signal at  $N_{\text{fit}}$  equally spaced frequency points. The frequency points are in the range  $[0, F_s)$ , where  $F_s$  is the sampling frequency of the signal.

When you select the **Inherit estimation order from input dimensions** parameter, the order of the all-pole model is one less than the input frame size. Otherwise, the **Estimation order** parameter specifies the order. The block computes the spectrum from the FFT of the estimated AR model parameters.

Selecting the **Inherit FFT length from estimation order** parameter specifies that  $N_{\text{fit}}$  is one greater than the estimation order. Clearing the **Inherit FFT length from estimation order** check box, allows you to use the **FFT length** parameter to specify  $N_{\text{fit}}$  as a power of 2. The block zero-pads or wraps the input to  $N_{\text{fit}}$  before computing the FFT. The output is always sample based.

When you select the **Inherit sample time from input** check box, the block computes the frequency data from the sample period of the input signal. For the block to produce valid output, the following conditions must hold:

- **•** The input to the block is the original signal, with no samples added or deleted (by insertion of zeros, for example).
- **•** The sample period of the time-domain signal in the simulation equals the sample period of the original time series.

If these conditions do not hold, clear the **Inherit sample time from input** check box. You can then specify a sample time using the **Sample time of original time series** parameter.

The Burg Method and Yule-Walker Method blocks return similar results for large frame sizes. The following table compares the features of the Burg Method block to the Covariance Method, Modified Covariance Method, and Yule-Walker Method blocks.

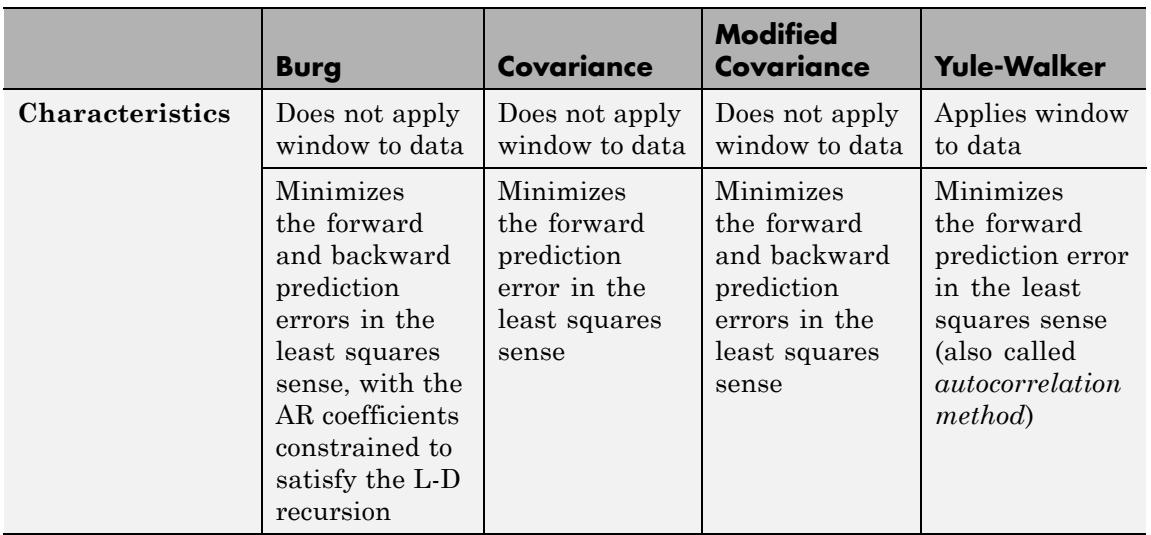

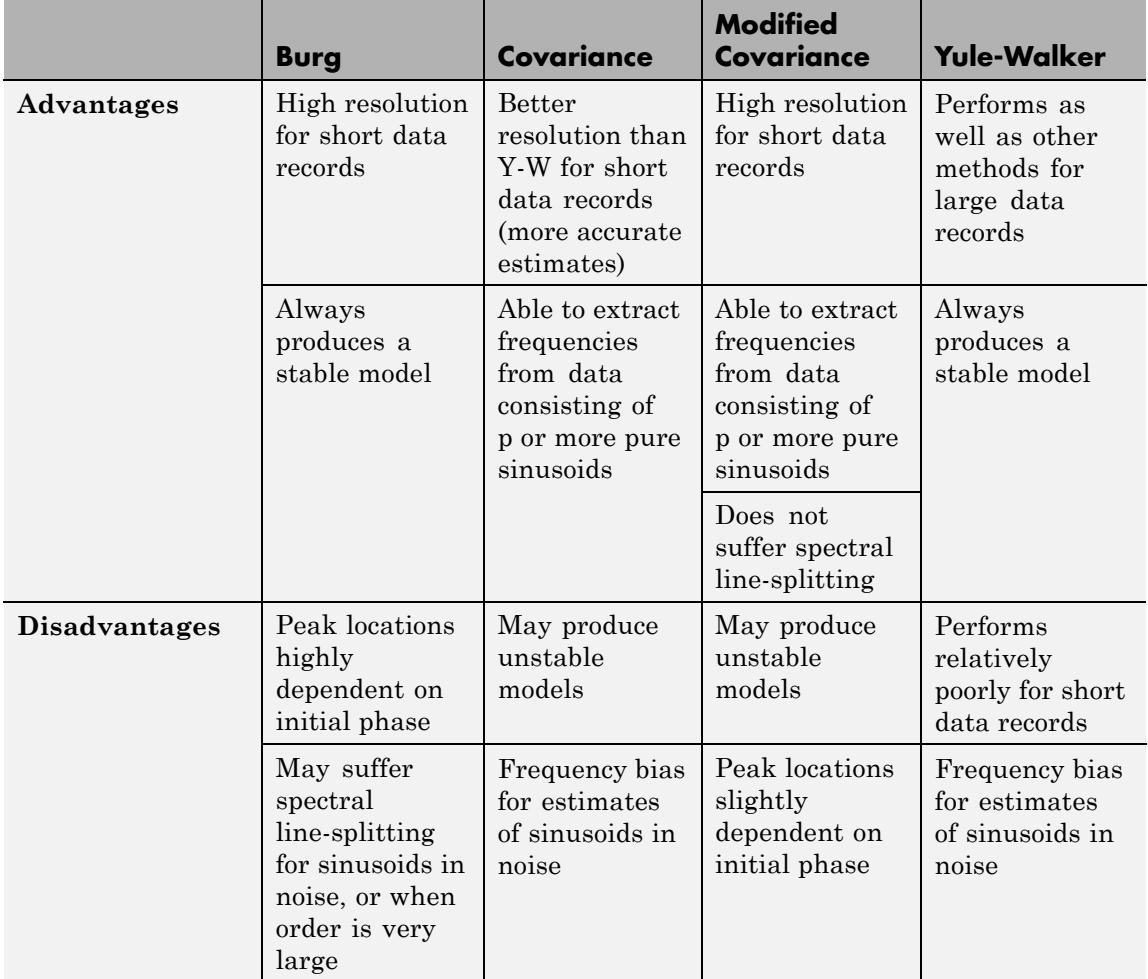

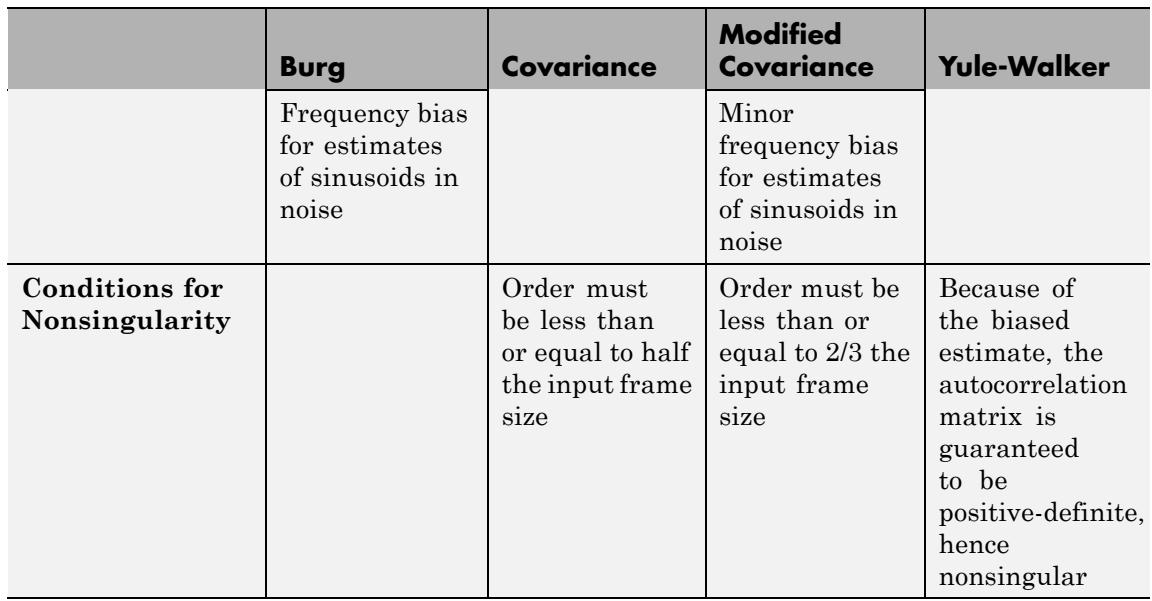

## **Examples** The dspsacomp example compares the Burg method with several other spectral estimation methods.

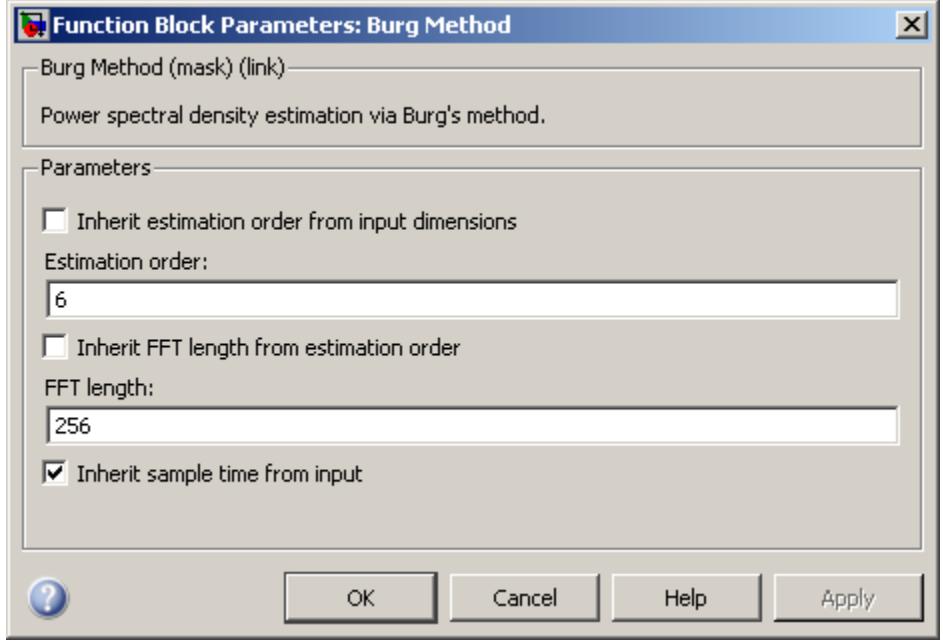

## **Dialog Box**

#### **Inherit estimation order from input dimensions**

Selecting this check box sets the estimation order to one less than the length of the input vector.

#### **Estimation order**

The order of the AR model. This parameter becomes visible only when you clear the **Inherit estimation order from input dimensions** check box.

#### **Inherit FFT length from estimation order**

When selected, the FFT length is one greater than the estimation order. To specify the number of points on which to perform the FFT, clear the **Inherit FFT length from estimation order** check box. You can then specify a power-of-two FFT length using the **FFT length** parameter.

#### **FFT length**

Enter the number of data points on which to perform the FFT,  $N_{\text{fit}}$ . When  $N_{\text{fit}}$  is larger than the input frame size, the block zero-pads each frame as needed. When  $N_{\text{fit}}$  is smaller than the input frame size, the block wraps each frame as needed. This parameter becomes visible only when you clear the **Inherit FFT length from input dimensions** check box.

#### **Inherit sample time from input**

If you select the **Inherit sample time from input** check box, the block computes the frequency data from the sample period of the input signal. For the block to produce valid output, the following conditions must hold:

- **•** The input to the block is the original signal, with no samples added or deleted (by insertion of zeros, for example).
- **•** The sample period of the time-domain signal in the simulation equals the sample period of the original time series.

If these conditions do not hold, clear the **Inherit sample time from input** check box. You can then specify a sample time using the **Sample time of original time series** parameter.

#### **Sample time of original time series**

Specify the sample time of the original time-domain signal. This parameter becomes visible only when you clear the **Inherit sample time from input** check box.

#### **References** Kay, S. M. *Modern Spectral Estimation: Theory and Application.* Englewood Cliffs, NJ: Prentice-Hall, 1988.

Orfanidis, S. J. *Introduction to Signal Processing*. Englewood Cliffs, NJ: Prentice-Hall, 1995.

Orfanidis, S. J. *Optimum Signal Processing: An Introduction.* 2nd ed. New York, NY: Macmillan, 1985.

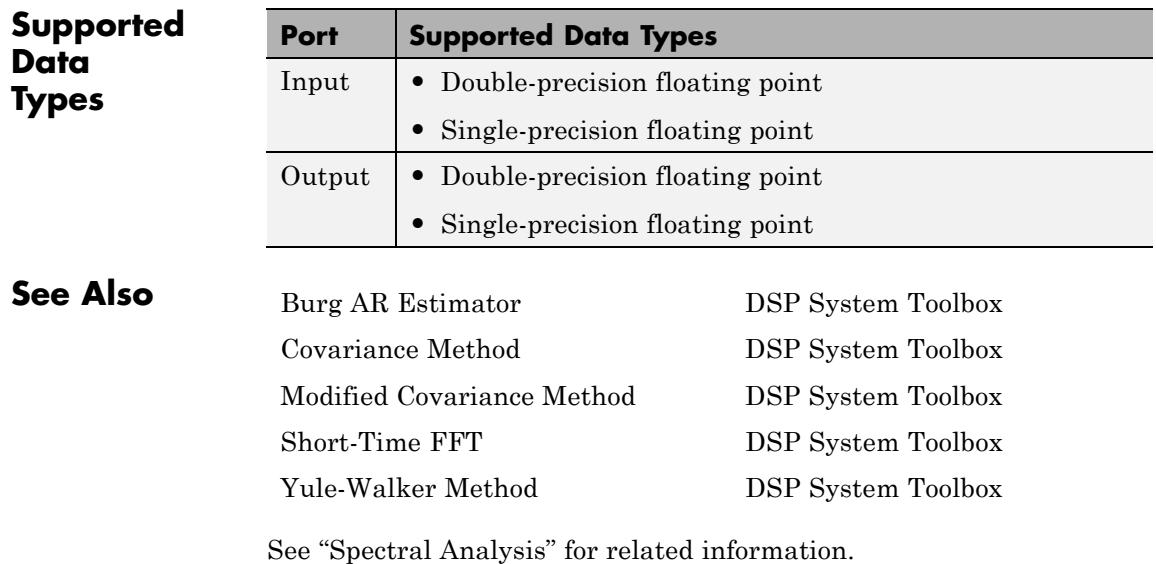

#### **Purpose** Error when input signal does or does not match selected attributes exactly

**Library** Signal Management / Signal Attributes

dspsigattribs

Check Signal Attributes

**Description** The Check Signal Attributes block terminates the simulation with an error when the input characteristics differ from the characteristics you specify in the block parameters.

> When you set **Error when input** to Does not match attributes exactly, the block generates an error when the input fails to match *any* of the specified attributes. Only signals that possess *all* of the specified attributes propagate to the output unaltered and do not cause the block to generate an error.

> When you set **Error when input** to Matches attributes exactly, the block generates an error only when the input possesses *all* specified attributes. Signals that do not possess *all* of the specified attributes propagate to the output unaltered, and do not cause the block to generate an error.

## **Signal Attributes**

The Check Signal Attributes block can test for up to five different signal attributes, as specified by the following parameters. When you select Ignore for any parameter, the block does not check the signal for the corresponding attribute. For example, when you set **Complexity** to Ignore, neither real nor complex inputs cause the block to generate an error. The attributes are:

**• Complexity**

Check whether the input is real or complex. You can display this information in a model by attaching a Probe block with **Probe complex signal** selected. Alternatively, you can select **Port Data Types** from the **Display** > **Signals & Ports** menu.

**• Frame status**

Check whether the signal is frame based or sample based. The Simulink environment displays sample-based signals using a single line and frame-based signals using a double line.

#### **• Dimensionality**

Check the dimensionality of the input for compliance or noncompliance with the attributes in the subordinate **Dimension** menu. See the following table. *M* and *N* are positive integers unless otherwise indicated.

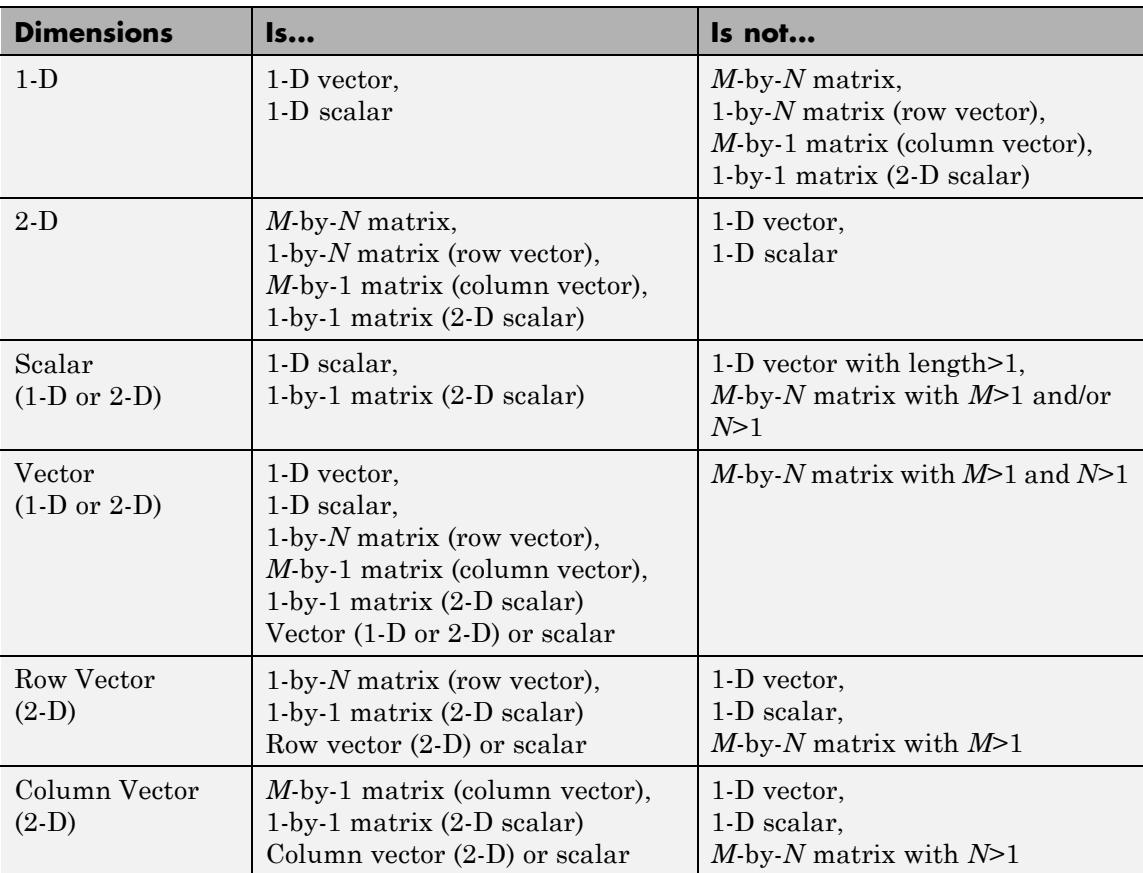

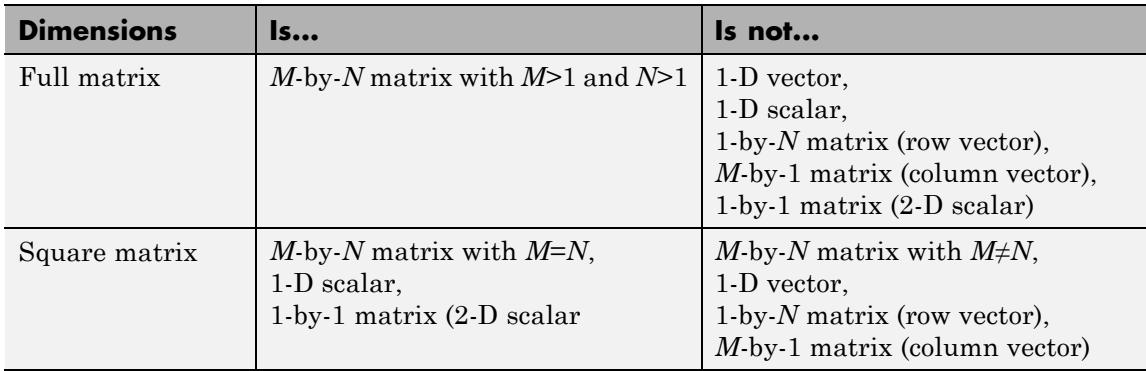

When you select **Signal Dimensions** from the **Display** > **Signals & Ports** menu, Simulink displays the size of a 1-D vector signal as an unbracketed integer, and displays the dimension of a 2-D signal as a pair of bracketed integers, [MxN]. Simulink *does not display* any size information for a 1-D or 2-D scalar signal. You can also display dimension information for a signal in a model by attaching a Probe block with **Probe signal dimensions** selected.

#### **• Data type**

Check the signal data type for compliance (Is...) or noncompliance (Is not...) with the attributes in the subordinate **General data type** menu. See the following table. You can individually select any of the specific data types listed in the Is... column from the subordinate **Specific data type** menu.

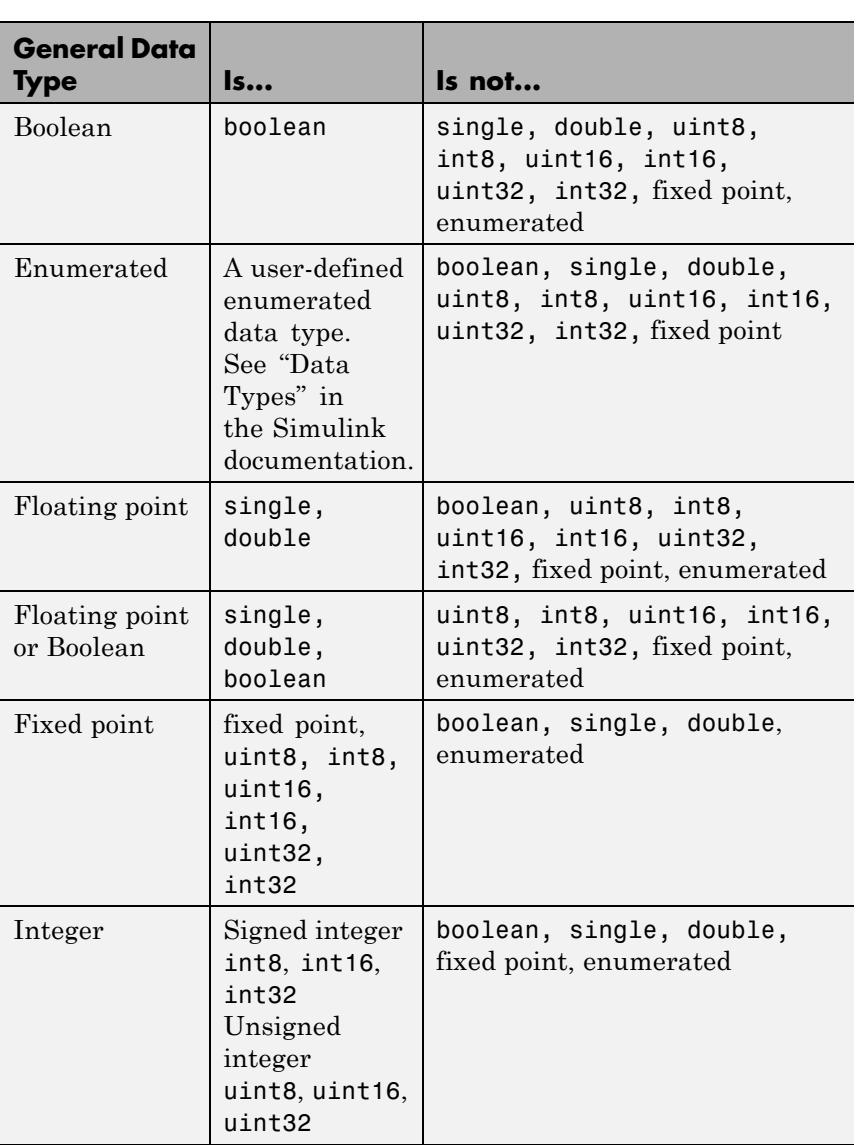

To display data type information, in your model window, from the **Display** menu, point to **Signals & Ports** and select **Port Data Types**.

**• Sample time**

Check whether the signal is discrete time or continuous time. When you select **Colors** from the **Display** > **Sample Time** menu, Simulink displays continuous-time signal lines in black or grey and discrete-time signal lines in colors corresponding to the relative rate.

When you attach a Probe block with **Probe sample time** enabled to a continuous-time signal, the block icon displays the string Ts:[0 To], where To is the sample time offset. Valid values of To for continuous-time signals are 0 and 1. When To is 0, updates occur at every major and minor time step. When To is 1, updates occur only at major time steps and the sample time is *fixed in minor time step*.

When you attach a Probe block with **Probe sample time** enabled to a discrete-time signal, the block icon displays the string Ts:[Ts To] for sample-based signals, and Tf:[Tf To] for frame-based signals. Ts and Tf are the positive sample period and frame period, respectively. To is the offset, such that  $0 \leq$  of fset  $\leq$  period. Frame-based signals are almost always discrete time.

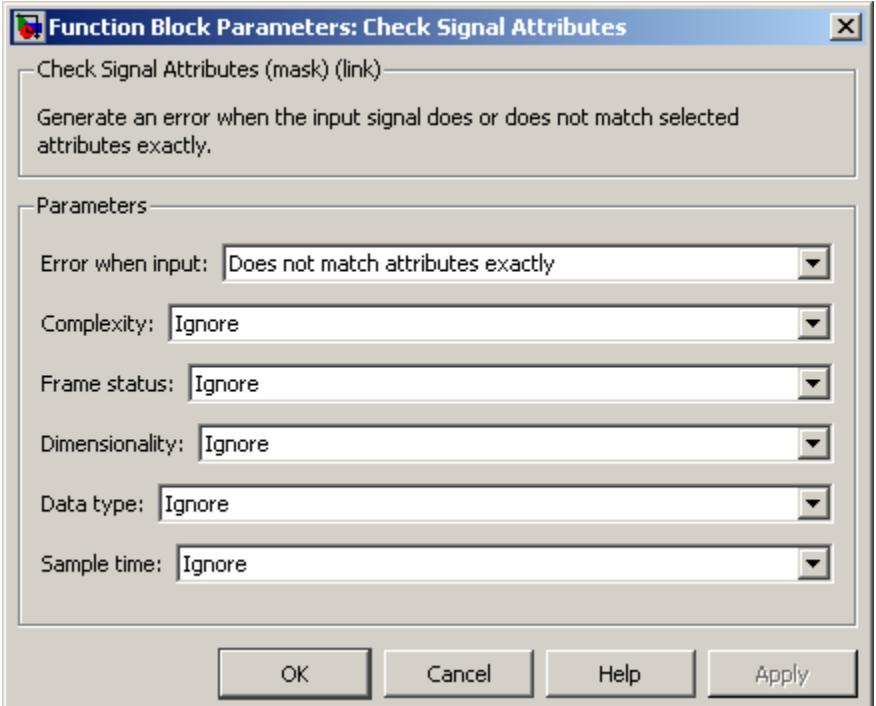

## **Dialog Box**

#### **Error when input**

Specify whether the block generates an error when the input *does* or *does not* possess *all* of the required attributes.

#### **Complexity**

Specify the complexity for which you want to check the input, Real or Complex. When you select Ignore from the list, the block does not check the complexity of the input.

#### **Frame status**

Specify the frame status for which you want to check the input, Sample-based or Frame-based. When you select Ignore from the list, the block does not check the frame status of the input.

#### **Dimensionality**

Specify whether you want to check the input for compliance or noncompliance with the attributes in the subordinate **Dimensions** menu. When you select Ignore from the list, the block does not check the dimensionality of the input.

#### **Dimensions**

Specify the dimensions for which you want to check the input. This parameter is only visible when you set the **Dimensionality** parameter to Is... or Is not....

#### **Data type**

Specifies whether you want to check the input for compliance or noncompliance with the attributes in the subordinate **General data type** menu. When you select Ignore from the list, the block does not check the input data type.

#### **General data type**

Specify the general data type for which you want to check the input. This parameter is only visible when you set the **Data type** to Is... or Is not....

#### **Specific floating-point**

Specify the floating-point data type for which you want to check the input. This parameter is only visible when you set the **General data type** to Floating-point or Floating-point or boolean.

#### **Specific fixed-point**

Specify the fixed-point data type for which you want to check the input. This parameter is only visible when you set the **General data type** to Fixed-point.

#### **Specific integer**

Specify the integer data type for which you want to check the input. This parameter is only visible when you set the **General data type** to Integer.

#### **Sample time**

Specify the sample time for which you want to check the input, Discrete or Continuous. When you select Ignore from the list, the block does not check the sample time of the input.

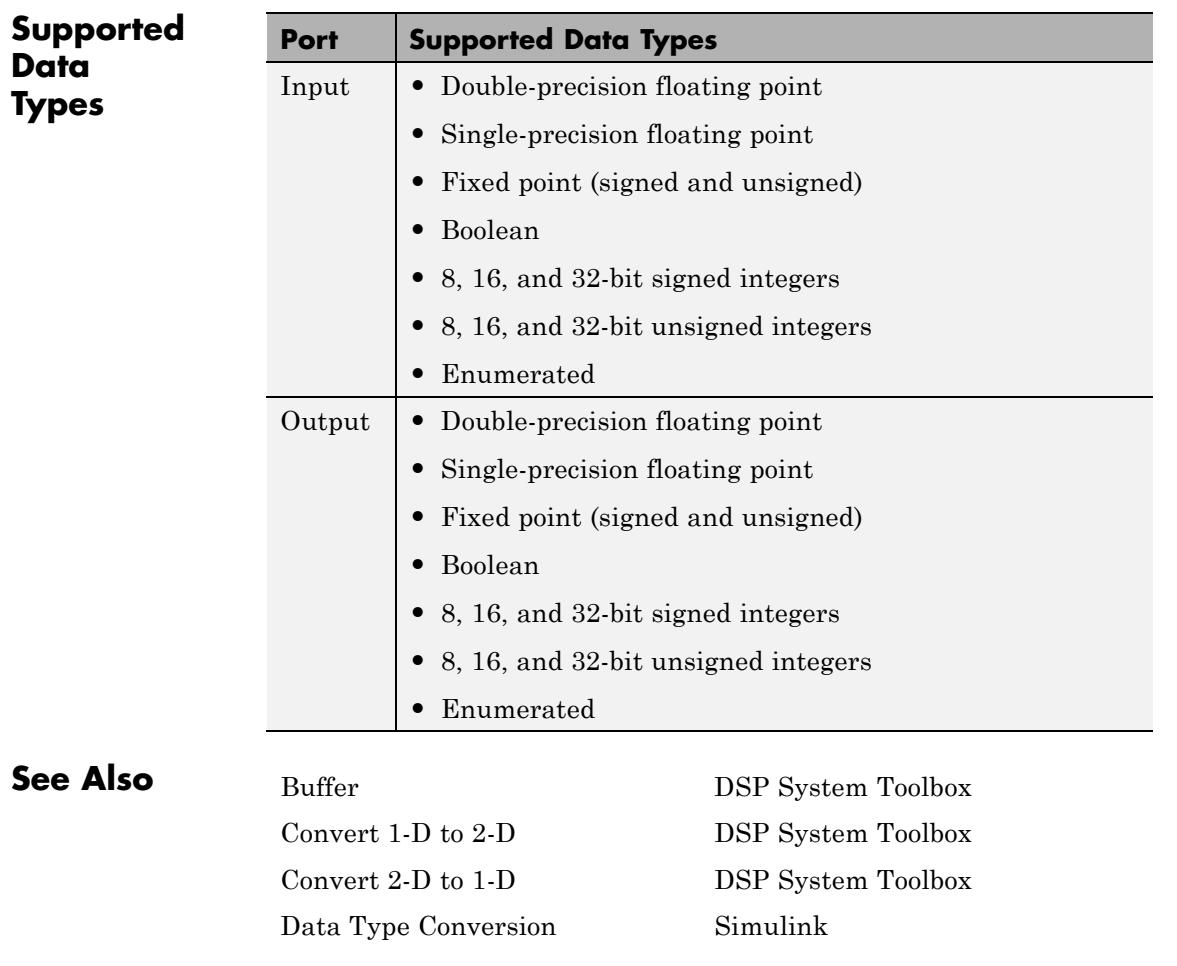

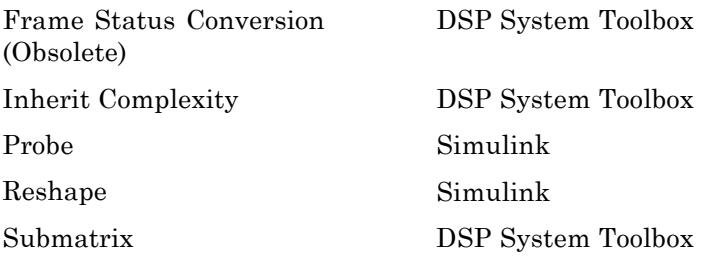

# **Chirp**

**Purpose** Generate swept-frequency cosine (chirp) signal

## **Library** Sources

dspsrcs4

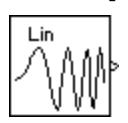

**Description** The Chirp block outputs a swept-frequency cosine (chirp) signal with unity amplitude and continuous phase. To specify the desired output chirp signal, you must define its instantaneous frequency function, also known as the output frequency sweep. The frequency sweep can be linear, quadratic, or logarithmic, and repeats once every **Sweep time** by default. See other sections of this reference page for more details about the block.

## **Sections of This Reference Page**

- **•** [Variables Used in This Reference Page on page 1-201](#page-206-0)
- **•** ["Setting the Output Frame Status" on page 1-201](#page-206-0)
- **•** ["Shaping the Frequency Sweep by Setting Frequency Sweep and](#page-207-0) [Sweep Mode" on page 1-202](#page-207-0)
- **•** "Unidirectional and [Bidirectional Sweep](#page-208-0) Modes" on page 1[-203](#page-208-0)
- **•** ["Setting Instantaneous Frequency Sweep Values" on page 1-204](#page-209-0)
- **•** ["Block Computation Methods" on page 1-205](#page-210-0)
- **•** ["Cautions Regarding the Swept](#page-213-0) Cosine Sweep" on page 1[-208](#page-213-0)
- **•** ["Dialog Box" on page 1-210](#page-215-0)
- **•** ["Examples" on page 1-212](#page-217-0)
- **•** ["Supported Data Types" on page 1-223](#page-228-0)
- **•** ["See Also" on page 1-223](#page-228-0)

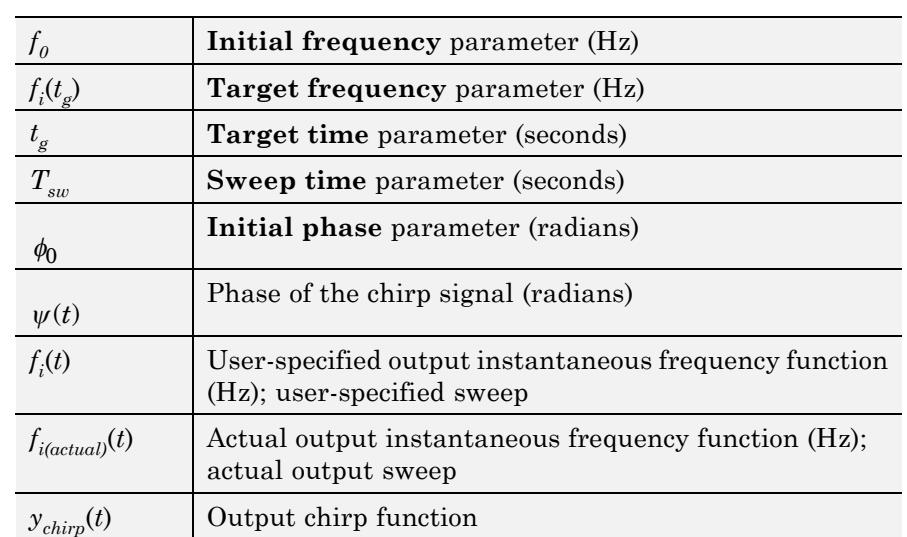

## <span id="page-206-0"></span>**Variables Used in This Reference Page**

### **Setting the Output Frame Status**

Use **Samples per frame** parameter to set the block's output frame status, as summarized in the following table. The **Sample time** parameter sets the sample time of both sample- and frame-based outputs.

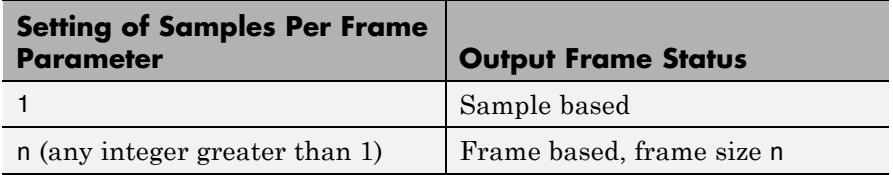

## <span id="page-207-0"></span>**Shaping the Frequency Sweep by Setting Frequency Sweep and Sweep Mode**

The basic shape of the output instantaneous frequency sweep,  $f_i(t)$ , is set by the **Frequency sweep** and **Sweep mode** parameters, described in the following table.

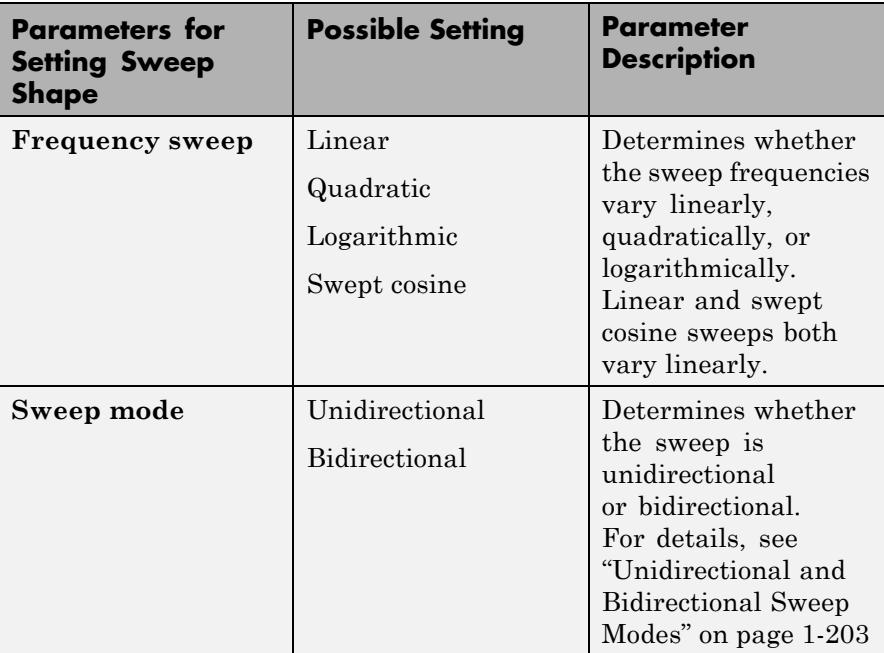

The following diagram illustrates the possible shapes of the frequency sweep that you can obtain by setting the **Frequency sweep** and **Sweep mode** parameters.

<span id="page-208-0"></span>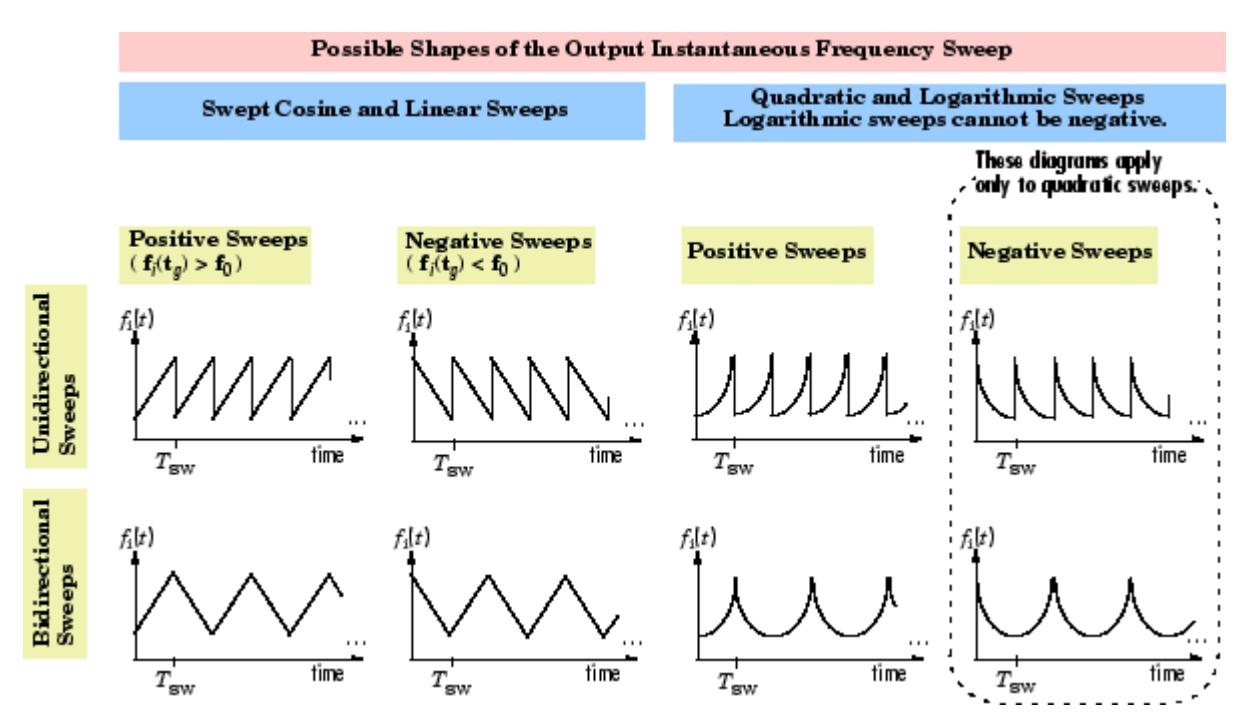

For information on how to set the frequency values in your sweep, see ["Setting Instantaneous Frequency Sweep Values" on page 1-204](#page-209-0).

## **Unidirectional and Bidirectional Sweep Modes**

The **Sweep mode** parameter determines whether your sweep is unidirectional or bidirectional, which affects the shape of your output frequency sweep (see ["Shaping the Frequency Sweep by Setting](#page-207-0) [Frequency Sweep and Sweep Mode" on page 1-202](#page-207-0)). The following table describes the characteristics of unidirectional and bidirectional sweeps.

<span id="page-209-0"></span>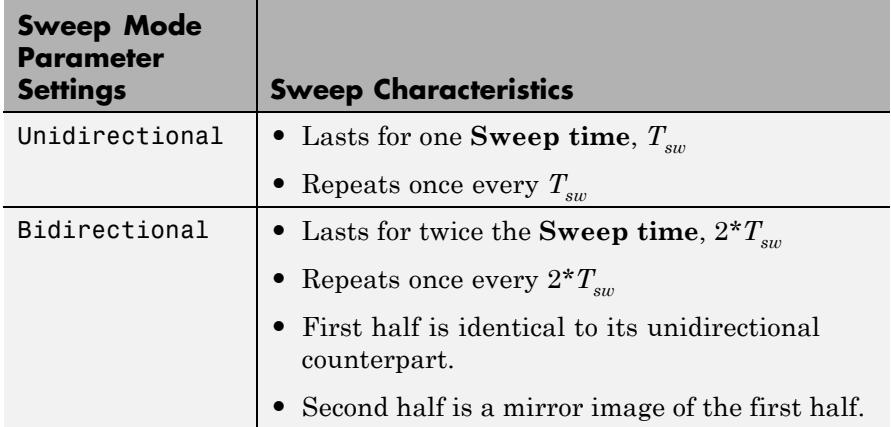

The following diagram illustrates a linear sweep in both sweep modes. For information on setting the frequency values in your sweep, see "Setting Instantaneous Frequency Sweep Values" on page 1-204.

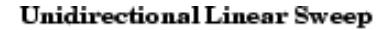

**Bidirectional Linear Sweep** 

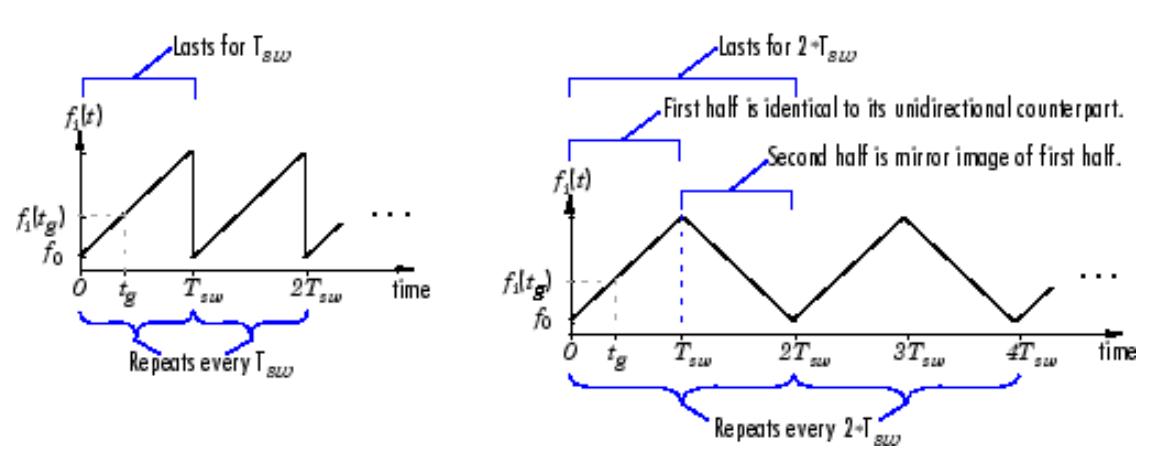

## **Setting Instantaneous Frequency Sweep Values**

Set the following parameters to tune the frequency values of your output frequency sweep.

- <span id="page-210-0"></span>• **Initial frequency** (Hz),  $f<sub>0</sub>$
- **Target frequency** (Hz),  $f_i(t_g)$
- **Target time** (seconds),  $t_g$

The following table summarizes the sweep values at specific times for all **Frequency sweep** settings. For information on the formulas used to compute sweep values at other times, see "Block Computation Methods" on page 1-205.

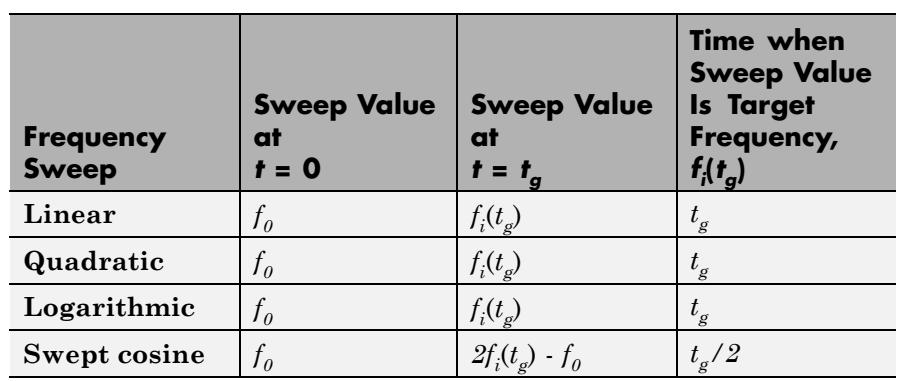

#### **Instantaneous Frequency Sweep Values**

#### **Block Computation Methods**

The Chirp block uses one of two formulas to compute the block output, depending on the **Frequency Sweep** parameter setting. For details, see the following sections:

- **•** ["Equations for Output Computation" on page 1-206](#page-211-0)
- **•** ["Output Computation Method for Linear, Quadratic, and Logarithmic](#page-212-0) [Frequency Sweeps" on page 1-207](#page-212-0)
- **•** ["Output Computation Method for Swept Cosine Frequency Sweep"](#page-213-0) [on page 1-208](#page-213-0)

#### <span id="page-211-0"></span>**Equations for Output Computation**

The following table shows the equations used by the block to compute the user-specified output frequency sweep,  $f_i(t)$ , the block output,  $y_{chirp}(t)$ , and the actual output frequency sweep,  $f_{i(cctual)}(t)$ . The only time the user-specified sweep is not the actual output sweep is when the **Frequency sweep** parameter is set to Swept cosine.

**Note** The following equations apply only to unidirectional sweeps in which  $f_i(0) \le f_i(t_g)$ . To derive equations for other cases, you might find it helpful to examine the following table and the diagram in ["Shaping](#page-207-0) [the Frequency Sweep by Setting Frequency Sweep and Sweep Mode"](#page-207-0) [on page 1-202.](#page-207-0)

The table below contains the following variables:

- $f_i(t)$  the user-specified frequency sweep
- $f_{i(\text{actual})}(t)$  the actual output frequency sweep, usually equal to  $f_i(t)$
- $y(t)$  the Chirp block output
- $\psi(t)$  the phase of the chirp signal, where  $\psi(0) = 0$ , and  $2\pi f_i(t)$  is the derivative of the phase

$$
f_i(t) = \frac{1}{2\pi} \cdot \frac{d\psi(t)}{dt}
$$

•  $\phi_0$  — the **Initial phase** parameter value, where  $y_{chirp}(0) = \cos(\phi_0)$ 

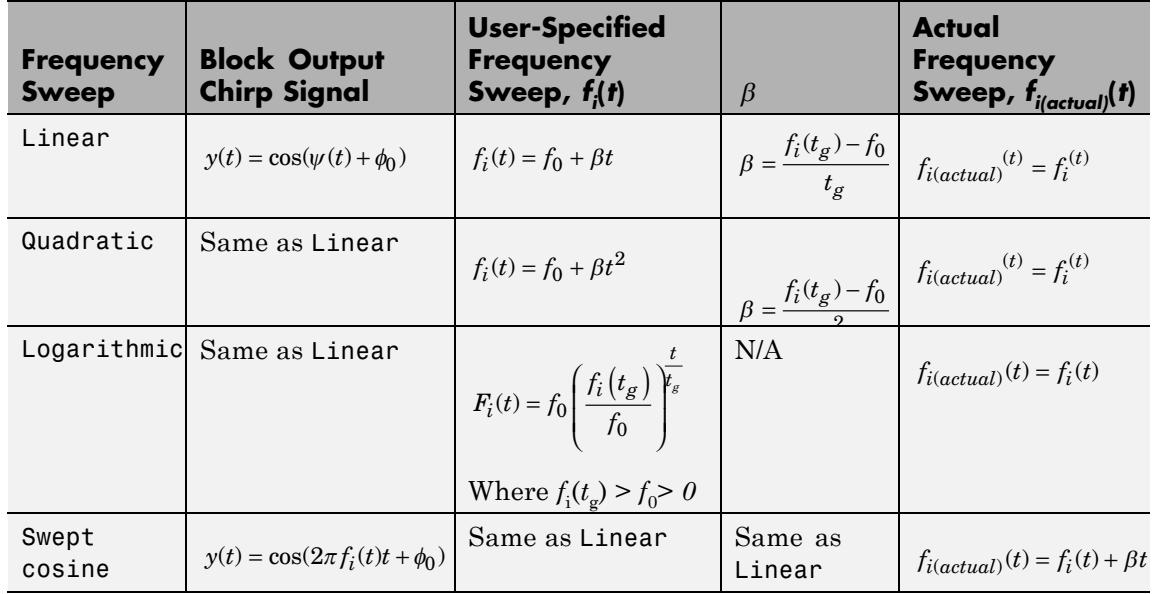

#### <span id="page-212-0"></span>**Equations Used by the Chirp Block for Unidirectional Positive Sweeps**

### **Output Computation Method for Linear, Quadratic, and Logarithmic Frequency Sweeps**

The derivative of the phase of a chirp function gives the instantaneous frequency of the chirp function. The Chirp block uses this principle to calculate the chirp output when the **Frequency Sweep** parameter is set to Linear, Quadratic, or Logarithmic.

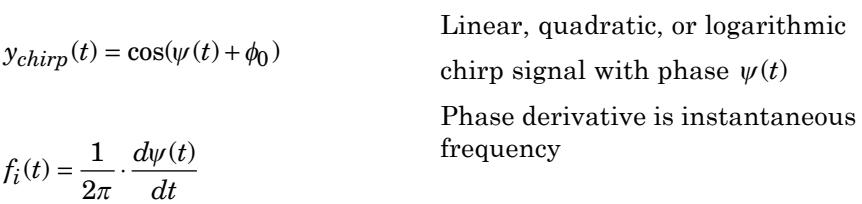

For instance, if you want a chirp signal with a linear instantaneous frequency sweep, you should set the **Frequency Sweep** parameter to

<span id="page-213-0"></span>Linear, and tune the linear sweep values by setting other parameters appropriately. The block outputs a chirp signal, the phase derivative of which is the specified linear sweep. This ensures that the instantaneous frequency of the output is the linear sweep you desired. For equations describing the linear, quadratic, and logarithmic sweeps, see ["Equations](#page-211-0) [for Output Computation" on page 1-206](#page-211-0).

#### **Output Computation Method for Swept Cosine Frequency Sweep**

To generate the swept cosine chirp signal, the block sets the swept cosine chirp output as follows.

$$
y_{chirp}(t) = \cos(\psi(t) + \phi_0) = \cos(2\pi f_i(t)t + \phi_0)
$$

*Swept cosine* chirp output (Instantaneous frequency equation, shown above, does not hold.)

Note that the instantaneous frequency equation, shown above, does not hold for the swept cosine chirp, so the user-defined frequency sweep,  $f_i(t)$ , is not the actual output frequency sweep,  $f_{i(\textit{actual})}(t)$ , of the swept cosine chirp. Thus, the swept cosine output might not behave as you expect. To learn more about swept cosine chirp behavior, see "Cautions Regarding the Swept Cosine Sweep" on page 1-208 and ["Equations for](#page-211-0) [Output Computation" on page 1-206](#page-211-0).

#### **Cautions Regarding the Swept Cosine Sweep**

When you want a linearly swept chirp signal, we recommend you use a linear frequency sweep. Though a swept cosine frequency sweep also yields a linearly swept chirp signal, the output might have unexpected frequency content. For details, see the following two sections.

#### **Swept Cosine Instantaneous Output Frequency at the Target Time is not the Target Frequency**

The swept cosine sweep value at the **Target time** is not necessarily the **Target frequency**. This is because the user-specified sweep is not the

actual frequency sweep of the swept cosine output, as noted in ["Output](#page-213-0) [Computation Method for Swept Cosine Frequency Sweep" on page](#page-213-0) [1-208](#page-213-0). See the table [Instantaneous Frequency Sweep Values on page](#page-210-0) [1-205](#page-210-0) for the actual value of the swept cosine sweep at the **Target time**.

#### **Swept Cosine Output Frequency Content May Greatly Exceed Frequencies in the Sweep**

In **Swept cosine** mode, you should not set the parameters so that 1/*T*sw is very large compared to the values of the **Initial frequency** and **Target frequency** parameters. In such cases, the actual frequency content of the swept cosine sweep might be closer to 1/*T*sw, far exceeding the **Initial frequency** and **Target frequency** parameter values.

<span id="page-215-0"></span>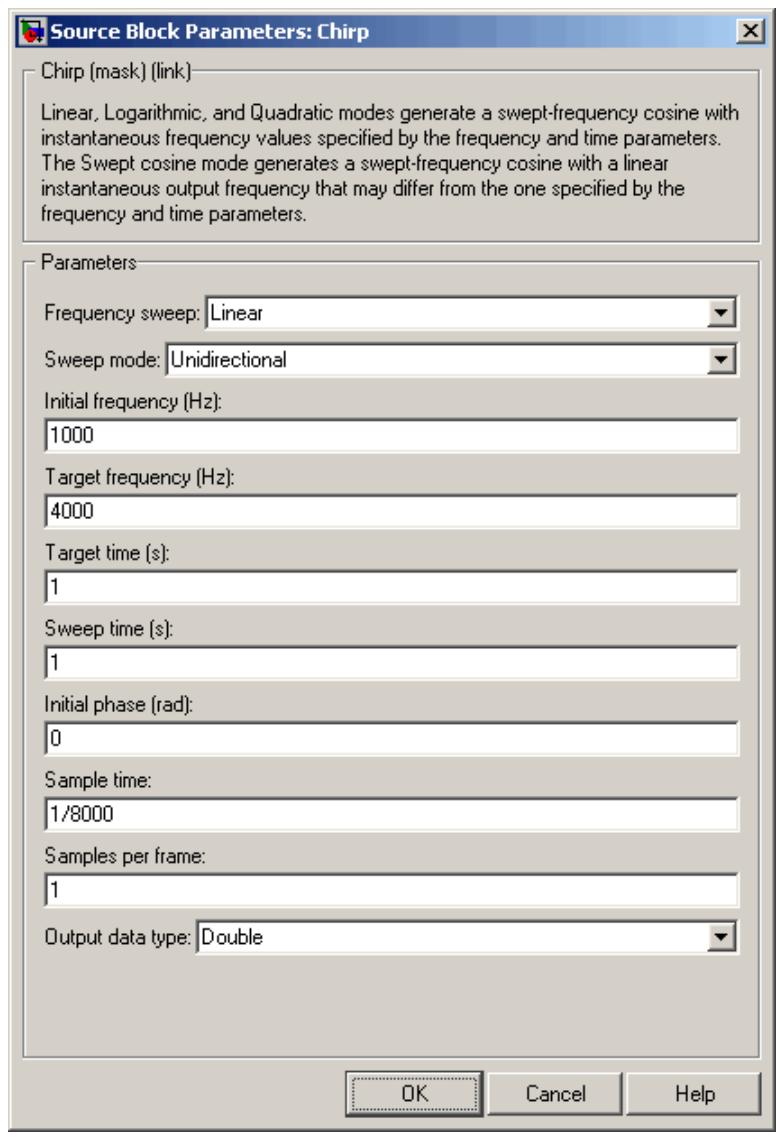

## **Dialog Box**

## **Frequency sweep**

The type of output instantaneous frequency sweep,  $f_i(t)$ : Linear, Logarithmic, Quadratic, or Swept cosine.
#### **Sweep mode**

The directionality of the chirp signal: Unidirectional or Bidirectional.

#### **Initial frequency (Hz)**

For Linear, Quadratic, and Swept cosine sweeps, the initial frequency,  $f_0$ , of the output chirp signal. For Logarithmic sweeps, **Initial frequency** is one less than the actual initial frequency of the sweep. Also, when the sweep is Logarithmic, you must set the **Initial frequency** to be less than the **Target frequency**. Tunable.

#### **Target frequency (Hz)**

For Linear, Quadratic, and Logarithmic sweeps, the  $\text{instantaneous frequency}, f_i(t_g), \text{ of the output at the \textbf{Target}}$ **time**, *tg*. For a Swept cosine sweep, **Target frequency** is the instantaneous frequency of the output at half the **Target time**, *tg*/2. When **Frequency sweep** is Logarithmic, you must set the **Target frequency** to be greater than the **Initial frequency**. Tunable.

#### **Target time (s)**

For Linear, Quadratic, and Logarithmic sweeps, the time,  $t_{\scriptscriptstyle g}$ , at which the **Target frequency**,  $f_i(t_g)$ , is reached by the sweep. For a Swept cosine sweep, **Target time** is the time at which the sweep reaches  $2f_i(t_g)$  -  $f_0$ . You must set  $\textbf{Target time}$  to be *no* 

*greater than* **Sweep time** ,  $T_{sw} \geq t_g$ . Tunable.

#### **Sweep time (s)**

In Unidirectional **Sweep mode**, the **Sweep time**,  $T_{sw}$ , is the period of the output frequency sweep. In Bidirectional **Sweep mode**, the **Sweep time** is half the period of the output frequency sweep. You must set **Sweep time** to be no less than **Target**

**time**,  $T_{\rm sw} \ge t_{\rm g}$ . Tunable.

#### **Initial phase (rad)**

The phase,  $\phi_0$ , of the cosine output at  $t=0$ ;  $y_{chirp}(t) = \cos(\phi_0)$ . Tunable.

#### **Sample time**

The sample period,  $T_s$ , of the output. The output frame period is  $M_o^*T_s$ .

#### **Samples per frame**

The number of samples,  $M_{o}$ , to buffer into each output frame. When the value of this parameter is 1, the block outputs a sample-based signal.

#### **Output data type**

The data type of the output, single-precision or double-precision.

### **Examples** The first few examples demonstrate how to use the Chirp block's main parameters, how to view the output in the time domain, and how to view the output spectrogram:

- **•** "Example 1: Setting a Final Frequency Value for Unidirectional Sweeps" on page 1-212
- **•** ["Example 2: Bidirectional Sweeps" on page 1-216](#page-221-0)
- **•** ["Example 3: When Sweep Time is Greater Than Target Time" on](#page-223-0) [page 1-218](#page-223-0)

Examples 4 and 5 illustrate Chirp block settings that might produce unexpected outputs:

- ["Example 4: Output Sweep with Negative Frequencies" on page 1-220](#page-225-0)
- **•** ["Example 5: Output Sweep with Frequencies Greater Than Half the](#page-226-0) [Sampling Frequency" on page 1-221](#page-226-0)

#### **Example 1: Setting a Final Frequency Value for Unidirectional Sweeps**

Often times, you might want a unidirectional sweep for which you know the initial and final frequency values. You can specify the final frequency of a unidirectional sweep by setting **Target time** equal to **Sweep time**, in which case the **Target frequency** becomes the final frequency in the sweep. The following model demonstrates this method. This technique might not work for swept cosine sweeps. For details, see ["Cautions Regarding the Swept Cosine Sweep" on page 1-208](#page-213-0).

Open the Example 1 model by typing ex\_chirp\_ref at the MATLAB command line. You can also rebuild the model yourself; see the following [list](#page-220-0) for model parameter settings (leave unlisted parameters in their default states).

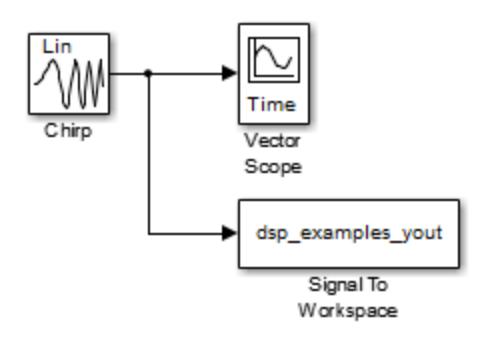

Since **Target time** is set to equal **Sweep time** (1 second), the **Target frequency** (25 Hz) is the final frequency of the unidirectional sweep. Run your model to see the time domain output:

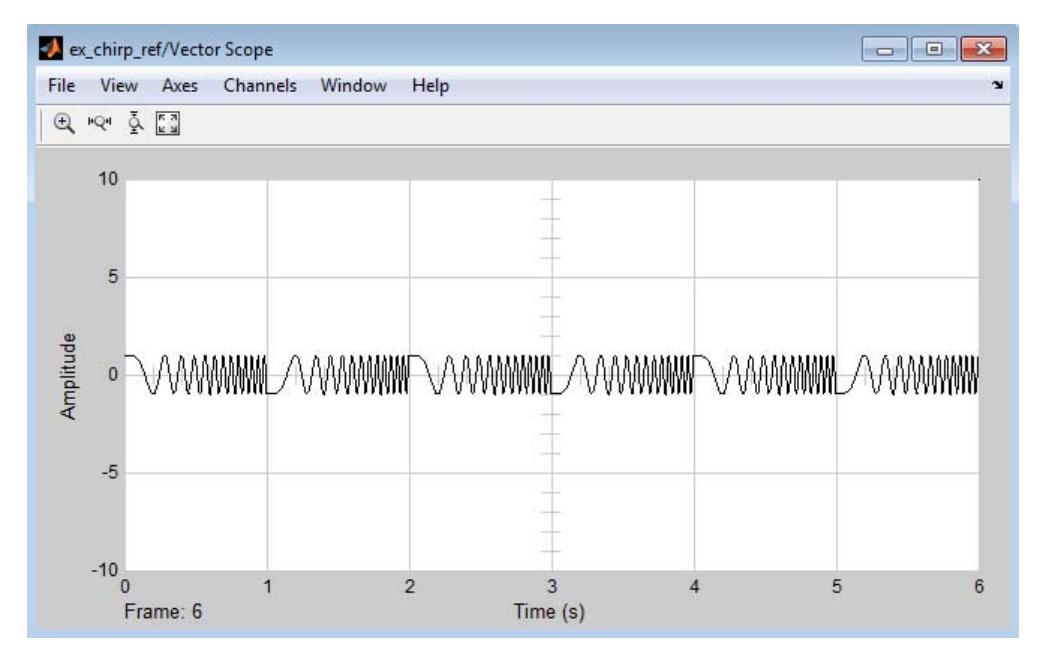

Type the following command to view the chirp output spectrogram:

spectrogram(dsp\_examples\_yout,hamming(128),... 110,[0:.01:40],400)

<span id="page-220-0"></span>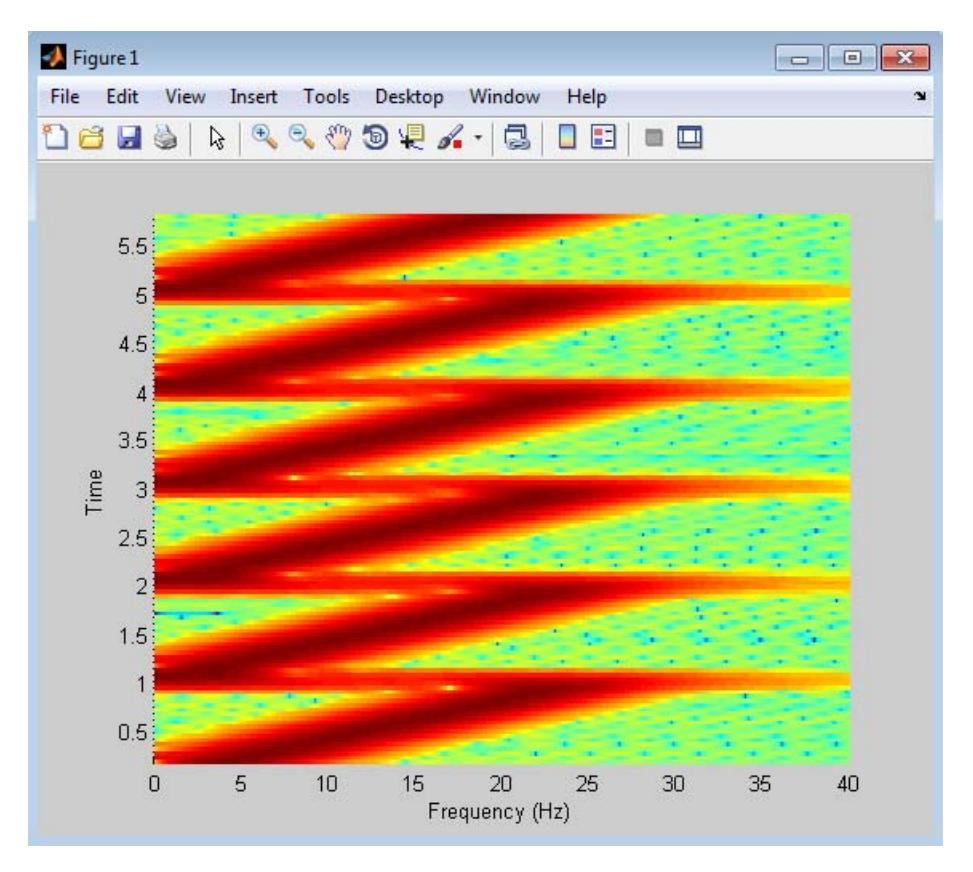

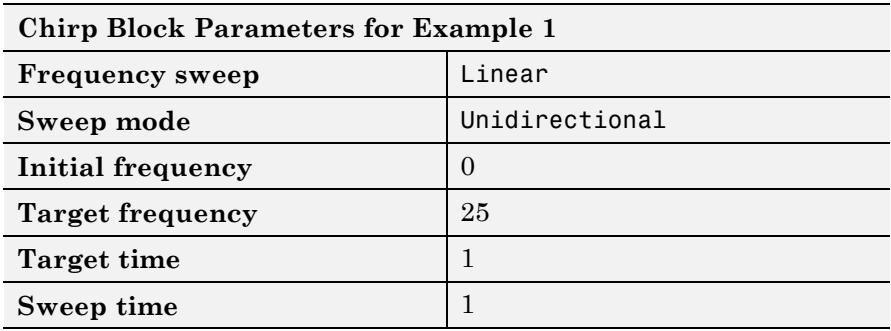

<span id="page-221-0"></span>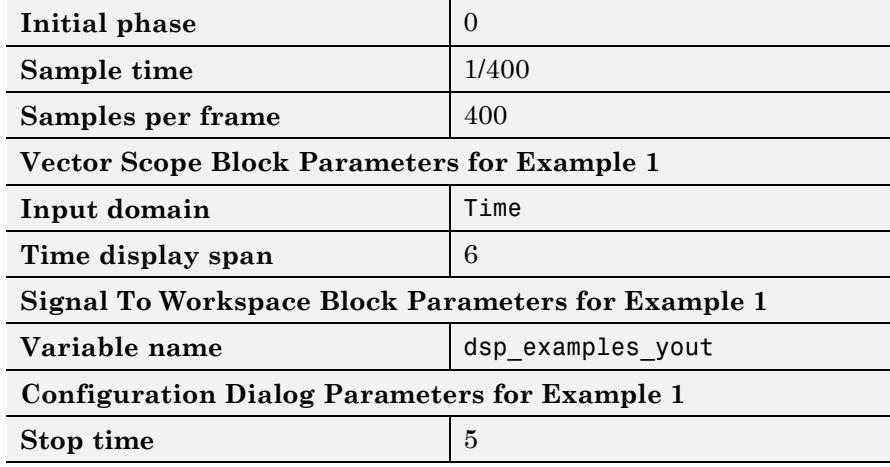

## **Example 2: Bidirectional Sweeps**

Change the **Sweep mode** parameter in the Example 1 model to Bidirectional, and leave all other parameters the same to view the following bidirectional chirp. Note that in the bidirectional sweep, the period of the sweep is twice the **Sweep time** (2 seconds), whereas it was one **Sweep time** (1 second) for the unidirectional sweep in Example 1.

Open the Example 2 model by typing ex\_chirp\_ref2 at the MATLAB command line.

Run your model to see the time domain output:

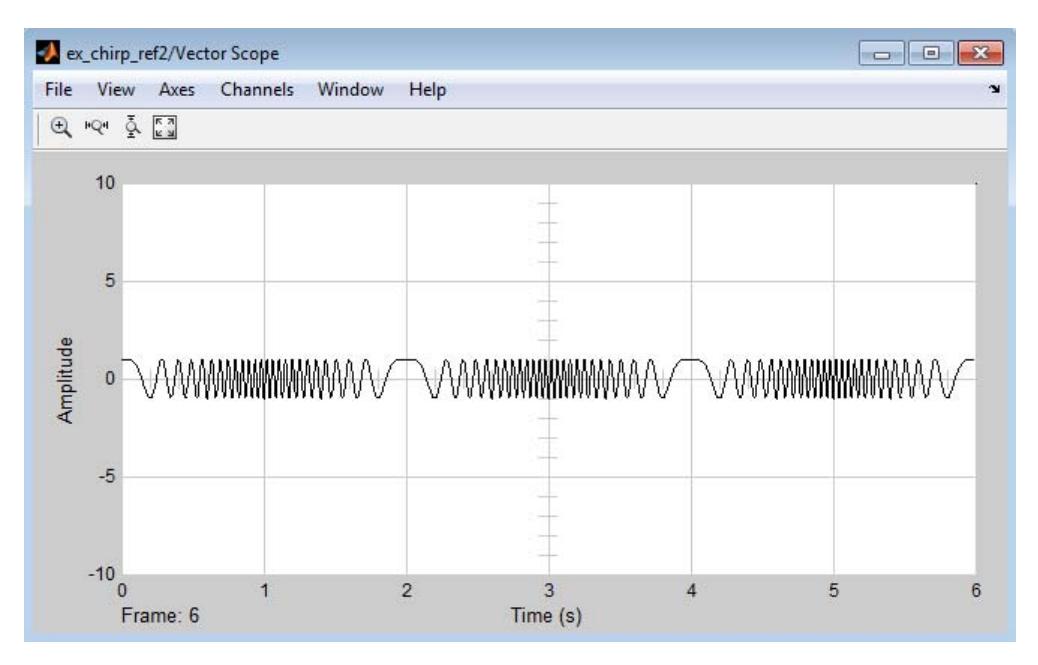

Type the following command to view the chirp output spectrogram:

spectrogram(dsp\_examples\_yout,hamming(128),... 110,[0:.01:40],400)

# <span id="page-223-0"></span>**Chirp**

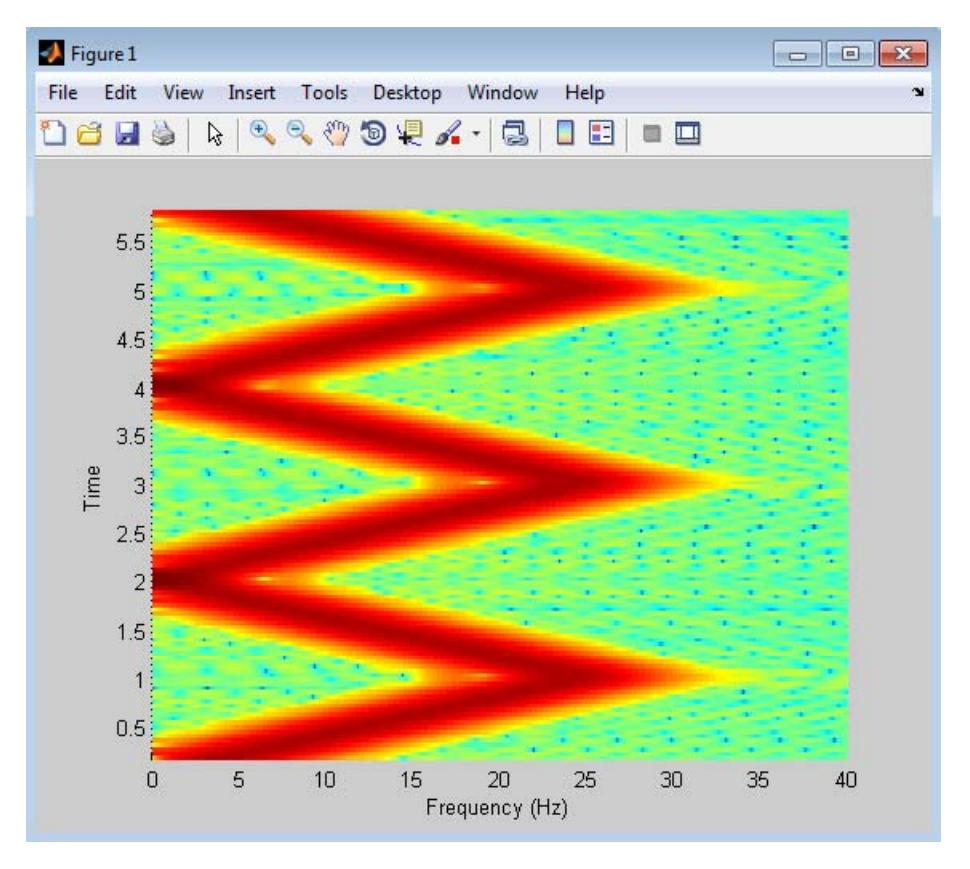

### **Example 3: When Sweep Time is Greater Than Target Time**

Setting **Sweep time** to 1.5 and leaving the rest of the parameters as in the Example 1 model gives the following output. The sweep still reaches the **Target frequency** (25 Hz) at the **Target time** (1 second), but since **Sweep time** is greater than **Target time**, the sweep continues on its linear path until one **Sweep time** (1.5 seconds) is traversed.

Unexpected behavior might arise when you set **Sweep time** greater than **Target time**; see ["Example 4: Output Sweep with Negative](#page-225-0) [Frequencies" on page 1-220](#page-225-0) for details.

Open the Example 3 model by typing ex\_chirp\_ref3 at the MATLAB command line.

Run your model to see the time domain output:

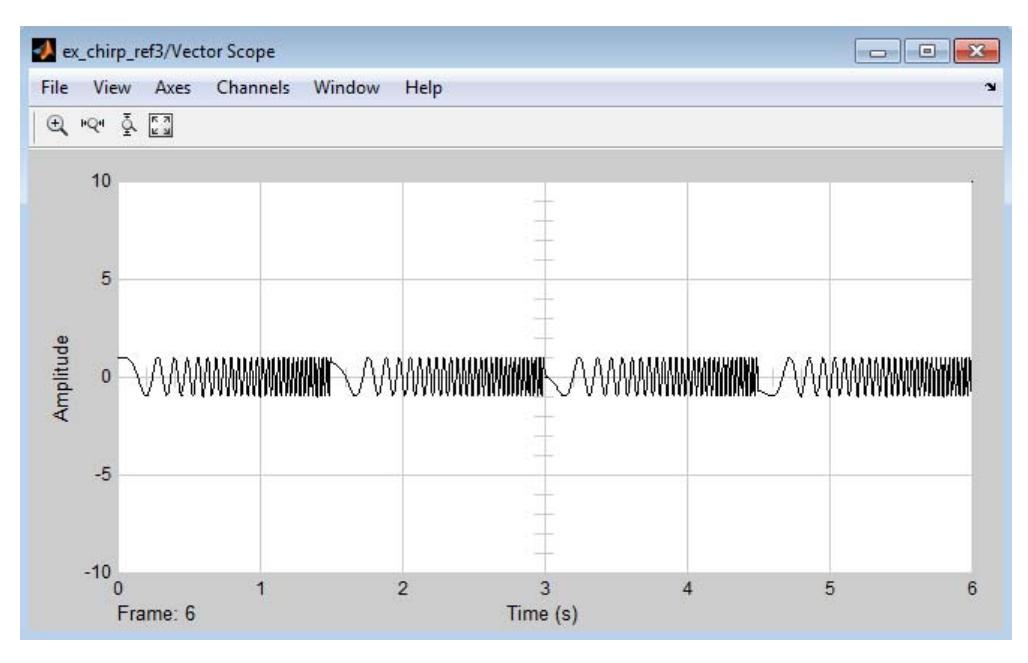

Type the following command to view the chirp output spectrogram:

spectrogram(dsp\_examples\_yout,hamming(128),... 110,[0:.01:40],400)

# <span id="page-225-0"></span>**Chirp**

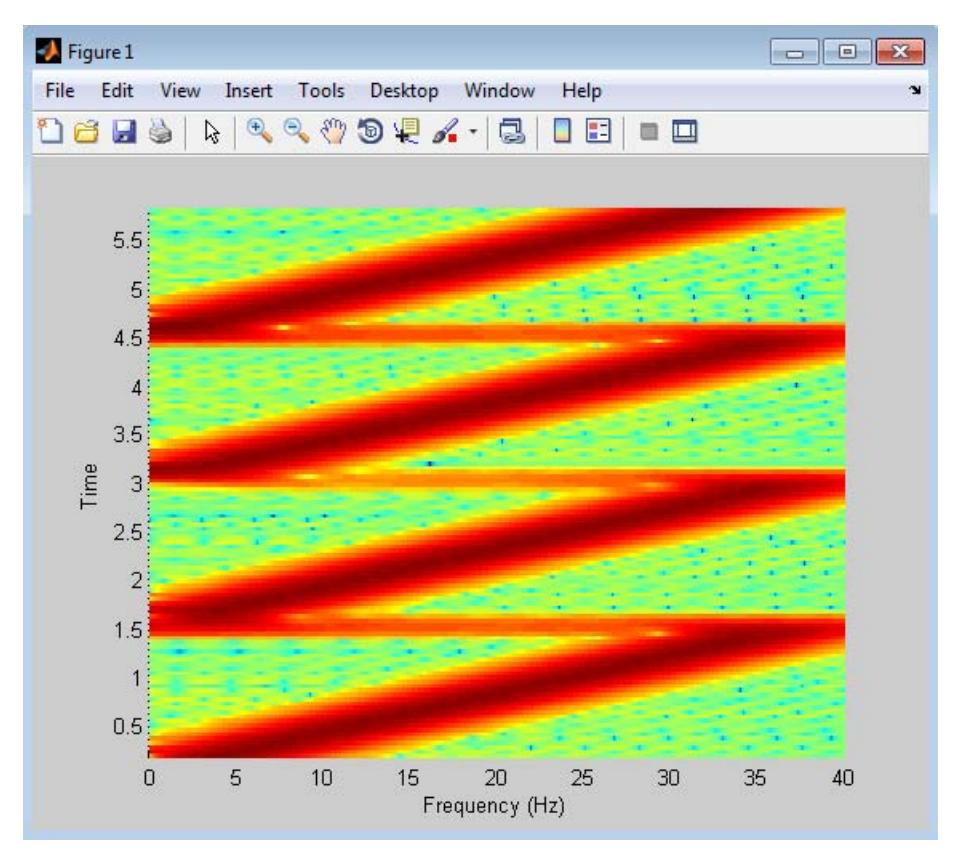

### **Example 4: Output Sweep with Negative Frequencies**

Modify the Example 1 model by changing **Sweep time** to 1.5*,* **Initial frequency** to 25, and **Target frequency** to 0. *The output chirp of this example might not behave as you expect* because the sweep contains negative frequencies between 1 and 1.5 seconds. The sweep reaches the **Target frequency** of 0 Hz at one second, then continues on its negative slope, taking on negative frequency values until it traverses one **Sweep time** (1.5 seconds).

Open the Example 4 model by typing ex\_chirp\_ref4 at the MATLAB command line.

<span id="page-226-0"></span>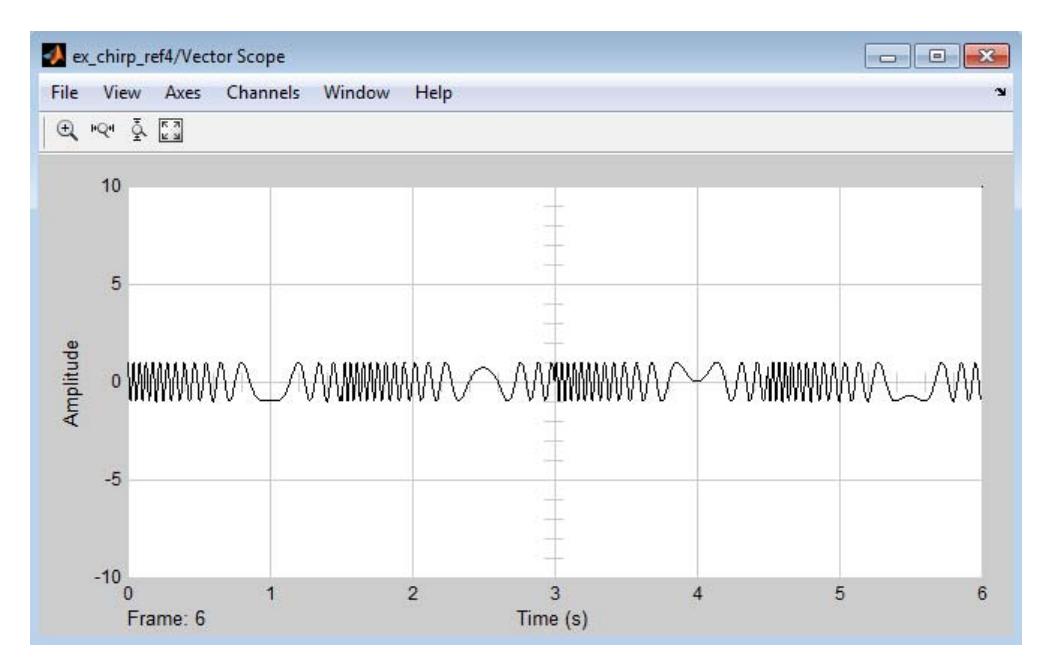

Run your model to see the time domain output:

#### **Example 5: Output Sweep with Frequencies Greater Than Half the Sampling Frequency**

Modify the Example 1 model by changing the **Target frequency** parameter to 275. *The output chirp of this model might not behave as you expect* because the sweep contains frequencies greater than half the sampling frequency (200 Hz), which causes aliasing. If you unexpectedly get a chirp output with a spectrogram resembling the one following, your chirp's sweep might contain frequencies greater than half the sampling frequency.

Open the Example 5 model by typing ex\_chirp\_ref5 at the MATLAB command line.

Run your model to see the time domain output:

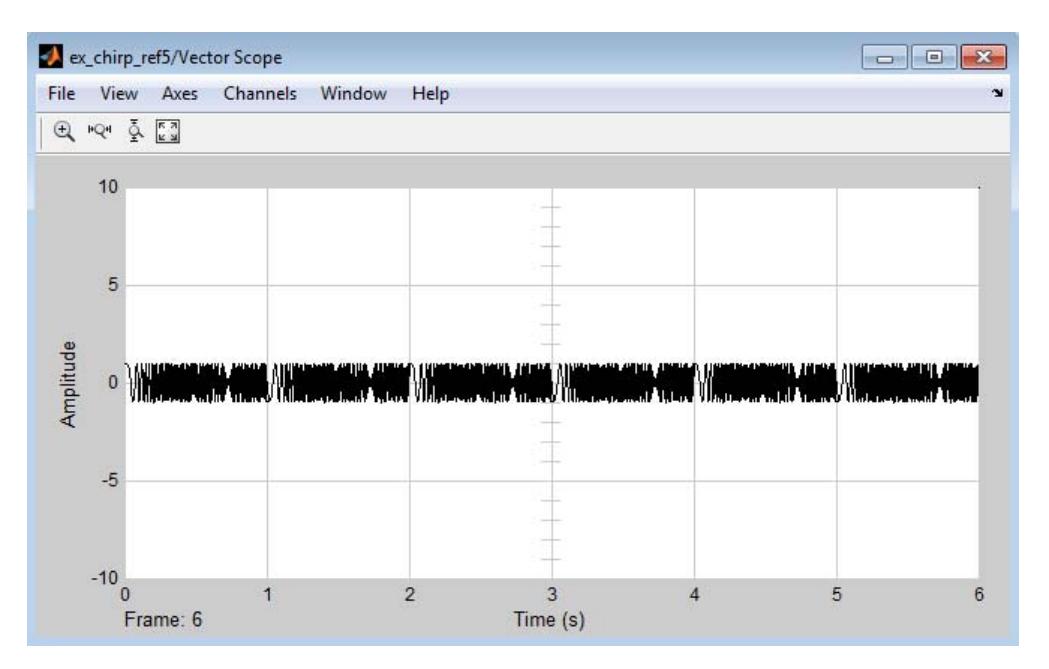

Type the following command to view the chirp output spectrogram:

spectrogram(dsp\_examples\_yout,hamming(64),... 60,256,400)

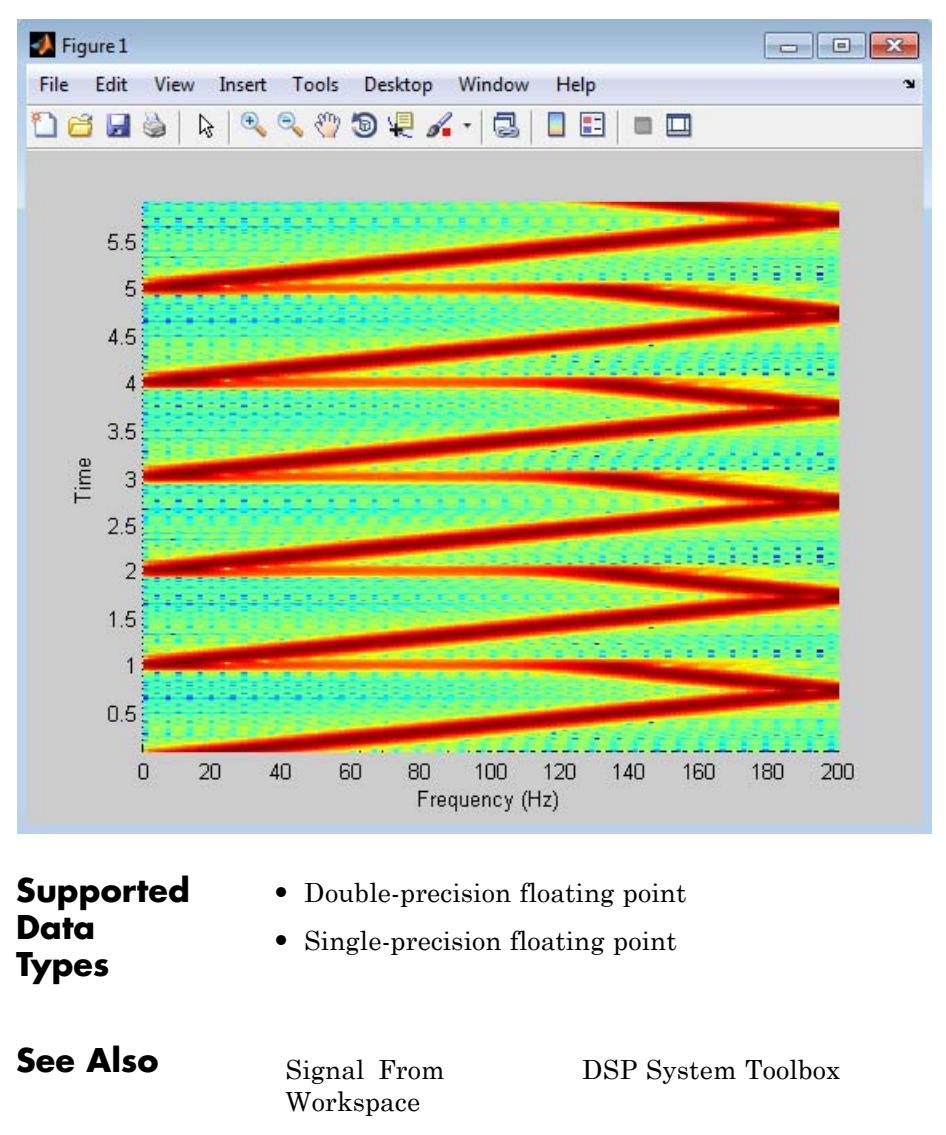

Signal Generator Simulink

# **Chirp**

[Sine Wave](#page-1414-0) DSP System Toolbox chirp Signal Processing Toolbox spectrogram Signal Processing Toolbox <span id="page-230-0"></span>**Purpose** Factor square Hermitian positive definite matrix into triangular components

**Library** Math Functions / Matrices and Linear Algebra / Matrix Factorizations dspfactors

 $S = LU$ 

**Description** The Cholesky Factorization block uniquely factors the square Hermitian positive definite input matrix S as

$$
S = LL^*
$$

where *L* is a lower triangular square matrix with positive diagonal elements and *L*\* is the Hermitian (complex conjugate) transpose of *L*. The block outputs a matrix with lower triangle elements from *L* and upper triangle elements from *L*\* . The output is not in the same form as the output of the MATLAB chol function. In order to convert the output of the Cholesky Factorization block to the MATLAB form, use the following equation:

 $R = \text{triu}(LL')$ ;

Here, LL' is the output of the Cholesky Factorization block. Due to roundoff error, these equations do not produce a result that is exactly the same as the MATLAB result.

<span id="page-231-0"></span>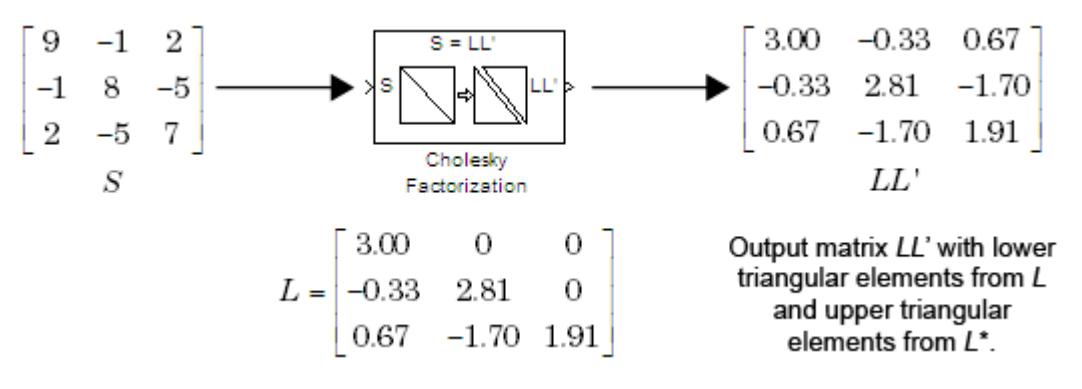

#### **Block Output Composed of L and L\***

#### **Input Requirements for Valid Output**

The block output is valid only when its input has the following characteristics:

- **•** Hermitian The block does *not* check whether the input is Hermitian; it uses only the diagonal and upper triangle of the input to compute the output.
- **•** Real-valued diagonal entries The block disregards any imaginary component of the input's diagonal entries.
- Positive definite Set the block to notify you when the input is not positive definite as described in "Response to Nonpositive Definite Input" on page 1-226.

#### **Response to Nonpositive Definite Input**

To generate a valid output, the block algorithm requires a positive definite input (see "Input Requirements for Valid Output" on page 1-226). Set the **Non-positive definite input** parameter to determine how the block responds to a nonpositive definite input:

**•** Ignore — Proceed with the computation and *do not* issue an alert. The output is *not* a valid factorization. A partial factorization will be present in the upper left corner of the output.

- **•** Warning Display a warning message in the MATLAB Command Window, and continue the simulation. The output is *not* a valid factorization. A partial factorization will be present in the upper left corner of the output.
- **•** Error Display an error dialog and terminate the simulation.

**Note** The **Non-positive definite input** parameter is a diagnostic parameter. Like all diagnostic parameters on the Configuration Parameters dialog box, it is set to Ignore in the code generated for this block by Simulink Coder code generation software.

### **Performance Comparisons with Other Blocks**

Note that *L* and *L*\* share the same diagonal in the output matrix. Cholesky factorization requires half the computation of Gaussian elimination (LU decomposition), and is always stable.

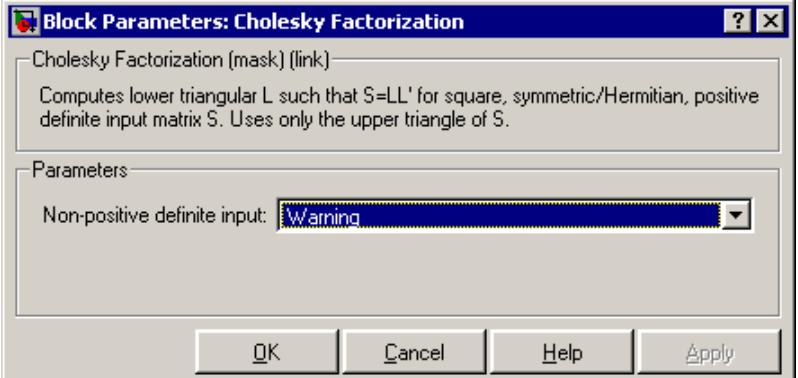

## **Dialog Box**

#### **Non-positive definite input**

Response to nonpositive definite matrix inputs: Ignore, Warning, or Error. See ["Response to Nonpositive Definite Input" on page](#page-231-0) [1-226](#page-231-0).

 $\mathbf{I}$ 

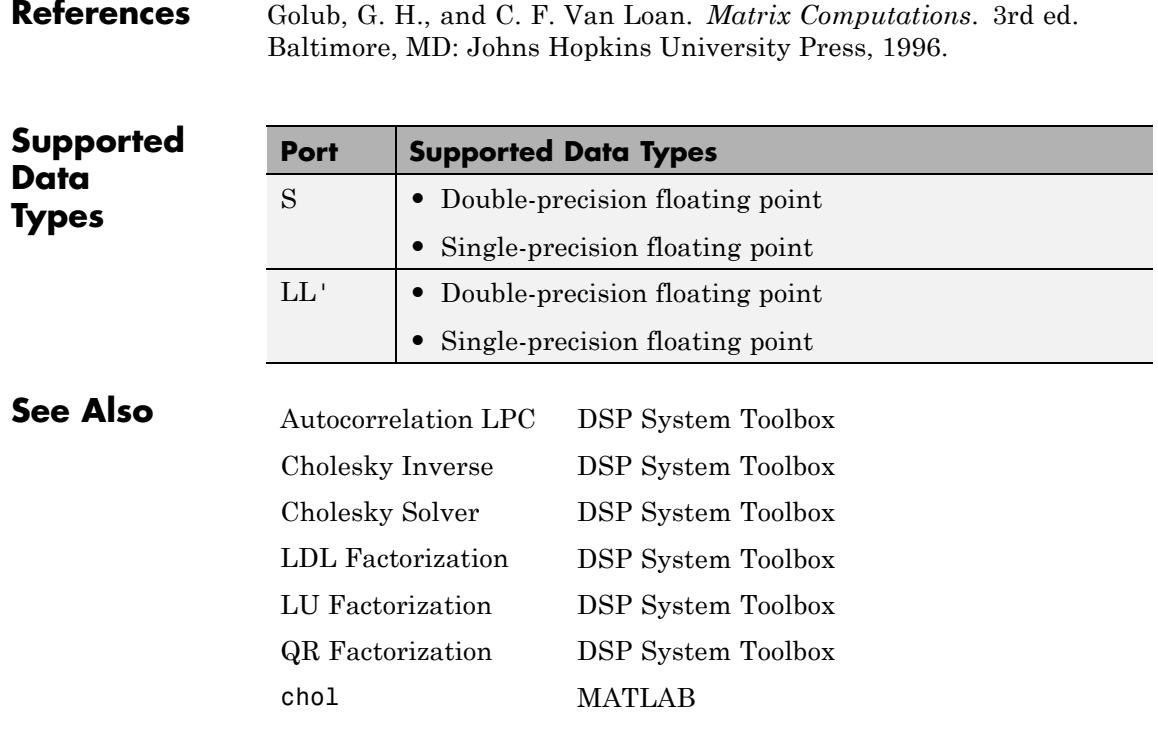

See "Matrix Factorizations" for related information.

#### <span id="page-234-0"></span>**Purpose** Compute inverse of Hermitian positive definite matrix using Cholesky factorization

**Library** Math Functions / Matrices and Linear Algebra / Matrix Inverses

dspinverses

**Description** The Cholesky Inverse block computes the inverse of the Hermitian positive definite input matrix S by performing Cholesky factorization.

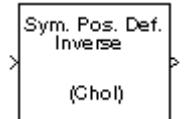

$$
S^{-1} = (LL^*)^{-1}
$$

*L* is a lower triangular square matrix with positive diagonal elements and *L*\* is the Hermitian (complex conjugate) transpose of *L*. Only the diagonal and upper triangle of the input matrix are used, and any imaginary component of the diagonal entries is disregarded. Cholesky factorization requires half the computation of Gaussian elimination (LU decomposition), and is always stable.

# **Response to Nonpositive Definite Input**

The algorithm requires that the input be Hermitian positive definite. When the input is not positive definite, the block reacts with the behavior specified by the **Non-positive definite input** parameter. The following options are available:

- **•** Ignore Proceed with the computation and *do not* issue an alert. The output is *not* a valid inverse.
- **•** Warning Display a warning message in the MATLAB Command Window, and continue the simulation. The output is *not* a valid inverse.
- **•** Error Display an error dialog box and terminate the simulation.

**Note** The **Non-positive definite input** parameter is a diagnostic parameter. Like all diagnostic parameters on the Configuration Parameters dialog box, it is set to Ignore in the code generated for this block by Simulink Coder code generation software.

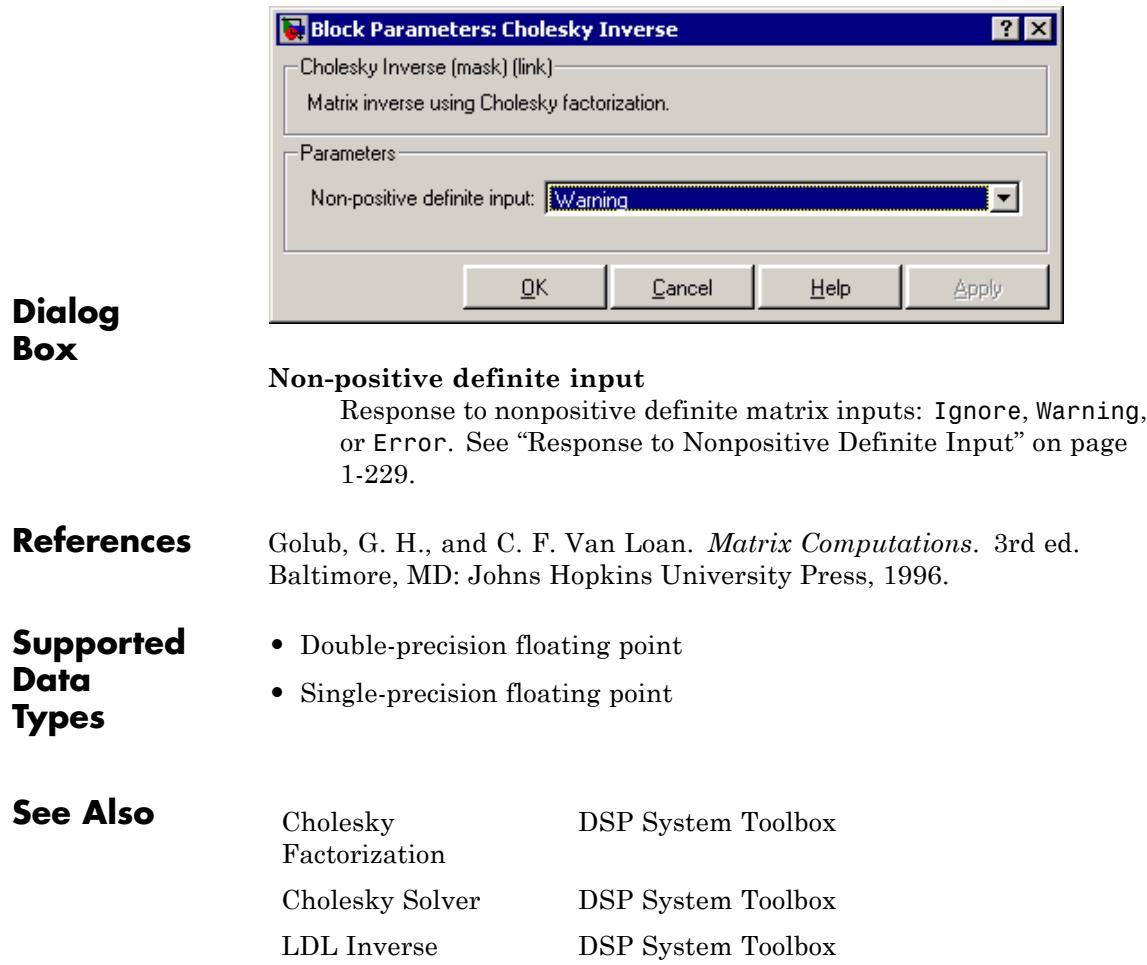

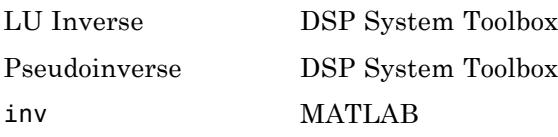

See "Matrix Inverses" for related information.

# <span id="page-237-0"></span>**Cholesky Solver**

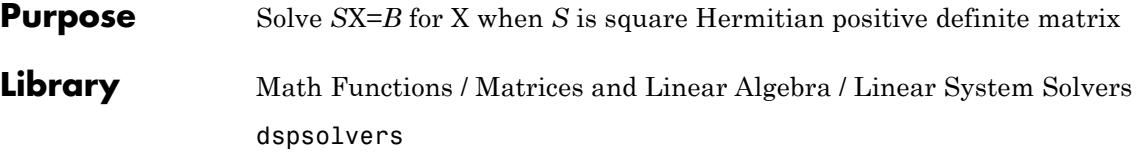

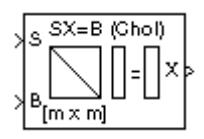

**Description** The Cholesky Solver block solves the linear system *SX=B* by applying Cholesky factorization to input matrix at the S port, which must be square (*M*-by-*M*) and Hermitian positive definite. Only the diagonal and upper triangle of the matrix are used, and any imaginary component of the diagonal entries is disregarded. The input to the B port is the right side *M*-by-*N* matrix, *B*. The *M*-by-*N* output matrix X is the unique solution of the equations.

A length-*M* vector input for right side *B* is treated as an *M*-by-1 matrix.

### **Response to Nonpositive Definite Input**

When the input is not positive definite, the block reacts with the behavior specified by the **Non-positive definite input** parameter. The following options are available:

- **•** Ignore Proceed with the computation and *do not* issue an alert. The output is *not* a valid solution.
- **•** Warning Proceed with the computation and display a warning message in the MATLAB Command Window. The output is *not* a valid solution.
- **•** Error Display an error dialog box and terminate the simulation.

**Note** The **Non-positive definite input** parameter is a diagnostic parameter. Like all diagnostic parameters on the Configuration Parameters dialog box, it is set to Ignore in the code generated for this block by Simulink Coder code generation software.

#### **Algorithm** Cholesky factorization uniquely factors the Hermitian positive definite input matrix S as

$$
S = LL^*
$$

where *L* is a lower triangular square matrix with positive diagonal elements.

The equation *SX*=*B* then becomes

$$
LL^*X = B
$$

which is solved for X by making the substitution  $Y = L^* X$ , and solving the following two triangular systems by forward and backward substitution, respectively.

 $LY = B$ 

 $L^*X = Y$ 

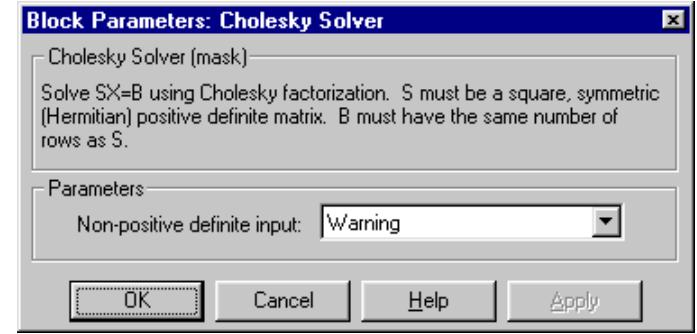

### **Dialog Box**

#### **Non-positive definite input**

Response to nonpositive definite matrix inputs: Ignore, Warning, or Error. See ["Response to Nonpositive Definite Input" on page](#page-237-0) [1-232](#page-237-0).

# **Cholesky Solver**

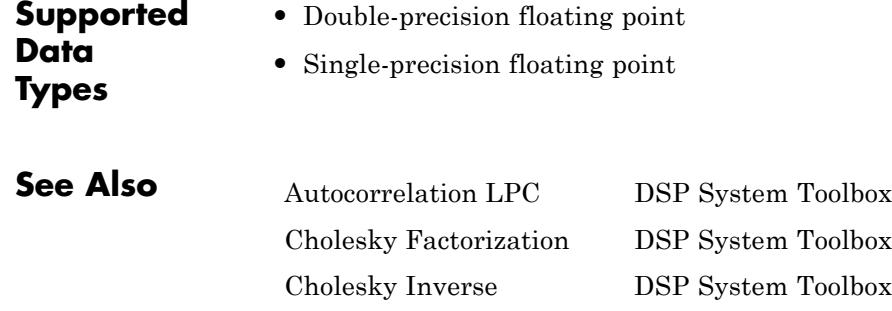

[LDL Solver](#page-908-0) DSP System Toolbox [LU Solver](#page-1006-0) DSP System Toolbox [QR Solver](#page-1295-0) DSP System Toolbox

chol MATLAB

See "Linear System Solvers" for related information.

# **CIC Compensator**

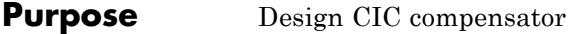

**Library** Filtering / Filter Designs

dspfdesign

**Description** This block brings the filter design capabilities of the [filterbuilder](#page-4519-0) function to the Simulink environment.

CIC Comp. ž,

# **Dialog Box**

See ["CIC Compensator Filter Design Dialog Box — Main Pane" on page](#page-4567-0) [4-710](#page-4567-0) for more information about the parameters of this block. The **Data Types** and **Code Generation** panes are not available for blocks in the DSP System Toolbox Filter Designs library.

# **CIC Compensator**

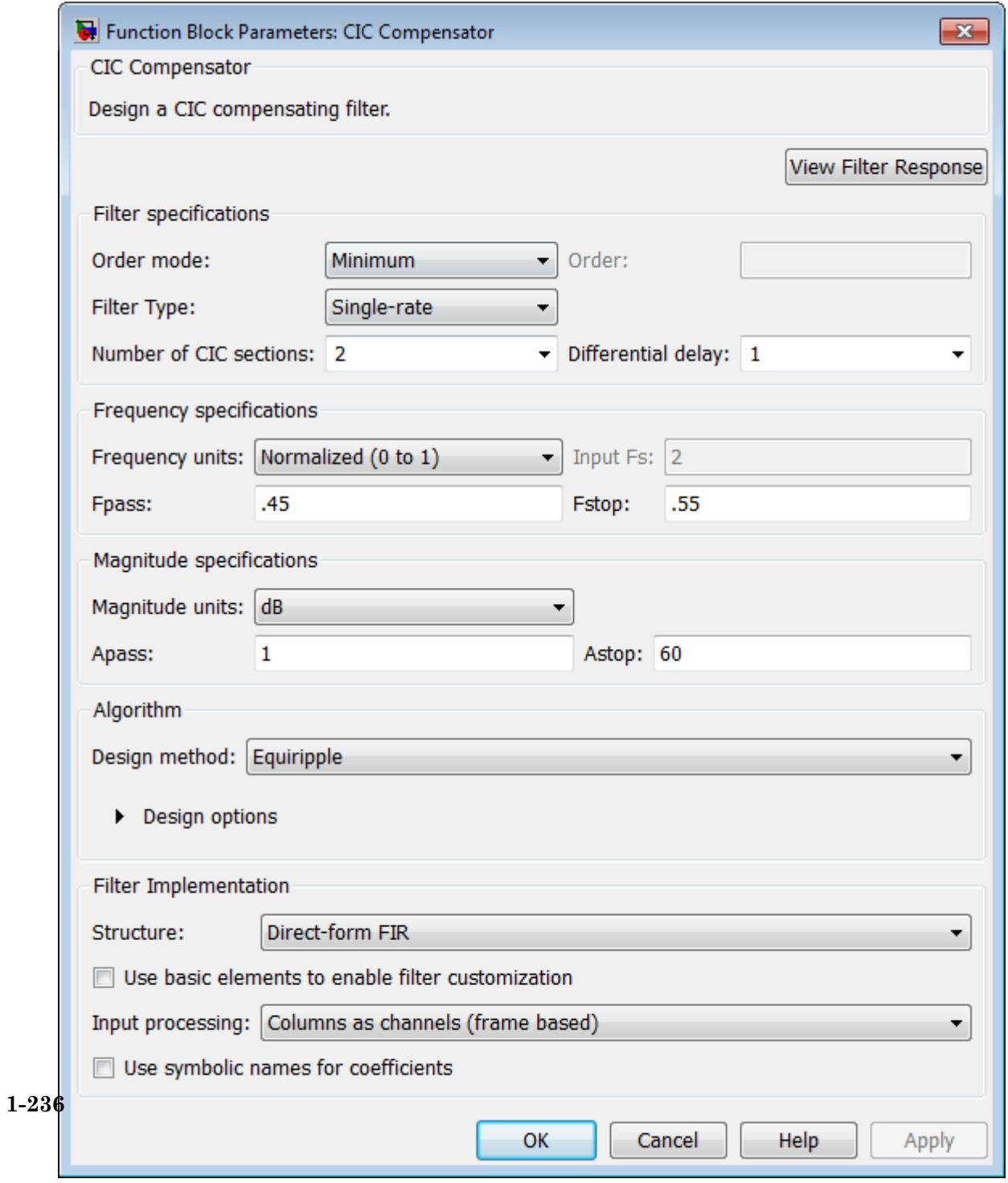

- **•** Magnitude response, phase response, and group delay in the frequency domain.
- **•** Impulse response and step response in the time domain.
- **•** Pole-zero information.

The tool also helps you evaluate filter performance by providing information about filter order, stability, and phase linearity. For more information on FVTool, see the Signal Processing Toolbox documentation.

In its normal mode of operation, the CIC Compensator block allows the adder's numbers to wrap around. The Fixed-Point infrastructure then causes warnings to appear on the command line.

### **Filter Specifications**

In this group, you specify your filter format, such as the filter order mode and the filter type.

#### **Filter order mode**

Select either Minimum (the default) or Specify from the drop-down list. Selecting Specify enables the **Order** option (see the following sections) so you can enter the filter order.

#### **Filter type**

Select Single-rate, Decimator, Interpolator, or Sample-rate converter. Your choice determines the type of filter as well as the design methods and structures that are available to implement your filter. By default, the block specifies a single-rate filter.

- **•** Selecting Decimator or Interpolator activates the **Decimation Factor** or the **Interpolation Factor** options respectively.
- **•** Selecting Sample-rate converter activates both factors.

#### **Order**

Enter the filter order. This option is enabled only if Specify was selected for **Filter order mode**.

#### **Decimation Factor**

Enter the decimation factor. This option is enabled only if the **Filter type** is set to Decimator or Sample-rate converter. The default value is 2.

#### **Interpolation Factor**

Enter the interpolation factor. This option is enabled only if the **Filter type** is set to Interpolator or Sample-rate converter. The default value is 2.

#### **Number of CIC sections**

Specify the number of sections in the CIC filter for which you are designing this compensator. Select the number of sections from the drop-down list or enter the number.

#### **Differential Delay**

Specify the differential delay of your target CIC filter. The default value is 1. Most CIC filters use 1 or 2.

#### **Frequency Specifications**

The parameters in this group allow you to specify your filter response curve.

### **Frequency Specifications**

#### **Frequency units**

Use this parameter to specify whether your frequency settings are normalized or in absolute frequency. Select Normalized (0 1) to enter frequencies in normalized form. This behavior is the default. To enter frequencies in absolute values, select one of the frequency units from the drop-down list—Hz, kHz, MHz, or GHz. Selecting one of the unit options enables the **Input Fs** parameter.

#### **Input Fs**

Fs, specified in the units you selected for **Frequency units**, defines the sampling frequency at the filter input. When you provide an input sampling frequency, all frequencies in the specifications are in the selected units as well. This parameter is

available when you select one of the frequency options from the **Frequency units** list.

#### **Output Fs**

Fs, specified in the units you selected for **Frequency units**, defines the sampling frequency at the filter output. When you provide an output sampling frequency, all frequencies in the specifications are in the selected units as well. This parameter is available only when you design interpolators.

#### **Fpass**

Enter the frequency at the end of the passband. Specify the value in either normalized frequency units or the absolute units you select in **Frequency units**.

#### **Fstop**

Enter the frequency at the start of the stopband. Specify the value in either normalized frequency units or the absolute units you select in **Frequency units**.

### **Magnitude Specifications**

Parameters in this group specify the filter response in the passbands and stopbands.

#### **Magnitude units**

Specify the units for any parameter you provide in magnitude specifications. From the drop-down list, select one of the following options:

- **•** Linear Specify the magnitude in linear units.
- **•** dB Specify the magnitude in decibels (default).
- **•** Squared Specify the magnitude in squared units.

#### **Apass**

Enter the filter ripple allowed in the passband in the units you choose for **Magnitude units**, either linear or decibels

### **Algorithm**

The parameters in this group allow you to specify the design method and structure of your filter.

#### **Design Method**

Lists the design methods available for the frequency and magnitude specifications you entered. When you change the specifications for a filter, such as changing the impulse response, the methods available to design filters changes as well. The default method is Equiripple.

#### **Design Options**

The options for each design are specific for each design method. This section does not present all of the available options for all designs and design methods. There are many more that you encounter as you select different design methods and filter specifications. The following options represent some of the most common ones available.

#### **Density factor**

Density factor controls the density of the frequency grid over which the design method optimization evaluates your filter response function. The number of equally spaced points in the grid is the value you enter for **Density factor** times (filter order + 1).

Increasing the value creates a filter that more closely approximates an ideal equiripple filter but increases the time required to design the filter. The default value of 20 represents a reasonable trade between the accurate approximation to the ideal filter and the time to design the filter.

#### **Phase constraint**

Specify the phase constraint of the filter as Linear, Maximum, or Minimum.

#### **Minimum order**

When you select this parameter, the design method determines and design the minimum order filter to meet your specifications. Some filters do not provide this parameter. Select Any, Even, or Odd from the drop-down list to direct the design to be any minimum order, or minimum even order, or minimum odd order.

#### **Match Exactly**

Specifies that the resulting filter design matches either the passband or stopband or both bands when you select passband or stopband or both from the drop-down list.

#### **Stopband Shape**

Stopband shape lets you specify how the stopband changes with increasing frequency. Choose one of the following options:

- **•** Flat Specifies that the stopband is flat. The attenuation does not change as the frequency increases.
- **•** Linear Specifies that the stopband attenuation changes linearly as the frequency increases. Change the slope of the stopband by setting **Stopband decay**.
- **•** 1/f Specifies that the stopband attenuation changes exponentially as the frequency increases, where f is the frequency. Set the power (exponent) for the decay in **Stopband decay**.

#### **Stopband Decay**

When you set Stopband shape, Stopband decay specifies the amount of decay applied to the stopband. the following conditions apply to Stopband decay based on the value of Stopband Shape:

**•** When you set **Stopband shape** to Flat, **Stopband decay** has no affect on the stopband.

- **•** When you set **Stopband shape** to Linear, enter the slope of the stopband in units of dB/rad/s. The block applies that slope to the stopband.
- **•** When you set **Stopband shape** to 1/f, enter a value for the exponent *n* in the relation  $(1/f)^n$  to define the stopband decay. The block applies the  $(1/f)^n$  relation to the stopband to result in an exponentially decreasing stopband attenuation.

### **Filter Implementation**

#### **Structure**

For the filter specifications and design method you select, this parameter lists the filter structures available to implement your filter. By default, the filter uses direct-form structure.

#### **Use basic elements to enable filter customization**

Select this check box to implement the filter as a subsystem of basic Simulink blocks. Clear the check box to implement the filter as a high-level subsystem. By default, this check box is cleared.

The high-level implementation provides better compatibility across various filter structures, especially filters that would contain algebraic loops when constructed using basic elements. On the other hand, using basic elements enables the following optimization parameters:

- **• Optimize for zero gains** Terminate chains that contain Gain blocks with a gain of zero.
- **• Optimize for unit gains** Remove Gain blocks that scale by a factor of one.
- **• Optimize for delay chains** Substitute delay chains made up of *n* unit delays with a single delay by *n*.
- **• Optimize for negative gains** Use subtraction in Sum blocks instead of negative gains in Gain blocks.

#### **Input processing**

Specify how the block should process the input. The available options may vary depending on he settings of the **Filter Structure** and **Use basic elements for filter customization** parameters. You can set this parameter to one of the following options:

- **•** Columns as channels (frame based) When you select this option, the block treats each column of the input as a separate channel.
- **•** Elements as channels (sample based) When you select this option, the block treats each element of the input as a separate channel.

**Note** The Inherited (this choice will be removed see release notes) option will be removed in a future release. See "Frame-Based Processing" in the *DSP System Toolbox Release Notes* for more information.

#### **Rate options**

When the **Filter type** parameter specifies a multirate filter, select the rate processing rule for the block from following options:

- **•** Enforce single-rate processing When you select this option, the block maintains the sample rate of the input.
- **•** Allow multirate processing When you select this option, the block adjusts the rate at the output to accommodate an increased or reduced number of samples. To select this option, you must set the **Input processing** parameter to Elements as channels (sample based).

#### **Use symbolic names for coefficients**

Select this check box to enable the specification of coefficients using MATLAB variables. The available coefficient names differ depending on the filter structure. Using symbolic names allows

tuning of filter coefficients in generated code. By default, this check box is cleared.

**Supported Data Types**

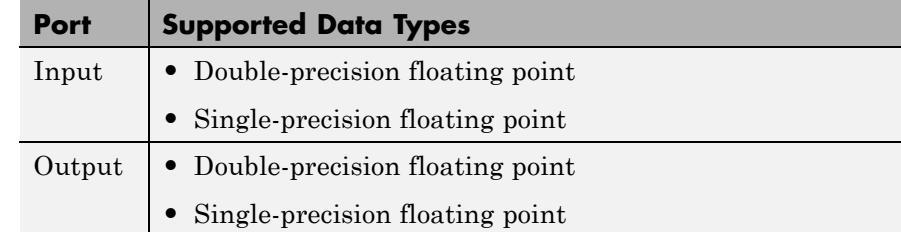

# **CIC Decimation**

#### **Purpose** Decimate signal using Cascaded Integrator-Comb filter

**Library** Filtering / Multirate Filters

dspmlti4

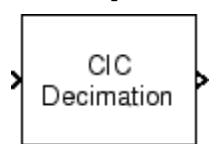

**Description** The CIC Decimation block performs a sample rate decrease (decimation) on an input signal by an integer factor. Cascaded Integrator-Comb (CIC) filters are a class of linear phase FIR filters comprised of a comb part and an integrator part.

The transfer function of a CIC decimator filter is

$$
H(z) = {H_I}^N(z){H_c}^N(z) = \frac{{{{\left( {1 - {z^{ - RM}}} \right)}^N}}}{{{{\left( {1 - {z^{ - 1}}} \right)}^N}}} = {\left[ {\sum\limits_{k = 0}^{RM - 1} {{z^{ - k}}} } \right]^N}
$$

where

- $H<sub>I</sub>$  is the transfer function of the integrator part of the filter.
- $H_C$  is the transfer function of the comb part of the filter.
- **•** *N* is the number of sections. The number of sections in a CIC filter is defined as the number of sections in either the comb part *or* the integrator part of the filter. This value does not represent the total number of sections throughout the entire filter.
- **•** *R* is the decimation factor.
- *M* is the differential delay.

The CIC Decimation block requires a Fixed-Point Designer™ license.

The block supports real and complex fixed-point inputs. In its normal mode of operation, the CIC Decimation block allows the adder's numeric values to overflow and wrap around [\[1\] \[3\].](#page-258-0) The Fixed-Point infrastructure then causes overflow warnings to appear on the command line. This overflow is of no consequence.

#### **CIC Filter Structure**

The filter structures supported by the CIC Decimation and CIC Interpolation blocks exactly match those created by the [mfilt.cicdecim](#page-4894-0) and [mfilt.cicinterp](#page-4911-0) objects. You can create an mfilt object in any workspace and specify that object in the **Multirate filter variable** parameter of this block. Alternatively, you can set the **Coefficient source** to **Dialog parameters** and specify information about the CIC filter using the available block dialog parameters.

You can use this block to create the following CIC filter structure. This decimator has a latency of *N*, where *N* is the number of sections in either the comb or the integrator part of the filter.

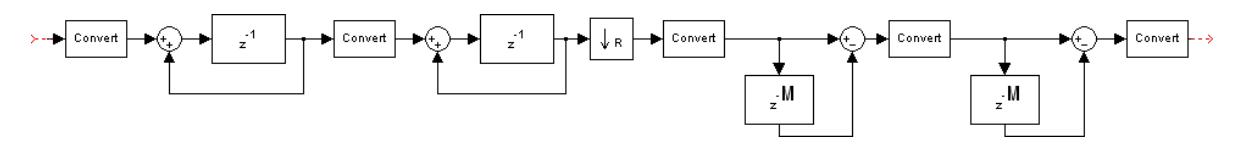

**Examples** See GSM Digital Down Converter for an example using the CIC Decimation block.

#### **Dialog Box**

#### **Coefficient Source**

The CIC Decimation block can operate in two different modes. Select the mode in the **Coefficient source** group box. If you select

- **• Dialog parameters**, you enter information about the filter such as structure and coefficients in the block mask.
- **• Multirate filter object (MFILT)**, you specify the filter using an mfilt object.

Different items appear on the CIC Decimation block dialog depending on whether you select **Dialog parameters** or **Multirate filter object (MFILT)** in the **Coefficient source** group box. See the following sections for details:

**•** ["Specify Filter Characteristics in Dialog" on page 1-247](#page-252-0)
**•** ["Specify Multirate Filter Object" on page 1-251](#page-256-0)

## **Specify Filter Characteristics in Dialog**

The **Main** pane of the CIC Decimation block dialog appears as follows when you select **Dialog parameters** in the **Coefficient source** group box.

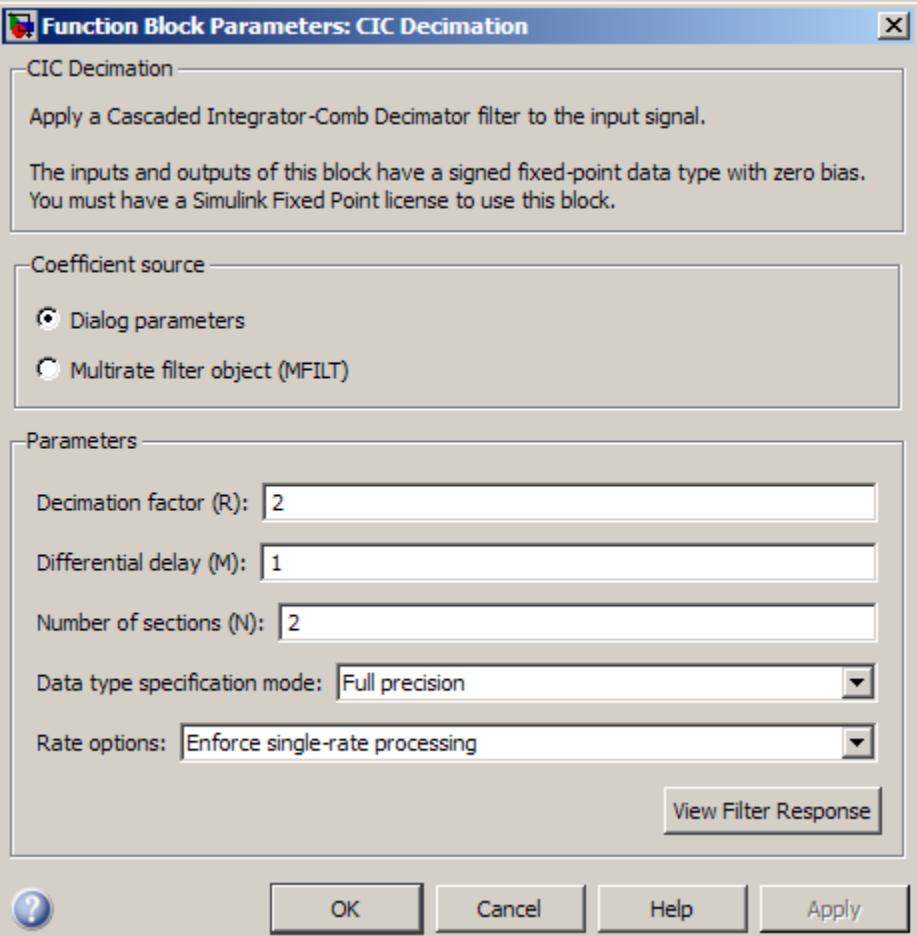

### **Decimation factor (R)**

Specify the decimation factor of the filter.

#### **Differential delay (M)**

Specify the differential delay of the comb part of the filter, M, as shown in the diagram in ["CIC Filter Structure" on page 1-246](#page-251-0).

#### **Number of sections (N)**

Specify the number of filter sections. The number you specify determines the number of sections in either the comb part of the filter or the integrator part of the filter. This value does not represent the total number of sections in the comb and integrator parts combined.

#### **Data type specification mode**

Choose how you specify the fixed-point word length and fraction length of the filter sections and/or output.

**•** Full precision — In this mode, the word and fraction lengths of the filter sections and outputs are automatically selected for you. All word lengths are set to

word length =  $\operatorname{ceil}(N * \log_2(M * R)) + I$ 

where

- $\blacksquare$  I = input word length
- **—** M = differential delay
- **—** N = number of sections
- **—** R = decimation factor

All fraction lengths are set to the input fraction length.

**•** Minimum section word lengths — In this mode, you specify the word length of the filter output in the **Output word length** parameter. The block automatically selects the word lengths of the filter sections and all fraction lengths such that each of the section word lengths is as small as possible. The

precision of each filter section is less than in Full precision mode, but the range of each section is preserved.

- **•** Specify word lengths In this mode you specify the word lengths of the filter sections and output in the **Section word lengths** and **Output word length** parameters. The block automatically selects fraction lengths for the filter sections and output such that the range of each section is preserved when the least significant bits are discarded.
- **•** Binary point scaling In this mode you fully specify the word and fraction lengths of the filter sections and output in the **Section word lengths**, **Section fraction lengths**, **Output word length**, and **Output fraction length** parameters.

#### **Section word lengths**

Specify the word length, in bits, of the filter sections.

This parameter is only visible if Specify word lengths or Binary point scaling is selected for the **Data type specification mode** parameter.

#### **Section fraction lengths**

Specify the fraction length of the filter sections.

This parameter is only visible if Binary point scaling is selected for the **Data type specification mode** parameter.

#### **Output word length**

Specify the word length, in bits, of the filter output.

This parameter is only visible if you select Minimum section word lengths, Specify word lengths, or Binary point scaling for the **Data type specification mode** parameter.

#### **Output fraction length**

Specify the fraction length of the filter output.

This parameter is only visible if Binary point scaling is selected for the **Data type specification mode** parameter.

#### **Rate options**

Specify the rate processing rule for the block. You can select one of the following options:

- **•** Enforce single-rate processing When you select this option, the block performs frame-based processing and produces an output that has the same sample rate as the input. To decimate the signal while maintaining the input sample rate, the block decreases the output frame size. In this mode, the input column size must be a multiple of the decimation factor, R.
- **•** Allow multirate processing When you select this option, the block performs sample-based processing. In this mode, the block produces an output with a sample rate that is R times slower than the input sample rate.

**Note** The option Inherit from input (this choice will be removed - see release notes) will be removed in a future release. See "Frame-Based Processing" in the *DSP System Toolbox Release Notes* for more information.

#### **View filter response**

This button opens the Filter Visualization Tool (fvtool) from the Signal Processing Toolbox product and displays the filter response of the filter defined in the block. For more information on FVTool, see the Signal Processing Toolbox documentation.

**Note** If you specify an mfilt object in the **Multirate filter variable** parameter, you must click the **Apply** button to apply the filter before using the **View filter response** button.

## <span id="page-256-0"></span>**Specify Multirate Filter Object**

The **Main** pane of the CIC Decimation block dialog appears as follows when you select **Multirate filter object (MFILT)** in the **Coefficient source** group box.

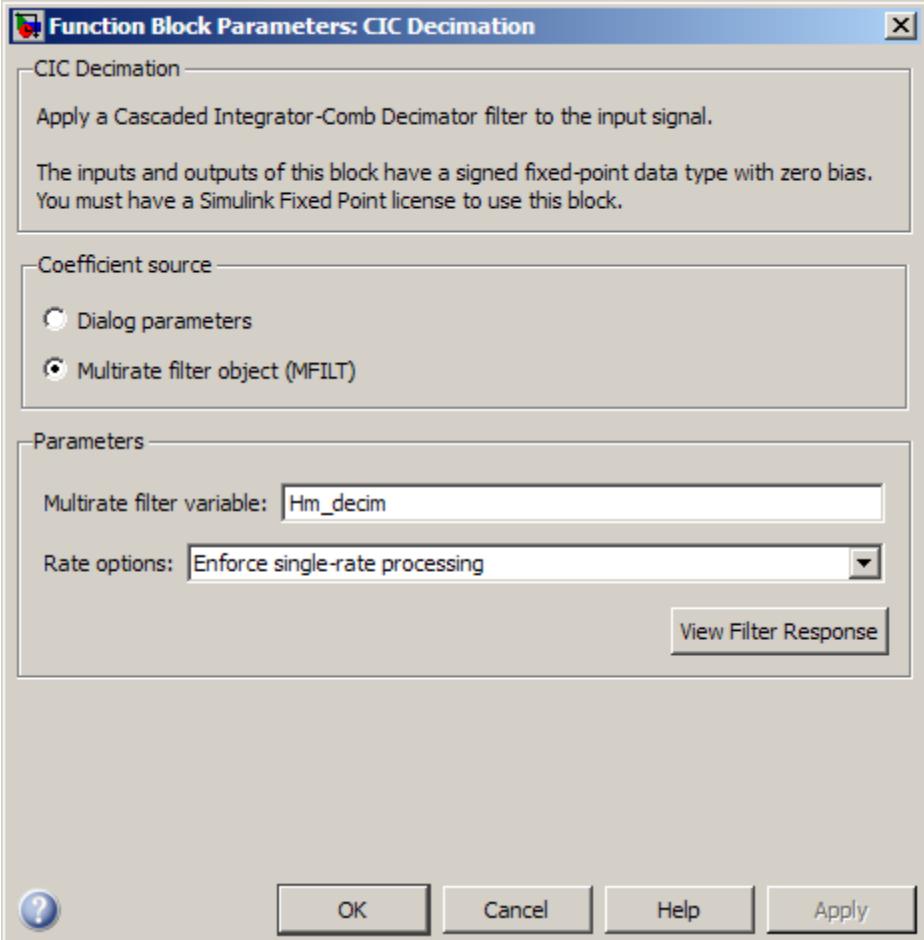

### **Multirate filter variable**

Specify the multirate filter object (mfilt) that you would like the block to implement. You can specify the mfilt object in one of three ways:

- **•** You can fully specify the mfilt object in the block mask.
- You can enter the variable name of a mfilt object that is defined in any workspace.
- **•** You can enter a variable name for a mfilt object that is not yet defined, as shown in the default value.

For more information on creating mfilt objects, see the mfilt function reference page.

#### **Rate options**

Specify the rate processing rule for the block. You can select one of the following options:

- **•** Enforce single-rate processing When you select this option, the block performs frame-based processing and produces an output that has the same sample rate as the input. To decimate the signal while maintaining the input sample rate, the block decreases the output frame size. In this mode, the input column size must be a multiple of the decimation factor, R.
- **•** Allow multirate processing When you select this option, the block performs sample-based processing and produces an output with a sample rate that is R times slower than the input sample rate.

**Note** The option Inherit from input (this choice will be removed - see release notes) will be removed in a future release. See "Frame-Based Processing" in the *DSP System Toolbox Release Notes* for more information.

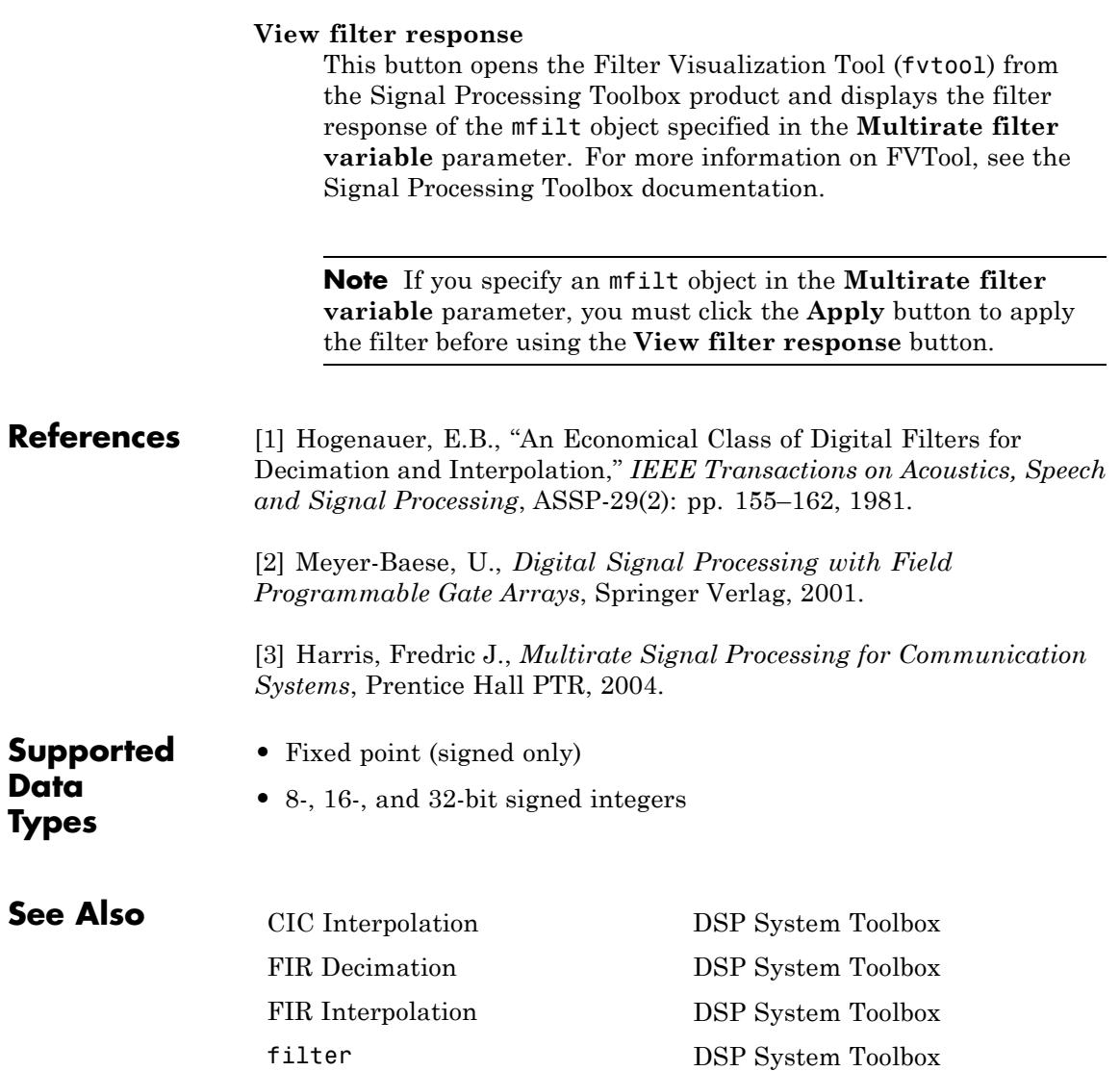

## **CIC Decimation**

mfilt.cicdecim DSP System Toolbox mfilt.cicinterp DSP System Toolbox

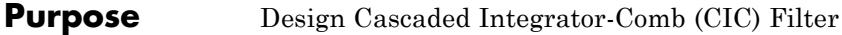

**Library** Filtering / Filter Designs

dspfdesign

**Description** This block brings the filter design capabilities of the [filterbuilder](#page-4519-0) function to the Simulink environment.

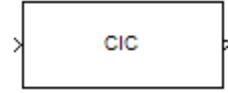

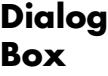

#### **Main Pane**

See ["CIC Filter Design Dialog Box — Main Pane" on page 4-706](#page-4563-0) for more information about the parameters of this block. The **Data Types** and **Code Generation** panes are not available for blocks in the DSP System Toolbox Filter Designs library.

## **CIC Filter**

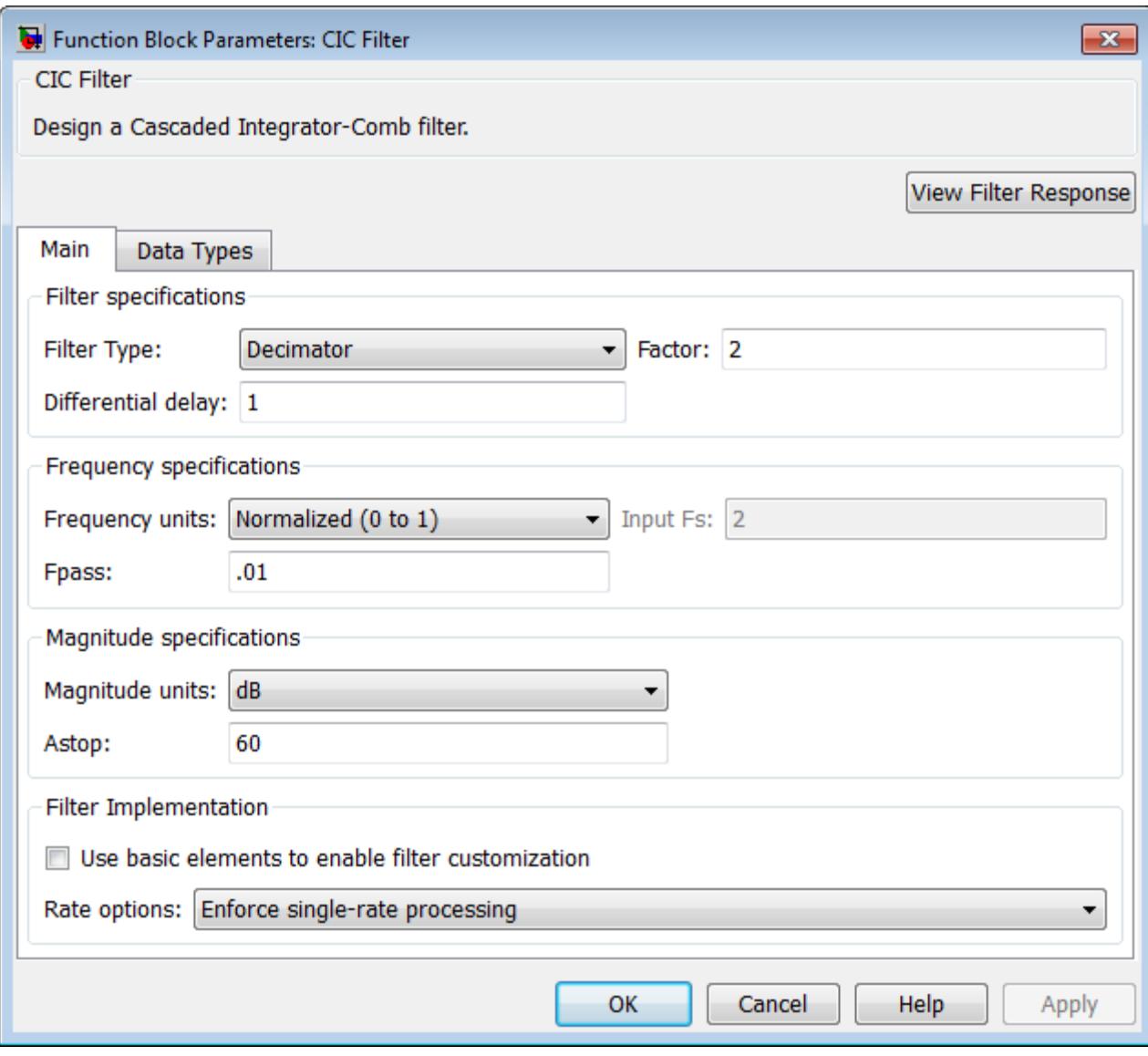

#### **View filter response**

This button opens the Filter Visualization Tool (fvtool) from the Signal Processing Toolbox product. You can use the tool to display:

- **•** Magnitude response, phase response, and group delay in the frequency domain.
- **•** Impulse response and step response in the time domain.
- **•** Pole-zero information.

The tool also helps you evaluate filter performance by providing information about filter order, stability, and phase linearity. For more information on FVTool, see the Signal Processing Toolbox documentation.

In its normal mode of operation, the CIC Filter block allows the adder's numbers to wrap around. The Fixed-Point infrastructure then causes warnings to appear on the command line.

### **Filter Specifications**

In this group, you specify your CIC filter format, such as the filter type and the differential delay.

#### **Filter type**

Select whether your filter will be a decimator or an interpolator. Your choice determines the type of filter and the design methods and structures that are available to implement your filter. Selecting decimator or interpolator activates the **Factor** option. When you design an interpolator, you enable the **Output Fs** parameter.

When you design either a decimator or interpolator, the resulting filter is a CIC filter that decimates or interpolates your input signal.

#### **Differential delay**

Specify the differential delay of your CIC filter as an integer value greater than or equal to 1. The default value is 1. The differential delay changes the shape, number, and location of nulls in the

filter response. Increasing the differential delay increases the sharpness of the nulls and the response between the nulls. In practice, differential delay values of 1 or 2 are the most common.

#### **Factor**

Specify the decimation or interpolation factor for your filter as an integer value greater than or equal to 1. The default value is 2.

#### **Frequency units**

Use this parameter to specify whether your frequency settings are normalized or in absolute frequency. Select Normalized (0 1) to enter frequencies in normalized form. This behavior is the default. To enter frequencies in absolute values, select one of the frequency units from the drop-down list—Hz, kHz, MHz, or GHz. Selecting one of the unit options enables the **Input Fs** parameter.

#### **Input Fs**

Fs, specified in the units you selected for **Frequency units**, defines the sampling frequency at the filter input. When you provide an input sampling frequency, all frequencies in the specifications are in the selected units as well. This parameter is available when you select one of the frequency options from the **Frequency units** list.

#### **Output Fs**

Fs, specified in the units you selected for **Frequency units**, defines the sampling frequency at the filter output. When you provide an output sampling frequency, all frequencies in the specifications are in the selected units as well. This parameter is available only when you design interpolators.

#### **Fpass**

Enter the frequency at the end of the passband. Specify the value in either normalized frequency units or the absolute units you select in **Frequency units**.

### **Magnitude units**

Specify the units for any parameter you provide in magnitude specifications. From the drop-down list, select one of the following options:

- **•** Linear Specify the magnitude in linear units.
- **•** dB Specify the magnitude in decibels (default).
- **•** Squared Specify the magnitude in squared units.

#### **Astop**

Enter the filter attenuation in the stopband in the units you choose for **Magnitude units**, either linear or decibels.

### **Filter Implementation**

#### **Use basic elements to enable filter customization**

Select this check box to implement the filter as a subsystem of basic Simulink blocks. Clear the check box to implement the filter as a high-level subsystem. By default, this check box is cleared.

The high-level implementation provides better compatibility across various filter structures, especially filters that would contain algebraic loops when constructed using basic elements.

#### **Rate options**

When the **Filter type** parameter specifies a multirate filter, select the rate processing rule for the block from following options:

- **•** Enforce single-rate processing When you select this option, the block maintains the sample rate of the input.
- **•** Allow multirate processing When you select this option, the block adjusts the rate at the output to accommodate an increased or reduced number of samples. To select this option, you must set the **Input processing** parameter to Elements as channels (sample based).

## **CIC Filter**

## **Data Types Pane**

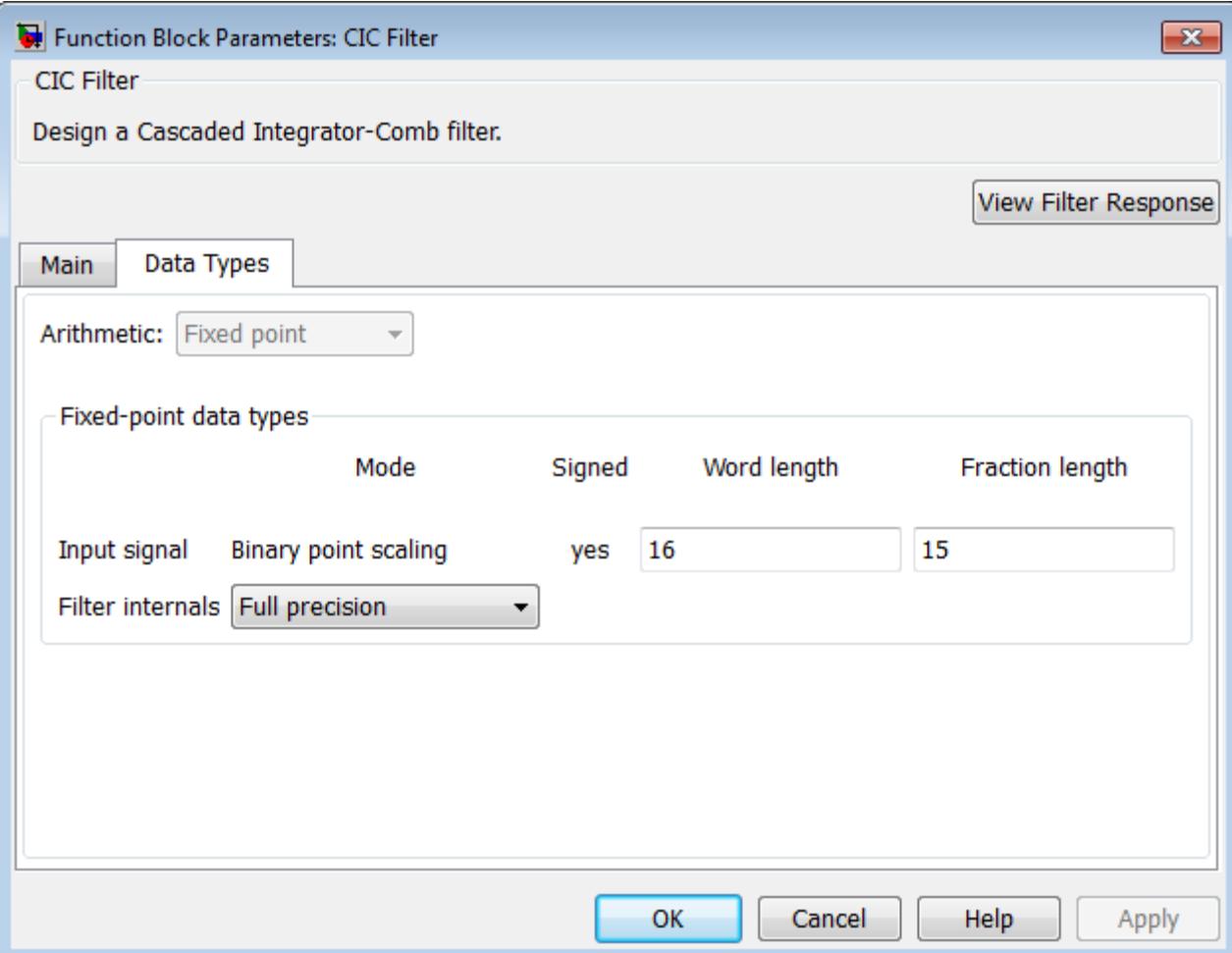

See the Data Types Pane subsection of the filterbuilder function reference page for more information about specifying data type parameters.

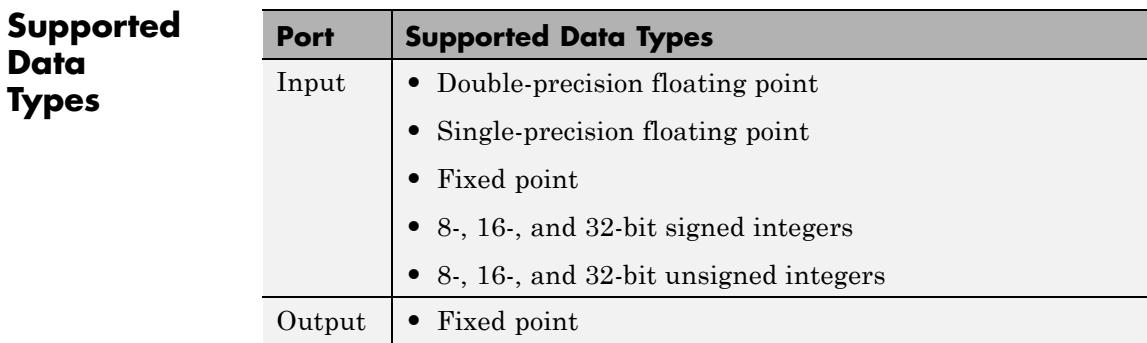

## **CIC Interpolation**

**Purpose** Interpolate signal using Cascaded Integrator-Comb filter

**Library** Filtering / Multirate Filters

dspmlti4

CIC Interpolation

**Description** The CIC Interpolation block performs a sample rate increase (interpolation) on an input signal by an integer factor. Cascaded Integrator-Comb (CIC) filters are a class of linear phase FIR filters that consist of a comb part and an integrator part.

The transfer function of a CIC interpolator filter is

$$
H(z) = {H_I}^N(z)H_C{}^N(z) = \frac{(1-z^{-RM})^N}{(1-z^{-1})^N} = \left[ \sum_{k=0}^{RM-1} z^{-k} \right]^N
$$

where

- $H<sub>I</sub>$  is the transfer function of the integrator part of the filter.
- $H_C$  is the transfer function of the comb part of the filter.
- **•** *N* is the number of sections. The number of sections in a CIC filter is defined as the number of sections in either the comb part *or* the integrator part of the filter. This value does not represent the total number of sections throughout the entire filter.
- *R* is the interpolation factor.
- *M* is the differential delay.

The CIC Interpolation block requires a Fixed-Point Designer license.

The block supports real and complex fixed-point inputs. In its normal mode of operation, the CIC Interpolation block allows the adder's numeric values to overflow and wrap around [\[1\] \[3\].](#page-276-0) The Fixed-Point infrastructure then causes overflow warnings to appear on the command line. This overflow is of no consequence.

## <span id="page-268-0"></span>**CIC Filter Structure**

The filter structures supported by the CIC Interpolation and CIC Decimation blocks exactly match those created by the [mfilt.cicinterp](#page-4911-0) and [mfilt.cicdecim](#page-4894-0) objects. You can create an mfilt object in any workspace and specify that object in the **Multirate filter variable** parameter of this block. Alternatively, you can set the **Coefficient source** to **Dialog parameters** and specify information about the CIC filter using the available block dialog parameters.

You can use this block to create the following CIC filter structure. This interpolator has a latency of *N*, where *N* is the number of sections in either the comb or the integrator part of the filter.

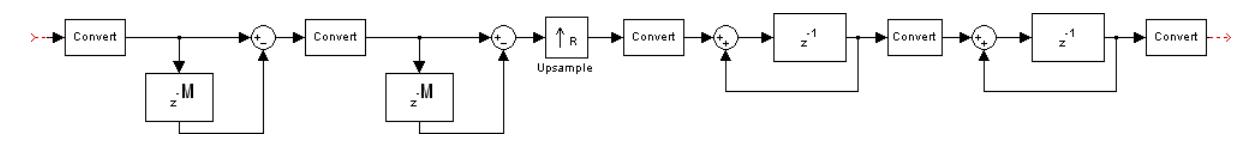

**Dialog Box**

## **Coefficient Source**

The CIC Interpolation block can operate in two different modes. Select the mode in the **Coefficient source** group box. If you select:

- **• Dialog parameters**, you enter information about the filter such as structure and coefficients in the block mask
- **• Multirate filter object (MFILT)**, you specify the filter using an mfilt object.

Different items appear on the CIC Interpolation block dialog depending on whether you select **Dialog parameters** or **Multirate filter object (MFILT)** in the **Coefficient source** group box. See the following sections for details:

- ["Specify Filter Characteristics in Dialog" on page 1-264](#page-269-0)
- ["Specify Multirate Filter Object" on page 1-268](#page-273-0)

## <span id="page-269-0"></span>**Specify Filter Characteristics in Dialog**

The **Main** pane of the CIC Interpolation block dialog appears as follows when you select **Dialog parameters** in the **Coefficient source** group box.

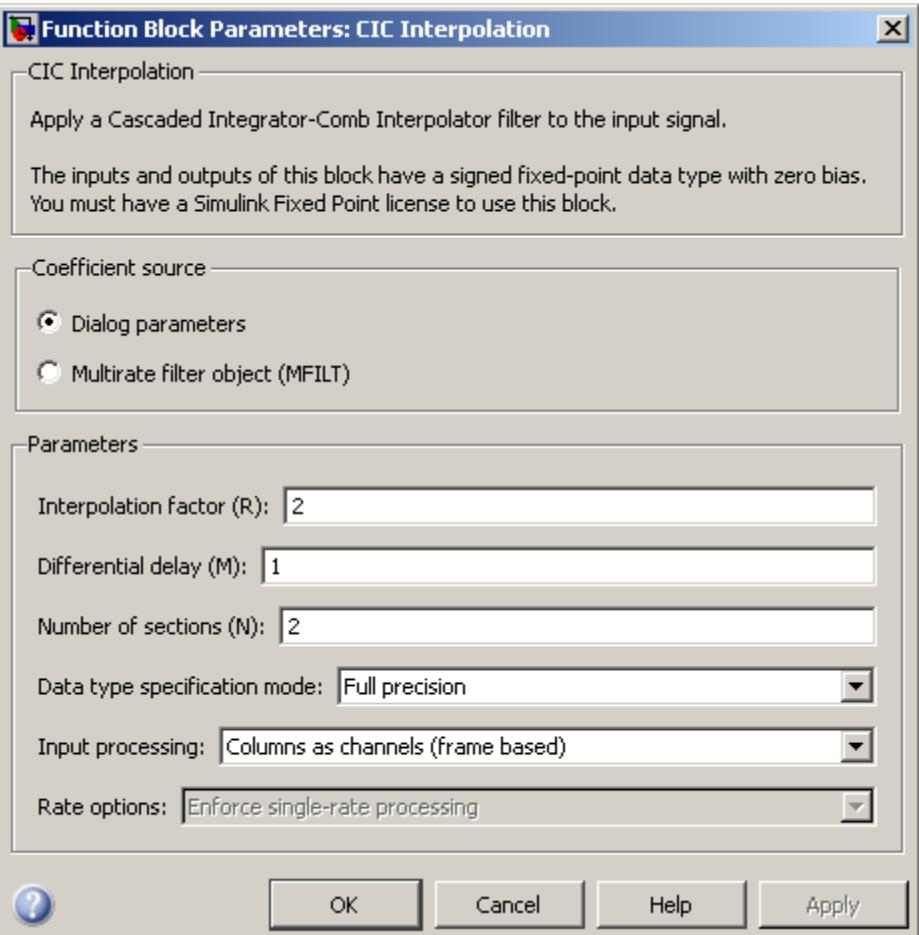

#### **Interpolation factor (R)**

Specify the interpolation factor of the filter.

#### **Differential delay (M)**

Specify the differential delay of the comb portion of the filter, M, as shown in the diagram in ["CIC Filter Structure" on page 1-263](#page-268-0).

#### **Number of sections (N)**

Specify the number of filter sections. The number you specify determines the number of sections in either the comb part of the filter or in the integrator part of the filter. This value does not represent the total number of sections in the comb and integrator parts combined.

#### **Data type specification mode**

Choose how you specify the fixed-point word length and fraction length of the filter sections and/or output.

**•** Full precision — In this mode, the word and fraction lengths of the filter sections and outputs are automatically selected for you. The output and last section word lengths are set to

$$
\text{word length} = \text{ceil}(\log_2(\frac{(R*M)^N}{R})) + I
$$

where

- $\blacksquare$  I = input word length
- **—** M = differential delay
- **—** N = number of sections
- **—** R = interpolation factor

The other section word lengths are set is such a way as to accommodate the bit growth, as described in Hogenauer's paper [\[1\].](#page-276-0) All fraction lengths are set to the input fraction length.

**•** Minimum section word lengths — In this mode, you specify the word length of the filter output in the **Output word**

**length** parameter. The word lengths of the filter sections are set in the same way as in Full precision mode.

The section fraction lengths are set to the input fraction length. The output fraction length is set to the input fraction length minus the difference between the last section and output word lengths.

- **•** Specify word lengths In this mode you specify the word lengths of the filter sections and output in the **Section word lengths** and **Output word length** parameters. The fraction lengths of the filter sections are set such that the spread between word length and fraction length is the same as in full-precision mode. The output fraction length is set to the input fraction length minus the difference between the last section and output word lengths.
- **•** Binary point scaling In this mode you fully specify the word and fraction lengths of the filter sections and output in the **Section word lengths**, **Section fraction lengths**, **Output word length**, and **Output fraction length** parameters.

#### **Section word lengths**

Specify the word length, in bits, of the filter sections.

This parameter is only visible if you select Specify word lengths or Binary point scaling for the **Data type specification mode** parameter.

#### **Section fraction lengths**

Specify the fraction length of the filter sections.

This parameter is only visible if you select Binary point scaling for the **Data type specification mode** parameter.

#### **Output word length**

Specify the word length, in bits, of the filter output.

This parameter is only visible if you select Minimum section word lengths, Specify word lengths or Binary point scaling for the **Data type specification mode** parameter.

#### **Output fraction length**

Specify the fraction length of the filter output.

This parameter is only visible if you select Binary point scaling for the **Data type specification mode** parameter.

#### **Input processing**

Specify how the block should process the input. You can set this parameter to one of the following options:

- **•** Columns as channels (frame based) When you select this option, the block treats each column of the input as a separate channel. In this mode, the block always performs single-rate processing.
- **•** Elements as channels (sample based) When you select this option, the block treats each element of the input as a separate channel. In this mode, the input to the block must be a scalar or a vector. You can use the **Rate options** parameter to specify whether the block performs single-rate or multirate processing.

**Note** The option Inherit from input (this choice will be removed - see release notes) will be removed in a future release. See "Frame-Based Processing" in the *DSP System Toolbox Release Notes* for more information.

#### **Rate options**

Specify the rate processing rule for the block. You can select one of the following options:

**•** Enforce single-rate processing — When you select this option, the block maintains the sample rate of the input.

<span id="page-273-0"></span>**•** Allow multirate processing — When you select this option, the block produces an output with a sample rate that is R times faster than the input sample rate. To select this option, you must set the **Input processing** parameter to Elements as channels (sample based).

#### **View filter response**

This button opens the Filter Visualization Tool (fvtool) from the Signal Processing Toolbox product. The tool then displays the filter response of the mfilt object specified in the **Multirate filter variable** parameter. For more information on FVTool, see the Signal Processing Toolbox documentation.

**Note** If you specify an mfilt object in the **Multirate filter variable** parameter, you must click the **Apply** button to apply the filter before using the **View filter response** button.

## **Specify Multirate Filter Object**

The **Main** pane of the CIC Interpolation block dialog appears as follows when you specify **Multirate filter object (MFILT)** in the **Coefficient source** group box.

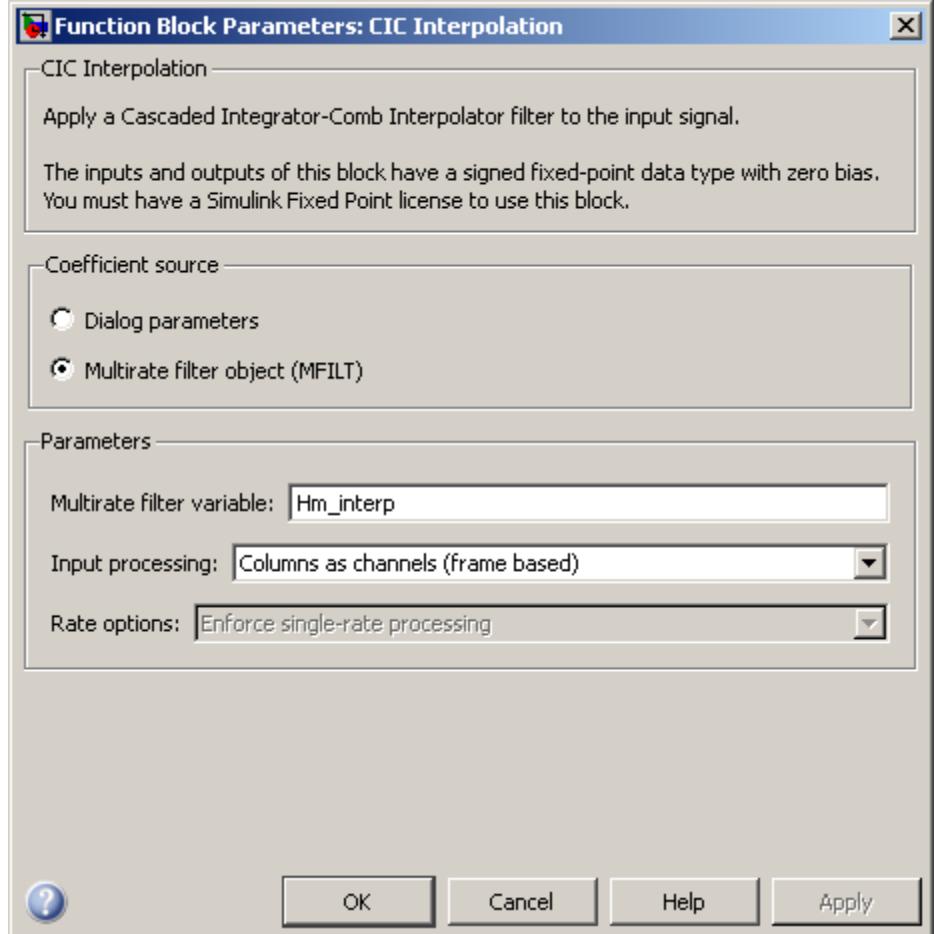

### **Multirate filter variable**

Specify the multirate filter object (mfilt) that you want the block to implement. You can specify the mfilt object in one of three ways:

**•** You can fully specify the mfilt object in the block mask.

- **•** You can enter the variable name of a mfilt object that is defined in any workspace.
- **•** You can enter a variable name for a mfilt object that is not yet defined, as shown in the default value.

For more information on creating mfilt objects, see the mfilt function reference page.

#### **Input processing**

Specify how the block should process the input. You can set this parameter to one of the following options:

- **•** Columns as channels (frame based) When you select this option, the block treats each column of the input as a separate channel. In this mode, the block always performs single-rate processing.
- **•** Elements as channels (sample based) When you select this option, the block treats each element of the input as a separate channel. In this mode, the input to the block must be a scalar or a vector. You can use the **Rate options** parameter to specify whether the block performs single-rate or multirate processing.

**Note** The option Inherit from input (this choice will be removed - see release notes) will be removed in a future release. See "Frame-Based Processing" in the *DSP System Toolbox Release Notes* for more information.

#### **Rate options**

Specify the rate processing rule for the block. You can select one of the following options:

**•** Enforce single-rate processing — When you select this option, the block maintains the sample rate of the input.

<span id="page-276-0"></span>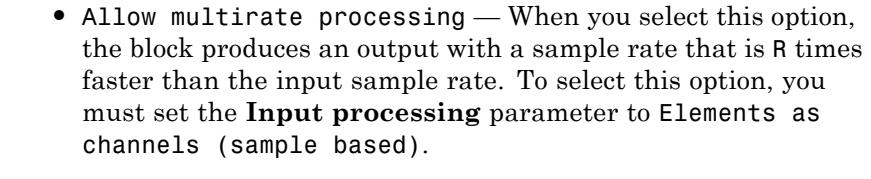

#### **View filter response**

This button opens the Filter Visualization Tool (fvtool) from the Signal Processing Toolbox product. The tool then displays the filter response of the mfilt object specified in the **Multirate filter variable** parameter. For more information on FVTool, see the Signal Processing Toolbox documentation.

**Note** If you specify an mfilt object in the **Multirate filter variable** parameter, you must click the **Apply** button to apply the filter before using the **View filter response** button.

**References** [1] Hogenauer, E.B., "An Economical Class of Digital Filters for Decimation and Interpolation," *IEEE Transactions on Acoustics, Speech and Signal Processing*, ASSP-29(2): pp. 155–162, 1981.

> [2] Meyer-Baese, U., *Digital Signal Processing with Field Programmable Gate Arrays*, Springer Verlag, 2001.

[3] Harris, Fredric J., *Multirate Signal Processing for Communication Systems*, Prentice Hall PTR, 2004.

**Supported Data Types** • Fixed point (signed only) **•** 8-, 16-, and 32-bit signed integers

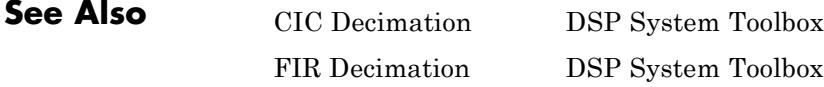

# **CIC Interpolation**

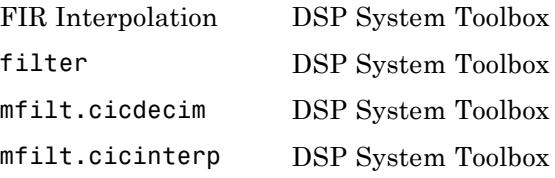

## **Comb Filter**

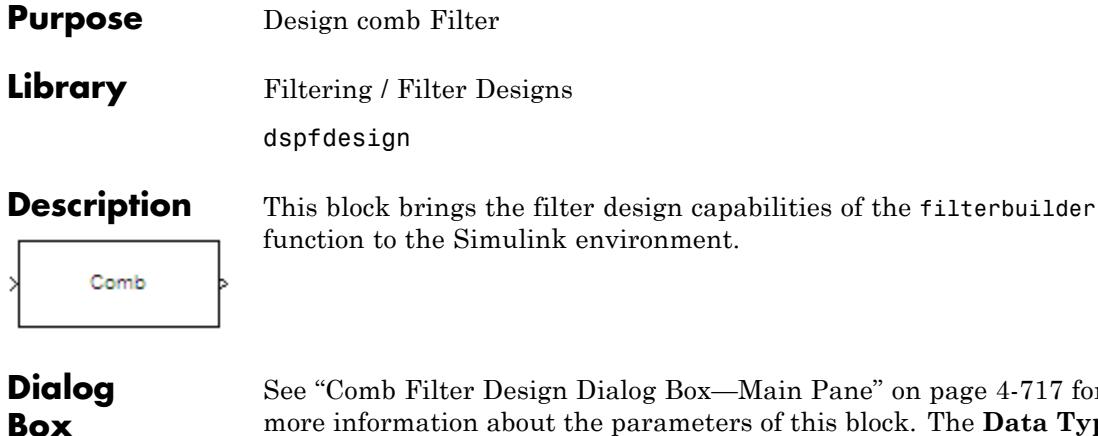

X

Pane" on page 4-717 for more information about the parameters of this block. The **Data Types** and **Code Generation** panes are not available for blocks in the DSP System Toolbox Filter Designs library.

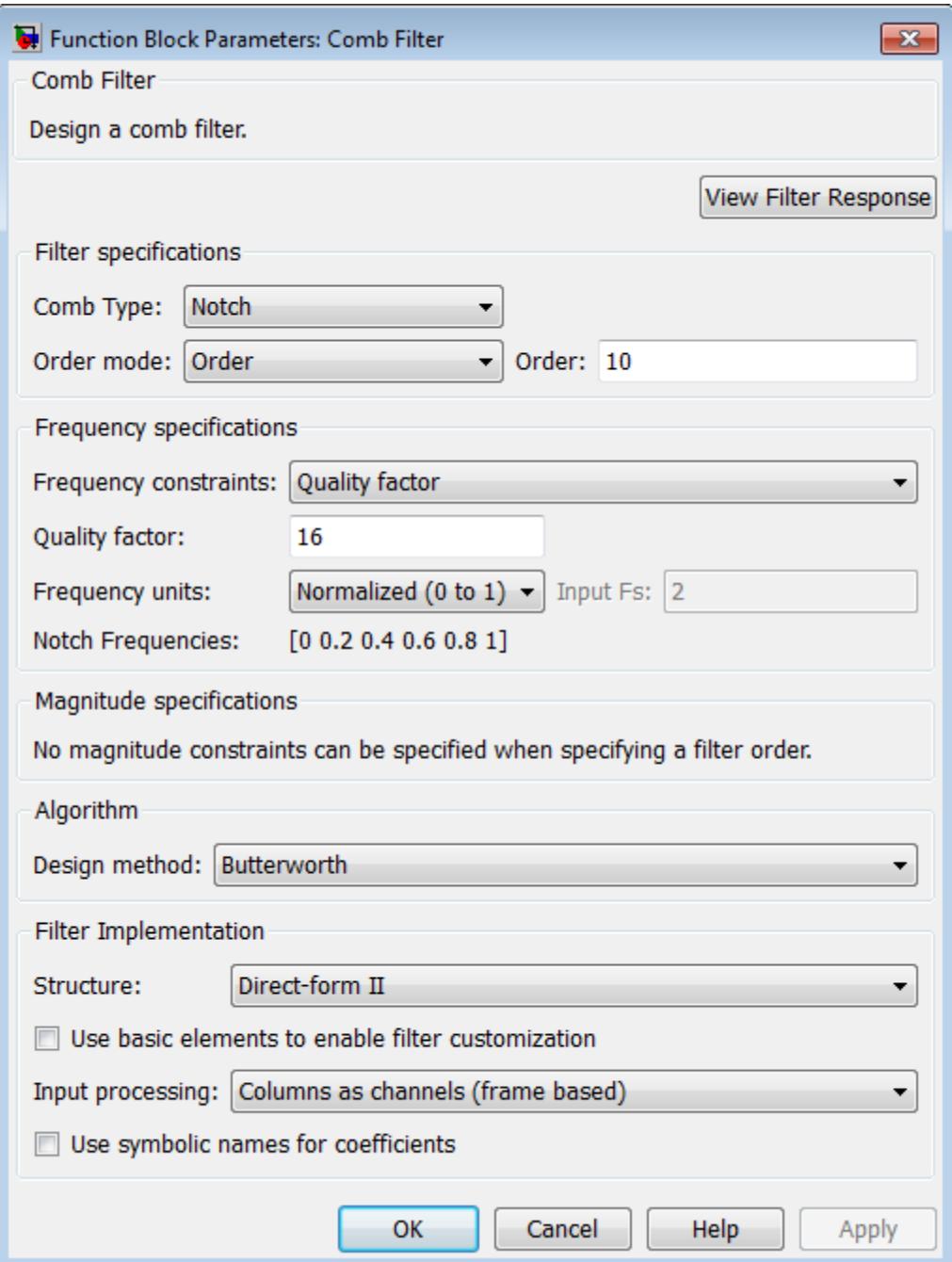

#### **View filter response**

This button opens the Filter Visualization Tool (fvtool) from the Signal Processing Toolbox product. You can use the tool to display:

- **•** Magnitude response, phase response, and group delay in the frequency domain.
- **•** Impulse response and step response in the time domain.
- **•** Pole-zero information.

The tool also helps you evaluate filter performance by providing information about filter order, stability, and phase linearity. For more information on FVTool, see the Signal Processing Toolbox documentation.

## **Filter Specifications**

In this group, you specify the type of comb filter and the number of peaks or notches.

### **Comb Type**

Select either Notch or Peak from the drop-down list. Notch creates a comb filter that attenuates a set of harmonically related frequencies. Peak creates a comb filter that amplifies a set of harmonically related frequencies.

#### **Order mode**

Select either Order or Number of Peaks/Notches from the drop-down menu.

Select Order to enter the desired filter order in the dialog box. The comb filter has notches or peaks at increments of 2/Order in normalized frequency units.

Select Number of Peaks or Number of Notches to specify the number of peaks or notches and the Shelving filter order

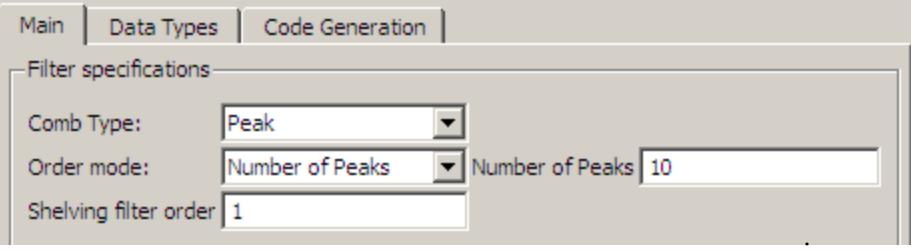

#### **Shelving filter order**

The Shelving filter order is a positive integer that determines the sharpness of the peaks or notches. Larger values result in sharper peaks or notches.

#### **Frequency specifications**

In this group, you specify the frequency constraints and frequency units.

#### **Frequency specifications**

Select either Quality factor or Bandwidth.

Quality factor is the ratio of the center frequency of the peak or notch to the bandwidth calculated at the –3 dB point.

Bandwidth specifies the bandwidth of the peak or notch. By default the bandwidth is measured at the –3 dB point. For example, setting the bandwidth equal to 0.1 results in 3 dB frequencies at normalized frequencies 0.05 above and below the center frequency of the peak or notch.

#### **Frequency Units**

Specify the frequency units. The default is normalized frequency. Choosing an option in Hz enables the **Input Fs** dialog box.

## **Magnitude specifications**

Specify the units for the magnitude specification and the gain at which the bandwidth is measured. This menu is disabled if you specify a filter order. Select one of the following magnitude units from the drop down list:

- **•** dB Specify the magnitude in decibels (default).
- **•** Squared Specify the magnitude in squared units.

**Bandwidth gain** — Specify the gain at which the bandwidth is measured. The default is –3 dB.

## **Algorithm**

The parameters in this group allow you to specify the design method and structure of your filter.

#### **Design Method**

The IIR Butterworth design is the only option for peaking or notching comb filters.

### **Filter Implementation**

#### **Structure**

For the filter specifications and design method you select, this parameter lists the filter structures available to implement your filter.

#### **Use basic elements to enable filter customization**

Select this check box to implement the filter as a subsystem of basic Simulink blocks. Clear the check box to implement the filter as a high-level subsystem. By default, this check box is cleared.

The high-level implementation provides better compatibility across various filter structures, especially filters that would contain algebraic loops when constructed using basic elements. On the other hand, using basic elements enables the following optimization parameters:

- **• Optimize for zero gains** Terminate chains that contain Gain blocks with a gain of zero.
- **• Optimize for unit gains** Remove Gain blocks that scale by a factor of one.
- **• Optimize for delay chains** Substitute delay chains made up of *n* unit delays with a single delay by *n*.
- **• Optimize for negative gains** Use subtraction in Sum blocks instead of negative gains in Gain blocks.

#### **Optimize for unit-scale values**

Select this check box to scale unit gains between sections in SOS filters. This parameter is available only for SOS filters.

#### **Input processing**

Specify how the block should process the input. The available options may vary depending on he settings of the **Filter Structure** and **Use basic elements for filter customization** parameters. You can set this parameter to one of the following options:

- **•** Columns as channels (frame based) When you select this option, the block treats each column of the input as a separate channel.
- **•** Elements as channels (sample based) When you select this option, the block treats each element of the input as a separate channel.

**Note** The Inherited (this choice will be removed see release notes) option will be removed in a future release. See "Frame-Based Processing" in the *DSP System Toolbox Release Notes* for more information.

#### **Rate options**

When the **Filter type** parameter specifies a multirate filter, select the rate processing rule for the block from following options:

**•** Enforce single-rate processing — When you select this option, the block maintains the sample rate of the input.

**•** Allow multirate processing — When you select this option, the block adjusts the rate at the output to accommodate an increased or reduced number of samples. To select this option, you must set the **Input processing** parameter to Elements as channels (sample based).

#### **Use symbolic names for coefficients**

Select this check box to enable the specification of coefficients using MATLAB variables. The available coefficient names differ depending on the filter structure. Using symbolic names allows tuning of filter coefficients in generated code. By default, this check box is cleared.

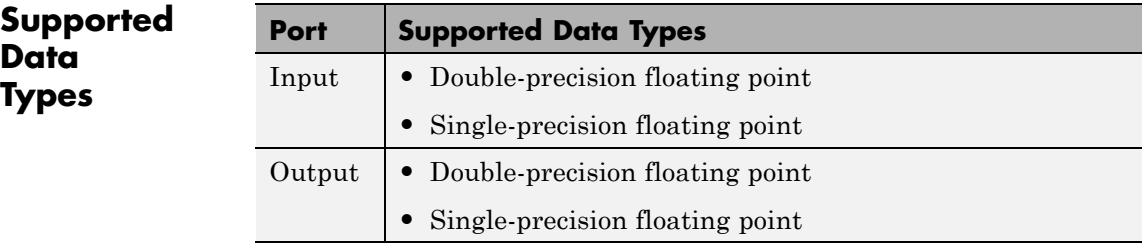

## **Complex Cepstrum**

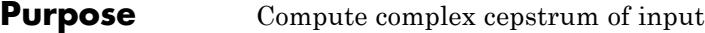

## **Library** Transforms

dspxfrm3

Complex Cepstrum

**Description** The Complex Cepstrum block computes the complex cepstrum of each column in the real-valued *M*-by-*N* input matrix, u. The block treats each column of the input as an independent channel containing *M* consecutive samples. The block does not accept complex-valued inputs.

> The input is altered by the application of a linear phase term so that there is no phase discontinuity at  $\pm \pi$  radians. That is, each input channel is independently zero padded and circularly shifted to have zero phase at π radians.

The output is a real  $M_o$ -by-*N* matrix, where  $M_o$  is specified by the **FFT length** parameter. Each output column contains the length- $M_0$  complex cepstrum of the corresponding input column.

y = cceps(u,Mo) % Equivalent MATLAB code

When you select the **Inherit FFT length from input port dimensions** check box, the output frame size matches the input frame size  $(M<sub>e</sub>=M)$ . In this case, the block processes *sample-based* length-*M* row vector inputs as a single channel (that is, as an *M*-by-1 column vector), and returns the result as a length-*M* column vector. The block *always* processes unoriented vector inputs as a single channel, and returns the result as a length-*M* column vector.

The output port rate is the same as the input port rate.

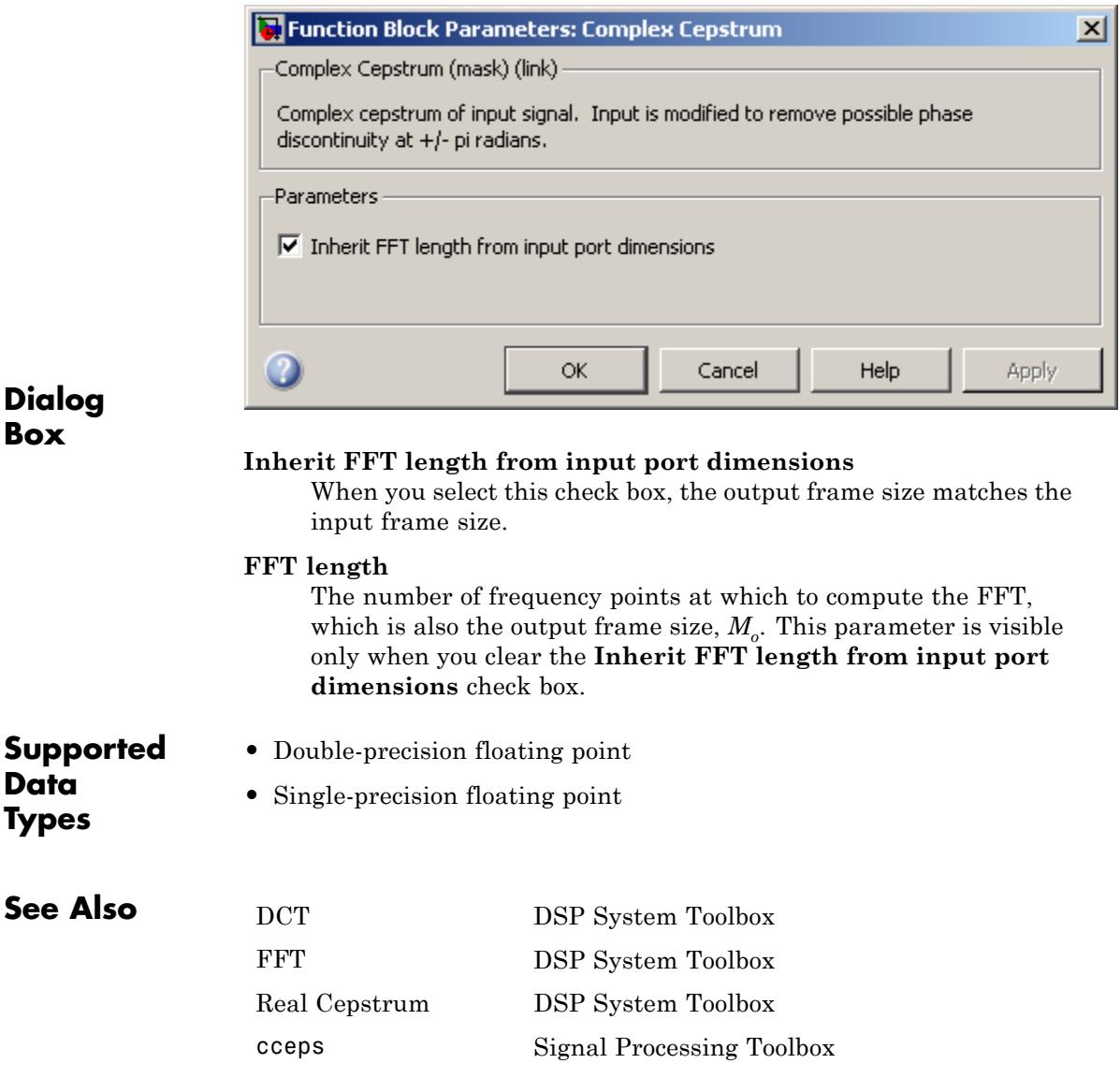

# **Complex Exponential**

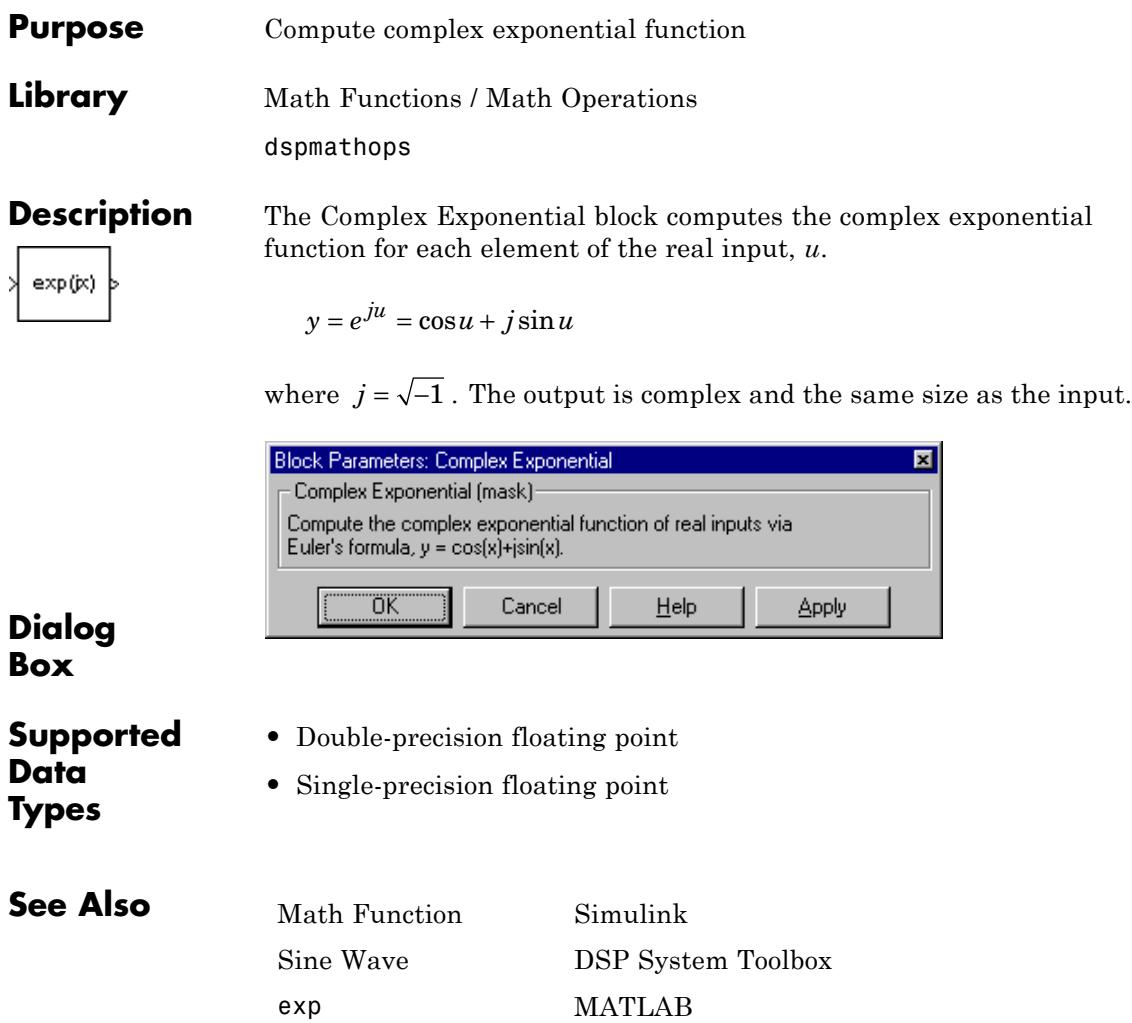
# **Constant**

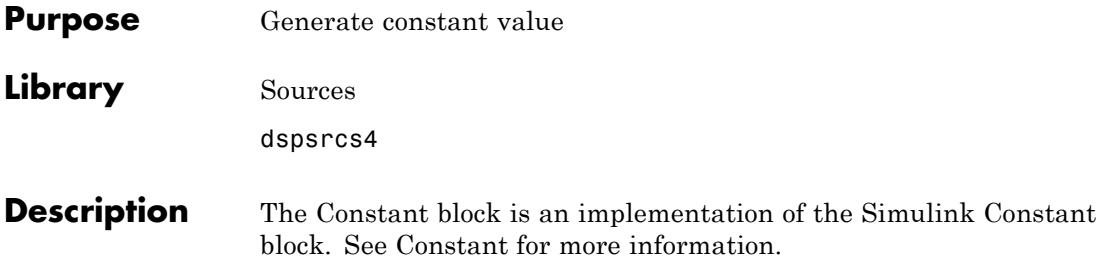

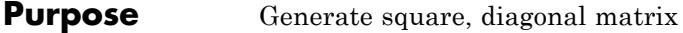

# **Library •** Sources

dspsrcs4

• Math Functions / Matrices and Linear Algebra / Matrix Operations dspmtrx3

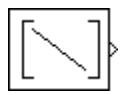

**Description** The Constant Diagonal Matrix block outputs a square diagonal matrix constant. The **Constant along diagonal** parameter determines the values along the matrix diagonal. This parameter can be a scalar to be repeated for all elements along the diagonal, or a vector containing the values of the diagonal elements. To generate the identity matrix, set the **Constant along diagonal** to 1, or use the Identity Matrix block.

> The output is frame based when you select the **Frame-based output** check box; otherwise, the output is sample based.

> The **Main** pane of the Constant Diagonal Matrix block dialog appears as follows.

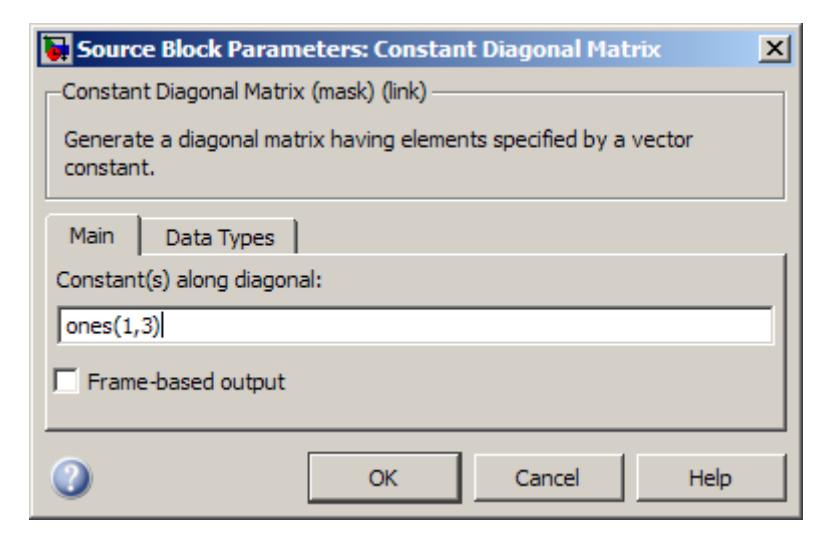

**Box**

**Dialog**

# **Constant(s) along diagonal**

Specify the values of the elements along the diagonal. You can input a scalar or a vector. Tunable.

When you specify any data type information in this field, it is overridden by the value of the **Output data type** parameter on the **Data Types** pane, unless you select Inherit from 'Constant(s) along diagonal'.

## **Frame-based output**

Select to cause the output of the block to be frame based. Otherwise, the output is sample based.

The **Data Types** pane of the Constant Diagonal Matrix block dialog appears as follows.

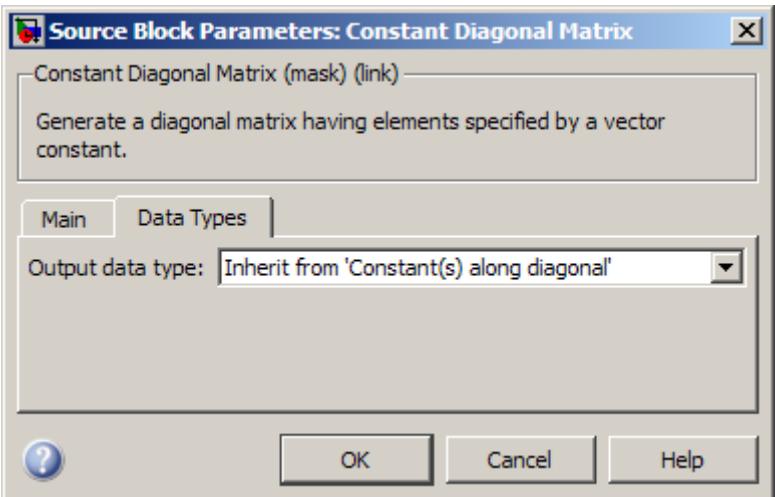

# **Output data type**

Specify the output data type in one of the following ways:

**•** Choose one of the built-in data types from the list.

- **•** Choose Fixed-point to specify the output data type and scaling in the **Signed**, **Word length**, **Set fraction length in output to,** and **Fraction length** parameters.
- **•** Choose User-defined to specify the output data type and scaling in the **User-defined data type**, **Set fraction length in output to,** and **Fraction length** parameters.
- **•** Choose Inherit from 'Constant(s) along diagonal' to set the output data type and scaling to match the values of the **Constant(s) along diagonal** parameter on the **Main** pane.
- **•** Choose Inherit via back propagation to set the output data type and scaling to match the next block downstream.

The value of this parameter overrides any data type information specified in the **Constant(s) along diagonal** parameter on the **Main** pane, except when you select Inherit from 'Constant(s) along diagonal'.

### **Signed**

Select to output a signed fixed-point signal. Otherwise, the signal is unsigned. This parameter is only visible when you select Fixed-point for the **Output data type** parameter.

#### **Word length**

Specify the word length, in bits, of the fixed-point output data type. This parameter is only visible when you select Fixed-point for the **Output data type** parameter.

## **User-defined data type**

Specify any built-in or fixed-point data type. You can specify fixed-point data types using the following Fixed-Point Designer functions: sfix, ufix, sint, uint, sfrac, and ufrac. This parameter is only visible when you select User-defined for the **Output data type** parameter.

### **Set fraction length in output to**

Specify the scaling of the fixed-point output by either of the following two methods:

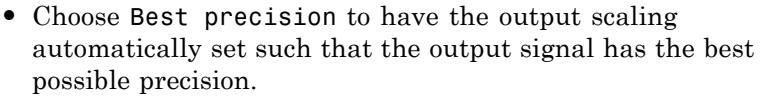

**•** Choose User-defined to specify the output scaling in the **Fraction length** parameter.

This parameter is only visible when you select Fixed-point for the **Output data type** parameter, or when you select User-defined and the specified output data type is a fixed-point data type.

## **Fraction length**

For fixed-point output data types, specify the number of fractional bits, or bits to the right of the binary point. This parameter is only visible when you select Fixed-point or User-defined for the **Output data type** parameter and User-defined for the **Set fraction length in output to** parameter.

**Supported Data Types •** Double-precision floating point • Single-precision floating point **•** Fixed point **•** 8-, 16-, and 32-bit signed integers **•** 8-, 16-, and 32-bit unsigned integers **See Also** [Create Diagonal](#page-345-0) [Matrix](#page-345-0) DSP System Toolbox Constant Simulink [Identity Matrix](#page-819-0) DSP System Toolbox diag MATLAB

# **Constant Ramp**

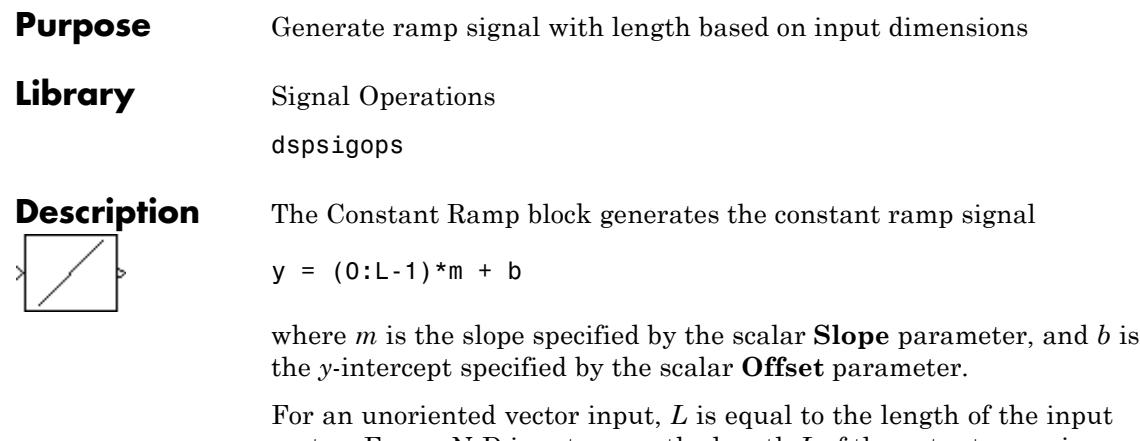

vector. For an N-D input array, the length *L* of the output ramp is equal to the length of the input in the dimension specified by the **Ramp length equals number of** or **Dimension** parameter. The output, *y*, is always an unoriented vector.

# **Dialog Box**

The **Main** pane of the Constant Ramp block dialog appears as follows.

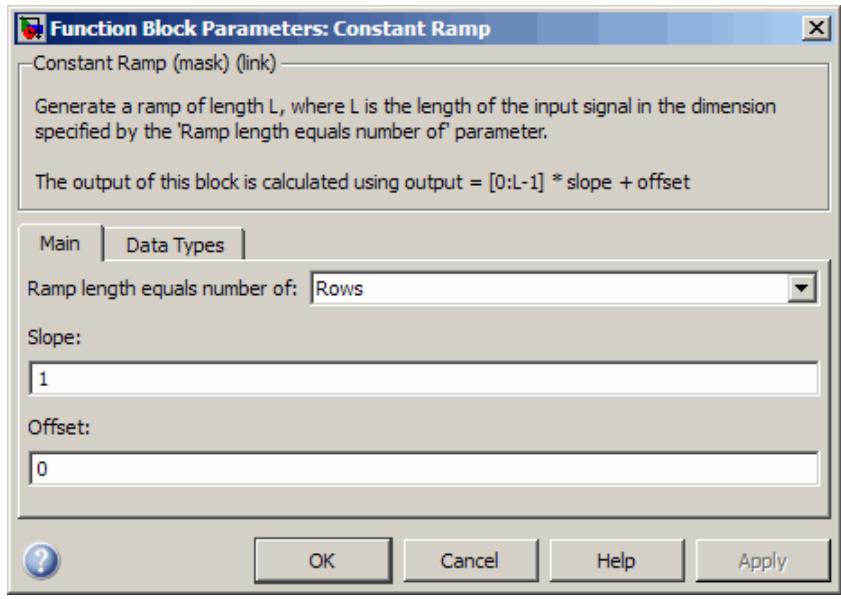

# **Ramp length equals number of**

Specify whether the length of the output ramp is the number of rows, number of columns, or the length of the specified dimension of the input.

### **Dimension**

Specify the one-based dimension of the input array that determines the length of the output ramp.

This parameter is only visible when you select Elements in specified dimension for the **Ramp length equals number of** parameter.

### **Slope**

Specify the scalar slope of the ramp.

#### **Offset**

Specify the scalar *y*-intercept of the ramp.

The **Data Types** pane of the Constant Ramp block dialog appears as follows.

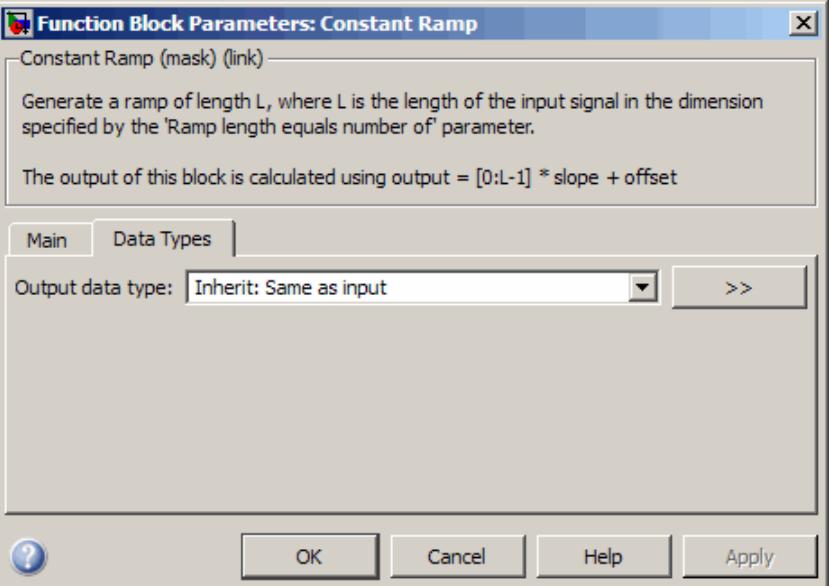

# **Output data type**

Specify the output data type for this block. You can select one of the following:

- **•** A rule that inherits a data type, for example, Inherit: Same as input.
- **•** A built in data type, such as double
- **•** An expression that evaluates to a valid data type, for example, fixdt(1,16)

# **Constant Ramp**

J.

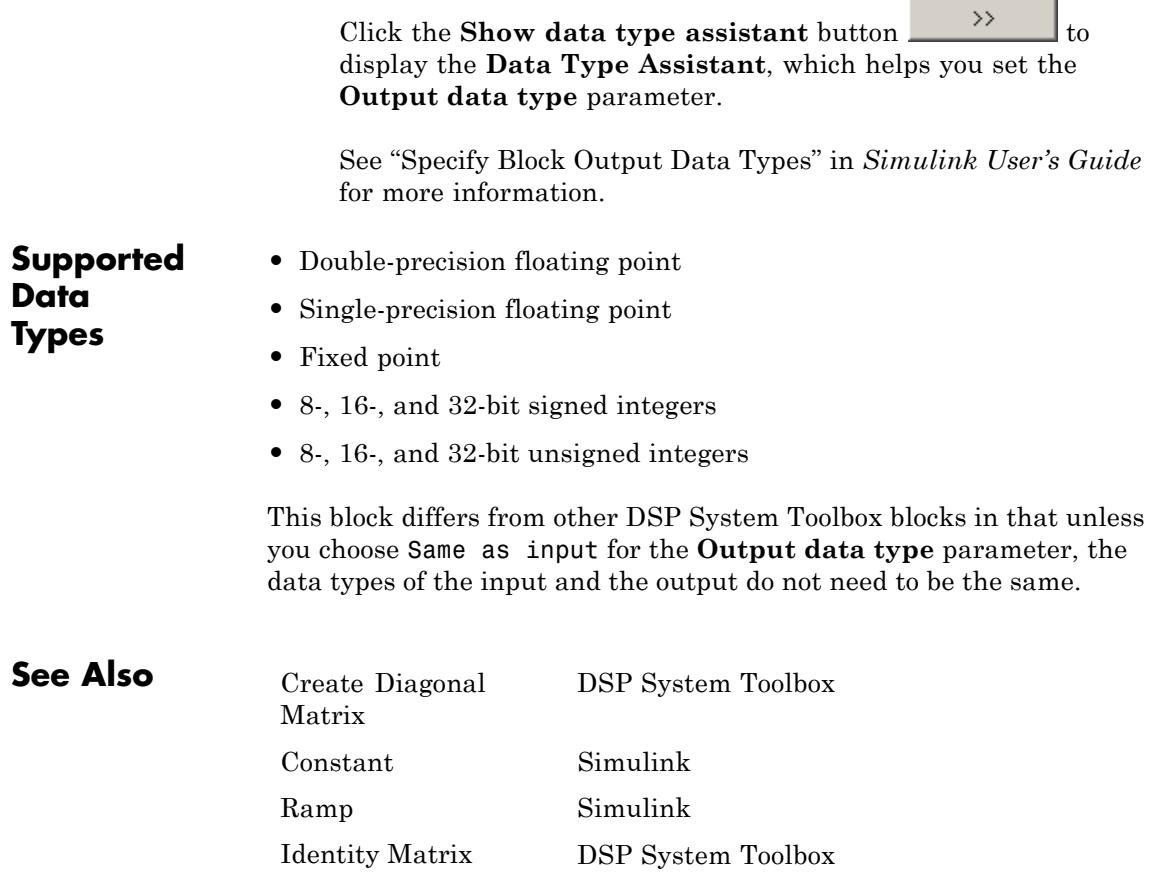

# **Contiguous Copy (Obsolete)**

**Purpose** Create discontiguous input in contiguous block of memory

**Library** dspobslib

# **Description**

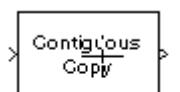

Contiguous Copy

obsoleted in a future release.

**Note** The Contiguous Copy block is still supported but is likely to be

The Contiguous Copy block copies the input to a contiguous block of memory, and passes this new copy to the output. The output is identical to the input, but is guaranteed to reside in a contiguous section of memory.

Because Simulink software employs an efficient copy-by-reference method for propagating data in a model, some operations produce outputs with discontiguous memory locations.

Although this does not present a problem during simulation, blocks linked to versions of DSP Blockset prior to 4.0 may require contiguous inputs for code generation with the Simulink Coder product. When such blocks are used in a model intended for code generation, they should be preceded by the Contiguous Copy block to ensure that their inputs are contiguous.

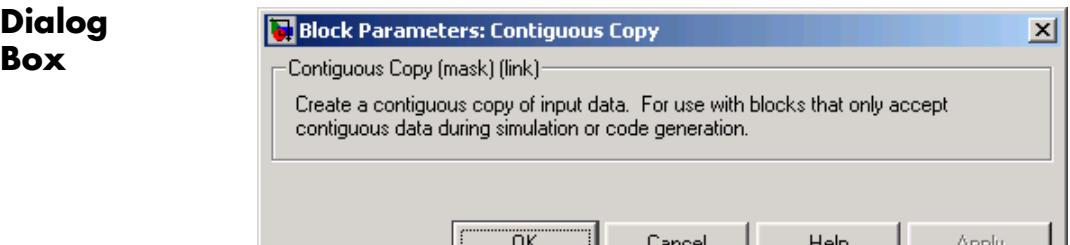

# **Supported Data Types**

- **•** Double-precision floating point
- **•** Single-precision floating point
- **•** Fixed point
- **•** Boolean
- **•** 8-, 16-, and 32-bit signed integers
- **•** 8-, 16-, and 32-bit unsigned integers

# <span id="page-299-0"></span>**Convert 1-D to 2-D**

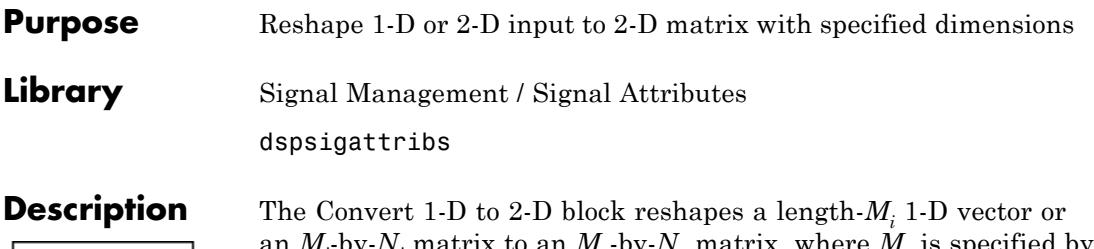

reshape(U,M,N)

an  $M_i$ -by- $N_i$  matrix to an  $M_o$ -by- $N_o$  matrix, where  $M_o$  is specified by the **Number of output rows** parameter, and  $N<sub>o</sub>$  is specified by the **Number of output columns** parameter.

y = reshape(u,Mo,No) % Equivalent MATLAB code

The input is reshaped *columnwise*, as shown in the two cases below. The length-6 vector and the 2-by-3 matrix are both reshaped to the same 3-by-2 output matrix.

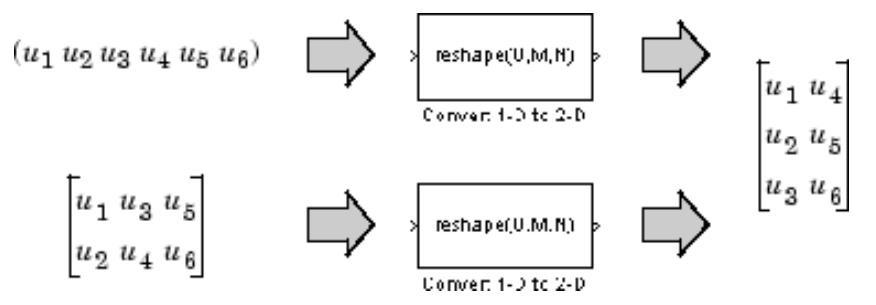

An error is generated when  $(M_o^*N_o) \neq (M_i^*N_i)$ . That is, the total number of input elements must be conserved in the output.

The output is frame based when you select the **Frame-based output** check box; otherwise, the output is sample based.

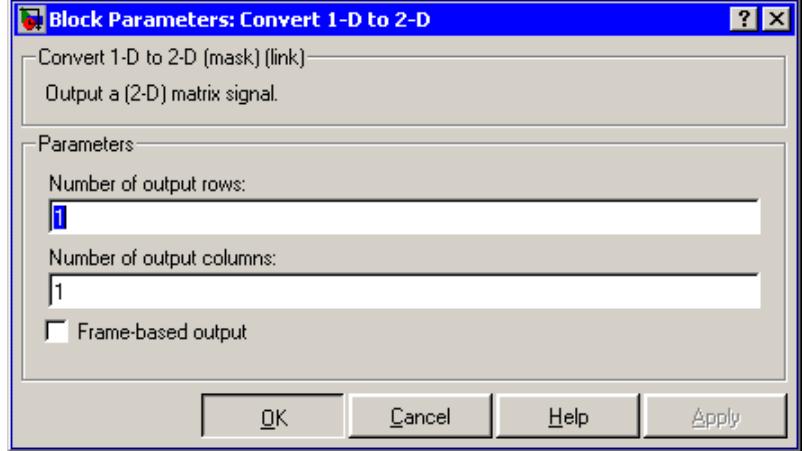

# **Dialog Box**

#### **Number of output rows**

The number of rows,  $M_{o}$ , in the output matrix.

# **Number of output columns**

The number of rows,  $N_o$ , in the output matrix.

# **Frame-based output**

Creates a frame-based output when selected.

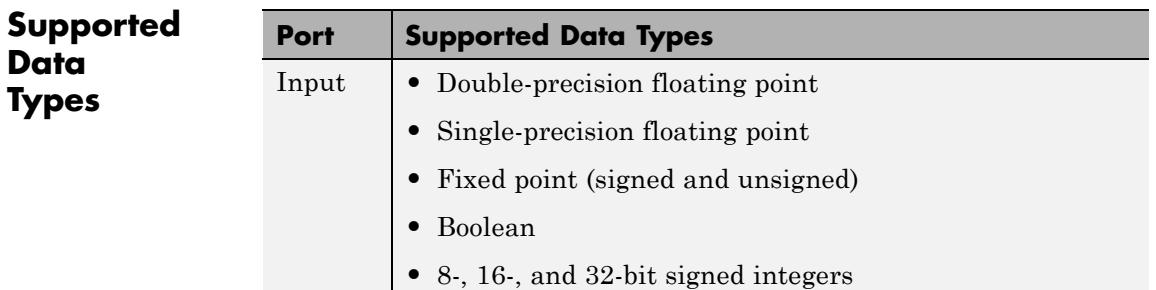

# **Convert 1-D to 2-D**

**See Also** 

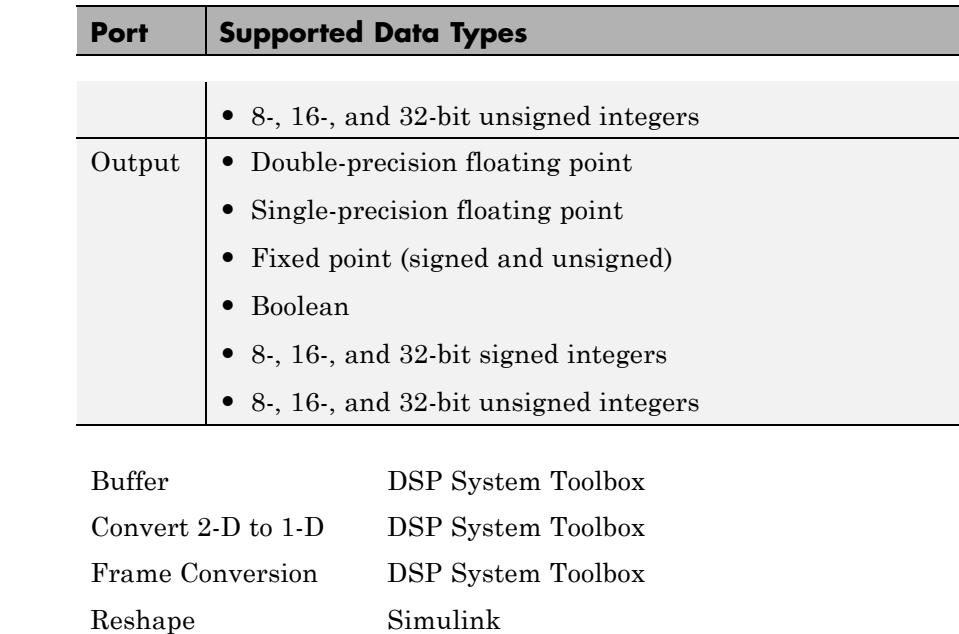

[Submatrix](#page-1533-0) DSP System Toolbox

<span id="page-302-0"></span>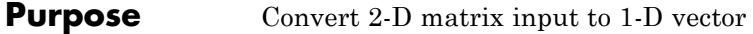

**Library** Signal Management / Signal Attributes

dspsigattribs

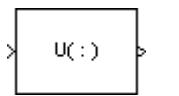

**Description** The Convert 2-D to 1-D block reshapes an *M*-by-*N* matrix input to a 1-D vector with length *M*\**N*.

y = u(:) % Equivalent MATLAB code

 $QK$ 

The input is reshaped *columnwise*, as shown below for a 3-by-2 matrix.

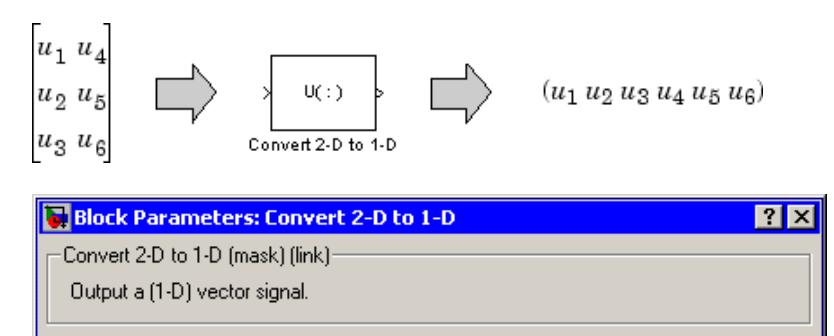

Cancel

 $He$ lp

Apply

# **Dialog Box**

Ш

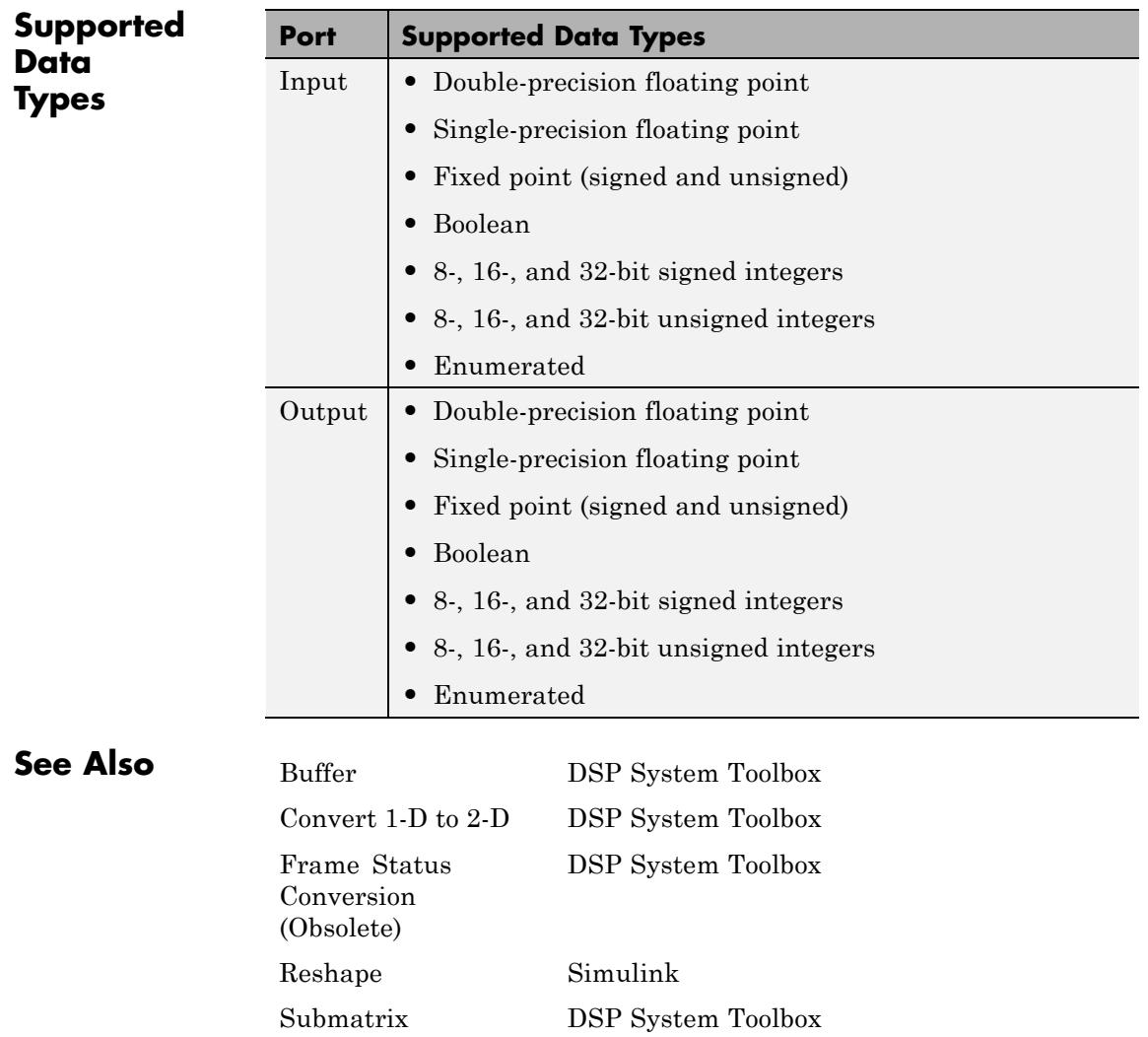

# **Convolution**

- **Purpose** Convolution of two inputs
- **Library** Signal Operations

dspsigops

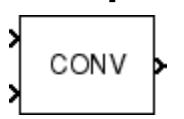

**Description** The Convolution block convolves the first dimension of an N-D input array *u*, with the first dimension of an N-D input array *v*. The block can also independently convolve a column vector with the first-dimension of an N-D input array.

# **Convolution with DSP System Toolbox Blocks**

The general equation for convolution is

$$
y(k) = \sum_{n} u(n-k)h(k)
$$

There are two DSP System Toolbox blocks that can be used for this purpose:

- **•** Convolution
- **•** Digital Filter

The Convolution block assumes that all of *u* and *h* are available at each Simulink time step, and computes the entire convolution at every one.

The Digital Filter block can be used for convolving signals in situations where all of *h* is available at each time step, but *u* is a sequence that comes in over the life of the simulation. When you use the Digital Filter block, the convolution is computed only once. To convolve inputs with the Digital Filter block, you must set the **Transfer function type** to FIR (all zeros).

Use the following questions to help you determine which block best fits your needs:

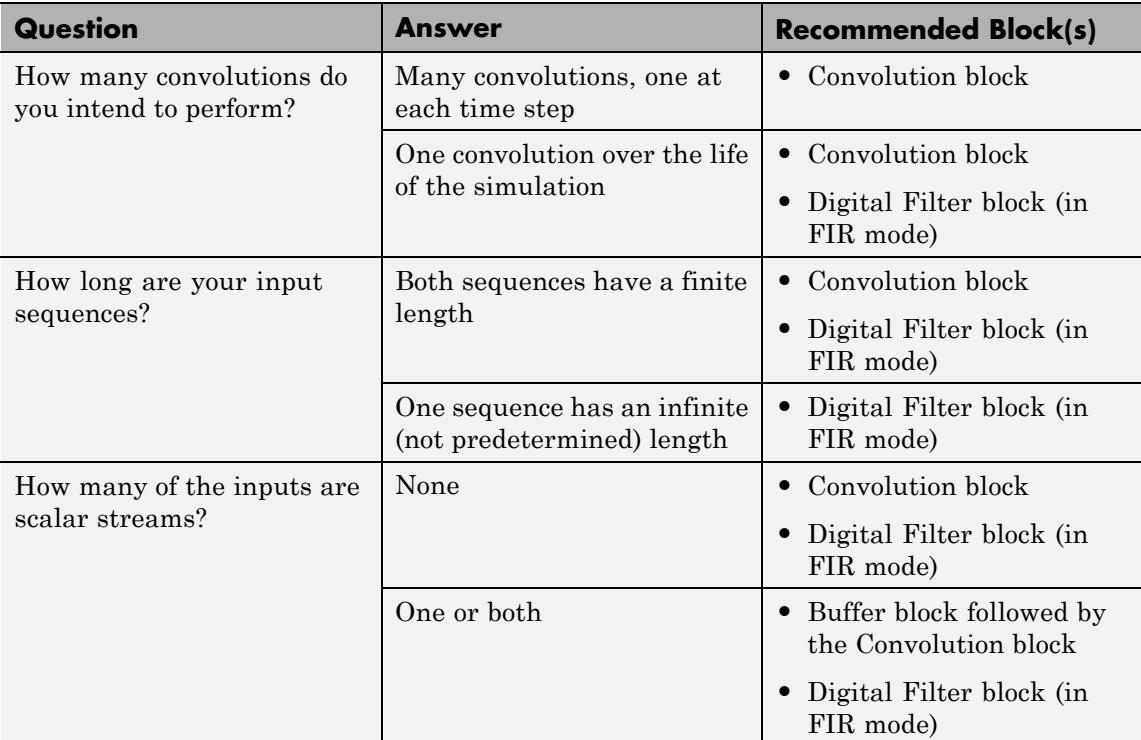

# **Convolving Two N-D Arrays**

The block always computes the convolution of two N-D input arrays along the first dimension. When both inputs are N-D arrays, the size of their first dimension can differ, but the size of all other dimensions must be equal. For example, when *u* is an  $M_u$ -by-*N*-by-*P* array, and *v* is an  $M_v$ -by-*N*-by-*P* array, the output is an  $(M_u + M_v - 1)$ -by-*N*-by-*P* array.

When the input to the Convolution block is a  $M_u$ -by- $N$  matrix  $u$  and an  $M_{v}$ -by-*N* matrix *v*, the output, *y*, is a  $(M_{u}+M_{v}-1)$ -by-*N* matrix whose *j*th column has the following elements

<span id="page-306-0"></span>
$$
y_{i,j} = \sum_{k=0}^{\max(M_u, M_v) - 1} u_{k,j} v_{(i-k),j} \quad 0 \le i \le (M_u + M_v - 2)
$$

Inputs *u* and *v* are zero when indexed outside of their valid ranges. When both inputs are real, the output is real; when one or both inputs are complex, the output is complex.

## **Convolving a Column Vector with an N-D Array**

When one input is a column vector and the other is an N-D array, the block independently convolves the vector with the first dimension of the N-D input array. For example, when  $u$  is a  $M_u$ -by-1 column vector and  $v$ is an  $M_{n}$ -by-*N* matrix, the output is an  $(M_{n}+M_{n}-1)$ -by-*N* matrix whose *j*th column has the following elements

$$
y_{i,j} = \sum_{k=0}^{\max(M_u, M_v) - 1} u_k v_{(i-k),j} \quad 0 \le i \le (M_u + M_v - 2)
$$

# **Convolving Two Column Vectors**

The Convolution block also accepts two column vector inputs. When *u* and *v* are column vectors with lengths  $M_{\nu}$  and  $M_{\nu}$ , the Convolution block performs the vector convolution

$$
y_i=\sum_{k=0}^{\max(M_u,M_v)-1}u_kv_{(i-k)}\quad 0\leq i\leq \big(M_u+M_v-2\big)
$$

The output is a  $(M_u + M_v - 1)$ -by-1 column vector.

# **Fixed-Point Data Types**

The following diagram shows the data types used within the Convolution block for fixed-point signals (time domain only).

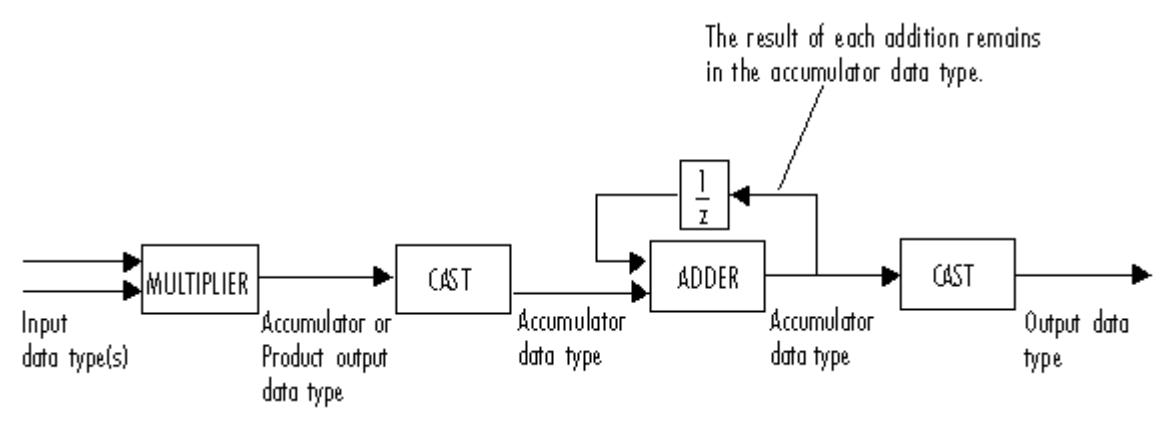

You can set the product output, accumulator, and output data types in the block dialog as discussed in the next section.

The output of the multiplier is in the product output data type when the input is real. When the input is complex, the result of the multiplication is in the accumulator data type. For details on the complex multiplication performed, see "Multiplication Data Types".

**Note** When one or both of the inputs are signed fixed-point signals, all internal block data types are signed fixed point. The internal block data types are unsigned fixed point only when *both* inputs are unsigned fixed-point signals.

The **Main** pane of the Convolution block dialog appears as follows.

**Dialog Box**

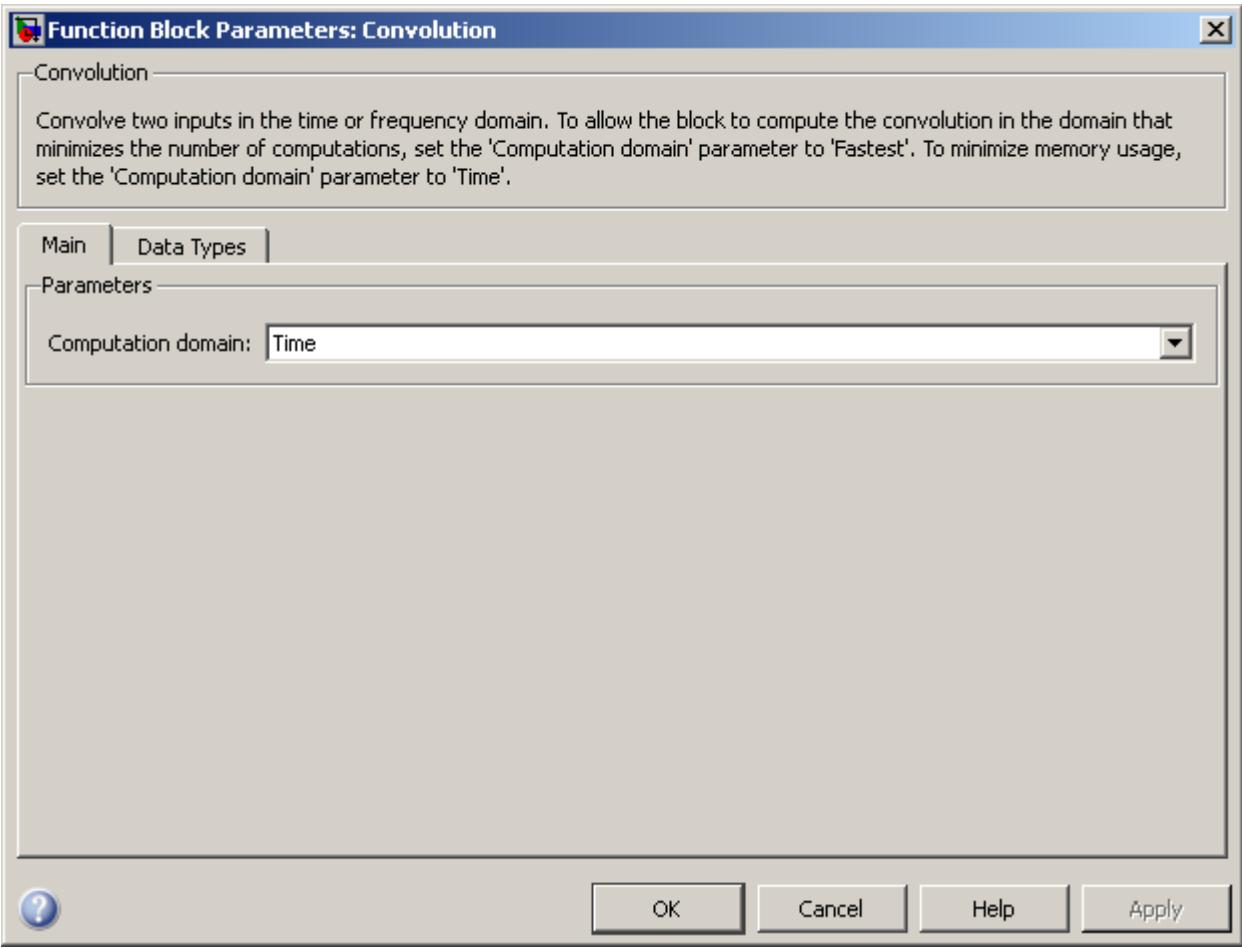

# **Computation domain**

Set the domain in which the block computes convolutions:

**•** Time — The block computes in the time domain, which minimizes memory use.

- **•** Frequency The block computes in the frequency domain, which might require fewer computations than computing in the time domain, depending on the input length.
- **•** Fastest The block computes in the domain, which minimizes the number of computations.

The **Data Types** pane of the Convolution block dialog appears as follows.

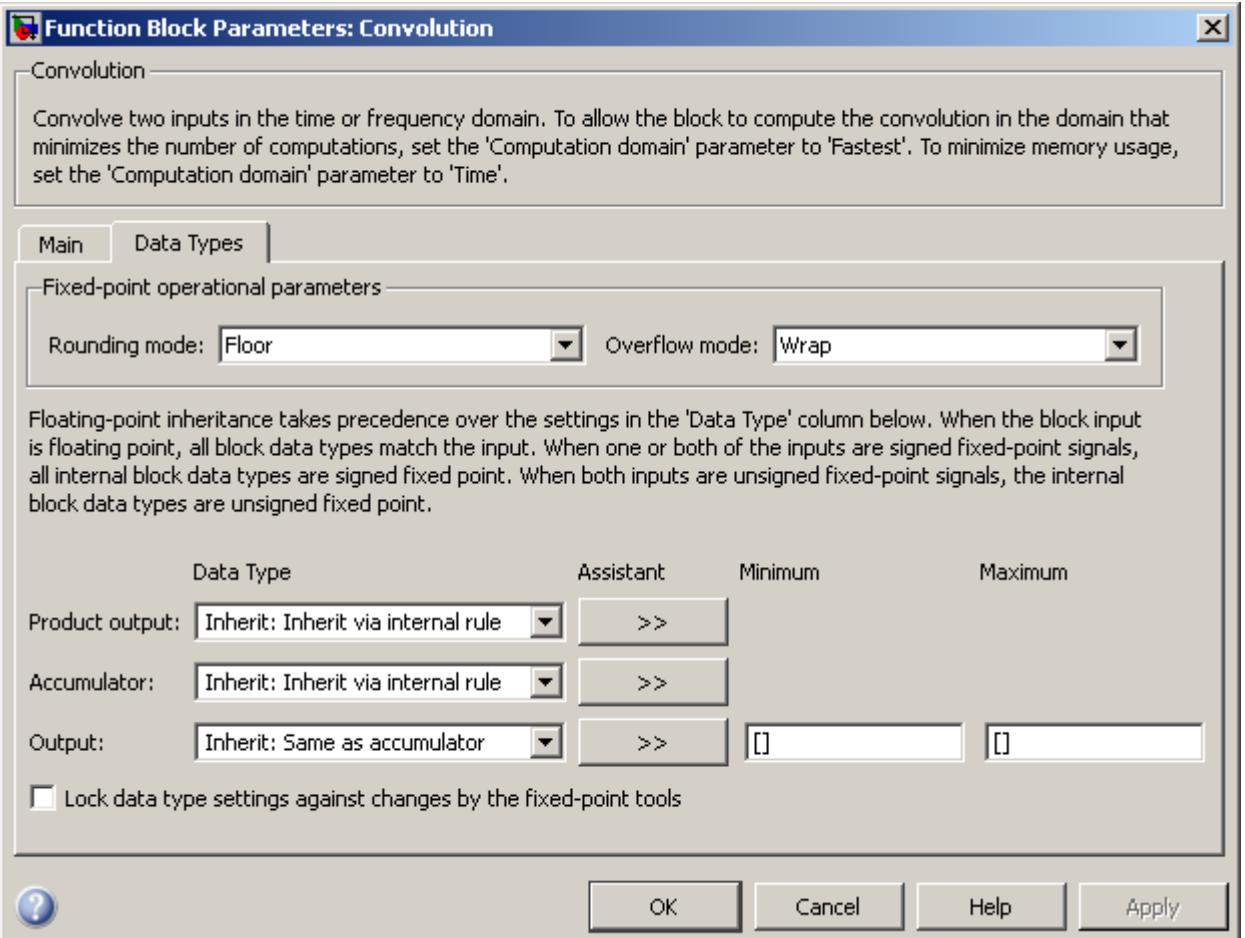

**Note** Fixed-point signals are only supported for the time domain. To use the parameters on this pane, make sure Time is selected for the **Computation domain** parameter on the **Main** pane.

## **Rounding mode**

Select the rounding mode for fixed-point operations.

**Note** The **Rounding mode** and **Overflow mode** settings have no effect on numerical results when all the following conditions exist:

- **• Product output data type** is Inherit: Inherit via internal rule
- **• Accumulator data type** is Inherit: Inherit via internal rule
- **• Output data type** is Inherit: Same as accumulator

With these data type settings, the block is effectively operating in full precision mode.

#### **Overflow mode**

Select the overflow mode for fixed-point operations.

#### **Product output data type**

Specify the product output data type. See ["Fixed-Point Data](#page-306-0) [Types" on page 1-301](#page-306-0) and "Multiplication Data Types" for illustrations depicting the use of the product output data type in this block. You can set it to:

- **•** A rule that inherits a data type, for example, Inherit: Inherit via internal rule
- **•** An expression that evaluates to a valid data type, for example, fixdt([],16,0)

Click the **Show data type assistant** button  $\frac{\gg}{\gg}$  to display the **Data Type Assistant**, which helps you set the **Product output data type** parameter.

See "Specify Data Types Using Data Type Assistant" in *Simulink User's Guide* for more information.

## **Accumulator data type**

Specify the accumulator data type. See ["Fixed-Point Data Types"](#page-306-0) [on page 1-301](#page-306-0) for illustrations depicting the use of the accumulator data type in this block. You can set this parameter to:

- **•** A rule that inherits a data type, for example, Inherit: Inherit via internal rule
- **•** An expression that evaluates to a valid data type, for example, fixdt([],16,0)

Click the **Show data type assistant** button  $\rightarrow$ display the **Data Type Assistant**, which helps you set the **Accumulator data type** parameter.

See "Specify Data Types Using Data Type Assistant" in *Simulink User's Guide* for more information.

### **Output data type**

Specify the output data type. See ["Fixed-Point Data Types" on](#page-306-0) [page 1-301](#page-306-0) for illustrations depicting the use of the output data type in this block. You can set it to:

- **•** A rule that inherits a data type, for example, Inherit: Same as accumulator
- **•** An expression that evaluates to a valid data type, for example, fixdt([],16,0)

Click the **Show data type assistant** button  $\rightarrow$ display the **Data Type Assistant**, which helps you set the **Output data type** parameter.

See "Specify Block Output Data Types" in *Simulink User's Guide* for more information.

## **Minimum**

Specify the minimum value that the block should output. The default value is [] (unspecified). Simulink software uses this value to perform:

- **•** Simulation range checking (see "Signal Ranges")
- **•** Automatic scaling of fixed-point data types

#### **Maximum**

Specify the maximum value that the block should output. The default value is [] (unspecified). Simulink software uses this value to perform:

- Simulation range checking (see "Signal Ranges")
- **•** Automatic scaling of fixed-point data types
- **Lock data type settings against changes by the fixed-point tools** Select this parameter to prevent the fixed-point tools from overriding the data types you specify on the block mask.

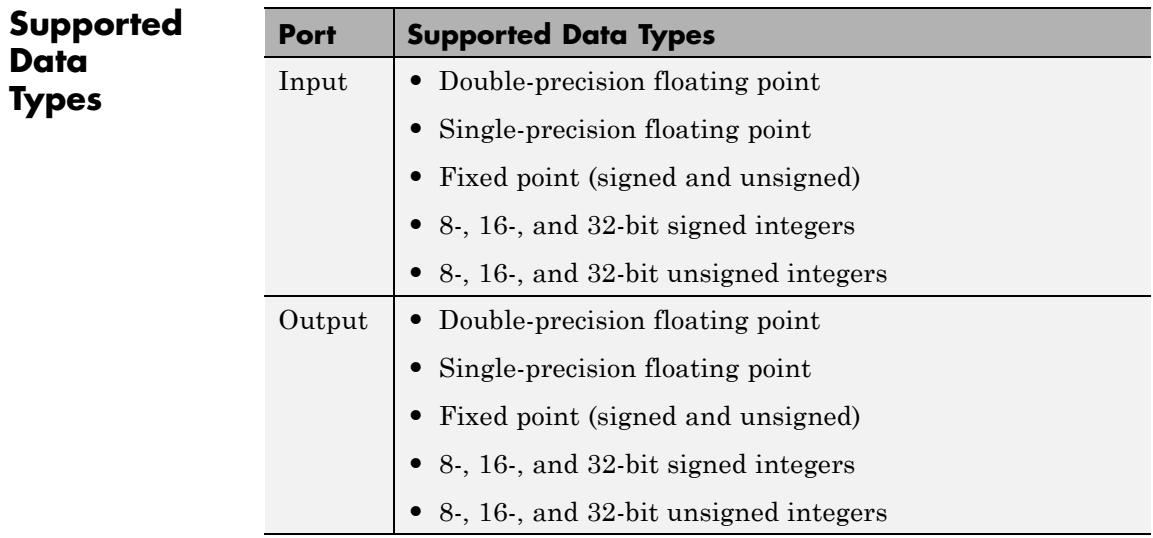

conv MATLAB

**See Also** Correlation DSP System Toolbox Digital Filter DSP System Toolbox

# **Correlation**

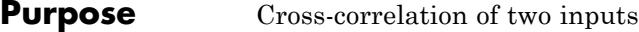

**Library** Statistics

dspstat3

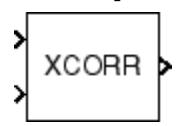

**Description** The Correlation block computes the cross-correlation of two N-D input arrays. The block computes the correlation column-wise, so both inputs must have the same number of columns. If one input is a column vector and the other is an N-D array, the Correlation block computes the cross-correlation of the vector with each column of the N-D array.

# **Correlating Two N-D Arrays**

When the input to the Correlation block is an *Mu*-by-*N* input matrix *u* and an  $M_v$ -by-*N* matrix *v*, the output, *y*, is a  $(M_u + M_v - 1)$ -by-*N* matrix whose *j*th column has elements

$$
y_{uv(i,j)} = \sum_{k=0}^{\max(M_u, M_v) - 1} u_{k,j} v_{(k-i),j}^* \qquad 0 \le i < M_v
$$
  

$$
y_{uv(i,j)} = y_{vu(-i,j)}^* \qquad -M_u < i < 0
$$

where \* denotes the complex conjugate. Inputs *u* and *v* are zero when indexed outside of their valid ranges. When both inputs are real, the output is real; when one or both inputs are complex, the output is complex.

# **Correlating a Column Vector with an N-D Array**

When one input is a column vector and the other is an N-D array, the Correlation block independently cross-correlates the input vector with each column of the N-D array. For example, when  $u$  is a  $M_{u}$ -by-1 column vector and *v* is an  $M_v$ -by-*N* matrix, the output is an  $(M_u + M_v - 1)$ -by-*N* matrix whose *j*th column has elements

<span id="page-316-0"></span>
$$
\begin{aligned} \label{eq:2} &y_{uv(i,j)} = \sum_{k=0}^{\max(M_u,M_v)-1}u_k v_{(k-i),j}^* \qquad \quad 0 \leq i < M_v \\ &y_{uv(i,j)} = y_{vu(-i,j)}^* \qquad \qquad -M_u < i < 0 \end{aligned}
$$

# **Correlating Two Column Vectors**

The Correlation block also accepts two column vector inputs. When  $u$  and  $v$  are column vectors with lengths  $M_u$  and  $M_v$  the Correlation block performs the vector cross-correlation according to the following equation:

$$
y_{uv(i)} = \sum_{k=0}^{\max(M_u, M_v) - 1} u_k v_{(k-i)}^*
$$
  

$$
y_{uv(i)} = y_{vu(-i)}^*
$$
  

$$
0 \le i < M_v
$$
  

$$
-M_u < i < 0
$$

The output is a  $(M_u+M_v-1)$ -by-1 column vector.

# **Fixed-Point Data Types**

The following diagram shows the data types used within the Correlation block for fixed-point signals (time domain only).

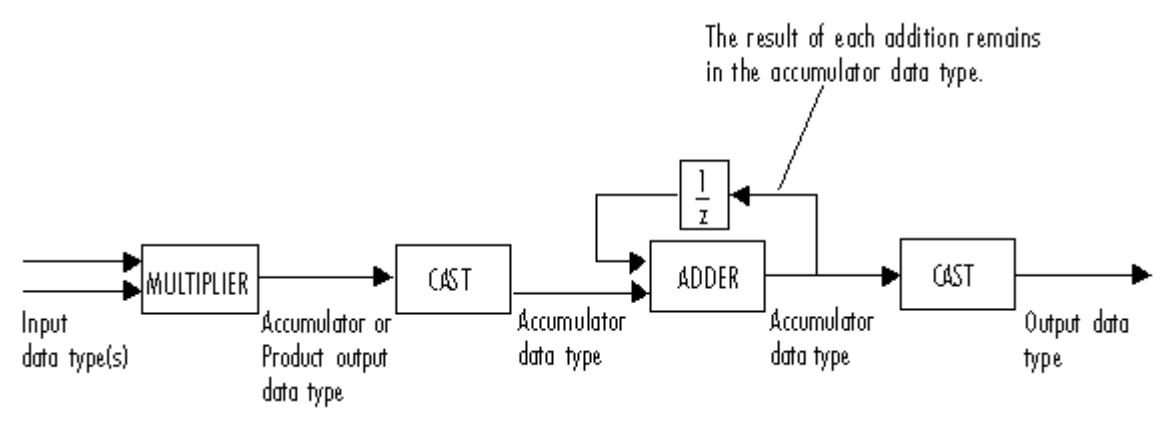

You can set the product output, accumulator, and output data types in the block dialog as discussed in the next section.

The output of the multiplier is in the product output data type when the input is real. When the input is complex, the result of the multiplication is in the accumulator data type. For details on the complex multiplication performed, see "Multiplication Data Types".

**Note** When one or both of the inputs are signed fixed-point signals, all internal block data types are signed fixed point. The internal block data types are unsigned fixed point only when *both* inputs are unsigned fixed-point signals.

The **Main** pane of the Correlation block dialog appears as follows.

**Dialog Box**

# **Correlation**

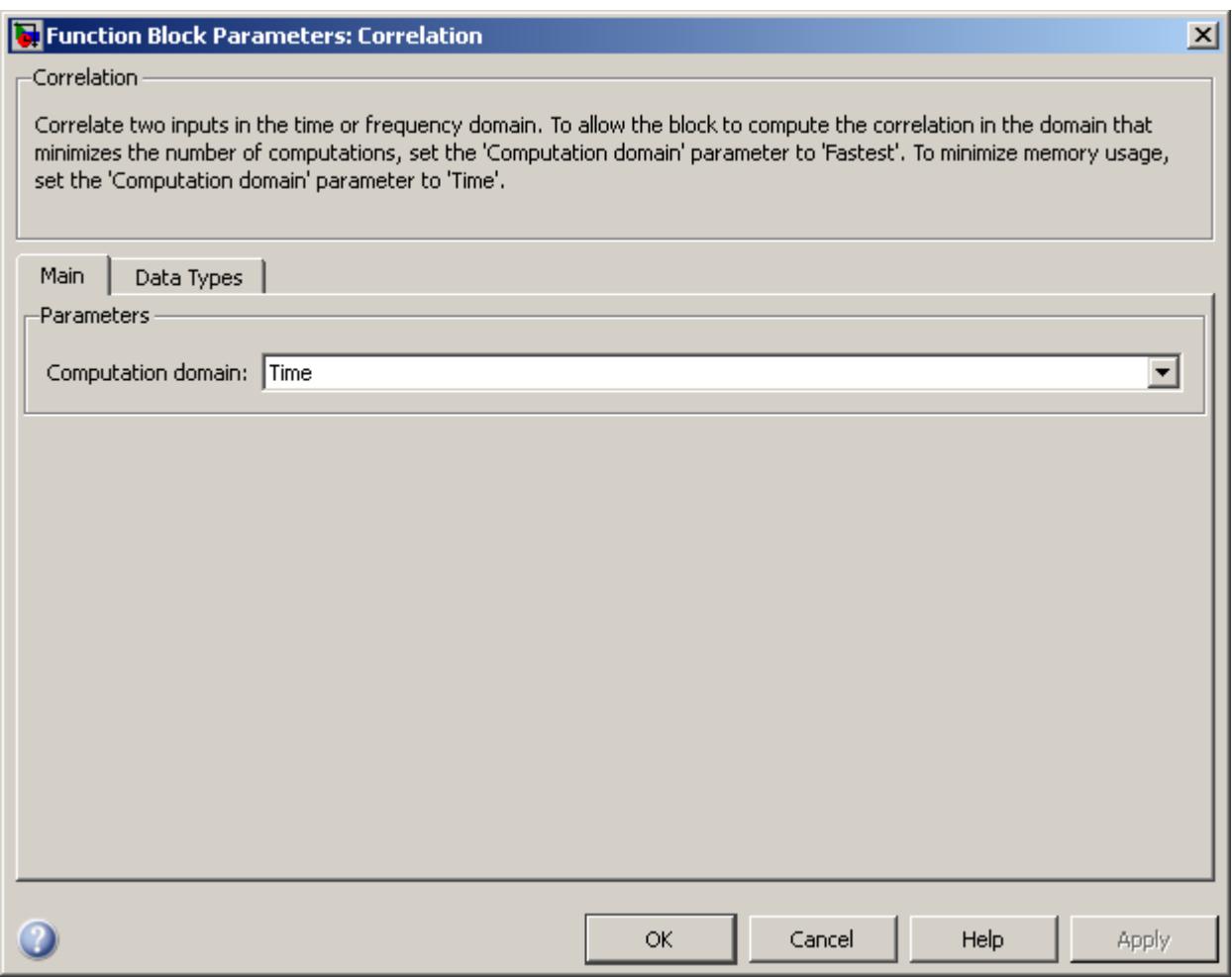

# **Computation domain**

Set the domain in which the block computes correlations:

**•** Time — The block computes in the time domain, which minimizes memory use.

- **•** Frequency The block computes in the frequency domain, which might require fewer computations than computing in the time domain, depending on the input length.
- **•** Fastest The block computes in the domain, which minimizes the number of computations.

The **Data Types** pane of the Correlation block dialog appears as follows.

# **Correlation**

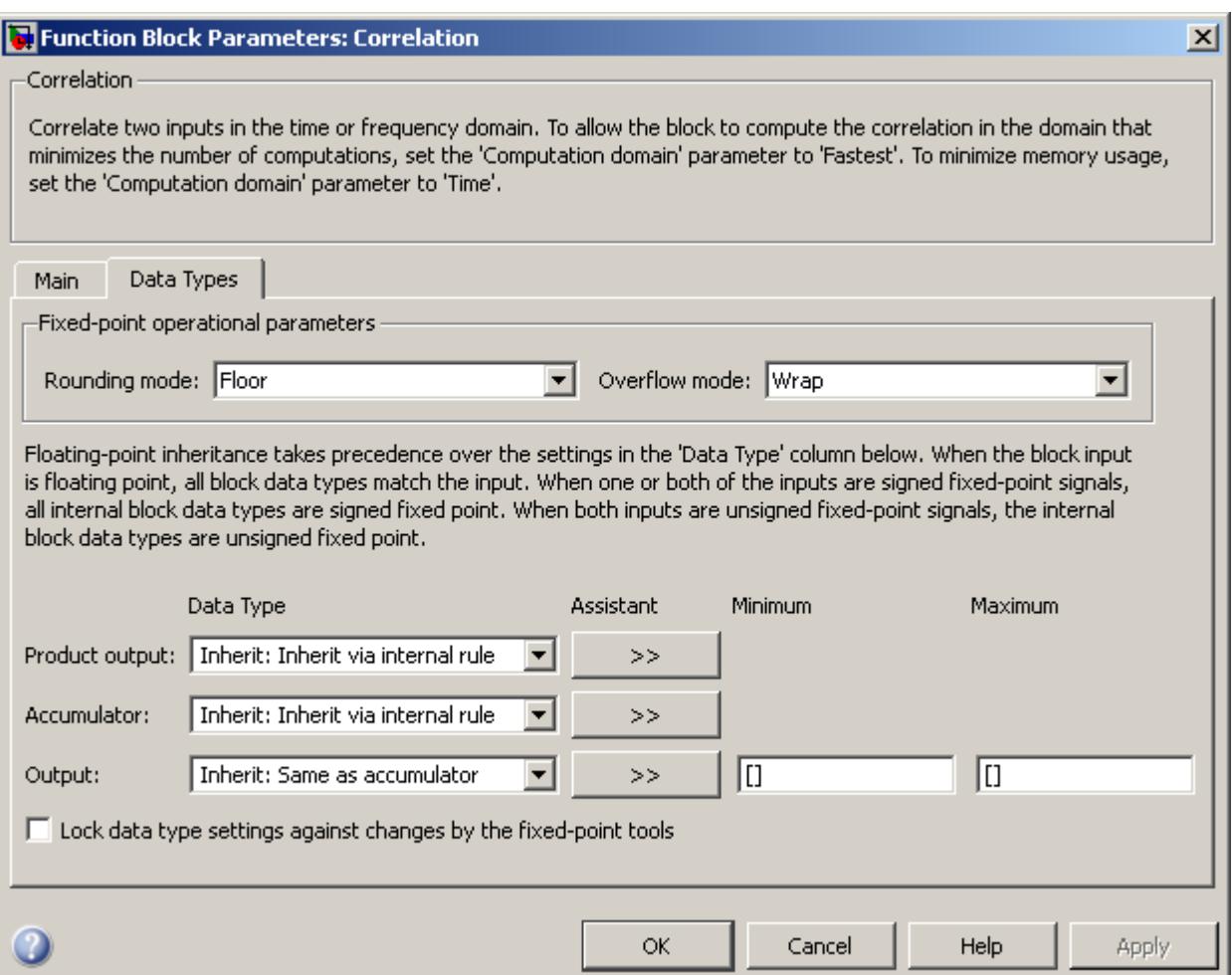

**Note** Fixed-point signals are only supported for the time domain. To use the parameters on this pane, make sure Time is selected for the **Computation domain** parameter on the **Main** pane.

## **Rounding mode**

Select the rounding mode for fixed-point operations.

**Note** The **Rounding mode** and **Overflow mode** settings have no effect on numerical results when all the following conditions exist:

- **• Product output data type** is Inherit: Inherit via internal rule
- **• Accumulator data type** is Inherit: Inherit via internal rule
- **• Output data type** is Inherit: Same as accumulator

With these data type settings, the block is effectively operating in full precision mode.

#### **Overflow mode**

Select the overflow mode for fixed-point operations.

#### **Product output data type**

Specify the product output data type. See ["Fixed-Point Data](#page-316-0) [Types" on page 1-311](#page-316-0) and "Multiplication Data Types" for illustrations depicting the use of the product output data type in this block. You can set it to:

- **•** A rule that inherits a data type, for example, Inherit: Inherit via internal rule
- **•** An expression that evaluates to a valid data type, for example, fixdt([],16,0)

Click the **Show data type assistant** button  $\frac{\gg}{\gg}$  to display the **Data Type Assistant**, which helps you set the **Product output data type** parameter.

See "Specify Data Types Using Data Type Assistant" in *Simulink User's Guide* for more information.

## **Accumulator data type**

Specify the accumulator data type. See ["Fixed-Point Data Types"](#page-316-0) [on page 1-311](#page-316-0) for illustrations depicting the use of the accumulator data type in this block. You can set this parameter to:

- **•** A rule that inherits a data type, for example, Inherit: Inherit via internal rule
- **•** An expression that evaluates to a valid data type, for example, fixdt([],16,0)

Click the **Show data type assistant** button  $\rightarrow$ display the **Data Type Assistant**, which helps you set the **Accumulator data type** parameter.

See "Specify Data Types Using Data Type Assistant" in *Simulink User's Guide* for more information.

### **Output data type**

Specify the output data type. See ["Fixed-Point Data Types" on](#page-316-0) [page 1-311](#page-316-0) for illustrations depicting the use of the output data type in this block. You can set it to:

- **•** A rule that inherits a data type, for example, Inherit: Same as accumulator
- **•** An expression that evaluates to a valid data type, for example, fixdt([],16,0)

Click the **Show data type assistant** button  $\rightarrow$ display the **Data Type Assistant**, which helps you set the **Output data type** parameter.

See "Specify Block Output Data Types" in *Simulink User's Guide* for more information.

## **Minimum**

Specify the minimum value that the block should output. The default value is [] (unspecified). Simulink software uses this value to perform:

- **•** Simulation range checking (see "Signal Ranges")
- **•** Automatic scaling of fixed-point data types

### **Maximum**

Specify the maximum value that the block should output. The default value is [] (unspecified). Simulink software uses this value to perform:

- Simulation range checking (see "Signal Ranges")
- **•** Automatic scaling of fixed-point data types
- **Lock data type settings against changes by the fixed-point tools** Select this parameter to prevent the fixed-point tools from overriding the data types you specify on the block mask.

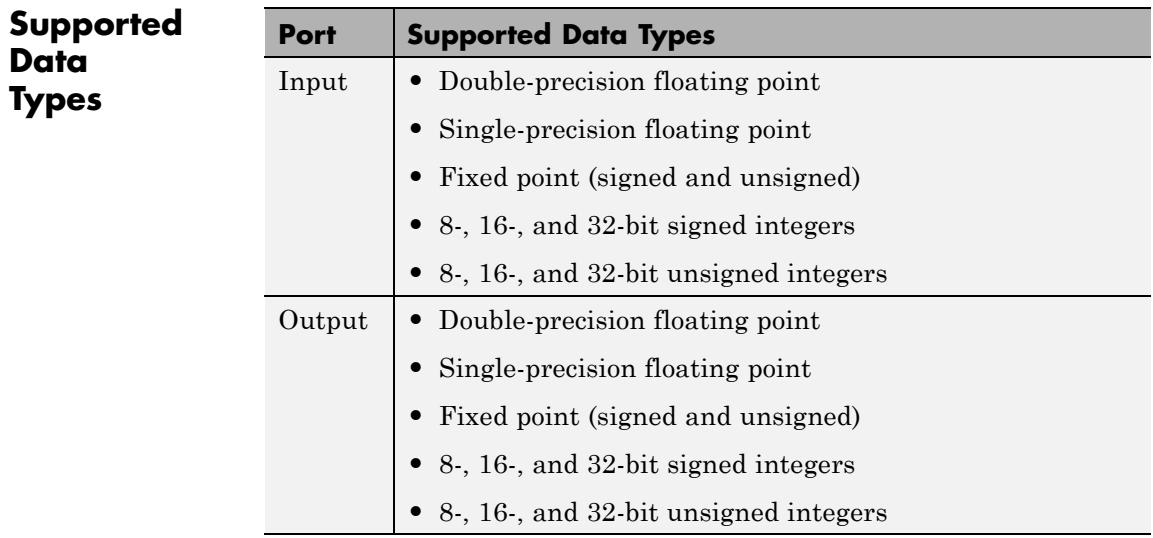
# **Correlation**

**See Also** Autocorrelation DSP System Toolbox Convolution DSP System Toolbox xcorr Signal Processing Toolbox

# **Counter**

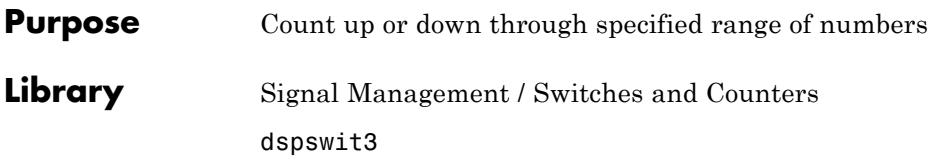

xlinc Rst Count Cnt Ur Hit Max

**Description** The Counter block counts up or down through a specified range of numbers. The block enables the Inc (increment) port when you set the **Count direction** parameter to Up. When you set the **Count direction** parameter to Down, the block enables the Dec (decrement) port. If you set the **Count event** parameter to Free running, the block disables the Inc or Dec port, and counts at a constant time interval. For all other settings of the **Count event** parameter, the block increments or decrements the counter each time a trigger event occurs at the Inc or Dec input port. When a trigger event occurs at the optional Rst port, the block resets the counter to its initial state.

> The Counter block accepts single-channel inputs. The Inc and Dec ports accept real-valued scalars or vectors. If the input to the Inc or Dec port is a vector, the block treats the vector as a frame. The Rst port only accepts real-valued scalars. The Rst port must have the same port sample time as the Inc or Dec input port. If you enable the optional Max input port, you must provide an unsigned integer input that the **Count data type** can represent.

See the following topics for more information:

- **•** ["Setting the Count Event Parameter" on page 1-321](#page-326-0)
- **•** ["Setting the Counter Size and Initial Count Parameters" on page](#page-327-0) [1-322](#page-327-0)
- **•** ["Scalar Input Operation" on page 1-323](#page-328-0)
- **•** ["Vector Input Operation" on page 1-324](#page-329-0)
- **•** ["Free-Running Operation" on page 1-325](#page-330-0)

## <span id="page-326-0"></span>**Setting the Count Event Parameter**

Specify the trigger event for the Inc/Dec and Rst ports by setting the **Count event** parameter to one of the following values:

- **•** Rising edge Triggers a count or reset operation when the input to the Inc/Dec or Rst port behaves in one of the following ways:
	- **-** Rises from a negative value to a positive value or zero.
	- **-** Rises from zero to a positive value, where the rise is not a continuation of a rise from a negative value to zero (see the following figure).

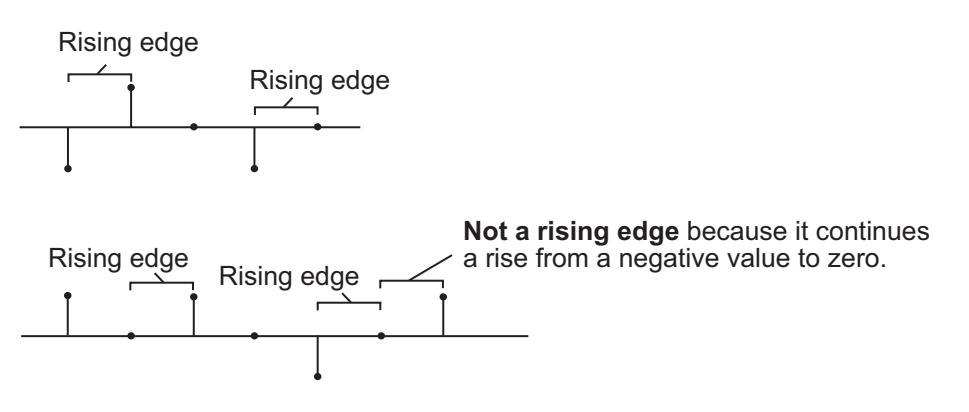

- **•** Falling edge Triggers a count or reset operation when the input to the Inc/Dec or Rst port behaves in one of the following ways:
	- **-** Falls from a positive value to a negative value or zero.
	- **-** Falls from zero to a negative value, where the fall is not a continuation of a fall from a positive value to zero (see the following figure).

<span id="page-327-0"></span>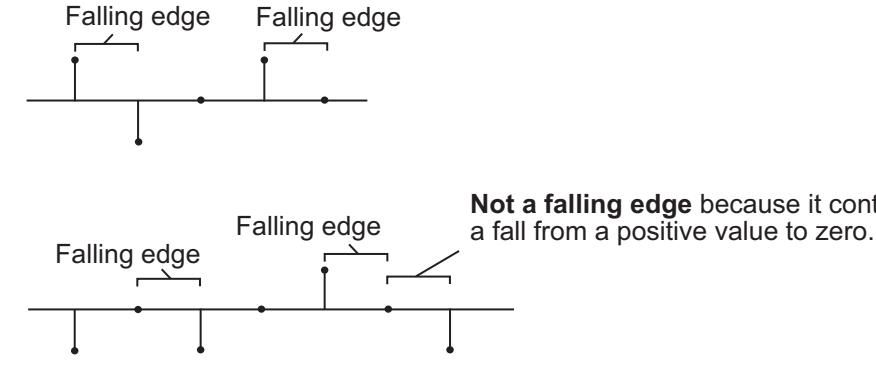

**Not a falling edge** because it continues

- **•** Either edge Triggers a count or reset operation when the input to the Inc/Dec or Rst port is a Rising edge or Falling edge.
- **•** Non-zero sample Triggers a count or reset operation at each sample time when the input to the Inc/Dec or Rst port is not zero.
- **•** Free running Disables the Inc/Dec port and enables the **Samples per output frame** and **Sample time** block parameters. The block increments or decrements the counter at a constant interval,  $T_{s}$ , which you specify using the **Sample time** parameter. For more information, see ["Free-Running Operation" on page 1-325](#page-330-0). In this mode, the block resets the counter whenever it receives a non-zero sample at the Rst port.

## **Setting the Counter Size and Initial Count Parameters**

At the start of the simulation, the block sets the counter to the value you specify in the **Initial count** parameter. The **Initial count** can be any unsigned integer in the range defined by the **Counter size** parameter.

The **Counter size** parameter allows you to specify the range of integer values the block counts through. When the block counts through the entire counter range, the next time a trigger event occurs at the Inc/Dec port, the block resets the counter as follows:

**•** When you set the **Count direction** parameter to Up and the counter reaches the upper-limit of the counter range, the block restarts the counter at zero.

<span id="page-328-0"></span>**•** When you set the **Count direction** parameter to Down and the counter reaches zero, the block restarts the counter at the upper-limit of the counter range.

You can set the **Counter size** parameter to one of the following options:

- **•** 8 bits Specifies a counter with a range of 0 to 255.
- **•** 16 bits Specifies a counter with a range of 0 to 65535.
- 32 bits Specifies a counter with a range of 0 to  $2^{32}$ –1.
- **•** User defined Enables the **Maximum count** parameter, which allows you to specify the upper-count limit as any arbitrary unsigned integer that the **Count data type** can represent. The counter values range from 0 to the value of the **Maximum count** parameter.
- **•** Specify via input port Enables the Max input port, which allows you to specify the upper-count limit as any arbitrary unsigned integer that the **Count data type** can represent. The counter values range from 0 to the value you specify as an input to the Max port.

# **Scalar Input Operation**

When you set the **Count direction** parameter to Up, a trigger event at the Inc (increment) input port causes the block to increase the counter by one. Assuming no reset events occur, the block continues increasing the counter value when triggered, until the counter value reaches the upper-count limit. The next time a trigger event occurs at the Inc port, the block restarts the counter at 0 and resumes increasing the counter by one for each subsequent trigger event at the Inc port.

When you set the **Count direction** parameter to Down, a trigger event at the Dec (decrement) input port causes the block to decrease the counter by one. Assuming no reset events occur, the block continues decreasing the counter value when triggered until the counter value reaches zero. The next time a trigger event occurs at the Dec port, the block restarts the counter at the upper-count limit and resumes decreasing the counter by one for each subsequent trigger event at the Dec port.

<span id="page-329-0"></span>Between triggering events, the block holds the output at its most recent value. The block resets the counter to its initial state when the trigger event specified by the **Count event** parameter occurs at the optional Rst input port. When the Inc/Dec and Rst ports receive trigger events simultaneously, the block first resets the counter, and then increments or decrements the counter appropriately. If you do not need to reset the counter during simulation, you can disable the Rst port by clearing the **Reset input** check box.

The **Output** parameter allows you to specify which values the block outputs.

- **•** Count enables a Cnt output port on the block, which provides the current value of the counter as a scalar value. The Cnt output port has the same port sample time as the Inc/Dec input port.
- **•** Hit enables a Hit output port on the block. The Hit port produces zeros while the value of the counter does not equal any of the integers you specify for the **Hit values** parameter. You can specify an integer or a vector of integers for the **Hit values** parameter. When the counter value does equal one or more of the values you specify for the **Hit values** parameter, the block outputs a value of 1 at the Hit output port. The Hit output port has the same port sample time as the Inc/Dec input port.
- **•** Count and Hit enables both the Cnt and Hit output ports.

### **Vector Input Operation**

The block treats vector inputs to the Inc/Dec port as a frame. Vector operation is the same as scalar operation, except that the block increments or decrements the counter by the total number of trigger events contained in the Inc/Dec input vector. Thus, the counter may change multiple times during the processing of a single Inc/Dec input vector.

When the block has a Hit port, the block outputs a value of 1 if any of the **Hit values** match any of the counter values during the processing of the Inc/Dec input vector.

<span id="page-330-0"></span>When a trigger event splits across two consecutive vectors, that event is counted in the vector that contains the conclusion of the event. When the Rst port receives a trigger event at the same time as the Inc/Dec port, the block first resets the counter. The block then increments or decrements the counter by the number of trigger events contained in the Inc/Dec input vector.

When the input to the Inc/Dec port is a length *N* vector, the port sample time of the Inc/Dec input port is equal to the frame period of the input, or *N* times the sample time of the input signal. The port sample time of the Cnt and Hit output ports equals that of the Inc/Dec input port.

# **Free-Running Operation**

The block operates in free-running mode when you select Free running for the **Count event** parameter.

The Inc/Dec input port is disabled in this mode, and the block simply increments or decrements the counter at the constant interval,  $T_{s}$ , which you specify using the **Sample time** parameter.

In this mode, the Rst port always behaves as if the **Count event** parameter were set to Non-zero sample. Thus, the block triggers a reset event at each sample time that the Rst input is not zero.

In this mode, the Cnt output is an *M*-by-1 vector containing the count value at each of *M* consecutive sample times, where *M* is the value you specify for the **Samples per output frame** parameter. The Hit output is an *M*-by-1 vector containing the hit status (0 or 1) at each of those *M* consecutive sample times. Both the Cnt and Hit output ports have a port sample time of *M*\**Ts* .

**Examples** In the following model, ex\_counter\_ref, the Simulink Pulse Generator block drives the Dec port of the Counter block, and the N-Sample Enable block triggers the Rst port. All inputs to and outputs from the Counter block are multiplexed into a single To Workspace block using a 4-port Mux block.

# **Counter**

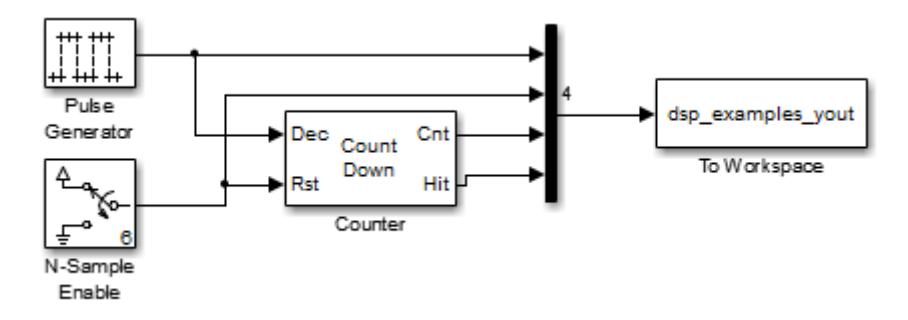

The following figure shows the first 22 samples of the model's four-column output, yout.

# **Counter**

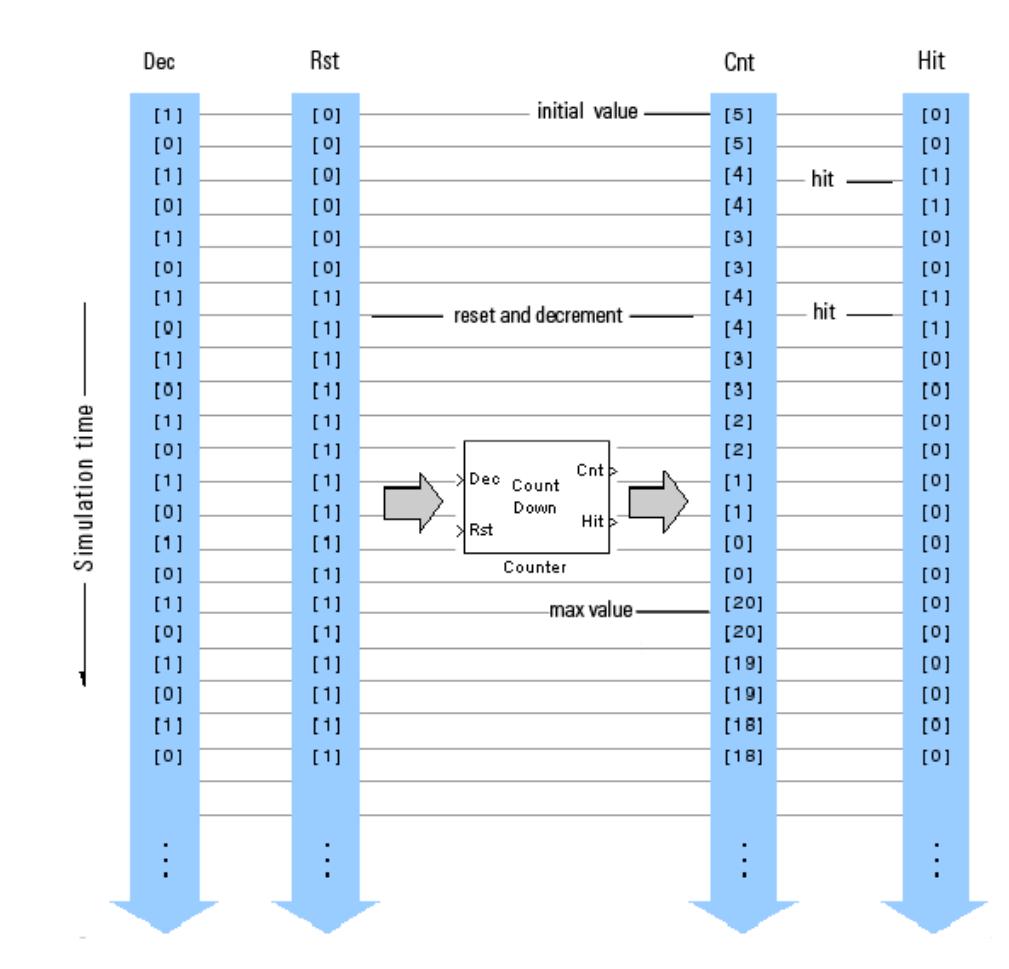

You can see that the seventh input sample to both the Dec and Rst ports of the Counter block represent trigger events (rising edges). When this occurs, the block first resets the counter to its initial value of 5, and then immediately decrements the counter to 4. When the counter reaches its minimum value of 0, the block restarts the counter at its maximum value of 20 the next time a trigger event occurs at the Dec port.

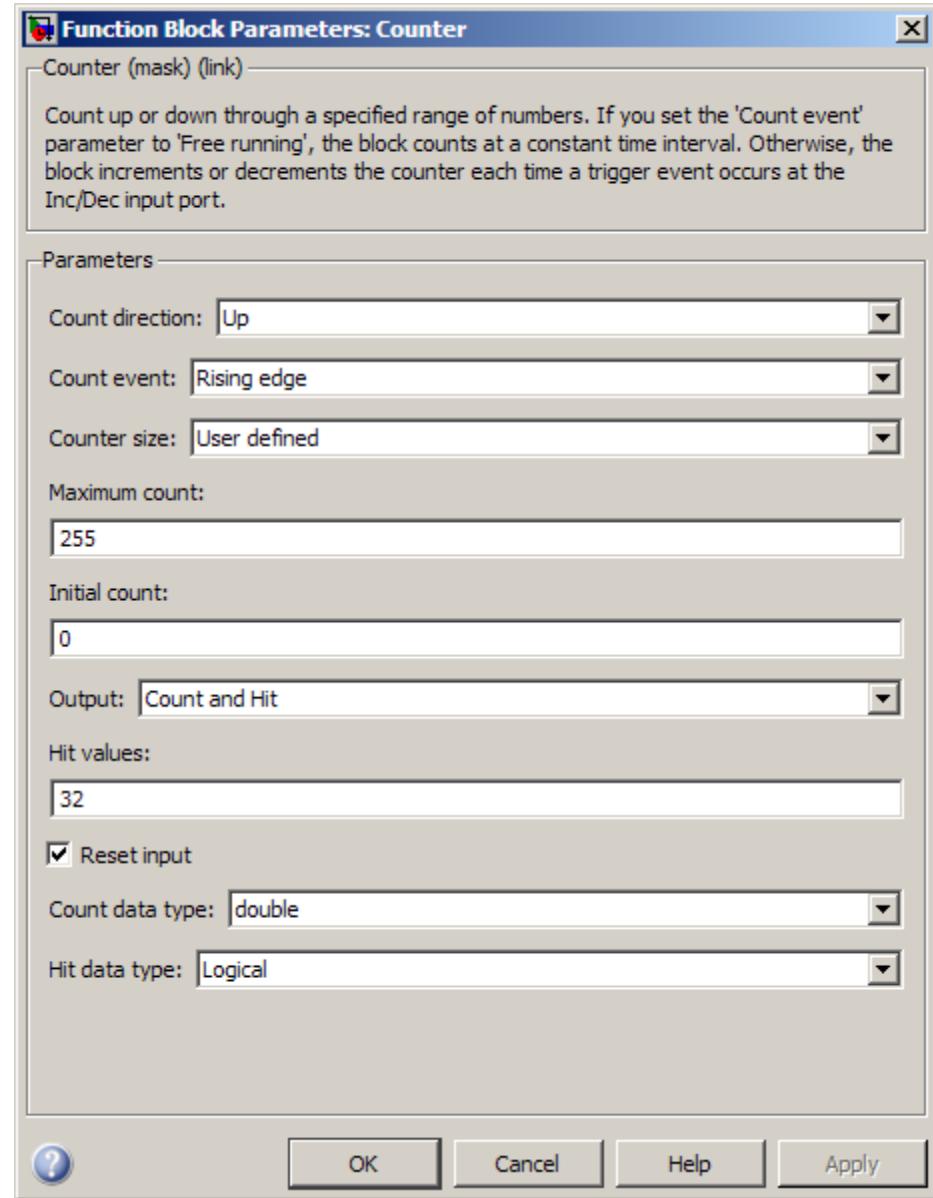

# **Dialog Box**

# **Count direction**

Specify whether to count Up or Down. The port label on the block icon changes to Inc (increment) or Dec (decrement) based on the value of this parameter.

**•** When you set the **Count direction** parameter to Up and the counter reaches the upper-limit of the counter range, the block restarts the counter at zero the next time a trigger event occurs at the Inc port.

**•** When you set the **Count direction** parameter to Down and the counter reaches zero, the block restarts the counter at the upper-limit of the counter range the next time a trigger event occurs at the Dec port.

This parameter is tunable in Simulink Normal mode.

#### **Count event**

Specify the type of event that triggers the block to increment, decrement, or reset the counter when received at the Inc/Dec or Rst ports. When you set this parameter to Free running, the block disables the Inc/Dec port and counts at the constant interval specified by the **Sample time** parameter. For more information on all the possible settings of this parameter, see ["Setting the](#page-326-0) [Count Event Parameter" on page 1-321](#page-326-0).

#### **Counter size**

Specify the range of integer values the block counts through. For more information about the valid values of this parameter, see ["Setting the Counter Size and Initial Count Parameters" on](#page-327-0) [page 1-322](#page-327-0).

### **Maximum count**

Specify the maximum value of the counter as any unsigned integer representable by the data type you specify for the **Counter data type** parameter. This parameter appears only when you set the **Counter size** parameter to User defined. Tunable in Simulink Normal mode.

### **Initial count**

Specify the initial value of the counter. The block uses the initial value of the counter at the start of simulation and resets the counter back to that initial value each time a trigger event occurs at the Rst port. Tunable.

#### **Output**

Select the output ports to enable. You can choose to enable the Count, Hit, or Count and Hit ports.

#### **Hit values**

Specify an integer or vector of integers whose occurrence in the count should be flagged by a 1 at the (optional) Hit output port. This parameter appears only when you set the **Output** parameter to Hit or Count and Hit. Tunable.

#### **Reset input**

Select this check box to enable the Rst input port. When you enable the Rst port, the block resets the counter to its initial value each time a trigger event occurs at the Rst port. To specify the type of event that triggers a reset of the counter, set the **Count event** parameter. When you clear the **Reset input** check box, you cannot reset the counter during simulation.

#### **Samples per output frame**

Specify the number of samples, *M*, in each output vector. This parameter appears only when you set the **Count event** parameter to Free running.

#### **Sample time**

Specify the constant interval,  $T_s$ , at which the block increments or decrements the counter when in free-running mode. For example, to have the block increment the counter every 5 seconds, set the **Count direction** parameter to Up, the **Count event** parameter to Free running, and specify a value of 5 for the **Sample time** parameter. In free running mode, the sample time of the output ports is always  $M^*T_s$ .

This parameter appears only when you set the **Count event** parameter to Free running.

#### **Count data type**

Specify the data type of the output at the Cnt port. This parameter appears only when you set the **Output** parameter to Count or Count and Hit.

## **Hit data type**

Specify the data type of the output at the Hit port. This parameter appears only when you set the **Output** parameter to Hit or set it to Count and Hit with the **Count data type** parameter set to Double.

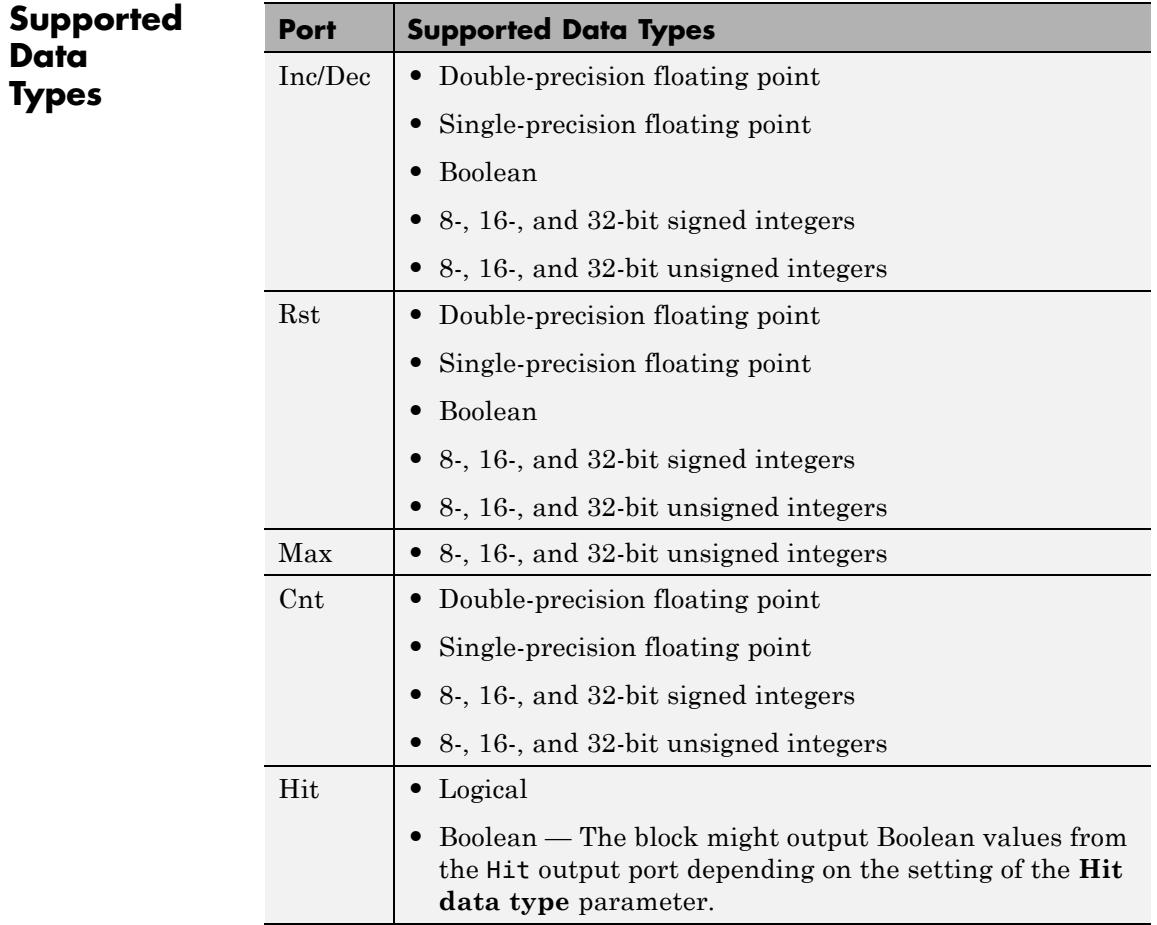

# **Counter**

**See Also** [Edge Detector](#page-584-0) DSP System Toolbox [N-Sample Enable](#page-1140-0) DSP System Toolbox [N-Sample Switch](#page-1144-0) DSP System Toolbox <span id="page-338-0"></span>**Purpose** Compute estimate of autoregressive (AR) model parameters using covariance method

**Library** Estimation / Parametric Estimation

dspparest3

Cov AR Estimator

**Description** The Covariance AR Estimator block uses the covariance method to fit an autoregressive (AR) model to the input data. This method minimizes the forward prediction error in the least squares sense.

> The input is a sample-based vector (row, column, or 1-D) or frame-based vector (column only) representing a frame of consecutive time samples from a single-channel signal, which is assumed to be the output of an AR system driven by white noise. The block computes the normalized estimate of the AR system parameters, *A*(*z*), independently for each successive input frame.

$$
H(z) = \frac{G}{A(z)} = \frac{G}{1 + a(2)z^{-1} + ... + a(p+1)z^{-p}}
$$

The order, *p*, of the all-pole model is specified by the **Estimation order** parameter. To guarantee a valid output, you must set the **Estimation order** parameter to be less than or equal to half the input vector length.

The top output, A, is a column vector of length *p*+1 with the same frame status as the input, and contains the normalized estimate of the AR model coefficients in descending powers of *z*.

 $[1 \ a(2) \ \ldots \ a(p+1)]$ 

The scalar gain, *G*, is provided at the bottom output (G).

See the Burg AR Estimator block reference page for a comparison of the Burg AR Estimator, Covariance AR Estimator, Modified Covariance AR Estimator, and Yule-Walker AR Estimator blocks.

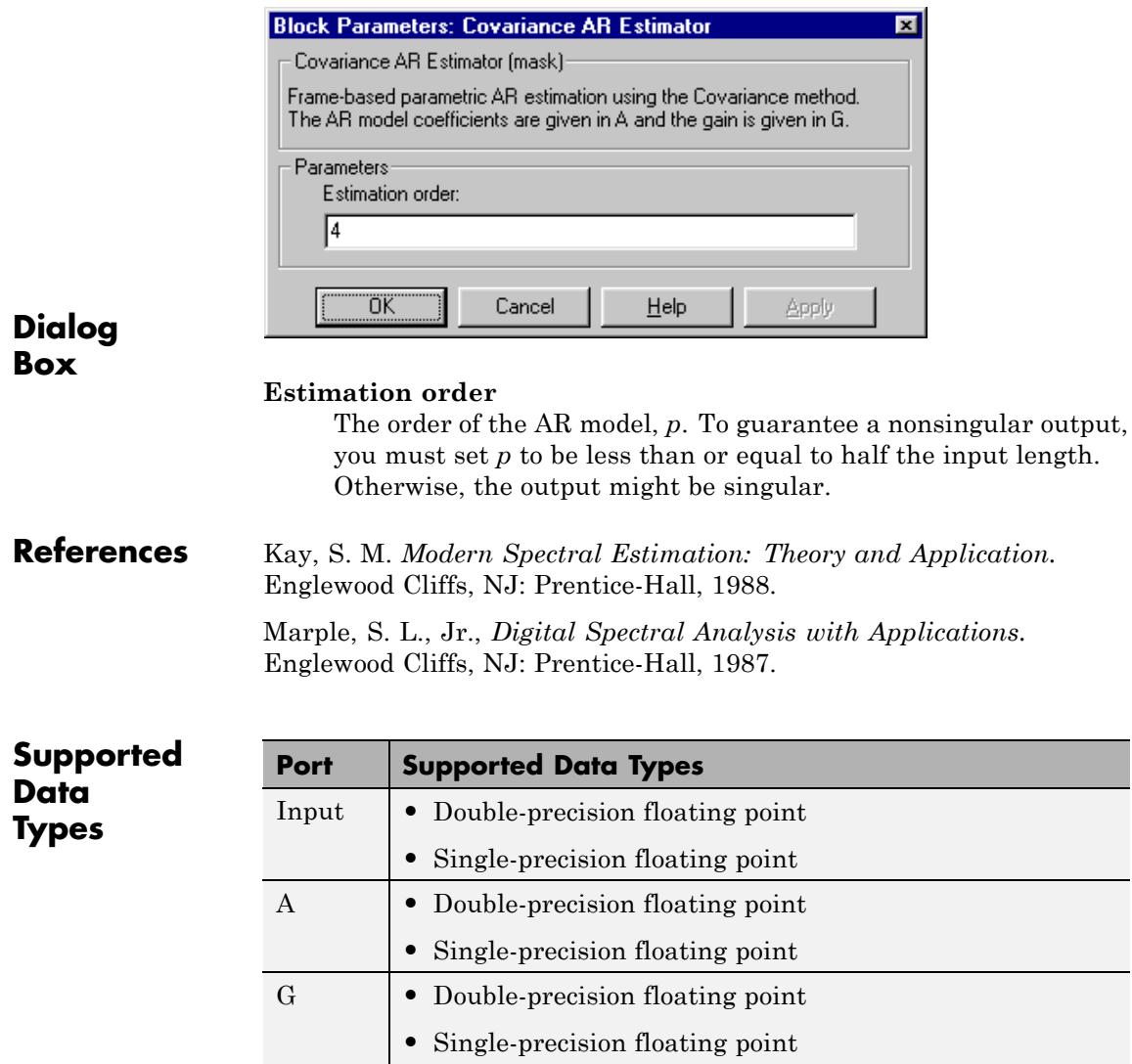

# **Covariance AR Estimator**

**See Also** [Burg AR Estimator](#page-184-0) DSP System Toolbox [Covariance Method](#page-341-0) DSP System Toolbox [Modified Covariance AR](#page-1122-0) [Estimator](#page-1122-0) [Yule-Walker AR Estimator](#page-1939-0) DSP System Toolbox arcov Signal Processing Toolbox

DSP System Toolbox

# <span id="page-341-0"></span>**Covariance Method**

**Purpose** Power spectral density estimate using covariance method **Library** Estimation / Power Spectrum Estimation dspspect3

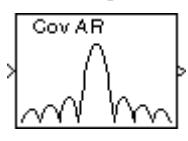

**Description** The Covariance Method block estimates the power spectral density (PSD) of the input using the covariance method. This method fits an autoregressive (AR) model to the signal by minimizing the forward prediction error in the least squares sense. The **Estimation order** parameter specifies the order of the all-pole model. The block computes the spectrum from the FFT of the estimated AR model parameters. To guarantee a valid output, the **Estimation order** parameter must be less than or equal to half the input vector length.

> The input is a sample-based vector (row, column, or 1-D) or frame-based vector (column only). It represents a frame of consecutive time samples from a single-channel signal. The block outputs a column vector containing the estimate of the power spectral density of the signal at  $N_{\text{fft}}$  equally spaced frequency points. The frequency points are in the range  $[0, F_s)$ , where  $F_s$  is the sampling frequency of the signal.

> Selecting **Inherit FFT length from estimation order**, specifies that  $N_{\text{fit}}$  is one greater than the estimation order. Clearing the **Inherit FFT length from estimation order** check box allows you to use the **FFT length** parameter to specify  $N_{fit}$  as a power of 2. The block zero-pads or wraps the input to  $N_{\text{fit}}$  before computing the FFT. The output is always sample based.

When you select the **Inherit sample time from input** check box, the block computes the frequency data from the sample period of the input signal. For the block to produce valid output, the following conditions must hold:

- **•** The input to the block is the original signal, with no samples added or deleted (by insertion of zeros, for example).
- **•** The sample period of the time-domain signal in the simulation equals the sample period of the original time series.

If these conditions do not hold, clear the **Inherit sample time from input** check box. You can then specify a sample time using the **Sample time of original time series** parameter.

See the Burg Method block reference for a comparison of the Burg Method, Covariance Method, Modified Covariance Method, and Yule-Walker Method blocks.

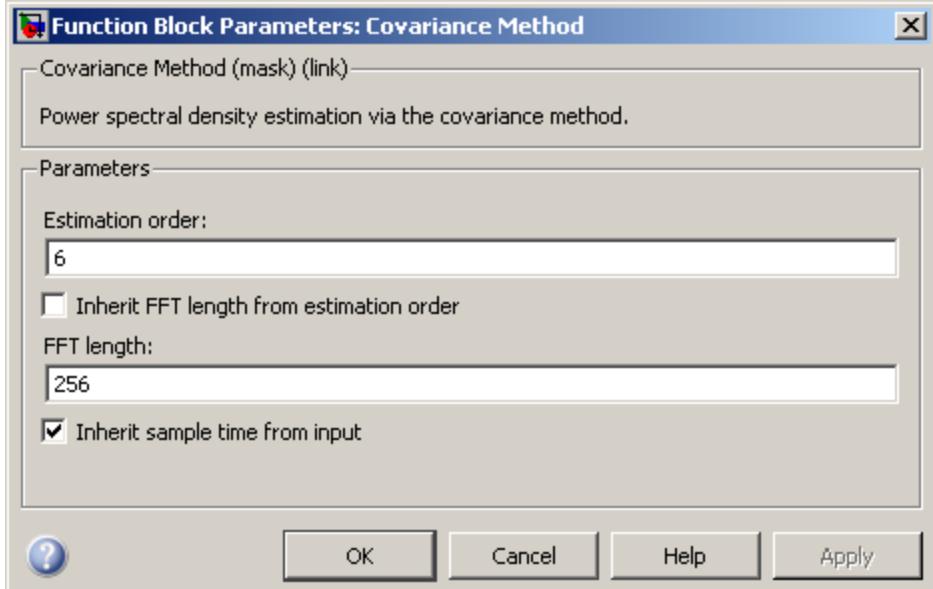

# **Dialog Box**

#### **Estimation order**

The order of the AR model. To guarantee a nonsingular output, the value of this parameter must be less than or equal to half the input length.

#### **Inherit FFT length from estimation order**

When selected, this option specifies that the FFT length is one greater than the estimation order.

### **FFT length**

Enter the number of data points on which to perform the FFT,  $N_{\text{fit}}$ . When  $N_{\text{fit}}$  is larger than the input frame size, the block zero-pads each frame as needed. When  $N_{\text{fit}}$  is smaller than the input frame size, the block wraps each frame as needed. This parameter becomes visible only when you clear the **Inherit FFT length from estimation order** check box.

#### **Inherit sample time from input**

When you select the **Inherit sample time from input** check box, the block computes the frequency data from the sample period of the input signal. For the block to produce valid output, the following conditions must hold:

- **•** The input to the block is the original signal, with no samples added or deleted (by insertion of zeros, for example).
- **•** The sample period of the time-domain signal in the simulation equals the sample period of the original time series.

If these conditions do not hold, clear the **Inherit sample time from input** check box. You can then specify a sample time using the **Sample time of original time series** parameter.

#### **Sample time of original time series**

Specify the sample time of the original time-domain signal. This parameter becomes visible only when you clear the **Inherit sample time from input** check box.

**References** Kay, S. M. *Modern Spectral Estimation: Theory and Application.* Englewood Cliffs, NJ: Prentice-Hall, 1988.

> Marple, S. L. Jr., *Digital Spectral Analysis with Applications.* Englewood Cliffs, NJ: Prentice-Hall, 1987.

Orfanidis, S. J. *Introduction to Signal Processing*. Englewood Cliffs, NJ: Prentice-Hall, 1995.

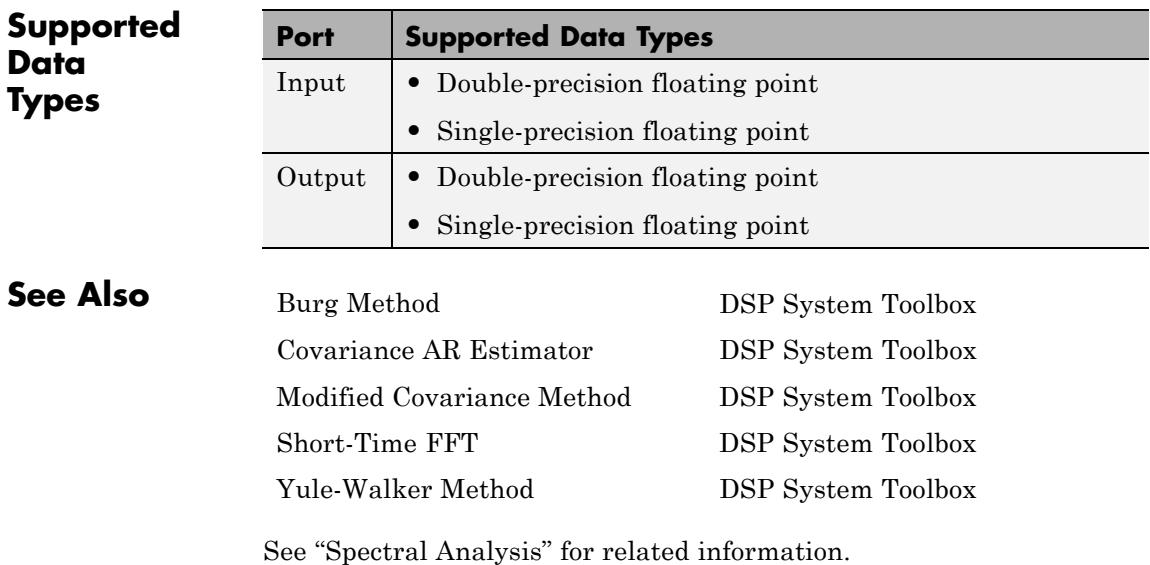

# **Create Diagonal Matrix**

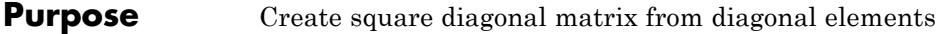

**Library** Math Functions / Matrices and Linear Algebra / Matrix Operations dspmtrx3

Аb D ⇨

**Description** The Create Diagonal Matrix block populates the diagonal of the *M*-by-*M* matrix output with the elements contained in the length-*M* vector input, D. The elements off the diagonal are zero.

A = diag(D) Equivalent MATLAB code

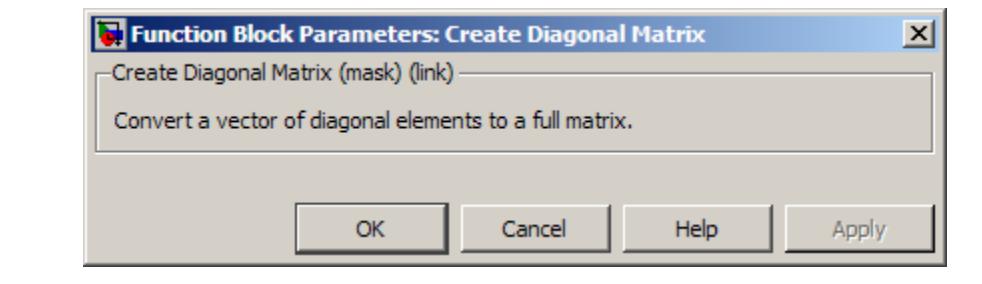

# **Dialog Box**

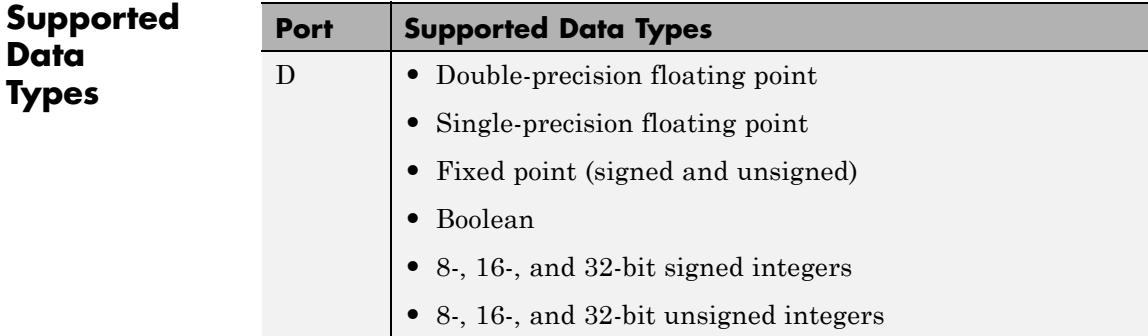

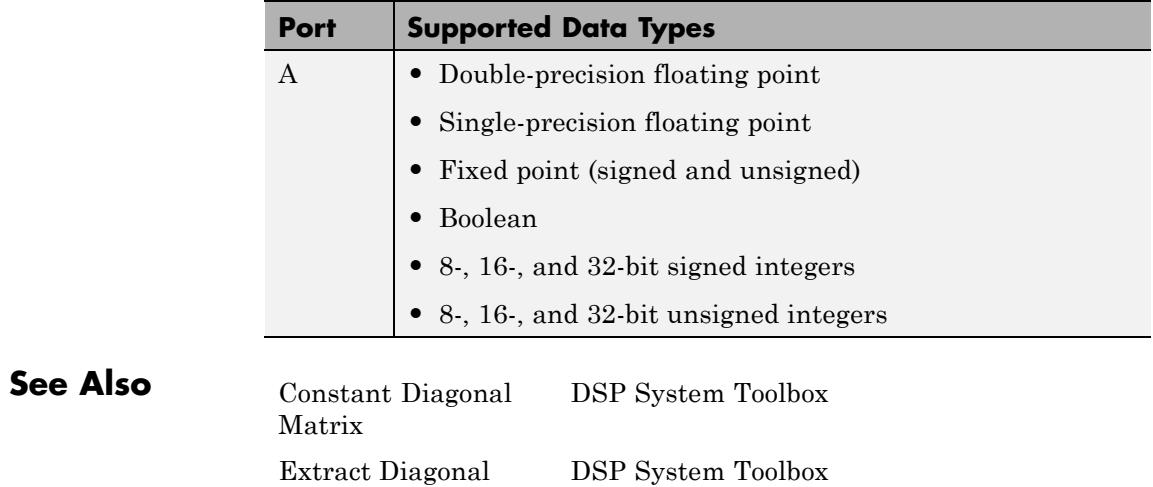

diag MATLAB

# <span id="page-347-0"></span>**Cumulative Product**

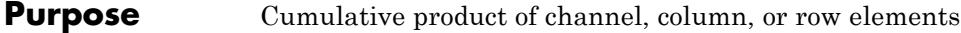

**Library** Math Functions / Math Operations

dspmathops

Running Product

Running Rst Product

**Description** The Cumulative Product block computes the cumulative product along the specified dimension of the input or across time (running product).

> The input can be a vector or matrix. The output always has the same dimensions, rate, data type, and complexity as the input.

# **Input and Output Characteristics**

## **Valid Input**

The Cumulative Product block accepts vector or matrix inputs containing real or complex values.

## **Valid Reset Signal**

The optional reset port, Rst, accepts scalar values, which can be any built-in Simulink data type including boolean. The rate of the input to the Rst port must be the same or slower than that of the input data signal. The sample time of the input to the Rst port must be a positive integer multiple of the input sample time.

## **Output Characteristics**

The output always has the same dimensions, rate, data type, and complexity as the data signal input.

# **Computing the Running Product Along Channels of the Input**

When you set the **Multiply input along** parameter to Channels (running product), the block computes the cumulative product of the elements in each input channel. The running product of the current input takes into account the running product of all previous inputs. In this mode, you must also specify a value for the **Input processing** parameter. When you set the **Input processing** parameter to Columns as channels (frame based), the block computes the running product along each column of the current input. When you set the **Input processing** parameter to Elements as channels (sample based),

the block computes a running product for each element of the input across time. See the following sections for more information:

- **•** Computing the Running Product for Each Column of the Input on page 343
- **•** [Computing the Running Product for Each Element of the Input on](#page-349-0) [page 344](#page-349-0)
- **•** [Resetting the Running Product on page 345](#page-350-0)

### **Computing the Running Product for Each Column of the Input**

When you set the **Input processing** parameter to Columns as channels (frame based), the block treats each input column as an independent channel. As the following figure and equation illustrate, the output has the following characteristics:

- **•** The first row of the first output is the same as the first row of the first input.
- **•** The first row of each subsequent output is the element-wise product of the first row of the current input (time *t*), and the last row of the previous output (time  $t \cdot T_f$ , where  $T_f$  is the frame period).
- **•** The output has the same size, dimension, data type, and complexity as the input.

Given an *M*-by-*N* matrix input, *u*, the output, *y*, is an *M*-by-*N* matrix whose first row has elements

 $y_{1, i}(t) = u_{1, i}(t) \cdot y_{M, i}(t - T_f)$ 

<span id="page-349-0"></span>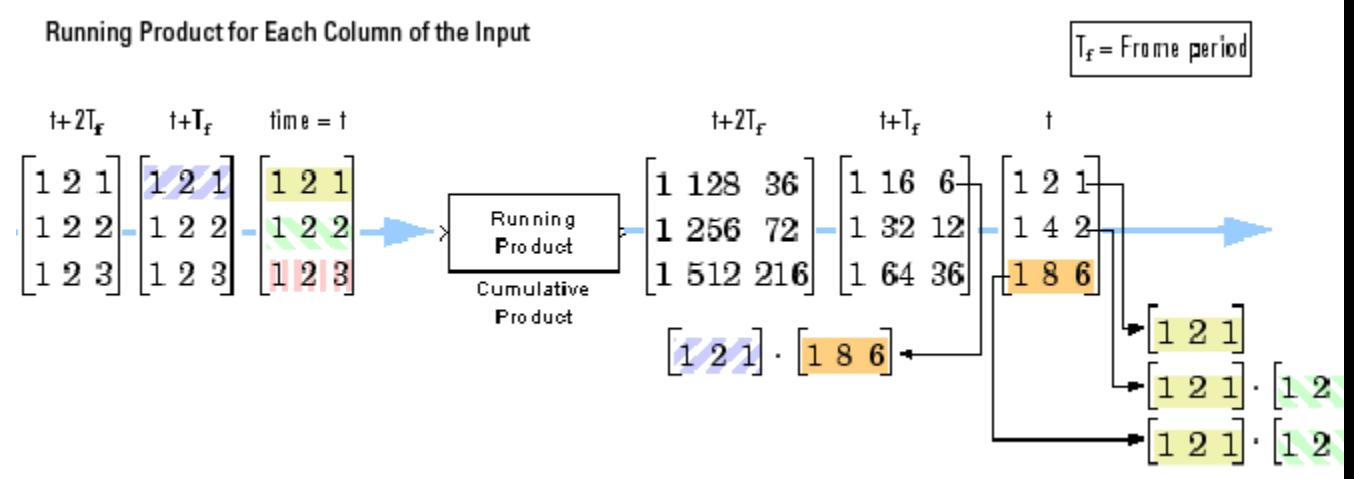

# **Computing the Running Product for Each Element of the Input**

When you set the **Input processing** parameter to Elements as channels (sample based), the block treats each element of the input matrix as an independent channel. As the following figure and equation illustrate, the output has the following characteristics:

- **•** The first output is the same as the first input.
- **•** Each subsequent output is the element-wise product of the current input (time  $t$ ) and the previous output (time  $t$  -  $T_s$ , where  $T_s$  is the sample period).
- **•** The output has the same size, dimension, data type, and complexity as the input.

Given an *M*-by-*N* matrix input, *u*, the output, *y*, is an *M*-by-*N* matrix with the elements

$$
y_{i,j}(t) = u_{i,j}(t) \cdot y_{i,j}(t - T_s) \frac{1 \le i \le M}{1 \le j \le N}
$$

For convenience, the block treats length-*M* unoriented vector inputs as *M*-by-1 column vectors when multiplying along channels. In such cases, the output is a length-*M* unoriented vector.

<span id="page-350-0"></span>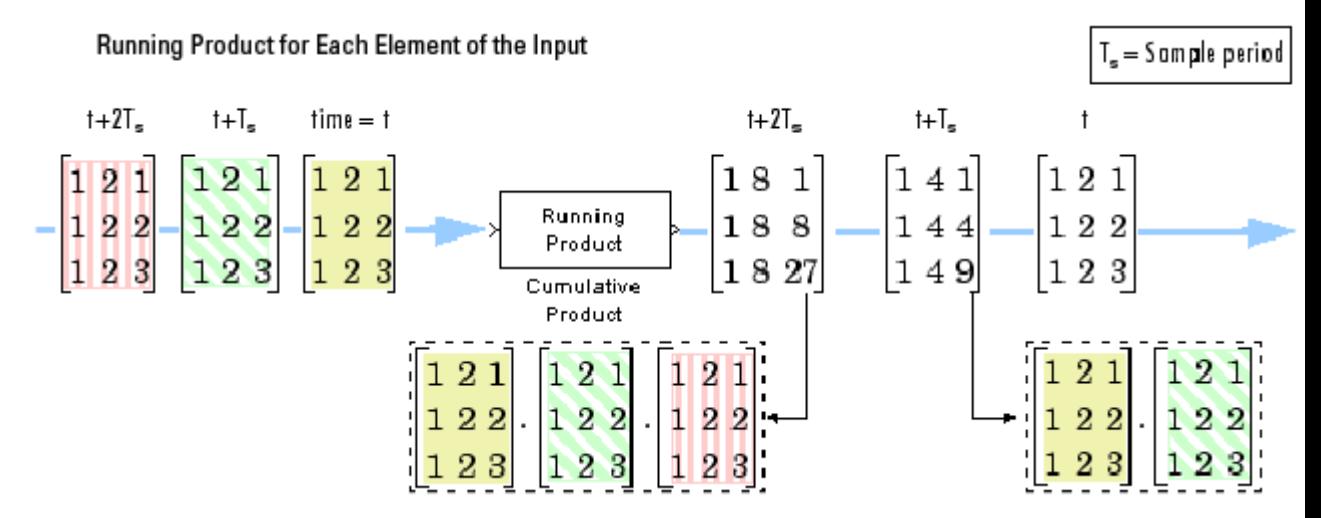

### **Resetting the Running Product**

When you are computing the running product, you can configure the block to reset the running product whenever it detects a reset event at the optional Rst port. The rate of the input to the Rst port must be the same or slower than that of the input data signal. The sample time of the input to the Rst port must be a positive integer multiple of the input sample time. The input to the Rst port can be of the Boolean data type.

If a reset event occurs while the block is performing sample-based processing, the block initializes the current output to the values of the current input. If a reset event occurs while the block is performing frame-based processing, the block initializes the first row of the current output to the values in the first row of the current input.

The **Reset port** parameter specifies the reset event, which can be one of the following:

**•** None disables the Rst port.

- **•** Rising edge Triggers a reset operation when the Rst input does one of the following:
	- **-** Rises from a negative value to a positive value or zero
	- **-** Rises from zero to a positive value, where the rise is not a continuation of a rise from a negative value to zero (see the following figure)

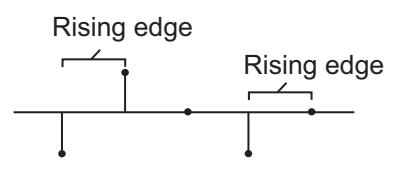

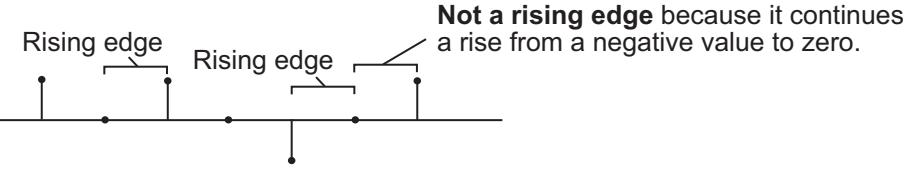

- **•** Falling edge Triggers a reset operation when the Rst input does one of the following:
	- **-** Falls from a positive value to a negative value or zero
	- **-** Falls from zero to a negative value, where the fall is not a continuation of a fall from a positive value to zero (see the following figure)

<span id="page-352-0"></span>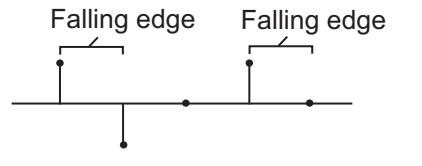

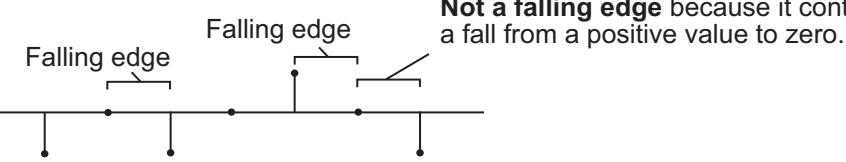

**Not a falling edge** because it continues

- **•** Either edge Triggers a reset operation when the Rst input is a Rising edge or Falling edge (as described above)
- **•** Non-zero sample Triggers a reset operation at each sample time that the Rst input is not zero

**Note** When you run simulations in Simulink MultiTasking mode, reset signals have a one-sample latency. Thus, when the block detects a reset event, a one-sample delay occurs at the reset port rate before the block applies the reset. For more information on latency and the Simulink tasking modes, see "Excess Algorithmic Delay (Tasking Latency)" and "Scheduling" in the *Simulink Coder User's Guide*.

# **Multiplying Along Columns**

When you set the **Multiply input along** parameter to Columns, the block computes the cumulative product of each column of the input. In this mode, the current cumulative product is independent of the cumulative products of previous inputs.

```
y = cumprod(u) % Equivalent MATLAB code
```
The output has the same size, dimension, data type, and complexity as the input. The *m*th output row is the element-wise product of the first *m* input rows.

<span id="page-353-0"></span>Given an *M*-by-*N* input, *u*, the output, *y*, is an *M*-by-*N* matrix whose *j*th column has elements

$$
y_{i,j} = \prod_{k=1}^i u_{k,j} \qquad 1 \leq i \leq M
$$

When multiplying along columns, the block treats length-*M* unoriented vector inputs as *M*-by-1 column vectors.

**Product Along Columns** 

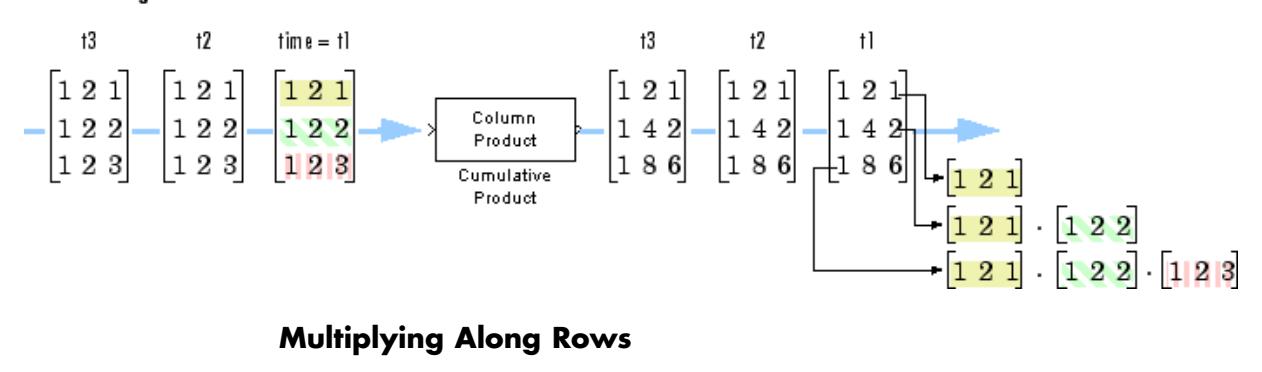

When you set the **Multiply input along** parameter to Rows, the block computes the cumulative product of the row elements. In this mode, the current cumulative product is independent of the cumulative products of previous inputs.

y = cumprod(u,2) % Equivalent MATLAB code

The output has the same size, dimension, and data type as the input. The *n*th output column is the element-wise product of the first *n* input columns.

Given an *M*-by-*N* matrix input, *u*, the output, *y*, is an *M*-by-*N* matrix whose *i*th row has elements

$$
y_{i,j} = \prod_{k=1}^{j} u_{i,k} \qquad 1 \le j \le N
$$

When you multiply along rows, the block treats length-*N* unoriented vector inputs as 1-by-*N* row vectors.

<span id="page-354-0"></span>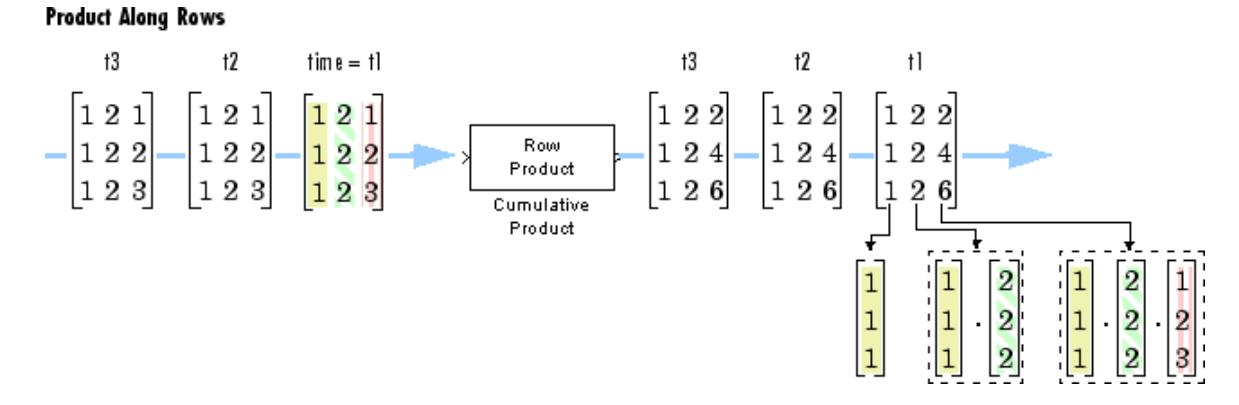

# **Fixed-Point Data Types**

The following diagram shows the data types used within the Cumulative Product block for fixed-point signals.

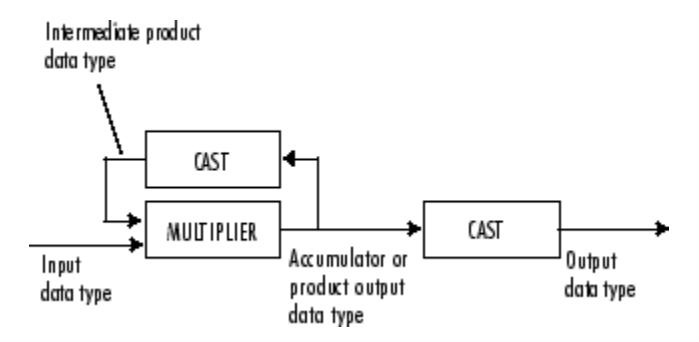

The output of the multiplier is in the product output data type when at least one of the inputs to the multiplier is real. When both of the inputs to the multiplier are complex, the result of the multiplication is in the accumulator data type. For details on the complex multiplication performed, see "Multiplication Data Types". You can set the accumulator, product output, intermediate product, and output data types in the block dialog as discussed in "Dialog Box" on page 1-350.

# **Dialog Box**

The **Main** pane of the Cumulative Product block dialog appears as follows.

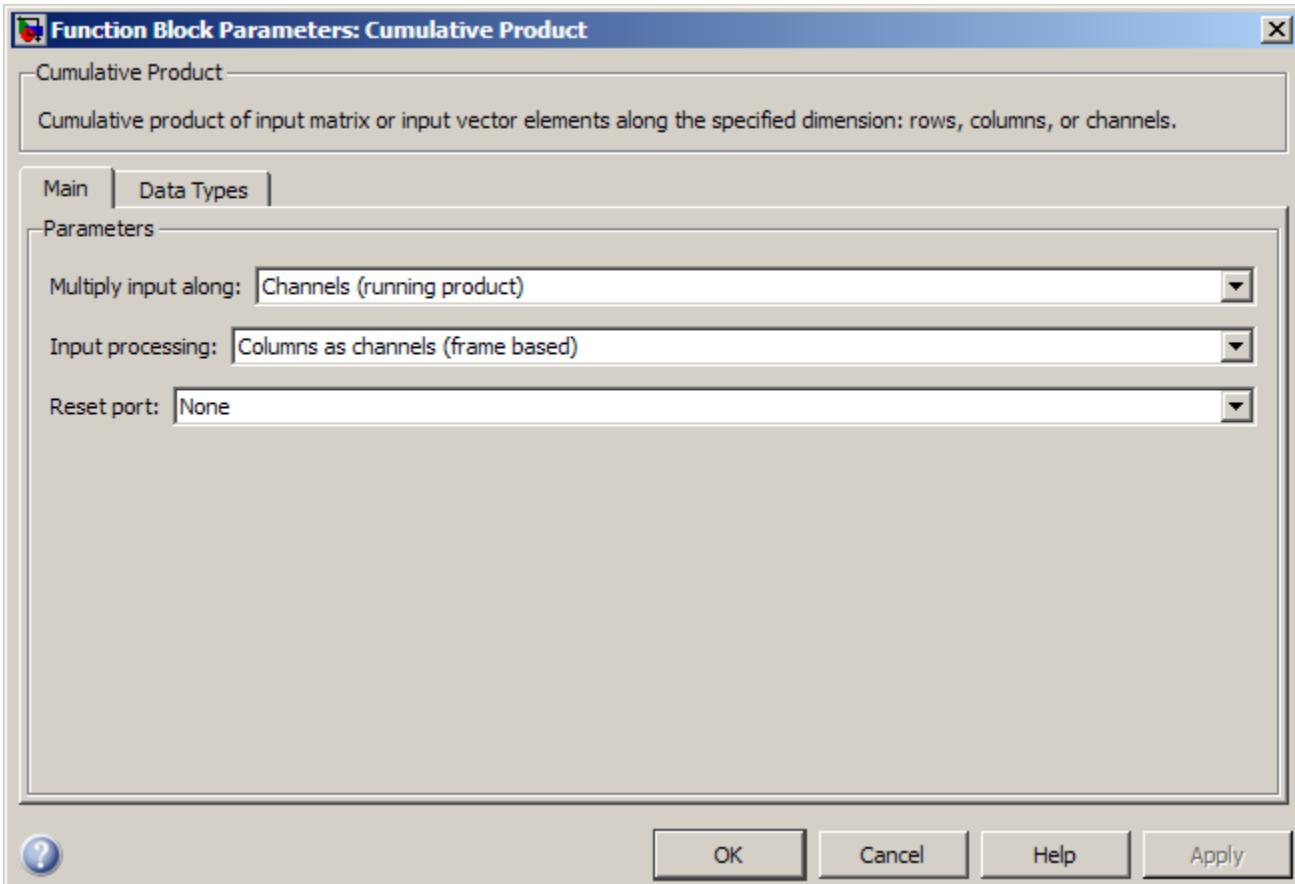

## **Multiply input along**

Specify the dimension along which to compute the cumulative product. You can choose to multiply along Channels (running product), Columns, or Rows. For more information, see the following sections:

- **•** ["Computing the Running Product Along Channels of the Input"](#page-347-0) [on page 1-342](#page-347-0)
- **•** ["Multiplying Along Columns" on page 1-347](#page-352-0)
- **•** ["Multiplying Along Rows" on page 1-348](#page-353-0)

### **Input processing**

Specify how the block should process the input when computing the running product along the channels of the input. You can set this parameter to one of the following options:

- **•** Columns as channels (frame based) When you select this option, the block treats each column of the input as a separate channel.
- **•** Elements as channels (sample based) When you select this option, the block treats each element of the input as a separate channel.

**Note** The option Inherit from input (this choice will be removed - see release notes) will be removed in a future release. See "Frame-Based Processing" in the *DSP System Toolbox Release Notes* for more information.

This parameter is available only when you set the **Multiply input along** parameter to Channels (running product).

#### **Reset port**

Determines the reset event that causes the block to reset the product along channels. The rate of the input to the Rst port must be the same or slower than that of the input data signal. The

sample time of the input to the Rst port must be a positive integer multiple of the input sample time. This parameter appears only when you set the **Multiply input along** parameter to Channels (running product). For more information, see [Resetting the](#page-350-0) [Running Product on page 345](#page-350-0).

The **Data Types** pane of the Cumulative Product block dialog appears as follows.

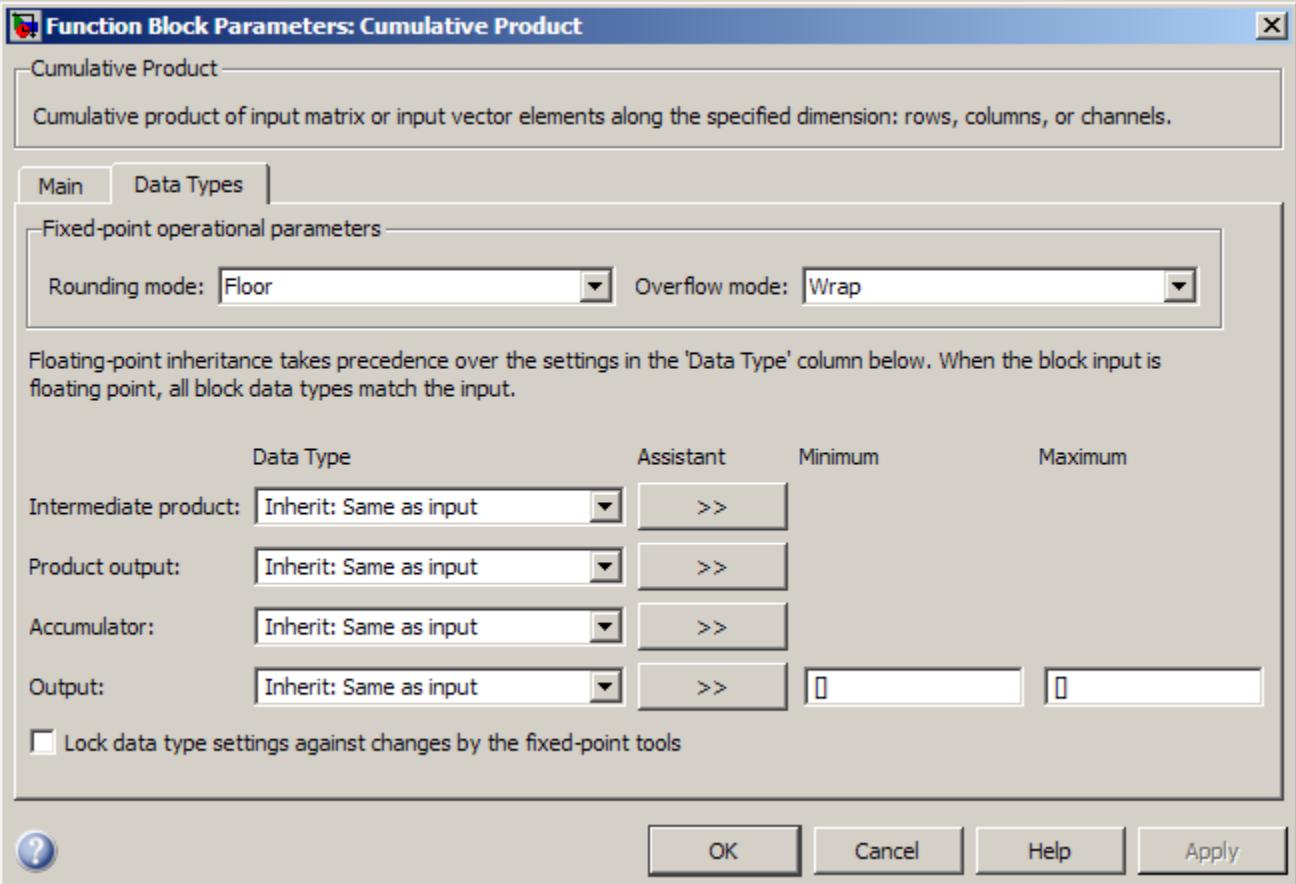

**Note** Floating-point inheritance takes precedence over the data type settings defined on this pane. When inputs are floating point, the block ignores these settings, and all internal data types are floating point.

#### **Rounding mode**

Select the rounding mode for fixed-point operations.

#### **Overflow mode**

Select the overflow mode for fixed-point operations.

#### **Intermediate product**

Specify the intermediate product data type. As shown in ["Fixed-Point Data Types" on page 1-349](#page-354-0), the output of the multiplier is cast to the intermediate product data type before the next element of the input is multiplied into it. You can set it to:

- **•** A rule that inherits a data type, for example, Inherit: Same as input
- **•** An expression that evaluates to a valid data type, for example, fixdt([],16,0)

Click the **Show data type assistant** button  $\rightarrow$ display the **Data Type Assistant**, which helps you set the **Product output data type** parameter.

See "Specify Data Types Using Data Type Assistant" in *Simulink User's Guide* for more information.

#### **Product output data type**

Specify the product output data type. See ["Fixed-Point Data](#page-354-0) [Types" on page 1-349](#page-354-0) and "Multiplication Data Types" for illustrations depicting the use of the product output data type in this block. You can set it to:

**•** A rule that inherits a data type, for example, Inherit: Same as input

**•** An expression that evaluates to a valid data type, for example, fixdt([],16,0)

Click the **Show data type assistant** button  $\rightarrow$ display the **Data Type Assistant**, which helps you set the **Product output data type** parameter.

See "Specify Data Types Using Data Type Assistant" in *Simulink User's Guide* for more information.

#### **Accumulator data type**

Specify the accumulator data type. See ["Fixed-Point Data Types"](#page-354-0) [on page 1-349](#page-354-0) for illustrations depicting the use of the accumulator data type in this block. You can set this parameter to:

- **•** A rule that inherits a data type, for example, Inherit: Same as input
- **•** An expression that evaluates to a valid data type, for example, fixdt([],16,0)

Click the **Show data type assistant** button  $\frac{\rightarrow}{\rightarrow}$  to display the **Data Type Assistant**, which helps you set the **Accumulator data type** parameter.

See "Specify Data Types Using Data Type Assistant" in *Simulink User's Guide* for more information.

#### **Output data type**

Specify the output data type. See ["Fixed-Point Data Types" on](#page-354-0) [page 1-349](#page-354-0) for illustrations depicting the use of the output data type in this block. You can set it to:

- **•** A rule that inherits a data type, for example, Inherit: Same as input
- **•** An expression that evaluates to a valid data type, for example, fixdt([],16,0)
Click the **Show data type assistant** button  $\rightarrow$ display the **Data Type Assistant**, which helps you set the **Output data type** parameter.

See "Specify Block Output Data Types" in *Simulink User's Guide* for more information.

#### **Minimum**

Specify the minimum value that the block should output. The default value is [] (unspecified). Simulink software uses this value to perform:

- Simulation range checking (see "Signal Ranges")
- **•** Automatic scaling of fixed-point data types

#### **Maximum**

Specify the maximum value that the block should output. The default value is [] (unspecified). Simulink software uses this value to perform:

- **•** Simulation range checking (see "Signal Ranges")
- **•** Automatic scaling of fixed-point data types

#### **Lock data type settings against changes by the fixed-point tools** Select this parameter to prevent the fixed-point tools from

overriding the data types you specify on the block mask.

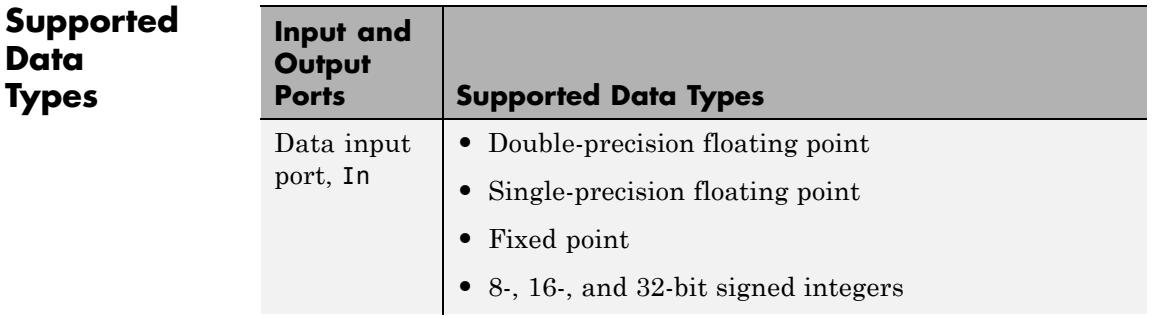

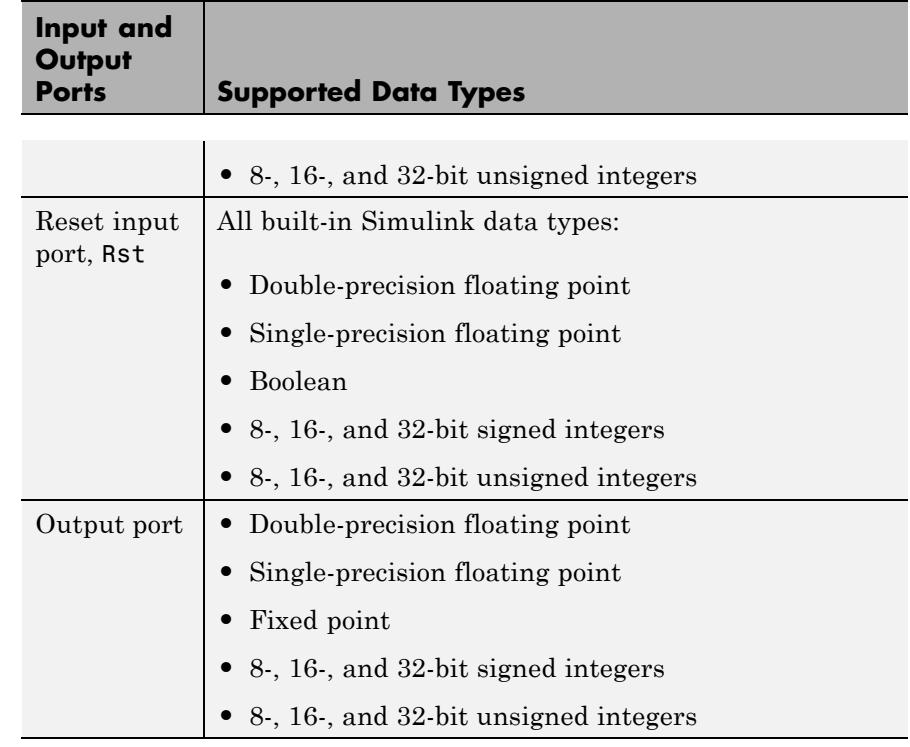

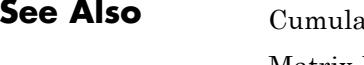

**Sepanding**<br> **See Also** [Cumulative Sum](#page-362-0) DSP System Toolbox [Matrix Product](#page-1024-0) DSP System Toolbox cumprod MATLAB

# **Cumulative Sum**

# <span id="page-362-0"></span>**Purpose** Cumulative sum of channel, column, or row elements

**Library** Math Functions / Math Operations

dspmathops

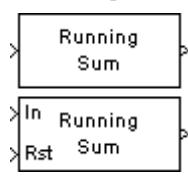

**Description** The Cumulative Sum block computes the cumulative sum along the specified dimension of the input or across time (running sum).

> The inputs can be a vector or a matrix. The output always has the same dimensions, rate, data type, and complexity as the input.

# **Input and Output Characteristics**

### **Valid Input**

The Cumulative Sum block accepts vector or matrix inputs containing real or complex values.

### **Valid Reset Signal**

The optional reset port, Rst, accepts scalar values, which can be any built-in Simulink data type including boolean. The rate of the input to the Rst port must be the same or slower than that of the input data signal. The sample time of the input to the Rst port must be a positive integer multiple of the input sample time.

### **Output Characteristics**

The output always has the same dimensions, rate, data type, and complexity as the data signal input.

# **Computing the Running Sum Along Channels of the Input**

When you set the **Sum input along** parameter to Channels (running sum), the block computes the cumulative sum of the elements in each input channel. The running sum of the current input takes into account the running sum of all previous inputs. In this mode, you must also specify a value for the **Input processing** parameter. When you set the **Input processing** parameter to Columns as channels (frame based), the block computes the running sum along each column of the current input. When you set the **Input processing** parameter to Elements as channels (sample based), the block computes

a running sum for each element of the input across time. See the following sections for more information:

- **•** Computing the Running Sum for Each Column of the Input on page 358
- **•** [Computing the Running Sum for Each Element of the Input on page](#page-364-0) [359](#page-364-0)
- [Resetting the Running Sum on page 360](#page-365-0)

### **Computing the Running Sum for Each Column of the Input**

When you set the **Input processing** parameter to Columns as channels (frame based), the block treats each input column as an independent channel. As the following figure and equation illustrate, the output has the following characteristics:

- **•** The first row of the first output is the same as the first row of the first input.
- **•** The first row of each subsequent output is the sum of the first row of the current input (time *t*), and the last row of the previous output (time  $t \cdot T_f$ , where  $T_f$  is the frame period).
- **•** The output has the same size, dimension, data type, and complexity as the input.

Given an *M*-by-*N* matrix input, *u*, the output, *y*, is an *M*-by-*N* matrix whose first row has elements

$$
y_{1,j}(t) = u_{1,j}(t) + y_{M,j}(t - T_f)
$$

<span id="page-364-0"></span>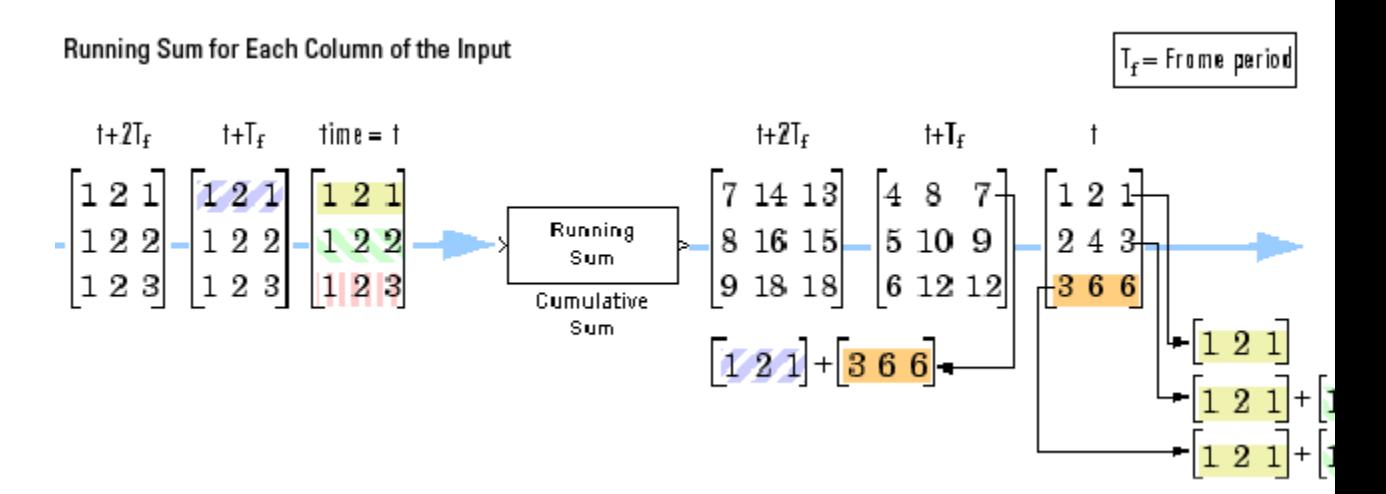

#### **Computing the Running Sum for Each Element of the Input**

When you set the **Input processing** parameter to Elements as channels (sample based), the block treats each element of the input matrix as an independent channel. As the following figure and equation illustrate, the output has the following characteristics:

- **•** The first output is the same as the first input.
- **•** Each subsequent output is the sum of the current input (time *t*) and the previous output (time  $t \cdot T_s$ , where  $T_s$  is the sample period).
- **•** The output has the same size, dimension, data type, and complexity as the input.

Given an *M*-by-*N* matrix input, *u*, the output, *y*, is an *M*-by-*N* matrix with the elements

$$
y_{i,j}(t) = u_{i,j}(t) + y_{i,j}(t - T_s) \quad \begin{aligned} 1 &\le i \le M \\ 1 &\le j \le N \end{aligned}
$$

Running Sum for Each Element of the Input

<span id="page-365-0"></span>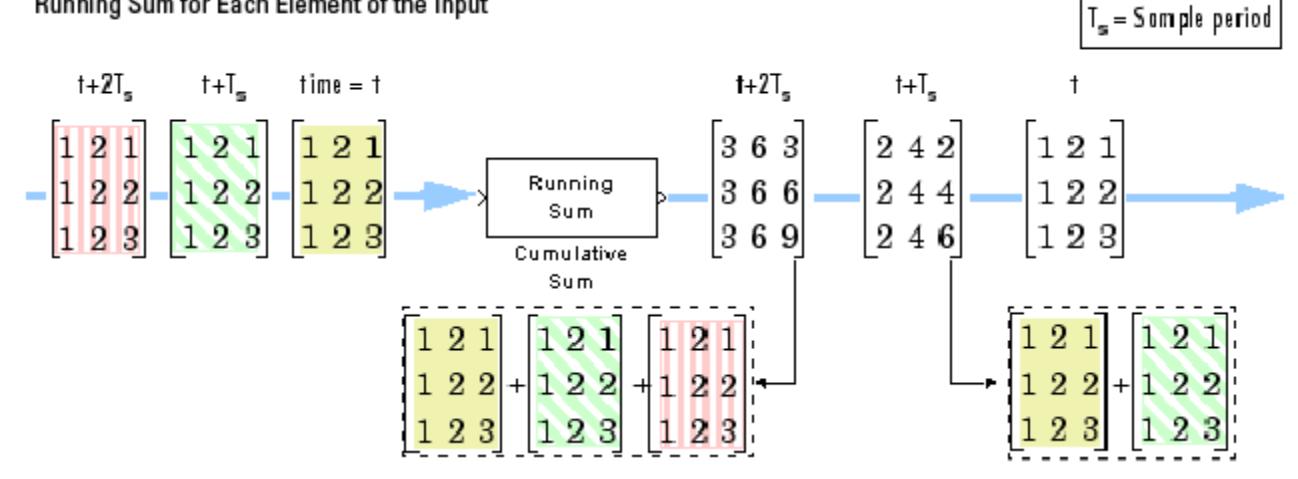

### **Resetting the Running Sum**

When you are computing the running sum, you can configure the block to reset the running sum whenever it detects a reset event at the optional Rst port. The rate of the input to the Rst port must be the same or slower than that of the input data signal. The sample time of the input to the Rst port must be a positive integer multiple of the input sample time. The reset sample time must be a positive integer multiple of the input sample time. The input to the Rst port can be of the boolean data type.

If a reset event occurs while the block is performing sample-based processing, the block initializes the current output to the values of the current input. If a reset event occurs while the block is performing frame-based processing, the block initializes the first row of the current output to the values in the first row of the current input.

The **Reset port** parameter specifies the reset event, which can be one of the following:

**•** None disables the Rst port.

- **•** Rising edge Triggers a reset operation when the Rst input does one of the following:
	- **-** Rises from a negative value to a positive value or zero
	- **-** Rises from zero to a positive value, where the rise is not a continuation of a rise from a negative value to zero (see the following figure)

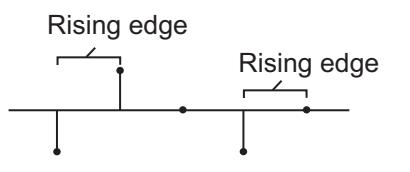

**Not a rising edge** because it continues Rising edge Rising edge  $\angle$  a rise from a negative value to zero.

- **•** Falling edge Triggers a reset operation when the Rst input does one of the following:
	- **-** Falls from a positive value to a negative value or zero
	- **-** Falls from zero to a negative value, where the fall is not a continuation of a fall from a positive value to zero (see the following figure)

<span id="page-367-0"></span>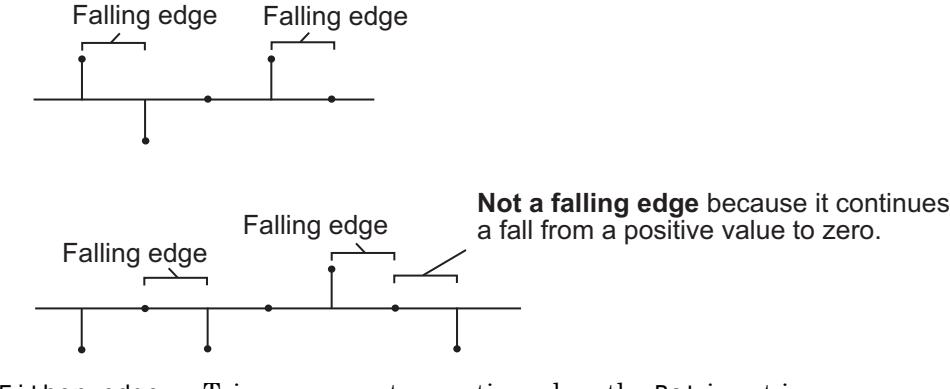

- **•** Either edge Triggers a reset operation when the Rst input is a Rising edge or Falling edge (as described above)
- **•** Non-zero sample Triggers a reset operation at each sample time that the Rst input is not zero

**Note** When you run simulations in the Simulink MultiTasking mode, reset signals have a one-sample latency. Thus, when the block detects a reset event, a one-sample delay occurs at the reset port rate before the block applies the reset. For more information on latency and the Simulink tasking modes, see "Excess Algorithmic Delay (Tasking Latency)" and the topic on models with multiple sample rates in the Simulink Coder documentation.

# **Summing Along Columns**

When you set the **Sum input along** parameter to Columns, the block computes the cumulative sum of each column of the input. In this mode, the current cumulative sum is independent of the cumulative sums of previous inputs.

y = cumsum(u) % Equivalent MATLAB code

The output has the same size, dimension, data type, and complexity as the input. The *m*th output row is the sum of the first *m* input rows.

<span id="page-368-0"></span>Given an *M*-by-*N* input, *u*, the output, *y*, is an *M*-by-*N* matrix whose *j*th column has elements

$$
y_{i,j} = \sum_{k=1}^{j} u_{k,j} \qquad 1 \le i \le M
$$

The block treats length-*M* unoriented vector inputs as *M*-by-1 column vectors when summing along columns.

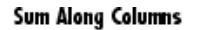

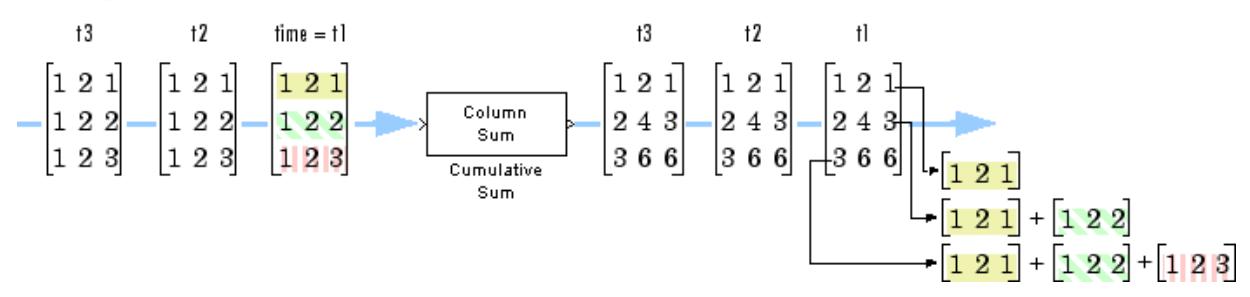

# **Summing Along Rows**

When you set the **Sum input along** parameter to Rows, the block computes the cumulative sum of the row elements. In this mode, the current cumulative sum is independent of the cumulative sums of previous inputs.

y = cumsum(u,2) % Equivalent MATLAB code

The output has the same size, dimension, and data type as the input. The *n*th output column is the sum of the first *n* input columns.

Given an *M*-by-*N* input, *u*, the output, *y*, is an *M*-by-*N* matrix whose *i*th row has elements

$$
y_{i,j} = \sum_{k=1}^j u_{i,k} \qquad 1 \le j \le N
$$

When you sum along rows, the block treats length-*N* unoriented vector inputs as 1-by-*N* row vectors.

<span id="page-369-0"></span>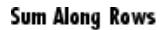

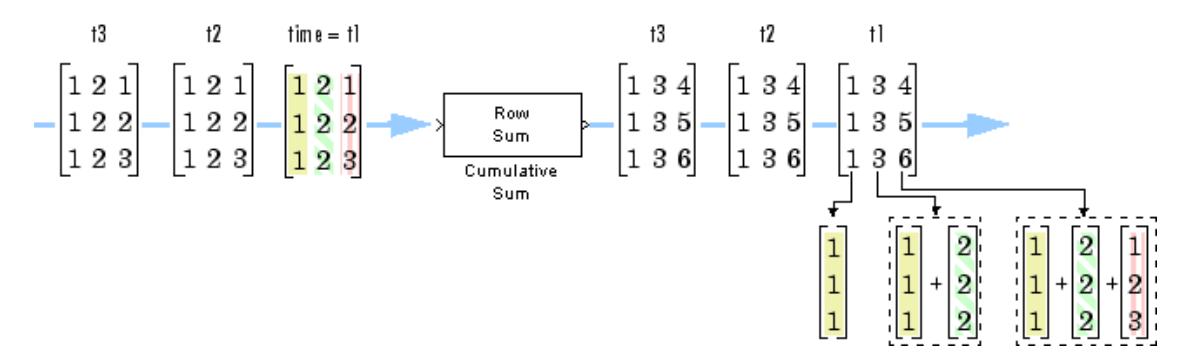

# **Fixed-Point Data Types**

The following diagram shows the data types used within the Cumulative Sum block for fixed-point signals.

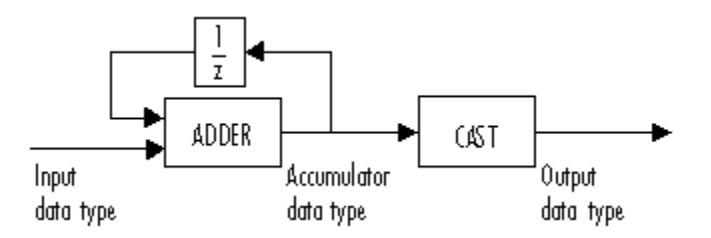

You can set the accumulator and output data types in the block dialog as discussed in "Dialog Box" on page 1-364.

**Dialog Box**

The **Main** pane of the Cumulative Sum block dialog appears as follows.

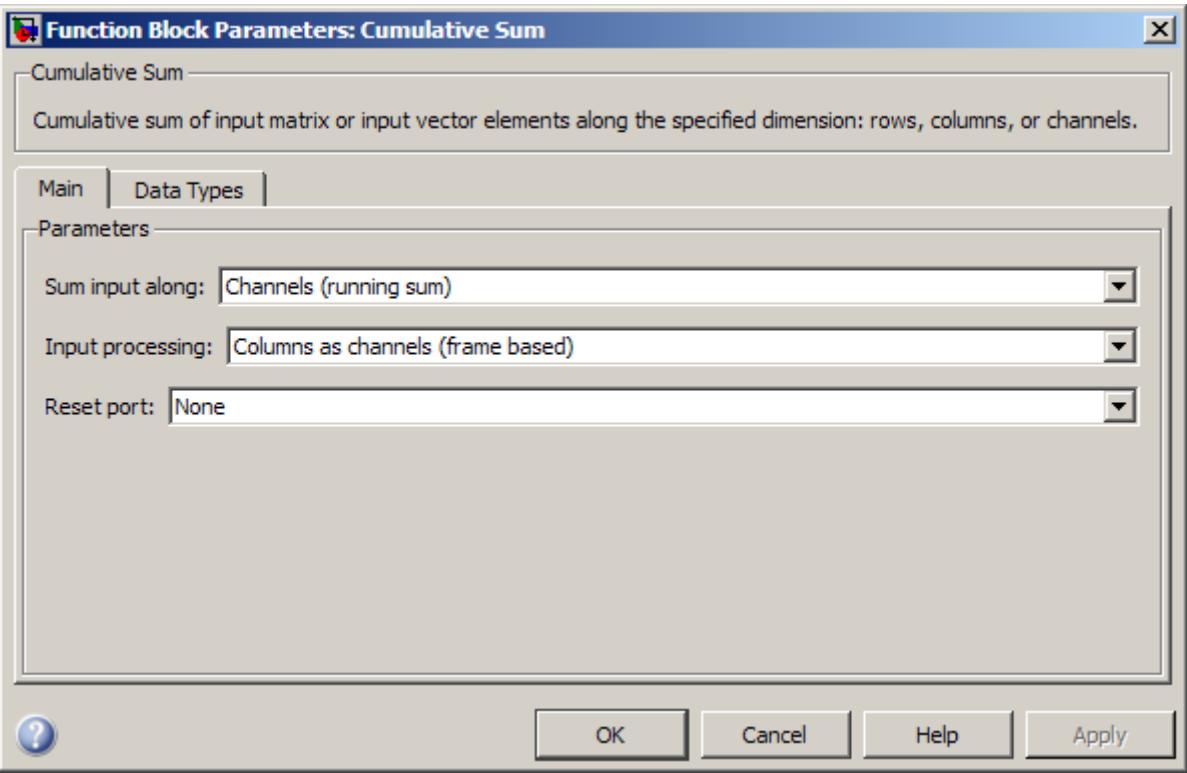

### **Sum input along**

Specify the dimension along which to compute the cumulative summations. You can choose to sum along Channels (running sum), Columns, or Rows. For more information, see the following sections:

- **•** ["Computing the Running Sum Along Channels of the Input"](#page-362-0) [on page 1-357](#page-362-0)
- **•** ["Summing Along Columns" on page 1-362](#page-367-0)
- **•** ["Summing Along Rows" on page 1-363](#page-368-0)

#### **Input processing**

Specify how the block should process the input when computing the running sum along the channels of the input. You can set this parameter to one of the following options:

- **•** Columns as channels (frame based) When you select this option, the block treats each column of the input as a separate channel.
- **•** Elements as channels (sample based) When you select this option, the block treats each element of the input as a separate channel.

**Note** The option Inherit from input (this choice will be removed - see release notes) will be removed in a future release. See "Frame-Based Processing" in the *DSP System Toolbox Release Notes* for more information.

This parameter is available only when you set the **Sum input along** parameter to Channels (running sum).

#### **Reset port**

Determines the reset event that causes the block to reset the sum along channels. The rate of the input to the Rst port must be the same or slower than that of the input data signal. The sample time of the input to the Rst port must be a positive integer multiple of the input sample time. This parameter appears only when you set the **Sum input along** parameter to Channels (running sum). For more information, see [Resetting the Running](#page-365-0) [Sum on page 360](#page-365-0).

The **Data Types** pane of the Cumulative Sum block dialog appears as follows.

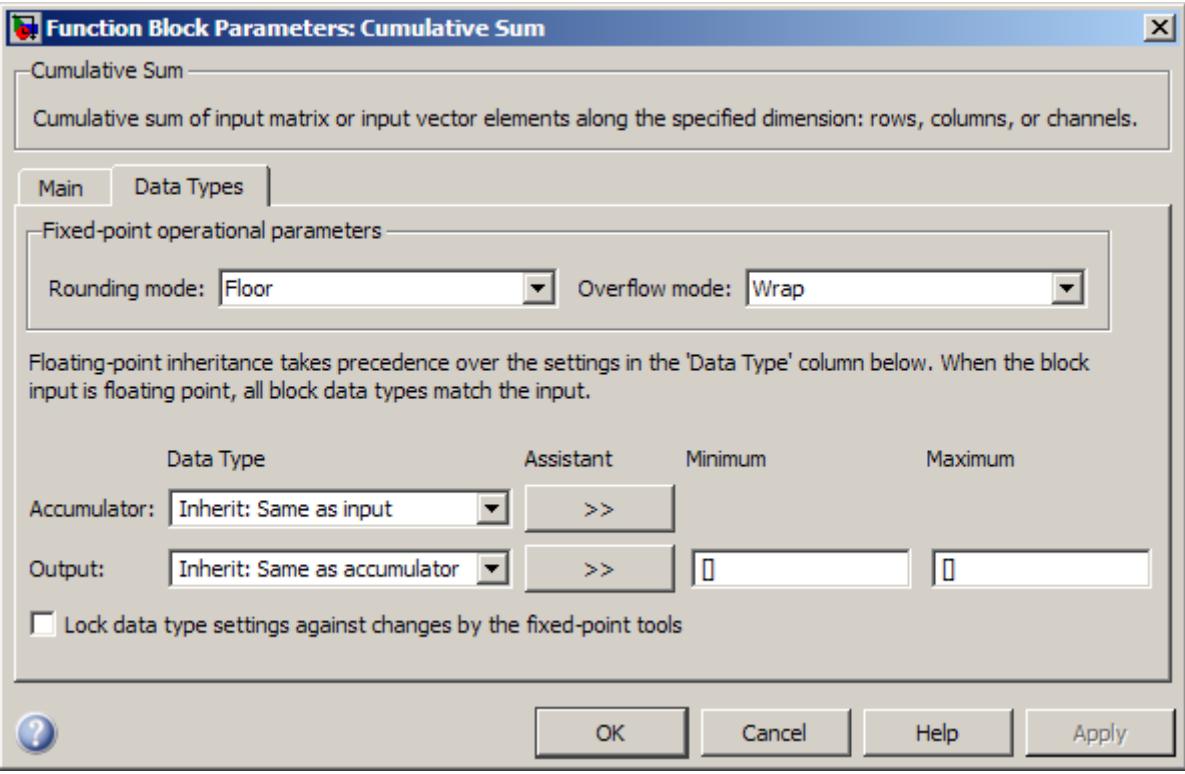

**Note** Floating-point inheritance takes precedence over the data type settings defined on this pane. When inputs are floating point, the block ignores these settings, and all internal data types are floating point.

# **Rounding mode**

Select the rounding mode for fixed-point operations.

#### **Overflow mode**

Select the overflow mode for fixed-point operations.

### **Accumulator data type**

Specify the accumulator data type. See ["Fixed-Point Data Types"](#page-369-0) [on page 1-364](#page-369-0) for illustrations depicting the use of the accumulator data type in this block. You can set this parameter to:

- **•** A rule that inherits a data type, for example, Inherit: Same as input
- **•** An expression that evaluates to a valid data type, for example, fixdt([],16,0)

Click the **Show data type assistant** button  $\rightarrow$ display the **Data Type Assistant**, which helps you set the **Accumulator data type** parameter.

See "Specify Data Types Using Data Type Assistant" in *Simulink User's Guide* for more information.

#### **Output data type**

Specify the output data type. See ["Fixed-Point Data Types" on](#page-369-0) [page 1-364](#page-369-0) for illustrations depicting the use of the output data type in this block. You can set it to:

- **•** A rule that inherits a data type, for example, Inherit: Same as accumulator
- **•** An expression that evaluates to a valid data type, for example, fixdt([],16,0)

Click the **Show data type assistant** button  $\rightarrow$ display the **Data Type Assistant**, which helps you set the **Output data type** parameter.

See "Specify Block Output Data Types" in *Simulink User's Guide* for more information.

### **Minimum**

Specify the minimum value that the block should output. The default value is [] (unspecified). Simulink software uses this value to perform:

- **•** Simulation range checking (see "Signal Ranges")
- **•** Automatic scaling of fixed-point data types

#### **Maximum**

**Data Types** Specify the maximum value that the block should output. The default value is [] (unspecified). Simulink software uses this value to perform:

- Simulation range checking (see "Signal Ranges")
- **•** Automatic scaling of fixed-point data types
- **Lock data type settings against changes by the fixed-point tools** Select this parameter to prevent the fixed-point tools from overriding the data types you specify on the block mask.

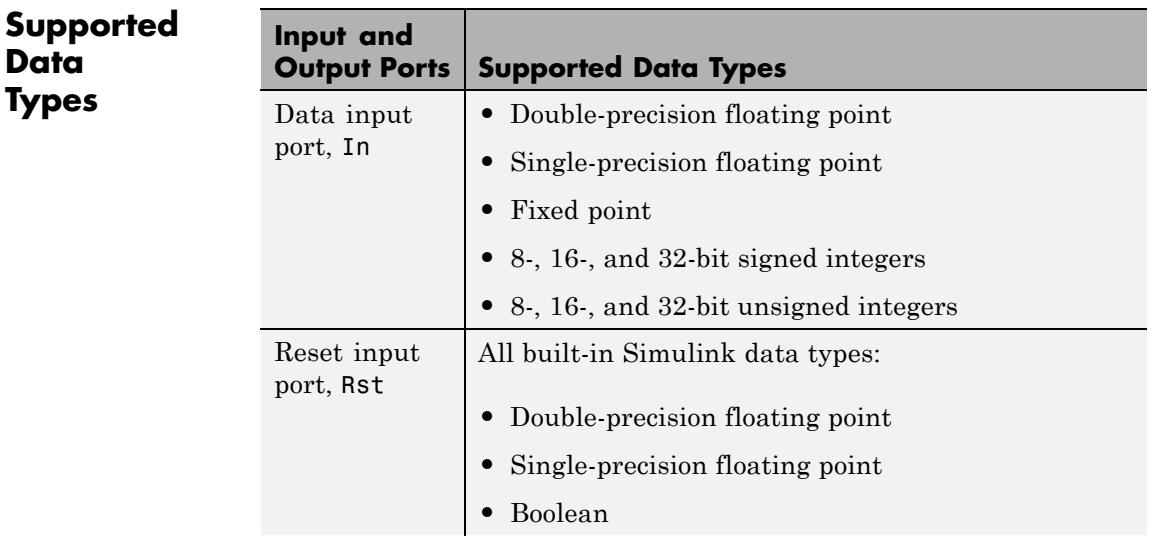

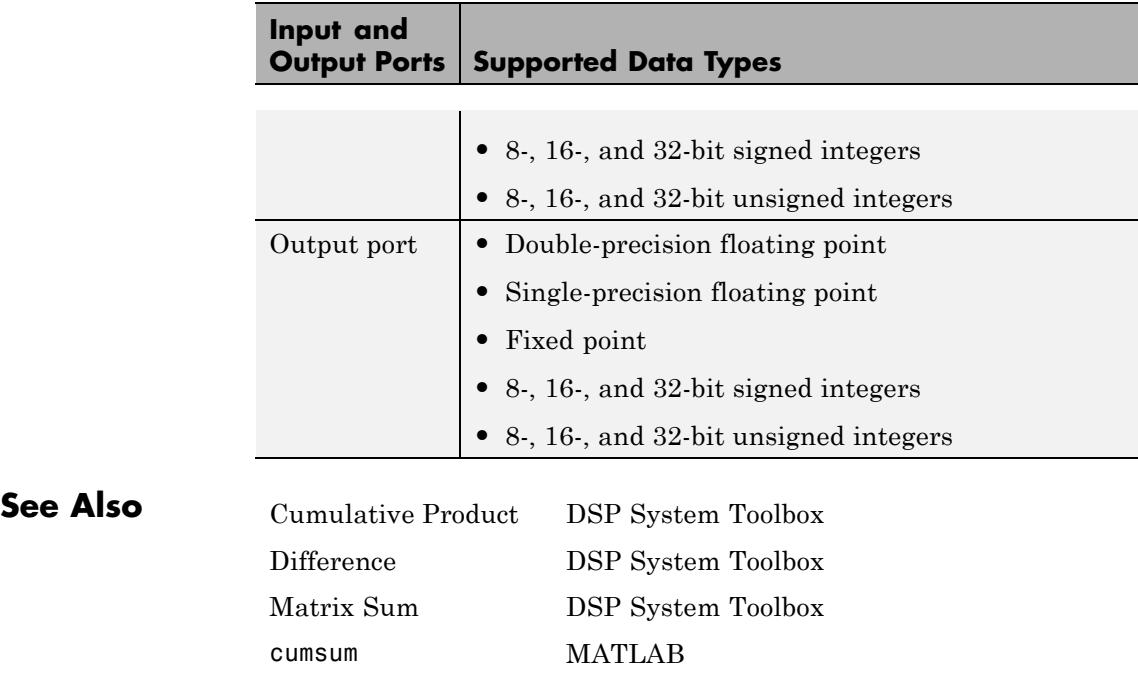

# **Data Type Conversion**

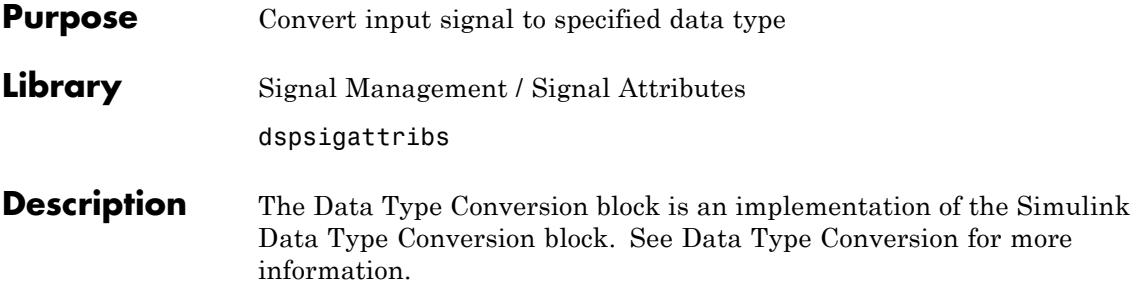

# <span id="page-377-0"></span>**dB Conversion**

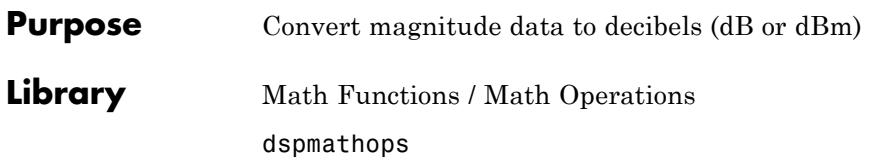

dB  $(1 ohm)$ 

**Description** The dB Conversion block converts a linearly scaled power or amplitude input to dB or dBm. The reference power is 1 Watt for conversions to dB and 1 mWatt for conversions to dBm. The **Input signal** parameter specifies whether the input is a power signal or a voltage signal, and the **Convert to** parameter controls the scaling of the output. When selected, the **Add eps to input to protect against "log(0) = -inf"** parameter adds a value of eps to all power and voltage inputs. When this option is not enabled, zero-valued inputs produce -inf at the output.

The output is the same size as the input.

# **Power Inputs**

Select Power as the **Input signal** parameter when the input, u, is a real, nonnegative, power signal (units of watts). When the **Convert to** parameter is set to dB, the block performs the dB conversion

y = 10\*log10(u) % Equivalent MATLAB code

When the **Convert to** parameter is set to dBm, the block performs the dBm conversion

 $y = 10*log10(u) + 30$ 

The dBm conversion is equivalent to performing the dB operation *after* converting the input to milliwatts.

# **Voltage Inputs**

Select Amplitude as the **Input signal** parameter when the input, u, is a real voltage signal (units of volts). The block uses the scale factor specified in ohms by the **Load resistance** parameter, R, to convert the voltage input to units of power (watts) before converting to dB or dBm.

When the **Convert to** parameter is set to dB, the block performs the dB conversion

 $y = 10*log10(abs(u)^2/R)$ 

When the **Convert to** parameter is set to dBm, the block performs the dBm conversion

 $y = 10*log10(abs(u)^2/R) + 30$ 

The dBm conversion is equivalent to performing the dB operation *after* converting the  $(abs(u)^2/R)$  result to milliwatts.

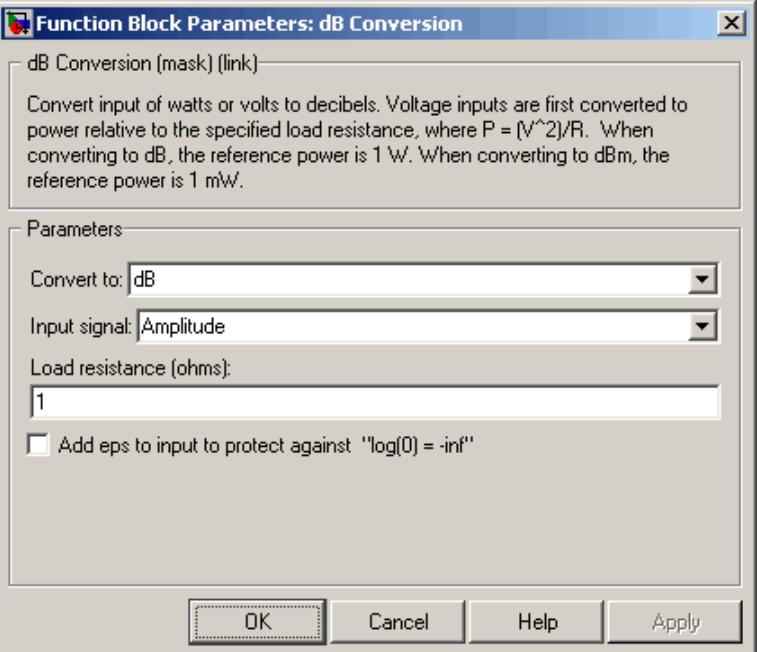

# **Dialog Box**

### **Convert to**

The logarithmic scaling to which the input is converted, dB or dBm. The reference power is 1 W for conversions to dB and 1 mW for conversions to dBm. Tunable.

### **Input signal**

The type of input signal, Power or Amplitude.

#### **Load resistance**

The scale factor used to convert voltage inputs to units of power. Tunable.

# **Add eps to input to protect against "log(0) = -inf"**

When selected, adds eps to all input values (power or voltage). Tunable.

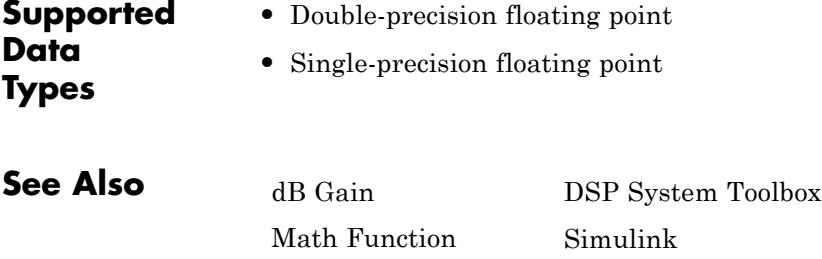

log10 MATLAB

# <span id="page-381-0"></span>**dB Gain**

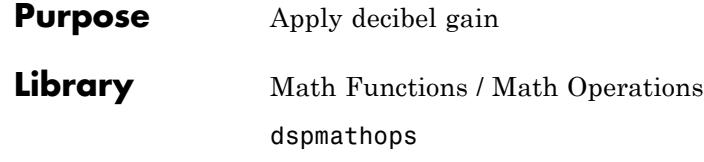

40 dB  $(0.01)$ 

**Description** The dB Gain block multiplies the input by the decibel values specified in the **Gain** parameter. For an *M*-by-*N* input matrix *u* with elements  $u_{ii}$ , the **Gain** parameter can be a real *M*-by-*N* matrix with elements  $g_{ii}$ to be multiplied element-wise with the input, or a real scalar.

$$
y_{ij}=10u_{ij}^{(g_{ij}/k)}
$$

The value of *k* is 10 for power signals (select Power as the **Input signal** parameter) and 20 for voltage signals (select Amplitude as the **Input signal** parameter).

The value of the equivalent linear gain

$$
g_{ij}^{lin} = 10^{(g_{ij}/k)}
$$

is displayed in the block icon below the dB gain value. The output is the same size as the input.

The dB Gain block supports real and complex floating-point and fixed-point data types.

# **Fixed-Point Data Types**

The following diagram shows the data types used within the dB Gain subsystem block for fixed-point signals.

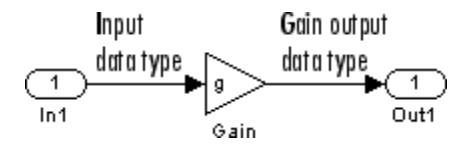

The settings for the fixed-point parameters of the Gain block in the diagram above are as follows:

- **•** Integer rounding mode: Floor
- **•** Saturate on integer overflow unselected
- **•** Parameter data type mode Inherit via internal rule
- **•** Output data type mode Inherit via internal rule

See the Gain reference page for more information.

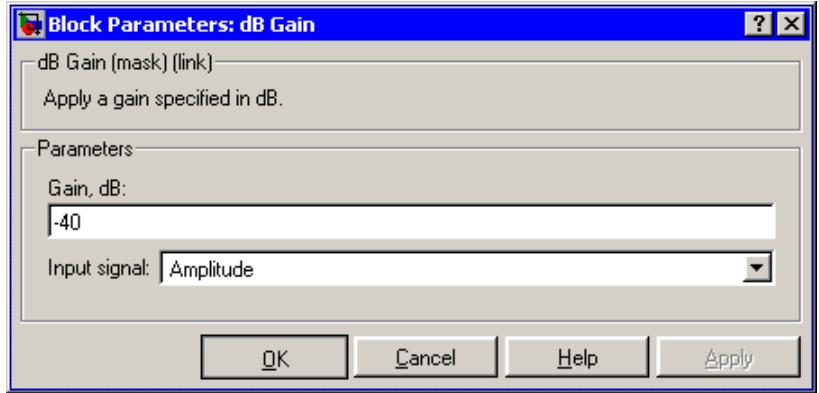

# **Dialog Box**

#### **Gain**

The dB gain to apply to the input, a scalar or a real *M*-by-*N* matrix. Tunable.

#### **Input signal**

The type of input signal: Power or Amplitude. Tunable.

**Note** This block does not support tunability in generated code.

- **Supported Data Types**
- **•** Double-precision floating point
- **•** Single-precision floating point
- **•** Fixed point (signed and unsigned)
- **•** 8-, 16-, and 32-bit signed integers
- **•** 8-, 16-, and 32-bit unsigned integers

**See Also** [dB Conversion](#page-377-0) DSP System Toolbox Math Function Simulink log10 MATLAB

<span id="page-384-0"></span>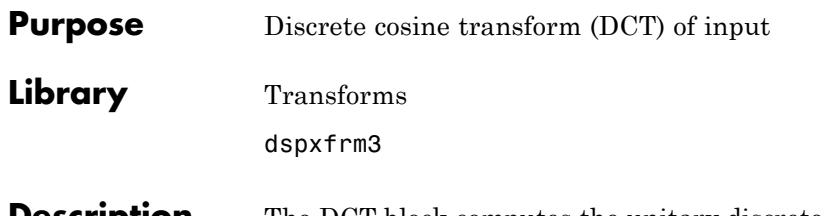

**Description** The DCT block computes the unitary discrete cosine transform (DCT) of each channel in the *M*-by-*N* input matrix, *u*.

y = dct(u) % Equivalent MATLAB code

When the input is a sample-based row vector, the DCT block computes the discrete cosine transform across the vector dimension of the input. For all other N-D input arrays, the block computes the DCT across the first dimension. The size of the first dimension (frame size), must be a power of two. To work with other frame sizes, use the Pad block to pad or truncate the frame size to a power-of-two length.

When the input to the DCT block is an *M*-by-*N* matrix, the block treats each input column as an independent channel containing *M* consecutive samples. The block outputs an *M*-by-*N* matrix whose *l*th column contains the length-*M* DCT of the corresponding input column.

$$
y(k,l) = w(k)\sum_{m=1}^{M}u(m,l)\cos\frac{\pi(2m-1)(k-1)}{2M}, k = 1,...,M
$$

where

DGT.

$$
w(k) = \begin{cases} \frac{1}{\sqrt{M}}, & k = 1 \\ \sqrt{\frac{2}{M}}, & 2 \le k \le M \end{cases}
$$

The **Sine and cosine computation** parameter determines how the block computes the necessary sine and cosine values. This parameter has two settings, each with its advantages and disadvantages, as described in the following table.

<span id="page-385-0"></span>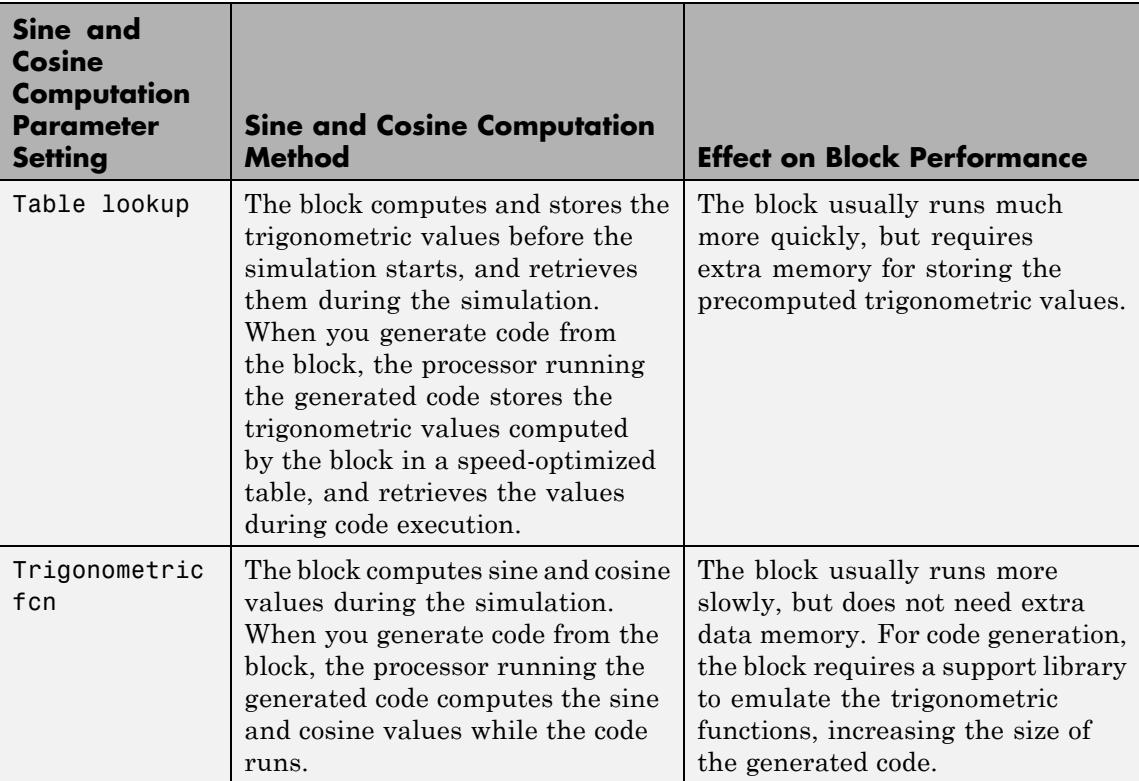

This block supports Simulink virtual buses.

# **Fixed-Point Data Types**

The following diagrams show the data types used within the DCT block for fixed-point signals. You can set the sine table, accumulator, product output, and output data types displayed in the diagrams in the DCT block dialog as discussed in ["Dialog Box" on page 1-382](#page-387-0).

Inputs to the DCT block are first cast to the output data type and stored in the output buffer. Each butterfly stage processes signals in the accumulator data type, with the final output of the butterfly being cast back into the output data type.

**DCT**

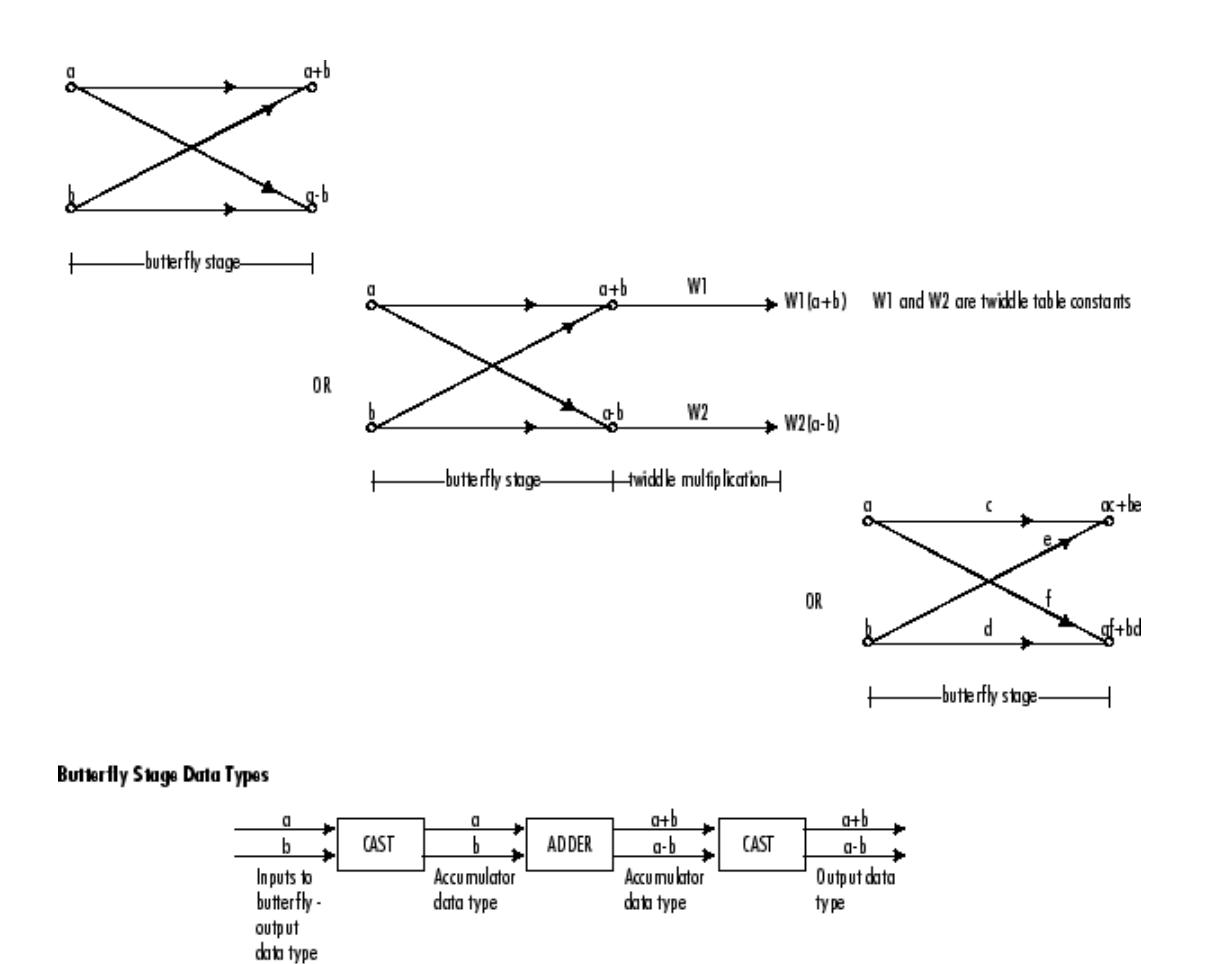

#### **Twiddle Multiplication Data Types**

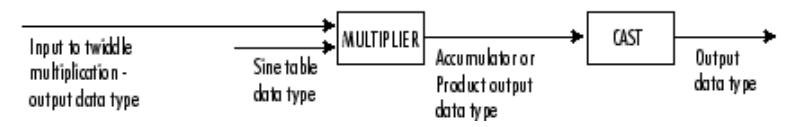

The output of the multiplier is in the product output data type when at least one of the inputs to the multiplier is real. When both of the

<span id="page-387-0"></span>inputs to the multiplier are complex, the result of the multiplication is in the accumulator data type. For details on the complex multiplication performed, see "Multiplication Data Types".

**Note** When the block input is fixed point, all internal data types are signed fixed point.

The **Main** pane of the DCT block dialog appears as follows.

**Dialog Box**

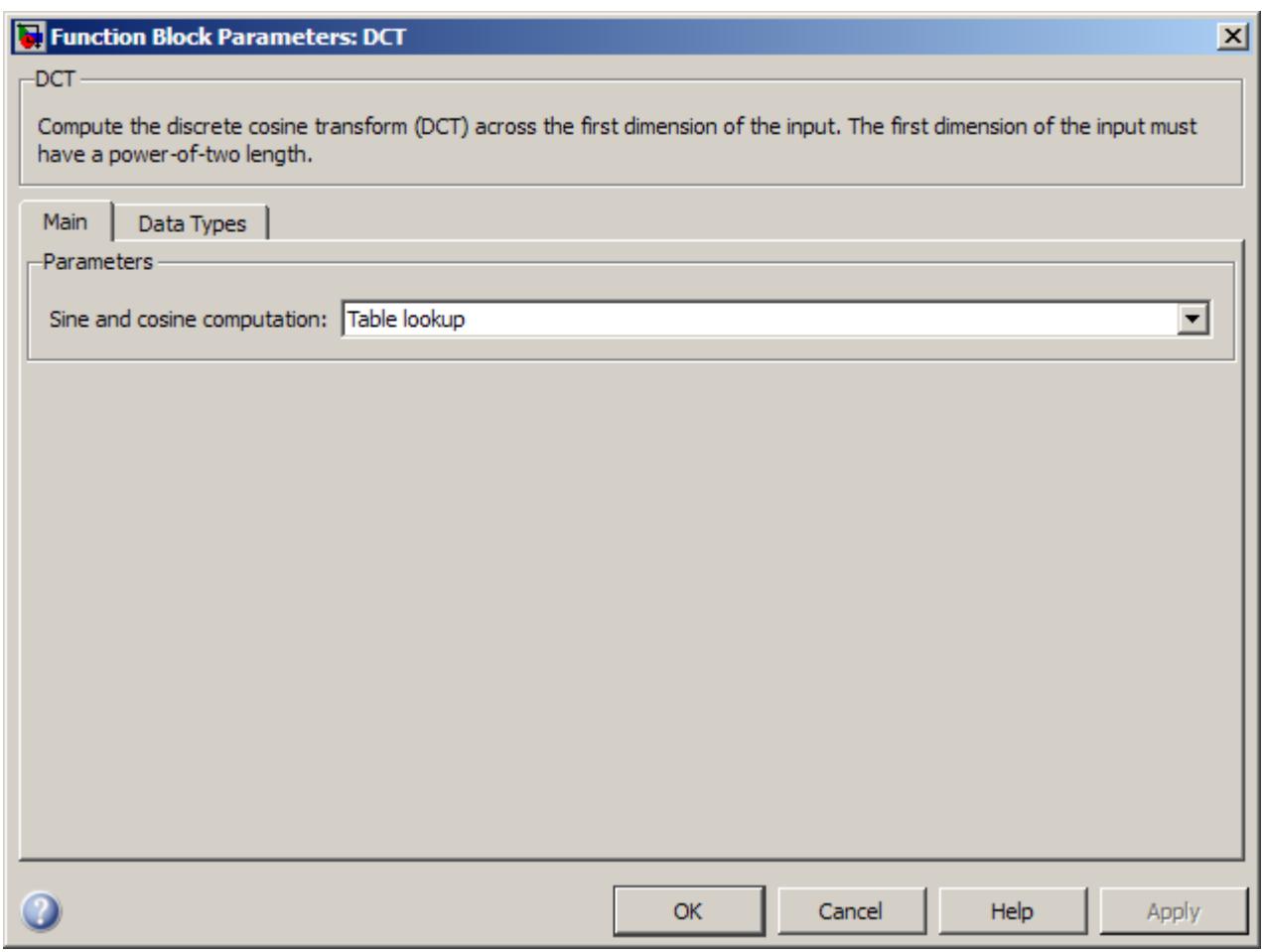

# **Sine and cosine computation**

Sets the block to compute sines and cosines by either looking up sine and cosine values in a speed-optimized table (Table lookup), or by making sine and cosine function calls (Trigonometric fcn).

See the table in the ["Description](#page-384-0)  $\overline{\text{CCT}}$ [" on page 1-379](#page-384-0) section.

The **Data Types** pane of the DCT block dialog appears as follows.

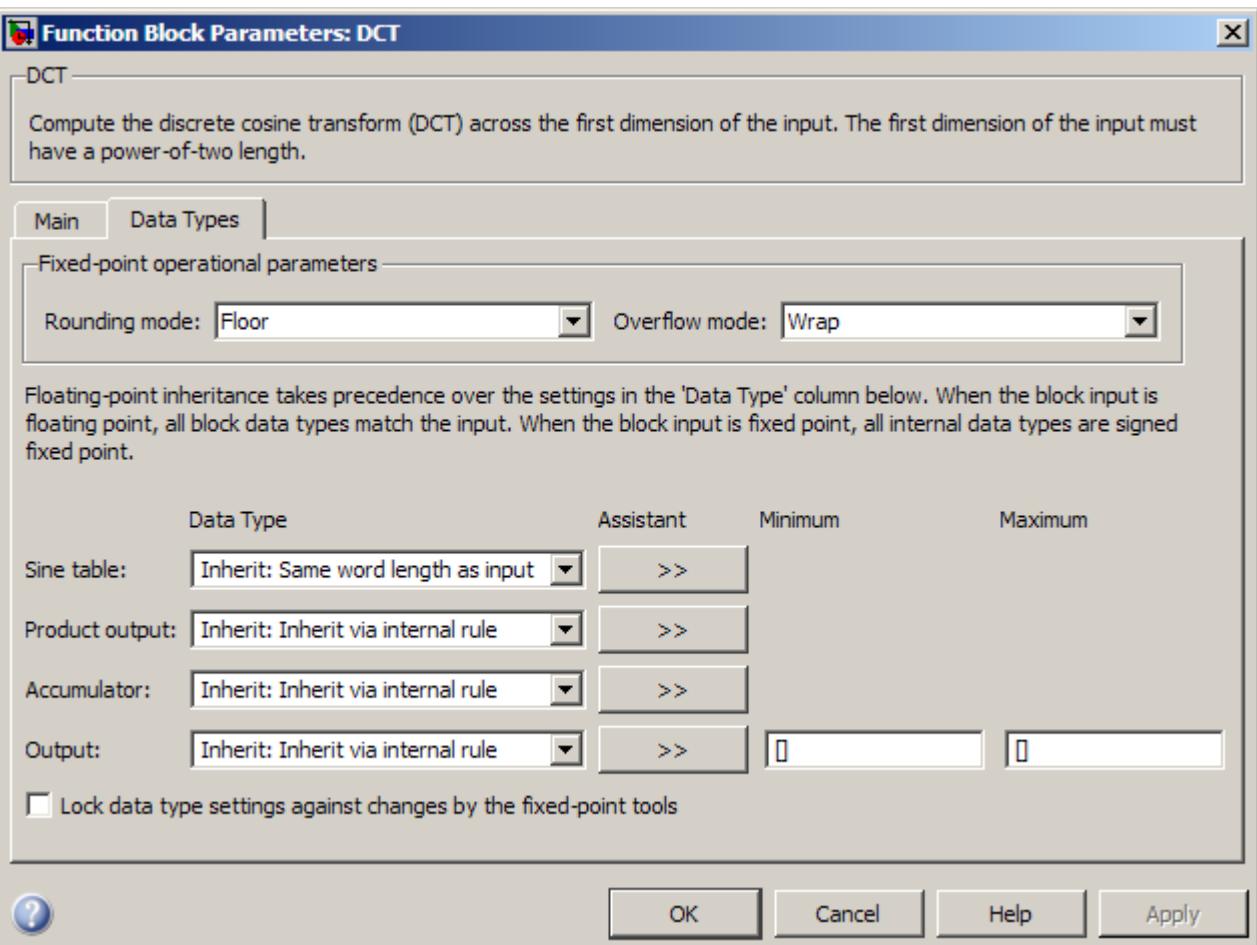

# **Rounding mode**

Select the rounding mode for fixed-point operations. The sine table values do not obey this parameter; they always round to Nearest.

# **Overflow mode**

Select the overflow mode for fixed-point operations. The sine table values do not obey this parameter; instead, they are always saturated.

# **Sine table data type**

Choose how you specify the word length of the values of the sine table. The fraction length of the sine table values always equals the word length minus one. You can set this parameter to:

- **•** A rule that inherits a data type, for example, Inherit: Same word length as input
- **•** An expression that evaluates to a valid data type, for example, fixdt(1,16)

The sine table values do not obey the **Rounding mode** and **Overflow mode** parameters; instead, they are always saturated and rounded to Nearest.

# **Product output data type**

Specify the product output data type. See ["Fixed-Point Data](#page-385-0) [Types" on page 1-380](#page-385-0) and "Multiplication Data Types" for illustrations depicting the use of the product output data type in this block. You can set this parameter to:

- **•** A rule that inherits a data type, for example, Inherit: Inherit via internal rule
- **•** An expression that evaluates to a valid data type, for example, fixdt(1,16,0)

Click the **Show data type assistant** button  $\rightarrow$ display the **Data Type Assistant**, which helps you set the **Product output data type** parameter.

See "Specify Data Types Using Data Type Assistant" in *Simulink User's Guide* for more information.

### **Accumulator data type**

Specify the accumulator data type. See ["Fixed-Point Data Types"](#page-385-0) [on page 1-380](#page-385-0) for illustrations depicting the use of the accumulator data type in this block. You can set this parameter to:

- **•** A rule that inherits a data type, for example, Inherit: Inherit via internal rule
- **•** An expression that evaluates to a valid data type, for example, fixdt(1,16,0)

Click the **Show data type assistant** button  $\rightarrow$ display the **Data Type Assistant**, which helps you set the **Accumulator data type** parameter.

See "Specify Data Types Using Data Type Assistant" in *Simulink User's Guide* for more information.

#### **Output data type**

Specify the output data type. See ["Fixed-Point Data Types" on](#page-385-0) [page 1-380](#page-385-0) for illustrations depicting the use of the output data type in this block. You can set this parameter to:

**•** A rule that inherits a data type, for example, Inherit: Inherit via internal rule.

When you select Inherit: Inherit via internal rule, the block calculates the output word length and fraction length automatically. The internal rule first calculates an ideal output word length and fraction length using the following equations:

```
WL_{ideal\ output} = WL_{input} + floor(log_2(DCT\ length -1)) + 1
```
 $FL_{ideal\ output} = FL_{input}$ 

Using these ideal results, the internal rule then selects word lengths and fraction lengths that are appropriate for your

hardware. For more information, see "Inherit via Internal Rule".

**•** An expression that evaluates to a valid data type, for example, fixdt(1,16,0)

Click the **Show data type assistant** button  $\rightarrow$ display the **Data Type Assistant**, which helps you set the **Output data type** parameter.

See "Specify Block Output Data Types" in *Simulink User's Guide* for more information.

**Lock data type settings against changes by the fixed-point tools** Select this parameter to prevent the fixed-point tools from overriding the data types you specify on the block mask.

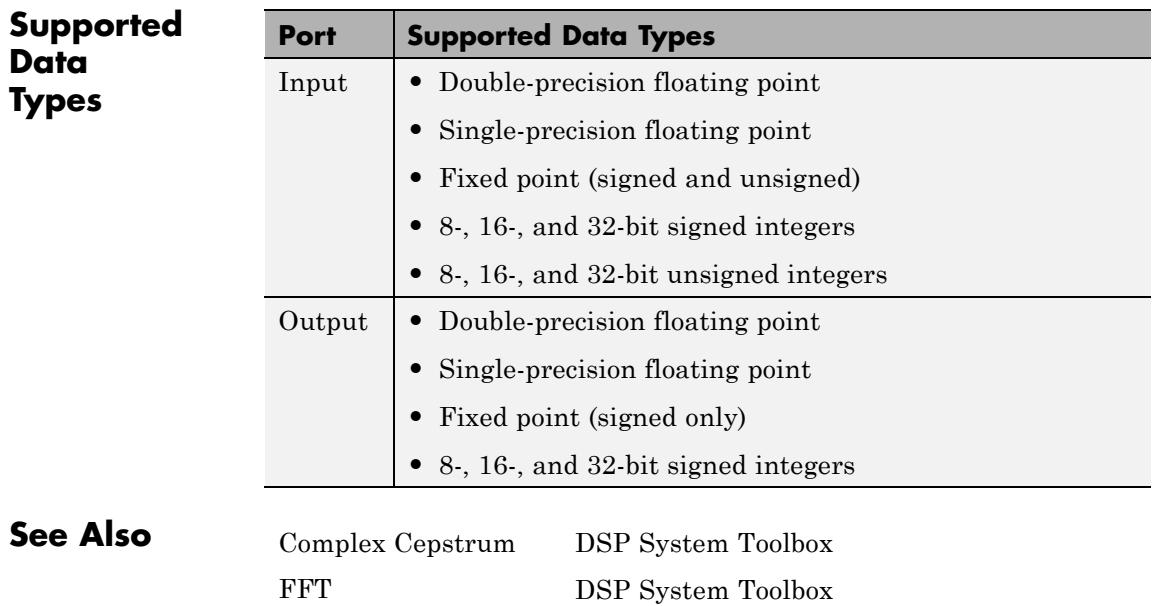

[IDCT](#page-808-0) DSP System Toolbox [Real Cepstrum](#page-1319-0) DSP System Toolbox dct Signal Processing Toolbox

# **DC Blocker**

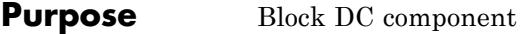

**Library** Signal Operations

dspsigops

**Description** The DC Blocker block removes the DC component of the input signal.

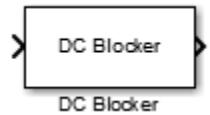

# **Dialog Box**

The DC Blocker dialog box changes based on how the DC offset is estimated. The dialog box for the IIR method is shown below.

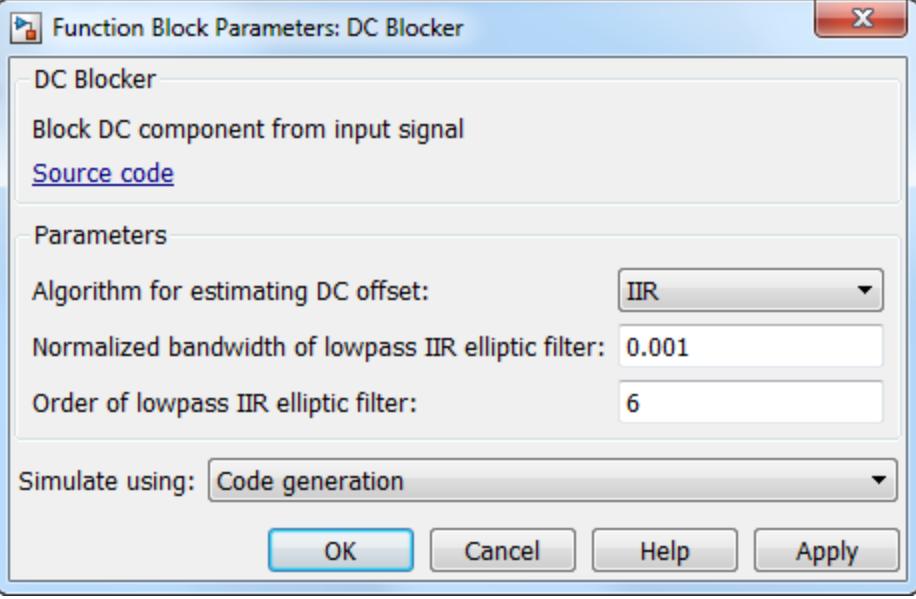

The dialog box for the FIR method is shown below.

# **DC Blocker**

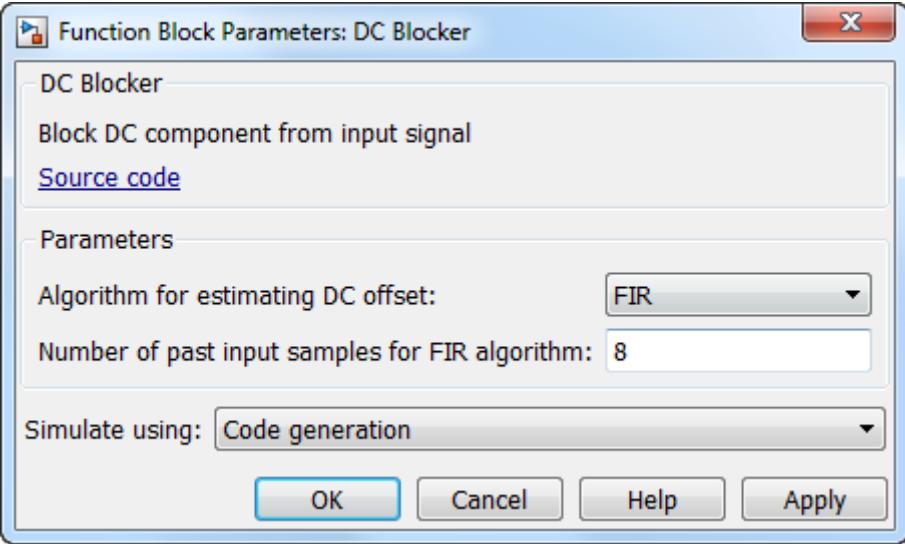

The dialog box for the Subtract mean method is shown below.

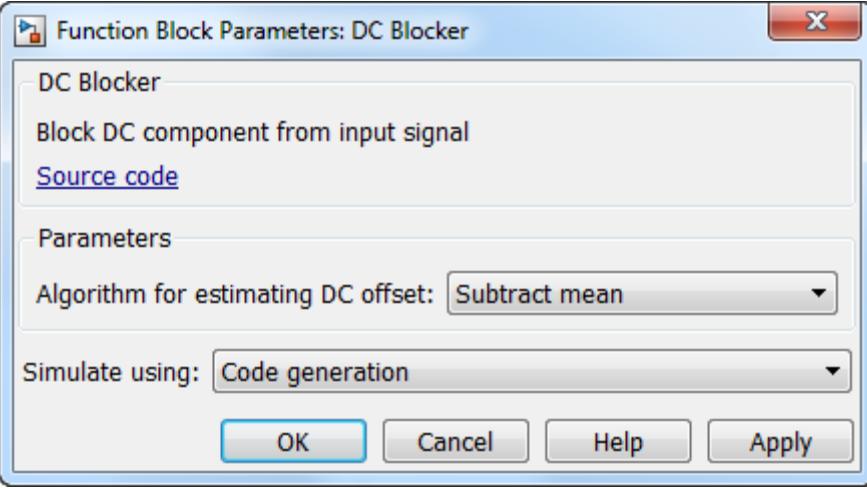
#### **Algorithm for estimating DC offset**

Specify the algorithm used for estimating the DC offset. Select from the following:

- **•** IIR uses a recursive estimate based on a narrow, low-pass elliptic filter. This algorithm typically uses less memory than FIR and is more efficient.
- **•** FIR uses a non-recursive, moving-average estimate. This algorithm typically uses more memory than IIR and is less efficient.
- **•** Subtract mean computes the mean of the signal and subtracts it from the input.

#### **Normalized bandwidth of lowpass IIR elliptic filter**

Specify the normalized filter bandwidth as a real scalar between 0 and 1. The DC Blocker uses this parameter only when the estimation algorithm is set to IIR.

#### **Order of lowpass IIR elliptic filter**

Specify the filter order as an integer greater than 3. The DC Blocker uses this parameter only when the estimation algorithm is set to IIR.

#### **Number of past input samples for FIR algorithm**

Specify, as a positive integer, the number of samples to use when the estimation algorithm is set to FIR.

#### **Simulate using**

Select the simulation type from the following:

- **•** Code generation
- **•** Interpreted execution

## **Examples Use DC Blocker to Remove DC Component of Signal**

This example shows how to use the DC Blocker to remove the DC component of a signal.

Load the DC Blocker example, ex\_dc\_blocker, from the MATLAB command prompt.

ex\_dc\_blocker

The example includes:

- **•** An input signal that is the sum of a 150 Hz sine wave, a 250 Hz sine wave, and a bias (DC component)
- **•** A DC Blocker
- **•** Two spectrum analyzers

The spectral output from the DC Blocker is displayed in Spectrum with Blocking, while the spectrum of the input signal is displayed in Spectrum without Blocking.

The two sine wave sources are set to use 1000 samples per frame because the Subtract mean estimation algorithm requires a statistically significant number of samples to calculate a valid mean.

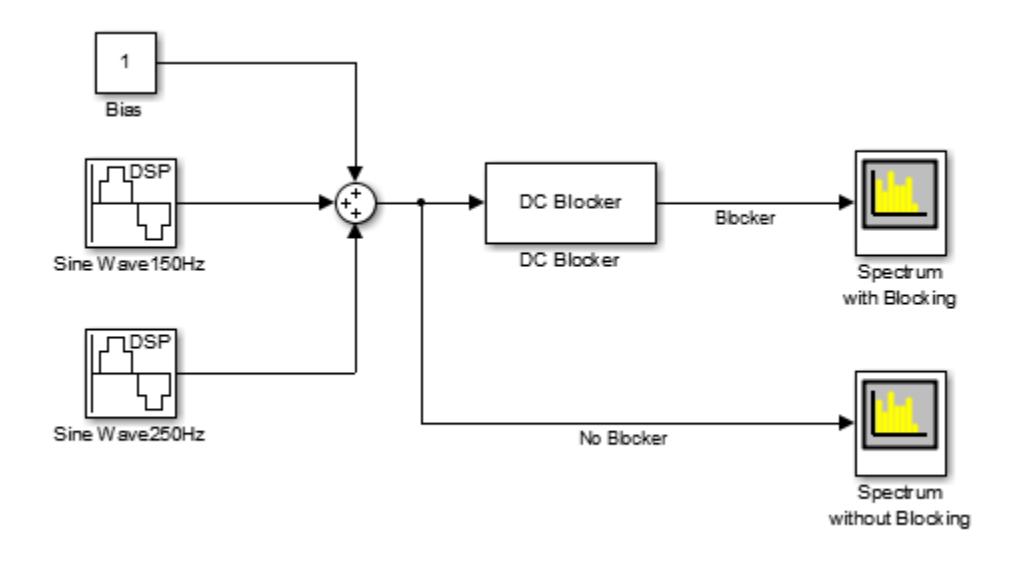

In the model, run the simulation. The spectrum of the input signal shows tones at 150 Hz and 250 Hz and a significant (0 dBW) DC component.

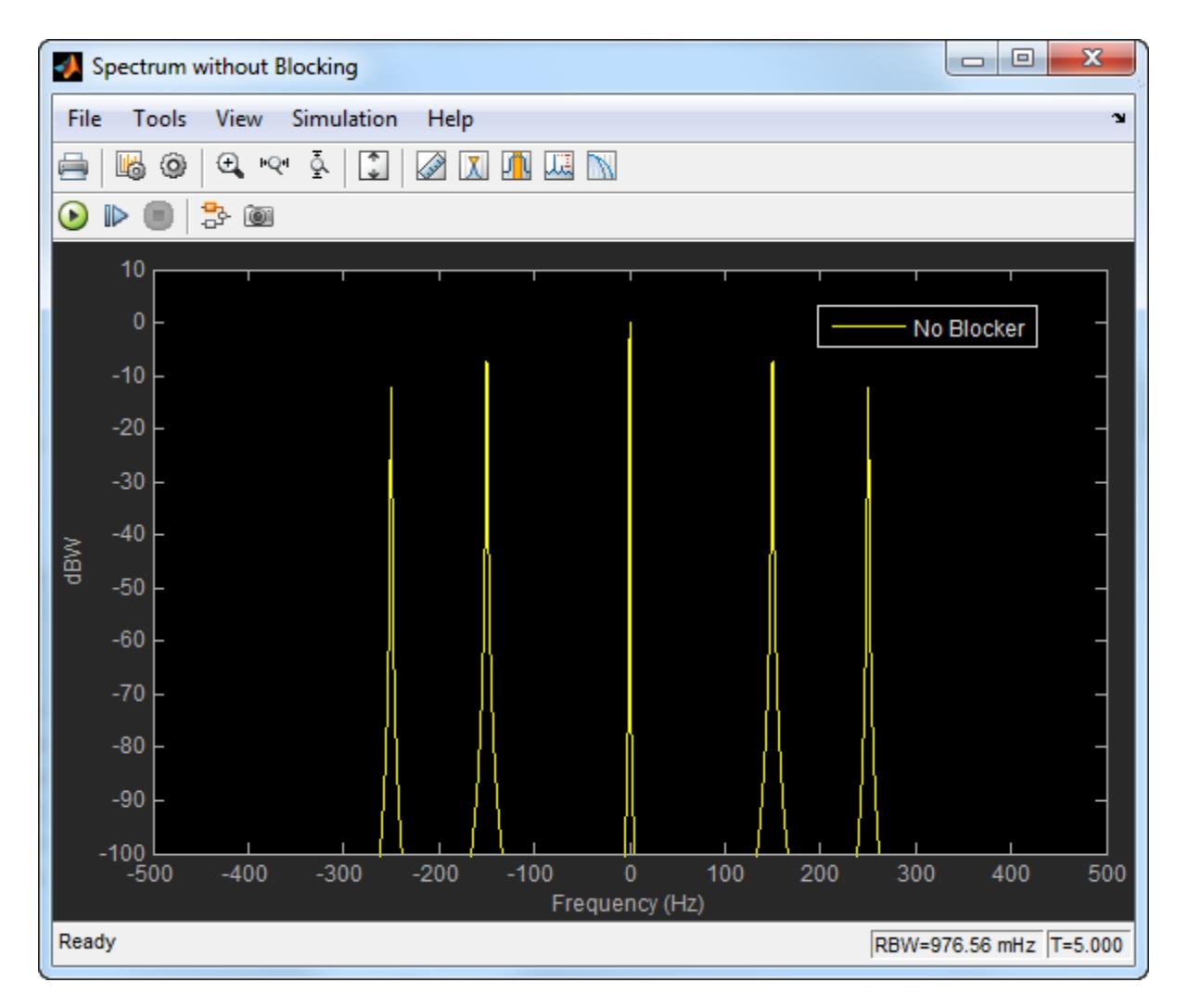

Using the default IIR setting for the DC Blocker estimation algorithm, the tones at 150 Hz and 250 Hz are unaffected while the DC component has been attenuated by 30 dB.

# **DC Blocker**

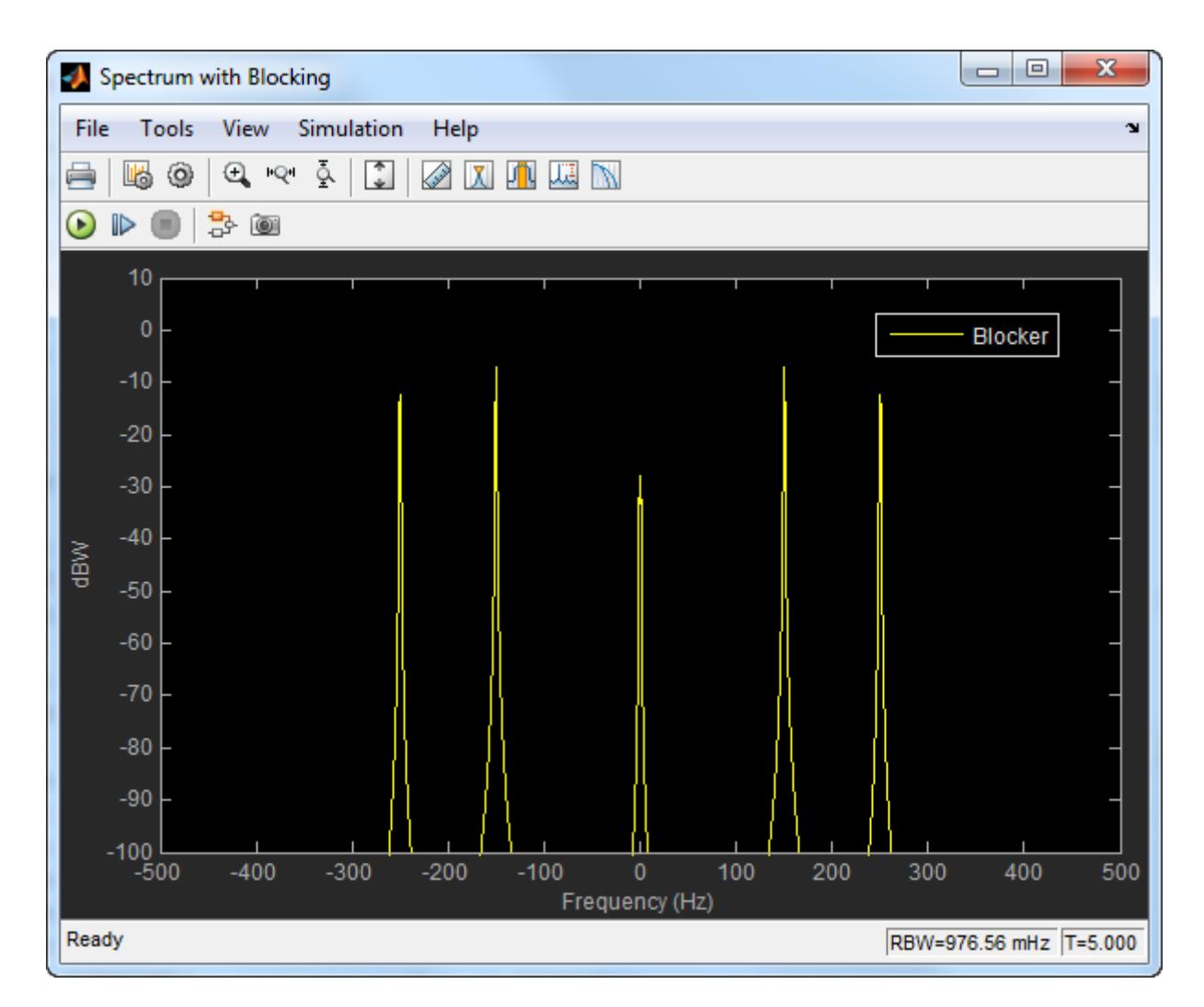

Select the DC Blocker block by double-clicking on it and change the algorithm type from IIR to Subtract mean. Rerun the simulation. The spectral output from the DC Blocker shows that the Subtract mean estimation method results in a DC component of less than −100 dBW.

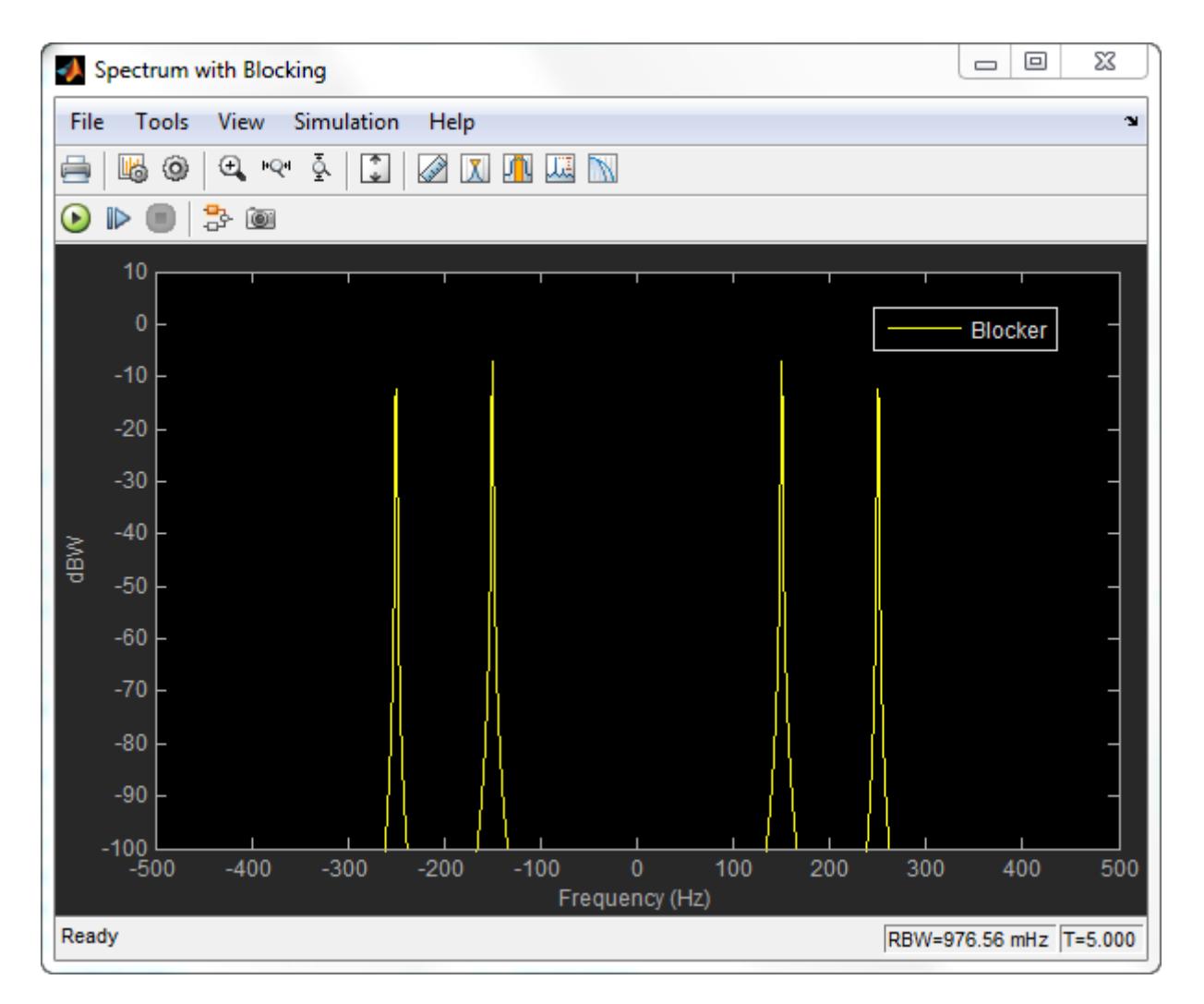

Try all three estimation methods. Modify the IIR and FIR parameters to illustrate the performance of the DC Blocker using the various estimation techniques.

# **Algorithms** This block implements the algorithm, inputs, and outputs described on the dsp.DCBlocker reference page. The object properties correspond to the block parameters.

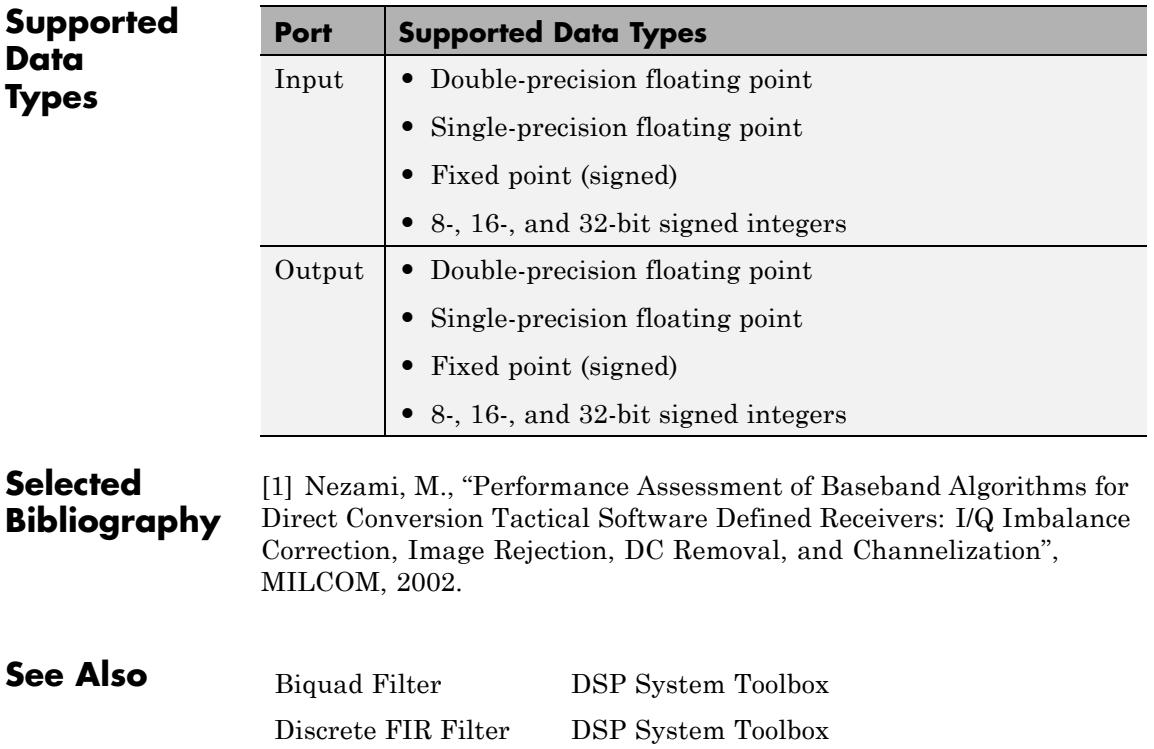

# <span id="page-403-0"></span>**Delay**

# **Purpose** Delay discrete-time input by specified number of samples or frames

**Library** Signal Operations

dspsigops

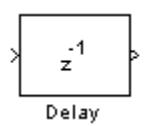

**Description** The Delay block delays a discrete-time input by the number of samples or frames specified in the **Delay units** and **Delay** parameters. The **Delay** value must be an integer value greater than or equal to zero. When you enter a value of zero for the **Delay** parameter, any initial conditions you might have entered have no effect on the output.

> The Delay block allows you to set the initial conditions of the signal that is being delayed. The initial conditions must be numeric.

## **Frame-Based Processing**

When you set the **Input processing** parameter to Columns as channels (frame based), the block treats each column of the *M*-by-*N* input matrix as an independent channel. The block delays each channel of the input as specified by the **Delay** parameter.

The **Delay** parameter can be a scalar integer by which the block equally delays all channels or a vector whose length is equal to the number of channels.

There are four different choices for initial conditions. The initial conditions can be the same or different for each channel. They can also be constant or varying along each channel. See the ["Frame-Based](#page-406-0) [Processing Examples" on page 1-401](#page-406-0) section for more information.

# **Sample-Based Processing**

When you set the **Input processing** parameter to Elements as channels (sample based), the block treats each element of the N-D input array as an independent channel. Thus, the total number of channels in the input is equal to the product of the input dimensions. The dimension of the output is the same as that of the input.

The **Delay** parameter can be a scalar integer by which to equally delay all channels or an N-D array of the same dimensions as the input array, <span id="page-404-0"></span>containing nonnegative integers that specify the number of sample intervals to delay each channel of the input.

There are four different choices for initial conditions. The initial conditions can be the same or different for each channel. They can also be the same or different within a channel. See the ["Sample-Based](#page-410-0) [Processing Examples" on page 1-405](#page-410-0) section for more information.

## **Resetting the Delay**

The Delay block resets the delay whenever it detects a reset event at the optional Rst port. The reset sample time must be a positive integer multiple of the input sample time.

The reset event is specified by the **Reset port** parameter, and can be one of the following:

- **•** None disables the Rst port.
- **•** Rising edge triggers a reset operation when the Rst input does one of the following:
	- **-** Rises from a negative value to a positive value or zero
	- **-** Rises from zero to a positive value, where the rise is not a continuation of a rise from a negative value to zero (see the following figure)

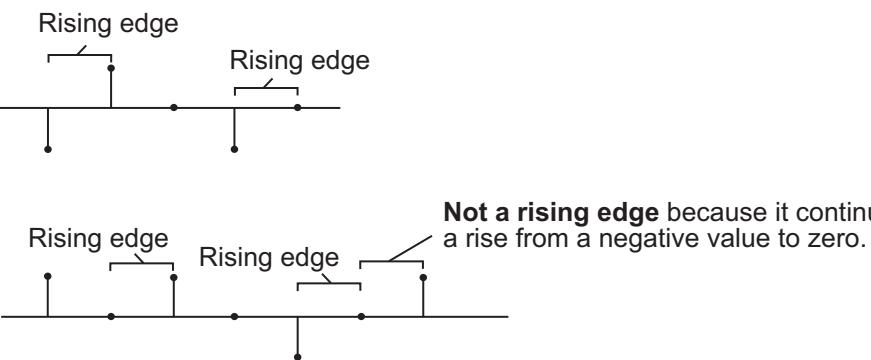

**Not a rising edge** because it continues

- **•** Falling edge triggers a reset operation when the Rst input does one of the following:
	- **-** Falls from a positive value to a negative value or zero
	- **-** Falls from zero to a negative value, where the fall is not a continuation of a fall from a positive value to zero (see the following figure)

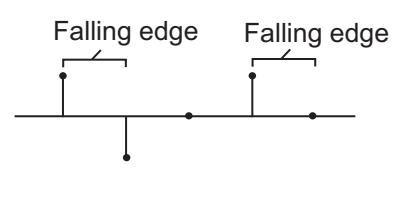

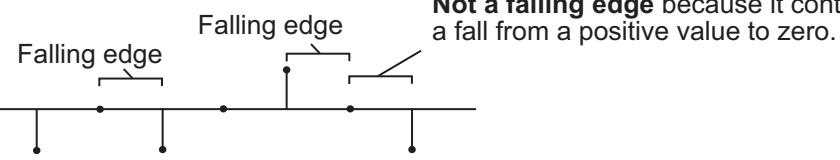

**Not a falling edge** because it continues

- **•** Either edge triggers a reset operation when the Rst input is Rising edge or Falling edge (as described earlier).
- **•** Non-zero sample triggers a reset operation at each sample time that the Rst input is not zero.

**Note** When running simulations in the Simulink MultiTasking mode, reset signals have a one-sample latency. Therefore, when the block detects a reset event, there is a one-sample delay at the reset port rate before the block applies the reset. For more information on latency and the Simulink tasking modes, see "Excess Algorithmic Delay (Tasking Latency)" and "Scheduling" in the *Simulink Coder User's Guide*.

This block supports Simulink virtual buses.

# <span id="page-406-0"></span>**Examples Frame-Based Processing Examples**

There are four different choices for initial conditions. The initial conditions can be the same or different for each channel. They can also be constant or varying along each channel. The next sections describe the behavior of the block for each of these four cases:

- **•** "Case 1 Use the Same Initial Conditions for Each Channel and Within a Channel" on page 1-401
- **•** ["Case 2 Use Different Initial Conditions for Each Channel and the](#page-407-0) Same Initial [Conditions Within a Channel" on page 1-402](#page-407-0)
- **•** "Case 3 Use [the Same Initial Conditions for Each Channel and](#page-408-0) [Different Initial Conditions Within a Channel" on page 1-403](#page-408-0)
- **•** ["Case 4 Use Different Initial Conditions for Each Channel and](#page-409-0) [Within a Channel" on page 1-404](#page-409-0)

### **Case 1 — Use the Same Initial Conditions for Each Channel and Within a Channel**

Enter a scalar value for the initial conditions. This value is used as the constant initial condition value for each of the channels.

For example, suppose your input is a matrix and you set the **Input processing** parameter to Columns as channels (frame based).

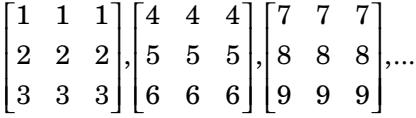

You want the initial conditions of your three-channel signal to be identical and zero for the first frame:

- **1** Set the **Delay (frames)** parameter to 1.
- **2** Clear the **Specify different initial conditions for each channel** and the **Specify different initial conditions within a channel** check boxes.

<span id="page-407-0"></span>**3** Set the **Initial conditions** parameter to a scalar value of 0.

The output of the delay block is

 $0\quad 0\quad 0$  $0\quad 0\quad 0$  $0\quad 0\quad 0$ 111 222 333 444 555 666  $\mathsf I$ ⎣ ⎢ ⎢ ⎢ ⎤ ⎦  $\overline{\phantom{a}}$  $\overline{\phantom{a}}$  $\overline{a}$  $\mathsf I$ ⎣ ⎢ ⎢ ⎢ ⎤ ⎦  $\overline{\phantom{a}}$  $\overline{\phantom{a}}$  $\overline{a}$  $\mathsf I$ լ ⎢  $\mathsf I$  $\mathsf I$  $\overline{\phantom{a}}$ ⎦  $\begin{vmatrix} 2 & 2 & 2 \end{vmatrix}$ ,  $\begin{vmatrix} 5 & 5 & 5 \end{vmatrix}$  $\overline{\phantom{a}}$ ⎡ ⎣ ⎢ ⎢ ⎢  $\overline{\phantom{a}}$ ⎦  $\overline{\phantom{a}}$  $\overline{\phantom{a}}$  $\overline{\phantom{a}}$  $, 888$ ,... 777 888 999

0, the scalar initial condition value, is used across the channels and within the channels for the first frame. This frame is the output at sample time zero.

#### **Case 2 — Use Different Initial Conditions for Each Channel and the Same Initial Conditions Within a Channel**

The initial conditions must be a vector of length *N*, where  $N \geq 1$ . *N* is also equal to the number of channels in your signal. These initial condition values are used as the constant initial condition value for each of the channels.

For example, suppose your input is a matrix and you set the **Input processing** parameter to Columns as channels (frame based).

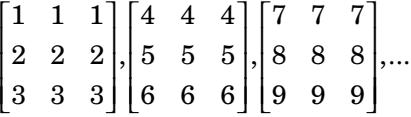

You want the initial conditions of your three-channel signal to be  $[0]$ 10 20] for the first frame:

- **1** Set the **Delay (frames)** parameter to 1.
- **2** Select the **Specify different initial conditions for each channel** check box.
- **3** Clear the **Specify different initial conditions within a channel** check box.

#### <span id="page-408-0"></span>**4** Set the **Initial conditions** parameter to [0 10 20].

The output of the delay block is

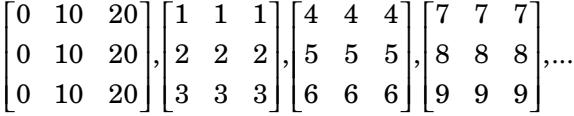

The initial condition vector expands to create the frame that is output at sample time zero. Different initial conditions are used for each channel, but the same initial condition value is used with a channel.

#### **Case 3 — Use the Same Initial Conditions for Each Channel and Different Initial Conditions Within a Channel**

In this case, the **Delay** parameter can be a scalar integer by which to equally delay all channels or a vector whose length is equal to the number of channels. All the values of this vector must be equal.

Enter the initial conditions as a vector. These values are used as the initial condition value along each of the channels to be delayed. The initial condition vector must have length equal to the value of the **Delay (frames)** parameter multiplied by the frame length. For example, if you want to delay your signal by two frames with frame length two and an initial condition value of 3, enter your initial condition vector as [3 3 3 3].

For example, suppose your input is a matrix and you set the **Input processing** parameter to Columns as channels (frame based).

```
111
  222
  333
                                   444
                                   555
                                   666
                                                                     777
                                                                     888
                                                                     999
\mathsf I⎣
⎢
⎢
⎢
                          ⎤
                          ⎦
                          \overline{\phantom{a}}\overline{\phantom{a}}\overline{a}\mathsf I⎣
                                ⎢
                                ⎢
                                ⎢
                                                            \overline{\phantom{a}}⎦
                                                            \overline{\phantom{a}}\overline{\phantom{a}}\overline{\phantom{a}}⎡
                                                                  ⎣
                                                                  ⎢
                                                                  ⎢
                                                                  ⎢
                                                                                             \overline{\phantom{a}}⎦
                              \begin{vmatrix} 5 & 5 & 5 \end{vmatrix} , \begin{vmatrix} 8 & 8 & 8 \end{vmatrix}\overline{\phantom{a}},...
```
You want the initial conditions of your three-channel signal to be the same along each of the channels to be delayed:

**1** Set the **Delay (frame)** parameter to 1.

- <span id="page-409-0"></span>**2** Clear the **Specify different initial conditions for each channel** check box.
- **3** Select the **Specify different initial conditions within a channel** check box.
- **4** Set the **Initial conditions** parameter to [10 20 30].

The output of the delay block is

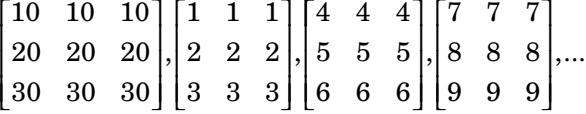

The initial condition vector defines the initial condition values within each of the three channels. The same initial conditions are used for each channel, but different initial condition values are used with a channel.

### **Case 4 — Use Different Initial Conditions for Each Channel and Within a Channel**

Enter a cell array for your initial condition values. Or, when you have a scalar delay value, you can enter the initial conditions as a matrix.

For example, suppose your input is a matrix and you set the **Input processing** parameter to Columns as channels (frame based).

```
111
  222
  333
                                 444
                                 555
                                 666
                                                                777
                                                                888
                                                                999
⎡
⎣
⎢
⎢
⎢
                        ⎤
                        ⎦
                        \overline{\phantom{a}}\overline{\phantom{a}}\overline{\phantom{a}}⎡
                              ⎣
                              ⎢
                              ⎢
                              ⎢
                                                        ⎤
                                                        ⎦
                                                        \overline{\phantom{a}}\overline{\phantom{a}}\overline{\phantom{a}}⎡
                                                              ⎣
                                                              ⎢
                                                              ⎢
                                                              ⎢
                                                                                       \overline{\phantom{a}}⎦
                            \begin{vmatrix} 5 & 5 & 5 \end{vmatrix} , \begin{vmatrix} 8 & 8 & 8 \end{vmatrix}\overline{\phantom{a}},...
```
You want the initial conditions of your three-channel signal to be different for each channel and along each channel.

**1** Set the **Delay (frames)** parameter to 1.

- <span id="page-410-0"></span>**2** Select the **Specify different initial conditions for each channel** and the **Specify different initial conditions within a channel** check boxes.
- **3** Set the **Initial conditions** parameter to either [10 20 30; 40 50 60; 70 80 90] or {[10 40 70];[20 50 80];[30 60 90]}. Each cell of the cell array represents the delay along one channel.

Regardless of whether you use a matrix or cell array, the output of the delay block is

10 20 30 40 50 60 70 80 90 111 222 333 444 555 666  $\mathsf I$ ⎣ ⎢ ⎢ ⎢ ⎤  $\overline{\phantom{a}}$  $\overline{\phantom{a}}$  $\overline{\phantom{a}}$  $\overline{\phantom{a}}$  $\mathsf I$ ⎣  $\mathsf I$  $\mathsf I$  $\mathsf I$  $\overline{\phantom{a}}$ ⎦  $\overline{\phantom{a}}$  $\overline{\phantom{a}}$  $\overline{\phantom{a}}$  $, 2 \ 2 \ 2 \ 1,$ ⎡ ⎣  $\mathsf I$  $\mathsf I$  $\mathsf I$ ⎤  $\overline{\phantom{a}}$  $\overline{\phantom{a}}$  $\overline{\phantom{a}}$  $\overline{\phantom{a}}$  $\mathsf I$ ⎣ ⎢ ⎢ ⎢ ⎤  $\overline{\phantom{a}}$  $\overline{\phantom{a}}$  $\overline{\phantom{a}}$  $\overline{\phantom{a}}$  $, 888$ ... 777 888 999

The initial condition matrix is the output at sample time zero. The elements of the initial condition cell array define the initial condition values within each channel. The first element, a vector, represents the initial conditions within channel 1. The second element, a vector, represents the initial conditions within channel 2, and so on. Different initial conditions are used for each channel and within the channels.

## **Sample-Based Processing Examples**

There are four different choices for initial conditions. The initial conditions can be the same or different for each channel. They can also be the same or different along each channel. The next sections describe the behavior of the block for each of these four cases:

- **•** ["Case 1 Use the Same Initial Conditions for Each Channel and](#page-411-0) [Within a Channel" on page 1-406](#page-411-0)
- **•** ["Case 2 Use Different Initial Conditions for Each Channel and the](#page-412-0) [Same Initial Conditions Within a Channel" on page 1-407](#page-412-0)
- **•** ["Case 3 Use the Same Initial Conditions for Each Channel and](#page-413-0) [Different Initial Conditions Within a Channel" on page 1-408](#page-413-0)

<span id="page-411-0"></span>**•** ["Case 4 — Use Different Initial Conditions for Each Channel and](#page-414-0) [Within a Channel" on page 1-409](#page-414-0)

### **Case 1 — Use the Same Initial Conditions for Each Channel and Within a Channel**

Enter a scalar value for the initial conditions. This value is used as the constant initial condition value for each of the channels.

For example, suppose your input is a matrix and you set the **Input processing** parameter to Elements as channels (sample based).

```
1 1
  1 1
                              2 2
                              2 2
                                                         3 3
                                                         3 3
\mathsf I\begin{bmatrix} 1 & 1 \ 1 & 1 \end{bmatrix}⎡
                          \begin{bmatrix} 2 & 2 \ 2 & 2 \end{bmatrix}⎡
                       \begin{bmatrix} 2 & 2 \\ 2 & 2 \end{bmatrix}, \begin{bmatrix} 3 & 3 \\ 3 & 3 \end{bmatrix}, \dots
```
You want the initial conditions of your four-channel signal to be identical and zero for the first two samples:

- **1** Set the **Delay (samples)** parameter to 2.
- **2** Clear the **Specify different initial conditions for each channel** and **Specify different initial conditions within a channel** check boxes.
- **3** Set the **Initial conditions** parameter to a scalar value of 0.

The output of the delay block is

0 0 0 0 0 0 0 0 1 1 1 1 2 2 2 2 3 3 3 3 ⎡  $\begin{bmatrix} 0 & 0 \ 0 & 0 \end{bmatrix}$ ⎡  $\begin{bmatrix} 0 & 0 \ 0 & 0 \end{bmatrix}$ ⎡  $\begin{bmatrix} 1 & 1 \ 1 & 1 \end{bmatrix}$ ⎡  $\begin{bmatrix} 2 & 2 \ 2 & 2 \end{bmatrix}$ ⎡  $\begin{bmatrix} 0 & 0 \\ 0 & 0 \end{bmatrix}, \begin{bmatrix} 1 & 1 \\ 1 & 1 \end{bmatrix}, \begin{bmatrix} 2 & 2 \\ 2 & 2 \end{bmatrix}, \begin{bmatrix} 3 & 3 \\ 3 & 3 \end{bmatrix}, \dots$ 

0, the scalar initial condition value, is used for each channel and within the channels. It is the output at sample time zero and sample time one.

### <span id="page-412-0"></span>**Case 2 — Use Different Initial Conditions for Each Channel and the Same Initial Conditions Within a Channel**

The initial conditions must be an N-D array for N-D input. The initial conditions must have the same dimensions as the input data. These initial condition values are used as the constant initial condition value for each of the channels.

For example, suppose your input is a matrix and you set the **Input processing** parameter to Elements as channels (sample based).

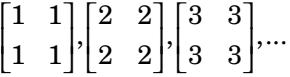

You want the initial conditions of your four-channel signal to be

```
7 9
  11 13
\mathsf I\begin{bmatrix} 7 & 9 \ 11 & 13 \end{bmatrix}
```
for the first two samples:

- **1** Set the **Delay (samples)** parameter to 2.
- **2** Select the **Specify different initial conditions for each channel** check box.
- **3** Clear the **Specify different initial conditions within a channel** check box.
- **4** Set the **Initial conditions** parameter to [7 9; 11 13].

The output of the delay block is

7 9 11 13 7 9 11 13 1 1 1 1 2 2 2 2 3 3 3 3 ⎡  $\begin{bmatrix} 7 & 9 \ 11 & 13 \end{bmatrix}$ ⎡  $\begin{bmatrix} 7 & 9 \ 11 & 13 \end{bmatrix}$  $\mathsf I$  $\begin{bmatrix} 1 & 1 \ 1 & 1 \end{bmatrix}$ ⎡  $\begin{bmatrix} 2 & 2 \ 2 & 2 \end{bmatrix}$ ⎡  $\begin{bmatrix} 7 & 9 \\ 11 & 13 \end{bmatrix}, \begin{bmatrix} 1 & 1 \\ 1 & 1 \end{bmatrix}, \begin{bmatrix} 2 & 2 \\ 2 & 2 \end{bmatrix}, \begin{bmatrix} 3 & 3 \\ 3 & 3 \end{bmatrix}, \dots$  <span id="page-413-0"></span>The initial condition matrix is the output at sample time zero and sample time one. Different initial conditions are used for each channel; the same initial condition value is used within a channel.

### **Case 3 — Use the Same Initial Conditions for Each Channel and Different Initial Conditions Within a Channel**

In this case, for N-D sample-based inputs, the initial conditions parameter must be a vector whose length is equal to the delay value, specified by the **Delay** parameter. The values in this vector are used as the initial condition values along each of the channels to be delayed.

For example, suppose your input is a matrix and you set the **Input processing** parameter to Elements as channels (sample based).

1 1 1 1 2 2 2 2 3 3 3 3  $\mathsf I$  $\begin{bmatrix} 1 & 1 \ 1 & 1 \end{bmatrix}$ ⎡  $\begin{bmatrix} 2 & 2 \ 2 & 2 \end{bmatrix}$ ⎡  $\begin{bmatrix} 2 & 2 \\ 2 & 2 \end{bmatrix}, \begin{bmatrix} 3 & 3 \\ 3 & 3 \end{bmatrix}, \dots$ 

You want the initial conditions of your four channel signal to be the same along each of the channels to be delayed:

- **1** Set the **Delay (samples)** parameter to 2.
- **2** Clear the **Specify different initial conditions for each channel** check box.
- **3** Select the **Specify different initial conditions within a channel** check box.
- **4** Set the **Initial conditions** parameter to [10 20].

The output of the delay block is

10 10 10 10 20 20 20 20 1 1 1 1 2 2 2 2 3 3 3 3 ⎡  $\begin{bmatrix} 10 & 10 \ 10 & 10 \end{bmatrix}$  $\mathsf I$  $\begin{bmatrix} 20 & 20 \ 20 & 20 \end{bmatrix}$  $\mathsf I$  $\begin{bmatrix} 1 & 1 \ 1 & 1 \end{bmatrix}$  $\mathsf I$  $\begin{bmatrix} 2 & 2 \ 2 & 2 \end{bmatrix}$  $\mathsf I$  $\begin{bmatrix} 20 & 20 \\ 20 & 20 \end{bmatrix}, \begin{bmatrix} 1 & 1 \\ 1 & 1 \end{bmatrix}, \begin{bmatrix} 2 & 2 \\ 2 & 2 \end{bmatrix}, \begin{bmatrix} 3 & 3 \\ 3 & 3 \end{bmatrix}, \dots$ 

The first element of the initial conditions vector is the output, for all channels, at sample time zero. The second element of the initial <span id="page-414-0"></span>conditions vector is the output, for all channels, at sample time one. The same initial conditions are used for each channel, but different initial condition values are used within a channel.

### **Case 4 — Use Different Initial Conditions for Each Channel and Within a Channel**

Enter a cell array for your initial condition values. The cell array must be the same size as your input signal. Each cell of the cell array represents the delay values for one channel, and must be a vector of size equal to the delay value. If you have a vector or scalar input and a scalar delay value, you can enter the initial conditions as a matrix.

For example, suppose your input is a matrix and you set the **Input processing** parameter to Elements as channels (sample based).

 $[1 \ 1], \ [2 \ 2], \ [3 \ 3],...$ 

You want the initial conditions of your two channel signal to be different for each channel and along each channel:

- **1** Set the **Delay (samples)** parameter to 2.
- **2** Select the **Specify different initial conditions for each channel** and **Specify different initial conditions within a channel** check boxes.
- **3** Set the **Initial conditions** parameter to [10 20; 30 40].

The output of the delay block is

 $[10 \ 20], [30 \ 40], [1 \ 1], [2 \ 2],$ 

The first row of the initial conditions vector is the output at sample time zero. The second row of the initial conditions vector is the output at sample time one. Different initial conditions are used for each channel and within the channels.

In addition, suppose your input is a matrix and you set the **Input processing** parameter to Elements as channels (sample based).

1 1 1 1 2 2 2 2 3 3 3 3  $\mathsf I$  $\begin{bmatrix} 1 & 1 \ 1 & 1 \end{bmatrix}$ ⎡  $\begin{bmatrix} 2 & 2 \ 2 & 2 \end{bmatrix}$ ⎡  $,\begin{bmatrix} 2 & 2 \\ 2 & 2 \end{bmatrix}, \begin{bmatrix} 3 & 3 \\ 3 & 3 \end{bmatrix},...$ 

You want the initial conditions of your two-channel signal to be different for each channel and along each channel:

- **1** Set the **Delay (samples)** parameter to 2.
- **2** Select the **Specify different initial conditions for each channel** and the **Specify different initial conditions within a channel** check boxes.
- **3** Set the **Initial conditions** parameter to {[11 15] [12 16]; [13 17] [14 18]. The dimensions of the cell array match the dimensions of the input. Also, each element of the cell array represents the initial conditions within one channel.

The output of the delay block is

11 12 13 14 15 16 17 18 1 1 1 1 2 2 2 2  $\mathsf I$  $\begin{bmatrix} 11 & 12 \ 13 & 14 \end{bmatrix}$  $\mathsf I$  $\begin{bmatrix} 15 & 16 \ 17 & 18 \end{bmatrix}$  $\mathsf I$  $\begin{bmatrix} 1 & 1 \ 1 & 1 \end{bmatrix}$  $\mathsf I$  $\begin{bmatrix} 15 & 16 \\ 17 & 18 \end{bmatrix}, \begin{bmatrix} 1 & 1 \\ 1 & 1 \end{bmatrix}, \begin{bmatrix} 2 & 2 \\ 2 & 2 \end{bmatrix}, \dots$ 

Each element of the cell array represents the initial conditions within a channel. The first element, a vector, represents the initial conditions within channel 1. The second element, a vector, represents the initial conditions within channel 2, and so on. Different initial conditions are used for each channel and within the channels.

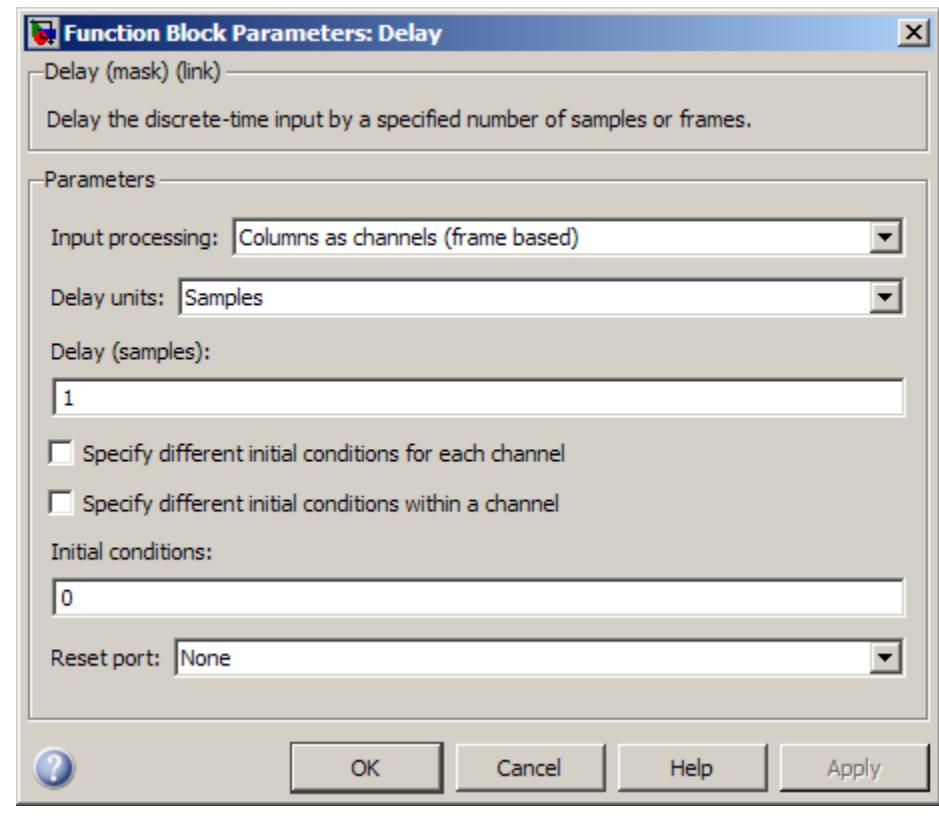

# **Dialog Box**

#### **Input processing**

Specify how the block should process the input. You can set this parameter to one of the following options:

- **•** Columns as channels (frame based) When you select this option, the block treats each column of the input as a separate channel.
- **•** Elements as channels (sample based) When you select this option, the block treats each element of the input as a separate channel.

**Note** The option Inherit from input (this choice will be removed - see release notes) will be removed in a future release. See "Frame-Based Processing" in the *DSP System Toolbox Release Notes* for more information.

#### **Delay units**

Select whether you want to delay your input by a specified number of Samples or Frames. This parameter appears only when you set the **Input processing** parameter to Columns as channels (frame based).

#### **Delay (samples) or Delay (frames)**

See ["Sample-Based Processing" on page 1-398](#page-403-0) and ["Frame-Based](#page-403-0) [Processing" on page 1-398](#page-403-0) for a description of what format to use for each configuration of the block dialog.

#### **Specify different initial conditions for each channel**

Select this check box when you want the initial conditions to vary across the channels. When you do not select this check box, the initial conditions are the same across the channels.

#### **Specify different initial conditions within a channel**

Select this check box when you want the initial conditions to vary within the channels. When you do not select this check box, the initial conditions are the same within the channels.

#### **Initial conditions**

Enter a scalar, vector, matrix, or cell array of initial condition values, depending on your choice for the **Specify different initial conditions for each channel** and **Specify different initial conditions within a channel** check boxes. See ["Sample-Based Processing" on page 1-398](#page-403-0) and ["Frame-Based](#page-403-0) [Processing" on page 1-398](#page-403-0) for a description of what format to use for each configuration of the block dialog.

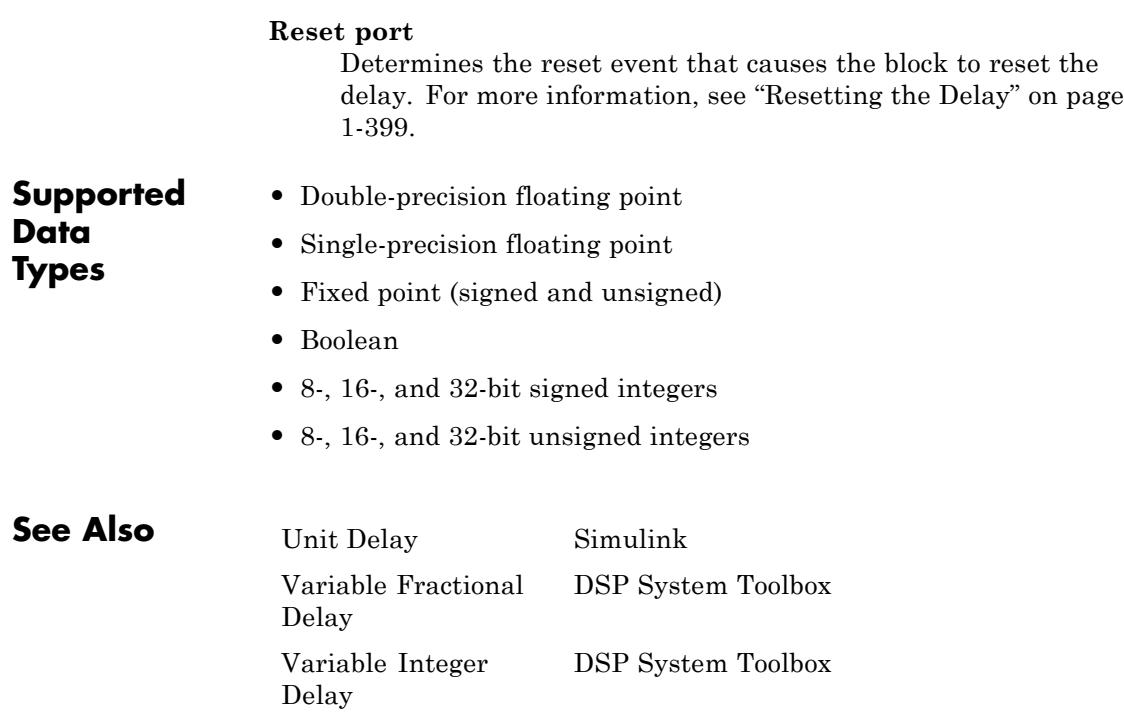

# **Delay Line**

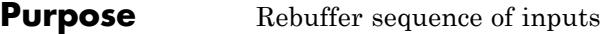

**Library** Signal Management / Buffers

dspbuff3

Delay Line

**Description** The Delay Line block rebuffers a sequence of  $M_i$ -by-*N* matrix inputs into a sequence of  $M_o$ -by-*N* matrix outputs, where  $M_o$  is the output frame size you specify in the **Delay line size** parameter. Depending on whether  $M_{o}$  is greater than, less than, or equal to the input frame size,  $M_{\scriptscriptstyle \hat{i}}$ , the output frames can be underlapped or overlapped. The block always performs frame-based processing and rebuffers each of the *N* input channels independently.

> When  $M_o > M_i$ , the output frame overlap is the difference between the output and input frame size,  $M_{\scriptscriptstyle O}$ - $M_{\scriptscriptstyle i}$ . When  $M_{\scriptscriptstyle O}$  <  $M_{\scriptscriptstyle i}$ , the output is underlapped; the Delay Line block discards the first  $M_{i}$ - $M_{o}$  samples of each input frame so that only the last  $M_0$  samples are buffered into the  $\text{corresponding output frame}.$  When  $M_{o}$  =  $M_{i}$ , the output data is identical to the input data, but is delayed by the latency of the block. Due to the block's latency, the outputs are always delayed by one frame, the entries of which you specify in the **Initial conditions** parameter (see ["Initial Conditions" on page 1-415](#page-420-0)).

> The output frame period is equal to the input frame period  $(T_{f_0} = T_{f_i})$ . The output sample period,  $T_{so}$ , is therefore equal to  $T_f/M_o$ , or equivalently,  $T_{si}$ <sup>(*M<sub>i</sub>*/*M<sub>o</sub>*)</sup>

In the most typical use, each output differs from the preceding output by only one sample, as illustrated below for scalar input.

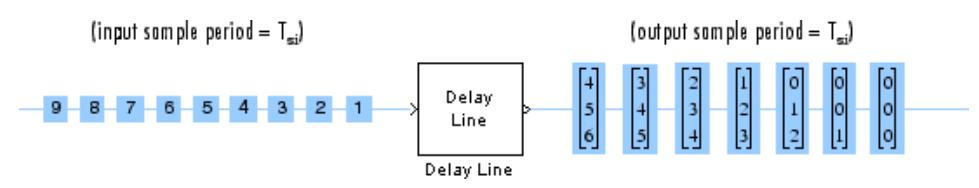

Note that the first output of the block in the example above is all zeros; this is because the **Initial Conditions** parameter is set to zero.

# <span id="page-420-0"></span>**Initial Conditions**

The Delay Line block's buffer is initialized to the value specified by the **Initial conditions** parameter. The block outputs this buffer at the first simulation step  $(t=0)$ . When the block's output is a vector, the **Initial conditions** can be a vector of the same size, or a scalar value to be repeated across all elements of the initial output. When the block's output is a matrix, the **Initial conditions** can be a matrix of the same size, a vector (of length equal to the number of matrix rows) to be repeated across all columns of the initial output, or a scalar to be repeated across all elements of the initial output.

**Examples** In the following ex\_delayline\_ref2 model, the block rebuffers a two-channel input with a **Delay line size** of 3.

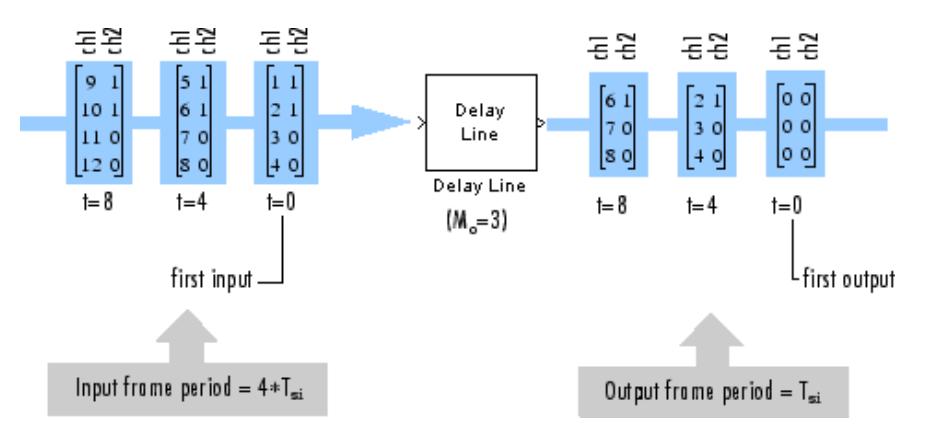

The first output frame in this example is due to the latency of the Delay Line block; it is all zeros because the **Initial conditions** parameter is set to zero. Because the input frame size of 4 is larger than the output frame size of 3, only the last three samples in each input frame are propagated to the corresponding output frame. The frame periods of the input and output are the same, and the output sample period is  $T_{si}(M_i/M_o)$ , or 4/3 the input sample period.

# **Delay Line**

# **Dialog Box**

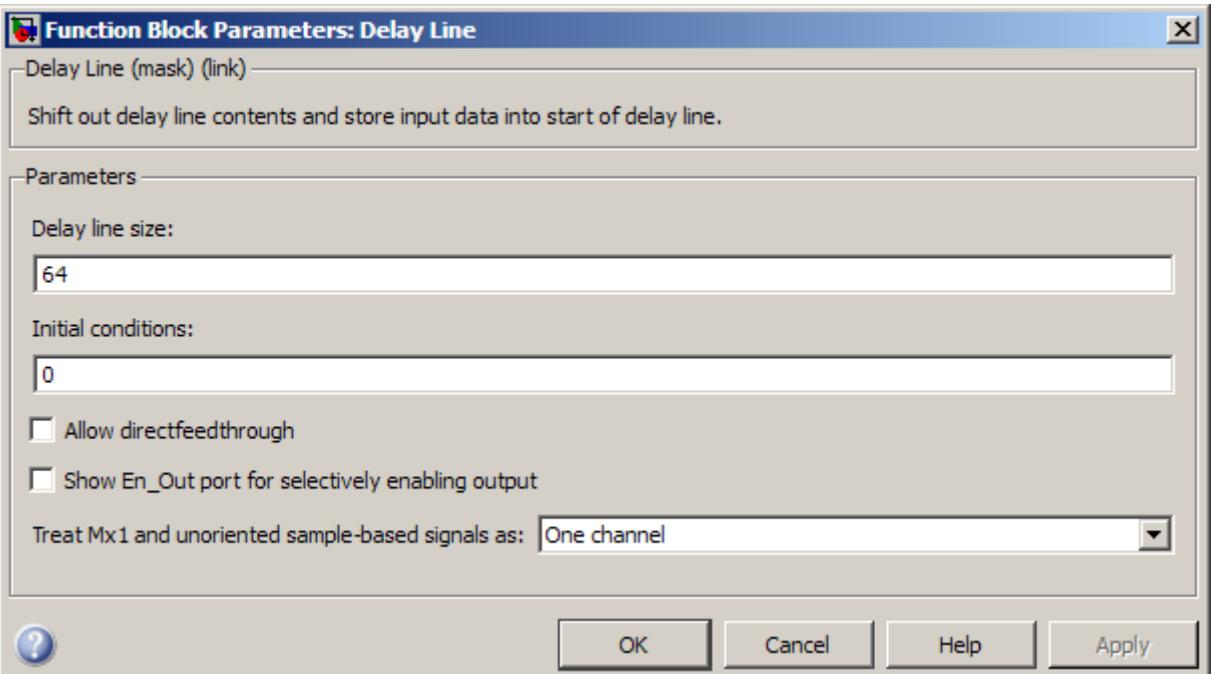

#### **Delay line size**

Specify the number of rows in output matrix,  $M_{\rm o}$ .

#### **Initial conditions**

Specify the value of the block's initial output. When the block outputs a vector, the **Initial conditions** can be a vector of the same size, or a scalar value to be repeated across all elements of the initial output. When the block outputs a matrix, the **Initial conditions** can be a matrix of the same size, a vector (of length equal to the number of matrix rows) to be repeated across all columns of the initial output, or a scalar to be repeated across all elements of the initial output.

#### **Allow direct feedthrough**

When you select this check box, the input data is not delayed by an extra frame before it is available at the output buffer. Instead, the input data is available immediately at the output port of the block.

#### **Show En\_Out port for selectively enabling output**

When you select this check box, the En\_Out port appears on the block icon. This block uses a circular buffer internally even though the output is linear. This means that for valid output, data from the circular buffer has to be linearized. The En\_Out port determines whether or not a valid output needs to be computed based on the value of its Boolean input. If the input value to the En\_Out port is 1, the block output is linearized, and thus is valid. Otherwise, the output is not linearized, and is invalid. This allows the block to be more efficient when the tapped Delay Line's output is not required at each sample time.

Note that when the input value to the En\_Out port is 0, the block can give different results depending on the state of the model. The results can appear to match valid results or can be invalid, and they cannot be predicted. You should ignore the block output in all cases when the input to the En\_Out port is 0.

#### **Hold previous value when the output is disabled**

This parameter only appears and applies when the **Show En\_Out port for selectively enabling output** parameter is selected. Use this parameter to specify the block output at those time steps when the internal state buffer is not being linearized to output valid data.

When you do not select this check box, the block memory is free to be used by other parts of the model, and the signal on the output port is invalid. When you select this check box, the most recent valid value is held on the output port, and slightly more memory is used by the block.

#### **Treat Mx1 and unoriented sample-based signals as**

Specify how the block treats sample-based *M*-by-1 column vectors and unoriented sample-based vectors of length *M*. You can select one of the following options:

- **•** One channel When you select this option, the block treats *M*-by-1 and unoriented sample-based inputs as a column vector (one channel).
- **•** M channels (this choice will be removed see release notes) — When you select this option, the block treats *M*-by-1 and unoriented sample-based inputs as a 1-by-*M* row vector. Because the block always does frame-based processing, the block interprets the 1-by-*M* row vector as *M* individual channels.

**Note** This parameter will be removed in a future release. At that time, the Delay Line block will always perform frame-based processing.

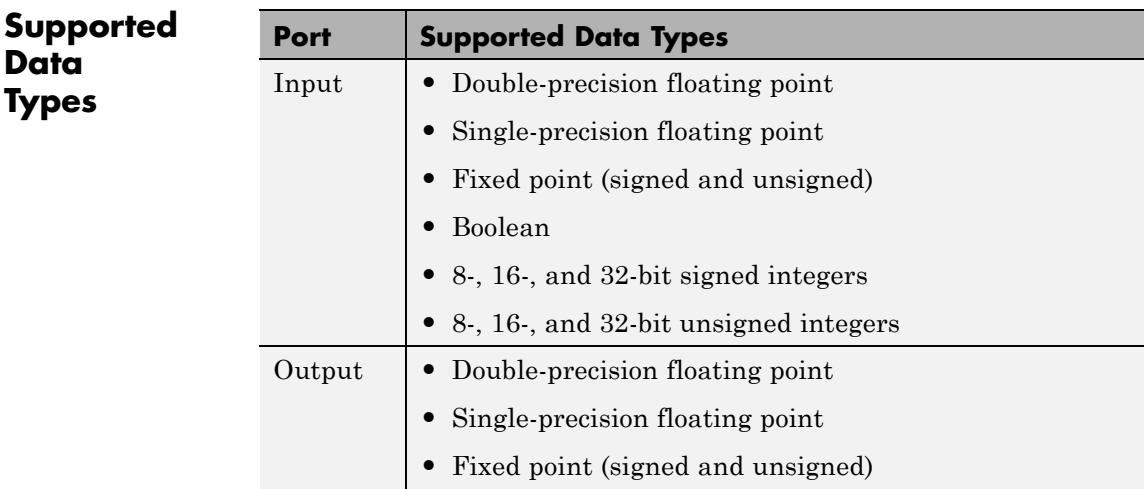

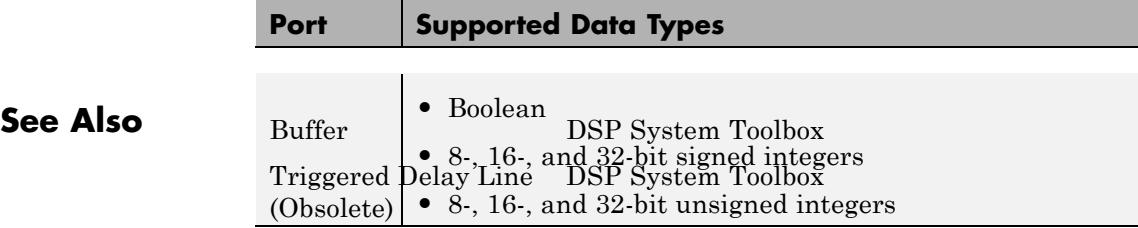

# **Detrend**

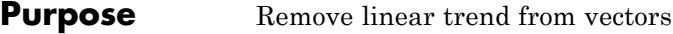

# **Library** Statistics

dspstat3

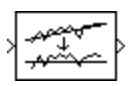

**Description** The Detrend block removes a linear trend from the length-*M* input vector, *u*, by subtracting the straight line that best fits the data in the least squares sense.

> The least squares line,  $\hat{u} = ax + b$ , is the line with parameters *a* and *b* that minimizes the quantity

$$
\sum_{i=1}^M (u_i-u_i)^2
$$

for *M* evenly-spaced values of *x*, where  $u_i$  is the *i*th element in the input vector. The output,  $y = u \cdot \hat{u}$ , is always an *M*-by-1 column vector.

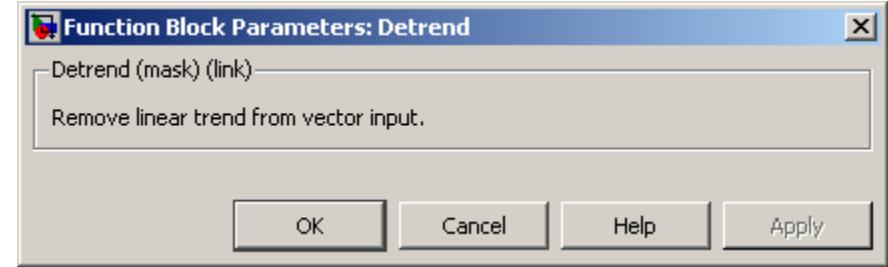

# **Dialog Box**

- **Supported Data Types**
- **•** Double-precision floating point
- **•** Single-precision floating point

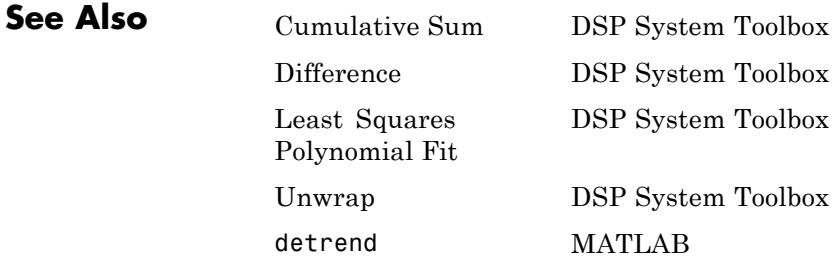

# <span id="page-427-0"></span>**Difference**

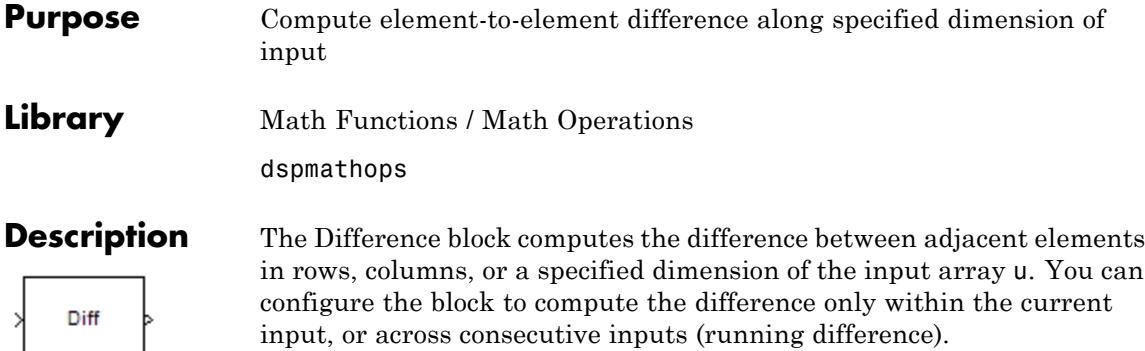

# **Basic Operation**

When you set the **Running difference** parameter to No, the block computes the difference between adjacent elements in the specified dimension of the current input. In this mode, the block can compute the difference along the columns, rows, or a specified dimension of the input.

#### **Columnwise Differencing**

When you set the **Difference along** parameter to Columns, the block computes differences between adjacent elements in each column of the input.

y = diff(u) % Equivalent MATLAB code

For *M*-by-*N* inputs, the output is an (*M*-1)-by-*N* matrix whose *j*th column has the following elements:

 $y_{i, i} = u_{i+1}, i - u_{i, i} \quad 1 \le i \le (M-1)$ 

#### **Rowwise Differencing**

When you set the **Difference along** parameter to Rows, the block computes differences between adjacent elements in each row of the input.

y = diff(u,[],2) % Equivalent MATLAB code

<span id="page-428-0"></span>The output is an *M*-by-(*N*-1) matrix whose *i*th row has the following elements:

 $y_{i,j} = u_{i,j+1} - u_{i,j}$   $1 \le j \le (N-1)$ 

### **Differencing Along Arbitrary Dimensions**

When you set the **Difference along** parameter to Specified dimension, the behavior of the block is an extension of the rowwise differencing described earlier. The block computes differences between adjacent elements along the dimension you specify in the **Dimension** parameter.

 $y = diff(u, []$ ,d) % Equivalent MATLAB code where d is the dimension

The output is an array whose length in the specified dimension is one less than that of the input, and whose lengths in other dimensions are unchanged. For example, consider an *M*-by-*N*-by-*P*-by-*R* input array with elements  $u(i,j,k,l)$  and assume that **Dimension** is 3. The output of the block is an *M*-by-*N*-by-(*P*–1)-by-*R* array with the following elements:

$$
y_{i,j,k,l} = u_{i,j,k+1,l} - u_{i,j,k,l} \quad 1 \le k \le (P-1)
$$

## **Running Operation**

When you set the **Running difference** parameter to Yes, the block computes the running difference along the columns of the input.

For an *M*-by-*N* input matrix, the output is an *M*-by-*N* matrix whose *j*th column has the following elements:

$$
y_{i,j} = u_{i+1,j} - u_{i,j}
$$
  $2 \le i \le (M-1)$ 

In running mode, the first element of the output for each column is the first input element minus the last input element of the previous frame. For the first frame, the block subtracts zero from the first input element.

$$
y_{1,j}(t) = u_{1,j}(t) - u_{M,j}(t - T_f)
$$

# **Fixed-Point Data Types**

The following diagram shows the data types used within the Difference block for fixed-point signals.

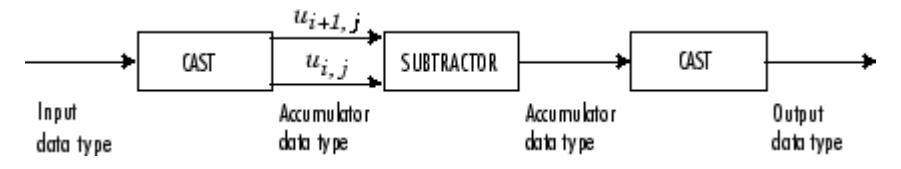

You can set the accumulator and output data types in the block dialog as discussed in ["Dialog Box" on page 1-425](#page-430-0) .

## **Examples** For an example showing the modes of the Difference block, open ex\_difference.

The following figure shows the output of the block when it is differencing along columns in nonrunning mode.

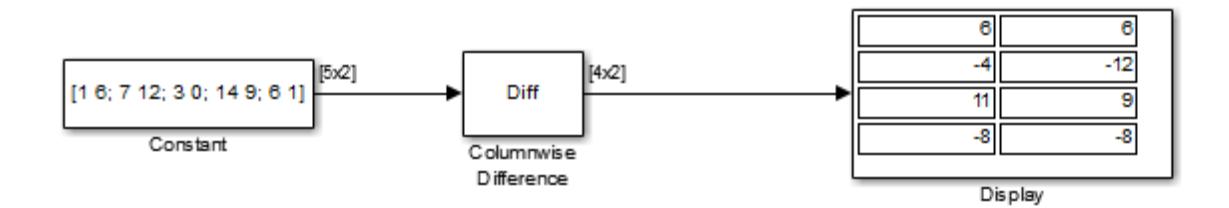

The following figure shows the output of the block when it is differencing along rows in nonrunning mode.

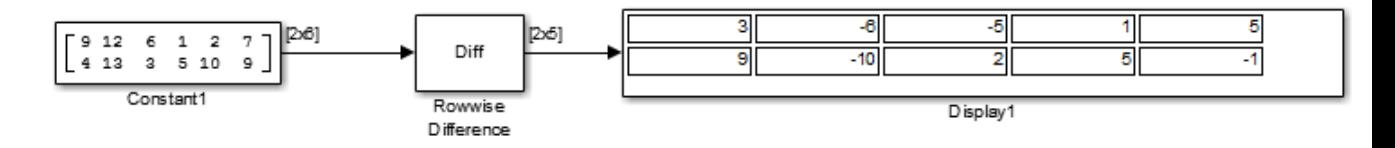

The following figure shows the second frame of block output when the block is computing the running difference.

<span id="page-430-0"></span>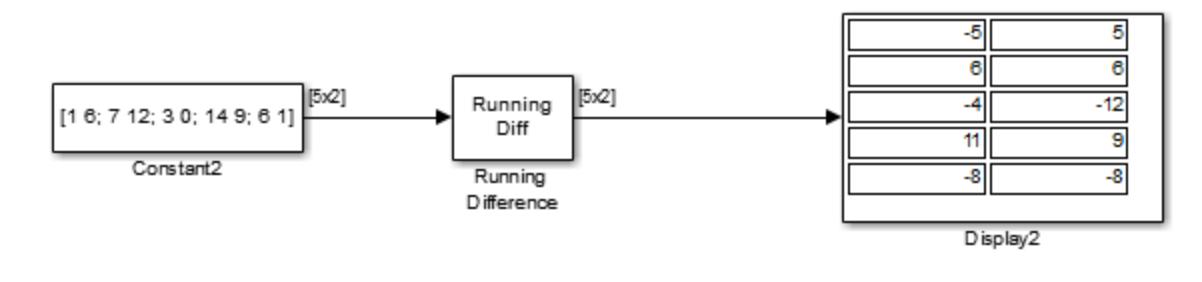

**Dialog Box** The **Main** pane of the Difference block appears as follows.

# **Difference**

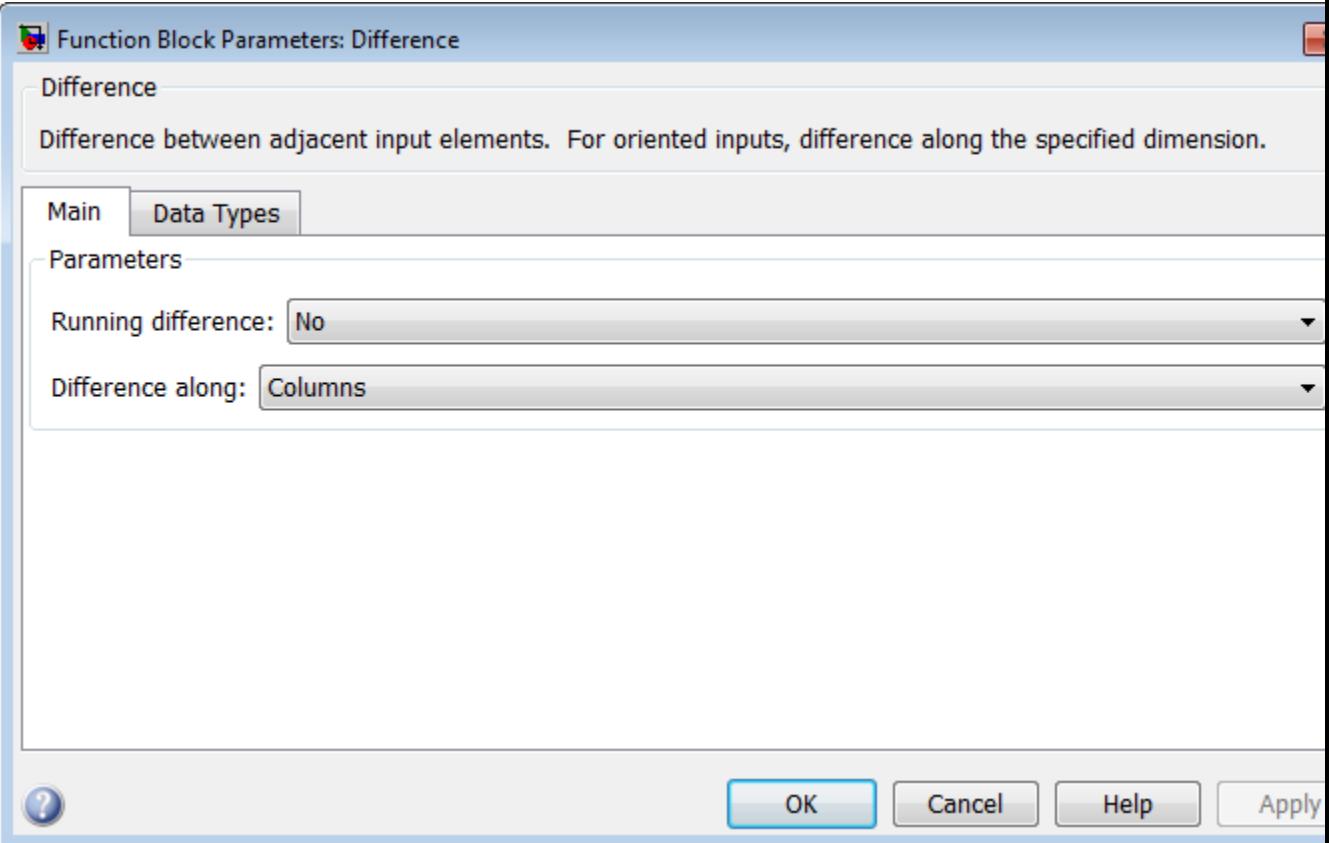

#### **Running difference**

Specify whether or not the block computes a running difference. When you select No, the block computes the difference between adjacent elements in the current input. When you select Yes, the block computes the running difference across consecutive inputs. In running mode, the block always computes the difference along the columns of the input. See ["Running Operation" on page 1-423](#page-428-0) for more information.
**Note** The Inherit from input (this choice will be removed - see release notes) option will be removed in a future release. See "Difference Block Changes" in the *DSP System Toolbox Release Notes* for more information.

# **Difference along**

Specify whether the block computes the difference along the columns, rows, or specified dimension of the input.

# **Dimension**

Specify the one-based dimension along which to compute element-to-element differences.

This parameter is only visible when you select Specified dimension for the **Difference along** parameter.

The **Data Types** pane of the Difference block appears as follows.

# **Difference**

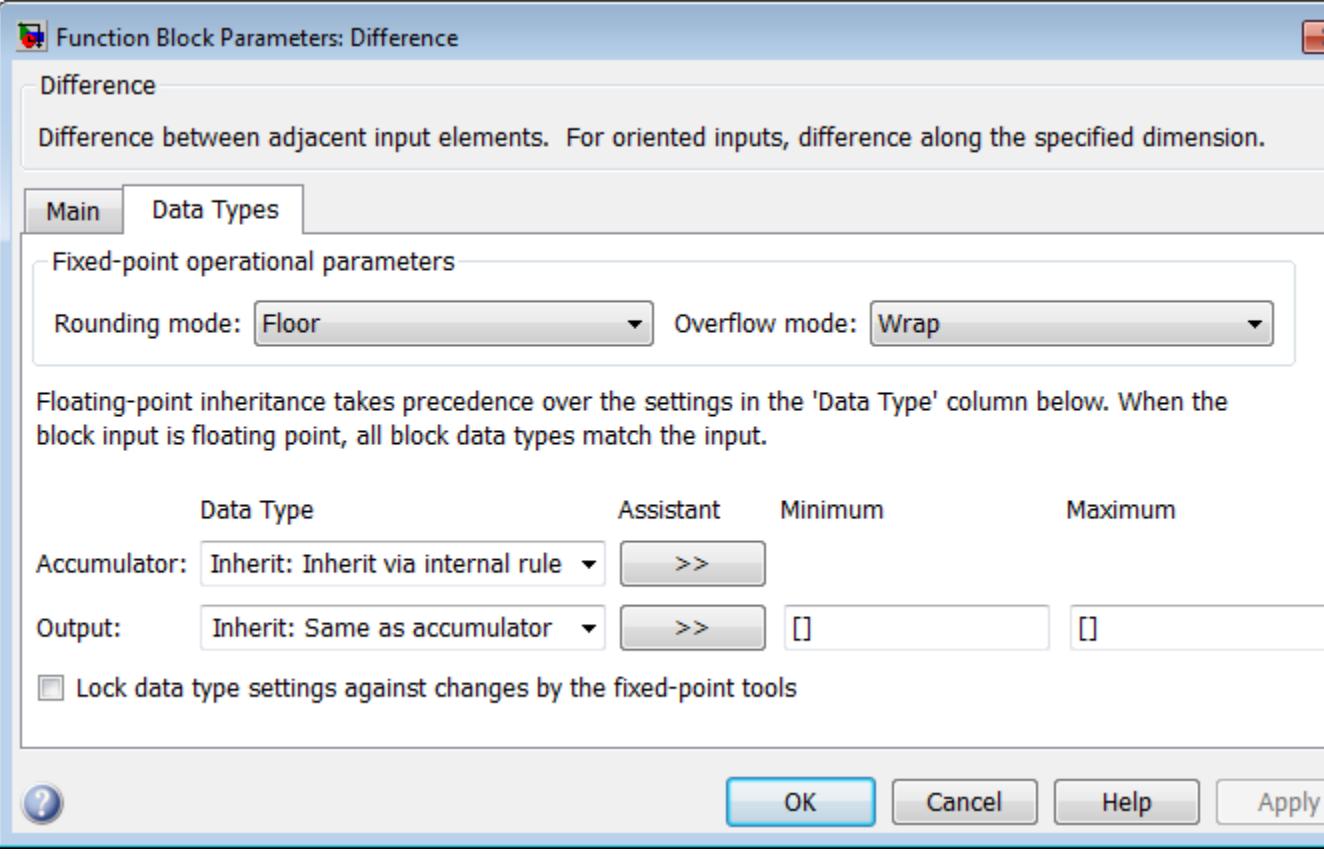

**Note** Floating-point inheritance takes precedence over the data type settings defined on this pane. When inputs are floating point, the block ignores these settings, and all internal data types are floating point.

# **Rounding mode**

Select the rounding mode for fixed-point operations.

# **Overflow mode**

Select the overflow mode for fixed-point operations.

# **Accumulator data type**

Specify the accumulator data type. See ["Fixed-Point Data Types"](#page-429-0) [on page 1-424](#page-429-0) for illustrations depicting the use of the accumulator data type in this block. You can set this parameter to:

- **•** A rule that inherits a data type, for example, Inherit: Inherit via internal rule
- **•** An expression that evaluates to a valid data type, for example, fixdt([],16,0)

Click the **Show data type assistant** button  $\rightarrow$ display the **Data Type Assistant**, which helps you set the **Accumulator data type** parameter.

See "Specify Data Types Using Data Type Assistant" in *Simulink User's Guide* for more information.

# **Output data type**

Specify the output data type. See ["Fixed-Point Data Types" on](#page-429-0) [page 1-424](#page-429-0) for illustrations depicting the use of the output data type in this block. You can set it to:

- **•** A rule that inherits a data type, for example, Inherit: Same as accumulator
- **•** An expression that evaluates to a valid data type, for example, fixdt([],16,0)

Click the **Show data type assistant** button  $\rightarrow$ display the **Data Type Assistant**, which helps you set the **Output data type** parameter.

See "Specify Block Output Data Types" in *Simulink User's Guide* for more information.

# **Minimum**

Specify the minimum value that the block should output. The default value is [] (unspecified). Simulink software uses this value to perform:

- **•** Simulation range checking (see "Signal Ranges")
- **•** Automatic scaling of fixed-point data types

### **Maximum**

Specify the maximum value that the block should output. The default value is [] (unspecified). Simulink software uses this value to perform:

- Simulation range checking (see "Signal Ranges")
- **•** Automatic scaling of fixed-point data types
- **Lock data type settings against changes by the fixed-point tools** Select this parameter to prevent the fixed-point tools from overriding the data types you specify on the block mask.

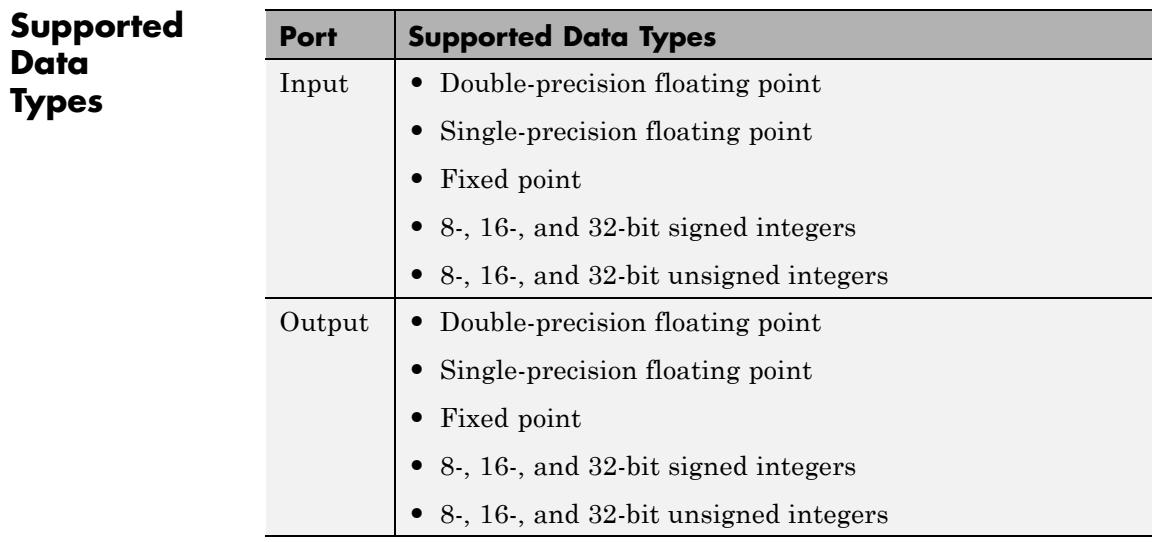

diff MATLAB

**See Also** [Cumulative Sum](#page-362-0) DSP System Toolbox

# **Differentiator Filter**

 $\mathsf{l}$ 

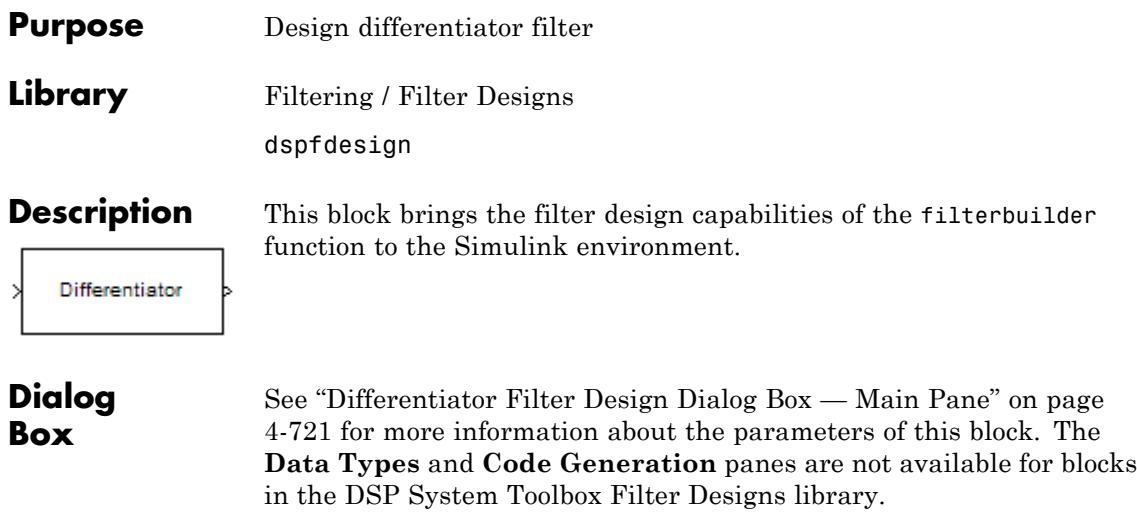

# **Differentiator Filter**

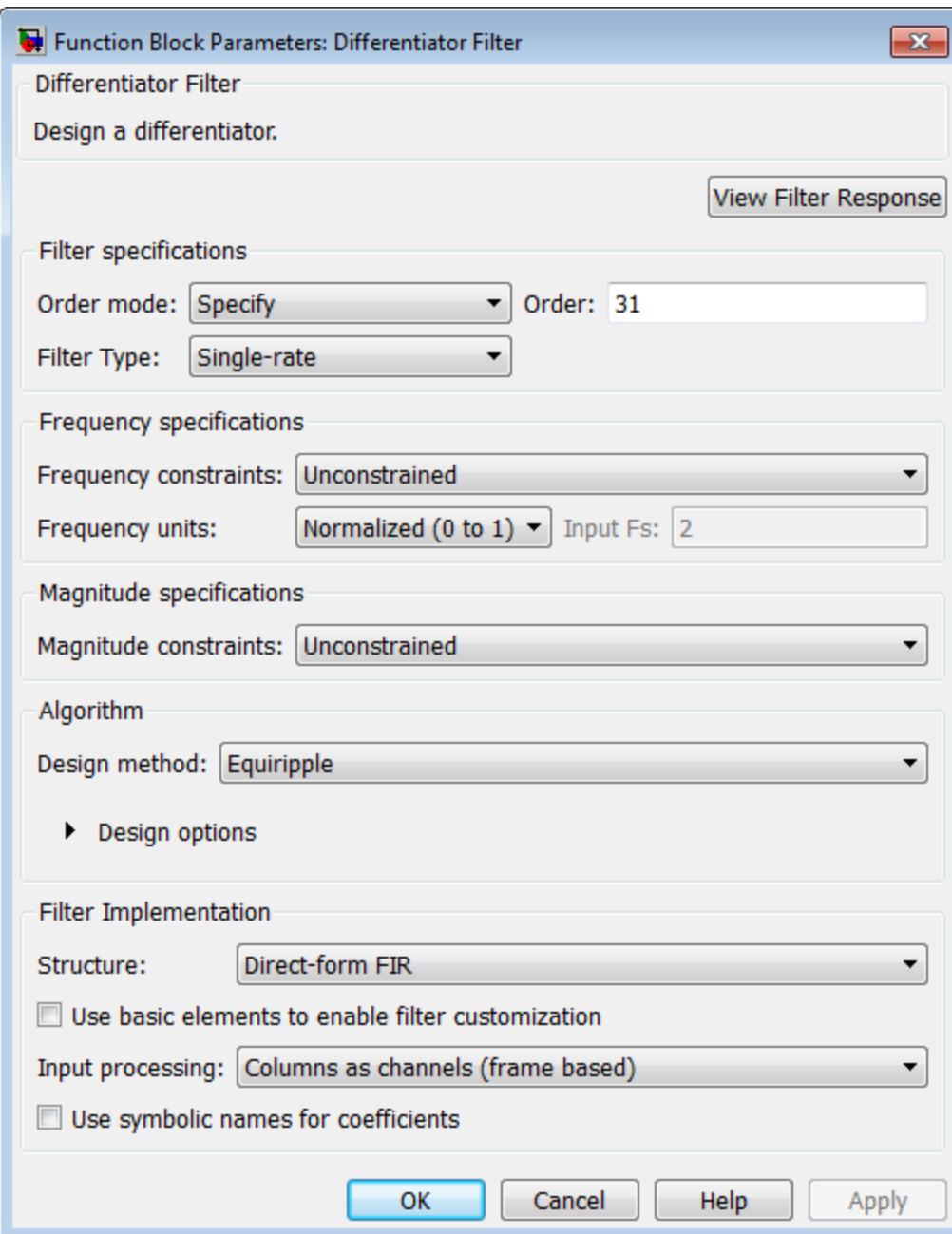

# **View filter response**

This button opens the Filter Visualization Tool (fvtool) from the Signal Processing Toolbox product. You can use the tool to display:

- **•** Magnitude response, phase response, and group delay in the frequency domain.
- **•** Impulse response and step response in the time domain.
- **•** Pole-zero information.

The tool also helps you evaluate filter performance by providing information about filter order, stability, and phase linearity. For more information on FVTool, see the Signal Processing Toolbox documentation.

# **Filter Specifications**

### **Order mode**

Select either Minimum or Specify (the default). Selecting Specify enables the **Order** option so you can enter the filter order.

### **Order**

Enter the filter order. This option is enabled only if you set the **Order mode** to Specify. The default order is 31.

# **Filter type**

Select Single-rate, Decimator, Interpolator, or Sample-rate converter. Your choice determines the type of filter as well as the design methods and structures that are available to implement your filter. By default, the block specifies a single-rate filter.

- **•** Selecting Decimator or Interpolator activates the **Decimation Factor** or the **Interpolation Factor** options respectively.
- **•** Selecting Sample-rate converter activates both factors.

# **Decimation Factor**

Enter the decimation factor. This option is enabled only if the **Filter type** is set to Decimator or Sample-rate converter. The default value is 2.

# **Interpolation Factor**

Enter the interpolation factor. This option is enabled only if the **Filter type** is set to Interpolator or Sample-rate converter. The default value is 2.

# **Frequency Specifications**

The parameters in this group allow you to specify your filter response curve.

# **Frequency constraints**

This option is only available when you specify the order of the filter design. Supported options are Unconstrained and Passband edge and stopband edge.

# **Frequency units**

Use this parameter to specify whether your frequency settings are normalized or in absolute frequency. Select Normalized (0 1) to enter frequencies in normalized form. This behavior is the default. To enter frequencies in absolute values, select one of the frequency units from the drop-down list—Hz, kHz, MHz, or GHz. Selecting one of the unit options enables the **Input Fs** parameter.

# **Input Fs**

Fs, specified in the units you selected for **Frequency units**, defines the sampling frequency at the filter input. When you provide an input sampling frequency, all frequencies in the specifications are in the selected units as well. This parameter is available when you select one of the frequency options from the **Frequency units** list.

# **Fpass**

Enter the frequency at the end of the passband. Specify the value in either normalized frequency units or the absolute units you select in **Frequency units**.

# **Fstop**

Enter the frequency at the start of the stopband. Specify the value in either normalized frequency units or the absolute units you select in **Frequency units**.

# **Magnitude Specifications**

Parameters in this group specify the filter response in the passbands and stopbands. These parameters are only available for minimum-order designs.

# **Magnitude constraints**

This option is only available when you specify the order of your filter design. The available **Magnitude constraints** depend on the value of the **Frequency constraints** parameter. When you set the **Frequency constraints** parameter to Unconstrained, the **Magnitude constraints** parameter must also be Unconstrained. When you set the **Frequency constraints** parameter to Passband edge and stopband edge, the **Magnitude constraints** parameter can be Unconstrained, Passband ripple, or Stopband attenuation.

# **Magnitude units**

Specify the units for any parameter you provide in magnitude specifications. From the drop-down list, select one of the following options:

- **•** Linear Specify the magnitude in linear units.
- **•** dB Specify the magnitude in decibels (default).
- **•** Squared Specify the magnitude in squared units.

## **Apass**

Enter the filter ripple allowed in the passband in the units you choose for **Magnitude units**, either linear or decibels.

# **Astop2**

Enter the filter attenuation in the second stopband in the units you choose for **Magnitude units**, either linear or decibels.

# **Algorithm**

The parameters in this group allow you to specify the design method and structure of your filter.

# **Design Method**

Lists the design methods available for the frequency and magnitude specifications you entered. When you change the specifications for a filter, such as changing the impulse response, the methods available to design filters changes as well.

# **Design Options**

The options for each design are specific for each design method. This section does not present all of the available options for all designs and design methods. There are many more that you encounter as you select different design methods and filter specifications. The following options represent some of the most common ones available.

# **Density factor**

Density factor controls the density of the frequency grid over which the design method optimization evaluates your filter response function. The number of equally spaced points in the grid is the value you enter for **Density factor** times (filter order  $+1$ ).

Increasing the value creates a filter that more closely approximates an ideal equiripple filter but increases the time required to design the filter. The default value of 20 represents a reasonable trade between the accurate approximation to the ideal filter and the time to design the filter.

# **Wpass**

Passband weight. This option is only available for a specified-order design when **Frequency constraints** is equal to Passband edge and stopband edge and the **Design method** is Equiripple.

# **Wstop**

Stopband weight. This option is only available for a specified-order design when **Frequency constraints** is

equal to Passband edge and stopband edge and the **Design method** is Equiripple.

# **Filter Implementation**

### **Structure**

For the filter specifications and design method you select, this parameter lists the filter structures available to implement your filter. By default, FIR filters use direct-form structure.

### **Use basic elements to enable filter customization**

Select this check box to implement the filter as a subsystem of basic Simulink blocks. Clear the check box to implement the filter as a high-level subsystem. By default, this check box is cleared.

The high-level implementation provides better compatibility across various filter structures, especially filters that would contain algebraic loops when constructed using basic elements. On the other hand, using basic elements enables the following optimization parameters:

- **• Optimize for zero gains** Terminate chains that contain Gain blocks with a gain of zero.
- **• Optimize for unit gains** Remove Gain blocks that scale by a factor of one.
- **• Optimize for delay chains** Substitute delay chains made up of *n* unit delays with a single delay by *n*.
- **• Optimize for negative gains** Use subtraction in Sum blocks instead of negative gains in Gain blocks.

# **Input processing**

Specify how the block should process the input. The available options may vary depending on he settings of the **Filter Structure** and **Use basic elements for filter customization** parameters. You can set this parameter to one of the following options:

- **•** Columns as channels (frame based) When you select this option, the block treats each column of the input as a separate channel.
- **•** Elements as channels (sample based) When you select this option, the block treats each element of the input as a separate channel.

**Note** The Inherited (this choice will be removed see release notes) option will be removed in a future release. See "Frame-Based Processing" in the *DSP System Toolbox Release Notes* for more information.

# **Rate options**

When the **Filter type** parameter specifies a multirate filter, select the rate processing rule for the block from following options:

- **•** Enforce single-rate processing When you select this option, the block maintains the sample rate of the input.
- **•** Allow multirate processing When you select this option, the block adjusts the rate at the output to accommodate an increased or reduced number of samples. To select this option, you must set the **Input processing** parameter to Elements as channels (sample based).

# **Use symbolic names for coefficients**

Select this check box to enable the specification of coefficients using MATLAB variables. The available coefficient names differ depending on the filter structure. Using symbolic names allows tuning of filter coefficients in generated code. By default, this check box is cleared.

Π

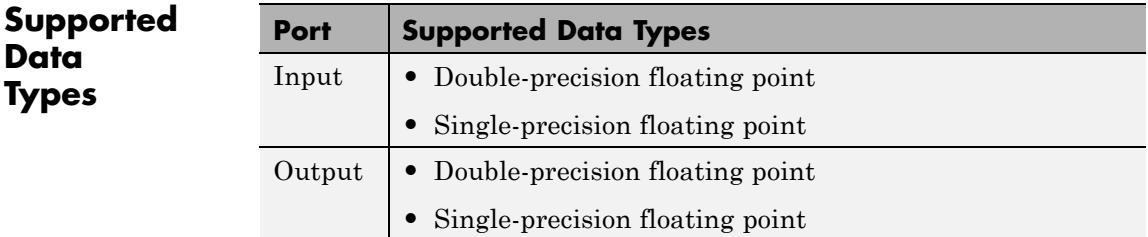

# **Purpose** Filter each channel of input over time using static or time-varying digital filter implementations

**Library** Filtering / Filter Implementations

dsparch4

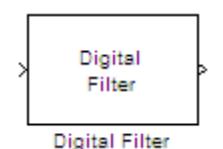

**Description** You can use the Digital Filter block to efficiently implement a floating-point or fixed-point filter for which you know the coefficients, or that is already defined in a dfilt object. The block independently filters each channel of the input signal with a specified digital IIR or FIR filter. The block can implement *static filters* with fixed coefficients, as well as *time-varying filters* with coefficients that change over time. You can tune the coefficients of a static filter during simulation.

> This block filters each channel of the input signal independently over time. You must set the **Input processing** parameter to specify how the block interprets the input signal. You can select one of the following options:

- **•** Columns as channels (frame based) When you select this option, the block treats each column of the input as an independent channel.
- **•** Elements as channels (sample based) When you select this option, the block treats each element of the input as an individual channel.

The output dimensions always match those of the input signal. The outputs of this block numerically match the outputs of the Digital Filter Design block and of the dfilt object.

**Note** The Digital Filter block has direct feedthrough, so if you connect the output of this block back to its input you get an algebraic loop. For more information on direct feedthrough and algebraic loops, see "Algebraic Loops" in the Simulink documentation.

# <span id="page-447-0"></span>**Sections of This Reference Page**

- **•** "Coefficient Source" on page 1-442
- **•** "Supported Filter Structures" on page 1-442
- **•** ["Specifying Initial Conditions" on page 1-446](#page-451-0)
- **•** ["State Logging" on page 1-450](#page-455-0)
- **•** ["Fixed-Point Data Types" on page 1-451](#page-456-0)
- **•** ["Dialog Box" on page 1-451](#page-456-0)
- **•** ["Filter Structure Diagrams" on page 1-469](#page-474-0)
- **•** ["Supported Data Types" on page 1-505](#page-510-0)
- **•** ["See Also" on page 1-505](#page-510-0)

# **Coefficient Source**

The Digital Filter block can operate in three different modes. Select the mode in the **Coefficient source** group box.

- **• Dialog parameters** Enter information about the filter such as structure and coefficients in the block mask.
- **• Input port(s)** Enter the filter structure in the block mask, and the filter coefficients come in through one or more block ports. This mode is useful for specifying time-varying filters.
- **• Discrete-time filter object (DFILT)** Specify the filter using a dfilt object.

# **Supported Filter Structures**

When you select **Discrete-time filter object (DFILT)**, the following dfilt structures are supported:

- **•** dfilt.df1
- **•** dfilt.df1t
- **•** dfilt.df2
- **•** dfilt.df2t
- **•** dfilt.df1sos
- **•** dfilt.df1tsos
- **•** dfilt.df2sos
- **•** dfilt.df2tsos
- **•** dfilt.dffir
- **•** dfilt.dffirt
- **•** dfilt.dfsymfir
- **•** dfilt.dfasymfir
- **•** dfilt.latticear
- **•** dfilt.latticemamin

When you select **Dialog parameters** or **Input port(s)**, the list of filter structures offered in the **Filter structure** parameter depends on whether you set the **Transfer function type** to IIR (poles & zeros), IIR (all poles), or FIR (all zeros), as summarized in the following table.

**Note** Each structure listed in the table below supports both fixed-point and floating-point signals.

The table also shows the vector or matrix of filter coefficients you must provide for each filter structure. For more information on how to specify filter coefficients for various filter structures, see "Specify Static Filters" and "Specify Time-Varying Filters".

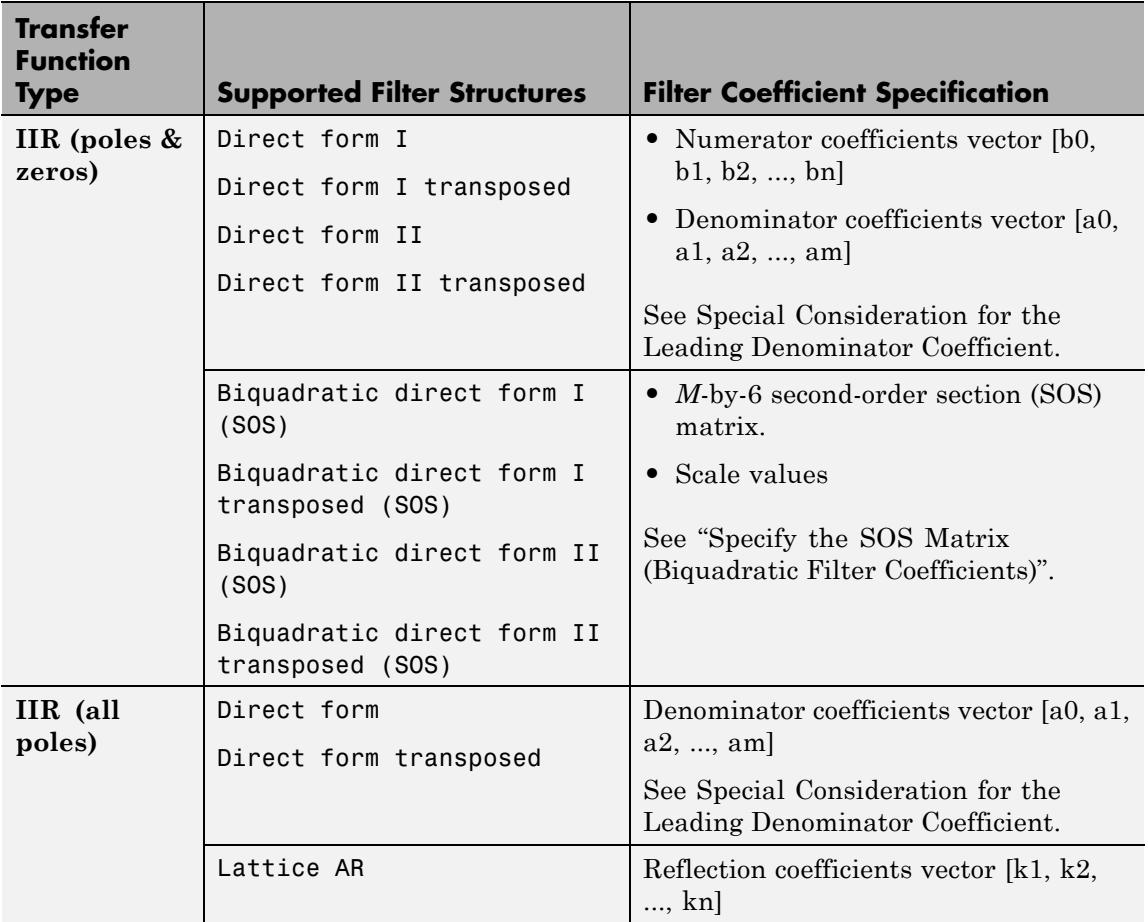

# **Filter Structures and Filter Coefficients**

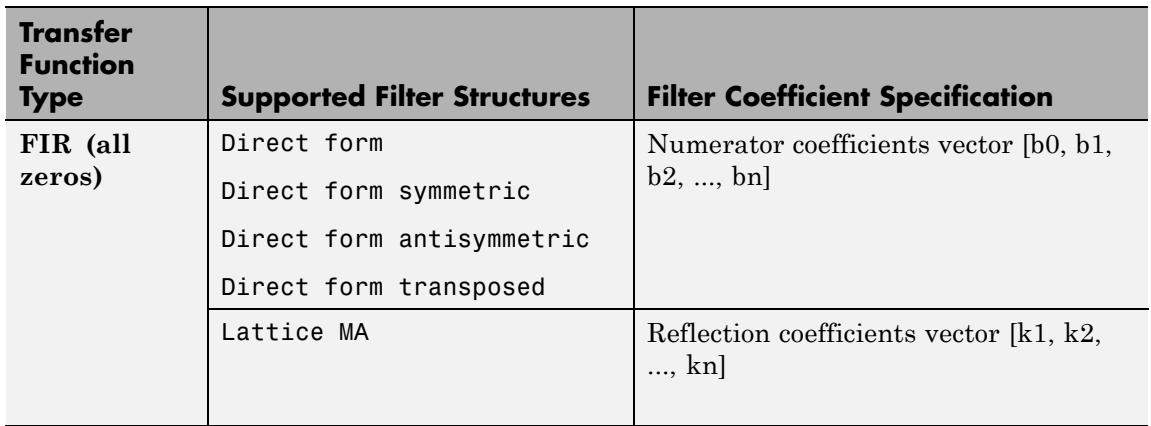

# **Filter Structures and Filter Coefficients (Continued)**

# **Special Considerations for the Leading Denominator Coefficient**

In some cases, the Digital Filter block requires the leading denominator coefficient  $(a_0)$  to be 1. This requirement applies under the following conditions:

- **•** The Digital Filter block is operating in a fixed-point mode. The block operates in a fixed-point mode when at least one of the following statements is true:
	- **-** The input to the Digital Filter block has a fixed-point or integer data type.
	- **-** The **Fixed-point instrumentation mode** parameter under **Analysis > Fixed Point Tool** has a setting of Minimums, maximums and overflows.
- **•** The **Coefficient source** has a setting of Dialog or Input port(s).

<span id="page-451-0"></span>**Note** If you are working in one of the fixed-point situations described in the previous bullet, and the **Coefficient source** is set to Input port(s), you must select the **First denominator coefficient = 1, remove a0 term in the structure** check box.

**•** The **Transfer function type** and **Filter structure** parameters are set to one of the combinations described in the following table.

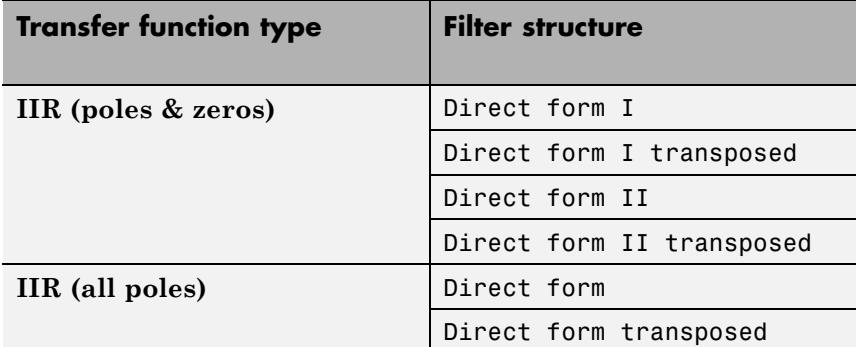

The Digital Filter block produces an error if you use it in one of the these configurations and your leading denominator coefficient  $(a_0)$  does not equal 1. To resolve the error, set your leading denominator coefficient to 1 by scaling all numerator and denominator coefficients by a factor of  $a_0$ .

# **Specifying Initial Conditions**

In **Dialog parameters** and **Input port(s)** modes, the block initializes the internal filter states to zero by default, which is equivalent to assuming past inputs and outputs are zero. You can optionally use the **Initial conditions** parameter to specify nonzero initial conditions for the filter delays.

To determine the number of initial condition values you must specify, and how to specify them, see the following table on Valid Initial Conditions and [Number of Delay Elements \(Filter States\) on page](#page-454-0)

[1-449](#page-454-0). The **Initial conditions** parameter can take one of four forms as described in the following table.

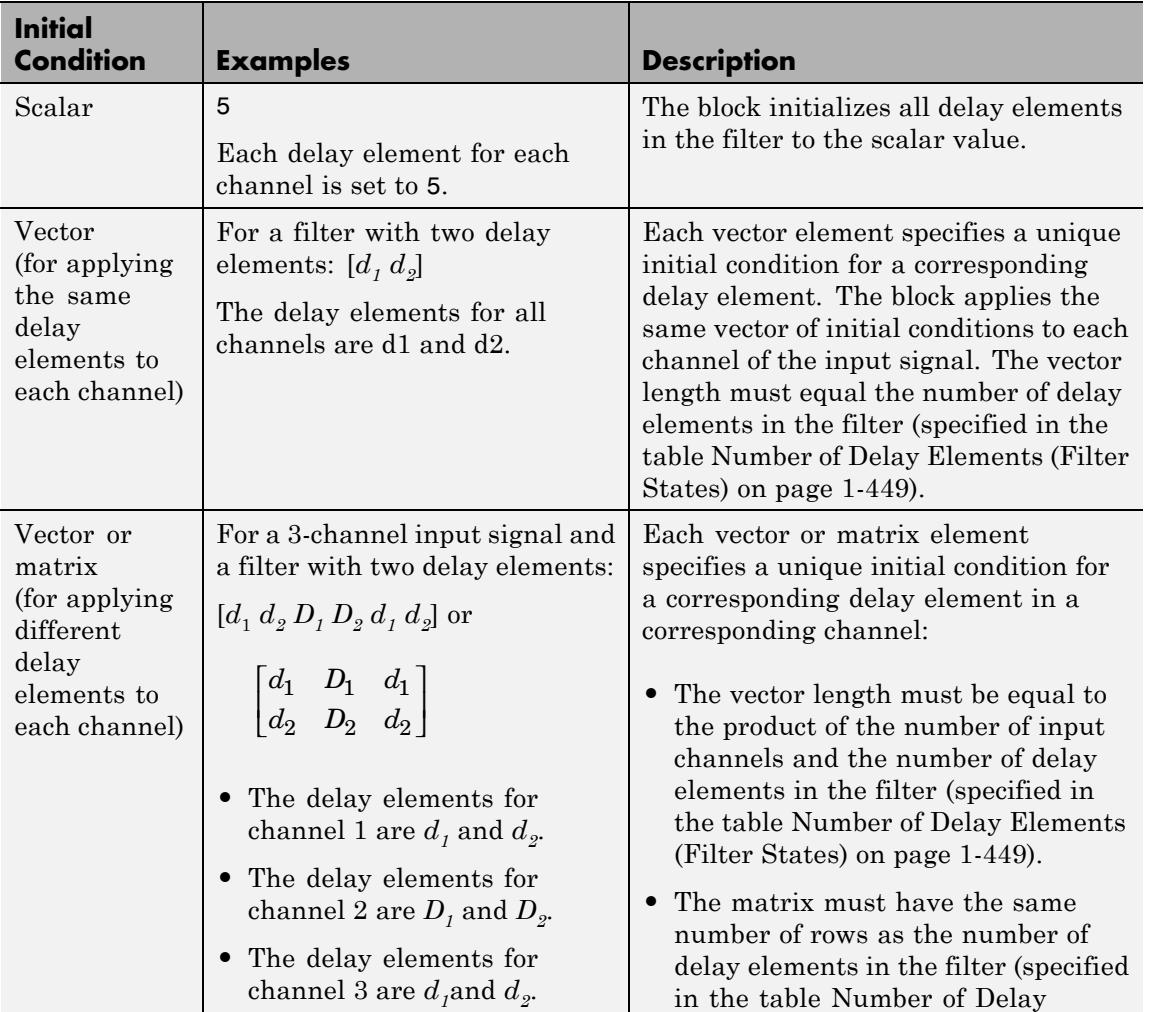

# **Valid Initial Conditions**

# **Valid Initial Conditions (Continued)**

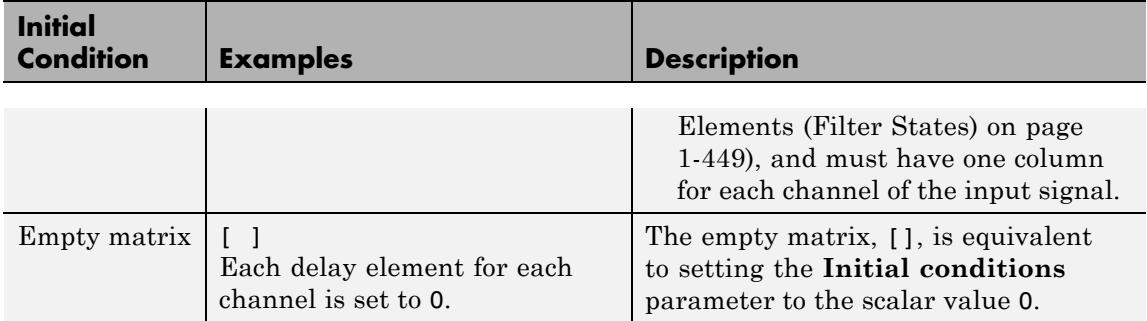

<span id="page-454-0"></span>The number of delay elements (filter states) per input channel depends on the filter structure, as indicated in the following table.

**Number of Delay Elements (Filter States)**

| <b>Filter Structure</b>                                                                                                    | <b>Number of Delay Elements</b><br>per Channel |
|----------------------------------------------------------------------------------------------------|------------------------------------------------|
| Direct form<br>Direct form transposed<br>Direct form symmetric                                                                                                    | # of filter coeffs-1                           |
| Direct form antisymmetric                                                                                                    |                                                |
| Direct form I                                                                                                    | $\bullet$ # of zeros-1                         |
| Direct form I transposed                                                                                                    | $\bullet$ # of poles-1                         |
| Direct form II<br>Direct form II transposed                                                                                                    | $max(f)$ of zeros,<br># of poles)-1            |
| Biquadratic direct form I (SOS)<br>Biquadratic direct form I<br>transposed (SOS)<br>Biquadratic direct form II<br>(SOS)<br>Biquadratic direct form II<br>transposed (SOS) | $2 * #$ of filter sections                     |
| Lattice AR<br>Lattice MA                                                                                                    | # of reflection coeffs                         |

# <span id="page-455-0"></span>**State Logging**

Simulink enables you to log the states in your model to the MATLAB workspace. The following table indicates which filter structures of the Digital Filter block support the Simulink state logging feature. See "States" in the Simulink User's Guide documentation for more information.

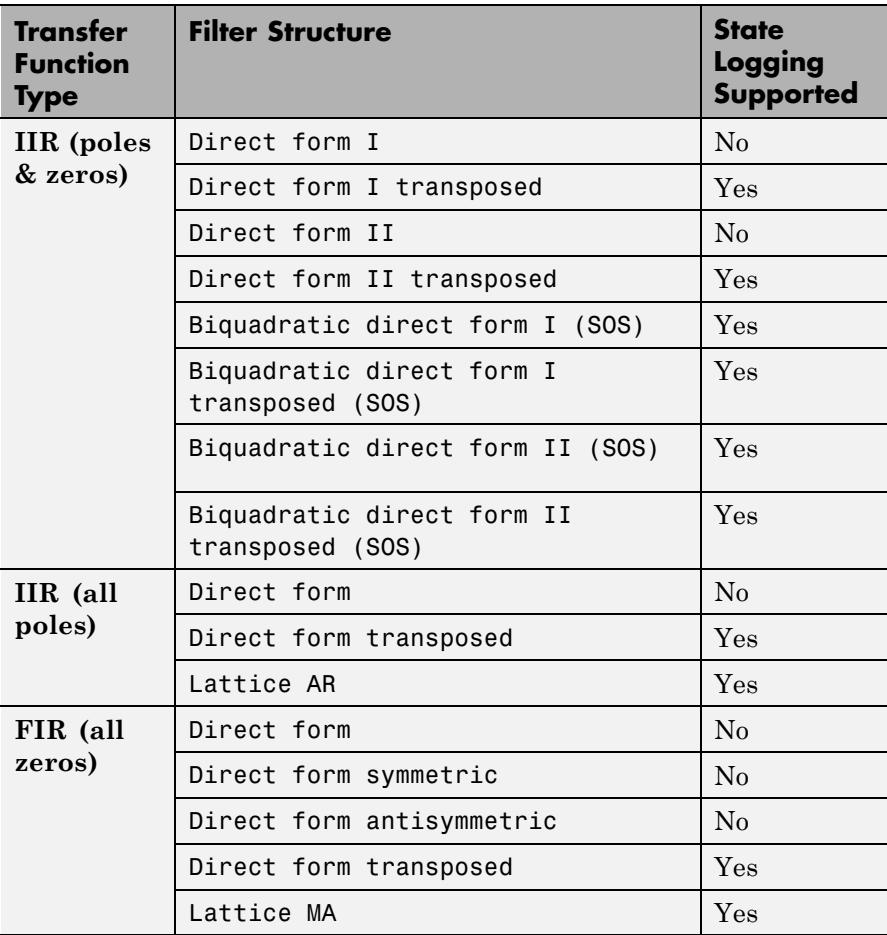

# <span id="page-456-0"></span>**Fixed-Point Data Types**

All structures supported by the Digital Filter block support fixed-point data types. You can specify intermediate fixed-point data types for quantities such as the coefficients, accumulator, and product output for each filter structure. See ["Filter Structure Diagrams" on page 1-469](#page-474-0) for diagrams depicting the use of these intermediate fixed-point data types in each filter structure.

**Dialog Box**

# **Coefficient Source**

The Digital Filter block can operate in three different modes. Select the mode in the **Coefficient source** group box.

- **• Dialog parameters** Enter information about the filter such as structure and coefficients in the block mask.
- **• Input port(s)** Enter the filter structure in the block mask, and the filter coefficients come in through one or more block ports. This mode is useful for specifying time-varying filters.
- **• Discrete-time filter object (DFILT)** Specify the filter using a dfilt object.

Different items appear on the Digital Filter block dialog depending on whether you select **Dialog parameters**, **Input port(s)**, or **Discrete-time filter object (DFILT)** in the **Coefficient source** group box. See the following sections for details:

- **•** "Specify Filter Characteristics in Dialog and/or Through Input Ports" on page 1-451
- **•** ["Specify Discrete-Time Filter Object" on page 1-464](#page-469-0)

# **Specify Filter Characteristics in Dialog and/or Through Input Ports**

The **Main** pane of the Digital Filter block dialog appears as follows when **Dialog parameters** is specified in the **Coefficient source** group box. The parameters below can appear when **Dialog parameters** or **Input port(s)** is selected, as noted.

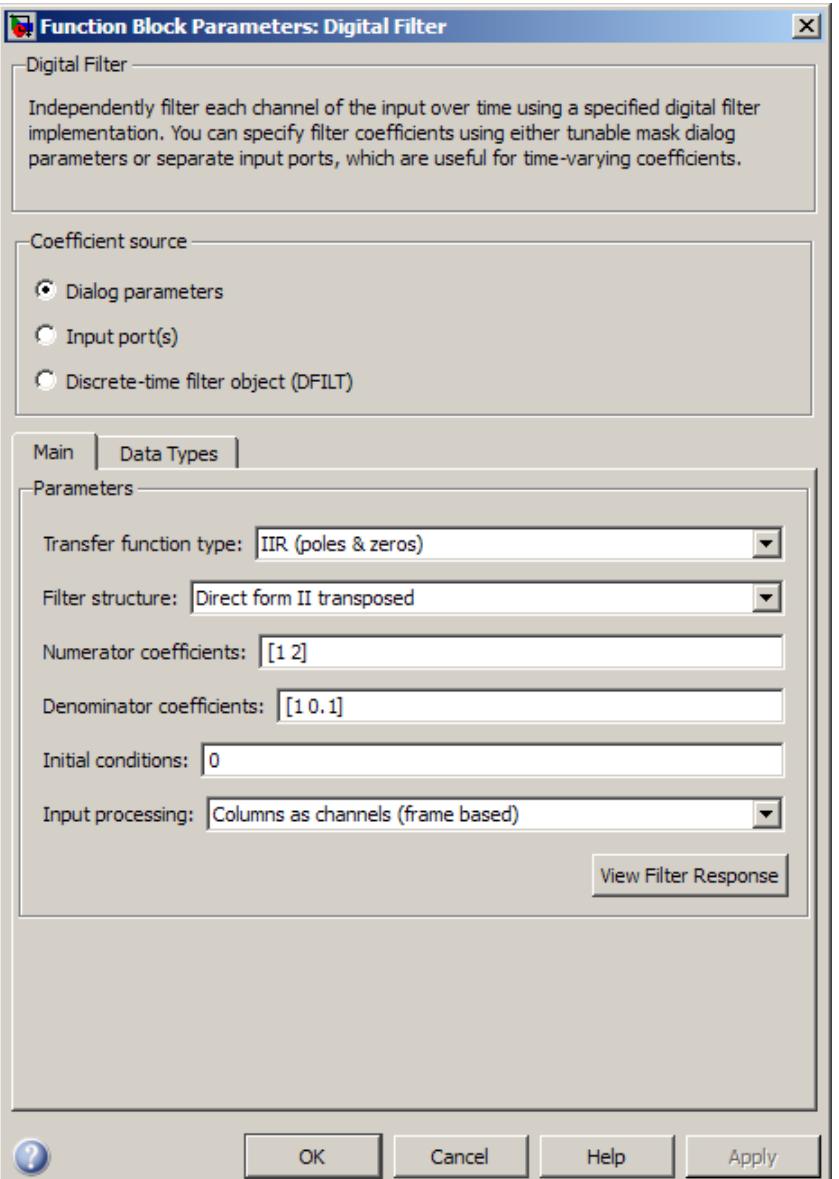

# **Transfer function type**

Select the type of transfer function of the filter; IIR (poles & zeros), IIR (all poles), or FIR (all zeros). See ["Supported](#page-447-0) [Filter Structures" on page 1-442](#page-447-0) for more information.

### **Filter structure**

Select the filter structure. The selection of available structures varies depending the setting of the **Transfer function type** parameter. See ["Supported Filter Structures" on page 1-442](#page-447-0) for more information.

### **Numerator coefficients**

Specify the vector of numerator coefficients of the filter's transfer function.

This parameter is only visible when **Dialog parameters** is selected *and* when the selected filter structure lends itself to specification with numerator coefficients. Tunable.

# **Denominator coefficients**

Specify the vector of denominator coefficients of the filter's transfer function.

In some cases, the leading denominator coefficient (a0) must be 1. See Special Consideration for the Leading Denominator Coefficient for more information.

This parameter is only visible when **Dialog parameters** is selected *and* when the selected filter structure lends itself to specification with denominator coefficients. Tunable.

# **Reflection coefficients**

Specify the vector of reflection coefficients of the filter's transfer function.

This parameter is only visible when **Dialog parameters** is selected *and* when the selected filter structure lends itself to specification with reflection coefficients. Tunable.

# **SOS matrix (Mx6)**

Specify an *M*-by-6 *SOS matrix* containing coefficients of a second-order section (SOS) filter, where *M* is the number of sections. You can use the ss2sos and tf2sos functions from Signal Processing Toolbox software to check whether your SOS matrix is valid. For more on the requirements of the SOS matrix, see "Specify the SOS Matrix (Biquadratic Filter Coefficients)".

This parameter is only visible when **Dialog parameters** is selected *and* when the selected filter structure is biquadratic. Tunable.

# **Scale values**

Specify the scale values to be applied before and after each section of a biquadratic filter.

- **•** If you specify a scalar, that value is applied before the first filter section. The rest of the scale values are set to 1.
- **•** You can also specify a vector with *M* + 1 elements, assigning a different value to each scale. See ["Filter Structure Diagrams"](#page-474-0) [on page 1-469](#page-474-0) for diagrams depicting the use of scale values in biquadratic filter structures.

This parameter is only visible when **Dialog parameters** is selected *and* when the selected filter structure is biquadratic. Tunable.

# **First denominator coefficient = 1, remove a0 term in the structure**

Select this parameter to reduce the number of computations the block must make to produce the output by omitting the 1  $/a<sub>0</sub>$  term in the filter structure. The block output is invalid if you select this parameter when the first denominator filter coefficient is *not* always 1 for your time-varying filter.

This parameter is only enabled when the **Input port(s)** is selected *and* when the selected filter structure lends itself to this specification. See "Removing the a0 Term in the Filter Structure" for a diagram and details.

### **Coefficient update rate**

Specify how often the block updates time-varying filters; once per sample or once per frame.

This parameter appears only when the following conditions are met:

- **•** You specify **Input port(s)** in the Coefficient source group box.
- **•** You set the **Input processing** parameter to Columns as channels (frame based).
- **•** The filter structure you select lends itself to this specification. See "Specify Time-Varying Filters" for more information.

### **Initial conditions**

Specify the initial conditions of the filter states. To learn how to specify initial conditions, see ["Specifying Initial Conditions"](#page-451-0) [on page 1-446.](#page-451-0)

### **Initial conditions on zeros side**

(Not shown in dialog above.) Specify the initial conditions for the filter states on the side of the filter structure with the zeros  $(b_{\alpha},$  $b_1, b_2, \ldots$ ; see the diagram below.

This parameter is enabled only when the filter has both poles and zeros, *and* when you select a structure such as direct form I, which has separate filter states corresponding to the poles  $(a_k)$  and zeros  $(b<sub>k</sub>)$ . To learn how to specify initial conditions, see ["Specifying](#page-451-0)" [Initial Conditions" on page 1-446](#page-451-0).

### **Initial conditions on poles side**

(Not shown in dialog above). Specify the initial conditions for the filter states on the side of the filter structure with the poles  $(a_0, a_1)$  $a_1, a_2, \ldots$ ; see the diagram below.

This parameter is enabled only when the filter has both poles and zeros, *and* when you select a structure such as direct form I, which has separate filter states corresponding to the poles  $(a_k)$  and zeros  $(b_k)$ . To learn how to specify initial conditions, see ["Specifying](#page-451-0)" [Initial Conditions" on page 1-446](#page-451-0).

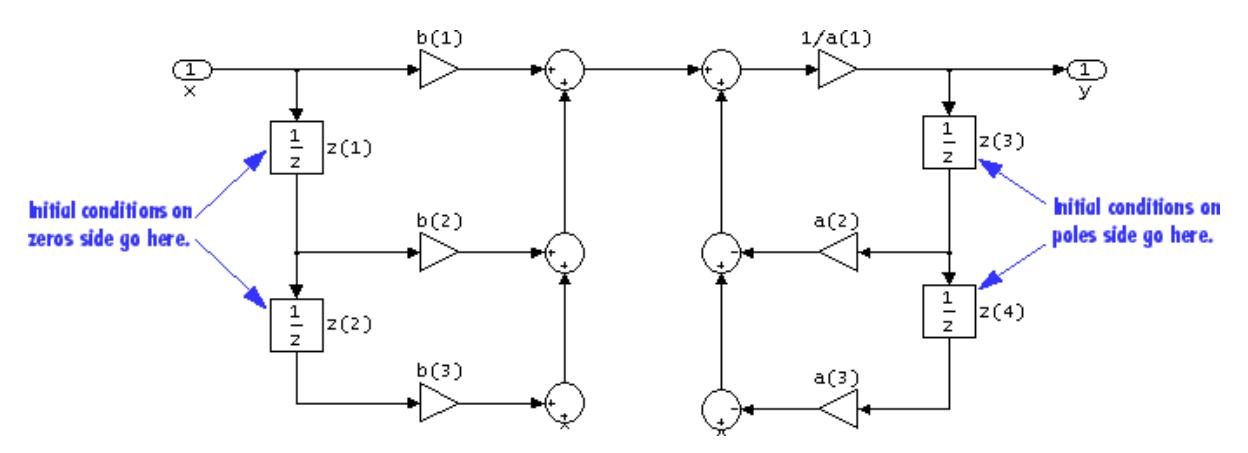

### **Input processing**

Specify how the block should process the input. You can set this parameter to one of the following options:

- **•** Columns as channels (frame based) When you select this option, the block treats each column of the input as a separate channel.
- **•** Elements as channels (sample based) When you select this option, the block treats each element of the input as a separate channel.

**Note** The Inherited (this choice will be removed - see release notes) option will be removed in a future release. See "Frame-Based Processing" in the *DSP System Toolbox Release Notes* for more information.

# **View filter response**

This button opens the Filter Visualization Tool (fvtool) from the Signal Processing Toolbox product and displays the filter response of the filter defined by the block. For more information on FVTool, see the Signal Processing Toolbox documentation.

**Note** If you specify a filter in the **Filter** parameter, you must click the **Apply** button to apply the filter before using the **View filter response** button.

The **Data Types** pane of the Digital Filter block dialog appears as follows when **Dialog parameters** is specified in the **Coefficient source** group box. The parameters below can appear when **Dialog parameters** or **Input port(s)** is selected, depending on the filter structure and whether the coefficients are being entered via ports or on the block mask.

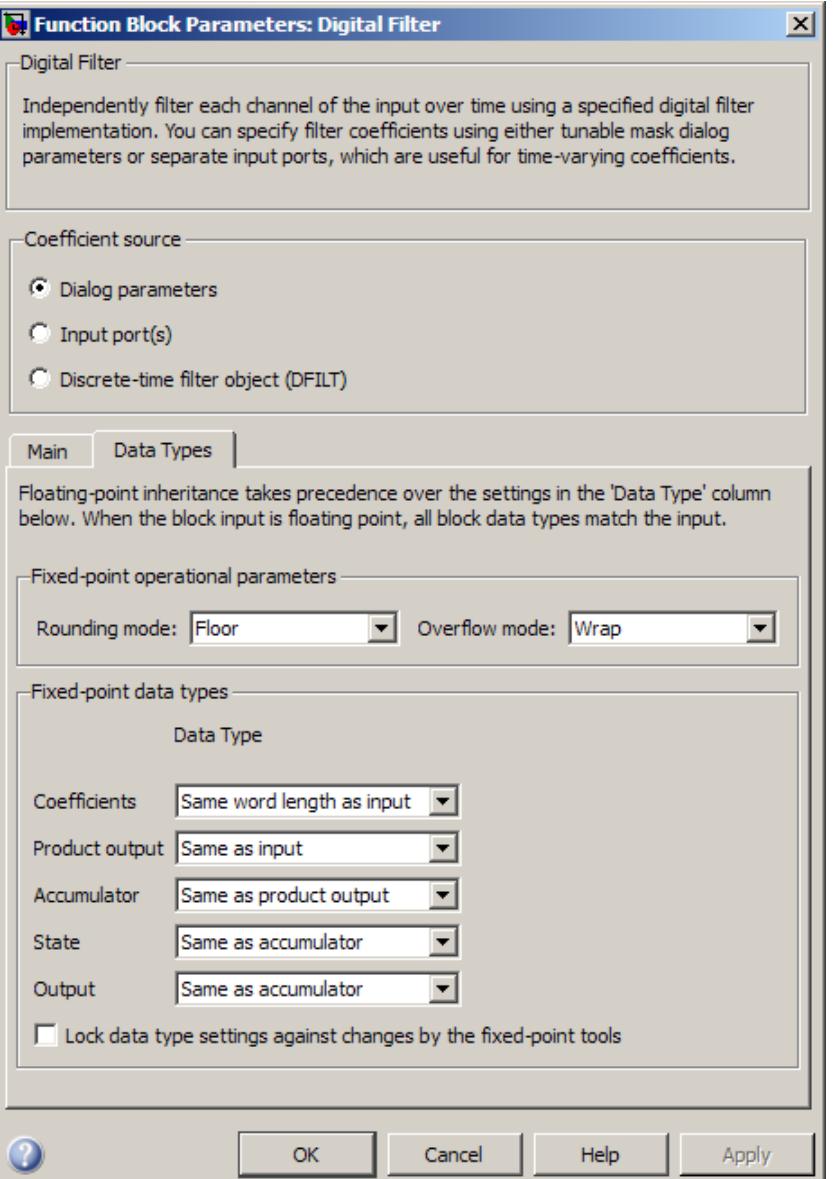

# **Rounding mode**

Select the rounding mode for fixed-point operations. The filter coefficients do not obey this parameter; they always round to Nearest.

# **Overflow mode**

Select the overflow mode for fixed-point operations. The filter coefficients do not obey this parameter; they are always saturated.

## **Section I/O**

Choose how you specify the word length and the fraction length of the fixed-point data type going into and coming out of each section of a biquadratic filter. See ["Filter Structure Diagrams" on](#page-474-0) [page 1-469](#page-474-0) for illustrations depicting the use of the section I/O data type in this block.

This parameter is only visible when the selected filter structure is biquadratic:

- **•** When you select Same as input, these characteristics match those of the input to the block.
- **•** When you select Binary point scaling, you can enter the word and fraction lengths of the section input and output, in bits.
- **•** When you select Slope and bias scaling, you can enter the word lengths, in bits, and the slopes of the section input and output. This block requires power-of-two slope and a bias of zero.

### **Tap sum**

Choose how you specify the word length and the fraction length of the tap sum data type of a direct form symmetric or direct form antisymmetric filter. See ["Filter Structure Diagrams" on page](#page-474-0) [1-469](#page-474-0) for illustrations depicting the use of the tap sum data type in this block.

This parameter is only visible when the selected filter structure is either Direct form symmetric or Direct form antisymmetric:

- **•** When you select Same as input, these characteristics match those of the input to the block.
- **•** When you select Binary point scaling, you can enter the word length and the fraction length of the tap sum accumulator, in bits.
- **•** When you select Slope and bias scaling, you can enter the word length, in bits, and the slope of the tap sum accumulator. This block requires power-of-two slope and a bias of zero.

# **Multiplicand**

Choose how you specify the word length and the fraction length of the multiplicand data type of a direct form I transposed or biquadratic direct form I transposed filter. See ["Filter Structure](#page-474-0) [Diagrams" on page 1-469](#page-474-0) for illustrations depicting the use of the multiplicand data type in this block.

This parameter is only visible when the selected filter structure is either Direct form I transposed or Biquad direct form I transposed (SOS):

- **•** When you select Same as output, these characteristics match those of the output to the block.
- **•** When you select Binary point scaling, you can enter the word length and the fraction length of the multiplicand data type, in bits.
- **•** When you select Slope and bias scaling, you can enter the word length, in bits, and the slope of the multiplicand data type. This block requires power-of-two slope and a bias of zero.

# **Coefficients**

Choose how you specify the word length and the fraction length of the filter coefficients (numerator and/or denominator). See ["Filter](#page-474-0) [Structure Diagrams" on page 1-469](#page-474-0) for illustrations depicting the use of the coefficient data types in this block:

**•** When you select Same word length as input, the word length of the filter coefficients match that of the input to the block. In this mode, the fraction length of the coefficients is automatically set to the binary-point only scaling that provides you with the best precision possible given the value and word length of the coefficients.

- **•** When you select Specify word length, you can enter the word length of the coefficients, in bits. In this mode, the fraction length of the coefficients is automatically set to the binary-point only scaling that provides you with the best precision possible given the value and word length of the coefficients.
- **•** When you select Binary point scaling, you can enter the word length and the fraction length of the coefficients, in bits. If applicable, you can enter separate fraction lengths for the numerator and denominator coefficients.
- **•** When you select Slope and bias scaling, you can enter the word length, in bits, and the slope of the coefficients. If applicable, you can enter separate slopes for the numerator and denominator coefficients. This block requires power-of-two slope and a bias of zero.
- **•** The filter coefficients do not obey the **Rounding mode** and the **Overflow mode** parameters; they are always saturated and rounded to Nearest.

### **Product output**

Use this parameter to specify how you would like to designate the product output word and fraction lengths. See ["Filter Structure](#page-474-0) [Diagrams" on page 1-469](#page-474-0) and "Multiplication Data Types" for illustrations depicting the use of the product output data type in this block:

- **•** When you select Same as input, these characteristics match those of the input to the block.
- **•** When you select Binary point scaling, you can enter the word length and the fraction length of the product output, in bits.
**•** When you select Slope and bias scaling, you can enter the word length, in bits, and the slope of the product output. This block requires power-of-two slope and a bias of zero.

### **Accumulator**

Use this parameter to specify how you would like to designate the accumulator word and fraction lengths. See ["Filter Structure](#page-474-0) [Diagrams" on page 1-469](#page-474-0) and "Multiplication Data Types" for illustrations depicting the use of the accumulator data type in this block:

- **•** When you select Same as input, these characteristics match those of the input to the block.
- **•** When you select Same as product output, these characteristics match those of the product output.
- **•** When you select Binary point scaling, you can enter the word length and the fraction length of the accumulator, in bits.
- **•** When you select Slope and bias scaling, you can enter the word length, in bits, and the slope of the accumulator. This block requires power-of-two slope and a bias of zero.

#### **State**

Use this parameter to specify how you would like to designate the state word and fraction lengths. See ["Filter Structure Diagrams"](#page-474-0) [on page 1-469](#page-474-0) for illustrations depicting the use of the state data type in this block.

This parameter is not visible for direct form and direct form I filter structures.

- **•** When you select Same as input, these characteristics match those of the input to the block.
- **•** When you select Same as accumulator, these characteristics match those of the accumulator.
- **•** When you select Binary point scaling, you can enter the word length and the fraction length of the accumulator, in bits.

**•** When you select Slope and bias scaling, you can enter the word length, in bits, and the slope of the accumulator. This block requires power-of-two slope and a bias of zero.

#### **Output**

Choose how you specify the output word length and fraction length:

- **•** When you select Same as input, these characteristics match those of the input to the block.
- **•** When you select Same as accumulator, these characteristics match those of the accumulator.
- **•** When you select Binary point scaling, you can enter the word length and the fraction length of the output, in bits.
- **•** When you select Slope and bias scaling, you can enter the word length, in bits, and the slope of the output. This block requires power-of-two slope and a bias of zero.
- **Lock data type settings against changes by the fixed-point tools** Select this parameter to prevent the fixed-point tools from overriding the data types you specify on the block mask.

# **Specify Discrete-Time Filter Object**

The **Main** pane of the Digital Filter block dialog appears as follows when **Discrete-time filter object (DFILT)** is specified in the **Coefficient source** group box.

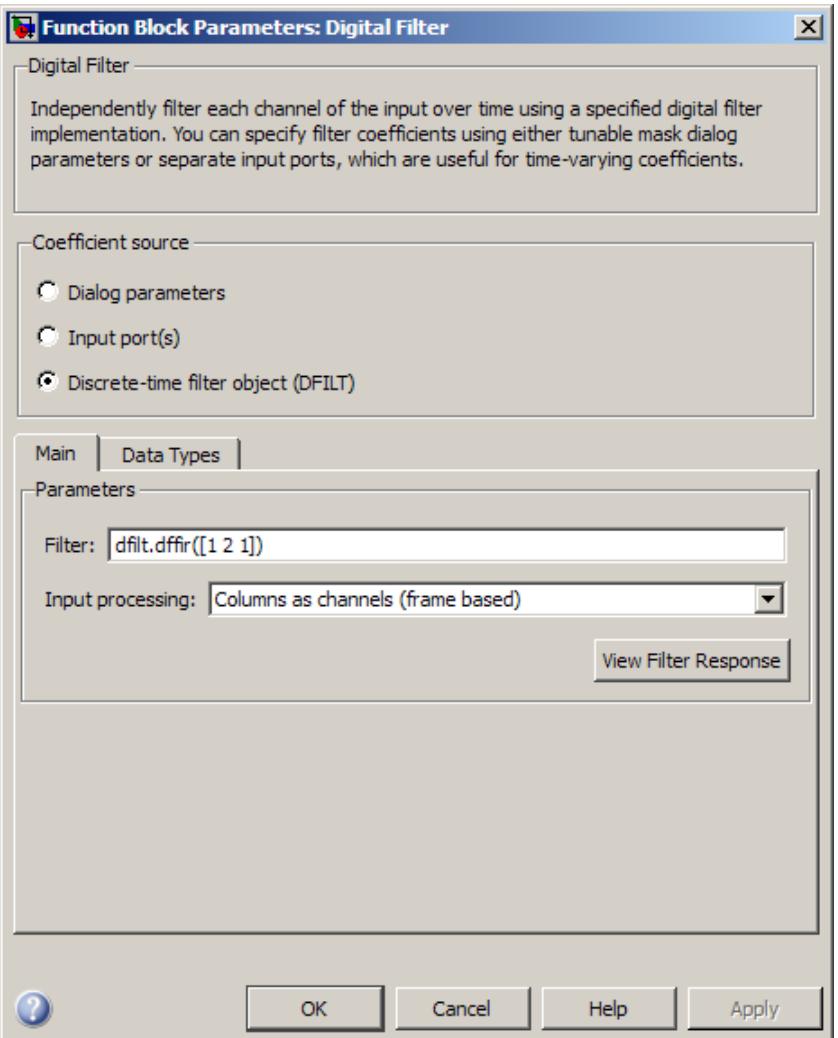

## **Filter**

Specify the discrete-time filter object (dfilt) that you would like the block to implement. You can do this in one of three ways:

- **•** You can fully specify the dfilt object in the block mask, as shown in the default value.
- **•** You can enter the variable name of a dfilt object that is defined in any workspace.
- **•** You can enter a variable name for a dfilt object that is not yet defined.

#### **Input processing**

Specify how the block should process the input. You can set this parameter to one of the following options:

- **•** Columns as channels (frame based) When you select this option, the block treats each column of the input as a separate channel.
- **•** Elements as channels (sample based) When you select this option, the block treats each element of the input as a separate channel.

**Note** The Inherited (this choice will be removed - see release notes) option will be removed in a future release. See "Frame-Based Processing" in the *DSP System Toolbox Release Notes* for more information.

#### **View filter response**

This button opens the Filter Visualization Tool (fvtool) from the Signal Processing Toolbox product and displays the filter response of the dfilt object specified in the **Filter** parameter. For more information on FVTool, see the Signal Processing Toolbox documentation.

**Note** If you specify a filter in the **Filter** parameter, you must click the **Apply** button to apply the filter before using the **View filter response** button.

The **Data Types** pane of the Digital Filter block dialog appears as follows when **Discrete-time filter object (DFILT)** is specified in the **Coefficient source** group box.

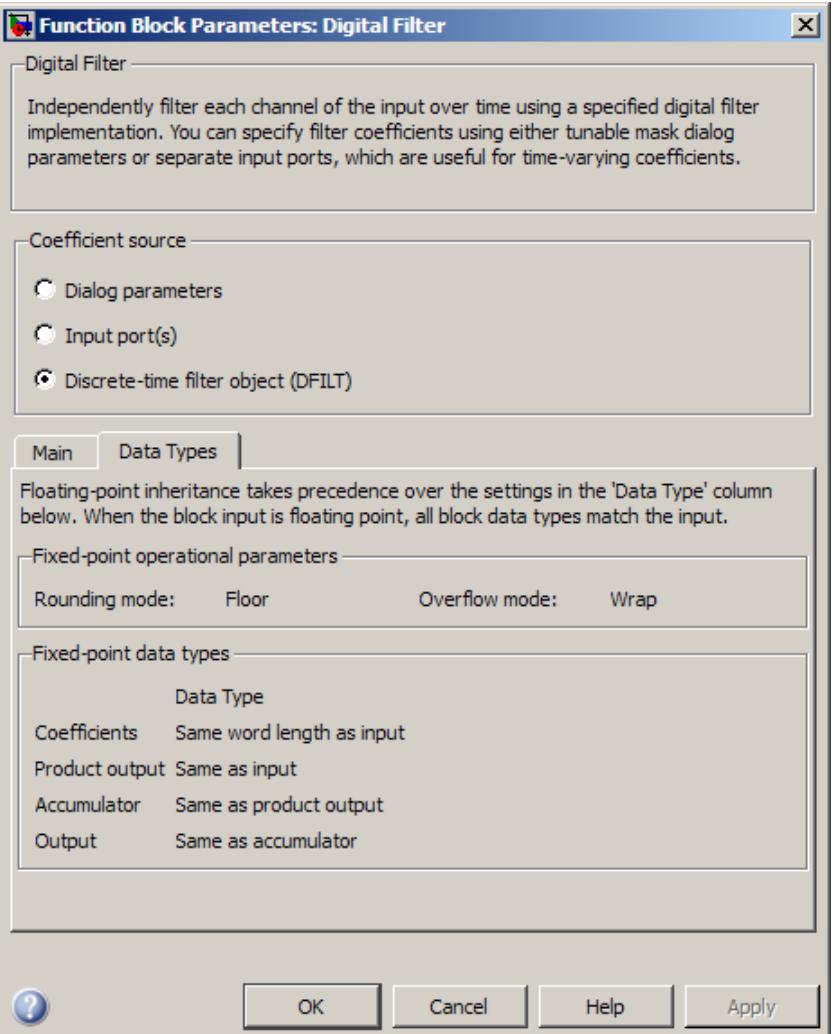

The fixed-point settings of the filter object specified on the **Main** pane are displayed on the **Data Types** pane. You cannot change these settings directly on the block mask. To change the fixed-point settings you must edit the filter object directly.

For more information on discrete-time filter objects, see the dfilt reference page.

# <span id="page-474-0"></span>**Filter Structure Diagrams**

The diagrams in the following sections show the filter structures supported by the Digital Filter block. They also show the data types used in the filter structures for fixed-point signals. You can set the coefficient, output, accumulator, product output, and state data types shown in these diagrams in the block dialog. This is discussed in ["Dialog Box" on page 1-451](#page-456-0).

- **•** ["IIR direct form](#page-475-0) I" on page 1-[470](#page-475-0)
- ["IIR direct form I transposed" on page 1-472](#page-477-0)
- "IIR direct form II" on page  $1-475$
- **•** ["IIR direct form II transposed" on page 1-477](#page-482-0)
- ["IIR biquadratic direct form I" on page 1-480](#page-485-0)
- **•** ["IIR biquadratic direct form I transposed" on page 1-483](#page-488-0)
- **•** ["IIR biquadratic direct form II" on page 1-486](#page-491-0)
- **•** ["IIR biquadratic direct form II transposed" on page 1-488](#page-493-0)
- **•** ["IIR \(all poles\) direct form" on page 1-491](#page-496-0)
- ["IIR \(all poles\) direct form](#page-498-0) transposed" on page 1-[493](#page-498-0)
- **•** ["IIR \(all poles\) direct form lattice AR" on page 1-495](#page-500-0)
- **•** ["FIR \(all zeros\) direct form" on page 1-496](#page-501-0)
- **•** ["FIR \(all zeros\) direct form symmetric" on page 1-498](#page-503-0)
- **•** ["FIR \(all zeros\) direct form antisymmetric" on page 1-500](#page-505-0)
- **•** ["FIR \(all zeros\) direct form](#page-507-0) transposed" on page 1-[502](#page-507-0)
- **•** ["FIR \(all zeros\) lattice MA" on page 1-504](#page-509-0)

## <span id="page-475-0"></span>**IIR direct form I**

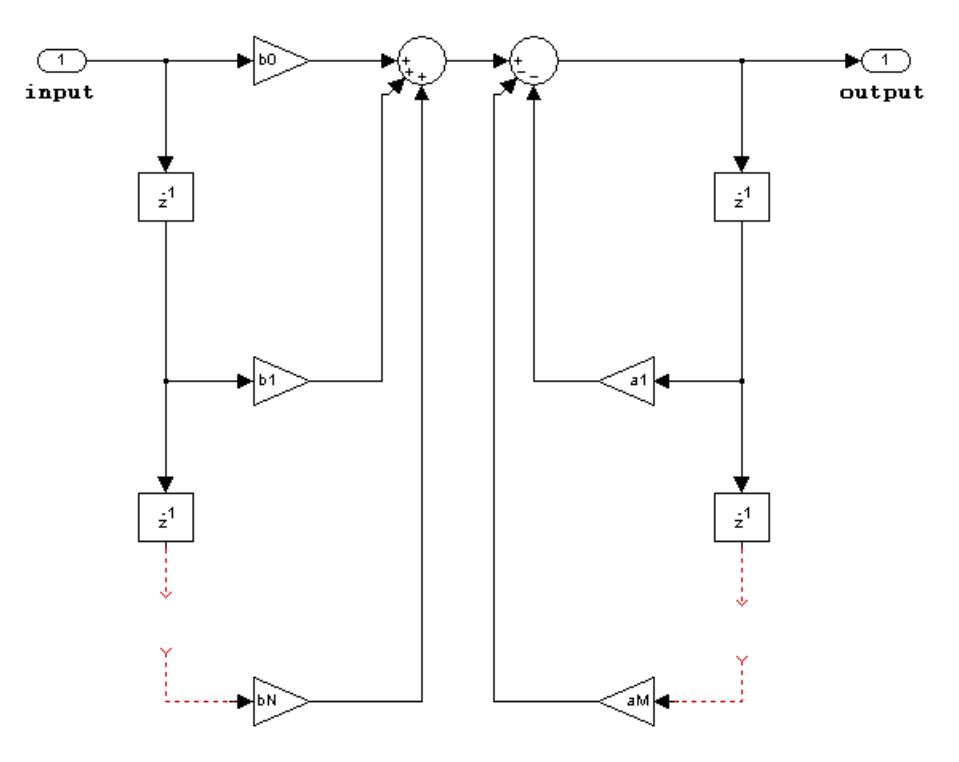

- **•** Inputs can be real or complex.
- **•** Numerator and denominator coefficients can be real or complex.
- **•** Numerator and denominator coefficients must be the same complexity as each other.
	- **-** When the numerator and denominator coefficients are specified via input ports and have different complexities from each other, you get an error.
- **-** When the numerator and denominator coefficients are specified in the dialog and have different complexities from each other, the block does not error, but instead processes the filter as if two sets of complex coefficients are provided. The coefficient set that is real-valued is treated as if it is a complex vector with zero-valued imaginary parts.
- **•** Numerator and denominator coefficients must have the same word length. They can have different fraction lengths.
- **•** The State data type cannot be specified on the block mask for this structure, because the input and output states have the same data types as the input and output buffers.

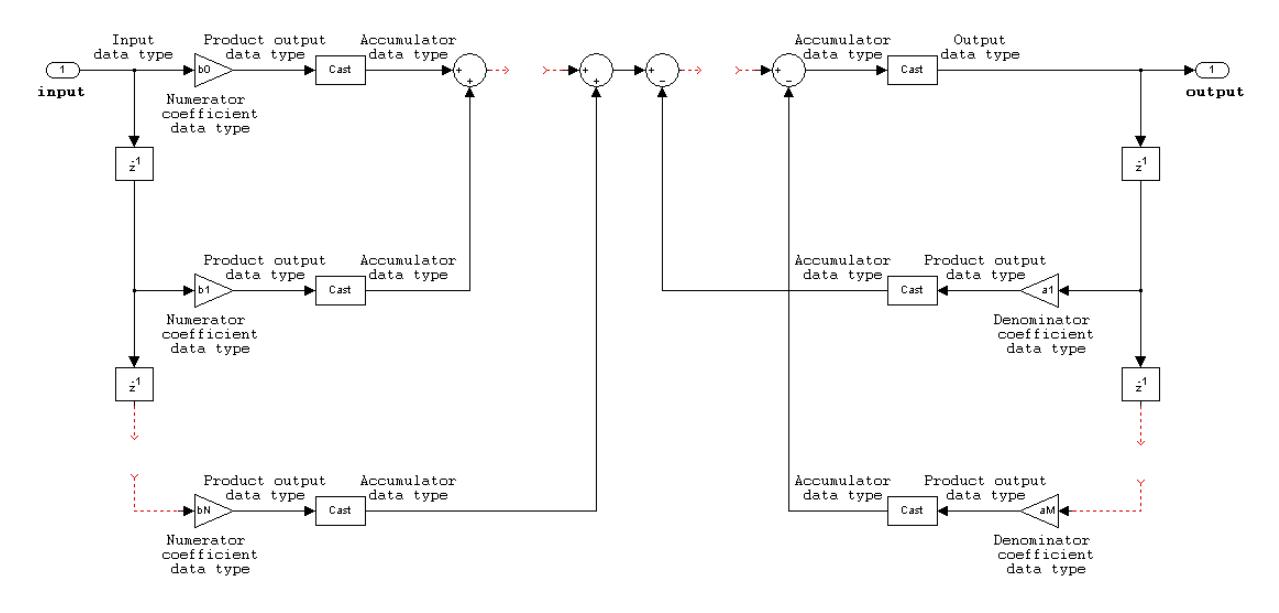

# <span id="page-477-0"></span>**IIR direct form I transposed**

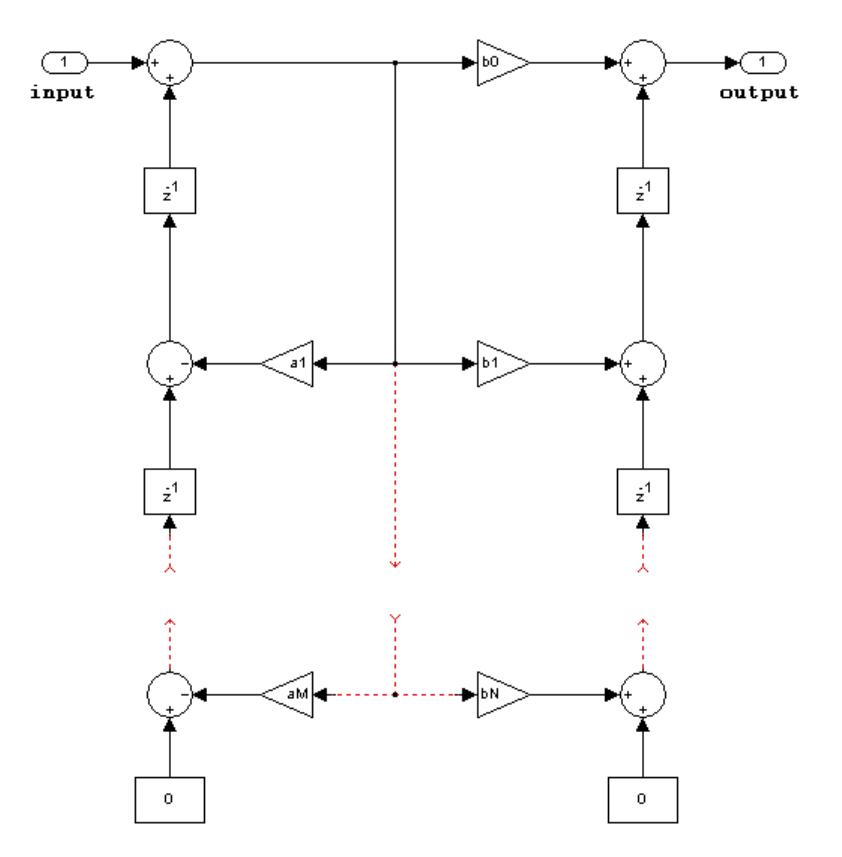

- **•** Inputs can be real or complex.
- **•** Numerator and denominator coefficients can be real or complex.
- **•** Numerator and denominator coefficients must be the same complexity as each other.
- **-** When the numerator and denominator coefficients are specified via input ports and have different complexities from each other, you get an error.
- **-** When the numerator and denominator coefficients are specified in the dialog and have different complexities from each other, the block does not error, but instead processes the filter as if two sets of complex coefficients are provided. The coefficient set that is real-valued is treated as if it is a complex vector with zero-valued imaginary parts.
- **•** States are complex when either the input or the coefficients are complex.
- **•** Numerator and denominator coefficients must have the same word length. They can have different fraction lengths.

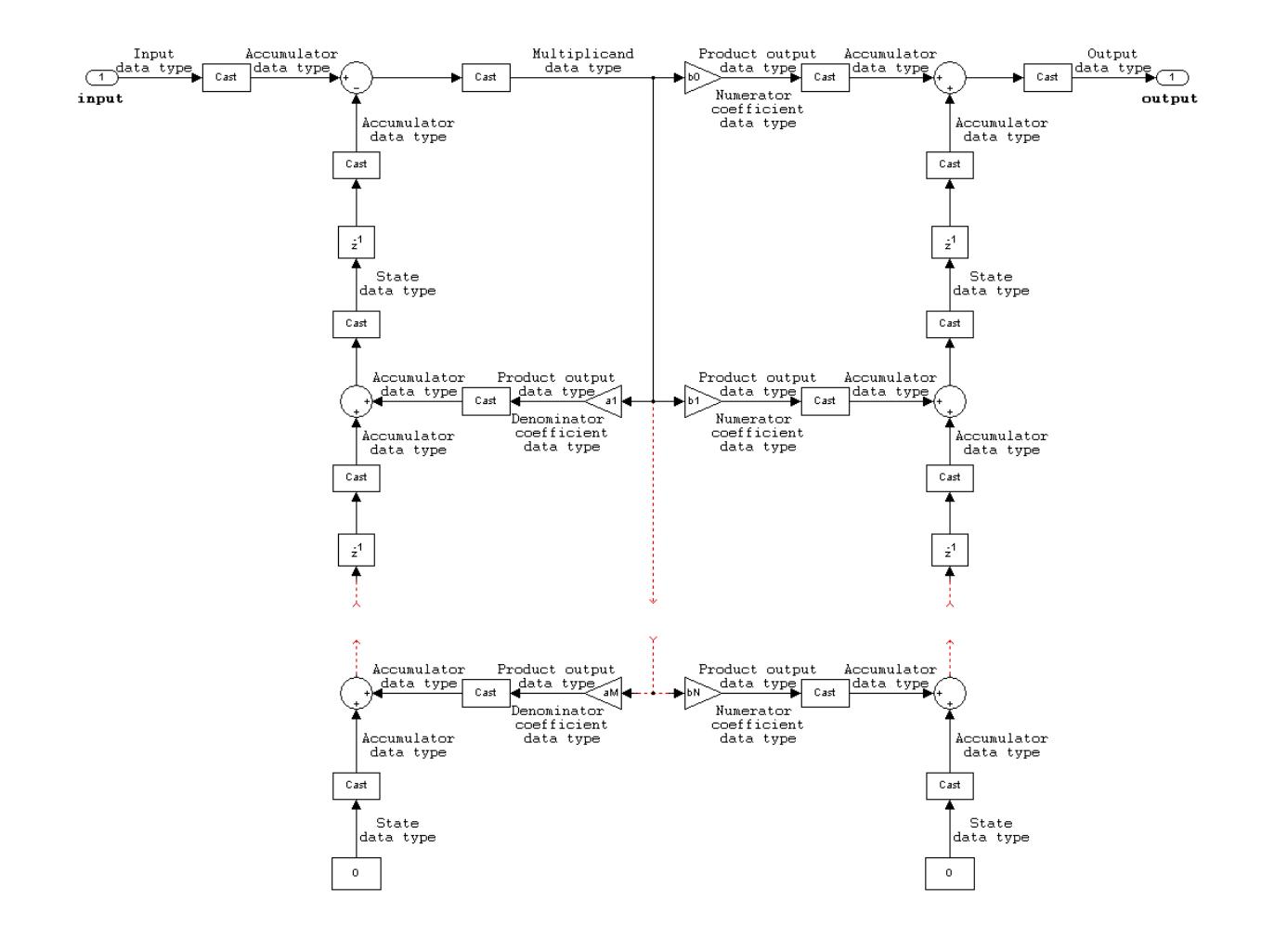

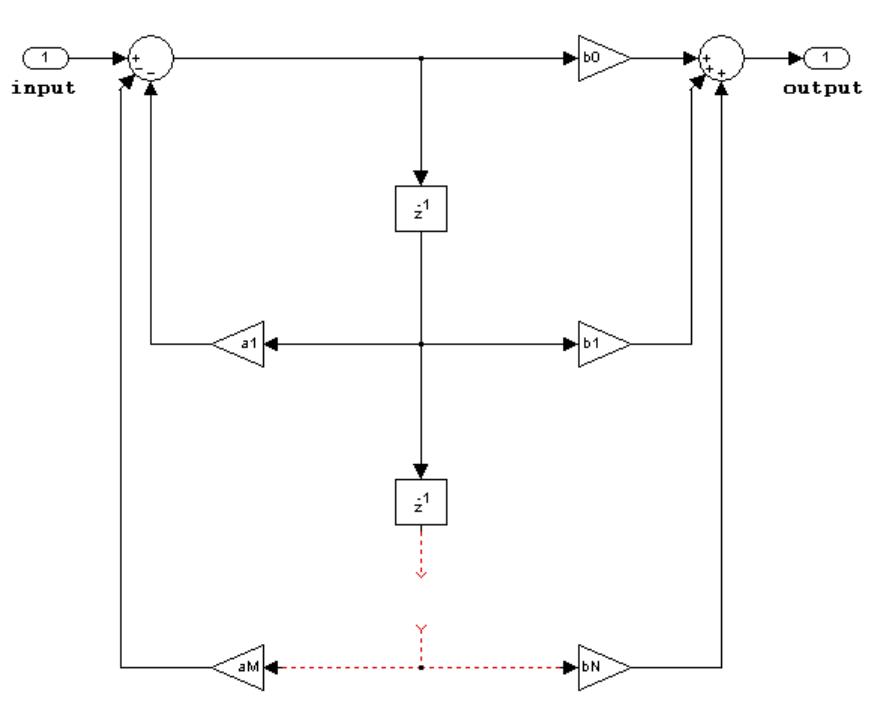

<span id="page-480-0"></span>**IIR direct form II**

- **•** Inputs can be real or complex.
- **•** Numerator and denominator coefficients can be real or complex.
- **•** Numerator and denominator coefficients must be the same complexity as each other.
	- **-** When the numerator and denominator coefficients are specified via input ports and have different complexities from each other, you get an error.
- **-** When the numerator and denominator coefficients are specified in the dialog and have different complexities from each other, the block does not error, but instead processes the filter as if two sets of complex coefficients are provided. The coefficient set that is real-valued is treated as if it is a complex vector with zero-valued imaginary parts.
- **•** States are complex when either the inputs or the coefficients are complex.
- **•** Numerator and denominator coefficients must have the same word length. They can have different fraction lengths.

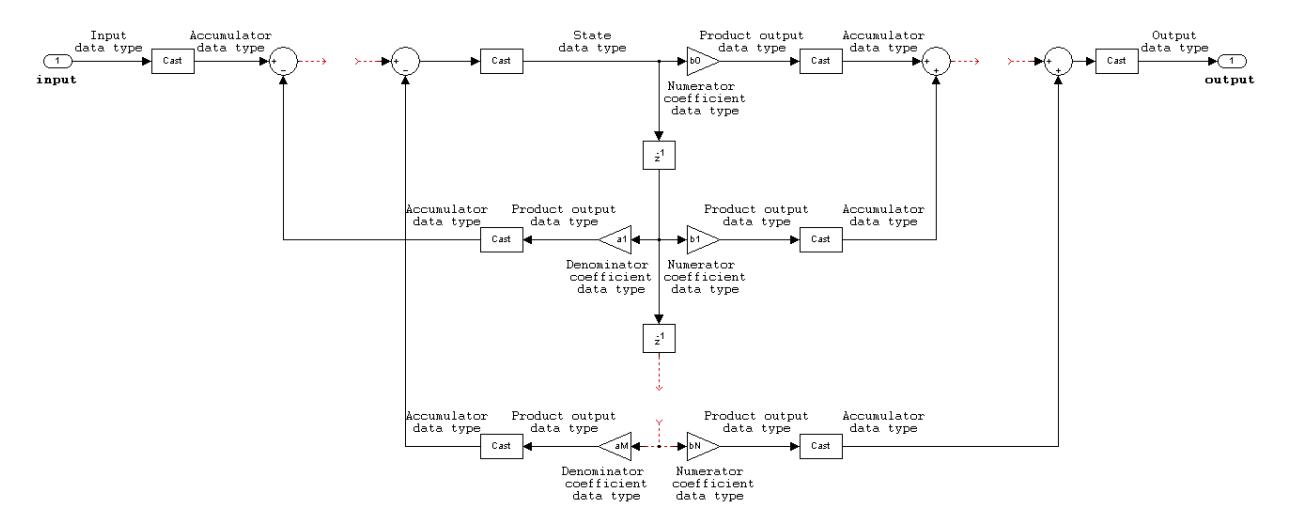

## <span id="page-482-0"></span>**IIR direct form II transposed**

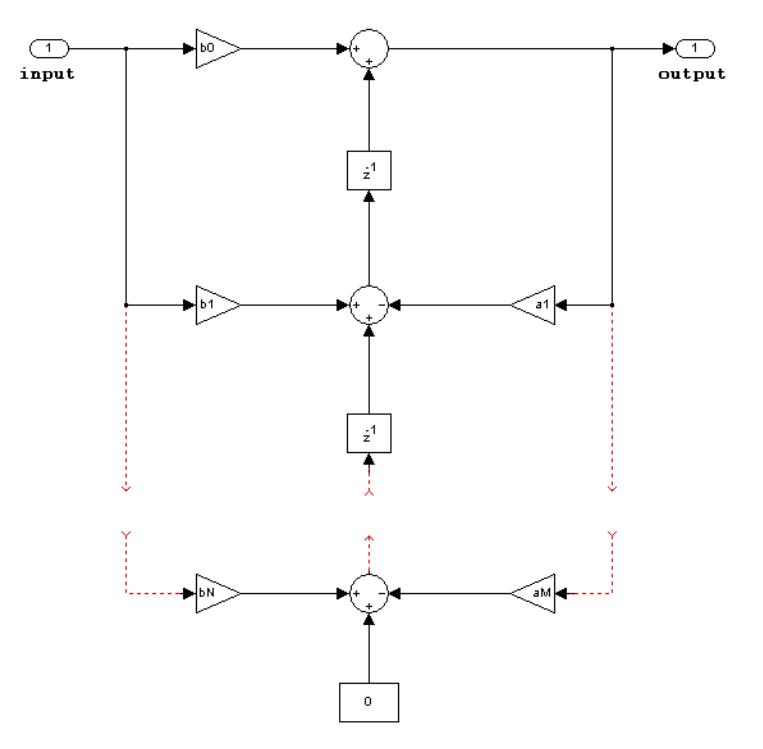

- **•** Inputs can be real or complex.
- **•** Numerator and denominator coefficients can be real or complex.
- **•** Numerator and denominator coefficients must be the same complexity as each other.
	- **-** When the numerator and denominator coefficients are specified via input ports and have different complexities from each other, you get an error.
- **-** When the numerator and denominator coefficients are specified in the dialog and have different complexities from each other, the block does not error, but instead processes the filter as if two sets of complex coefficients are provided. The coefficient set that is real-valued is treated as if it is a complex vector with zero-valued imaginary parts.
- **•** States are complex when either the inputs or the coefficients are complex.
- **•** Numerator and denominator coefficients must have the same word length. They can have different fraction lengths.

# **Digital Filter**

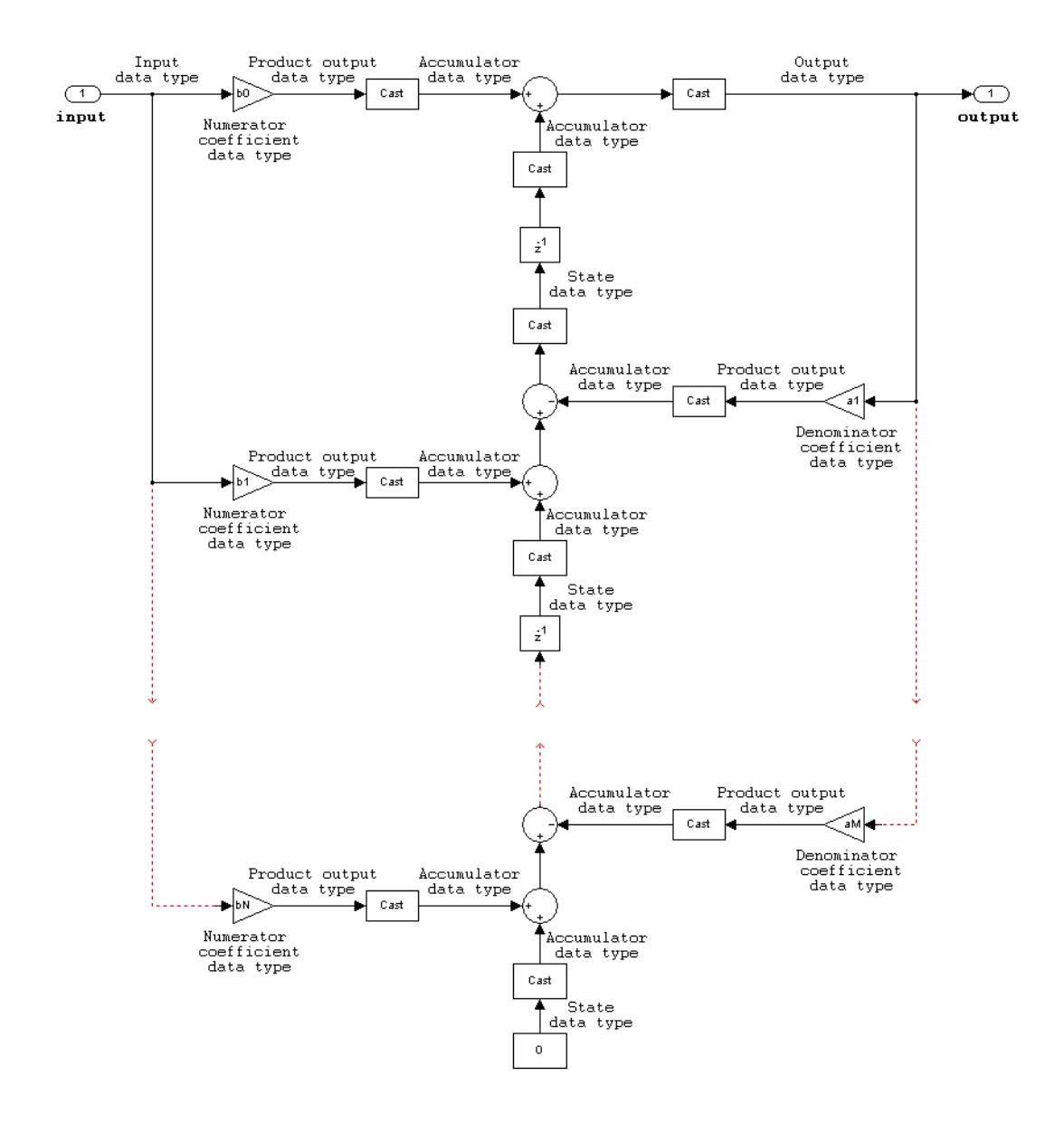

# **IIR biquadratic direct form I**

<span id="page-485-0"></span>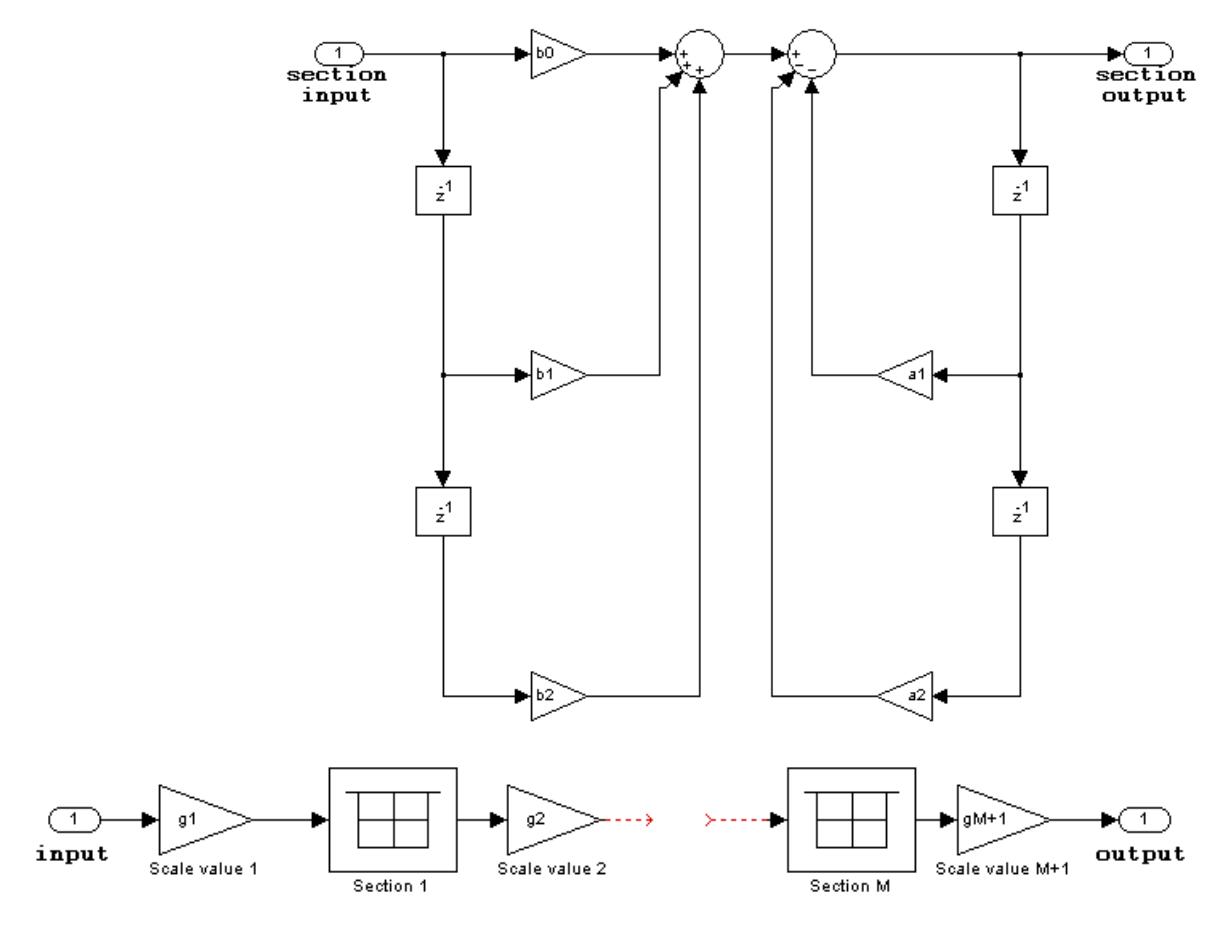

- **•** Inputs and coefficients can be real or complex.
- **•** Numerator and denominator coefficients can be real or complex.
- **•** Specify the coefficients by a *M*-by-6 matrix in the block mask. You cannot specify coefficients by input ports for this filter structure.
- When the a0 element of any row is not equal to one, that row is normalized by a0 prior to filtering.
- **•** States are complex when either the inputs or the coefficients are complex.
- **•** You cannot specify the state data type on the block mask for this structure, because the input and output states have the same data types as the input.
- Scale values must have the same complexity as the coefficient SOS matrix.
- **•** The scale value parameter must be a scalar or a vector of length *M*+1, where *M* is the number of sections.
- **•** The **Section I/O** parameter determines the data type for the section input and output data types. The section input and stage output data type must have the same word length but can have different fraction lengths.

The following diagram shows the data types for one section of the filter.

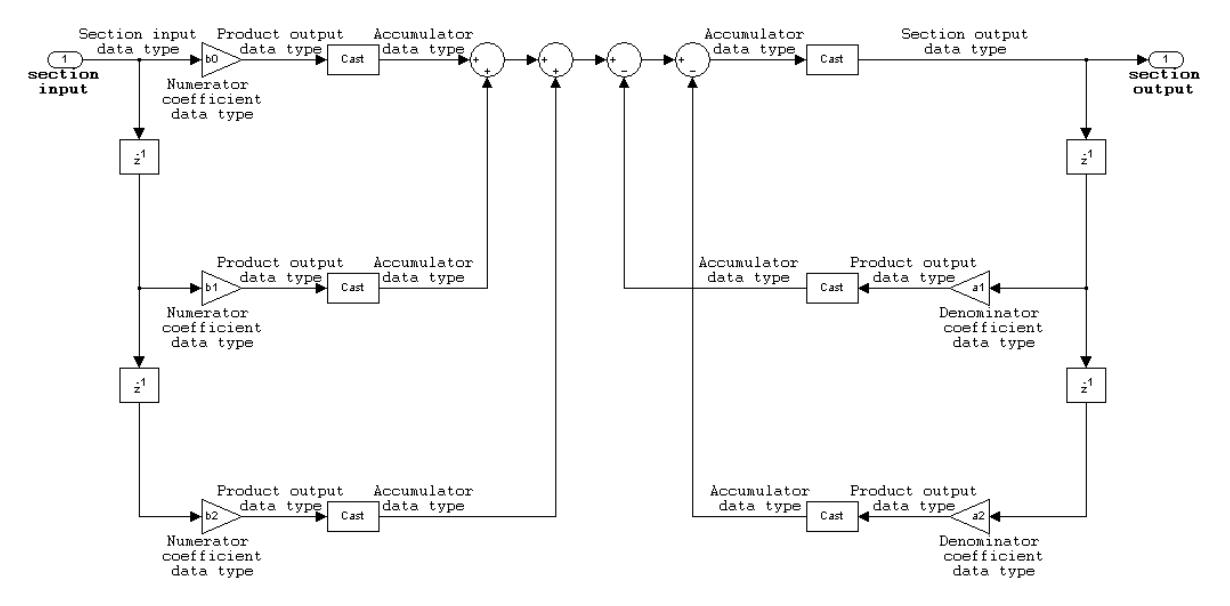

The following diagram shows the data types between filter sections.

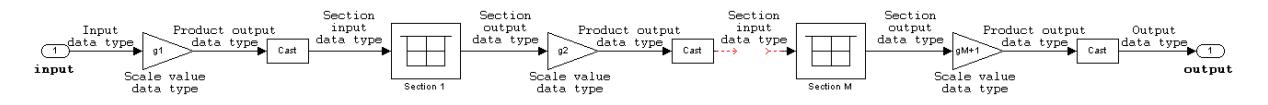

<span id="page-488-0"></span>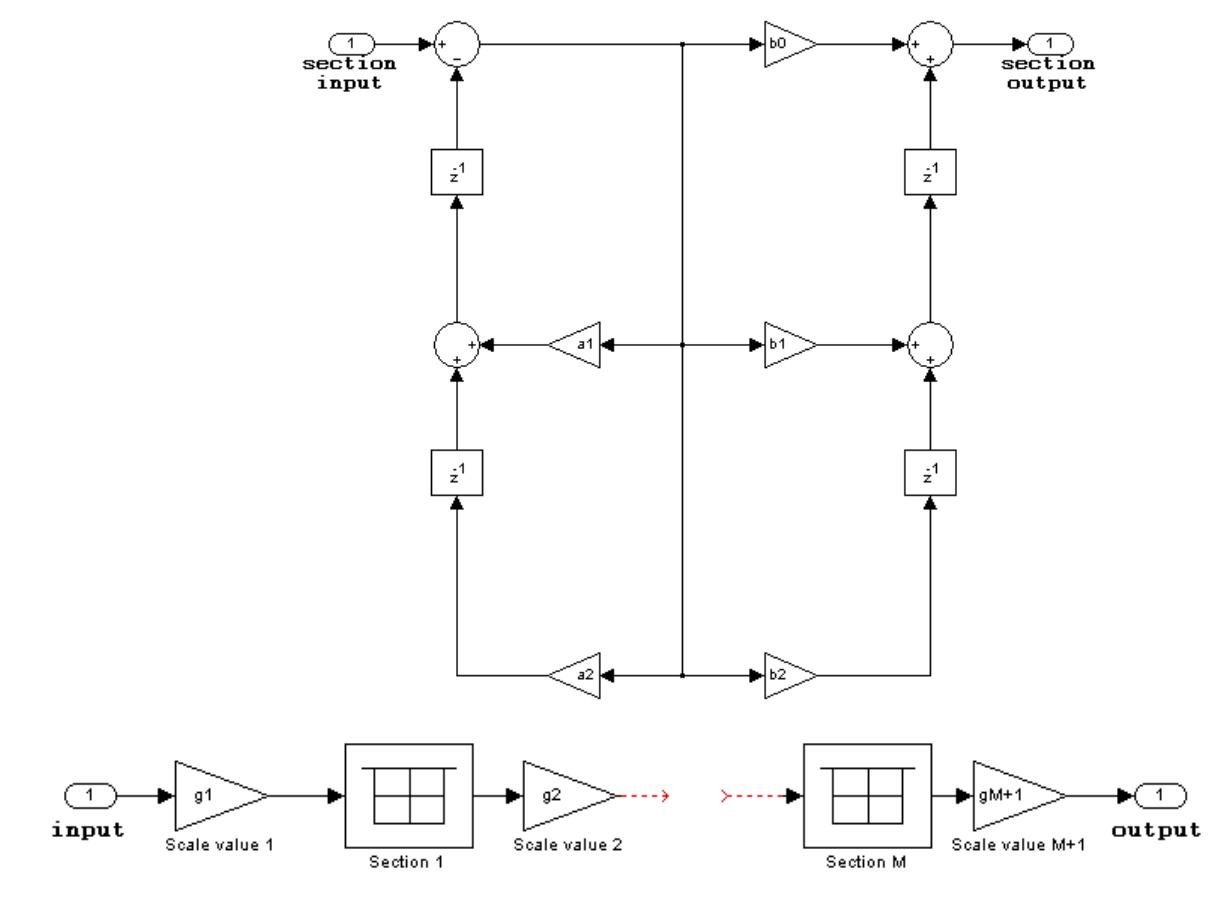

# **IIR biquadratic direct form I transposed**

- **•** Inputs and coefficients can be real or complex.
- **•** Numerator and denominator coefficients can be real or complex.
- **•** Specify the coefficients by a *M*-by-6 matrix in the block mask. You cannot specify coefficients by input ports for this filter structure.
- **•** When the a0 element of any row is not equal to one, that row is normalized by a0 prior to filtering.
- **•** States are complex when either the inputs or the coefficients are complex.
- **•** Scale values must have the same complexity as the coefficient SOS matrix.
- **•** The scale value parameter must be a scalar or a vector of length *M*+1, where *M* is the number of sections.
- **•** The **Section I/O** parameter determines the data type for the section input and output data types. The section input and section output data type must have the same word length but can have different fraction lengths.

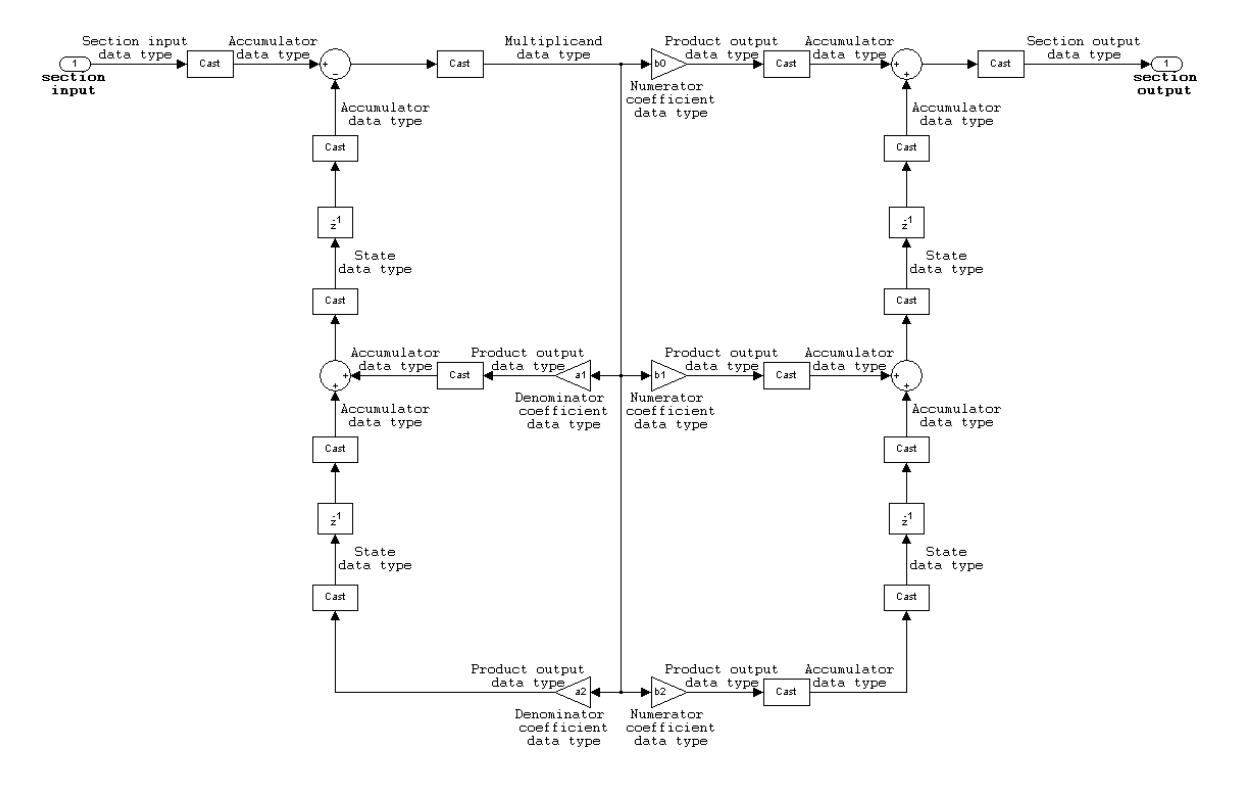

The following diagram shows the data types for one section of the filter.

<span id="page-491-0"></span>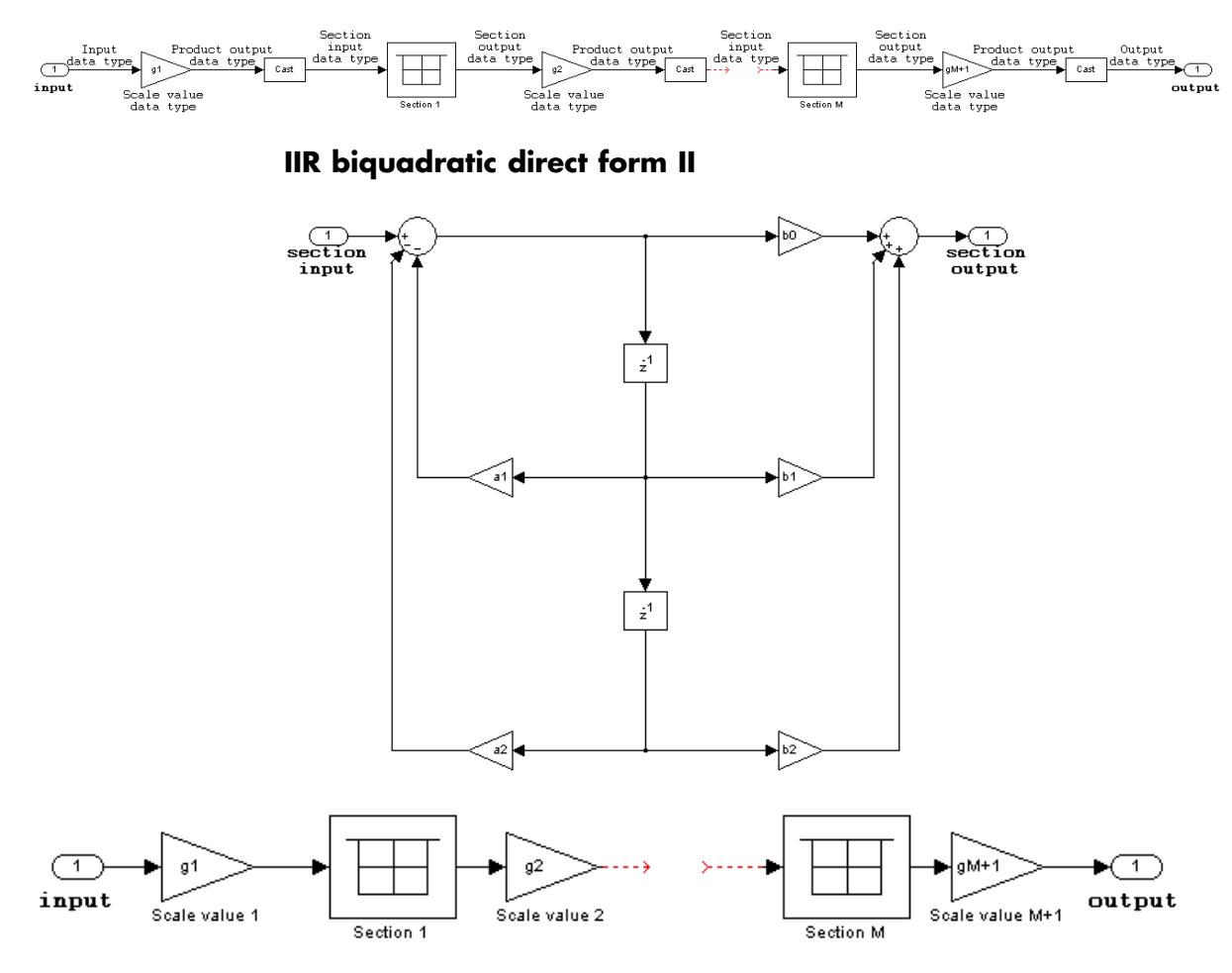

The following diagram shows the data types between filter sections.

- **•** Inputs and coefficients can be real or complex.
- **•** Numerator and denominator coefficients can be real or complex.
- **•** Specify the coefficients by a *M*-by-6 matrix in the block mask. You cannot specify coefficients by input ports for this filter structure.
- **•** When the a0 element of any row is not equal to one, that row is normalized by a0 prior to filtering.
- **•** States are complex when either the inputs or the coefficients are complex.
- **•** Scale values must have the same complexity as the coefficient SOS matrix.
- **•** The scale value parameter must be a scalar or a vector of length *M*+1, where *M* is the number of sections.
- **•** The **Section I/O** parameter determines the data type for the section input and output data types. The section input and section output data type must have the same word length but can have different fraction lengths.

The following diagram shows the data types for one section of the filter.

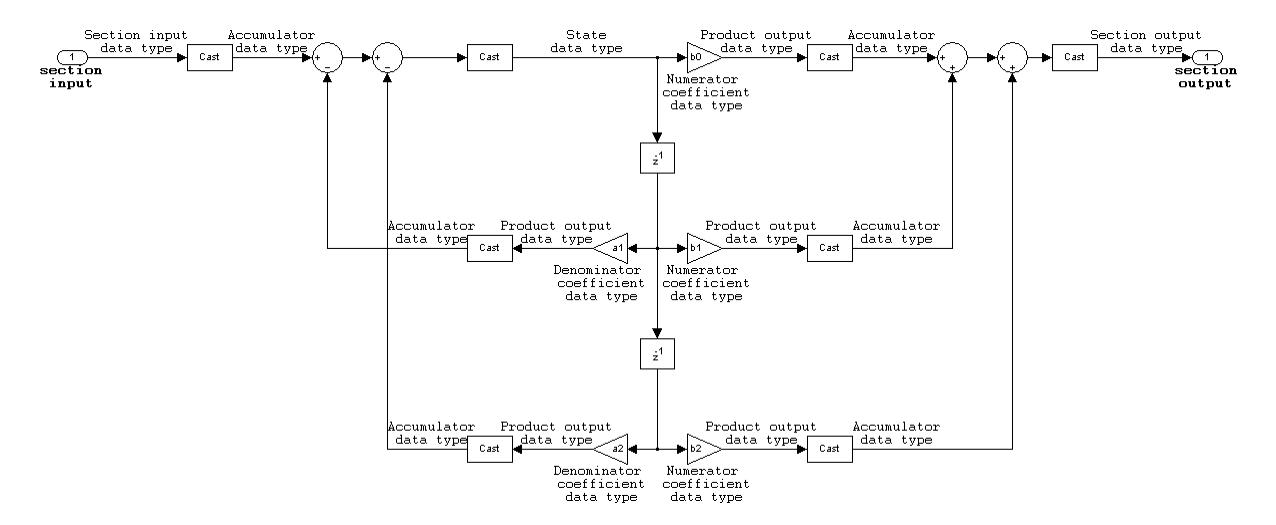

The following diagram shows the data types between filter sections.

<span id="page-493-0"></span>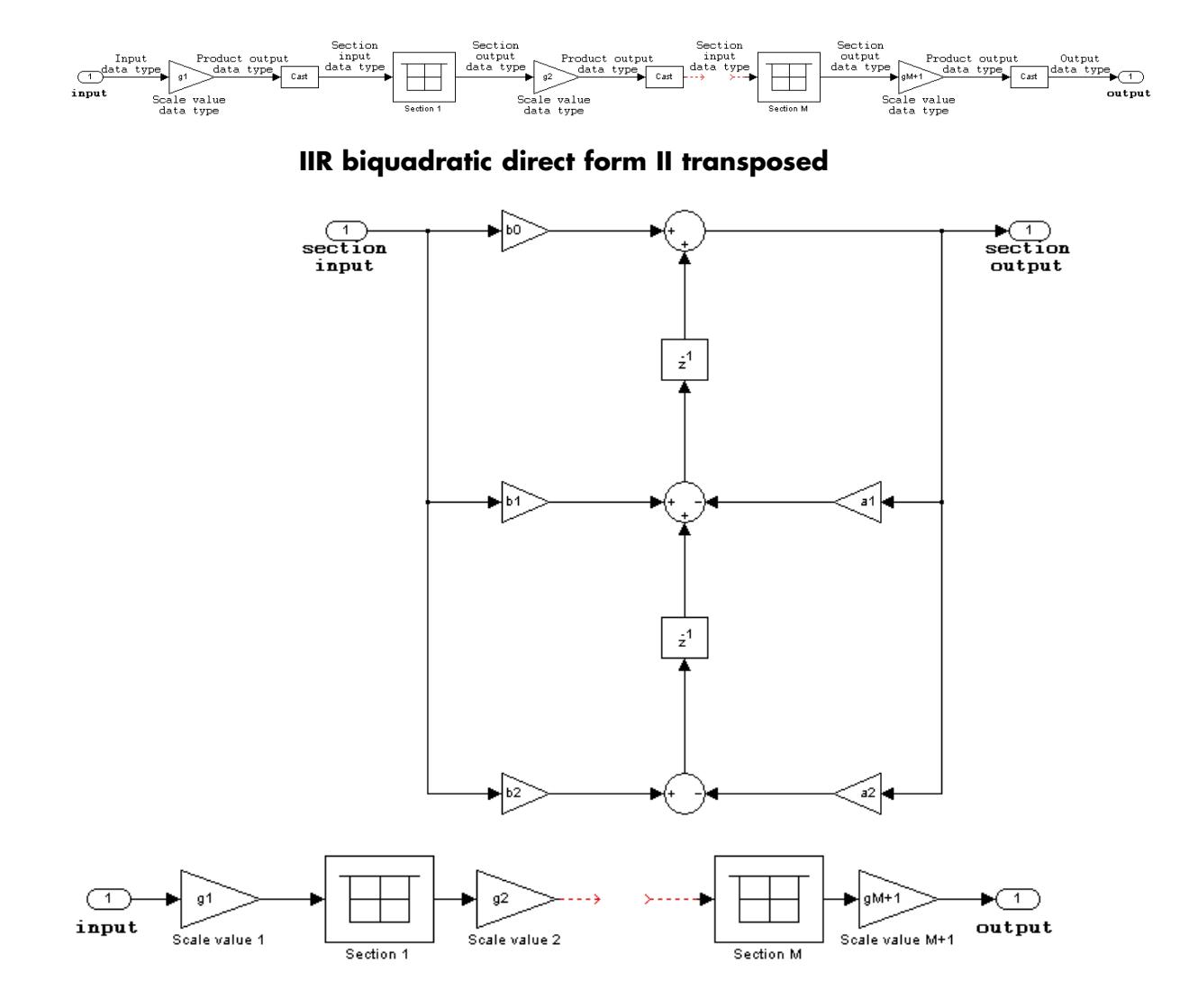

The following constraints are applicable when processing a fixed-point signal with this filter structure:

- Inputs and coefficients can be real or complex.
- **•** Numerator and denominator coefficients can be real or complex.
- **•** Specify the coefficients by a *M*-by-6 matrix in the block mask. You cannot specify coefficients by input ports for this filter structure.
- **•** When the a0 element of any row is not equal to one, that row is normalized by a0 prior to filtering.
- **•** States are complex when either the inputs or the coefficients are complex.
- **•** Scale values must have the same complexity as the coefficient SOS matrix.
- **•** The scale value parameter must be a scalar or a vector of length *M*+1, where *M* is the number of sections.
- **•** The **Section I/O** parameter determines the data type for the section input and output data types. The section input and section output data type must have the same word length but can have different fraction lengths.

The following diagram shows the data types for one section of the filter.

# **Digital Filter**

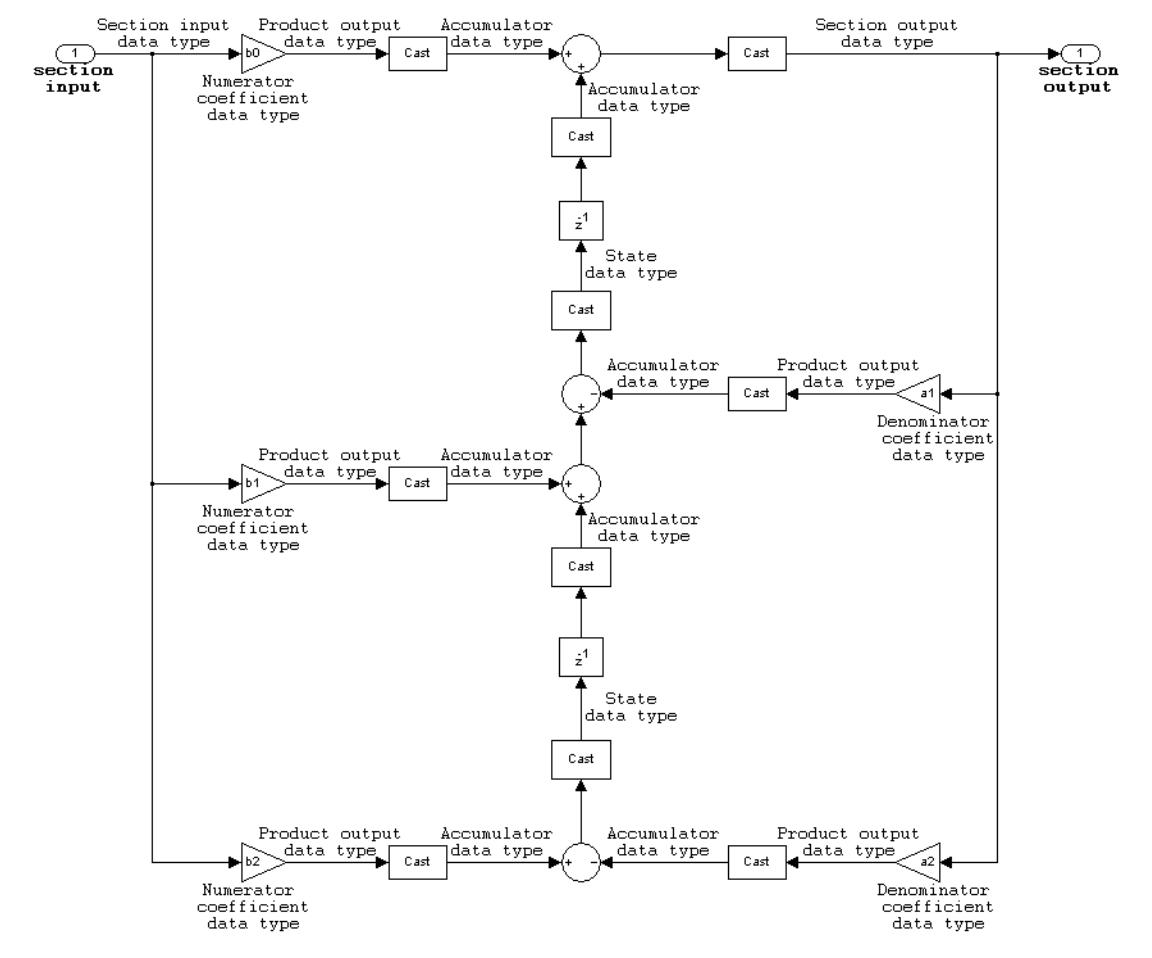

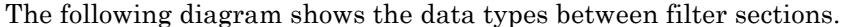

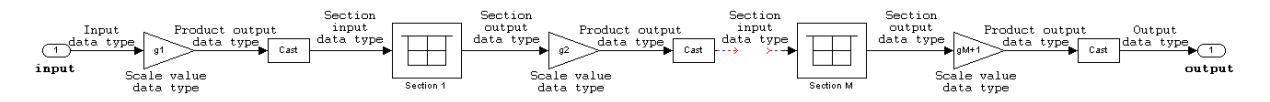

## <span id="page-496-0"></span>**IIR (all poles) direct form**

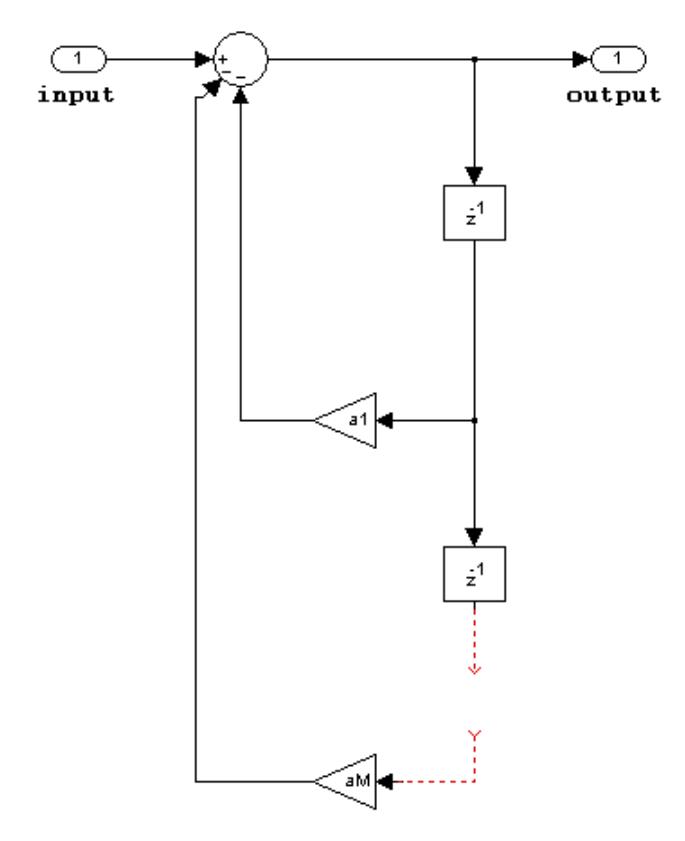

- **•** Inputs and coefficients can be real or complex.
- **•** Denominator coefficients can be real or complex.
- **•** You cannot specify the state data type on the block mask for this structure, because the input and output states have the same data types as the input.

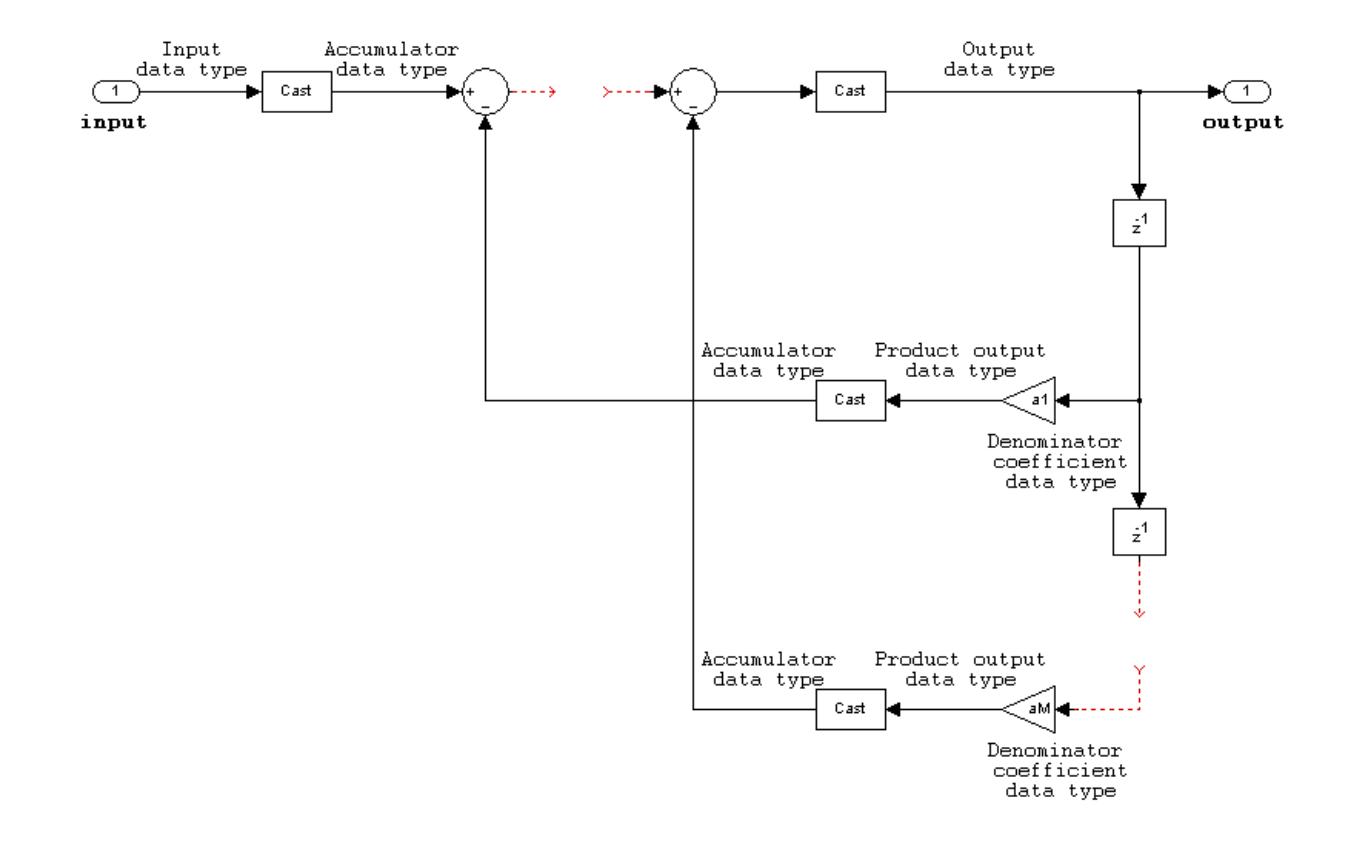

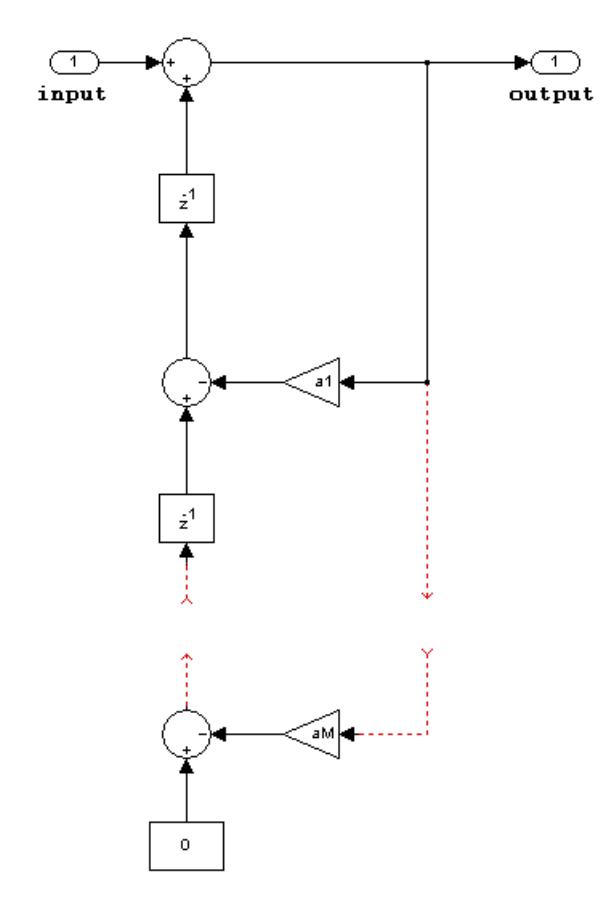

# <span id="page-498-0"></span>**IIR (all poles) direct form transposed**

- **•** Inputs and coefficients can be real or complex.
- **•** Denominator coefficients can be real or complex.

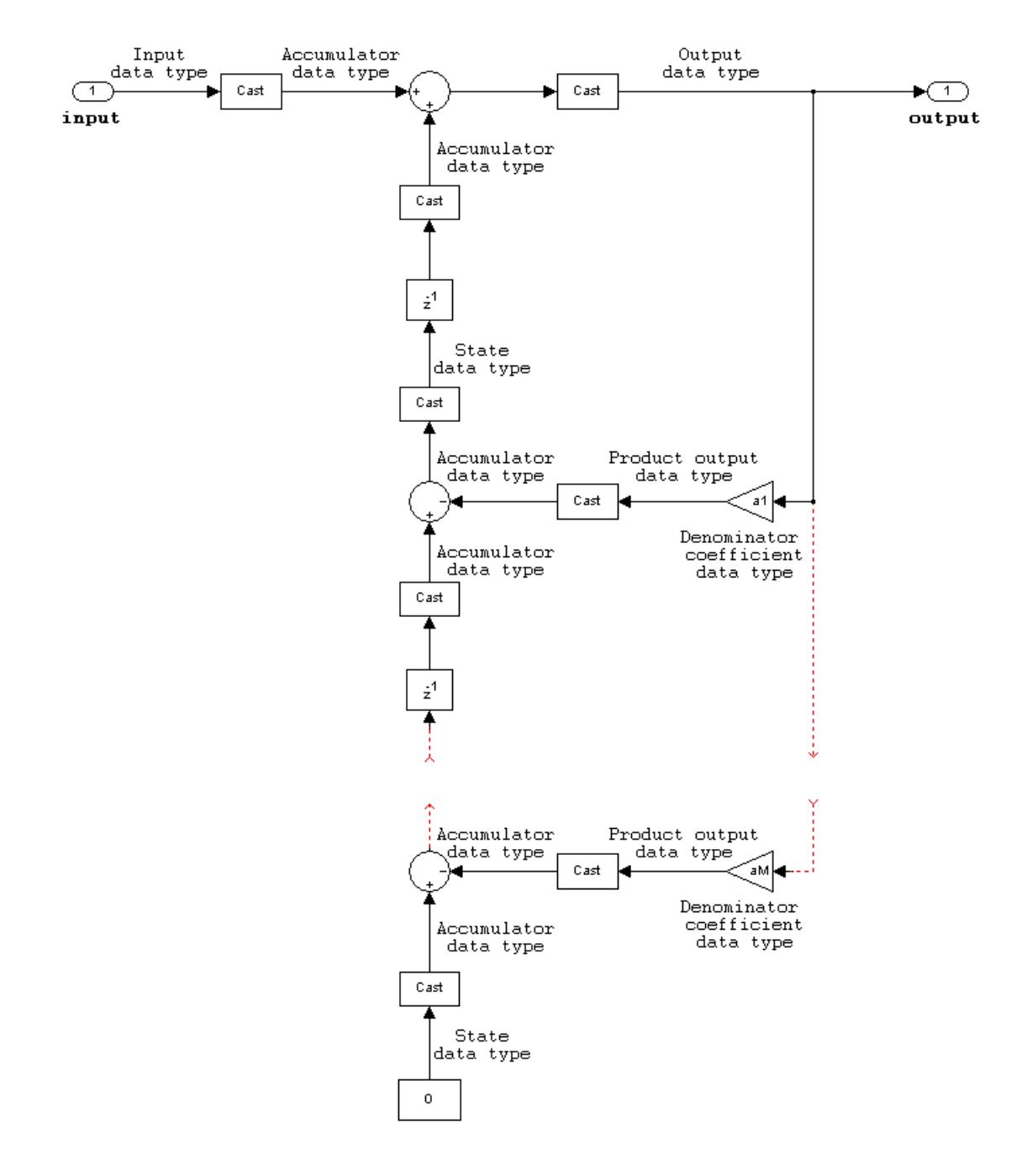

<span id="page-500-0"></span>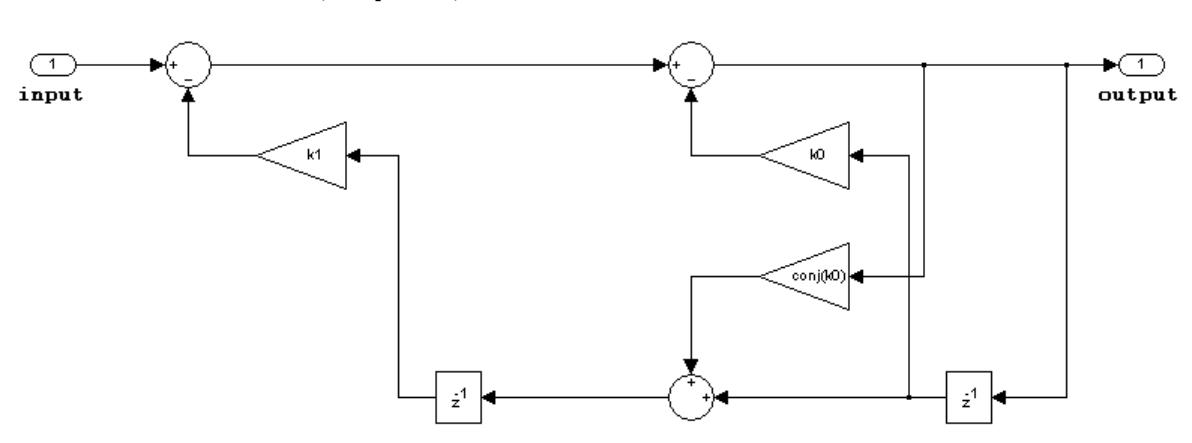

**IIR (all poles) direct form lattice AR**

- **•** Inputs and coefficients can be real or complex.
- **•** Coefficients can be real or complex.

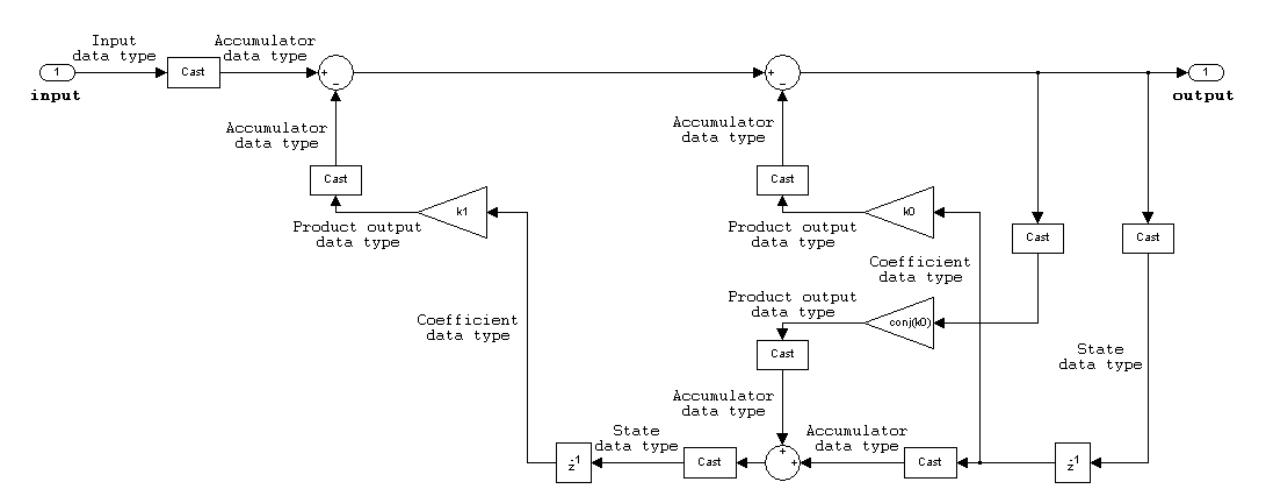

# <span id="page-501-0"></span>**FIR (all zeros) direct form**

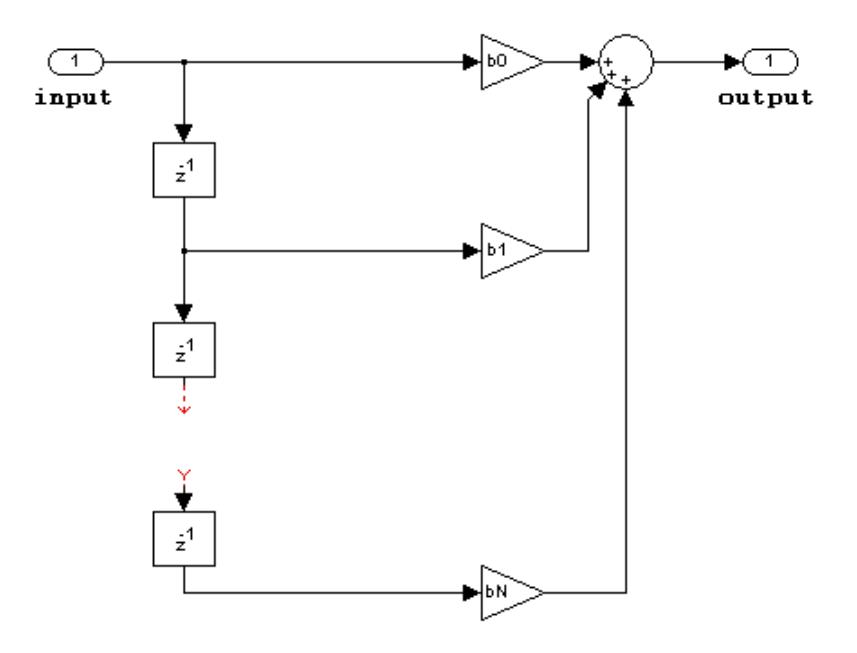

- **•** Inputs can be real or complex.
- **•** Numerator coefficients can be real or complex.
- **•** You cannot specify the state data type on the block mask for this structure, because the input and output states have the same data types as the input.

# **Digital Filter**

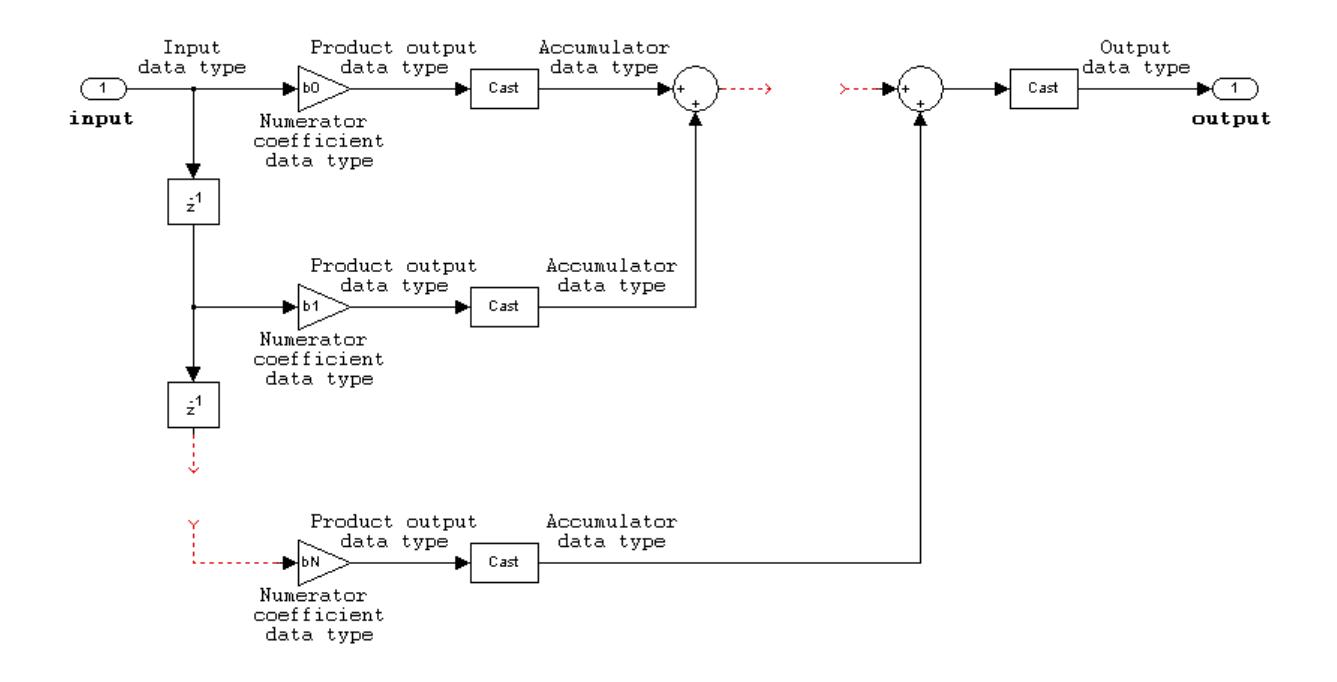

<span id="page-503-0"></span>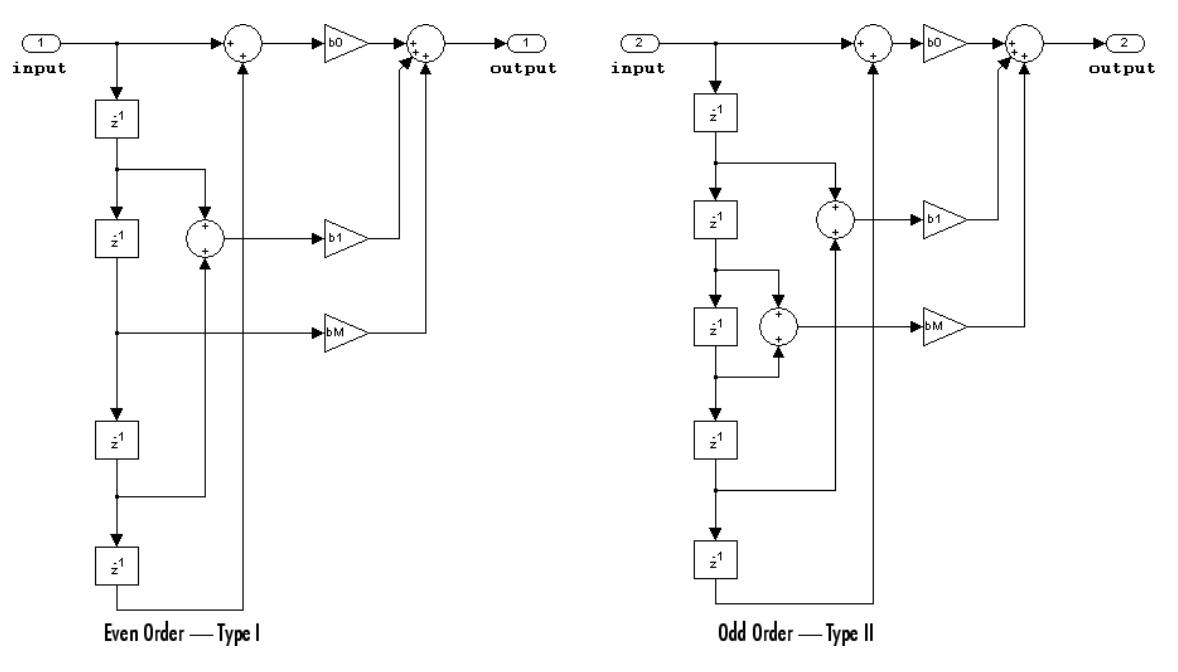

### **FIR (all zeros) direct form symmetric**

- **•** Inputs can be real or complex.
- **•** Numerator coefficients can be real or complex.
- **•** You cannot specify the state data type on the block mask for this structure, because the input and output states have the same data types as the input.
- **•** It is assumed that the filter coefficients are symmetric. Only the first half of the coefficients are used for filtering.
- **•** The **Tap Sum** parameter determines the data type the filter uses when it sums the inputs prior to multiplication by the coefficients.
# **Digital Filter**

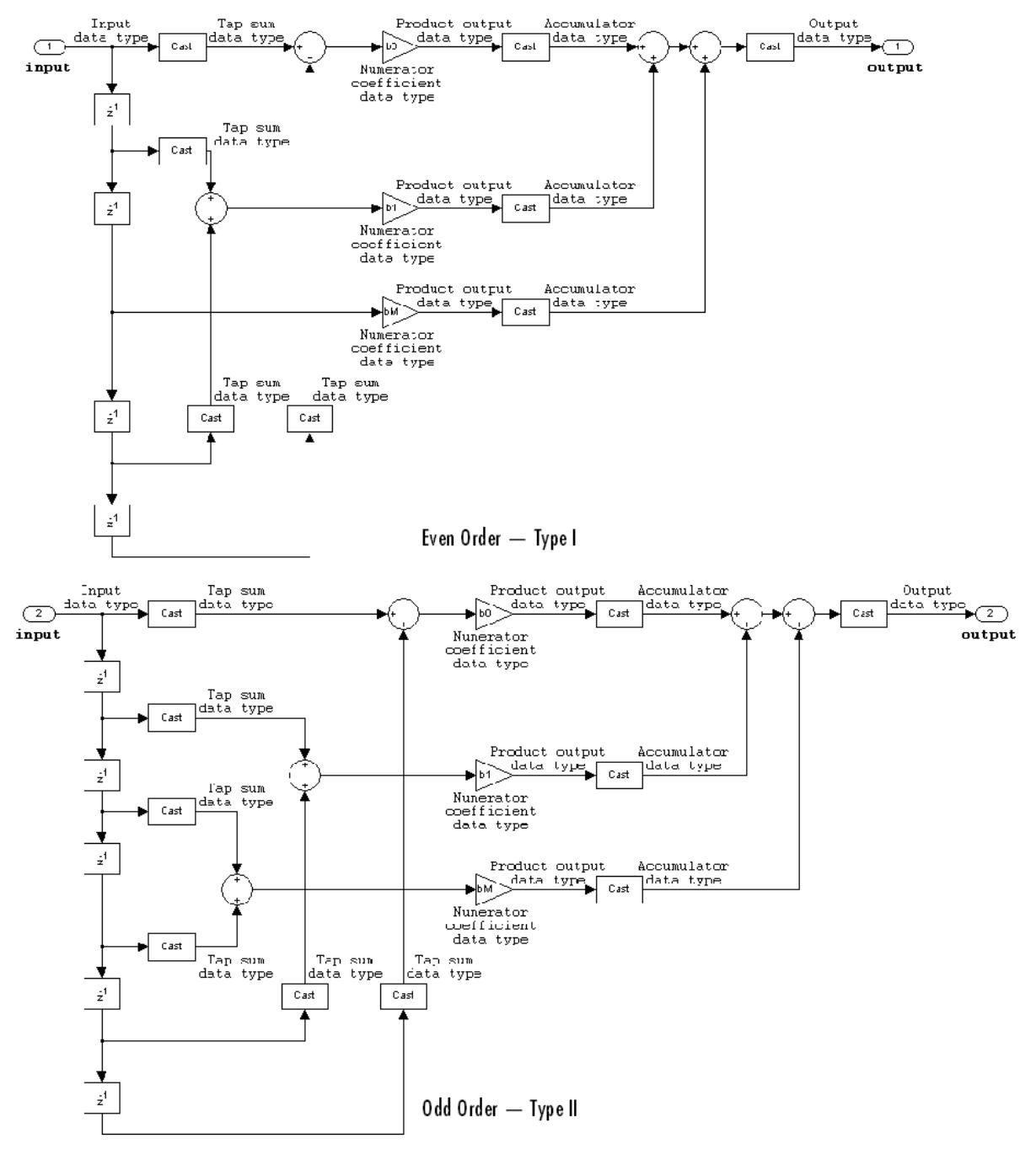

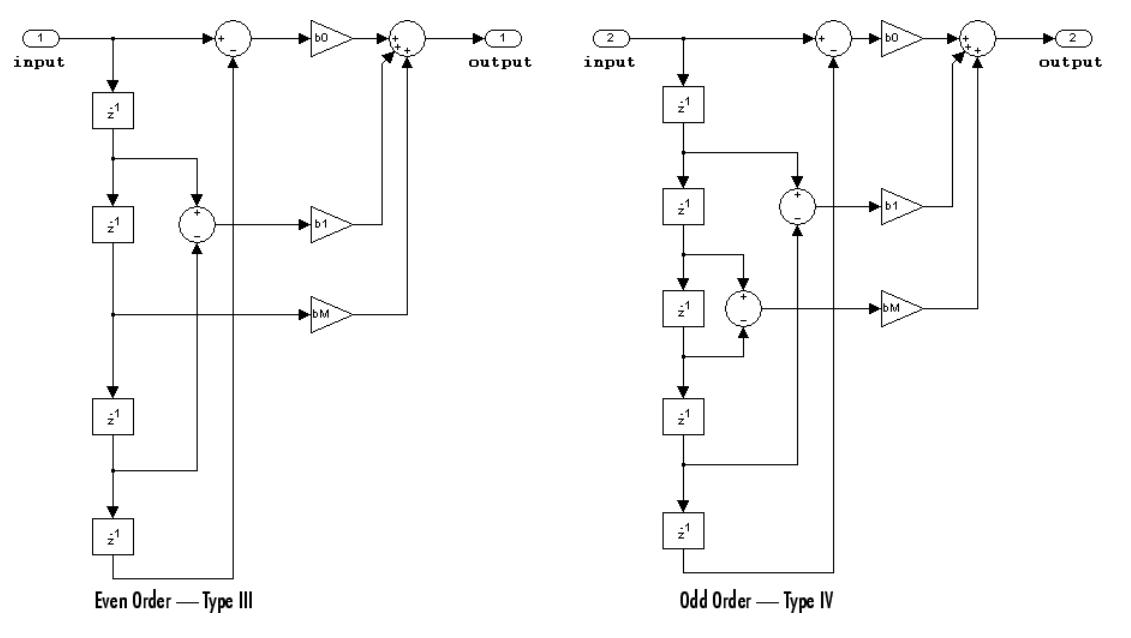

#### **FIR (all zeros) direct form antisymmetric**

The following constraints are applicable when processing a fixed-point signal with this filter structure:

- **•** Inputs can be real or complex.
- **•** Numerator coefficients can be real or complex.
- **•** You cannot specify the state data type on the block mask for this structure, because the input and output states have the same data types as the input.
- **•** It is assumed that the filter coefficients are antisymmetric. Only the first half of the coefficients are used for filtering.
- **•** The **Tap Sum** parameter determines the data type the filter uses when it sums the inputs prior to multiplication by the coefficients.

# **Digital Filter**

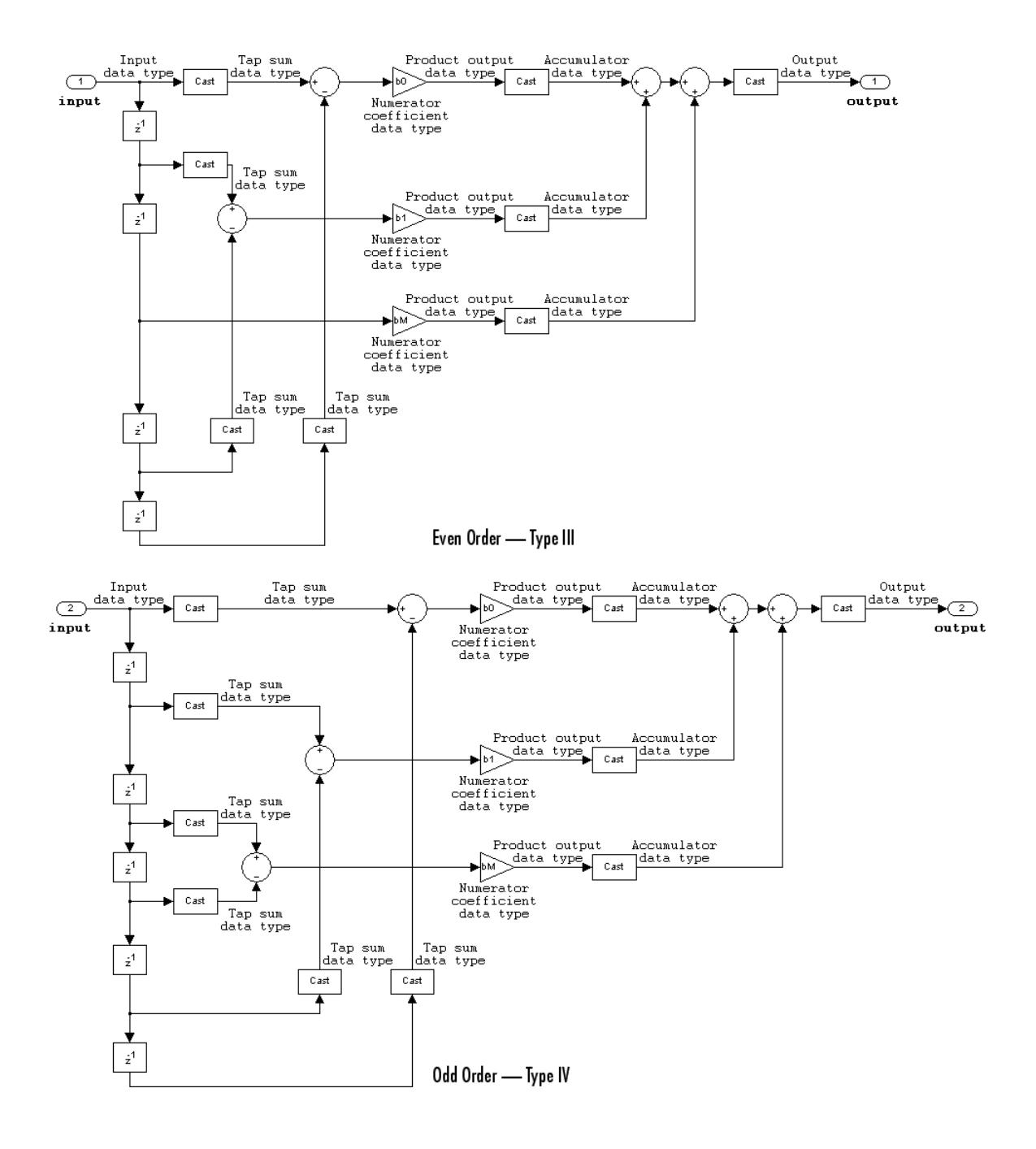

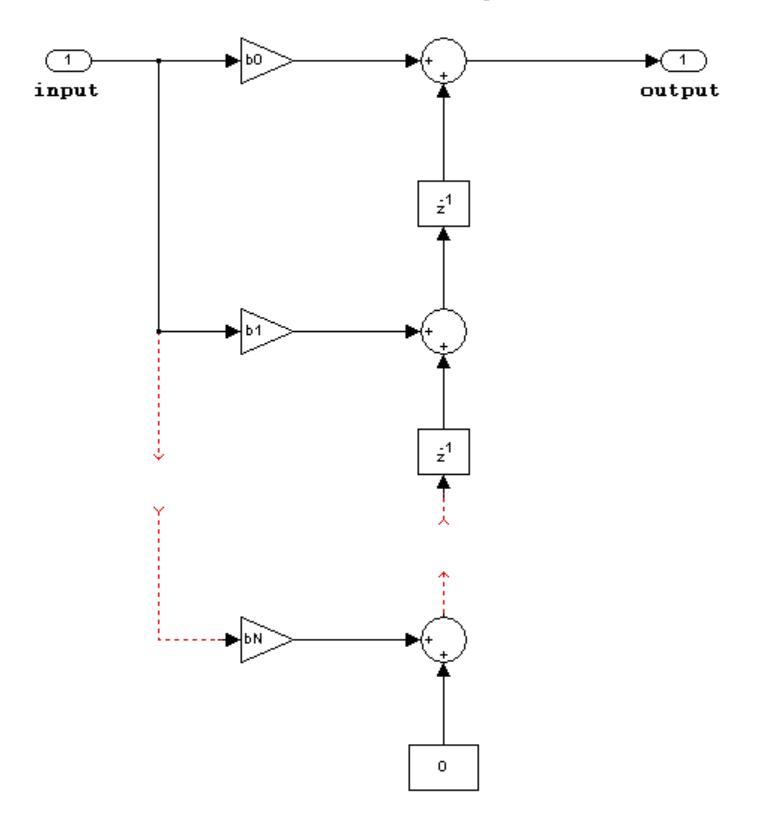

### **FIR (all zeros) direct form transposed**

The following constraints are applicable when processing a fixed-point signal with this filter structure:

- **•** Inputs can be real or complex.
- **•** Coefficients can be real or complex.
- **•** States are complex when either the inputs or the coefficients are complex.

# **Digital Filter**

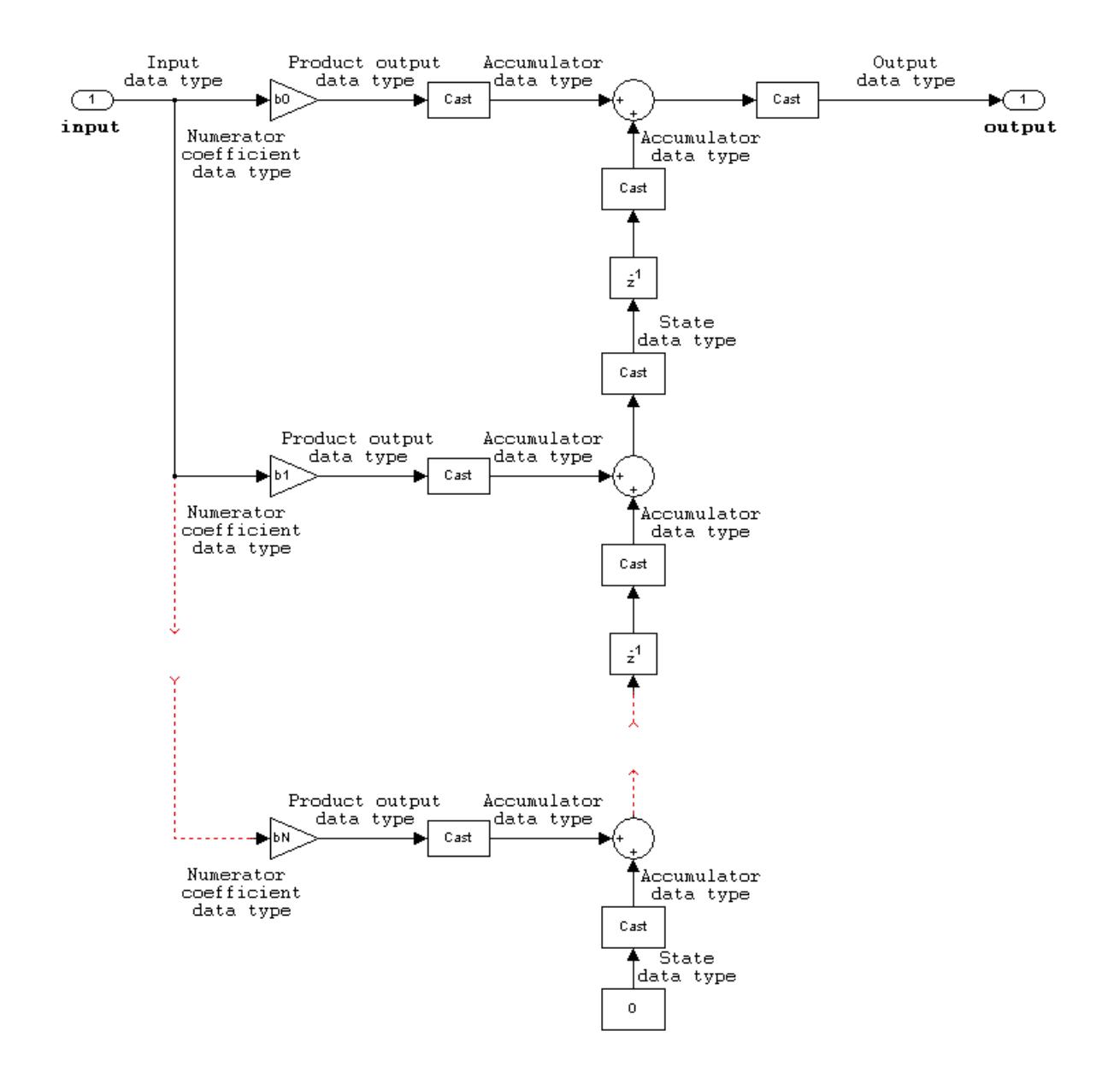

**FIR (all zeros) lattice MA**

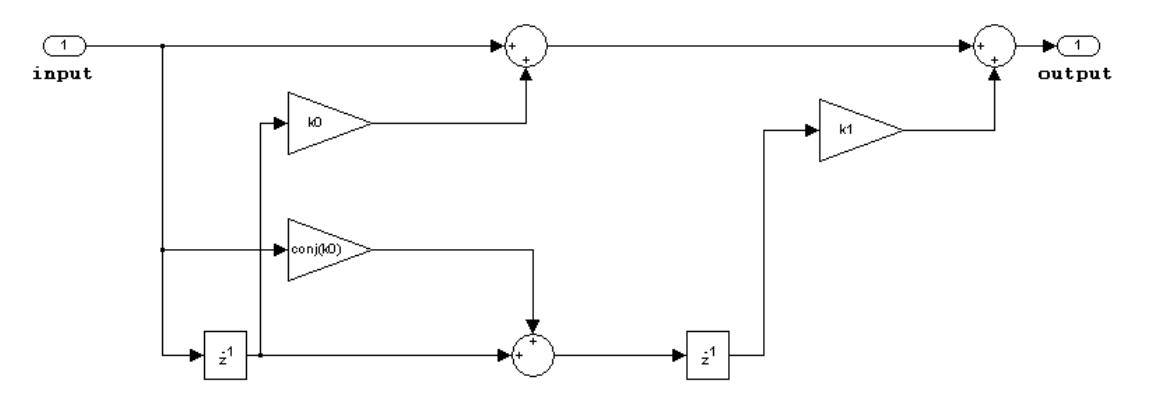

The following constraints are applicable when processing a fixed-point signal with this filter structure:

- **•** Inputs and coefficients can be real or complex.
- **•** Coefficients can be real or complex.

# **Digital Filter**

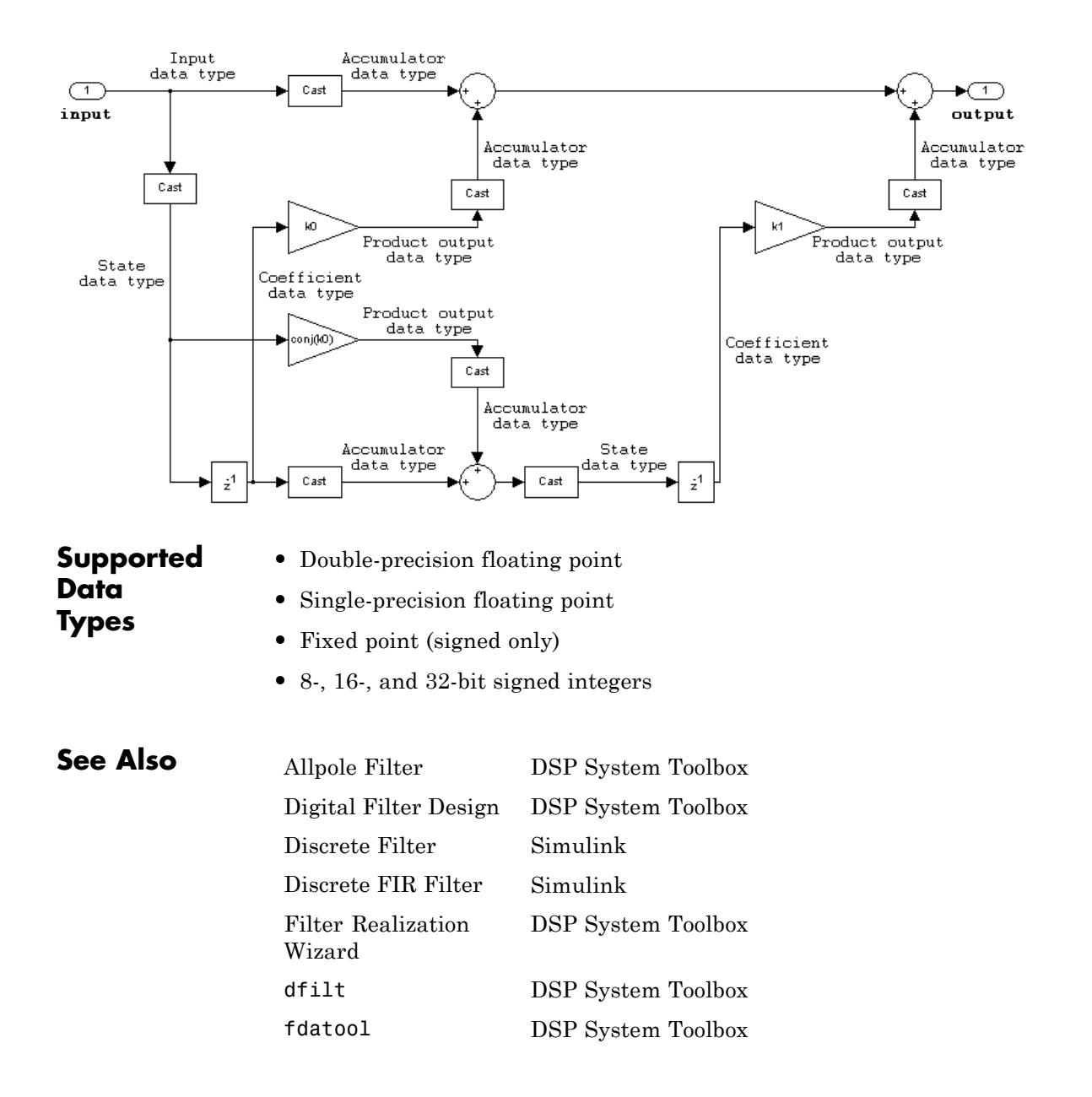

# **Digital Filter**

fvtool Signal Processing Toolbox sptool Signal Processing Toolbox

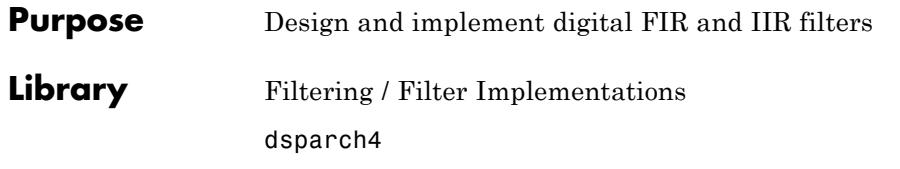

### **Description**

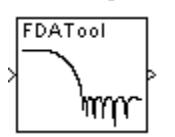

**Note** Use this block to design, analyze, and efficiently implement floating-point filters. The following blocks also implement digital filters, but serve slightly different purposes:

- Digital Filter Use to efficiently implement floating-point or fixed-point filters that you have already designed. This block provides the same exact filter implementation as the Digital Filter Design block.
- **•** Filter Realization Wizard Use to implement floating-point or fixed-point filters built from Sum, Gain, and Unit Delay blocks. You can either design the filter within this block, or import the coefficients of a filter that you designed elsewhere.

The Digital Filter Design block implements a digital FIR or IIR filter that you design using the Filter Design and Analysis Tool (fdatool) GUI. This block provides the same filter implementation as the Digital Filter block.

You must specify whether the block performs frame-based or sample-based processing on the input by setting the **Input processing** parameter. The block applies the specified filter to each channel of a discrete-time input signal, and outputs the result. The outputs of the block numerically match the outputs of the Digital Filter block, the MATLAB filter function, and the DSP System Toolbox filter function.

The sampling frequency, Fs, that you specify in the FDATool GUI should be identical to the sampling frequency of the input to the Digital Filter Design block. When the sampling frequencies do not match, the

Digital Filter Design block returns a warning message and inherits the sampling frequency of the input block.

### **Designing the Filter**

Double-click the Digital Filter Design block to open FDATool. Use FDATool to design or import a digital FIR or IIR filter. To learn how to design filters with this block and FDATool, see the following topics:

- **•** "Digital Filter Design Block"
- **•** fdatool reference page

#### **Tuning the Filter During Simulation**

You can tune the filter specifications in FDATool during simulations as long as your changes do not modify the filter length or filter order. The filter updates as soon as you apply any filter changes in FDATool.

**Examples** See the "Digital Filter Design Block" section in the DSP System Toolbox documentation.

### **Dialog Box**

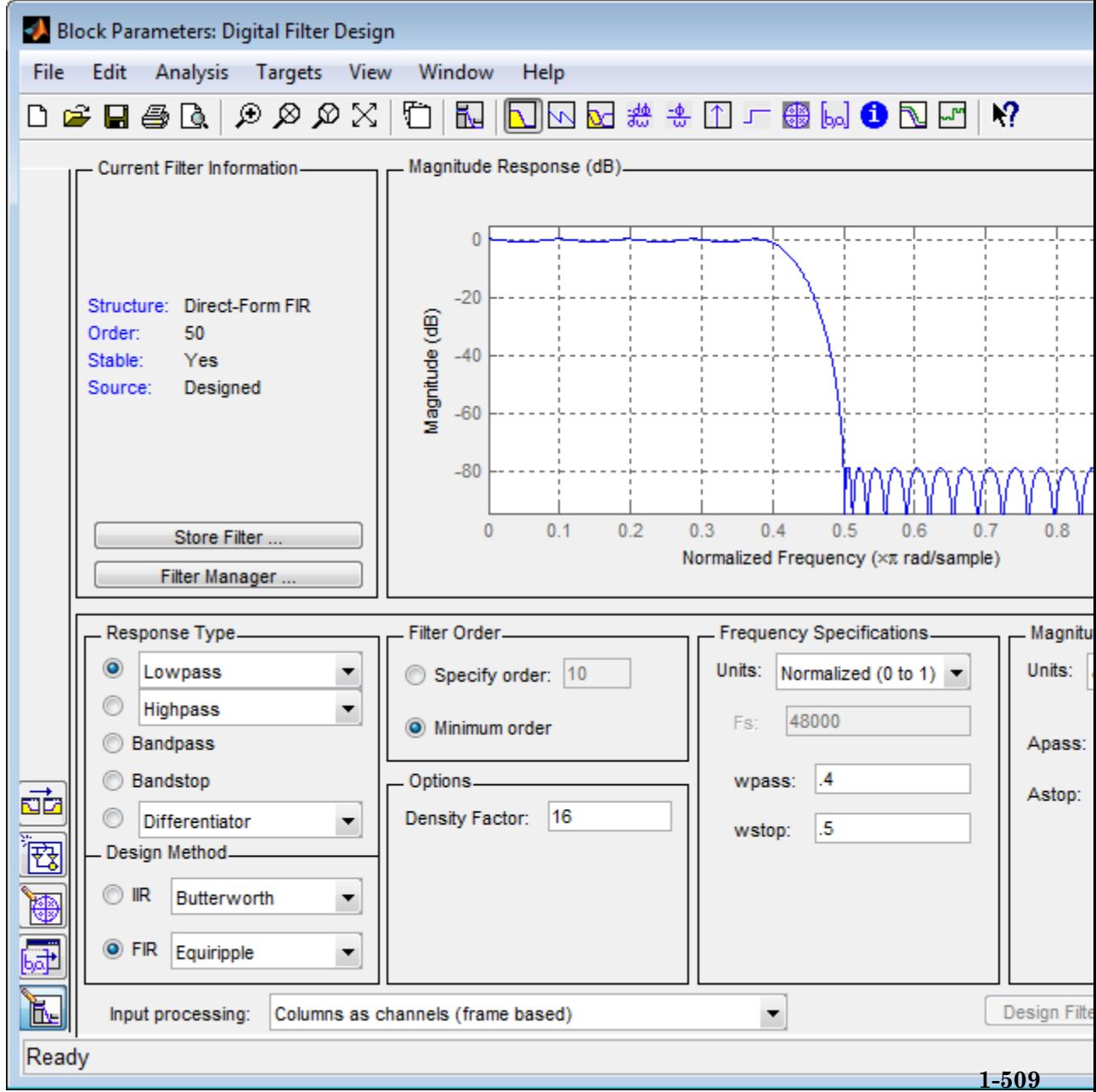

# **Digital Filter Design**

For more information about the parameters on this dialog, see "FDATool".

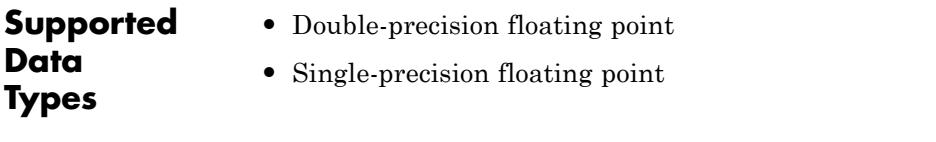

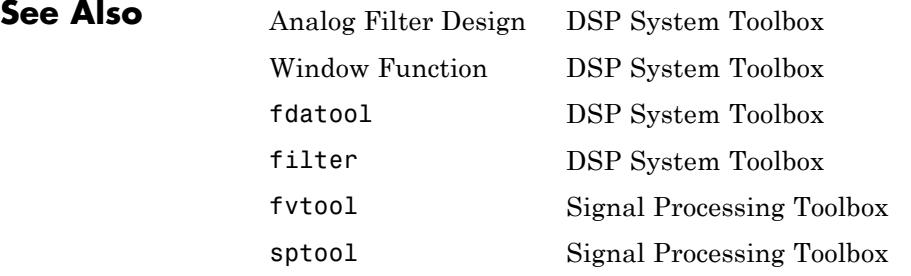

To learn how to use this block and FDATool, see the following:

- **•** "Filter Design"
- **•** "Filter Analysis"
- **•** "Digital Filter Design Block"

**Purpose** Design and implement a variety of FIR filters

**Library** dspobslib

### **Description**

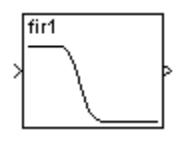

**Note** The Digital FIR Filter Design block is still supported but is likely to be obsoleted in a future release. We strongly recommend replacing this block with the Digital Filter block.

The Digital FIR Filter Design block designs a discrete-time (digital) FIR filter in one of several different band configurations using a window method. Most of these filters are designed using the Signal Processing Toolbox fir1 function, and are real with linear phase response. The block applies the filter to a discrete-time input using the [Direct-Form II](#page-532-0) [Transpose Filter \(Obsolete\)](#page-532-0) block.

An *M*-by-*N* sample-based matrix input is treated as *M*\**N* independent channels, and an *M*-by-*N* frame-based matrix input is treated as *N* independent channels. In both cases, the block filters each channel independently over time, and the output has the same size and frame status as the input.

For complete details on the classical FIR filter design algorithm, see the description of the fir1 and fir2 functions in the Signal Processing Toolbox documentation.

### **Band Configurations**

The band configuration for the filter is set from the **Filter type** pop-up menu. The band configuration parameters below this pop-up menu adapt appropriately to match the **Filter type** selection.

**• Lowpass** and **Highpass**

In lowpass and highpass configurations, the **Filter order** and **Cutoff frequency** parameters specify the filter design. Frequencies are normalized to half the sample frequency. The figure below shows the frequency response of the default order-22 filter with cutoff at 0.4.

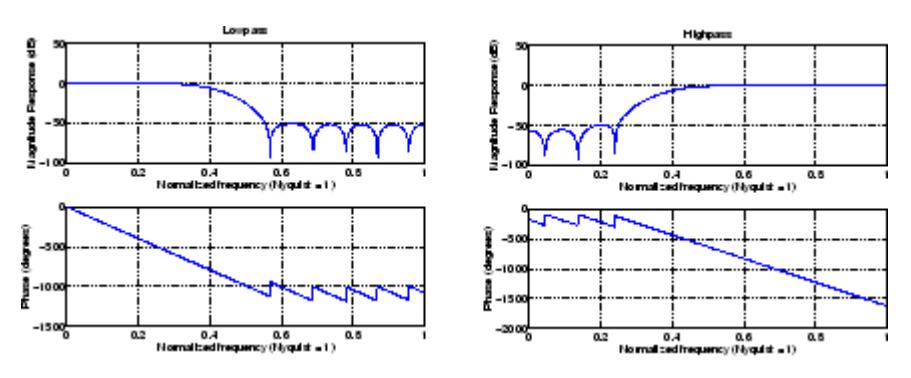

**• Bandpass** and **Bandstop**

In bandpass and bandstop configurations, the **Filter order**, **Lower cutoff frequency**, and **Upper cutoff frequency** parameters specify the filter design. Frequencies are normalized to half the sample frequency, and the actual filter order is twice the **Filter order** parameter value. The figure below shows the frequency response of the default order-22 filter with lower cutoff at 0.4, and upper cutoff at 0.6.

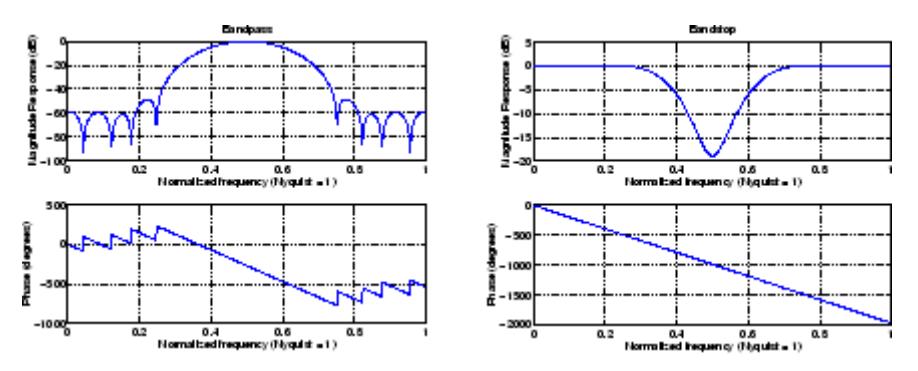

### **• Multiband**

In the multiband configuration, the **Filter order**, **Cutoff frequency vector**, and **Gain in the first band** parameters specify the filter design. The **Cutoff frequency vector** contains frequency points in the range 0 to 1, where 1 corresponds to half the sample frequency. Frequency points must appear in ascending order. The **Gain in the first band** parameter specifies the gain in the first band: 0 indicates a stopband, and 1 indicates a passband. Additional bands alternate between passband and stopband. The figure below shows the frequency response of the default order-22 filter with five bands, the first a passband.

#### **Cutoff frequency vector** =  $[0.2 \ 0.4 \ 0.6 \ 0.8]$

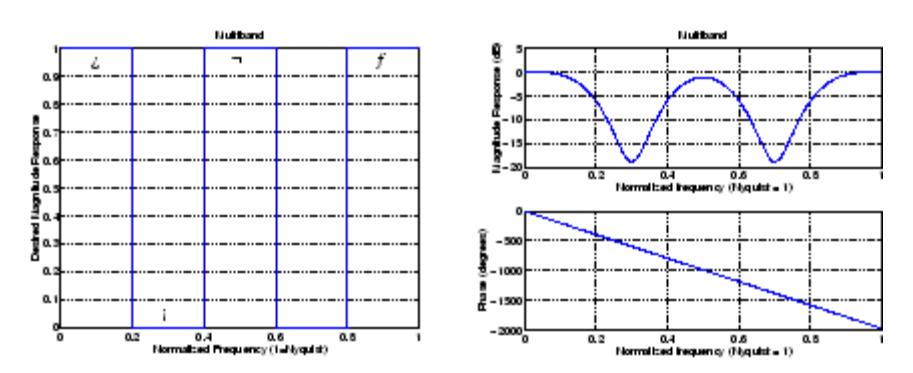

#### **• Arbitrary shape**

In the arbitrary shape configuration, the **Filter order**, **Frequency vector**, and **Gains at these frequencies** parameters specify the filter design. The **Frequency vector**, fn, contains frequency points in the range 0 to 1 (inclusive) in ascending order, where 1 corresponds to half the sample frequency. The **Gains at these frequencies** parameter, mn, is a vector containing the desired magnitude response at the corresponding points in the **Frequency vector**. (Note that the specifications for the **Arbitrary shape** configuration are similar to those for the Yule-Walker IIR Filter Design block. Arbitrary-shape

filters are designed using the Signal Processing Toolbox fir2 function.)

The desired magnitude response of the design can be displayed by typing

plot(fn,mn)

Duplicate frequencies can be used to specify a step in the response (such as band 2 below). The figure shows an order-100 filter with five bands.

**Frequency** =  $[0.0 0.3 0.3 0.6 0.7 1.0]$  $Gains =$  $[0.0 1.0 0.0 0.0 0.5 0.5]$ Band:

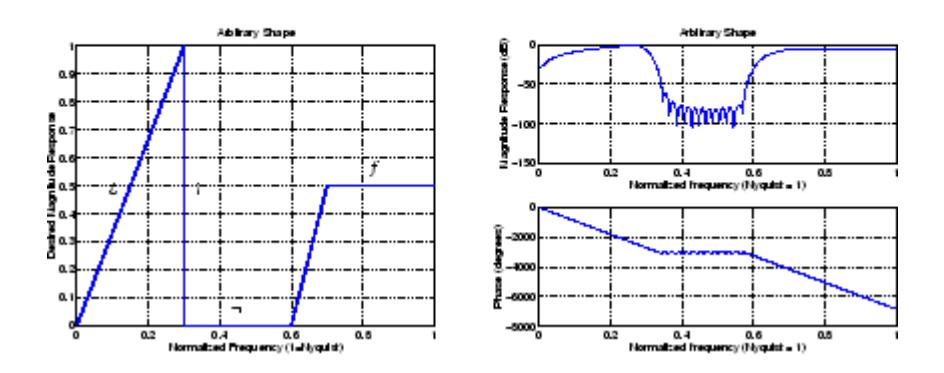

The **Window type** parameter allows you to select from a variety of different windows. See the Window Function block reference for a complete description of the available options.

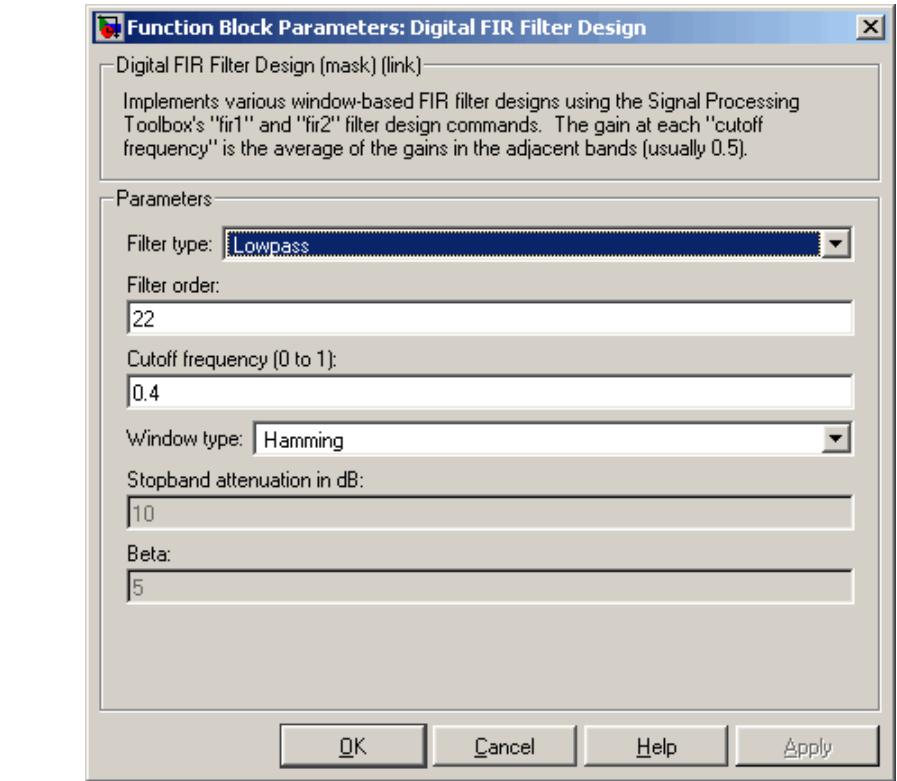

The parameters displayed in the dialog box vary for different design/band combinations. Only some of the parameters listed below are visible in the dialog box at any one time.

#### **Filter type**

**Dialog Box**

> The type of filter to design: **Lowpass**, **Highpass**, **Bandpass**, **Bandstop**, **Multiband**, or **Arbitrary Shape**. Tunable.

#### **Filter order**

The order of the filter. The filter length is one more than this value. For the **Bandpass** and **Bandstop** configurations, the order of the final filter is twice this value.

#### **Cutoff frequency**

The normalized cutoff frequency for the **Highpass** and **Lowpass** filter configurations. A value of 1 specifies half the sample frequency. Tunable.

#### **Lower cutoff frequency**

The lower passband or stopband frequency for the **Bandpass** and **Bandstop** filter configurations. A value of 1 specifies half the sample frequency. Tunable.

#### **Upper cutoff frequency**

The upper passband or stopband frequency for the **Bandpass** and **Bandstop** filter configurations. A value of 1 specifies half the sample frequency. Tunable.

#### **Cutoff frequency vector**

A vector of ascending frequency points defining the cutoff edges for the **Multiband** filter. A value of 1 specifies half the sample frequency. Tunable.

#### **Gain in the first band**

The gain in the first band of the **Multiband** filter: 0 specifies a stopband, 1 specifies a passband. Additional bands alternate between passband and stopband. Tunable.

#### **Frequency vector**

A vector of ascending frequency points defining the frequency bands of the **Arbitrary shape** filter. The frequency range is 0 to 1 including the endpoints, where 1 corresponds to half the sample frequency. Tunable.

#### **Gains at these frequencies**

A vector containing the desired magnitude response for the **Arbitrary shape** filter at the corresponding points in the **Frequency vector**. Tunable.

#### **Window type**

The type of window to apply. See the Window Function block reference. Tunable.

#### **Stopband ripple**

The level (dB) of stopband ripple, *Rs* , for the **Chebyshev** window. Tunable.

#### **Beta**

The **Kaiser** window β parameter. Increasing **Beta** widens the mainlobe and decreases the amplitude of the window sidelobes in the window's frequency magnitude response. Tunable.

### **References** Antoniou, A. *Digital Filters: Analysis, Design, and Applications*. 2nd ed. New York, NY: McGraw-Hill, 1993.

Oppenheim, A. V. and R. W. Schafer. *Discrete-Time Signal Processing*. Englewood Cliffs, NJ: Prentice Hall, 1989.

Proakis, J. and D. Manolakis. *Digital Signal Processing.* 3rd ed. Englewood Cliffs, NJ: Prentice-Hall, 1996.

# **Digital FIR Raised Cosine Filter Design (Obsolete)**

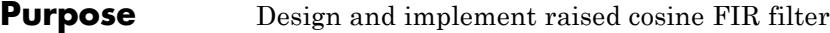

**Library** dspobslib

### **Description**

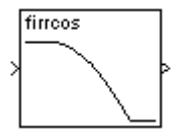

**Note** The Digital FIR Raised Cosine Filter Design block is still supported but is likely to be obsoleted in a future release. We strongly recommend replacing this block with the Digital Filter block.

The Digital FIR Raised Cosine Filter Design block uses the Signal Processing Toolbox firrcos function to design a lowpass, linear-phase, digital FIR filter with a raised cosine transition band. The block applies the filter to a discrete-time input using the [Direct-Form II Transpose](#page-532-0) [Filter \(Obsolete\)](#page-532-0) block.

An *M*-by-*N* sample-based matrix input is treated as *M*\**N* independent channels, and an *M*-by-*N* frame-based matrix input is treated as *N* independent channels. In both cases, the block filters each channel independently over time, and the output has the same size and frame status as the input.

The frequency response of the raised cosine filter is

$$
H(f) = \begin{cases} \frac{1}{2f_{n0}} & 0 \le |f| \le (1 - R)f_{n0} \\ \frac{1 + \cos \frac{\pi}{2Rf_{n0}}|f| - (1 - R)f_{n0}}{4f_{n0}} & (1 - R)f_{n0} \le |f| \le (1 + R)f_{n0} \\ 0 & (1 + R)f_{n0} \le |f| \le 1 \end{cases}
$$

where  $H(f)$  is the magnitude response at frequency *f*,  $f_{n0}$  is the normalized cutoff frequency (-6 dB) specified by the **Upper cutoff frequency** parameter, and R is a rolloff factor in the range  $[0,1]$ determining the passband-to-stopband transition width.

The **Square-root raised cosine filter** option designs a filter with

magnitude response  $\sqrt{H(f)}$ . This is useful when the filter is part of a pair of matched filters.

When the **Design method** parameter is set to **Rolloff factor**, the secondary **Rolloff factor** parameter is enabled, and *R* can be directly specified. When **Design method** is set to **Transition bandwidth**, the secondary **Transition bandwidth** parameter is enabled, and the transition region bandwidth, Δ*f*, can be specified in place of *R*. The transition region is centered on  $f_{n0}$  and must be sufficiently narrow to satisfy

$$
0 < \left(f_{n0} \pm \frac{\Delta f}{2}\right) < 1
$$

The **Upper cutoff frequency** and **Transition bandwidth** parameter values are normalized to half the sample frequency.

The **Window type** parameter allows you to apply a variety of different windows to the raised cosine filter. See the Window Function block reference for a complete description of the available options.

**Algorithm** The filter output is computed by convolving the input with a truncated, delayed, windowed version of the filter's impulse response. The impulse response for the raised cosine filter is

$$
h(kT_s) = \frac{1}{F_s} \operatorname{sinc}(2\pi k T_s f_{n0}) \frac{\cos(2\pi R k T_s f_{n0})}{1 - (4R k T_s f_{n0})^2} \quad -\infty < k < \infty
$$

which has limits

# **Digital FIR Raised Cosine Filter Design (Obsolete)**

$$
h(0) = \frac{1}{F_s}
$$

and

$$
h\left(\pm\frac{1}{4Rf_{n0}}\right) = \frac{R}{2F_s}\sin\left(\frac{\pi}{2R}\right)
$$

The impulse response for the square-root raised cosine filter is

$$
h(kT_s) = \frac{4R\cos((1+R)2\pi kT_s f_{n0}) + \frac{\sin((1-R)2\pi kT_s f_{n0})}{8RkT_s f_{n0}}}{\pi F_s \sqrt{\frac{1}{2f_{n0}}}((8RkT_s f_{n0})^2 - 1)} \quad -\infty < k < \infty
$$

which has limits

$$
h(0)=(-4R-\pi+\pi R)\frac{\sqrt{2f_{n0}}}{\pi F_s}
$$

and

$$
\left(\pm\frac{1}{8Rf_{n0}}\right) = \frac{\sqrt{2f_{n0}}}{2\pi F_s} \left[\pi(1+R)\sin\left(\frac{\pi(1+R)}{4R}\right) - 4R\sin\left(\frac{\pi(R-1)}{4R}\right) + \pi(R-1)\cos\left(\frac{\pi(R-1)}{4R}\right)\right]
$$

### **Dialog Box**

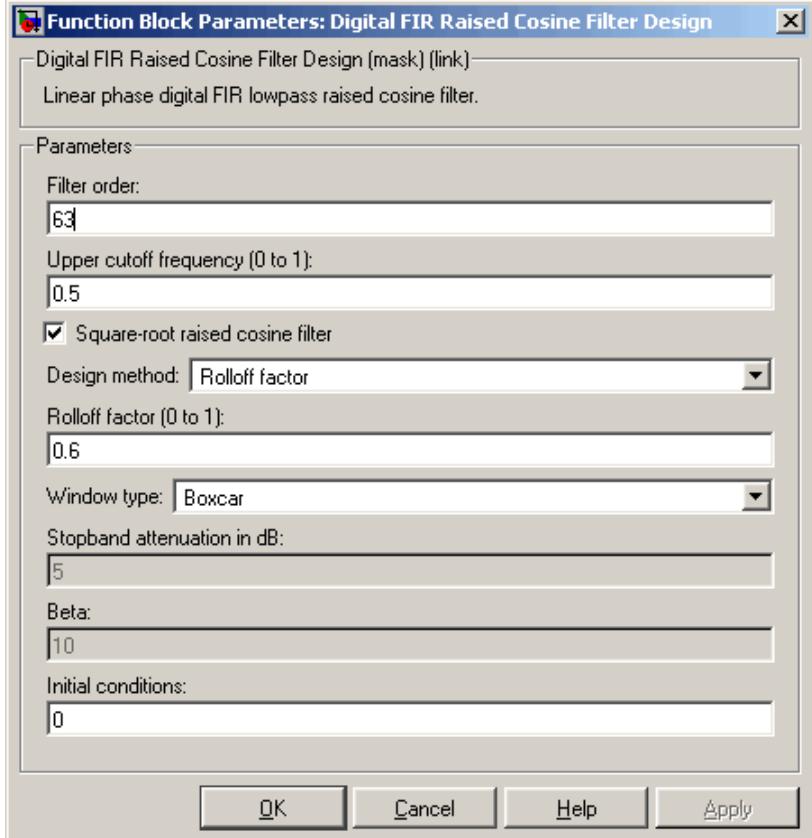

#### **Filter order**

The order of the filter. The filter length is one more than this value.

#### **Upper cutoff frequency**

The normalized cutoff frequency,  $f_{n0}$ . A value of 1 specifies half the sample frequency. Tunable.

#### **Square-root raised cosine filter**

Selects the square-root filter option, which designs a filter with

magnitude response  $\sqrt{H(f)}$ . Tunable.

#### **Design method**

The method used to design the transition region of the filter, **Rolloff factor** or **Transition bandwidth**. Tunable.

#### **Rolloff factor**

The rolloff factor, *R*, enabled when **Rolloff factor** is selected in the **Design method** parameter. Tunable.

#### **Transition bandwidth**

The transition bandwidth, Δ*f*, enabled when **Transition bandwidth** is selected in the **Design method** parameter. Tunable.

#### **Window type**

The type of window to apply. See the Window Function block reference. Tunable.

#### **Stopband attenuation in dB**

The level (dB) of stopband attenuation, *Rs* , for the Chebyshev window. Tunable.

#### **Beta**

The **Kaiser** window β parameter. Increasing β widens the mainlobe and decreases the amplitude of the window sidelobes in the window's frequency magnitude response. Tunable.

#### **Initial conditions**

The filter's initial conditions, a scalar, vector, or matrix. See the [Direct-Form II Transpose Filter \(Obsolete\)](#page-532-0) block reference for complete syntax information.

### **References** Proakis, J. G. *Digital Communications.* Third ed. New York, NY: McGraw-Hill, 1995.

Proakis, J. G. and M. Salehi. *Contemporary Communication Systems Using MATLAB.* Boston, MA: PWS Publishing, 1998.

**Purpose** Design and implement IIR filter

**Library** dspobslib

### **Description**

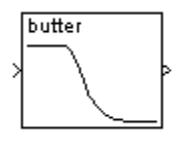

**Note** The Digital IIR Filter Design block is still supported but is likely to be obsoleted in a future release. We strongly recommend replacing this block with the Digital Filter block.

The Digital IIR Filter Design block designs a discrete-time (digital) IIR filter in a lowpass, highpass, bandpass, or bandstop configuration, and applies it to the input using the [Direct-Form II Transpose Filter](#page-532-0) [\(Obsolete\)](#page-532-0) block.

An *M*-by-*N* sample-based matrix input is treated as *M*\**N* independent channels, and an *M*-by-*N* frame-based matrix input is treated as *N* independent channels. In both cases, the block filters each channel independently over time, and the output has the same size and frame status as the input.

The **Design method** parameter allows you to specify Butterworth, Chebyshev type I, Chebyshev type II, and elliptic filter designs. Note that for the bandpass and bandstop configurations, the actual filter length is twice the **Filter order** parameter value.

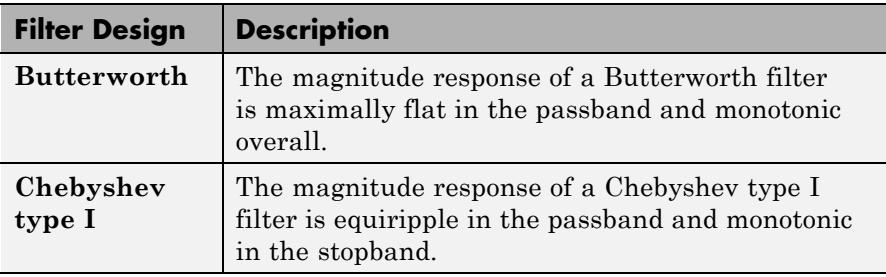

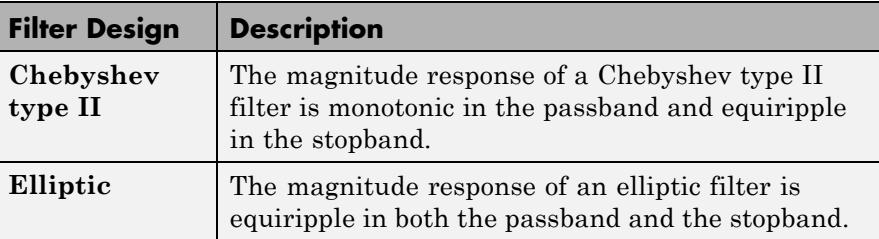

The design and band configuration of the filter are selected from the **Design method** and **Filter type** pop-up menus in the dialog box. For each combination of design method and band configuration, an appropriate set of secondary parameters is displayed.

The table below lists the available parameters for each design/band combination. For lowpass and highpass band configurations, these parameters include the passband edge frequency  $f_{np}$ , the stopband edge frequency  $f_{ns}$ , the passband ripple  $R_p$ , and the stopband attenuation  $R_s$ . For bandpass and bandstop configurations, the parameters include the lower and upper passband edge frequencies,  $f_{np1}$  and  $f_{np2}$ , the lower and upper stopband edge frequencies,  $f_{ns1}$  and  $f_{ns2}$ , the passband ripple  $R_p$ , and the stopband attenuation  $R_{s}$ . Frequency values are normalized to half the sample frequency, and ripple and attenuation values are in dB.

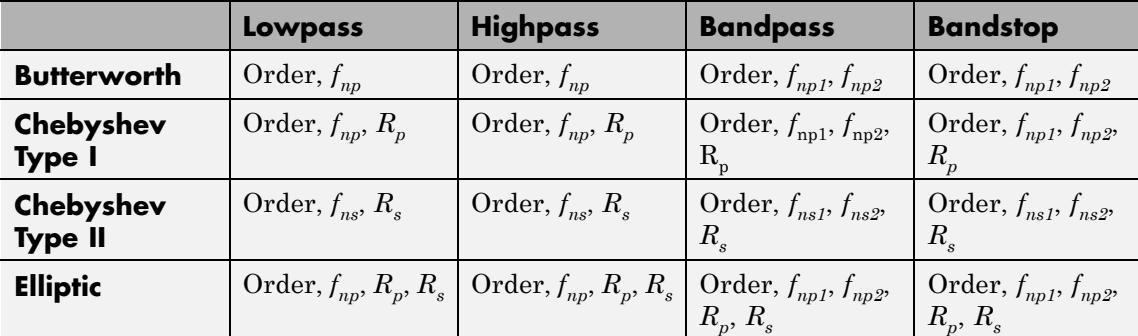

The digital filters are designed using Signal Processing Toolbox software's filter design commands butter, cheby1, cheby2, and ellip.

### **Dialog Box**

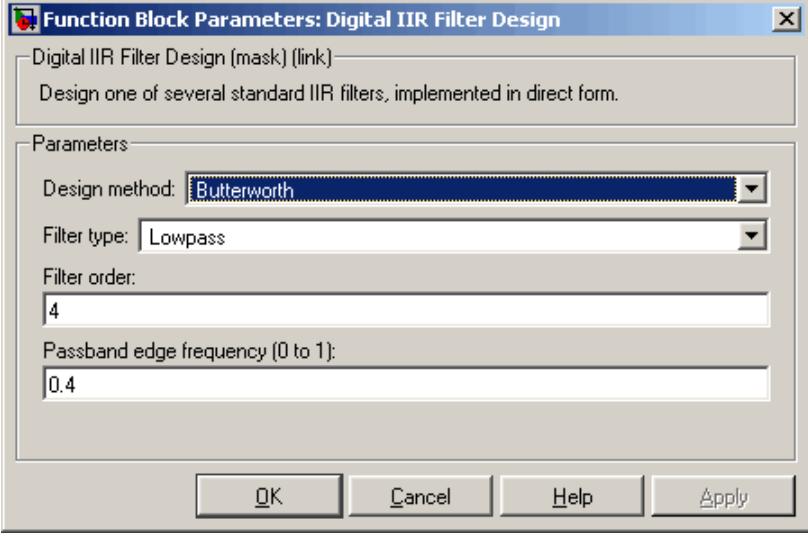

The parameters displayed in the dialog box vary for different design/band combinations. Only some of the parameters listed below are visible in the dialog box at any one time.

#### **Design method**

The filter design method: Butterworth, Chebyshev type I, Chebyshev type II, or Elliptic. Tunable.

#### **Filter type**

The type of filter to design: Lowpass, Highpass, Bandpass, or Bandstop. Tunable.

#### **Filter order**

The order of the filter for lowpass and highpass configurations. For bandpass and bandstop configurations, the length of the final filter is twice this value.

#### **Passband edge frequency**

The normalized passband edge frequency for the highpass and lowpass configurations of the Butterworth, Chebyshev type I, and elliptic designs. Tunable.

#### **Lower passband edge frequency**

The normalized lower passband frequency for the bandpass and bandstop configurations of the Butterworth, Chebyshev type I, and elliptic designs. Tunable.

#### **Upper passband edge frequency**

The normalized upper passband frequency for the bandpass and bandstop configurations of the Butterworth, Chebyshev type I, or elliptic designs. Tunable.

#### **Stopband edge frequency**

The normalized stopband edge frequency for the highpass and lowpass band configurations of the Chebyshev type II design. Tunable.

#### **Lower stopband edge frequency**

The normalized lower stopband frequency for the bandpass and bandstop configurations of the Chebyshev type II design. Tunable.

#### **Upper stopband edge frequency**

The normalized upper stopband frequency for the bandpass and bandstop filter configurations of the Chebyshev type II design. Tunable.

#### **Passband ripple in dB**

The passband ripple, in dB, for the Chebyshev type I and elliptic designs. Tunable.

#### **Stopband attenuation in dB**

The stopband attenuation, in dB, for the Chebyshev type II and elliptic designs. Tunable.

### **References** Antoniou, A. *Digital Filters: Analysis, Design, and Applications*. 2nd ed. New York, NY: McGraw-Hill, 1993.

Oppenheim, A. V. and R. W. Schafer. *Discrete-Time Signal Processing*. Englewood Cliffs, NJ: Prentice Hall, 1989.

Proakis, J. and D. Manolakis. *Digital Signal Processing.* 3rd ed. Englewood Cliffs, NJ: Prentice-Hall, 1996.

**1-527**

<span id="page-532-0"></span>**Purpose** Apply IIR filter to input

**Library** dspobslib

# **Description**

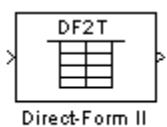

Transpose Filter

**Note** This block is now just an implementation of the Digital Filter block.

# **Discrete Impulse**

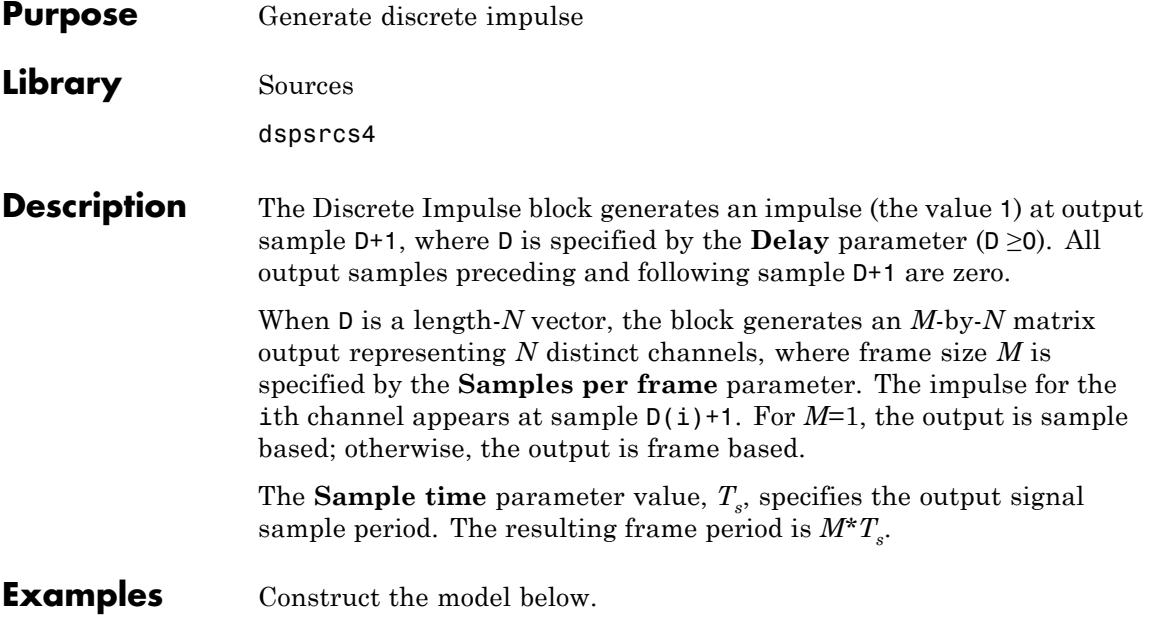

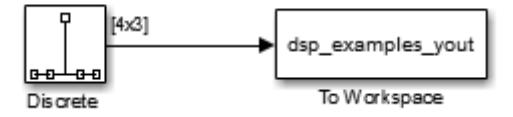

Configure the Discrete Impulse block to generate a frame-based three-channel output of type double, with impulses at samples 1, 4, and 6 of channels 1, 2, and 3, respectively. Use a sample period of 0.25 and a frame size of 4. The corresponding settings should be as follows:

- **• Delay** = [0 3 5]
- **• Sample time** = 0.25
- **• Samples per frame** = 4
- **• Output data type** = double

Run the model and look at the output, dsp\_examples\_yout. The first few samples of each channel are shown below.

dsp\_examples\_yout(1:10,:)

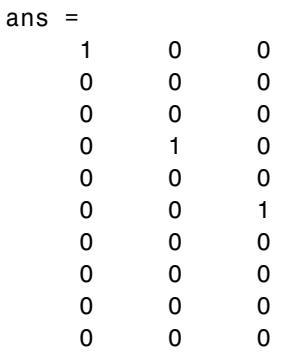

The block generates an impulse at sample 1 of channel 1 (first column), at sample 4 of channel 2 (second column), and at sample 6 of channel 3 (third column).

# **Discrete Impulse**

**Dialog Box**

The **Main** pane of the Discrete Impulse block dialog appears as follows.

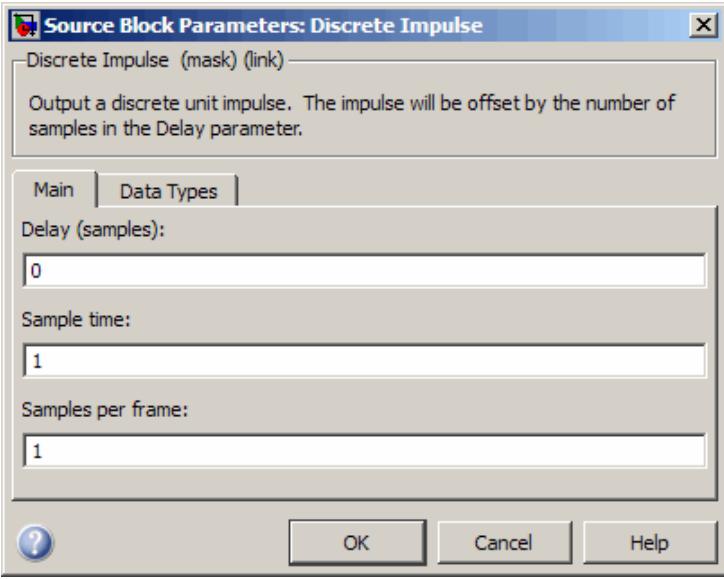

#### **Delay**

The number of zero-valued output samples, D, preceding the impulse. A length-*N* vector specifies an *N*-channel output.

#### **Sample time**

The sample period,  $T_{s}$ , of the output signal. The output frame period is  $M^*T_s$ .

#### **Samples per frame**

The number of samples, *M*, in each output frame. When the value of this parameter is 1, the block outputs a sample-based signal.

The **Data Types** pane of the Discrete Impulse block dialog appears as follows.

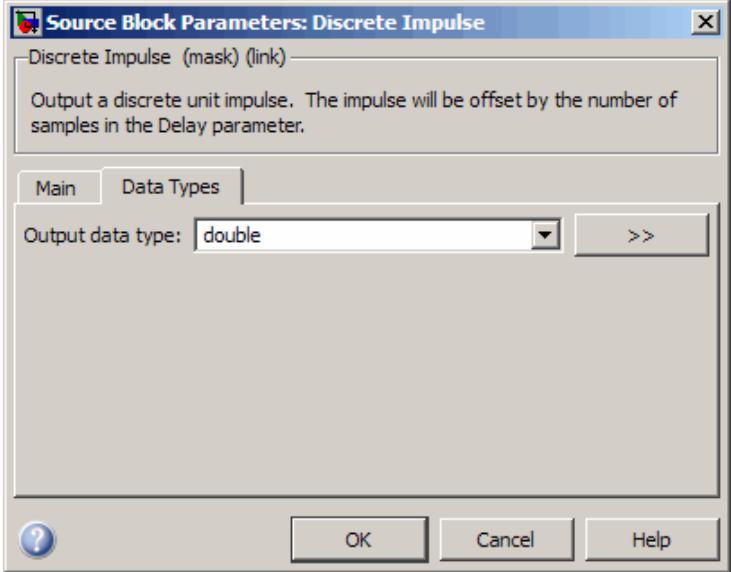

#### **Output data type**

Specify the output data type for this block. You can select one of the following:

- **•** A rule that inherits a data type, for example, Inherit: Inherit via back propagation. When you select this option, the output data type and scaling matches that of the next downstream block.
- **•** A built in data type, such as double
- **•** An expression that evaluates to a valid data type, for example, fixdt(1,16)

Click the **Show data type assistant** button  $\rightarrow$ display the **Data Type Assistant**, which helps you set the **Output data type** parameter.

# **Discrete Impulse**

See "Specify Block Output Data Types" in *Simulink User's Guide* for more information.

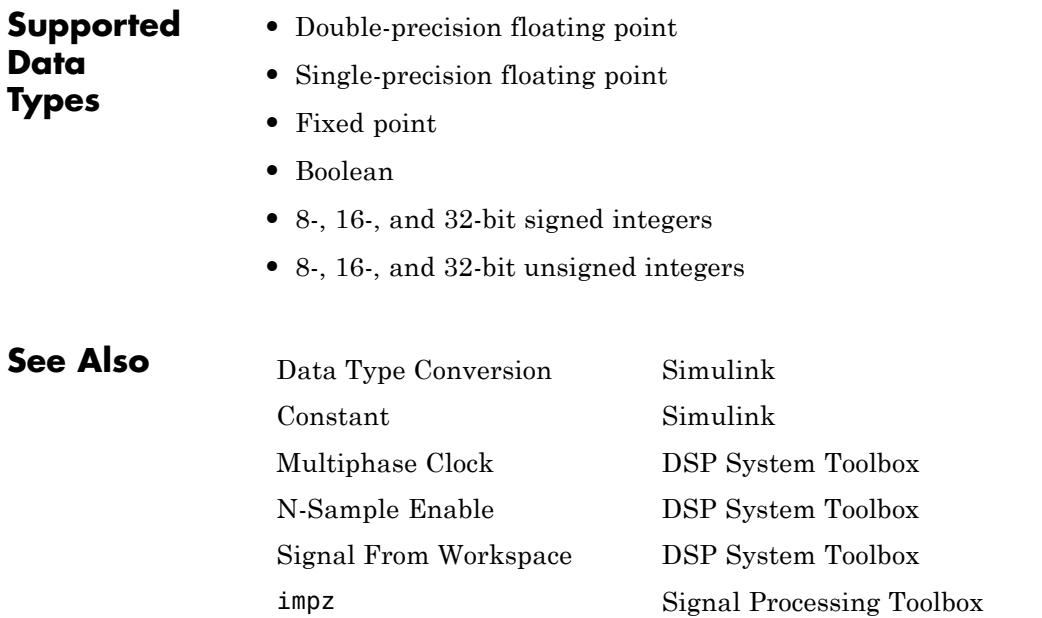

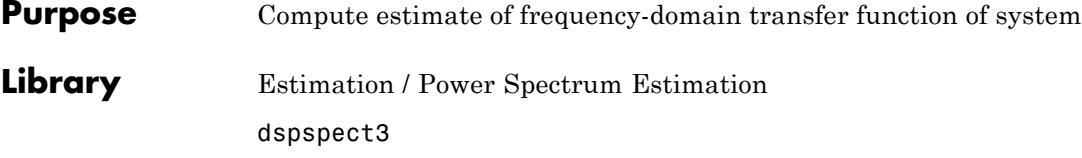

## **Description**

Discrete **Transfer Function** н Estimator

> The Discrete Transfer Function Estimator block estimates the frequency-domain transfer function of a system using the Welch algorithm and the Periodogram method.

The block takes two inputs, *x* and *y*. *x* is the system input signal and *y* is the system output signal. *x* and *y* must have the same dimensions. For 2D inputs, the block treats each column as an independent channel. The first dimension is the length of the channel. The second dimension is the number of channels. The block treats 1D inputs as one channel. The sample rate of the block is equal to 1/*T*. *T* is the sample time of the inputs to the block.

The block first applies a window function to the two inputs, *x* and *y*, and then scales them by the window power. It takes the FFT of each signal, calling them *X* and *Y*. The block calculates  $P_{xx}$  which is the square magnitude of the FFT, *X*. The block then calculates  $P_{yx}$  which is *X* multiplied by the conjugate of *Y*. The output transfer function estimate, *H*, is calculated by dividing  $P_{yx}$  by  $P_{xx}$ .

# **Discrete Transfer Function Estimator**

**Dialog Box**

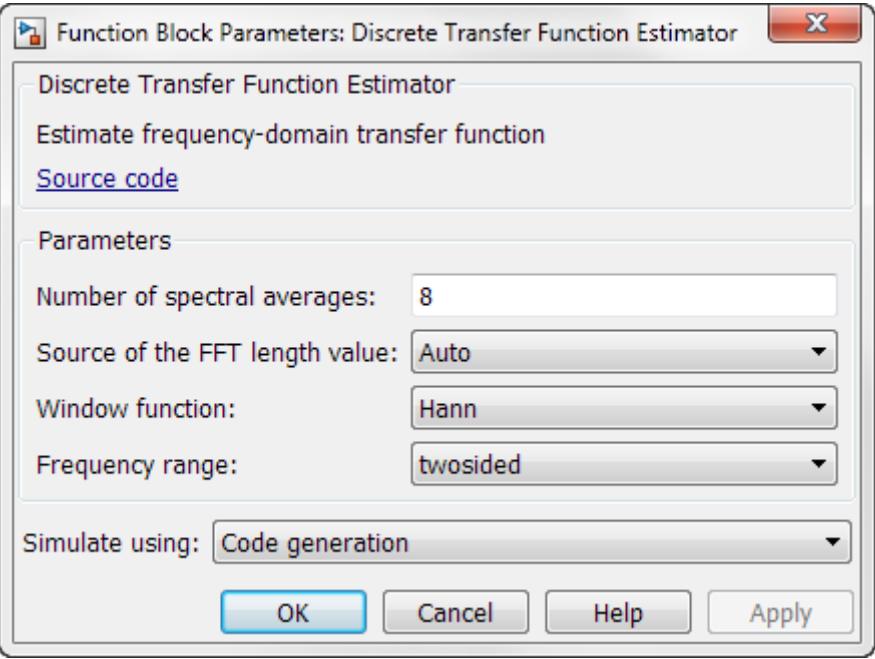

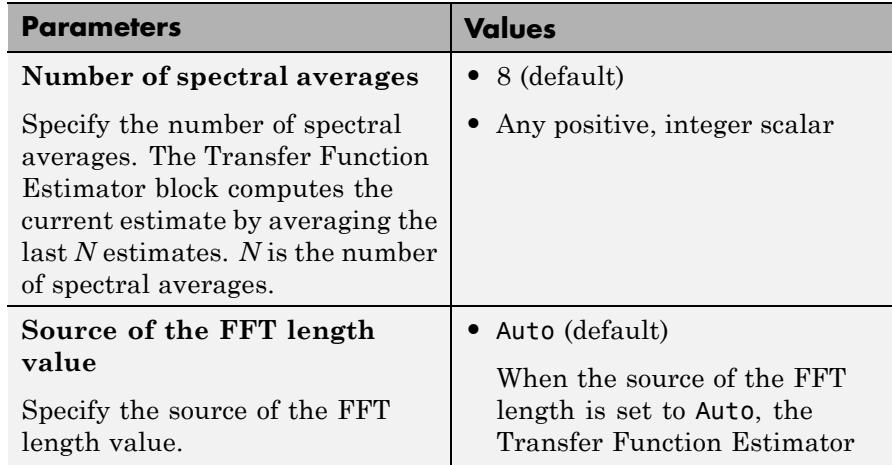
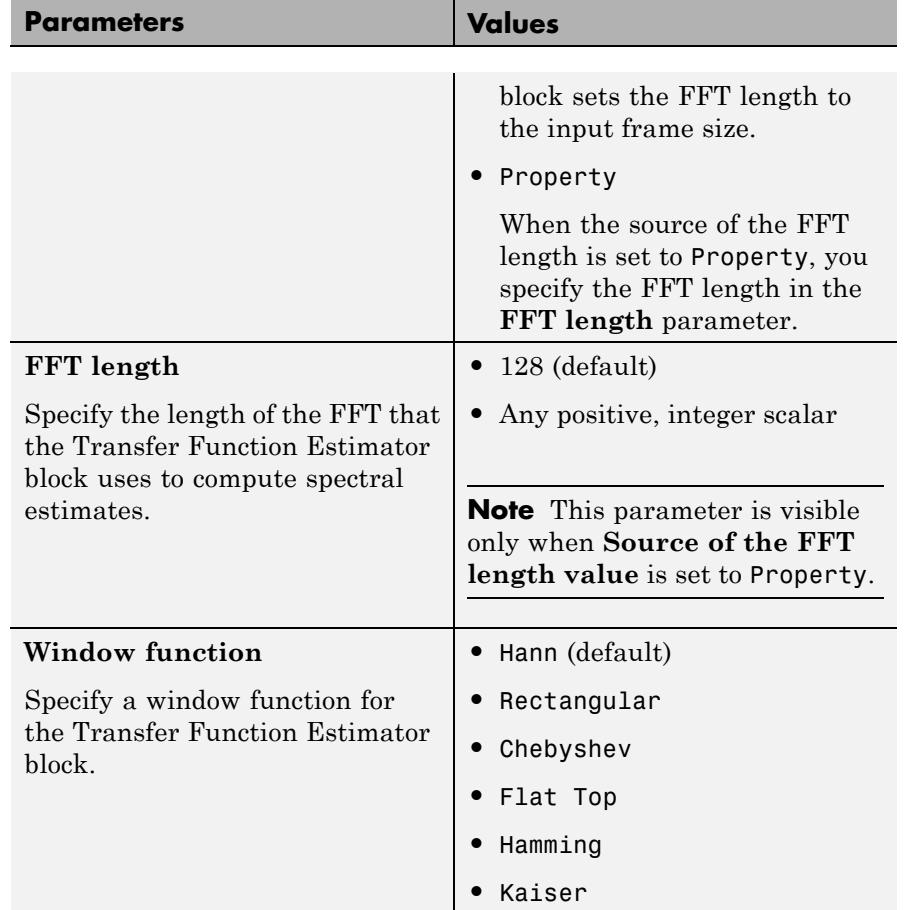

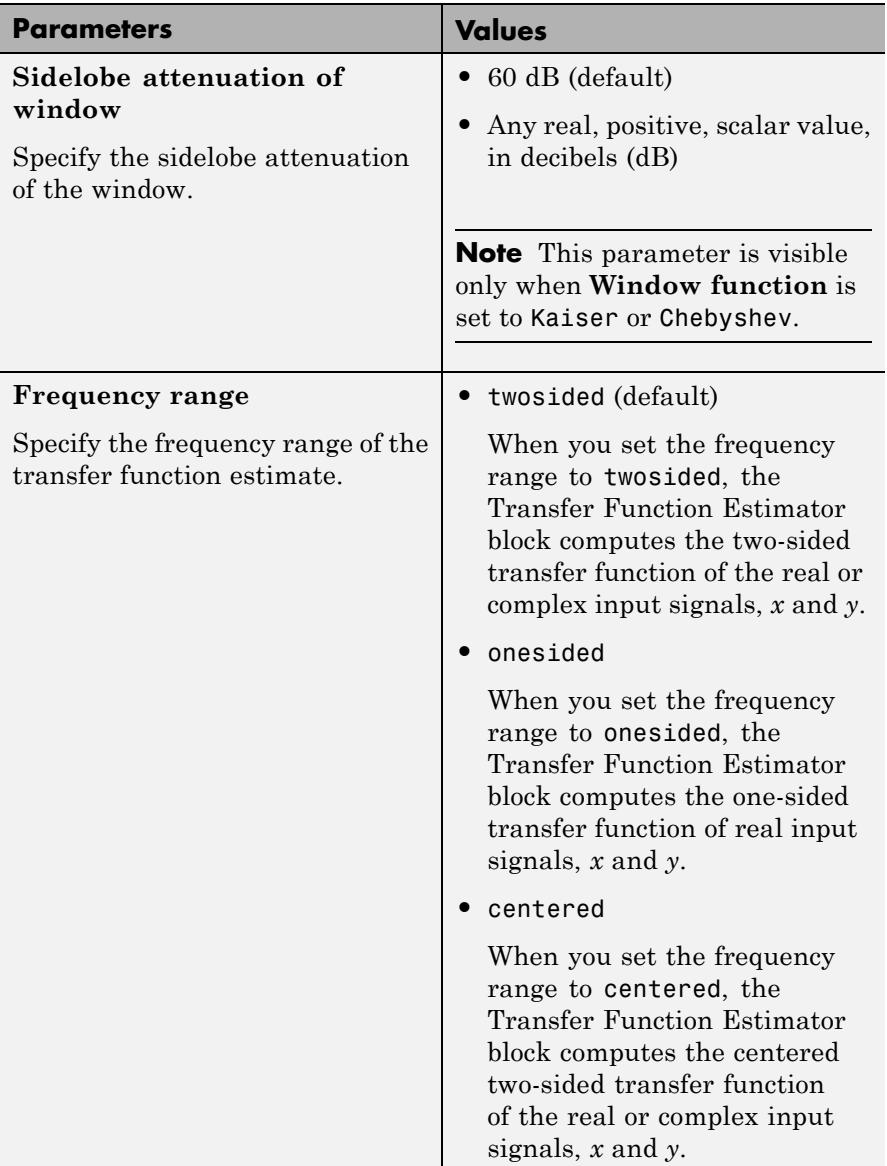

The **Simulate using** field determines the type of simulation to run. When Code generation is selected, the model simulates with generated C code. When Interpreted execution is selected, the model simulates using pre-compiled MATLAB code.

## The Discrete Transfer Function Estimator block supports real and complex inputs.

# **Supported Data Types**

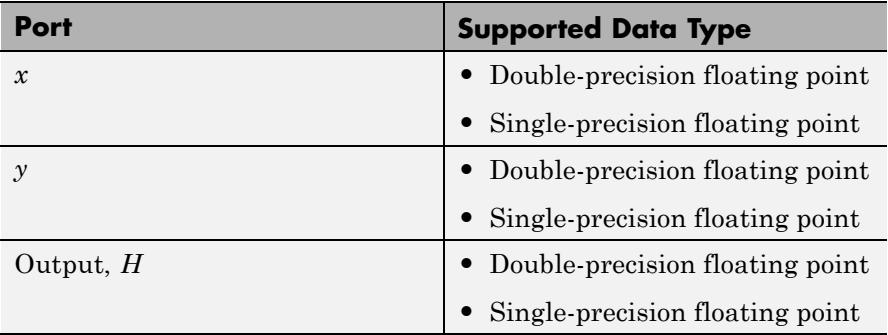

**Examples** This example shows how to use the Discrete Transfer Function Estimator block to estimate the frequency-domain transfer function of a system.

> The Random Source block represents the system input signal. The sample rate of the system input is 44.1 KHz. The Random Source input passes through a low-pass filter with a normalized cutoff frequency of 0.3. The filtered signal represents the system output signal. Because the Discrete Transfer Function Estimator block outputs complex values, take the magnitude of the output to see a plot of the transfer function estimate.

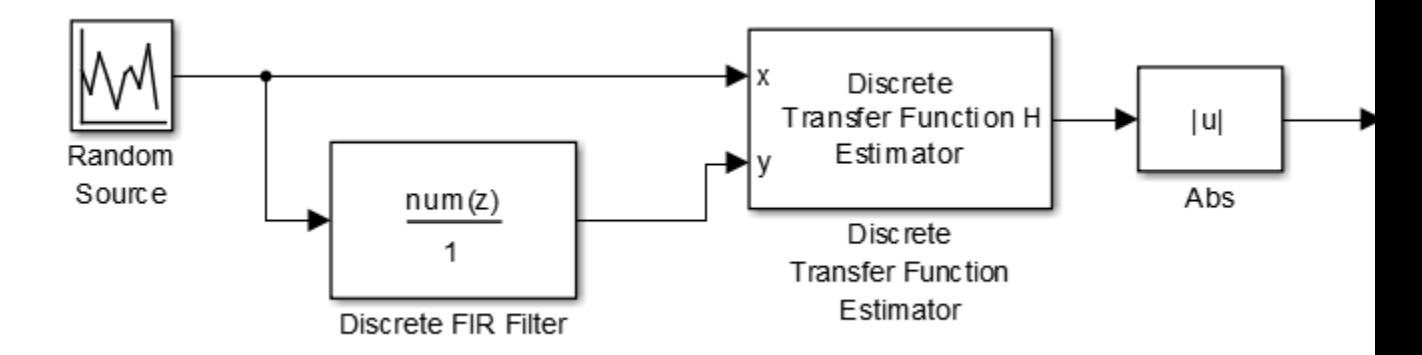

The transfer function plot displays the system transfer function, a low-pass filter that matches the frequency response of the Discrete FIR Filter block.

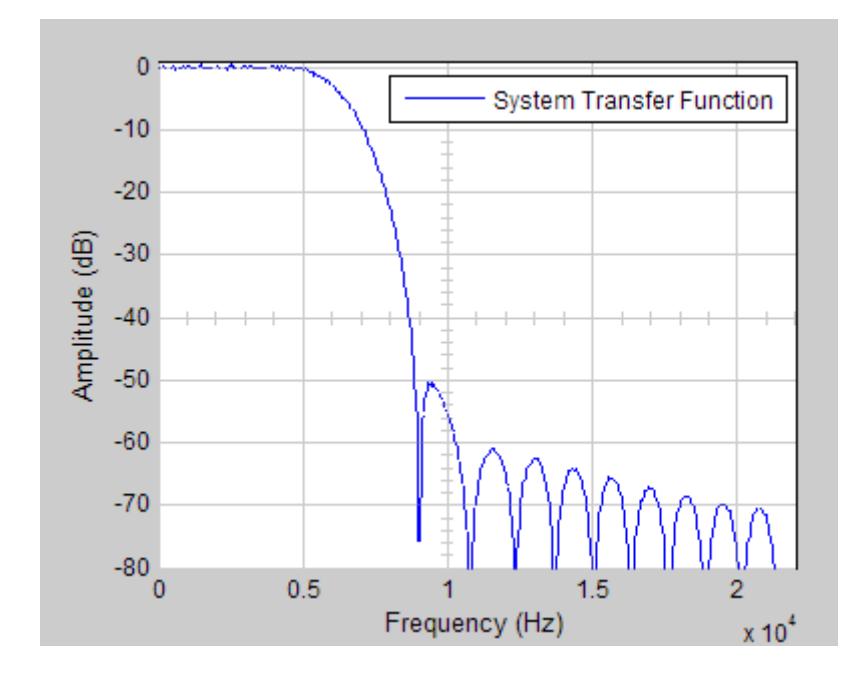

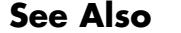

**See Also** Periodogram **|** Spectrum Analyzer

# **Display**

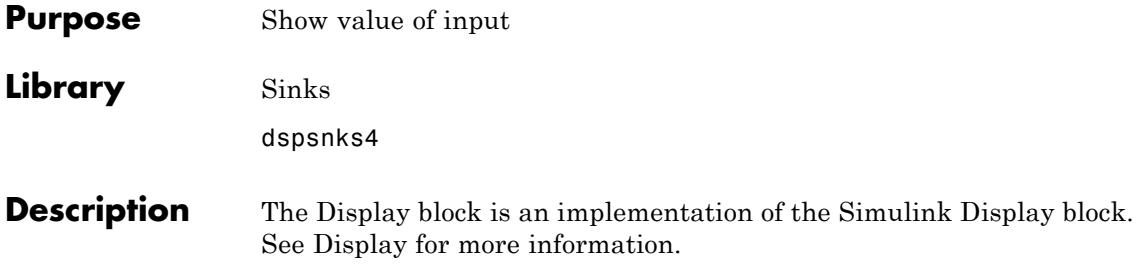

# **Downsample**

# **Purpose** Resample input at lower rate by deleting samples

**Library** Signal Operations

dspsigops

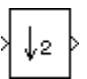

**Description** The Downsample block decreases the sampling rate of the input by deleting samples. When the block performs frame-based processing, it resamples the data in each column of the  $M_i$ -by- $N$  input matrix independently. When the block performs sample-based processing, it treats each element of the input as a separate channel and resamples each channel of the input array across time. The resample rate is *K* times lower than the input sample rate, where *K* is the integer you specify for the **Downsample factor** parameter. The Downsample block resamples the input by discarding *K*–1 consecutive samples following each sample that is passed through to the output.

> The **Sample offset** parameter delays the output samples by an integer number of sample periods, *D*, where  $0 \le D \le (K-1)$ , so that any of the *K* possible output phases can be selected. For example, when you downsample the sequence 1, 2, 3, ... by a factor of 4, you can select from the following four phases.

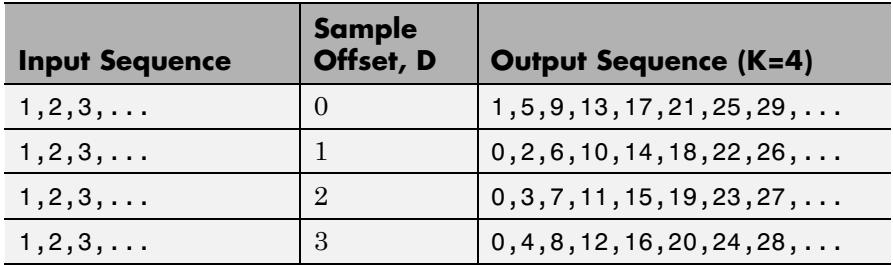

The initial zero in each of the latter three output sequences in the table is a result of the default zero **Initial conditions** parameter setting for this example. See ["Latency" on page 1-544](#page-549-0) for more information on the **Initial conditions** parameter.

<span id="page-547-0"></span>This block supports triggered subsystems when you set the **Rate options** parameter to Enforce single-rate processing.

# **Sample-Based Processing**

When you set the **Input processing** parameter to Elements as channels (sample based), the input can be an N-D array. The Downsample block treats each element of the input as a separate channel, and resamples each channel of the input over time. The block downsamples the input array by discarding *K*–1 samples following each sample that it passes through to the output. The input and output sizes of the Downsample block are identical.

The **Rate options** parameter specifies how the block adjusts the rate at the output to accommodate the reduced number of samples. There are two available options:

**•** Allow multirate processing

When you select Allow multirate processing, the sample period of the output is *K* times longer than the input sample period  $(T_{so} = KT_{si})$ .

**•** Enforce single-rate processing

When you select Enforce single-rate processing, the block forces the output sample rate to match the input sample rate  $(T_{\infty} =$ *Tsi*) by repeating every *K*th input sample *K* times at the output. In this mode, the behavior of the block is similar to the operation of a Sample and Hold block with a repeating trigger event of period  $KT_{si}$ .

# **Frame-Based Processing**

When you set the **Input processing** parameter to Columns as channels (frame based), the block treats each of the *N* input columns as an individual channel containing *Mi* sequential time samples. The block downsamples each channel independently by discarding *K*–1 rows of the input matrix following each row that it passes through to the output.

The **Rate options** parameter specifies how the block adjusts the rate at the output to accommodate the reduced number of samples. There are two available options:

**•** Allow multirate processing

The block generates the output at the slower (downsampled) rate by using a proportionally longer frame *period* at the output port than at the input port. For downsampling by a factor of *K*, the output frame period is K times longer than the input frame period  $(T_{f_0} = KT_{f_i})$ , but the input and output frame sizes are equal.

The ex\_downsample\_ref1 model shows a single-channel input with a frame period of 1 second being downsampled by a factor of 4 to a frame period of 4 seconds. The input and output frame sizes are identical.

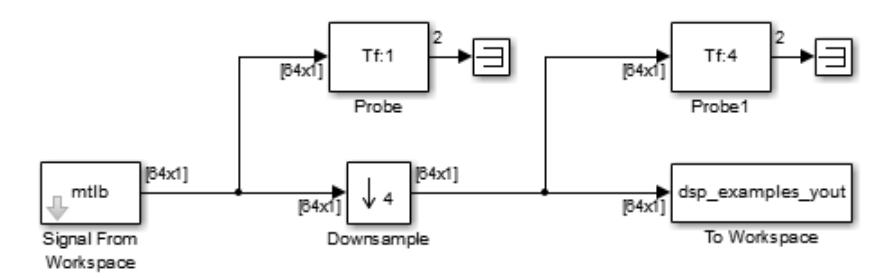

#### **•** Enforce single rate processing

The block generates the output at the slower (downsampled) rate using a proportionally smaller frame *size* than the input. For downsampling by a factor of *K*, the output frame size is *K* times smaller than the input frame size ( $M_o = M_i/K$ ), but the input and output frame rates are equal.

The ex downsample ref2 model shows a single-channel input with a frame size of 64 being downsampled by a factor of 4 to a frame size of 16. The input and output frame rates are identical.

<span id="page-549-0"></span>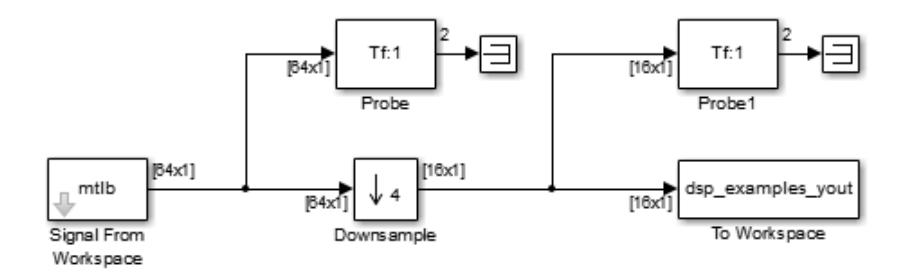

# **Latency**

The Downsample block has *zero-tasking latency* in the following cases:

- **•** The **Downsample factor** parameter, *K*, is 1.
- **•** The **Input processing** parameter is set to Columns as channels (frame based) and the **Rate options** parameter is set to Enforce single-rate processing.
- **•** The **Input processing** parameter is set to Columns as channels (frame based) and the input frame size is equal to one.
- **•** The **Input processing** parameter is set to Elements as channels (sample based), and **Sample offset** parameter, *D*, is 0.

Zero-tasking latency means that the block propagates input sample *D*+1 (received at *t*=0) as the first output sample, followed by input sample  $D+1+K$ , input sample  $D+1+2K$ , and so on. When there is zero-tasking latency, the block ignores the value of the **Initial conditions** parameter.

In all other cases, the latency is nonzero:

- **•** When the **Input processing** parameter is set to Elements as channels (sample based), the latency is one sample.
- **•** When the **Input processing** parameter is set to Columns as channels (frame based) and the input frame size is greater than one, the latency is one frame.

In all cases of *one-sample latency*, the initial condition for each channel appears as the first output sample. Input sample *D*+1 appears as the second output sample for each channel, followed by input sample *D*+1+*K*, input sample *D*+1+2*K*, and so on. The **Initial conditions** parameter can be an array of the same size as the input, or a scalar to be applied to all signal channels.

In all cases of *one-frame latency*, the *M<sub>i</sub>* rows of the initial condition matrix appear in sequence as the first  $M_i$  output rows. Input sample *D*+1 (i.e, row *D*+1 of the input matrix) appears in the output as sample  $M<sub>i</sub>$ +1, followed by input sample *D*+1+*K*, input sample *D*+1+2*K*, and so on. The **Initial conditions** value can be an  $M_i$ -by- $N$  matrix containing one value for each channel, or a scalar to be repeated across all elements of the  $M_i$ -by- $N$  matrix. See the following example for an illustration of this case.

**Note** For more information on latency and the Simulink tasking modes, see "Excess Algorithmic Delay (Tasking Latency)" and "Scheduling" in the *Simulink Coder User's Guide*.

**Examples** Open the ex\_downsample\_ref3 model.

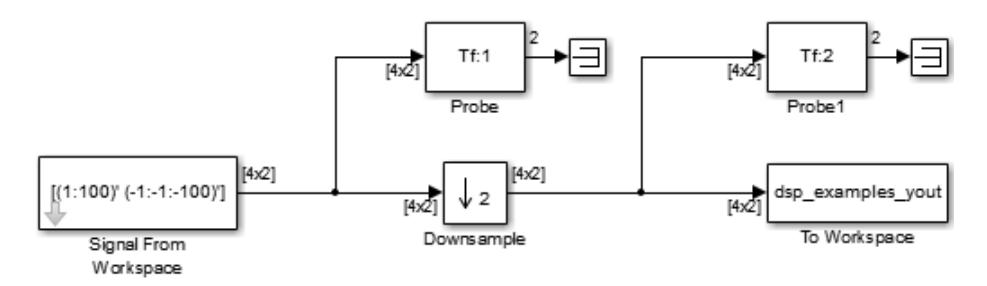

Run the model and look at the output, yout. The first few samples of each channel are as follows:

 $yout =$ 

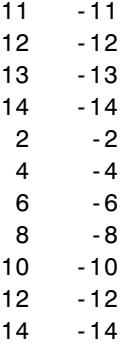

You can see from the two Probe blocks that there are at least two distinct frame rates in this model. Because you ran this model in multirate, multitasking mode, the first row of the initial condition matrix appears as the first output sample, followed by the other three initial condition rows. The second row of the first input matrix (row *D*+1, where *D* is the **Sample offset**) appears in the output as sample 5 (sample  $M_i$ +1, where  $M_i$  is the input frame size).

# **Downsample**

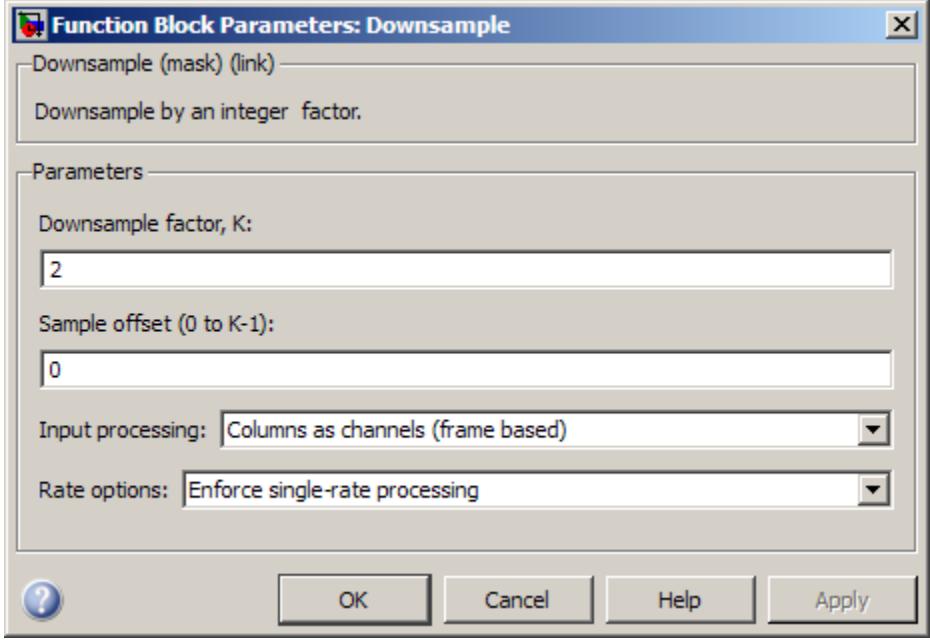

# **Dialog Box**

#### **Downsample factor**

The integer factor, *K*, by which to decrease the input sample rate.

#### **Sample offset**

The sample offset, *D*, which must be an integer in the range [0, *K*–1].

#### **Input processing**

Specify how the block should process the input. You can set this parameter to one of the following options:

- **•** Columns as channels (frame based) When you select this option, the block treats each column of the input as a separate channel. See ["Frame-Based Processing" on page 1-542](#page-547-0) for more information
- **•** Elements as channels (sample based) When you select this option, the block treats each element of the input as a

separate channel. See ["Sample-Based Processing" on page](#page-547-0) [1-542](#page-547-0) for more information.

**Note** The Inherited (this choice will be removed - see release notes) option will be removed in a future release.

#### **Rate options**

Specify the method by which the block should downsample the input. You can select one of the following options:

- **•** Enforce single-rate processing When you select this option, the block maintains the input sample rate.
- **•** Allow multirate processing When you select this option, the block downsamples the signal such that the output sample rate is *K* times slower than the input sample rate.

#### **Initial conditions**

The value with which the block is initialized for cases of nonzero latency. You can specify a scalar, or an array of the same size as the input. This parameter appears only when you set the **Rate options** parameter to Allow multirate processing.

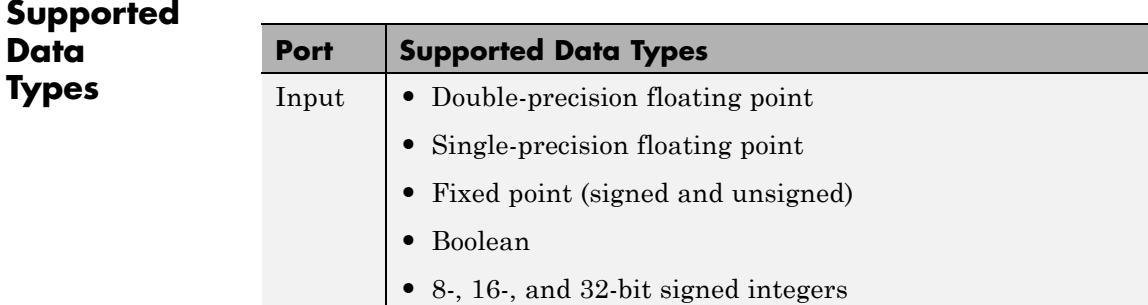

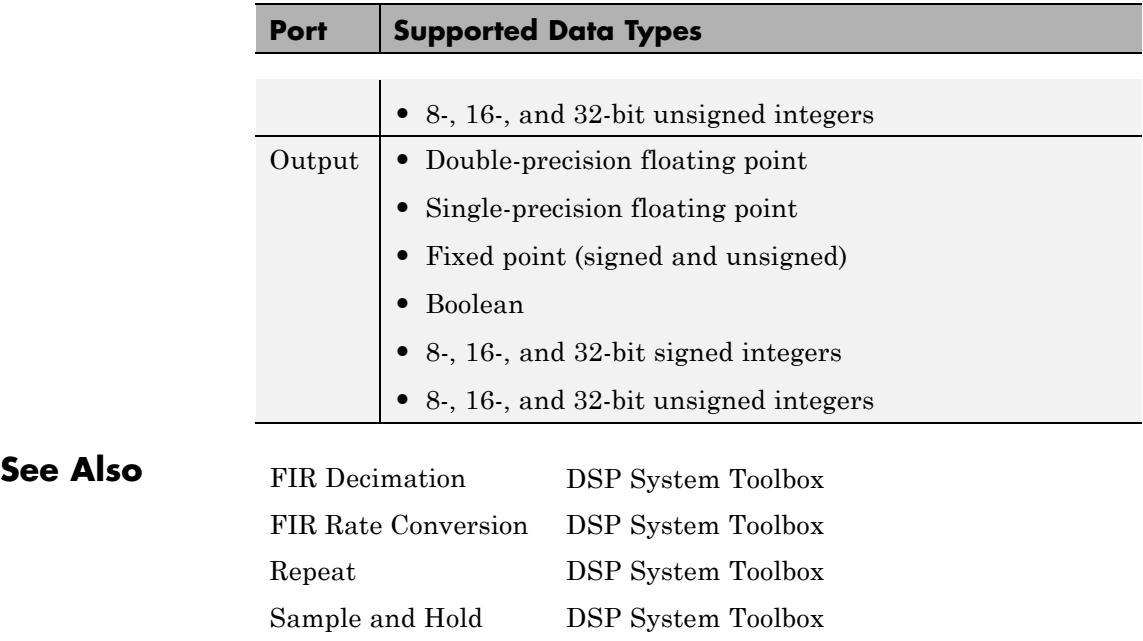

[Upsample](#page-1762-0) DSP System Toolbox

# **DSP Constant (Obsolete)**

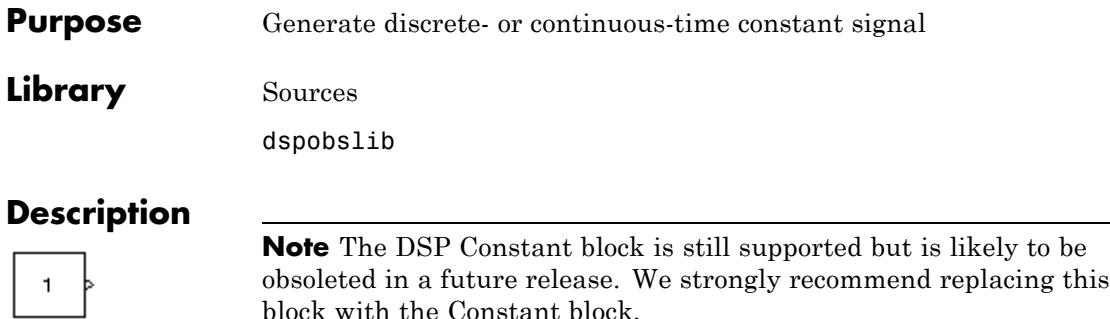

The DSP Constant block generates a signal whose value remains constant throughout the simulation. The **Constant value** parameter specifies the constant to output, and can be any valid MATLAB expression that evaluates to a scalar, vector, or matrix.

When **Sample mode** is set to Continuous, the output is a continuous-time signal. When **Sample mode** is set to Discrete, the **Sample time** parameter is visible, and the signal has the discrete output period specified by the **Sample time** parameter.

You can set the output signal to Frame-based, Sample-based, or Sample-based (interpret vectors as 1-D) with the **Output** parameter.

# **Dialog Box**

The **Main** pane of the DSP Constant block dialog box appears as follows.

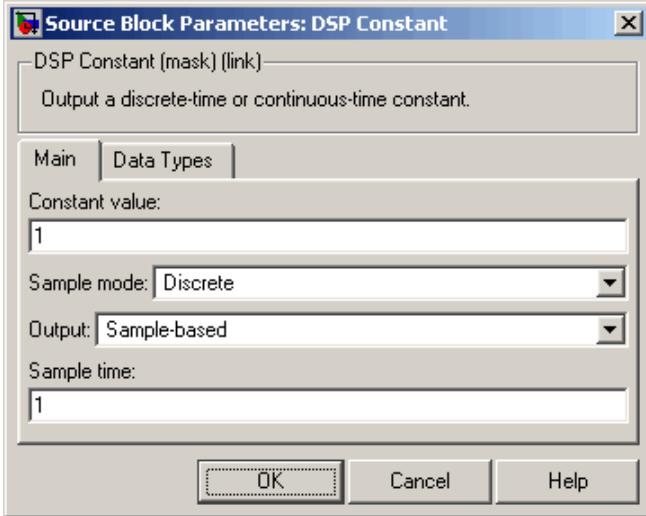

#### **Constant value**

Specify the constant to generate. This parameter is Tunable; values entered here can be tuned, but their dimensions must remain fixed.

When you specify any data type information in this field, it is overridden by the value of the **Output data type** parameter in the **Data Types** pane, unless you select Inherit from 'Constant value'.

## **Sample mode**

Specify the sample mode of the output, Discrete for a discrete-time signal or Continuous for a continuous-time signal.

## **Output**

Specify whether the output is Sample-based (interpret vectors as 1-D), Sample-based, or Frame-based. When you select Sample-based and the output is a vector, its dimension

is constrained to match the **Constant value** dimension (row or column). When you select Sample-based (interpret vectors as 1-D), however, the output has no specified dimensionality.

#### **Sample time**

Specify the discrete sample period for sample-based outputs. When you select Frame-based for the **Output** parameter, this parameter is named **Frame period**, and is the discrete frame period for the frame-based output. This parameter is only visible when you select Discrete for the **Sample mode** parameter.

The **Data Types** pane of the DSP Constant block dialog box appears as follows.

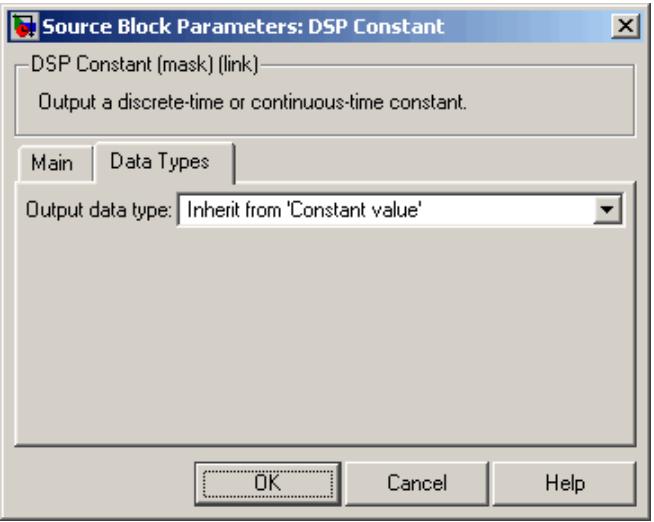

#### **Output data type**

Specify the output data type in one of the following ways:

**•** Choose one of the built-in data types from the list.

- **•** Choose Fixed-point to specify the output data type and scaling in the **Signed**, **Word length**, **Set fraction length in output to**, and **Fraction length** parameters.
- **•** Choose User-defined to specify the output data type and scaling in the **User-defined data type**, **Set fraction length in output to,** and **Fraction length** parameters.
- **•** Choose Inherit from 'Constant value' to set the output data type and scaling to match the values of the **Constant value** parameter in the **Main** pane.
- **•** Choose Inherit via back propagation to set the output data type and scaling to match the following block.

The value of this parameter overrides any data type information specified in the **Constant value** parameter in the **Main** pane, except when you select Inherit from 'Constant value'.

#### **Signed**

Select to output a signed fixed-point signal. Otherwise, the signal is unsigned. This parameter is only visible when you select Fixed-point for the **Output data type** parameter.

## **Word length**

Specify the word length, in bits, of the fixed-point output data type. This parameter is only visible when you select Fixed-point for the **Output data type** parameter.

## **User-defined data type**

Specify any built-in or fixed-point data type. You can specify fixed-point data types using the following Fixed-Point Designer functions: sfix, ufix, sint, uint, sfrac, and ufrac. This parameter is only visible when you select User-defined for the **Output data type** parameter.

## **Set fraction length in output to**

Specify the scaling of the fixed-point output by either of the following two methods:

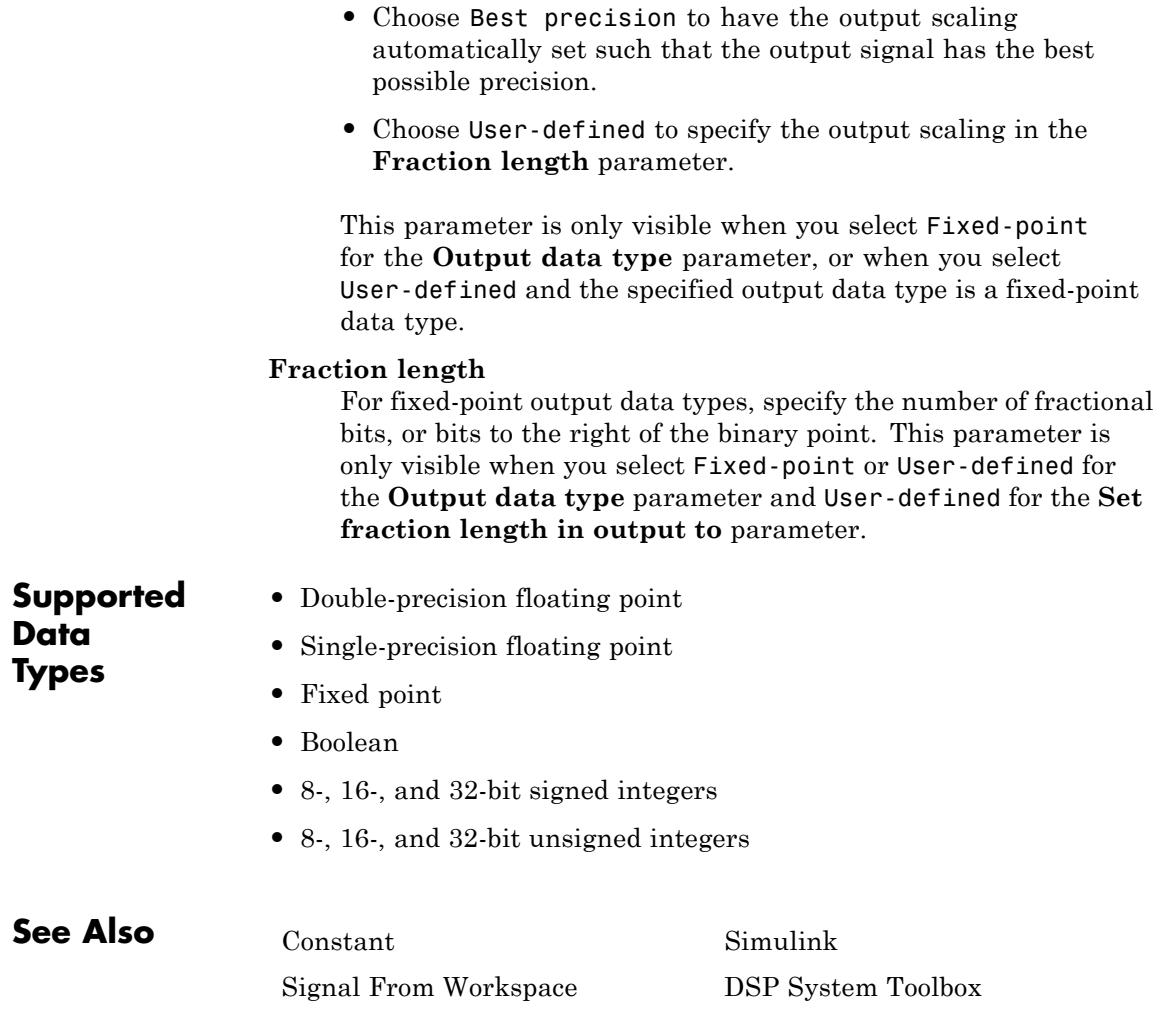

# **Purpose** Discrete wavelet transform (DWT) of input or decompose signals into subbands with smaller bandwidths and slower sample rates

the Multirate Filters library, but with different default settings. See the Dyadic Analysis Filter Bank block reference page for more information.

**Library** Transforms

dspxfrm3

# **Description** The DWT block is the same as the Dyadic Analysis Filter Bank block in

Ð ⋗ Asym

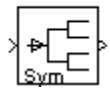

# **Dyadic Analysis Filter Bank**

# **Purpose** Decompose signals into subbands with smaller bandwidths and slower sample rates or compute discrete wavelet transform (DWT) **Library** Filtering / Multirate Filters dspmlti4 **Description**

**Note** This block always interprets input signals as frames. The frame size of the input signal must be a multiple of  $2^n$ , where n is the value of the **Number of levels** parameter. The block decomposes the input signal into either  $n+1$  or  $2^n$  subbands. To decompose signals with a frame size that is not a multiple of  $2<sup>n</sup>$ , use the Two-Channel Analysis Subband Filter block. (You can connect multiple copies of the Two-Channel Analysis Subband Filter block to create a multilevel dyadic analysis filter bank.)

You can configure this block to compute the Discrete Wavelet Transform (DWT) or decompose a broadband signal into a collection of subbands with smaller bandwidths and slower sample rates. The block uses a series of highpass and lowpass FIR filters to repeatedly divide the input frequency range, as illustrated in ["Wavelet Filter Banks" on page 1-560](#page-565-0) (the Asymmetric one).

You can specify the filter bank's highpass and lowpass filters by providing vectors of filter coefficients. You can do so directly on the block mask, or, if you have a Wavelet Toolbox™ license, you can specify wavelet-based filters by selecting a wavelet from the **Filter** parameter. You must set the filter bank structure to asymmetric or symmetric, and specify the number of levels in the filter bank.

For the same input, the DWT configuration of this block does not produce the same results as the Wavelet Toolbox dwt function. Because DSP System Toolbox is designed for real-time implementation and Wavelet Toolbox is designed for analysis, the products handle boundary conditions and filter states differently. To make the output of the dwt

<span id="page-562-0"></span>function match the DWT output of this block, complete the following steps:

- **1** Set the boundary condition of the dwt function to zero-padding. To do so, type dwtmode('zpd') at the MATLAB command line.
- **2** To match the latency of the block (implemented using FIR filters), add zeros to the input of the dwt function. The number of zeros you add must be equal to the half-length of the filter.

# **Input Requirements**

- **•** Input must be a vector or matrix.
- The input frame size must be a multiple of  $2^n$ , where *n* is the number of filter bank levels. For example, a frame size of 16 would be appropriate for a three-level tree (16 is a multiple of 23).
- **•** The block always treats input signals as frames and operates along the columns.

For an illustration of why the above input requirements exist, see the figure [Outputs of a 3-Level Asymmetric Dyadic Analysis Filter Bank](#page-563-0) [on page 1-558.](#page-563-0)

# **Output Characteristics**

The output characteristics vary depending on the block's parameter settings, as summarized in the following list and figure:

- **• Number of levels** parameter set to *n*
- **• Tree structure** parameter setting:
	- **-** Asymmetric Block produces *<sup>n</sup>*+1 output subbands
	- **-** Symmetric Block produces 2*<sup>n</sup>* output subbands
- **• Output** parameter setting can be Multiple ports or Single port. When you set the **Output** parameter to Single port, the block outputs one vector or matrix of concatenated subbands. The following figure illustrates the difference between the two settings for a

<span id="page-563-0"></span>3-level asymmetric dyadic analysis filter bank. For an explanation of the illustrated output characteristics, see the table [Output](#page-564-0) [Characteristics for an n-Level Dyadic Analysis Filter Bank on page](#page-564-0) [1-559](#page-564-0).

For more information about the filter bank levels and structures, see "Dyadic Analysis Filter Banks".

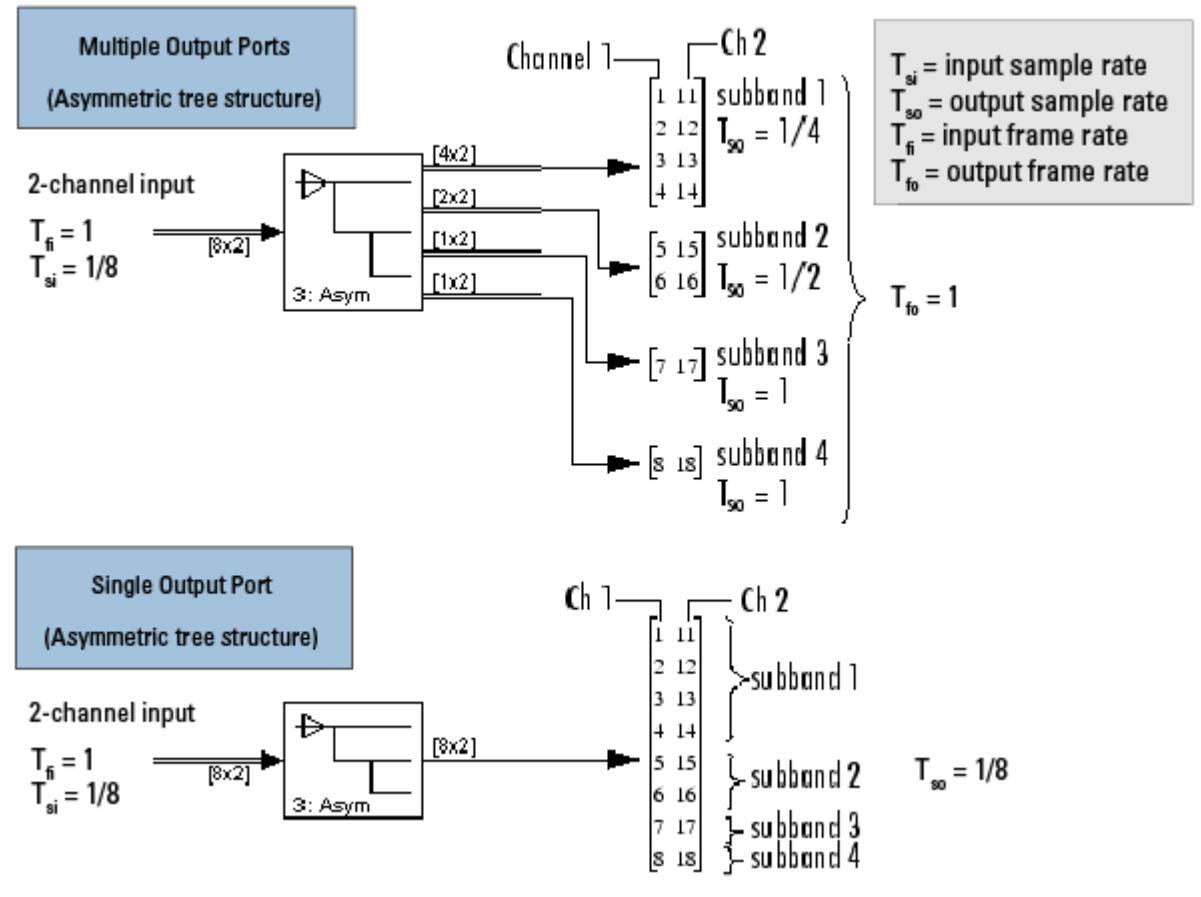

**Outputs of a 3-Level Asymmetric Dyadic Analysis Filter Bank**

The following table summarizes the different output characteristics of the block when it is set to output from single or multiple ports.

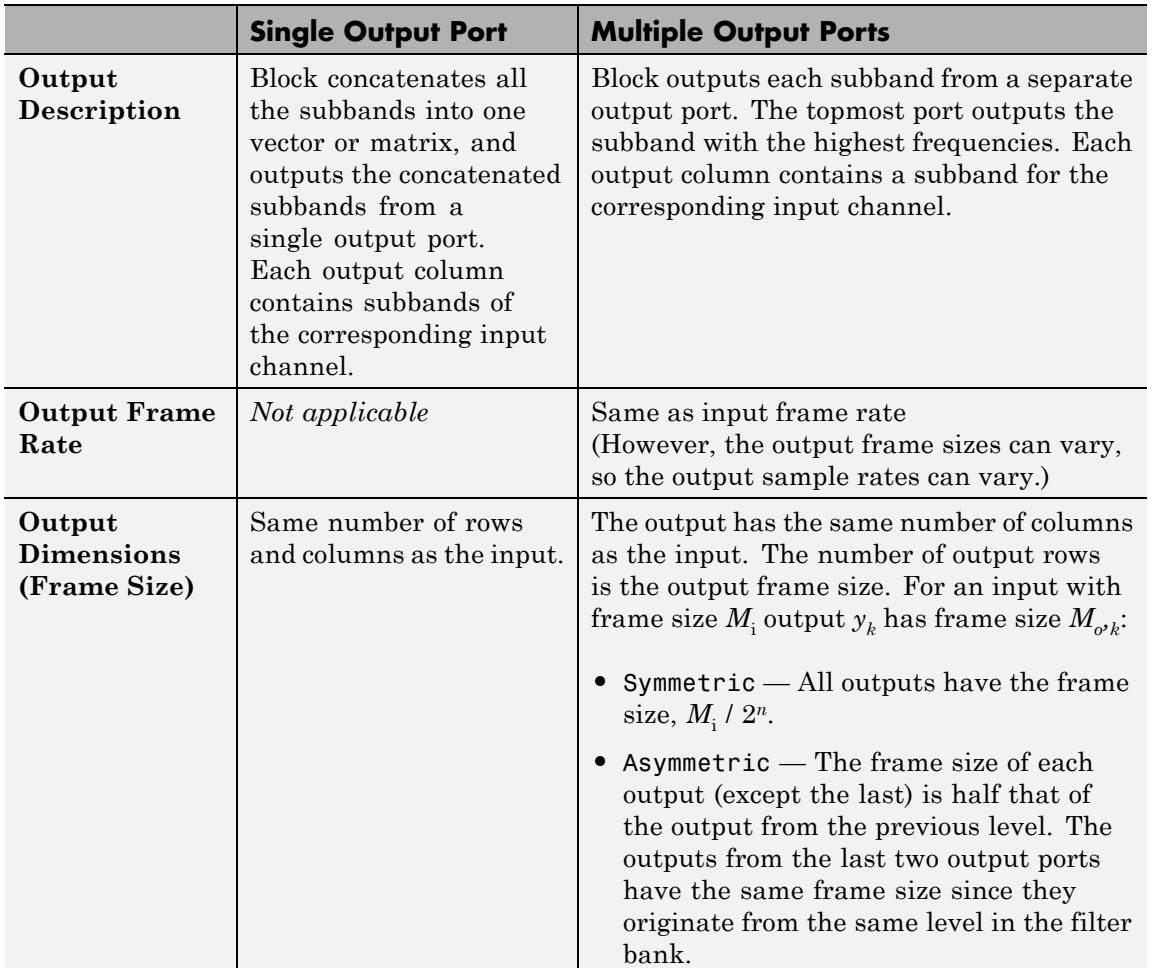

# <span id="page-564-0"></span>**Output Characteristics for an n-Level Dyadic Analysis Filter Bank**

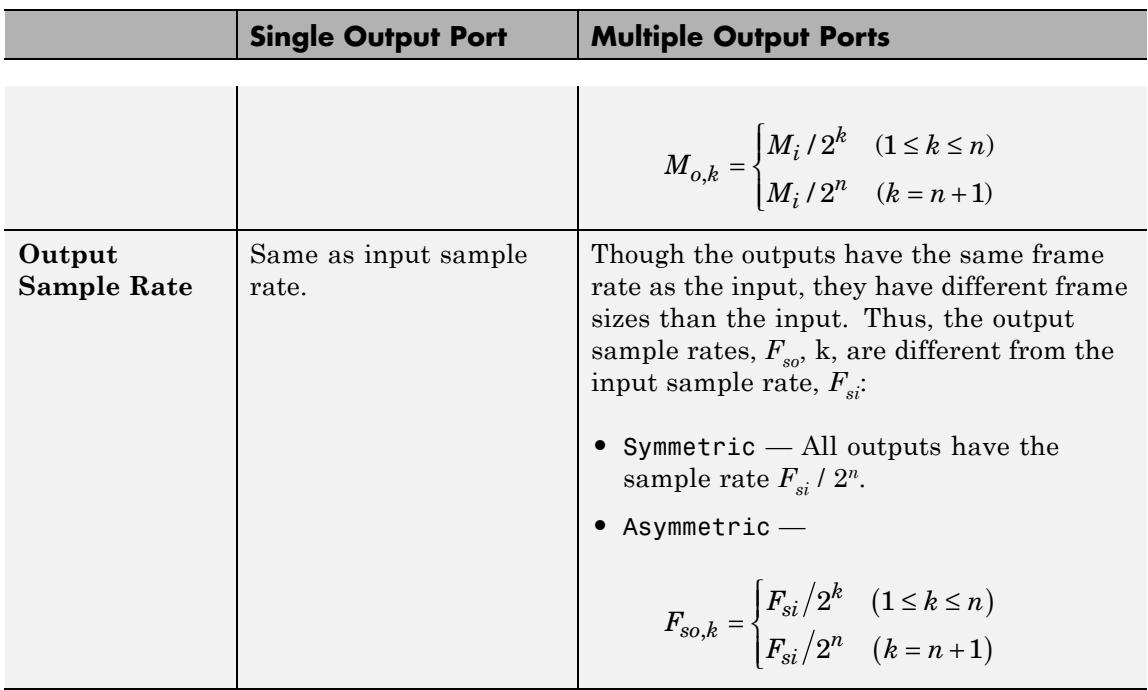

# <span id="page-565-0"></span>**Output Characteristics for an n-Level Dyadic Analysis Filter Bank (Continued)**

# **Wavelet Filter Banks**

**•** "Filter Banks"

## **Filter Bank Filters**

You must specify the highpass and lowpass filters in the filter bank by setting the **Filter** parameter to one of the following options:

**•** User defined — Allows you to explicitly specify the filters with two vectors of filter coefficients in the **Lowpass FIR filter coefficients** and **Highpass FIR filter coefficients** parameters. The block uses the same lowpass and highpass filters throughout the filter bank. The two filters should be halfband filters, where each filter passes the frequency band that the other filter stops.

<span id="page-566-0"></span>**•** Wavelet such as Biorthogonal or Daubechies — The block uses the specified wavelet to construct the lowpass and highpass filters using the Wavelet Toolbox wfilters function. Depending on the wavelet, the block might enable either the **Wavelet order** or **Filter order [synthesis / analysis]** parameter. (The latter parameter allows you to specify different wavelet orders for the analysis and synthesis filter stages.) You must have a Wavelet Toolbox license to use wavelets.

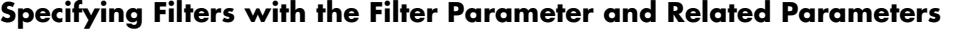

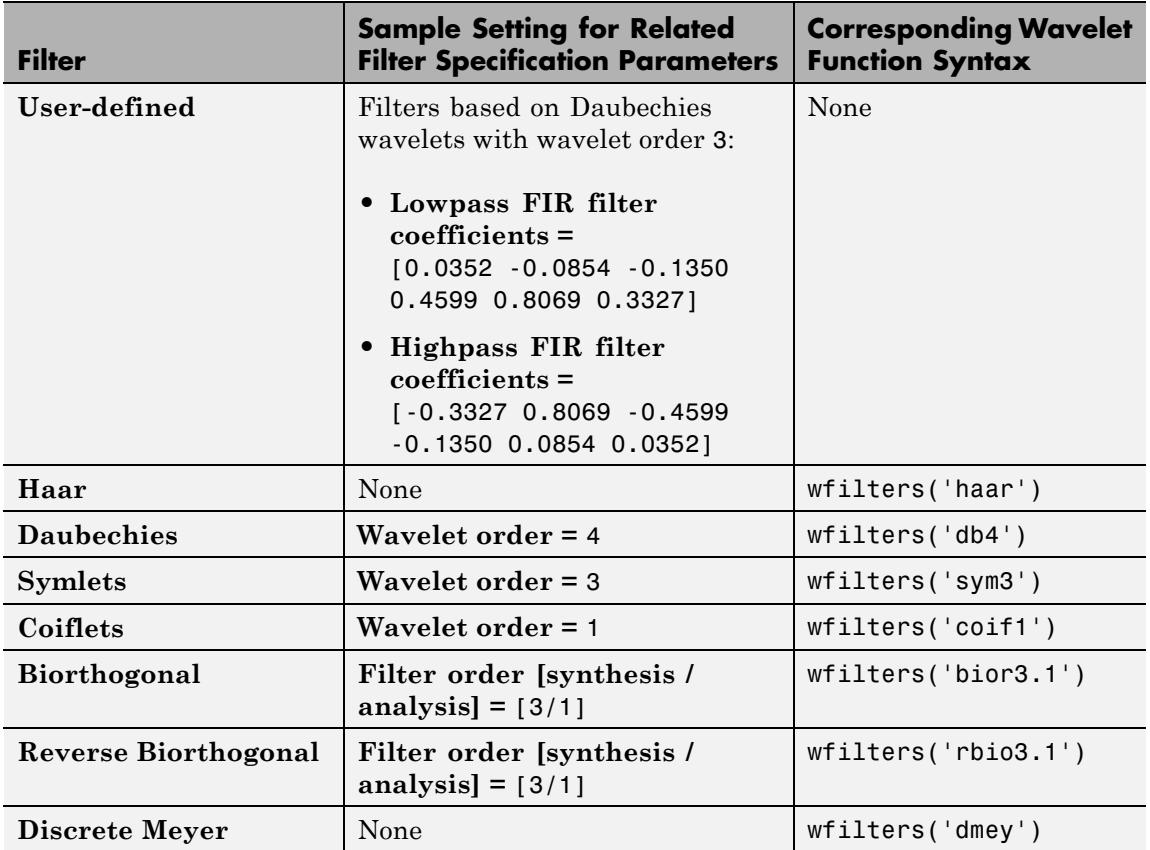

# **Examples Wavelets**

The primary application for dyadic analysis filter banks and dyadic synthesis filter banks is coding for data compression using wavelets.

At the transmitting end, the output of the dyadic analysis filter bank is fed to a lossy compression scheme, which typically assigns the number of bits for each filter bank output in proportion to the relative energy in that frequency band. This represents the more powerful signal components by a greater number of bits than the less powerful signal components.

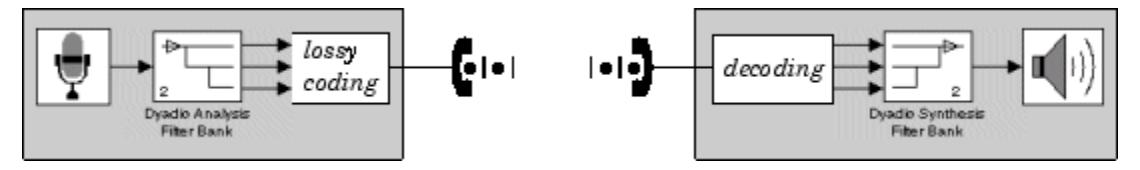

At the receiving end, the transmission is decoded and fed to a dyadic synthesis filter bank to reconstruct the original signal. The filter coefficients of the complementary analysis and synthesis stages are designed to cancel aliasing introduced by the filtering and resampling.

See "Calculate Channel Latencies Required for Wavelet Reconstruction" for an example using the Dyadic Analysis and Dyadic Synthesis Filter Bank blocks.

# **Examples**

See the floating-point frame-based version of the DSP System Toolbox Wavelet Reconstruction and Noise Reduction example, which uses the Dyadic Analysis Filter Bank and Dyadic Synthesis Filter Bank blocks.

**Dialog Box** The parameters displayed in the block dialog vary depending on the setting of the **Filter** parameter. Only some of the parameters described below are visible in the dialog box at any one time.

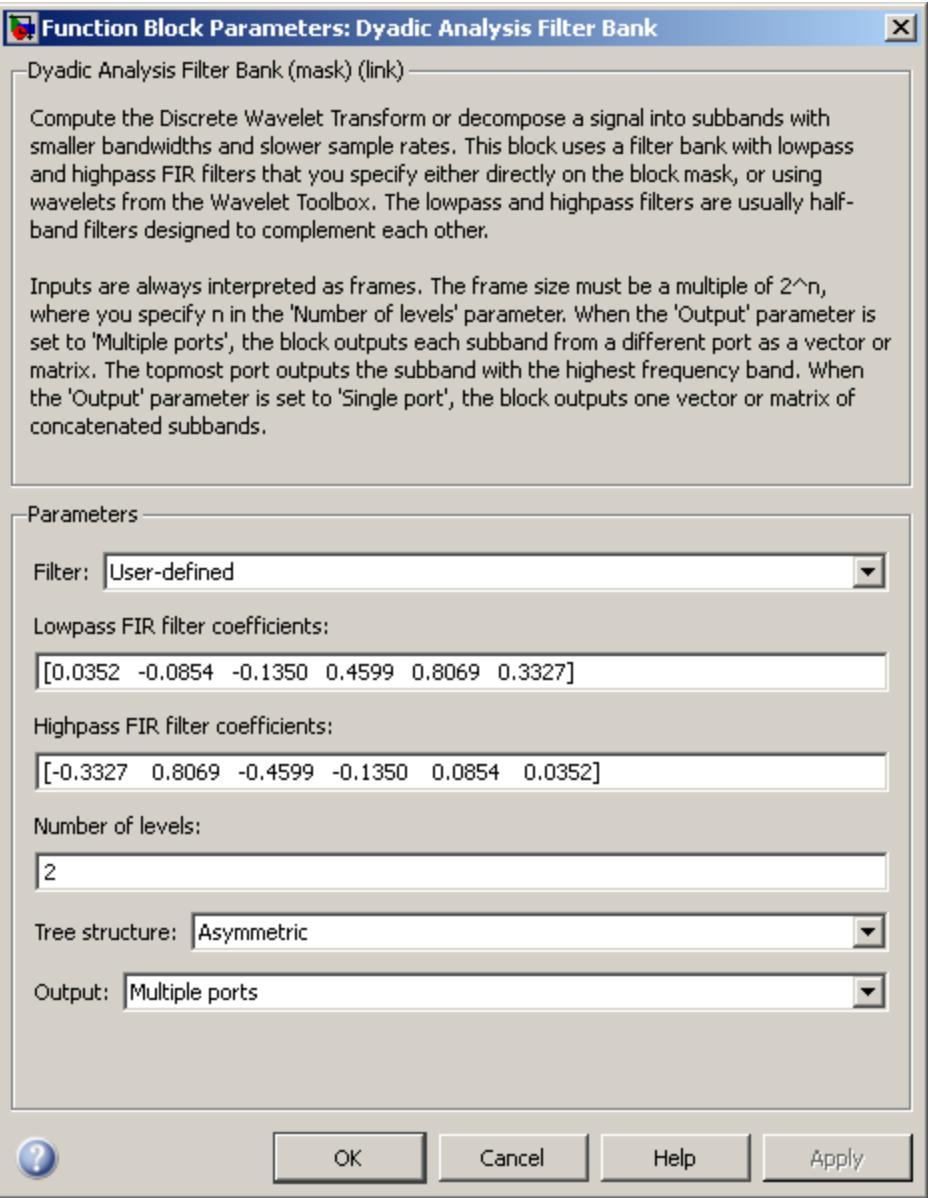

#### **Filter**

The type of filter used to determine the high- and low-pass FIR filters in the filter bank:

Select User defined to explicitly specify the filter coefficients in the **Lowpass FIR filter coefficients** and **Highpass FIR filter coefficients** parameters.

Select a wavelet such as Biorthogonal or Daubechies to specify a wavelet-based filter. The block uses the Wavelet Toolbox wfilters function to construct the filters. Extra parameters such as **Wavelet order** or **Filter order [synthesis / analysis]** might become enabled. For a list of the supported wavelets, see [Specifying Filters with the Filter Parameter and Related](#page-566-0) [Parameters on page 1-561.](#page-566-0)

#### **Lowpass FIR filter coefficients**

A vector of filter coefficients (descending powers of *z*) that specifies coefficients used by all the lowpass filters in the filter bank. This parameter is enabled when you set **Filter** to User defined. The lowpass filter should be a half-band filter that passes the frequency band stopped by the filter specified in the **Highpass FIR filter coefficients** parameter. The default values of this parameter specify a filter based on a Daubechies wavelet with wavelet order 3.

#### **Highpass FIR filter coefficients**

A vector of filter coefficients (descending powers of *z*) that specifies coefficients used by all the highpass filters in the filter bank. This parameter is enabled when you set **Filter** to User defined. The highpass filter should be a half-band filter that passes the frequency band stopped by the filter specified in the **Lowpass FIR filter coefficients** parameter. The default values of this parameter specify a filter based on a Daubechies wavelet with wavelet order 3.

## **Wavelet order**

The order of the wavelet selected in the **Filter** parameter. This parameter is enabled only when you set **Filter** to certain types of wavelets, as shown in the [Specifying Filters with the Filter](#page-566-0) [Parameter and Related Parameters on page 1-561](#page-566-0) table.

#### **Filter order [synthesis / analysis]**

The order of the wavelet for the synthesis and analysis filter stages. For example, when you set the **Filter** parameter to Biorthogonal and set the **Filter order [synthesis / analysis]** parameter to [2 / 6], the block calls the wfilters function with input argument 'bior2.6'. This parameter is enabled only when you set **Filter** to certain types of wavelets, as shown in [Specifying](#page-566-0) [Filters with the Filter Parameter and Related Parameters on](#page-566-0) [page 1-561](#page-566-0).

## **Number of levels**

The number of filter bank levels. An *n*-level asymmetric structure has *n*+1 outputs, and an *n*-level symmetric structure has 2*<sup>n</sup>* outputs, as shown in ["Wavelet Filter Banks" on page 1-560.](#page-565-0) The block's icon changes depending on the value of this parameter.

The default setting of this parameter is 2.

#### **Tree structure**

The structure of the filter bank: Asymmetric, or Symmetric. See ["Wavelet Filter Banks" on page 1-560.](#page-565-0)

The default setting of this parameter is Asymmetric for the Dyadic Analysis Filter Bank block, and Symmetric for the DWT block.

## **Output**

Set to Multiple ports to output each output subband on a separate port (the topmost port outputs the subband with the highest frequency band). Set to Single port to concatenate the subbands into one vector or matrix and output the concatenated subbands on a single port. For more information, see ["Output](#page-562-0) [Characteristics" on page 1-557.](#page-562-0)

The default setting of this parameter is Multiple ports for the Dyadic Analysis Filter Bank block, and Single port for the DWT block.

# **References** Fliege, N. J. *Multirate Digital Signal Processing: Multirate Systems, Filter Banks, Wavelets*. West Sussex, England: John Wiley & Sons, 1994.

Strang, G. and T. Nguyen. *Wavelets and Filter Banks*. Wellesley, MA: Wellesley-Cambridge Press, 1996.

Vaidyanathan, P. P. *Multirate Systems and Filter Banks*. Englewood Cliffs, NJ: Prentice Hall, 1993.

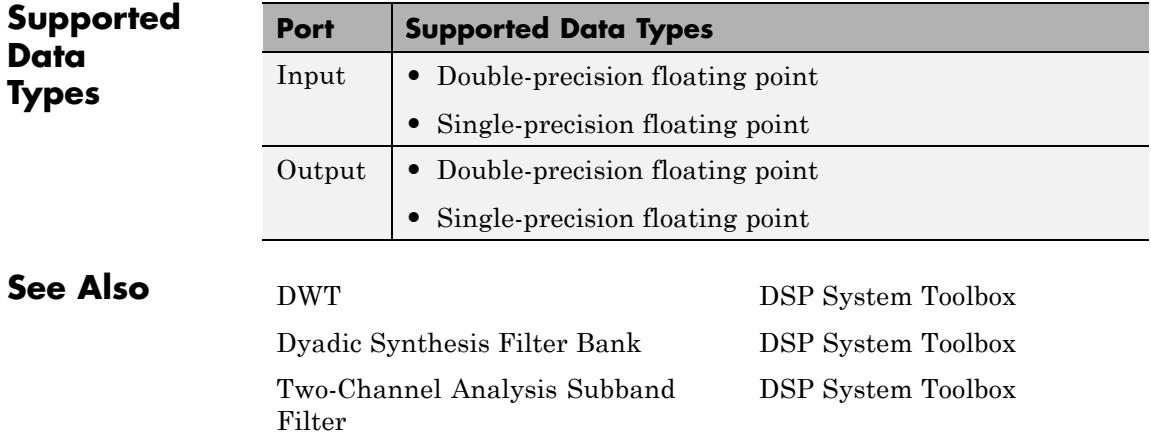

**Purpose** Reconstruct signals from subbands with smaller bandwidths and slower sample rates or compute inverse discrete wavelet transform (IDWT)

**Library** Filtering / Multirate Filters

dspmlti4

# **Description**

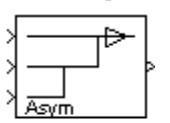

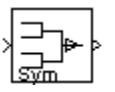

**Note** This block always does frame-based processing, and its inputs must be of certain sizes. To use input subbands that do not fit the criteria of this block, use the Two-Channel Synthesis Subband Filter block. (You can connect multiple copies of the Two-Channel Synthesis Subband Filter block to create a multilevel dyadic synthesis filter bank.)

You can configure this block to compute the inverse discrete wavelet transform (IDWT) or reconstruct a signal from subbands with smaller bandwidths and slower sample rates. When the block computes the inverse discrete wavelet transform (IDWT) of the input, the output has the same dimensions as the input. Each column of the output is the IDWT of the corresponding input column. When reconstructing a signal, the block uses a series of highpass and lowpass FIR filters to reconstruct the signal from the input subbands, as illustrated in ["Wavelet Filter](#page-577-0) [Banks" on page 1-572](#page-577-0) (the Asymmetric one). The reconstructed signal has a wider bandwidth and faster sample rate than the input subbands.

You can specify the filter bank's highpass and lowpass filters by providing vectors of filter coefficients. You can do so directly on the block mask, or, if you have a Wavelet Toolbox license, you can specify wavelet-based filters by selecting a wavelet from the **Filter** parameter. You must set the filter bank structure to asymmetric or symmetric, and specify the number of levels in the filter bank.

When you set the **Input** parameter to Multiple ports, you must provide each subband to the block through a different input port as a vector or matrix. You should input the highest frequency band through the topmost port. When you set the **Input** parameter to Single port, the block input must be a vector or matrix of concatenated subbands.

**Note** To use a dyadic synthesis filter bank to perfectly reconstruct the output of a dyadic analysis filter bank, the number of levels and tree structures of both filter banks *must* be the same. In addition, the filters in the synthesis filter bank *must* be designed to perfectly reconstruct the outputs of the analysis filter bank. Otherwise, the reconstruction is not perfect.

This block automatically computes wavelet-based perfect reconstruction filters when the wavelet selection in the **Filter** parameter of this block is the *same* as the **Filter** parameter setting of the corresponding Dyadic Analysis Filter Bank block. The use of wavelets requires a Wavelet Toolbox license. To learn how to design your own perfect reconstruction filters, see ["References" on page 1-577](#page-582-0).

# **Input Requirements**

The inputs to this block are usually the outputs of a Dyadic Analysis Filter Bank block. Since the Dyadic Analysis Filter Bank block can output from either a single port or multiple ports, the Dyadic Synthesis Filter Bank block accepts inputs to either a single port or multiple ports.

The **Input** parameter sets whether the block accepts inputs from a single port or multiple ports, and thus determines the input requirements, as summarized in the following lists and figure.

**Note** Any output of a Dyadic Analysis Filter Bank block whose parameter settings match the corresponding settings of this block is a valid input to this block. For example, the setting of the Dyadic Analysis Filter Bank block parameter, **Output**, must be the same as this block's **Input** parameter (Single port or Multiple ports).

# **Valid Inputs for Input Set to Single Port**

**•** Inputs must be vectors or matrices of concatenated subbands. The block always interprets the inputs as sample based.

- **•** Each input column contains the subbands for an independent signal.
- **•** Upper input rows contain the high-frequency subbands, and the lower rows contain the low-frequency subbands.

# **Valid Inputs for Input Set to Multiple Ports**

- **•** Each subband must be provided as a vector or matrix to separate block input ports. The block always interprets the inputs as frame based.
- **•** The columns of each input contains a subband for an independent signal.
- **•** The input to the topmost input port is the subband containing the highest frequencies, and the input to the bottommost port is the subband containing the lowest frequencies.

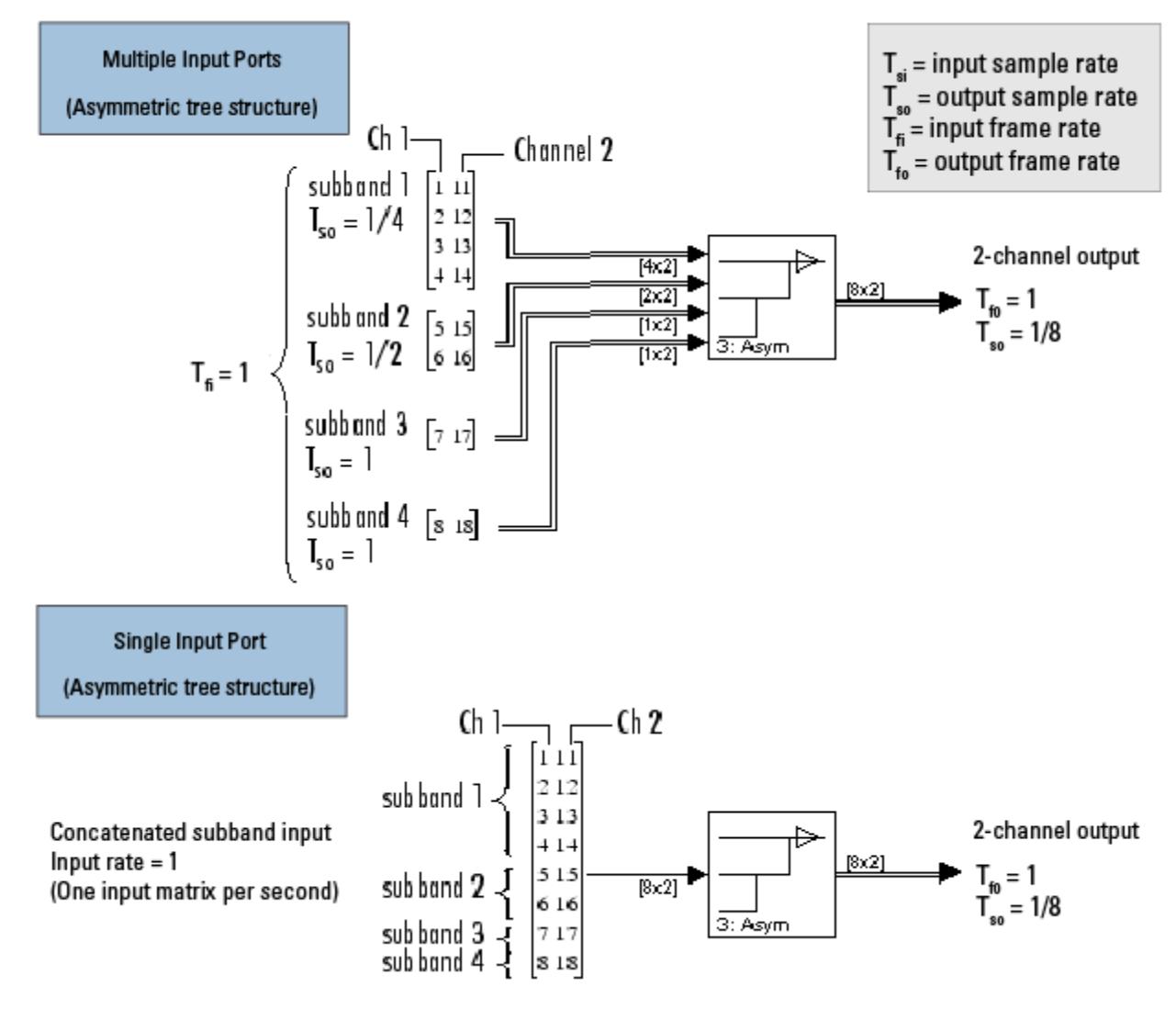

**Valid Inputs to a 3-Level Asymmetric Dyadic Synthesis Filter Bank**
For general information about the filter banks, see "Dyadic Synthesis Filter Banks".

# **Output Characteristics**

The following table summarizes the output characteristics for both types of inputs. For an illustration of why the output characteristics exist, see the figure [Valid Inputs to a 3-Level Asymmetric Dyadic](#page-575-0) [Synthesis Filter Bank on page 1-570.](#page-575-0)

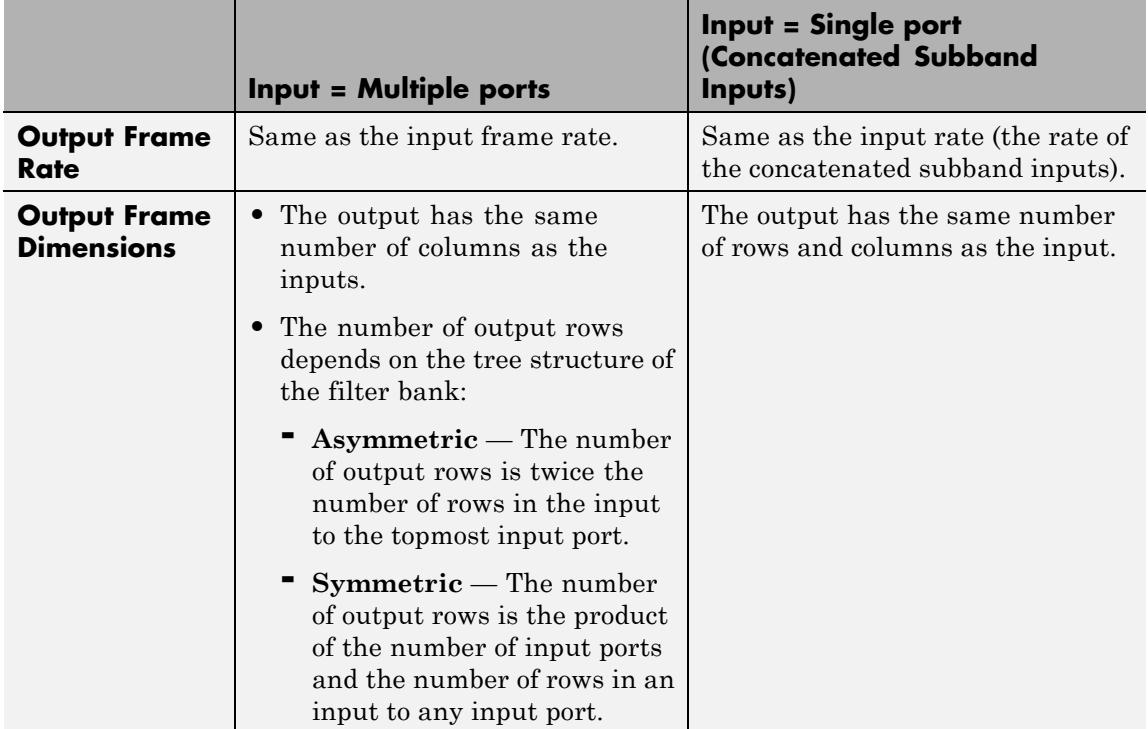

For general information about the filter banks, see "Dyadic Synthesis Filter Banks".

## <span id="page-577-0"></span>**Wavelet Filter Banks**

**•** "Filter Banks"

### **Filter Bank Filters**

You must specify the highpass and lowpass filters in the filter bank by setting the **Filter** parameter to one of the following options:

- **•** User defined Allows you to explicitly specify the filters with two vectors of filter coefficients in the **Lowpass FIR filter coefficients** and **Highpass FIR filter coefficients** parameters. The block uses the same lowpass and highpass filters throughout the filter bank. The two filters should be halfband filters, where each filter passes the frequency band that the other filter stops. To use this block to perfectly reconstruct a signal decomposed by a Dyadic Analysis Filter Bank block, the filters in this block *must* be designed to perfectly reconstruct the outputs of the analysis filter bank. To learn how to design your own perfect reconstruction filters, see ["References" on](#page-582-0) [page 1-577](#page-582-0).
- **•** Wavelet such as Biorthogonal or Daubechies The block uses the specified wavelet to construct the lowpass and highpass filters using the Wavelet Toolbox function wfilters. Depending on the wavelet, the block might enable either the **Wavelet order** or **Filter order [synthesis / analysis]** parameter. (The latter parameter allows you to specify different wavelet orders for the analysis and synthesis filter stages.) To use this block to reconstruct a signal decomposed by a Dyadic Analysis Filter Bank block, you must set both blocks to use the same wavelets with the same order. You must have a Wavelet Toolbox license to use wavelets.

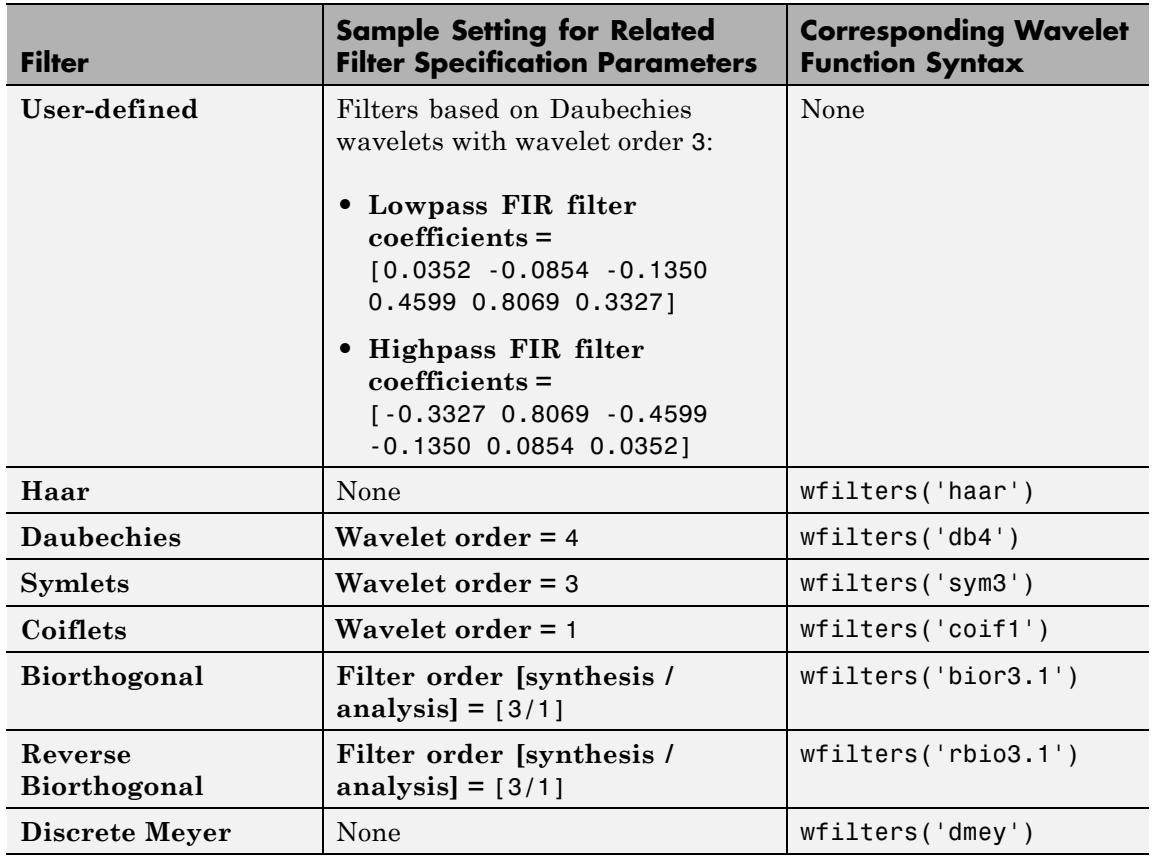

### <span id="page-578-0"></span>**Specifying Filters with the Filter Parameter and Related Parameters**

**Examples** See ["Examples" on page 1-562](#page-567-0) on the Dyadic Analysis Filter Bank block reference page.

**Dialog Box** The parameters displayed in the block dialog vary depending on the setting of the **Filter** parameter. Only some of the parameters described below are visible in the dialog box at any one time.

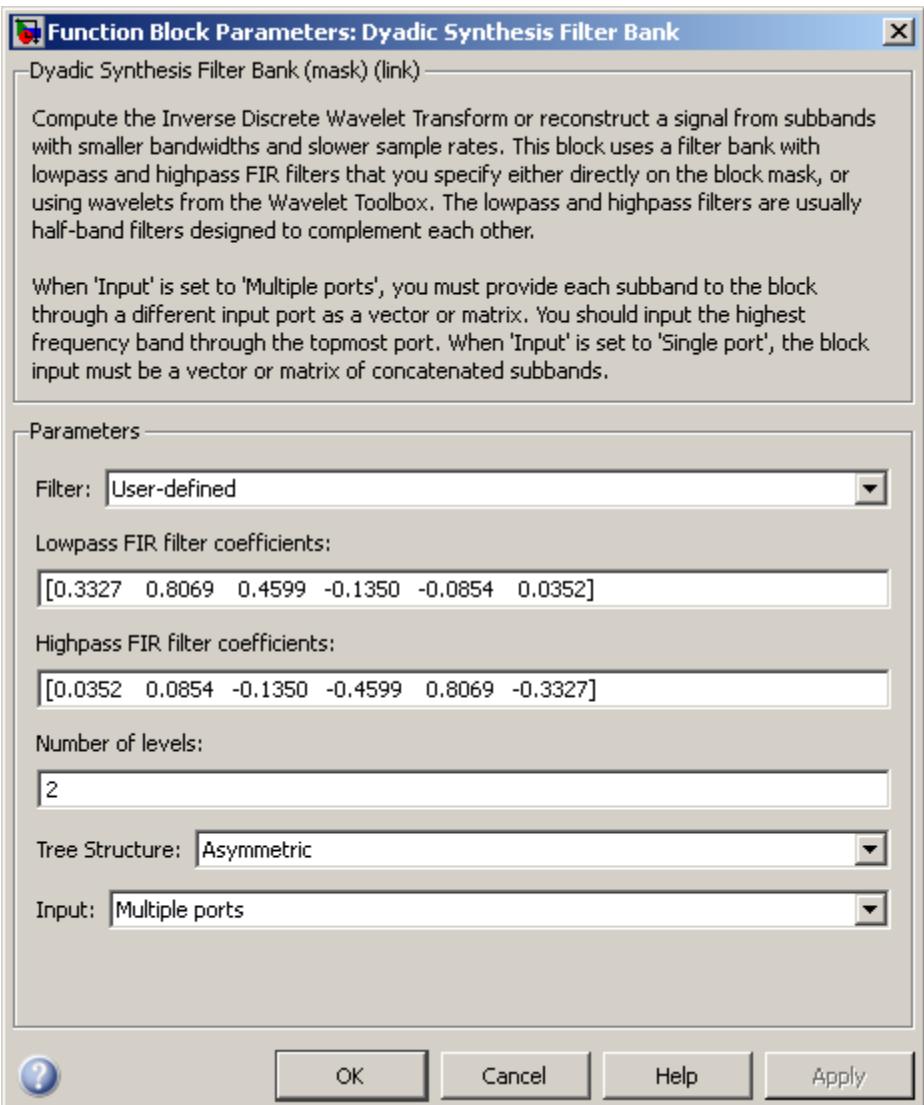

**Note** To use this block to reconstruct a signal decomposed by a Dyadic Analysis Filter Bank block, all the parameters in this block must be the same as the corresponding parameters in the Dyadic Analysis Filter Bank block (except the **Lowpass FIR filter coefficients** and **Highpass FIR filter coefficients**; see the descriptions of these parameters).

#### **Filter**

The type of filter used to determine the high- and low-pass FIR filters in the filter bank:

- Select User defined to explicitly specify the filter coefficients in the **Lowpass FIR filter coefficients** and **Highpass FIR filter coefficients** parameters.
- **•** Select a wavelet such as Biorthogonal or Daubechies to specify a wavelet-based filter. The block uses the Wavelet Toolbox wfilters function to construct the filters. Extra parameters such as **Wavelet order** or **Filter order [synthesis / analysis]** might become enabled. For a list of the supported wavelets, see the table Specifying Filters [with the Filter Parameter and](#page-578-0) [Related Parameters on page 1-573.](#page-578-0)

#### **Lowpass FIR filter coefficients**

A vector of filter coefficients (descending powers of *z*) that specifies coefficients used by all the lowpass filters in the filter bank. This parameter is enabled when you set **Filter** to User defined. The lowpass filter should be a half-band filter that passes the frequency band stopped by the filter specified in the **Highpass FIR filter coefficients** parameter. To perfectly reconstruct a signal decomposed by the Dyadic Analysis Filter Bank, the filters in this block *must* be designed to perfectly reconstruct the outputs of the analysis filter bank. Otherwise, the reconstruction is not perfect. The default values of this parameter specify a perfect reconstruction filter for the default settings of the Dyadic Analysis Filter Bank (based on a Daubechies wavelet with wavelet order 3).

### **Highpass FIR filter coefficients**

A vector of filter coefficients (descending powers of *z*) that specifies coefficients used by all the highpass filters in the filter bank. This parameter is enabled when you set **Filter** to User defined. The highpass filter should be a half-band filter that passes the frequency band stopped by the filter specified in the **Lowpass FIR filter coefficients** parameter. To perfectly reconstruct a signal decomposed by the Dyadic Analysis Filter Bank, the filters in this block *must* be designed to perfectly reconstruct the outputs of the analysis filter bank. Otherwise, the reconstruction is not perfect. The default values of this parameter specify a perfect reconstruction filter for the default settings of the Dyadic Analysis Filter Bank (based on a Daubechies wavelet with wavelet order 3).

#### **Wavelet order**

The order of the wavelet selected in the **Filter** parameter. This parameter is enabled only when you set **Filter** to certain types of wavelets, as shown in the table [Specifying Filters with the Filter](#page-578-0) [Parameter and Related Parameters on page 1-573](#page-578-0).

#### **Filter order [synthesis / analysis]**

The order of the wavelet for the synthesis and analysis filter stages. For example, when you set the **Filter** parameter to **Biorthogonal** and set the **Filter order [synthesis / analysis]** parameter to [2 / 6], the block calls the wfilters function with input argument 'bior2.6'. This parameter is enabled only when you set **Filter** to certain types of wavelets, as shown in [Specifying](#page-578-0) [Filters with the Filter Parameter and Related Parameters on](#page-578-0) [page 1-573](#page-578-0).

#### **Number of levels**

The number of filter bank levels. An *n*-level asymmetric structure has *n*+1 inputs, and an *n*-level symmetric structure has 2*<sup>n</sup>* inputs, as shown in ["Wavelet Filter Banks" on page 1-572.](#page-577-0)

The default setting of this parameter is 2.

<span id="page-582-0"></span>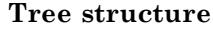

The structure of the filter bank: Asymmetric, or Symmetric. See ["Wavelet Filter Banks" on page 1-572.](#page-577-0)

The default setting of this parameter is Asymmetric for the Dyadic Synthesis Filter Bank block, and Symmetric for the IDWT block.

#### **Input**

Set to Multiple ports to accept each input subband at a separate port (the topmost port accepts the subband with the highest frequency band). Set to Single port to accept one vector or matrix of concatenated subbands at a single port. For more information, see ["Input Requirements" on page 1-568](#page-573-0).

The default setting of this parameter is Multiple ports for the Dyadic Synthesis Filter Bank block, and Single port for the IDWT block.

**References** Fliege, N. J. *Multirate Digital Signal Processing: Multirate Systems, Filter Banks, Wavelets*. West Sussex, England: John Wiley & Sons, 1994.

> Strang, G. and T. Nguyen. *Wavelets and Filter Banks*. Wellesley, MA: Wellesley-Cambridge Press, 1996.

Vaidyanathan, P. P. *Multirate Systems and Filter Banks*. Englewood Cliffs, NJ: Prentice Hall, 1993.

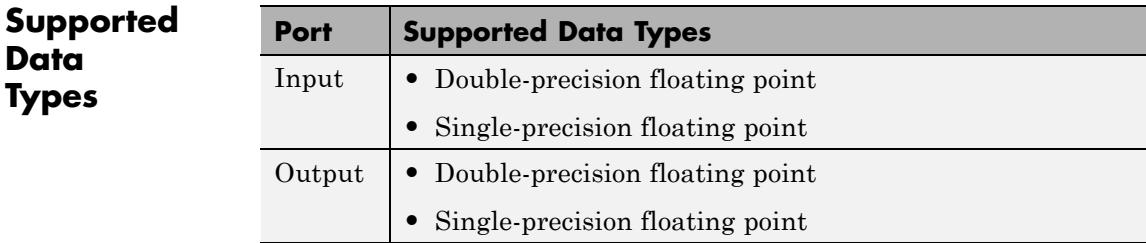

# **Dyadic Synthesis Filter Bank**

**See Also** [Dyadic Analysis](#page-561-0) [Filter Bank](#page-561-0)

DSP System Toolbox

IDWT DSP System Toolbox DSP System Toolbox

Two-Channel Synthesis Subband Filter

See "Multirate and Multistage Filters" for related information.

# **Edge Detector**

<span id="page-584-0"></span>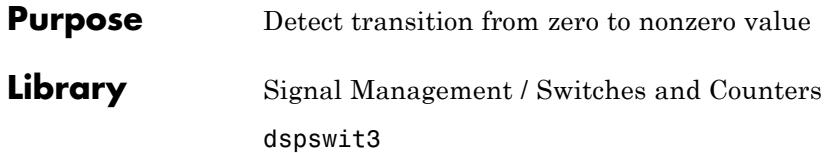

**Description** The Edge Detector block generates an impulse (the value 1) in a given output channel when the corresponding channel of the input transitions from zero to a nonzero value. When the input does not transition from zero to a nonzero value, the block generates a zero in the corresponding output channel.

> The output has the same dimension and sample rate as the input. When you set the **Input processing** parameter to Columns as channels (frame based), the block counts an edge that is split across two consecutive frames in the frame that contains the nonzero value. For example, if there is a zero at the bottom of the first frame and a nonzero value at the top of the second frame, the block counts the edge in the second frame.

**Examples** In the ex\_edgedetector\_ref model, the **Input processing** parameter of the Edge Detector block is set to Columns as channels (frame based). Thus, the block interprets the 3-by-2 input as a multichannel signal with a frame size of 3. The Matrix Concatenate block concatenates the two input channels of the original signal with the two output channels of the Edge Detector block to create the four-channel workspace variable sp\_examples\_yout.

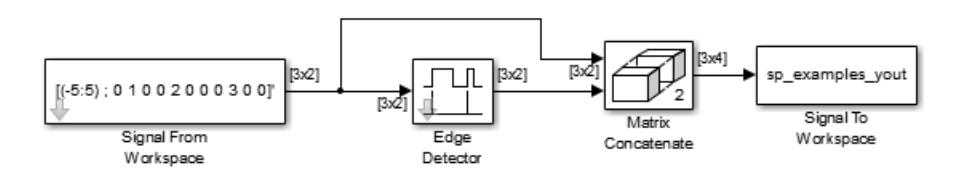

As shown in the following figure, the block finds edges at sample 7 in channel 1, and at samples 2, 5, and 9 in channel 2.

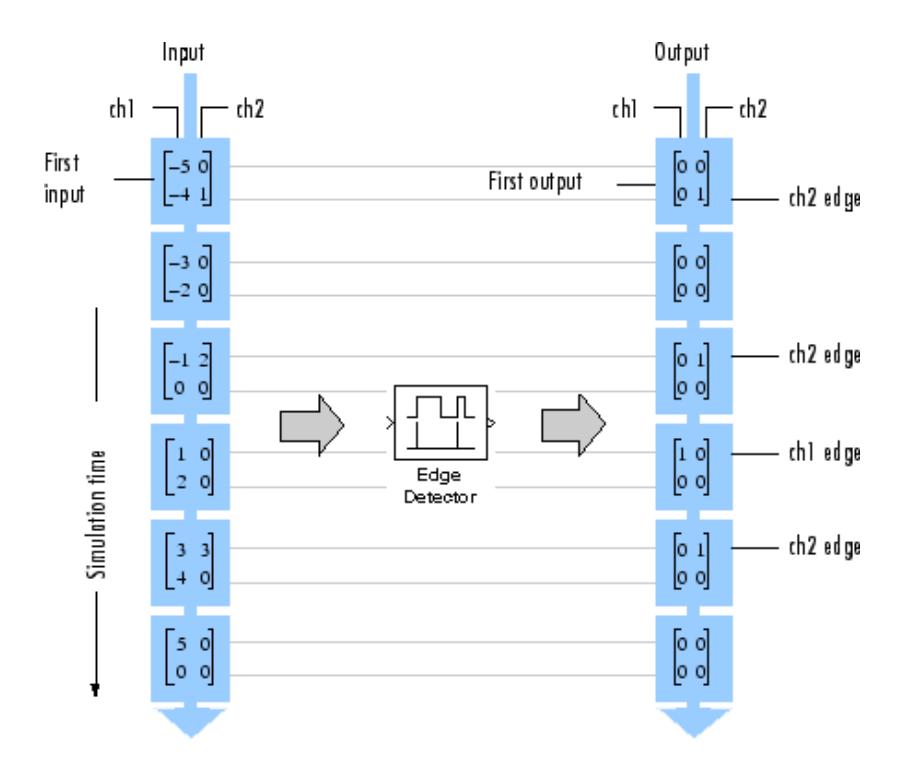

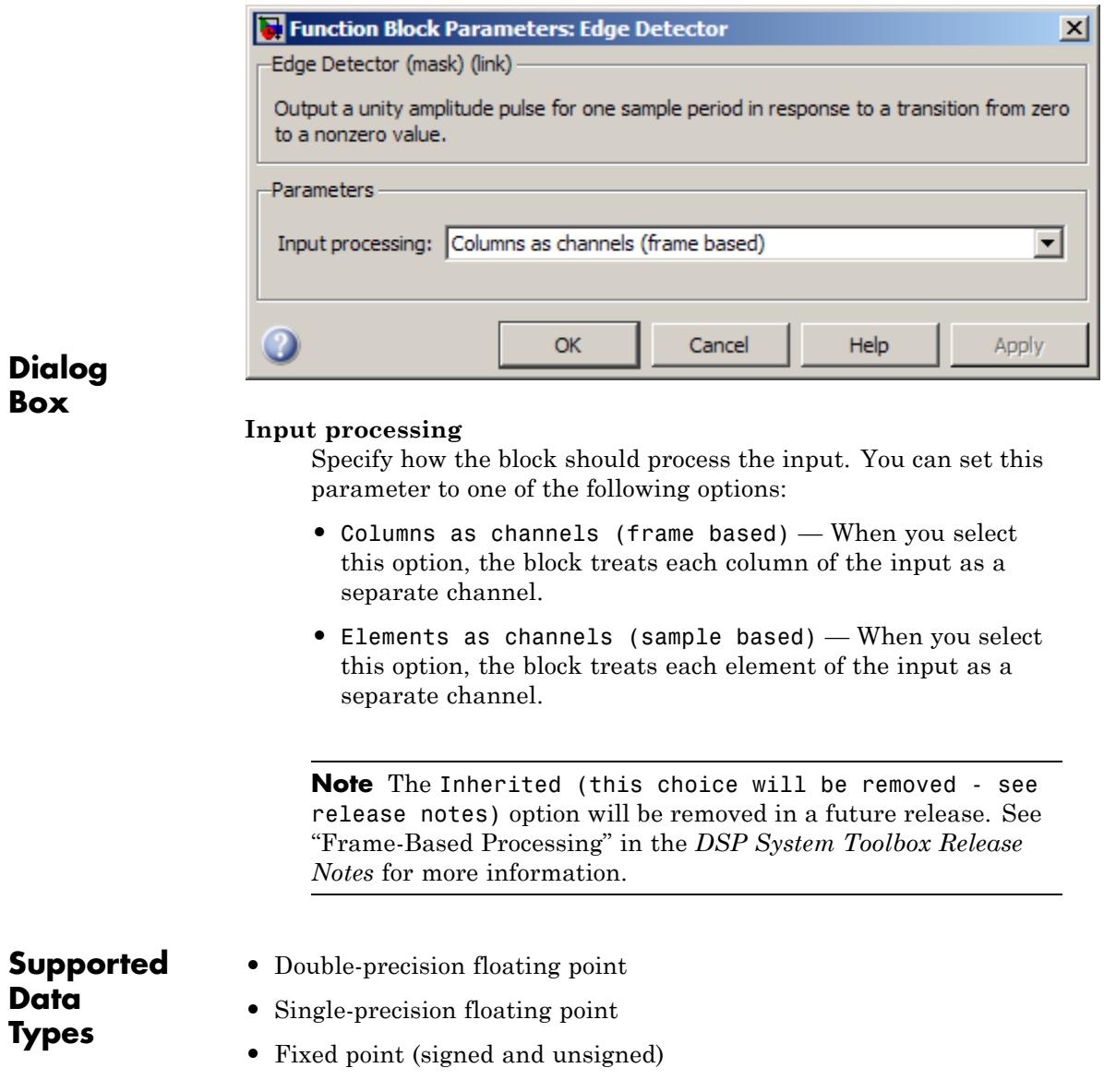

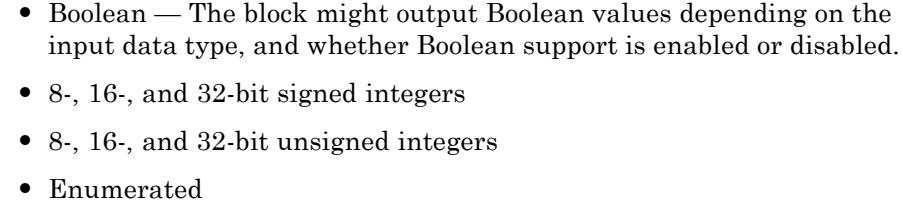

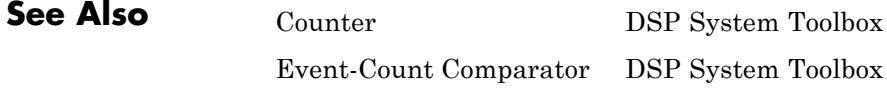

# **Event-Count Comparator**

# <span id="page-588-0"></span>**Purpose** Detect threshold crossing of accumulated nonzero inputs

**Library** Signal Management / Switches and Counters

dspswit3

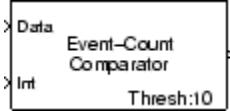

**Description** The Event-Count Comparator block records the number of nonzero inputs to the Data port during the period that the block is enabled by a high signal (the value 1) at the Int port. Both inputs must be scalars.

> When the number of accumulated nonzero inputs first equals the **Event threshold** setting, the block waits one additional sample interval, and then sets the output high (1). The block holds the output high until recording is restarted by a low-to-high (0-to-1) transition at the Int port.

> The Event-Count Comparator block accepts real and complex floating-point and fixed-point inputs. However, because the block has discrete state, it does not support constant or continuous sample times. Therefore, at least one input or output port of the Event-Count Comparator block must be connected to a block whose **Sample time** parameter is discrete. The Event-Count Comparator block inherits this non-infinite discrete sample time.

**Examples** In the ex\_eventcountcomp\_ref model, the Event-Count Comparator block (**Event threshold** = 3) detects two threshold crossings in the input to the Data port, one at sample 4 and one at sample 12.

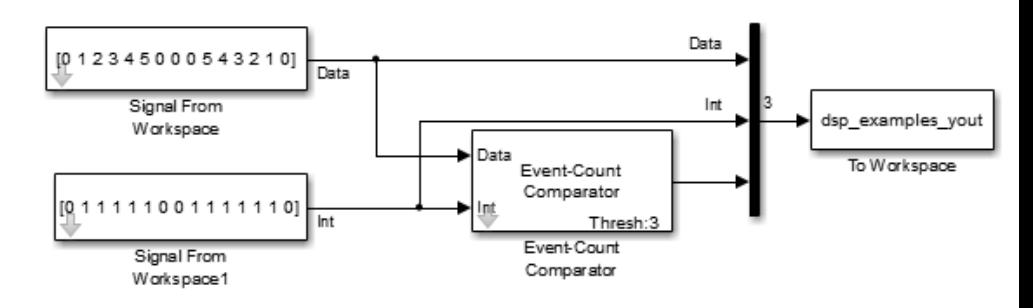

All inputs and outputs are multiplexed into the workspace variable yout, whose contents are shown in the figure below. The two left columns in the illustration show the inputs to the Data and Int ports, the center column shows the state of the block's internal counter, and the right column shows the block's output.

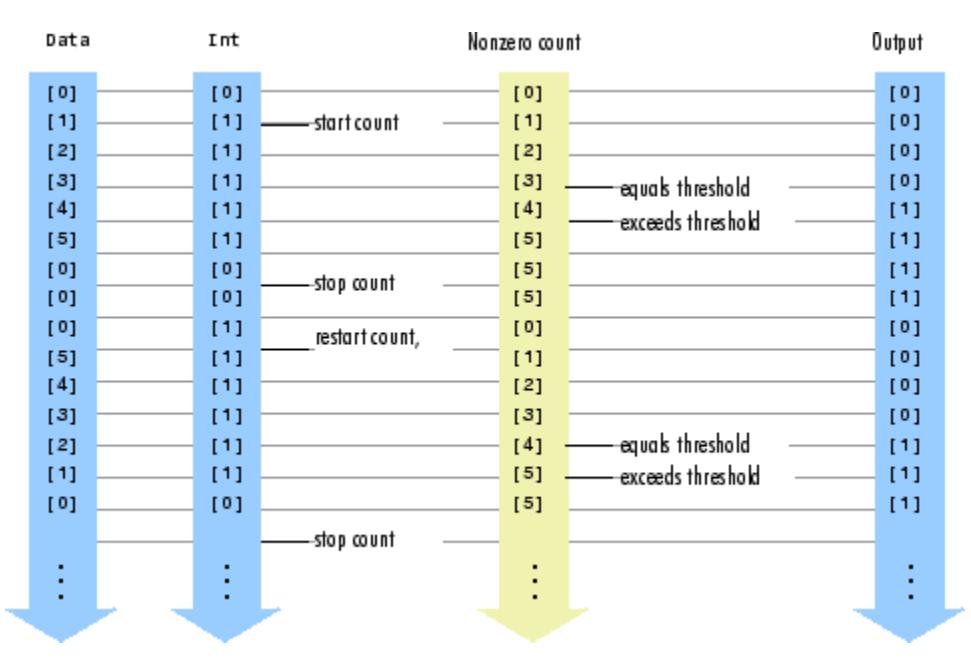

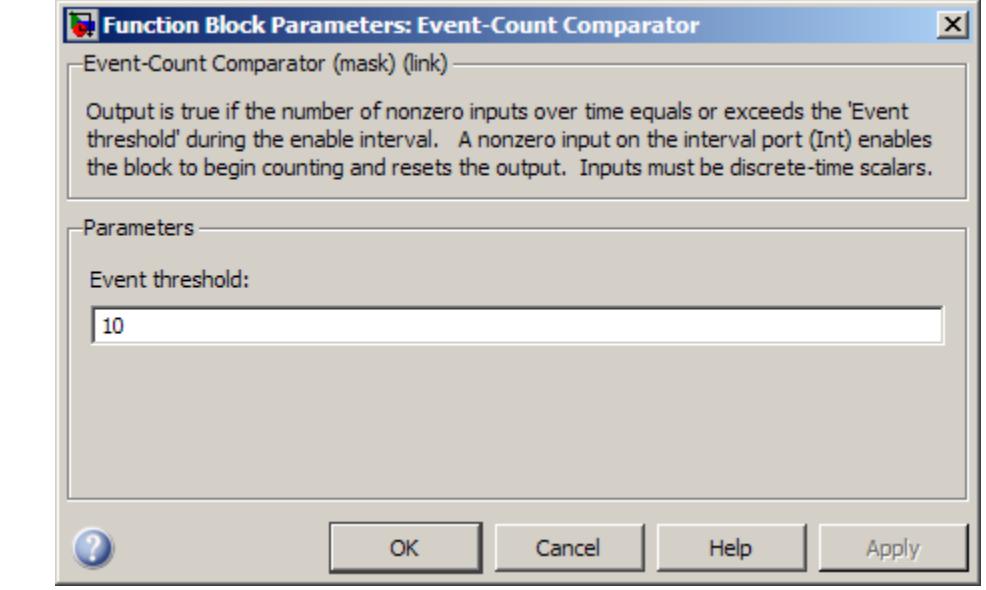

# **Dialog Box**

### **Event threshold**

Specify the value against which to compare the number of nonzero inputs. Tunable.

# **Supported Data Types**

- **•** Double-precision floating point
- **•** Single-precision floating point
- **•** Fixed point (signed and unsigned)
- **•** Boolean
- **•** 8-, 16-, and 32-bit signed integers
- **•** 8-, 16-, and 32-bit unsigned integers
- **•** Enumerated

 $\mathsf{l}$ 

See Also [Counter](#page-325-0) DSP System Toolbox [Edge Detector](#page-584-0) DSP System Toolbox <span id="page-592-0"></span>**Purpose** Extract main diagonal of input matrix

**Library** Math Functions / Matrices and Linear Algebra / Matrix Operations dspmtrx3

**Description** The Extract Diagonal block populates the unoriented output vector with the elements on the main diagonal of the *M*-by-*N* input matrix A.

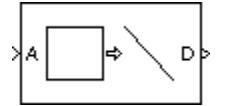

D = diag(A) Equivalent MATLAB code

The output vector has length  $min(M,N)$ .

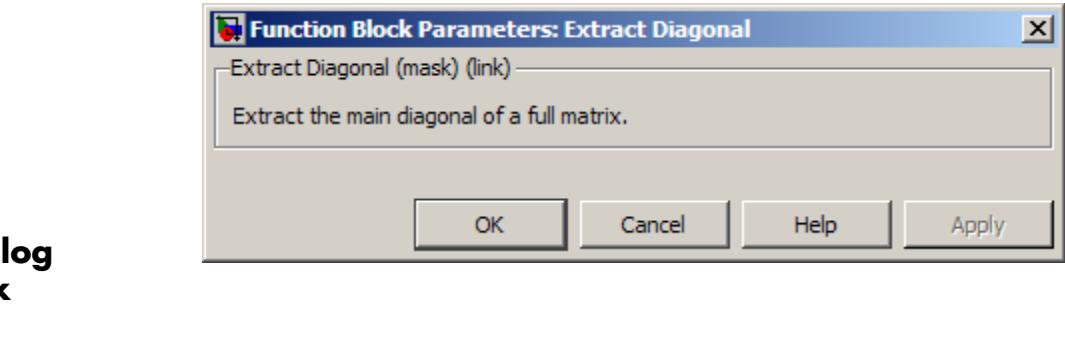

# **Dial Box**

**Supported Data Types •** Double-precision floating point **•** Single-precision floating point **•** Fixed point (signed and unsigned) **•** Boolean — Block outputs are always Boolean. **•** 8-, 16-, and 32-bit signed integers **•** 8-, 16-, and 32-bit unsigned integers

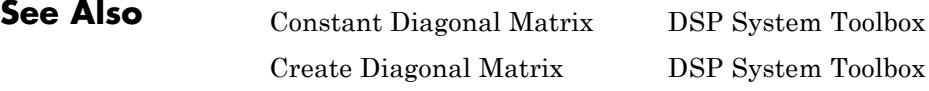

[Extract Triangular Matrix](#page-594-0) DSP System Toolbox diag MATLAB

# **Extract Triangular Matrix**

<span id="page-594-0"></span>**Purpose** Extract lower or upper triangle from input matrices

**Library** Math Functions / Matrices and Linear Algebra / Matrix Operations dspmtrx3

**Description** The Extract Triangular Matrix block creates a triangular matrix output from the upper or lower triangular elements of an *M*-by-*N* input matrix. The block treats length-*M* unoriented vector inputs as an *M*-by-1 matrix.

> The **Extract** parameter selects between the two components of the input:

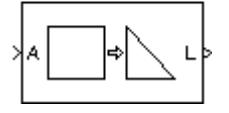

- **•** Upper Copies the elements on and above the main diagonal of the input matrix to an output matrix of the same size. The first *row* of the output matrix is therefore identical to the first *row* of the input matrix. The elements below the main diagonal of the output matrix are zero.
- **•** Lower Copies the elements on and below the main diagonal of the input matrix to an output matrix of the same size. The first *column* of the output matrix is therefore identical to the first *column* of the input matrix. The elements above the main diagonal of the output matrix are zero.

## **Examples** The ex\_extracttriang\_ref model below shows the extraction of upper and lower triangles from a 5-by-3 input matrix.

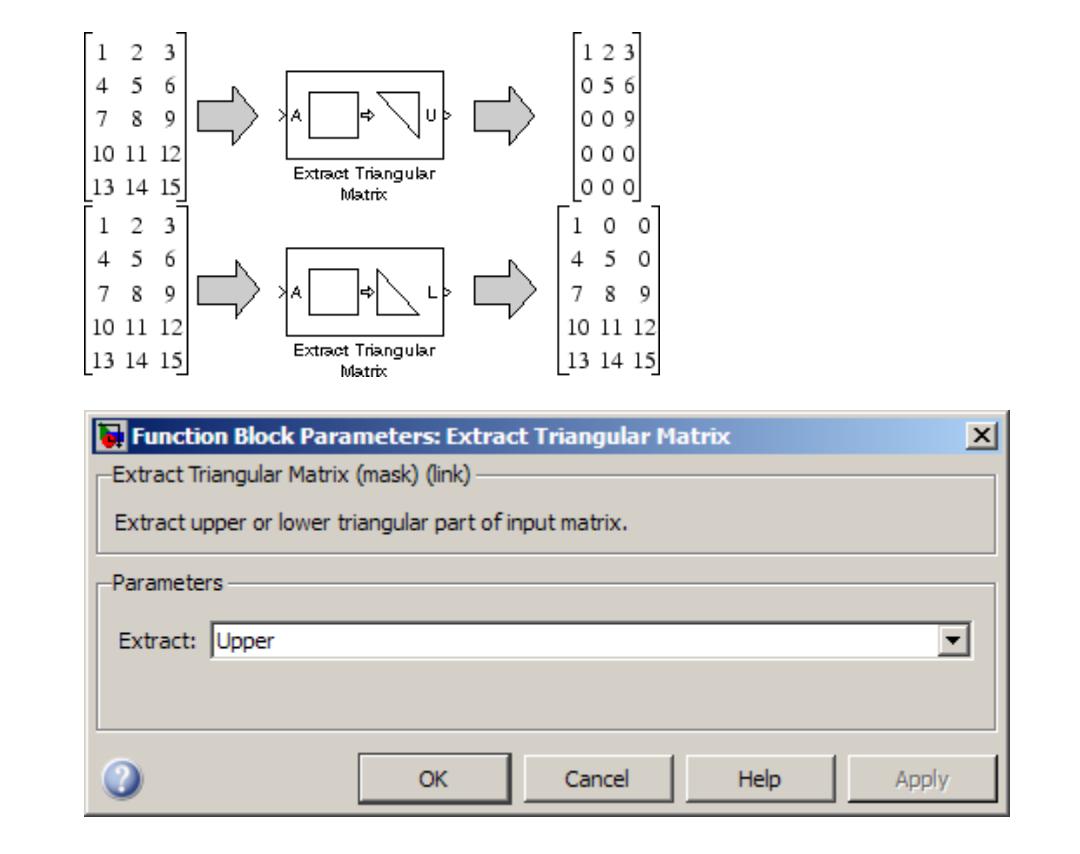

# **Dialog Box**

#### **Extract**

The component of the matrix to copy to the output: upper triangle or lower triangle.

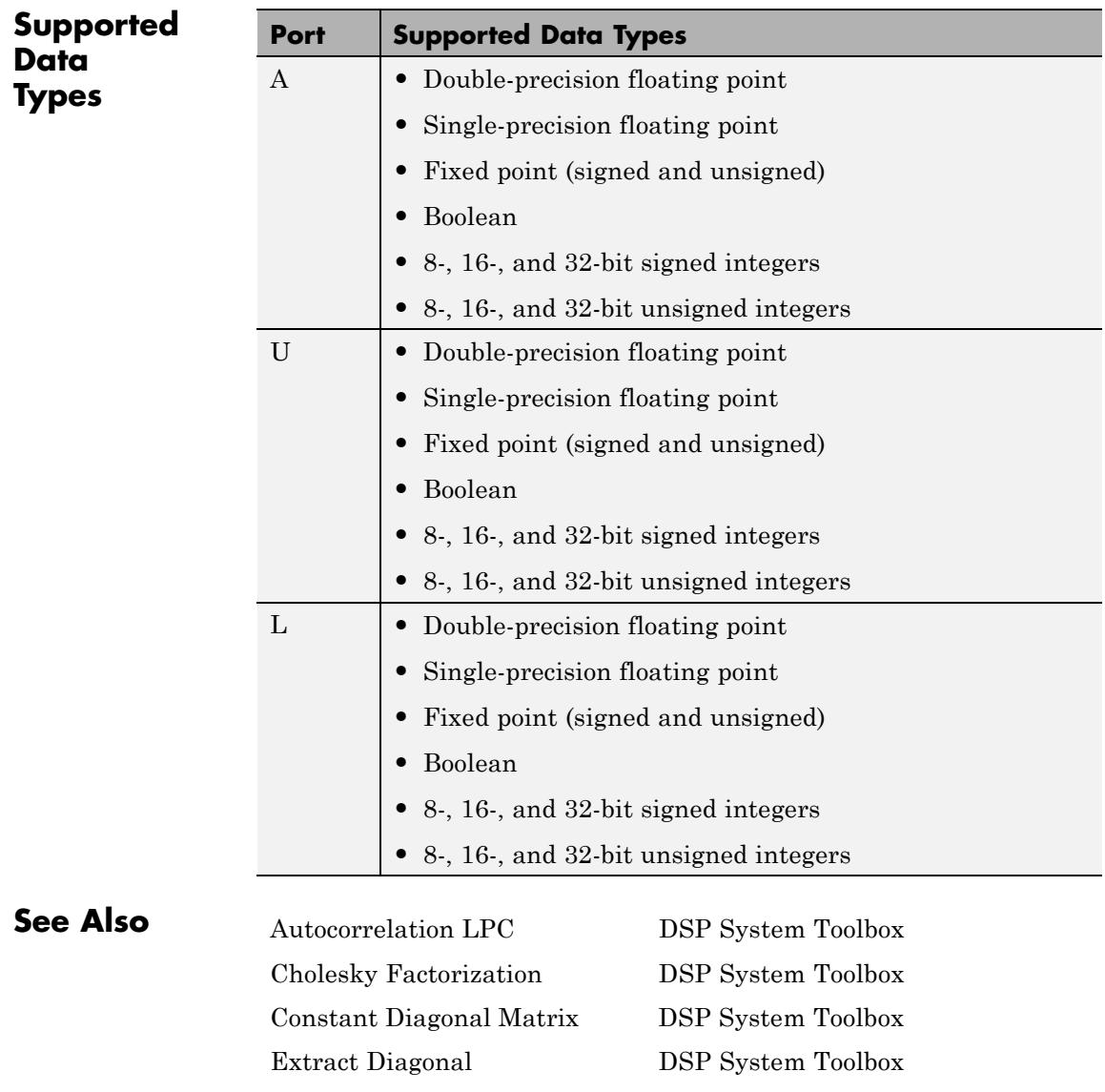

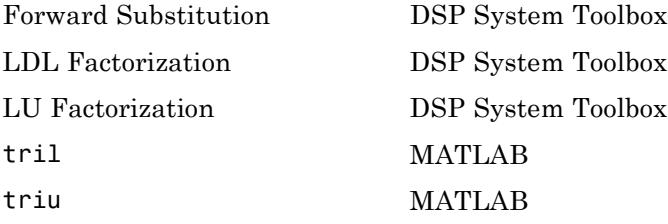

# **Purpose** Compute output, error, and weights using LMS adaptive algorithm

**Library** Filtering / Adaptive Filters

dspadpt3

| Input<br>Desired<br>Fast Block | Output b |
|--------------------------------|----------|
| Step-size LMS                  | Enror⊳   |
| Adapt                          |          |
| ≷eset                          | VMs þ    |

Fast Block LMS Filter

**Description** The Fast Block LMS Filter block implements an adaptive least mean-square (LMS) filter, where the adaptation of the filter weights occurs once for every block of data samples. The block estimates the filter weights, or coefficients, needed to convert the input signal into the desired signal. Connect the signal you want to filter to the Input port. The input signal can be a scalar or a column vector. Connect the signal you want to model to the Desired port. The desired signal must have the same data type, complexity, and dimensions as the input signal. The Output port outputs the filtered input signal. The Error port outputs the result of subtracting the output signal from the desired signal.

> The block calculates the filter weights using the Block LMS Filter equations. For more information, see [Block LMS Filter](#page-166-0). The Fast Block LMS Filter block implements the convolution operation involved in the calculations of the filtered output, *y*, and the weight update function in the frequency domain using the FFT algorithm used in the Overlap-Save FFT Filter block. See [Overlap-Save FFT Filter](#page-1211-0) for more information.

Use the **Filter length** parameter to specify the length of the filter weights vector.

The **Block size** parameter determines how many samples of the input signal are acquired before the filter weights are updated. The input frame length must be a multiple of the **Block size** parameter.

The **Step-size (mu)** parameter corresponds to  $\mu$  in the equations. You can either specify a step-size using the input port, Step-size, or enter a value in the Block Parameters: Block LMS Filter dialog box.

Use the **Leakage factor (0 to 1)** parameter to specify the leakage factor,  $0 < 1 - \mu \alpha \leq 1$ , in the leaky LMS algorithm shown below.

 $\mathbf{w}(k) = (1 - \mu \alpha) \mathbf{w}(k - 1) - f(\mathbf{u}(n), e(n), \mu)$ 

Enter the initial filter weights,  $\mathbf{w}(0)$ , as a vector or a scalar in the **Initial value of filter weights** text box. When you enter a scalar, the block uses the scalar value to create a vector of filter weights. This vector has length equal to the filter length and all of its values are equal to the scalar value.

When you select the **Adapt port** check box, an Adapt port appears on the block. When the input to this port is nonzero, the block continuously updates the filter weights. When the input to this port is zero, the filter weights remain at their current values.

When you want to reset the value of the filter weights to their initial values, use the **Reset input** parameter. The block resets the filter weights whenever a reset event is detected at the Reset port. The reset signal rate must be the same rate as the data signal input.

From the **Reset input** list, select None to disable the Reset port. To enable the Reset port, select one of the following from the **Reset input** list:

- **•** Rising edge Triggers a reset operation when the Reset input does one of the following:
	- **-** Rises from a negative value to a positive value or zero
	- **-** Rises from zero to a positive value, where the rise is not a continuation of a rise from a negative value to zero (see the following figure)

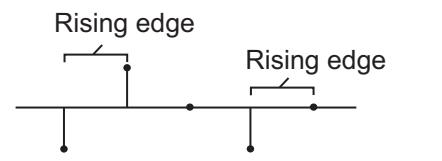

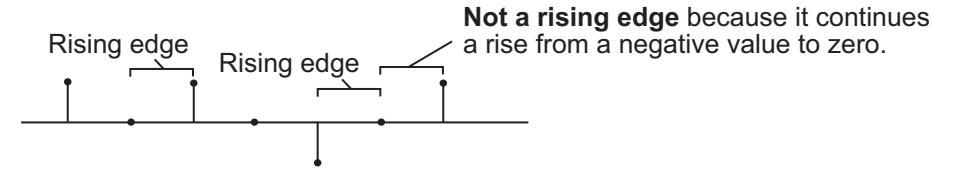

- **•** Falling edge Triggers a reset operation when the Reset input does one of the following:
	- **-** Falls from a positive value to a negative value or zero
	- **-** Falls from zero to a negative value, where the fall is not a continuation of a fall from a positive value to zero (see the following figure)

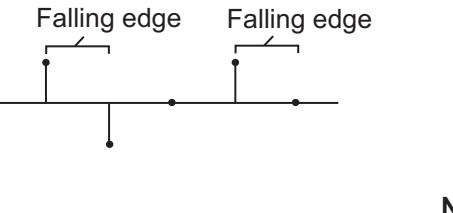

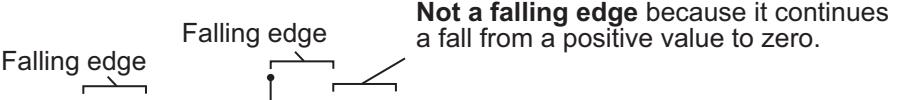

- **•** Either edge Triggers a reset operation when the Reset input is a Rising edge or Falling edge (as described above)
- **•** Non-zero sample Triggers a reset operation at each sample time that the Reset input is not zero

Select the **Output filter weights** check box to create a Wts port on the block. For each iteration, the block outputs the current updated filter weights from this port.

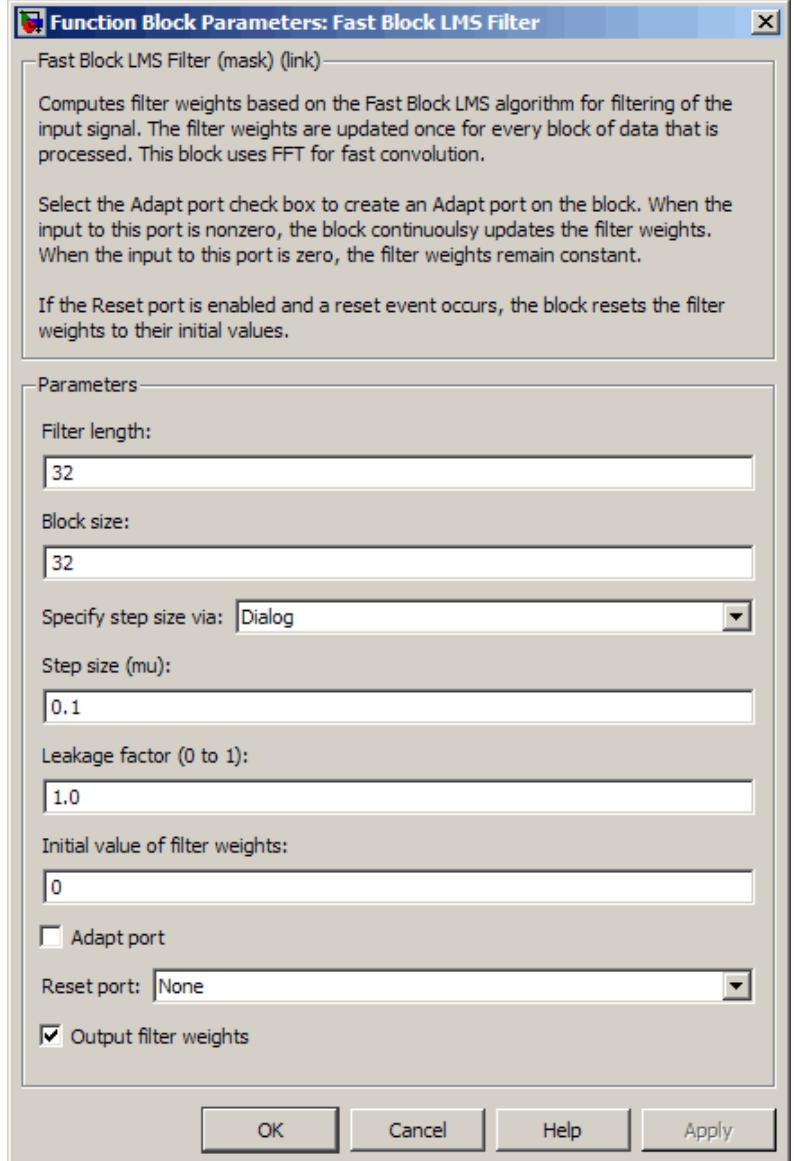

# **Dialog Box**

#### **Filter length**

Enter the length of the FIR filter weights vector. The sum of the **Block size** and the **Filter length** must be a power of 2.

#### **Block size**

Enter the number of samples to acquire before the filter weights are updated. The number of rows in the input must be an integer multiple of the **Block size**. The sum of the **Block size** and the **Filter length** must be a power of 2.

#### **Specify step-size via**

Select Dialog to enter a value for mu, or select Input port to specify mu using the Step-size input port.

#### **Step-size (mu)**

Enter the step-size. Tunable.

#### **Leakage factor (0 to 1)**

Enter the leakage factor,  $0 < 1 - \mu \alpha \leq 1$ . Tunable.

#### **Initial value of filter weights**

Specify the initial values of the FIR filter weights.

#### **Adapt port**

Select this check box to enable the Adapt input port.

#### **Reset input**

Select this check box to enable the Reset input port.

#### **Output filter weights**

Select this check box to export the filter weights from the Wts port.

## **References** Hayes, M.H. *Statistical Digital Signal Processing and Modeling.* New York: John Wiley & Sons, 1996.

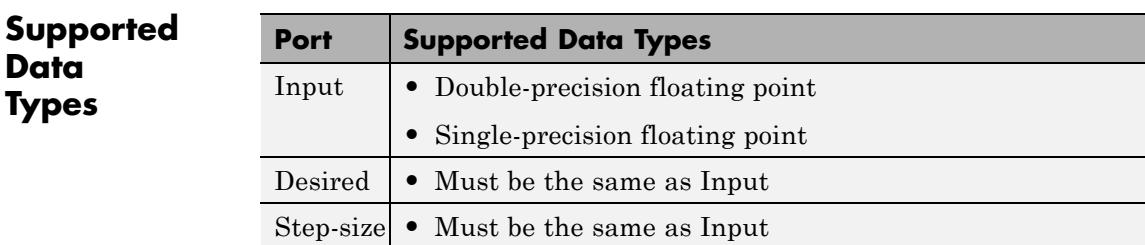

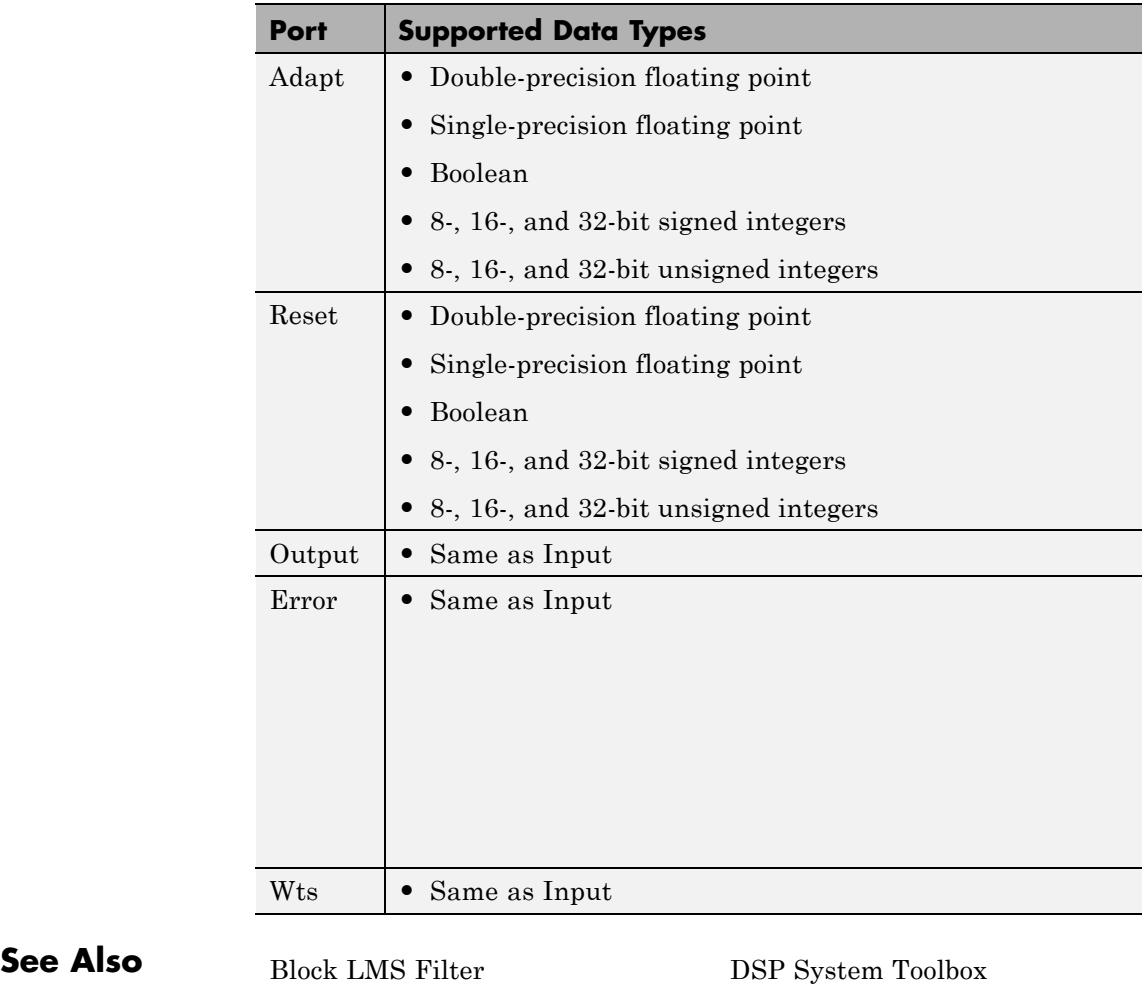

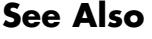

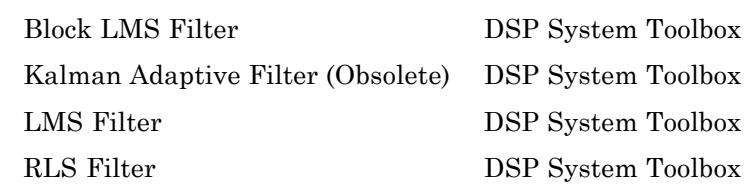

See "Adaptive Filters in Simulink" for related information.

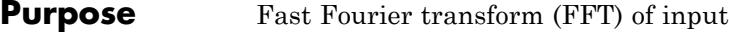

# **Library** Transforms

dspxfrm3

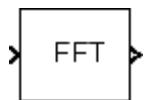

**Description** The FFT block computes the fast Fourier transform (FFT) of each row of a sample-based 1-by-*P* input vector, *u*, or across the first dimension (*P*) of an *N*-D input array, *u*. For user-specified FFT lengths, not equal to *P*, zero padding or truncating, or modulo-length data wrapping occurs before the FFT operation, as per Orfanidis [\[1\]](#page-618-0):

 $y = fft(u,M)$  % P M

Wrapping:

```
y(:,1) = fft(datawrap(u(:,1),M)) % P > M; 1 = 1,...,N
```
Truncating:

 $y (:, 1) = fft(u, M)$  % P > M; 1 = 1, ..., N

When the input length, *P*, is greater than the FFT length, *M*, you may see magnitude increases in your FFT output. These magnitude increases occur because the FFT block uses modulo-*M* data wrapping to preserve all available input samples.

To avoid such magnitude increases, you can truncate the length of your input sample, *P*, to the FFT length, *M*. To do so, place a Pad block before the FFT block in your model.

The *k*th entry of the *l*th output channel, *y*(*k*, *l*), equals the *k*th point of the *M*-point discrete Fourier transform (DFT) of the *l*th input channel:

$$
y(k,l) = \sum_{p=1}^{P} u(p,l)e^{-j2\pi(p-1)(k-1)/M} \qquad k = 1,...,M
$$

The block uses one of two possible FFT implementations. You can select an implementation based on the FFTW library [\[3\]](#page-618-0), [\[4\],](#page-618-0) or an implementation based on a collection of Radix-2 algorithms. You can select Auto to allow the block to choose the implementation.

## **FFTW Implementation**

The FFTW implementation provides an optimized FFT calculation including support for power-of-two and non-power-of-two transform lengths in both simulation and code generation. Generated code using the FFTW implementation will be restricted to those computers which are capable of running MATLAB. The input data type must be floating-point.

## **Radix-2 Implementation**

The Radix-2 implementation supports bit-reversed processing, fixed or floating-point data, and allows the block to provide portable C-code generation using the Simulink Coder. The dimension *M* of the *M*-by-*N* input matrix, must be a power of two. To work with other input sizes, use the Pad block to pad or truncate these dimensions to powers of two, or if possible choose the FFTW implementation.

With Radix-2 selected, the block implements one or more of the following algorithms:

- **•** Butterfly operation
- **•** Double-signal algorithm
- **•** Half-length algorithm
- **•** Radix-2 decimation-in-time (DIT) algorithm
- Radix-2 decimation-in-frequency (DIF) algorithm

#### **Radix-2 Algorithms for Real and Complex Signals**

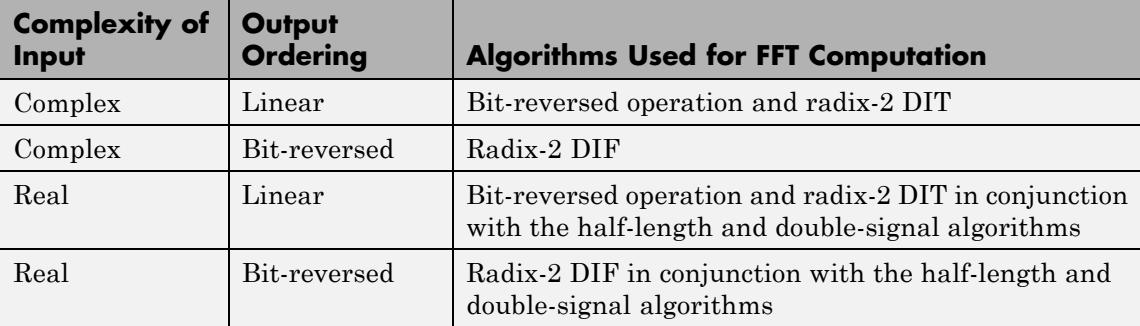

The efficiency of the FFT algorithm can be enhanced for real input signals by forming complex-valued sequences from the real-valued sequences prior to the computation of the DFT. When there are 2*N*+1 real input channels, the FFT block forms these complex-valued sequences by applying the double-signal algorithm to the first 2*N* input channels, and the half-length algorithm to the last odd-numbered channel.

For real input signals with fixed-point data types, it is possible to see different numerical results in the output of the last odd numbered channel, even when all input channels are identical. This numerical difference results from differences in the double-signal algorithm and the half-length algorithm.

You can eliminate this numerical difference in two ways:

- **•** Using full precision arithmetic for fixed-point input signals
- **•** Changing the input data type to floating point

For more information on the double-signal and half-length algorithms, see Proakis [\[2\].](#page-618-0) "Efficient Computation of the DFT of Two Real Sequences" on page 475 describes the double signal algorithm. "Efficient Computation of the DFT of a 2N-Point Real Sequence" on page 476 describes the half-length algorithm.

### **Radix-2 Optimization for the Table of Trigonometric Values**

In certain situations, the block's Radix–2 algorithm computes all the possible trigonometric values of the twiddle factor

$$
e^{j\frac{2\pi k}{K}}
$$

where *K* is the greater value of either *M* or *N* and  $k = 0, \dots, K - 1$ . The block stores these values in a table and retrieves them during simulation. The number of table entries for fixed-point and floating-point is summarized in the following table:

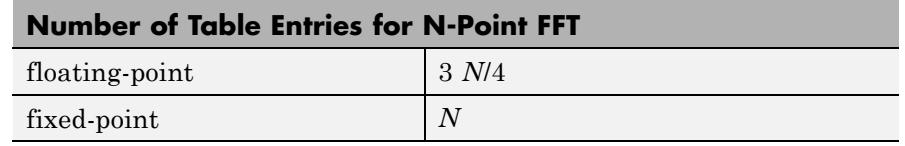

### **Fixed-Point Data Types**

The following diagrams show the data types used in the FFT block for fixed-point signals. You can set the sine table, accumulator, product output, and output data types displayed in the diagrams in the FFT dialog box as discussed in ["Dialog Box" on page 1-605](#page-610-0).

Inputs to the FFT block are first cast to the output data type and stored in the output buffer. Each butterfly stage then processes signals in the accumulator data type, with the final output of the butterfly being cast back into the output data type. The block multiplies in a twiddle factor before each butterfly stage in a decimation-in-time FFT and after each butterfly stage in a decimation-in-frequency FFT.

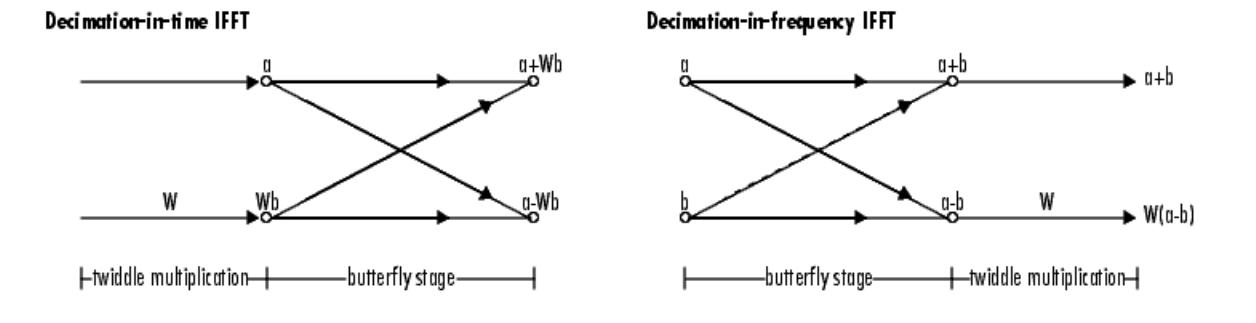

**Butterfly stage data types** 

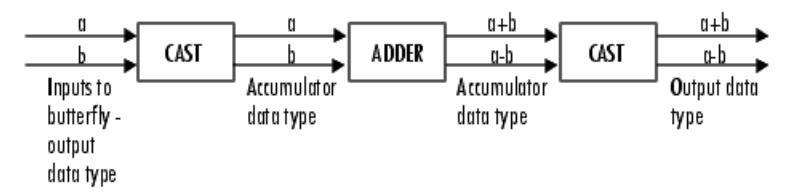

#### **Twiddle multiplication data types**

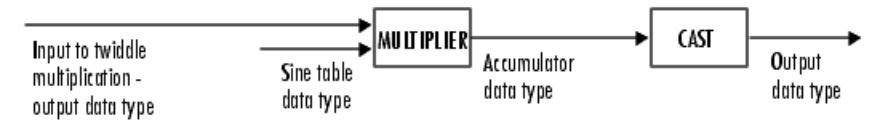

The output of the multiplier appears in the accumulator data type because both of the inputs to the multiplier are complex. For details on the complex multiplication performed, see "Multiplication Data Types". **Note** When the block input is fixed point, all internal data types are signed fixed point.

<span id="page-610-0"></span>**Dialog Box** The **Main** pane of the FFT block dialog appears as follows.

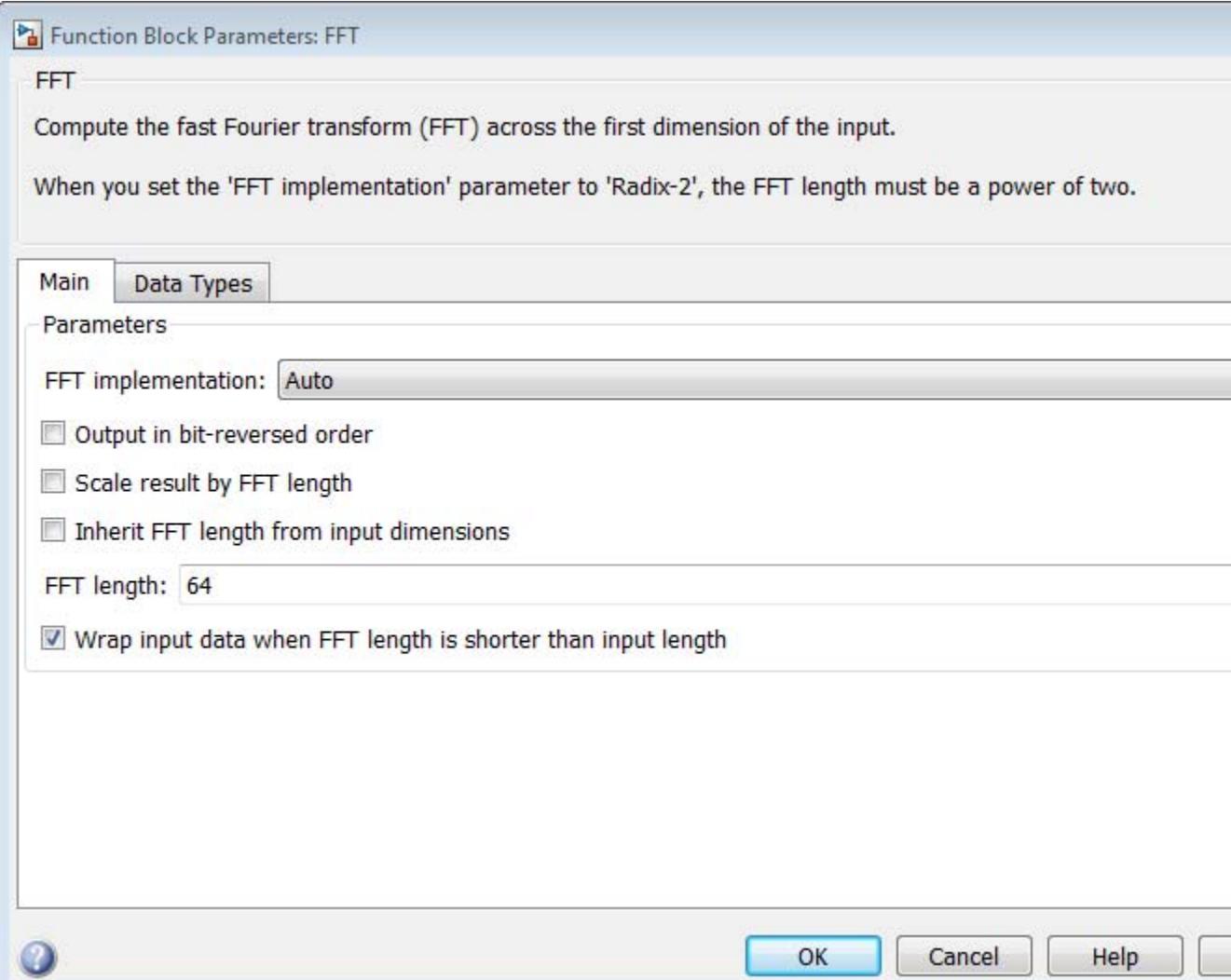
## **FFT implementation**

Set this parameter to FFTW [\[3\], \[4\]](#page-618-0) to support an arbitrary length input signal. The block restricts generated code with FFTW implementation to host computers capable of running MATLAB.

Set this parameter to Radix-2 for bit-reversed processing, fixed or floating-point data, or for portable C-code generation using the Simulink Coder. The dimension *M* of the *M*-by-*N* input matrix, must be a power of two. To work with other input sizes, use the Pad block to pad or truncate these dimensions to powers of two, or if possible choose the FFTW implementation. See ["Radix-2](#page-606-0) [Implementation" on page 1-601.](#page-606-0)

Set this parameter to Auto to let the block choose the FFT implementation. For non-power-of-two transform lengths, the block restricts generated code to MATLAB host computers.

## **Output in bit-reversed order**

Designate the order of the output channel elements relative to the ordering of the input elements. When you select this check box, the output channel elements appear in bit-reversed order relative to the input ordering. If you clear this check box, the output channel elements appear in linear order relative to the input ordering.

Linearly ordering the output requires extra data sorting manipulation, so in some situations it might be better to output in bit-reversed order.

**Note** The FFT block calculates its output in bit-reversed order. Linearly ordering the FFT block output requires an extra bit-reversal operation. Thus, in many situations, you can increase the speed of the FFT block by selecting the **Output in bit-reversed order** check box.

For more information ordering of the output, see "Linear and Bit-Reversed Output Order".

## **Scale result by FFT length**

When you select this parameter, the block divides the output of the FFT by the FFT length. This option is useful when you want the output of the FFT to stay in the same amplitude range as its input. This is particularly useful when working with fixed-point data types.

## **Inherit FFT length from input dimensions**

Select to inherit the FFT length from the input dimensions. When you select this check box, the input length must be a power of two. When you do not select this check box, the **FFT length** parameter becomes available to specify the length.

#### **FFT length**

Specify FFT length. This parameter becomes available only when you do not select the **Inherit FFT length from input dimensions** parameter.

When you set the **FFT implementation** parameter to Radix-2, or when you check the **Output in bit-reversed order** check box, this value must be a power of two.

## **Wrap input data when FFT length is shorter than input length** Choose to wrap or truncate the input, depending on the FFT length. If this parameter is checked, modulo-length data wrapping occurs before the FFT operation, given FFT length is shorter than the input length. If this property is unchecked, truncation of the input data to the FFT length occurs before the FFT operation. The default is checked.

The **Data Types** pane of the FFT block dialog appears as follows.

**FFT**

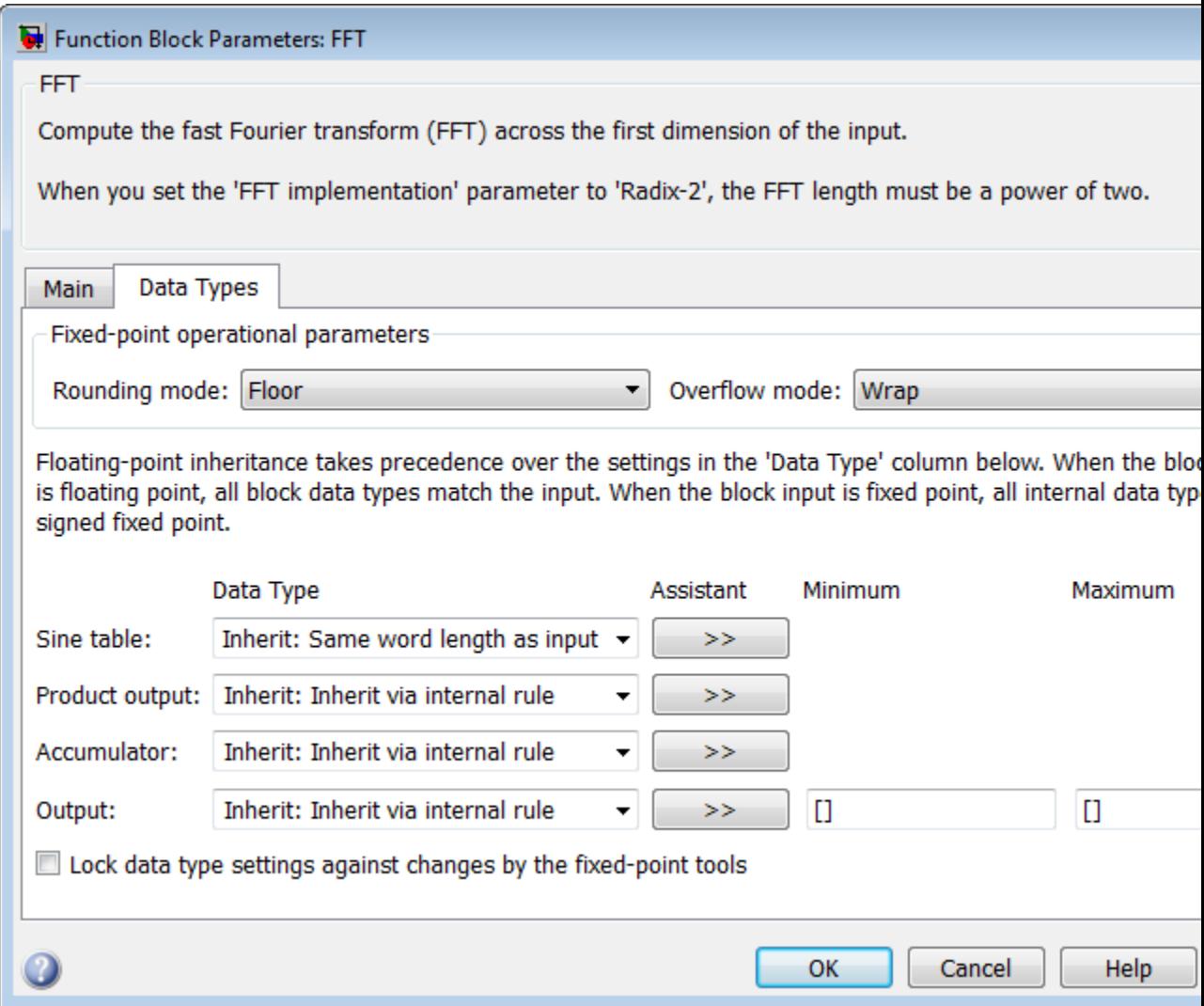

## **Rounding mode**

Select the rounding mode for fixed-point operations. The sine table values do not obey this parameter; instead, they always round to Nearest.

## **Overflow mode**

Select the overflow mode for fixed-point operations. The sine table values do not obey this parameter; instead, they are always saturated.

## **Sine table data type**

Choose how you specify the word length of the values of the sine table. The fraction length of the sine table values always equals the word length minus one. You can set this parameter to:

- **•** A rule that inherits a data type, for example, Inherit: Same word length as input
- **•** An expression that evaluates to a valid data type, for example, fixdt(1,16)

The sine table values do not obey the **Rounding mode** and **Overflow mode** parameters; instead, they are always saturated and rounded to Nearest.

Click the **Show data type assistant** button  $\frac{\gg}{\sim}$  to display the **Data Type Assistant**, which helps you set the **Sine table data type** parameter.

See "Specify Data Types Using Data Type Assistant" in *Simulink User's Guide* for more information.

## **Product output data type**

Specify the product output data type. See [Fixed-Point Data Types](#page-608-0) [on page 603](#page-608-0) and "Multiplication Data Types" for illustrations depicting the use of the product output data type in this block. You can set this parameter to:

- **•** A rule that inherits a data type, for example, Inherit: Inherit via internal rule
- **•** An expression that evaluates to a valid data type, for example, fixdt(1,16,0)

Click the **Show data type assistant** button to display the **Data Type Assistant**, which helps you set the **Product output data type** parameter.

See "Specify Data Types Using Data Type Assistant" in *Simulink User's Guide* for more information.

## **Accumulator data type**

Specify the accumulator data type. See [Fixed-Point Data Types](#page-608-0) [on page 603](#page-608-0) for illustrations depicting the use of the accumulator data type in this block. You can set this parameter to:

- **•** A rule that inherits a data type, for example, Inherit: Inherit via internal rule
- **•** An expression that evaluates to a valid data type, for example, fixdt(1,16,0)

Click the **Show data type assistant** button  $\rightarrow$ display the **Data Type Assistant**, which helps you set the **Accumulator data type** parameter.

See "Specify Data Types Using Data Type Assistant" in *Simulink User's Guide* for more information.

## **Output data type**

Specify the output data type. See [Fixed-Point Data Types on page](#page-608-0) [603](#page-608-0) for illustrations depicting the use of the output data type in this block. You can set this parameter to:

**•** A rule that inherits a data type, for example, Inherit: Inherit via internal rule.

When you select Inherit: Inherit via internal rule, the block calculates the output word length and fraction length automatically. The equations that the block uses to calculate the ideal output word length and fraction length depend on the setting of the **Divide butterfly outputs by two** check box.

- **—** When you select the **Divide butterfly outputs by two** check box, the ideal output word and fraction lengths are the same as the input word and fraction lengths.
- **—** When you clear the **Divide butterfly outputs by two** check box, the block computes the ideal output word and fraction lengths according to the following equations:

 $WL_{ideal\ output} = WL_{input} + floor(log_2(FFT\ length -1)) + 1$ 

 $FL_{ideal\ output} = FL_{input}$ 

Using these ideal results, the internal rule then selects word lengths and fraction lengths that are appropriate for your hardware. For more information, see "Inherit via Internal Rule".

**•** An expression that evaluates to a valid data type, for example, fixdt(1,16,0)

Click the **Show data type assistant** button  $\rightarrow$ display the **Data Type Assistant**, which helps you set the **Output data type** parameter.

See "Specify Block Output Data Types" in *Simulink User's Guide* for more information.

**Lock data type settings against changes by the fixed-point tools** Select this parameter to prevent the fixed-point tools from overriding the data types you specify on the block mask.

<span id="page-618-0"></span>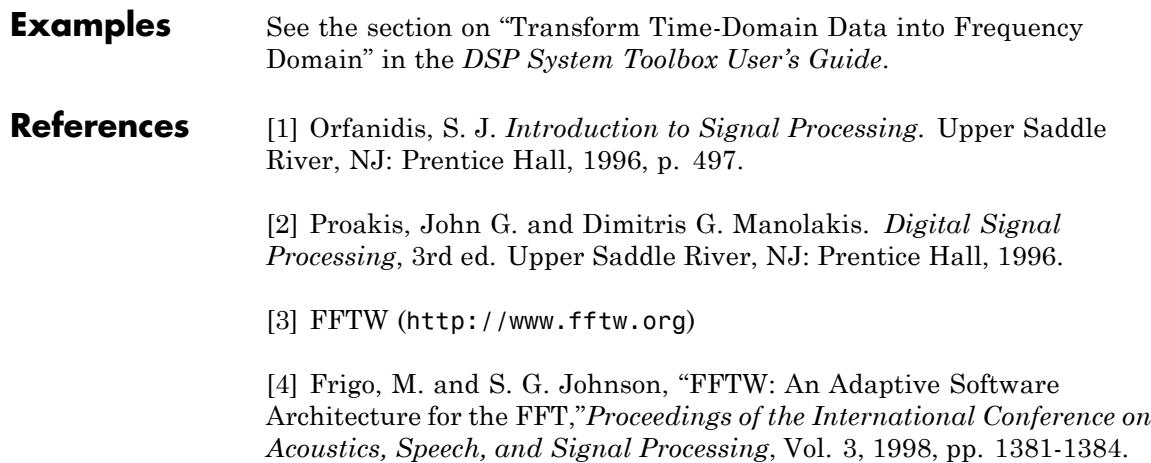

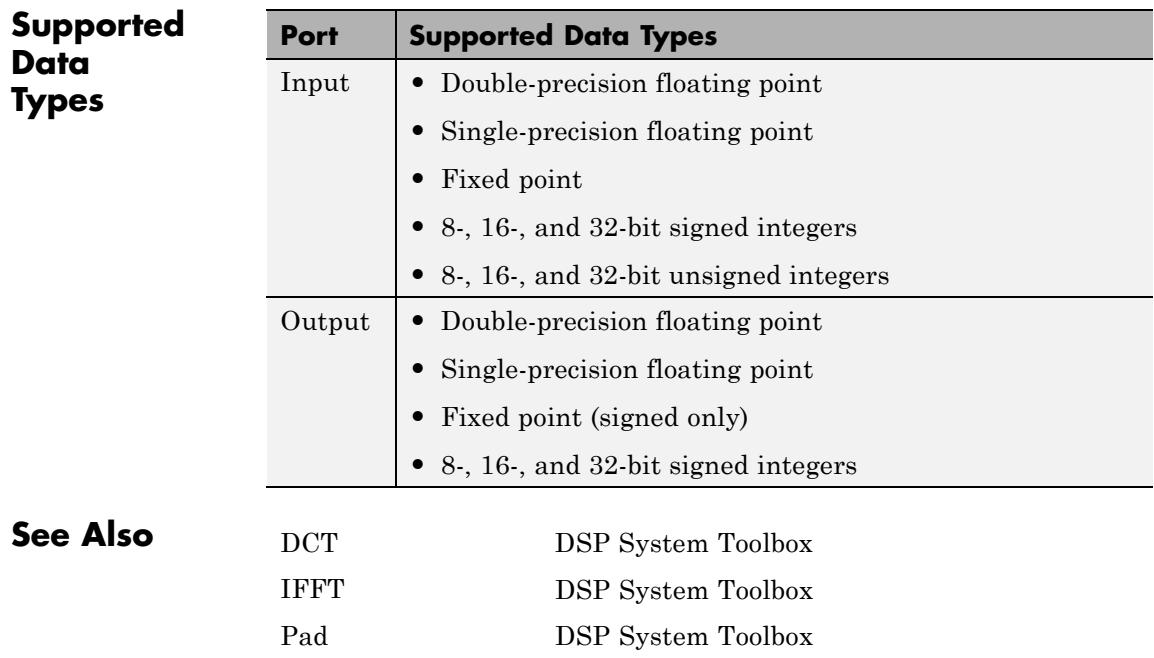

Ш

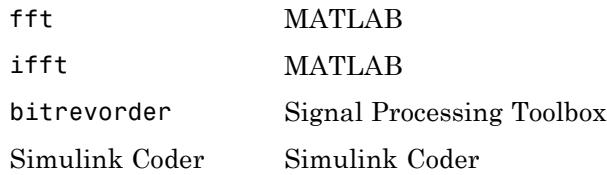

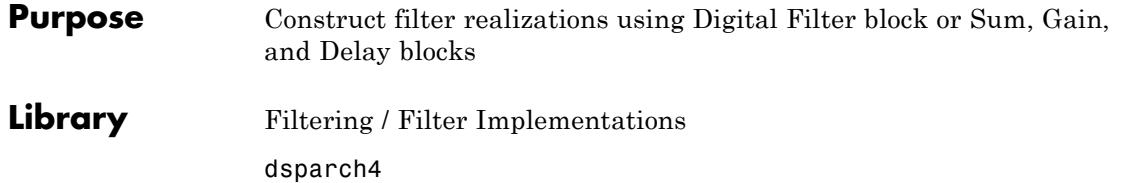

## **Description**

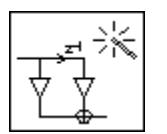

**Note** Use this block to implement fixed-point or floating-point digital filters using Sum, Gain, and Delay blocks or the Digital Filter block. You can either design a filter by using the block parameters, or import the coefficients of a filter you have designed elsewhere.

The following blocks also implement digital filters, but serve slightly different purposes:

- Digital Filter Use to implement floating-point or fixed-point filters that you have already designed
- Digital Filter Design Use to design, analyze, and then implement floating-point filters.

The Filter Realization Wizard is a tool for automatically implementing a digital filter. You must specify a filter, its structure, and the data types for the inputs, outputs, and computations. The filter can support double-precision, single-precision, or fixed-point data types.

The Filter Realization Wizard can implement a digital filter in one of two ways. It can use a Digital Filter block, or it can create a subsystem block that implements the specified filter using Sum, Gain, and Delay blocks. If the Filter Realization Wizard creates a Digital Filter block, double-click the block to open the dialog box. If it creates a subsystem, double-click the subsystem block to see the filter implementation as shown in the figure below.

<span id="page-621-0"></span>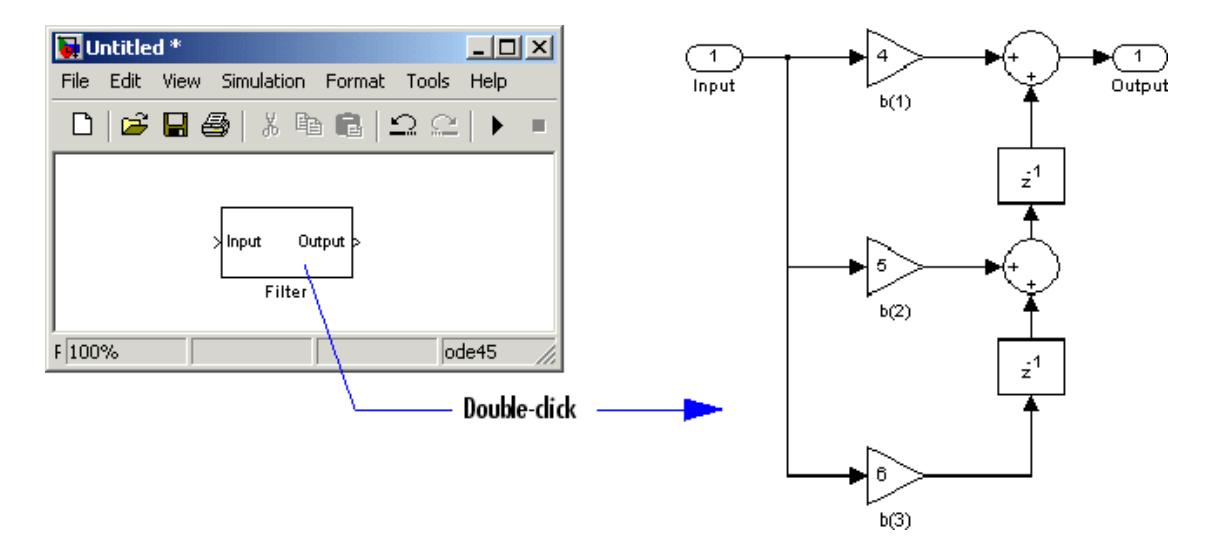

For more information about filter implementation, see ["Specify the](#page-623-0) [Filter Implementation" on page 1-618.](#page-623-0)

The parameters of the Filter Realization Wizard are a part of a larger GUI, the Filter Design and Analysis Tool (fdatool). You can use FDATool to design and analyze your filter, and then use the Filter Realization Wizard parameters to implement the filter in your models.

## **Specify the Filter and Data Types**

To specify a purely double-precision filter, you can either design a filter using the **Design Filter** panel, or import a filter using the **Import Filter** panel. (You can import dfilt filter objects as well as vectors of filter coefficients designed using Signal Processing Toolbox and DSP System Toolbox functions.)

You can also specify a fixed-point filter or a single-precision filter by using the **Set Quantization Parameters** panel.

**Note** *Running* a model containing implementations of fixed-point filters requires the Fixed-Point Designer product, but you can still edit models containing such filter implementations without it. See the Fixed-Point Designer documentation for more information.

See the following topics to learn how to use the panels to specify your filter:

- **•** For more information on the **Design Filter** panel, see "FDATool" in the Signal Processing Toolbox documentation.
- **•** For more information on the **Import Filter** panel, see "Importing a Filter Design" in the Signal Processing Toolbox documentation.
- **•** For more information on the **Set Quantization Parameters** panel, see "Access the Quantization Features of FDATool".

To open a panel, click the appropriate button in the lower-left corner of FDATool.

## **Supported Filter Structures**

The Filter Realization Wizard supports the following structures:

- **•** Direct form I
- **•** Direct form I, second-order sections
- **•** Direct form I transposed
- **•** Direct form I transposed, second-order sections
- **•** Direct form II
- **•** Direct form II, second-order sections
- **•** Direct form II transposed
- **•** Direct form II transposed, second-order sections
- **•** Direct form FIR
- <span id="page-623-0"></span>**•** Direct form FIR transposed
- **•** Direct form symmetric FIR
- **•** Direct form antisymmetric FIR
- **•** Lattice all-pass
- **•** Lattice AR
- **•** Lattice ARMA
- **•** Lattice MA for maximum phase
- **•** Lattice MA for minimum phase
- **•** Cascade
- **•** Parallel

## **Specify the Filter Implementation**

You can determine how the Filter Realization Wizard models the specified filter using the **Build model using basic elements** check box. When you select this check box, the Filter Realization Wizard creates a subsystem block that implements your filter using Sum, Gain, and Delay blocks. When you clear this check box, the Filter Realization Wizard uses a Digital Filter block to implement your filter. The **Build model using basic elements** check box is available only when your filter can be implemented using a Digital Filter block.

The Filter Realization Wizard can generate a subsystem that represents either a double-precision or fixed-point filter. You must install the Fixed-Point Designer product to simulate a fixed-point filter. You can still edit the blocks used to implement the filter without installing the Fixed-Point Designer product.

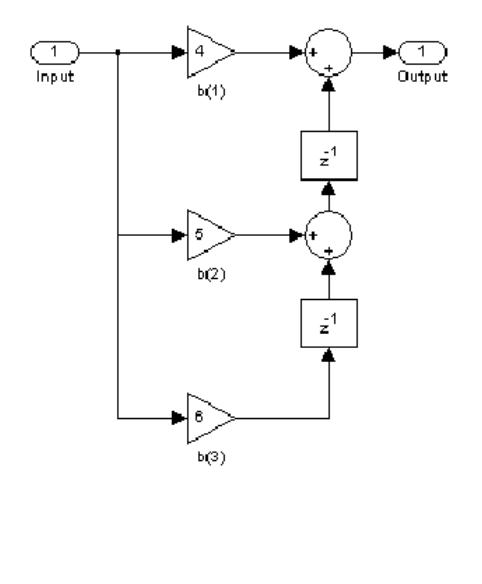

Double-precision filter implemented with Sum, Gain, and Delay blocks

fixed-point filter implemented with Sum, Gain, Delay, and Conversion blocks

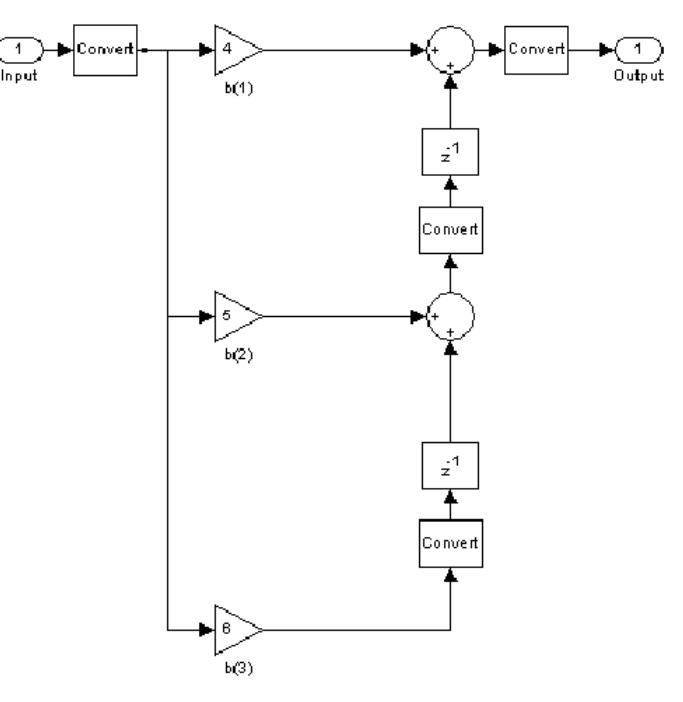

#### **Implementations of Double-Precision and Fixed-Point Filters**

## **Command Line Alternative**

The dfilt (digital filter) object has a method, realizemdl, that allows you to access the capabilities of the Filter Realization Wizard from the command line.

For more information about the realizemdl method, see the following sections:

- **•** The topic on "Methods" in the dfilt reference page.
- **•** The realizemdl reference page.

**Dialog**

**Note** The following parameters for the Filter Realization Wizard are in the **Realize Model** pane of the Filter Design and Analysis Tool (FDATool) GUI. To open different panels of FDATool, click the different buttons at the lower-left corner. For more information about relevant panels, see ["Specify the Filter and Data Types" on page 1-616](#page-621-0).

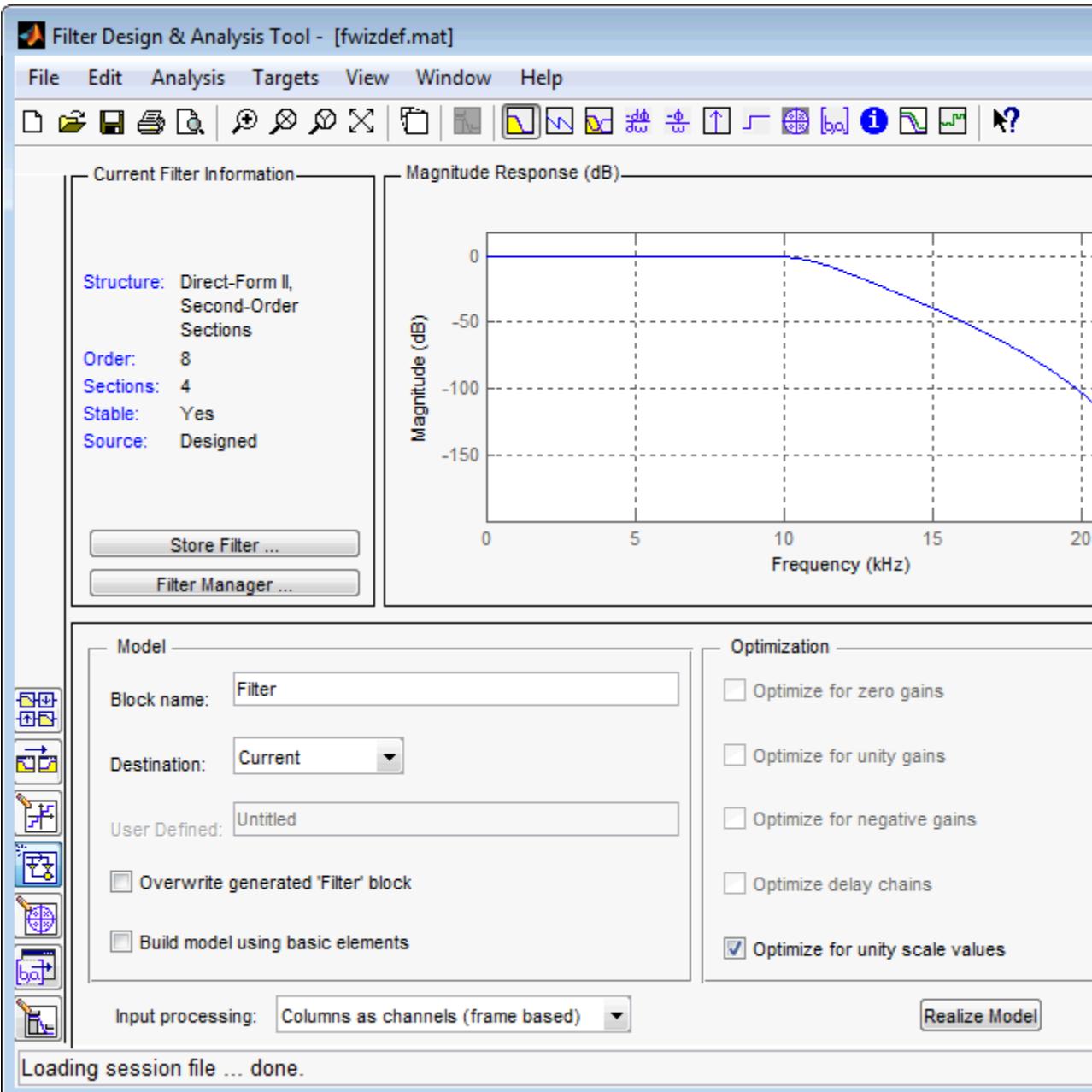

## **Block Name**

Enter the name of the new filter block.

#### **Destination**

Specify where the new filter block should be created. This can be in a new model or in the current (most recently selected) model.

#### **User Defined**

Specify the name of the target subsystem in which the Filter Realization Wizard should create the new filter block.

## **Overwrite generated block "Filter" block**

When selected, the block overwrites any filter block in the current model with the name specified in the **Block Name** parameter. This parameter is enabled when the **Destination** parameter is set to Current.

#### **Build model using basic elements**

Select this check box to implement your filter using Sum, Gain, and Delay blocks. Clear this check box to implement your filter using the Digital Filter block. This parameter is available only when your filter can be modeled using the Digital Filter block.

## **Optimize for zero gains**

Select this check box to remove zero-gain paths from the filter structure. For an example, see "Optimize the Filter Structure".

#### **Optimize for unity gains**

Select this check box to substitute gains equal to 1 with a wire (short circuit). For an example, see "Optimize the Filter Structure".

#### **Optimize for negative gains**

Select this check box to substitute gains equal to -1 with a wire (short circuit), and change the corresponding sums to subtractions. For an example, see "Optimize the Filter Structure".

#### **Optimize delay chains**

Select this check box to substitute any delay chains made up of *n* unit delays with a single delay by *n*. For an example, see "Optimize the Filter Structure".

## **Optimize for unity scale values**

Select this check box to remove all scale value multiplications by 1 from the filter structure.

## **Input processing**

Specify how the generated filter block or subsystem block processes the input. Depending on the type of filter you are designing, one or both of the following options may be available:

- **•** Columns as channels (frame based) When you select this option, the block treats each column of the input as a separate channel.
- **•** Elements as channels (sample based) When you select this option, the block treats each element of the input as a separate channel.

For more information about sample- and frame-based processing, see "Sample- and Frame-Based Concepts".

#### **Rate options**

For multirate filters, specify how the block should process the input. You can set this parameter to one of the following options:

- **•** Enforce single-rate processing When you select this option, the block maintains the input sample rate.
- **•** Allow multirate processing When you select this option, the block adjusts the rate at the output to accommodate an increased or reduced number of samples.

## **Realize Model**

Click to create a filter block according to the settings you've specified. When the **Build model using basic elements** check box is selected, the filter is implemented as a subsystem block consisting of Sum, Gain, and Delay blocks. To see the filter implementation, double-click the subsystem block in your model. **Note** For more information about relevant parameters in other panels of FDATool, see ["Specify the Filter and Data Types" on](#page-621-0) [page 1-616](#page-621-0).

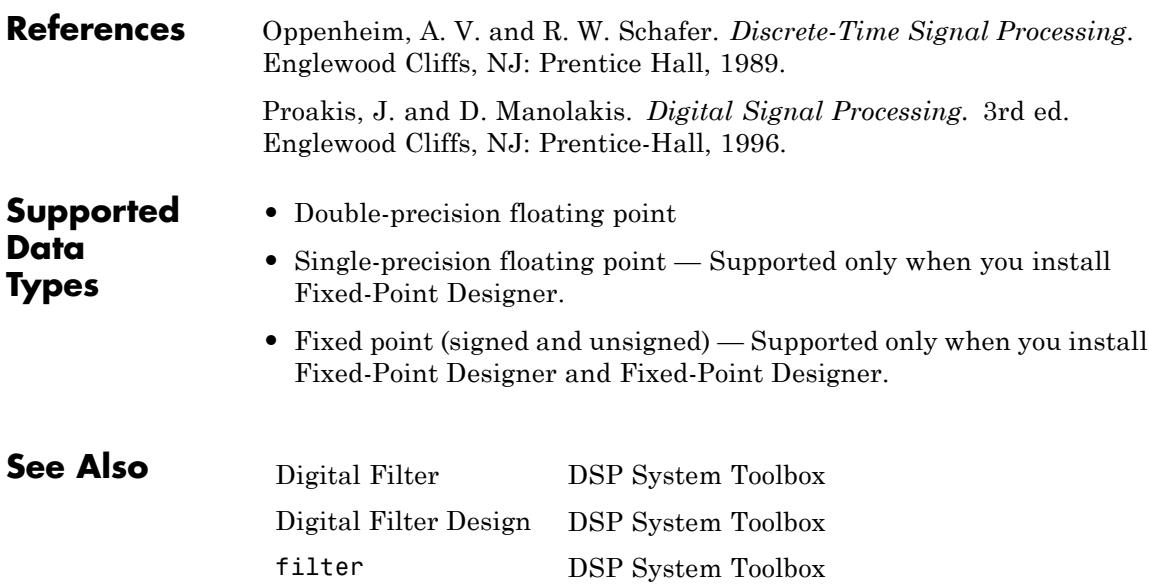

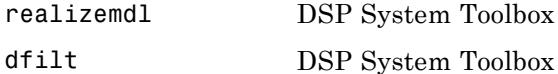

- **•** "Filter Design"
- **•** "Filter Analysis"
- **•** "Select a Filter Design Block"

# **FIR Decimation**

**Purpose** Filter and downsample input signals

**Library** Filtering / Multirate Filters

dspmlti4

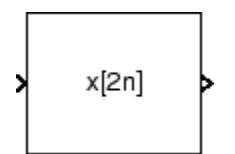

**Description** The FIR Decimation block resamples the discrete-time input at a rate K times slower than the input sample rate, where  $K$  is the integer value you specify for the **Decimation factor** parameter. To do so, the block implements a polyphase filter structure and performs the following operations:

- **1** Filters the data in each channel of the input using a direct-form FIR filter.
- **2** Downsamples each channel of filtered data by discarding *K*–1 consecutive samples following each sample that is retained.

The block uses a polyphase filter implementation because it is more efficient than straightforward filter-then-decimate algorithms. See Fliege [\[1\]](#page-649-0) for more information.

You can use the FIR Decimation block inside triggered subsystems when you set the **Rate options** parameter to Enforce single-rate processing.

## **Specifying the Filter Coefficients**

The FIR Decimation block can operate in two different modes. Select the mode in the **Coefficient source** group box. If you select:

- **• Dialog parameters**, you enter information about the filter such as structure and coefficients in the block dialog box.
- **• Multirate filter object (MFILT)**, you specify the filter using an mfilt object.

When you select **Dialog parameters**, you use the **FIR filter coefficients** parameter to specify the numerator coefficients of the FIR filter transfer function *H*(*z*).

$$
H(z) = B(z) = b_1 + b_2 z^{-1} + \dots + b_m z^{-(m-1)}
$$

You can generate the FIR filter coefficient vector,  $\lceil b(1) b(2) \ldots \rceil$ b(m)], using one of the Signal Processing Toolbox filter design functions (such as intfilt).

The filter you specify should be a lowpass filter with a normalized cutoff frequency no greater than 1/*K*. The block internally initializes all filter states to zero.

**Note** You can use the block method to create your own filter blocks directly from your mfilt objects.

## **Frame-Based Processing**

When you set the **Input processing** parameter to Columns as channels (frame based), the block resamples each column of the input over time. In this mode, the block can perform either single-rate or multirate processing. You can use the **Rate options** parameter to specify how the block resamples the input:

**•** When you set the **Rate options** parameter to Enforce single-rate processing, the input and output of the block have the same sample rate. To decimate the output while maintaining the input sample rate, the block resamples the data in each column of the input such that the frame size of the output  $(M<sub>a</sub>)$  is  $1/K$  times that of the input  $(M_o = M_i/K),$ 

In this mode, the input frame size,  $M_{i}$ , must be a multiple of the **Decimation factor**, *K*.

For an example of single-rate FIR Decimation, see ["Example 1 —](#page-634-0) [Single-Rate Processing" on page 1-629.](#page-634-0)

<span id="page-632-0"></span>**•** When you set the **Rate options** parameter to Allow multirate processing, the input and output of the FIR Decimation block are the same size, but the sample rate of the output is *K* times slower than that of the input. In this mode, the block treats an  $M_i$ -by- $N$ matrix input as *N* independent channels. The block decimates each column of the input over time by keeping the frame size constant  $(M_i = M_o)$ , and making the output frame period  $(T_{f_o})$   $K$  times longer than the input frame period  $(T_{f_0} = K^*T_{fi})$ .

See ["Example 2— Multirate Frame-Based Processing" on page 1-629](#page-634-0) for an example that uses the FIR Decimation block in this mode.

## **Sample-Based Processing**

When you set the **Input processing** parameter to Elements as channels (sample based), the block treats an *M*-by-*N* matrix input as *M*\**N* independent channels, and decimates each channel over time. The output sample period  $(T_{\rm so})$  is *K* times longer than the input sample period  $(T_{so} = K^*T_{si})$ , and the input and output sizes are identical.

## **Latency**

When you use the FIR Decimation block in sample-based processing mode, the block always has zero-tasking latency. *Zero-tasking latency* means that the block propagates the first filtered input sample (received at time *t*= 0) as the first output sample. That first output sample is then followed by filtered input samples *K*+1, 2*K*+1, and so on.

When you use the FIR Decimation block in frame-based processing mode with a frame size greater than one, the block may exhibit *one-frame latency*. Cases of one-frame latency can occur when the input frame size is greater than one, and you set the **Input processing** and **Rate options** parameters of the FIR Decimation block as follows:

- **• Input processing** = Columns as channels (frame based)
- **• Rate options** = Allow multirate processing

In cases of one-frame latency, you can define the value of the first *Mi* output rows by setting the **Output buffer initial conditions**

<span id="page-633-0"></span>parameter. The default value of the **Output buffer initial conditions** parameter is 0. However, you can enter a matrix containing one value for each channel of the input, or a scalar value to be applied to all channels. The first filtered input sample (first filtered row of the input matrix) appears in the output as sample  $M_i^+$  1. That sample is then followed by filtered input samples *K*+ 1, 2*K*+ 1, and so on.

**Note** For more information on latency and the Simulink tasking modes, see "Excess Algorithmic Delay (Tasking Latency)" in the *DSP System Toolbox User's Guide* and "Scheduling" in the *Simulink Coder User's Guide*.

## **Fixed-Point Data Types**

The following diagram shows the data types used within the FIR Decimation block for fixed-point signals.

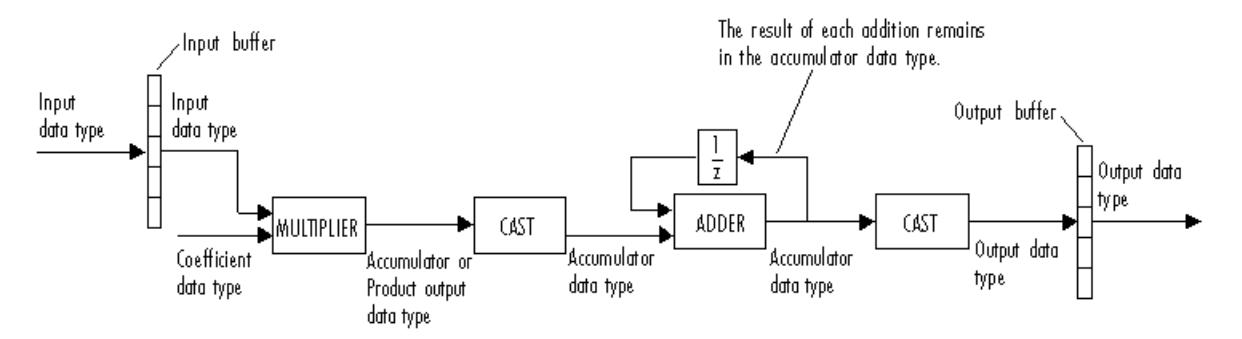

You can set the coefficient, product output, accumulator, and output data types in the block dialog box as discussed in the ["Dialog Box" on](#page-635-0) [page 1-630](#page-635-0) section. This diagram shows that data is stored in the input buffer with the same data type and scaling as the input. The block stores filtered data and any initial conditions in the output buffer using the output data type and scaling that you set in the block dialog box.

When at least one of the inputs to the multiplier is real, the output of the multiplier is in the product output data type. When both inputs

<span id="page-634-0"></span>to the multiplier are complex, the result of the multiplication is in the accumulator data type. For details on the complex multiplication performed by this block, see "Multiplication Data Types" in the *DSP System Toolbox User's Guide*.

**Note** When the block input is fixed point, all internal data types are signed fixed-point values.

## **Examples Example 1 — Single-Rate Processing**

In the ex firdecimation ref2 model, the FIR Decimation block decimates a single-channel input with a frame size of 64. Because the block is doing single-rate processing and the **Decimation factor** parameter is set to 4, the output of the FIR Decimation block has a frame size of 16. As shown in the following figure, the input and output of the FIR Decimation block have the same sample rate.

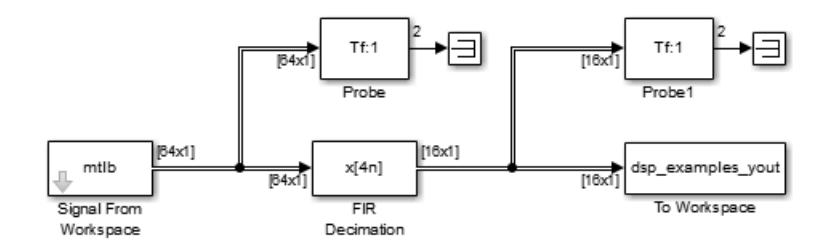

## **Example 2— Multirate Frame-Based Processing**

In the ex firdecimation ref1 model, the FIR Decimation block decimates a single-channel input with a frame period of one second. Because the block is doing multirate frame-based processing and the **Decimation factor** parameter is set to 4, the frame period of the output is four seconds. As shown in the following figure, the input and output of the FIR Decimation block have the same frame size, but the sample rate of the output is four times that of the input.

<span id="page-635-0"></span>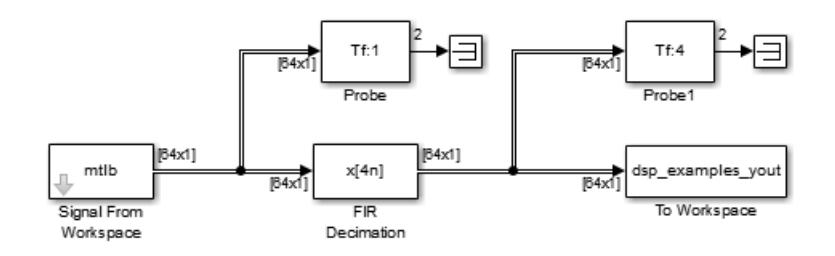

## **Example 3**

The ex\_polyphasedec model illustrates the underlying polyphase implementations of the FIR Decimation block. Run the model, and view the results on the scope. The output of the FIR Decimation block matches the output of the Polyphase Decimation Filter block.

## **Example 4**

The ex mrf nlp model illustrates the use of the FIR Decimation block in a number of multistage multirate filters.

## **Dialog Box**

## **Coefficient Source**

The FIR Decimation block can operate in two different modes. Select the mode in the **Coefficient source** group box. If you select

- **• Dialog parameters**, you enter information about the filter such as structure and coefficients in the block mask.
- **• Multirate filter object (MFILT)**, you specify the filter using an mfilt object.

Different items appear on the FIR Decimation block dialog depending on whether you select **Dialog parameters** or **Multirate filter object (MFILT)** in the **Coefficient source** group box. See the following sections for details:

- **•** ["Specify Filter Characteristics in Dialog" on page 1-631](#page-636-0)
- **•** ["Specify Multirate Filter Object" on page 1-639](#page-644-0)

## <span id="page-636-0"></span>**Specify Filter Characteristics in Dialog**

The **Main** pane of the FIR Decimation block dialog appears as follows when you select **Dialog parameters** in the **Coefficient source** group box.

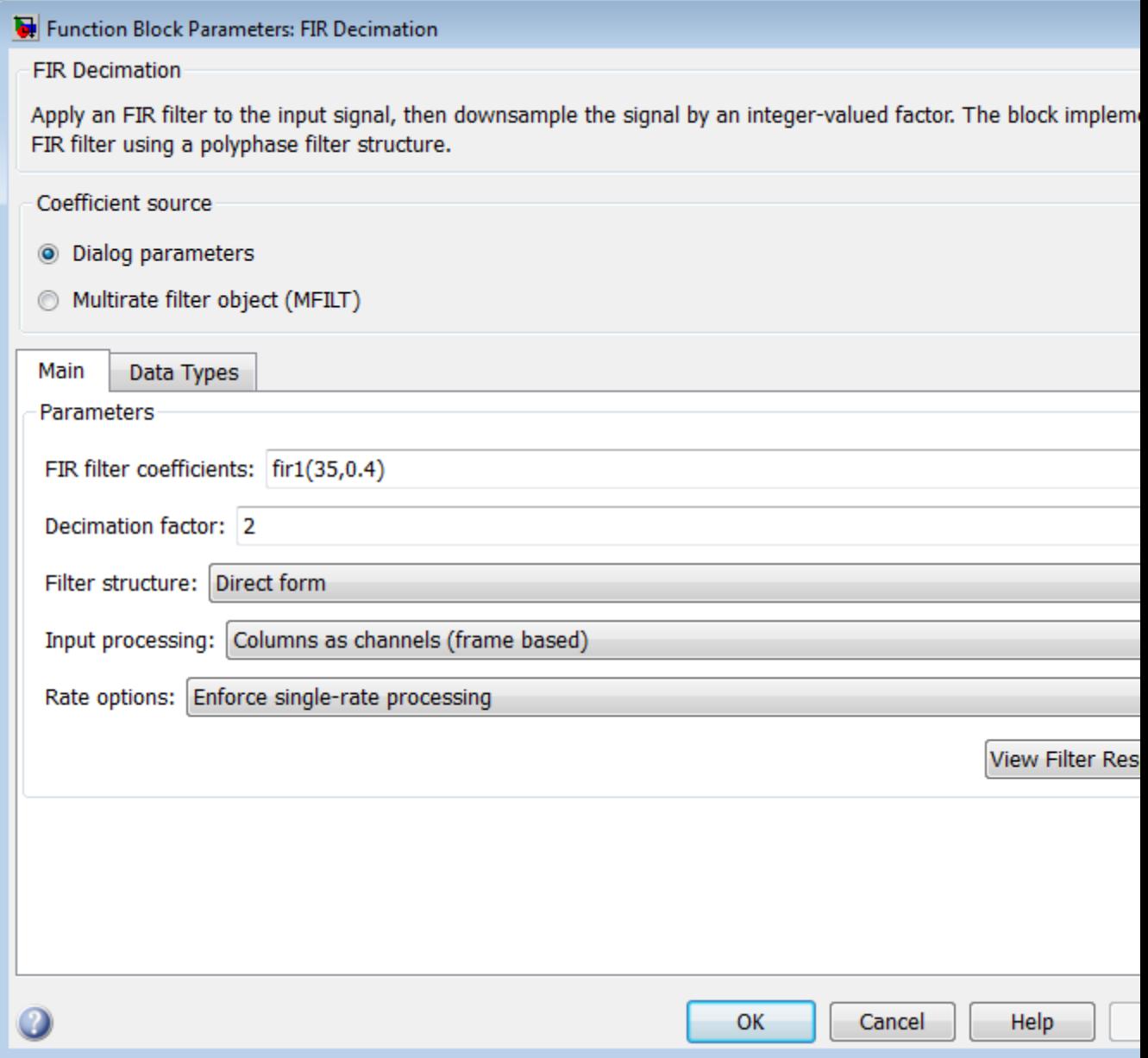

## **FIR filter coefficients**

Specify the lowpass FIR filter coefficients, in descending powers of *z*.

## **Decimation factor**

Specify the integer factor, *K*, by which to decrease the sample rate of the input sequence.

## **Filter Structure**

Choose whether to implement a Direct form or Direct form transposed filter.

## **Input processing**

Specify how the block should process the input. You can set this parameter to one of the following options:

- **•** Columns as channels (frame based) When you select this option, the block treats each column of the input as a separate channel.
- **•** Elements as channels (sample based) When you select this option, the block treats each element of the input as a separate channel.

**Note** The Inherited (this choice will be removed - see release notes) option will be removed in a future release. See "Frame-Based Processing" in the *DSP System Toolbox Release Notes* for more information.

## **Rate options**

Specify the method by which the block should decimate the input. You can select one of the following options:

**•** Enforce single-rate processing — When you select this option, the block maintains the input sample rate and decimates the signal by decreasing the output frame size by a factor of *K*. To select this option, you must set the **Input**

**processing** parameter to Columns as channels (frame based).

**•** Allow multirate processing — When you select this option, the block decimates the signal such that the output sample rate is *K* times slower than the input sample rate.

## **Output buffer initial conditions**

In the case of *one-frame latency*, this parameter specifies the output of the block until the first filtered input sample is available. The default value of this parameter is 0, but you can enter a matrix containing one value for each channel, or a scalar value to be applied to all signal channels. This parameter appears only when you configure the block to perform multirate processing.

See ["Latency" on page 1-627](#page-632-0) for more information about latency in the FIR Decimation block.

#### **View filter response**

This button opens the Filter Visualization Tool (fvtool) from the Signal Processing Toolbox product and displays the filter response of the filter defined in the block. For more information on FVTool, see the Signal Processing Toolbox documentation.

**Note** If you specify a filter in the **Multirate filter variable** parameter, you must apply the filter by clicking the **Apply** button before using the **View filter response** button.

The **Data Types** pane of the FIR Decimation block dialog appears as follows when you select **Dialog parameters** in the **Coefficient source** group box.

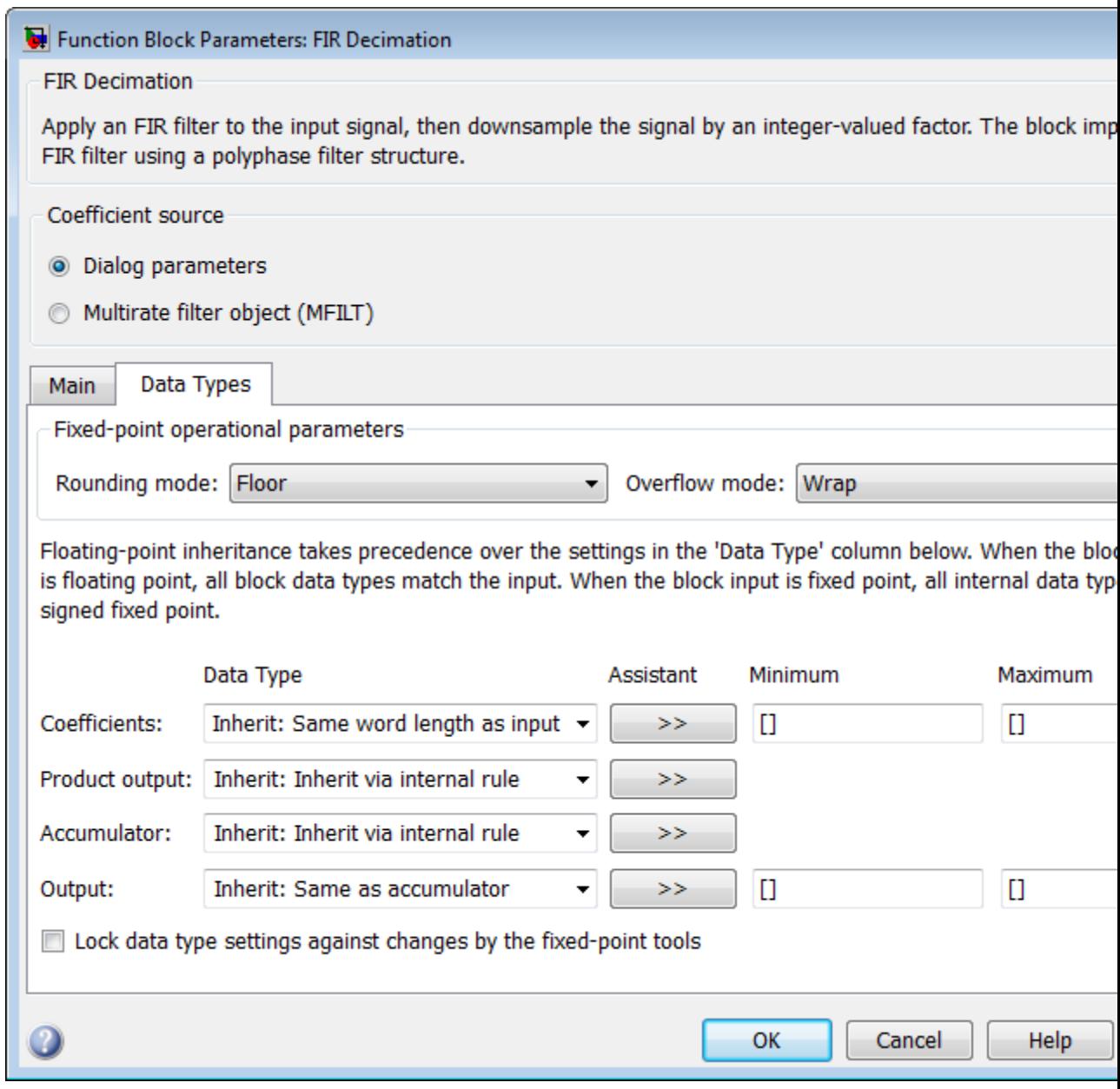

## **Rounding mode**

Select the rounding mode for fixed-point operations. The filter coefficients do not obey this parameter; they always round to Nearest.

**Note** The **Rounding mode** and **Overflow mode** settings have no effect on numerical results when all the following conditions exist:

- **• Product output data type** is Inherit: Inherit via internal rule
- **• Accumulator data type** is Inherit: Inherit via internal rule
- **• Output data type** is Inherit: Same as accumulator

With these data type settings, the block is effectively operating in full precision mode.

## **Overflow mode**

Select the overflow mode for fixed-point operations. The filter coefficients do not obey this parameter; they are always saturated.

#### **Coefficients data type**

Specify the coefficients data type. See ["Fixed-Point Data Types"](#page-633-0) [on page 1-628](#page-633-0) and "Multiplication Data Types" for illustrations depicting the use of the coefficients data type in this block. You can set it to:

- **•** A rule that inherits a data type, for example, Inherit: Same word length as input
- **•** An expression that evaluates to a valid data type, for example, fixdt(1,16,0)

Click the **Show data type assistant** button  $\rightarrow$ display the **Data Type Assistant**, which helps you set the **Coefficients data type** parameter.

See "Specify Data Types Using Data Type Assistant" in *Simulink User's Guide* for more information.

## **Product output data type**

Specify the product output data type. See ["Fixed-Point Data](#page-633-0) [Types" on page 1-628](#page-633-0) and "Multiplication Data Types" for illustrations depicting the use of the product output data type in this block. You can set it to:

- **•** A rule that inherits a data type, for example, Inherit: Inherit via internal rule
- **•** An expression that evaluates to a valid data type, for example, fixdt(1,16,0)

Click the **Show data type assistant** button  $\rightarrow$ display the **Data Type Assistant**, which helps you set the **Product output data type** parameter.

See "Specify Data Types Using Data Type Assistant" in *Simulink User's Guide* for more information.

## **Accumulator data type**

Specify the accumulator data type. See ["Fixed-Point Data Types"](#page-633-0) [on page 1-628](#page-633-0) for illustrations depicting the use of the accumulator data type in this block. You can set this parameter to:

- **•** A rule that inherits a data type, for example, Inherit: Inherit via internal rule
- **•** An expression that evaluates to a valid data type, for example, fixdt(1,16,0)

Click the **Show data type assistant** button  $\rightarrow$ display the **Data Type Assistant**, which helps you set the **Accumulator data type** parameter.

See "Specify Data Types Using Data Type Assistant" in *Simulink User's Guide* for more information.

## **Output data type**

Specify the output data type. See ["Fixed-Point Data Types" on](#page-633-0) [page 1-628](#page-633-0) for illustrations depicting the use of the output data type in this block. You can set it to:

- **•** A rule that inherits a data type, for example, Inherit: Same as accumulator
- **•** An expression that evaluates to a valid data type, for example, fixdt(1,16,0)

Click the **Show data type assistant** button  $\rightarrow$ display the **Data Type Assistant**, which helps you set the **Output data type** parameter.

See "Specify Block Output Data Types" in *Simulink User's Guide* for more information.

#### **Minimum**

Specify the minimum value that the block should output. The default value is [] (unspecified). Simulink software uses this value to perform:

- Simulation range checking (see "Signal Ranges")
- **•** Automatic scaling of fixed-point data types

## **Maximum**

Specify the maximum value that the block should output. The default value is [] (unspecified). Simulink software uses this value to perform:

• Simulation range checking (see "Signal Ranges")

- **•** Automatic scaling of fixed-point data types
- <span id="page-644-0"></span>**Lock data type settings against changes by the fixed-point tools** Select this parameter to prevent the fixed-point tools from overriding the data types you specify on the block mask.

## **Specify Multirate Filter Object**

The **Main** pane of the FIR Decimation block dialog appears as follows when you select **Multirate filter object (MFILT)** in the **Coefficient source** group box.

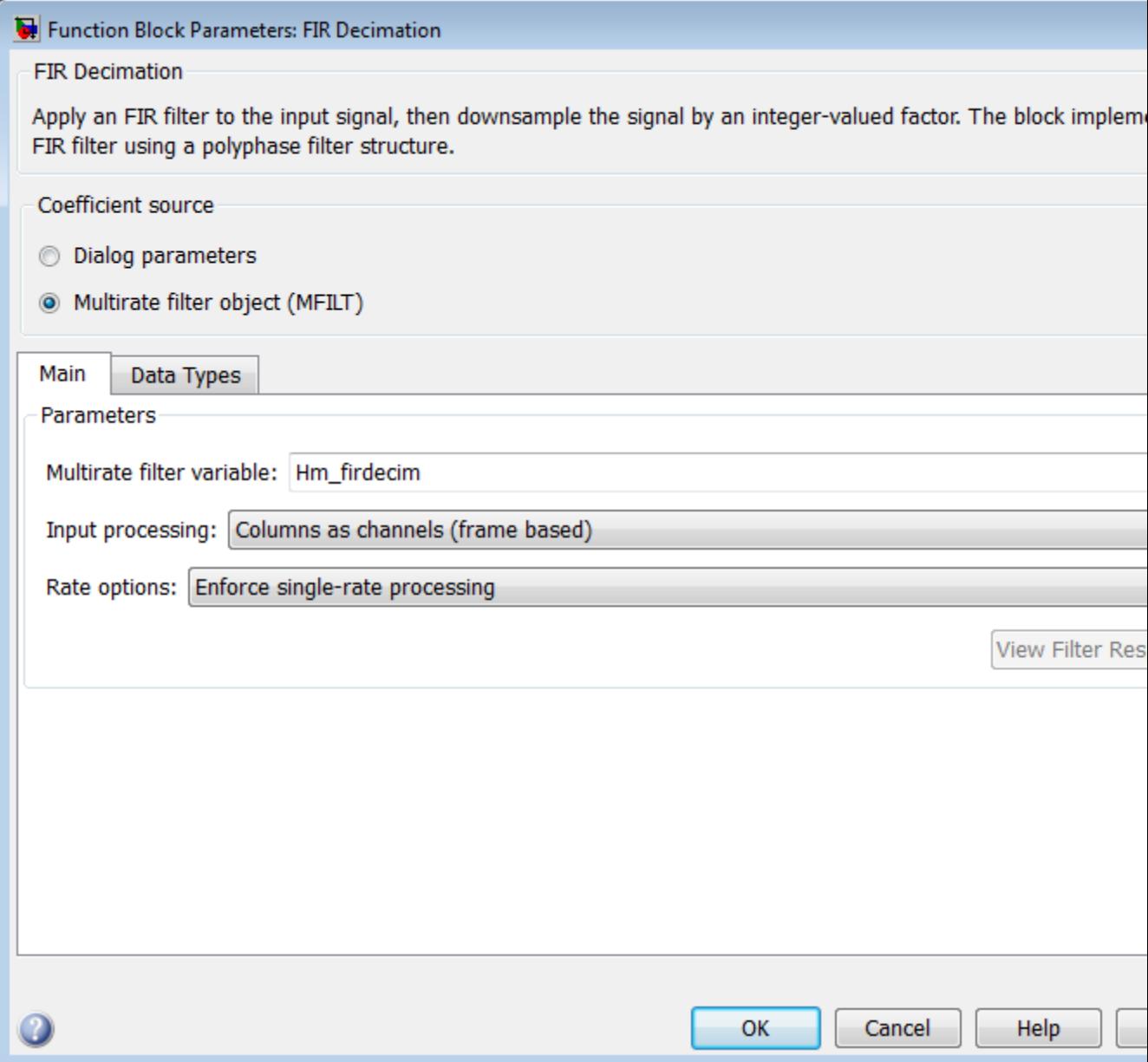

## **Multirate filter variable**

Specify the multirate filter object (mfilt) that you would like the block to implement. You can do this in one of three ways:

- **•** You can fully specify the mfilt object in the block mask.
- **•** You can enter the variable name of a mfilt object that is defined in any workspace.
- **•** You can enter a variable name for a mfilt object that is not yet defined, as shown in the default value.

For more information on creating mfilt objects, see the mfilt function reference page.

#### **Input processing**

Specify how the block should process the input. You can set this parameter to one of the following options:

- **•** Columns as channels (frame based) When you select this option, the block treats each column of the input as a separate channel.
- **•** Elements as channels (sample based) When you select this option, the block treats each element of the input as a separate channel.

**Note** The Inherited (this choice will be removed - see release notes) option will be removed in a future release. See "Frame-Based Processing" in the *DSP System Toolbox Release Notes* for more information.

## **Rate options**

Specify the method by which the block should decimate the input. You can select one of the following options:

**•** Enforce single-rate processing — When you select this option, the block maintains the input sample rate, and

decimates the signal by decreasing the input frame size by a factor of *K*. To select this option, you must set the **Input processing** parameter to Columns as channels (frame based).

**•** Allow multirate processing — When you select this option, the block decimates the sample rate such that the output sample rate is *K* times slower than the input sample rate.

## **View filter response**

This button opens the Filter Visualization Tool (fvtool) from the Signal Processing Toolbox product and displays the filter response of the mfilt object specified in the **Multirate filter variable** parameter. For more information on FVTool, see the Signal Processing Toolbox documentation.

**Note** If you specify a filter in the **Multirate filter variable** parameter, you must apply the filter by clicking the **Apply** button before using the **View filter response** button.

The **Data Types** pane of the FIR Decimation block dialog appears as follows when you select **Multirate filter object (MFILT)** in the **Coefficient source** group box.
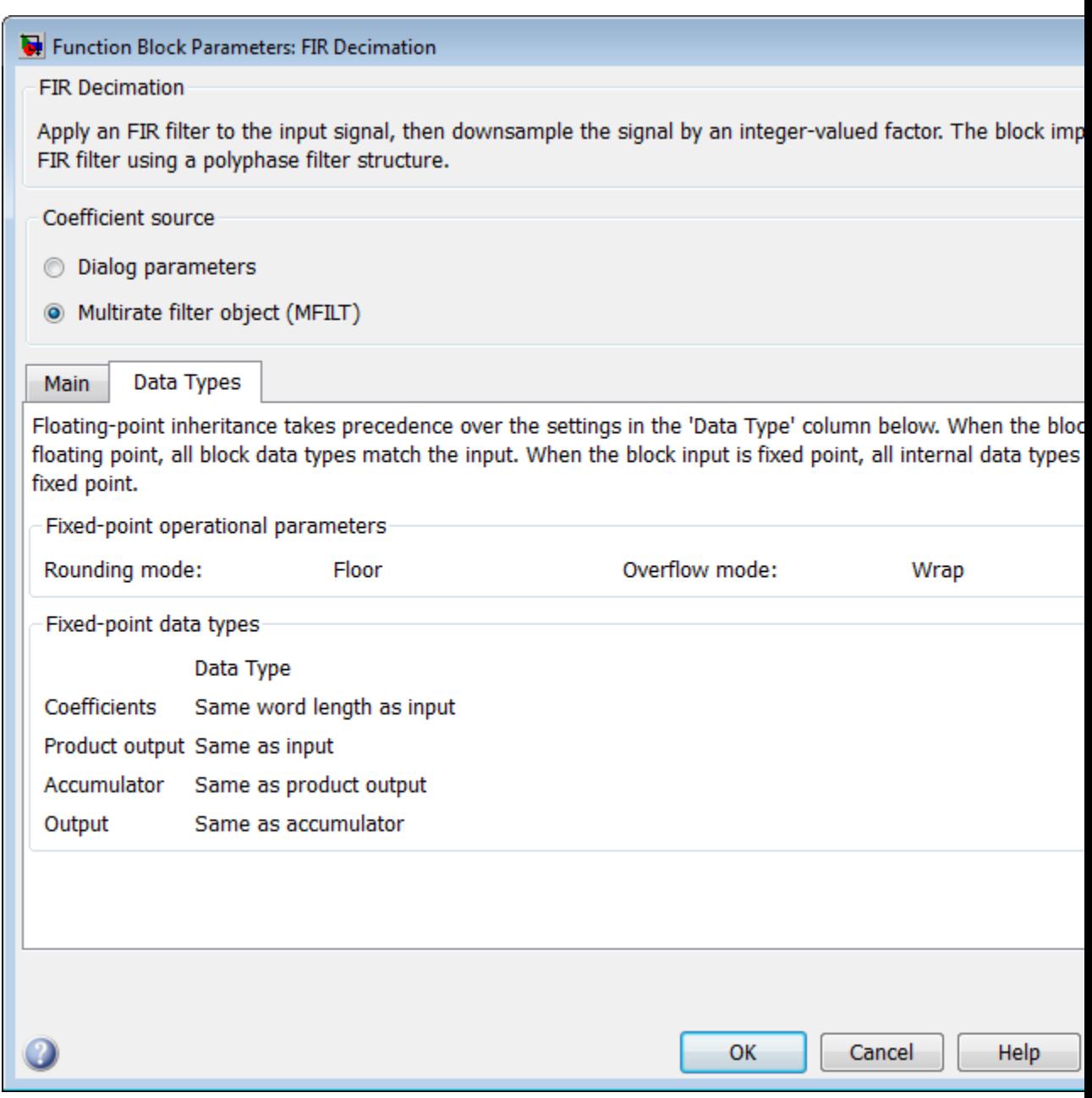

The fixed-point settings of the filter object specified on the **Main** pane are displayed on the **Data Types** pane. You cannot change these settings directly on the block mask. To change the fixed-point settings you must edit the filter object directly.

For more information on multirate filter objects, see the mfilt function reference page.

### **References** [1] Fliege, N. J. *Multirate Digital Signal Processing: Multirate Systems, Filter Banks, Wavelets*. West Sussex, England: John Wiley & Sons, 1994.

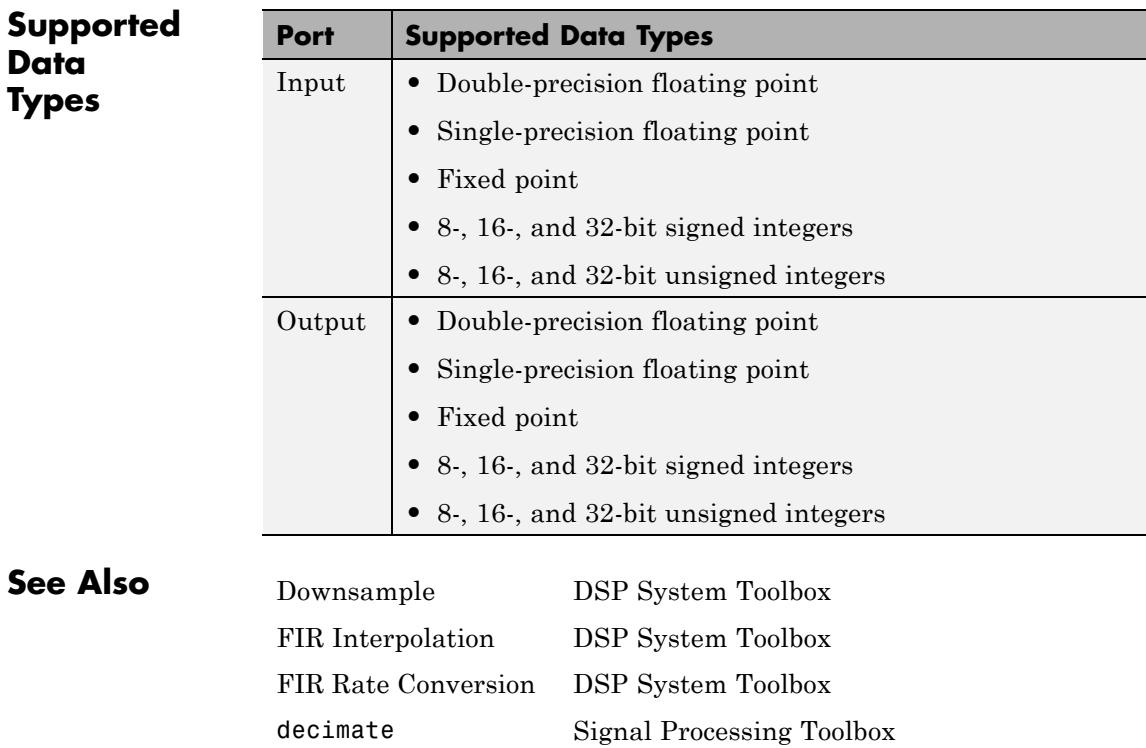

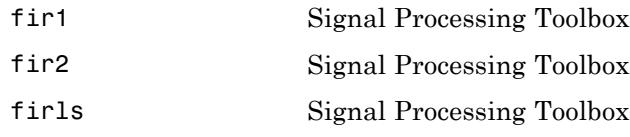

# **Discrete FIR Filter**

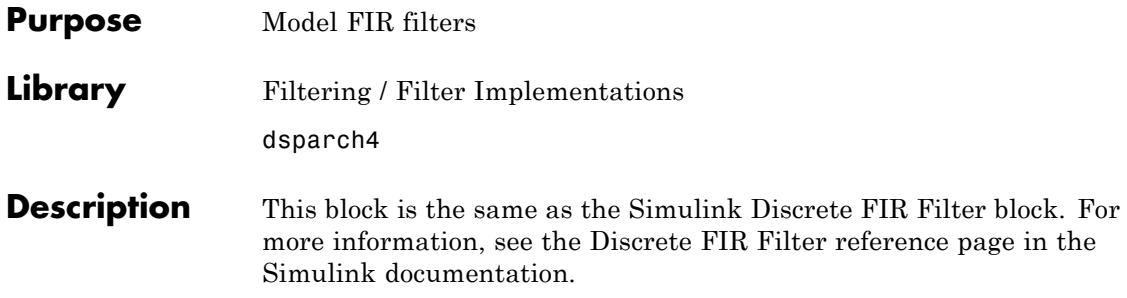

# **FIR Interpolation**

<span id="page-652-0"></span>**Purpose** Upsample and filter input signals

**Library** Filtering / Multirate Filters

dspmlti4

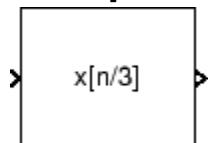

**Description** The FIR Interpolation block resamples the discrete-time input at a rate *L* times faster than the input sample rate, where *L* is the integer value you specify for the **Interpolation factor** parameter. To do so, the block implements a polyphase filter structure and performs the following operations:

- **•** Upsamples each channel of the input to a higher rate by inserting *L*–1 zeros between samples.
- **•** Filters each channel of the upsampled data using a direct-form FIR filter.

The block uses a polyphase filter implementation because it is more efficient than straightforward upsample-then-filter algorithms. See Fliege [\[1\]](#page-672-0) for more information.

You can use the FIR Interpolation block inside triggered subsystems when you set the **Rate options** parameter to Enforce single-rate processing.

# **Specifying the Filter Coefficients**

The FIR Interpolation block can operate in two different modes. Select the mode in the **Coefficient source** group box. If you select:

- **• Dialog parameters**, you enter information about the filter such as structure and coefficients in the block dialog box.
- **• Multirate filter object (MFILT)**, you specify the filter using an mfilt object.

When you select **Dialog parameters**, you use the **FIR filter coefficients** parameter to specify the numerator coefficients of the FIR filter transfer function *H*(*z*).

 $H(z) = B(z) = b_1 + b_2 z^{-1} + \dots + b_m z^{-(m-1)}$ 

You can generate the FIR filter coefficient vector,  $\lceil b(1) b(2) \ldots \rceil$ b(m)], using one of the Signal Processing Toolbox filter design functions (such as intfilt).

The filter you specify should be a lowpass filter with a length greater than the interpolation factor (*m*>L) and a normalized cutoff frequency no greater than 1/*L*. The block internally initializes all filter states to zero.

**Note** You can use the block method to create your own filter blocks directly from your mfilt objects.

#### **Frame-Based Processing**

When you set the **Input processing** parameter to Columns as channels (frame based), the block resamples each column of the input over time. In this mode, the block can perform either single-rate or multirate processing. You can use the **Rate options** parameter to specify how the block resamples the input:

**•** When you set the **Rate options** parameter to Enforce single-rate processing, the input and output of the block have the same sample rate. To interpolate the output while maintaining the input sample rate, the block resamples the data in each column of the input such that the frame size of the output  $(M<sub>a</sub>)$  is L times larger than that of the input  $(M_o = M_i^*L)$ .

For an example of single-rate FIR Interpolation, see ["Example 1 —](#page-656-0) [Single-Rate Processing" on page 1-651.](#page-656-0)

**•** When you set the **Rate options** parameter to Allow multirate processing, the input and output of the FIR Interpolation block are the same size. However, the sample rate of the output is *L* times faster than that of the input. In this mode, the block treats an  $M_i$ -by- $N$  matrix input as  $N$  independent channels. The block

<span id="page-654-0"></span>interpolates each column of the input over time by keeping the frame size constant ( $M_i$ = $M_o$ ), while making the output frame period ( $T_{fo}$ )  $L$ times shorter than the input frame period ( $T_{fo} = T_{fi}/L$ ).

See ["Example 2 — Multirate Frame-Based Processing" on page 1-652](#page-657-0) for an example that uses the FIR Interpolation block in this mode.

# **Sample-Based Processing**

When you set the **Input processing** parameter to Elements as channels (sample based), the block treats an *M*-by-*N* matrix input as *M*\**N* independent channels, and interpolates each channel over time. The output sample period  $(T_{so})$  is *L* times shorter than the input sample period  $(T_{so} = T_{si}/L)$ , while the input and output sizes remain identical.

# **Latency**

When you run your models in Simulink SingleTasking mode or set the **Input processing** parameter to Columns as channels (frame based) and the **Rate options** parameter to Enforce single-rate processing, the FIR Interpolation block always has zero-tasking latency. *Zero-tasking latency* means that the block propagates the first filtered input sample (received at time *t*=0) as the first output sample. That first output sample is then followed by *L*–1 interpolated values, the second filtered input sample, and so on.

The only time the FIR Interpolation block exhibits latency is when you set the **Rate options** parameter set to Allow multirate processing and run your models in Simulink MultiTasking mode. The amount of latency for multirate, multitasking operation depends on the setting of the **Input processing** parameter, as shown in the following table.

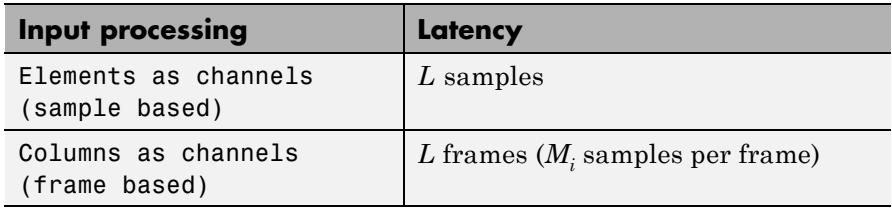

<span id="page-655-0"></span>When the block exhibits latency, the default initial condition is zero. Alternatively, you can use the **Output buffer initial conditions** parameter to specify a matrix of initial conditions containing one value for each channel or a scalar initial condition to be applied to all channels. The block scales the **Output buffer initial conditions** by the **Interpolation factor** and outputs the scaled initial conditions until the first filtered input sample becomes available.

When the block is in sample-based processing mode, the block outputs the scaled initial conditions at the start of each channel, followed immediately by the first filtered input sample, then *L*–1 interpolated values, and so on.

When the block is in frame-based processing mode and using the default  $\mathrm{initial~condition~of~zero,~the~first}~M_i^*L$   $\mathrm{output~rows~contains~zeros,~where}$  $M_i$  is the input frame size. The first filtered input sample (first filtered row of the input matrix) appears in the output as sample  $M_i^*L$ +1. That value is then followed by *L*–1 interpolated values, the second filtered input sample, and so on.

**Note** For more information on latency and the Simulink tasking modes, see "Excess Algorithmic Delay (Tasking Latency)" in the *DSP System Toolbox User's Guide* and "Scheduling" in the *Simulink Coder User's Guide*.

### **Fixed-Point Data Types**

The following diagram shows the data types used within the FIR Interpolation block for fixed-point signals.

<span id="page-656-0"></span>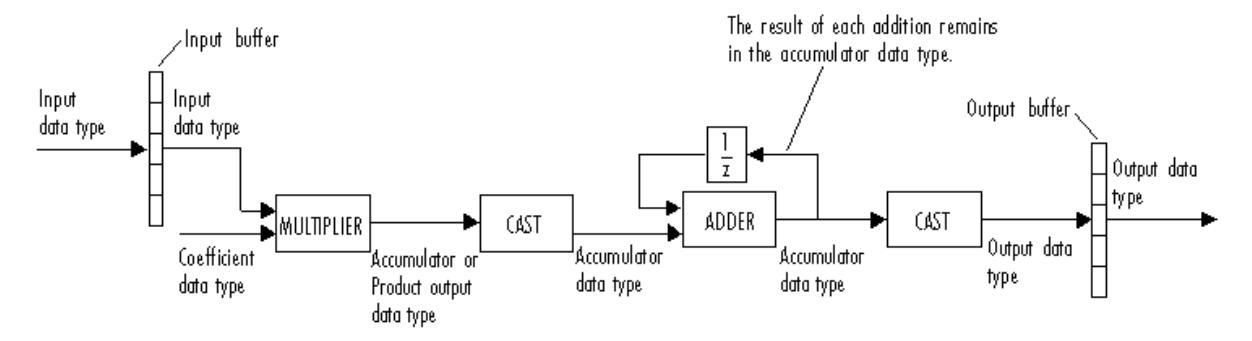

You can set the coefficient, product output, accumulator, and output data types in the block dialog as discussed in ["Dialog Box" on page](#page-658-0) [1-653](#page-658-0) section. This diagram shows that input data is stored in the input buffer with the same data type and scaling as the input. The block stores filtered data and any initial conditions in the output buffer using the output data type and scaling that you set in the block dialog box.

When at least one of the inputs to the multiplier is real, the output of the multiplier is in the product output data type. When both inputs to the multiplier are complex, the result of the multiplication is in the accumulator data type. For details on the complex multiplication performed by this block, see "Multiplication Data Types" in the *DSP System Toolbox User's Guide*.

**Note** When the block input is fixed point, all internal data types are signed fixed point.

# **Examples Example 1 — Single-Rate Processing**

In the ex\_firinterpolation\_ref2, the FIR Interpolation block interpolates a single-channel input with a frame size of 16. Because the block is doing single-rate processing and the **Interpolation factor** parameter is set to 4, the output of the FIR Interpolation block has a frame size of 64. As shown in the following figure, the input and output of the FIR Interpolation block have the same sample rate.

<span id="page-657-0"></span>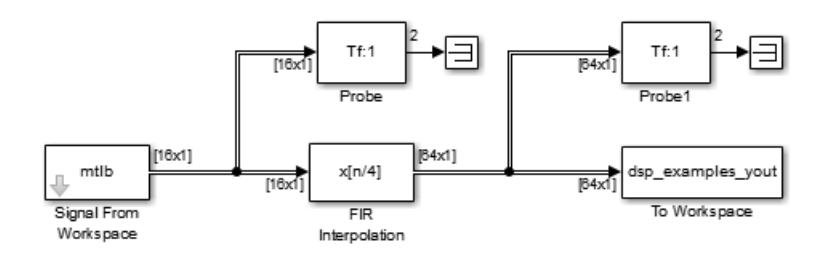

# **Example 2 — Multirate Frame-Based Processing**

In the ex-firinterpolation ref1, the FIR Interpolation block interpolates a single-channel input with a frame period of 1 second (**Sample time** = 1/64 and **Samples per frame** = 64). Because the block is doing multirate frame-based processing and the **Interpolation factor** parameter is set to 4, the output of the FIR Interpolation block has a frame period of 0.25 seconds. As shown in the following figure, the input and output of the FIR Interpolation block have the same frame size, but the sample rate of the output is 1/4 times that of the input.

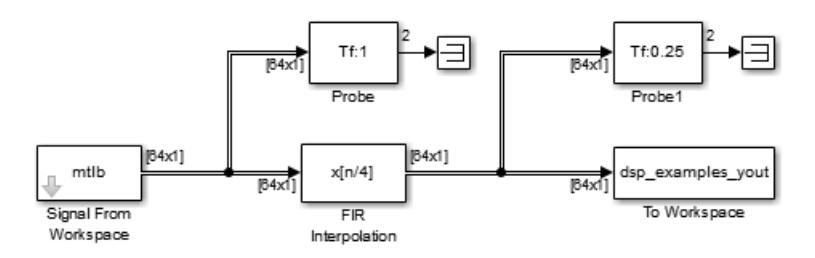

### **Example 3**

The ex polyphaseinterp model illustrates the underlying polyphase implementations of the FIR Interpolation block. Run the model, and view the results on the scope. The output of the FIR Interpolation block matches the output of the Polyphase Interpolation Filter block.

# **Example 4**

The ex mrf nlp model illustrates the use of the FIR Interpolation block in a number of multistage multirate filters.

# **Coefficient Source**

<span id="page-658-0"></span>**Dialog Box**

The FIR Interpolation block can operate in two different modes. Select the mode in the **Coefficient source** group box. If you select

- **• Dialog parameters**, you enter information about the filter such as structure and coefficients in the block mask.
- **• Multirate filter object (MFILT)**, you specify the filter using an mfilt object.

Different items appear on the FIR Interpolation block dialog depending on whether you select **Dialog parameters** or **Multirate filter object (MFILT)** in the **Coefficient source** group box. See the following sections for details:

- "Specify Filter Characteristics in Dialog" on page 1-653
- **•** ["Specify Multirate Filter Object" on page 1-662](#page-667-0)

## **Specify Filter Characteristics in Dialog**

The **Main** pane of the FIR Interpolation block dialog appears as follows when you select **Dialog parameters** in the **Coefficient source** group box.

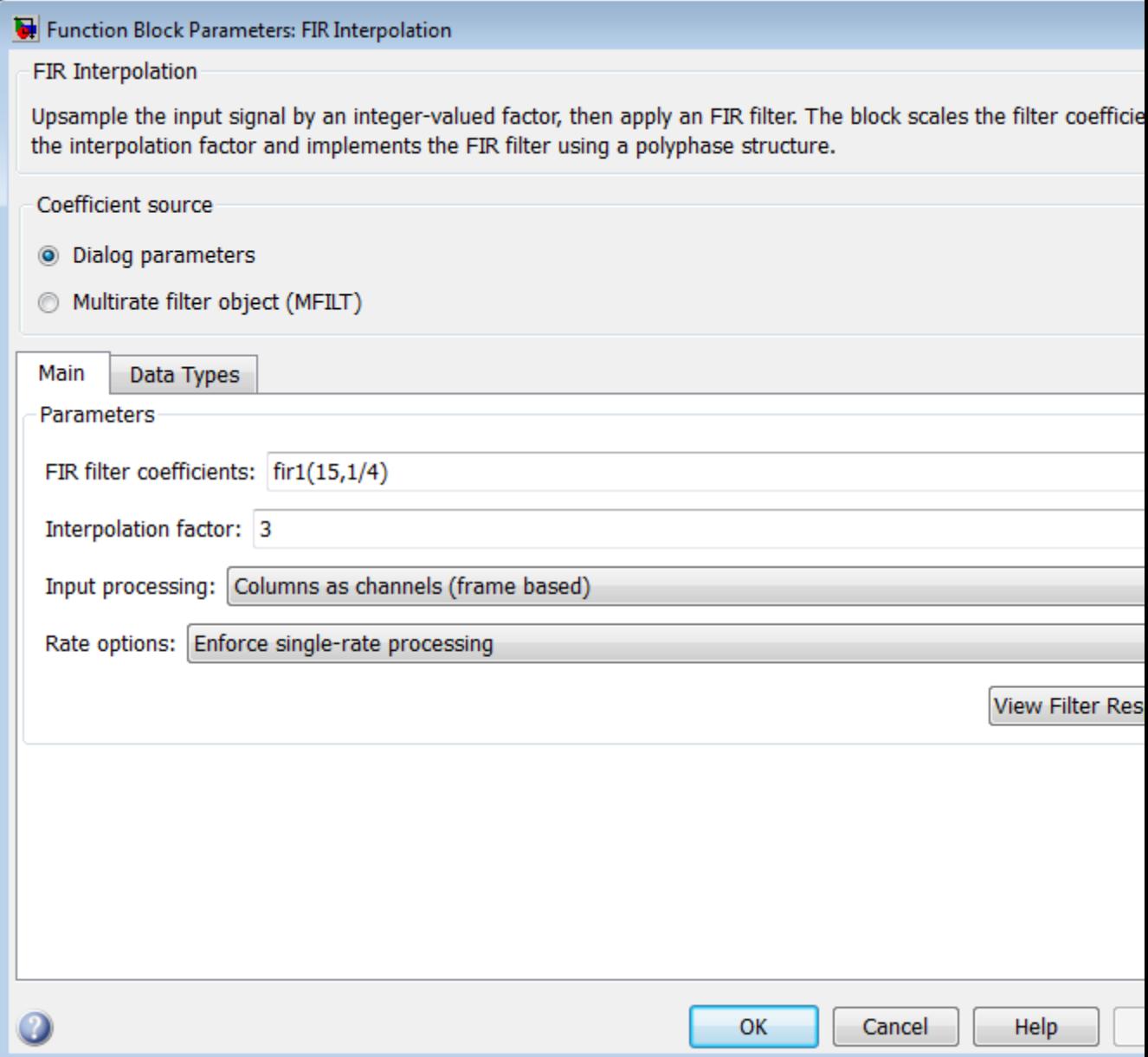

#### **FIR filter coefficients**

Specify the FIR filter coefficients, in descending powers of *z*.

#### **Interpolation factor**

Specify the integer factor, *L*, by which to increase the sample rate of the input sequence.

#### **Input processing**

Specify how the block should process the input. You can set this parameter to one of the following options:

- **•** Columns as channels (frame based) When you select this option, the block treats each column of the input as a separate channel.
- **•** Elements as channels (sample based) When you select this option, the block treats each element of the input as a separate channel.

**Note** The Inherited (this choice will be removed - see release notes) option will be removed in a future release. See "Frame-Based Processing" in the *DSP System Toolbox Release Notes* for more information.

#### **Rate options**

Specify the method by which the block should interpolate the input. You can select one of the following options:

- **•** Enforce single-rate processing When you select this option, the block maintains the input sample rate, and interpolates the signal by increasing the output frame size by a factor of *L*. To select this option, you must set the **Input processing** parameter to Columns as channels (frame based).
- **•** Allow multirate processing When you select this option, the block interpolates the signal such that the output sample rate is *L* times faster than the input sample rate.

#### **Output buffer initial conditions**

In cases of nonzero latency, the block divides this parameter by the **Interpolation factor** and outputs the results at the output port until the first filtered input sample is available. The default initial condition value is 0, but you can enter a matrix containing one value for each channel, or a scalar to be applied to all signal channels. This parameter appears only when you configure the block to perform multirate processing.

Output buffer initial conditions are stored in the output data type and scaling.

See ["Latency" on page 1-649](#page-654-0) for more information about latency in the FIR Interpolation block.

#### **View filter response**

This button opens the Filter Visualization Tool (fvtool) from the Signal Processing Toolbox product and displays the filter response of the filter defined in the block. For more information on FVTool, see the Signal Processing Toolbox documentation.

**Note** If you specify a filter in the **Multirate filter variable** parameter, you must apply the filter by clicking the **Apply** button before using the **View filter response** button.

The **Data Types** pane of the FIR Interpolation block dialog appears as follows when you select **Dialog parameters** in the **Coefficient source** group box.

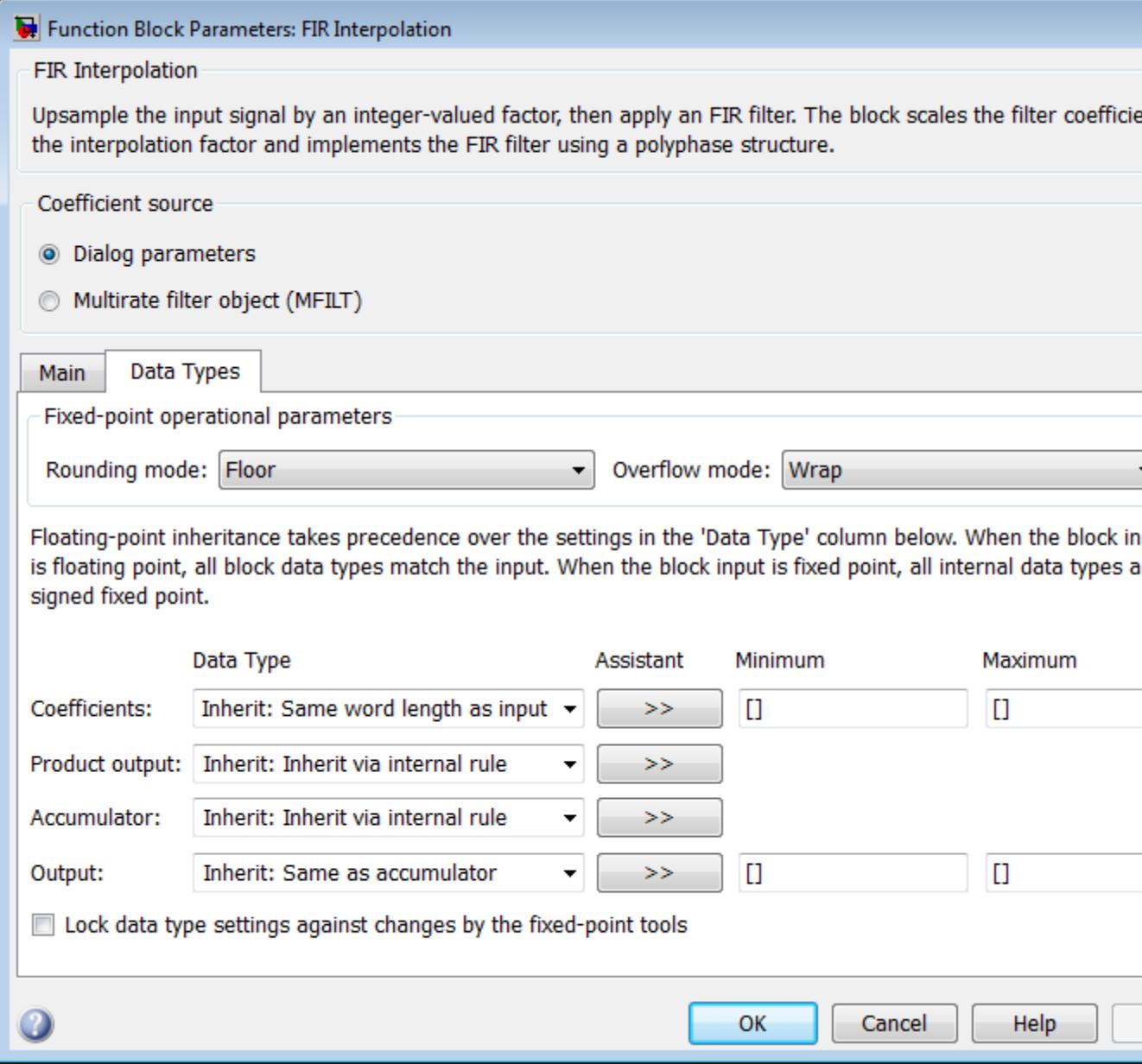

#### **Rounding mode**

Select the rounding mode for fixed-point operations. The filter coefficients do not obey this parameter; they always round to Nearest.

**Note** The **Rounding mode** and **Overflow mode** settings have no effect on numerical results when all the following conditions exist:

- **• Product output data type** is Inherit: Inherit via internal rule
- **• Accumulator data type** is Inherit: Inherit via internal rule
- **• Output data type** is Inherit: Same as accumulator

With these data type settings, the block is effectively operating in full precision mode.

#### **Overflow mode**

Select the overflow mode for fixed-point operations. The filter coefficients do not obey this parameter; they are always saturated.

#### **Coefficients data type**

Specify the coefficients data type. See ["Fixed-Point Data Types"](#page-655-0) [on page 1-650](#page-655-0) and "Multiplication Data Types" for illustrations depicting the use of the coefficients data type in this block. You can set it to:

- **•** A rule that inherits a data type, for example, Inherit: Same word length as input
- **•** An expression that evaluates to a valid data type, for example, fixdt(1,16,0)

Click the **Show data type assistant** button  $\rightarrow$ display the **Data Type Assistant**, which helps you set the **Coefficients data type** parameter.

See "Specify Data Types Using Data Type Assistant" in *Simulink User's Guide* for more information.

#### **Product output data type**

Specify the product output data type. See ["Fixed-Point Data](#page-655-0) [Types" on page 1-650](#page-655-0) and "Multiplication Data Types" for illustrations depicting the use of the product output data type in this block. You can set it to:

- **•** A rule that inherits a data type, for example, Inherit: Inherit via internal rule
- **•** An expression that evaluates to a valid data type, for example, fixdt(1,16,0)

Click the **Show data type assistant** button  $\rightarrow$ display the **Data Type Assistant**, which helps you set the **Product output data type** parameter.

See "Specify Data Types Using Data Type Assistant" in *Simulink User's Guide* for more information.

#### **Accumulator data type**

Specify the accumulator data type. See ["Fixed-Point Data Types"](#page-655-0) [on page 1-650](#page-655-0) for illustrations depicting the use of the accumulator data type in this block. You can set this parameter to:

- **•** A rule that inherits a data type, for example, Inherit: Inherit via internal rule
- **•** An expression that evaluates to a valid data type, for example, fixdt(1,16,0)

Click the **Show data type assistant** button  $\frac{\cdots}{\cdots}$  to display the **Data Type Assistant**, which helps you set the **Accumulator data type** parameter.

See "Specify Data Types Using Data Type Assistant" in *Simulink User's Guide* for more information.

#### **Output data type**

Specify the output data type. See ["Fixed-Point Data Types" on](#page-655-0) [page 1-650](#page-655-0) for illustrations depicting the use of the output data type in this block. You can set it to:

- **•** A rule that inherits a data type, for example, Inherit: Same as accumulator
- **•** An expression that evaluates to a valid data type, for example, fixdt(1,16,0)

Click the **Show data type assistant** button  $\rightarrow$ display the **Data Type Assistant**, which helps you set the **Output data type** parameter.

See "Specify Block Output Data Types" in *Simulink User's Guide* for more information.

#### **Minimum**

Specify the minimum value that the block should output. The default value is [] (unspecified). Simulink software uses this value to perform:

- Simulation range checking (see "Signal Ranges")
- **•** Automatic scaling of fixed-point data types

#### **Maximum**

Specify the maximum value that the block should output. The default value is [] (unspecified). Simulink software uses this value to perform:

• Simulation range checking (see "Signal Ranges")

- **•** Automatic scaling of fixed-point data types
- <span id="page-667-0"></span>**Lock data type settings against changes by the fixed-point tools** Select this parameter to prevent the fixed-point tools from overriding the data types you specify on the block mask.

# **Specify Multirate Filter Object**

The **Main** pane of the FIR Interpolation block dialog appears as follows when you select **Multirate filter object (MFILT)** in the **Coefficient source** group box.

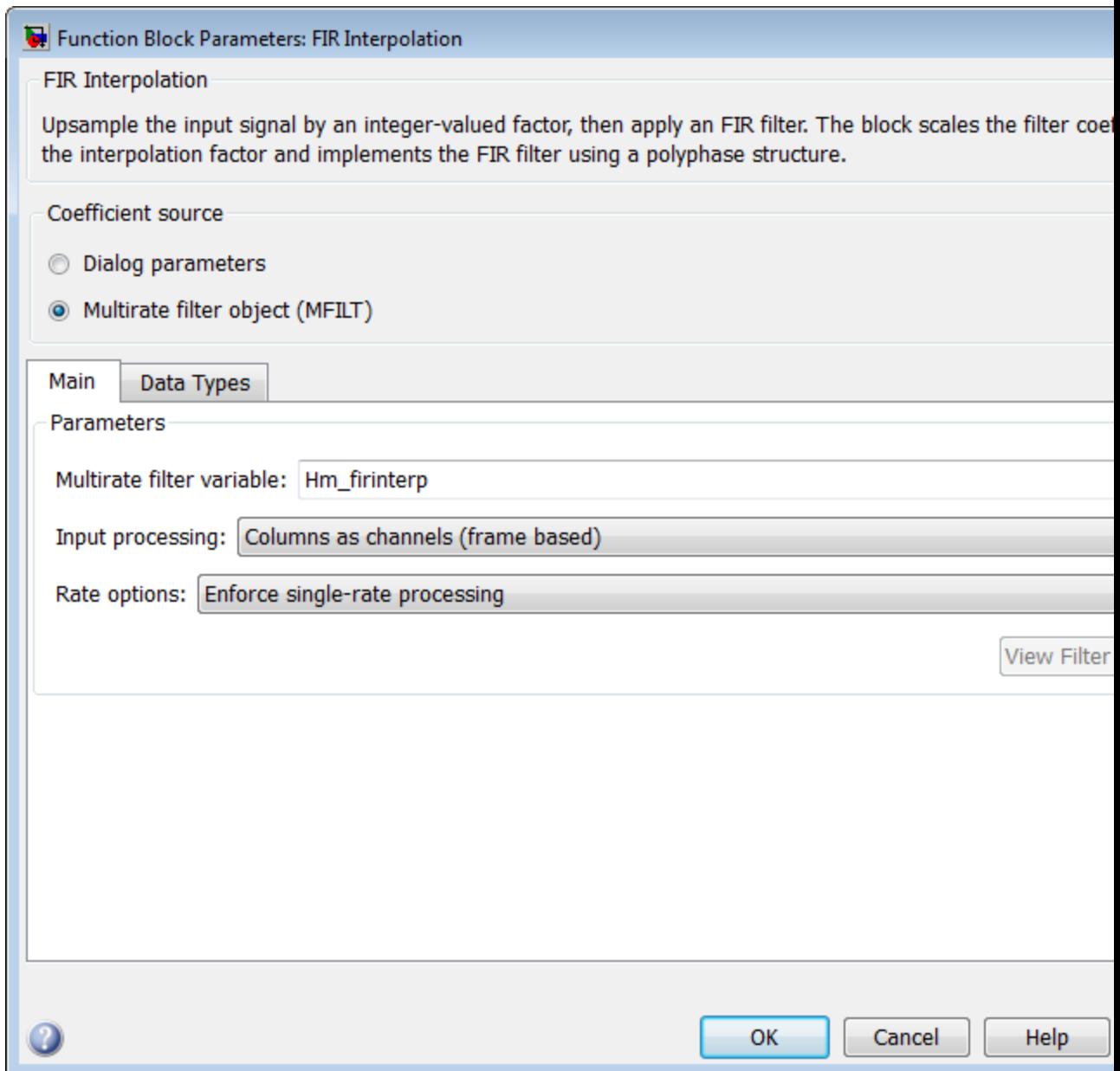

#### **Multirate filter variable**

Specify the multirate filter object (mfilt) that you would like the block to implement. You can do this in one of three ways:

- **•** You can fully specify the mfilt object in the block mask.
- **•** You can enter the variable name of a mfilt object that is defined in any workspace.
- **•** You can enter a variable name for a mfilt object that is not yet defined, as shown in the default value.

For more information on creating mfilt objects, see the mfilt function reference page.

#### **Input processing**

Specify how the block should process the input. You can set this parameter to one of the following options:

- **•** Columns as channels (frame based) When you select this option, the block treats each column of the input as a separate channel.
- **•** Elements as channels (sample based) When you select this option, the block treats each element of the input as a separate channel.

**Note** The Inherited (this choice will be removed - see release notes) option will be removed in a future release. See "Frame-Based Processing" in the *DSP System Toolbox Release Notes* for more information.

#### **Rate options**

Specify the method by which the block should interpolate the input. You can select one of the following options:

**•** Enforce single-rate processing — When you select this option, the block maintains the input sample rate, and interpolates the signal by increasing the output frame size by a factor of *L*. To select this option, you must set the **Input processing** parameter to Columns as channels (frame based).

**•** Allow multirate processing — When you select this option, the block interpolates the signal such that the output sample rate is *L* times faster than the input sample rate.

#### **View filter response**

This button opens the Filter Visualization Tool (fvtool) from the Signal Processing Toolbox product and displays the filter response of the mfilt object specified in the **Multirate filter variable** parameter. For more information on FVTool, see the Signal Processing Toolbox documentation.

**Note** If you specify a filter in the **Multirate filter variable** parameter, you must apply the filter by clicking the **Apply** button before using the **View filter response** button.

The **Data Types** pane of the FIR Interpolation block dialog appears as follows when you select **Multirate filter object (MFILT)** in the **Coefficient source** group box.

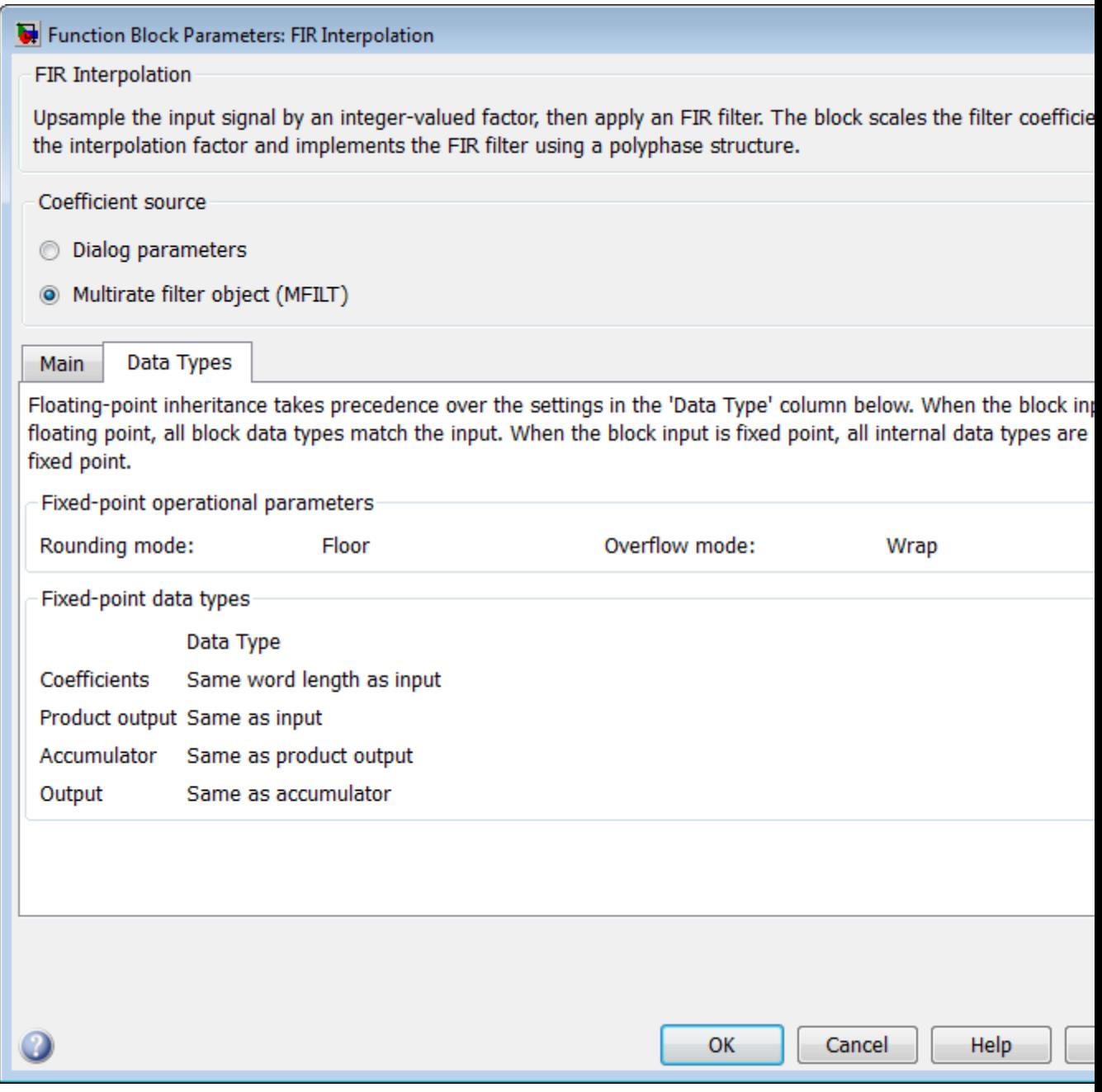

<span id="page-672-0"></span>The fixed-point settings of the filter object specified on the **Main** pane are displayed on the **Data Types** pane. You cannot change these settings directly on the block mask. To change the fixed-point settings you must edit the filter object directly.

For more information on multirate filter objects, see the mfilt function reference page.

### **References** [1] Fliege, N. J. *Multirate Digital Signal Processing: Multirate Systems, Filter Banks, Wavelets*. West Sussex, England: John Wiley & Sons, 1994.

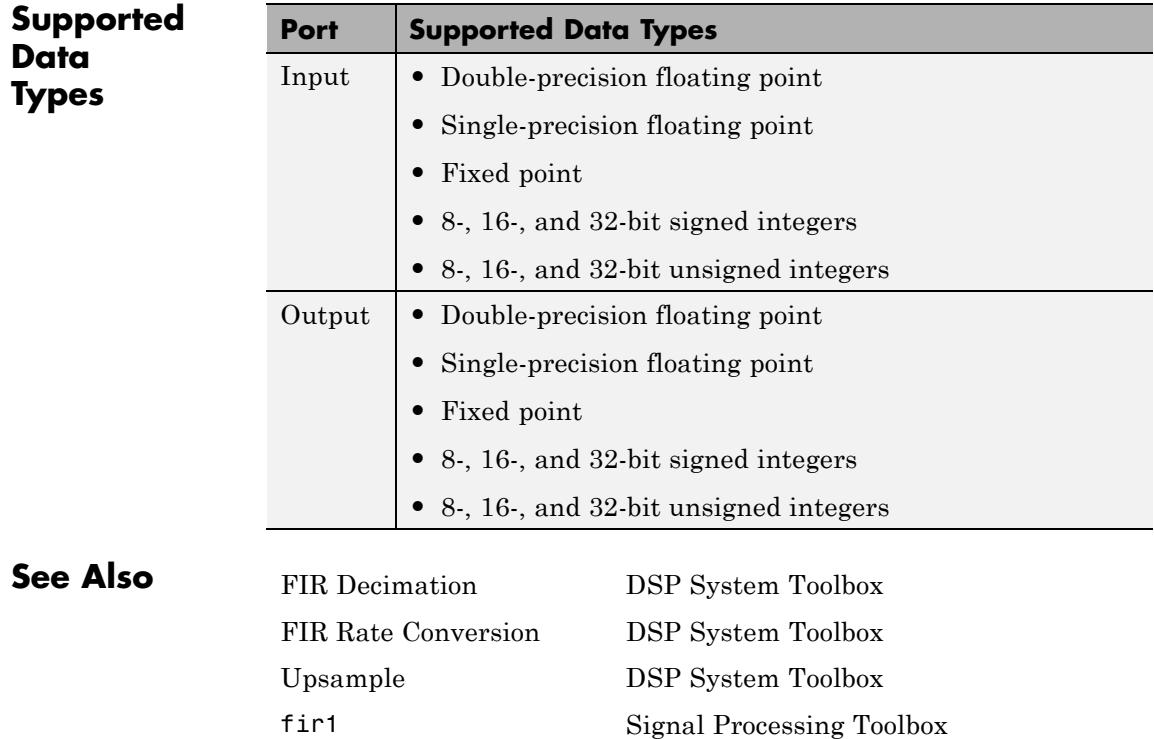

# **FIR Interpolation**

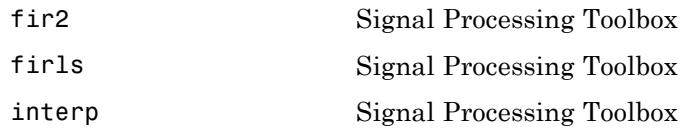

# **FIR Rate Conversion**

<span id="page-674-0"></span>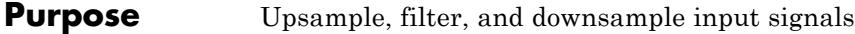

**Library** Filtering / Multirate Filters

dspmlti4

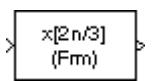

**Description** The FIR Rate Conversion block resamples the discrete-time input such that its sample period is  $K/L$  times the input sample period  $(T_s)$ . *K* is the integer value you specify for the **Decimation factor** parameter, and *L* is the integer value you specify for the **Interpolation factor** parameter.

> The block treats each column of the input as a separate channel, and resamples the data in each channel independently over time. To do so, the block implements a polyphase filter structure and performs the following operations:

- **1** Upsamples the input to a higher rate by inserting *L*-1 zeros between input samples.
- **2** Passes the upsampled data through a direct-form II transpose FIR filter.
- **3** Downsamples the filtered data to a lower rate by discarding *K*-1 consecutive samples following each sample that the block retains.

The polyphase filter implementation is more efficient than a straightforward upsample-filter-decimate algorithm. See Orfanidis [\[1\]](#page-689-0) for more information.

# **Specifying the Resampling Rate**

You specify the resampling rate of the FIR Rate Conversion block using the **Decimation factor** and **Interpolation factor** parameters. For an *M*<sup>i</sup> -by-*N* matrix input, the **Decimation factor**, *K*, and the **Interpolation factor**, *L*, must satisfy the following requirements:

**•** *K* and *L* must be relatively prime integers; that is, the ratio *K*/*L* cannot be reduced to a ratio of smaller integers.

- *K M i*
- **•** *L M*  $=\frac{M_{I}}{M_{o}}$  , where  $M_{i}$  and  $M_{o}$  are the integer frame sizes of the input and output, respectively.

You can satisfy the second requirement by setting the **Decimation**  ${\bf factor},$   $K$ , equal to the input frame size,  $M_{\rm i}$ . When you do so, the output frame size,  $M_{o}$ , equals the **Interpolation factor**, *L*.

By changing the frame size in this way, the block is able to hold the frame period constant  $(T_f = T_{f_0})$  and achieve the desired conversion of the sample period, such that

$$
T_{so} = \frac{K}{L} \times T_{si}
$$

where  $T_{\rm so}$  is the output sample period.

# **Specifying the FIR Filter Coefficients**

You can specify the FIR filter coefficients in one of two ways:

- **•** To specify the coefficients on the dialog, select the **Dialog parameters** option in the **Coefficient source** group box.
- **•** To specify the coefficients using an mfilt object, select the **Multirate filter object (MFILT)** option in the **Coefficient source** group box.

When you select the **Dialog parameters** option, you use the **FIR filter coefficients** parameter to specify the numerator coefficients of the FIR filter transfer function *H*(*z*).

$$
H(z) = B(z) = b_1 + b_2 z^{-1} + \dots + b_m z^{-(m-1)}
$$

You can generate the FIR filter coefficient vector,  $\lceil b(1) b(2) \ldots \rceil$ b(m)], using one of the Signal Processing Toolbox filter design functions (such as intfilt).

The coefficient vector you specify must have a length greater than the interpolation factor  $(m \geq L)$ . The FIR filter must be a lowpass filter with a normalized cutoff frequency, no greater than min(1/*L*,1/*K*). The block internally initializes all filter states to zero.

# **Fixed-Point Data Types**

The following diagram shows the data types used within the FIR Rate Conversion block for fixed-point signals.

<span id="page-676-0"></span>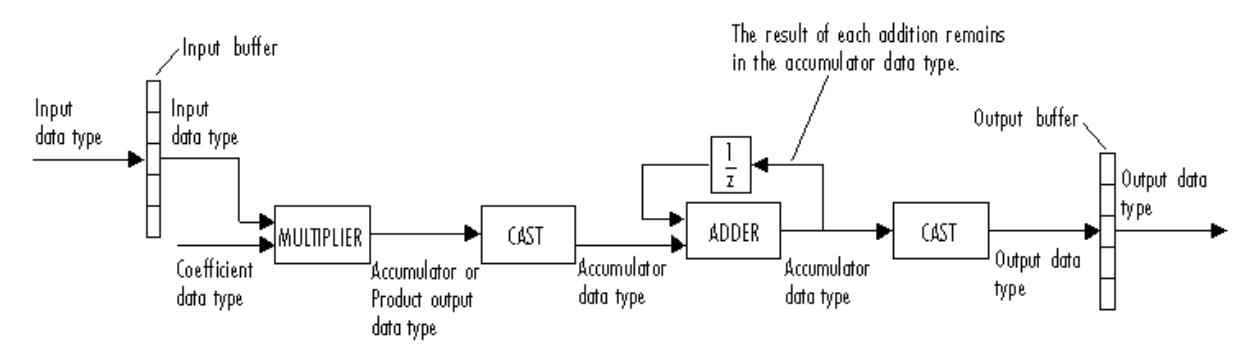

You can set the coefficient, product output, accumulator, and output data types in the block dialog box as discussed in ["Dialog Box" on page](#page-677-0) [1-672](#page-677-0). The diagram shows that input data is stored in the input buffer in the same data type and scaling as the input. Filtered data resides in the output buffer in the output data type and scaling that you set in the block dialog. The block stores any initial conditions in the output buffer using the output data type and scaling that you set in the block dialog box.

The output of the multiplier is in the product output data type when at least one of the inputs to the multiplier is real. When both of the inputs to the multiplier are complex, the result of the multiplication is in the accumulator data type. For details on the complex multiplication performed, see "Multiplication Data Types".

**Note** When the block input is fixed point, all internal data types are signed fixed point.

# <span id="page-677-0"></span>**FIR Rate Conversion**

# **Examples Example 1**

The following figure shows how the FIR Rate Conversion block converts a 4-by-1 input with a sample period of 3/4, to a 3-by-1 output with a sample period of 1. The frame period  $(T_p)$  of 3 remains constant.

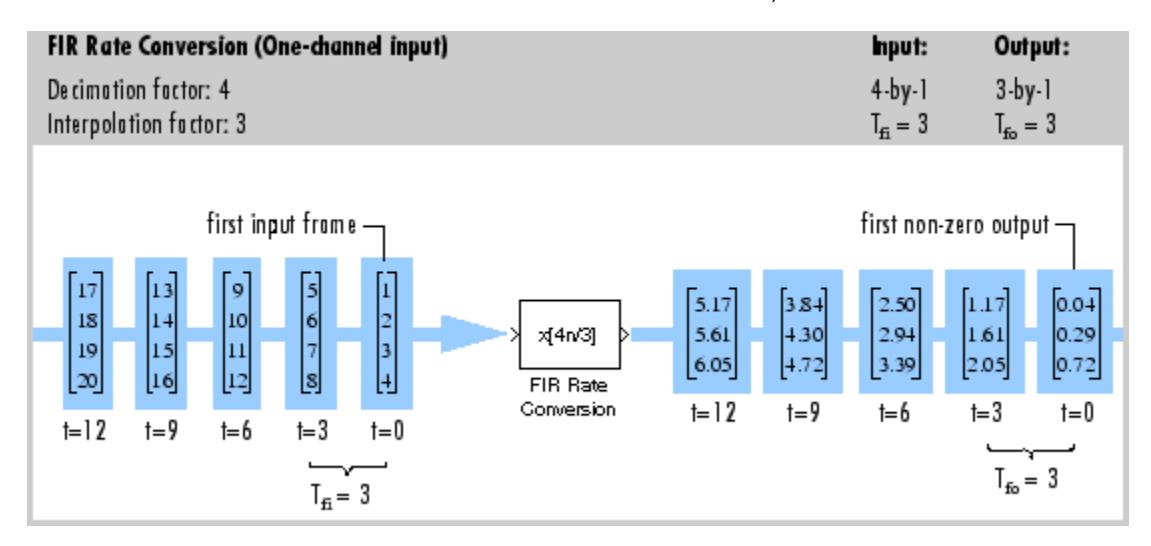

# **Example 2**

The ex audio src model provides a simple illustration of one way to convert a speech signal from one sample rate to another. In this model, the data is first sampled at 22,050 Hz and then resampled at 8000 Hz. If you listen to the output, you can hear that the high frequency content has been removed from the signal, although the speech sounds basically the same.

### **Dialog Box**

### **Coefficient Source**

The FIR Rate Conversion block can operate in two different modes. Select the mode in the **Coefficient source** group box. If you select

**• Dialog parameters**, you enter information about the filter such as structure and coefficients in the block mask.

**• Multirate filter object (MFILT)**, you specify the filter using an mfilt object.

Different items appear on the FIR Rate Conversion block dialog depending on whether you select **Dialog parameters** or **Multirate filter object (MFILT)** in the **Coefficient source** group box. See the following sections for details:

- **•** "Specify Filter Characteristics in Dialog" on page 1-673
- **•** ["Specify Multirate Filter Object" on page 1-680](#page-685-0)

### **Specify Filter Characteristics in Dialog**

The **Main** pane of the FIR Rate Conversion block dialog appears as follows when **Dialog parameters** is selected in the **Coefficient source** group box.

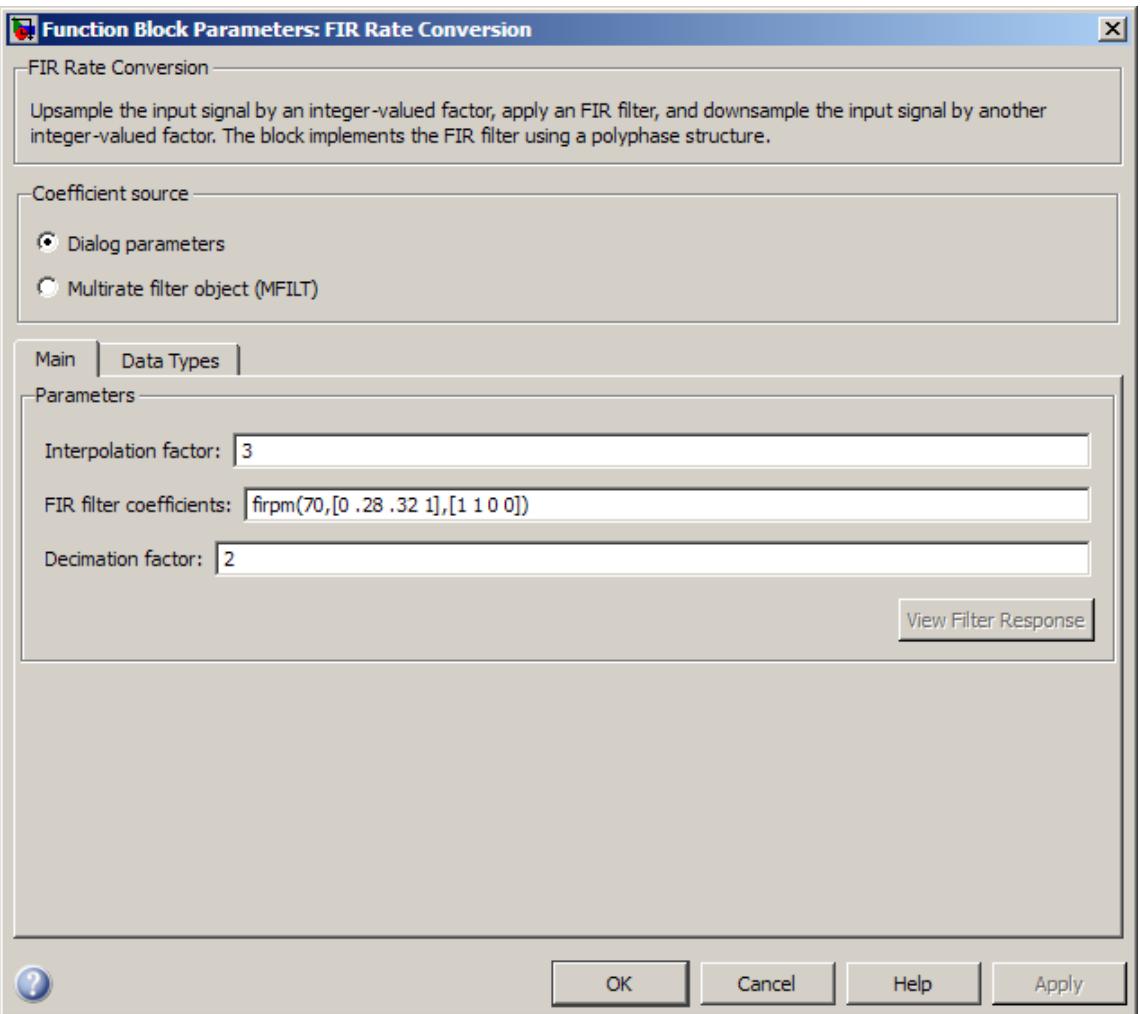

# **Interpolation factor**

Specify the integer factor, *L*, by which to upsample the signal before filtering.

#### **FIR filter coefficients**

Specify the FIR filter coefficients in descending powers of *z*.

#### **Decimation factor**

Specify the integer factor,  $K$ , by which to downsample the signal after filtering.

#### **View filter response**

This button opens the Filter Visualization Tool (fvtool) from the Signal Processing Toolbox product and displays the filter response of the filter defined in the block. For more information on FVTool, see the Signal Processing Toolbox documentation.

**Note** If you specify a filter in the **Multirate filter variable** parameter, you must apply the filter by clicking the **Apply** button before using the **View filter response** button.

The **Data Types** pane of the FIR Rate Conversion block dialog appears as follows when **Dialog parameters** is specified in the **Coefficient source** group box.

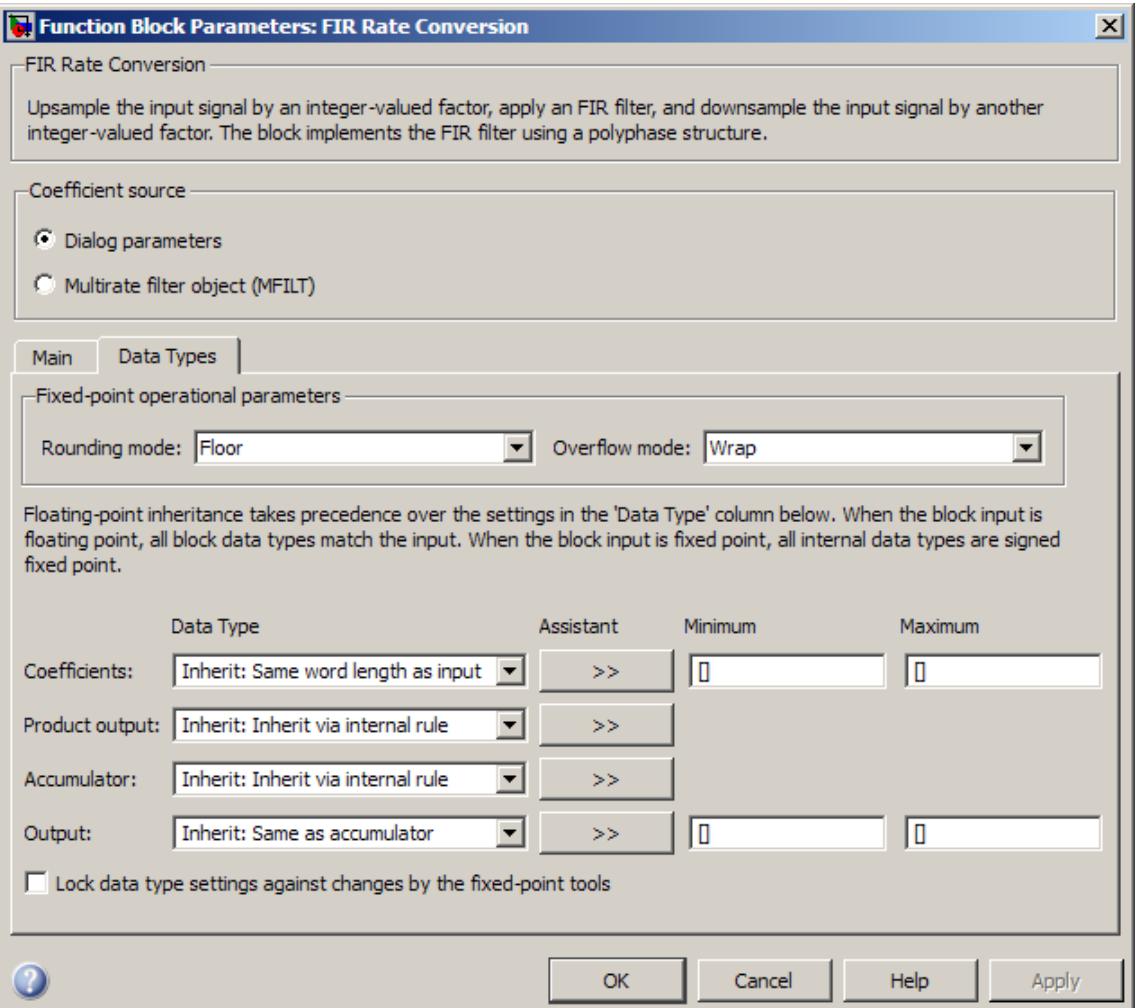

# **Rounding mode**

Select the rounding mode for fixed-point operations. The filter coefficients do not obey this parameter; they always round to Nearest.

**Note** The **Rounding mode** and **Overflow mode** settings have no effect on numerical results when all the following conditions exist:

- **• Product output data type** is Inherit: Inherit via internal rule
- **• Accumulator data type** is Inherit: Inherit via internal rule
- **• Output data type** is Inherit: Same as accumulator

With these data type settings, the block is effectively operating in full precision mode.

#### **Overflow mode**

Select the overflow mode for fixed-point operations. The filter coefficients do not obey this parameter; they are always saturated.

#### **Coefficients data type**

Specify the coefficients data type. See ["Fixed-Point Data Types"](#page-676-0) [on page 1-671](#page-676-0) and "Multiplication Data Types" for illustrations depicting the use of the coefficients data type in this block. You can set it to:

- **•** A rule that inherits a data type, for example, Inherit: Same word length as input
- **•** An expression that evaluates to a valid data type, for example, fixdt(1,16,0)

Click the **Show data type assistant** button  $\rightarrow$ display the **Data Type Assistant**, which helps you set the **Coefficients data type** parameter.

See "Specify Data Types Using Data Type Assistant" in *Simulink User's Guide* for more information.

#### **Product output data type**

Specify the product output data type. See ["Fixed-Point Data](#page-676-0) [Types" on page 1-671](#page-676-0) and "Multiplication Data Types" for illustrations depicting the use of the product output data type in this block. You can set it to:

- **•** A rule that inherits a data type, for example, Inherit: Inherit via internal rule
- **•** An expression that evaluates to a valid data type, for example, fixdt(1,16,0)

Click the **Show data type assistant** button  $\rightarrow$ display the **Data Type Assistant**, which helps you set the **Product output data type** parameter.

See "Specify Data Types Using Data Type Assistant" in *Simulink User's Guide* for more information.

#### **Accumulator data type**

Specify the accumulator data type. See ["Fixed-Point Data Types"](#page-676-0) [on page 1-671](#page-676-0) for illustrations depicting the use of the accumulator data type in this block. You can set this parameter to:

- **•** A rule that inherits a data type, for example, Inherit: Inherit via internal rule
- **•** An expression that evaluates to a valid data type, for example, fixdt(1,16,0)

Click the **Show data type assistant** button  $\rightarrow$ display the **Data Type Assistant**, which helps you set the **Accumulator data type** parameter.

See "Specify Data Types Using Data Type Assistant" in *Simulink User's Guide* for more information.
## **Output data type**

Specify the output data type. See ["Fixed-Point Data Types" on](#page-676-0) [page 1-671](#page-676-0) for illustrations depicting the use of the output data type in this block. You can set it to:

- **•** A rule that inherits a data type, for example, Inherit: Same as accumulator
- **•** An expression that evaluates to a valid data type, for example, fixdt(1,16,0)

Click the **Show data type assistant** button  $\rightarrow$ display the **Data Type Assistant**, which helps you set the **Output data type** parameter.

See "Specify Block Output Data Types" in *Simulink User's Guide* for more information.

#### **Minimum**

Specify the minimum value that the block should output. The default value is [] (unspecified). Simulink software uses this value to perform:

- Simulation range checking (see "Signal Ranges")
- **•** Automatic scaling of fixed-point data types

#### **Maximum**

Specify the maximum value that the block should output. The default value is [] (unspecified). Simulink software uses this value to perform:

- Simulation range checking (see "Signal Ranges")
- **•** Automatic scaling of fixed-point data types

## **Lock data type settings against changes by the fixed-point tools**

Select this parameter to prevent the fixed-point tools from overriding the data types you specify on the block mask.

## **Specify Multirate Filter Object**

The **Main** pane of the FIR Rate Conversion block dialog appears as follows when **Multirate filter object (MFILT)** is specified in the **Coefficient source** group box.

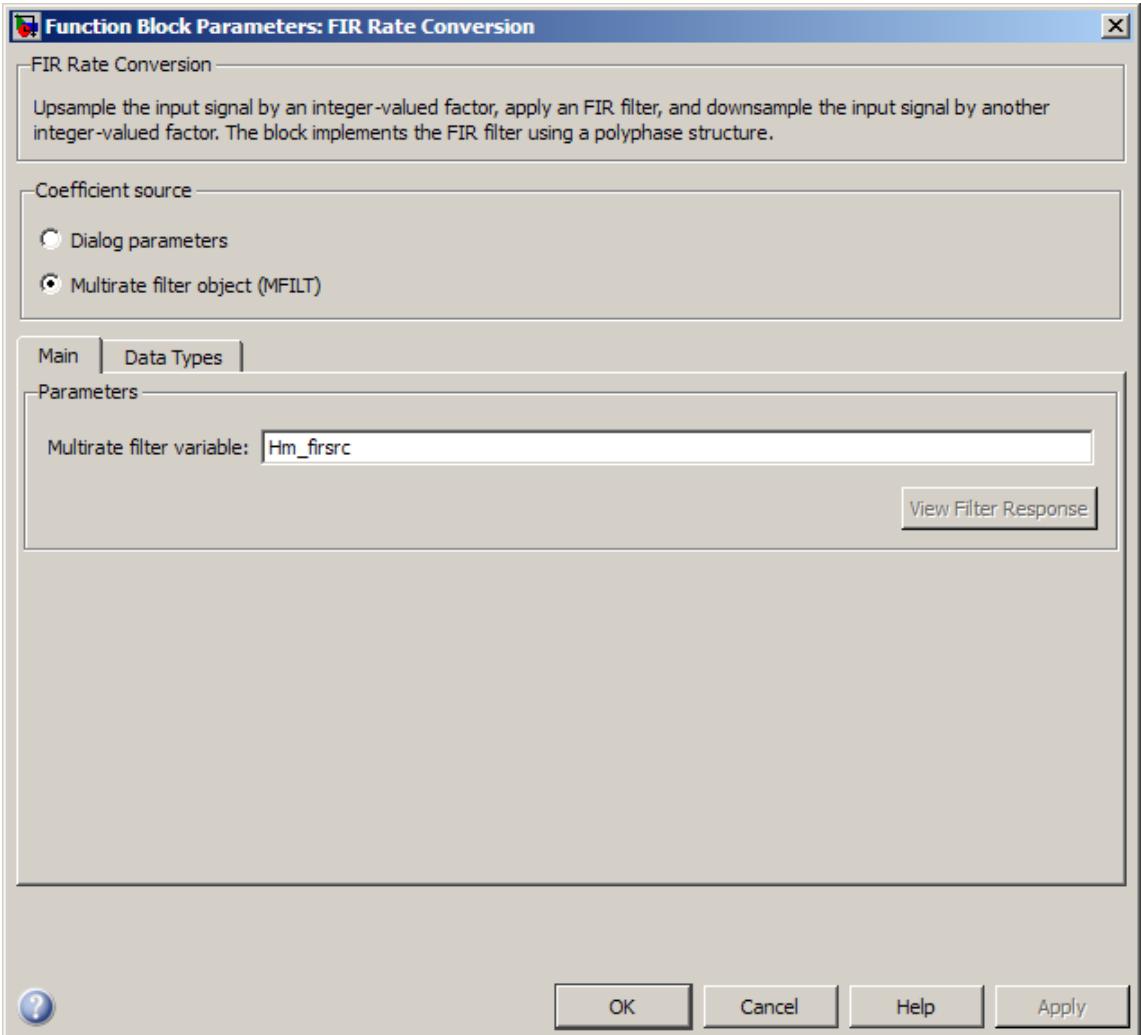

## **Multirate filter variable**

Specify the multirate filter object (mfilt) that you would like the block to implement. You can do this in one of three ways:

- **•** You can fully specify the mfilt object in the block mask.
- You can enter the variable name of a mfilt object that is defined in any workspace.
- **•** You can enter a variable name for a mfilt object that is not yet defined, as shown in the default value.

For more information on creating mfilt objects, see the mfilt function reference page.

#### **View filter response**

This button opens the Filter Visualization Tool (fvtool) from the Signal Processing Toolbox product and displays the filter response of the mfilt object specified in the **Multirate filter variable** parameter. For more information on FVTool, see the Signal Processing Toolbox documentation.

**Note** If you specify a filter in the **Multirate filter variable** parameter, you must apply the filter by clicking the **Apply** button before using the **View filter response** button.

The **Data Types** pane of the FIR Rate Conversion block dialog appears similar to the following dialog when **Multirate filter object (MFILT)** is specified in the **Coefficient source** group box. The fixed-point data types you see depend on the mfilt object you use.

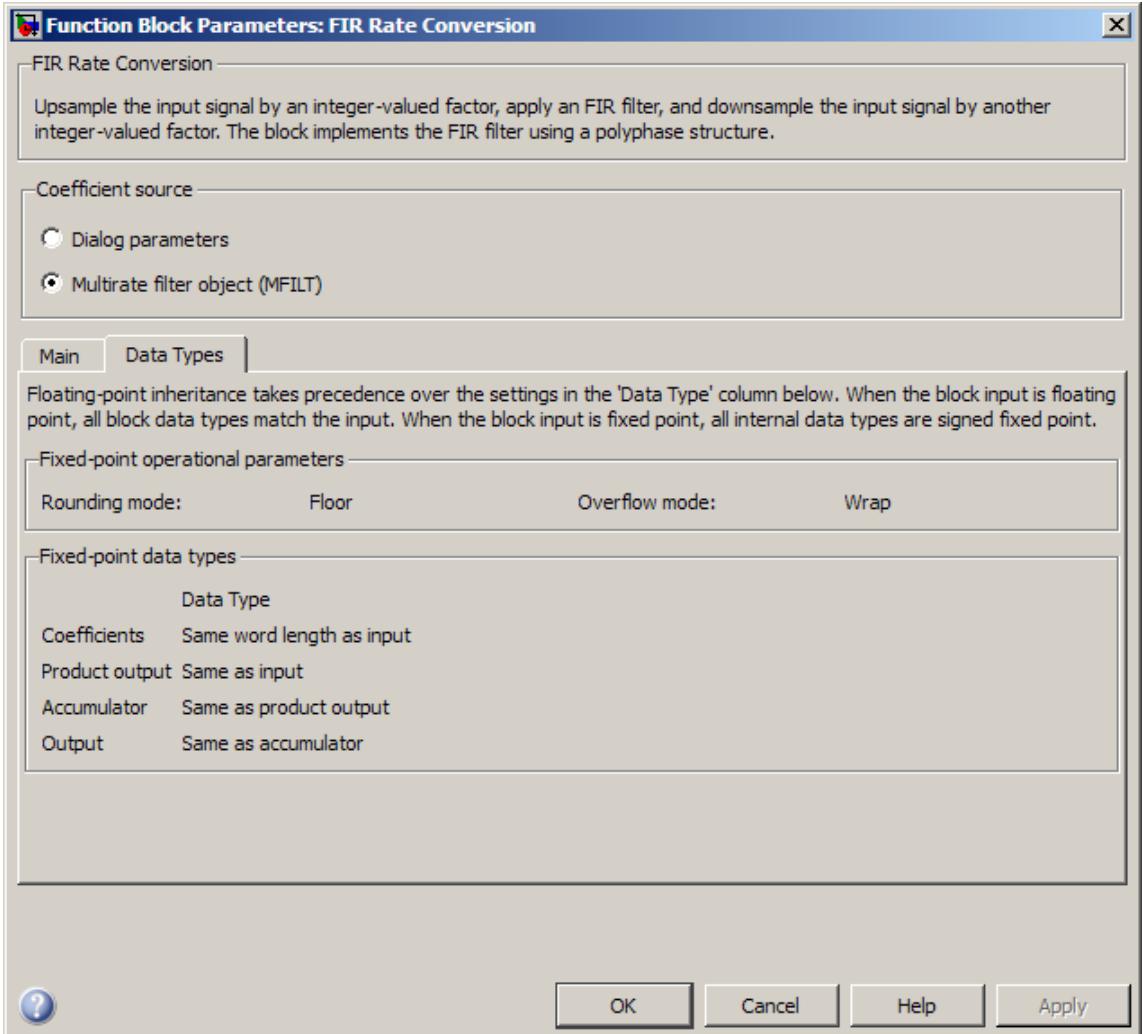

The fixed-point settings of the filter object specified on the **Main** pane are displayed on the **Data Types** pane. You cannot change these settings directly on the block mask. To change the fixed-point settings you must edit the filter object directly.

For more information on multirate filter objects, see the mfilt function reference page.

**References** [1] Orfanidis, S. J. *Introduction to Signal Processing*. Prentice Hall, 1996.

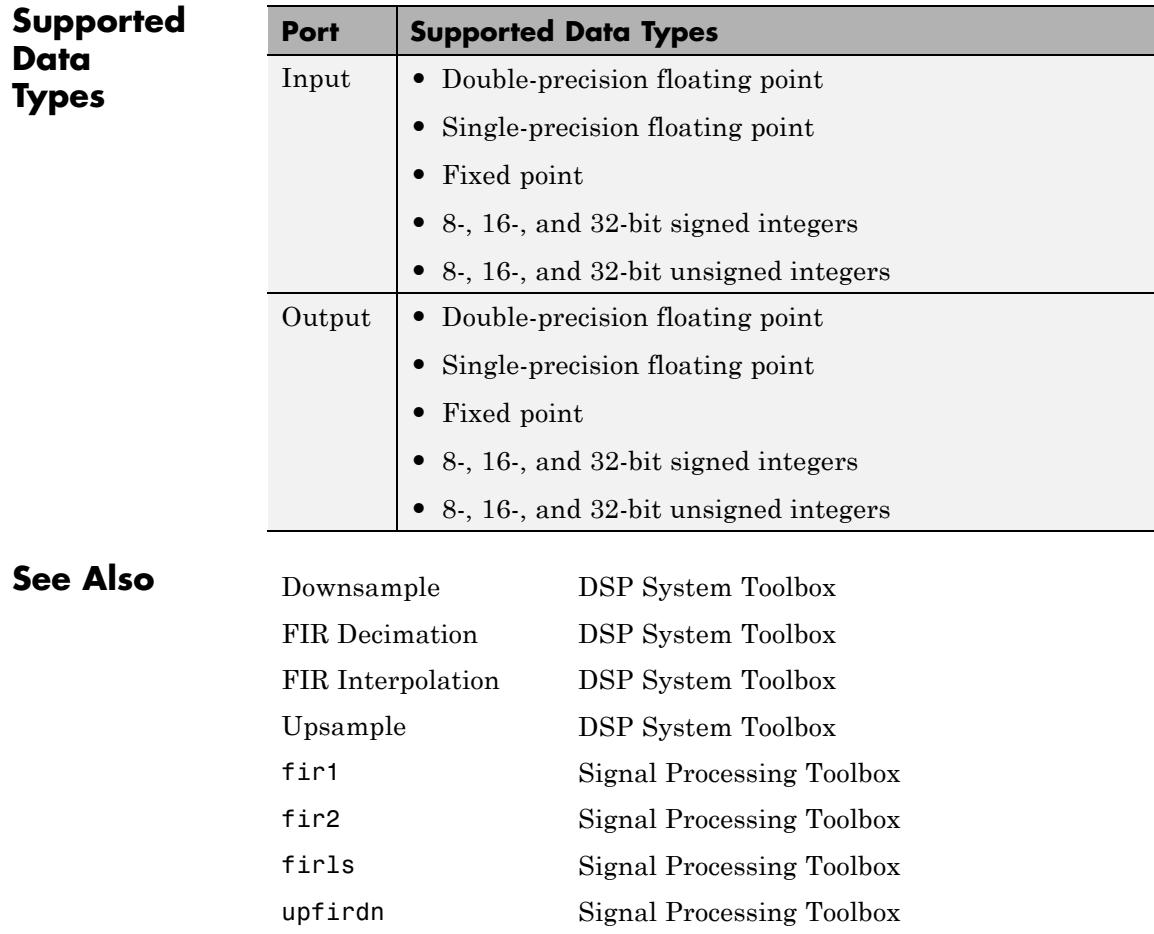

See the following sections for related information:

- **•** "Convert Sample and Frame Rates in Simulink"
- **•** "Multirate and Multistage Filters"

 $\mathsf{l}$ 

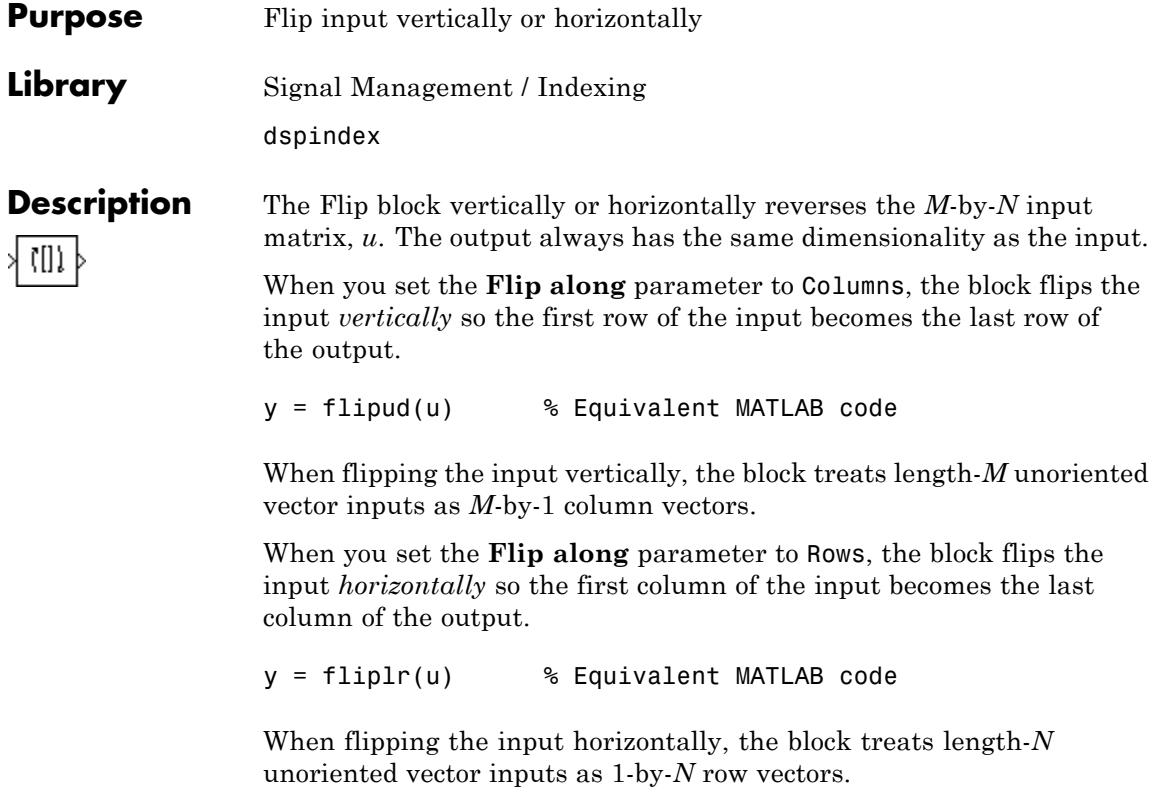

This block supports Simulink virtual buses.

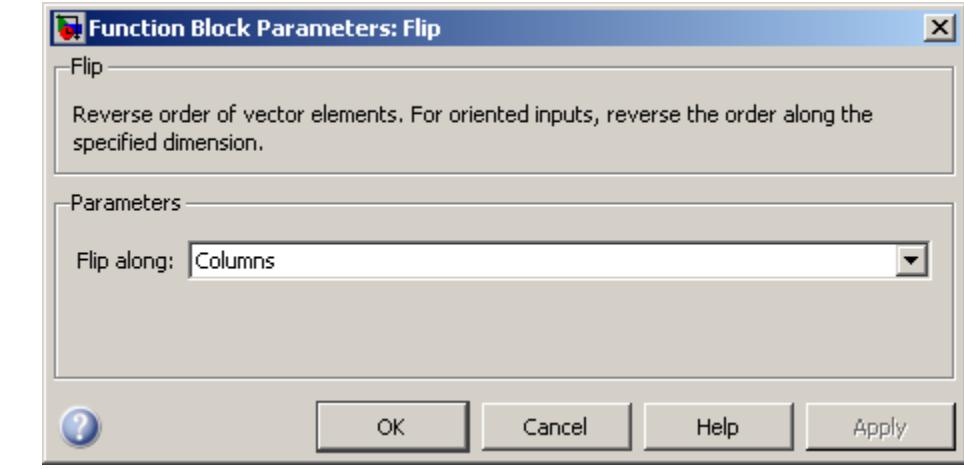

## **Dialog Box**

## **Flip along**

Specify the dimension along which to flip the input. When you set this parameter to Columns, the block flips the input vertically. When you set this parameter to Rows, the block flips the input horizontally.

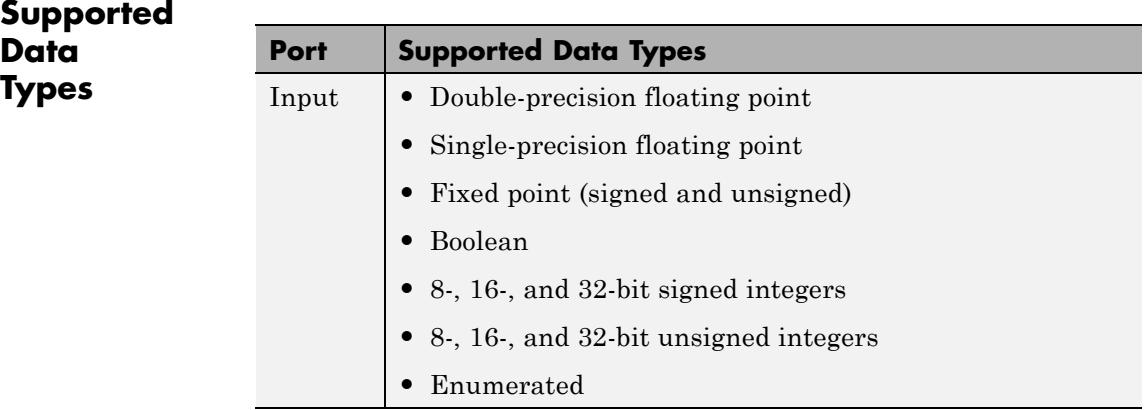

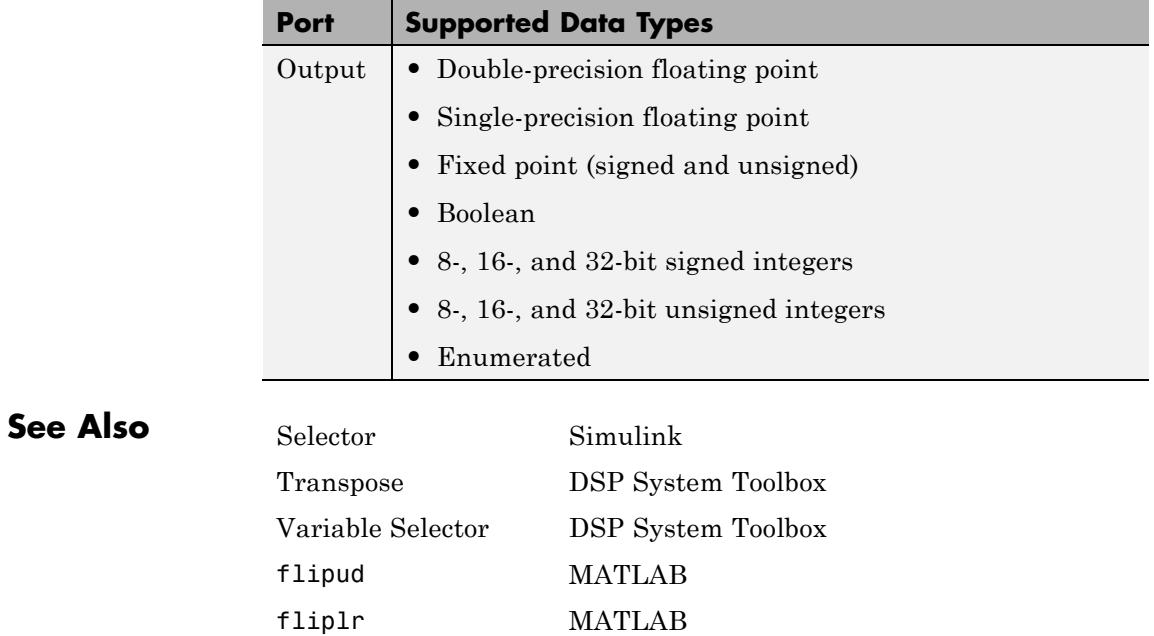

# **Forward Substitution**

<span id="page-694-0"></span>**Purpose** Solve *LX*=*B* for *X* when *L* is lower triangular matrix

**Library** Math Functions / Matrices and Linear Algebra / Linear System Solvers dspsolvers

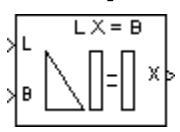

**Description** The Forward Substitution block solves the linear system *LX*=*B* by simple forward substitution of variables, where:

- **•** *L* is the lower triangular *M*-by-*M* matrix input to the L port.
- **•** *B* is the *M*-by-*N* matrix input to the B port.

The *M*-by-*N* matrix output *X* is the solution of the equations. The block does not check the rank of the inputs.

The block only uses the elements in the *lower triangle* of input *L* and ignores the upper elements. When you select **Input L is unit-lower triangular**, the block assumes the elements on the diagonal of *L* are 1s. This is useful when matrix *L* is the result of another operation, such as an LDL decomposition, that uses the diagonal elements to represent the *D* matrix.

The block treats a length-*M* vector input at port B as an *M*-by-1 matrix.

## **Fixed-Point Data Types**

The following diagram shows the data types used within the Forward Substitution block for fixed-point signals.

# **Forward Substitution**

**When input L is not unit-lower triangular:**

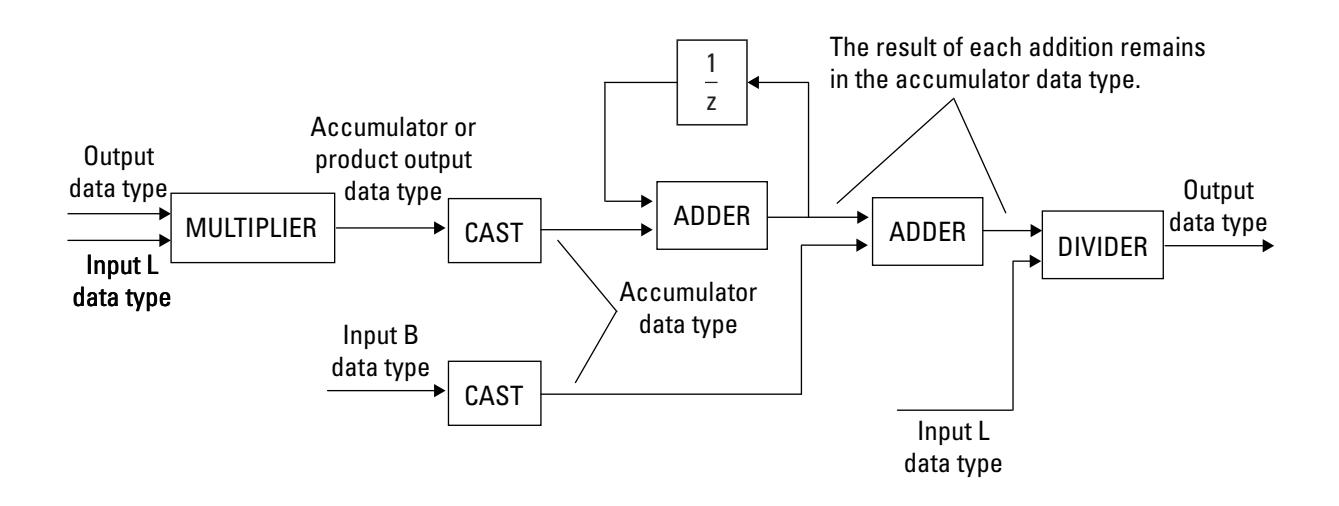

When in put L is unit-lower triangular:  $\mathbf{y}$ 

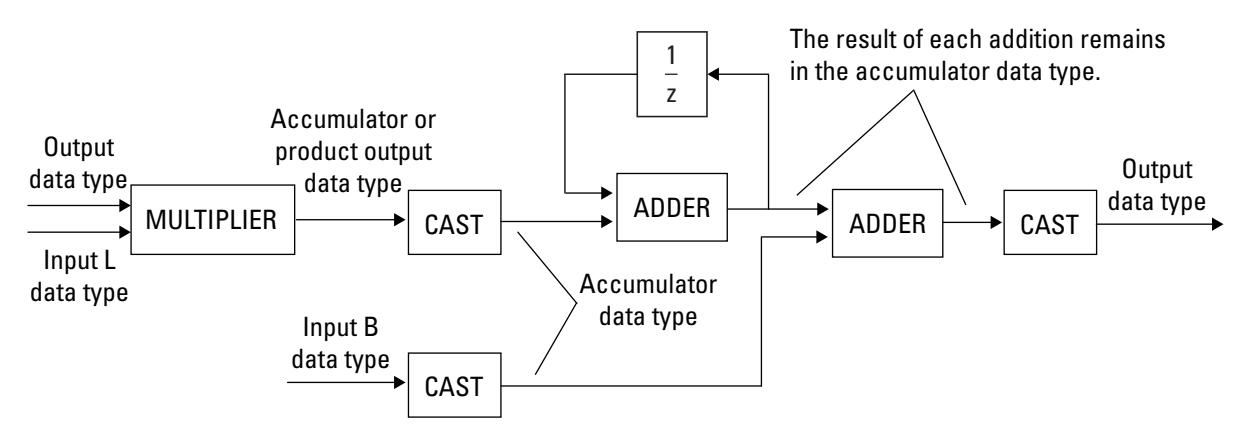

You can set the product output, accumulator, and output data types in the block dialog box, as discussed in the following section.

The output of the multiplier is in the product output data type when the input is real. When the input is complex, the result of the multiplication is in the accumulator data type. For details on the complex multiplication performed, see "Multiplication Data Types".

**Dialog Box** The **Main** pane of the Forward Substitution block dialog box appears as follows.

# **Forward Substitution**

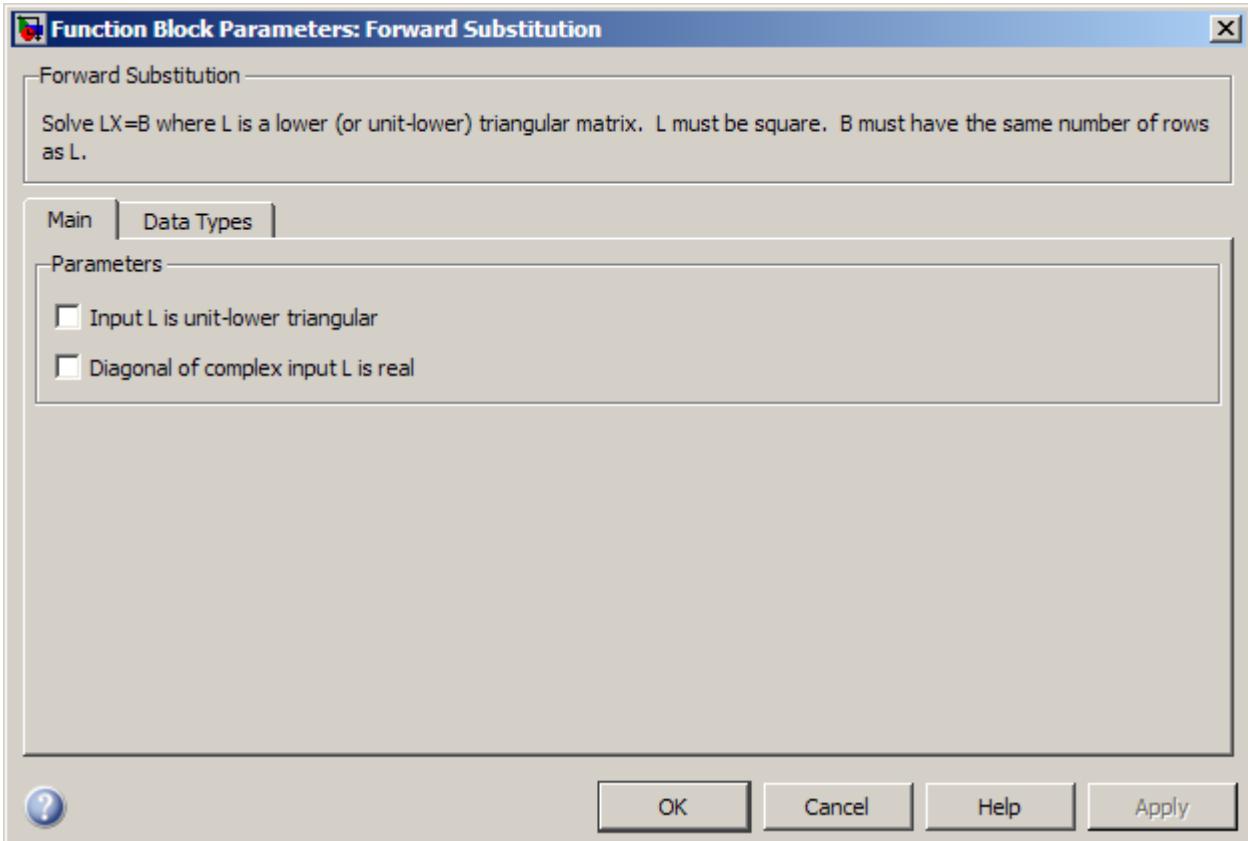

## **Input L is unit-lower triangular**

Select this check box only when all elements on the diagonal of *L* have a value of 1. When you do so, the block optimizes its behavior by skipping an unnecessary divide operation.

Do not select this check box if there are any elements on the diagonal of *L* that do not have a value of 1. When you clear the **Input L is unit-lower triangular** check box, the block always performs the necessary divide operation.

## **Diagonal of complex input L is real**

Select to optimize simulation speed when the diagonal elements of complex input *L* are real. This parameter is only visible when **Input L is unit-upper triangular** is not selected.

**Note** When L is a complex fixed-point signal, you must select either **Input L is unit-lower triangular** or **Diagonal of complex input L is real**. In such a case, the block ignores any imaginary part of the diagonal of L.

The **Data Types** pane of the Forward Substitution block dialog box appears as follows.

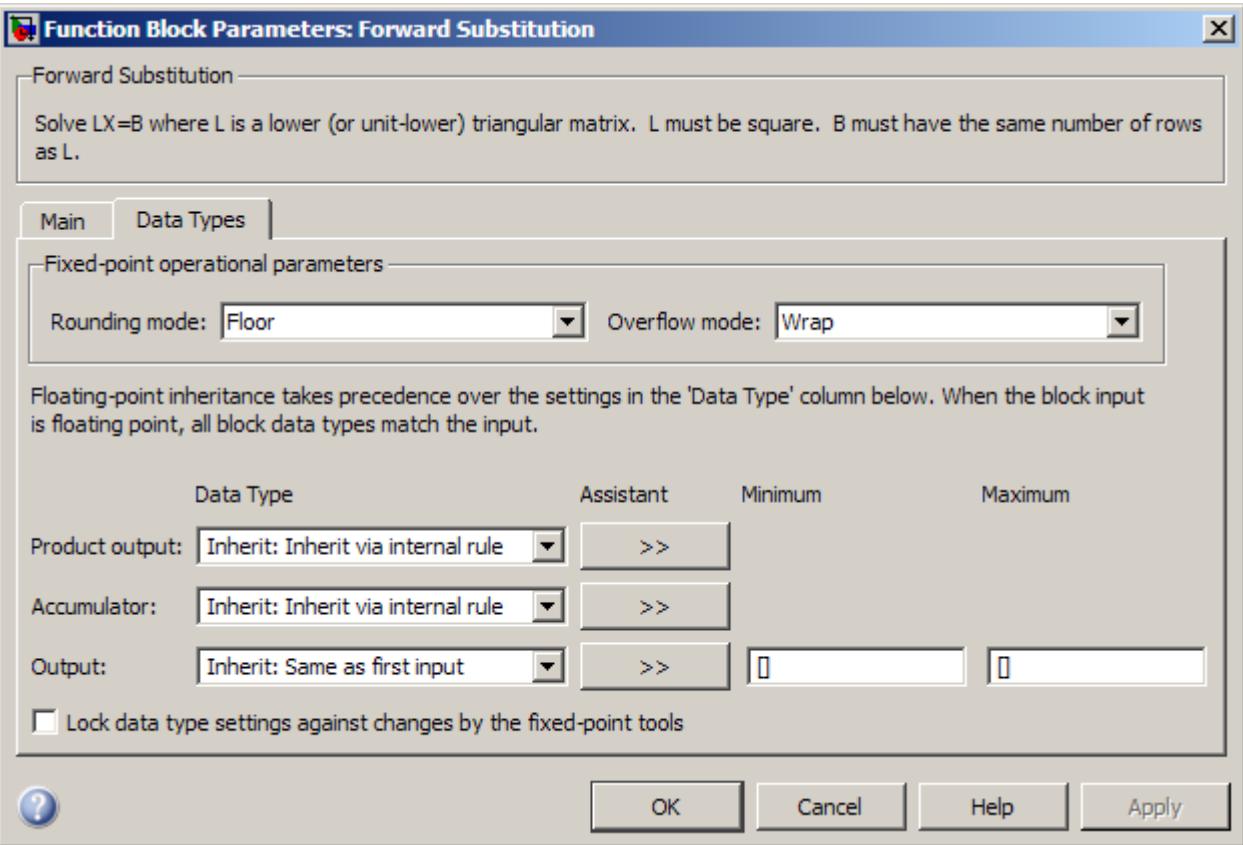

**Note** Floating-point inheritance takes precedence over the data type settings defined on this pane. When inputs are floating point, the block ignores these settings, and all internal data types are floating point.

## **Rounding mode**

Select the rounding mode for fixed-point operations.

## **Overflow mode**

Select the overflow mode for fixed-point operations.

## **Product output data type**

Specify the product output data type. See ["Fixed-Point Data](#page-694-0) [Types" on page 1-689](#page-694-0) and "Multiplication Data Types" for illustrations depicting the use of the product output data type in this block. You can set it to:

- **•** A rule that inherits a data type, for example, Inherit: Inherit via internal rule
- **•** An expression that evaluates to a valid data type, for example, fixdt(1,16,0)

Click the **Show data type assistant** button  $\begin{array}{c} \longrightarrow \\ \longrightarrow \\ \end{array}$  to display the **Data Type Assistant**, which helps you set the **Product output data type** parameter.

See "Specify Data Types Using Data Type Assistant" in *Simulink User's Guide* for more information.

## **Accumulator data type**

Specify the accumulator data type. See ["Fixed-Point Data](#page-694-0) [Types" on page 1-689](#page-694-0) for illustrations depicting the use of the accumulator data type in this block. You can set it to:

- **•** A rule that inherits a data type, for example, Inherit: Inherit via internal rule
- **•** An expression that evaluates to a valid data type, for example, fixdt(1,16,0)

Click the **Show data type assistant** button  $\rightarrow$ display the **Data Type Assistant**, which helps you set the **Accumulator data type** parameter.

See "Specify Data Types Using Data Type Assistant" in *Simulink User's Guide* for more information.

#### **Output data type**

Specify the output data type. See ["Fixed-Point Data Types" on](#page-694-0) [page 1-689](#page-694-0) for illustrations depicting the use of the output data type in this block. You can set it to:

- **•** A rule that inherits a data type, for example, Inherit: Same as first input
- **•** An expression that evaluates to a valid data type, for example, fixdt(1,16,0)

Click the **Show data type assistant** button  $\rightarrow$ display the **Data Type Assistant**, which helps you set the **Output data type** parameter.

See "Specify Block Output Data Types" in *Simulink User's Guide* for more information.

#### **Minimum**

Specify the minimum value that the block should output. The default value is [] (unspecified). Simulink software uses this value to perform:

- Simulation range checking (see "Signal Ranges")
- **•** Automatic scaling of fixed-point data types

#### **Maximum**

Specify the maximum value that the block should output. The default value is [] (unspecified). Simulink software uses this value to perform:

- Simulation range checking (see "Signal Ranges")
- **•** Automatic scaling of fixed-point data types

## **Lock data type settings against changes by the fixed-point tools** Select this parameter to prevent the fixed-point tools from overriding the data types you specify on the block mask.

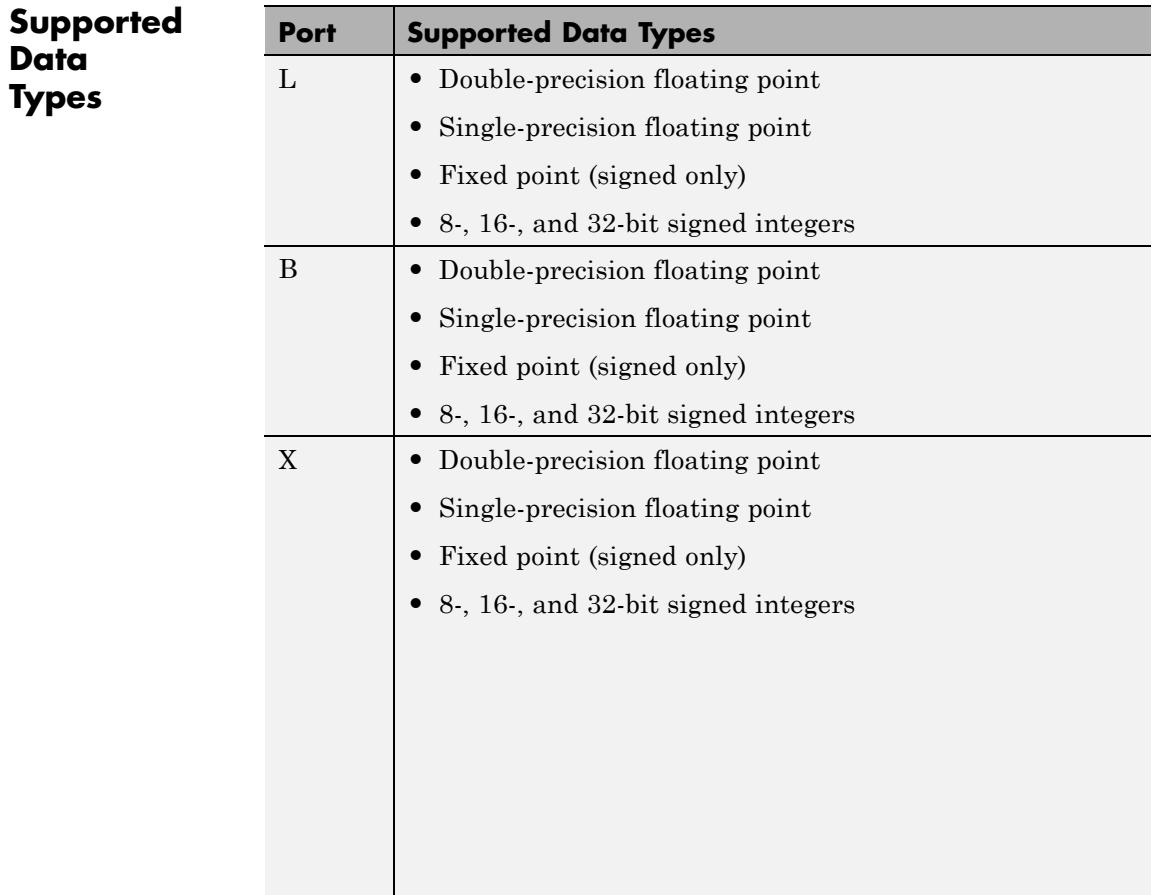

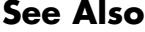

 $\mathbf{I}$ 

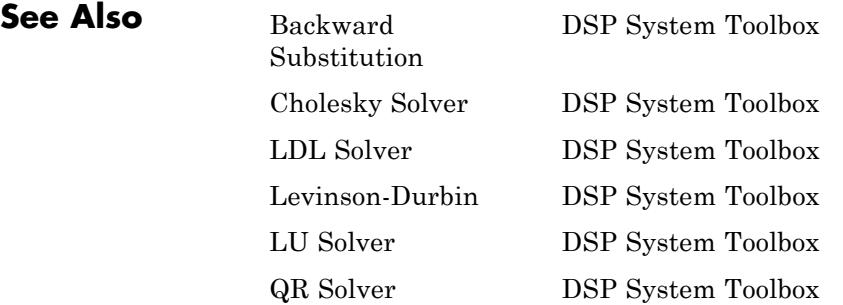

See "Linear System Solvers" for related information.

# **Frame Conversion**

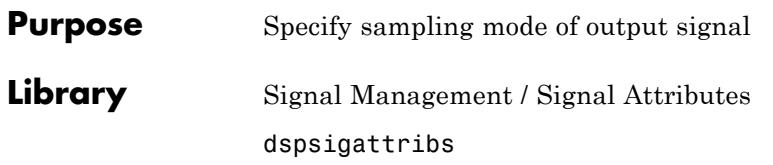

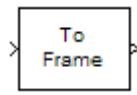

**Description** The Frame Conversion block passes the input through to the output and sets the output sampling mode to the value of the **Sampling mode of output signal** parameter, which can be either Frame-based or Sample-based. The output sampling mode can also be inherited from the signal at the Ref (reference) input port, which you make visible by selecting the **Inherit output sampling mode from <Ref> input port** check box.

> The Frame Conversion block does not make any changes to the input signal other than the sampling mode. In particular, the block does not rebuffer or resize 2-D inputs. Because 1-D vectors cannot be frame based, when the input is a length-*M* 1-D vector and the block is in Frame-based mode, the output is a frame-based *M*-by-1 matrix — that is, a single channel.

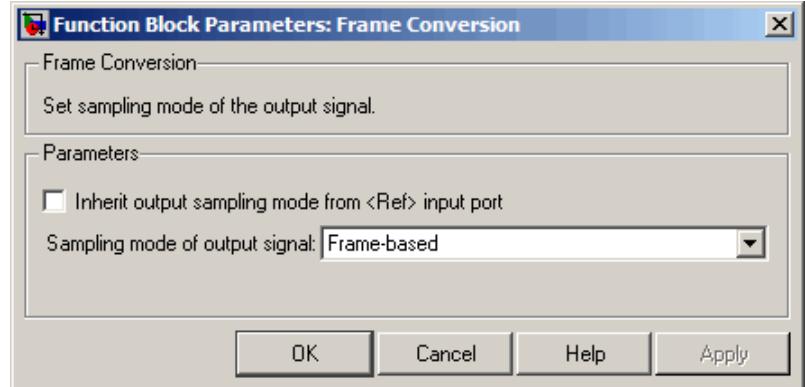

## **Dialog Box**

## **Inherit output sampling mode from <Ref> input port**

Select to enable the Ref port from which the block inherits the output sampling mode.

## **Sampling mode of output signal**

Specify the sampling mode of the output signal, Frame-based or Sample-based.

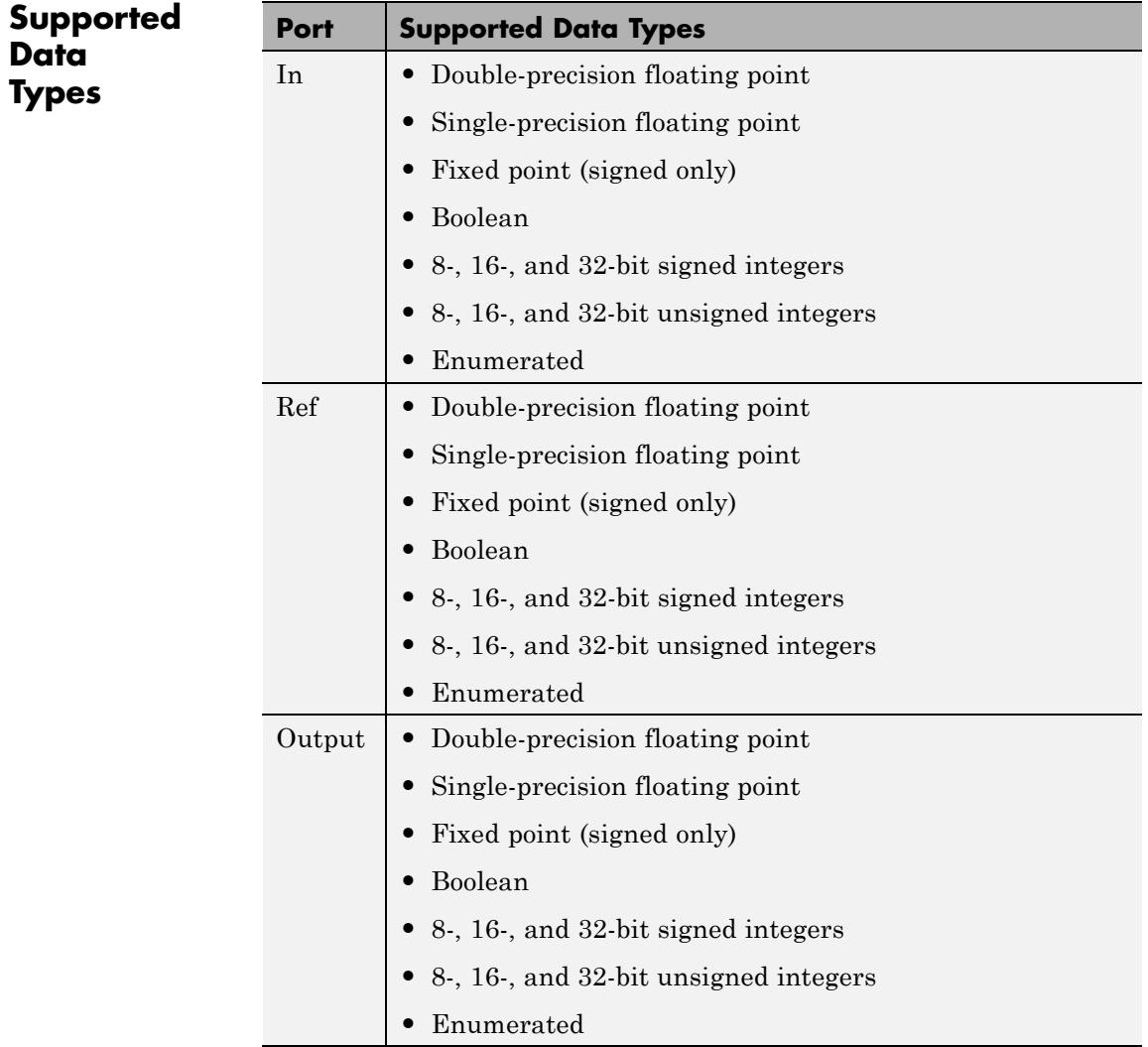

[Check Signal Attributes](#page-196-0) DSP System Toolbox [Convert 1-D to 2-D](#page-299-0) DSP System Toolbox [Convert 2-D to 1-D](#page-302-0) DSP System Toolbox [Inherit Complexity](#page-842-0) DSP System Toolbox [Unbuffer](#page-1740-0) DSP System Toolbox Probe Simulink Reshape Simulink Signal Specification Simulink

**See Also** [Buffer](#page-173-0) DSP System Toolbox

# **Frame Status Conversion (Obsolete)**

**Purpose** Specify frame status of output as sample based or frame based

**Library** dspobslib

## **Description**

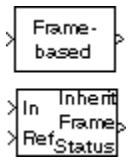

**Note** The Frame Status Conversion block is still supported but is likely to be obsoleted in a future release. We strongly recommend replacing this block with the Frame Conversion block.

The Frame Status Conversion block passes the input through to the output, and sets the output frame status to the **Output signal** parameter, which can be either Frame-based or Sample-based. The output frame status can also be inherited from the signal at the Ref (reference) input port, which is made visible by selecting the **Inherit output frame status from Ref input port** check box.

When the **Output signal** parameter setting or the inherited signal's frame status differs from the input frame status, the block changes the input frame status accordingly, but does not otherwise alter the signal. In particular, the block does not rebuffer or resize 2-D inputs. Because 1-D vectors cannot be frame based, when the input is a length-*M* 1-D vector, and the **Output signal** parameter is set to Frame-based, the output is a frame-based *M*-by-1 matrix (that is, a single channel).

When the **Output signal** parameter or the inherited signal's frame status matches the input frame status, the block passes the input through to the output unaltered.

## **Dialog Box**

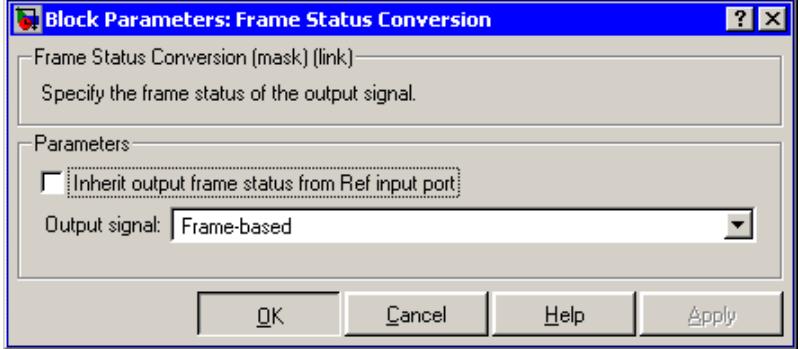

## **Inherit output frame status from Ref input port**

When selected, enables the Ref input port from which the block inherits the output frame status.

## **Output signal**

The output frame status, Frame-based or Sample-based.

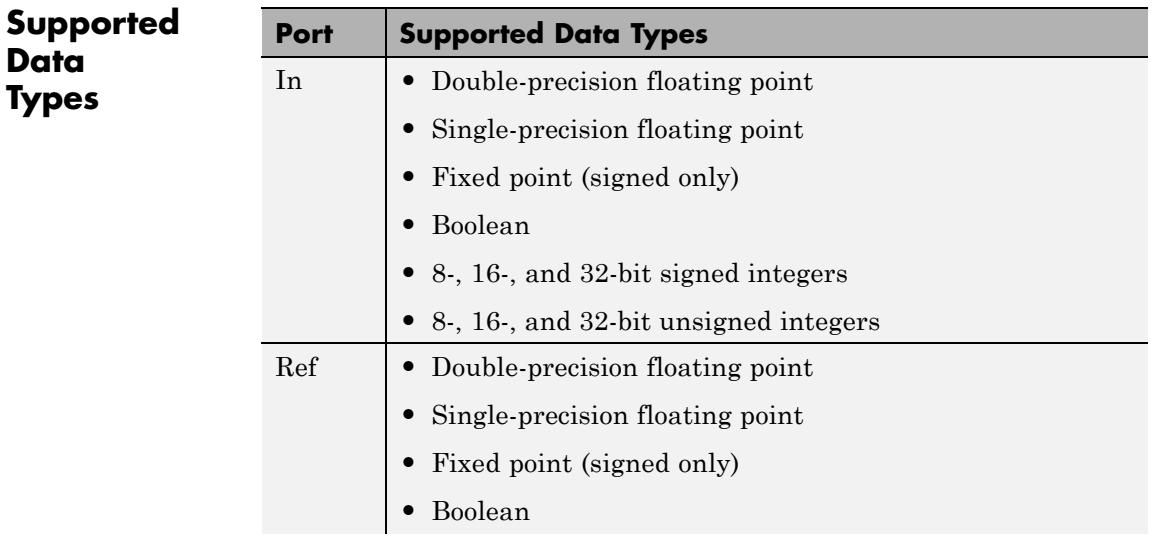

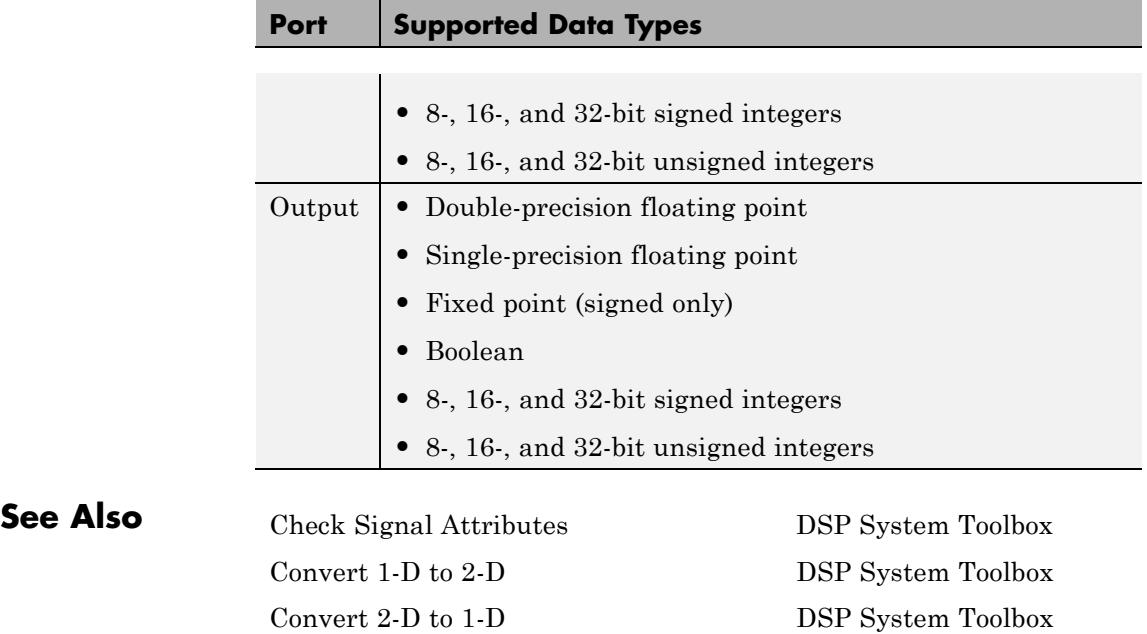

[Inherit Complexity](#page-842-0) DSP System Toolbox

# **From Audio Device**

## **Purpose** Read audio data from computer's audio device

## **Library** Sources

dspsrcs4

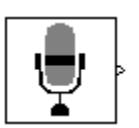

**Description** The From Audio Device block reads audio data from an audio device in real time. This block is not supported for use with the Simulink Model block.

> Use the **Device** parameter to specify the device from which to acquire audio. This parameter is automatically populated based on the audio devices installed on your system. If you plug or unplug an audio device from your system, type clear mex at the MATLAB command prompt to update this list.

Use the **Number of channels** parameter to specify the number of audio channels in the signal. For example:

- **•** Enter 2 if the audio source is two channels (stereo).
- **•** Enter 1 if the audio source is single channel (mono).
- **•** Enter 6 if you are working with a 5.1 speaker system.

The block's output is an *M*-by-*N* matrix, where *M* is the number of consecutive samples and *N* is the number of audio channels.

Use the **Sample rate (Hz)** parameter to specify the number of samples per second in the signal. If the audio data is processed in uncompressed pulse code modulation (PCM) format, it should typically be sampled at one of the standard audio device rates: 8000, 11025, 22050, 44100, or 48000 Hz.

The range of supported audio device sample rates and data type formats, depend on both the sound card and the API which is chosen for the sound card.

Use the **Device data type** parameter to specify the data type of the audio data that the device is placing in the buffer. You can choose:

- **•** 8-bit integer
- **•** 16-bit integer
- **•** 24-bit integer
- **•** 32-bit float
- **•** Determine from output data type

If you choose Determine from output data type, the following table summarizes the block's behavior.

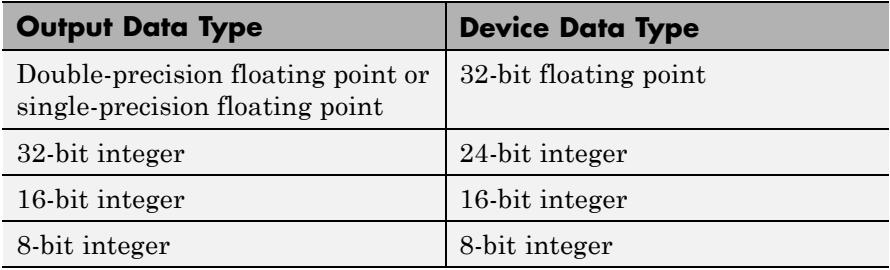

If you choose Determine from output data type and the device does not support a data type, the block uses the next lowest precision data type supported by the device.

Use the **Frame size (samples)** parameter to specify the number of samples in the block's output. Use the **Output data type** parameter to specify the data type of audio data output by the block.

The generated code for this block relies on prebuilt .dll files. You can run this code outside the MATLAB environment, or redeploy it, but be sure to account for these extra .dll files when doing so. The packNGo function creates a single zip file containing all of the pieces required to run or rebuild this code. See packNGo for more information.

## **Buffering**

The From Audio Device block buffers the data from the audio device using the process illustrated by the following figure.

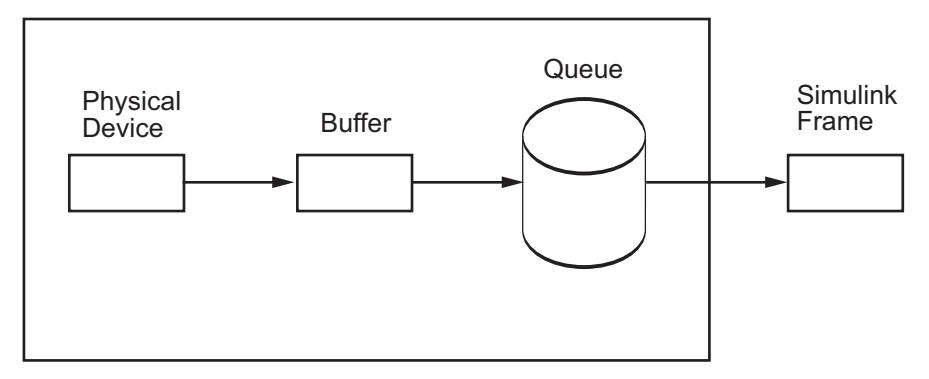

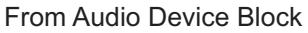

- **1** At the start of the simulation, the audio device begins writing the input data to a buffer. This data has the data type specified by the **Device data type** parameter.
- **2** When the buffer is full, the From Audio Device block writes the contents of the buffer to the queue. Specify the size of this queue using the **Queue duration (seconds)** parameter.
- **3** As the audio device appends audio data to the bottom of the queue, the From Audio Device block pulls data from the top of the queue to fill the Simulink frame. This data has the data type specified by the **Output data type** parameter.

Select the **Automatically determine buffer size** check box to allow the block to calculate a conservative buffer size using the following equation:

$$
size = 2^{\left\lfloor \log_2 \frac{sr}{10} \right\rfloor}
$$

In this equation, *size* is the buffer size, and *sr* is the sample rate. If you clear this check box, the **Buffer size (samples)** parameter appears on the block. Use this parameter to specify the buffer size in samples.

When the simulation throughput rate is lower than the hardware throughput rate, the queue, which is initially empty, fills up. If the queue is full, the block drops the incoming data from the audio device. When the simulation throughput rate is higher than the hardware throughput rate, the From Audio Device block waits for new samples to become available.

## **Channel Mapping**

The term *Channel Mapping* refers to a 1-to-1 mapping that associates channels on the selected audio device to channels of the data. When you record audio, channel mapping allows you to specify which channel of the audio data directs input to a specific channel of audio. You can specify channel mapping as a vector of audio channel indices corresponding to each channel of data being read. The default value in the **Device Input Channels** parameter is 1:MAXINPUTCHANNELS. If you do not select the default mapping, you must specify the **Device Input Channels** parameter in the dialog box.

Example: The selected input audio device contains 8 channels. You want to read data from only channels 2, 4, 6, and redirect the data as follows:

- **•** Audio Device channel 2 to first data channel
- **•** Audio Device channel 4 to second data channel
- **•** Audio Device channel 6 to third data channel

Thus you would specify the **Device Input Channels** as [2 4 6].

## **Troubleshooting**

## **Not Keeping up in Real Time**

When Simulink cannot keep up with an audio device that is operating in real time, the queue fills up and the block begins to lose audio data. Here are several ways to deal with this situation:

**•** *Increase the queue duration*.

The **Queue duration (seconds)** parameter specifies the duration of the signal, in seconds, that can be buffered during the simulation. This is the maximum length of time that the block's data demand can lag behind the hardware's data supply.

**•** *Increase the buffer size*.

The size of the buffer processed in each interrupt from the audio device affects the performance of your model. If the buffer is too small, a large portion of hardware resources are used to write data to the queue. If the buffer is too big, Simulink must wait for the device to fill the buffer before it moves the data to the queue, which introduces latency.

**•** *Increase the simulation throughput rate*.

Two useful methods for improving simulation throughput rates are increasing the signal frame size and compiling the simulation into native code:

- **-** Increase frame sizes and convert sample-based signals to frame-based signals throughout the model to reduce the amount of block-to-block communication overhead. This can increase throughput rates in many cases. However, larger frame sizes generally result in greater model latency due to initial buffering operations.
- **-** Generate executable code with Simulink Coder code generation software. Native code runs much faster than Simulink and should provide rates adequate for real-time audio processing.

Other ways to improve throughput rates include simplifying the model and running the simulation on a faster PC processor. For other ideas on improving simulation performance, see "Delay and Latency" and "Performance" in the Simulink documentation.

## **Running an Executable Outside MATLAB**

To run your generated standalone executable application in Shell, you need to set your environment to the following:

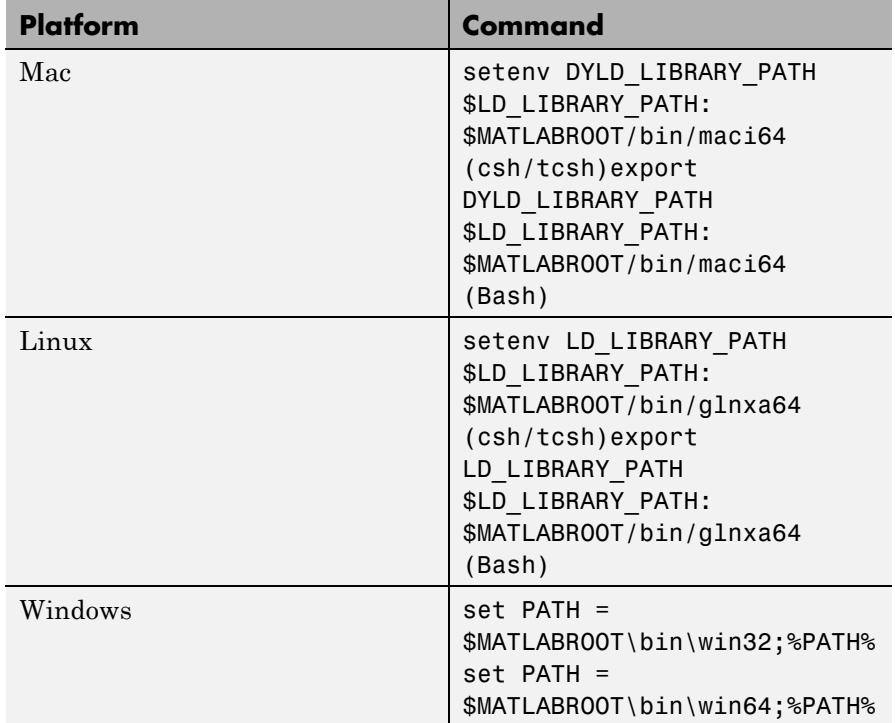

## **Audio Hardware API**

The To Audio Device and From Audio Device blocks use the open-source PortAudio library in order to communicate with the audio hardware on a given computer. The PortAudio library supports a range of API's designed to communicate with the audio hardware on a given platform. The following API choices were made when building the PortAudio library for the DSP System Toolbox product:

- **•** Windows®: DirectSound, WDM—KS, ASIO™
- **•** Linux®: OSS, ALSA
- **•** Mac: CoreAudio

For Windows, the default is DirectSound, for Linux, the default is ALSA, and for Mac there is only one choice. To select or change the Audio Hardware API, select **Preferences** from the MATLAB Toolstrip. Then select DSP System Toolbox from the tree menu. In the **DSP System Toolbox Preferences** dialog box, the option is disabled if no device corresponds to that particular audio API.

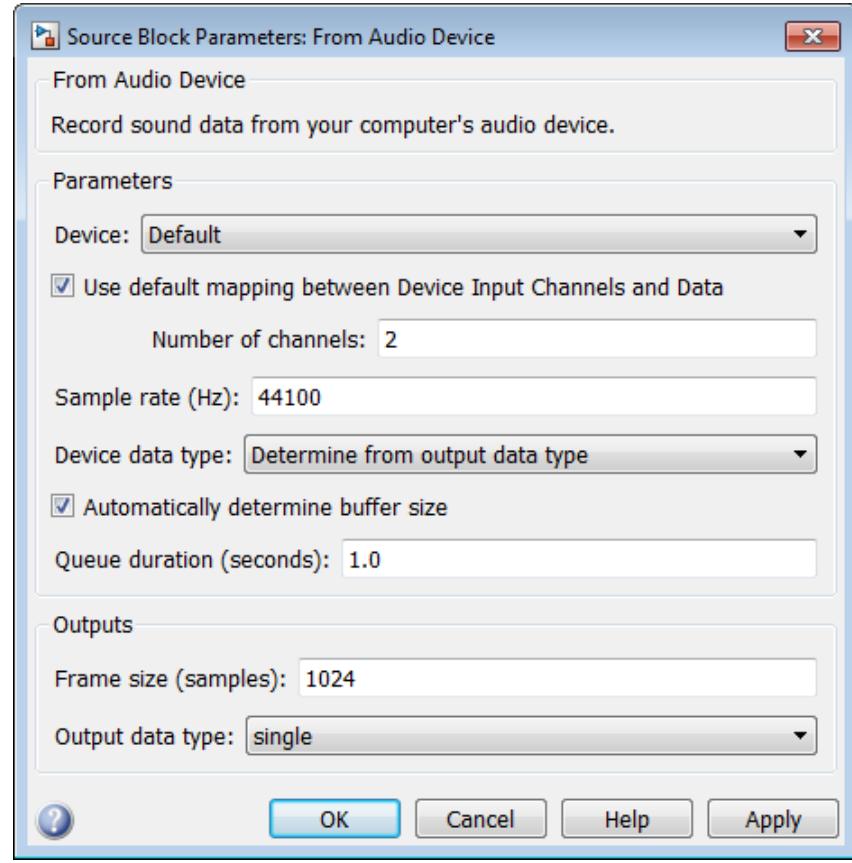

## **Dialog Box**

## **Device**

Specify the device from which to acquire audio data.

## **Use default mapping between Device Input Channels and Data**

Select this check box to have the default mapping, where the data from the first channel of audio device is sent to the first channel of the input data, data from second channel of audio device is sent to second channel of data and so on. The maximum number of channels in the input data is determined by the **Number of channels** property.

## **Number of channels**

Specify the number of audio channels. This parameter is visible when the **Use default mapping between Device Input Channels and Data** check box is enabled.

## **Device Input Channels**

Specify the channel mapping. This parameter is visible when the **Use default mapping between Device Input Channels and Data** check box is disabled.

## **Sample rate (Hz)**

Specify the number of samples per second in the signal.

## **Device data type**

Specify the data type used by the device to acquire audio data.

## **Automatically determine buffer size**

Select this check box to enable the block to use a conservative buffer size.

## **Buffer size (samples)**

Specify the size of the buffer that the block uses to communicate with the audio device. This parameter is visible when the **Automatically determine buffer size** check box is cleared.

## **Queue duration (seconds)**

Specify the size of the queue in seconds.

#### **Frame size (samples)**

Specify the number of samples in the block's output signal.

## **Output data type**

Select the data type of the block's output.

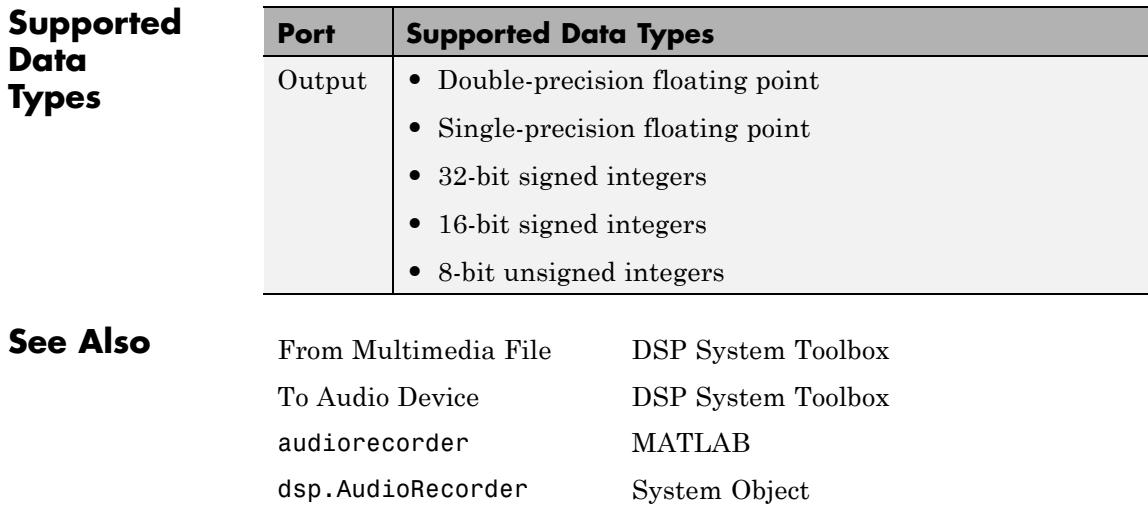

# **From Multimedia File**

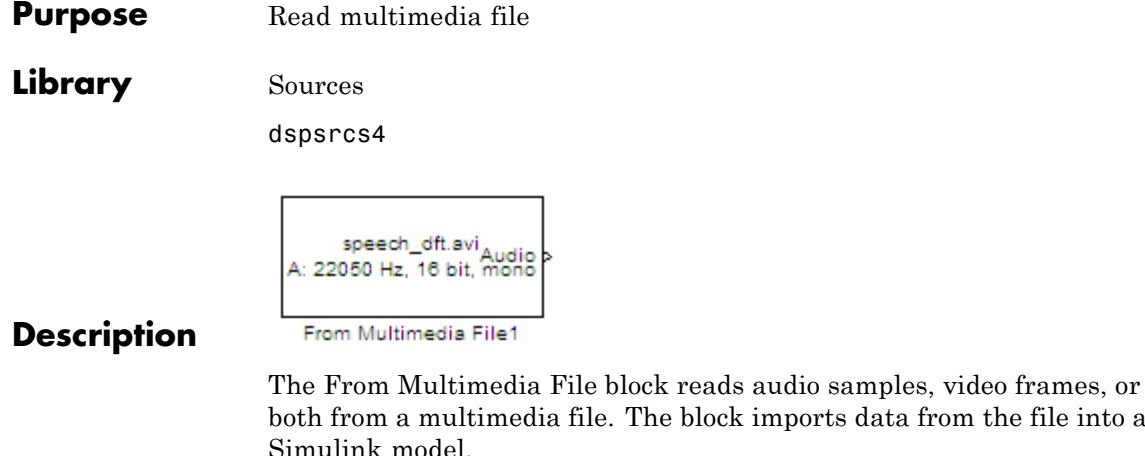

**Note** This block supports code generation for the host computer that has file I/O available. You cannot use this block with Real-Time Windows Target™ software because that product does not support file I/O.

file. The block imports data from the file into a

The generated code for this block relies on prebuilt library files. You can run this code outside the MATLAB environment, or redeploy it, but be sure to account for these extra library files when doing so. The packNGo function creates a single zip file containing all of the pieces required to run or rebuild this code. See packNGo for more information.

To run an executable file that was generated from a model containing this block, you may need to add precompiled shared library files to your system path. See "Understanding Code Generation" for details.
# **Supported Platforms and File Types**

The supported file formats available to you depends on the codecs installed on your system.

# **Windows Platforms Supported File Formats**

With the necessary Windows DirectShow codecs installed on your system, the From Multimedia File Block supports many video and audio file formats. This block performs best on platforms with Version 9.0 or later of DirectX® software.

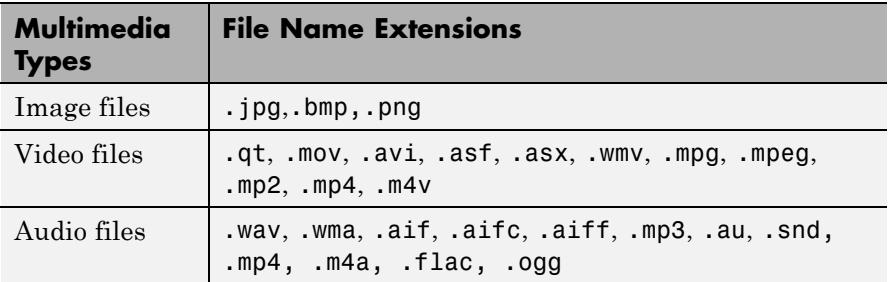

The following table lists the most common file formats.

The default for image files is .png, , for video files is .avi, and for audio files is .mp3.

Windows XP x64 platform ships with a limited set of 64-bit video and audio codecs. If the From Multimedia File block cannot work on a compressed multimedia file, try one of the two alternatives:

- Run the 32-bit version of MATLAB on your Windows XP  $x64$ platform. Windows XP x64 ships with many 32-bit codecs.
- **•** Save the multimedia file to a file format supported by the From Multimedia File block.

If you use Windows, use Windows Media® Player Version 11 or later with this block for best results.

# **Non-Windows Platform Supported File Formats**

The following table lists the most common file formats.

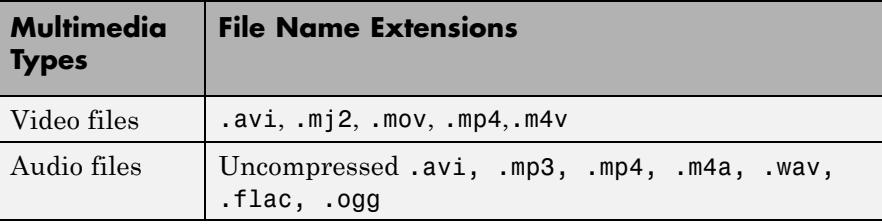

The default for video files is .avi, and for audio files is .mp3.

**Ports** The output ports of the From Multimedia File block change according to the content of the multimedia file. If the file contains only video frames, the **Image**, intensity **I**, or **R**,**G**,**B** ports appear on the block. If the file contains only audio samples, the **Audio** port appears on the block. If the file contains both audio and video, you can select the data to emit. The following table describes available ports.

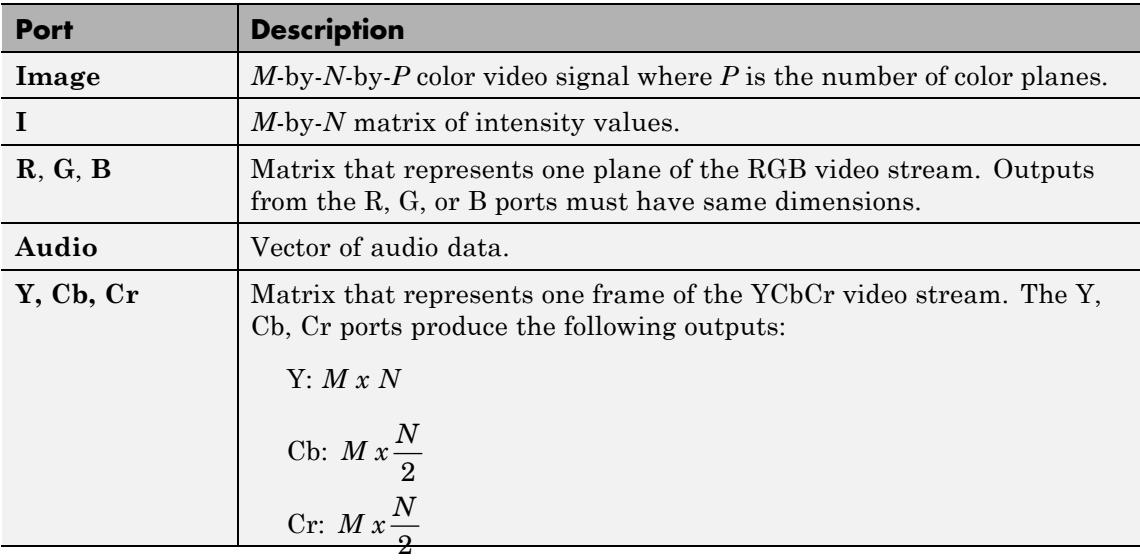

#### **Sample Rates** The sample rate that the block uses depends on the audio and video sample rate. While the FMMF block operates at a single rate in Simulink, the underlying audio and video streams can produce different rates. In some cases, when the block outputs both audio and video, makes a small adjustment to the video rate.

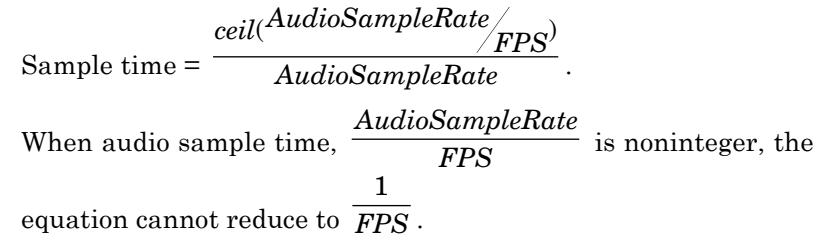

In this case, to prevent synchronization problems, the block drops the corresponding video frame when the audio stream leads the video

**Sample Time Calculations Used for Video and Audio Files**

1

stream by more than *FPS* . In summary, the block outputs one video frame at each Simulink time step. To calculate the number of audio samples to output at each time step, the block divides the audio sample rate by the video frame rate (fps). If the audio sample rate does not divide evenly by the number of video frames per second, the block rounds the number of audio samples up to the nearest whole number. If necessary, the block periodically drops a video frame to maintain synchronization for large files.

# **From Multimedia File**

**Dialog Box**

The **Main** pane of the From Multimedia File block dialog appears as follows.

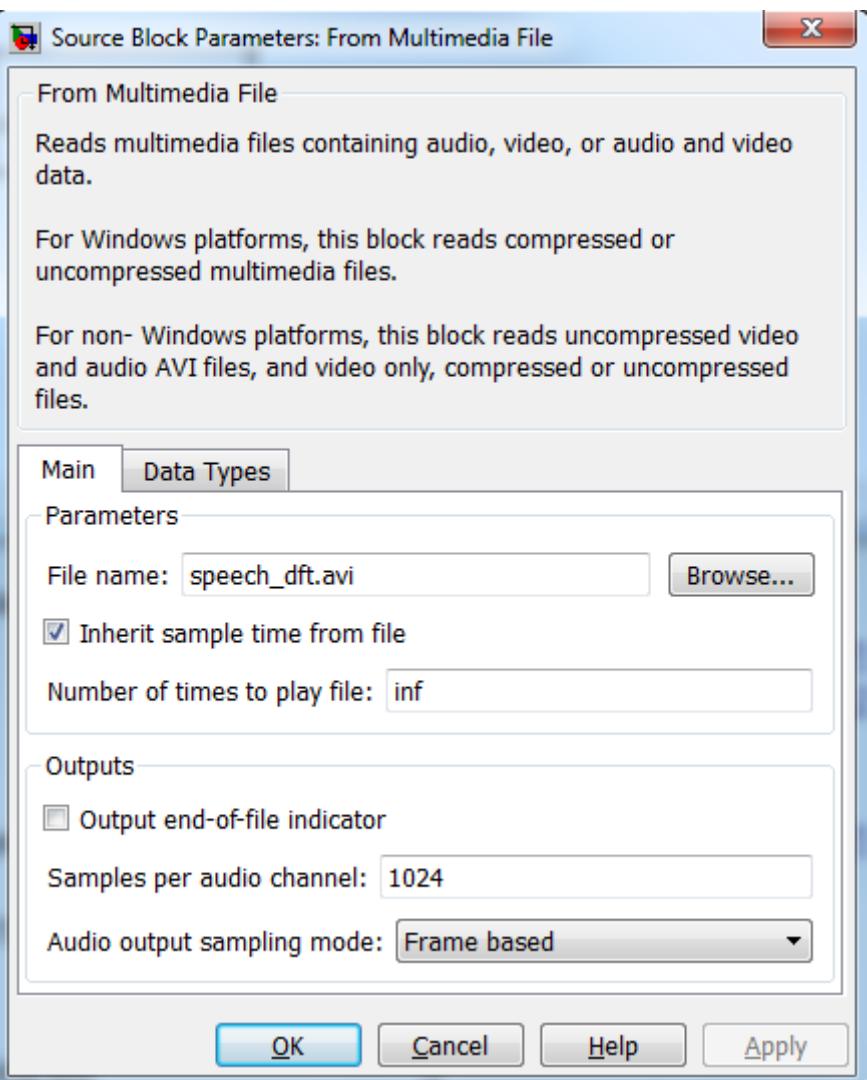

#### **File name**

Specify the name of the multimedia file from which to read. The block determines the type of file (audio and video, audio only, or video only) and provides the associated parameters.

If the location of the file does not appear on your MATLAB path, use the **Browse** button to specify the full path. Otherwise, if the location of this file appears on your MATLAB path, enter only the file name. On Windows platforms, this parameter supports URLs that point to MMS (Microsoft Media Server) streams.

#### **Inherit sample time from file**

Select the **Inherit sample time from file** check box if you want the block sample time to be the same as the multimedia file. If you clear this check box, enter the block sample time in the **Desired sample time** parameter field. The file that the From Multimedia File block references, determines the block default sample time. You can also set the sample time for this block manually. If you do not know the intended sample rate of the video, let the block inherit the sample rate from the multimedia file.

#### **Desired sample time**

Specify the block sample time. This parameter becomes available if you clear the **Inherit sample time from file** check box.

#### **Number of times to play file**

Enter a positive integer or inf to represent the number of times to play the file.

#### **Output end-of-file indicator**

Use this check box to determine whether the output is the last video frame or audio sample in the multimedia file. When you select this check box, a Boolean output port labeled EOF appears on the block. The output from the EOF port defaults to 1 when the last video frame or audio sample is output from the block. Otherwise, the output from the EOF port defaults to 0.

#### **Multimedia outputs**

Specify Video and audio, Video only, or Audio only output file type. This parameter becomes available only when a video signal has both audio and video.

#### **Samples per audio channel**

Specify number of samples per audio channel. This parameter becomes available for files containing audio.

#### **Output color format**

Specify whether you want the block to output RGB, Intensity, or YCbCr 4:2:2 video frames. This parameter becomes available only for a signal that contains video. If you select RGB, use the **Image signal** parameter to specify how to output a color signal.

#### **Image signal**

Specify how to output a color video signal. If you select One multidimensional signal, the block outputs an *M*-by-*N*-by-*P* color video signal, where *P* is the number of color planes, at one port. If you select Separate color signals, additional ports appear on the block. Each port outputs one *M*-by-*N* plane of an RGB video stream. This parameter becomes available only if you set the **Image color space** parameter to RGB and the signal contains video.

#### **Audio output sampling mode**

Select Sample based or Frame based output. If the input to the block has 3 or more dimensions, you must select Sample based output. This parameter appears when you specify a file containing audio for the **File name** parameter.

The **Data Types** pane of the To Multimedia File block dialog box appears as follows.

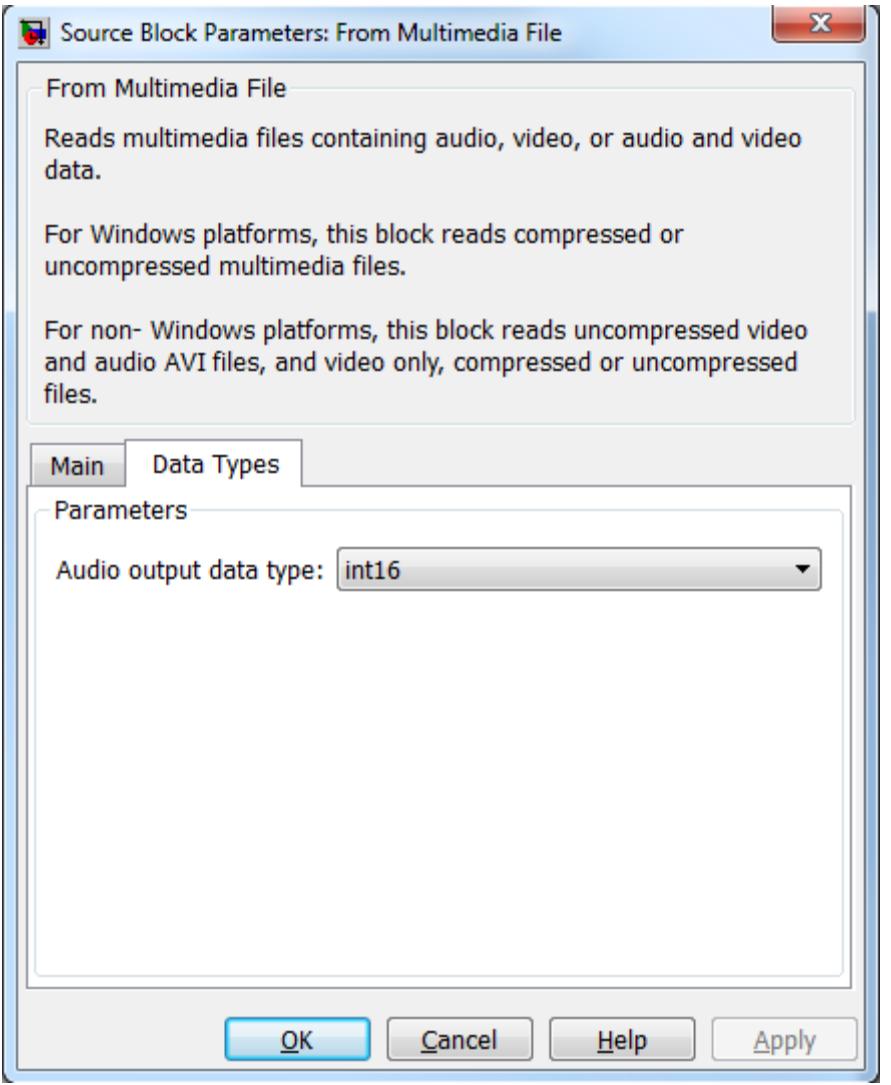

#### **Audio output data type**

Set the data type of the audio samples output at the Audio port. This parameter becomes available only if the multimedia file contains audio. You can choose double, single, int16, or uint8 types.

#### **Video output data type**

Set the data type of the video frames output at the **R**, **G**, **B**, or **Image** ports. This parameter becomes available only if the multimedia file contains video. You can choose double, single, int8, uint8, int16, uint16, int32, uint32, or Inherit from file types.

# **TroubleshootingRunning an Executable Outside MATLAB**

To run your generated standalone executable application in Shell, you need to set your environment to the following:

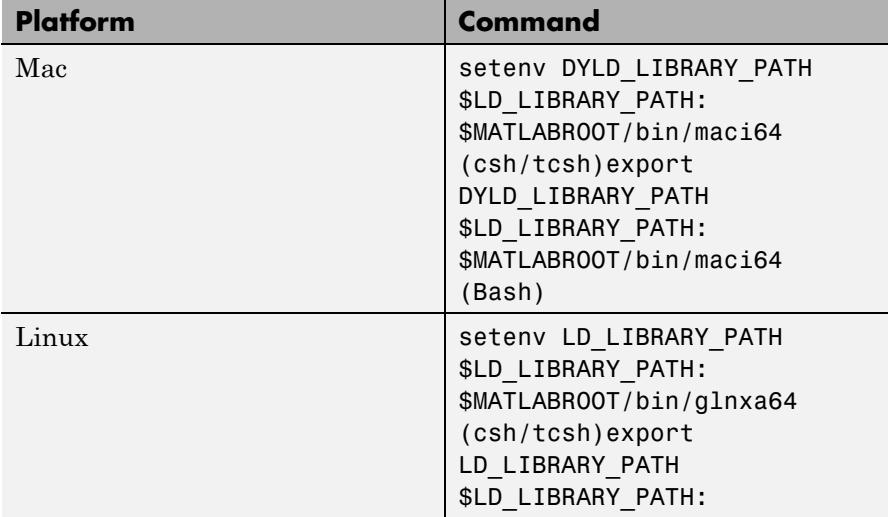

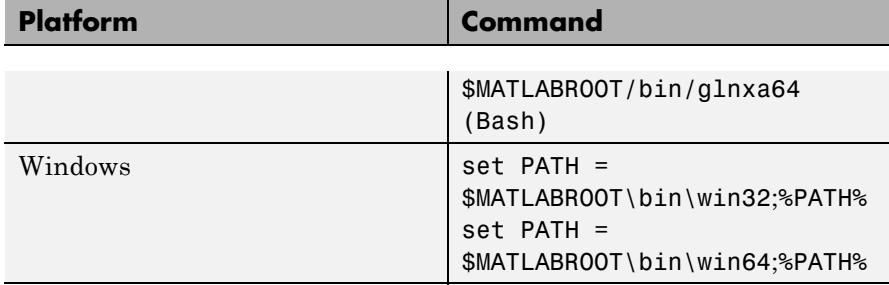

# **Supported Data Types**

For source blocks to display video data properly, double- and single-precision floating-point pixel values must be between 0 and 1. For other data types, the pixel values must be between the minimum and maximum values supported by their data type.

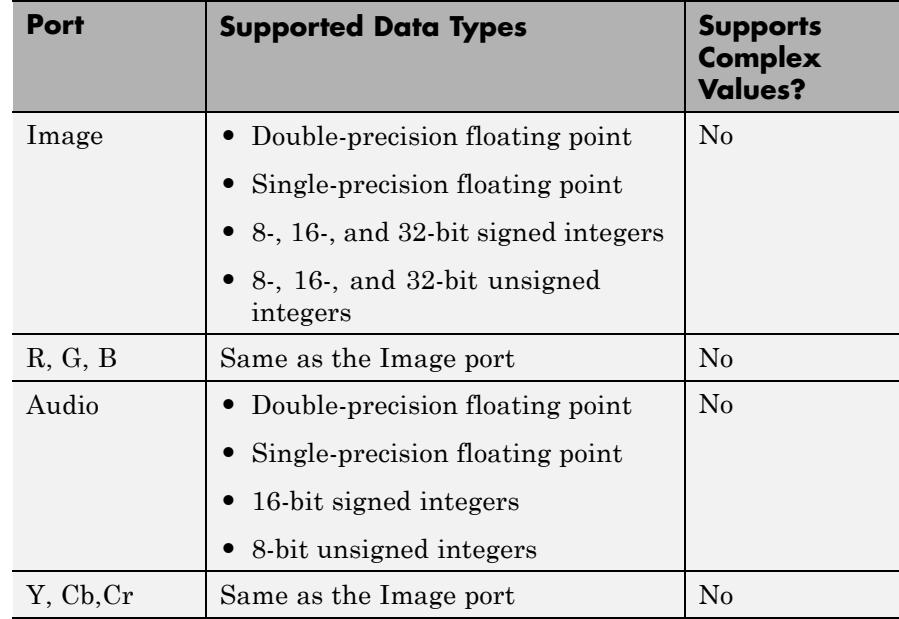

 $\mathbf{I}$ 

"Sample Time" Simulink

**See Also** To Multimedia File DSP System Toolbox

**Purpose** Read audio data from standard audio device in real-time (32-bit) Windows operating systems only)

# **Library** dspwin32

# **Description**

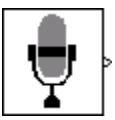

**Note** The From Wave Device block is still supported but is likely to be obsoleted in a future release. We strongly recommend replacing this block with the From Audio Device block.

The From Wave Device block reads audio data from a standard Windows audio device in real-time. It is compatible with most popular Windows hardware, including Sound Blaster cards. (Models that contain both this block and the To Wave Device block require a *duplex*-*capable* sound card.)

The **Use default audio device** parameter allows the block to detect and use the system's default audio hardware. This option should be selected on systems that have a single sound device installed, or when the default sound device on a multiple-device system is the desired source. In cases when the default sound device is not the desired input source, clear **Use default audio device**, and select the desired device in the **Audio device menu** parameter.

When the audio source contains two channels (stereo), the **Stereo** check box should be selected. When the audio source contains a single channel (mono), the **Stereo** check box should be cleared. For stereo input, the block's output is an *M*-by-2 matrix containing one frame (*M* consecutive samples) of audio data from each of the two channels. For mono input, the block's output is an *M*-by-1 matrix containing one frame (*M* consecutive samples) of audio data from the mono input. The frame size, *M*, is specified by the **Samples per frame** parameter. For *M*=1, the output is sample based; otherwise, the output is frame based.

The audio data is processed in uncompressed pulse code modulation (PCM) format, and should typically be sampled at one of the standard Windows audio device rates: 8000, 11025, 22050, or 44100 Hz. You can select one of these rates from the **Sample rate** parameter. To specify a different rate, select the **User-defined** option and enter a value in the **User-defined sample rate** parameter.

The **Sample Width (bits)** parameter specifies the number of bits used to represent the signal samples read by the audio device. The following settings are available:

- **•** 8 allocates 8 bits to each sample, allowing a resolution of 256 levels
- **•** 16 allocates 16 bits to each sample, allowing a resolution of 65536 levels
- **•** 24 allocates 24 bits to each sample, allowing a resolution of 16777216 levels (only for use with 24-bit audio devices)

Higher sample width settings require more memory but yield better fidelity. The output from the block is independent of the **Sample width (bits)** setting. The output data type is determined by the **Data type** parameter setting.

# **Buffering**

Since the audio device accepts real-time audio input, Simulink software must read a continuous stream of data from the device throughout the simulation. Delays in reading data from the audio hardware can result in hardware errors or distortion of the signal. This means that the From Wave Device block must read data from the audio hardware as quickly as the hardware itself acquires the signal. However, the block often *cannot* match the throughput rate of the audio hardware, especially when the simulation is running from within Simulink rather than as generated code. (Simulink operations are generally slower than comparable hardware operations, and execution speed routinely varies during the simulation as the host operating system services other processes.) The block must therefore rely on a buffering strategy to ensure that signal data can be read on schedule without losing samples.

At the start of the simulation, the audio device begins writing the input data to a (hardware) buffer with a capacity of  $T<sub>b</sub>$  seconds. The From Wave Device block immediately begins pulling the earliest samples off

the buffer (first in, first out) and collecting them in length-*M* frames for output. As the audio device continues to append inputs to the bottom of the buffer, the From Wave Device block continues to pull inputs off the top of the buffer at the best possible rate.

The following figure shows an audio signal being acquired and output with a frame size of 8 samples. The buffer of the sound board is approaching its five-frame capacity at the instant shown, which means that the hardware is adding samples to the buffer more rapidly than the block is pulling them off. (If the signal sample rate was 8 kHz, this small buffer could hold approximately 0.005 second of data.

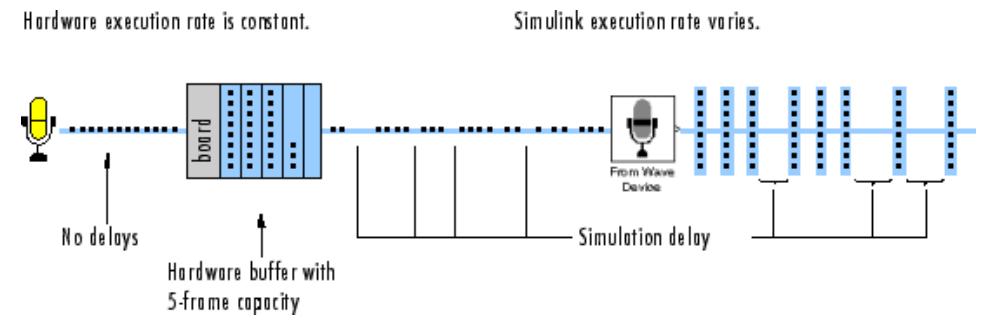

When the simulation throughput rate is higher than the hardware throughput rate, the buffer remains empty throughout the simulation. If necessary, the From Wave Device block simply waits for new samples to become available on the buffer (the block does not interpolate between samples). More typically, the simulation throughput rate is lower than the hardware throughput rate, and the buffer tends to fill over the duration of the simulation.

# **Troubleshooting**

When the buffer size is too small in relation to the simulation throughput rate, the buffer might fill before the entire length of signal is processed. This usually results in a device error or undesired device output. When this problem occurs, you can choose to either increase the buffer size or the simulation throughput rate:

#### **•** *Increase the buffer size*

The **Queue duration** parameter specifies the duration of signal,  $T<sub>b</sub>$ (in real-time seconds), that can be buffered in hardware during the simulation. Equivalently, this is the maximum length of time that the block's data acquisition can lag the hardware's data acquisition. The number of frames buffered is approximately

$$
\frac{T_b F_s}{M}
$$

where  $F_s$  is the sample rate of the signal and  $M$  is the number of samples per frame. The required buffer size for a given signal depends on the signal length, the frame size, and the speed of the simulation. Note that increasing the buffer size might increase model latency.

**•** *Increase the simulation throughput rate*

Two useful methods for improving simulation throughput rates are increasing the signal frame size and compiling the simulation into native code:

- **-** Increase frame sizes (and convert sample-based signals to frame-based signals) throughout the model to reduce the amount of block-to-block communication overhead. This can drastically increase throughput rates in many cases. However, larger frame sizes generally result in greater model latency due to initial buffering operations.
- **-** Generate executable code with Simulink Coder. Native code runs much faster than Simulink, and should provide rates adequate for real-time audio processing.

More general ways to improve throughput rates include simplifying the model, and running the simulation on a faster PC processor. See "Delay and Latency" and "Performance" in the Simulink documentation for other ideas on improving simulation performance.

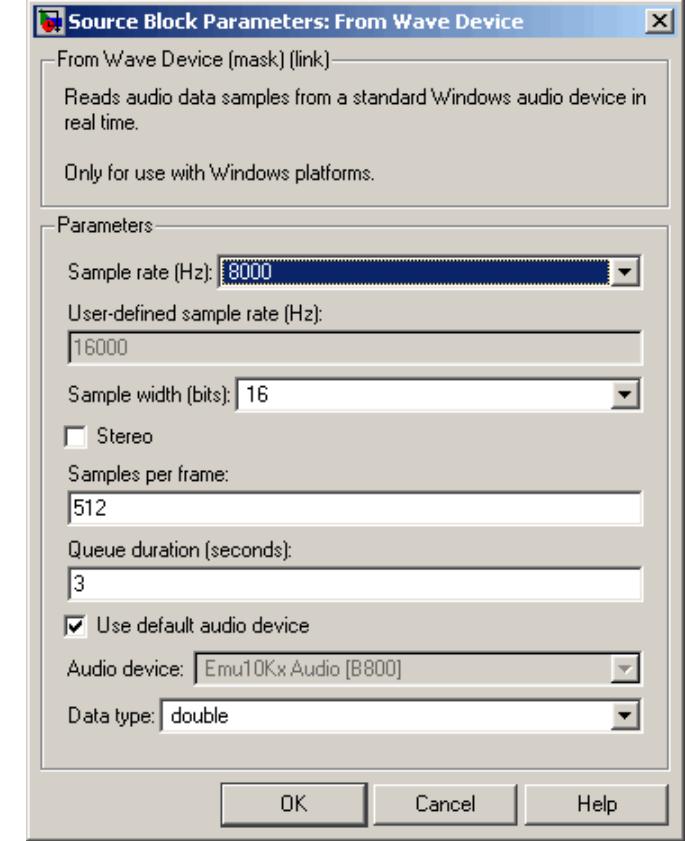

#### **Sample rate (Hz)**

**Dialog Box**

> The sample rate of the audio data to be acquired. Select one of the standard Windows rates or the User-defined option.

# **User-defined sample rate (Hz)**

The (nonstandard) sample rate of the audio data to be acquired.

#### **Sample width (bits)**

The number of bits used to represent each signal sample.

#### **Stereo**

Specifies stereo (two-channel) inputs when selected, mono (one-channel) inputs when cleared. Stereo output is *M*-by-2; mono output is *M*-by-1.

#### **Samples per frame**

The number of audio samples in each successive output frame, *M*. When the value of this parameter is 1, the block outputs a sample-based signal.

#### **Queue duration (seconds)**

The length of signal (in seconds) to buffer to the hardware at the start of the simulation.

#### **Use default audio device**

Reads audio input from the system's default audio device when selected. Clear to enable the **Audio device ID** parameter and select a device.

#### **Audio device**

The name of the audio device from which to read the audio output (lists the names of the installed audio device drivers). Select **Use default audio device** when the system has only a single audio card installed.

#### **Data type**

The data type of the output: double-precision, single-precision, signed 16-bit integer, or unsigned 8-bit integer.

# **Supported Data Types**

- Double-precision floating point
- **•** Single-precision floating point
- **•** 16-bit signed integer
- **•** 8-bit unsigned integer

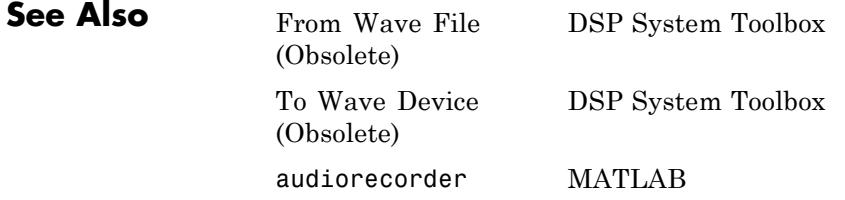

# <span id="page-737-0"></span>**From Wave File (Obsolete)**

**Purpose** Read audio data from Microsoft Wave (.wav) file

**Library** dspwin32

# **Description**

 $\overline{\text{Out}}$ From Wave File speech dft.wav First (22050Hz/1Ch/16b) Last

**Note** The From Wave File block is still supported but is likely to be obsoleted in a future release. We strongly recommend replacing this block with the From Multimedia File block.

From Wave File

> The From Wave File block streams audio data from a Microsoft® Wave (.wav) file and generates a signal with one of the data types and amplitude ranges in the following table.

**Note** AVI files are the only supported file type for non-Windows platforms.

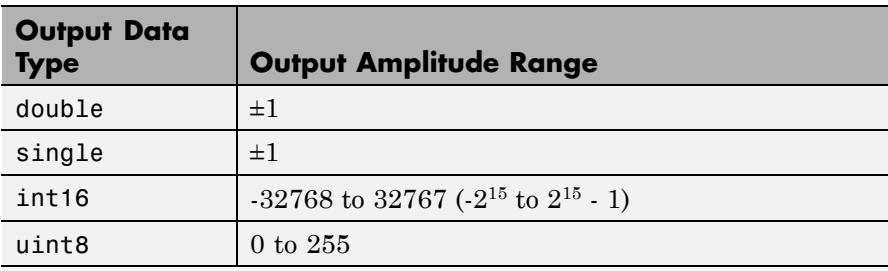

The audio data must be in uncompressed pulse code modulation (PCM) format.

y = wavread('filename') % Equivalent MATLAB code

The block supports 8-, 16-, 24-, and 32-bit Microsoft Wave (.wav) files.

The **File name** parameter can specify an absolute or relative path to the file. When the file is on the MATLAB path or in the current folder (the

folder returned by typing pwd at the MATLAB command line), you need only specify the file name. You do not need to specify the.wav extension.

**Note** The From Wave File block does not support .wav file names that contain a + character. To read .wav files that have a + character in the file name, use the From Multimedia File block.

For an audio file containing *C* channels, the block's output is an *M*-by-*C* matrix containing one frame (*M* consecutive samples) of audio data from each channel. The frame size, *M*, is specified by the **Samples per output frame** parameter. For *M*=1, the output is sample based; otherwise, the output is frame based.

The output frame period,  $T_{f_0}$ , is

$$
T_{fo} = \frac{M}{F_s}
$$

where  $F_s$  is the data sample rate in Hz.

To reduce the required number of file accesses, the block acquires *L* consecutive samples from the file during each access, where *L* is specified by the **Minimum number of samples for each read from file** parameter ( $L \geq M$ ). For  $L < M$ , the block instead acquires M consecutive samples during each access. Larger values of *L* result in fewer file accesses, which reduces run-time overhead.

Use the **Data type** parameter to specify the data type of the block's output. Your choices are double, single, uint8, or int16.

Select the **Loop** check box if you want to play the file more than once. Then, enter the number of times to play the file. The number you enter must be a positive integer or inf.

Use the **Number of times to play file** parameter to enter the number of times to play the file. The number you enter must be a positive integer or inf, to play the file until you stop the simulation.

The **Samples restart** parameter determines whether the samples from the audio file repeat immediately or repeat at the beginning of the next frame output from the output port. When you select immediately after last sample, the samples repeat immediately. When you select at beginning of next frame, the frame containing the last sample value from the audio file is zero padded until the frame is filled. The block then places the first sample of the audio file in the first position of the next output frame.

Use the **Output start-of-file indicator** parameter to determine when the first audio sample in the file is output from the block. When you select this check box, a Boolean output port labeled SOF appears on the block. The output from the SOF port is 1 when the first audio sample in the file is output from the block. Otherwise, the output from the SOF port is 0.

Use the **Output end-of-file indicator** parameter to determine when the last audio sample in the file is output from the block. When you select this check box, a Boolean output port labeled EOF appears on the block. The output from the EOF port is 1 when the last audio sample in the file is output from the block. Otherwise, the output from the EOF port is 0.

The block icon shows the name, sample rate (in Hz), number of channels (1 or 2), and sample width (in bits) of the data in the specified audio file. All sample rates are supported; the sample width must be either 8, 16, 24, or 32 bits.

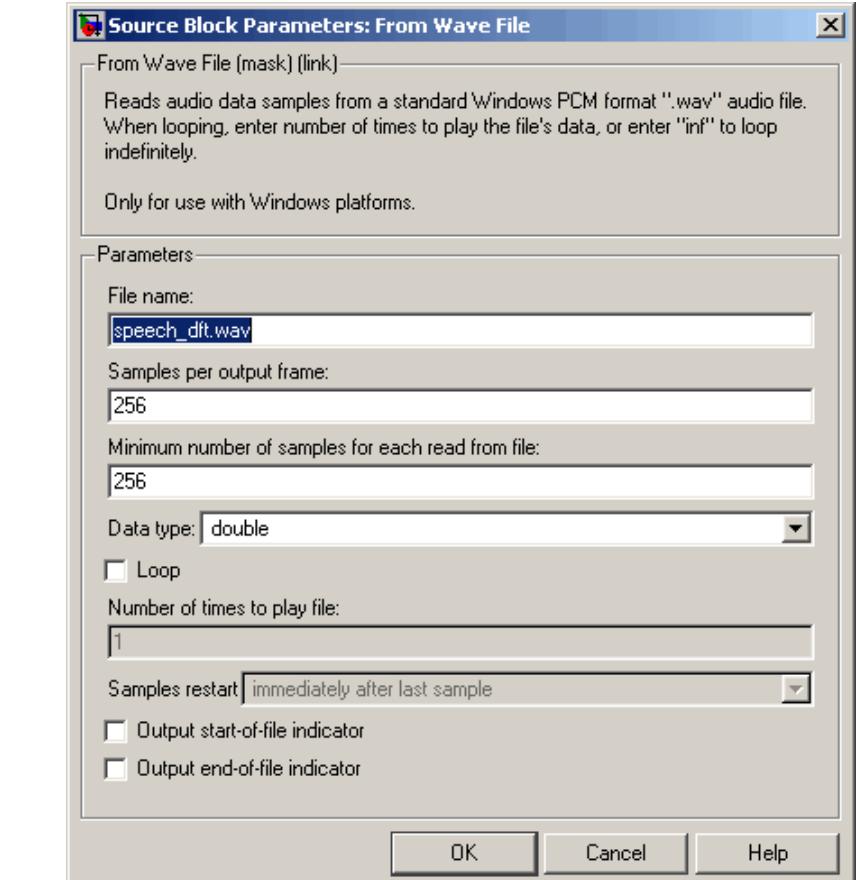

#### **File name**

**Dialog Box**

> Enter the path and name of the file to read. Paths can be relative or absolute.

**Note** The From Wave File block does not support .wav file names that contain a + character. To read .wav files that have a + character in the file name, use the From Multimedia File block.

#### **Samples per output frame**

Enter the number of samples in each output frame, *M*. When the value of this parameter is 1, the block outputs a sample-based signal.

#### **Minimum number of samples for each read from file**

Enter the number of consecutive samples to acquire from the file with each file access, *L*.

#### **Data type**

Select the output data type: double, single, uint8, or int16. The data type setting determines the output's amplitude range.

#### **Loop**

Select this check box if you want to play the file more than once.

#### **Number of times to play file**

Enter the number of times you want to play the file.

#### **Samples restart**

Select immediately after last sample to repeat the audio file immediately. Select at beginning of next frame to place the first sample of the audio file in the first position of the next output frame.

#### **Output start-of-file indicator**

Use this check box to determine whether the output contains the first audio sample in the file.

#### **Output end-of-file indicator**

Use this check box to determine whether the output contains the last audio sample in the file.

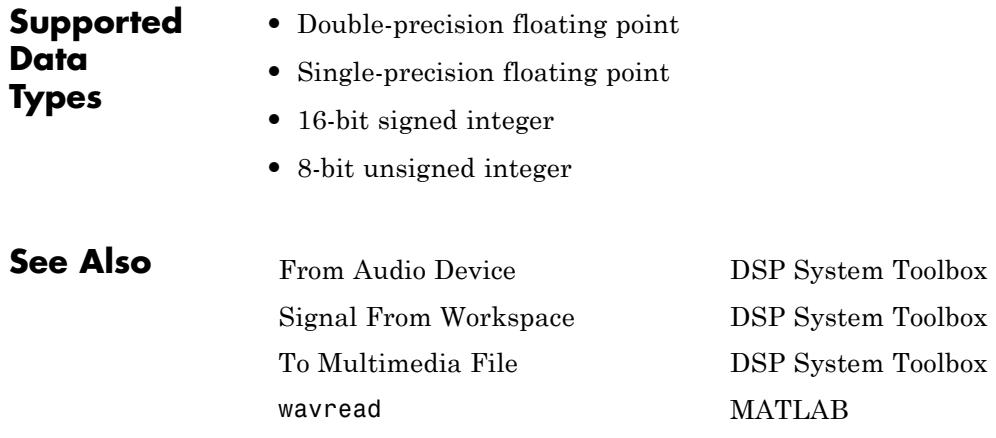

# **G711 Codec**

# **Purpose** Quantize narrowband speech input signals

# **Library** Quantizers

dspquant2

 $G.711$ ЯРСМ G.711 Codec

**Description** The G711 Codec block is a logarithmic scalar quantizer designed for narrowband speech. Narrowband speech is defined as a voice signal with an analog bandwidth of 4 kHz and a Nyquist sampling frequency of 8 kHz. The block quantizes a narrowband speech input signal so that it can be transmitted using only 8-bits. The G711 Codec block has three modes of operation: encoding, decoding, and conversion. You can choose the block's mode of operation by setting the **Mode** parameter.

> If, for the **Mode** parameter, you choose Encode PCM to A-law, the block assumes that the linear PCM input signal has a dynamic range of 13 bits. Because the block always operates in saturation mode, it assigns any input value above  $2^{12} - 1$  to  $2^{12} - 1$  and any input value below  $-2^{12}$  to  $-2^{12}$ . The block implements an A-law quantizer on the input signal and outputs A-law index values. When you choose Encode PCM to mu-law, the block assumes that the linear PCM input signal has a dynamic range of 14 bits. Because the block always operates in saturation mode, it assigns any input value above  $2^{13}$  –1 to  $2^{13}$  –1 and any input value below  $-2^{13}$  to  $-2^{13}$ . The block implements a mu-law quantizer on the input signal and outputs mu-law index values.

> If, for the **Mode** parameter, you choose Decode A-law to PCM, the block decodes the input A-law index values into quantized output values using an A-law lookup table. When you choose Decode mu-law to PCM, the block decodes the input mu-law index values into quantized output values using a mu-law lookup table.

> If, for the **Mode** parameter, you choose Convert A-law to mu-law, the block converts the input A-law index values to mu-law index values. When you choose Convert mu-law to A-law, the block converts the input mu-law index values to A-law index values.

**Note** Set the **Mode** parameter to Convert A-law to mu-law or Convert mu-law to A-law only when the input to the block is A-law or mu-law index values.

If, for the **Mode** parameter, you choose Encode PCM to A-law or Encode PCM to mu-law, the **Overflow diagnostic** parameter appears on the block parameters dialog box. Use this parameter to determine the behavior of the block when overflow occurs. The following options are available:

- **•** Ignore Proceed with the computation and do not issue a warning message.
- **•** Warning Display a warning message in the MATLAB Command Window, and continue the simulation.
- **•** Error Display an error dialog box and terminate the simulation.

**Note** Like all diagnostic parameters on the Configuration Parameters dialog box, **Overflow diagnostic** parameter is set to Ignore in the code generated for this block by Simulink Coder code generation software.

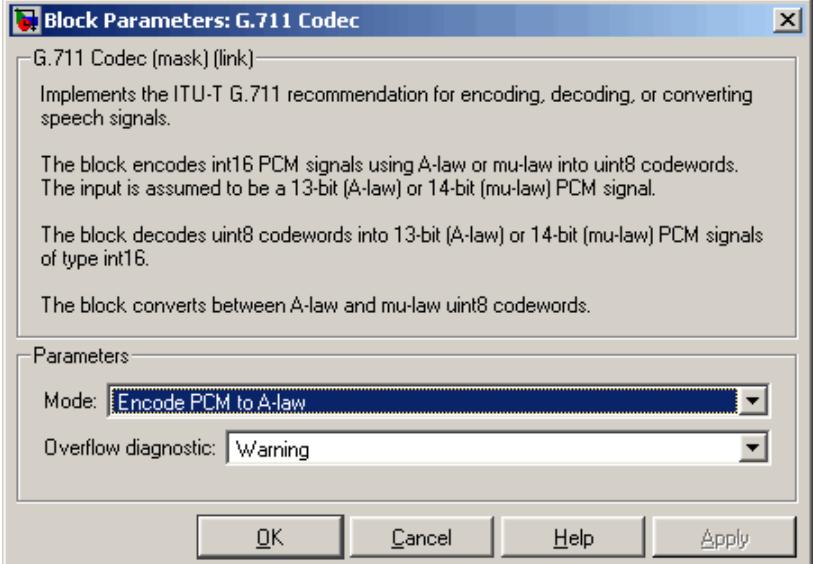

# **Dialog Box**

#### **Mode**

- **•** When you choose Encode PCM to A-law, the block implements an A-law encoder.
- **•** When you choose Encode PCM to mu-law, the block implements a mu-law encoder.
- **•** When you choose Decode A-law to PCM, the block decodes the input index values into quantized output values using an A-law lookup table.
- **•** When you choose Decode mu-law to PCM, the block decodes the input index values into quantized output values using a mu-law lookup table.
- **•** When you choose Convert A-law to mu-law, the block converts the input A-law index values to mu-law index values.
- **•** When you choose Convert mu-law to A-law, the block converts the input mu-law index values to A-law index values.

#### **Overflow diagnostic**

Use this parameter to determine the behavior of the block when overflow occurs.

- **•** Select Ignore to proceed with the computation without a warning message.
- **•** Select Warning to display a warning message in the MATLAB Command Window and continue the simulation.
- **•** Select Error to display an error dialog box and terminate the simulation.

This parameter is only visible if, for the **Mode** parameter, you select Encode PCM to A-law or Encode PCM to mu-law.

# **References** ITU-T Recommendation G.711, "Pulse Code Modulation (PCM) of Voice Frequencies," *General Aspects of Digital Transmission Systems*; *Terminal Equipments*, International Telecommunication Union (ITU), 1993.

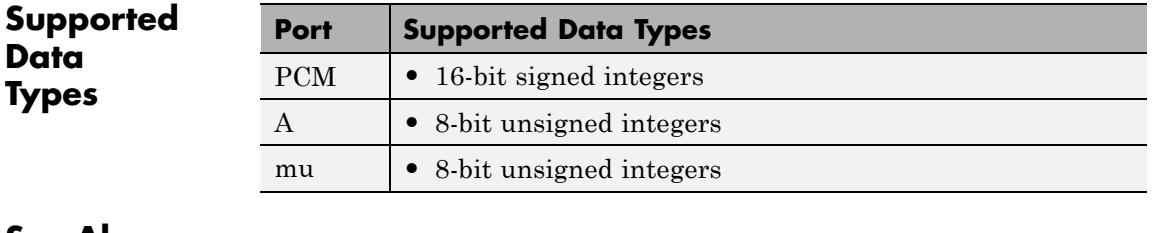

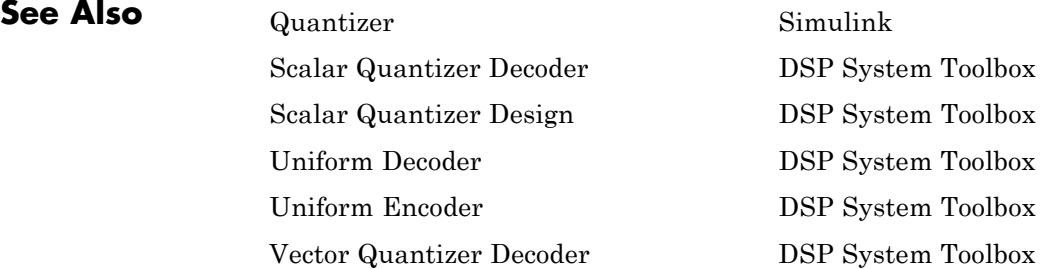

[Vector Quantizer Design](#page-1833-0) DSP System Toolbox [Vector Quantizer Encoder](#page-1844-0) DSP System Toolbox

# **Halfband Filter**

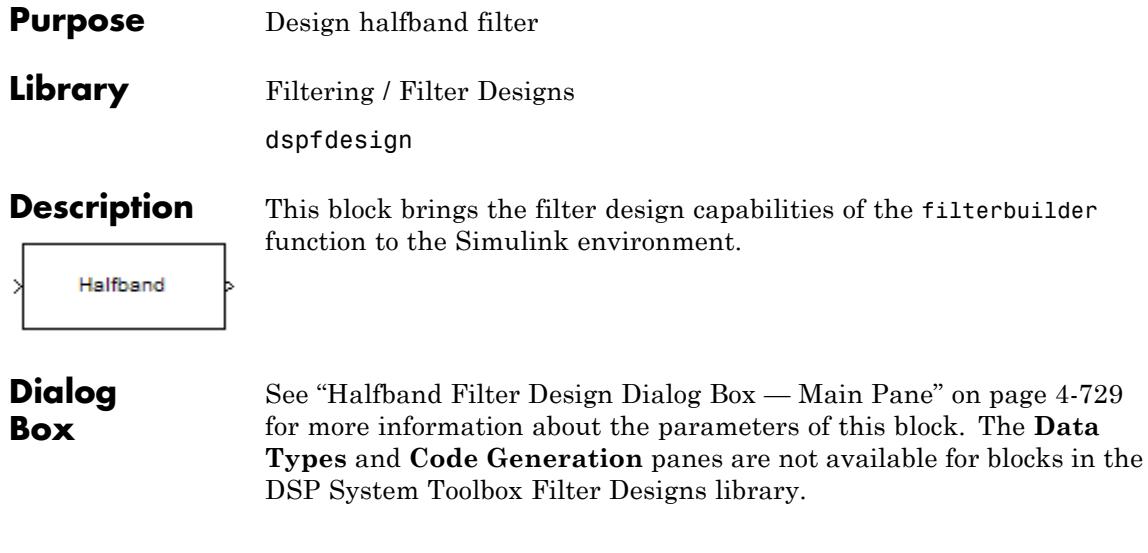

 $\mathsf{l}$ 

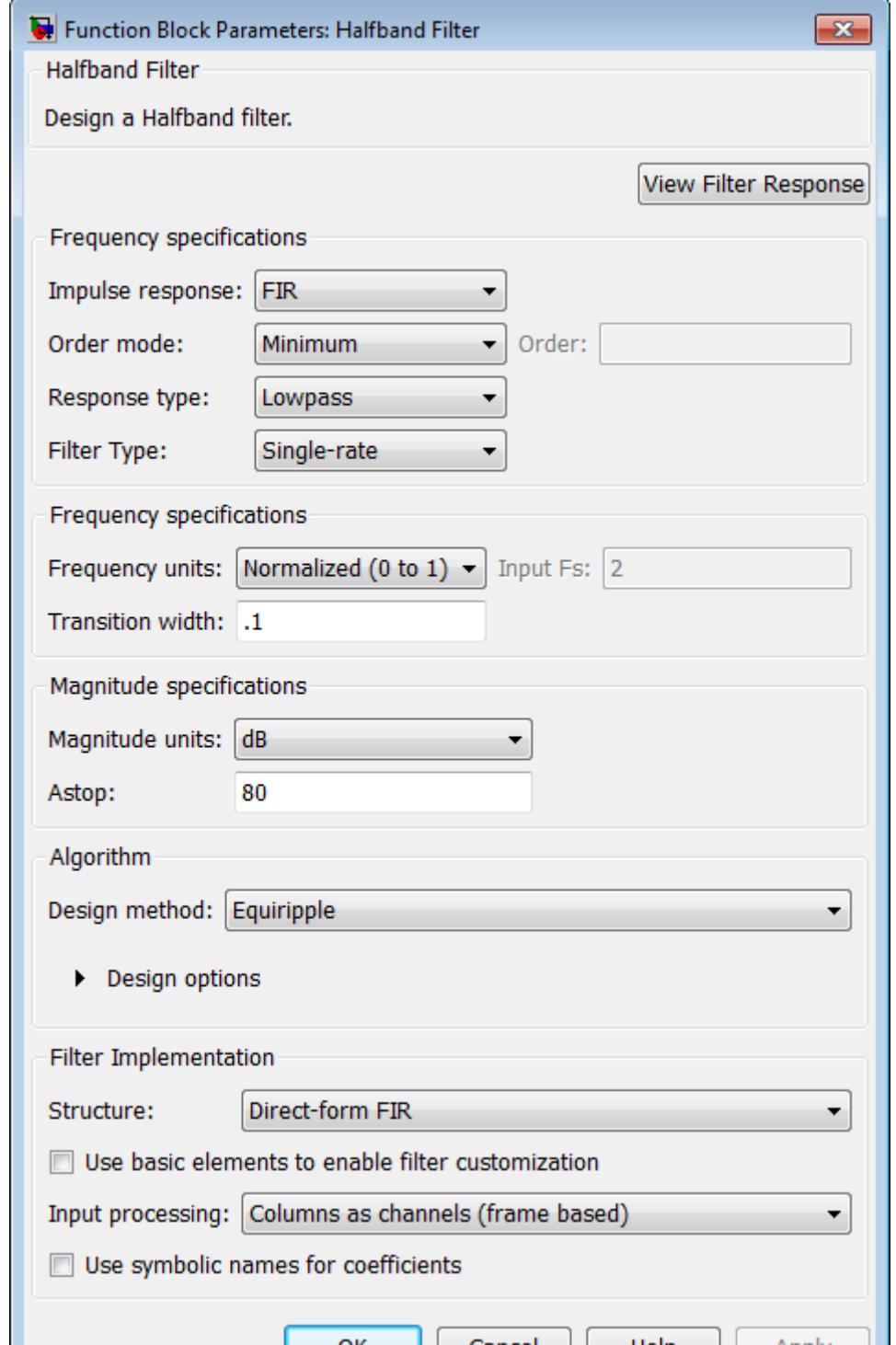

- **•** Magnitude response, phase response, and group delay in the frequency domain.
- **•** Impulse response and step response in the time domain.
- **•** Pole-zero information.

The tool also helps you evaluate filter performance by providing information about filter order, stability, and phase linearity. For more information on FVTool, see the Signal Processing Toolbox documentation.

# **Filter Specifications**

In this group, you specify your filter type and order.

#### **Impulse response**

Select either FIR or IIR from the drop-down list. FIR is the default. When you choose an impulse response, the design methods and structures you can use to implement your filter change accordingly.

**Note** The design methods and structures for FIR filters are not the same as the methods and structures for IIR filters.

#### **Order mode**

Select either Minimum (the default) or Specify from the drop-down list. Selecting Specify enables the **Order** option (see the following sections) so you can enter the filter order.

#### **Response type**

Specify the filter response as Lowpass (the default) or Highpass.

#### **Filter type**

Select Single-rate, Decimator, or Interpolator. By default, the block specifies a single-rate filter.

#### **Order**

Enter the filter order. This option is enabled only when the **Filter order mode** is set to Specify.

# **Frequency Specifications**

The parameters in this group allow you to specify your filter response curve. Graphically, the filter specifications for a halfband lowpass filter look similar to those shown in the following figure.

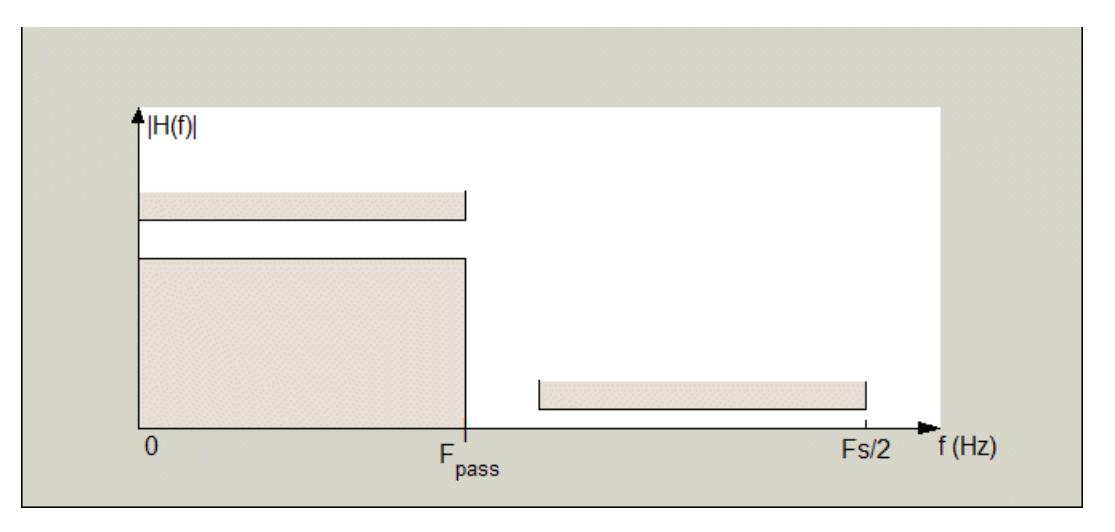

In the figure, the transition region lies between the end of the passband and the start of the stopband. The width is defined explicitly by the value of **Transition width**.

#### **Frequency constraints**

When **Order mode** is Specify, set this parameter to Unconstrained or Transition width.

#### **Frequency units**

Use this parameter to specify whether your frequency settings are normalized or in absolute frequency. Select Normalized (0 1) to enter frequencies in normalized form. This behavior is the default. To enter frequencies in absolute values, select one of the

frequency units from the drop-down list—Hz, kHz, MHz, or GHz. Selecting one of the unit options enables the **Input Fs** parameter.

### **Input Fs**

Fs, specified in the units you selected for **Frequency units**, defines the sampling frequency at the filter input. When you provide an input sampling frequency, all frequencies in the specifications are in the selected units as well. This parameter is available when you select one of the frequency options from the **Frequency units** list.

### **Transition width**

Specify the width of the transition between the end of the passband and the edge of the stopband. Specify the value in normalized frequency units or the absolute units you select in **Frequency units**.

# **Magnitude Specifications**

Parameters in this group specify the filter response in the passbands and stopbands.

#### **Magnitude constraints**

Specify Unconstrained (the default), or select Stopband attenuation to constrain the response in the stopband explicitly.

#### **Magnitude units**

Specify the units for any parameter you provide in magnitude specifications. From the drop-down list, select one of the following options:

- **•** Linear Specify the magnitude in linear units.
- **•** dB Specify the magnitude in decibels (default).

#### **Astop**

When **Magnitude units** is Stopband attenuation, enter the filter attenuation in the stopband in the units you choose for **Magnitude units**, either linear or decibels.

# **Algorithm**

The parameters in this group allow you to specify the design method and structure of your filter.

#### **Design Method**

Lists the design methods available for the frequency and magnitude specifications you entered. For FIR halfband filters, the available design options are equiripple, and Kaiser window. For IIR halfband filters, the available design options are Butterworth, elliptic, and IIR quasi-linear phase.

#### **Design Options**

The following design options are available for FIR halfband filters when the user specifies an equiripple design:

#### **Minimum phase**

Select the checkbox to specify a minimum-phase design.

#### **Stopband Shape**

Stopband shape lets you specify how the stopband changes with increasing frequency. Choose one of the following options:

- **•** Flat Specifies that the stopband is flat. The attenuation does not change as the frequency increases.
- **•** Linear Specifies that the stopband attenuation changes linearly as the frequency increases. Change the slope of the stopband by setting **Stopband decay**.
- 1/f Specifies that the stopband attenuation changes exponentially as the frequency increases, where f is the frequency. Set the power (exponent) for the decay in **Stopband decay**.

#### **Stopband Decay**

When you set Stopband shape, Stopband decay specifies the amount of decay applied to the stopband. the following conditions apply to Stopband decay based on the value of Stopband Shape:

- **•** When you set **Stopband shape** to Flat, **Stopband decay** has no affect on the stopband.
- **•** When you set **Stopband shape** to Linear, enter the slope of the stopband in units of dB/rad/s. The block applies that slope to the stopband.
- **•** When you set **Stopband shape** to 1/f, enter a value for the exponent *n* in the relation  $(1/f)^n$  to define the stopband decay. The block applies the  $(1/f)^n$  relation to the stopband to result in an exponentially decreasing stopband attenuation.

# **Filter Implementation**

#### **Structure**

For the filter specifications and design method you select, this parameter lists the filter structures available to implement your filter.

#### **Use basic elements to enable filter customization**

Select this check box to implement the filter as a subsystem of basic Simulink blocks. Clear the check box to implement the filter as a high-level subsystem. By default, this check box is cleared.

The high-level implementation provides better compatibility across various filter structures, especially filters that would contain algebraic loops when constructed using basic elements. On the other hand, using basic elements enables the following optimization parameters:

- **• Optimize for zero gains** Terminate chains that contain Gain blocks with a gain of zero.
- **• Optimize for unit gains** Remove Gain blocks that scale by a factor of one.
- **• Optimize for delay chains** Substitute delay chains made up of *n* unit delays with a single delay by *n*.
- **• Optimize for negative gains** Use subtraction in Sum blocks instead of negative gains in Gain blocks.

#### **Optimize for unit-scale values**

Select this check box to scale unit gains between sections in SOS filters. This parameter is available only for SOS filters.

#### **Input processing**

Specify how the block should process the input. The available options may vary depending on he settings of the **Filter Structure** and **Use basic elements for filter customization** parameters. You can set this parameter to one of the following options:

- **•** Columns as channels (frame based) When you select this option, the block treats each column of the input as a separate channel.
- **•** Elements as channels (sample based) When you select this option, the block treats each element of the input as a separate channel.

**Note** The Inherited (this choice will be removed see release notes) option will be removed in a future release. See "Frame-Based Processing" in the *DSP System Toolbox Release Notes* for more information.

#### **Rate options**

When the **Filter type** parameter specifies a multirate filter, select the rate processing rule for the block from following options:

**•** Enforce single-rate processing — When you select this option, the block maintains the sample rate of the input.
**•** Allow multirate processing — When you select this option, the block adjusts the rate at the output to accommodate an increased or reduced number of samples. To select this option, you must set the **Input processing** parameter to Elements as channels (sample based).

## **Use symbolic names for coefficients**

Select this check box to enable the specification of coefficients using MATLAB variables. The available coefficient names differ depending on the filter structure. Using symbolic names allows tuning of filter coefficients in generated code. By default, this check box is cleared.

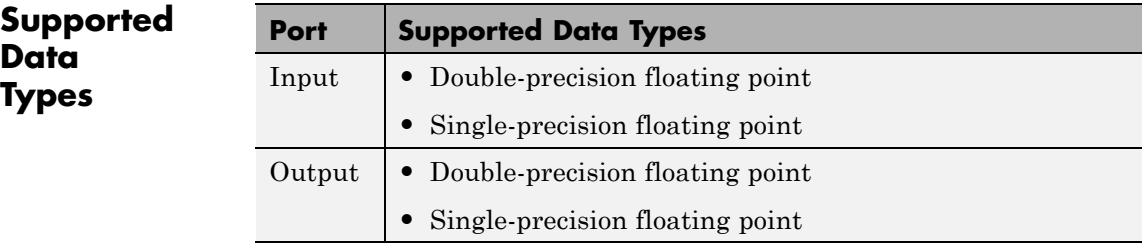

# **FFT HDL Optimized**

**Purpose** Fast Fourier transform—optimized for HDL code generation

**Library** Transforms

dspxfrm3

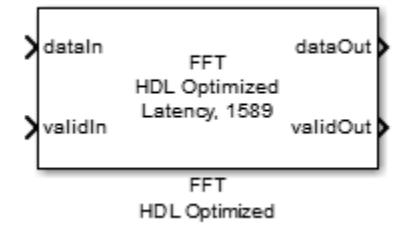

# **Description**

The FFT HDL Optimized block implements a pipelined Radix-2 FFT algorithm which provides hardware speed and area optimization for streaming data applications. The block accepts scalar input, provides hardware-friendly control signals, and has optional output frame control signals. Vector input is supported for simulation but not for HDL code generation.

# **Signal Attributes**

The following image illustrates the port signals of the interface for the FFT HDL Optimized block.

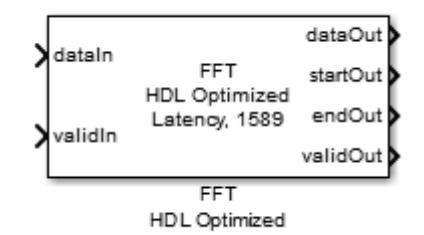

The following table provides the descriptions of the port signals.

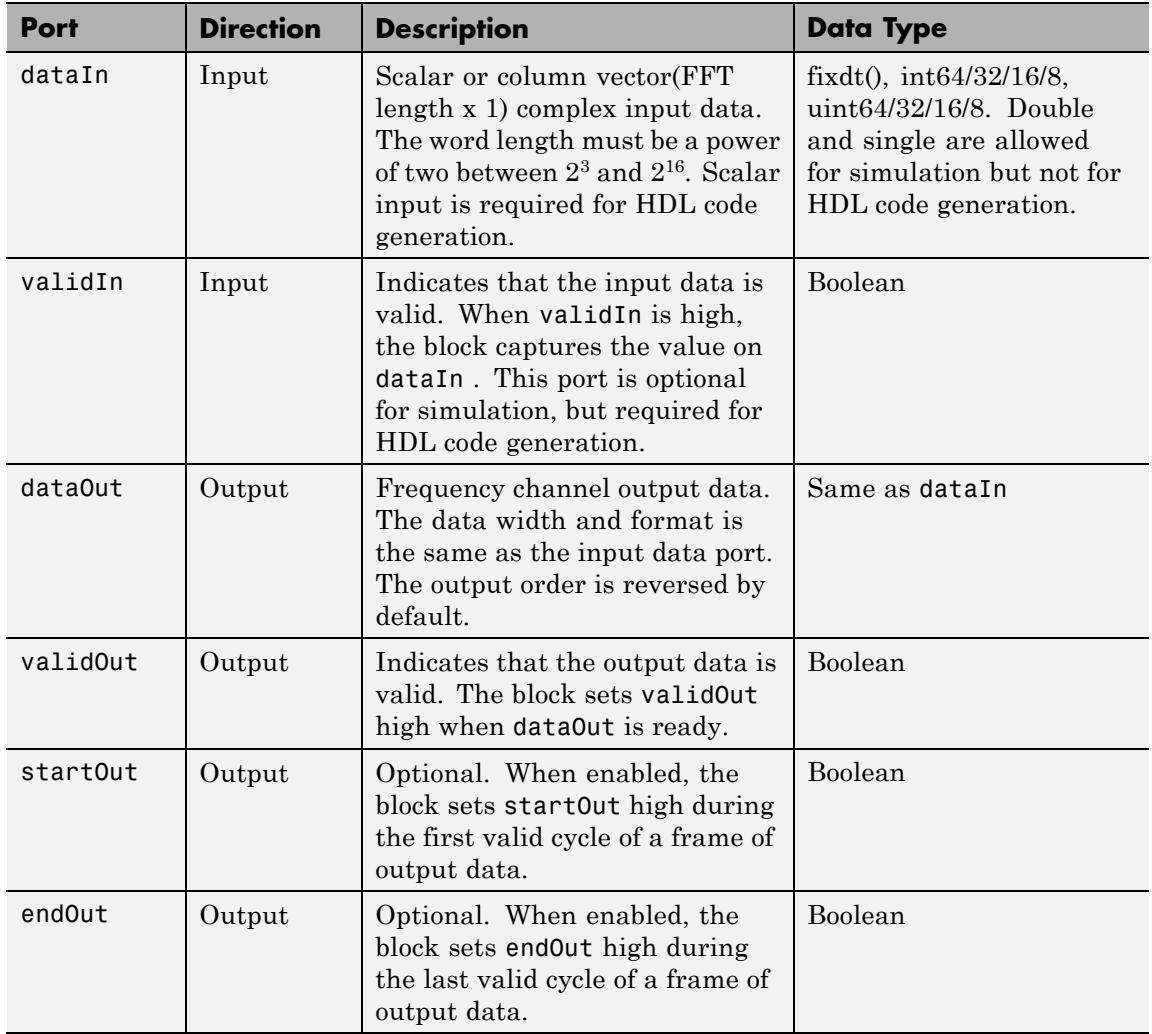

# **FFT HDL Optimized**

**Main**

# **Dialog Box and Parameters**

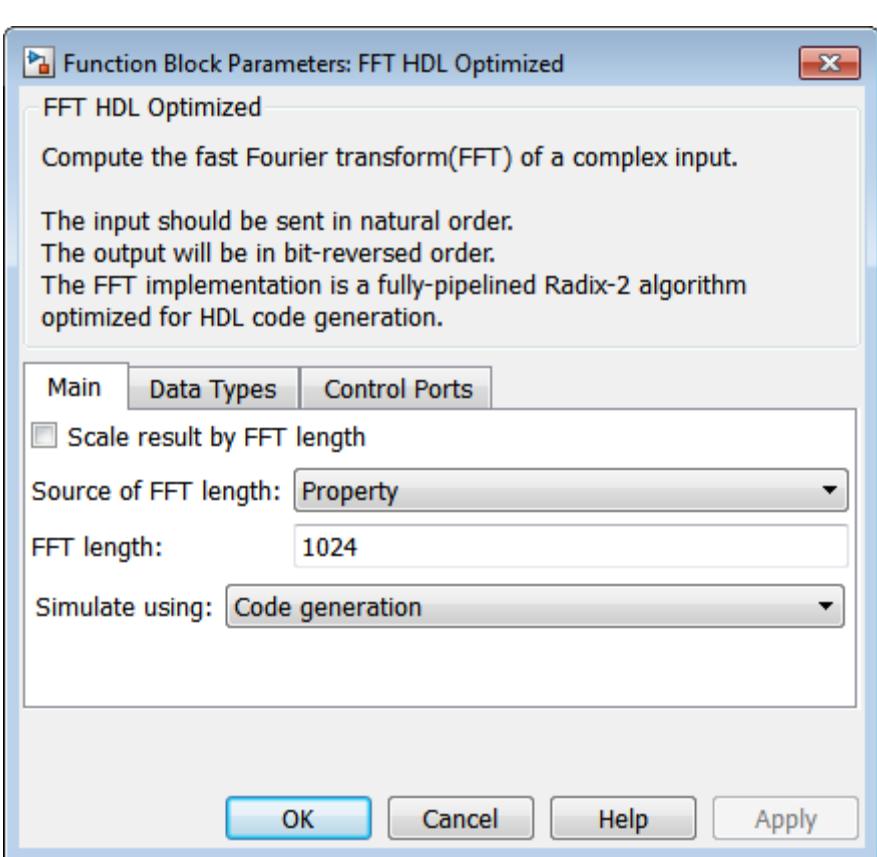

## **Scale result by FFT length**

When selected, the output data is divided by the FFT length. This adjustment keeps the output of the FFT in the same amplitude range as its input. The default value is not selected.

## **Source of FFT length**

Select the source of the FFT length. When you select Property , the FFT length is set by the FFT length field in the mask. If

you use Property with vector input, the input vector width must be less than or equal to the FFT length. When you select Auto, the FFT length is inferred from the input vector data width. The Auto FFT length option is not supported for scalar input. The default is Property.

## **FFT length**

Specify the number of data points used for one FFT calculation. This value is used when **Source of FFT length** is set to Property. The default value is 1024. The FFT length must be a power of 2 between  $2^3$  and  $2^{16}$  for HDL code generation. If the input is a vector, the width must be less than or equal to the FFT Length.

## **Simulate using**

Type of simulation to run. The default is Code generation. This parameter does not affect generated HDL code.

**•** Code generation

Simulate model using generated C code. The first time you run a simulation, Simulink generates C code for the block. The C code is reused for subsequent simulations. This option requires additional startup time, but provides faster simulation speed than Interpreted execution.

**•** Interpreted execution

Simulate model using the MATLAB interpreter. This option shortens startup times, but has slower simulation speeds than Code Generation.

# **Data Types**

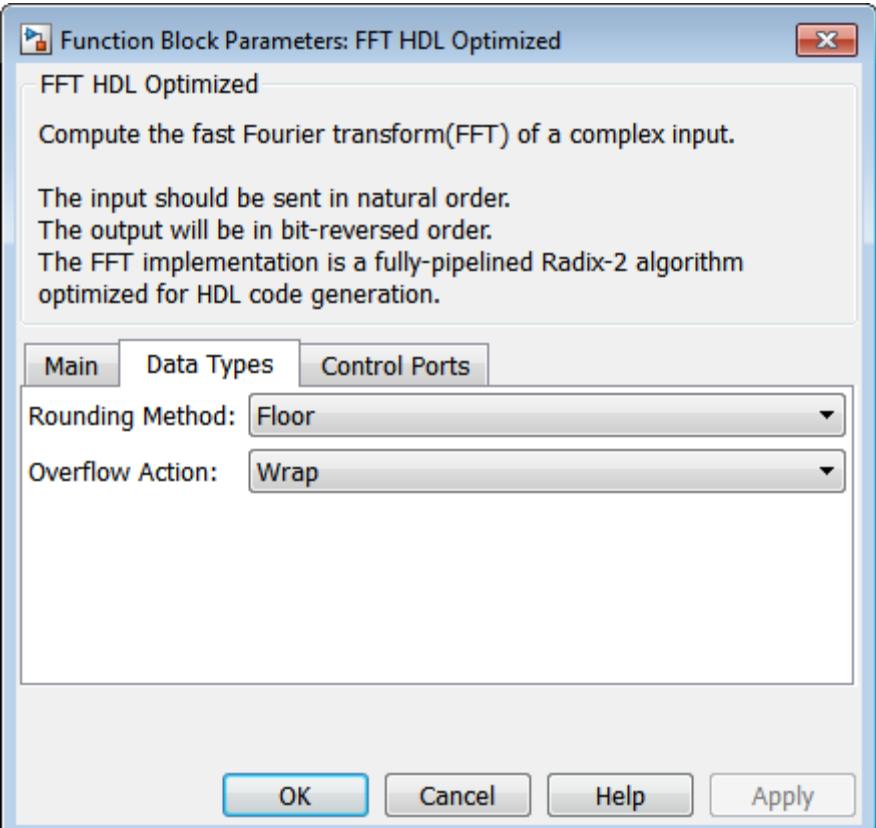

These options specify how numerical type limitations are handled in fixed point calculations. The FFT block uses fixed point arithmetic for internal calculations when the input is any integer or fixed point data type. These options do not apply when the input is single or double type.

## **Rounding Method**

The rounding method for internal fixed point calculations is Floor.

## **Overflow Action**

The overflow action for internal fixed point calculations is Wrap.

# **Control Ports**

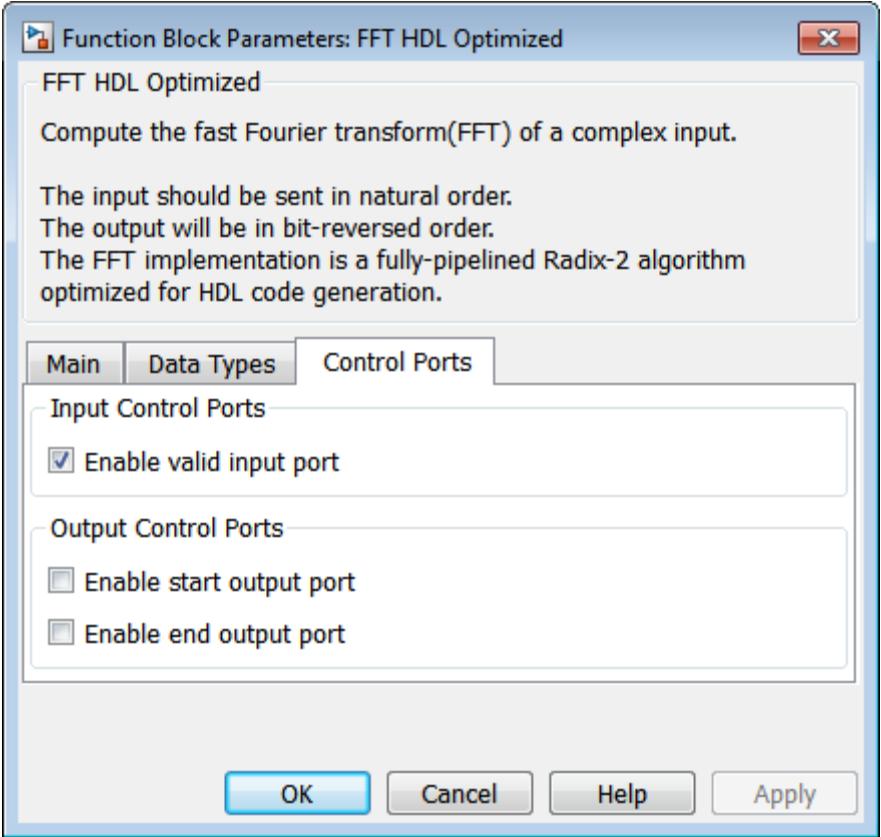

#### **Enable valid input port**

When selected, the validIn port is present on the block icon and input data is qualified by the validIn signal. The default value is selected.

## **Enable start output port**

When selected, the startOut port is present on the block icon, and this output signal is asserted for the first cycle of an output frame. The default value is not selected.

### **Enable end output port**

When selected, the end Out port is present on the block icon, and this output signal is asserted for the last cycle of an output frame. The default value is not selected.

## **Algorithm** The FFT HDL Optimized block implements a pipelined Radix–2 algorithm with decimation in time. This architecture is efficient for streaming input data. There are  $log<sub>2</sub>(N)$  pipeline stages. Each pipeline stage, or kernel, contains memory, a controller, and a complex Radix-2 butterfly.

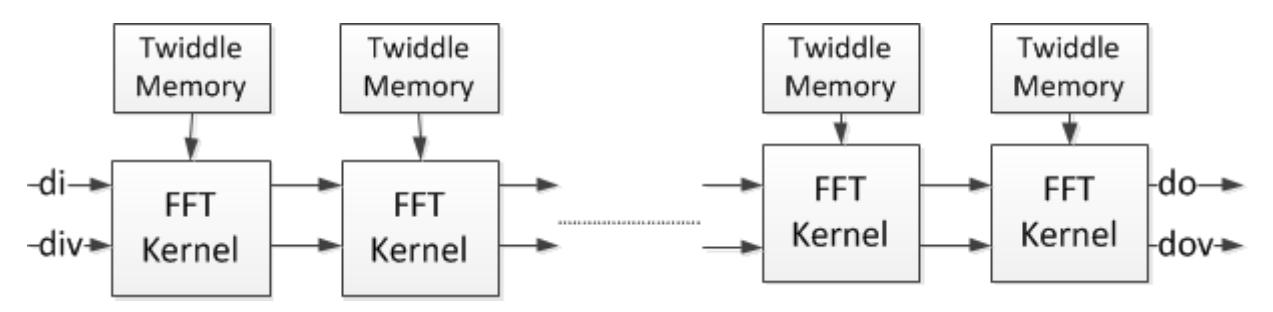

Using decimation in time, each kernel multiplies by the twiddle factor and then adds samples in a butterfly. The kernel architecture minimizes the number of multipliers and adders. Within each kernel, data is processed in full precision. The kernel rounds to the output data width after the butterfly sum. If you select **Scale result by FFT length**, the block applies the scale factor after the final pipeline stage.

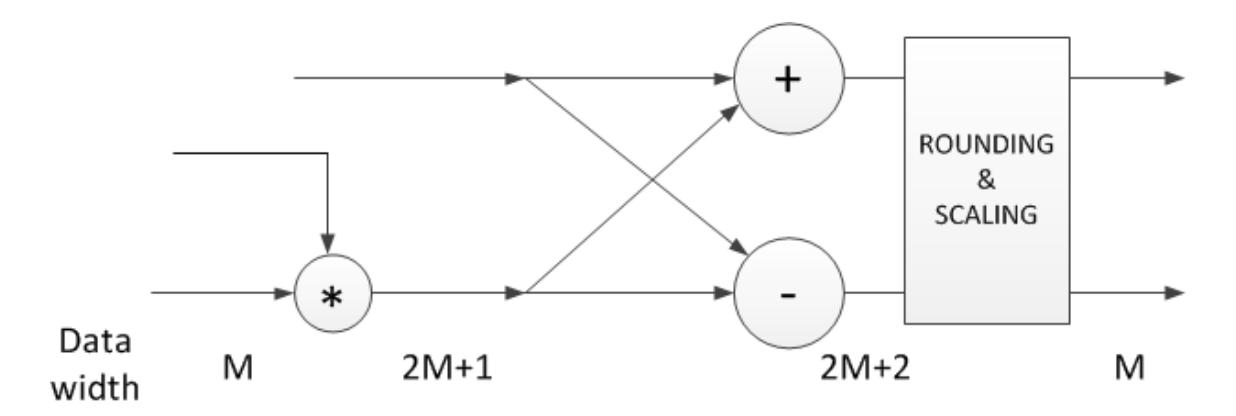

## **Control Signals**

The validIn control signal is required for HDL code generation. It is optional for simulation. If you enable the validIn port, input data is processed only when validIn is high. Output data is valid when validOut is high.

## **Timing Diagram**

This diagram illustrates validIn and validOut signals for a FFT length of 1024.

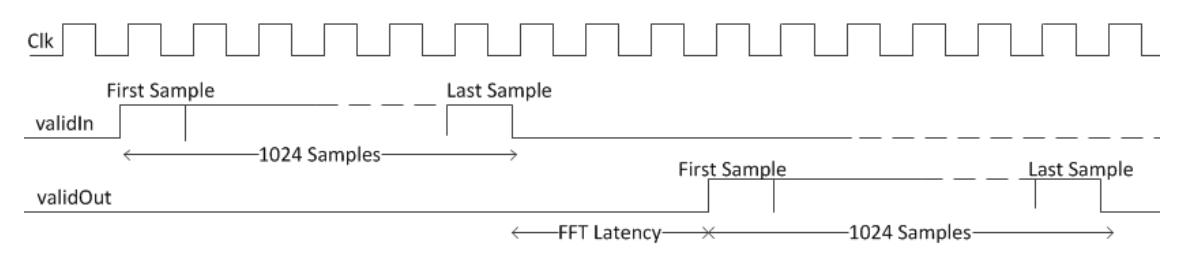

The validIn signal can be noncontiguous. Data accompanied by a validIn is stored until a frame is filled, and output in a contiguous frame of N (FFT length) cycles. This diagram illustrates noncontiguous input and contiguous output for an FFT length of 1024.

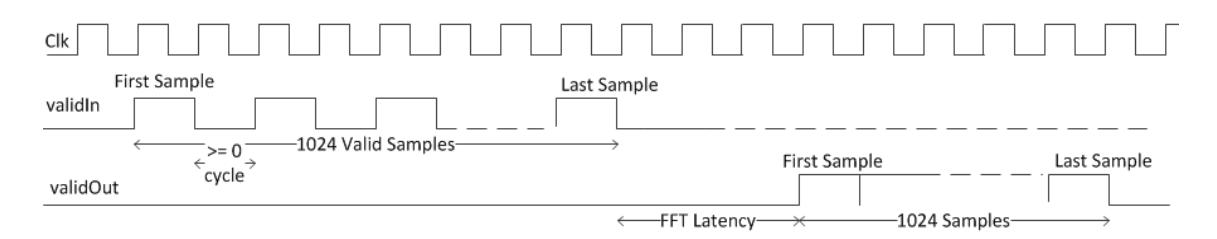

There are optional startOut and endOut signals to indicate frame boundaries. If you enable startOut, it pulses for one cycle with the first validOut of the frame. If you enable endOut, it pulses for one cycle with the last validOut of the frame. This diagram illustrates the output framing signals for a FFT length of 1024.

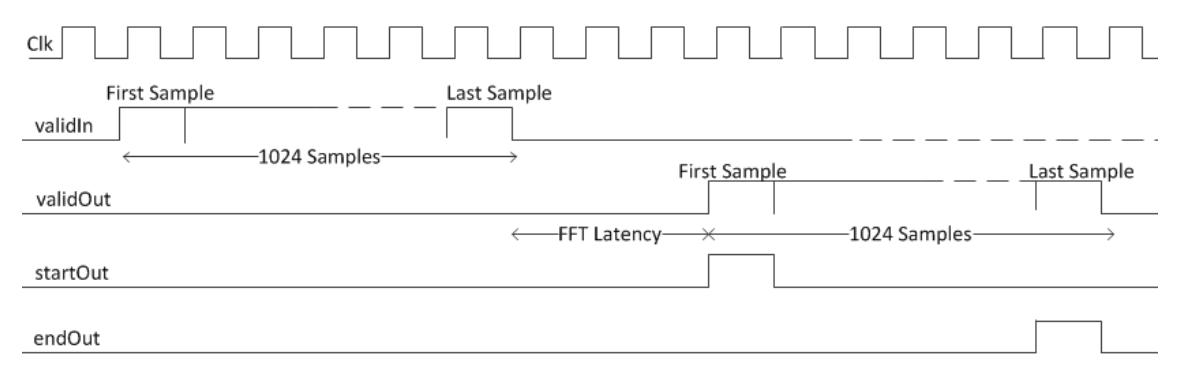

## **Delay**

The FFT latency from start of input to start of output, assuming the input is contiguous, is calculated from the following equation, where N is the FFT length.

$$
N+\frac{N}{2}+6\times(\log_2N-2)+8
$$

If you set **Source of FFT length** to Property, the latency is displayed on the block icon. The icon latency is updated when you change **FFT length**. If you set **Source of FFT length** to Auto, the latency is not

displayed because the FFT length is not known until you compile the model.

## **Performance**

When generated HDL code for the default block configuration (FFT length 1024) is synthesized into a Xilinx<sup>®</sup> Virtex<sup>®</sup>-6 (XC6VLX75T-1FF484), the block achieves 295 MHz clock frequency. It uses the following resources.

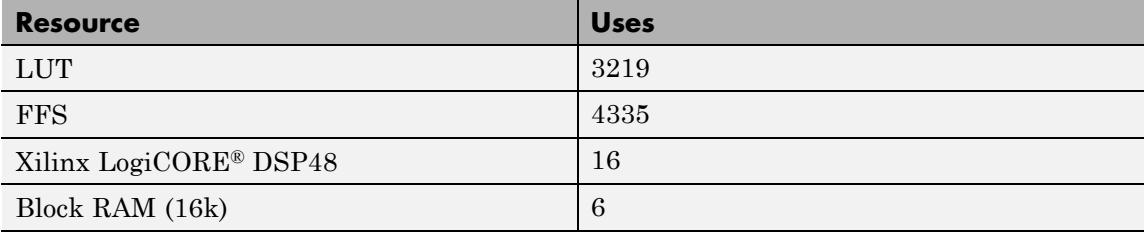

Performance of the synthesized HDL code for this block will vary with your target and synthesis options.

**See Also** FFT | IFFT HDL Optimized

# **IFFT HDL Optimized**

**Purpose** Inverse fast Fourier transform—optimized for HDL code generation

**Library** Transforms

dspxfrm3

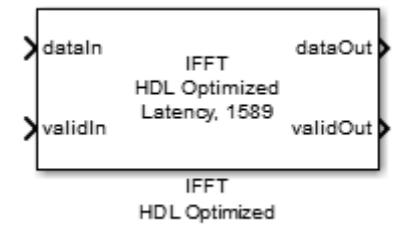

# **Description**

The IFFT HDL Optimized block implements a pipelined Radix-2 IFFT algorithm which provides hardware speed and area optimization for streaming data applications. The block accepts scalar input, provides hardware-friendly control signals, and has optional output frame control signals. Vector input is supported for simulation but not for HDL code generation.

# **Signal Attributes**

The following image illustrates the port signals of the interface for the FFT HDL Optimized block.

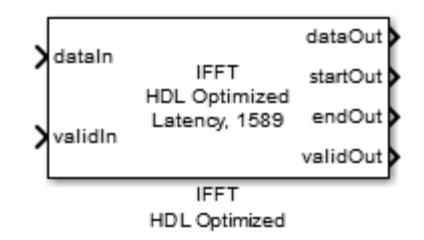

The following table provides the descriptions of the port signals.

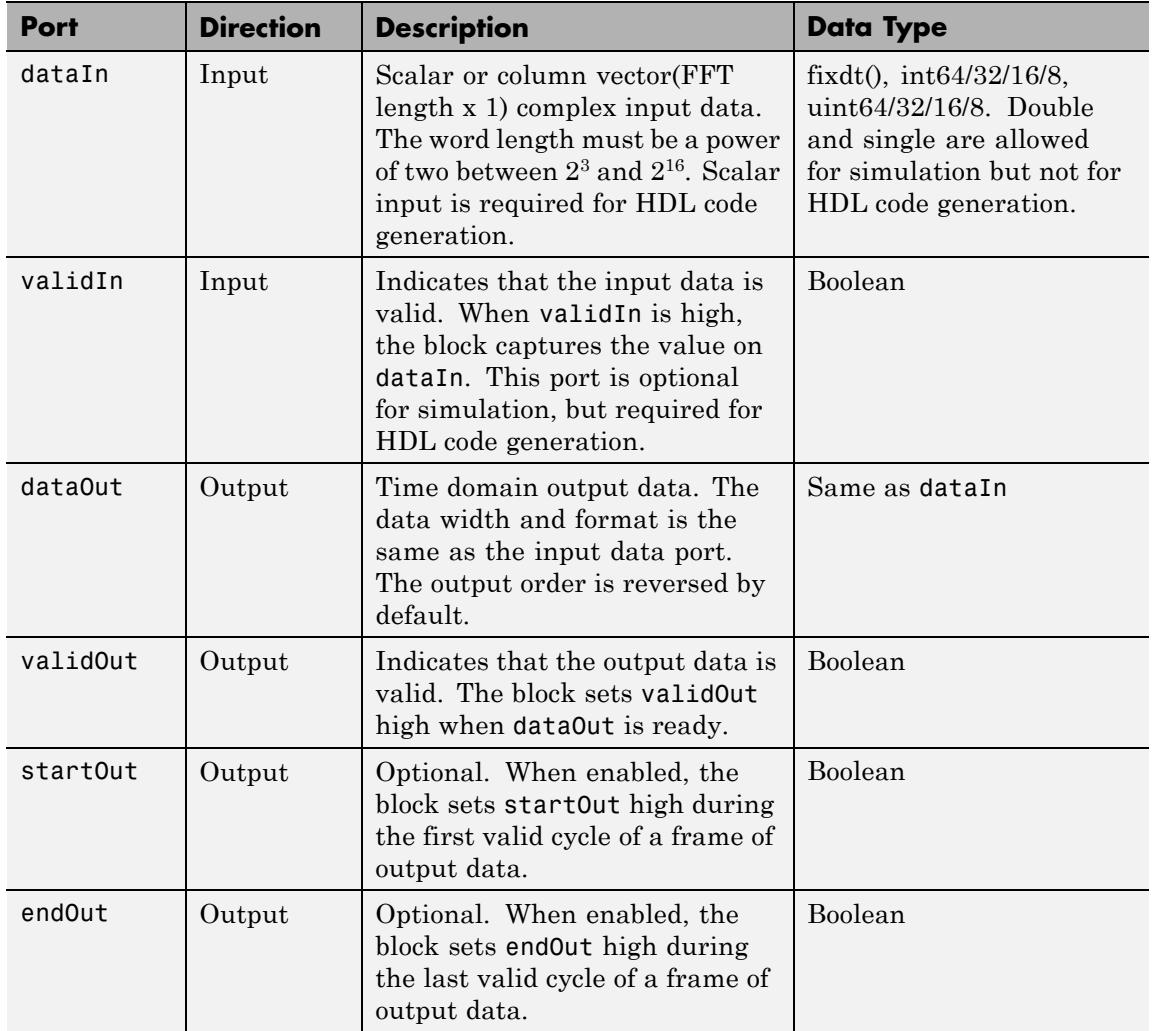

# **IFFT HDL Optimized**

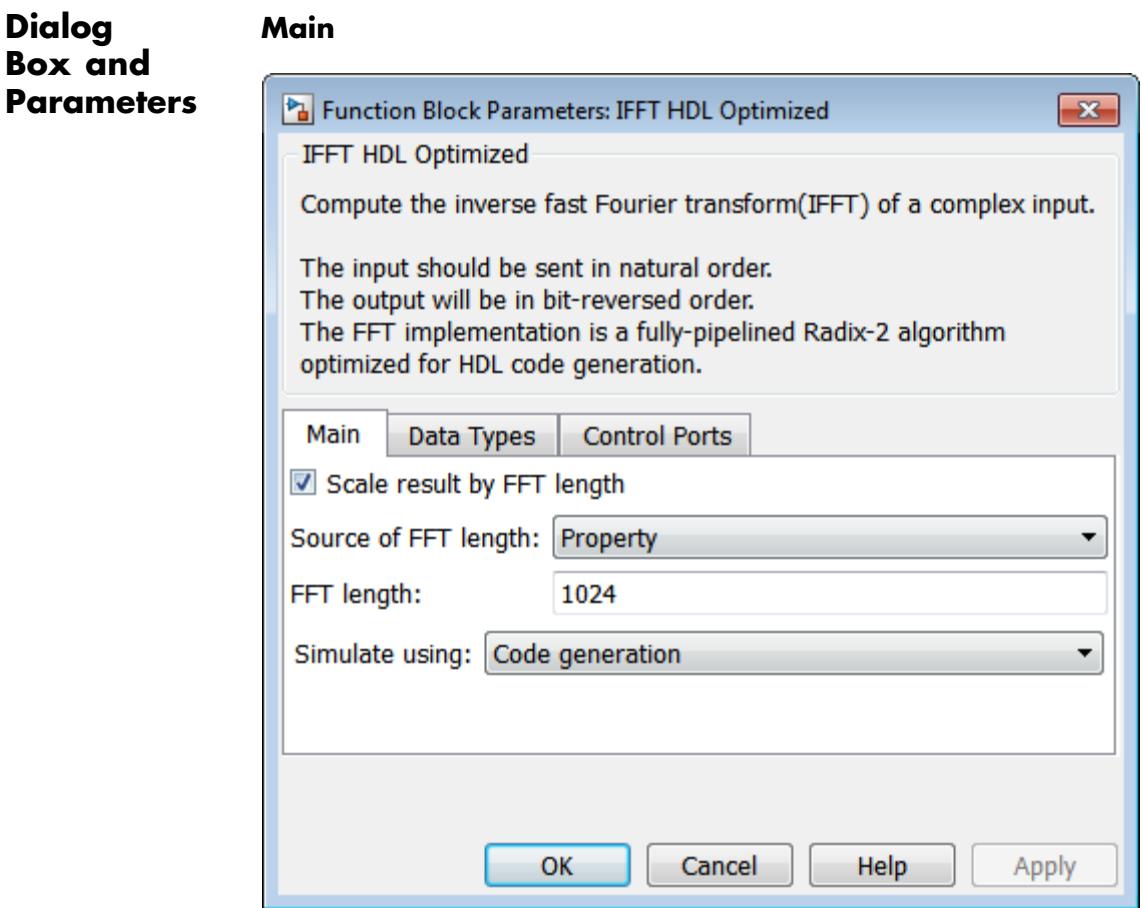

## **Scale result by FFT length**

When selected, the output data is divided by the FFT length. This adjustment keeps the output of the FFT in the same amplitude range as its input. The default value is selected.

## **Source of FFT length**

Select the source of the FFT length. When you select Property , the FFT length is set by the FFT length field in the mask. If

you use Property with vector input, the input vector width must be less than or equal to the FFT length. When you select Auto, the FFT length is inferred from the input vector data width. The Auto FFT length option is not supported for scalar input. The default is Property.

## **FFT length**

Specify the number of data points used in one FFT calculation. This value is used when **Source of FFT length** is set to Property. The default value is 1024. The FFT length must be a power of 2 between  $2^3$  and  $2^{16}$  for HDL code generation. If the input is a vector, the width must be less than or equal to the FFT Length.

#### **Simulate using**

Type of simulation to run. The default is Code generation. This parameter does not affect generated HDL code.

**•** Code generation

Simulate model using generated C code. The first time you run a simulation, Simulink generates C code for the block. The C code is reused for subsequent simulations. This option requires additional startup time, but provides faster simulation speed than Interpreted execution.

**•** Interpreted execution

Simulate model using the MATLAB interpreter. This option shortens startup times, but has slower simulation speeds than Code Generation.

# **Data Types**

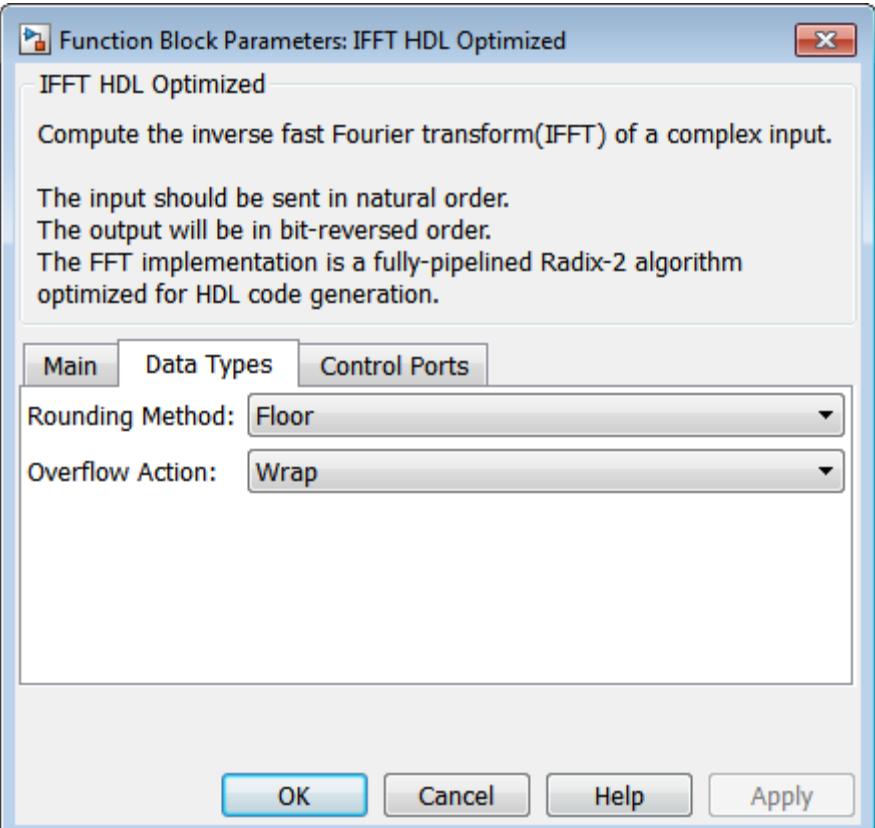

These options specify how numerical type limitations are handled in fixed point calculations. The IFFT block uses fixed point arithmetic for internal calculations when the input is any integer or fixed point data type. These options do not apply when the input is single or double type.

## **Rounding Method**

The rounding method for internal fixed point calculations is Floor.

## **Overflow Action**

The overflow action for internal fixed point calculations is Wrap.

# **Control Ports**

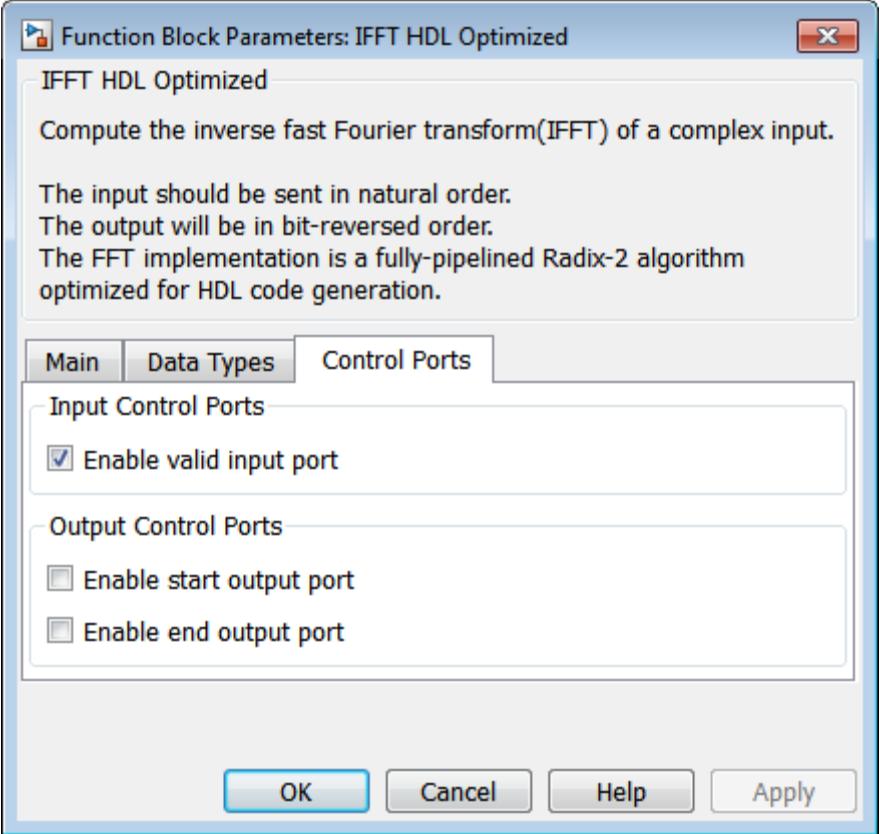

#### **Enable valid input port**

When selected, the validIn port is present on the block icon and input data is qualified by the validIn signal. The default value is selected.

#### **Enable start output port**

When selected, the start out port is present on the block icon, and this output signal is asserted for the first cycle of an output frame. The default value is not selected.

#### **Enable end output port**

When selected, the end Out port is present on the block icon, and this output signal is asserted for the last cycle of an output frame. The default value is not selected.

**Algorithm** The IFFT HDL Optimized block implements a pipelined Radix–2 algorithm with decimation in time. It implements the reverse function of the FFT HDL Optimized block. For more information, refer to the FFT HDL Optimized block page.

## **Control Signals**

The validIn control signal is required for HDL code generation. It is optional for simulation. If enabled, input data is processed only when validIn is high. Output data is valid when validOut is high.

## **Timing Diagram**

This diagram illustrates validIn and validOut signals for a FFT length of 1024.

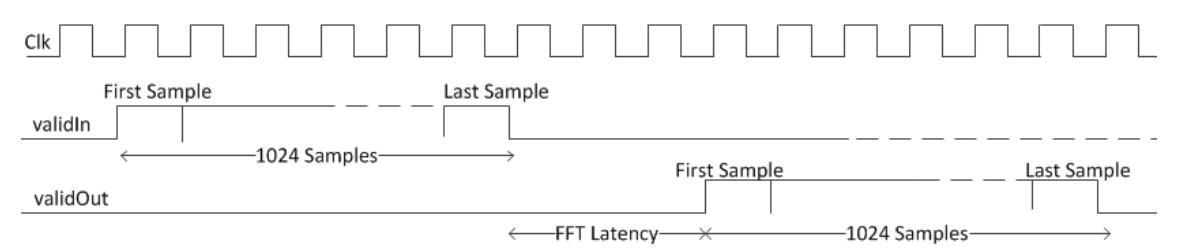

The validIn signal can be noncontiguous. Data accompanied by a validIn is stored until a frame is filled, and output in a contiguous frame of N (FFT length) cycles. This diagram illustrates noncontiguous input and contiguous output for an FFT length of 1024.

# **IFFT HDL Optimized**

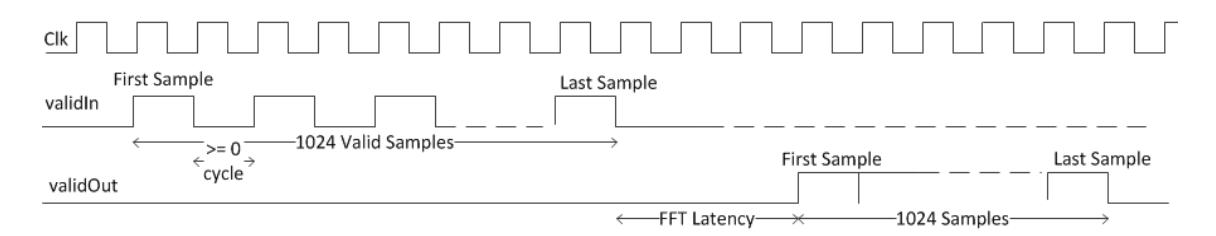

There are optional startOut and endOut signals to indicate frame boundaries. If you enable startOut, it pulses for one cycle with the first validOut of the frame. If you enable endOut, it pulses for one cycle with the last validOut of the frame. This diagram illustrates the output framing signals for a FFT length of 1024.

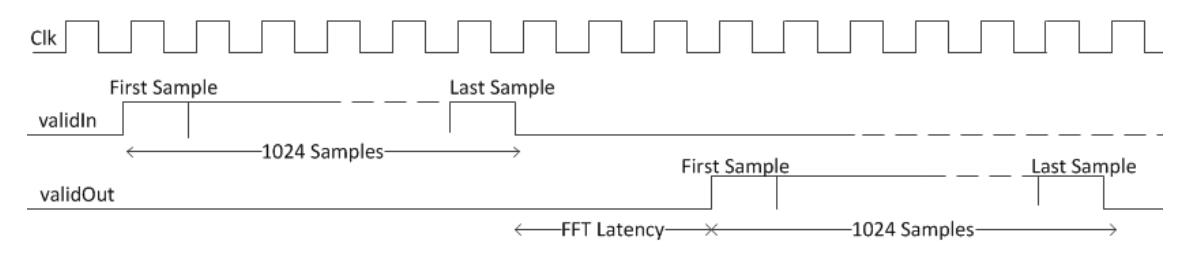

## **Delay**

The FFT latency from start of input to start of output, assuming the input is contiguous, is calculated from the following equation, where N is the FFT length.

$$
N+\frac{N}{2}+6\times(\log_2N-2)+8
$$

If you set **Source of FFT length** to Property, the latency is displayed on the block icon and updated when you change **FFT length**. If you set **Source of FFT length** to Auto, the latency is not displayed because the FFT length is not known until you compile the model.

# **Performance**

When generated HDL code for the default block configuration (FFT length 1024) is synthesized into a Xilinx Virtex–6 (XC6VLX75T-1FF484), the block achieves 295 MHz clock frequency. It uses the following resources.

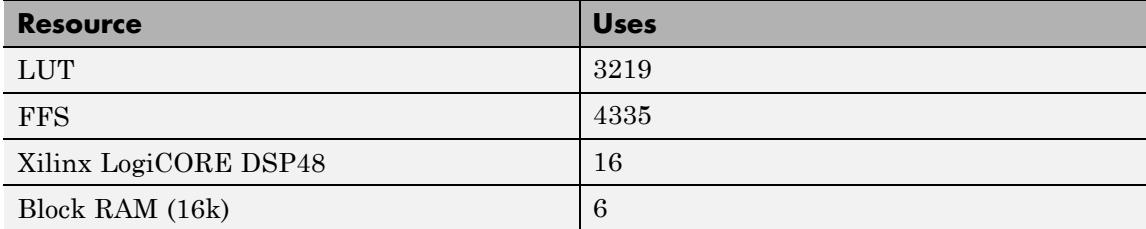

Performance of the synthesized HDL code for this block will vary with your target and synthesis options.

# **Highpass Filter**

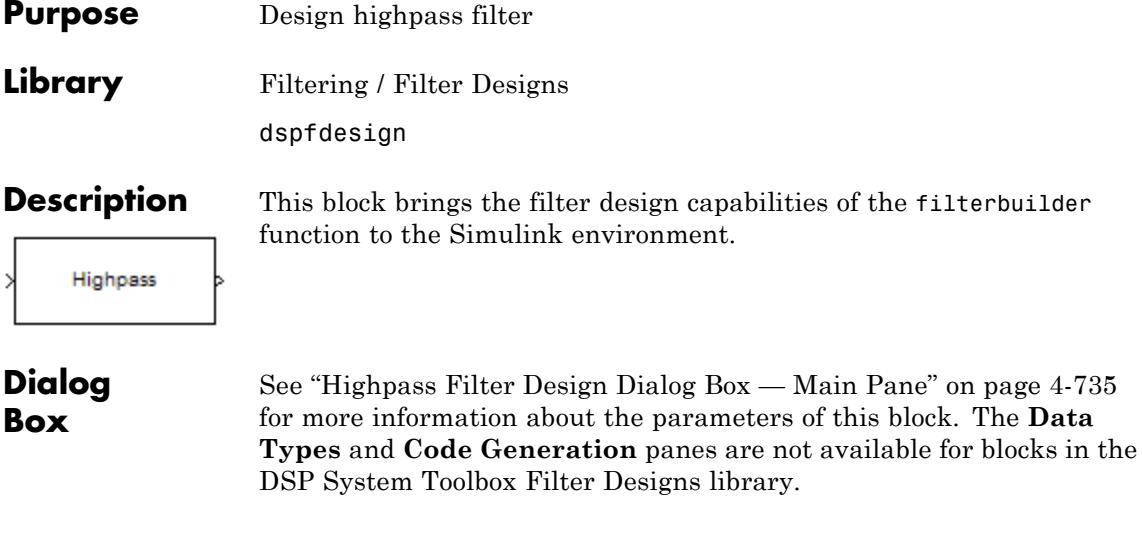

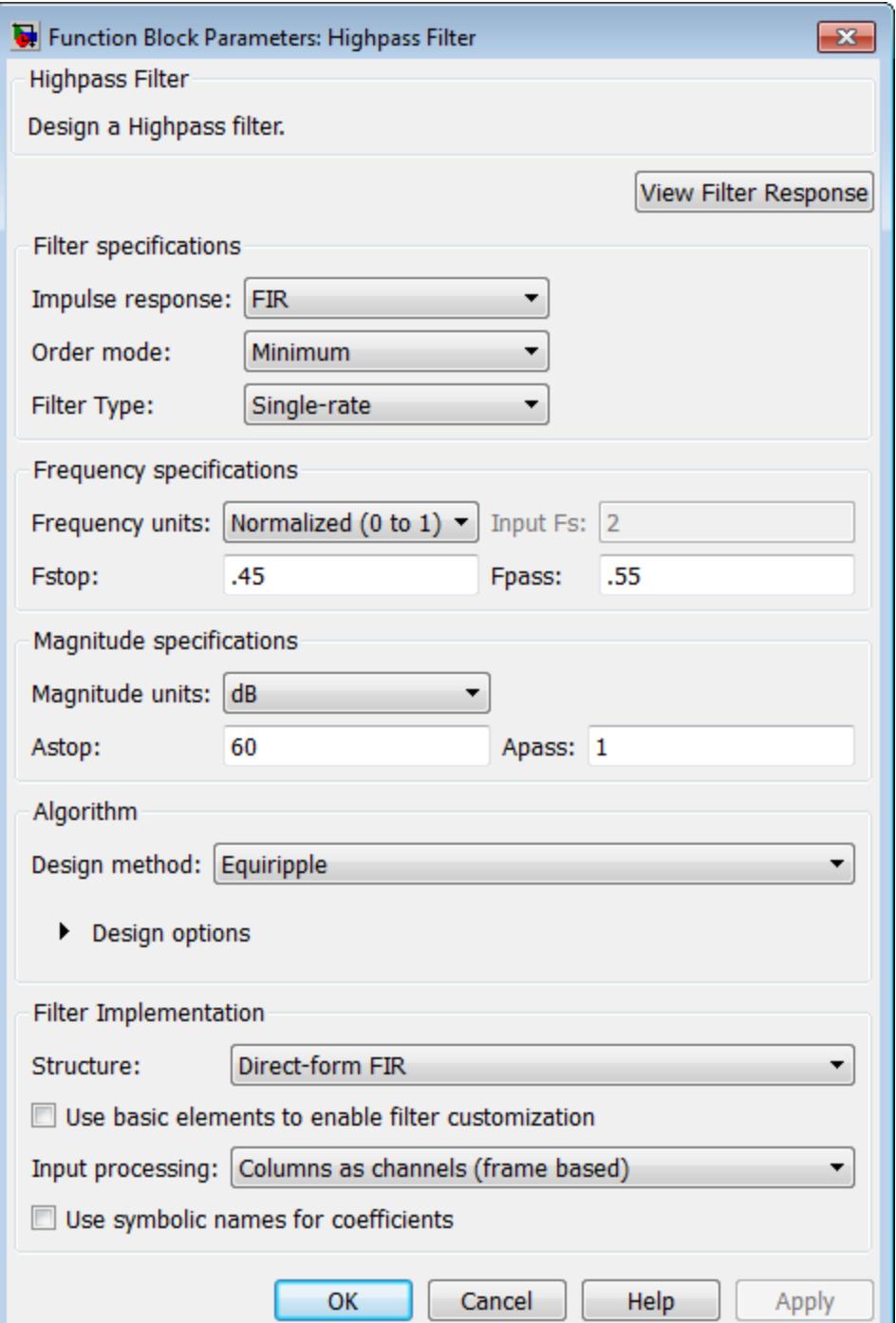

#### **View filter response**

This button opens the Filter Visualization Tool (fvtool) from the Signal Processing Toolbox product. You can use the tool to display:

- **•** Magnitude response, phase response, and group delay in the frequency domain.
- **•** Impulse response and step response in the time domain.
- **•** Pole-zero information.

The tool also helps you evaluate filter performance by providing information about filter order, stability, and phase linearity. For more information on FVTool, see the Signal Processing Toolbox documentation.

# **Filter Specifications**

In this group, you specify your filter format, such as the impulse response and the filter order.

## **Impulse response**

Select either FIR or IIR from the drop-down list. FIR is the default. When you choose an impulse response, the design methods and structures you can use to implement your filter change accordingly.

**Note** The design methods and structures for FIR filters are not the same as the methods and structures for IIR filters.

## **Order mode**

Select Minimum (the default) or Specify. Selecting Specify enables the **Order** option so you can enter the filter order. When you set the **Impulse response** to IIR, you can specify different numerator and denominator orders. To specify a different denominator order, you must select the **Denominator order** check box.

#### **Order**

Enter the filter order. This option is enabled only if you set the **Order mode** to Specify.

#### **Denominator order**

Select this check box to specify a different denominator order. This option is enabled only if you set the **Impulse response** to IIR and the **Order mode** to Specify.

#### **Filter type**

Select Single-rate, Decimator, Interpolator, or Sample-rate converter. Your choice determines the type of filter as well as the design methods and structures that are available to implement your filter. By default, the block specifies a single-rate filter.

- **•** Selecting Decimator or Interpolator activates the **Decimation Factor** or the **Interpolation Factor** options respectively.
- **•** Selecting Sample-rate converter activates both factors.

#### **Decimation Factor**

Enter the decimation factor. This option is enabled only if the **Filter type** is set to Decimator or Sample-rate converter. The default value is 2.

#### **Interpolation Factor**

Enter the interpolation factor. This option is enabled only if the **Filter type** is set to Interpolator or Sample-rate converter. The default value is 2.

## **Frequency Specifications**

The parameters in this group allow you to specify your filter response curve. Graphically, the filter specifications look similar to those shown in the following figure.

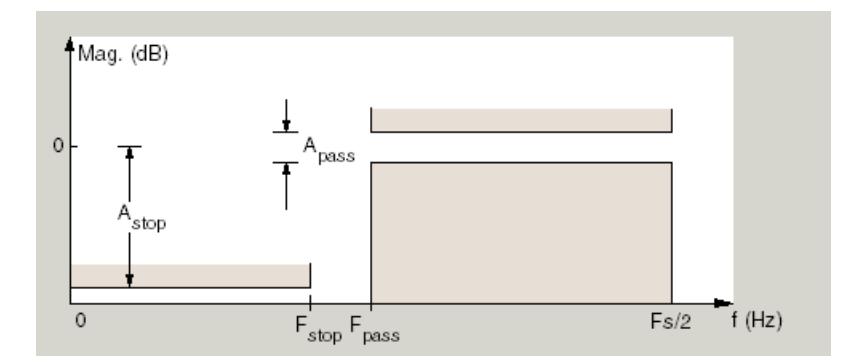

In the figure, the region between specification values Fstop and Fpass represents the transition region where the filter response is not constrained.

#### **Frequency constraints**

When **Order mode** is Specify, select the filter features that the block uses to define the frequency response characteristics. The list contains the following options, when available for the filter specifications.

- **•** Stopband edge and passband edge Define the filter by specifying the frequencies for the edges for the stop- and passbands.
- **•** Passband edge Define the filter by specifying the edge of the passband.
- **•** Stopband edge Define the filter by specifying the edge of the stopband.
- **•** Stopband edge and 3 dB point For IIR filters, define the filter by specifying the frequency of the 3 dB point in the filter response and the edge of the stopband.
- **•** 3 dB point Define the filter response by specifying the location of the 3 dB point. The 3 dB point is the frequency for the point three decibels below the passband value.
- **•** 3 dB point and passband edge For IIR filters, define the filter by specifying the frequency of the 3 dB point in the filter response and the edge of the passband.
- 6 dB point For FIR filters, define the filter response by specifying the location of the 6 dB point. The 6 dB point is the frequency for the point six decibels below the passband value.

#### **Frequency units**

Use this parameter to specify whether your frequency settings are normalized or in absolute frequency. Select Normalized (0 1) to enter frequencies in normalized form. This behavior is the default. To enter frequencies in absolute values, select one of the frequency units from the drop-down list—Hz, kHz, MHz, or GHz. Selecting one of the unit options enables the **Input Fs** parameter.

#### **Input Fs**

Fs, specified in the units you selected for **Frequency units**, defines the sampling frequency at the filter input. When you provide an input sampling frequency, all frequencies in the specifications are in the selected units as well. This parameter is available when you select one of the frequency options from the **Frequency units** list.

#### **Fstop**

Enter the frequency at the edge of the end of the stopband. Specify the value in either normalized frequency units or the absolute units you select in **Frequency units**.

#### **Fpass**

Enter the frequency at the edge of the start of the passband. Specify the value in either normalized frequency units or the absolute units you select in **Frequency units**.

#### **F3dB**

When **Frequency constraints** is 3 dB point, Stopband edge and 3 dB point, or 3 dB point and passband edge, specify the frequency of the 3 dB point. Specify the value in either normalized frequency units or the absolute units you select **Frequency units**.

### **F6dB**

When **Frequency constraints** is 6 dB point, specify the frequency of the 6 dB point. Specify the value in either normalized frequency units or the absolute units you select **Frequency units**.

## **Magnitude Specifications**

Parameters in this group specify the filter response in the passbands and stopbands.

#### **Magnitude constraints**

This option is only available when you specify the order of your filter design. Depending on the setting of the **Frequency constraints** parameter, some combination of the following options will be available for the **Magnitude constraints** parameter: Unconstrained, Passband ripple, Passband ripple and stopband attenuation or Stopband attenuation.

#### **Magnitude units**

Specify the units for any parameter you provide in magnitude specifications. From the drop-down list, select one of the following options:

- **•** Linear Specify the magnitude in linear units.
- **•** dB Specify the magnitude in decibels (default).
- **•** Squared Specify the magnitude in squared units.

#### **Astop**

Enter the filter attenuation in the stopband in the units you choose for **Magnitude units**, either linear or decibels.

#### **Apass**

Enter the filter ripple allowed in the passband in the units you choose for **Magnitude units**, either linear or decibels.

## **Algorithm**

The parameters in this group allow you to specify the design method and structure of your filter.

## **Design Method**

Lists the design methods available for the frequency and magnitude specifications you entered. When you change the specifications for a filter, such as changing the impulse response, the methods available to design filters changes as well. The default IIR design method is usually Butterworth, and the default FIR method is Equiripple.

**Scale SOS filter coefficients to reduce chance of overflow** Selecting this parameter directs the design to scale the filter coefficients to reduce the chances that the inputs or calculations in the filter overflow and exceed the representable range of the filter. Clearing this option removes the scaling. This parameter applies only to IIR filters.

#### **Design Options**

The options for each design are specific for each design method. This section does not present all of the available options for all designs and design methods. There are many more that you encounter as you select different design methods and filter specifications. The following options represent some of the most common ones available.

#### **Density factor**

Density factor controls the density of the frequency grid over which the design method optimization evaluates your filter response function. The number of equally spaced points in the grid is the value you enter for **Density factor** times (filter order + 1).

Increasing the value creates a filter that more closely approximates an ideal equiripple filter but increases the time required to design the filter. The default value of 20 represents a reasonable trade between the accurate approximation to the ideal filter and the time to design the filter.

#### **Phase constraint**

Specify the phase constraint of the filter as Linear, Maximum, or Minimum.

### **Minimum order**

When you select this parameter, the design method determines and design the minimum order filter to meet your specifications. Some filters do not provide this parameter. Select Any, Even, or Odd from the drop-down list to direct the design to be any minimum order, or minimum even order, or minimum odd order.

## **Match Exactly**

Specifies that the resulting filter design matches either the passband or stopband or both bands when you select passband or stopband or both from the drop-down list.

#### **Stopband Shape**

Stopband shape lets you specify how the stopband changes with increasing frequency. Choose one of the following options:

- **•** Flat Specifies that the stopband is flat. The attenuation does not change as the frequency increases.
- **•** Linear Specifies that the stopband attenuation changes linearly as the frequency increases. Change the slope of the stopband by setting **Stopband decay**.
- **•** 1/f Specifies that the stopband attenuation changes exponentially as the frequency increases, where f is the frequency. Set the power (exponent) for the decay in **Stopband decay**.

## **Stopband Decay**

When you set Stopband shape, Stopband decay specifies the amount of decay applied to the stopband. the following conditions apply to Stopband decay based on the value of Stopband Shape:

- **•** When you set **Stopband shape** to Flat, **Stopband decay** has no affect on the stopband.
- **•** When you set **Stopband shape** to Linear, enter the slope of the stopband in units of dB/rad/s. filterbuilder applies that slope to the stopband.
- **•** When you set **Stopband shape** to 1/f, enter a value for the exponent *n* in the relation  $(1/f)^n$  to define the stopband decay. filterbuilder applies the  $(1/f)^n$  relation to the stopband to result in an exponentially decreasing stopband attenuation.

## **Filter Implementation**

#### **Structure**

For the filter specifications and design method you select, this parameter lists the filter structures available to implement your filter. By default, FIR filters use direct-form structure, and IIR filters use direct-form II filters with SOS.

#### **Use basic elements to enable filter customization**

Select this check box to implement the filter as a subsystem of basic Simulink blocks. Clear the check box to implement the filter as a high-level subsystem. By default, this check box is cleared.

The high-level implementation provides better compatibility across various filter structures, especially filters that would contain algebraic loops when constructed using basic elements. On the other hand, using basic elements enables the following optimization parameters:

- **• Optimize for zero gains** Terminate chains that contain Gain blocks with a gain of zero.
- **• Optimize for unit gains** Remove Gain blocks that scale by a factor of one.
- **• Optimize for delay chains** Substitute delay chains made up of *n* unit delays with a single delay by *n*.

**• Optimize for negative gains** — Use subtraction in Sum blocks instead of negative gains in Gain blocks.

#### **Optimize for unit-scale values**

Select this check box to scale unit gains between sections in SOS filters. This parameter is available only for SOS filters.

#### **Input processing**

Specify how the block should process the input. The available options may vary depending on he settings of the **Filter Structure** and **Use basic elements for filter customization** parameters. You can set this parameter to one of the following options:

- **•** Columns as channels (frame based) When you select this option, the block treats each column of the input as a separate channel.
- **•** Elements as channels (sample based) When you select this option, the block treats each element of the input as a separate channel.

**Note** The Inherited (this choice will be removed see release notes) option will be removed in a future release. See "Frame-Based Processing" in the *DSP System Toolbox Release Notes* for more information.

#### **Rate options**

When the **Filter type** parameter specifies a multirate filter, select the rate processing rule for the block from following options:

- **•** Enforce single-rate processing When you select this option, the block maintains the sample rate of the input.
- **•** Allow multirate processing When you select this option, the block adjusts the rate at the output to accommodate an increased or reduced number of samples. To select this option,

you must set the **Input processing** parameter to Elements as channels (sample based).

## **Use symbolic names for coefficients**

Select this check box to enable the specification of coefficients using MATLAB variables. The available coefficient names differ depending on the filter structure. Using symbolic names allows tuning of filter coefficients in generated code. By default, this check box is cleared.

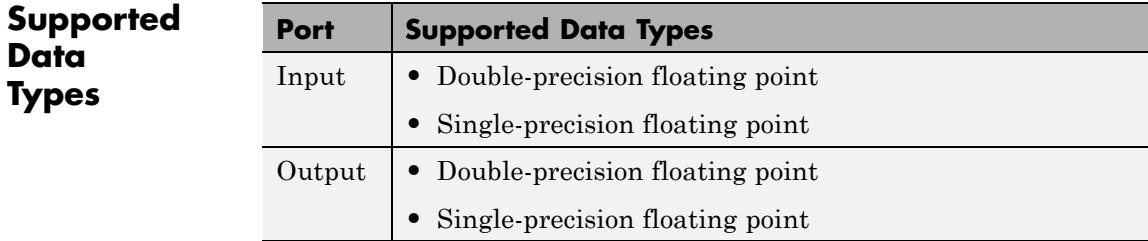

# **Hilbert Filter**

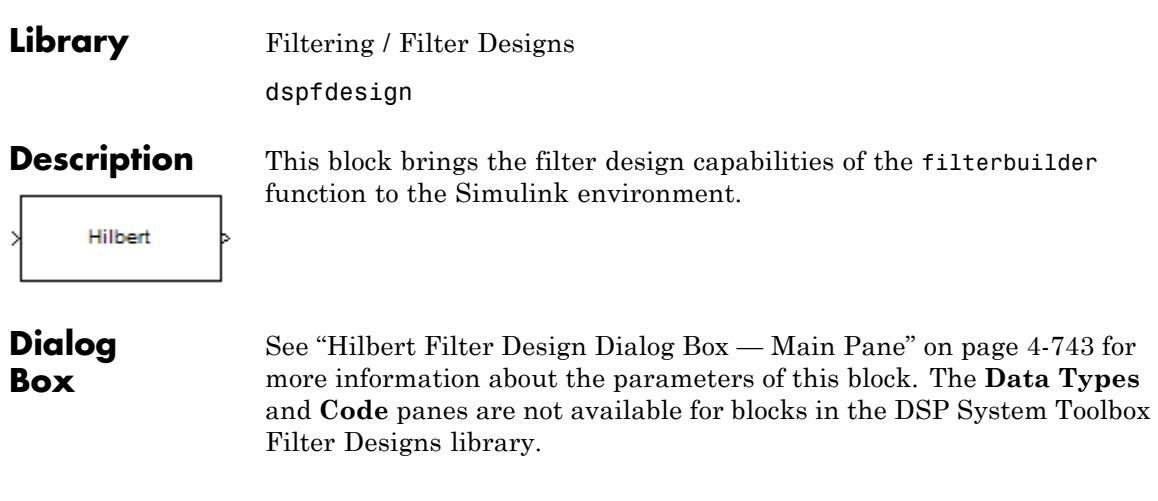

**Purpose** Design Hilbert filter

×.

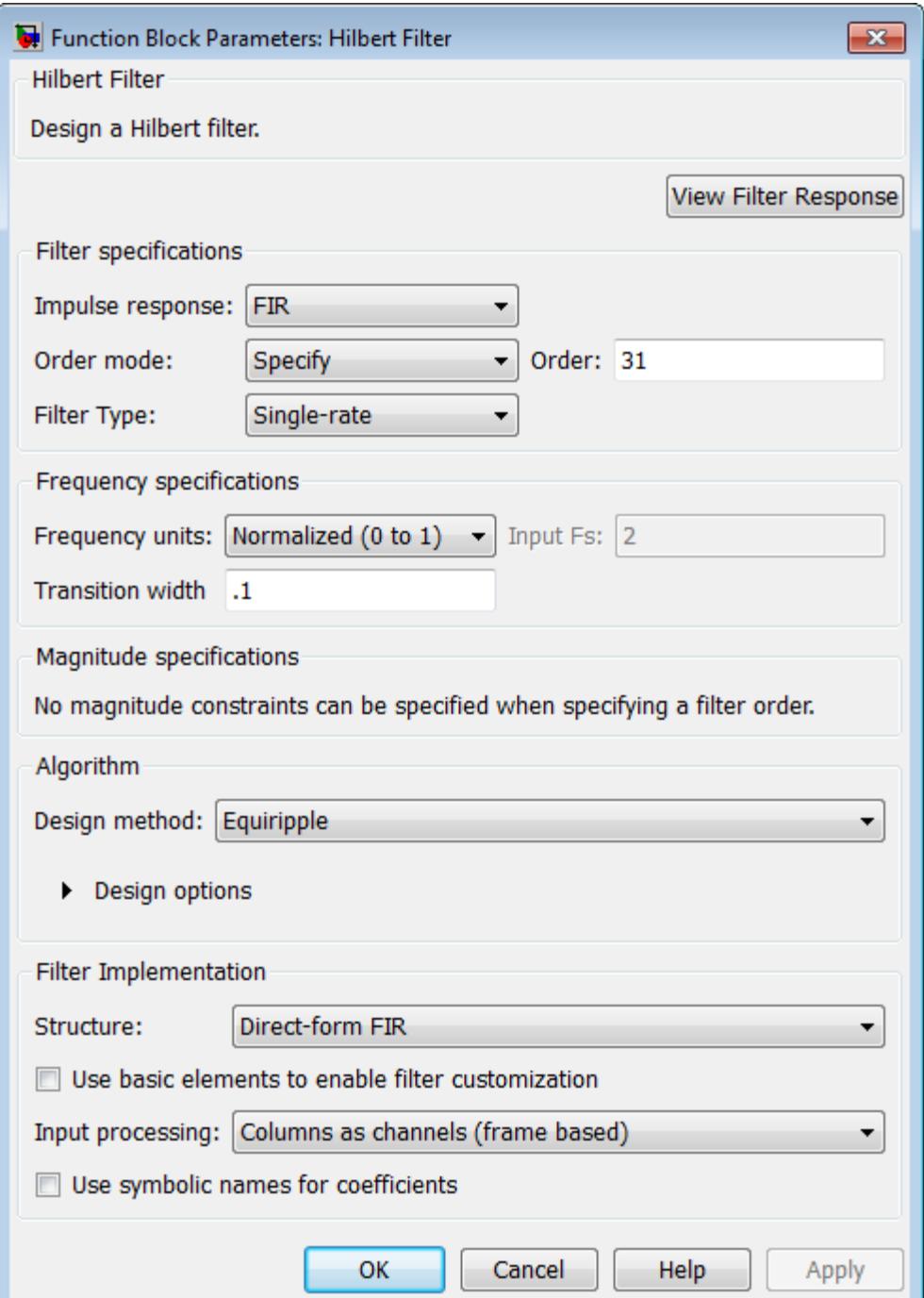

#### **View filter response**

This button opens the Filter Visualization Tool (fvtool) from the Signal Processing Toolbox product. You can use the tool to display:

- **•** Magnitude response, phase response, and group delay in the frequency domain.
- **•** Impulse response and step response in the time domain.
- **•** Pole-zero information.

The tool also helps you evaluate filter performance by providing information about filter order, stability, and phase linearity. For more information on FVTool, see the Signal Processing Toolbox documentation.

## **Filter Specifications**

In this group, you specify your filter format, such as the impulse response and the filter order.

#### **Impulse response**

Select either FIR or IIR from the drop-down list. FIR is the default. When you choose an impulse response, the design methods and structures you can use to implement your filter change accordingly.

**Note** The design methods and structures for FIR filters are not the same as the methods and structures for IIR filters.

#### **Filter order mode**

Select either Minimum (the default) or Specify from the drop-down list. Selecting Specify enables the **Order** option (see the following sections) so you can enter the filter order.

#### **Filter type**

Select Single-rate, Decimator, Interpolator, or Sample-rate converter. Your choice determines the type of filter as well as the design methods and structures that are available to implement your filter. By default, the block specifies a single-rate filter.

- **•** Selecting Decimator or Interpolator activates the **Decimation Factor** or the **Interpolation Factor** options respectively.
- **•** Selecting Sample-rate converter activates both factors.

#### **Order**

Enter the filter order. This option is enabled only if Specify was selected for **Filter order mode**.

#### **Decimation Factor**

Enter the decimation factor. This option is enabled only if the **Filter type** is set to Decimator or Sample-rate converter. The default value is 2.

#### **Interpolation Factor**

Enter the interpolation factor. This option is enabled only if the **Filter type** is set to Interpolator or Sample-rate converter. The default value is 2.

## **Frequency Specifications**

The parameters in this group allow you to specify your filter response curve.

#### **Frequency units**

Use this parameter to specify whether your frequency settings are normalized or in absolute frequency. Select Normalized (0 1) to enter frequencies in normalized form. This behavior is the default. To enter frequencies in absolute values, select one of the frequency units from the drop-down list—Hz, kHz, MHz, or GHz. Selecting one of the unit options enables the **Input Fs** parameter.

#### **Input Fs**

Fs, specified in the units you selected for **Frequency units**, defines the sampling frequency at the filter input. When you provide an input sampling frequency, all frequencies in the specifications are in the selected units as well. This parameter is
available when you select one of the frequency options from the **Frequency units** list.

#### **Transition width**

Specify the width of the transitions at the ends of the passband. Specify the value in normalized frequency units or the absolute units you select in **Frequency units**.

#### **Magnitude Specifications**

Parameters in this group specify the filter response in the passbands and stopbands.

#### **Magnitude units**

Specify the units for any parameter you provide in magnitude specifications. From the drop-down list, select one of the following options:

- **•** Linear Specify the magnitude in linear units.
- **•** dB Specify the magnitude in decibels (default)
- **•** Squared Specify the magnitude in squared units.

#### **Apass**

Enter the filter ripple allowed in the passband in the units you choose for **Magnitude units**, either linear or decibels.

#### **Algorithm**

The parameters in this group allow you to specify the design method and structure of your filter.

#### **Design Method**

Lists the design methods available for the frequency and magnitude specifications you entered. When you change the specifications for a filter, such as changing the impulse response, the methods available to design filters changes as well. The default FIR method is Equiripple.

#### **Design Options**

The options for each design are specific for each design method. This section does not present all of the available options for all designs and design methods. There are many more that you encounter as you select different design methods and filter specifications. The following options represent some of the most common ones available.

#### **Density factor**

Density factor controls the density of the frequency grid over which the design method optimization evaluates your filter response function. The number of equally spaced points in the grid is the value you enter for **Density factor** times (filter order + 1).

Increasing the value creates a filter that more closely approximates an ideal equiripple filter but increases the time required to design the filter. The default value of 20 represents a reasonable trade between the accurate approximation to the ideal filter and the time to design the filter.

#### FIR Type

Specify whether to design a type 3 or a type 4 FIR filter. The filter type is defined as follows:

- **•** Type 3 FIR filter with even order antisymmetric coefficients
- **•** Type 4 FIR filter with odd order antisymmetric coefficients

Select either 3 or 4 from the drop-down list.

#### **Filter Implementation**

#### **Structure**

For the filter specifications and design method you select, this parameter lists the filter structures available to implement your filter. By default, FIR filters use Direct-form FIR, and IIR filters use Cascade minimum-multiplier allpass.

#### **Use basic elements to enable filter customization**

Select this check box to implement the filter as a subsystem of basic Simulink blocks. Clear the check box to implement the filter as a high-level subsystem. By default, this check box is cleared.

The high-level implementation provides better compatibility across various filter structures, especially filters that would contain algebraic loops when constructed using basic elements. On the other hand, using basic elements enables the following optimization parameters:

- **• Optimize for zero gains** Terminate chains that contain Gain blocks with a gain of zero.
- **• Optimize for unit gains** Remove Gain blocks that scale by a factor of one.
- **• Optimize for delay chains** Substitute delay chains made up of *n* unit delays with a single delay by *n*.
- **• Optimize for negative gains** Use subtraction in Sum blocks instead of negative gains in Gain blocks.

#### **Input processing**

Specify how the block should process the input. The available options may vary depending on he settings of the **Filter Structure** and **Use basic elements for filter customization** parameters. You can set this parameter to one of the following options:

- **•** Columns as channels (frame based) When you select this option, the block treats each column of the input as a separate channel.
- **•** Elements as channels (sample based) When you select this option, the block treats each element of the input as a separate channel.

**Note** The Inherited (this choice will be removed see release notes) option will be removed in a future release. See "Frame-Based Processing" in the *DSP System Toolbox Release Notes* for more information.

#### **Rate options**

When the **Filter type** parameter specifies a multirate filter, select the rate processing rule for the block from following options:

- **•** Enforce single-rate processing When you select this option, the block maintains the sample rate of the input.
- **•** Allow multirate processing When you select this option, the block adjusts the rate at the output to accommodate an increased or reduced number of samples. To select this option, you must set the **Input processing** parameter to Elements as channels (sample based).

#### **Use symbolic names for coefficients**

Select this check box to enable the specification of coefficients using MATLAB variables. The available coefficient names differ depending on the filter structure. Using symbolic names allows tuning of filter coefficients in generated code. By default, this check box is cleared.

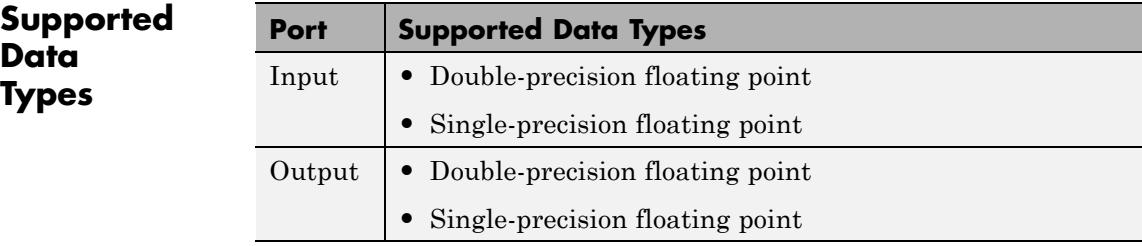

## **Histogram**

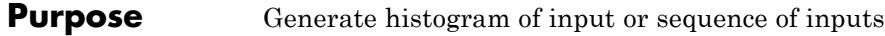

#### **Library** Statistics

dspstat3

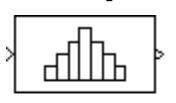

**Description** The Histogram block computes the frequency distribution of the elements in the input. You must use the **Find the histogram over** parameter to specify whether the block computes the histogram for Each column of the input or of the Entire input. The **Running histogram** check box allows you to select between basic operation and running operation, as described below.

> The block distributes the elements of the input into the number of discrete bins specified by the **Number of bins** parameter, n.

y = hist(u,n) % Equivalent MATLAB code

The Histogram block sorts all complex input values into bins according to their magnitude.

The histogram value for a given bin represents the frequency of occurrence of the input values bracketed by that bin. You specify the upper boundary of the highest-valued bin in the **Upper limit of histogram** parameter,  $B_M$ , and the lower boundary of the lowest-valued bin in the **Lower limit of histogram** parameter,  $B_m$ . The bins have equal width of

$$
\Delta = \frac{B_M - B_m}{n}
$$

and centers located at

$$
B_m + \left(k + \frac{1}{2}\right)\Delta \qquad k = 0, 1, 2, ..., n-1
$$

Input values that fall on the border between two bins are placed into the lower valued bin; that is, each bin includes its upper boundary.

<span id="page-797-0"></span>For example, a bin of width 4 centered on the value 5 contains the input value 7, but not the input value 3. Input values greater than the **Upper limit of histogram** parameter or less than **Lower limit of histogram** parameter are placed into the highest valued or lowest valued bin, respectively.

The values you enter for the **Upper limit of histogram** and **Lower limit of histogram** parameters must be real-valued scalars. NaN and inf are not valid values for the **Upper limit of histogram** and **Lower limit of histogram** parameters.

#### **Basic Operation**

When the **Running histogram** check box is not selected, the Histogram block computes the frequency distribution of the current input.

When you set the **Find the histogram over** parameter to Each column, the Histogram block computes a histogram for each column of the *M*-by-*N* matrix independently. The block outputs an *n*-by-*N* matrix, where *n* is the **Number of bins** you specify. The *j*th column of the output matrix contains the histogram for the data in the *j*th column of the *M*-by-*N* input matrix.

When you set the **Find the histogram over** parameter to Entire input, the Histogram block computes the frequency distribution for the entire input vector, matrix or N-D array. The block outputs an *n*-by-1 vector, where *n* is the **Number of bins** you specify.

#### **Running Operation**

When you select the **Running histogram** check box, the Histogram block computes the frequency distribution of both the past and present data for successive inputs. The block resets the histogram (by emptying all of the bins) when it detects a reset event at the optional Rst port. See ["Resetting the Running Histogram"](#page-798-0) on page 1-[793](#page-798-0) for more information on how to trigger a reset.

When you set the **Find the histogram over** parameter to Each column, the Histogram block computes a running histogram for each column of the *M*-by-*N* matrix. The block outputs an *n*-by-*N* matrix, where *n* is the **Number of bins** you specify. The *j*th column of the

<span id="page-798-0"></span>output matrix contains the running histogram for the *j*th column of the *M*-by-*N* input matrix.

When you set the **Find the histogram over** parameter to Entire input, the Histogram block computes a running histogram for the data in the first dimension of the input. The block outputs an *n*-by-1 vector, where *n* is the **Number of bins** you specify.

**Note** When the Histogram block is used in running mode and the input data type is non-floating point, the output of the histogram is stored as a uint32 data type. The largest number that can be represented by this data type is  $2^{32}$ -1. If the range of the uint 32 data type is exceeded, the output data will wrap back to 0.

#### **Resetting the Running Histogram**

The block resets the running histogram whenever a reset event is detected at the optional Rst port. The reset signal and the input data signal must be the same rate.

You specify the reset event using the **Reset port** menu:

- None Disables the Rst port
- Rising edge Triggers a reset operation when the Rst input does one of the following:
	- **-** Rises from a negative value to a positive value or zero
	- **-** Rises from zero to a positive value, where the rise is not a continuation of a rise from a negative value to zero (see the following figure)

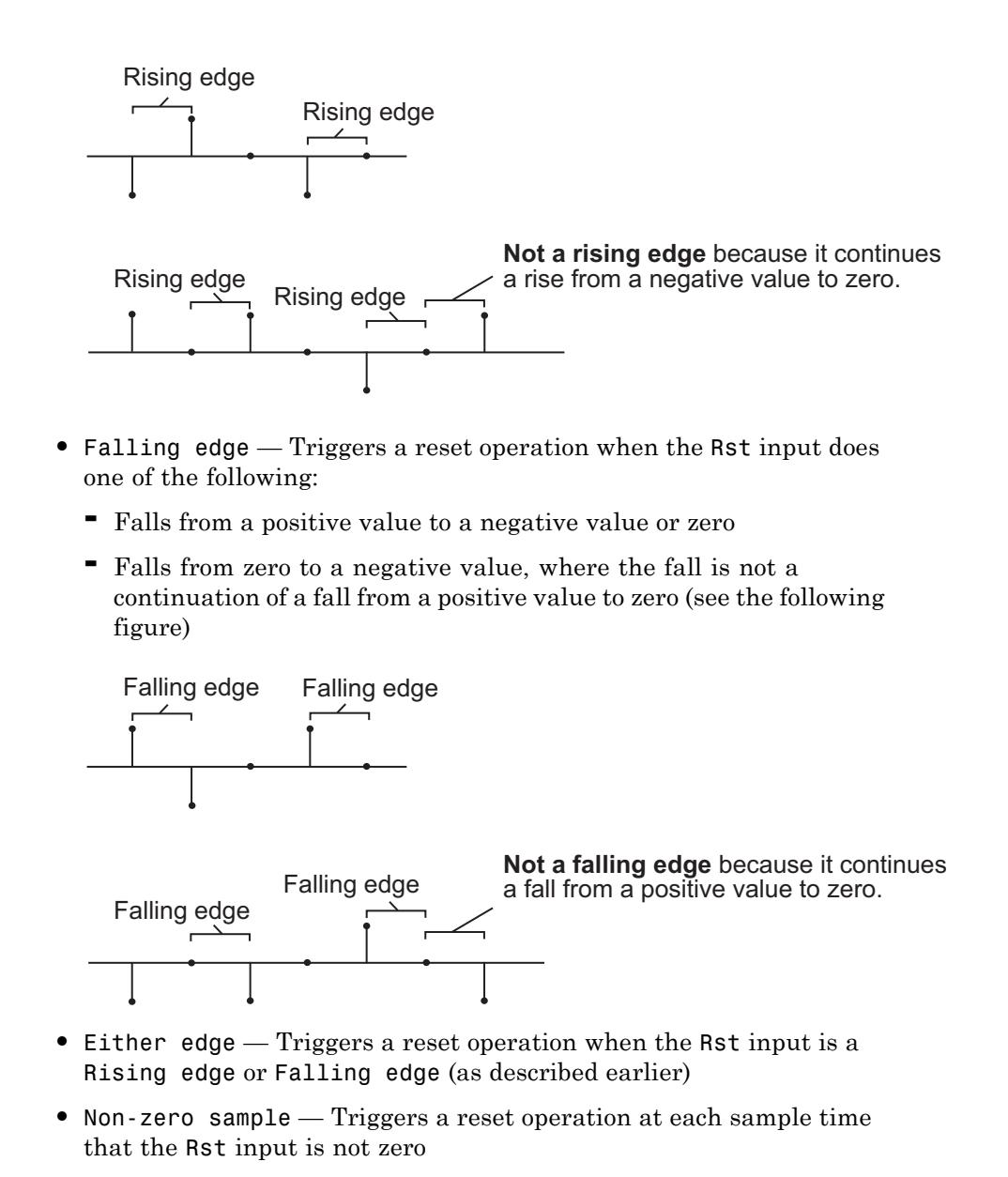

### **Examples Real Input Data**

The bin boundaries created by the Histogram block are determined by the data type of the input:

- **•** Bin boundaries for real, double-precision input are cast into the data type double.
- **•** Bin boundaries for real, fixed-point input are cast into the int8 data type.

The following example shows the differences in the output of the Histogram block based on the data type of the input.

To create this model you need the following blocks.

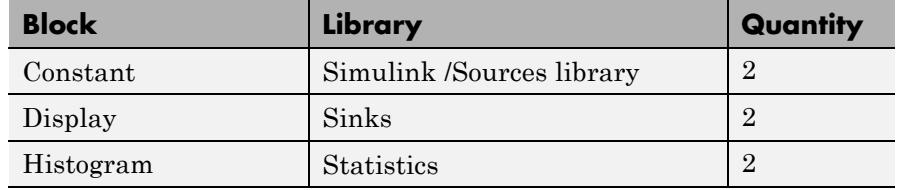

The parameter settings for the Double Precision Input Constant block are:

- **Constant value** =  $double([1 2 3 4 5]')$
- **Interpret vector parameters as 1-D** = Clear this check box.
- **• Sampling mode** = Sample based
- **• Sample time** = inf

The parameter settings for the Fixed-Point Input Constant block are:

- **Constant value** =  $int8([1 2 3 4 5]')$
- **• Interpret vector parameters as 1-D** = Clear this check box.
- **• Sampling mode** = Sample based

**• Sample time** = inf

The parameter settings for both Histogram blocks are:

- **• Lower limit of histogram** = 1
- **• Upper limit of histogram** = 3
- **• Number of bins** = 5
- **• Find the histogram over** = Entire input
- **• Normalized** = Clear this check box.
- **• Running histogram** = Clear this check box.

Connect the blocks as shown in the following figure, and run your model.

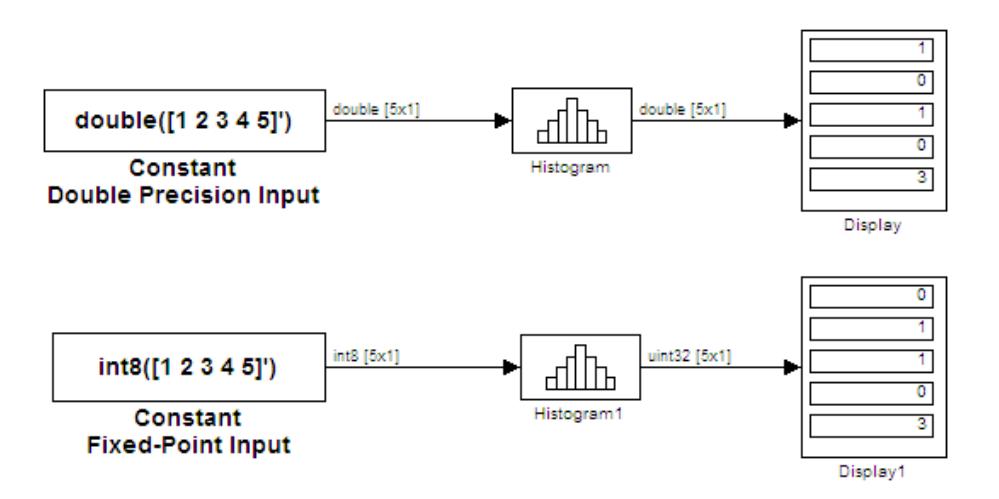

Running the fixed-point model generates the following warning:

Warning: The bin width resulting from the specified parameters is less than the precision of the input data type. This might cause unexpected results. Since bin width is calculated by ((upper limit - lower limit)/number of bins), you could increase upper limit or decrease lower limit or number of bins.

This warning alerts you that it is not a good use case to have a histogram where 2 or more bin boundaries are the same. As the warning suggests, increasing the range of the limits of the histogram, or decreasing the number of bins, can correct this problem.

# **Histogram**

### **Dialog Box**

The **Main** pane of the Histogram block dialog appears as follows.

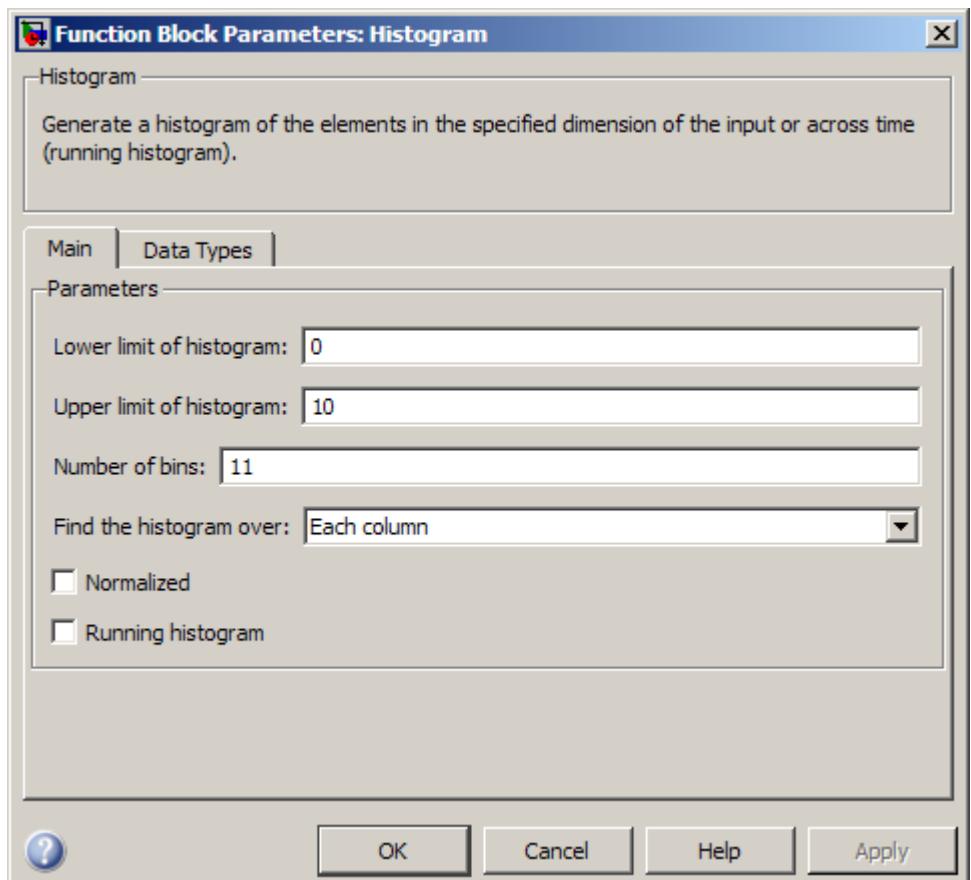

#### **Lower limit of histogram**

Enter a real-valued scalar for the lower boundary,  $B_m$ , of the lowest-valued bin. NaN and inf are not valid values for *Bm*. Tunable.

#### **Upper limit of histogram**

Enter a real-valued scalar for the upper boundary,  $B_M$ , of the highest-valued bin. NaN and inf are not valid values for  $B_M$ . Tunable.

#### **Number of bins**

The number of bins, *n*, in the histogram.

#### **Find the histogram over**

Specify whether the block finds the histogram over the entire input or along each column of the input.

**Note** The Inherited (this choice will be removed - see release notes) option will be removed in a future release.

#### **Normalized**

When selected, the output vector, *v*, is normalized such that  $sum(v) = 1$ .

Use of this parameter is not supported for fixed-point signals.

#### **Running histogram**

Set to enable the running histogram operation, and clear to enable basic histogram operation. For more information, see ["Basic](#page-797-0) [Operation" on page 1-792](#page-797-0) and ["Running Operation" on page 1-792](#page-797-0).

#### **Reset port**

The type of event that resets the running histogram. For more information, see ["Resetting the Running Histogram" on page](#page-798-0) [1-793](#page-798-0). The reset signal and the input data signal must be the same rate. This parameter is enabled only when you select the **Running histogram** check box. For more information, see ["Running Operation" on page 1-792.](#page-797-0)

The **Data Types** pane of the Histogram block dialog appears as follows.

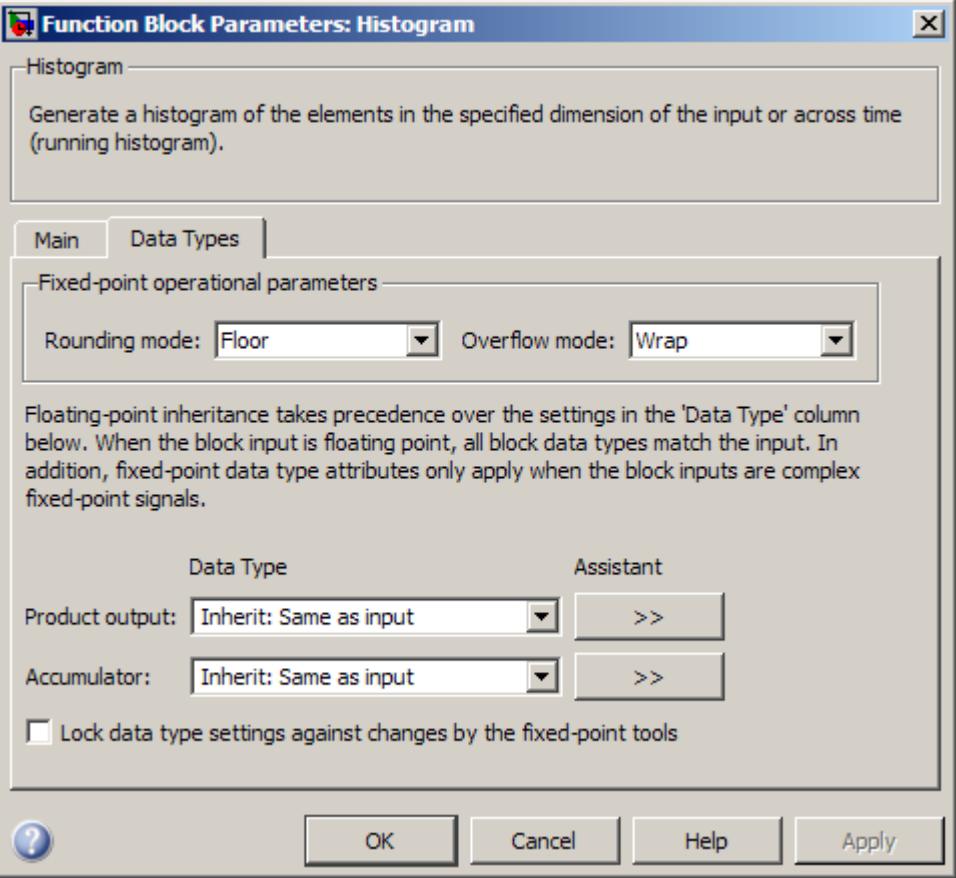

**Note** The fixed-point parameters listed are only used for fixed-point complex inputs, which are distributed by squared magnitude.

#### **Rounding mode**

Select the rounding mode for fixed-point operations.

#### **Overflow mode**

Select the overflow mode for fixed-point operations.

#### **Product output data type**

Specify the product output data type. See "Multiplication Data Types" for illustrations depicting the use of the product output data type. You can set it to:

- **•** A rule that inherits a data type, for example, Inherit: Inherit via internal rule
- **•** An expression that evaluates to a valid data type, for example, fixdt([],16,0)

Click the **Show data type assistant** button  $\rightarrow$ display the **Data Type Assistant**, which helps you set the **Product output data type** parameter.

See "Specify Data Types Using Data Type Assistant" in *Simulink User's Guide* for more information.

#### **Accumulator data type**

Specify the accumulator data type. You can set this parameter to:

- **•** A rule that inherits a data type, for example, Inherit: Inherit via internal rule
- **•** An expression that evaluates to a valid data type, for example, fixdt([],16,0)

Click the **Show data type assistant** button  $\rightarrow$ display the **Data Type Assistant**, which helps you set the **Accumulator data type** parameter.

See "Specify Data Types Using Data Type Assistant" in *Simulink User's Guide* for more information.

**Lock data type settings against changes by the fixed-point tools** Select this parameter to prevent the fixed-point tools from overriding the data types you specify on the block mask.

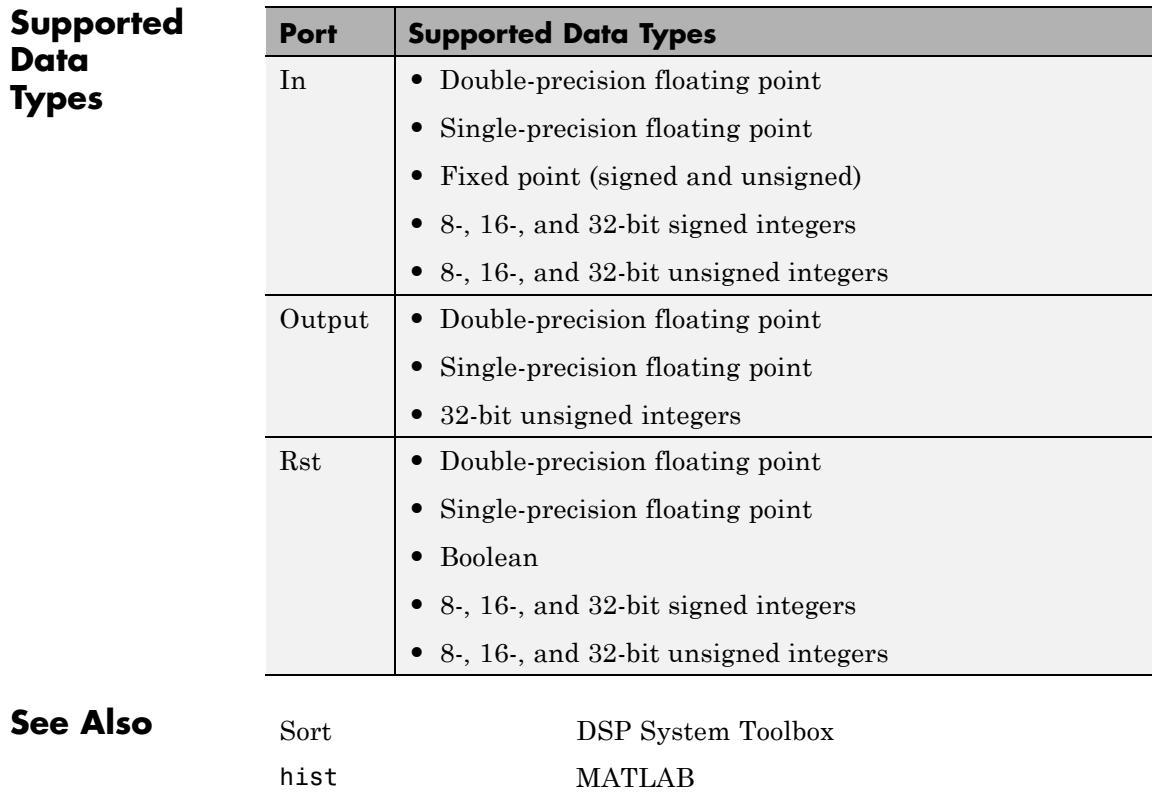

# <span id="page-808-0"></span>**Purpose** Inverse discrete cosine transform (IDCT) of input **Library** Transforms dspxfrm3

**Description** The IDCT block computes the inverse discrete cosine transform (IDCT) of each channel in the *M*-by-*N* input matrix, u.

y = idct(u) % Equivalent MATLAB code

When the input is a sample-based row vector, the IDCT block computes the inverse discrete cosine transform across the vector dimension of the input. For all other N-D input arrays, the block computes the IDCT across the first dimension. The size of the first dimension (frame size), must be a power of two. To work with other frame sizes, use the Pad block to pad or truncate the frame size to a power-of-two length.

When the input is an *M*-by-*N* matrix, the block treats each input column as an independent channel containing *M* consecutive samples. The block outputs an *M*-by-*N* matrix whose *l*th column contains the length-*M* IDCT of the corresponding input column.

$$
y(m,l) = \sum_{k=1}^{M} w(k)u(k,l)\cos\frac{\pi(2m-1)(k-1)}{2M}, \qquad m = 1,...,M
$$

where

**IDCT** 

$$
w(k) = \begin{cases} \dfrac{1}{\sqrt{M}}, & k = 1 \\ \sqrt{\dfrac{2}{M}}, & 2 \leq k \leq M \end{cases}
$$

The **Output sampling mode** parameter allows you to select the sampling mode of the output. If the input is an N-D array with 3 or

<span id="page-809-0"></span>more dimensions, the **Output sampling mode** must be Sample based. The output sample rate and data type (real/complex) are the same as those of the input.

The **Sine and cosine computation** parameter determines how the block computes the necessary sine and cosine values. This parameter has two settings, each with its advantages and disadvantages, as described in the following table.

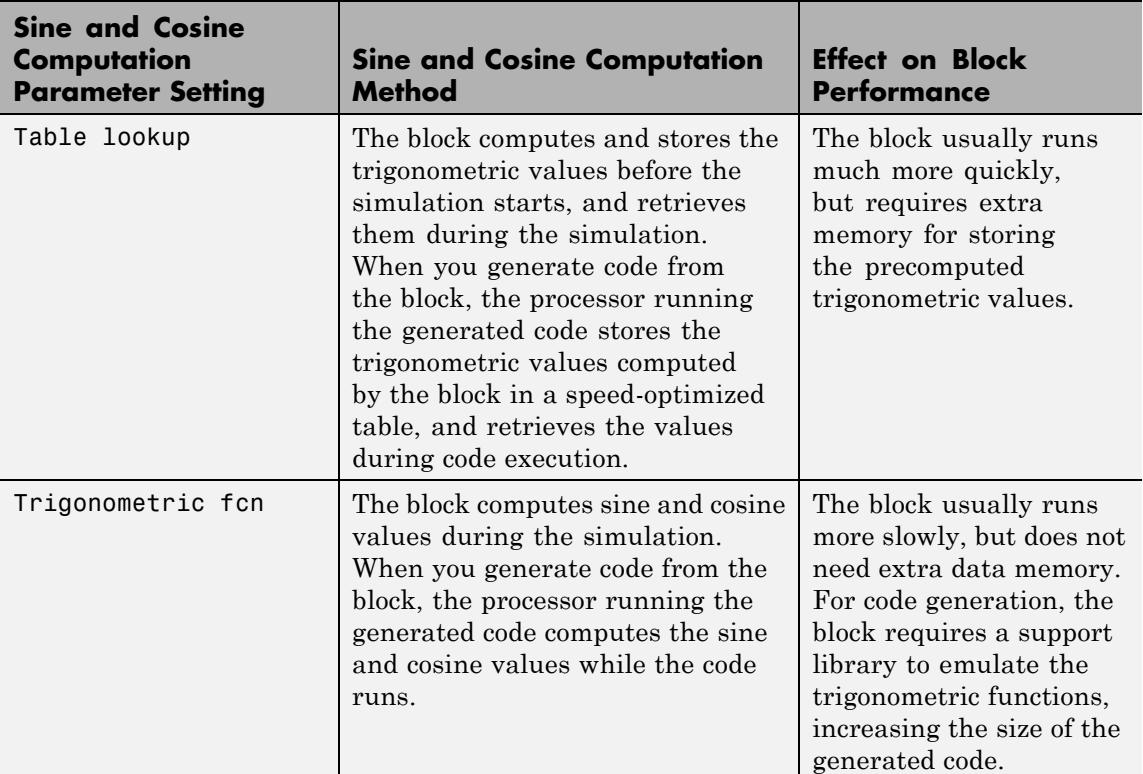

#### **Fixed-Point Data Types**

The following diagrams show the data types used within the IDCT block for fixed-point signals. You can set the sine table, accumulator, product

output, and output data types displayed in the diagrams in the IDCT block dialog as discussed in ["Dialog Box" on page 1-807](#page-812-0).

Inputs to the IDCT block are first cast to the output data type and stored in the output buffer. Each butterfly stage processes signals in the accumulator data type, with the final output of the butterfly being cast back into the output data type.

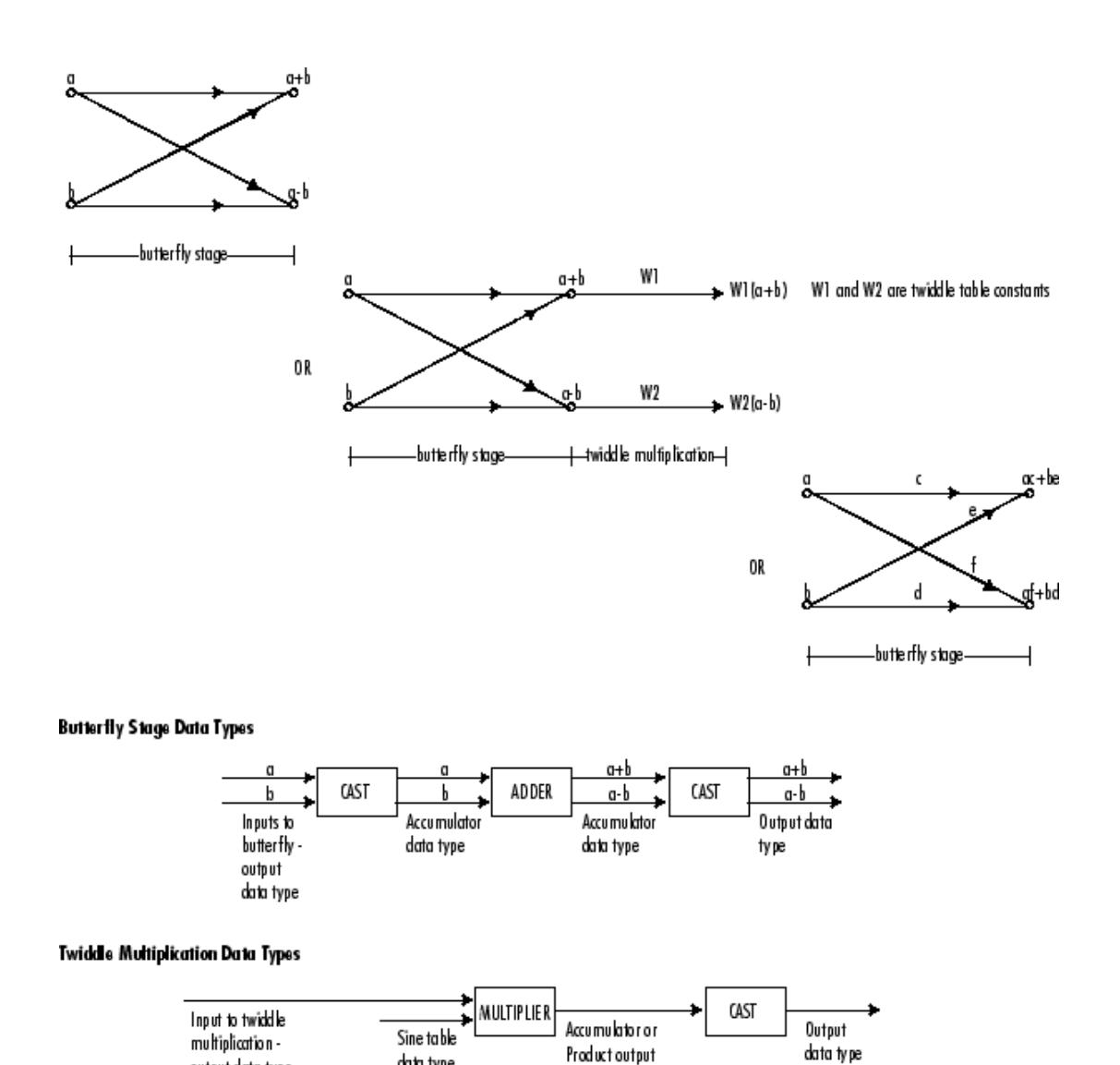

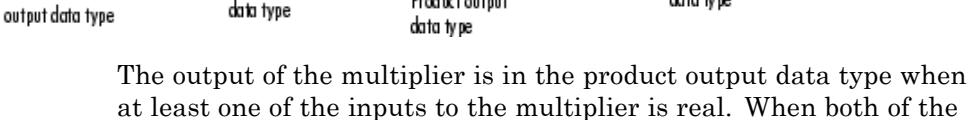

data type

<span id="page-812-0"></span>inputs to the multiplier are complex, the result of the multiplication is in the accumulator data type. For details on the complex multiplication performed, see "Multiplication Data Types".

**Note** When the block input is fixed point, all internal data types are signed fixed point.

The **Main** pane of the IDCT block dialog appears as follows.

**Dialog Box**

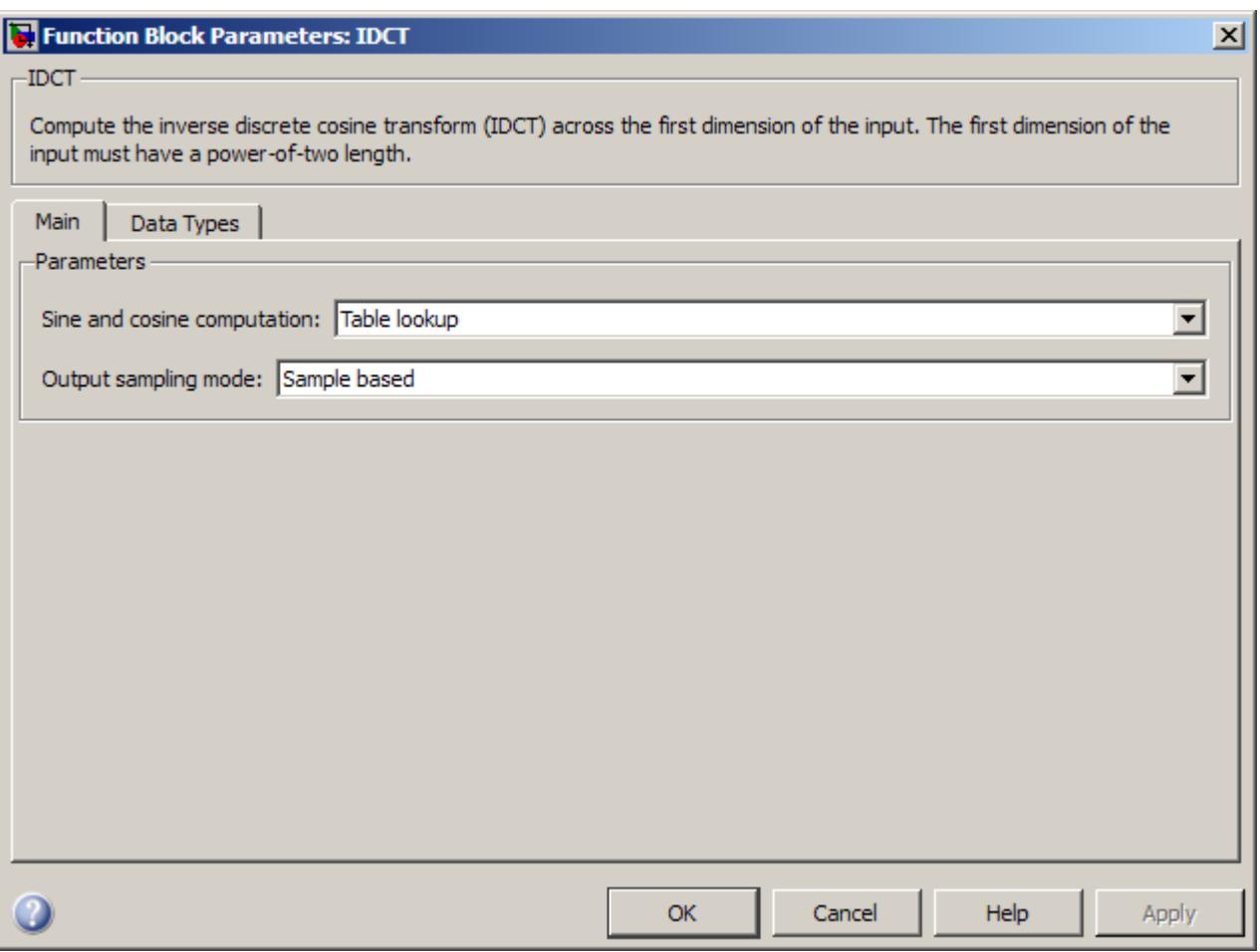

#### **Sine and cosine computation**

Sets the block to compute sines and cosines by either looking up sine and cosine values in a speed-optimized table (Table lookup), or by making sine and cosine function calls (Trigonometric fcn).

See the table in the ["Description](#page-808-0)  $\overline{\bigcup_{\text{P}}^{\text{DGT}}}$ [" on page 1-803](#page-808-0) section.

#### **Output sampling mode**

Select Sample based or Frame based output. If the input to the IDCT block has 3 or more dimensions, you must select Sample based output.

The **Data Types** pane of the IDCT block dialog appears as follows.

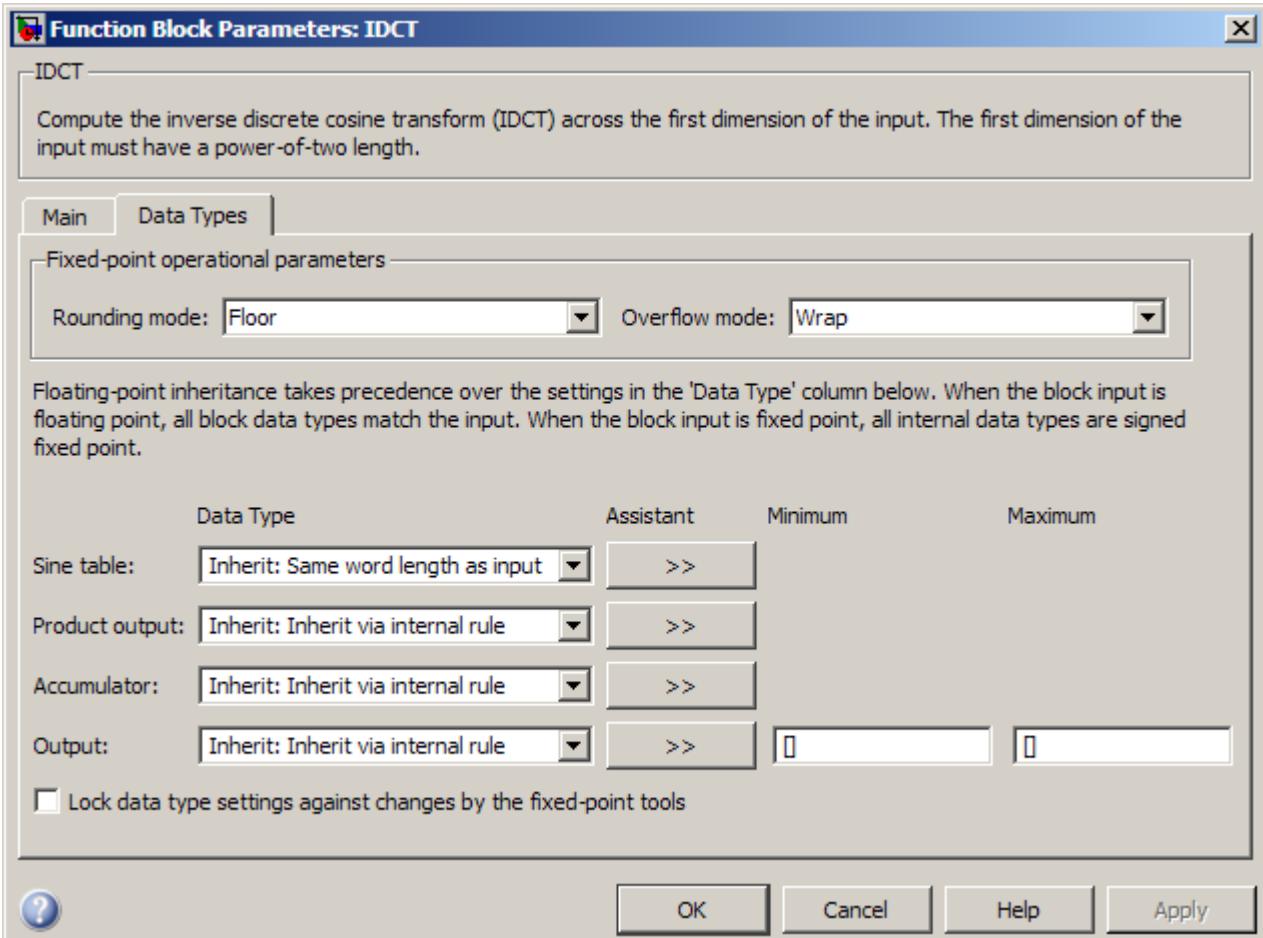

#### **Rounding mode**

Select the rounding mode for fixed-point operations. The sine table values do not obey this parameter; they always round to Nearest.

#### **Overflow mode**

Select the overflow mode for fixed-point operations. The sine table values do not obey this parameter; instead, they are always saturated.

#### **Sine table data type**

Choose how you specify the word length of the values of the sine table. The fraction length of the sine table values always equals the word length minus one. You can set this parameter to:

- **•** A rule that inherits a data type, for example, Inherit: Same word length as input
- **•** An expression that evaluates to a valid data type, for example, fixdt(1,16)

The sine table values do not obey the **Rounding mode** and **Overflow mode** parameters; instead, they are always saturated and rounded to Nearest.

#### **Product output data type**

Specify the product output data type. See ["Fixed-Point Data](#page-809-0) [Types" on page 1-804](#page-809-0) and "Multiplication Data Types" for illustrations depicting the use of the product output data type in this block. You can set this parameter to:

- **•** A rule that inherits a data type, for example, Inherit: Inherit via internal rule
- **•** An expression that evaluates to a valid data type, for example, fixdt(1,16,0)

Click the **Show data type assistant** button  $\rightarrow$ display the **Data Type Assistant**, which helps you set the **Product output data type** parameter.

See "Specify Data Types Using Data Type Assistant" in *Simulink User's Guide* for more information.

#### **Accumulator data type**

Specify the accumulator data type. See ["Fixed-Point Data Types"](#page-809-0) [on page 1-804](#page-809-0) for illustrations depicting the use of the accumulator data type in this block. You can set this parameter to:

- **•** A rule that inherits a data type, for example, Inherit: Inherit via internal rule
- **•** An expression that evaluates to a valid data type, for example, fixdt(1,16,0)

Click the **Show data type assistant** button to display the **Data Type Assistant**, which helps you set the **Accumulator data type** parameter.

See "Specify Data Types Using Data Type Assistant" in *Simulink User's Guide* for more information.

#### **Output data type**

Specify the output data type. See ["Fixed-Point Data Types" on](#page-809-0) [page 1-804](#page-809-0) for illustrations depicting the use of the output data type in this block. You can set this parameter to:

**•** A rule that inherits a data type, for example, Inherit: Inherit via internal rule.

When you select Inherit: Inherit via internal rule, the block calculates the output word length and fraction length automatically. The internal rule first calculates an ideal output word length and fraction length using the following equations:

 $WL_{ideal\ output} = WL_{input} + floor(log_2(DCT\ length -1)) + 1$ 

 $FL_{ideal\ output} = FL_{input}$ 

Using these ideal results, the internal rule then selects word lengths and fraction lengths that are appropriate for your hardware. For more information, see "Inherit via Internal Rule".

**•** An expression that evaluates to a valid data type, for example, fixdt(1,16,0)

Click the **Show data type assistant** button  $\frac{\gg}{\gg}$  to display the **Data Type Assistant**, which helps you set the **Output data type** parameter.

See "Specify Block Output Data Types" in *Simulink User's Guide* for more information.

**Lock data type settings against changes by the fixed-point tools** Select this parameter to prevent the fixed-point tools from overriding the data types you specify on the block mask.

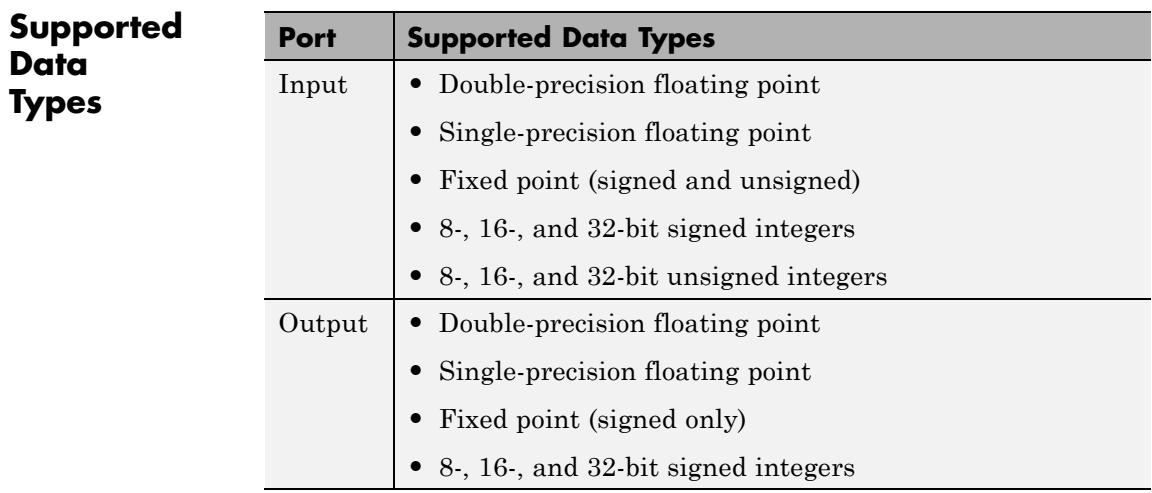

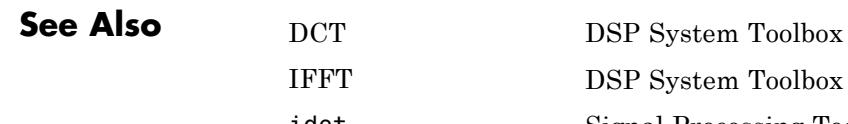

 $\ensuremath{\mathsf{DSP}}$  System Toolbox idct Signal Processing Toolbox

# **Identity Matrix**

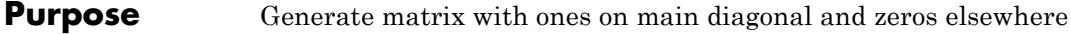

### **Library •** Sources

dspsrcs4

**•** Math Functions / Matrices and Linear Algebra / Matrix Operations dspmtrx3

 $eye()$ 

 $eve(5)$ 

**Description** The Identity Matrix block generates a rectangular matrix with ones on the main diagonal and zeros elsewhere.

> When you select the **Inherit output port attributes from input port** check box, the input port is enabled, and an *M*-by-*N* matrix input generates an *M*-by-*N* matrix output with the same sample period as the input. The values in the input matrix are ignored.

y = eye([M N]) % Equivalent MATLAB code

When you do not select the **Inherit output port attributes from input port** check box, the input port is disabled, and the dimensions of the output matrix are determined by the **Matrix size** parameter. A scalar value, *M*, specifies an *M*-by-*M* identity matrix, while a two-element vector, [*M N*], specifies an *M*-by-*N* unit-diagonal matrix. You can specify the output sample period using the **Sample time** parameter.

#### **Examples** Set Matrix size to [3 6] to generate the 3-by-6 unit-diagonal matrix below.

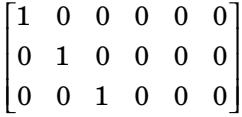

### **Dialog Box**

The **Main** pane of the Identity Matrix block dialog appears as follows.

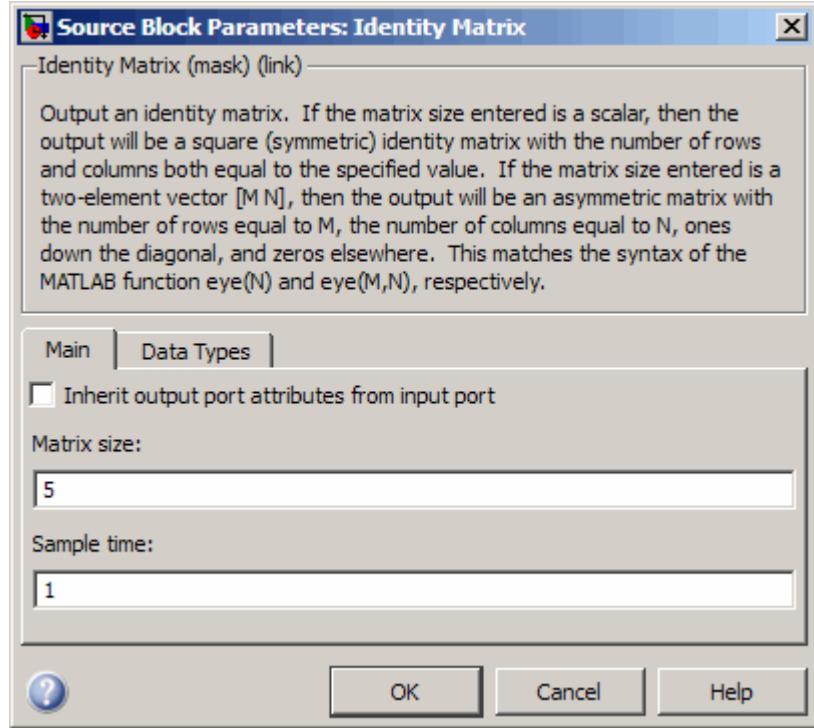

#### **Inherit output port attributes from input port**

Enables the input port when selected. In this mode, the output inherits its dimensions, sample period, and data type from the input. The output is always real.

#### **Matrix size**

The number of rows and columns in the output matrix: a scalar *M* for a square *M*-by-*M* output, or a vector [*M N*] for an *M*-by-*N* output. This parameter is disabled when you select **Inherit input port attributes from input port**.

#### **Sample time**

The discrete sample period of the output. This parameter is disabled when you select **Inherit input port attributes from input port**.

The **Data Types** pane of the Identity Matrix block dialog appears as follows.

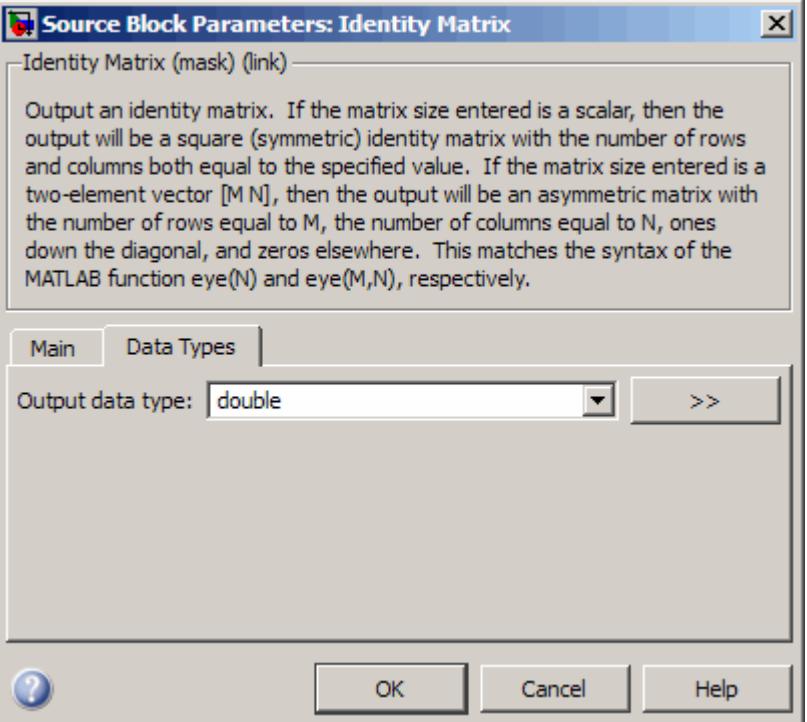

#### **Output data type**

Specify the output data type for this block. You can select one of the following:

**•** A rule that inherits a data type, for example, Inherit: Inherit via back propagation. When you select this option, the output data type and scaling matches that of the next downstream block.

- **•** A built in data type, such as double
- **•** An expression that evaluates to a valid data type, for example, fixdt(1,16)

Click the **Show data type assistant** button  $\rightarrow$ display the **Data Type Assistant**, which helps you set the **Output data type** parameter.

See "Specify Block Output Data Types" in *Simulink User's Guide* for more information.

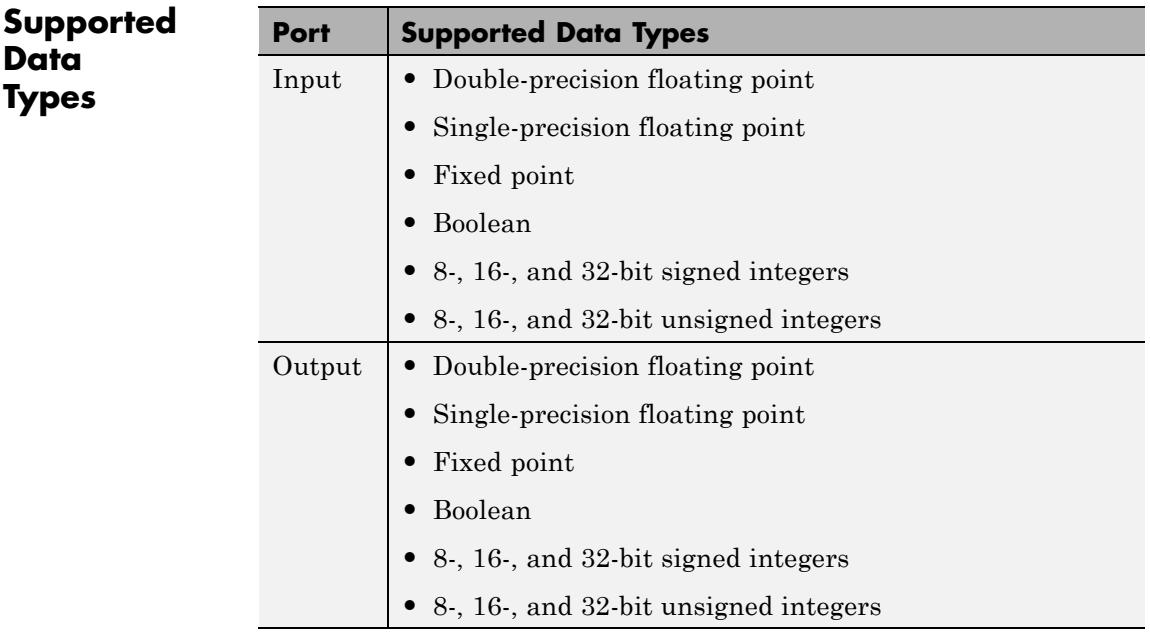

Constant Simulink eye MATLAB

**See Also** [Constant Diagonal Matrix](#page-289-0) DSP System Toolbox

#### **Purpose** Inverse discrete wavelet transform (IDWT) of input or reconstruct signals from subbands with smaller bandwidths and slower sample rates

**Library** Transforms

dspxfrm3

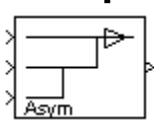

**Description** The IDWT block is the same as the Dyadic Synthesis Filter Bank block in the Multirate Filters library, but with different default settings. See the Dyadic Synthesis Filter Bank block reference page for more information on how to use the block.

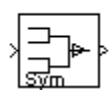

<span id="page-825-0"></span>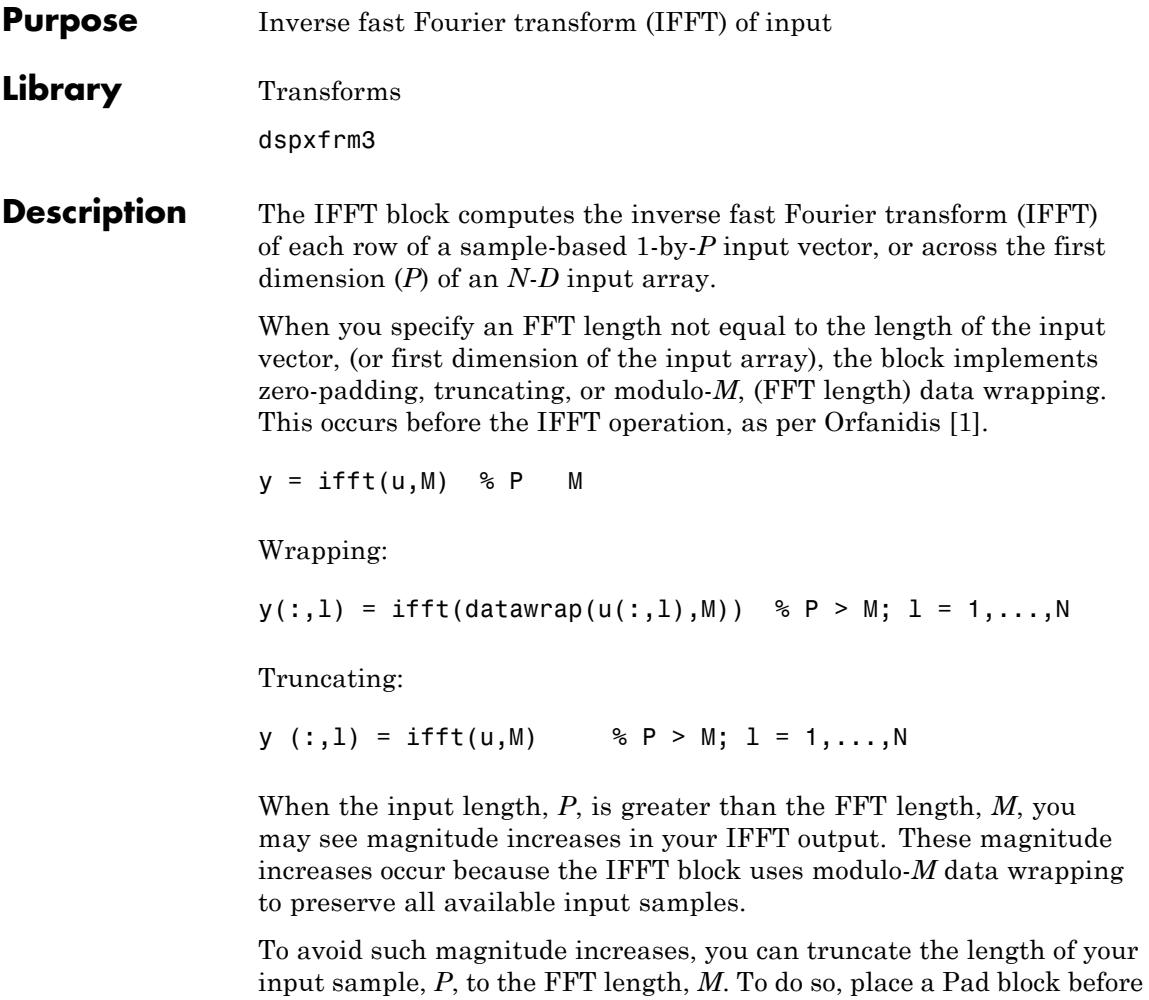

the IFFT block in your model.

The *k*th entry of the *l*th output channel, *y*(*k*, *l*), is equal to the *k*th point of the *M*-point inverse discrete Fourier transform (IDFT) of the *l*th input channel:

$$
y(k,l) = \frac{1}{M} \sum_{p=1}^{P} u(p,l)e^{j2\pi (p-1)(k-1)/M} \qquad k = 1,...,M
$$

The output of this block has the same dimensions as the input. If the input signal has a floating-point data type, the data type of the output signal uses the same floating-point data type. Otherwise, the output can be any fixed-point data type. The block computes scaled and unscaled versions of the IFFT.

The input to this block can be floating-point or fixed-point, real or complex, and conjugate symmetric. The block uses one of two possible FFT implementations. You can select an implementation based on the FFTW library [\[1\], \[2\],](#page-840-0) or an implementation based on a collection of Radix-2 algorithms. You can select Auto to allow the block to choose the implementation.

#### **FFTW Implementation**

The FFTW implementation provides an optimized FFT calculation including support for power-of-two and non-power-of-two transform lengths in both simulation and code generation. Generated code using the FFTW implementation will be restricted to MATLAB host computers. The data type must be floating-point. Refer to Simulink Coder for more details on generating code.

#### **Radix-2 Implementation**

The Radix-2 implementation supports bit-reversed processing, fixed or floating-point data, and allows the block to provide portable C-code generation using the Simulink Coder. The dimension *M* of the *M*-by-*N* input matrix, must be a power of two. To work with other input sizes, use the Pad block to pad or truncate these dimensions to powers of two, or if possible choose the FFTW implementation.

With Radix-2 selected, the block implements one or more of the following algorithms:

- **•** Butterfly operation
- **•** Double-signal algorithm
- **•** Half-length algorithm
- **•** Radix-2 decimation-in-time (DIT) algorithm
- **•** Radix-2 decimation-in-frequency (DIF) algorithm

#### **Radix-2 Algorithms for Real or Complex Input Complexity**

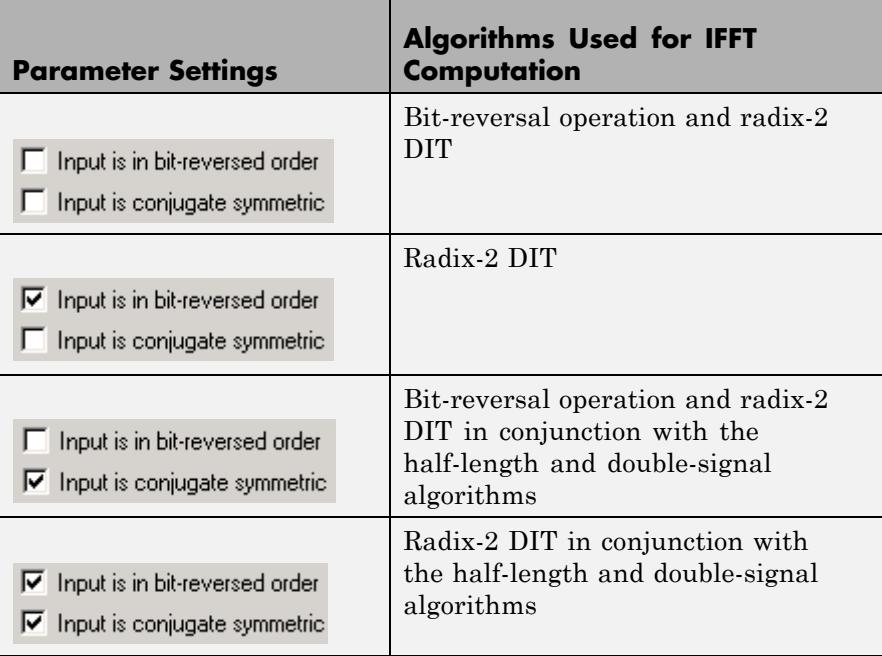

#### **Radix-2 Optimization for the Table of Trigonometric Values**

In certain situations, the block's Radix–2 algorithm computes all the possible trigonometric values of the twiddle factor

$$
e^{j\frac{2\pi k}{K}}
$$
where *K* is the greater value of either *M* or *N* and  $k = 0, \dots, K - 1$ . The block stores these values in a table and retrieves them during simulation. The number of table entries for fixed-point and floating-point is summarized in the following table:

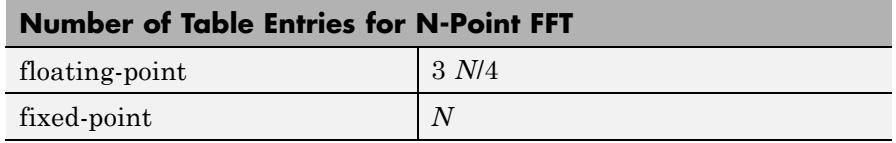

### **Fixed-Point Data Types**

The following diagrams show the data types used in the IFFT block for fixed-point signals. You can set the sine table, accumulator, product output, and output data types displayed in the diagrams in the IFFT dialog box as discussed in ["Dialog Box" on page 1-827](#page-832-0).

Inputs to the IFFT block are first cast to the output data type and stored in the output buffer. Each butterfly stage then processes signals in the accumulator data type, with the final output of the butterfly being cast back into the output data type. The block multiplies in a twiddle factor before each butterfly stage in a decimation-in-time IFFT and after each butterfly stage in a decimation-in-frequency IFFT.

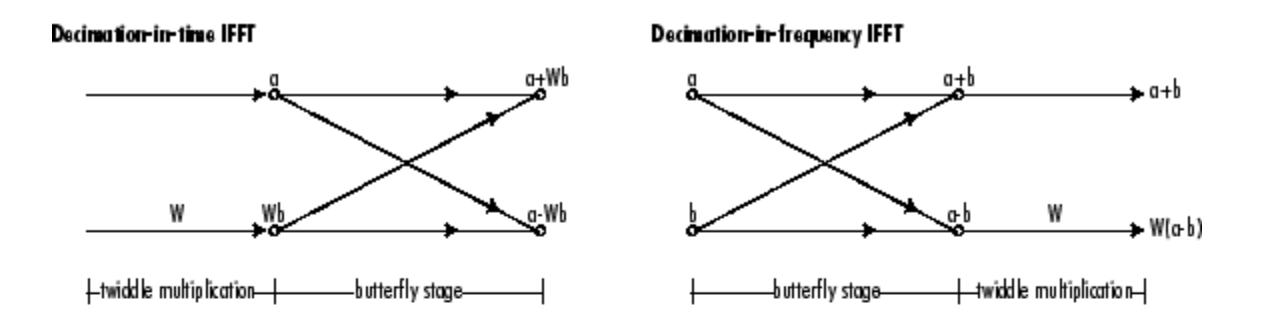

### Butterfly stage data types

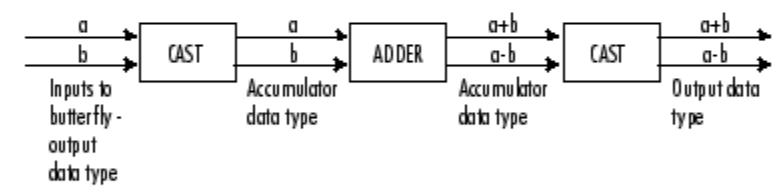

### Twiddle multiplication data types

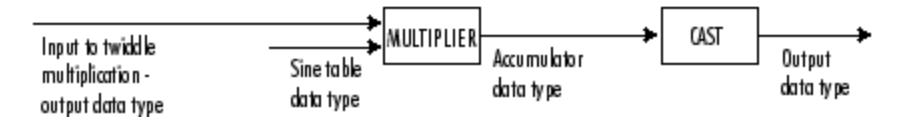

The multiplier output appears in the accumulator data type because both of the inputs to the multiplier are complex. For details on the complex multiplication performed, refer to "Multiplication Data Types" in the DSP System Toolbox documentation.

# <span id="page-830-0"></span>**Fixed-Point Data Types**

The following diagrams show the data types used within the IFFT block for fixed-point signals. You can set the sine table, accumulator, product output, and output data types displayed in the diagrams in the IFFT block dialog, as discussed in ["Dialog Box" on page 1-827](#page-832-0).

The IFFT block first casts input to the output data type and then stores it in the output buffer. Each butterfly stage then processes signals in the accumulator data type, with the final output of the butterfly being cast back into the output data type. The block multiplies in a twiddle factor before each butterfly stage in a decimation-in-time IFFT, and after each butterfly stage in a decimation-in-frequency IFFT.

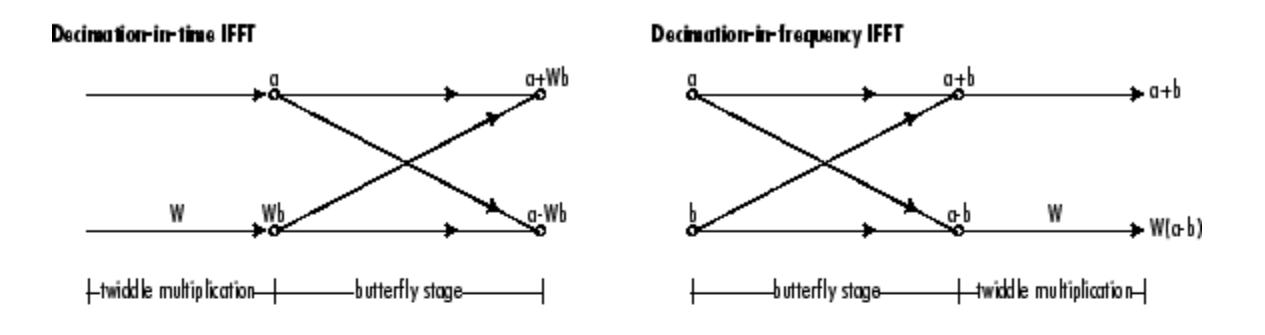

### Butterfly stage data types

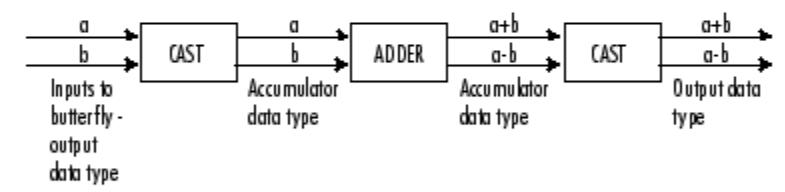

### Twiddle multiplication data types

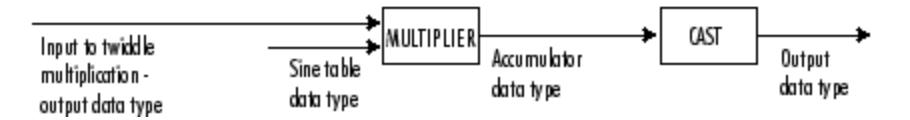

The output of the multiplier is in the accumulator data type because both of the inputs to the multiplier are complex. For details on the complex multiplication performed, see "Multiplication Data Types".

**Note** When the block input is fixed point, all internal data types are signed fixed point.

<span id="page-832-0"></span>**Dialog Box** The **Main** pane of the IFFT block dialog appears as follows.

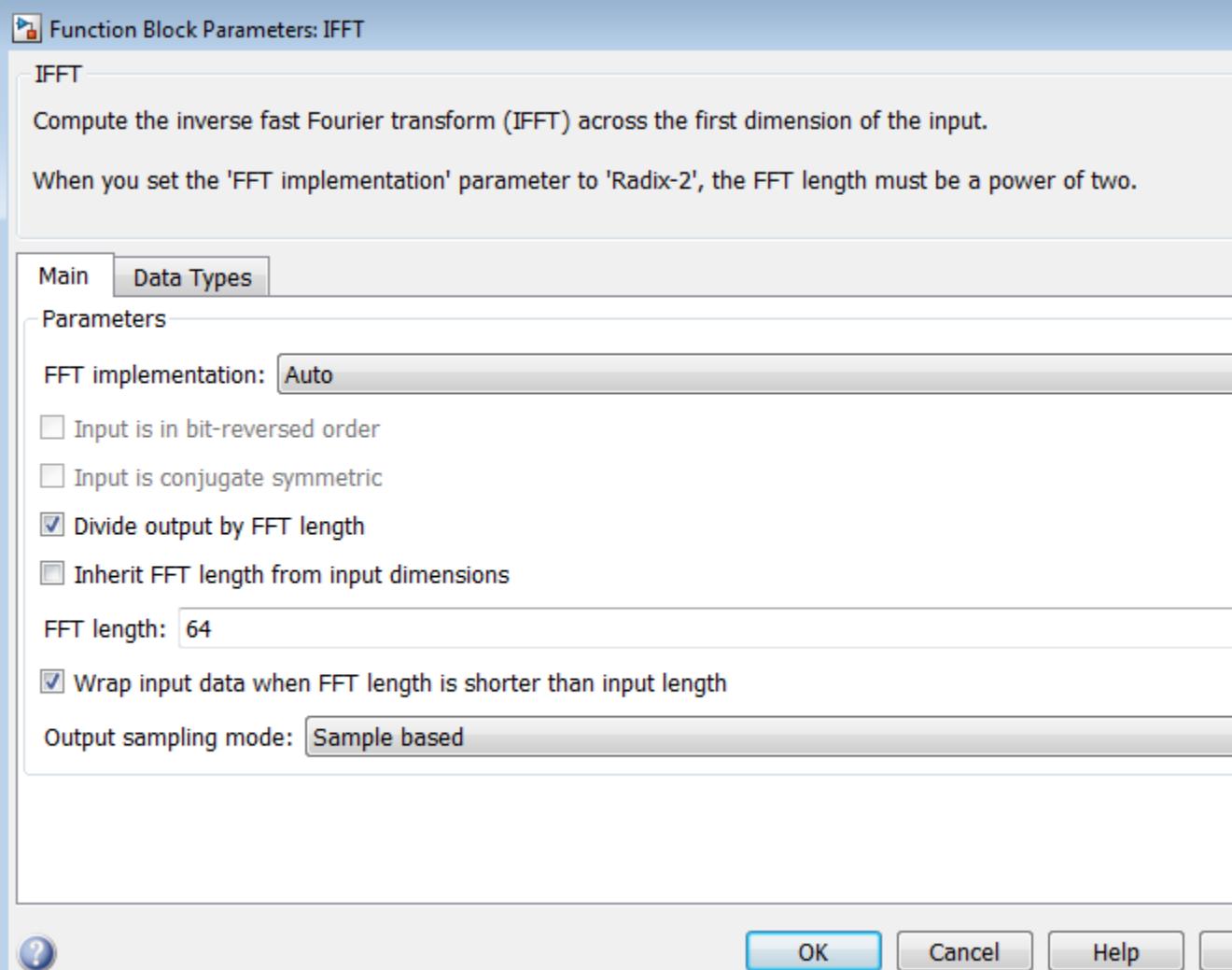

### **FFT implementation**

Set this parameter to FFTW [\[1\], \[2\]](#page-840-0) to support an arbitrary length input signal. The block restricts generated code with FFTW implementation to MATLAB host computers.

Set this parameter to Radix-2 for bit-reversed processing, fixed or floating-point data, or for portable C-code generation using the Simulink Coder. The dimension *M* of the *M*-by-*N* input matrix, must be a power of two. To work with other input sizes, use the Pad block to pad or truncate these dimensions to powers of two, or if possible choose the FFTW implementation. See ["Radix-2](#page-826-0) [Implementation" on page 1-821.](#page-826-0)

Set this parameter to Auto to let the block choose the FFT implementation. For non-power-of-two transform lengths, the block restricts generated code to MATLAB host computers.

### **Input is in bit-reversed order**

Select or clear this check box to designate the order of the input channel elements. Select this check box when the input should appear in reversed order, and clear it when the input should appear in linear order. The block yields invalid outputs when you do not set this parameter correctly. This check box only appears when you set the **FFT implementation** parameter to Radix-2 or Auto.

You cannot select this check box if you have cleared the **Inherit FFT length from input dimensions** check box, and you are specifying the FFT length using the **FFT length** parameter. Also, it cannot be selected when you set the **FFT implementation** parameter to FFTW.

For more information on ordering of the output, see "Linear and Bit-Reversed Output Order".

### **Input is conjugate symmetric**

Select this option when the block inputs conjugate symmetric data and you want real-valued outputs. Selecting this check box optimizes the block's computation method.

The FFT block yields conjugate symmetric output when you input real-valued data. Taking the IFFT of a conjugate symmetric input matrix produces real-valued output. Therefore, if the input to the block is both floating point and conjugate symmetric, and you select the this check box, the block produces real-valued outputs.

You cannot select this check box if you have cleared the **Inherit FFT length from input dimensions** check box, and you are specifying the FFT length using the **FFT length** parameter.

If you input conjugate symmetric data to the IFFT block and do not select this check box, the IFFT block outputs a complex-valued signal with small imaginary parts. The block outputs invalid data if you select this option with non conjugate symmetric input data.

### **Divide output by FFT length**

When you select this check box, the block computes its output according to the IDFT equation, discussed in the [Description](#page-825-0) section.

When you clear this check box, the block computes the output

using a modified version of the IDFT:  $M \cdot y(k,l)$ , which is defined by the following equation:

$$
M \cdot y(k,l) = \sum_{p=1}^{P} u(p,l)e^{j2\pi (p-1)(k-1)/M} \quad k = 1,...,M
$$

Notice, the modified IDFT equation does not include the multiplication factor of 1/*M*.

### **Inherit FFT length from input dimensions**

Select to inherit the FFT length from the input dimensions. If you do not select this parameter, the **FFT length** parameter becomes available to specify the length. You cannot clear this parameter when you select either the **Input is in bit-reversed order** or the **Input is conjugate symmetric** parameter.

### **FFT length**

Specify FFT length. This parameter only becomes available if you do not select the **Inherit FFT length from input dimensions** parameter.

When you set the **FFT implementation** parameter to Radix-2, or when you check the **Output in bit-reversed order** check box, this value must be a power of two.

# **Wrap input data when FFT length is shorter than input length** Choose to wrap or truncate the input, depending on the FFT length. If this parameter is checked, modulo-length data wrapping occurs before the FFT operation, given FFT length is shorter than

the input length. If this property is unchecked, truncation of the input data to the FFT length occurs before the FFT operation. The default is checked.

### **Output sampling mode**

Select Sample based or Frame based output. If the input to the IFFT block has 3 or more dimensions, you must select Sample based output.

The **Data Types** pane of the IFFT block dialog appears as follows.

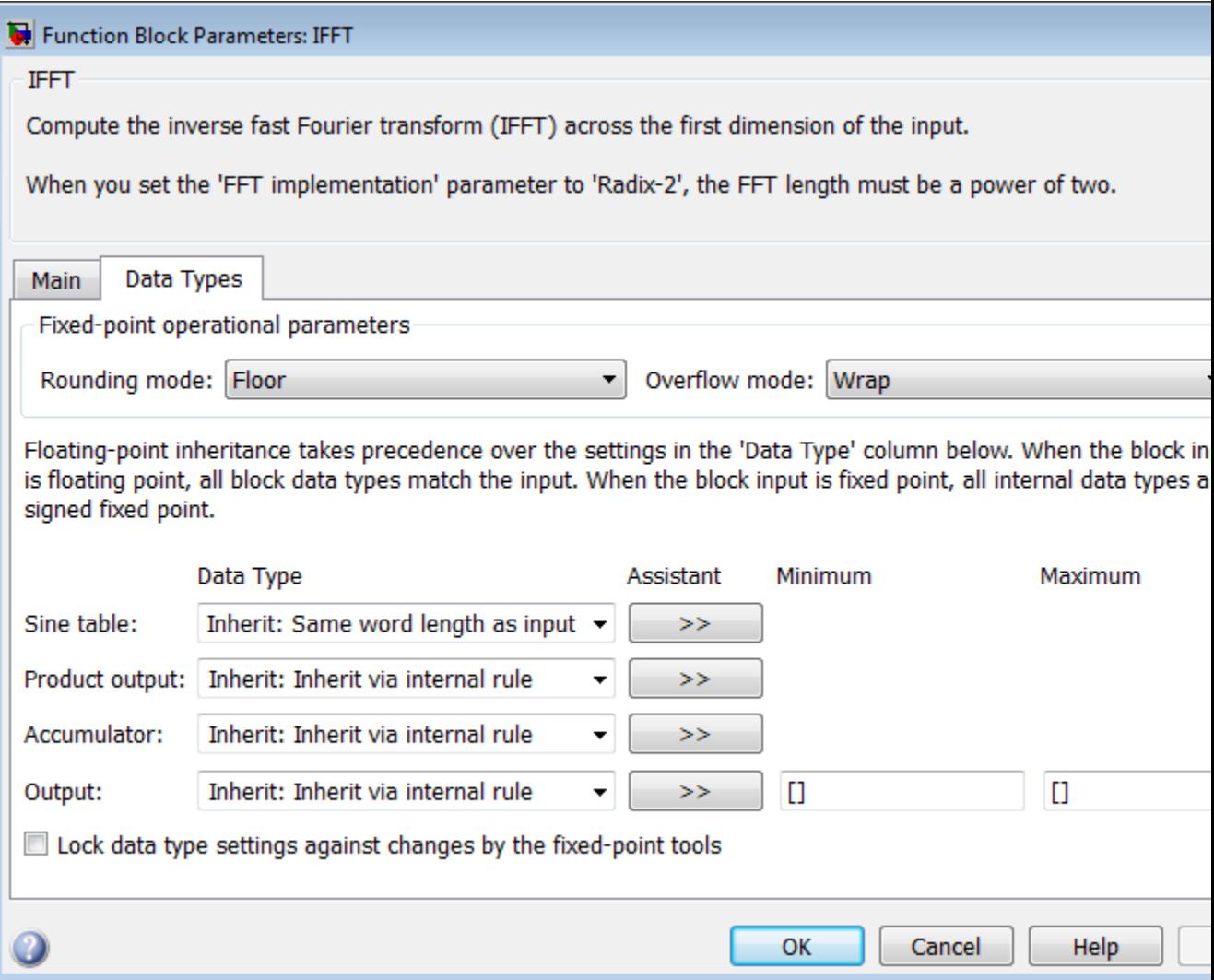

### **Rounding mode**

Select the rounding mode for fixed-point operations. The sine table values do not obey this parameter; instead, they always round to Nearest.

### **Overflow mode**

Select the overflow mode for fixed-point operations. The sine table values do not obey this parameter; instead, they are always saturated.

### **Sine table data type**

Choose how you specify the word length of the values of the sine table. The fraction length of the sine table values always equals the word length minus one. You can set this parameter to:

- **•** A rule that inherits a data type, for example, Inherit: Same word length as input
- **•** An expression that evaluates to a valid data type, for example, fixdt(1,16)

The sine table values do not obey the **Rounding mode** and **Overflow mode** parameters; instead, they are always saturated and rounded to Nearest.

### **Product output data type**

Specify the product output data type. See ["Fixed-Point Data](#page-830-0) [Types" on page 1-825](#page-830-0) and "Multiplication Data Types" for illustrations depicting the use of the product output data type in this block. You can set this parameter to:

- **•** A rule that inherits a data type, for example, Inherit: Inherit via internal rule
- **•** An expression that evaluates to a valid data type, for example, fixdt(1,16,0)

Click the **Show data type assistant** button  $\rightarrow$ display the **Data Type Assistant**, which helps you set the **Product output data type** parameter.

See "Specify Data Types Using Data Type Assistant" in *Simulink User's Guide* for more information.

### **Accumulator data type**

Specify the accumulator data type. See ["Fixed-Point Data Types"](#page-830-0) [on page 1-825](#page-830-0) for illustrations depicting the use of the accumulator data type in this block. You can set this parameter to:

- **•** A rule that inherits a data type, for example, Inherit: Inherit via internal rule
- **•** An expression that evaluates to a valid data type, for example, fixdt(1,16,0)

Click the **Show data type assistant** button  $\rightarrow$ display the **Data Type Assistant**, which helps you set the **Accumulator data type** parameter.

See "Specify Data Types Using Data Type Assistant" in *Simulink User's Guide* for more information.

### **Output data type**

Specify the output data type. See ["Fixed-Point Data Types" on](#page-830-0) [page 1-825](#page-830-0) for illustrations depicting the use of the output data type in this block. You can set this parameter to:

**•** A rule that inherits a data type, for example, Inherit: Inherit via internal rule.

When you select Inherit: Inherit via internal rule, the block calculates the output word length and fraction length automatically. The equations that the block uses to calculate the ideal output word length and fraction length depend on the setting of the **Divide output by FFT length** check box.

**—** When you select the **Divide output by FFT length** check box, the ideal output word and fraction lengths are the same as the input word and fraction lengths.

<span id="page-840-0"></span>**—** When you clear the **Divide output by FFT length** check box, the block computes the ideal output word and fraction lengths according to the following equations:

 $WL_{ideal\ output} = WL_{input} + floor(log_2(FFT\ length -1)) + 1$ 

 $FL_{ideal\ output} = FL_{input}$ 

Using these ideal results, the internal rule then selects word lengths and fraction lengths that are appropriate for your hardware. For more information, see "Inherit via Internal Rule".

**•** An expression that evaluates to a valid data type, for example, fixdt(1,16,0)

Click the **Show data type assistant** button  $\rightarrow$ display the **Data Type Assistant**, which helps you set the **Output data type** parameter.

See "Specify Block Output Data Types" in *Simulink User's Guide* for more information.

- **Lock data type settings against changes by the fixed-point tools** Select this parameter to prevent the fixed-point tools from overriding the data types you specify on the block mask.
- **Examples** See "Transform Frequency-Domain Data into Time Domain" in the *DSP System Toolbox User's Guide*.
- **References** [1] Orfanidis, S. J. *Introduction to Signal Processing*. Upper Saddle River, NJ: Prentice Hall, 1996, p. 497.

[2] Proakis, John G. and Dimitris G. Manolakis. *Digital Signal Processing*, 3rd ed. Upper Saddle River, NJ: Prentice Hall, 1996. [3] FFTW (<http://www.fftw.org>)

[4] Frigo, M. and S. G. Johnson, "FFTW: An Adaptive Software Architecture for the FFT,"*Proceedings of the International Conference on Acoustics, Speech, and Signal Processing*, Vol. 3, 1998, pp. 1381-1384.

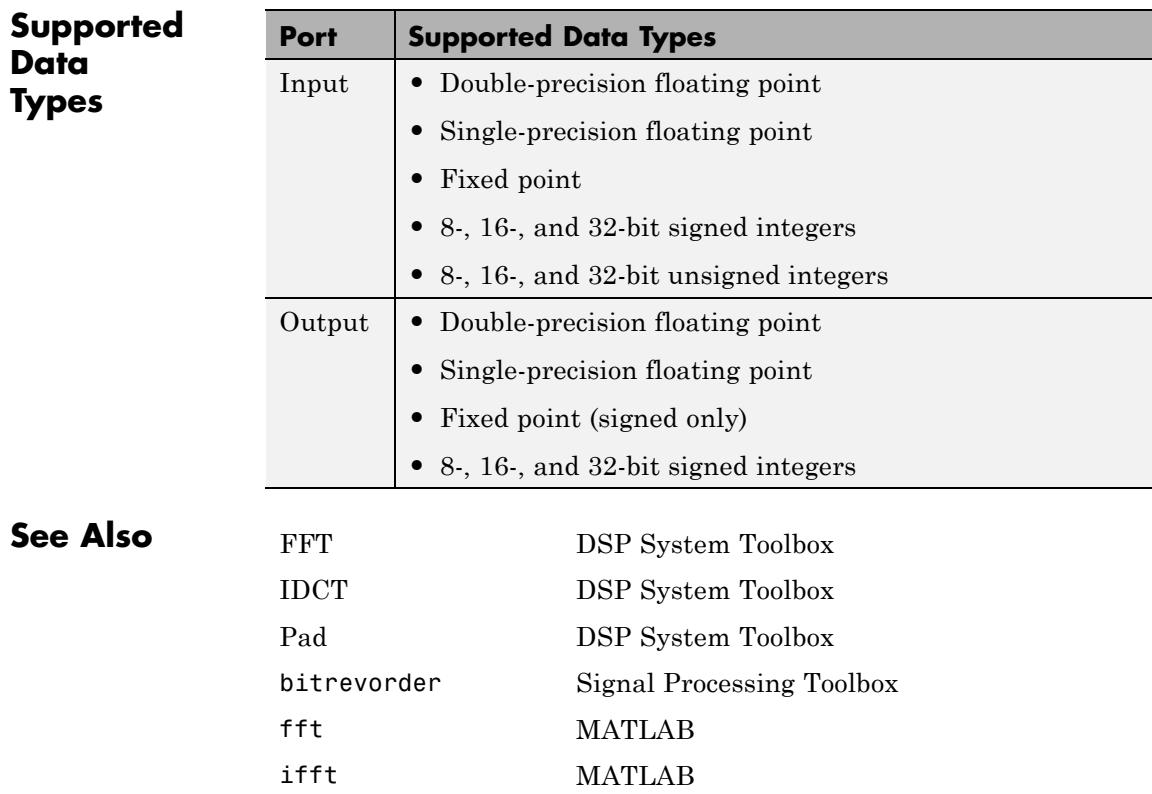

# **Inherit Complexity**

# **Purpose** Change complexity of input to match reference signal

**Library** Signal Management / Signal Attributes

dspsigattribs

Data Inherit Complexity >l Perf

**Description** The Inherit Complexity block alters the input data at the Data port to match the complexity of the reference input at the Ref port. When the Data input is real, and the Ref input is complex, the block appends a zero-valued imaginary component, 0i, to each element of the Data input.

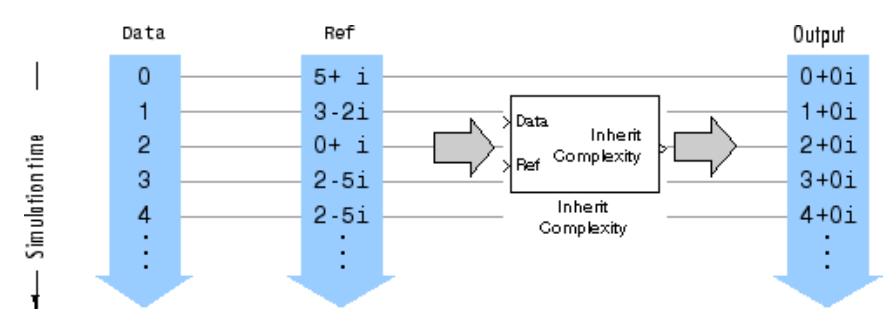

When the Data input is complex, and the Ref input is real, the block outputs the real component of the Data input.

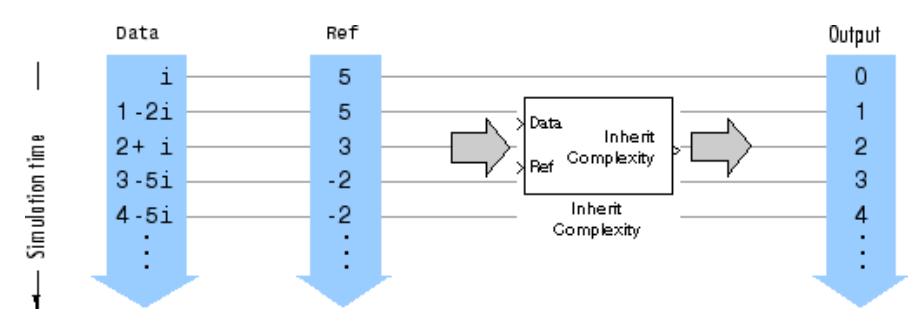

When both the Data input and Ref input are real, or when both the Data input and Ref input are complex, the block propagates the Data input with no change.

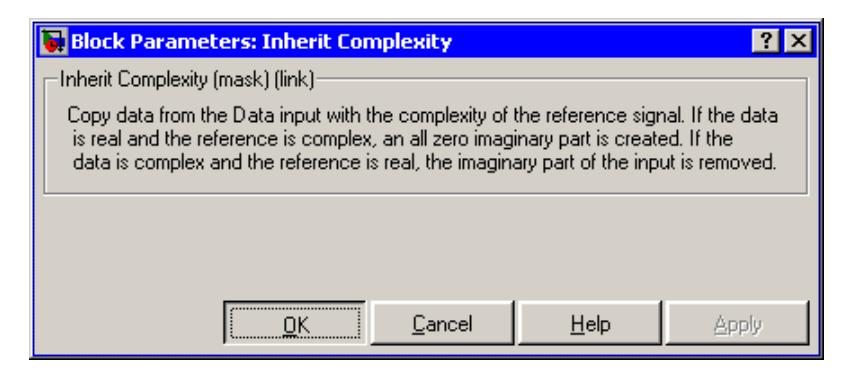

# **Dialog Box**

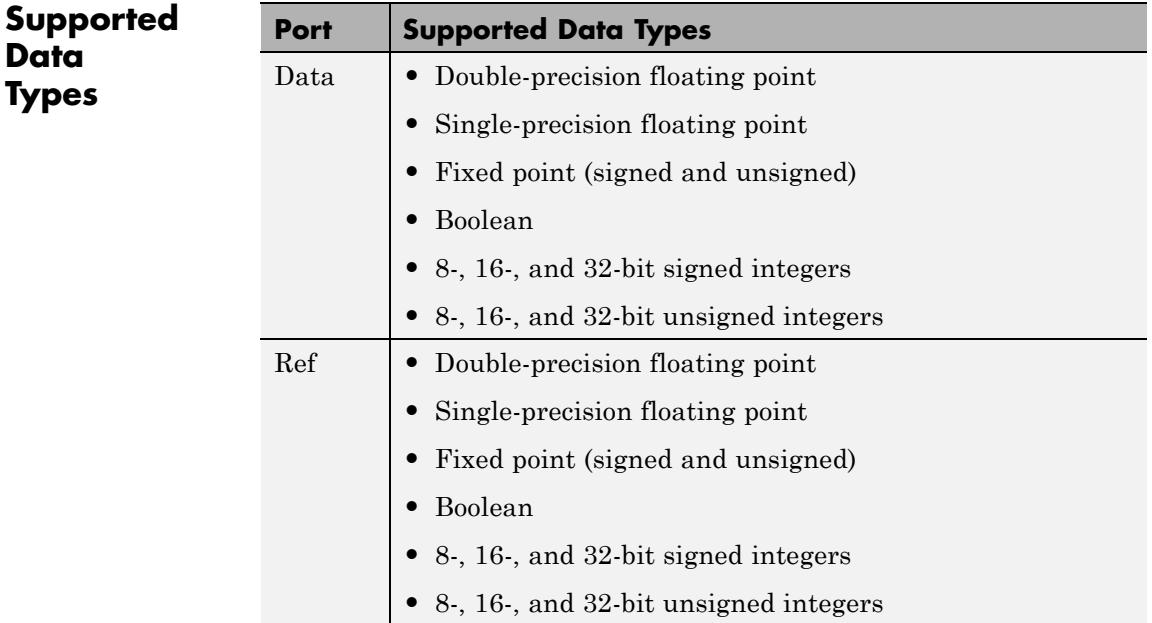

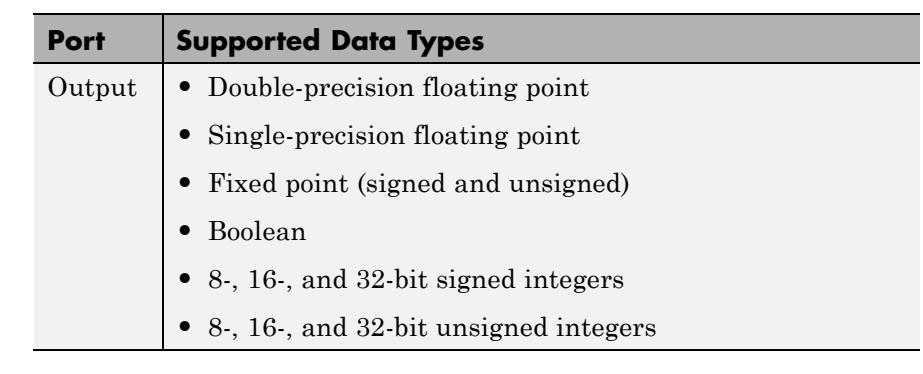

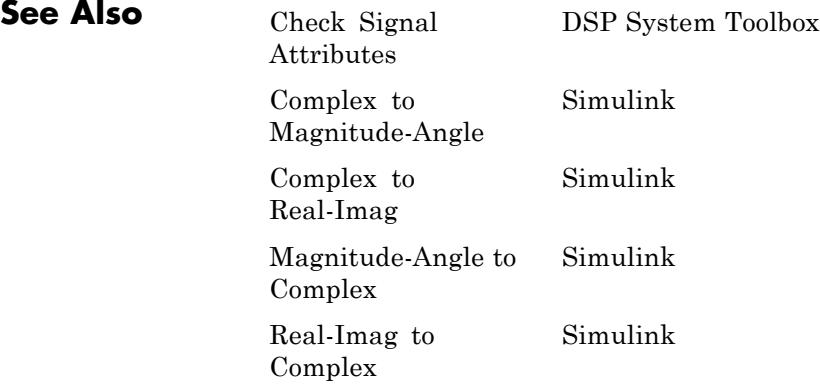

# **Integer Delay (Obsolete)**

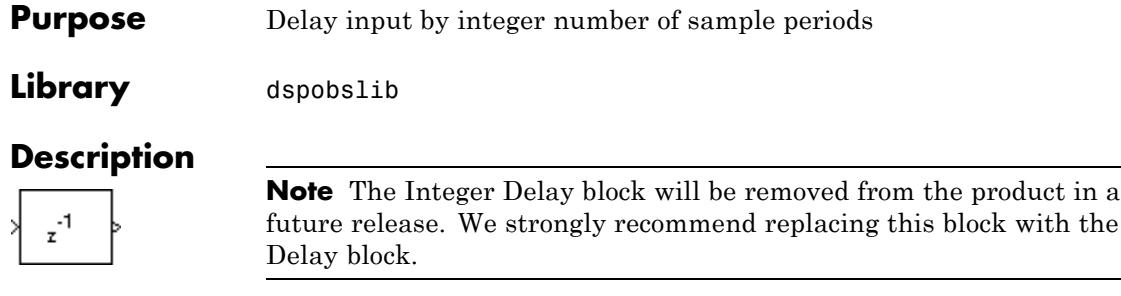

The Integer Delay block delays a discrete-time input by the number of sample intervals specified in the **Delay** parameter. Noninteger delay values are rounded to the nearest integer, and negative delays are clipped at 0.

# **Sample-Based Operation**

When the input is a sample-based *M*-by-*N* matrix, the block treats each of the *M*\**N* matrix elements as an independent channel. The **Delay** parameter, *v*, can be an *M*-by-*N* matrix of positive integers that specifies the number of sample intervals to delay each channel of the input, or a scalar integer by which to equally delay all channels.

For example, when the input is *M*-by-1 and *v* is the matrix  $\lceil v(1) v(2) \rceil$  $\ldots$  v(M)]', the first channel is delayed by v(1) sample intervals, the second channel is delayed by v(2) sample intervals, and so on. Note that when a channel is delayed for  $\Delta$  sample-time units, the output sample at time *t* is the input sample at time  $t - \Delta$ . When  $t - \Delta$  is negative, then the output is the corresponding value specified by the **Initial conditions** parameter.

A 1-D vector of length *M* is treated as an *M*-by-1 matrix, and the output is 1-D.

The **Initial conditions** parameter specifies the output of the block during the initial delay in each channel. The initial delay for a particular channel is the time elapsed from the start of the simulation until the first input in that channel is propagated to the output. Both

fixed and time-varying initial conditions can be specified in a variety of ways to suit the dimensions of the input.

# **Fixed Initial Conditions**

A fixed initial condition in sample-based mode can be specified as one of the following:

**•** Scalar value to be repeated at each sample time of the initial delay (for every channel). For a 2-by-2 input with the parameter settings below,

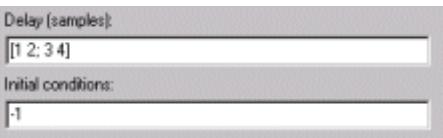

the block generates the following sequence of matrices at the start of the simulation,

```
−1 −
   −1 −
⎡
\begin{bmatrix} -1 & -1 \\ -1 & -1 \end{bmatrix}, \begin{bmatrix} u_{11}^1 & -1 \\ -1 & -1 \end{bmatrix}\mathsf Iլ
                                  \mathsf I⎢
                                                               \overline{\phantom{a}}⎦
                                                               \left| \cdot \right| \begin{bmatrix} -11 & -1 \\ -1 & -1 \end{bmatrix}\mathsf Iլ
                                                                         \mathsf I⎢
                                                                                                        ⎤
                                                                                                        ⎦
                                                                                                        ⎥
                                                                                                        ⎥
       1 -11 -11
                                           1 -1 | -1 -1
                             \left[ u_{11}^1 \quad -1 \right], \left[ u_{11}^2 \quad u_{12}^1 \right], \left[ u_{11}^3 \quad u_{12}^3 \right]u
                                                                                                                                                               u_{11}^4 u
                                                                                                                                                               u_{21}^2 u
                                                                                                                         \frac{3}{11} u_{12}^2\frac{1}{2}u_{12}^4 u_{12}^3-1]' \begin{bmatrix} u_{21}^2 & u_{22}^1 \end{bmatrix}⎡
                                                                                                                  ⎣
                                                                                                                  ⎢
                                                                                                                  ⎢
                                                                                                                                                  ⎤
                                                                                                                                                  ⎦
                                                                                                                                                  \overline{\phantom{a}}\overline{a}⎡
                                                                                                                                                            ⎣
                                                                                                                                                            ⎢
                                                                                                                                                            ⎢
                                                                                                                                                                                            ⎤
                                                                                                                                                                                            ⎦
                                                                                                                                                      \frac{1}{u_{21}^2} \frac{1}{u_{22}^2} \Big\} ...
```
where  $u_{ij}^k$  is the  $i$ , $j$ th element of the  $k$ th matrix in the input sequence.

**•** Array of size *M*-by-*N*-by-*d*. In this case, you can set different fixed initial conditions for each element of a sample-based input. This setting is explained further in the Array bullet in "Time-Varying Initial Conditions" on page 1-841.

Initial conditions cannot be specified by full matrices.

# **Time-Varying Initial Conditions**

A time-varying initial condition in sample-based mode can be specified in one of the following ways:

**•** Vector of length *d*, where *d* is the maximum value specified for any channel in the **Delay** parameter. The vector can be a *L*-by-*d*, 1-by-*d*, or 1-by-1-by-*d*. The d elements of the vector are output in sequence, one at each sample time of the initial delay.

For a scalar input and the parameters shown below,

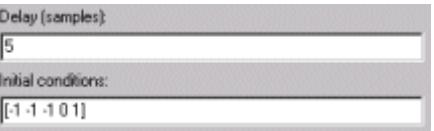

the block outputs the sequence  $-1$ ,  $-1$ ,  $-1$ ,  $0$ ,  $1$ ,... at the start of the simulation.

**•** Array of dimension *M*-by-*N*-by-*d*, where *d* is the value specified for the **Delay** parameter (the maximum value when the **Delay** is a vector) and *M* and *N* are the number of rows and columns, respectively, in the input matrix. The *d* pages of the array are output in sequence, one at each sample time of the initial delay. For a 2-by-3 input, and the parameters below,

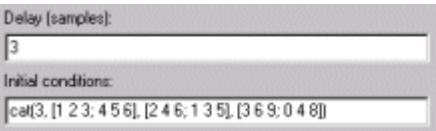

the block outputs the matrix sequence

123 456 246 135 369 048 ⎡  $\begin{bmatrix} 1 & 2 & 3 \ 4 & 5 & 6 \end{bmatrix}, \begin{bmatrix} 2 & 4 & 6 \ 1 & 3 & 5 \end{bmatrix}, \begin{bmatrix} 3 & 6 & 9 \ 0 & 4 & 8 \end{bmatrix}$ 

at the start of the simulation. Note that setting **Initial conditions** to an array with the same matrix for each entry implements constant initial conditions; a different constant initial condition for each input matrix element (channel).

Initial conditions cannot be specified by full matrices.

# **Frame-Based Operation**

When the input is a frame-based *M*-by-*N* matrix, the block treats each of the *N* columns as an independent channel, and delays each channel as specified by the **Delay** parameter.

For frame-based inputs, the **Delay** parameter can be a scalar integer by which to equally delay all channels. It can also be a 1-by-*N* row vector, each element of which serves as the delay for the corresponding channel of the *N*-channel input. Likewise, it can also be an *M*-by-1 column vector, each element of which serves as the delay for one of the corresponding *M* samples for each channel. The **Delay** parameter can be an *M*-by-*N* matrix of positive integers as well; in this case, each element of each channel is delayed by the corresponding element in the delay matrix. For instance, if the fifth element of the third column of the delay matrix was 3, then the fifth element of the third channel of the input matrix is always delayed by three sample-time units.

When a channel is delayed for  $\Delta$  sample-time units, the output sample at time *t* is the input sample at time  $t - \Delta$ . When  $t - \Delta$  is negative, then the output is the corresponding value specified in the **Initial conditions** parameter.

The **Initial conditions** parameter specifies the output during the initial delay. Both fixed and time-varying initial conditions can be specified. The initial delay for a particular channel is the time elapsed from the start of the simulation until the first input in that channel is propagated to the output.

# **Fixed Initial Conditions**

The settings shown below specify fixed initial conditions. The value entered in the **Initial conditions** parameter is repeated at the output for each sample time of the initial delay. A fixed initial condition in frame-based mode can be one of the following:

**•** Scalar value to be repeated for all channels of the output at each sample time of the initial delay. For a general *M*-by-*N* input with the parameter settings below,

<span id="page-849-0"></span>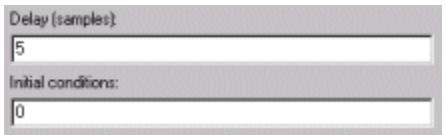

the first five samples in each of the *N* channels are zero. Notice that when the frame size is larger than the delay, all of these zeros are all included in the first output from the block.

**•** Array of size 1-by-*N*-by-*D*. In this case, you can also specify different fixed initial conditions for each channel. See "Time-Varying Initial Conditions" on page 1-844 for details.

Initial conditions cannot be specified by full matrices.

# **Time-Varying Initial Conditions**

The following settings specify time-varying initial conditions. For time-varying initial conditions, the values specified in the **Initial conditions** parameter are output in sequence during the initial delay. A time-varying initial condition in frame-based mode can be specified in the following ways:

- **•** Vector of length *D*, where each of the *N* channels have the same initial conditions sequence specified in the vector. *D* is defined as follows:
	- **-** When an element of the delay entry is less than the frame size,

 $D = d + 1$ 

where *d* is the maximum delay.

**-** When the all elements of the delay entry are greater than the input frame size,

 $D = d + \text{input frame size - 1}$ 

Only the first *d* entries of the initial condition vector are used: the rest of the values are ignored, but you must include them nonetheless. For a two-channel ramp input [1:100; 1:100]' with a frame size of 4 and the parameter settings below,

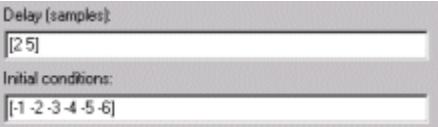

the block outputs the following sequence of frames at the start of the simulation.

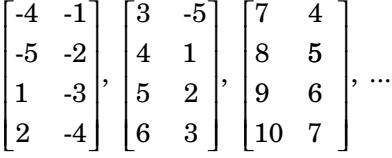

Note that since one of the delays, 2, is less than the frame size of the input, 4, the length of the **Initial conditions** vector is the sum of the maximum delay and  $1(5+1)$ , which is 6. The first five entries of the initial conditions vector are used by the channel with the maximum delay, and the rest of the entries are ignored. Since the first channel is delayed for less than the maximum delay (2 sample time units), it only makes use of two of the initial condition entries.

**•** Array of size 1-by-*N*-by-*D*, where *D* is defined in ["Time-Varying](#page-849-0) Initial [Conditions" on page 1-844.](#page-849-0) In this case, the *k*th entry of each 1-by-*N* entry in the array corresponds to an initial condition for the *k*th channel of the input matrix. Thus, a 1-by-*N*-by-*D* initial conditions input allows you to specify different initial conditions for each channel. For instance, for a two-channel ramp input [1:100; 1:100]' with a frame size of 4 and the parameter settings below,

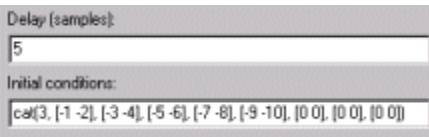

the block outputs the following sequence of frames at the start of the simulation.

<span id="page-851-0"></span> $-1$   $-2$ -3 -4 -5 -6 -7 -8 ⎡ ⎣ ⎢ ⎢ ⎢  $\blacksquare$ ⎤  $\overline{\phantom{a}}$  $\overline{\phantom{a}}$  $\overline{\phantom{a}}$  $\overline{\phantom{a}}$  $\overline{\phantom{a}}$  $\lceil -9 \rceil$  − ⎣ ⎢ ⎢ ⎢  $\blacksquare$ ⎤ ⎦  $\overline{\phantom{a}}$  $\overline{\phantom{a}}$  $\overline{\phantom{a}}$  $\vert$  $, \vert \begin{array}{cc} 0 & 0 \\ 0 & 0 \end{array} \vert,$  $9 -10$ 1 1 2 2 3 3  $\begin{bmatrix} 1 & 1 \\ 0 & 0 \end{bmatrix}$ , ... 4 4 5 5 6 6 7 7 ⎡ ⎣ ⎢ ⎢ ⎢  $\blacksquare$ ⎤ ⎦  $\overline{\phantom{a}}$  $\overline{\phantom{a}}$  $\overline{\phantom{a}}$  $\vert$ ,

Note that the channels have distinct time varying initial conditions; the initial conditions for channel 1 correspond to the first entry of each length-2 row vector in the initial conditions array, and the initial conditions for channel 2 correspond to the second entry of each row vector in the initial conditions array. Only the first five entries in the initial conditions array are used; the rest are ignored.

The 1-by-*N*-by-*D* array entry can also specify different fixed initial conditions for every channel; in this case, every 1-by-*N* entry in the array would be identical, so that the initial conditions for each column are fixed over time.

Initial conditions cannot be specified by full matrices.

# **Resetting the Delay**

The block resets the delay whenever it detects a reset event at the optional Rst port. The reset sample time must be a positive integer multiple of the input sample time.

You specify the reset event in the **Reset port** parameter:

- **•** None disables the Rst port.
- Rising edge Triggers a reset operation when the Rst input does one of the following:
	- **-** Rises from a negative value to a positive value or zero
	- **-** Rises from zero to a positive value, where the rise is not a continuation of a rise from a negative value to zero (see the following figure)

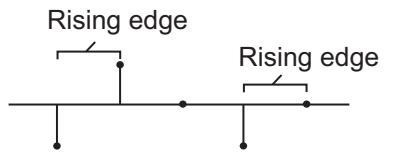

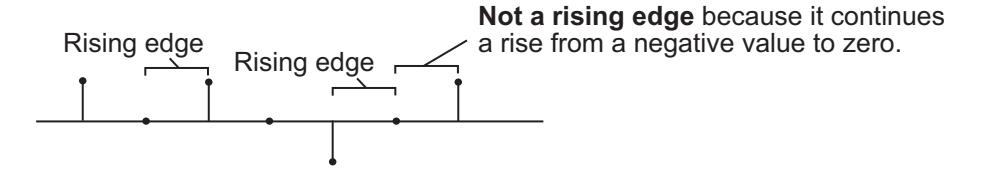

- **•** Falling edge Triggers a reset operation when the Rst input does one of the following:
	- **-** Falls from a positive value to a negative value or zero
	- **-** Falls from zero to a negative value, where the fall is not a continuation of a fall from a positive value to zero (see the following figure)

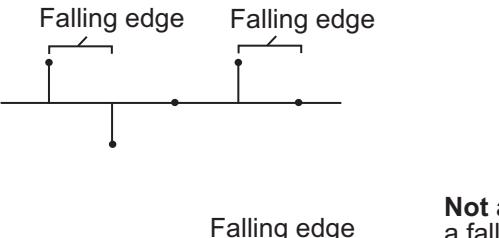

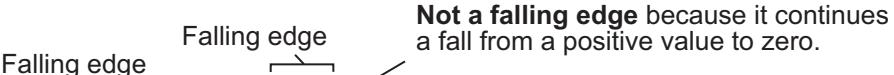

- **•** Either edge Triggers a reset operation when the Rst input is a Rising edge or Falling edge (as described above).
- **•** Non-zero sample Triggers a reset operation at each sample time that the Rst input is not zero.

**Note** When running simulations in the Simulink MultiTasking mode, sample-based reset signals have a one-sample latency, and frame-based reset signals have one frame of latency. Thus, there is a one-sample or one-frame delay between the time the block detects a reset event, and when it applies the reset. For more information on latency and the Simulink tasking modes, see "Excess Algorithmic Delay (Tasking Latency)" and "Scheduling" in the *Simulink Coder User's Guide*.

**Examples** The dspafxr example illustrates an audio reverberation system built around the Integer Delay block.

# **Dialog Box**

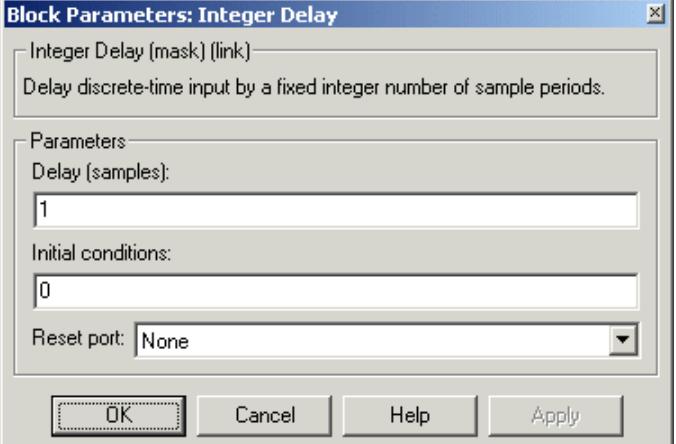

### **Delay**

The number of sample periods to delay the input signal.

### **Initial conditions**

The value of the block's output during the initial delay.

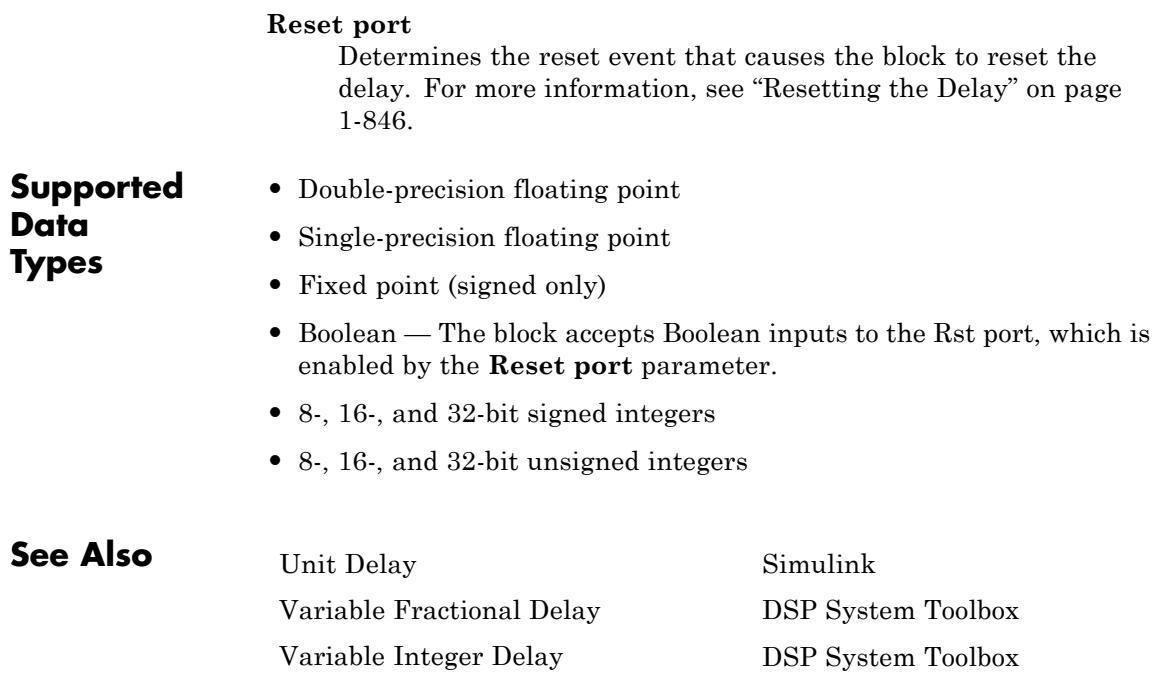

# **Interpolation**

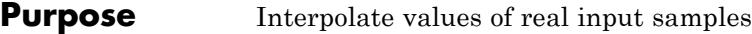

**Library** Signal Operations

dspsigops

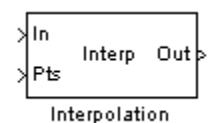

**Description** The Interpolation block interpolates discrete, real, inputs using linear or FIR interpolation. The block accepts both sample- and frame-based input data in the form of a vector, matrix, or sample-based N-D array. The block outputs a scalar, vector, matrix, or N-D array of the interpolated values, which has the same frame status as the input data.

> You must specify the interpolation points (times at which to interpolate values) in a one-based interpolation array,  $I_{\text{Pts}}$ . An entry of 1 in  $I_{\text{Pts}}$ refers to the first sample of the input data, an entry of 2.5 refers to the sample half-way between the second and third input sample, and so on. Depending on the dimensions of the input data,  $I_{\text{Pts}}$  can be a scalar, a length-*P* row or column vector, a *P*-by-*N* frame-based matrix, or a sample-based N-D array where *P* is the size of the first dimension of the N-D array. In most cases, *P* can be any positive integer. For more information about valid interpolation arrays, refer to the tables in ["How](#page-856-0) [the Block Applies Interpolation](#page-856-0) Arrays to Inputs" on page 1[-851](#page-856-0).

> In most cases, the block applies  $I_{\text{Pts}}$  across the first dimension of an N-D input array, or to each input vector. You can set the block to apply the same interpolation array for all input data (static interpolation points entered on the block mask) or to use a different interpolation array for each N-D array, matrix, or vector input (time-varying interpolation points received via the Pts input port).

# **Sections of This Reference Page**

- **•** ["Specifying Static Interpolation Points" on page 1-851](#page-856-0)
- **•** ["Specifying Time-Varying Interpolation Points" on page 1-851](#page-856-0)
- **•** ["How the Block Applies Interpolation Arrays to Inputs" on page 1-851](#page-856-0)
- **•** ["Handling Out-of-Range Interpolation Points" on page 1-857](#page-862-0)
- **•** ["Linear Interpolation Mode" on page 1-858](#page-863-0)
- <span id="page-856-0"></span>**•** ["FIR Interpolation Mode" on page 1-859](#page-864-0)
- ["Dialog Box" on page 1-860](#page-865-0)
- **•** ["Supported Data Types" on page 1-863](#page-868-0)

# **Specifying Static Interpolation Points**

To supply the block with a static interpolation array (an interpolation array applied to every vector or N-D array of input data), perform the following steps:

- **•** Set the **Source of interpolation points** parameter to Specify via dialog.
- **•** Enter the interpolation array in the **Interpolation points** parameter. To learn about interpolation arrays, see "How the Block Applies Interpolation Arrays to Inputs" on page 1-851.

# **Specifying Time-Varying Interpolation Points**

To supply the block with time-varying interpolation arrays (where the block uses a different interpolation array for each vector or N-D array input), perform the following steps:

- **1** Set the **Source of interpolation points** parameter to Input port, the **Pts** port appears on the block.
- **2** Generate a signal of interpolation arrays, and supply it to the Pts port. The block uses the input to this port as the interpolation points. To learn about interpolation arrays, see "How the Block Applies Interpolation Arrays to Inputs" on page 1-851.

# **How the Block Applies Interpolation Arrays to Inputs**

The interpolation array  $I_{\text{Pts}}$  represents the points in time at which to interpolate values of the input signal. An entry of 1 in  $I_{p_{\tau}}$  refers to the first sample of the input, an entry of 2.5 refers to the sample half-way between the second and third input sample, and so on. In most cases, when  $I_{p_{t}}$  is a vector, it can be of any length.

Valid values in the interpolation array,  $I_{\text{Pts}}$ , range from 1 to the number of samples in each channel of the input. To learn how the block handles out of range interpolation values, see ["Handling Out-of-Range](#page-862-0) [Interpolation Points" on page 1-857.](#page-862-0)

Depending on the dimension and frame status of the input and the dimension of  $I_{\text{Pts}}$ , the block usually applies  $I_{\text{pts}}$  to the input in one of the following ways:

- Applies the  $I_{\text{Prs}}$  array across the first dimension of a sample-based N-D array or frame-based matrix input, resulting in a sample-based N-D array or frame-based matrix output.
- Applies the vector  $I_{\text{Pts}}$  to each input vector (as if the input vector were a single channel), resulting in a vector output with the same orientation as the input (row or column).

The following tables summarize how the block applies the interpolation array  $I_{\text{Pts}}$  to all the possible types of sample- and frame-based inputs, and show the resulting output dimensions.

The first table describes the block's behavior when the **Source of interpolation points** is Specify via dialog and the input is sample based.

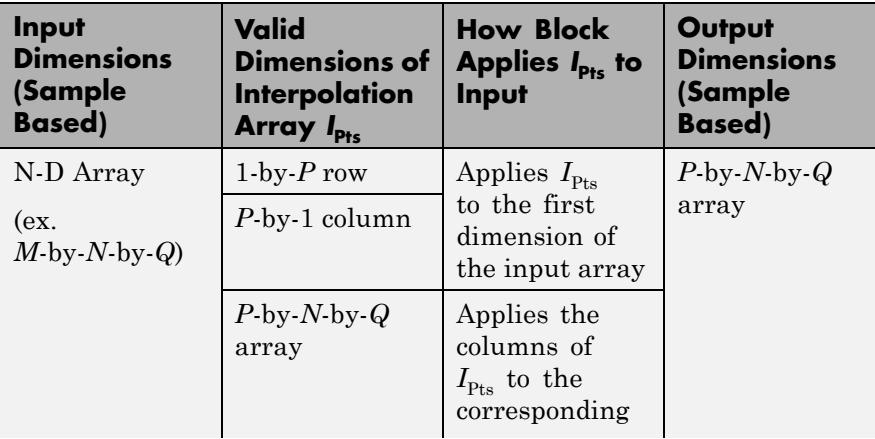

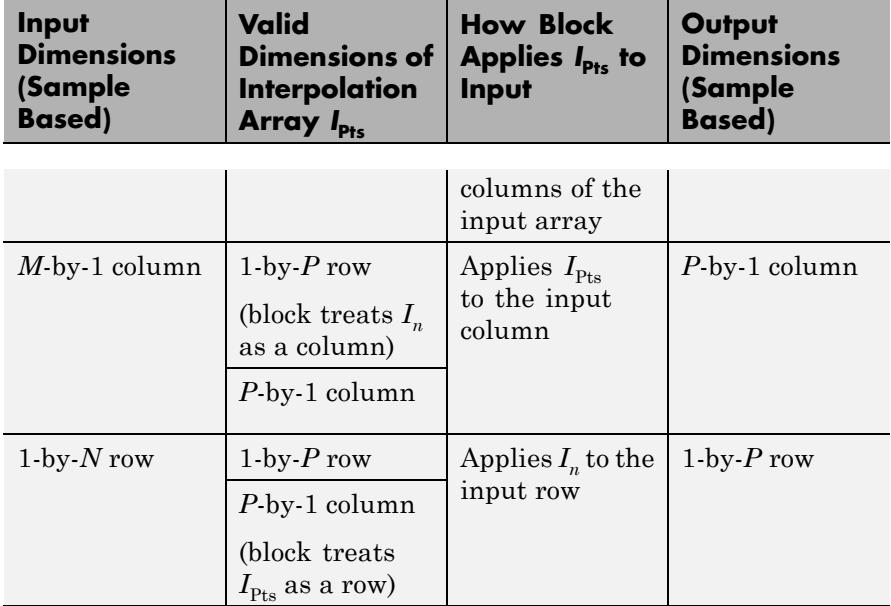

The next table describes the block's behavior when the **Source of interpolation points** is Specify via dialog and the input is frame based.

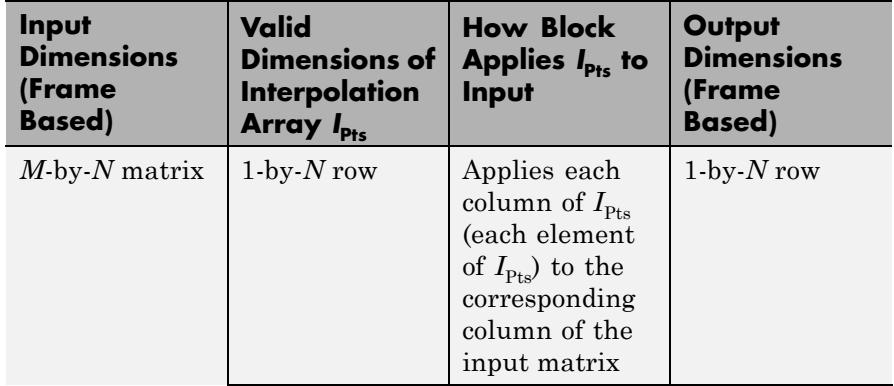

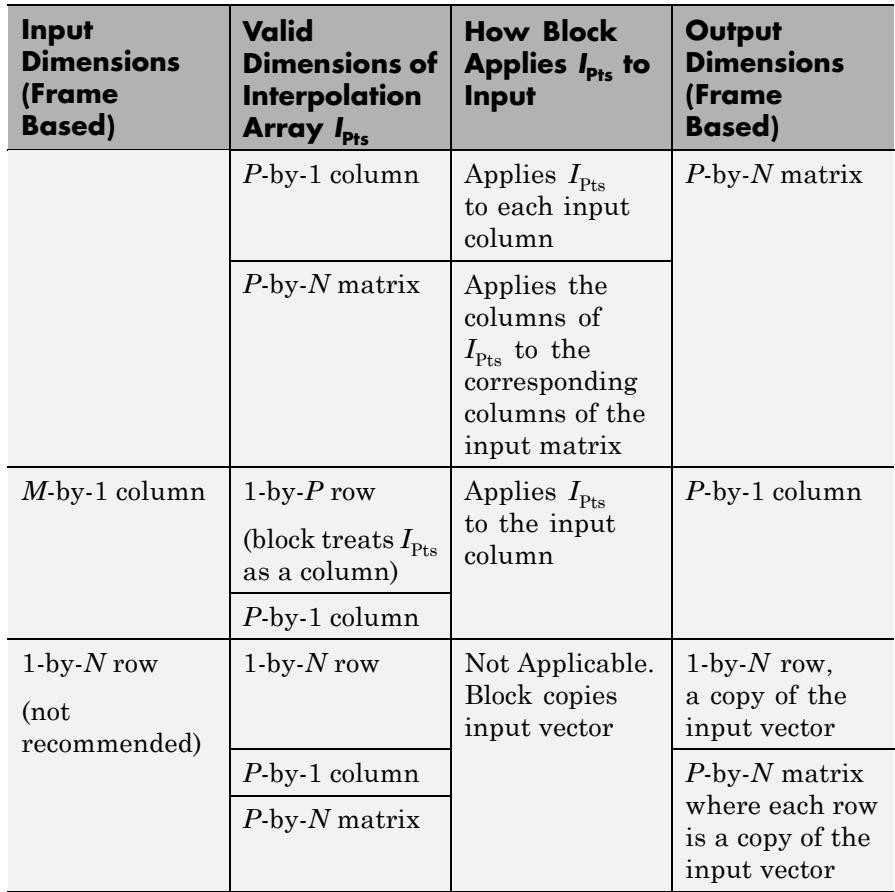

The next table describes the block's behavior when the **Source of interpolation points** is Input port and the input is sample based.

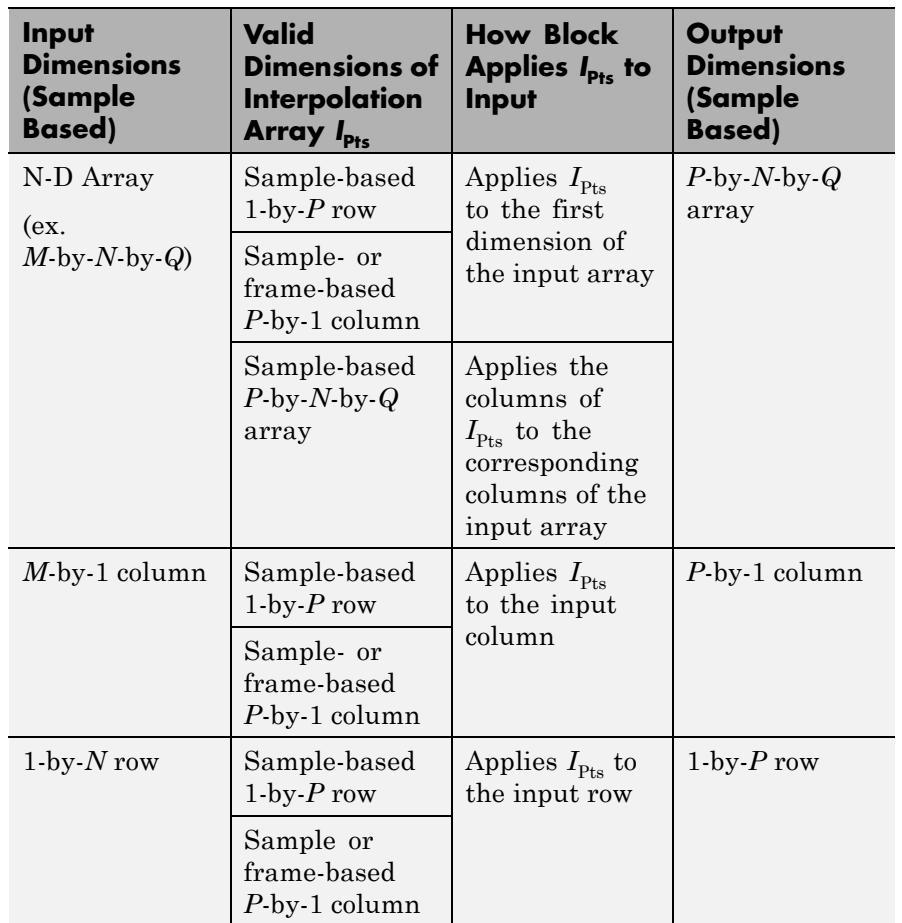

The next table describes the block's behavior when the **Source of interpolation points** is Input port and the input is frame based.

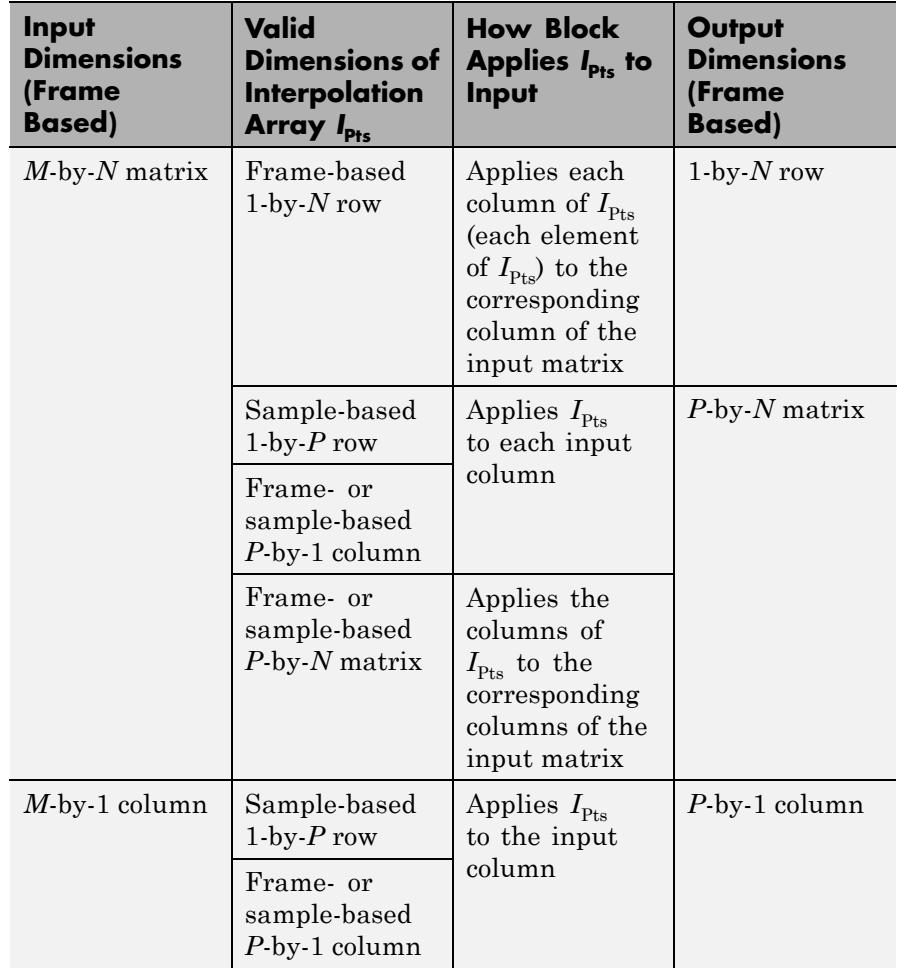

<span id="page-862-0"></span>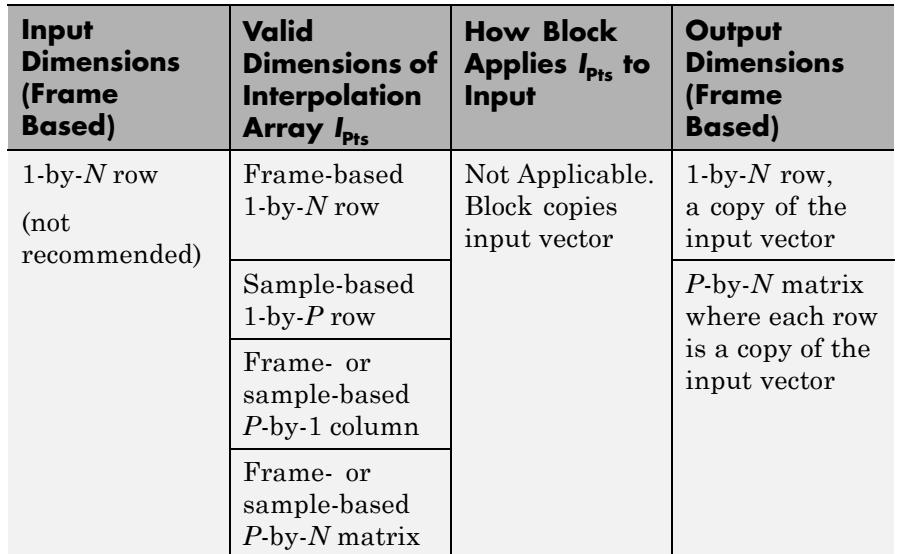

# **Handling Out-of-Range Interpolation Points**

Valid values in the interpolation array  $I_{\text{Pts}}$  range from 1 to the number of samples in each channel of the input. For instance, given a length-5 input vector D, all entries of  $I_{\text{Pts}}$  must range from 1 to 5.  $I_{\text{Pts}}$  cannot contain entries such as 7 or -9, since there is no 7th or -9th entry in D.

The **Out of range interpolation points** parameter sets how the block handles interpolation points that are fall outside the valid range, and has the following settings:

- Clip The block replaces any out-of-range values in  $I_{\text{Pts}}$  with the closest value in the valid range (from 1 to the number of input samples), and then proceeds with computations using the clipped version of  $I_{\text{Pts}}$ .
- **•** Clip and warn In addition to Clip, the block issues a warning at the MATLAB command line every time clipping occurs.

<span id="page-863-0"></span>• Error — When the block encounters an out-of-range value in  $I_{\text{Pts}}$ , the simulation stops, and the block issues an error at the MATLAB command line.

# **Example of Clipping**

Suppose the block is set to clip out-of-range interpolation points, and gets the following input vector and interpolation points:

- **•** D = [11 22 33 44]'
- $I_{Pts} = [10 2.6 -3]$

Because *D* has four samples, valid interpolation points range from 1 to 4. The block clips the interpolation point 10 to 4 and the point -3 to 1, resulting in the clipped interpolation vector  $I_{ptsC1inped} = [4 \ 2.6 \ 1]'$ .

### **Linear Interpolation Mode**

When **Interpolation Mode** is set to Linear, the block interpolates data values by assuming that the data varies linearly between samples taken at adjacent sample times.

For instance, if the input signal  $D = [1 \ 2 \ 1.5 \ 3 \ 0.25]$ , the following plot on the left shows the samples in *D*, and the plot on the right shows the linearly interpolated values between the samples in *D*.

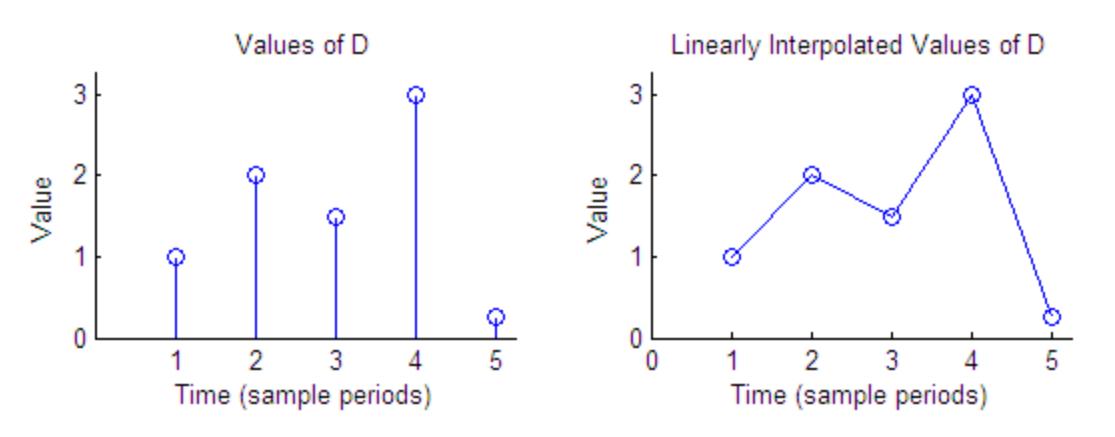
<span id="page-864-0"></span>The following figure illustrates the case of a block in linear interpolation mode that is set to clip out-of-range interpolation points. The vector *D* supplies the input data and the vector  $I_{\text{Pts}}$  supplies the interpolation points:

- **•** D = [1 2 1.5 3 0.25]'
- $I_{Pts} = [-4 \ 2.7 \ 4.3 \ 10]$

The block clips the invalid interpolation points, and outputs the linearly interpolated values in a vector, [1 1.65 2.175 0.25]'.

Interpolated Values of D at Clipped Interpolation Points

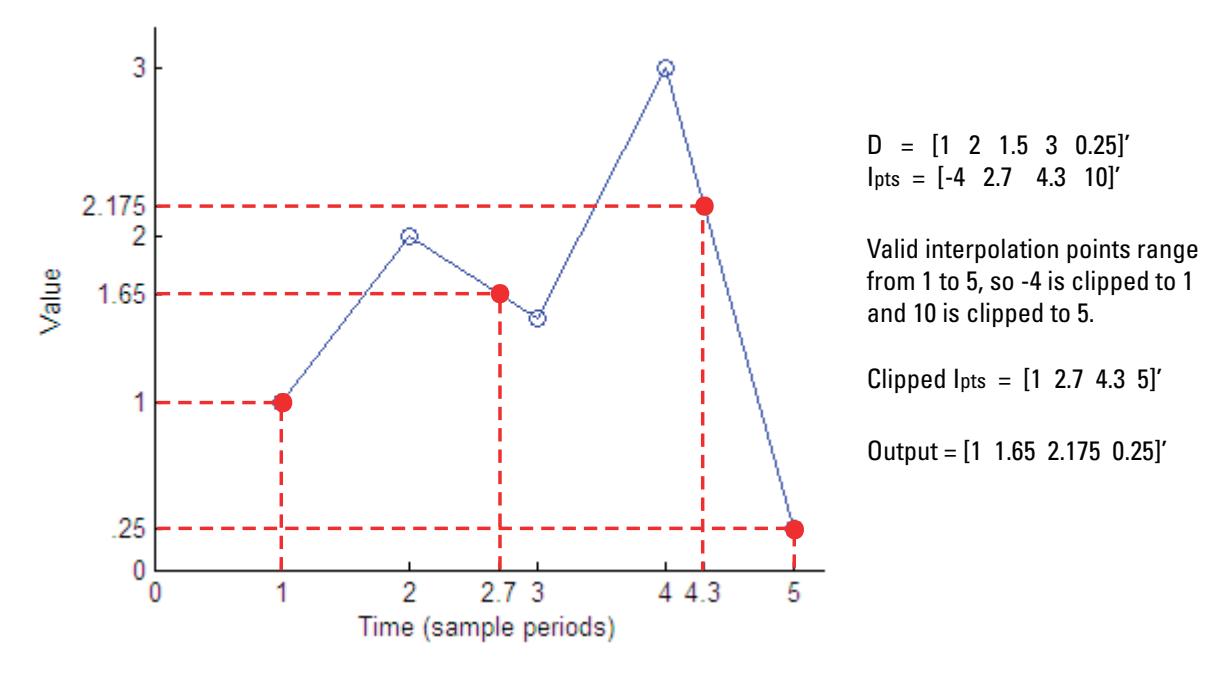

## **FIR Interpolation Mode**

When **Interpolation Mode** is set to FIR, the block interpolates data values using an FIR interpolation filter, specified by various block

parameters. See [FIR Interpolation Mode on page 1766](#page-1771-0) in the Variable Fractional Delay block reference for more information.

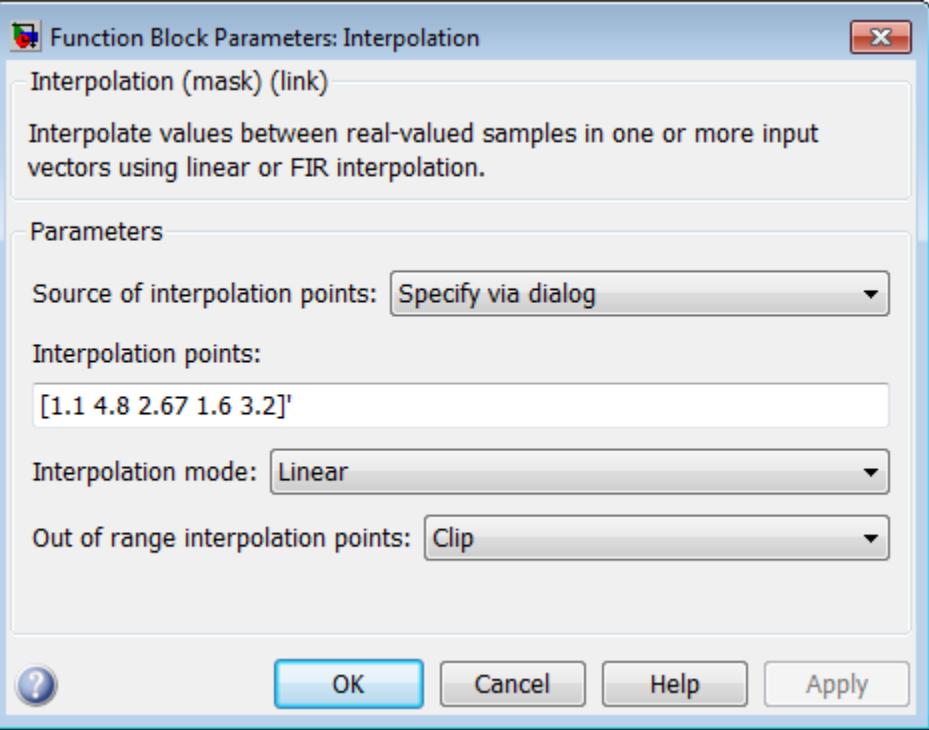

# **Dialog Box**

## **Source of interpolation points**

Choose how you want to specify the interpolation points. If you select Specify via dialog, the **Interpolation points** parameter become available. Use this option for static interpolation points. If you select Input port, the Pts port appears on the block. The block uses the input to this port as the interpolation points. Use this option for time-varying interpolation points. For more information, see ["Specifying Static](#page-856-0) [Interpolation Points" on page 1-851](#page-856-0) and ["Specifying Time-Varying](#page-856-0) [Interpolation Points" on page 1-851.](#page-856-0)

#### **Interpolation points**

The array of points in time at which to interpolate the input signal  $(I_{\text{Pts}})$ . An entry of 1 in  $I_{\text{Pts}}$  refers to the first sample of the input, an entry of 2.5 refers to the sample half-way between the second and third input sample, and so on. See ["How the Block Applies](#page-856-0) [Interpolation Arrays to Inputs" on page 1-851](#page-856-0). Tunable.

#### **Interpolation mode**

Sets the block to interpolate by either linear or FIR interpolation. For more information, see ["Linear Interpolation Mode" on page](#page-863-0) [1-858](#page-863-0) and ["FIR Interpolation Mode" on page 1-859.](#page-864-0)

#### **Interpolation filter half-length**

Specify the half-length of the FIR interpolation filter (P). To perform the interpolation in FIR mode, the block uses the nearest 2\*P low-rate samples. In most cases, P low-rate samples must appear below and above each interpolation point. However, if you interpolate at a low-rate sample point, the block includes that low-rate sample in the required 2\*P samples and requires only 2\*P–1 neighboring low-rate samples. If an interpolation point does not have the required number of neighboring low-rate samples, the block interpolates that point using linear interpolation.

This parameter becomes available only when the **Interpolation mode** is set to FIR. For more information, see ["FIR Interpolation](#page-864-0) [Mode" on page 1-859.](#page-864-0)

#### **Interpolation points per input sample**

Also known as the *upsampling factor*, this parameter defines the number of points per input sample (L) at which the block computes a unique FIR interpolation filter. To perform the FIR Interpolation, the block uses a polyphase structure with L filter arms of length 2\*P.

For example, if L=4, the block constructs a polyphase filter with four arms. The block then interpolates at points corresponding to  $1 + i/L$ ,  $2 + i/L$ ,  $3 + i/L$ ..., where the integers 1, 2, and 3 represent the low-rate samples, and *i*=0,1,2,3. To interpolate at a point

that does not directly correspond to an arm of the polyphase filter requires an extra computation. The block first rounds that point down to the nearest value that does correspond to an arm of the polyphase filter. Thus, to interpolate at the point 2.2, the block rounds 2.2 down to 2, and computes the FIR interpolation using the first arm of the polyphase filter structure. Similarly, to interpolate the point 2.65, the block rounds the value down to 2.5 and uses the third arm of the polyphase filter structure.

This parameter becomes available only when the **Interpolation mode** is set to FIR. For more information, see ["FIR Interpolation](#page-864-0) [Mode" on page 1-859.](#page-864-0)

#### **Normalized input bandwidth**

The bandwidth of the input divided by Fs/2 (half the input sample frequency).

This parameter is only available when the **Interpolation mode** is set to FIR. For more information, see ["FIR Interpolation Mode"](#page-864-0) [on page 1-859.](#page-864-0)

#### **Out of range interpolation points**

When an interpolation point is out of range, this parameter sets the block to either clip the interpolation point, clip the value and issue a warning at the MATLAB command line, or stop the simulation and issue an error at the MATLAB command line. For more information, see ["Handling Out-of-Range Interpolation](#page-862-0) [Points" on page 1-857.](#page-862-0)

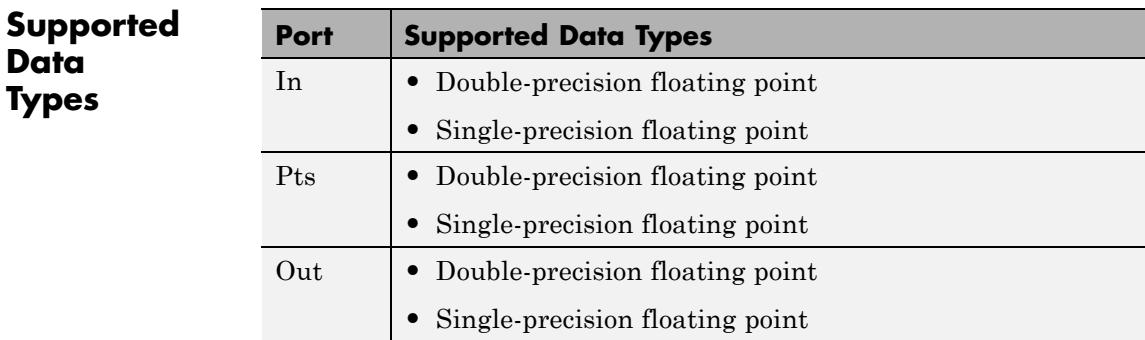

# **Inverse Short-Time FFT**

### **Purpose** Recover time-domain signals by performing inverse short-time, fast Fourier transform (FFT)

# **Library** Transforms

dspxfrm3

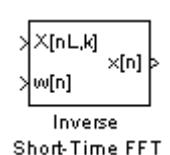

**Description** The Inverse Short-Time FFT block reconstructs the time-domain signal from the frequency-domain output of the Short-Time FFT block using a two-step process. First, the block performs the overlap add algorithm shown below.

$$
x[n] = \frac{L}{W(0)} \sum_{p=-\infty}^{\infty} \left[ \frac{1}{N} \sum_{k=0}^{N-1} X[pL, k] e^{j2\pi k n/N} \right]
$$

Then, the block rebuffers the signal in order to reconstruct the time-domain signal. Depending on the analysis window used by the Short-Time FFT block, the Inverse Short-Time FFT block might or might not achieve perfect reconstruction of the time domain signal.

Connect your complex-valued, single-channel or multichannel input signal to the  $X(n,k)$  port. The block accepts unoriented vector, column vector and matrix input. The block outputs the real or complex-valued, single-channel or multichannel inverse short-time FFT at port x(n).

Connect your complex-valued, single-channel analysis window to the w(n) port. When you select the **Assert if analysis window does not support perfect signal reconstruction** check box, the block displays an error when the input signal cannot be perfectly reconstructed. The block uses the values you enter for the **Analysis window length (W)** and **Reconstruction error tolerance**, or maximum amount of allowable error in the reconstruction process, to determine if the signal can be perfectly reconstructed.

## **Examples** The dspstsa example illustrates how to use the Short-Time FFT and Inverse Short-Time FFT blocks to remove the background noise from a speech signal.

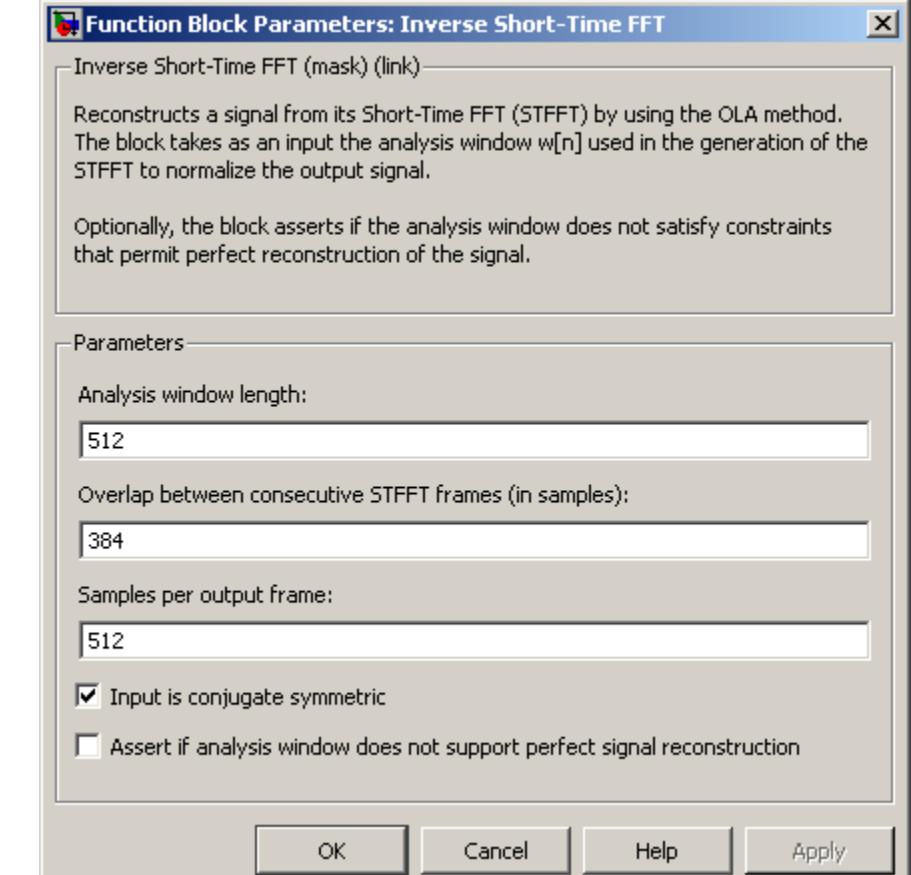

# **Dialog Box**

#### **Analysis window length**

Enter the length of the analysis window. This parameter is visible when you select the **Assert if analysis window does not support perfect signal reconstruction** check box.

#### **Overlap between consecutive STFFT frames (in samples)** Enter the number of samples of overlap for each frame of the

Short-Time FFT block's input signal. This value should be the

same as the **Overlap between consecutive windows (in samples)** parameter in the Short-Time FFT block parameters dialog.

#### **Samples per output frame**

Enter the desired frame size of the output signal.

#### **Input is conjugate symmetric**

Select this check box when the input to the block is both floating point and conjugate symmetric, and you want real-valued outputs. When you select this check box when the input is not conjugate symmetric, the output of the block is invalid. This parameter cannot be used for fixed-point signals.

#### **Assert if analysis window does not support perfect signal reconstruction**

Select this check box to display an error when the analysis window used by the Short-Time FFT block does not support perfect signal reconstruction.

#### **Reconstruction error tolerance**

Enter the amount of acceptable error in the reconstruction of the original signal. This parameter is visible when you select the **Assert if analysis window does not support perfect signal reconstruction** check box.

## **References** Quatieri, Thomas E. *Discrete-Time Speech Signal Processing.* Englewood Cliffs, NJ: Prentice-Hall, 2001.

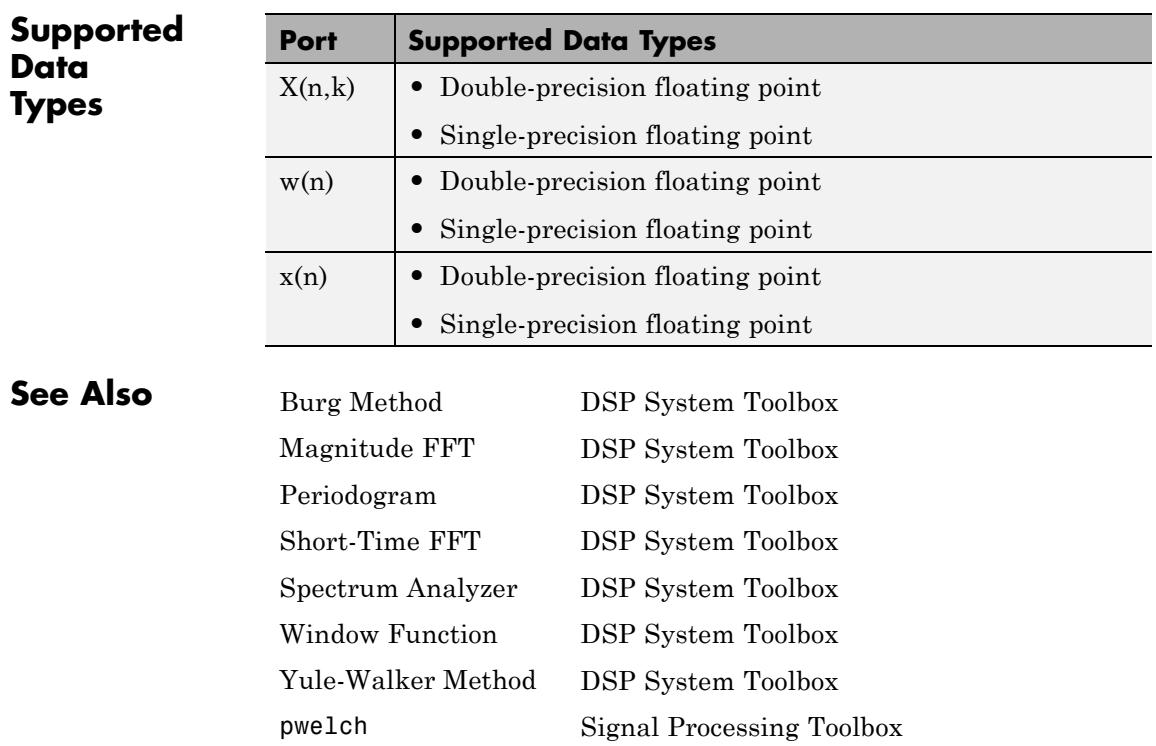

# **Inverse Sinc Filter**

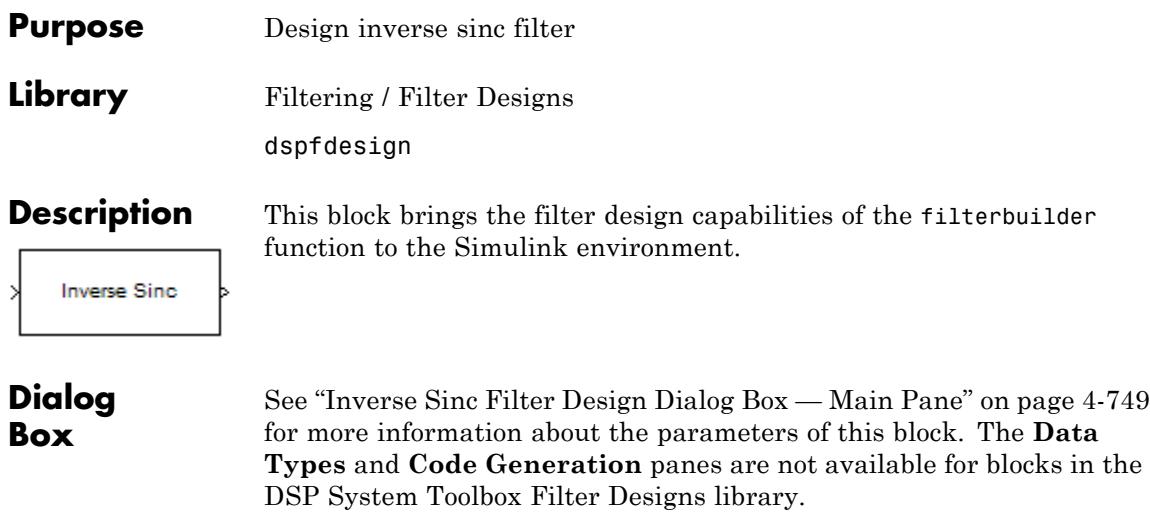

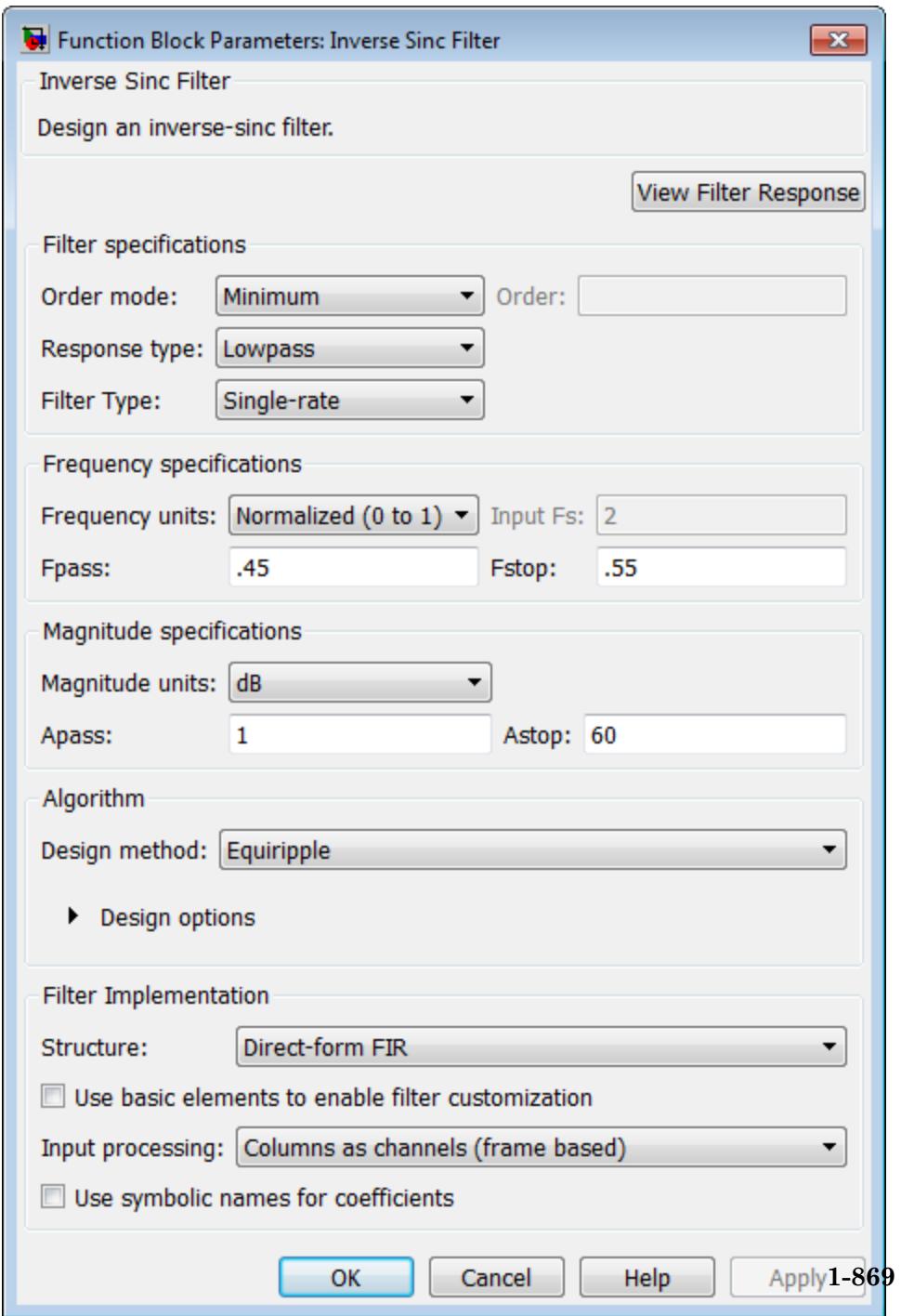

#### **View filter response**

This button opens the Filter Visualization Tool (fvtool) from the Signal Processing Toolbox product. You can use the tool to display:

- **•** Magnitude response, phase response, and group delay in the frequency domain.
- **•** Impulse response and step response in the time domain.
- **•** Pole-zero information.

The tool also helps you evaluate filter performance by providing information about filter order, stability, and phase linearity. For more information on FVTool, see the Signal Processing Toolbox documentation.

# **Filter Specifications**

In this group, you specify your filter format, such as the impulse response and the filter order.

#### **Order mode**

Select either Minimum (the default) or Specify from the drop-down list. Selecting Specify enables the **Order** option (see the following sections) so you can enter the filter order.

#### **Response type**

Select Lowpass or Highpass to design an inverse sinc lowpass or highpass filter.

#### **Filter type**

Select Single-rate, Decimator, Interpolator, or Sample-rate converter. Your choice determines the type of filter as well as the design methods and structures that are available to implement your filter. By default, the block specifies a single-rate filter.

- **•** Selecting Decimator or Interpolator activates the **Decimation Factor** or the **Interpolation Factor** options respectively.
- **•** Selecting Sample-rate converter activates both factors.

#### **Order**

Enter the filter order. This option is enabled only if you set the **Order mode** to Specify.

#### **Decimation Factor**

Enter the decimation factor. This option is enabled only if the **Filter type** is set to Decimator or Sample-rate converter. The default value is 2.

#### **Interpolation Factor**

Enter the interpolation factor. This option is enabled only if the **Filter type** is set to Interpolator or Sample-rate converter. The default value is 2.

# **Frequency Specifications**

The parameters in this group allow you to specify your filter response curve.

Regions between specification values such as **Fpass** and **Fstop** represent transition regions where the filter response is not constrained.

#### **Frequency constraints**

When **Order mode** is Specify, select the filter features that the block uses to define the frequency response characteristics. The list contains the following options, when available for the filter specifications.

- **•** Passband and stopband edges Define the filter by specifying the frequencies for the edges for the stop- and passbands.
- **•** Passband edges For IIR filters, define the filter by specifying frequencies for the edges of the passband.
- **•** Stopband edges For IIR filters, define the filter by specifying frequencies for the edges of the stopbands.
- 6 dB point For FIR filters, define the filter response by specifying the locations of the 6 dB point. The 6 dB point is the frequency for the point six decibels below the passband value.

#### **Frequency units**

Use this parameter to specify whether your frequency settings are normalized or in absolute frequency. Select Normalized (0 1) to enter frequencies in normalized form. This behavior is the default. To enter frequencies in absolute values, select one of the frequency units from the drop-down list—Hz, kHz, MHz, or GHz. Selecting one of the unit options enables the **Input Fs** parameter.

#### **Input Fs**

Fs, specified in the units you selected for **Frequency units**, defines the sampling frequency at the filter input. When you provide an input sampling frequency, all frequencies in the specifications are in the selected units as well. This parameter is available when you select one of the frequency options from the **Frequency units** list.

#### **Fpass**

Enter the frequency at the end of the passband. Specify the value in either normalized frequency units or the absolute units you select in **Frequency units**.

#### **Fstop**

Enter the frequency at the start of the stopband. Specify the value in either normalized frequency units or the absolute units you select in **Frequency units**.

#### **F6dB**

When **Frequency constraints** is 6 dB point, specify the frequency of the 6 dB point. Specify the value in either normalized frequency units or the absolute units you select **Frequency units**.

### **Magnitude Specifications**

Parameters in this group specify the filter response in the passbands and stopbands.

#### **Magnitude units**

Specify the units for any parameter you provide in magnitude specifications. From the drop-down list, select one of the following options:

- **•** Linear Specify the magnitude in linear units.
- **•** dB Specify the magnitude in decibels (default)
- **•** Squared Specify the magnitude in squared units.

#### **Apass**

Enter the filter ripple allowed in the passband in the units you choose for **Magnitude units**, either linear or decibels.

#### **Astop**

Enter the filter attenuation in the stopband in the units you choose for **Magnitude units**, either linear or decibels.

#### **Algorithm**

The parameters in this group allow you to specify the design method and structure of your filter.

#### **Design Method**

Lists the design methods available for the frequency and magnitude specifications you entered. When you change the specifications for a filter, such as changing the impulse response, the methods available to design filters changes as well. The default FIR method is Equiripple.

#### **Design Options**

The options for each design are specific for each design method. This section does not present all of the available options for all designs and design methods. There are many more that you encounter as you select different design methods and filter specifications. The following options represent some of the most common ones available.

#### **Density factor**

Density factor controls the density of the frequency grid over which the design method optimization evaluates your filter response function. The number of equally spaced points in the grid is the value you enter for **Density factor** times (filter order  $+1$ ).

Increasing the value creates a filter that more closely approximates an ideal equiripple filter but increases the time required to design the filter. The default value of 20 represents a reasonable trade between the accurate approximation to the ideal filter and the time to design the filter.

#### **Phase constraint**

Specify the phase constraint of the filter as Linear, Maximum, or Minimum.

#### **Minimum order**

When you select this parameter, the design method determines and design the minimum order filter to meet your specifications. Some filters do not provide this parameter. Select Any, Even, or Odd from the drop-down list to direct the design to be any minimum order, or minimum even order, or minimum odd order.

#### **Stopband Shape**

Stopband shape lets you specify how the stopband changes with increasing frequency. Choose one of the following options;

- **•** Flat Specifies that the stopband is flat. The attenuation does not change as the frequency increases.
- **•** Linear Specifies that the stopband attenuation changes linearly as the frequency increases. Change the slope of the stopband by setting **Stopband decay**.
- 1/f Specifies that the stopband attenuation changes exponentially as the frequency increases, where f is the frequency. Set the power (exponent) for the decay in **Stopband decay**.

#### **Stopband Decay**

When you set **Stopband shape**, **Stopband decay** specifies the amount of decay applied to the stopband. the following

conditions apply to **Stopband decay** based on the value of **Stopband Shape**:

- **•** When you set **Stopband shape** to Flat, **Stopband decay** has no affect on the stopband.
- **•** When you set **Stopband shape** to Linear, enter the slope of the stopband in units of dB/rad/s. The block applies that slope to the stopband.
- **•** When you set **Stopband shape** to 1/f, enter a value for the exponent *n* in the relation  $(1/f)^n$  to define the stopband decay. The block applies the  $(1/f)^n$  relation to the stopband to result in an exponentially decreasing stopband attenuation.

#### **Sinc frequency factor**

A frequency dilation factor. The **Sinc frequency factor**, *C* , parameterizes the passband magnitude response for a lowpass design through  $H(\omega) = \text{sinc}(C\omega)$ <sup> $\wedge$ </sup>(-P) and through  $H(\omega) = \text{sinc}(C(1-\omega))^{\hat{ }}$  (-P) for a highpass design.

#### **Sinc power**

Negative power of passband magnitude response. The **Sinc power**, *P*, parameterizes the passband magnitude response for a lowpass design through  $H(\omega) = \text{sinc}(C\omega)$ <sup> $\wedge$ </sup>(-P) and through  $H(\omega) = \text{sinc}(C(1-\omega))$ <sup> $\wedge$ </sup>(-P) for a highpass design.

### **Filter Implementation**

#### **Structure**

For the filter specifications and design method you select, this parameter lists the filter structures available to implement your filter. By default, FIR filters use direct-form structure, and IIR filters use direct-form II filters with SOS.

#### **Use basic elements to enable filter customization**

Select this check box to implement the filter as a subsystem of basic Simulink blocks. Clear the check box to implement the filter as a high-level subsystem. By default, this check box is cleared.

The high-level implementation provides better compatibility across various filter structures, especially filters that would contain algebraic loops when constructed using basic elements. On the other hand, using basic elements enables the following optimization parameters:

- **• Optimize for zero gains** Terminate chains that contain Gain blocks with a gain of zero.
- **• Optimize for unit gains** Remove Gain blocks that scale by a factor of one.
- **• Optimize for delay chains** Substitute delay chains made up of *n* unit delays with a single delay by *n*.
- **• Optimize for negative gains** Use subtraction in Sum blocks instead of negative gains in Gain blocks.

#### **Input processing**

Specify how the block should process the input. The available options may vary depending on he settings of the **Filter Structure** and **Use basic elements for filter customization** parameters. You can set this parameter to one of the following options:

- **•** Columns as channels (frame based) When you select this option, the block treats each column of the input as a separate channel.
- **•** Elements as channels (sample based) When you select this option, the block treats each element of the input as a separate channel.

**Note** The Inherited (this choice will be removed see release notes) option will be removed in a future release. See "Frame-Based Processing" in the *DSP System Toolbox Release Notes* for more information.

#### **Rate options**

**Data Types** When the **Filter type** parameter specifies a multirate filter, select the rate processing rule for the block from following options:

- **•** Enforce single-rate processing When you select this option, the block maintains the sample rate of the input.
- **•** Allow multirate processing When you select this option, the block adjusts the rate at the output to accommodate an increased or reduced number of samples. To select this option, you must set the **Input processing** parameter to Elements as channels (sample based).

#### **Use symbolic names for coefficients**

Select this check box to enable the specification of coefficients using MATLAB variables. The available coefficient names differ depending on the filter structure. Using symbolic names allows tuning of filter coefficients in generated code. By default, this check box is cleared.

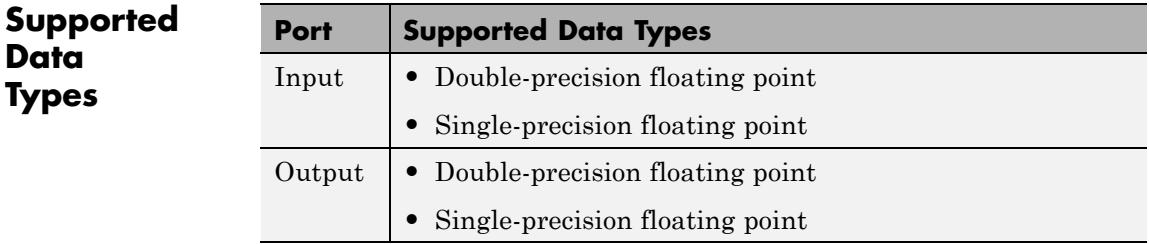

# **Kalman Adaptive Filter (Obsolete)**

# **Purpose** Compute filter estimates for inputs using Kalman adaptive filter algorithm

# **Library** dspobslib

# **Description**

**xlin** Outb Kalman Em Taps

**Note** The Kalman Adaptive Filter block is still supported but is likely to be obsoleted in a future release. We strongly recommend replacing this block with the Kalman Filter block.

The Kalman Adaptive Filter block computes the optimal linear minimum mean-square estimate (MMSE) of the FIR filter coefficients using a one-step predictor algorithm. This Kalman filter algorithm is based on the following physical realization of a dynamic system.

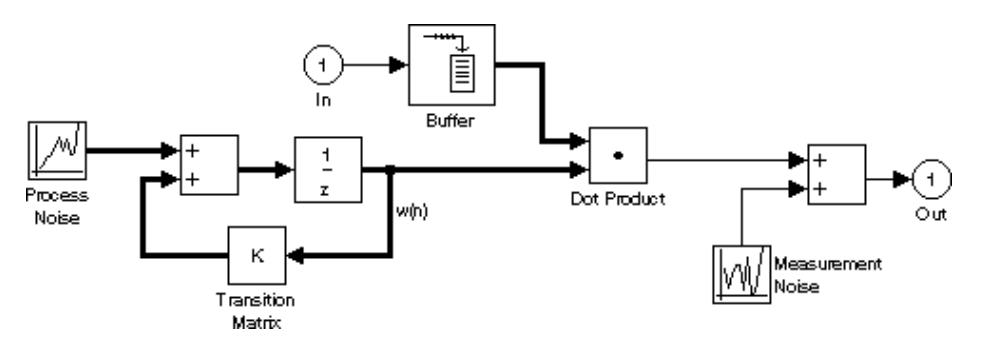

The Kalman filter assumes that there are no deterministic changes to the filter taps over time (that is, the transition matrix is identity), and that the only observable output from the system is the filter output with additive noise. The corresponding Kalman filter is expressed in matrix form as

$$
g(n) = \frac{K(n-1)u(n)}{u^H(n)K(n-1)u(n) + Q_M}
$$
  
\n
$$
y(n) = u^H(n)\overline{w}(n)
$$
  
\n
$$
e(n) = d(n) - y(n)
$$
  
\n
$$
\overline{w}(n+1) = \overline{w}(n) + e(n)g(n)
$$
  
\n
$$
K(n) = K(n-1) - g(n)u^H(n)K(n-1) + Q_p
$$

The variables are as follows

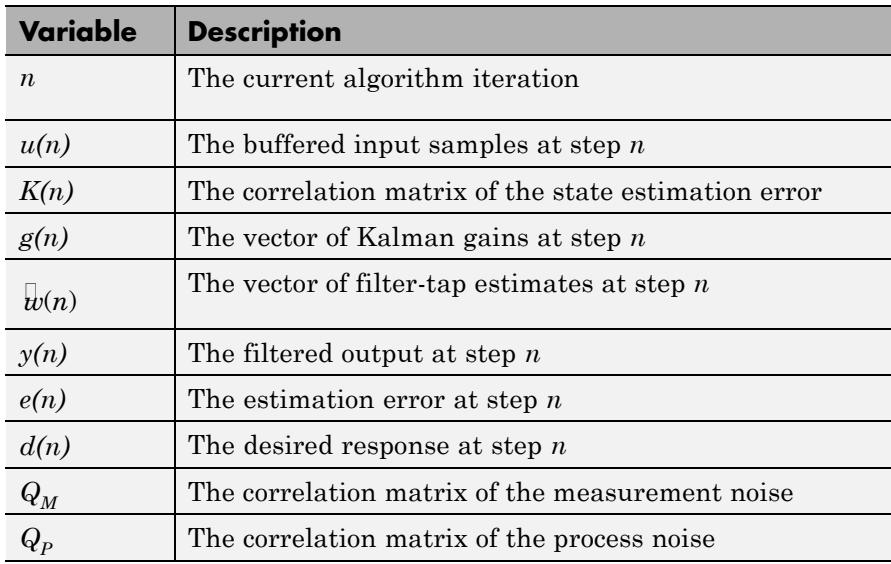

The correlation matrices,  $Q_M$  and  $Q_P$ , are specified in the parameter dialog by scalar variance terms to be placed along the matrix diagonals, thus ensuring that these matrices are symmetric. The filter algorithm based on this constraint is also known as the random-walk Kalman filter.

The implementation of the algorithm in the block is optimized by exploiting the symmetry of the input covariance matrix  $K(n)$ . This decreases the total number of computations by a factor of two.

The block icon has port labels corresponding to the inputs and outputs of the Kalman algorithm. Note that inputs to the In and Err ports must be sample-based scalars with the same complexity. The signal at the Out port is a scalar, while the signal at the Taps port is a sample-based vector.

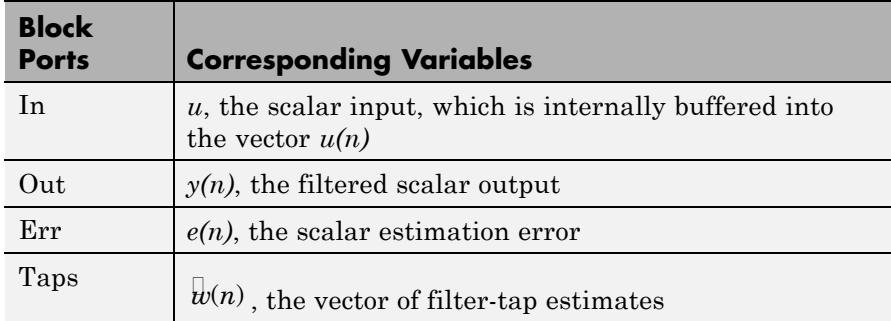

An optional Adapt input port is added when you select the **Adapt port** check box in the dialog. When this port is enabled, the block continuously adapts the filter coefficients while the Adapt input is nonzero. A zero-valued input to the Adapt port causes the block to stop adapting, and to hold the filter coefficients at their current values until the next nonzero Adapt input.

The **FIR filter length** parameter specifies the length of the filter that the Kalman algorithm estimates. The **Measurement noise variance** and the **Process noise variance** parameters specify the correlation matrices of the measurement and process noise, respectively. The **Measurement noise variance** must be a scalar, while the **Process noise variance** can be a vector of values to be placed along the diagonal, or a scalar to be repeated for the diagonal elements.

The **Initial value of filter taps** specifies the initial value  $w(0)$  as a vector, or as a scalar to be repeated for all vector elements. The **Initial** **error correlation matrix** specifies the initial value  $K(0)$ , and can be a diagonal matrix, a vector of values to be placed along the diagonal, or a scalar to be repeated for the diagonal elements.

**Dialog Box**

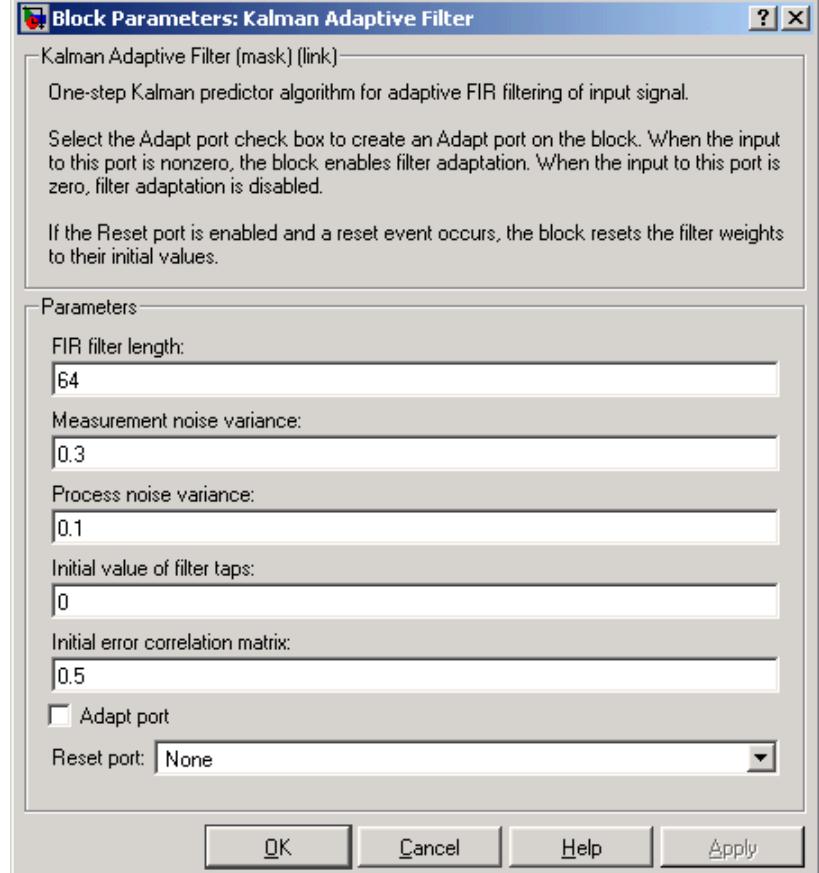

### **FIR filter length**

The length of the FIR filter.

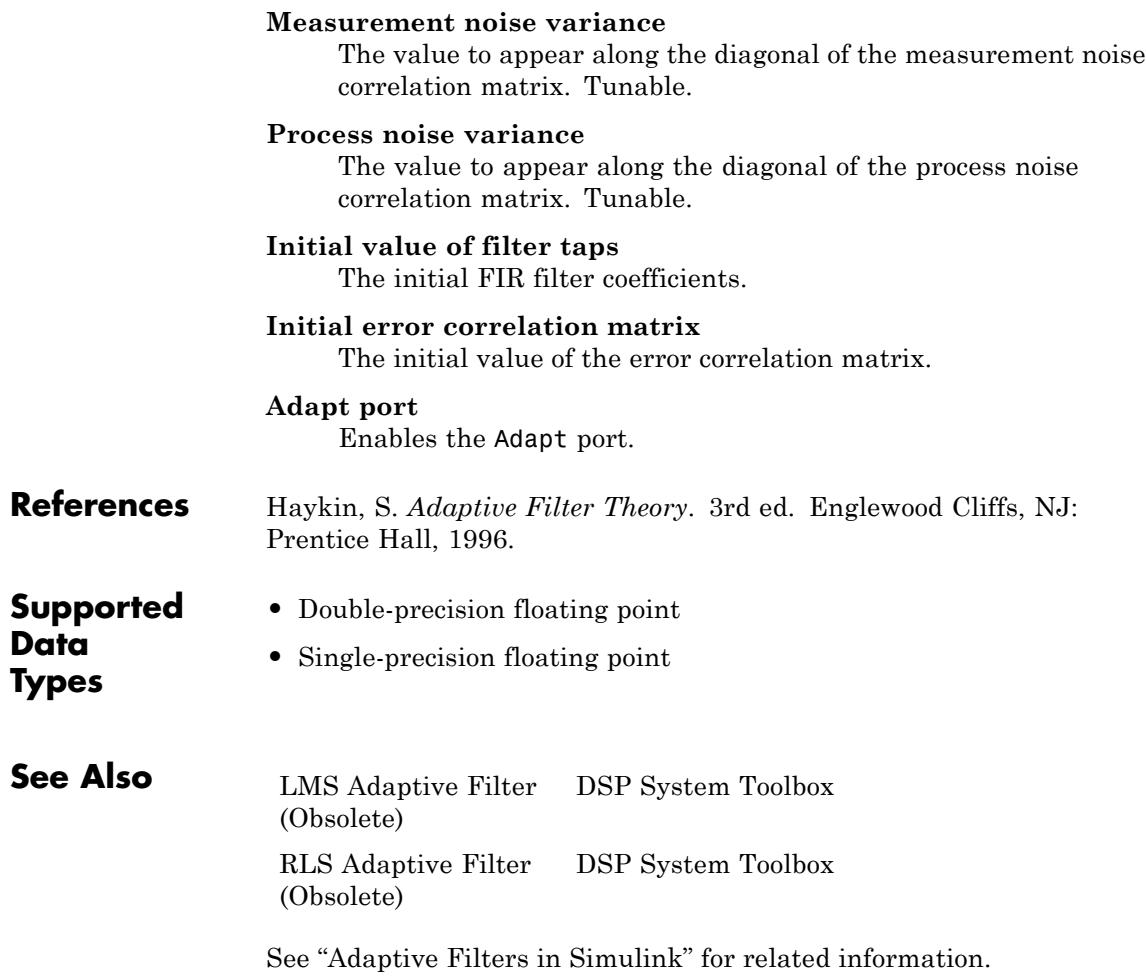

# **Kalman Filter**

# **Purpose** Predict or estimate states of dynamic systems **Library** Filtering/Adaptive Filters

dspadpt3

Z\_est X. est MSE es Kalman ≯Enable Z\_pro X\_prd MSE\_prd Kalman Filte

**Description** Use the Kalman Filter block to predict or estimate the state of a dynamic system from a series of incomplete and/or noisy measurements. Suppose you have a noisy linear system that is defined by the following equations:

$$
x_k = Ax_{k-1} + w_{k-1}
$$

$$
z_k = Hx_k + v_k
$$

This block can use the previously estimated state,  $\hat{x}_{k-1}$ , to predict the current state at time  $k, x_k^-$ , as shown by the following equation:

$$
x_k^- = A\hat{x}_{k-1}
$$
  

$$
P_k^- = A\hat{P}_{k-1}A^T + Q
$$

The block can also use the current measurement,  $z_k$ , and the predicted

state,  $\tilde{x_k}$  , to estimate the current state value at time  $k$ ,  $\hat{x}_k$  , so that it is a more accurate approximation:

$$
K_k = P_k^- H^T \left( H P_k^- H^T + R \right)^{-1}
$$
  

$$
\hat{x}_k = x_k^- + K_k \left( z_k - H x_k^- \right)
$$
  

$$
\hat{P}_k = \left( I - K_k H \right) P_k^-
$$

The variables in the previous equations are defined in the following table.

 $\mathbf l$ 

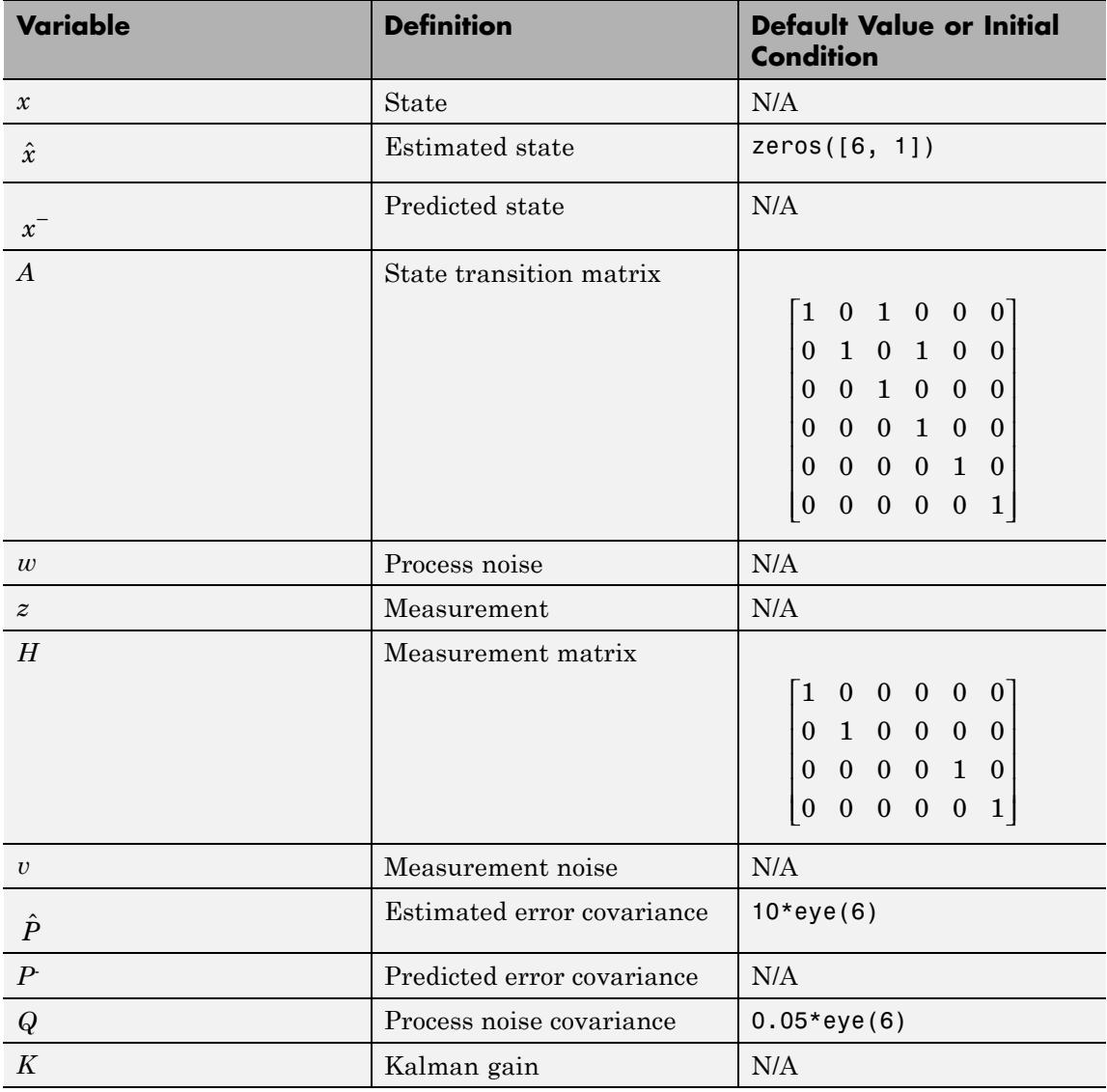

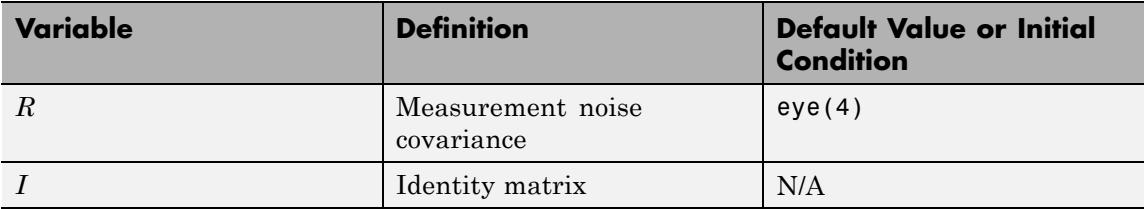

In the previous equations, *z* is a vector of measurement values. Most of the time, the block processes Z, an M-by-N matrix, where M is the number of measurement values and N is the number of filters.

Use the **Number of filters** parameter to specify the number of filters to use to predict or estimate the current value.

Use the **Enable filters** parameter to specify which filters are enabled or disabled at each time step. If you select Always, the filters are always enabled. If you choose Specify via input port <Enable>, the Enable port appears on the block. The input to this port must be a row vector of 1s and 0s whose length is equal to the number of filters. For example, if there are 3 filters and the input to the Enable port is [1 0 1], only the first and third filter are enabled at this time step. If you select the **Reset the estimated state and estimated error covariance when filters are disabled** check box, the estimated and predicted states as well as the estimated error covariance that correspond to the disabled filters are reset to their initial values.

**Note** All filters have the same state transition matrix, measurement matrix, initial conditions, and noise covariance, but their state, measurement, enable, and MSE signals are unique. Within the state, measurement, enable, and MSE signals, each column corresponds to a filter.

Use the **Measurement matrix source** parameter to specify how to enter the measurement matrix values. If you select Specify via dialog, the **Measurement matrix** parameter appears in the dialog box. If you select Input port <H>, the H port appears on the block. Use this port to specify your measurement matrix.

See the Radar Tracking example for a demonstration of how to use this block. You can open this example by typing

aero\_radmod\_dsp

at the MATLAB command prompt.

# **Dialog Box**

The Kalman Filter dialog box appears as shown in the following figure.

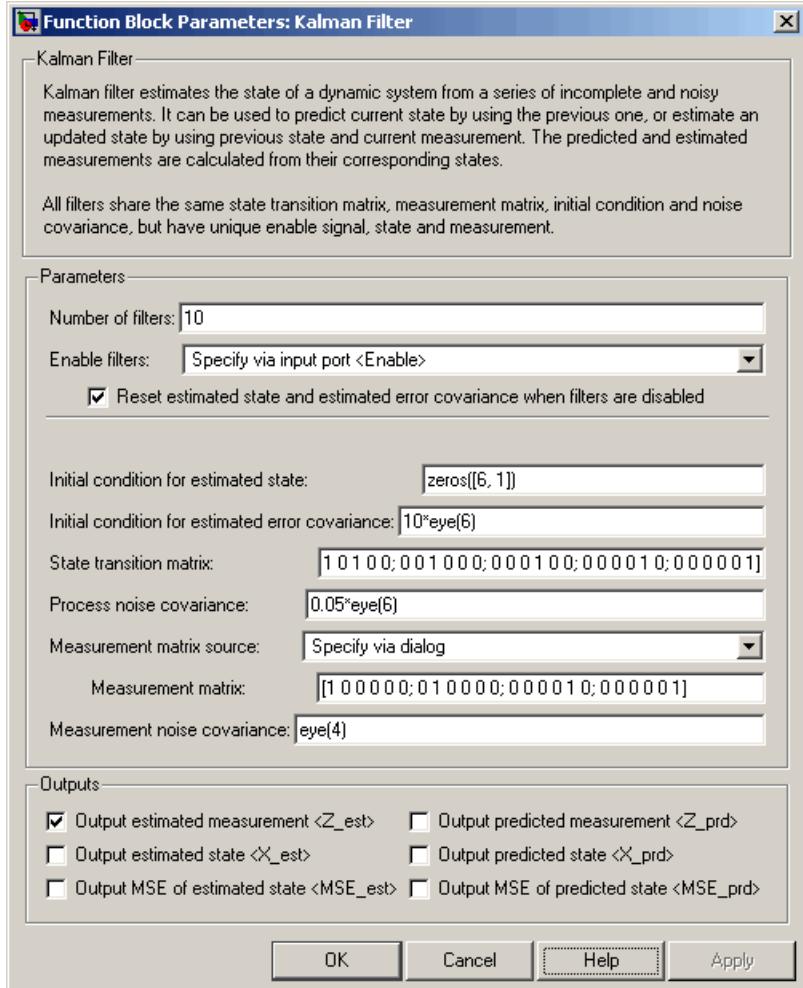

## **Number of filters**

Specify the number of filters to use to predict or estimate the current value.

#### **Enable filters**

Specify which filters are enabled or disabled at each time step. If you select Always, the filters are always enabled. If you choose Specify via input port <Enable>, the Enable port appears on the block.

#### **Reset the estimated state and estimated error covariance when filters are disabled**

If you select this check box, the estimated and predicted states as well as the estimated error covariance that correspond to the disabled filters are reset to their initial values. This parameter is visible if, for the **Enable filters** parameter, you select Specify via input port <Enable>.

#### **Initial condition for estimated state**

Enter the initial condition for the estimated state.

#### **Initial condition for estimated error covariance**

Enter the initial condition for the estimated error covariance.

#### **State transition matrix**

Enter the state transition matrix.

#### **Process noise covariance**

Enter the process noise covariance.

#### **Measurement matrix source**

Specify how to enter the measurement matrix values. If you select Specify via dialog, the **Measurement matrix** parameter appears in the dialog box. If you select Input port <H>, the H port appears on the block.

#### **Measurement matrix**

Enter the measurement matrix values. This parameter is visible if you select Specify via dialog for the **Measurement matrix source** parameter.

#### **Measurement noise covariance**

Enter the measurement noise covariance.

#### **Output estimated measurement <Z\_est>**

Select this check box if you want the block to output the estimated measurement.

#### **Output estimated state <X\_est>**

Select this check box if you want the block to output the estimated state.

#### **Output MSE of estimated state <MSE\_est>**

Select this check box if you want the block to output the mean-squared error of the estimated state.

#### **Output predicted measurement <Z\_prd>**

Select this check box if you want the block to output the predicted measurement.

#### **Output predicted state <X\_prd>**

Select this check box if you want the block to output the predicted state.

#### **Output MSE of predicted state <MSE\_prb>**

Select this check box if you want the block to output the mean-squared error of the predicted state.

### **References** [1] Haykin, Simon. *Adaptive Filter Theory*. Upper Saddle River, NJ: Prentice Hall, 1996.

[2] Welch, Greg and Gary Bishop, "An Introduction to the Kalman Filter," TR 95–041, Department of Computer Science, University of North Carolina.

**Data Types**

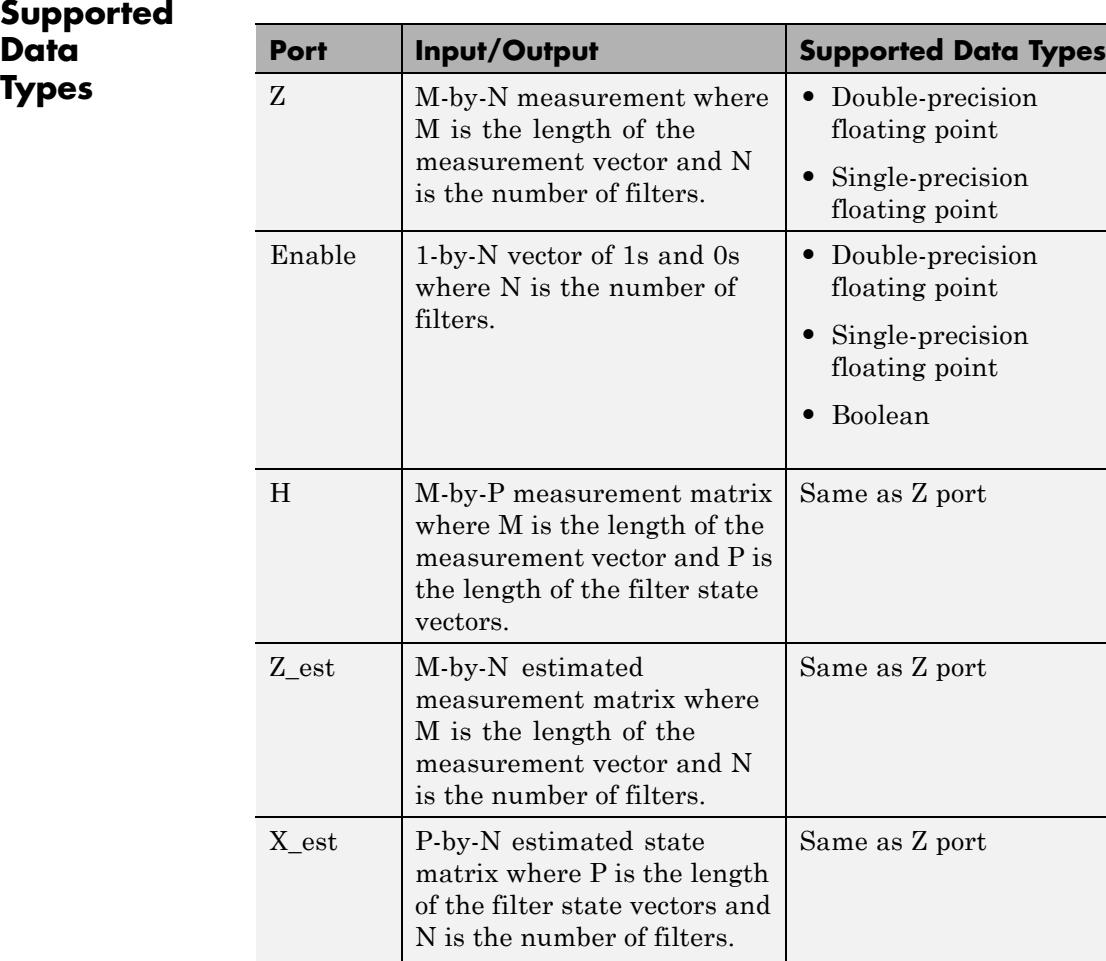

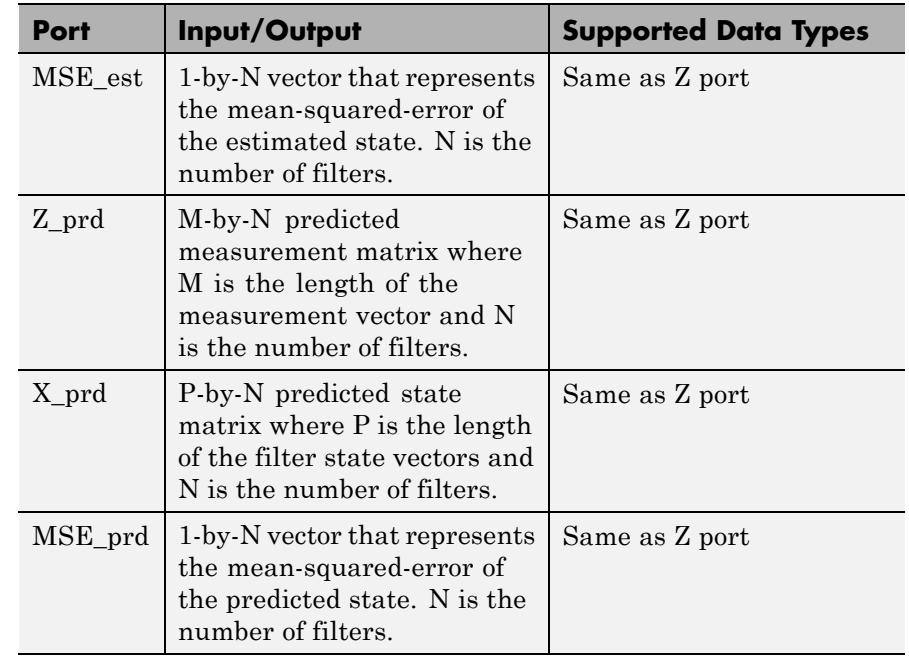

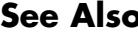

**See Also LDL Solver DSP System Toolbox** 

# **LDL Factorization**

## **Purpose** Factor square Hermitian positive definite matrices into lower, upper, and diagonal components

**Library** Math Functions / Matrices and Linear Algebra / Matrix Factorizations dspfactors

**Description** The LDL Factorization block uniquely factors the square Hermitian positive definite input matrix S as

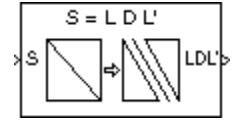

$$
S = LDL^*
$$

where *L* is a lower triangular square matrix with unity diagonal elements, *D* is a diagonal matrix, and *L\** is the Hermitian (complex conjugate) transpose of *L*. Only the diagonal and lower triangle of the input matrix are used, and any imaginary component of the diagonal entries is disregarded.

The block's output is a composite matrix with lower triangle elements  $l_{ii}$ from *L*, diagonal elements  $d_{ij}$  from *D*, and upper triangle elements  $u_{ij}$ from *L\** . The output format is shown below for a 5-by-5 matrix.

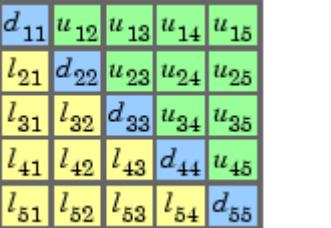

$$
u_{ij} = l_{ji}^*
$$

LDL factorization requires half the computation of Gaussian elimination (LU decomposition), and is always stable. It is more efficient than Cholesky factorization because it avoids computing the square roots of the diagonal elements.

The algorithm requires that the input be square and Hermitian positive definite. When the input is not positive definite, the block reacts with the behavior specified by the **Non-positive definite input** parameter.

# **Fixed-Point Data Types**

The following diagram shows the data types used within the LDL Factorization block for fixed-point signals.

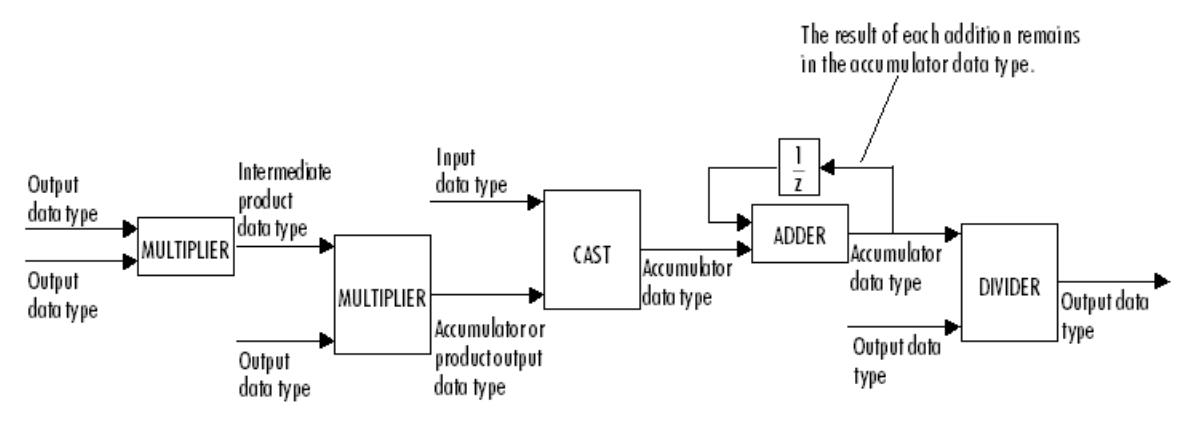

You can set the intermediate product, product output, accumulator, and output data types in the block dialog as discussed below.

The output of the second multiplier is in the product output data type when the input is real. When the input is complex, the result of the multiplication is in the accumulator data type. For details on the complex multiplication performed, see "Multiplication Data Types".

**Examples** LDL decomposition of a 3-by-3 Hermitian positive definite matrix:

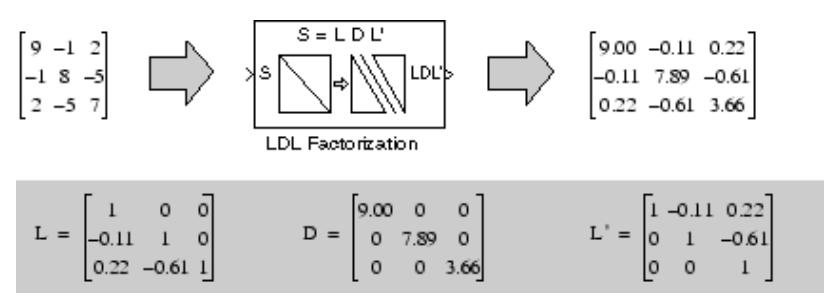

# **LDL Factorization**

**Dialog Box** The **Main** pane of the LDL Factorization block dialog appears as follows.

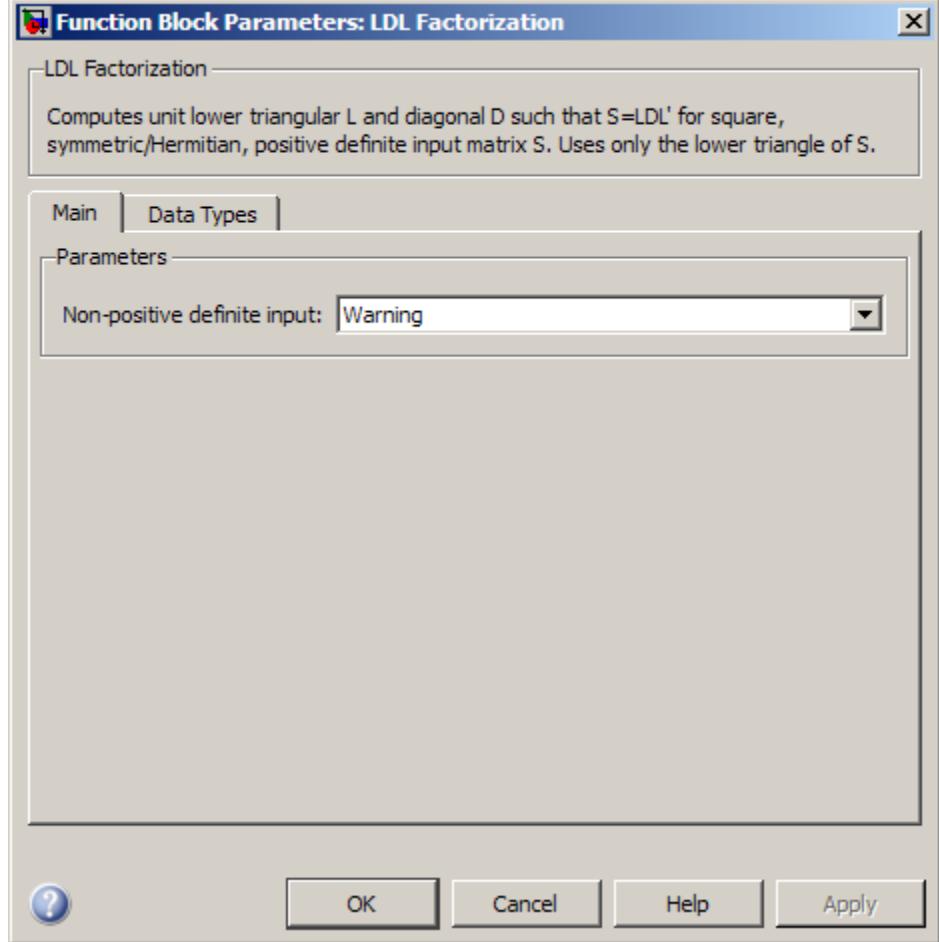

# **Non-positive definite input**

Specify the action when nonpositive definite matrix inputs occur:
- **•** Ignore Proceed with the computation and do not issue an alert. The output is not a valid factorization. A partial factorization is present in the upper left corner of the output.
- **•** Warning Display a warning message in the MATLAB Command Window, and continue the simulation. The output is not a valid factorization. A partial factorization is present in the upper left corner of the output.
- **•** Error Display an error dialog and terminate the simulation.

The **Data Types** pane of the LDL Factorization block dialog appears as follows.

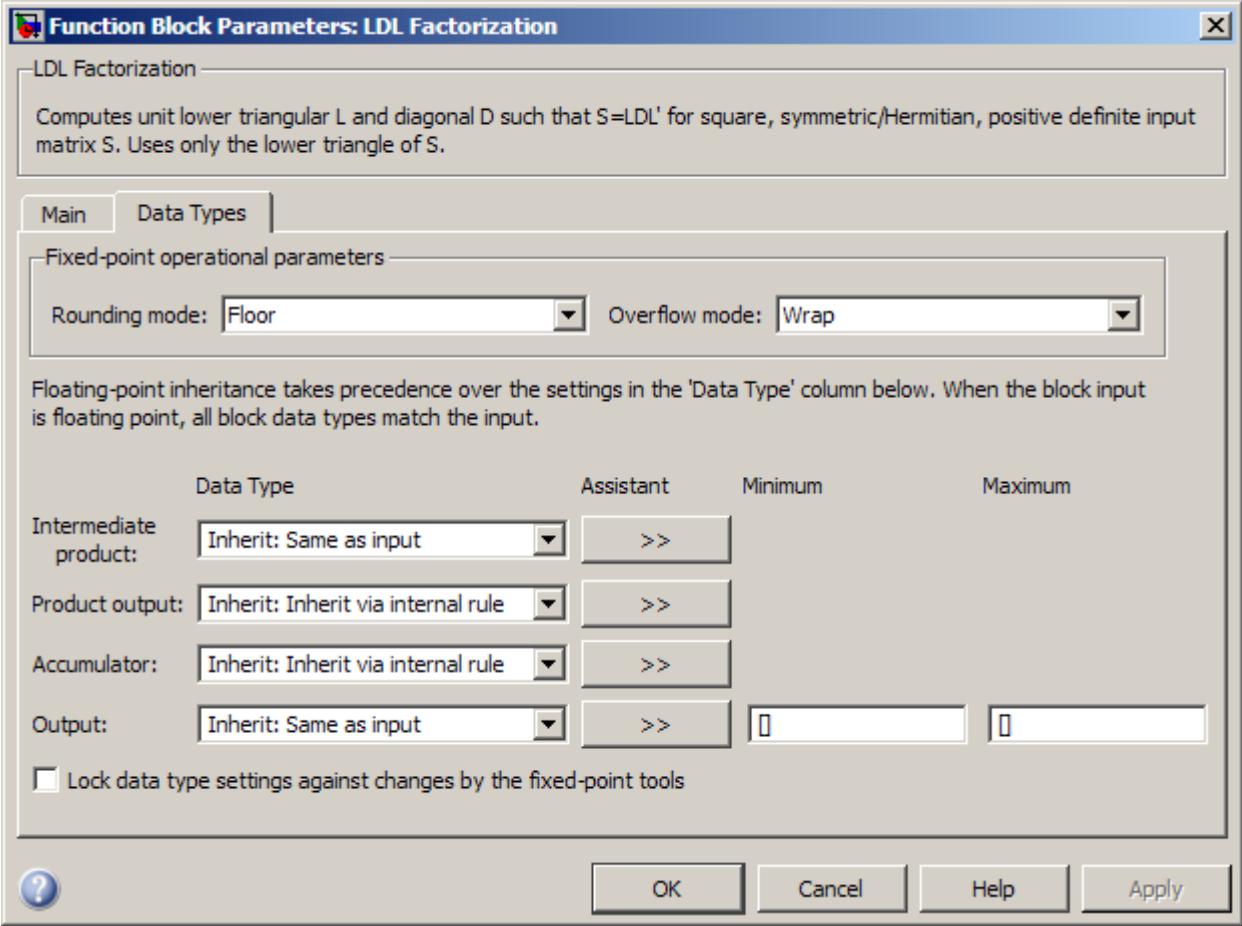

# **Rounding mode**

Select the rounding mode for fixed-point operations.

# **Overflow mode**

Select the overflow mode for fixed-point operations.

## **Intermediate product**

Specify the intermediate product data type. As shown in ["Fixed-Point Data Types" on page 1-893](#page-898-0), the output of the multiplier is cast to the intermediate product data type before the next element of the input is multiplied into it. You can set it to:

- **•** A rule that inherits a data type, for example, Inherit: Same as input
- **•** An expression that evaluates to a valid data type, for example, fixdt(1,16,0)

Click the **Show data type assistant** button  $\rightarrow$ display the **Data Type Assistant**, which helps you set the **Product output data type** parameter.

See "Specify Data Types Using Data Type Assistant" in *Simulink User's Guide* for more information.

## **Product output data type**

Specify the product output data type. See ["Fixed-Point Data](#page-898-0) [Types" on page 1-893](#page-898-0) and "Multiplication Data Types" for illustrations depicting the use of the product output data type in this block. You can set it to:

- **•** A rule that inherits a data type, for example, Inherit: Inherit via internal rule
- **•** An expression that evaluates to a valid data type, for example, fixdt(1,16,0)

Click the **Show data type assistant** button  $\rightarrow$ display the **Data Type Assistant**, which helps you set the **Product output data type** parameter.

See "Specify Data Types Using Data Type Assistant" in *Simulink User's Guide* for more information.

## **Accumulator data type**

Specify the accumulator data type. See ["Fixed-Point Data Types"](#page-898-0) [on page 1-893](#page-898-0) for illustrations depicting the use of the accumulator data type in this block. You can set this parameter to:

- **•** A rule that inherits a data type, for example, Inherit: Inherit via internal rule
- **•** An expression that evaluates to a valid data type, for example, fixdt(1,16,0)

Click the **Show data type assistant** button  $\rightarrow$ display the **Data Type Assistant**, which helps you set the **Accumulator data type** parameter.

See "Specify Data Types Using Data Type Assistant" in *Simulink User's Guide* for more information.

#### **Output data type**

Specify the output data type. See ["Fixed-Point Data Types" on](#page-898-0) [page 1-893](#page-898-0) for illustrations depicting the use of the output data type in this block. You can set it to:

- **•** A rule that inherits a data type, for example, Inherit: Same as input
- **•** An expression that evaluates to a valid data type, for example, fixdt(1,16,0)

Click the **Show data type assistant** button  $\frac{1}{\sqrt{1-\frac{1}{\sqrt{1-\frac{1}{\$ display the **Data Type Assistant**, which helps you set the **Output data type** parameter.

See "Specify Block Output Data Types" in *Simulink User's Guide* for more information.

**Lock data type settings against changes by the fixed-point tools** Select this parameter to prevent the fixed-point tools from overriding the data types you specify on the block mask.

# **References** Golub, G. H., and C. F. Van Loan. *Matrix Computations*. 3rd ed. Baltimore, MD: Johns Hopkins University Press, 1996.

**Supported Data Types**

**See Also** 

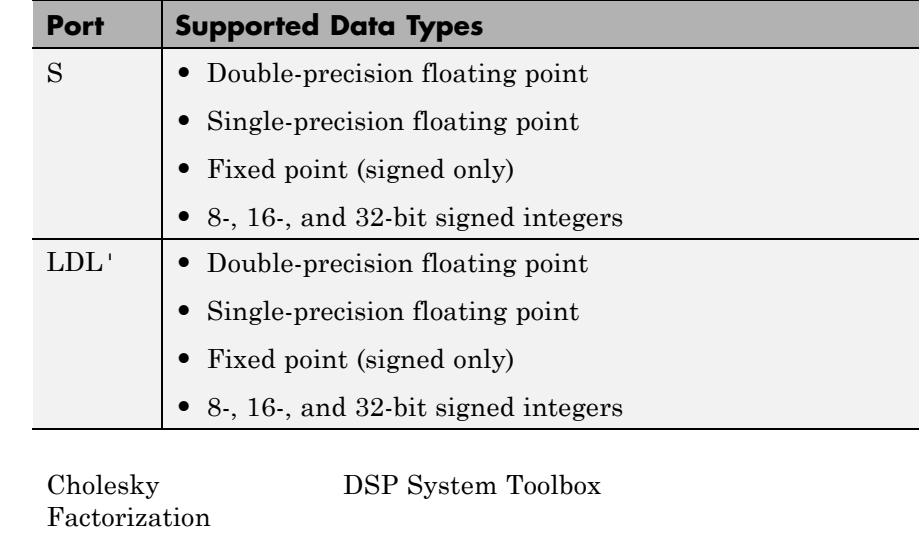

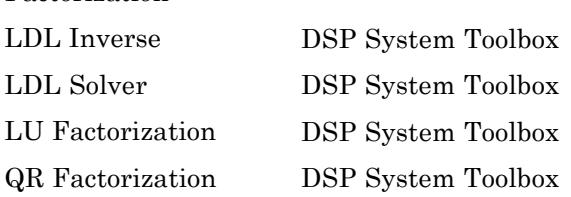

See "Matrix Factorizations" for related information.

# <span id="page-905-0"></span>**LDL Inverse**

# **Purpose** Compute inverse of Hermitian positive definite matrix using LDL factorization

**Library** Math Functions / Matrices and Linear Algebra / Matrix Inverses dspinverses

**Description** The LDL Inverse block computes the inverse of the Hermitian positive definite input matrix S by performing an LDL factorization.

Sym. Pos. Def. inverse (LDL)

 $S^{-1}=\bigl(LDL^{*}\bigr)^{-1}$ 

*L* is a lower triangular square matrix with unity diagonal elements, *D* is a diagonal matrix, and *L\** is the Hermitian (complex conjugate) transpose of *L*. Only the diagonal and lower triangle of the input matrix are used, and any imaginary component of the diagonal entries is disregarded.

LDL factorization requires half the computation of Gaussian elimination (LU decomposition), and is always stable. It is more efficient than Cholesky factorization because it avoids computing the square roots of the diagonal elements.

The algorithm requires that the input be Hermitian positive definite. When the input is not positive definite, the block reacts with the behavior specified by the **Non-positive definite input** parameter. The following options are available:

- **•** Ignore Proceed with the computation and do not issue an alert. The output is not a valid inverse.
- **•** Warning Display a warning message in the MATLAB command window, and continue the simulation. The output is not a valid inverse.
- **•** Error Display an error dialog and terminate the simulation.

**Note** The **Non-positive definite input** parameter is a diagnostic parameter. Like all diagnostic parameters on the Configuration Parameters dialog, it is set to Ignore in the code generated for this block by Simulink Coder code generation software.

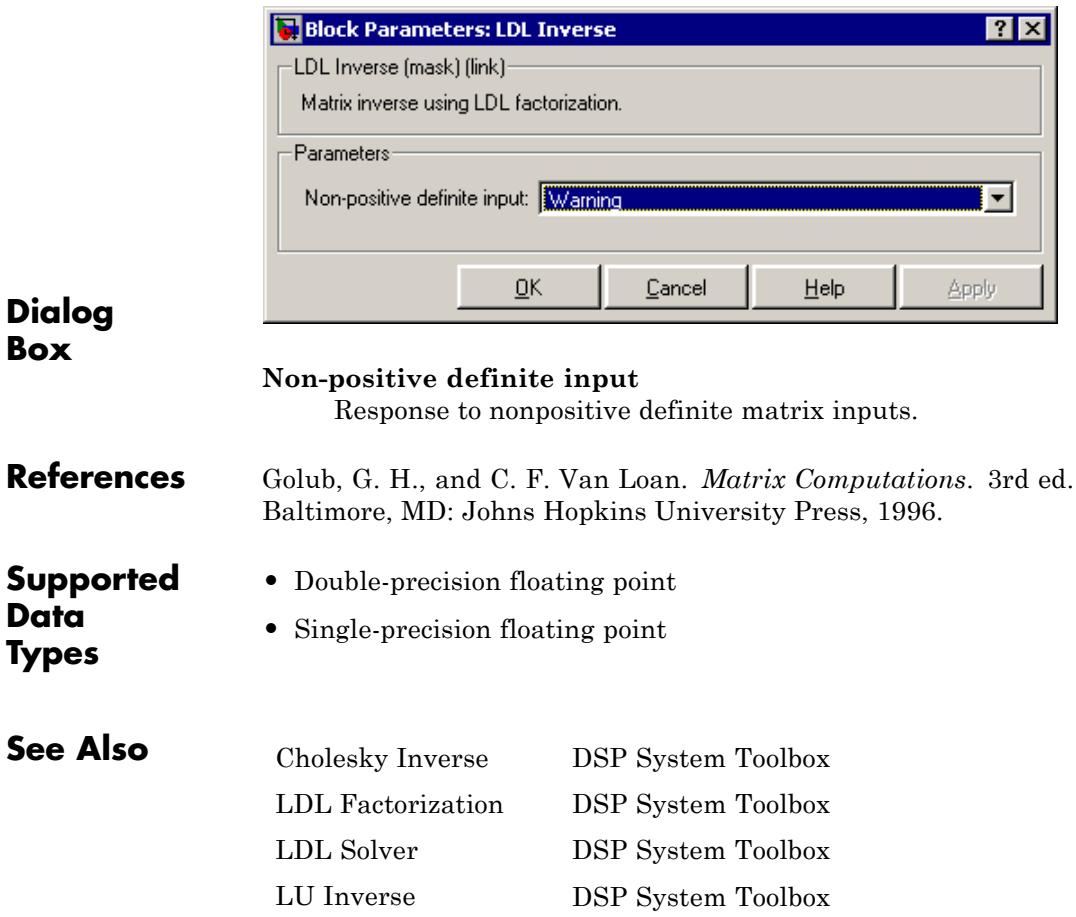

[Pseudoinverse](#page-1279-0) DSP System Toolbox inv MATLAB

See "Matrix Inverses" for related information.

# <span id="page-908-0"></span>**Purpose** Solve *SX*=*B* for *X* when *S* is square Hermitian positive definite matrix

**Library** Math Functions / Matrices and Linear Algebra / Linear System Solvers dspsolvers

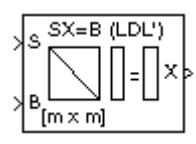

**Description** The LDL Solver block solves the linear system *SX=B* by applying LDL factorization to the matrix at the S port, which must be square (*M*-by-*M*) and Hermitian positive definite. Only the diagonal and lower triangle of the matrix are used, and any imaginary component of the diagonal entries is disregarded. The input to the B port is the right side *M*-by-*N* matrix, *B*. The *M*-by-*N* output matrix *X* is the unique solution of the equations.

> A length-*M* unoriented vector input for right side *B* is treated as an *M*-by-1 matrix.

> When the input is not positive definite, the block reacts with the behavior specified by the **Non-positive definite input** parameter. The following options are available:

- **•** Ignore Proceed with the computation and do not issue an alert. The output is not a valid solution.
- **•** Warning Proceed with the computation and display a warning message in the MATLAB Command Window. The output is not a valid solution.
- **•** Error Display an error dialog and terminate the simulation.

**Note** The **Non-positive definite input** parameter is a diagnostic parameter. Like all diagnostic parameters on the Configuration Parameters dialog, it is set to Ignore in the code generated for this block by Simulink Coder code generation software.

# **Algorithm** The LDL algorithm uniquely factors the Hermitian positive definite input matrix S as

 $S = LDL^*$ 

where *L* is a lower triangular square matrix with unity diagonal elements, *D* is a diagonal matrix, and *L\** is the Hermitian (complex conjugate) transpose of *L*.

The equation

*LDL\* X* = *B*

is solved for *X* by the following steps:

**1** Substitute

*Y* = *DL\* X*

**2** Substitute

*Z* = *L\* X*

**3** Solve one diagonal and two triangular systems.

*LY* = *B DZ* = *Y L\* X* = *Z*

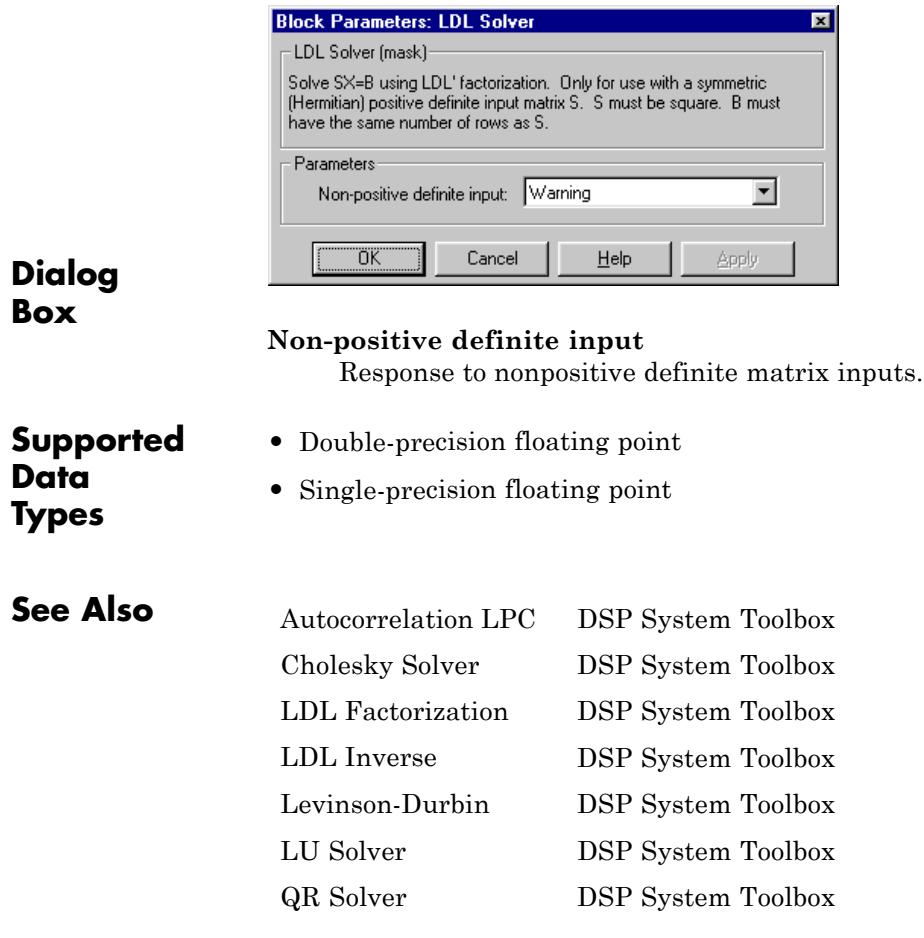

See "Linear System Solvers" for related information.

# **Least Squares FIR Filter Design (Obsolete)**

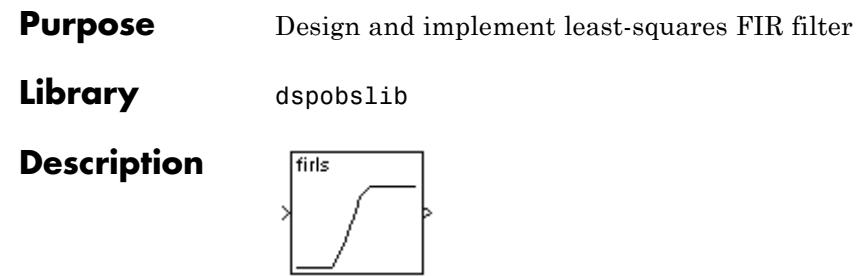

**Note** The Least Squares FIR Filter Design block is still supported but is likely to be obsoleted in a future release. We strongly recommend replacing this block with the Digital Filter block.

The Least Squares FIR Filter Design block designs an FIR filter and applies it to a discrete-time input using the Direct Form II Transpose Filter block. The filter design uses the Signal Processing Toolbox firls function to minimize the integral of the squared error between the desired frequency response and the actual frequency response.

An *M*-by-*N* sample-based matrix input is treated as *M*\**N* independent channels, and an *M*-by-*N* frame-based matrix input is treated as *N* independent channels. In both cases, the block filters each channel independently over time, and the output has the same size and frame status as the input.

The **Filter type** parameter allows you to specify one of the following filters:

- **•** Multiband The Multiband filter designs a linear-phase filter with an arbitrary magnitude response.
- **•** Differentiator The Differentiator filter approximates the ideal differentiator. Differentiators are antisymmetric FIR filters with approximately linear magnitude responses. To obtain the correct derivative, scale the **Gains at these frequencies** vector by π  $F_s$  rad/s, where  $F_s$  is the sample frequency in Hertz.

**•** Hilbert Transformer — The Hilbert Transformer filter approximates the ideal Hilbert transformer. Hilbert transformers are antisymmetric FIR filters with approximately constant magnitude.

The **Band-edge frequency vector** parameter is a vector of frequency points in the range 0 to 1, where 1 corresponds to half the sample frequency. This vector must have even length, and intermediate points must appear in ascending order. The **Gains at these frequencies** parameter is a vector containing the desired magnitude response at the corresponding points in the **Band-edge frequency vector**.

Each odd-indexed frequency-amplitude pair defines the left endpoint of a line segment representing the desired magnitude response in that frequency band. The corresponding even-indexed frequency-amplitude pair defines the right endpoint. Between the frequency bands specified by these end-points, there may be undefined sections of the specified frequency response. These are called "don't care" or "transition" regions, and the magnitude response in these areas is a result of the optimization in the other (specified) frequency ranges.

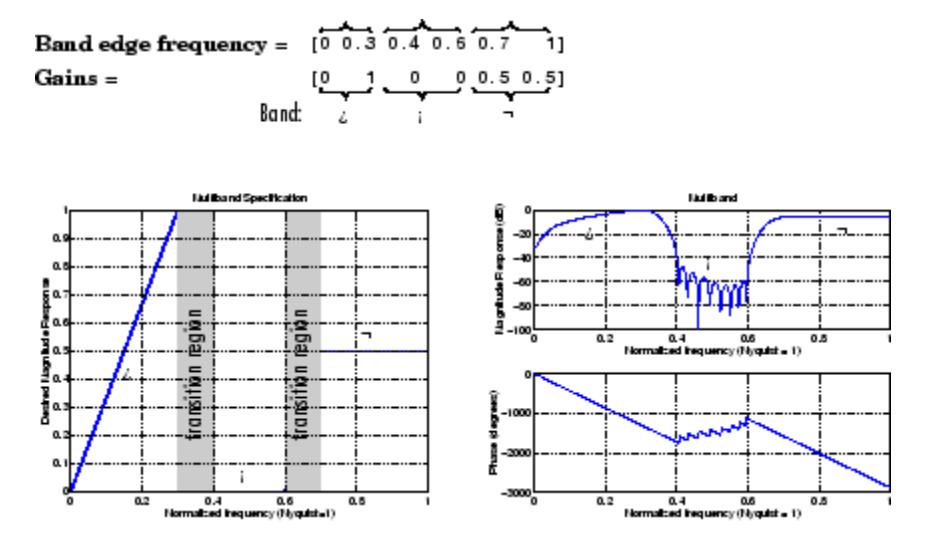

# **Least Squares FIR Filter Design (Obsolete)**

The **Weights** parameter is a vector that specifies the emphasis to be placed on minimizing the error in certain frequency bands relative to others. This vector specifies one weight per band, so it is half the length of the **Band-edge frequency vector** and **Gains at these frequencies** vectors.

In most cases, differentiators and Hilbert transformers have only a single band, so the weight is a scalar value that does not affect the final filter. However, the **Weights** parameter is useful when using the block to design an antisymmetric multiband filter, such as a Hilbert transformer with stopbands.

For more information on the **Band-edge frequency vector**, **Gains at these frequencies**, and **Weights** parameters, see "Filter Designs and Implementation" in the Signal Processing Toolbox documentation. For more on the FIR filter algorithm, see the description of the firls function in the Signal Processing Toolbox documentation.

# **Examples Example 1: Multiband**

Consider a lowpass filter with a transition band in the normalized frequency range 0.4 to 0.5, and 10 times more error minimization in the stopband than the passband. In this case,

- **• Filter type** = Multiband
- **• Band-edge frequency vector** = [0 0.4 0.5 1]
- **• Gains at these frequencies** = [1 1 0 0]
- **• Weights** = [1 10]

# **Example 2: Differentiator**

Assume the specifications for a differentiator filter require it to have order 21. The "ramp" response extends over the entire frequency range. In this case, specify:

- **• Filter type** = Differentiator
- **• Filter order** = 21
- **• Band-edge frequency vector** = [0 1]
- **• Gains at these frequencies** = [0 pi\*Fs]

For a type III (even order) filter, the differentiation band should stop short of half the sample frequency. For example, if the filter order is 20, you could specify the block parameters as follows:

- **• Filter type** = Differentiator
- **• Filter order** = 20
- **• Band-edge frequency vector** = [0 0.9]
- **• Gains at these frequencies** = [0 0.9\*pi\*Fs]

# **Example 3: Hilbert Transformer**

Assume the specifications for a Hilbert transformer filter require it to have order 21. The passband extends over approximately the entire frequency range. In this case, specify:

- **• Filter type** = Hilbert Transform
- **• Filter order** = 21
- **• Band-edge frequency vector** = [0.1 1]
- **• Gains at these frequencies** = [1 1]

# **Least Squares FIR Filter Design (Obsolete)**

**Dialog Box**

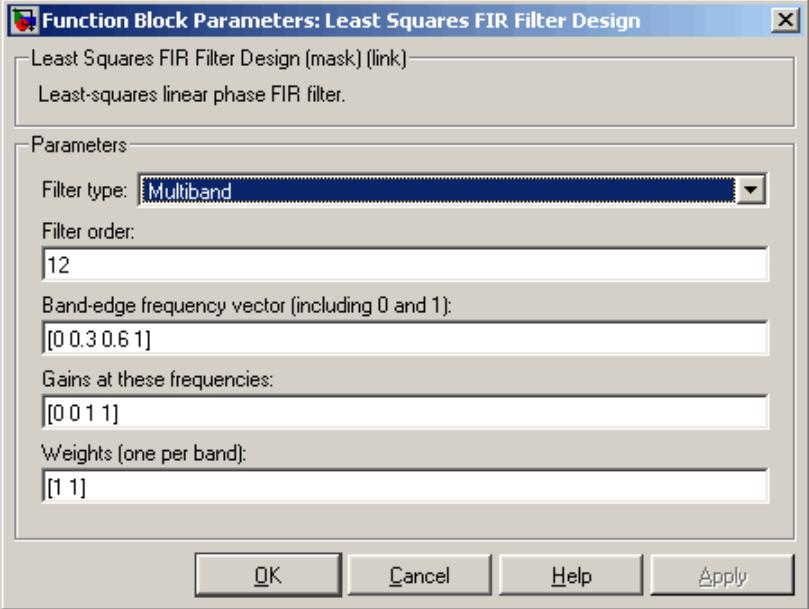

## **Filter type**

The filter type. Tunable.

### **Filter order**

The filter order.

#### **Band-edge frequency vector**

A vector of frequency points, in ascending order, in the range 0 to 1. The value 1 corresponds to half the sample frequency. This vector must have even length. Tunable.

#### **Gains at these frequencies**

A vector of frequency-response amplitudes corresponding to the points in the **Band-edge frequency vector**. This vector must be the same length as the **Band-edge frequency vector**. Tunable.

### **Weights**

A vector containing one weight for each frequency band. This vector must be half the length of the **Band-edge frequency vector** and **Gains at these frequencies** vectors. Tunable.

# **References** Oppenheim, A. V. and R. W. Schafer. *Discrete-Time Signal Processing*. Englewood Cliffs, NJ: Prentice Hall, 1989.

Proakis, J. and D. Manolakis. *Digital Signal Processing.* 3rd ed. Englewood Cliffs, NJ: Prentice-Hall, 1996.

# **Least Squares Polynomial Fit**

# **Purpose** Compute polynomial coefficients that best fit input data in least-squares sense **Library** Math Functions / Polynomial Functions dsppolyfun **Description** The Least Squares Polynomial Fit block computes the coefficients of the *n*th order polynomial that best fits the input data in the least-squares Polyfit

sense, where you specify *n* in the **Polynomial order** parameter. A distinct set of *n*+1 coefficients is computed for each column of the *M*-by-*N* input, *u*.

For a given input column, the block computes the set of coefficients,  $c<sub>1</sub>$ ,  $c_2$ , ...,  $c_{n+1}$ , that minimizes the quantity

$$
\sum_{i=1}^M (u_i - \hat{u}_i)^2
$$

where  $u_i$  is the *i*th element in the input column, and

$$
\hat{u}_i = f(x_i) = c_1 x_i^n + c_2 x_i^{n-1} + \dots + c_{n+1}
$$

The values of the independent variable,  $x_1, x_2, ..., x_M$ , are specified as a length-*M* vector by the **Control points** parameter. The same *M* control points are used for all *N* polynomial fits, and can be equally or unequally spaced. The equivalent MATLAB code is shown below.

c = polyfit(x,u,n) % Equivalent MATLAB code

For convenience, the block treats length-*M* unoriented vector input as an *M*-by-1 matrix.

Each column of the  $(n+1)$ -by-*N* output matrix, *c*, represents a set of  $n+1$ coefficients describing the best-fit polynomial for the corresponding column of the input. The coefficients in each column are arranged in order of descending exponents,  $c_1, c_2, ..., c_{n+1}$ .

**Examples** In the ex\_leastsquarespolyfit\_ref model below, the Polynomial Evaluation block uses the second-order polynomial

$$
y = -2u^2 + 3
$$

to generate four values of dependent variable *y* from four values of independent variable *u*, received at the top port. The polynomial coefficients are supplied in the vector [-2 0 3] at the bottom port. Note that the coefficient of the first-order term is zero.

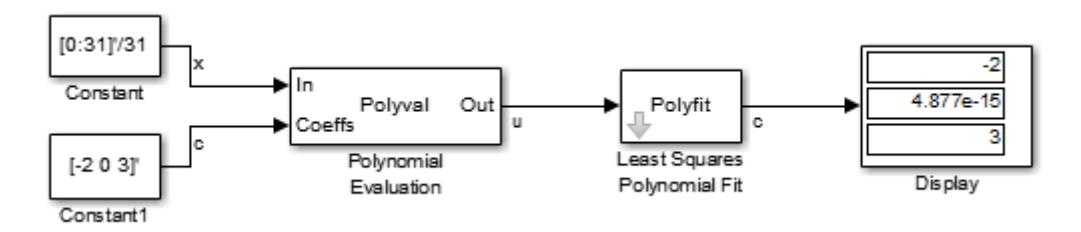

The **Control points** parameter of the Least Squares Polynomial Fit block is configured with the same four values of independent variable *u* that are used as input to the Polynomial Evaluation block, [1 2 3 4]. The Least Squares Polynomial Fit block uses these values together with the input values of dependent variable *y* to reconstruct the original polynomial coefficients.

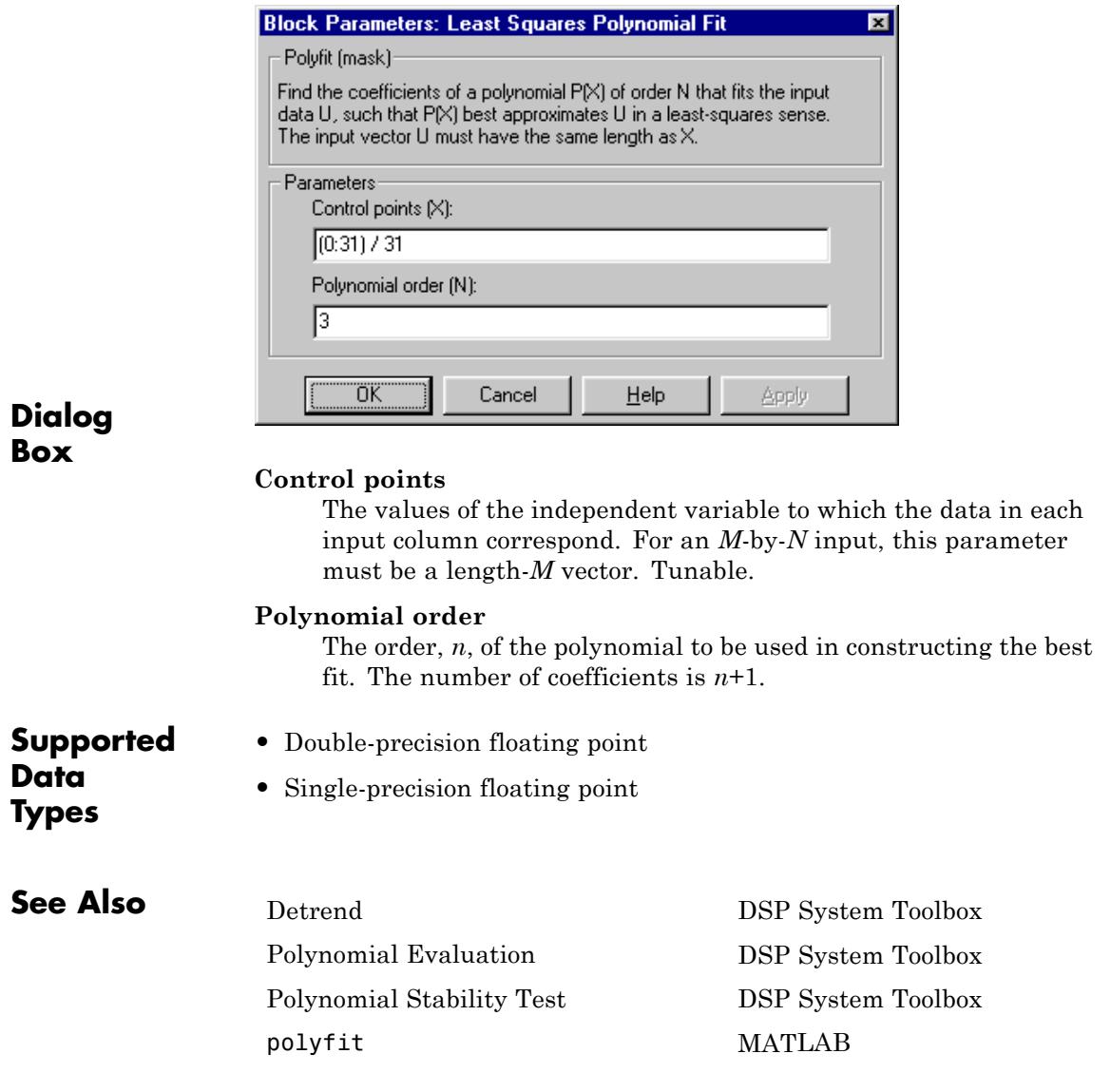

# <span id="page-920-0"></span>**Purpose** Solve linear system of equations using Levinson-Durbin recursion

**Library** Math Functions / Matrices and Linear Algebra / Linear System Solvers dspsolvers

**Description** The Levinson-Durbin block solves the *n*th-order system of linear equations

$$
Ra=b
$$

in the cases where:

- **•** *R* is a Hermitian, positive-definite, Toeplitz matrix.
- **•** *b* is identical to the first column of *R* shifted by one element and with the opposite sign.

$$
\begin{bmatrix} r(1) & r^*(2) & \cdots & r^*(n) \\ r(2) & r(1) & \cdots & r^*(n-1) \\ \vdots & \vdots & \ddots & \vdots \\ r(n) & r(n-1) & \cdots & r(1) \end{bmatrix} \begin{bmatrix} a(2) \\ a(3) \\ \vdots \\ a(n+1) \end{bmatrix} = \begin{bmatrix} -r(2) \\ -r(3) \\ \vdots \\ -r(n+1) \end{bmatrix}
$$

The input to the block,  $r = [r(1) \ r(2) \ \ldots \ r(n+1)]$ , can be a vector or a matrix. If the input is a matrix, the block treats each column as an independent channel and solves it separately. Each channel of the input contains lags *0* through *n* of an autocorrelation sequence, which appear in the matrix *R*.

The block can output the polynomial coefficients, *A*, the reflection coefficients, *K*, and the prediction error power, *P*, in various combinations. The **Output(s)** parameter allows you to enable the *A* and *K* outputs by selecting one of the following settings:

• A — For each channel, port A outputs  $A = \begin{bmatrix} 1 & a(2) & a(3) & \dots \end{bmatrix}$  $a(n+1)$ , the solution to the Levinson-Durbin equation. *A* has the same dimension as the input. You can also view the elements of each

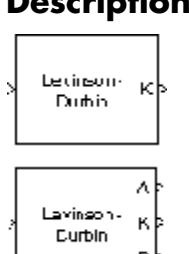

output channel as the coefficients of an *n*th-order autoregressive (AR) process.

- K For each channel, port K outputs  $K=[k(1) \ k(2) \ \ldots \ k(n)],$ which contains *n* reflection coefficients and has the same dimension as the input, less one element. A scalar input channel causes an error when you select K. You can use reflection coefficients to realize a lattice representation of the AR process described later in this page.
- A and K The block outputs both representations at their respective ports. A scalar input channel causes an error when you select A and K.

Select the **Output prediction error power (P)** check box to output the prediction error power for each channel, *P*. For each channel, *P* represents the power of the output of an FIR filter with taps *A* and input autocorrelation described by *r*, where *A* represents a prediction error filter and *r* is the input to the block. In this case, *A* is a whitening filter. *P* has one element per input channel.

When you select the **If the value of lag 0 is zero, A=[1 zeros], K=[zeros], P=0** check box (default), an input channel whose *r*(1) element is zero generates a zero-valued output. When you clear this check box, an input with  $r(1) = 0$  generates NaNs in the output. In general, an input with  $r(1) = 0$  is invalid because it does not construct a positive-definite matrix *R*. Often, however, blocks receive zero-valued inputs at the start of a simulation. The check box allows you to avoid propagating NaNs during this period.

# **Applications**

One application of the Levinson-Durbin formulation implemented by this block is in the Yule-Walker AR problem, which concerns modeling an unknown system as an autoregressive process. You would model such a process as the output of an all-pole IIR filter with white Gaussian noise input. In the Yule-Walker problem, the use of the signal's autocorrelation sequence to obtain an optimal estimate leads to an *Ra*  $= b$  equation of the type shown above, which is most efficiently solved by Levinson-Durbin recursion. In this case, the input to the block

represents the autocorrelation sequence, with  $r(1)$  being the zero-lag value. The output at the block's A port then contains the coefficients of the autoregressive process that optimally models the system. The coefficients are ordered in descending powers of *z*, and the AR process is minimum phase. The prediction error, *G*, defines the gain for the unknown system, where  $G = \sqrt{P}$ :

$$
H(z) = \frac{G}{A(z)} = \frac{G}{1 + a(2)z^{-1} + \dots + a(n+1)z^{-n}}
$$

The output at the block's K port contains the corresponding reflection coefficients,  $[k(1) \ k(2) \ldots \ k(n)]$ , for the lattice realization of this IIR filter. The Yule-Walker AR Estimator block implements this autocorrelation-based method for AR model estimation, while the Yule-Walker Method block extends the method to spectral estimation.

Another common application of the Levinson-Durbin algorithm is in linear predictive coding, which is concerned with finding the coefficients of a moving average (MA) process (or FIR filter) that predicts the next value of a signal from the current signal sample and a finite number of past samples. In this case, the input to the block represents the signal's autocorrelation sequence, with  $r(1)$  being the zero-lag value, and the output at the block's A port contains the coefficients of the predictive MA process (in descending powers of *z*).

$$
H(z) = A(z) = 1 + a(2)z^{-1} + \dots a(n+1)z^{-n}
$$

These coefficients solve the following optimization problem:

$$
\min_{\left\{a_i\right\}}
$$

$$
E\left[\left|x_n - \sum_{i=1}^N a_i x_{n-i}\right|^2\right]
$$

<span id="page-923-0"></span>Again, the output at the block's K port contains the corresponding reflection coefficients,  $[k(1) \ k(2) \ldots \ k(n)]$ , for the lattice realization of this FIR filter. The Autocorrelation LPC block in the Linear Prediction library implements this autocorrelation-based prediction method.

# **Fixed-Point Data Types**

The diagrams in this section show the data types used within the Levinson-Durbin block for fixed-point signals.

After initialization the block performs *n* updates. At the  $(j+1)$  update,

value in accumulator =  $r(j+1) + \sum a_i(i) \times r(j-i+1)$ 

The following diagram displays the fixed-point data types used in this calculation:

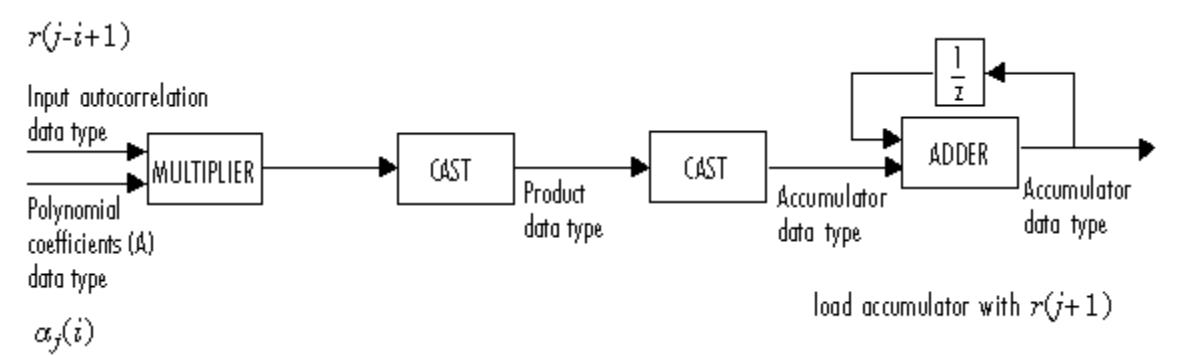

The block then updates the reflection coefficients *K* according to

 $K_{j+1}$  = value in accumulator /  $P_j$ 

The block then updates the prediction error power *P* according to

$$
P_{j+1} = P_j - P_j \times K_{j+1} \times \text{conj}(K_{j+1})
$$

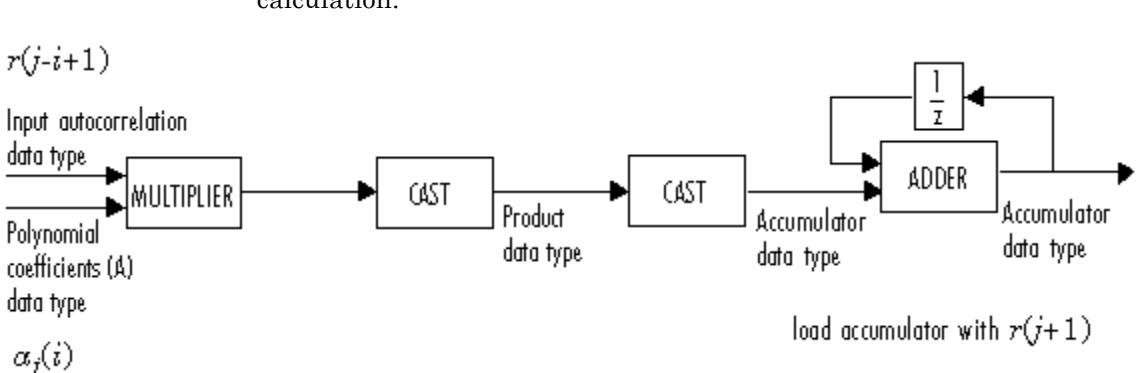

The next diagram displays the fixed-point data types used in this calculation:

The polynomial coefficients *A* are then updated according to

 $a_{i+1}(i) = a_i(i) + K_{i+1} \times conj(a_i(j-1+i))$ 

This diagram displays the fixed-point data types used in this calculation:

 $K_{j+1}$ 

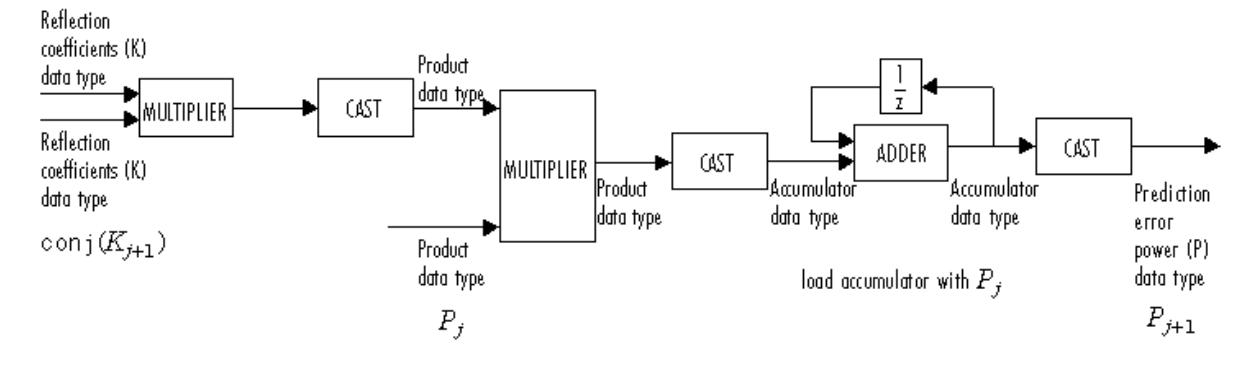

**Algorithm** The algorithm requires  $O(n^2)$  operations for each input channel. This implementation is therefore much more efficient for large *n* than

standard Gaussian elimination, which requires *O(n3)* operations per channel.

**Dialog Box** The **Main** pane of the Levinson-Durbin block dialog box appears as follows.

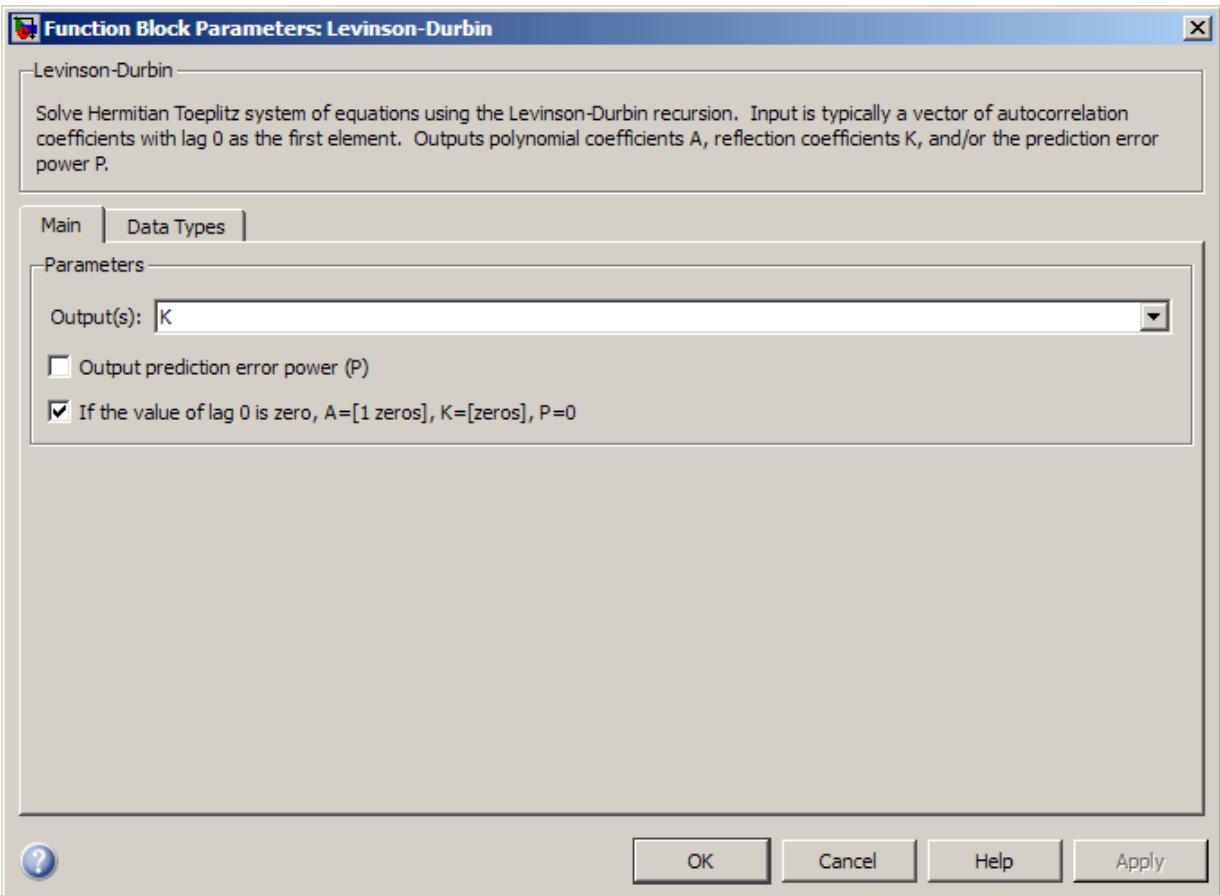

# **Output(s)**

Specify the solution representation of  $Ra = b$  to output: model coefficients (A), reflection coefficients (K), or both (A and K). When the input is a scalar or row vector, you must set this parameter to A.

# **Output prediction error power (P)**

Select to output the prediction error at port P.

# **If the value of lag 0 is zero, A=[1 zeros], K=[zeros], P=0**

When you select this check box and the first element of the input,  $r(1)$ , is zero, the block outputs the following vectors, as appropriate:

- **•** A = [1 zeros(1,n)]
- **•** K = [zeros(1,n)]
- **•** P=0

When you clear this check box, the block outputs a vector of NaNs for each channel whose r(1) element is zero.

The **Data Types** pane of the Levinson-Durbin block dialog box appears as follows.

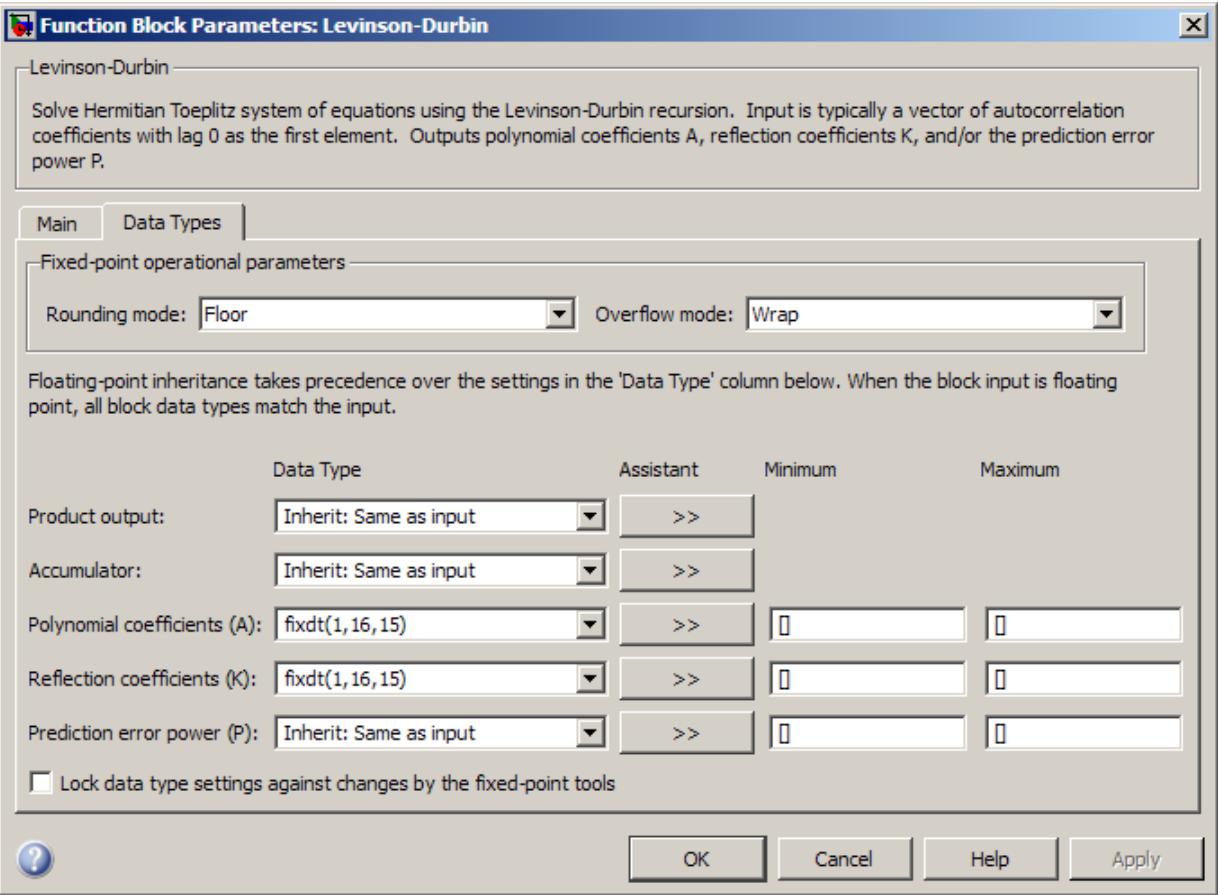

**Note** Floating-point inheritance takes precedence over the data type settings defined on this pane. When inputs are floating point, the block ignores these settings, and all internal data types are floating point.

# **Rounding mode**

Select the rounding mode for fixed-point operations.

# **Overflow mode**

Select the overflow mode for fixed-point operations.

## **Product output data type**

Specify the product output data type. See ["Fixed-Point Data](#page-923-0) [Types" on page 1-918](#page-923-0) and "Multiplication Data Types" for illustrations depicting the use of the product output data type in this block. You can set it to:

- **•** A rule that inherits a data type, for example, Inherit: Same as input
- **•** An expression that evaluates to a valid data type, for example, fixdt(1,16,0)

Click the **Show data type assistant** button  $\rightarrow$ display the **Data Type Assistant**, which helps you set the **Product output data type** parameter.

See "Specify Data Types Using Data Type Assistant" in *Simulink User's Guide* for more information.

### **Accumulator data type**

Specify the accumulator data type. See ["Fixed-Point Data](#page-923-0) [Types" on page 1-918](#page-923-0) for illustrations depicting the use of the accumulator data type in this block. You can set it to:

- **•** A rule that inherits a data type, for example, Inherit: Same as input
- **•** An expression that evaluates to a valid data type, for example, fixdt(1,16,0)

Click the **Show data type assistant** button  $\frac{\lambda}{\lambda}$  to display the **Data Type Assistant**, which helps you set the **Accumulator data type** parameter.

See "Specify Data Types Using Data Type Assistant" in *Simulink User's Guide* for more information.

# **Polynomial coefficients (A)**

Specify the polynomial coefficients (*A*) data type. See ["Fixed-Point](#page-923-0) [Data Types" on page 1-918](#page-923-0) for illustrations depicting the use of the A data type in this block. You can set it to an expression that evaluates to a valid data type, for example, fixdt(1,16,15).

Click the **Show data type assistant** button  $\rightarrow$ display the **Data Type Assistant**, which helps you set the **A** parameter.

See "Specify Data Types Using Data Type Assistant" in *Simulink User's Guide* for more information.

#### **Reflection coefficients (K)**

Specify the polynomial coefficients (*A*) data type. See ["Fixed-Point](#page-923-0) [Data Types" on page 1-918](#page-923-0) for illustrations depicting the use of the K data type in this block. You can set it to an expression that evaluates to a valid data type, for example, fixdt(1,16,15).

Click the **Show data type assistant** button  $\rightarrow$ display the **Data Type Assistant**, which helps you set the **K** parameter.

See "Specify Data Types Using Data Type Assistant" in *Simulink User's Guide* for more information.

#### **Prediction error power (P)**

Specify the prediction error power (*P*) data type. See ["Fixed-Point](#page-923-0) [Data Types" on page 1-918](#page-923-0) for illustrations depicting the use of the P data type in this block. You can set it to:

- **•** A rule that inherits a data type, for example, Inherit: Same as input
- **•** An expression that evaluates to a valid data type, for example, fixdt(1,16,0)

Click the **Show data type assistant** button  $\rightarrow$ display the **Data Type Assistant**, which helps you set the **P** parameter.

See "Specify Data Types Using Data Type Assistant" in *Simulink User's Guide* for more information.

### **Minimum**

Specify the minimum values that the polynomial coefficients, reflection coefficients, or prediction error power should have. The default value is [] (unspecified).Simulink software uses this value to perform:

- **•** Parameter range checking (see "Check Parameter Values")
- **•** Automatic scaling of fixed-point data types

### **Maximum**

Specify the maximum values that the polynomial coefficients, reflection coefficients, or prediction error power should have. The default value is [] (unspecified). Simulink software uses this value to perform:

- **•** Parameter range checking (see "Check Parameter Values")
- **•** Automatic scaling of fixed-point data types
- **Lock data type settings against changes by the fixed-point tools** Select this parameter to prevent the fixed-point tools from overriding the data types you specify on the block mask.

# **References** Golub, G. H. and C. F. Van Loan. Sect. 4.7 in *Matrix Computations*. 3rd ed. Baltimore, MD: Johns Hopkins University Press, 1996.

Ljung, L. *System Identification: Theory for the User*. Englewood Cliffs, NJ: Prentice Hall, 1987. Pgs. 278–280.

Kay, Steven M. *Modern Spectral Estimation: Theory and Application*. Englewood Cliffs, NJ: Prentice Hall, 1988.

# **Levinson-Durbin**

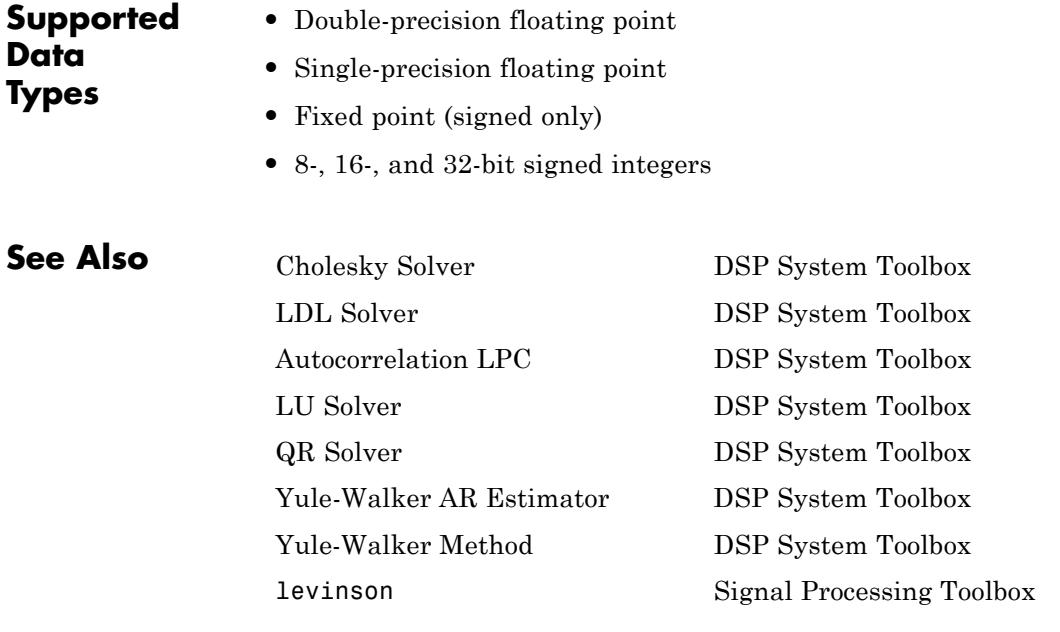

See "Linear System Solvers" for related information.

**Purpose** Compute filter estimates for input using LMS adaptive filter algorithm

**Library** dspobslib

# **Description**

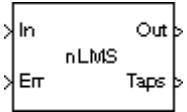

**Note** The LMS Adaptive Filter block is still supported but is likely to be obsoleted in a future release. We strongly recommend replacing this block with the LMS Filter block.

The LMS Adaptive Filter block implements an adaptive FIR filter using the stochastic gradient algorithm known as the normalized least mean-square (LMS) algorithm.

$$
y(n) = wH (n - 1)u(n)
$$

$$
e(n) = d(n) - y(n)
$$

$$
w(n) = w(n - 1) + \frac{u(n)}{a + uH (n)u(n)}w* (n)
$$

The variables are as follows.

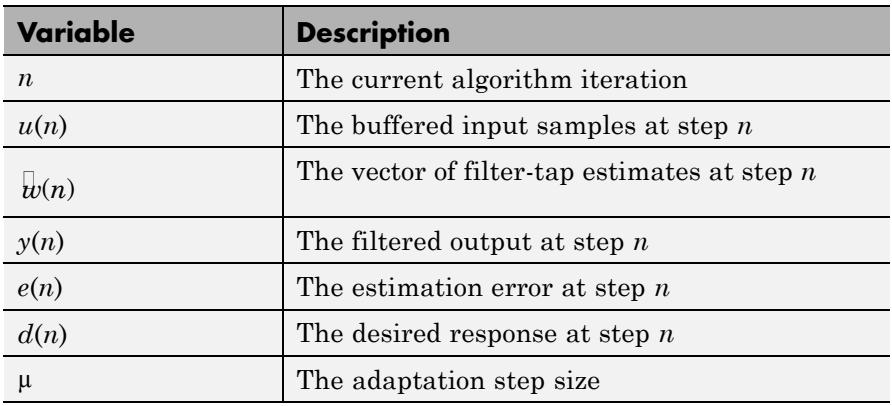

To overcome potential numerical instability in the tap-weight update, a small positive constant  $(a = 1e-10)$  has been added in the denominator.

To turn off normalization, clear the **Use normalization** check box in the parameter dialog. The block then computes the filter-tap estimate as

$$
w(n) = w(n-1) + u(n)\mu e^*(n)
$$

The block icon has port labels corresponding to the inputs and outputs of the LMS algorithm. Note that inputs to the In and Err ports must be sample-based scalars. The signal at the Out port is a scalar, while the signal at the Taps port is a sample-based vector.

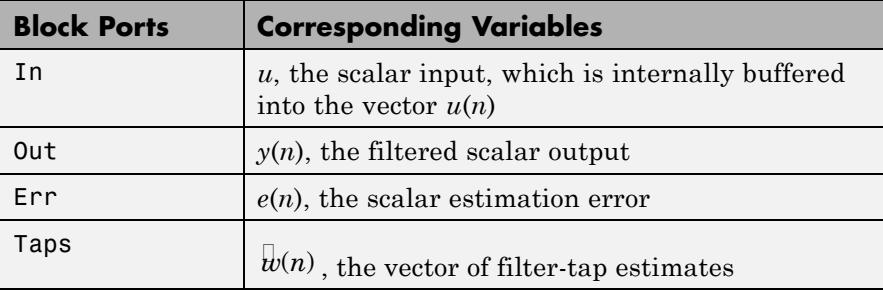

An optional Adapt input port is added when you select the **Adapt input** check box in the dialog. When this port is enabled, the block continuously adapts the filter coefficients while the Adapt input is nonzero. A zero-valued input to the Adapt port causes the block to stop adapting, and to hold the filter coefficients at their current values until the next nonzero Adapt input.

The **FIR filter length** parameter specifies the length of the filter that the LMS algorithm estimates. The **Step size** parameter corresponds to µ in the equations. Typically, for convergence in the mean square, µ must be greater than 0 and less than 2. The **Initial value of filter**

**taps** specifies the initial value  $w(0)$  as a vector, or as a scalar to be repeated for all vector elements. The **Leakage factor** specifies the value of the leakage factor,  $1 - \mu \alpha$ , in the leaky LMS algorithm below. This parameter must be between 0 and 1.

$$
\overline{w}(n+1) = (1 - \mu \alpha) \overline{w}(n) + \frac{u(n)}{u^H(n)u(n)} \mu e^*(n)
$$

**Examples** See the lmsadeq and lmsadtde demos.

**Dialog Box**

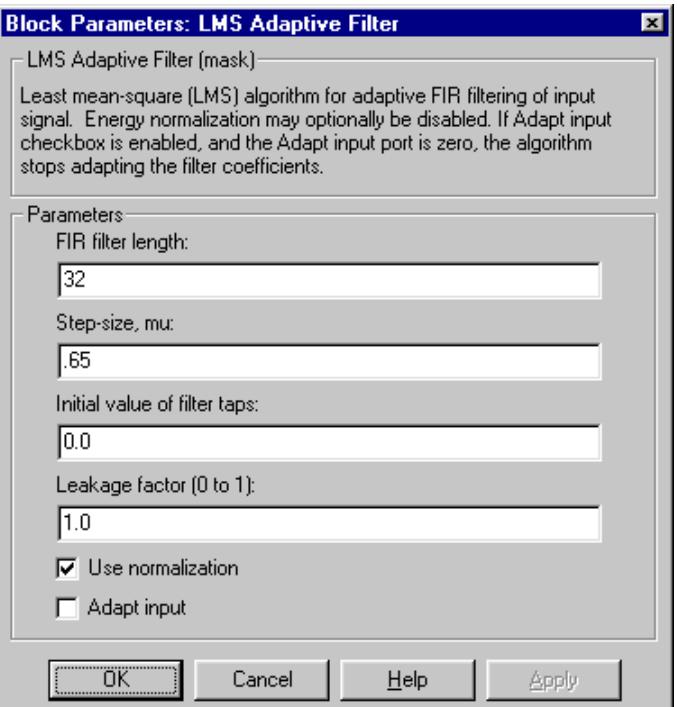

#### **FIR filter length**

The length of the FIR filter.

#### **Step-size**

The step-size, usually in the range (0, 2). Tunable.

#### **Initial value of filter taps**

The initial FIR filter coefficients.

# **Leakage factor**

The leakage factor, in the range [0, 1]. Tunable.

#### **Use normalization**

Select this check box to compute the filter-tap estimate using the normalized equations.
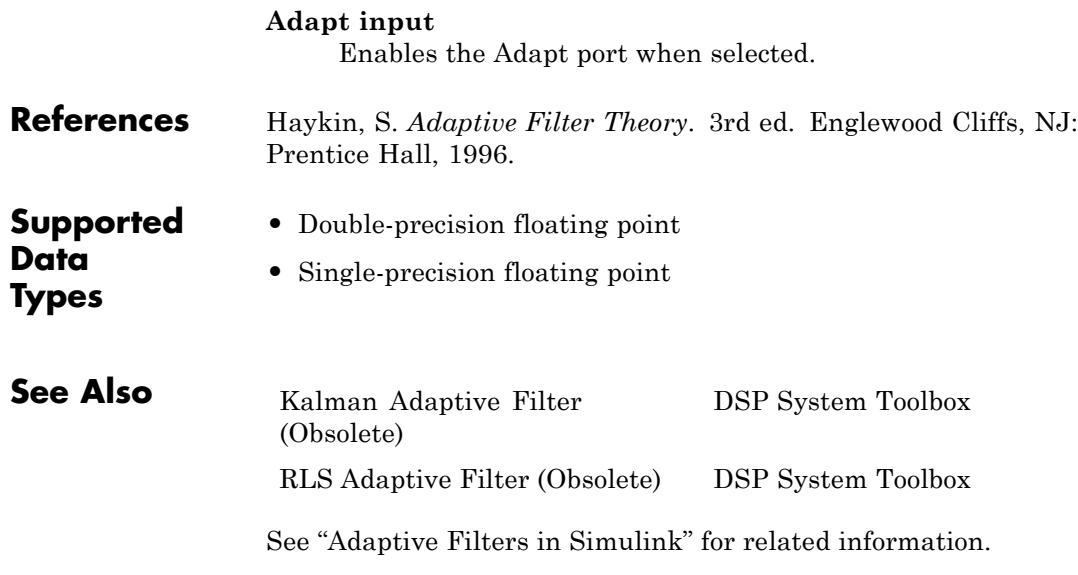

# **LMS Filter**

**Purpose** Compute output, error, and weights using LMS adaptive algorithm

**Library** Filtering / Adaptive Filters dspadpt3

# **Description**

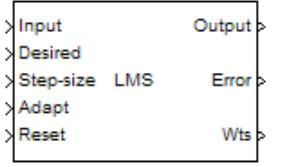

The LMS Filter block can implement an adaptive FIR filter using five different algorithms. The block estimates the filter weights, or coefficients, needed to minimize the error, *e(n)*, between the output signal  $y(n)$  and the desired signal,  $d(n)$ . Connect the signal you want to filter to the Input port. The input signal can be a scalar or a column vector. Connect the desired signal to the Desired port. The desired signal must have the same data type, complexity, and dimensions as the input signal. The Output port outputs the filtered input signal, which is the estimate of the desired signal. The Error port outputs the result of subtracting the output signal from the desired signal.

When you select LMS for the **Algorithm** parameter, the block calculates the filter weights using the least mean-square (LMS) algorithm. This algorithm is defined by the following equations.

$$
y(n) = \mathbf{w}^T (n-1)\mathbf{u}(n)
$$

$$
e(n) = d(n) - y(n)
$$

$$
\mathbf{w}(n) = \alpha \mathbf{w}(n-1) + f(\mathbf{u}(n), e(n), \mu)
$$

The various LMS adaptive filter algorithms available in this block are defined as:

**•** LMS:

 $f(\mathbf{u}(n), e(n), \mu) = \mu e(n) \mathbf{u}^*(n)$ 

**•** Normalized LMS:

$$
f(\mathbf{u}(n), e(n), \mu) = \mu e(n) \frac{\mathbf{u}^*(n)}{\varepsilon + \mathbf{u}^H(n)\mathbf{u}(n)}
$$

**•** Sign-Error LMS:

 $f(\mathbf{u}(n), e(n), \mu) = \mu sign(e(n))\mathbf{u}^*(n)$ 

**•** Sign-Data LMS:

$$
f(\mathbf{u}(n), e(n), \mu) = \mu e(n) sign(\mathbf{u}(n))
$$

where **u**(n) is real.

**•** Sign-Sign LMS:

 $f(\mathbf{u}(n), e(n), \mu) = \mu \operatorname{sign}(e(n)) \operatorname{sign}(\mathbf{u}(n))$ 

where **u**(n) is real.

The variables are as follows:

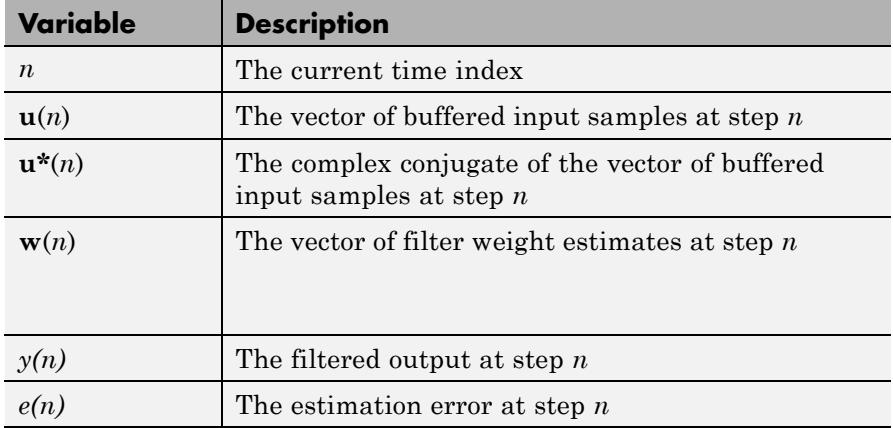

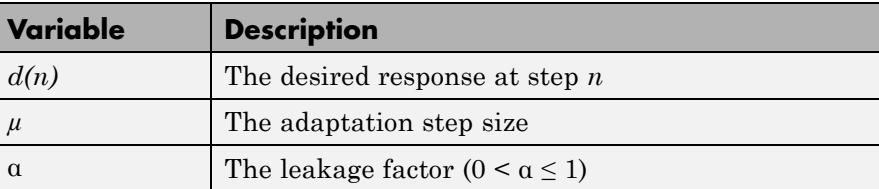

In NMLS, to overcome potential numerical instability in the update of the weights, a small positive constant, epsilon, has been added in the denominator. For double-precision floating-point input, epsilon is 2.2204460492503131e-016. For single-precision floating-point input, epsilon is 1.192092896e-07. For fixed-point input, epsilon is 0.

Use the **Filter length** parameter to specify the length of the filter weights vector.

The **Step size (mu)** parameter corresponds to  $\mu$  in the equations. For convergence of the normalized LMS equations,  $0 \leq \mu \leq 2$ . You can either specify a step size using the input port, Step-size, or by entering a value in the Block Parameters: LMS Filter dialog.

Enter the initial filter weights **w**(0) as a vector or a scalar in the **Initial value of filter weights** text box. When you enter a scalar, the block uses the scalar value to create a vector of filter weights. This vector has length equal to the filter length and all of its values are equal to the scalar value.

When you select the **Adapt port** check box, an Adapt port appears on the block. When the input to this port is greater than zero, the block continuously updates the filter weights. When the input to this port is less than or equal to zero, the filter weights remain at their current values.

When you want to reset the value of the filter weights to their initial values, use the **Reset port** parameter. The block resets the filter weights whenever a reset event is detected at the Reset port. The reset signal rate must be the same rate as the data signal input.

From the **Reset port** list, select None to disable the Reset port. To enable the Reset port, select one of the following from the **Reset port** list:

- **•** Rising edge Triggers a reset operation when the Reset input does one of the following:
	- **-** Rises from a negative value to a positive value or zero
	- **-** Rises from zero to a positive value, where the rise is not a continuation of a rise from a negative value to zero (see the following figure)

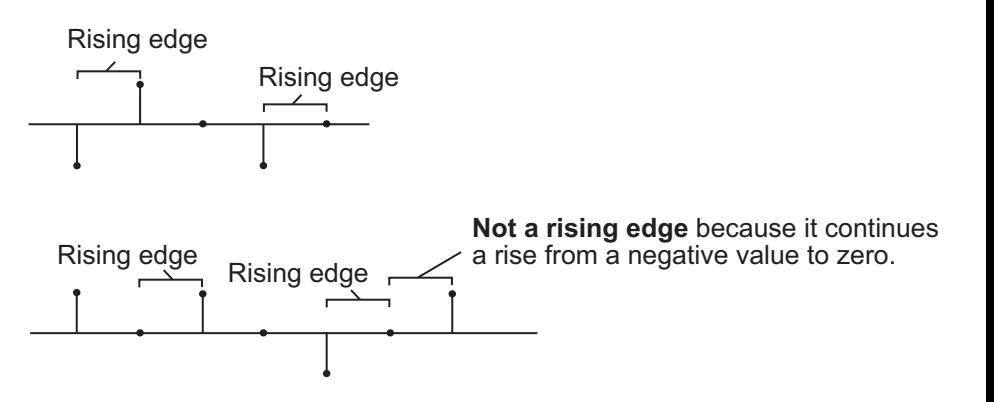

- **•** Falling edge Triggers a reset operation when the Reset input does one of the following:
	- **-** Falls from a positive value to a negative value or zero
	- **-** Falls from zero to a negative value, where the fall is not a continuation of a fall from a positive value to zero (see the following figure)

<span id="page-941-0"></span>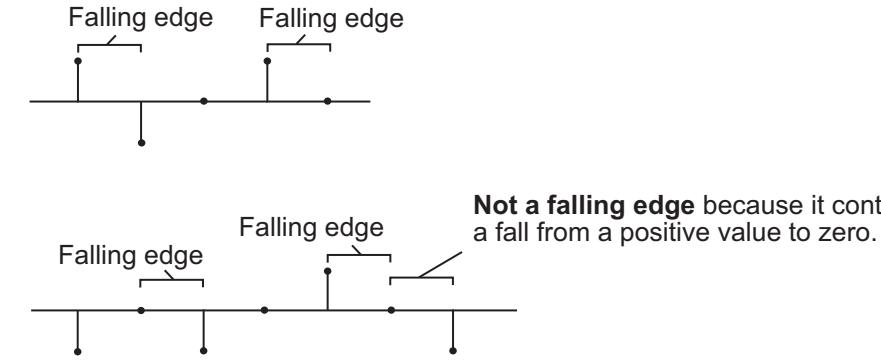

**Not a falling edge** because it continues

- **•** Either edge Triggers a reset operation when the Reset input is a Rising edge or Falling edge (as described above)
- **•** Non-zero sample Triggers a reset operation at each sample time that the Reset input is not zero

Select the **Output filter weights** check box to create a Wts port on the block. For each iteration, the block outputs the current updated filter weights from this port.

# **Fixed-Point Data Types**

The following diagrams show the data types used within the LMS Filter block for fixed-point signals; the table summarizes the definitions of variables used in the diagrams:

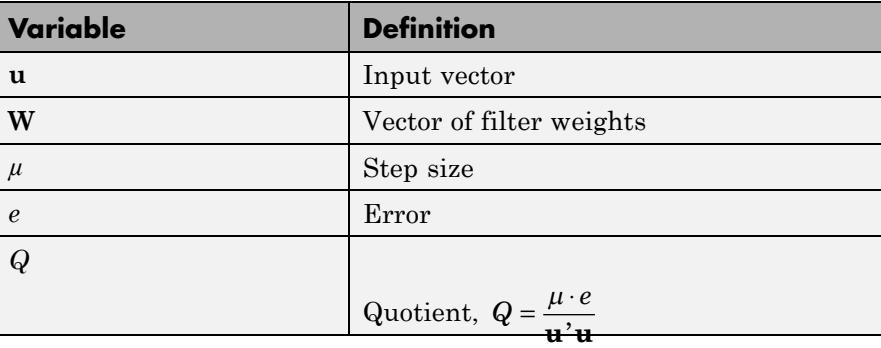

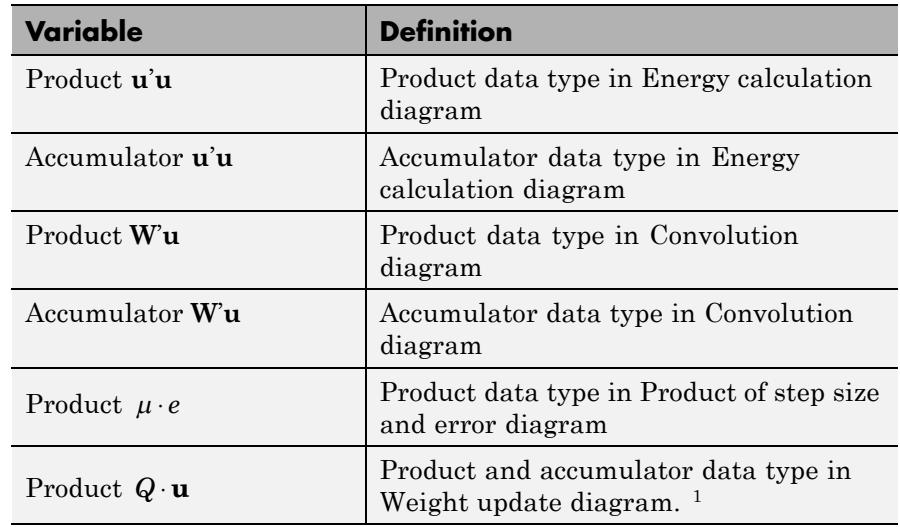

<sup>1</sup>The accumulator data type for this quantity is automatically set to be the same as the product data type. The minimum, maximum, and overflow information for this accumulator is logged as part of the product information. Autoscaling treats this product and accumulator as one data type.

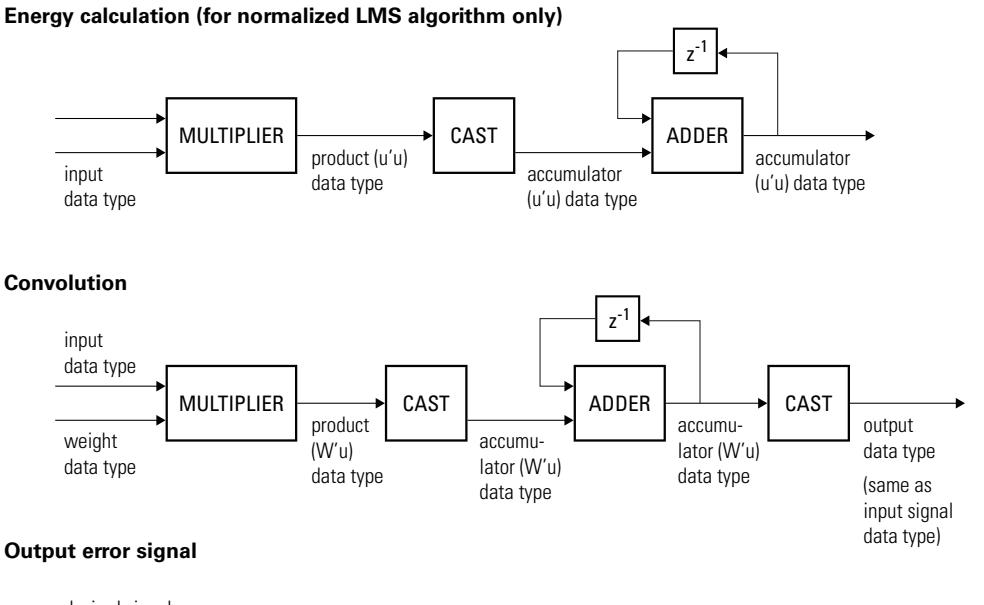

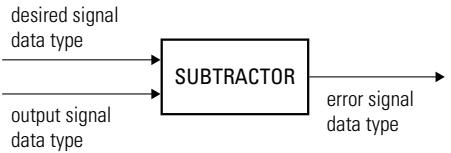

#### **Product of step size and error (for LMS and Sign-Data LMS algorithms only)**

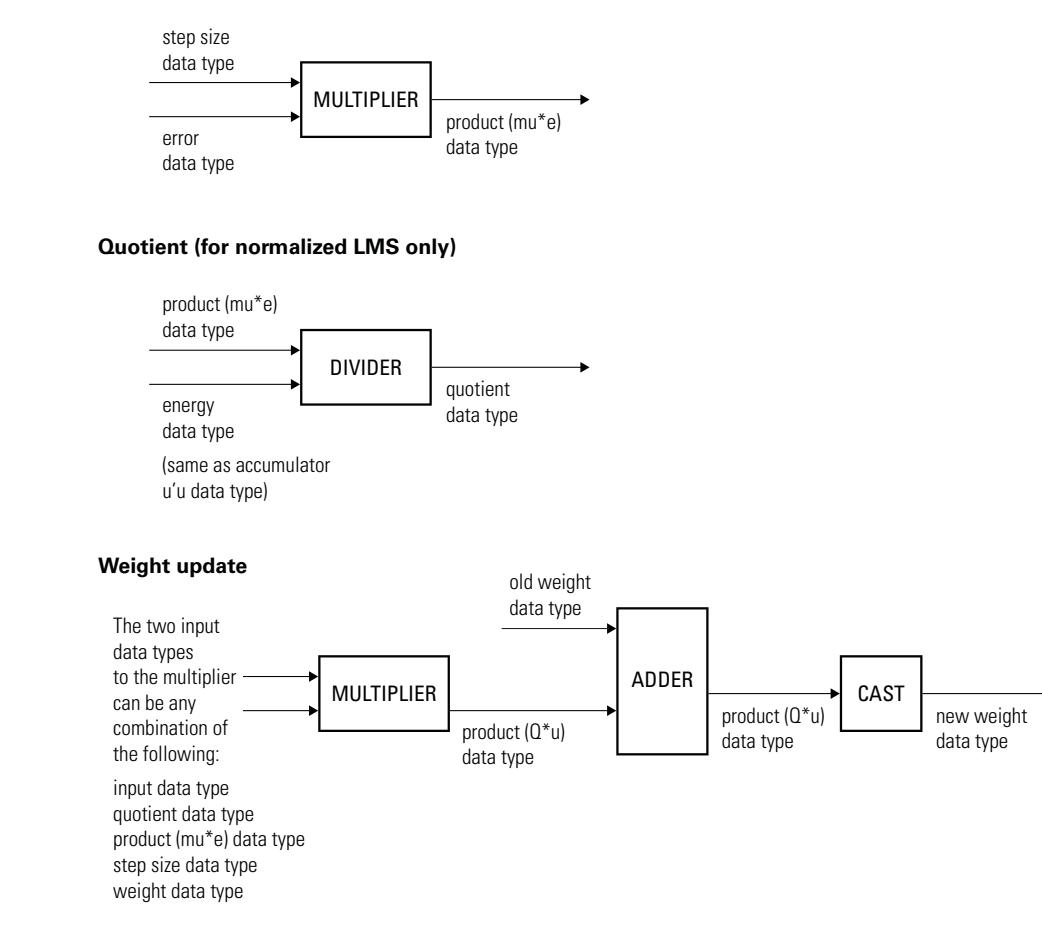

You can set the data type of the parameters, weights, products, quotient, and accumulators in the block mask. Fixed-point inputs, outputs, and mask parameters of this block must have the following characteristics:

**•** The input signal and the desired signal must have the same word length, but their fraction lengths can differ.

- **•** The step size and leakage factor must have the same word length, but their fraction lengths can differ.
- **•** The output signal and the error signal have the same word length and the same fraction length as the desired signal.
- The quotient and the product output of the  $\mathbf{u} \cdot \mathbf{u}$ ,  $\mathbf{W} \mathbf{u}$ ,  $\mu \cdot e$ , and *Q* ⋅ **u** operations must have the same word length, but their fraction lengths can differ.
- **•** The accumulator data type of the **u**'**u** and **W**'**u** operations must have the same word length, but their fraction lengths can differ.

The output of the multiplier is in the product output data type if at least one of the inputs to the multiplier is real. If both of the inputs to the multiplier are complex, the result of the multiplication is in the accumulator data type. For details on the complex multiplication performed, see "Multiplication Data Types".

# **Dialog Box**

The **Main** pane of the LMS Filter block dialog appears as follows.

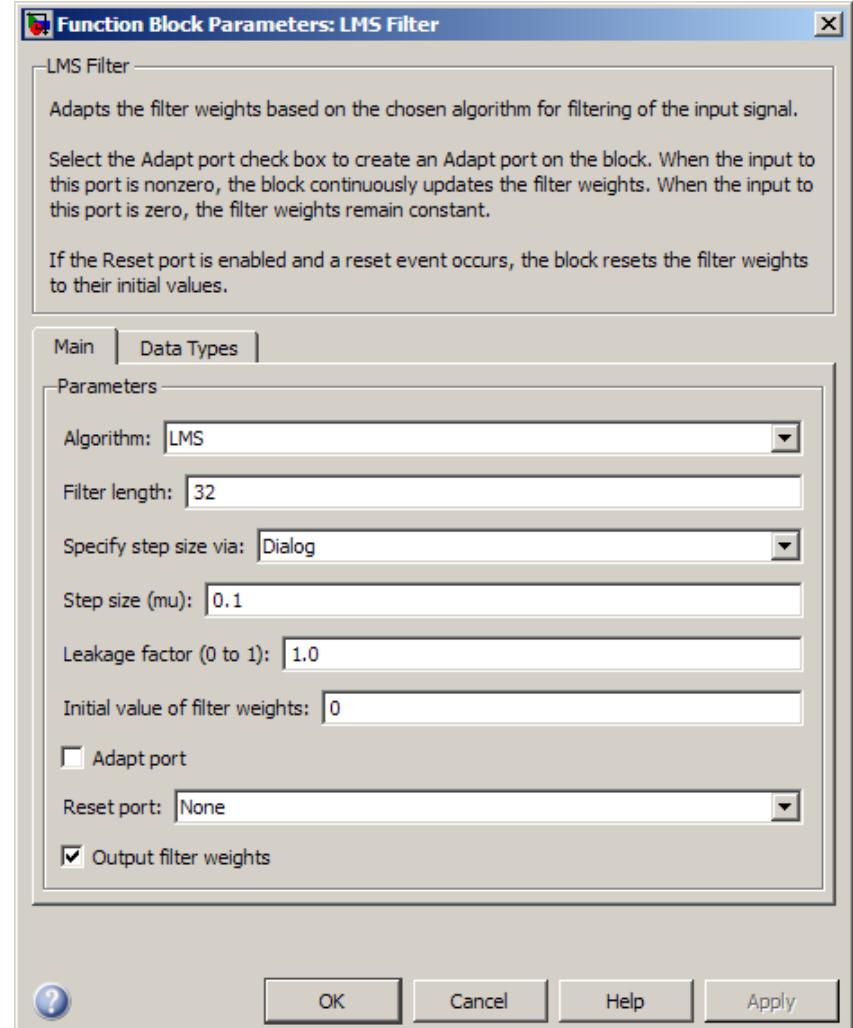

### **Algorithm**

Choose the algorithm used to calculate the filter weights.

#### **Filter length**

Enter the length of the FIR filter weights vector.

#### **Specify step size via**

Select Dialog to enter a value for step size in the Block parameters: LMS Filter dialog. Select Input port to specify step size using the Step-size input port.

### **Step size (mu)**

Enter the step size  $\mu$ . Tunable.

#### **Leakage factor (0 to 1)**

Enter the leakage factor,  $0 < 1 - \mu a \leq 1$ . Tunable.

#### **Initial value of filter weights**

Specify the initial values of the FIR filter weights.

#### **Adapt port**

Select this check box to enable the Adapt input port.

#### **Reset port**

Select this check box to enable the Reset input port.

#### **Output filter weights**

Select this check box to export the filter weights from the Wts port.

The **Data Types** pane of the LMS Filter block dialog appears as follows.

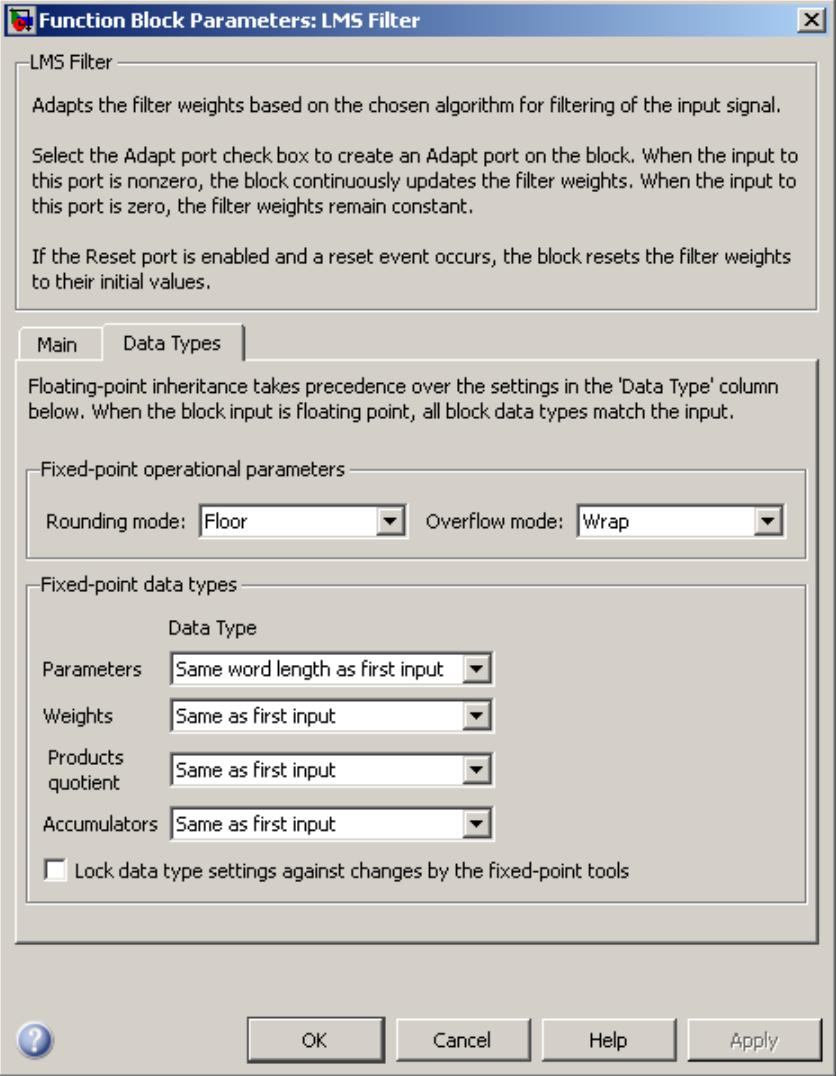

# **Rounding mode**

Select the rounding mode for fixed-point operations.

#### **Overflow mode**

Select the overflow mode for fixed-point operations.

#### **Parameters**

This parameter is visible if, for the **Specify step size via** parameter, you choose Dialog. Choose how you specify the word length and the fraction length of the leakage factor and step size:

- **•** When you select Same word length as first input, the word length of the leakage factor and step size match that of the first input to the block. In this mode, the fraction length of the leakage factor and step size is automatically set to the binary-point only scaling that provides you with the best precision possible given the value and word length of the coefficients.
- **•** When you select Specify word length, you can enter the word length of the leakage factor and step size, in bits. In this mode, the fraction length of the leakage factor and step size is automatically set to the binary-point only scaling that provides you with the best precision possible given the value and word length of the coefficients.
- **•** When you select Binary point scaling, you can enter the word length and the fraction length of the leakage factor and step size, in bits. The leakage factor and the step size must have the same word length, but the fraction lengths can differ.
- **•** When you select Slope and bias scaling, you can enter the word length, in bits, and the slope of the leakage factor and step size. The leakage factor and the step size must have the same word length, but the slopes can differ. This block requires a power-of-two slope and a bias of zero.

If, for the **Specify step size via** parameter, you choose Input port, the word length of the leakage factor is the same as the word length of the step size input at the Step size port. The fraction length of the leakage factor is automatically set to the best precision possible based on the word length of the leakage factor.

#### **Weights**

Choose how you specify the word length and fraction length of the filter weights of the block:

- **•** When you select Same as first input, the word length and fraction length of the filter weights match those of the first input to the block.
- **•** When you select Binary point scaling, you can enter the word length and the fraction length of the filter weights, in bits.
- **•** When you select Slope and bias scaling, you can enter the word length, in bits, and the slope of the filter weights. This block requires a power-of-two slope and a bias of zero.

#### **Products & quotient**

Choose how you specify the word length and fraction length of

 $\mathbf{u}^{\prime}\mathbf{u}, \mathbf{W}^{\prime}\mathbf{u}, \mu \cdot e, \mathbf{Q} \cdot \mathbf{u}$ , and the quotient, Q. Here,  $\mathbf{u}$  is the input vector, **W** is the vector of filter weights,  $\mu$  is the step size,  $e$  is the

error, and *Q* is the quotient, which is defined as  $Q = \frac{\mu \cdot e}{\mathbf{u} \cdot \mathbf{u}}$ 

- **•** When you select Same as first input, the word length and fraction length of these quantities match those of the first input to the block.
- **•** When you select Binary point scaling, you can enter the word length and the fraction length of these quantities, in bits. The word length of the quantities must be the same, but the fraction lengths can differ.
- **•** When you select Slope and bias scaling, you can enter the word length, in bits, and the slope of these quantities. The word length of the quantities must be the same, but the slopes can differ. This block requires a power-of-two slope and a bias of zero.

#### **Accumulators**

Use this parameter to specify how you would like to designate the word and fraction lengths of the accumulators for the **u'u** and **W'u** operations.

**Note** This parameter is *not* used to designate the word and fraction lengths of the accumulator for the *Q* ⋅**u** operation. The accumulator data type for this quantity is automatically set to be the same as the product data type. The minimum, maximum, and overflow information for this accumulator is logged as part of the product information. Autoscaling treats this product and accumulator as one data type.

See ["Fixed-Point Data Types" on page 1-936](#page-941-0) and "Multiplication Data Types" for illustrations depicting the use of the accumulator data type in this block:

- **•** When you select Same as first input, these characteristics match those of the input to the block.
- **•** When you select Binary point scaling, you can enter the word length and the fraction length of the accumulators, in bits. The word length of both the accumulators must be the same, but the fraction lengths can differ.
- **•** When you select Slope and bias scaling, you can enter the word length, in bits, and the slope of the accumulators. The word length of both the accumulators must be the same, but the slopes can differ. This block requires a power-of-two slope and a bias of zero.
- **Lock data type settings against changes by the fixed-point tools** Select this parameter to prevent the fixed-point tools from overriding the data types you specify on the block mask.

**References** Hayes, M.H. *Statistical Digital Signal Processing and Modeling.* New York: John Wiley & Sons, 1996.

**Supported Data Types**

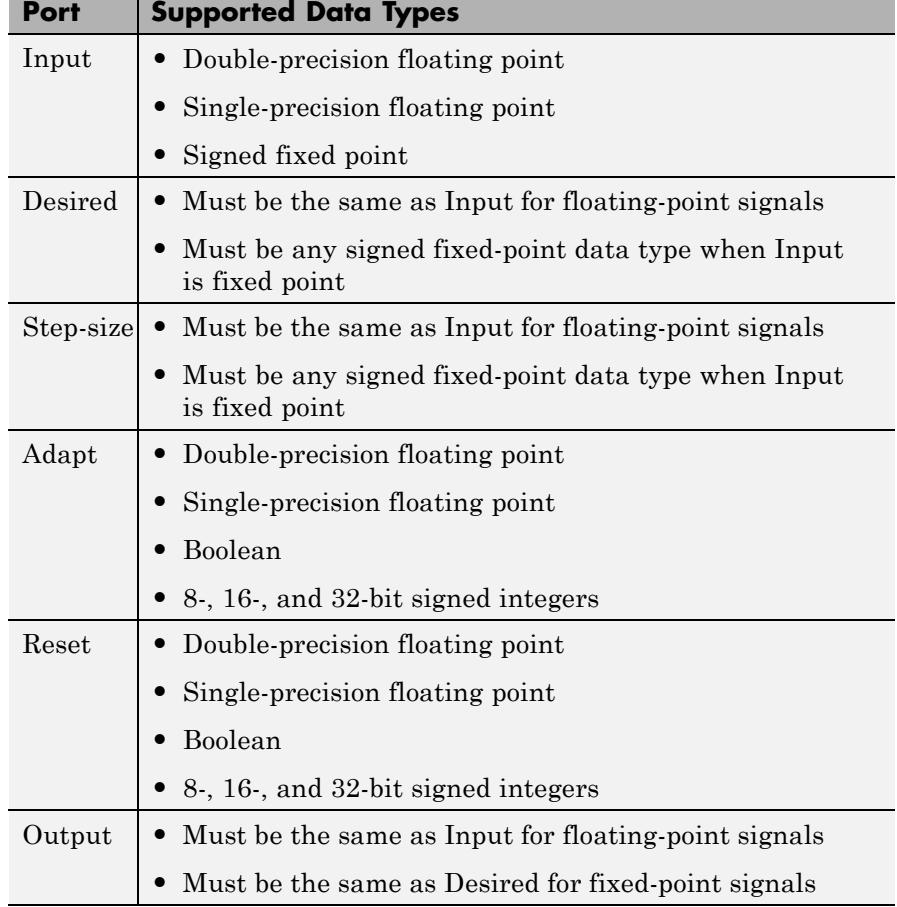

**See Also** 

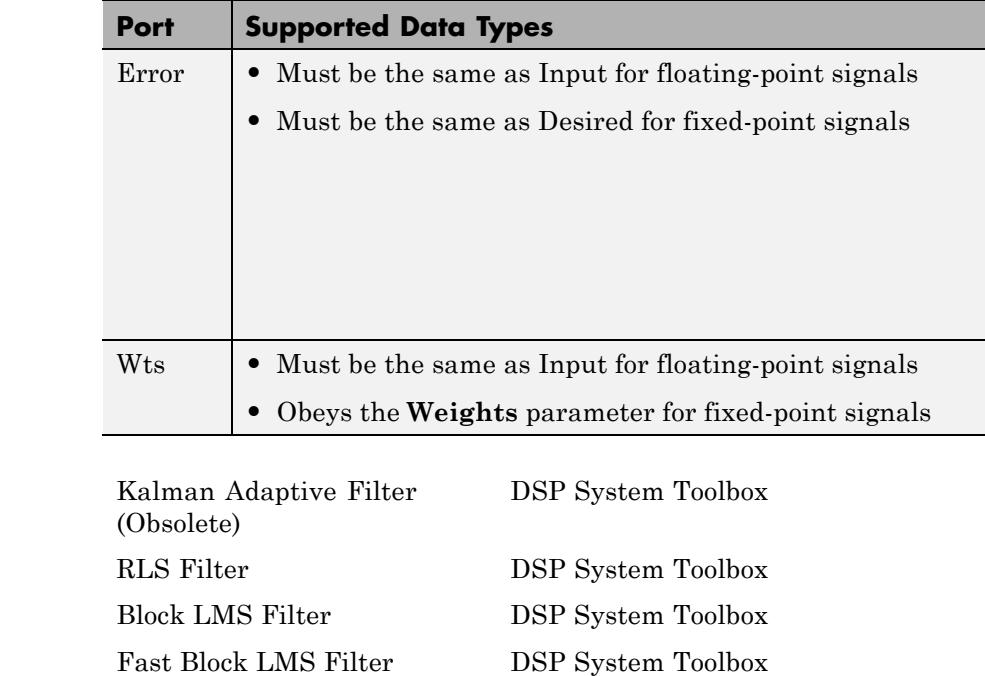

See "Adaptive Filters in Simulink" for related information.

# **Lowpass Filter**

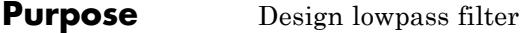

**Library** Filtering / Filter Designs

dspfdesign

**Description** This block brings the filter design capabilities of the [filterbuilder](#page-4519-0) function to the Simulink environment.

Lowpass ⇒

# **Lowpass Filter**

# **Dialog Box**

 $\mathsf{l}$ 

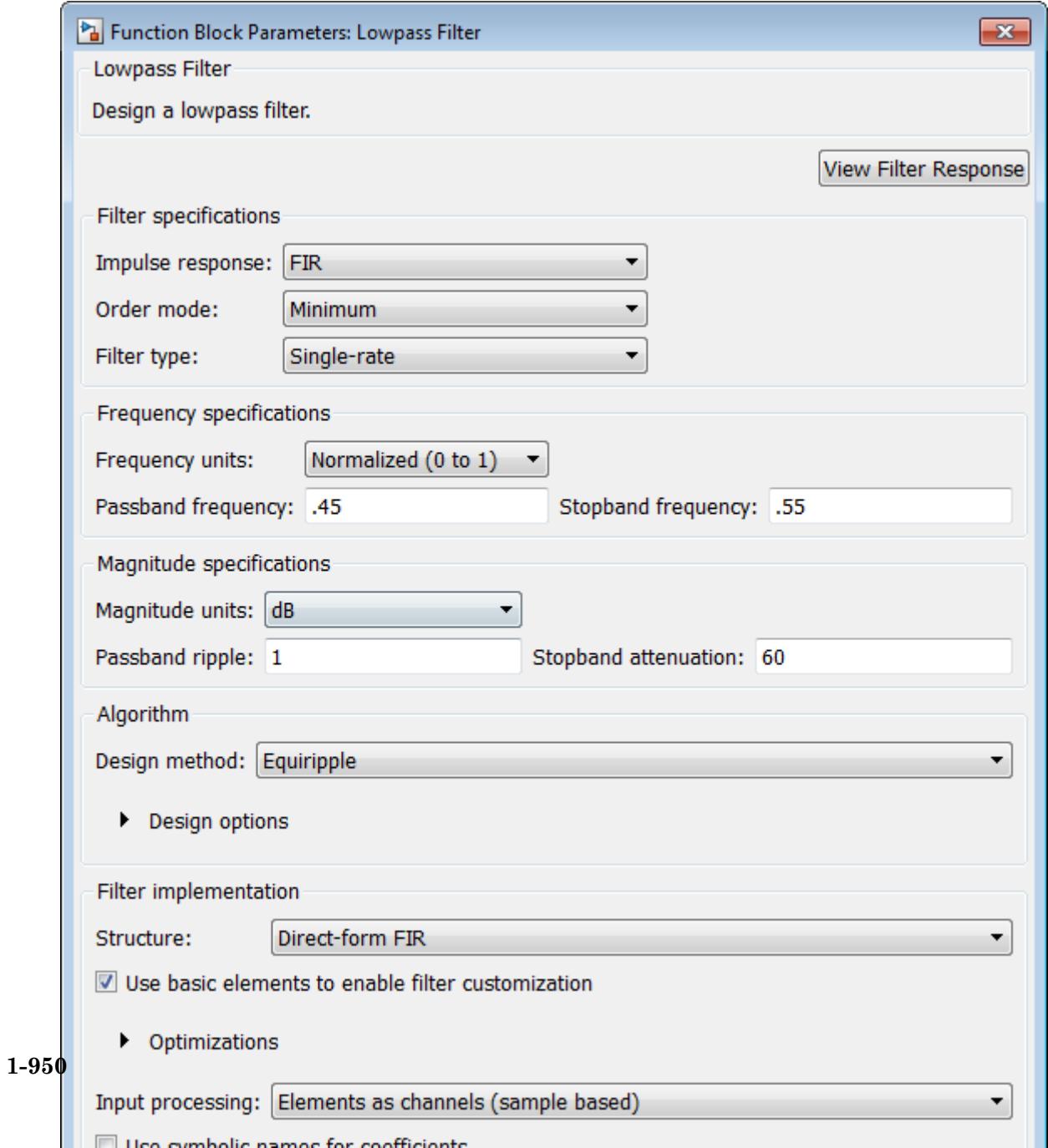

#### **View filter response**

This button opens the Filter Visualization Tool (fvtool) from the Signal Processing Toolbox product. You can use the tool to display:

- **•** Magnitude response, phase response, and group delay in the frequency domain.
- **•** Impulse response and step response in the time domain.
- **•** Pole-zero information.

The tool also helps you evaluate filter performance by providing information about filter order, stability, and phase linearity. For more information on FVTool, see the Signal Processing Toolbox documentation.

# **Filter Specifications**

In this group, you specify your filter format, such as the impulse response and the filter order.

#### **Impulse response**

Select either FIR or IIR from the drop-down list. FIR is the default. When you choose an impulse response, the design methods and structures you can use to implement your filter change accordingly.

**Note** The design methods and structures for FIR filters are not the same as the methods and structures for IIR filters.

#### **Order mode**

Select Minimum (the default) or Specify. Selecting Specify enables the **Order** option so you can enter the filter order. When you set the **Impulse response** to IIR, you can specify different numerator and denominator orders. To specify a different denominator order, you must select the **Denominator order** check box.

#### **Order**

Enter the filter order. This option is enabled only if you set the **Order mode** to Specify.

#### **Denominator order**

Select this check box to specify a different denominator order. This option is enabled only if you set the **Impulse response** to IIR and the **Order mode** to Specify.

#### **Filter type**

Select Single-rate, Decimator, Interpolator, or Sample-rate converter. Your choice determines the type of filter as well as the design methods and structures that are available to implement your filter. By default, the block specifies a single-rate filter.

- **•** Selecting Decimator or Interpolator activates the **Decimation Factor** or the **Interpolation Factor** options respectively.
- **•** Selecting Sample-rate converter activates both factors.

#### **Decimation Factor**

Enter the decimation factor. This option is enabled only if the **Filter type** is set to Decimator or Sample-rate converter. The default value is 2.

#### **Interpolation Factor**

Enter the interpolation factor. This option is enabled only if the **Filter type** is set to Interpolator or Sample-rate converter. The default value is 2.

#### **Frequency Specifications**

The parameters in this group allow you to specify your filter response curve. Graphically, the filter specifications look similar to the one shown in the following figure.

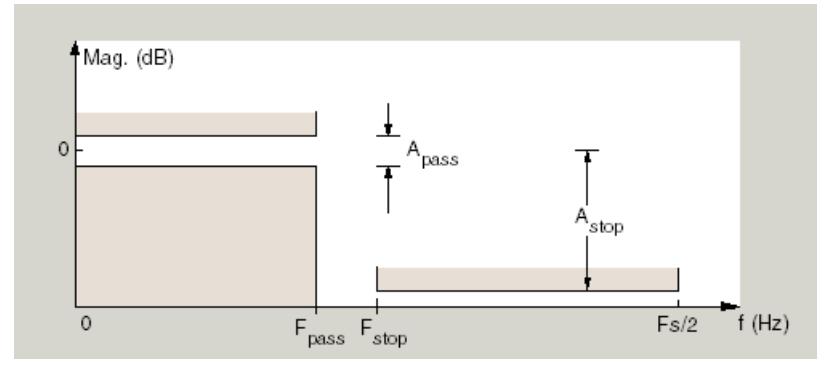

In the figure, regions between specification values such as  $F_{pass}$  and  $F_{stop}$ represent transition regions where the filter response is not constrained.

#### **Frequency constraints**

When **Order mode** is Specify, select the filter features that the block uses to define the frequency response characteristics. The list contains the following options, when available for the filter specifications.

- **•** Passband and Stopband frequencies Define the filter by specifying the frequencies for the edges for the stop- and passbands.
- **•** Passband frequency Define the filter by specifying the edge of the passband.
- **•** Stopband frequency Define the filter by specifying the edge of the stopband.
- **•** Hafband power (3dB) frequency Define the filter response by specifying the location of the 3 dB point. The 3 dB point is the frequency for the point three decibels below the passband value.
- **•** Cutoff (6dB) frequency For FIR filters, define the filter response by specifying the location of the 6 dB point. The 6

dB point is the frequency for the point six decibels below the passband value.

#### **Frequency units**

Use this parameter to specify whether your frequency settings are normalized or in absolute frequency. Select Normalized (0 1) to enter frequencies in normalized form. This behavior is the default. To enter frequencies in absolute values, select one of the frequency units from the drop-down list—Hz, kHz, MHz, or GHz. Selecting one of the unit options enables the **Input sample rate** parameter.

#### **Input sample rate**

**Input sample rate**, specified in the units you selected for **Frequency units**, defines the sampling frequency at the filter input. When you provide an input sampling frequency, all frequencies in the specifications are in the selected units as well. This parameter is available when you select one of the frequency options from the **Frequency units** list.

#### **Passband frequency**

Enter the frequency at the end of the passband. Specify the value in either normalized frequency units or the absolute units you select in **Frequency units**.

#### **Stopband frequency**

Enter the frequency at the start of the stopband. Specify the value in either normalized frequency units or the absolute units you select in **Frequency units**.

#### **Half power (3dB) frequency**

When **Frequency constraints** is Half power (3dB) frequency, specify the frequency of the 3 dB point. Specify the value in either normalized frequency units or the absolute units you select in **Frequency units**.

#### **Cutoff (6dB) frequency**

When **Frequency constraints** is Cutoff (6dB) frequency, specify the frequency of the 6 dB point. Specify the value in either normalized frequency units or the absolute units you select **Frequency units**.

# **Magnitude Specifications**

Parameters in this group specify the filter response in the passbands and stopbands.

#### **Magnitude constraints**

This option is only available when you specify the order of your filter design. Depending on the setting of the **Frequency constraints** parameter, some combination of the following options will be available for the **Magnitude constraints** parameter: Unconstrained, and Passband ripple and stopband attenuation.

#### **Magnitude units**

Specify the units for any parameter you provide in magnitude specifications. From the drop-down list, select one of the following options:

- **•** Linear Specify the magnitude in linear units.
- **•** dB Specify the magnitude in decibels (default)

#### **Passband ripple**

Enter the filter ripple allowed in the passband in the units you choose for **Magnitude units**, either linear or decibels.

#### **Stopband attenuation**

Enter the filter attenuation in the stopband in the units you choose for **Magnitude units**, either linear or decibels.

# **Algorithm**

The parameters in this group allow you to specify the design method and structure of your filter.

#### **Design Method**

Lists the design methods available for the frequency and magnitude specifications you entered. When you change the specifications for a filter, such as changing the impulse response, the methods available to design filters changes as well. The

default IIR design method is usually Elliptic, and the default FIR method is Equiripple.

#### **Scale SOS filter coefficients to reduce chance of overflow**

Selecting this parameter directs the design to scale the filter coefficients to reduce the chances that the inputs or calculations in the filter overflow and exceed the representable range of the filter. Clearing this option removes the scaling. This parameter applies only to IIR filters.

#### **Design Options**

The options for each design are specific for each design method. This section does not present all of the available options for all designs and design methods. There are many more that you encounter as you select different design methods and filter specifications. The following options represent some of the most common ones available.

#### **Density factor**

Density factor controls the density of the frequency grid over which the design method optimization evaluates your filter response function. The number of equally spaced points in the grid is the value you enter for **Density factor** times (filter order  $+1$ ).

Increasing the value creates a filter that more closely approximates an ideal equiripple filter but increases the time required to design the filter. The default value of 16 represents a reasonable trade between the accurate approximation to the ideal filter and the time to design the filter.

#### **Phase constraint**

Specify the phase constraint of the filter as Linear, Maximum, or Minimum.

#### **Minimum order**

When you select this parameter, the design method determines and design the minimum order filter to meet your specifications. Some filters do not provide this parameter. Select Any, Even, or Odd from the drop-down list to direct the design to be any minimum order, or minimum even order, or minimum odd order.

#### **Match Exactly**

Specifies that the resulting filter design matches either the passband or stopband or both bands when you select passband or stopband or both from the drop-down list.

#### **Stopband Shape**

Stopband shape lets you specify how the stopband changes with increasing frequency. Choose one of the following options:

- **•** Flat Specifies that the stopband is flat. The attenuation does not change as the frequency increases.
- **•** Linear Specifies that the stopband attenuation changes linearly as the frequency increases. Change the slope of the stopband by setting **Stopband decay**.
- **•** 1/f Specifies that the stopband attenuation changes exponentially as the frequency increases, where f is the frequency. Set the power (exponent) for the decay in **Stopband decay**.

#### **Stopband Decay**

When you set Stopband shape, Stopband decay specifies the amount of decay applied to the stopband. the following conditions apply to Stopband decay based on the value of Stopband Shape:

- **•** When you set **Stopband shape** to Flat, **Stopband decay** has no affect on the stopband.
- **•** When you set **Stopband shape** to Linear, enter the slope of the stopband in units of dB/rad/s. The block applies that slope to the stopband.

**•** When you set **Stopband shape** to 1/f, enter a value for the exponent *n* in the relation  $(1/f)^n$  to define the stopband decay. The block applies the  $(1/f)^n$  relation to the stopband to result in an exponentially decreasing stopband attenuation.

### **Filter Implementation**

#### **Structure**

For the filter specifications and design method you select, this parameter lists the filter structures available to implement your filter. By default, FIR filters use direct-form structure, and IIR filters use direct-form II filters with SOS.

#### **Use basic elements to enable filter customization**

Select this check box to implement the filter as a subsystem of basic Simulink blocks. Clear the check box to implement the filter as a high-level subsystem. By default, this check box is cleared.

The high-level implementation provides better compatibility across various filter structures, especially filters that would contain algebraic loops when constructed using basic elements. On the other hand, using basic elements enables the following optimization parameters:

- **• Optimize for zero gains** Terminate chains that contain Gain blocks with a gain of zero.
- **• Optimize for unit gains** Remove Gain blocks that scale by a factor of one.
- **• Optimize for delay chains** Substitute delay chains made up of *n* unit delays with a single delay by *n*.
- **• Optimize for negative gains** Use subtraction in Sum blocks instead of negative gains in Gain blocks.

#### **Optimize for unit scale values**

Select this check box to scale unit gains between sections in SOS filters. This parameter is available only for SOS filters (Impulse response: IIR).

#### **Input processing**

Specify how the block should process the input. The available options may vary depending on he settings of the **Filter Structure** and **Use basic elements for filter customization** parameters. You can set this parameter to one of the following options:

- **•** Columns as channels (frame based) When you select this option, the block treats each column of the input as a separate channel.
- **•** Elements as channels (sample based) When you select this option, the block treats each element of the input as a separate channel.

**Note** The Inherited (this choice will be removed see release notes) option will be removed in a future release. See "Frame-Based Processing" in the *DSP System Toolbox Release Notes* for more information.

#### **Rate options**

When the **Filter type** parameter specifies a multirate filter, select the rate processing rule for the block from following options:

- **•** Enforce single-rate processing When you select this option, the block maintains the sample rate of the input.
- **•** Allow multirate processing When you select this option, the block adjusts the rate at the output to accommodate an increased or reduced number of samples. To select this option, you must set the **Input processing** parameter to Elements as channels (sample based).

# **Use symbolic names for coefficients**

Select this check box to enable the specification of coefficients using MATLAB variables. The available coefficient names differ depending on the filter structure. Using symbolic names allows tuning of filter coefficients in generated code. By default, this check box is cleared.

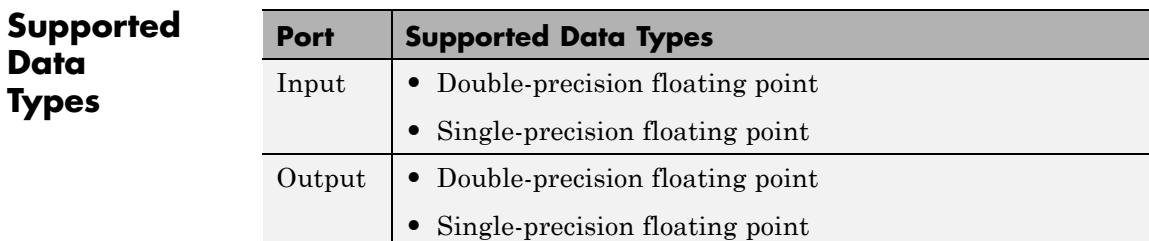

<span id="page-966-0"></span>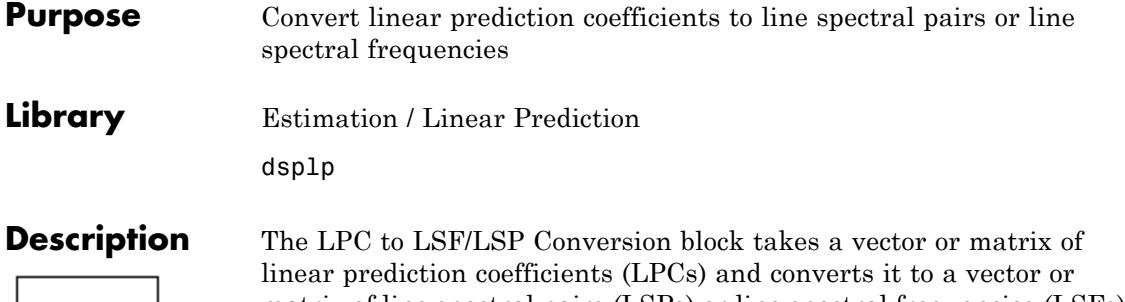

XPoly∶

LSP b

matrix of line spectral pairs (LSPs) or line spectral frequencies (LSFs). When converting LPCs to LSFs, the block outputs match those of the poly2lsf function.

The block input must be a sample-based row vector, which is treated as a single channel, or a matrix, which is treated as a single channel per column.

The input LPCs for each channel, 1,  $a_1$ ,  $a_2$ , ...,  $a_m$ , must be the denominator of the transfer function of a stable all-pole filter with the form given in the first equation of "Requirements for Valid Outputs" on page 1-961. A length-*M*+1 input channel yields a length-*M* output channel. Inputs can be sample based or frame based, but outputs are always sample based.

See other sections of this reference page to learn about how to ensure that you get valid outputs, how to detect invalid outputs, how the block computes the LSF/LSP values, and more.

# **Requirements for Valid Outputs**

To get valid outputs, your inputs and the **Root finding coarse grid points** parameter value must meet these requirements:

• The input LPCs for each channel, 1,  $a_1, a_2, ..., a_m$ , must come from the denominator of the following transfer function,  $H(z)$ , of a stable all-pole filter (all roots of *H(z)* must be inside the unit circle). Note that the first term in  $H(z)$ 's denominator must be 1. When the input LPCs do not come from a transfer function of the following form, the block outputs are invalid.

$$
H(z)=\frac{1}{1+a_1z^{-1}+a_2z^{-2}+\ \dots\ +a_mz^{-m}}
$$

<span id="page-967-0"></span>**•** The **Root finding coarse grid points** parameter value must be large enough so that the block can find all the LSP or LSF values. (The output LSFs and LSPs are roots of polynomials related to the input LPC polynomial; the block looks for these roots to produce the output. For details, see ["LSF and LSP Computation Method:](#page-974-0) [Chebyshev Polynomial Method for Root Finding" on page 1-969.](#page-974-0)) When you do not set **Root finding coarse grid points** to a high enough value relative to the number of LPCs, the block might not find all the LSPs or LSFs and yield invalid outputs as described in ["Root](#page-978-0) [Finding Method Limitations: Failure to Find Roots" on page 1-973.](#page-978-0)

To learn about recognizing invalid inputs and outputs and parameters for dealing with them, see ["Handling and Recognizing Invalid Inputs](#page-969-0) [and Outputs" on page 1-964](#page-969-0).

# **Setting Outputs to LSFs or LSPs**

Set the **Output** parameter to one of the following settings to determine whether the block outputs LSFs or LSPs:

- **•** LSF in radians (0 pi) Block outputs the LSF values between 0 and *π* radians in increasing order. The block does not output the guaranteed LSF values, 0 and *π*.
- **•** LSF normalized in range (0 0.5) Block outputs normalized LSF values in increasing order, computed by dividing the LSF values between 0 and *π* radians by 2*π*. The block does not output the guaranteed normalized LSF values, 0 and 0.5.
- **•** LSP in range (-1 1) Block outputs LSP values in decreasing order, equal to the cosine of the LSF values between 0 and *π* radians. The block does not output the guaranteed LSP values, -1 and 1.

# **Adjusting Output Computation Time and Accuracy with Root Finding Parameters**

The values *n* and *k* determine the block's output computation time and accuracy, where

- **•** *n* is the value of the **Root finding coarse grid points** parameter (choose this value with care; see the note below).
- **•** *k* is the value of the **Root finding bisection refinement** parameter.
- **•** Decreasing the values of *n* and *k* decreases the output computation time, but also decreases output accuracy:
	- **-** The upper bound of block's computation time is proportional to  $k \cdot (n-1)$
	- **-** Each LSP output is within  $1/(n \cdot 2^k)$  of the actual LSP value.
	- **-** Each LSF output is within <sup>Δ</sup>*LSF* of the actual LSF value, *LSFact*, where

$$
\Delta LSF = \left| a \cos(LSF_{act}) - a \cos(LSF_{act} + 1/(n \cdot 2^k)) \right|
$$

**Note** When the value of the **Root finding coarse grid points** parameter is too small relative to the number of LPCs, the block might output invalid data as described in ["Requirements for Valid Outputs"](#page-966-0) [on page 1-961.](#page-966-0) Also see ["Handling and Recognizing Invalid Inputs and](#page-969-0) [Outputs" on page 1-964.](#page-969-0)

# **Notable Input and Output Properties**

- **•** To get valid outputs, your input LPCs and the value of the **Root finding coarse grid points** parameter must meet the requirements described in ["Requirements for Valid Outputs" on page 1-961](#page-966-0).
- **•** Length-*L*+1 input channel yields length-*L* output channel
- <span id="page-969-0"></span>**•** Output is always sample based
- **• Output** parameter determines the output type (see ["Setting Outputs](#page-967-0) [to LSFs or LSPs" on page 1-962](#page-967-0)):
	- **-** LSFs frequencies,  $w_k$ , where  $0 \lt w_k \lt \pi$  and  $w_k \lt w_{k+1}$
	- **-** Normalized LSFs  $w_k / 2\pi$
	- $\blacksquare$  LSPs cos( $w_i$ )

# **Handling and Recognizing Invalid Inputs and Outputs**

The block outputs invalid data when your input LPCs and the value of the **Root finding coarse grid points** parameter do not meet the requirements described in ["Requirements for Valid Outputs" on page](#page-966-0) [1-961](#page-966-0). The following topics describe what invalid outputs look like, and how to set the block parameters provided for handling invalid inputs and outputs:

- **•** "What Invalid Outputs Look Like" on page 1-964
- **•** ["Parameters for Handling Invalid Inputs and Outputs" on page 1-965](#page-970-0)

#### **What Invalid Outputs Look Like**

The channels of an invalid output have the same dimensions, sizes, and frame statues as the channels of a valid output. However, invalid output channels do not contain all the LSP or LSF values. Instead, they contain none or some of the LSP and LSF values and the rest of the output is filled with place holder values (-1, 0.5, or *π*) depending on the **Output** parameter setting).

In short, all invalid outputs in a channel end in one of the place holder values  $(-1, 0.5, \text{ or } \pi)$  as illustrated in the following table. To learn how to use the block's parameters for handling invalid inputs and outputs, see the next section.

<span id="page-970-0"></span>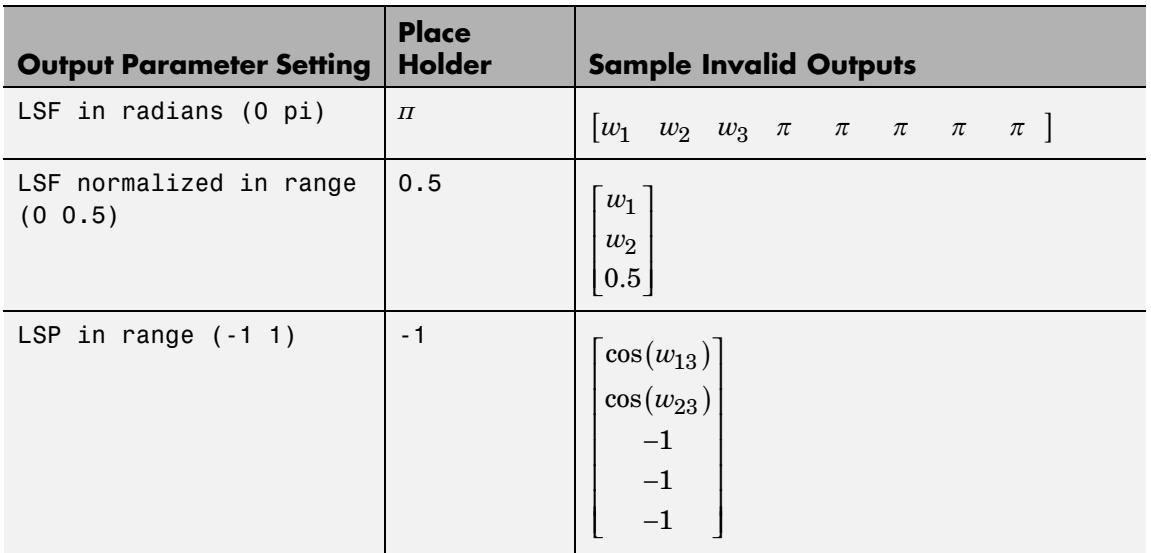

# **Parameters for Handling Invalid Inputs and Outputs**

You must set how the block handles invalid inputs and outputs by setting these parameters:

- **• Show output validity status (1=valid, 0=invalid)** Set this parameter to activate a second output port that outputs a vector with one Boolean element per channel; 1 when the output of the corresponding channel is valid, and 0 when the output is invalid. The LSF and LSP outputs are invalid when the block fails to find all the LSF or LSP values or when the input LPCs are unstable (for details, see ["Requirements for Valid Outputs" on page 1-961](#page-966-0)). See the previous section to learn how to recognize invalid outputs.
- **• If current output is invalid, overwrite with previous output** Select this check box to cause the block to overwrite invalid outputs with the previous output. When you set this parameter you also need to consider these parameters:
- **- When first output is invalid, overwrite with user-defined values** — When the first input is unstable, you can overwrite the invalid first output with either
	- The default values, by clearing this check box
	- Values you specify, by selecting this check box

The default initial overwrite values are the LSF or LSP representations of an all-pass filter. The vector that is used to overwrite invalid output is stored as an internal state.

- **- User-defined LSP/LSF values for overwriting invalid first output** — Specify a vector of values for overwriting an invalid first output if you selected the **When first output is invalid, overwrite with user-defined values** parameter. For multichannel inputs, provide a matrix with the same number of channels as the input, or one vector that will be applied to every channel. The vector or matrix of LSP/LSF values you specify should have the same dimension, size, and frame status as the other outputs.
- **• If first input value is not 1** The block output in any channel is invalid when the first coefficient in an LPC vector is not 1; this parameter determines what the block does when given such inputs:
	- **-** Ignore Proceed with computations as if the first coefficient is 1.
	- **-** Normalize Divide the input LPCs by the value of the first coefficient before computing the output.
	- **-** Normalize and warn In addition to Normalize, display a warning message at the MATLAB command line.
	- **-** Error Stop the simulation and display an error message at the MATLAB command line.
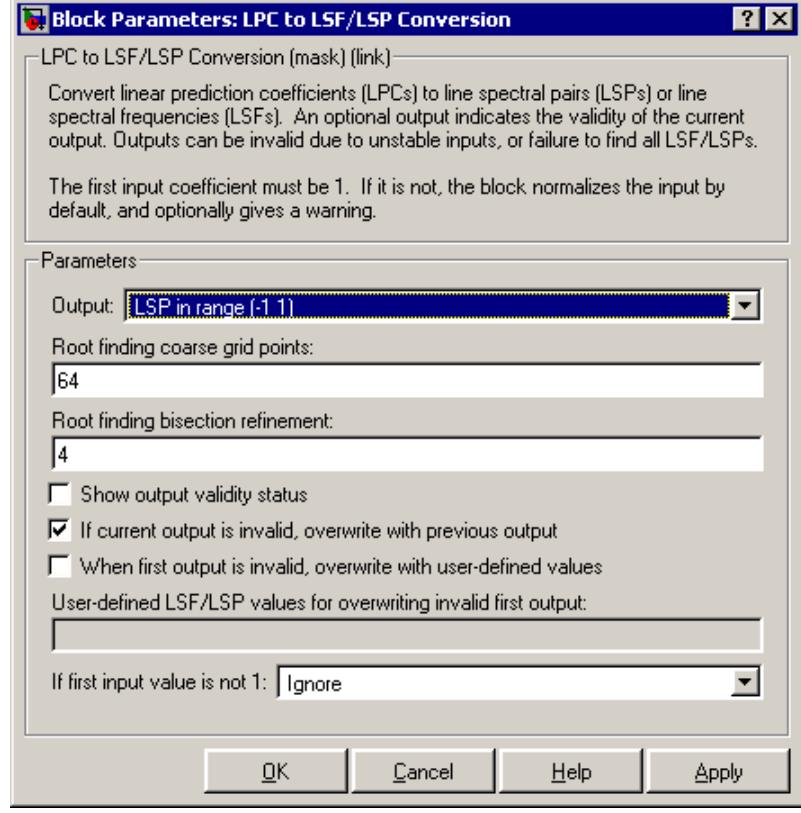

# **Dialog Box**

### **Output**

Specifies whether to convert the input linear prediction polynomial coefficients (LPCs) to LSP in range (-1 1), LSF in radians (0 pi), or LSF normalized in range (0 0.5). See ["Setting Outputs to LSFs or LSPs" on page 1-962](#page-967-0) for descriptions of the three settings.

### **Root finding coarse grid points**

The value *n*, where the block divides the interval (-1, 1) into *n* subintervals of equal length, and looks for roots (LSP values) in each subinterval. You must pick *n* large enough or the block

output might be invalid as described in ["Requirements for](#page-966-0) [Valid Outputs" on page 1-961.](#page-966-0) To learn how the block uses this parameter to compute the output, see ["LSF and LSP Computation](#page-974-0) [Method: Chebyshev Polynomial Method for Root Finding" on](#page-974-0) [page 1-969.](#page-974-0) Also see ["Adjusting Output Computation Time and](#page-968-0) [Accuracy with Root Finding Parameters" on page 1-963.](#page-968-0) Tunable.

#### **Root finding bisection refinement**

The value *k*, where each LSP output is within  $1/(n \cdot 2^k)$  of the actual LSP value, where *n* is the value of the **Root finding coarse grid points** parameter. To learn how the block uses this parameter to compute the output, see ["LSF and LSP Computation](#page-974-0) [Method: Chebyshev Polynomial Method for Root Finding" on](#page-974-0) [page 1-969.](#page-974-0) Also see ["Adjusting Output Computation Time and](#page-968-0) [Accuracy with Root Finding Parameters" on page 1-963.](#page-968-0) Tunable.

#### **Show output validity status**

Set this parameter to activate a second output port that outputs a vector with one Boolean element per channel; 1 when the output of the corresponding channel is valid, and 0 when the output is invalid. The LSF and LSP outputs are invalid when the block fails to find all the LSF or LSP values or when the input LPCs are unstable (for details, see ["Requirements for Valid Outputs"](#page-966-0) [on page 1-961\)](#page-966-0).

**If current output is invalid, overwrite with previous output** Selecting this check box causes the block to overwrite invalid outputs with the previous output. Setting this parameter activates other parameters for taking care of initial overwrite values (when the very first output of the block is invalid). For more information, see ["Parameters for Handling Invalid Inputs](#page-970-0) [and Outputs" on page 1-965](#page-970-0).

- **When first output is invalid, overwrite with user-defined values** When the first input is unstable, you can overwrite the invalid first output with either
	- **•** The default values, by clearing this check box

<span id="page-974-0"></span>**•** Values you specify, by selecting this check box The default initial overwrite values are the LSF or LSP representations of an all-pass filter. The vector that is used to overwrite invalid output is stored as an internal state. For more information, see ["Parameters for Handling Invalid Inputs and](#page-970-0) [Outputs" on page 1-965.](#page-970-0)

### **User-defined LSP/LSF values for overwriting invalid first output**

Specify a vector of values for overwriting an invalid first output if you selected the **When first output is invalid, overwrite with user-defined values** parameter. For multichannel inputs, provide a matrix with the same number of channels as the input, or one vector that will be applied to every channel. The vector or matrix of LSP/LSF values you specify should have the same dimension, size, and frame status as the other outputs.

### **If first input value is not 1**

Determines what the block does when the first coefficient of an input is not 1. The block can either proceed with computations as when the first coefficient is 1 (Ignore); divide the input LPCs by the value of the first coefficient before computing the output (Normalize); in addition to Normalize, display a warning message at the MATLAB command line (Normalize and warn); stop the simulation and display an error message at the MATLAB command line (Error). For more information, see ["Parameters for](#page-970-0) [Handling Invalid Inputs and Outputs" on page 1-965](#page-970-0).

## **Theory LSF and LSP Computation Method: Chebyshev Polynomial Method for Root Finding**

**Note** To learn the principles on which the block's LSP and LSF computation method is based, see the reference listed in ["References"](#page-980-0) [on page 1-975.](#page-980-0)

To compute LSP outputs for each channel, the block relies on the fact that LSP values are the roots of two particular polynomials related to the input LPC polynomial; the block finds these roots using the Chebyshev polynomial root finding method, described next. To compute LSF outputs, the block computes the arc cosine of the LSPs, outputting values ranging from 0 to *π* radians.

## **Root Finding Method**

LSPs, which are the roots of two particular polynomials, always lie in the range (-1, 1). (The guaranteed roots at 1 and -1 are factored out.) The block finds the LSPs by looking for a sign change of the two polynomials' values between points in the range (-1, 1). The block searches a maximum of  $k(n-1)$  points, where

- **•** *n* is the value of the **Root finding coarse grid points** parameter.
- **•** *k* is the value of the **Root finding bisection refinement** parameter.

The block's method for choosing which points to check consists of the following two steps:

- **1 Coarse Root Finding** The block divides the interval [-1, 1] into *n* intervals, each of length 2/*n*, and checks the signs of both polynomials' values at the endpoints of the intervals. The block starts checking signs at 1, and continues checking signs at  $1 - 4/n$ ,  $1 - 6/n$ , and so on at steps of length 2/*n*, outputting any point if it is a root. The block stops searching in these situations:
	- **a** The block finds a sign change of a polynomial's values between two adjacent points. An interval containing a sign change is guaranteed to contain a root, so the block further searches the interval as described in Step 2, Root Finding Refinement.
	- **b** The block finds and outputs all *M* roots (given a length-*M*+1 LPC input).
	- **c** The block fails to find all *M* roots and yields invalid outputs as described in ["Handling and Recognizing Invalid Inputs and](#page-969-0) [Outputs" on page 1-964.](#page-969-0)
- **2 Root Finding Refinement** When the block finds a sign change in an interval, [*a*, *b*], it searches for the root guaranteed to lie in the interval by following these steps:
	- **a Check if Midpoint Is a Root** The block checks the sign of the midpoint of the interval  $[a, b]$ . The block outputs the midpoint if it is a root, and continues Step 1, Coarse Root Finding, at the next point,  $a - 2/n$ . Otherwise, the block selects the half-interval with endpoints of opposite sign (either  $[a, (a + b)/2]$  or  $[(a + b)/2, b]$ ) and executes Step 2b, Stop or Continue Root Finding Refinement.
	- **b Stop or Continue Root Finding Refinement** When the block has repeated Step 2a *k* times (*k* is the value of the **Root finding bisection refinement** parameter), the block linearly interpolates the root by using the half-interval's endpoints, outputs the result as an LSP value, and returns to Step 1, Coarse Root Finding. Otherwise, the block repeats Step 2a using the half-interval.

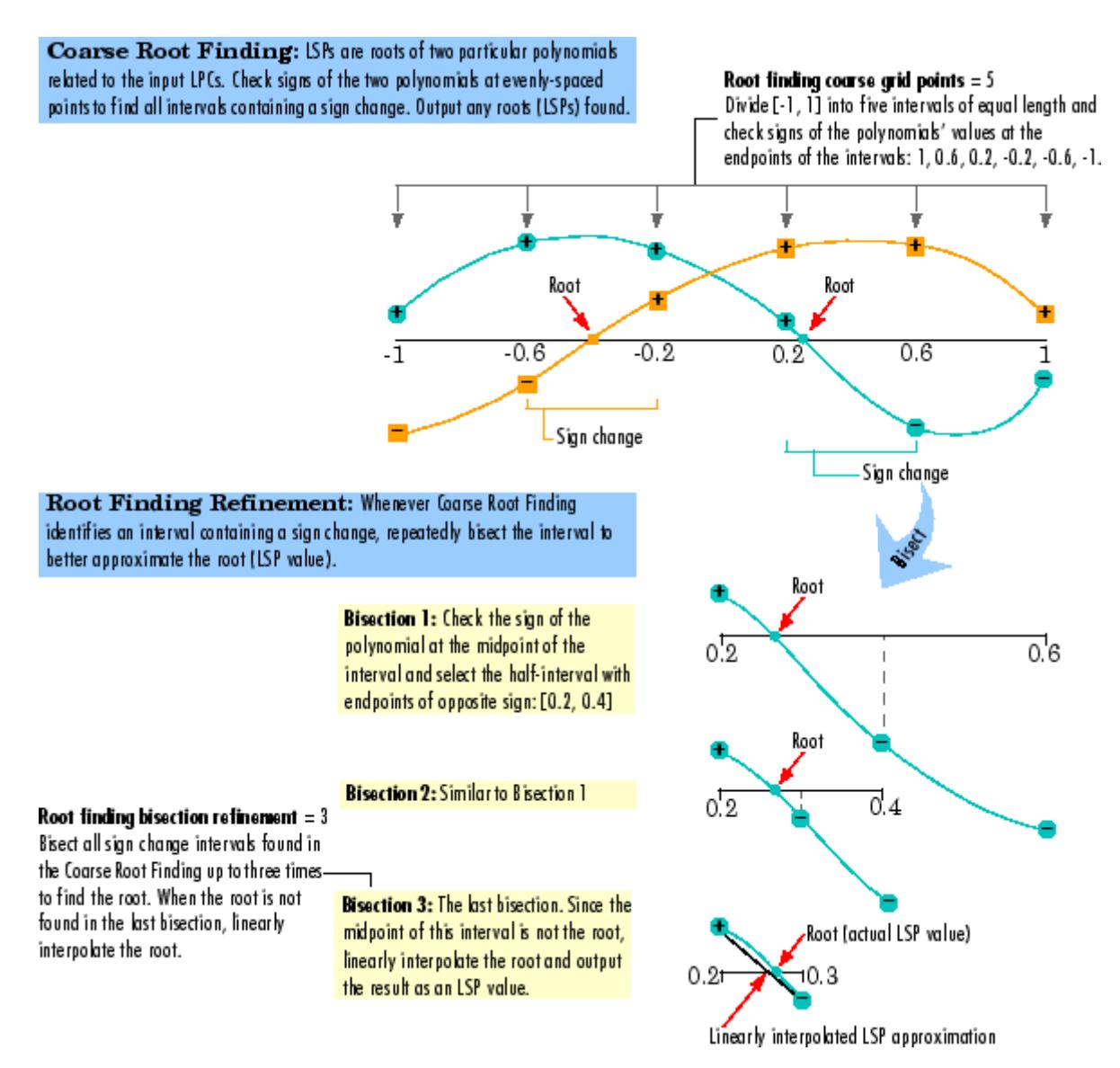

#### **Coarse Root Finding and Root Finding Refinement**

# **Root Finding Method Limitations: Failure to Find Roots**

The block root finding method described above can fail, causing the block to produce invalid outputs (for details on invalid outputs, see ["Handling and Recognizing Invalid Inputs and Outputs" on page 1-964\)](#page-969-0).

In particular, the block can fail to find some roots if the value of the **Root finding coarse grid points** parameter, *n*, is too small. If the polynomials oscillate quickly and have roots that are very close together, the root finding might be too coarse to identify roots that are very close to each other, as illustrated in [Fixing a Failed Root Finding](#page-979-0) [on page 1-974.](#page-979-0)

For higher-order input LPC polynomials, you should increase the **Root finding coarse grid points** value to ensure the block finds all the roots and produces valid outputs.

<span id="page-979-0"></span>Root Finding Fails: The root search divides the interval [-1, 1] into four intervals, but all three roots are in a single interval. The block can only find one root per interval, so two of the roots are never found.

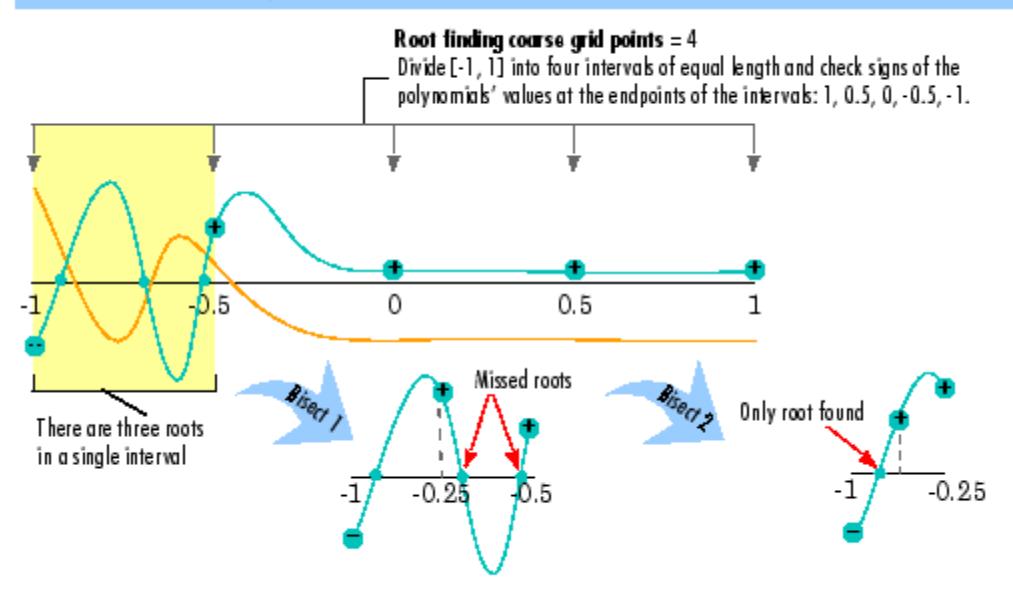

Fix Root Finding so it Succeeds: Increasing the value of the Root finding coarse grid points parameter to 15 ensures that each root is in its own interval, so all roots are found.

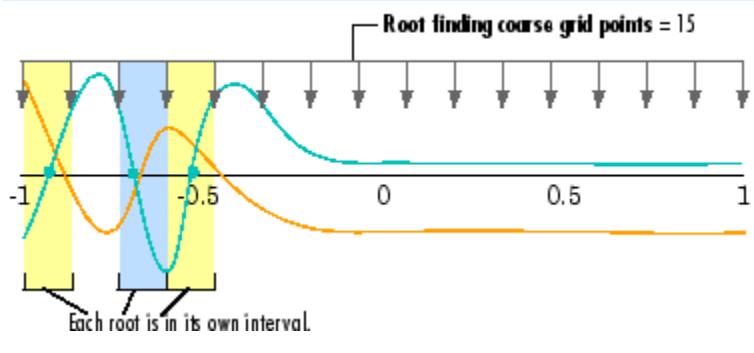

**Fixing a Failed Root Finding**

<span id="page-980-0"></span>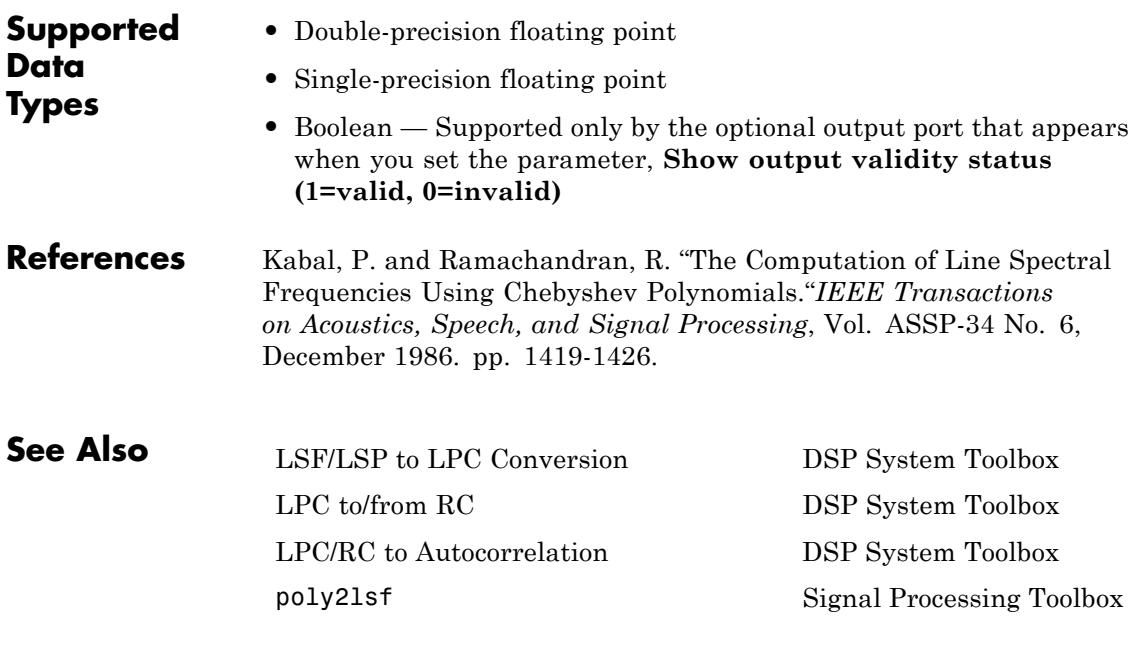

# <span id="page-981-0"></span>**LSF/LSP to LPC Conversion**

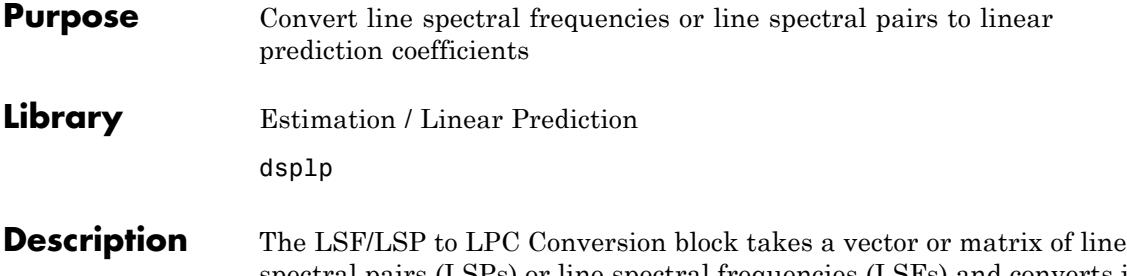

≸LSP Poly spectral pairs (LSPs) or line spectral frequencies (LSFs) and converts it to a vector or matrix of linear prediction polynomial coefficients (LPCs). When converting LSFs to LPCs, the block outputs match those of the lsf2poly function.

The block input must be a sample-based row vector, which is treated as a single channel, or a matrix, which is treated as a single channel per column. Each input channel must be in the same format, which you specify in the **Input** parameter:

- **•** LSF in range (0 pi) Vector of LSF values between 0 and *π* radians in increasing order. Do not include the guaranteed LSF values, 0 and *π*.
- **•** LSF normalized in range (0 0.5) Vector of normalized LSF values in increasing order, (compute by dividing the LSF values between 0 and *π* radians by 2*π*). Do not include the guaranteed normalized LSF values, 0 and 0.5.
- **•** LSP in range (-1 1) Vector of LSP values in decreasing order, equal to the cosine of the LSF values between 0 and *π* radians. Do not include the guaranteed LSP values, -1 and 1.

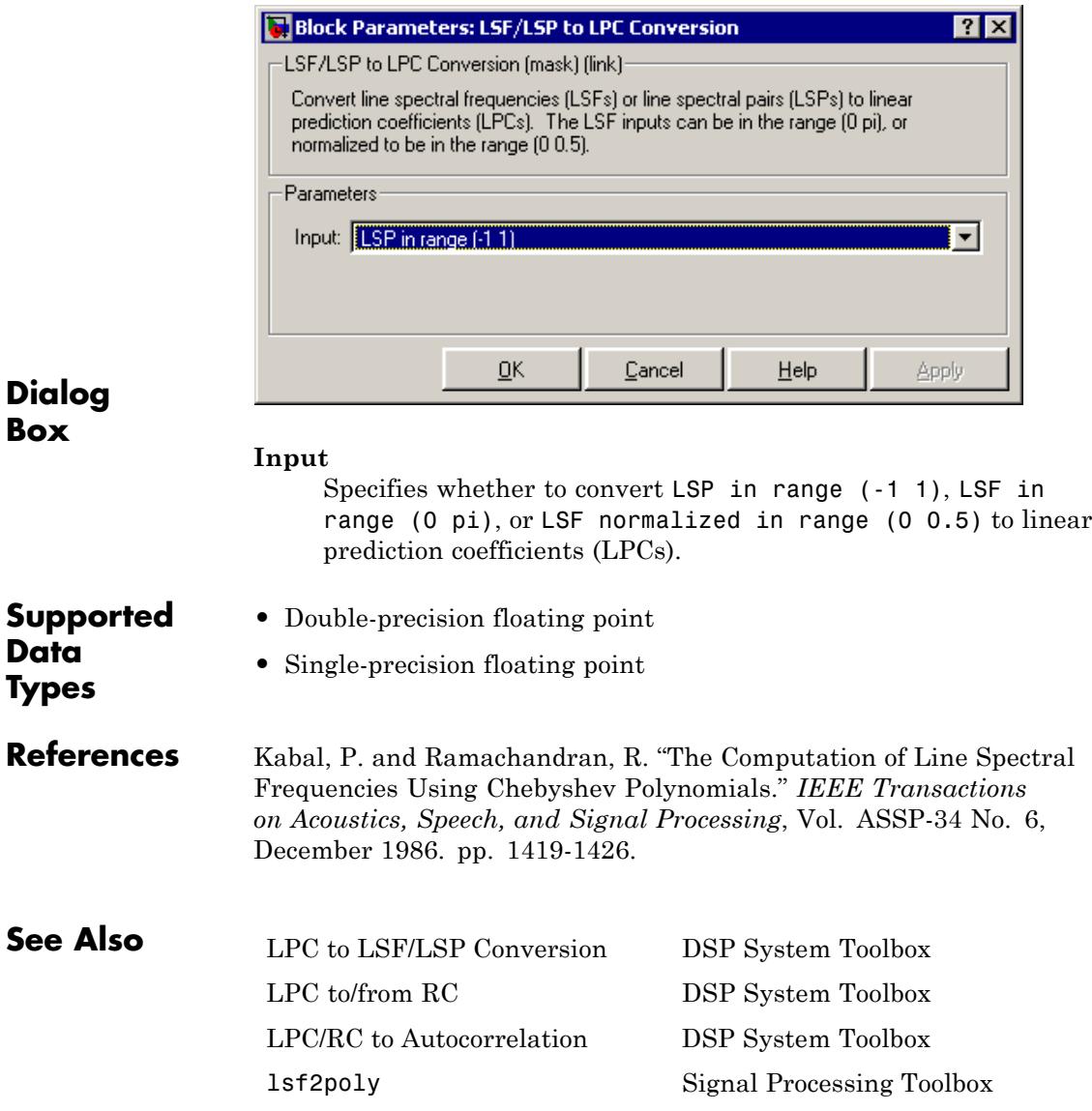

# **LPC to/from Cepstral Coefficients**

### **Purpose** Convert linear prediction coefficients to cepstral coefficients or cepstral coefficients to linear prediction coefficients

**Library** Estimation / Linear Prediction

dsplp

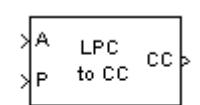

LPC to/from Cepstral Coefficients

**Description** The LPC to/from Cepstral Coefficients block either converts linear prediction coefficients (LPCs) to cepstral coefficients (CCs) or cepstral coefficients to linear prediction coefficients. Set the **Type of conversion** parameter to LPCs to cepstral coefficients or Cepstral coefficients to LPCs to select the domain into which you want to convert your coefficients. The LPC port corresponds to LPCs, and the CC port corresponds to the CCs. For more information, see ["Algorithm" on page 1-979.](#page-984-0)

> The block input must be a sample-based row vector, which is treated as a single channel, or a matrix, which is treated as a single channel per column.

Consider a signal  $x(n)$  as the input to an FIR analysis filter represented by LPCs. The output of this analysis filter, *e*(*n*), is known as the prediction error signal. The power of this error signal is denoted by P, the prediction error power.

When you select LPCs to cepstral coefficients from the **Type of conversion** list, you can specify the prediction error power in two ways. From the **Specify P** list, choose via input port to input the prediction error power using input port P. The input to the port must be a vector with length equal to the number of input channels. Select assume P equals 1 to set the prediction error power equal to 1 for all channels.

When you select LPCs to cepstral coefficients from the **Type of conversion** list, the **Output size same as input size** check box appears. When you select this check box, the length of the input vector of LPCs is equal to the output vector of CCs. When you do not select this check box, enter a positive scalar for the **Length of output cepstral coefficients** parameter.

<span id="page-984-0"></span>When you select LPCs to cepstral coefficients from the **Type of conversion** list, you can use the **If first input value is not 1** parameter to specify the behavior of the block when the first coefficient of the LPC vector is not 1. The following options are available:

- Replace it with 1 Changes the first value of the coefficient vector to 1. The other coefficient values are unchanged.
- Normalize Divides the entire vector of coefficients by the first coefficient so that the first coefficient of the LPC vector is 1.
- Normalize and Warn Divides the entire vector of coefficients by the first coefficient so that the first coefficient of the LPC vector is 1. The block displays a warning message telling you that your vector of coefficients has been normalized.
- **•** Error Displays an error telling you that the first coefficient of the LPC vector is not 1.

When you select Cepstral coefficients to LPCs from the **Type of conversion** list, the **Output P** check box appears on the block. Select this check box when you want to output the prediction error power from output port P.

**Algorithm** The cepstral coefficients are the coefficients of the Fourier transform representation of the logarithm magnitude spectrum. Consider a sequence,  $x(n)$ , having a Fourier transform  $X(\omega)$ . The cepstrum,  $c(x)$ , is defined by the inverse Fourier transform of  $C_x(\omega)$ , where  $C_x(\omega) = \log_e X$ (*ω*). See the Real Cepstrum block reference page for information on computing cepstrum coefficients from time-domain signals.

# **LPC to CC**

When in this mode, this block uses a recursion technique to convert

LPCs to CCs. The LPC vector is defined by  $\begin{bmatrix} a_0 & a_1 & a_2 & ... & a_p \end{bmatrix}$ and the CC vector is defined by  $\begin{bmatrix} c_0 & c_1 & c_2 & \dots & c_p & \dots & c_{n-1} \end{bmatrix}$ . The recursion is defined by the following equations:

$$
c_0 = \log_e P
$$
  
\n
$$
c_m = -a_m + \frac{1}{m} \sum_{k=1}^{m-1} \left[ -(m-k) \cdot a_k \cdot c_{(m-k)} \right], 1 \le m \le p
$$
  
\n
$$
c_m = \sum_{k=1}^p \left[ \frac{-(m-k)}{m} \cdot a_k \cdot c_{(m-k)} \right], p < m < n
$$

# **CC to LPC**

When in this mode, this block uses a recursion technique to convert CCs

to LPCs. The CC vector is defined by  $\begin{bmatrix} c_0 & c_1 & c_2 & \dots & c_p & \dots & c_n \end{bmatrix}$  and the LPC vector is defined by  $\begin{bmatrix} a_0 & a_1 & a_2 & \dots & a_p \end{bmatrix}$ . The recursion is defined by the following equations

$$
a_m = -c_m - \frac{1}{m} \sum_{k=1}^{m-1} \left[ (m-k) \cdot c_{(m-k)} \cdot a_k \right]
$$
  

$$
P = \exp(C_0)
$$

where  $m = 1, 2, ..., p$ .

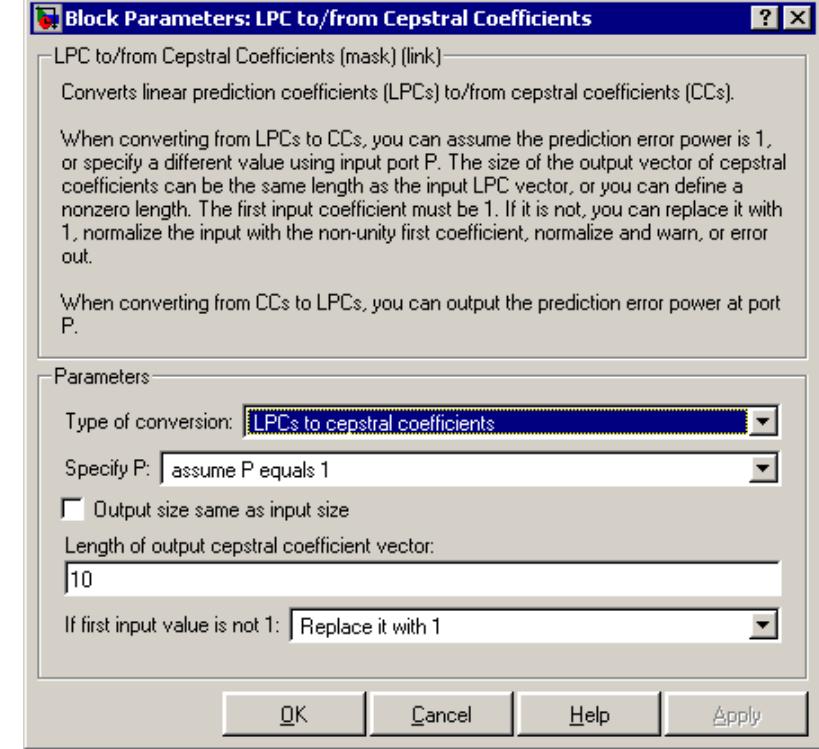

# **Dialog Box**

### **Type of conversion**

Choose LPCs to cepstral coefficients or Cepstral coefficients to LPCs to specify the domain into which you want to convert your coefficients.

#### **Specify P**

Choose via input port to input the values of prediction error power using input port P. Select assume P equals 1 to set the prediction error power equal to 1.

#### **Output size same as input size**

When you select this check box, the length of the input vector of LPCs is equal to the output vector of CCs.

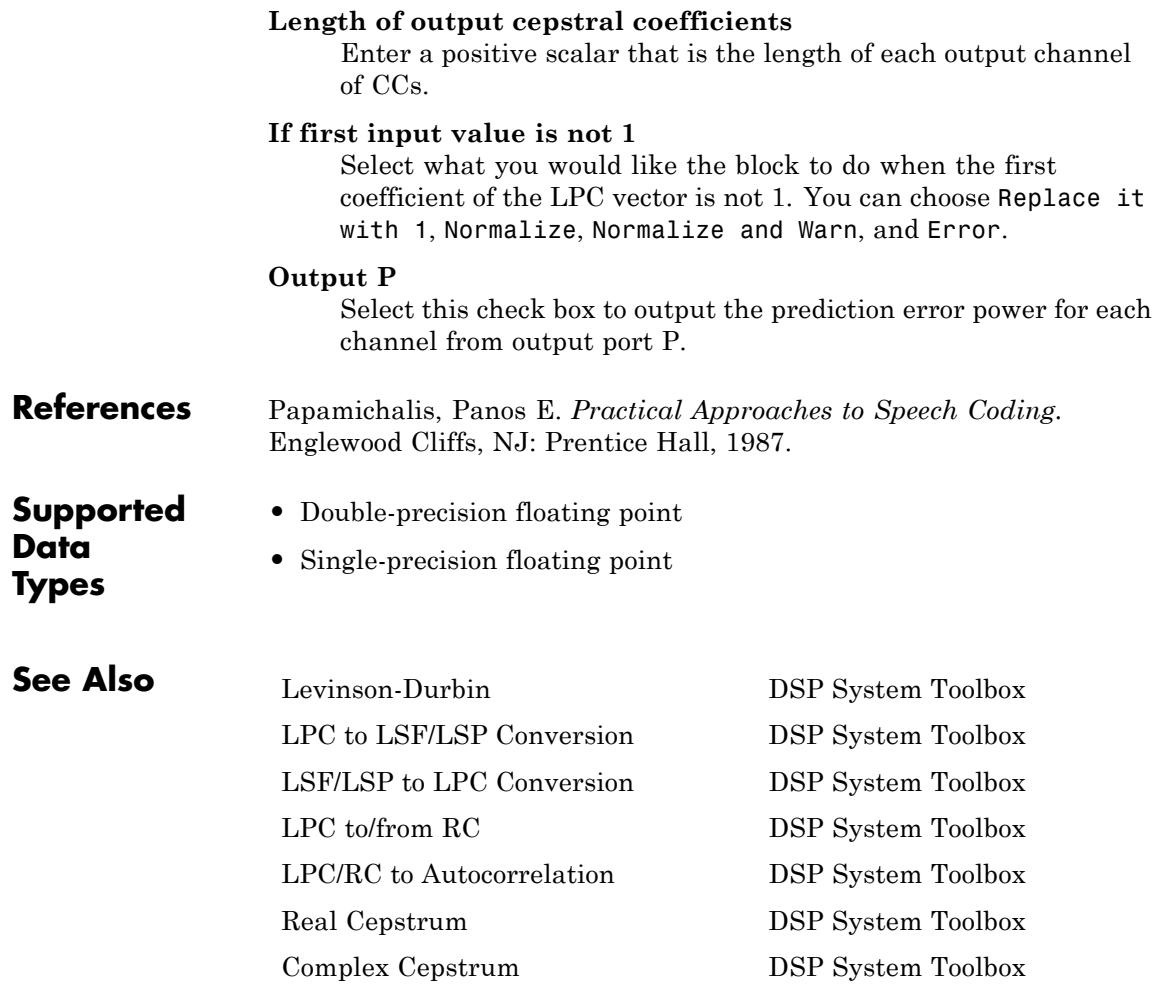

# <span id="page-988-0"></span>**Purpose** Convert linear prediction coefficients to reflection coefficients or reflection coefficients to linear prediction coefficients

**Library** Estimation / Linear Prediction

dsplp

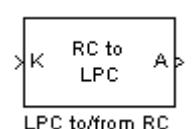

**Description** The LPC to/from RC block either converts linear prediction coefficients (LPCs) to reflection coefficients (RCs) or reflection coefficients to linear prediction coefficients. Set the **Type of conversion** parameter to LPC to RC or RC to LPC to select the domain into which you want to convert your coefficients. The A port corresponds to LPC coefficients, and the K port corresponds to the RC coefficients. For more information, see ["Algorithm" on page 1-984.](#page-989-0)

> The block input must be a sample-based row vector, which is treated as a single channel, or a matrix, which is treated as a single channel per column.

Consider a signal  $x(n)$  as the input to an FIR analysis filter represented by LPC coefficients. The output of the this analysis filter, *e* (*n*), is known as the prediction error signal. The power of this error signal is denoted by *P*. When the zero lag autocorrelation coefficient of *x* (*n*) is one, the autocorrelation sequence and prediction error power are said to be normalized.

Select the **Output normalized prediction error power** check box to enable port P. The normalized prediction error power output at P is a vector with one element per input channel. Each element varies between zero and one.

Select the **Output LPC filter stability** check box to output the stability of the filter represented by the LPCs or RCs. The synthesis filter represented by the LPCs is stable when the absolute value of each of the roots of the LPC polynomial is less than one. The lattice filter represented by the RCs is stable when the absolute value of each reflection coefficient is less than 1. When the filter is stable, the block outputs a Boolean value of 1 for each input channel at the S port. When <span id="page-989-0"></span>the filter is unstable, the block outputs a Boolean value of 0 for each input channel at the S port.

**If first input value is not 1** parameter specifies the behavior of the block when the first coefficient of the LPC coefficient vector in any channel is not 1. The following options are available:

- Replace it with 1 Changes the first value of the coefficient channel to 1. The other coefficient values are unchanged.
- Normalize Divides the entire channel of coefficients by the first coefficient so that the first coefficient of the LPC coefficient vector is 1.
- **•** Normalize and Warn Divides the entire channel of coefficients by the first coefficient so that the first coefficient of the LPC coefficient vector is 1. The block displays a warning message telling you that your vector of coefficients has been normalized.
- **•** Error Displays an error telling you that the first coefficient of the LPC coefficient channel is not 1.

# **Algorithm LPC to RC**

When in this mode, this block uses backward Levinson recursion to convert linear prediction coefficients (LPCs) to reflection coefficients (RCs). For a given Nth order LPC vector

 $LPC_N = \begin{bmatrix} 1 & a_{N1} & a_{N2} & \dots & a_{NN} \end{bmatrix}$ , the block calculates the Nth reflection coefficient value using the formula  $\gamma_N = -a_{NN}$ . The block then finds the lower order LPC vectors ,  $LPC_{N-1}$ ,  $LPC_{N-2}$ , ...,  $LPC_1$ , using the following recursion.

for  $p = N, N - 1, ..., 2$ ,

$$
\begin{aligned} \gamma_P &= a_{pp} \\ F &= 1 - \gamma_p^2 \\ a_{p-1,m} &= \frac{a_{p,m}}{F} - \frac{\gamma_p a_{p,p-m}}{F}, \ \ 1 \le m < p \end{aligned}
$$

end

Finally,  $\gamma_1 = -a_{11}$ . The reflection coefficient vector is  $[\gamma_1, \gamma_2, \ldots, \gamma_N]$ 

### **RC to LPC**

When in this mode, this block uses Levinson recursion to convert reflection coefficients (RCs) to linear prediction coefficients (LPCs).

In this case, the input to the block is  $RC = [\gamma_1 \quad \gamma_2 \quad ... \quad \gamma_N]$ . The zeroth order LPC vector term is 1. Starting with this term, the block uses recursion to calculate the higher order LPC vectors,

 $LPC_2, \text{LPC}_3, \text{...} \text{LPC}_N$ , until it has calculated the entire LPC matrix.

$$
LPC_{matrix} = \begin{bmatrix} LPC_0 \\ LPC_1 \\ LPC_2 \\ ... \\ LPC_N \end{bmatrix} = \begin{bmatrix} 1 & 0 & 0 & 0 & \cdots & 0 \\ 1 & a_{11} & 0 & 0 & \cdots & 0 \\ 1 & a_{21} & a_{22} & 0 & \cdots & 0 \\ 1 & a_{31} & a_{32} & a_{33} & \cdots & 0 \\ \cdots & \cdots & \cdots & \cdots & \cdots & \cdots \\ 1 & a_{N1} & a_{N2} & a_{N3} & \cdots & a_{NN} \end{bmatrix}
$$

This LPC matrix consists of LPC vectors of order 0 through *N* found by using the Levinson recursion. The following are the formulas for the recursion steps, for  $p = 0, 1, ..., N - 1$ .

$$
a_{p+1,m} = a_{p,m} + \gamma_{p+1} a_{p,p+1-m}, \quad 1 \le m \le p
$$
  

$$
a_{p+1,p+1} = \gamma_{p+1}
$$

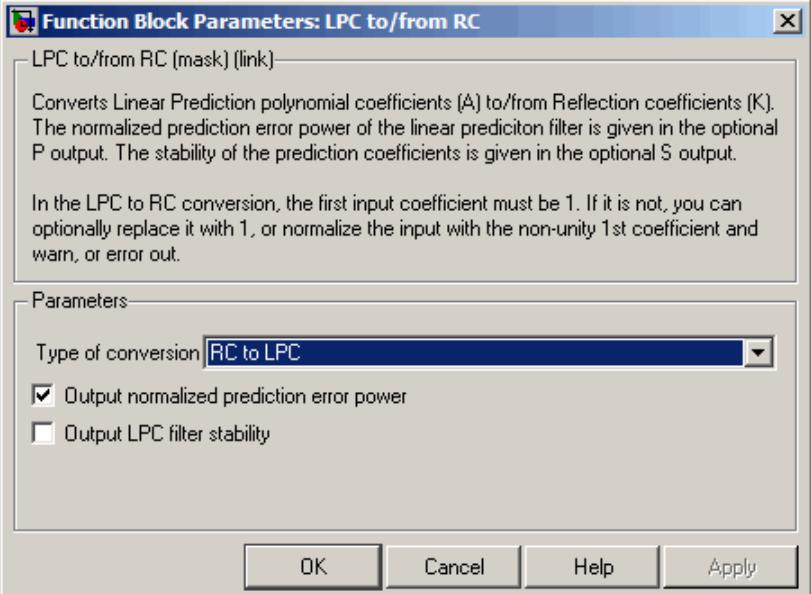

# **Dialog Box**

#### **Type of conversion**

Select LPC to RC or RC to LPC to select the domain into which you want to convert your coefficients.

#### **Output normalized prediction error power**

Select this check box to output the normalized prediction error power at port P.

#### **Output LPC filter stability**

Select this check box to output the stability of the filter. When the filter represented by the LPCs or RCs is stable, the block outputs a Boolean value of 1 for each input channel at the S port. When the filter represented by the LPCs or RCs is unstable, the block outputs a Boolean value of 0 for each input channel at the S port.

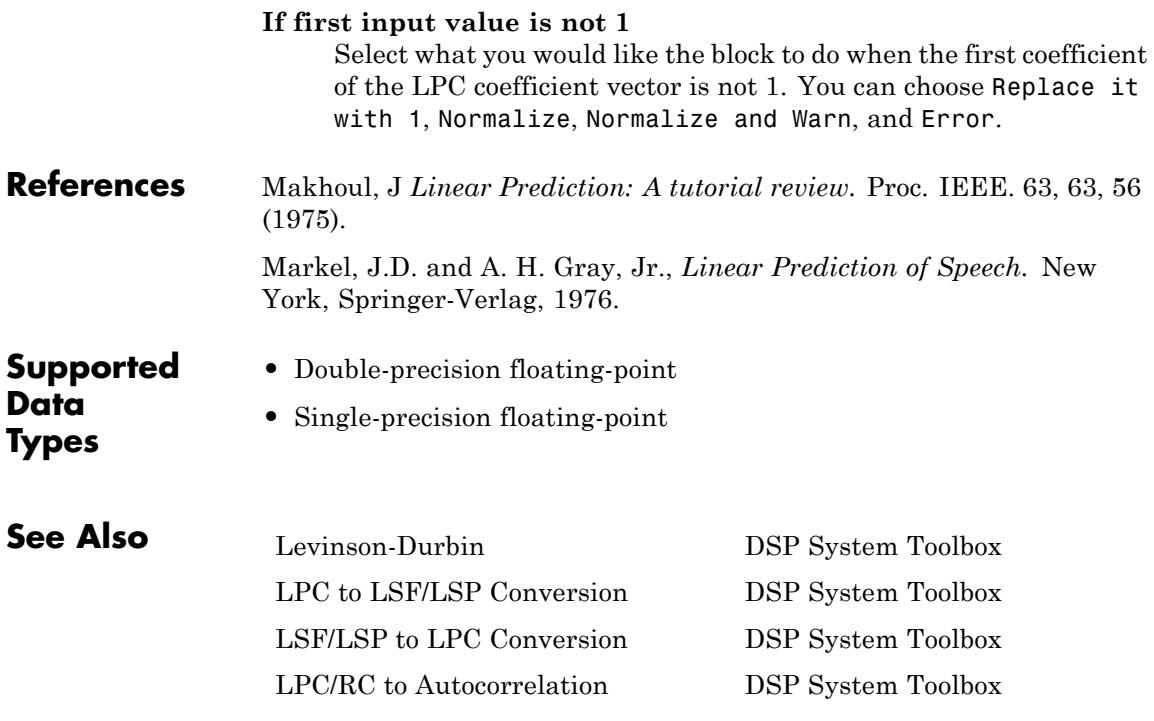

<span id="page-993-0"></span>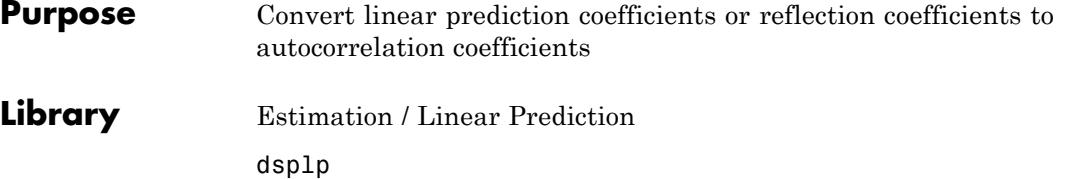

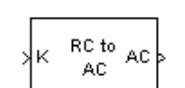

**LPC/RC** to Autocorrelation

**Description** The LPC/RC to Autocorrelation block either converts linear prediction coefficients (LPCs) to autocorrelation coefficients (ACs) or reflection coefficients (RCs) to autocorrelation coefficients (ACs). Set the **Type of conversion** parameter to LPC to autocorrelation or RC to autocorrelation to select the domain from which you want to convert your coefficients. The A port corresponds to LPC coefficients, and the K port corresponds to the RC coefficients.

> The block input must be a sample-based row vector, which is treated as a single channel, or a matrix, which is treated as a single channel per column.

Use the **Specify P** parameter to set the value of the prediction error power. You can set this parameter to 1 by selecting Assume P=1. When you select Via input port, a P port appears on the block. You can use this port to input the value of the actual, non-unity prediction error power for each channel. The length of this vector must equal the number of channels in the input.

The **If first input value is not 1** parameter specifies the behavior of the block when the first coefficient of the LPC coefficient vector is not 1. The following options are available:

- **•** Replace it with 1 The block changes the first value of the coefficient vector to 1. The rest of the coefficient values are unchanged.
- **•** Normalize The block divides the entire vector of coefficients by the first coefficient so that the first coefficient of the LPC coefficient vector is 1.
- **•** Normalize and Warn The block divides the entire vector of coefficients by the first coefficient so that the first coefficient of the LPC coefficient vector is 1. The block displays a warning message telling you that your vector of coefficients has been normalized.
- **•** Error The block displays an error telling you that the first coefficient of the LPC coefficient vector is not 1.

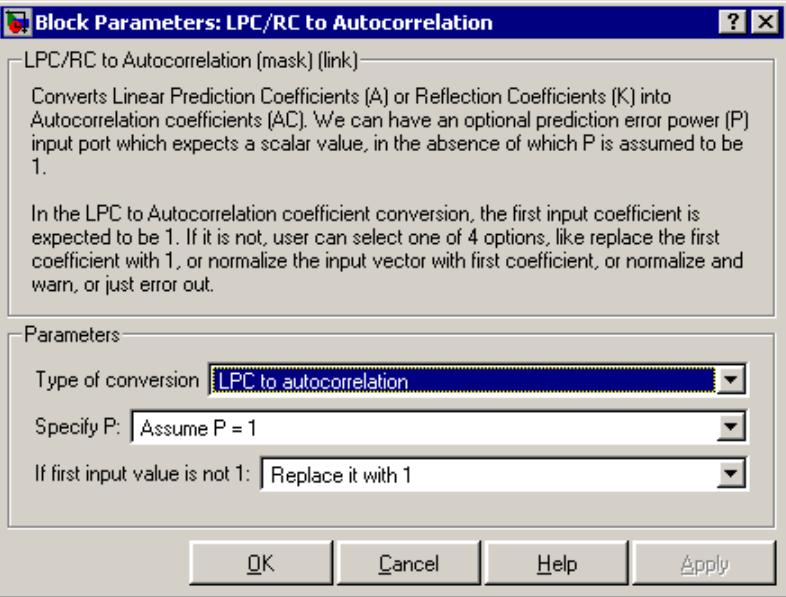

# **Dialog Box**

### **Type of conversion**

From the list select LPC to autocorrelation or RC to autocorrelation to specify the domain from which you want to convert your coefficients.

### **Specify P**

From the list select Assume P=1 or Via input port to specify the value of prediction error power.

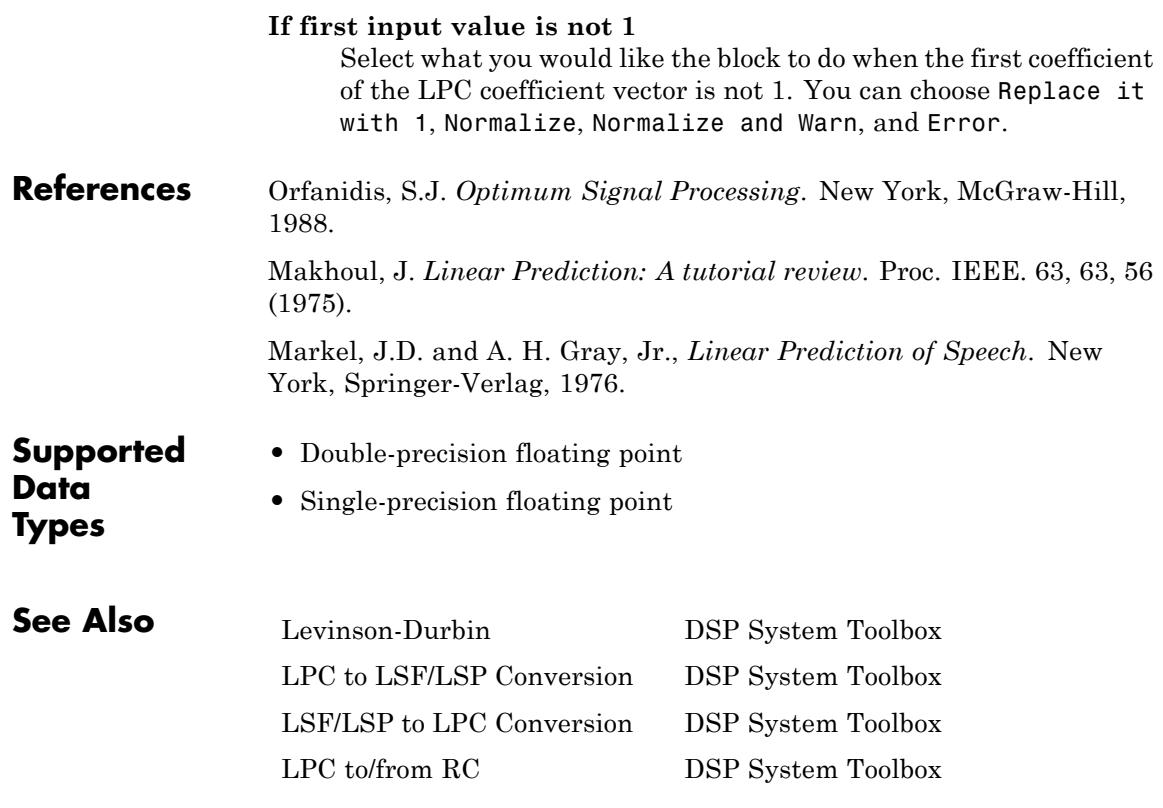

### <span id="page-996-0"></span>**Purpose** Factor square matrix into lower and upper triangular components

**Library** Math Functions / Matrices and Linear Algebra / Matrix Factorizations dspfactors

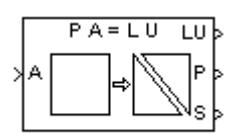

**LU Factorization** 

**Description** The LU Factorization block factors a row-permuted version of the square input matrix *A* as  $A_p = L^*U$ , where *L* is a unit-lower triangular matrix,  $U$  is an upper triangular matrix, and  $A<sub>n</sub>$  contains the rows of *A* permuted as indicated by the permutation index vector *P*. The block uses the pivot matrix  $A_p$  instead of the exact input matrix  $A$ because it improves the numerical accuracy of the factorization. You can determine the singularity of the input matrix *A* by enabling the optional output port S. When *A* is singular, the block outputs a 1 at port S; when *A* is nonsingular, it outputs a 0.

> To improve efficiency, the output of the LU Factorization block at port LU is a composite matrix containing both the lower triangle elements of *L* and the upper triangle elements of *U*. Thus, the output is in a different format than the output of the MATLAB lu function, which returns *L* and *U* as separate matrices. To convert the output from the block's LU port to separate *L* and *U* matrices, use the following code:

 $L = \text{tril}(LU, -1) + eye(\text{size}(LU));$  $U = \text{triu}(LU)$ ;

If you compare the results produced by these equations to the actual output of the MATLAB lu function, you may see slightly different values. These differences are due to rounding error, and are expected.

See the lu function reference page in the MATLAB documentation for more information about LU factorizations.

# **Fixed-Point Data Types**

The following diagram shows the data types used within the LU Factorization block for fixed-point signals.

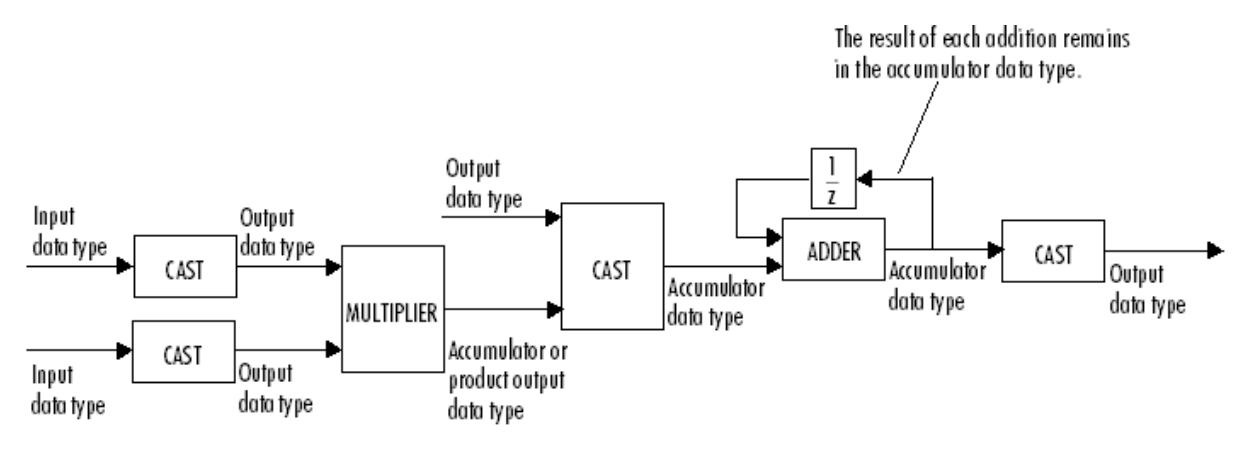

You can set the product output, accumulator, and output data types in the block dialog as discussed below.

The output of the multiplier is in the product output data type when the input is real. When the input is complex, the result of the multiplication is in the accumulator data type. For details on the complex multiplication performed, see "Multiplication Data Types".

### **Examples** The row-pivoted matrix  $A_p$  and permutation index vector P computed by the block are shown below for 3-by-3 input matrix *A*.

$$
A = \begin{bmatrix} -1 & 8 & -5 \\ 9 & -1 & 2 \\ 2 & -5 & 7 \end{bmatrix} \qquad P = \begin{pmatrix} 2 & 1 & 3 \end{pmatrix} \qquad A_P = \begin{bmatrix} 9 & -1 & 2 \\ -1 & 8 & -5 \\ 2 & -5 & 7 \end{bmatrix}
$$

The LU output is a composite matrix whose lower subtriangle forms *L* and whose upper triangle forms *U*.

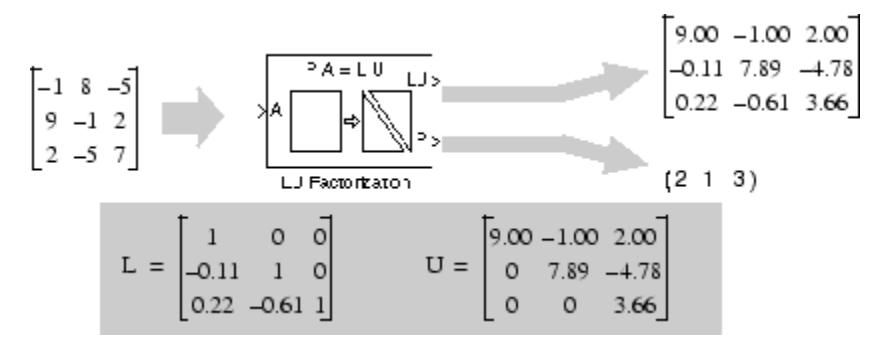

See "Factor a Matrix into Upper and Lower Submatrices Using the LU Factorization Block" in the *DSP System Toolbox User's Guide* for another example using the LU Factorization block.

# **LU Factorization**

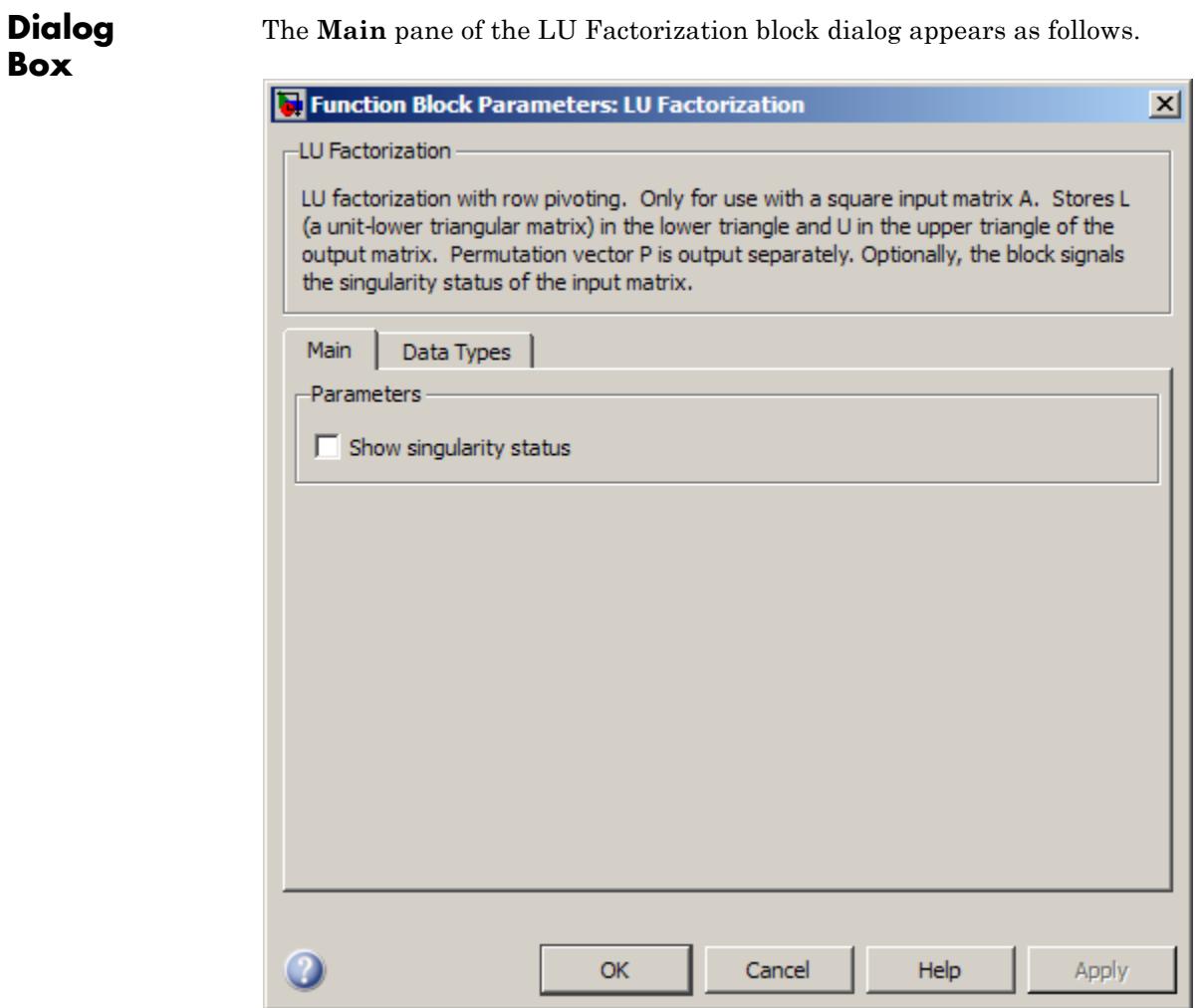

### **Show singularity status**

Select to output the singularity of the input at port S, which outputs Boolean data type values of 1 or 0. An output of 1

indicates that the current input is singular, and an output of 0 indicates the current input is nonsingular.

The **Data Types** pane of the LU Factorization block dialog appears as follows.

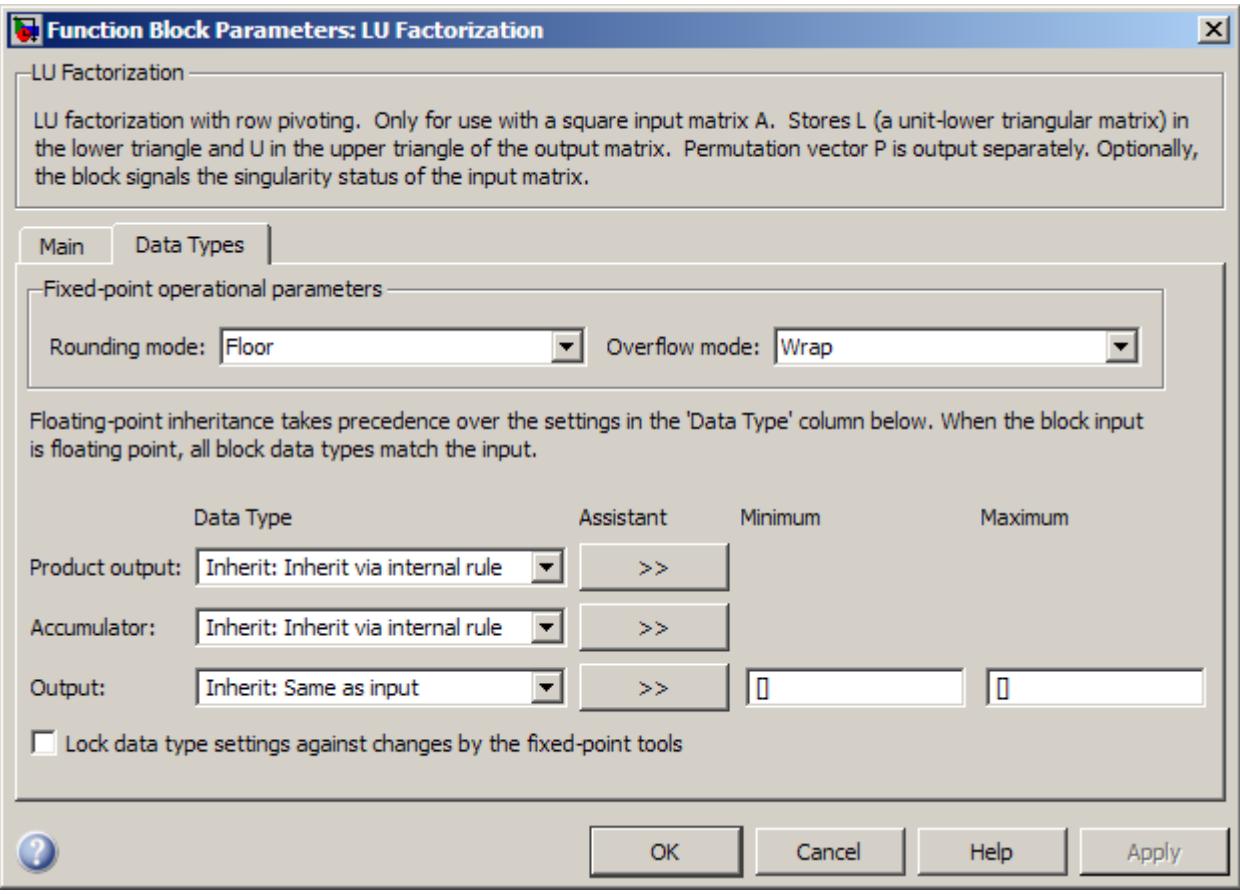

### **Rounding mode**

Select the rounding mode for fixed-point operations.

#### **Overflow mode**

Select the overflow mode for fixed-point operations.

#### **Product output data type**

Specify the product output data type. See ["Fixed-Point Data](#page-996-0) [Types" on page 1-991](#page-996-0) and "Multiplication Data Types" for illustrations depicting the use of the product output data type in this block. You can set it to:

- **•** A rule that inherits a data type, for example, Inherit: Inherit via internal rule
- **•** An expression that evaluates to a valid data type, for example, fixdt(1,16,0)

Click the **Show data type assistant** button  $\rightarrow$ display the **Data Type Assistant**, which helps you set the **Product output data type** parameter.

See "Specify Data Types Using Data Type Assistant" in *Simulink User's Guide* for more information.

#### **Accumulator data type**

Specify the accumulator data type. See ["Fixed-Point Data Types"](#page-996-0) [on page 1-991](#page-996-0) for illustrations depicting the use of the accumulator data type in this block. You can set this parameter to:

- **•** A rule that inherits a data type, for example, Inherit: Inherit via internal rule
- **•** An expression that evaluates to a valid data type, for example, fixdt(1,16,0)

Click the **Show data type assistant** button  $\rightarrow$ display the **Data Type Assistant**, which helps you set the **Accumulator data type** parameter.

See "Specify Data Types Using Data Type Assistant" in *Simulink User's Guide* for more information.

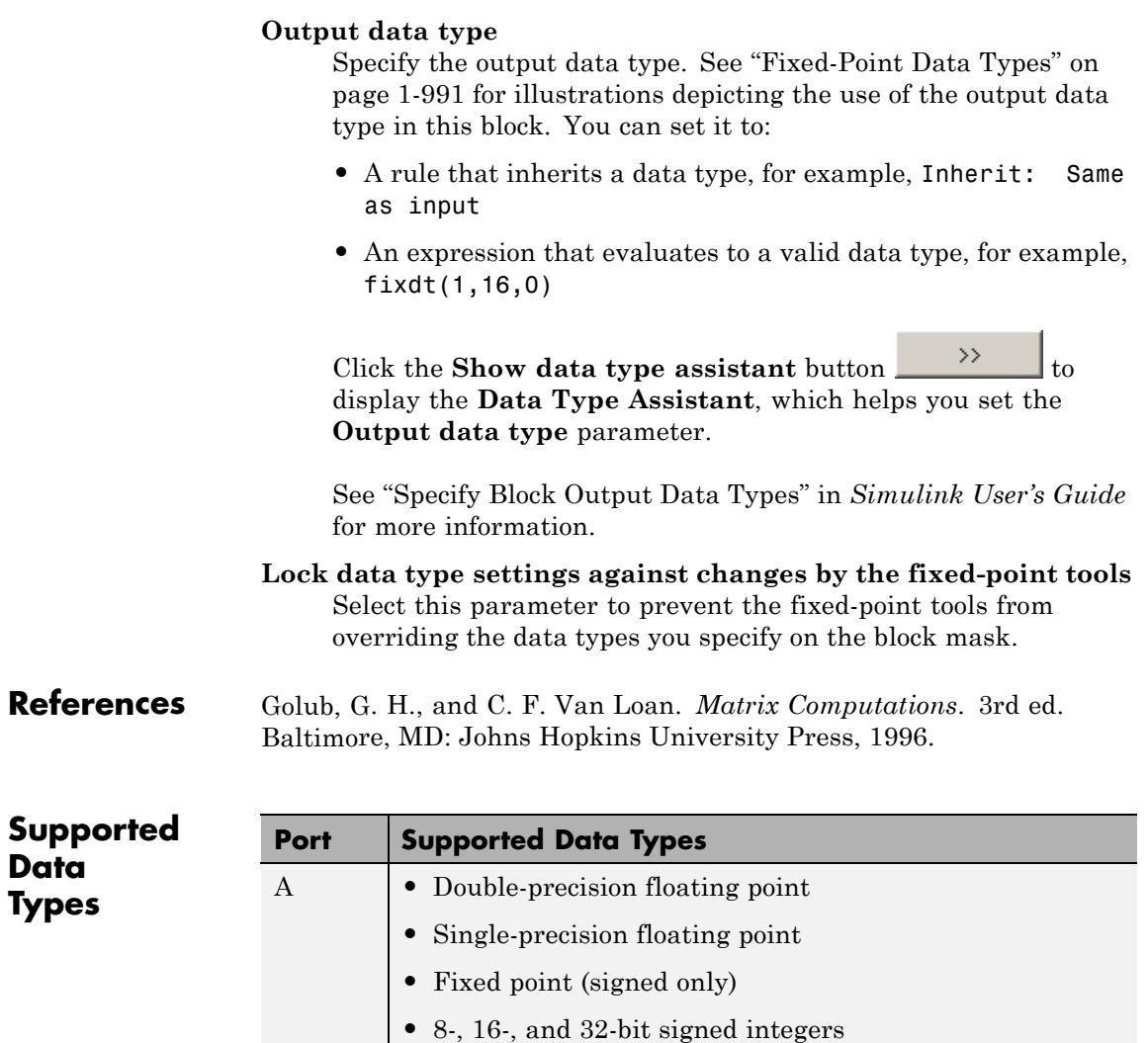

LU • Double-precision floating point

**•** Single-precision floating point

**•** Fixed point (signed only)

**See Also** 

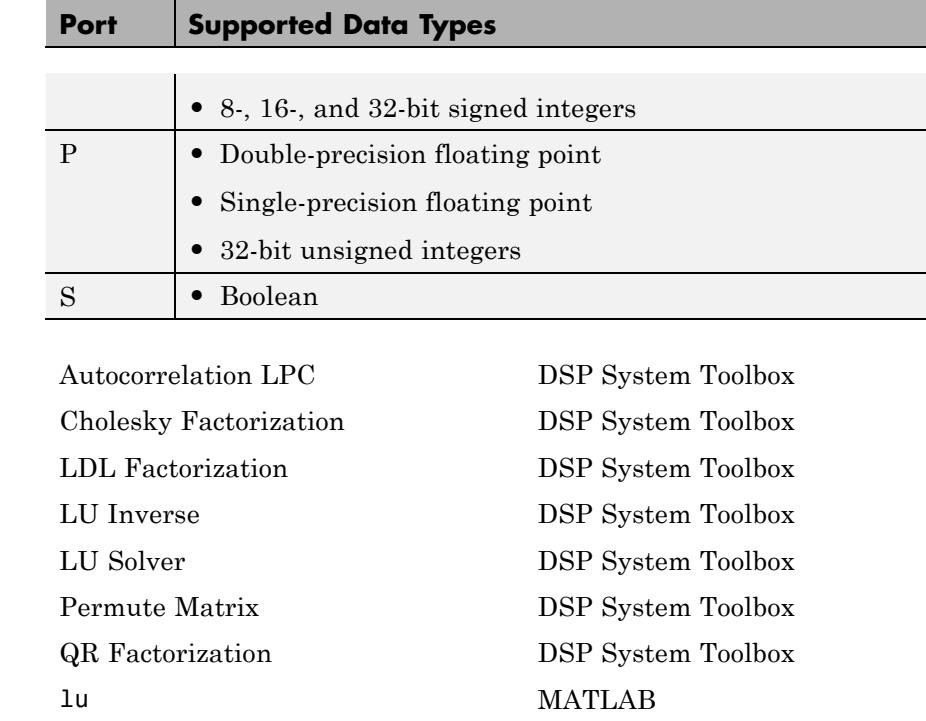

See "Matrix Factorizations" for related information.

# **LU Inverse**

# <span id="page-1004-0"></span>**Purpose** Compute inverse of square matrix using LU factorization

**Library** Math Functions / Matrices and Linear Algebra / Matrix Inverses dspinverses

**Description** The LU Inverse block computes the inverse of the square input matrix *A* by factoring and inverting row-pivoted variant *Ap*.

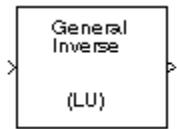

 $A_p^{-1} = \left( LU \right)^{-1}$ 

*L* is a lower triangular square matrix with unity diagonal elements, and *U* is an upper triangular square matrix. The block outputs the inverse matrix *A*-1.

**Examples** See "Find the Inverse of a Matrix Using the LU Inverse Block" in the *DSP System Toolbox User's Guide*.

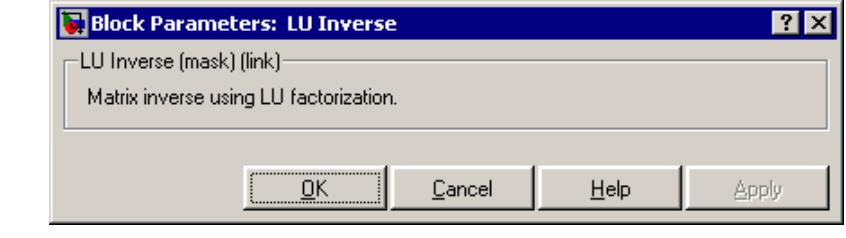

## **Dialog Box**

**References** Golub, G. H., and C. F. Van Loan. *Matrix Computations*. 3rd ed. Baltimore, MD: Johns Hopkins University Press, 1996.

- **Supported Data Types**
	- **•** Double-precision floating point
	- **•** Single-precision floating point

# **LU Inverse**

 $\mathbf{I}$ 

# **See Also**

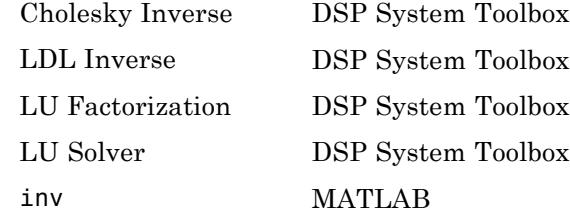

See "Matrix Inverses" for related information.

# **LU Solver**

### <span id="page-1006-0"></span>**Purpose** Solve *AX*=*B* for *X* when *A* is square matrix

**Library** Math Functions / Matrices and Linear Algebra / Linear System Solvers dspsolvers

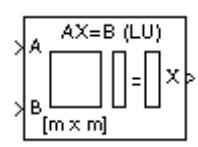

**Description** The LU Solver block solves the linear system  $AX = B$  by applying LU factorization to the *M*-by-*M* matrix at the A port. The input to the B port is the right side *M*-by-*N* matrix, *B*. The *M*-by-*N* matrix output *X* is the unique solution of the equations.

> The block treats length-*M* unoriented vector input to the input port *B* as an *M*-by-1 matrix.

**Algorithm** The LU algorithm factors a row-permuted variant  $(A_p)$  of the square input matrix *A* as

$$
A_p = LU
$$

where *L* is a lower triangular square matrix with unity diagonal elements, and *U* is an upper triangular square matrix.

The matrix factors are substituted for  $A_p$  in

 $A_p X = B_p$ 

where  $B_p$  is the row-permuted variant of  $B$ , and the resulting equation

 $LUX = B_p$ 

is solved for *X* by making the substitution  $Y = UX$ , and solving two triangular systems.

$$
LY = B_p
$$
  

$$
UX = Y
$$

# **LU Solver**

 $\mathbf{I}$ 

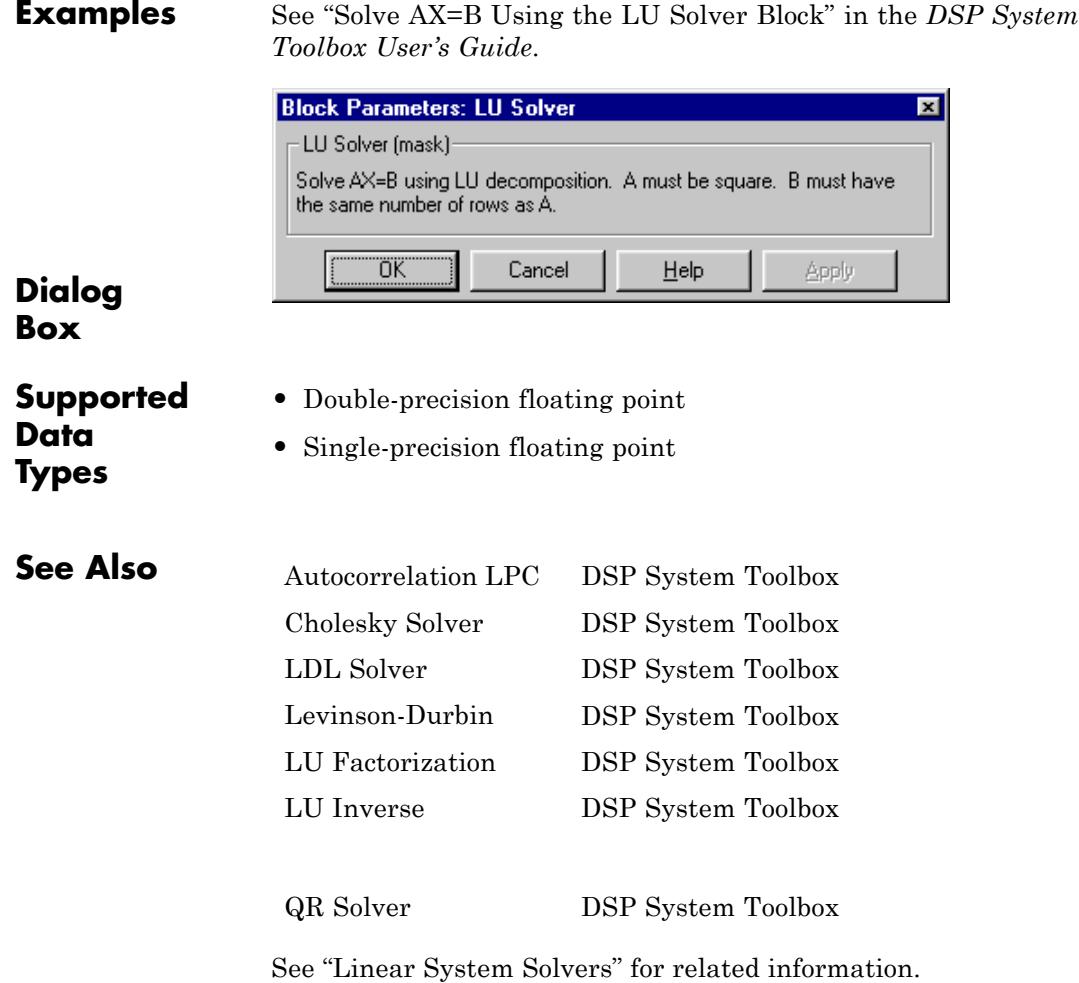
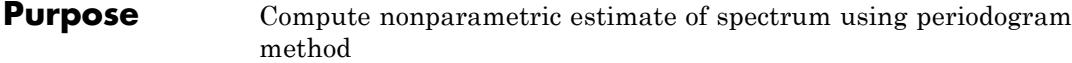

# **Library •** Estimation / Power Spectrum Estimation

- dspspect3
- **•** Transforms

dspxfrm3

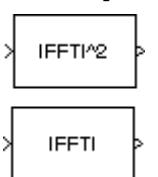

**Description** The Magnitude FFT block computes a nonparametric estimate of the spectrum using the periodogram method.

> When the **Output** parameter is set to Magnitude squared, the block output for an *M*-by-*N* input *u* is equivalent to

 $y = abs(fft(u,nfft))$ .  $2$  % M nfft

When the **Output** parameter is set to Magnitude, the block output for an input *u* is equivalent to

$$
y = abs(fft(u,nfft)) \qquad \qquad % M \quad nfft
$$

When  $M > N_{\text{fit}}$ , the block wraps the input to  $N_{\text{fit}}$  before computing the FFT using one of the above equations:

 $y(:,k)=$ datawrap(u(:,k),nfft) % 1 k N

When  $M > N_{\text{fit}}$ , the block can also truncate the input:

```
y(:,k)=abs(fft(u,nfft)) % 1 k N
```
The block treats an *M*-by-*N* matrix input as *M* sequential time samples from *N* independent channels. The block computes a separate estimate for each of the *N* independent channels and generates an  $N_{\text{fit}}$ -by-*N* matrix output. Each column of the output matrix contains the estimate of the corresponding input column's power spectral density at  $N_{\text{fit}}$ equally spaced frequency points in the range  $[0,F_{s})$ , where  $F_{s}$  represents the signal's sample frequency. The block always outputs sample–based data.

The Magnitude FFT block supports real and complex floating-point inputs. The block also supports real fixed-point inputs in both Magnitude and Magnitude squared modes, and complex fixed-point inputs in the Magnitude squared mode.

#### **Fixed-Point Data Types**

The following diagram shows the data types used within the Magnitude FFT subsystem block for fixed-point signals.

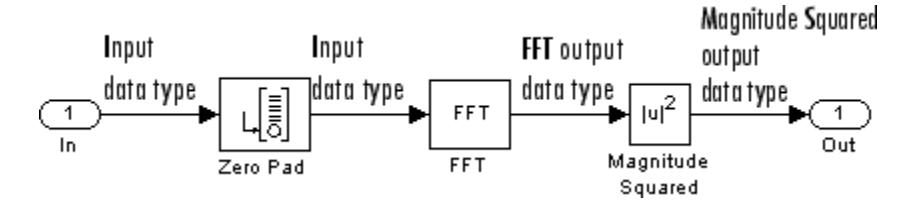

The settings for the fixed-point parameters of the FFT block in the diagram above are as follows:

- **•** Sine table Same word length as input
- Integer rounding mode Floor
- Saturate on integer overflow unchecked
- **•** Product output Inherit via internal rule
- **•** Accumulator Inherit via internal rule
- **•** Output Inherit via internal rule

The settings for the fixed-point parameters of the Magnitude Squared block in the diagram above are as follows:

- **•** Integer rounding mode Floor
- Saturate on integer overflow checked

**•** Output — Inherit via internal rule

#### **Examples** The dspsacomp example compares the periodogram method with several other spectral estimation methods.

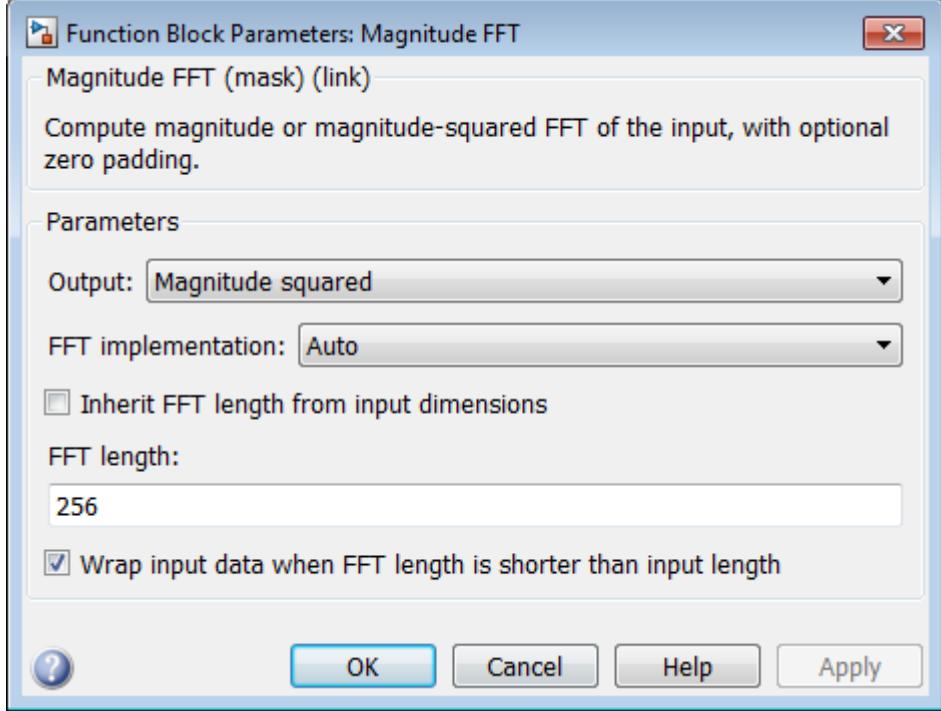

#### **Dialog Box**

#### **Output**

Specify whether the block computes the magnitude FFT or magnitude-squared FFT of the input.

#### **FFT implementation**

Set this parameter to FFTW [\[1\], \[2\]](#page-1012-0) to support an arbitrary length input signal. The block restricts generated code with FFTW implementation to MATLAB host computers.

Set this parameter to Radix-2 for bit-reversed processing, fixed or floating-point data, or for portable C-code generation using the Simulink Coder. The first dimension *M*, of the input matrix must be a power of two. To work with other input sizes, use the Pad block to pad or truncate these dimensions to powers of two, or if possible choose the FFTW algorithm.

Set this parameter to Auto to let the block choose the FFT implementation. For non-power-of-two transform lengths, the block restricts generated code to MATLAB host computers.

#### **Inherit FFT length from input dimensions**

Select to use the input frame size as the number of data points, on which to perform the FFT. When you select this check box, this number must be a power of two. When you do not select this check box, the **FFT length** parameter specifies the number of data points.

#### **FFT length**

Enter the number of data points on which to perform the FFT,  $N_{\text{fit}}$ . When  $N_{\text{fit}}$  is larger than the input frame size, each frame is zero-padded as needed. When  $N_{\text{fit}}$  is smaller than the input frame size, each frame is wrapped as needed. This parameter is enabled when you clear the **Inherit FFT length from input dimensions** check box.

When you set the **FFT implementation** parameter to Radix-2, this value must be a power of two.

**Wrap input data when FFT length is shorter than input length** Choose to wrap or truncate the input, depending on the **FFT length**. If this parameter is checked, modulo-length data wrapping occurs before the FFT operation, given **FFT length** is shorter than the input length. If this property is unchecked, truncation of the input data to the FFT length occurs before the FFT operation. The default is checked.

<span id="page-1012-0"></span>**References** Oppenheim, A. V. and R. W. Schafer. *Discrete-Time Signal Processing*. Englewood Cliffs, NJ: Prentice-Hall, 1989.

> Orfanidis, S. J. *Introduction to Signal Processing*. Englewood Cliffs, NJ: Prentice-Hall, 1995.

Proakis, J. and D. Manolakis. *Digital Signal Processing.* 3rd ed. Englewood Cliffs, NJ: Prentice-Hall, 1996.

## **References**

[1] FFTW (<http://www.fftw.org>)

[2] Frigo, M. and S. G. Johnson, "FFTW: An Adaptive Software Architecture for the FFT,"*Proceedings of the International Conference on Acoustics, Speech, and Signal Processing*, Vol. 3, 1998, pp. 1381-1384.

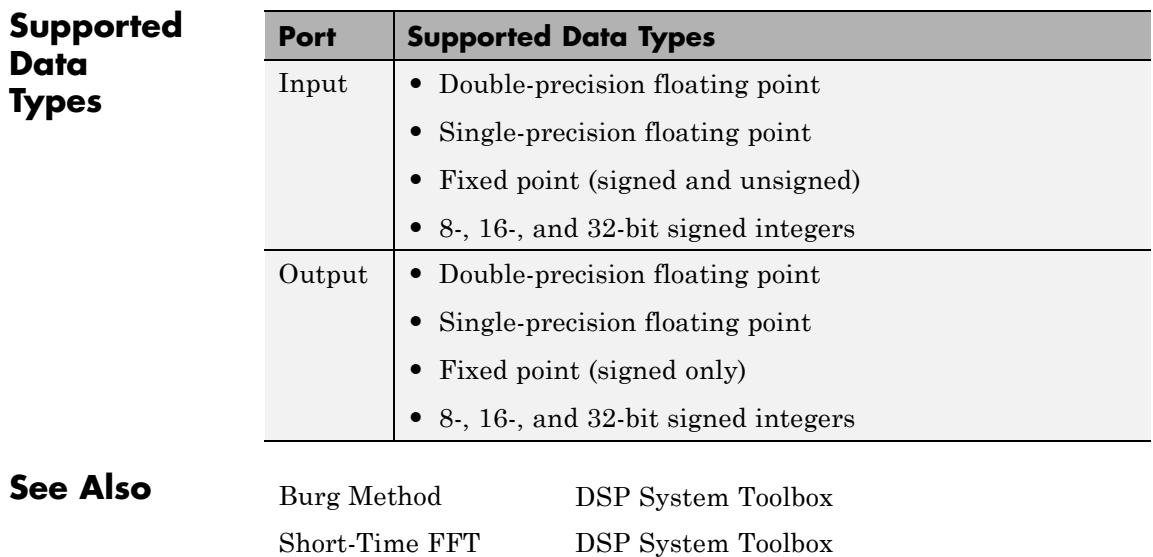

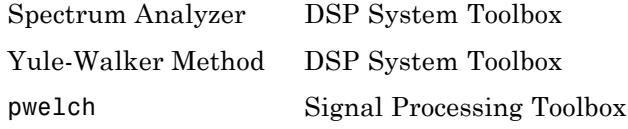

See "Spectral Analysis" for related information.

<span id="page-1014-0"></span>**Purpose** Compute 1-norm of matrix

**Library** Math Functions / Matrices and Linear Algebra / Matrix Operations dspmtrx3

**Description** The Matrix 1-Norm block computes the 1-norm, or maximum column-sum, of an *M*-by-*N* input matrix, *A*.

$$
y = ||A||_1 = 1 \le j \le N \sum_{i=1}^{M} |a_{ij}|
$$

This is equivalent to

 $y = max(sum(abs(A)))$  % Equivalent MATLAB code

$$
\begin{array}{|c|c|} \hline a_{11} & a_{12} & a_{13} \\ a_{21} & a_{22} & a_{23} \\ a_{31} & a_{32} & a_{33} \end{array}
$$
\n
$$
||A||_1 = max(A_1, A_2, A_3)
$$
\n
$$
||a_{13}| + |a_{23}| + |a_{33}| = A_3
$$
\n
$$
||a_{12}| + |a_{22}| + |a_{32}| = A_2
$$
\n
$$
||a_{11}| + |a_{21}| + |a_{31}| = A_1
$$

The block treats length-*M* unoriented vector input as an *M*-by-1 matrix. The output, *y*, is always a scalar.

The Matrix 1-Norm block supports real and complex floating-point inputs, and real fixed-point inputs.

### **Fixed-Point Data Types**

The following diagram shows the data types used within the Matrix 1-Norm block for fixed-point signals.

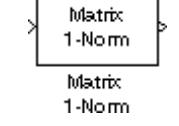

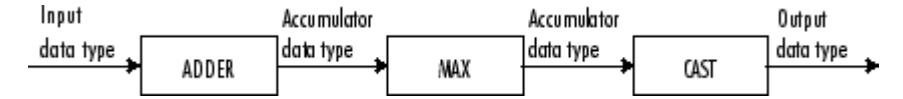

The block calculations are all done in the accumulator data type until the max is performed. The result is then cast to the output data type. You can set the accumulator and output data types in the block dialog as discussed in "Dialog Box" on page 1-1010 below.

**Dialog Box** There are no parameters on the **Main** pane of this dialog. The **Data types** pane of the Matrix 1-Norm block dialog appears as follows.

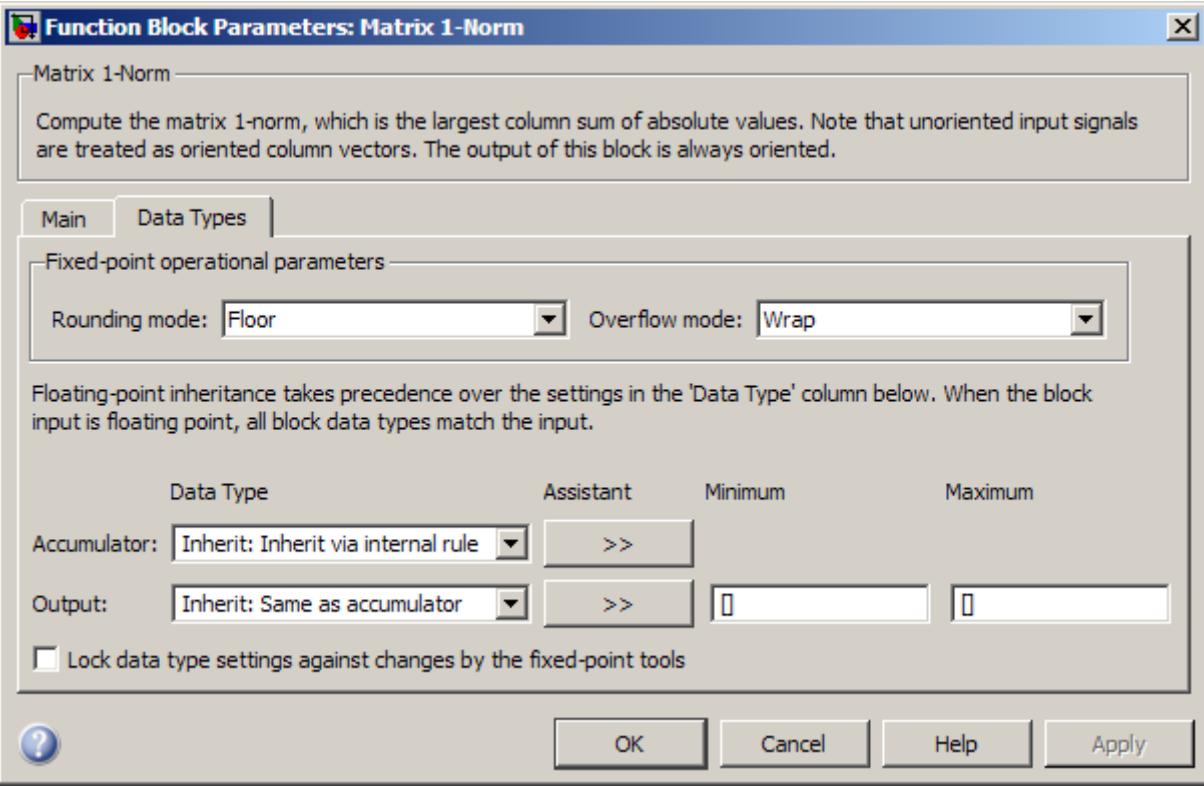

**Note** Floating-point inheritance takes precedence over the data type settings defined on this pane. When inputs are floating point, the block ignores these settings, and all internal data types are floating point.

#### **Rounding mode**

Select the rounding mode for fixed-point operations.

#### **Overflow mode**

Select the overflow mode for fixed-point operations.

#### **Accumulator data type**

Specify the accumulator data type. See ["Fixed-Point Data](#page-1014-0) [Types" on page 1-1009](#page-1014-0) for illustrations depicting the use of the accumulator data type in this block. You can set this parameter to:

- **•** A rule that inherits a data type, for example, Inherit: Inherit via internal rule
- **•** An expression that evaluates to a valid data type, for example, fixdt([],16,0)

Click the **Show data type assistant** button  $\rightarrow$ display the **Data Type Assistant**, which helps you set the **Accumulator data type** parameter.

See "Specify Data Types Using Data Type Assistant" in *Simulink User's Guide* for more information.

#### **Output data type**

Specify the output data type. See ["Fixed-Point Data Types" on](#page-1014-0) [page 1-1009](#page-1014-0) for illustrations depicting the use of the output data type in this block. You can set it to:

- **•** A rule that inherits a data type, for example, Inherit: Same as accumulator
- **•** An expression that evaluates to a valid data type, for example, fixdt([],16,0)

Click the **Show data type assistant** button  $\rightarrow$ display the **Data Type Assistant**, which helps you set the **Output data type** parameter.

See "Specify Block Output Data Types" in *Simulink User's Guide* for more information.

#### **Minimum**

Specify the minimum value that the block should output. The default value is [] (unspecified). Simulink software uses this value to perform:

- **•** Simulation range checking (see "Signal Ranges")
- **•** Automatic scaling of fixed-point data types

#### **Maximum**

Specify the maximum value that the block should output. The default value is [] (unspecified). Simulink software uses this value to perform:

- Simulation range checking (see "Signal Ranges")
- **•** Automatic scaling of fixed-point data types
- **Lock data type settings against changes by the fixed-point tools** Select this parameter to prevent the fixed-point tools from overriding the data types you specify on the block mask.

**References** Golub, G. H., and C. F. Van Loan. *Matrix Computations*. 3rd ed. Baltimore, MD: Johns Hopkins University Press, 1996.

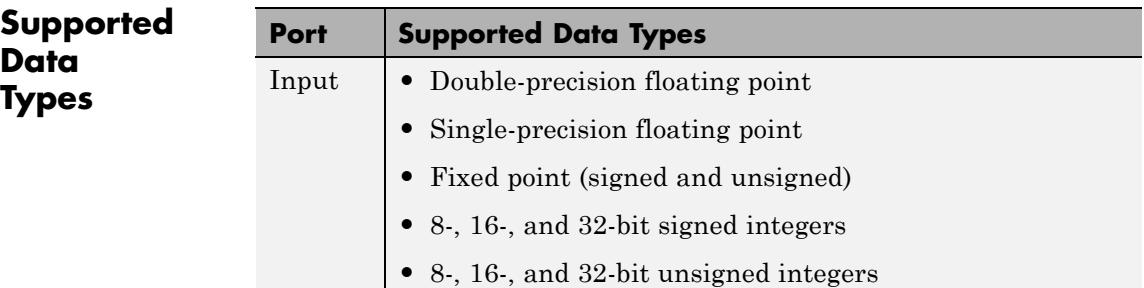

**See Also** 

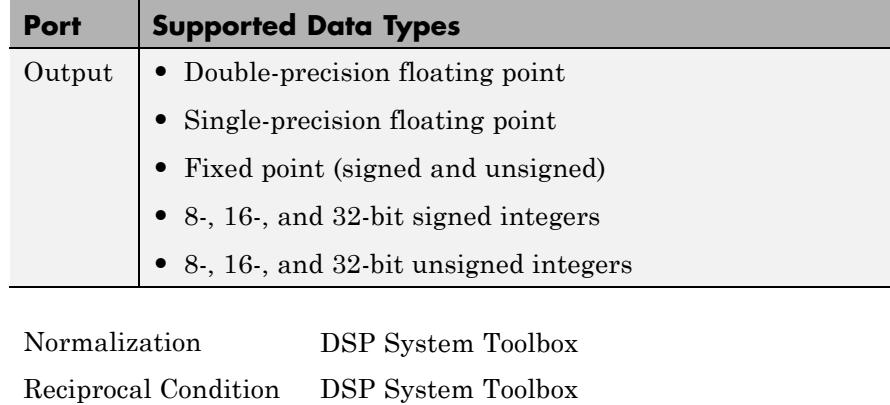

norm MATLAB

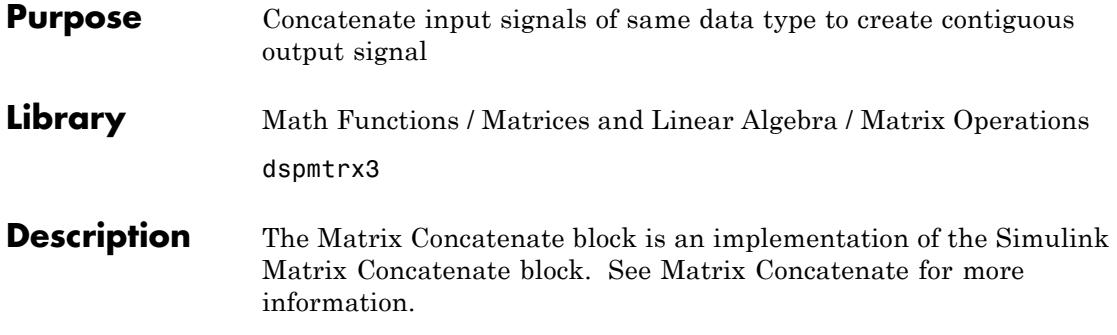

# **Matrix Exponential**

Matrix Exponential

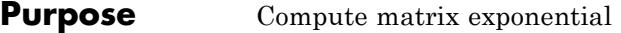

**Library** Math Functions / Matrices and Linear Algebra / Matrix Operations dspmtrx3

**Description** The Matrix Exponential block computes the matrix exponential using a scaling and squaring algorithm with a Pade approximation. The input matrix must be square.  $expm$ 

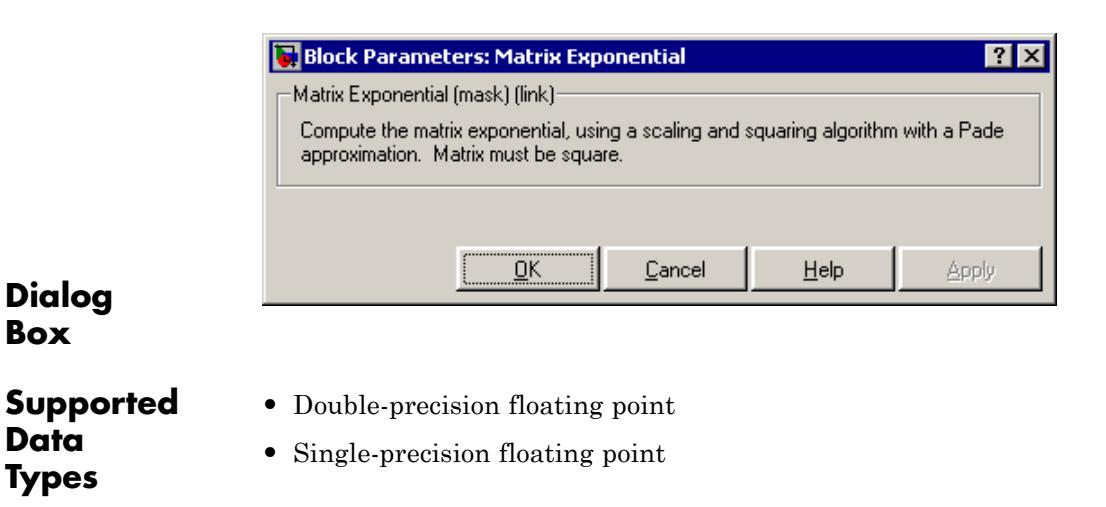

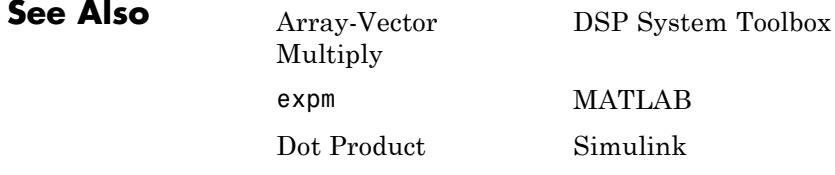

Product Simulink

Matrix Product DSP System Toolbox

# **Matrix Multiply**

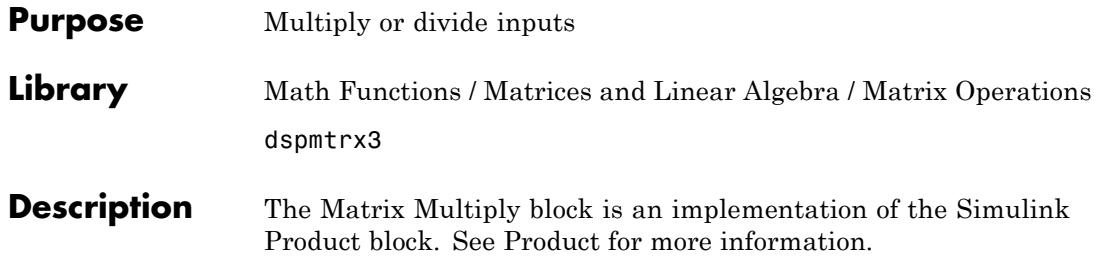

# **Matrix Product**

#### **Purpose** Multiply matrix elements along rows, columns, or entire input

**Library** Math Functions / Matrices and Linear Algebra / Matrix Operations dspmtrx3

Column > Product

**Description** The Matrix Product block multiplies the elements of an *M*-by-*N* input matrix *u* along its rows, its columns, or over all its elements.

> When the **Multiply over** parameter is set to Rows, the block multiplies across the elements of each row and outputs the resulting *M*-by-1 matrix. The block treats length-*N* unoriented vector input as a 1-by-*N* matrix.

$$
\begin{bmatrix} u_{11} & u_{12} & u_{13} \\ u_{21} & u_{22} & u_{23} \\ u_{31} & u_{32} & u_{33} \end{bmatrix} \Rightarrow \begin{bmatrix} y_1 \\ y_2 \\ y_3 \end{bmatrix} = \begin{bmatrix} 3 \\ 3 \\ \left( \prod_{j=1}^3 u_{2j} \right) \\ \left( \prod_{j=1}^3 u_{3j} \right) \\ \left( \prod_{j=1}^3 u_{3j} \right) \end{bmatrix}
$$

When the **Multiply over** parameter is set to Columns, the block multiplies down the elements of each column and outputs the resulting 1-by-*N* matrix. The block treats length-*M* unoriented vector input as an *M*-by-1 matrix.

⎤

⎦ ⎥

$$
\begin{bmatrix} u_{11} & u_{12} & u_{13} \ u_{21} & u_{22} & u_{23} \ u_{31} & u_{32} & u_{33} \end{bmatrix}
$$
  
\n
$$
\begin{bmatrix} y_1 & y_2 & y_3 \end{bmatrix} = \left[ \left( \prod_{i=1}^3 u_{i1} \right) \left( \prod_{i=1}^3 u_{i2} \right) \left( \prod_{i=1}^3 u_{i3} \right) \right]
$$

<span id="page-1025-0"></span>When the **Multiply over** parameter is set to Entire input, the block multiplies all the elements of the input together and outputs the resulting scalar.

$$
\begin{bmatrix} u_{11} & u_{12} & u_{13} \ u_{21} & u_{22} & u_{23} \ u_{31} & u_{32} & u_{33} \end{bmatrix} \Rightarrow y = (\prod_{i=1}^{3} \prod_{j=1}^{3} u_{ij})
$$

#### **Fixed-Point Data Types**

The following diagram shows the data types used within the Matrix Product block for fixed-point signals.

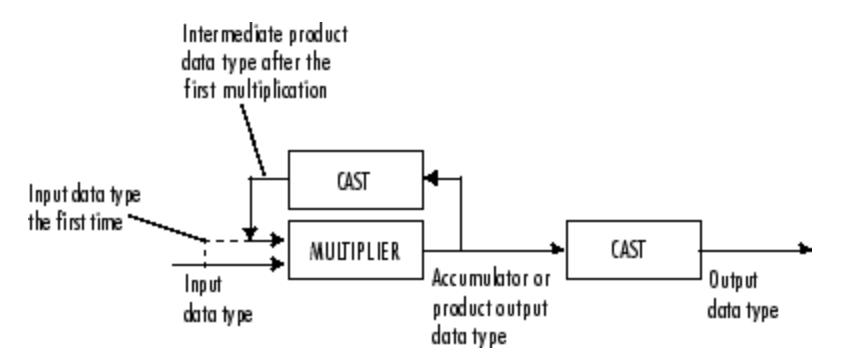

The output of the multiplier is in the product output data type when at least one of the inputs to the multiplier is real. When both of the inputs to the multiplier are complex, the result of the multiplication is in the accumulator data type. For details on the complex multiplication performed, see "Multiplication Data Types". You can set the accumulator, product output, intermediate product, and output data types in the block dialog as discussed in "Dialog Box" on page 1-1020 below.

The **Main** pane of the Matrix Product block dialog appears as follows.

**Dialog Box**

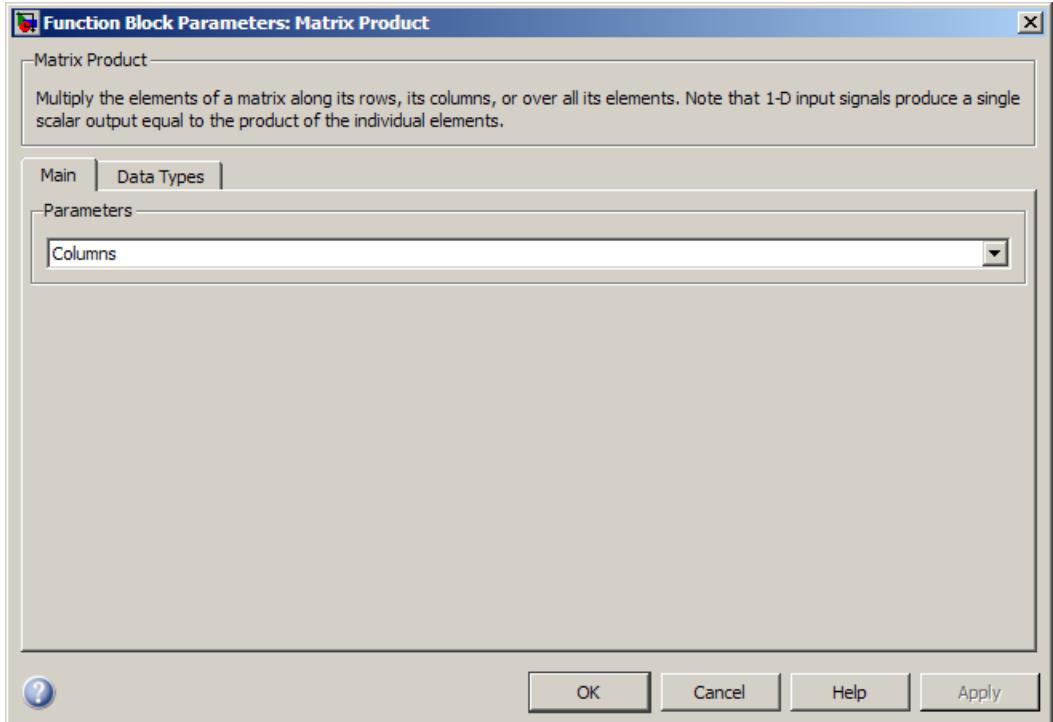

#### **Multiply over**

Indicate whether to multiply together the elements of each row, each column, or the entire input.

The **Data Types** pane of the Matrix Product block dialog appears as follows.

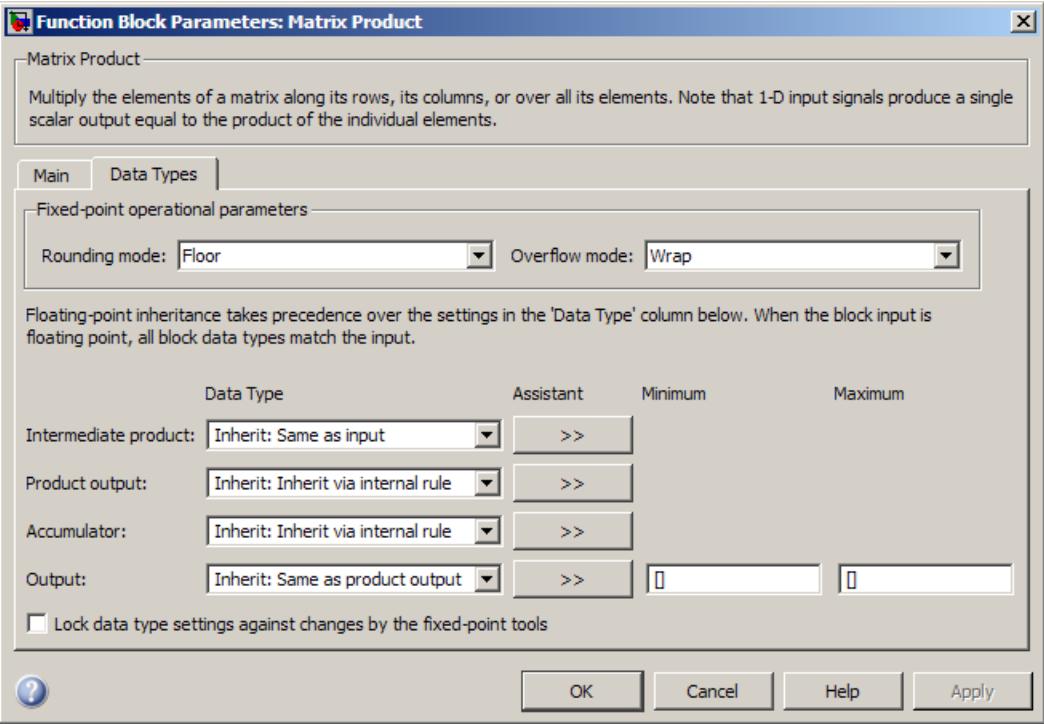

**Note** Floating-point inheritance takes precedence over the data type settings defined on this pane. When inputs are floating point, the block ignores these settings, and all internal data types are floating point.

#### **Rounding mode**

Select the rounding mode for fixed-point operations.

#### **Overflow mode**

Select the overflow mode for fixed-point operations.

#### **Intermediate product**

Specify the intermediate product data type. As shown in ["Fixed-Point Data Types" on page 1-1020](#page-1025-0), the output of the multiplier is cast to the intermediate product data type before the next element of the input is multiplied into it. You can set it to:

- **•** A rule that inherits a data type, for example, Inherit: Same as input
- **•** An expression that evaluates to a valid data type, for example, fixdt([],16,0)

Click the **Show data type assistant** button  $\rightarrow$ display the **Data Type Assistant**, which helps you set the **Product output data type** parameter.

See "Specify Data Types Using Data Type Assistant" in *Simulink User's Guide* for more information.

#### **Product output data type**

Specify the product output data type. See ["Fixed-Point Data](#page-1025-0) [Types" on page 1-1020](#page-1025-0) and "Multiplication Data Types" for illustrations depicting the use of the product output data type in this block. You can set it to:

- **•** A rule that inherits a data type, for example, Inherit: Inherit via internal rule
- **•** An expression that evaluates to a valid data type, for example, fixdt([],16,0)

Click the **Show data type assistant** button  $\rightarrow$ display the **Data Type Assistant**, which helps you set the **Product output data type** parameter.

See "Specify Data Types Using Data Type Assistant" in *Simulink User's Guide* for more information.

#### **Accumulator data type**

Specify the accumulator data type. See ["Fixed-Point Data](#page-1025-0) [Types" on page 1-1020](#page-1025-0) for illustrations depicting the use of the accumulator data type in this block. You can set this parameter to:

- **•** A rule that inherits a data type, for example, Inherit: Inherit via internal rule
- **•** An expression that evaluates to a valid data type, for example, fixdt([],16,0)

Click the **Show data type assistant** button  $\rightarrow$ display the **Data Type Assistant**, which helps you set the **Accumulator data type** parameter.

See "Specify Data Types Using Data Type Assistant" in *Simulink User's Guide* for more information.

#### **Output data type**

Specify the output data type. See ["Fixed-Point Data Types" on](#page-1025-0) [page 1-1020](#page-1025-0) for illustrations depicting the use of the output data type in this block. You can set it to:

- **•** A rule that inherits a data type, for example, Inherit: Same as product output
- **•** An expression that evaluates to a valid data type, for example, fixdt([],16,0)

Click the **Show data type assistant** button  $\rightarrow$ display the **Data Type Assistant**, which helps you set the **Output data type** parameter.

See "Specify Block Output Data Types" in *Simulink User's Guide* for more information.

#### **Minimum**

Specify the minimum value that the block should output. The default value is [] (unspecified). Simulink software uses this value to perform:

- **•** Simulation range checking (see "Signal Ranges")
- **•** Automatic scaling of fixed-point data types

#### **Maximum**

Specify the maximum value that the block should output. The default value is [] (unspecified). Simulink software uses this value to perform:

- Simulation range checking (see "Signal Ranges")
- **•** Automatic scaling of fixed-point data types
- **Lock data type settings against changes by the fixed-point tools** Select this parameter to prevent the fixed-point tools from overriding the data types you specify on the block mask.

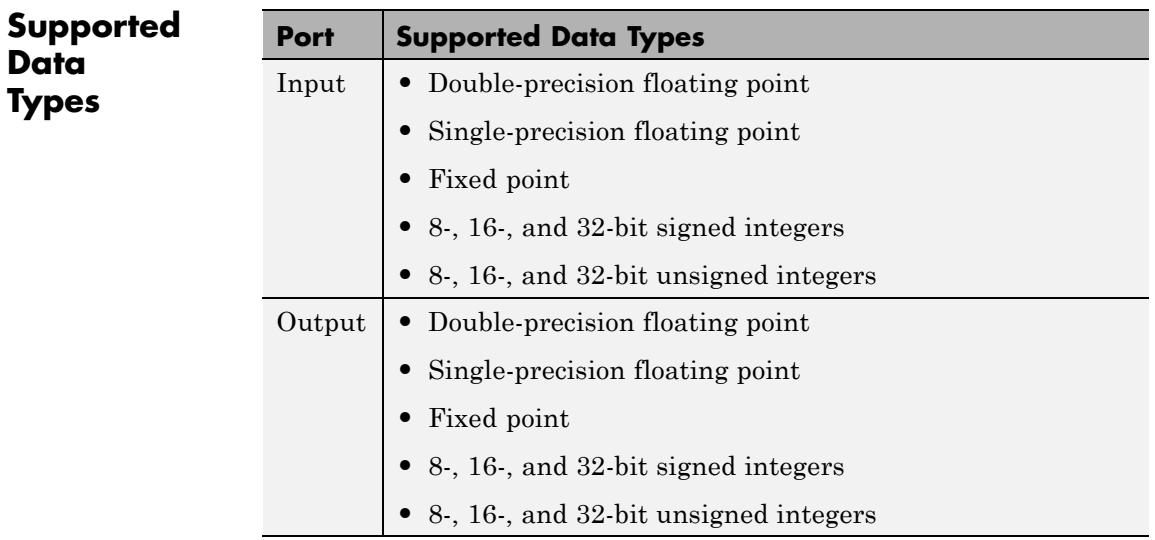

**See Also Array-Vector** Multiply prod MATLAB

DSP System Toolbox Matrix Square DSP System Toolbox Matrix Sum DSP System Toolbox

# **Matrix Square**

**Purpose** Compute square of input matrix

**Library** Math Functions / Matrices and Linear Algebra / Matrix Operations dspmtrx3

u'\*u

**Description** The Matrix Square block computes the square of an *M*-by-*N* input matrix, *u*, by premultiplying with the Hermitian transpose.

y = u' \* u % Equivalent MATLAB code

The block treats length-*M* unoriented vector inputs as an *M*-by-1 matrix. When the input is an *M*-by-*N* matrix, the output of the block is an *N*-by-*N* matrix.

### **Applications**

The Matrix Square block is useful in a variety of applications:

- **•** General matrix squares The Matrix Square block computes the output matrix, *y*, without explicitly forming *u'*. It is therefore more efficient than other methods for computing the matrix square.
- **•** Sum of squares When the input is a column vector (*N*=1), the block's operation is equivalent to a multiply-accumulate (MAC) process, or inner product. The output is the sum of the squares of the input, and is always a real scalar.
- **•** Correlation matrix When the input is a row vector (*M*=1), the output, *y*, is the symmetric autocorrelation matrix, or outer product.

#### **Dialog Box**

The **Signal Attributes** pane of the Matrix Square block dialog appears as follows.

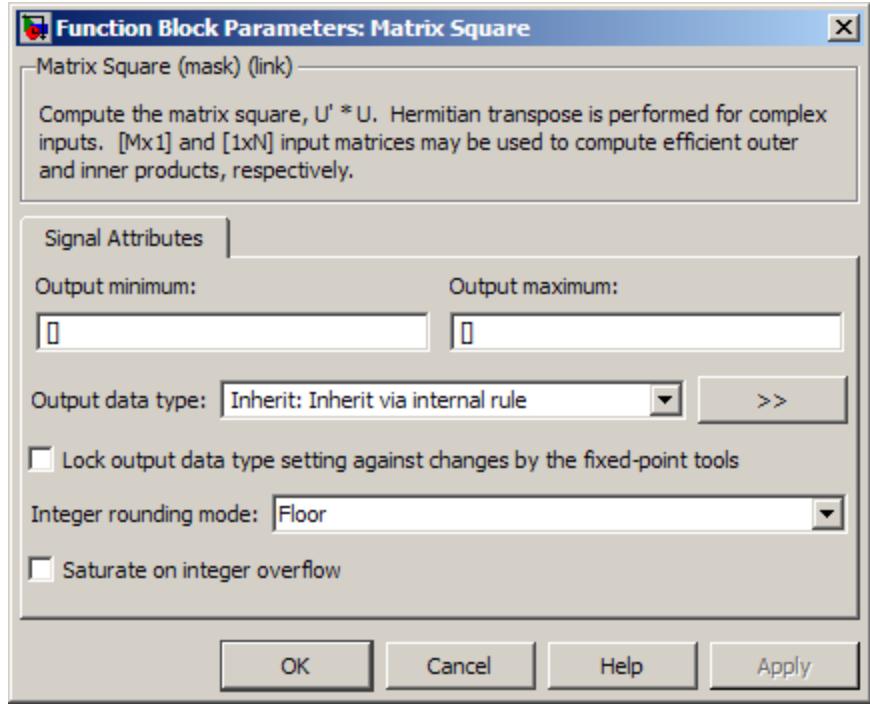

#### **Output minimum**

Specify the minimum value the block should output. The default value is [] (unspecified). Simulink software uses this value to perform:

- **•** Simulation range checking (see "Signal Ranges")
- **•** Automatic scaling of fixed-point data types

#### **Output maximum**

Specify the maximum value the block should output. The default value is [] (unspecified). Simulink software uses this value to perform:

- Simulation range checking (see "Signal Ranges")
- **•** Automatic scaling of fixed-point data types

#### **Output data type**

Specify the output data type. You can set it to:

- **•** A rule that inherits a data type, for example, Inherit: Inherit via internal rule
- **•** An expression that evaluates to a valid data type, for example, fixdt([],16,0)

Click the **Show data type assistant** button  $\rightarrow$ display the **Data Type Assistant**, which helps you set the **Output data type** parameter.

See "Specify Block Output Data Types" in *Simulink User's Guide* for more information.

#### **Lock output data type setting against changes by the fixed-point tools**

Select this parameter to prevent the fixed-point tools from overriding the **Output data type** you specify on the block mask.

#### **Integer rounding mode**

Select the rounding mode for fixed-point operations.

#### **Overflow mode**

Select this check box to have overflows saturate to the maximum or minimum value that the data type can represent. If you clear this check box, the block wraps all overflows. See overflow mode for more information.

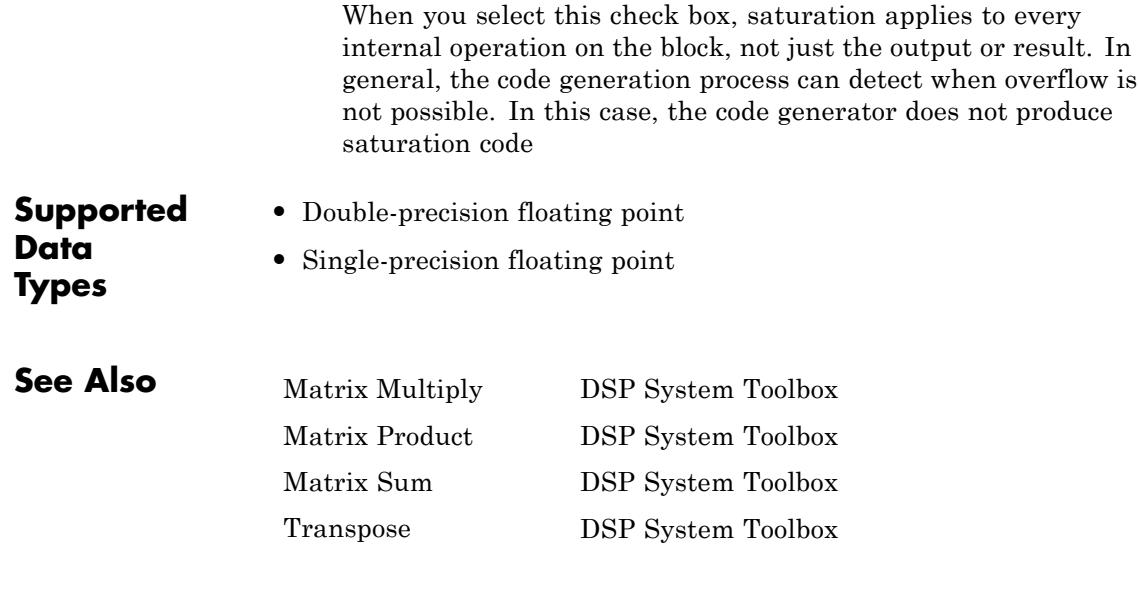

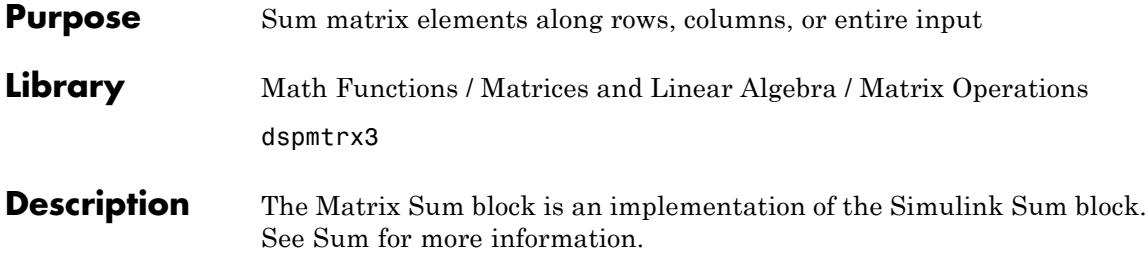

# **Matrix Sum (Obsolete)**

**Purpose** Sum matrix elements along rows, columns, or entire input

**Library** Math Functions / Matrices and Linear Algebra / Matrix Operations dspobslib

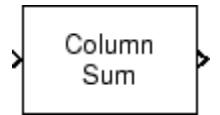

**Description** The Matrix Sum block sums the elements of an *M*-by-*N* input matrix *u* along its rows, its columns, or over all its elements.

> When the **Sum over** parameter is set to Rows, the block sums across the elements of each row and outputs the resulting *M*-by-1 matrix. A length-*N* 1-D vector input is treated as a 1-by-*N* matrix.

$$
\begin{bmatrix} u_{11} & u_{12} & u_{13} \ u_{21} & u_{22} & u_{23} \ u_{31} & u_{32} & u_{33} \end{bmatrix} \Rightarrow \begin{bmatrix} y_1 \ y_2 \ y_3 \end{bmatrix} = \begin{bmatrix} 3 \ \ \begin{pmatrix} 3 \ \ \end{pmatrix} u_{2j} \\ y_1 \\ y_2 \\ y_3 \end{pmatrix}
$$

$$
\begin{bmatrix} y_1 \ y_2 \\ y_3 \end{bmatrix} = \begin{bmatrix} y_1 \ y_2 \\ y_3 \end{bmatrix}
$$

$$
\begin{bmatrix} 3 \ \ \end{bmatrix} u_{2j} \\ y_{3j} \end{bmatrix}
$$

When the **Sum over** parameter is set to Columns, the block sums down the elements of each column and outputs the resulting 1-by-*N* matrix. A length-*M* 1-D vector input is treated as a *M*-by-1 matrix.

$$
\begin{bmatrix} u_{11} & u_{12} & u_{13} \ u_{21} & u_{22} & u_{23} \ u_{31} & u_{32} & u_{33} \end{bmatrix}
$$
  

$$
[y_1 \quad y_2 \quad y_3] = \left[ \left( \sum_{i=1}^3 u_{i1} \right) \left( \sum_{i=1}^3 u_{i2} \right) \left( \sum_{i=1}^3 u_{i3} \right) \right]
$$

When the **Sum over** parameter is set to Entire input, the block sums all the elements of the input together and outputs the resulting scalar.

$$
\begin{bmatrix} u_{11} & u_{12} & u_{13} \ u_{21} & u_{22} & u_{23} \ u_{31} & u_{32} & u_{33} \end{bmatrix} \Rightarrow y = (\sum_{i=1}^{3} \sum_{j=1}^{3} u_{ij})
$$

The output of the Matrix Sum block has the same frame status as the input. This block accepts real and complex fixed-point and floating-point inputs except for complex unsigned fixed-point inputs.

#### **Fixed-Point Data Types**

The following diagram shows the data types used within the Matrix Sum block for fixed-point signals.

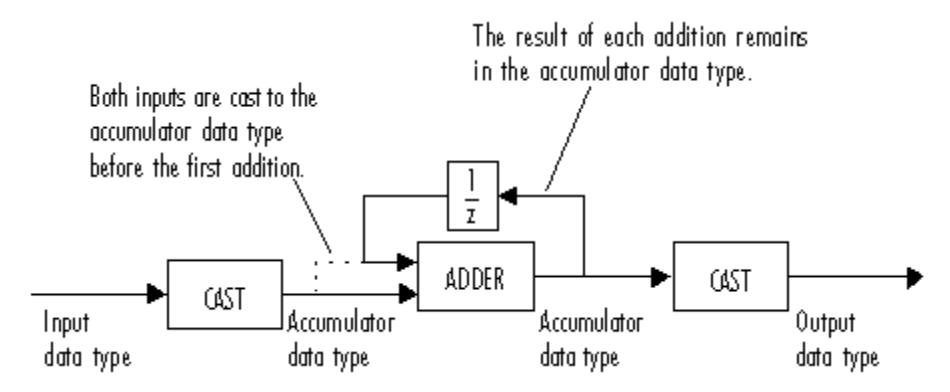

You can set the accumulator and output data types in the block dialog as discussed in ["Dialog Box" on page 1-1034](#page-1039-0) below.

<span id="page-1039-0"></span>**Dialog Box**

The **Main** pane of the Matrix Sum block dialog appears as follows.

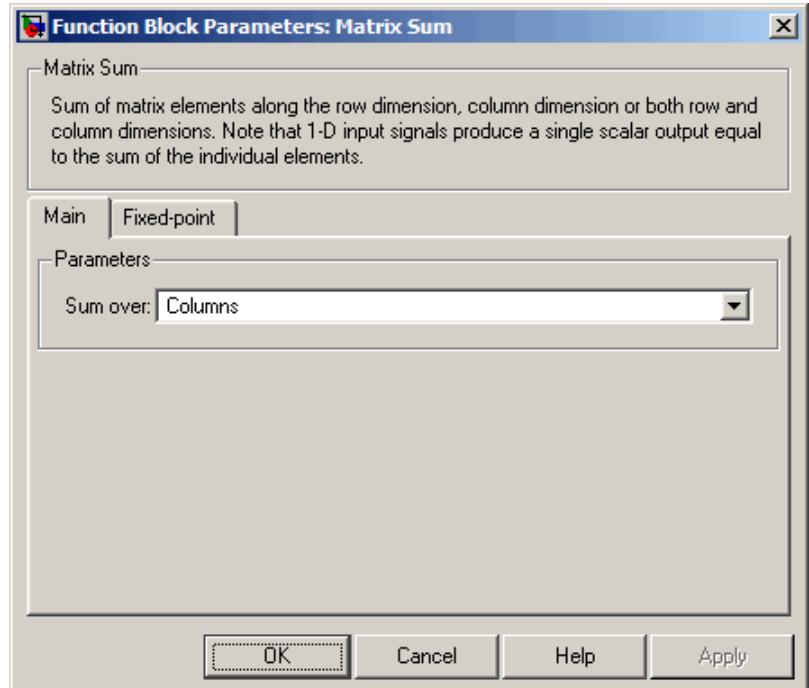

#### **Sum over**

Indicate whether to sum the elements of each row, each column, or of the entire input.

The **Fixed-point** pane of the Matrix Sum block dialog appears as follows.

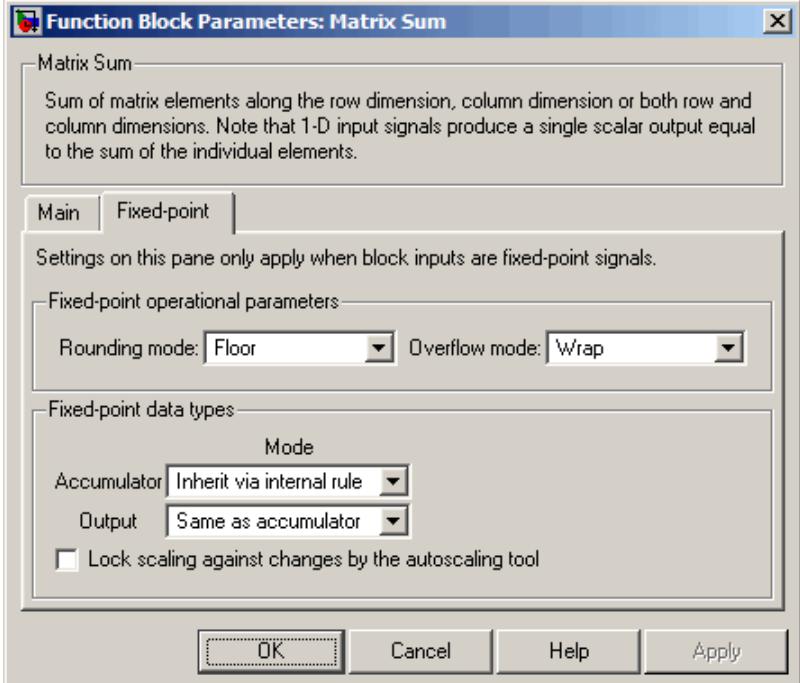

#### **Rounding mode**

Select the rounding mode for fixed-point operations.

#### **Overflow mode**

Select the overflow mode for fixed-point operations.

#### **Accumulator**

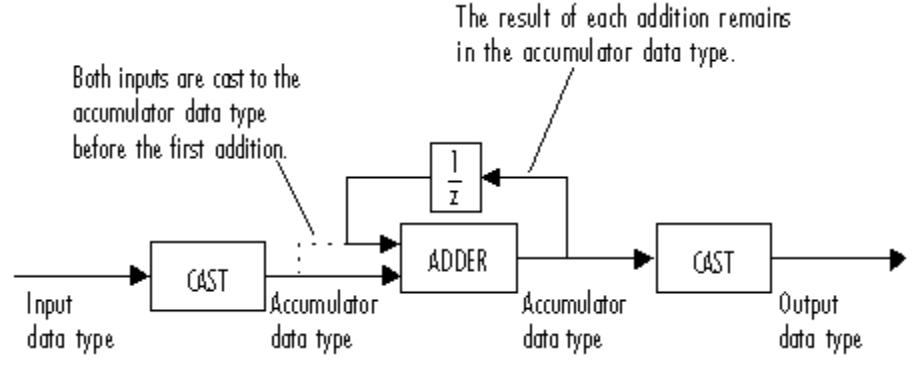

As depicted above, the elements of the block input are cast to the accumulator data type before they are added together. The output of the adder remains in the accumulator data type as each element of the input is added to it. Use this parameter to specify how you would like to designate this accumulator word and fraction lengths:

- **•** When you select Inherit via internal rule, the accumulator word length and fraction length are calculated automatically. For information about how the accumulator word and fraction lengths are calculated when an internal rule is used, see "Inherit via Internal Rule".
- **•** When you select Same as input, these characteristics match those of the input to the block.
- **•** When you select Binary point scaling, you can enter the word length and the fraction length of the accumulator, in bits.
- **•** When you select Slope and bias scaling, you can enter the word length, in bits, and the slope of the accumulator. This block requires power-of-two slope and a bias of zero.

#### **Output**

Choose how you specify the output word length and fraction length:

- **•** When you select Same as accumulator, these characteristics match those of the accumulator.
- **•** When you select Same as input, these characteristics match those of the input to the block.
- **•** When you select Binary point scaling, you can enter the word length and the fraction length of the output, in bits.
- **•** When you select Slope and bias scaling, you can enter the word length, in bits, and the slope of the output. This block requires power-of-two slope and a bias of zero.

**Lock scaling against changes by the autoscaling tool** Select this parameter to prevent any fixed-point scaling you specify in this block mask from being overridden by the autoscaling feature of the Fixed-Point Tool. See the fxptdlg reference page for more information.

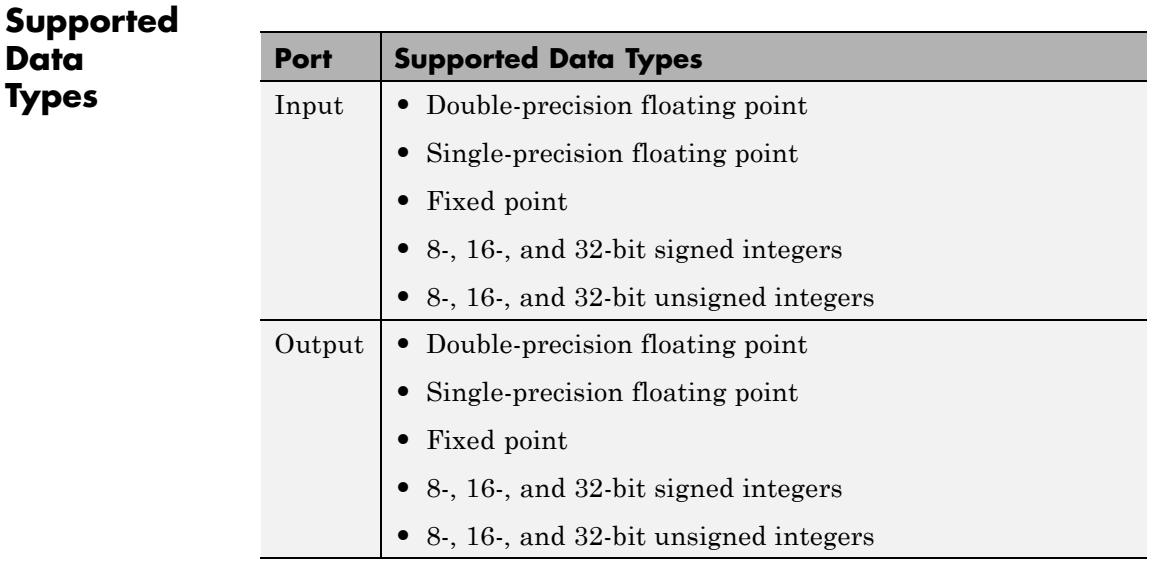

**Data**

**See Also** Matrix Product DSP System Toolbox Matrix Multiply DSP System Toolbox

sum MATLAB
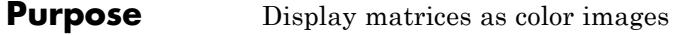

# **Library** Sinks

dspsnks4

Matrix Viewer

**Description** The Matrix Viewer block displays an *M*-by-*N* matrix input by mapping the matrix element values to a specified range of colors. The display is updated as each new input is received. This block treats an unoriented length *M* vector input as an *M*-by-1 matrix.

> You can use the Matrix Viewer block in models running in Normal or Accelerator simulation modes. The software does not support this block in models running in Rapid Accelerator or External mode. For more information about these modes, see "How Acceleration Modes Work" in the *Simulink User's Guide*.

# **Image Properties**

Select the **Image Properties** tab to show the image property parameters, which control the colormap and display.

You specify the mapping of matrix element values to colors in the **Colormap matrix**, **Minimum input value**, and **Maximum input value** parameters. For a colormap with *L* colors, the colormap matrix has dimension *L*-by-3, with one row for each color and one column for each element of the RGB triple that defines the color. Examples of RGB triples are

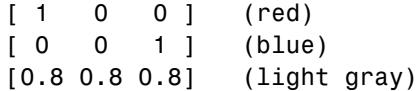

See the ColorSpec property in the MATLAB documentation for complete information about defining RGB triples.

MATLAB provides a number of functions for generating predefined colormaps, such as hot, cool, bone, and autumn. Each of these functions accepts the colormap size as an argument, and can be used in the **Colormap matrix** parameter. For example, when you

specify gray(128) for the **Colormap matrix** parameter, the matrix is displayed in 128 shades of gray. The color in the first row of the colormap matrix represents the value specified by the **Minimum input value** parameter, and the color in the last row represents the value specified by the **Maximum input value** parameter. Values between the minimum and maximum are quantized and mapped to the intermediate rows of the colormap matrix.

The documentation for the MATLAB colormap function provides complete information about specifying colormap matrices, and includes a complete list of the available colormap functions.

# **Axis Properties**

Select the **Axis Properties** tab to show the axis property parameters, which control labeling and positioning.

The **Axis origin** parameter determines where the first element of the input matrix,  $U(1,1)$ , is displayed. When you specify Upper left corner, the matrix is displayed in matrix orientation, with *U*(1,1) in the upper-left corner.

$$
\begin{bmatrix} U_{11} & U_{12} & U_{13} & U_{14} \\ U_{21} & U_{22} & U_{23} & U_{24} \\ U_{31} & U_{32} & U_{33} & U_{34} \\ U_{41} & U_{42} & U_{43} & U_{44} \end{bmatrix}
$$

When you specify Lower left corner, the matrix is flipped vertically to image orientation, with *U*(1,1) in the lower-left corner.

$$
\begin{bmatrix} U_{41} & U_{42} & U_{43} & U_{44} \\ U_{31} & U_{32} & U_{33} & U_{34} \\ U_{21} & U_{22} & U_{23} & U_{24} \\ U_{11} & U_{12} & U_{13} & U_{14} \end{bmatrix}
$$

**Axis zoom**, when selected, causes the image display to completely fill the figure window. Axis titles are not displayed. This option can also be selected from the pop-up menu that is displayed when you right-click in the figure window. When **Axis zoom** is cleared, the axis labels and titles are displayed in a gray border surrounding the image axes.

# **Figure Window**

The image title in the figure title bar is the same as the block title. The axis tick marks reflect the size of the input matrix; the *x*-axis is numbered from 1 to *N* (number of columns), and the *y*-axis is numbered from 1 to *M* (number of rows).

Right-click the image in the figure window to access the following menu items:

- **• Refresh** erases all data on the scope display except for the most recent image.
- **• Autoscale** recomputes the minimum and maximum input values to fit the range of values observed in a series of 10 consecutive inputs. The numerical limits selected by the autoscale feature are shown in the **Minimum input value** and **Maximum input value** parameters, where you can make further adjustments to them manually.
- **• Axis zoom**, when selected, causes the image to completely fill the figure window. Axis titles are not displayed. When **Axis zoom** is cleared, the axis labels and titles are displayed in a gray border surrounding the scope axes. This option can also be set in the Axis Properties pane of the parameter dialog.
- **• Colorbar**, when selected, displays a bar with the specified colormap to the right of the image axes.
- **• Save Position** automatically updates the **Figure position** parameter in the **Axis Properties** pane to reflect the figure window's current position and size on the screen. To make the scope window open at a particular location on the screen when the simulation runs, drag the window to the desired location, resize it, and select **Save Position**. The parameter dialog must be closed when you select **Save Position** for the **Figure position** parameter to be updated.

# **Matrix Viewer**

**Dialog Box**

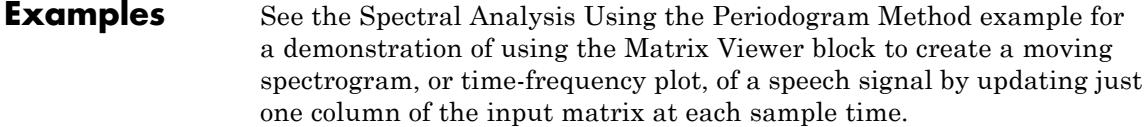

The **Image Properties** pane of the Matrix Viewer block appears as follows.

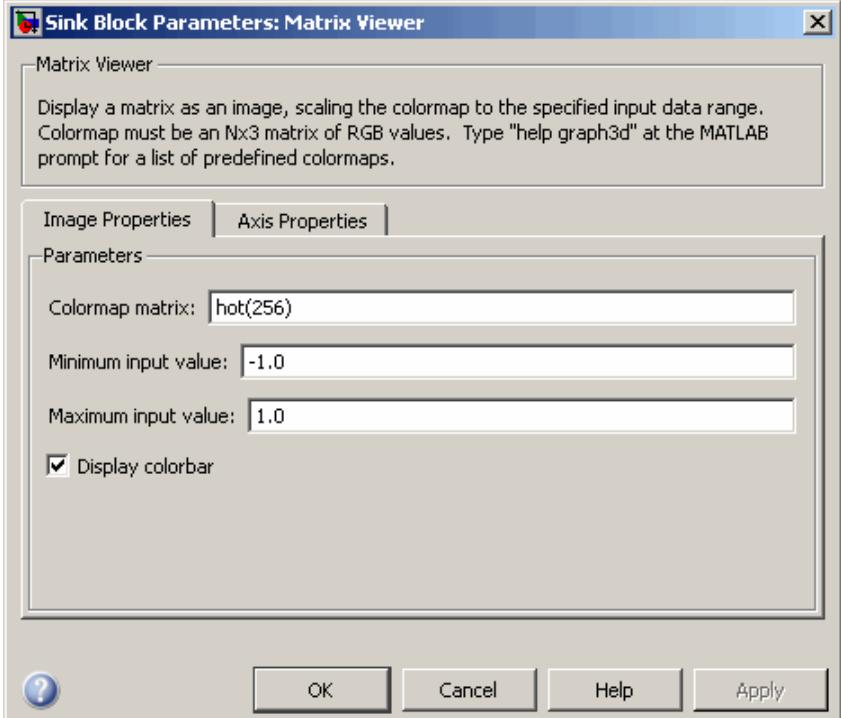

# **Colormap matrix**

A 3-column matrix defining the colormap as a set of RGB triples, or a call to a colormap-generating function such as hot or spring. See the ColorSpec property for complete information about

defining RGB triples, and the MATLAB colormap function for a list of colormap-generating functions. Tunable.

### **Minimum input value**

The input value to be mapped to the color defined in the first row of the colormap matrix. Right-click in the figure window and select Autoscale from pop-up menu to set this parameter to the minimum value observed in a series of 10 consecutive matrix inputs. Tunable.

#### **Maximum input value**

The input value to be mapped to the color defined in the last row of the colormap matrix. Right-click in the figure window and select Autoscale from the pop-up menu to set this parameter to the maximum value observed in a series of 10 consecutive matrix inputs. Tunable.

#### **Display colorbar**

Select to display a bar with the selected colormap to the right of the image axes. Tunable.

The **Axis Properties** pane of the Matrix Viewer block appears as follows.

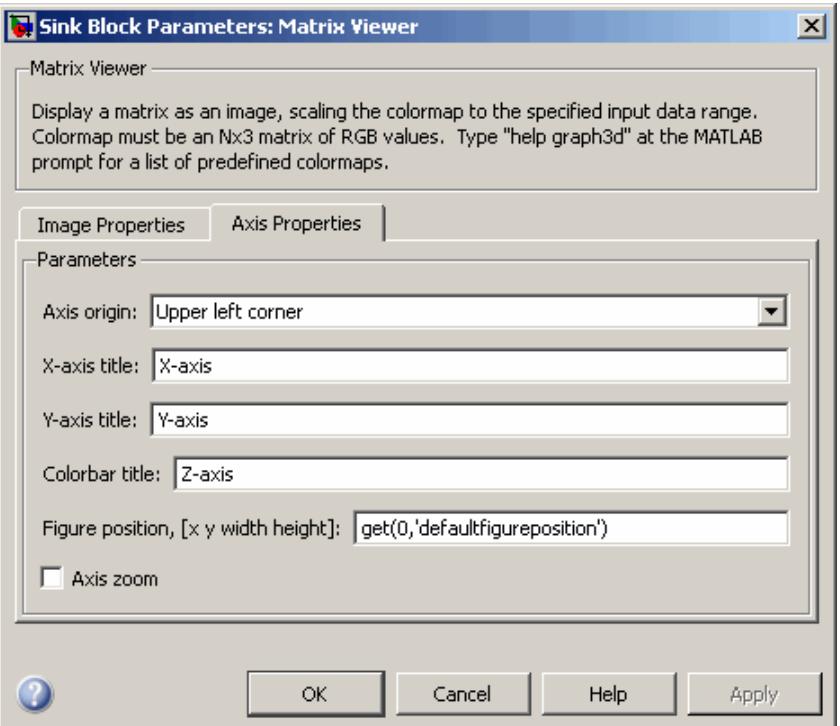

# **Axis origin**

The position within the axes where the first element of the input matrix,  $U(1,1)$ , is plotted; bottom left or top left. Tunable.

#### **X-axis title**

The text to be displayed below the *x*-axis. Tunable.

#### **Y-axis title**

The text to be displayed to the left of the *y*-axis. Tunable.

### **Colorbar title**

The text to be displayed to the right of the color bar, when **Display colorbar** is currently selected. Tunable.

# **Figure position, [x y width height]**

A 4-element vector of the form [x y width height] specifying the position of the figure window, where (0,0) is the lower-left corner of the display. Tunable.

#### **Axis zoom**

Resizes the image to fill the figure window. Tunable.

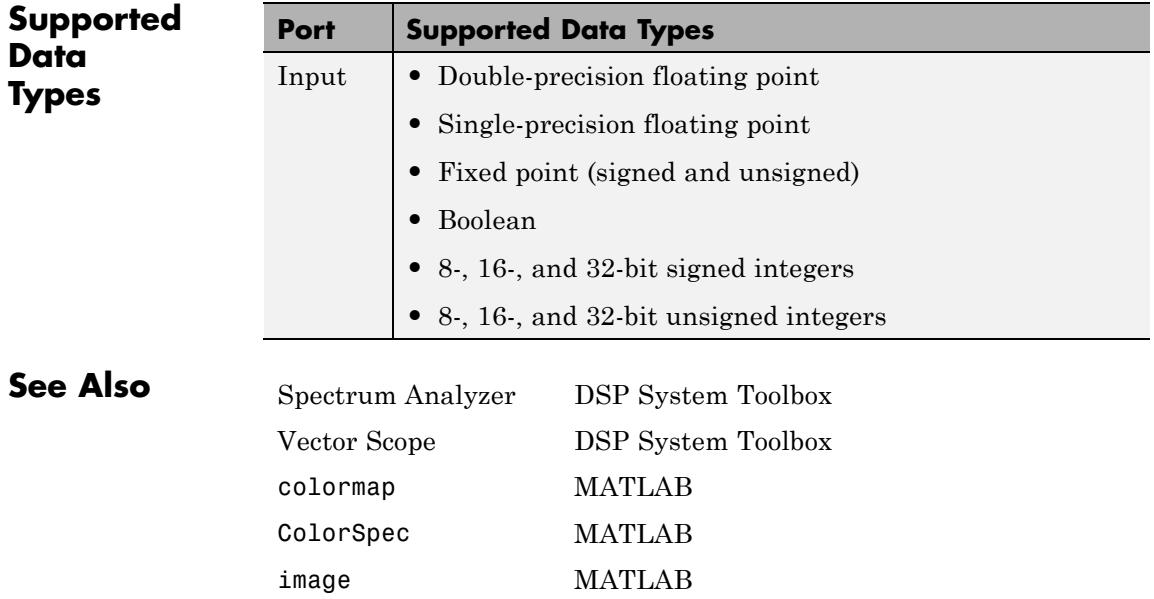

# <span id="page-1051-0"></span>**Maximum**

# **Purpose** Find maximum values in input or sequence of inputs

# **Library** Statistics

dspstat3

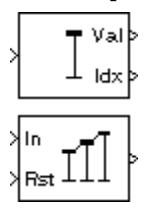

**Description** The Maximum block identifies the value and/or position of the largest element in each row or column of the input, along vectors of a specified dimension of the input, or of the entire input. The Maximum block can also track the maximum values in a sequence of inputs over a period of time. The **Mode** parameter specifies the block's mode of operation and can be set to Value, Index, Value and Index, or Running.

> The Maximum block supports real and complex floating-point, fixed-point, and Boolean inputs. Real fixed-point inputs can be either signed or unsigned, while complex fixed-point inputs must be signed. The data type of the maximum values output by the block match the data type of the input. The index values output by the block are double when the input is double, and uint32 otherwise.

For the Value, Index, and Value and Index modes, the Maximum block produces identical results as the MATLAB max function when it is called as  $[v \, I] = \max(u, [1, D)]$ , where *u* and *y* are the input and output, respectively, *D* is the dimension, and *I* is the index.

# **Value Mode**

When the **Mode** parameter is set to Value, the block computes the maximum value in each row or column of the input, along vectors of a specified dimension of the input, or of the entire input at each sample time, and outputs the array  $\gamma$ . Each element in  $\gamma$  is the maximum value in the corresponding column, row, vector, or entire input. The output *y* depends on the setting of the **Find the maximum value over** parameter. For example, consider a 3-dimensional input signal of size *M*-by-*N*-by-*P*:

**•** Each row — The output at each sample time consists of an *M*-by-1-by-*P* array, where each element contains the maximum value of each vector over the second dimension of the input. For an input that is an *M*-by-*N* matrix, the output at each sample time is an *M*-by-1 column vector.

**•** Each column — The output at each sample time consists of a 1-by-*N*-by-*P* array, where each element contains the maximum value of each vector over the first dimension of the input. For an input that is an *M*-by-*N* matrix, the output at each sample time is a 1-by-*N* row vector.

In this mode, the block treats length-*M* unoriented vector inputs as *M*-by-1 column vectors.

- **•** Entire input The output at each sample time is a scalar that contains the maximum value in the *M*-by-*N*-by-*P* input matrix.
- **•** Specified dimension The output at each sample time depends on **Dimension**. If **Dimension** is set to 1, the output is the same as that when you select Each column. If **Dimension** is set to 2, the output is the same as when you select Each row. If **Dimension** is set to 3, the output at each sample time is an *M*-by-*N* matrix containing the maximum value of each vector over the third dimension of the input.

For complex inputs, the block selects the value in each row or column of the input, along vectors of a specified dimension of the input, or of the entire input that has the maximum magnitude squared as shown

below. For complex value  $u = a + bi$ , the magnitude squared is  $a^2 + b^2$ .

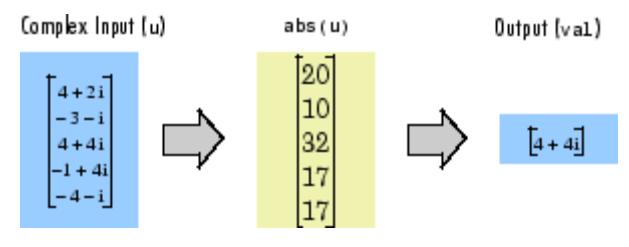

# **Index Mode**

When **Mode** is set to Index, the block computes the maximum value in each row or column of the input, along vectors of a specified dimension of the input, or of the entire input, and outputs the index array *I*.

Each element in *I* is an integer indexing the maximum value in the corresponding column, row, vector, or entire input. The output *I* depends on the setting of the **Find the maximum value over** parameter. For example, consider a 3-dimensional input signal of size *M*-by-*N*-by-*P*:

- **•** Each row The output at each sample time consists of an *M*-by-1-by-*P* array, where each element contains the index of the maximum value of each vector over the second dimension of the input. For an input that is an *M*-by-*N* matrix, the output at each sample time is an *M*-by-1 column vector.
- **•** Each column The output at each sample time consists of a 1-by-*N*-by-*P* array, where each element contains the index of the maximum value of each vector over the first dimension of the input. For an input that is an *M*-by-*N* matrix, the output at each sample time is a 1-by-*N* row vector.

In this mode, the block treats length-*M* unoriented vector inputs as *M*-by-1 column vectors.

- **•** Entire input The output at each sample time is a 1-by-3 vector that contains the location of the maximum value in the *M*-by-*N*-by-*P* input matrix. For an input that is an *M*-by-*N* matrix, the output will be a 1-by-2 vector.
- **•** Specified dimension The output at each sample time depends on **Dimension**. If **Dimension** is set to 1, the output is the same as when you select Each column. If **Dimension** is set to 2, the output is the same as when you select Each row. If **Dimension** is set to 3, the output at each sample time is an *M*-by-*N* matrix containing the indices of the maximum values of each vector over the third dimension of the input.

When a maximum value occurs more than once, the computed index corresponds to the first occurrence. For example, when the input is the column vector [3 2 1 2 3]', the computed one-based index of the maximum value is 1 rather than 5 when Each column is selected.

When inputs to the block are double-precision values, the index values are double-precision values. Otherwise, the index values are 32-bit unsigned integer values.

# **Value and Index Mode**

When **Mode** is set to Value and Index, the block outputs both the maxima and the indices.

# **Running Mode**

When **Mode** is set to Running, the block tracks the maximum value of each channel in a time sequence of *M*-by-*N* inputs. In this mode, you must also specify a value for the **Input processing** parameter:

- **•** When you select Elements as channels (sample based), the block outputs an *M*-by-*N* array. Each element  $y_{ij}$  of the output contains the maximum value observed in element  $u_{ij}$  for all inputs since the last reset.
- **•** When you select Columns as channels (frame based), the block outputs an *M*-by-*N* matrix. Each element  $y_{ii}$  of the output contains the maximum value observed in the *j*th column of all inputs since the last reset, up to and including element  $u_{ij}$  of the current input.

# **Running Mode for Variable-Size Inputs**

When your inputs are of variable size, and you set the **Mode** to Running , there are two options:

- **•** If you set the **Input processing** parameter to Elements as channels (sample based), the state is reset.
- **•** If you set the **Input processing** parameter to Columns as channels (frame based), then there are two cases:
	- **-** When the input size difference is in the number of channels (i.e., number of columns), the state is reset.
	- **-** When the input size difference is in the length of channels (i.e., number of rows), there is no reset and the running operation is carried out as usual.

# <span id="page-1055-0"></span>**Resetting the Running Maximum**

The block resets the running maximum whenever a reset event is detected at the optional Rst port. The reset sample time must be a positive integer multiple of the input sample time.

When a reset event occurs while the **Input processing** parameter is set to Elements as channels (sample based), the running maximum for each channel is initialized to the value in the corresponding channel of the current input. Similarly, when the **Input processing** parameter is set to Columns as channels (frame based), the running maximum for each channel is initialized to the earliest value in each channel of the current input.

You specify the reset event in the **Reset port** menu:

- None Disables the Rst port.
- Rising edge Triggers a reset operation when the Rst input does one of the following:
	- **-** Rises from a negative value to a positive value or zero
	- **-** Rises from zero to a positive value, where the rise is not a continuation of a rise from a negative value to zero (see the following figure)

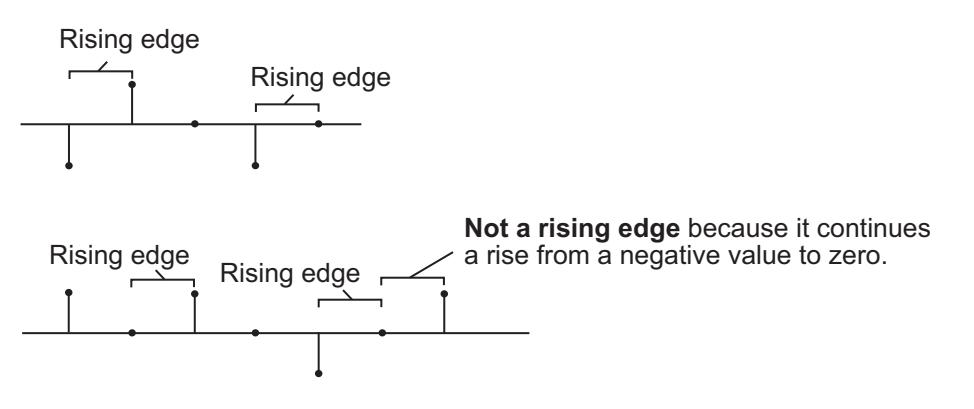

- **•** Falling edge Triggers a reset operation when the Rst input does one of the following:
	- **-** Falls from a positive value to a negative value or zero
	- **-** Falls from zero to a negative value, where the fall is not a continuation of a fall from a positive value to zero (see the following figure)

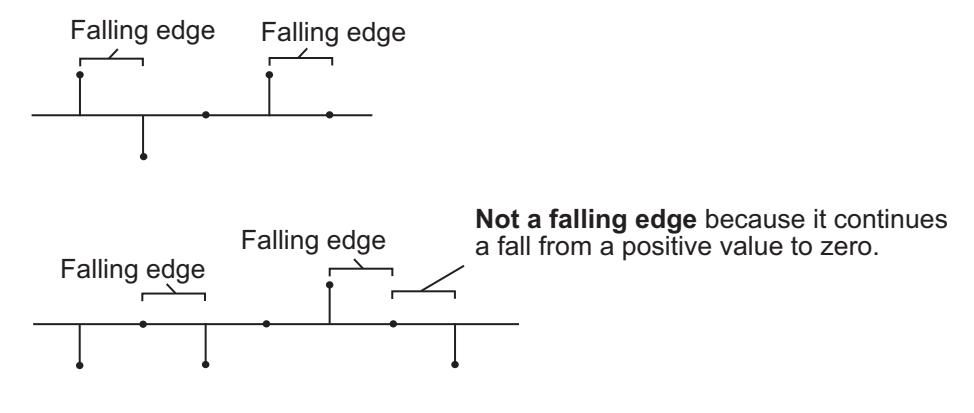

- **•** Either edge Triggers a reset operation when the Rst input is a Rising edge or Falling edge (as described above)
- **•** Non-zero sample Triggers a reset operation at each sample time that the Rst input is not zero

**Note** When running simulations in the Simulink MultiTasking mode, reset signals have a one-sample latency. Therefore, when the block detects a reset event, there is a one-sample delay at the reset port rate before the block applies the reset. For more information on latency and the Simulink tasking modes, see "Excess Algorithmic Delay (Tasking Latency)" and "Scheduling" in the *Simulink Coder User's Guide*.

# <span id="page-1057-0"></span>**ROI Processing**

To calculate the statistical value within a particular region of interest (ROI) of the input, select the **Enable ROI processing** check box. This applies to any mode other than running mode and when you set the **Find the maximum value over** parameter to Entire input and you select the **Enable ROI processing** check box. ROI processing applies only for 2-D inputs.

**Note** Full ROI processing is available only if you have a Computer Vision System Toolbox™ license. If you do not have a Computer Vision System Toolbox license, you can still use ROI processing, but are limited to the **ROI type** Rectangles.

Use the **ROI type** parameter to specify whether the ROI is a rectangle, line, label matrix, or binary mask. A binary mask is a binary image that enables you to specify which pixels to highlight, or select. In a label matrix, pixels equal to 0 represent the background, pixels equal to 1 represent the first object, pixels equal to 2 represent the second object, and so on. When the **ROI type** parameter is set to Label matrix, the Label and Label Numbers ports appear on the block. Use the Label Numbers port to specify the objects in the label matrix for which the block calculates statistics. The input to this port must be a vector of scalar values that correspond to the labeled regions in the label matrix. For more information about the format of the input to the ROI port when the ROI is a rectangle or a line, see the Draw Shapes block reference page.

For rectangular ROIs, use the **ROI portion to process** parameter to specify whether to calculate the statistical value for the entire ROI or just the ROI perimeter.

Use the **Output** parameter to specify the block output. The block can output separate statistical values for each ROI or the statistical value for all specified ROIs. This parameter is not available if, for the **ROI type** parameter, you select Binary mask.

If, for the **ROI type** parameter, you select Rectangles or Lines, the **Output flag indicating if ROI is within image bounds** check box appears in the dialog box. If you select this check box, the Flag port appears on the block. The following tables describe the Flag port output based on the block parameters.

# **Output = Individual statistics for each ROI**

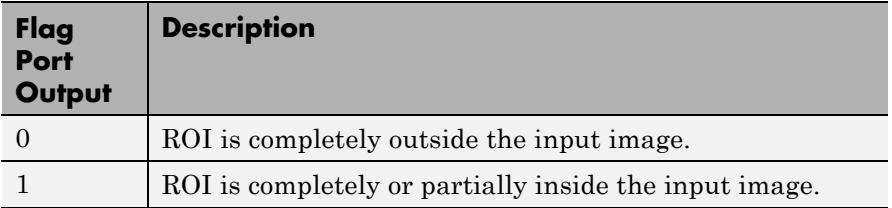

# **Output = Single statistic for all ROIs**

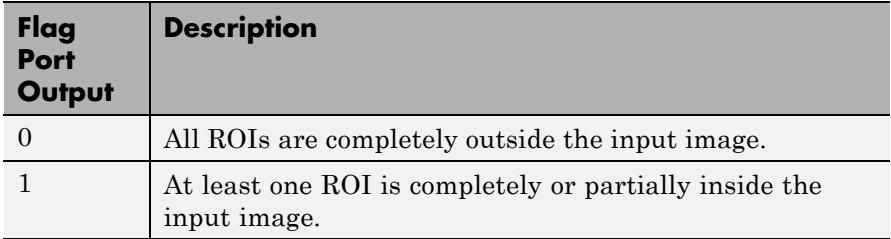

If the ROI is partially outside the image, the block only computes the statistical values for the portion of the ROI that is within the image.

If, for the **ROI type** parameter, you select Label matrix, the **Output flag indicating if input label numbers are valid** check box appears in the dialog box. If you select this check box, the Flag port appears on the block. The following tables describe the Flag port output based on the block parameters.

# <span id="page-1059-0"></span>**Output = Individual statistics for each ROI**

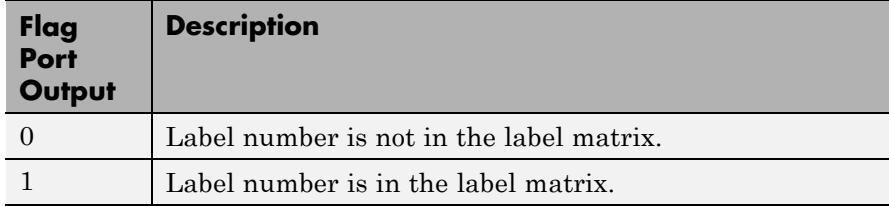

# **Output = Single statistic for all ROIs**

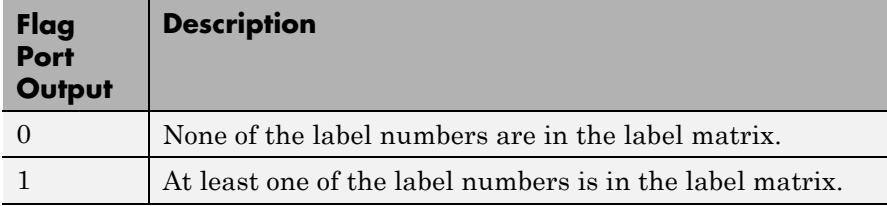

# **Fixed-Point Data Types**

The parameters on the **Data Types** pane of the block dialog are only used for complex fixed-point inputs. The sum of the squares of the real and imaginary parts of such an input are formed before a comparison is made, as described in ["Value Mode" on page 1-1046](#page-1051-0). The results of the squares of the real and imaginary parts are placed into the product output data type. The result of the sum of the squares is placed into the accumulator data type. These parameters are ignored for other types of inputs.

**Examples** In the following ex\_maximum\_ref model, the Maximum block calculates the running maximum of a 3-by-2 matrix input, dsp\_examples\_u. The **Input processing** parameter is set to Columns as channels (frame based), so the block processes the input as a two channel signal with a frame size of three. The running maximum is reset at *t*=2 by an impulse to the block's Rst port.

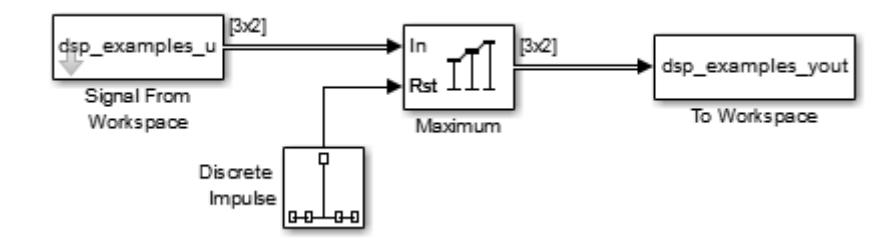

The operation of the block is shown in the following figure.

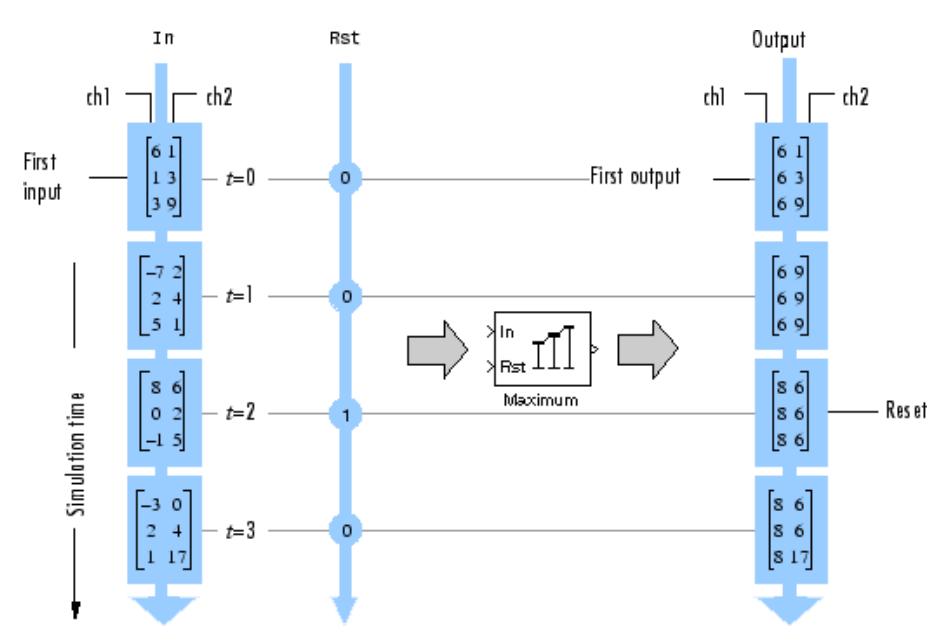

# **Maximum**

# **Dialog Box**

The **Main** pane of the Maximum block dialog appears as follows.

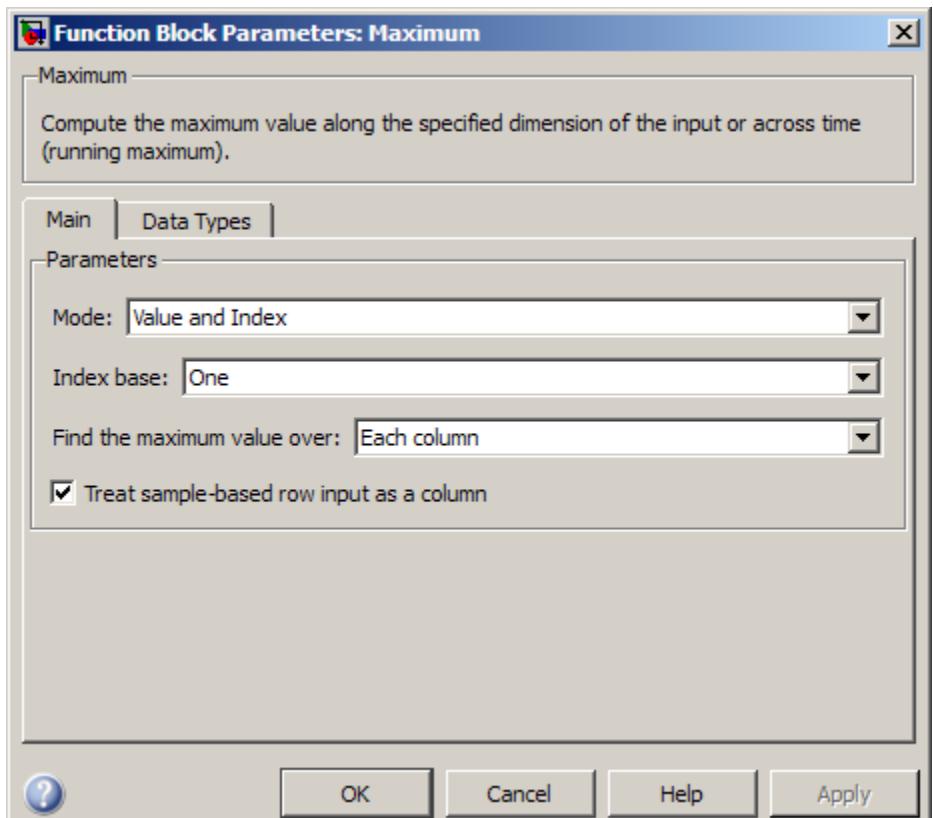

# **Mode**

Specify the block's mode of operation:

- **•** Value Output the maximum value of each input
- **•** Index Output the index of the maximum value
- **•** Value and index Output both the value and the index

**•** Running — Track the maximum value of the input sequence over time

For more information, see [Description.](#page-1051-0)

#### **Input processing**

Specify how the block should process the input when computing the running maximum. You can set this parameter to one of the following options:

- **•** Columns as channels (frame based) When you select this option, the block treats each column of the input as a separate channel.
- **•** Elements as channels (sample based) When you select this option, the block treats each element of the input as a separate channel.

This parameter appears only when you set the **Mode** to Running.

**Note** The option Inherit from input (this choice will be removed - see release notes) will be removed in a future release. See "Frame-Based Processing" in the *DSP System Toolbox Release Notes* for more information.

#### **Index base**

Specify whether the index of the maximum value is reported using one-based or zero-based numbering. This parameter is only visible when the **Mode** parameter is set to Index or Value and index.

#### **Find the maximum value over**

Specify whether to find the maximum value along rows, columns, entire input, or the dimension specified in the **Dimension** parameter. For more information, see [Description.](#page-1051-0)

#### **Treat sample-based row input as a column**

Select to treat sample-based length-*M* row vector inputs as *M*-by-1 column vectors. This parameter is only visible when the **Find the maximum value of** parameter is set to Each column.

**Note** This check box will be removed in a future release. See "Sample-Based Row Vector Processing Changes" in the DSP System Toolbox Release Notes.

#### **Reset port**

Specify the reset event that causes the block to reset the running maximum. The sample time of the input to the Rst port must be a positive integer multiple of the input sample time. This parameter appears only when you set the **Mode** parameter to Running. For information about the possible values of this parameter, see ["Resetting the Running Maximum" on page 1-1050.](#page-1055-0)

#### **Dimension**

Specify the dimension (one-based value) of the input signal, over which the maximum is computed. The value of this parameter cannot exceed the number of dimensions in the input signal. This parameter is only visible when the **Find the maximum value over** parameter is set to Specified dimension.

#### **Enable ROI processing**

Select this check box to calculate the statistical value within a particular region of each image. This parameter appears only when you set the **Find the maximum value over** parameter to Entire input, and the block is not in running mode.

**Note** Full ROI processing is available only if you have a Computer Vision System Toolbox license. If you do not have a Computer Vision System Toolbox license, you can still use ROI processing, but are limited to the **ROI type** Rectangles.

The ROI processing parameters appear on the dialog box as follows.

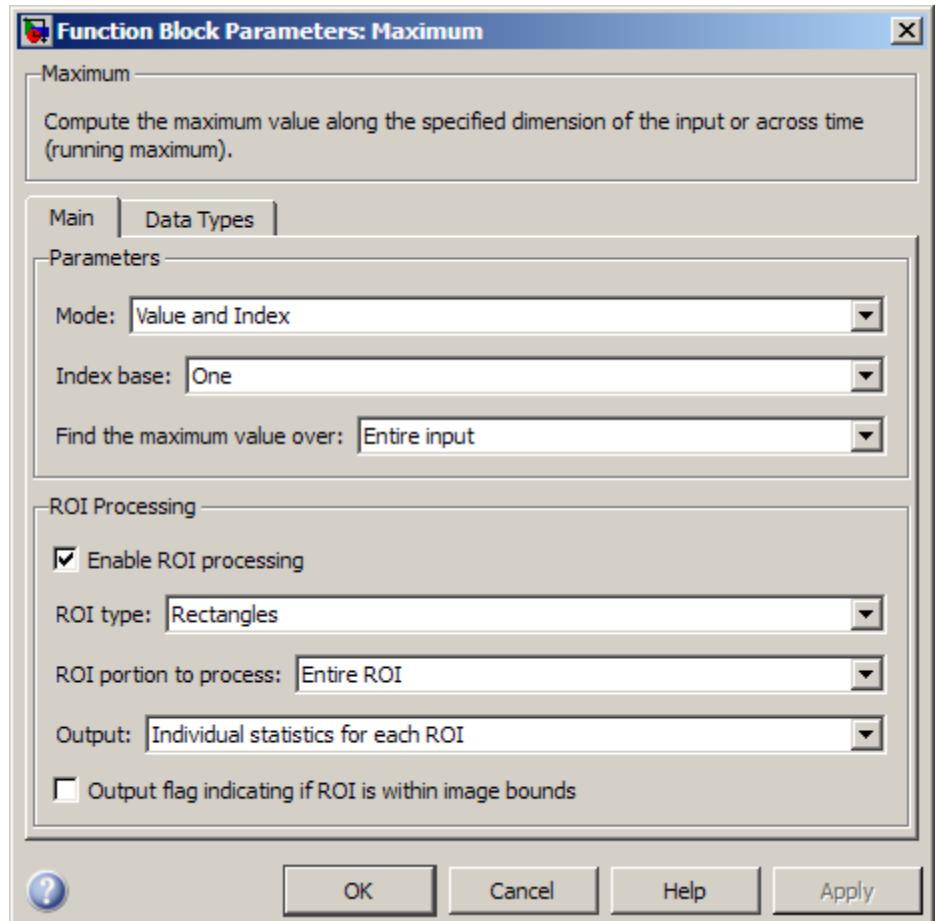

# **ROI type**

Specify the type of ROI you want to use. Your choices are Rectangles, Lines, Label matrix, or Binary mask.

### **ROI portion to process**

Specify whether you want to calculate the statistical value for the entire ROI or just the ROI perimeter. This parameter appears only if you specify an **ROI type** of Rectangles.

#### **Output**

Specify the block output. The block can output a vector of separate statistical values for each ROI or a scalar value that represents the statistical value for all the specified ROIs. This parameter is not available if, for the **ROI type** parameter, you select Binary mask.

#### **Output flag**

# **Output flag indicating if ROI is within image bounds**

# **Output flag indicating if label numbers are valid**

When you select either of these check boxes, the Flag port appears on the block. For a description of the Flag port output, see the tables in ["ROI Processing" on page 1-1052.](#page-1057-0)

The **Output flag indicating if ROI is within image bounds** check box is only visible when you select Rectangles or Lines as the **ROI type**.

The **Output flag indicating if label numbers are valid** check box is only visible when you select Label matrix for the **ROI type** parameter.

The **Data Types** pane of the Maximum block dialog appears as follows.

# **Maximum**

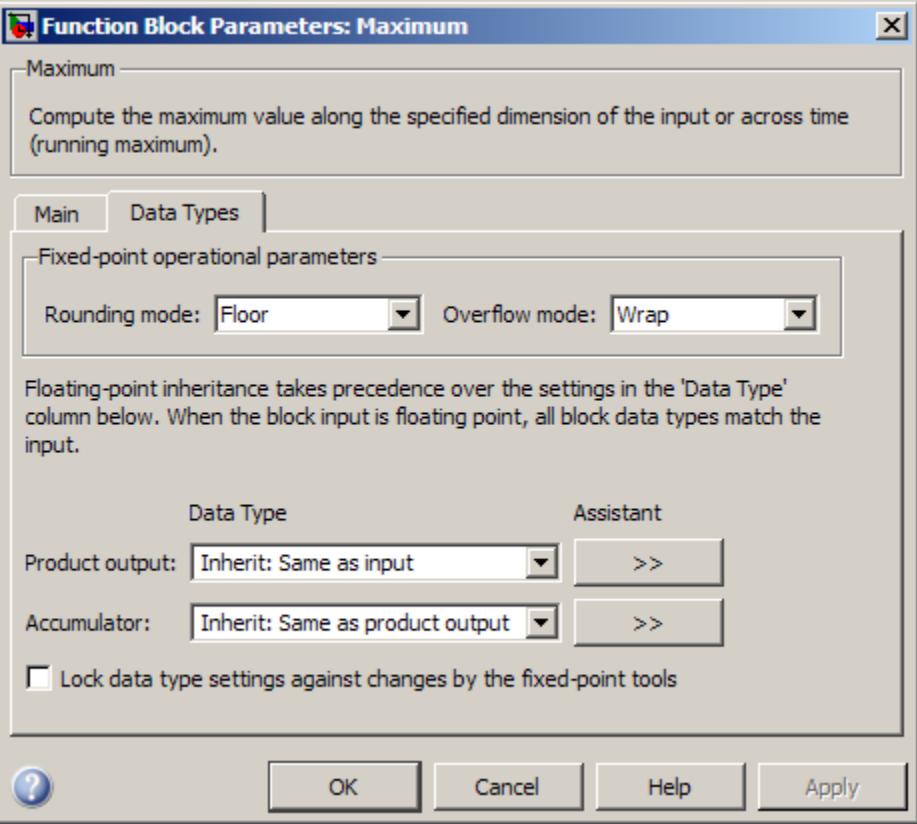

**Note** The parameters on the **Data Types** pane are only used for complex fixed-point inputs. The sum of the squares of the real and imaginary parts of such an input are formed before a comparison is made, as described in ["Value Mode"](#page-1051-0) on page 1-[1046.](#page-1051-0) The results of the squares of the real and imaginary parts are placed into the product output data type. The result of the sum of the squares is placed into the accumulator data type. These parameters are ignored for other types of inputs.

### **Rounding mode**

Select the rounding mode for fixed-point operations.

#### **Overflow mode**

Select the overflow mode for fixed-point operations.

#### **Product output data type**

Specify the product output data type. See ["Fixed-Point Data](#page-1059-0) [Types" on page 1-1054](#page-1059-0) and "Multiplication Data Types" for illustrations depicting the use of the product output data type in this block. You can set it to:

- **•** A rule that inherits a data type, for example, Inherit: Same as input
- **•** An expression that evaluates to a valid data type, for example, fixdt([],16,0)

Click the **Show data type assistant** button  $\frac{\cdots}{\cdots}$  to display the **Data Type Assistant**, which helps you set the **Product output data type** parameter.

See "Specify Data Types Using Data Type Assistant" in *Simulink User's Guide* for more information.

#### **Accumulator data type**

Specify the accumulator data type. See ["Fixed-Point Data](#page-1059-0) [Types" on page 1-1054](#page-1059-0) for illustrations depicting the use of the accumulator data type in this block. You can set this parameter to:

- **•** A rule that inherits a data type, for example, Inherit: Same as product output
- **•** An expression that evaluates to a valid data type, for example, fixdt([],16,0)

Click the **Show data type assistant** button  $\rightarrow$ display the **Data Type Assistant**, which helps you set the **Accumulator data type** parameter.

See "Specify Data Types Using Data Type Assistant" in *Simulink User's Guide* for more information.

**Lock data type settings against changes by the fixed-point tools** Select this parameter to prevent the fixed-point tools from overriding the data types you specify on the block mask.

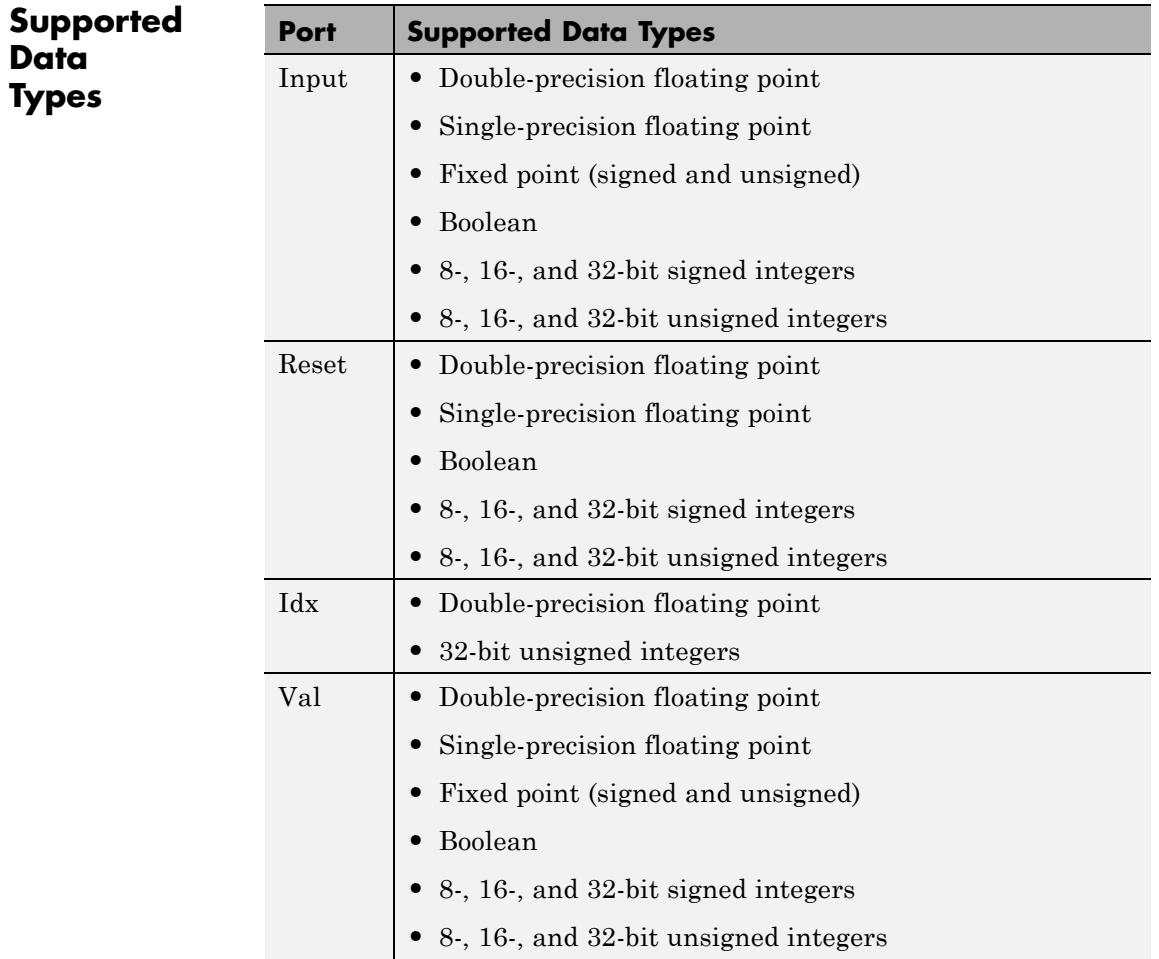

# **Maximum**

**See Also** [Mean](#page-1070-0) DSP System Toolbox [Minimum](#page-1103-0) DSP System Toolbox MinMax Simulink max MATLAB

# <span id="page-1070-0"></span>**Purpose** Find mean value of input or sequence of inputs

# **Library** Statistics

dspstat3

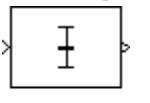

**Description** The Mean block computes the mean of each row or column of the input, along vectors of a specified dimension of the input, or of the entire input. The Mean block can also track the mean value in a sequence of inputs over a period of time. To track the mean value in a sequence of inputs, select the **Running mean** check box.

# **Basic Operation**

When you do not select the **Running mean** check box, the block computes the mean value in each row or column of the input, along vectors of a specified dimension of the input, or of the entire input at each individual sample time. Each element in the output array y is the mean value of the corresponding column, row, vector, or entire input. The output array y depends on the setting of the **Find the mean value over** parameter. For example, consider a 3-dimensional input signal of size *M*-by-*N*-by-*P*:

**•** Entire input — The output at each sample time is a scalar that contains the mean value of the *M*-by-*N*-by-*P* input matrix.

 $y = mean(u(:))$  % Equivalent MATLAB code

**•** Each row — The output at each sample time consists of an *M*-by-1-by-*P* array, where each element contains the mean value of each vector over the second dimension of the input. For an input that is an *M*-by-*N* matrix, the output at each sample time is an *M*-by-1 column vector.

 $y = mean(u, 2)$  % Equivalent MATLAB code

**•** Each column — The output at each sample time consists of a 1-by-*N*-by-*P* array, where each element contains the mean value of each vector over the first dimension of the input. For an input that is an *M*-by-*N* matrix, the output at each sample time is a 1-by-*N* row vector.

y = mean(u) % Equivalent MATLAB code

In this mode, the block treats length-*M* unoriented vector inputs as *M*-by-1 column vectors.

**•** Specified dimension — The output at each sample time depends on the value of the **Dimension** parameter. If you set the **Dimension** to 1, the output is the same as when you select Each column. If you set the **Dimension** to 2, the output is the same as when you select Each row. If you set the **Dimension** to 3, the output at each sample time is an *M*-by-*N* matrix containing the mean value of each vector over the third dimension of the input.

```
y = mean(u,Dimension) % Equivalent MATLAB code
```
The mean of a complex input is computed independently for the real and imaginary components, as shown in the following figure.

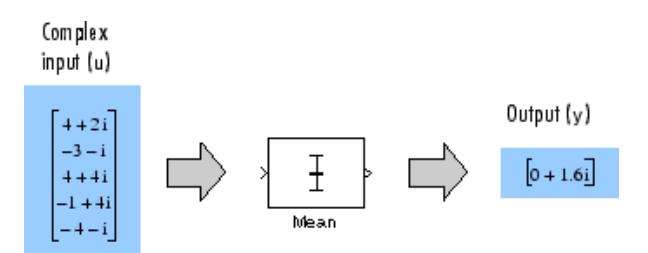

# **Running Operation**

When you select the **Running mean** check box, the block tracks the mean value of each channel in a time sequence of inputs. In this mode, you must also specify a value for the **Input processing** parameter:

**•** When you select Elements as channels (sample based), the block outputs an *M*-by-*N* array. Each element  $y_{ii}$  of the output contains the mean value of the elements  $u_{ii}$  for all inputs since the last reset.

**•** When you select Columns as channels (frame based), the block outputs an *M*-by-*N* matrix. Each element  $y_{ii}$  of the output contains the mean of the values in the *j*th column of all inputs since the last reset, up to and including element  $u_{ij}$  of the current input.

### **Running Operation for Variable-Size Inputs**

When your inputs are of variable size, and you select the **Running mean** check box, there are two options:

- **•** If you set the **Input processing** parameter to Elements as channels (sample based), the state is reset.
- **•** If you set the **Input processing** parameter to Columns as channels (frame based), then there are two cases:
	- **-** When the input size difference is in the number of channels (i.e., number of columns), the state is reset.
	- **-** When the input size difference is in the length of channels (i.e., number of rows), there is no reset and the running operation is carried out as usual.

# **Resetting the Running Mean**

The block resets the running mean whenever a reset event is detected at the optional Rst port. The reset sample time must be a positive integer multiple of the input sample time.

When a reset event occurs while the **Input processing** parameter is set to Elements as channels (sample based), the running mean for each channel is initialized to the value in the corresponding channel of the current input. Similarly, when the **Input processing** parameter is set to Columns as channels (frame based), the running mean for each channel is initialized to the earliest value in each channel of the current input.

You specify the reset event by the **Reset port** parameter:

**•** None disables the Rst port.

- **•** Rising edge Triggers a reset operation when the Rst input does one of the following:
	- **-** Rises from a negative value to a positive value or zero
	- **-** Rises from zero to a positive value, where the rise is not a continuation of a rise from a negative value to zero (see the following figure)

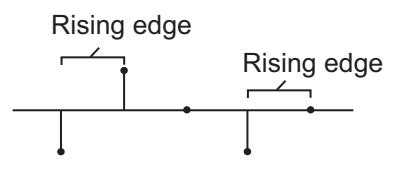

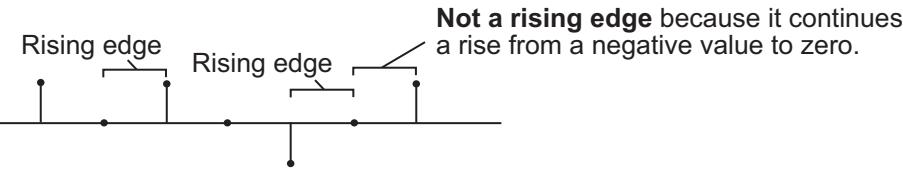

- **•** Falling edge Triggers a reset operation when the Rst input does one of the following:
	- **-** Falls from a positive value to a negative value or zero
	- **-** Falls from zero to a negative value, where the fall is not a continuation of a fall from a positive value to zero (see the following figure)

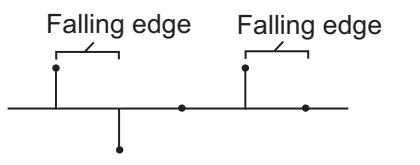

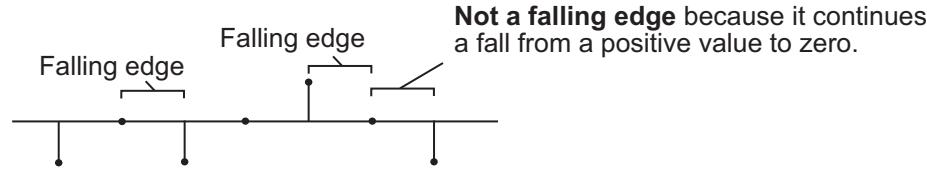

- **•** Either edge Triggers a reset operation when the Rst input is a Rising edge or Falling edge (as described earlier)
- **•** Non-zero sample Triggers a reset operation at each sample time that the Rst input is not zero

**Note** When running simulations in the Simulink MultiTasking mode, reset signals have a one-sample latency. Therefore, when the block detects a reset event, there is a one-sample delay at the reset port rate before the block applies the reset. For more information on latency and the Simulink tasking modes, see "Excess Algorithmic Delay (Tasking Latency)" and "Scheduling" in the *Simulink Coder User's Guide*.

# **ROI Processing**

To calculate the statistical value within a particular region of interest (ROI) of the input, select the **Enable ROI processing** check box. This option is only available when the **Find the mean value over** parameter is set to Entire input and the **Running mean** check box is not selected. ROI processing is only supported for 2-D inputs.

**Note** Full ROI processing is only available to users who have a Computer Vision System Toolbox license. If you only have a DSP System Toolbox license, you can still use ROI processing, but are limited to the **ROI type** Rectangles.

Use the **ROI type** parameter to specify whether the ROI is a rectangle, line, label matrix, or binary mask. A binary mask is a binary image that enables you to specify which pixels to highlight, or select. In a label matrix, pixels equal to 0 represent the background, pixels equal to 1 represent the first object, pixels equal to 2 represent the second object, and so on. When the **ROI type** parameter is set to Label matrix, the Label and Label Numbers ports appear on the block. Use the Label Numbers port to specify the objects in the label matrix for which the block calculates statistics. The input to this port must be a vector of scalar values that correspond to the labeled regions in the label matrix. For more information about the format of the input to the ROI port when the ROI is a rectangle or a line, see the Draw Shapes block reference page.

For rectangular ROIs, use the **ROI portion to process** parameter to specify whether to calculate the statistical value for the entire ROI or just the ROI perimeter.

Use the **Output** parameter to specify the block output. The block can output separate statistical values for each ROI or the statistical value for all specified ROIs. This parameter is not available if, for the **ROI type** parameter, you select Binary mask.

If, for the **ROI type** parameter, you select Rectangles or Lines, the **Output flag indicating if ROI is within image bounds** check box appears in the dialog box. If you select this check box, the Flag port appears on the block. The following tables describe the Flag port output based on the block parameters.

# **Output = Individual statistics for each ROI**

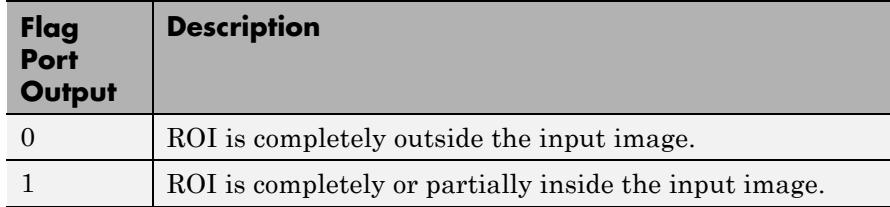

# **Output = Single statistic for all ROIs**

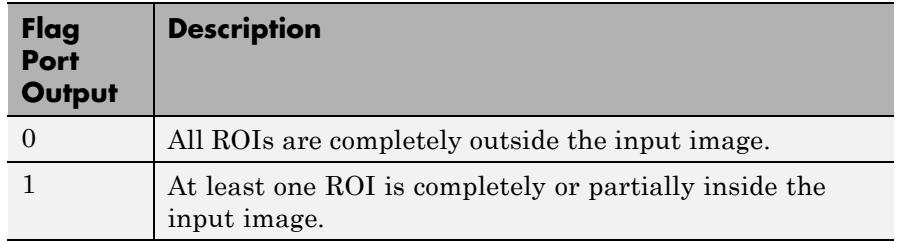

If the ROI is partially outside the image, the block only computes the statistical values for the portion of the ROI that is within the image.

If, for the **ROI type** parameter, you select Label matrix, the **Output flag indicating if input label numbers are valid** check box appears in the dialog box. If you select this check box, the Flag port appears on the block. The following tables describe the Flag port output based on the block parameters.

# **Output = Individual statistics for each ROI**

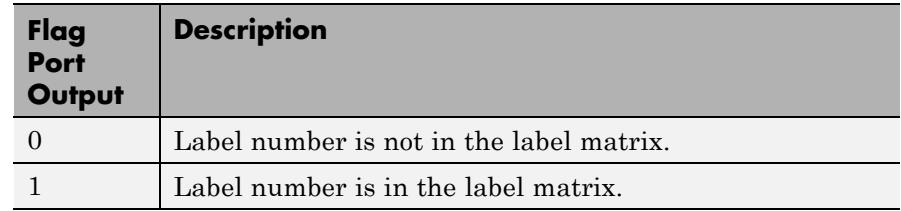

# **Output = Single statistic for all ROIs**

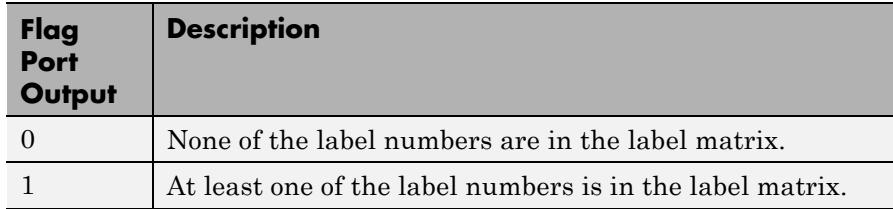

# **Fixed-Point Data Types**

The following diagram shows the data types used within the Mean block for fixed-point signals.

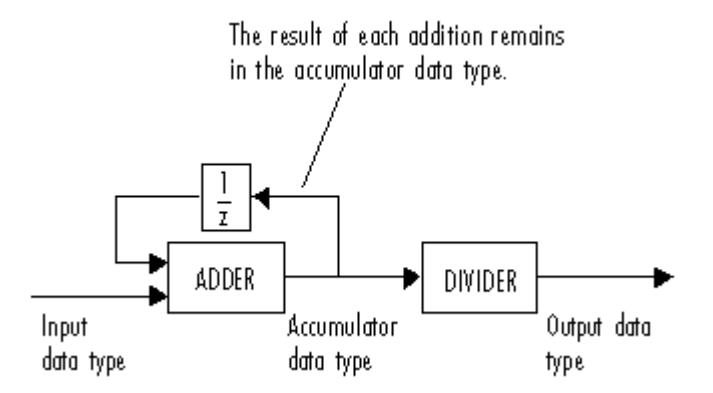

You can set the accumulator and output data types in the block dialog, as discussed in ["Dialog Box" on page 1-1073.](#page-1078-0)

**Examples** In the ex\_mean\_ref model, the Mean block calculates the running mean of a 3-by-2 matrix input, *u*. The **Input processing** parameter is set to Columns as channels (frame based), so the block processes the input as a two channel signal with a frame size of three. The running mean is reset at *t*=2 by an impulse to the block's Rst port.

<span id="page-1078-0"></span>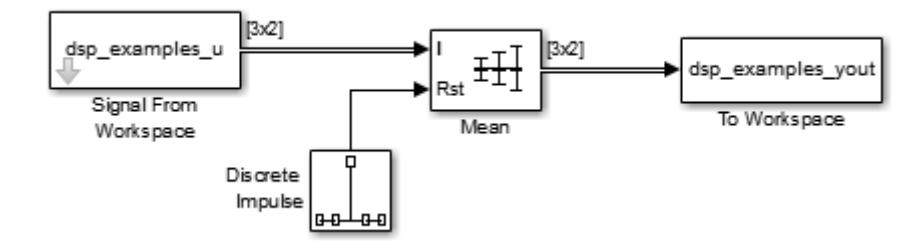

The operation of the block is shown in the following figure.

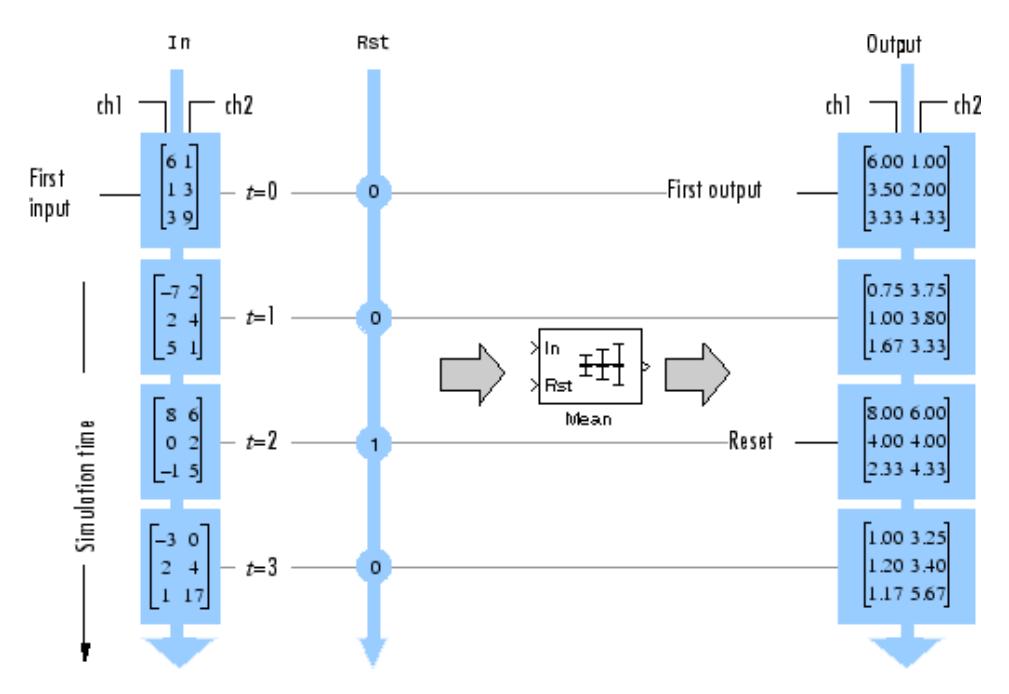

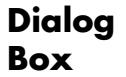

The **Main** pane of the Mean block dialog appears as follows.

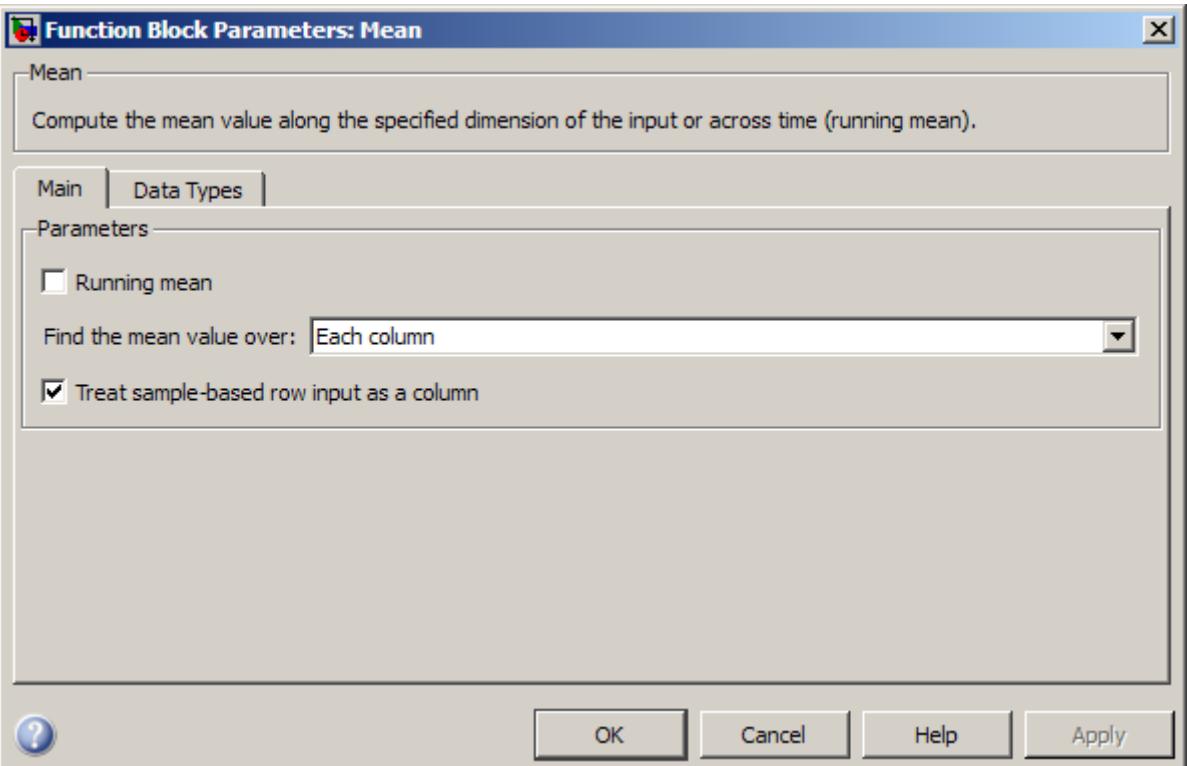

## **Running mean**

Enables running operation when selected.

### **Input processing**

Specify how the block should process the input when computing the running mean. You can set this parameter to one of the following options:

**•** Columns as channels (frame based) — When you select this option, the block treats each column of the input as a separate channel.
**•** Elements as channels (sample based) — When you select this option, the block treats each element of the input as a separate channel.

This parameter appears only when you select the **Running mean** check box.

**Note** The option Inherit from input (this choice will be removed - see release notes) will be removed in a future release. See "Frame-Based Processing" in the *DSP System Toolbox Release Notes* for more information.

## **Reset port**

Specify the reset event that causes the block to reset the running mean. The sample time of the input to the Rst port must be a positive integer multiple of the input sample time. This parameter appears only when you select the **Running mean** check box. For more information, see ["Resetting the Running Mean" on page](#page-1072-0) [1-1067.](#page-1072-0)

#### **Find the mean value over**

Specify whether to find the mean value along rows, columns, entire input, or the dimension specified in the **Dimension** parameter. For more information, see ["Basic Operation" on page](#page-1070-0) [1-1065.](#page-1070-0)

#### **Treat sample-based row input as a column**

Select to treat sample-based length-*M* row vector inputs as *M*-by-1 column vectors. This parameter is only visible when the **Find the mean value over** parameter is set to Each column.

**Note** This check box will be removed in a future release. See "Sample-Based Row Vector Processing Changes" in the DSP System Toolbox Release Notes.

#### **Dimension**

Specify the dimension (one-based value) of the input signal, over which the mean is computed. The value of this parameter cannot exceed the number of dimensions in the input signal. This parameter is only visible when the **Find the mean value over** parameter is set to Specified dimension.

#### **Enable ROI Processing**

Select this check box to calculate the statistical value within a particular region of each image. This parameter is only available when the **Find the mean value over** parameter is set to Entire input, and the block is not in running mode.

**Note** Full ROI processing is available only if you have a Computer Vision System Toolbox license. If you do not have a Computer Vision System Toolbox license, you can still use ROI processing, but are limited to the **ROI type** Rectangles.

#### **ROI type**

Specify the type of ROI you want to use. Your choices are Rectangles, Lines, Label matrix, or Binary mask.

#### **ROI portion to process**

Specify whether you want to calculate the statistical value for the entire ROI or just the ROI perimeter. This parameter is only visible if, for the **ROI type** parameter, you specify Rectangles.

#### **Output**

Specify the block output. The block can output a vector of separate statistical values for each ROI or a scalar value that represents the statistical value for all the specified ROIs. This parameter is not available if, for the **ROI type** parameter, you select Binary mask.

## **Output flag**

**Output flag indicating if ROI is within image bounds**

# **Output flag indicating if label numbers are valid**

When you select either of these check boxes, the Flag port appears on the block. For a description of the Flag port output, see the tables in ["ROI Processing" on page 1-1069.](#page-1074-0)

The **Output flag indicating if ROI is within image bounds** check box is only visible when you select Rectangles or Lines as the **ROI type**.

The **Output flag indicating if label numbers are valid** check box is only visible when you select Label matrix for the **ROI type** parameter.

The **Data Types** pane of the Mean block dialog appears as follows.

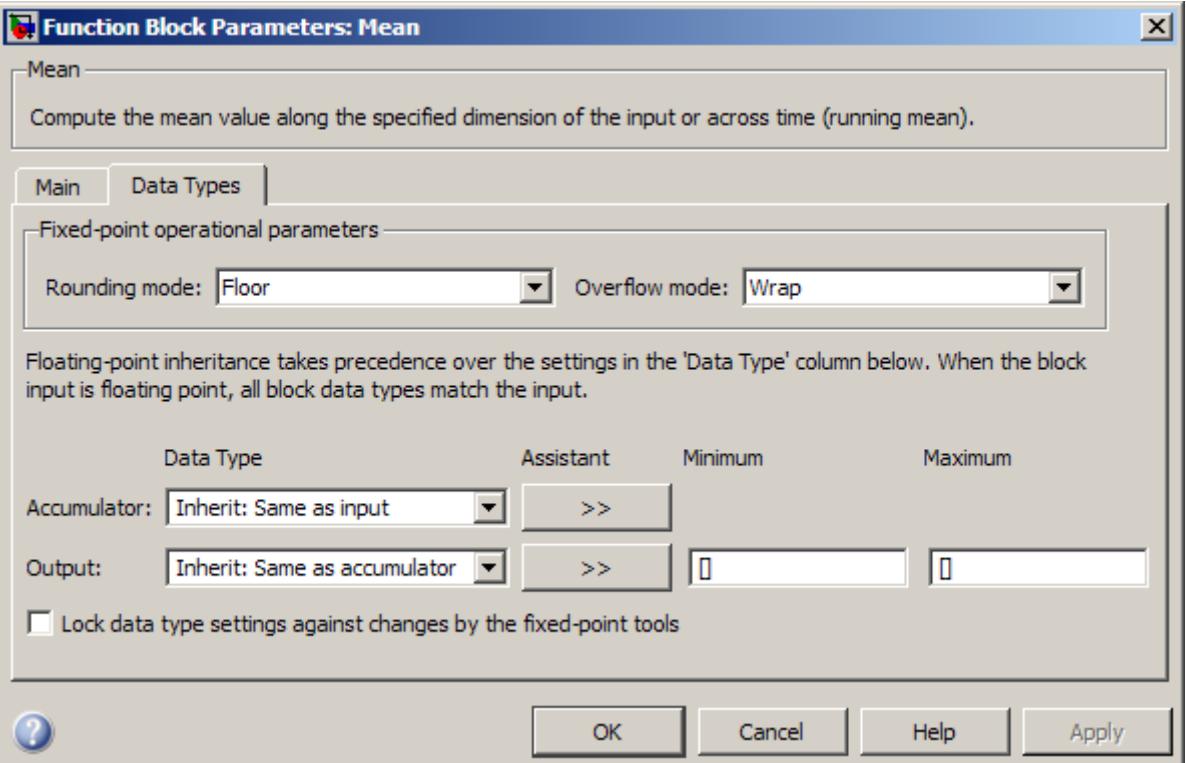

# **Rounding mode**

Select the rounding mode for fixed-point operations.

#### **Overflow mode**

Select the overflow mode for fixed-point operations.

#### **Accumulator data type**

Specify the accumulator data type. See ["Fixed-Point Data](#page-1077-0) [Types" on page 1-1072](#page-1077-0) for illustrations depicting the use of the accumulator data type in this block. You can set this parameter to:

**•** A rule that inherits a data type, for example, Inherit: Same as input

**•** An expression that evaluates to a valid data type, for example, fixdt([],16,0)

Click the **Show data type assistant** button  $\rightarrow$ display the **Data Type Assistant**, which helps you set the **Accumulator data type** parameter.

See "Specify Data Types Using Data Type Assistant" in *Simulink User's Guide* for more information.

## **Output data type**

Specify the output data type. See ["Fixed-Point Data Types" on](#page-1077-0) [page 1-1072](#page-1077-0) for illustrations depicting the use of the output data type in this block. You can set it to:

- **•** A rule that inherits a data type, for example, Inherit: Same as accumulator
- **•** An expression that evaluates to a valid data type, for example, fixdt([],16,0)

Click the **Show data type assistant** button  $\rightarrow$ display the **Data Type Assistant**, which helps you set the **Output data type** parameter.

See "Specify Block Output Data Types" in *Simulink User's Guide* for more information.

## **Minimum**

Specify the minimum value that the block should output. The default value is [] (unspecified). Simulink software uses this value to perform:

- Simulation range checking (see "Signal Ranges")
- **•** Automatic scaling of fixed-point data types

# **Maximum**

Specify the maximum value that the block should output. The default value is [] (unspecified). Simulink software uses this value to perform:

- **•** Simulation range checking (see "Signal Ranges")
- **•** Automatic scaling of fixed-point data types
- **Lock data type settings against changes by the fixed-point tools** Select this parameter to prevent the fixed-point tools from overriding the data types you specify on the block mask.

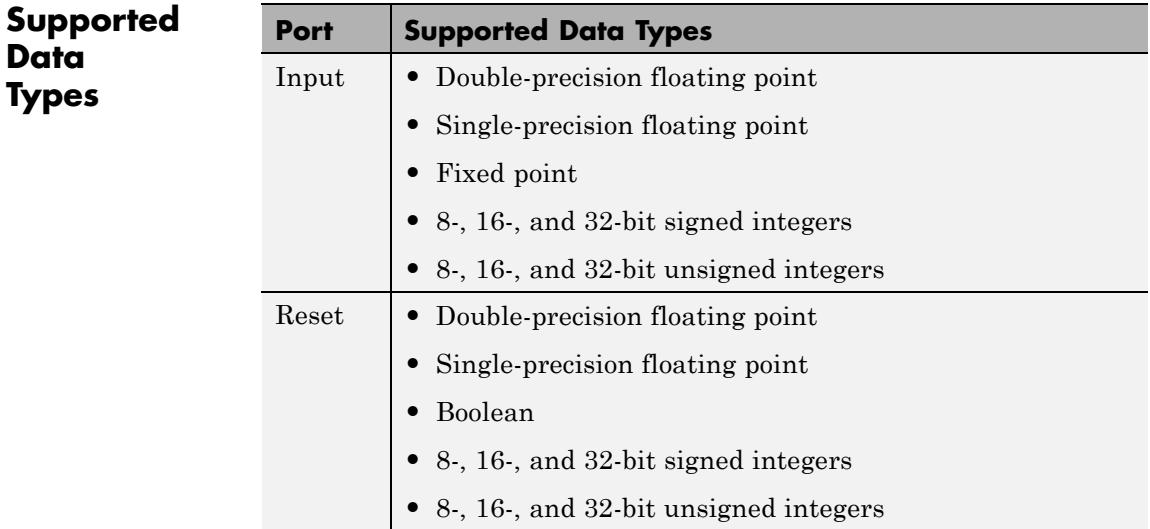

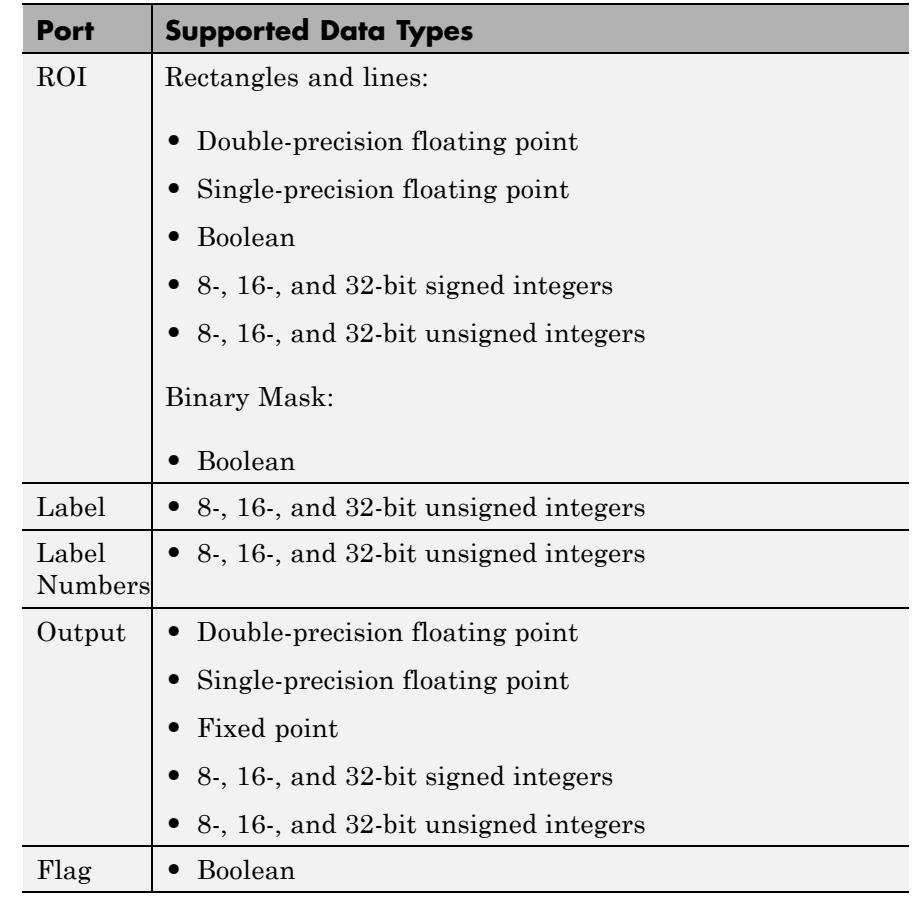

# **See Also** [Maximum](#page-1051-0) DSP System Toolb

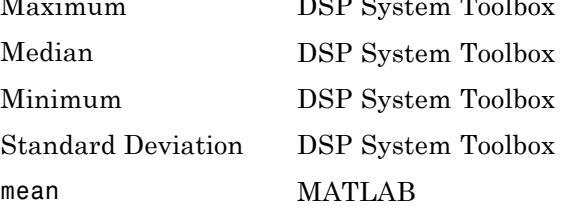

# <span id="page-1087-0"></span>**Median**

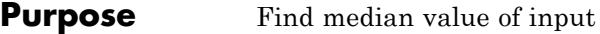

# **Library** Statistics

dspstat3

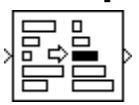

**Description** The Median block computes the median value of each row or column of the input, along vectors of a specified dimension of the input, or of the entire input. The median of a set of input values is calculated as follows:

- **1** The values are sorted.
- **2** If the number of values is odd, the median is the middle value.
- **3** If the number of values is even, the median is the average of the two middle values.

For a given input *u*, the size of the output array y depends on the setting of the **Find the median value over** parameter. For example, consider a 3-dimensional input signal of size *M*-by-*N*-by-*P*:

**•** Entire input — The output at each sample time is a scalar that contains the median value of the *M*-by-*N*-by-*P* input matrix.

 $y = median(u(:))$  % Equivalent MATLAB code

**•** Each row — The output at each sample time consists of an *M*-by-1-by-*P* array, where each element contains the median value of each vector over the second dimension of the input. For an input that is an *M*-by-*N* matrix, the output is an *M*-by-1 column vector.

 $y = median(u, 2)$  % Equivalent MATLAB code

**•** Each column — The output at each sample time consists of a 1-by-*N*-by-*P* array, where each element contains the median value of each vector over the first dimension of the input. For an input that is an *M*-by-*N* matrix, the output at each sample time is a 1-by-*N* row vector.

#### <span id="page-1088-0"></span>y = median(u) % Equivalent MATLAB code

For convenience, length-*M* 1-D vector inputs are treated as *M*-by-1 column vectors when the block is in this mode. Sample-based length-*M* row vector inputs are also treated as *M*-by-1 column vectors when the **Treat sample-based row input as a column** check box is selected.

**•** Specified dimension — The output at each sample time depends on **Dimension**. If **Dimension** is set to 1, the output is the same as when you select Each column. If **Dimension** is set to 2, the output is the same as when you select Each row. If **Dimension** is set to 3, the output at each sample time is an *M*-by-*N* matrix containing the median value of each vector over the third dimension of the input.

y = median(u,Dimension) % Equivalent MATLAB code

The block sorts complex inputs according to their magnitude.

# **Fixed-Point Data Types**

For fixed-point inputs, you can specify accumulator, product output, and output data types as discussed in ["Dialog Box" on page 1-1084](#page-1089-0). Not all these fixed-point parameters are applicable for all types of fixed-point inputs. The following table shows when each kind of data type and scaling is used.

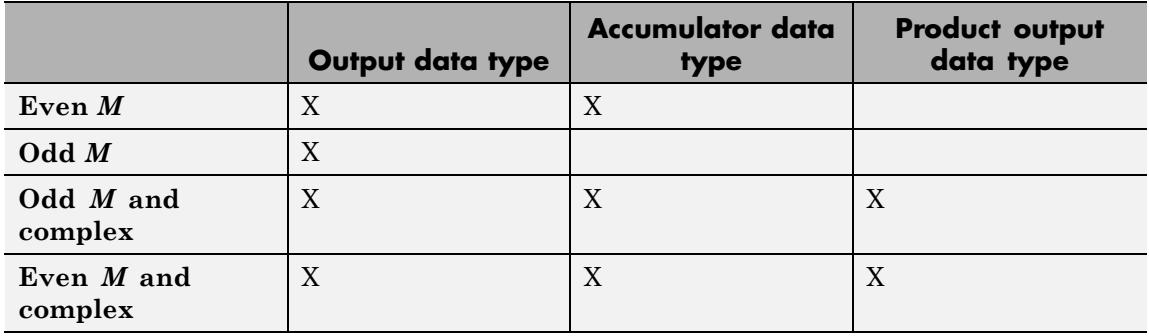

# <span id="page-1089-0"></span>**Median**

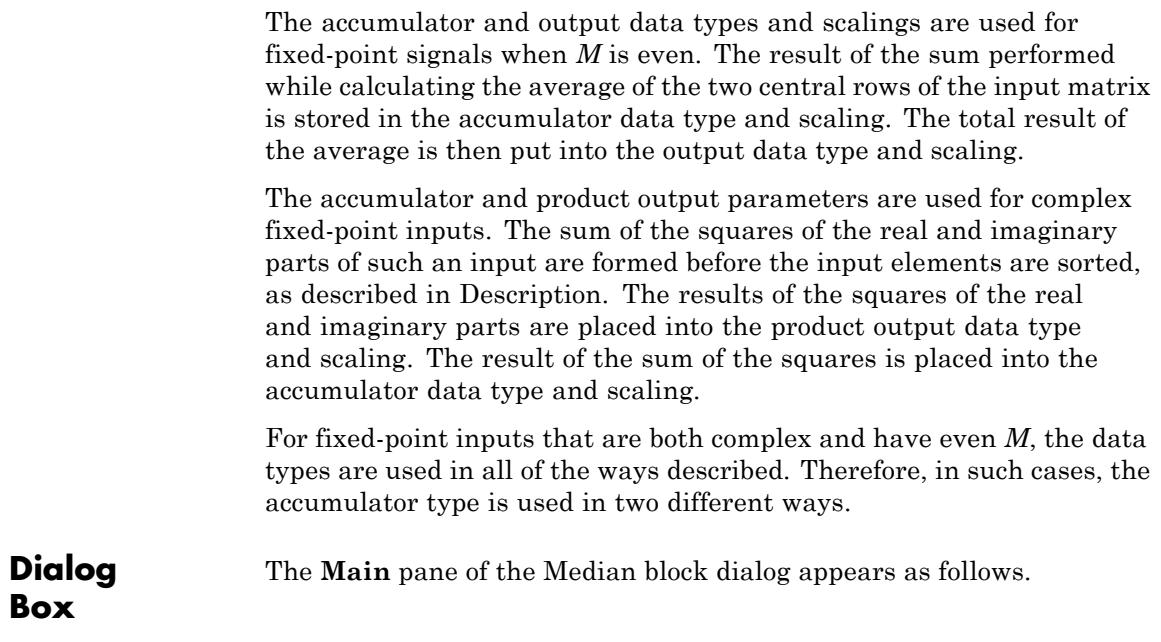

# **Median**

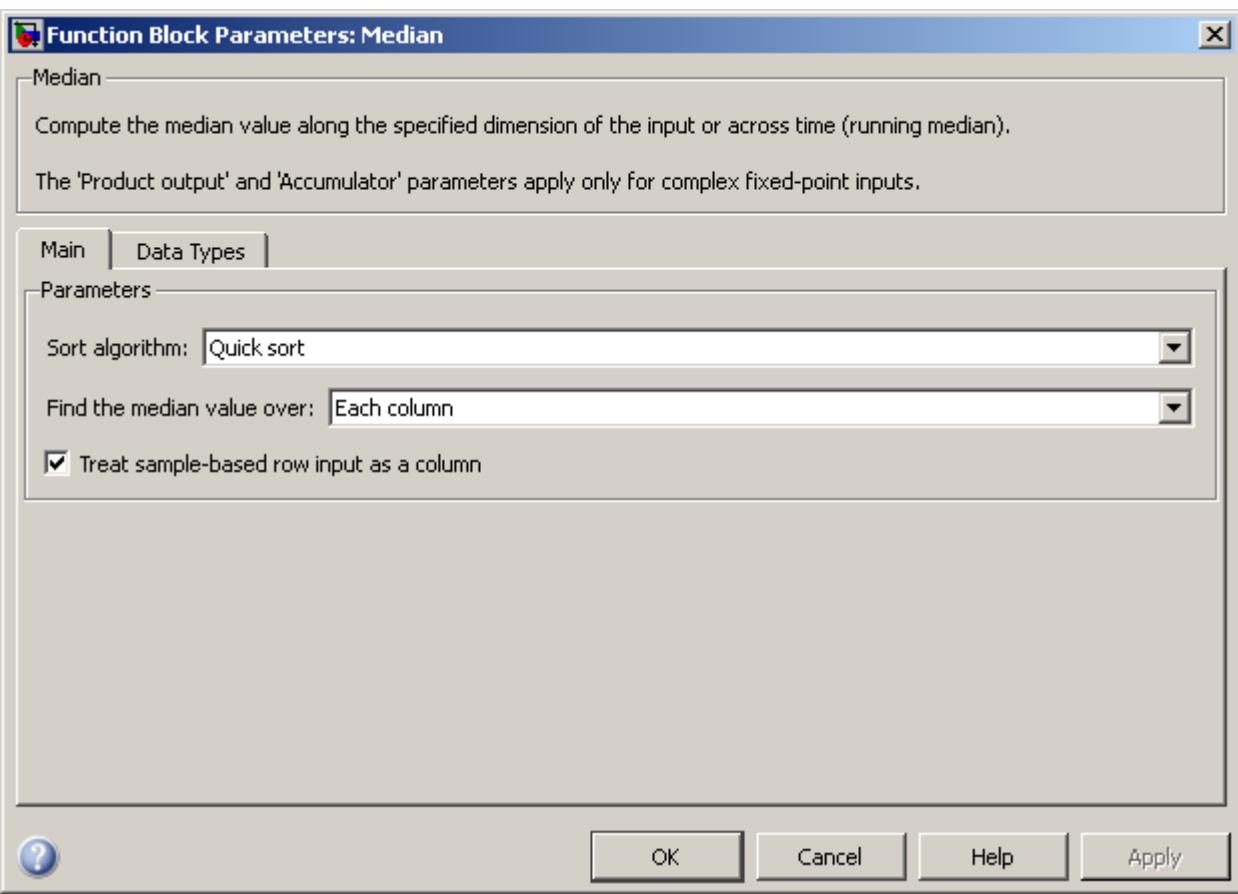

# **Sort algorithm**

Specify whether to sort the elements of the input using a Quick sort or an Insertion sort algorithm.

## **Find the median value over**

Specify whether to find the median value along rows, columns, entire input, or the dimension specified in the **Dimension** parameter. For more information, see [Description.](#page-1087-0)

#### **Treat sample-based row input as a column**

Select to treat sample-based length-*M* row vector inputs as *M*-by-1 column vectors. This parameter is only visible when the **Find the median value over** parameter is set to Each column.

**Note** This check box will be removed in a future release. See "Sample-Based Row Vector Processing Changes" in the DSP System Toolbox Release Notes.

## **Dimension**

Specify the dimension (one-based value) of the input signal, over which the median is computed. The value of this parameter cannot exceed the number of dimensions in the input signal. This parameter is only visible when the **Find the median value over** parameter is set to Specified dimension.

The **Data Types** pane of the Median block dialog appears as follows.

# **Median**

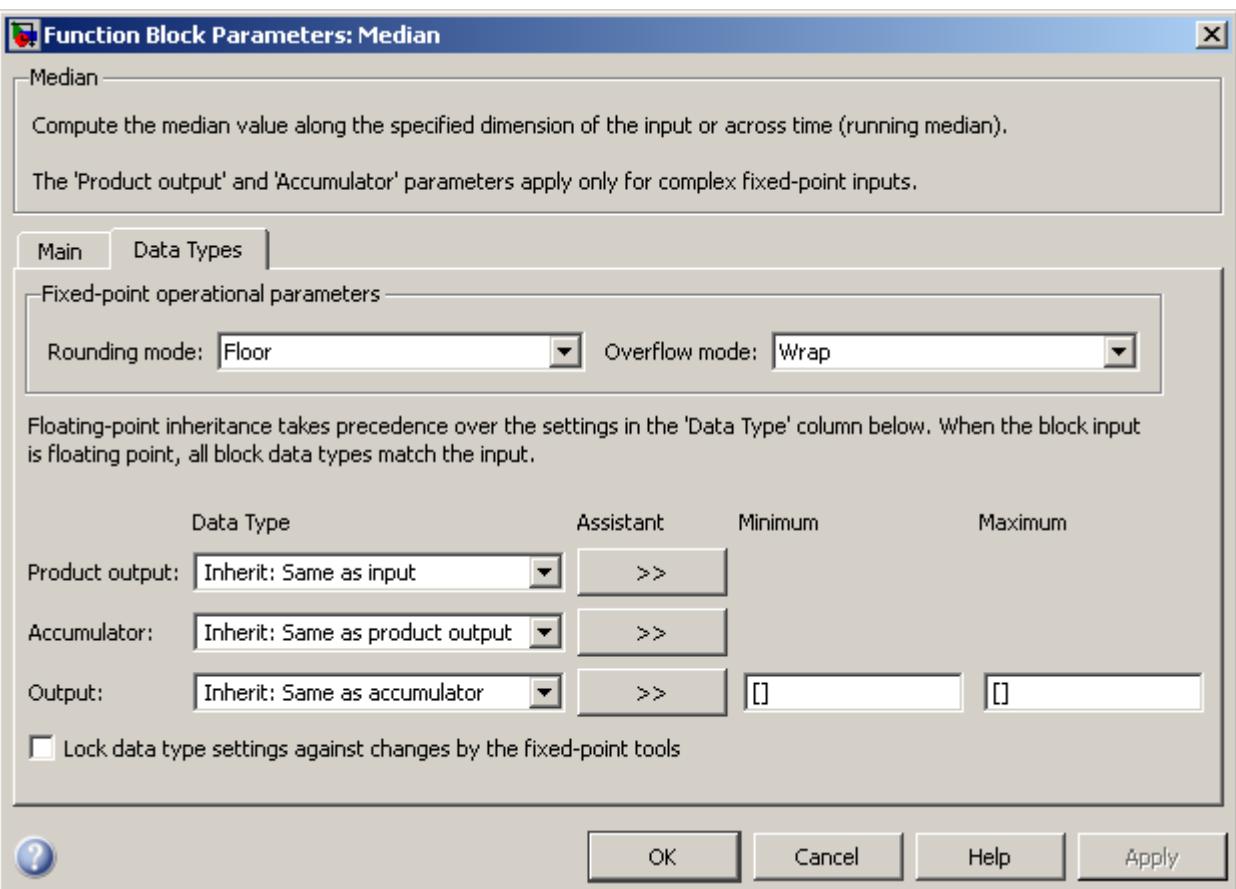

**Note** Floating-point inheritance takes precedence over the data type settings defined on this pane. When inputs are floating point, the block ignores these settings, and all internal data types are floating point.

# **Rounding mode**

Select the rounding mode for fixed-point operations.

# **Overflow mode**

Select the overflow mode for fixed-point operations.

## **Product output data type**

Specify the product output data type. See ["Fixed-Point Data](#page-1088-0) [Types" on page 1-1083](#page-1088-0) and "Multiplication Data Types" for illustrations depicting the use of the product output data type in this block. You can set it to:

- **•** A rule that inherits a data type, for example, Inherit: Same as input
- **•** An expression that evaluates to a valid data type, for example, fixdt([],16,0)

Click the **Show data type assistant** button  $\rightarrow$ display the **Data Type Assistant**, which helps you set the **Product output data type** parameter.

See "Specify Data Types Using Data Type Assistant" in *Simulink User's Guide* for more information.

#### **Accumulator data type**

Specify the accumulator data type. See ["Fixed-Point Data](#page-1088-0) [Types" on page 1-1083](#page-1088-0) for illustrations depicting the use of the accumulator data type in this block. You can set this parameter to:

- **•** A rule that inherits a data type, for example, Inherit: Same as product output
- **•** An expression that evaluates to a valid data type, for example, fixdt([],16,0)

Click the **Show data type assistant** button  $\rightarrow$ display the **Data Type Assistant**, which helps you set the **Accumulator data type** parameter.

See "Specify Data Types Using Data Type Assistant" in *Simulink User's Guide* for more information.

# **Output data type**

Specify the output data type. See ["Fixed-Point Data Types" on](#page-1088-0) [page 1-1083](#page-1088-0) for illustrations depicting the use of the output data type in this block. You can set it to:

- **•** A rule that inherits a data type, for example, Inherit: Same as accumulator
- **•** An expression that evaluates to a valid data type, for example, fixdt([],16,0)

Click the **Show data type assistant** button to display the **Data Type Assistant**, which helps you set the **Output data type** parameter.

See "Specify Block Output Data Types" in *Simulink User's Guide* for more information.

#### **Minimum**

Specify the minimum value that the block should output. The default value is [] (unspecified). Simulink software uses this value to perform:

- Simulation range checking (see "Signal Ranges")
- **•** Automatic scaling of fixed-point data types

#### **Maximum**

Specify the maximum value that the block should output. The default value is [] (unspecified). Simulink software uses this value to perform:

- Simulation range checking (see "Signal Ranges")
- **•** Automatic scaling of fixed-point data types

## **Lock data type settings against changes by the fixed-point tools**

Select this parameter to prevent the fixed-point tools from overriding the data types you specify on the block mask.

# **Median**

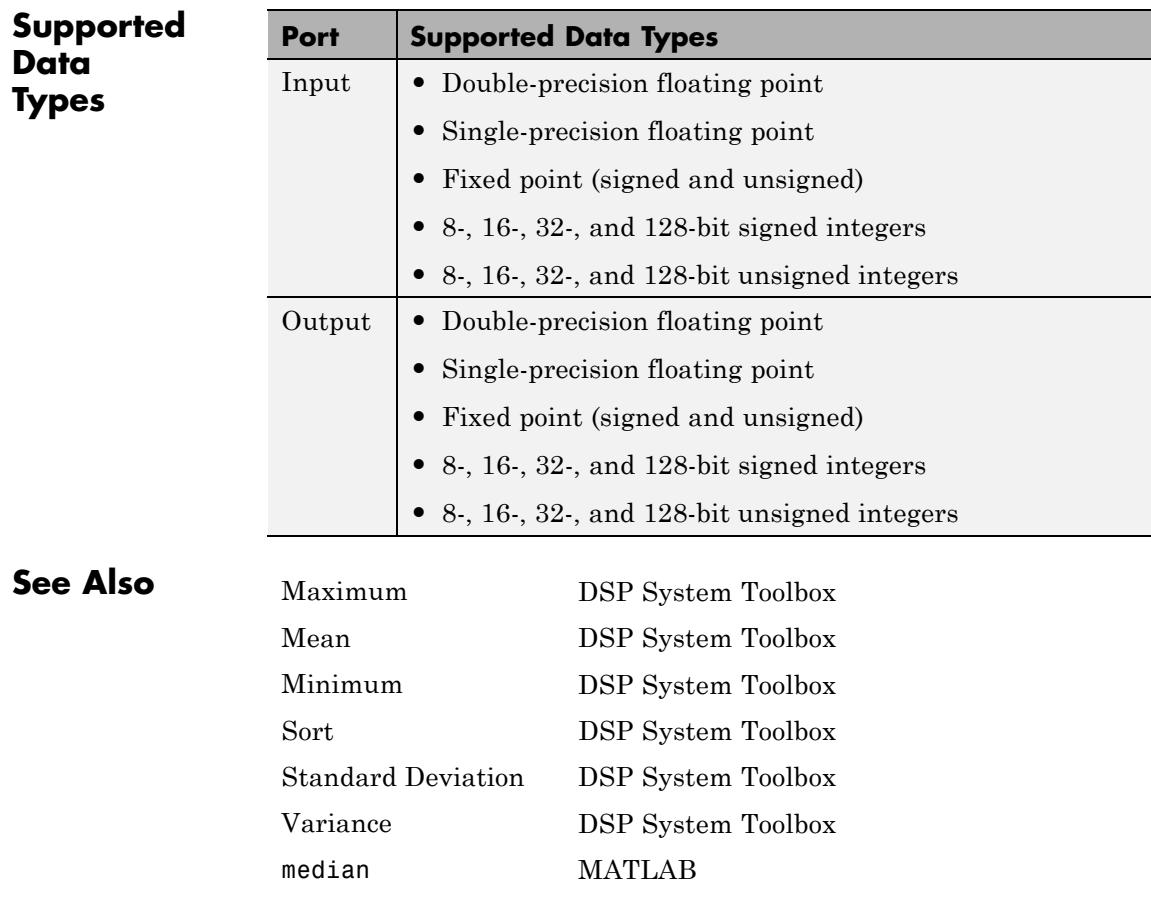

# **MIDI Controls**

# **Purpose** Output values from controls on MIDI control surface

# **Library** Sources

dspsrcs4

**Description** The MIDI Controls block outputs values from controls on a MIDI control surface in real time.

**MIDI Controls** 

Use the **MIDI device** parameter to specify the name of the MIDI control surface device from which to receive control values. You can choose:

- **•** Default
- **•** Specify other

If you choose Default, the block looks for a MATLAB preference with a group named midi and preference named DefaultDevice. You can set this preference using the MATLAB setpref function. For example, if the desired device is named BCF2000, you can type the following command at the MATLAB command line:

```
>> setpref('midi', 'DefaultDevice', 'BCF2000');
```
If the block does not find this preference, it then attempts to choose a device using an algorithm that is unspecified and platform dependent.

If you choose Specify other, then a **MIDI device name** edit box appears for you to enter a MATLAB expression for the device name. Enter any MATLAB expression that can evaluate to a string. Literal names must be enclosed in quotes, (for example, 'BCF2000').

You can determine the name of your MIDI device using the MATLAB function midiid, discussed in ["Identifying MIDI Device Names and](#page-1098-0) [Control Numbers" on page 1-1093.](#page-1098-0)

Use the **MIDI controls** parameter to specify the controls on the MIDI device to which the block should respond. This parameter also determines the size of the block output port. You can choose:

- **•** Respond to any control
- **•** Respond to specified controls

If you choose Respond to any control, then the block output will be a scalar. This scalar outputs the value from any and all controls that are manipulated on the MIDI device. Use this option in simple cases when you need only a single control value and the control to which it responds is unimportant.

If you choose Respond to specified controls, then a **MIDI control numbers** edit box opens. In this box, enter a MATLAB expression for the device control numbers. Enter any MATLAB expression that can evaluate to a row vector of real double-precision values. The block outputs a 1-D vector with one element corresponding to the output of each specified control.

Use the **Initial values** parameter to specify the value of the block output when simulation starts. The MIDI protocol transmits control values only when a control changes. This protocol provides no means for the block to query the current value of a control. Thus, the block must have some initial value to output until it receives a control change from the device.

Use the **Send initial values to device at start** check box to synchronize the device controls with the block outputs when simulation starts. Some MIDI control surfaces are bidirectional, meaning that they not only send control values but can also receive them. For example, some devices have motorized controls that move to the appropriate position when they receive a control value. If you have such a bidirectional device, select this check box. The block attempts to send the initial values to the device when the simulation starts. No diagnostic message appears if the attempt fails.

The generated code for this block relies on prebuilt .dll files. You can run this code outside the MATLAB environment, or redeploy. However you must account for these extra .dll files when doing so. The packNGo function creates a single .zip file containing all of the pieces required to run or rebuild this code. See packNGo for more information.

# <span id="page-1098-0"></span>**Output Port**

The MIDI Controls block output is a vector whose width is determined by the **MIDI controls** and **MIDI control numbers** parameters previously described. The output data type can be either real double-precision floating point, or uint8 integer if the output mode is 'Raw MIDI'. The output values range from 0.0 to 1.0, inclusively, and in the raw mode, they range from 0 to 127, inclusively. The output port back inherits its sample time.

# **Identifying MIDI Device Names and Control Numbers**

To specify a particular control on a particular MIDI device, you must know the name assigned to the device by the operating system. In addition, a number is always associated with the control. You can interactively discover this information using the MATLAB function, midiid. Follow these steps to identify device names and control numbers:

**1** Verify that MIDI control surface device is correctly connected to the host computer running MATLAB.

**Note** For the most consistent behavior, MathWorks recommends that you connect your MIDI control surface device to your computer before starting MATLAB. In some circumstances MATLAB may not be able to find your device if you connect it after starting your MATLAB session. Also, it may not find your device if you disconnect it and reconnect it during your MATLAB session.

**2** Type the following command at the MATLAB command line.

```
>> [ctlnum devname] = midiid
```
You are prompted to move the control in which you are interested.

>> [ctlnum devname] = midiid Move the control you wish to identify; type ^C to abort. Waiting for control message ...

**3** Move the control. midiid detects the movement and returns the device name and control number.

```
>> [ctlnum devname] = midiid
Move the control you wish to identify; type ^C to abort.
Waiting for control message ... done
ctlnum =
        1081
devname =
        BCF2000
>>
```
**4** Use the device name in the block dialog, or set it as the default device using setpref. Then, enter the control number in the block dialog. Concatenate the number with other control numbers as needed.

# **Examples How to Output Values from Controls**

Use this example to familiarize yourself with how to set controls in the MIDI Controls block as it interacts with the MIDI control surface.

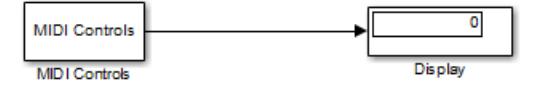

Open the ex simplemidi model, and follow these steps:

Connect a MIDI device to the computer.

Use midiid to determine the name of the device, and set it on the MIDI Controls block.

Verify that any control changes the display value.

Use midiid to determine the number of a particular control, and set that on the MIDI Controls block.

Verify that a particular control changes the display value and that other controls do not.

Use midiid to determine the number of a few more controls, and set those on the MIDI Controls block.

Verify that the display block shows the correct number of values. Also verify that the controls you specified change the appropriate display values and that the other controls do not change the values.

Set each control to have a unique initial value.

Verify that the correct initial values appear on the display when the model starts.

If your MIDI device is bidirectional, on the MIDI Controls block, select the **Send initial values to device at start** check box.

Verify that the controls are set to the correct initial values when the model starts.

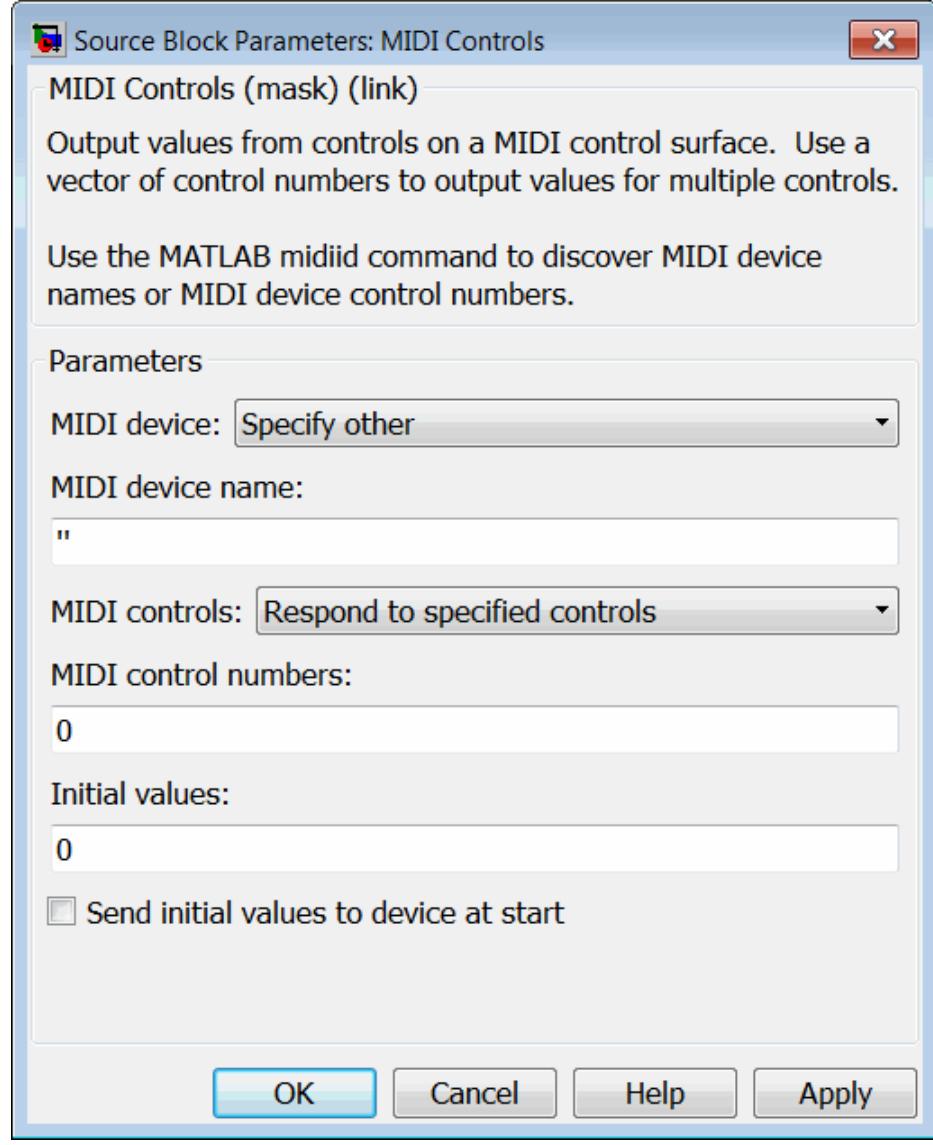

# **Dialog Box**

# **MIDI device**

Specify whether to use a default MIDI device, or specify a particular device by name.

## **MIDI device name**

Specify the name of a particular MIDI control surface device from which to receive control values.

#### **MIDI controls**

Specify whether to respond to any control on the MIDI device or respond to particular specified controls.

#### **MIDI control numbers**

Specify particular controls to which the block should respond.

#### **Initial values**

Specify initial values to output when simulation starts.

#### **Send initial values to device at start**

Select this check box to attempt to synchronize a bidirectional MIDI device with block initial values when simulation starts.

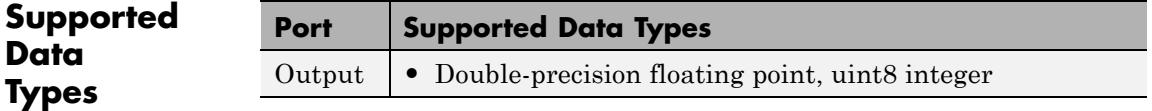

# <span id="page-1103-0"></span>**Minimum**

# **Purpose** Find minimum values in input or sequence of inputs

# **Library** Statistics

dspstat3

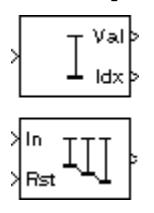

**Description** The Minimum block identifies the value and/or position of the smallest element in each row or column of the input, along vectors of a specified dimension of the input, or of the entire input. The Minimum block can also track the minimum values in a sequence of inputs over a period of time. The **Mode** parameter specifies the block's mode of operation, and can be set to Value, Index, Value and Index, or Running.

> The Minimum block supports real and complex floating-point, fixed-point, and Boolean inputs. Real fixed-point inputs can be either signed or unsigned, while complex fixed-point inputs must be signed. The data type of the minimum values output by the block match the data type of the input. The index values output by the block are double when the input is double, and uint32 otherwise.

For the Value, Index, and Value and Index modes, the Minimum block produces identical results as the MATLAB min function when it is called as  $[v \, I] = min(u, [1, D)$ , where *u* and *y* are the input and output, respectively, *D* is the dimension, and *I* is the index.

# **Value Mode**

When the **Mode** parameter is set to Value, the block computes the minimum value in each row or column of the input, along vectors of a specified dimension of the input, or of the entire input at each sample time, and outputs the array *y*. Each element in *y* is the minimum value in the corresponding column, row, vector, or entire input. The output *y* depends on the setting of the **Find the minimum value over** parameter. For example, consider a 3-dimensional input signal of size *M*-by-*N*-by-*P*:

**•** Each row — The output at each sample time consists of an *M*-by-1-by-*P* array, where each element contains the minimum value of each vector over the second dimension of the input. For an input

that is an *M*-by-*N* matrix, the output at each sample time is an *M*-by-1 column vector.

**•** Each column — The output at each sample time consists of a 1-by-*N*-by-*P* array, where each element contains the minimum value of each vector over the first dimension of the input. For an input that is an *M*-by-*N* matrix, the output at each sample time is a 1-by-*N* row vector.

In this mode, the block treats length-*M* unoriented vector inputs as *M*-by-1 column vectors.

- **•** Entire input The output at each sample time is a scalar that contains the minimum value in the *M*-by-*N*-by-*P* input matrix.
- **•** Specified dimension The output at each sample time depends on **Dimension**. If **Dimension** is set to 1, the output is the same as when you select Each column. If **Dimension** is set to 2, the output is the same as when you select Each row. If **Dimension** is set to 3, the output at each sample time is an *M*-by-*N* matrix containing the minimum value of each vector over the third dimension of the input.

For complex inputs, the block selects the value in each row or column of the input, along vectors of a specified dimension of the input, or of the entire input that has the minimum magnitude squared as shown below.

For complex value  $u = a + bi$ , the magnitude squared is  $a^2 + b^2$ .

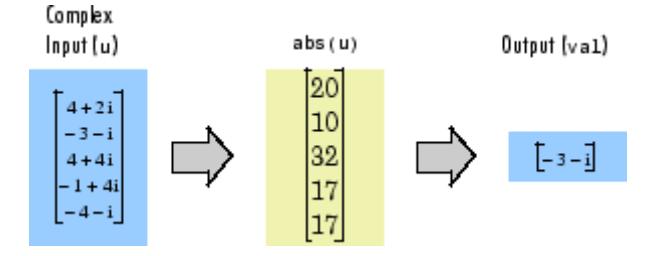

# **Index Mode**

When **Mode** is set to Index, the block computes the minimum value in each row or column of the input, along vectors of a specified dimension

of the input, or of the entire input, and outputs the index array *I*. Each element in *I* is an integer indexing the minimum value in the corresponding column, row, vector, or entire input. The output *I* depends on the setting of the **Find the minimum value over** parameter. For example, consider a 3-dimensional input signal of size *M*-by-*N*-by-*P*:

- **•** Each row The output at each sample time consists of an *M*-by-1-by-*P* array, where each element contains the index of the minimum value of each vector over the second dimension of the input. For an input that is an *M*-by-*N* matrix, the output at each sample time is an *M*-by-1 column vector.
- **•** Each column The output at each sample time consists of a 1-by-*N*-by-*P* array, where each element contains the index of the minimum value of each vector over the first dimension of the input. For an input that is an *M*-by-*N* matrix, the output at each sample time is a 1-by-*N* row vector.

In this mode, the block treats length-*M* unoriented vector inputs as *M*-by-1 column vectors.

- **•** Entire input The output at each sample time is a 1-by-3 vector that contains the location of the minimum value in the *M*-by-*N*-by-*P* input matrix. For an input that is an *M*-by-*N* matrix, the output will be a 1-by-2 vector.
- **•** Specified dimension The output at each sample time depends on **Dimension**. If **Dimension** is set to 1, the output is the same as when you select Each column. If **Dimension** is set to 2, the output is the same as when you select Each row. If **Dimension** is set to 3, the output at each sample time is an *M*-by-*N* matrix containing the indices of the minimum values of each vector over the third dimension of the input.

When a minimum value occurs more than once, the computed index corresponds to the first occurrence. For example, when the input is the column vector  $\lceil -1 \rceil 2 \rceil 3 \rceil 2 -1 \rceil$ , the computed one-based index of the minimum value is 1 rather than 5 when Each column is selected.

# **Value and Index Mode**

When **Mode** is set to Value and Index, the block outputs both the minima and the indices.

# **Running Mode**

When **Mode** is set to Running, the block tracks the minimum value of each channel in a time sequence of *M*-by-*N* inputs. In this mode, you must also specify a value for the **Input processing** parameter:

- **•** When you select Elements as channels (sample based), the block outputs an *M*-by-*N* array. Each element  $y_{ii}$  of the output contains the minimum value observed in element  $u_{ii}$  for all inputs since the last reset.
- **•** When you select Columns as channels (frame based), the block outputs an *M*-by-*N* matrix. Each element  $y_{ij}$  of the output contains the minimum value observed in the *j*th column of all inputs since the last reset, up to and including element  $u_{ij}$  of the current input.

# **Running Mode for Variable-Size Inputs**

When your inputs are of variable size, and you set the **Mode** to Running , there are two options:

- **•** If you set the **Input processing** parameter to Elements as channels (sample based), the state is reset.
- **•** If you set the **Input processing** parameter to Columns as channels (frame based), then there are two cases:
	- **-** When the input size difference is in the number of channels (i.e., number of columns), the state is reset.
	- **-** When the input size difference is in the length of channels (i.e., number of rows), there is no reset and the running operation is carried out as usual.

# <span id="page-1107-0"></span>**Resetting the Running Minimum**

The block resets the running minimum whenever a reset event is detected at the optional Rst port. The reset sample time must be a positive integer multiple of the input sample time.

When a reset event occurs while the **Input processing** parameter is set to Elements as channels (sample based), the running minimum for each channel is initialized to the value in the corresponding channel of the current input. Similarly, when the **Input processing** parameter is set to Columns as channels (frame based), the running minimum for each channel is initialized to the earliest value in each channel of the current input.

You specify the reset event by the **Reset port** parameter:

- None Disables the Rst port
- Rising edge Triggers a reset operation when the Rst input does one of the following:
	- **-** Rises from a negative value to a positive value or zero
	- **-** Rises from zero to a positive value, where the rise is not a continuation of a rise from a negative value to zero (see the following figure)

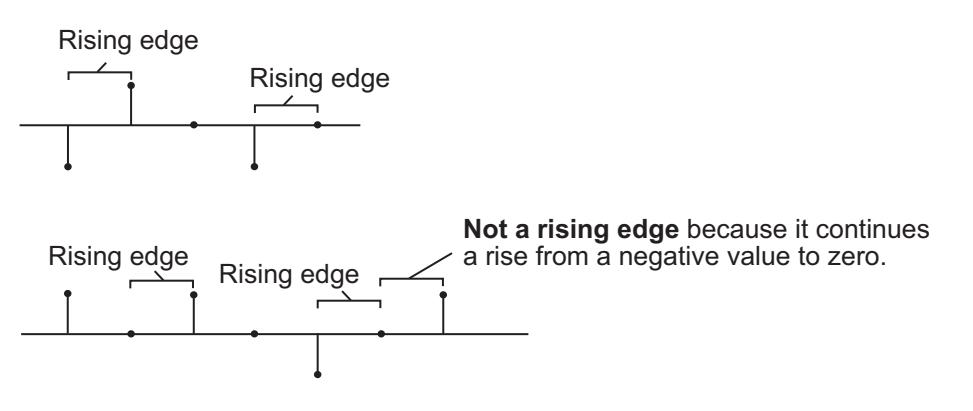

- **•** Falling edge Triggers a reset operation when the Rst input does one of the following:
	- **-** Falls from a positive value to a negative value or zero
	- **-** Falls from zero to a negative value, where the fall is not a continuation of a fall from a positive value to zero (see the following figure)

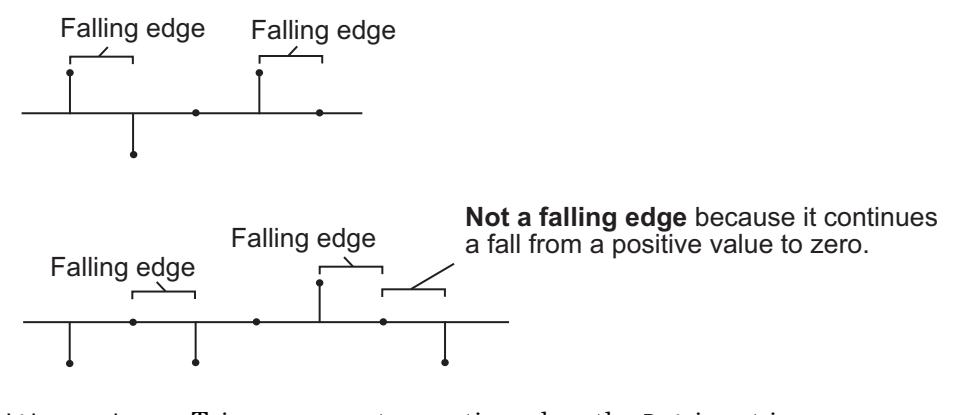

- **•** Either edge Triggers a reset operation when the Rst input is a Rising edge or Falling edge (as described above)
- Non-zero sample Triggers a reset operation at each sample time that the Rst input is not zero

**Note** When running simulations in the Simulink MultiTasking mode, reset signals have a one-sample latency. Therefore, when the block detects a reset event, there is a one-sample delay at the reset port rate before the block applies the reset. For more information on latency and the Simulink tasking modes, see "Excess Algorithmic Delay (Tasking Latency)" and "Scheduling" in the *Simulink Coder User's Guide*.

# **ROI Processing**

To calculate the statistical value within a particular region of interest (ROI) of the input, select the **Enable ROI processing** check box. This applies to any mode other than the running mode and when you set the **Find the minimum value over** parameter to Entire input and you select the **Enable ROI processing** check box. ROI processing applies only for 2-D inputs.

**Note** Full ROI processing is only available to users who have a Computer Vision System Toolbox license. If you only have a DSP System Toolbox license, you can still use ROI processing, but are limited to the **ROI type** Rectangles.

Use the **ROI type** parameter to specify whether the ROI is a rectangle, line, label matrix, or binary mask. A binary mask is a binary image that enables you to specify which pixels to highlight, or select. In a label matrix, pixels equal to 0 represent the background, pixels equal to 1 represent the first object, pixels equal to 2 represent the second object, and so on. When the **ROI type** parameter is set to Label matrix, the Label and Label Numbers ports appear on the block. Use the Label Numbers port to specify the objects in the label matrix for which the block calculates statistics. The input to this port must be a vector of scalar values that correspond to the labeled regions in the label matrix. For more information about the format of the input to the ROI port when the ROI is a rectangle or a line, see the Draw Shapes block reference page.

For rectangular ROIs, use the **ROI portion to process** parameter to specify whether to calculate the statistical value for the entire ROI or just the ROI perimeter.

Use the **Output** parameter to specify the block output. The block can output separate statistical values for each ROI or the statistical value for all specified ROIs. This parameter is not available if, for the **ROI type** parameter, you select Binary mask.

If, for the **ROI type** parameter, you select Rectangles or Lines, the **Output flag indicating if ROI is within image bounds** check box appears in the dialog box. If you select this check box, the Flag port appears on the block. The following tables describe the Flag port output based on the block parameters.

# **Output = Individual statistics for each ROI**

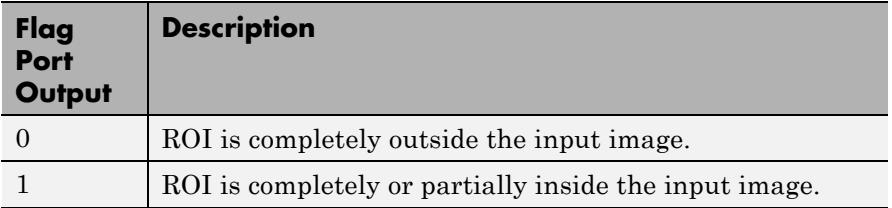

# **Output = Single statistic for all ROIs**

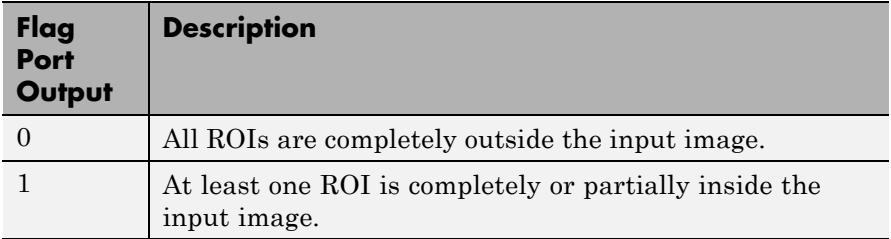

If the ROI is partially outside the image, the block only computes the statistical values for the portion of the ROI that is within the image.

If, for the **ROI type** parameter, you select Label matrix, the **Output flag indicating if input label numbers are valid** check box appears in the dialog box. If you select this check box, the Flag port appears on the block. The following tables describe the Flag port output based on the block parameters.

# **Output = Individual statistics for each ROI**

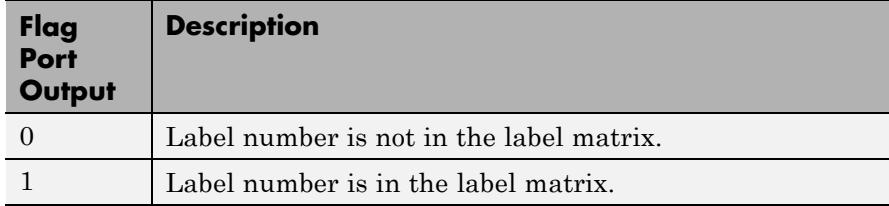

# **Output = Single statistic for all ROIs**

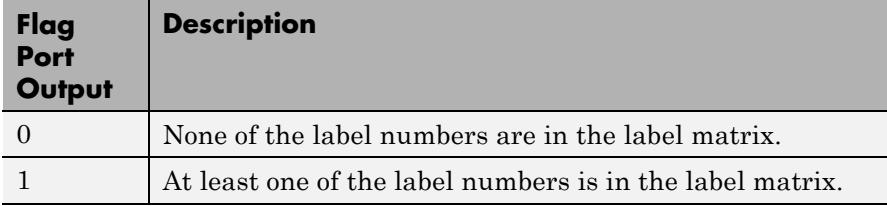

# **Fixed-Point Data Types**

The parameters on the **Data Types** pane of the block dialog are only used for complex fixed-point inputs. The sum of the squares of the real and imaginary parts of such an input are formed before a comparison is made, as described in ["Value Mode" on page 1-1098](#page-1103-0). The results of the squares of the real and imaginary parts are placed into the product output data type. The result of the sum of the squares is placed into the accumulator data type. These parameters are ignored for other types of inputs.

**Examples** In the following examinimum ref model, the Minimum block calculates the running minimum of a 3-by-2 matrix input. The **Input processing** parameter is set to Columns as channels (frame based), so the block processes the input as a two channel signal with a frame size of three. The running minimum is reset at  $t=2$  by an impulse to the block's Rst port.

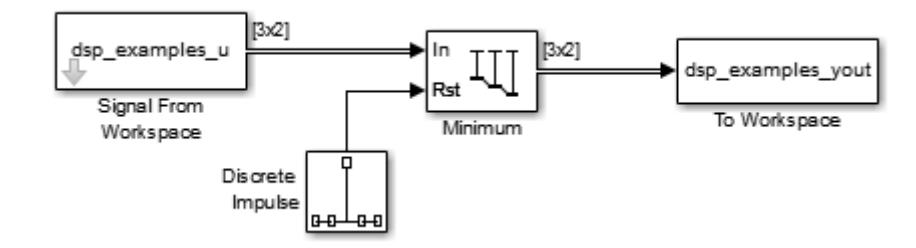

The operation of the block is shown in the following figure.

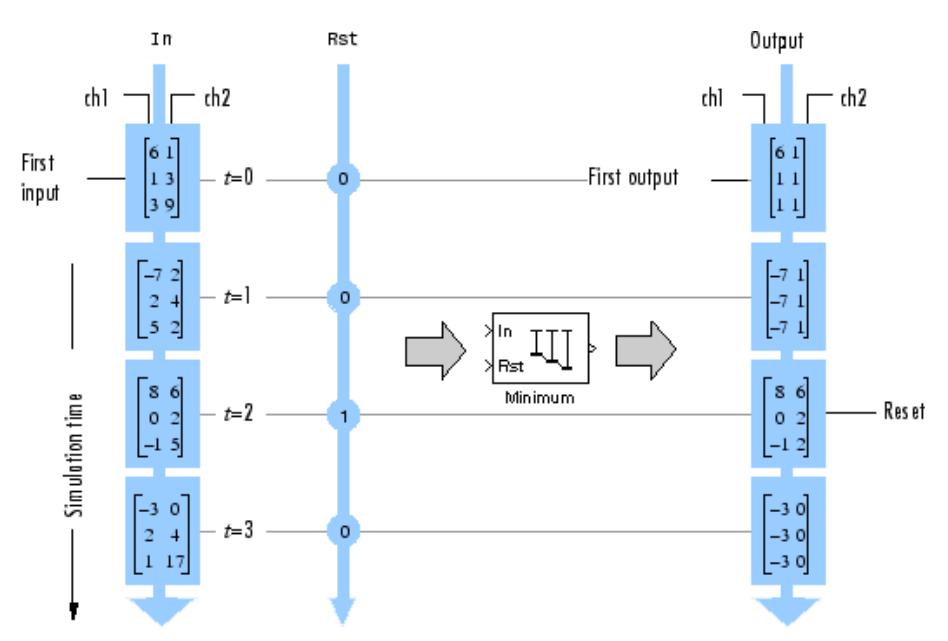

# **Minimum**

**Dialog Box**

The **Main** pane of the Minimum block dialog appears as follows.

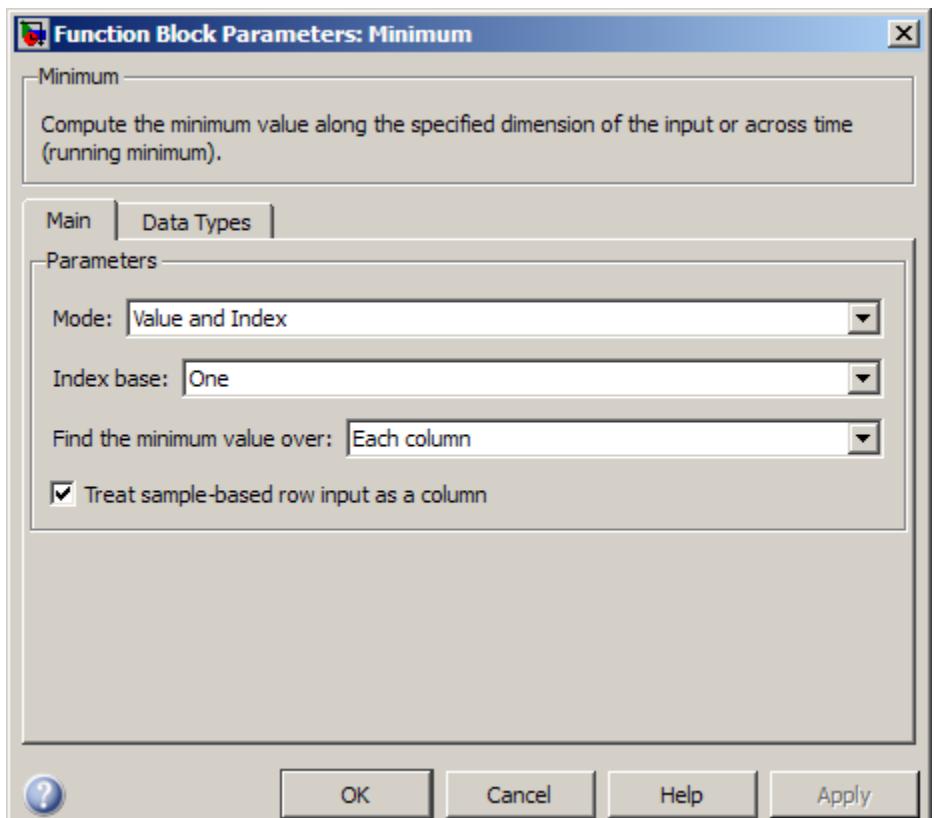

# **Mode**

Specify the block's mode of operation:

- **•** Value Output the minimum value of each input
- **•** Index Output the index of the minimum value
- **•** Value and index Output both the value and the index

**•** Running — Track the minimum value of the input sequence over time

For more information, see [Description.](#page-1103-0)

#### **Index base**

Specify whether the index of the minimum value is reported using one-based or zero-based numbering. This parameter is only visible when the **Mode** parameter is set to Index or Value and index.

## **Find the minimum value over**

Specify whether to find the minimum value along rows, columns, entire input, or the dimension specified in the **Dimension** parameter. For more information, see [Description.](#page-1103-0)

## **Input processing**

Specify how the block should process the input when computing the running minimum. You can set this parameter to one of the following options:

- **•** Columns as channels (frame based) When you select this option, the block treats each column of the input as a separate channel.
- **•** Elements as channels (sample based) When you select this option, the block treats each element of the input as a separate channel.

This parameter appears only when you set the **Mode** to Running.

**Note** The option Inherit from input (this choice will be removed - see release notes) will be removed in a future release. See "Frame-Based Processing" in the *DSP System Toolbox Release Notes* for more information.

#### **Reset port**

Specify the reset event that causes the block to reset the running minimum. The sample time of the input to the Rst port must be a positive integer multiple of the input sample time. This parameter appears only when you set the **Mode** parameter to Running. For information about the possible values of this parameter, see ["Resetting the Running Minimum" on page 1-1102](#page-1107-0).

## **Treat sample-based row input as a column**

Select to treat sample-based length-*M* row vector inputs as *M*-by-1 column vectors. This parameter is only visible when the **Find the minimum value of** parameter is set to Each column.

**Note** This check box will be removed in a future release. See "Sample-Based Row Vector Processing Changes" in the DSP System Toolbox Release Notes.

#### **Dimension**

Specify the dimension (one-based value) of the input signal, over which the minimum is computed. The value of this parameter cannot exceed the number of dimensions in the input signal. This parameter is only visible when the **Find the minimum value over** parameter is set to Specified dimension.

#### **Enable ROI processing**

Select this check box to calculate the statistical value within a particular region of each image. This parameter is only available when the **Find the minimum value over** parameter is set to Entire input, and the block is not in running mode.

**Note** Full ROI processing is only available to users who have a Computer Vision System Toolbox license. If you only have a DSP System Toolbox license, you can still use ROI processing, but are limited to the **ROI type** Rectangles.
The ROI processing parameters appear as follows.

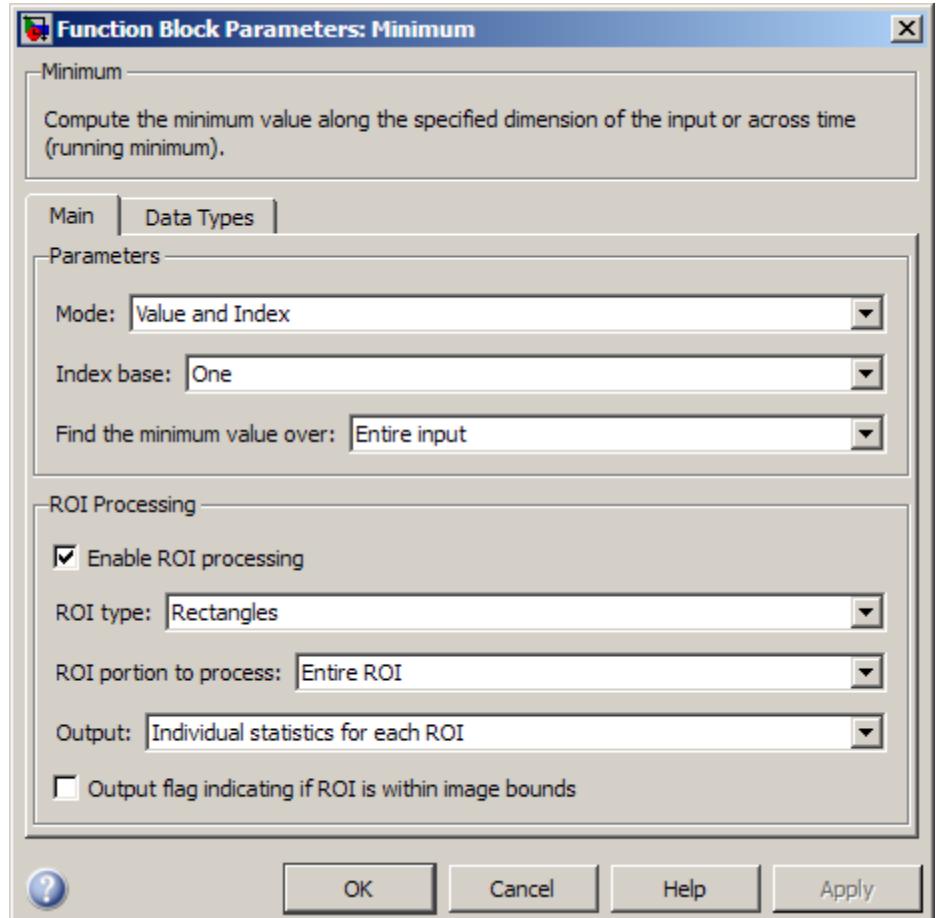

## **ROI type**

Specify the type of ROI you want to use. Your choices are Rectangles, Lines, Label matrix, or Binary mask.

## **ROI portion to process**

Specify whether you want to calculate the statistical value for the entire ROI or just the ROI perimeter. This parameter is only visible if, for the **ROI type** parameter, you specify Rectangles.

### **Output**

Specify the block output. The block can output a vector of separate statistical values for each ROI or a scalar value that represents the statistical value for all the specified ROIs. This parameter is not available if, for the **ROI type** parameter, you select Binary mask.

## **Output flag**

## **Output flag indicating if ROI is within image bounds**

## **Output flag indicating if label numbers are valid**

When you select either of these check boxes, the Flag port appears on the block. For a description of the Flag port output, see the tables in ["ROI Processing" on page 1-1104.](#page-1109-0)

The **Output flag indicating if ROI is within image bounds** check box is only visible when you select Rectangles or Lines as the **ROI type**.

The **Output flag indicating if label numbers are valid** check box is only visible when you select Label matrix for the **ROI type** parameter.

The **Data Types** pane of the Minimum block dialog appears as follows.

## **Minimum**

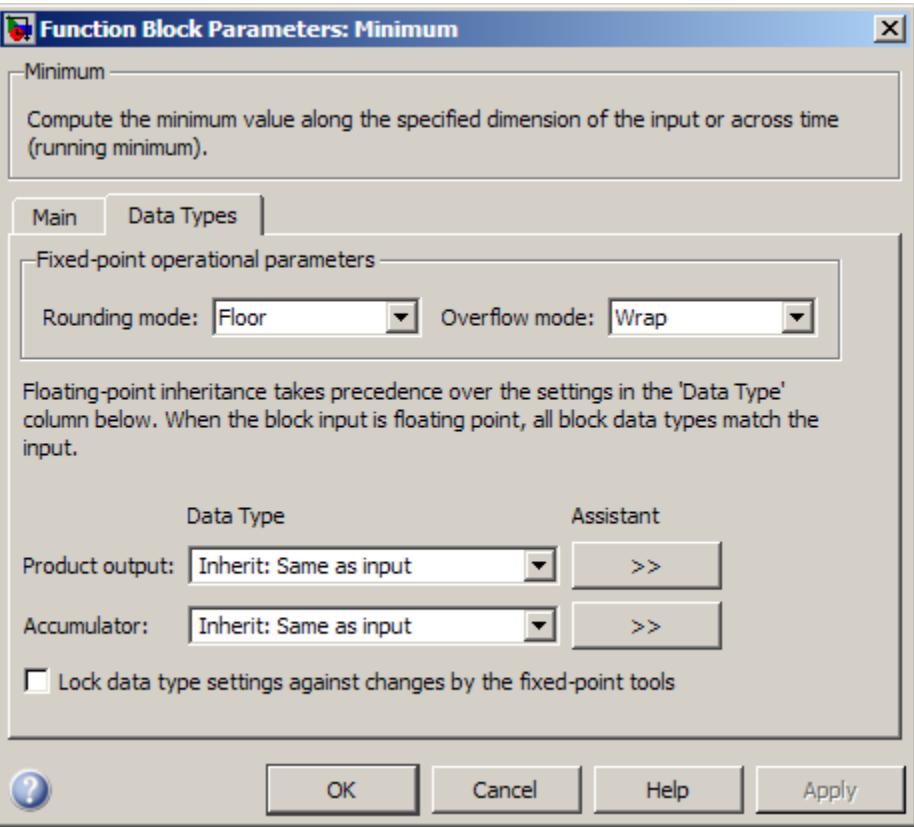

**Note** The parameters on the **Data Types** pane are only used for complex fixed-point inputs. The sum of the squares of the real and imaginary parts of such an input are formed before a comparison is made, as described in ["Value Mode"](#page-1103-0) on page 1-[1098.](#page-1103-0) The results of the squares of the real and imaginary parts are placed into the product output data type. The result of the sum of the squares is placed into the accumulator data type. These parameters are ignored for other types of inputs.

## **Rounding mode**

Select the rounding mode for fixed-point operations.

### **Overflow mode**

Select the overflow mode for fixed-point operations.

### **Product output data type**

Specify the product output data type. See ["Fixed-Point Data](#page-1111-0) [Types" on page 1-1106](#page-1111-0) and "Multiplication Data Types" for illustrations depicting the use of the product output data type in this block. You can set it to:

- **•** A rule that inherits a data type, for example, Inherit: Same as input
- **•** An expression that evaluates to a valid data type, for example, fixdt([],16,0)

Click the **Show data type assistant** button  $\frac{\cdots}{\cdots}$  to display the **Data Type Assistant**, which helps you set the **Product output data type** parameter.

See "Specify Data Types Using Data Type Assistant" in *Simulink User's Guide* for more information.

### **Accumulator data type**

Specify the accumulator data type. See ["Fixed-Point Data](#page-1111-0) [Types" on page 1-1106](#page-1111-0) for illustrations depicting the use of the accumulator data type in this block. You can set this parameter to:

- **•** A rule that inherits a data type, for example, Inherit: Same as input
- **•** An expression that evaluates to a valid data type, for example, fixdt([],16,0)

Click the **Show data type assistant** button  $\rightarrow$ display the **Data Type Assistant**, which helps you set the **Accumulator data type** parameter.

See "Specify Data Types Using Data Type Assistant" in *Simulink User's Guide* for more information.

**Lock data type settings against changes by the fixed-point tools** Select this parameter to prevent the fixed-point tools from overriding the data types you specify on the block mask.

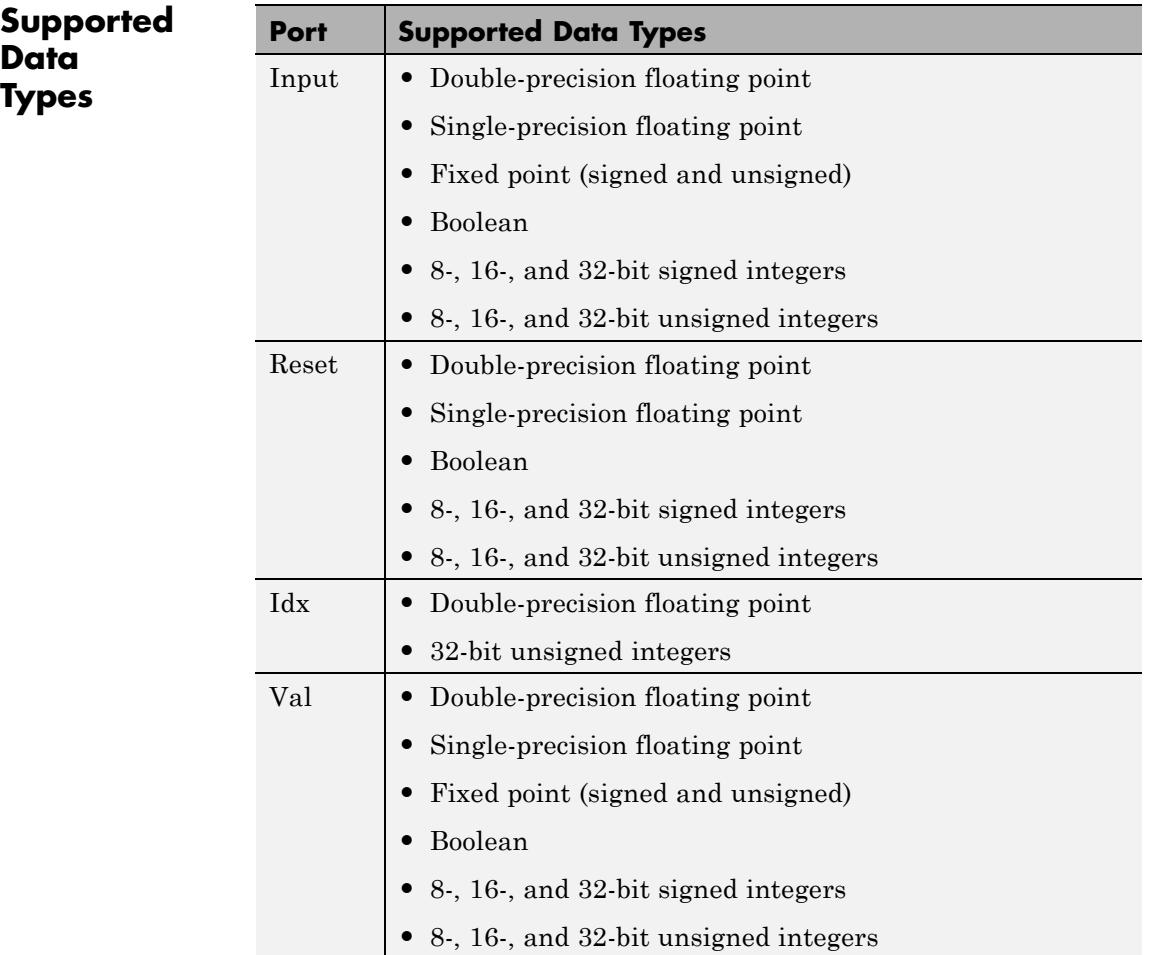

# **Minimum**

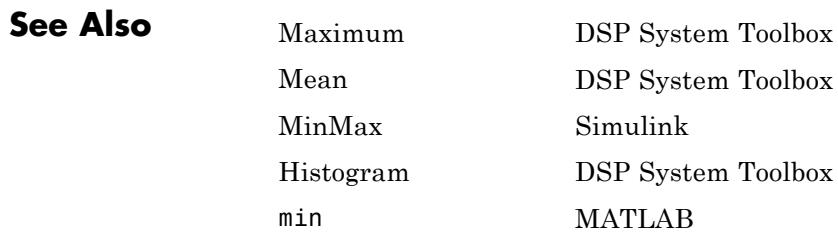

<span id="page-1122-0"></span>**Purpose** Compute estimate of autoregressive (AR) model parameters using modified covariance method

**Library** Estimation / Parametric Estimation

dspparest3

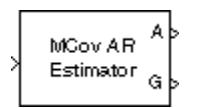

**Description** The Modified Covariance AR Estimator block uses the modified covariance method to fit an autoregressive (AR) model to the input data. This method minimizes the forward and backward prediction errors in the least squares sense. The input is a frame of consecutive time samples, which is assumed to be the output of an AR system driven by white noise. The block computes the normalized estimate of the AR system parameters, *A(z)*, independently for each successive input.

$$
H(z) = \frac{G}{A(z)} = \frac{G}{1 + a(2)z^{-1} + \dots + a(p+1)z^{-p}}
$$

You specify the order, *p*, of the all-pole model in the **Estimation order** parameter. To guarantee a valid output, you must set the **Estimation order** parameter to be less than or equal to two thirds the input vector length.

The output port labeled A outputs the normalized estimate of the AR model coefficients in descending powers of *z*.

 $[1 \ a(2) \ \ldots \ a(p+1)]$ 

The scalar gain, *G*, is output from the output port labeled G.

See the Burg AR Estimator block reference page for a comparison of the Burg AR Estimator, Covariance AR Estimator, Modified Covariance AR Estimator, and Yule-Walker AR Estimator blocks.

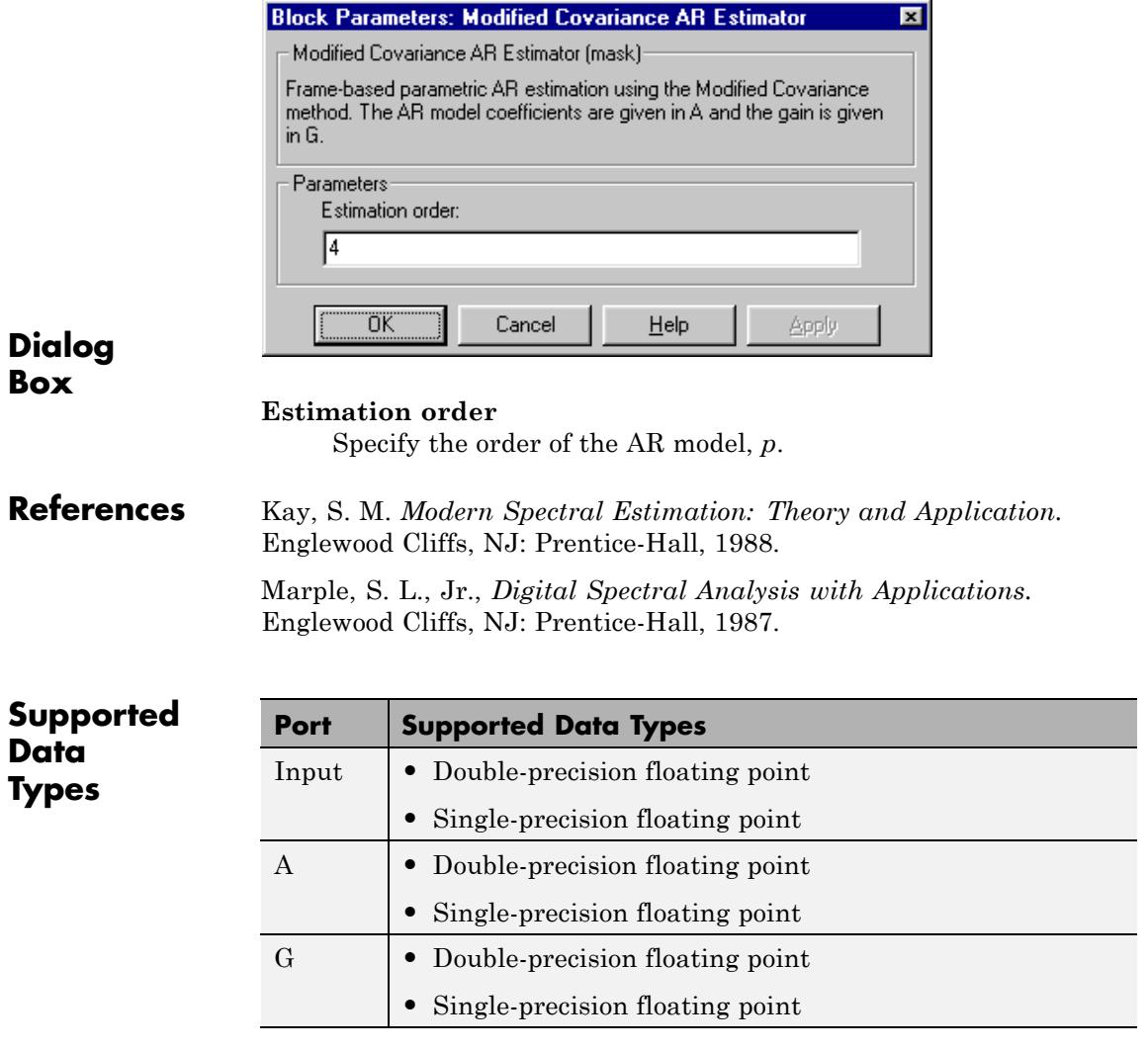

The output data type is the same as the input data type.

**See Also** [Burg AR Estimator](#page-184-0) DSP System Toolbox [Covariance AR Estimator](#page-338-0) DSP System Toolbox [Modified Covariance Method](#page-1125-0) DSP System Toolbox [Yule-Walker AR Estimator](#page-1939-0) DSP System Toolbox armcov Signal Processing Toolbox

## <span id="page-1125-0"></span>**Modified Covariance Method**

## **Purpose** Power spectral density estimate using modified covariance method

**Library** Estimation / Power Spectrum Estimation

dspspect3

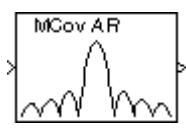

**Description** The Modified Covariance Method block estimates the power spectral density (PSD) of the input using the modified covariance method. This method fits an autoregressive (AR) model to the signal. It does so by minimizing the forward and backward prediction errors in the least squares sense. The **Estimation order** parameter value specifies the order of the all-pole model. To guarantee a valid output, the **Estimation order** parameter must be less than or equal to two thirds of the input vector length. The block computes the spectrum from the FFT of the estimated AR model parameters.

> The input must be a sample-based vector (row, column, or 1-D) or frame-based vector (column only). This input represents a frame of consecutive time samples from a single-channel signal. The block outputs a column vector containing the estimate of the power spectral density of the signal at  $N_{\text{fit}}$  equally spaced frequency points. The frequency points are in the range  $[0, F_s)$ , where  $F_s$  is the sampling frequency of the signal.

Selecting **Inherit FFT length from estimation order**, specifies that  $N_{\text{fft}}$  is one greater than the estimation order. Clearing the **Inherit FFT length from estimation order** check box allows you to use the **FFT length** parameter to specify  $N_{\text{fit}}$  as a power of 2. The block zero-pads or wraps the input to  $N_{\text{fit}}$  before computing the FFT. The output is always sample based.

When you select the **Inherit sample time from input** check box, the block computes the frequency data from the sample period of the input signal. For the block to produce valid output, the following conditions must hold:

**•** The input to the block is the original signal, with no samples added or deleted (by insertion of zeros, for example).

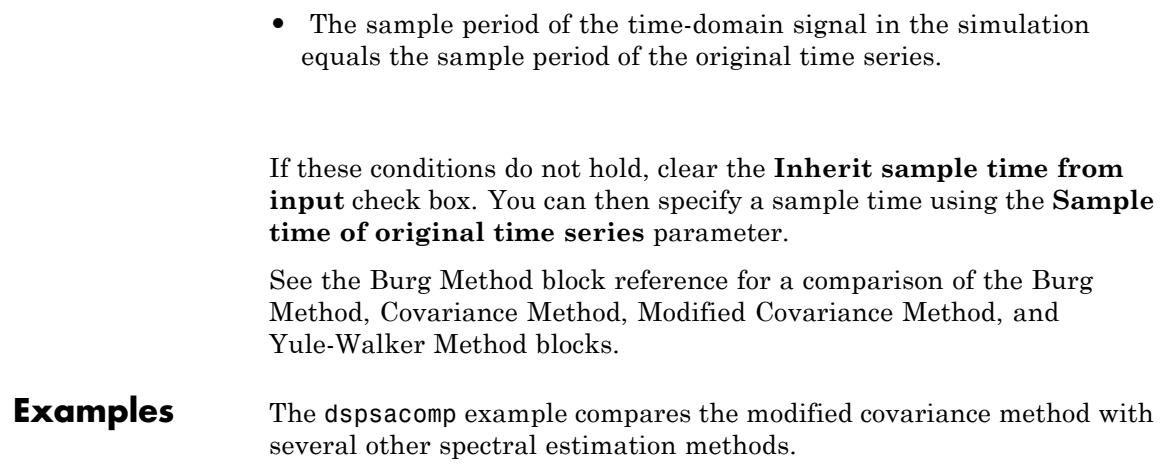

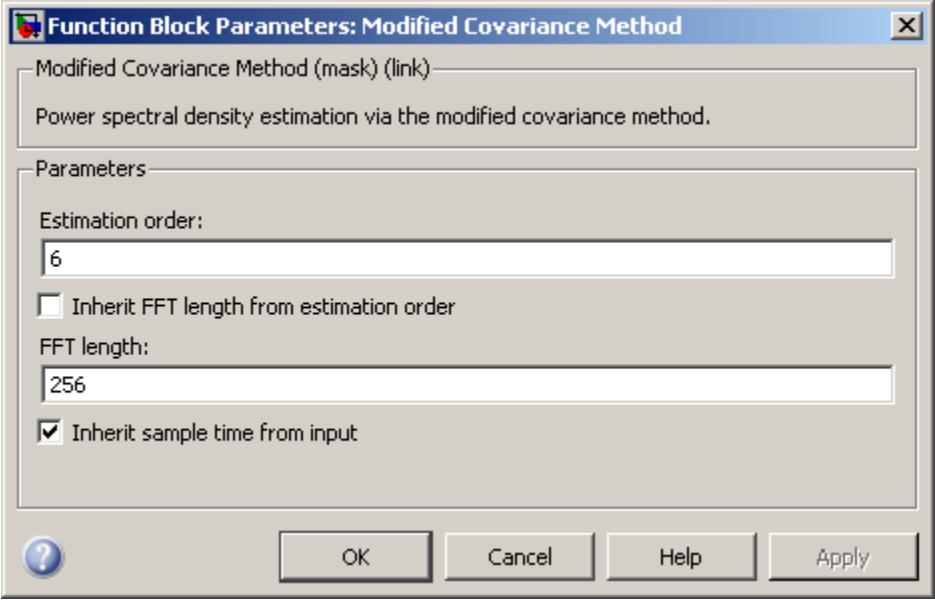

## **Dialog Box**

## **Estimation order**

Specify the order of the AR model. To guarantee a valid output, the **Estimation order** parameter must be less than or equal to two thirds of the input vector length.

### **Inherit FFT length from estimation order**

When you select this check box, the option specifies that the FFT length is one greater than the estimation order. To specify the number of points on which to perform the FFT, clear this check box. You can then specify a power of two FFT length using the **FFT length** parameter.

## **FFT length**

Enter the number of data points,  $N_{ff}$ , on which to perform the FFT. When  $N_{\text{fit}}$  is larger than the input frame size, the block zero-pads each frame as needed. When  $N_{\text{fit}}$  is smaller than the input frame size, the block wraps each frame as needed. This

parameter becomes visible only when you clear the **Inherit FFT length from estimation order** check box.

## **Inherit sample time from input**

If you select the **Inherit sample time from input** check box, the block computes the frequency data from the sample period of the input signal. For the block to produce valid output, the following conditions must hold:

- **•** The input to the block is the original signal, with no samples added or deleted (by insertion of zeros, for example).
- **•** The sample period of the time-domain signal in the simulation equals the sample period of the original time series.

If these conditions do not hold, clear the **Inherit sample time from input** check box. You can then specify a sample time using the **Sample time of original time series** parameter.

### **Sample time of original time series**

Specify the sample time of the original time-domain signal. This parameter becomes visible only when you clear the **Inherit sample time from input** check box.

## **References** Kay, S. M. *Modern Spectral Estimation: Theory and Application.* Englewood Cliffs, NJ: Prentice-Hall, 1988.

Marple, S. L. Jr., *Digital Spectral Analysis with Applications.* Englewood Cliffs, NJ: Prentice-Hall, 1987.

Orfanidis, S. J. *Introduction to Signal Processing*. Englewood Cliffs, NJ: Prentice-Hall, 1995.

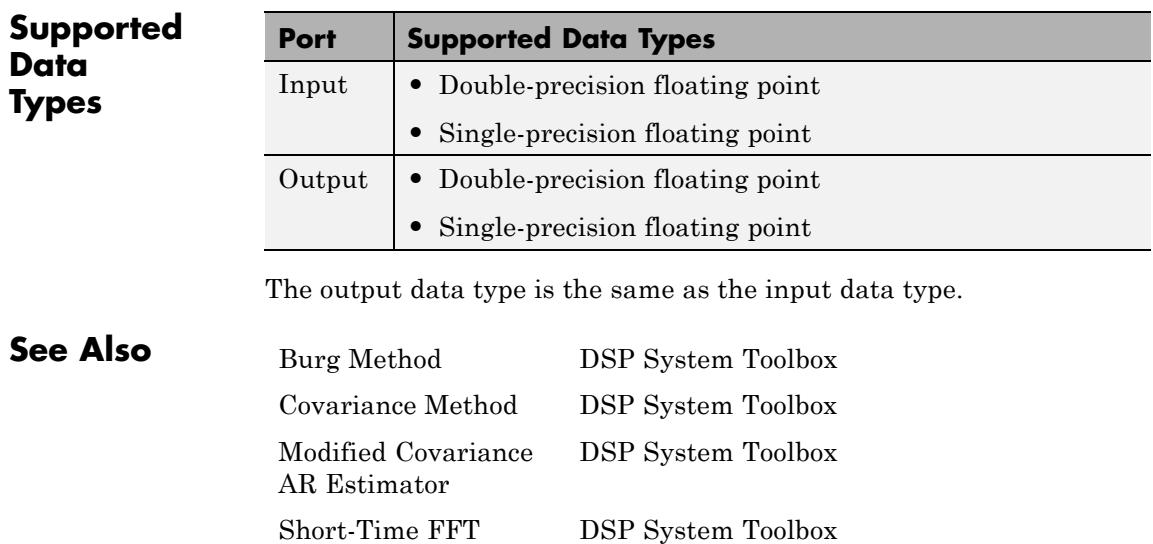

See "Spectral Analysis" for related information.

[Yule-Walker Method](#page-1945-0) DSP System Toolbox

## **Purpose** Generate multiple binary clock signals

**Library •** Sources

dspsrcs4

**•** Signal Management / Switches and Counters

dspswit3

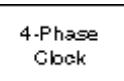

**Description** The Multiphase Clock block generates a 1-by-*N* vector of clock signals, where you specify the integer *N* in the **Number of phases** parameter. Each of the *N* phases has the same frequency, *f*, specified in hertz by the **Clock frequency** parameter.

> The clock signal indexed by the **Starting phase** parameter is the first to become active, at *t*=0. The other signals in the output vector become active in turn, each one lagging the preceding signal's activation by 1/(*N*\**f*) seconds, the phase interval. The period of the output is therefore 1/(*N*\**f*) seconds.

The active level can be either high (1) or low (0), as specified by the **Active level (polarity)** parameter. The duration of the active level, *D*, is set by the **Number of phase intervals over which the clock is active**. This value, which can be an integer value between 1 and *N*-1, specifies the number of phase intervals that each signal should remain in the active state after becoming active. The active duty cycle of the signal is *D*/*N*.

**Examples** In the following ex\_multiphaseclock\_ref model, the Multiphase Clock block generates a 100 Hz five-phase output in which the third signal is first to become active. The block uses a high active level with a duration of one interval.

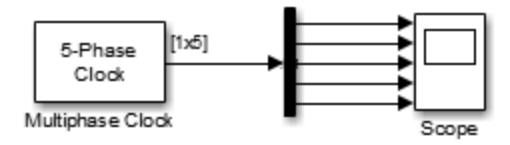

The Scope window below shows the Multiphase Clock block's output. Note that the first active level appears at *t*=0 on y(3), the second active level appears at *t*=0.002 on y(4), the third active level appears at *t*=0.004 on y(5), the fourth active level appears at *t*=0.006 on y(1), and the fifth active level appears at  $t=0.008$  on  $y(2)$ . Each signal becomes active 1/(5\*100) seconds after the previous signal.

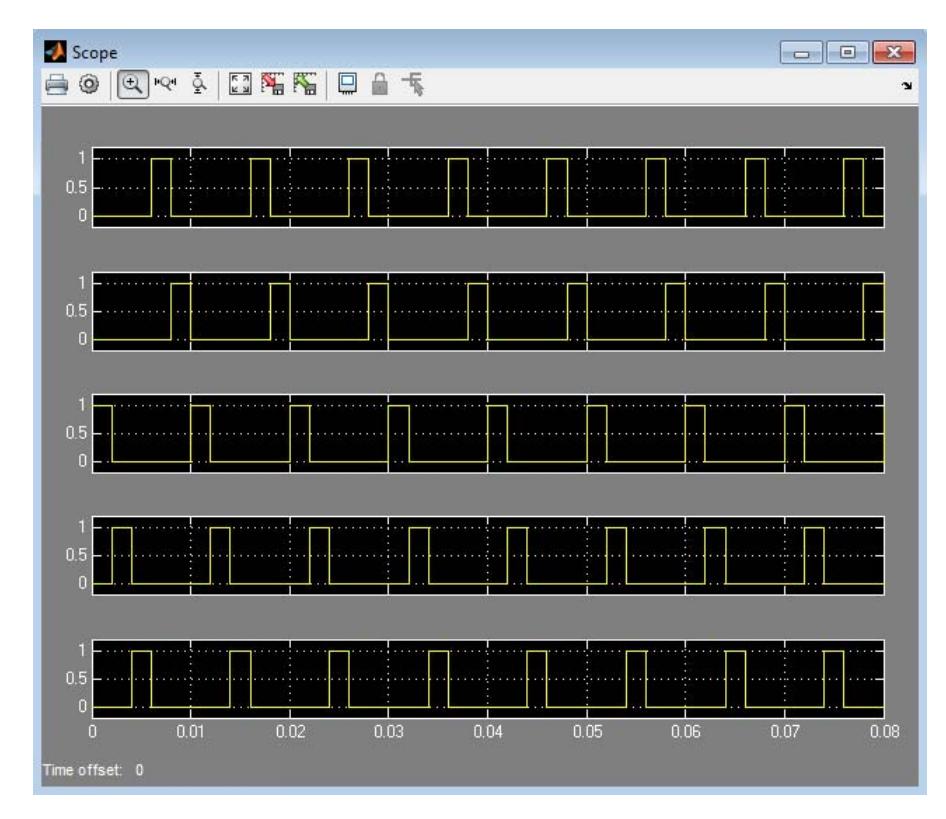

To experiment further, try changing the **Number of phase intervals over which clock is active** setting to 3 so that the active-level duration is three phase intervals (60% duty cycle).

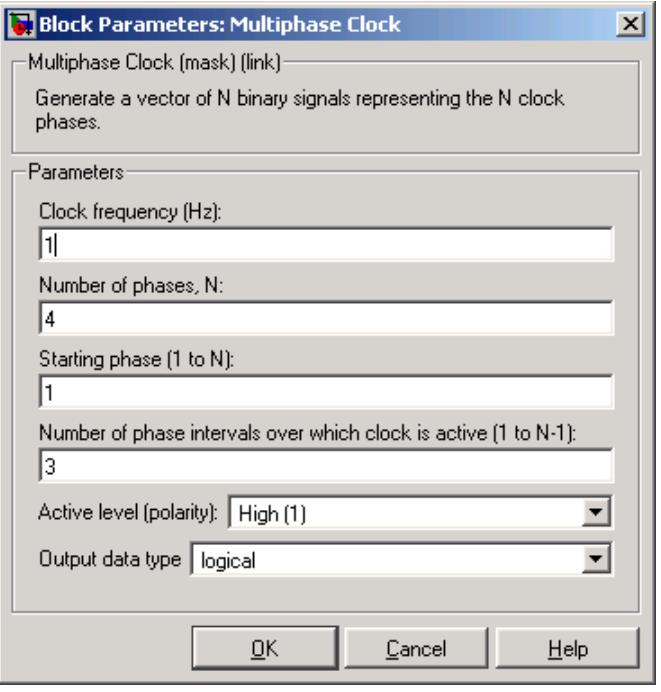

## **Dialog Box**

## **Clock frequency**

The frequency of all output clock signals.

## **Number of phases**

The number of different phases, *N*, in the output vector.

## **Starting phase**

The vector index of the output signal to first become active.

## **Number of phase intervals over which clock is active**

The duration of the active level for every output signal.

## **Active level**

The active level, High (1) or Low (0).

### **Output data type**

The output data type.

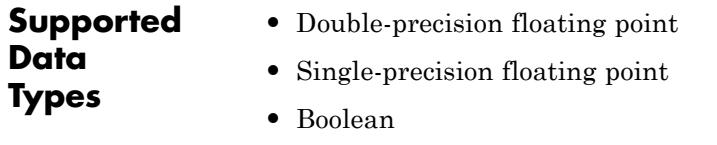

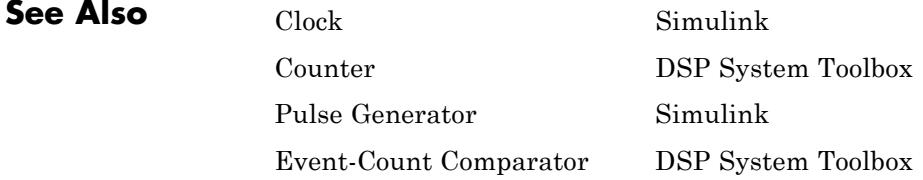

## **Multiport Selector**

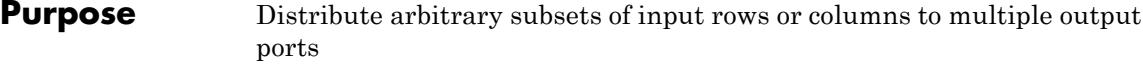

**Library** Signal Management / Indexing

dspindex

Select Rows

**Description** The Multiport Selector block extracts multiple subsets of rows or columns from *M*-by-*N* input matrix *u*, and propagates each new submatrix to a distinct output port. The block treats an unoriented length-*M* vector input as an *M*-by-1 matrix.

> The **Indices to output** parameter is a cell array whose *k*th cell contains a one-dimensional indexing expression specifying the subset of input rows or columns to be propagated to the *k*th output port. The total number of cells in the array determines the number of output ports on the block.

When you set the **Select** parameter to Rows, the block uses the one-dimensional indices you specify to select matrix rows, and all elements on the chosen rows are included. When you set the **Select** parameter to Columns, the block uses the one-dimensional indices you specify to select matrix columns, and all elements on the chosen columns are included. A given input row or column can appear any number of times in any of the outputs, or not at all.

When an index references a nonexistent row or column of the input, the block reacts with the action you specify using the **Invalid index** parameter.

## **Examples Example 1**

Consider the following **Indices to output** cell array:

{4,[1:2 5],[7;8],10:-1:6}

This is a four-cell array, which requires the block to generate four independent outputs (each at a distinct port). The table below shows

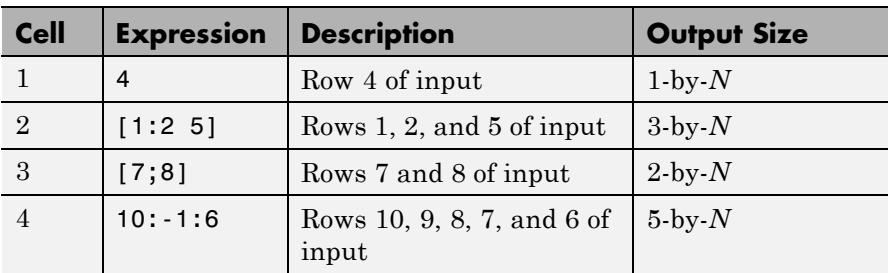

the dimensions of these outputs when **Select** = Rows and the input dimension is *M*-by-*N*.

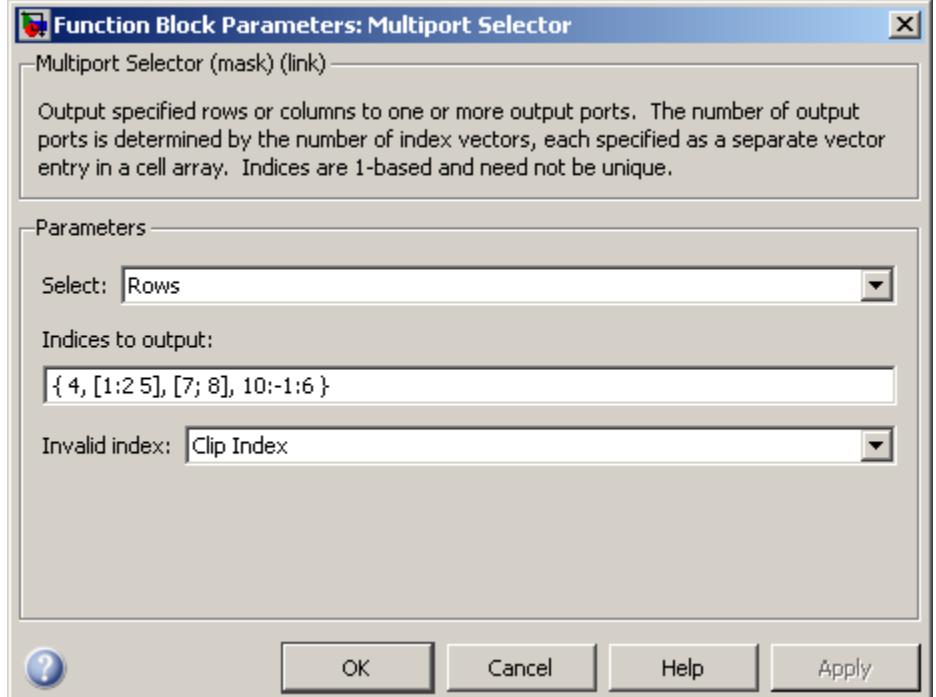

## **Dialog Box**

## **Select**

Specify the dimension of the input to select, Rows or Columns.

## **Indices to output**

A cell array specifying the row- or column-subsets to propagate to each of the output ports. The number of cells in the array determines the number of output ports on the block.

## **Invalid index**

Specify how the block handles an invalid index value. You can select one of the following options:

**•** Clip index — Clip the index to the nearest valid value, and do not issue an alert.

For example, if the block receives a 64-by-4 input and the **Select** parameter is set to Rows, the block clips an index of 72 to 64. For the same input, if the **Select** parameter is set to Columns, the block clips an index of 72 to 4. In both cases, the block clips an index of -2 to 1.

- **•** Clip and warn Clip the index to the nearest valid value and display a warning message at the MATLAB command line.
- **•** Generate error Display an error dialog box and terminate the simulation.

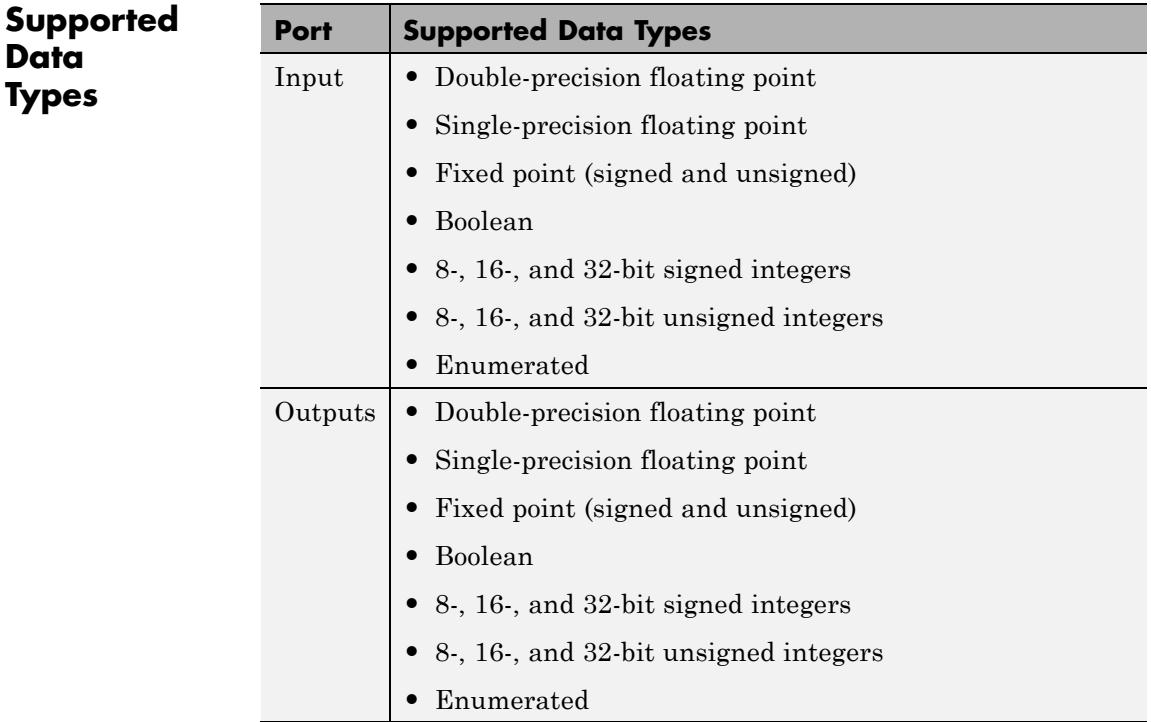

# **Multiport Selector**

 $\mathbf{I}$ 

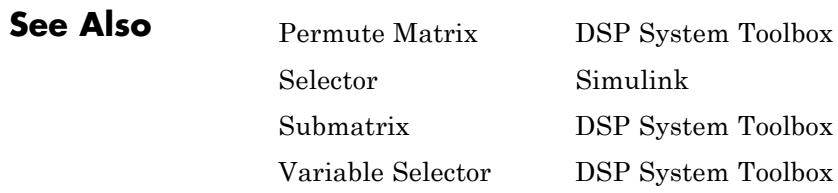

## <span id="page-1140-0"></span>**Purpose** Output ones or zeros for specified number of sample times

**Library •** Sources

dspsrcs4

**•** Signal Management / Switches and Counters

dspswit3

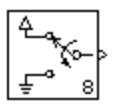

**Description** The N-Sample Enable block outputs the inactive value (0 or 1, whichever is not selected in the **Active level** parameter) during the first *N* sample times, where *N* is the **Trigger count** value. Beginning with output sample  $N+1$ , the block outputs the active value (1 or 0, whichever you select in the **Active level** parameter) until a reset event occurs or the simulation terminates.

The output of the block is always a scalar.

The **Reset input** check box enables the Rst input port. At any time during the count, a trigger event at the input port resets the counter to its initial state. This block supports triggered subsystems when you select the **Reset input** check box.

You specify the triggering event in the **Trigger type** pop-up menu:

- **•** Rising edge Triggers a reset operation when the Rst input does one of the following:
	- **-** Rises from a negative value to a positive value or zero
	- **-** Rises from zero to a positive value, where the rise is not a continuation of a rise from a negative value to zero (see the following figure)

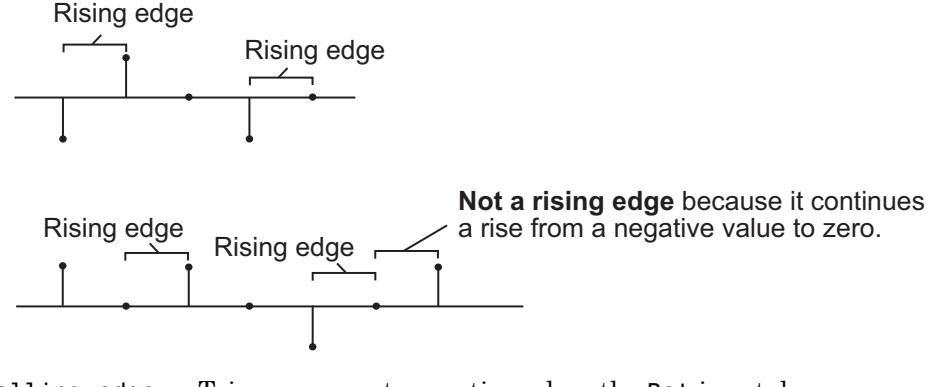

- **•** Falling edge Triggers a reset operation when the Rst input does one of the following:
	- **-** Falls from a positive value to a negative value or zero
	- **-** Falls from zero to a negative value, where the fall is not a continuation of a fall from a positive value to zero (see the following figure)

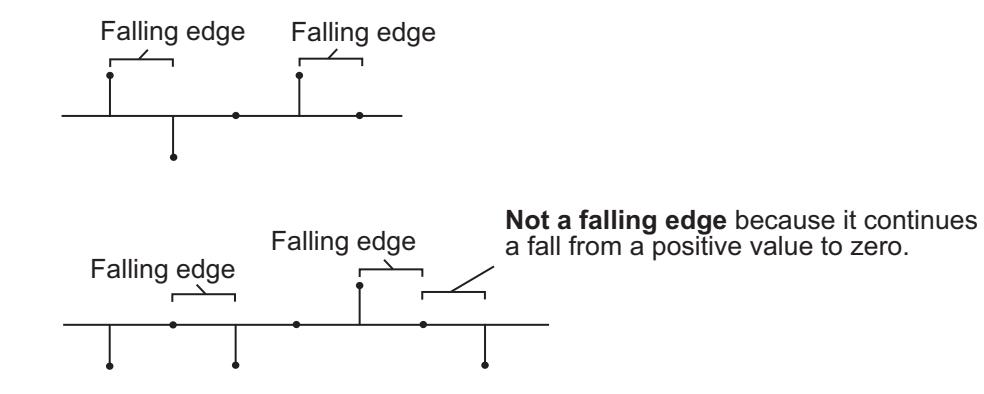

- **•** Either edge Triggers a reset operation when the Rst input is a Rising edge or Falling edge (as described above).
- **•** Non-zero sample Triggers a reset operation at each sample time that the Rst input is not zero.

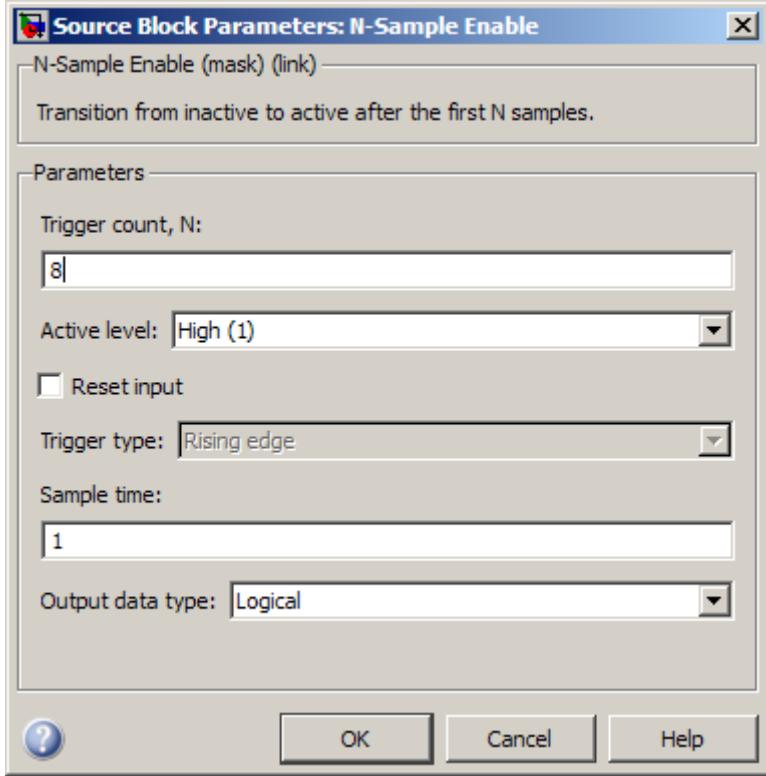

## **Dialog Box**

## **Trigger count**

Specify the number of samples for which the block outputs the active value. Tunable.

## **Active level**

Specify the value to output after the first *N* sample times, 0 or 1. Tunable.

## **Reset input**

Select to enable the Rst input port.

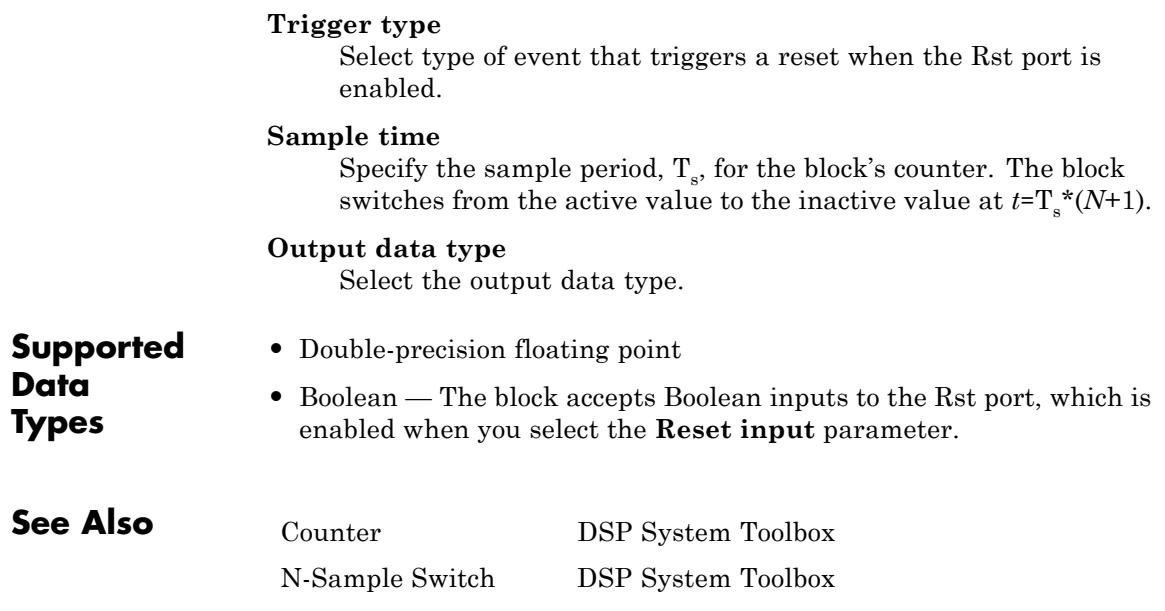

## <span id="page-1144-0"></span>**Purpose** Switch between two inputs after specified number of sample periods

**Library** Signal Management / Switches and Counters

dspswit3

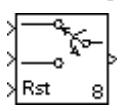

**Description** The N-Sample Switch block outputs the signal connected to the top input port during the first *N* sample times after the simulation begins or the block is reset, where you specify *N* in the **Switch count** parameter. Beginning with output sample *N*+1, the block outputs the signal connected to the bottom input until the next reset event or the end of the simulation.

> You specify the sample period of the output in the **Sample time** parameter (that is, the output sample period is not inherited from the sample period of either input). The block applies a zero-order hold at the input ports, so the value the block reads from a given port between input sample times is the value of the most recent input to that port.

Both inputs must have the same dimension, except in the following two cases:

- **•** When one input is a scalar, the block expands the scalar input to match the size of the other input.
- **•** When one input is an unoriented vector and the other input is a row or column vector with the same number of elements, the block reshapes the unoriented vector to match the dimension of the other input.

The **Reset input** check box enables the Rst input port. At any time during the count, a trigger event at the Rst port resets the counter to zero. The reset sample time must be a positive integer multiple of the input sample time. This block supports triggered subsystems when you select the **Reset input** check box.

You specify the triggering event in the **Trigger type** pop-up menu, and can be one of the following:

- **•** Rising edge Triggers a reset operation when the Rst input does one of the following:
	- **-** Rises from a negative value to a positive value or zero
	- **-** Rises from zero to a positive value, where the rise is not a continuation of a rise from a negative value to zero (see the following figure)

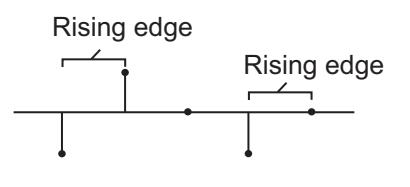

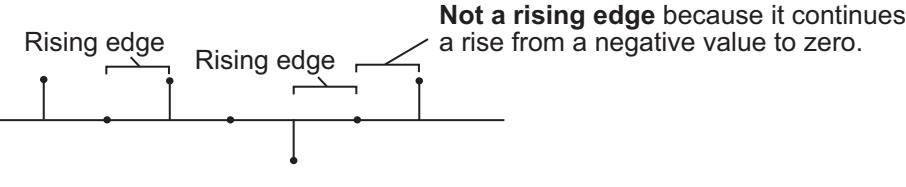

- **•** Falling edge Triggers a reset operation when the Rst input does one of the following:
	- **-** Falls from a positive value to a negative value or zero
	- **-** Falls from zero to a negative value, where the fall is not a continuation of a fall from a positive value to zero (see the following figure)

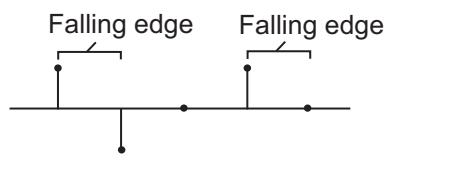

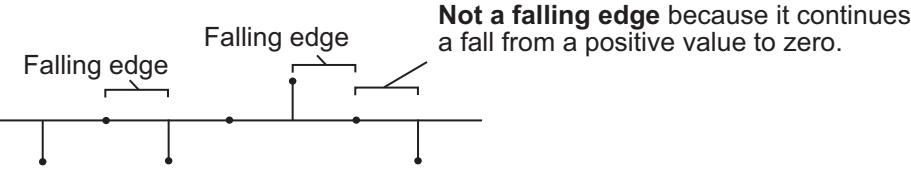

- **•** Either edge Triggers a reset operation when the Rst input is a Rising edge or Falling edge (as described above).
- **•** Non-zero sample Triggers a reset operation at each sample time that the Rst input is not zero.

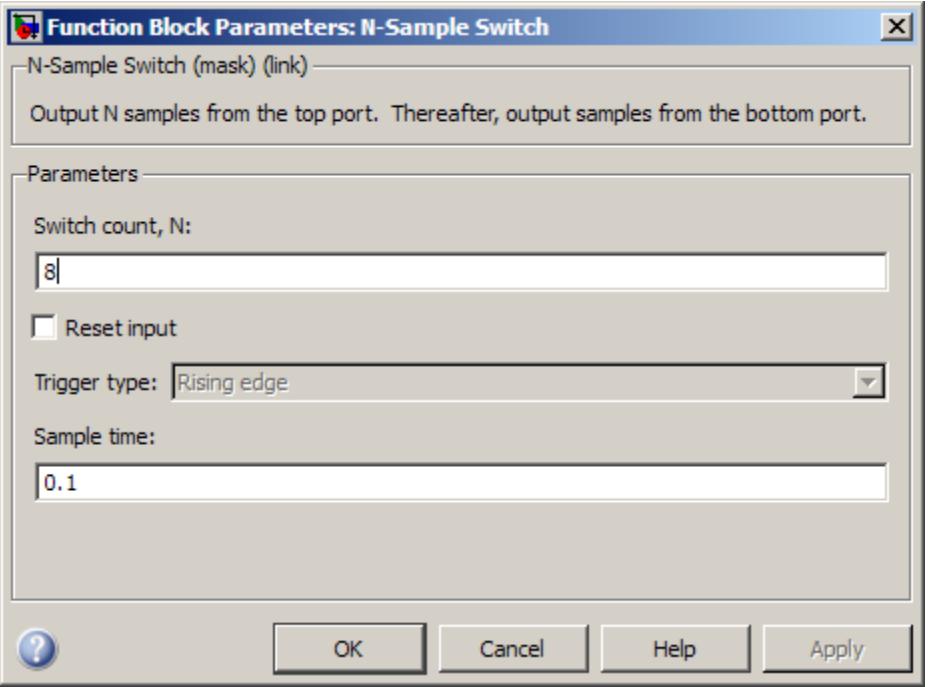

## **Dialog Box**

## **Switch count**

The number of sample periods, *N*, for which the output is connected to the top input before switching to the bottom input. Tunable.

## **Reset input**

Enables the Rst input port when selected. The rate of the reset signal must be a positive integer multiple of the rate of the data signal input.

## **Trigger type**

The type of event at the Rst port that resets the block's counter. This parameter is enabled when you select **Reset input**. Tunable.

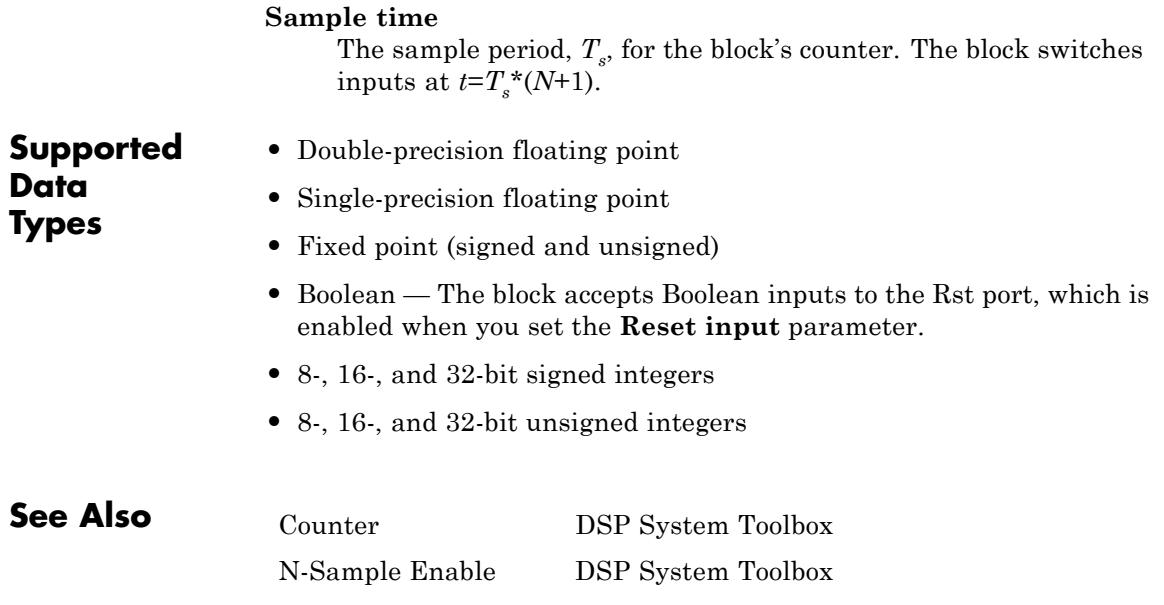

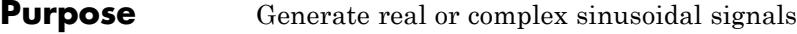

**Library** Signal Operations

dspsigops

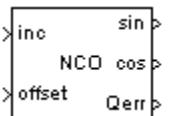

**Description** The NCO block generates a multichannel real or complex sinusoidal signal, with independent frequency and phase in each output channel. The amplitude of the created signal is always 1. The block implements the algorithm as shown in the following diagram:

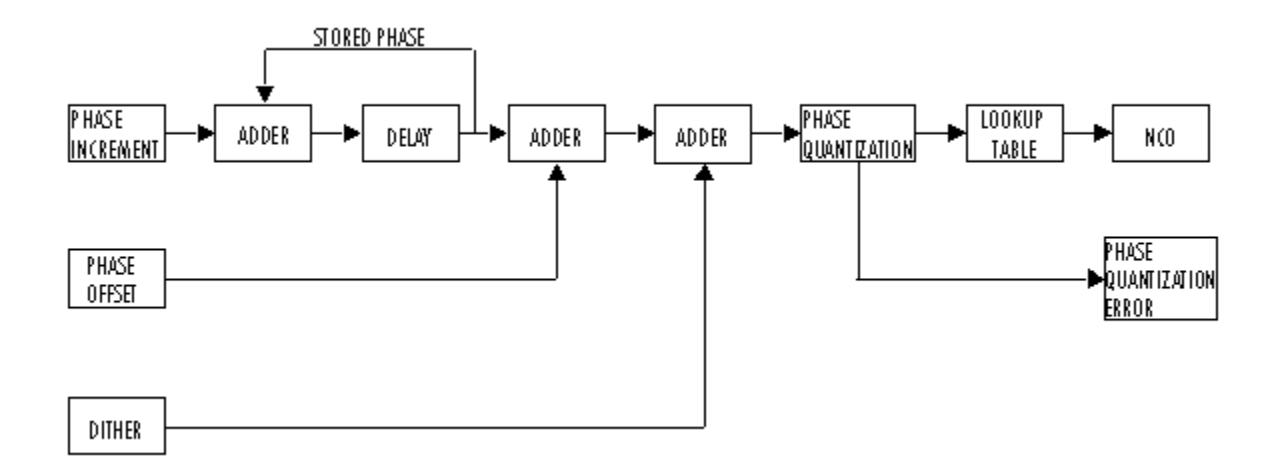

The implementation of a numerically controlled oscillator (NCO) has two distinct parts. First, a phase accumulator accumulates the phase increment and adds in the phase offset. In this stage, an optional internal dither signal can also be added. The NCO output is then calculated by quantizing the results of the phase accumulator section and using them to select values from a lookup table. Since the lookup table contains a finite set of entries, in its normal mode of operation, the NCO block allows the adder's numeric values to overflow and wrap around. The Fixed-Point infrastructure then causes overflow warnings to appear on the command line. This overflow is of no consequence.

Given a desired output frequency  $F_0$ , calculate the value of the **Phase increment** block parameter with

$$
phase\ increment = (\frac{F_0 \cdot 2^N}{F_s})
$$

where *N* is the accumulator word length and

$$
F_s = \frac{1}{T_s} = \frac{1}{sample\ time}
$$

The frequency resolution of an NCO is defined by

$$
\Delta f = \frac{1}{T_s \cdot 2^N} \text{Hz}
$$

Given a desired phase offset (in radians), calculate the **Phase offset** block parameter with

$$
phase\,offset = \frac{2^N \cdot desired\,\,phase\,offset}{2\pi}
$$

The spurious free dynamic range (SFDR) is estimated as follows for a lookup table with  $2^P$  entries, where P is the number of quantized accumulator bits:

 $SFDR = (6P)$  $SFDR = (6P + 12) \text{ dB} \quad \text{with dither}$ without dither

This block uses a quarter-wave lookup table technique that stores table values from 0 to  $\pi/2$ . The block calculates other values on demand using the accumulator data type, then casts them into the output data type. This can lead to quantization effects at the range limits of a given data

type. For example, consider a case where you would expect the value of the sine wave to be  $-1$  at π. Because the lookup table value at that point must be calculated, the block might not yield exactly –1, depending on the precision of the accumulator and output data types.

The NCO block supports real inputs only. All outputs are real except for the output signal in Complex exponential mode.

To produce a multichannel output, specify a vector quantity for the **Phase increment** and **Phase offset** parameters. Both parameters must have the same length, which defines the number of output channels. Each element of each vector is applied to a different output channel.

**Fixed-Point Data Types** The following diagram shows the data types used within the NCO block.
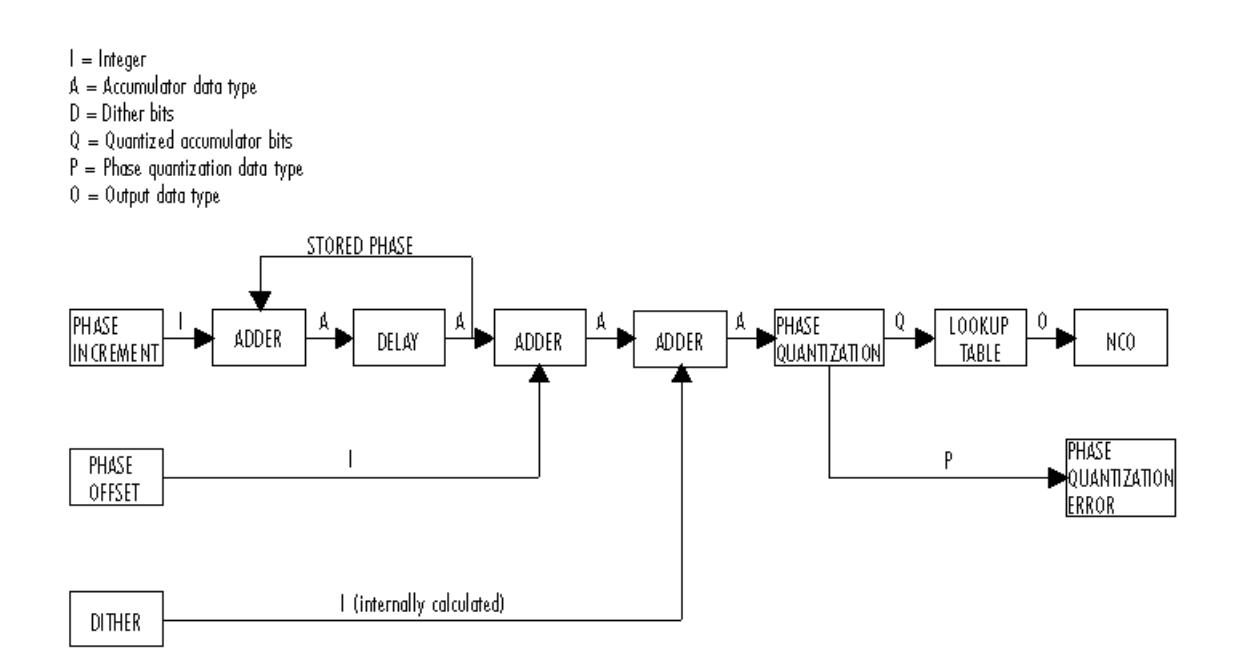

**•** You can set the accumulator and output data types in the block dialog as discussed in ["Dialog Box" on page 1-1152](#page-1157-0) below.

**Note** The lookup table for this block is constructed from double-precision floating-point values. Thus, the maximum amount of precision you can achieve in your output is 53 bits. Setting the word length of the **Output** data type to values greater than 53 bits does not improve the precision of your output.

- **•** The phase increment and phase offset inputs must be integers or fixed-point data types with zero fraction length.
- **•** You specify the number of quantized accumulator bits in the **Number of quantized accumulator bits** parameter.

**•** The phase quantization error word length is equal to the accumulator word length minus the number of quantized accumulator bits, and the fraction length is zero.

#### **Examples** The NCO block is used in the GSM Digital Down Converter product example. Open this example by typing dspddc at the MATLAB command line.

You can also try the following example. Design an NCO source with the following specifications:

- Desired output frequency  $F_0 = 510$  Hz
- Frequency resolution  $\Delta f = 0.05$  Hz
- **•** Spurious free dynamic range *SFDR* ≥ 90 dB
- Sample period  $T_s = 1/8000$  s
- Desired phase offset  $\pi/2$

#### **1**

Calculate the number of required accumulator bits from the equation for frequency resolution:

$$
\Delta f = \frac{1}{T_s \cdot 2^N} \text{Hz}
$$
  

$$
0.05 = \frac{1}{\frac{1}{8000} \cdot 2^N} \text{Hz}
$$
  

$$
N = 18
$$

Note that *N* must be an integer value. The value of *N* is rounded up to the nearest integer; 18 accumulator bits are needed to accommodate the value of the frequency resolution.

Using this best value of *N*, calculate the frequency resolution that will be achieved by the NCO block:

$$
\Delta f = \frac{1}{T_s \cdot 2^N} \text{Hz}
$$
\n
$$
\Delta f = \frac{1}{\frac{1}{8000} \cdot 2^{18}} \text{Hz}
$$
\n
$$
\Delta f = 0.0305
$$

#### **3**

Calculate the number of quantized accumulator bits from the equation for spurious free dynamic range and the fact that for a lookup table with

 $2<sup>P</sup>$  entries, *P* is the number of quantized accumulator bits:

$$
SFDR = (6P + 12)dB
$$

$$
96 dB = (6P + 12) dB
$$

$$
P = 14
$$

#### **4**

Select the number of dither bits. In general, a good choice for the number of dither bits is the accumulator word length minus the number of quantized accumulator bits; in this case 4.

#### **5**

Calculate the phase increment:

$$
phase\ increment = round(\frac{F_0 \cdot 2^N}{F_s})
$$
  

$$
phase\ increment = round(\frac{510 \cdot 2^{18}}{8000})
$$
  

$$
phase\ increment = 16712
$$

**6**

Calculate the phase offset:

 $phase\,offset = \frac{2^{accumulator\,word\,length} \cdot desired\,phase\,offset}{2}$  $2\pi$  $\frac{2^{18}\cdot\frac{\pi}{2}}{2}$ 2 65536 *phase offset* =  $18$   $\pi$ *phase offset =*  $\frac{\ }{2\pi}$ ⋅

**7**

Type ex\_nco\_example at the MATLAB command line to open the following model:

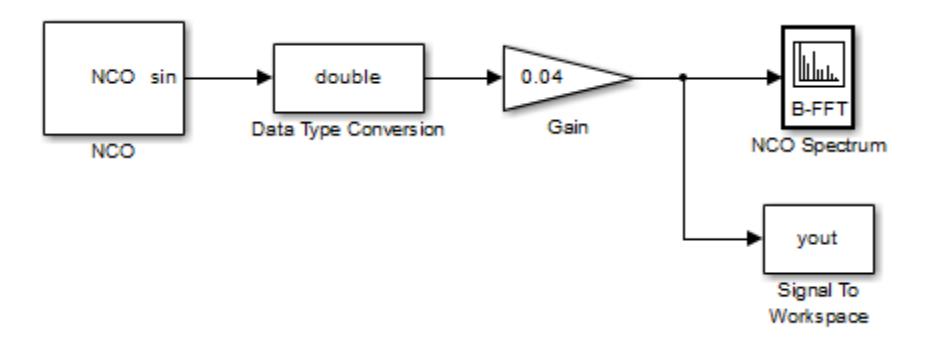

The NCO block in the model is populated with the specifications and quantities you just calculated. The output word length and fraction length depend on the constraints of your hardware; this example uses a word length of 16 and a fraction length of 14. You can verify that the specifications of this problem have been met by looking at the **NCO Characterization** pane of the NCO block.

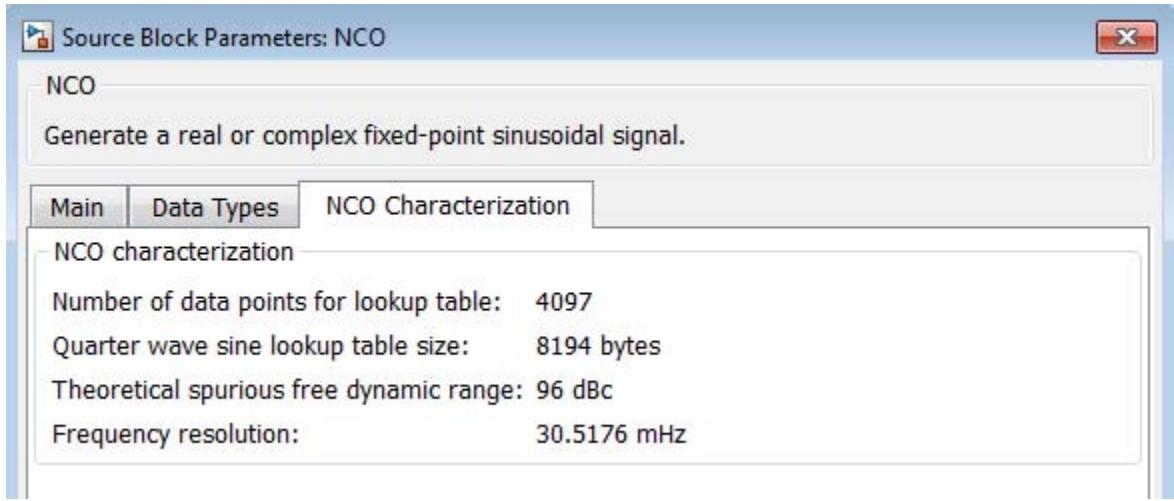

#### **8**

Experiment with the model to observe the effects on the output shown on the Spectrum Analyzer. For example, try turning dithering on and off, and try changing the number of dither bits.

## <span id="page-1157-0"></span>**Dialog Box**

The **Main** pane of the NCO dialog appears as follows.

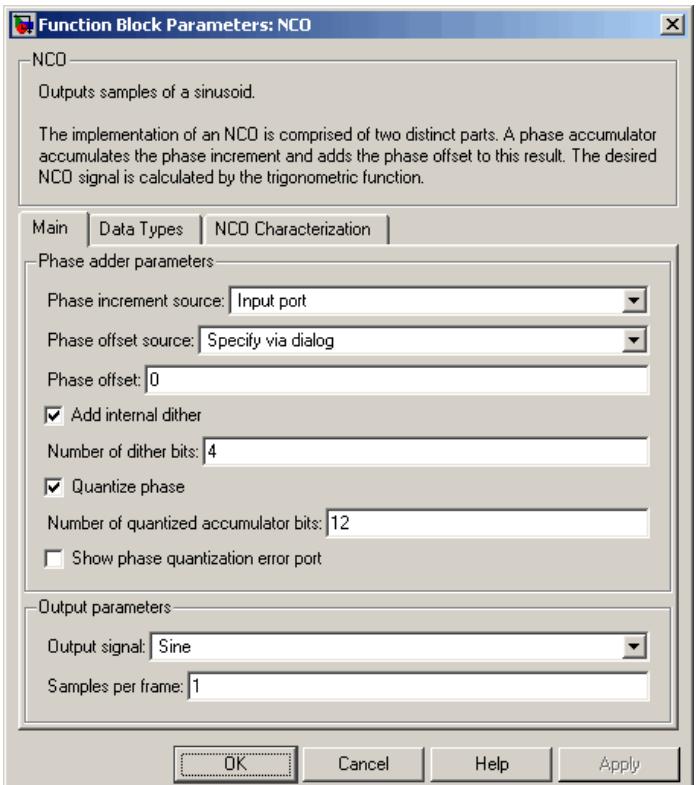

#### **Phase increment source**

Choose how you specify the phase increment. The phase increment can come from an input port or from the dialog.

- **•** If you select Input port, the inc port appears on the block icon.
- **•** If you select Specify via dialog, the **Phase increment** parameter appears.

#### **Phase increment**

Specify the phase increment. Only integer data types, including fixed-point data types with zero fraction length, are allowed. The dimensions of the phase increment are dictated by those of the phase offset:

- **•** When you specify the phase offset on the block dialog box, the phase increment must be a scalar or a vector with the same length as the phase offset. The block applies each element of the vector to a different channel, and therefore the vector length defines the number of output channels.
- When you specify the phase offset via an input port, the offset port treats each column of the input as an independent channel. The phase increment length must equal the number of columns in the input to the offset port.

This parameter is visible only if you set the **Phase increment source** parameter to Specify via dialog.

#### **Phase offset source**

Choose how you specify the phase offset. The phase offset can come from an input port or from the dialog.

- **•** If you select Input port, the offset port appears on the block icon.
- **•** If you select Specify via dialog, the **Phase offset** parameter appears.

When you specify the phase offset via an input port, it can be a scalar, vector, or a full matrix. The block treats each column of the input to the offset port as an independent channel. The number of channels in the phase offset must match the number of channels in the data input. For each frame of the input, the block can apply different phase offsets to each sample and channel. Only integer data types, including fixed-point data types with zero fraction length, are allowed.

#### **Phase offset**

Specify the phase offset. When you specify the phase offset using this parameter rather than via an input port, it must be a scalar or vector with the same length as the phase increment. Scalars are expanded to a vector with the same length as the phase increment. Each element of the phase offset vector is applied to a different channel of the input, and therefore the vector length defines the number of output channels. Only integer data types, including fixed-point data types with zero fraction length, are allowed.

This parameter is visible only if Specify via dialog is selected for the **Phase offset source** parameter.

#### **Add internal dither**

Select to add internal dithering to the NCO algorithm. Dithering is added using the PN Sequence Generator from the Communications System Toolbox™ product.

#### **Number of dither bits**

Specify the number of dither bits.

This parameter is visible only if **Add internal dither** is selected.

#### **Quantize phase**

Select to enable quantization of the accumulated phase.

#### **Number of quantized accumulator bits**

Specify the number of quantized accumulator bits. This determines the number of entries in the lookup table. The number of quantized accumulator bits must be less than the accumulator word length.

This parameter is visible only if **Quantize phase** is selected.

#### **Show phase quantization error port**

Select to output the phase quantization error. When you select this, the Qerr port appears on the block icon.

This parameter is visible only if **Quantize phase** is selected.

## **Output signal**

Choose whether the block should output a Sine, Cosine, Complex exponential, or Sine and cosine signals. If you select Sine and cosine, the two signals output on different ports.

#### **Sample time**

Specify the sample time in seconds when the block is acting as a source. When either the phase increment or phase offset come in via block input ports, the sample time is inherited and this parameter is not visible.

#### **Samples per frame**

Specify the number of samples per frame. When the value of this parameter is 1, the block outputs a sample-based signal. When the value is greater than 1, the block outputs a frame-based signal of the specified size. In frame-based mode, the phase increment and phase offset can vary from channel to channel and from frame to frame, but they are constant along each channel in a given frame.

When the phase offset input port exists, it has the same frame status as any output port present. When the phase increment input port exists, it does not support frames.

This parameter is only visible if either **Phase increment source** or **Phase offset source** is set to Specify via dialog.

The **Data Types** pane of the NCO dialog appears as follows.

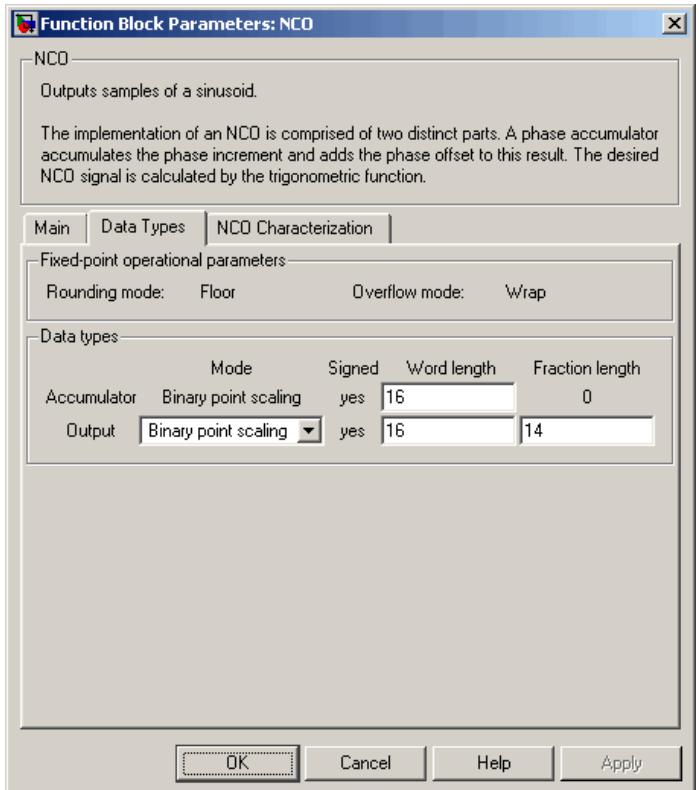

#### **Rounding mode**

The rounding mode used for this block when inputs are fixed point is always Floor.

#### **Overflow mode**

The overflow mode used for this block when inputs are fixed point is always Wrap.

## **Accumulator**

Specify the word length of the accumulator data type. The fraction length is always zero; this is an integer data type.

### **Output**

Specify the output data type.

- **•** Choose double or single for a floating-point implementation.
- **•** When you select Binary point scaling, you can enter the word length and the fraction length of the output, in bits.

**Note** The lookup table for this block is constructed from double-precision floating-point values. Thus, the maximum amount of precision you can achieve in your output is 53 bits. Setting the word length of the **Output** data type to values greater than 53 bits does not improve the precision of your output.

The **NCO Characterization** pane of the NCO dialog appears as follows.

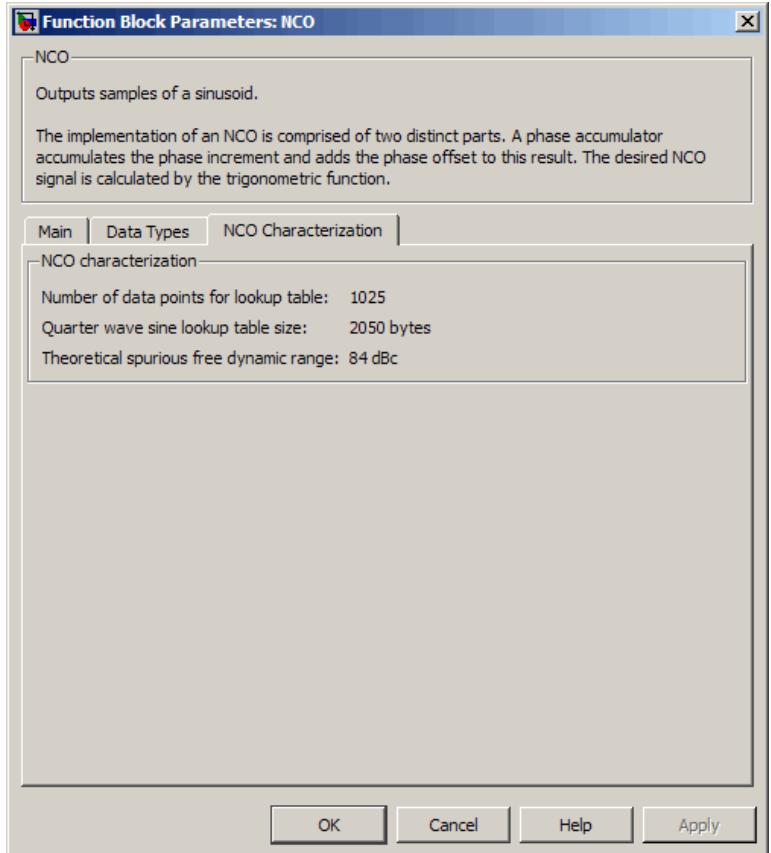

The **NCO Characterization** pane does not have any parameters. Instead, it provides you with details on the NCO signal currently being implemented by the block:

**•** Number of data points for lookup table — The lookup table is implemented as a quarter-wave sine table. The number of lookup table data points is defined by

 $2$  2 <sub>+ 1</sub>

**•** Quarter wave sine lookup table size — The quarter wave sine lookup table size is defined by

(number of data points for lookup table)  $\cdot$  (output word length) bytes 8

**•** Theoretical spurious free dynamic range — The spurious free dynamic range (SFDR) is calculated as follows for a lookup table with  $2^P$  entries:

 $SFDR = (6P)$  $SFDR = (6P + 12) \text{ dB} \quad \text{with dither}$ without dither

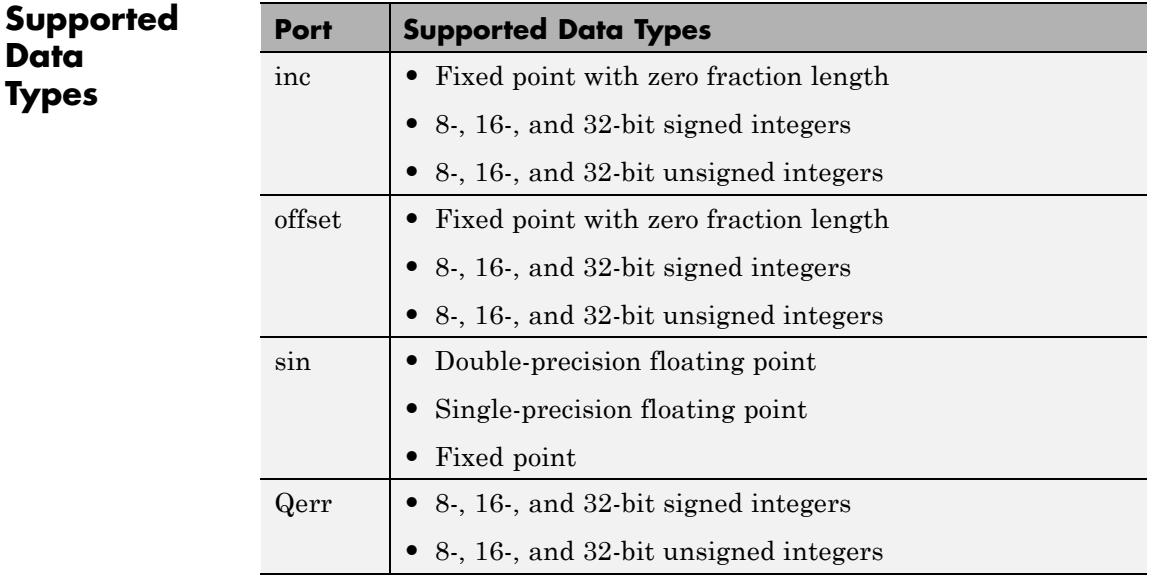

See Also PN Sequence Generator

Communications System Toolbox

Sine Wave DSP System Toolbox

**Purpose** Generate real or complex sinusoidal signals—optimized for HDL code generation

**Library** Signal Operations

dspsigops

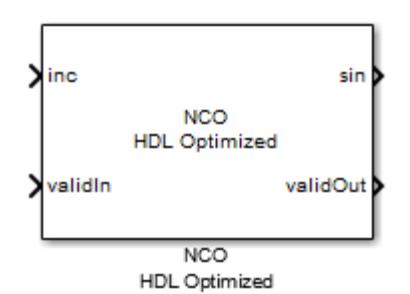

## **Description**

The NCO HDL Optimized block generates real or complex sinusoidal signals, while providing hardware-friendly control signals. It uses the same phase accumulation and lookup table technology as implemented in the NCO block. The lookup table in the generated HDL is mapped to a ROM. You can use the lookup table compression option to reduce the lookup table size with less than one LSB loss in precision. The NCO HDL Optimized block provides an optional reset port that triggers a reset of the phase to its initial value during the sinusoid output generation. It has an optional input port for external dither and an optional output port for the current NCO phase.

## **Signal Attributes**

The following image illustrates the port signals of the interface for the NCO HDL Optimized block.

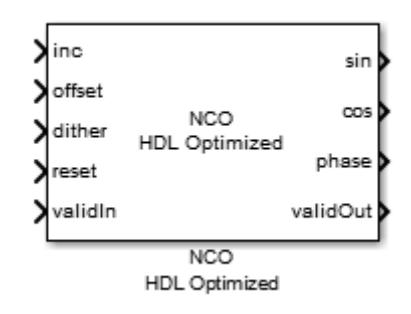

The following table provides the descriptions of the port signals.

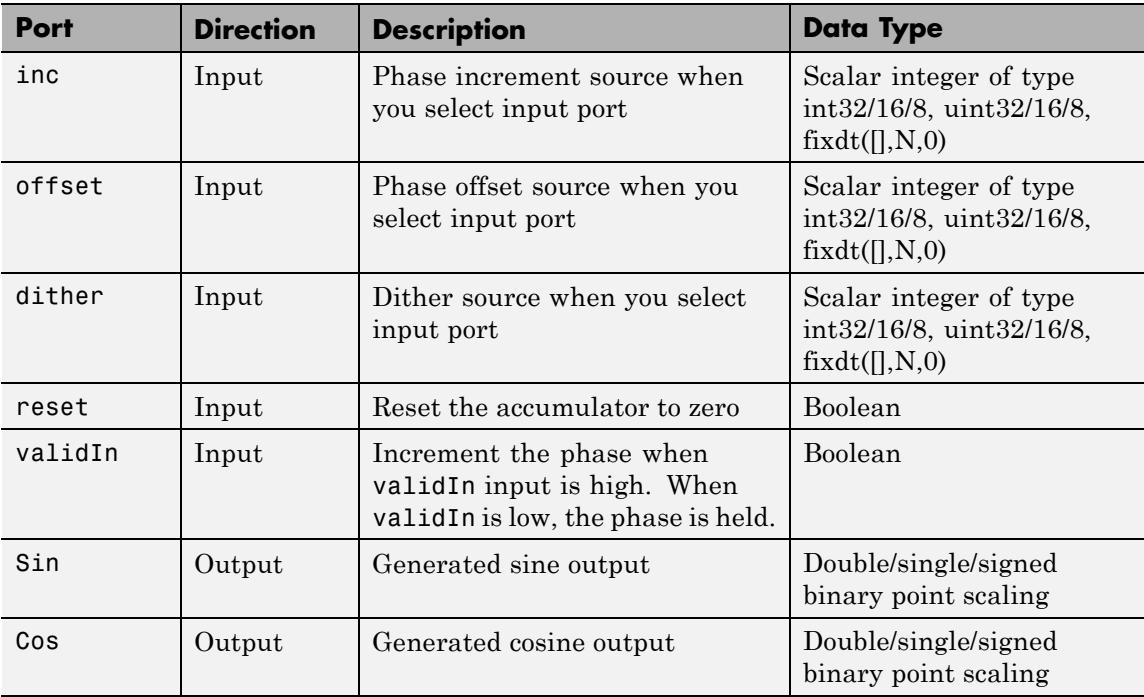

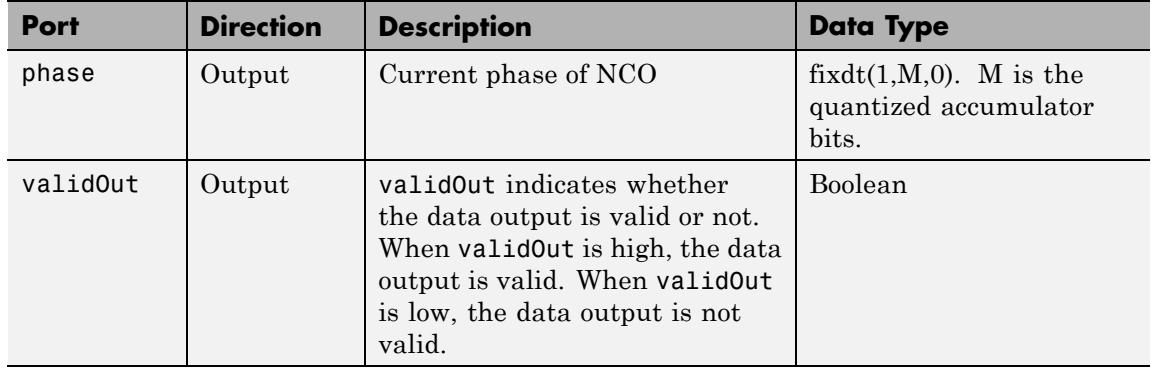

**•** ["NCO HDL Optimized Block Parameters — Main" on page 1-1164](#page-1169-0)

**Dialog Boxes**

- **•** ["NCO HDL Optimized Block Properties Data Types" on page](#page-1173-0) [1-1168](#page-1173-0)
- **•** ["NCO HDL Optimized Block HDL Properties" on page 1-1170](#page-1175-0)

## <span id="page-1169-0"></span>**NCO HDL Optimized Block Parameters — Main**

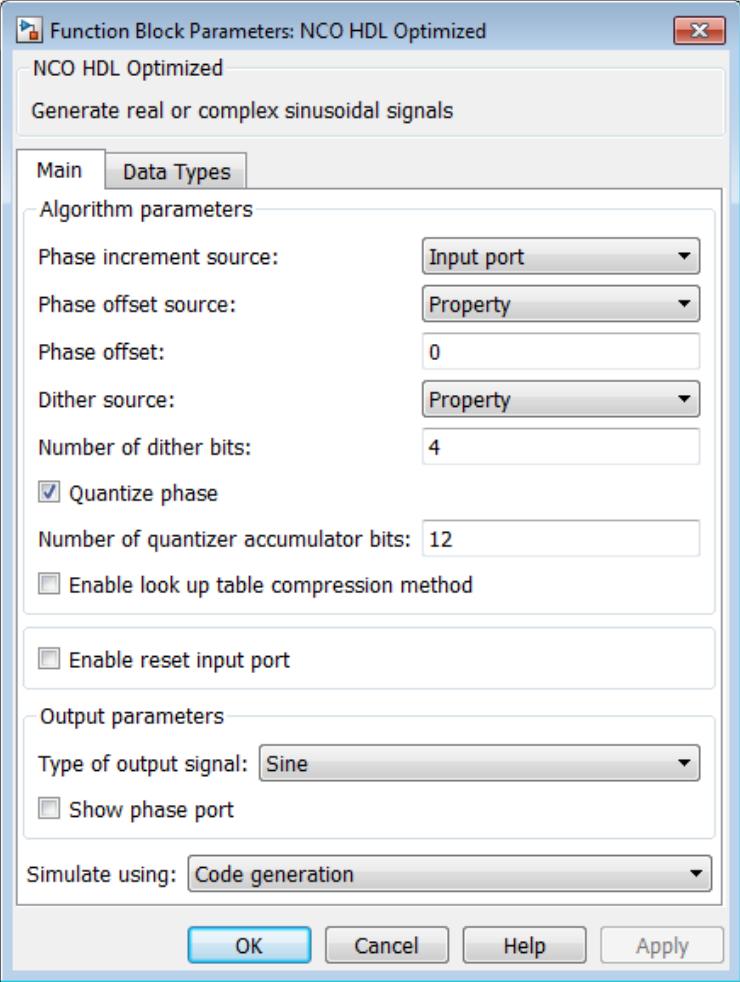

### **Phase increment source**

Defines how you specify the phase increment. You can set the phase increment with an input port or you can enter a value in

the dialog box. The default value is Input port. If you select Property, the **Phase increment** parameter appears in the dialog box.

#### **Phase increment**

Specify the phase increment. The default value is 100. This value is scalar.

This parameter is visible when you set **Phase increment source** to Property.

#### **Phase offset source**

Defines how you specify the phase offset. You can set the phase offset from an input port or from the dialog box. The default value is Property. If you select Input port, the offset port appears on the block icon.

#### **Phase offset**

Specify the phase offset. The default value is 0. This value is scalar. You can use integer data types, including fixed-point data types with zero fraction length.

This parameter is visible when you set **Phase offset source** to Property.

#### **Dither source**

Defines how you specify the dither. The default value is Property. You can set the dither from an input port or from the dialog box. If you select Property, the **Number of dither bits** parameter appears in the dialog box.

If you select None , the block does not add dither.

#### **Number of dither bits**

Specify the dither bits. The default value is 4. This value must be a positive integer.

This option is visible when you set **Dither source** to Property.

#### **Quantize phase**

Select to enable quantization of the accumulated phase. The default value is selected.

When you select **Quantize phase**, the **Number of quantizer accumulator bits** parameter appears.

#### **Number of quantizer accumulator bits**

Specify the number of quantized accumulator bits. The default value is 12. This parameter determines the number of entries needed in the lookup table of sine values. The number of quantized accumulator bits must be less than the accumulator word length.

This parameter is visible only if you select **Quantize phase**.

#### **Enable lookup table compression method**

Compress the lookup table when selected. The default value is not selected.

#### **Enable reset input port**

Reset the accumulator to 0 when selected. The default value is not selected.

#### **Type of output signal**

Choose whether the block output is Sine, Cosine, Complex exponential, or Sine and cosine signals. If you select complex exponential, the output is of the form  $sine + j * cosine$ . If you select Sine and cosine, the sine and cosine values are sent out on different ports. The default is Sine.

#### **Show phase port**

Output the current phase when selected. The default is not selected.

#### **Simulate using**

Type of simulation to run. The default is Code generation. This parameter does not affect generated HDL code.

**•** Code generation

Simulate model using generated C code. The first time you run a simulation, Simulink generates C code for the block. The C code is reused for subsequent simulations. This option requires additional startup time, but provides faster simulation speed than Interpreted execution.

**•** Interpreted execution

Simulate model using the MATLAB interpreter. This option shortens startup times, but has slower simulation speeds than Code Generation.

## <span id="page-1173-0"></span>**NCO HDL Optimized Block Properties — Data Types**

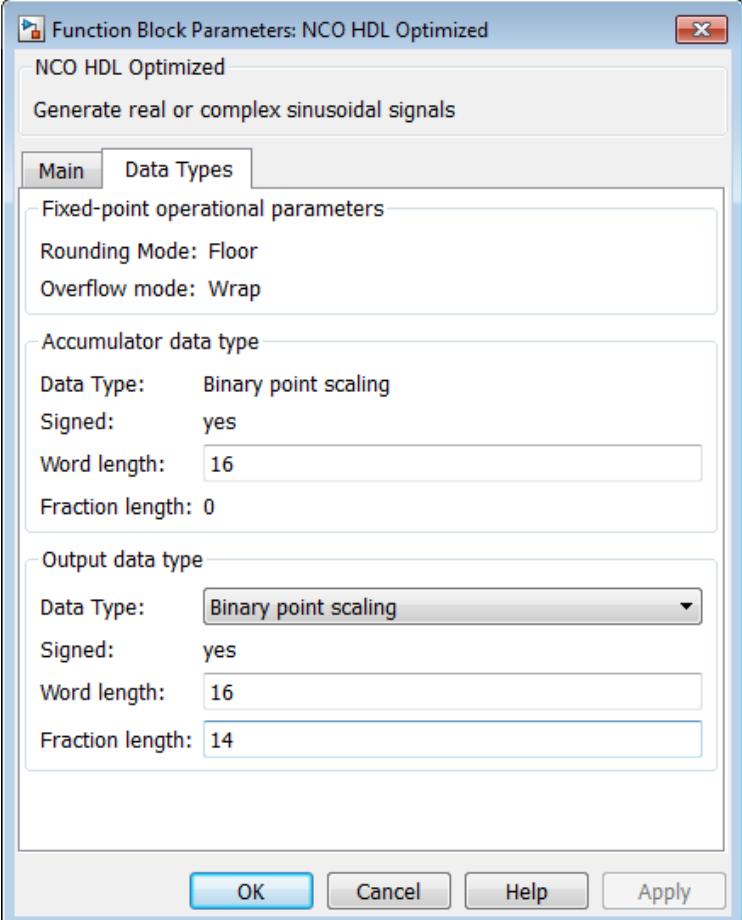

#### **Rounding Mode**

The rounding mode when inputs are fixed point is Floor.

#### **Overflow Mode**

The overflow mode when inputs are fixed point is Wrap.

#### (Accumulator) **Data Type**

The output data type is Binary point scaling.

#### (Accumulator) **Signed**

The accumulator data type is signed.

#### (Accumulator) **Word length**

Accumulator word length. Default value is 16.

#### (Accumulator) **Fraction length** Accumulator fraction length. Value is 0.

#### (Output) **Data Type**

Select double, single, or Binary point scaling. The default is Binary point scaling.

If you select Binary point scaling, the parameters for output word length and fraction length appear. All output data types are signed.

#### (Output) **Signed**

All output data types are signed.

#### (Output) **Word length**

Output word length. Default value is 16.

#### (Output) **Fraction length**

Output fraction length. Default value is 14.

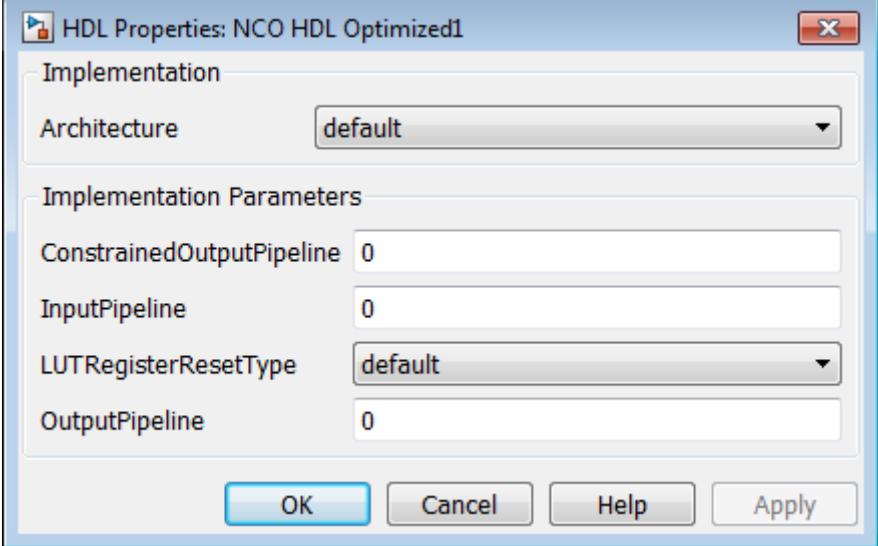

## <span id="page-1175-0"></span>**NCO HDL Optimized Block HDL Properties**

#### **Architecture**

The NCO HDL Optimized block supports the default architecture only.

#### **ConstrainedOutputPipeline**

Specify a nonnegative number of registers at the outputs of a block. See "ConstrainedOutputPipeline".

#### **InputPipeline**

Specify an implementation with input pipelining for selected blocks. The parameter value specifies the number of input pipeline stages (pipeline depth) in the generated code. See "InputPipeline"

#### **LUTRegisterResetType**

The reset type of the lookup table output register. Select None to synthesize the lookup table to a ROM.

#### **OutputPipeline**

Specify a implementation with output pipelining for selected blocks. The parameter value specifies the number of output pipeline stages (pipeline depth) in the generated code. See "OutputPipeline"

## **Algorithms Lookup Table Algorithm**

When you select lookup table (LUT) compression, the NCO HDL Optimized block applies the Sunderland compression method. Sunderland techniques use trigonometric identities to divide each phase of the quarter sine wave into three components and express it as:

 $sin(A+B+C) = sin(A+B)cos C + cos A cos B cos C - sin A sin B sin C$ 

If the phase has 12 bits, the components are defined as:

**•** A , the four most significant bits

$$
(0\leq A\leq \frac{\pi}{2})
$$

**•** B, the following four bits

$$
(0\leq B\leq \frac{\pi}{2}\times 2^{-4})
$$

**•** C, the four least significant bits

$$
(0\leq C\leq \frac{\pi}{2}\times 2^{-8})
$$

Because C is small enough that  $sin(C) \cong 1$  and  $cos(C) \cong 0$ , the equation is approximated by:

$$
\sin(A+B+C) \approx \sin(A+B) + \cos A \sin C
$$

The NCO HDL Optimized block implements this equation with one LUT for  $sin(A+B)$  and one LUT for  $cos(A)sin(C)$ . The second term is

a fine correction factor that you can truncate to fewer bits without losing precision. With the default accumulator size of 16 bits, and the example phase width of 12 bits, the LUTs use only  $2^8 \times 16$  plus  $2^8 \times 4$  bits (5kb). A quarter sine lookup table would use  $2^{12} \times 16$  bits (65kb). This approximation is accurate within 1 LSB which gives an SNR of at least 60 dB on the output. See [L. Cordesses, "Direct Digital Synthesis: A](http://ieeexplore.ieee.org/xpl/login.jsp?tp=&arnumber=1311140&url=http://ieeexplore.ieee.org/xpls/abs_all.jsp?arnumber=1311140) [Tool for Periodic Wave Generation \(Part 1\)", IEEE Signal Processing](http://ieeexplore.ieee.org/xpl/login.jsp?tp=&arnumber=1311140&url=http://ieeexplore.ieee.org/xpls/abs_all.jsp?arnumber=1311140) [Magazine, DSP Tips & Tricks column, pp. 50–54, Vol. 21, No. 4 July](http://ieeexplore.ieee.org/xpl/login.jsp?tp=&arnumber=1311140&url=http://ieeexplore.ieee.org/xpls/abs_all.jsp?arnumber=1311140) [2004.](http://ieeexplore.ieee.org/xpl/login.jsp?tp=&arnumber=1311140&url=http://ieeexplore.ieee.org/xpls/abs_all.jsp?arnumber=1311140)

## **Control Signals**

There are two input control signals, reset and validIn, and one output control signal, validOut. When reset is high, the block sets the phase accumulator to zero. When validIn is high, the block increments the phase. When validIn is low, the block stops the phase accumulator and holds its state. When valid Out is high, the output is valid.

### **Delays**

The latency introduced by the NCO HDL Optimized block is 6 cycles.

## **See Also** NCO

**Related Examples •** "IEEE 802.11 WLAN - HDL Optimized Beacon Frame Receiver with Captured Data"

#### **Purpose** Perform vector normalization along rows, columns, or specified dimension

**Library** Math Functions / Math Operations

dspmathops

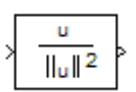

**Description** The Normalization block independently normalizes each row, column, or vector of the specified dimension of the input. The block accepts both fixed- and floating-point signals in the squared 2-norm mode, but only floating-point signals in the 2-norm mode. The output always has the same dimensions as the input.

> This block treats an arbitrarily dimensioned input *U* as a collection of vectors oriented along the specified dimension. The block normalizes these vectors by either their norm or the square of their norm.

For example, consider a 3-dimensional input *U(i,j,k)* and assume that you want to normalize along the second dimension. First, define the 2-dimensional intermediate quantity *V(i,k)* such that each element of *V* is the norm of one of the vectors in *U*:

$$
V(i,k) = \left(\sum_{j=1}^{J} U^2(i,j,k)\right)^{1/2}
$$

Given *V*, the output of the block *Y(i, j,k)* in 2-norm mode is

$$
Y(i, j, k) = \frac{U(i, j, k)}{V(i, k) + b}
$$

In squared 2-norm mode, the block output is

$$
Y(i, j, k) = \frac{U(i, j, k)}{V(i, k)^2 + b}
$$

The normalization bias, *b*, is typically chosen to be a small positive constant (for example, 1e-10) that prevents potential division by zero.

## **Fixed-Point Data Types**

The following diagram shows the data types used within the Normalization block for fixed-point signals (squared 2-norm mode only).

<span id="page-1179-0"></span>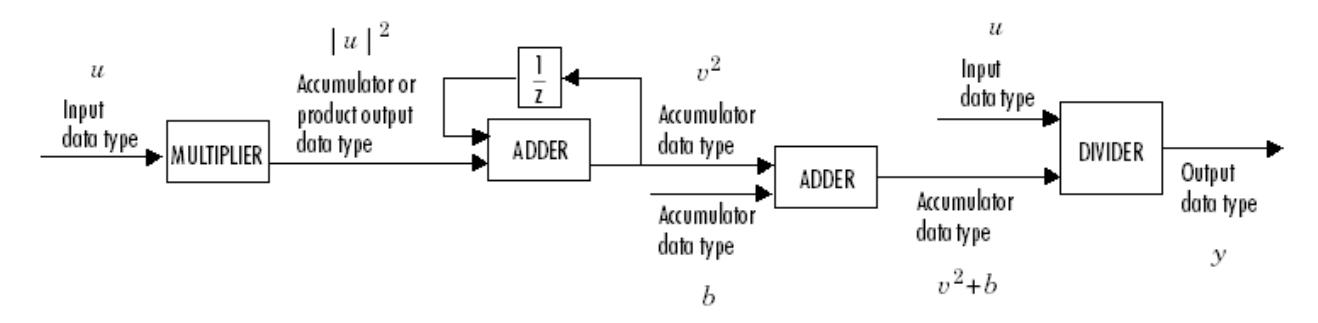

The output of the multiplier is in the product output data type when the input is real. When the input is complex, the result of the multiplication is in the accumulator data type. For details on the complex multiplication performed, see "Multiplication Data Types". You can set the accumulator, product output, and output data types in the block dialog as discussed in "Dialog Box" on page 1-1174.

**Examples** See "Zero Algorithmic Delay" in the *DSP System Toolbox User's Guide* for an example.

#### **Dialog Box** The **Main** pane of the Normalization dialog appears as follows.

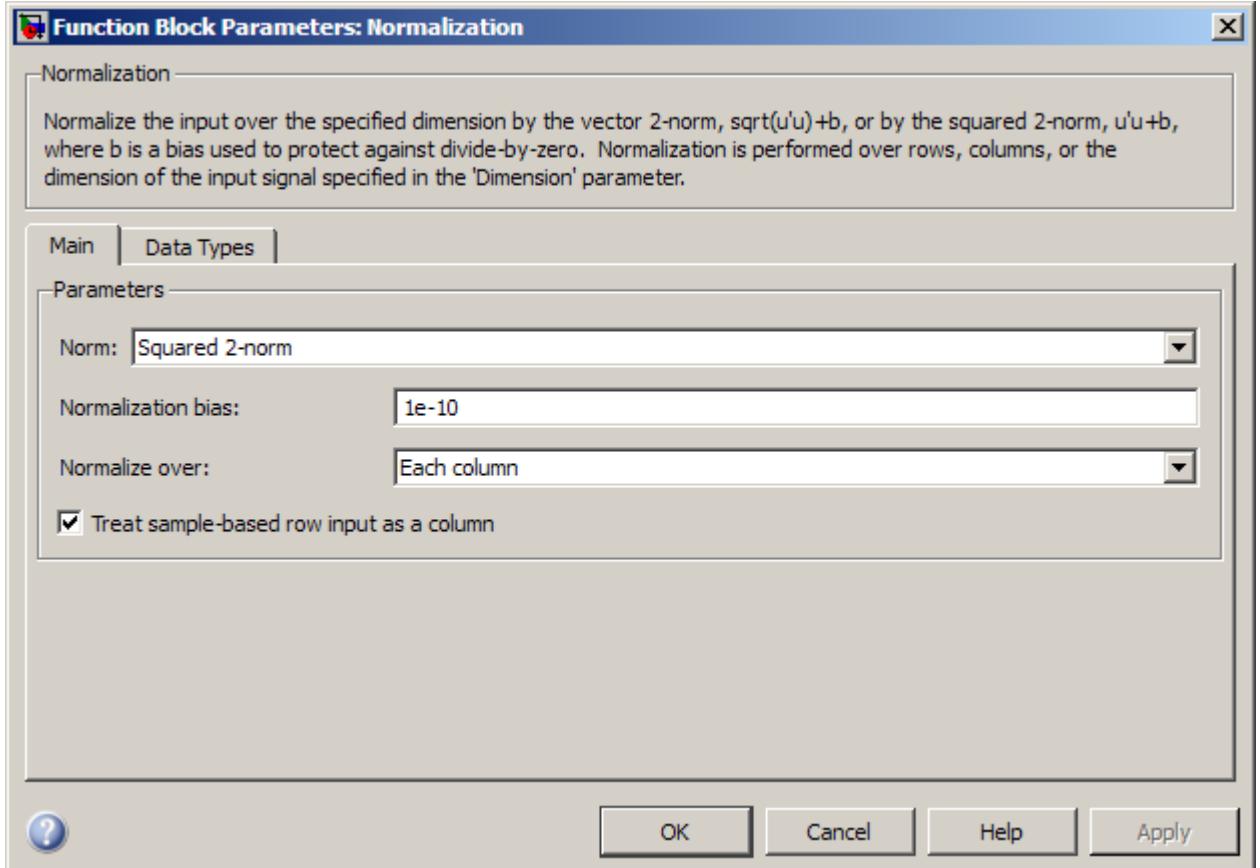

#### **Norm**

Specify the type of normalization to perform, 2-norm or Squared 2-norm. 2-norm mode supports floating-point signals only. Squared 2-norm supports both fixed-point and floating-point signals.

## **Normalization bias**

Specify the real value *b* to be added in the denominator to avoid division by zero. Tunable.

#### **Normalize over**

Specify whether to normalize along rows, columns, or the dimension specified in the **Dimension** parameter.

#### **Dimension**

Specify the one-based value of the dimension over which to normalize. The value of this parameter cannot exceed the number of dimensions in the input signal. This parameter is only visible if Specified dimension is selected for the **Normalize over** parameter.

#### **Treat sample-based row input as a column**

Select to treat a sample-based row input as a column.

**Note** This check box will be removed in a future release. See "Sample-Based Row Vector Processing Changes" in the DSP System Toolbox Release Notes.

The **Data Types** pane of the Normalization dialog appears as follows.

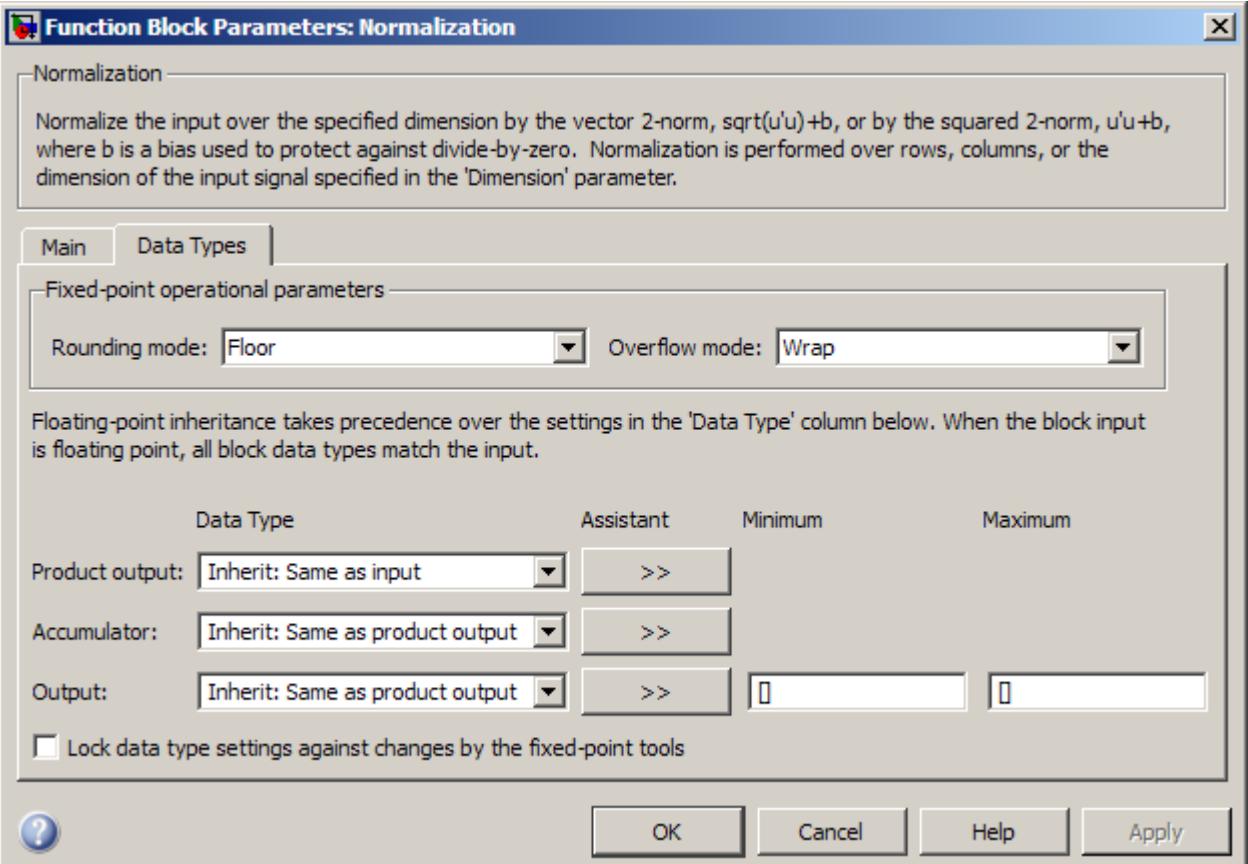

**Note** The parameters on this pane are only applicable to fixed-point signals when the block is in squared 2-norm mode. See ["Fixed-Point](#page-1179-0) [Data Types" on page 1-1174](#page-1179-0) for a diagram of how the product output, accumulator, and output data types are used in this case.

#### **Rounding mode**

Select the rounding mode for fixed-point operations.

#### **Overflow mode**

Select the overflow mode for fixed-point operations.

#### **Product output data type**

Specify the product output data type. See ["Fixed-Point Data](#page-1179-0) [Types" on page 1-1174](#page-1179-0) and "Multiplication Data Types" for illustrations depicting the use of the product output data type in this block. You can set it to:

- **•** A rule that inherits a data type, for example, Inherit: Same as input
- **•** An expression that evaluates to a valid data type, for example, fixdt([],16,0)

Click the **Show data type assistant** button  $\frac{\cdots}{\cdots}$  to display the **Data Type Assistant**, which helps you set the **Product output data type** parameter.

See "Specify Data Types Using Data Type Assistant" in *Simulink User's Guide* for more information.

#### **Accumulator data type**

Specify the accumulator data type. See ["Fixed-Point Data](#page-1179-0) [Types" on page 1-1174](#page-1179-0) for illustrations depicting the use of the accumulator data type in this block. You can set this parameter to:

- **•** A rule that inherits a data type, for example, Inherit: Same as product output
- **•** An expression that evaluates to a valid data type, for example, fixdt([],16,0)

Click the **Show data type assistant** button  $\rightarrow$ display the **Data Type Assistant**, which helps you set the **Accumulator data type** parameter.

See "Specify Data Types Using Data Type Assistant" in *Simulink User's Guide* for more information.

#### **Output data type**

Specify the output data type. See ["Fixed-Point Data Types" on](#page-1179-0) [page 1-1174](#page-1179-0) for illustrations depicting the use of the output data type in this block. You can set it to:

- **•** A rule that inherits a data type, for example, Inherit: Same as product output
- **•** An expression that evaluates to a valid data type, for example, fixdt([],16,0)

Click the **Show data type assistant** button to display the **Data Type Assistant**, which helps you set the **Output data type** parameter.

See "Specify Block Output Data Types" in *Simulink User's Guide* for more information.

#### **Minimum**

Specify the minimum value that the block should output. The default value is [] (unspecified). Simulink software uses this value to perform:

- Simulation range checking (see "Signal Ranges")
- **•** Automatic scaling of fixed-point data types

#### **Maximum**

Specify the maximum value that the block should output. The default value is [] (unspecified). Simulink software uses this value to perform:

- Simulation range checking (see "Signal Ranges")
- **•** Automatic scaling of fixed-point data types

**Lock data type settings against changes by the fixed-point tools** Select this parameter to prevent the fixed-point tools from overriding the data types you specify on the block mask.

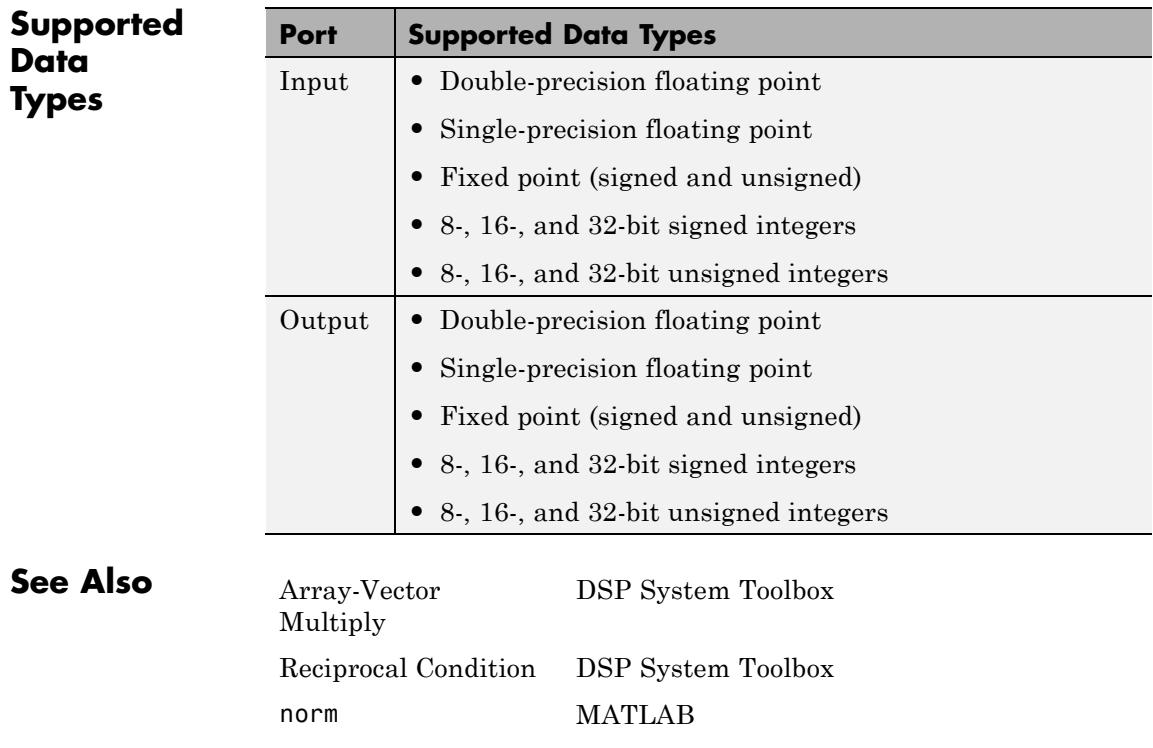

# **Nyquist Filter**

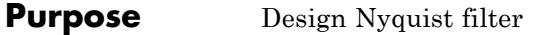

**Library** Filtering / Filter Designs

dspfdesign

**Description** This block brings the filter design capabilities of the [filterbuilder](#page-4519-0) function to the Simulink environment.

Nyquist  $\mathcal{P}$ 

## **Dialog Box**

See ["Nyquist Filter Design Dialog Box — Main Pane" on page 4-764](#page-4621-0) for more information about the parameters of this block. The **Data Types** and **Code Generation** panes are not available for blocks in the DSP System Toolbox Filter Designs library.

Parameters of this block that do not change filter order or structure are tunable.

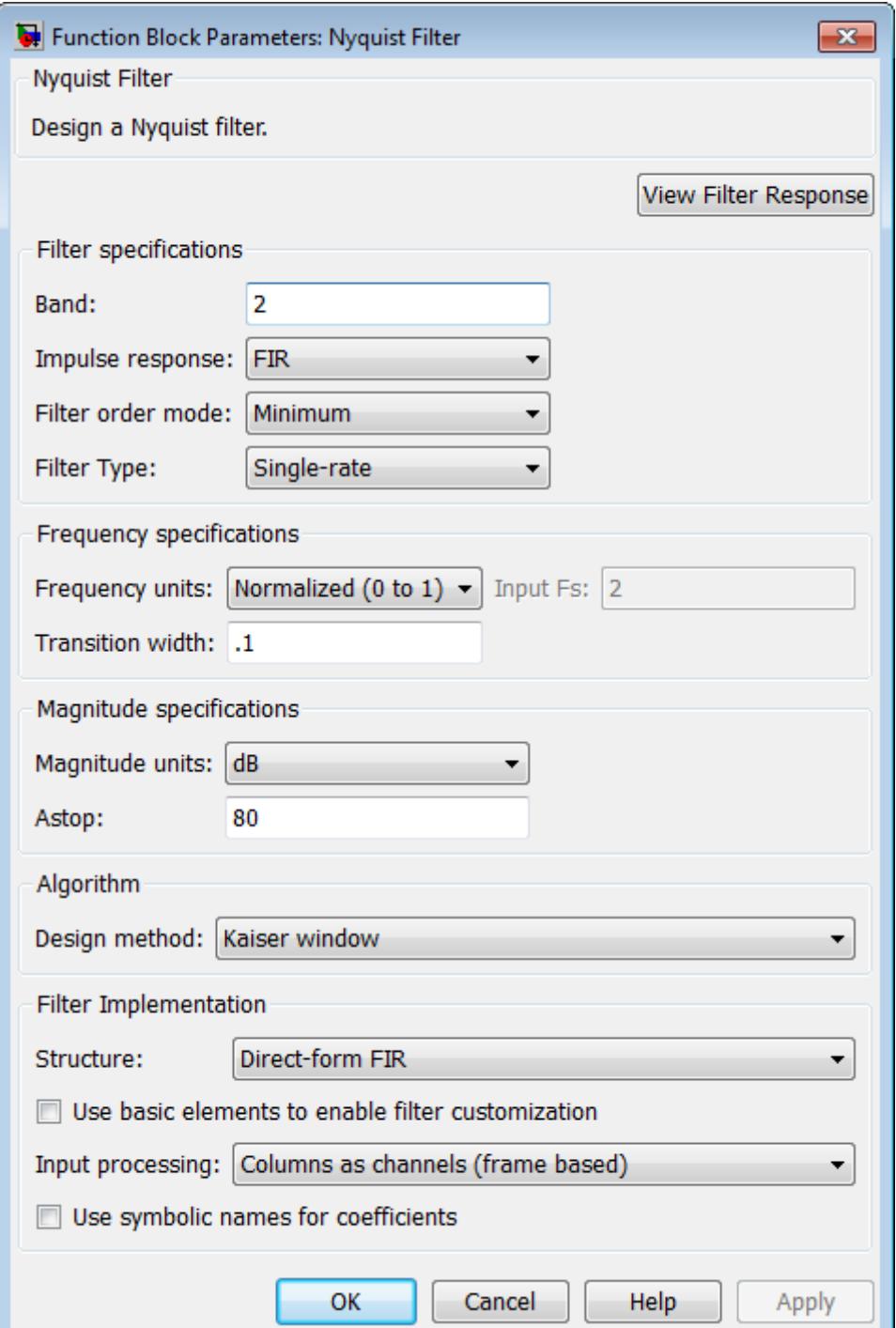
#### **View filter response**

This button opens the Filter Visualization Tool (fvtool) from the Signal Processing Toolbox product. You can use the tool to display:

- **•** Magnitude response, phase response, and group delay in the frequency domain.
- **•** Impulse response and step response in the time domain.
- **•** Pole-zero information.

The tool also helps you evaluate filter performance by providing information about filter order, stability, and phase linearity. For more information on FVTool, see the Signal Processing Toolbox documentation.

# **Filter Specifications**

In this group, you specify your filter format, such as the impulse response and the filter order.

### **Band**

Specifies the location of the center of the transition region between the passband and the stopband. The center of the transition region,  $F_c$ , is calculated using the value for  $\mathbf{Band} \colon$ 

 $F_c = F_s/(2 \cdot \textbf{Band}).$ 

The default value, 2, corresponds to a halfband filter.

#### **Impulse response**

Select either FIR or IIR from the drop-down list. FIR is the default. When you choose an impulse response, the design methods and structures you can use to implement your filter change accordingly. These options are both available only when **Band** is 2. For values of **Band** greater than 2, only FIR designs are supported.

**Note** The design methods and structures for FIR filters are not the same as the methods and structures for IIR filters.

#### **Filter order mode**

Select either Minimum (the default) or Specify from the drop-down list. Selecting Specify enables the **Order** option (see the following sections) so you can enter the filter order.

#### **Filter type**

Select Single-rate, Decimator, Interpolator, or Sample-rate converter. Your choice determines the type of filter as well as the design methods and structures that are available to implement your filter. By default, the block specifies a single-rate filter.

- **•** Selecting Decimator or Interpolator activates the **Decimation Factor** or the **Interpolation Factor** options respectively.
- **•** Selecting Sample-rate converter activates both factors.

#### **Order**

Enter the filter order. This option is enabled only if Specify was selected for **Filter order mode**.

#### **Decimation Factor**

Enter the decimation factor. This option is enabled only if the **Filter type** is set to Decimator or Sample-rate converter. The default value is 2.

#### **Interpolation Factor**

Enter the interpolation factor. This option is enabled only if the **Filter type** is set to Interpolator or Sample-rate converter. The default value is 2.

### **Frequency Specifications**

The parameters in this group allow you to specify your filter response curve.

#### **Frequency constraints**

Select the filter features that the block uses to define the frequency response characteristics.

### **Frequency units**

Use this parameter to specify whether your frequency settings are normalized or in absolute frequency. Select Normalized (0 1) to enter frequencies in normalized form. This behavior is the default. To enter frequencies in absolute values, select one of the frequency units from the drop-down list—Hz, kHz, MHz, or GHz. Selecting one of the unit options enables the **Input Fs** parameter.

#### **Input Fs**

Fs, specified in the units you selected for **Frequency units**, defines the sampling frequency at the filter input. When you provide an input sampling frequency, all frequencies in the specifications are in the selected units as well. This parameter is available when you select one of the frequency options from the **Frequency units** list.

#### **Transition width**

Specify the width of the transition between the end of the passband and the edge of the stopband. Specify the value in normalized frequency units or the absolute units you select in **Frequency units**.

# **Magnitude Specifications**

Parameters in this group specify the filter response in the passbands and stopbands.

### **Magnitude units**

Specify the units for any parameter you provide in magnitude specifications. From the drop-down list, select one of the following options:

- **•** Linear Specify the magnitude in linear units.
- **•** dB Specify the magnitude in decibels (default)
- **•** Squared Specify the magnitude in squared units.

**Astop**

Enter the filter attenuation in the stopband in the units you choose for **Magnitude units**, either linear or decibels.

# **Algorithm**

The parameters in this group allow you to specify the design method and structure of your filter.

## **Design Method**

Lists the design methods available for the frequency and magnitude specifications you entered. When you change the specifications for a filter, such as changing the impulse response, the methods available to design filters changes as well. The default IIR design method is Butterworth, and the default FIR method is Kaiser window.

**Scale SOS filter coefficients to reduce chance of overflow**

Selecting this parameter directs the design to scale the filter coefficients to reduce the chances that the inputs or calculations in the filter overflow and exceed the representable range of the filter. Clearing this option removes the scaling. This parameter applies only to IIR filters.

### **Design Options**

The options for each design are specific for each design method. This section does not present all of the available options for all designs and design methods. There are many more that you encounter as you select different design methods and filter specifications. The following options represent some of the most common ones available.

### **Density factor**

Density factor controls the density of the frequency grid over which the design method optimization evaluates your filter response function. The number of equally spaced points in the grid is the value you enter for **Density factor** times (filter order  $+1$ ).

Increasing the value creates a filter that more closely approximates an ideal equiripple filter but increases the time required to design the filter. The default value of

20 represents a reasonable trade between the accurate approximation to the ideal filter and the time to design the filter.

#### **Minimum order**

When you select this parameter, the design method determines and design the minimum order filter to meet your specifications. Some filters do not provide this parameter. Select Any, Even, or Odd from the drop-down list to direct the design to be any minimum order, or minimum even order, or minimum odd order.

#### **Stopband Shape**

Stopband shape lets you specify how the stopband changes with increasing frequency. Choose one of the following options:

- **•** Flat Specifies that the stopband is flat. The attenuation does not change as the frequency increases.
- **•** Linear Specifies that the stopband attenuation changes linearly as the frequency increases. Change the slope of the stopband by setting **Stopband decay**.

#### **Stopband Decay**

When you set Stopband shape, Stopband decay specifies the amount of decay applied to the stopband. the following conditions apply to Stopband decay based on the value of Stopband Shape:

- **•** When you set **Stopband shape** to Flat, **Stopband decay** has no affect on the stopband.
- **•** When you set **Stopband shape** to Linear, enter the slope of the stopband in units of dB/rad/s. The block applies that slope to the stopband.
- **•** When you set **Stopband shape** to 1/f, enter a value for the exponent *n* in the relation  $(1/f)^n$  to define the stopband decay. The block applies the  $(1/f)^n$  relation to

the stopband to result in an exponentially decreasing stopband attenuation.

### **Filter Implementation**

#### **Structure**

For the filter specifications and design method you select, this parameter lists the filter structures available to implement your filter.

#### **Use basic elements to enable filter customization**

Select this check box to implement the filter as a subsystem of basic Simulink blocks. Clear the check box to implement the filter as a high-level subsystem. By default, this check box is cleared.

The high-level implementation provides better compatibility across various filter structures, especially filters that would contain algebraic loops when constructed using basic elements. On the other hand, using basic elements enables the following optimization parameters:

- **• Optimize for zero gains** Terminate chains that contain Gain blocks with a gain of zero.
- **• Optimize for unit gains** Remove Gain blocks that scale by a factor of one.
- **• Optimize for delay chains** Substitute delay chains made up of *n* unit delays with a single delay by *n*.
- **• Optimize for negative gains** Use subtraction in Sum blocks instead of negative gains in Gain blocks.

### **Input processing**

Specify how the block should process the input. The available options may vary depending on he settings of the **Filter Structure** and **Use basic elements for filter customization** parameters. You can set this parameter to one of the following options:

- **•** Columns as channels (frame based) When you select this option, the block treats each column of the input as a separate channel.
- **•** Elements as channels (sample based) When you select this option, the block treats each element of the input as a separate channel.

**Note** The Inherited (this choice will be removed see release notes) option will be removed in a future release. See "Frame-Based Processing" in the *DSP System Toolbox Release Notes* for more information.

#### **Rate options**

When the **Filter type** parameter specifies a multirate filter, select the rate processing rule for the block from following options:

- **•** Enforce single-rate processing When you select this option, the block maintains the sample rate of the input.
- **•** Allow multirate processing When you select this option, the block adjusts the rate at the output to accommodate an increased or reduced number of samples. To select this option, you must set the **Input processing** parameter to Elements as channels (sample based).

#### **Use symbolic names for coefficients**

Select this check box to enable the specification of coefficients using MATLAB variables. The available coefficient names differ depending on the filter structure. Using symbolic names allows tuning of filter coefficients in generated code. By default, this check box is cleared.

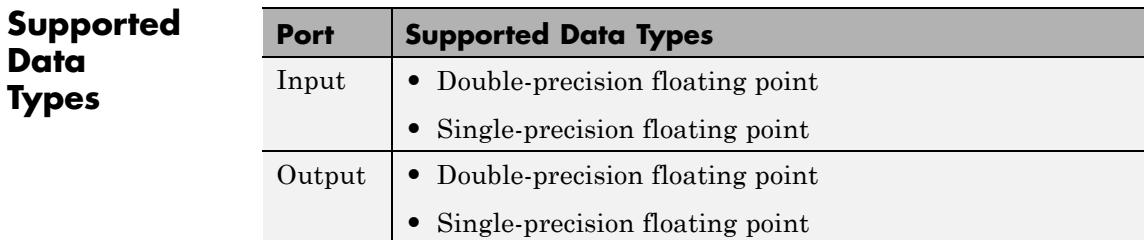

# **Octave Filter**

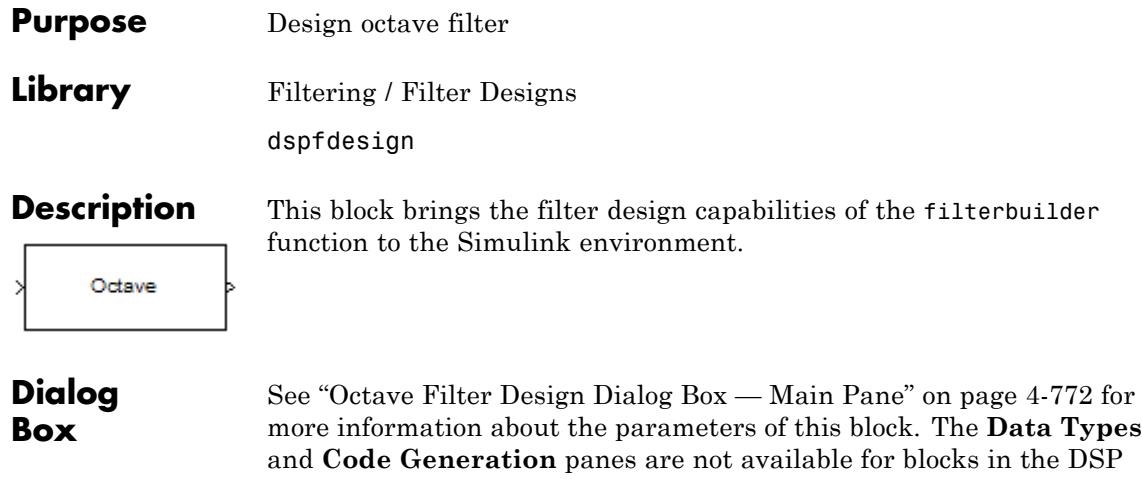

System Toolbox Filter Designs library.

Parameters of this block that do not change filter order or structure are tunable.

# **Octave Filter**

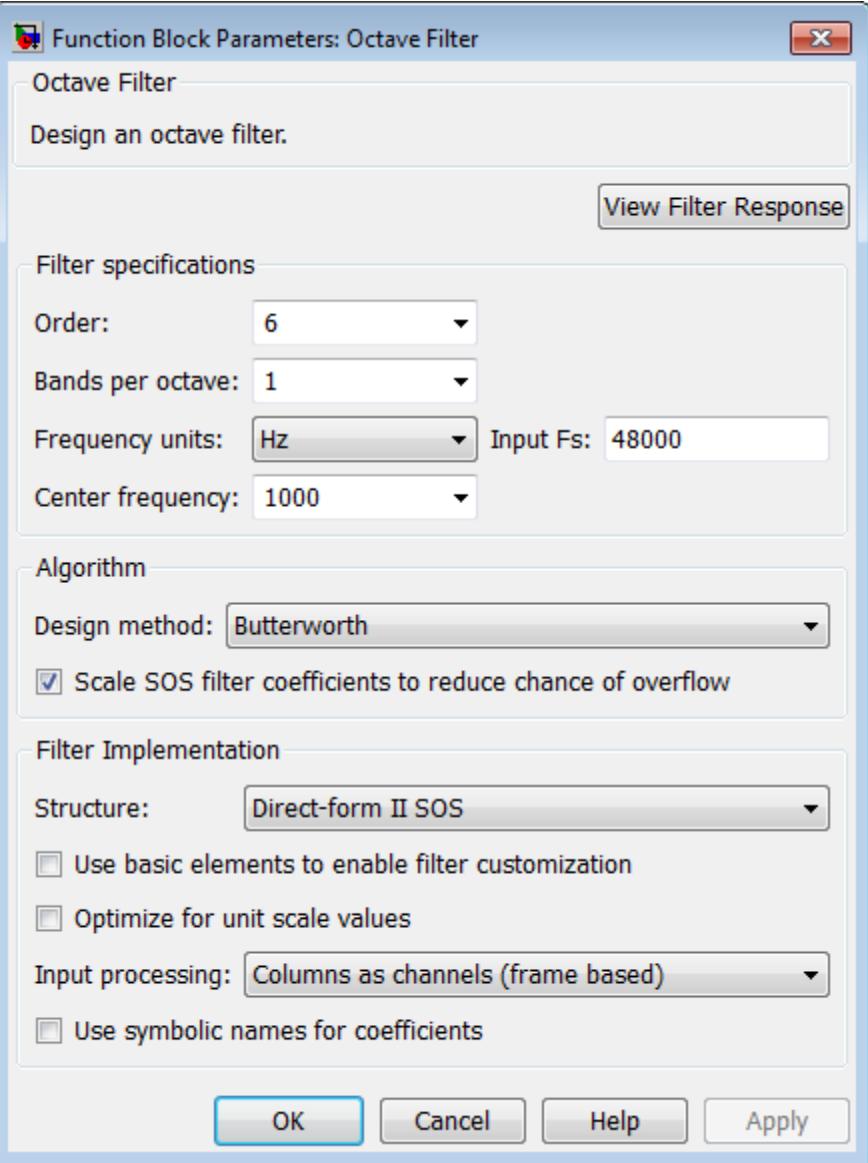

#### **View filter response**

This button opens the Filter Visualization Tool (fvtool) from the Signal Processing Toolbox product. You can use the tool to display:

- **•** Magnitude response, phase response, and group delay in the frequency domain.
- **•** Impulse response and step response in the time domain.
- **•** Pole-zero information.

The tool also helps you evaluate filter performance by providing information about filter order, stability, and phase linearity. For more information on FVTool, see the Signal Processing Toolbox documentation.

## **Filter Specifications**

#### **Order**

Specify filter order. Possible values are: 4, 6, 8, 10.

#### **Bands per octave**

Specify the number of bands per octave. Possible values are: 1, 3, 6, 12, 24.

#### **Frequency units**

Specify frequency units as Hz or kHz.

#### **Input Fs**

Specify the input sampling frequency in the frequency units specified previously.

#### **Center Frequency**

Select from the drop-down list of available center frequency values.

## **Algorithm**

#### **Design Method**

Butterworth is the design method used for this type of filter.

#### **Scale SOS filter coefficients to reduce chance of overflow** Select the check box to scale the filter coefficients.

# **Filter Implementation**

#### **Structure**

Specify filter structure. Choose from:

- **•** Direct-form I SOS
- **•** Direct-form II SOS
- Direct-form I transposed SOS
- **•** Direct-form II transposed SOS

#### **Use basic elements to enable filter customization**

Select this check box to implement the filter as a subsystem of basic Simulink blocks. Clear the check box to implement the filter as a high-level subsystem. By default, this check box is cleared.

The high-level implementation provides better compatibility across various filter structures, especially filters that would contain algebraic loops when constructed using basic elements. On the other hand, using basic elements enables the following optimization parameters:

- **• Optimize for zero gains** Terminate chains that contain Gain blocks with a gain of zero.
- **• Optimize for unit gains** Remove Gain blocks that scale by a factor of one.
- **• Optimize for delay chains** Substitute delay chains made up of *n* unit delays with a single delay by *n*.
- **• Optimize for negative gains** Use subtraction in Sum blocks instead of negative gains in Gain blocks.

#### **Optimize for unit-scale values**

Select this check box to scale unit gains between sections in SOS filters. This parameter is available only for SOS filters.

#### **Input processing**

Specify how the block should process the input. The available options may vary depending on he settings of the **Filter Structure** and **Use basic elements for filter customization** parameters. You can set this parameter to one of the following options:

- **•** Columns as channels (frame based) When you select this option, the block treats each column of the input as a separate channel.
- **•** Elements as channels (sample based) When you select this option, the block treats each element of the input as a separate channel.

**Note** The Inherited (this choice will be removed see release notes) option will be removed in a future release. See "Frame-Based Processing" in the *DSP System Toolbox Release Notes* for more information.

#### **Rate options**

When the **Filter type** parameter specifies a multirate filter, select the rate processing rule for the block from following options:

- **•** Enforce single-rate processing When you select this option, the block maintains the sample rate of the input.
- **•** Allow multirate processing When you select this option, the block adjusts the rate at the output to accommodate an increased or reduced number of samples. To select this option, you must set the **Input processing** parameter to Elements as channels (sample based).

#### **Use symbolic names for coefficients**

Select this check box to enable the specification of coefficients using MATLAB variables. The available coefficient names differ depending on the filter structure. Using symbolic names allows

tuning of filter coefficients in generated code. By default, this check box is cleared.

**Supported Data Types**

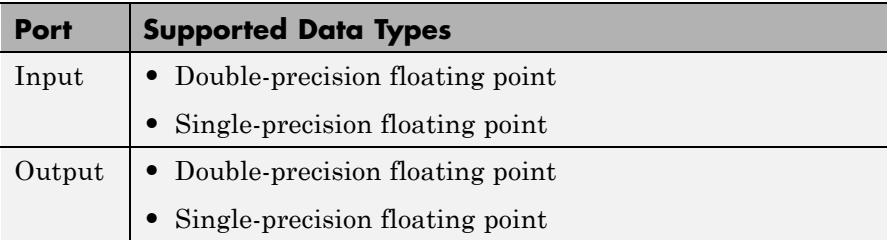

# **Offset**

# **Purpose** Truncate vectors by removing or keeping beginning or ending values **Library** Signal Operations dspsigops

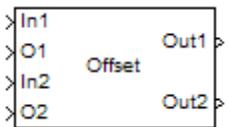

**Description** The Offset block removes or keeps values from the beginning or end of the input vectors. You specify the length of the output vectors using the **Output port length** parameter. The inputs to the In ports (In1, In2, ...) can be scalars or vectors, but they must be the same size and data type. The offset values are the inputs to the O ports  $(01, 02, ...)$ ; they must be scalar values with the same data type. These offset values should be integer values because they determine the number of values the block discards or retains from each input vector. The block rounds any offset value that is a noninteger value to the nearest integer value. There is one output port for each pair of In and O ports.

> Use the **Mode** parameter to determine which values the block discards or retains from the input vector. To discard the initial values of the vector, select Remove beginning samples. To discard the final values of the vector, select Remove ending samples. To retain the initial values of the vector, select Keep beginning samples. To retain the final values of a vector, select Keep ending samples.

> Use the **Number of input data-offset pairs** parameter to specify the number of inputs to the block. The number of input ports is twice the scalar value you enter. For example, if you enter 3, ports In1, O1, In2, O2, In3, and O3 appear on the block.

> The block uses the **Output port length** parameter to determine the length of the output vectors. If you select Same as input, the block outputs vectors that are the same length as the input to the In ports. If you select User-defined, the **Output length** parameter appears. Enter a scalar that represents the desired length of the output vectors. If your desired output length is greater than the number of values you extracted from your input vector, the block zero-pads the end of the vector to reach the length you specified.

Use the **Action for out of range offset value** parameter to determine how the block behaves when an offset value is not in the range  $0 \leq$  offset value  $\leq N$ , where N is the input vector length. Select Clip if you want any offset values less than 0 to be set to 0 and any offset values greater than *N* to be set to *N*. Select Clip and warn if you want to be warned when any offset values less than 0 are set to 0 and any offset values greater than *N* are set to *N*. Select Error if you want the simulation to stop and display an error when the offset values are out of range.

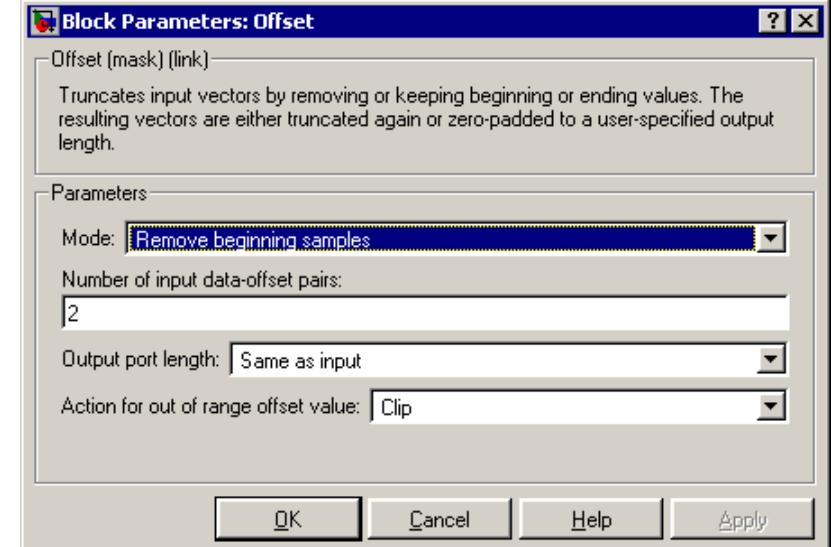

# **Dialog Box**

#### **Mode**

Use this parameter to determine which values the block discards or retains from the input vector. Your choices are Remove beginning samples, Remove ending samples, Keep beginning samples, and Keep ending samples.

### **Number of input data-offset pairs**

Specify the number of inputs to the block. The number of input ports is twice the scalar value you enter.

### **Output port length**

Use this parameter to specify the length of the output vectors. If you select Same as input, the output vectors are the same length as the input vectors. If you select User-defined, you can enter the desired length of the output vectors.

#### **Output length**

Enter a scalar that represents the desired length of the output vectors. This parameter is visible if, for the **Output port length** parameter, you select User-defined.

#### **Action for out of range offset value**

Use this parameter to determine how the block behaves when an offset value is not in the range such that  $0 \leq$  offset value  $\leq N$ , where *N* is the input vector length. When you want any offset values less than 0 to be set to 0 and any offset values greater than *N* to be set to *N*, select Clip. When you want to be warned when any offset values less than 0 are set to 0 and any offset values greater than *N* are set to *N*, select Clip and warn. When you want the simulation to stop and display an error when the offset values are out of range, select Error.

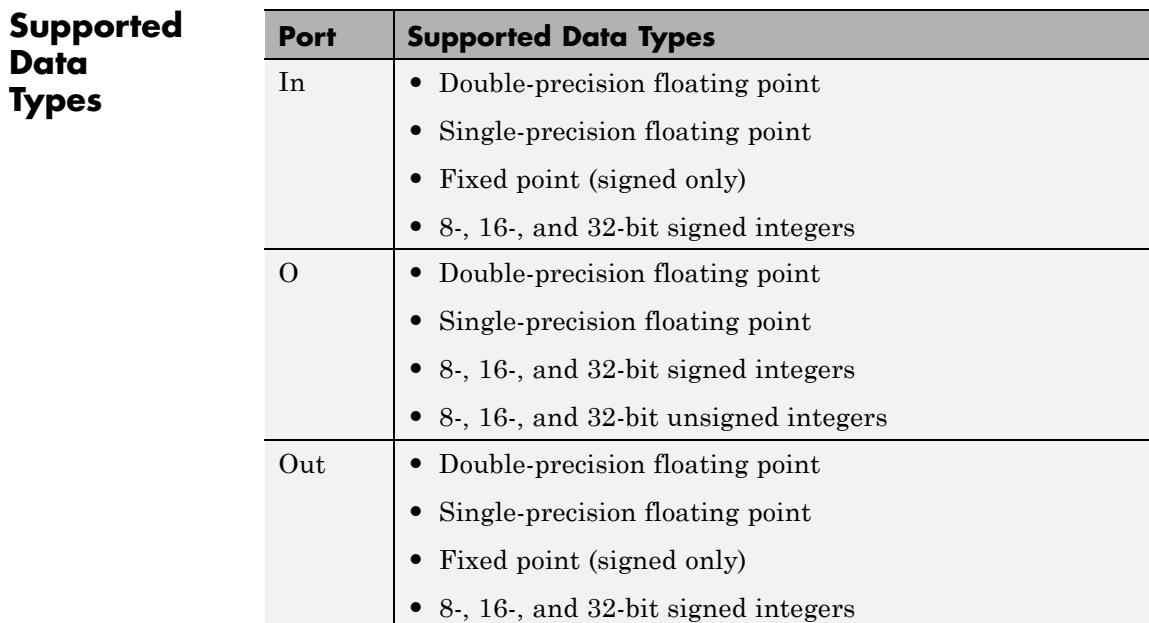

# <span id="page-1207-0"></span>**Overlap-Add FFT Filter**

Overlap Add

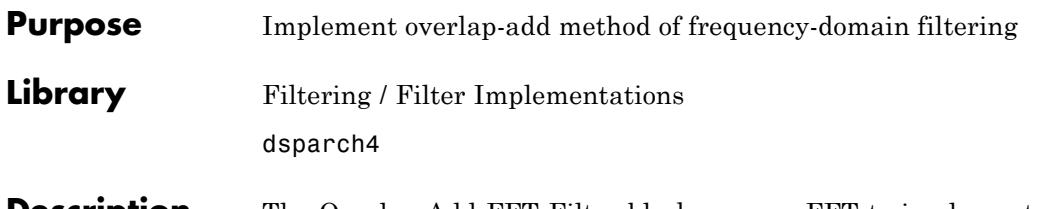

**Description** The Overlap-Add FFT Filter block uses an FFT to implement the *overlap-add method*, a technique that combines successive frequency-domain filtered sections of an input sequence.

> The block accepts vector or matrix inputs, and treats each column of the input as an individual channel. The block unbuffers the input data into row vectors such that the length of the output vector is equal to the number of channels in the input. The data output rate of the block is *M* times faster than its data input rate, where *M* is the length of the columns in the input (frame-size).

> The block breaks the scalar input sequence u, of length nu, into length-L nonoverlapping data sections,

which it linearly convolves with the filter's FIR coefficients,

$$
H(z) = B(z) = b_1 + b_2 z^{-1} + \dots + b_{n+1} z^{-n}
$$

The numerator coefficients for H(*z*) are specified as a vector by the **FIR coefficients** parameter. The coefficient vector,  $b = [b(1) b(2) ...]$ b(n+1)], can be generated by one of the filter design functions in the Signal Processing Toolbox product, such as fir1. All filter states are internally initialized to zero.

When either the filter coefficients or the inputs to the block are complex, the **Output** parameter should be set to Complex. Otherwise, the default **Output** setting, Real, instructs the block to take only the real part of the solution.

The block's overlap-add operation is equivalent to

```
y = ifft(fft(u(i:i+L-1),nfft).* fft(b,nfft))
```
where you specify nfft in the **FFT size** parameter as a power-of-two value greater (typically *much* greater) than n+1. Values for **FFT size** that are not powers of two are rounded upwards to the nearest power-of-two value to obtain nfft.

The block overlaps successive output sections by n points and sums them.

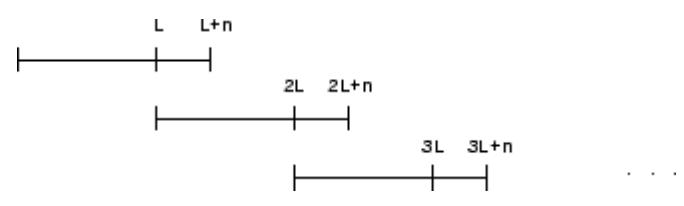

The first L samples of each summation are output in sequence. The block chooses the parameter  $\mathsf{L}$  based on the filter order and the FFT size.

 $L = nfft - n$ 

## **Latency**

In *single-tasking* operation, the Overlap-Add FFT Filter block has a latency of nfft-n+1 samples. The first nfft-n+1 consecutive outputs from the block are zero; the first filtered input value appears at the output as sample nfft-n+2.

In *multitasking* operation, the Overlap-Add FFT Filter block has a latency of  $2^*(nfft-n+1)$  samples. The first  $2^*(nfft-n+1)$  consecutive outputs from the block are zero; the first filtered input value appears at the output as sample 2\*(nfft-n)+3.

**Note** For more information on latency and the Simulink software tasking modes, see "Excess Algorithmic Delay (Tasking Latency)" and "Scheduling" in the Simulink Coder documentation.

# **Overlap-Add FFT Filter**

# **Dialog Box**

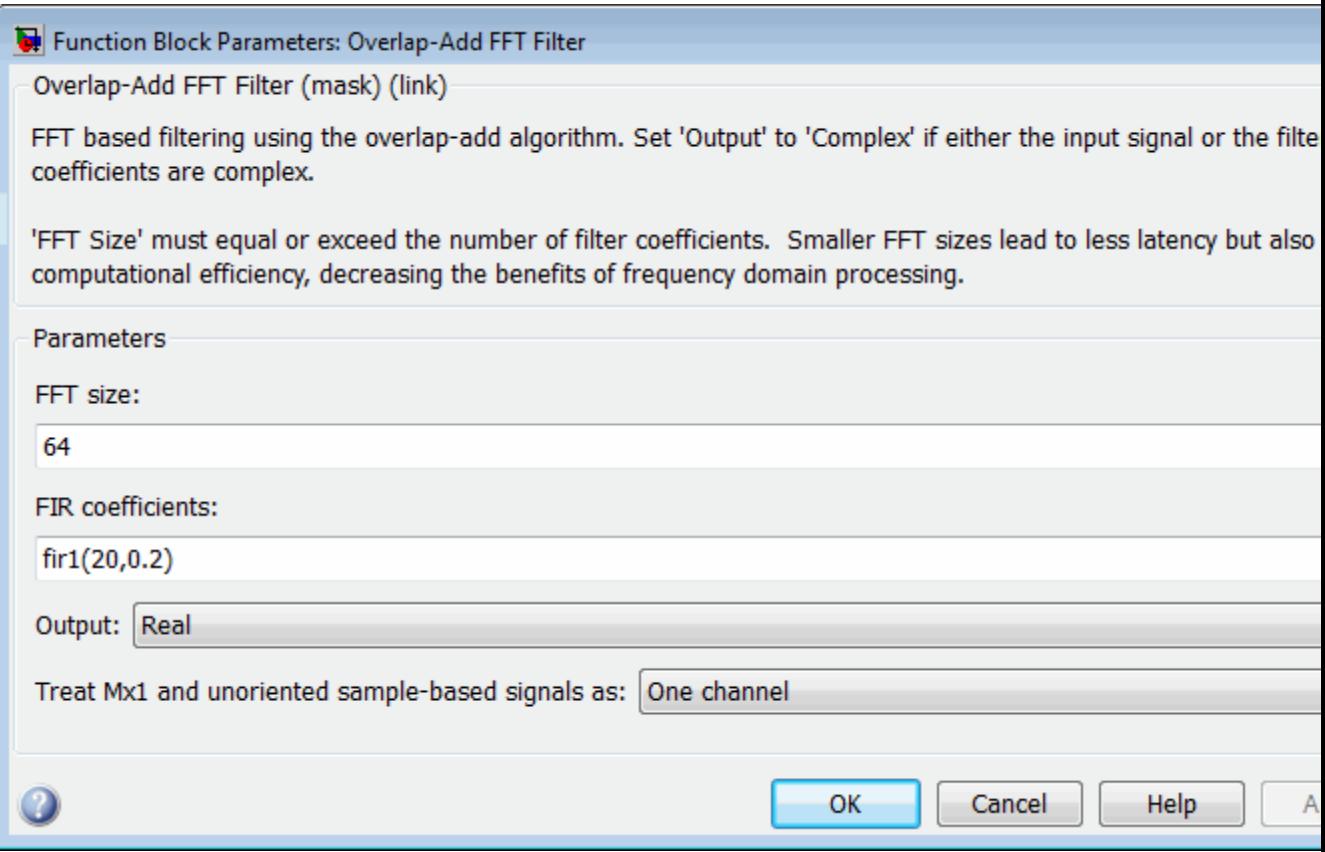

# **FFT size**

The size of the FFT, which should be a power-of-two value greater than the length of the specified FIR filter.

## **FIR coefficients**

The filter numerator coefficients.

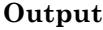

The complexity of the output; Real or Complex. When the input signal or the filter coefficients are complex, this should be set to Complex.

## **Treat Mx1 and unoriented sample-based signals as**

Specify how the block treats sample-based *M*-by-1 column vectors and unoriented sample-based vectors of length *M*. You can select one of the following options:

- One channel When you select this option, the block treats *M*-by-1 and unoriented sample-based inputs as a column vector (one channel).
- **•** M channels (this choice will be removed see release  $notes$ ) — When you select this option, the block treats *M*-by-1 and unoriented sample-based inputs as a 1-by-*M* row vector.

**Note** This parameter will be removed in a future release. At that time, the block will always treat *M*-by-1 and unoriented vectors as a single channel.

**References** Oppenheim, A. V. and R. W. Schafer. *Discrete-Time Signal Processing*. Englewood Cliffs, NJ: Prentice Hall, 1989. Proakis, J. and D. Manolakis. *Digital Signal Processing.* 3rd ed. Englewood Cliffs, NJ: Prentice-Hall, 1996. **Supported Data Types •** Double-precision floating point • Single-precision floating point

**See Also** [Overlap-Save FFT Filter](#page-1211-0) DSP System Toolbox product

# <span id="page-1211-0"></span>**Overlap-Save FFT Filter**

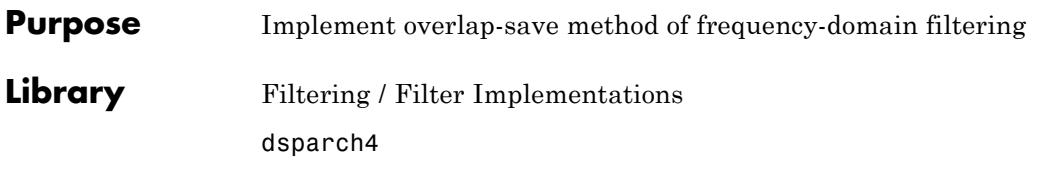

**Description** The Overlap-Save FFT Filter block uses an FFT to implement the *overlap-save method*, a technique that combines successive frequency-domain filtered sections of an input sequence. Overtap Save

The block accepts vector or matrix inputs, and treats each column of the input as an individual channel. The block unbuffers the input data into row vectors such that the length of the output vector is equal to the number of channels in the input. The data output rate of the block is *M* times faster than its data input rate, where *M* is the length of the columns in the input (frame-size).

Overlapping sections of input u are circularly convolved with the FIR filter coefficients

$$
H(z) = B(z) = b_1 + b_2 z^{-1} + \dots + b_{n+1} z^{-n}
$$

The numerator coefficients for *H*(*z*) are specified as a vector by the **FIR coefficients** parameter. The coefficient vector,  $b = [b(1) b(2) ...]$ b(n+1)], can be generated by one of the filter design functions in the Signal Processing Toolbox product, such as fir1. All filter states are internally initialized to zero.

When either the filter coefficients or the inputs to the block are complex, the **Output** parameter should be set to Complex. Otherwise, the default **Output** setting, Real, instructs the block to take only the real part of the solution.

The circular convolution of each section is computed by multiplying the FFTs of the input section and filter coefficients, and computing the inverse FFT of the product.

 $y = \text{ifft}(fft(u(i:i+(L-1)),nfft)$ . \*  $fft(b,nfft))$ 

where you specify nfft in the **FFT size** parameter as a power of two value greater (typically *much* greater) than n+1. Values for **FFT size** that are not powers of two are rounded upwards to the nearest power-of-two value to obtain nfft.

The first n points of the circular convolution are invalid and are discarded. The Overlap-Save FFT Filter block outputs the remaining nfft-n points, which are equivalent to the linear convolution.

# **Latency**

In *single-tasking* operation, the Overlap-Save FFT Filter block has a latency of nfft-n+1 samples. The first nfft-n+1 consecutive outputs from the block are zero; the first filtered input value appears at the output as sample nfft-n+2.

In *multitasking* operation, the Overlap-Save FFT Filter block has a latency of  $2^*(nfft-n+1)$  samples. The first  $2^*(nfft-n+1)$  consecutive outputs from the block are zero; the first filtered input value appears at the output as sample 2\*(nfft-n)+3.

**Note** For more information on latency and the Simulink environment tasking modes, see "Excess Algorithmic Delay (Tasking Latency)" and "Scheduling" in the Simulink Coder documentation.

# **Overlap-Save FFT Filter**

# **Dialog Box**

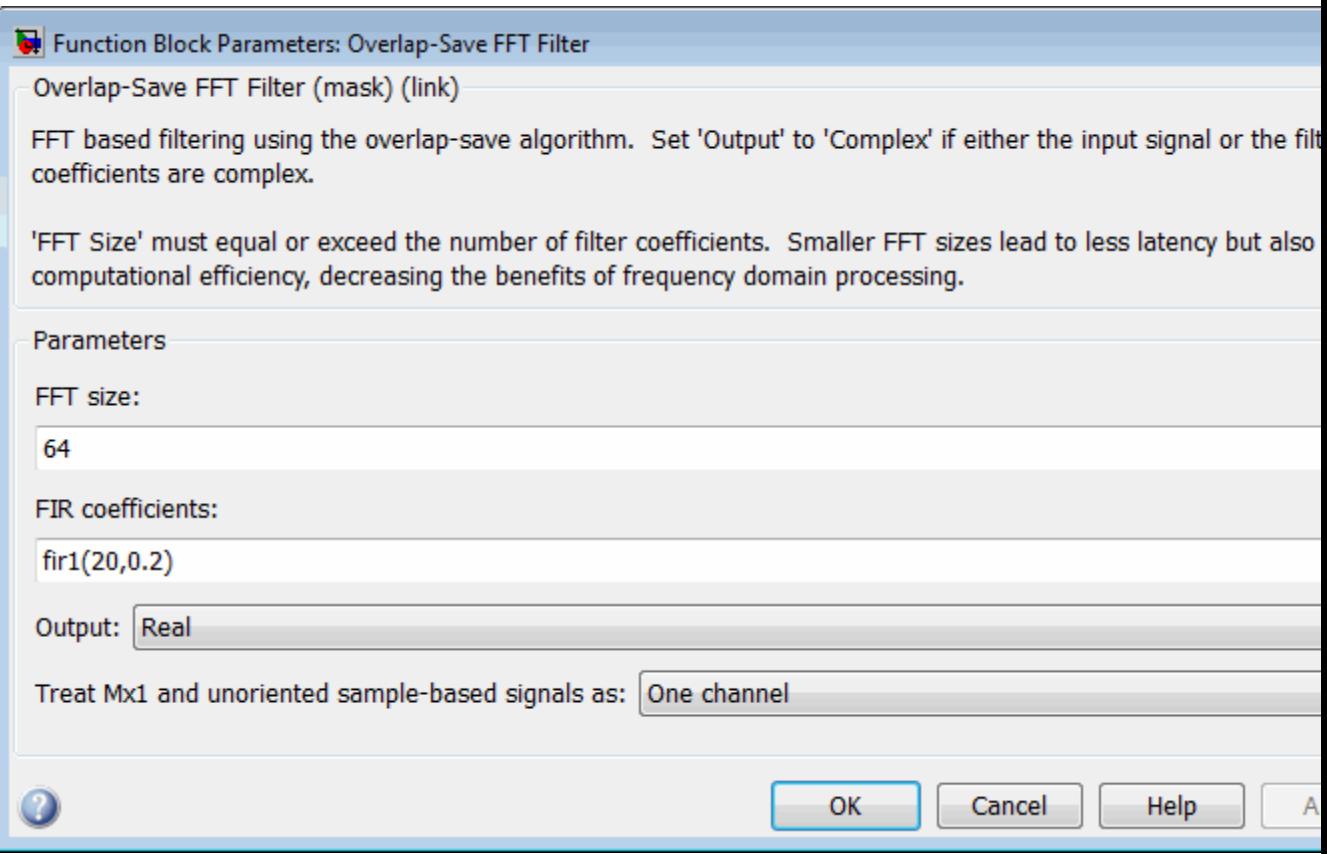

# **FFT size**

The size of the FFT, which should be a power of two value greater than the length of the specified FIR filter.

## **FIR coefficients**

The filter numerator coefficients.

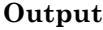

The complexity of the output; Real or Complex. When the input signal or the filter coefficients are complex, this should be set to Complex.

### **Treat Mx1 and unoriented sample-based signals as**

Specify how the block treats sample-based *M*-by-1 column vectors and unoriented sample-based vectors of length *M*. You can select one of the following options:

- One channel When you select this option, the block treats *M*-by-1 and unoriented sample-based inputs as a column vector (one channel).
- **•** M channels (this choice will be removed see release  $notes$ ) — When you select this option, the block treats *M*-by-1 and unoriented sample-based inputs as a 1-by-*M* row vector.

**Note** This parameter will be removed in a future release. At that time, the block will always treat *M*-by-1 and unoriented vectors as a single channel.

**References** Oppenheim, A. V. and R. W. Schafer. *Discrete-Time Signal Processing*. Englewood Cliffs, NJ: Prentice Hall, 1989. Proakis, J. and D. Manolakis. *Digital Signal Processing.* 3rd ed. Englewood Cliffs, NJ: Prentice-Hall, 1996. **Supported Data Types •** Double-precision floating point • Single-precision floating point

**See Also** [Overlap-Add FFT](#page-1207-0) [Filter](#page-1207-0) DSP System Toolbox

# <span id="page-1215-0"></span>**Overwrite Values**

**Purpose** Overwrite submatrix or subdiagonal of input

- **Library** Math Functions / Matrices and Linear Algebra / Matrix Operations dspmtrx3
	- **•** Signal Management / Indexing dspindex

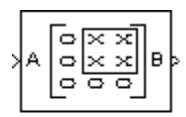

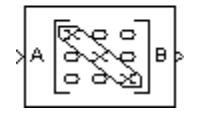

**Description** The Overwrite Values block overwrites a contiguous submatrix or subdiagonal of an input matrix. You can provide the overwriting values by typing them in a block parameter, or through an additional input port, which is useful for providing overwriting values that change at each time step.

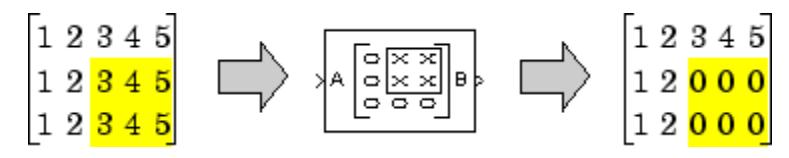

The block accepts scalars, vectors and matrices. The output always has the same size as the original input signal, not necessarily the same size as the signal containing the overwriting values. The input(s) and output of this block must have the same data type.

# **Specifying the Overwriting Values**

The **Source of overwriting value(s)** parameter determines how you must provide the overwriting values, and has the following settings.

- Specify via dialog You must provide the overwriting value(s) in the **Overwrite with** parameter. The block uses the same overwriting values to overwrite the specified portion of the input at each time step. To learn how to specify valid overwriting values, see ["Valid Overwriting Values" on page 1-1211](#page-1216-0).
- Second input port You must provide overwriting values through a second block input port, V. Use this setting to provide different

<span id="page-1216-0"></span>overwriting values at each time step. The output inherits its size and rate from the input signal, *not* the overwriting values.

The rate at which you provide the overwriting values through input port V must match the rate at which the block receives each input matrix at input port A. In other words, the input signals must have the same Simulink sample time.

# **Valid Overwriting Values**

The overwriting values can be a single constant, vector, or matrix, depending on the portion of the input you are overwriting, regardless of whether you provide the overwriting values through an input port or by providing them in the **Overwrite with** parameter.

| <b>Portion of Input to</b><br><b>Overwrite</b>                                                                                            | <b>Valid Overwriting Values</b>              | <b>Example</b>                                                                                                 |
|----------------------------------------------------------------------------------------------------|----------------------------------------------|----------------------------------------------------------------------------------------------------|
| A single element in<br>the input<br>x x x x x<br>x x x x x<br>x x x x x<br>x x x x x                                                      | Any constant value, $v$                      | $v = 9$<br>$\left  x x x x x \right $<br>x x x 9 x<br>x x x x x<br>x x x x x                                   |
| A length- $k$ portion of<br>the diagonal<br>$\sqrt{x}$ x x x x<br>$\begin{bmatrix} x & x & x & x \end{bmatrix}$<br>x x x x x<br>x x x x x | Any length- $k$ column or row<br>vector, $v$ | $k = 3$ $v = [2 \ 4 \ 6]$ or<br> 4 <br>6<br>$\begin{array}{c}\n2 x x x x \\ x 4 x x x \\ x 6 x x\n\end{array}$ |

**Valid Overwriting Values**

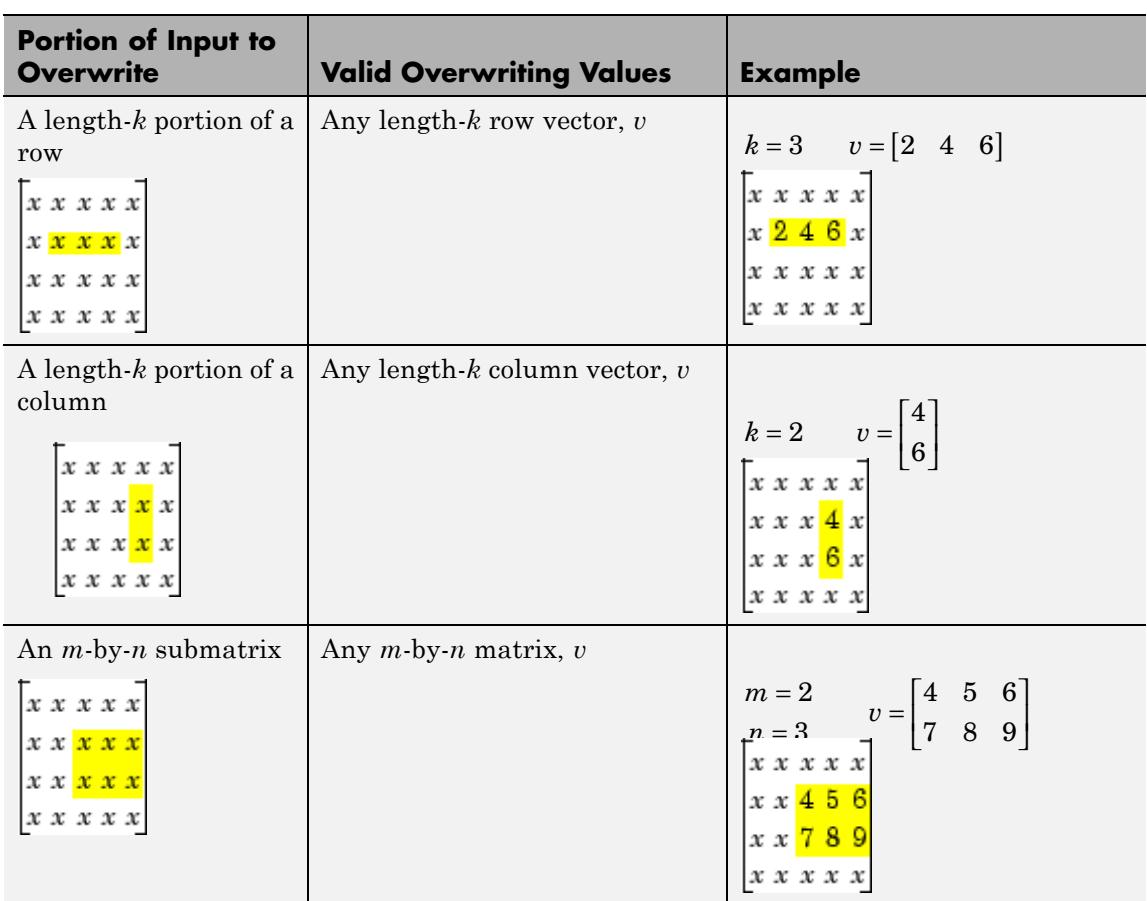

# **Valid Overwriting Values (Continued)**

This block supports Simulink virtual buses.

<span id="page-1218-0"></span>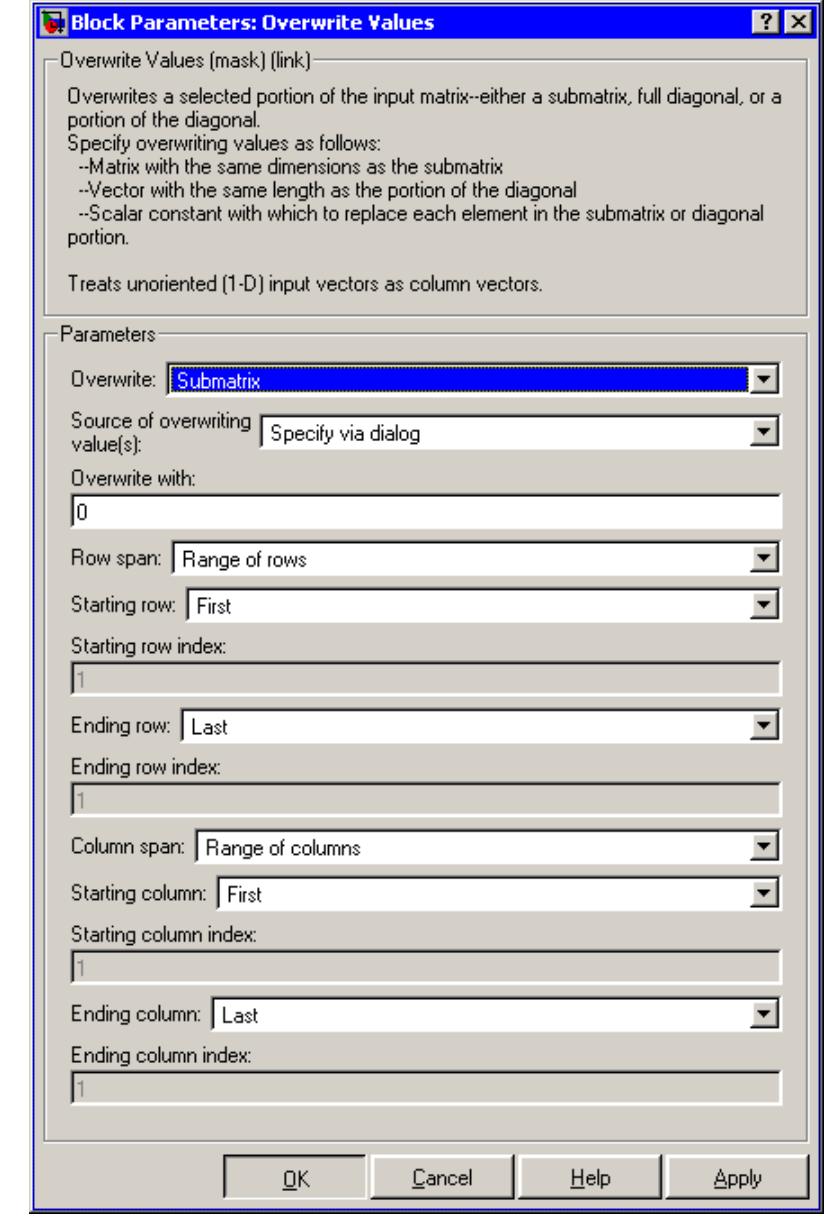

# **Dialog Box**

**Note** Only some of the following parameters are visible in the dialog box at any one time.

#### **Overwrite**

Determines whether to overwrite a specified submatrix or a specified portion of the diagonal.

#### **Source of overwriting value(s)**

Determines where you must provide the overwriting values: either through an input port, or by providing them in the **Overwrite with** parameter. For more information, see ["Specifying the](#page-1215-0) [Overwriting Values" on page 1-1210.](#page-1215-0)

#### **Overwrite with**

The value(s) with which to overwrite the specified portion of the input matrix. Enabled only when **Source of overwriting value(s)** is set to Specify via dialog. To learn how to specify valid overwriting values, see ["Valid Overwriting Values" on page](#page-1216-0) [1-1211.](#page-1216-0)

#### **Row span**

The range of input rows to be overwritten. Options are All rows, One row, or Range of rows. For descriptions of these options, see ["Dialog Box" on page 1-1213.](#page-1218-0)

#### **Row/Starting row**

The input row that is the first row of the submatrix that the block overwrites. For a description of the options for the **Row** and **Starting row** parameters, see [Settings for Row, Column,](#page-1224-0) [Starting Row, and Starting Column Parameters on page 1-1219](#page-1224-0). **Row** is enabled when **Row span** is set to One row, and **Starting row** when **Row span** is set to Range of rows.

#### **Row index/Starting row index**

Index of the input row that is the first row of the submatrix that the block overwrites. See how to use these parameters in [Settings](#page-1224-0) [for Row, Column, Starting Row, and Starting Column Parameters](#page-1224-0) [on page 1-1219.](#page-1224-0) **Row index** is enabled when **Row** is set to Index, and **Starting row index** when **Starting row** is set to Index.

#### **Row offset/Starting row offset**

The offset of the input row that is the first row of the submatrix that the block overwrites. See how to use these parameters in

[Settings for Row, Column, Starting Row, and Starting Column](#page-1224-0) [Parameters on page 1-1219](#page-1224-0). **Row offset** is enabled when **Row** is set to Offset from middle or Offset from last, and **Starting row offset** is enabled when **Starting row** is set to Offset from middle or Offset from last.

#### **Ending row**

The input row that is the last row of the submatrix that the block overwrites. For a description of this parameter's options, see [Settings for Ending Row and Ending Column Parameters on page](#page-1225-0) [1-1220.](#page-1225-0) This parameter is enabled when **Row span** is set to Range of rows, and **Starting row** is set to any option but Last.

#### **Ending row index**

Index of the input row that is the last row of the submatrix that the block overwrites. See how to use this parameter in [Settings](#page-1225-0) [for Ending Row and Ending Column Parameters on page 1-1220.](#page-1225-0) Enabled when **Ending row** is set to Index.

#### **Ending row offset**

The offset of the input row that is the last row of the submatrix that the block overwrites. See how to use this parameter in [Settings for Ending Row and Ending Column Parameters on](#page-1225-0) [page 1-1220](#page-1225-0). Enabled when **Ending row** is set to Offset from middle or Offset from last.

#### **Column span**

The range of input columns to be overwritten. Options are All columns, One column, or Range of columns. For descriptions of the analogous row options, see ["Dialog Box" on page 1-1213](#page-1218-0).

#### **Column/Starting column**

The input column that is the first column of the submatrix that the block overwrites. For a description of the options for the **Column** and **Starting column** parameters, see [Settings for](#page-1224-0) [Row, Column, Starting Row, and Starting Column Parameters on](#page-1224-0) [page 1-1219.](#page-1224-0) **Column** is enabled when **Column span** is set to One column, and **Starting column** when **Column span** is set to Range of columns.

#### **Column index/Starting column index**

Index of the input column that is the first column of the submatrix that the block overwrites. See how to use these parameters in [Settings for Row, Column, Starting Row, and Starting Column](#page-1224-0) [Parameters on page 1-1219](#page-1224-0). **Column index** is enabled when **Column** is set to Index, and **Starting column index** when **Starting column** is set to Index.

#### **Column offset/Starting column offset**

The offset of the input column that is the first column of the submatrix that the block overwrites. See how to use these parameters in [Settings for Row, Column, Starting Row, and](#page-1224-0) [Starting Column Parameters on page 1-1219](#page-1224-0). **Column offset** is enabled when **Column** is set to Offset from middle or Offset from last, and **Starting column offset** is enabled when **Starting column** is set to Offset from middle or Offset from last.

#### **Ending column**

The input column that is the last column of the submatrix that the block overwrites. For a description of this parameter's options, see [Settings for Ending Row and Ending Column Parameters on](#page-1225-0) [page 1-1220](#page-1225-0). This parameter is enabled when **Column span** is set to Range of columns, and **Starting column** is set to any option but Last.

#### **Ending column index**

Index of the input column that is the last column of the submatrix that the block overwrites. See how to use this parameter in [Settings for Ending Row and Ending Column Parameters on](#page-1225-0) [page 1-1220](#page-1225-0). This parameter is enabled when **Ending column** is set to Index.

#### **Ending column offset**

The offset of the input column that is the last column of the submatrix that the block overwrites. See how to use this parameter in [Settings for Ending Row and Ending Column](#page-1225-0) [Parameters on page 1-1220](#page-1225-0). This parameter is enabled when **Ending column** is set to Offset from middle or Offset from last.

#### **Diagonal span**

The range of diagonal elements to be overwritten. Options are All elements, One element, or Range of elements. For descriptions of these options, see ["Overwriting a Subdiagonal" on page 1-1223](#page-1228-0).

#### **Element/Starting element**

The input diagonal element that is the first element in the subdiagonal that the block overwrites. For a description of the options for the **Element** and **Starting element** parameters, see [Element and Starting Element Parameters on page 1-1223.](#page-1228-0) **Element** is enabled when **Element span** is set to One element, and **Starting element** when **Element span** is set to Range of elements.

#### **Element index/Starting element index**

Index of the input diagonal element that is the first element of the subdiagonal that the block overwrites. See how to use these parameters in [Element and Starting Element Parameters on](#page-1228-0) [page 1-1223](#page-1228-0). **Element index** is enabled when **Element** is set to Index, and **Starting element index** when **Starting element** is set to Index.

#### **Element offset/Starting element offset**

The offset of the input diagonal element that is the first element of the subdiagonal that the block overwrites. See how to use these parameters in [Element and Starting Element Parameters](#page-1228-0) [on page 1-1223.](#page-1228-0) **Element offset** is enabled when **Element** is set to Offset from middle or Offset from last, and **Starting element offset** is enabled when **Starting element** is set to Offset from middle or Offset from last.

#### **Ending element**

The input diagonal element that is the last element of the subdiagonal that the block overwrites. For a description of this parameter's options, see [Ending Element Parameters on page](#page-1229-0) [1-1224.](#page-1229-0) This parameter is enabled when **Element span** is set to Range of elements, and **Starting element** is set to any option but Last.

#### **Ending element index**

Index of the input diagonal element that is the last element of the subdiagonal that the block overwrites. See how to use this parameter in [Ending Element Parameters on page 1-1224.](#page-1229-0) This parameter is enabled when **Ending element** is set to Index.

#### **Ending element offset**

The offset of the input diagonal element that is the last element of the subdiagonal that the block overwrites. See how to use this parameter in [Ending Element Parameters on page 1-1224.](#page-1229-0) This parameter is enabled when **Ending element** is set to Offset from middle or Offset from last.

## **Examples Overwriting a Submatrix**

To overwrite a submatrix, follow these steps:

- **1** Set the **Overwrite** parameter to Submatrix.
- **2** Specify the overwriting values as described in ["Specifying the](#page-1215-0) [Overwriting Values" on page 1-1210.](#page-1215-0)
- **3** Specify which rows and columns of the input matrix are contained in the submatrix that you want to overwrite by setting the **Row span** parameter to one of the following options and the **Column span** to the analogous column-related options:
	- **•** All rows The submatrix contains all rows of the input matrix.
	- One row The submatrix contains only one row of the input matrix, which you must specify in the **Row** parameter, as described in the following table.
	- **•** Range of rows The submatrix contains one or more rows of the input, which you must specify in the **Starting Row** and **Ending row** parameters, as described in the following tables.
**4** When you set **Row span** to One row or Range of rows, you need to further specify the row(s) contained in the submatrix by setting the **Row** or **Starting row** and **Ending row** parameters. Likewise, when you set **Column span** to One column or Range of columns, you must further specify the column(s) contained in the submatrix by setting the **Column** or **Starting column** and **Ending column** parameters. For descriptions of the settings for these parameters, see the following tables.

# **Settings for Row, Column, Starting Row, and Starting Column Parameters**

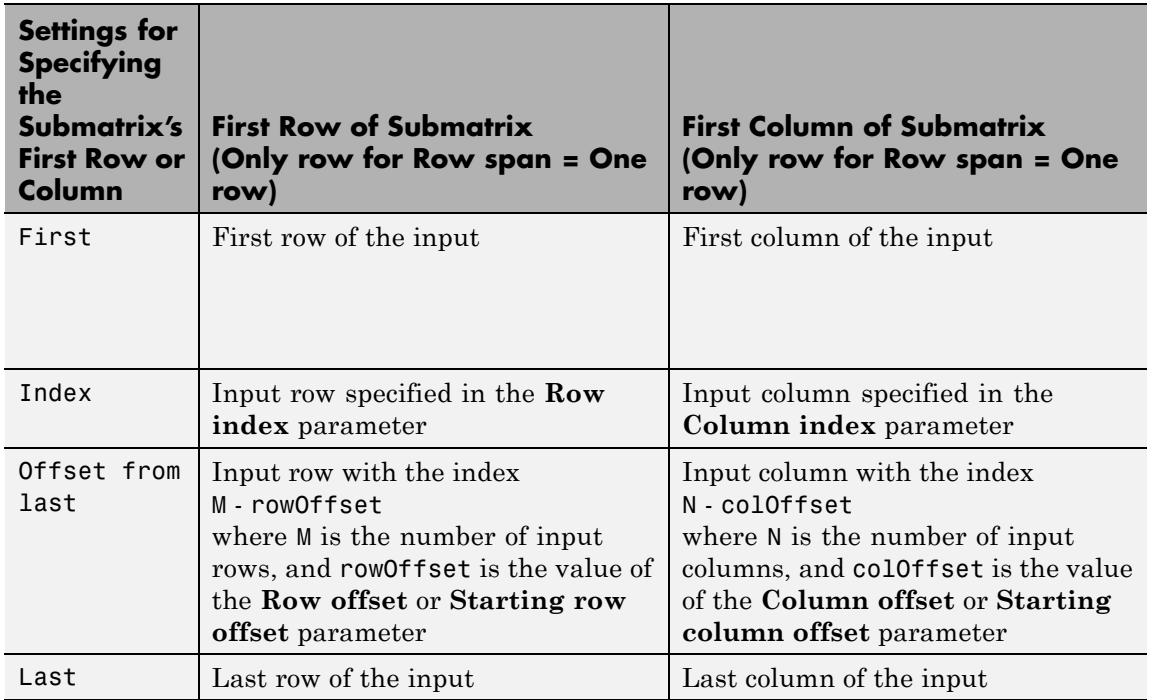

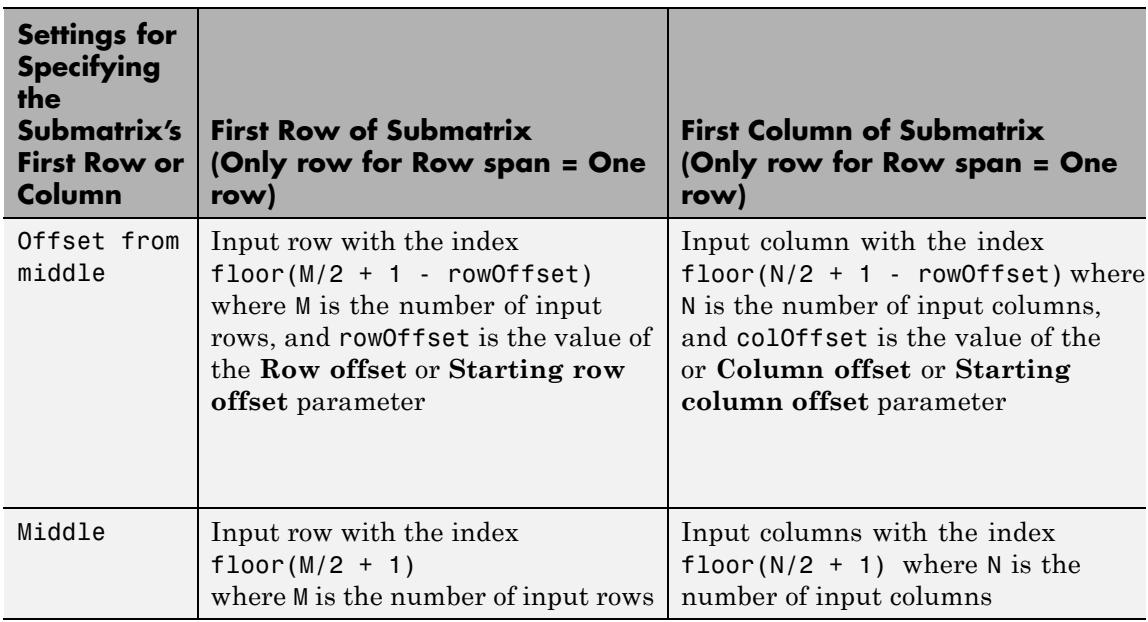

# **Settings for Row, Column, Starting Row, and Starting Column Parameters (Continued)**

# **Settings for Ending Row and Ending Column Parameters**

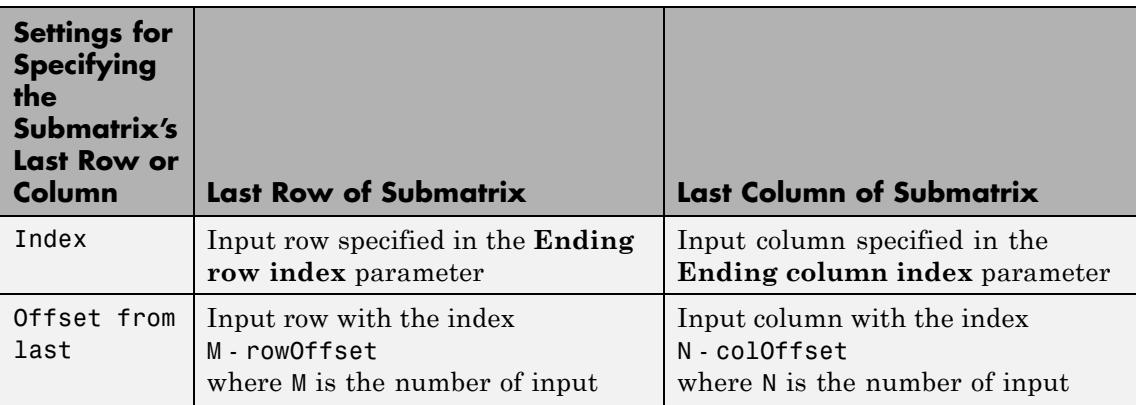

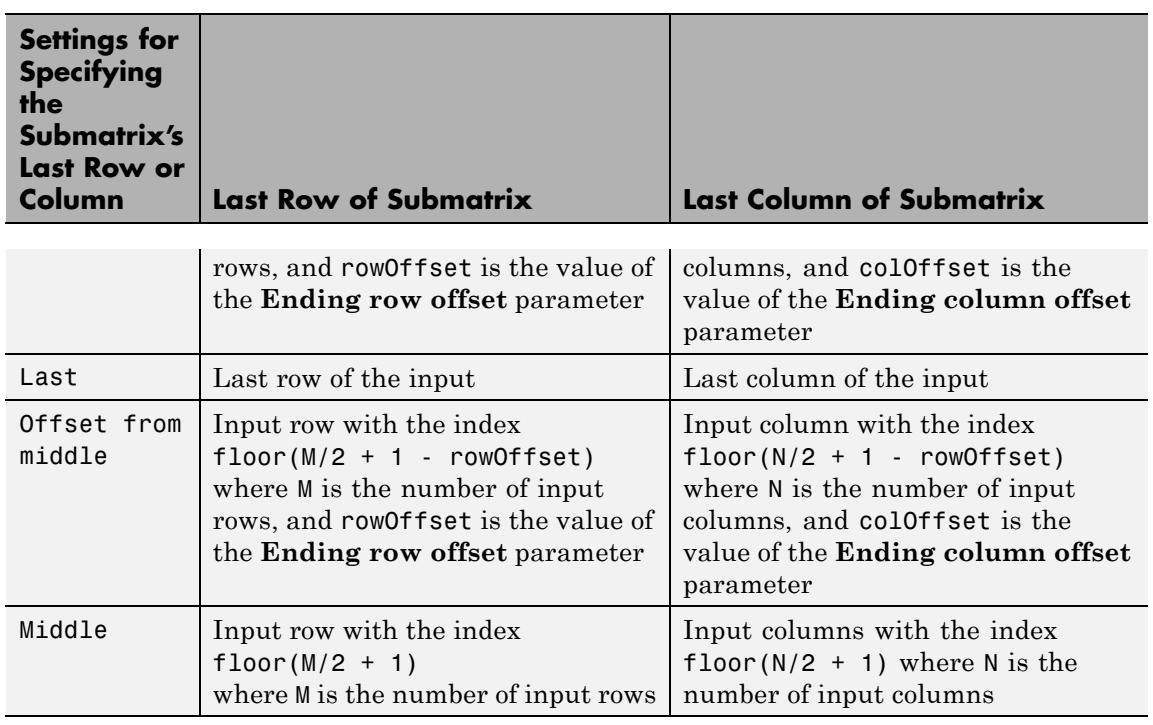

# **Settings for Ending Row and Ending Column Parameters (Continued)**

For example, to overwrite the lower-right 2-by-3 submatrix of a 3-by-5 input matrix with all zeros, enter the following set of parameters:

- **• Overwrite** = Submatrix
- **• Source of overwriting value(s)** = Specify via dialog
- **• Overwrite with** = 0
- **• Row span** = Range of rows
- **• Starting row** = Index
- **• Starting row index** = 2
- **• Ending row** = Last
- **• Column span** = Range of columns
- **• Starting column** = Offset from last
- **• Starting column offset** = 2
- **• Ending column** = Last

The following figure shows the block with the above settings overwriting a portion of a 3-by-5 input matrix.

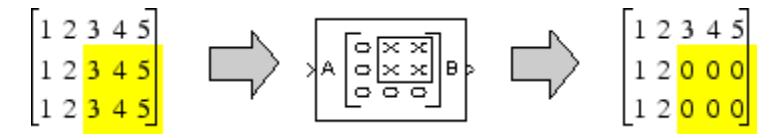

There are often several possible parameter combinations that select the *same* submatrix from the input. For example, instead of specifying Last for **Ending column**, you could select the same submatrix by specifying

- **• Ending column** = Index
- **• Ending column index** = 5

# **Overwriting a Subdiagonal**

To overwrite a subdiagonal, follow these steps:

- **1** Set the **Overwrite** parameter to Diagonal.
- **2** Specify the overwriting values as described in ["Specifying the](#page-1215-0) [Overwriting Values" on page 1-1210.](#page-1215-0)
- **3** Specify the subdiagonal that you want to overwrite by setting the **Diagonal span** parameter to one of the following options:
	- **•** All elements Overwrite the entire input diagonal.
	- One element Overwrite one element in the diagonal, which you must specify in the **Element** parameter (described below).
	- **•** Range of elements Overwrite a portion of the input diagonal, which you must specify in the **Starting element** and **Ending element** parameters, as described in the following table.
- **4** When you set **Diagonal span** to One element or Range of elements, you need to further specify which diagonal element(s) to overwrite by setting the **Element** or **Starting element** and **Ending element** parameters. See the following tables.

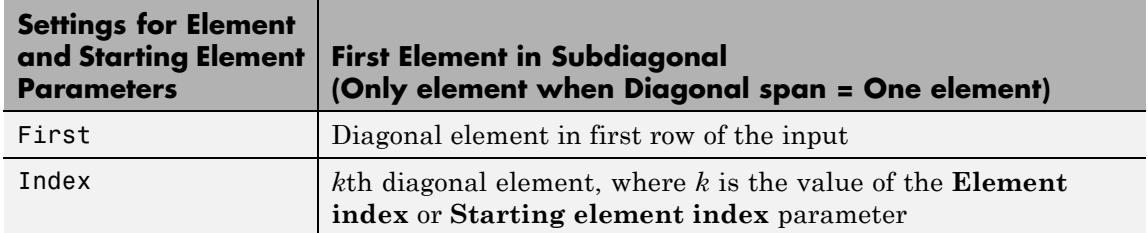

#### **Element and Starting Element Parameters**

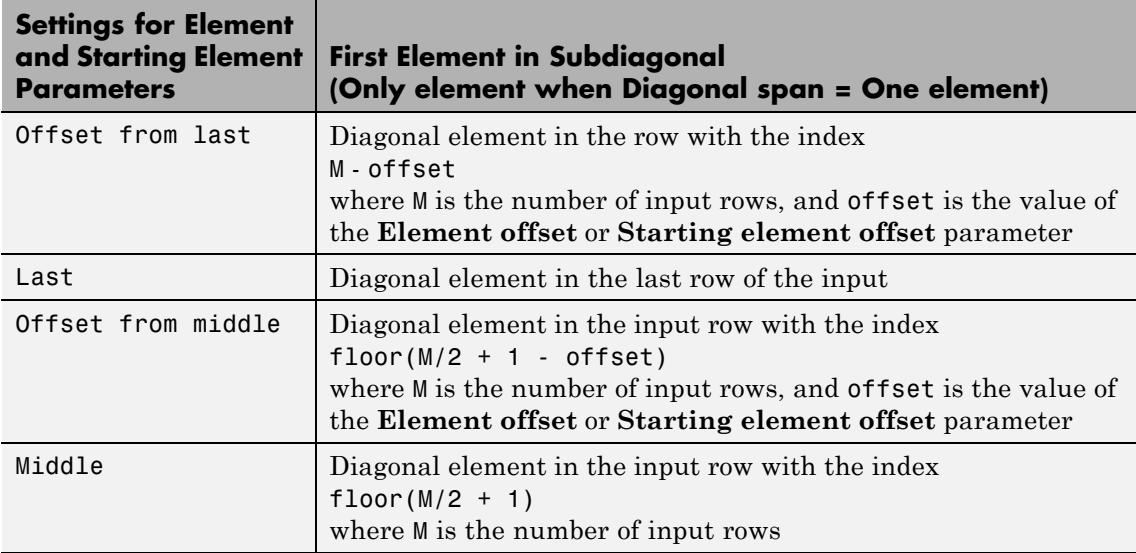

# **Element and Starting Element Parameters (Continued)**

# **Ending Element Parameters**

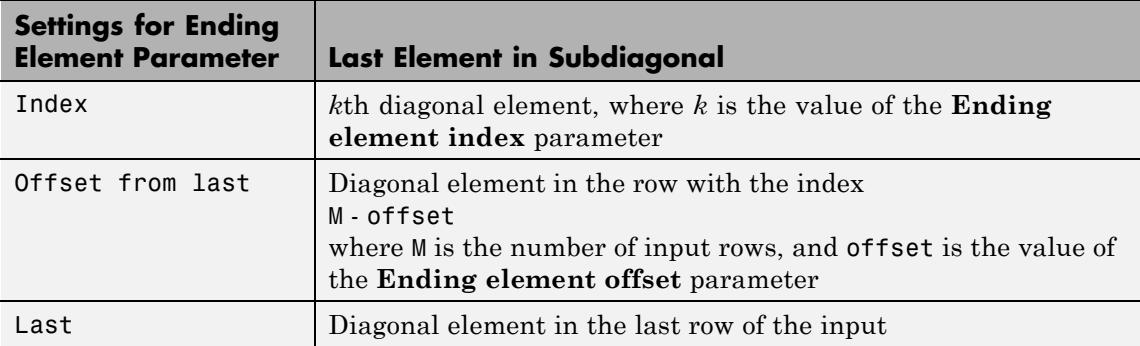

# **Ending Element Parameters (Continued)**

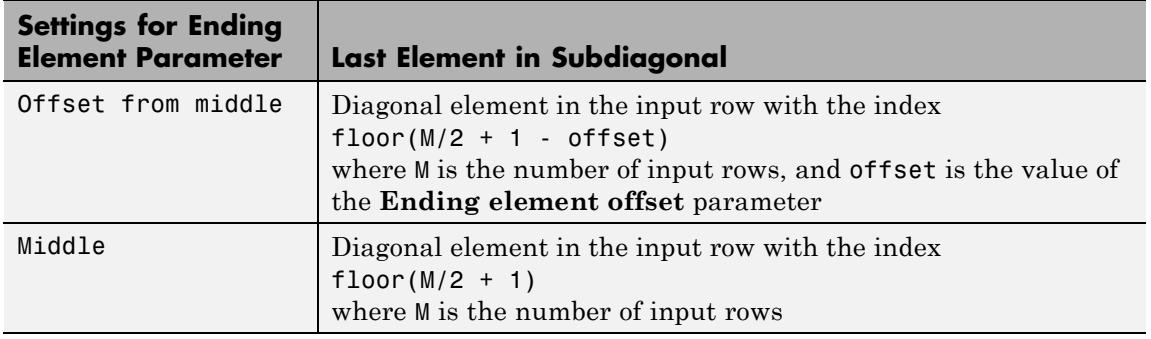

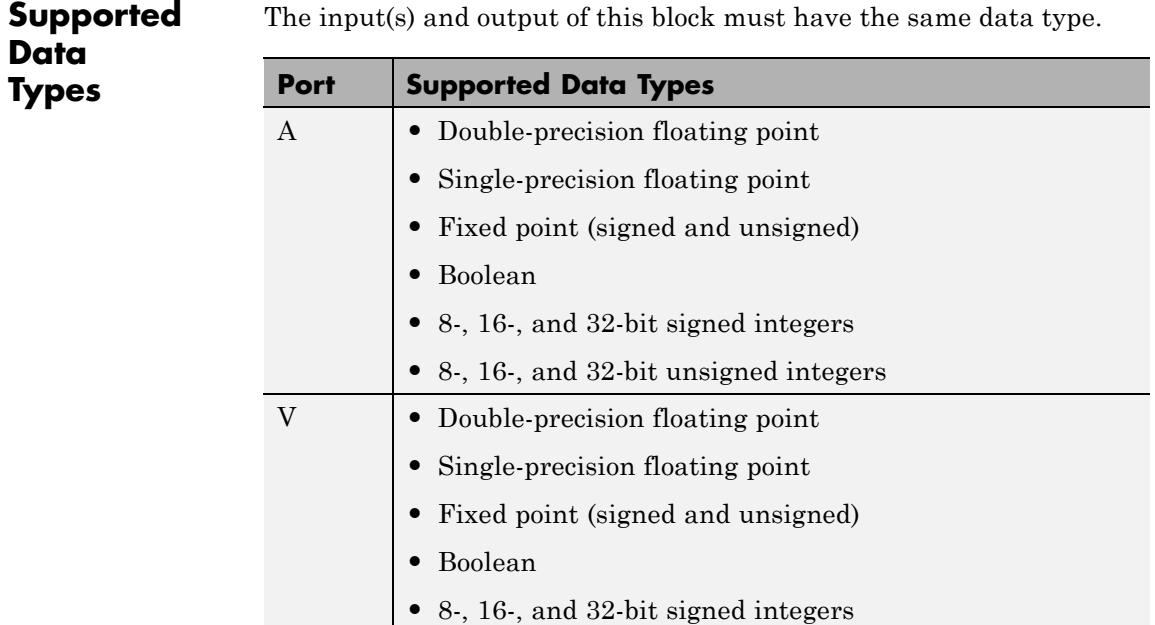

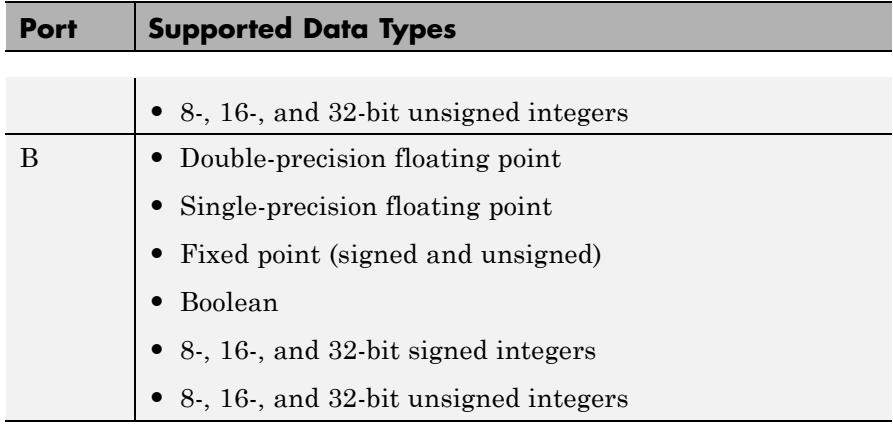

**See Also** 

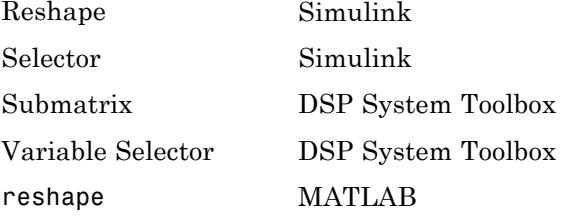

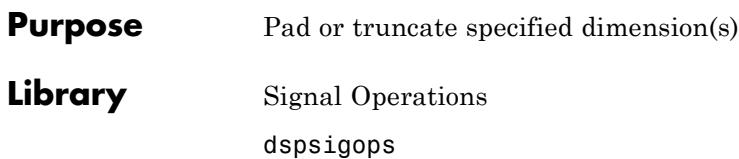

Pad

**Description** The Pad block extends or crops the dimensions of the input by padding or truncating along its columns, rows, columns and rows, or any dimension(s) you specify. Truncation occurs when you specify output dimensions that are shorter than the corresponding input dimensions. If the input and output lengths are the same, the block is a pass-through.

> You can enter the pad value in the block mask or via an input port. You can enter output sizes in the block mask, or have the block pad the specified dimensions until their length is the next highest power of two. The **Pad signal at** parameter controls whether the specified input dimensions are padded or truncated at their beginning, end, or both. For odd pad or truncation lengths, the extra pad value or truncation is applied to the end of the signal. When the block is in Specified dimensions mode, you can specify either the output size or the pad size.

> You can have the block warn or error when an input signal is truncated using the **Action when truncation occurs** parameter.

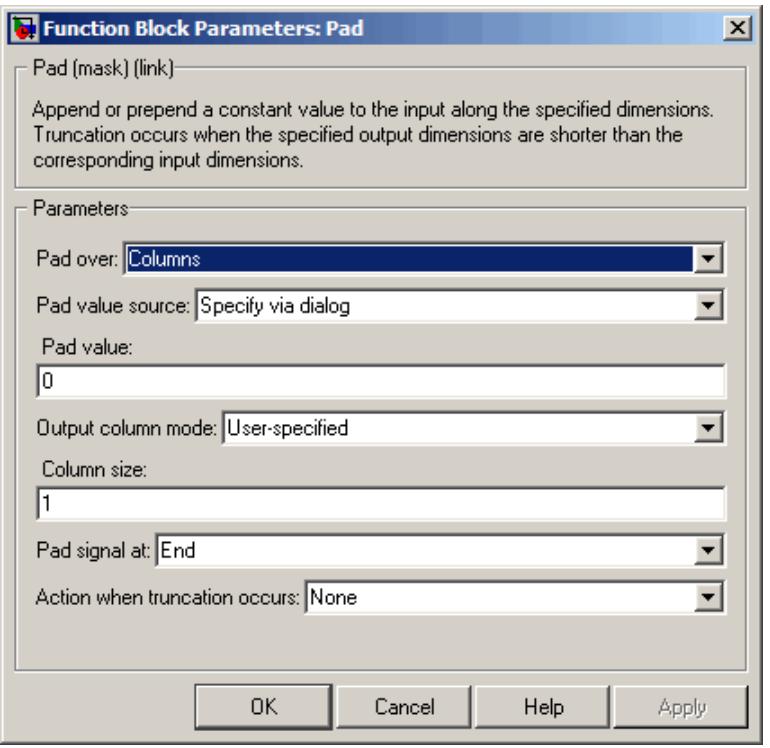

# **Dialog Box**

#### **Pad over**

Specify the dimensions over which to pad or truncate: Columns, Rows, Columns and rows, None, or Specified dimensions.

#### **Dimensions to pad**

Specify the one-based dimension(s) over which to pad or truncate. The value for this parameter can be a scalar or a vector. For example, specify 1 to pad columns. Specify [1 2] to pad columns and rows. Specify [1 3 5] to pad the first, third, and fifth dimensions.

This parameter is only visible when Specified dimensions is selected for the **Pad over** parameter.

#### **Pad value source**

Choose how you specify the pad value. The pad value can come from an input port or from the dialog:

- **•** If you select Input port, the PVal port appears on the block icon.
- **•** If you select Specify via dialog, the **Pad value** parameter appears.

#### **Pad value**

Specify the constant scalar value with which to pad the input. Tunable.

This parameter is only visible when Specify via dialog is selected for the **Pad value source** parameter.

#### **Output column mode**

Choose how you specify the column length of the output:

- **•** If you select User-specified, the **Column size** parameter appears.
- **•** If you select Next power of two, the block pads the output columns until their length is the next highest power of two. If the column length is already a power of two, the columns are not padded.

This parameter is only visible when Columns or Columns and rows is selected for the **Pad over** parameter.

#### **Column size**

Specify the column length of the output. If the specified column length is longer than the input column length, the columns are padded. If the specified column length is shorter than the input column length, the columns are truncated. This parameter is only visible when User-specified is selected for the **Output column mode** parameter.

#### **Output row mode**

Choose how you specify the output row length of the output:

- **•** If you select User-specified, the **Row size** parameter appears.
- **•** If you select Next power of two, the block pads the output rows until their length is the next highest power of two. If the row length is already a power of two, the rows are not padded.

This parameter is only visible when Rows or Columns and rows is selected for the **Pad over** parameter.

#### **Row size**

Specify the row length of the output. If the specified row length is longer than the input row length, the rows are padded. If the specified row length is shorter than the input row length, the rows are truncated. This parameter is only visible when User-specified is selected for the **Output row mode** parameter.

#### **Specify**

Choose whether you want to control the output length of the specified dimensions by specifying the pad size or the output size.

This parameter is only visible when Specified dimensions is selected for the **Pad over** parameter.

#### **Pad size at beginning**

Specify how many values to add to the beginning of the input signal along the specified dimension(s). This parameter must be a scalar or a vector with the same number of elements as the **Dimensions to pad** parameter. Each element in the **Pad size at beginning** parameter gives the pad length for the beginning of the corresponding dimension in the **Dimensions to pad** parameter. Values of this parameter must be zero or a positive integer.

This parameter is only visible if Pad size is selected for the **Specify** parameter.

# **Pad size at end**

Specify how many values to add to the end of the input signal along the specified dimension(s). This parameter must be a scalar or a vector with the same number of elements as the **Dimensions to pad** parameter. Each element in the **Pad size at end** parameter gives the pad length for the end of the corresponding dimension in the **Dimensions to pad** parameter. Values of this parameter must be zero or a positive integer.

This parameter is only visible if Pad size is selected for the **Specify** parameter.

#### **Output size mode**

Choose how you specify the output length of the specified dimensions:

- **•** If you select User-specified, the **Output size** parameter appears.
- **•** If you select Next power of two, the block pads the specified dimensions until their length is the next highest power of two. If the dimension length is already a power of two, no padding occurs in that dimension.

This parameter is only visible if Output size is selected for the **Specify** parameter.

#### **Output size**

Specify the output length of the specified dimension(s). This parameter must be a scalar or a vector with the same number of elements as the **Dimensions to pad** parameter. Each element in the **Output size** vector gives the output length for the corresponding dimension in the **Dimensions to pad** vector. If the specified length is longer than the input length for a given dimensions, that dimension is padded. If the specified length is shorter than the input length for a given dimension, that dimension is truncated.

This parameter is only visible if Output size is selected for the **Specify** parameter.

### **Pad signal at**

Specify whether to pad or truncate the signal at the Beginning, End, or Beginning and end of the specified dimension(s). When you select Beginning and end, half the pad length is added to the beginning of the signal, and half is added to the end of the signal. For an odd pad length, the extra value is added to the end of the signal. This also applies to truncation. In this mode, an equal number of values are truncated from the beginning and the end of the signal. In the case of an odd truncation length, the extra value is removed from the end of the signal.

#### **Action when truncation occurs**

Choose None when you do not want to be notified that the input is truncated. Select Warning to display a warning when the input is truncated. Choose Error when to display an error and terminate the simulation when the input is truncated.

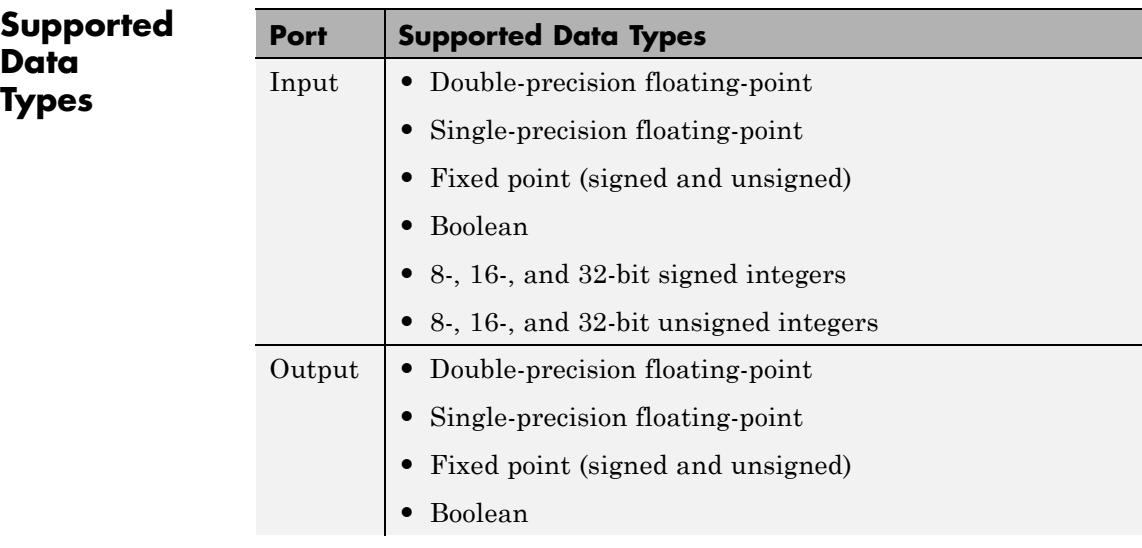

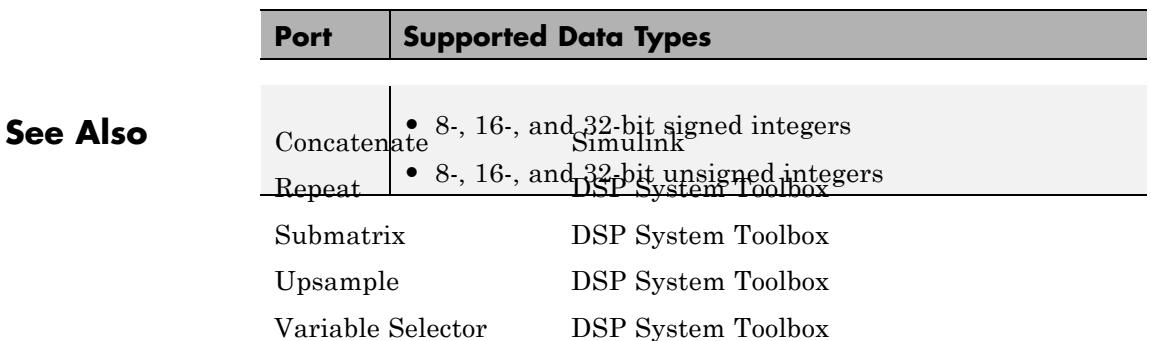

# **Parametric Equalizer**

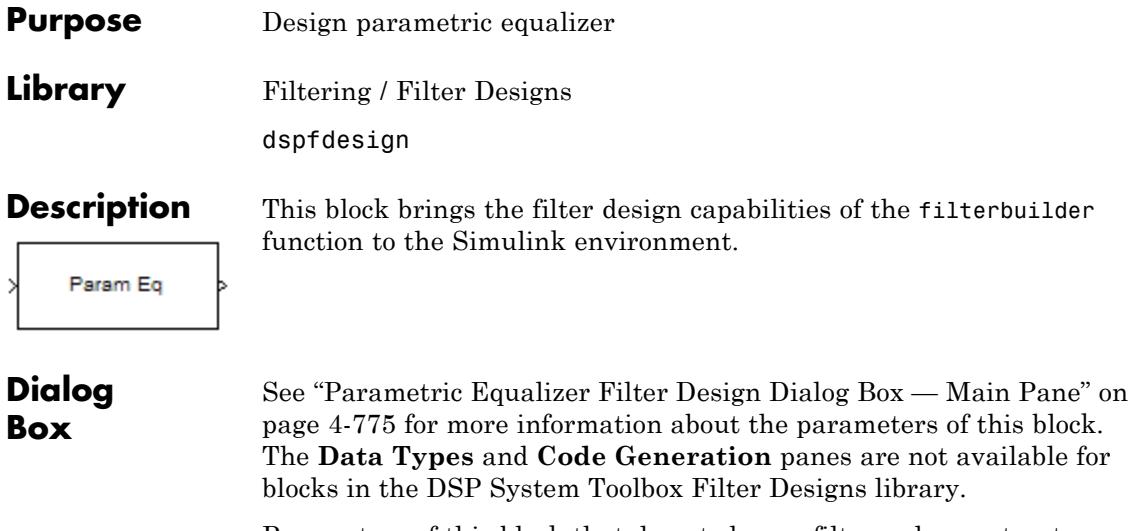

Parameters of this block that do not change filter order or structure are tunable.

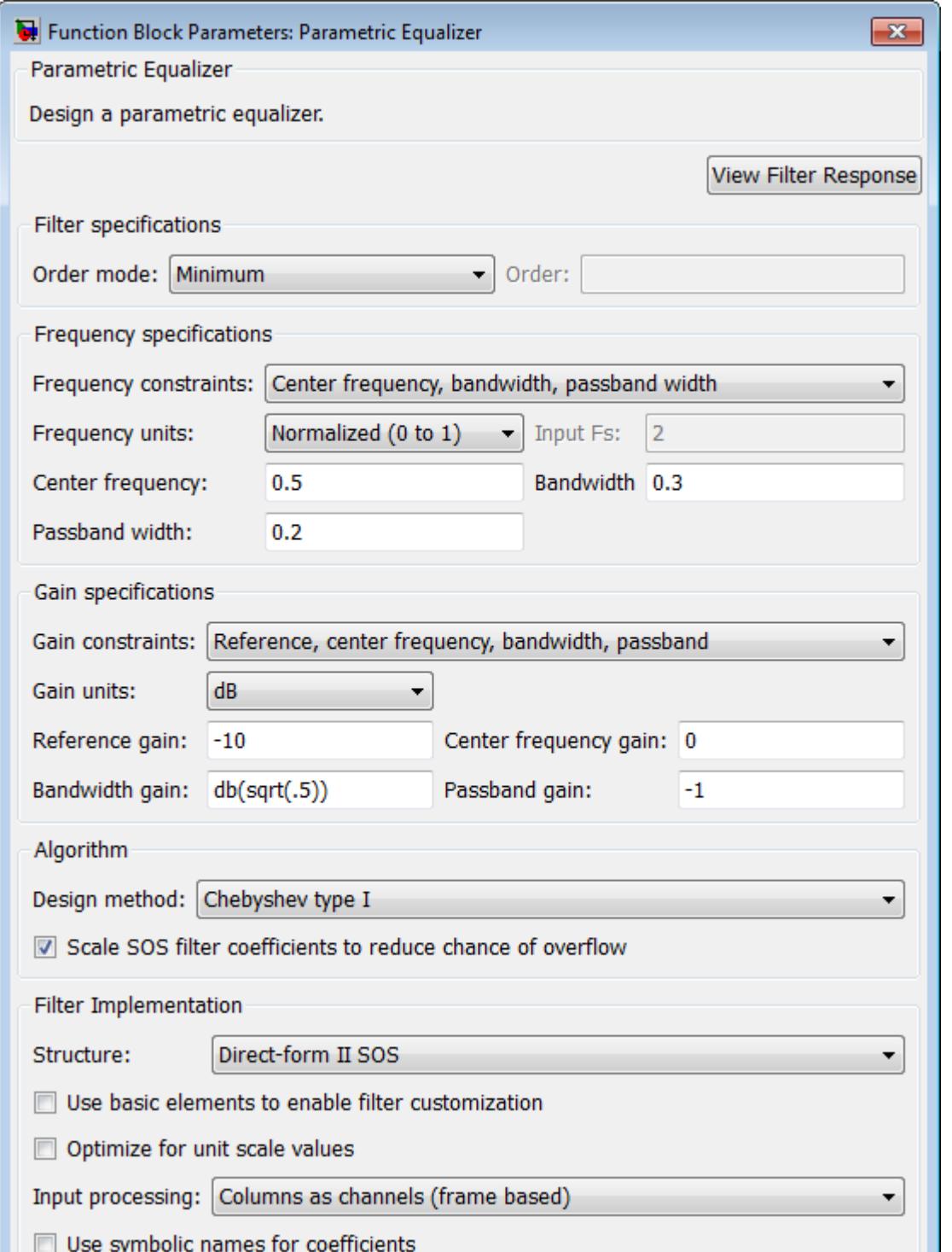

**1-1235**

#### **View filter response**

This button opens the Filter Visualization Tool (fvtool) from the Signal Processing Toolbox product. You can use the tool to display:

- **•** Magnitude response, phase response, and group delay in the frequency domain.
- **•** Impulse response and step response in the time domain.
- **•** Pole-zero information.

The tool also helps you evaluate filter performance by providing information about filter order, stability, and phase linearity. For more information on FVTool, see the Signal Processing Toolbox documentation.

# **Filter Specifications**

#### **Order mode**

Select Minimum to design a minimum order filter that meets the design specifications, or Specify to enter a specific filter order. The order mode also affects the possible frequency constraints, which in turn limit the gain specifications. For example, if you specify a Minimum order filter, the available frequency constraints are:

- **•** Center frequency, bandwidth, passband width
- **•** Center frequency, bandwidth, stopband width

If you select Specify, the available frequency constraints are:

- **•** Center frequency, bandwidth
- **•** Center frequency, quality factor
- **•** Shelf type, cutoff frequency, quality factor
- **•** Shelf type, cutoff frequency, shelf slope parameter
- **•** Low frequency, high frequency

#### **Order**

Specify the filter order. This parameter is enabled only if the **Order mode** is set to Specify.

# **Frequency specifications**

Depending on the filter order, the possible frequency constraints change. Once you choose the frequency constraints, the input boxes in this area change to reflect the selection.

#### **Frequency constraints**

Select the specification to represent the frequency constraints. The following options are available:

- **•** Center frequency, bandwidth, passband width (available for minimum order only)
- **•** Center frequency, bandwidth, stopband width (available for minimum order only)
- **•** Center frequency, bandwidth (available for a specified order only)
- **•** Center frequency, quality factor (available for a specified order only)
- **•** Shelf type, cutoff frequency, quality factor (available for a specified order only)
- **•** Shelf type, cutoff frequency, shelf slope parameter (available for a specified order only)
- **•** Low frequency, high frequency (available for a specified order only)

#### **Frequency units**

Select the frequency units from the available drop down list (Normalized, Hz, kHz, MHz, GHz). If Normalized is selected, then the **Input Fs** box is disabled for input.

#### **Input Fs**

Enter the input sampling frequency. This input box is disabled for input if Normalized is selected in the **Frequency units** input box.

#### **Center frequency**

Enter the center frequency in the units specified by the value in **Frequency units**.

#### **Bandwidth**

The bandwidth determines the frequency points at which the filter magnitude is attenuated by the value specified as the **Bandwidth gain** in the **Gain specifications** section. By default, the **Bandwidth gain** defaults to db(sqrt(.5)), or –3 dB relative to the center frequency. The **Bandwidth** property only applies when the **Frequency constraints** are: Center frequency, bandwidth, passband width, Center frequency, bandwidth, stopband width, or Center frequency, bandwidth.

#### **Passband width**

The passband width determines the frequency points at which the filter magnitude is attenuated by the value specified as the **Passband gain** in the **Gain specifications** section. This option is enabled only if the filter is of minimum order, and the frequency constraint selected is Center frequency, bandwidth, passband width.

#### **Stopband width**

The stopband width determines the frequency points at which the filter magnitude is attenuated by the value specified as the **Stopband gain** in the **Gain specifications** section. This option is enabled only if the filter is of minimum order, and the frequency constraint selected is Center frequency, bandwidth, stopband width.

#### **Low frequency**

Enter the low frequency cutoff. This option is enabled only if the filter order is user specified and the frequency constraint selected is Low frequency, high frequency. The filter magnitude is attenuated by the amount specified in **Bandwidth gain**.

#### **High frequency**

Enter the high frequency cutoff. This option is enabled only if the filter order is user specified and the frequency constraint selected is Low frequency, high frequency. The filter magnitude is attenuated by the amount specified in **Bandwidth gain**.

# **Gain Specifications**

Depending on the filter order and frequency constraints, the possible gain constraints change. Also, once you choose the gain constraints the input boxes in this area change to reflect the selection.

#### **Gain constraints**

Select the specification array to represent gain constraints, and remember that not all of these options are available for all configurations. The following is a list of all available options:

- **•** Reference, center frequency, bandwidth, passband
- **•** Reference, center frequency, bandwidth, stopband
- **•** Reference, center frequency, bandwidth, passband, stopband
- **•** Reference, center frequency, bandwidth

#### **Gain units**

Specify the gain units either dB or squared. These units are used for all gain specifications in the dialog box.

#### **Reference gain**

The reference gain determines the level to which the filter magnitude attenuates in **Gain units**. The reference gain is a *floor* gain for the filter magnitude response. For example, you may use the reference gain together with the **Center frequency gain** to leave certain frequencies unattenuated (reference gain of 0 dB) while boosting other frequencies.

#### **Bandwidth gain**

Specifies the gain in **Gain units** at which the bandwidth is defined. This property applies only when the **Frequency constraints** specification contains a bandwidth parameter, or is Low frequency, high frequency.

#### **Center frequency gain**

Specify the center frequency in **Gain units**

#### **Passband gain**

The passband gain determines the level in **Gain units** at which the passband is defined. The passband is determined either by the **Passband width** value, or the **Low frequency** and **High frequency** values in the **Frequency specifications** section.

#### **Stopband gain**

The stopband gain is the level in **Gain units** at which the stopband is defined. This property applies only when the **Order mode** is minimum and the **Frequency constaints** are Center frequency, bandwidth, stopband width.

#### **Boost/cut gain**

The boost/cut gain applies only when the designing a shelving filter. Shelving filters include the Shelf type parameter in the **Frequency constraints** specification. The gain in the passband of the shelving filter is increased by **Boost/cut gain** dB from a *floor* gain of 0 dB.

#### **Algorithm**

#### **Design method**

Select the design method from the drop-down list. Different methods are available depending on the chosen filter constraints.

#### **Scale SOS filter coefficients to reduce chance of overflow** Select the check box to scale the filter coefficients.

# **Filter Implementation**

#### **Structure**

Specify filter structure. Choose from:

- **•** Direct-form I SOS
- **•** Direct-form II SOS
- Direct-form I transposed SOS
- **•** Direct-form II transposed SOS

#### **Use basic elements to enable filter customization**

Select this check box to implement the filter as a subsystem of basic Simulink blocks. Clear the check box to implement the filter as a high-level subsystem. By default, this check box is cleared.

The high-level implementation provides better compatibility across various filter structures, especially filters that would contain algebraic loops when constructed using basic elements. On the other hand, using basic elements enables the following optimization parameters:

- **• Optimize for zero gains** Terminate chains that contain Gain blocks with a gain of zero.
- **• Optimize for unit gains** Remove Gain blocks that scale by a factor of one.
- **• Optimize for delay chains** Substitute delay chains made up of *n* unit delays with a single delay by *n*.
- **• Optimize for negative gains** Use subtraction in Sum blocks instead of negative gains in Gain blocks.

#### **Optimize for unit-scale values**

Select this check box to scale unit gains between sections in SOS filters. This parameter is available only for SOS filters.

#### **Input processing**

Specify how the block should process the input. The available options may vary depending on he settings of the **Filter Structure** and **Use basic elements for filter customization** parameters. You can set this parameter to one of the following options:

- **•** Columns as channels (frame based) When you select this option, the block treats each column of the input as a separate channel.
- **•** Elements as channels (sample based) When you select this option, the block treats each element of the input as a separate channel.

**Note** The Inherited (this choice will be removed see release notes) option will be removed in a future release. See "Frame-Based Processing" in the *DSP System Toolbox Release Notes* for more information.

#### **Rate options**

When the **Filter type** parameter specifies a multirate filter, select the rate processing rule for the block from following options:

- **•** Enforce single-rate processing When you select this option, the block maintains the sample rate of the input.
- **•** Allow multirate processing When you select this option, the block adjusts the rate at the output to accommodate an increased or reduced number of samples. To select this option, you must set the **Input processing** parameter to Elements as channels (sample based).

#### **Use symbolic names for coefficients**

Select this check box to enable the specification of coefficients using MATLAB variables. The available coefficient names differ depending on the filter structure. Using symbolic names allows

tuning of filter coefficients in generated code. By default, this check box is cleared.

**Supported Data Types**

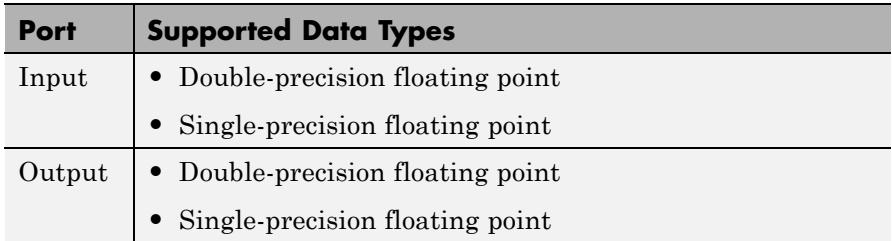

# **Peak Finder**

### **Purpose** Determine whether each value of input signal is local minimum or maximum

# **Library** Signal Operations

dspsigops

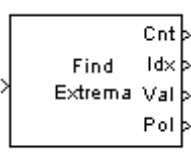

Peak Finder

**Description** The Peak Finder block counts the number of local extrema in each column of the real-valued input signal. The block outputs the number of local extrema at the Cnt port. You can also configure the block to output the extrema indices, the extrema values, and a binary indicator of whether or not the extrema are maxima or minima.

> To qualify as an extrema, a point has to be larger (or smaller) than both of its neighboring points. Thus, end points are never considered extrema.

If you select the **Output peak indices** check box, the Idx port appears on the block. The block outputs the zero-based extrema indices at the Idx port. If you select the **Output peak values** check box, the Val port appears on the block. The block outputs the extrema values at the Val port. If you select either of these check boxes and set the **Peak type(s)** to Maxima and Minima, the Pol port also appears on the block. If the signal value is a maximum, the block outputs a 1 at the Pol ("Polarity") port. If the signal value is a minimum, the block outputs a 0 at the Pol port.

Use the **Maximum number of peaks to find** parameter to specify how many extrema to look for in each input signal. The block stops searching the input signal once this maximum number of extrema has been found.

If you select the **Ignore peaks within threshold of neighboring values** check box, the block no longer detects low-amplitude peaks. This feature allows the block to ignore noise within a threshold value that you define. Enter a threshold value for the **Threshold** parameter. Now, the current value is a maximum if (current – previous) > threshold and (current – next) > threshold. The current value is a minimum if (current – previous) < –threshold and (current – next) < –threshold.

# **Examples Example 1**

Consider the input vector

[9 6 10 3 4 5 0 12]

The table below shows the analysis made by the Peak Finder block. Note that the first and last input signal values are not considered:

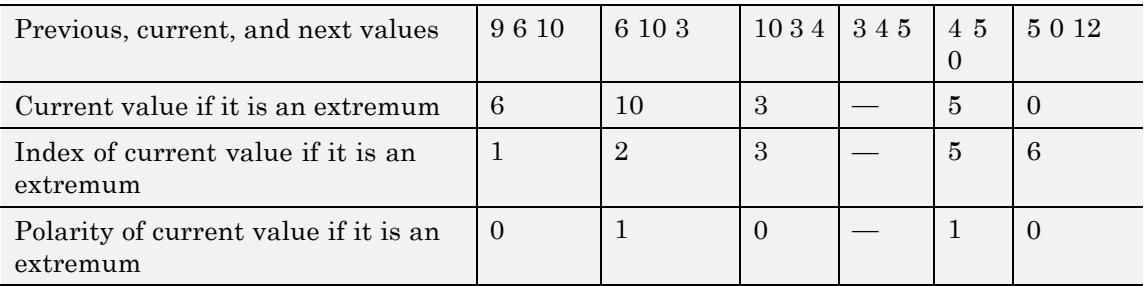

Therefore, for this example the outputs at the block ports are

Cnt: 5 Idx: [1 2 3 5 6] Val: [6 10 3 5 0] Pol: [0 1 0 1 0]

# **Example 2**

Note that the **Overflow mode** parameter can affect the output of the block when the input is fixed point. Consider the following model:

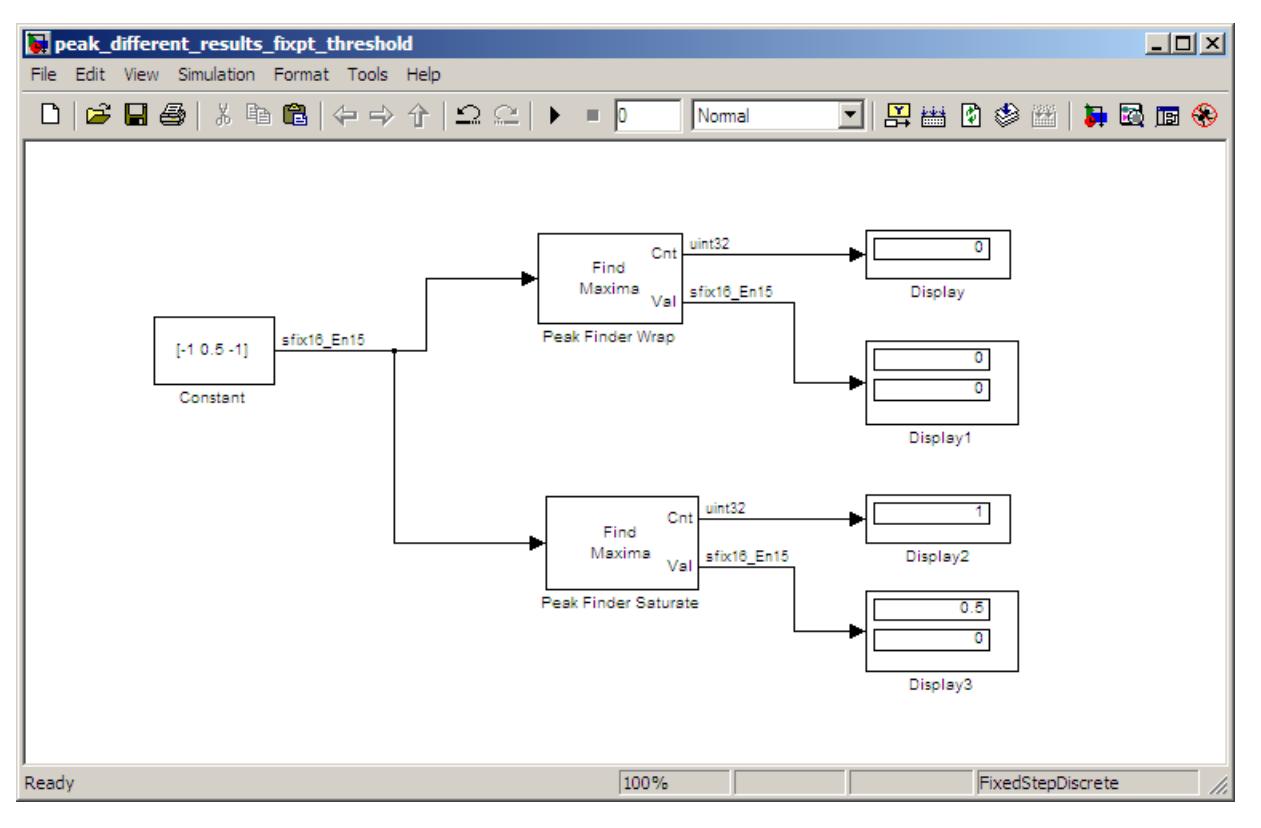

In this model, the settings in the Constant block are

- **• Constant value** [-1 0.5 -1]
- **• Interpret vector parameters as 1–D** not selected
- **• Sampling mode** Sample based
- **• Sample time** 1
- **• Output data type** <data type expression>
- **• Mode** Fixed point
- **• Sign** Signed
- **• Scaling** Binary point
- **• Word length** 16
- **• Fraction length** 15

The settings in the Peak Finder blocks are

- **• Peak type(s)** Maxima
- **• Output peak indices** not selected
- **• Output peak values** selected
- **• Maximum number of peaks to find** 2
- **• Ignore peaks within threshold of neighboring values** selected
- **• Threshold** 0.25
- **• Overflow mode** Wrap for Peak Finder Wrap, Saturate for Peak Finder Saturate

Setting the **Overflow mode** parameter of the Peak Finder Wrap block to Wrap causes the calculations (current – previous) > threshold and (current – next) > threshold to wrap on overflow, thereby causing the maximum to be missed.

# **Peak Finder**

**Dialog Box**

The **Main** pane of the Peak Finder block dialog appears as follows.

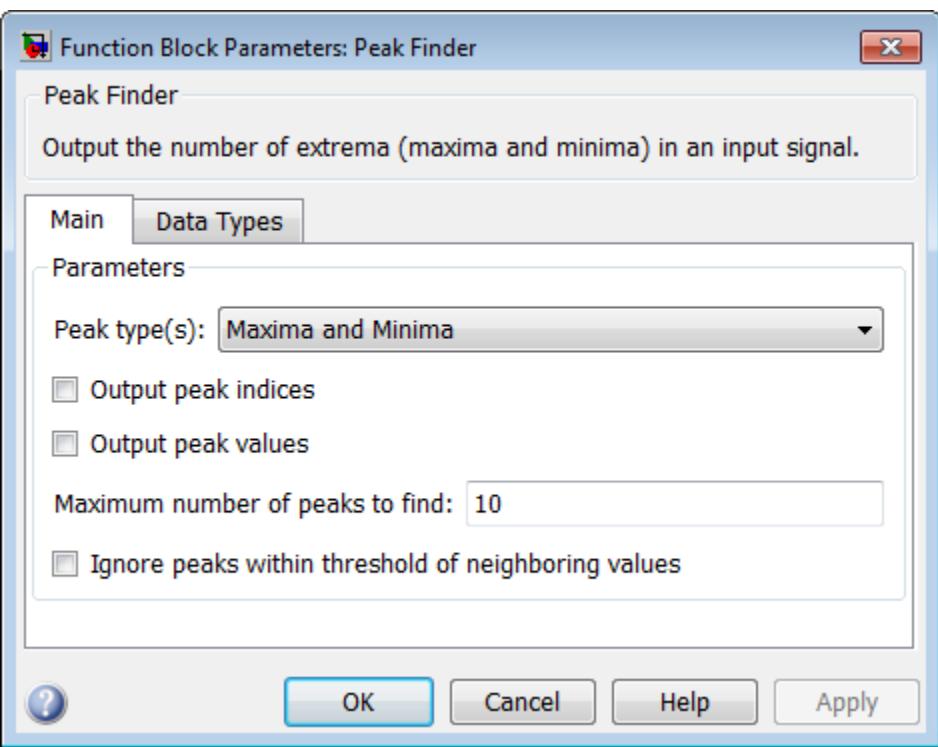

# **Peak type(s)**

Specify whether you are looking for maxima, minima, or both.

#### **Output peak indices**

Select this check box if you want the block to output the extrema indices at the Idx port.

## **Output peak values**

Select this check box if you want the block to output the extrema values at the Val port.

#### **Maximum number of peaks to find**

Enter the number of extrema to look for in each input signal. The block stops searching the input signal for extrema once the maximum number of extrema has been found. The value of this parameter must be an integer greater than or equal to one.

#### **Ignore peaks within threshold of neighboring values**

Select this check box if you want to eliminate the detection of peaks whose amplitudes are within a specified threshold of neighboring values.

#### **Threshold**

Enter your threshold value. This parameter appears if you select the **Ignore peaks within threshold of neighboring values** check box.

When you select the **Ignore peaks within threshold of neighboring values** check box, the **Data Types** pane of the Peak Finder block appears as follows.

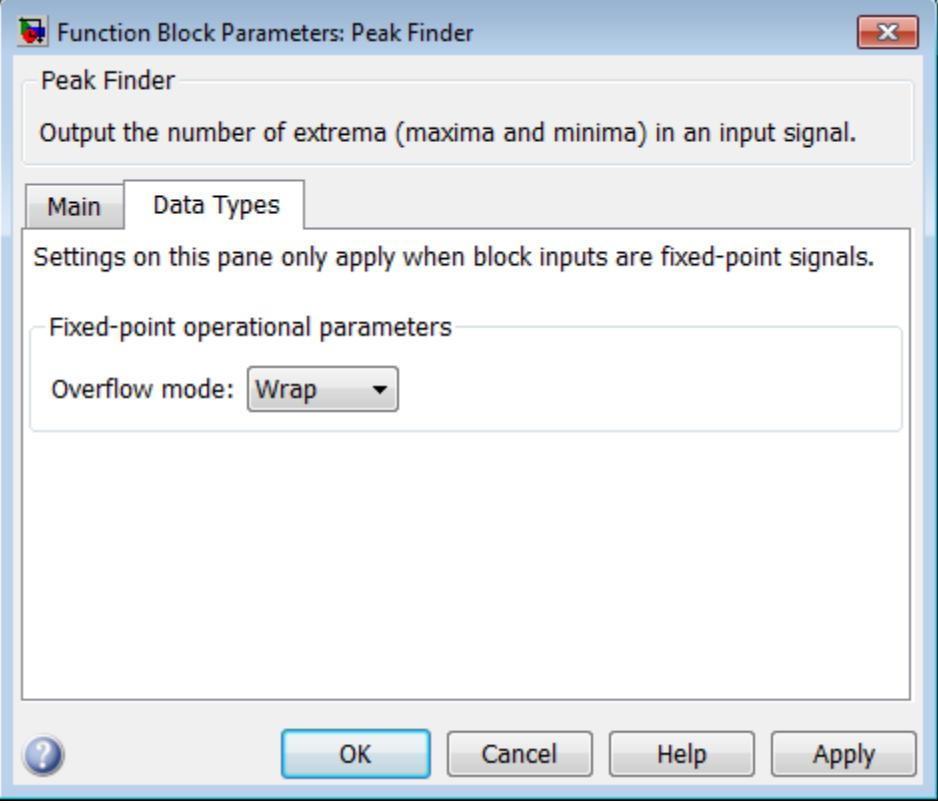

# **Overflow mode**

Select the overflow mode to be used when block inputs are fixed point.

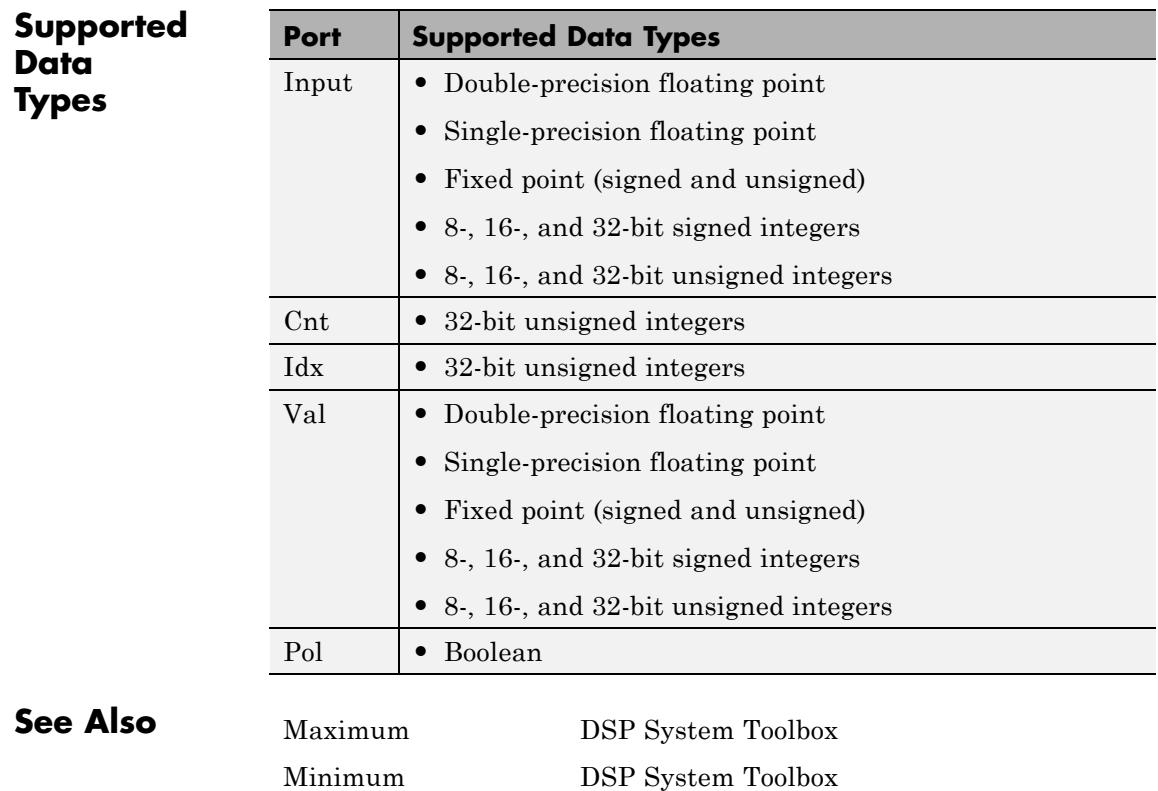

# **Peak-Notch Filter**

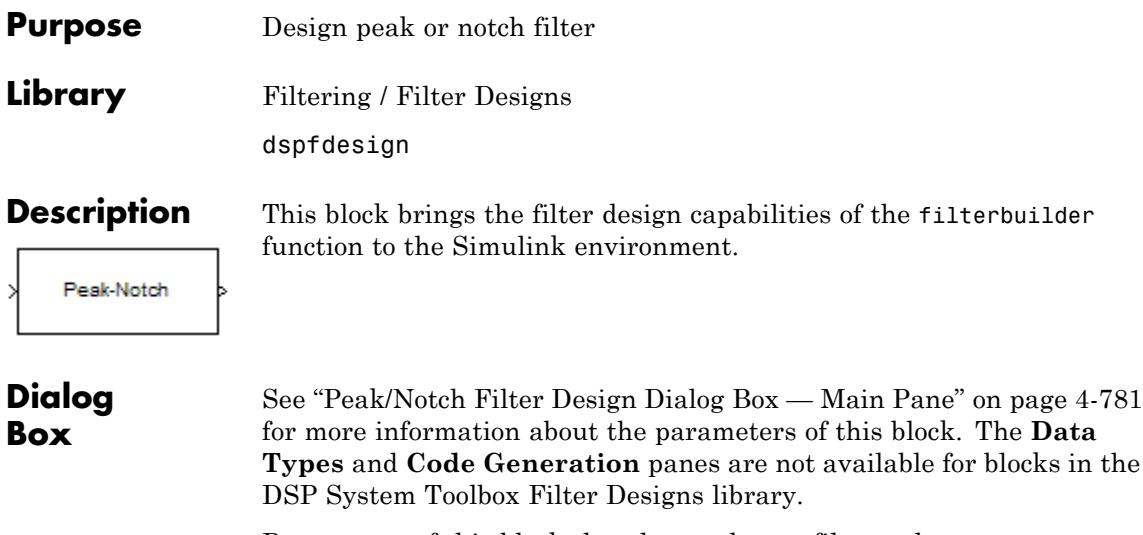

Parameters of this block that do not change filter order or structure are tunable.

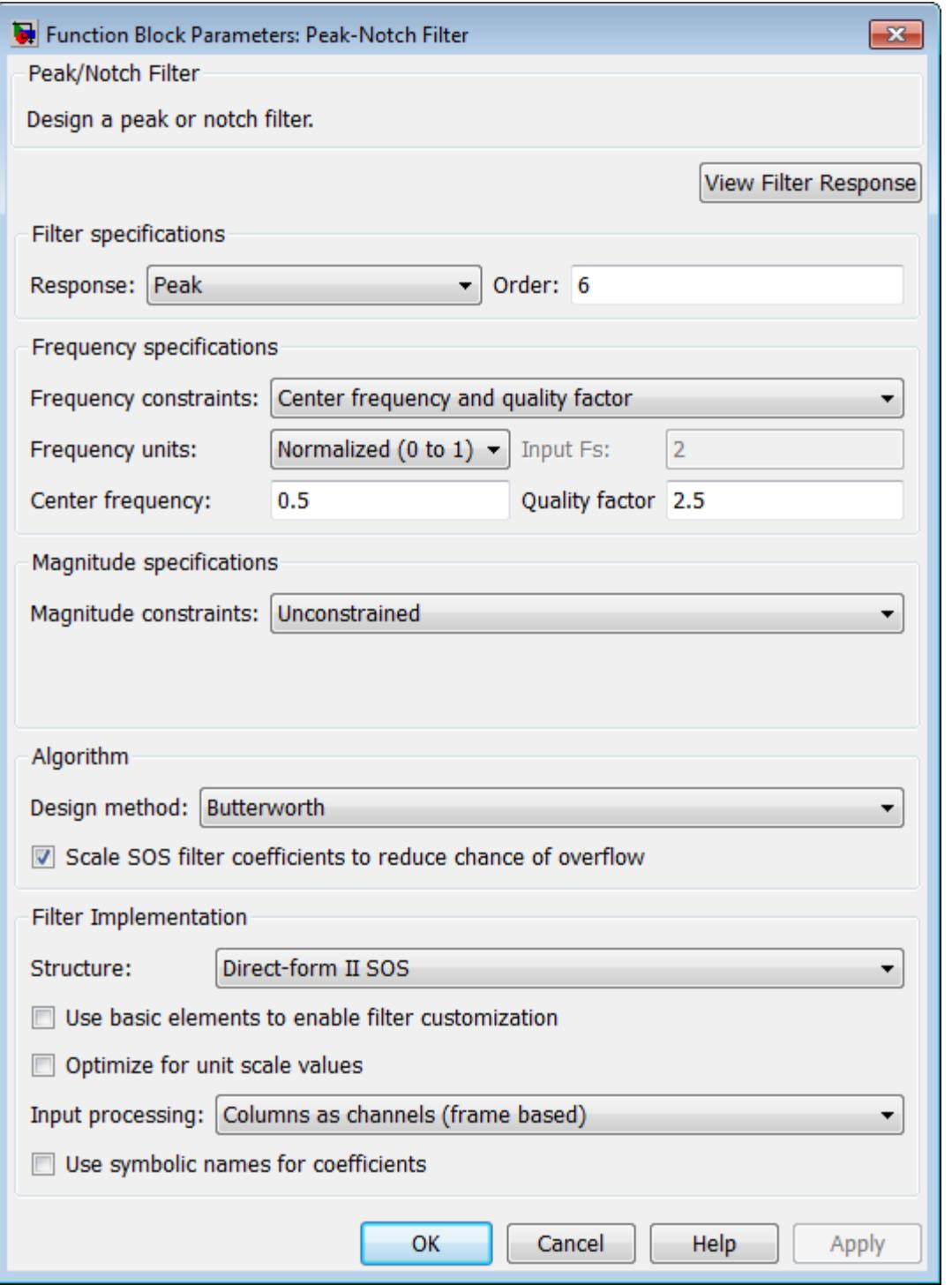

**1-1253**

- **•** Impulse response and step response in the time domain.
- **•** Pole-zero information.

The tool also helps you evaluate filter performance by providing information about filter order, stability, and phase linearity. For more information on FVTool, see the Signal Processing Toolbox documentation.

# **Filter Specifications**

In this area you can specify whether you want to design a peaking filter or a notching filter, as well as the order of the filter.

#### **Response**

Select Peak or Notch from the drop-down list. The rest of the parameters that specify are equivalent for either filter type.

#### **Order**

Enter the filter order. The order must be even.

# **Frequency Specifications**

This group of parameters allows you to specify frequency constraints and units.

#### **Frequency Constraints**

Select the frequency constraints for filter specification. There are two choices as follows:

- **•** Center frequency and quality factor
- **•** Center frequency and bandwidth

#### **Frequency units**

The frequency units are normalized by default. If you specify units other than normalized, the block assumes that you wish to specify an input sampling frequency, and enables this input box. The choice of frequency units are: Normalized (0 to 1), Hz, kHz, MHz, GHz.
# **Input Fs**

This input box is enabled if **Frequency units** other than Normalized (0 to 1) are specified. Enter the input sampling frequency.

# **Center frequency**

Enter the center frequency in the units specified previously.

# **Quality Factor**

This input box is enabled only when Center frequency and quality factor is chosen for the **Frequency Constraints**. Enter the quality factor.

# **Bandwidth**

This input box is enabled only when Center frequency and bandwidth is chosen for the **Frequency Constraints**. Enter the bandwidth.

# **Magnitude Specifications**

This group of parameters allows you to specify the magnitude constraints, as well as their values and units.

# **Magnitude Constraints**

Depending on the choice of constraints, the other input boxes are enabled or disabled. Select from four magnitude constraints available:

- **•** Unconstrained
- **•** Passband ripple
- **•** Stopband attenuation
- **•** Passband ripple and stopband attenuation

# **Magnitude units**

Select the magnitude units: either dB or squared.

#### **Apass**

This input box is enabled if the magnitude constraints selected are Passband ripple or Passband ripple and stopband attenuation. Enter the passband ripple.

#### **Astop**

This input box is enabled if the magnitude constraints selected are Stopband attenuation or Passband ripple and stopband attenuation. Enter the stopband attenuation.

# **Algorithm**

The parameters in this group allow you to specify the design method and structure of your filter.

### **Design Method**

Lists all design methods available for the frequency and magnitude specifications you entered. When you change the specifications for a filter the methods available to design filters changes as well.

## **Scale SOS filter coefficients to reduce chance of overflow**

Selecting this parameter directs the design to scale the filter coefficients to reduce the chances that the inputs or calculations in the filter overflow and exceed the representable range of the filter. Clearing this option removes the scaling. This parameter applies only to IIR filters.

### **Filter Implementation**

#### **Structure**

Specify filter structure. Choose from:

- **•** Direct-form I SOS
- **•** Direct-form II SOS
- **•** Direct-form I transposed SOS
- **•** Direct-form II transposed SOS

# **Use basic elements to enable filter customization**

Select this check box to implement the filter as a subsystem of basic Simulink blocks. Clear the check box to implement the filter as a high-level subsystem. By default, this check box is cleared.

The high-level implementation provides better compatibility across various filter structures, especially filters that would contain algebraic loops when constructed using basic elements. On the other hand, using basic elements enables the following optimization parameters:

- **• Optimize for zero gains** Terminate chains that contain Gain blocks with a gain of zero.
- **• Optimize for unit gains** Remove Gain blocks that scale by a factor of one.
- **• Optimize for delay chains** Substitute delay chains made up of *n* unit delays with a single delay by *n*.
- **• Optimize for negative gains** Use subtraction in Sum blocks instead of negative gains in Gain blocks.

### **Optimize for unit-scale values**

Select this check box to scale unit gains between sections in SOS filters. This parameter is available only for SOS filters.

### **Input processing**

Specify how the block should process the input. The available options may vary depending on he settings of the **Filter Structure** and **Use basic elements for filter customization** parameters. You can set this parameter to one of the following options:

- **•** Columns as channels (frame based) When you select this option, the block treats each column of the input as a separate channel.
- **•** Elements as channels (sample based) When you select this option, the block treats each element of the input as a separate channel.

**Note** The Inherited (this choice will be removed see release notes) option will be removed in a future release. See "Frame-Based Processing" in the *DSP System Toolbox Release Notes* for more information.

### **Rate options**

When the **Filter type** parameter specifies a multirate filter, select the rate processing rule for the block from following options:

- **•** Enforce single-rate processing When you select this option, the block maintains the sample rate of the input.
- **•** Allow multirate processing When you select this option, the block adjusts the rate at the output to accommodate an increased or reduced number of samples. To select this option, you must set the **Input processing** parameter to Elements as channels (sample based).

#### **Use symbolic names for coefficients**

Select this check box to enable the specification of coefficients using MATLAB variables. The available coefficient names differ depending on the filter structure. Using symbolic names allows tuning of filter coefficients in generated code. By default, this check box is cleared.

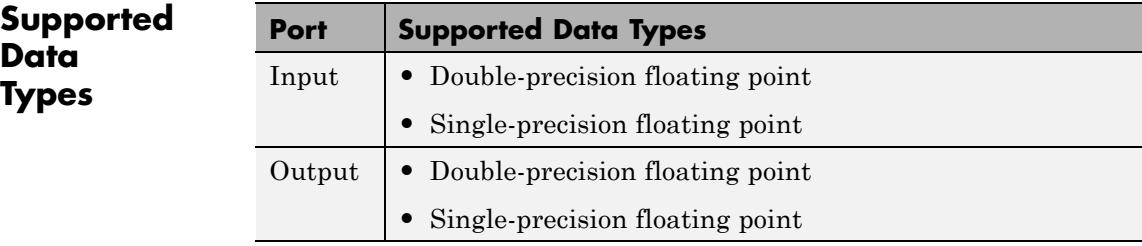

# **Purpose** Power spectral density or mean-square spectrum estimate using periodogram method

**Library** Estimation / Power Spectrum Estimation

dspspect3

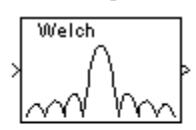

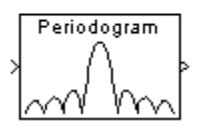

**Description** The Periodogram block estimates the power spectral density (PSD) or mean-square spectrum (MSS) of the input. It does so by using the periodogram method and Welch's averaged, modified periodogram method. The block averages the squared magnitude of the FFT computed over windowed sections of the input. It then normalizes the spectral average by the square of the sum of the window samples. See "Periodogram" and "Welch's Method" in the Signal Processing Toolbox documentation for more information.

> The block treats *M*-by-*N* frame-based matrix input and *M*-by-*N* sample-based matrix input as *M* sequential time samples from *N* independent channels. The block computes a separate estimate for each of the *N* independent channels and generates an  $N_{\text{fit}}$ -by-*N* matrix output.

> Each column of the output matrix contains the estimate of the power spectral density of the corresponding input column at  $N_{\text{fit}}$  equally spaced frequency points. The frequency points are in the range  $[0, F_s)$ , where  $F_s$  is the sampling frequency of the signal. The block always outputs sample-based data.

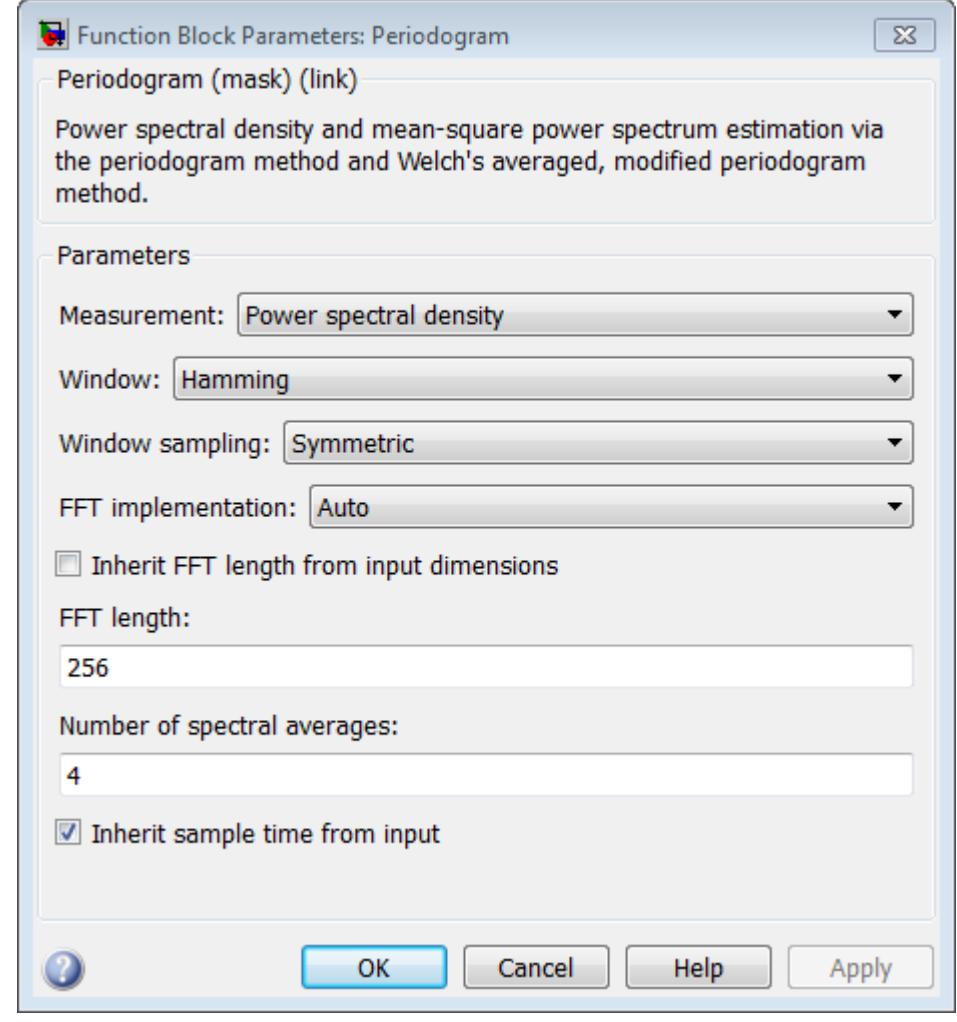

# **Dialog Box**

# **Measurement**

Specify the type of measurement for the block to perform: Power spectral density or Mean-square spectrum. Tunable.

#### **Window**

Select the type of window to apply. See the Window Function block reference page for more details. Tunable.

#### **Stopband attenuation in dB**

Enter the level, in decibels (dB), of stopband attenuation,  $R_s$ , for the Chebyshev window. This parameter becomes visible if, for the **Window** parameter, you choose Chebyshev. Tunable.

#### **Beta**

Enter the β parameter for the Kaiser window. This parameter becomes visible if, for the **Window** parameter, you chose Kaiser. Increasing **Beta** widens the mainlobe and decreases the amplitude of the sidelobes in the displayed frequency magnitude response. Tunable. See the Window Function block reference page for more details.

#### **Window sampling**

From the list, choose Symmetric or Periodic. See the Window Function block reference page for more details.Tunable.

#### **FFT implementation**

Set this parameter to FFTW [\[1\], \[2\]](#page-1268-0) to support an arbitrary length input signal. The block restricts generated code with FFTW implementation to MATLAB host computers.

Set this parameter to Radix-2 for bit-reversed processing, fixed or floating-point data, or for portable C-code generation using the Simulink Coder. The first dimension *M*, of the input matrix must be a power of two. To work with other input sizes, use the Pad block to pad or truncate these dimensions to powers of two, or if possible choose the FFTW implementation.

Set this parameter to Auto to let the block choose the FFT implementation. For non-power-of-two transform lengths, the block restricts generated code to MATLAB host computers.

# **Inherit FFT length from input dimensions**

When you select this check box, the block uses the input frame size as the number of data points,  $N_{\text{fft}}$ , on which to perform the FFT. To specify the number of points on which to perform the FFT, clear the **Inherit FFT length from estimation order** check box. You can then specify a power of two FFT length using the **FFT length** parameter.

### **FFT length**

Enter the number of data points on which to perform the FFT,  $N_{\text{fft}}$ . When  $N_{\text{fft}}$  is larger than the input frame size, the block zero-pads each frame as needed. When  $N_{\text{fft}}$  is smaller than the input frame size, the block wraps each frame as needed. This parameter becomes visible only when you clear the **Inherit FFT length from input dimensions** check box.

When you set the **FFT implementation** parameter to Radix-2, this value must be a power of two.

### **Number of spectral averages**

Specify the number of spectra to average. When you set this value to 1, the block computes the periodogram of the input. When you set this value greater 1, the block implements "Welch's Method" to compute a modified periodogram of the input.

### **Inherit sample time from input**

If you select the **Inherit sample time from input** check box, the block computes the frequency data from the sample period of the input signal. For the block to produce valid output, the following conditions must hold:

- **•** The input to the block is the original signal, with no samples added or deleted (by insertion of zeros, for example).
- **•** The sample period of the time-domain signal in the simulation equals the sample period of the original time series.

<span id="page-1268-0"></span>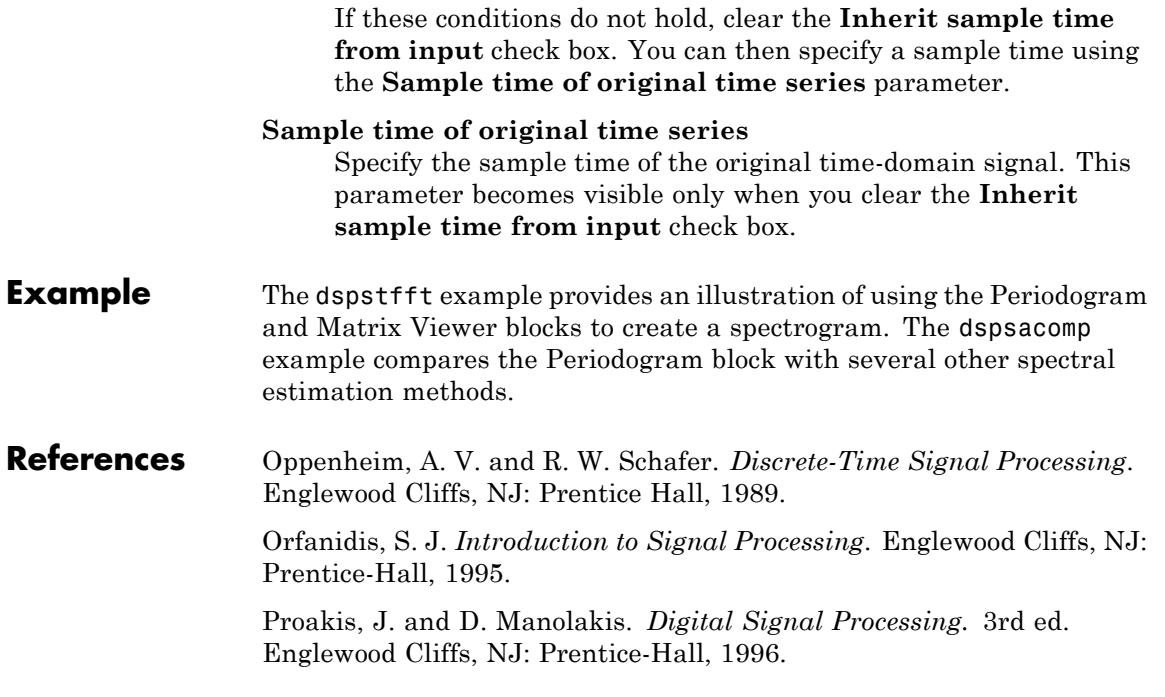

# **References**

[1] FFTW (<http://www.fftw.org>)

[2] Frigo, M. and S. G. Johnson, "FFTW: An Adaptive Software Architecture for the FFT,"*Proceedings of the International Conference on Acoustics, Speech, and Signal Processing*, Vol. 3, 1998, pp. 1381-1384.

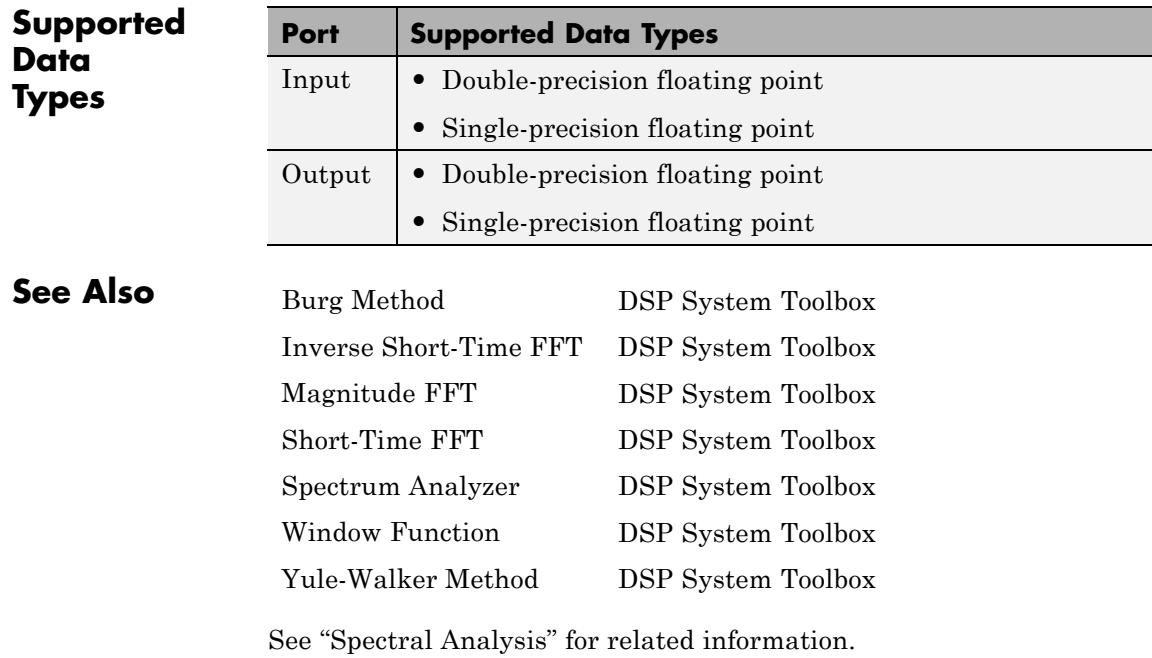

# **Permute Matrix**

# **Purpose** Reorder matrix rows or columns

**Library** Math Functions / Matrices and Linear Algebra / Matrix Operations dspmtrx3

ЯA Permute Columns Permute **Rows** 

**Description** The Permute Matrix block reorders the rows or columns of M-by-N input matrix A as specified by indexing input P.

> When the **Permute** parameter is set to Rows, the block uses the rows of A to create a new matrix with the same column dimension. Input P is a length-L vector whose elements determine where each row from A should be placed in the L-by-N output matrix.

```
% Equivalent MATLAB code
y = [A(P(1),:); A(P(2),:); A(P(3),:); ...; A(P(end),:)]
```
For row permutation, the block treats length-M unoriented vector input at the A port as an M-by-1 matrix.

When the **Permute** parameter is set to Columns, the block uses the columns of A to create a new matrix with the same row dimension. Input P is a length-L vector whose elements determine where each column from A should be placed in the M-by-L output matrix.

```
% Equivalent MATLAB code
y = [A(:,P(1)) A(:,P(2)) A(:,P(3)) ... A(:,P(end))]
```
For column permutation, the block treats length-N unoriented vector input at the A port as a 1-by-N matrix.

When an index value in input P references a nonexistent row or column of matrix A, the block reacts with the behavior specified by the **Invalid permutation index** parameter. The following options are available:

**•** Clip index — Clip the index to the nearest valid value (1 or M for row permutation, and 1 or N for column permutation), and *do not* issue an alert. Example: For a 3-by-7 input matrix, a column index of 9 is clipped to 7, and a row index of -2 is clipped to 1.

- **•** Clip and warn Display a warning message in the MATLAB command window, and clip the index as described above.
- **•** Generate error Display an error dialog box and terminate the simulation.

When length of the permutation vector P is not equal to the number of rows or columns of the input matrix A, you can choose to get an error dialog box and terminate the simulation by selecting **Error when length of P is not equal to Permute dimension size**.

**Examples** In the model below, the top Permute Matrix block places the second row of the input matrix in both the first and fifth rows of the output matrix, and places the third row of the input matrix in the three middle rows of the output matrix. The bottom Permute Matrix block places the second column of the input matrix in both the first and fifth columns of the output matrix, and places the third column of the input matrix in the three middle columns of the output matrix.

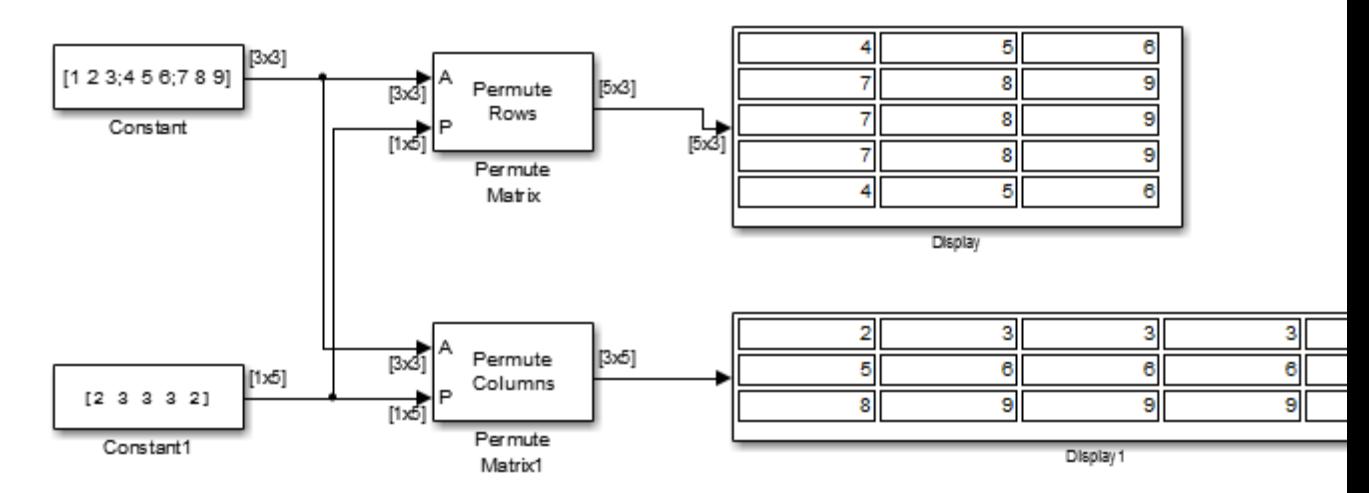

As shown in the example above, rows and columns of A can appear any number of times in the output, or not at all.

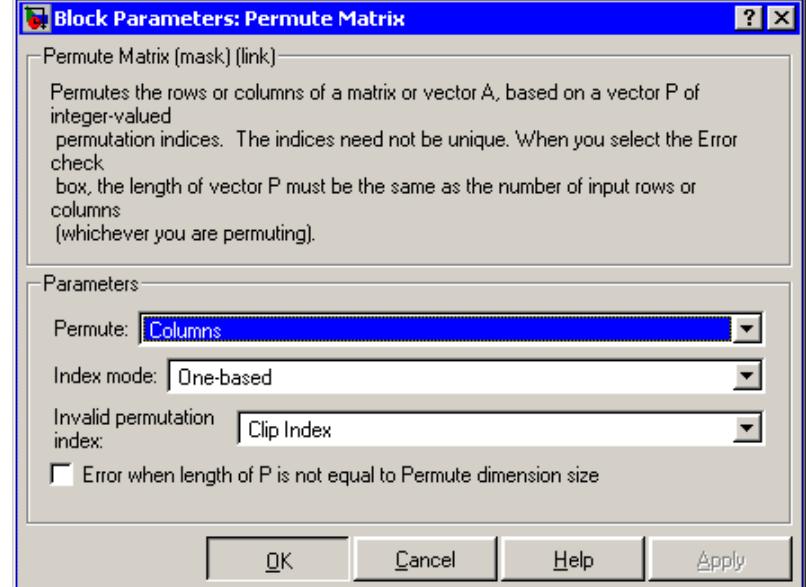

# **Dialog Box**

## **Permute**

Method of constructing the output matrix; by permuting rows or columns of the input.

# **Index mode**

When set to One-based, a value of 1 in the permutation vector P refers to the first row or column of the input matrix A. When set to Zero-based, a value of 0 in P refers to the first row or column of A.

# **Invalid permutation index**

Response to an invalid index value. Tunable.

# **Error when length of P is not equal to Permute dimension size**

Option to display an error dialog box and terminate the simulation when the length of the permutation vector P is not equal to the number of rows or columns of the input matrix A.

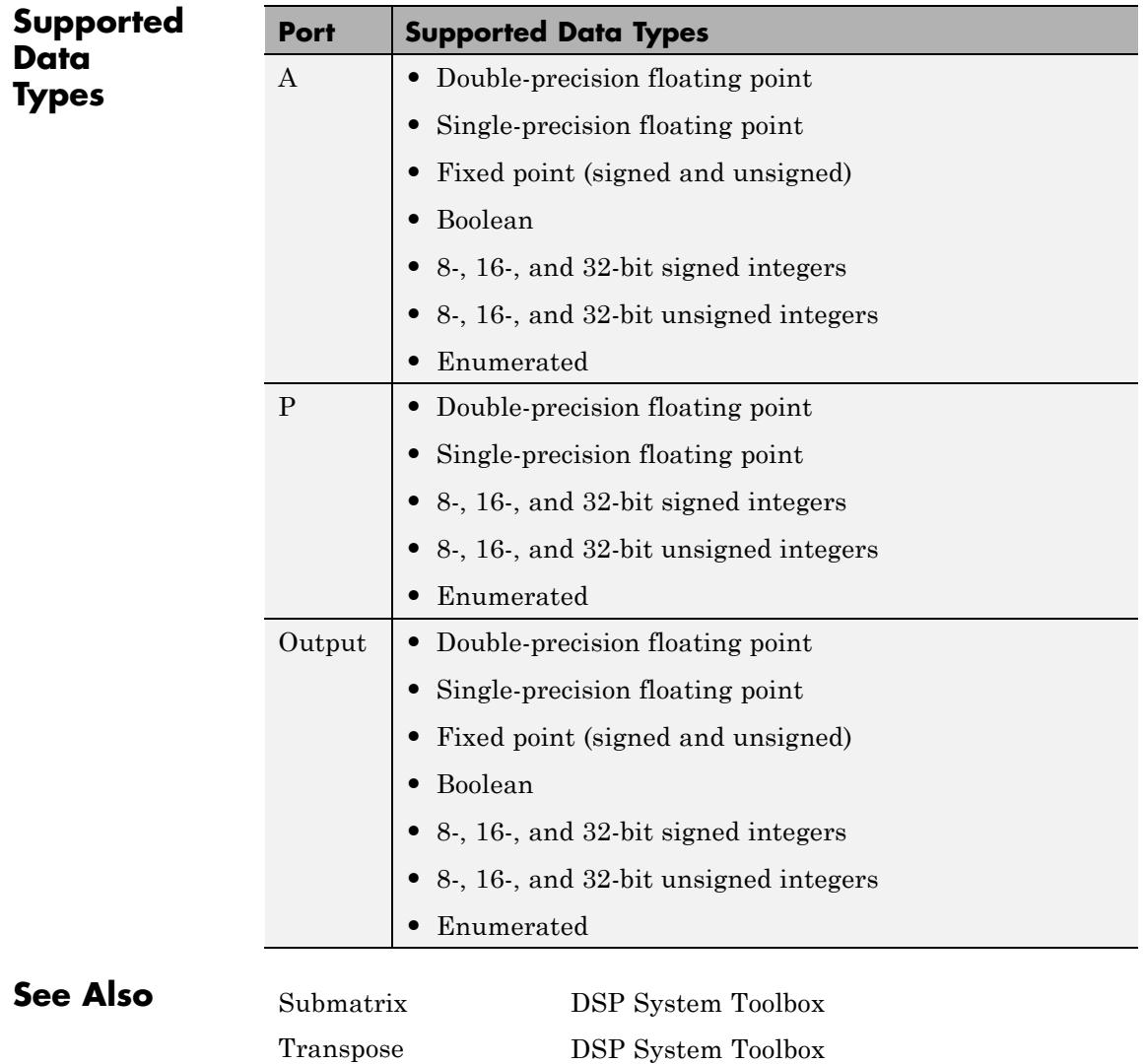

[Variable Selector](#page-1802-0) DSP System Toolbox permute MATLAB

See "Reorder Channels in Multichannel Frame-Based Signals" for related information.

# **Polynomial Evaluation**

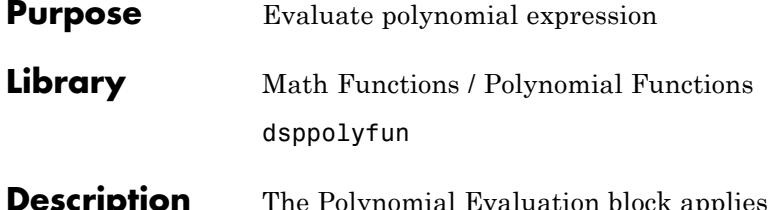

In Polynomial Outb Goeffs

valuation block applies a polynomial function to the real or complex input at the In port.

y = polyval(u) % Equivalent MATLAB code

The Polynomial Evaluation block performs these types of operation more efficiently than the equivalent construction using Simulink Sum and Math Function blocks.

When you select the **Use constant coefficients** check box, you specify the polynomial expression in the **Constant coefficients** parameter. When you do not select **Use constant coefficients**, a variable polynomial expression is specified by the input to the Coeffs port. In both cases, the polynomial is specified as a vector of real or complex coefficients in order of descending exponents.

The table below shows some examples of the block's operation for various coefficient vectors.

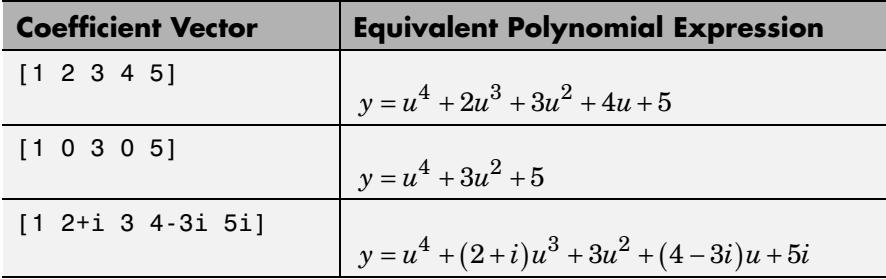

Each element of a vector or matrix input to the In port is processed independently, and the output size is the same as the input.

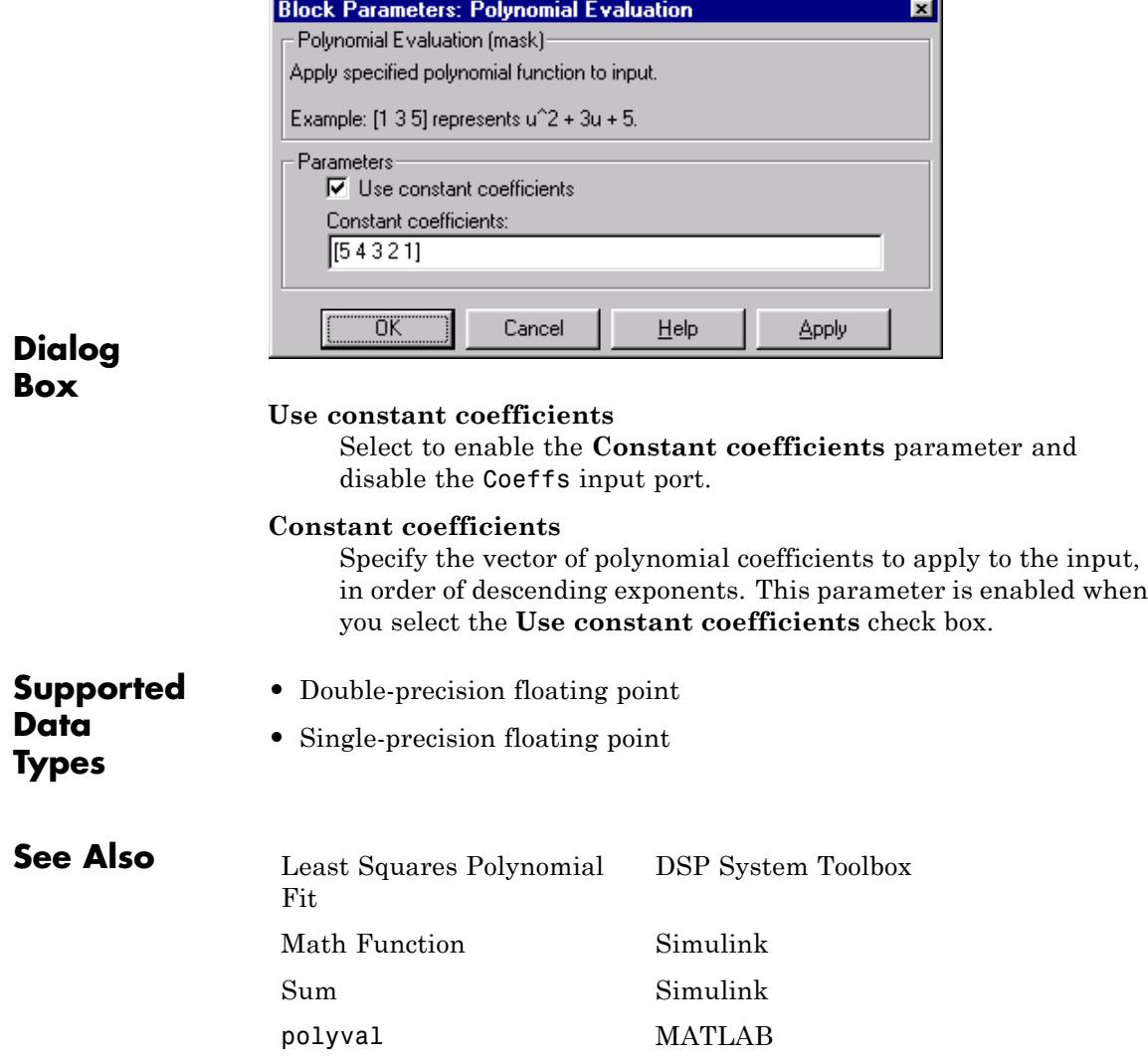

# **Polynomial Stability Test**

 $|roots(u)| \leq 1$ 

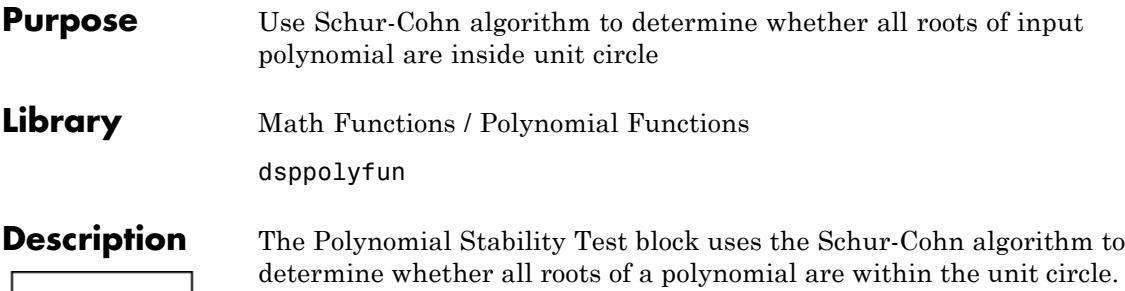

 $y = all(abs(roots(u)) < 1)$  % Equivalent MATLAB code

Each column of the M-by-N input matrix *u* contains M coefficients from a distinct polynomial,

$$
f(x) = u_1 x^{M-1} + u_2 x^{M-2} + \dots + u_M
$$

arranged in order of descending exponents,  $u_1, u_2, ..., u_M$ . The polynomial has order M-1 and positive integer exponents.

Inputs to the block represent the polynomial coefficients as shown in the previous equation. The block always treats length-M unoriented vector input as an M-by-1 matrix.

The output is a 1-by-N matrix with each column containing the value 1 or 0. The value 1 indicates that the polynomial in the corresponding column of the input is stable; that is, the magnitudes of all solutions to  $f(x) = 0$  are less than 1. The value 0 indicates that the polynomial in the corresponding column of the input might be unstable; that is, the magnitude of at least one solution to  $f(x) = 0$  is greater than or equal to 1.

# **Applications**

This block is most commonly used to check the pole locations of the denominator polynomial, *A*(*z*), of a transfer function, *H*(*z*).

$$
H(z) = \frac{B(z)}{A(z)} = \frac{b_1 + b_2 z^{-1} + \dots + b_m z^{-(m-1)}}{a_1 + a_2 z^{-1} + \dots + a_n z^{-(n-1)}}
$$

The poles are the *n*-1 roots of the denominator polynomial, *A*(*z*). When any poles are located outside the unit circle, the transfer function *H*(*z*) is unstable. As is typical in DSP applications, the transfer function above is specified in descending powers of  $z<sup>-1</sup>$  rather than *z*.

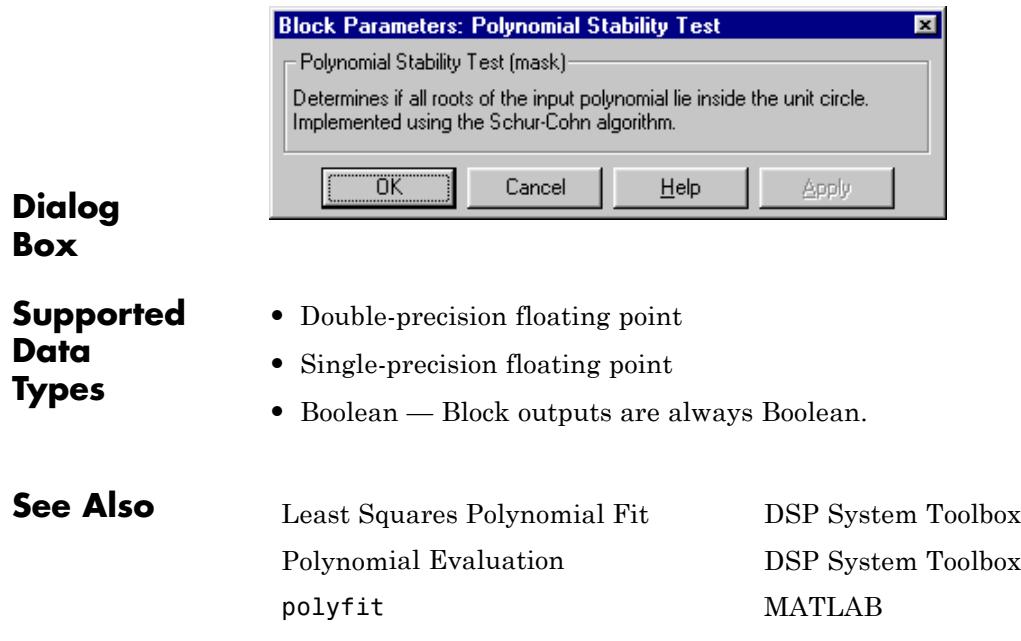

# **Pseudoinverse**

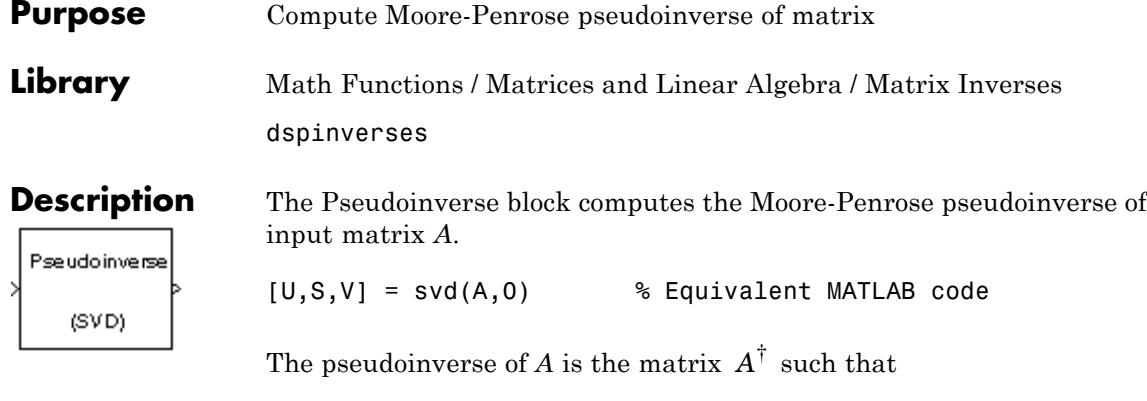

$$
A^{\dagger} = V S^{\dagger} U^*
$$

where *U* and *V* are orthogonal matrices, and *S* is a diagonal matrix. The pseudoinverse has the following properties:

- $AA^{\dagger} = (AA^{\dagger})^*$
- $A^{\dagger} A = (A^{\dagger} A)^*$
- $AA^{\dagger}A = A$
- **•**

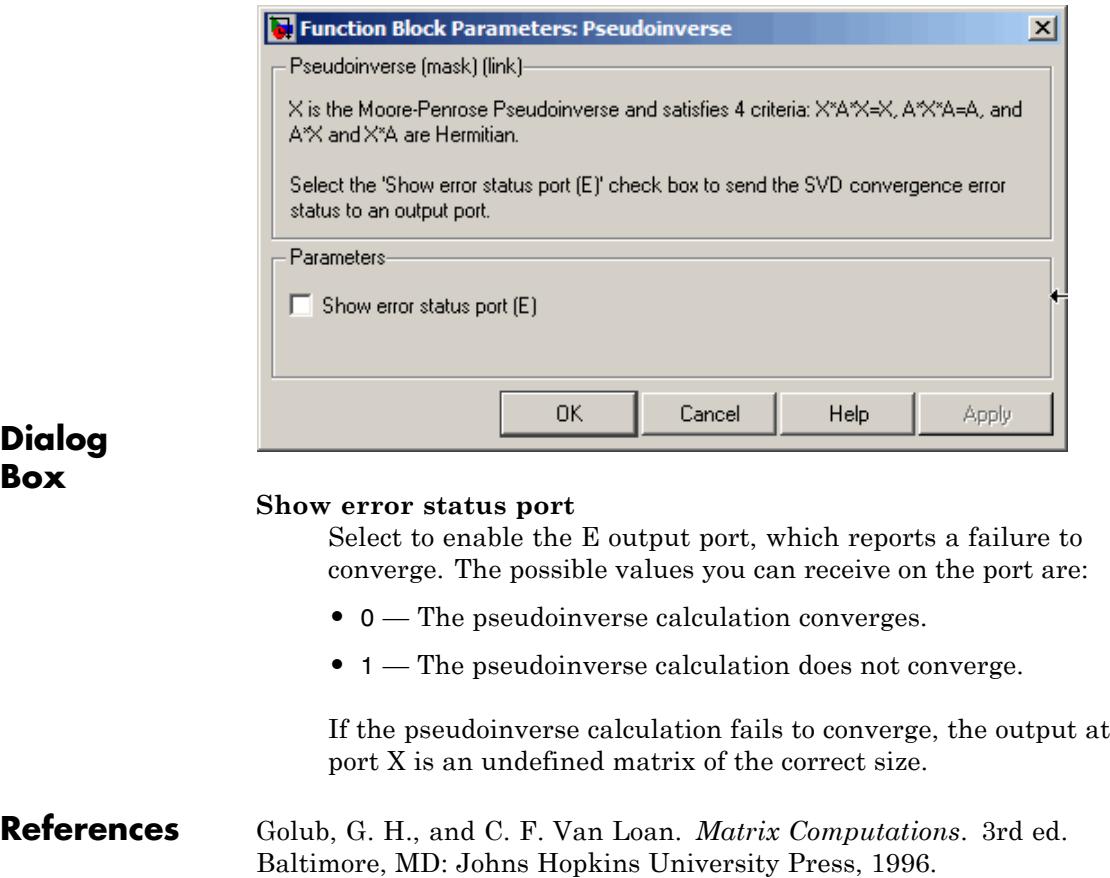

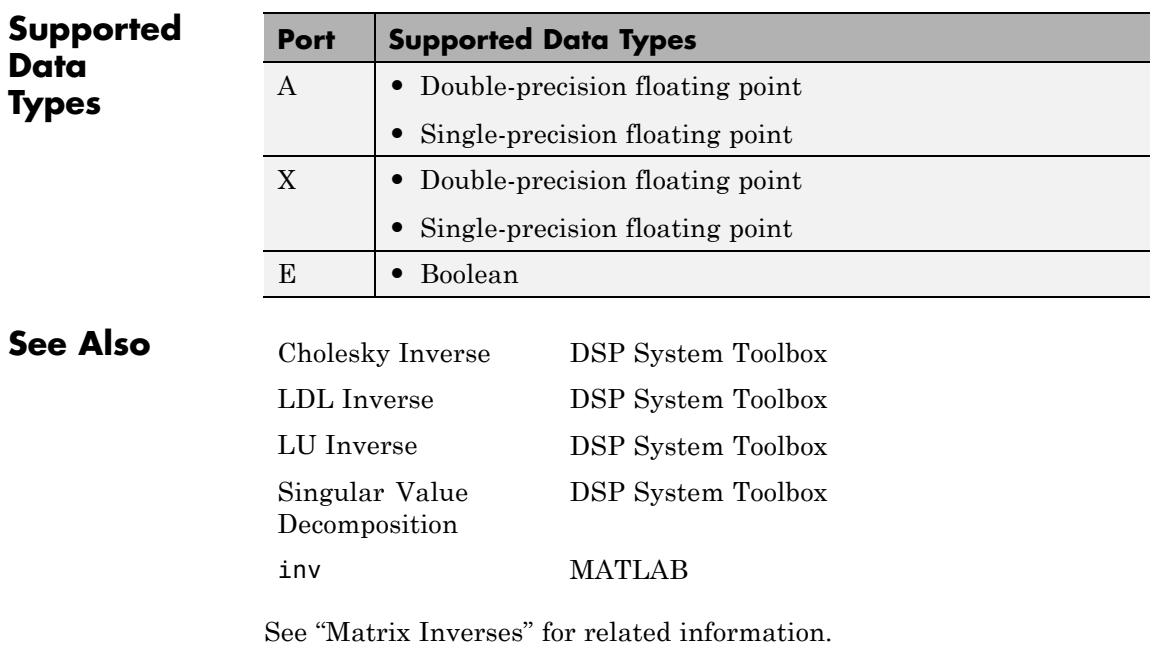

# **Pulse Shaping Filter**

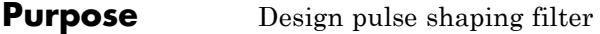

**Library** Filtering / Filter Designs

dspfdesign

**Description** This block brings the filter design capabilities of the [filterbuilder](#page-4519-0) function to the Simulink environment.

**Pulse Shaping** 

**Dialog Box**

See ["Pulse-shaping Filter Design Dialog Box—Main Pane" on page](#page-4642-0) [4-785](#page-4642-0) for more information about the parameters of this block. The **Data Types** and **Code** panes are not available for blocks in the DSP System Toolbox Filter Designs library.

Parameters of this block that do not change filter order or structure are tunable.

# **Pulse Shaping Filter**

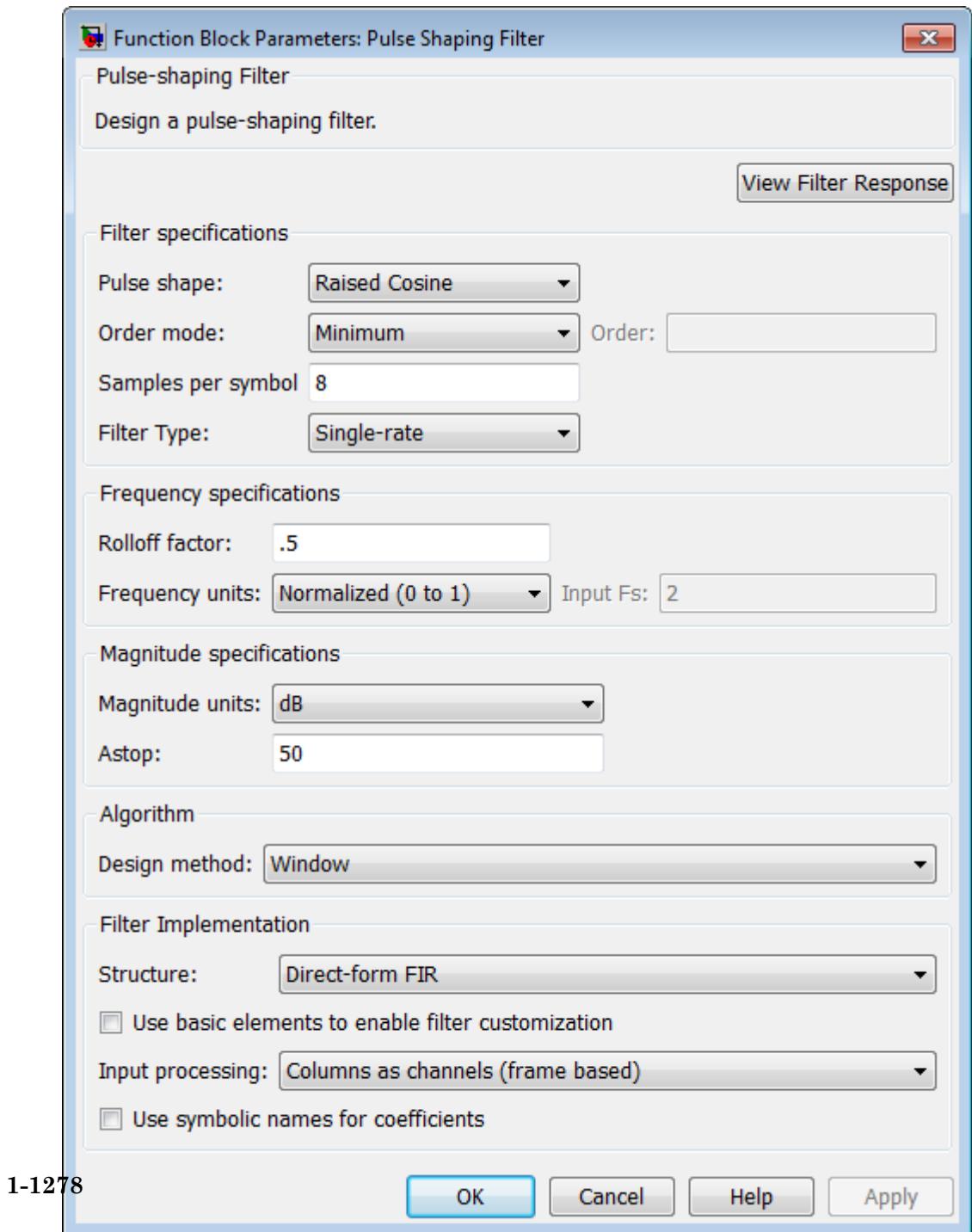

## **View filter response**

This button opens the Filter Visualization Tool (fvtool) from the Signal Processing Toolbox product. You can use the tool to display:

- **•** Magnitude response, phase response, and group delay in the frequency domain.
- **•** Impulse response and step response in the time domain.
- **•** Pole-zero information.

The tool also helps you evaluate filter performance by providing information about filter order, stability, and phase linearity. For more information on FVTool, see the Signal Processing Toolbox documentation.

# **Filter Specifications**

In this group, you specify the shape and length of the filter.

# **Pulse shape**

Select the shape of the impulse response from the following options:

- **•** Raised Cosine
- **•** Square Root Raised Cosine
- **•** Gaussian

# **Order mode**

This specification is only available for raised cosine and square root raised cosine filters. For these filters, select one of the following options:

- **•** Minimum— This option will result in the minimum-length filter satisfying the user-specified **Frequency specifications**.
- **•** Specify order—This option allows the user to construct a raised cosine or square root cosine filter of a specified order by entering an even number in the **Order** input box. The length of the impulse response will be Order+1 .

**•** Specify symbols—This option enables the user to specify the length of the impulse response in an alternative manner. If Specify symbols is chosen, the **Order** input box changes to the **Number of symbols** input box.

#### **Samples per symbol**

Specify the oversampling factor. Increasing the oversampling factor guards against aliasing and improves the FIR filter approximation to the ideal frequency response. If **Order** is specified in **Number of symbols**, the filter length will be **Number of symbols\*Samples per symbol**+1. The product **Number of symbols\*Samples per symbol** must be an even number.

If a Gaussian filter is specified, the filter length must be specified in **Number of symbols** and **Samples per symbol**. The product **Number of symbols\*Samples per symbol** must be an even number. The filter length will be **Number of symbols\*Samples per symbol**+1.

# **Frequency specifications**

In this group, you specify the frequency response of the filter. For raised cosine and square root raised cosine filters, the frequency specifications include:

#### Rolloff factor

The rolloff factor takes values in the range [0,1]. The smaller the rolloff factor, the steeper the transition in the stopband.

### Frequency units

The frequency units are normalized by default. If you specify units other than normalized, the block assumes that you wish to specify an input sampling frequency, and enables this input box. The choice of frequency units are: Normalized (0 to 1), Hz, kHz, MHz, GHz

For a Gaussian pulse shape, the available frequency specifications are:

### Bandwidth-time product

This option allows the user to specify the width of the Gaussian filter. Note that this is independent of the length of the filter. The bandwidth-time product (BT) must be a positive real number. Smaller values of the bandwidth-time product result in larger pulse widths in time and steeper stopband transitions in the frequency response.

## Frequency units

The frequency units are normalized by default. If you specify units other than normalized, the block assumes that you wish to specify an input sampling frequency, and enables this input box. The choice of frequency units are: Normalized (0 to 1), Hz, kHz, MHz, GHz

# **Magnitude specifications**

If the **Order mode** is specified as minimum, the magnitude units may be selected from:

- **•** dB Specify the magnitude in decibels (default).
- **•** Linear Specify the magnitude in linear units.

# **Algorithm**

The only design method available for FIR pulse-shaping filters is the window method.

# **Filter Implementation**

### **Structure**

For the filter specifications and design method you select, this parameter lists the filter structures available to implement your filter. FIR filters use direct-form structure.

#### **Use basic elements to enable filter customization**

Select this check box to implement the filter as a subsystem of basic Simulink blocks. Clear the check box to implement the filter as a high-level subsystem. By default, this check box is cleared.

The high-level implementation provides better compatibility across various filter structures, especially filters that would contain algebraic loops when constructed using basic elements. On the other hand, using basic elements enables the following optimization parameters:

- **• Optimize for zero gains** Terminate chains that contain Gain blocks with a gain of zero.
- **• Optimize for unit gains** Remove Gain blocks that scale by a factor of one.
- **• Optimize for delay chains** Substitute delay chains made up of *n* unit delays with a single delay by *n*.
- **• Optimize for negative gains** Use subtraction in Sum blocks instead of negative gains in Gain blocks.

#### **Optimize for unit-scale values**

Select this check box to scale unit gains between sections in SOS filters. This parameter is available only for SOS filters.

#### **Input processing**

Specify how the block should process the input. The available options may vary depending on he settings of the **Filter Structure** and **Use basic elements for filter customization** parameters. You can set this parameter to one of the following options:

- **•** Columns as channels (frame based) When you select this option, the block treats each column of the input as a separate channel.
- **•** Elements as channels (sample based) When you select this option, the block treats each element of the input as a separate channel.

**Note** The Inherited (this choice will be removed see release notes) option will be removed in a future release. See "Frame-Based Processing" in the *DSP System Toolbox Release Notes* for more information.

# **Rate options**

When the **Filter type** parameter specifies a multirate filter, select the rate processing rule for the block from following options:

- **•** Enforce single-rate processing When you select this option, the block maintains the sample rate of the input.
- **•** Allow multirate processing When you select this option, the block adjusts the rate at the output to accommodate an increased or reduced number of samples. To select this option, you must set the **Input processing** parameter to Elements as channels (sample based).

### **Use symbolic names for coefficients**

Select this check box to enable the specification of coefficients using MATLAB variables. The available coefficient names differ depending on the filter structure. Using symbolic names allows tuning of filter coefficients in generated code. By default, this check box is cleared.

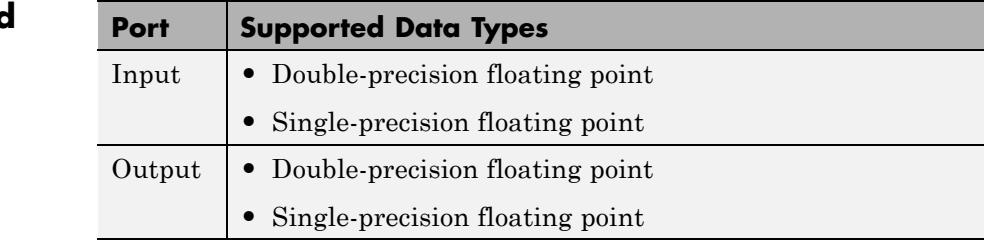

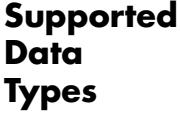

# **QR Factorization**

**Purpose** Factor arbitrary matrix into unitary and upper triangular components **Library** Math Functions / Matrices and Linear Algebra / Matrix Factorizations dspfactors

**Description** The QR Factorization block uses a sequence of Householder transformations to triangularize the input matrix *A*. The block factors a column permutation of the *M*-by-*N* input matrix *A* as

$$
\begin{array}{c}\nA(:,E) = Q.R \\
\downarrow \\
\hline\n\end{array}
$$

 $A_e = QR$ 

The column-pivoted matrix  $A_{\rho}$  contains the columns of  $A$  permuted as indicated by the contents of length-*N* permutation vector *E*.

 $A<sub>a</sub> = A(:,E)$  % Equivalent MATLAB code

The block selects a column permutation vector *E*, which ensures that the diagonal elements of matrix *R* are arranged in order of decreasing magnitude.

 $|r_{i+1, i+1}| < |r_{i,i}|$   $i = j$ 

The size of matrices *Q* and *R* depends on the setting of the **Output size** parameter:

**•** When you select Economy for the output size, *Q* is an *M*-by-min(*M*,*N*) unitary matrix, and *R* is a min(*M*,*N*)-by-*N* upper-triangular matrix.

 $[Q \ R \ E] = qr(A,0)$  % Equivalent MATLAB code

**•** When you select Full for the output size, *Q* is an *M*-by-*M* unitary matrix, and *R* is a *M*-by-*N* upper-triangular matrix.

```
[Q R E] = qr(A) % Equivalent MATLAB code
```
The block treats length-*M* unoriented vector input as an *M*-by-1 matrix.

QR factorization is an important tool for solving linear systems of equations because of good error propagation properties and the invertability of unitary matrices:

 $Q^{-1} = Q^{-1}$ 

where *Q*' is the complex conjugate transpose of *Q*.

Unlike LU and Cholesky factorizations, the matrix *A* does not need to be square for QR factorization. However, QR factorization requires twice as many operations as LU Factorization (Gaussian elimination).

**Examples** The **Output size** parameter of the QR factorization block has two settings: Economy and Full. When the *M*-by-*N* input matrix *A* has dimensions such that  $M > N$ , the dimensions of output matrices  $Q$ and *R* differ depending on the setting of the **Output size** parameter. If, however, the size of the input matrix *A* is such that  $M \leq N$ , output matrices *Q* and *R* have the same dimensions, regardless of whether the **Output size** is set to Economy or Full.

> The input to the QR Factorization block in the following model is a 5-by-2 matrix *A*. When you change the setting of the **Output size** parameter from Economy to Full, the dimensions of the output given by the QR Factorization block also change.

- **1** Open the model by typing ex grfactorization ref at the MATLAB command line.
- **2** Double-click the QR Factorization block, set the **Output size** parameter to Economy, and run the model.

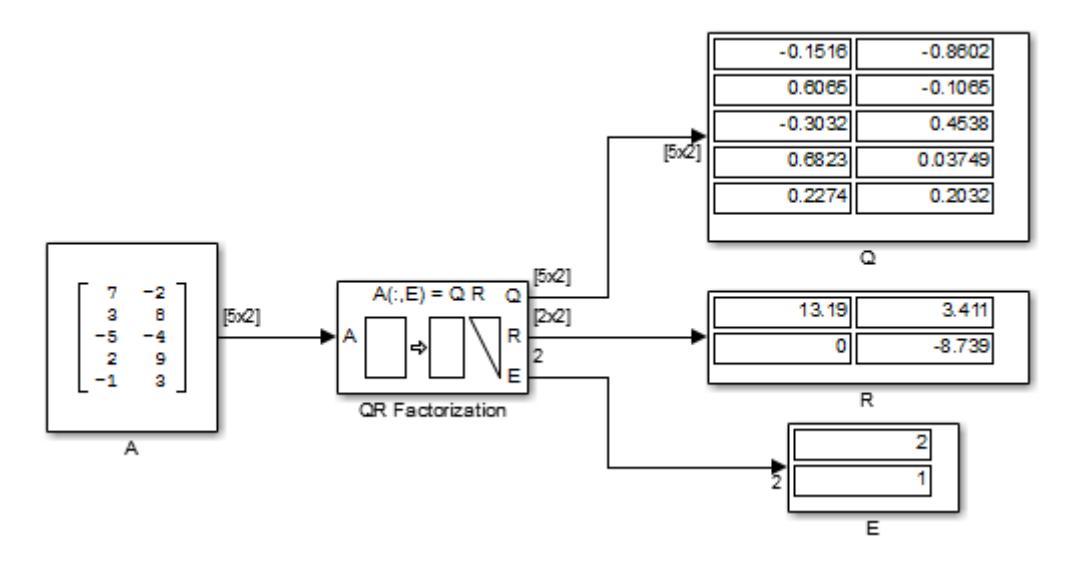

The QR Factorization block outputs a 5-by-2 matrix *Q* and a 2-by-2 matrix *R*.

**3** Change the **Output size** parameter of the QR Factorization block to Full and rerun the model.

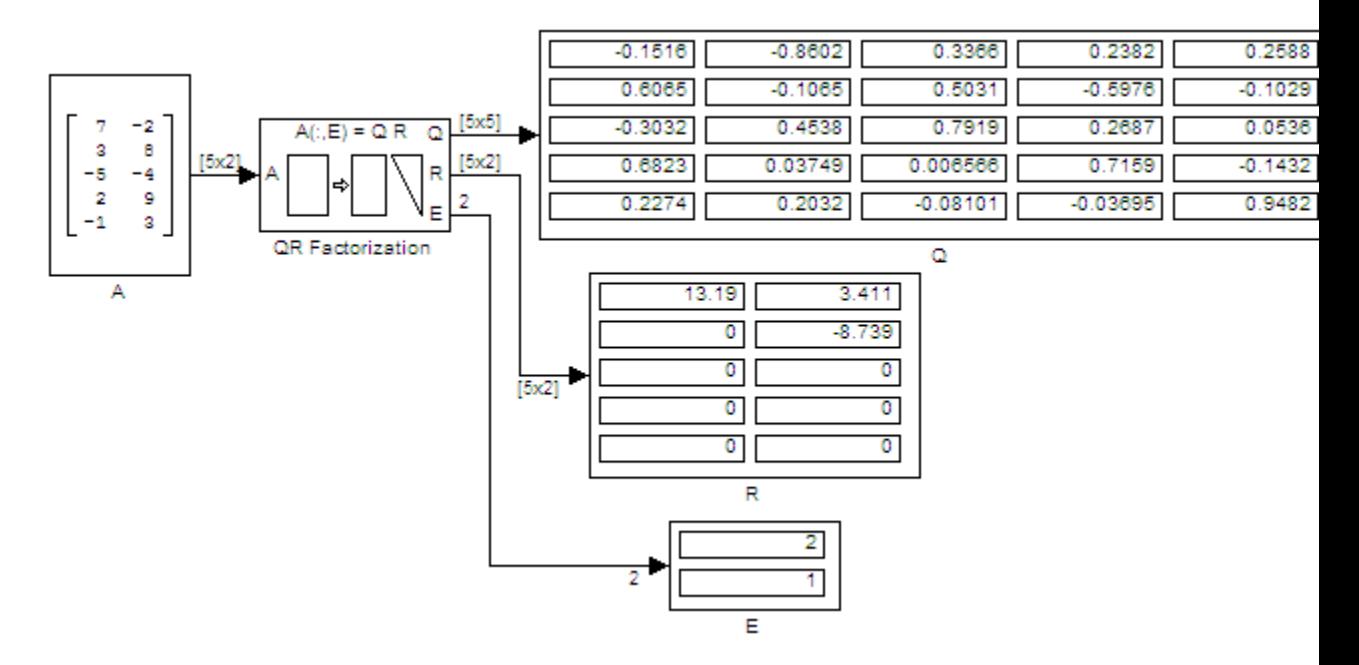

The QR Factorization block outputs a 5-by-5 matrix *Q* and a 5-by-2 matrix *R*.

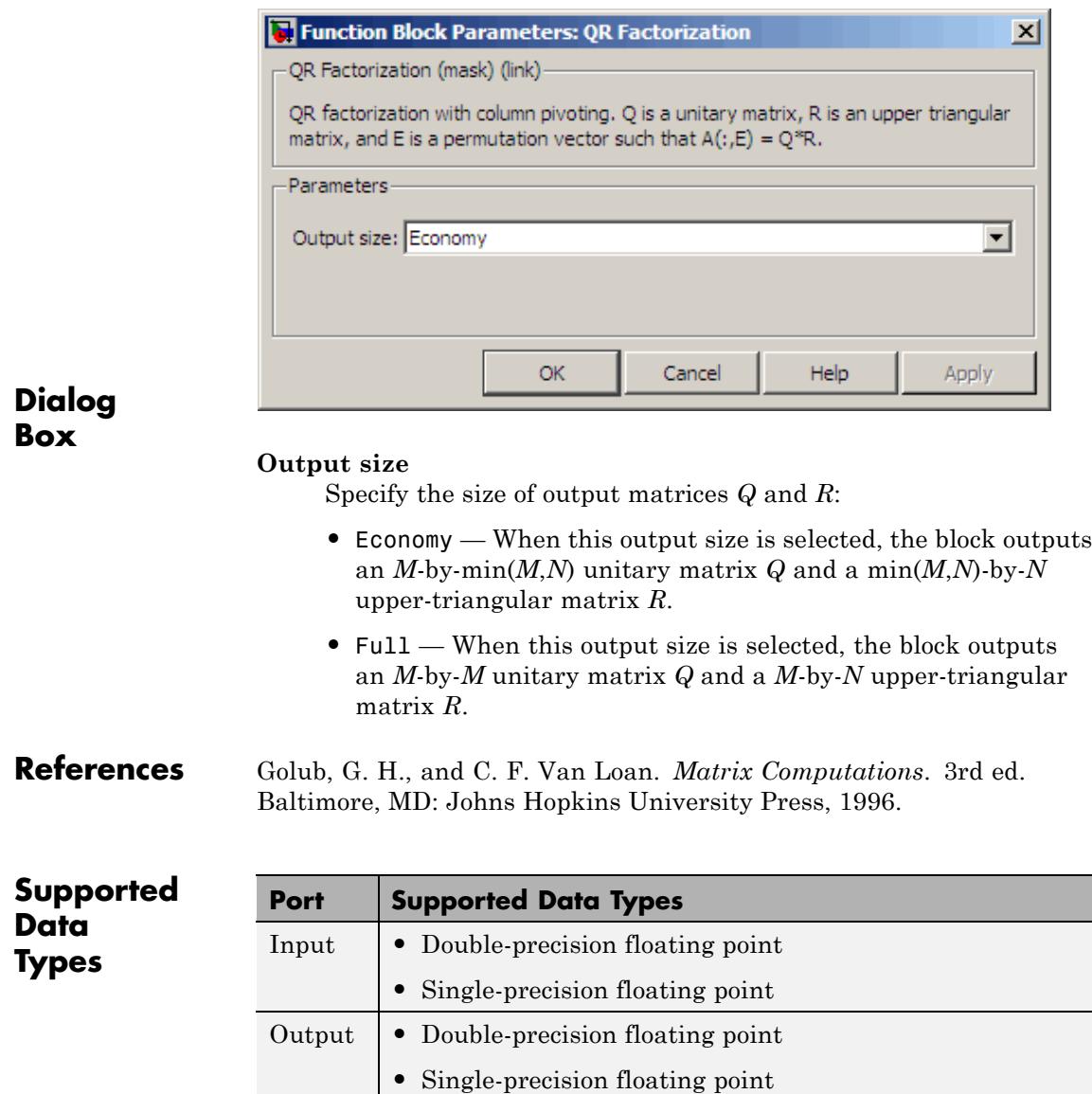

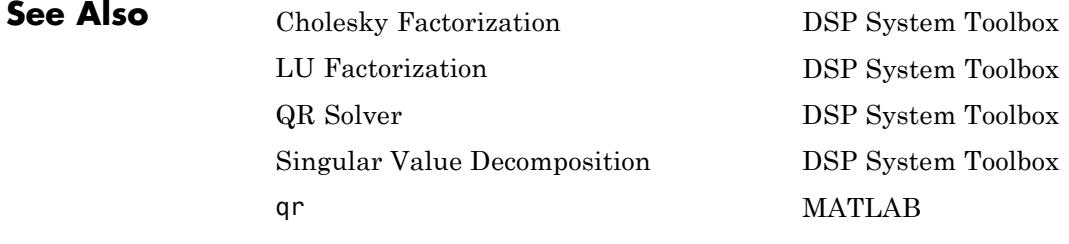

See "Matrix Factorizations" for related information.

# <span id="page-1295-0"></span>**QR Solver**

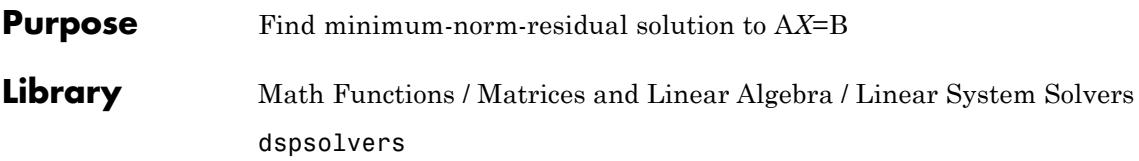

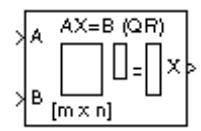

**Description** The QR Solver block solves the linear system A*X*=B, which can be overdetermined, underdetermined, or exactly determined. The system is solved by applying QR factorization to the M-by-N matrix, A, at the A port. The input to the B port is the right side M-by-L matrix, B. The block treats length-M unoriented vector input as an M-by-1 matrix.

> The output at the x port is the N-by-L matrix, X. X is chosen to minimize the sum of the squares of the elements of B-AX*.* When B is a vector, this solution minimizes the vector 2-norm of the residual (B-AX is the residual). When B is a matrix, this solution minimizes the matrix Frobenius norm of the residual. In this case, the columns of X are the solutions to the L corresponding systems  $AX_k = B_k$ , where  $B_k$  is the kth column of B, and  $X_k$  is the kth column of X.

X is known as the minimum-norm-residual solution to AX=B. The minimum-norm-residual solution is unique for overdetermined and exactly determined linear systems, but it is not unique for underdetermined linear systems. Thus when the QR Solver is applied to an underdetermined system, the output *X* is chosen such that the number of nonzero entries in X is minimized.

**Algorithm** QR factorization factors a column-permuted variant (A<sub>n</sub>) of the M-by-N input matrix A as

 $A_e = QR$ 

where  $Q$  is a M-by-min(M,N) unitary matrix, and R is a min(M,N)-by-N upper-triangular matrix.

The factored matrix is substituted for  $A_e$  in

$$
A_e X = B_e
$$
and

$$
QRX = B_{\rm e}
$$

is solved for X by noting that  $Q^{-1} = Q^*$  and substituting  $Y = Q^*B_e$ . This requires computing a matrix multiplication for Y and solving a triangular system for X.

*RX* = *Y*

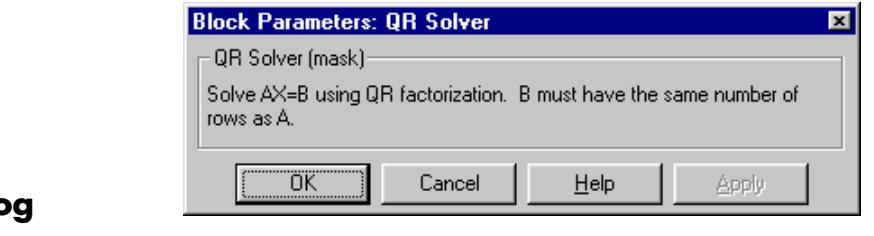

# **Dialog Box**

**•** Double-precision floating point

# **Data Types**

**Supported**

**•** Single-precision floating point

**See Also** [Levinson-Durbin](#page-920-0) DSP System Toolbox [LDL Solver](#page-908-0) DSP System Toolbox [LU Solver](#page-1006-0) DSP System Toolbox [QR Factorization](#page-1289-0) DSP System Toolbox [SVD Solver](#page-1542-0) DSP System Toolbox

See "Linear System Solvers" for related information.

# **Quantizer**

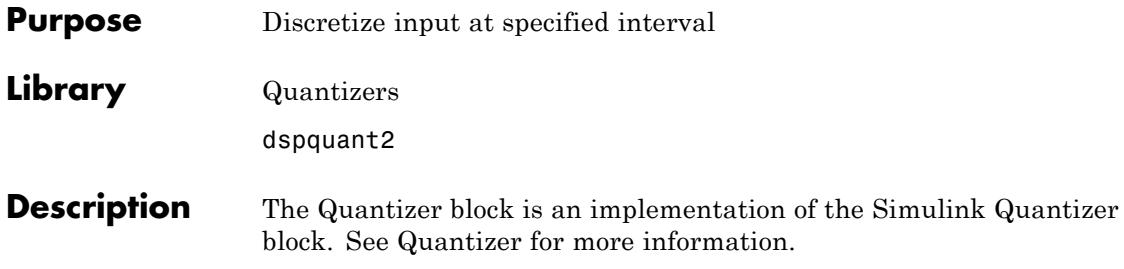

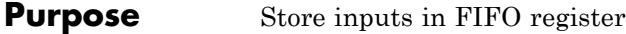

**Library** Signal Management / Buffers

dspbuff3

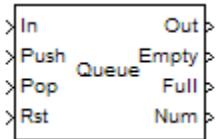

**Description** The Queue block stores a sequence of input samples in a first in, first out (FIFO) register. The register capacity is set by the **Register size** parameter, and inputs can be scalars, vectors, or matrices.

> The block *pushes* the input at the In port onto the end of the queue when a trigger event is received at the Push port. When a trigger event is received at the Pop port, the block *pops* the first element off the queue and holds the Out port at that value. The first input to be pushed onto the queue is always the first to be popped off.

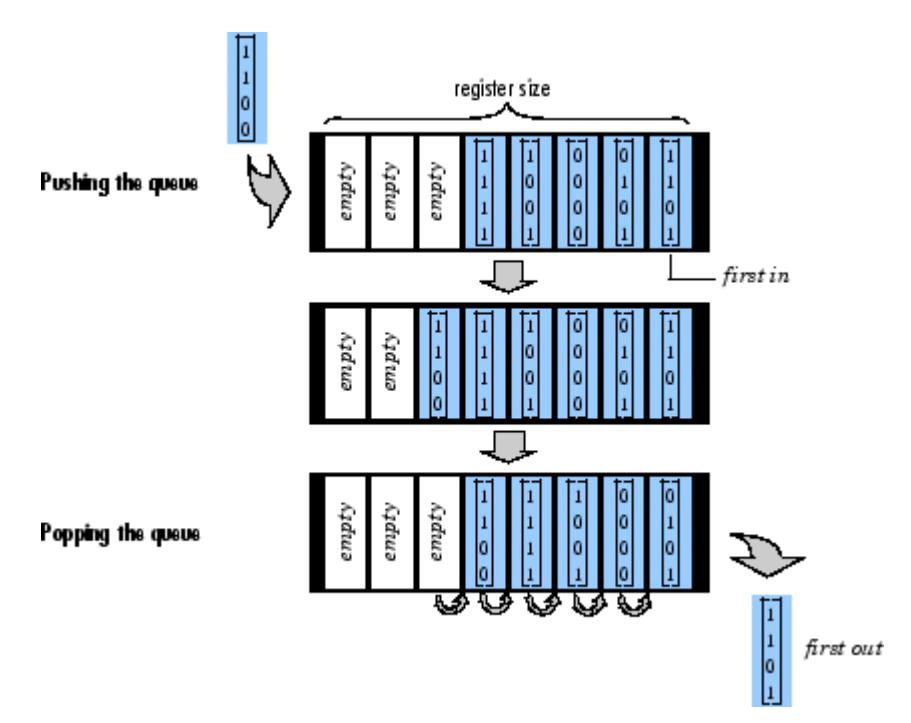

A trigger event at the optional Rst port empties the queue contents. When you select **Clear output port on reset**, then a trigger event at the Rst port empties the queue *and* sets the value at the Out port to zero. This setting also applies when a disabled subsystem containing the Queue block is reenabled; the Out port value is only reset to zero in this case when you select **Clear output port on reset**.

When you select the **Allow direct feedthrough** check box and two or more of the control input ports are triggered at the same time step, the operations are executed in the following order:

**1** Rst

**2** Push

**3** Pop

When you clear the **Allow direct feedthrough** check box and two or more of the control input ports are triggered at the same time step, the operations are executed in the following order:

**1** Rst

**2** Pop

**3** Push

The rate of the trigger signal must be the same as the rate of the data signal input. You specify the triggering event for the Push, Pop, and Rst ports by the **Trigger type** pop-up menu:

- Rising edge Triggers execution of the block when the trigger input does one of the following:
	- **-** Rises from a negative value to a positive value or zero
	- **-** Rises from zero to a positive value, where the rise is not a continuation of a rise from a negative value to zero; see the following figure

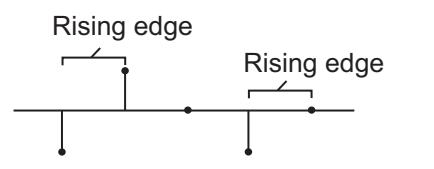

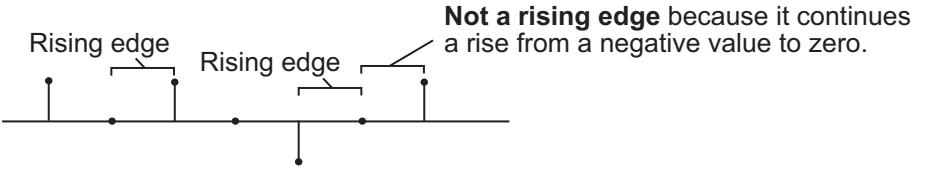

- **•** Falling edge Triggers execution of the block when the trigger input does one of the following:
	- **-** Falls from a positive value to a negative value or zero
	- **-** Falls from zero to a negative value, where the fall is not a continuation of a fall from a positive value to zero; see the following figure

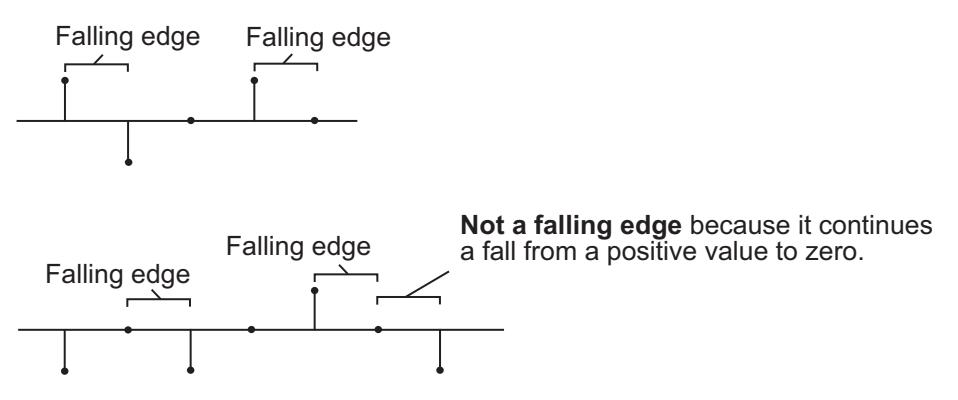

- **•** Either edge Triggers execution of the block when the trigger input is a Rising edge or Falling edge (as described above).
- **•** Non-zero sample Triggers execution of the block at each sample time that the trigger input is not zero.

**Note** If your model contains any referenced models that use a Queue block with the **Push onto full register** parameter set to Dynamic reallocation, you cannot simulate your top-level model in Simulink Accelerator mode.

The **Push onto full register** parameter specifies the block's behavior when a trigger is received at the Push port but the register is full. The **Pop empty register** parameter specifies the block's behavior when a trigger is received at the Pop port but the register is empty. The following options are available for both cases:

- **•** Ignore Ignore the trigger event, and continue the simulation.
- **•** Warning Ignore the trigger event, but display a warning message in the MATLAB Command Window.
- **•** Error Display an error dialog box and terminate the simulation.

**Note** The **Push onto full register** and **Pop empty register** parameters are diagnostic parameters. Like all diagnostic parameters on the Configuration Parameters dialog box, they are set to Ignore in the code generated for this block by Simulink Coder code generation software.

The **Push onto full register** parameter additionally offers the **Dynamic reallocation** option, which dynamically resizes the register to accept as many additional inputs as memory permits. To find out how many elements are on the queue at a given time, enable the Num output port by selecting the **Show number of register entries port** parameter.

**Note** When Dynamic reallocation is selected, the **System target file** parameter on the **Code Generation** pane of the Model Configuration Parameters dialog box must be set to grt\_malloc.tlc Generic Real-Time Target with dynamic memory allocation.

# **Examples Example 1**

The table below illustrates the Queue block's operation for a **Register size** of 4, **Trigger type** of Either edge, and **Clear output port on reset** enabled. Because the block triggers on both rising and falling edges in this example, each transition from 1 to 0 or 0 to 1 in the Push, Pop, and Rst columns below represents a distinct trigger event. A 1 in the Empty column indicates an empty queue, while a 1 in the Full column indicates a full queue.

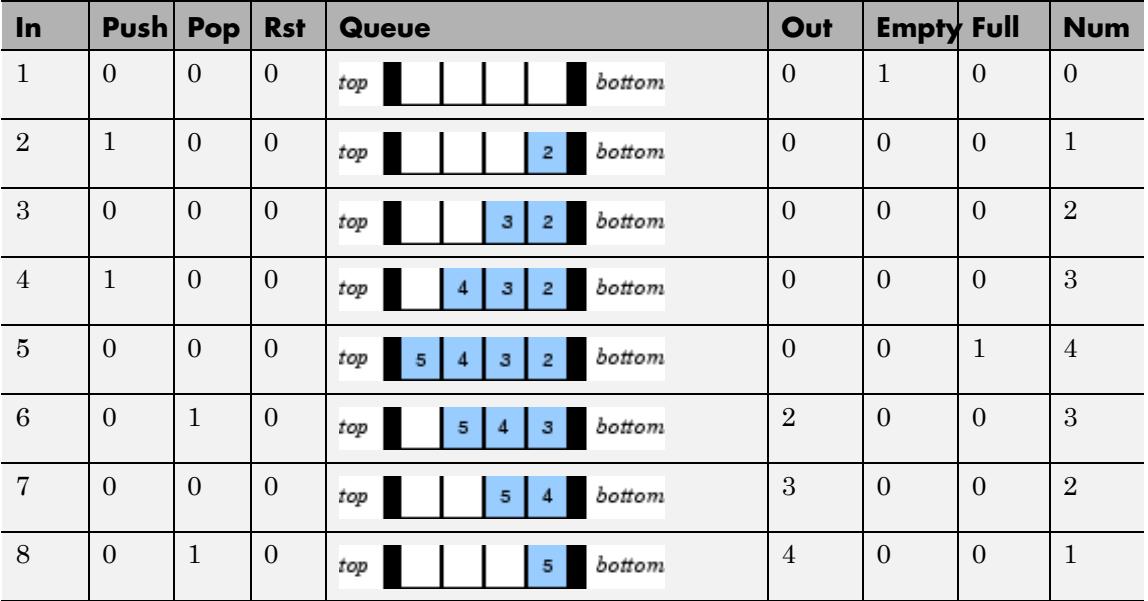

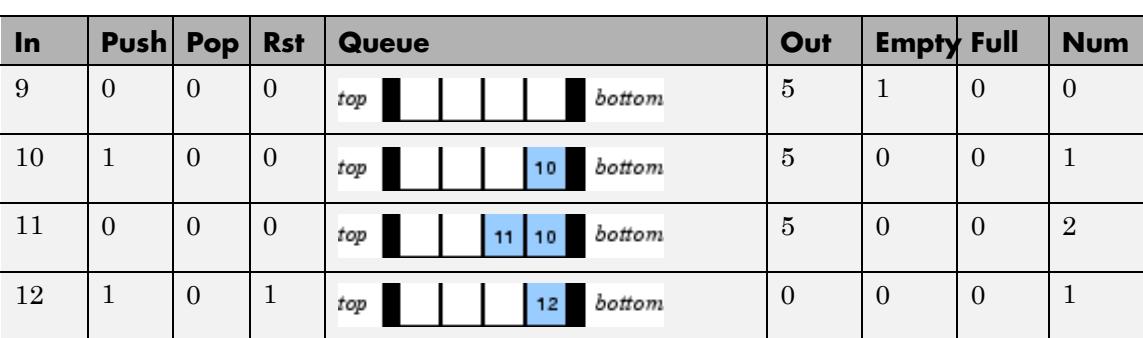

Note that at the last step shown, the Push and Rst ports are triggered simultaneously. The Rst trigger takes precedence, and the queue is first cleared and then pushed.

# **Example 2**

The dspqdemo example provides another example of the operation of the Queue block.

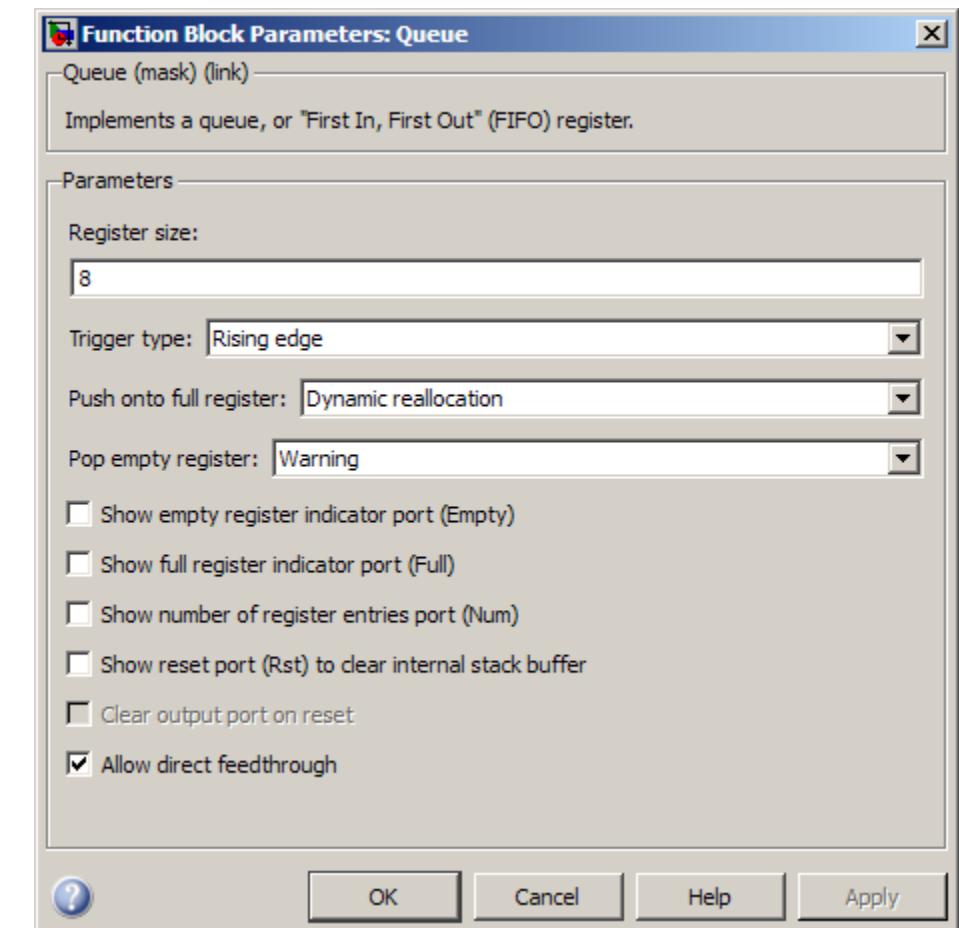

# **Dialog Box**

## **Register size**

The number of entries that the FIFO register can hold.

## **Trigger type**

The type of event that triggers the block's execution. The rate of the trigger signal must be the same as the rate of the data signal input.

#### **Push onto full register**

Response to a trigger received at the Push port when the register is full. Inputs to this port must have the same built-in data type as inputs to the Pop and Rst input ports.

When Dynamic reallocation is selected, the **System target file** parameter on the **Code Generation** pane of the Model Configuration Parameters dialog box must be set to grt malloc.tlc Generic Real-Time Target with dynamic memory allocation.

#### **Pop empty register**

Response to a trigger received at the Pop port when the register is empty. Inputs to this port must have the same built-in data type as inputs to the Push and Rst input ports.

#### **Show empty register indicator port**

Enable the Empty output port, which is high (1) when the queue is empty, and low (0) otherwise.

#### **Show full register indicator port**

Enable the Full output port, which is high (1) when the queue is full, and low (0) otherwise. The Full port remains low when you select Dynamic reallocation from the **Push onto full register** parameter.

#### **Show number of register entries port**

Enable the Num output port, which tracks the number of entries currently on the queue. When inputs to the In port are double-precision values, the outputs from the Num port are double-precision values. Otherwise, the outputs from the Num port are 32-bit unsigned integer values.

#### **Show reset port to clear internal stack buffer**

Enable the Rst input port, which empties the queue when the trigger specified by the **Trigger type** is received. Inputs to this port must have the same built-in data type as inputs to the Push and Pop input ports.

#### **Clear output port on reset**

Reset the Out port to zero, in addition to clearing the queue, when a trigger is received at the Rst input port.

### **Allow direct feedthrough**

When you select this check box, the input data is available immediately at the output port of the block. You can turn off direct feedthrough and delay the input data by an extra frame by clearing the **Allow direct feedthrough** check box.

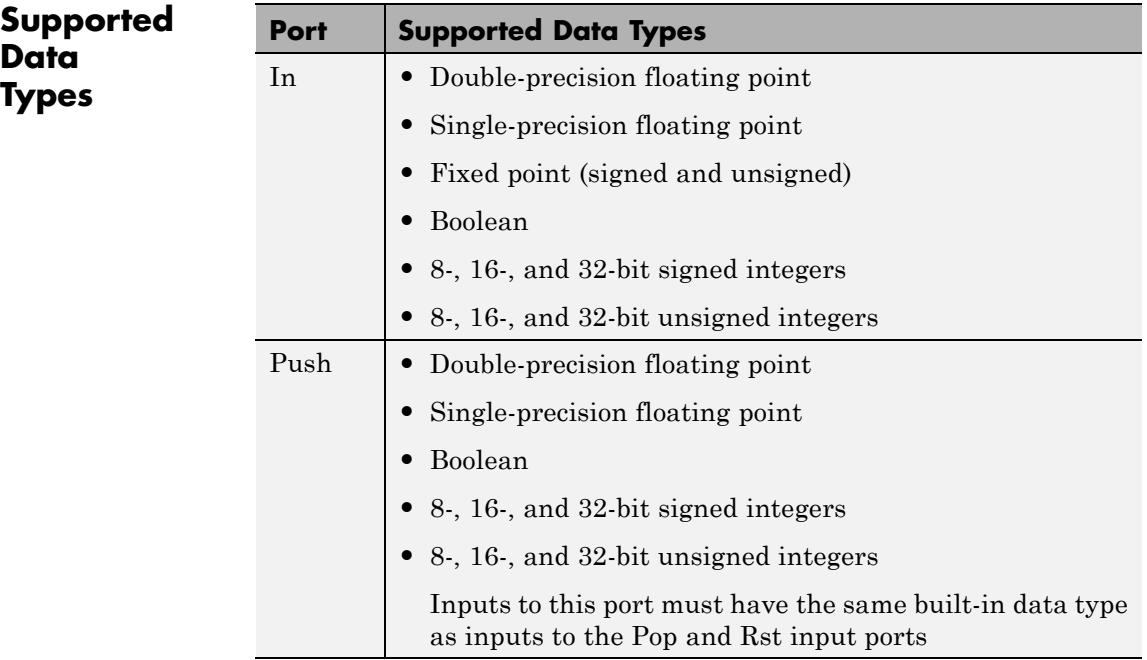

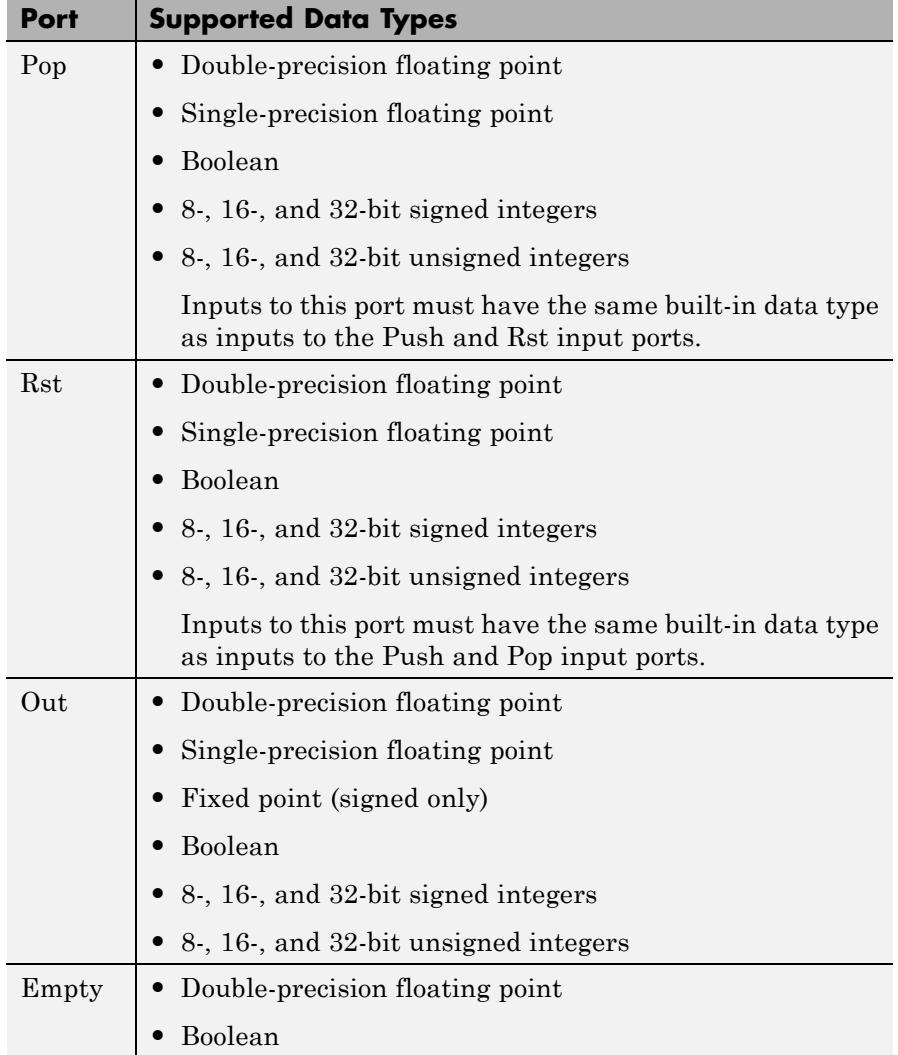

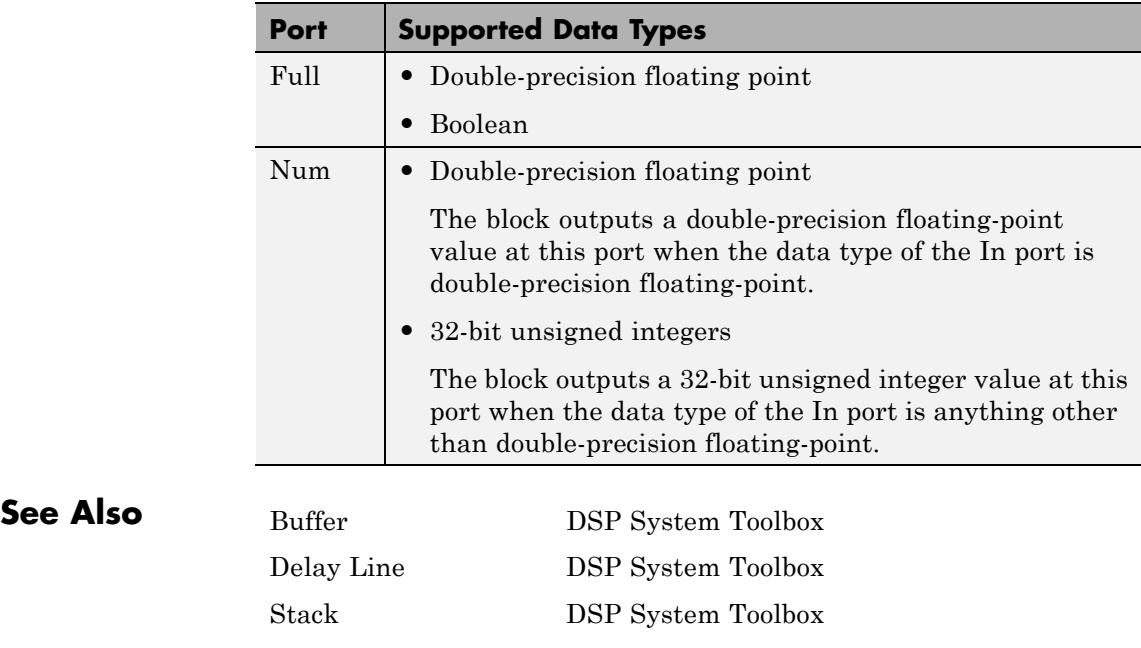

# <span id="page-1309-0"></span>**Random Source**

**Purpose** Generate randomly distributed values

# **Library** Sources

dspsrcs4

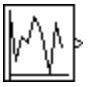

**Description** The Random Source block generates a frame of M values drawn from a uniform or Gaussian pseudorandom distribution, where you specify M in the **Samples per frame** parameter.

> This reference page contains a detailed discussion of the following Random Source block topics:

- **•** "Distribution Type" on page 1-1304
- **•** ["Output Complexity" on page 1-1305](#page-1310-0)
- **•** ["Output Repeatability" on page 1-1307](#page-1312-0)
- **•** ["Specifying the Initial Seed" on page 1-1307](#page-1312-0)
- **•** ["Sample Period" on page 1-1308](#page-1313-0)
- **•** ["Dialog Box" on page 1-1309](#page-1314-0)
- **•** ["Supported Data Types" on page 1-1312](#page-1317-0)
- **•** ["See Also" on page 1-1312](#page-1317-0)

## **Distribution Type**

When the **Source type** parameter is set to Uniform, the output samples are drawn from a uniform distribution whose minimum and maximum values are specified by the **Minimum** and **Maximum** parameters, respectively. All values in this range are equally likely to be selected. A length-N vector specified for one or both of these parameters generates an N-channel output (M-by-N matrix) containing a unique random distribution in each channel.

For example, specify

**• Minimum** = [ 0 0 -3 -3]

<span id="page-1310-0"></span>**• Maximum** = [10 10 20 20]

to generate a four-channel output whose first and second columns contain random values in the range [0, 10], and whose third and fourth columns contain random values in the range [-3, 20]. When you specify only one of the **Minimum** and **Maximum** parameters as a vector, the block scalar expands the other parameter so it is the same length as the vector.

When the **Source type** parameter is set to Gaussian, you must also set the **Method** parameter, which determines the method by which the block computes the output, and has the following settings:

- **•** Ziggurat Produces Gaussian random values by using the Ziggurat method.
- **•** Sum of uniform values Produces Gaussian random values by adding and scaling uniformly distributed random signals based on the central limit theorem. This theorem states that the probability distribution of the sum of a sufficiently high number of random variables approaches the Gaussian distribution. You must set the **Number of uniform values to sum** parameter, which determines the number of uniformly distributed random numbers to sum to produce a single Gaussian random value.

For both settings of the **Method** parameter, the output samples are drawn from the normal distribution defined by the **Mean** and **Variance** parameters. A length-N vector specified for one or both of the **Mean** and **Variance** parameters generates an N-channel output (M-by-N frame matrix) containing a distinct random distribution in each column. When you specify only one of these parameters as a vector, the block scalar expands the other parameter so it is the same length as the vector.

## **Output Complexity**

The block's output can be either real or complex, as determined by the Real and Complex options in the **Complexity** parameter. These settings control all channels of the output, so real and complex data cannot be combined in the same output. For complex output with a

Uniform distribution, the real and imaginary components in each channel are both drawn from the same uniform random distribution, defined by the **Minimum** and **Maximum** parameters for that channel.

For complex output with a Gaussian distribution, the real and imaginary components in each channel are drawn from normal distributions with different means. In this case, the **Mean** parameter for each channel should specify a complex value; the real component of the **Mean** parameter specifies the mean of the real components in the channel, while the imaginary component specifies the mean of the imaginary components in the channel. When either the real or imaginary component is omitted from the **Mean** parameter, a default value of 0 is used for the mean of that component.

For example, a **Mean** parameter setting of [5+2i 0.5 3i] generates a three-channel output with the following means.

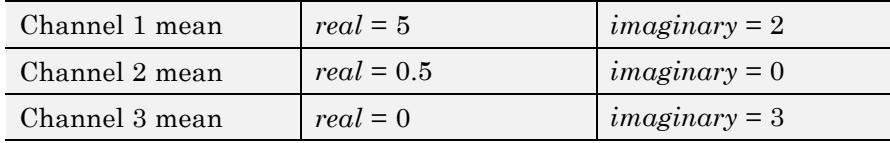

For complex output, the **Variance** parameter,  $\sigma^2$ , specifies the *total variance* for each output channel. This is the sum of the variances of the real and imaginary components in that channel.

$$
\sigma^2 = \sigma_{Re}^2 + \sigma_{Im}^2
$$

The specified variance is equally divided between the real and imaginary components, so that

$$
\sigma_{Re}^2 = \frac{\sigma^2}{2}
$$

$$
\sigma_{Im}^2 = \frac{\sigma^2}{2}
$$

# <span id="page-1312-0"></span>**Output Repeatability**

The **Repeatability** parameter determines whether or not the block outputs the same signal each time you run the simulation. You can set the parameter to one of the following options:

- **•** Repeatable Outputs the same signal each time you run the simulation. The first time you run the simulation, the block randomly selects an initial seed. The block reuses these same initial seeds every time you rerun the simulation.
- **•** Specify seed Outputs the same signal each time you run the simulation. Every time you run the simulation, the block uses the initial seed(s) specified in the **Initial seed** parameter. Also see "Specifying the Initial Seed" on page 1-1307.
- **•** Not repeatable Does not output the same signal each time you run the simulation. Every time you run the simulation, the block randomly selects an initial seed.

# **Specifying the Initial Seed**

When you set the **Repeatability** parameter to Specify seed, you must set the **Initial seed** parameter. The **Initial seed** parameter specifies the initial seed for the pseudorandom number generator. The generator produces an identical sequence of pseudorandom numbers each time it is executed with a particular initial seed.

# **Specifying Initial Seeds for Real Outputs**

To specify the N initial seeds for an N-channel real-valued output, **Complexity** parameter set to Real, provide one of the following in the **Initial seed** parameter:

- **•** Length-N vector of initial seeds Uses each vector element as an initial seed for the corresponding channel in the N-channel output.
- Single scalar Uses the scalar to generate N random values, which it uses as the seeds for the N*-*channel output.

# <span id="page-1313-0"></span>**Specifying Initial Seeds for Complex Outputs**

To specify the initial seeds for an N-channel complex-valued output, **Complexity** parameter set to Complex, provide one of the following in the **Initial seed** parameter:

- Length-N vector of initial seeds Uses each vector element as an initial seed for generating N channels of *real* random values. The block uses pairs of adjacent values in each of these channels as the real and imaginary components of the final output, as illustrated in the following figure.
- Single scalar Uses the scalar to generate N random values, which it uses as the seeds for generating N channels of *real* random values. The block uses pairs of adjacent values in each of these channels as the real and imaginary components of the final output, as illustrated in the following figure.

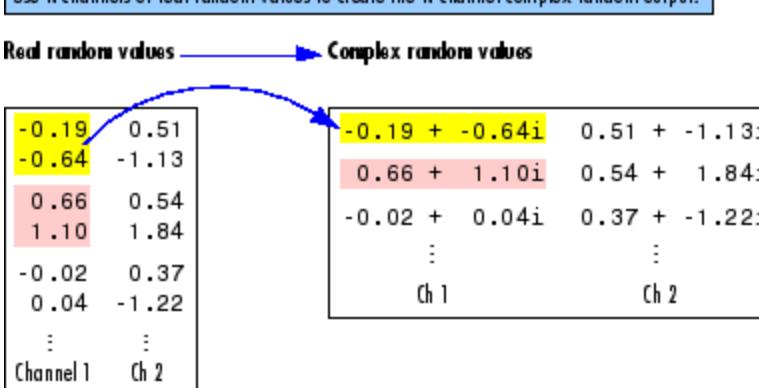

He Nichannels of real random values to create the N-channel complex madom output

## **Sample Period**

The **Sample time** parameter value,  $T_s$ , specifies the random sequence sample period when the **Sample mode** parameter is set to Discrete. In this mode, the block generates the number of samples specified by the **Samples per frame** parameter value, M, and outputs this frame

<span id="page-1314-0"></span>with a period of  $M^{\ast}T_{s}$ . For M=1, the output is sample based; otherwise, the output is frame based.

When **Sample mode** is set to Continuous, the block is configured for continuous-time operation, and the **Sample time** and **Samples per frame** parameters are disabled. Note that many DSP System Toolbox blocks do not accept continuous-time inputs.

### Only some of the parameters described below are visible in the dialog box at any one time.

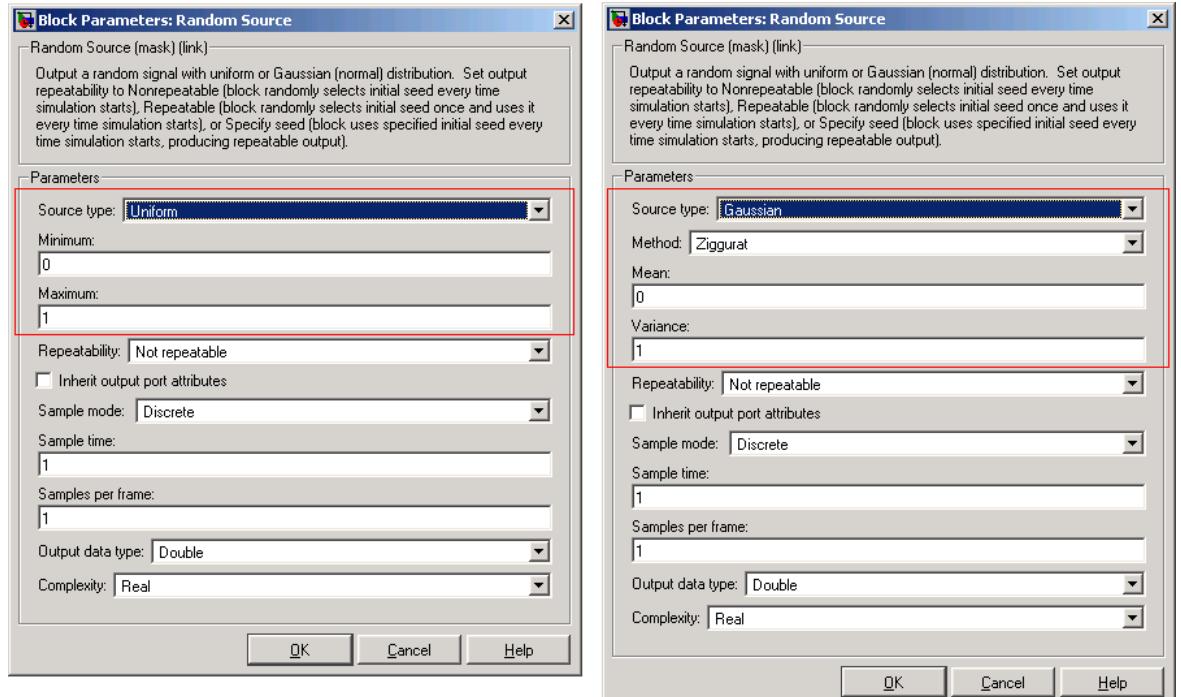

**Dialog Box**

#### **Source type**

The distribution from which to draw the random values, Uniform or Gaussian. For more information, see ["Distribution Type" on](#page-1309-0) [page 1-1304.](#page-1309-0)

#### **Method**

The method by which the block computes the Gaussian random values, Ziggurat or Sum of uniform values. This parameter is enabled when **Source type** is set to Gaussian. For more information, see ["Distribution Type" on page 1-1304.](#page-1309-0)

#### **Minimum**

The minimum value in the uniform distribution. This parameter is enabled when you select Uniform from the **Source type** parameter. Tunable.

#### **Maximum**

The maximum value in the uniform distribution. This parameter is enabled when you select you select Uniform from the **Source type** parameter. Tunable.

### **Number of uniform values to sum**

The number of uniformly distributed random values to sum to compute a single number in a Gaussian random distribution. This parameter is enabled when the **Source type** parameter is set to Gaussian, and the **Method** parameter is set to Sum of uniform values. For more information, see ["Distribution Type" on page](#page-1309-0) [1-1304.](#page-1309-0)

#### **Mean**

The mean of the Gaussian (normal) distribution. This parameter is enabled when you select Gaussian from the **Source type** parameter. Tunable.

#### **Variance**

The variance of the Gaussian (normal) distribution. This parameter is enabled when you select Gaussian from the **Source type** parameter. Tunable.

#### **Repeatability**

The repeatability of the block output: Not repeatable, Repeatable, or Specify seed. In the Repeatable and Specify seed settings, the block outputs the same signal every time you run the simulation. For details, see ["Output Repeatability" on](#page-1312-0) [page 1-1307.](#page-1312-0)

#### **Initial seed**

The initial seed(s) to use for the random number generator when you set the **Repeatability** parameter to Specify seed. For details, see ["Specifying the Initial Seed" on page 1-1307](#page-1312-0). Tunable.

#### **Inherit output port attributes**

When you select this check box, block inherits the sample mode, sample time, output data type, complexity, and signal dimensions of a sample-based signal from a downstream block. When you select this check box, the **Sample mode**, **Sample time**, **Samples per frame**, **Output data type**, and **Complexity** parameters are disabled.

Suppose you want to back propagate a 1-D vector. The output of the Random Source block is a length M sample-based 1-D vector, where length M is inherited from the downstream block. When the **Minimum**, **Maximum**, **Mean**, or **Variance** parameter specifies N channels, the 1-D vector output contains M/N samples from each channel. An error occurs in this case when M is not an integer multiple of N.

Suppose you want to back propagate a M-by-N signal. When  $N>1$ , your signal has N channels. When  $N = 1$ , your signal has M channels. The value of the **Minimum**, **Maximum**, **Mean**, or **Variance** parameter can be a scalar or a vector of length equal to the number of channels. You can specify these parameters as either row or column vectors, except when the signal is a row vector. In this case, the **Minimum**, **Maximum**, **Mean**, or **Variance** parameter must also be specified as a row vector.

#### <span id="page-1317-0"></span>**Sample mode**

The sample mode, Continuous or Discrete. This parameter is enabled when the **Inherit output port attributes** check box is cleared.

#### **Sample time**

The sample period,  $T_s$ , of the random output sequence. The output frame period is  $M^*T_s$ . This parameter is enabled when the **Inherit output port attributes** check box is cleared.

#### **Samples per frame**

The number of samples, M, in each output frame. When the value of this parameter is 1, the block outputs a sample-based signal.

This parameter is enabled when the **Inherit output port attributes** check box is cleared.

#### **Output data type**

The data type of the output, single-precision or double-precision. This parameter is enabled when the **Inherit output port attributes** check box is cleared.

#### **Complexity**

The complexity of the output, Real or Complex. This parameter is enabled when the **Inherit output port attributes** check box is cleared.

#### **Supported Data** • Double-precision floating-point

#### **•** Single-precision floating-point

# **Types**

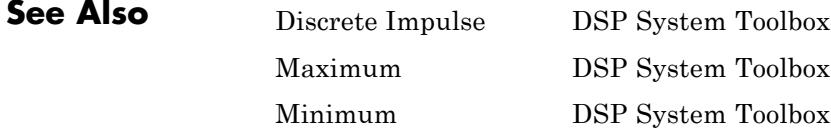

# **Random Source**

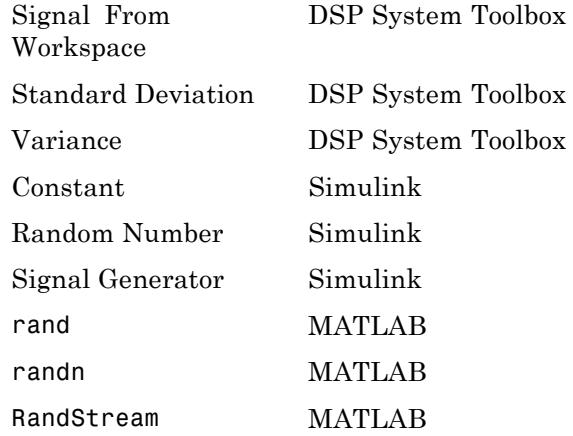

# **Real Cepstrum**

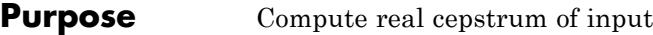

# **Library** Transforms

dspxfrm3

Real Gepstrum

**Description** The Real Cepstrum block computes the real cepstrum of each column in the real-valued *M*-by-*N* input matrix, u. The block treats each column of the input as an independent channel containing *M* consecutive samples. The block does not accept complex-valued inputs.

> The output is a real  $M_o$ -by-*N* matrix, where you specify  $M_o$  in the **FFT length** parameter. Each output column contains the length- $M<sub>o</sub>$  real cepstrum of the corresponding input column.

 $y = real(ifft(log(abs(fft(u,Mo))))$ 

or, more compactly,

y = rceps(u,Mo)

When you select the **Inherit FFT length from input port dimensions** check box, the output frame size matches the input frame size  $(M<sub>e</sub>=M)$ . In this case, the block processes *sample-based* length-*M* row vector inputs as a single channel (that is, as an *M*-by-1 column vector), and returns the result as a length-*M* column vector. The block *always* processes unoriented vector inputs as a single channel, and returns the result as a length-*M* column vector.

The output port rate is the same as the input port rate.

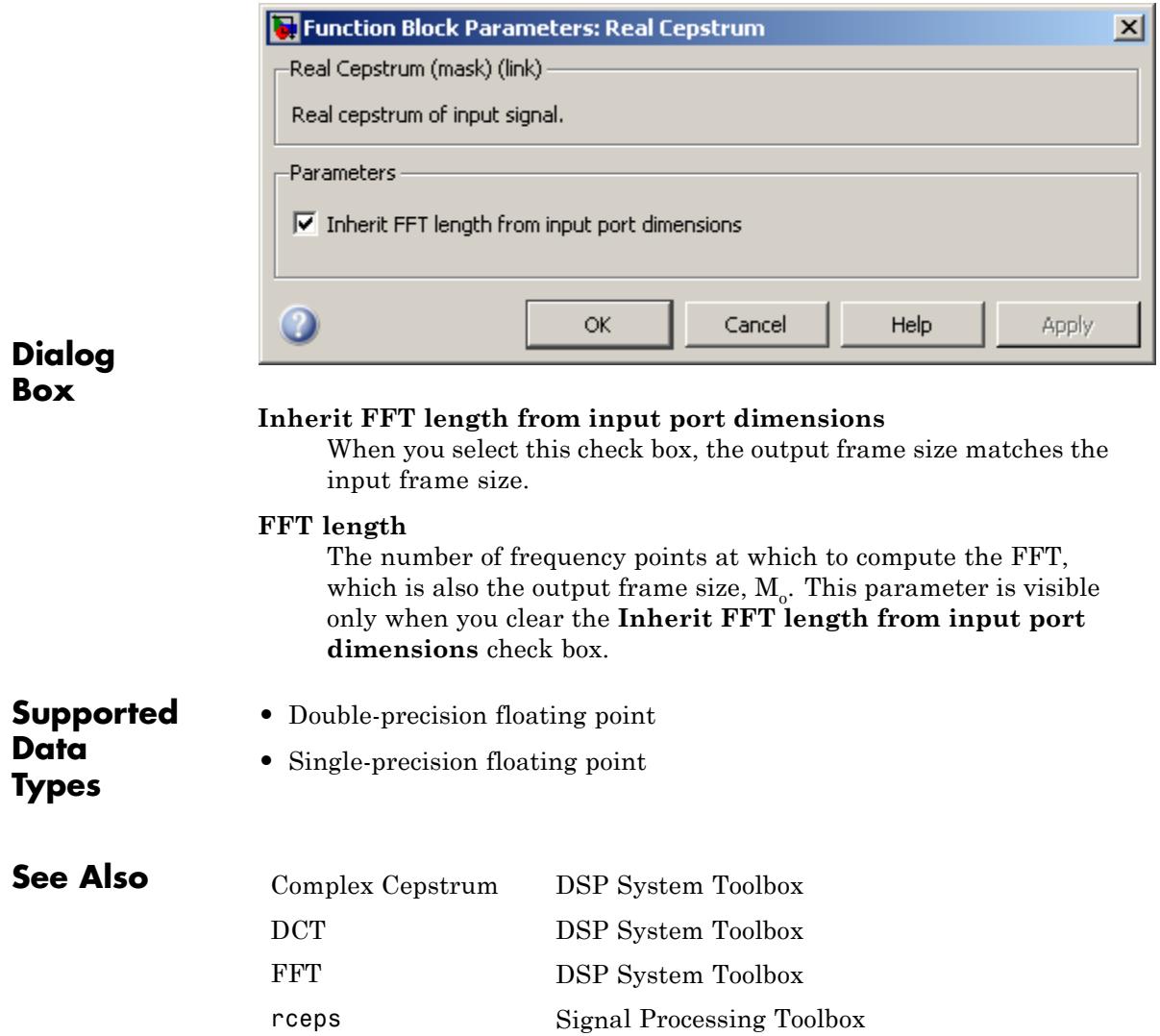

# **Reciprocal Condition**

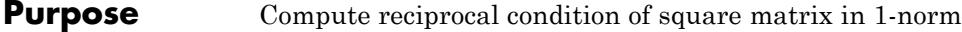

**Library** Math Functions / Matrices and Linear Algebra / Matrix Operations dspmtrx3

**Description** The Reciprocal Condition block computes the reciprocal of the condition number for a square input matrix A.

RCond

y = rcond(A) % Equivalent MATLAB code

or

$$
y = \frac{1}{\kappa} = \frac{1}{\left\|A^{-1}\right\|_1 \left\|A\right\|_1}
$$

where  $\kappa$  is the condition number ( $\kappa \geq 1$ ), and *y* is the scalar output (0)  $\leq$  *y* < 1).

The matrix 1-norm,  $||A||_1$ , is the maximum column-sum in the M-by-M matrix A.

$$
||A||_1 = 1 \le j \le M \sum_{i=1}^M |a_{ij}|
$$

For a 3-by-3 matrix:

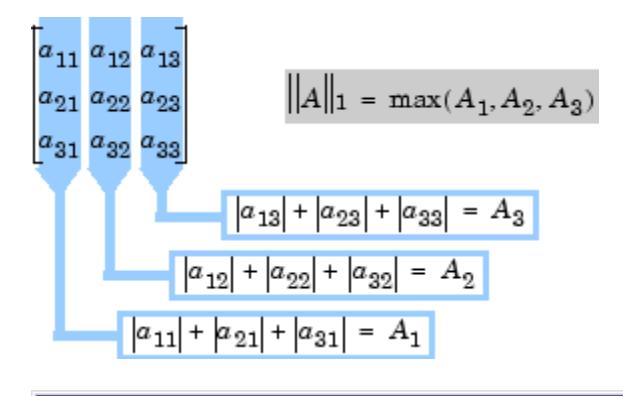

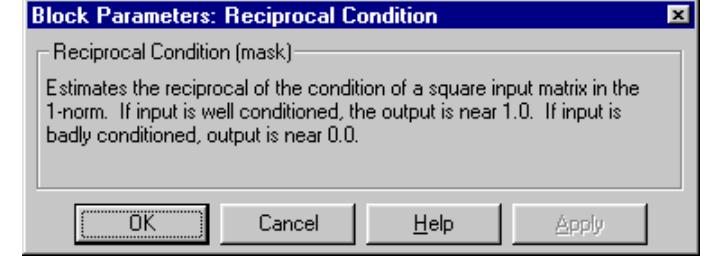

# **Dialog Box**

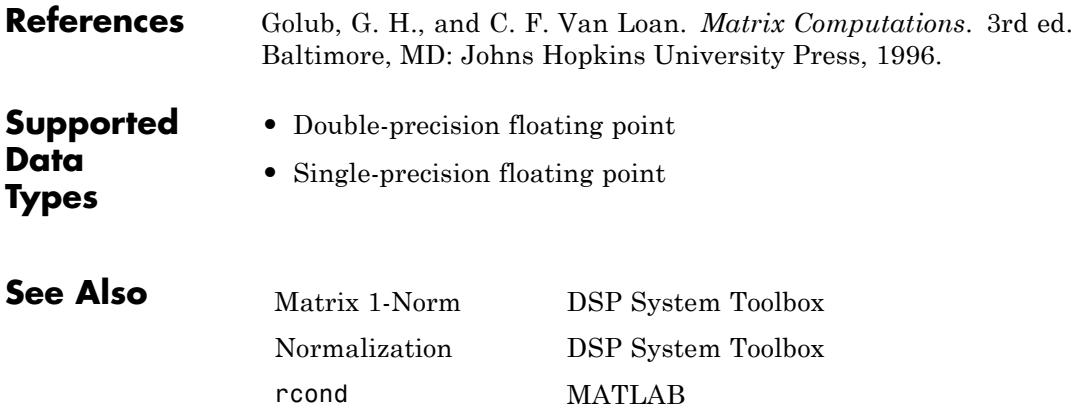

# **Remez FIR Filter Design (Obsolete)**

**Purpose** Design and apply equiripple FIR filter

**Library** dspobslib

# **Description**

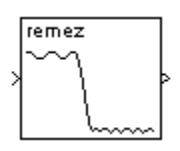

**Note** The Remez FIR Filter Design block is still supported but is likely to be obsoleted in a future release. We strongly recommend replacing this block with the Digital Filter block.

The Remez FIR Filter Design block implements the Parks-McClellan algorithm to design and apply a linear-phase filter with an arbitrary multiband magnitude response. The filter design, which uses the Signal Processing Toolbox firpm function, minimizes the maximum error between the desired frequency response and the actual frequency response. Such filters are called *equiripple* due to the equiripple behavior of their approximation error. The block applies the filter to a discrete-time input using the Direct-Form II Transpose Filter block.

An M-by-N sample-based matrix input is treated as M\*N independent channels, and an M-by-N frame-based matrix input is treated as N independent channels. In both cases, the block filters each channel independently over time, and the output has the same size and frame status as the input.

The **Filter type** parameter allows you to specify one of the following filters:

**•** Multiband

The multiband filter has an arbitrary magnitude response and linear phase.

**•** Differentiator

The differentiator filter approximates the ideal differentiator. Differentiators are antisymmetric FIR filters with approximately linear magnitude responses. To obtain the correct derivative, scale the **Gains at these frequencies** vector by  $\pi F_s$  rad/s, where  $F_s$  is the sample frequency in Hertz.

**•** Hilbert Transformer

The Hilbert transformer filter approximates the ideal Hilbert transformer. Hilbert transformers are antisymmetric FIR filters with approximately constant magnitude.

The **Band-edge frequency vector** parameter is a vector of frequency points in the range 0 to 1, where 1 corresponds to half the sample frequency. Each band is defined by the two bounding frequencies, so this vector must have even length. Frequency points must appear in ascending order. The **Gains at these frequencies** parameter is a vector of the same size containing the desired magnitude response at the corresponding points in the **Band-edge frequency vector**.

Each odd-indexed frequency-amplitude pair defines the left endpoint of a line segment representing the desired magnitude response in that frequency band. The corresponding even-indexed frequency-amplitude pair defines the right endpoint. Between the frequency bands specified by these end-points, there may be undefined sections of the specified frequency response. These are called "don't care" or "transition" regions, and the magnitude response in these areas is a by-product of the optimization in the other specified frequency ranges.

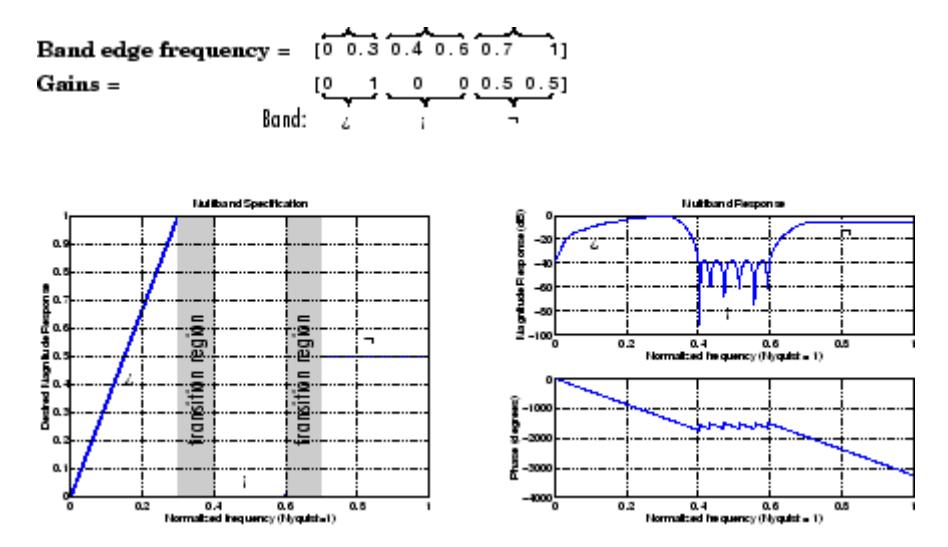

The **Weights** parameter is a vector that specifies the emphasis to be placed on minimizing the error in certain frequency bands relative to others. This vector specifies one weight per band, so it is half the length of the **Band-edge frequency vector** and **Gains at these frequencies** vectors.

In most cases, differentiators and Hilbert transformers have only a single band, so the weight is a scalar value that does not affect the final filter. However, the **Weights** parameter is useful when using the block to design an antisymmetric multiband filter, such as a Hilbert transformer with stopbands.

# **Examples Example 1: Multiband**

Consider a lowpass filter with a transition band in the normalized frequency range 0.4 to 0.5, and 10 times greater error minimization in the stopband than in the passband.

In this case:

**• Filter type** = Multiband

- **• Band-edge frequency vector** = [0 0.4 0.5 1]
- **• Gains at these frequencies** = [1 1 0 0]
- **• Weights** = [1 10]

### **Example 2: Differentiator**

Assume the specifications for a differentiator filter require it to have order 21. The "ramp" response extends over the entire frequency range. In this case, specify:

- **• Filter type** = Differentiator
- **• Band-edge frequency vector** = [0 1]
- **• Gains at these frequencies** = [0 pi\*Fs]
- **• Filter order** = 21

For a type III even order filter, the differentiation band should stop short of half the sample frequency. For example, if the filter order is 20, you could specify the block parameters as follows:

- **• Filter type** = Differentiator
- **• Band-edge frequency vector** = [0 0.9]
- **• Gains at these frequencies** = [0 0.9\*pi\*Fs]
- **• Filter order** = 20

**Dialog Box**

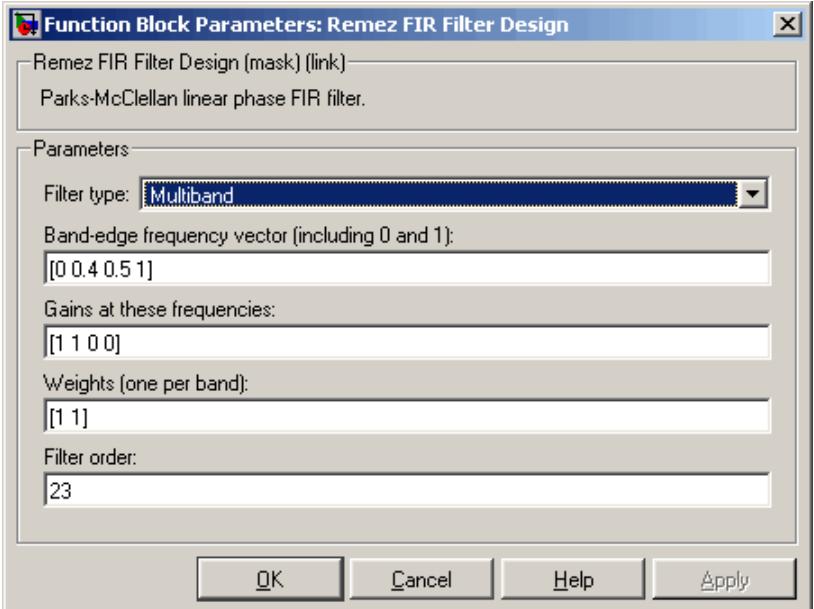

### **Filter type**

The filter type. Tunable.

#### **Band-edge frequency vector**

A vector of frequency points, in ascending order, in the range 0 to 1. The value 1 corresponds to half the sample frequency. This vector must have even length. Tunable.

#### **Gains at these frequencies**

A vector of frequency-response magnitudes corresponding to the points in the **Band-edge frequency** vector. This vector must be the same length as the **Band-edge frequency** vector. Tunable.

#### **Weights**

A vector containing one weight for each frequency band. This vector must be half the length of the **Band-edge frequency** and **Gains at these frequencies** vectors. Tunable.

# **Filter order**

The filter order.

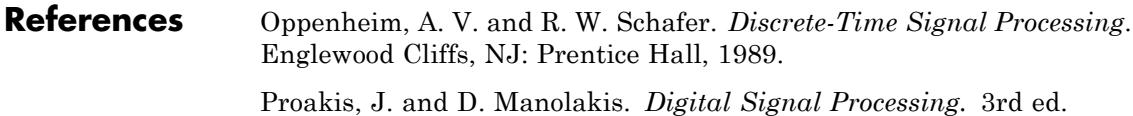

Englewood Cliffs, NJ: Prentice-Hall, 1996.

# **Repeat**

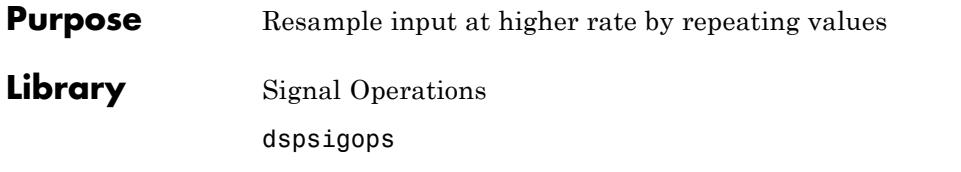

**Description** The Repeat block upsamples each channel of the  $M_i$ -by-*N* input to a rate *L* times higher than the input sample rate. To do so, the block repeats Repeat  $5x$ each consecutive input sample *L* times at the output. You specify the integer *L* in the **Repetition count** parameter.

> You can use the Repeat block inside of triggered subsystems when you set the **Rate options** parameter to Enforce single-rate processing.

# **Frame-Based Processing**

When you set the **Input processing** parameter to Columns as channels (frame based), the block upsamples each column of the input over time. In this mode, the block can perform either single-rate or multirate processing. You can use the **Rate options** parameter to specify how the block upsamples the input:

**•** When you set the **Rate options** parameter to Enforce single-rate processing, the input and output of the block have the same sample rate. In this mode, the block outputs a signal with a proportionally larger frame *size* than the input. The block upsamples each channel independently by repeating each row of the input matrix *L* times at the output. For upsampling by a factor of *L*, the output frame size is *L* times larger than the input frame size ( $M_{\text{o}} = M_i^*L$ ), but the input and output frame rates are equal.

For an example of single-rate upsampling, see [Example: Single-Rate](#page-1331-0) [Processing on page 1-1326.](#page-1331-0)

**•** When you set the **Rate options** parameter to Allow multirate processing, the block treats an  $M_i$ -by- $N$  matrix input as  $N$ independent channels. The block generates the output at the faster (upsampled) rate by using a proportionally shorter frame *period* at the output port than at the input port. For *L* repetitions of the input, the output frame period is *L* times shorter than the input frame

period ( $T_{fo} = T_{fi}/L$ ). In this mode, the output always has the same frame size as the input.

See [Example: Multirate, Frame-Based Processing on page 1-1326](#page-1331-0) for an example that uses the Repeat block in this mode.

# **Sample-Based Processing**

When you set the **Input processing** parameter to Elements as channels (sample based), the block treats an *M*-by-*N* matrix input as *M*\**N* independent channels, and upsamples each channel over time. The block upsamples each channel over time such that the output sample rate is *L* times higher than the input sample rate  $(T_{so} = T_{si}/L)$ . In this mode, the output is always the same size as the input.

# **Zero Latency**

The Repeat block has *zero-tasking latency* for all single-rate operations. The block is in a single-rate mode if you set the **Repetition count** parameter to 1 or if you set the **Input processing** parameter to Columns as channels (frame based) and the **Rate options** parameter to Enforce single-rate processing.

The Repeat block also has zero-tasking latency for multirate operations if you run your model in Simulink single-tasking mode.

Zero-tasking latency means that the block repeats the first input (received at *t*=0) for the first *L* output samples, the second input for the next *L* output samples, and so on.

# **Nonzero Latency**

The Repeat block has tasking latency for multirate, multitasking operation:

**•** In multirate, sample-based processing mode, the initial condition for each channel is repeated for the first *L* output samples. The channel's first input appears as output sample *L*+1. The **Initial conditions** parameter can be an  $M_{\rm i}$ -by- $N$  matrix containing one value for each channel, or a scalar to be applied to all signal channels.

<span id="page-1331-0"></span>**•** In multirate, frame-based processing mode, the first row of the initial condition matrix is repeated for the first *L* output samples, the second row of the initial condition matrix is repeated for the next *L* output samples, and so on. The first row of the first input matrix appears in the output as sample  $M_{\text{i}}L+1$ . The **Initial conditions** parameter can be an  $M_{\rm i}$ -by- $N$  matrix, or a scalar to be repeated across all elements of the  $M_i$ -by- $N$  matrix.

**Note** For more information on latency and the Simulink tasking modes, see "Excess Algorithmic Delay (Tasking Latency)" and "Scheduling" in the *Simulink Coder User's Guide*.

# **Examples Example: Single-Rate Processing**

In the ex-repeat ref2 model, the Repeat block resamples a single-channel input with a frame size of 16. The block repeats input values to upsample the input by a factor of 4. Thus, the output of the block has a frame size of 64. The input and output frame rates are identical.

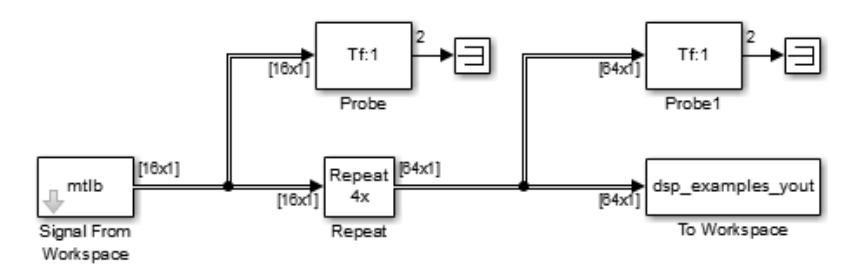

#### **Example: Multirate, Frame-Based Processing**

In the ex\_repeat\_ref1 model, the Repeat block resamples a single-channel input with a frame period of 1 second. The block repeats input values to upsample the input by a factor of 4. Thus, the output of the block has a frame period of 0.25 seconds. The input and output frame sizes are identical.
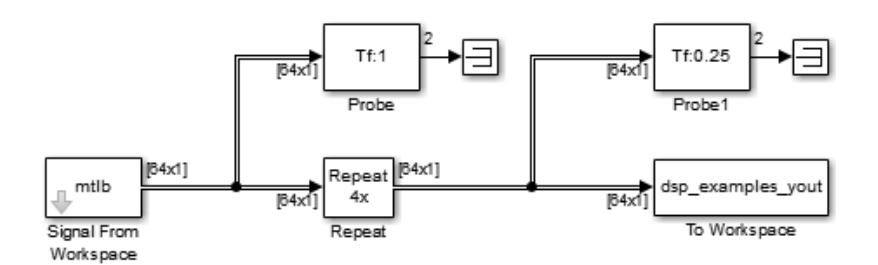

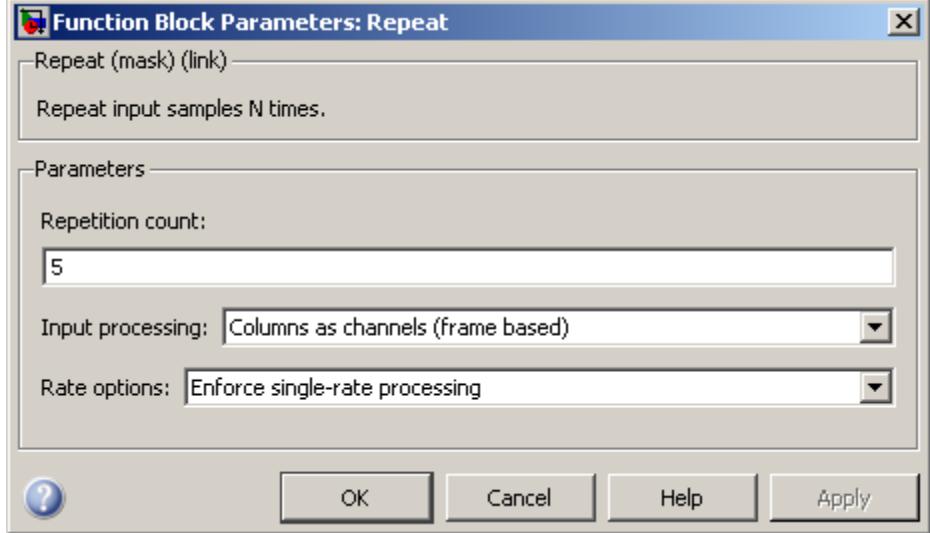

# **Dialog Box**

#### **Repetition count**

The integer number of times, *L*, that the input value is repeated at the output. This is the factor by which the block increases the output frame size or sample rate.

#### **Input processing**

Specify how the block should process the input. You can set this parameter to one of the following options:

**•** Columns as channels (frame based) — When you select this option, the block treats each column of the input as a separate

channel. In this mode, the block can perform single-rate or multirate processing.

**•** Elements as channels (sample based) — When you select this option, the block treats each element of the input as a separate channel. In this mode, the block always performs multirate processing.

**Note** The option Inherit from input (this choice will be removed - see release notes) will be removed in a future release. See "Frame-Based Processing" in the *DSP System Toolbox Release Notes* for more information.

#### **Rate options**

Specify the method by which the block upsamples the input. You can select one of the following options:

- **•** Enforce single-rate processing When you select this option, the block maintains the input sample rate by increasing the output frame size by a factor of *L*. To select this option, you must set the **Input processing** parameter to Columns as channels (frame based).
- **•** Allow multirate processing When you select this option, the block resamples the signal such that the output sample rate is *L* times faster than the input sample rate.

#### **Initial conditions**

The value with which the block is initialized for cases of nonzero latency; a scalar or matrix. This parameter appears only when you configure the block to perform multirate processing.

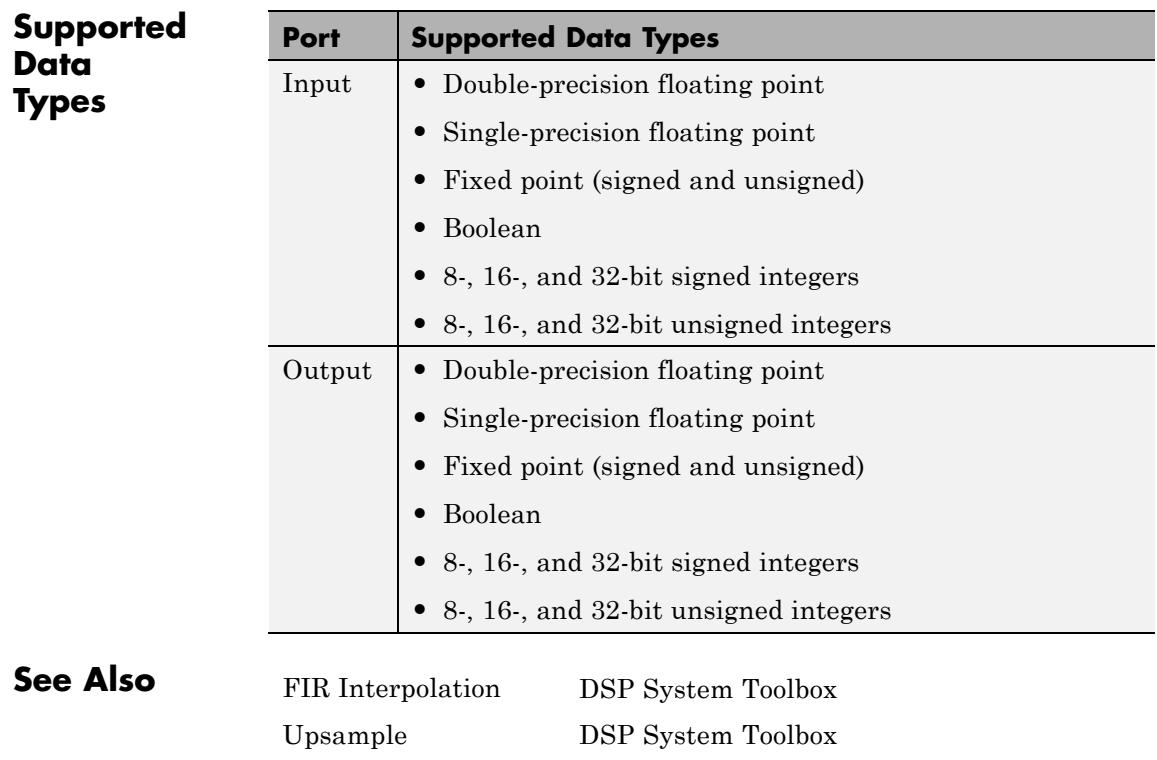

# **RLS Adaptive Filter (Obsolete)**

**Purpose** Compute filter estimates for input using RLS adaptive filter algorithm

**Library** dspobslib

## **Description**

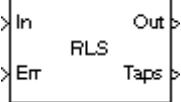

**Note** The RLS Adaptive Filter block is still supported but is likely to be obsoleted in a future release. We strongly recommend replacing this block with the RLS Filter block.

The RLS Adaptive Filter block recursively computes the recursive least squares (RLS) estimate of the FIR filter coefficients.

The corresponding RLS filter is expressed in matrix form as

$$
k(n) = \frac{\lambda^{-1} P(n-1)u(n)}{1 + \lambda^{-1} u^{H}(n)P(n-1)u(n)}
$$
  
\n
$$
y(n) = \overline{w}^{H}(n-1)u(n)
$$
  
\n
$$
e(n) = d(n) - y(n)
$$
  
\n
$$
\overline{w}(n) = \overline{w}(n-1) + k(n)e^{*}(n)
$$
  
\n
$$
P(n) = \lambda^{-1} P(n-1) - \lambda^{-1} k(n)u^{H}(n)P(n-1)
$$

where  $\lambda$ <sup>-1</sup> denotes the reciprocal of the exponential weighting factor. The variables are as follows

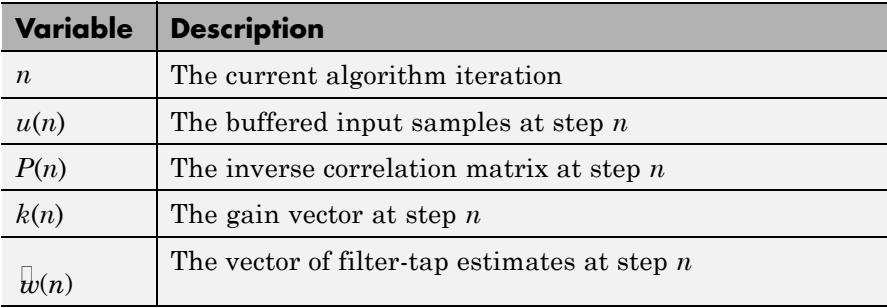

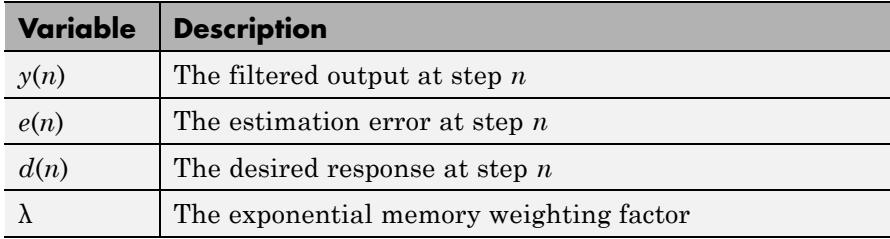

The block icon has port labels corresponding to the inputs and outputs of the RLS algorithm. Note that inputs to the In and Err ports must be sample-based scalars. The signal at the Out port is a scalar, while the signal at the Taps port is a sample-based vector.

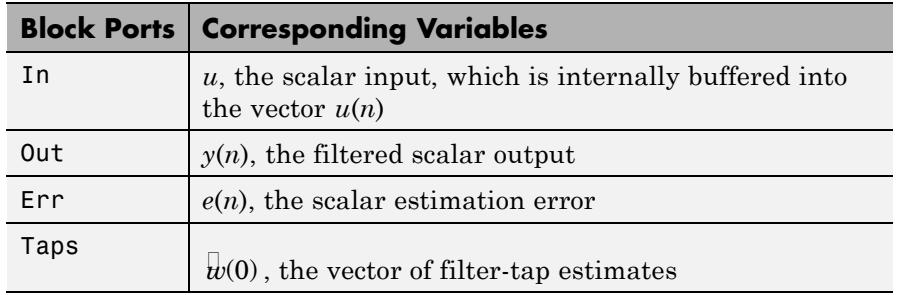

An optional Adapt input port is added when you select the **Adapt input** check box in the dialog box. When this port is enabled, the block continuously adapts the filter coefficients while the Adapt input is nonzero. A zero-valued input to the Adapt port causes the block to stop adapting, and to hold the filter coefficients at their current values until the next nonzero Adapt input.

The implementation of the algorithm in the block is optimized by exploiting the symmetry of the inverse correlation matrix  $P(n)$ . This decreases the total number of computations by a factor of two.

The **FIR filter length** parameter specifies the length of the filter that the RLS algorithm estimates. The **Memory weighting factor** corresponds to  $\lambda$  in the equations, and specifies how quickly the filter "forgets" past sample information. Setting  $\lambda$ =1 specifies an infinite memory; typically,  $0.95 \le \lambda \le 1$ .

The **Initial value of filter taps** specifies the initial value  $w(0)$  as a vector, or as a scalar to be repeated for all vector elements. The initial value of *P*(*n*) is

$$
I\frac{1}{\beta^2}
$$

where you specify $\overline{\overline{b}}^2$  in the **Initial input variance estimate** parameter.

**Examples** The r1sdemo example illustrates a noise cancellation system built around the RLS Adaptive Filter block.

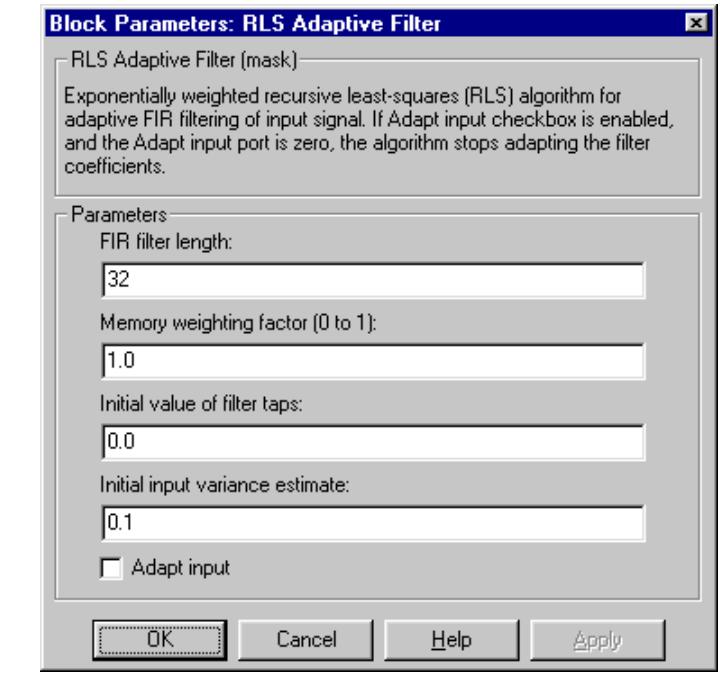

#### **FIR filter length**

**Dialog Box**

The length of the FIR filter.

#### **Memory weighting factor**

The exponential weighting factor, in the range [0,1]. A value of 1 specifies an infinite memory. Tunable.

#### **Initial value of filter taps**

The initial FIR filter coefficients.

# **Initial input variance estimate**

The initial value of 1/P(*n*).

#### **Adapt input**

Enables the Adapt port.

# **RLS Adaptive Filter (Obsolete)**

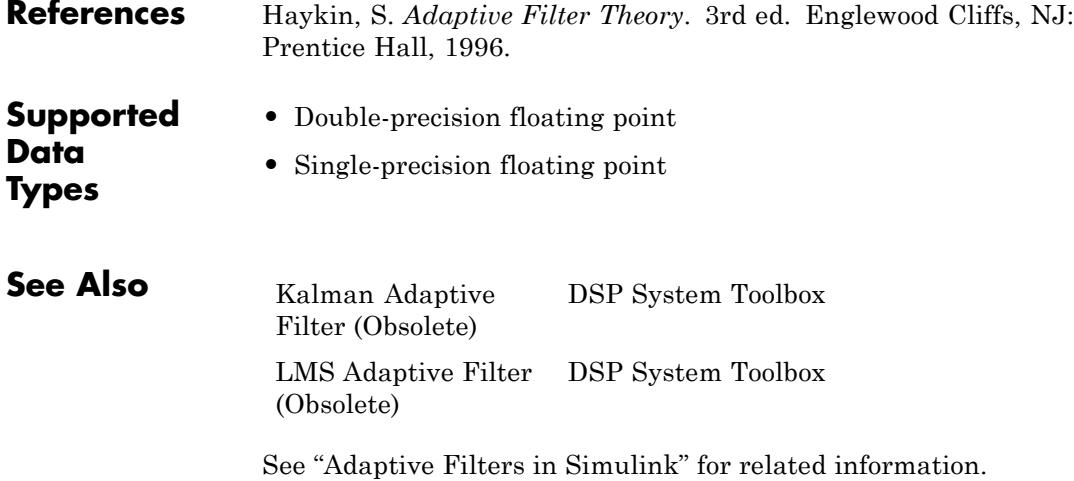

# **Purpose** Compute filtered output, filter error, and filter weights for given input and desired signal using RLS adaptive filter algorithm

**Library** Filtering / Adaptive Filters

dspadpt3

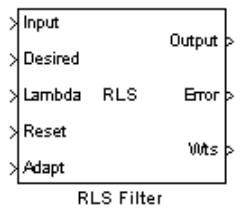

**Description** The RLS Filter block recursively computes the least squares estimate (RLS) of the FIR filter weights. The block estimates the filter weights, or coefficients, needed to convert the input signal into the desired signal. Connect the signal you want to filter to the Input port. The input signal can be a scalar or a column vector. Connect the signal you want to model to the Desired port. The desired signal must have the same data type, complexity, and dimensions as the input signal. The Output port outputs the filtered input signal. The Error port outputs the result of subtracting the output signal from the desired signal.

The corresponding RLS filter is expressed in matrix form as

$$
\mathbf{k}(n) = \frac{\lambda^{-1} \mathbf{P}(n-1) \mathbf{u}(n)}{1 + \lambda^{-1} \mathbf{u}^{H}(n) \mathbf{P}(n-1) \mathbf{u}(n)}
$$
  
\n
$$
y(n) = \mathbf{w}(n-1) \mathbf{u}(n)
$$
  
\n
$$
e(n) = d(n) - y(n)
$$
  
\n
$$
\mathbf{w}(n) = \mathbf{w}(n-1) + \mathbf{k}^{H}(n) e(n)
$$
  
\n
$$
\mathbf{P}(n) = \lambda^{-1} \mathbf{P}(n-1) - \lambda^{-1} \mathbf{k}(n) \mathbf{u}^{H}(n) \mathbf{P}(n-1)
$$

where  $\lambda^1$  denotes the reciprocal of the exponential weighting factor. The variables are as follows

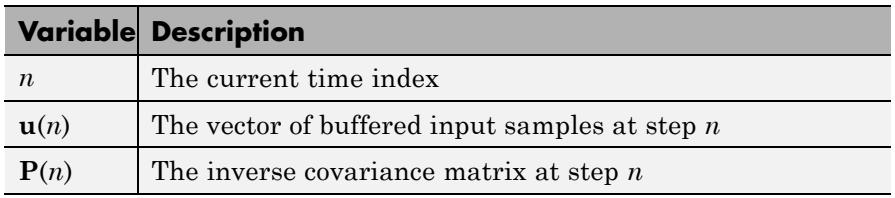

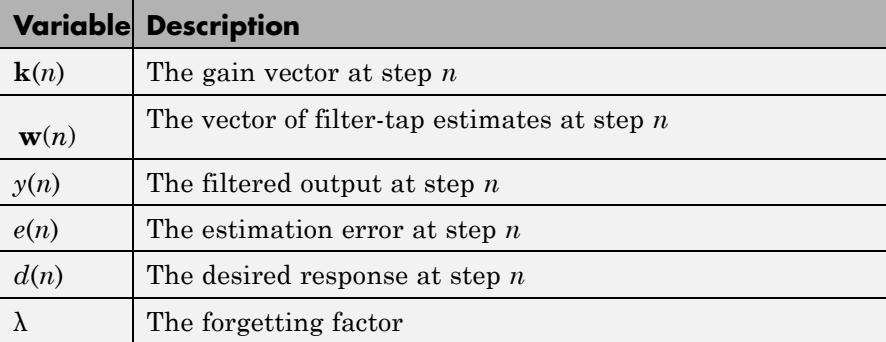

The implementation of the algorithm in the block is optimized by exploiting the symmetry of the inverse covariance matrix  $P(n)$ . This decreases the total number of computations by a factor of two.

Use the **Filter length** parameter to specify the length of the filter weights vector.

The **Forgetting factor (0 to 1)** parameter corresponds to  $\lambda$  in the equations. It specifies how quickly the filter "forgets" past sample information. Setting  $\lambda = 1$  specifies an infinite memory. Typically,

 $1 - \frac{1}{2L} < \lambda < 1$ <br>factor il vising the  $\lambda < 1$ , where L is the filter length. You can specify a forgetting fact<del>or using the input port, Lambda, or enter a value in the **Forgetting**</del> **factor (0 to 1)** parameter in the Block Parameters: RLS Filter dialog box.

Enter the initial filter weights,  $w(0)$ , as a vector or a scalar for the **Initial value of filter weights** parameter. When you enter a scalar, the block uses the scalar value to create a vector of filter weights. This vector has length equal to the filter length and all of its values are equal to the scalar value.

The initial value of *P*(*n*) is

$$
\frac{1}{\sigma^2}I
$$

#### where you specify  $\sigma^2$  in the **Initial input variance estimate** parameter.

When you select the **Adapt port** check box, an Adapt port appears on the block. When the input to this port is nonzero, the block continuously updates the filter weights. When the input to this port is zero, the filter weights remain at their current values.

When you want to reset the value of the filter weights to their initial values, use the **Reset input** parameter. The block resets the filter weights whenever a reset event is detected at the Reset port. The reset signal rate must be the same rate as the data signal input.

From the **Reset input** list, select None to disable the Reset port. To enable the Reset port, select one of the following from the **Reset input** list:

- **•** Rising edge Triggers a reset operation when the Reset input does one of the following:
	- **-** Rises from a negative value to a positive value or zero
	- **-** Rises from zero to a positive value, where the rise is not a continuation of a rise from a negative value to zero; see the following figure

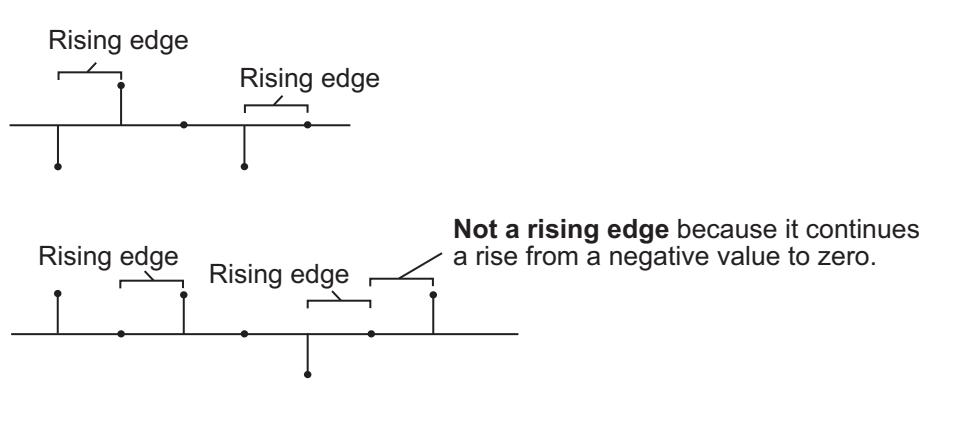

# **RLS Filter**

- **•** Falling edge Triggers a reset operation when the Reset input does one of the following:
	- **-** Falls from a positive value to a negative value or zero
	- **-** Falls from zero to a negative value, where the fall is not a continuation of a fall from a positive value to zero; see the following figure

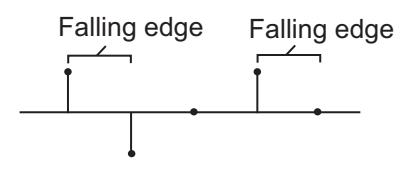

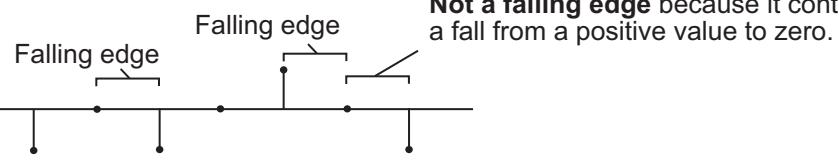

**Not a falling edge** because it continues

- **•** Either edge Triggers a reset operation when the Reset input is a Rising edge or Falling edge, as described above
- **•** Non-zero sample Triggers a reset operation at each sample time that the Reset input is not zero

Select the **Output filter weights** check box to create a Wts port on the block. For each iteration, the block outputs the current updated filter weights from this port.

#### **Examples** The r1sdemo example illustrates a noise cancellation system built around the RLS Filter block.

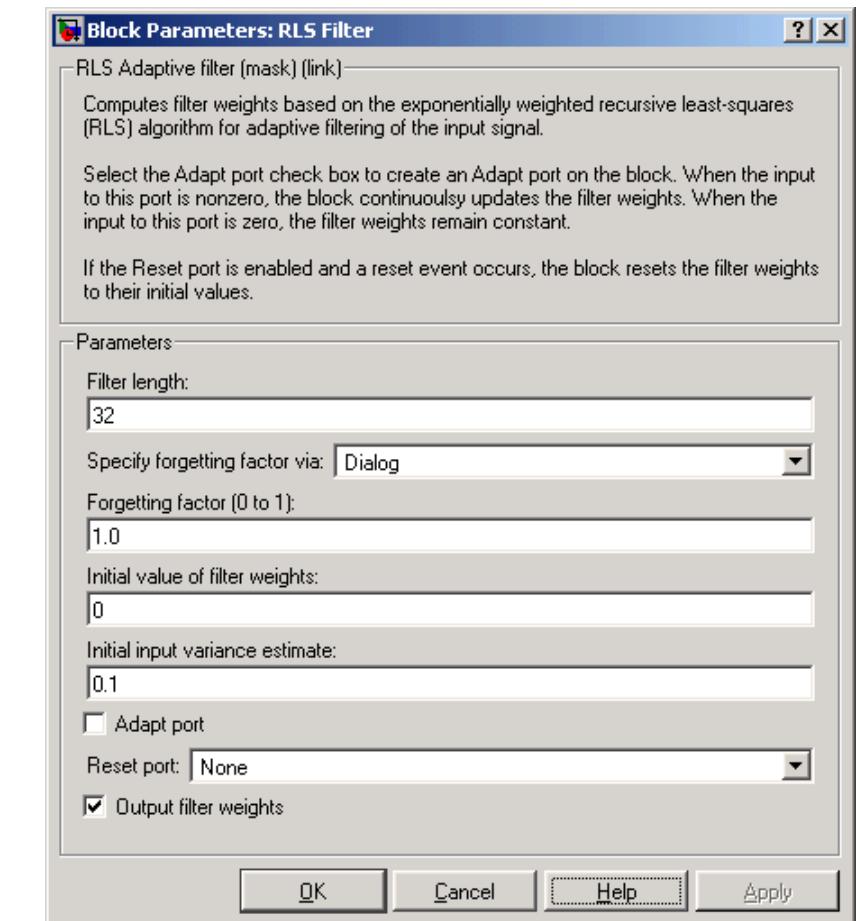

## **Dialog Box**

### **Filter length**

Enter the length of the FIR filter weights vector.

#### **Specify forgetting factor via**

Select Dialog to enter a value for the forgetting factor in the Block parameters: RLS Filter dialog box. Select Input port to specify the forgetting factor using the Lambda input port.

# **RLS Filter**

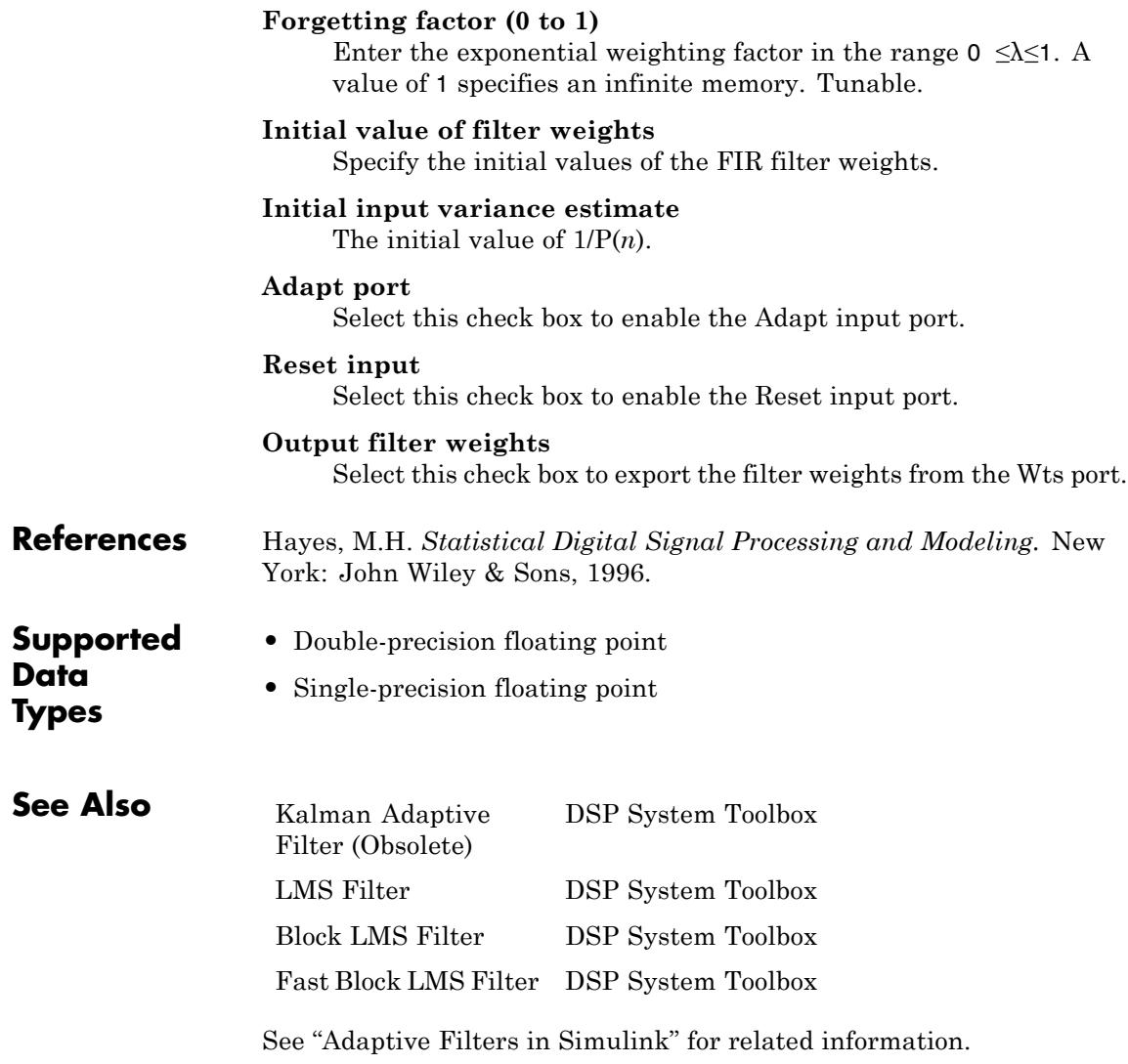

# <span id="page-1346-0"></span>**Purpose** Compute root-mean-square value of input or sequence of inputs

### **Library** Statistics

dspstat3

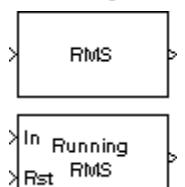

**Description** The RMS block computes the RMS value of each row or column of the input, along vectors of a specified dimension of the input, or of the entire input. The RMS block can also track the RMS value in a sequence of inputs over a period of time. The **Running RMS** parameter selects between basic operation and running operation.

## **Basic Operation**

When you do not select the **Running RMS** check box, the block computes the RMS value of each row or column of the input, along vectors of a specified dimension of the input, or of the entire input at each individual sample time, and outputs the array *y*. Each element in *y* is the RMS value of the corresponding column, row, vector, or entire input. The output *y* depends on the setting of the **Find the RMS value over** parameter. For example, consider a 3-dimensional input signal of size *M*-by-*N*-by-*P*:

- **•** Entire input The output at each sample time is a scalar that contains the RMS value of the entire input.
- **•** Each row The output at each sample time consists of an *M*-by-1-by-*P* array, where each element contains the RMS value of each vector over the second dimension of the input. For an input that is an *M*-by-*N* matrix, the output at each sample time is an *M*-by-1 column vector.
- **•** Each column The output at each sample time consists of a 1-by-*N*-by-*P* array, where each element contains the RMS value of each vector over the first dimension of the input. For an input that is an *M*-by-*N* matrix, the output at each sample time is a 1-by-*N* row vector.

In this mode, the block treats length-*M* unoriented vector inputs as *M*-by-1 column vectors.

**•** Specified dimension — The output at each sample time depends on **Dimension**. If **Dimension** is set to 1, the output is the same as that when you select Each column. If **Dimension** is set to 2, the output is the same as when you select Each row. If **Dimension** is set to 3, the output at each sample time is an *M*-by-*N* matrix containing the RMS value of each vector over the third dimension of the input.

The RMS value of the *j*th column of an *M*-by-*N* input matrix *u* is given by

$$
\label{eq:1} y_j = \sqrt{\sum_{i=1}^{M} \left| u_{ij} \right|^2}
$$
 
$$
1 \leq j \leq N
$$

y = sqrt(sum(u.\*conj(u))/size(u,1)) % Equivalent MATLAB code

### **Running Operation**

When you select the **Running RMS** check box, the block tracks the RMS value of successive inputs to the block. In this mode, you must also specify a value for the **Input processing** parameter:

- **•** When you select Elements as channels (sample based), the block outputs an *M*-by-*N* array. Each element  $y_{ii}$  of the output contains the RMS value of the element  $u_{ii}$  over all inputs since the last reset.
- **•** When you select Columns as channels (frame based), the block outputs an *M*-by-*N* matrix. Each element  $y_{ij}$  of the output contains the RMS value of the *j*th column over all inputs since the last reset, up to and including element  $u_{ij}$  of the current input.

#### **Running Operation for Variable-Size Inputs**

When your inputs are of variable size, and you select the **Running RMS** check box, there are two options:

- <span id="page-1348-0"></span>**•** If you set the **Input processing** parameter to Elements as channels (sample based), the state is reset.
- **•** If you set the **Input processing** parameter to Columns as channels (frame based), then there are two cases:
	- **-** When the input size difference is in the number of channels (i.e., number of columns), the state is reset.
	- **-** When the input size difference is in the length of channels (i.e., number of rows), there is no reset and the running operation is carried out as usual.

### **Resetting the Running RMS**

The block resets the running RMS whenever a reset event is detected at the optional Rst port. The reset sample time must be a positive integer multiple of the input sample time.

When a reset event occurs while the **Input processing** parameter is set to Elements as channels (sample based), the running RMS for each channel is initialized to the value in the corresponding channel of the current input. Similarly, when the **Input processing** parameter is set to Columns as channels (frame based), the running RMS for each channel is initialized to the earliest value in each channel of the current input.

You specify the reset event in the **Reset port** parameter:

- **•** None disables the Rst port.
- Rising edge Triggers a reset operation when the Rst input does one of the following:
	- **-** Rises from a negative value to a positive value or zero
	- **-** Rises from zero to a positive value, where the rise is not a continuation of a rise from a negative value to zero (see the following figure)

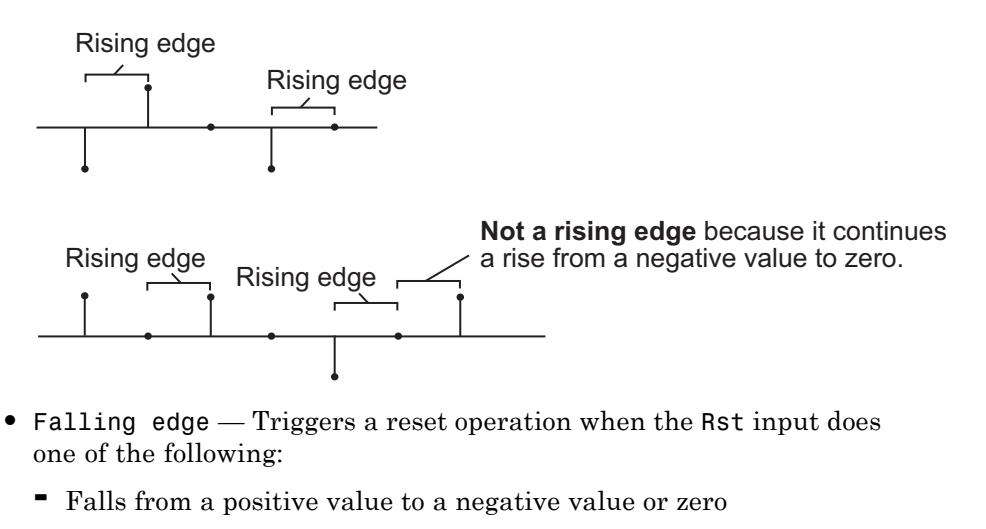

**-** Falls from zero to a negative value, where the fall is not a continuation of a fall from a positive value to zero (see the following figure)

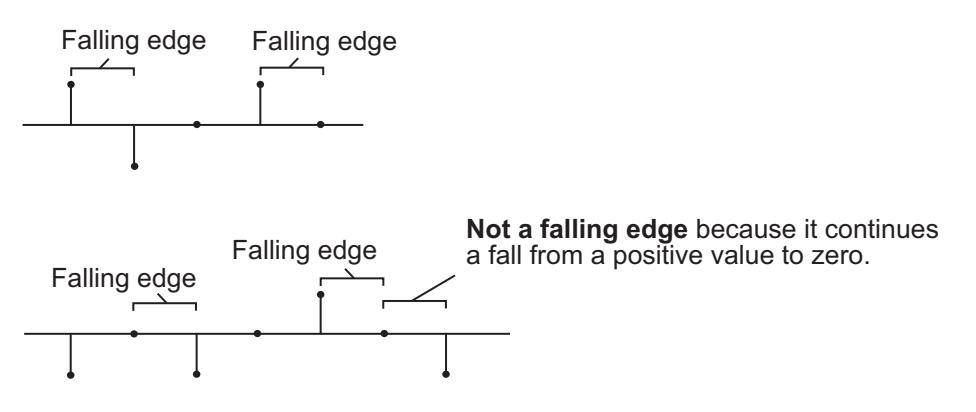

- **•** Either edge Triggers a reset operation when the Rst input is a Rising edge or Falling edge, as described earlier
- **•** Non-zero sample Triggers a reset operation at each sample time that the Rst input is not zero

**Note** When running simulations in the Simulink MultiTasking mode, reset signals have a one-sample latency. Therefore, when the block detects a reset event, there is a one-sample delay at the reset port rate before the block applies the reset. For more information on latency and the Simulink tasking modes, see "Excess Algorithmic Delay (Tasking Latency)" and "Scheduling" in the *Simulink Coder User's Guide*.

#### **Examples** In the following ex\_rms\_ref model, the RMS block calculates the running RMS of a 3-by-2 matrix input, u. The **Input processing** parameter is set to Columns as channels (frame based), so the block processes the input as a two channel signal with a frame size of three. The running RMS is reset at *t*=2 by an impulse to the block's Rst port.

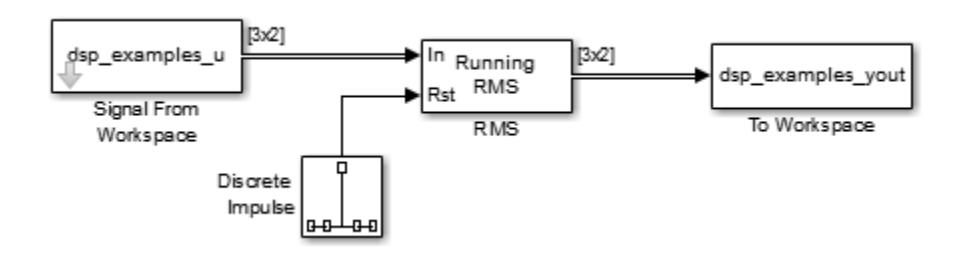

The operation of the block is shown in the following figure.

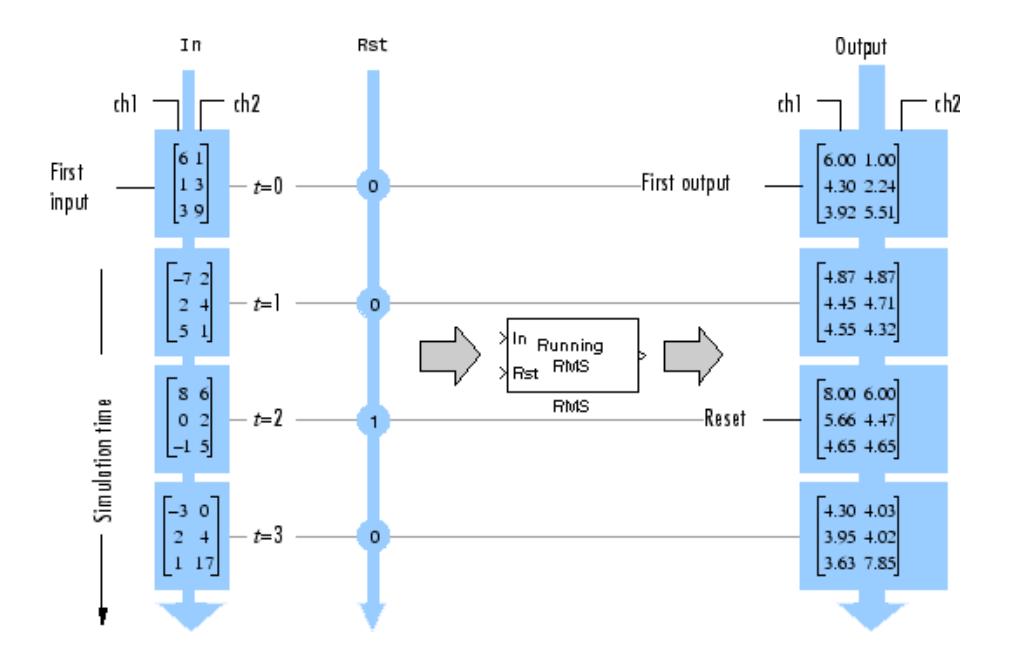

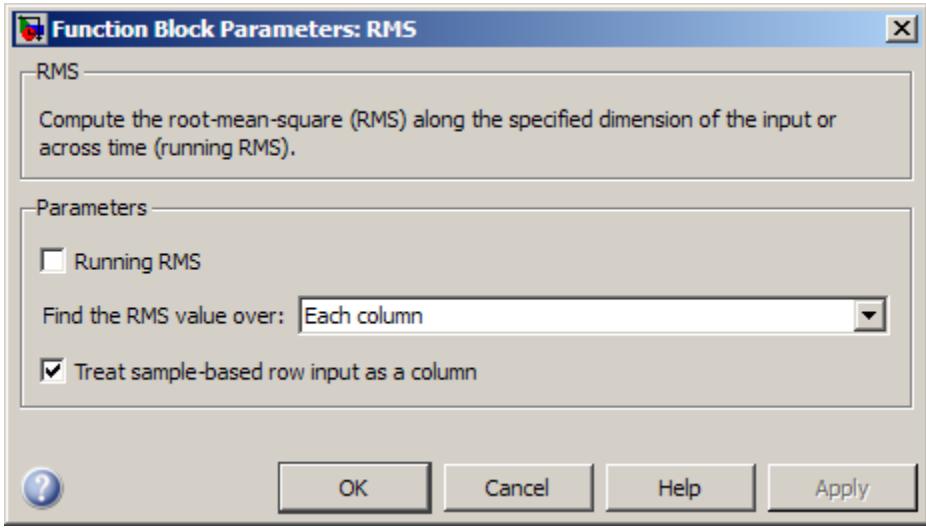

# **Dialog Box**

#### **Running RMS**

Enables running operation when selected.

#### **Input processing**

Specify how the block should process the input when computing the running RMS. You can set this parameter to one of the following options:

- **•** Columns as channels (frame based) When you select this option, the block treats each column of the input as a separate channel.
- **•** Elements as channels (sample based) When you select this option, the block treats each element of the input as a separate channel.

This parameter appears only when you select the **Running RMS** check box.

**Note** The option Inherit from input (this choice will be removed - see release notes) will be removed in a future release. See "Frame-Based Processing" in the *DSP System Toolbox Release Notes* for more information.

#### **Reset port**

Specify the reset event that causes the block to reset the running RMS. The sample time of the input to the Rst port must be a positive integer multiple of the input sample time. This parameter appears only when you select the **Running RMS** check box. For more information, see ["Resetting the Running RMS" on page](#page-1348-0) [1-1343.](#page-1348-0)

#### **Find the RMS value over**

Specify whether to find the RMS value along rows, columns, entire input, or the dimension specified in the **Dimension** parameter. For more information, see ["Basic Operation" on page 1-1341](#page-1346-0).

#### **Treat sample-based row input as a column**

Select to treat sample-based length-*M* row vector inputs as *M*-by-1 column vectors. This parameter is only visible when the **Find the RMS value over** parameter is set to Each column.

**Note** This check box will be removed in a future release. See "Sample-Based Row Vector Processing Changes" in the DSP System Toolbox Release Notes.

#### **Dimension**

Specify the dimension (one-based value) of the input signal, over which the RMS value is computed. The value of this parameter cannot exceed the number of dimensions in the input signal. This parameter is only visible when the **Find the RMS value over** parameter is set to Specified dimension.

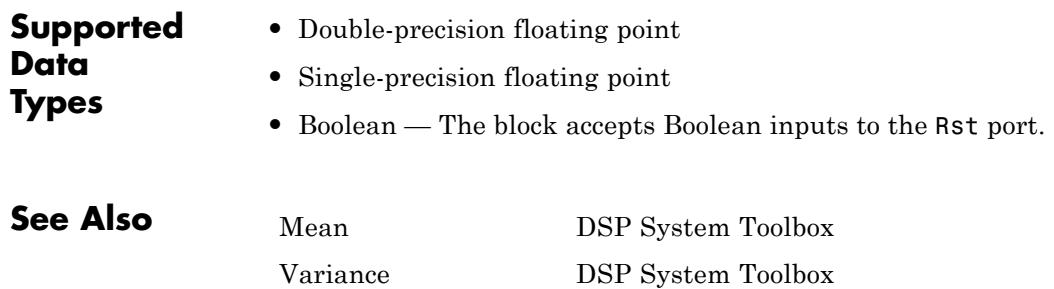

# **Sample and Hold**

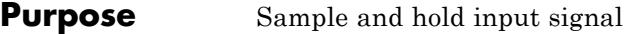

**Library** Signal Operations

dspsigops

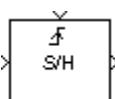

**Description** The Sample and Hold block acquires the input at the signal port whenever it receives a trigger event at the trigger port (marked by  $\clubsuit$ ). The block then holds the output at the acquired input value until the next triggering event occurs.

> The trigger input must be a sample-based scalar with sample rate equal to the input frame rate at the signal port. You specify the trigger event using the **Trigger type** parameter:

- **•** Rising edge triggers the block to acquire the signal input when the trigger input rises from a negative value or zero to a positive value.
- **•** Falling edge triggers the block to acquire the signal input when the trigger input falls from a positive value or zero to a negative value.
- **•** Either edge triggers the block to acquire the signal input when the trigger input either rises from a negative value or zero to a positive value or falls from a positive value or zero to a negative value.

You specify the block's output prior to the first trigger event using the **Initial condition** parameter. When the acquired input is an M-by-N matrix, the **Initial condition** can be an M-by-N matrix, or a scalar to be repeated across all elements of the matrix. When the input is a length-M unoriented vector, the **Initial condition** can be a length-M row or column vector, or a scalar to be repeated across all elements of the vector.

If you select the **Latch (buffer) input** check box, the block outputs the value of the input from the previous time step until the next triggering event occurs. To use this block in a loop, select this check box.

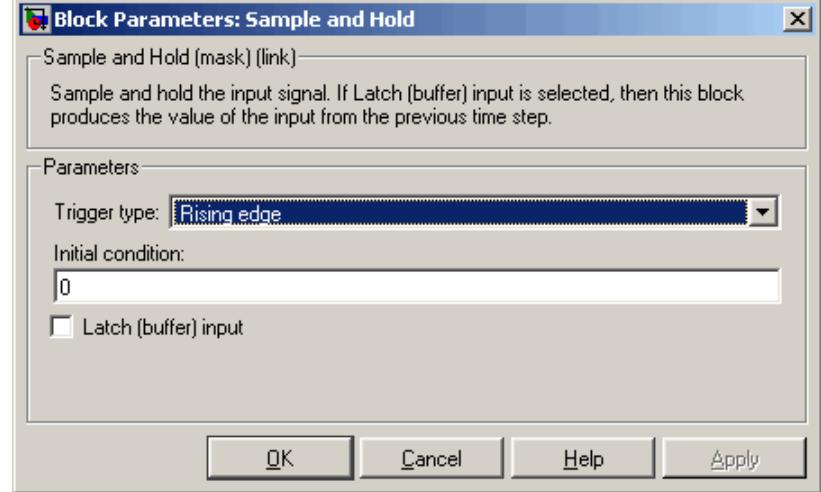

# **Dialog Box**

### **Trigger type**

The type of event that triggers the block to acquire the input signal.

#### **Initial condition**

The block's output prior to the first trigger event.

#### **Latch (buffer) input**

If you select this check box, the block outputs the value of the input from the previous time step until the next triggering event occurs.

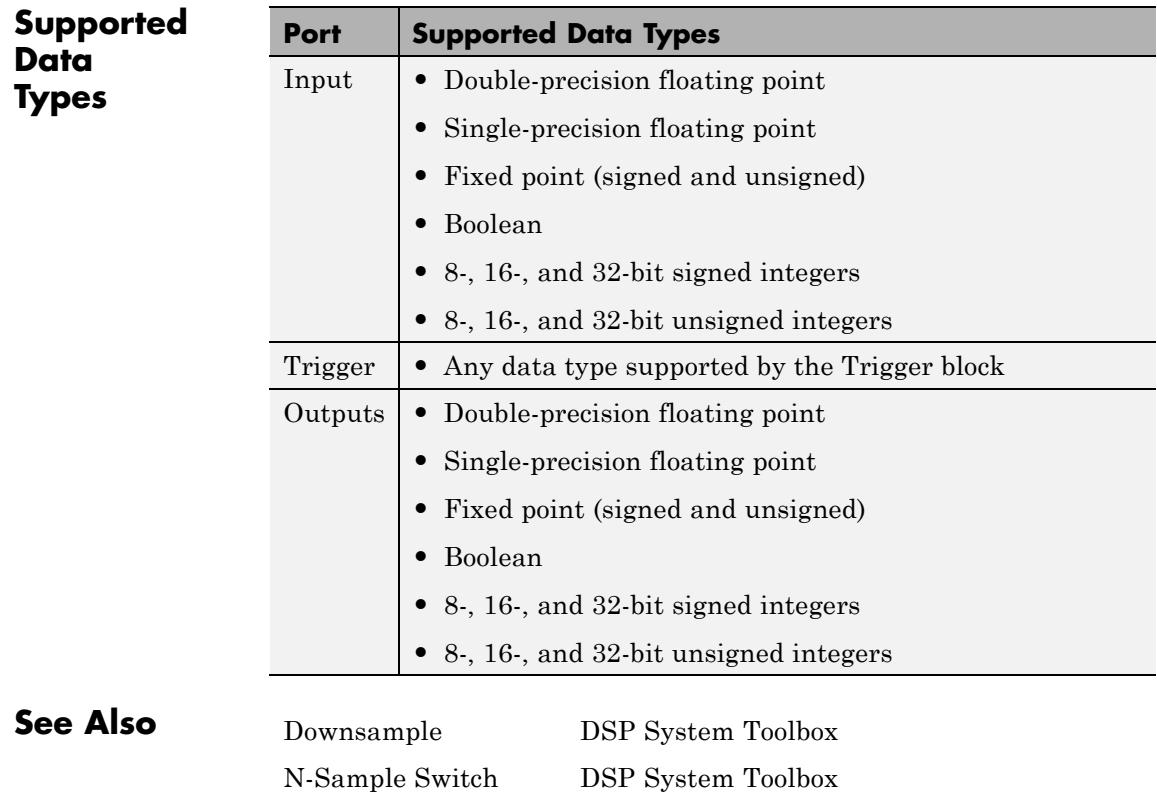

#### **Purpose** Convert input signal into set of quantized output values or index values, or convert set of index values into quantized output signal

## **Library** dspobslib

# **Description**

uk ld× Encoder B s. Q(U) Decoder

Scalar Quantizer

**Note** The Scalar Quantizer block is still supported but is likely to be obsoleted in a future release. We strongly recommend replacing this block with the Scalar Quantizer Encoder block or the Scalar Quantizer Decoder block.

The Scalar Quantizer block has three modes of operation. In Encoder mode, the block maps each input value to a quantization region by comparing the input value to the quantizer boundary points defined in the **Boundary points** parameter. The block outputs the index of the associated region. In Decoder mode, the block transforms the input index values into quantized output values, defined in the **Codebook** parameter. In the Encoder and Decoder mode, the block performs both the encoding and decoding operations. The block outputs the index values and the quantized output values.

You can select how you want to enter the **Boundary points** and/or **Codebook** values using the **Source of quantizer** parameters. When you select Specify via dialog, type the parameters into the block parameters dialog box. Select Input ports, and port B and/or C appears on the block. In Encoder and Encoder and decoder mode, the input to port B is used as the **Boundary points**. In Decoder and Encoder and decoder mode, the input to port C is used as the **Codebook**.

In Encoder and Encoder and decoder mode, the **Boundary points** are the values used to break up the input signal into regions. Each region is specified by an index number. When your first boundary point is -inf and your last boundary point is inf, your quantizer is unbounded. When your first and last boundary point is finite, your

quantizer is bounded. When only your first or last boundary point is -inf or inf, your quantizer is semi-bounded.

For instance, when your input signal ranges from 0 to 11, you can create a bounded quantizer using the following boundary points:

[0 0.5 3.7 5.8 6.0 11]

The boundary points can have equal or varied spacing. Any input values between 0 and 0.5 would correspond to index 0. Input values between 0.5 and 3.7 would correspond to index 1, and so on.

Suppose you wanted to create an unbounded quantizer with the following boundary points:

[-inf 0 2 5.5 7.1 10 inf]

When your input signal has values less than 0, these values would be assigned to index 0. When your input signal has values greater than 10, these values would be assigned to index 6.

When an input value is the same as a boundary point, the **Tie-breaking rule** parameter defines the index to which the value is assigned. When you want the input value to be assigned to the lower index value, select Choose the lower index. To assign the input value with the higher index, select Choose the higher index.

In Decoder and Encoder and decoder mode, the **Codebook** is a vector of quantized output values that correspond to each index value.

In Encoder and Encoder and decoder mode, the **Searching method** determines how the appropriate quantizer index is found. Select Linear and the Scalar Quantizer block compares the input value to the first region defined by the first two boundary points. When the input value does not fall within this region, the block then compares the input value to the next region. This process continues until the input value is determined to be within a region and is associated with the appropriate index value. The computational cost of this process is of the order P, where P is the number of boundary points.

<span id="page-1360-0"></span>Select Binary for the **Searching method** and the block compares the input value to the middle value of the boundary points vector. When the input value is larger than this boundary point, the block discards the boundary points that are lower than this middle value. The block then compares the input value to the middle boundary point of the new range, defined by the remaining boundary points. This process continues until the input value is associated with the appropriate index value. The computational cost of this process is of the order  $log_{2}P$ , where  $P$  is the number of boundary points. In most cases, the Binary option is faster than the Linear option.

In Decoder mode, the input to this block is a vector of index values, where  $0 \leq$  index  $\leq N$  and  $N$  is the length of the codebook vector. Use the **Action for out of range input** parameter to determine what happens when an input index value is out of this range. When you want any index values less than 0 to be set to 0 and any index values greater than or equal to *N* to be set to *N* -1, select Clip. When you want to be warned when any index values less than 0 are set to 0 and any index values greater than or equal to  $N$  are set to  $N-1$ , select Clip and warn. When you want the simulation to stop and display an error when the index values are out of range, select Error.

In Encoder and decoder mode, you can select the **Output the quantization error** check box. The quantization error is the difference between the input value and the quantized output value. Select this check box to output the quantization error for each input value from the Err port on this block.

### **Data Type Support**

In Encoder mode, the input data values and the boundary points can be the input to the block at ports U and B. Similarly, in Encoder and decoder mode, the codebook values can also be the input to the block at port C. The data type of the input data values, boundary points, and codebook values can be double, single, uint8, uint16, uint32, int8, int16, or int32. In Decoder mode, the input to the block can be the index values and the codebook values. The data type of the index input to the block at port Idx can be uint8, uint16, uint32, int8, int16, or

int32. The data type of the codebook values can be double, single, uint8, uint16, uint32, int8, int16, or int32.

In Encoder mode, the output of the block is the index values. In Encoder and decoder mode, the output can also include the quantized output values and the quantization error. In Encoder and Encoder and decoder mode, use the **Output index data type** parameter to specify the data type of the index output from the block at port Idx. The data type of the index output can be uint8, uint16, uint32, int8, int16, or int32. The data type of the quantized output and the quantization error can be double, single, uint8, uint16, uint32, int8, int16, or int32. In Decoder mode, the output of the block is the quantized output values. Use the **Output data type** parameter to specify the data type of the quantized output values. The data type can be double, single, uint8, uint16, uint32, int8, int16, int32.

**Note** The input data, codebook values, boundary points, quantization error, and the quantized output values must have the same data type whenever they are present in any of the quantizer modes.

## **Dialog Box**

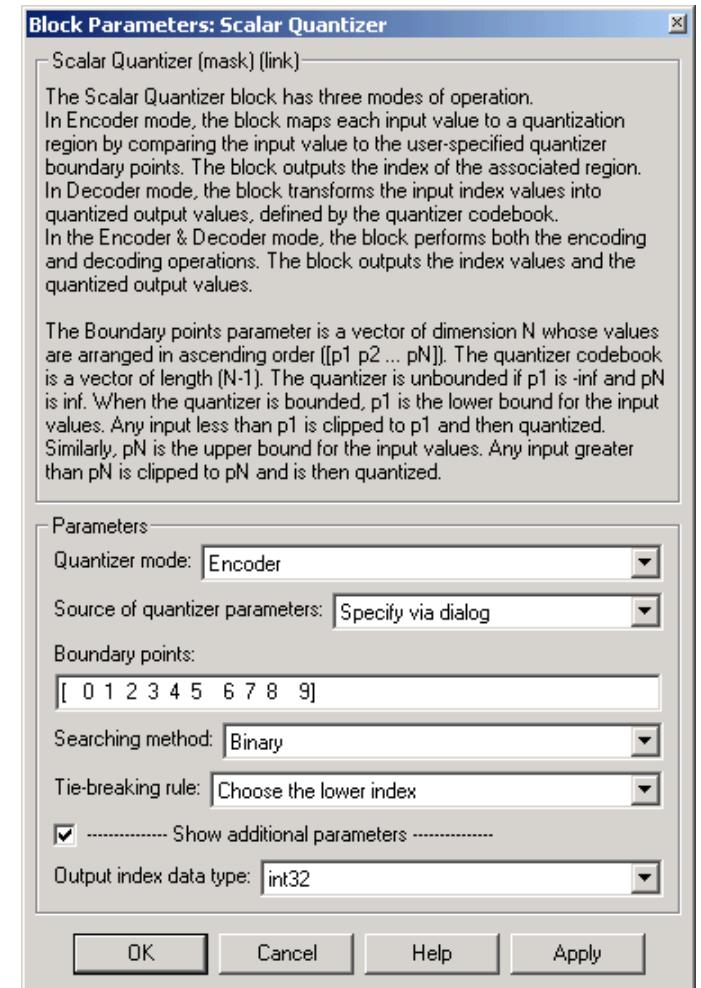

#### **Block Parameters: Scalar Quantizer**

- Scalar Quantizer (mask) (link)-

The Scalar Quantizer block has three modes of operation. In Encoder mode, the block maps each input value to a quantization region by comparing the input value to the user-specified guantizer boundary points. The block outputs the index of the associated region. In Decoder mode, the block transforms the input index values into quantized output values, defined by the quantizer codebook. In the Encoder & Decoder mode, the block performs both the encoding and decoding operations. The block outputs the index values and the quantized output values.

図

The Boundary points parameter is a vector of dimension N whose values are arranged in ascending order ([p1 p2 ... pN]). The quantizer codebook is a vector of length (N-1). The quantizer is unbounded if p1 is -inf and pN is inf. When the quantizer is bounded, p1 is the lower bound for the input values. Any input less than p1 is clipped to p1 and then quantized. Similarly, pN is the upper bound for the input values. Any input greater than pN is clipped to pN and is then quantized.

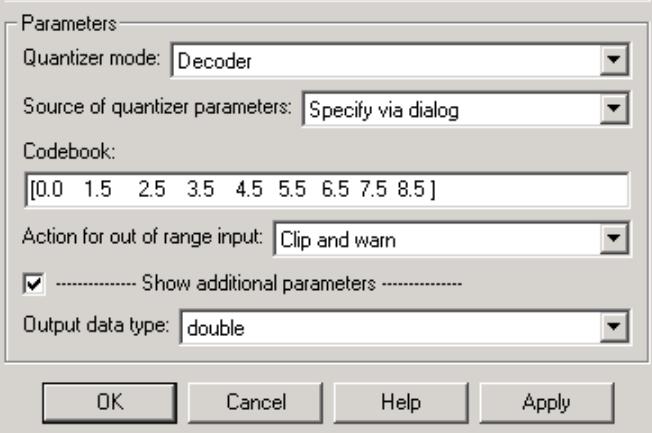

図

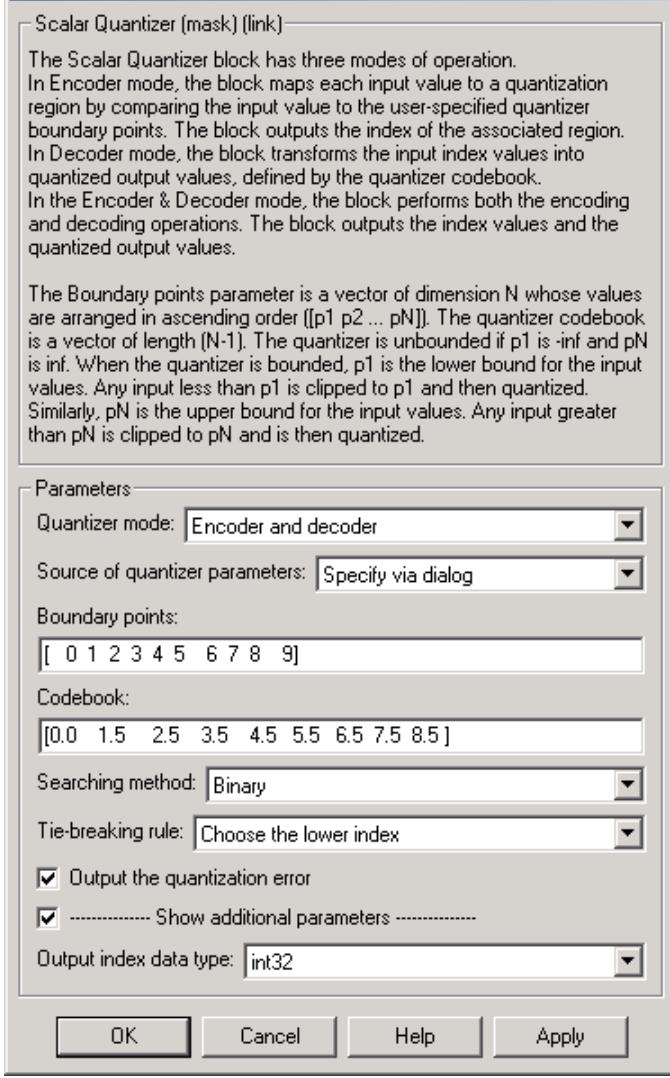

**Block Parameters: Scalar Quantizer** 

#### **Quantizer mode**

Specify Encoder, Decoder, or Encoder and decoder as a mode of operation.

#### **Source of quantizer parameters**

Choose Specify via dialog to type the parameters into the block parameters dialog box. Select Input ports to specify the parameters using the block's input ports. In Encoder and Encoder and decoder mode, input the **Boundary points** using port B. In Decoder and Encoder and decoder mode, input the **Codebook** values using port C.

#### **Boundary points**

Enter a vector of values that represent the boundary points of the quantizer regions. Tunable.

#### **Codebook**

Enter a vector of quantized output values that correspond to each index value. Tunable.

#### **Searching method**

Select Linear and the block finds the region in which the input value is located using a linear search. Select Binary and the block finds the region in which the input value is located using a binary search.

#### **Tie-breaking rule**

Set this parameter to determine the behavior of the block when the input value is the same as the boundary point. When you select Choose the lower index, the input value is assigned to lower index value. When you select Choose the higher index, the value is assigned to the higher index.

#### **Action for out of range input**

Choose the block's behavior when an input index value is out of range, where  $0 \leq$  index  $\leq N$  and *N* is the length of the codebook vector. Select Clip, when you want any index values less than 0 to be set to 0 and any index values greater than or equal to *N* to be set to *N* -1. Select Clip and warn, when you want to be warned when any index values less than 0 are set to 0 and any

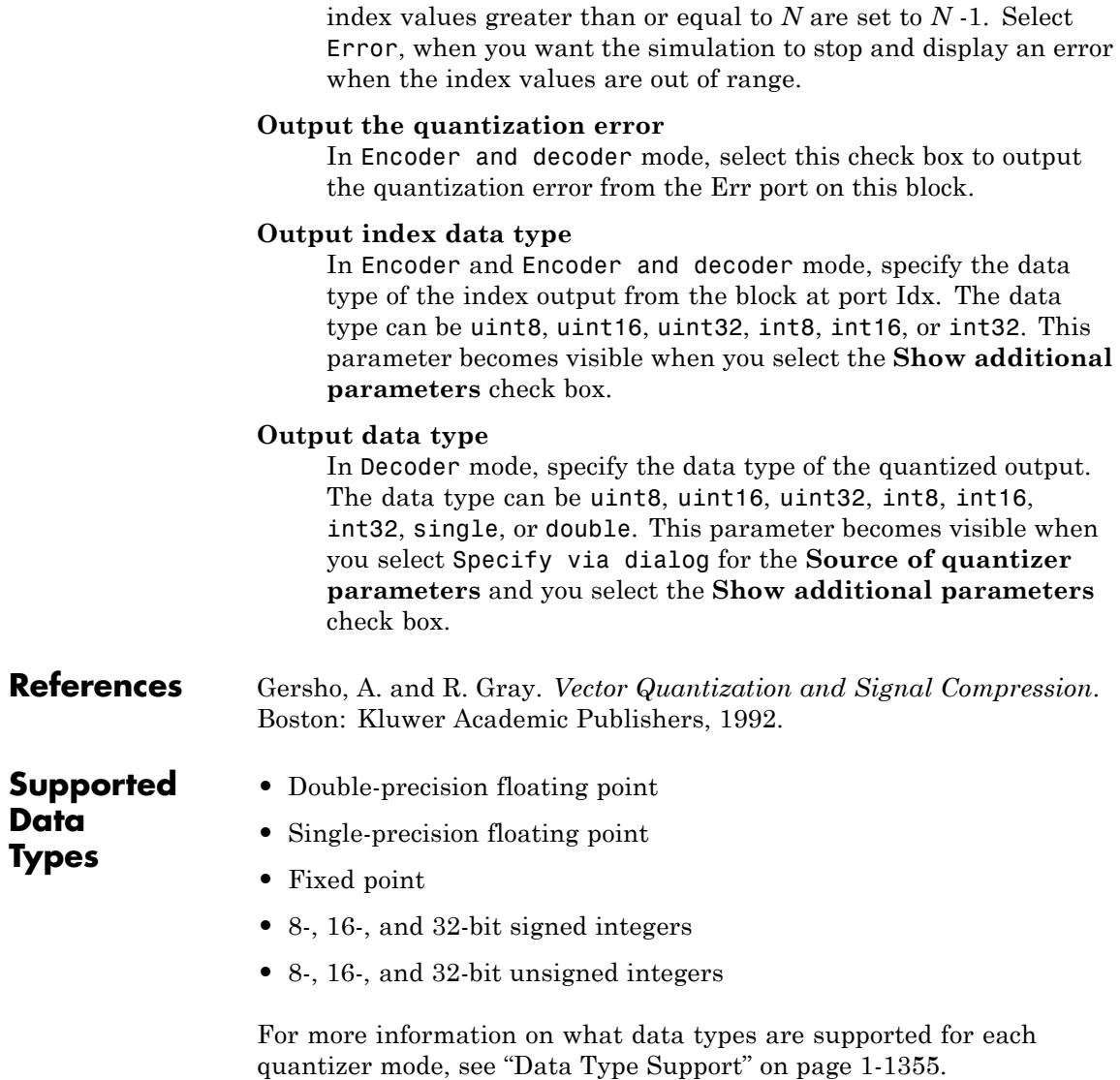

**See Also** Quantizer **Simulink** Simulink [Scalar Quantizer Decoder](#page-1368-0) DSP System Toolbox [Scalar Quantizer Design](#page-1373-0) DSP System Toolbox [Scalar Quantizer Encoder](#page-1382-0) DSP System Toolbox [Uniform Encoder](#page-1749-0) DSP System Toolbox [Uniform Decoder](#page-1745-0) DSP System Toolbox
## <span id="page-1368-0"></span>**Purpose** Convert each index value into quantized output value

## **Library** Quantizers

dspquant2

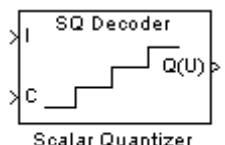

Decoder

**Description** The Scalar Quantizer Decoder block transforms the zero-based input index values into quantized output values. The set of all possible quantized output values is defined by the **Codebook values** parameter.

> Use the **Codebook values** parameter to specify a matrix containing all possible quantized output values. You can select how you want to enter the codebook values using the **Source of codebook** parameter. When you select Specify via dialog, type the codebook values into the block parameters dialog box. When you select Input port, port C appears on the block. The block uses the input to port C as the **Codebook values** parameter.

> The input to this block is a vector of integer index values, where 0 ≤ index <*N* and *N* is the number of distinct codeword vectors in the codebook matrix. Use the **Action for out of range index value** parameter to determine what happens when an input index value is outside this range. When you want any index value less than 0 to be set to 0 and any index value greater than or equal to *N* to be set to *N* -1, select Clip. When you want to be warned when clipping occurs, select Clip and warn. When you want the simulation to stop and the block to display an error when the index values are out of range, select Error.

## **Data Type Support**

The data type of the index values input at port I can be uint8, uint16, uint32, int8, int16, or int32. The data type of the codebook values input at port C can be double, single, or Fixed-point.

The output of the block is the quantized output values. If, for the **Source of codebook** parameter, you select Specify via dialog, the **Codebook and output data type** parameter appears. You can use this parameter to specify the data type of the codebook and quantized output values. In this case, the data type of the output values can be Same as input, double, single, Fixed-point, or User-defined.

If, for the **Source of codebook** parameter you select Input port, the quantized output values have the same data type as the codebook values input at port C.

## **Dialog Box**

The **Main** pane of the Scalar Quantizer Decoder block dialog appears as follows.

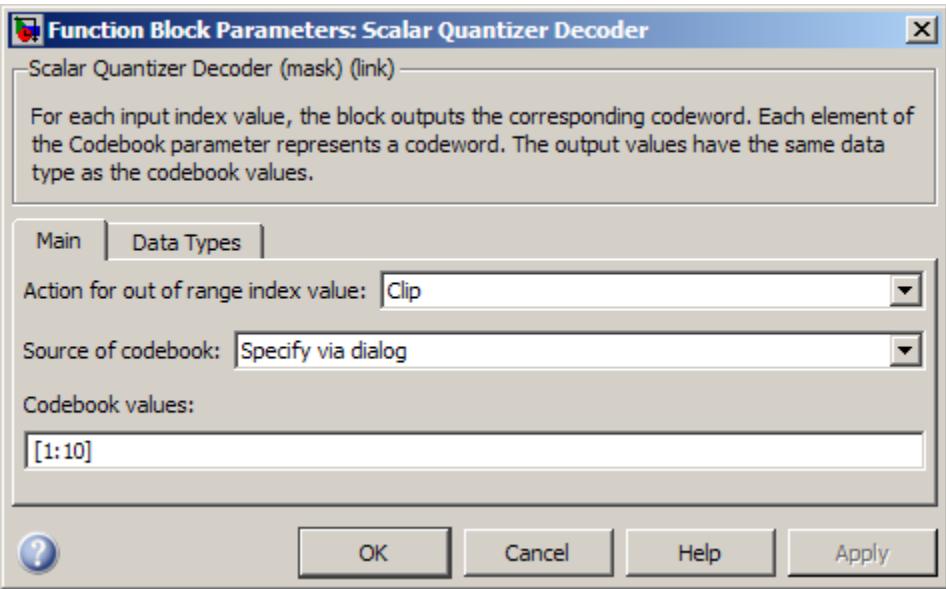

## **Action for out of range index value**

Use this parameter to determine the block's behavior when an input index value is out of range, where  $0 \leq \text{index} \leq N$  and N is the length of the codebook vector. Select Clip, when you want any index values less than 0 to be set to 0 and any index values greater than or equal to *N* to be set to *N* -1. Select Clip and warn, when you want to be warned when clipping occurs. Select Error, when you want the simulation to stop and the block to display an error when the index values are outside the range.

## **Source of codebook**

Choose Specify via dialog to type the codebook values into the block parameters dialog box. Select Input port to specify the codebook using input port C.

## **Codebook values**

Enter a vector of quantized output values that correspond to each index value. Tunable.

The **Data Types** pane of the Scalar Quantizer Decoder block dialog appears as follows.

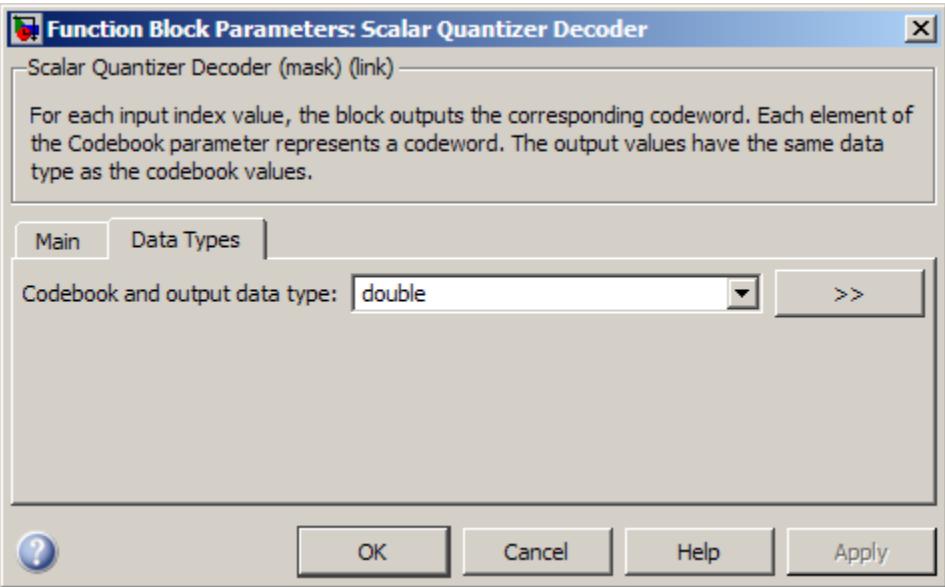

## **Codebook and output data type**

Specify the data type of the codebook and quantized output values. You can select one of the following:

**•** A rule that inherits a data type, for example, Inherit: Same as input.

- **•** A built in data type, such as double
- **•** An expression that evaluates to a valid data type, for example, fixdt(1,16)

Click the **Show data type assistant** button  $\frac{\gg}{\gg}$  to display the **Data Type Assistant**, which helps you set the **Output data type** parameter.

See "Specify Block Output Data Types" in *Simulink User's Guide* for more information.

This parameter is available only when you set the **Source of codebook** parameter to Specify via dialog. If you set the **Source of codebook** parameter to Input port, the output values have the same data type as the input codebook values.

## **References** Gersho, A. and R. Gray. *Vector Quantization and Signal Compression*. Boston: Kluwer Academic Publishers, 1992.

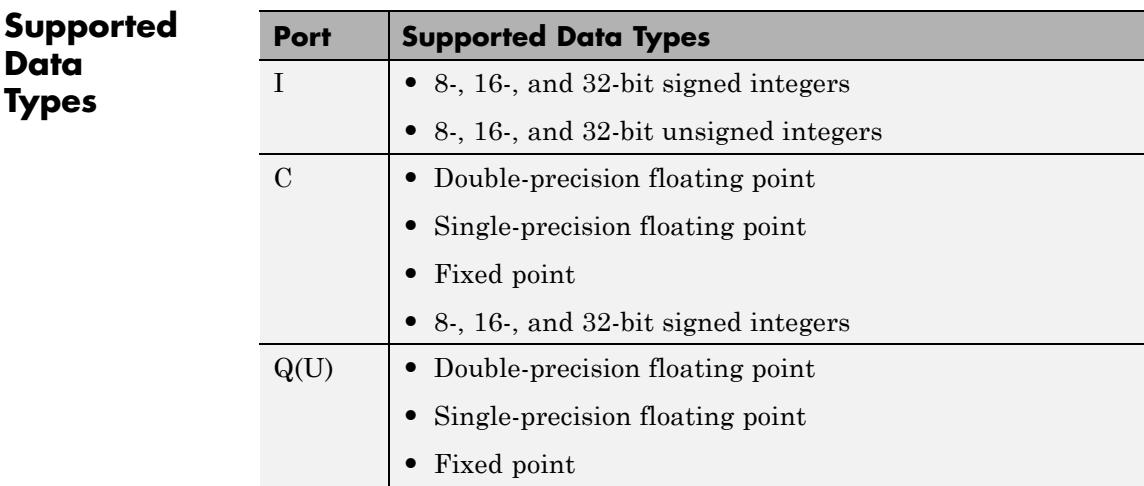

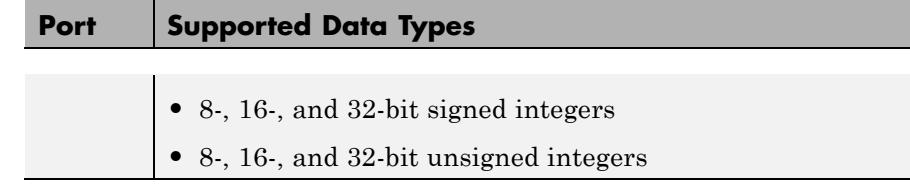

For more information on what data types are supported for each quantizer mode, see ["Data Type Support" on page 1-1363](#page-1368-0).

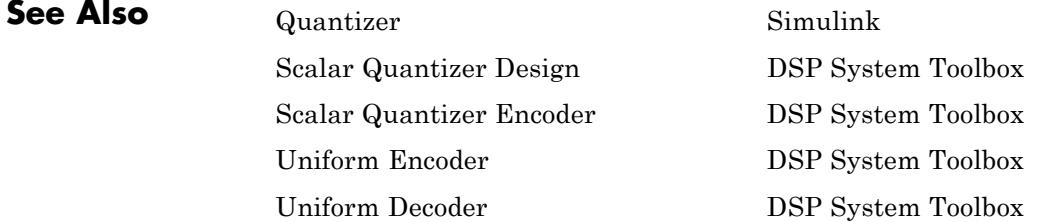

# <span id="page-1373-0"></span>**Scalar Quantizer Design**

## **Purpose** Start Scalar Quantizer Design Tool (SQDTool) to design scalar quantizer using Lloyd algorithm

## **Library** Quantizers

dspquant2

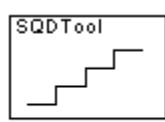

Scalar Quantizer Design

**Description** Double-click on the Scalar Quantizer Design block to start SQDTool, a GUI that allows you to design and implement a scalar quantizer. Based on your input values, SQDTool iteratively calculates the codebook values that minimize the mean squared error until the stopping criteria for the design process is satisfied. The block uses the resulting quantizer codebook values and boundary points to implement your scalar quantizer encoder and/or decoder.

> For the **Training Set** parameter, enter a set of observations, or samples, of the signal you want to quantize. This data can be any variable defined in the MATLAB workspace including a variable created using a MATLAB function, such as the default value randn(10000,1).

> You have two choices for the **Source of initial codebook** parameter. Select Auto-generate to have the block choose the values of the initial codebook vector. In this case, the minimum training set value becomes the first codeword, and the maximum training set value becomes the last codeword. Then, the remaining initial codewords are equally spaced between these two values to form a codebook vector of length N, where N is the **Number of levels** parameter. When you select User defined, enter the initial codebook values in the **Initial codebook** field. Then, set the **Source of initial boundary points** parameter. You can select Mid-points to locate the boundary points at the midpoint between the codewords. To calculate the mid-points, the block internally arranges the initial codebook values in ascending order. You can also choose User defined and enter your own boundary points in the **Initial boundary points (unbounded)** field. Only one boundary point can be located between two codewords. When you select User defined for the **Source of initial boundary points** parameter, the values you enter in the **Initial codebook** and **Initial boundary points (unbounded)** fields must be arranged in ascending order.

**Note** This block assumes that you are designing an unbounded quantizer. Therefore, the first and last boundary points are always -inf and inf regardless of any other boundary point values you might enter.

After you have specified the quantization parameters, the block performs an iterative process to design the optimal scalar quantizer. Each step of the design process involves using the Lloyd algorithm to calculate codebook values and quantizer boundary points. Then, the block calculates the squared quantization error and checks whether the stopping criteria has been satisfied.

The two possible options for the **Stopping criteria** parameter are Relative threshold and Maximum iteration. When you want the design process to stop when the fractional drop in the squared quantization error is below a certain value, select Relative threshold. Then, for **Relative threshold**, type the maximum acceptable fractional drop. When you want the design process to stop after a certain number of iterations, choose Maximum iteration. Then, enter the maximum number of iterations you want the block to perform in the **Maximum iteration** field. For **Stopping criteria**, you can also choose Whichever comes first and enter a **Relative threshold** and **Maximum iteration** value. The block stops iterating as soon as one of these conditions is satisfied.

With each iteration, the block quantizes the training set values based on the newly calculated codebook values and boundary points. When the training point lies on a boundary point, the algorithm uses the **Tie-breaking rules** parameter to determine which region the value is associated with. When you want the training point to be assigned to the lower indexed region, select Lower indexed codeword. To assign the training point with the higher indexed region, select Higher indexed codeword.

The **Searching methods** parameter determines how the block compares the training points to the boundary points. Select Linear search and SQDTool compares each training point to each quantization region sequentially. This process continues until all the training points are associated with the appropriate regions.

Select Binary search for the **Searching methods** parameter and the block compares the training point to the middle value of the boundary points vector. When the training point is larger than this boundary point, the block discards the lower boundary points. The block then compares the training point to the middle boundary point of the new range, defined by the remaining boundary points. This process continues until the training point is associated with the appropriate region.

Click **Design and Plot** to design the quantizer with the parameter values specified on the left side of the GUI. The performance curve and the staircase character of the quantizer are updated and displayed in the figures on the right side of the GUI.

**Note** You must click **Design and Plot** to apply any changes you make to the parameter values in the SQDTool dialog box.

SQDTool can export parameter values that correspond to the figures displayed in the GUI. Click the **Export Outputs** button, or press **Ctrl+E**, to export the **Final Codebook**, **Final Boundary Points**, and **Error** values to the workspace, a text file, or a MAT-file. The **Error** values represent the mean squared error for each iteration.

In the **Model** section of the GUI, specify the destination of the block that will contain the parameters of your quantizer. For **Destination**, select Current model to create a block with your parameters in the model you most recently selected. Type gcs in the MATLAB Command Window to display the name of your current model. Select New model to create a block in a new model file.

From the **Block type** list, select Encoder to design a Scalar Quantizer Encoder block. Select Decoder to design a Scalar Quantizer Decoder block. Select Both to design a Scalar Quantizer Encoder block and a Scalar Quantizer Decoder block.

In the **Encoder block name** field, enter a name for the Scalar Quantizer Encoder block. In the **Decoder block name** field, enter a name for the Scalar Quantizer Decoder block. When you have a Scalar Quantizer Encoder and/or Decoder block in your destination model with the same name, select the **Overwrite target block(s)** check box to replace the block's parameters with the current parameters. When you do not select this check box, a new Scalar Quantizer Encoder and/or Decoder block is created in your destination model.

Click **Generate Model**. SQDTool uses the parameters that correspond to the current plots to set the parameters of the Scalar Quantizer Encoder and/or Decoder blocks.

## **Dialog Box**

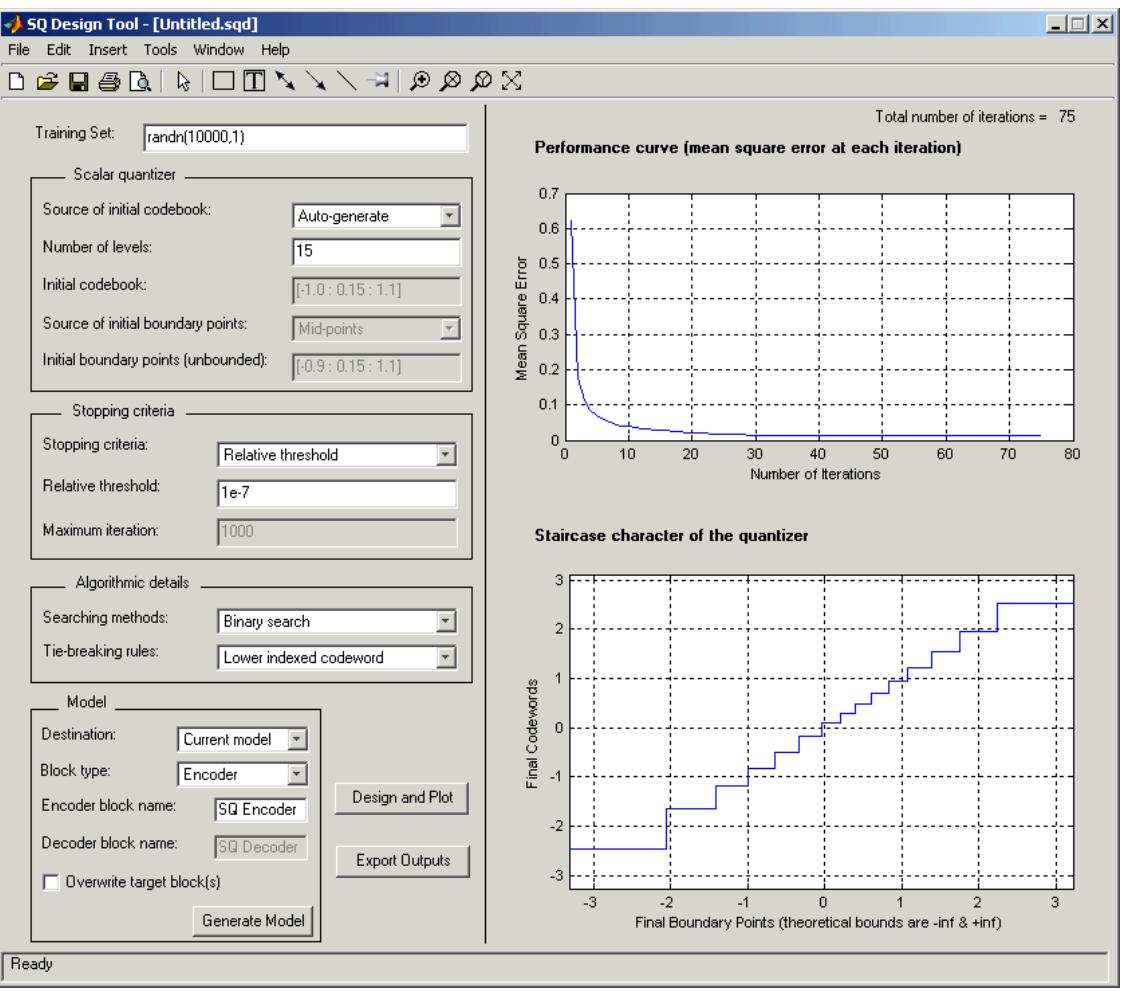

## **Training Set**

Enter the samples of the signal you would like to quantize. This data set can be a MATLAB function or a variable defined in the MATLAB workspace. The typical length of this data vector is 1e6.

#### **Source of initial codebook**

Select Auto-generate to have the block choose the initial codebook values. Select User defined to enter your own initial codebook values.

## **Number of levels**

Enter the length of the codebook vector. For a b-bit quantizer, the length should be  $N = 2<sup>b</sup>$ .

#### **Initial codebook**

Enter your initial codebook values. From the **Source of initial codebook** list, select User defined in order to activate this parameter.

#### **Source of initial boundary points**

Select Mid-points to locate the boundary points at the midpoint between the codebook values. Choose User defined to enter your own boundary points. From the **Source of initial codebook** list, select User defined in order to activate this parameter.

#### **Initial boundary points (unbounded)**

Enter your initial boundary points. This block assumes that you are designing an unbounded quantizer. Therefore, the first and last boundary point are -inf and inf, regardless of any other boundary point values you might enter. From the **Source of initial boundary points** list, select User defined in order to activate this parameter.

## **Stopping criteria**

Choose Relative threshold to enter the maximum acceptable fractional drop in the squared quantization error. Choose Maximum iteration to specify the number of iterations at which to stop. Choose Whichever comes first and the block stops the iteration process as soon as the relative threshold or maximum iteration value is attained.

## **Relative threshold**

Type the value that is the maximum acceptable fractional drop in the squared quantization error.

#### **Maximum iteration**

Enter the maximum number of iterations you want the block to perform. From the **Stopping criteria** list, select Maximum iteration in order to activate this parameter.

## **Searching methods**

Choose Linear search to use a linear search method when comparing the training points to the boundary points. Choose Binary search to use a binary search method when comparing the training points to the boundary points.

#### **Tie-breaking rules**

When a training point lies on a boundary point, choose Lower indexed codeword to assign the training point to the lower indexed quantization region. Choose Higher indexed codeword to assign the training point to the higher indexed region.

#### **Design and Plot**

Click this button to display the performance curve and the staircase character of the quantizer in the figures on the right side of the GUI. These plots are based on the current parameter settings.

You must click **Design and Plot** to apply any changes you make to the parameter values in the SQDTool GUI.

#### **Export Outputs**

Click this button, or press **Ctrl+E**, to export the **Final Codebook**, **Final Boundary Points**, and **Error** values to the workspace, a text file, or a MAT-file.

#### **Destination**

Choose Current model to create a Scalar Quantizer block in the model you most recently selected. Type gcs in the MATLAB Command Window to display the name of your current model. Choose New model to create a block in a new model file.

### **Block type**

Select Encoder to design a Scalar Quantizer Encoder block. Select Decoder to design a Scalar Quantizer Decoder block. Select Both to design a Scalar Quantizer Encoder block and a Scalar Quantizer Decoder block.

#### **Encoder block name**

Enter a name for the Scalar Quantizer Encoder block.

#### **Decoder block name**

Enter a name for the Scalar Quantizer Decoder block.

#### **Overwrite target block(s)**

When you do not select this check box and a Scalar Quantizer Encoder and/or Decoder block with the same block name exists in the destination model, a new Scalar Quantizer Encoder and/or Decoder block is created in the destination model. When you select this check box and a Scalar Quantizer Encoder and/or Decoder block with the same block name exists in the destination model, the parameters of these blocks are overwritten by new parameters.

#### **Generate Model**

Click this button and SQDTool uses the parameters that correspond to the current plots to set the parameters of the Scalar Quantizer Encoder and/or Decoder blocks.

- **References** Gersho, A. and R. Gray. *Vector Quantization and Signal Compression*. Boston: Kluwer Academic Publishers, 1992.
- **Supported Data** • Double-precision floating point

**Types**

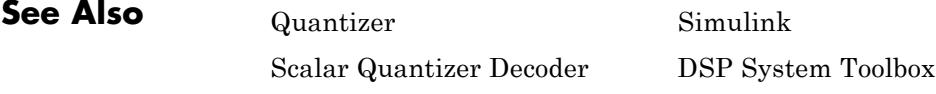

[Scalar Quantizer Encoder](#page-1382-0) DSP System Toolbox [Uniform Encoder](#page-1749-0) DSP System Toolbox [Uniform Decoder](#page-1745-0) DSP System Toolbox

## <span id="page-1382-0"></span>**Purpose** Encode each input value by associating it with index value of quantization region

**Library** Quantizers

dspquant2

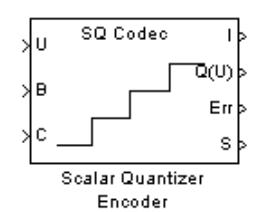

**Description** The Scalar Quantizer Encoder block maps each input value to a quantization region by comparing the input value to the quantizer boundary points defined in the **Boundary points** parameter. The block outputs the zero-based index of the associated region.

> You can select how you want to enter the **Boundary points** using the **Source of quantizer parameters**. When you select Specify via dialog, type the boundary points into the block parameters dialog box. When you select Input port, port B appears on the block. The block uses the input to port B as the **Boundary points** parameter.

Use the **Boundary points** parameter to specify the boundary points for your quantizer. These values are used to break up the set of input numbers into regions. Each region is specified by an index number.

Let N be the number of quantization regions. When the codebook is defined as [c1 c2 c3 ... cN], and the **Boundary points** parameter is defined as  $[p0 \text{ p1 p2 p3 ...} pN]$ , then  $p0 < c1 < p1 < c2$  $\ldots$  p(N-1)<cN<pN for a regular quantizer. When your quantizer is bounded, from the **Partitioning** list, select Bounded. You need to specify N+1 boundary points, or  $[p0 \ p1 \ p2 \ p3 \ldots \ pN]$ . When your quantizer is unbounded, from the **Partitioning** list, select Unbounded. You need to specify N-1 boundary points, or [p1 p2 p3 ... p(N-1)]; the block sets p0 equal to -inf and pN equal to inf.

The block uses the **Partitioning** parameter to interpret the boundary points you enter. For instance, to create a bounded quantizer, from the **Partitioning** list, select Bounded and enter the following boundary points:

[0 0.5 3.7 5.8 6.0 11]

The block assigns any input values between 0 and 0.5 to index 0, input values between 0.5 and 3.7 to index 1, and so on. The block assigns any values that are less than 0 to index 0, the lowest index value. The block assigns any values that are greater than 11 to index 4, the highest index value.

To create an unbounded quantizer, from the **Partitioning** list, select Unbounded and enter the following boundary points:

[0 0.5 3.7 5.8 6.0 11]

The block assigns any input values between 0 and 0.5 to index 1, input values between 0.5 and 3.7 to index 2, and so on. The block assigns any input values less than 0 to index 0 and any values greater than 11 to index 6.

The **Searching method** parameter determines how the appropriate quantizer index is found. When you select Linear, the Scalar Quantizer Encoder block compares the input value to the first region defined by the first two boundary points. When the input value does not fall within this region, the block then compares the input value to the next region. This process continues until the input value is determined to be within a region and is associated with the appropriate index value. The computational cost of this process is of the order P, where P is the number of boundary points.

When you select Binary for the **Searching method**, the block compares the input value to the middle value of the boundary points vector. When the input value is larger than this boundary point, the block discards the boundary points that are lower than this middle value. The block then compares the input value to the middle boundary point of the new range, defined by the remaining boundary points. This process continues until the input value is associated with the appropriate index value. The computational cost of this process is of the order  $log_{2}P$ , where *P* is the number of boundary points. In most cases, the Binary option is faster than the Linear option.

When an input value is the same as a boundary point, the **Tie-breaking rule** parameter determines the region to which the value is assigned.

When you want the input value to be assigned to the lower indexed region, select Choose the lower index. To assign the input value with the higher indexed region, select Choose the higher index.

Select the **Output codeword** check box to output the codeword values that correspond to each index value at port Q(U).

Select the **Output the quantization error** check box to output the quantization error for each input value from the Err port on this block. The quantization error is the difference between the input value and the quantized output value.

When you select either the **Output codeword** check box or the **Output quantization error** check box, you must also enter your codebook values. If, from the **Source of quantizer parameters** list, you choose Specify via dialog, use the **Codebook** parameter to enter a vector of quantized output values that correspond to each region. If, from the **Source of quantizer parameters** list, you choose Input port, use input port C to specify your codebook values.

If, for the **Partitioning** parameter, you select Bounded, the **Output clipping status** check box and the **Action for out of range input** parameter appear. When you select the **Output clipping status** check box, port S appears on the block. Any time an input value is outside the range defined by the **Boundary points** parameter, the block outputs a 1 at the S port. When the value is inside the range, the blocks outputs a 0.

You can use the **Action for out of range input** parameter to determine the block's behavior when an input value is outside the range defined by the **Boundary points** parameter. Suppose the boundary points for a bounded quantizer are defined as [p0 p1 p2 p3 ... pN] and the possible index values are defined as  $[i0 \ i1 \ i2 \ldots \ i(N-1)],$ where  $i0=0$  and  $i0. When you want any input$ value less than p0 to be assigned to index value i0 and any input values greater than  $pN$  to be assigned to index value  $i(N-1)$ , select Clip. When you want to be warned when clipping occurs, select Clip and warn. When you want the simulation to stop and the block to display an error when the index values are out of range, select Error.

<span id="page-1385-0"></span>The Scalar Quantizer Encoder block accepts real floating-point and fixed-point inputs. For more information on the data types accepted by each port, see "Data Type Support" on page 1-1380 or ["Supported Data](#page-1391-0) [Types" on page 1-1386.](#page-1391-0)

## **Data Type Support**

The input data values, boundary points, and codebook values can be input to the block at ports U, B, and C, respectively. The data type of the inputs can be double, single, or Fixed-point.

The outputs of the block can be the index values, the quantized output values, the quantization error, and the clipping status. Use the **Index output data type** parameter to specify the data type of the index output from the block at port I. You can choose int8, uint8, int16, uint16, int32, or uint32. The data type of the quantized output and the quantization error can be double, single, or Fixed-point. The clipping status values output at port S are Boolean values.

**Note** The input data, boundary points, codebook values, quantized output values, and the quantization error must have the same data type whenever they are present.

**Dialog Box** The **Main** pane of the Scalar Quantizer Encoder block dialog appears as follows.

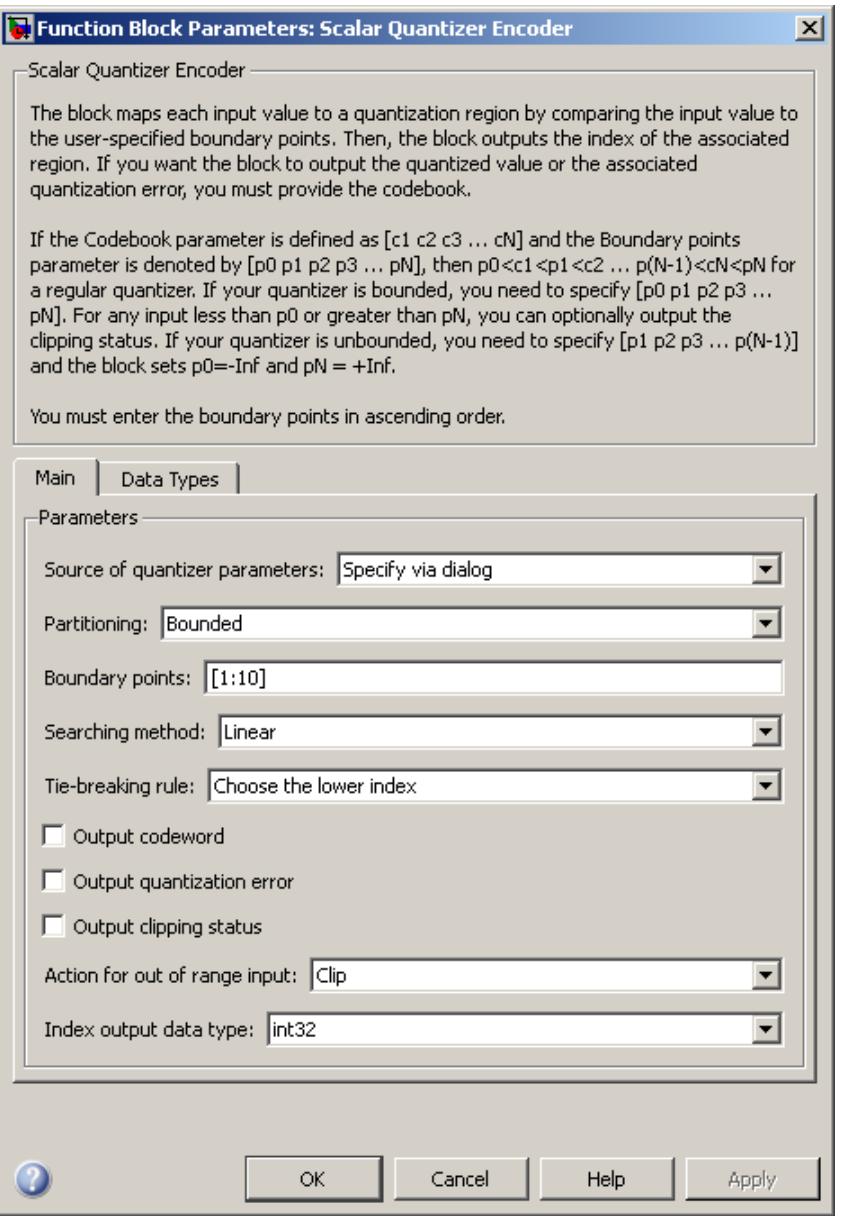

## **Source of quantizer parameters**

Choose Specify via dialog to enter the boundary points and codebook values using the block parameters dialog box. Select Input port to specify the parameters using the block's input ports. Input the boundary points and codebook values using ports B and C, respectively.

## **Partitioning**

When your quantizer is bounded, select Bounded. When your quantizer is unbounded, select Unbounded.

## **Boundary points**

Enter a vector of values that represent the boundary points of the quantizer regions. This parameter is visible when you select Specify via dialog from the **Source of quantizer parameters** list. Tunable.

## **Searching method**

When you select Linear, the block finds the region in which the input value is located using a linear search. When you select Binary, the block finds the region in which the input value is located using a binary search.

## **Tie-breaking rule**

Set this parameter to determine the behavior of the block when the input value is the same as the boundary point. When you select Choose the lower index, the input value is assigned to lower indexed region. When you select Choose the higher index, the value is assigned to the higher indexed region.

## **Output codeword**

Select this check box to output the codeword values that correspond to each index value at port Q(U).

## **Output quantization error**

Select this check box to output the quantization error for each input value at port Err.

## **Codebook**

Enter a vector of quantized output values that correspond to each index value. If, for the **Partitioning** parameter, you select Bounded and your boundary points vector has length N, then you must specify a codebook of length N-1. If, for the **Partitioning** parameter, you select Unbounded and your boundary points vector has length N, then you must specify a codebook of length N+1.

This parameter is visible when you select Specify via dialog from the **Source of quantizer parameters** list and you select either the **Output codeword** or **Output quantization error** check box. Tunable.

## **Output clipping status**

When you select this check box, port S appears on the block. Any time an input value is outside the range defined by the **Boundary points** parameter, the block outputs a 1 at this port. When the value is inside the range, the block outputs a 0. This parameter is visible when you select Bounded from the **Partitioning** list.

## **Action for out of range input**

Use this parameter to determine the behavior of the block when an input value is outside the range defined by the **Boundary points** parameter. Suppose the boundary points are defined as [p0 p1 p2 p3 ... pN] and the index values are defined as  $[i0 11 12 \ldots 1(N-1)]$ . When you want any input value less than p0 to be assigned to index value i0 and any input values greater than pN to be assigned to index value i(N-1), select Clip. When you want to be warned when clipping occurs, select Clip and warn. When you want the simulation to stop and the block to display an error when the index values are out of range, select Error. This parameter is visible when you select Bounded from the **Partitioning** list.

## **Index output data type**

Specify the data type of the index output from the block at port I. You can choose int8, uint8, int16, uint16, int32, or uint32.

The **Data Types** pane of the Scalar Quantizer Encoder block dialog appears as follows.

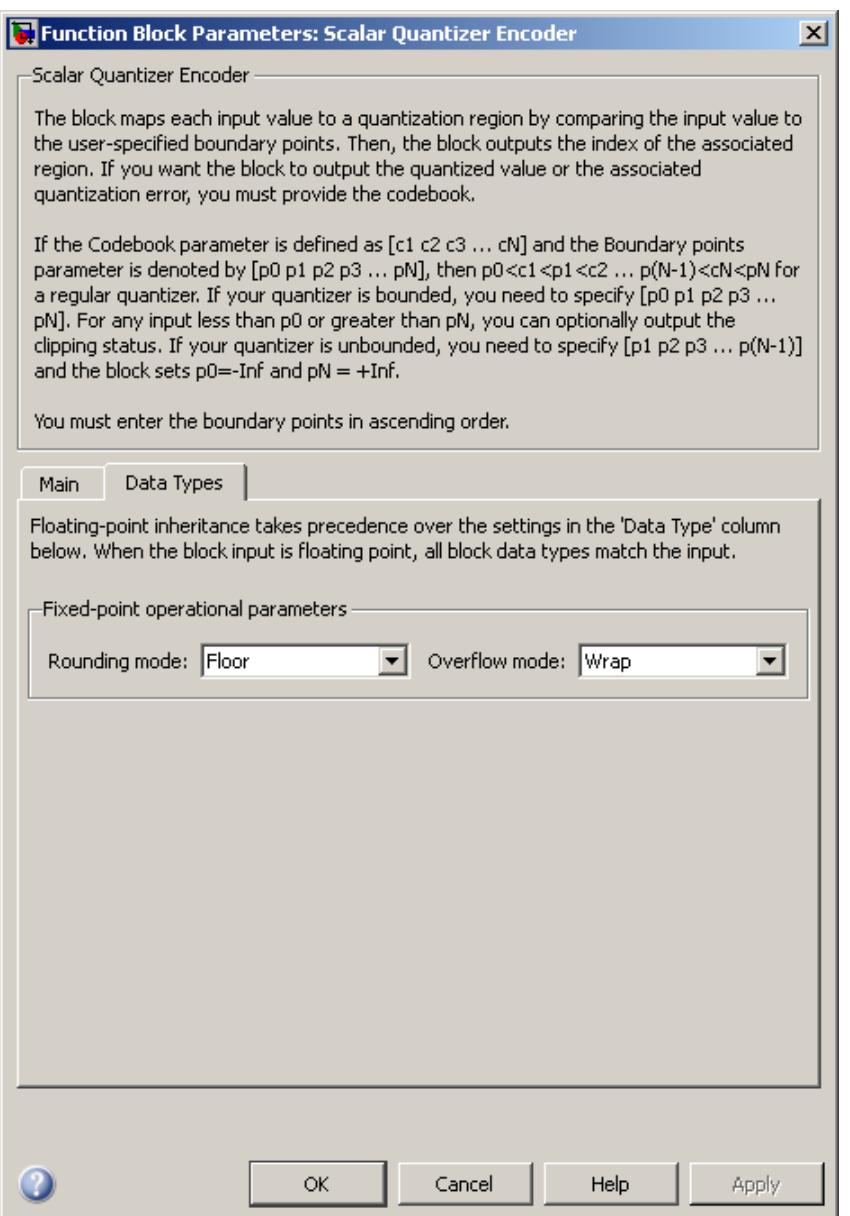

<span id="page-1391-0"></span>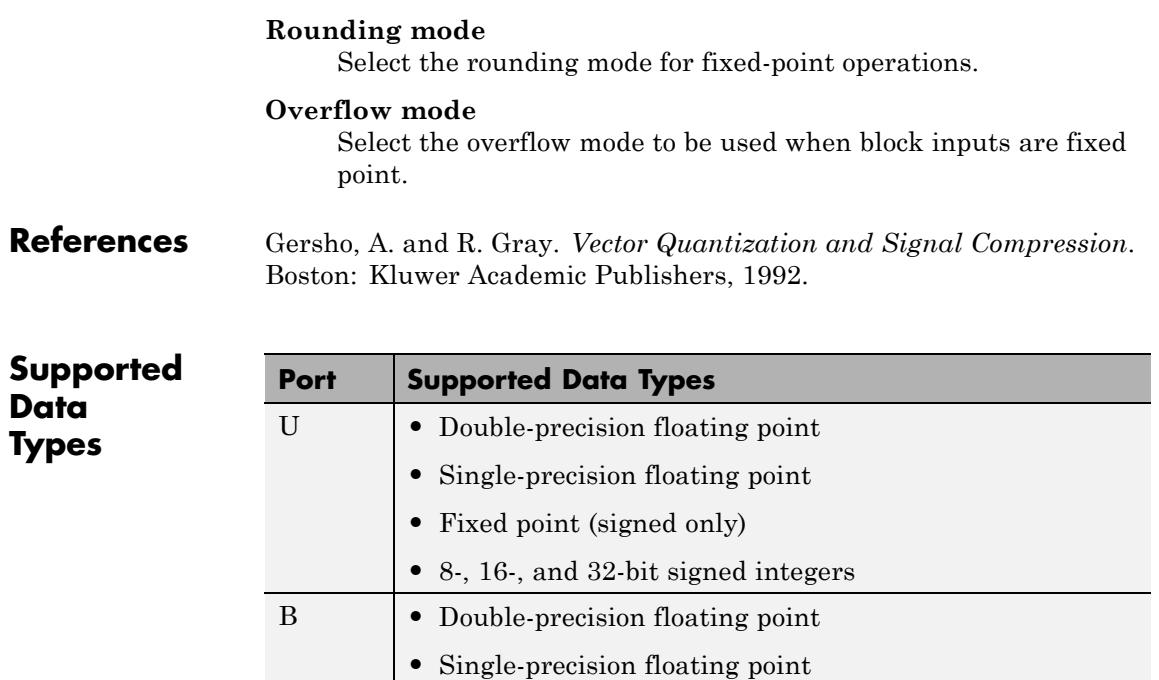

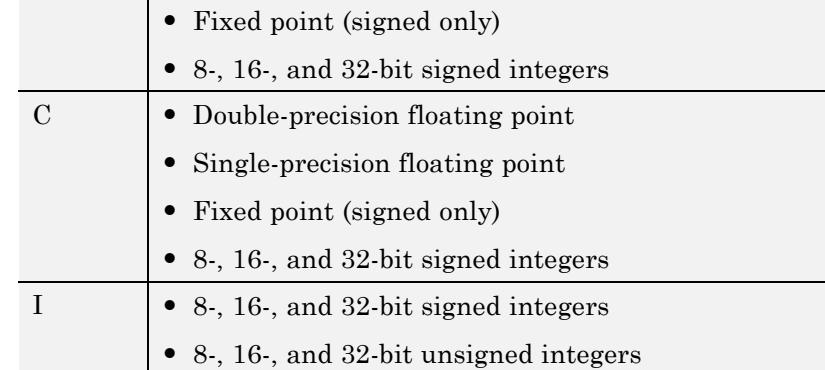

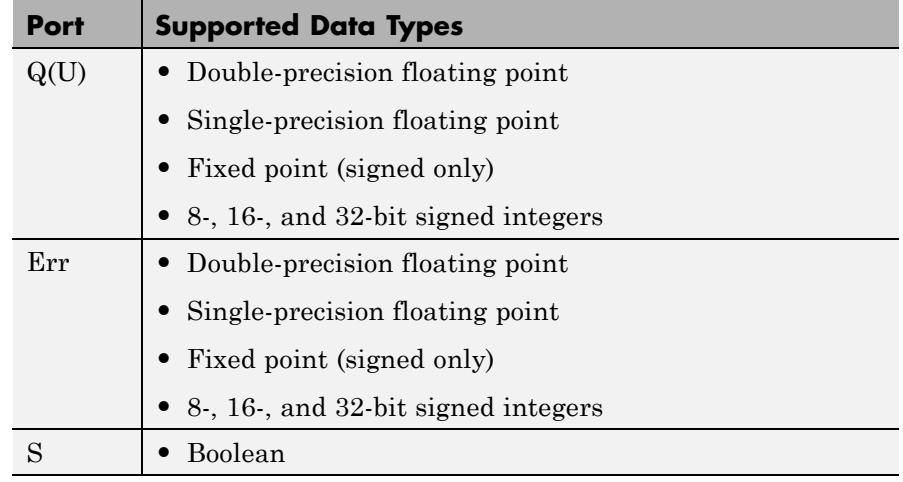

For more information on what data types are supported for each quantizer mode, see ["Data Type Support" on page 1-1380](#page-1385-0).

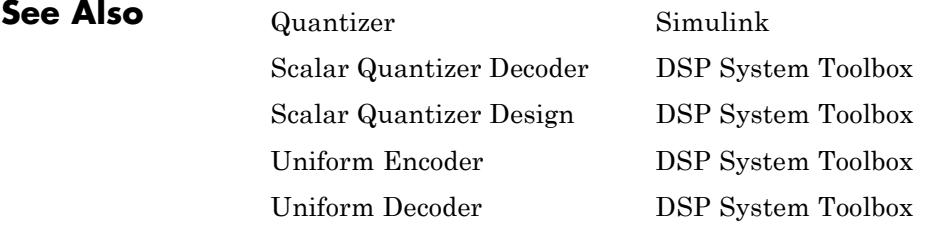

# **Selector**

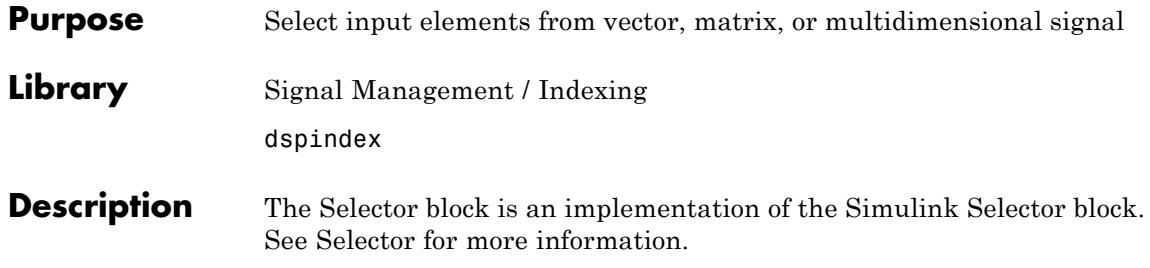

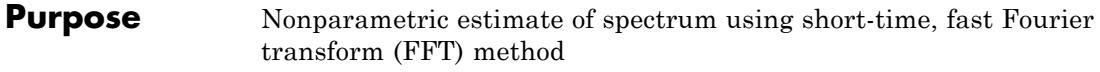

**Library** Transforms

dspxfrm3

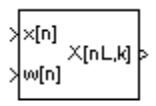

Short-Time FFT

**Description** The Short-Time FFT block computes a nonparametric estimate of the spectrum. The block buffers, applies a window, and zero pads the input signal. The block then takes the FFT of the signal, transforming it into the frequency domain.

> Connect your single-channel analysis window to the w(n) port. For the **Analysis window length** parameter, enter the length of the analysis window, *W*. The block buffers the input signal such that it has a frame length of *W*

Connect your single-channel or multichannel input signal to the x(n) port. After the block buffers and windows this signal, it zero-pads the signal before computing the FFT. For the **FFT length** parameter, enter the length to which the block pads the input signal. For the **Overlap between consecutive windows (in samples)** parameter, enter the number of samples to overlap each frame of the input signal.

The block outputs the complex-valued, single-channel or multichannel short-time FFT at port X(n,k).

## **Fixed-Point Data Types**

The following diagram shows the data types used within the Short-Time FFT subsystem block for fixed-point signals.

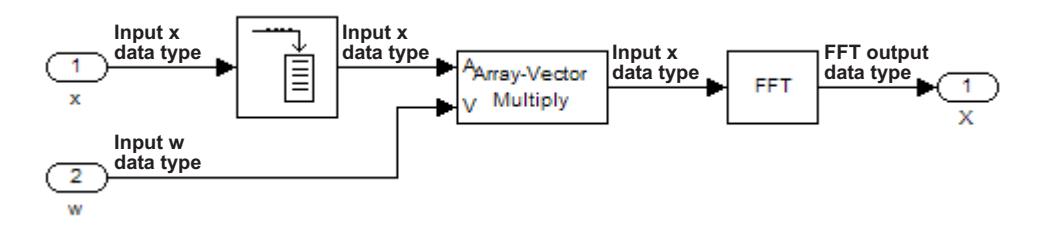

The settings for the fixed-point parameters of the Array-Vector Multiply block in the diagram above are as follows:

- **• Rounding Mode** Floor
- **• Overflow Mode** Wrap
- **• Product output** Inherit via internal rule
- **• Accumulator** Inherit via internal rule
- **• Output** Same as first input

The settings for the fixed-point parameters of the FFT block in the diagram above are as follows:

- **• Rounding Mode** Floor
- **• Overflow Mode** Wrap
- **• Sine table** Same word length as input
- **• Product output** Inherit via internal rule
- **• Accumulator** Inherit via internal rule
- **• Output** Inherit via internal rule

See the FFT and Array-Vector Multiply block reference pages for more information.

**Examples** The dspstsa win32 example illustrates how to use the Short-Time FFT and Inverse Short-Time FFT blocks to remove the background noise from a speech signal.

## **Dialog Box**

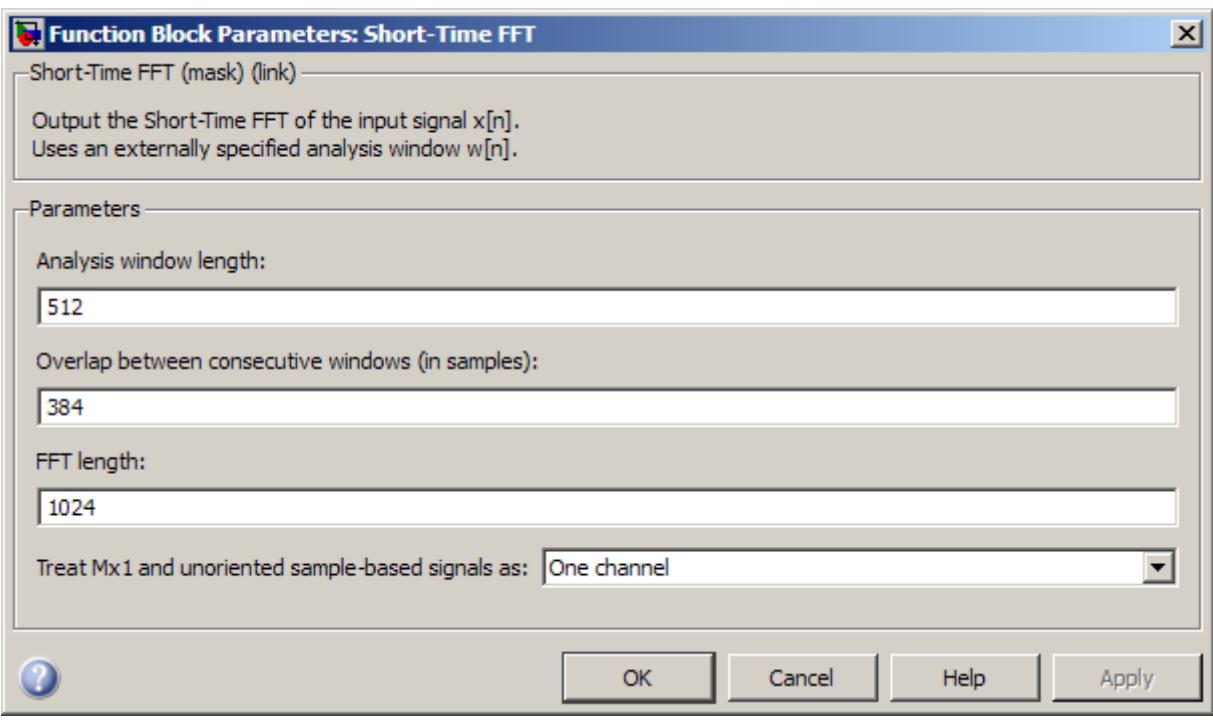

## **Analysis window length**

Specify the frame length of the analysis window. The **Analysis window length** must be a positive integer value greater than one.

## **Overlap between consecutive windows (in samples)**

Enter the number of samples of overlap for each frame of the input signal.

## **FFT length**

Enter the length to which the block pads the input signal.

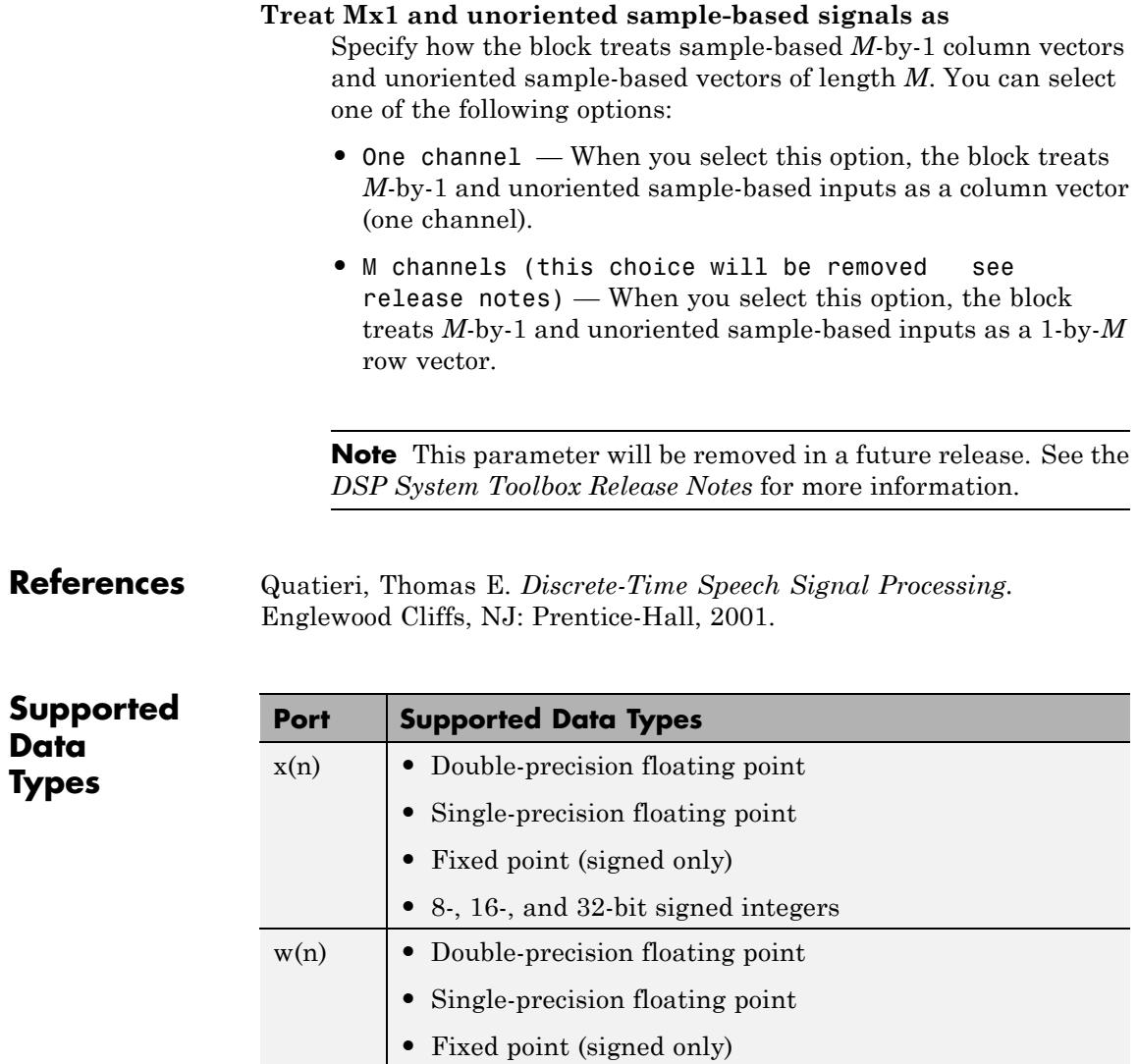

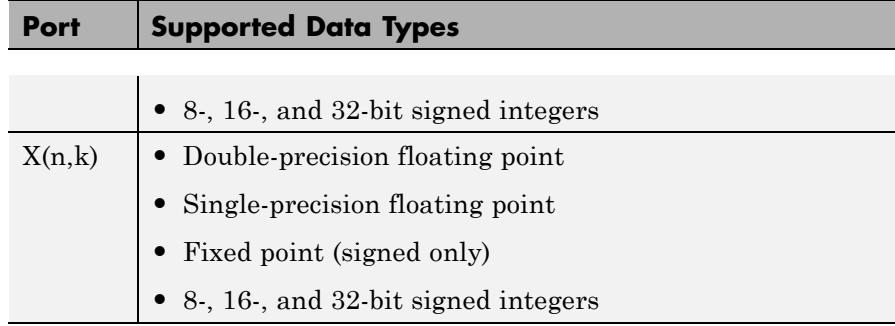

# **Short-Time FFT**

**See Also** [Burg Method](#page-189-0) DSP System Toolbox [Inverse Short-Time FFT](#page-869-0) DSP System Toolbox [Magnitude FFT](#page-1008-0) DSP System Toolbox [Periodogram](#page-1264-0) DSP System Toolbox Spectrum Analyzer DSP System Toolbox [Window Function](#page-1921-0) DSP System Toolbox [Yule-Walker Method](#page-1945-0) DSP System Toolbox pwelch Signal Processing Toolbox

See "Spectral Analysis" for related information.

# **Signal From Workspace**

## **Purpose** Import signal from MATLAB workspace

## **Library** Sources

dspsrcs4

 $1:10$ 

**Description** The Signal From Workspace block imports a signal from the MATLAB workspace into the Simulink model. The **Signal** parameter specifies the name of a MATLAB workspace variable containing the signal to import, or any valid MATLAB expression defining a matrix or 3-D array.

> When the **Signal** parameter specifies an M-by-N matrix  $(M \neq 1)$ , each of the N columns is treated as a distinct channel. You specify the frame size in the **Samples per frame** parameter, M<sub>2</sub>, and the output is an  $M_{o}$ -by-N matrix containing  $M_{o}$  consecutive samples from each signal channel. You specify the output sample period in the **Sample time** parameter,  $T_s$ , and the output frame period is  $M_o^*T_s$ . For  $M_o=1$ , the output is sample based; otherwise the output is frame based. For convenience, an imported row vector (M=1) is treated as a single channel, so the output dimension is  $M_0$ -by-1.

When the **Signal** parameter specifies an M-by-N-by-P array, each of the P pages (an M-by-N matrix) is output in sequence with period  $T_{s}$ . The **Samples per frame** parameter must be set to 1, and the output is always sample based.

## **Initial and Final Conditions**

Unlike the Simulink From Workspace block, the Signal From Workspace block holds the output value constant between successive output frames (that is, no linear interpolation takes place). Additionally, the initial signal values are always produced immediately at *t*=0.

When the block has output all of the available signal samples, it can start again at the beginning of the signal, or simply repeat the final value or generate zeros until the end of the simulation. (The block does not extrapolate the imported signal beyond the last sample.) The **Form output after final data value by** parameter controls this behavior:

- **•** When you specify Setting To Zero, the block generates zero-valued outputs for the duration of the simulation after generating the last frame of the signal.
- **•** When you specify Holding Final Value, the block repeats the final sample for the duration of the simulation after generating the last frame of the signal.
- **•** When you specify Cyclic Repetition, the block repeats the signal from the beginning after it reaches the last sample in the signal. If the frame size you specify in the **Samples per frame** parameter does not evenly divide the input length, a buffer block is inserted into the Signal From Workspace subsystem, and the model becomes multirate. If you do not want your model to become multirate, make sure the frame size evenly divides the input signal length.

Select the **Warn when frame size does not evenly divide input length** parameter to be alerted when the input length is not an integer multiple of the frame size and your model will become multirate. Use the Model Explorer to turn these warnings on or off model-wide:

- **1** Select **Model Explorer** from the **View** menu in your model.
- **2** In the **Search** bar of the Model Explorer, search by Property Name for the ignoreOrWarnInputAndFrameLengths property. Each block with the **Warn when frame size does not evenly divide input length** check box appears in the list in the **Contents** pane.
- **3** Select each of the blocks for which you wish to toggle the warning parameter, and select or deselect the check box in the ignoreOrWarnInputAndFrameLengths column.

## **Examples Example 1**

In the first model, ex signal from workspace fb, the Signal From Workspace imports a two-channel signal from the workspace matrix,A. The **Sample time** is set to 1 and the **Samples per frame** is set to 4, so the output is frame based with a frame size of 4 and a frame period of 4 seconds. The **Form output after final data value by** parameter

**MATLAB Workspace Matrix output**, frome period =  $M_{\circ}$  \* L<sub>c</sub>  $Ch1 Ch<sub>2</sub>$  $\lceil 1 \rceil$  $\bar{2}$  $\mathbf{1}$ 동경 동결 동결 동영  $\overline{\mathbf{3}}$  $\circ$ [o o]  $\overline{9}$  1  $\lceil 5 \rceil$ fгū  $40$ lo ol  $10<sub>1</sub>$  $61$  $\overline{21}$ 5  $A =$ A lo o  $0<sub>o</sub>$  $70$  $30$ 6  $\scriptstyle{7}$  $\circ$ Signal From lo ol  $0<sub>0</sub>$ s o 년 이 Workspace 80  $t=12$  $t = 8$  $t = 4$  $t=0$  $9<sub>1</sub>$  $(T_e=1, M_e=4)$  $10<sub>1</sub>$ first motrix output

specifies Setting To Zero, so all outputs after the third frame (at *t*=8) are zero.

## **Example 2**

In the second model, ex signal from workspace sb, the Signal From Workspace block imports a sample-based matrix signal from the 3-D workspace array, A. Again, the **Form output after final data value by** parameter specifies Setting To Zero, so all outputs after the third (at *t*=2) are zero.

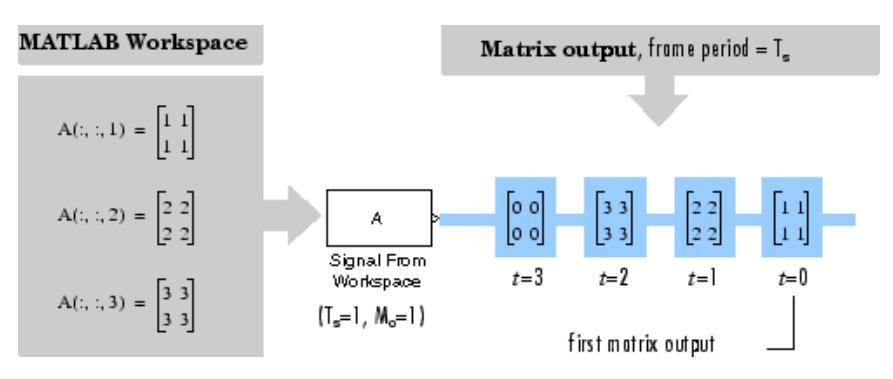

The **Samples per frame** parameter is set to 1 for 3-D input.

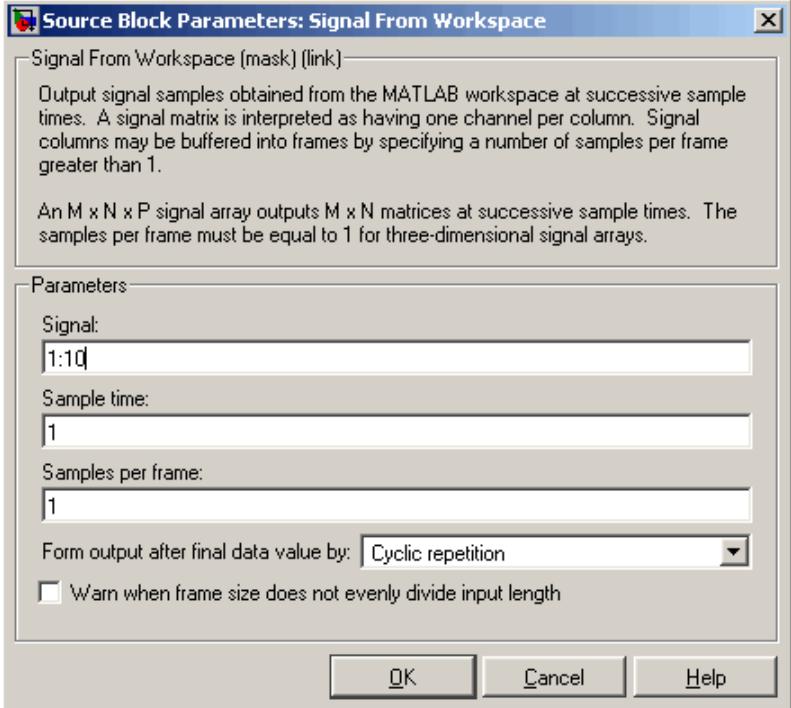

## **Dialog Box**

## **Signal**

The name of the MATLAB workspace variable from which to import the signal, or a valid MATLAB expression specifying the signal.

## **Sample time**

The sample period,  $T_s$ , of the output. The output frame period is  $\mathbf{M}_\text{o}{}^{\star}\mathbf{T}_\text{s}.$ 

## **Samples per frame**

The number of samples,  $M_{o}$ , to buffer into each output frame. This value must be 1 when you specify a 3-D array in the **Signal** parameter.
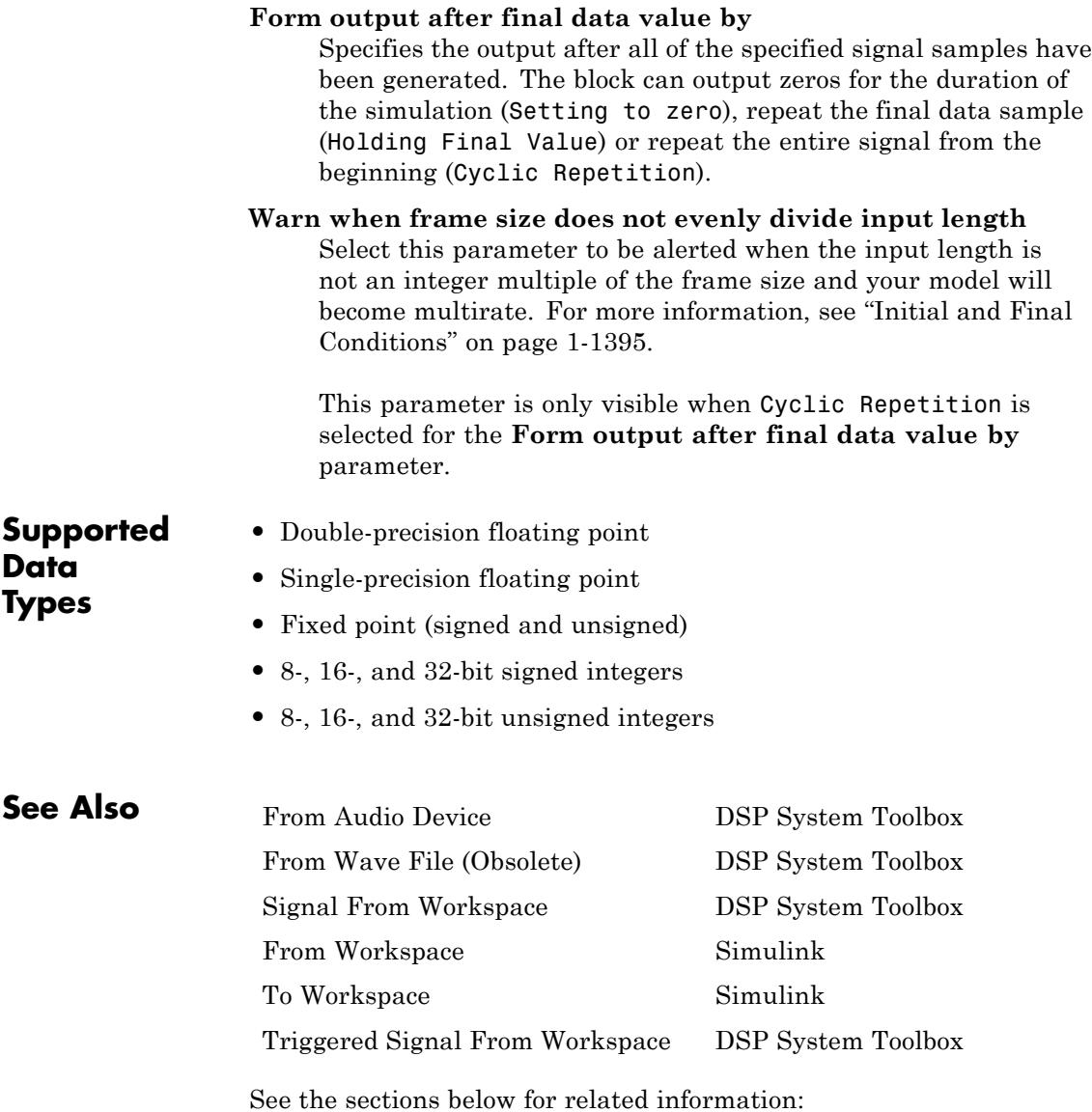

- **•** "Create Sample-Based Signals"
- **•** "Create Frame-Based Signals"
- **•** "Import and Export Sample-Based Signals"
- **•** "Import and Export Frame-Based Signals"

<span id="page-1406-0"></span>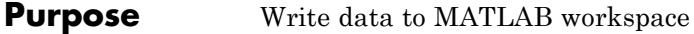

## **Library** Sinks

dspsnks4

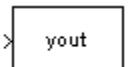

**Description** The Signal To Workspace block writes data from your simulation into an array or structure in the main MATLAB workspace. You can specify a name for the workspace variable as well as whether the data is saved as an array, structure, or structure with time.

> When the **Save format** is set to Array or Structure, the dimensions of the output depend on the input dimensions and the setting of the **Save 2-D signals as** parameter. The following table summarizes the output dimensions under various conditions. In the table, *K* represents the value of the **Limit data points to last** parameter.

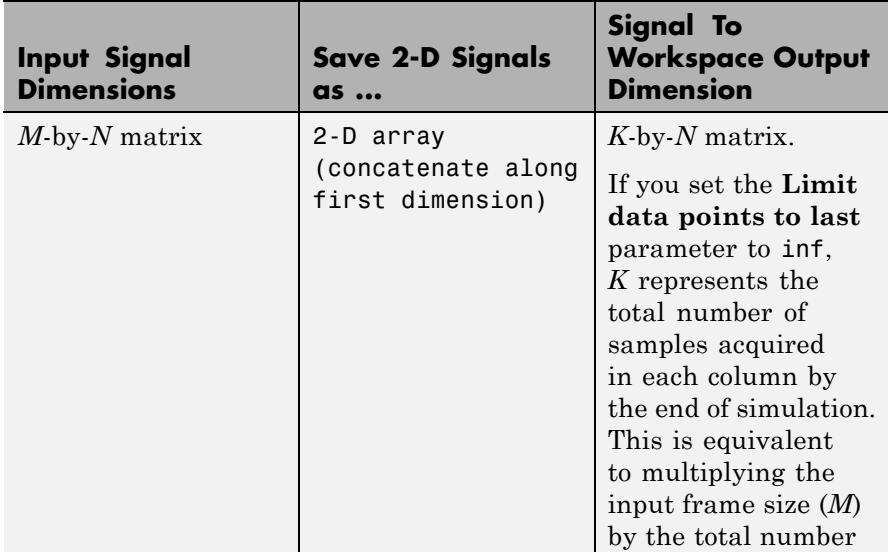

<span id="page-1407-0"></span>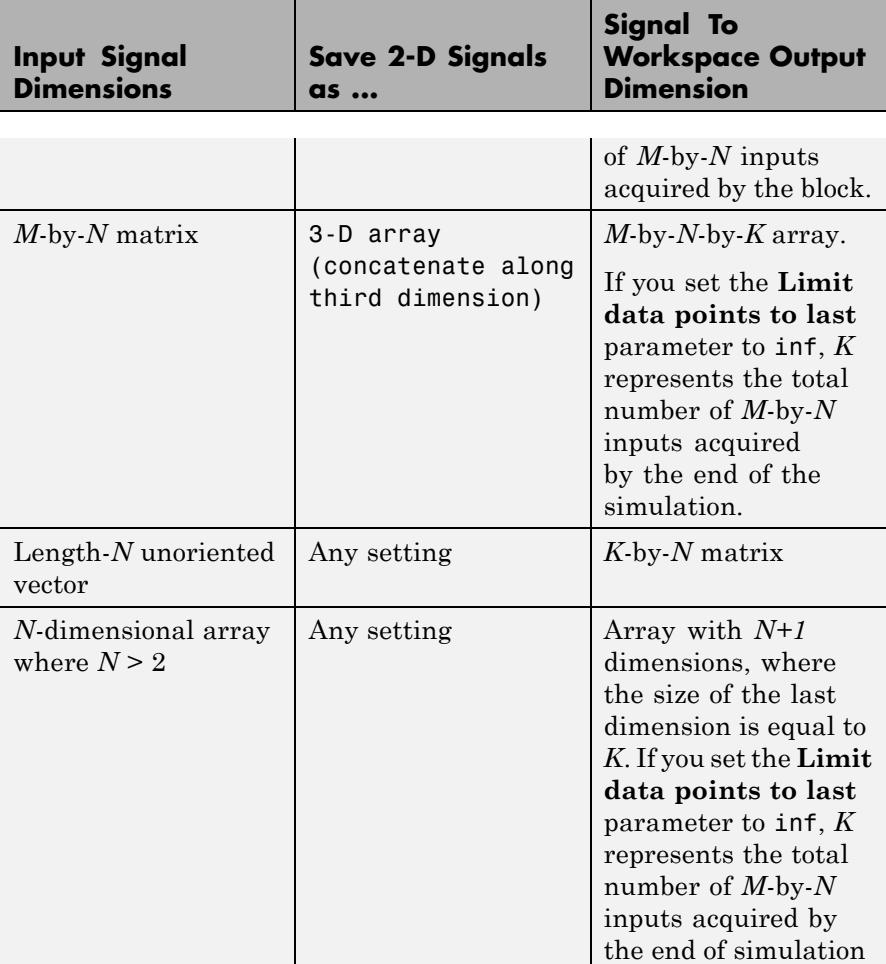

## **Examples Example 1: Save 2-D Signals as a 2-D Array**

In the ex\_signaltoworkspace\_ref2 model, the Signal To Workspace block receives a 2-by-4 matrix input and logs 11 frames (two samples per frame) by the end of the simulation. Because the **Save 2-D signals as** parameter is set to 2-D array (concatenate along first <span id="page-1408-0"></span>dimension), the block concatenates the input along the first dimension to create a 22-by-4 matrix, *A*, in the MATLAB workspace.

The following figure illustrates the behavior of the Signal to Workspace block in this example.

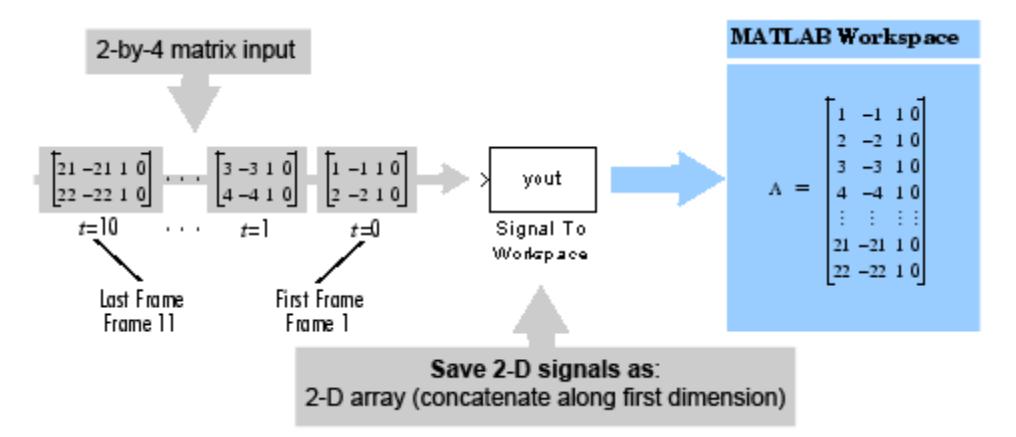

In the 2-D output mode, there is no indication of where one frame ends and another begins. To log input frames separately, set the **Save 2-D signals as** parameter to 3-D array (concatenate along third dimension), as shown in Example 2.

## **Example 2: Save 2-D Signals as a 3-D Array**

In the ex signaltoworkspace ref1 model, the input to the Signal To Workspace block is a 2-by-4 matrix. The **Save 2-D signals as** parameter is set to 3-D array (concatenate along third dimension), so by the end of the simulation the Signal To Workspace block logs 11 frames of data as a 2-by-4-by-11 array, *A*, in the MATLAB workspace.

The following figure illustrates the behavior of the Signal to Workspace block in this example.

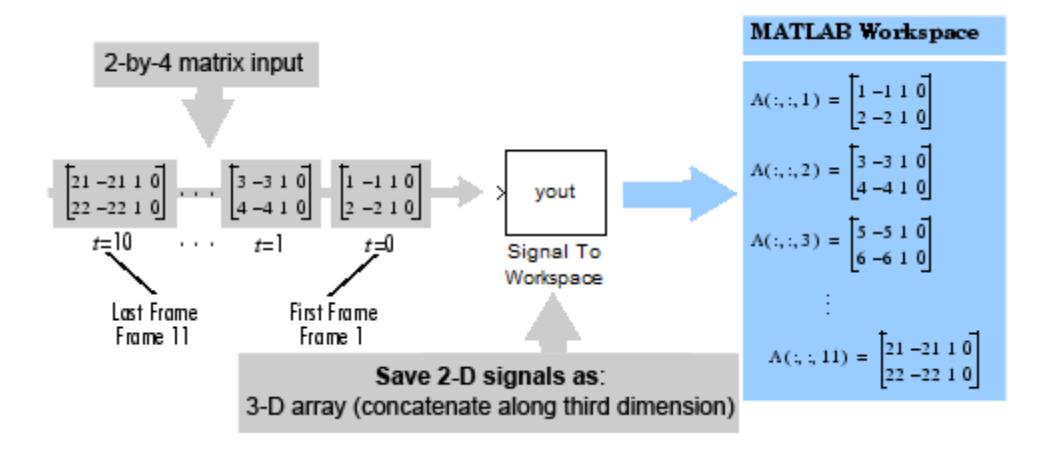

## **Dialog Box**

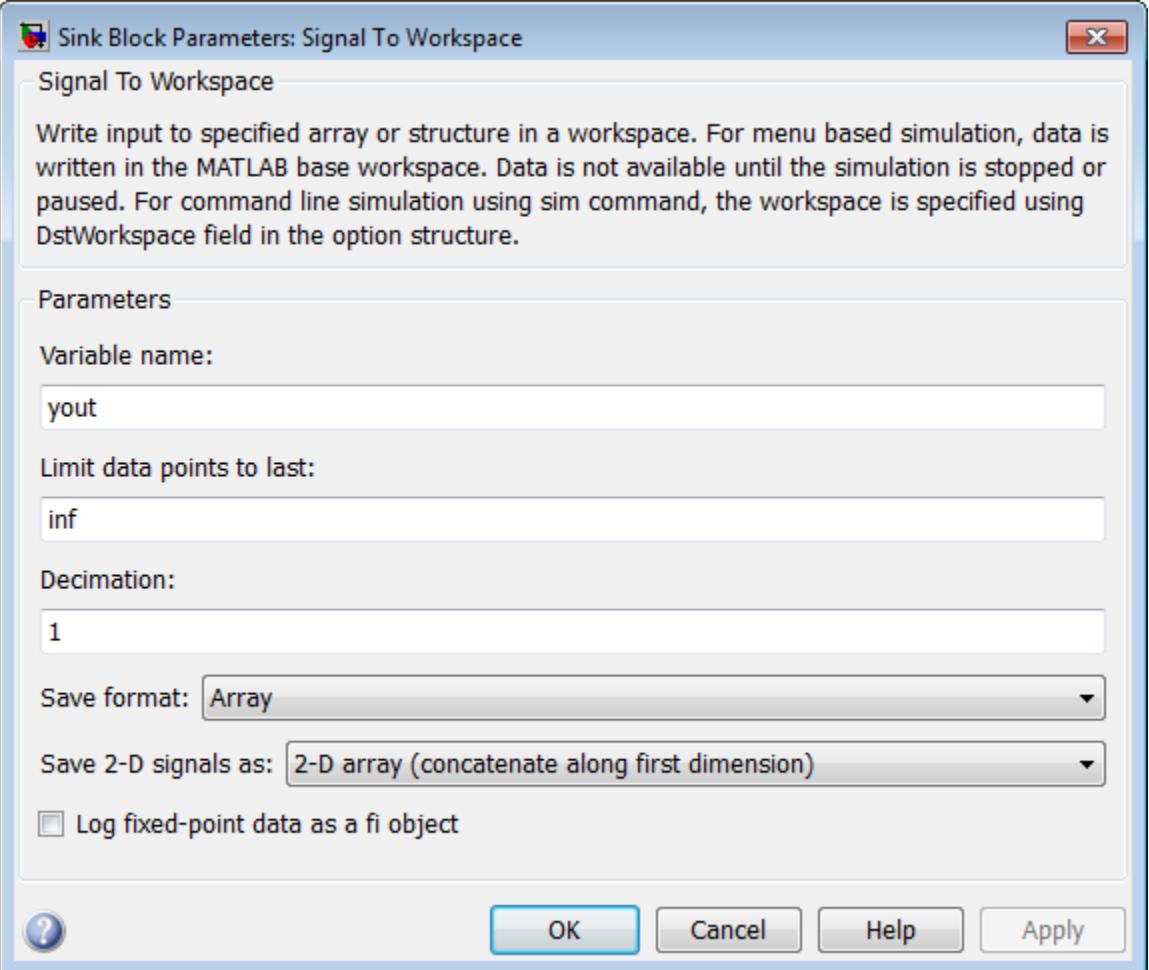

#### **Variable name**

Specify the name of the array or structure into which the block logs the simulation data. The block creates this variable in the MATLAB workspace only after the simulation stops running. When you enter the name of an existing workspace variable, the block overwrites that variable with the simulation data.

#### **Limit data points to last**

Specify the maximum number of samples or frames the block will save. When the simulation generates more than the specified maximum number of samples or frames, the simulation saves only the most recently generated data. To capture all data, set this parameter to inf. See the table in the [Description](#page-1406-0) section for more information on how this parameter affects the dimensions of the logged data.

#### **Decimation**

Specify a positive integer *d* to determine how often the block writes data to the workspace array or structure. The block writes data to the array or structure every *d*th sample. With the default decimation value of 1, the block writes data at every time step.

#### **Save format**

Specify the format in which to save simulation output to the workspace. You can select one of the following options:

- **•** Array Select this option to save the data as an N-dimensional array. If the input signal is an unoriented vector, the resulting workspace array is 2-D. Each input vector is saved in a row of the output matrix, vertically concatenated onto the previous vector. If the input signal is 2-dimensional, the dimensions of the resulting workspace array depend on the setting of the **Save 2-D signals as** parameter.
- **•** Structure Select this option to save the data as a structure consisting of three fields: time, signals and blockName. In this mode, the time field is empty, and the blockName field contains the name of the Signal To Workspace block. The signals field contains a structure with three additional fields:

values, dimensions, and label. The values field contains the array of signal values, the dimensions field specifies the dimensions of the values array, and the label field contains the label of the input line.

**•** Structure with time — This option is the same as Structure, except that the time field contains a vector of simulation time steps. This is the only output format that can be read directly by a From Workspace block. When you select this option, the **Save 2-D signals as** parameter is not available. In this mode, the block always saves 2-D input arrays as a 3-D array.

The default setting of this parameter is Array.

#### **Save 2-D signals as**

Specify whether the block outputs 2-D signals as a 2-D or 3-D array in the MATLAB workspace:

- **•** 2-D array (concatenate along first dimension) When you select this option, the block saves an *M*-by-*N* input signal as a (*K*\**M*)-by-*N* matrix, where *K*\**M* is the total number of samples acquired by the end of the simulation. The block vertically concatenates each *M*-by-*N* matrix input with the previous input to produce the 2-D output array. See ["Example](#page-1407-0) [1: Save 2-D Signals as a 2-D Array" on page 1-1402](#page-1407-0) for more information about this mode.
- **•** 3-D array (concatenate along third dimension) When you select this option, the block saves an *M*-by-*N* input signal as an *M*-by-*N*-by-*K* array, where *K* is the number of *M*-by-*N* inputs logged by the end of the simulation. *K* has an upper bound equal to the value of the **Limit data points to last** parameter. See ["Example 2: Save 2-D Signals as a 3-D Array"](#page-1408-0) [on page 1-1403](#page-1408-0) for more information about this mode.

This parameter is visible only when you set the **Save format** parameter to Array or Structure. When you set the **Save format** parameter to Structure with time, the block outputs the 2-D input signal as a 3-D array.

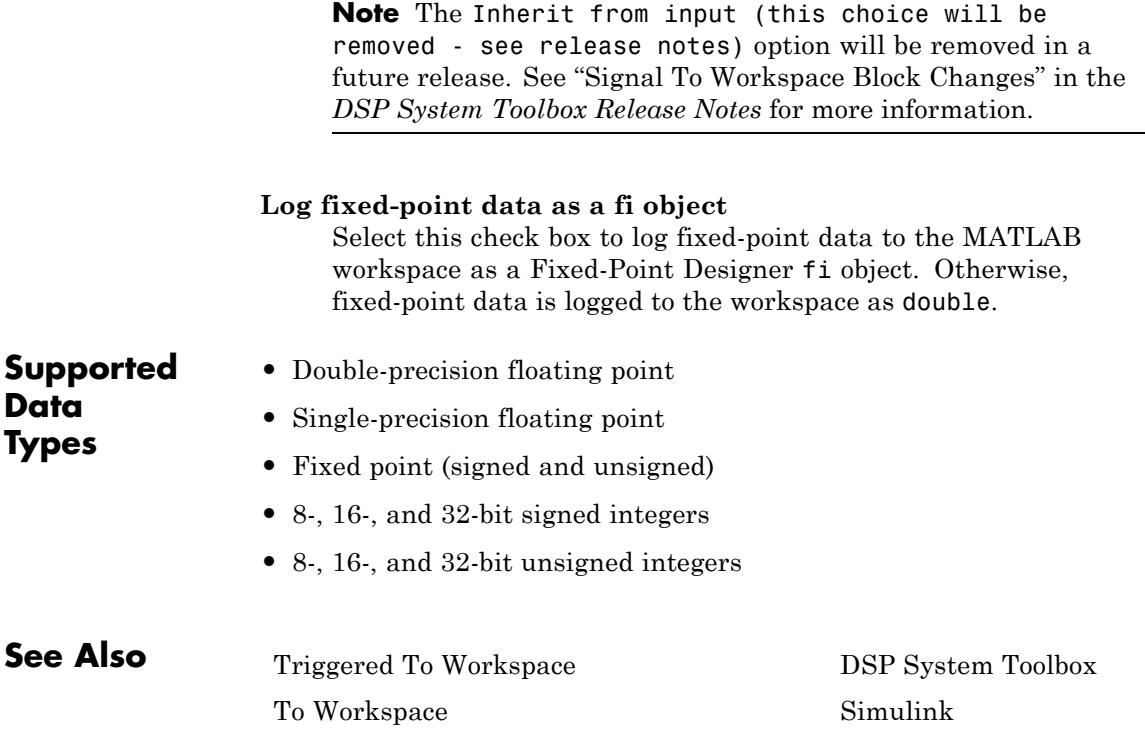

### **Purpose** Generate continuous or discrete sine wave

## **Library** Sources

dspsrcs4

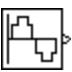

**Description** The Sine Wave block generates a multichannel real or complex sinusoidal signal, with independent amplitude, frequency, and phase in each output channel. A real sinusoidal signal is generated when the **Output complexity** parameter is set to Real, and is defined by an expression of the type

 $y = A \sin(2\pi f t + \phi)$ 

where you specify *A* in the **Amplitude** parameter, *f* in hertz in the **Frequency** parameter, and  $\varphi$  in radians in the **Phase offset** parameter. A complex exponential signal is generated when the **Output complexity** parameter is set to Complex, and is defined by an expression of the type

$$
y = Ae^{j(2\pi ft + \phi)} = A\{\cos(2\pi ft + \phi) + j\sin(2\pi ft + \phi)\}\
$$

## **Sections of This Reference Page**

- **•** ["Generating Multichannel Outputs" on page 1-1410](#page-1415-0)
- **•** ["Output Sample Time and Samples Per Frame" on page 1-1410](#page-1415-0)
- **•** ["Sample Mode" on page 1-1410](#page-1415-0)
- **•** ["Discrete Computational Methods" on page 1-1411](#page-1416-0)
- **•** ["Examples" on page 1-1414](#page-1419-0)
- **•** ["Dialog Box" on page 1-1415](#page-1420-0)
- **•** ["Supported Data Types" on page 1-1420](#page-1425-0)
- **•** ["See Also" on page 1-1420](#page-1425-0)

## <span id="page-1415-0"></span>**Generating Multichannel Outputs**

For both real and complex sinusoids, the **Amplitude**, **Frequency**, and **Phase offset** parameter values  $(A, f, \text{ and } \varphi)$  can be scalars or length-*N* vectors, where *N* is the desired number of channels in the output. When you specify at least one of these parameters as a length-*N* vector, scalar values specified for the other parameters are applied to every channel.

For example, to generate the three-channel output containing the real sinusoids below, set **Output complexity** to Real and the other parameters as follows:

- **• Amplitude** = [1 2 3]
- **• Frequency** = [1000 500 250]
- **Phase offset** =  $[0 \ 0 \ \text{pi}/2]$

*y t*  $=\frac{1}{2}\sin(1000\pi t)$  $(2000\pi t)$  $(1000\pi t)$ sin sin sin 2000  $2\!\sin(1000$  $3\sin$  50 π π (channel 1) (channel 2)  $\left(500\pi t + \frac{\pi}{2}\right)$  $\left(500\pi t+\frac{\pi}{2}\right)$  $\overline{a}$ ⎨  $\frac{1}{2}$  $\overline{a}$  $\frac{1}{2}$ ⎩  $\overline{a}$  $\overline{a}$  $\left|3\sin\left(500\pi t + \frac{\pi}{2}\right)\right|$  (channel 3)

## **Output Sample Time and Samples Per Frame**

In all discrete modes, the block buffers the sampled sinusoids into frames of size M, where you specify M in the **Samples per frame** parameter. The output is a frame-based M-by-N matrix with frame period  $M^*T_s$ , where you specify  $T_s$  in the **Sample time** parameter. For M=1, the output is sample based.

## **Sample Mode**

The **Sample mode** parameter specifies the block's sampling property, which can be Continuous or Discrete:

**•** Continuous

<span id="page-1416-0"></span>In continuous mode, the sinusoid in the  $i$ th channel,  $y_i$ , is computed as a continuous function,

$$
y_i = A_i \sin(2\pi f_i t + \phi_i)
$$
 (real)

or

$$
y_i = A_i e^{j(2\pi f_i t + \phi_i)}
$$
 (complex)

and the block's output is continuous. In this mode, the block's operation is the same as that of a Simulink Sine Wave block with **Sample time** set to 0. This mode offers high accuracy, but requires trigonometric function evaluations at each simulation step, which is computationally expensive. Additionally, because this method tracks absolute simulation time, a discontinuity will eventually occur when the time value reaches its maximum limit.

Note also that many DSP System Toolbox blocks do not accept continuous-time inputs.

**•** Discrete

In discrete mode, the block's discrete-time output can be generated by directly evaluating the trigonometric function, by table lookup, or by a differential method. The three options are explained below.

### **Discrete Computational Methods**

When you select Discrete from the **Sample mode** parameter, the secondary **Computation method** parameter provides three options for generating the discrete sinusoid:

**•** [Trigonometric Fcn](#page-1417-0)

- <span id="page-1417-0"></span>**•** [Table Lookup](#page-1418-0)
- **•** [Differential](#page-1418-0)

**Note** To generate fixed-point sinusoids, you must select Table Lookup.

#### **Trigonometric Fcn**

The trigonometric function method computes the sinusoid in the *i*th  $\alpha$  channel,  $y_i$ , by sampling the continuous function

 $y_i = A_i \sin(2\pi f_i t + \phi_i)$  (real)

or

 $y_i = A_i e^{j(2\pi f_i t + \phi_i)}$ (complex)

with a period of  $T_s$ , where you specify  $T_s$  in the **Sample time** parameter. This mode of operation shares the same benefits and liabilities as the Continuous sample mode described above.

At each sample time, the block evaluates the sine function at the appropriate time value *within the first cycle* of the sinusoid. By constraining trigonometric evaluations to the first cycle of each sinusoid, the block avoids the imprecision of computing the sine of very large numbers, and eliminates the possibility of discontinuity during extended operations (when an absolute time variable might overflow). This method therefore avoids the memory demands of the table lookup method at the expense of many more floating-point operations.

## <span id="page-1418-0"></span>**Table Lookup**

The table lookup method precomputes the *unique* samples of every output sinusoid at the start of the simulation, and recalls the samples from memory as needed. Because a table of finite length can only be constructed when all output sequences repeat, the method requires that the period of every sinusoid in the output be evenly divisible by the sample period. That is,  $1/(f_i T_s) = k_i$  must be an integer value for every channel *i* = 1, 2, ..., *N*.

When the **Optimize table for** parameter is set to Speed, the table constructed for each channel contains  $k_i$  elements. When the **Optimize table for** parameter is set to Memory, the table constructed for each  $channel$  contains  $k_i/4$  elements.

For long output sequences, the table lookup method requires far fewer floating-point operations than any of the other methods, but can demand considerably more memory, especially for high sample rates (long tables). This is the recommended method for models that are intended to emulate or generate code for DSP hardware, and that therefore need to be optimized for execution speed.

**Note** The lookup table for this block is constructed from double-precision floating-point values. Thus, when you use the Table lookup computation mode, the maximum amount of precision you can achieve in your output is 53 bits. Setting the word length of the **Output** or **User-defined** data type to values greater than 53 bits does not improve the precision of your output.

## **Differential**

The differential method uses an incremental algorithm. This algorithm computes the output samples based on the output values computed at the previous sample time (and precomputed update terms) by making use of the following identities.

```
\sin(t+T_s) = \sin(t) \cos(T_s) + \cos(t) \sin(T_s)\cos(t+T_s) = \cos(t) \cos(T_s) - \sin(t) \sin(T_s)
```
The update equations for the sinusoid in the *i*th channel,  $y_i$ , can therefore be written in matrix form as

$$
\begin{bmatrix}\n\sin\{2\pi f_i(t+T_s)+\phi_i\} \\
\cos\{2\pi f_i(t+T_s)+\phi_i\}\n\end{bmatrix} =\n\begin{bmatrix}\n\cos(2\pi f_i T_s) & \sin(2\pi f_i T_s) \\
-\sin(2\pi f_i T_s) & \cos(2\pi f_i T_s)\n\end{bmatrix}\n\begin{bmatrix}\n\sin(2\pi f_i t + \phi_i) \\
\cos(2\pi f_i t + \phi_i)\n\end{bmatrix}
$$

where you specify  $T_s$  in the **Sample time** parameter. Since  $T_s$  is constant, the right-hand matrix is a constant and can be computed once at the start of the simulation. The value of  $A_i$ sin $[2\pi f_i(t+T_s)+\varphi_i]$  is then  $\text{computed from the values of } \sin(2\pi f_i t + \varphi_i) \text{ and } \cos(2\pi f_i t + \varphi_i) \text{ by a simple}$ matrix multiplication at each time step.

This mode offers reduced computational load, but is subject to drift over time due to cumulative quantization error. Because the method is not contingent on an absolute time value, there is no danger of discontinuity during extended operations (when an absolute time variable might overflow).

**Examples** The dspsinecomp example provides a comparison of all the available sine generation methods.

## <span id="page-1420-0"></span>**Dialog Box**

The **Main** pane of the Sine Wave block dialog appears as follows.

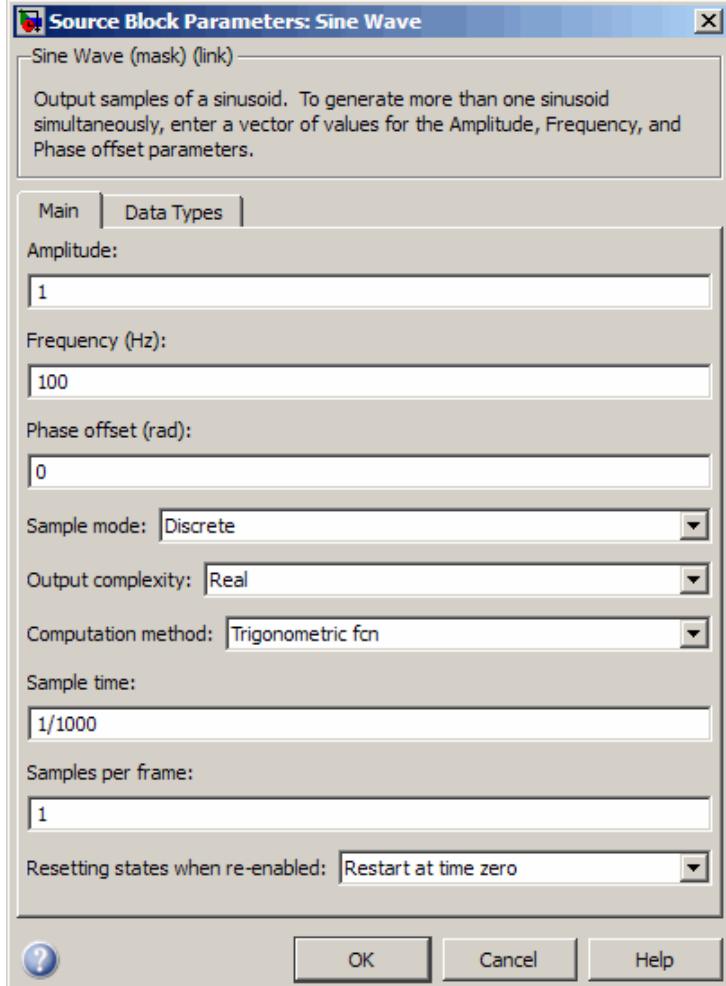

#### **Amplitude**

A length-*N* vector containing the amplitudes of the sine waves in each of *N* output channels, or a scalar to be applied to all *N* channels. The vector length must be the same as that specified for the **Frequency** and **Phase offset** parameters. Tunable when **Computation method** is to Trigonometric fcn or Differential.

#### **Frequency**

A length-*N* vector containing frequencies, in Hertz, of the sine waves in each of N output channels, or a scalar to be applied to all *N* channels. The vector length must be the same as that specified for the **Amplitude** and **Phase offset** parameters. You can specify positive, zero, or negative frequencies. Tunable when **Sample mode** is Continuous or **Computation method** is Trigonometric fcn.

#### **Phase offset**

A length-*N* vector containing the phase offsets, in radians, of the sine waves in each of *N* output channels, or a scalar to be applied to all *N* channels. The vector length must be the same as that specified for the **Amplitude** and **Frequency** parameters. Tunable when **Sample mode** is Continuous or **Computation method** is Trigonometric fcn.

#### **Sample mode**

The block's sampling behavior, Continuous or Discrete. This parameter is not tunable.

#### **Output complexity**

The type of waveform to generate: Real specifies a real sine wave, Complex specifies a complex exponential. This parameter is not tunable.

#### **Computation method**

The method by which discrete-time sinusoids are generated: Trigonometric fcn, Table lookup, or Differential. This parameter is not tunable. For more information on each of the available options, see ["Discrete Computational Methods" on page](#page-1416-0) [1-1411](#page-1416-0) in the Description section.

This parameter is only visible when you set the **Sample mode** to Discrete.

**Note** To generate fixed-point sinusoids, you must set the **Computation method** to Table lookup.

#### **Optimize table for**

Optimizes the table of sine values for Speed or Memory (this parameter is only visible when the **Computation method** parameter is set to Table lookup). When optimized for speed, the table contains *k* elements, and when optimized for memory, the table contains *k*/4 elements, where *k* is the number of input samples in one full period of the sine wave.

#### **Sample time**

The period with which the sine wave is sampled,  $T_s$ . The block's output frame period is  $M^*T_{_S}$ , where you specify  $M$  in the  $\mathbf{Samples}$ **per frame** parameter. This parameter is disabled when you select Continuous from the **Sample mode** parameter. This parameter is not tunable.

#### **Samples per frame**

The number of consecutive samples from each sinusoid to buffer into the output frame, *M*. When the value of this parameter is 1, the block outputs a sample-based signal.

This parameter is disabled when you select Continuous from the **Sample mode** parameter.

#### **Resetting states when re-enabled**

This parameter only applies when the Sine Wave block is located inside an enabled subsystem and the **States when enabling** parameter of the Enable block is set to reset. This parameter

determines the behavior of the Sine Wave block when the subsystem is re-enabled. The block can either reset itself to its starting state (Restart at time zero), or resume generating the sinusoid based on the current simulation time (Catch up to simulation time). This parameter is disabled when you select Continuous from the **Sample mode** parameter.

The **Data Types** pane of the Sine Wave block dialog appears as follows.

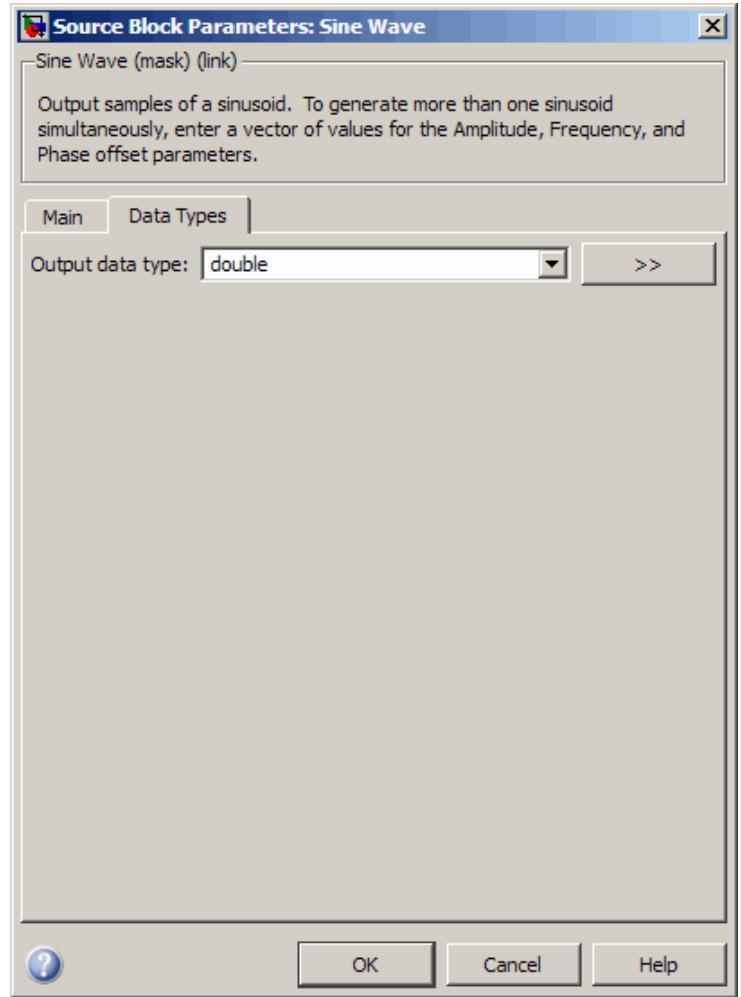

### **Output data type**

Specify the output data type for this block. You can select one of the following:

<span id="page-1425-0"></span>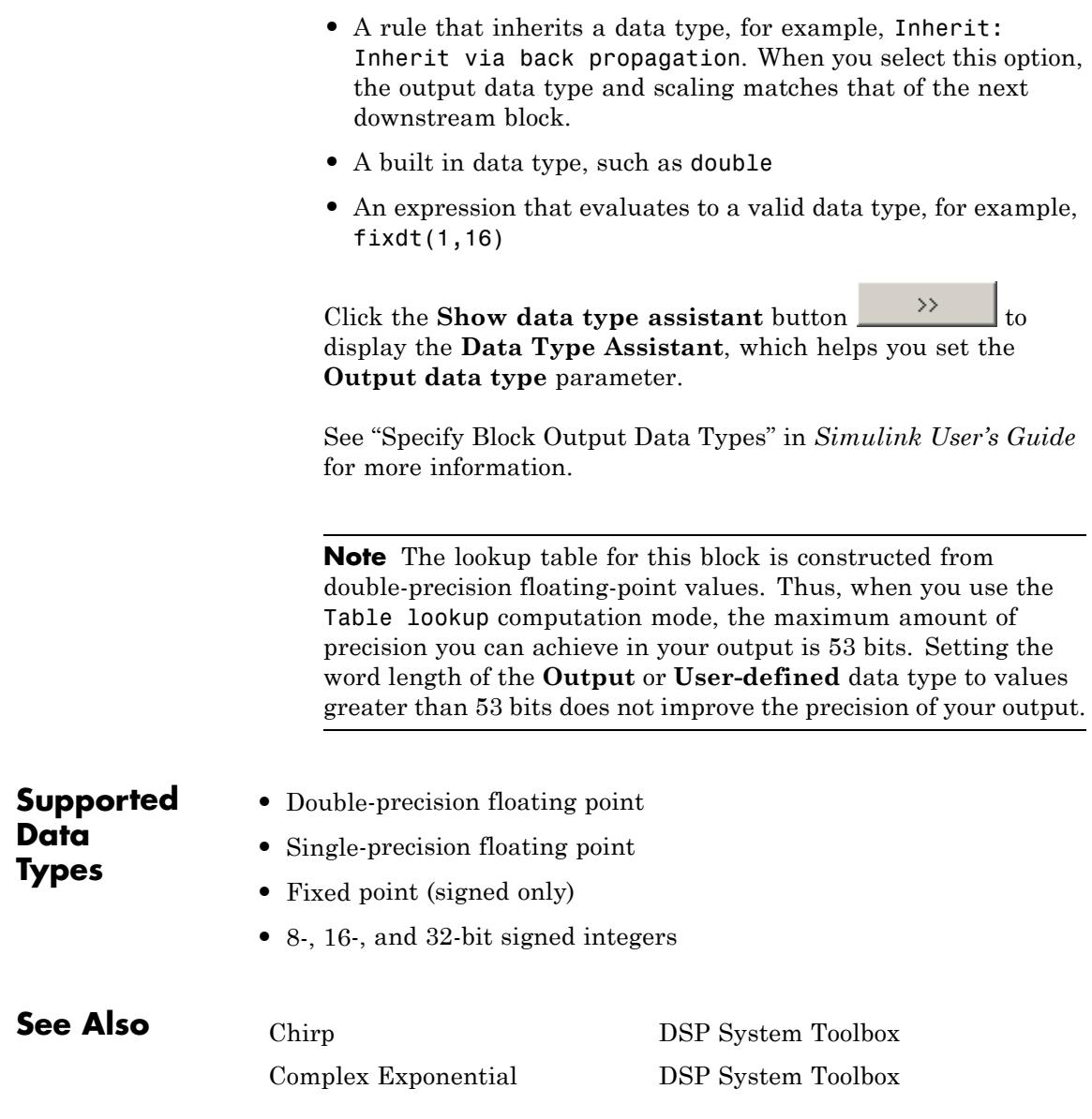

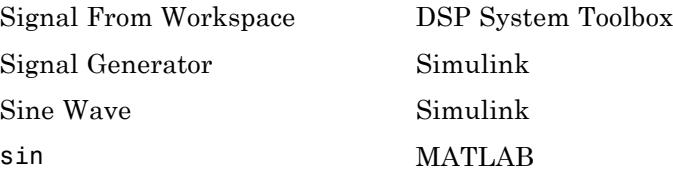

# **Singular Value Decomposition**

**Purpose** Factor matrix using singular value decomposition

**Library** Math Functions / Matrices and Linear Algebra / Matrix Factorizations dspfactors

**Description** The Singular Value Decomposition block factors the *M*-by-*N* input matrix *A* such that

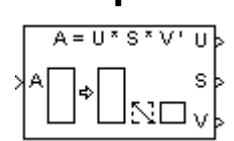

 $A = U \cdot diag(S) \cdot V^*$ 

where

- **•** *U* is an *M*-by-*P* matrix
- **•** *V* is an *N*-by-*P* matrix
- **•** *S* is a length-*P* vector
- **•** *P* is defined as min(*M*,*N*)

When

- **•** *M* = *N*, *U* and *V* are both *M*-by-*M* unitary matrices
- **•** *M* > *N*, *V* is an *N*-by-*N* unitary matrix, and *U* is an *M*-by-*N* matrix whose columns are the first *N* columns of a unitary matrix
- **•** *N* > *M*, *U* is an *M*-by-*M* unitary matrix, and *V* is an *N*-by-*M* matrix whose columns are the first *M* columns of a unitary matrix

In all cases, *S* is an unoriented vector of positive singular values having length *P*.

Length-*N* row inputs are treated as length-*N* columns.

Note that the first (maximum) element of output *S* is equal to the 2-norm of the matrix *A*.

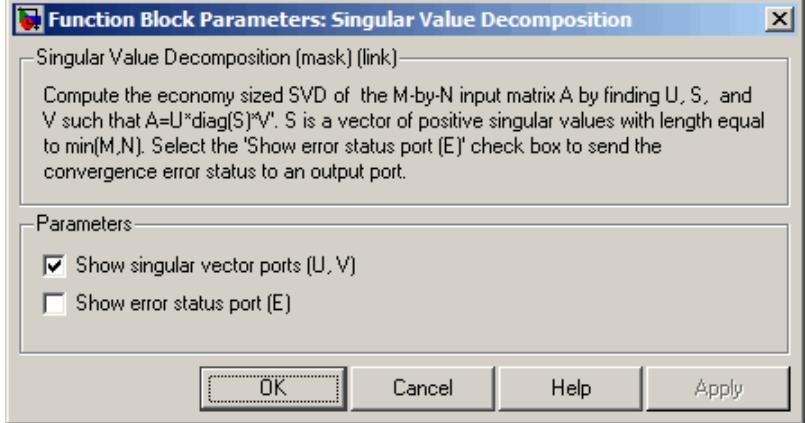

## **Dialog Box**

#### **Show singular vector ports**

Select to enable the U and V output ports.

#### **Show error status port**

Select to enable the E output port, which reports a failure to converge. The possible values you can receive on the port are:

- **•** 0 The singular value decomposition calculation converges.
- **1** The singular value decomposition calculation does not converge.

If the singular value decomposition calculation fails to converge, the output at ports U, S, and V are undefined matrices of the correct size.

## **References** Golub, G. H., and C. F. Van Loan. *Matrix Computations*. 3rd ed. Baltimore, MD: Johns Hopkins University Press, 1996.

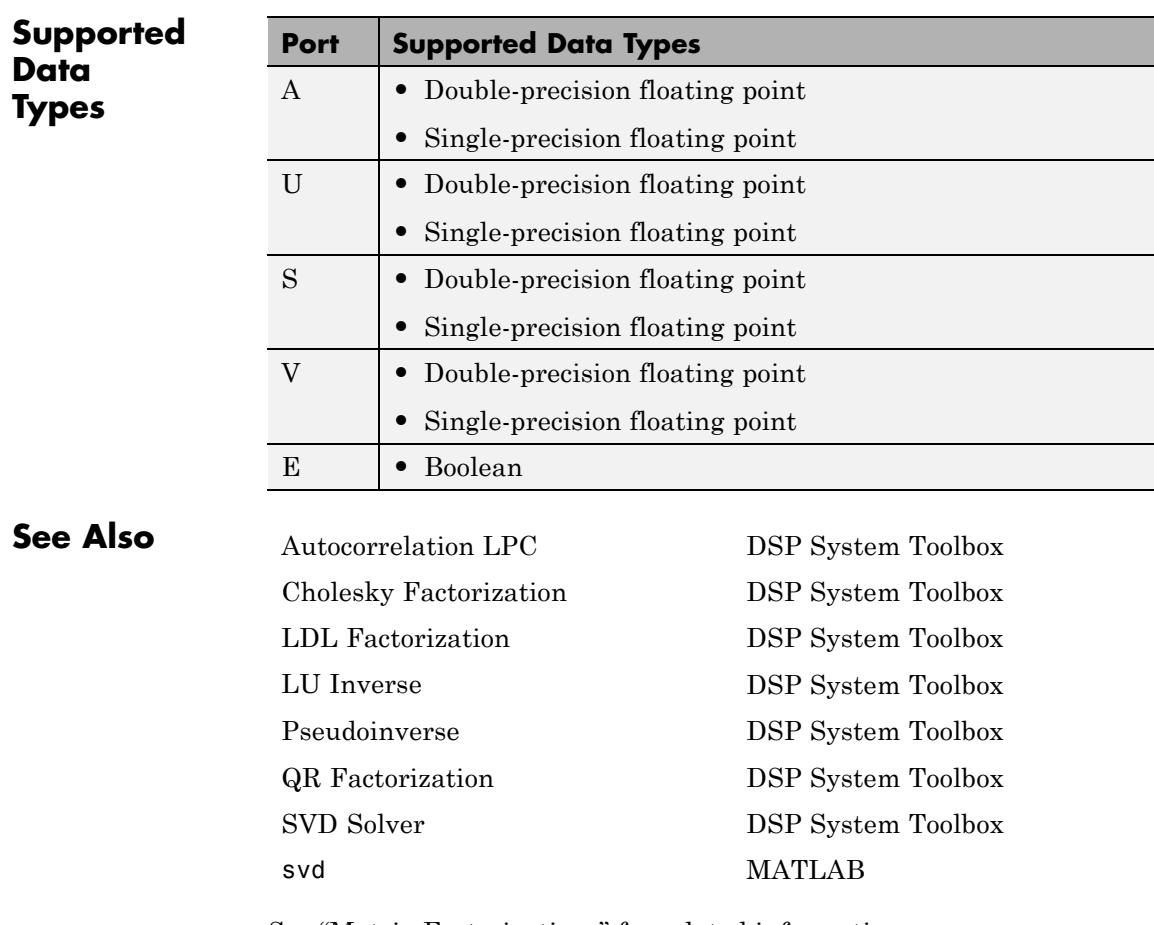

See "Matrix Factorizations" for related information.

## <span id="page-1430-0"></span>**Purpose** Sort input elements by value

## **Library** Statistics

dspstat3

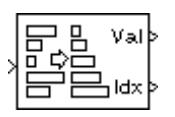

**Description** The Sort block ranks the values of the input elements using either a quick sort or an insertion sort algorithm. The quick sort algorithm uses a recursive sort method and is faster at sorting more than 32 elements. The insertion sort algorithm uses a non-recursive method and is faster at sorting less than 32 elements. You should also always use the insertion sort algorithm when you are generating code from the Sort block if you do not want recursive function calls in your code. To specify the sort method, use the **Sort algorithm** parameter.

> The **Mode** parameter specifies the block's mode of operation, and can be set to Value, Index, or Value and index.

## **Value Mode**

When **Mode** is set to Value, the block sorts the elements in each column of the *M*-by-*N* input matrix u in order of ascending or descending value, as specified by the **Sort order** parameter.

 $val = sort(u)$  $val = flipud(sort(u))$ 

The output at each sample time, val, is an *M*-by-*N* matrix containing the sorted columns of u.

The block sorts complex inputs according to their magnitude.

## **Index Mode**

When **Mode** is set to Index, the block sorts the elements in each column of the *M*-by-*N* input matrix u,

 $[val,idx] = sort(u)$  $[val,idx] = filipud(sort(u))$ 

<span id="page-1431-0"></span>and outputs the *M*-by-*N* index matrix, idx. The jth column of idx is an index vector that permutes the jth column of u to the desired sorting order.

 $val(:,j) = u(idx(:,j),j)$ 

The index value outputs are always 32-bit unsigned integer values.

### **Value and Index Mode**

When **Mode** is set to Value and index, the block outputs both the sorted matrix, val, and the index matrix, idx.

### **Fixed-Point Data Types**

The parameters on the **Data Types** pane are only used for complex fixed-point inputs. Complex fixed-point inputs are sorted by magnitude squared. The sum of the squares of the real and imaginary parts of such an input are formed before a comparison is made, as described in ["Value Mode" on page 1-1425.](#page-1430-0) The results of the squares of the real and imaginary parts are placed into the product output data type. The result of the sum of the squares is placed into the accumulator data type. These parameters are ignored for other types of inputs.

## **Dialog Box**

The **Main** pane of the Sort block dialog appears as follows.

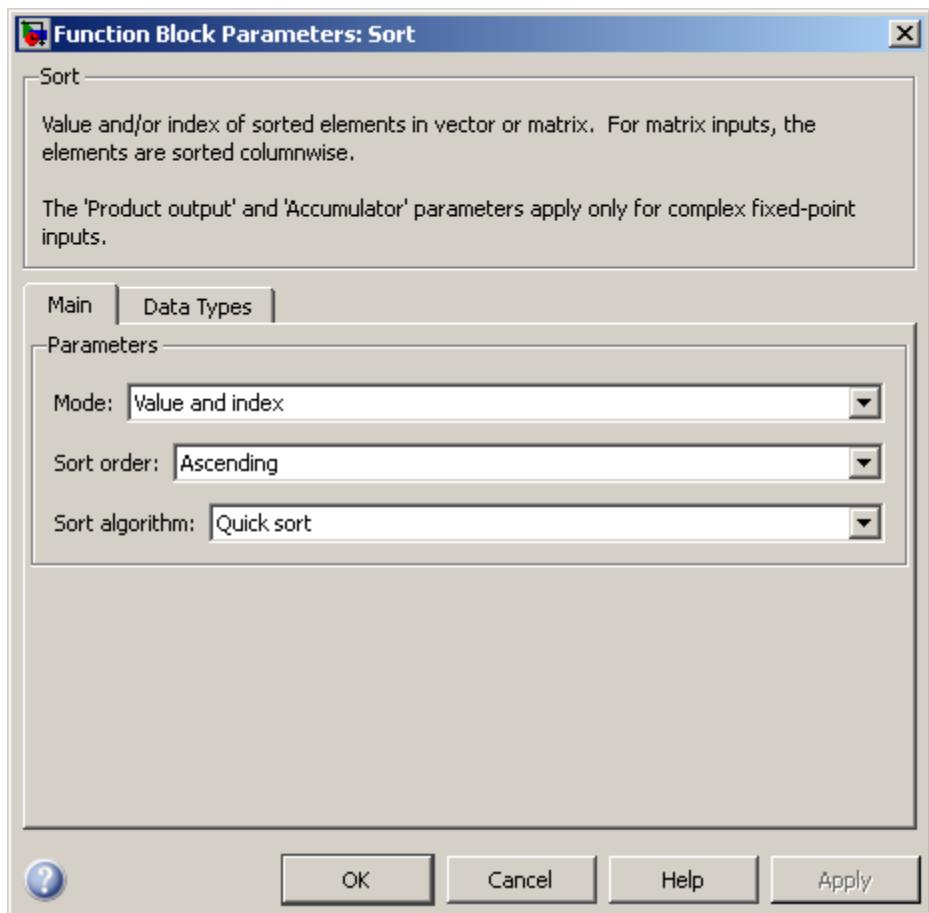

## **Mode**

Specify the block's mode of operation: Output the sorted matrix (Value), the index matrix (Index), or both (Value and index).

#### **Sort order**

Specify the order in which to sort the training points, Descending or Ascending.

### **Sort algorithm**

Specify whether the elements of the input are sorted using a Quick sort or an Insertion sort algorithm.

The **Data Types** pane of the Sort block dialog appears as follows.

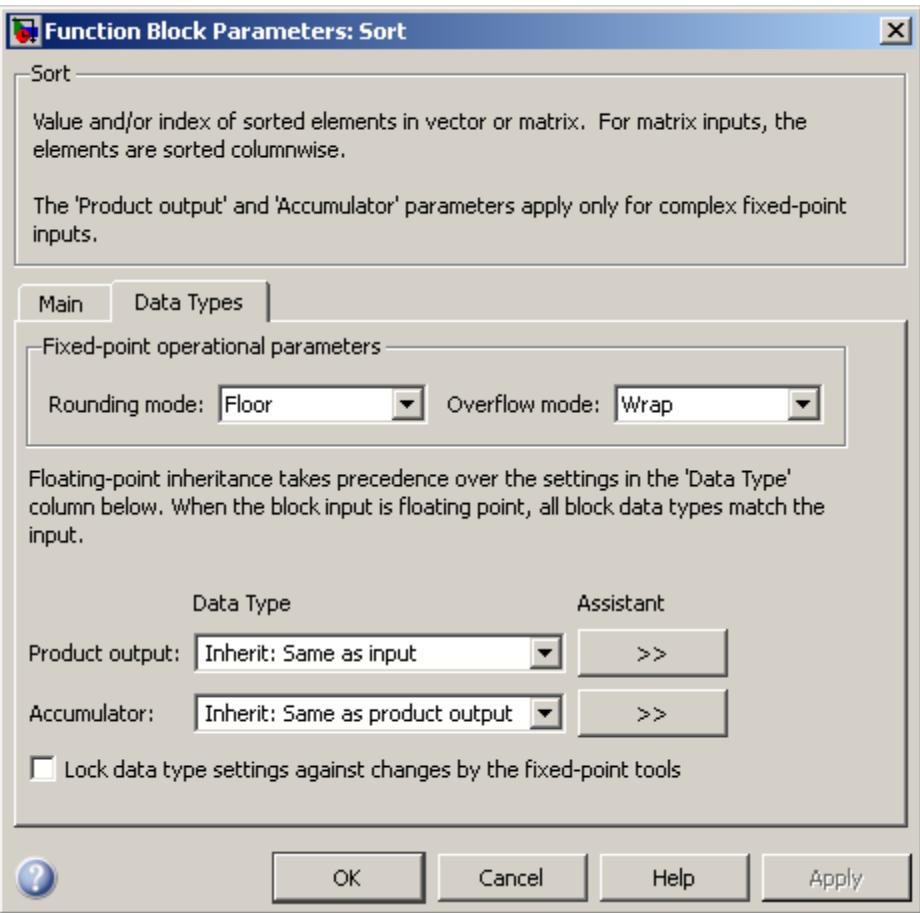

**Note** The parameters on the **Data Types** pane are only used for complex fixed-point inputs. The sum of the squares of the real and imaginary parts of such an input are formed before a comparison is made, as described in ["Value Mode"](#page-1430-0) on page 1-[1425.](#page-1430-0) The results of the squares of the real and imaginary parts are placed into the product output data type. The result of the sum of the squares is placed into the accumulator data type. These parameters are ignored for other types of inputs.

#### **Rounding mode**

Select the rounding mode for fixed-point operations.

#### **Overflow mode**

Select the overflow mode for fixed-point operations.

#### **Product output data type**

Specify the product output data type. See ["Fixed-Point Data](#page-1431-0) [Types" on page 1-1426](#page-1431-0) and "Multiplication Data Types" for illustrations depicting the use of the product output data type in this block. You can set it to:

- **•** A rule that inherits a data type, for example, Inherit: Same as input
- **•** An expression that evaluates to a valid data type, for example, fixdt([],16,0)

Click the **Show data type assistant** button  $\frac{\gg}{\gg}$  to display the **Data Type Assistant**, which helps you set the **Product output data type** parameter.

See "Specify Data Types Using Data Type Assistant" in *Simulink User's Guide* for more information.

#### **Accumulator data type**

Specify the accumulator data type. See ["Fixed-Point Data](#page-1431-0) [Types" on page 1-1426](#page-1431-0) for illustrations depicting the use of the accumulator data type in this block. You can set this parameter to:

- **•** A rule that inherits a data type, for example, Inherit: Same as product output
- **•** An expression that evaluates to a valid data type, for example, fixdt([],16,0)

Click the **Show data type assistant** button  $\rightarrow$ display the **Data Type Assistant**, which helps you set the **Accumulator data type** parameter.

See "Specify Data Types Using Data Type Assistant" in *Simulink User's Guide* for more information.

**Lock data type settings against changes by the fixed-point tools** Select this parameter to prevent the fixed-point tools from overriding the data types you specify on the block mask.

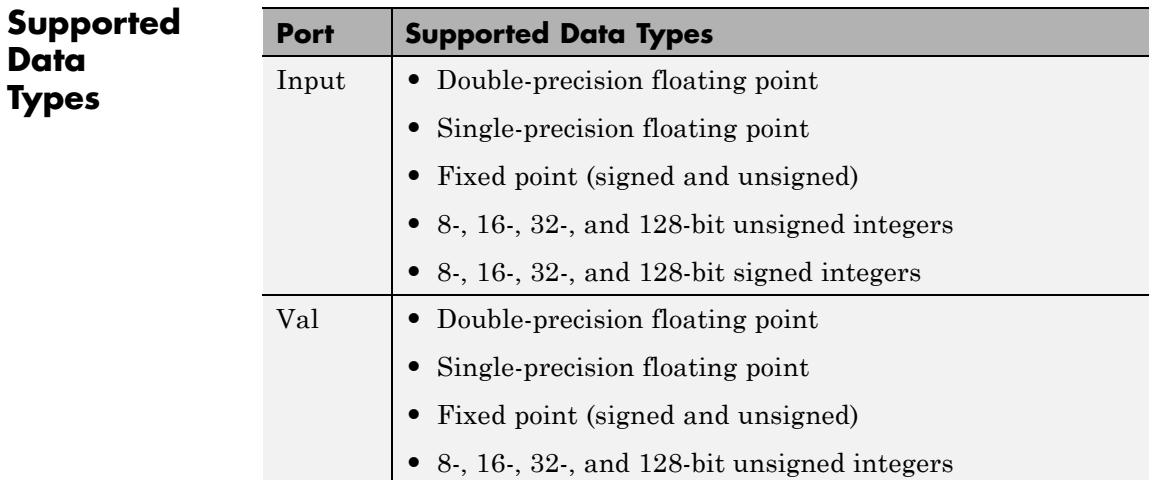

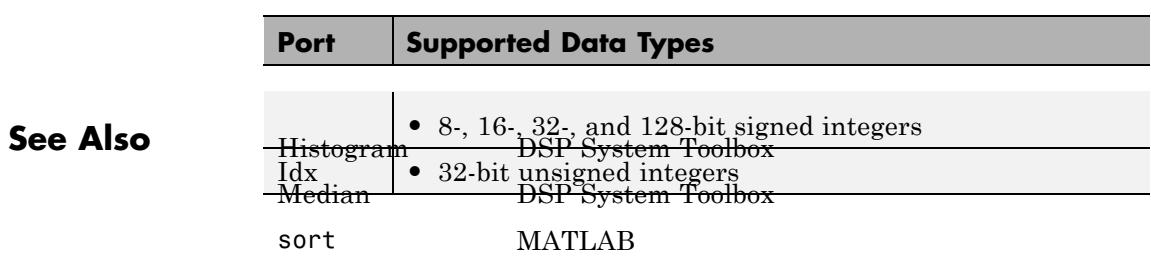

# **Spectrum Analyzer**

## **Purpose** Display frequency spectrum of time-domain signals

## **Library** Sinks

dspsnks4

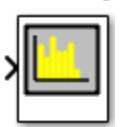

**Description** The Spectrum Analyzer block, hereafter referred to as the scope, displays frequency spectra of signals. The Spectrum Analyzer block accepts input signals with the following characteristics:

- **•** Discrete sample time
- **•** Real- or complex-valued
- **•** Fixed number of channels of variable length
- **•** Floating- or fixed-point data type

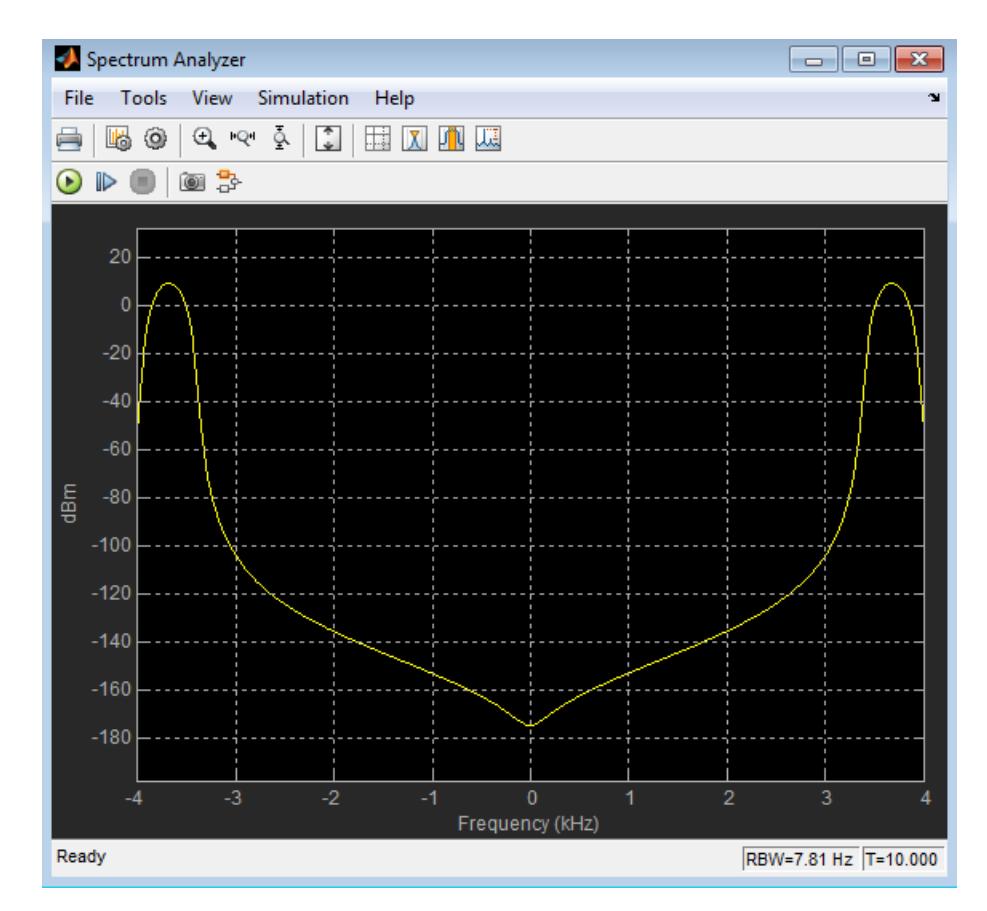

You can use the Spectrum Analyzer block in models running in Normal or Accelerator simulation modes. You can also use the Spectrum Analyzer block in models running in Rapid Accelerator or External simulation modes, with some limitations. See the ["Supported](#page-1506-0) [Simulation Modes" on page 1-](#page-1506-0)[1644](#page-1649-0) section for more information.

You can use the Spectrum Analyzer block inside of all subsystems and conditional subsystems. *Conditional subsystems* include enabled subsystems, triggered subsystems, enabled and triggered subsystems,
and function-call subsystems. See "Conditional Subsystems" in the Simulink documentation for more information.

For an example that uses the Spectrum Analyzer, see the "Display Frequency-Domain Data in Spectrum Analyzer" example in the DSP System Toolbox documentation.

See the following sections for more information on the Spectrum Analyzer:

- **•** "Signal Display" on page 1-1435
- **•** ["Toolbar" on page 1-1441](#page-1446-0)
- **•** ["Simulation Toolbar" on page 1-1445](#page-1450-0)
- **•** ["Spectrum Settings" on page 1-1447](#page-1452-0)
- **•** ["Measurements Panels" on page 1-1456](#page-1461-0)
- **•** ["Visuals Spectrum Properties" on page 1-1476](#page-1481-0)
- **•** ["Style Dialog Box" on page 3-](#page-1483-0)[1410](#page-3367-0)
- **•** ["Tools Axes Scaling Properties" on page 1-1481](#page-1486-0)
- **•** ["Algorithms" on page 3-](#page-1489-0)[1416](#page-3373-0)
- **•** ["Differences from Spectrum Scope Block" on page 1-1494](#page-1499-0)
- **•** ["Supported Data Types" on page 1-1501](#page-1506-0)
- **•** ["Supported Simulation Modes" on page 1-](#page-1506-0)[1644](#page-1649-0)

**Note** For information about the Spectrum Analyzer System object, see dsp.SpectrumAnalyzer.

# **Signal Display**

The Spectrum Analyzer indicates the spectrum computation settings that are represented in the current display. Check the **Resolution Bandwidth**, **Time Resolution**, and **Offset** indicators on the status bar in the scope window for this information. These indicators relate to the

**Minimum Frequency-Axis limit** and **Maximum Frequency-Axis limit** values on the *frequency*-axis of the scope window. The values specified by these indicators may be changed by modifying parameters in the **Spectrum Settings** panel. You can also view the object state and the amount of time data that correspond to the current display. Check the **Simulation Status** and **Simulation time** indicators on the status bar in the scope window for this information. The following figure highlights these aspects of the Spectrum Analyzer window.

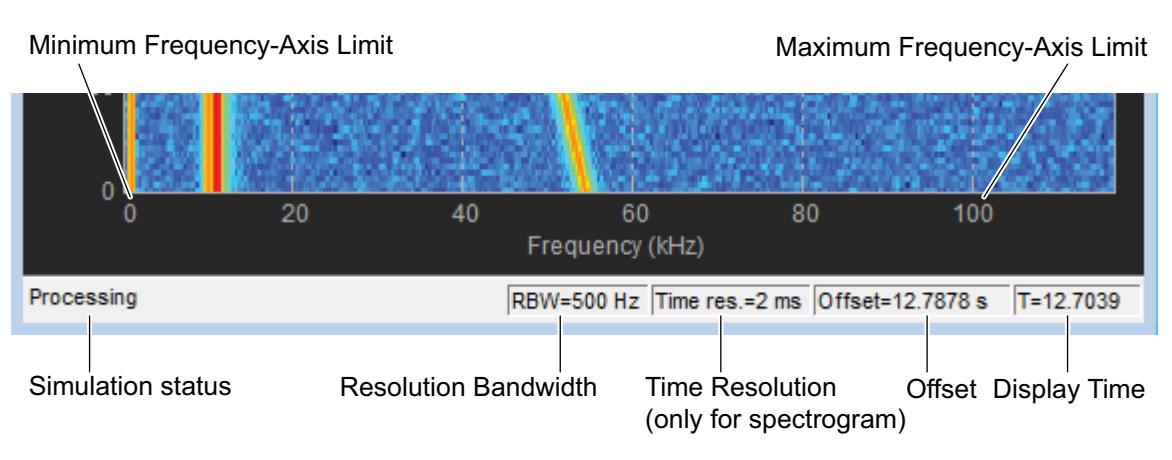

**Note** To prevent the scope from opening when you run your model, right-click on the scope icon and select Comment Out. If the scope is already open, you can still comment it out in the model. When you do so, the scope displays a message, "No data can be shown because this scope is commented out." Select Uncomment to turn the scope back on.

**• Frequency Span** — The range of values shown on the *frequency*-axis on the Spectrum Analyzer window.

# **Details**

Spectrum Analyzer sets the frequency span using the values of parameters on the **Main options** pane of the **Spectrum Settings** panel.

- **-** Span (Hz) and CF (Hz) visible The **Frequency Span** value equals the **Span** parameter in the **Main options** pane.
- **-** FStart (Hz) and FStop (Hz) The **Frequency Span** value equals the difference of the **FStop** and **FStart** parameters in the

**Main options** pane, as given by the formula:  $f_{span} = f_{stop} - f_{start}$ .

By default, the **Full Span** check box in the **Main options** pane is enabled. In this case, the Spectrum Analyzer computes and plots the spectrum over the entire *Nyquist* frequency interval. When the **Two-sided spectrum** check box in the **Trace options** pane is enabled, the Nyquist interval is

$$
\[-\frac{SampleRate}{2}, \frac{SampleRate}{2}, \frac{1}{2}, \frac{1}{2}\]
$$

• **Resolution Bandwidth** — The smallest positive frequency or frequency interval that can be resolved.

# **Details**

Spectrum Analyzer sets the resolution bandwidth using the value of the frequency resolution parameter on the **Main options** pane of the **Spectrum Settings** panel. By default, this parameter is set to RBW (Hz) and 'Auto'. In this case, the Spectrum Analyzer determines the appropriate value to ensure that there are 1024 RBW intervals over the specified **Frequency Span**.

You can set the resolution bandwidth to whatever value you choose. For this reason, there is a minimum boundary on the number of input samples required to compute a spectral update. This number of input samples required to compute one spectral update is shown as **Samples/update** in the **Main options** pane. This value is directly related to *RBW* by the following equation:

*O*  $NENBW\times F_{g}$ *p s*  $\Bigg(1 \overline{\mathcal{L}}$  $\overline{\phantom{a}}$ ) J  $1 - \frac{p}{100}$   $\times$  *NENBW*  $\times$ 

*N*  $\frac{1}{\text{sum of the }\mathbf{O}}$  *RBW*  $=$ . Overlap percentage, *Op*, is the value of the **Overlap %** parameter in the **Window Options** pane of the **Spectrum Settings** panel. *NENBW* is the normalized effective noise bandwidth, a factor of the windowing method used, which is shown in the **Window Options** pane.  $F_s$  is the sample rate. In some cases, the number of samples provided in the input are not sufficient to achieve the resolution bandwidth that you specify. When this situation occurs, Spectrum Analyzer produces a message on the display, as shown in the following figure.

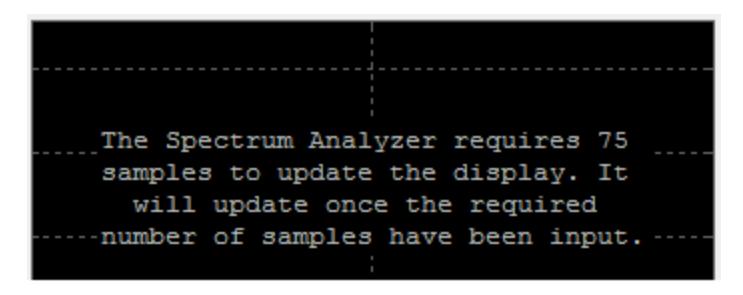

Spectrum Analyzer removes this message and displays a spectral estimate as soon as enough data has been input.

If the frequency resolution setting on the **Main options** pane of the **Spectrum Settings** is Window length, you specify the

window length and the resulting RBW is *NENBW \* Fs* . The **Samples/update** in this case is directly related to *RBW* by the

 $\text{following equation: } N_{samples} = \left(1 - \frac{O_p}{100}\right)N_{window}$ ⎝ ⎜ ⎜ ⎞ ⎠  $1 - \frac{p}{100}$ 

• **Time Resolution** — The time resolution for a spectrogram line.

# **Details**

Time resolution is the amount of data, in seconds, used to compute a spectrogram line. The minimum attainable resolution is the amount of data time it takes to compute a single spectral estimate. **Time Resolution** is displayed only when the spectrum **Type** is Spectrogram.

**• Offset** — The constant frequency offset to apply to the entire spectrum.

# **Details**

Spectrum Analyzer adds this constant offset parameter to the values on the *frequency*-axis using the value of **Offset** on the **Trace options** pane of the **Spectrum Settings** panel. The offset is the current time value at the middle of the interval of the line displayed at 0 seconds. The actual time of a particular spectrogram line is the offset minus the *y*-axis time listing. You must take this parameter into consideration when you set the **Span (Hz)** and **CF (Hz)** parameters on the **Main options** pane of the **Spectrum Settings** panel to ensure that the frequency span is within Nyquist limits. The offset is displayed on the plot only when the spectrum **Type** is Spectrogram.

**• Simulation Status** — Provides the current status of the model simulation.

# **Details**

The status can be one of the following conditions:

- **-** Processing Occurs after you construct the SpectrumAnalyzer object.
- **-** Stopped Occurs after you run the release method.

The **Simulation Status** is part of the **Status Bar** in the Spectrum Analyzer window. You can choose to hide or display the entire **Status Bar**. From the Spectrum Analyzer menu, select **View > Status Bar**.

**• Display time** — The amount of time that has progressed since the last update to the Spectrum Analyzer display.

#### **Details**

Every time data is processed by the block, the simulation time increases by the number of rows in the input signal divided by the sample rate, as given by the following formula:

 $t_{sim} = t_{sim} + \frac{\text{length}(x)}{\text{depth}(x)}$ . When **Reduce Plot Rate to Improve**<br>**Performance** *is exercise* if the simulation time and display time might differ. At the beginning of a simulation, you can modify the **SampleRate** parameter on the **Main options** pane of the **Spectrum Settings** panel.

The **Display time** indicator is a component of the **Status Bar** in the Spectrum Analyzer window. You can choose to hide or display the entire **Status Bar**. From the Spectrum Analyzer menu, select **View > Status Bar** .

For more information, see ["Spectrum Settings" on page 1-1447.](#page-1452-0)

#### **Reduce Plot Rate to Improve Performance**

By default, Spectrum Analyzer updates the display at fixed intervals of time at a rate not exceeding 20 hertz. If you want Spectrum Analyzer to plot a spectrum on every simulation time step, you can disable the **Reduce Plot Rate to Improve Performance** option. In the Spectrum Analyzer menu, select **Simulation > Reduce Plot Rate to Improve Performance** to clear the check box. Tunable.

<span id="page-1446-0"></span>**Note** When this check box is selected, Spectrum Analyzer may display a misleading spectrum in some situations. For example, if the input signal is wide-band with non-stationary behavior, such as a chirp signal, Spectrum Analyzer might display a stationary spectrum. The reason for this behavior is that Spectrum Analyzer buffers the input signal data and only updates the display periodically at approximately 20 times per second. Therefore, Spectrum Analyzer does not render changes to the spectrum that occur and elapse between updates, which gives the impression of an incorrect spectrum. To ensure that spectral estimates are as accurate as possible, clear the **Reduce Plot Rate to Improve Performance** check box. When you clear this box, Spectrum Analyzer calculates spectra whenever there is enough data, rendering results correctly.

**Toolbar** The Spectrum Analyzer toolbar contains the following buttons.

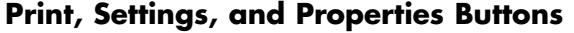

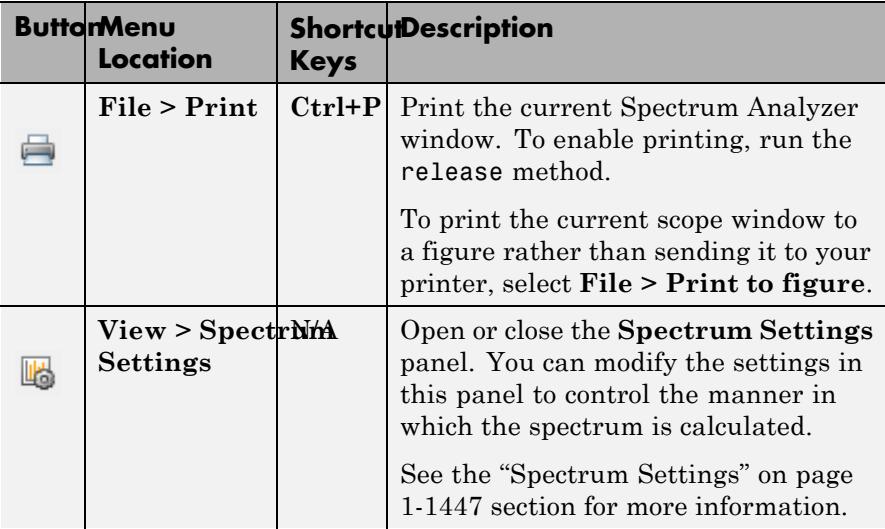

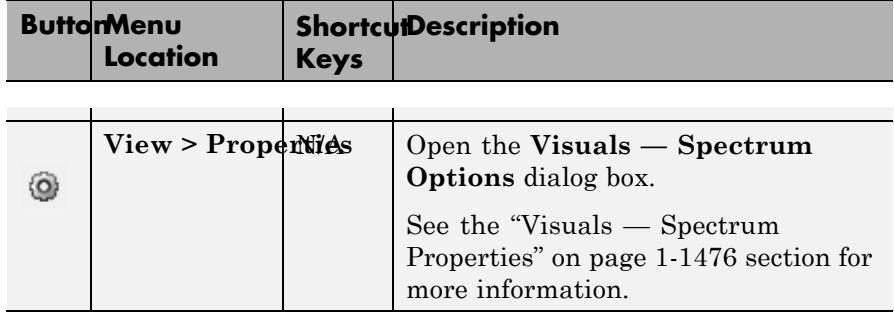

# **Axes Control Buttons**

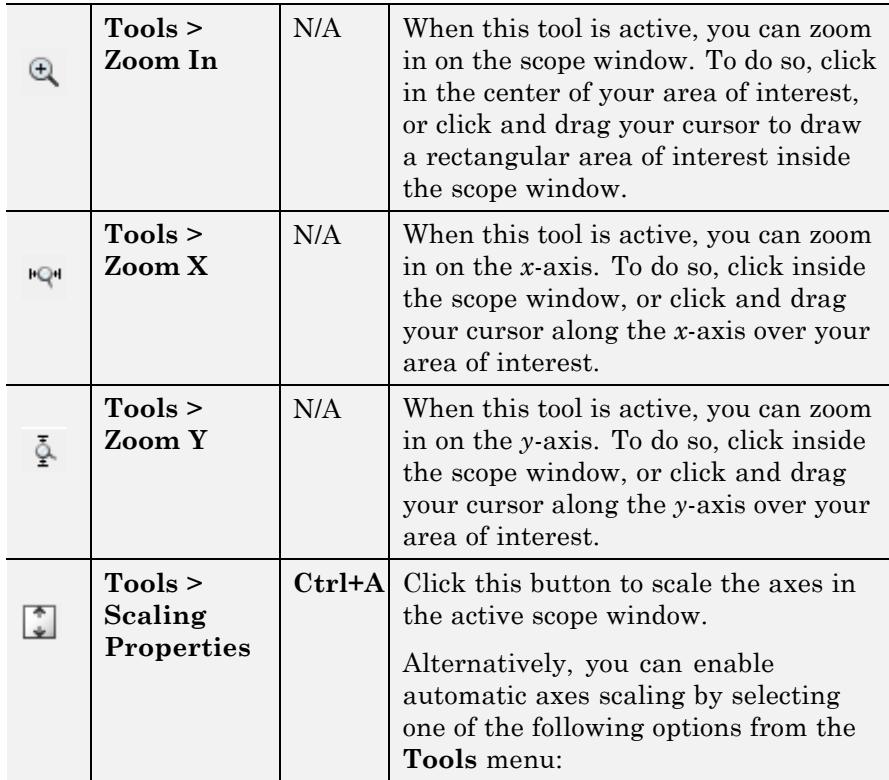

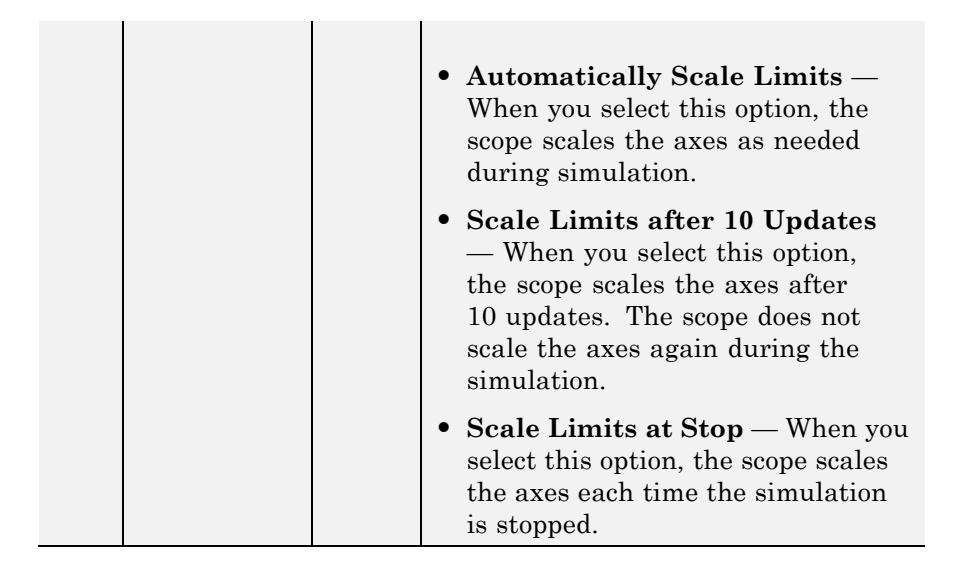

**Note** The axes control (zoom) buttons do not change the settings related to frequency span for Spectrum Analyzer. These buttons are purely graphical. Spectrum computations are not affected when you zoom.

# **Measurements Buttons**

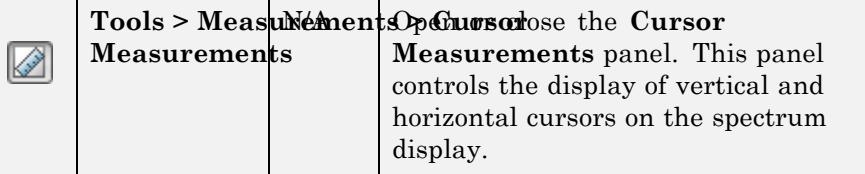

# **Spectrum Analyzer**

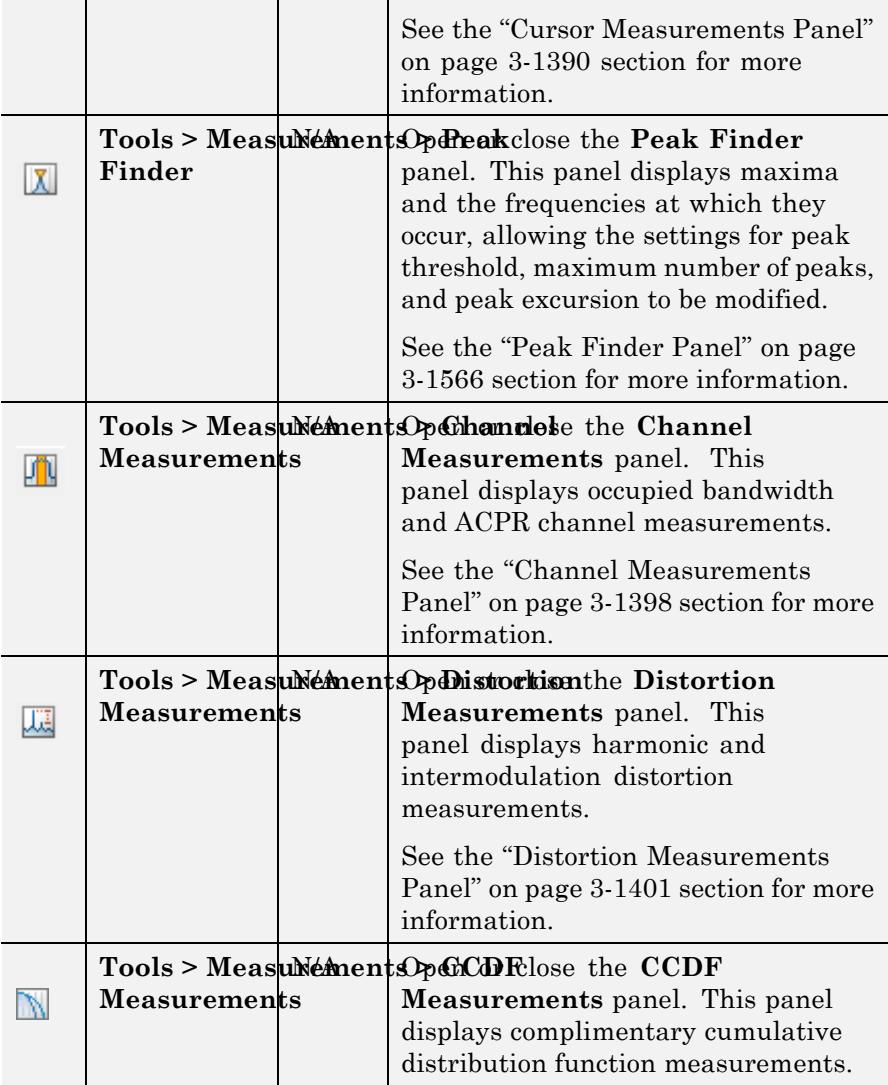

<span id="page-1450-0"></span>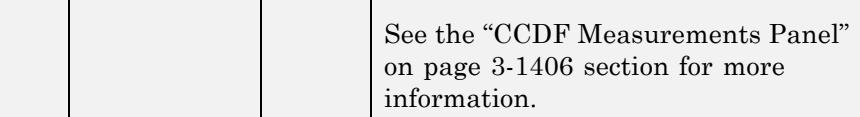

You can control whether this toolbar appears in the Spectrum Analyzer window. From the Spectrum Analyzer menu, select **View > Toolbar**.

# **Simulation Toolbar**

The Simulation Toolbar contains the following buttons.

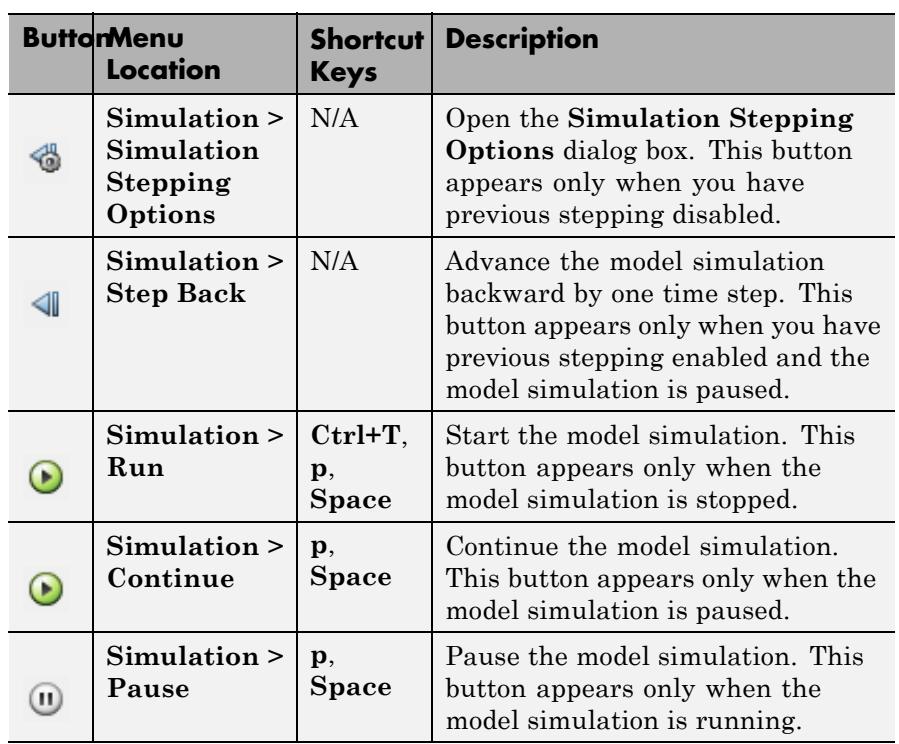

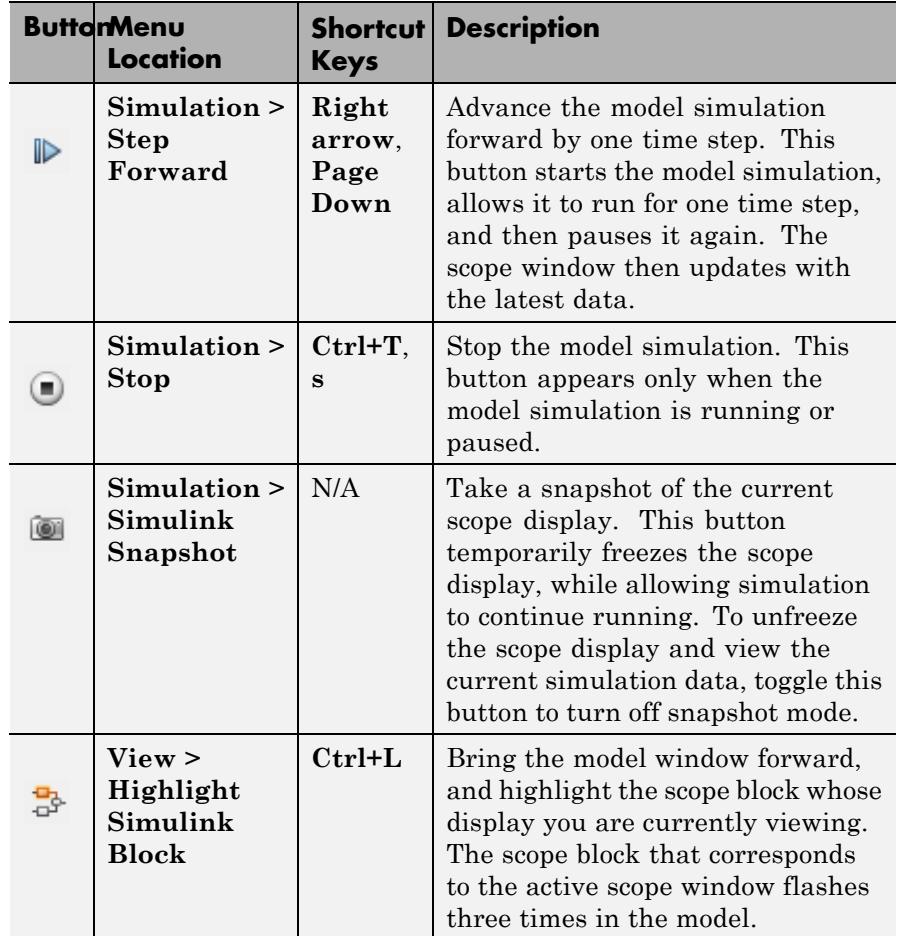

You can control whether this toolbar appears in the scope window. From the scope menu, select **View > Simulation Toolbar**.

To see a full listing of the shortcut keys for these simulation controls, from the scope menu, select **Help > Keyboard Command Help**.

# <span id="page-1452-0"></span>**Spectrum Settings**

The **Spectrum Settings** panel appears at the right side of the Spectrum Analyzer figure. This panel enables you to modify settings to control the manner in which the spectrum is calculated. You can choose to hide or display the **Spectrum Settings** panel. In the Spectrum Analyzer menu, select **View > Spectrum Settings**. Alternatively, in

the Spectrum Analyzer toolbar, select the Spectrum Settings button.

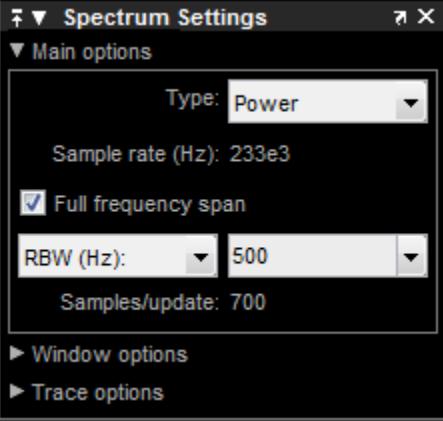

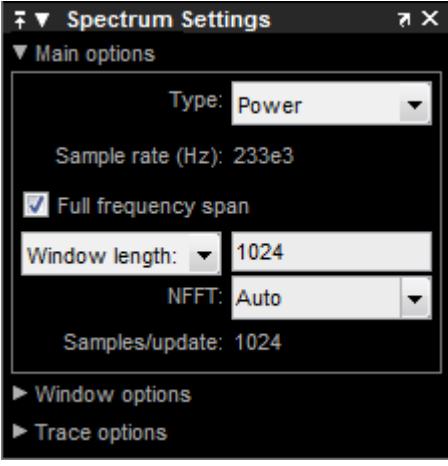

The **Spectrum Settings** panel is separated into three panes, labeled **Main Options**, **Window Options**, and **Trace Options**. You can expand each pane to see the available options.

# **Main Options Pane**

The **Main Options** pane enables you to modify the main options.

- **• Type** The type of spectrum to display. Available options are Power, Power density, and Spectrogram. When you set this parameter to Power, the Spectrum Analyzer shows the power spectrum. When you set this parameter to Power density, the Spectrum Analyzer shows the power spectral density. The power spectral density is the magnitude of the spectrum normalized to a bandwidth of 1 hertz. When you set this parameter to Spectrogram, the Spectrum Analyzer shows the spectrogram, which displays frequency content over time. The most recent spectrogram update is at the bottom of the display and time scrolls from the bottom to the top of the display.Tunable
- **• Channel** Select the signal channel for which the spectrogram settings apply. This option displays only when the **Type** is Spectrogram and only if there is more than one signal channel input.

**Sample rate (Hz)** — The sample rate, in hertz, of the input signals.

**Note** The Spectrum Analyzer block always sets this parameter to Inherited. The sample rate is always the same as the input signal, and cannot be modified directly.

**• Full frequency span** — Enable this check box to have Spectrum Analyzer compute and plot the spectrum over the entire *Nyquist* frequency interval. By default, when the **Two-sided spectrum** check box is also enabled, the Nyquist interval is

$$
\[-\frac{SampleRate}{2}, \frac{SampleRate}{2}\] + FrequencyOffset \text{ hertz. If you}
$$

clear the **Two-sided spectrum** check box, the Nyquist interval

 $\begin{equation} \begin{bmatrix} \text{is} \end{bmatrix} 0, \frac{\text{SampleRate}}{2} \end{equation} + \begin{equation} \text{Property 0} \end{equation}$  $\left[0, \frac{SampleRate}{2}\right]$  + FrequencyOffset hertz. Tunable.

- **• Span (Hz)** and **CF (Hz)**, or **FStart (Hz)** and **FStop (Hz)** When **Span (Hz)** is showing in the **Main Options** pane, you define the range of values shown on the *frequency*-axis on the Spectrum Analyzer window using frequency span and center frequency. From the drop-down list, select **FStart (Hz)** to define the range of *frequency*-axis values using start frequency and stop frequency instead.
	- **- Span (Hz)** The frequency span, in hertz. This parameter defines the range of values shown on the *frequency*-axis on the Spectrum Analyzer window. Tunable.
	- **- CF (Hz)** The center frequency, in hertz. This parameter defines the value shown at the middle point of the *frequency*-axis on the Spectrum Analyzer window. Tunable.
	- **- FStart (Hz)** The start frequency, in hertz. This parameter defines the value shown at the leftmost side of the *frequency*-axis on the Spectrum Analyzer window. Tunable.
	- **- FStop (Hz)** The stop frequency, in hertz. The parameter defines the value shown at the rightmost side of the *frequency*-axis on the Spectrum Analyzer window. Tunable.
- **• RBW (Hz) / Window length** The frequency resolution method.

If set to **RBW (Hz)**, the resolution bandwidth, in hertz. This property defines the smallest positive frequency that can be resolved. By default, this property is set to Auto. In this case, the Spectrum Analyzer determines the appropriate value to ensure that there are 1024 *RBW* intervals over the specified **Frequency Span**.

If you set this property to a numeric value, then you must specify a value that ensures there are at least two *RBW* intervals over the

specified frequency span. In other words, the ratio of the overall

frequency span to *RBW* must be at least two: *span*  $\frac{span}{RBW} > 2$ . Tunable. If set to **Window length**, the length of the window, in samples, used to control the frequency resolution and compute the spectral estimates. The window length must be an integer scalar greater than 2.

. Tunable.

The time resolution value is determined based on frequency resolution method, the RBW setting, and the time resolution setting.

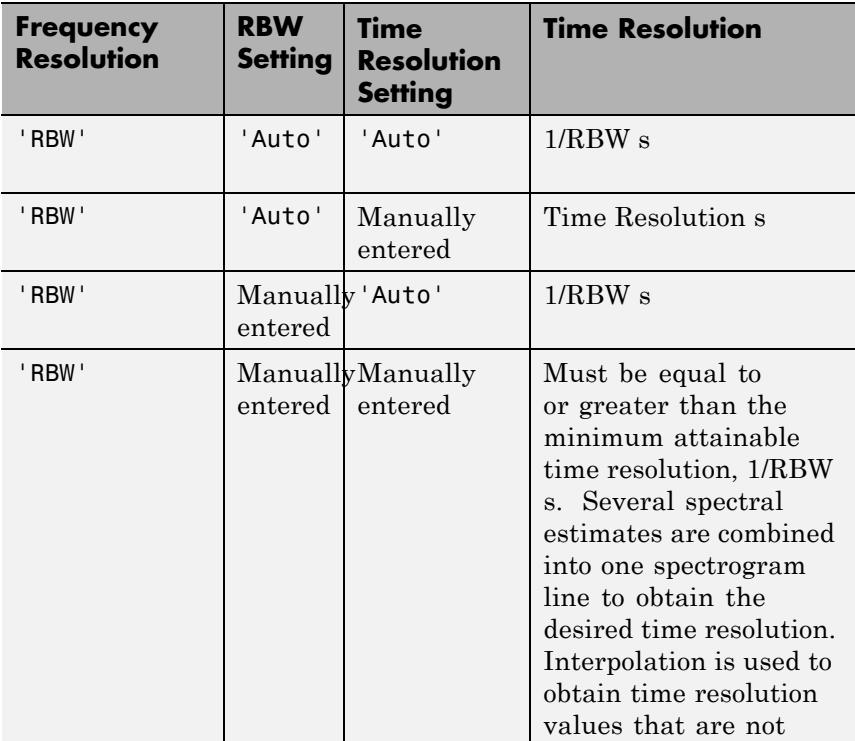

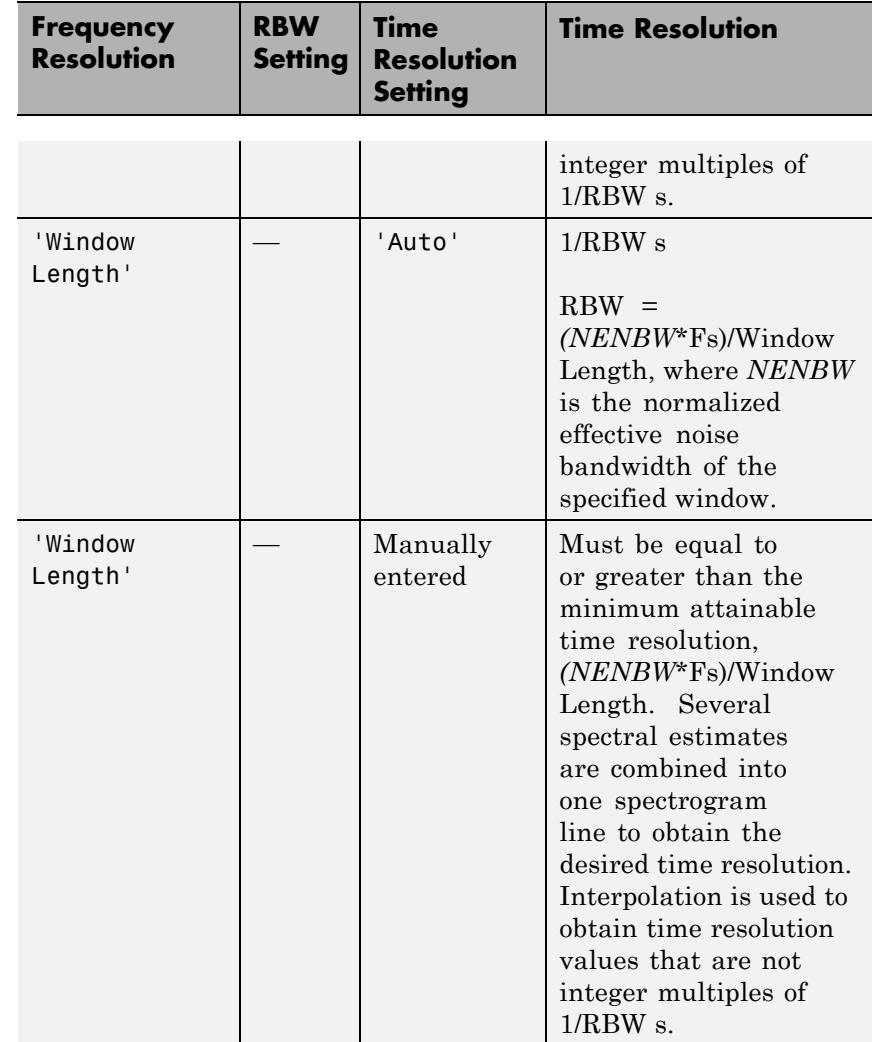

**• NFFT** — The number of Fast Fourier Transform (FFT) points. You can set the **NFFT** only when in Window length mode. This property defines the length of the FFT that Spectrum Analyzer uses to compute spectral estimates. Acceptable options are Auto or a

positive, scalar integer. The **NFFT** value must be greater than or equal to the **Window length**. By default, when **NFFT** is set to Auto, Spectrum Analyzer sets the number of FFT points to the window length. When in RBW mode, an FFT length is used that equals the window length required to achieve the specified RBW value.

When this property is set to a positive integer, this property is equivalent to the n parameter that you can set when you run the MATLAB fft function. Tunable.

- **Time res.** (s) The time resolution, in seconds. Time resolution is the amount of data, in seconds, used to compute a spectrogram line. The minimum attainable resolution is the amount of data time it takes to compute a single spectral estimate. The tooltip displays the minimum attainable resolution given the current settings. This property applies only to spectrograms. Tunable
- **• Time span (s)** The time span over which the Spectrum Analyzer displays the spectrogram, in seconds. The time span is the product of the desired number of spectral lines and the time resolution. The tooltip displays the minimum allowable time span, given the current settings. If the time span is set to Auto, 100 spectral lines are used. This property applies only to spectrograms.Tunable
- **• Samples/update** The number of input samples required to compute one spectral update. You cannot modify this property; it is shown here for display purposes only. This property is directly related to *RBW* by the following equation:

*O*  $NENBW\times F_{g}$ *RBW samples p s*  $=$  $\Bigg(1-$ J  $\overline{\phantom{a}}$ ) J  $\frac{1-\frac{p}{100}}{100}$  × NENBW ×  $F_s$ <br>or to the window length by this

*N*

equation: *N O*  $\frac{1}{\text{samples}} = \left(1 - \frac{O_p}{100}\right)$ ⎝ ⎜ ⎜ ⎞ ⎠  $\left(1-\frac{b}{100}\right)$ *x WindowLength*. *NENBW* is the normalized effective noise bandwidth, a factor of the windowing method used, which is shown in the **Window Options** pane.  $F_s$  is the sample rate. If the number of samples provided in the input are not sufficient to achieve the resolution bandwidth that you specify,

Spectrum Analyzer produces a message on the display as shown in the following figure.

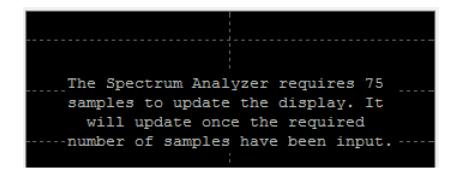

# **Window Options Pane**

The **Window Options** pane enables you to modify the window options.

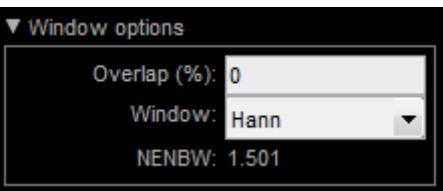

- **• Overlap (%)** The segment overlap percentage. This parameter defines the amount of overlap between the previous and current buffered data segments. The overlap creates a window segment that is used to compute a spectral estimate. The value must be greater than or equal to zero and less than 100. Tunable.
- **• Window** The windowing method to apply to the spectrum. Windowing is used to control the effect of sidelobes in spectral estimation. The window you specify affects the window length required to achieve a resolution bandwidth and the required number of samples per update. For more information about windowing, see "Windows" in the Signal Processing Toolbox documentation. Tunable.
- **• Attenuation (dB)** The sidelobe attenuation, in decibels (dB). This property applies only when you set the **Window** parameter to Chebyshev or Kaiser. You must specify a value greater than or equal to 45. Tunable.

**• NENBW** — Normalized Effective Noise Bandwidth of the window. You cannot modify this parameter; it is a readout shown here for display purposes only. This parameter is a measure of the noise performance of the window. It is the width of a rectangular filter that accumulates the same noise power with the same peak power gain. NENBW can be calculated from the windowing function using

the following equation:  $NENBW = N$  $w^2(n)$  $F$ <sub>o</sub> $\overline{F}$ exumpl  $w$ *indow*  $\frac{n}{\sqrt{n}}$ other windows have a larger NENDW value. For example window has an NENBW value of approximately -1.5. *N window* = Wwith a va  $\overline{\phantom{a}}$ other windows have a larger NENBW value.  $\mathbf{F} \sum_{n=1}^{N} \mathbf{exx(nn)}$  example, the Hann =  $\sum^{wnaow} w^2$ 1 2  $(n)$ . The rectangular window has the smallest NENBW, with a value of 1. All

*N*

*window*

# **Trace Options Pane**

The **Trace Options** pane enables you to modify the trace options.

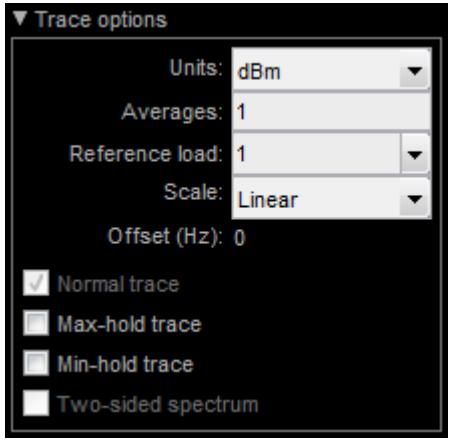

**• Units** — The units of the spectrum. Available options are dBm, dBW, and Watts. Tunable.

- **• Averages** Specify as a positive, scalar integer the number of spectral averages. This property applies only when the Spectrum **Type** is Power or Power density. Spectrum Analyzer computes the current power spectrum estimate by computing a running average of the last *N* power spectrum estimates. This property defines the number of spectral averages, *N*. Tunable.
- **• Reference load** The reference load, in ohms, used to scale the spectrum. Specify as a real, positive scalar the load, in ohms, that the Spectrum Analyzer uses as a reference to compute power values. Tunable.
- **• Scale** Linear or logarithmic scale. This property applies only when the Spectrum **Type** is Power or Power density. When the frequency span contains negative frequency values, Spectrum Analyzer disables the logarithmic option. Tunable.
- **• Offset** The constant frequency offset to apply to the entire spectrum. This constant offset parameter is simply added to the values on the *frequency*-axis in the Spectrum Analyzer window. It is not used in any spectral computations. You must take this parameter into consideration when you set the **Span (Hz)** and **CF (Hz)** parameters to ensure that the frequency span is within Nyquist limits. The Nyquist interval

is 
$$
\left[-\frac{SampleRate}{size}, \frac{SampleRate}{specerum}\right] + FrequencyOffset
$$

 $\left\lfloor 0, \frac{SampleRate}{2} \right\rfloor$  +  $FrequencyOffset$  $\left[0, \frac{SampleRate}{2}\right]$  + Frequency Offset hertz otherwise.

• **Normal trace** — Normal trace view. This property applies only when the Spectrum **Type** is Power or Power density. By default, when this check box is enabled, Spectrum Analyzer calculates and plots the power spectrum or power spectrum density. Spectrum Analyzer performs a smoothing operation by averaging a number of spectral estimates. To clear this check box, you must first select <span id="page-1461-0"></span>either the **Max hold trace** or the **Min hold trace** check box. Tunable.

- **• Max hold trace** Maximum hold trace view. This property applies only when the Spectrum **Type** is Power or Power density. Select this check box to enable Spectrum Analyzer to plot the maximum spectral values of all the estimates obtained. Tunable.
- **• Min hold trace** Minimum hold trace view. This property applies only when the Spectrum **Type** is Power or Power density. Select this check box to enable Spectrum Analyzer to plot the minimum spectral values of all the estimates obtained. Tunable.
- **• Two-sided spectrum** Select this check box to enable two-sided spectrum view. In this view, both negative and positive frequencies are shown. If you clear this check box, Spectrum Analyzer shows a one-sided spectrum with only positive frequencies. Spectrum Analyzer requires that this parameter is selected when the input signal is complex-valued.

**Measurements** The Measurements panels are the other four panels that appear to **Panels** the right side of the Spectrum Analyzer figure. These panels are labeled **Trace selection**, **Cursor Measurements**, **Peak Finder**, **Channel Measurements**, **Distortion Measurements**, and **CCDF Measurements**.

# **Measurements Panel Buttons**

Each of the Measurements panels contains the following buttons that enable you to modify the appearance of the current panel.

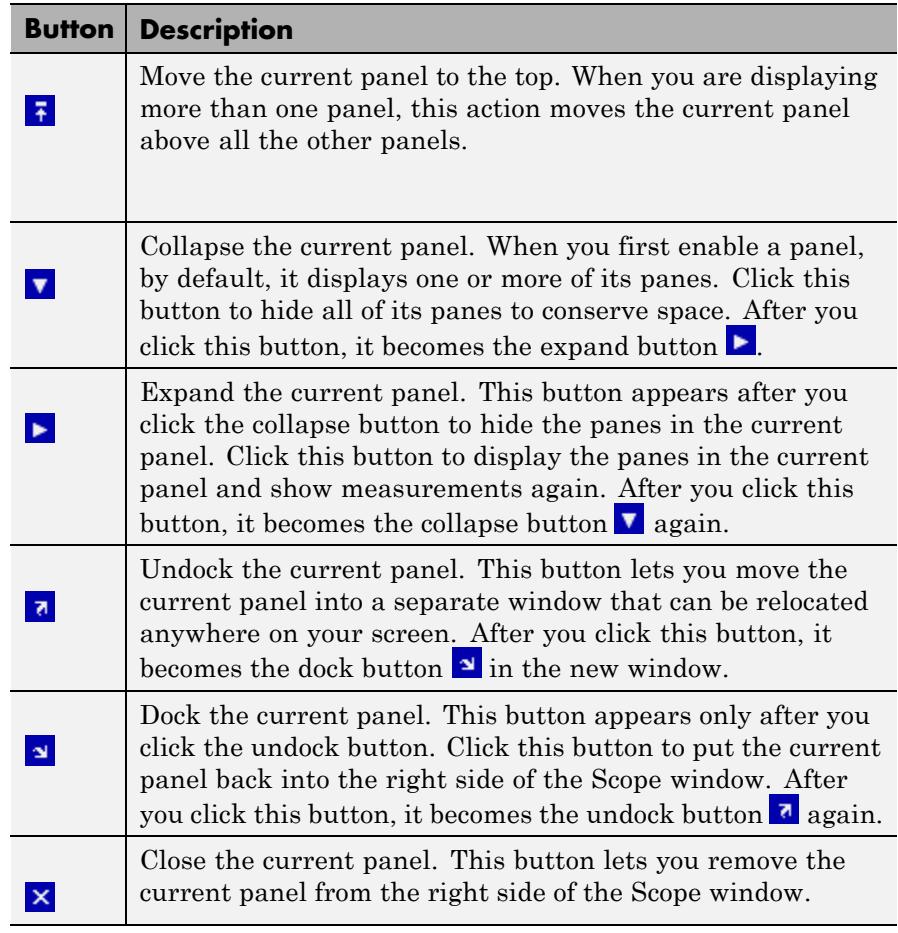

Some panels have their measurements separated by category into a number of panes. Click the pane expand button  $\blacktriangleright$  to show each pane that is hidden in the current panel. Click the pane collapse button  $\blacktriangledown$  to hide each pane that is shown in the current panel.

# <span id="page-1463-0"></span>**Trace Selection Panel**

When you use the scope to view multiple signals, the Trace Selection panel appears if you have more than one signal displayed and you click on any of the other Measurements panels. The Measurements panels display information about only the signal chosen in this panel. Choose the signal name for which you would like to display time domain measurements. See the following figure.

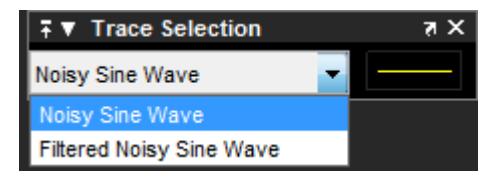

You can choose to hide or display the **Trace Selection** panel. In the Scope menu, select **Tools > Measurements > Trace Selection**.

# **Cursor Measurements Panel**

The **Cursor Measurements** panel displays screen cursors. You can choose to hide or display the **Cursor Measurements** panel. In the Scope menu, select **Tools > Measurements > Cursor Measurements**. Alternatively, in the Scope toolbar, click the Cursor  $Mearements$  button.

The **Cursor Measurements** panel appears as follows for power and power density spectra.

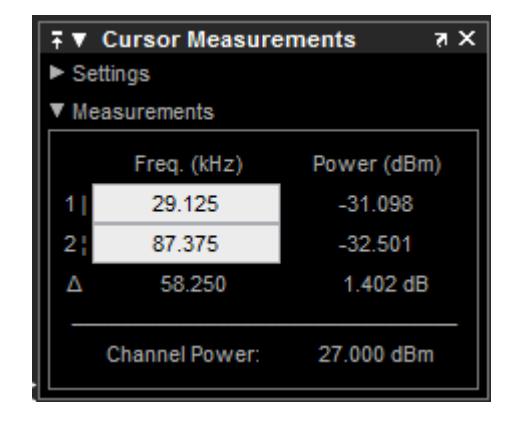

The **Cursor Measurements** panel appears as follows for spectrograms.

**Note** You must pause the spectrogram display before you can use cursors.

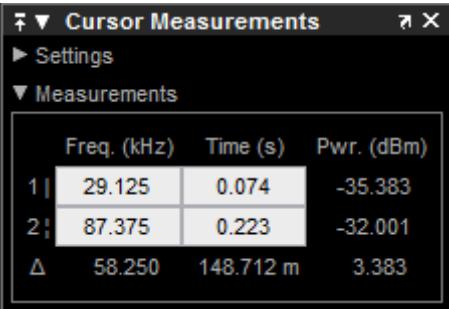

The **Cursor Measurements** panel is separated into two panes, labeled **Settings** and **Measurements**. You can expand each pane to see the available options.

You can use the mouse or the left and right arrow keys to move vertical or waveform cursors and the up and down arrow keys for horizontal cursors.

#### **Settings Pane**

The **Settings** pane enables you to modify the type of screen cursors used for calculating measurements. When more than one signal is displayed, you can assign cursors to each trace individually.

- **• Screen Cursors** Shows screen cursors (for power and power density spectra only).
- **• Horizontal** Shows horizontal screen cursors (for power and power density spectra only).
- **Vertical** Shows vertical screen cursors (for power and power density spectra only).
- **• Waveform Cursors** Shows cursors that attach to the input signals (for power and power density spectra only).
- **• Lock Cursor Spacing** Locks the frequency difference between the two cursors.
- **• Snap to Data** Positions the cursors on signal data points.

#### **Measurements Pane**

The **Measurements** pane displays the frequency (Hz), time (s), and power (dBm) value measurements. Time is displayed only in spectrogram mode. **Channel Power** shows the total power between the cursors.

- **1** | Shows or enables you to modify the frequency or time (for spectrograms only), or both, at cursor number one.
- 2 : Shows or enables you to modify the frequency or time (for spectrograms only), or both, at cursor number two.
- **• Δ** Shows the absolute value of the difference in the frequency, time (for spectrograms only), and power between cursor number one and cursor number two.
- **• Channel Power** Shows the total power in the channel defined by the cursors.

<span id="page-1466-0"></span>The letter after the value associated with a measurement indicates the abbreviation for the appropriate International System of Units (SI) prefix, such as *m* for *milli-*.

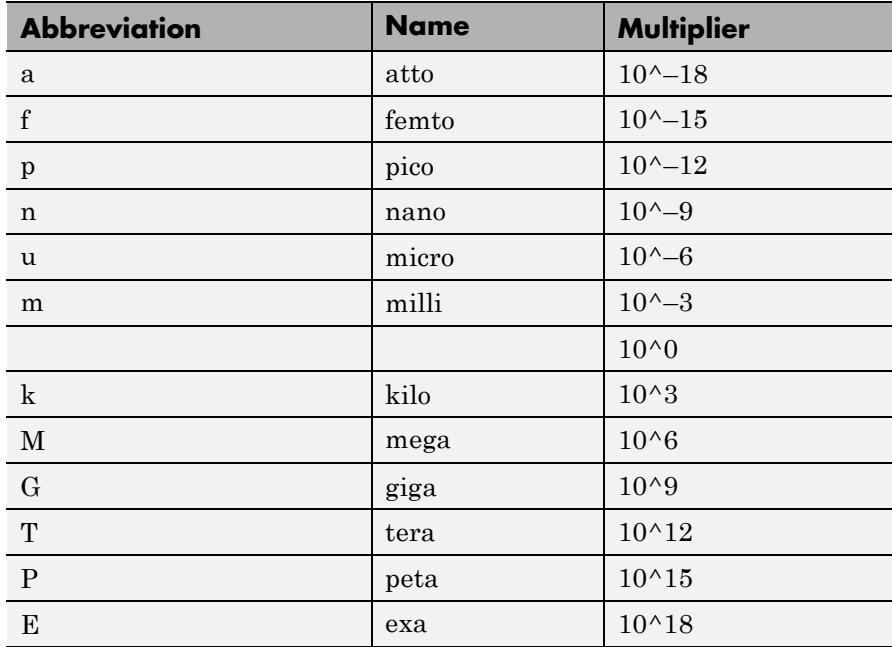

# **Peak Finder Panel**

The **Peak Finder** panel displays the maxima, showing the *x*-axis values at which they occur. This panel allows you to modify the settings for peak threshold, maximum number of peaks, and peak excursion. You can choose to hide or display the **Peak Finder** panel. In the scope menu, select **Tools > Measurements > Peak Finder**. Alternatively,

in the scope toolbar, select the Peak Finder  $\mathbb{X}$  button.

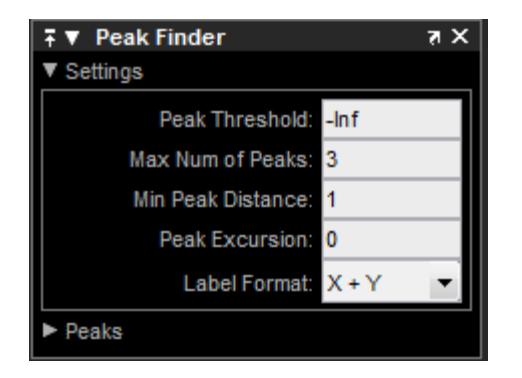

The **Peak finder** panel is separated into two panes, labeled **Settings** and **Peaks**. You can expand each pane to see the available options.

# **Settings Pane**

The **Settings** pane enables you to modify the parameters used to calculate the peak values within the displayed portion of the input signal. For more information on the algorithms this pane uses, see the Signal Processing Toolbox findpeaks function reference.

- **• Peak Threshold** The level above which peaks are detected. This setting is equivalent to the MINPEAKHEIGHT parameter, which you can set when you run the findpeaks function.
- **• Max Num of Peaks** The maximum number of peaks to show. The value you enter must be a scalar integer between 1 and 99. This setting is equivalent to the NPEAKS parameter, which you can set when you run the findpeaks function.
- **• Min Peaks Distance** The minimum number of samples between adjacent peaks. This setting is equivalent to the MINPEAKDISTANCE parameter, which you can set when you run the findpeaks function.
- **• Peak Excursion** The minimum height difference between a peak and its neighboring samples. Peak excursion is illustrated alongside peak threshold in the following figure.

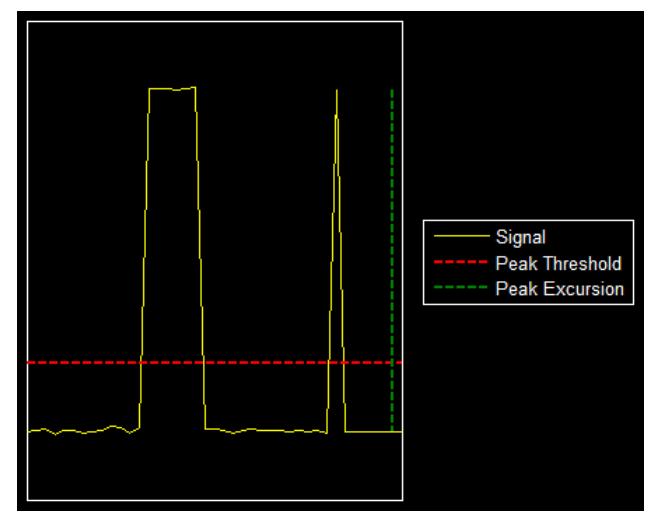

The *peak threshold* is a minimum value necessary for a sample value to be a peak. The *peak excursion* is the minimum difference between a peak sample and the samples to its left and right in the time domain. In the figure, the green vertical line illustrates the lesser of the two height differences between the labeled peak and its neighboring samples. This height difference must be greater than the **Peak Excursion** value for the labeled peak to be classified as a peak. Compare this setting to peak threshold, which is illustrated by the red horizontal line. The amplitude must be above this horizontal line for the labeled peak to be classified as a peak.

The peak excursion setting is equivalent to the THRESHOLD parameter, which you can set when you run the findpeaks function.

- **• Label Format** The coordinates to display next to the calculated peak values on the plot. To see peak values, you must first expand the **Peaks** pane and select the check boxes associated with individual peaks of interest. By default, both *x*-axis and *y*-axis values are displayed on the plot. Select which axes values you want to display next to each peak symbol on the display.
	- **-** X+Y Display both *<sup>x</sup>*-axis and *<sup>y</sup>*-axis values.
- **-** <sup>X</sup> Display only *<sup>x</sup>*-axis values.
- **-** <sup>Y</sup> Display only *<sup>y</sup>*-axis values.

#### **Peaks Pane**

The **Peaks** pane displays all of the largest calculated peak values. It also shows the coordinates at which the peaks occur, using the parameters you define in the **Settings** pane. You set the **Max Num of Peaks** parameter to specify the number of peaks shown in the list.

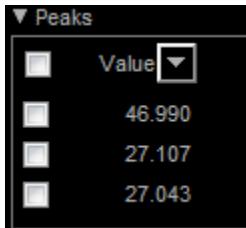

The numerical values displayed in the **Value** column are equivalent to the pks output argument returned when you run the findpeaks function. The numerical values displayed in the second column are similar to the locs output argument returned when you run the findpeaks function.

The Peak Finder displays the peak values in the **Peaks** pane. By default, the **Peak Finder** panel displays the largest calculated peak values in the **Peaks** pane in decreasing order of peak height. Use the

sort descending button  $($  $\blacktriangledown)$  to rearrange the category and order by which Peak Finder displays peak values. Click this button again to sort the peaks in ascending order instead. When you do so, the arrow

changes direction to become the sort ascending button  $( \frown )$ . A filled sort button indicates that the peak values are currently sorted in the

direction of the button arrow. If the sort button is not filled  $(\Box)$ . then the peak values are sorted in the opposite direction of the button arrow. The **Max Num of Peaks** parameter still controls the number of peaks listed.

Use the check boxes to control which peak values are shown on the display. By default, all check boxes are cleared and the **Peak Finder** panel hides all the peak values. To show all the peak values on the display, select the check box in the top-left corner of the **Peaks** pane. To hide all the peak values on the display, clear this check box. To show an individual peak, select the check box directly to the left of its **Value** listing. To hide an individual peak, clear the check box directly to the left of its **Value** listing.

The Peaks are valid for any units of the input signal. The letter after the value associated with each measurement indicates the abbreviation for the appropriate International System of Units (SI) prefix, such as *m* for *milli-*. For example, if the input signal is measured in volts, an *m* next to a measurement value indicates that this value is in units of millivolts.

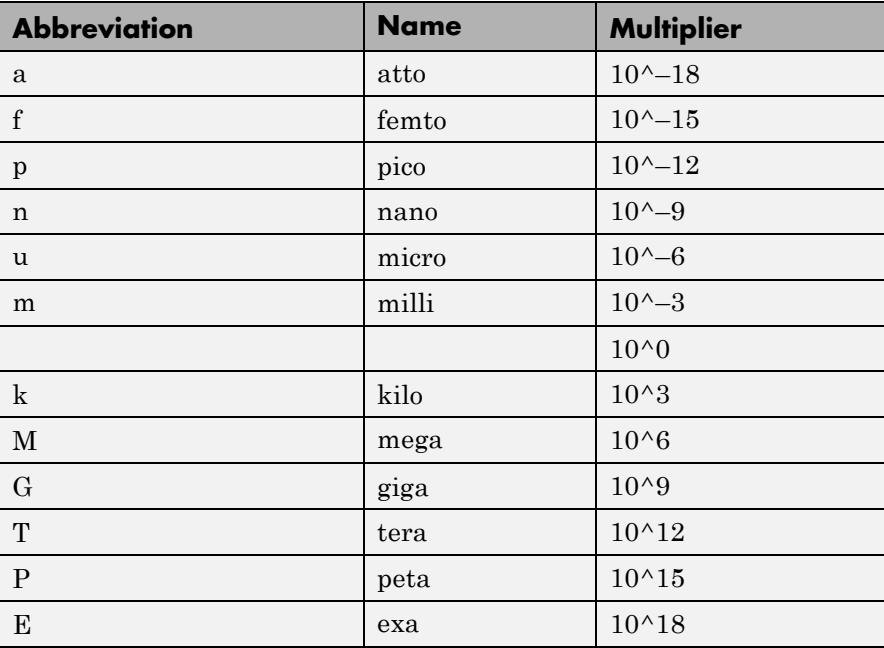

# <span id="page-1471-0"></span>**Channel Measurements Panel**

The **Channel Measurements** panel displays occupied bandwidth or adjacent channel power ratio (ACPR) measurements. You can choose to hide or display this pane in the Scope menu by selecting **Tools > Measurements > Channel Measurements**. Alternatively,

in the Scope toolbar, click the Cursor Measurements  $\boxed{\mathbb{R}}$  button.

In addition to the measurements, the **Channel Measurements** panel has an expandable **Channel Settings** pane.

**• Measurement** — The type of measurement data to display. Available options are Occupied BW or ACPR. See ["Algorithms" on page](#page-1489-0) [3-](#page-1489-0)[1416](#page-3373-0) for information on how Occupied BW is calculated. ACPR is the adjacent channel power ratio, which is the ratio of the main channel power to the adjacent channel power.

When you select Occupied BW as the **Measurement**, the following fields appear.

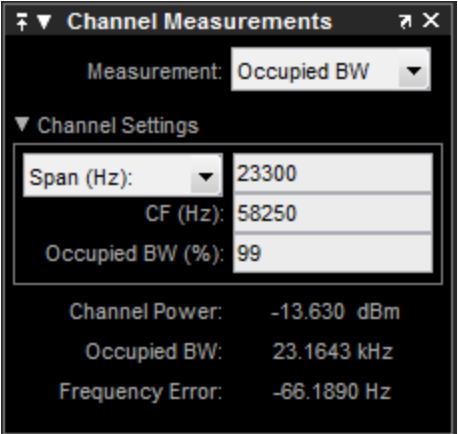

**• Channel Settings** — Enables you to modify the parameters for calculating the channel measurements.

# **Channel Settings for Occupied BW**

- **-** Select the frequency span of the channel, Span(Hz), and specify the center frequency **CF (Hz)** of the channel. Alternatively, select the starting frequency, FStart(Hz), and specify the starting frequency and ending frequency (**FStop (Hz)**) values of the channel.
- **- CF (Hz)** The center frequency of the channel.
- **- Occupied BW (%)** The percentage of the total integrated power of the spectrum centered on the selected channel frequency over which to compute the occupied bandwidth.
- **• Channel Power** The total power in the channel.
- **• Occupied BW** The bandwidth containing the specified **Occupied BW (%)** of the total power of the spectrum. This setting is available only if you select Occupied BW as the **Measurement** type.
- **• Frequency Error** The difference between the center of the occupied band and the center frequency (**CF**) of the channel. This setting is available only if you select Occupied BW as the **Measurement** type.

When you select ACPR as the **Measurement**, the following fields appear.

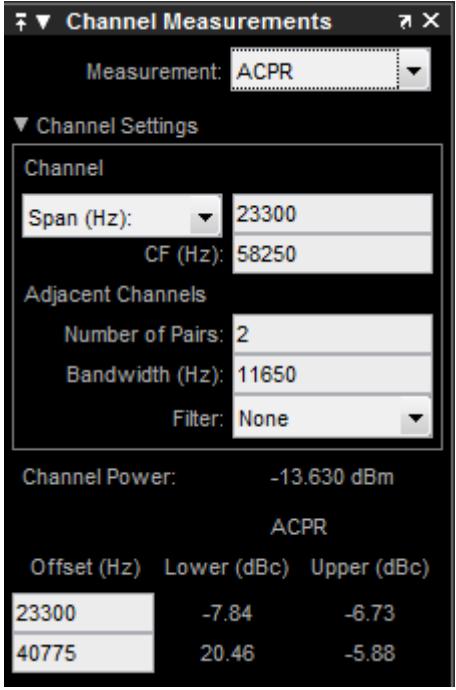

**• Channel Settings** — Enables you to modify the parameters for calculating the channel measurements.

# **Channel Settings for ACPR**

- **-** Select the frequency span of the channel, Span (Hz), and specify the center frequency **CF (Hz)** of the channel. Alternatively, select the starting frequency, FStart(Hz), and specify the starting frequency and ending frequency (**FStop (Hz)**) values of the channel.
- **- CF (Hz)** The center frequency of the channel.
- **- Number of Pairs** The number of pairs of adjacent channels.
- **- Bandwidth (Hz)** The bandwidth of the adjacent channels.
- <span id="page-1474-0"></span>**- Filter** — The filter to use for both main and adjacent channels. Available filters are None, Gaussian, and RRC (root-raised cosine).
- **• Channel Power** The total power in the channel.
- **Offset (Hz)** The center frequency of the adjacent channel with respect to the center frequency of the main channel. This setting is available only if you select ACPR as the **Measurement** type.
- **• Lower (dBc)** The power ratio of the lower sideband to the main channel. This setting is available only if you select ACPR as the **Measurement** type.
- **• Upper (dBc)** The power ratio of the upper sideband to the main channel. This setting is available only if you select ACPR as the **Measurement** type.

# **Distortion Measurements Panel**

The **Distortion Measurements** panel displays harmonic distortion and intermodulation distortion measurements. You can choose to hide or display this panel in the Scope menu by selecting **Tools > Measurements > Distortion Measurements**. Alternatively, in the Scope toolbar, click the Distortion Measurements button.

The **Distortion Measurements** panel has an expandable **Harmonics** pane, which shows measurement results for the specified number of harmonics.

**Note** For an accurate measurement, ensure that the fundamental signal (for harmonics) or primary tones (for intermodulation) is larger than any spurious or harmonic content. To do so, you may need to adjust the resolution bandwidth (RBW) of the spectrum analyzer. Make sure that the bandwidth is low enough to isolate the signal and harmonics from spurious and noise content. In general, you should set the RBW so that there is at least a 10dB separation between the peaks of the sinusoids and the noise floor. You may also need to select a different spectral window to obtain a valid measurement.

**• Distortion** — The type of distortion measurements to display. Available options are Harmonic or Intermodulation. Select Harmonic if your system input is a single sinusoid. Select Intermodulation if your system input is two equal amplitude sinusoids. Intermodulation can help you determine distortion when when only a small portion of the available bandwidth will be used.

See ["Algorithms" on page 3-](#page-1489-0)[1416](#page-3373-0) for information on how distortion measurements are calculated.

When you select Harmonic as the **Distortion**, the following fields appear.

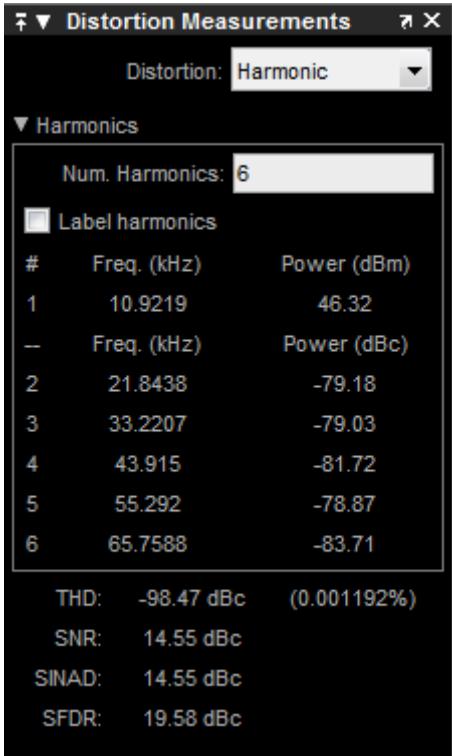
The harmonic distortion measurement automatically locates the largest sinusoidal component (fundamental signal frequency). It then computes the harmonic frequencies and power in each harmonic in your signal. Any DC component is ignored. Any harmonics that are outside the spectrum analyzer's frequency span are not included in the measurements. Adjust your frequency span so that it includes all the desired harmonics.

**Note** To best view the harmonics, make sure that your fundamental frequency is set high enough to resolve the harmonics. However, this frequency should not be so high that aliasing occurs. For the best display of harmonic distortion, your plot should not show skirts, which indicate frequency leakage. Additionally, the noise floor should be visible. Using a Kaiser window with a large sidelobe attenuation may help to reduce the skirts.

- **• Num. Harmonics** Number of harmonics to display, including the fundamental frequency. Valid values of **Num. Harmonics** are from 2 to 10. The default value is 6.
- **• Label Harmonics** Select **Label Harmonics** to add numerical labels to each harmonic in the spectrum display.
- **• 1** The fundamental frequency, in hertz, and its power, in decibels of the measured power referenced to one milliwatt (dBm).
- **• 2, 3, ...** The harmonics frequencies, in hertz, and their power in decibels relative to the carrier (dBc). If the harmonics are at the same level or exceed the fundamental frequency, reduce the input power.
- **• THD** The total harmonic distortion. This value represents the ratio of the power in the harmonics, *D*, to the power in the fundamental frequency, *S*. If the noise power is too high in relation to the harmonics, the THD value is not accurate. In this case, lower the resolution bandwidth or select a different spectral window.  $THD = 10\log_{10}(D/S)$ .
- **• SNR** Signal-to-noise ratio (SNR). This value represents the ratio of power in the fundamental frequency, *S*, to the power of all nonharmonic content, *N*, including spurious signals, in decibels relative to the carrier (dBc).  $SNR = 10 \log_{10}(S/N)$ . If you see – – as the reported SNR, your signal's total non-harmonic content is less than 30% of the total signal.
- **SINAD** Signal-to-noise-and-distortion. This value represents the ratio of the power in the fundamental frequency, *S* to all other content (including noise, *N*, and harmonic distortion, *D*), in decibels relative to the carrier (dBc).  $SINAD = 10log_{10}(S/(N+D)).$
- **• SFDR** Spurious free dynamic range (SFDR). This value represents the ratio of the power in the fundamental frequency, *S*, to power of the largest spurious signal, *R*, regardless of where it falls in the frequency spectrum. The worst spurious signal may or may not be a harmonic of the original signal. SFDR represents the smallest value of a signal that can be distinguished from a large interfering signal. SFDR includes harmonics. *SFDR* =  $10\log_{10}(S/R)$ .

When you select Intermodulation as the **Distortion**, the following fields appear.

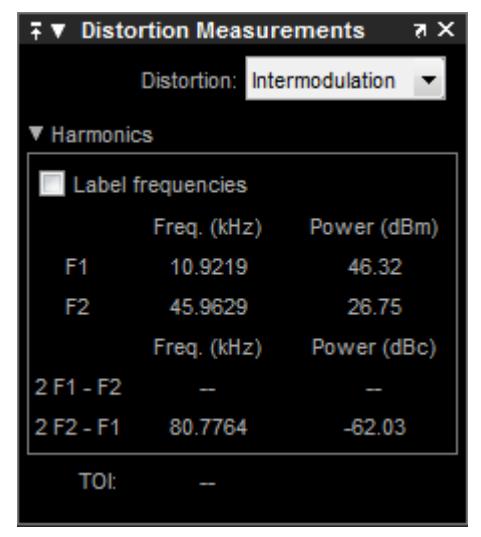

The intermodulation distortion measurement automatically locates the fundamental, first-order frequencies (F1 and F2). It then computes the frequencies of the third-order intermodulation products (2\*F1-F2 and 2\*F2-F1).

- **• Label frequencies** Select **Label frequencies** to add numerical labels to the first-order intermodulation product and third-order frequencies in the spectrum analyzer display.
- **• F1** Lower fundamental first-order frequency
- **• F2** Upper fundamental first-order frequency
- **• 2F1 F2** Lower intermodulation product from third-order harmonics
- **• 2F2 F1** Upper intermodulation product from third-order harmonics
- **• TOI** Third-order intercept point. If the noise power is too high in relation to the harmonics, the TOI value will not be accurate. In this case, you should lower the resolution bandwidth or select a different

spectral window. If the TOI has the same amplitude as the input two-tone signal, reduce the power of that input signal.

# **CCDF Measurements Panel**

The **CCDF Measurements** panel displays complimentary cumulative distribution function measurements. CCDF measurements in this scope show the probability of a signal's instantaneous power being a specified level above the signal's average power. These measurements are useful indicators of a signal's dynamic range.

To compute the CCDF measurements, each input sample is quantized to 0.01 dB increments. Using a histogram 100 dB wide (10,000 points at 0.01 dB increments), the largest peak encountered is placed in the last bin of the histogram. If a new peak is encountered, the histogram shifts to make room for that new peak.

You can choose to hide or display this panel in the Scope menu by selecting **Tools > Measurements > CCDF Measurements**. Alternatively, in the Scope toolbar, click the Distortion Measurements N button.

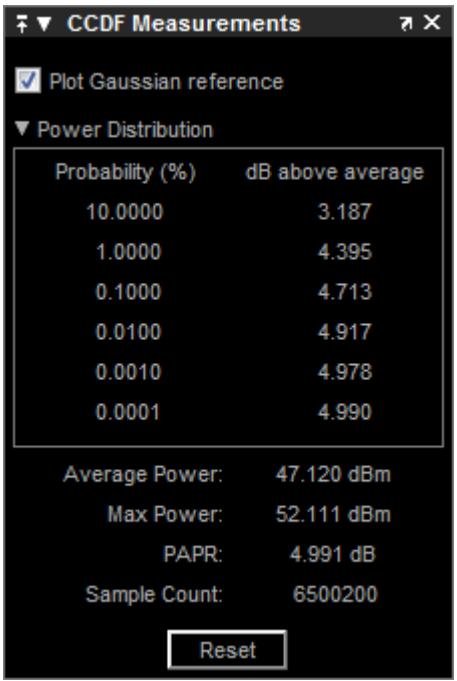

- **• Plot Gaussian reference** Select **Plot Gaussian reference** to show the Gaussian white noise reference signal on the plot.
- **• Probability (%)** The percentage of the signal that contains the power level above the value listed in the **dB above average** column
- **• dB above average** The expected minimum power level at the associated **Probability (%)**.
- **• Average Power** The average power level of the signal since the start of simulation or from the last reset.

**Max Power** — The maximum power level of the signal since the start of simulation or from the last reset.

**• PAPR** — The ratio of the peak power to the average power of the signal. PAPR should be less that 100 dB to obtain accurate CCDF

measurements. If PAPR is above 100 dB, only the highest 100 dB power levels are plotted in the display and shown in the distribution table.

- **• Sample Count** The total number of samples used to compute the CCDF.
- **• Reset** Clear all current CCDF measurements and restart.

**Visuals — Spectrum Properties**

The Visuals—Spectrum Properties dialog box controls the visual configuration settings of the Spectrum Analyzer display. From the Spectrum Analyzer menu, select **View > Configuration Properties** to open this dialog box. Alternatively, in the Spectrum Analyzer toolbar,

click the Configuration Properties  $\odot$  button.

# **Display Pane**

When the Spectrum **Type** is Power or Power density, the **Display** pane of the Visuals—Spectrum Properties dialog box appears as follows:

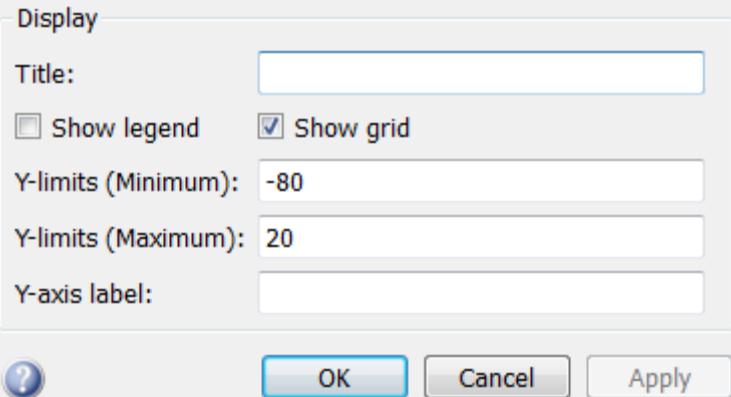

When the Spectrum **Type** is Spectrogram the **Display** pane of the Visuals—Spectrum Properties dialog box appears as follows:

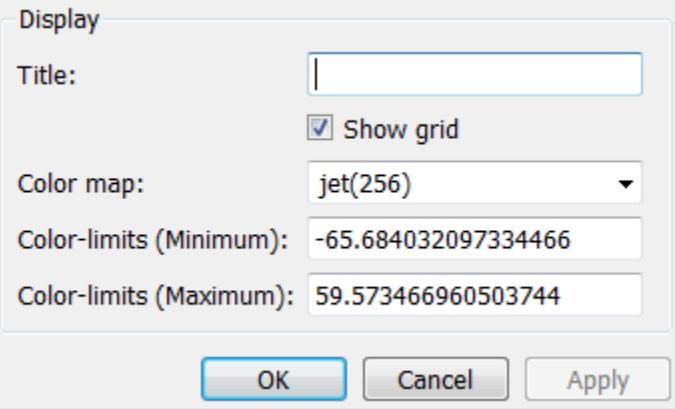

#### **Title**

Specify the display title as a string. Enter %<SignalLabel> to use the signal labels in the Simulink Model as the axes titles. This property is Tunable.

By default, the display has no title.

# **Show legend**

Select this check box to show the legend in the display. The channel legend displays a name for each channel of each input signal. When the legend appears, you can place it anywhere inside of the scope window. To turn the legend off, clear the **Show legend** check box. This parameter applies only when the Spectrum **Type** is Power or Power density. Tunable

You can edit the name of any channel in the legend. To do so, double-click the current name, and enter a new channel name. By default, if the signal has multiple channels, the scope uses an index number to identify each channel of that signal. To change the appearance of any channel of any input signal in the scope window, from the scope menu, select **View > Style**.

# **Show grid**

When you select this check box, a grid appears in the display of the scope figure. To hide the grid, clear this check box. Tunable

# **Y-limits (Minimum)**

Specify the minimum value of the *y*-axis. Tunable

#### **Y-limits (Maximum)**

Specify the maximum value of the *y*-axis. Tunable

#### **Y-axis label**

Specify the text for the scope to display to the left of the *y*-axis. Regardless of this property, Spectrum Analyzer always displays power units after this text as one of 'dBm', 'dBW', 'Watts', 'dBm/Hz', 'dBW/Hz', or 'Watts/Hz'. Tunable.

#### **Color map**

Select the color map for the spectrogram, or enter a 3-column matrix expression for the color map. See colormap for information. Tunable.

#### **Color-limits (Minimum)**

Set the signal power for the minimum color value of the spectrogram. Tunable.

#### **Color-limits (Maximum)**

Set the signal power for the maximum color value of the spectrogram. Tunable.

**Style Dialog Box**

In the **Style** dialog box, you can customize the style of power and power density displays. This dialog box is not available in spectrogram view. You are able to change the color of the figure, the background and foreground colors of the axes, and properties of the lines. From the Spectrum Analyzer menu, select **View > Style** to open this dialog box.

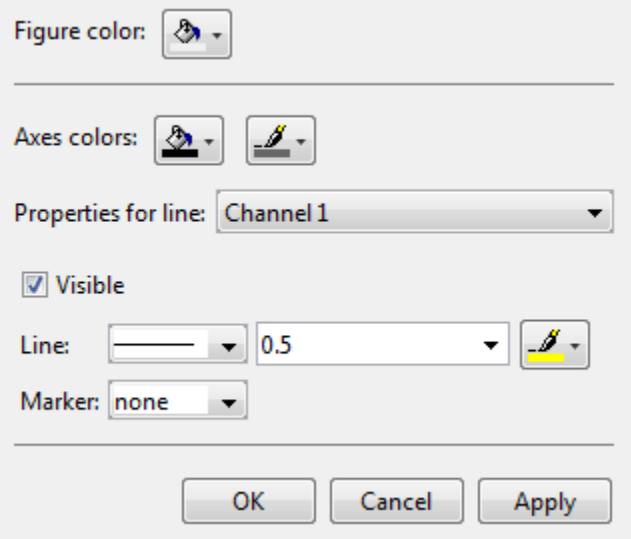

# **Properties**

The **Style** dialog box allows you to modify the following properties of the Spectrum Analyzer figure:

# **Figure color**

Specify the color that you want to apply to the background of the scope figure. By default, the figure color is gray.

# **Axes colors**

Specify the color that you want to apply to the background of the axes.

#### **Properties for line**

Specify the channel for which you want to modify the visibility, line properties, and marker properties.

# **Visible**

Specify whether the selected channel should be visible. If you clear this check box, the line disappears.

# **Line**

Specify the line style, line width, and line color for the selected channel.

# **Marker**

Specify marks for the selected channel to show at its data points. This parameter is similar to the Marker property for the MATLAB Handle Graphics® plot objects. You can choose any of the marker symbols from the following table.

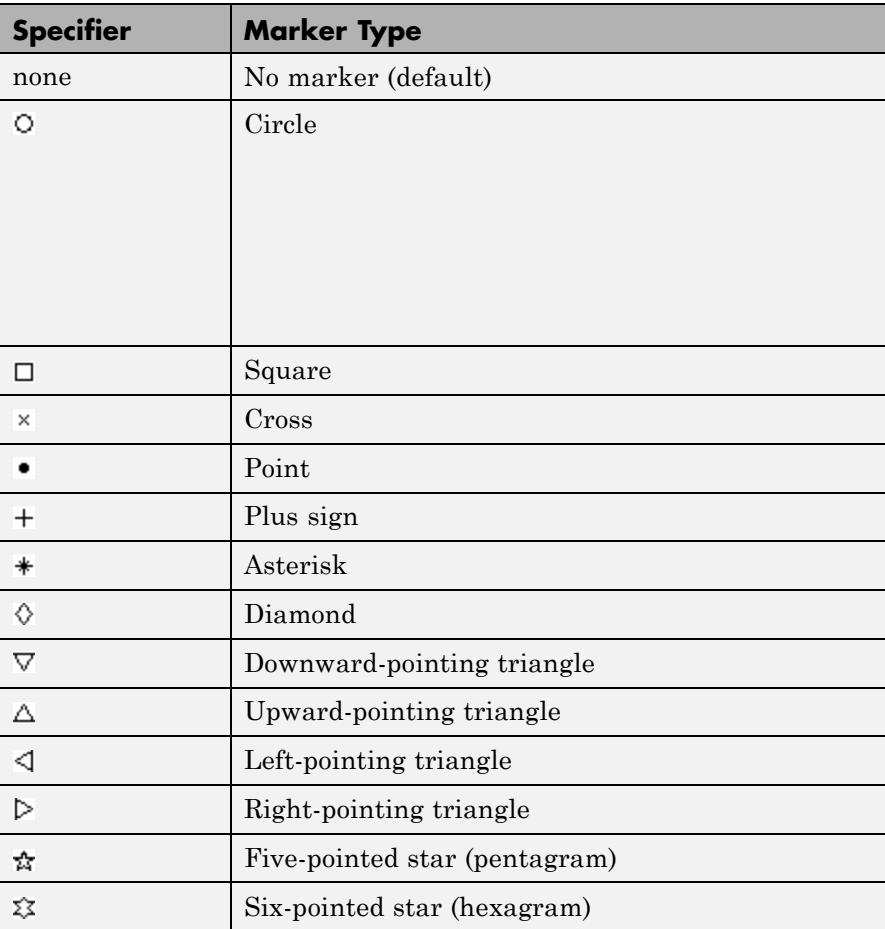

# **Tools — Axes Scaling Properties**

The Tools — Axes Scaling Properties dialog box allows you to automatically zoom in on and zoom out of your data. You can also scale the axes and color of the Spectrum Analyzer. In the Spectrum Analyzer menu, select **Tools > Scaling Properties** to open this dialog box.

# **Properties**

The Tools—Axes Scaling Properties dialog box appears as follows for power and power density views.

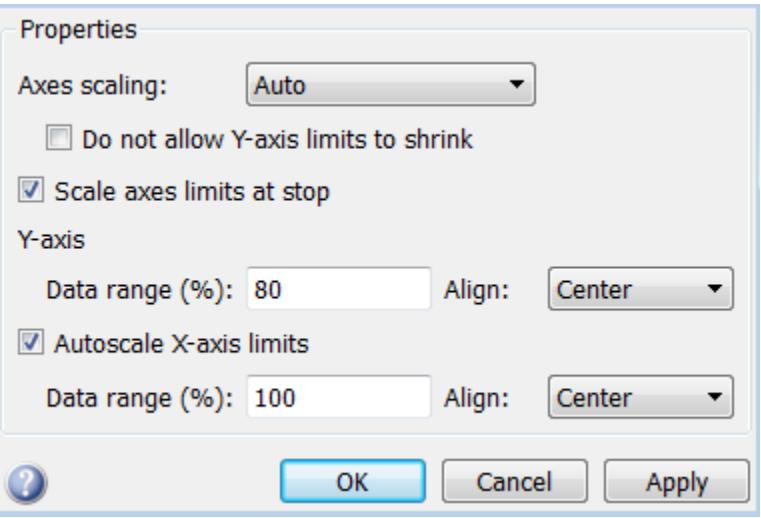

For spectrogram view, the Tools—Axes Scaling Properties dialog box appears as follows.

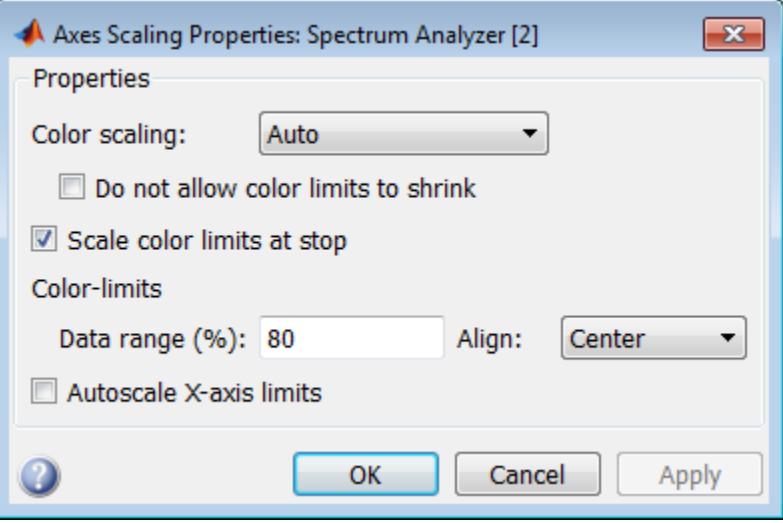

# **Axes scaling/Color scaling**

Specify when the scope should automatically scale the axes. If the spectrogram is displayed, specify when the scope should automatically scale the color. You can select one of the following options:

- Manual When you select this option, the scope does not automatically scale the axes or color. You can manually scale the axes or color in any of the following ways:
	- **-** Select **Tools > Scaling Properties**.
	- **-** Press one of the **Scale Axis Limits** toolbar buttons.
	- **-** When the scope figure is the active window, press **Ctrl** and **<sup>A</sup>** simultaneously.
- **•** Auto When you select this option, the scope scales the axes or color as needed, both during and after simulation. Selecting this option shows the **Do not allow Y-axis limits to shrink** or **Do not allow color limits to shrink** .

• After N Updates — Selecting this option causes the scope to scale the axes or color after a specified number of updates. Selecting this option shows the **Number of updates** edit box.

By default, this parameter is set to Auto, and the scope does not shrink the *y*-axis limits when scaling the axes or color. Tunable.

#### **Do not allow Y-axis limits to shrink / Do not allow color limits to shrink**

When you select this property, the *y*-axis are only allowed to grow during axes scaling operations. If the spectrogram is displayed, selecting this property allows the color limits to only grow during axis scaling. If you clear this check box, the *y*-axis or color limits may shrink during axes scaling operations.

This property appears only when you select Auto for the **Axis scaling** or **Color scaling** property. When you set the **Axes scaling** or **Color scaling** property to Manual or After N Updates, the *y*-axis or color limits are allowed to shrink. Tunable.

# **Number of updates**

Specify as a positive integer the number of updates after which to scale the axes. If the spectrogram is displayed, this property specifies the number of updates after which to scale the color. This property appears only when you select After N Updates for the **Axes scaling** or **Color scaling** property. Tunable.

# **Scale axes limits at stop/Scale color limits at stop**

Select this check box to scale the axes when the simulation stops. If the spectrogram is displayed, select this check box to scale the color when the simulation stops. The *y*-axis is always scaled. The *x*-axis limits are only scaled if you also select the **Scale X-axis limits** check box.

# **Y-axis Data range (%) / Color-limits Data range**

Set the percentage of the *y*-axis that the scope should use to display the data when scaling the axes. If the spectrogram is displayed, set the percentage of the power values range within the color map. Valid values are between 1 and 100. For example, if you set this property to 100, the Scope scales the *y*-axis limits such that your data uses the entire *y*-axis range. If you then set this property to 30, the scope

increases the *y*-axis range or color such that your data uses only 30% of the *y*-axis range or color. Tunable.

#### **Y-axis Align / Color-limits Align**

Specify where the scope should align your data with respect to the *y*-axis when it scales the axes. If the spectrogram is displayed, specify where the scope should align your data with respect to the *y*-axis when it scales the color. You can select Top, Center, or Bottom. Tunable.

#### **Autoscale X-axis limits**

Check this box to allow the scope to scale the *x*-axis limits when it scales the axes. If **Axes scaling** is set to Auto, checking **Scale X-axis limits** only scales the data currently within the axes, not the entire signal in the data buffer. Tunable.

#### **X-axis Data range (%)**

Set the percentage of the *x*-axis that the Scope should use to display the data when scaling the axes. Valid values are between 1 and 100. For example, if you set this property to 100, the Scope scales the *x*-axis limits such that your data uses the entire*x*-axis range. If you then set this property to 30, the Scope increases the *x*-axis range such that your data uses only 30% of the *x*-axis range. Use the *x*-axis **Align** property to specify data placement with respect to the *x*-axis.

This property appears only when you select the **Scale X-axis limits** check box. Tunable.

#### **X-axis Align**

Specify how the Scope should align your data with respect to the *x*-axis: Left, Center, or Right. This property appears only when you select the **Scale X-axis limits** check box. Tunable.

**Algorithms** Spectrum Analyzer uses the RBW or the Window Length setting in the **Spectrum Settings** panel to determine the data window length. The value of the FrequencyResolutionMethod property determines whether RBW or window length is used. Then, it partitions the input signal into a number of windowed data segments. Finally, Spectrum Analyzer uses the modified periodogram method to compute spectral updates, averaging the windowed periodograms for each segment.

Spectral content is estimated by finding peaks in the spectrum. When the algorithm detects a peak, it ignores all adjacent content that decreases monotonically from the peak. After recording the width of the peak, it subsequently clears its content.

**1** Spectrum Analyzer requires that a minimum number of samples have been provided before it computes a spectral estimate. This number of input samples required to compute one spectral update is shown as **Samples/update** in the **Main options** pane. This value is directly related to resolution bandwidth, *RBW*, by the following equation or to the window length, by the equation shown in step 1b.

$$
N_{samples} = \frac{\left(1 - \frac{O_p}{100}\right) \times NENBW \times F_s}{RBW}
$$

The normalized effective noise bandwidth, *NENBW*, is a factor that depends on the windowing method. Spectrum Analyzer shows NENBW in the **Window Options** pane of the **Spectrum Settings** panel. Overlap percentage,  $O_p$ , is the value of the **Overlap** % parameter in the **Window Options** pane of the **Spectrum Settings** panel.  $F_s$  is the sample rate of the input signal. Spectrum Analyzer shows sample rate in the **Main Options** pane of the **Spectrum Settings** panel.

**a** When in RBW mode, the window length required to compute one spectral update, *Nwindow*, is directly related to the resolution bandwidth and normalized effective noise bandwidth by the following equation.

$$
N_{window} = \frac{NENBW \times F_s}{RBW}
$$

When in WindowLength mode, the window length is used as specified.

**b** The number of input samples required to compute one spectral update, *Nsamples*, is directly related to the window length and the amount of overlap by the following equation.

$$
N_{samples} = \left(1-\frac{O_p}{100}\right)N_{window}
$$

When you increase the overlap percentage, fewer new input samples are needed to compute a new spectral update. For example, if the window length is 100, then the number of input samples required to compute one spectral update is given as shown in the following table.

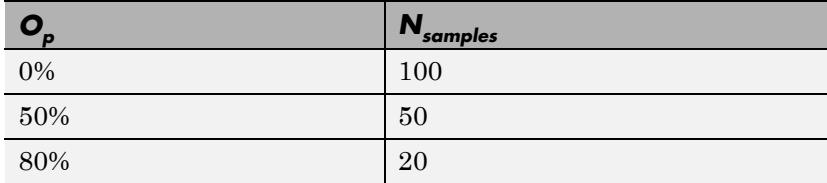

**c** The normalized effective noise bandwidth, *NENBW*, is a window parameter determined by the window length,  $N_{window}$ , and the type of window used. If  $w(n)$  denotes the vector of  $N_{window}$  window coefficients, then *NENBW* is given by the following equation.

$$
NENBW = N_{window} \frac{\sum_{n=1}^{N_{window}} w^{2}(n)}{\sum_{n=1}^{N_{mean}} w^{2}(n)}
$$

*w n* of the **Spectrum Settings** panel. You must specify a value to the **Spectrum Settings** panel. You must specify a value to  $\lceil N_{\scriptsize \textit{window}} \rceil$ ⎢ ⎢ ⎤ ⎥ <del>ar</del>amèter  $\sum_{\lambda}^{\text{wind}}$ d When in RBW mode,  $\overline{y}_{\text{corr}}^{\text{source}}$  can set the resolution bandwidth using the value of the **RBW** parameter on the **Main options** pane ensure that there are at least two RBW intervals over the specified frequency span. The ratio of the overall span to RBW must be greater than two, as given in the following equation.

```
span
\frac{span}{RBW} > 2
```
By default, the **RBW** parameter on the **Main options** pane is set to Auto. In this case, the Spectrum Analyzer determines the appropriate value to ensure that there are 1024 RBW intervals over the specified frequency span. Thus, when you set **RBW** to

Auto, it is calculated by the following equation.  $RBW_{auto} = \frac{span}{1024}$ 

**e** When in window length mode, you specify  $N_{window}$  and the resulting RBW is

#### *NENBW \* Fs*

*Nwindow*

In some cases, the number of samples provided in the input are not sufficient to achieve the resolution bandwidth that you specify. When this situation occurs, Spectrum Analyzer produces a message on the display, as shown in the following figure.

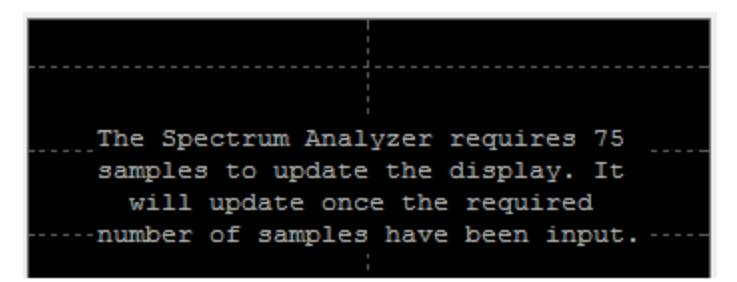

Spectrum Analyzer removes this message and displays a spectral estimate as soon as enough data has been input. Notice that this behavior differs from the Spectrum Scope block in versions R2012b and earlier. If the **Buffer input** check box was selected, the Spectrum Scope block computed a spectral update using the number of samples given by the **Buffer size** parameter. Otherwise, the

Spectrum Scope block computed a spectral update using the number of samples in each frame.

**2** Spectrum Analyzer calculates and plots the power spectrum, power spectrum density, or spectrogram computed by the modified *Periodogram* estimator. For more information about the Periodogram method, see periodogram in the Signal Processing Toolbox documentation.

**Power Spectral Density —** The power spectral density (PSD) is given by the following equation.

$$
PSD(f) = \frac{1}{P} \sum_{p=1}^{P} \frac{\left| \sum_{n=1}^{N_{err}} x^{(p)}[n]e^{-j2\pi f(n-1)T} \right|^2}{F_1 \times \sum_{n=1}^{N_{window}} x^2[n]}.
$$

In this equation,  $x \frac{F_B}{F}$  is the discrete input signal. On every input signal frame, Spectrum Analyzer generates as many overlapping windows as possible, each window denoted as  $x^{(p)}[n]$ , and computes their periodograms. Spectrum Analyzer displays a running average of the *P* most current periodograms.

**Power Spectrum** — The power spectrum is the product of the power spectral density and the resolution bandwidth, as given by the following equation.

$$
P_{spectrum}(f) = PSD(f) \times RBW = PSD(f) \times \frac{F_s \times NENBW}{N_{window}} = \frac{1}{P} \sum_{p=1}^{P} \left[ \sum_{n=1}^{N_{err}} x^{(p)}[n]e^{-j2\pi f(n-1)T} \right]^2
$$
  
\n**Spectrogram** — Each line of the spectrogram is one periodogram.  $\sum_{n=1}^{N_{window}} \sum_{w[n]}^{N_{window}} n^{2}$ 

The time resolution of each line is 1/RBW, which is the minimum

attainable resolution. Achieving the resolution you want may require combining several periodograms may be combined. You then useinterpolation to calculate noninteger values of 1/RBW. In the spectrogram display, time scrolls from bottom to top, so the most recent data is shown at the bottom of the display. The offset shows the time value at which the center of the most current spectrogram line occurred.

**Note** The number of FFT points  $(N_{\text{ff}})$  is independent of the window length ( $N_{window}$ ). You can set them to different values provided that  $N_{fit}$ is greater than or equal to  $N_{window}$ .

The **Occupied BW** is calculated as follows.

- Calculate the total power in the measured frequency range.
- **•** Determine the lower frequency value. Starting at the lowest frequency in the range and moving upward, the power distributed

in each frequency is summed until this sum is  $\frac{100 \cdot \text{Occupied BW \%}}{2}$ of the total power.

**•** Determine the upper frequency value. Starting at the highest frequency in the range and moving downward, the power distributed

in each frequency is summed until it reaches *<sup>2</sup> 100 - Occupied BW %* of the total power.

- **•** The bandwidth between the lower and upper power frequency values is the occupied bandwidth.
- **•** The frequency halfway between the lower and upper frequency values is the center frequency.

The **Distortion Measurements** are computed as follows.

- **1** Spectral content is estimated by finding peaks in the spectrum. When the algorithm detects a peak, it ignores all adjacent content that decreases monotonically from the peak. After recording the width of the peak, it subsequently clears its content. Using this method, all spectral content centered at DC (0 Hz) is removed from the spectrum and the amount of bandwidth cleared  $(W_0)$  is recorded.
- **2** The fundamental power  $(P<sub>i</sub>)$  is determined from the remaining maximum value of the displayed spectrum. A local estimate  $(F_e)$ of the fundamental frequency is made by computing the central moment of the power in the vicinity of the peak. The bandwidth of the fundamental power content  $(W<sub>t</sub>)$  is recorded. Then, the power associated from the fundamental is removed as in step 1.
- **3** The power and width of the second, and higher order harmonics  $(P_{2}$ ,  $W_2, P_3, W_4$ , etc.) are determined in succession by examining the frequencies closest to the appropriate multiple of the local estimate  $(F_e)$ . Any spectral content that decreases in a monotonically about the harmonic frequency is removed from the spectrum first before proceeding to the next harmonic.
- **4** Once the DC, fundamental, and harmonic content is removed from the spectrum, the power of the remaining spectrum is examined for its sum (*Premaining*) peak value (*Pmaxspur*), and its median value (*Pestnoise*).
- **5** The sum of all the removed bandwidth is computed as  $W_{sum} = W_0 + W_1 + W_2 + ... + W_n$

The sum of powers of the second and higher order harmonics are computed as  $P_{harmonic} = P_2 + P_3 + P_4 + ... + P_n$ .

- **6** The sum of the noise power is then estimated as  $P_{noise} = (P_{remaining} * dF)$ + *Pestnoise*\**Wsum*)/*RBW*, where *dF* is the absolute difference between frequency bins, and *RBW* is the resolution bandwidth of the window.
- **7** The metrics for SNR, THD, SINAD, and SFDR are then computed from the estimates.
	- THD =  $10^* \log 10(P_{harmonic}/P_1)$
- SINAD =  $10^{*} \log_{10}(P_{I}/(P_{harmonic} + P_{noise})$
- SNR =  $10^* \log_{10}(P_1/P_{noise})$
- SFDR =  $10*log_{10}(P_1 / max(P_{maxspur}, max(P_2, P_3, ..., P_n))$

The following considerations apply to **Distortion Measurements**.

**•** The harmonic distortion measurements use the spectrum trace shown in the display as the input to the measurements. The default Hann window setting of the Spectrum Analyzer may exhibit leakage that can completely mask the noise floor of the measured signal.

# **Spectrum Analyzer**

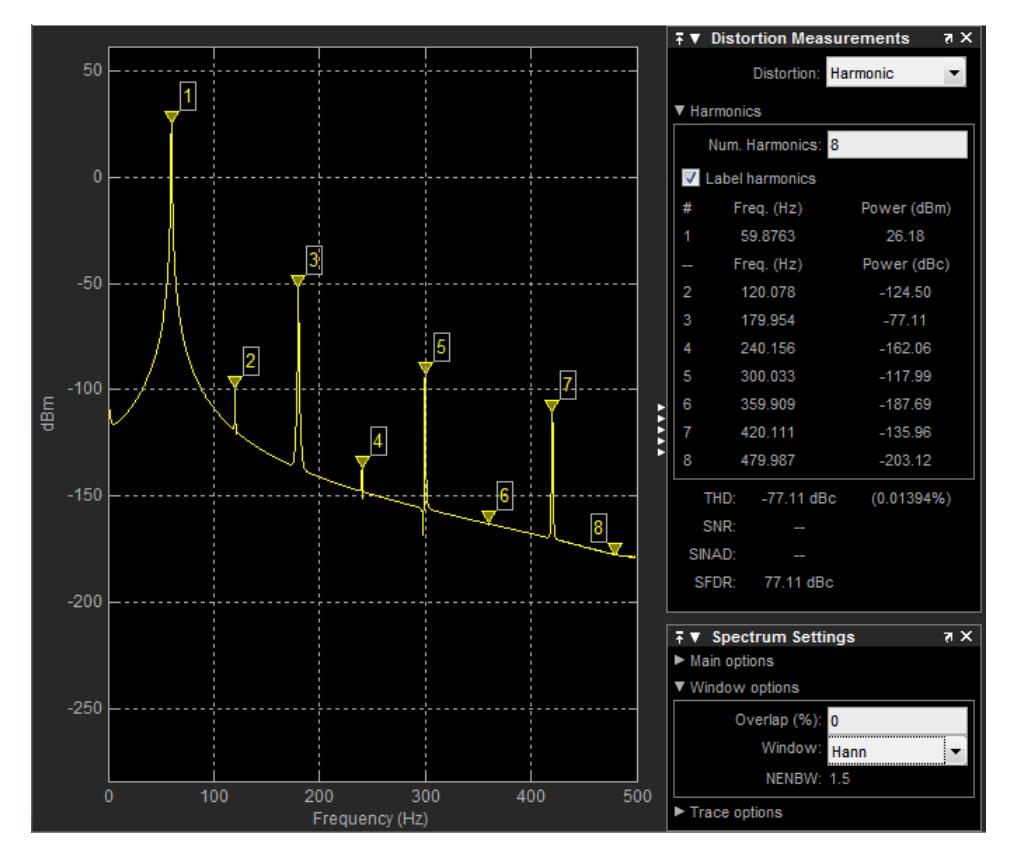

The harmonic measurements attempt to correct for leakage by ignoring all frequency content that decreases monotonically away from the maximum of harmonic peaks. If the window leakage covers more than 70% of the frequency bandwidth in your spectrum, you may see a blank reading (–) reported for **SNR** and **SINAD**. Consider using a Kaiser window with a high attenuation (up to 330dB) to minimize spectral leakage if your application can tolerate the increased equivalent noise bandwidth (ENBW) of the Kaiser window.

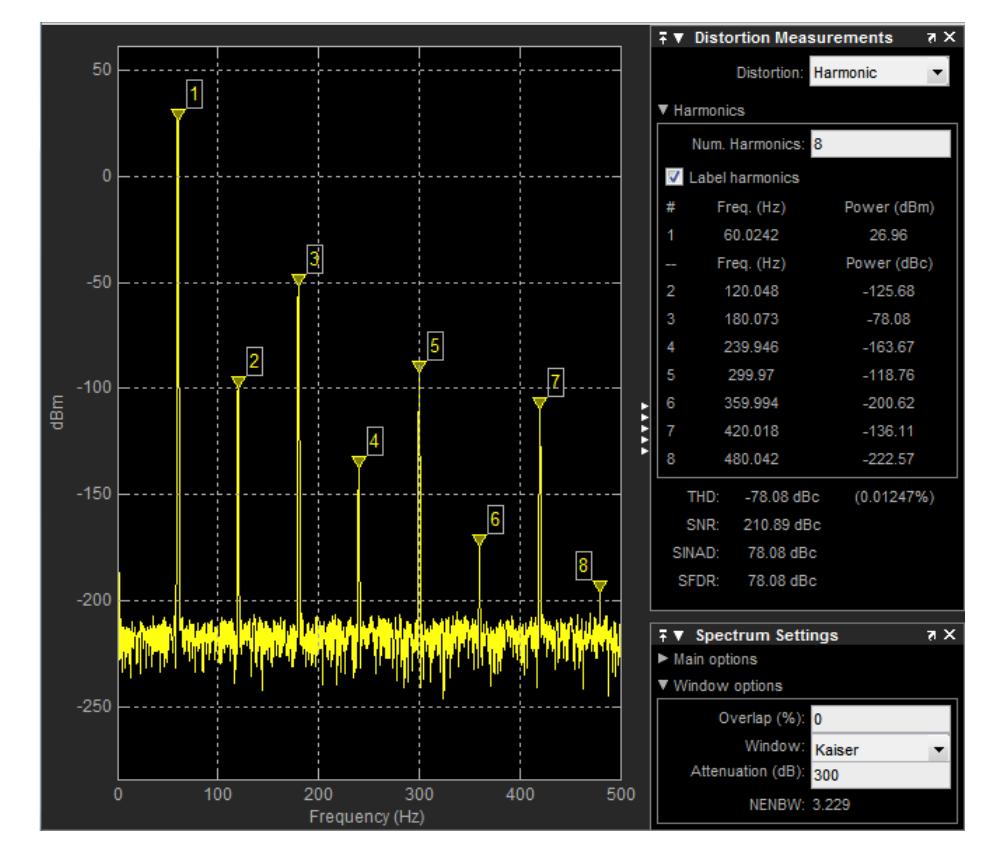

- **•** The DC component is ignored.
- **•** After windowing, the width of each harmonic component masks the noise power in the neighborhood of the fundamental frequency and harmonics. To estimate the noise power in each region, Spectrum Analyzer computes the median noise level in the nonharmonic areas of the spectrum. It then extrapolates that value into each region.
- **•** *N*th order intermodulation products occur at

*A*\**F1* + *B*\**F2*

where *F1* and *F2* are the sinusoid input frequencies and  $|A| + |B|$  = *N*. *A* and *B* are integer values.

- **•** For intermodulation measurements, the third-order intercept (TOI) point is computed as follows, where *P* is power in decibels of the measured power referenced to one milliwatt (dBm).:
	- $\blacksquare$  *TOI*<sub>lower</sub> =  $P_{F1}$  +  $(P_{F2} \cdot P_{(2F1-F2)})/2$
	- $\blacksquare$  *TOI*<sub>upper</sub> =  $P_{F2}$  +  $(P_{F1} \cdot P_{(2F2-F1)})/2$
	- $\blacksquare$  *TOI* = + (*TOI<sub>lower</sub>* + *TOI<sub>upper</sub>*)/2

**Differences from Spectrum Scope Block**

All Simulink models containing Spectrum Scope blocks load with Spectrum Analyzer blocks in R2013a or later. Several options that were available on the Parameters dialog box of the Spectrum Scope block are no longer available or have changed. The parameters of Spectrum Scope map to Spectrum Analyzer parameters in the following manner.

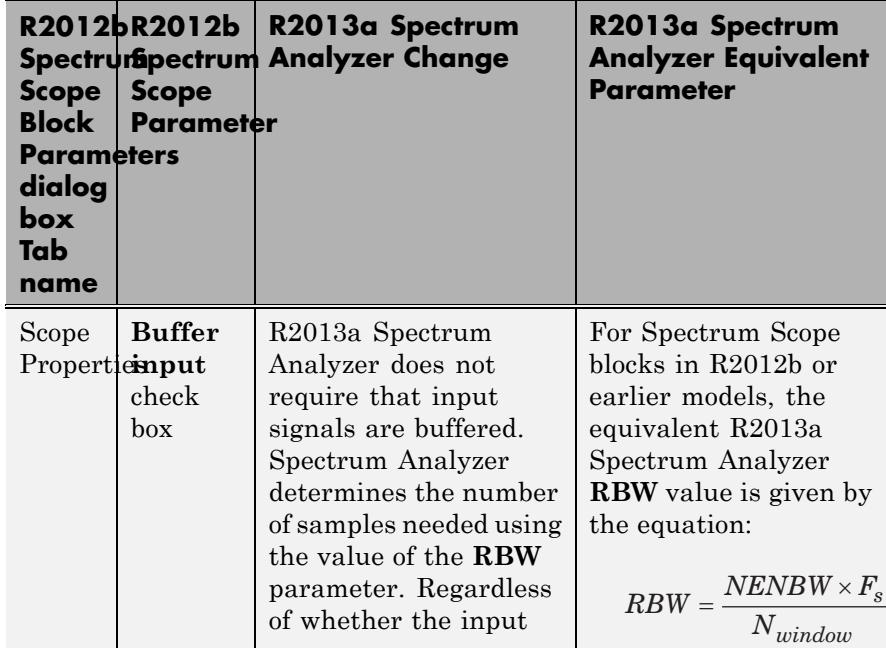

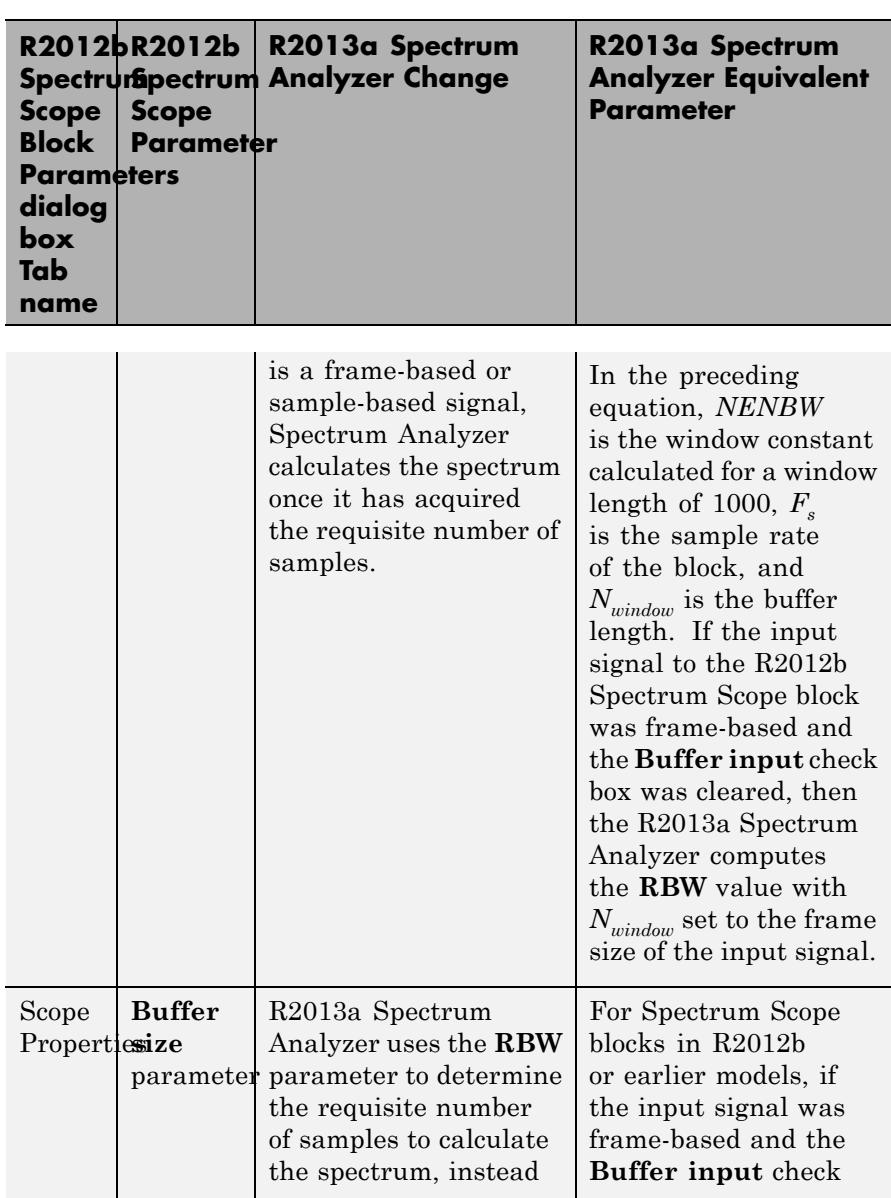

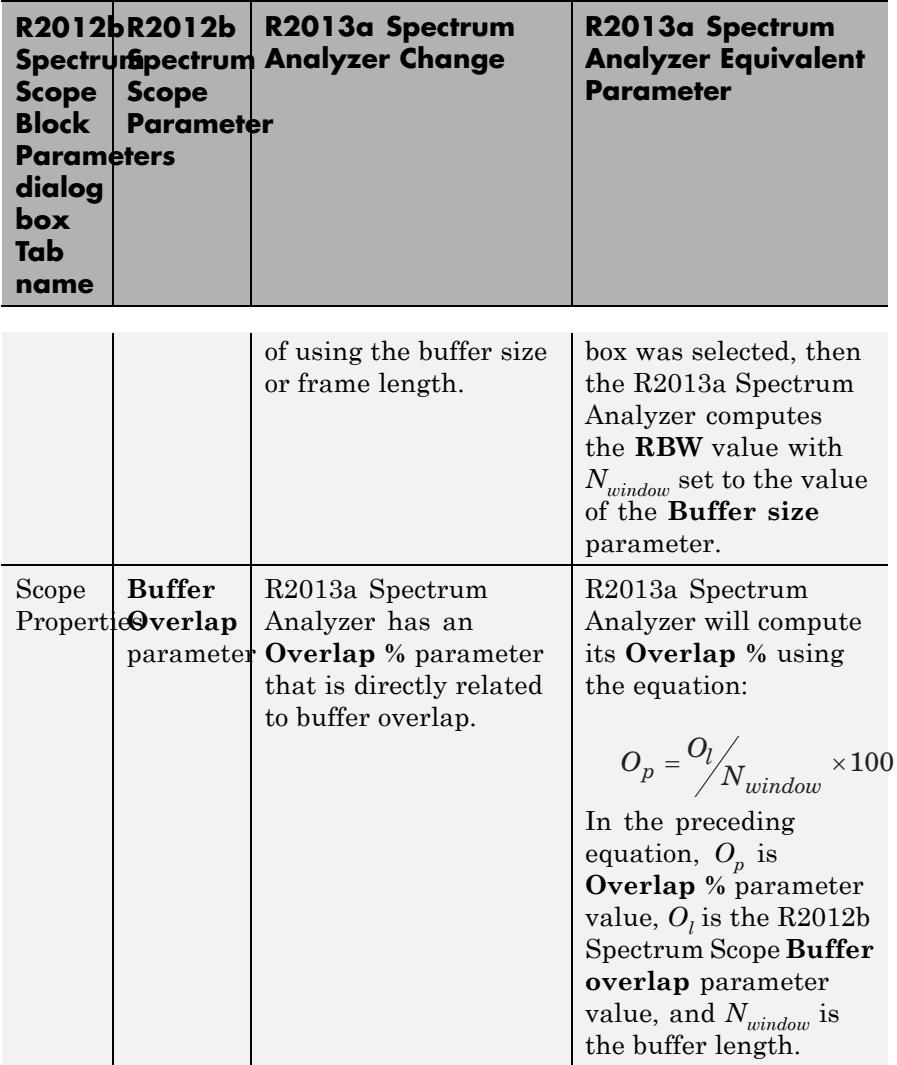

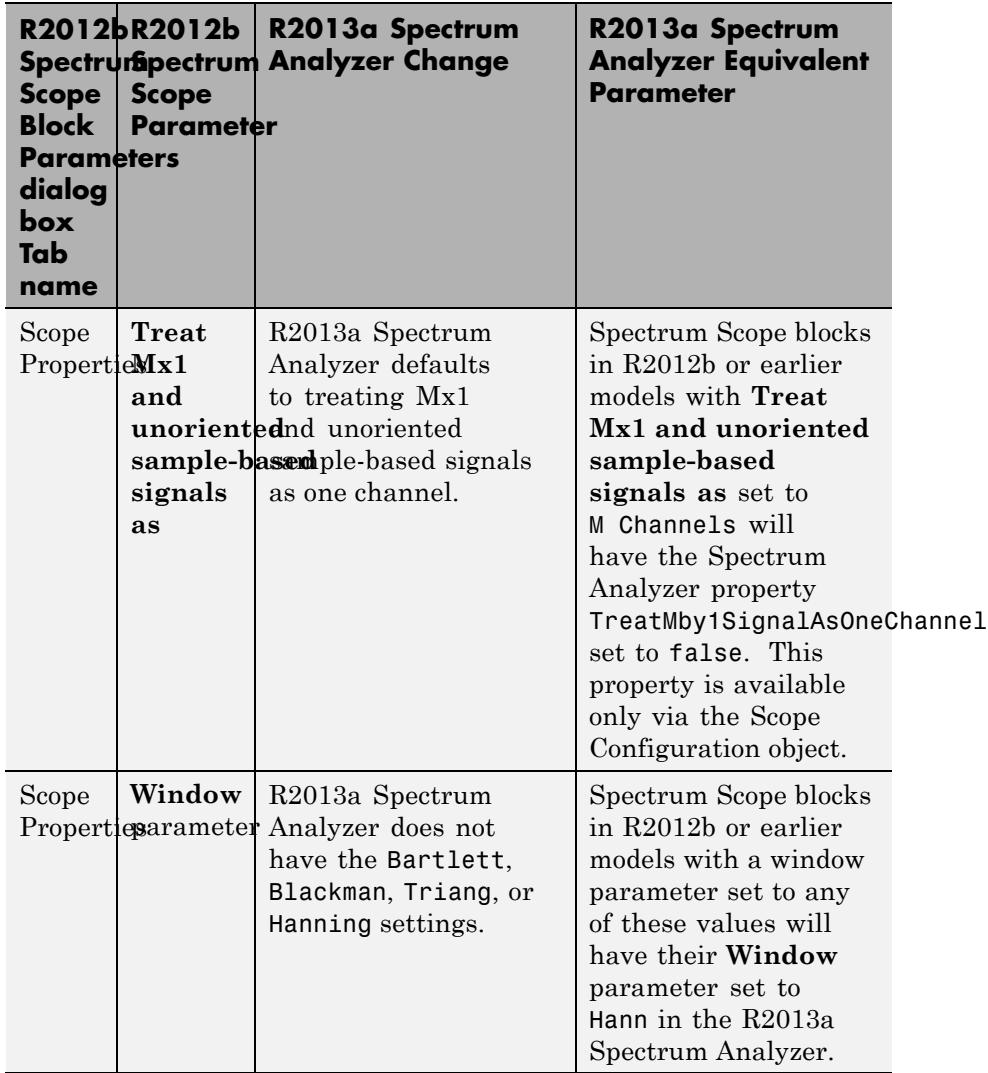

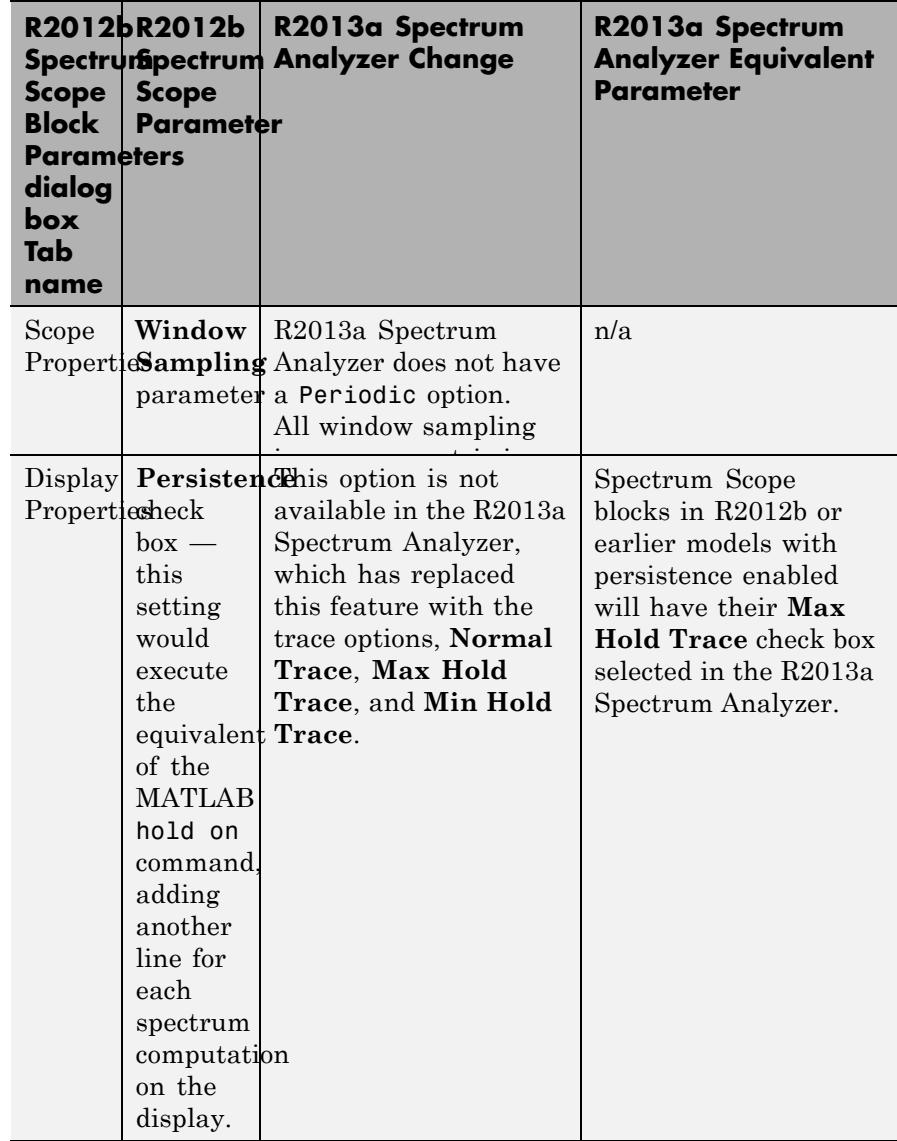

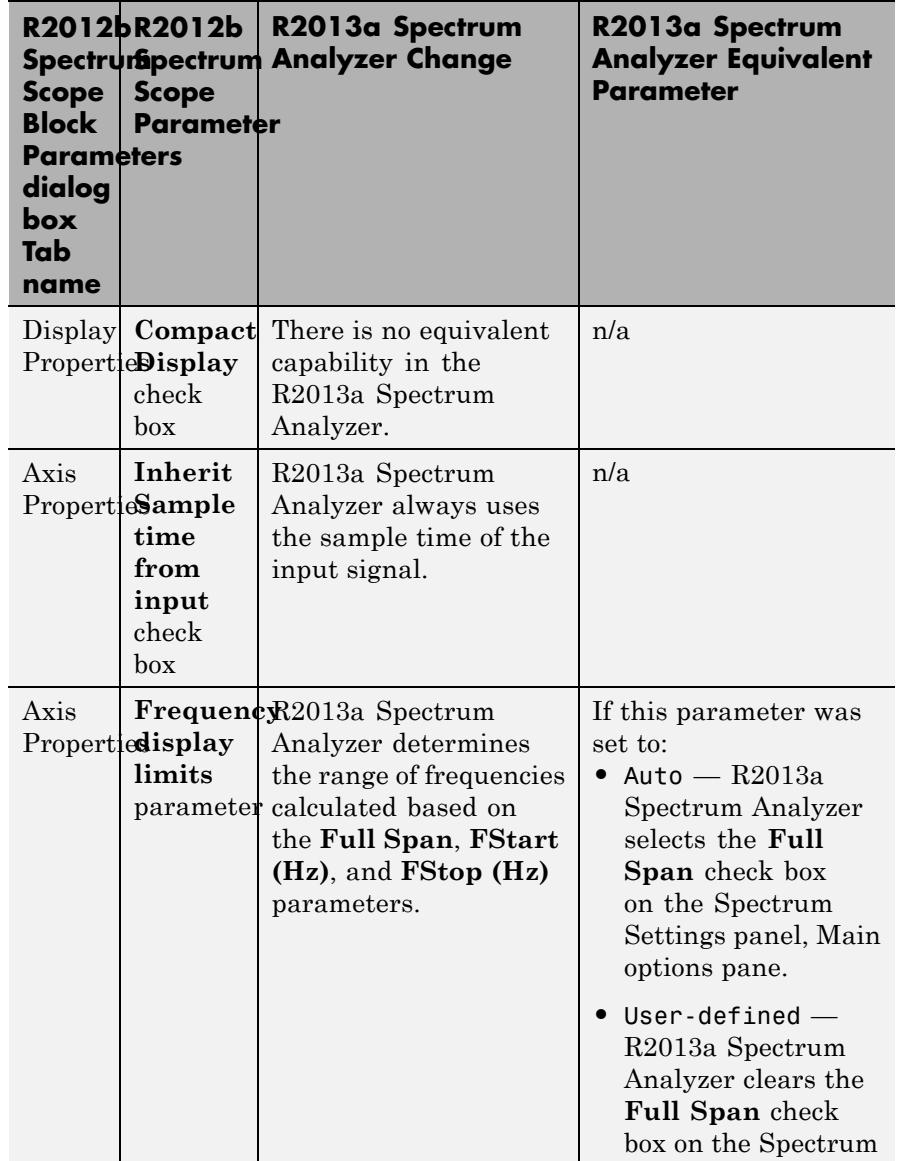

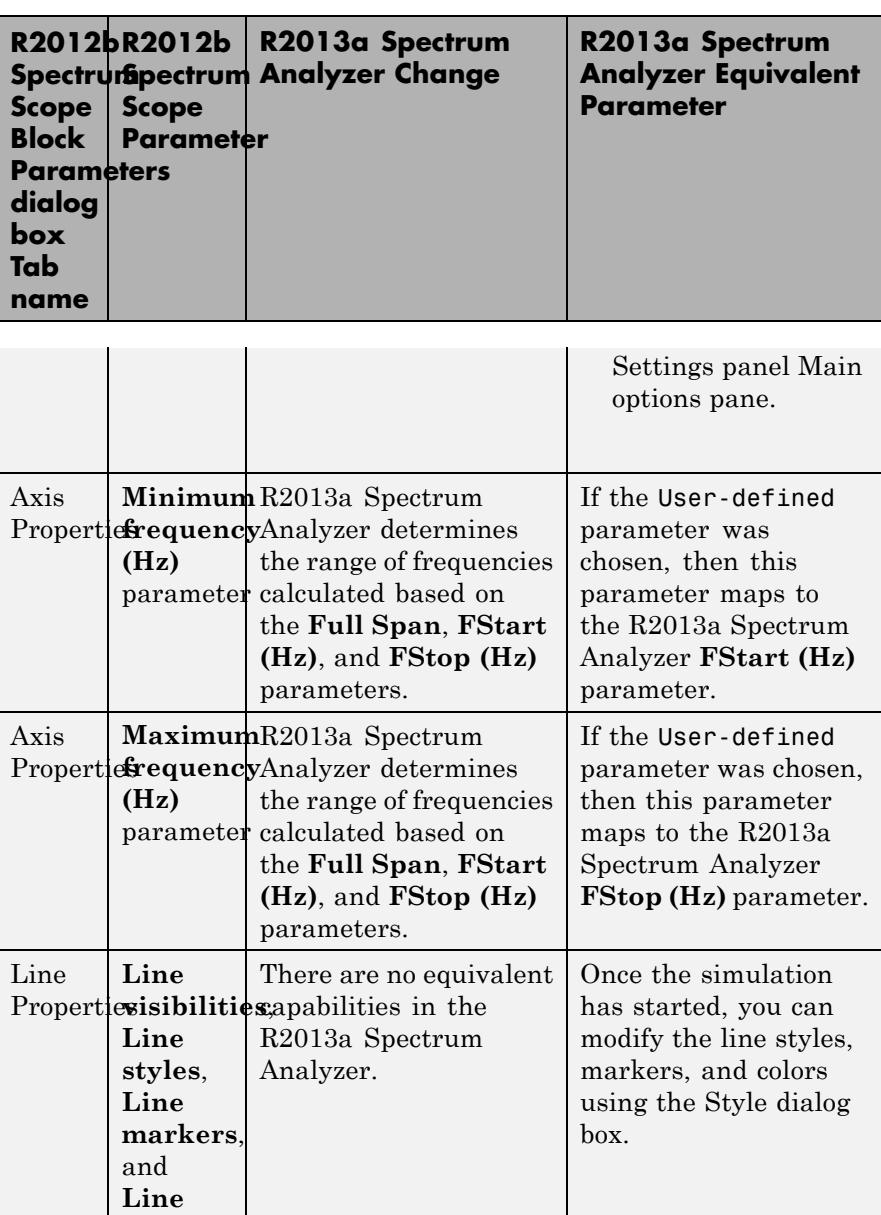

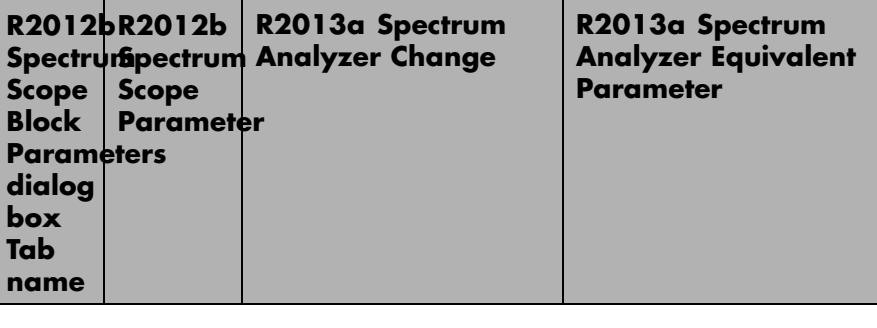

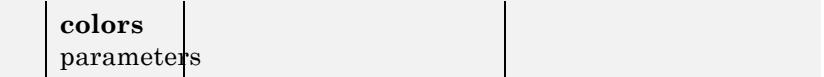

The R2012b Spectrum Scope allowed you to retain the axes limits over multiple simulations by selecting **Axes > Save Axes Settings**. There is no equivalent capability in the R2013a Spectrum Analyzer. However, you can automatically scale the axes to a specified range using the Tools — Axes Scaling Properties dialog box.

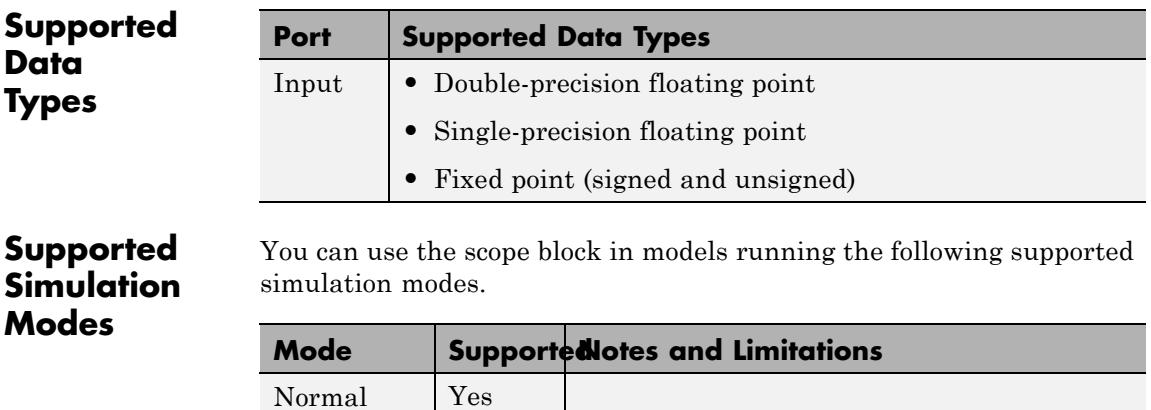

Accelerator Yes

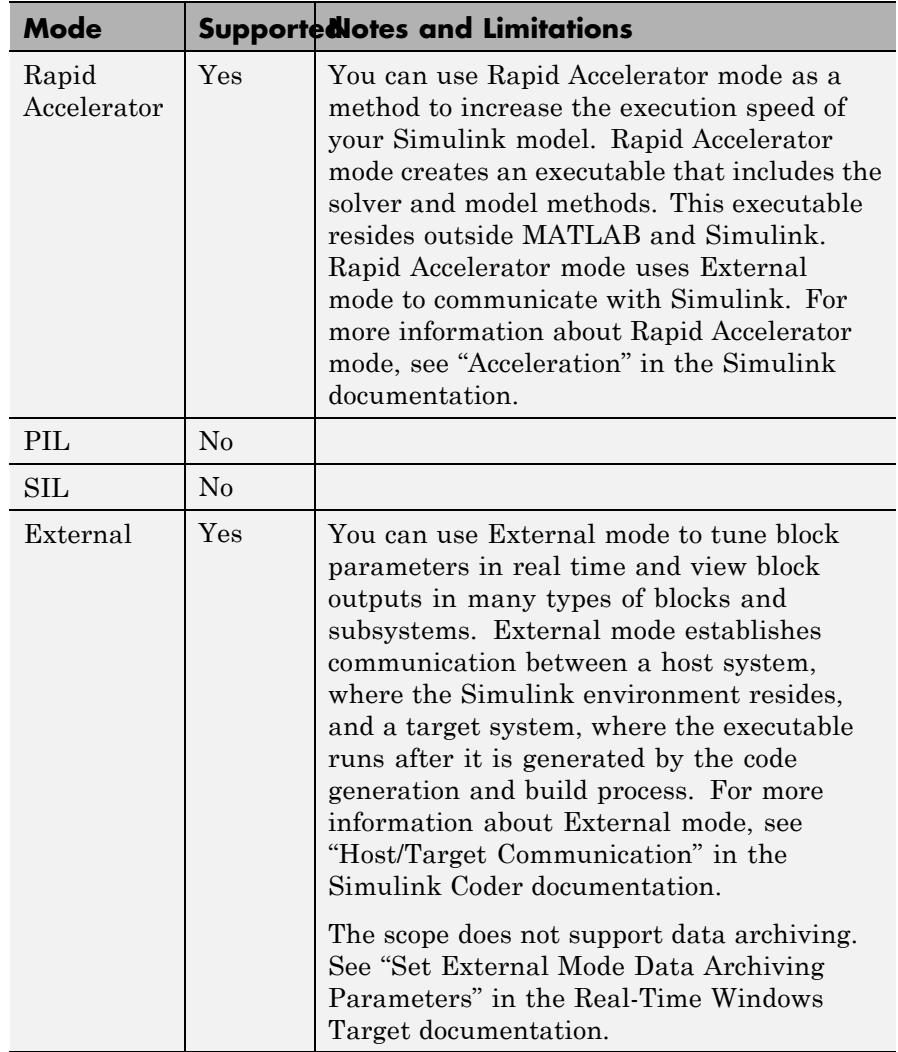

For more information about these modes, see "How Acceleration Modes Work" in the Simulink documentation.

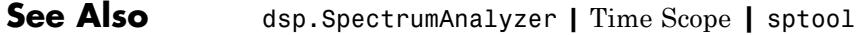

# **Related Examples**

- **•** "Display Frequency-Domain Data in Spectrum Analyzer"
- **•** [Spectrum Analyzer Measurements](../examples/spectrum-analyzer-measurements.html)

# **Stack**

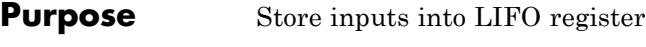

**Library** Signal Management / Buffers

dspbuff3

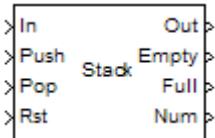

**Description** The Stack block stores a sequence of input samples in a last in, first out (LIFO) register. The register capacity is set by the **Stack depth** parameter, and inputs can be scalars, vectors, or matrices.

> The block *pushes* the input at the In port onto the top of the stack when a trigger event is received at the Push port. When a trigger event is received at the Pop port, the block *pops* the top element off the stack and holds the Out port at that value. The last input to be pushed onto the stack is always the first to be popped off.

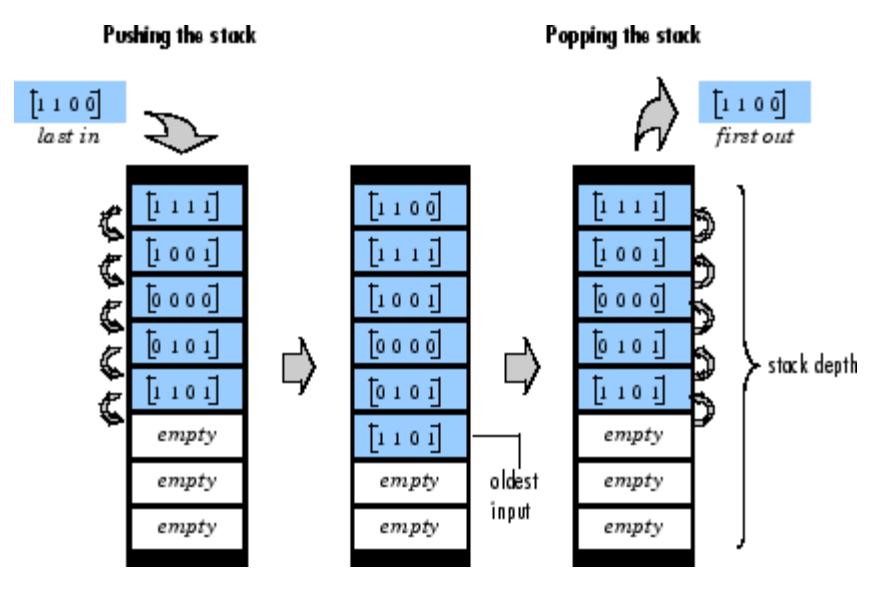

A trigger event at the optional Rst port empties the stack contents. When you select **Clear output port on reset**, then a trigger event at the Rst port empties the stack *and* sets the value at the Out port to zero. This setting also applies when a disabled subsystem containing

the Stack block is reenabled; the Out port value is only reset to zero in this case when you select **Clear output port on reset**.

When two or more of the control input ports are triggered at the same time step, the operations are executed in the following order:

**1** Rst

**2** Push

**3** Pop

The rate of the trigger signal must be the same as the rate of the data signal input. You specify the triggering event for the Push, Pop, and Rst ports in the **Trigger type** pop-up menu:

- **•** Rising edge Triggers execution of the block when the trigger input does one of the following:
	- **-** Rises from a negative value to a positive value or zero
	- **-** Rises from zero to a positive value, where the rise is not a continuation of a rise from a negative value to zero (see the following figure)

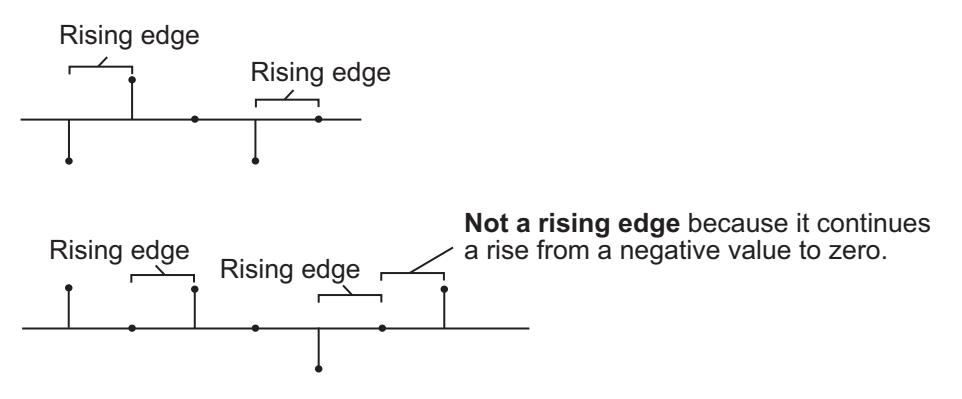

**•** Falling edge — Triggers execution of the block when the trigger input does one of the following:

- **-** Falls from a positive value to a negative value or zero
- **-** Falls from zero to a negative value, where the fall is not a continuation of a fall from a positive value to zero (see the following figure)

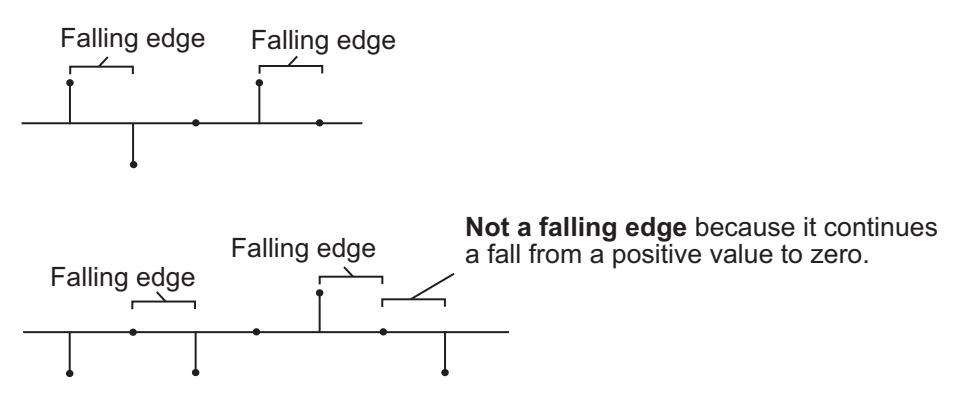

- **•** Either edge Triggers execution of the block when the trigger input is a Rising edge or Falling edge (as described above).
- **•** Non-zero sample Triggers execution of the block at each sample time that the trigger input is not zero.

**Note** If your model contains any referenced models that use a Stack block with the **Push full stack** parameter set to Dynamic reallocation, you cannot simulate your top-level model in Simulink Accelerator mode.

The **Push full stack** parameter specifies the block's behavior when a trigger is received at the Push port but the register is full. The **Pop empty stack** parameter specifies the block's behavior when a trigger is received at the Pop port but the register is empty. The following options are available for both cases:

**•** Ignore — Ignore the trigger event, and continue the simulation.
- **•** Warning Ignore the trigger event, but display a warning message in the MATLAB command window.
- **•** Error Display an error dialog box and terminate the simulation.

**Note** The **Push full stack** and **Pop empty stack** parameters are diagnostic parameters. Like all diagnostic parameters on the Configuration Parameters dialog box, they are set to Ignore in the code generated for this block by Simulink Coder code generation software.

The **Push full stack** parameter additionally offers the **Dynamic reallocation** option, which dynamically resizes the register to accept as many additional inputs as memory permits. To find out how many elements are on the stack at a given time, enable the Num output port by selecting the **Show number of stack entries port** parameter.

**Note** When Dynamic reallocation is selected, the **System target file** parameter on the **Code Generation** pane of the Model Configuration Parameters dialog box must be set to grt\_malloc.tlc Generic Real-Time Target with dynamic memory allocation.

## **Examples Example 1**

The table below illustrates the Stack block's operation for a **Stack depth** of 4, **Trigger type** of Either edge, and **Clear output port on reset** enabled. Because the block triggers on both rising and falling edges in this example, each transition from 1 to 0 or 0 to 1 in the Push, Pop, and Rst columns below represents a distinct trigger event. A 1 in the Empty column indicates an empty buffer, while a 1 in the Full column indicates a full buffer.

J.

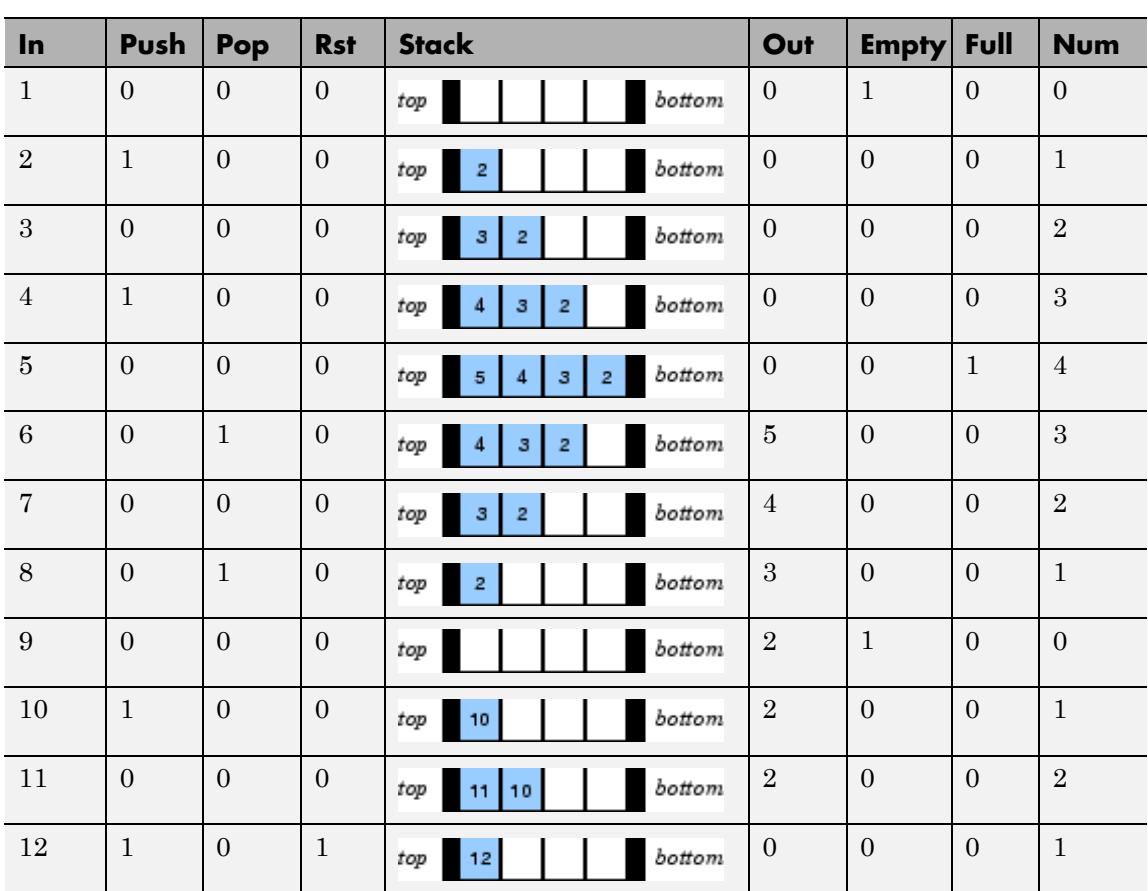

Note that at the last step shown, the Push and Rst ports are triggered simultaneously. The Rst trigger takes precedence, and the stack is first cleared and then pushed.

# **Example 2**

The dspqdemo example provides an example of the related Queue block.

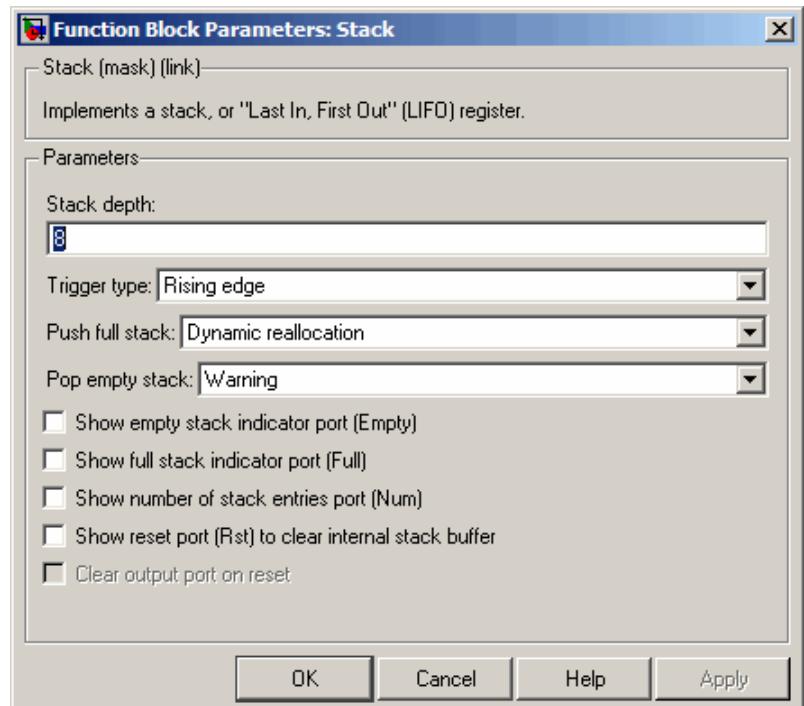

# **Dialog Box**

## **Stack depth**

The number of entries that the LIFO register can hold.

## **Trigger type**

The type of event that triggers the block's execution. The rate of the trigger signal must be the same as the rate of the data signal input.

### **Push full stack**

Response to a trigger received at the Push port when the register is full. Inputs to this port must have the same built-in data type as inputs to the Pop and Rst input ports.

When Dynamic reallocation is selected, the **System target file** parameter on the **Code Generation** pane of the Model Configuration Parameters dialog box must be set to grt malloc.tlc Generic Real-Time Target with dynamic memory allocation.

#### **Pop empty stack**

Response to a trigger received at the Pop port when the register is empty. Inputs to this port must have the same built-in data type as inputs to the Push and Rst input ports.

#### **Show empty stack indicator port**

Enable the Empty output port, which is high (1) when the stack is empty, and low (0) otherwise.

#### **Show full stack indicator port**

Enable the Full output port, which is high (1) when the stack is full, and low (0) otherwise. The Full port remains low when you select **Dynamic reallocation** from the **Push full stack** parameter.

#### **Show number of stack entries port**

Enable the Num output port, which tracks the number of entries currently on the stack. When inputs to the In port are double-precision values, the outputs from the Num port are double-precision values. Otherwise, the outputs from the Num port are 32-bit unsigned integer values.

#### **Show reset port to clear internal stack buffer**

Enable the Rst input port, which empties the stack when the trigger specified by the **Trigger type** is received. Inputs to this port must have the same built-in data type as inputs to the Push and Pop input ports.

#### **Clear output port on reset**

Reset the Out port to zero (in addition to clearing the stack) when a trigger is received at the Rst input port.

# **Supported Data Types**

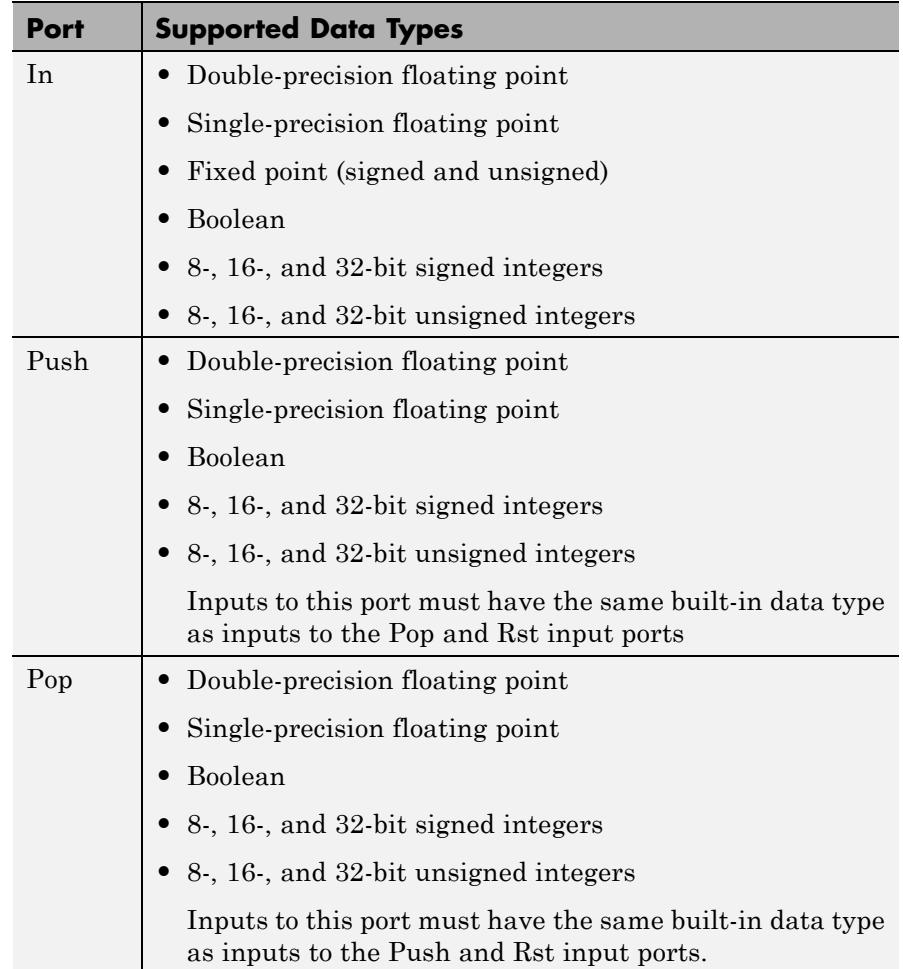

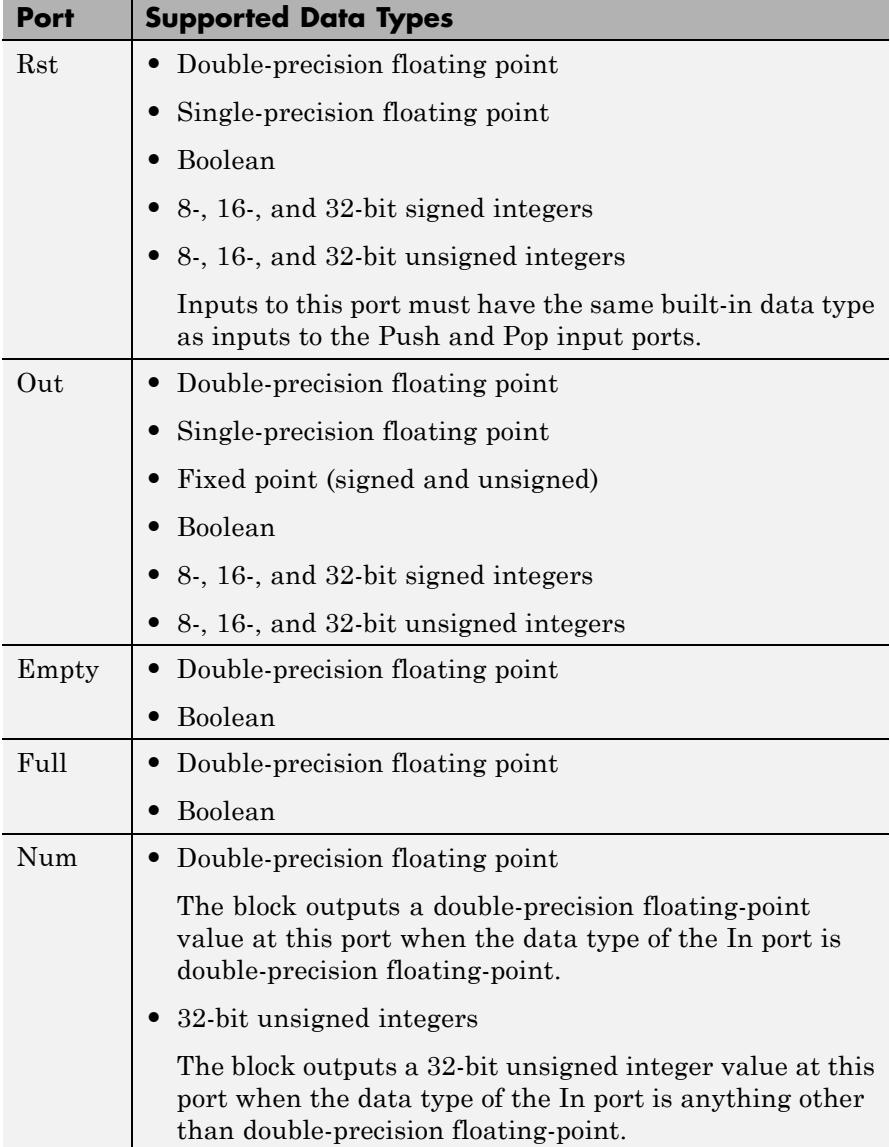

**See Also** [Buffer](#page-173-0) DSP System Toolbox [Delay Line](#page-419-0) DSP System Toolbox [Queue](#page-1298-0) DSP System Toolbox

# <span id="page-1519-0"></span>**Standard Deviation**

**Purpose** Find standard deviation of input or sequence of inputs

**Library** Statistics

dspstat3

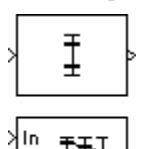

**Description** The Standard Deviation block computes the standard deviation of each row or column of the input, along vectors of a specified dimension of the input, or of the entire input. The Standard Deviation block can also track the standard deviation of a sequence of inputs over a period of time. The **Running standard deviation** parameter selects between basic operation and running operation.

# **Basic Operation**

When you do not select the **Running standard deviation** check box, the block computes the standard deviation of each row or column of the input, along vectors of a specified dimension of the input, or of the entire input at each individual sample time, and outputs the array *y*. Each element in *y* contains the standard deviation of the corresponding column, row, vector, or entire input. The output *y* depends on the setting of the **Find the standard deviation value over** parameter. For example, consider a 3-dimensional input signal of size *M*-by-*N*-by-*P*:

**•** Entire input — The output at each sample time is a scalar that contains the standard deviation of the entire input.

 $y = std(u(:))$  % Equivalent MATLAB code

**•** Each Row — The output at each sample time consists of an *M*-by-1-by-*P* array, where each element contains the standard deviation of each vector over the second dimension of the input. For an input that is an *M*-by-*N* matrix, the output at each sample time is an *M*-by-1 column vector.

 $y = std(u, 0, 2)$  % Equivalent MATLAB code

**•** Each Column — The output at each sample time consists of a 1-by-*N*-by-*P* array, where each element contains the standard deviation of each vector over the first dimension of the input. For an input that is an *M*-by-*N* matrix, the output at each sample time is a 1-by-*N* row vector.

 $y = std(u, 0, 1)$  % Equivalent MATLAB code

In this mode, the block treats length-*M* unoriented vector inputs as *M*-by-1 column vectors.

**•** Specified Dimension — The output at each sample time depends on **Dimension**. If **Dimension** is set to 1, the output is the same as when you select Each column. If **Dimension** is set to 2, the output is the same as when you select Each row. If **Dimension** is set to 3, the output at each sample time is an *M*-by-*N* matrix containing the standard deviation of each vector over the third dimension of the input.

y = std(u,0,Dimension) % Equivalent MATLAB code

For purely real or purely imaginary inputs, the standard deviation of the *j*th column of an *M*-by-*N* input matrix is the square root of its variance:

$$
y_j = \sigma_j = \sqrt{\frac{\sum_{i=1}^{M} |u_{ij} - \mu_j|^2}{M - 1}}
$$
  $1 \le j \le N$ 

For complex inputs, the output is the *total standard deviation*, which equals the square root of the *total variance*, or the square root of the sum of the variances of the real and imaginary parts. The standard deviation of each column in an *M*-by-*N* input matrix is given by:

$$
\sigma_j = \sqrt{\sigma_{j,\text{Re}}^2 + \sigma_{j,\text{Im}}^2}
$$

**Note** The total standard deviation does *not* equal the sum of the real and imaginary standard deviations.

# **Running Operation**

When you select the **Running standard deviation** check box, the block tracks the standard deviation of successive inputs to the block. In this mode, you must also specify a value for the **Input processing** parameter:

- **•** When you select Elements as channels (sample based), the block outputs an *M*-by-*N* array. Each element  $y_{ij}$  of the output contains the standard deviation of the element  $u_{ii}$  over all inputs since the last reset.
- **•** When you select Columns as channels (frame based), the block outputs an *M*-by-*N* matrix. Each element  $y_{ii}$  of the output contains the standard deviation of the *j*th column over all inputs since the last reset, up to and including element  $u_{ii}$  of the current input.

#### **Running Operation for Variable-Size Inputs**

When your inputs are of variable size, and you select the **Running standard deviation** check box, there are two options:

- **•** If you set the **Input processing** parameter to Elements as channels (sample based), the state is reset.
- **•** If you set the **Input processing** parameter to Columns as channels (frame based), then there are two cases:
	- **-** When the input size difference is in the number of channels (i.e., number of columns), the state is reset.
	- **-** When the input size difference is in the length of channels (i.e., number of rows), there is no reset and the running operation is carried out as usual.

# <span id="page-1522-0"></span>**Resetting the Running Standard Deviation**

The block resets the running standard deviation whenever a reset event is detected at the optional Rst port. The reset sample time must be a positive integer multiple of the input sample time.

You specify the reset event in the **Reset port** parameter:

- **•** None disables the Rst port.
- **•** Rising edge Triggers a reset operation when the Rst input does one of the following:
	- **-** Rises from a negative value to a positive value or zero
	- **-** Rises from zero to a positive value, where the rise is not a continuation of a rise from a negative value to zero (see the following figure)

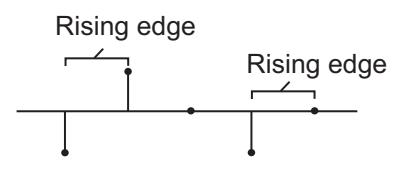

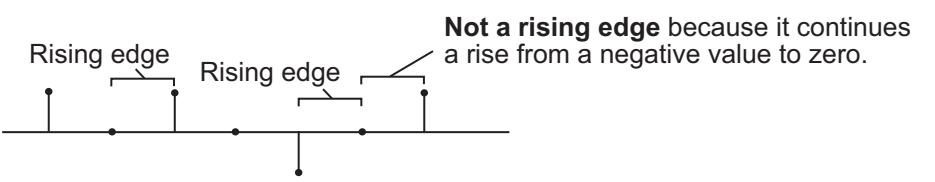

- **•** Falling edge Triggers a reset operation when the Rst input does one of the following:
	- **-** Falls from a positive value to a negative value or zero
	- **-** Falls from zero to a negative value, where the fall is not a continuation of a fall from a positive value to zero (see the following figure)

<span id="page-1523-0"></span>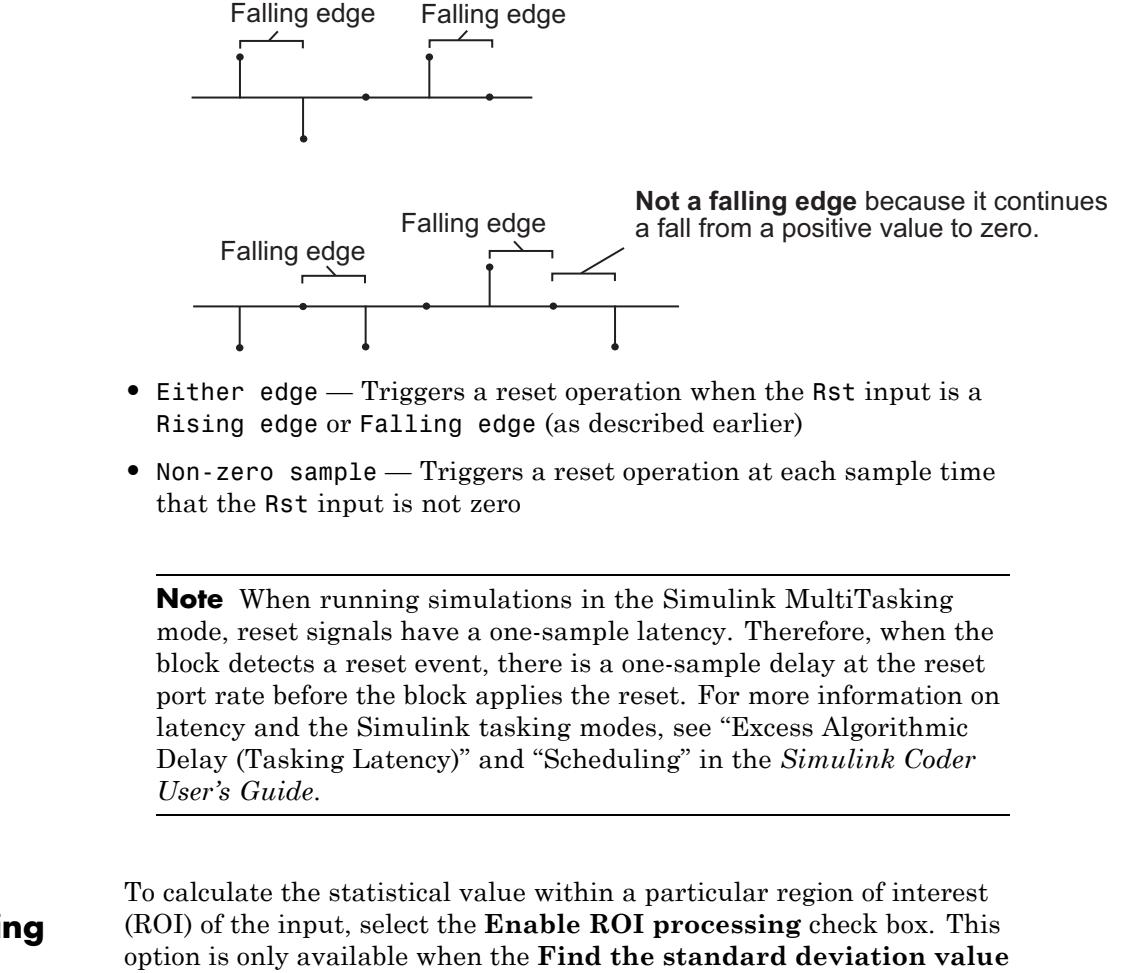

# **ROI Processing**

**over** parameter is set to Entire input and the **Running standard deviation** check box is not selected. ROI processing is only supported for 2-D inputs.

**Note** Full ROI processing is available only if you have a Computer Vision System Toolbox license. If you do not have a Computer Vision System Toolbox license, you can still use ROI processing, but are limited to the **ROI type** Rectangles.

Use the **ROI type** parameter to specify whether the ROI is a rectangle, line, label matrix, or binary mask. A binary mask is a binary image that enables you to specify which pixels to highlight, or select. In a label matrix, pixels equal to 0 represent the background, pixels equal to 1 represent the first object, pixels equal to 2 represent the second object, and so on. When the **ROI type** parameter is set to Label matrix, the Label and Label Numbers ports appear on the block. Use the Label Numbers port to specify the objects in the label matrix for which the block calculates statistics. The input to this port must be a vector of scalar values that correspond to the labeled regions in the label matrix. For more information about the format of the input to the ROI port when the ROI is a rectangle or a line, see the Draw Shapes block reference page.

For rectangular ROIs, use the **ROI portion to process** parameter to specify whether to calculate the statistical value for the entire ROI or just the ROI perimeter.

Use the **Output** parameter to specify the block output. The block can output separate statistical values for each ROI or the statistical value for all specified ROIs. This parameter is not available if, for the **ROI type** parameter, you select Binary mask.

If, for the **ROI type** parameter, you select Rectangles or Lines, the **Output flag indicating if ROI is within image bounds** check box appears in the dialog box. If you select this check box, the Flag port appears on the block. The following tables describe the Flag port output based on the block parameters.

### **Output = Individual statistics for each ROI**

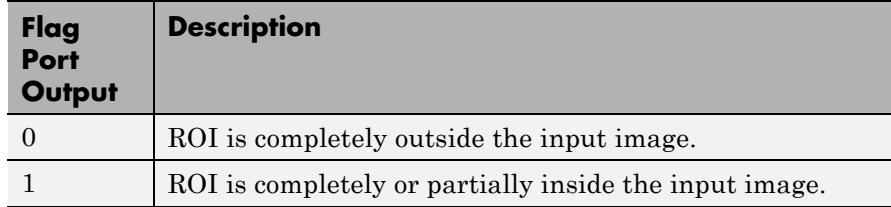

## **Output = Single statistic for all ROIs**

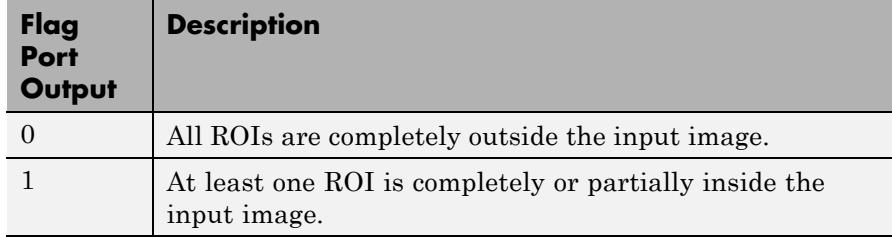

If the ROI is partially outside the image, the block only computes the statistical values for the portion of the ROI that is within the image.

If, for the **ROI type** parameter, you select Label matrix, the **Output flag indicating if input label numbers are valid** check box appears in the dialog box. If you select this check box, the Flag port appears on the block. The following tables describe the Flag port output based on the block parameters.

## **Output = Individual statistics for each ROI**

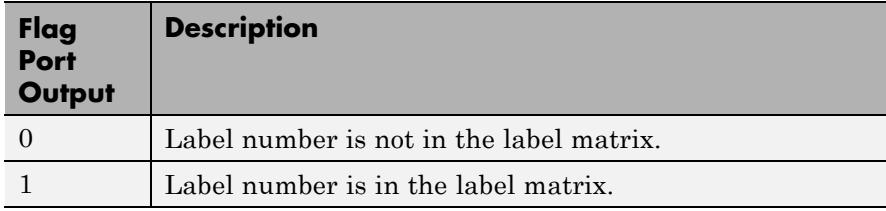

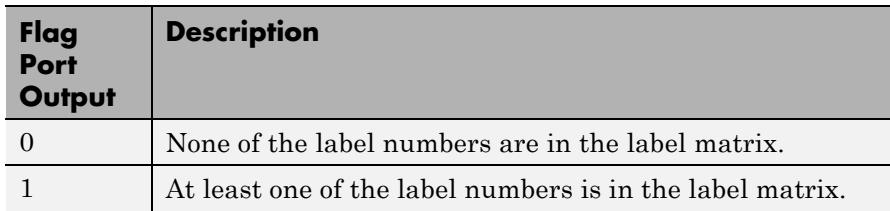

# **Output = Single statistic for all ROIs**

**Examples** In the following ex\_standarddeviation\_ref model, the Standard Deviation block calculates the running standard deviation of a 3-by-2 matrix input, u. The **Input processing** parameter is set to Columns as channels (frame based), so the block processes the input as a two channel signal with a frame size of three. The running standard deviation is reset at *t*=2 by an impulse to the block's Rst port.

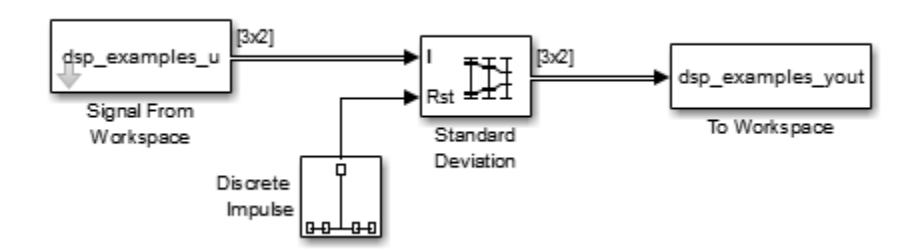

The operation of the block is shown in the following figure.

# **Standard Deviation**

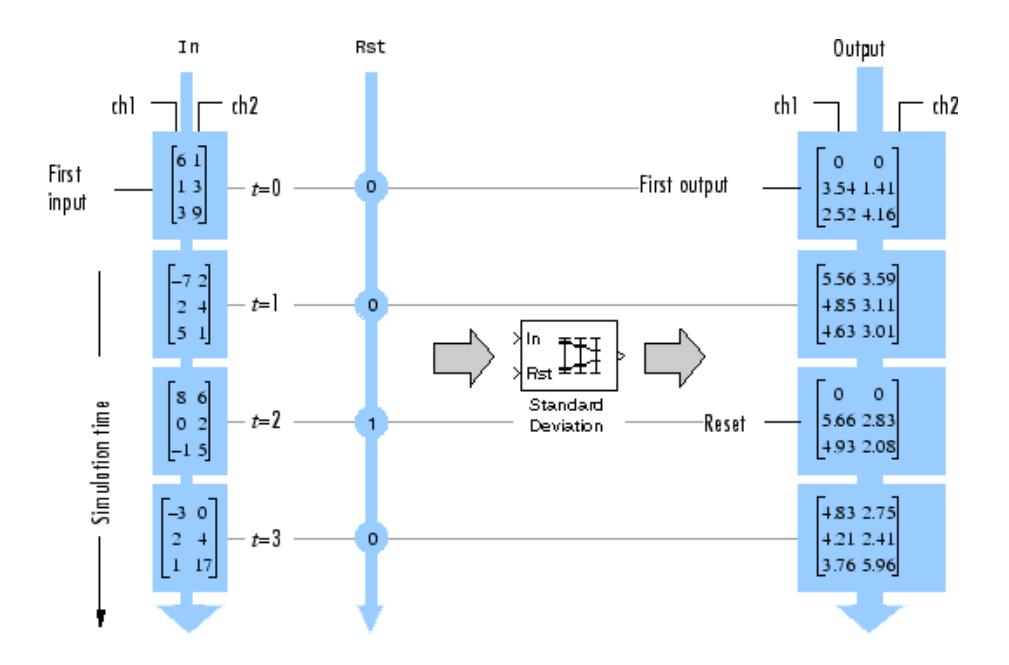

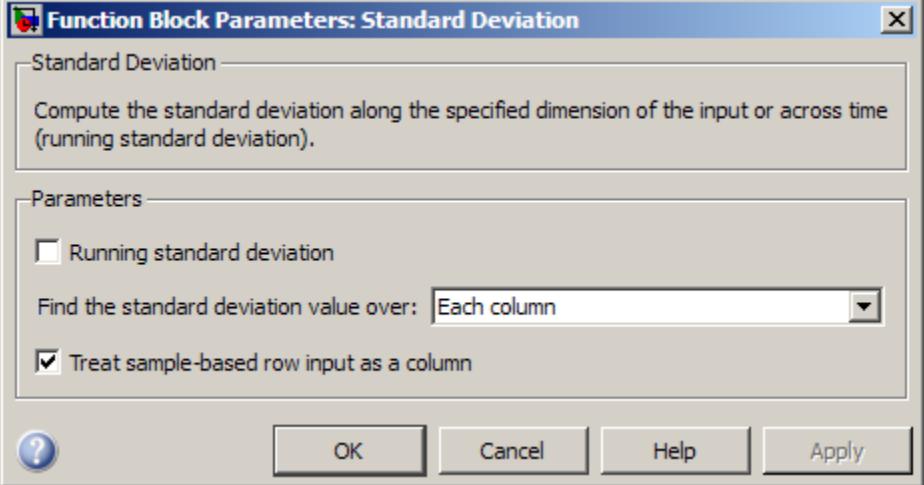

# **Dialog Box**

## **Running standard deviation**

Enables running operation when selected.

### **Input processing**

Specify how the block should process the input when computing the running standard deviation. You can set this parameter to one of the following options:

- **•** Columns as channels (frame based) When you select this option, the block treats each column of the input as a separate channel.
- **•** Elements as channels (sample based) When you select this option, the block treats each element of the input as a separate channel.

This parameter appears only when you select the **Running standard deviation** check box.

**Note** The option Inherit from input (this choice will be removed - see release notes) will be removed in a future release. See "Frame-Based Processing" in the *DSP System Toolbox Release Notes* for more information.

#### **Reset port**

Specify the reset event that causes the block to reset the running standard deviation. The sample time of the input to the Rst port must be a positive integer multiple of the input sample time. This parameter appears only when you select the **Running standard deviation** check box. For more information, see ["Resetting the](#page-1522-0) [Running Standard Deviation" on page 1-1517.](#page-1522-0)

#### **Find the standard deviation value over**

Specify whether to find the standard deviation value along rows, columns, entire input, or the dimension specified in the **Dimension** parameter. For more information, see ["Basic](#page-1519-0) [Operation" on page 1-1514.](#page-1519-0)

#### **Treat sample-based row input as a column**

Select to treat sample-based length-*M* row vector inputs as *M*-by-1 column vectors. This parameter is only visible when the **Find the standard deviation value over** parameter is set to Each column.

**Note** This check box will be removed in a future release. See "Sample-Based Row Vector Processing Changes" in the DSP System Toolbox Release Notes.

#### **Dimension**

Specify the dimension (one-based value) of the input signal, over which the standard deviation is computed. The value of this parameter cannot exceed the number of dimensions in the input signal. This parameter is only visible when the **Find the**

**standard deviation value over** parameter is set to Specified dimension.

### **Enable ROI Processing**

Select this check box to calculate the statistical value within a particular region of each image. This parameter is only available when the **Find the standard deviation value over** parameter is set to Entire input, and the block is not in running mode.

**Note** Full ROI processing is available only when you have a Computer Vision System Toolbox license. If you do not have a Computer Vision System Toolbox license, you can still use ROI processing, but are limited to the **ROI type** Rectangles.

#### **ROI type**

Specify the type of ROI you want to use. Your choices are Rectangles, Lines, Label matrix, or Binary mask.

#### **ROI portion to process**

Specify whether you want to calculate the statistical value for the entire ROI or just the ROI perimeter. This parameter is only visible if, for the **ROI type** parameter, you specify Rectangles.

#### **Output**

Specify the block output. The block can output a vector of separate statistical values for each ROI or a scalar value that represents the statistical value for all the specified ROIs. This parameter is not available if, for the **ROI type** parameter, you select Binary mask.

### **Output flag**

**Output flag indicating if ROI is within image bounds**

**Output flag indicating if label numbers are valid**

When you select either of these check boxes, the Flag port appears on the block. For a description of the Flag port output, see the tables in ["ROI Processing" on page 1-1518.](#page-1523-0)

The **Output flag indicating if ROI is within image bounds** check box is only visible when you select Rectangles or Lines as the **ROI type**.

The **Output flag indicating if label numbers are valid** check box is only visible when you select Label matrix for the **ROI type** parameter.

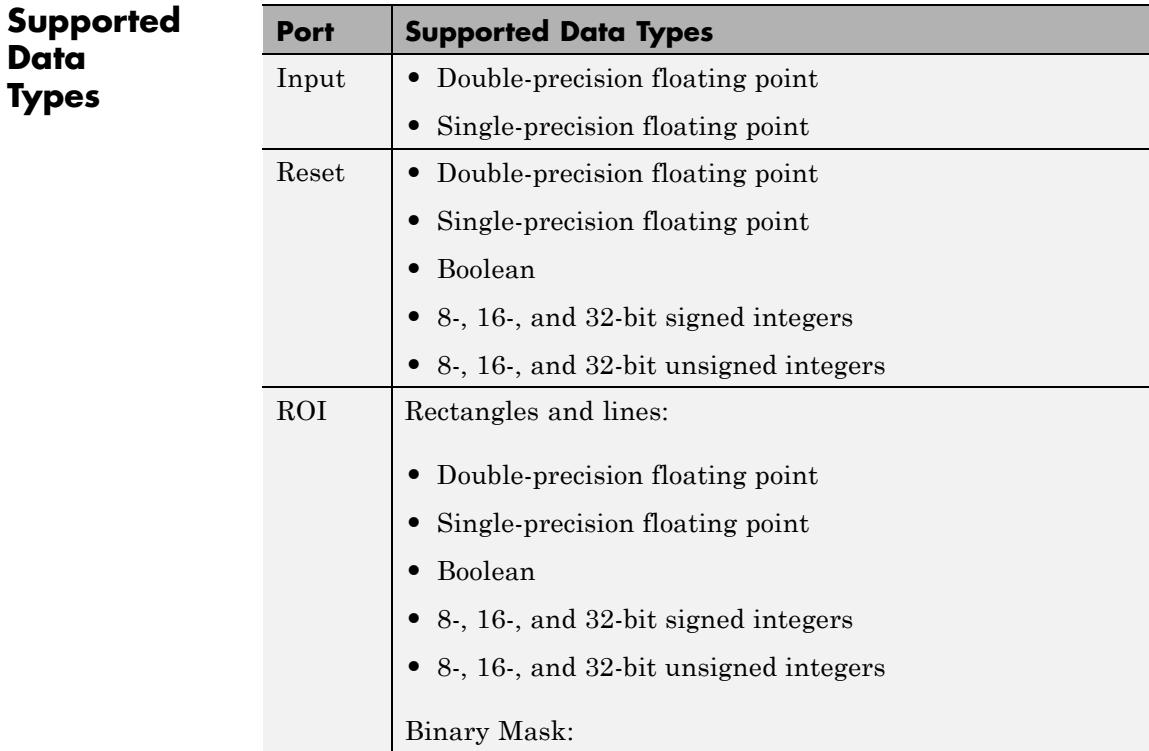

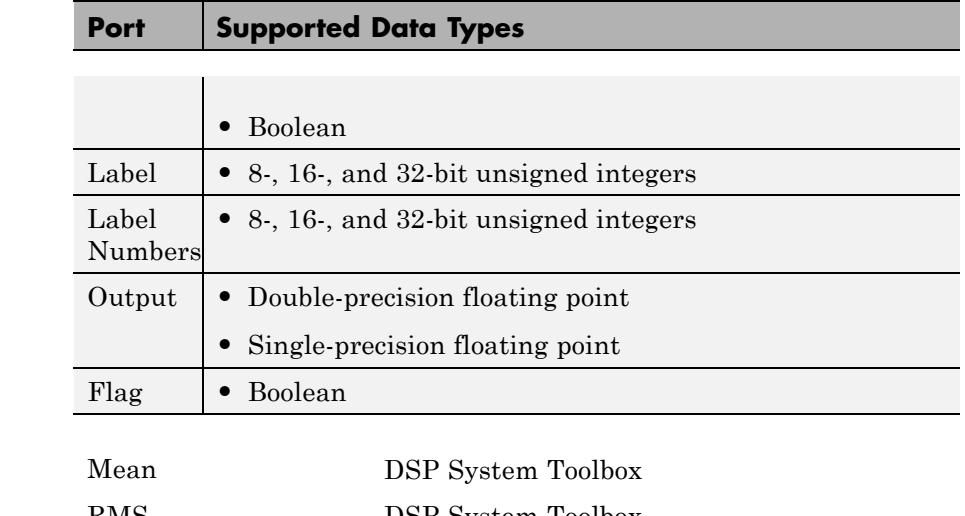

**See Also** 

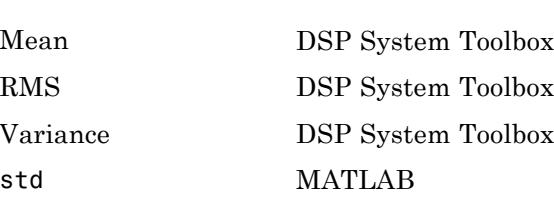

# **Submatrix**

### **Purpose** Select subset of elements (submatrix) from matrix input

- **Library** Math Functions / Matrices and Linear Algebra / Matrix Operations dspmtrx3
	- **•** Signal Management / Indexing dspindex

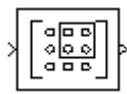

**Description** The Submatrix block extracts a contiguous submatrix from the *M*-by-*N* input matrix u. The block treats length-*M* unoriented vector input as an *M*-by-1 matrix. The **Row span** parameter provides three options for specifying the range of rows in u to be retained in submatrix output y:

**•** All rows

Specifies that y contains all *M* rows of u.

**•** One row

Specifies that y contains only one row from u. The **Row** parameter (described below) is enabled to allow selection of the desired row.

**•** Range of rows

Specifies that y contains one or more rows from u. The **Starting row** and **Ending row** parameters (described below) are enabled to allow selection of the desired range of rows.

The **Column span** parameter contains a corresponding set of three options for specifying the range of columns in u to be retained in submatrix y: All columns, One column, or Range of columns. The One column option enables the **Column** parameter, and Range of columns options enable the **Starting column** and **Ending column** parameters.

# **Range Specification Options**

When you select One row or Range of rows from the **Row span** parameter, you specify the desired row or range of rows in the **Row** parameter, or the **Starting row** and **Ending row** parameters. Similarly, when you select One column or Range of columns from the **Column span** parameter, you specify the desired column or range of columns in the **Column** parameter, or the **Starting column** and **Ending column** parameters.

The **Row**, **Column**, **Starting row** or **Starting column** can be specified in six ways:

**•** First

For rows, this specifies that the first row of u should be used as the first row of y. When all columns are to be included, this is equivalent to  $y(1,:) = u(1,:)$ .

For columns, this specifies that the first column of u should be used as the first column of y. When all rows are to be included, this is equivalent to  $y$ (:, 1) =  $u$ (:, 1).

**•** Index

For rows, this specifies that the row of u, firstrow, forward-indexed by the **Row index** parameter or the **Starting row index** parameter, should be used as the first row of y. When all columns are to be included, this is equivalent to  $y(1,:) = u(firstrow,:)$ .

For columns, this specifies that the column of u, forward-indexed by the **Column index** parameter or the **Starting column index** parameter, firstcol, should be used as the first column of y. When all rows are to be included, this is equivalent to  $y(\cdot,1)$  = u(:,firstcol).

**•** Offset from last

For rows, this specifies that the row of u offset from row *M* by the **Row offset** or **Starting row offset** parameter, firstrow, should be used as the first row of y. When all columns are to be included, this is equivalent to  $y(1,:) = u(M-firstrow,:)$ .

For columns, this specifies that the column of u offset from column *N* by the **Column offset** or **Starting column offset** parameter, firstcol, should be used as the first column of y. When all rows are to be included, this is equivalent to  $y$ (:,1) =  $u$ (:,N-firstcol).

**•** Last

For rows, this specifies that the last row of u should be used as the only row of y. When all columns are to be included, this is equivalent to  $y = u(M,:)$ .

For columns, this specifies that the last column of u should be used as the only column of y. When all rows are to be included, this is equivalent to  $y = u(:,N)$ .

**•** Offset from middle

When you select this option, the block selects the first row or column of the output y by adding the specified offset to the middle row or column of the input u. When the number, *X*, of input rows or columns is even, the block defines the middle one as *X*/2 +1. When the number of input rows or columns is odd, the block defines the middle one as ceil(*X*/2).

When all columns are to be included, the following code defines the starting row:  $y(1,:) = u(MiddleRow+Offset, :),$  where Offset is the value of the **Row offset** or **Starting row offset** parameter. When all rows are to be included, the following code defines the starting column:  $y(1,:) = u(:,\text{MiddeColumn+OffSet}),$  where Offset is the value of the **Column offset** or **Starting column offset** parameter.

**•** Middle

When you select this option, the block uses the middle row or column of the input u as the first row or column of the output y. When the number, *X*, of input rows or columns is even, the block defines the middle one as  $X/2$  +1. When the number of input rows or columns is odd, the block defines the middle one as ceil(*X*/2).

When all columns are to be included, the following code defines the starting row:  $y = u$ (MiddleRow, :). When all rows are to be included, the following code defines the starting column:  $y =$ u(:,MiddleColumn).

The **Ending row** or **Ending column** can similarly be specified in five ways:

**•** Index

For rows, this specifies that the row of u forward-indexed by the **Ending row index** parameter, lastrow, should be used as the last row of y. When all columns are to be included, this is equivalent to  $y(end,:) = u(lastrow,:)$ .

For columns, this specifies that the column of u forward-indexed by the **Ending column index** parameter, lastcol, should be used as the last column of y. When all rows are to be included, this is equivalent to  $y$ (:,end) =  $u$ (:,lastcol).

**•** Offset from last

For rows, this specifies that the row of u offset from row *M* by the **Ending row offset** parameter, lastrow, should be used as the last row of y. When all columns are to be included, this is equivalent to  $y(end,:) = u(M-lastrow,:).$ 

For columns, this specifies that the column of u offset from column *N* by the **Ending column offset** parameter, lastcol, should be used as the last column of y. When all rows are to be included, this is equivalent to  $y$ (:,end) =  $u$ (:,N-lastcol).

**•** Last

For rows, this specifies that the last row of u should be used as the last row of y. When all columns are to be included, this is equivalent to  $y(end,:) = u(M,:)$ .

For columns, this specifies that the last column of u should be used as the last column of y. When all rows are to be included, this is equivalent to  $y$ (:,end) =  $u$ (:,N).

**•** Offset from middle

When you select this option, the block selects the last row or column of the output y by adding the specified offset to the middle row or column of the input u. When the number, *X*, of input rows or columns is even, the block defines the middle one as *X*/2 +1. When the number of input rows or columns is odd, the block defines the middle one as ceil(*X*/2).

When all columns are to be included, the following code defines the ending row:  $y(end,:) = u(MiddleRow+Offset,:)$ , where Offset is the value of the **Ending row offset** parameter. When all rows are to be included, the following code defines the ending column:  $y$ (:,end) =  $u$ (:,MiddleColumn+Offset), where Offset is the value of the **Ending column offset** parameter.

**•** Middle

When you select this option, the block uses the middle row or column of the input u as the last row or column of the output y. When the number, *X*, of input rows or columns is even, the block defines the middle one as  $X/2$  +1. When the number of input rows or columns is odd, the block defines the middle one as ceil(*X*/2).

When all columns are to be included, the following code defines the ending row:  $y(end, :) = u(MiddleRow, :)$ . When all rows are to be included, the following code defines the ending column:  $y$  (:, end) = u(:,MiddleColumn).

This block supports Simulink virtual buses.

### **Examples** The ex submatrix ref model uses a Submatrix block to extract a 3-by-2 submatrix from the lower-right corner of a 5-by-7 input matrix.

The following figure shows the operation of the Submatrix block with a 5-by-7 input matrix of random integer elements, randi([0 9],5,7).

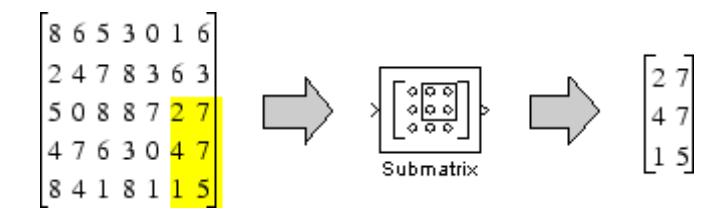

There are often several possible parameter combinations that you can use to select the *same* submatrix from the input. For example, in the case of a 5-by-7 input matrix, instead of specifying Last for **Ending column**, you could select the same submatrix by specifying

- **• Ending column** = Index
- **• Ending column index** = 7

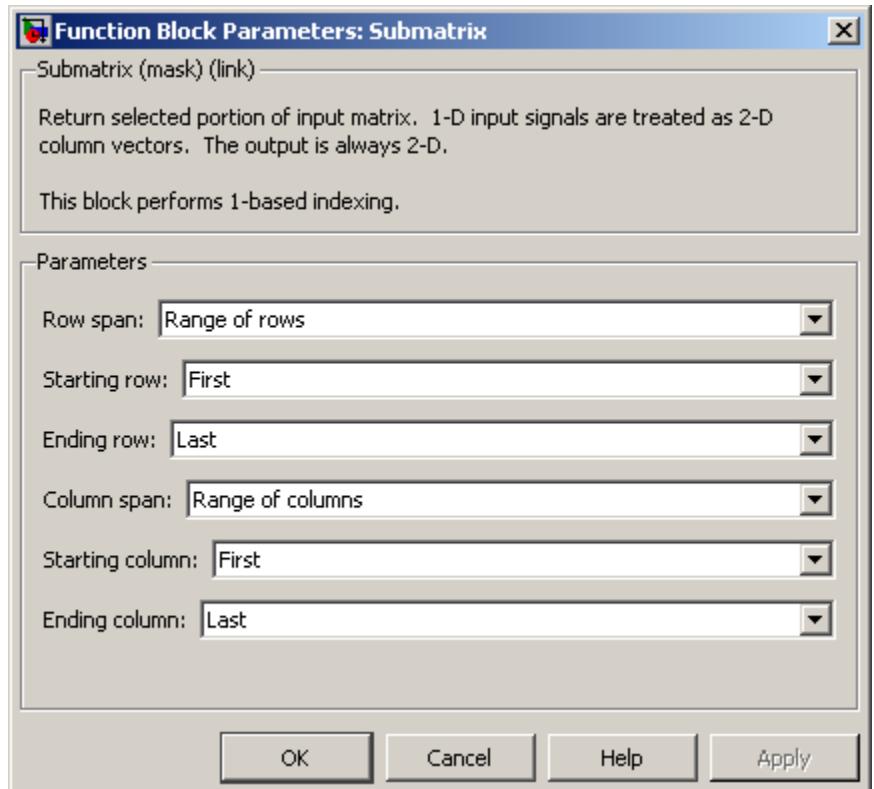

# **Dialog**

**Box** The parameters displayed in the dialog box vary for different menu combinations. Only some of the parameters listed below are visible in the dialog box at any one time.

#### **Row span**

The range of input rows to be retained in the output. Options are All rows, One row, or Range of rows.

#### **Row/Starting row**

The input row to be used as the first row of the output. **Row** is enabled when you select One row from **Row span**, and **Starting row** when you select Range of rows from **Row span**.

#### **Row index/Starting row index**

The index of the input row to be used as the first row of the output. **Row index** is enabled when you select Index from Row, and **Starting row index** when you select Index from **Starting row**.

#### **Row offset/Starting row offset**

The offset of the input row to be used as the first row of the output. **Row offset** is enabled when you select Offset from middle or Offset from last from **Row**, and Starting row offset is enabled when you select Offset from middle or Offset from last from **Starting row**.

#### **Ending row**

The input row to be used as the last row of the output. This parameter is enabled when you select Range of rows from **Row span** and you select any option but Last from **Starting row**.

#### **Ending row index**

The index of the input row to be used as the last row of the output. This parameter is enabled when you select Index from **Ending row**.

#### **Ending row offset**

The offset of the input row to be used as the last row of the output. This parameter is enabled when you select Offset from middle or Offset from last from **Ending row**.

#### **Column span**

The range of input columns to be retained in the output. Options are All columns, One column, or Range of columns.

#### **Column/Starting column**

The input column to be used as the first column of the output. **Column** is enabled when you select One column from **Column span**, and **Starting column** is enabled when you select Range of columns from **Column span**.

#### **Column index/Starting column index**

The index of the input column to be used as the first column of the output. **Column index** is enabled when you select Index from Column, and **Starting column index** is enabled when you select Index from **Starting column**.

#### **Column offset/Starting column offset**

The offset of the input column to be used as the first column of the output. **Column offset** is enabled when you select Offset from middle or Offset from last from Column. **Starting column offset** is enabled when you select Offset from middle or Offset from last from **Starting column**.

#### **Ending column**

The input column to be used as the last column of the output. This parameter is enabled when you select Range of columns from **Column span** and you select any option but Last from **Starting column**.

### **Ending column index**

The index of the input column to be used as the last column of the output. This parameter is enabled when you select Index from **Ending column**.

#### **Ending column offset**

The offset of the input column to be used as the last column of the output. This parameter is enabled when you select Offset from middle or Offset from last from **Ending column**.

# **Submatrix**

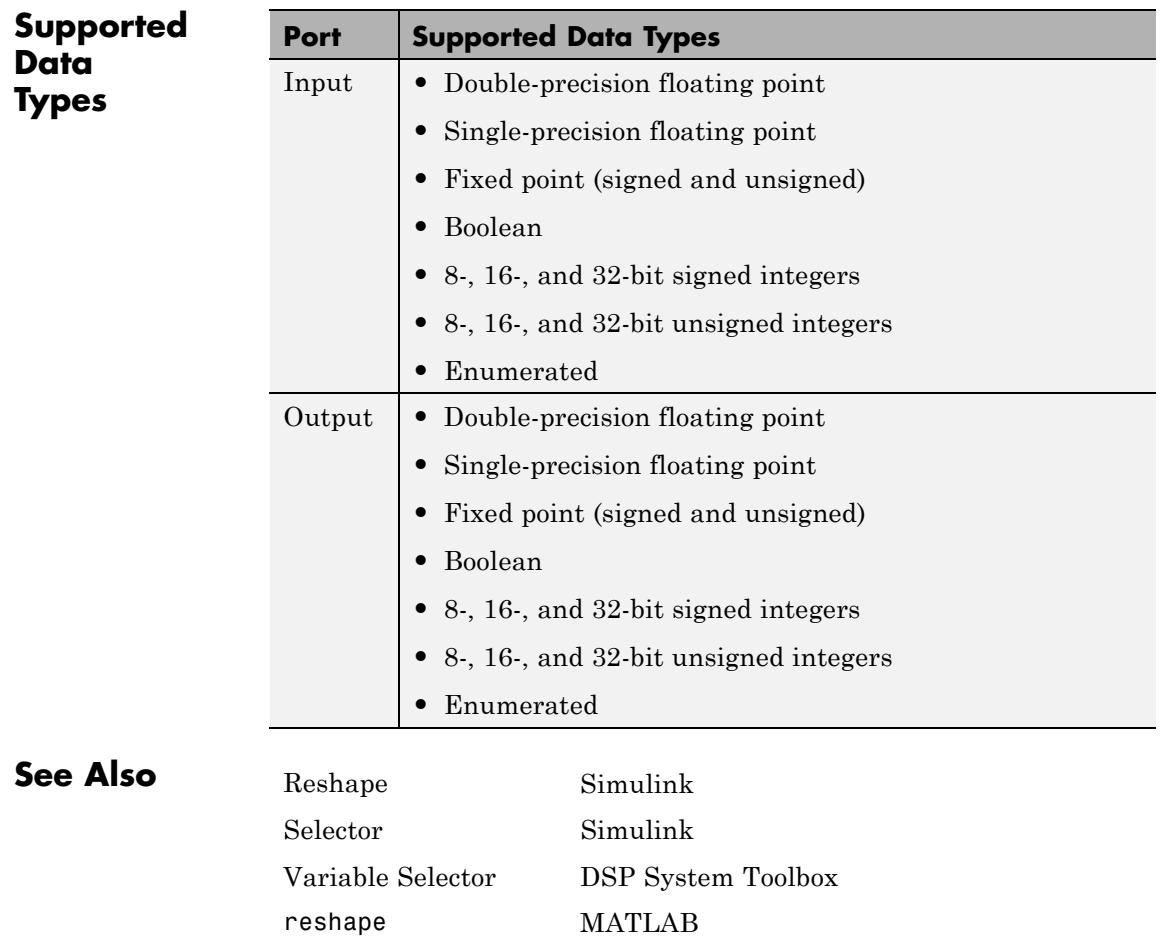

See "Split Multichannel Signals into Several Multichannel Signals" for related information.

### **Purpose** Solve *AX*=*B* using singular value decomposition

**Library** Math Functions / Matrices and Linear Algebra / Linear System Solvers dspsolvers

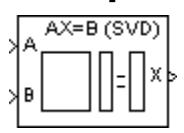

**Description** The SVD Solver block solves the linear system  $AX = B$ , which can be overdetermined, underdetermined, or exactly determined. The system is solved by applying singular value decomposition (SVD) factorization to the *M*-by-*N* matrix *A*, at the A port. The input to the B port is the right side *M*-by-*L* matrix, *B*. The block treats length-*M* unoriented vector input as an *M*-by-1 matrix.

> The output at the X port is the *N*-by-*L* matrix, *X*. *X* is chosen to minimize the sum of the squares of the elements of *B*-*AX* (the residual). When *B* is a vector, this solution minimizes the vector 2-norm of the residual. When *B* is a matrix, this solution minimizes the matrix Frobenius norm of the residual. In this case, the columns of *X* are the solutions to the *L* corresponding systems  $AX_k = B_k$ , where  $B_k$  is the *k*th column of *B*, and  $X_k$  is the *k*<sup>th</sup> column of *X*.

> *X* is known as the minimum-norm-residual solution to *AX*=*B*. The minimum-norm-residual solution is unique for overdetermined and exactly determined linear systems, but it is not unique for underdetermined linear systems. Thus when the SVD Solver block is applied to an underdetermined system, the output *X* is chosen such that the number of nonzero entries in *X* is minimized.

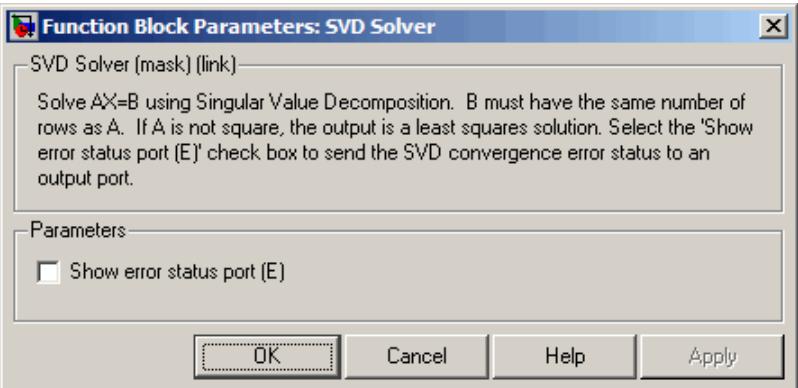

# **Dialog Box**

#### **Show error status port**

Select to enable the E output port, which reports a failure to converge. The possible values you can receive on the port are:

- **•** 0 The singular value decomposition calculation converges.
- **•** 1 The singular value decomposition calculation does not converge.

If the singular value decomposition calculation fails to converge, the output at port X is an undefined matrix of the correct size.

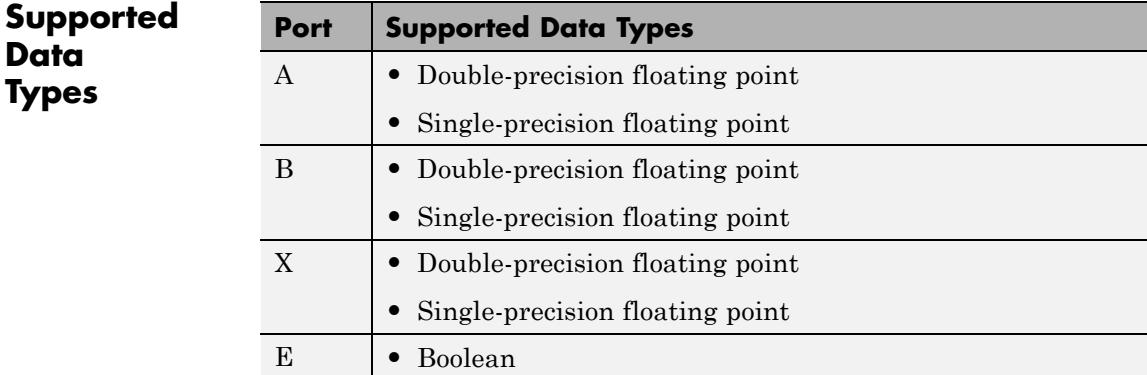

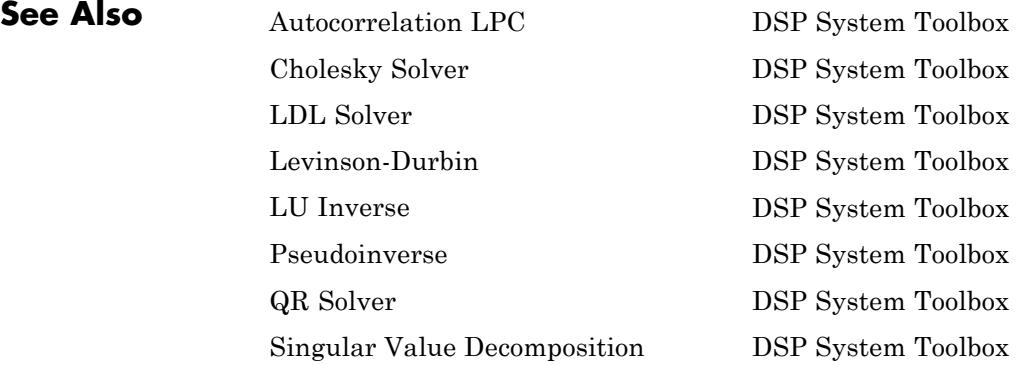

See "Linear System Solvers" for related information.

# **Time Scope**

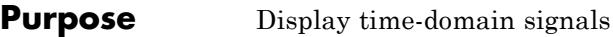

**Library** Sinks

dspsnks4

**Description** The Time Scope block displays signals in the time domain. The Time Scope block accepts input signals with the following characteristics:

- **•** Continuous or discrete sample time
- **•** Real- or complex-valued
- **•** Fixed or variable size dimensions
- **•** Floating- or fixed-point data type
- **•** N-dimensional
- **•** Simulink enumerations

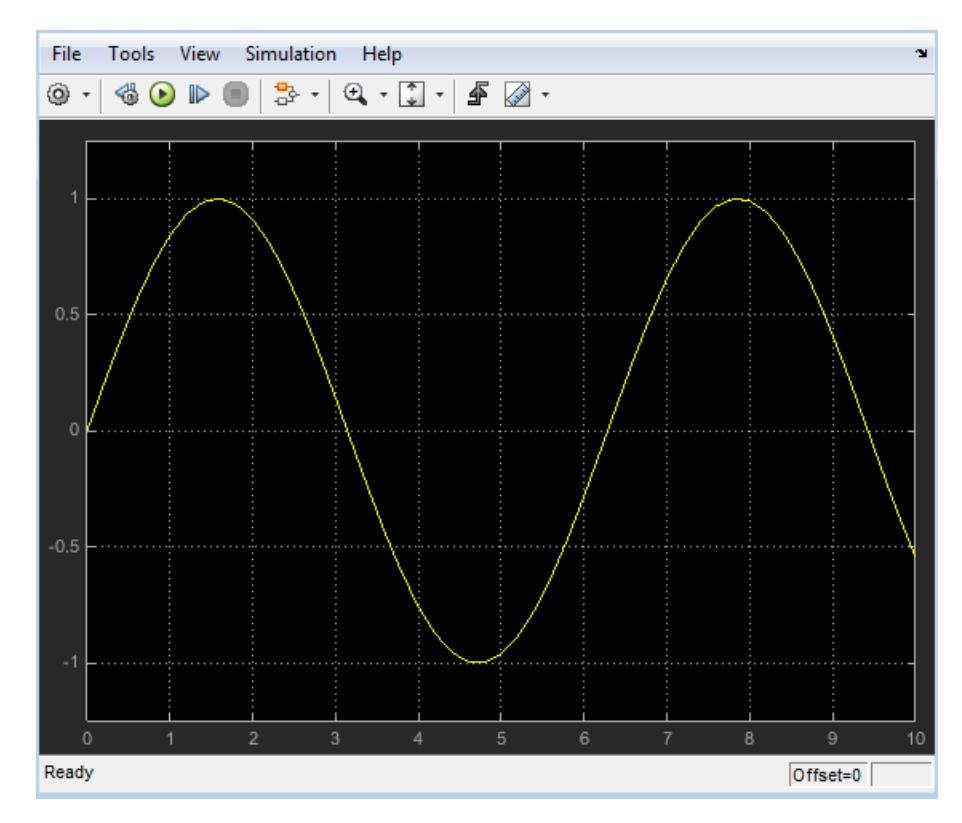

You can use the Time Scope block in models running in Normal or Accelerator simulation modes. You can also use the Time Scope block in models running in Rapid Accelerator or External simulation modes, with some limitations. See the ["Supported Simulation Modes" on page](#page-1506-0) [1-](#page-1506-0)[1644](#page-1649-0) section for more information.

You can use the Time Scope block inside of all subsystems and conditional subsystems. *Conditional subsystems* include enabled subsystems, triggered subsystems, enabled and triggered subsystems, and function-call subsystems. See "Conditional Subsystems" in the Simulink documentation for more information.

For an example that uses the Time Scope block, see the Display Time-Domain Data section in the DSP System Toolbox documentation.

See the following sections for more information on the Time Scope:

- **•** ["Displaying Multiple Signals" on page 1-1543](#page-1548-0)
- **•** ["Signal Display" on page 1-1548](#page-1553-0)
- **•** ["Toolbar" on page 1-1552](#page-1557-0)
- **•** ["Configuration Properties Buttons" on page 1-1552](#page-1557-0)
- **•** ["Simulation Buttons" on page 1-1553](#page-1558-0)
- **•** ["Zoom and Axes Control Buttons" on page 3-](#page-1561-0)[1521](#page-3478-0)
- **•** ["Measurements Buttons" on page 3-](#page-1564-0)[1525](#page-3482-0)
- **•** ["Measurements Panels" on page 1-1561](#page-1566-0)
- **•** ["Configuration Properties Dialog Box" on page 1-1606](#page-1611-0)
- **•** ["Style Dialog Box" on page 3-](#page-1626-0)[1571](#page-3528-0)
- **•** ["Stepping Options" on page 1-1625](#page-1630-0)
- **•** ["Tools—Axes Scaling Properties" on page 1-1626](#page-1631-0)
- **•** ["Examples" on page 1-1629](#page-1634-0)
- **•** ["Supported Data Types" on page 1-1644](#page-1649-0)
- **•** ["Supported Simulation Modes" on page 1-](#page-1506-0)[1644](#page-1649-0)

**Note** For information about the Time Scope System object, see dsp.TimeScope.

For information on controlling the Time Scope programatically, see Simulink.scopes.TimeScopeConfiguration and "Control Time Scope Programmatically" in the Simulink documentation.
### **Displaying Multiple Signals**

#### **Multiple Signal Input**

You can configure the Time Scope block to show multiple signals within the same display or on separate displays. By default, the signals appear as different-colored lines on the same display. The signals can have different dimensions, sample rates, and data types. Each signal can be either real or complex valued. You can set the number of input ports on the Time Scope block in the following ways:

- **•** Right-click the Time Scope block in your model to bring up the context menu. Point your cursor to the **Signals & Ports > Number of Input Ports** item on the context menu. You can then select the number of input ports for the Time Scope block. If the desired number of input signals is 1, 2, or 3, then click on the appropriate value. To configure a Time Scope block to have more than three input ports, select **More**, and enter a number for the **Number of input ports** parameter.
- **•** Open the Time Scope window by double-clicking the Time Scope block in your model. In the scope menu, select **File > Number of Input Ports**.
- **•** Open the Time Scope window by double-clicking the Time Scope block in your model. In the scope menu, select **View > Configuration Properties** and set the **Number of input ports** on the **Main** tab.

An input signal may contain multiple channels, depending on its dimensions. Multiple channels of data are always shown as different-colored lines on the same display.

#### **Multiple Signal Names**

By default, the scope names each channel according to either its signal name or the name of the block from which it comes. If the signal has multiple channels, the scope uses an index number to identify each channel of that signal. For example, a 2-channel signal named Signal1 would have the following default names in the channel legend: Signal1:1, Signal1:2. In the following example, there is one 3-channel input signal and one 4-channel input signal to the scope block, one

signal named Signal1 and one unnamed signal coming from a block named Block2.

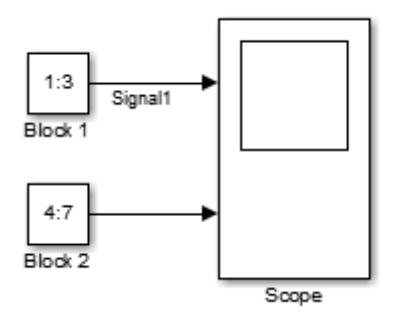

To see all the signal names, run the simulation and show the legend. To show the legend, select **View > Configuration Properties**, click the **Display** tab, and select the **Show Legend** check box. The following legend appears in the display.

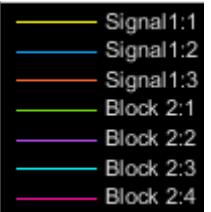

The scope does not display signal names that were labeled within an unmasked subsystem. You must label all input signals to the scope block that originate from an unmasked subsystem.

#### **Multiple Signal Colors**

By default, the scope has a black axes background and chooses line colors for each channel in the same manner as the Simulink Scope block. When the scope axes background is black, it assigns each channel of each input signal a line color in the order shown above.

If there are more than 7 channels, then the scope repeats this order to assign line colors to the remaining channels. To choose line colors for each channel in the same manner as the MATLAB plot function, change the axes background color to any color except black. To change the axes background color to white, select **View > Style**, click the Axes

background color button  $(\sqrt{2} - \cdot)$ , and select white from the color palette. Run the simulation again. The following legend appears in the display.

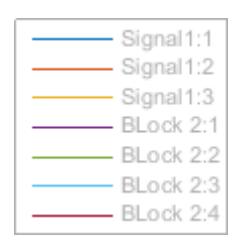

When the scope axes background is not black, it assigns each channel of each input signal a line color in order shown above.If there are more than 7 channels, then the scope repeats this order to assign line colors to the remaining channels. To manually modify any line color, select **View > Style** to open the Style dialog box. Next to **Properties for line**, select the signal name whose color you want to change. Then,

next to **Line**, click the Line color button  $\left( \begin{matrix} -b & -b \\ -c & -c \end{matrix} \right)$  and select any color from the palette.

### **Multiple Time Offsets**

You can offset all channels of an input signal by the same number of seconds or offset each channel independently. To offset all channels equally, select **View > Configuration Properties**, and specify a scalar value for the **Time display offset** parameter on the **Main** pane. To offset each channel independently, specify a vector of offset values. When you specify a **Time display offset** vector of length *N*, the scope offsets the input channels as follows:

• When *N* is equal to the number of input channels, the scope offsets each channel according to its corresponding value in the offset vector.

- <span id="page-1551-0"></span>• When *N* is less than the number of input channels, the scope applies the values you specify in the offset vector to the first *N* input channels. The scope does not offset the remaining channels.
- When *N* is greater than the number of input channels, the scope offsets each input channel according to the corresponding value in the offset vector. The scope ignores all values in the offset vector that do not correspond to a channel of the input.

### **Multiple Displays**

You can display multiple channels of data on different displays in the scope window. In the scope toolbar, select **View > Layout**, or select

the Layout button  $(\Box)$  in the dropdown below the Configuration Properties button.

**Note** The **Layout** menu item and button are not available when the scope is in snapshot mode.

This feature allows you to tile the window into a number of separate displays, up to a grid of 4 rows and 4 columns. For example, if there are three inputs to the scope, you can display the signals in separate displays by selecting row 3, column 1, as shown in the following figure.

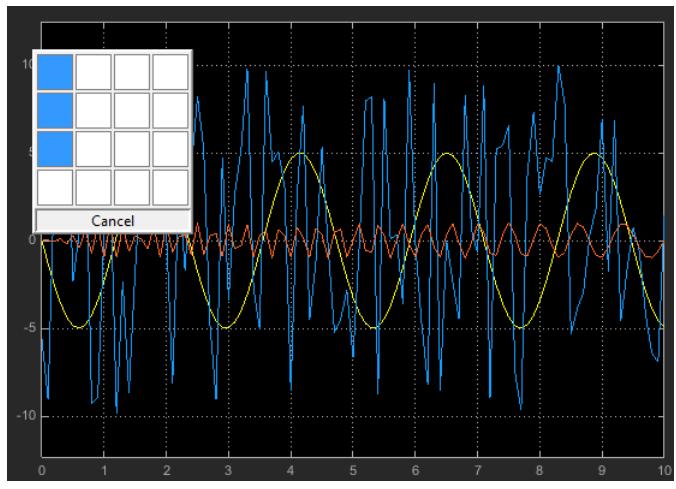

After you select row 3, column 1, the scope window is partitioned into three separate displays, as shown in the following figure.

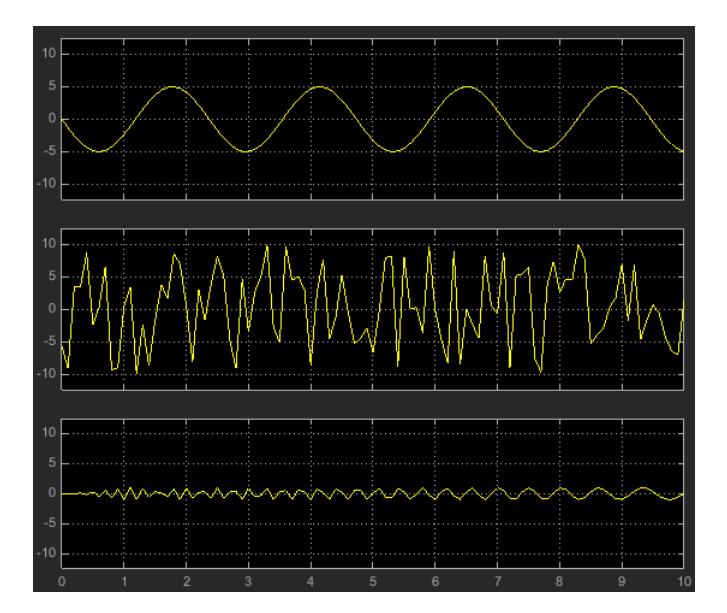

When you use the Layout option to tile the window into multiple displays, the display highlighted in yellow is referred to as the *active display*. The scope dialog boxes reference the active display.

# **Signal Display**

Time Scope uses the simulation start time and stop time in order to determine the default time range. However, you can define the length of simulation time for which the Time Scope displays data. To change the signal display settings, select **View > Configuration Properties** to bring up the Configuration Properties dialog box. Then, modify the values for the **Time span** and **Time display offset** parameters on the **Time** tab. For example, if you set the **Time span** to 20 seconds and the **Time display offset** to 0, the scope displays 20 seconds' worth of simulation data at a time. The values on the *time*-axis of the Time Scope display remain the same throughout simulation.

To communicate the simulation time that corresponds to the current display, the scope uses the **Time units**, **Time offset**, and **Simulation time** indicators on the scope window. The following figure highlights these and other important aspects of the Time Scope window.

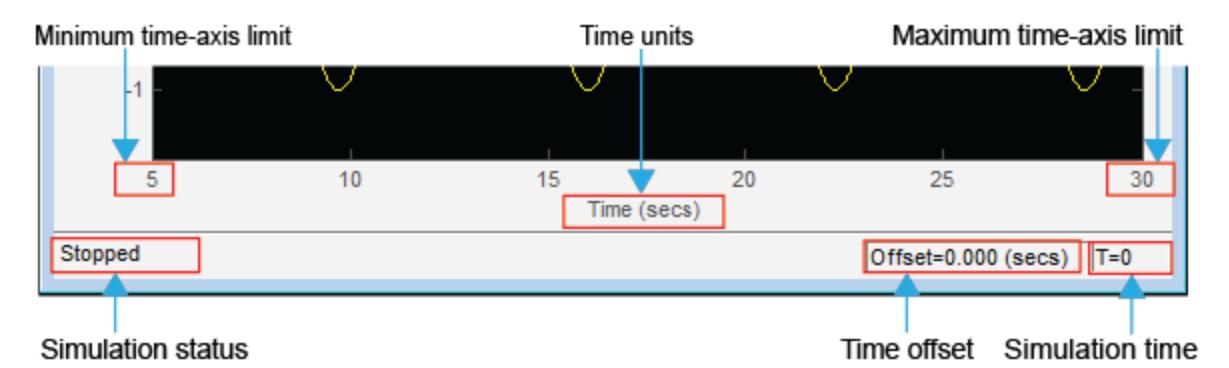

**Note** To prevent the scope from opening when you run your model, right-click on the scope icon and select Comment Out. If the scope is already open, you can still comment it out in the model. When you do so, the scope displays a message, "No data can be shown because this scope is commented out." Select Uncomment to turn the scope back on.

- **• Minimum time-axis limit** The Time Scope sets the minimum *time*-axis limit using the value of the **Time display offset** parameter on the **Main** tab of the Visuals—Time Domain Properties dialog box. If you specify a vector of values for the **Time display offset** parameter, the scope uses the smallest of those values to set the minimum *time*-axis limit.
- **• Maximum time-axis limit** The Time Scope sets the maximum *time*-axis limit by summing the value of **Time display offset** parameter with the value of the **Time span** parameter. If you specify a vector of values for the **Time display offset** parameter, the scope sets the maximum *time*-axis limit by summing the largest of those values with the value of the **Time span** parameter.
- **• Simulation status** Provides the current status of the model simulation. The status can be one of the following conditions:
	- **-** Initializing
	- **-** Ready
	- **-** Running
	- **-** Paused

The **Simulation status** is part of the **Status Bar** in the Time Scope window. You can choose to hide or display the entire **Status Bar**. From the Time Scope menu, select **View > Status Bar**.

**• Time units** — The units used to describe the *time*-axis. The Time Scope sets the time units using the value of the **Time Units** parameter on the **Time** tab of the Configuration Properties dialog box. By default, this parameter is set to Metric (based

on Time Span) and displays in metric units such as milliseconds, microseconds, minutes, days, etc. You can change it to Seconds to always display the *time*-axis values in units of seconds. You can change it to None to not display any units on the *time*-axis. When you set this parameter to None, then Time Scope shows only the word Time on the *time*-axis.

To hide both the word Time and the values on the *time*-axis, set the **Show time-axis labels** parameter to None. To hide both the word Time and the values on the *time*-axis in all displays except the bottom ones in each column of displays, set this parameter to Bottom Displays Only. This behavior differs from the Simulink Scope block, which always shows the values but never shows a label on the *x*-axis.

**• Time offset** — The **Time offset** value helps you determine the simulation times for which the scope is displaying data. The value is always in the range 0≤ Time offset≤ **Simulation time**. Therefore, add the Time offset to the fixed time span values on the *time*-axis to get the overall simulation time.

For example, if you set the **Time span** to 20 seconds, and you see a **Time offset** of 0 (secs) on the scope window. This value indicates that the scope is displaying data for the first 0 to 20 seconds of simulation time. If the **Time offset** changes to 20 (secs), the scope displays data for simulation times from 20 seconds to 40 seconds. The scope continues to update the **Time offset** value until the simulation is complete.

**• Simulation time** — When the model is running or simulation has been paused, the scope displays the current simulation time. This time is the amount of time that the Time Scope has spent processing the input. If the model simulation completes or is stopped, the scope displays the time at which the simulation stopped. The **Simulation time** is part of the **Status Bar** in the Time Scope window. You can choose to hide or display the entire **Status Bar**. From the Time Scope menu, select **View > Status Bar** .

**Note** In some situations, the Time Scope block simulation time can be different from the Simulink simulation time. For multirate input signals, which have different sample times, and input signals originating from conditionally-executed subsystems, such as Triggered and Enabled subsystems, separate Time Scope blocks may report different simulation times. The Time Scope block reports the simulation time as the time corresponding to the last point in the display.

#### **Axes Maximization**

When the scope is in maximized axes mode, the following figure highlights the important indicators on the scope window.

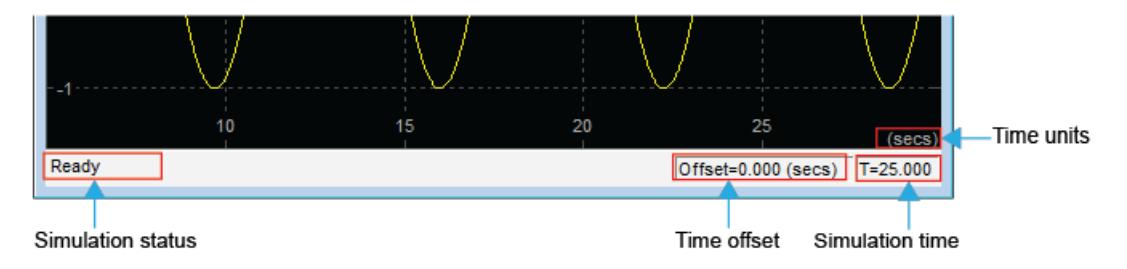

To toggle this mode, in the scope menu, select **View > Configuration Properties**. In the **Main** pane, locate the **Maximize axes** parameter.

Specify whether to display the scope in maximized axes mode. In this mode, each of the axes is expanded to fit into the entire display. To conserve space, labels do not appear in each display. Instead, tick-mark values appear on top of the plotted data. You can select one of the following options:

**•** Auto — In this mode, the axes appear maximized in all displays only if the Title and YLabel properties are empty for every display. If you enter any value in any display for either of these properties, the axes are not maximized.

- **•** On In this mode, the axes appear maximized in all displays. Any values entered into the Title and YLabel properties are hidden.
- **•** Off In this mode, none of the axes appear maximized.

This property is Tunable.

The default setting is Auto.

#### **Reduce Updates to Improve Performance**

By default, the scope updates the displays periodically at a rate not exceeding 20 hertz. If you would like the scope to update on every simulation time step, you can disable the **Reduce Updates to Improve Performance** option. However, as a recommended practice, leave this option enabled because doing so can significantly improve the speed of the simulation.

In the Time Scope menu, select **Simulation > Reduce Updates to Improve Performance** to clear the check box. Alternatively, use the **Ctrl+R** shortcut to toggle this setting.

**Toolbar** The Time Scope toolbar contains the following buttons. You can control whether this toolbar appears in the Time Scope window. From the Time Scope menu, select **View > Toolbar**.

#### **Configuration Properties Buttons**

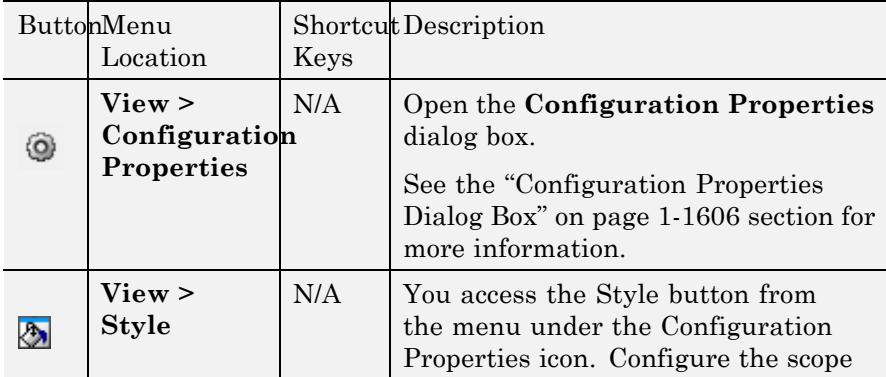

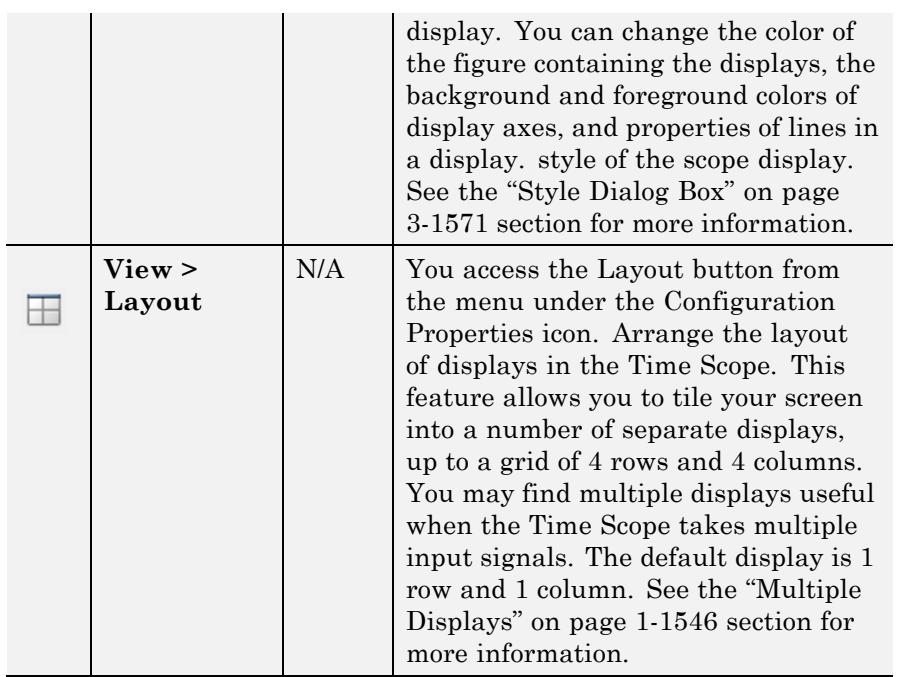

# **Simulation Buttons**

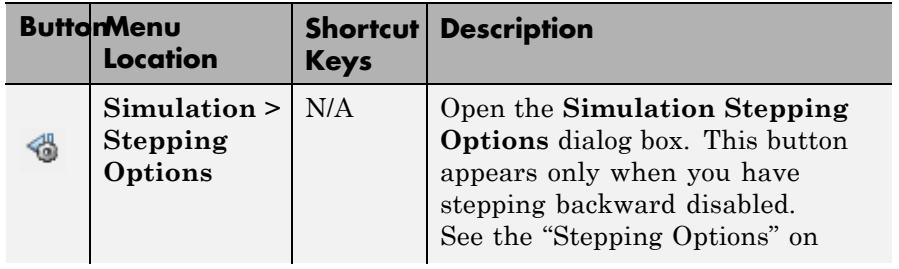

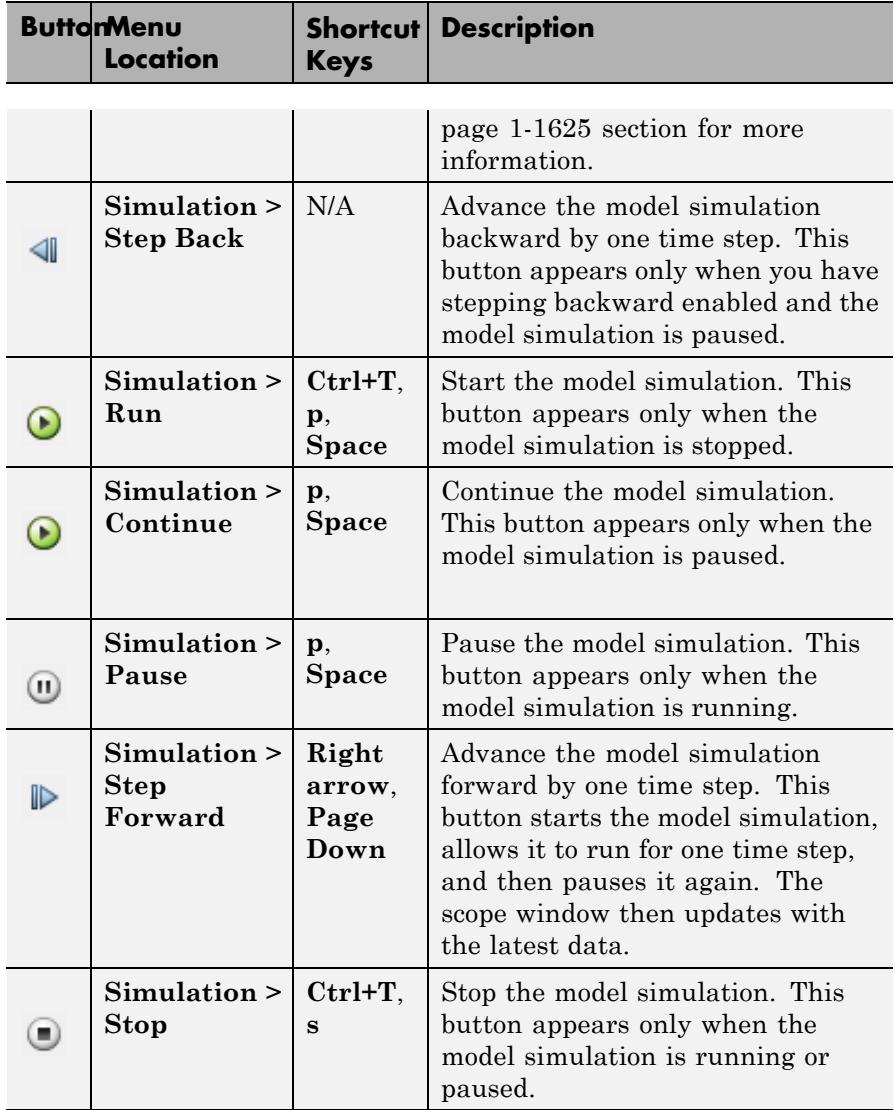

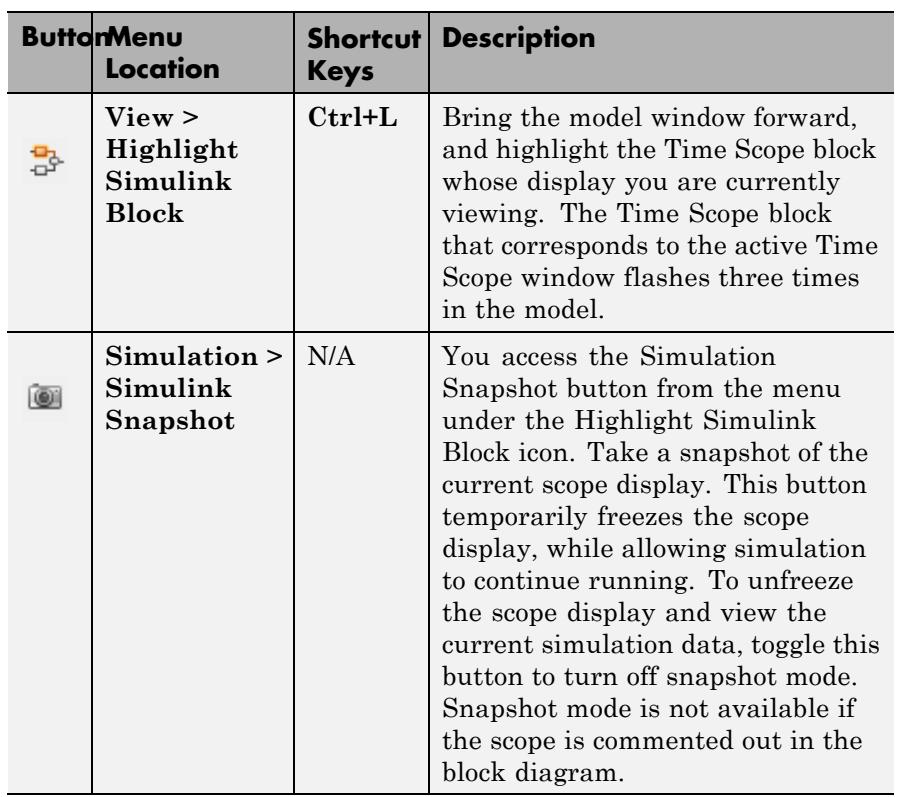

To see a full listing of the shortcut keys for these simulation controls, from the Time Scope menu, select **Help > Keyboard Command Help**.

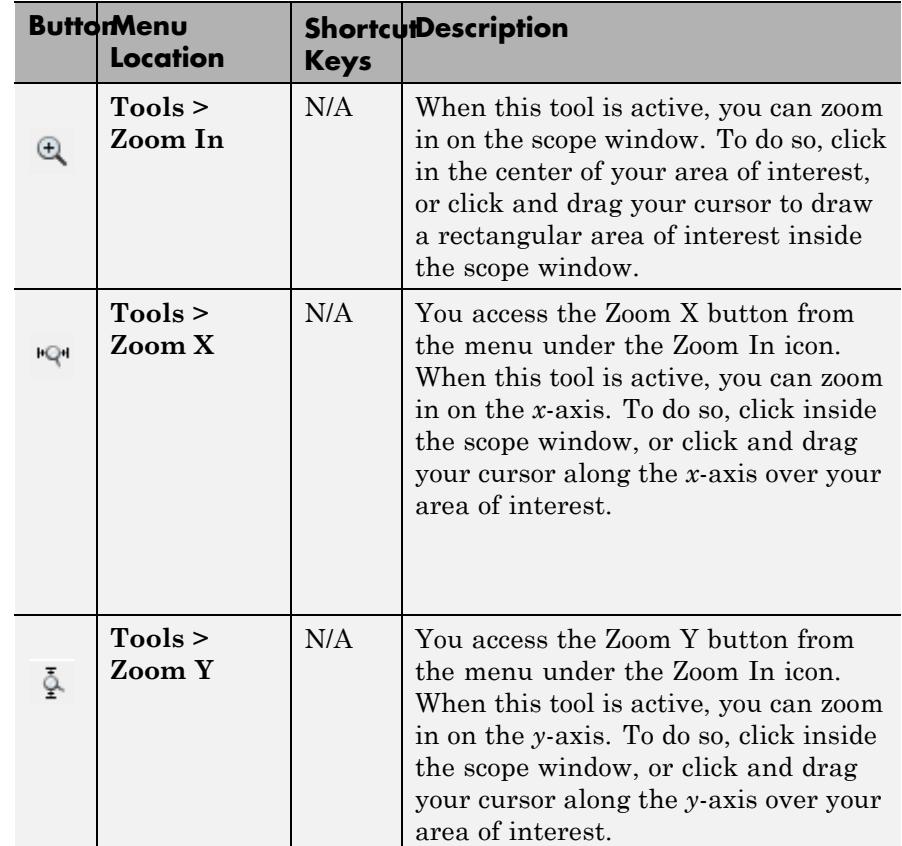

## **Zoom and Axes Control Buttons**

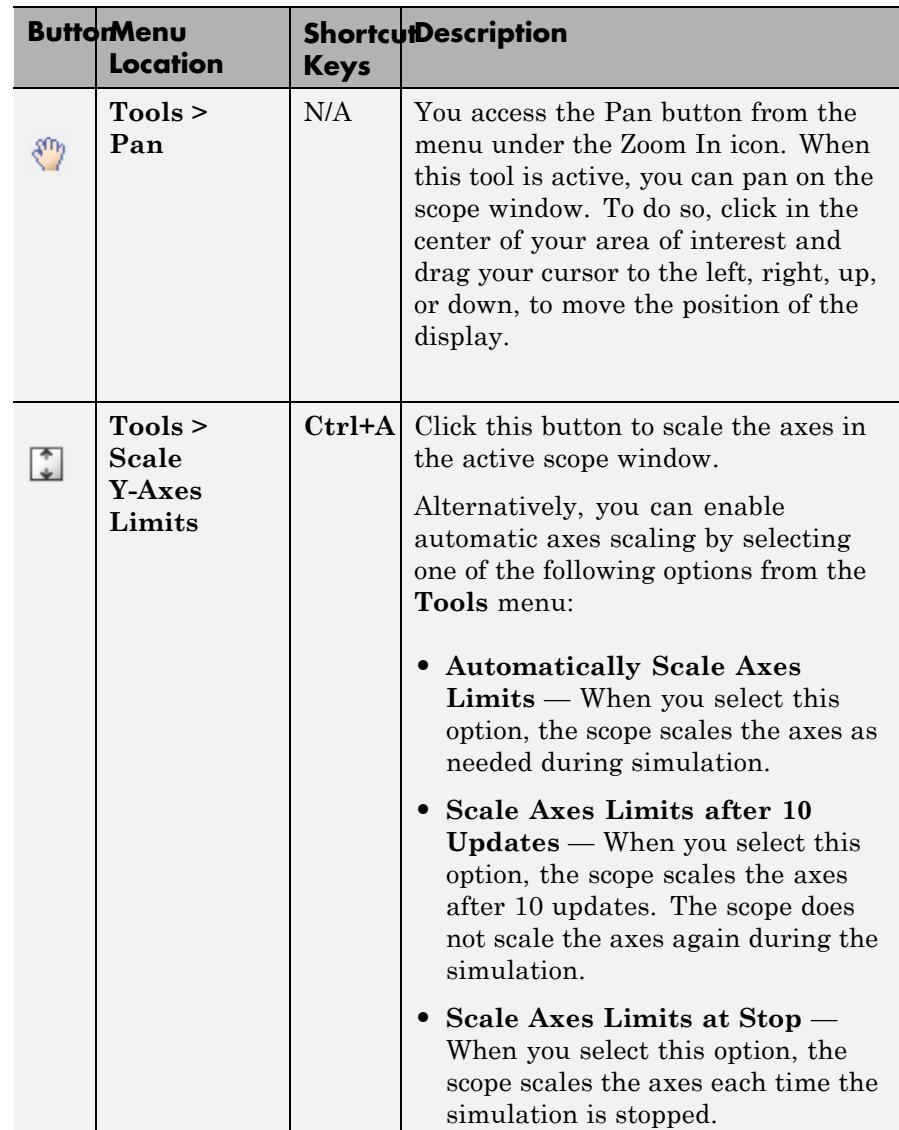

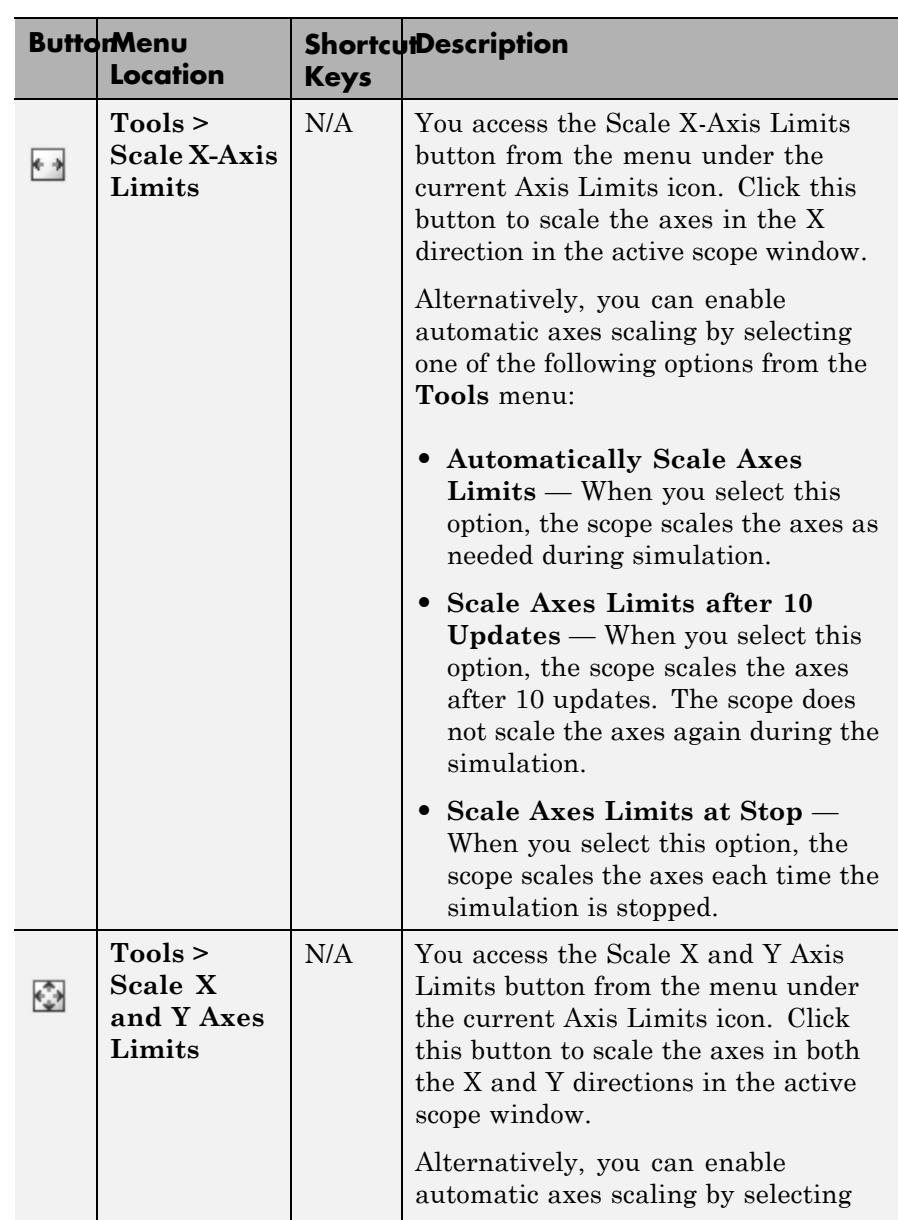

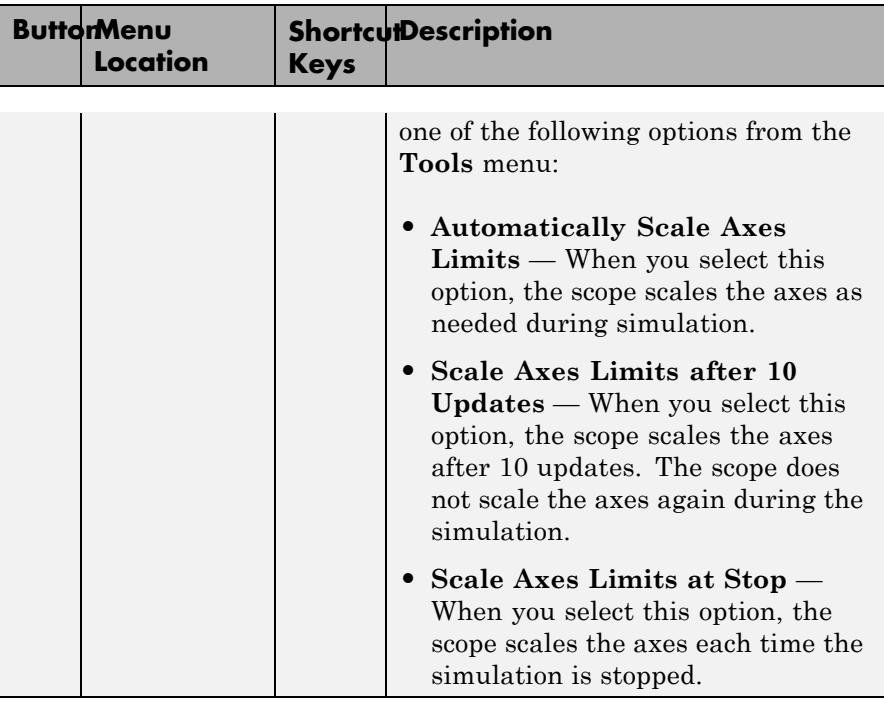

### **Measurements Buttons**

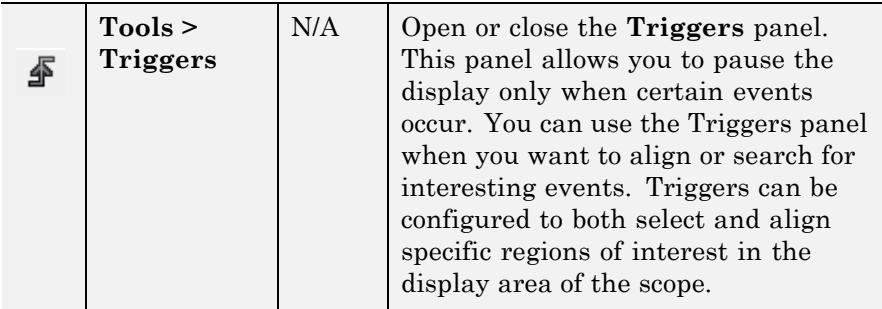

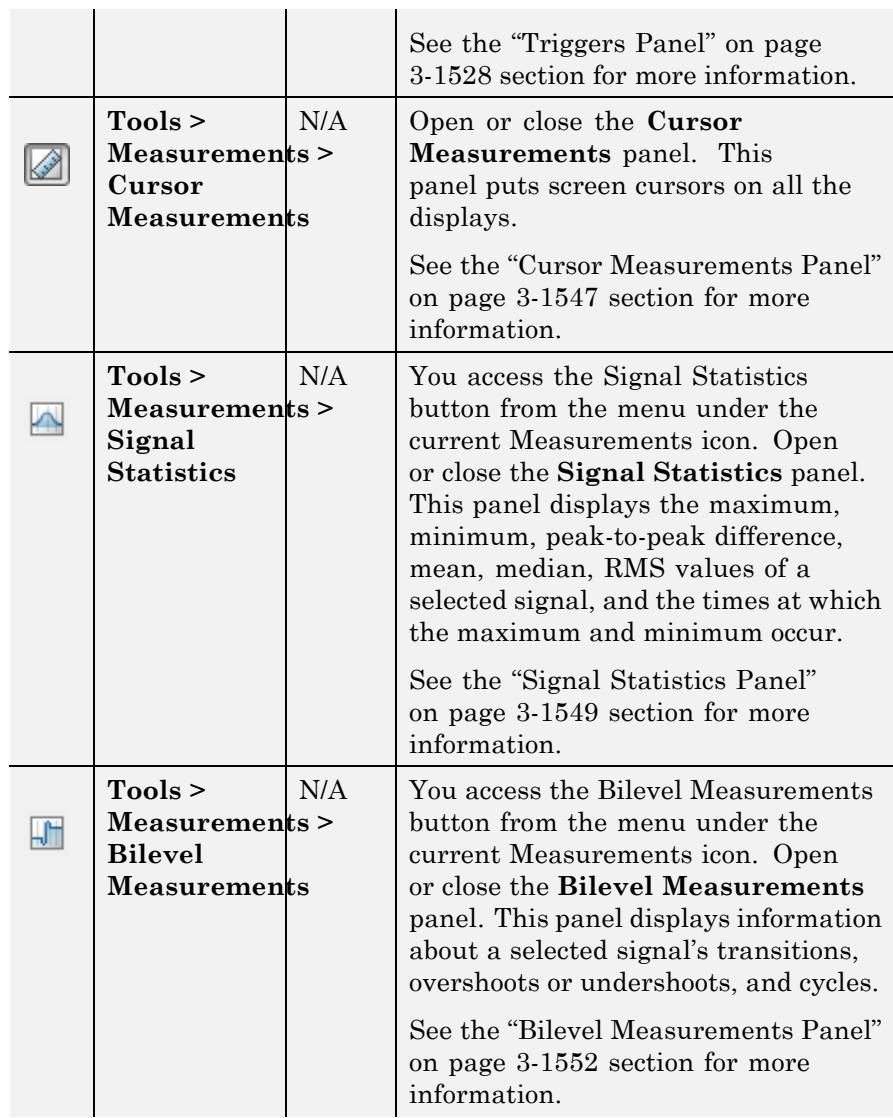

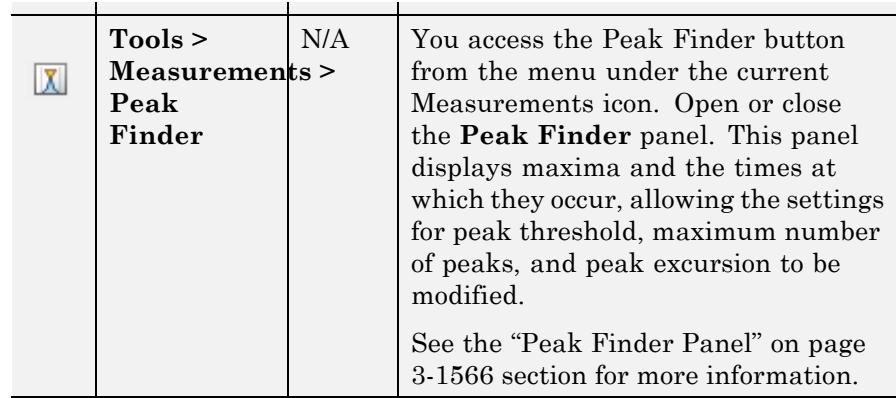

#### **Measurements** The Measurements panels are the panels that appear to the right side **Panels** of the Time Scope GUI. These panels are labeled **Trace selection**, **Cursor measurements**,**Signal statistics**, **Bilevel measurements**, and **Peak finder**.

The Time Domain Measurements panels only appear if the **Measurements** tool is enabled in the Tools—Axes Scaling Properties dialog box. To open this dialog box, in the Time Scope menu, select **File > Configuration** and click the **Tools** pane. If you disable the tool by clearing the **Enabled** check box, the Time Domain Measurements tools no longer display in the Time Scope figure. You can reenable the tool at any time by selecting the **Enabled** check box. See the ["Tools—Axes Scaling Properties" on page 1-1626](#page-1631-0) section for more information.

#### **Measurements Panel Buttons**

Each of the Measurements panels contains the following buttons that enable you to modify the appearance of the current panel.

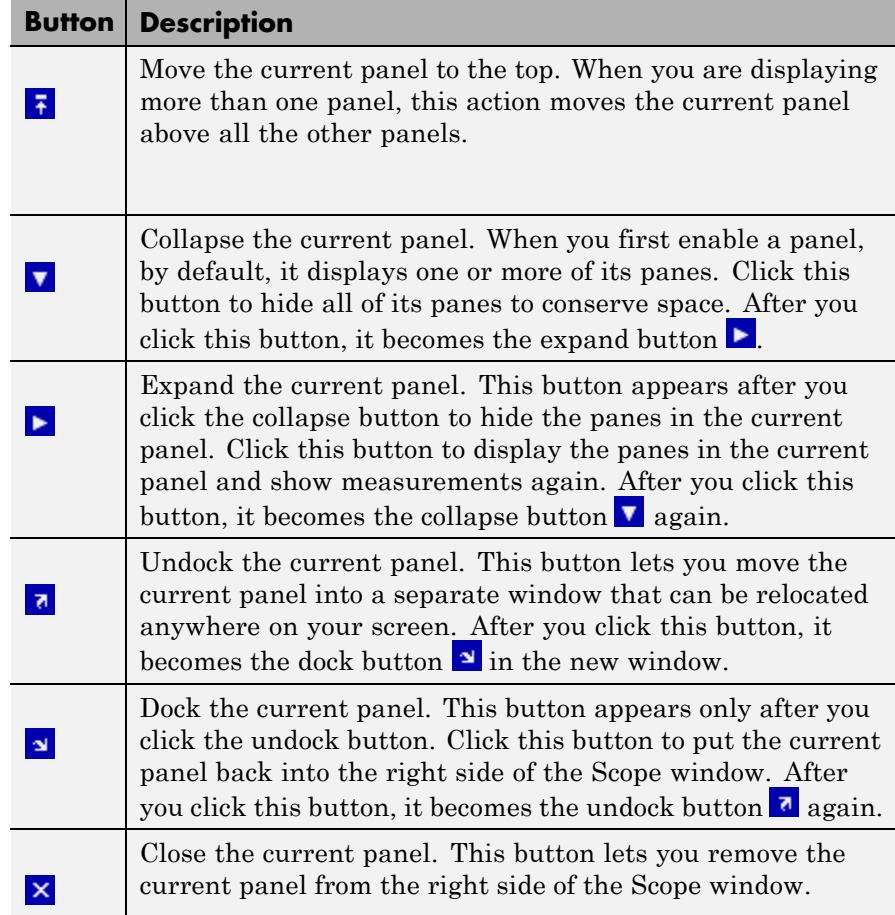

Some panels have their measurements separated by category into a number of panes. Click the pane expand button  $\blacktriangleright$  to show each pane that is hidden in the current panel. Click the pane collapse button  $\blacksquare$  to hide each pane that is shown in the current panel.

#### <span id="page-1568-0"></span>**Trace Selection Panel**

When you use the scope to view multiple signals, the Trace Selection panel appears if you have more than one signal displayed and you click on any of the other Measurements panels. The Measurements panels display information about only the signal chosen in this panel. Choose the signal name for which you would like to display time domain measurements. See the following figure.

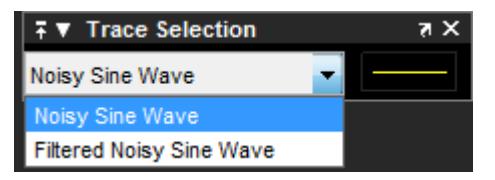

You can choose to hide or display the **Trace Selection** panel. In the Scope menu, select **Tools > Measurements > Trace Selection**.

### **Triggers Panel**

The **Triggers** panel allows you to pause the display only when certain events occur. You can use the Triggers panel when you want to align or search for interesting events. You can configure triggers to both select and align specific regions of interest in the display area of the scope. Triggers work across multiple displays. You can also choose to hide or display the **Triggers** panel. In the scope toolbar, click

the Triggers button ( $\mathbf{\mathcal{F}}$ ). Alternatively, in the scope menu, select **Tools > Triggers**.

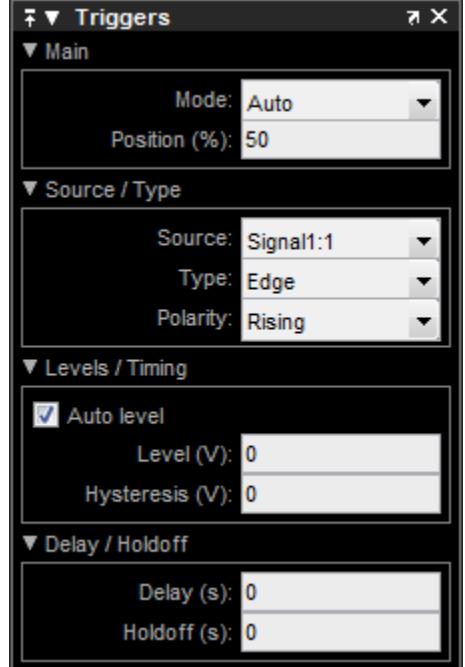

When the **Triggers** panel is displayed, triangle pointers appear at the top and right side of the axes on each display. These markers indicate the time position  $\left(\bigvee\right)$  and level  $\left(\bigvee\right)$  at the event. The color of the markers corresponds to the color  $\overline{of}$  the source signal.

**Note** The scope does not display an event until at least a full time span is completely viewable inside the display. To prevent data from being shown twice in the display, the scope suppresses the alignment of recurring events until a full time span has elapsed since the previous update.

#### **Main Pane**

The **Main** pane lets you choose how often the display updates and in what position the trigger indicator appears.

- **• Mode** Define how often the display should update.
	- **- Auto** The scope aligns and displays data from the latest trigger event. If no event is found after a full time span has elapsed, then the scope displays the last available data. Use this mode to see your data and have it align whenever a trigger event occurs.
	- **- Normal** The scope aligns and displays data only from the latest trigger event. Use this mode to search for infrequently occurring events in your data.
	- **- Once** The scope displays data on the next encountered trigger event and freezes the display. The scope ignores subsequent data until you press the **Rearm** button.
	- **- Off** The scope does not make acquisitions. Triggering is disabled. This setting is equivalent to hiding the **Triggers** panel. You can use panning only if **Mode** is set to **Off**.

If mode is set to either **Normal** or **Once** and the Triggers panel does not encounter any event, the display remains blank. Set **Mode** to **Auto** if you want the scope to display signal data regularly, in addition to trigger events.

• **Position** (%) — Specify, as a percentage of the total time span within the active display, the horizontal position in which the trigger indicator appears. A position value of 0 corresponds to the minimum *time*-axis value at the far-left side of the display. A position value of 100 corresponds to the maximum *time*-axis value at the far-right side of the display. Drag the trigger position indicator to the left or right to adjust its position.

#### **Source / Type Pane**

The **Source / Type** pane lets you choose the source of the trigger and the type of events on which to stop.

- **• Source** Assign the trigger source to a particular channel. If you are viewing a magnitude/phase plot, you can trigger off the magnitude or the phase. If you are not viewing the magnitude/phase plot, you can trigger off the real or imaginary data. If the input signal has multiple channels, the scope assigns an index number to identify each channel of that signal. For more information, see Multiple Signal Input.
- **• Type** Select the type of trigger to use.
	- **- Edge** Trigger when the scope crosses a level threshold. In the case of a rising edge, the scope enables the trigger event when the signal value becomes less than the level threshold minus hysteresis. The scope disables the trigger event when the signal becomes greater than the level threshold for the first time. The scope uses linear interpolation to generate a trigger event at the time when the signal crosses the level threshold, as shown in the following figure.

# **Time Scope**

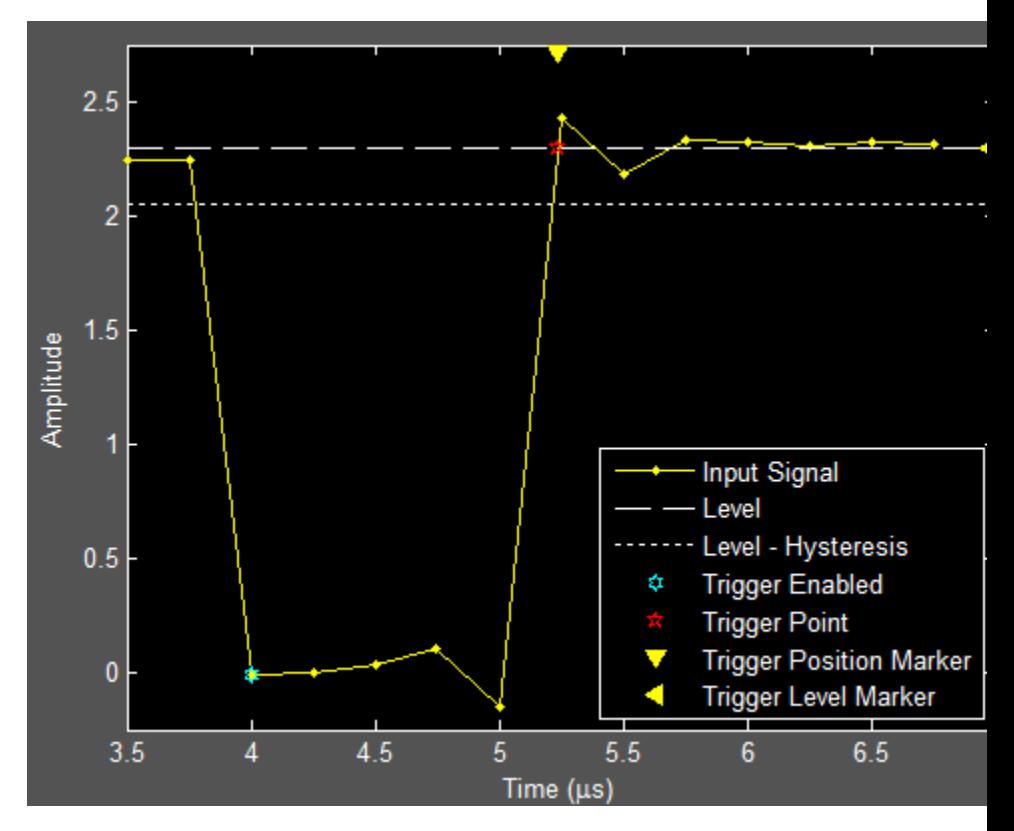

In the case of a falling edge, the scope enables the trigger event when the signal value becomes greater than the level threshold plus hysteresis. The scope disables the trigger event when the signal becomes less than the level threshold for the first time. The scope uses linear interpolation to generate a trigger event at the time when the signal crosses the level threshold, as shown in the following figure.

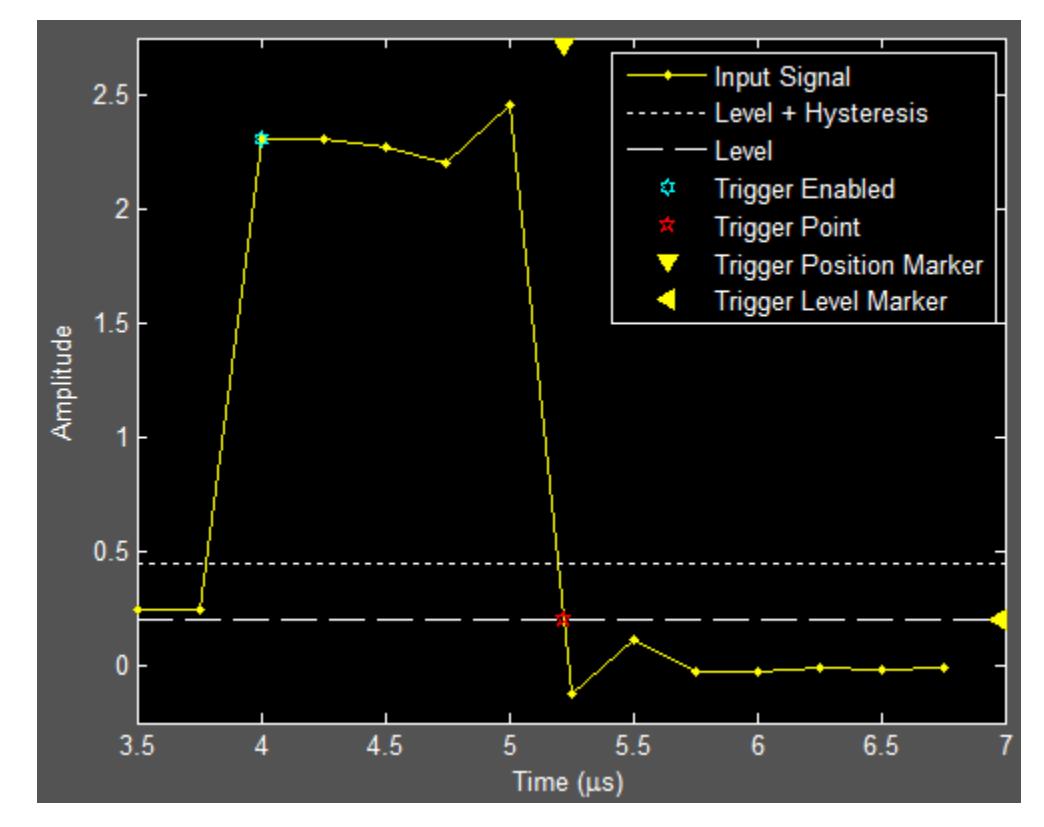

**- Pulse Width** — Trigger when the scope encounters a pulse whose width falls inside or outside specified time limits. You specify the range of valid time limits in the **Levels / Timing** pane. In the case of a positive-polarity pulse, the scope encounters a trigger event when the signal crosses the low threshold for the second time. The scope measures the pulse width as the time between the first and second crossings of the middle threshold, located halfway between the high and low thresholds, as shown in the following figure.

# **Time Scope**

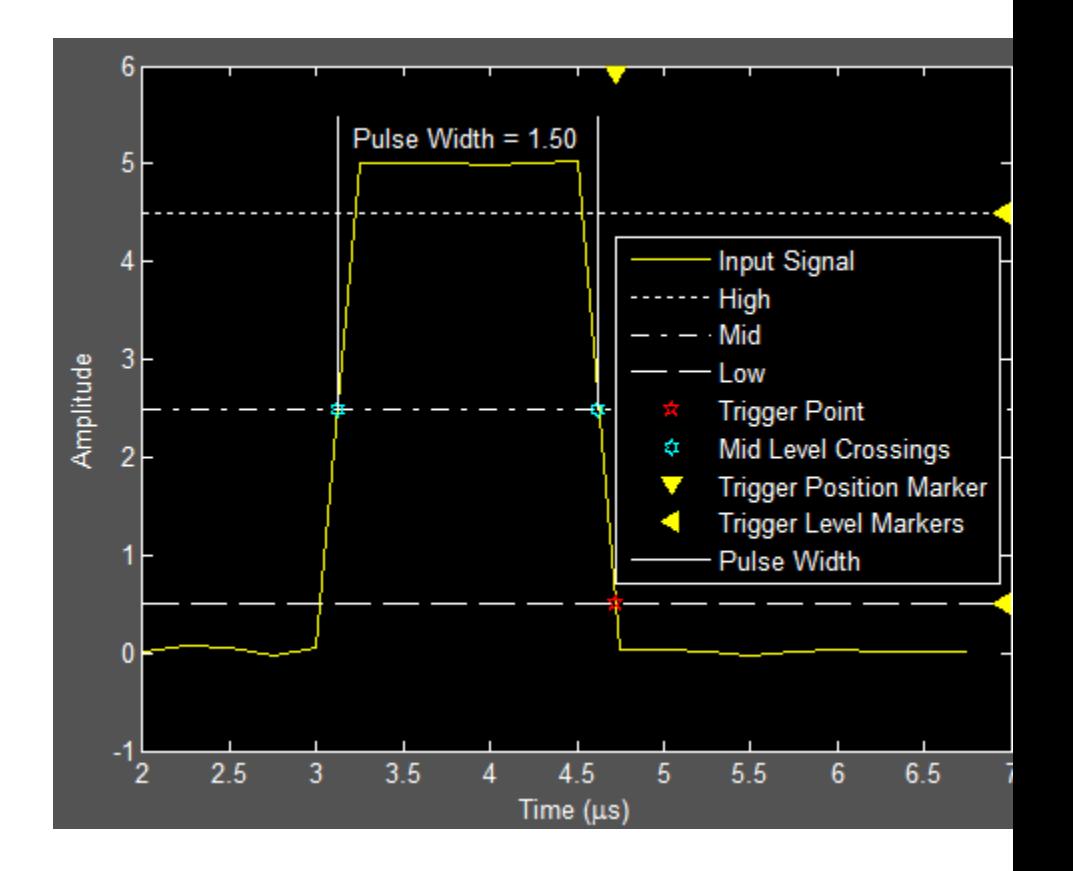

**Note** A *Glitch*-type trigger looks for a pulse or spike whose duration is less than a specified amount. You can implement a *Glitch* type trigger by using a **Pulse Width** type trigger and manually setting the **Max Width** parameter.

**- Transition** — Trigger on a rising or falling edge that crosses two levels, high and low, inside or outside a specified time interval. You specify the range of valid transition times in the **Levels / Timing** pane. In the case of a rising transition, the

scope encounters the trigger event when the signal crosses the high threshold. The transition time is when the signal crosses the middle threshold, located halfway between the high and low thresholds, as shown in the following figure.

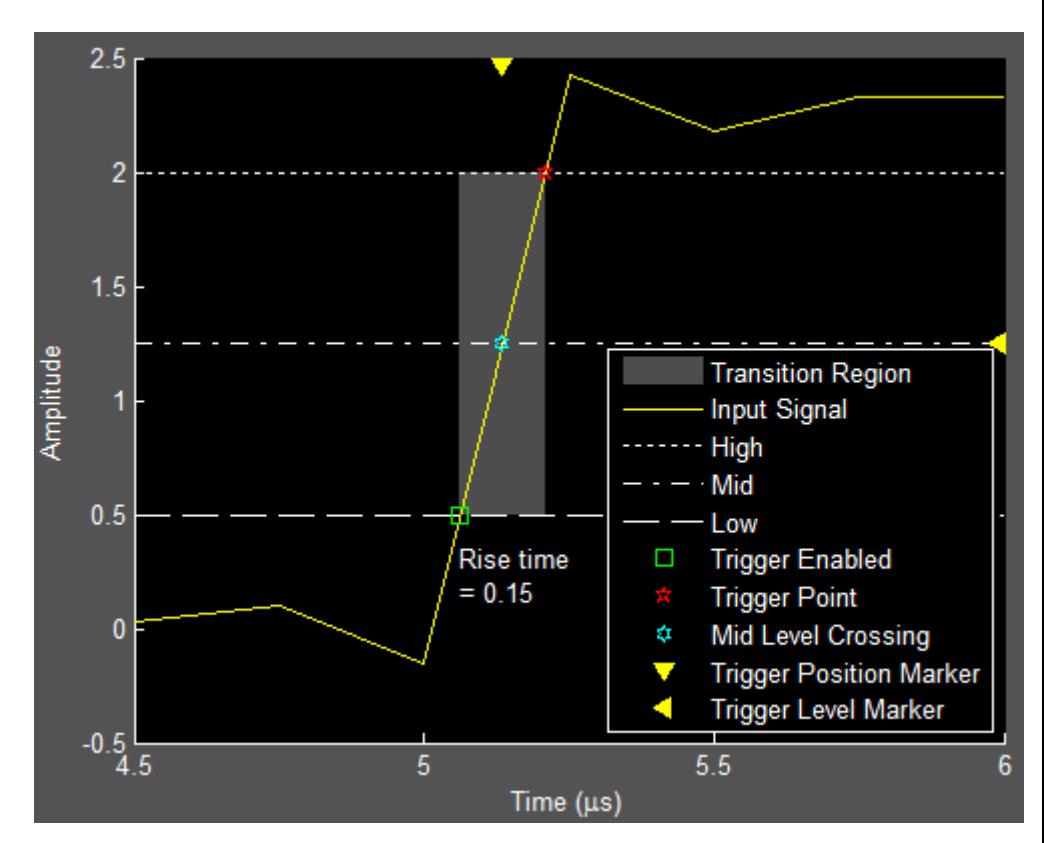

**- Runt** — Trigger on a runt pulse, which crosses one threshold, high or low, but not both. In the case of a positive-polarity runt pulse, the scope encounters a trigger event when the signal crosses the low threshold the second time, without ever crossing the high threshold. The scope measures the runt width as the time between the first and second crossings of the low threshold, as shown in the

following figure. The runt width is the **Max Width** – **Min Width**. Any runt pulse width that is less than the minimum width or greater than the maximum width will not generate a trigger event.

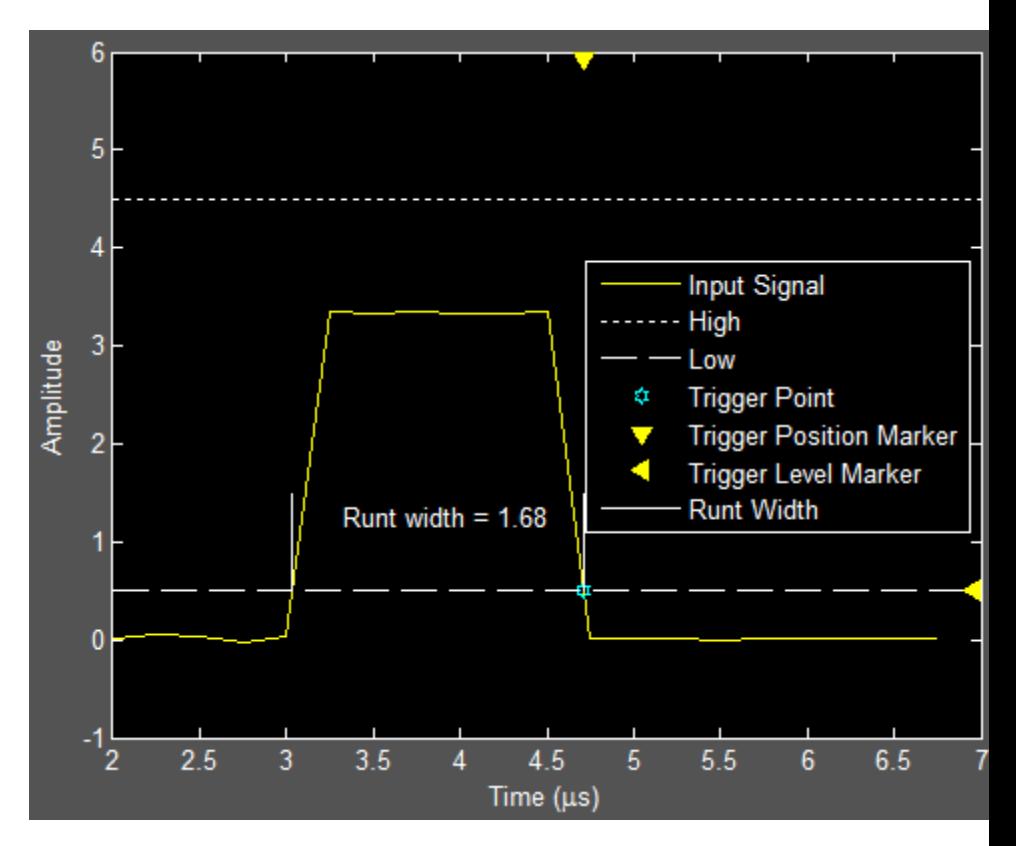

**Note** You can also replicate a **Runt**-type trigger by using a **Window**-type trigger and setting **Polarity** to **Inside**.

**- Window** — Trigger when the input signal stays within or outside the region defined by the high and low thresholds for a period of

time. In the case of an inside window, the scope encounters a trigger event when the signal enters and exits the inside region, as shown in the following figure.

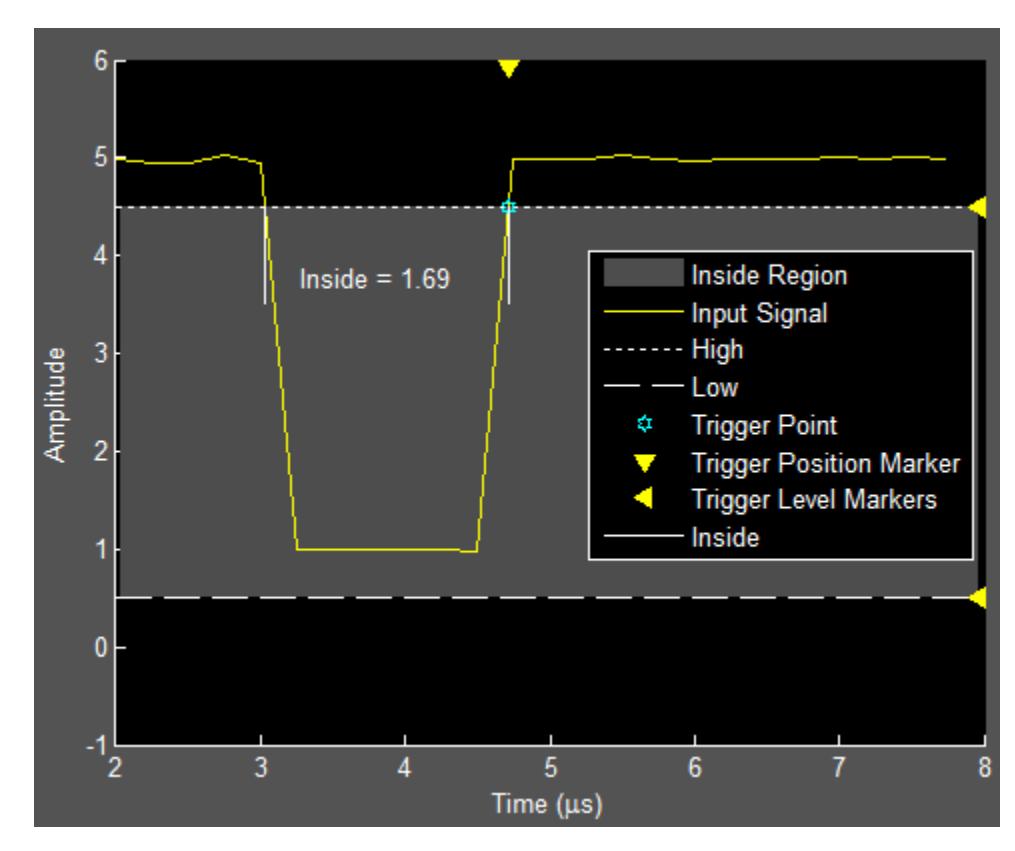

In the case of an outside window, the scope encounters a trigger event when the signal enters and exits the outside region, as shown in the following figure.

# **Time Scope**

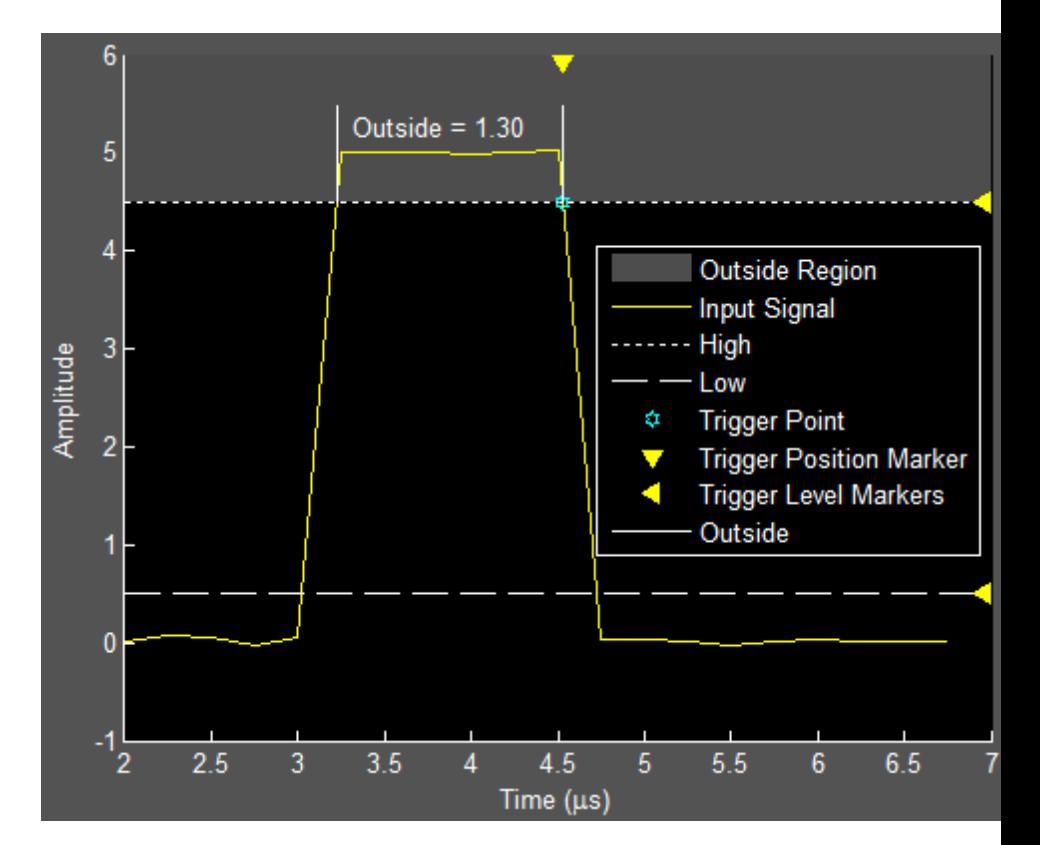

The scope encounters a trigger event when the signal crosses either the high or low threshold the second time.

**- Timeout** — Trigger when the input signal stays above or below a voltage threshold longer than a specified time. In the case of a timeout trigger with polarity set to Either and a timeout duration of 7.50 seconds, the scope can encounter the trigger event 7.50 seconds after the signal crosses the level threshold the last time, as shown in the following figure.

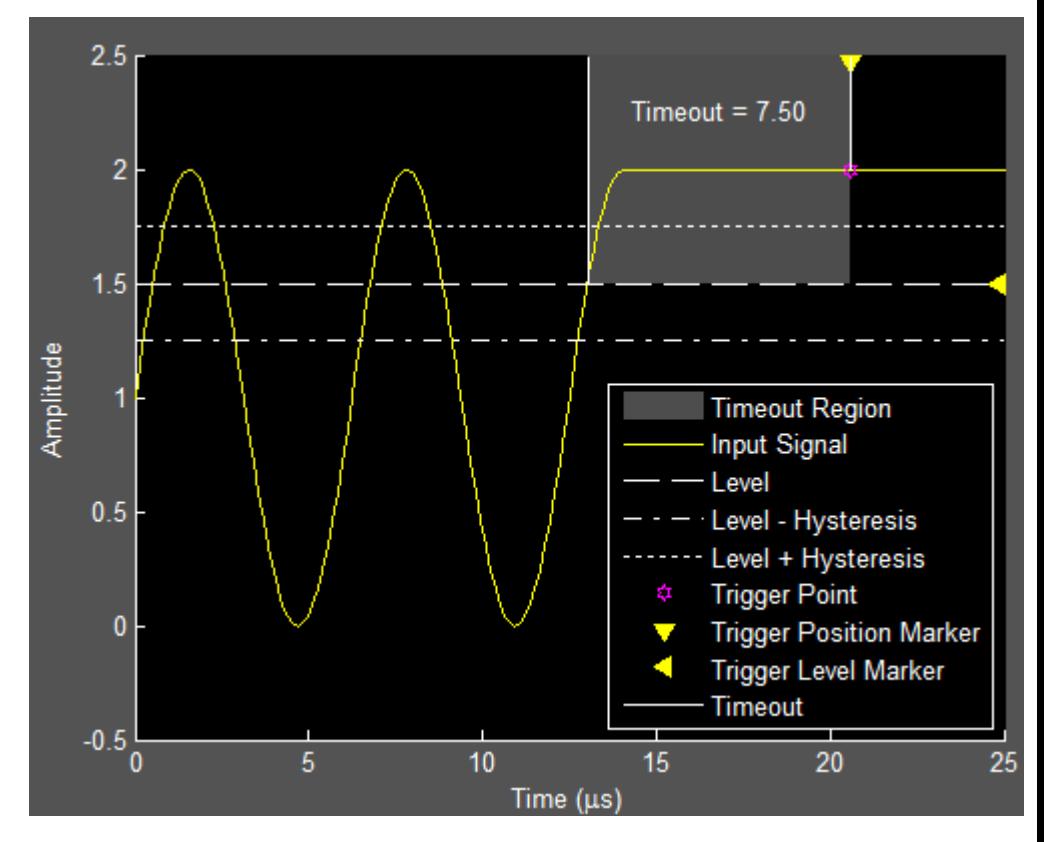

Alternatively, the scope can encounter the trigger event when the signal stays within the boundaries defined by the hysteresis for 7.50 seconds after the signal crosses the level threshold, as shown in the following figure.

# **Time Scope**

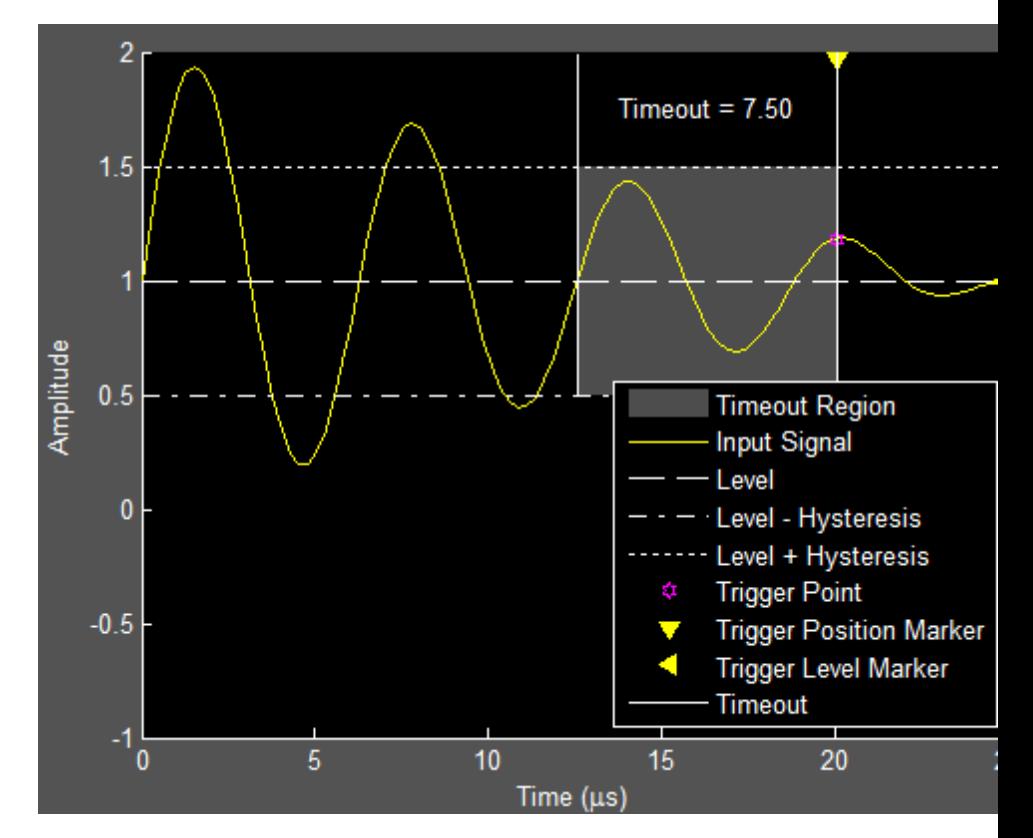

**• Polarity** — Select the polarity of the trigger type. The option you choose for **Type** directly affects the options available for **Polarity**, as shown in the following table.

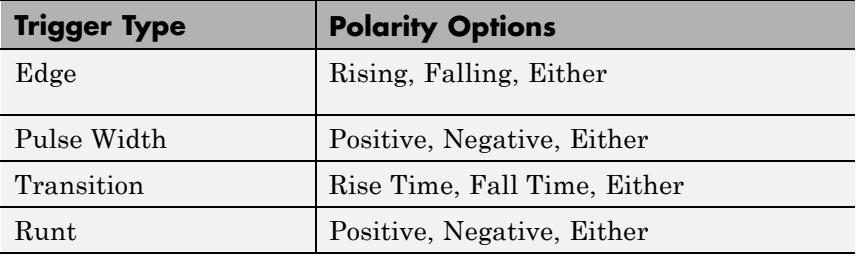

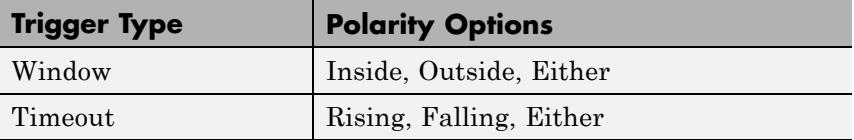

When you set **Type** to Edge, the polarity options are:

- **- Rising** Trigger on a *rising edge*, a transition from a low-state level to a high-state level.
- **- Falling** Trigger on a *falling edge*, transition from a high-state level to a low-state level.
- **- Either** Trigger on both rising edges and falling edges. When you set **Type** to Pulse Width or Runt, the polarity options are:
- **- Positive** Trigger on a positive-polarity pulse, as shown in the following figure.

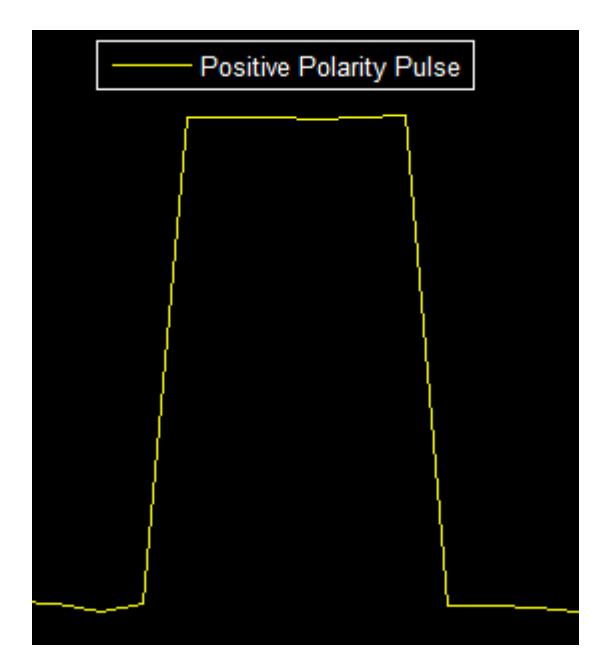

**- Negative** — Trigger on a negative-polarity pulse, as shown in the following figure.

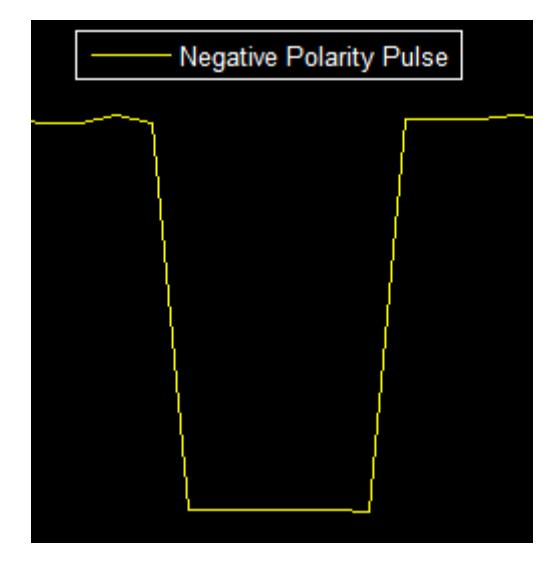

**- Either** — Trigger on both positive-polarity and negative-polarity pulses.

When you set **Type** to Transition, the polarity options are:

- **- Rise Time** Trigger based on how long the signal takes to transition from the low threshold to the high threshold.
- **- Fall Time** Trigger based on how long the signal takes to transition from the high threshold to the low threshold.
- **- Either** Trigger based on how long it takes to make either a rising or falling transition.

When you set **Type** to Window, the polarity options are:

- **- Inside** Trigger when the signal stays within the low and high levels for a specified time duration.
- **- Outside** Trigger when the signal stays outside of the low and high levels for a specified time duration.
- **- Either** Trigger on both inside and outside windows. When you set **Type** to Timeout, the polarity options are:
- **- Rising** Trigger when the signal does not cross the reference level from below.
- **- Falling** Trigger when the signal does not cross the reference level from above.
- **- Either** Trigger when the signal does not cross the reference level from either direction.

#### **Levels / Timing Pane**

The **Levels / Timing** pane enables you to set the trigger level and hysteresis value. The option you choose for **Type** directly affects which level and timing parameters are available, as shown in the following table.

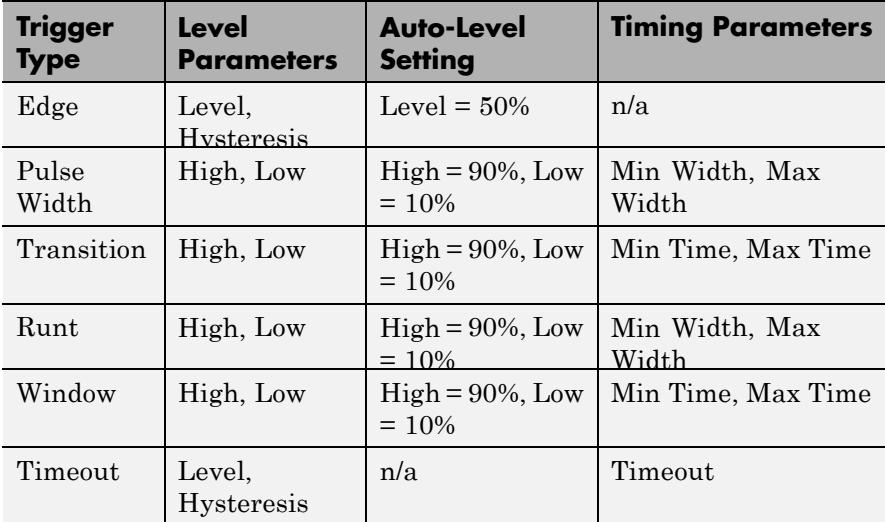

**• Auto level** — Enable the Triggers panel to automatically choose the level parameters. If you set the trigger type to **Edge**, this option sets
the **Level** parameter to 50% of the range of the source signal. If you set the trigger type to **Timeout**, the Triggers panel does not show this option. Setting the trigger type to other menu choices results in **High** and **Low** parameter adjustment. **Auto level** sets the **High** parameter to 90% of the range of the source signal and the **Low** parameter to 10% of the range of the source signal.

- Level (V) Specify, in volts, the trigger level. This parameter is visible when you set **Type** to Edge or Timeout.
- **Hysteresis (V)** Specify, in volts, the hysteresis or noise reject value. This parameter is visible when you set **Type** to Edge or Timeout. If the signal jitters inside this range and briefly crosses the trigger level, the scope does not register an event. In the case of an edge trigger with rising polarity, the scope ignores any times that the signal crosses the trigger level within the hysteresis region, as shown in the following figure.

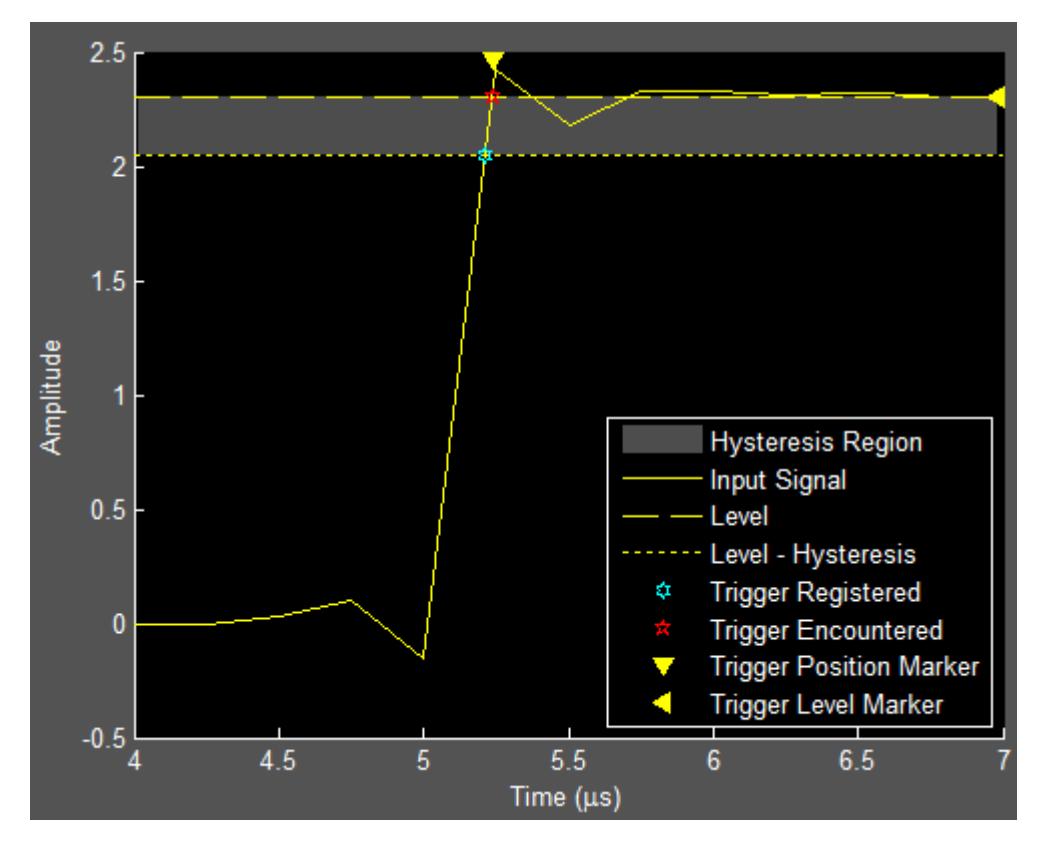

You can reduce the hysteresis region size by decreasing the hysteresis value. If you set the hysteresis value to 0.07 in this example, then the scope also considers the second rising edge to be a trigger event, as shown in the following figure.

# **Time Scope**

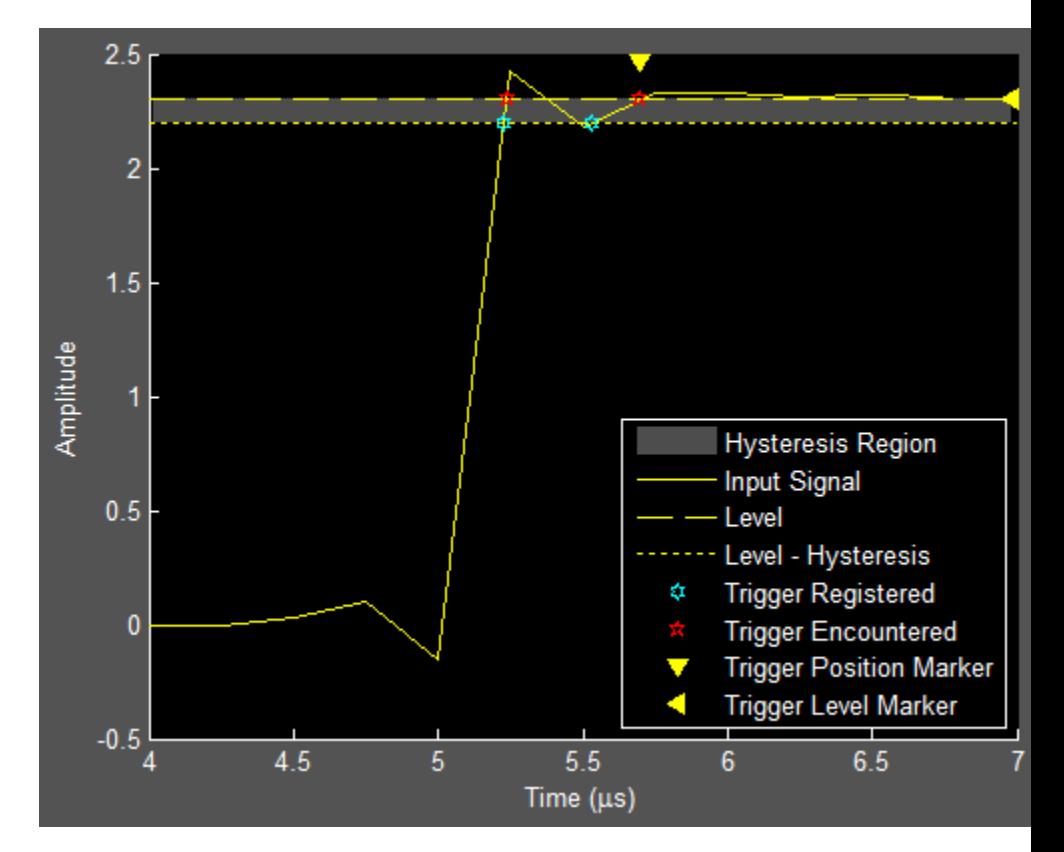

- **High (V)** Specify, in volts, the value that denotes a positive polarity, or high-state level. This parameter is visible when you set **Type** to Pulse Width, Transition, Runt, or Window.
- Low (V) Specify, in volts, the value that denotes a negative polarity, or low-state level. This parameter is visible when you set **Type** to Pulse Width, Transition, Runt, or Window.
- **Min Width (s)** Specify, in seconds, the minimum pulse width. This parameter is visible when you set **Type** to Pulse Width or Runt.
- **• Max Width (s)** Specify, in seconds, the maximum pulse width. This parameter is visible when you set **Type** to Pulse Width or Runt.
- Min Time (s) Specify, in seconds, the minimum duration. This parameter is visible when you set **Type** to Transition or Window.
- **• Max Time (s)** Specify, in seconds, the maximum duration. This parameter is visible when you set **Type** to Transition or Window.
- **• Timeout (s)** Specify, in seconds, the timeout duration. This parameter is visible when you set **Type** to Timeout.

# **Delay / Holdoff Pane**

The **Delay / Holdoff** pane enables you to offset the trigger position by a fixed delay or set the minimum possible time between trigger events.

- **Delay (s)** Specify, in seconds, the fixed delay time by which to offset the trigger position. This parameter controls the amount of time the scope waits after a trigger event occurs before displaying a signal.
- **Holdoff (s)** Specify, in seconds, the minimum possible time between trigger events. This amount of time is used to suppress data acquisition after a valid trigger event is encountered. A trigger holdoff prevents repeated occurrences of a trigger from occurring during the portion of a burst that is of interest.

## **Cursor Measurements Panel**

The **Cursor Measurements** panel displays screen cursors. You can choose to hide or display the **Cursor Measurements** panel. In the Scope menu, select **Tools > Measurements > Cursor Measurements**. Alternatively, in the Scope toolbar, click the Cursor  $M$ easurements  $\Box$  button.

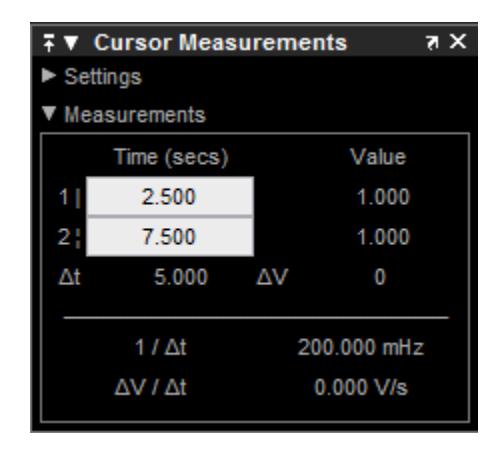

The **Cursor Measurements** panel is separated into two panes, labeled **Settings** and **Measurements**. You can expand each pane to see the available options.

You can use the mouse or the left and right arrow keys to move vertical or waveform cursors and the up and down arrow keys for horizontal cursors.

## **Settings Pane**

The **Settings** pane enables you to modify the type of screen cursors used for calculating measurements. When more than one signal is displayed, you can assign cursors to each trace individually.

- **• Screen Cursors** Shows screen cursors (for power and power density spectra only).
- **• Horizontal** Shows horizontal screen cursors (for power and power density spectra only).
- **Vertical** Shows vertical screen cursors (for power and power density spectra only).
- **• Waveform Cursors** Shows cursors that attach to the input signals (for power and power density spectra only).
- **• Lock Cursor Spacing** Locks the frequency difference between the two cursors.
- **• Snap to Data** Positions the cursors on signal data points.

#### **Measurements Pane**

The **Measurements** pane shows the time and value measurements.

- **• 1 |** Shows or enables you to modify the time or value at cursor number one, or both.
- **• 2 :** Shows or enables you to modify the time or value at cursor number two, or both.
- **• Δt** Shows the absolute value of the difference in the times between cursor number one and cursor number two.
- **• ΔV** Shows the absolute value of the difference in signal amplitudes between cursor number one and cursor number two.
- **• 1/Δt** Shows the rate, the reciprocal of the absolute value of the difference in the times between cursor number one and cursor number two.
- **• ΔV/Δt** Shows the scope, the ratio of the absolute value of the difference in signal amplitudes between cursors to the absolute value of the difference in the times between cursors.

## **Signal Statistics Panel**

The **Signal Statistics** panel displays the maximum, minimum, peak-to-peak difference, mean, median, and RMS values of a selected signal. It also shows the *x*-axis indices at which the maximum and minimum values occur. You can choose to hide or display the **Signal Statistics** panel. In the Scope menu, select **Tools > Measurements > Signal Statistics**. Alternatively, in the

scope toolbar, click the Signal Statistics  $\Box$  button.

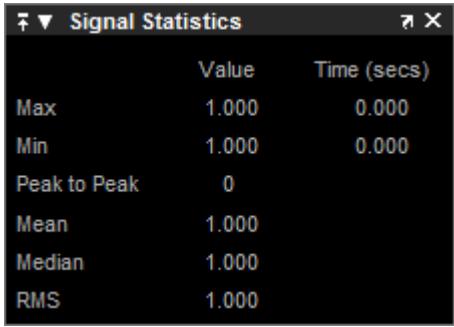

## **Signal Statistics Measurements**

The **Signal Statistics** panel shows statistics about the portion of the input signal within the *x*-axis and *y*-axis limits of the active display. The statistics shown are:

- **• Max** Shows the maximum or largest value within the displayed portion of the input signal. For more information on the algorithm this measurement uses, see the MATLAB max function reference.
- **• Min** Shows the minimum or smallest value within the displayed portion of the input signal. For more information on the algorithm this measurement uses, see the MATLAB min function reference.
- **• Peak to Peak** Shows the difference between the maximum and minimum values within the displayed portion of the input signal. For more information on the algorithm this measurement uses, see the Signal Processing Toolbox peak2peak function reference.
- **• Mean** Shows the average or mean of all the values within the displayed portion of the input signal. For more information on the algorithm this measurement uses, see the MATLAB mean function reference.
- **• Median** Shows the median value within the displayed portion of the input signal. For more information on the algorithm this measurement uses, see the MATLAB median function reference.

**• RMS** — Shows the difference between the maximum and minimum values within the displayed portion of the input signal. For more information on the algorithm this measurement uses, see the Signal Processing Toolbox rms function reference.

When you use the zoom options in the Scope, the Signal Statistics measurements automatically adjust to the time range shown in the display. In the Scope toolbar, click the **Zoom In** or **Zoom X** button to constrict the *x*-axis range of the display, and the statistics shown reflect this time range. For example, you can zoom in on one pulse to make the **Signal Statistics** panel display information about only that particular pulse.

The Signal Statistics measurements are valid for any units of the input signal. The letter after the value associated with each measurement represents the appropriate International System of Units (SI) prefix, such as *m* for *milli-*. For example, if the input signal is measured in volts, an *m* next to a measurement value indicates that this value is in units of millivolts. The SI prefixes are shown in the following table:

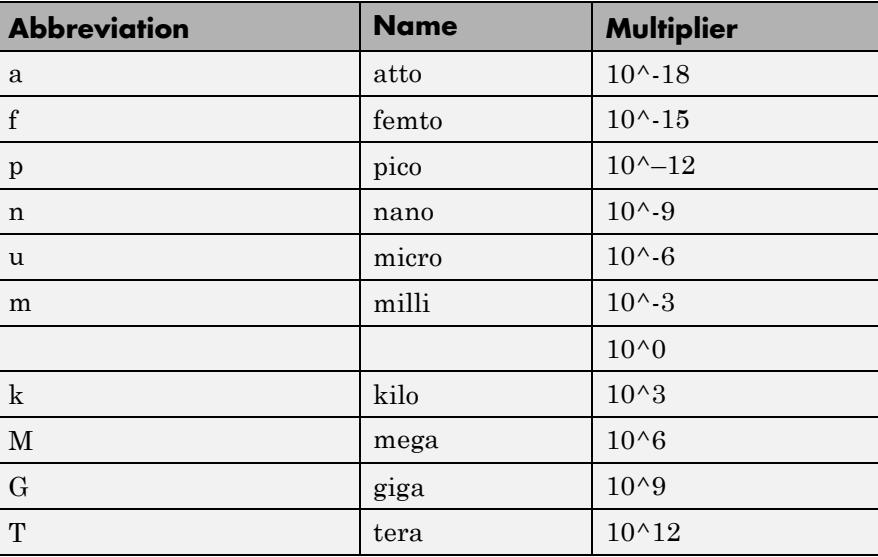

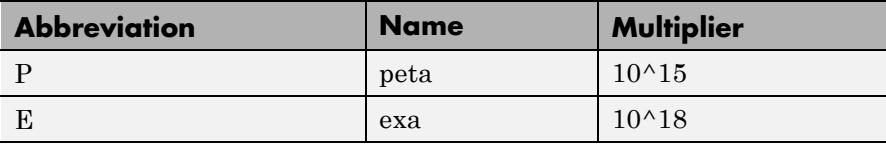

## **Bilevel Measurements Panel**

The **Bilevel Measurements** panel shows information about a selected signal's transitions, overshoots or undershoots, and cycles. You can choose to hide or display the **Bilevel Measurements** panel. In the Scope menu, select **Tools > Measurements > Bilevel Measurements**. Alternatively, in the Scope toolbar, you can select the Bilevel Measurements **button**.

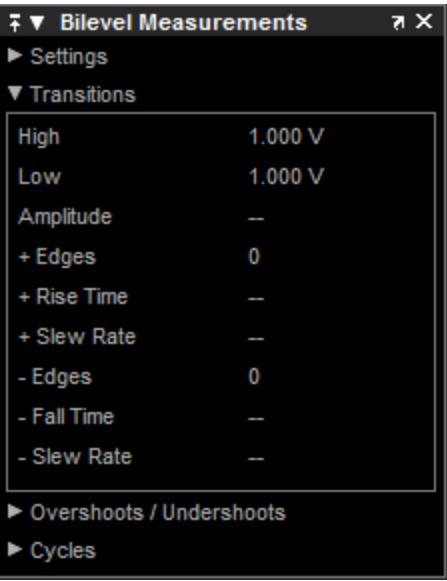

The **Bilevel Measurements** panel is separated into four panes, labeled **Settings**, **Transitions**, **Overshoots / Undershoots**, and **Cycles**. You can expand each pane to see the available options.

## **Settings Pane**

The **Settings** pane enables you to modify the properties used to calculate various measurements involving transitions, overshoots, undershoots, and cycles. You can modify the high-state level, low-state level, state-level tolerance, upper-reference level, mid-reference level, and lower-reference level, as shown in the following figure.

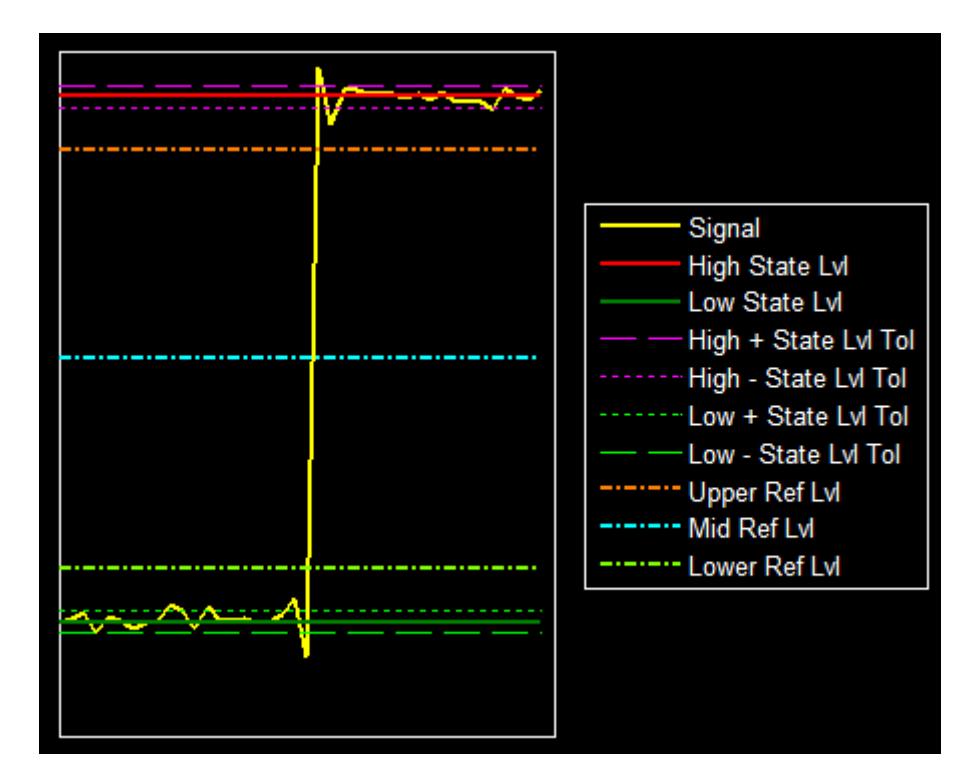

**• Auto State Level** — When this check box is selected, the Bilevel measurements panel autodetects the high- and low- state levels of a bilevel waveform. For more information on the algorithm this option uses, see the Signal Processing Toolbox statelevels function reference. When this check box is cleared, you may enter in values for the high- and low- state levels manually.

**- High** — Used to manually specify the value that denotes a positive polarity, or high-state level, as shown in the following figure.

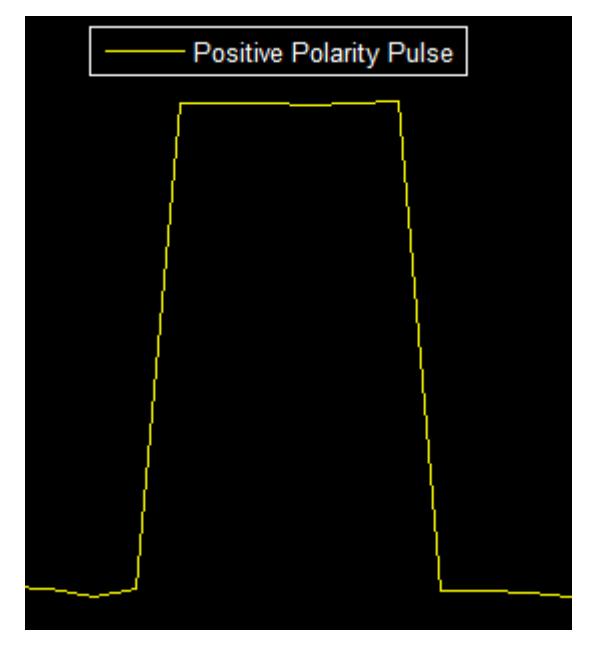

**- Low** — Used to manually specify the value that denotes a negative polarity, or low-state level, as shown in the following figure.

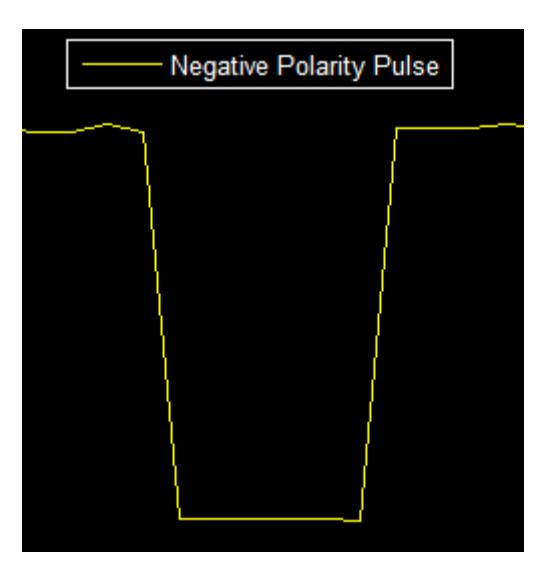

- **• State Level Tolerance** Tolerance within which the initial and final levels of each transition must be within their respective state levels. This value is expressed as a percentage of the difference between the high- and low-state levels.
- **• Upper Ref Level** Used to compute the end of the rise-time measurement or the start of the fall time measurement. This value is expressed as a percentage of the difference between the high- and low-state levels.
- **• Mid Ref Level** Used to determine when a transition occurs. This value is expressed as a percentage of the difference between the highand low- state levels. In the following figure, the mid-reference level is shown as the horizontal line, and its corresponding mid-reference level instant is shown as the vertical line.

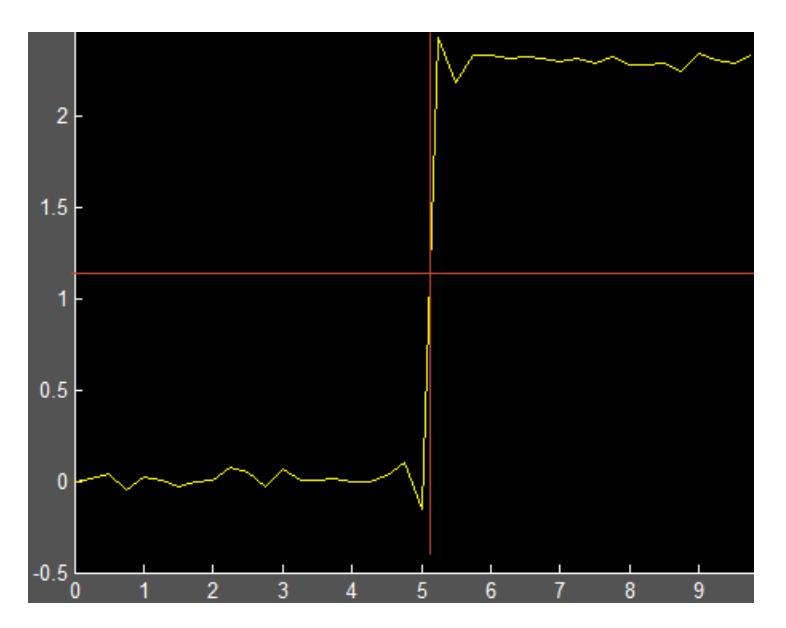

- **• Lower Ref Level** Used to compute the end of the fall-time measurement or the start of the rise-time measurement. This value is expressed as a percentage of the difference between the high- and low-state levels.
- **• Settle Seek** The duration after the mid-reference level instant when each transition occurs used for computing a valid settling time. This value is equivalent to the input parameter, D, which you can set when you run the settlingtime function. The settling time is displayed in the **Overshoots/Undershoots** pane.

## **Transitions Pane**

The **Transitions** pane displays calculated measurements associated with the input signal changing between its two possible state level values, high and low.

A positive-going transition, or *rising edge*, in a bilevel waveform is a transition from the low-state level to the high-state level. A

positive-going transition has a slope value greater than zero. The following figure shows a positive-going transition.

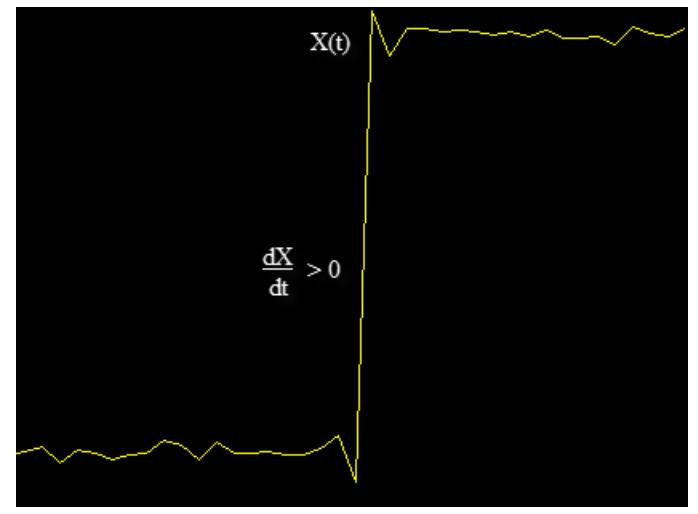

Whenever there is a plus sign (+) next to a text label, this symbol refers to measurement associated with a rising edge, a transition from a low-state level to a high-state level.

A negative-going transition, or falling edge, in a bilevel waveform is a transition from the high-state level to the low-state level. A negative-going transition has a slope value less than zero. The following figure shows a negative-going transition.

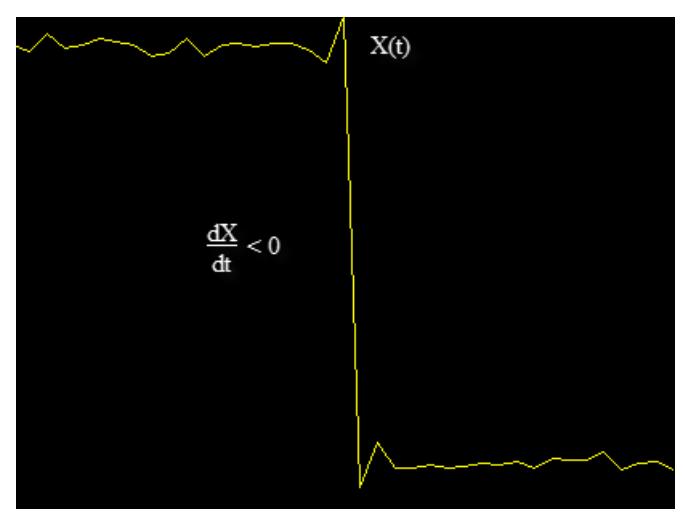

Whenever there is a minus sign  $(-)$  next to a text label, this symbol refers to measurement associated with a falling edge, a transition from a high-state level to a low-state level.

The Transition measurements assume that the amplitude of the input signal is in units of volts. You must convert all input signals to volts for the Transition measurements to be valid.

- **• High** The high-amplitude state level of the input signal over the duration of the **Time Span** parameter. You can set **Time Span** in the **Main** pane of the Visuals—Time Domain Properties dialog box. For more information on the algorithm this measurement uses, see the Signal Processing Toolbox statelevels function reference.
- **• Low** The low-amplitude state level of the input signal over the duration of the **Time Span** parameter. You can set **Time Span** in the **Main** pane of the Visuals—Time Domain Properties dialog box. For more information on the algorithm this measurement uses, see the Signal Processing Toolbox statelevels function reference.
- **• Amplitude** Difference in amplitude between the high-state level and the low-state level.
- **• + Edges** Total number of positive-polarity, or rising, edges counted within the displayed portion of the input signal.
- **• + Rise Time** Average amount of time required for each rising edge to cross from the lower-reference level to the upper-reference level. For more information on the algorithm this measurement uses, see the Signal Processing Toolbox risetime function reference.
- **• + Slew Rate** Average slope of each rising-edge transition line within the upper- and lower-percent reference levels in the displayed portion of the input signal. The region in which the slew rate is calculated appears in gray in the following figure.

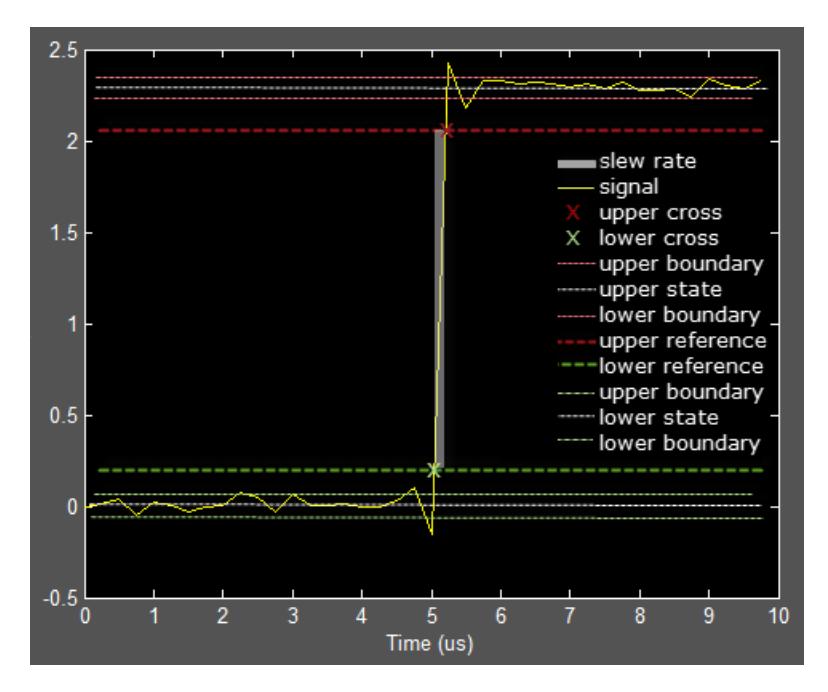

For more information on the algorithm this measurement uses, see the Signal Processing Toolbox slewrate function reference.

**• – Edges** — Total number of negative-polarity or falling edges counted within the displayed portion of the input signal.

- **• Fall Time** Average amount of time required for each falling edge to cross from the upper-reference level to the lower-reference level. For more information on the algorithm this measurement uses, see the Signal Processing Toolbox falltime function reference.
- **• Slew Rate** Average slope of each falling edge transition line within the upper- and lower-percent reference levels in the displayed portion of the input signal. For more information on the algorithm this measurement uses, see the Signal Processing Toolbox slewrate function reference.

# **Overshoots/Undershoots**

The **Overshoots/Undershoots** pane displays calculated measurements involving the distortion and damping of the input signal. *Overshoot* and *undershoot* refer to the amount that a signal respectively exceeds and falls below its final steady-state value. *Preshoot* refers to the amount prior to a transition that a signal varies from its initial steady-state value. This figure shows preshoot, overshoot, and undershoot for a rising-edge transition.

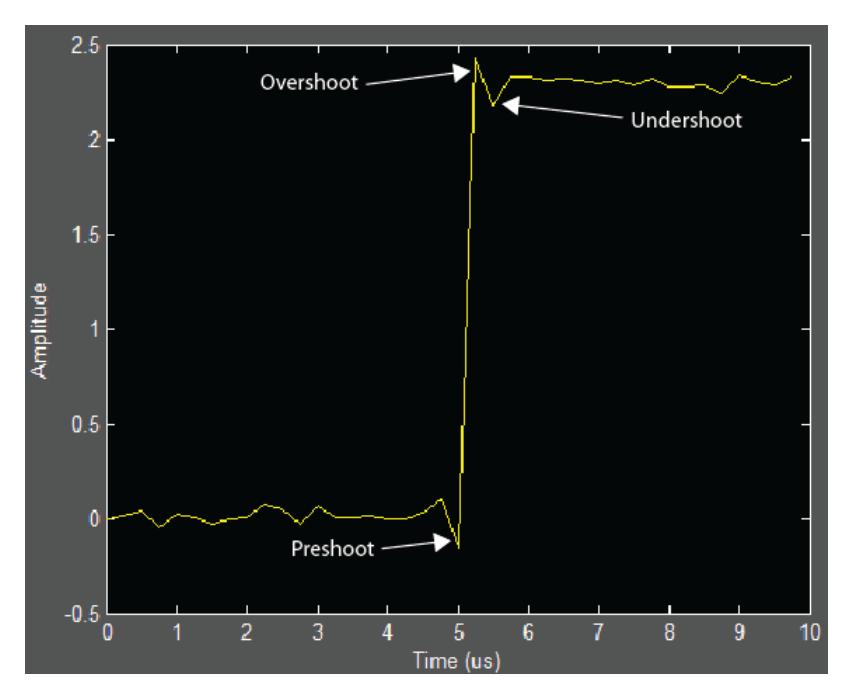

The next figure shows preshoot, overshoot, and undershoot for a falling-edge transition.

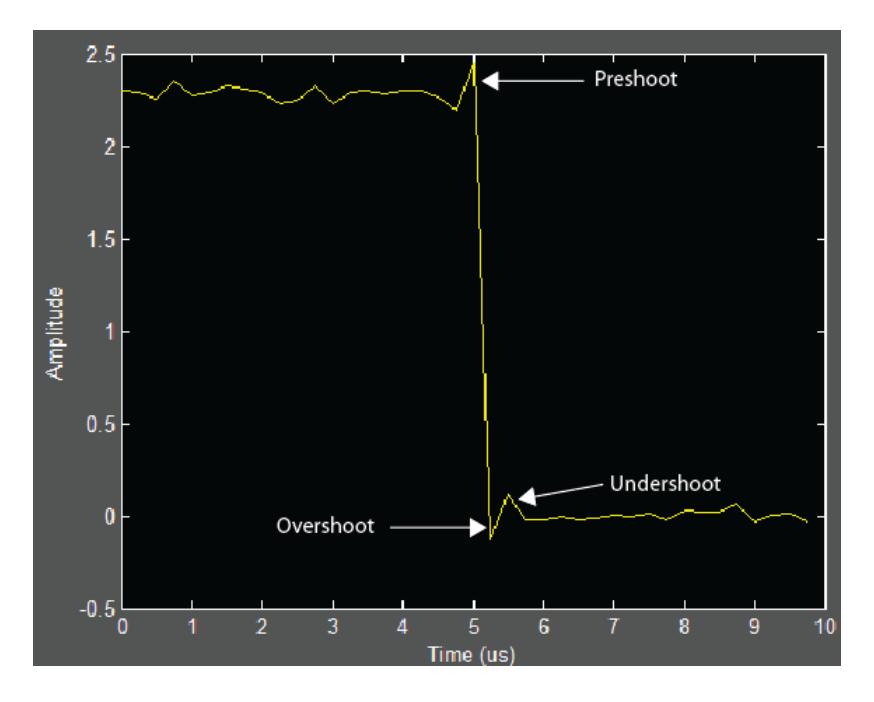

- **• + Preshoot** Average lowest aberration in the region immediately preceding each rising transition.
- **• + Overshoot** Average highest aberration in the region immediately following each rising transition. For more information on the algorithm this measurement uses, see the Signal Processing Toolbox overshoot function reference.
- **• + Undershoot** Average lowest aberration in the region immediately following each rising transition. For more information on the algorithm this measurement uses, see the Signal Processing Toolbox undershoot function reference.
- **• + Settling Time** Average time required for each rising edge to enter and remain within the tolerance of the high-state level for the remainder of the settle seek duration. The settling time is the time after the mid-reference level instant when the signal crosses into and

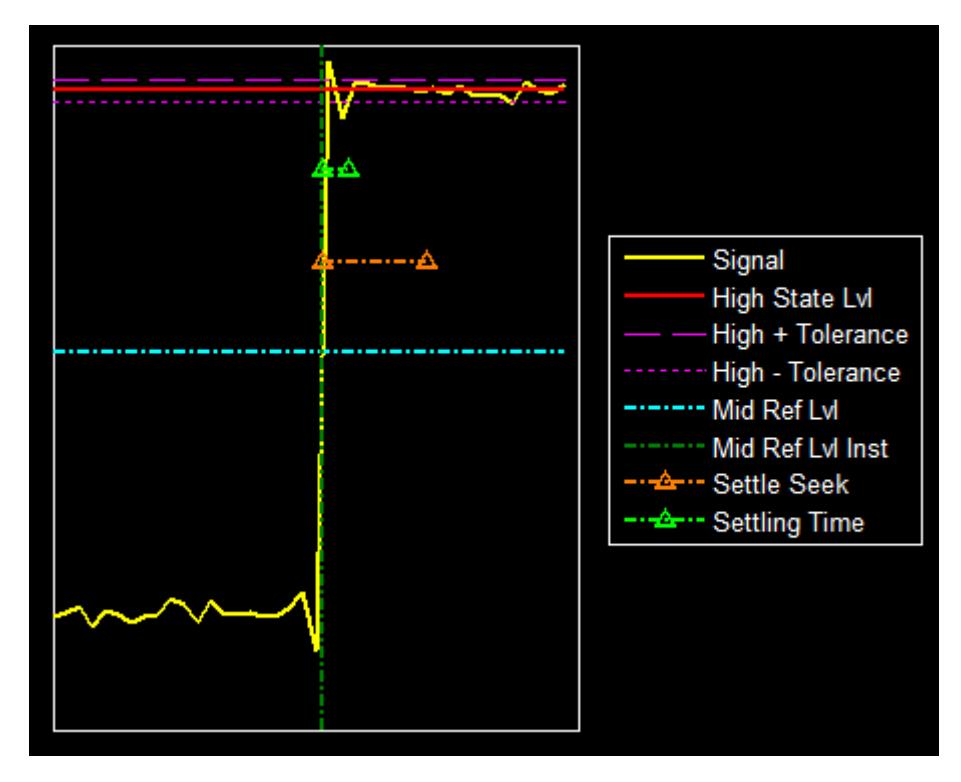

remains in the tolerance region around the high-state level. This crossing is illustrated in the following figure.

You can modify the settle seek duration parameter in the **Settings** pane. For more information on the algorithm this measurement uses, see the Signal Processing Toolbox settlingtime function reference.

- **• Preshoot** Average highest aberration in the region immediately preceding each falling transition.
- **• Overshoot** Average highest aberration in the region immediately following each falling transition. For more information on the algorithm this measurement uses, see the Signal Processing Toolbox overshoot function reference.
- **• Undershoot** Average lowest aberration in the region immediately following each falling transition. For more information on the algorithm this measurement uses, see the Signal Processing Toolbox undershoot function reference.
- **• Settling Time** Average time required for each falling edge to enter and remain within the tolerance of the low-state level for the remainder of the settle seek duration. The settling time is the time after the mid-reference level instant when the signal crosses into and remains in the tolerance region around the low-state level. You can modify the settle seek duration parameter in the **Settings** pane. For more information on the algorithm this measurement uses, see the Signal Processing Toolbox settlingtime function reference.

# **Cycles**

The **Cycles** pane displays calculated measurements pertaining to repetitions or trends in the displayed portion of the input signal.

**• Period** — Average duration between adjacent edges of identical polarity within the displayed portion of the input signal. The Bilevel measurements panel calculates period as follows. It takes the difference between the mid-reference level instants of the initial transition of each positive-polarity pulse and the next positive-going transition. These mid-reference level instants appear as red dots in the following figure.

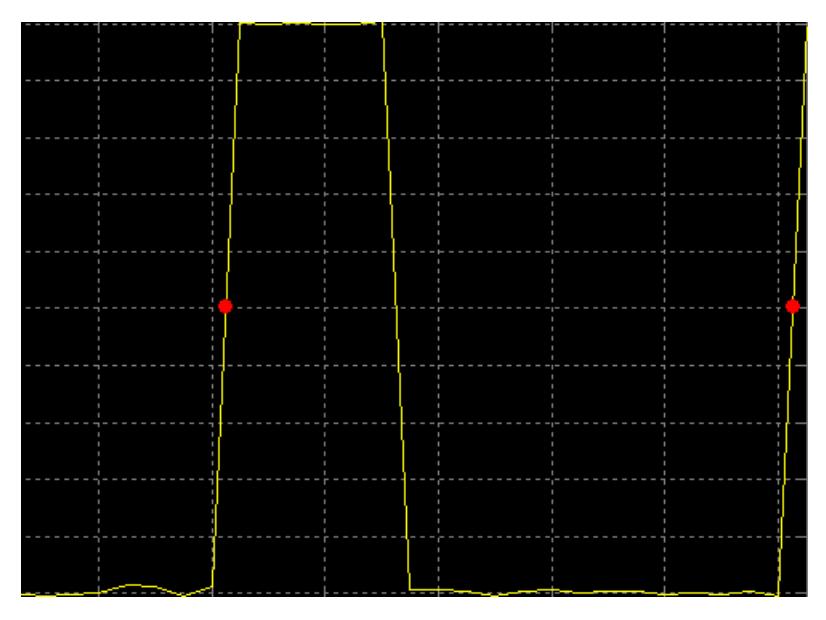

For more information on the algorithm this measurement uses, see the Signal Processing Toolbox pulseperiod function reference.

- **• Frequency** Reciprocal of the average period. Whereas period is typically measured in some metric form of seconds, or seconds per cycle, frequency is typically measured in hertz or cycles per second.
- **• + Pulses** Number of positive-polarity pulses counted.
- **• + Width** Average duration between rising and falling edges of each positive-polarity pulse within the displayed portion of the input signal. For more information on the algorithm this measurement uses, see the Signal Processing Toolbox pulsewidth function reference.
- **• + Duty Cycle** Average ratio of pulse width to pulse period for each positive-polarity pulse within the displayed portion of the input signal. For more information on the algorithm this measurement uses, see the Signal Processing Toolbox dutycycle function reference.
- **• Pulses** Number of negative-polarity pulses counted.
- **• Width** Average duration between rising and falling edges of each negative-polarity pulse within the displayed portion of the input signal. For more information on the algorithm this measurement uses, see the Signal Processing Toolbox pulsewidth function reference.
- **• Duty Cycle** Average ratio of pulse width to pulse period for each negative-polarity pulse within the displayed portion of the input signal. For more information on the algorithm this measurement uses, see the Signal Processing Toolbox dutycycle function reference.

When you use the zoom options in the Scope, the bilevel measurements automatically adjust to the time range shown in the display. In the Scope toolbar, click the **Zoom In** or **Zoom X** button to constrict the *x*-axis range of the display, and the statistics shown reflect this time range. For example, you can zoom in on one rising edge to make the **Bilevel Measurements** panel display information about only that particular rising edge. However, this feature does not apply to the **High** and **Low** measurements.

# **Peak Finder Panel**

The **Peak Finder** panel displays the maxima, showing the *x*-axis values at which they occur. This panel allows you to modify the settings for peak threshold, maximum number of peaks, and peak excursion. You can choose to hide or display the **Peak Finder** panel. In the scope menu, select **Tools > Measurements > Peak Finder**. Alternatively,

in the scope toolbar, select the Peak Finder  $\mathbf{X}$  button.

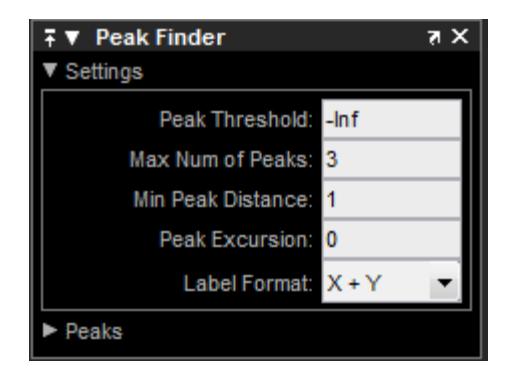

The **Peak finder** panel is separated into two panes, labeled **Settings** and **Peaks**. You can expand each pane to see the available options.

# **Settings Pane**

The **Settings** pane enables you to modify the parameters used to calculate the peak values within the displayed portion of the input signal. For more information on the algorithms this pane uses, see the Signal Processing Toolbox findpeaks function reference.

- **• Peak Threshold** The level above which peaks are detected. This setting is equivalent to the MINPEAKHEIGHT parameter, which you can set when you run the findpeaks function.
- **• Max Num of Peaks** The maximum number of peaks to show. The value you enter must be a scalar integer between 1 and 99. This setting is equivalent to the NPEAKS parameter, which you can set when you run the findpeaks function.
- **• Min Peaks Distance** The minimum number of samples between adjacent peaks. This setting is equivalent to the MINPEAKDISTANCE parameter, which you can set when you run the findpeaks function.
- **• Peak Excursion** The minimum height difference between a peak and its neighboring samples. Peak excursion is illustrated alongside peak threshold in the following figure.

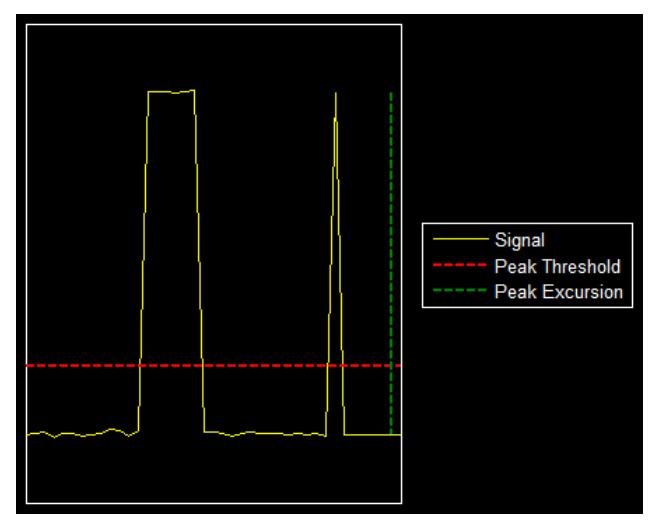

The *peak threshold* is a minimum value necessary for a sample value to be a peak. The *peak excursion* is the minimum difference between a peak sample and the samples to its left and right in the time domain. In the figure, the green vertical line illustrates the lesser of the two height differences between the labeled peak and its neighboring samples. This height difference must be greater than the **Peak Excursion** value for the labeled peak to be classified as a peak. Compare this setting to peak threshold, which is illustrated by the red horizontal line. The amplitude must be above this horizontal line for the labeled peak to be classified as a peak.

The peak excursion setting is equivalent to the THRESHOLD parameter, which you can set when you run the findpeaks function.

- **• Label Format** The coordinates to display next to the calculated peak values on the plot. To see peak values, you must first expand the **Peaks** pane and select the check boxes associated with individual peaks of interest. By default, both *x*-axis and *y*-axis values are displayed on the plot. Select which axes values you want to display next to each peak symbol on the display.
	- **-** X+Y Display both *<sup>x</sup>*-axis and *<sup>y</sup>*-axis values.
- **-** <sup>X</sup> Display only *<sup>x</sup>*-axis values.
- **-** <sup>Y</sup> Display only *<sup>y</sup>*-axis values.

#### **Peaks Pane**

The **Peaks** pane displays all of the largest calculated peak values. It also shows the coordinates at which the peaks occur, using the parameters you define in the **Settings** pane. You set the **Max Num of Peaks** parameter to specify the number of peaks shown in the list.

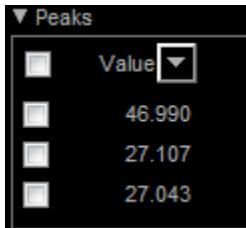

The numerical values displayed in the **Value** column are equivalent to the pks output argument returned when you run the findpeaks function. The numerical values displayed in the second column are similar to the locs output argument returned when you run the findpeaks function.

The Peak Finder displays the peak values in the **Peaks** pane. By default, the **Peak Finder** panel displays the largest calculated peak values in the **Peaks** pane in decreasing order of peak height. Use the

sort descending button  $($  $\blacktriangledown)$  to rearrange the category and order by which Peak Finder displays peak values. Click this button again to sort the peaks in ascending order instead. When you do so, the arrow

changes direction to become the sort ascending button  $( \frown )$ . A filled sort button indicates that the peak values are currently sorted in the

direction of the button arrow. If the sort button is not filled  $(\Box)$ . then the peak values are sorted in the opposite direction of the button arrow. The **Max Num of Peaks** parameter still controls the number of peaks listed.

Use the check boxes to control which peak values are shown on the display. By default, all check boxes are cleared and the **Peak Finder** panel hides all the peak values. To show all the peak values on the display, select the check box in the top-left corner of the **Peaks** pane. To hide all the peak values on the display, clear this check box. To show an individual peak, select the check box directly to the left of its **Value** listing. To hide an individual peak, clear the check box directly to the left of its **Value** listing.

The Peaks are valid for any units of the input signal. The letter after the value associated with each measurement indicates the abbreviation for the appropriate International System of Units (SI) prefix, such as *m* for *milli-*. For example, if the input signal is measured in volts, an *m* next to a measurement value indicates that this value is in units of millivolts.

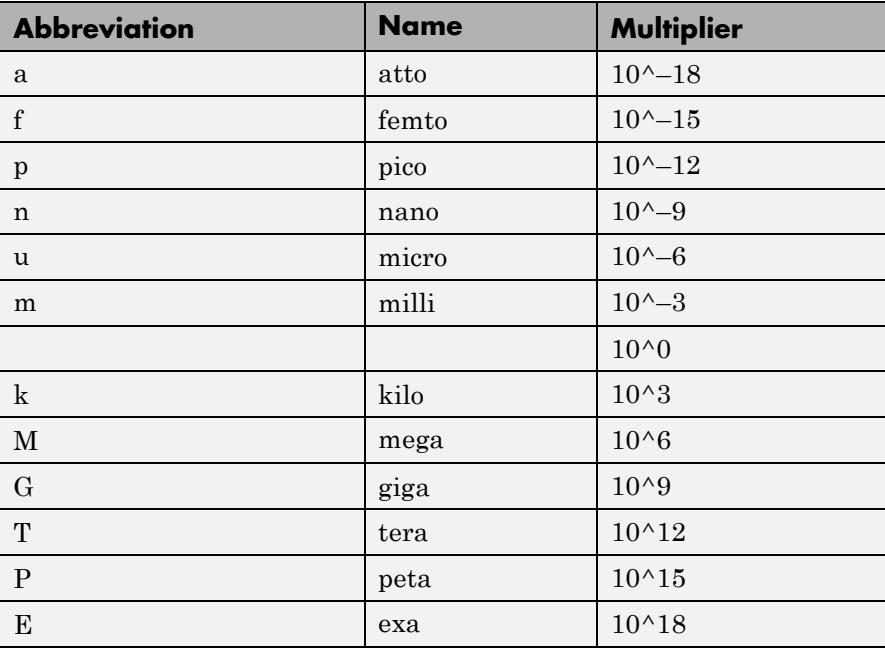

# **Time Scope**

**Configuration Properties Dialog Box** The Configuration Properties dialog box controls various properties about the Time Scope displays. From the Time Scope menu, select **View > Configuration Properties** to open this dialog box. Alternatively, in the Time Scope toolbar, click the Configuration

Properties  $\odot$  button.

# **Main Pane**

The **Main** pane of the Configuration Properties dialog box appears as follows.

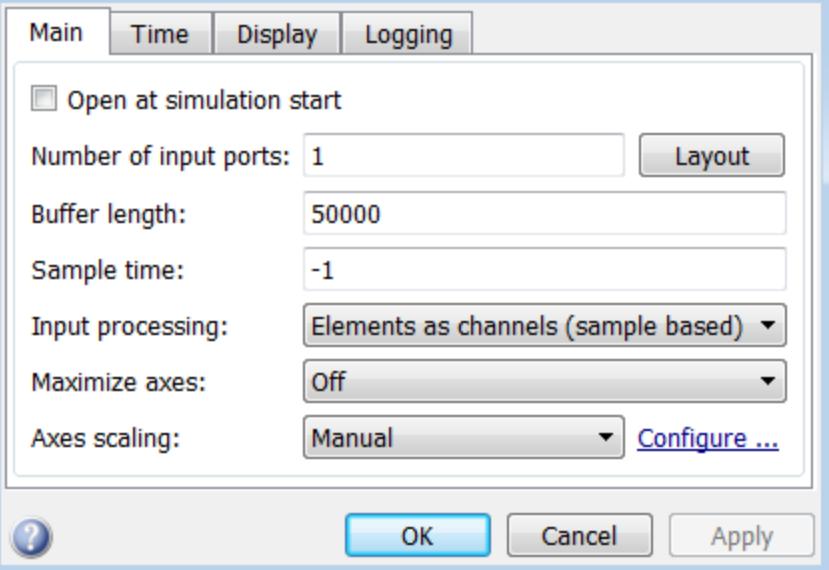

#### **Open at simulation start**

Select this check box to ensure that the scope opens when the simulation starts. The following table summarizes the interaction between the **Open at simulation start** check box and the Scope figure.

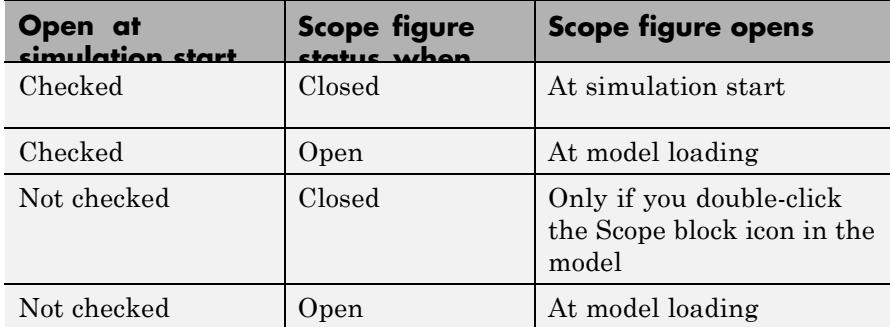

## **Number of input ports**

Specify the number of input ports that should appear on the left side of the scope block.

## **Layout**

Specify the arrangement of scope displays in the scope window. The display highlighted in blue is referred to as the *active display*. The scope dialog boxes reference the active display.

## **Buffer length**

Specify the size of the buffer that the scope holds in its memory cache. If your signal has *M* rows of data and *N* data points in each row, *M* x *N* is the number of data points per time step. Multiply this result by the number of time steps for your model to obtain the required buffer length. For example, if you have 10 rows of data with each row having 100 data points and your run will be 10 time steps, you should enter 10,000 (which is 10 x 100 x 10) as the buffer length.

The default setting is 50000.

## **Sample time**

Specify the sampling time in seconds. If you enter -1, the sample time of the input signal is used.

## **Input processing**

Specify whether the Time Scope should treat the input signal as Columns as channels (frame based) or Elements as channels (sample based).

Frame-based processing is only available for discrete input signals. For more information about frame-based input channels, see the "What Is Frame-Based Processing?" section in the DSP System Toolbox documentation. For an example that uses the Time Scope block and frame-based input signals, see the "Display Time-Domain Data" section in the DSP System Toolbox documentation.

#### **Maximize axes**

Specify whether to display the scope in maximized axes mode. In this mode, each of the axes is expanded to fit into the entire display. To conserve space, labels do not appear in each display. Instead, tick-mark values appear on top of the plotted data. You can select one of the following options:

- **•** Auto In this mode, the axes appear maximized in all displays only if the Title and YLabel properties are empty for every display. If you enter any value in any display for either of these properties, the axes are not maximized.
- **•** On In this mode, the axes appear maximized in all displays. Any values entered into the Title and YLabel properties are hidden.
- **•** Off In this mode, none of the axes appear maximized.

This property is Tunable.

The default setting is Auto.

## **Axes scaling**

Specify when the scope should automatically scale the axes. You can select one of the following options:

- Manual When you select this option, the scope does not automatically scale the axes. You can manually scale the axes in any of the following ways:
	- **-** Select **Tools > Axes Scaling Properties**.
	- **-** Press one of the **Scale Axis Limits** toolbar buttons.
- **-** When the scope figure is the active window, press **Ctrl** and **<sup>A</sup>** simultaneously.
- Auto When you select this option, the scope scales the axes as needed, both during and after simulation. Selecting this option shows the **Do not allow Y-axis limits to shrink** check box.
- After N Updates Selecting this option causes the scope to scale the axes after a specified number of updates. Selecting this option shows the **Number of updates** edit box.

By default, this property is set to Auto. This property is Tunable.

**Note** Click the link labeled **Configure** to the right of the **Axes scaling** property to see additional axes scaling properties. After you click this button, its label changes to **Hide**. To hide these additional properties, click the **Hide** link.

#### **Scale axes limits at stop**

Select this check box to scale the axes when the simulation stops. The *y*-axis is always scaled. The *x*-axis limits are only scaled if you also select the **Scale X-axis limits** check box.

#### **Do not allow Y-axis limits to shrink**

When you select this property, the *y*-axis is allowed only to grow during axes scaling operations. If you clear this check box, the *y*-axis or color limits may shrink during axes scaling operations.

This property appears only when you select Auto for the **Axis scaling** property. When you set the **Axes scaling** property to Manual or After N Updates, the *y*-axis or color limits are allowed to shrink. Tunable.

#### **Y-axis Data range (%)**

Set the percentage of the *y*-axis that the scope should use to display the data when scaling the axes. Valid values are between 1 and 100. For example, if you set this property to 100, the Scope scales the *y*-axis limits such that your data uses the entire *y*-axis range. If you then set

this property to 30, the scope increases the *y*-axis range such that your data uses only 30% of the *y*-axis range. Tunable.

## **Y-axis Align**

Specify where the scope should align your data with respect to the *y*-axis when it scales the axes. You can select Top, Center, or Bottom. Tunable.

## **Autoscale X-axis limits**

Check this box to allow the scope to scale the *x*-axis limits when it scales the axes. If **Axes scaling** is set to Auto, checking **Scale X-axis limits** only scales the data currently within the axes, not the entire signal in the data buffer. Tunable.

## **X-axis Data range (%)**

Set the percentage of the *x*-axis that the Scope should use to display the data when scaling the axes. Valid values are between 1 and 100. For example, if you set this property to 100, the Scope scales the *x*-axis limits such that your data uses the entire*x*-axis range. If you then set this property to 30, the Scope increases the *x*-axis range such that your data uses only 30% of the *x*-axis range. Use the *x*-axis **Align** property to specify data placement with respect to the *x*-axis.

This property appears only when you select the **Scale X-axis limits** check box. Tunable.

## **X-axis Align**

Specify how the Scope should align your data with respect to the *x*-axis: Left, Center, or Right. This property appears only when you select the **Scale X-axis limits** check box. Tunable.

## **Time Pane**

The **Time** pane of the Configuration Properties dialog box appears as follows.

# **Time Scope**

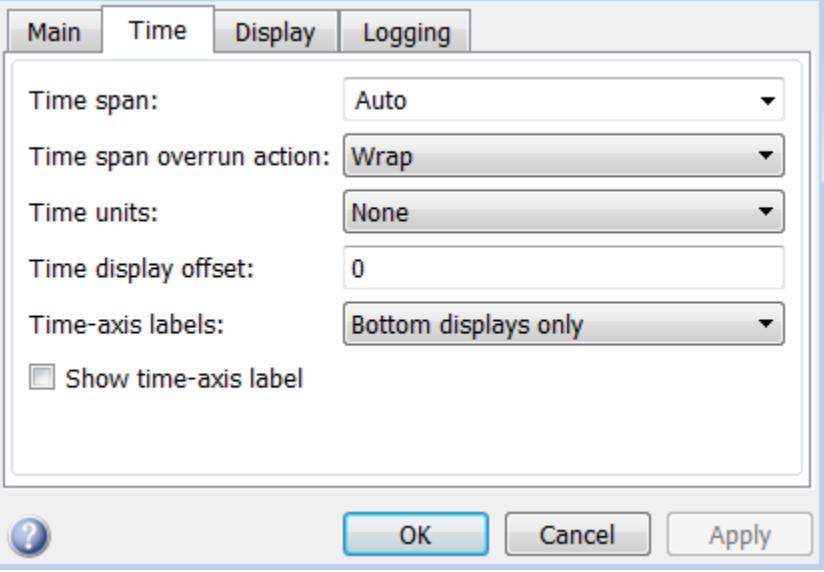

## **Time span**

Specify the time span, either by selecting a predefined option or by entering a numeric value in seconds. You can select one of the following options:

**•** Auto — In this mode, Time Scope automatically calculates the appropriate value for time span.

The Time Scope block calculates the minimum and maximum *time*-axis limits as follows:

- **-** Minimum *time*-axis limit = Simulation "Start time"
- **-** Maximum *time*-axis limit = Simulation "Stop time" + max(*FrameRate* \* (*FrameSize*–1) / *FrameSize*)

*FrameSize* is a vector equal to the number of rows in each input signal. *FrameRate* is the reciprocal of the sample time for each frame. The Time Scope System object calculates the minimum and maximum *time*-axis limits as follows:

- **-** Minimum *time*-axis limit = min(TimeDisplayOffset)
- **-** Maximum *time*-axis limit = max(TimeDisplayOffset) + max(1/SampleRate.\**FrameSize*)

where TimeDisplayOffset and SampleRate are the values of their respective properties. This property is Tunable.

- **•** One frame period In this mode, the Time Scope uses the frame period of the input signal to the Time Scope block. This option is only available when the **Input processing** parameter is set to Columns as channels (frame based). This option is not available when you set the **Input processing** parameter to Elements as channels (sample based).
- $\leq$ user defined > In this mode, you specify the time span by replacing the text <user defined> with a numeric value in seconds.

The scope sets the *time*-axis limits using the value of this property and the value of the **Time display offset** property. For example, if you set the **Time display offset** to 5e-6 and the **Time span** to 25e-6, the scope sets the *time*-axis limits as shown in the following figure.

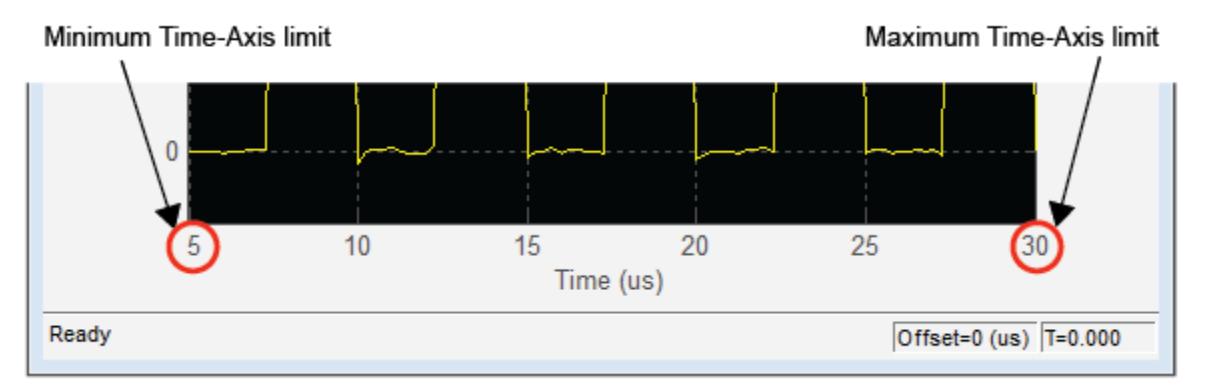

This property is Tunable.

## **Time span overrun action**

Specify how the scope displays new data beyond the visible time span. You can select one of the following options:

- **•** Wrap In this mode, the scope displays new data until the data reaches the maximum *time*-axis limit. When the data reaches the maximum *time*-axis limit of the scope window, the scope clears the display. The scope then updates the time offset value and begins displaying subsequent data points starting from the minimum *time*-axis limit.
- **•** Scroll In this mode, the scope scrolls old data to the left to make room for new data on the right side of the scope display. This mode is graphically intensive and can affect run-time performance. However, it is beneficial for debugging and monitoring time-varying signals.

This property is Tunable.

The default setting is Wrap.

#### **Time units**

Specify the units used to describe the *time*-axis. You can select one of the following options:

- **•** Metric In this mode, the scope converts the times on the *time*-axis to the most appropriate measurement units. These can include milliseconds, microseconds, nanoseconds, minutes, days, etc. The scope chooses the appropriate measurement units based on the minimum *time*-axis limit and the maximum *time*-axis limit of the scope window.
- **•** Seconds In this mode, the scope always displays the units on the *time*-axis as seconds.
- None In this mode, the scope does not display any units on the *time*-axis. The scope only shows the word Time on the *time*-axis.

This property is Tunable.

The default setting is Metric.

#### **Time display offset**

This property allows you to offset the values displayed on the *time*-axis by a specified number of seconds. When you specify a scalar value, the

scope offsets all channels equally. When you specify a vector of offset values, the scope offsets each channel independently. Tunable.

When you specify a **Time display offset** vector of length *N*, the scope offsets the input channels as follows:

- When *N* is equal to the number of input channels, the scope offsets each channel according to its corresponding value in the offset vector.
- When *N* is less than the number of input channels, the scope applies the values you specify in the offset vector to the first *N* input channels. The scope does not offset the remaining channels.
- **•** When *N* is greater than the number of input channels, the scope offsets each input channel according to the corresponding value in the offset vector. The scope ignores all values in the offset vector that do not correspond to a channel of the input.

The scope computes the *time*-axis range using the values of the **Time display offset** and **Time span** properties. For example, if you set the **Time display offset** to 5e-6 and the **Time span** to 25e-6, the scope sets the *time*-axis limits as shown in the following figure.

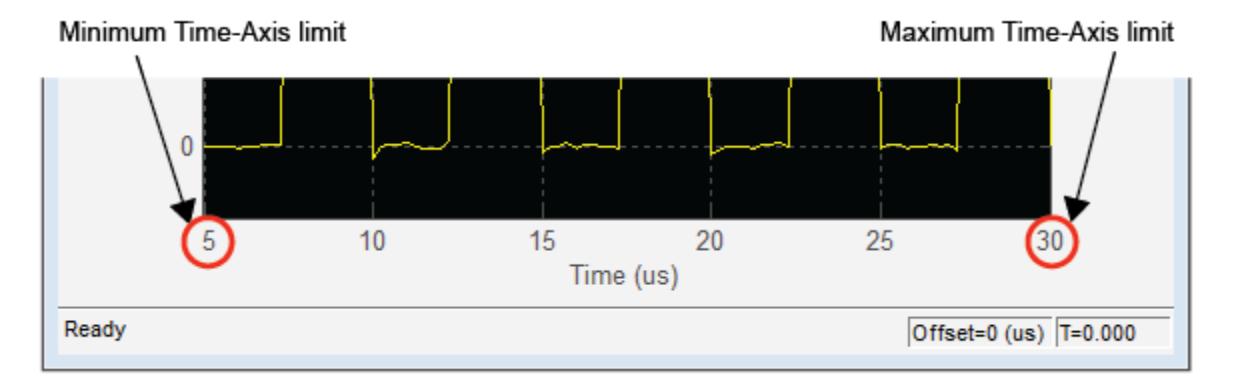

Similarly, when you specify a vector of values, the scope sets the minimum *time*-axis limit using the smallest value in the vector. To set the maximum *time*-axis limit, the scope sums the largest value in the
vector with the value of the **Time span** property. For more information, see ["Signal Display" on page 1-1548](#page-1553-0).

#### **Time-axis labels**

Specify how to display the time units used to describe the *time*-axis. The default setting is All. You can select one of the following options:

- **•** All The *time*-axis labels appear in all displays.
- **•** None The *time*-axis labels do not appear in the displays.
- **•** Bottom Displays Only The *time*-axis labels appear in only the bottom row of the displays.

Tunable.

## **Show time-axis label**

Select this check box to show the time-axis label on the scope display. This check box is not available if **Time-axis labels** is None.

## **Display Pane**

The **Display** pane of the Configuration Properties dialog box appears as follows.

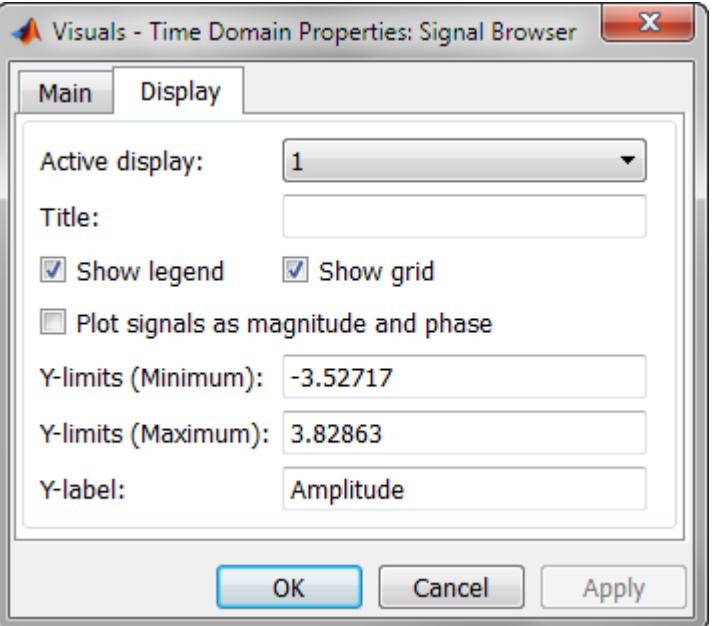

#### **Active display**

Specify the active display as an integer to get and set relevant properties. The number of a display corresponds to its column-wise placement index. Set this property to control which display should have its axes colors, line properties, marker properties, and visibility changed. Tunable

When you use the Layout option to tile the window into multiple displays, the display highlighted in blue is referred to as the *active display*. The default setting is 1.

#### **Title**

Specify the active display title as a string. Enter %<SignalLabel> to use the signal labels in the Simulink Model as the axes titles. By default, the active display has no title. Tunable.

### **Show legend**

Select this check box to show the legend in the display. The channel legend displays a name for each channel of each input signal. When the legend appears, you can place it anywhere inside of the scope window. To turn the legend off, clear the **Show legend** check box. This parameter applies only when the Spectrum **Type** is Power or Power density. Tunable

You can edit the name of any channel in the legend. To do so, double-click the current name, and enter a new channel name. By default, the scope names each channel according to either its signal name or the name of the block from which it comes. If the signal has multiple channels, the scope uses an index number to identify each channel of that signal.

Time Scope does not display signal names that were labeled within an unmasked subsystem. You must label all input signals to the scope block that originate from an unmasked subsystem.

To change the appearance of any channel of any input signal in the scope window, from the menu, select **View > Style**.

#### **Show grid**

When you select this check box, a grid appears in the display of the scope figure. To hide the grid, clear this check box. Tunable

#### **Plot signals as magnitude and phase**

When you select this check box, the scope splits the display into a magnitude plot and a phase plot. By default, this check box is cleared. If the input signal is complex valued, the scope plots the real and imaginary portions on the same axes. These real and imaginary portions appear as different-colored lines on the same axes, as shown in the following figure.

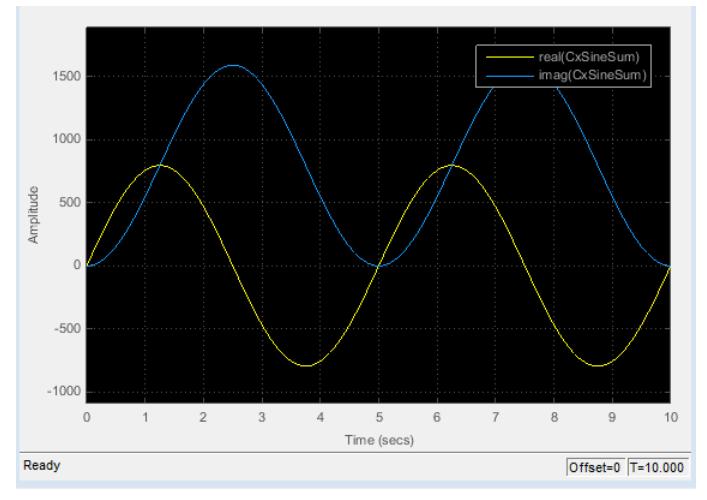

Selecting this check box and clicking the **Apply** or **OK** button changes the display. The magnitude of the input signal appears on the top axes and its phase, in degrees, appears on the bottom axes. See the following figure.

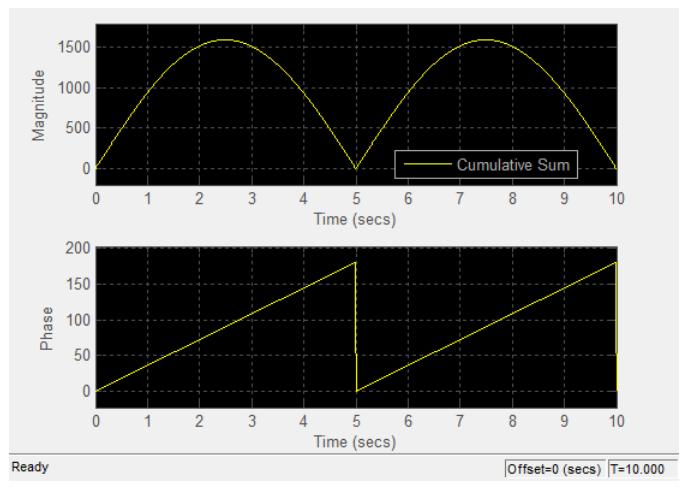

This feature is particularly useful for complex-valued input signals. If the input is a real-valued signal, selecting this check box returns the

absolute value of the signal for the magnitude. The phase is 0 degrees for nonnegative input and 180 degrees for negative input. Tunable

#### **Y-limits (Minimum)**

Specify the minimum value of the *y*-axis. Tunable

When you select the **Plot signal(s) as magnitude and phase** check box, the value of this property always applies to the magnitude plot on the top axes. The phase plot on the bottom axes is always limited to a minimum value of -180 degrees.

#### **Y-limits (Maximum)**

Specify the maximum value of the *y*-axis. Tunable

When you select the **Plot signal(s) as magnitude and phase** check box, the value of this property always applies to the magnitude plot on the top axes. The phase plot on the bottom axes is always limited to a maximum value of 180 degrees.

#### **Y-label**

Specify as a string the text for the scope to display to the left of the *y*-axis. Tunable

This property becomes invisible when you select the **Plot signal(s) as magnitude and phase** check box. When you enable that property, the *y*-axis label always appears as Magnitude on the top axes and Phase on the bottom axes.

## **Logging Pane**

The **Logging** pane of the Configuration Properties dialog box appears as follows.

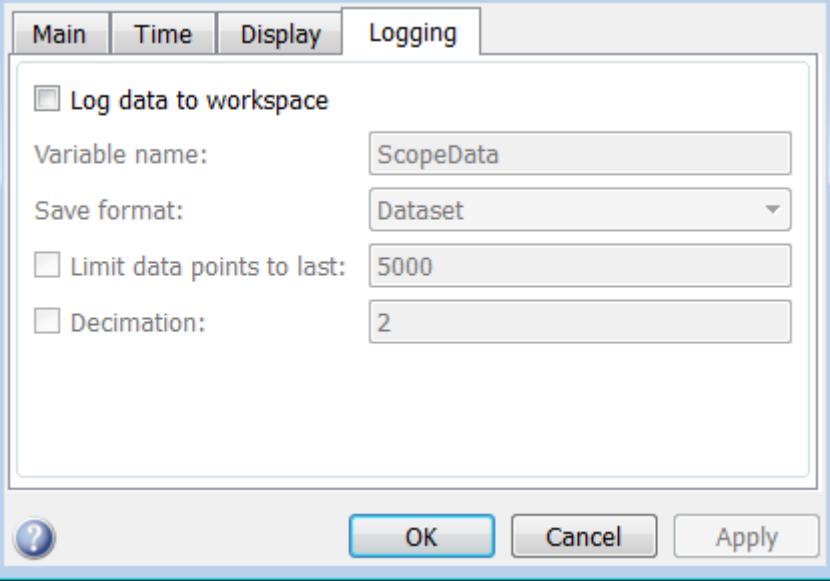

#### **Log data to workspace**

When you select this check box, the scope logs data in the format you select in **Save format**.

The default setting is unchecked and no data is logged.

#### **Variable name**

Specify as a string the name of the variable in the MATLAB workspace to which the scope logs data. Any existing variable is overwritten.

#### **Save format**

Select the format in which to save logged data. Unless otherwise noted, you can save logged data for single- and multi-port data, sample-based and frame-based data, variable-size data, MAT-file logging, and external mode archiving. Valid values for **Save format** are:

**•** Structure With Time — Save logged data as a structure with associated time information to the MATLAB workspace. Structure With Time format does not support single- or multi-port frame-based data.

- **•** Structure Save logged data as a structure to the MATLAB workspace. Structure format does not support multi-port, frame-based data.
- **•** Array Save logged data as an array with associated time information to the MATLAB workspace. Array format does not support multi-port sample-based data, single- or multi-port frame-based data, or variable-size data.
- **•** Dataset Save logged data as a dataset object to the MATLAB workspace. Dataset format does not support variable-size data, MAT-file logging, or external mode archiving. See Simulink.SimulationData.Dataset for information.

#### **Limit data points to last**

When you select this check box, the scope limits the number of data points that it stores in a variable. Specify as a positive integer the number of data points at the end of the simulation data that the scope logs.

The default setting is unchecked, so that all data is logged. When checked, the default is the last 5000 data points.

#### **Decimation**

When you select this check box, the scope logs every Nth data point, where  $N$  is the decimation factor you specify.

The default setting is unchecked, so that logged data is not decimated. When checked, the default decimation rate is 2.

**Style Dialog Box** In the **Style** dialog box, you can customize the style of displays. You can change the color of the figure containing the displays, the background and foreground colors of display axes, and properties of lines in a display. From the scope menu, select **View > Style** or select the Style button  $(\mathbf{A})$  in the dropdown below the Configuration Properties button to open this dialog box.

#### **1-1621**

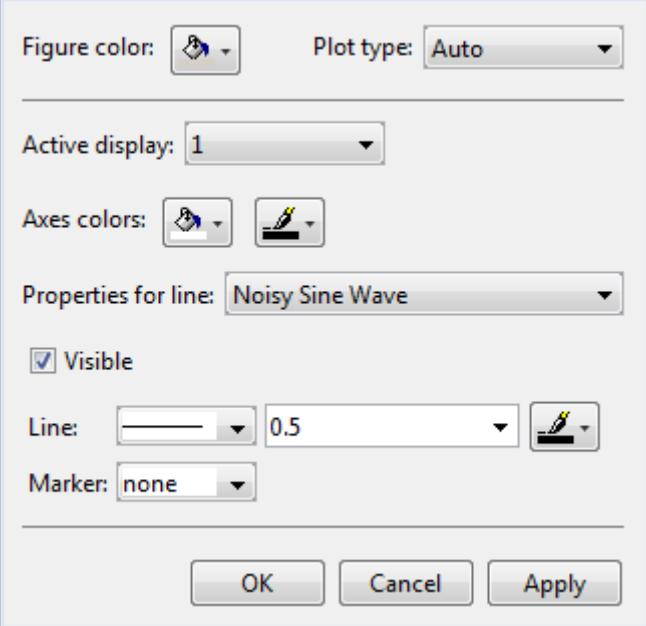

## **Properties**

The **Style** dialog box allows you to modify the following properties of the scope figure:

#### **Figure color**

Specify the color that you want to apply to the background of the scope figure. By default, the figure color is gray.

#### **Plot type**

Specify the type of plot to use. The default setting is Line. Valid values for **Plot type** are:

**•** Line — Displays input signal as lines connecting each of the sampled values. This approach is similar to the functionality of the MATLAB line or plot function.

- **•** Stairs Displays input signal as a *stairstep* graph. A stairstep graph is made up of only horizontal lines and vertical lines. Each horizontal line represents the signal value for a discrete sample period and is connected to two vertical lines. Each vertical line represents a change in values occurring at a sample. This approach is equivalent to the MATLAB stairs function. Stairstep graphs are useful for drawing time history graphs of digitally sampled data.
- **•** Auto Displays input signal as a line graph if it is a continuous signal and displays input signal as a stairstep graph if it is a discrete signal.

This property is Tunable.

#### **Active display**

Specify the active display as an integer to get and set relevant properties. The number of a display corresponds to its column-wise placement index. Set this property to control which display should have its axes colors, line properties, marker properties, and visibility changed. Tunable

When you use the Layout option to tile the window into multiple displays, the display highlighted in blue is referred to as the *active display*. The default setting is 1.

#### **Axes colors**

Specify the color that you want to apply to the background of the axes for the active display.

#### **Properties for line**

Specify the signal for which you want to modify the visibility, line properties, and marker properties.

#### **Visible**

Specify whether the selected signal on the active display should be visible. If you clear this check box, the line disappears.

#### **Line**

Specify the line style, line width, and line color for the selected signal on the active display.

## **Marker**

Specify marks for the selected signal on the active display to show at data points. This property is similar to the Marker property for the MATLAB Handle Graphics plot objects. You can choose any of the marker symbols from the following table.

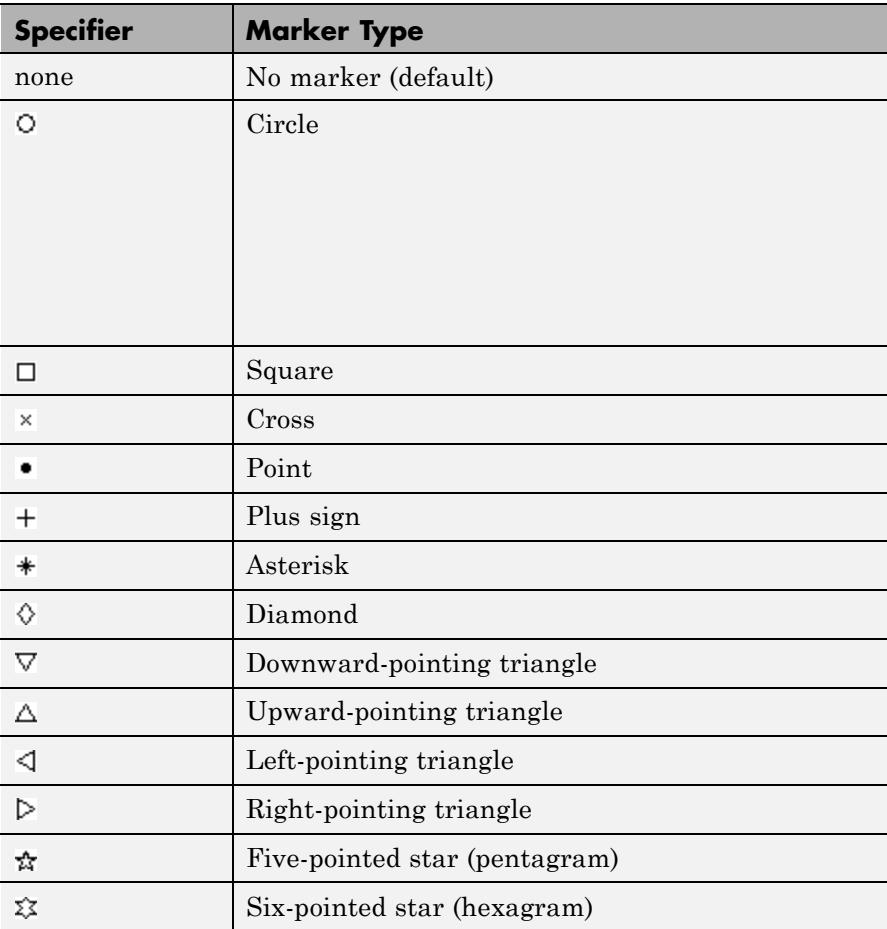

## **Stepping Options**

The Simulation Stepping Options dialog box lets you control the simulation behavior. You can pause the simulation at a specified time, enable stepping back, or specify options for stepping back. You can also modify the number of steps by which to step forward or backward. To open this dialog box, in the Time Scope menu, select **Simulation > Stepping Options** to open this dialog box. Alternatively, if stepping back is disabled, in the Time Scope toolbar,

click the step back  $\bigcirc$  button.

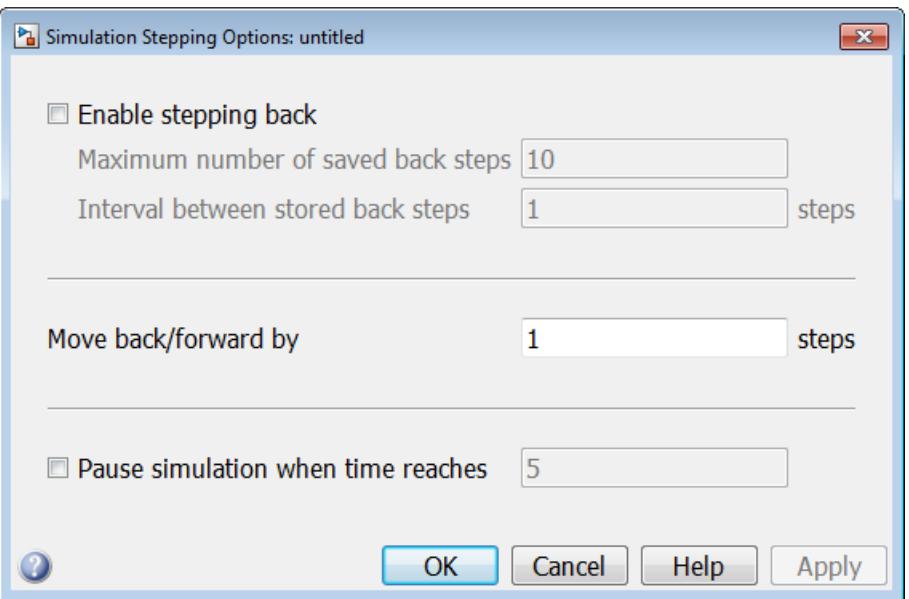

The Simulation Stepping Options dialog box is not unique to Time Scope; it can also be launched from any Simulink model. To open this dialog box from any Simulink model, select **Simulation > Stepping Options**. For more information, see "How Simulation Stepper Helps With Model Analysis" and "Simulation Stepping Options" in the Simulink documentation.

## **Enable stepping back**

Select this check box to enable the Time Scope to take steps back in

time. When selected, Time Scope enables the step back button  $(\Box)$ on the simulation toolbar.

#### **Maximum number of saved back steps**

Specify the maximum number of back steps that the Time Scope saves in memory. To maximize simulation speed, the value for this property should be kept small. The default setting is 10.

#### **Interval between stored back steps**

Specify the number of steps between back steps that the Time Scope saves in memory for stepping backward. Set this property to a larger number to increase the time span of a back step without increasing the amount of memory used. The default setting is 1.

## **Move back/forward by**

Specify the number of steps forward or backward that the Scope

progresses when you click the step forward ( $\mathbb{D}$ ) and step back ( $\mathbb{I}$ ) buttons. The default setting is 1.

#### **Pause simulation when time reaches**

Select this check box to enable the Scope to pause the simulation when it reaches a specified time.

#### **Pause simulation when time reaches**

Specify the time at which you want Scope to pause when the check box is selected.

**Tools—Axes Scaling Properties** Select **Tools > Axes Scaling Properties** to open the Axes Scaling Properties dialog box. This dialog box provides you with the ability to automatically zoom in on and zoom out of your data, and to scale the axes of the Scope.

#### **Properties**

The Tools—Axes Scaling Properties dialog box appears as follows.

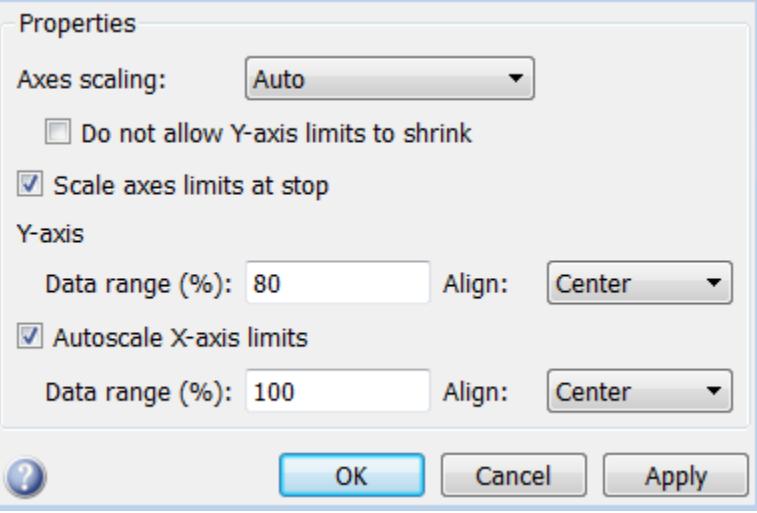

#### **Axes scaling**

Specify when the scope should automatically scale the axes. You can select one of the following options:

- Manual When you select this option, the scope does not automatically scale the axes. You can manually scale the axes in any of the following ways:
	- **-** Select **Tools > Axes Scaling Properties**.
	- **-** Press one of the **Scale Axis Limits** toolbar buttons.
	- **-** When the scope figure is the active window, press **Ctrl** and **<sup>A</sup>** simultaneously.
- **•** Auto When you select this option, the scope scales the axes as needed, both during and after simulation. Selecting this option shows the **Do not allow Y-axis limits to shrink** check box.
- After N Updates Selecting this option causes the scope to scale the axes after a specified number of updates. Selecting this option shows the **Number of updates** edit box.

By default, this property is set to Auto. This property is Tunable.

#### **Do not allow Y-axis limits to shrink**

When you select this property, the *y*-axis is allowed only to grow during axes scaling operations. If you clear this check box, the *y*-axis or color limits may shrink during axes scaling operations.

This property appears only when you select Auto for the **Axis scaling** property. When you set the **Axes scaling** property to Manual or After N Updates, the *y*-axis or color limits are allowed to shrink. Tunable.

#### **Number of updates**

Specify as a positive integer the number of updates after which to scale the axes. This property appears only when you select After N Updates for the **Axes scaling** property. Tunable.

#### **Scale axes limits at stop**

Select this check box to scale the axes when the simulation stops. The *y*-axis is always scaled. The *x*-axis limits are only scaled if you also select the **Scale X-axis limits** check box.

#### **Y-axis Data range (%)**

Set the percentage of the *y*-axis that the scope should use to display the data when scaling the axes. Valid values are between 1 and 100. For example, if you set this property to 100, the Scope scales the *y*-axis limits such that your data uses the entire *y*-axis range. If you then set this property to 30, the scope increases the *y*-axis range such that your data uses only 30% of the *y*-axis range. Tunable.

#### **Y-axis Align**

Specify where the scope should align your data with respect to the *y*-axis when it scales the axes. You can select Top, Center, or Bottom. Tunable.

#### **Autoscale X-axis limits**

Check this box to allow the scope to scale the *x*-axis limits when it scales the axes. If **Axes scaling** is set to Auto, checking **Scale X-axis limits** only scales the data currently within the axes, not the entire signal in the data buffer. Tunable.

### **X-axis Data range (%)**

Set the percentage of the *x*-axis that the Scope should use to display the data when scaling the axes. Valid values are between 1 and 100. For example, if you set this property to 100, the Scope scales the *x*-axis limits such that your data uses the entire*x*-axis range. If you then set this property to 30, the Scope increases the *x*-axis range such that your data uses only 30% of the *x*-axis range. Use the *x*-axis **Align** property to specify data placement with respect to the *x*-axis.

This property appears only when you select the **Scale X-axis limits** check box. Tunable.

#### **X-axis Align**

Specify how the Scope should align your data with respect to the *x*-axis: Left, Center, or Right. This property appears only when you select the **Scale X-axis limits** check box. Tunable.

### **Examples** The first few examples illustrate how to use the Time Scope block to view a variety of input signals in the time domain.

- **•** ["Example: Display Complex-valued Input Signal" on page 1-1630](#page-1635-0)
- **•** ["Example: Display Input Signal of Changing Size" on page 1-1632](#page-1637-0)
- **•** ["Example: Display Simulink Enumeration Input Signal" on page](#page-1639-0) [1-1634](#page-1639-0)

The remaining examples demonstrate how to use the Measurements Panels in the Time Scope figure to glean information about the input signals.

- **•** ["Example: Use Bilevel Measurements Panel with Clock Input Signal"](#page-1642-0) [on page 1-1637](#page-1642-0)
- **•** ["Example: Find Heart Rate Using Peak Finder Panel with ECG](#page-1646-0) [Input Signal" on page 1-1641](#page-1646-0)

## **Example: Display Complex-valued Input Signal**

At the MATLAB command prompt, type ex\_timescope\_complexinp to open the example model. The following Simulink model appears.

<span id="page-1635-0"></span>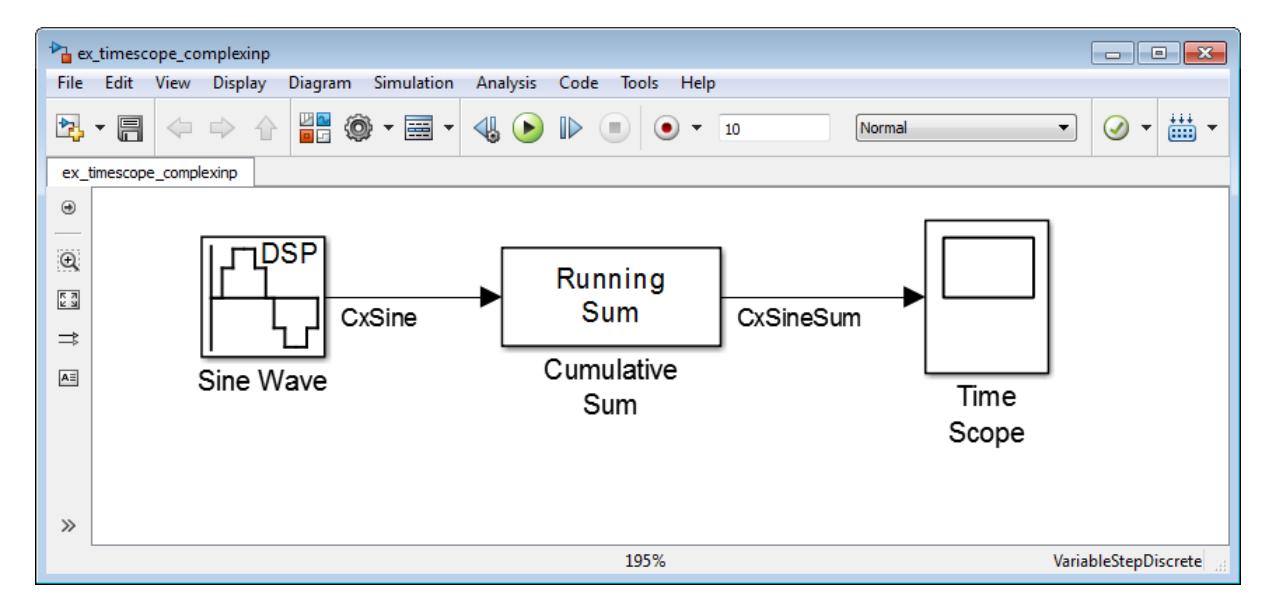

By default, when the input is a complex-valued signal, Time Scope plots the real and imaginary portions on the same axes. These real and imaginary portions appear as different-colored lines on the same axes within the same active display. Run your model to see the time domain output, as shown in the following figure.

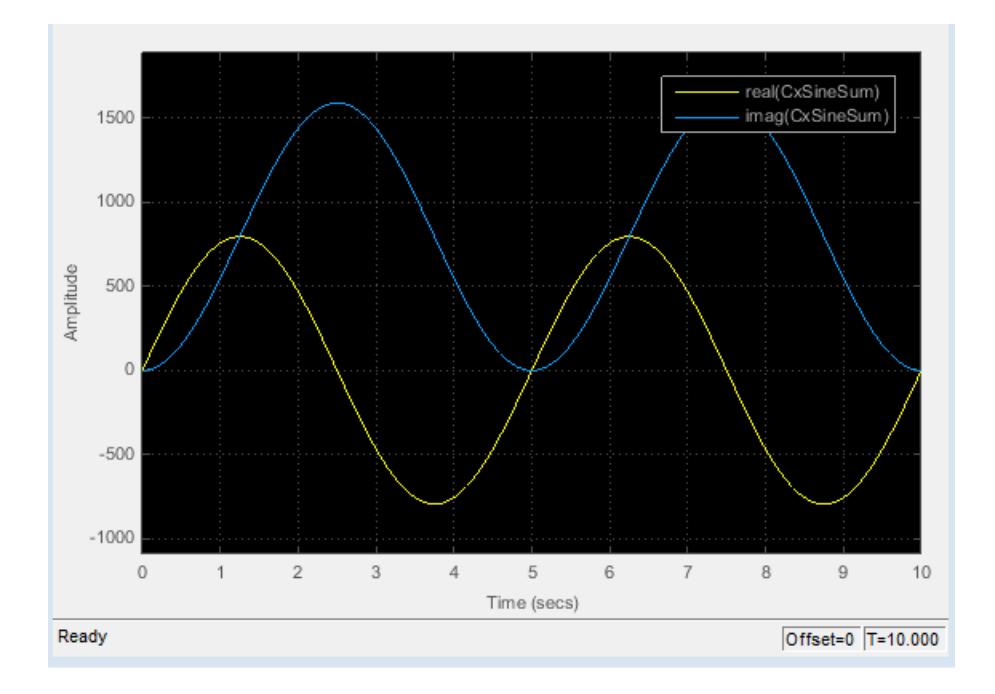

The Configuration Properties dialog box controls the visual configuration settings of the Scope displays. From the Scope menu, select **View > Configuration Properties** to open this dialog box. Go to the Display tab. Selecting the **Plot signal(s) as magnitude and phase** check box specifies the Scope to plot the magnitude and phase of the input signal. The magnitude and phase appear on two separate axes within the same active display. After you select this check box, click **OK**. The active display shows the magnitude of the input signal on the top axes. The signal phase, in degrees, appears on the bottom axes. See the following figure.

<span id="page-1637-0"></span>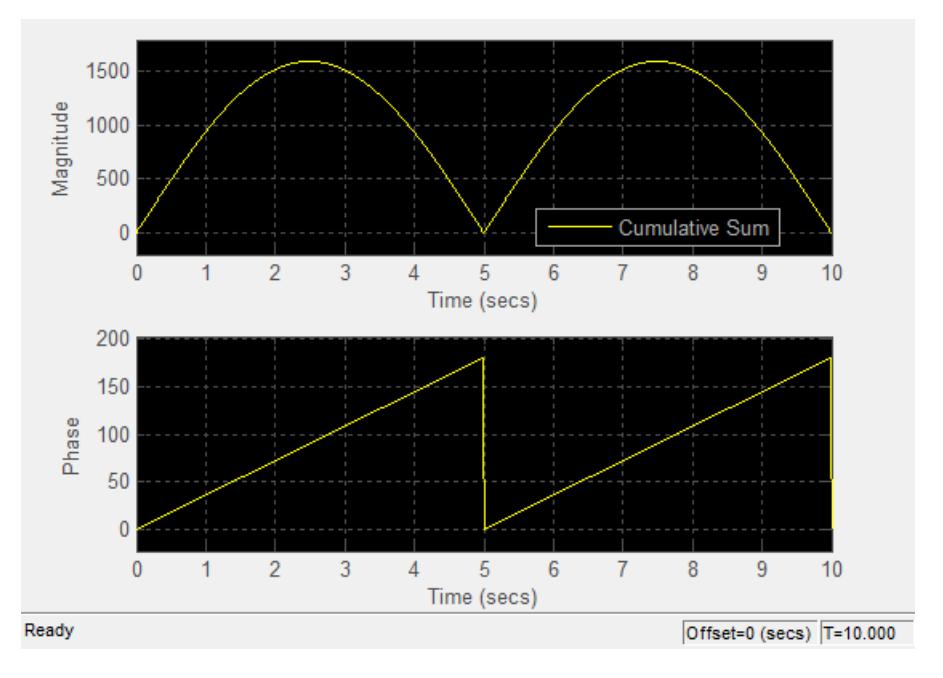

## **Example: Display Input Signal of Changing Size**

At the MATLAB command prompt, type ex\_timescope\_varsize to open the example model. The following Simulink model appears.

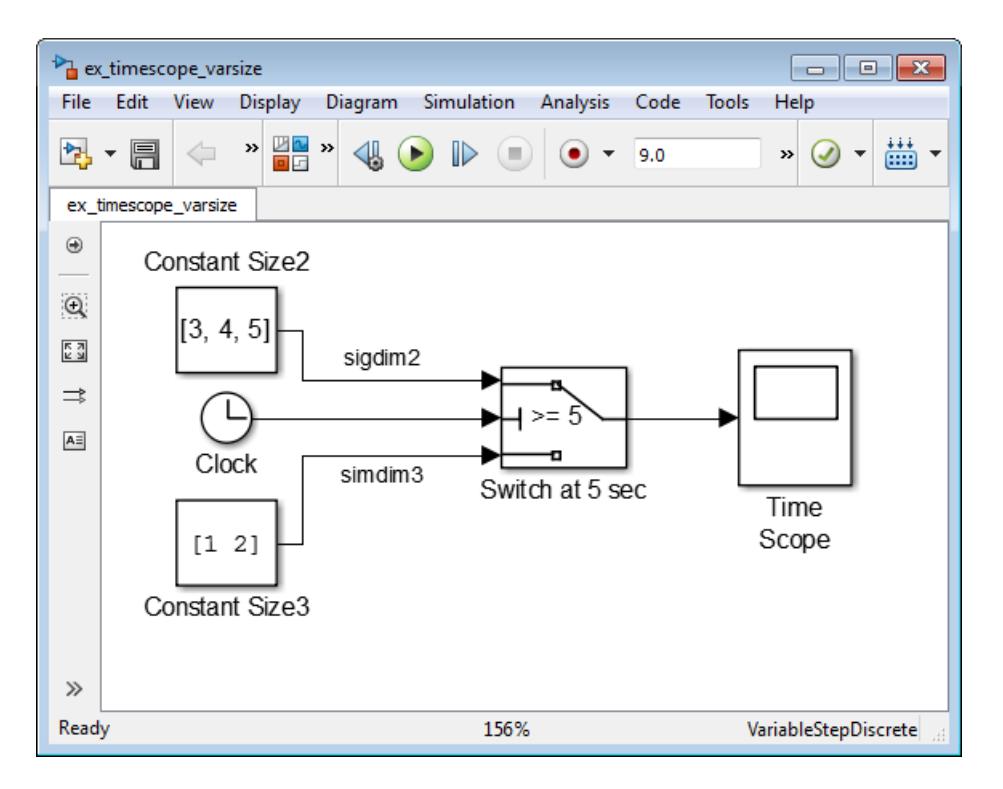

In this example, the size of the input signal to the Time Scope block changes as the simulation progresses. When the simulation time is less than 5 seconds, Time Scope plots the signal connected to the third input port of the Switch block, which has signal dimensions 1 by 2. After 5 seconds, Time Scope plots the signal connected to the first input port of the Switch block, which has signal dimensions 1 by 3. Run your model to see the time domain output, as shown in the following figure.

<span id="page-1639-0"></span>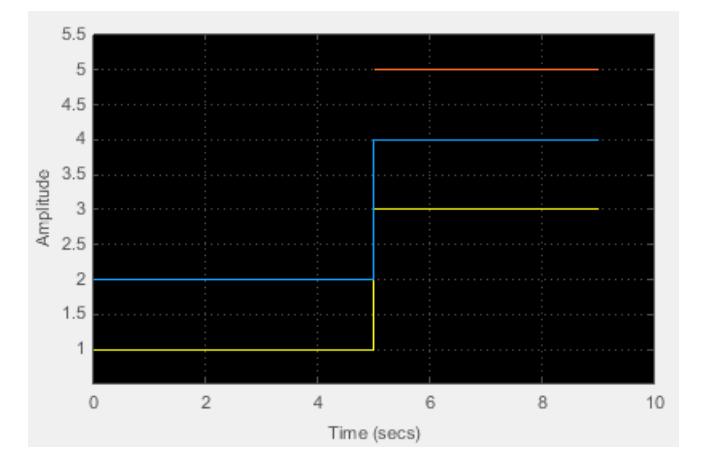

As you can see in the figure, the third line on the display, colored red, appears only after 5 seconds.

## **Example: Display Simulink Enumeration Input Signal**

At the MATLAB command prompt, type ex\_timescope\_slenum to open the example model. The following Simulink model appears.

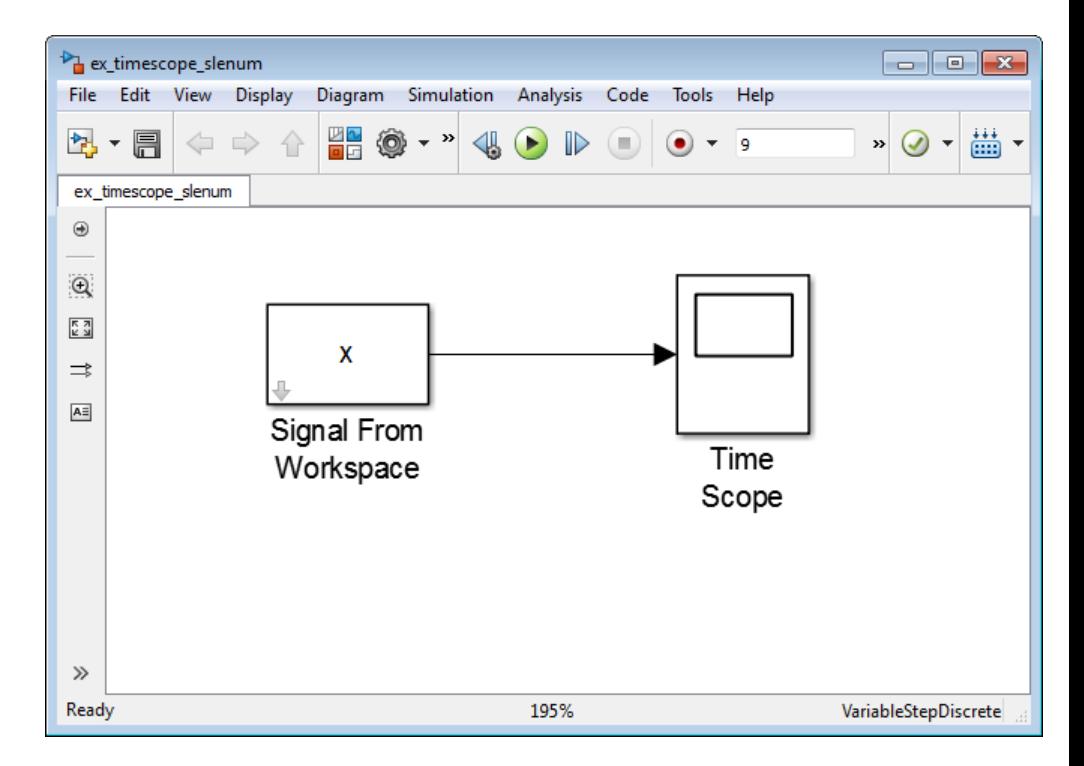

In this example, Simulink imports the variable *x*, which is a Simulink enumeration data type, from the MATLAB workspace. This variable is created when the model loads because the commands that construct it reside in the model pre-load function. To view these commands, in the Simulink menu, select **File > Model Properties > Model Properties**. The following lines of MATLAB code appear when you click the **Callbacks** tab.

```
if ~exist('BasicColors','class')
    Simulink.defineIntEnumType('BasicColors', ...
        {'Red', 'Yellow', 'Blue'}, ...
        [0;1;2], \ldots'Description', 'Basic colors', ...
        'DefaultValue', 'Blue', ...
```

```
'AddClassNameToEnumNames', true);
end
x = [BasicColors(0), BasicColors(2), BasicColors(1)];
```
The Signal from Workspace block has a Sample time of 3 seconds. Thus, the input signal changes to the next value in the vector *x* every 3 seconds. Run your model to see the time domain output, as shown in the following figure.

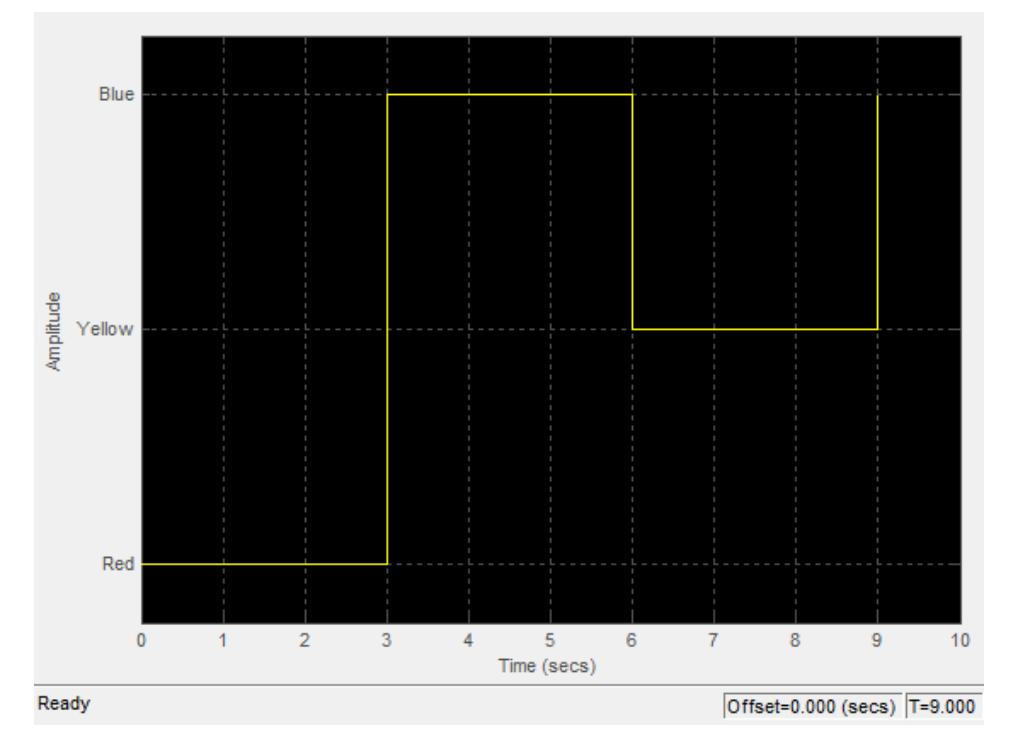

As you can see in the figure, the *y*-axis shows the units of amplitude as one of Red, Yellow, or Blue. The input signal value changes from Red to Blue at 3 seconds and from Blue to Yellow at 6 seconds.

#### <span id="page-1642-0"></span>**Example: Use Bilevel Measurements Panel with Clock Input Signal**

At the MATLAB command prompt, type ex\_timescope\_clockex to open the example model. The following Simulink model appears.

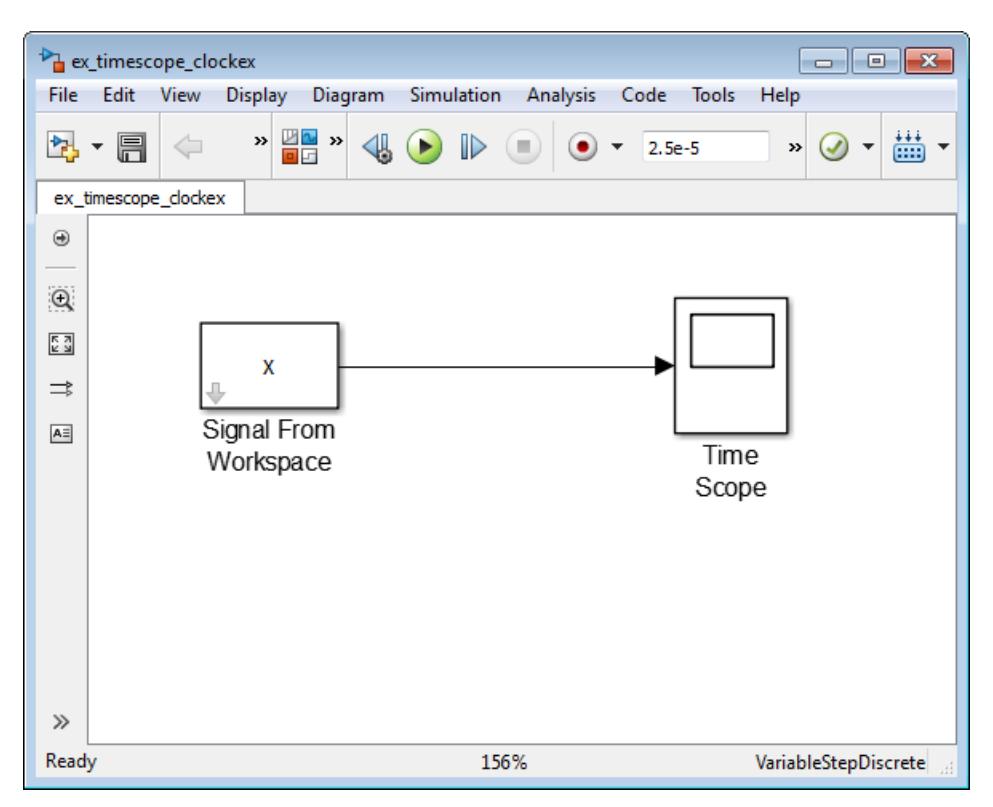

In this example, Simulink imports the variable *x* from the MATLAB workspace. This variable is created when the model loads because the commands that construct it reside in the Preload function. To view these commands, in the Simulink menu, select **File > Model Properties > Model Properties**. The Model Properties dialog box

appears. Click the **Callbacks** tab. The following lines of MATLAB code appear.

load clockex;  $ts = t(2) - t(1);$ 

Run your model to see the time domain output. To show the **Bilevel Measurements** panel, in the Time Scope menu, select **Tools > Measurements > Bilevel Measurements**. To collapse the **Transitions** pane, click the pane collapse button  $(\tau)$  next to that label. To expand the **Settings** pane and the **Overshoots / Undershoots** pane, click the pane expand button  $(+)$  next to each label. The Time Scope figure appears as shown in the following figure.

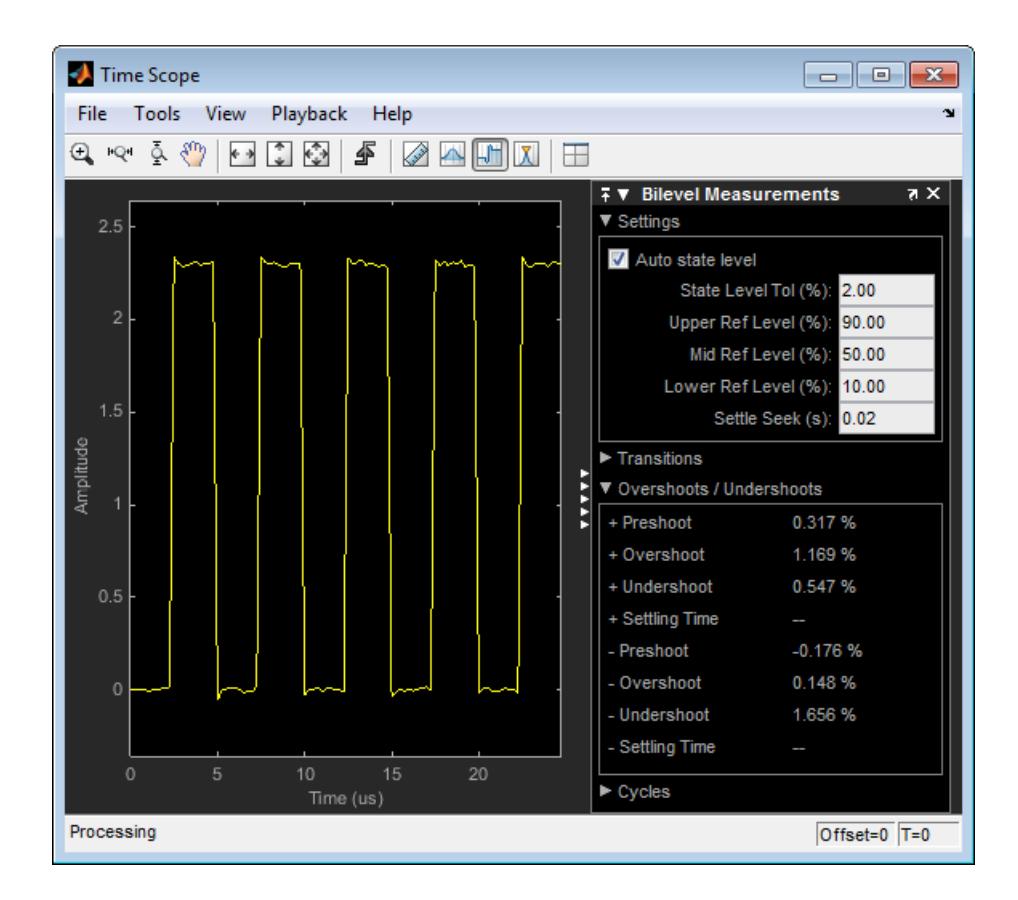

As you can see in the figure, the value for the rising edge **Settling Time** parameter is initially not displayed. The reason for this is that the default value for the **Settle Seek** parameter is too large for this example. In this case, the settle seek time is longer than the entire simulation duration. Enter a value for settle seek of 2e-6, and press the **Enter** key. Time Scope now displays a rising edge settling time value of 118.392 ns.

The settling time value displayed is actually the statistical average of the settling times for all five rising edges. To show the settling time for only one rising edge, you can zoom in on that transition. In the Time

Scope toolbar, click the Zoom X button  $($ <sup>nQ<sup>n</sup></sup>). Click on the display near a value of 2 microseconds on the *time*-axis. Drag to the right and release near a value of 4 microseconds on the *time*-axis. Time Scope updates the rising edge **Settling Time** value to reflect the new time window, as shown in the following figure.

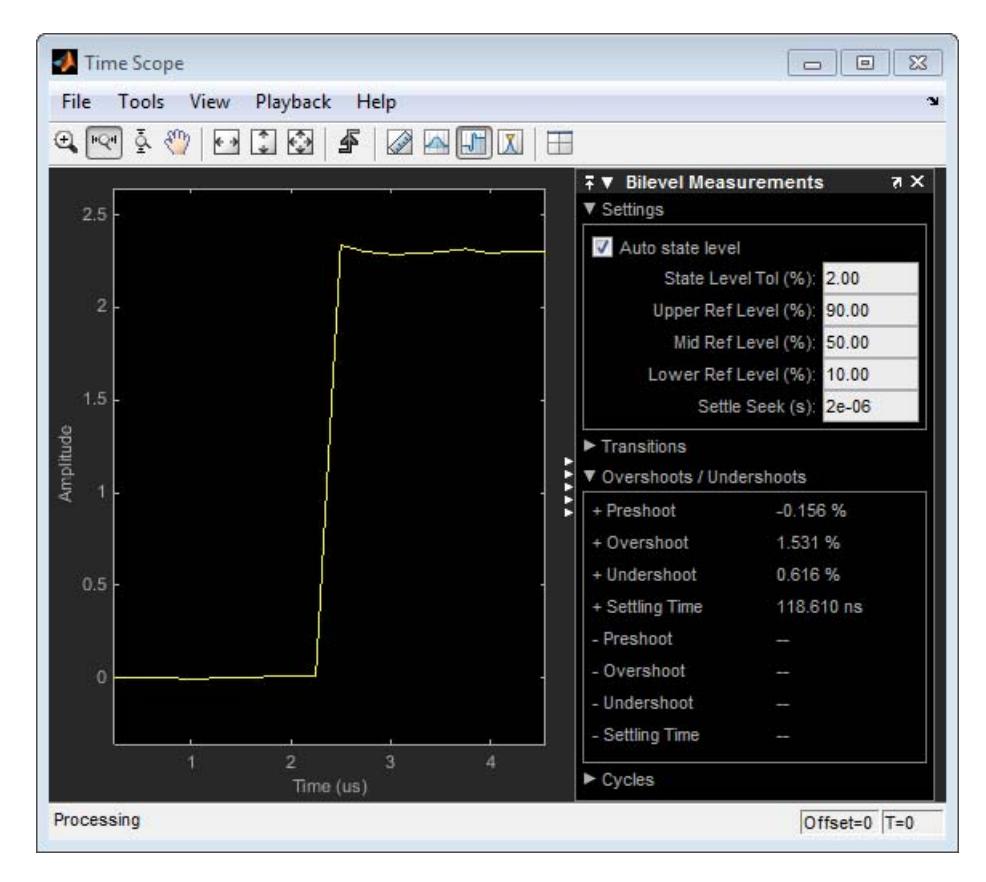

#### <span id="page-1646-0"></span>**Example: Find Heart Rate Using Peak Finder Panel with ECG Input Signal**

At the MATLAB command prompt, type ex\_timescope\_heartbeat to open the example model. The following Simulink model appears.

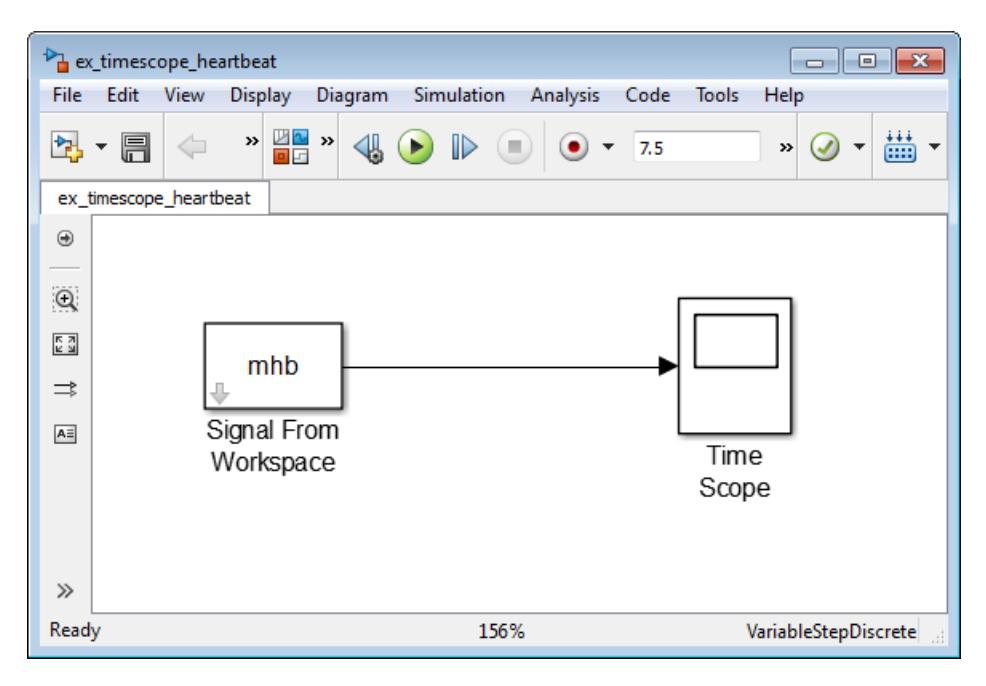

In this example, Simulink imports the variable *mhb* from the MATLAB workspace. The variable *mhb* is created when the model loads because the commands that construct *mhb* are in the Preload function. To view these commands, in the Simulink menu, select **File > Model Properties > Model Properties**. The Model Properties dialog box appears. Click the **Callbacks** tab. The following lines of MATLAB code appear.

```
x1 = 3.5*ecg(2700).';
y1 = sgolayfilt(kron(ones(1,13),x1),0,21);
n = (1:30000);
```

```
del = round(2700*rand(1));mhb = y1(n + del);ts = 0.00025;
```
This example uses the Savitzky-Golay filter in Signal Processing Toolbox. For more information, see the sgolayfilt function reference page or run the sgolaydemo example.

Run your model to see the time domain output. To show the **Peak Finder** panel, in the Time Scope menu, select **Tools > Measurements > Peak Finder**. To expand the **Settings** pane, click the pane expand button  $(+)$  next to that label. Enter a value for **Max Num of Peaks** of 10 and press the **Enter** key. Time Scope now displays in the **Peaks** pane a list of 10 peak amplitude values, and the times at which they occur, as shown in the following figure.

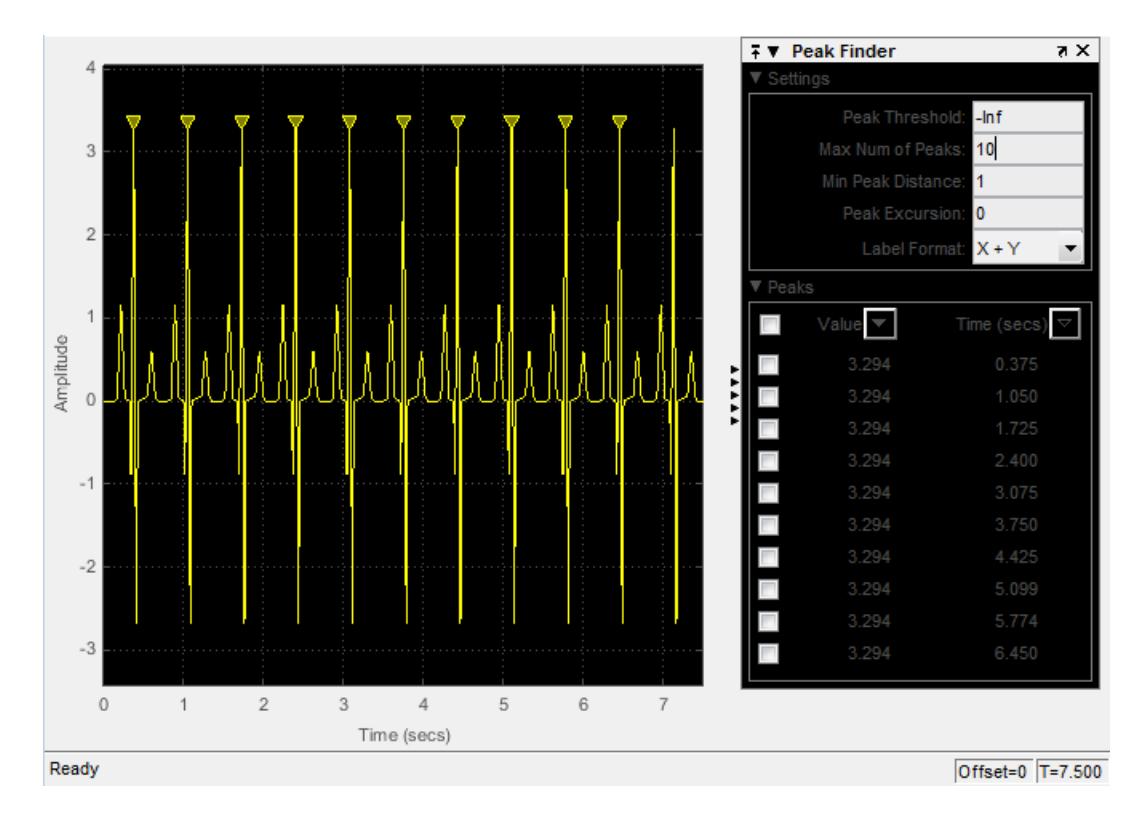

As you can see from the list of peak values, there is a constant time difference of 0.675 seconds between each heartbeat. Therefore, the heart rate of the ECG signal is given by the following equation.

$$
\frac{60 \frac{\text{sec}}{\text{min}}}{0.675 \frac{\text{sec}}{\text{beat}}} = 88.89 \frac{\text{beats}}{\text{min}} (\text{bpm})
$$

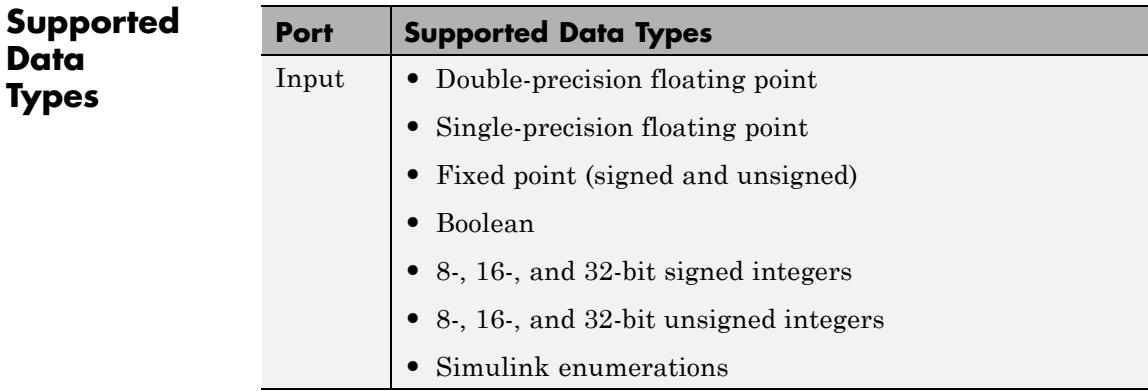

## **Supported Simulation Modes**

You can use the scope block in models running the following supported simulation modes.

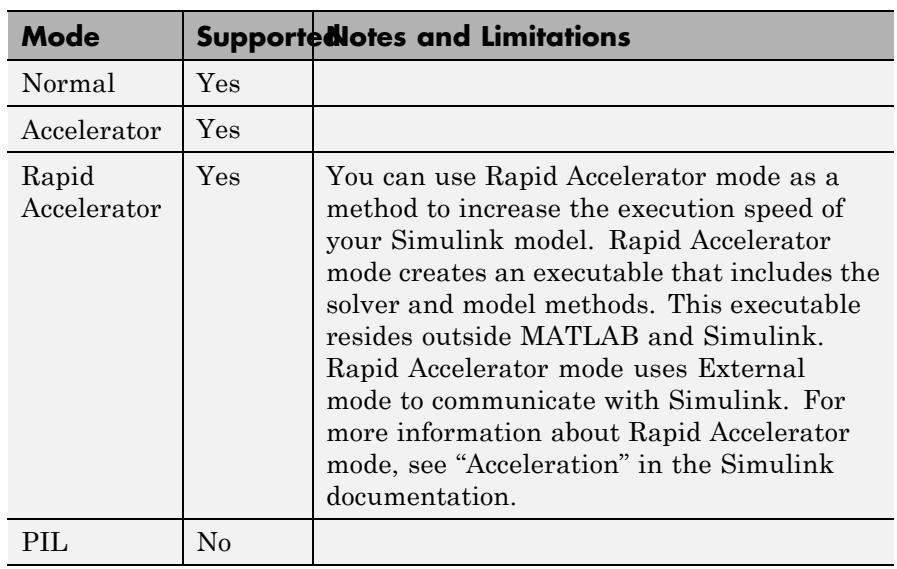

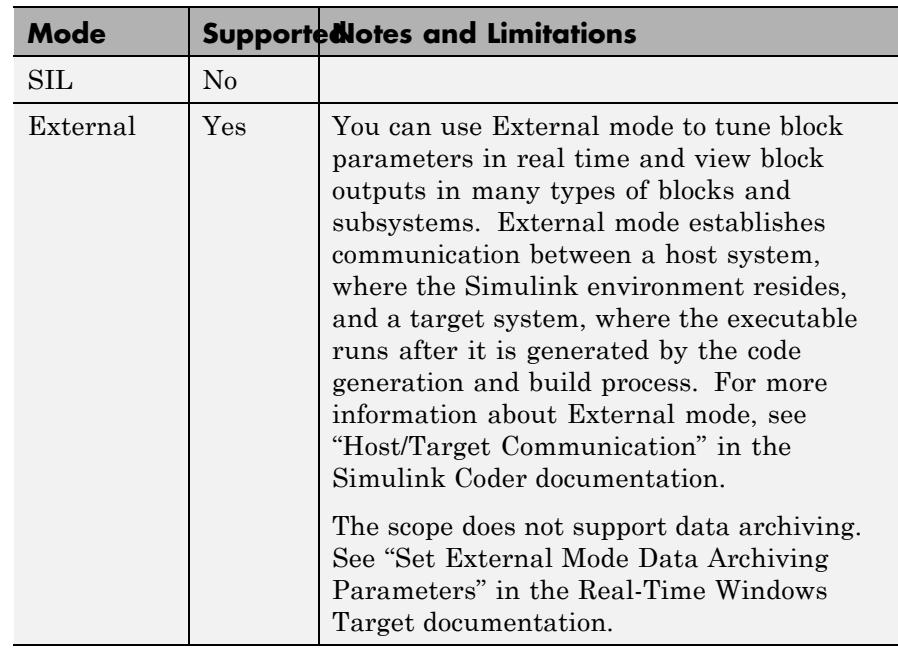

For more information about these modes, see "How Acceleration Modes Work" in the Simulink documentation.

- **See Also** Scope | dsp. TimeScope | Spectrum Analyzer | Vector Scope | sptool
- **How To** "Display Time-Domain Data"

# **Time-Varying Direct-Form II Transpose Filter (Obsolete)**

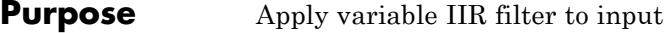

**Library** dspobslib

## **Description**

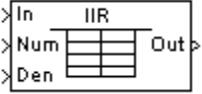

**Note** This block is now just an implementation of the Digital Filter block.

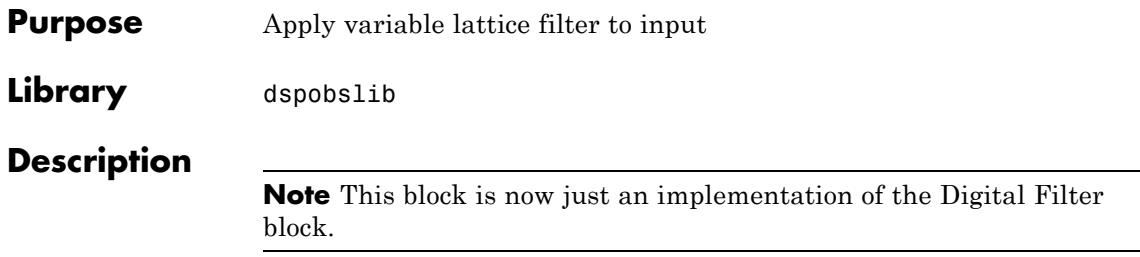

# **Toeplitz**

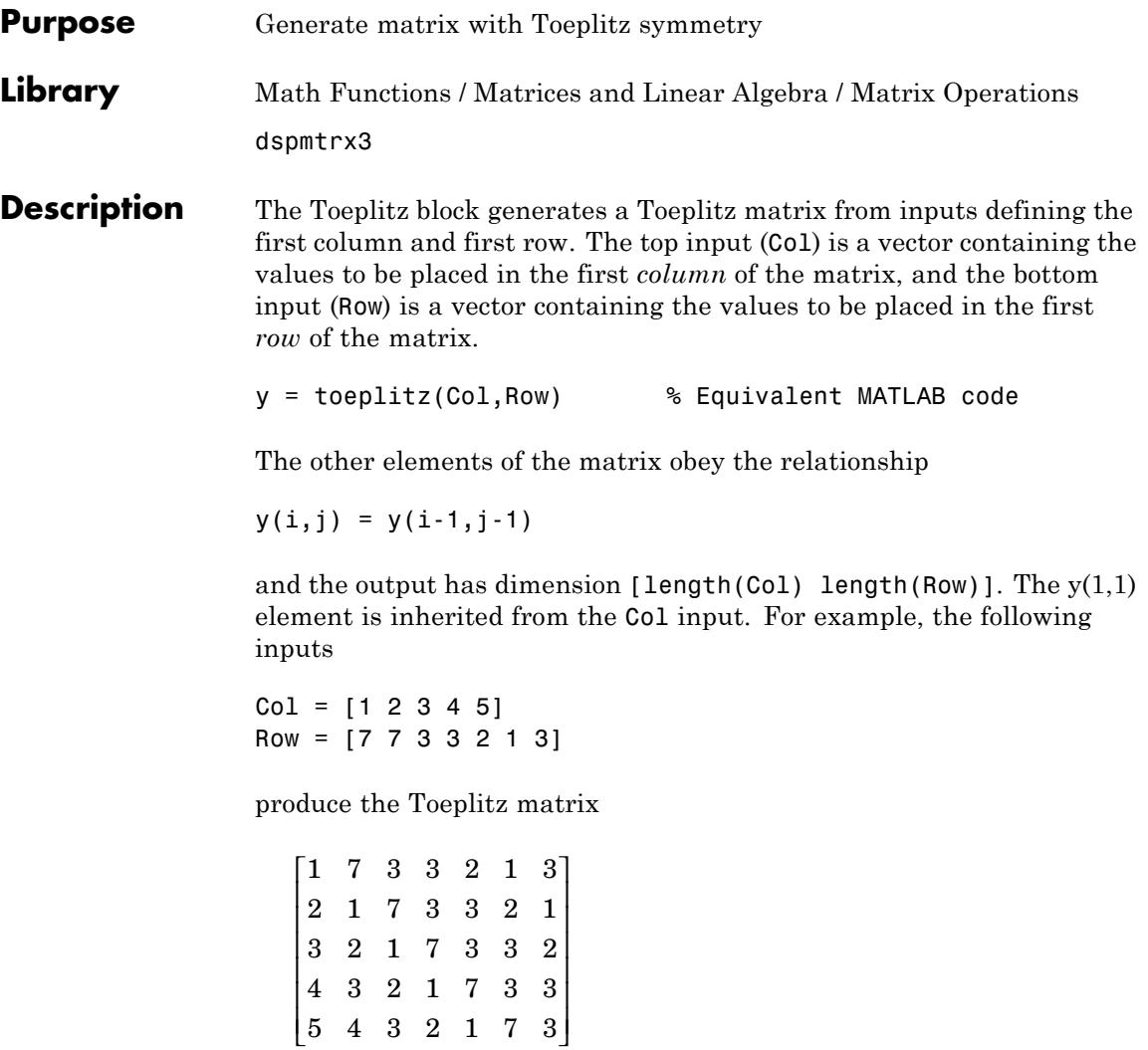

When you select the **Symmetric** check box, the block generates a symmetric (Hermitian) Toeplitz matrix from a single input, u, defining both the first row and first column of the matrix.

#### y = toeplitz(u) % Equivalent MATLAB code

The output has dimension  $[length(u)]$  length $(u)$ ]. For example, the Toeplitz matrix generated from the input vector [1 2 3 4] is

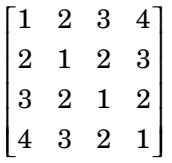

The Toeplitz block supports real and complex floating-point and fixed-point inputs.

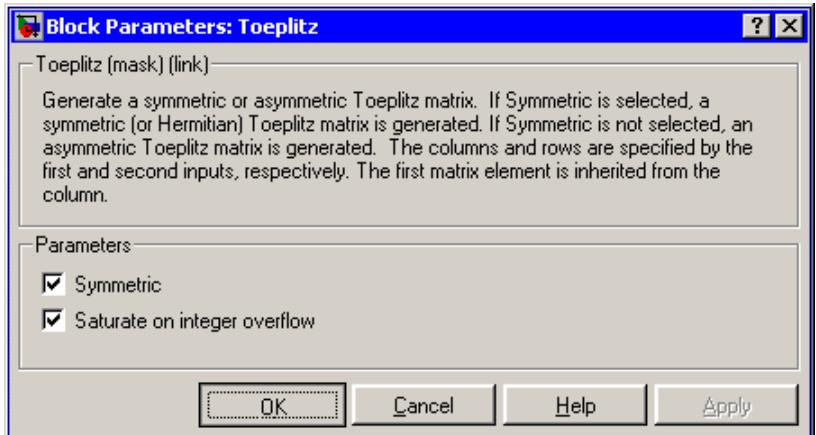

## **Dialog Box**

#### **Symmetric**

When selected, enables the single-input configuration for symmetric Toeplitz matrix output.

#### **Saturate on integer overflow**

When you generate a symmetric Toeplitz matrix with this block, if the input vector is complex, the output is a symmetric Hermitian matrix whose elements satisfy the relationship

# **Toeplitz**

 $y(i, j) = \text{conj}(y(j, i))$ 

For fixed-point signals the conjugate operation could result in an overflow. When you select this parameter, overflows saturate. This parameter is only visible with the **Symmetric** parameter is selected. This parameter is ignored for floating-point signals.

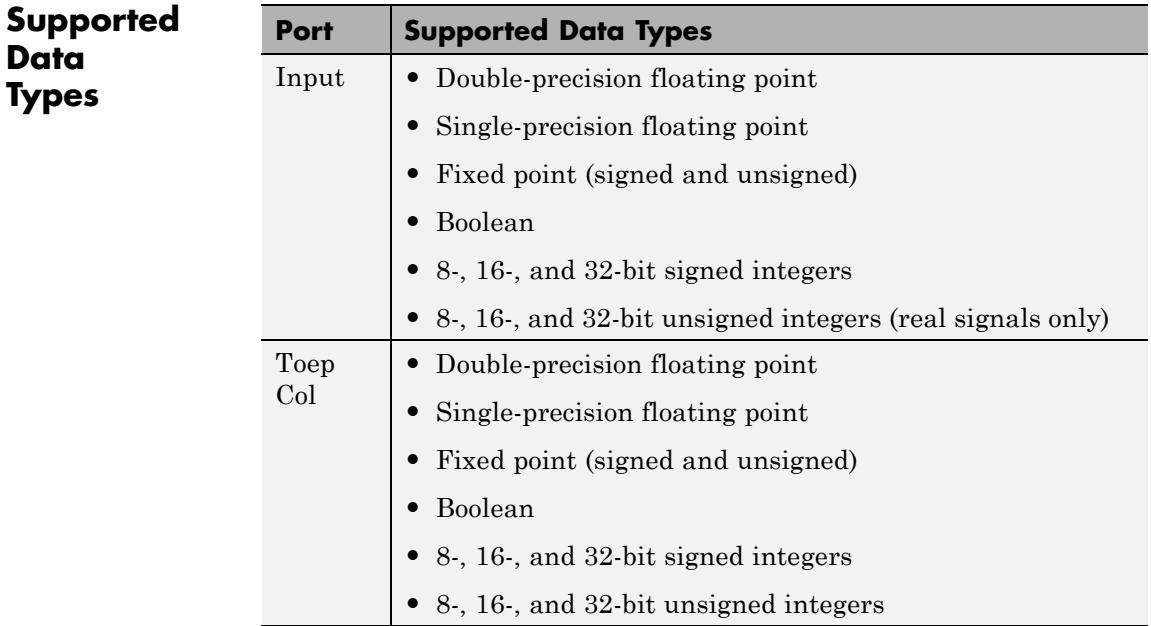
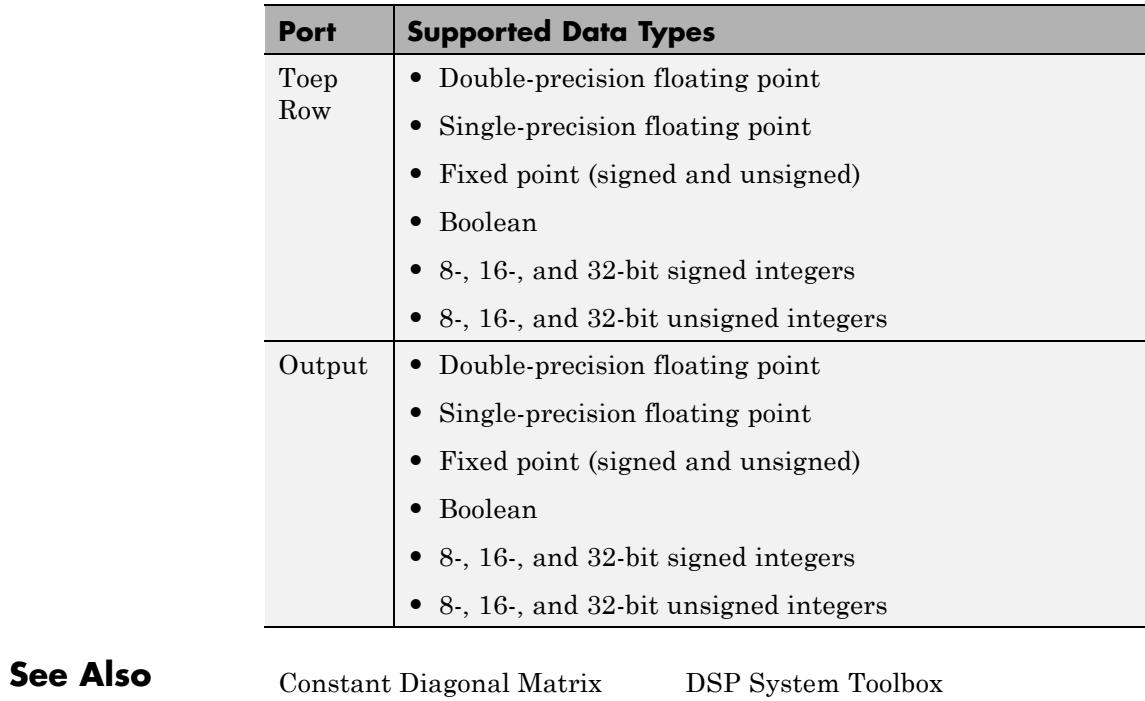

toeplitz MATLAB

# **To Audio Device**

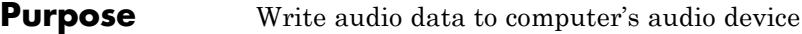

## **Library** Sinks

dspsnks4

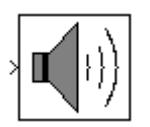

**Description** The To Audio Device block sends audio data to your computer's audio device. This block is not supported for use with the Simulink Model block.

> Use the **Device** parameter to specify the device to which you want to send the audio data. This parameter is automatically populated based on the audio devices installed on your system. If you plug or unplug an audio device from your system, type clear mex at the MATLAB command prompt to update the list.

Select the **Inherit sample rate from input** check box if you want the block to inherit the sample rate of the audio signal from the input to the block. If you clear this check box, the **Sample rate (Hz)** parameter appears on the block. Use this parameter to specify the number of samples per second in the signal.

The range of supported audio device sample rates and data type formats, depend on both the sound card and the API which is chosen for the sound card.

Use the **Device data type** to specify the data type of the audio data that is sent to the device. You can choose:

- **•** 8-bit integer
- **•** 16-bit integer
- **•** 24-bit integer
- **•** 32-bit float
- **•** Determine from input data type

If you choose Determine from input data type, the following table summarizes the block's behavior.

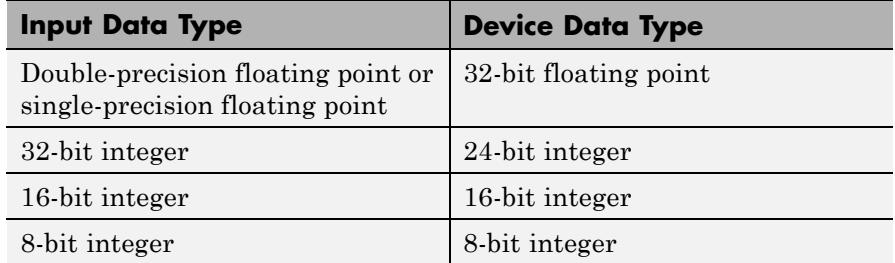

If you choose Determine from input data type and the device does not support the input data type, the block uses the next lowest-precision data type supported by the device.

The generated code for this block relies on prebuilt .dll files. You can run this code outside the MATLAB environment, or redeploy it, but be sure to account for these extra .dll files when doing so. The packNGo function creates a single zip file containing all of the pieces required to run or rebuild this code. See packNGo for more information.

## **Buffering**

The To Audio Device block buffers the data from a Simulink signal using the process illustrated by the following figure.

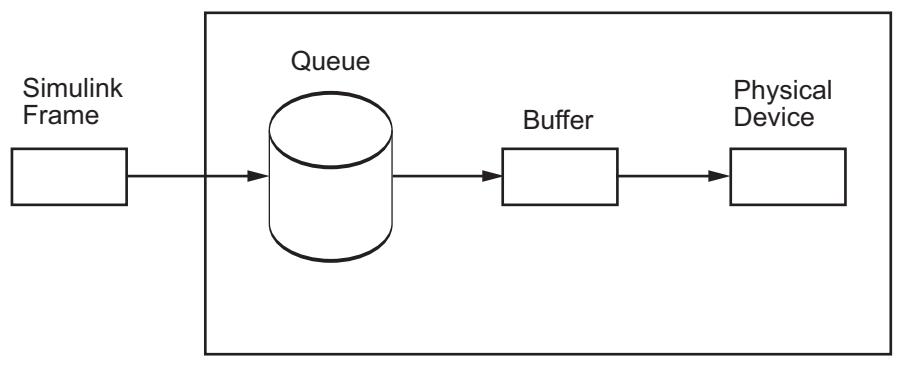

To Audio Device Block

- **1** At the start of the simulation, the queue is filled with silence. Specify the size of this queue using the **Queue duration (seconds)** parameter. As Simulink runs, the block appends Simulink frames to the bottom of the queue.
- **2** At each time step, the blocks sends a buffer of samples from the top of the queue to the audio device. Select the **Automatically determine buffer size** check box to allow the block to use a conservative buffer size. See the From Audio Device block reference page for the equation the block uses to calculate this buffer size. If you clear this check box, the **Buffer size (samples)** parameter appears on the block. Use this parameter to specify the size of the buffer in samples.
- **3** The block writes the buffer of audio data to the device. If the queue did not contain enough data to completely fill the buffer, the block fills the remaining portion of the buffer with zeros. This data has a the data type specified by the **Device data type** parameter.

When the simulation throughput rate is lower than the hardware throughput rate, the queue, which is initially full, becomes empty. If the queue is empty, the block sends zeros (silence) to the audio device. When the simulation throughput rate is higher than the hardware throughput rate, the To Audio Device block waits to write data to the queue.

To minimize the chance of dropouts, the block checks to make sure the queue duration is at least as large as the maximum of the buffer size and the frame size. If it is not, the queue duration is automatically set to this maximum value.

## **Channel Mapping**

The term *Channel Mapping* refers to a 1-to-1 mapping that associates channels on the selected audio device to channels of the data. When you play audio, channel mapping allows you to specify which channel of the audio device directs input to a specific channel of audio data. You can specify channel mapping as a vector of output channel indices corresponding to each output channel of data being written. The default value in the **Device Output Channels** parameter is 1:MAXOUTPUTCHANNELS. If you do not select the default mapping, you must specify the **Device Output Channels** parameter in the dialog box.

Example: The selected output audio device contains 8 channels. The data being output has dimensions N×3 (3–channel data). You want the output to be redirected as follows:

- **•** Fist data channel to Audio Device channel 3
- **•** Second data channel to Audio Device channel 1
- **•** Third data channel to Audio Device channel 8

Thus, you would specify the **Device Output Channels** as [3 1 8].

## **Troubleshooting**

## **Not Keeping up in Real Time**

When Simulink cannot keep up with an audio device that is operating in real time, the queue becomes empty and gaps occur in the audio data that the block sends to the device. Here are several ways to deal with this situation:

**•** *Increase the queue duration*.

The **Queue duration (seconds)** parameter specifies the duration of the signal, in seconds, that can be buffered during the simulation. This is the maximum length of time that the block's data supply can lag the hardware's data demand.

**•** *Increase the buffer size*.

The size of the buffer processed in each interrupt from the audio device affects the performance of your model. If the buffer is too small, a large portion of hardware resources are used to write data to the device. If the buffer is too big, Simulink must wait for the device to empty the buffer before it can write the data to the queue, which introduces latency.

**•** *Increase the simulation throughput rate*.

Two useful methods for improving simulation throughput rates are increasing the signal frame size and compiling the simulation into native code:

- **-** Increase frame sizes and use frame-based processing throughout the model to reduce the amount of block-to-block communication overhead. This can increase throughput rates in many cases. However, larger frame sizes generally result in greater model latency due to initial buffering operations.
- **-** Generate executable code with Simulink Coder code generation software. Native code runs much faster than Simulink and should provide rates adequate for real-time audio processing.

Other ways to improve throughput rates include simplifying the model and running the simulation on a faster PC processor. For other ideas on improving simulation performance, see "Delay and Latency" and "Performance" in the Simulink documentation.

## **Running an Executable Outside MATLAB**

To run your generated standalone executable application in Shell, you need to set your environment to the following:

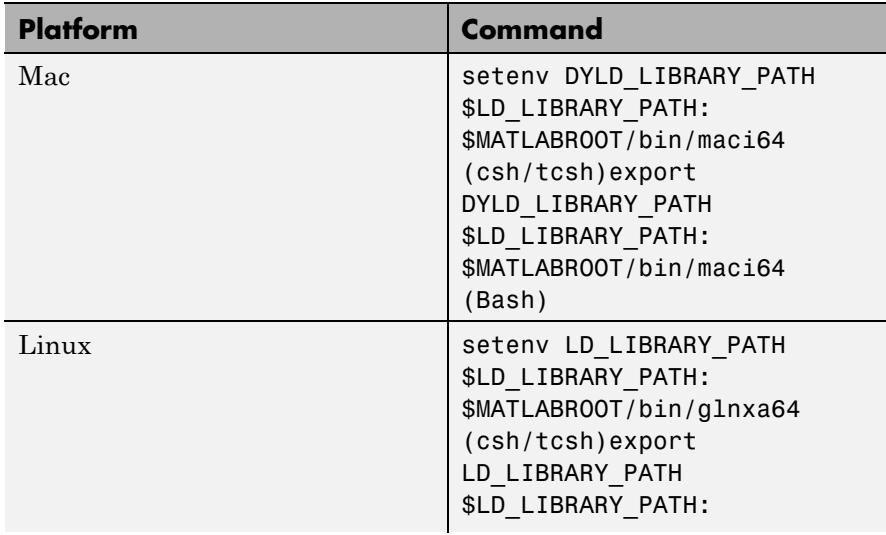

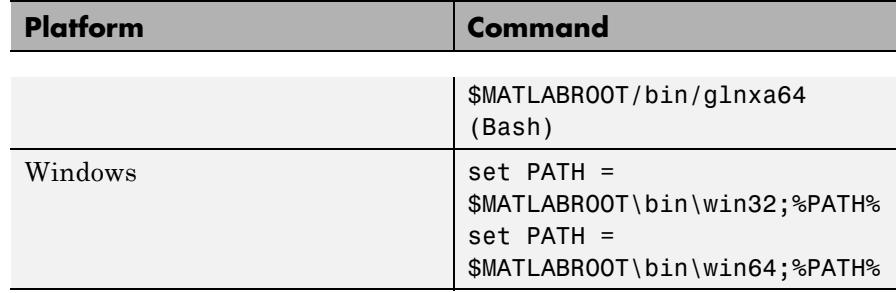

## **Channel-to-Speaker Mapping on Windows Operating Systems**

The To Audio Device and From Audio Device blocks can support multiple channels. On Windows operating systems, the channel-to-speaker mapping is defined as listed below. This mapping only applies when your sound card is properly configured and capable of receiving the audio data you send. If the number of channels on the card does not match the number of channels on the block, or if you specify a data type for the **Device data type** parameter that is not supported by your device, the Windows mixer intervenes to translate from one format to another. If the Windows mixer does intervene, the channel-to-speaker mapping might differ from what is specified here.

**•** Single channel input — Front center speaker

On systems with two speakers, the front center channel is split between the right and left speakers.

- Multichannel input Channels are assigned to speakers as follows:
	- **-** One channel Front center
	- **-** Two channels Front left, front right
	- **-** Four channels Front left, front right, rear left, rear right
	- **-** Six channels Front left, front right, front center, low frequency, rear left, rear right
	- **-** Eight channels Front left, front right, front center, low frequency, rear left, rear right, front left center, front right center

**-** For all other channel combinations, the channel assignment is dictated by the audio card.

## **Audio Hardware API**

The To Audio Device and From Audio Device blocks use the open-source PortAudio library in order to communicate with the audio hardware on a given computer. The PortAudio library supports a range of API's designed to communicate with the audio hardware on a given platform. The following API choices were made when building the PortAudio library for the DSP System Toolbox product:

- **•** Windows: DirectSound, WDM-KS, ASIO
- **•** Linux: ALSA, OSS
- **•** Mac: CoreAudio

For Windows, the default is DirectSound, for Linux, the default is ALSA, and for Mac there is only one choice. To select or change the Audio Hardware API, select **Preferences** from the MATLAB Toolstrip. Then select DSP System Toolbox from the tree menu. In the **DSP System Toolbox Preferences** dialog box, the option is disabled if no device corresponds to that particular audio API.

**Example** See the Positional Audio example for a demonstration of how to use this block. You can open this example by typing dspAudioPos at the MATLAB command line.

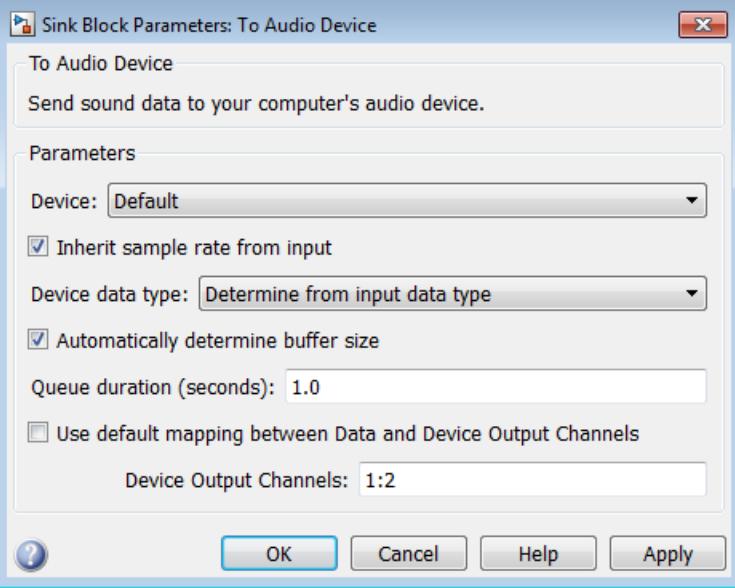

## **Dialog Box**

## **Device**

Specify which device to send the audio data to.

## **Inherit sample rate from input**

Select this check box if you want the block to inherit the sample rate of the audio signal from the input to the block.

## **Sample rate (Hz)**

Specify the number of samples per second in the signal. This parameter is visible when the **Inherit sample rate from input** check box is cleared.

## **Device data type**

Specify the data type of the audio data sent to the device.

## **Automatically determine buffer size**

Select this check box to allow the block to calculate a conservative buffer size.

## **Buffer size (samples)**

Specify the size of the buffer. This parameter is visible when the **Automatically determine buffer size** check box is cleared.

### **Queue duration (seconds)**

Specify the size of the queue in seconds.

**Use default mapping between Data and Device Output Channels** Select this check box to have the default mapping, where the data from the first channel of audio device is sent to the first channel of the input data, data from second channel of audio device is sent to second channel of data and so on. The maximum number of channels in the input data is determined by the **Number of channels** property.

## **Device Output Channels**

Specify the channel mapping. This parameter is visible when the **Use default mapping between Device Input Channels and Data** check box is disabled.

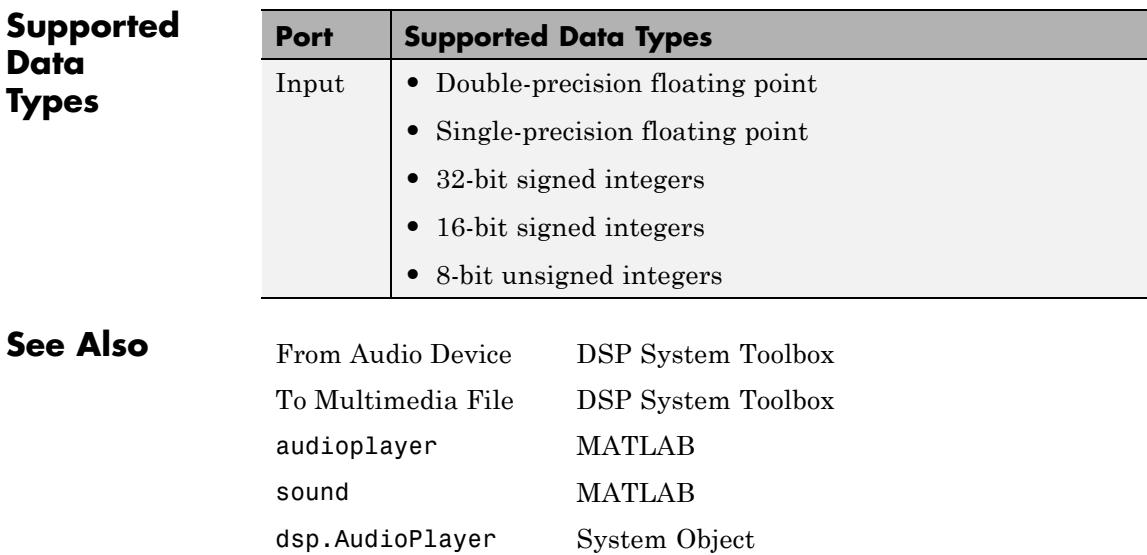

## **Purpose** Write video frames and audio samples to multimedia file

**Library** Sinks

dspsnks4

## **Description**

Audio output.avi

To Multimedia File

The To Multimedia File block writes video frames, audio samples, or both to a multimedia (.avi, .wav, .wma, .mp4, .ogg, .flac, or .wmv) file.

You can compress the video frames or audio samples by selecting a compression algorithm. You can connect as many of the input ports as you want. Therefore, you can control the type of video and/or audio the multimedia file receives.

**Note** This block supports code generation for platforms that have file I/O available. You cannot use this block with Real-Time Windows Target software, because that product does not support file I/O.

This block performs best on platforms with Version 11 or later of Windows Media Player software. This block supports only uncompressed RGB24 AVI files on Linux and Mac platforms.

Windows 7 UAC (User Account Control), may require administrative privileges to encode WMV and WMA files.

The generated code for this block relies on prebuilt library files. You can run this code outside the MATLAB environment, or redeploy it, but be sure to account for these extra library files when doing so. The packNGo function creates a single zip file containing all of the pieces required to run or rebuild this code. See packNGo for more information.

To run an executable file that was generated from a model containing this block, you may need to add precompiled shared library files to your system path. See "Understanding Code Generation" for details.

## **Cross-Platform Supported File Formats for Audio Files**

Audio files can be of the following formats on all platforms:

- **•** WAV
- **•** FLAC
- **•** OGG
- MPEG4 (only on Windows 7 and Mac OS X)

The default format is WAV. This block supports MPEG-4 AAC audio files on Windows 7, and Mac OS X. You can use both M4A and MP4 extensions. The following platform specific restrictions apply when writing these files:

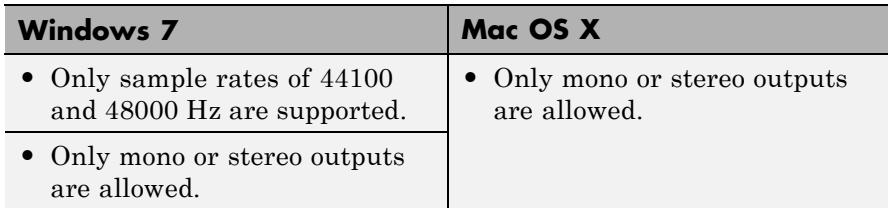

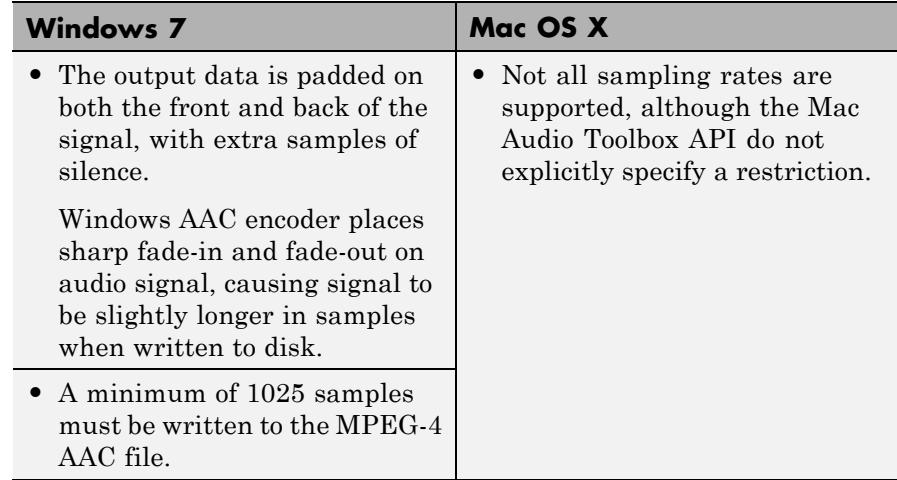

## **Ports**

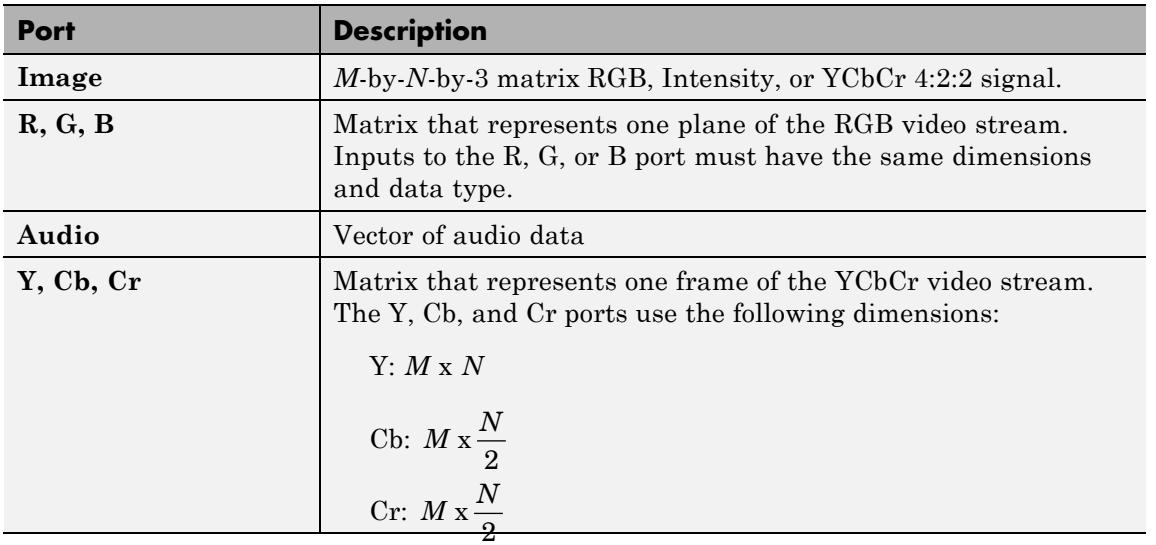

# **To Multimedia File**

**Dialog Box**

The **Main** pane of the To Multimedia File block dialog appears as follows.

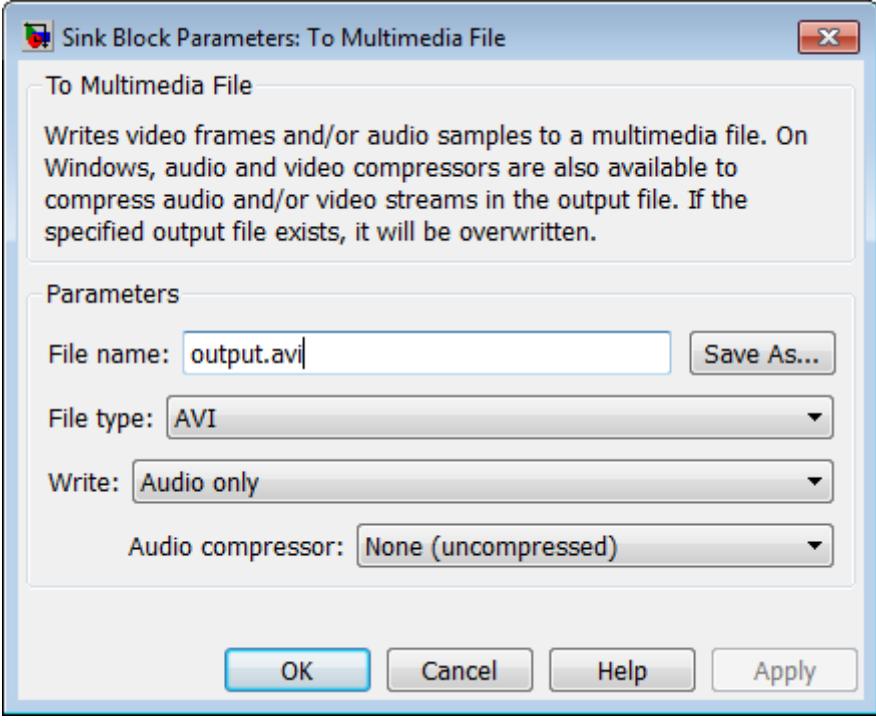

### **File name**

Specify the name of the multimedia file. The block saves the file in your current folder. To specify a different file or location, click the **Save As...** button.

## **File type**

Specify the file type of the multimedia file. You can select avi, wav, wma, or wmv.

### **Write**

Specify whether the block writes video frames, audio samples, or both to the multimedia file. You can select Video and audio, Video only, or Audio only.

### **Audio compressor**

Select the type of compression algorithm to use to compress the audio data. This compression reduces the size of the multimedia file. Choose None (uncompressed) to save uncompressed audio data to the multimedia file.

**Note** The other items available in this parameter list are the audio compression algorithms installed on your system. For information about a specific audio compressor, see the documentation for that compressor.

## **Audio data type**

Select the audio data type. You can use the **Audio data type** parameter only for uncompressed wave files.

### **Video compressor**

Select the type of compression algorithm to use to compress the video data. This compression reduces the size of the multimedia file. Choose None (uncompressed) to save uncompressed video data to the multimedia file.

**Note** The other items available in this parameter list are the video compression algorithms installed on your system. For information about a specific video compressor, see the documentation for that compressor.

### **File color format**

Select the color format of the data stored in the file. You can select either RGB or YCbCr 4:2:2.

## **Image signal**

Specify how the block accepts a color video signal. If you select One multidimensional signal, the block accepts an *M*-by-*N*-by-*P* color video signal, where *P* is the number of color planes, at one port. If you select Separate color signals, additional ports appear on the block. Each port accepts one *M*-by-*N* plane of an RGB video stream.

## **TroubleshootingRunning an Executable Outside MATLAB**

To run your generated standalone executable application in Shell, you need to set your environment to the following:

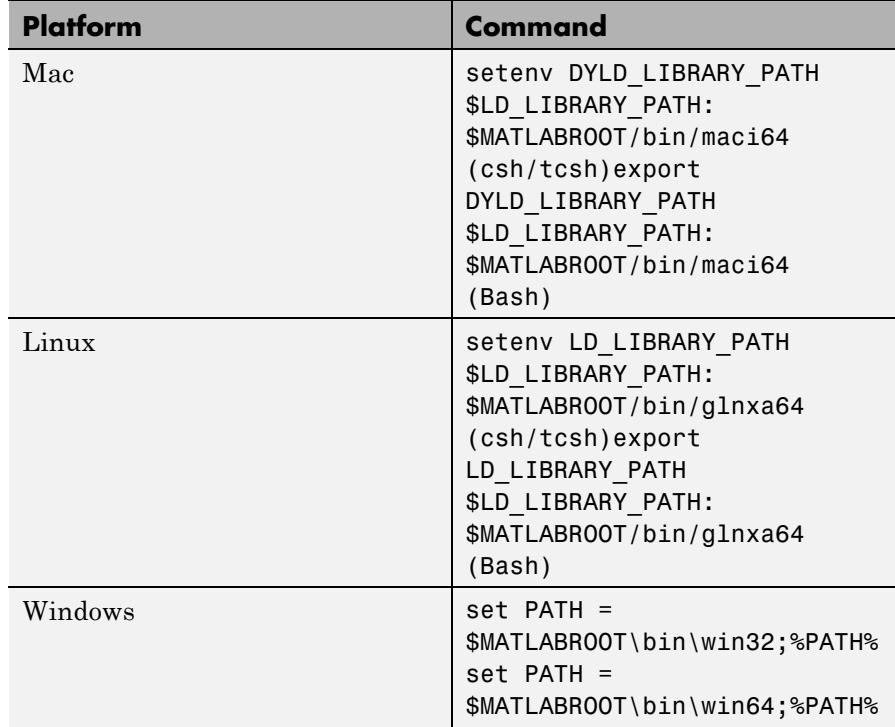

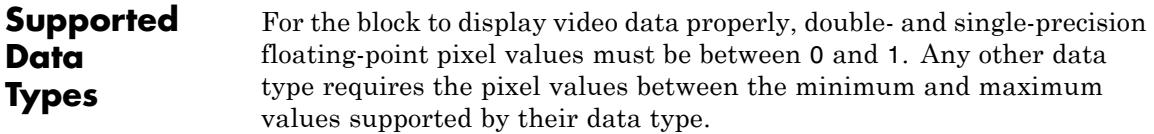

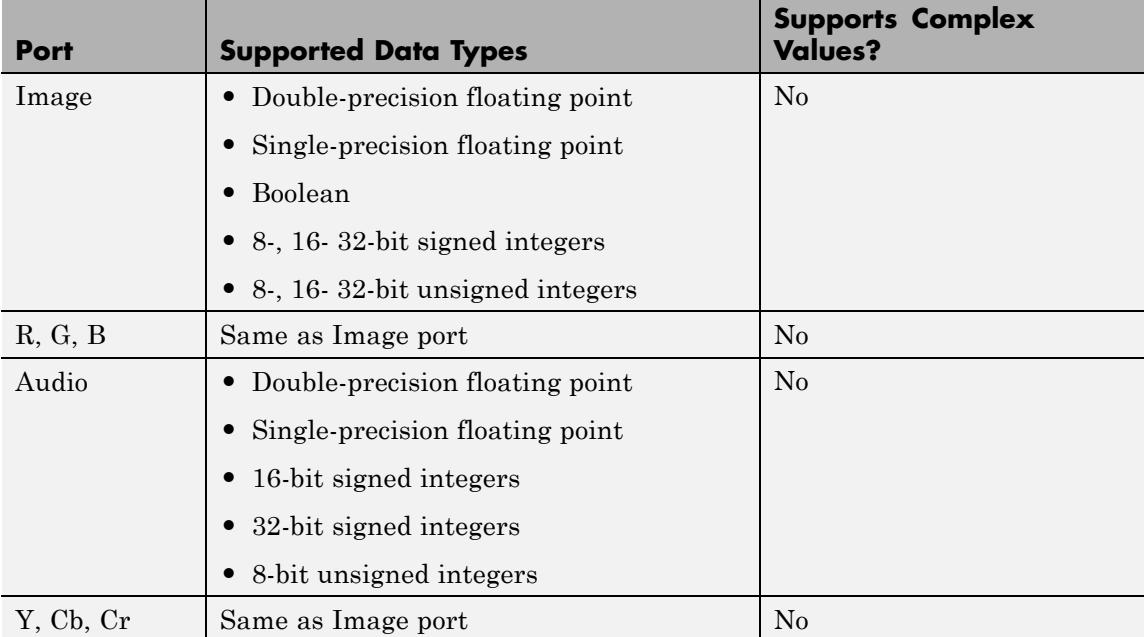

Check the specific codecs you are using for supported audio rates.

# **See Also** From Multimedia File DSP System Toolbox

# **To Wave Device (Obsolete)**

**Purpose** Send audio data to standard Windows audio device in real time

**Library** dspwin32

## **Description**

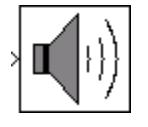

**Note** The To Wave Device block is still supported but is likely to be obsoleted in a future release. We strongly recommend replacing this block with the To Audio Device block.

The To Wave Device block sends audio data to a standard Windows audio device in real time. It is compatible with most popular Windows hardware, including Sound Blaster cards. The data is sent to the hardware in uncompressed pulse code modulation (PCM) format, and should typically be sampled at one of the standard Windows audio device rates: 8000, 11025, 22050, or 44100 Hz. Some hardware might support other rates in addition to these.

**Note** Models that contain both the To Wave Device block and the From Wave Device block require a duplex-capable sound card.

The **Use default audio device** check box allows the To Wave Device block to detect and use the system's default audio hardware. You should select this option for systems that have a single sound device installed, or when the default sound device on a multiple-device system is your desired target. When the default sound device is *not* your desired output device, clear **Use default audio device**, and set the desired hardware in the **Audio device** parameter. This parameter lists the names of the installed audio devices.

The block input can contain audio data from a mono or stereo signal. A mono signal is represented as either a sample-based scalar or a frame-based length-*M* vector, where *M* is frame size. A stereo signal is represented as a sample-based length-2 vector or a frame-based *M*-by-2 matrix.

<span id="page-1674-0"></span>When the input data type is uint8, the block conveys the signal samples to the audio device using 8 bits. When the input data type is double, single, int16, or fixed point with a word length of 16 and a fraction length of 15, the block conveys the signal samples to the audio device using 16 bits by default. For inputs of data type double and single, you can also set the block to convey the signal samples using 24 bits by selecting the **Enable 24-bit output for double- and single-precision input signals** check box. The 24-bit sample width requires more memory but in general yields better fidelity.

The amplitude of the input must be in a valid range that depends on the input data type, as shown in the following table. Amplitudes outside the valid range are clipped to the nearest allowable value.

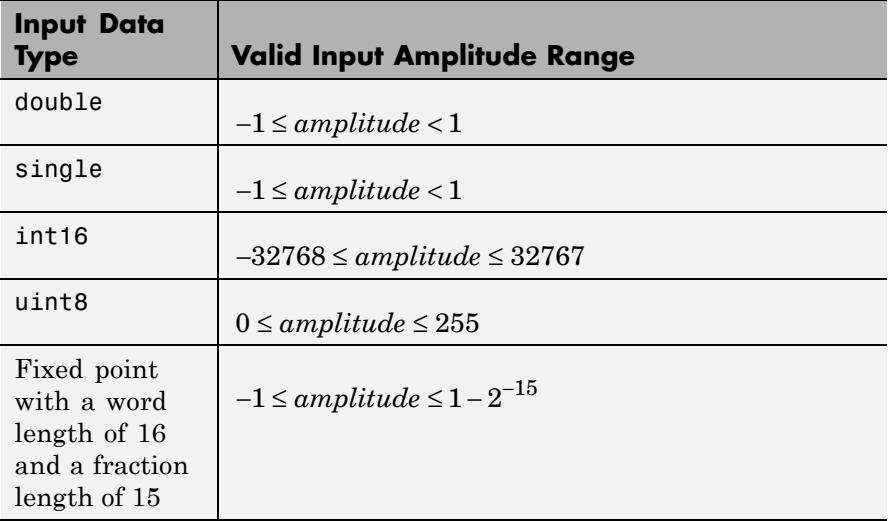

## **Buffering**

Because audio devices generate real-time audio output, the Simulink environment must maintain a continuous flow of data to a device throughout simulation. Delays in passing data to the audio hardware can result in hardware errors or distortion of the output. This means that the To Wave Device block must in principle supply data to the

audio hardware as quickly as the hardware reads the data. However, the To Wave Device block often *cannot* match the throughput rate of the audio hardware, especially when the simulation is running within Simulink rather than as generated code. Simulink execution speed can vary during the simulation as the host operating system services other processes. The block must therefore rely on a buffering strategy to ensure that signal data is available to the hardware on demand.

**Note** This block requires real-time execution of the parent model for best performance.

The following block parameters control the memory management for this block:

- **• Queue duration**
- **• Automatically determine internal buffer size** or **User-defined internal buffer size**
- **• Initial output delay**

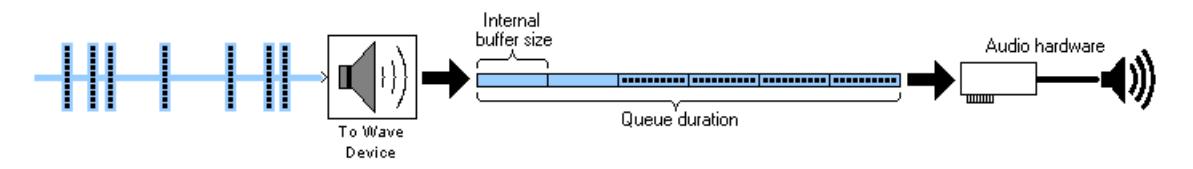

The **Queue duration** parameter defines the overall size of the block's buffer. The block reads in chunks of data in the size of the input dimensions and stores them in the buffer. The internal buffer size defines the dimensions of the block output to the hardware. You can define the internal buffer size yourself in the **User-defined internal buffer size parameter**. If you select **Automatically determine internal buffer size** instead, the internal buffer size is calculated for you according to the following rules:

- **•** If the input to the block has a frame size of 32 samples or larger, the internal buffer size be the same as the input frame size.
- **•** If the input to the block has a frame size smaller than 32 samples, the internal buffer size is based on the input sample rate according to the following table, where

 $F_s = sampling\ frequency = \frac{1}{sample\ time}$ 

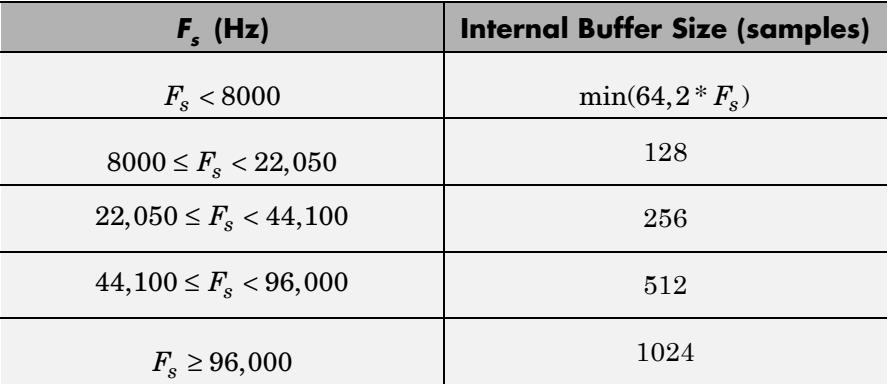

To minimize the chance of dropouts, the block checks to make sure that the queue duration is at least as big as twice the internal buffer size. If it is not, the queue duration is automatically set to twice the internal buffer size.

The **Initial output delay** parameter enables you to preload the buffer before the block starts to output data to the audio device, which can be helpful for models that do not run in real time. However, for real-time applications, it is best to set the initial output delay to zero (one frame of delay), or as close to zero as possible.

## **Troubleshooting**

If you are getting undesirable audio output using the To Wave Device block, first determine whether your model can run in real time. Replace the To Wave Device block with a To Wave File block, run the model, and compare the model's simulation stop time to the elapsed time on your watch. If the model simulation stop time is less than the elapsed time on your watch, your model can probably run in real time. Then,

- **•** If your model can run in real time,
	- **1** Select **Automatically determine internal buffer size**. This alone might solve the problem. If not,
	- **2** Try increasing the **Queue duration** parameter to a relatively large value, such as 0.5 s.

If one or both of these options restores desirable audio output, you can try reducing the internal buffer size and/or queue duration until the quality of the audio output again degrades.

- **•** If your model is not running in real time, try to make it run in real time by
	- **1** Optimizing the model (using a more efficient implementation), or
	- **2** Using a Simulink "Acceleration" mode, or
	- **3** Generating stand-alone code

If none of these are possible, but the model only runs for a short period of time, set the **Queue duration** parameter to a size equal to a significant fraction of the model stop time and use a similarly large initial delay. This is not an optimal solution, but might work in some cases.

# **To Wave Device (Obsolete)**

**Dialog Box**

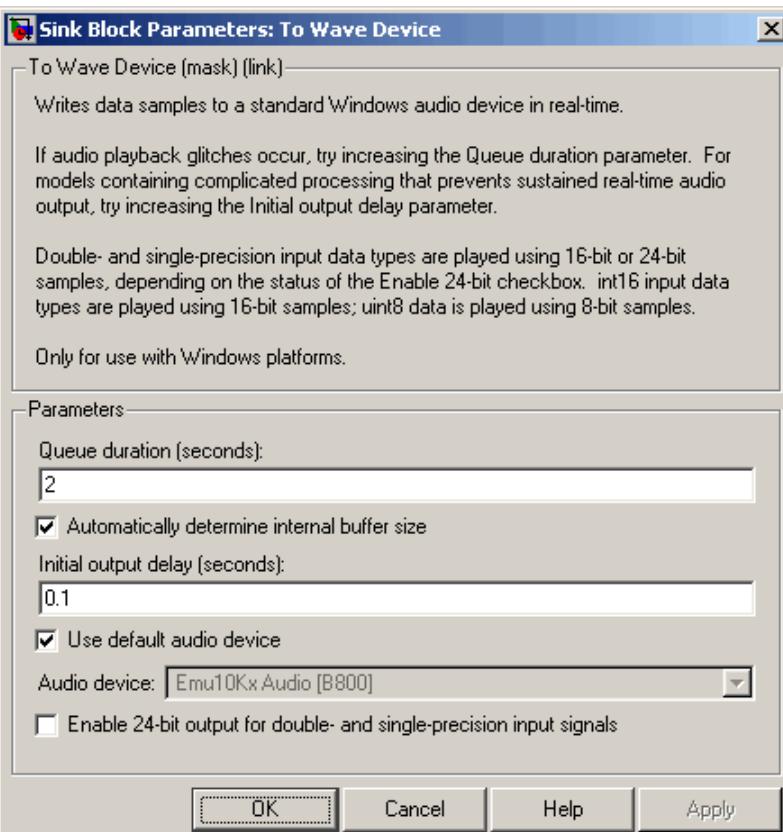

### **Queue duration (seconds)**

Specify the overall buffer size. To minimize the chance of dropouts, the block checks to make sure that the queue duration is as least as large as twice the internal buffer size. If it is not, the queue duration is automatically set to twice the internal buffer size.

### **Automatically determine internal buffer size**

Select to have the block automatically select the internal buffer size for you. For details, see ["Buffering" on page 1-1669.](#page-1674-0)

## **User-defined internal buffer size (samples)**

Define the internal buffer size, or the size of the chunks of data sent by the block to the audio hardware device.

This parameter is only visible when **Automatically determine internal buffer size** is not selected.

## **Initial output delay (seconds)**

Specify the amount of time by which to delay the initial output to the audio device. During this time data accumulates in the block's buffer. Any value less than or equal to the queue duration specifies the smallest possible initial delay, which is a single frame.

## **Use default audio device**

Select to direct audio output to the system's default audio device.

## **Audio device**

This parameter lists the names of the installed audio devices. Specify the name of the audio device to receive the audio output. Select **Use default audio device** when the system has only a single audio card installed.

This parameter is only enabled when the **Use default audio device** check box is not selected.

## **Enable 24-bit output for double and single precision input signals**

Select to output 24-bit data when inputs are double- or single-precision. Otherwise, the block outputs 16-bit data for double- and single-precision inputs.

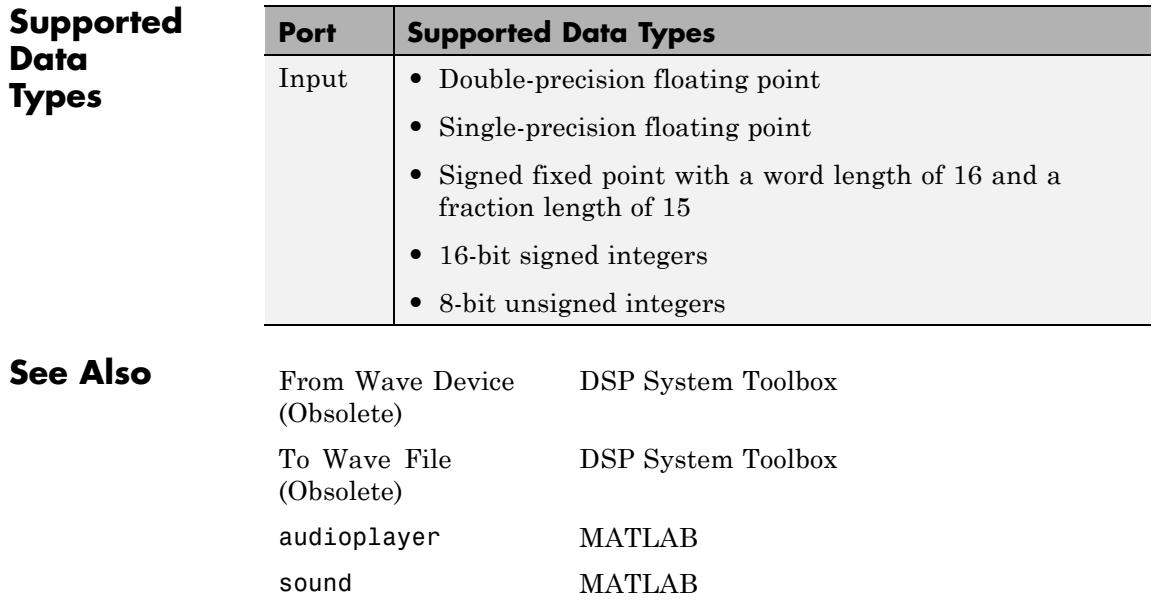

**Purpose** Write audio data to file in Microsoft Wave (.wav) format

**Library** dspwin32

## **Description**

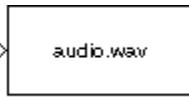

To Wave

**Note** The To Wave File block is still supported but is likely to be obsoleted in a future release. We strongly recommend replacing this block with the To Multimedia File block.

The To Wave File block streams audio data to a Microsoft Wave (.wav) file in the uncompressed pulse code modulation (PCM) format. For compatibility reasons, the sample rate of the discrete-time input signal should typically be one of the standard Windows audio device rates (8000, 11025, 22050, or 44100 Hz), although the block supports arbitrary rates.

The input to the block, *u*, can contain audio data with one or more channels. A signal with *C* channels is represented as a sample-based length-*C* vector or a frame-based *M*-by-*C* matrix. The amplitude of the input should be in the range  $\pm 1$ . Values outside this range are clipped to the nearest allowable value.

```
wavwrite(u,Fs,bits,'filename') % Equivalent MATLAB code
```
**Note** AVI files are the only supported file type for non-Windows platforms.

**Dialog Box**

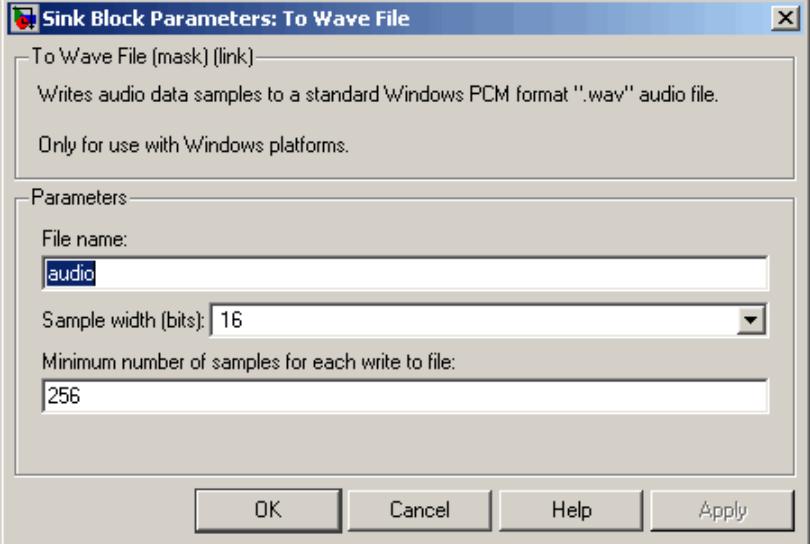

## **File name**

Specify the path and name of the file to write. Paths can be relative or absolute. You do not need to specify the.wav extension.

### **Sample width (bits)**

Specify the number of bits used to represent the signal samples in the file. The higher sample width settings require more memory but yield better fidelity for double- and single-precision inputs:

- **•** 8 Allocates 8 bits to each sample, allowing a resolution of 256 levels
- **•** 16 Allocates 16 bits to each sample, allowing a resolution of 65536 levels
- **•** 24 Allocates 24 bits to each sample, allowing a resolution of 16777216 levels
- **•** 32 Allocates 32 bits to each sample, allowing a resolution of 232 levels ranging from -1 to 1

The 8-, 16-, and 24-bit modes output integer data, while the 32-bit mode outputs single-precision floating-point data.

## **Minimum number of samples for each write to file**

Specify the number of consecutive samples, *L*, to write with each file access. To reduce the required number of file accesses, the block writes *L* consecutive samples to the file during each access for  $L \geq M$ . For  $L < M$ , the block instead writes M consecutive samples during each access. Larger values of *L* result in fewer file accesses, which reduces run-time overhead.

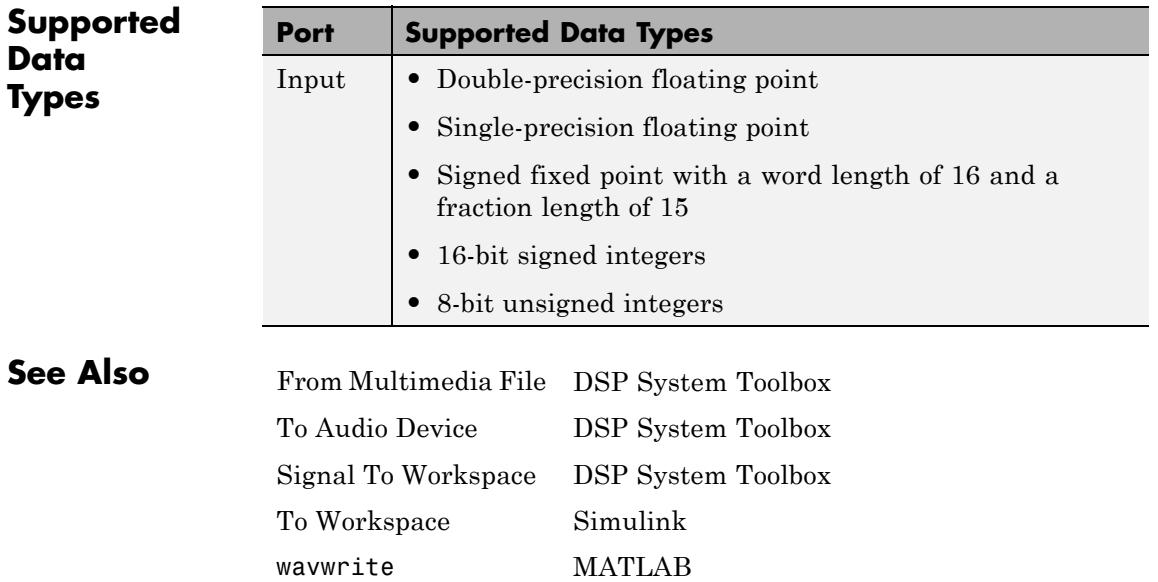

# **Transpose**

U.

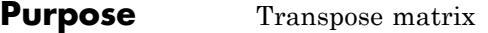

**Library** Math Functions / Matrices and Linear Algebra / Matrix Operations dspmtrx3

**Description** The Transpose block transposes the M-by-N input matrix to size N-by-M. When you select the **Hermitian** check box, the block performs the Hermitian (complex conjugate) transpose.

y = u' % Equivalent MATLAB code

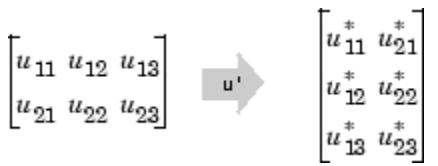

When you do not select the **Hermitian** check box, the block performs the nonconjugate transpose.

y = u.' % Equivalent MATLAB code

 $\begin{bmatrix} u_{11} & u_{12} & u_{13} \\ u_{21} & u_{22} & u_{23} \end{bmatrix}$   $\begin{bmatrix} u_{11} & u_{21} \\ u_{12} & u_{22} \\ \vdots \\ u_{1n} & u_{2n} \end{bmatrix}$ 

The block treats length-M vector input as an M-by-1 matrix.

The Transpose block supports real and complex floating-point and fixed-point data types. When **Hermitian** is selected, the block input must be a signed data type.

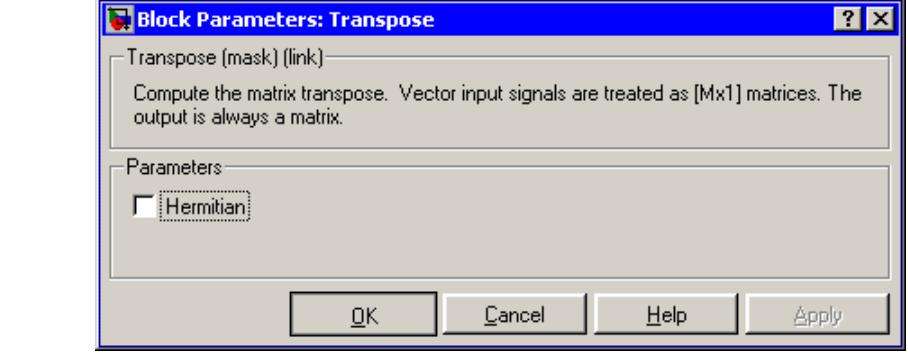

## **Dialog Box**

**Supported**

**Data Types**

## **Hermitian**

When selected, specifies the complex conjugate transpose.

## **Saturate on integer overflow**

This parameter is only visible when the **Hermitian** parameter is selected because overflows can occur when computing the complex conjugate of complex fixed-point signals. When you select this parameter, such overflows saturate. This parameter is ignored for floating-point signals and for real-valued fixed-point signals.

When **Hermitian** is selected, the block input must be a signed data type.

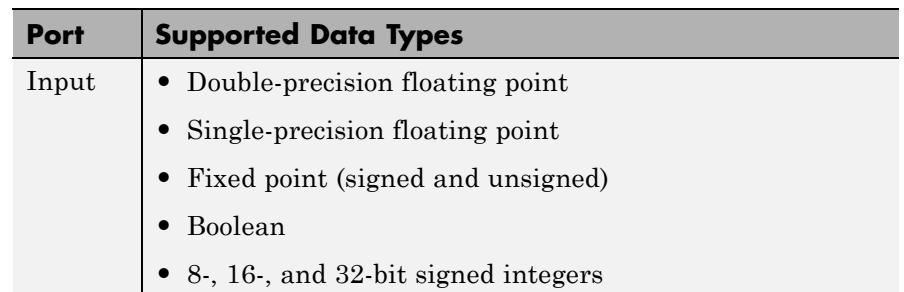

# **Transpose**

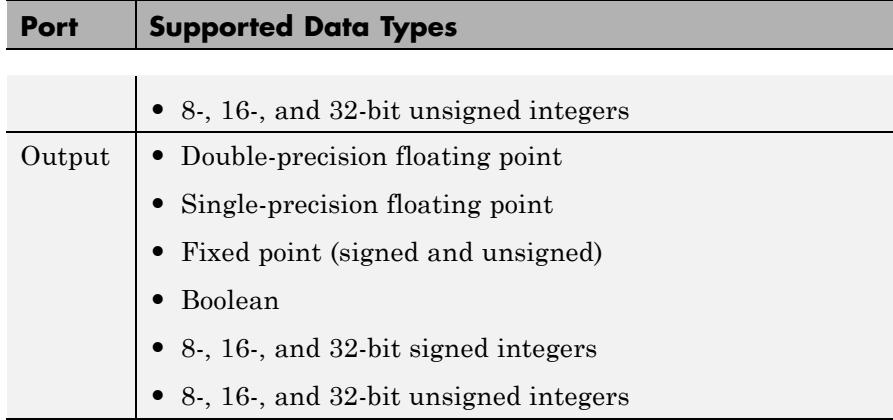

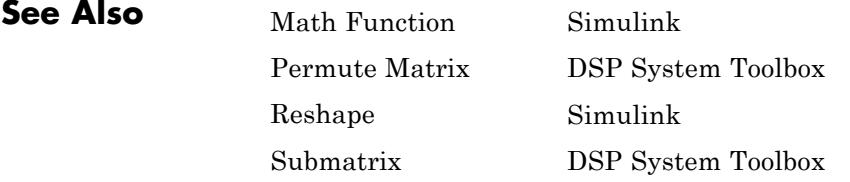

**Purpose** Buffer sequence of inputs into frame-based output

## **Library** dspobslib

## **Description**

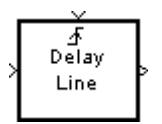

**Note** The Triggered Delay Line block is still supported but is likely to be obsoleted in a future release. We strongly recommend replacing this block with the Delay Line block.

The Triggered Delay Line block acquires a collection of  $M_{o}$  input samples into a frame, where you specify  $M_0$  in the **Delay line size** parameter. The block buffers a single sample from input 1 whenever it is triggered by the control signal at input  $2 \left( \frac{1}{2} \right)$ . When the next triggering event occurs, the newly acquired input sample is appended to the output frame so that the new output overlaps the previous output by  $M<sub>o</sub>$ -1 samples. Between triggering events the block ignores input 1 and holds the output at its last value.

You specify the triggering event at input 2 in the **Trigger type** pop-up menu:

- **•** Rising edge triggers execution of the block when the trigger input rises from a negative value to zero or a positive value, or from zero to a positive value.
- **•** Falling edge triggers execution of the block when the trigger input falls from a positive value to zero or a negative value, or from zero to a negative value.
- **•** Either edge triggers execution of the block when either a rising or falling edge (as described above) occurs.

The Triggered Delay Line block has zero latency*,* so the new input appears at the output in the same simulation time step. The output frame period is the same as the input sample period,  $T_{f_0}=T_{si}$ .

## **Sample-Based Operation**

In sample-based operation, the Triggered Delay Line block buffers a sequence of sample-based length-N vector inputs (1-D, row, or column) into a sequence of overlapping sample-based  $M<sub>o</sub>$ -by-N matrix outputs, where you specify  $M_0$  in the **Delay line size** parameter  $(M_0>1)$ . That is, each input vector becomes a *row* in the sample-based output matrix. When  $M<sub>o</sub>=1$ , the input is simply passed through to the output, and retains the same dimension. Sample-based full-dimension matrix inputs are not accepted.

## **Frame-Based Operation**

In frame-based operation, the Triggered Delay Line block rebuffers a sequence of frame-based  $\mathrm{M_{i}}$ -by-N matrix inputs into an sequence of overlapping frame-based  $M_0$ -by-N matrix outputs, where  $M_0$  is the output frame size specified by the **Delay line size** parameter (that is, the number of consecutive samples from the input frame to rebuffer into the output frame).  $M_{o}$  can be greater or less than the input frame size,  $\mathrm{M_{i^{\cdot}}}$  Each of the N input channels is rebuffered independently.

## **Initial Conditions**

The Triggered Delay Line block's buffer is initialized to the value specified by the **Initial condition** parameter. The block always outputs this buffer at the first simulation step (*t*=0). When the block's output is a vector, the **Initial condition** can be a vector of the same size or a scalar value to be repeated across all elements of the initial output. When the block's output is a matrix, the **Initial condition** can be a matrix of the same size or a scalar to be repeated across all elements of the initial output.

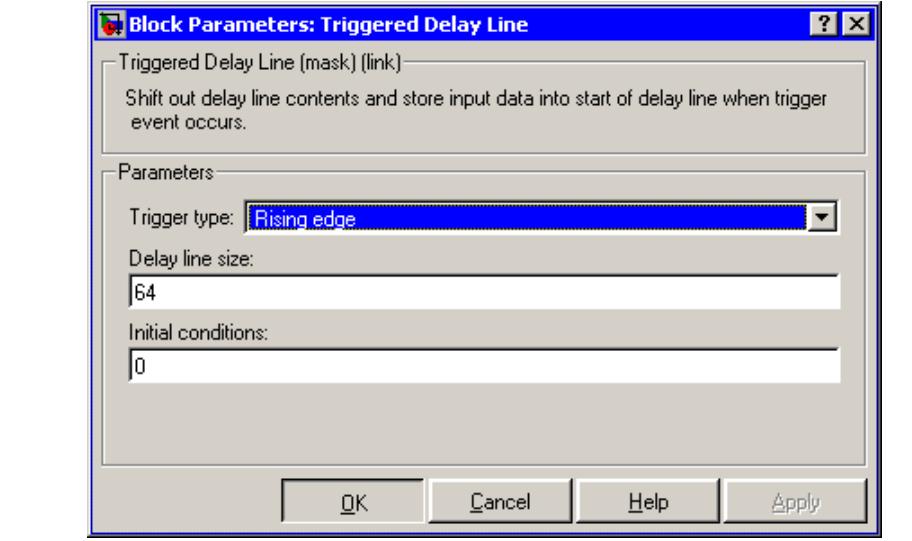

## **Trigger type**

**Dialog Box**

The type of event that triggers the block's execution.

## **Delay line size**

The length of the output frame (number of rows in output matrix),  $M_{0}$ .

## **Initial condition**

The value of the block's initial output, a scalar, vector, or matrix.

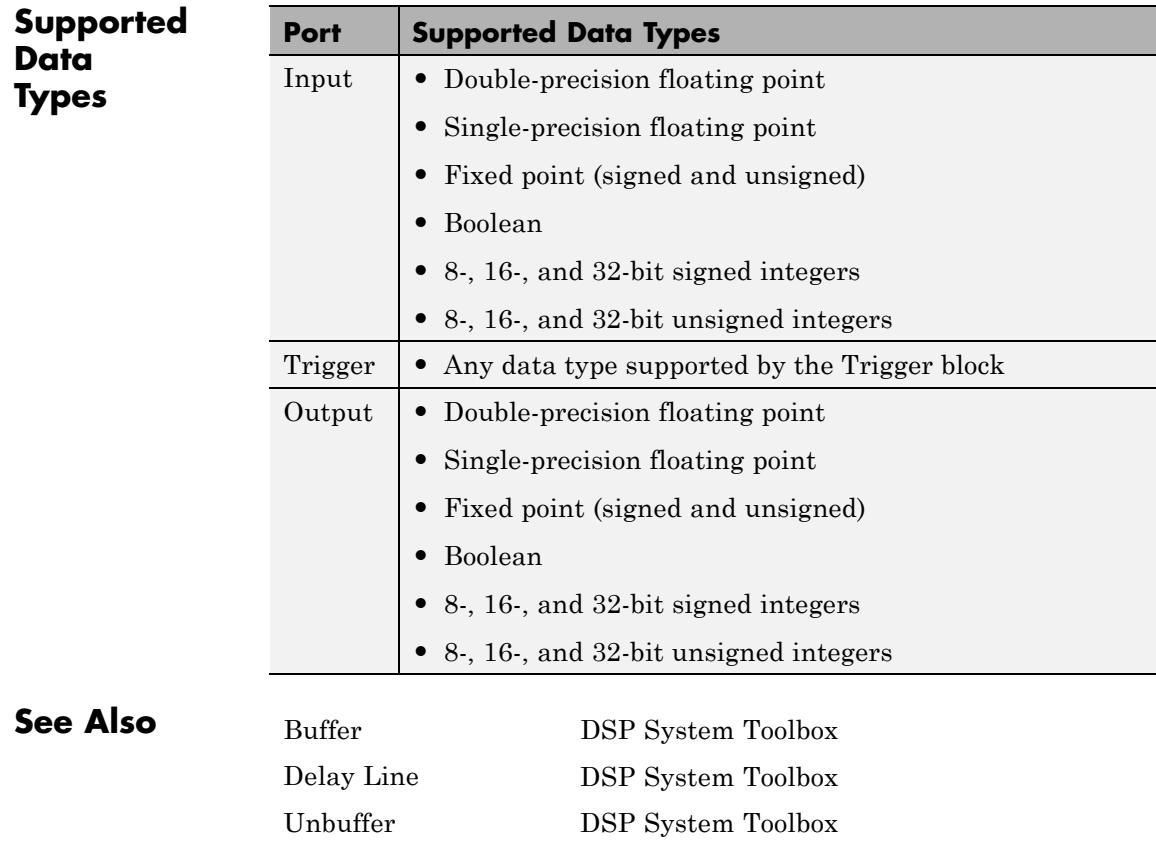
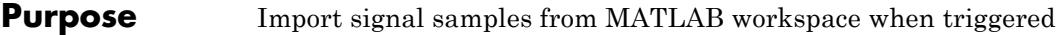

**Library** Signal Operations

dspsigops

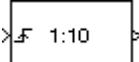

**Description** The Triggered Signal From Workspace block imports signal samples from the MATLAB workspace into the Simulink model when triggered by the control signal at the input port  $\langle \Phi \rangle$ . The **Signal** parameter specifies the name of a MATLAB workspace variable containing the signal to import, or any valid MATLAB expression defining a matrix or 3-D array.

> When the **Signal** parameter specifies an M-by-N matrix  $(M \neq 1)$ , each of the N columns is treated as a distinct channel. You specify the frame size in the **Samples per frame** parameter,  $M_{\alpha}$ , and the output when triggered is an  $M_0$ -by-N matrix containing  $M_0$  consecutive samples from each signal channel. For  $M<sub>o</sub>=1$ , the output is sample based; otherwise the output is frame based. For convenience, an imported row vector  $(M=1)$  is treated as a single channel, so the output dimension is  $M_{o}$ -by-1.

> When the **Signal** parameter specifies an M-by-N-by-P array, the block generates a single page of the array (an M-by-N matrix) at each trigger time. The **Samples per frame** parameter must be set to 1, and the output is always sample based.

# **Trigger Event**

You specify the triggering event at the input port in the **Trigger type** pop-up menu:

- **•** Rising edge triggers execution of the block when the trigger input rises from a negative value to zero or a positive value, or from zero to a positive value.
- **•** Falling edge triggers execution of the block when the trigger input falls from a positive value to zero or a negative value, or from zero to a negative value.

**•** Either edge triggers execution of the block when either a rising or falling edge (as described above) occurs.

# **Initial and Final Conditions**

The **Initial output** parameter specifies the output of the block from the start of the simulation until the first trigger event arrives. Between trigger events, the block holds the output value constant at its most recent value (that is, no linear interpolation takes place). For single-channel signals, the **Initial output** parameter value can be a vector of length  $M_{o}$  or a scalar to repeat across the  $M_{o}$  elements of the initial output frames. For matrix outputs  $(M_o$ -by-N or M-by-N), the **Initial output** parameter value can be a matrix of the same size or a scalar to be repeated across all elements of the initial output.

When the block has output all of the available signal samples, it can start again at the beginning of the signal, or simply repeat the final value or generate zeros until the end of the simulation. (The block does not extrapolate the imported signal beyond the last sample.) The **Form output after final data value by** parameter controls this behavior:

- **•** When you specify Setting To Zero, the block generates zero-valued outputs for the duration of the simulation after generating the last frame of the signal.
- **•** When you specify Holding Final Value, the block repeats the final sample for the duration of the simulation after generating the last frame of the signal.
- **•** When you specify Cyclic Repetition, the block repeats the signal from the beginning after generating the last frame. When there are not enough samples at the end of the signal to fill the final frame, the block zero-pads the final frame as necessary to ensure that the output for each cycle is identical (for example, the *i*th frame of one cycle contains the same samples as the *i*th frame of any other cycle).

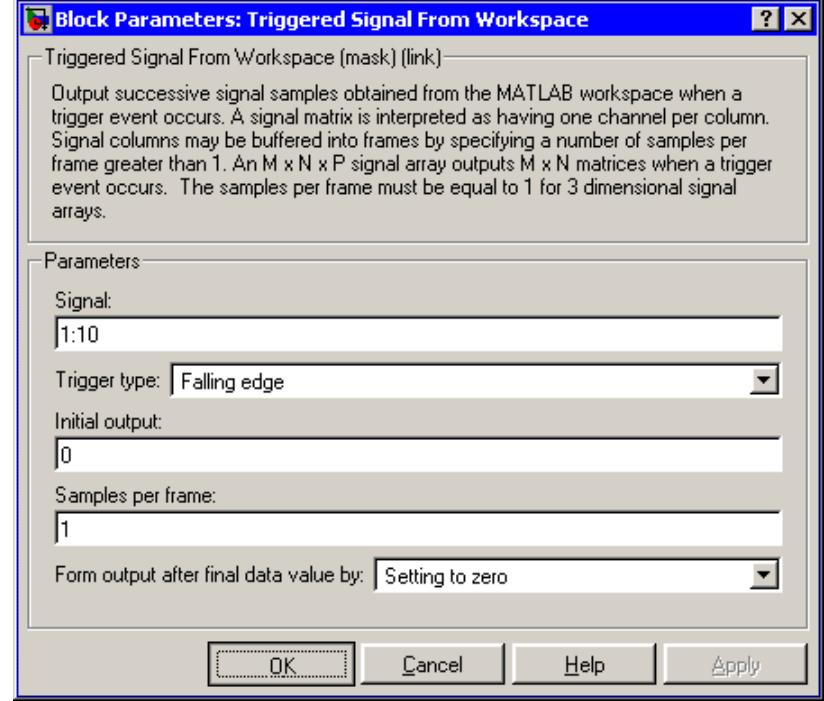

# **Dialog Box**

## **Signal**

The name of the MATLAB workspace variable from which to import the signal, or a valid MATLAB expression specifying the signal.

### **Trigger type**

The type of event that triggers the block's execution.

### **Initial output**

The value to output until the first trigger event is received.

### **Samples per frame**

The number of samples,  $M_{o}$ , to buffer into each output frame. This value must be 1 when you specify a 3-D array in the **Signal** parameter.

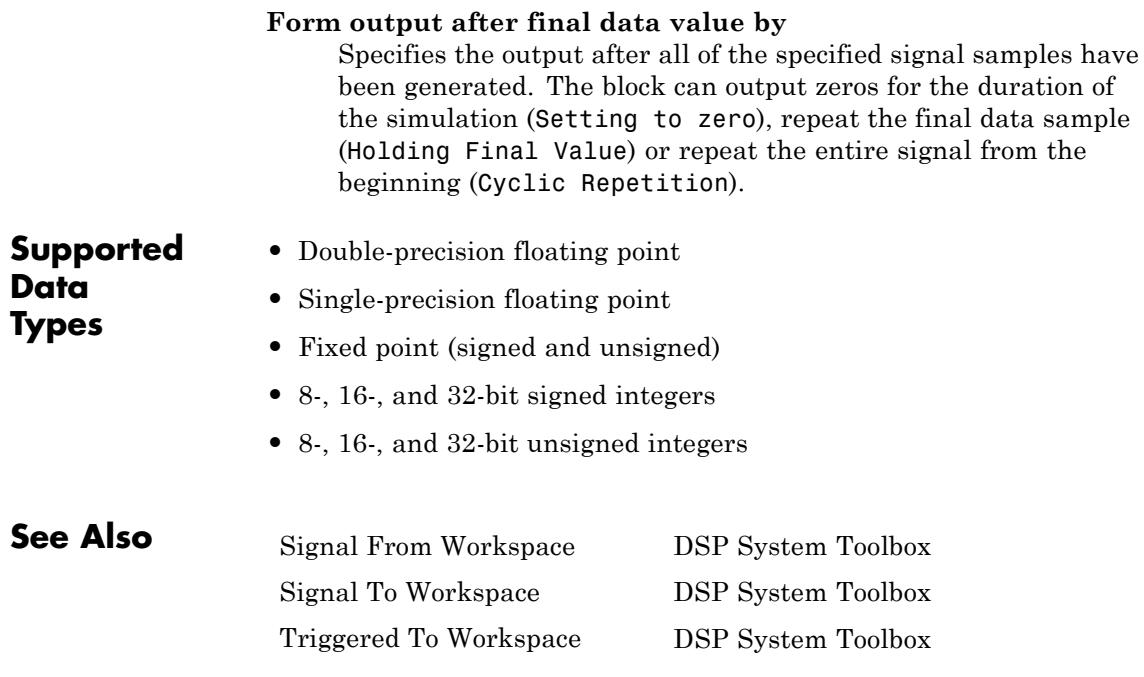

# **Purpose** Write input sample to MATLAB workspace when triggered

# **Library** Sinks

dspsnks4

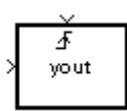

**Description** The Triggered To Workspace block creates a matrix or array variable in the MATLAB workspace, where it stores the acquired inputs at the end of a simulation. The block overwrites an existing variable with the same name.

> When you set the **Save 2-D signals as** parameter to 2-D array (concatenate along first dimension, the block saves an *M*-by-*N* input as a *P*-by-*N* matrix, where *P* is the **Maximum number of rows** parameter. When the simulation progresses long enough for the block to acquire more than *P* samples, the block stores only the most recent *P* samples. The **Decimation factor**, *D*, allows you to store only every *D*th input matrix.

> When you set the **Save 2-D signals as** parameter to 3-D array (concatenate along third dimension, the block saves an *M*-by-*N* input as a three-dimensional array in which each *M*-by-*N* page represents a single sample from each of the *M*\**N* channels (the most recent input matrix occupies the last page). The maximum size of this variable is limited to *M*-by-*N*-by-*P*, where *P* is the **Maximum number of rows** parameter. When the simulation progresses long enough for the block to acquire more than *P* inputs, it stores only the last *P* inputs. The **Decimation factor**, *D*, allows you to store only every *D*th input matrix.

> The block acquires and buffers a single frame from input 1 whenever it is triggered by the control signal at input  $2 \left( \frac{1}{2} \right)$ . At all other times, the block ignores input 1. You specify the triggering event at input 2 in the **Trigger type** pop-up menu:

**•** Rising edge triggers execution of the block when the trigger input rises from a negative value to zero or a positive value, or from zero to a positive value.

- **•** Falling edge triggers execution of the block when the trigger input falls from a positive value to zero or a negative value, or from zero to a negative value.
- **•** Either edge triggers execution of the block when either a rising or falling edge (as described above) occurs.

To save a record of the sample time corresponding to each sample value, open the Configuration Parameters dialog box. In the **Select** pane, click **Data Import/Export**. In the **Save to workspace** section, select the **Time** check box.

The nontriggered version of this block is the Signal To Workspace block.

# **Dialog Box**

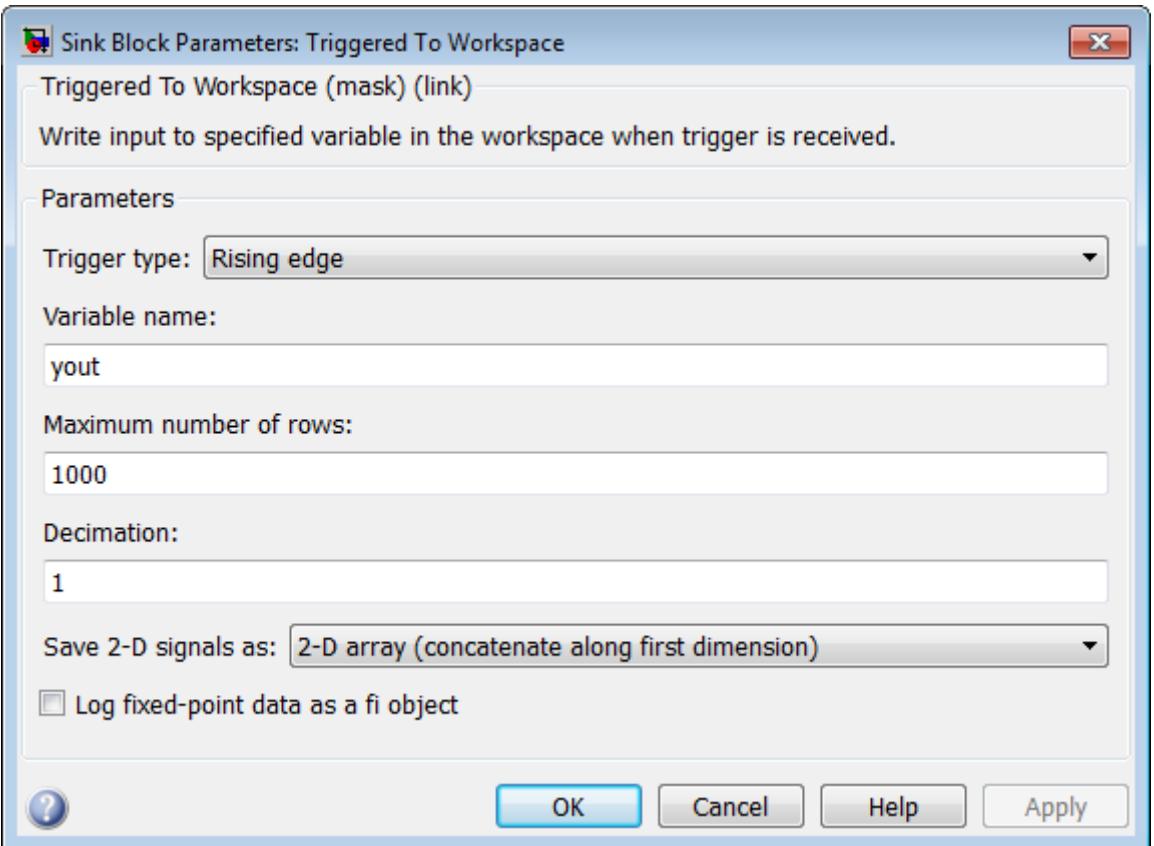

## **Trigger type**

The type of event that triggers the block's execution.

## **Variable name**

The name of the workspace variable in which to store the data.

#### **Maximum number of rows**

The maximum number of rows (one row per time step) to be saved, *P*.

#### **Decimation**

The decimation factor, *D*.

#### **Save 2-D signals as**

Specify whether the block saves 2-D signals as a 2-D or 3-D array in the MATLAB workspace:

- **•** 2-D array (concatenate along first dimension) When you select this option, the block vertically concatenates each *M*-by-*N* matrix input with the previous input to produce a 2-D output array.
- **•** 3-D array (concatenate along third dimension) When you select this option, the block saves an *M*-by-*N* input signal as a 3-D array. The maximum size of this 3-D array is limited to *M*-by-*N*-by-*P*, where *P* is the **Maximum number of rows** parameter. When the simulation progresses long enough for the block to acquire more than *P* inputs, the block stores only the last *P* inputs. The **Decimation factor**, *D*, allows you to store only every *D*th input matrix.

**Note** The Inherit from input (this choice will be removed - see release notes) option will be removed in a future release. See the *DSP System Toolbox Release Notes* for more information.

#### **Log fixed-point data as a fi object**

Select to log fixed-point data to the MATLAB workspace as a Fixed-Point Designer fi object. Otherwise, fixed-point data is logged to the workspace as double.

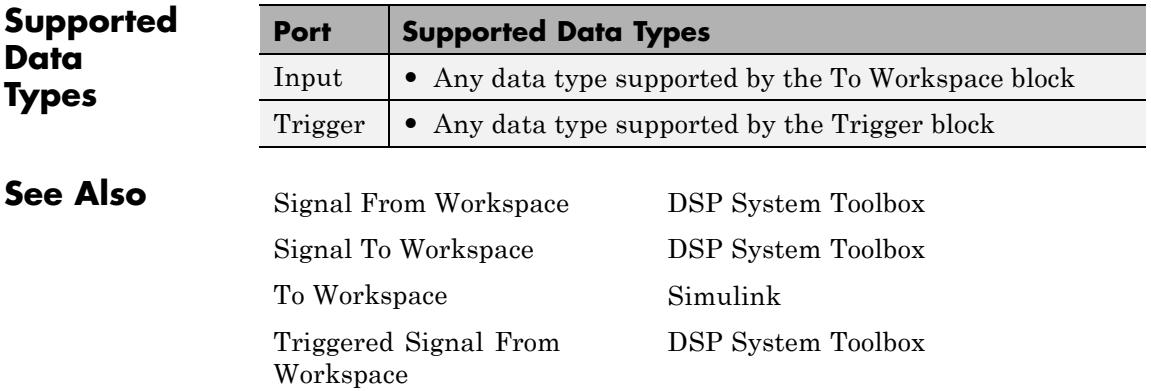

# **Two-Channel Analysis Subband Filter**

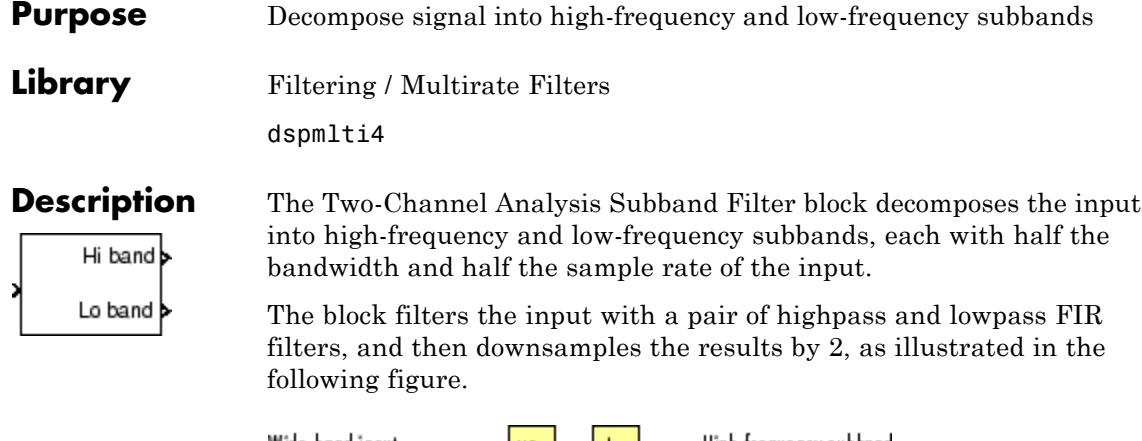

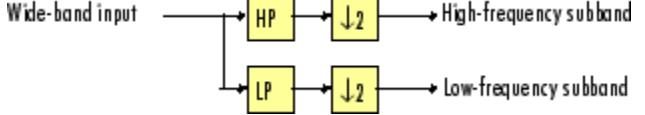

The block implements the FIR filtering and downsampling steps together using a polyphase filter structure, which is more efficient than the straightforward filter-then-decimate algorithm shown in the preceding figure. Each subband is the first phase of the respective polyphase filter. You can implement a multilevel dyadic analysis filter bank by connecting multiple copies of this block or by using the Dyadic Analysis Filter Bank block. See ["Creating Multilevel Dyadic Analysis](#page-1704-0) [Filter Banks" on page 1-1699](#page-1704-0) for more information.

You must provide a vector of filter coefficients for the lowpass and highpass FIR filters. Each filter should be a half-band filter that passes the frequency band that the other filter stops.

See the following topics for more information about this block:

- **•** ["Specifying the FIR Filters" on page 1-1697](#page-1702-0)
- **•** ["Frame-Based Processing" on page 1-1697](#page-1702-0)
- **•** ["Sample-Based Processing" on page 1-1698](#page-1703-0)
- **•** ["Latency" on page 1-1698](#page-1703-0)

<span id="page-1702-0"></span>**•** ["Creating Multilevel Dyadic Analysis Filter Banks" on page 1-1699](#page-1704-0)

# **Specifying the FIR Filters**

You must provide the vector of numerator coefficients for the lowpass and highpass filters in the **Lowpass FIR filter coefficients** and **Highpass FIR filter coefficients** parameters.

For example, to specify a filter with the following transfer function, enter the vector  $[b(1) \ b(2) \dots b(m)].$ 

$$
H(z) = B(z) = b_1 + b_2 z^{-1} + \dots + b_m z^{-(m-1)}
$$

Each filter should be a half-band filter that passes the frequency band that the other filter stops. You can use the Two-Channel Synthesis Subband Filter block to reconstruct the input to this block. To do so, you must design perfect reconstruction filters to use in the synthesis subband filter.

The best way to design perfect reconstruction filters is to use the Wavelet Toolbox wfilters function in to design both the filters both in this block and in the Two-Channel Synthesis Subband Filter block. You can also use other DSP System Toolbox and Signal Processing Toolbox functions. To learn how to design your own perfect reconstruction filters, see ["References" on page 1-1709.](#page-1714-0)

The Two-Channel Analysis Subband Filter block initializes all filter states to zero.

# **Frame-Based Processing**

When you set the **Input processing** parameter to Columns as channels (frame based), the block accepts an *M*-by-*N* matrix. The block treats each column of the input as the high- or low-frequency subbands of the corresponding output channel. You can use the **Rate options** parameter to specify how the block resamples the input:

**•** When you set the **Rate options** parameter to Enforce single-rate processing, the input to the block can be an *M*-by-*N* matrix, where *M* is a multiple of two. The block treats each column of the input as

<span id="page-1703-0"></span>an independent channel and decomposes each channel over time. The block outputs two matrices, where each column of the output is the high- or low-frequency subband of the corresponding input column. To maintain the input sample rate, the block decreases the output frame size by a factor of two.

**•** When you set the **Rate options** parameter to Allow multirate processing, the block treats an  $M_i$ -by- $N$  matrix input as  $N$ independent channels and decomposes each channel over time. The block outputs two *M*-by-*N* matrices, where each column of the output is the high- or low-frequency subband of the corresponding input column. The input and output frame *sizes* are the same, but the frame *rate* of the output is half that of the input. Thus, the overall sample rate of the output is half that of the input.

In this mode, the block has one frame of latency, as described in the "Latency" on page 1-1698 section.

# **Sample-Based Processing**

When you set the **Input processing** parameter to Elements as channels (sample based), the block treats an *M*-by-*N* matrix input as  $M \cdot N$  independent channels. The block decomposes each channel over time and outputs two *M*-by-*N* matrices whose sample rates are half the input sample rate. Each element in the output matrix is the high- or low-frequency subband output of the corresponding element of the input matrix.

Depending on the setting of your Simulink configuration parameters, the output may have one sample of latency, as described in the "Latency" on page 1-1698 section.

### **Latency**

When you set the **Input processing** parameter to Columns as channels (frame based) and the **Rate options** parameter to Enforce single-rate processing, the Two-Channel Analysis Subband Filter block always has zero-tasking latency. *Zero-tasking latency* means that the block propagates the first input sample (received at time *t*=0) as the first output sample.

<span id="page-1704-0"></span>When you set the **Rate options** parameter to Allow multirate processing, the Two-Channel Analysis Subband Filter block may exhibit latency. The amount of latency depends on the setting of the **Input processing** parameter of this block, and the setting of the Simulink **Tasking mode for periodic sample times** configuration parameter. The following table summarizes the conditions that produce latency when the block is performing multirate processing.

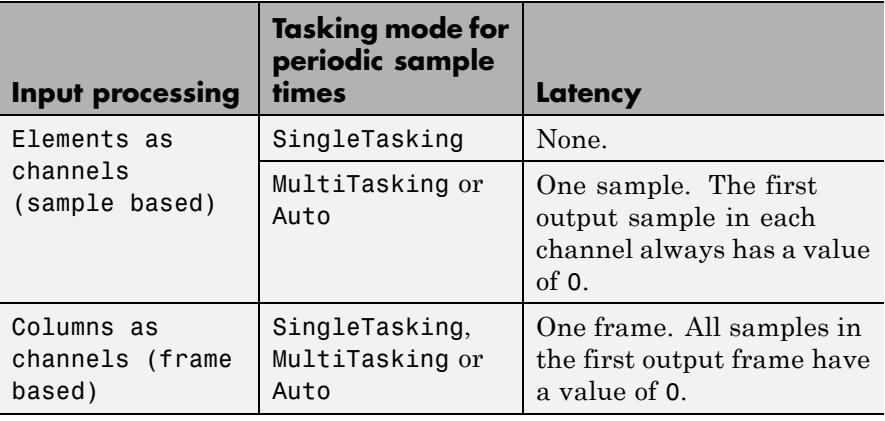

**Note** For more information on latency and the Simulink tasking modes, see "Excess Algorithmic Delay (Tasking Latency)" in the *DSP System Toolbox User's Guide* and "Scheduling" in the *Simulink Coder User's Guide*.

# **Creating Multilevel Dyadic Analysis Filter Banks**

The Two-Channel Analysis Subband Filter block is the basic unit of a dyadic analysis filter bank. You can connect several of these blocks to implement an *n*-level filter bank, as illustrated in the following figure. For a review of dyadic analysis filter banks, see the Dyadic Analysis Filter Bank block reference page.

When you create a filter bank by connecting multiple copies of this block, the output values of the filter bank differ depending on whether there is latency. Though the output values differ, both sets of values are valid; the difference arises from changes in latency. See the ["Latency"](#page-1703-0) [on page 1-1698](#page-1703-0) section for more information about when latency can occur in the Two-Channel Analysis Subband Filter block.

In some cases, rather than connecting several Two-Channel Analysis Subband Filter blocks, you can use the Dyadic Analysis Filter Bank block, which is faster and requires less memory. In particular, the Dyadic Analysis Filter Bank block is more efficient under the following conditions:

- The frame size of the signal you are decomposing is a multiple of  $2^n$ .
- You are decomposing the signal into  $n+1$  or  $2^n$  subbands.

In all other cases, use Two-Channel Analysis Subband Filter blocks to implement your filter banks.

#### 3-Level Dyadic Analysis Filter Banks

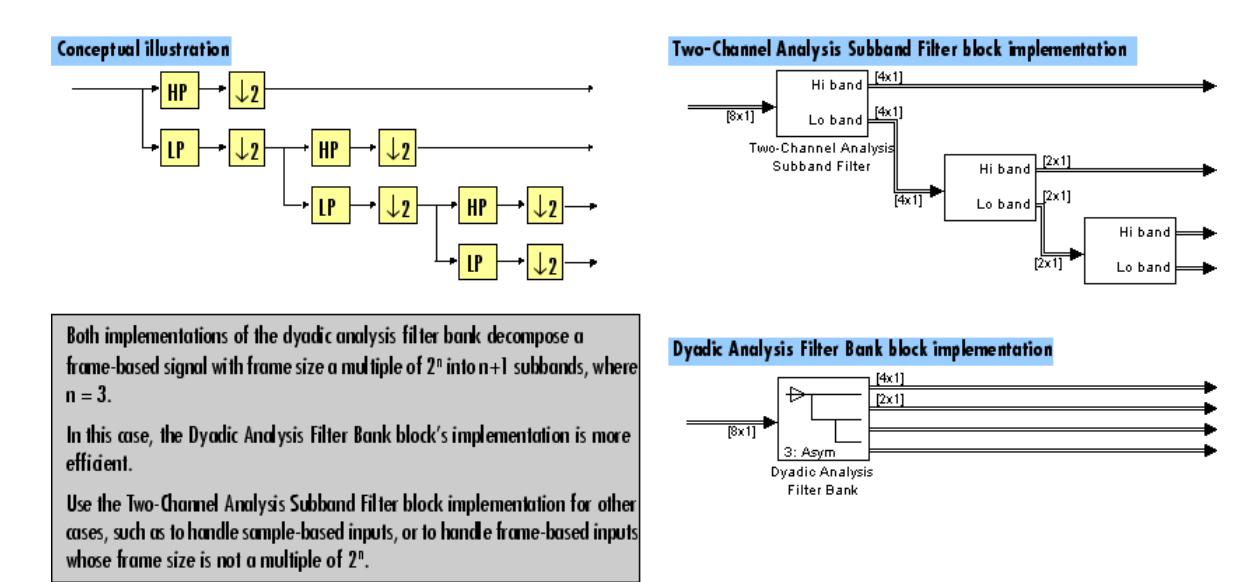

<span id="page-1706-0"></span>The Dyadic Analysis Filter Bank block allows you to specify the filter bank filters by providing vectors of filter coefficients, just as this block does. The Dyadic Analysis Filter Bank block provides an additional option of using wavelet-based filters that the block designs by using a wavelet you specify.

# **Fixed-Point Data Types**

The Two-Channel Analysis Subband Filter Bank block is composed of two FIR Decimation blocks as shown in the following diagram.

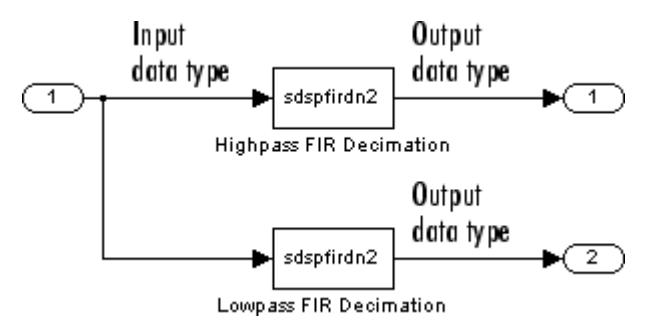

For fixed-point signals, you can set the coefficient, product output, accumulator, and output data types of the FIR Decimation blocks as discussed in "Dialog Box" on page 1-1701. For a diagram showing the usage of these data types, see the FIR Decimation block reference page.

The **Main** pane of the Two-Channel Analysis Subband Filter block dialog appears as follows.

**Dialog Box**

# **Two-Channel Analysis Subband Filter**

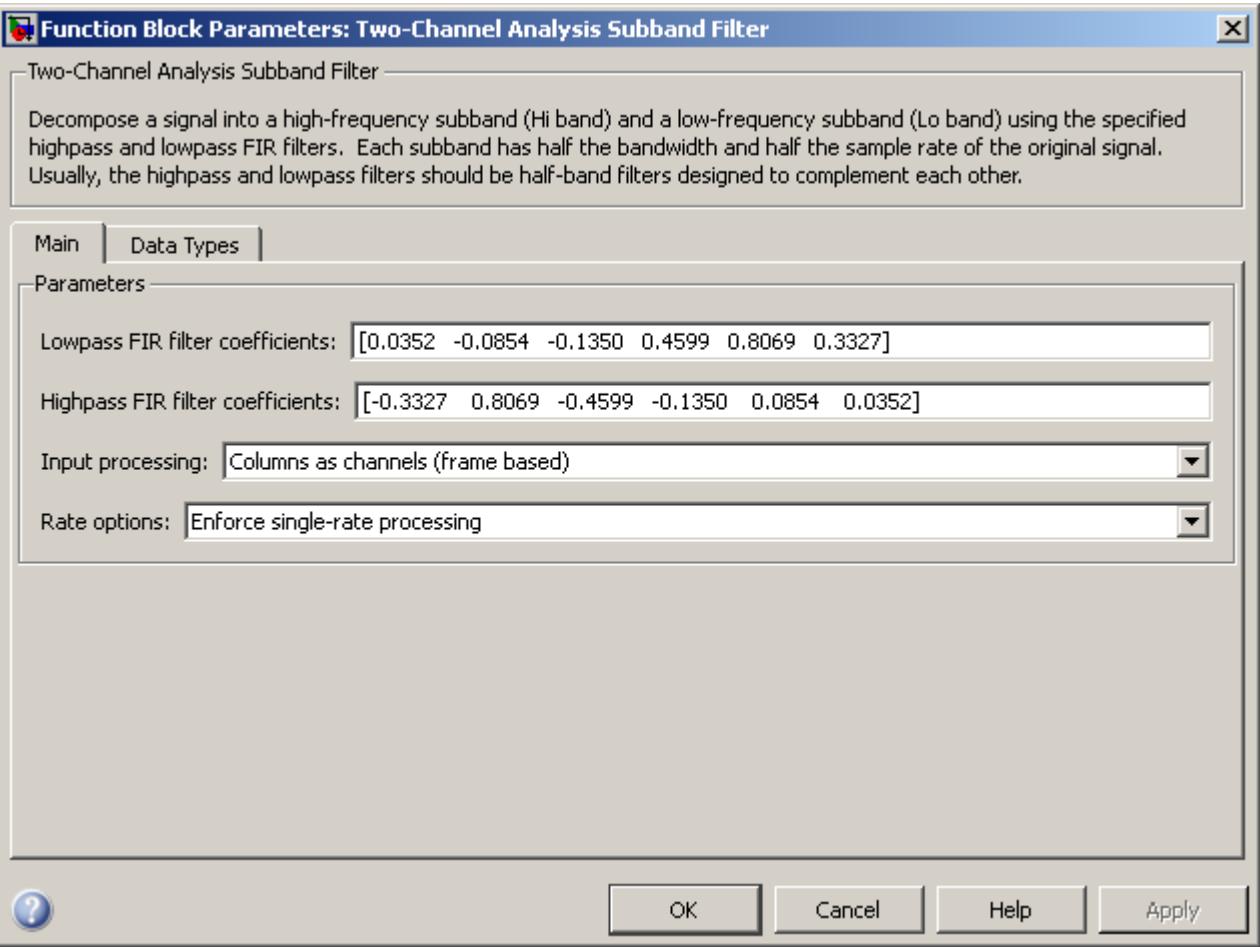

#### **Lowpass FIR filter coefficients**

Specify a vector of lowpass FIR filter coefficients, in descending powers of *z*. The lowpass filter should be a half-band filter that passes the frequency band stopped by the filter specified in the **Highpass FIR filter coefficients** parameter. The default values of this parameter specify a filter based on a third-order

Daubechies wavelet. When you use the Two-Channel Synthesis Subband Filter block to reconstruct the input to this block, you need to design perfect reconstruction filters to use in the synthesis subband filter. For more information, see ["Specifying the FIR](#page-1702-0) [Filters" on page 1-1697.](#page-1702-0)

#### **Highpass FIR filter coefficients**

Specify a vector of highpass FIR filter coefficients, in descending powers of *z*. The highpass filter should be a half-band filter that passes the frequency band stopped by the filter specified in the **Lowpass FIR filter coefficients** parameter. The default values of this parameter specify a filter based on a third-order Daubechies wavelet. When you use the Two-Channel Synthesis Subband Filter block to reconstruct the input to this block, you need to design perfect reconstruction filters to use in the synthesis subband filter. For more information, see ["Specifying the FIR](#page-1702-0) [Filters" on page 1-1697.](#page-1702-0)

#### **Input processing**

Specify how the block should process the input. You can set this parameter to one of the following options:

- **•** Columns as channels (frame based) When you select this option, the block treats each column of the input as a separate channel.
- **•** Elements as channels (sample based) When you select this option, the block treats each element of the input as a separate channel.

**Note** The Inherited (this choice will be removed - see release notes) option will be removed in a future release. See "Frame-Based Processing" in the *DSP System Toolbox Release Notes* for more information.

#### **Rate options**

Specify the rate processing rule for the block. You can set this parameter to one of the following options:

- **•** Enforce single-rate processing When you select this option, the block treats each column of the input as an independent channel and decomposes each channel over time. The output has the same sample rate as the input, but the output frame size is half that of the input frame size. To select this option, you must set the **Input processing** parameter to Columns as channels (frame based).
- **•** Allow multirate processing When you select this option, the input and output of the block are the same size, but the sample rate of the output is half that of the input.

Some settings of this parameter cause the block to have nonzero latency. See ["Latency" on page 1-1698](#page-1703-0) for more information.

The **Data Types** pane of the Two-Channel Analysis Subband Filter block dialog appears as follows.

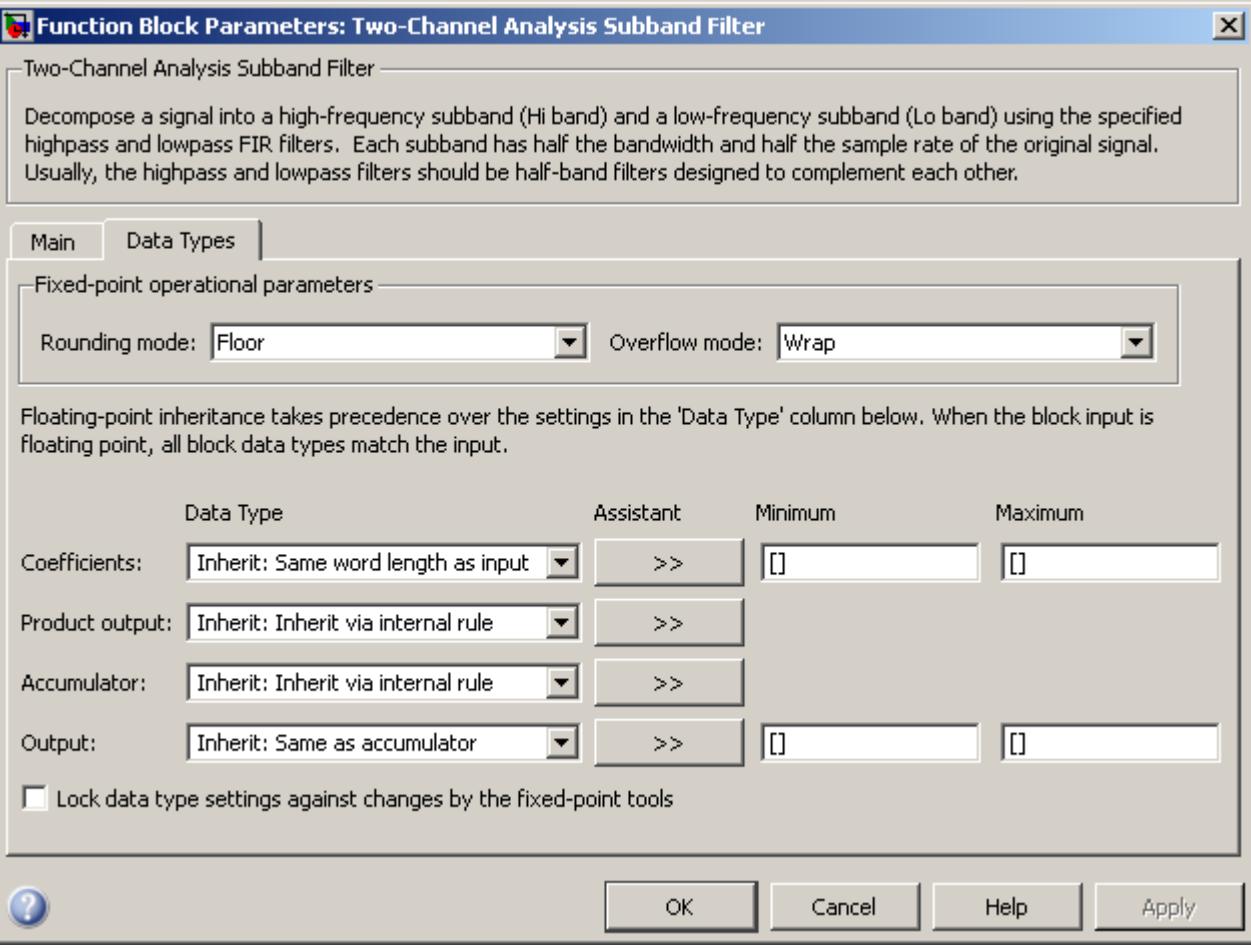

## **Rounding mode**

Select the rounding mode for fixed-point operations. The filter coefficients do not obey this parameter; they are always rounded to Nearest.

**Note** The **Rounding mode** and **Overflow mode** settings have no effect on numerical results when all the following conditions exist:

- **• Product output data type** is Inherit: Inherit via internal rule
- **• Accumulator data type** is Inherit: Inherit via internal rule
- **• Output data type** is Inherit: Same as accumulator

With these data type settings, the block is effectively operating in full precision mode.

#### **Overflow mode**

Select the overflow mode for fixed-point operations. The filter coefficients do not obey this parameter; they are always saturated.

#### **Coefficients data type**

Specify the coefficients data type. See ["Fixed-Point Data Types"](#page-1706-0) [on page 1-1701](#page-1706-0) and "Multiplication Data Types" for illustrations depicting the use of the coefficients data type in this block. You can set it to:

- **•** A rule that inherits a data type, for example, Inherit: Same word length as input
- **•** An expression that evaluates to a valid data type, for example, fixdt(1,16,0)

Click the **Show data type assistant** button  $\frac{\cdots}{\cdots}$  to display the **Data Type Assistant**, which helps you set the **Coefficients data type** parameter.

See "Specify Data Types Using Data Type Assistant" in *Simulink User's Guide* for more information.

#### **Product output data type**

Specify the product output data type. See ["Fixed-Point Data](#page-1706-0) [Types" on page 1-1701](#page-1706-0) and "Multiplication Data Types" for illustrations depicting the use of the product output data type in this block. You can set it to:

**•** A rule that inherits a data type, for example, Inherit: Inherit via internal rule

**Note** The actual product output word length may be equal to or greater than the calculated ideal product output word length, depending on the settings on the **Hardware Implementation** pane of the Configuration Parameters dialog box.

**•** An expression that evaluates to a valid data type, for example, fixdt(1,16,0)

Click the **Show data type assistant** button  $\rightarrow$ display the **Data Type Assistant**, which helps you set the **Product output data type** parameter.

See "Specify Data Types Using Data Type Assistant" in *Simulink User's Guide* for more information.

#### **Accumulator data type**

Specify the accumulator data type. See ["Fixed-Point Data](#page-1706-0) [Types" on page 1-1701](#page-1706-0) for illustrations depicting the use of the accumulator data type in this block. You can set this parameter to:

- **•** A rule that inherits a data type, for example, Inherit: Inherit via internal rule
- **•** An expression that evaluates to a valid data type, for example, fixdt(1,16,0)

# **Two-Channel Analysis Subband Filter**

Click the **Show data type assistant** button  $\rightarrow$ display the **Data Type Assistant**, which helps you set the **Accumulator data type** parameter.

See "Specify Data Types Using Data Type Assistant" in *Simulink User's Guide* for more information.

#### **Output data type**

Specify the output data type. See ["Fixed-Point Data Types" on](#page-1706-0) [page 1-1701](#page-1706-0) for illustrations depicting the use of the output data type in this block. You can set it to:

- **•** A rule that inherits a data type, for example, Inherit: Same as accumulator
- **•** An expression that evaluates to a valid data type, for example, fixdt(1,16,0)

Click the **Show data type assistant** button  $\rightarrow$ display the **Data Type Assistant**, which helps you set the **Output data type** parameter.

See "Specify Block Output Data Types" in *Simulink User's Guide* for more information.

#### **Minimum**

Specify the minimum value that the block should output. The default value is [] (unspecified). Simulink software uses this value to perform:

- **•** Simulation range checking (see "Signal Ranges")
- **•** Automatic scaling of fixed-point data types

#### **Maximum**

Specify the maximum value that the block should output. The default value is [] (unspecified). Simulink software uses this value to perform:

• Simulation range checking (see "Signal Ranges")

<span id="page-1714-0"></span>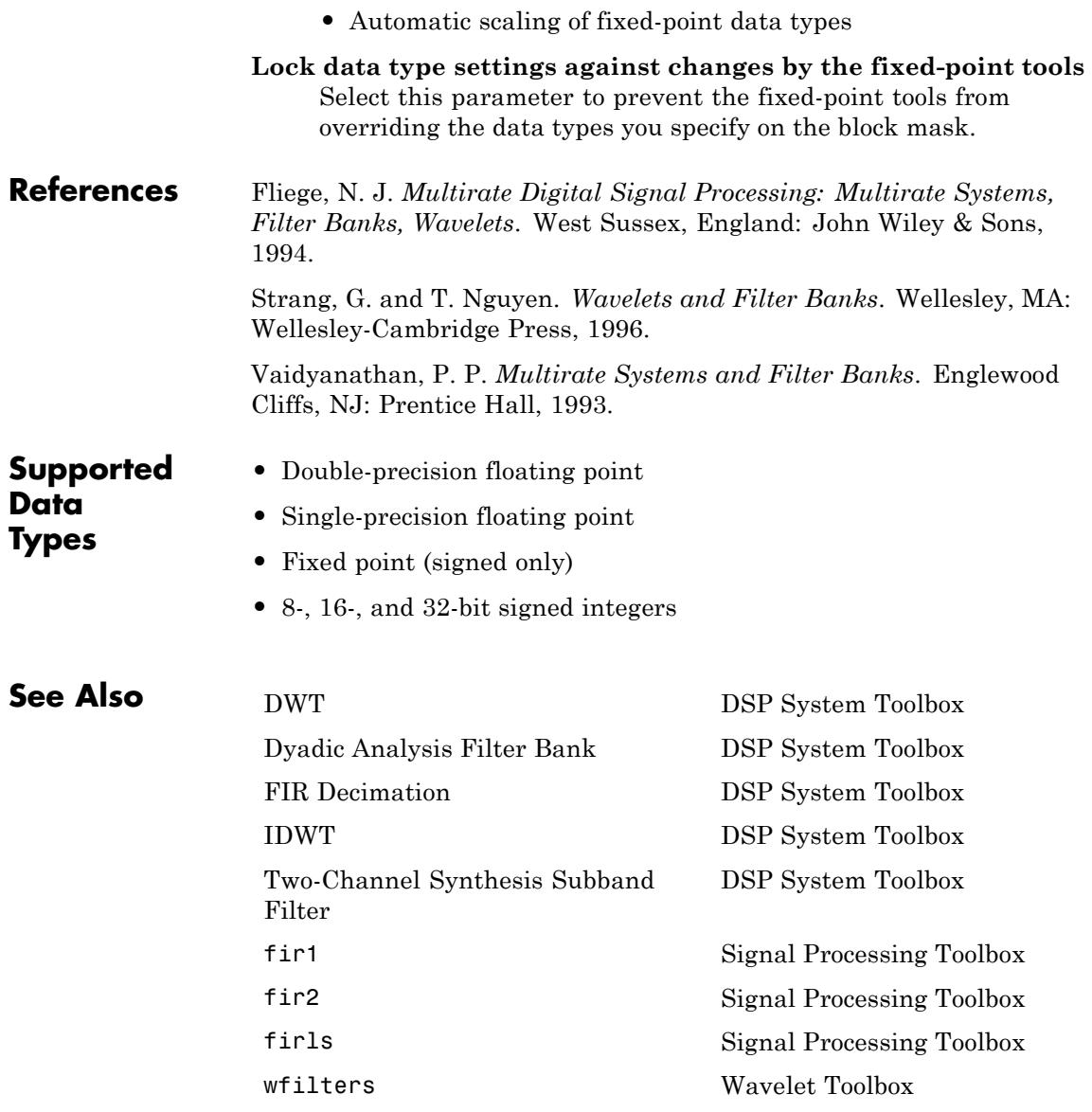

For related information, see "Multirate and Multistage Filters".

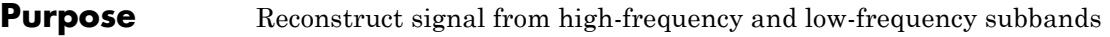

**Library** Filtering / Multirate Filters

dspmlti4

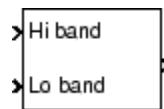

**Description** The Two-Channel Synthesis Subband Filter block reconstructs a signal from its high-frequency and low-frequency subbands, each with half the bandwidth and half the sample rate of the original signal. Use this block to reconstruct signals decomposed by the Two-Channel Analysis Subband Filter block.

> The block upsamples the high- and low-frequency subbands by 2, and then filters the results with a pair of highpass and lowpass FIR filters, as illustrated in the following figure.

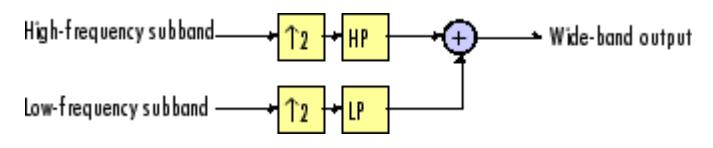

The block implements the FIR filtering and downsampling steps together using a polyphase filter structure, which is more efficient than the straightforward interpolate-then-filter algorithm shown in the preceding figure. You can implement a multilevel dyadic synthesis filter bank by connecting multiple copies of this block or by using the Dyadic Synthesis Filter Bank block. For more information, see ["Creating Multilevel Dyadic Synthesis Filter Banks" on page 1-1715](#page-1720-0).

You must provide a vector of filter coefficients for the lowpass and highpass FIR filters. Each filter should be a half-band filter that passes the frequency band that the other filter stops. You can use this block to reconstruct the output of a Two-Channel Analysis Subband Filter block. To do so, you must design the filters in this block such that they perfectly reconstruct the outputs of the analysis filters.

See the following topics for more information about this block:

**•** ["Specifying the FIR Filters" on page 1-1712](#page-1717-0)

- <span id="page-1717-0"></span>**•** "Frame-Based Processing" on page 1-1712
- **•** ["Sample-Based Processing" on page 1-1713](#page-1718-0)
- **•** ["Latency" on page 1-1714](#page-1719-0)
- **•** ["Creating Multilevel Dyadic Synthesis Filter Banks" on page 1-1715](#page-1720-0)

#### **Specifying the FIR Filters**

You must provide the vector of numerator coefficients for the lowpass and highpass filters in the **Lowpass FIR filter coefficients** and **Highpass FIR filter coefficients** parameters.

For example, to specify a filter with the following transfer function, enter the vector  $[b(1) \ b(2) \dots b(m)]$ .

$$
H(z) = B(z) = b_1 + b_2 z^{-1} + \dots + b_m z^{-(m-1)}
$$

Each filter should be a half-band filter that passes the frequency band that the other filter stops. You can use this block to reconstruct the output of a Two-Channel Analysis Subband Filter block. To do so, you must design the filters in this block such that they perfectly reconstruct the outputs of the analysis filters.

The best way to design perfect reconstruction filters is to use the Wavelet Toolbox wfilters function for the filters in both this block *and* in the corresponding Two-Channel Analysis Subband Filter block. You can also use DSP System Toolbox and Signal Processing Toolbox functions. To learn how to design your own perfect reconstruction filters, see ["References" on page 1-1725.](#page-1730-0)

The Two-Channel Synthesis Subband Filter block initializes all filter states to zero.

### **Frame-Based Processing**

When you set the **Input processing** parameter to Columns as channels (frame based), the block accepts any two *M*-by-*N* matrices with the same frame rates. The block treats each column of the input as the high- or low-frequency subbands of the corresponding output

<span id="page-1718-0"></span>channel. You can use the **Rate options** parameter to specify how the block resamples the input:

- **•** When you set the **Rate options** parameter to Enforce single-rate processing, the input to the block can be any two *M*-by-*N* matrices with the same frame rate. The block treats each input column as the high- or low-frequency subbands of the corresponding output channel. The input to the topmost input port should contain the high-frequency subbands. The block outputs one matrix, where each column is reconstructed from the corresponding columns of each input matrix. The input and output frame *rates* are the same, but the frame *size* of the output is twice that of the input.
- **•** When you set the **Rate options** parameter to Allow multirate processing, the block treats each column of the input as the high- or low-frequency subbands of the corresponding output channel. The input to the topmost input port should contain the high-frequency subbands. The block outputs one matrix, where each column is reconstructed from the corresponding columns of the input matrices. The input and output frame *sizes* are the same, but the frame *rate* of the output is twice that of the input. Thus, the overall sample rate of the output is twice that of the input sample rate.

In this mode, the block has one frame of latency, as described in the ["Latency" on page 1-1714](#page-1719-0) section.

# **Sample-Based Processing**

When you set the **Input processing** parameter to Elements as channels (sample based), the block accepts any two *M*-by-*N* matrices with the same sample rates. The block treats each *M*-by-*N* matrix as *M*  $\cdot$  *N* independent subbands. Each element of the input matrices is the high- or low-frequency subband of the corresponding channel in the output matrix. The input to the topmost input port should contain the high-frequency subbands. The block outputs one matrix with the same dimensions as the input matrices, but a sample rate that is twice that of the input. The block reconstructs each element of the output from the corresponding elements in the input matrices.

<span id="page-1719-0"></span>Depending on the setting of your Simulink configuration parameters, the output may have one sample of latency, as described in the "Latency" on page 1-1714 section.

## **Latency**

When you set the **Input processing** parameter to Columns as channels (frame based) and the **Rate options** parameter to Enforce single-rate processing, the Two-Channel Synthesis Subband Filter block always has zero-tasking latency. *Zero-tasking latency* means that the block propagates the first input sample (received at time *t*= 0) as the first output sample.

When you set the **Rate options** parameter to Allow multirate processing, the Two-Channel Synthesis Subband Filter block may exhibit latency. The amount of latency depends on the setting of the **Input processing** parameter of this block and the setting of the Simulink **Tasking mode for periodic sample times** configuration parameter. The following table summarizes the conditions that produce latency when the block is performing multirate processing.

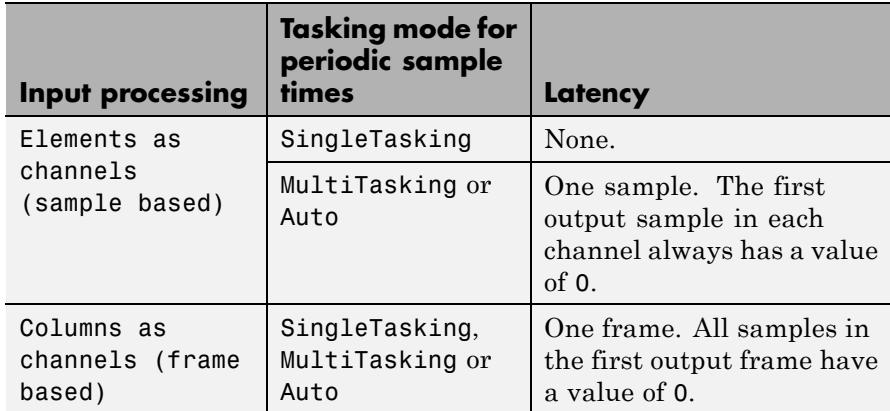

<span id="page-1720-0"></span>**Note** For more information on latency and the Simulink tasking modes, see "Excess Algorithmic Delay (Tasking Latency)" in the *DSP System Toolbox User's Guide* and "Scheduling" in the *Simulink Coder User's Guide*.

# **Creating Multilevel Dyadic Synthesis Filter Banks**

The Two-Channel Synthesis Subband Filter block is the basic unit of a dyadic synthesis filter bank. You can connect several of these blocks to implement an *n*-level filter bank, as illustrated in the following figure. For a review of dyadic synthesis filter banks, see the Dyadic Synthesis Filter Bank block reference page.

When you create a filter bank by connecting multiple copies of this block, the output values of the filter bank differ depending on whether there is latency. Though the output values differ, both sets of values are valid; the difference arises from changes in latency. See the ["Latency"](#page-1719-0) [on page 1-1714](#page-1719-0) section for more information about when latency can occur in the Two-Channel Analysis Subband Filter block.

In some cases, rather than connecting several Two-Channel Analysis Subband Filter blocks, you can use the Dyadic Analysis Filter Bank block, which is faster and requires less memory. In particular, the Dyadic Analysis Filter Bank block is more efficient under the following conditions:

- You are reconstructing a signal from  $2^n$  or  $n+1$  subbands.
- The frame size of the signal you are reconstructing is a multiple of  $2^n$ .
- **•** The properties of the subbands you are working with match those of the outputs of the Dyadic Analysis Filter Bank block. These properties are described in the Dyadic Analysis Filter Bank reference page.

#### <span id="page-1721-0"></span>3-Level Dyadic Synthesis Filter Banks

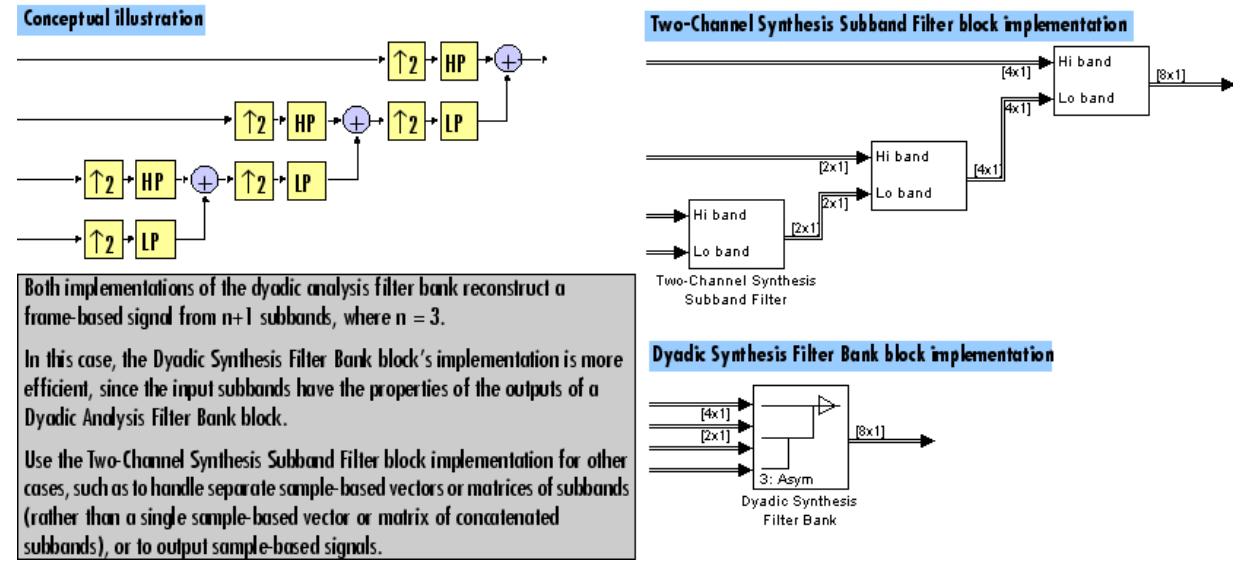

The Dyadic Synthesis Filter Bank block allows you to specify the filter bank filters by providing vectors of filter coefficients, just as this block does. The Dyadic Synthesis Filter Bank block provides an additional option of using wavelet-based filters that the block designs by using a wavelet you specify.

# **Fixed-Point Data Types**

The Two-Channel Synthesis Subband Filter block is composed of two FIR Interpolation blocks as shown in the following diagram.

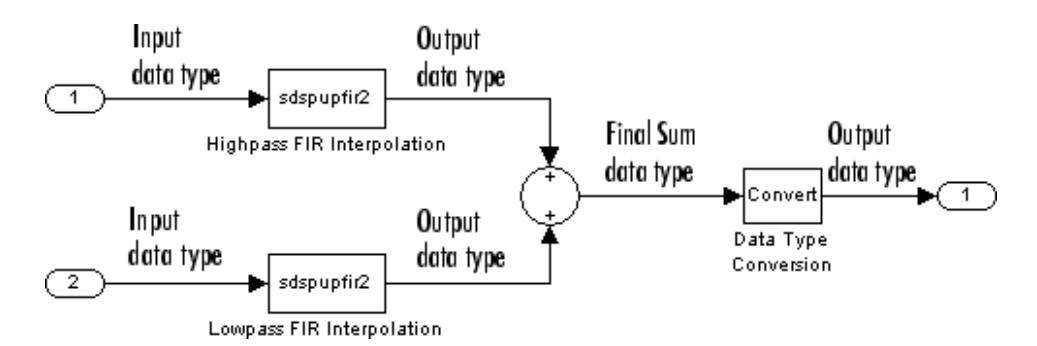

For fixed-point signals, you can set the coefficient, product output, accumulator, and output data types used in the FIR Interpolation blocks as discussed in "Dialog Box" on page 1-1717. For a diagram showing the usage of these data types within the FIR blocks, see the FIR Interpolation block reference page.

In addition, the inputs to the Sum block shown in the previous diagram are accumulated using the accumulator data type. The output of the Sum block is then cast from the accumulator data type to the output data type. Therefore the output of the Two-Channel Synthesis Subband Filter block is in the output data type. You also set these data types in the block dialog box as discussed in the "Dialog Box" on page 1-1717 section.

**Dialog Box** The **Main** pane of the Two-Channel Synthesis Subband Filter block dialog appears as follows.

# **Two-Channel Synthesis Subband Filter**

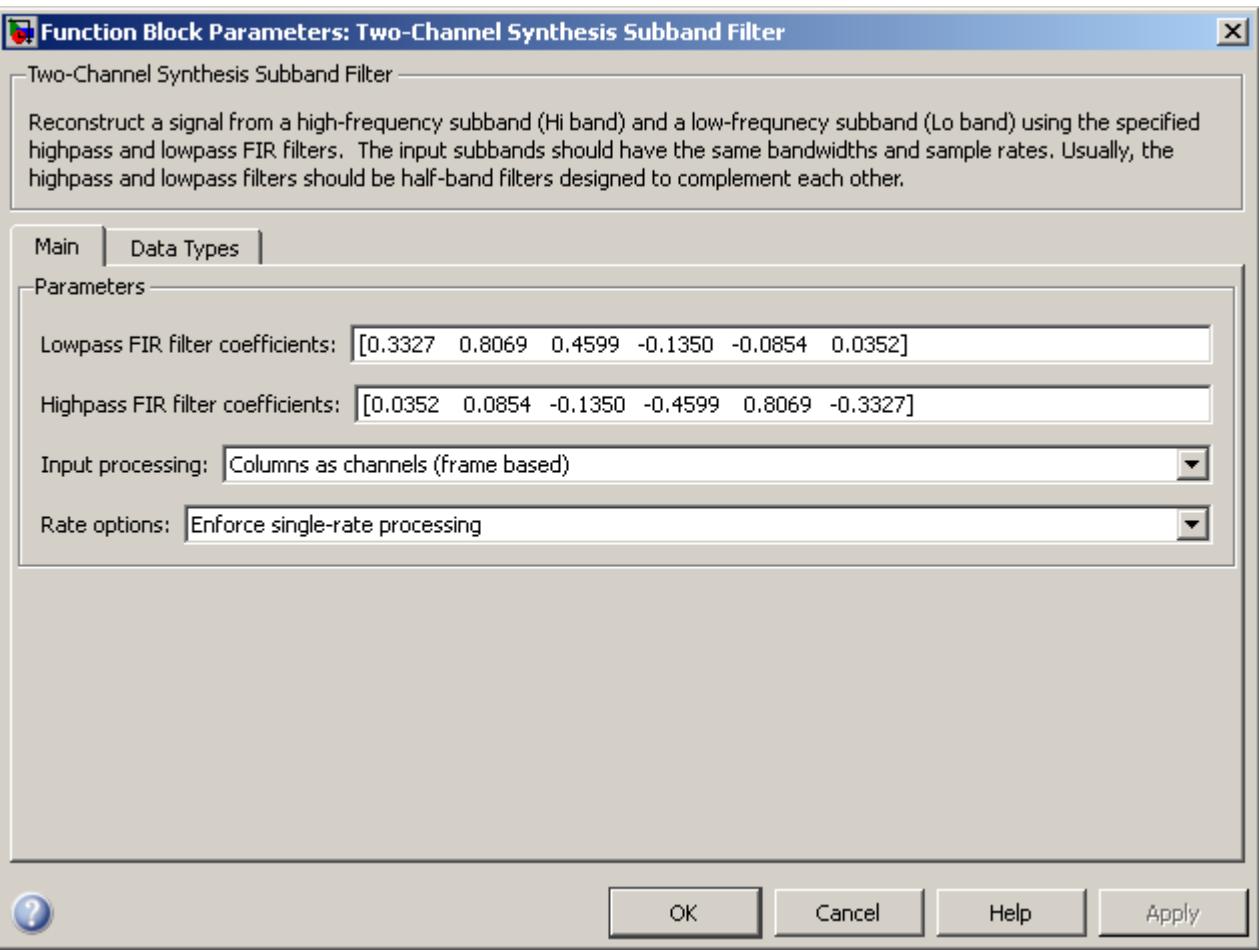

### **Lowpass FIR filter coefficients**

A vector of lowpass FIR filter coefficients, in descending powers of *z*. The lowpass filter should be a half-band filter that passes the frequency band stopped by the filter specified in the **Highpass FIR filter coefficients** parameter. To use this block to reconstruct the output of a Two-Channel Analysis

Subband Filter block, you must design the filters in this block to perfectly reconstruct the outputs of the analysis filters. For more information, see ["Specifying the FIR Filters" on page 1-1712.](#page-1717-0)

#### **Highpass FIR filter coefficients**

A vector of highpass FIR filter coefficients, in descending powers of *z*. The highpass filter should be a half-band filter that passes the frequency band stopped by the filter specified in the **Lowpass FIR filter coefficients** parameter. To use this block to reconstruct the output of a Two-Channel Analysis Subband Filter block, you must design the filters in this block to perfectly reconstruct the outputs of the analysis filters. For more information, see ["Specifying the FIR Filters" on page 1-1712.](#page-1717-0)

#### **Input processing**

Specify how the block should process the input. You can set this parameter to one of the following options:

- **•** Columns as channels (frame based) When you select this option, the block treats each column of the input as a separate channel.
- **•** Elements as channels (sample based) When you select this option, the block treats each element of the input as a separate channel.

**Note** The Inherited (this choice will be removed - see release notes) option will be removed in a future release. See "Frame-Based Processing" in the *DSP System Toolbox Release Notes* for more information.

#### **Rate options**

Specify the rate processing rule for the block. You can set this parameter to one of the following options:

**•** Enforce single-rate processing — When you select this option, the block treats each column of the input as an independent channel and reconstructs each channel over time. The output has the same sample rate as the input, but the output frame size is twice that of the input frame size. To select this option, you must set the **Input processing** parameter to Columns as channels (frame based).

**•** Allow multirate processing — When you select this option, the input and output of the block are the same size, but the sample rate of the output is twice that of the input.

Some settings of this parameter cause the block to have nonzero latency. See ["Latency" on page 1-1714](#page-1719-0) for more information.

The **Data Types** pane of the Two-Channel Synthesis Subband Filter block dialog appears as follows.

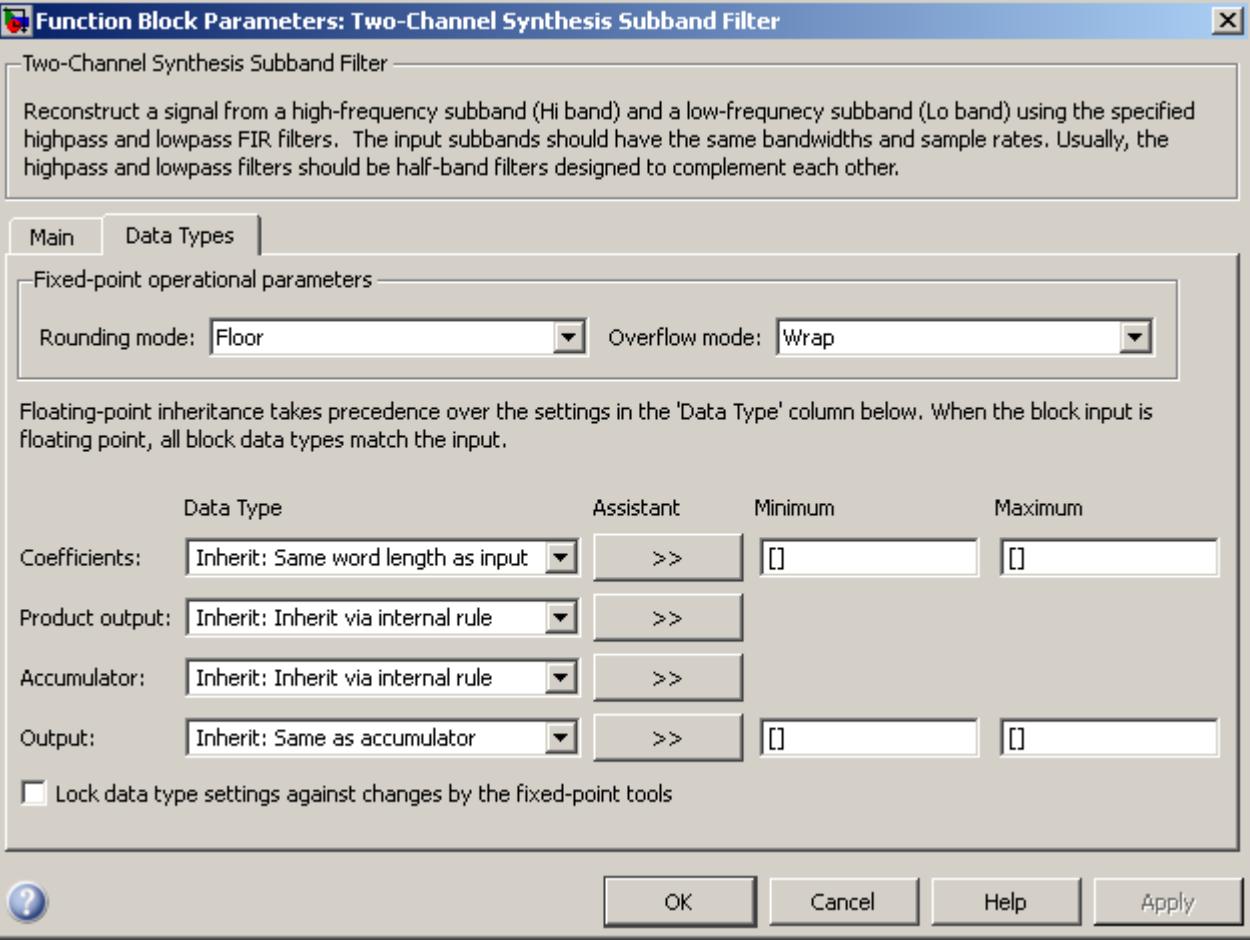

## **Round mode**

Select the rounding mode for fixed-point operations. The filter coefficients do not obey this parameter; they always round to Nearest.

**Note** The **Rounding mode** and **Overflow mode** settings have no effect on numerical results when all the following conditions exist:

- **• Product output data type** is Inherit: Inherit via internal rule
- **• Accumulator data type** is Inherit: Inherit via internal rule
- **• Output data type** is Inherit: Same as accumulator

With these data type settings, the block is effectively operating in full precision mode.

#### **Overflow mode**

Select the overflow mode for fixed-point operations. The filter coefficients do not obey this parameter; they are always saturated.

#### **Coefficients data type**

Specify the coefficients data type. See ["Fixed-Point Data Types"](#page-1721-0) [on page 1-1716](#page-1721-0) and "Multiplication Data Types" for illustrations depicting the use of the coefficients data type in this block. You can set it to:

- **•** A rule that inherits a data type, for example, Inherit: Same word length as input
- **•** An expression that evaluates to a valid data type, for example, fixdt(1,16,0)

Click the **Show data type assistant** button  $\frac{\cdots}{\cdots}$  to display the **Data Type Assistant**, which helps you set the **Coefficients data type** parameter.

See "Specify Data Types Using Data Type Assistant" in *Simulink User's Guide* for more information.
### **Product output data type**

Specify the product output data type. See ["Fixed-Point Data](#page-1721-0) [Types" on page 1-1716](#page-1721-0) and "Multiplication Data Types" for illustrations depicting the use of the product output data type in this block. You can set it to:

**•** A rule that inherits a data type, for example, Inherit: Inherit via internal rule

**Note** The actual product output word length may be equal to or greater than the calculated ideal product output word length, depending on the settings on the **Hardware Implementation** pane of the Configuration Parameters dialog box.

**•** An expression that evaluates to a valid data type, for example, fixdt(1,16,0)

Click the **Show data type assistant** button  $\rightarrow$ display the **Data Type Assistant**, which helps you set the **Product output data type** parameter.

See "Specify Data Types Using Data Type Assistant" in *Simulink User's Guide* for more information.

### **Accumulator data type**

Specify the accumulator data type. See ["Fixed-Point Data](#page-1721-0) [Types" on page 1-1716](#page-1721-0) for illustrations depicting the use of the accumulator data type in this block. You can set this parameter to:

- **•** A rule that inherits a data type, for example, Inherit: Inherit via internal rule
- **•** An expression that evaluates to a valid data type, for example, fixdt(1,16,0)

# **Two-Channel Synthesis Subband Filter**

Click the **Show data type assistant** button  $\rightarrow$ display the **Data Type Assistant**, which helps you set the **Accumulator data type** parameter.

See "Specify Data Types Using Data Type Assistant" in *Simulink User's Guide* for more information.

#### **Output data type**

Specify the output data type. See ["Fixed-Point Data Types" on](#page-1721-0) [page 1-1716](#page-1721-0) for illustrations depicting the use of the output data type in this block. You can set it to:

- **•** A rule that inherits a data type, for example, Inherit: Same as accumulator
- **•** An expression that evaluates to a valid data type, for example, fixdt(1,16,0)

Click the **Show data type assistant** button  $\rightarrow$ display the **Data Type Assistant**, which helps you set the **Output data type** parameter.

See "Specify Block Output Data Types" in *Simulink User's Guide* for more information.

#### **Minimum**

Specify the minimum value that the block should output. The default value is [] (unspecified). Simulink software uses this value to perform:

- Simulation range checking (see "Signal Ranges")
- **•** Automatic scaling of fixed-point data types

#### **Maximum**

Specify the maximum value that the block should output. The default value is [] (unspecified). Simulink software uses this value to perform:

• Simulation range checking (see "Signal Ranges")

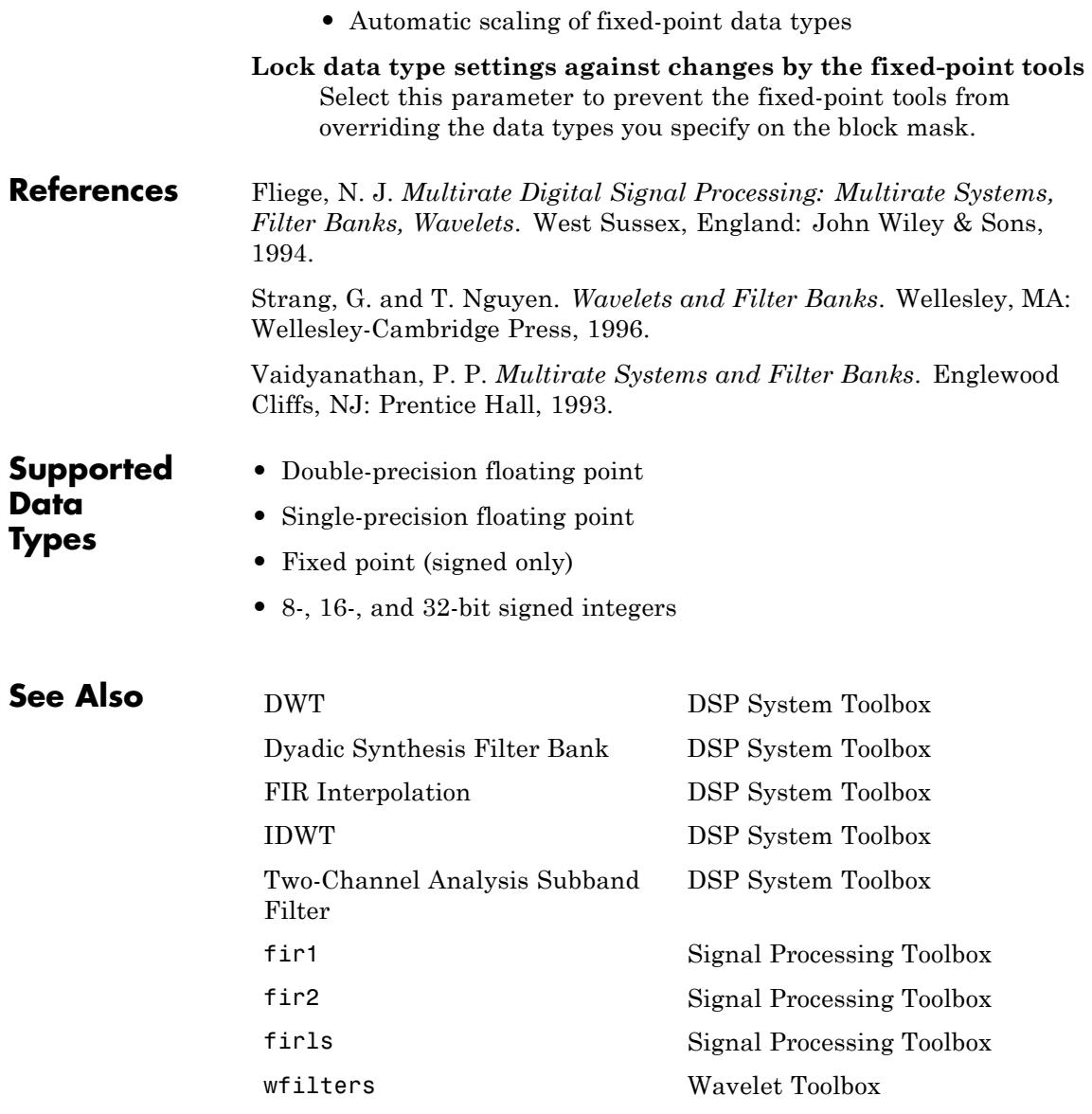

For related information, see "Multirate and Multistage Filters".

# **UDP Receive**

## **Purpose** Receive uint8 vector as UDP message

## **Library** Sources

dspsrcs4

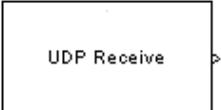

**UDP Receive** 

**Description** The UDP Receive block receives UDP packets from an IP network port and saves them to its buffer. With each sample, the block output, emits the contents of a single UDP packet as a data vector.

> The generated code for this block relies on prebuilt .dll files. You can run this code outside the MATLAB environment, or redeploy it, but be sure to account for these extra .dll files when doing so. The packNGo function creates a single zip file containing all of the pieces required to run or rebuild this code. See packNGo for more information.

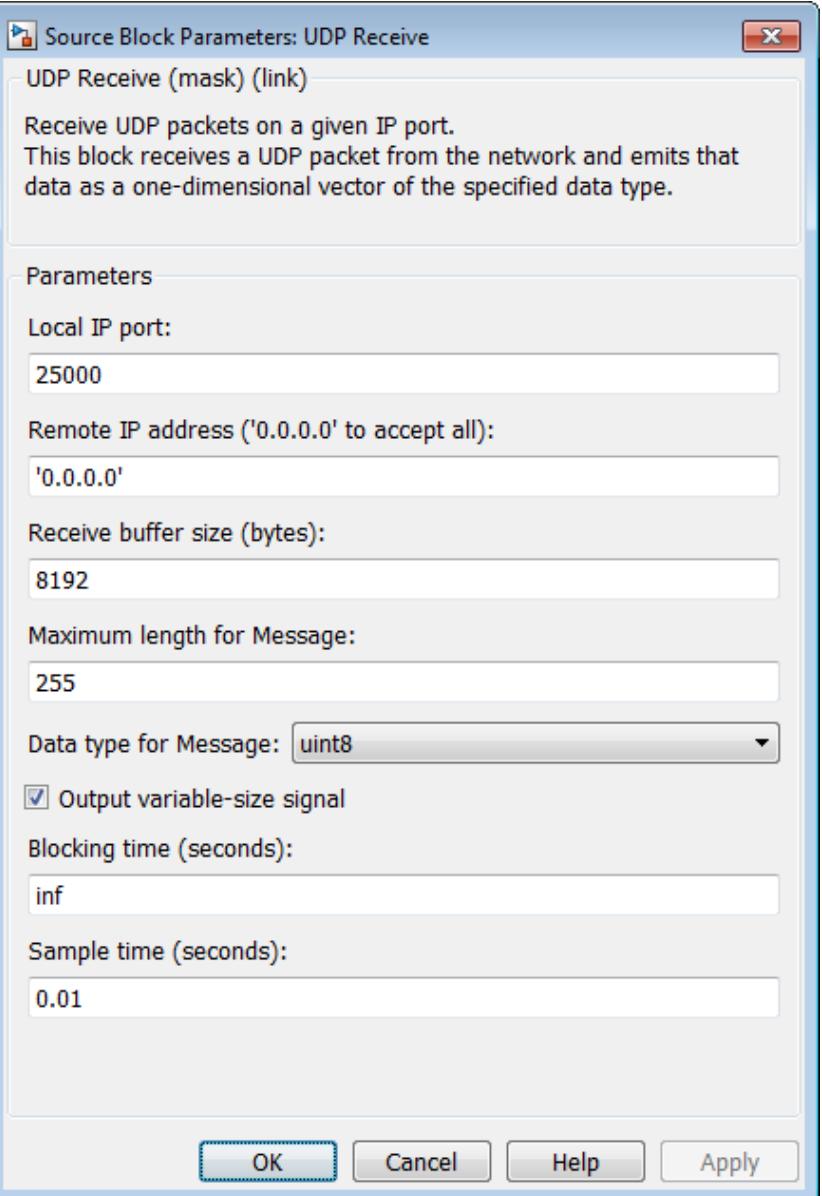

# **Dialog**

## **Local IP port**

Specify the IP port number upon which to receive UDP packets. This value defaults to 25000. The value can range 1–65535.

**Note** On Linux, to set the IP port number below 1024, run MATLAB with root privileges. For example, at the Linux command line, enter:

sudo matlab

#### **Remote IP address ('0.0.0.0' to accept all)**

Specify the IP address from which to accept packets. Entering a specific IP address blocks UDP packets from other addresses. To accept packets from any IP address, enter '0.0.0.0'. This value defaults to '0.0.0.0'.

#### **Receive buffer size (bytes)**

Make the receive buffer large enough to avoid data loss caused by buffer overflows. This value defaults to 8192.

#### **Maximum length for Message**

Specify the maximum length, in vector elements, of the data output vector. Set this parameter to a value equal or greater than the data size of a UDP packet. The system truncates data that exceeds this length. This value defaults to 255.

If you disable **Output variable-size signal**, the block outputs a fixed-length output the same length as the **Maximum length for Message**.

#### **Data type for Message**

Set the data type of the vector elements in the Message output. Match the data type with the data input used to create the UDP packets. This option defaults to uint8.

#### **Output variable-size signal**

If your model supports signals of varying length, enable the **Output variable-size signal** parameter. This checkbox defaults to selected (enabled). In that case:

- **•** The output vector varies in length, depending on the amount of data in the UDP packet.
- **•** The block emits the data vector from a single unlabeled output.

If your model does not support signals of varying length, disable the **Output variable-size signal** parameter. In that case:

- **•** The block emits a fixed-length output the same length as the **Maximum length for Message**.
- **•** If the UDP packet contains less data than the fixed-length output, the difference contains invalid data.
- **•** The block emits the data vector from the **Message** output.
- **•** The block emits the length of the valid data from the **Length** output.
- **•** The block dialog box displays the **Data type for Length** parameter.

In both cases, the block truncates data that exceeds the **Maximum length for Message**.

#### **Data type for Length**

Set the data type of the Length output. This option defaults to double.

#### **Blocking time (seconds)**

For each sample, wait this length of time for a UDP packet before returning control to the scheduler. This value defaults to inf, which indicates to wait indefinitely.

**Note** This parameter appears only in the Embedded Coder® UDP Receive block.

#### **Sample time (seconds)**

Specify how often the scheduler runs this block. Enter a value greater than zero. In real-time operation, setting this option to a large value reduces the likelihood of dropped UDP messages. This value defaults to a sample time of 0.01 s.

**See Also** Byte Pack, Byte Reversal, Byte Unpack, UDP Send

# **UDP Send**

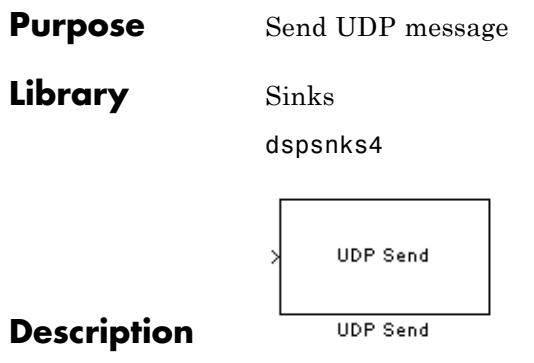

The UDP Send block transmits an input vector as a UDP message over an IP network port.

**Note** Some Simulink blocks and .exe files built from models that contain those blocks require shared libraries, such as .dll files on Windows. The UDP Send block requires networkdevice.dll. To meet this requirement, open the packNGo topic, and follow the example to package the code files for your model. The resulting compressed folder contains the .dll files that the model requires, including networkdevice.dll. To run this type of .exe file outside a MATLAB environment, place the required .dll files in the same folder as the .exe file, or place them in a folder on the Windows system path.

# **UDP Send**

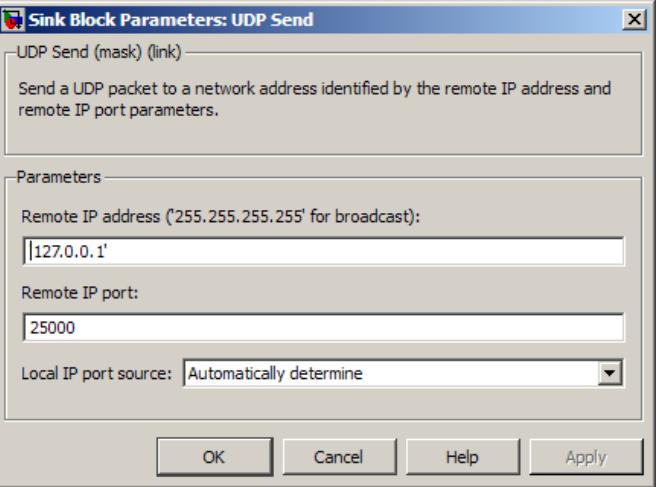

# **Dialog Box**

## **IP address ('255.255.255.255' for broadcast)**

Specify the IP address or hostname to which the block sends the message. To broadcast the UDP message, retain the default value, '255.255.255.255'.

### **Remote IP port**

Specify the port to which the block sends the message. The value defaults to 25000, but the values range from 1–65535.

**Note** On Linux, to set the IP port number below 1024, run MATLAB with root privileges. For example, at the Linux command line, enter:

sudo matlab

#### **Local IP port source**

To let the system automatically assign the port number, select Assign automatically. To specify the IP port number using the **Local IP port** parameter, select Specify.

#### **Local IP port**

Specify the IP port number from which the block sends the message.

If the receiving address expects messages from a particular port number, enter that number here.

**See Also** Byte PackByte Reversal, Byte Unpack, UDP Receive

# **Unbuffer**

# **Purpose** Unbuffer input frame into sequence of scalar outputs

**Library** Signal Management / Buffers

dspbuff3

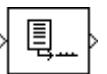

**Description** The Unbuffer block unbuffers an  $M_i$ -by-*N* input into a 1-by-*N* output. That is, inputs are unbuffered *row-wise* so that each matrix row becomes an independent time-sample in the output. The rate at which the block receives inputs is generally less than the rate at which the block produces outputs.

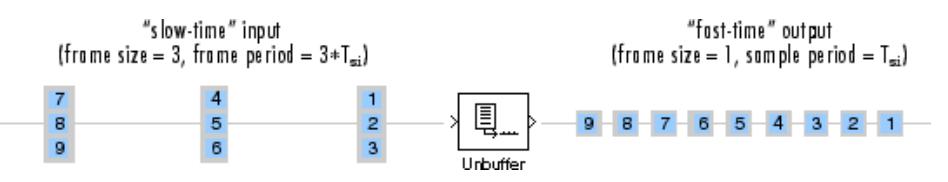

The block adjusts the output rate so that the *sample period* is the same at both the input and output,  $T_{so} = T_{si}$ . Therefore, the output sample period for an input of frame size  $M_{\rm i}$  and frame period  ${\rm T_{\rm fi}}$  is  ${\rm T_{\rm fi}}/M_{\rm i}$ , which represents a *rate*  $M_i$  times higher than the input frame rate. In the example above, the block receives inputs only once every three sample periods, but produces an output once every sample period. To rebuffer inputs to a larger or smaller frame size, use the Buffer block.

In the model below, the block unbuffers a four-channel input with a frame size of three. The **Initial conditions** parameter is set to zero and the tasking mode is set to multitasking, so the first three outputs are zero vectors.

# **Unbuffer**

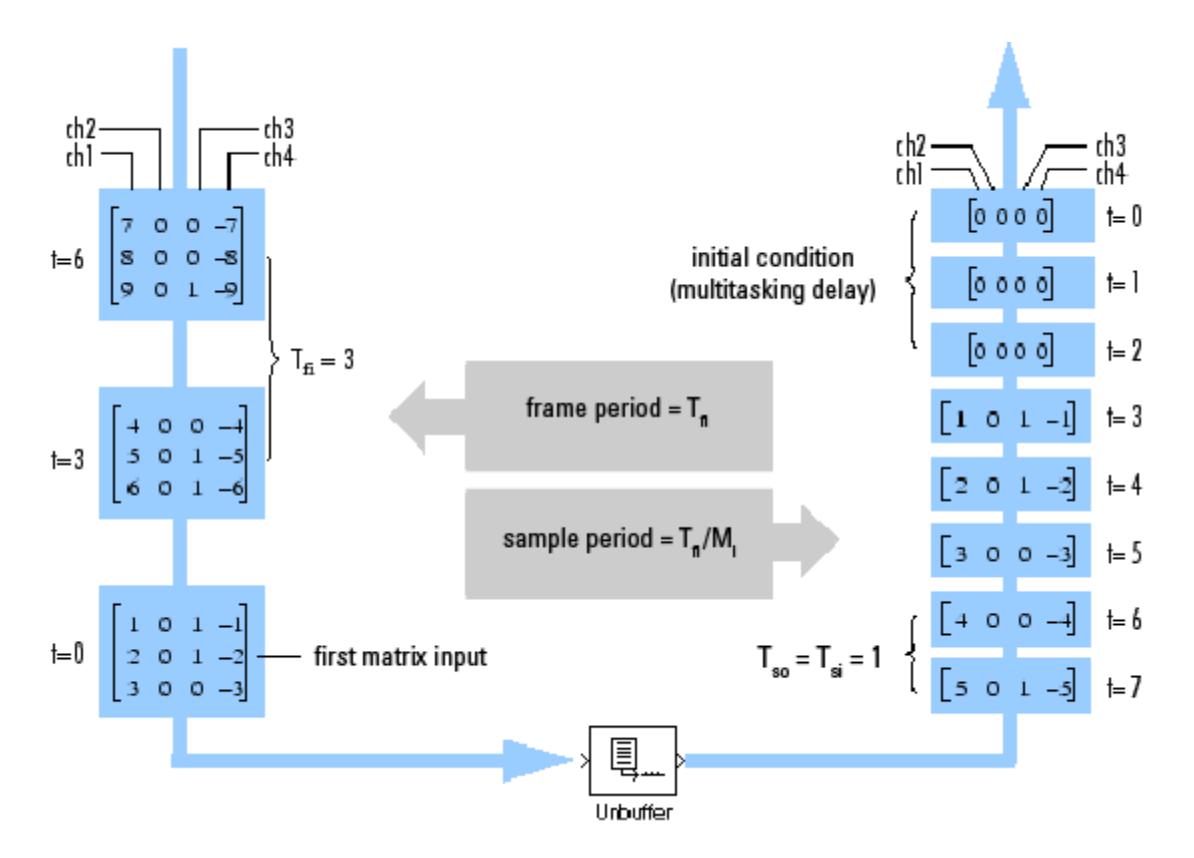

## **Zero Latency**

The Unbuffer block has *zero-tasking latency* in Simulink single-tasking mode. Zero-tasking latency means that the first input sample (received at *t*=0) appears as the first output sample.

## **Nonzero Latency**

For *multitasking* operation, the Unbuffer block's buffer is initialized with the value specified by the **Initial conditions** parameter, and the block begins unbuffering this frame at the start of the simulation. Inputs to the block are therefore delayed by one buffer length, or  $M_i$ samples.

The **Initial conditions** parameter can be one of the following:

- A scalar to be repeated for the first  $M_i$  output samples of every channel
- A length- $M_i$  vector containing the values of the first  $M_i$  output samples for every channel
- An  $M_i$ -by- $N$  matrix containing the values of the first  $M_i$  output samples in each of *N* channels

**Note** For more information on latency and the Simulink tasking modes, see "Excess Algorithmic Delay (Tasking Latency)" and "Scheduling" in the *Simulink Coder User's Guide*.

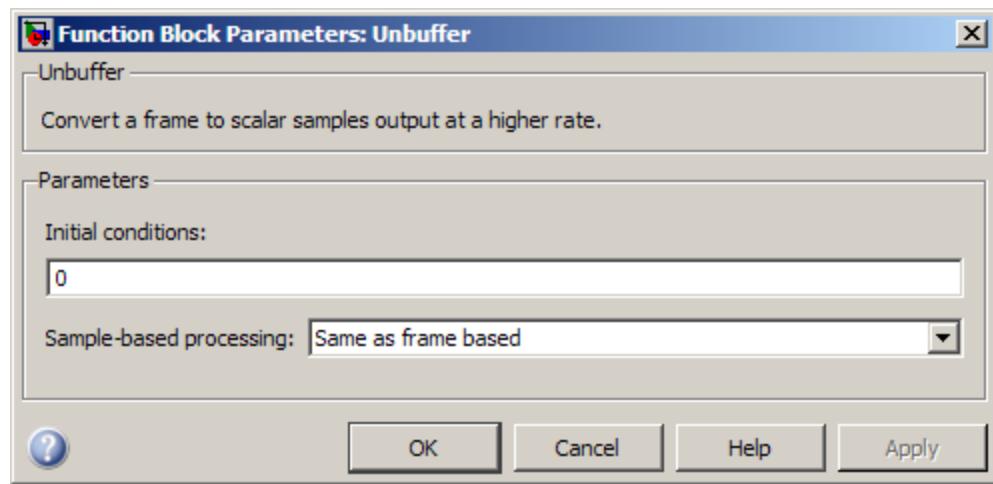

# **Dialog Box**

### **Initial conditions**

The value of the block's initial output for cases of nonzero latency. You can specify a scalar, vector, or matrix.

### **Sample-based processing**

Specify how the block processes sample-based inputs. You can select one of the following options:

- **•** Same as frame based When you select this option, the block performs frame-based processing on sample-based inputs. The block unbuffers  $M_i$ -by- $N$  matrix inputs into a 1-by- $N$ output. Each row of the input matrix becomes an independent time-sample in the output.
- **•** Pass through (this choice will be removed see release notes) — When you select this option and the input to the block is sample based, the block does not unbuffer the input. The output of the block is the same as the input.

**Note** This parameter will be removed in a future release.

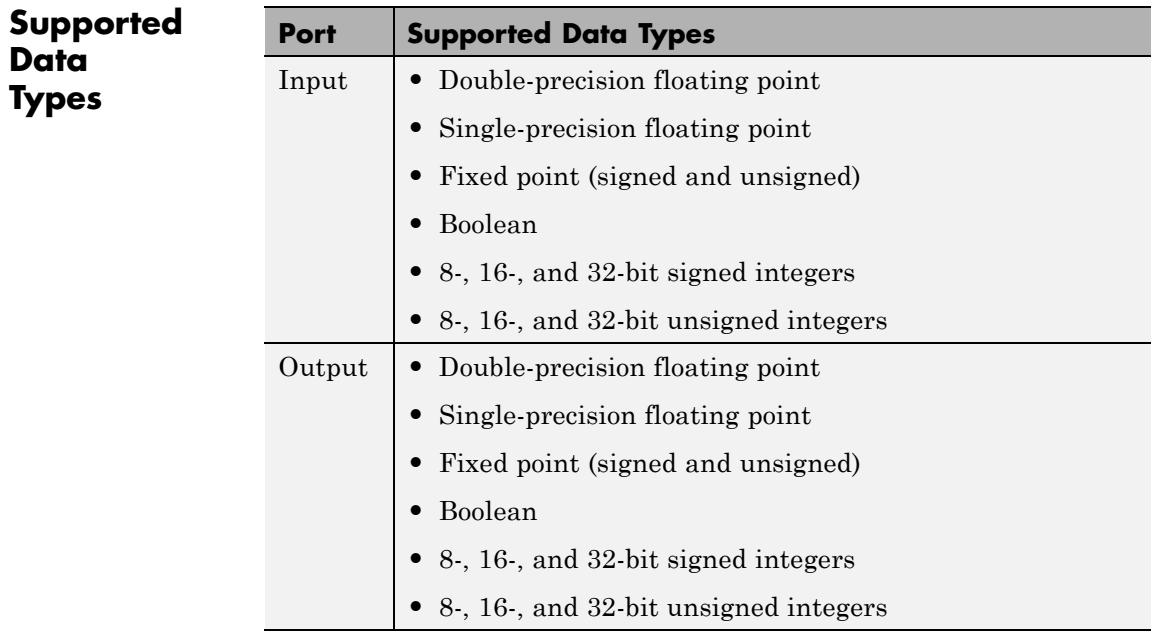

**See Also** [Buffer](#page-173-0) DSP System Toolbox

See "Unbuffer Frame-Based Signals into Sample-Based Signals" for related information.

# <span id="page-1745-0"></span>**Uniform Decoder**

**Purpose** Decode integer input into floating-point output

## **Library** Quantizers

dspquant2

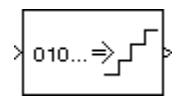

**Description** The Uniform Decoder block performs the inverse operation of the Uniform Encoder block, and reconstructs quantized floating-point values from encoded integer input. The block adheres to the definition for uniform decoding specified in ITU-T Recommendation G.701.

> Inputs can be real or complex values of the following six integer data types: uint8, uint16, uint32, int8, int16, or int32.

> The block first casts the integer input values to floating-point values, and then uniquely maps (decodes) them to one of  $2^B$  uniformly spaced floating-point values in the range  $[-V, (1-2^{1-B})V]$ , where you specify B in the **Bits** parameter (as an integer between 2 and 32) and V is a floating-point value specified by the **Peak** parameter. The smallest input value representable by B bits (0 for an unsigned input data type;  $-2^{B-1}$  for a signed input data type) is mapped to the value -V. The largest input value representable by B bits  $(2^B-1)$  for an unsigned input data type;  $2^{B-1}$  1 for a signed input data type) is mapped to the value  $(1-2^{1-B})V$ . Intermediate input values are linearly mapped to the intermediate values in the range  $[V, (1-2^{1-B})V]$ .

To correctly decode values encoded by the Uniform Encoder block, the **Bits** and **Peak** parameters of the Uniform Decoder block should be set to the same values as the **Bits** and **Peak** parameters of the Uniform Encoder block. The **Overflow mode** parameter specifies the Uniform Decoder block's behavior when the integer input is outside the range representable by B bits. When you select **Saturate**, *unsigned* input values greater than 2B-1 saturate at 2B-1; *signed* input values greater than  $2^{B-1}$  or less than  $-2^{B-1}$  saturate at those limits. The real and imaginary components of complex inputs saturate independently.

When you select **Wrap**, *unsigned* input values, u, greater than  $2^B-1$  are wrapped back into the range  $[0, 2^B 1]$  using mod- $2^B$  arithmetic.

 $u = mod(u, 2^B)$ 

*Signed* input values, u, greater than  $2^{B-1}$ -1 or less than  $-2^{B-1}$  are wrapped back into that range using mod- $2^B$  arithmetic.

 $u = (mod(u+2^{n}B/2, 2^{n}B) - (2^{n}B/2))$ 

The real and imaginary components of complex inputs wrap independently.

The **Output type** parameter specifies whether the decoded floating-point output is single or double precision. Either level of output precision can be used with any of the six integer input data types.

# **Examples** See example model ex\_uniform\_decoder.

In this example, the input to the block is the uint8 output of a Uniform Encoder block. This block has comparable settings: **Peak** = 2, **Bits** = 3, and **Output type** = Unsigned. (Comparable settings ensure that inputs to the Uniform Decoder block do not saturate or wrap. See the example on the Uniform Encoder block reference page for more about these settings.)

The real and complex components of each input are independently mapped to one of  $2<sup>3</sup>$  distinct levels in the range  $[-2.0, 1.5]$ .

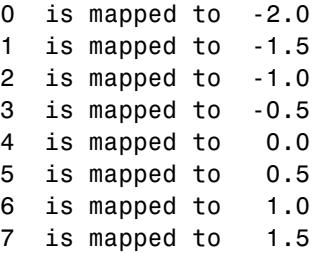

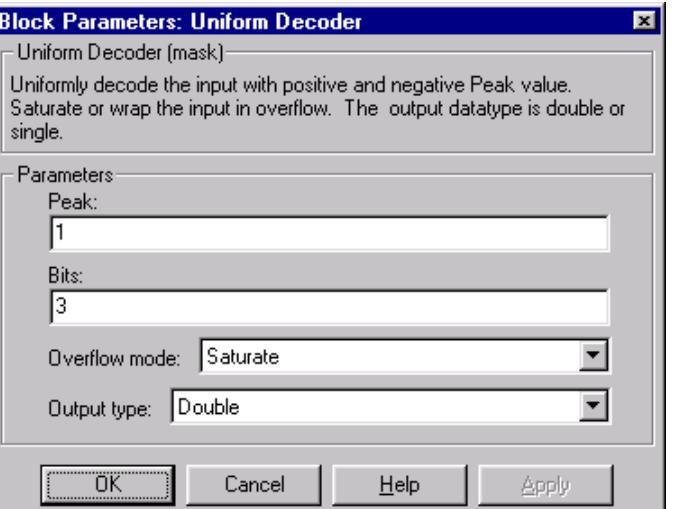

# **Dialog Box**

### **Peak**

Specify the largest amplitude represented in the encoded input. To correctly decode values encoded with the Uniform Encoder block, set the **Peak** parameters in both blocks to the same value.

#### **Bits**

Specify the number of input bits, B, used to encode the data. (This can be less than the total number of bits supplied by the input data type.) To correctly decode values encoded with the Uniform Encoder block, set the **Bits** parameters in both blocks to the same value.

#### **Overflow mode**

Specify the block's behavior when the integer input is outside the range representable by B bits. Out-of-range inputs can either saturate at the extreme value, or wrap back into range.

#### **Output type**

Specify the precision of the floating-point output, single or double.

**References** *General Aspects of Digital Transmission Systems: Vocabulary of Digital Transmission and Multiplexing, and Pulse Code Modulation (PCM) Terms,* International Telecommunication Union, ITU-T Recommendation G.701, March, 1993

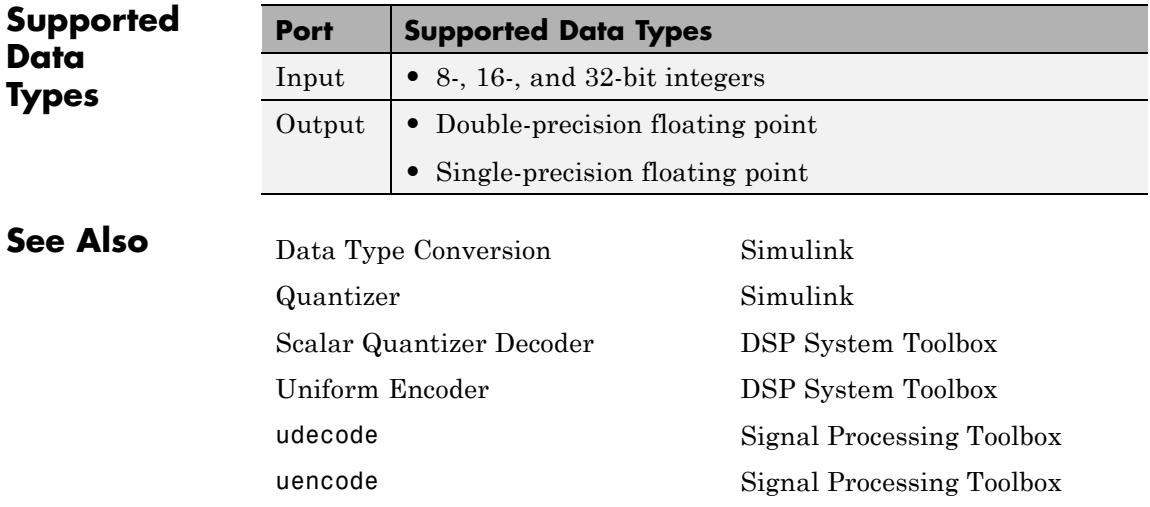

# <span id="page-1749-0"></span>**Uniform Encoder**

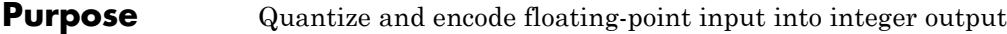

### **Library** Quantizers

dspquant2

**Description** The Uniform Encoder block performs the following two operations on each floating-point sample in the input vector or matrix:

**1** Quantizes the value using the same precision

**2** Encodes the quantized floating-point value to an integer value

In the first step, the block quantizes an input value to one of 2*<sup>B</sup>* uniformly spaced levels in the range  $\left[\frac{V}{(1-2^{1-B})}V\right]$ , where you specify *B* in the **Bits** parameter and you specify *V* in the **Peak** parameter. The quantization process rounds both positive and negative inputs *downward* to the nearest quantization level, with the exception of those that fall exactly on a quantization boundary. The real and imaginary components of complex inputs are quantized independently.

The number of bits, *B*, can be any integer value between 2 and 32, inclusive. Inputs greater than  $(1-2^{1-B})V$  or less than  $-V$  saturate at those respective values. The real and imaginary components of complex inputs saturate independently.

In the second step, the quantized floating-point value is uniquely mapped (encoded) to one of 2*<sup>B</sup>* integer values. When the **Output type** is set to Unsigned integer, the smallest quantized floating-point value. -*V*, is mapped to the integer 0, and the largest quantized floating-point value,  $(1-2^{1-B})V$ , is mapped to the integer  $2^B-1$ . Intermediate quantized floating-point values are linearly (uniformly) mapped to the intermediate integers in the range  $[0, 2<sup>B</sup>$ -1]. For efficiency, the block automatically selects an *unsigned* output data type (uint8, uint16, or uint32) with the minimum number of bits equal to or greater than *B*.

When the **Output type** is set to Signed integer, the smallest quantized floating-point value,  $-V$ , is mapped to the integer  $-2^{B-1}$ , and the largest quantized floating-point value,  $(1-2^{1-B})V$ , is mapped to the

integer  $2^{B-1}$ -1. Intermediate quantized floating-point values are linearly mapped to the intermediate integers in the range  $[-2^{B-1}, 2^{B-1}-1]$ . The block automatically selects a *signed* output data type (int8, int16, or int32) with the minimum number of bits equal to or greater than *B*.

Inputs can be real or complex, double or single precision. The output data types that the block uses are shown in the table below. Note that most of the DSP System Toolbox blocks accept only double-precision inputs. Use the Simulink Data Type Conversion block to convert integer data types to double precision. See "Data Types" in the Simulink documentation for a complete discussion of data types, as well as a list of Simulink blocks capable of reduced-precision operations.

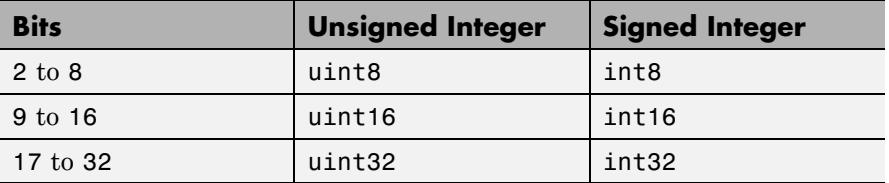

The Uniform Encoder block operations adhere to the definition for uniform encoding specified in ITU-T Recommendation G.701.

## **Examples** See example model ex uniform encoder.

In this example, the following parameters are set:

- **• Peak** = 2
- $\bullet$  **Bits** = 3
- **• Output type** = Unsigned

The following figure illustrates uniform encoding.

# **Uniform Encoder**

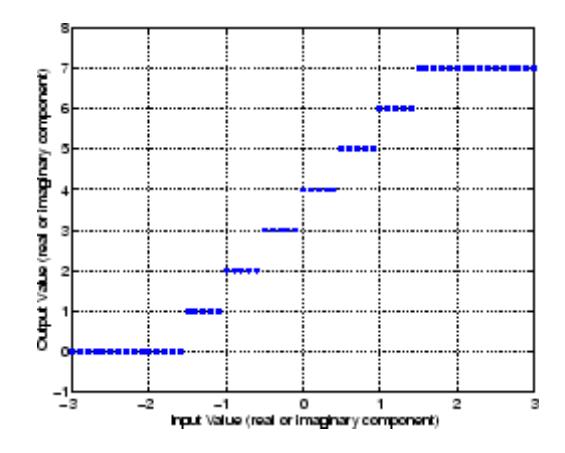

The real and complex components of each input (horizontal axis) are independently quantized to one of  $2<sup>3</sup>$  distinct levels in the range  $[-2,1.5]$ . These components are then mapped to one of  $2<sup>3</sup>$  integer values in the range [0,7].

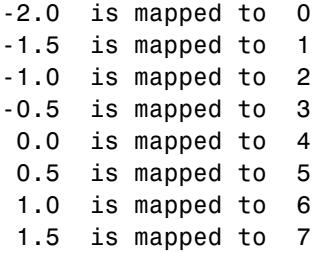

This table shows the results for a few particular inputs.

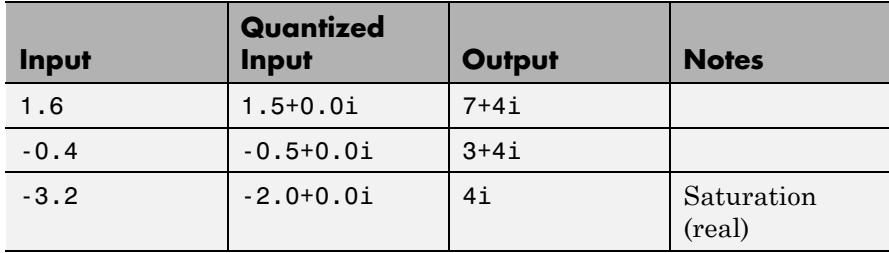

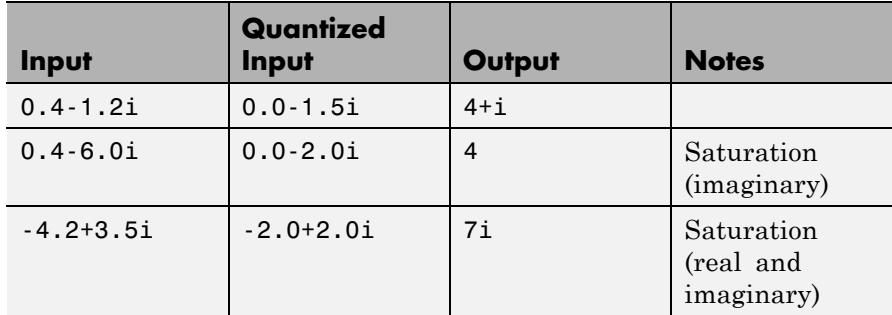

The output data type is automatically set to uint8, the most efficient format for this input range.

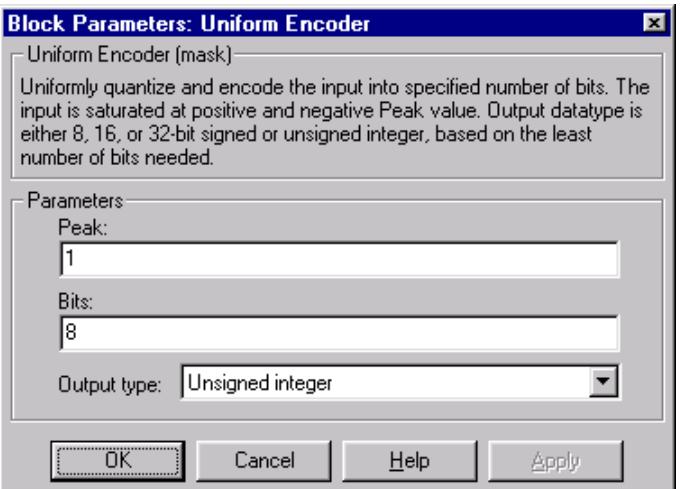

# **Dialog Box**

## **Peak**

The largest input amplitude to be encoded, *V*. Real or imaginary input values greater than  $(1-2^{1-B})V$  or less than  $-V$  saturate (independently for complex inputs) at those limits.

 $\mathbf l$ 

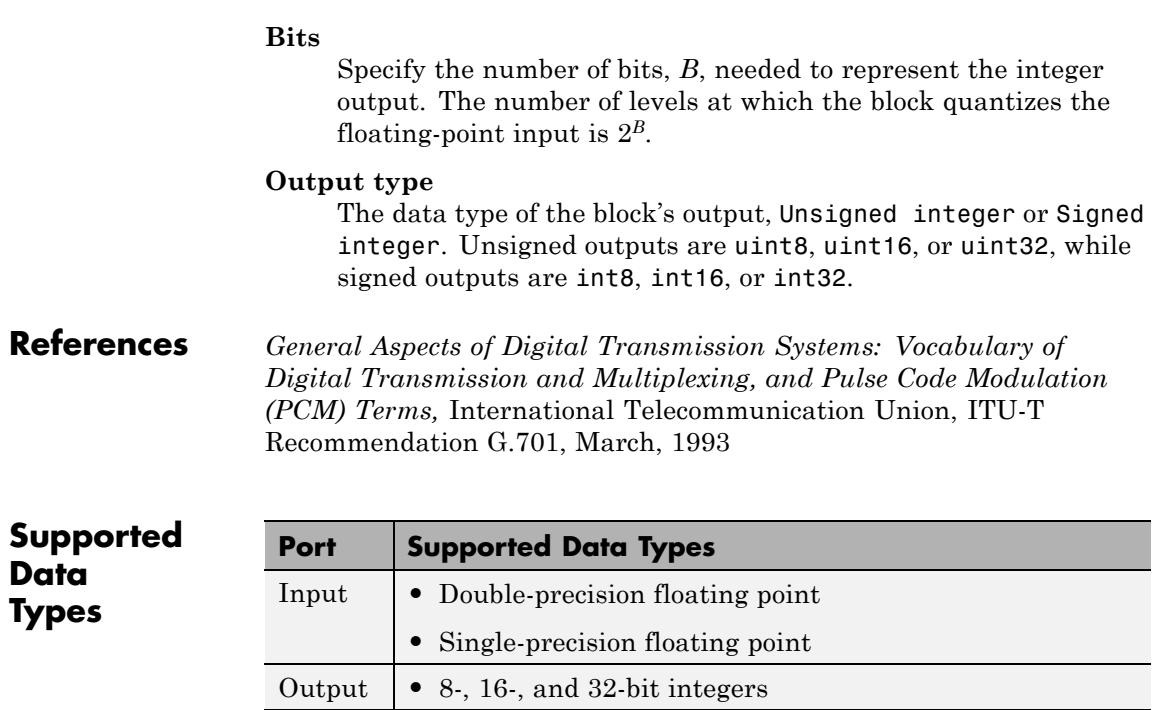

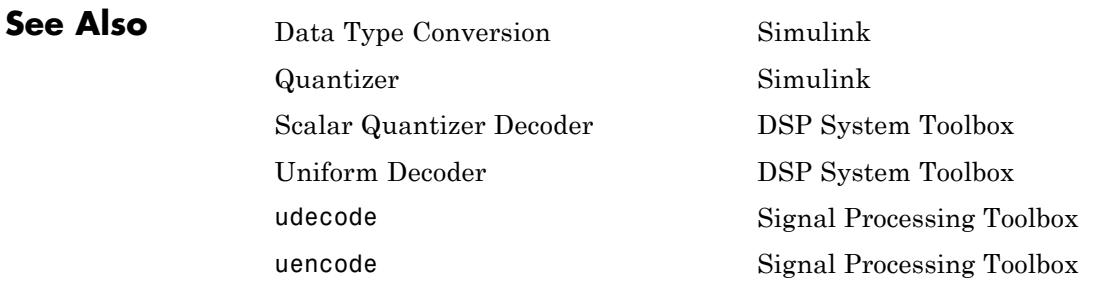

<span id="page-1754-0"></span>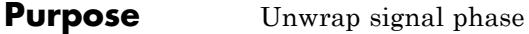

**Library** Signal Operations

dspsigops

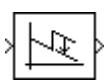

**Description** The Unwrap block unwraps each channel of the input by adding or subtracting appropriate multiples of  $2\pi$  to each channel element. The input can be a vector or matrix, and must have radian phase entries. The block recognizes phase discontinuities larger than the **Tolerance** parameter setting. For more information about phase unwrapping, see the ["Definition of Phase Unwrap" on page 1-1753.](#page-1758-0)

> The block preserves the input size and dimension, and the output port rate equals the input port rate.

# **Unwrap Method**

The Unwrap block unwraps each channel of its input matrix or input vector by adding 2π*k* to each successive channel element, and updating *k* at each *phase jump*. A phase jump occurs when the difference between two adjacent phase value entries exceeds the value of the **Tolerance** parameter.

The following code illustrates how the block unwraps the data in a given input channel u.

```
k=0; % initialize k to 0
i=1; % initialize the counter to 1
alpha=pi; % set alpha to the desired Tolerance. In this case, pi
for i = 1: (size(u)-1)
   yout(i,:)=u(i)+(2*pi*k); % add 2*pi*k to ui
    if((abs(u(i+1)-u(i)))>(abs(alpha))) %if diff is greater than alph
       if u(i+1)<u(i) % if the phase jump is negative, increment k
           k=k+1;else 8 if the phase jump is positive, decrement k
           k = k - 1;
```

```
end
    end
end
yout((i+1),:)=u(i+1)+(2*pi*k); % add 2*pi*k to the last element of the in
```
# **Frame-Based Processing**

When you configure the block to perform frame-based processing, the block supports two different unwrap modes. In both modes, the block adds 2π*k* to each input channel's elements, and updates *k* at each phase discontinuity. The difference between the two modes is how often the block resets the initial phase value (*k*) to zero. You can choose to unwrap data across frame boundaries (default), or to unwrap only within input frames, by resetting the initial phase value each time a new input frame is received.

#### **Unwrapping Across Frame Boundaries**

In the default mode, the block ignores boundaries between input frames, and continues to unwrap the data in each channel without resetting the initial phase value to zero. To specify this mode, clear the **Do not unwrap phase discontinuities between successive frames** check box. The following figure illustrates how the block unwraps data in this mode.

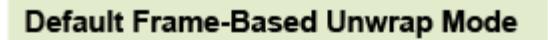

Do not unwrap phase discontinuities between successive frames

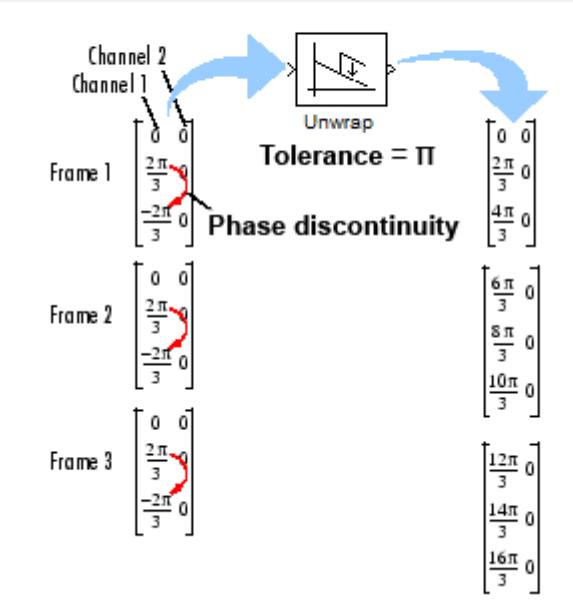

## **Unwrapping Within Frames**

When you select the **Do not unwrap phase discontinuities between successive frames** check box, the block treats each frame of input data independently. In this mode, the block resets the initial phase value to zero each time a new input frame is received. The following figure illustrates how the block unwraps data in this mode.

<span id="page-1757-0"></span>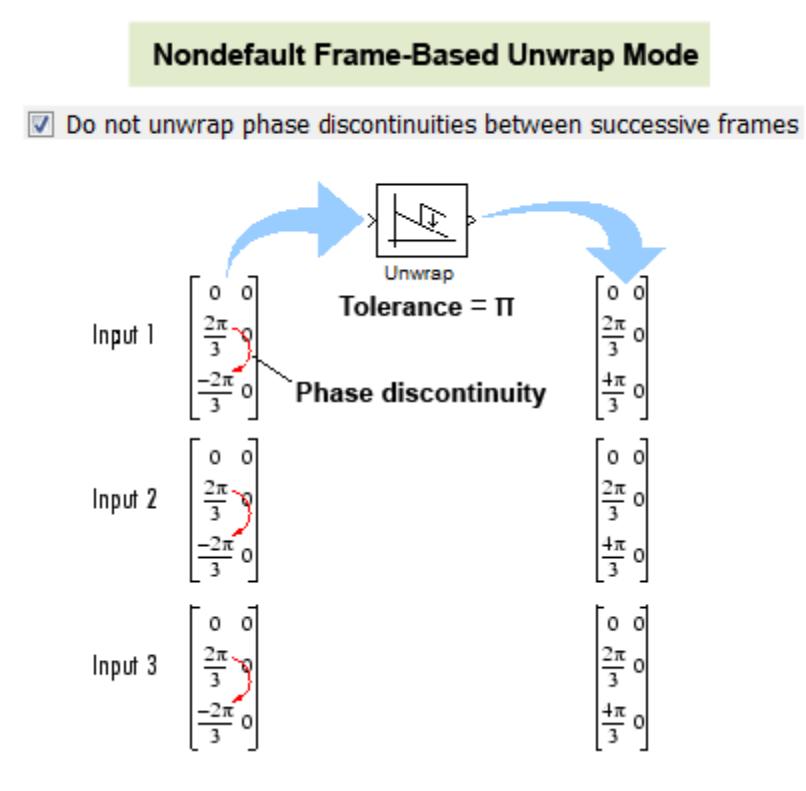

# **Sample-Based Processing**

When you configure the block to perform sample-based processing, the block treats each element of the input as an individual channel. The block unwraps the data in each channel of the input, and does not reset the initial phase to zero each time a new input is received. The following figure illustrates how the block unwraps data when performing sample-based processing.

<span id="page-1758-0"></span>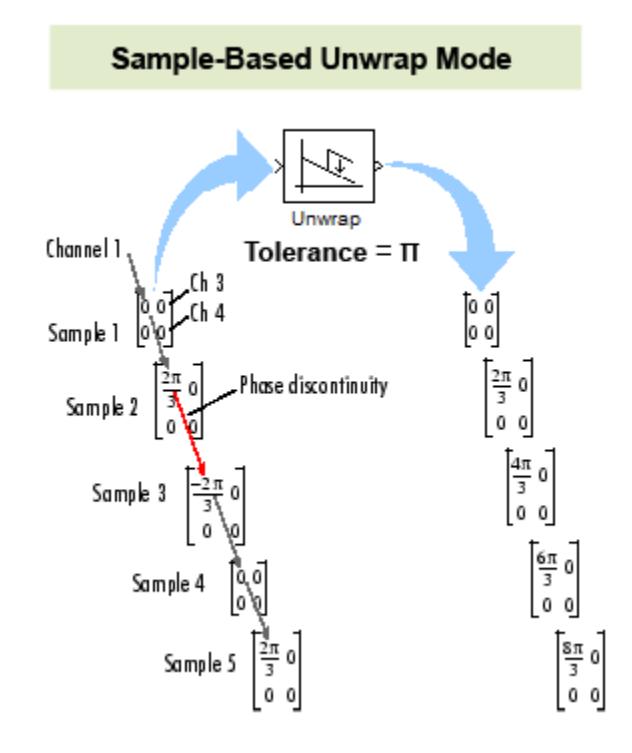

# **Definition of Phase Unwrap**

Algorithms that compute the phase of a signal often only output phases between –π and π. For instance, such algorithms compute the phase of  $\sin(2\pi + 3)$  to be 3, since  $\sin(3) = \sin(2\pi + 3)$ , and since the actual phase,  $2\pi + 3$ , is not between  $-\pi$  and  $\pi$ . Such algorithms compute the phases of  $sin(-4\pi + 3)$  and  $sin(16\pi + 3)$  to be 3 as well.

Phase unwrap or unwrap is a process often used to reconstruct a signal's original phase. Unwrap algorithms add appropriate multiples of  $2\pi$ to each phase input to restore original phase values, as illustrated in the following diagram. See ["Unwrap Method" on page 1-1749](#page-1754-0) for more information on the unwrap algorithm used by this block.

The following figure illustrates the concept of phase unwrapping.

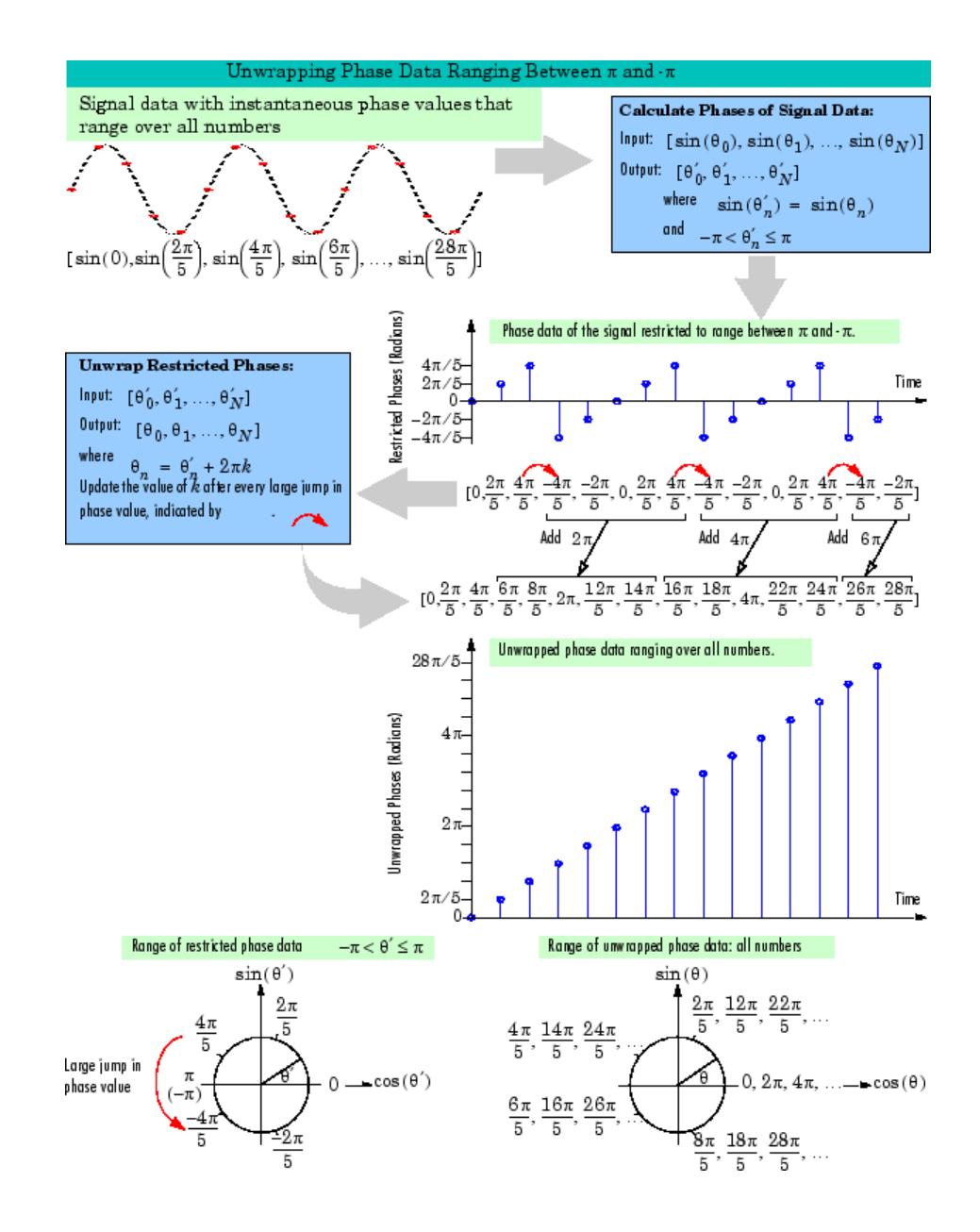

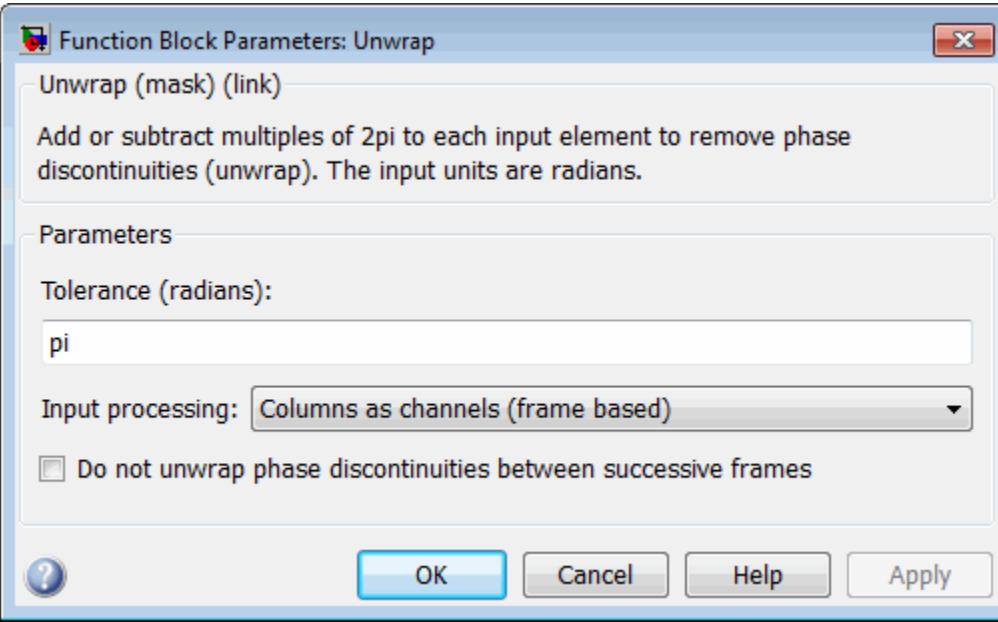

# **Dialog Box**

### **Tolerance**

The jump size that the block recognizes as a true phase discontinuity. The default is set to π (rather than a smaller value) to avoid altering legitimate signal features. To increase the block's sensitivity, set the **Tolerance** to a value slightly less than π.

#### **Input processing**

Specify how the block should process the input. You can set this parameter to one of the following options:

- **•** Columns as channels (frame based) When you select this option, the block treats each column of the input as a separate channel.
- **•** Elements as channels (sample based) When you select this option, the block treats each element of the input as a separate channel.

**Note** The Inherited (this choice will be removed - see release notes) option will be removed in a future release. See "Frame-Based Processing" in the *DSP System Toolbox Release Notes* for more information.

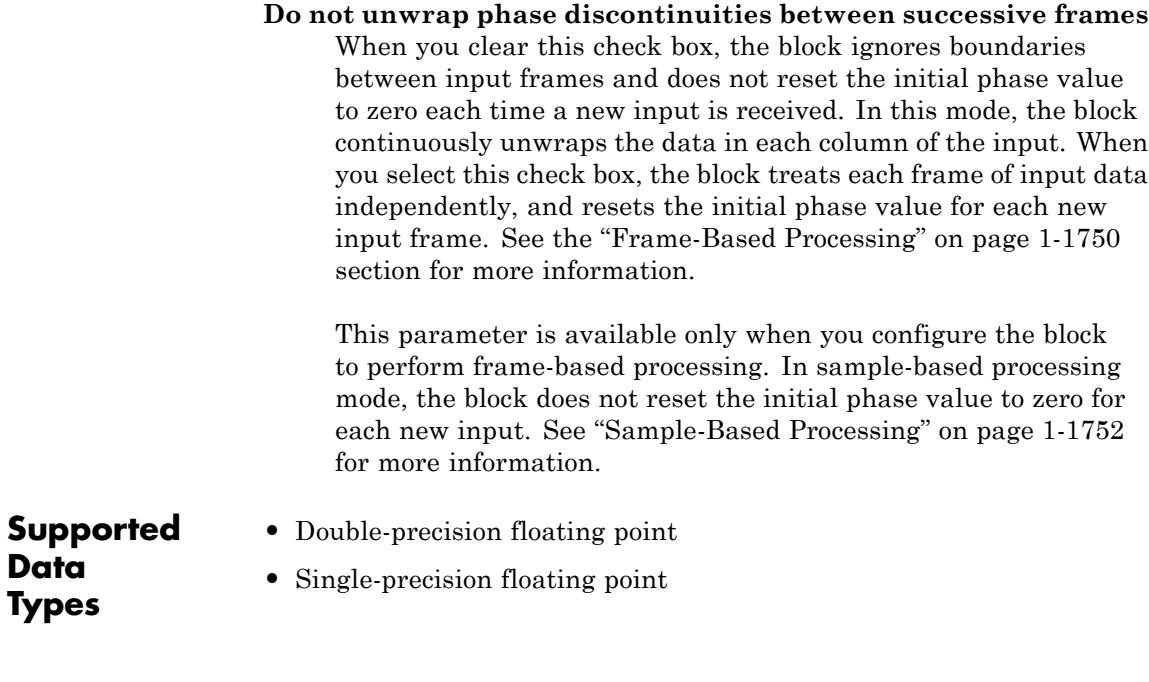

**See Also** unwrap **MATLAB** 

# **Upsample**

## **Purpose** Resample input at higher rate by inserting zeros

**Library** Signal Operations

dspsigops

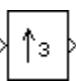

**Description** The Upsample block resamples each channel of the  $M_i$ -by-*N* input at a rate *L* times higher than the input sample rate by inserting *L*-1 zeros between consecutive samples. You specify the integer *L* in the **Upsample factor** parameter. The **Sample offset** parameter, *D*, allows you to delay the output samples by an integer number of sample periods. Doing so enables you to select any of the *L* possible output phases. The value you specify for the **Sample offset** parameter must

be in the range  $0 \leq D < (L-1)$ .

You can use this block inside of triggered subsystems when you set the **Rate options** parameter to Enforce single-rate processing.

# **Frame-Based Processing**

When you set the **Input processing** parameter to Columns as channels (frame based), the block upsamples each column of the input over time. In this mode, the block can perform either single-rate or multirate processing. You can use the **Rate options** parameter to specify how the block upsamples the input:

**•** When you set the **Rate options** parameter to Enforce single-rate processing, the input and output of the block have the same sample rate. In this mode, the block outputs a signal with a proportionally larger frame *size* than the input. For upsampling by a factor of *L*, the output frame size is L times larger than the input frame size  $(M<sub>o</sub> =$  $M_{\rm i}^{*}{L}$ ), but the input and output frame rates are equal.

For an example of single-rate upsampling, see [Example: Single-Rate](#page-1764-0) [Processing on page 1-1759.](#page-1764-0)

**•** When you set the **Rate options** parameter to Allow multirate processing, the block treats an  $M_i$ -by- $N$  matrix input as  $N$ independent channels. The block upsamples each column of the input

over time by keeping the frame size constant  $(M_i \text{=} M_o)$ , and making the output frame period  $(T_f)$  *L* times shorter than the input frame period  $(T_{f_0} = T_{f_i}/L)$ .

See [Example: Multirate, Frame-Based Processing on page 1-1759](#page-1764-0) for an example that uses the Upsample block in this mode.

# **Sample-Based Processing**

When you set the **Input processing** parameter to Elements as channels (sample based), the block treats an *M*-by-*N* matrix input as *M*\**N* independent channels, and upsamples each channel over time. In this mode, the block always performs multirate processing. The output sample rate is *L* times higher than the input sample rate  $(T_{\text{ss}} = T_{\text{ss}}/L)$ , and the input and output sizes are identical.

## **Zero Latency**

The Upsample block has *zero-tasking latency* for all single-rate operations. The block is in a single-rate mode if you set the **Upsample factor** parameter to 1 or if you set the **Input processing** parameter to Columns as channels (frame based) and the **Rate options** parameter to Enforce single-rate processing.

The Upsample block also has zero-tasking latency for multirate operations if you run your model in Simulink single-tasking mode.

Zero-tasking latency means that the block propagates the first input (received at *t*=0) immediately following the *D* consecutive zeros specified by the **Sample offset** parameter. This output (*D*+1) is followed in turn by the *L*-1 inserted zeros and the next input sample.

## **Nonzero Latency**

The Upsample block has tasking latency for multirate, multitasking operation:

**•** In multirate, sample-based processing mode, the initial condition for each channel appears as output sample *D*+1, and is followed by *L*-1 inserted zeros. The channel's first input appears as output sample  $D$ + $L$ +1. The **Initial conditions** parameter can be an  $M_i$ -by- $N$  matrix
containing one value for each channel, or a scalar to be applied to all signal channels.

**•** In multirate, frame-based processing mode, the first row of the initial condition matrix appears as output sample *D*+1, and is followed by *L*-1 inserted rows of zeros, the second row of the initial condition matrix, and so on. The first row of the first input matrix appears in the output as sample  $M_{\text{i}}L$ + $D$ +1. The **Initial conditions** parameter  $\mathop{\rm can}\nolimits$  be an  $M_{\rm i}\mathop{\rm -by}\nolimits\mathop{\rm -}N$  matrix, or a scalar to be repeated across all elements of the input matrix.

**Note** For more information on latency and the Simulink tasking modes, see "Excess Algorithmic Delay (Tasking Latency)" and "Scheduling" in the *Simulink Coder User's Guide*.

# **Examples Example: Single-Rate Processing**

In the ex upsample ref2 model, the Upsample block resamples a single-channel input with a frame size of 16. The block upsamples the input by a factor of 4. Thus, the output of the block has a frame size of 64. Because the block is in single-rate processing mode, the input and output frame rates are identical.

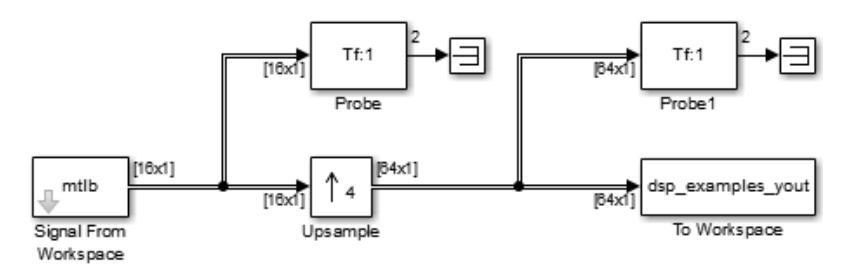

#### **Example: Multirate, Frame-Based Processing**

In the ex upsample ref1 model, the Upsample block resamples a single-channel input with a frame period of 1 second. The block

upsamples the input by a factor of 4. Thus, the output of the block has a frame period of 0.25 seconds. Because the block is in multirate processing mode, the input and output frame sizes are identical.

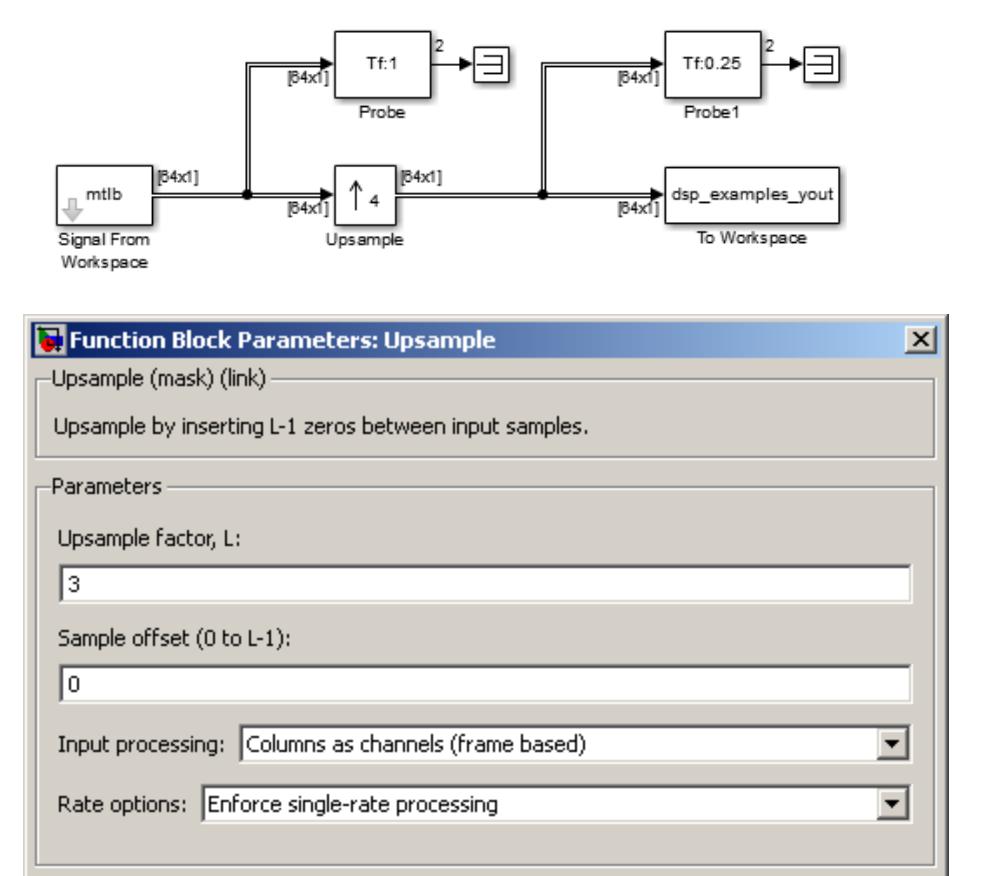

# **Dialog Box**

## **Upsample factor**

2

The integer factor, *L*, by which to increase the input sample rate.

Cancel

Help

Apply

OK

#### **Sample offset**

The sample offset, *D*, which must be an integer in the range  $[0,L-1]$ .

#### **Input processing**

Specify how the block should process the input. You can set this parameter to one of the following options:

- **•** Columns as channels (frame based) When you select this option, the block treats each column of the input as a separate channel. In this mode, the block can perform single-rate or multirate processing.
- **•** Elements as channels (sample based) When you select this option, the block treats each element of the input as a separate channel. In this mode, the block always performs multirate processing.

**Note** The option Inherit from input (this choice will be removed - see release notes) will be removed in a future release. See "Frame-Based Processing" in the *DSP System Toolbox Release Notes* for more information.

#### **Rate options**

Specify the method by which the block upsamples the input. You can select one of the following options:

- **•** Enforce single-rate processing When you select this option, the block maintains the input sample rate by increasing the output frame size by a factor of *L*. To select this option, you must set the **Input processing** parameter to Columns as channels (frame based).
- **•** Allow multirate processing When you select this option, the block resamples the signal such that the output sample rate is *L* times faster than the input sample rate.

## **Initial conditions**

The value with which the block is initialized for cases of nonzero latency, a scalar or matrix. This value appears in the output as sample *D*+1. This parameter appears only when you configure the block to perform multirate processing.

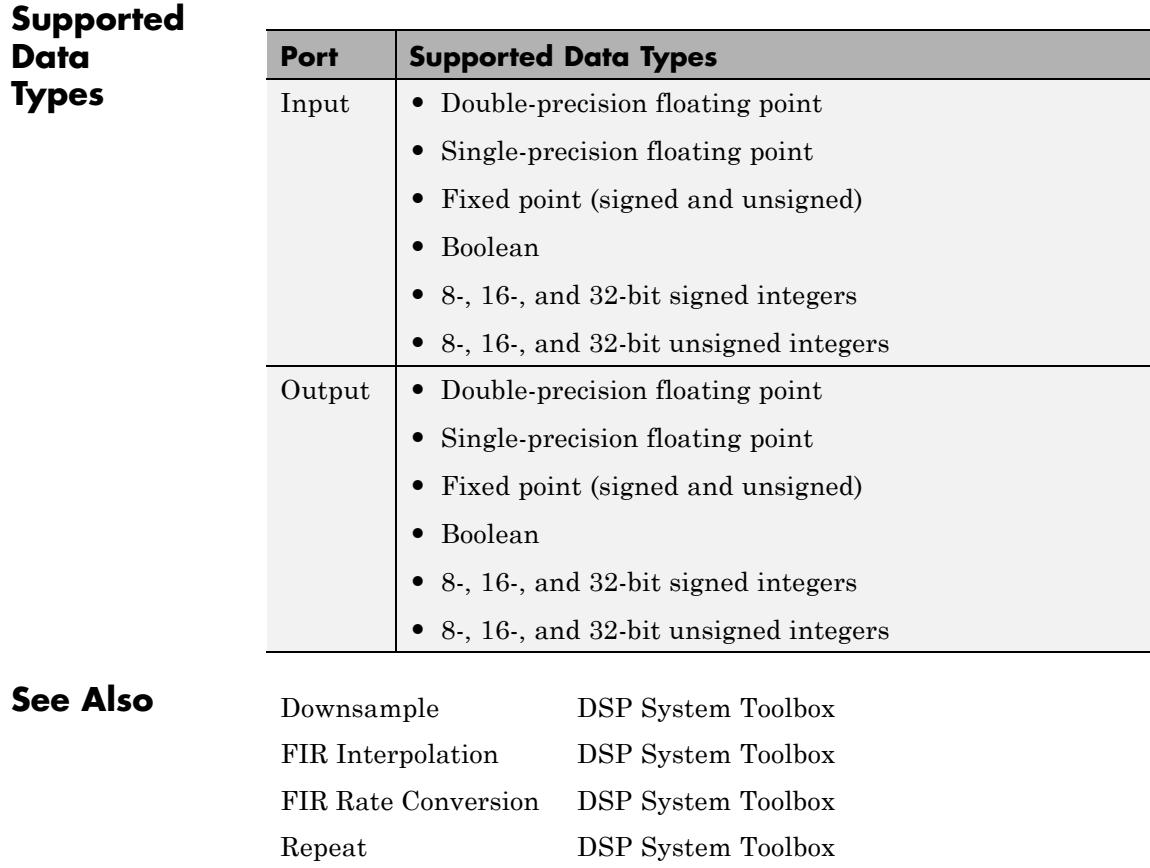

**Purpose** Delay input by time-varying fractional number of sample periods

**Library** Signal Operations

dspsigops

Out b Delay

**Description** The Variable Fractional Delay block delays each element of the discrete-time N-D input array, *u*, by a variable number of sample intervals. The input delay values can be integer or noninteger values. The block provides three different interpolation modes: Linear, FIR, and Farrow.

> The block computes the value for each channel of the output based on the stored samples in memory most closely indexed by the Delay input, *v*, and the interpolation method specified by the **Interpolation mode** parameter.

- In Linear interpolation mode, the block stores the  $D_{max}+1$  most recent samples received at the In port for each channel, where  $D_{\text{max}}$  is the value you specify for the **Maximum delay (Dmax) in samples** parameter.
- In FIR interpolation mode, the block stores the  $D_{max}+P+1$  most recent samples received at the In port for each channel, where *P* is the value you specify for the **Interpolation filter half-length (P)** parameter.
- **•** In Farrow interpolation mode, the block stores the *Dmax*+ *N*  $\frac{1}{2}$  +1 most recent samples received at the In port for each channel, where *N* is the value you specify for the **Farrow filter length (N)** parameter.

The Variable Fractional Delay block assumes that the input values at the Delay port are between  $D_{min}$  and  $D_{max}$ , where  $D_{min}$  appears in the Valid delay range section on the **Main** pane of the block mask, and *Dmax* is the value of the **Maximum delay (Dmax) in samples** parameter. The block clips delay values less than  $D_{min}$  to  $D_{min}$  and delay values greater than  $D_{max}$  to  $D_{max}$ .

You must consider additional factors when selecting valid Delay values for the FIR and Farrow interpolation modes. For more information about these considerations, refer to [FIR Interpolation Mode on page](#page-1771-0) [1766](#page-1771-0) or [Farrow Interpolation Mode on page 1768,](#page-1773-0) respectively.

The Variable Fractional Delay block is similar to the Variable Integer Delay block, in that they both store a minimum of  $D_{max}$ +1 past samples in memory. The Variable Fractional Delay block differs only in the way that these stored samples are accessed; a fractional delay requires the computation of a value by interpolation from the nearby samples in memory.

# **Sample-Based Processing**

When you set the **Input processing** parameter to Elements as channels (sample based), the block treats each element of the N-D input array, *u*, as an independent channel. The input to the Delay port, *v*, must either be an N-D array of the same size and dimension as the input *u*, or be a scalar value, such that  $D_{min} \le v \le D_{max}$ .

For example, consider an *M*-by-*N* input matrix. The block treats each of the *M*\**N* matrix elements as independent channels. The input to the Delay port can be an *M*-by-*N* matrix of floating-point values in the range  $D_{min} \le v \le D_{max}$  that specifies the number of sample intervals to delay each channel of the input, or it can be a scalar floating-point value,  $D_{min} \le v \le D_{max}$ , by which to equally delay all channels.

In sample-based processing mode, the block treats an unoriented vector input as an *M*-by-1 matrix. In this mode, the output is also an unoriented vector.

The **Initial conditions** parameter specifies the values in the block's memory at the start of the simulation in the same manner as the Variable Integer Delay block. See the [Variable Integer Delay](#page-1790-0) block reference page for more information.

# **Frame-Based Processing**

When you set the **Input processing** parameter to Columns as channels (frame based), the block treats each of the *N* input columns as an independent channel containing  $M_i$  sequential time samples.

The input to the Delay port, *v*, contains floating-point values that specify the number of sample intervals to delay the current input.

The input to the Delay port can be a scalar value to uniformly delay every sample in every channel. It can also be a length-*M* column vector, containing one delay for each sample in the input frame. The block applies the set of delays contained in the vector identically to every channel of a multichannel input. The Delay port entry can also be a length-*N* row vector, containing one delay for each channel. Finally, the Delay port entry can be an *M*-by-*N* matrix, containing a different delay for each corresponding element of the input.

For example, if *v* is the  $M_i$ -by-1 matrix  $[v(1) \ v(2) \dots \ v(Mi)]$ ', the earliest sample in the current frame is delayed by  $v(1)$  fractional sample intervals, the following sample in the frame is delayed by v(2) fractional sample intervals, and so on. The block applies the set of fractional delays contained in *v* identically to every channel of a multichannel input.

The **Initial conditions** parameter specifies the values in the block's memory at the start of the simulation in the same manner as the Variable Integer Delay block. See the [Variable Integer Delay](#page-1790-0) block reference page for more information.

# **Interpolation Modes**

The delay value specified at the Delay port serves as an index into the block's memory, U, which stores, at a minimum, the  $D_{\text{max}}+1$  most recent samples received at the In port for each channel. For example, an integer delay of 5 on a scalar input sequence retrieves and outputs the fifth most recent input sample from the block's memory,  $U(6)$ . The block computes fractional delays by interpolating between stored samples; the three available interpolation modes are Linear, FIR and Farrow.

## **Linear Interpolation Mode**

For noninteger delays, at each sample time, the Linear Interpolation mode uses the two samples in memory nearest to the specified delay to compute a value for the sample at that time. If *v* is the specified fractional delay for a scalar input, the output sample, *y*, is computed as follows.

```
vi = floor(v) % vi = integer delay
vf = v-vi % vf = fractional delay
y = (1-vf)*U(vi+1) + vf*U(vi)
```
#### **FIR Interpolation Mode**

In FIR Interpolation mode, the block provides a discrete set of fractional delays described by:

$$
v + \frac{i}{L}
$$
,  $v \ge P - 1$ ,  $i = 0, 1, ..., L - 1$ 

If *v* is less than *P*-1, the block's behavior depends on the setting of the **For small input delay values** parameter. You can specify the block's behavior when the input delay value is too small to center the kernel (less than *P*-1), by setting the **For small input delay values** parameter:

**•** If you select Clip to the minimum value necessary for centered kernel, the block remains in FIR interpolation mode by clipping small input delay values to the smallest value necessary to center the kernel.

To determine the minimum delay value, select Clip to the minimum value necessary for centered kernel, and click **Apply** on the block mask. All input delay values less than the value displayed for  $D_{min}$  will be clipped to  $D_{min}$ .

**•** If you select Switch to linear interpolation if kernel cannot be centered, the block computes fractional delays using linear interpolation when the input delay value is less than *P*-1.

To add an extra delay to the minimum possible delay value, select the **Disable direct feedthrough by increasing minimum possible delay by one** check box. Checking this box prevents algebraic loops from occurring when you use the block inside a feedback loop.

In FIR Interpolation mode, the block implements a polyphase structure to compute a value for each sample at the desired delay. Each arm of the structure corresponds to a different delay value and the

output computed for each sample corresponds to the output of the arm with a delay value nearest to the desired input delay. Thus, only a discrete set of delays is actually possible. The number of coefficients in each of the *L* filter arms of the polyphase structure is 2*P*. In most cases, using values of *P* between 4 and 6 will provide you with reasonably accurate interpolation values.

In this mode, the Signal Processing Toolbox intfilt function computes an FIR filter for interpolation.

For example, when you set the parameters on the block mask to the following values:

- Interpolation filter half-length (P): 4
- Interpolation points per input sample: 10
- **•** Normalized input bandwidth: 1

The filter coefficients are given by:

 $b = intfill(10, 4, 1);$ 

The block then implements this filter as a polyphase structure, as described previously.

Increasing the **Interpolation filter half length (P)** increases the accuracy of the interpolation, but also increases the number of computations performed per input sample, as well as the amount of memory needed to store the filter coefficients. Increasing the **Interpolation points per input sample** (*L*) increases the number of representable discrete delay points, but also increases the simulation's memory requirements and does not affect the computational load per sample.

The **Normalized input bandwidth (0 to 1)** parameter allows you to take advantage of the bandlimited frequency content of the input. For example, if you know that the input signal does not have frequency content above  $F/d$ , you can specify a value of 0.5 for the **Normalized** 

<span id="page-1773-0"></span>**input bandwidth (0 to 1)** to constrain the frequency content of the output to that range.

**Note** You can consider each of the *L* interpolation filters to correspond to one output phase of an "upsample-by-*L*" FIR filter. Thus, the **Normalized input bandwidth (0 to 1)** value improves the stopband in critical regions, and relaxes the stopband requirements in frequency regions where there is no signal energy.

#### **Farrow Interpolation Mode**

In Farrow interpolation mode, the block uses the LaGrange method to interpolate values.

To increase the minimum possible delay value, select the **Disable direct feedthrough by increasing minimum possible delay by one** check box. Checking this box prevents algebraic loops from occurring when you use the block inside a feedback loop.

To specify the block's behavior when the input delay value is too small

to center the kernel (less than *N*  $\overline{2}$  -1), set the **For small input delay values** parameter:

**•** If you select Clip to the minimum value necessary for centered kernel, the block clips small input delay values to the smallest value necessary to keep the kernel centered. This increases *Dmin* but yields more accurate interpolation values.

To determine the minimum delay value, select Clip to the minimum value necessary for centered kernel, and click **Apply** on the block mask. All input delay values less than the value displayed for  $D_{min}$  will be clipped to  $D_{min}$ .

**•** If you select Use off-centered kernel, the block computes fractional delays using a Farrow filter with an off-centered kernel. This mode does not increase  $D_{min}$ , but if there are input delay values *N*

<span id="page-1774-0"></span>less than  $\overline{2}$  -1, the results are less accurate than the results achieved by keeping the kernel centered.

# **Fixed-Point Data Types**

The diagrams in the following sections show the data types used within the Variable Fractional Delay block for fixed-point signals.

Although you can specify most of these data types on the **Data Types** pane of the block mask, the following data types are computed internally by the block and cannot be directly specified on the block mask.

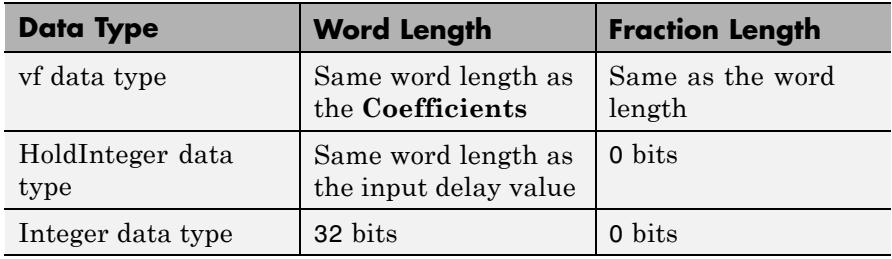

**Note** When the block input is fixed point, all internal data types are signed fixed point.

To compute the integer  $(v_j)$  and fractional  $(v_j)$  parts of the input delay value (*v*), the Variable Fractional Delay block uses the following equations:

$$
D_{min} < v < D_{max} \Rightarrow \begin{cases} v_i = \text{floor}(v) \\ v_f = v \cdot vi \end{cases}
$$

$$
v \le D_{min} \Rightarrow \begin{cases} v_i = D_{min} \\ v_f = 0 \end{cases}
$$

$$
v \ge D_{max} \Rightarrow \begin{cases} v_i = D_{max} \\ v_f = 0 \end{cases}
$$

## **Linear Interpolation Mode**

The following diagram shows the fixed-point data types used by the Linear interpolation mode of the Variable Fractional Delay block.

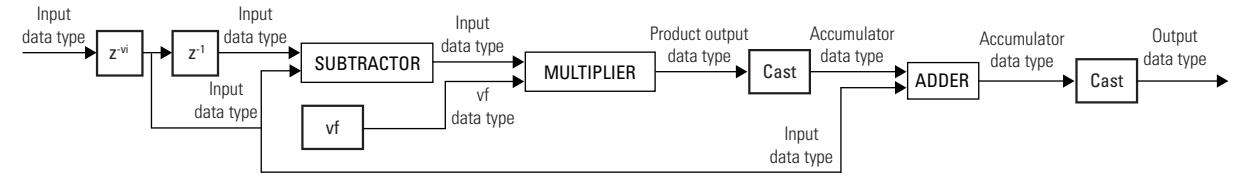

## **FIR Interpolation Mode**

The following diagram illustrates how the Variable Fractional Delay block selects the arm of the polyphase filter structure that most closely matches the fractional delay value  $(v_f)$ .

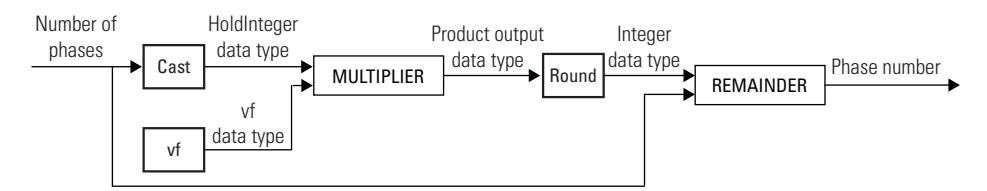

See the ["Fixed-Point Data Types"](#page-655-0) on page 1-[650](#page-655-0) section of the FIR Interpolation reference page for a diagram showing the fixed-point data types used by the Variable Fractional Delay block in FIR interpolation mode.

### **Farrow Interpolation Mode**

The following diagram shows the fixed-point data types used by the Farrow interpolation mode of the Variable Fractional Delay block where:

- **• Farrow filter length (N)** = 4
- **• For small input delay values** = Clip to the minimum value necessary to for centered kernel

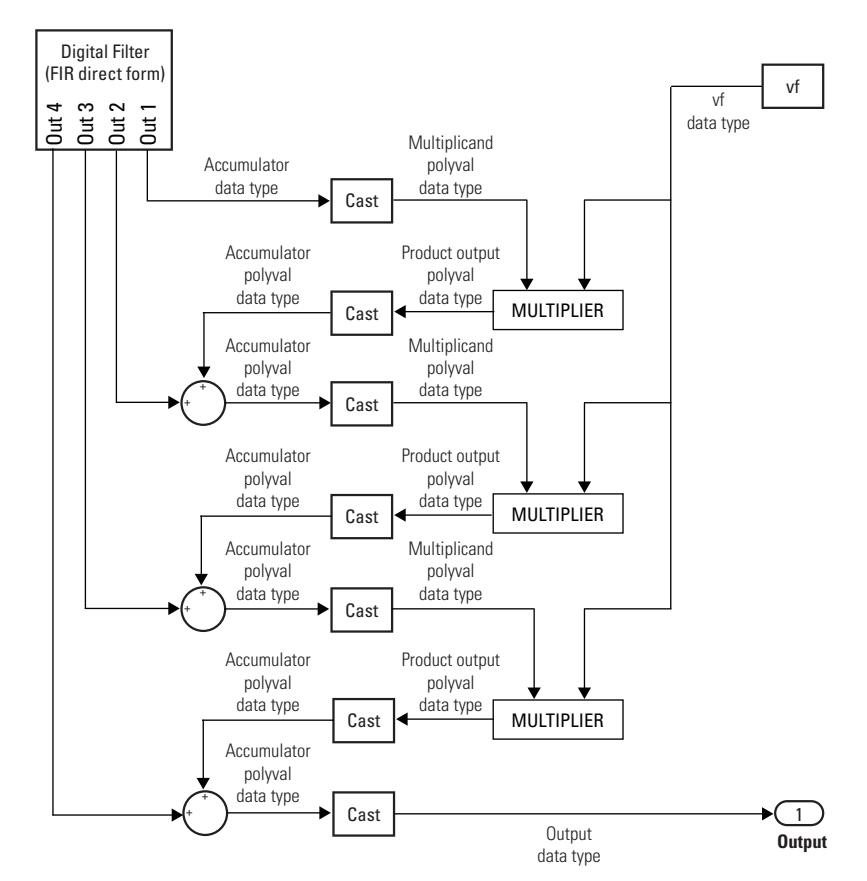

The following diagram shows the fixed-point data types used by the Farrow interpolation mode of the Variable Fractional Delay block where:

- Farrow filter length  $(N) = 4$
- **• For small input delay values** = Use off-centered kernel

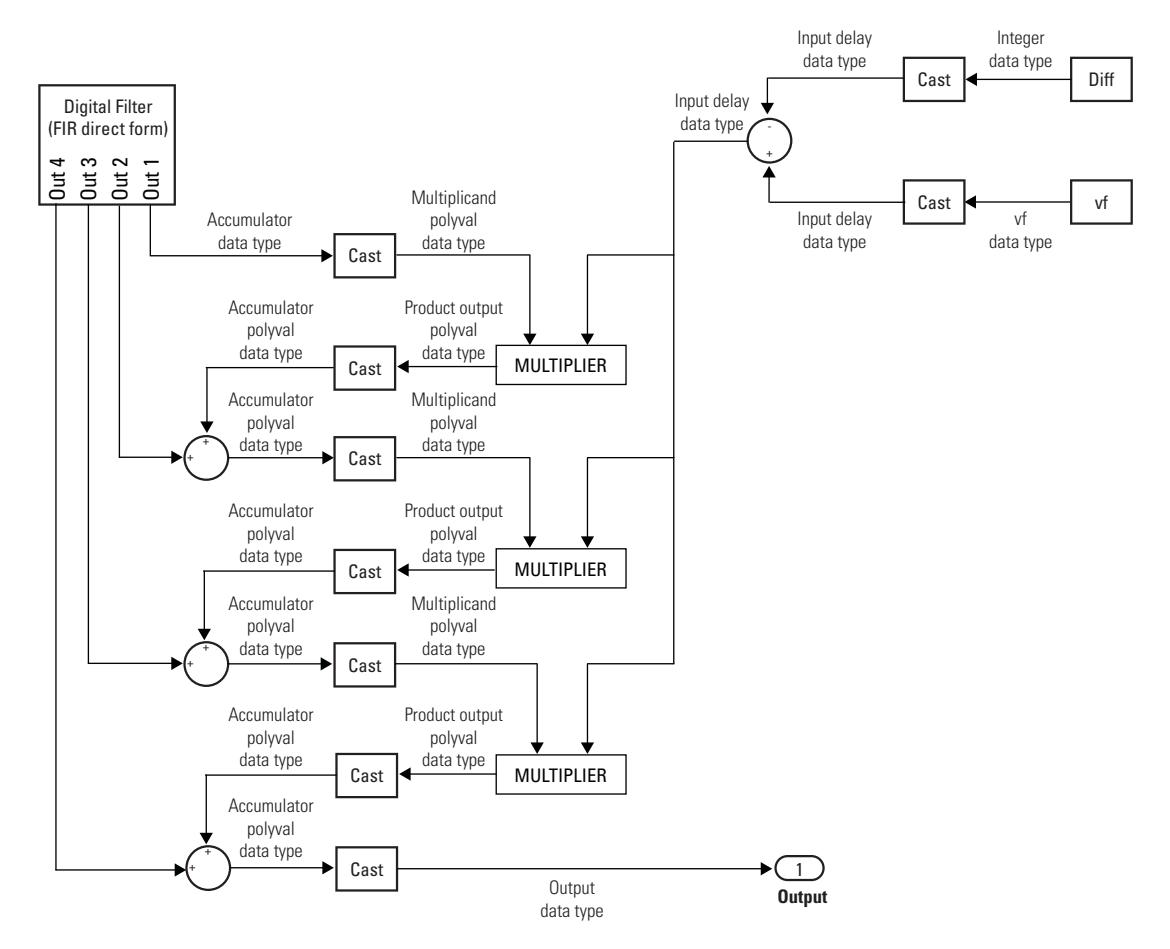

Diff is computed from the integer part of the delay value  $(v_i)$  and the **Farrow filter length (N)** according to the following equation:

$$
Diff = v_i - \left(\frac{N-1}{2}\right)
$$
  
Diff \ge 0 \Rightarrow Diff = 0  
Diff < 0 \Rightarrow Diff = -Diff

The following diagram shows the fixed-point data types used by the Digital Filter block's FIR direct form filter.

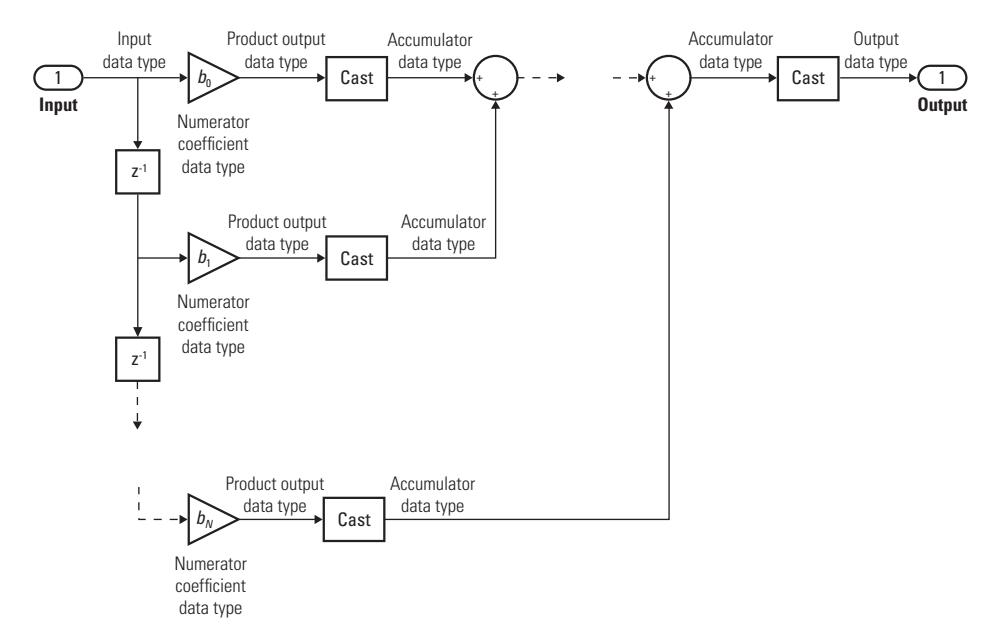

**Examples** The dspaudioeffects example illustrates three audio effects applied to a short segment of music. When you set the **Audio effect** of the Effect block to Flanging, the model uses the Variable Fractional Delay block to mix the original signal with a delayed version of itself.

> To see the Flanging subsystem, right-click the Effect block, and select **Diagram > Mask > Look Under Mask**. Next, double-click the Flanging block in the Effect block subsystem that just opened. The

Flanging subsystem opens, and you can see the parameters of the Variable Fractional Delay block.

**Dialog Box** The **Main** pane of the Variable Fractional Delay block dialog appears as follows.

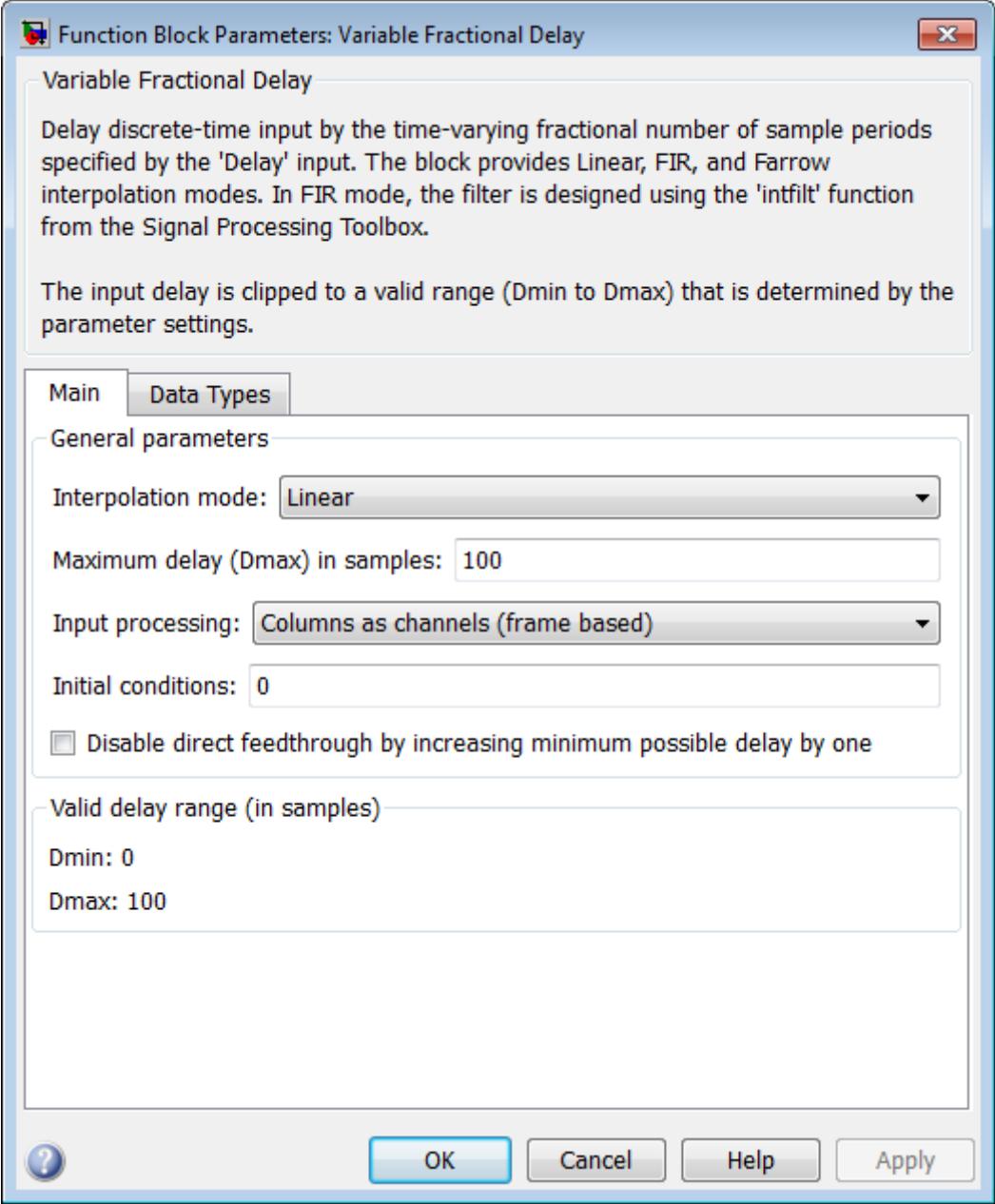

## **Interpolation mode**

The method by which to interpolate between adjacent stored samples to obtain a value for the sample indexed by the input at the Delay port.

#### **Interpolation filter half-length (P)**

Half the number of input samples to use in the FIR interpolation filter. This parameter is only visible when the **Interpolation mode** is set to FIR.

#### **Farrow filter length (N)**

The number of input samples to use in the Farrow interpolation filter. This parameter is only visible when the **Interpolation mode** is set to Farrow.

#### **Interpolation points per input sample**

The number of points per input sample, *L*, at which a unique FIR interpolation filter is computed. This parameter is only visible when the **Interpolation mode** is set to FIR.

#### **Normalized input bandwidth (0 to 1)**

The bandwidth to which the interpolated output samples should be constrained. The value must be a real scalar between 0 and 1. A value of 1 specifies half the sample frequency. This parameter is only visible when the **Interpolation mode** is set to FIR.

#### **Maximum delay (Dmax) in samples**

The maximum delay that the block can produce,  $D_{max}$ . Input delay values exceeding this maximum are clipped to *Dmax*.

#### **Input processing**

Specify how the block should process the input. You can set this parameter to one of the following options:

- **•** Columns as channels (frame based) When you select this option, the block treats each column of the input as a separate channel.
- **•** Elements as channels (sample based) When you select this option, the block treats each element of the input as a separate channel.

**Note** The Inherited (this choice will be removed - see release notes) option will be removed in a future release. See "Frame-Based Processing" in the *DSP System Toolbox Release Notes* for more information.

## **Initial conditions**

The values with which the block's memory is initialized. See the Variable Integer Delay block for more information.

### **Disable direct feedthrough by increasing minimum possible delay by one**

Select this box to disable direct feedthrough by increasing the minimum possible delay value. When you set the **Input processing** parameter to Columns as channels (frame based), the block increases the minimum possible delay value by *frame size* – 1. Similarly, when you set the **Input processing** parameter to Elements as channels (sample based), the block increases the minimum possible delay value by one sample.

Checking this box allows you to use the Variable Fractional Delay block in feedback loops.

#### **For small input delay values**

Specify the block's behavior when the input delay values are too small to center the kernel. This parameter is only visible when the **Interpolation mode** is set to FIR or Farrow.

You can specify how the block handles input delay values that are too small for the kernel to be centered using one of the following choices:

**•** In both FIR and Farrow interpolation modes, you can select Clip to the minimum value necessary for centered kernel. This option forces the block to increase  $D_{min}$  to the smallest value necessary to keep the kernel centered.

- **•** In FIR interpolation mode, you can select Switch to linear interpolation if kernel cannot be centered. This option forces the block to preserve the value of  $D_{\min}$  and compute all interpolated values using Linear interpolation.
- **•** In Farrow interpolation mode, you can select Use off-centered kernel. This option forces the block to preserve the value of *Dmin* and compute the interpolated values using a farrow filter with an off-centered kernel.

## **Valid delay range**

The values displayed in this section of the **Main** pane are calculated (in samples) by the block based on the current parameter settings.

- **•** Dmin is the smallest possible valid delay value (in samples) based on the current settings of the block parameters. The block clips all input delay values less than Dmin to Dmin.
- **•** Dmax is the maximum valid delay value (in samples) based on the current settings of the block parameters. The block clips all input delay values greater than Dmax to Dmax.

The **Data Types** pane of the Variable Fractional Delay block dialog appears as follows.

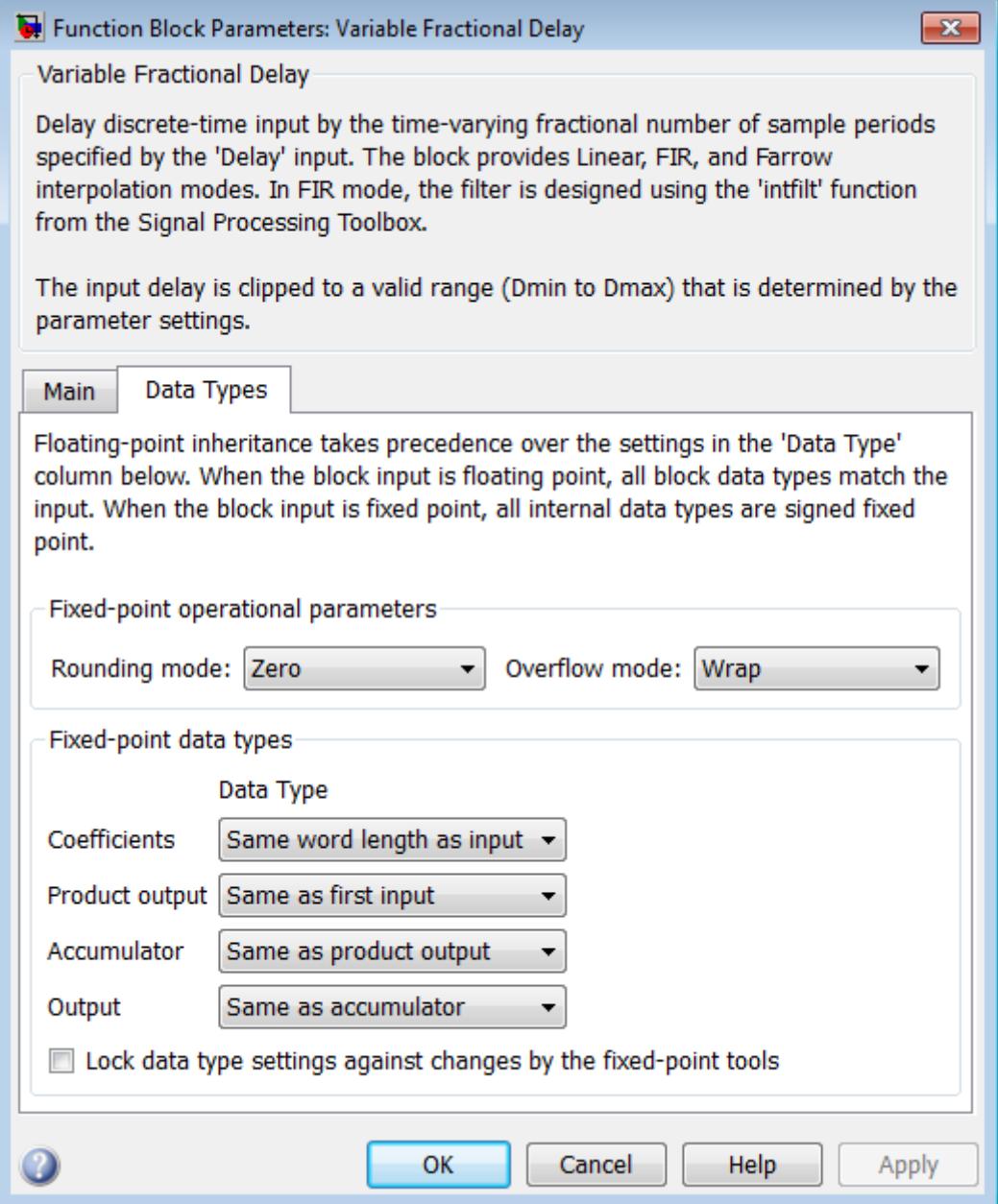

#### **Rounding mode**

Select the rounding mode for fixed-point operations.

#### **Overflow mode**

Select the overflow mode for fixed-point operations.

#### **Coefficients**

Choose how you specify the word length and fraction length of the filter coefficients.

- **•** When you select Same word length as input, the word length of the filter coefficients match that of the input to the block. In this mode, the fraction length of the coefficients is automatically set to the binary-point only scaling that provides you with the best precision possible given the value and word length of the coefficients.
- **•** When you select Specify word length, you can enter the word length of the coefficients, in bits. In this mode, the fraction length of the coefficients is automatically set to the binary-point only scaling that provides you with the best precision possible given the value and word length of the coefficients.

#### **Product output**

Use this parameter to specify how you would like to designate the product output word and fraction lengths. See ["Fixed-Point](#page-1774-0) [Data Types" on page 1-1769](#page-1774-0) and "Multiplication Data Types" for illustrations depicting the use of the product output data type in this block.

- **•** When you select Same as first input, these characteristics match those of the first input to the block.
- **•** When you select Binary point scaling, you can enter the word length and the fraction length of the product output, in bits.
- **•** When you select Slope and bias scaling, you can enter the word length, in bits, and the slope of the product output. This block requires power-of-two slope and a bias of zero.

## **Accumulator**

Use this parameter to specify how you would like to designate the accumulator word and fraction lengths. See ["Fixed-Point](#page-1774-0) [Data Types" on page 1-1769](#page-1774-0) and "Multiplication Data Types" for illustrations depicting the use of the accumulator data type in this block:

- **•** When you select Same as product output, these characteristics match those of the product output.
- **•** When you select Same as first input, these characteristics match those of the first input to the block.
- **•** When you select Binary point scaling, you can enter the word length and the fraction length of the accumulator, in bits.
- **•** When you select Slope and bias scaling, you can enter the word length, in bits, and the slope of the accumulator. This block requires power-of-two slope and a bias of zero.

## **Product output polyval**

Choose how you specify the word length and fraction length of the product output polyval data type. This parameter is only visible when the **Interpolation mode** is set to Farrow.

- **•** When you select Same as first input, these characteristics match those of the first input to the block.
- **•** When you select Binary point scaling, you can enter the word length and the fraction length of the product output polyval in bits.
- **•** When you select Slope and bias scaling, you can enter the word length, in bits, and the slope of the product output polyval. This block requires power-of-two slope and a bias of zero.

# **Accumulator polyval**

Choose how you specify the word length and fraction length of the accumulator polyval data type. This parameter is only visible when the **Interpolation mode** is set to Farrow.

- **•** When you select Same as first input, these characteristics match those of the first input to the block.
- **•** When you select Binary point scaling, you can enter the word length and the fraction length of the accumulator polyval in bits.
- **•** When you select Slope and bias scaling, you can enter the word length, in bits, and the slope of the accumulator polyval. This block requires power-of-two slope and a bias of zero.

### **Multiplicand polyval**

Choose how you specify the word length and fraction length of the multiplicand polyval data type. This parameter is only visible when the **Interpolation mode** is set to Farrow.

- **•** When you select Same as first input, these characteristics match those of the first input to the block.
- **•** When you select Binary point scaling, you can enter the word length and the fraction length of the multiplicand polyval, in bits.
- **•** When you select Slope and bias scaling, you can enter the word length, in bits, and the slope of the multiplicand polyval. This block requires power-of-two slope and a bias of zero.

#### **Output**

Choose how you specify the output word length and fraction length:

- **•** When you select Same as accumulator, these characteristics match those of the accumulator.
- **•** When you select Same as first input, these characteristics match those of the first input to the block.
- **•** When you select Binary point scaling, you can enter the word length and the fraction length of the output, in bits.
- **•** When you select Slope and bias scaling, you can enter the word length, in bits, and the slope of the output. This block requires power-of-two slope and a bias of zero.
- **Lock data type settings against changes by the fixed-point tools** Select this parameter to prevent the fixed-point tools from overriding the data types you specify on the block mask.

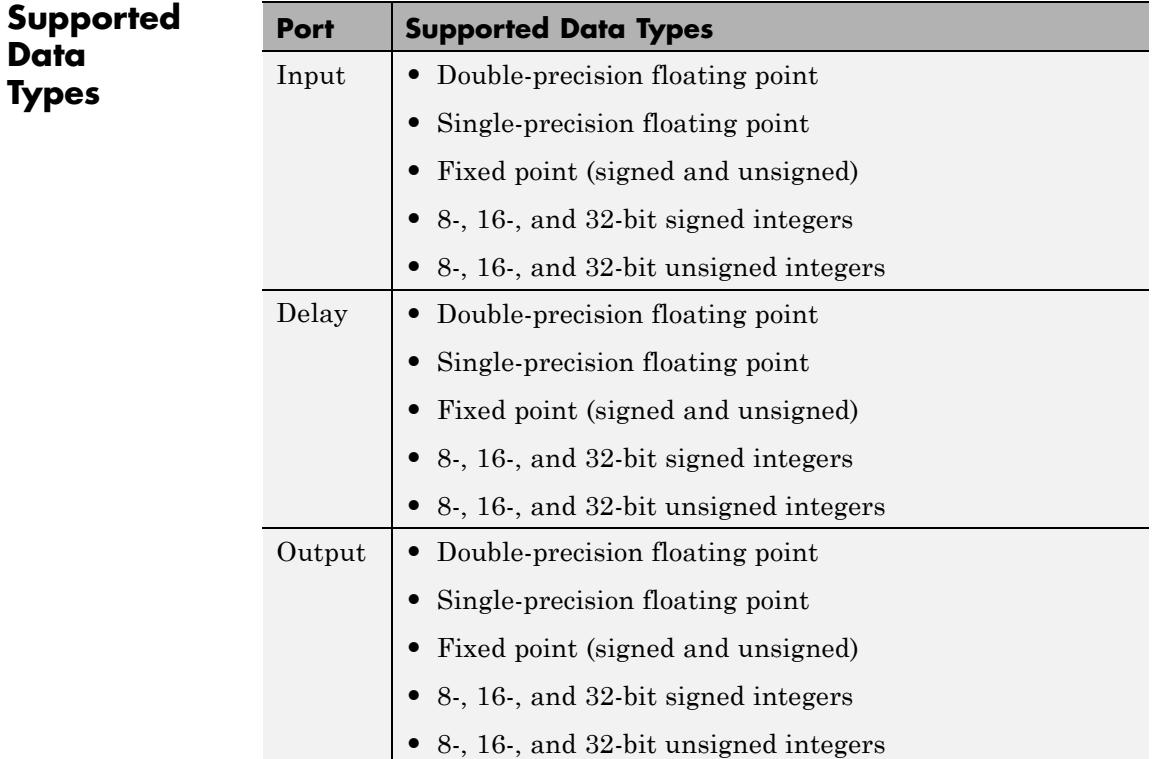

 $\mathbf{I}$ 

Unit Delay Simulink Variable Integer Delay DSP System Toolbox

**See Also** [Delay](#page-403-0) DSP System Toolbox

<span id="page-1790-0"></span>**Purpose** Delay input by time-varying integer number of sample periods

**Library** Signal Operations

dspsigops

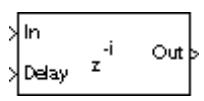

**Description** The Variable Integer Delay block delays the discrete-time input at the In port by the integer number of sample intervals specified by the input to the Delay port. The sample rate of the input signal at the Delay port must be the same as the sample rate of the input signal at the In port. When these sample rates are not the same, you need to insert a Zero-Order Hold or Rate Transition block in order to make the sample rates identical. When you set the **Input processing** parameter to Elements as channels (sample based), the delay for an N-D input can be a scalar value to uniformly delay every sample in every channel, or a matrix containing one delay value for each channel of the input. When you set the **Input processing** parameter to Columns as channels (frame based), the delay can be a scalar value to uniformly delay every sample in every channel, a vector containing one delay value for each sample in the input frame, or a vector containing one delay value for each channel in the input frame.

> The delay values should be in the range of 0 to *D*, where *D* is the **Maximum delay**. Delay values greater than *D* or less than 0 are clipped to those respective values and noninteger delays are rounded to the nearest integer value.

The Variable Integer Delay block differs from the Delay block in the following ways.

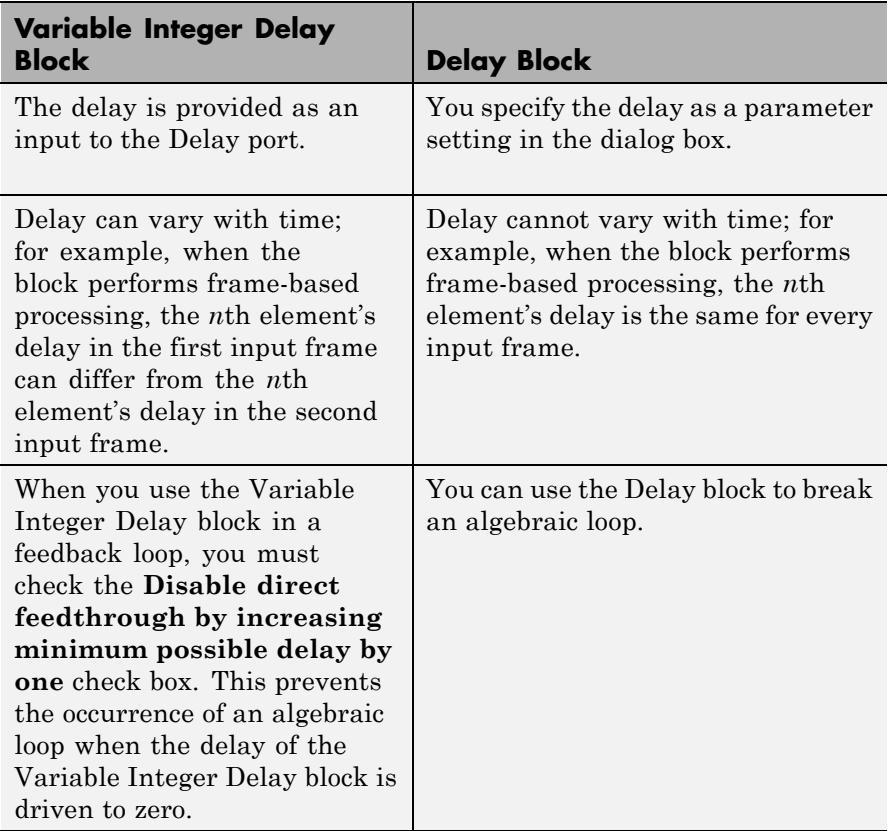

# **Sample-Based Processing**

When you set the **Input processing** parameter to Elements as channels (sample based), the Variable Integer Delay block supports N-D input arrays. When the input is an *M*-by-*N*-by-*P* array, the block treats each of the *M*\**N*\**P* elements as independent channels, and applies the delay at the Delay port to each channel.

The Variable Integer Delay block stores the D+1 most recent samples received at the In port for each channel. At each sample time the block outputs the stored sample(s) indexed by the input to the Delay port.

For example, when the input to the In port, u, is a scalar signal, the block stores a vector, U, of the D+1 most recent signal samples. When the current input sample is  $U(1)$ , the previous input sample is  $U(2)$ , and so on, then the block's output is

 $y = U(v+1);$  % Equivalent MATLAB code

where  $v$  is the input to the Delay port. A delay value of  $0$  ( $v=0$ ) causes the block to pass through the sample at the In port in the same simulation step that it is received. The block's memory is initialized to the **Initial conditions** value at the start of the simulation (see below).

The next figure shows the block output for a scalar ramp sequence at the In port, a **Maximum delay** of 5, an **Initial conditions** of 0, and a variety of different delays at the Delay port.

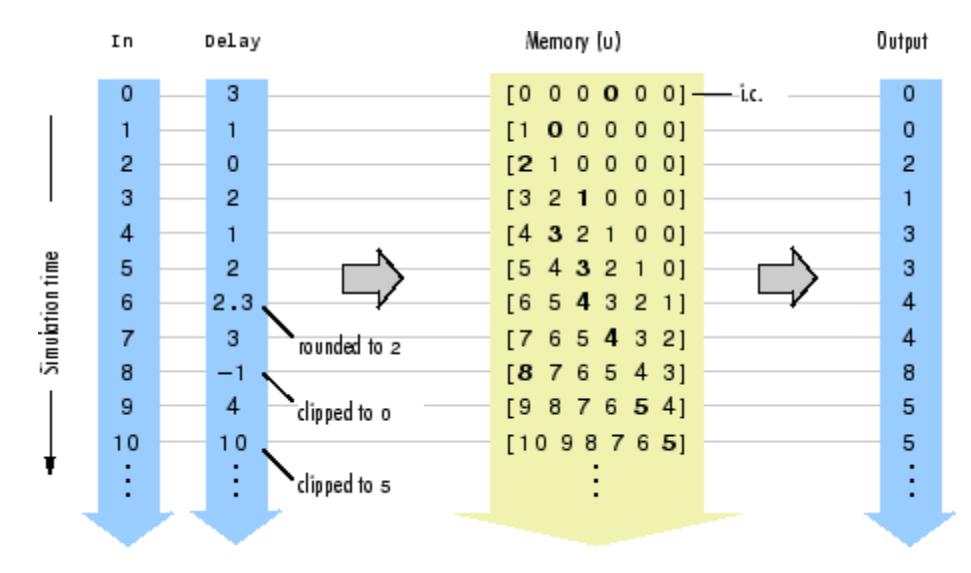

The current input at each time step is immediately stored in memory as  $U(1)$ . This allows the current input to be available at the output for a delay of 0  $(v=0)$ .

The **Initial conditions** parameter specifies the values in the block's memory at the start of the simulation. Unlike the Delay block, the Variable Integer Delay block does not have a fixed initial delay period during which the initial conditions appear at the output. Instead, the initial conditions are propagated to the output only when they are indexed in memory by the value at the Delay port. Both fixed and time-varying initial conditions can be specified in a variety of ways to suit the dimensions of the input sequence.

# **Fixed Initial Conditions**

The settings in this section specify fixed initial conditions. For a fixed initial condition, the block initializes each of *D* samples in memory to the value entered in the **Initial conditions** parameter. A fixed initial condition in sample-based mode can be specified in one of the following ways:

**•** Scalar value with which to initialize every sample of every channel in memory. For a general *M*-by-*N* input and the parameter settings in this figure,

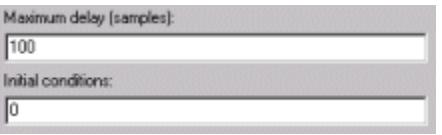

the block initializes 100 *M*-by-*N* matrices in memory with zeros.

**•** Array of size *M*-by-*N*-by-*D*. In this case, you can specify different fixed initial conditions for each channel. See the Array bullet in "Time-Varying Initial Conditions" on page 1-1788 below for details.

# **Time-Varying Initial Conditions**

The following settings specify time-varying initial conditions. For a time-varying initial condition, the block initializes each of *D* samples in memory to one of the values entered in the **Initial conditions** parameter. This allows you to specify a unique output value for each sample in memory. A time-varying initial condition in sample-based mode can be specified in one of the following ways:

• Vector containing *D* elements with which to initialize memory samples U(2:D+1), where *D* is the **Maximum delay**. For a scalar input and the parameters in the next figure, the block initializes  $U(2:6)$  with values  $[-1, -1, -1, 0, 1]$ .

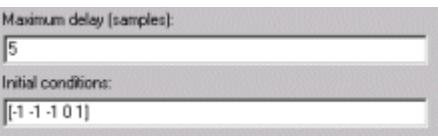

**•** Array of dimension *M*-by-*N*-by-*D* with which to initialize memory samples U(2:D+1), where *D* is the **Maximum delay** and *M* and *N* are the number of rows and columns, respectively, in the input matrix. For a 2-by-3 input and the following parameters, the block initializes memory locations U(2:5) with values

$$
\mathbf{U}(2) = \begin{bmatrix} 1 & 1 & 1 \\ 1 & 1 & 1 \end{bmatrix}, \ \mathbf{U}(3) = \begin{bmatrix} 2 & 2 & 2 \\ 2 & 2 & 2 \end{bmatrix}, \ \mathbf{U}(4) = \begin{bmatrix} 3 & 3 & 3 \\ 3 & 3 & 3 \end{bmatrix}, \ \mathbf{U}(5) = \begin{bmatrix} 4 & 4 & 4 \\ 4 & 4 & 4 \end{bmatrix}
$$

Maximum delay (samples): l4 Initial conditions: cat(3, [1 1 1; 1 1 1], [2 2 2; 2 2 2], [3 3 3; 3 3 3], [4 4 4; 4 4 4]]

An *M*-by-*N*-by-*P*-by-*D* array can be entered for the **Initial Conditions** parameter when the input is an *M*-by-*N*-by-*P* array. The (*M*,*N*,*P*,*T*)th sample of the **Initial Conditions** matrix provides the initial condition value for the (*M*,*N*,*P*)th channel of the input matrix at delay  $=D-t+1$  samples.

# **Frame-Based Processing**

When you set the **Input processing** parameter to Columns as channels (frame based), the input can be an *M*-by-*N* matrix. The block treats each of the *N* input columns as independent channels containing *M* sequential time samples.

In this mode, the input at the Delay port can be a scalar value to uniformly delay every sample in every channel. It can also be a length-*M* column vector containing one delay value for each sample in the input frame(s). The set of delays contained in the vector is applied identically to every channel of a multichannel input. The Delay port entry can also be a length-*N* row vector, containing one delay for each channel. Finally, the Delay port entry can be an *M*-by-*N* matrix, containing a different delay for each corresponding element of the input.

Vector v does not specify when the samples in the current input frame will appear in the output. Rather, v indicates which previous input samples (stored in memory) should be included in the current output frame. The first sample in the current output frame is the input sample v(1) intervals earlier in the sequence, the second sample in the current output frame is the input sample  $v(2)$  intervals earlier in the sequence, and so on.

The illustration below shows how this works for an input with a sample period of 1 and frame size of 4. The **Maximum delay** (Dmax) is 5, and the **Initial conditions** parameter is set to -1. The delay input changes from [1 3 0 5] to [2 0 0 2] after the second input frame. The samples in each output frame are the values in memory indexed by the elements of v:

 $y(1) = U(y(1)+1)$  $y(2) = U(y(2)+1)$  $y(3) = U(y(3)+1)$  $y(4) = U(y(4)+1)$ 

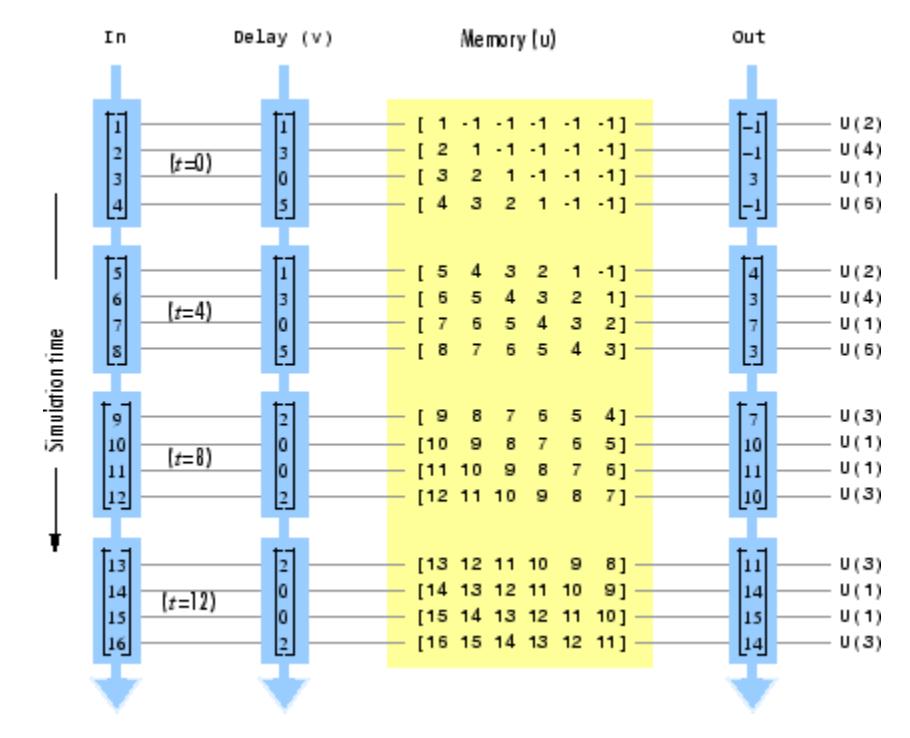

The **Initial conditions** parameter specifies the values in the block's memory at the start of the simulation. Both fixed and time-varying initial conditions can be specified.

# **Fixed Initial Conditions**

The settings shown in this section specify fixed initial conditions. For a fixed initial condition, the block initializes each of *D* samples in memory to the value entered in the **Initial conditions** parameter. A fixed initial condition in frame-based mode can be one of the following:

• Scalar value with which to initialize every sample of every channel in memory. For a general *M*-by-*N* input with the parameter settings below, the block initializes five samples in memory with zeros.

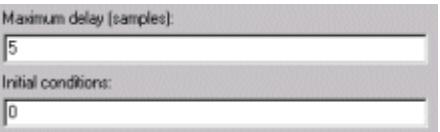

**•** Array of size 1-by-*N*-by-*D*. In this case, you can specify different fixed initial conditions for each channel. See the Array bullet in "Time-Varying Initial Conditions" on page 1-1792 below for details.

# **Time-Varying Initial Conditions**

The following setting specifies a time-varying initial condition. For a time-varying initial condition, the block initializes each of *D* samples in memory to one of the values entered in the **Initial conditions** parameter. This allows you to specify a unique output value for each sample in memory. When the block is performing frame-based processing, you can specify a time-varying initial condition in the following ways:

**•** Vector containing *D* elements. In this case, all channels have the same set of time-varying initial conditions specified by the entries of the vector. For the ramp input [1:100; 1:100]' with a frame size of 4, delay of 5, and the following parameter settings, the block outputs the following sequence of frames at the start of the simulation:

$$
\begin{bmatrix} -1 & -1 \ -2 & -2 \ -3 & -3 \end{bmatrix}, \begin{bmatrix} -5 & -5 \ 1 & 1 \ 2 & 2 \end{bmatrix}, \begin{bmatrix} 4 & 4 \ 5 & 5 \ 6 & 6 \end{bmatrix}, \dots
$$
  

$$
\begin{bmatrix} -4 & -4 \end{bmatrix}
$$

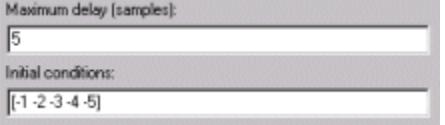

**•** Array of size 1-by-*N*-by-*D*. In this case, you can specify different time-varying initial conditions for each channel. For the ramp input

[1:100; 1:100]' with a frame size of 4, delay of 5, and the following parameter settings, the block outputs the following sequence of frames at the start of the simulation:

−1 −  $1 -11$ ⎡− −  $5 -55$ 4 4 ⎡ ⎤ ⎤ ⎡ ⎤ ⎢  $\overline{\phantom{a}}$ ⎢  $\overline{\phantom{a}}$ ⎢  $\overline{\phantom{a}}$ −2 −  $2 -22$ 1 1 5 5 ⎢  $\overline{\phantom{a}}$ ⎢  $\overline{\phantom{a}}$ ⎢  $\overline{\phantom{a}}$  $\begin{array}{c|cc} \cdot & - & - \\ \hline 2 & 2 & \end{array}$  $\vert \cdot \vert$ ,  $\ldots$ ⎢ −3 −  $3 - 33$  $\overline{\phantom{a}}$ ⎢ 2 2 ⎢ 6 6  $\overline{\phantom{a}}$  $\blacksquare$  $\vert$  $\blacksquare$  $\overline{\phantom{a}}$  $\blacksquare$  $\overline{\phantom{a}}$ − − 4  $-44$ 3 3 7 7 ⎣ ⎦ ⎣  $\overline{\phantom{a}}$ ⎣  $\overline{\phantom{a}}$ Maximum delay (samples): 5 Initial conditions: cat(3, [-1 -11], [-2 -22], [-3 -33], [-4 -44], [-5 -55])

By specifying a 1-by-*N*-by-*D* initial condition array such that each 1-by-*N* vector entry is identical, you can implement different fixed initial conditions for each channel.

**Examples** See "Basic Algorithmic Delay" in the *DSP System Toolbox User's Guide*.

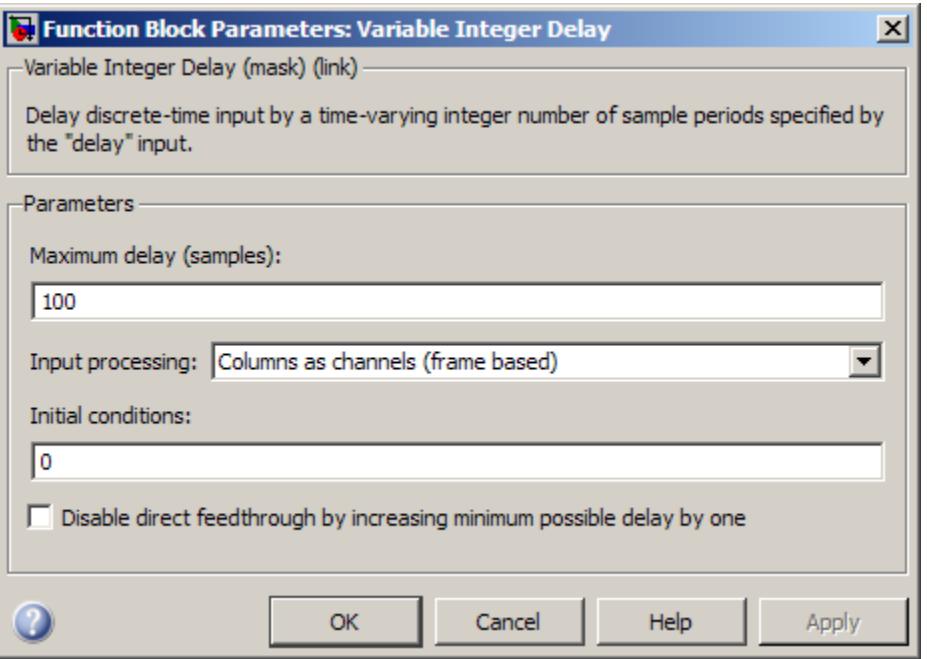

# **Dialog Box**

## **Maximum delay**

The maximum delay that the block can produce for any sample. Delay input values exceeding this maximum are clipped at the maximum.

#### **Initial conditions**

The values with which the block's memory is initialized.

#### **Input processing**

Specify how the block should process the input. You can set this parameter to one of the following options:

**•** Columns as channels (frame based) — When you select this option, the block treats each column of the input as a separate channel.
**•** Elements as channels (sample based) — When you select this option, the block treats each element of the input as a separate channel.

**Note** The Inherited (this choice will be removed - see release notes) option will be removed in a future release. See "Frame-Based Processing" in the *DSP System Toolbox Release Notes* for more information.

#### **Disable direct feedthrough by increasing minimum possible delay by one**

Select this box to disable direct feedthrough by adding one to the minimum possible delay value. When you set the **Input processing** parameter to Columns as channels (frame based), the block increases the minimum possible delay value by *frame size* – 1. Similarly, when you set the **Input processing** parameter to Elements as channels (sample based), the block increases the minimum possible delay value by one sample.

Checking this box allows you to use the Variable Integer Delay block in feedback loops.

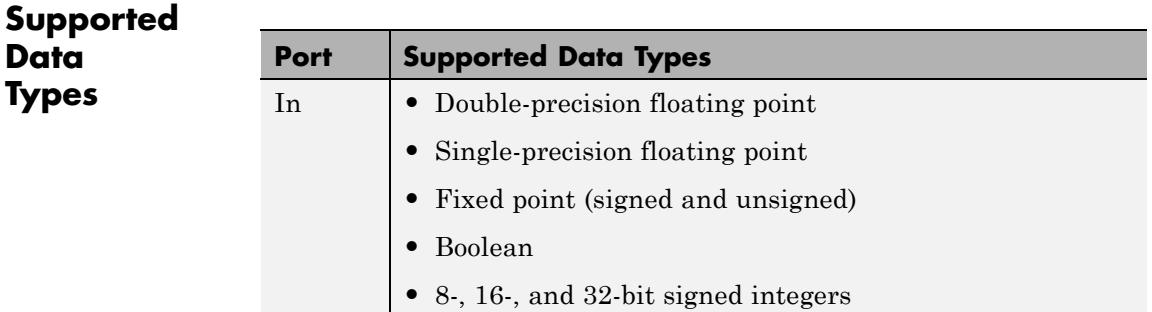

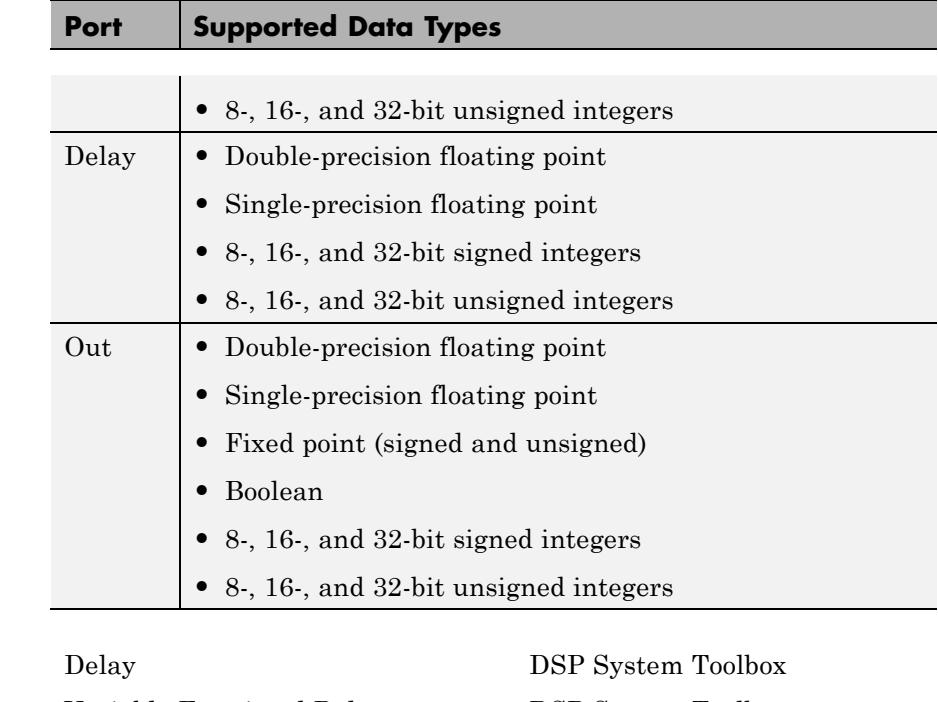

[Variable Fractional Delay](#page-1768-0) DSP System Toolbox

**See Also** 

# **Variable Selector**

### **Purpose** Select subset of rows or columns from input

**Library** Signal Management / Indexing

dspindex

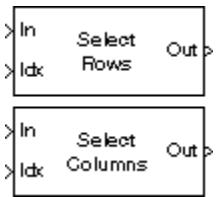

**Description** The Variable Selector block extracts a subset of rows or columns from the *M*-by-*N* input matrix u at each input port. You specify the number of input and output ports in the **Number of input signals** parameter.

> When the **Select** parameter is set to Rows, the Variable Selector block extracts rows from each input matrix, while if the **Select** parameter is set to Columns, the block extracts columns.

> When the **Selector mode** parameter is set to Variable, the length-*L* vector input to the Idx port selects *L* rows or columns of each input to pass through to the output. The elements of the indexing vector can be updated at each sample time, but the vector length must remain the same throughout the simulation.

> When the **Selector mode** parameter is set to Fixed, the Idx port is disabled, and the length-*L* vector specified in the **Elements** parameter selects *L* rows or columns of each input to pass through to the output. The **Elements** parameter is tunable, so you can change the values of the indexing vector elements at any time during the simulation; however, the vector length must remain the same.

> For both variable and fixed indexing modes, the row selection operation is equivalent to

y = u(idx,:) % Equivalent MATLAB code

and the column selection operation is equivalent to

y = u(:,idx) % Equivalent MATLAB code

where  $\mathbf{i} \, \mathrm{d} \mathbf{x}$  is the length-*L* indexing vector. The row selection output size is *L*-by-*N* and the column selection output size is *M*-by-*L*. Input rows or columns can appear any number of times in the output, or not at all.

When the input is an unoriented vector, the **Select** parameter is ignored; the output is a unoriented vector of length *L* containing those elements specified by the length-*L* indexing vector.

When an element of the indexing vector references a nonexistent row or column of the input, the block reacts with the action you specify using the **Invalid index** parameter.

When the indexing vector elements are of Boolean data type, the block performs logical indexing. Select **Fill empty spaces in outputs (for logical indexing)** to access the **Fill values** parameter. These values are appended to the output to make it as long as the input elements.

**Note** The Variable Selector block always copies the selected input rows to a contiguous block of memory (unlike the Simulink Selector block).

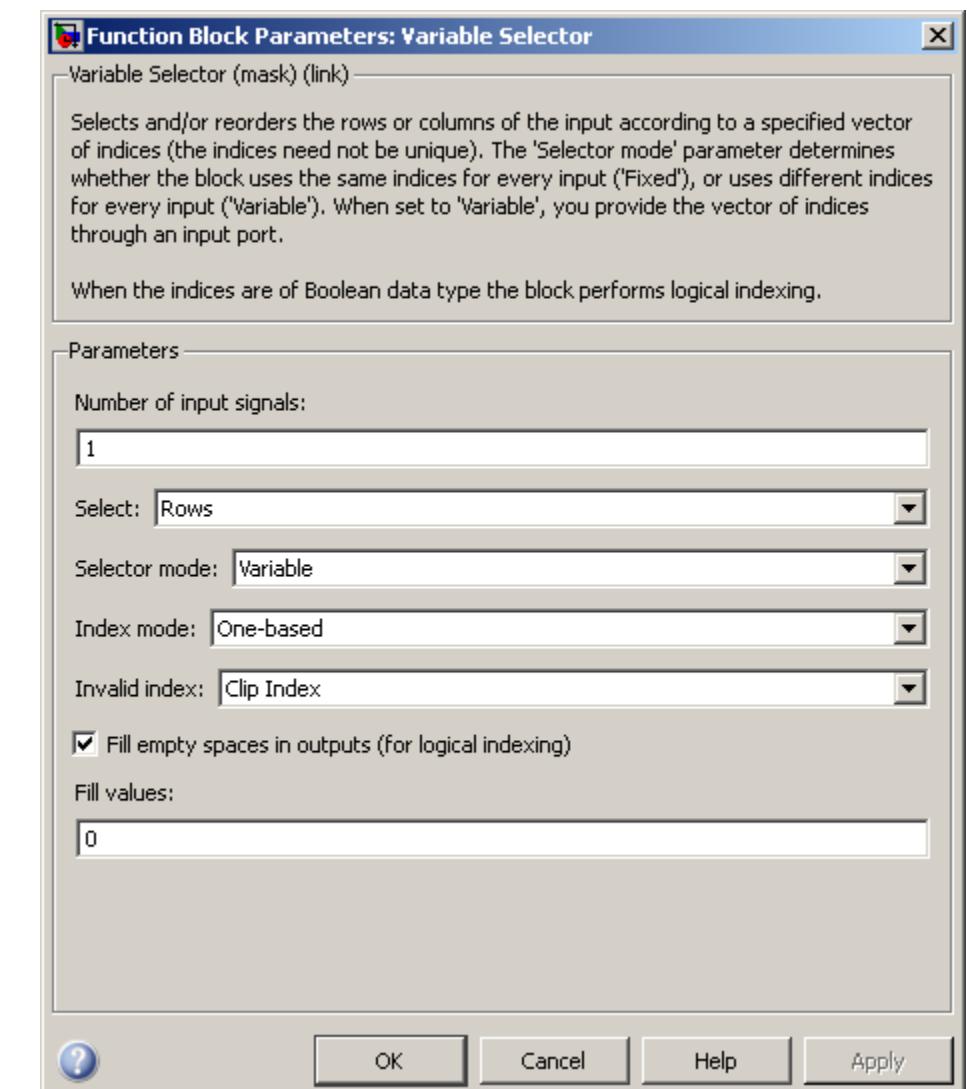

# **Dialog**

### **Box**

#### **Number of input signals**

Specify the number of input signals. An input port is created on the block for each input signal.

#### **Select**

Specify the dimension of the input to select, Rows or Columns.

#### **Selector mode**

Specify the type of indexing operation to perform, Variable or Fixed. Variable indexing uses the input at the Idx port to select rows or columns from the input at the In port. Fixed indexing uses the **Elements** parameter value to select rows from the input at the In port, and disables the Idx port.

#### **Elements**

Specify a vector containing the indices of the input rows or columns that will appear in the output matrix. This parameter appears only when you set the **Selector mode** to Fixed.

#### **Index mode**

When set to One-based, an index value of 1 refers to the first row or column of the input. When set to Zero-based, an index value of 0 refers to the first row or column of the input.

#### **Invalid index**

Specify how the block handles an invalid index value. You can select one of the following options:

**•** Clip index — Clip the index to the nearest valid value, and do not issue an alert.

For example, if the block receives a 64-by-4 input and the **Select** parameter is set to Rows, the block clips an index of 72 to 64. For the same input, if the **Select** parameter is set to Columns, the block clips an index of 72 to 4. In both cases, the block clips an index of -2 to 1.

**•** Clip and warn — Clip the index to the nearest valid value and display a warning message at the MATLAB command line.

**•** Generate error — Display an error dialog box and terminate the simulation.

This parameter is tunable.

#### **Fill empty spaces in outputs (for logical indexing)**

When the indexing vector elements are of Boolean data type, the block performs logical indexing. This can cause empty spaces in the output. Select this parameter to designate values to be appended to the output in the **Fill values** parameter.

#### **Fill values**

Specify the fill values when the block performs logical indexing. This parameter appears only when you select the **Fill empty spaces in outputs (for logical indexing)** check box.

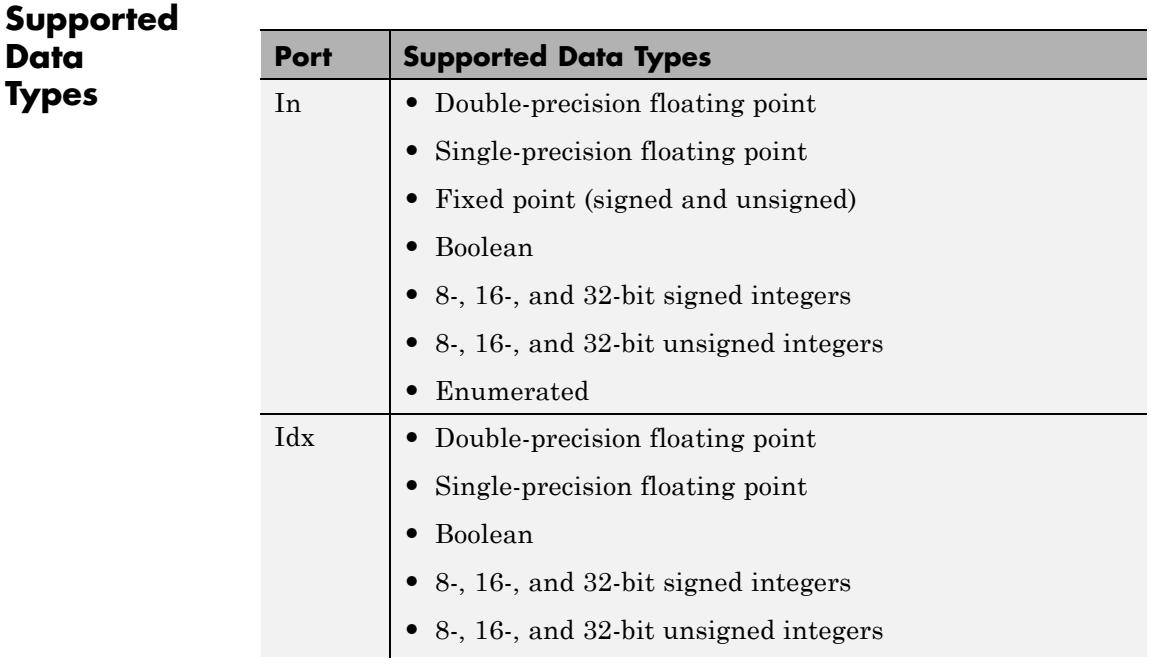

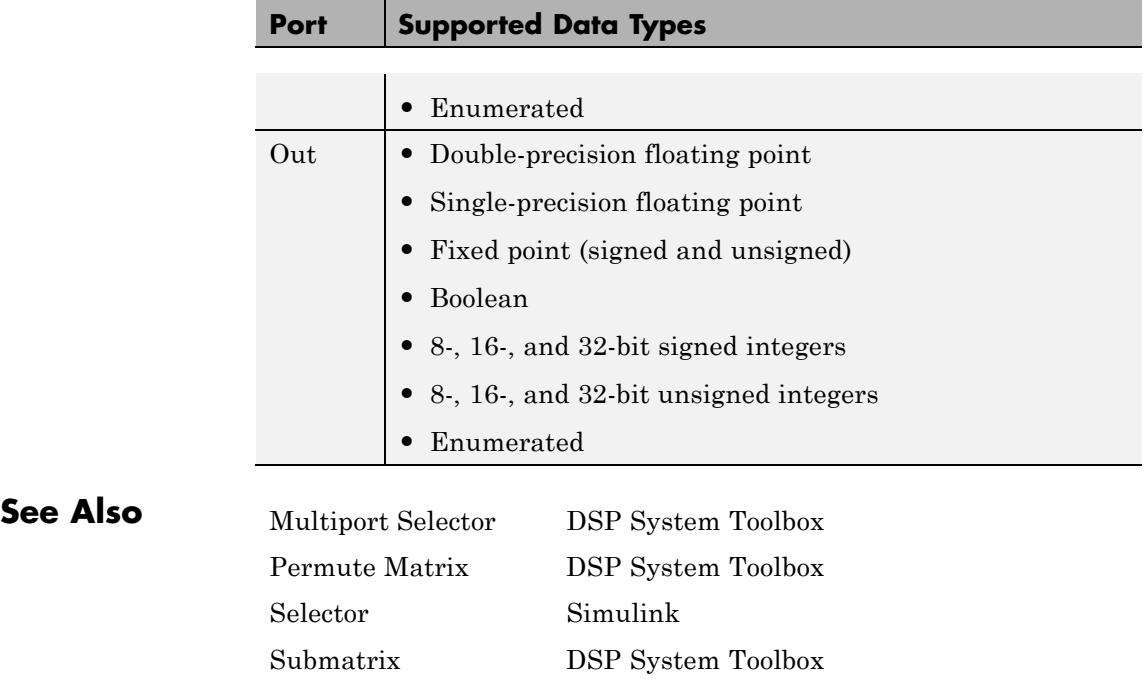

# <span id="page-1808-0"></span>**Purpose** Compute variance of input or sequence of inputs

## **Library** Statistics

dspstat3

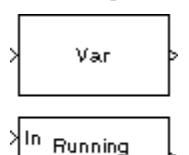

Var **Rst** 

**Description** The Variance block computes the unbiased variance of each row or column of the input, along vectors of a specified dimension of the input, or of the entire input. The Variance block can also track the variance of a sequence of inputs over a period of time. The **Running variance** parameter selects between basic operation and running operation.

## **Basic Operation**

When you do not select the **Running variance** check box, the block computes the variance of each row or column of the input, along vectors of a specified dimension of the input, or of the entire input at each individual sample time, and outputs the array *y*. Each element in *y* is the variance of the corresponding column, row, vector, or entire input. The output *y* depends on the setting of the **Find the variance value over** parameter. For example, consider a 3-dimensional input signal of size *M*-by-*N*-by-*P*:

**•** Entire input — The output at each sample time is a scalar that contains the variance of the entire input.

 $y = var(u(:))$  % Equivalent MATLAB code

**•** Each row — The output at each sample time consists of an *M*-by-1-by-*P* array, where each element contains the variance of each vector over the second dimension of the input. For an input that is an *M*-by-*N* matrix, the output at each sample time is an *M*-by-1 column vector.

y = var(u,0,2) % Equivalent MATLAB code

**•** Each column — The output at each sample time consists of a 1-by-*N*-by-*P* array, where each element contains the variance of each

# **Variance**

vector over the first dimension of the input. For an input that is an *M*-by-*N* matrix, the output at each sample time is a 1-by-*N* row vector.

 $y = var(u, 0, 1)$  % Equivalent MATLAB code

In this mode, the block treats length-*M* unoriented vector inputs as *M*-by-1 column vectors.

**•** Specified dimension — The output at each sample time depends on **Dimension**. If **Dimension** is set to 1, the output is the same as that when you select Each column. If **Dimension** is set to 2, the output is the same as when you select Each row. If **Dimension** is set to 3, the output at each sample time is an *M*-by-*N* matrix containing the variance of each vector over the third dimension of the input.

y = var(u,0,Dimension) % Equivalent MATLAB code

For purely real or purely imaginary inputs, the variance of an M-by-N matrix is the square of the standard deviation:

$$
y = \sigma^2 = \frac{\sum_{i=1}^{M} \sum_{j=1}^{N} |u_{ij}|^2 - \frac{\left| \sum_{i=1}^{M} \sum_{j=1}^{N} u_{ij} \right|^2}{M*N}}{M*N - 1}
$$

For complex inputs, the variance is given by the following equation:

$$
\sigma^2 = {\sigma_{Re}}^2 + {\sigma_{Im}}^2
$$

## **Running Operation**

When you select the **Running variance** check box, the block tracks the variance of successive inputs to the block. In this mode, you must also specify a value for the **Input processing** parameter:

- **•** When you select Elements as channels (sample based), the block outputs an *M*-by-*N* array. Each element  $y_{ii}$  of the output contains the variance of the element  $u_{ii}$  over all inputs since the last reset.
- **•** When you select Columns as channels (frame based), the block outputs an *M*-by-*N* matrix. Each element  $y_{ij}$  of the output contains the variance of the *j*th column over all inputs since the last reset, up to and including element  $u_{ii}$  of the current input.

### **Running Operation for Variable-Size Inputs**

When your inputs are of variable size, and you select the **Running variance** check box, there are two options:

- **•** If you set the **Input processing** parameter to Elements as channels (sample based), the state is reset.
- **•** If you set the **Input processing** parameter to Columns as channels (frame based), then there are two cases:
	- **-** When the input size difference is in the number of channels (i.e., number of columns), the state is reset.
	- **-** When the input size difference is in the length of channels (i.e., number of rows), there is no reset and the running operation is carried out as usual.

### <span id="page-1811-0"></span>**Resetting the Running Variance**

The block resets the running variance whenever a reset event is detected at the optional Rst port. The reset sample time must be a positive integer multiple of the input sample time.

You specify the reset event in the **Reset port** parameter:

- **•** None disables the Rst port.
- Rising edge Triggers a reset operation when the Rst input does one of the following:
	- **-** Rises from a negative value to a positive value or zero
	- **-** Rises from zero to a positive value, where the rise is not a continuation of a rise from a negative value to zero (see the following figure)

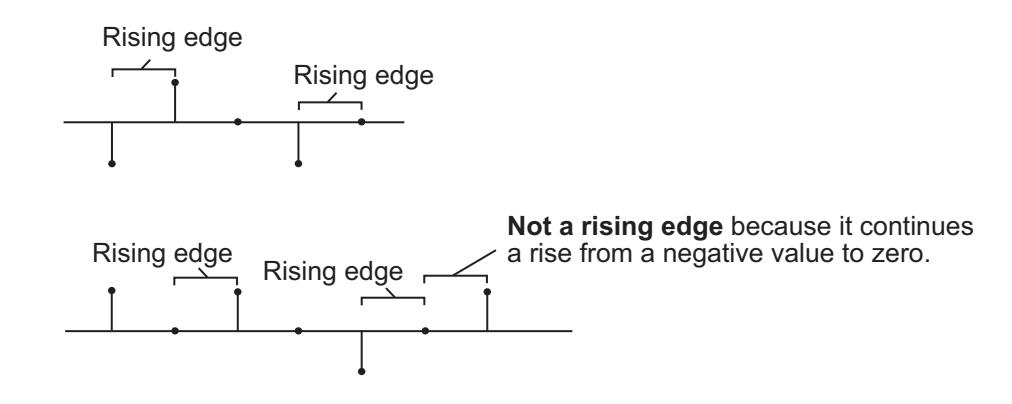

- **•** Falling edge Triggers a reset operation when the Rst input does one of the following:
	- **-** Falls from a positive value to a negative value or zero
	- **-** Falls from zero to a negative value, where the fall is not a continuation of a fall from a positive value to zero (see the following figure)

<span id="page-1812-0"></span>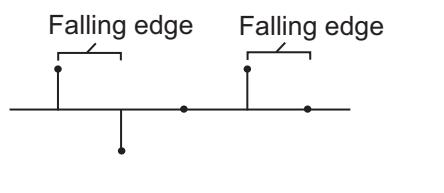

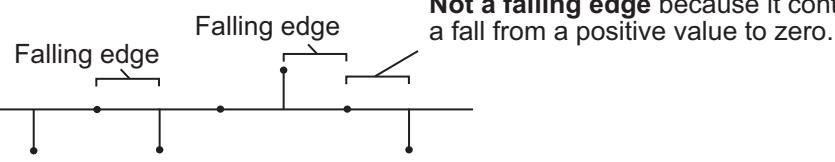

**Not a falling edge** because it continues

- **•** Either edge Triggers a reset operation when the Rst input is a Rising edge or Falling edge (as described earlier)
- **•** Non-zero sample Triggers a reset operation at each sample time that the Rst input is not zero

**Note** When running simulations in the Simulink MultiTasking mode, reset signals have a one-sample latency. Therefore, when the block detects a reset event, there is a one-sample delay at the reset port rate before the block applies the reset. For more information on latency and the Simulink tasking modes, see "Excess Algorithmic Delay (Tasking Latency)" and the topic on models with multiple sample rates in the Simulink Coder documentation.

## **ROI Processing**

To calculate the statistical value within a particular region of interest (ROI) of the input, select the **Enable ROI processing** check box. This option is only available when the **Find the variance value over** parameter is set to Entire input and the **Running variance** check box is not selected. ROI processing is only supported for 2-D inputs.

**Note** Full ROI processing is available only if you have a Computer Vision System Toolbox license. If you do not have a Computer Vision System Toolbox license, you can still use ROI processing, but are limited to the **ROI type** Rectangles.

Use the **ROI type** parameter to specify whether the ROI is a binary mask, label matrix, rectangle, or line. ROI processing is only supported for 2-D inputs.

- **•** A binary mask is a binary image that enables you to specify which pixels to highlight, or select.
- In a label matrix, pixels equal to 0 represent the background, pixels equal to 1 represent the first object, pixels equal to 2 represent the second object, and so on. When the **ROI type** parameter is set to Label matrix, the Label and Label Numbers ports appear on the block. Use the Label Numbers port to specify the objects in the label matrix for which the block calculates statistics. The input to this port must be a vector of scalar values that correspond to the labeled regions in the label matrix.
- **•** For more information about the format of the input to the ROI port when the ROI is a rectangle or a line, see the Draw Shapes reference page.

**Note** For rectangular ROIs, use the **ROI portion to process** parameter to specify whether to calculate the statistical value for the entire ROI or just the ROI perimeter.

Use the **Output** parameter to specify the block output. The block can output separate statistical values for each ROI or the statistical value for all specified ROIs. This parameter is not available if, for the **ROI type** parameter, you select Binary mask.

If, for the **ROI type** parameter, you select Rectangles or Lines, the **Output flag indicating if ROI is within image bounds** check box appears in the dialog box. If you select this check box, the Flag port appears on the block. The following tables describe the Flag port output based on the block parameters.

#### **Output = Individual Statistics for Each ROI**

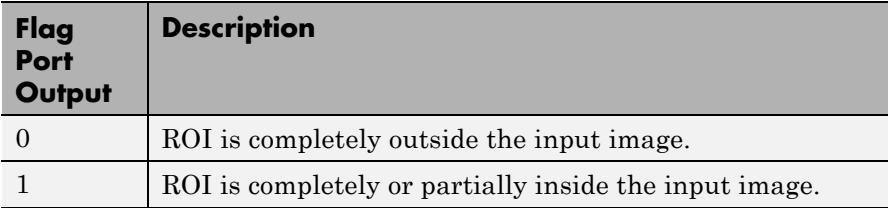

#### **Output = Single Statistic for All ROIs**

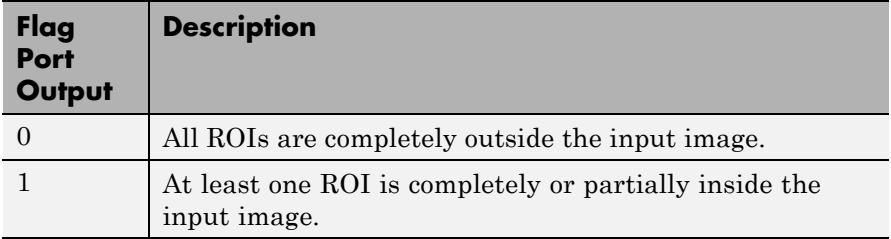

If the ROI is partially outside the image, the block only computes the statistical values for the portion of the ROI that is within the image.

If, for the **ROI type** parameter, you select Label matrix, the **Output flag indicating if input label numbers are valid** check box appears in the dialog box. If you select this check box, the Flag port appears on the block. The following tables describe the Flag port output based on the block parameters.

#### <span id="page-1815-0"></span>**Output = Individual Statistics for Each ROI**

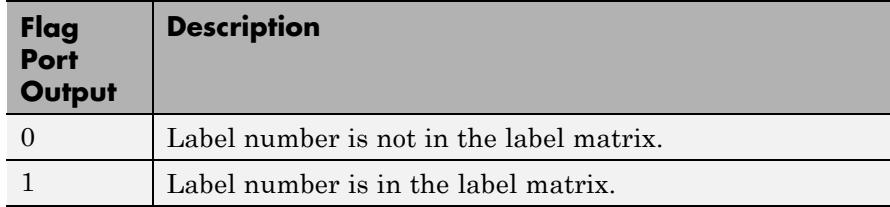

#### **Output = Single Statistic for All ROIs**

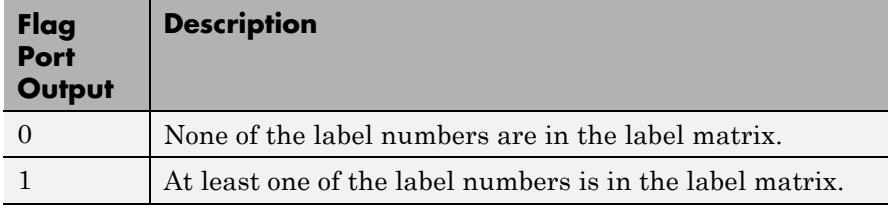

## **Fixed-Point Data Types**

The parameters on the **Data Types** pane of the block dialog are only used for fixed-point inputs. For purely real or purely imaginary inputs, the variance of the input is the square of its standard deviation. For complex inputs, the output is the sum of the variance of the real and imaginary parts of the input.

The following diagram shows the data types used within the Variance block for fixed-point signals.

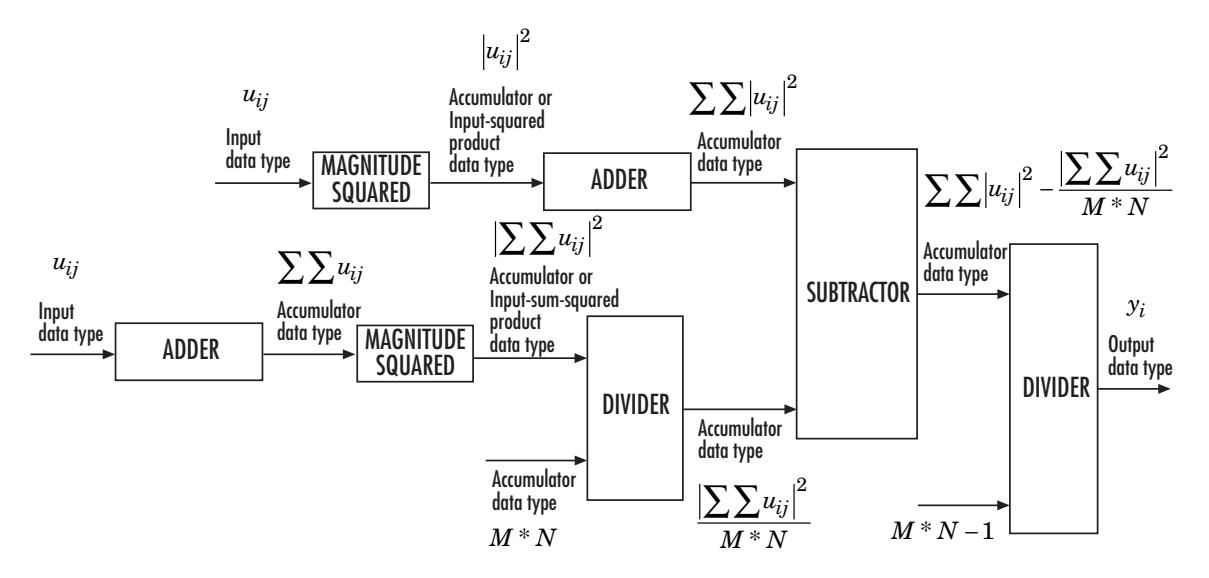

The results of the magnitude-squared calculations in the figure are in the product output data type. You can set the accumulator, product output, and output data types in the block dialog as discussed in ["Dialog](#page-1818-0) [Box" on page 1-1813.](#page-1818-0)

**Examples** In the following ex\_variance\_ref model, the Variance block calculates the running variance of a 3-by-2 matrix input, u. The **Input processing** parameter is set to Columns as channels (frame based), so the block processes the input as a two channel signal with a frame size of three. The running variance is reset at *t*=2 by an impulse to the block's Rst port.

# **Variance**

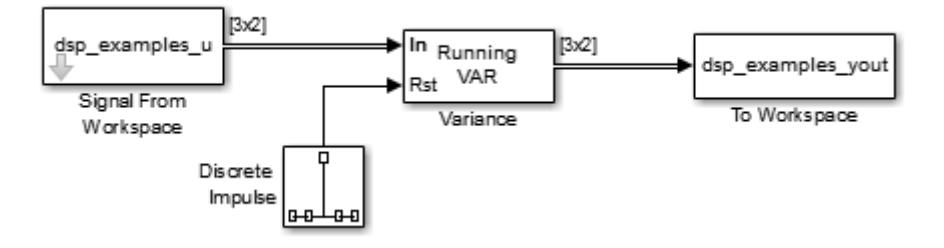

The operation of the block is shown in the following figure.

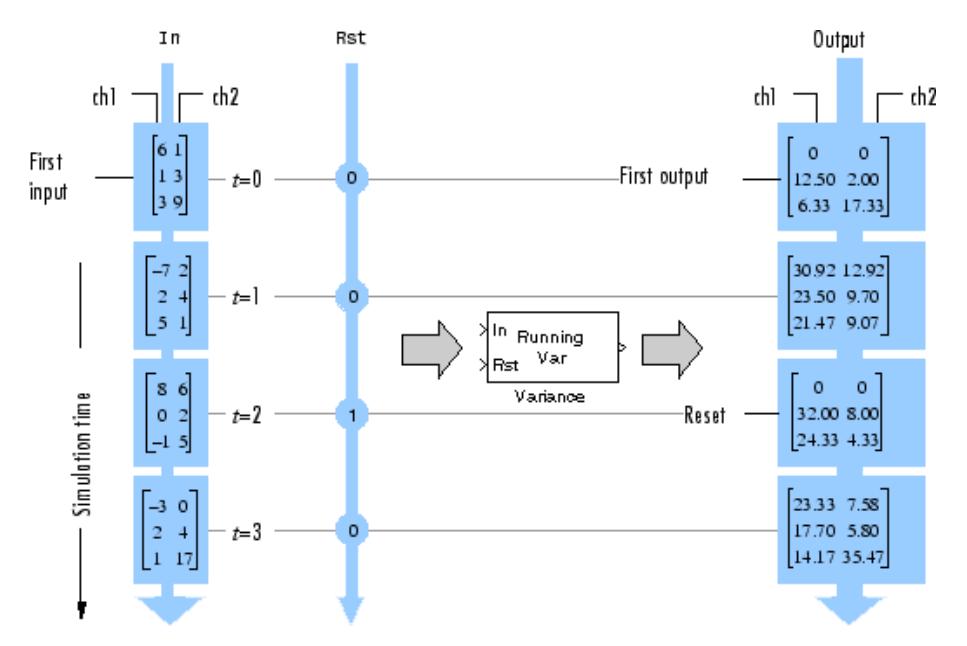

# <span id="page-1818-0"></span>**Dialog Box**

The **Main** pane of the Variance block dialog appears as follows.

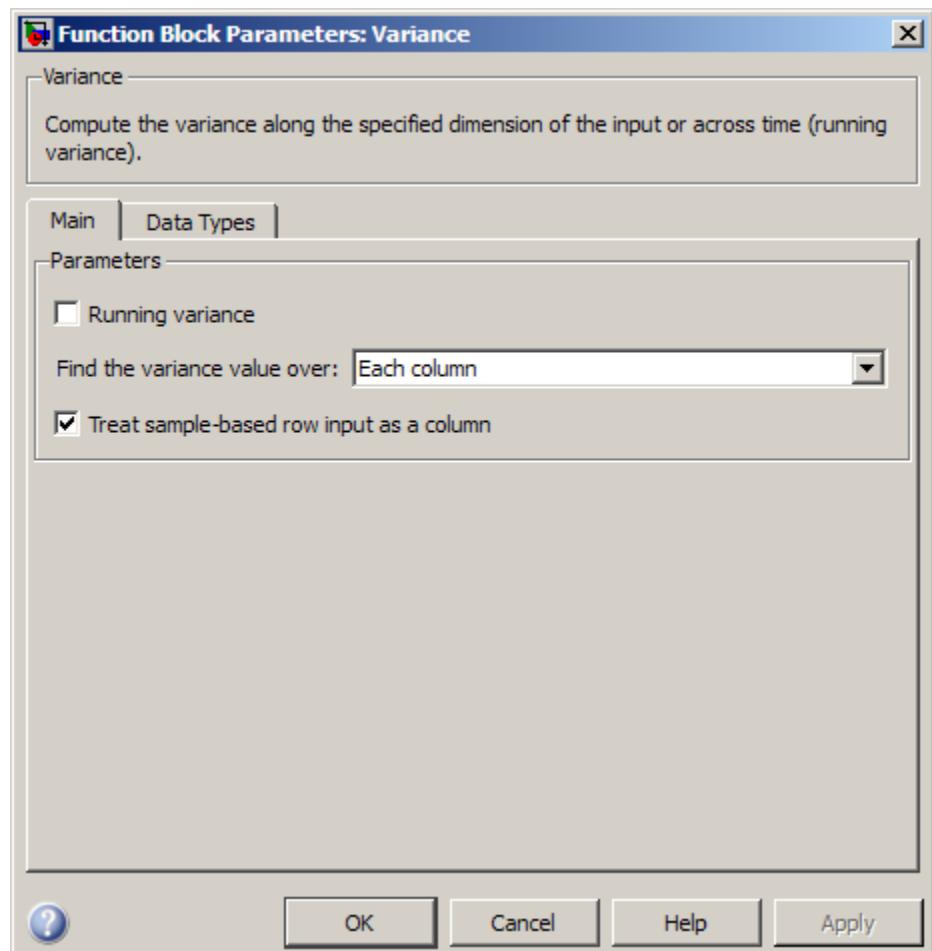

## **Running variance**

Enables running operation when selected.

#### **Input processing**

Specify how the block should process the input when computing the running variance. You can set this parameter to one of the following options:

- **•** Columns as channels (frame based) When you select this option, the block treats each column of the input as a separate channel.
- **•** Elements as channels (sample based) When you select this option, the block treats each element of the input as a separate channel.

This parameter appears only when you select the **Running variance** check box.

**Note** The option Inherit from input (this choice will be removed - see release notes) will be removed in a future release. See "Frame-Based Processing" in the *DSP System Toolbox Release Notes* for more information.

#### **Reset port**

Specify the reset event that causes the block to reset the running variance. The sample time of the input to the Rst port must be a positive integer multiple of the input sample time. This parameter appears only when you select the **Running variance** check box. For more information, see ["Resetting the Running](#page-1811-0) [Variance" on page 1-1806](#page-1811-0)

#### **Find the variance value over**

Specify whether to find the variance along rows, columns, entire input, or the dimension specified in the **Dimension** parameter. For more information, see ["Basic Operation" on page 1-1803](#page-1808-0).

#### **Treat sample-based row input as a column**

Select to treat sample-based length-*M* row vector inputs as *M*-by-1 column vectors. This parameter is only visible when the **Find the variance value over** parameter is set to Each column.

**Note** This check box will be removed in a future release. See "Sample-Based Row Vector Processing Changes" in the DSP System Toolbox Release Notes.

#### **Dimension**

Specify the dimension (one-based value) of the input signal, over which the variance is computed. The value of this parameter cannot exceed the number of dimensions in the input signal. This parameter is only visible when the **Find the variance value over** parameter is set to Specified dimension.

#### **Enable ROI Processing**

Select this check box to calculate the statistical value within a particular region of each image. This parameter is only available when the **Find the variance value over** parameter is set to Entire input, and the block is not in running mode.

**Note** Full ROI processing is available only if you have a Computer Vision System Toolbox license. If you do not have a Computer Vision System Toolbox license, you can still use ROI processing, but are limited to the **ROI type** Rectangles.

#### **ROI type**

Specify the type of ROI you want to use. Your choices are Rectangles, Lines, Label matrix, or Binary mask.

#### **ROI portion to process**

Specify whether you want to calculate the statistical value for the entire ROI or just the ROI perimeter. This parameter is only visible if, for the **ROI type** parameter, you specify Rectangles.

#### **Output**

Specify the block output. The block can output a vector of separate statistical values for each ROI or a scalar value that represents the statistical value for all the specified ROIs. This parameter is not available if, for the **ROI type** parameter, you select Binary mask.

#### **Output flag**

#### **Output flag indicating if ROI is within image bounds**

#### **Output flag indicating if label numbers are valid**

When you select either of these check boxes, the Flag port appears on the block. For a description of the Flag port output, see the tables in ["ROI Processing" on page 1-1807.](#page-1812-0)

The **Output flag indicating if ROI is within image bounds** check box is only visible when you select Rectangles or Lines as the **ROI type**.

The **Output flag indicating if label numbers are valid** check box is only visible when you select Label matrix for the **ROI type** parameter.

The **Data Types** pane of the Variance block dialog appears as follows.

# **Variance**

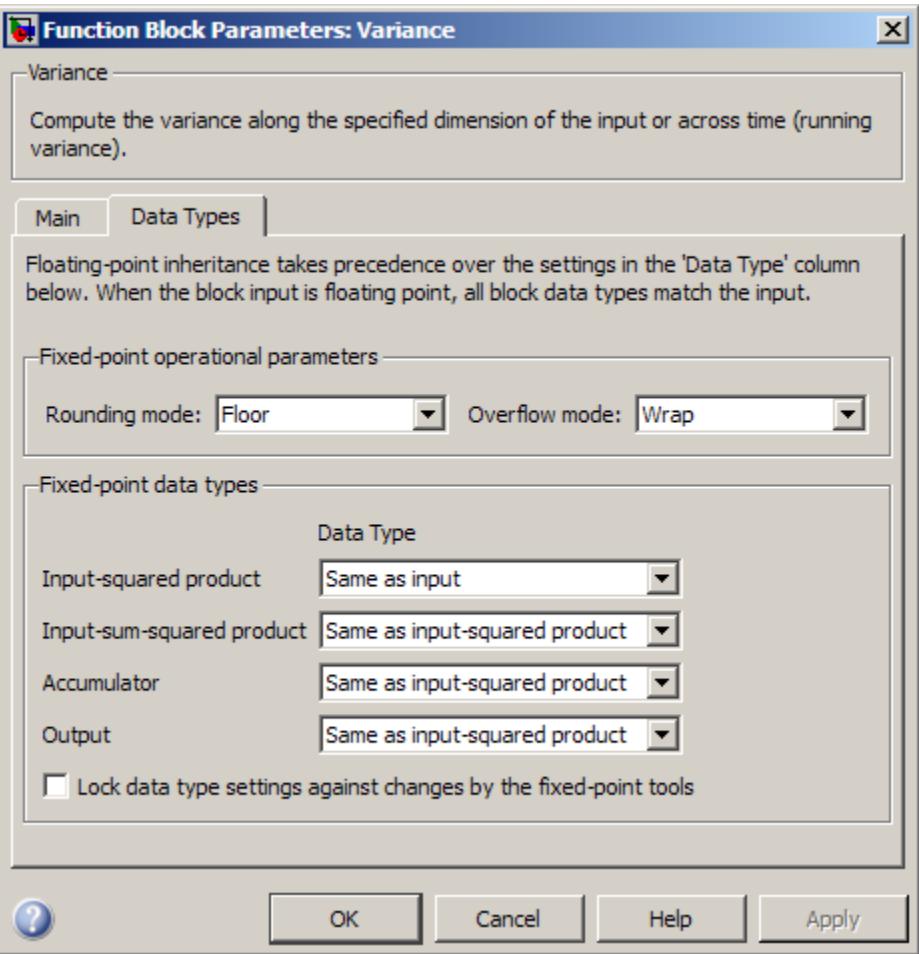

## **Rounding mode**

Select the rounding mode for fixed-point operations.

### **Overflow mode**

Select the overflow mode for fixed-point operations.

**Note** See ["Fixed-Point Data Types" on page 1-1810](#page-1815-0) for more information on how the product output, accumulator, and output data types are used in this block.

#### **Input-squared product**

Use this parameter to specify how to designate the input-squared product word and fraction lengths:

- **•** When you select Same as input, these characteristics match those of the input to the block.
- **•** When you select Binary point scaling, you can enter the word length and the fraction length of the input-squared product, in bits.
- **•** When you select Slope and bias scaling, you can enter the word length, in bits, and the slope of the input-squared product. This block requires power-of-two slope and a bias of zero.

#### **Input-sum-squared product**

Use this parameter to specify how to designate the input-sum-squared product word and fraction lengths:

- **•** When you select Same as input-squared product, these characteristics match those of the input-squared product.
- **•** When you select Binary point scaling, you can enter the word length and the fraction length of the input-sum-squared product, in bits.
- **•** When you select Slope and bias scaling, you can enter the word length, in bits, and the slope of the input-sum-squared product. This block requires power-of-two slope and a bias of zero.

#### **Accumulator**

Use this parameter to specify the accumulator word and fraction lengths resulting from a complex-complex multiplication in the block:

- **•** When you select Same as input-squared product, these characteristics match those of the input-squared product.
- **•** When you select Same as input, these characteristics match those of the input to the block.
- **•** When you select Binary point scaling, you can enter the word length and the fraction length of the accumulator, in bits.
- **•** When you select Slope and bias scaling, you can enter the word length, in bits, and the slope of the accumulator. This block requires power-of-two slope and a bias of zero.

#### **Output**

Choose how you specify the output word length and fraction length:

- **•** When you select Same as accumulator, these characteristics match those of the accumulator.
- **•** When you select Same as input-squared product, these characteristics match those of the input-squared product.
- **•** When you select Same as input, these characteristics match those of the input to the block.
- **•** When you select Binary point scaling, you can enter the word length and the fraction length of the output, in bits.
- **•** When you select Slope and bias scaling, you can enter the word length, in bits, and the slope of the output. This block requires power-of-two slope and a bias of zero.
- **Lock data type settings against changes by the fixed-point tools** Select this parameter to prevent the fixed-point tools from overriding the data types you specify on the block mask.

# **Variance**

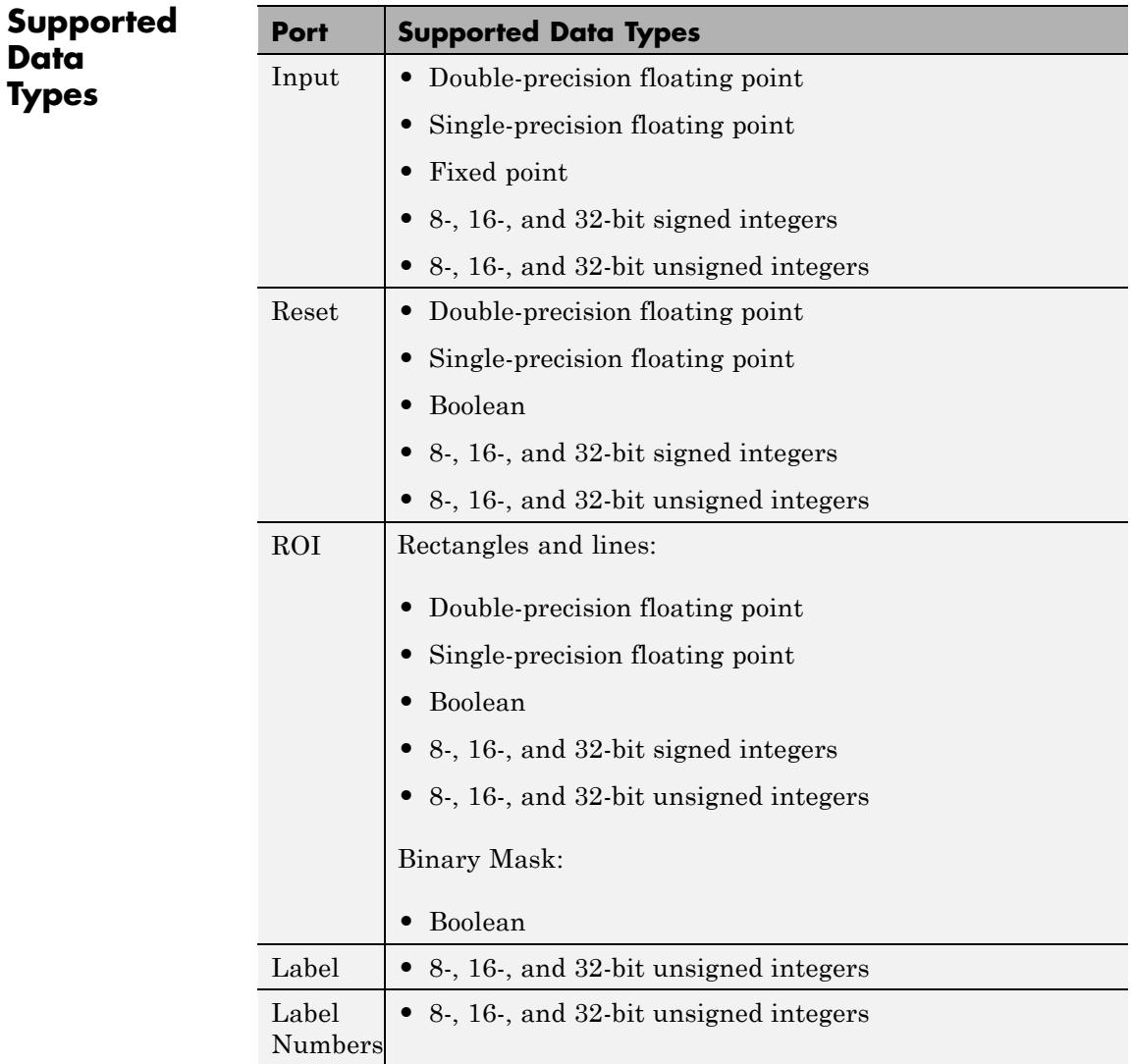

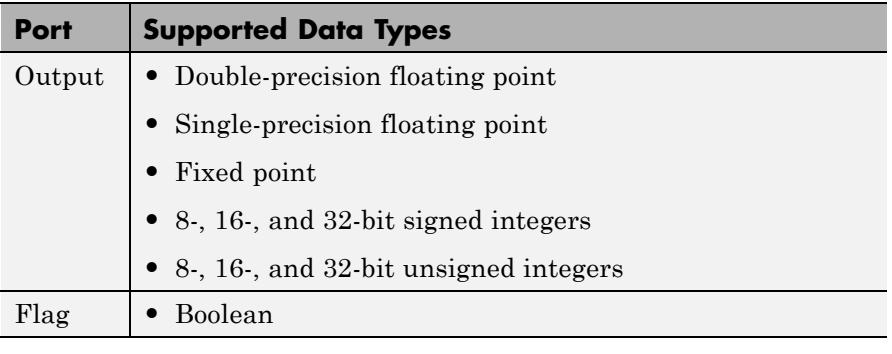

# **See Also**

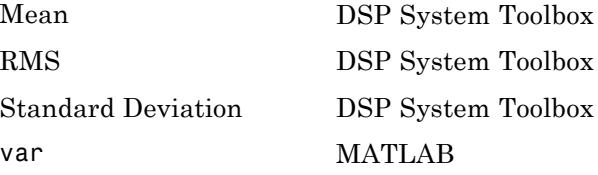

# **Vector Quantizer Decoder**

#### **Purpose** Find vector quantizer codeword that corresponds to given, zero-based index value

## **Library** Quantizers

dspquant2

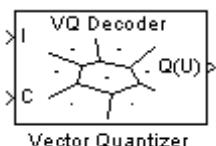

Decoder

**Description** The Vector Quantizer Decoder block associates each input index value with a codeword, a column vector of quantized output values defined in the **Codebook values** parameter. When you input multiple index values into this block, the block outputs a matrix of quantized output vectors. This matrix is created by horizontally concatenating the codeword vectors that correspond to each index value.

> You can select how you want to enter the codebook values using the **Source of codebook** parameter. When you select Specify via dialog, you can type the codebook values into the block parameters dialog box. Select Input port and port C appears on the block. The block uses the input to port C as the **Codebook values** parameter.

The **Codebook values** parameter is a *k*-by-*N* matrix of values, where  $k \geq 1$  and  $N \geq 1$ . Each column of this matrix is a codeword vector, and each codeword vector corresponds to an index value. The index values are zero based; therefore, the first codeword vector corresponds to an index value of 0, the second codeword vector corresponds to an index value of 1, and so on.

The input to this block is a vector of index values, where  $0 \leq index \leq N$ and *N* is the number of columns of the codebook matrix. Use the **Action for out of range index value** parameter to determine how the block behaves when an input index value is out of this range. When you want any index values less than 0 to be set to 0 and any index values greater than or equal to *N* to be set to *N*-1, select Clip. When you want to be warned when any index values less than 0 are set to 0 and any index values greater than or equal to *N* are set to *N*-1, select Clip and warn. When you want the simulation to stop and display an error when the index values are out of range, select Error.

## **Data Type Support**

The input to the block can be the index values and the codebook values. The data type of the index input to the block at port I can be uint8, uint16, uint32, int8, int16, or int32. The data type of the codebook values can be double, single, or Fixed-point.

The output of the block is the quantized output values. These quantized output values always have the same data type as the codebook values. When the codebook values are specified via an input port, the block assigns the same data type to the Q(U) output port. When the codebook values are specified via the dialog, use the **Codebook and output data type** parameter to specify the data type of the Q(U) output port. The data type of the codebook and quantized output can be Same as input, double, single, Fixed-point, User-defined, or Inherit via back propagation.

**Dialog Box**

The **Main** pane of the Vector Quantizer Decoder block dialog appears as follows.

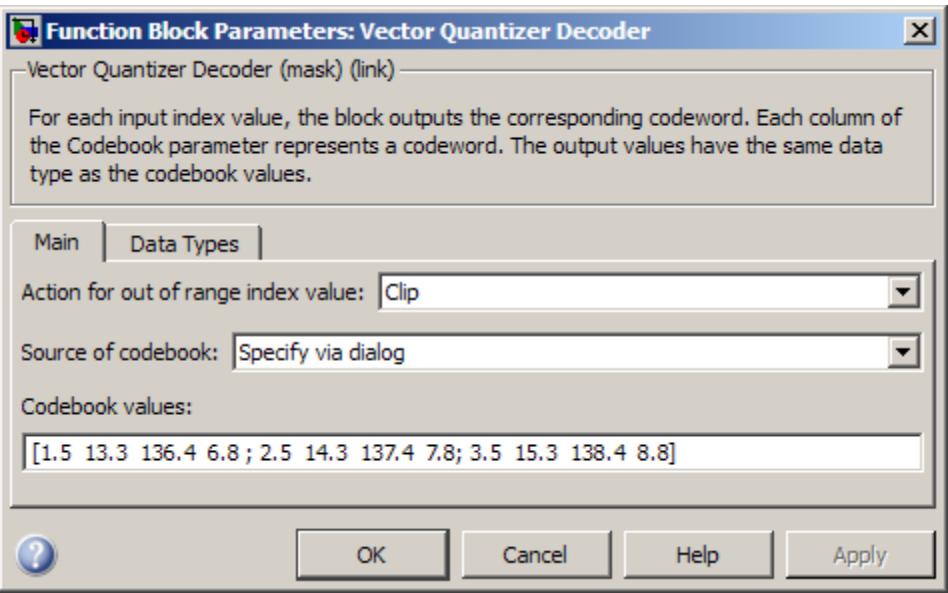

#### **Action for out of range index value**

Choose the behavior of the block when an input index value is out of range, where  $0 \leq index \leq N$  and N is the length of the codebook vector. Select Clip when you want any index values less than 0 to be set to 0 and any index values greater than or equal to *N* to be set to *N*-1. Select Clip and warn when you want to be warned when any index values less than 0 are set to 0 and any index values greater than or equal to *N* are set to *N*-1. Select Error when you want the simulation to stop and display an error when the index values are out of range.

#### **Source of codebook**

Choose Specify via dialog to type the codebook values into the block parameters dialog box. Select Input port to specify the codebook values using the block's input port, C.

#### **Codebook values**

Enter a  $k$ -by- $N$  matrix of quantized output values, where  $1 \leq k$ and  $1\leq N$  . Each column of your matrix corresponds to an index value. This parameter is visible if, from the **Source of codebook** list, you select Specify via dialog.

The **Data Types** pane of the Vector Quantizer Decoder block dialog appears as follows.

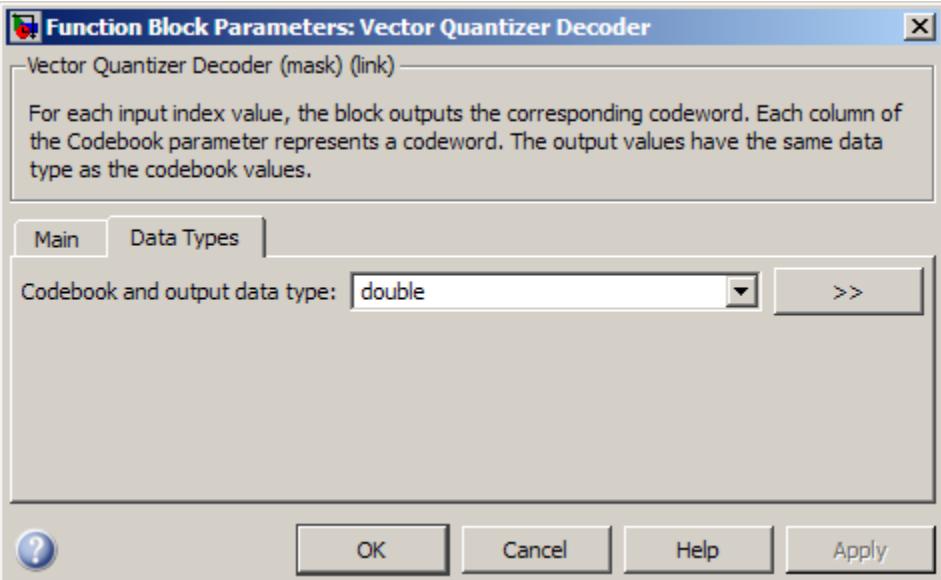

#### **Codebook and output data type**

Specify the data type of the codebook and quantized output values. You can select one of the following:

- **•** A rule that inherits a data type, for example, Inherit: Same as input.
- **•** A built in data type, such as double

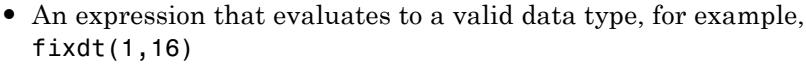

Click the **Show data type assistant** button  $\rightarrow$ display the **Data Type Assistant**, which helps you set the **Output data type** parameter.

See "Specify Block Output Data Types" in *Simulink User's Guide* for more information.

This parameter is available only when you set the **Source of codebook** parameter to Specify via dialog. If you set the **Source of codebook** parameter to Input port, the output values have the same data type as the input codebook values.

**References** Gersho, A. and R. Gray. *Vector Quantization and Signal Compression*. Boston: Kluwer Academic Publishers, 1992.

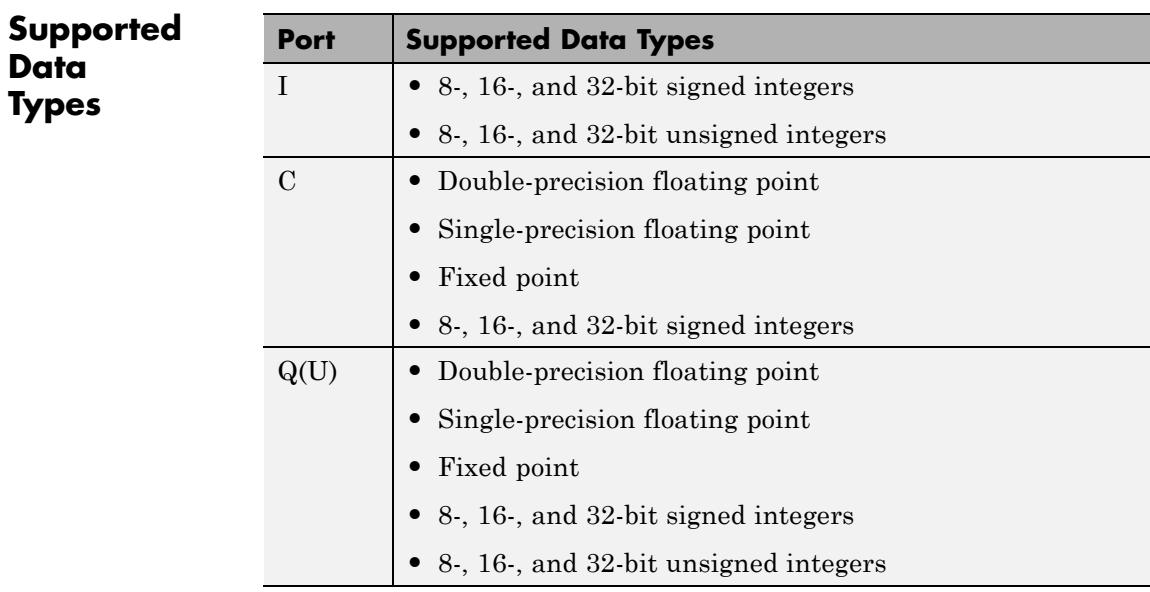

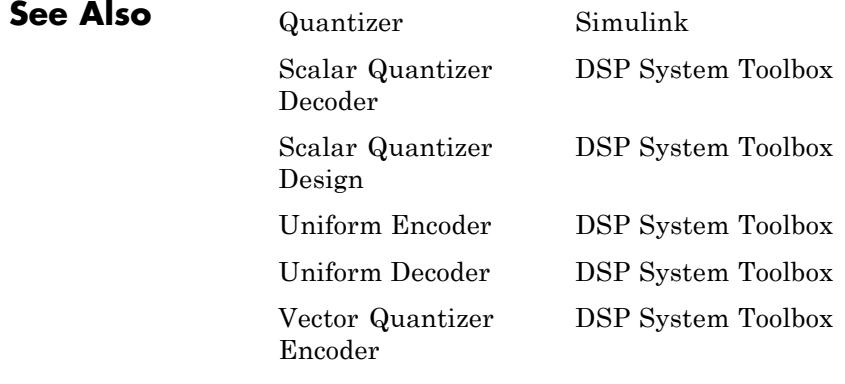

# **Vector Quantizer Design**

#### **Purpose** Design vector quantizer using Vector Quantizer Design Tool (VQDTool)

### **Library** Quantizers

dspquant2

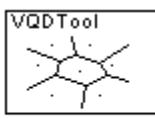

Vector Quantizer Design

**Description** Double-click on the Vector Quantizer Design block to start VQDTool, a GUI that allows you to design and implement a vector quantizer. You can also start VQDTool by typing vqdtool at the MATLAB command prompt. Based on your specifications, VQDTool iteratively calculates the codebook values that minimize the mean squared error between the training set and the codebook until the stopping criteria for the design process is satisfied. The block uses the resulting codebook values to implement your vector quantizer.

> For the **Training Set** parameter, enter a *k*-by-*M* matrix of values you want to use to train the quantizer codebook. The variable k, where

> $k \geq 1$ , is the length of each training vector. It also represents the dimension of your quantizer. The variable *M*, where  $M \geq 2$ , is the number of training vectors. This data can be created using a MATLAB function, such as the default value randn(10,1000), or it can be any variable defined in the MATLAB workspace.

> You have two choices for the **Source of initial codebook** parameter. Select Auto-generate to have the block choose the values of the initial codebook. In this case, the block picks *N* random training vectors as the initial codebook, where *N* is the **Number of levels** parameter and

 $N \geq 2$ . When you select User defined, enter the initial codebook values in the **Initial codebook** field. The initial codebook matrix must have the same number of rows as the training set. Each column of the codebook is a codeword, and your codebook must have at least two codewords.

For the given training set and initial codebook, the block performs an iterative process, using the Generalized Lloyd Algorithm (GLA), to design a final codebook. For each iteration of the GLA, the block first associates each training vector with its nearest codeword by calculating the distortion. You can specify one of the two possible methods for calculating distortion using the **Distortion measure** parameter.

When you select Squared error for the **Distortion measure** parameter, the block finds the nearest codeword by calculating the squared error (unweighted). Consider the codebook

 $CB = [CW_1 \quad CW_2 \quad ... \quad CW_N]$ . This codebook has *N* codewords; each codeword has *k* elements. The *i*-th codeword is defined as

 $CW_i = [a_{1i} \ a_{2i} \ ... \ a_{ki}]$ . The training set has *M* columns and is defined as  $U = \begin{bmatrix} U_1 & U_2 & \dots & U_M \end{bmatrix}$ , where the *p*-th training vector

is  $U_p = \begin{bmatrix} u_{1p} & u_{2p} & \dots & u_{kp} \end{bmatrix}$ . The squared error (unweighted) is calculated using the equation

$$
D=\sum_{j=1}^k \left(a_{ji}-u_{jp}\right)^2
$$

When you select Weighted squared error for the **Distortion measure** parameter, enter a vector or matrix for the **Weighting factor** parameter. When the weighting factor is a vector, its length must be equal to the number of rows in the training set. This weighting factor is used for each training vector. When the weighting factor is a matrix, it must be the same size as the training set matrix. The block finds the nearest codeword by calculating the weighted squared error. If

the weighting factor for the *p*-th column of the training vector,  $U_p$ ,

is defined as  $Wp = \begin{bmatrix} w_{1p} & w_{2p} & \dots & w_{kp} \end{bmatrix}$ , then the weighted squared error is defined by the equation

$$
D=\sum_{j=1}^k w_{jp}\left(a_{ji}-u_{jp}\right)^2
$$

Once the block has associated all the training vectors with their nearest codeword vectors, the block calculates the mean squared error for the

codebook and checks to see if the stopping criteria for the process has been satisfied.

The two possible options for the **Stopping criteria** parameter are Relative threshold and Maximum iteration. When you want the design process to stop when the fractional drop in the squared error is below a certain value, select Relative threshold. Then, type the maximum acceptable fractional drop in the **Relative threshold** field. The fraction drop in the squared error is defined as

### error at previous iteration - error at current iteration er ror at previous iteration

When you want the design process to stop after a certain number of iterations, choose Maximum iteration. Then, enter the maximum number of iterations you want the block to perform in the **Maximum iteration** field. For **Stopping criteria**, you can also choose Whichever comes first and enter **Relative threshold** and **Maximum iteration** values. The block stops iterating as soon as one of these conditions is satisfied.

When a training vector has the same distortion for two different codeword vectors, the algorithm uses the **Tie-breaking rule** parameter to determine which codeword vector the training vector is associated with. When you want the training vector to be associated with the lower indexed codeword, select Lower indexed codeword. To associate the training vector with the higher indexed codeword, select Higher indexed codeword.

With each iteration, the block updates the codeword values in order to minimize the distortion. The **Codebook update method** parameter defines the way the block calculates these new codebook values.

**Note** If, for the **Distortion measure** parameter, you choose Squared error, the **Codebook update method** parameter is set to Mean.
If, for the **Distortion measure** parameter, you choose Weighted squared error and you choose Mean for the **Codebook update method** parameter, the new codeword vector is found as follows. Suppose there are three training vectors associated with one codeword vector. The training vectors are

$$
TS_1 = \begin{bmatrix} 1 \\ 2 \end{bmatrix}, TS_3 = \begin{bmatrix} 10 \\ 12 \end{bmatrix}, and TS_7 = \begin{bmatrix} 11 \\ 12 \end{bmatrix}.
$$
  
\n
$$
CW_{new} = \begin{bmatrix} \frac{1+10+11}{3} \\ \frac{2+12+12}{3} \end{bmatrix}
$$
  
\nThe new codeword vector is calculated as

The new codeword vector is calculated as

where the denominator is the number of training vectors associated with this codeword. If, for the **Codebook update method** parameter,

you choose **Centroid** and you specify the weighting factors 
$$
W_1 = \begin{bmatrix} 0.1 \\ 0.2 \end{bmatrix}
$$
,

 $W_3 = \begin{bmatrix} 1 \\ 0.6 \end{bmatrix}$ , and  $W_7 = \begin{bmatrix} 0.3 \\ 0.4 \end{bmatrix}$  $\begin{bmatrix} .3 \\ .4 \end{bmatrix}$ , the new codeword vector is calculated as  $CW_{new} =$  $(0.1)(1) + (1)(10) + (0.3)(11)$  $+1+$  $(0.2)(2) + (0.6)($  $(0.1)(1) + (1)(10) + (0.3)(11)$  $0.1 + 1 + 0.3$  $(0.2)(2) + (0.6)(12)$  $.1)(1)+(1)(10)+(0.$  $.1 + 1 + 0.$  $.2)(2)+(0.6)(12)+(0.4)(12)$  $+0.6 +$ ⎡ ⎣ ⎢ ⎢ ⎢ ⎢  $\overline{\phantom{a}}$ ⎦  $\overline{\phantom{a}}$  $\overline{\phantom{a}}$  $\overline{\phantom{a}}$  $\overline{\phantom{a}}$  $(0.4)(12)$  $0.2 + 0.6 + 0.4$ .  $.2 + 0.6 + 0.$ 

Click **Design and Plot** to design the quantizer with the parameter values specified on the left side of the GUI. The performance curve and the entropy of the quantizer are updated and displayed in the figures on the right side of the GUI.

**Note** You must click **Design and Plot** to apply any changes you make to the parameter values in the VQDTool dialog box.

The following is an example of how the block calculates the entropy of the quantizer at each iteration. Suppose you have a codebook with four codewords and a training set with 200 training vectors. Also suppose that, at the *i*-th iteration, 40 training vectors are associated with the first codeword, 60 training vectors are associated with the second codeword, 20 training vectors are associated with the third codeword, and 80 training vectors are associated with the fourth codeword. The probability that a training vector is associated with the first codeword

is  $\frac{40}{200}$ . The probabilities that training vectors are associated with 60 20 80

the second, third, and fourth codewords are  $\overline{200}$  ,  $\overline{200}$  , and  $\overline{200}$  , respectively. The GUI uses these probabilities to calculate the entropy according to the equation

$$
H = \sum_{i=1}^{N} -p_i \log_2 p_i
$$

where *N* is the number of codewords. Based on these probabilities, the GUI calculates the entropy of the quantizer at the *i*-th iteration as

$$
H = -\left(\frac{40}{200}\log_2\frac{40}{200} + \frac{60}{200}\log_2\frac{60}{200} + \frac{20}{200}\log_2\frac{20}{200} + \frac{80}{200}\log_2\frac{80}{200}\right)
$$
  

$$
H = 1.8464
$$

VQDTool can export parameter values that correspond to the figures displayed in the GUI. Click the **Export Outputs** button, or press **Ctrl+E**, to export the **Final Codebook**, **Mean Square Error**, and **Entropy** values to the workspace, a text file, or a MAT-file.

In the **Model** section of the GUI, specify the destination of the block that will contain the parameters of your quantizer. For **Destination**, select Current model to create a block with your parameters in the model you most recently selected. Type gcs in the MATLAB Command Window to display the name of your current model. Select New model to create a block in a new model file.

From the **Block type** list, select Encoder to design a Vector Quantizer Encoder block. Select Decoder to design a Vector Quantizer Decoder block. Select Both to design a Vector Quantizer Encoder block and a Vector Quantizer Decoder block.

In the **Encoder block name** field, enter a name for the Vector Quantizer Encoder block. In the **Decoder block name** field, enter a name for the Vector Quantizer Decoder block. When you have a Vector Quantizer Encoder and/or Decoder block in your destination model with the same name, select the **Overwrite target block** check box to replace the block's parameters with the current parameters. When you do not select this check box, a new Vector Quantizer Encoder and/or Decoder block is created in your destination model.

Click **Generate Model**. VQDTool uses the parameters that correspond to the current plots to set the parameters of the Vector Quantizer Encoder and/or Decoder blocks.

# **Dialog Box**

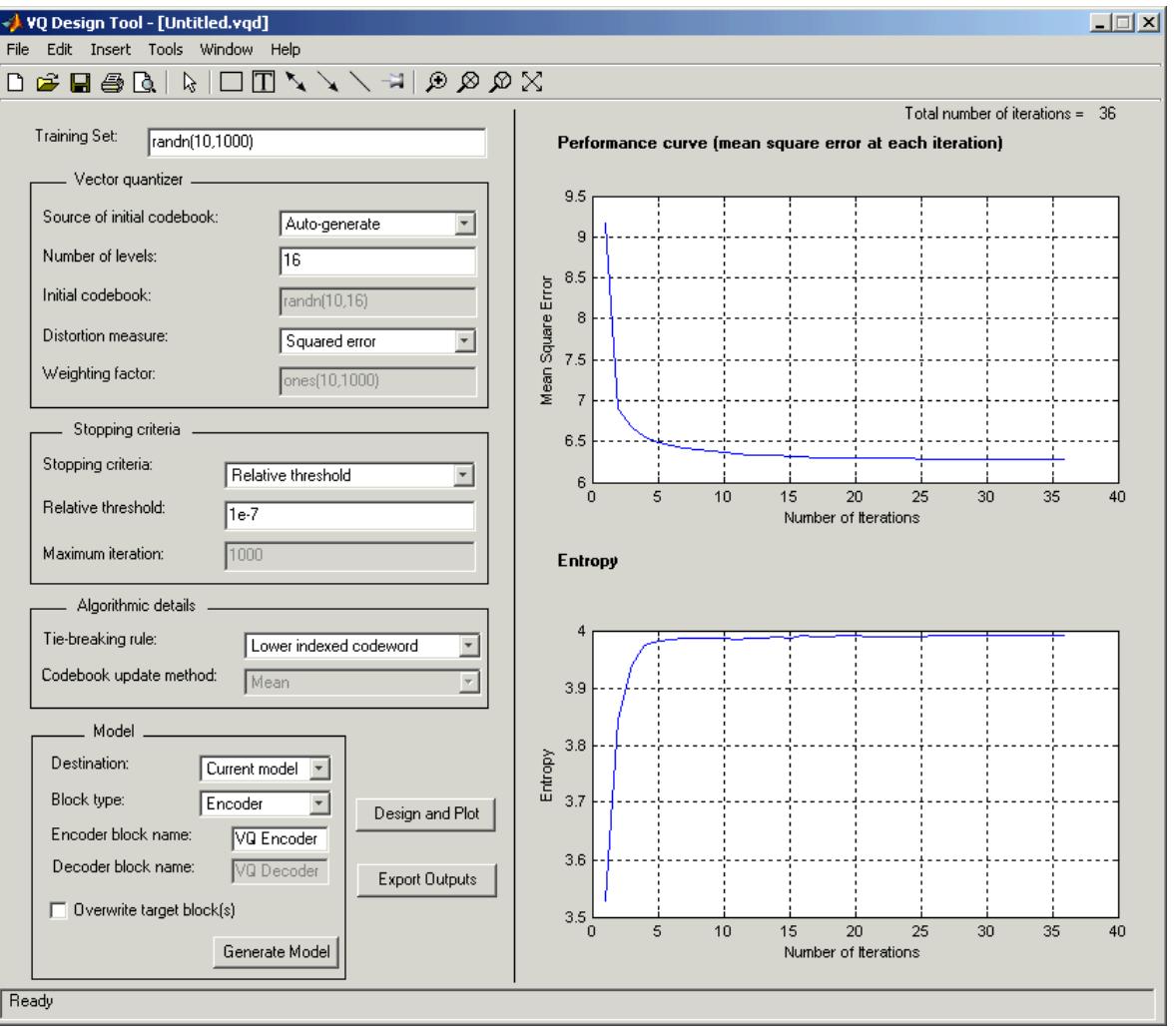

# **Training Set**

Enter the samples of the signal you would like to quantize. This data set can be a MATLAB function or a variable defined in the MATLAB workspace. The typical length of this data vector is 1e5.

## **Source of initial codebook**

Select Auto-generate to have the block choose the initial codebook values. Choose User defined to enter your own initial codebook values.

# **Number of levels**

Enter the number of codeword vectors, *N*, in your codebook matrix, where  $N \geq 2$ .

## **Initial codebook**

Enter your initial codebook values. From the **Source of initial codebook** list, select User defined in order to activate this parameter. The codebook must have the same number of rows as the training set. You must provide at least two codeword vectors.

## **Distortion measure**

When you select Squared error, the block finds the nearest codeword by calculating the squared error (unweighted). When you select Weighted squared error, the block finds the nearest codeword by calculating the weighted squared error.

#### **Weighting factor**

Enter a vector or matrix. The block uses these values to compute the weighted squared error. When the weighting factor is a vector, its length must be equal to the number of rows in the training set. This weighting factor is used for each training vector. When the weighting factor is a matrix, it must be the same size as the training set matrix. The individual weighting factors cannot be negative. The weighting factor vector or matrix cannot contain all zeros.

## **Stopping criteria**

Choose Relative threshold to enter the maximum acceptable fractional drop in the squared quantization error. Choose Maximum iteration to specify the number of iterations at which to stop.

Choose Whichever comes first and the block stops the iteration process as soon as the relative threshold or maximum iteration value is attained.

# **Relative threshold**

This parameter is available when you choose Relative threshold or Whichever comes first for the **Stopping criteria** parameter. Enter the value that is the maximum acceptable fractional drop in the squared quantization error.

# **Maximum iteration**

This parameter is available when you choose Maximum iteration or Whichever comes first for the **Stopping criteria** parameter. Enter the maximum number of iterations you want the block to perform.

# **Tie-breaking rules**

When a training vector has the same distortion for two different codeword vectors, select Lower indexed codeword to associate the training vector with the lower indexed codeword. Select Higher indexed codeword to associate the training vector with the lower indexed codeword.

# **Codebook update method**

When you choose Mean, the new codeword vector is calculated by taking the average of all the training vector values that were associated with the original codeword vector. When you choose Centroid, the block calculates the new codeword vector by taking the weighted average of all the training vector values that were associated with the original codeword vector Note that if, for the **Distortion measure** parameter, you choose Squared error, the **Codebook update method** parameter is set to Mean.

# **Destination**

Choose Current model to create a Vector Quantizer block in the model you most recently selected. Type gcs in the MATLAB Command Window to display the name of your current model. Choose New model to create a block in a new model file.

# **Block type**

Select Encoder to design a Vector Quantizer Encoder block. Select Decoder to design a Vector Quantizer Decoder block. Select Both to design a Vector Quantizer Encoder block and a Vector Quantizer Decoder block.

# **Encoder block name**

Enter a name for the Vector Quantizer Encoder block.

# **Decoder block name**

Enter a name for the Vector Quantizer Decoder block.

# **Overwrite target block**

When you do not select this check box and a Vector Quantizer Encoder and/or Decoder block with the same block name exists in the destination model, a new Vector Quantizer Encoder and/or Decoder block is created in the destination model. When you select this check box and a Vector Quantizer Encoder and/or Decoder block with the same block name exists in the destination model, the parameters of these blocks are overwritten by new parameters.

# **Generate Model**

Click this button and VQDTool uses the parameters that correspond to the current plots to set the parameters of the Vector Quantizer Encoder and/or Decoder blocks.

# **Design and Plot**

Click this button to design a quantizer using the parameters on the left side of the GUI and to update the performance curve and entropy plots on the right side of the GUI.

You must click **Design and Plot** to apply any changes you make to the parameter values in the VQDTool GUI.

# **Export Outputs**

Click this button, or press **Ctrl+E**, to export the **Final Codebook**, **Mean Squared Error**, and **Entropy** values to the workspace, a text file, or a MAT-file.

# **Vector Quantizer Design**

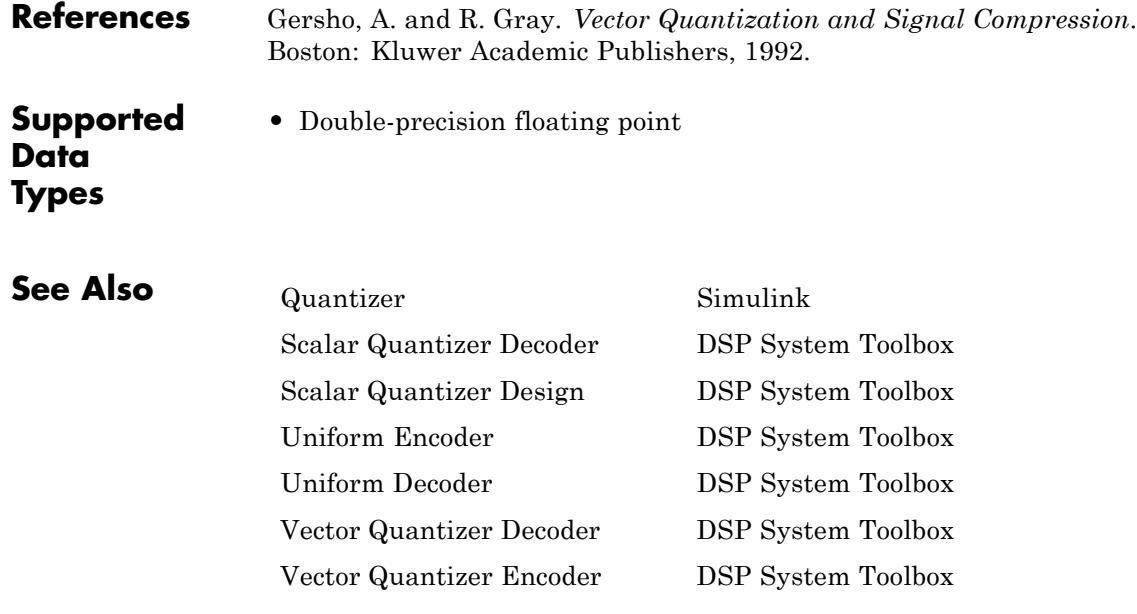

<span id="page-1844-0"></span>**Purpose** For given input, find index of nearest codeword based on Euclidean or weighted Euclidean distance measure

**Library** Quantizers

dspquant2

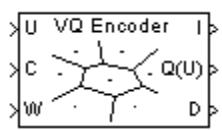

Vector Quantizer Encoder

**Description** The Vector Quantizer Encoder block compares each input column vector to the codeword vectors in the codebook matrix. Each column of this codebook matrix is a codeword. The block finds the codeword vector nearest to the input column vector and returns its zero-based index. This block supports real floating-point and fixed-point signals on all input ports.

> The block finds the nearest codeword by calculating the distortion. The block uses two methods for calculating distortion: Euclidean squared error (unweighted) and weighted Euclidean squared error. Consider

> the codebook,  $CB = [CW_1 \quad CW_2 \quad ... \quad CW_N]$ . This codebook has *N* codewords; each codeword has *k* elements. The *i*-th codeword is defined as a column vector,  $CW_i = [a_{1i} \ a_{2i} \ ... \ a_{ki}]$ . The multichannel input has *M* columns and is defined as  $U = [U_1 \ U_2 \ ... \ U_M]$ , where the

*p*-th input column vector is  $U_p = \begin{bmatrix} u_{1p} & u_{2p} & \dots & u_{kp} \end{bmatrix}$ . The squared error (unweighted) is calculated using the equation

$$
D=\sum_{j=1}^k \left(a_{ji}-u_{jp}\right)^2
$$

The weighted squared error is calculated using the equation

$$
D = \sum_{j=1}^{k} w_j \left( \frac{a_{ji} - u_{jp}}{2} \right)^2
$$

where the weighting factor is defined as  $W = [w_1 \ w_2 \ ... \ w_k]$ . The index of the codeword that is associated with the minimum distortion is assigned to the input column vector.

You can select how you want to enter the codebook values using the **Source of codebook** parameter. When you select Specify via dialog, you can type the codebook values into the block parameters dialog box. Select Input port and port C appears on the block. The block uses the input to port C as the **Codebook** parameter.

The **Codebook** parameter is an *k*-by-*N* matrix of values, where  $k \geq 1$ and  $N \geq 1$ . Each input column vector is compared to this codebook. Each column of the codebook matrix is a codeword, and each codeword has an index value. The first codeword vector corresponds to an index value of 0, the second codeword vector corresponds to an index value of 1, and so on. The codeword vectors must have the same number of rows as the input, U.

For the **Distortion measure** parameter, select Squared error when you want the block to calculate the distortion by evaluating the Euclidean distance between the input column vector and each codeword in the codebook. Select Weighted squared error when you want to use a weighting factor to emphasize or deemphasize certain input values.

For the **Source of weighting factor** parameter, select Specify via dialog to enter a weighting factor vector in the dialog box. Choose Input port to specify the weighting factor using port W.

Use the **Weighting factor** parameter to emphasize or deemphasize certain input values when calculating the distortion measure. For

example, consider the *p*-th input column vector,  $U_p$ , as previously defined. When you want to neglect the effect of the first element of this vector, enter [0 1 1 ... 1] as the **Weighting factor** parameter. This weighting factor is used to calculate the weighted squared error using the equation

$$
D=\sum_{j=1}^k w_j \left(a_{ji}-u_{jp}\right)^2
$$

Because of the weighting factor used in this example, the weighted squared error is not affected by the first element of the input matrix. Therefore, the first element of the input column vector no longer impacts the choice of index value output by the Vector Quantizer Encoder block.

Use the **Index output data type** parameter to specify the data type of the index values output at port I. The data type of the index values can be int8, uint8, int16, uint16, int32, or uint32.

When an input vector is equidistant from two codewords, the block uses the **Tie-breaking rule** parameter to determine which index value the block chooses. When you want the input vector to be represented by the lower index valued codeword, select Choose the lower index. To represent the input column vector by the higher index valued codeword, select Choose the higher index.

Select the **Output codeword** check box to output at port Q(U) the codeword vectors that correspond to each index value. When the input is a matrix, the corresponding codeword vectors are horizontally concatenated into a matrix.

Select the **Output quantization error** check box to output at port D the quantization error that results when the block represents the input column vector by its nearest codeword. When the input is a matrix, the quantization error values are horizontally concatenated.

The Vector Quantizer Encoder block accepts real floating-point and fixed-point inputs. For more information on the data types accepted by each port, see "Data Type Support" on page 1-1841 or ["Supported Data](#page-1853-0) [Types" on page 1-1848.](#page-1853-0)

# **Data Type Support**

The input data values, codebook values, and weighting factor values are input to the block at ports U, C, and W, respectively. The data type of the input data values, codebook values, and weighting factor values can be double, single, or Fixed-point. The input data, codebook values, and weighting factor must be the same data type.

The outputs of the block are the index values, output codewords, and quantization error. Use the **Index output data type** parameter to specify the data type of the index output from the block at port I. The data type of the index can be int8, uint8, int16, uint16, int32, or uint32. The data type of the output codewords and the quantization error can be double, single, or Fixed-point. The block assigns the data type of the output codewords and the quantization error based on the data type of the input data.

# **Fixed-Point Data Types**

The following diagram shows the data types used within the Vector Quantizer Encoder block for fixed-point signals.

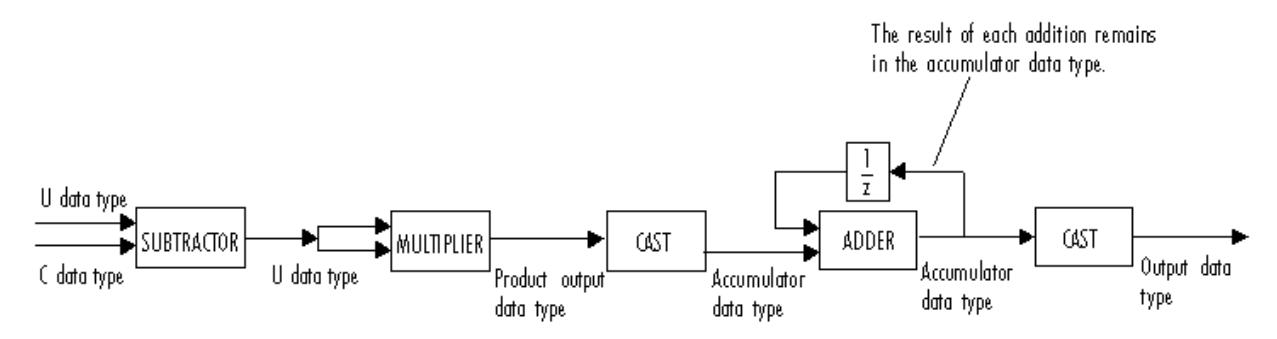

You can set the product output, accumulator, and index output data types in the block dialog as discussed below.

# **Dialog Box**

The **Main** pane of the Vector Quantizer Encoder block dialog appears as follows.

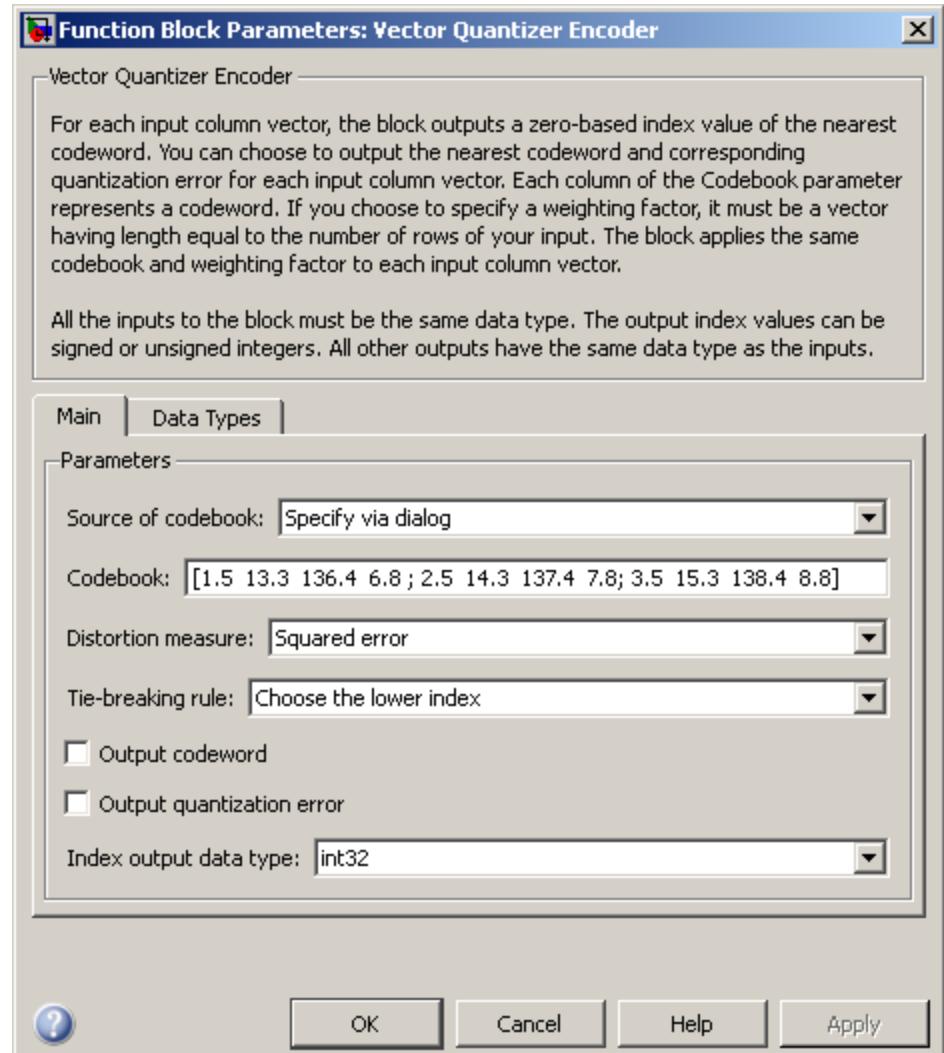

# **Source of codebook**

Choose Specify via dialog to type the codebook values into the block parameters dialog box. Select Input port to specify the codebook values using the block's input port, C.

# **Codebook**

Enter a *k*-by-*N* matrix of values, where  $1 \leq k$  and  $1 \leq N$ , to which your input column vector or matrix is compared. This parameter is visible if, from the **Source of codebook** list, you select Specify via dialog.

## **Distortion measure**

Select Squared error when you want the block to calculate the distortion by evaluating the Euclidean distance between the input column vector and each codeword in the codebook. Select Weighted squared error when you want the block to calculate the distortion by evaluating a weighted Euclidean distance using a weighting factor to emphasize or deemphasize certain input values.

# **Source of weighting factor**

Select Specify via dialog to enter a value for the weighting factor in the dialog box. Choose Input port and specify the weighting factor using port W on the block. This parameter is visible if, for the **Distortion measure** parameter, you select Weighted squared error.

#### **Weighting factor**

Enter a vector of values. This vector must have length equal to the number of rows of the input, U. This parameter is visible if, for the **Source of weighting factor** parameter, you select Specify via dialog.

#### **Tie-breaking rule**

Set this parameter to determine the behavior of the block when an input column vector is equidistant from two codewords. When you want the input column vector to be represented by the lower index valued codeword, select Choose the lower index. To represent

the input column vector by the higher index valued codeword, select Choose the higher index.

# **Output codeword**

Select this check box to output the codeword vectors nearest to the input column vectors.

# **Output quantization error**

Select this check box to output the quantization error value that results when the block represents the input column vector by the nearest codeword.

# **Index output data type**

Select int8, uint8, int16, uint16, int32, or uint32 as the data type of the index output at port I.

The **Data Types** pane of the Vector Quantizer Encoder block dialog appears as follows.

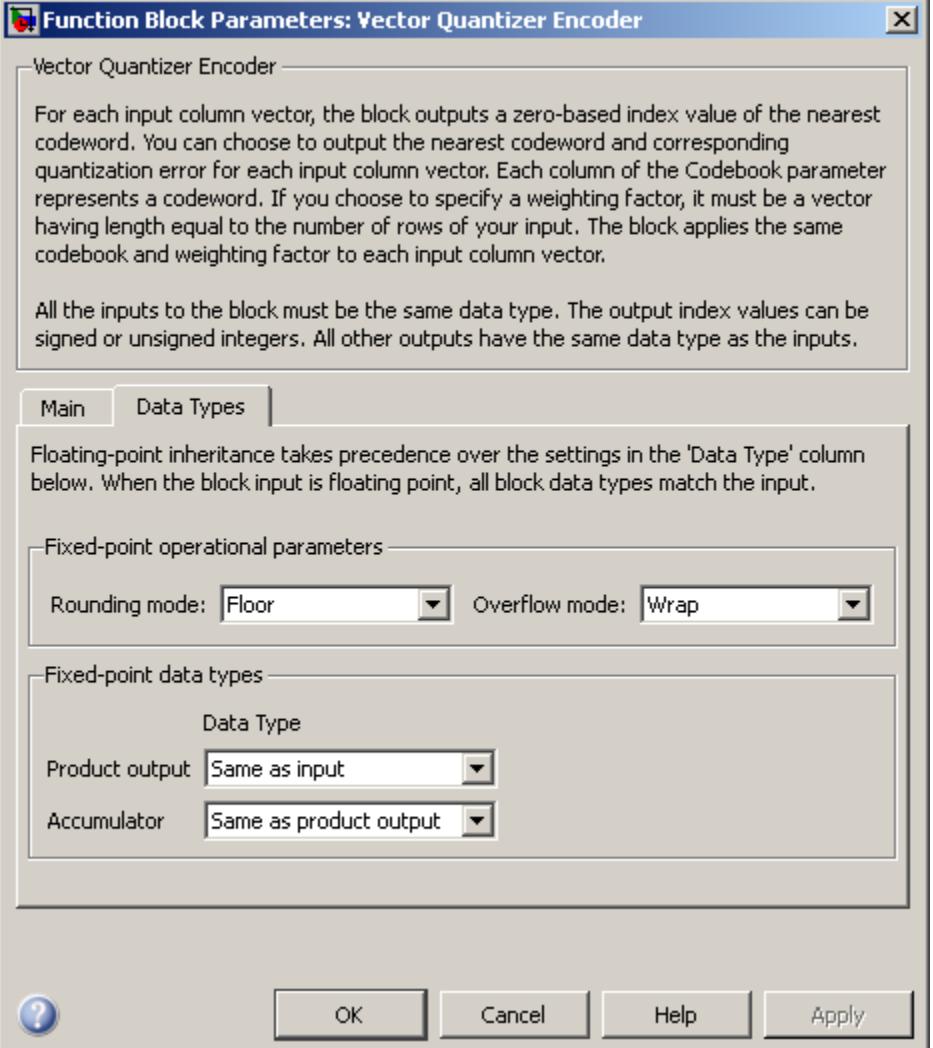

# **Rounding mode**

Select the rounding mode for fixed-point operations.

# **Overflow mode**

Select the overflow mode to be used when block inputs are fixed point.

# **Product output**

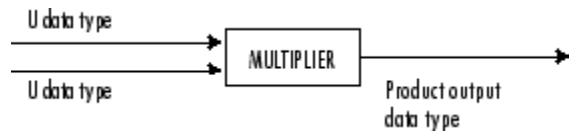

As depicted above, the output of the multiplier is placed into the product output data type and scaling. Use this parameter to specify how you would like to designate this product output word and fraction lengths.

- **•** When you select Same as input, these characteristics match those of the input to the block.
- **•** When you select Binary point scaling, you can enter the word length and the fraction length of the product output, in bits.
- **•** When you select Slope and bias scaling, you can enter the word length, in bits, and the slope of the product output. This block requires power-of-two slope and zero bias.

# **Accumulator**

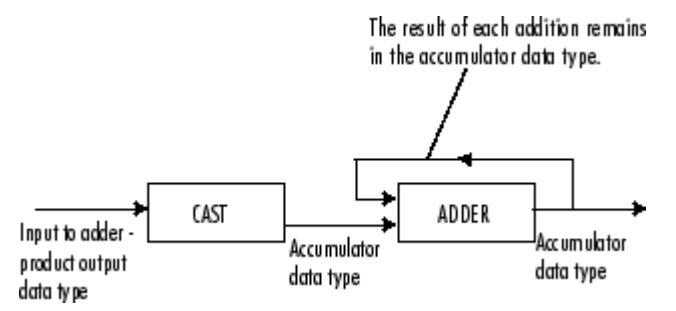

As depicted above, inputs to the accumulator are cast to the accumulator data type. The output of the adder remains in the

<span id="page-1853-0"></span>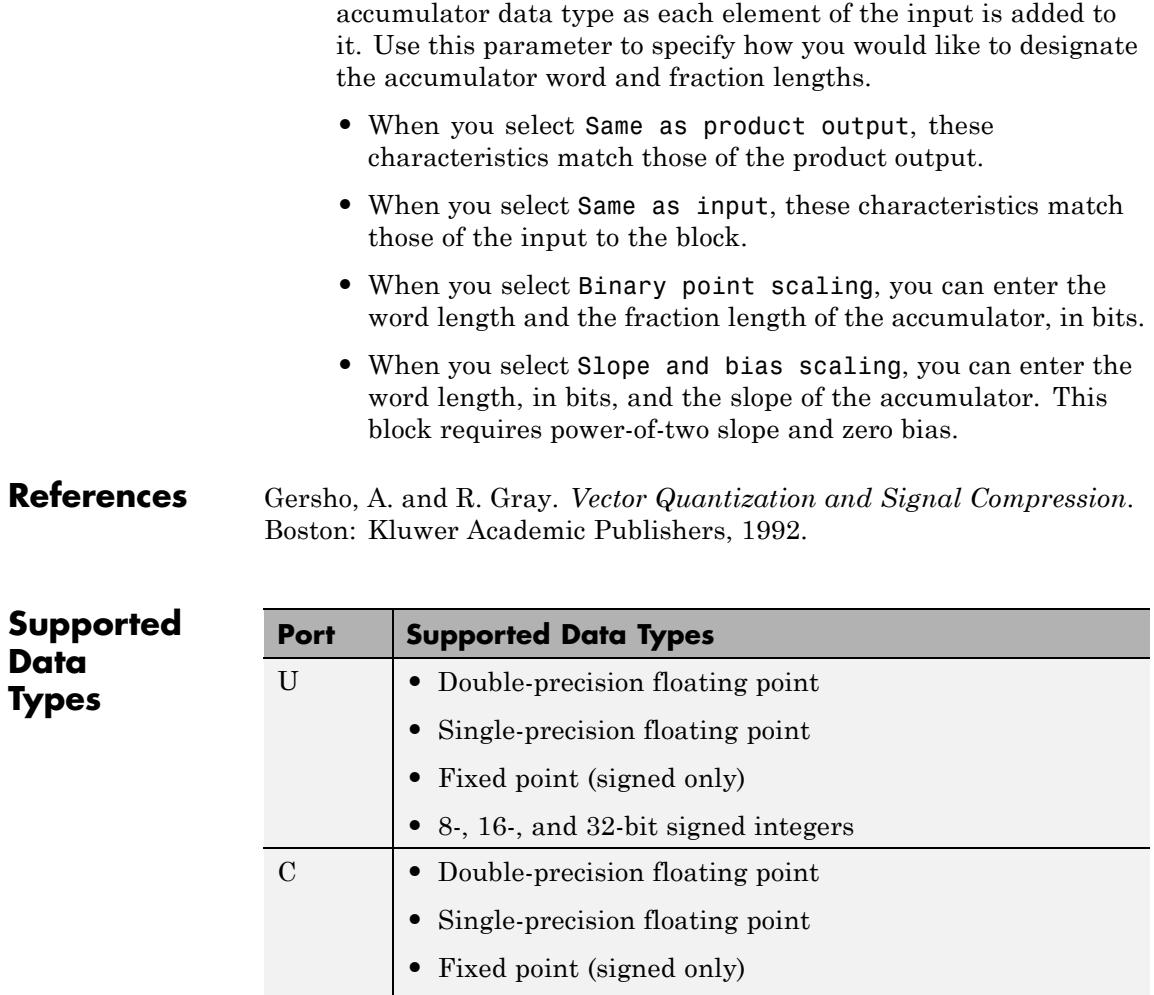

**•** 8-, 16-, and 32-bit signed integers

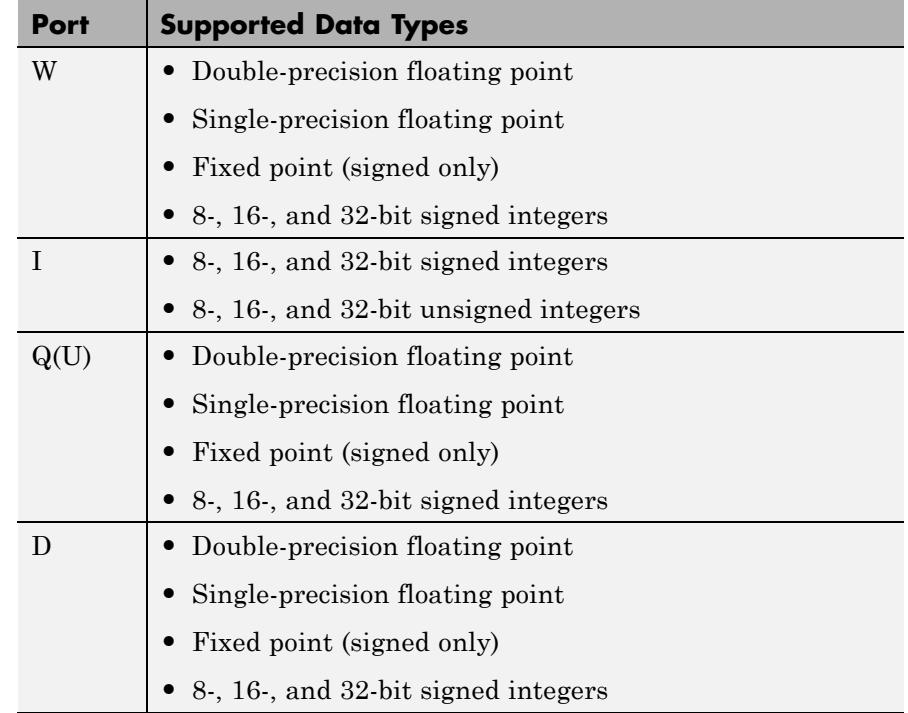

# **See Also** Quantizer Simulink [Scalar Quantizer](#page-1368-0) [Decoder](#page-1368-0) DSP System Toolbox [Scalar Quantizer](#page-1373-0) [Design](#page-1373-0) DSP System Toolbox [Uniform Encoder](#page-1749-0) DSP System Toolbox [Uniform Decoder](#page-1745-0) DSP System Toolbox [Vector Quantizer](#page-1827-0) [Decoder](#page-1827-0) DSP System Toolbox

# **Vector Scope**

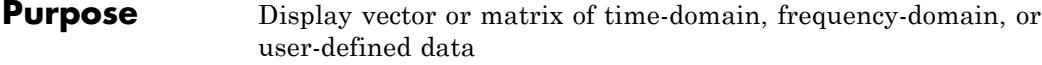

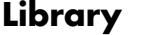

**Library** Sinks

dspsnks4

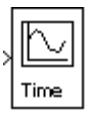

**Description** The Vector Scope block is a comprehensive display tool similar to a digital oscilloscope. The block can display time-domain, frequency-domain, or user-defined signals. You can use the Vector Scope block to plot consecutive time samples from a vector, or to plot vectors containing data such as filter coefficients or spectral magnitudes. To compute and plot the periodogram of a signal with a single block, use the Spectrum Analyzer block.

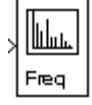

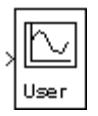

The input to the Vector Scope block can be any real-valued matrix or vector. The block treats each column of an *M*-by-*N* matrix input as an independent channel of data with *M* consecutive samples.

The block plots each sample of each input channel sequentially across the horizontal axis of the plot.

# **Scope Properties Pane**

The **Scope Properties** pane enables you to plot time-domain, frequency-domain, or user-defined data, and adjust the horizontal display span of the plot. The scope displays frames of data, and updates the display for each new input frame.

The **Input domain** parameter specifies the domain of the input data. If you select Time, for *M*-by-*N* inputs containing time-domain data, the block treats each of the *N* input frames (columns) as a succession of *M* consecutive samples taken from a time series. That is, each data point in the input frame is assumed to correspond to a unique time value. Also, the **Time display span (number of frames)** parameter appears on the pane. Enter a scalar value greater than or equal to one that corresponds to the number of frames to be displayed across the width of the scope window.

<span id="page-1856-0"></span>If you select Frequency for the **Input domain** parameter, for *M*-by-*N* inputs containing frequency-domain data, the block treats each of the *N* input frames (columns) as a vector of spectral magnitude data corresponding to *M* consecutive ascending frequency indices. That is, when the input is a single column vector, u, each value in the input frame,  $u(i)$ , is assumed to correspond to a unique frequency value,  $f(i)$ , where  $f(i+1)$ > $f(i)$ .

If you select User-defined for the **Input domain** parameter, the block does not assume that the input frame data is time-domain or frequency-domain data. You can plot the data in the appropriate manner. Also, the **Horizontal display span (number of frames)** parameter appears on the pane. Enter a scalar value greater than or equal to one that corresponds to the number of frames to be displayed across the width of the scope window.

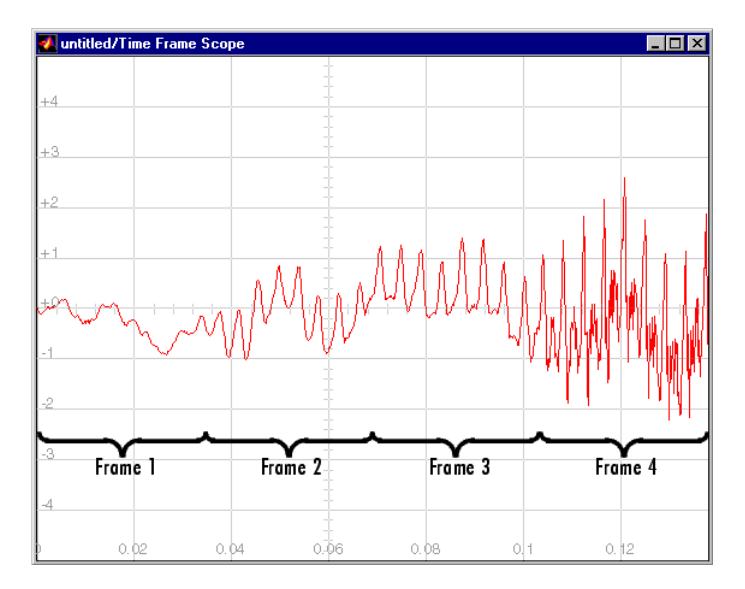

# **Display Properties Pane**

The **Display Properties** pane enables you to control how the block displays your data.

The **Show grid** parameter toggles the background grid on and off.

If you select the **Persistence** check box, the window maintains successive displays. That is, the scope does not erase the display after each frame (or collection of frames), but overlays successive input frames in the scope display.

If you select the **Frame number** check box, the block displays the number of the current frame in the input sequence on the scope window, and the block increments the count as each new input is received. Counting starts at 1 with the first input frame, and continues until the simulation stops.

If you select the **Channel legend** check box, a legend indicating the line color, style, and marker of each channel's data is added. When the input signal is labeled, that label appears in the channel legend. When the input signal is not labeled, but comes from a Concatenate block or a Mux block with labeled inputs, those labels appear in the channel legend. Otherwise, each channel in the legend is labeled with the channel number (CH 1, CH 2, etc.). Click and drag the legend to reposition it in the scope window; double-click on the line label to edit the text. If you rerun the simulation, the labels revert to the defaults.

If you select the **Compact display** check box, the scope completely fills the figure window. The scope does not display menus and axis titles, but it does show the numerical axis labels within the axes. If you clear the **Compact display** check box, the scope displays the axis labels and titles in a gray border surrounding the scope axes, and the window's menus and toolbar become visible.

If you select the **Open scope at start of simulation** check box, the scope opens at the start of the simulation. If you clear this parameter, the scope does not open automatically during the simulation. You can use this feature when you have several scope blocks in a model, and you do not want to view all the associated scopes during the simulation.

**Note** Before running a model that contains a Vector Scope block in Accelerator, Rapid Accelerator, or External mode, you must select the **Open scope at start of simulation** check box. If you do not select this check box before running your model for the first time, the scope will not display your simulation data.

If you want to view a scope window that is not open during simulation, click **Open scope immediately** on the **Display Properties** pane of the desired Scope block.

The **Scope position** parameter specifies a four-element vector of the form

[left bottom width height]

specifying the position of the scope window on the screen, where  $(0,0)$  is the lower-left corner of the display. See the MATLAB figure function for more information.

# **Axis Properties Pane**

The parameters that are available on the **Axis Properties** pane depend on the setting of the **Input domain** parameter on the **Scope Properties** pane.

# **Time Domain Inputs**

When **Time display limits** is set to Auto, the block scales the horizontal axis of time-domain signals automatically. The range of the

time axis is  $[0, S \cdot T_{fi}]$ , where  $T_{fi}$  is the input frame period, and *S* is the **Time display span (number of frames)** parameter on the **Scope**

**Properties** pane. The spacing between time points is  $T_{fi} / (M-1)$ , where *M* is the number of samples in each consecutive input frame.

When **Time display limits** is set to User-defined, the **Minimum X-limit (s)** and **Maximum X-limit (s)** parameters set the range of the horizontal axis.

**Minimum Y-limit** and **Maximum Y-limit** parameters set the range of the vertical axis. Setting these parameters is analogous to setting the ymin and ymax values of the MATLAB axis function.

The **Y-axis label** is the text displayed to the left of the *y*-axis.

# **Frequency Domain Inputs**

The **Frequency units** parameter specifies whether the frequency axis values should be in units of Hertz or rad/sec. When the **Frequency units** parameter is set to Hertz, the spacing between frequency points

is  $1/(M * T_s)$ , where  $T_s$  is the sample time of the original time-domain signal. When the **Frequency units** parameter is set to rad/sec, the

spacing between frequency points is  $2\pi/(M * T_s)$ .

The **Frequency range** parameter specifies the range of frequencies over which the magnitudes in the input should be plotted. The available options are  $[0..Fs/2]$ ,  $[-Fs/2..Fs/2]$ , and  $[0..Fs]$ , where Fs is the original time-domain signal's sample frequency. The Vector Scope block

assumes that the input data spans the range  $[0, F_s)$ , which is the same as the output from an FFT. To plot over the range [0..Fs/2] the scope truncates the input vector, leaving only the first half of the data, then plots these remaining samples over half the frequency range. To plot over the range [-Fs/2..Fs/2], the scope reorders the input vector elements such that the last half of the data becomes the first half, and vice versa; then it relabels the *x*-axis accordingly.

If you select the **Inherit sample time from input** check box for frequency domain inputs, the block scales the frequency axis by reconstructing the frequency data from the frame-period of the frequency-domain input. This is valid when the following conditions hold:

- **•** Each frame of frequency-domain data shares the same length as the frame of time-domain data from which it was generated; for example, when the FFT is computed on the same number of points as are contained in the time-domain input.
- **•** The sample period of the time-domain signal in the simulation is equal to the period with which the physical signal was originally sampled.

**•** Consecutive frames containing the time-domain signal do not overlap each other; that is, a particular signal sample does not appear in more than one sequential frame.

In cases where not all of these conditions hold, specify the appropriate value for the **Sample time of original time series** parameter.

When **Frequency display limits** is set to Auto, the block scales the horizontal axis of frequency-domain signals automatically. To do this, the Vector Scope block needs to know the sample period of the original time-domain sequence represented by the frequency-domain data. Specify this period by entering a value for the **Sample time of original time series** parameter.

When **Frequency display limits** is set to User-defined, the **Minimum frequency** and **Maximum frequency** parameters set the range of the horizontal axis.

The **Y-axis scaling** parameter allows you to select Magnitude or dB scaling along the *y*-axis.

**Minimum Y-limit** and **Maximum Y-limit** parameters set the range of the vertical axis. Setting these parameters is analogous to setting the ymin and ymax values of the MATLAB axis function.

The **Y-axis label** is the text displayed to the left of the *y*-axis.

#### **User-Defined Inputs**

If you select the **Inherit sample increment from input** check box for user-defined input domains, the block scales the horizontal axis by computing the horizontal interval between samples in the input frame from the frame period of the input. For example, when the input frame period is 1, and there are 64 samples per input frame, the interval between samples is computed to be 1/64. Computing the interval this way is usually only valid when the following conditions hold:

**•** The input is a nonoverlapping time series; the *x*-axis on the scope represents time.

<span id="page-1862-0"></span>**•** The input sample period (1/64 in the above example) is equal to the period with which the physical signal was originally sampled.

In cases where not all of these conditions hold, use the **X display offset (samples)** and **Increment per sample in input** parameters.

The **X-axis title** is the text displayed below the *x*-axis.

When **X display limits** is set to Auto, the block scales the horizontal axis of user-defined domain signals automatically. To do this, the Vector Scope block needs to know the spacing of the input data. Specify this spacing using the **Increment per sample in input** parameter, *Is* . This parameter represents the numerical interval between adjacent *x*-axis points corresponding to the input data. The range of the horizontal axis

is  $[0, M^* I_s * S]$ , where *M* is the number of samples in each consecutive input frame, and *S* is the **Horizontal display span (number of frames)** parameter that you specify in the **Scope Properties** pane.

When **X display limits** is set to User-defined, the **Minimum X-limit (samples)** and **Maximum X-limit (samples)** parameters set the range of the horizontal axis.

**Minimum Y-limit** and **Maximum Y-limit** parameters set the range of the vertical axis. Setting these parameters is analogous to setting the ymin and ymax values of the MATLAB axis function.

The **Y-axis label** is the text displayed to the left of the *y*-axis.

# **Line Properties Pane**

Use the parameters on the **Line Properties** pane to help you distinguish between two or more independent channels of data on the scope.

The **Line visibilities** parameter specifies which channel's data is displayed on the scope, and which is hidden. The syntax specifies the visibilities in list form, where the term on or off as a list entry specifies the visibility of the corresponding channel's data. The list entries are separated by the pipe symbol, |.

For example, a five-channel signal would ordinarily generate five distinct plots on the scope. To disable plotting of the third and fifth lines, enter the following visibility specification in the **Line visibilities** parameter.

```
on | on | off | on | off
ch 1 ch 2 ch 3 ch 4 ch 5
```
Note that the first (leftmost) list item corresponds to the first signal channel (leftmost column of the input matrix).

The **Line styles** parameter specifies the line style with which each channel's data is displayed on the scope. The syntax specifies the channel line styles in list form, with each list entry specifying a style for the corresponding channel's data. The list entries are separated by the pipe symbol, |.

For example, a five-channel signal would ordinarily generate all five plots with a solid line style. To plot each line with a different style, enter

```
- 1 - 1 + 1 - 1 -ch 1 ch 2 ch 3 ch 4 ch 5
```
These settings plot the signal channels with the following styles.

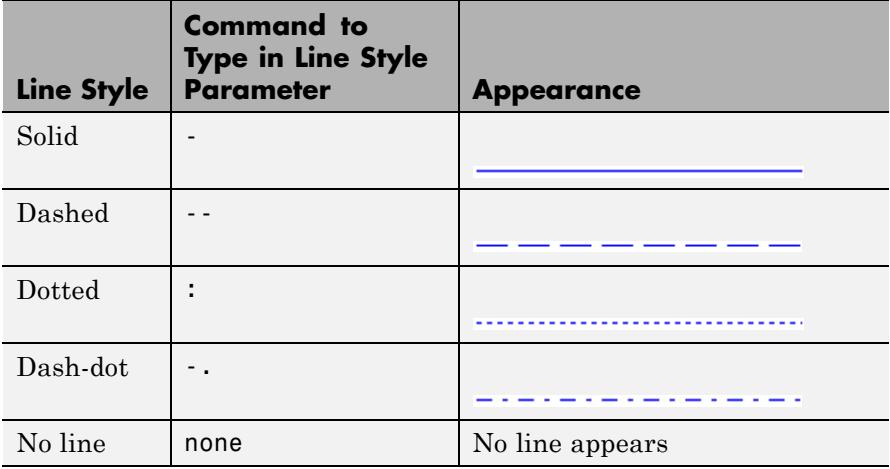

Note that the first (leftmost) list item, '-', corresponds to the first signal channel (leftmost column of the input matrix). See the LineStyle property of the MATLAB line function for more information about the style syntax.

The **Line markers** parameter specifies the marker style with which each channel's samples are represented on the scope. The syntax specifies the channels' marker styles in list form, with each list entry specifying a marker for the corresponding channel's data. The list entries are separated by the pipe symbol, |.

For example, a five-channel signal would ordinarily generate all five plots with no marker symbol (that is, the individual sample points are not marked on the scope). To instead plot each line with a different marker style, you could enter

```
* | . | x | s | d
\mathop{\mathrm{ch}} 1 \mathop{\mathrm{ch}} 2 \mathop{\mathrm{ch}} 3 \mathop{\mathrm{ch}} 4 \mathop{\mathrm{ch}} 5
```
These settings plot the signal channels with the following styles.

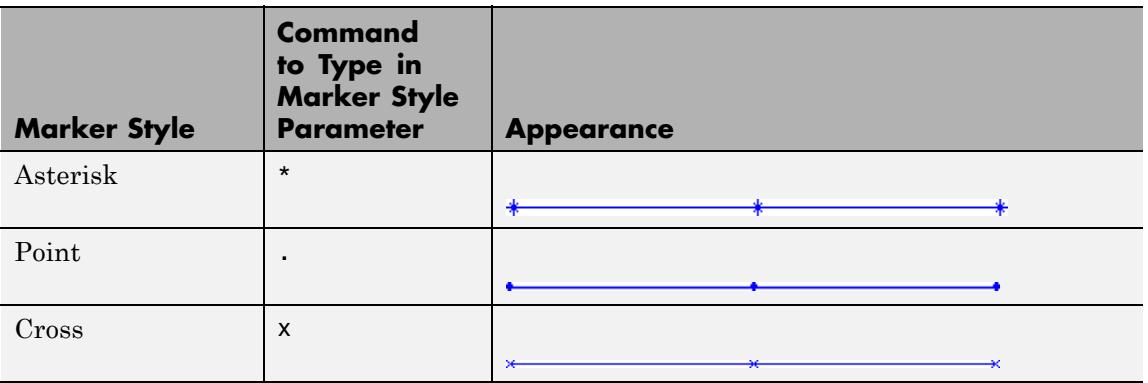

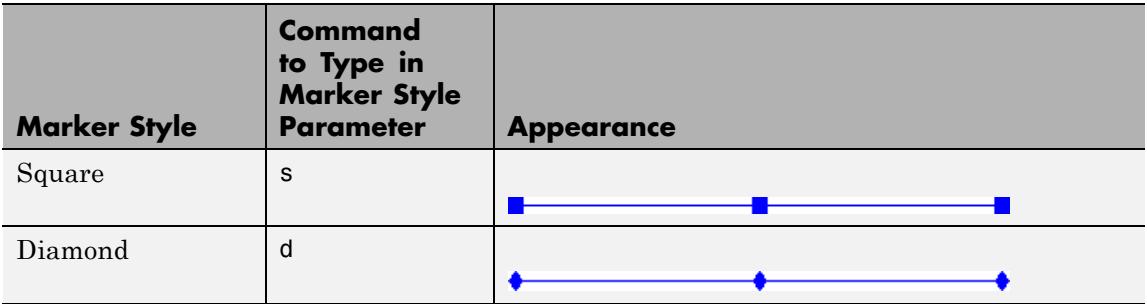

Note that the leftmost list item, '\*', corresponds to the first signal channel or leftmost column of the input matrix. See the LineSpec property of the MATLAB line function for more information about the available markers.

To produce a stem plot for the data in a particular channel, type the word stem instead of one of the basic marker shapes.

The **Line colors** parameter specifies the color in which each channel's data is displayed on the scope. The syntax specifies the channel colors in list form, with each list entry specifying a color (in one of the MATLAB ColorSpec formats) for the corresponding channel's data. The list entries are separated by the pipe symbol, |.

For example, a five-channel signal would ordinarily generate all five plots in the color black. To instead plot the lines with the color order below, enter

 $[0 0 0] | [0 0 1] | [1 0 0] | [0 1 0] | [7529 0 .7529]$ ch 2 ch 3  $ch<sub>4</sub>$ ch 5 ch 1 or 'k' | 'b'  $|\cdot r' + \cdot q' + \cdot 75290.75291$ ch 1 ch 2  $ch 3$   $ch 4$ ch 5

These settings plot the signal channels in the following colors (8-bit RGB equivalents shown in the center column).

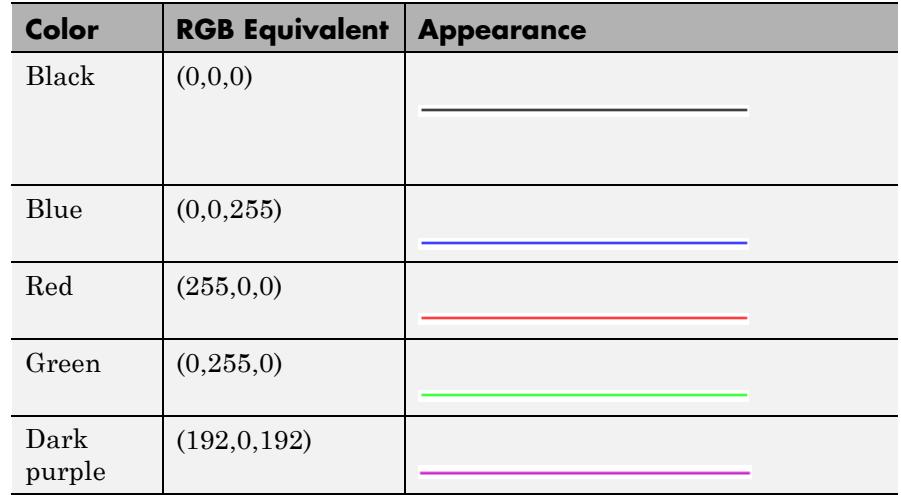

Note that the leftmost list item, 'k', corresponds to the first signal channel or leftmost column of the input matrix. See the MATLAB function ColorSpec for more information about the color syntax.

# **Vector Scope Window**

The title that appears in the title bar of the scope window is the same as the block title. In addition to the standard MATLAB figure window menus such as **File**, **Window**, and **Help**, the Vector Scope window contains **View**, **Axes**, and **Channels** menus.

The options in the **View** menu allow you to zoom in and out of the scope window:

**•** To zoom in on the scope window, you must first select **View > Zoom**

In or click the corresponding Zoom In toolbar button  $\left( \bigoplus \right)$ . You can then zoom in by clicking in the center of your area of interest, or by clicking and dragging your cursor to draw a rectangular area of interest inside of the scope window.

**•** To zoom in on the *x*-axis of the scope window, you must first select **View > Zoom X**, or click the corresponding Zoom X-Axis toolbar

button  $\left( \mathcal{D} \right)$  on the scope window. You can then zoom in on the *x*-axis with a single click inside the scope window or by clicking and dragging the cursor along the *x*-axis over your area of interest.

**•** To zoom in on the *y*-axis of the scope window, you must first select **View > Zoom Y** or click the corresponding Zoom Y-Axis toolbar

button  $\left(\varphi\right)$ . You can then zoom in on the *y*-axis with a single click inside the scope window or by clicking and dragging the cursor along the *y*-axis over your area of interest.

- **•** To return to the original view of the scope window, you have the following options:
	- **-** Select **Full View** from the **View** menu .
	- **-** Click the Restore default view toolbar button ( $\mathbb{X}$ ) on the Vector Scope window.
	- **-** Right-click inside the scope window, and select Reset to Original View.

**Note** To zoom out in smaller increments, you can right-click inside of the scope window and select Zoom Out. You can also zoom out by holding down the **Shift** key and clicking the left mouse button inside the scope window.

The parameters that you set using the **Axes** menu apply to all channels. Many of the parameters in this menu are also accessible through the block parameters dialog box. For descriptions of these parameters, see ["Display Properties Pane" on page 1-1851](#page-1856-0). Below are descriptions of other parameters in the **Axes** menu:

- **• Refresh** erases all data on the scope display, except for the most recent trace. This command is useful in conjunction with the **Persistence** setting.
- **• Autoscale** resizes the *y*-axis to best fit the vertical range of the data.

**Note** The **Minimum Y-limit** and **Maximum Y-limit** parameters on the **Axis properties** pane of the block dialog are not updated to display the numerical limits selected by the autoscale feature.

- **• Save Axes Settings** allows you to save the current axes settings. When you select this option, the **Minimum Y-limit** and **Maximum Y-limit** parameters of the **Axes Properties** pane update with the current *y*-axes limits. The **Time display limits** (or **Frequency display limits**) parameter is set to User-defined, and the current *x*-axes limits are saved in the **Minimum X-limit** and **Maximum X-limit** (or **Minimum Frequency** and **Maximum Frequency**) parameters. To save these axes settings for your next MATLAB session, you need to resave your model.
- **• Save Scope Position** updates the **Scope position** parameter on the **Display Properties** pane of the block dialog to reflect the scope window's current position and size. To make the scope window open at a particular location on the screen when the simulation runs, drag the window to the desired location, resize it, and select **Save Scope Position** from the **Axes** menu.

The properties listed in the **Channels** menu apply to a particular channel. All of the parameters in this menu are also accessible through the block parameters dialog box. For descriptions of these parameters, see ["Line Properties Pane" on page 1-1857](#page-1862-0).

Many of these options can also be accessed by right-clicking with the mouse anywhere on the scope display. The menu that is displayed contains a combination of the options available in the **View**, **Axes** and **Channels** menus.

**Note** When you select **Compact Display** from the **Axes** menu, the scope window menus are no longer visible. Right-click in the Vector Scope window and click **Compact Display** in order to make the menus reappear.

# **Scope Properties Pane**

# **Dialog Box**

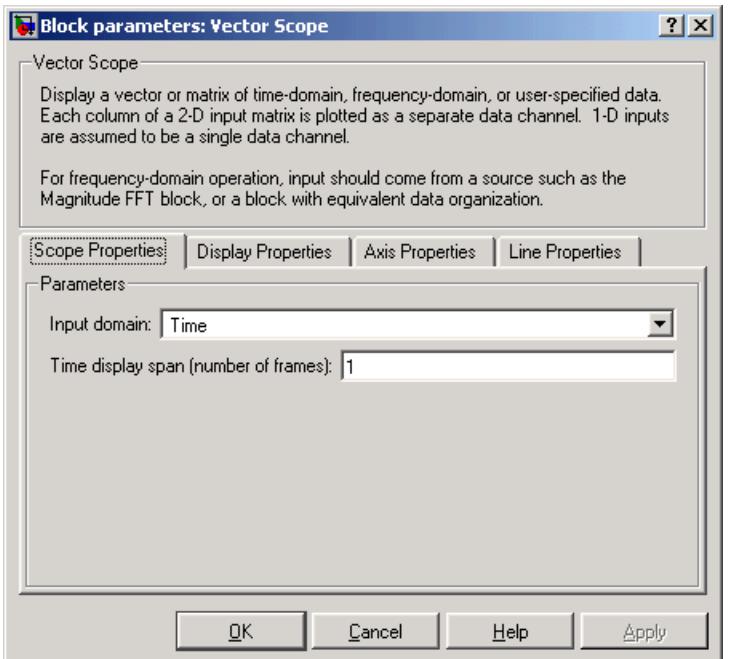

# **Input domain**

Select the domain of the input. Your choices are Time, Frequency, or User-defined. Tunable.

# **Time display span (number of frames)**

The number of consecutive frames to display (horizontally) on the scope at any one time. This parameter is visible when the **Input domain** parameter is set to Time.

# **Horizontal display span (number of frames)**

The number of consecutive frames to display (horizontally) on the scope at any one time. This parameter is visible when the **Input domain** parameter is set to User-defined.

# **Display Properties Pane**

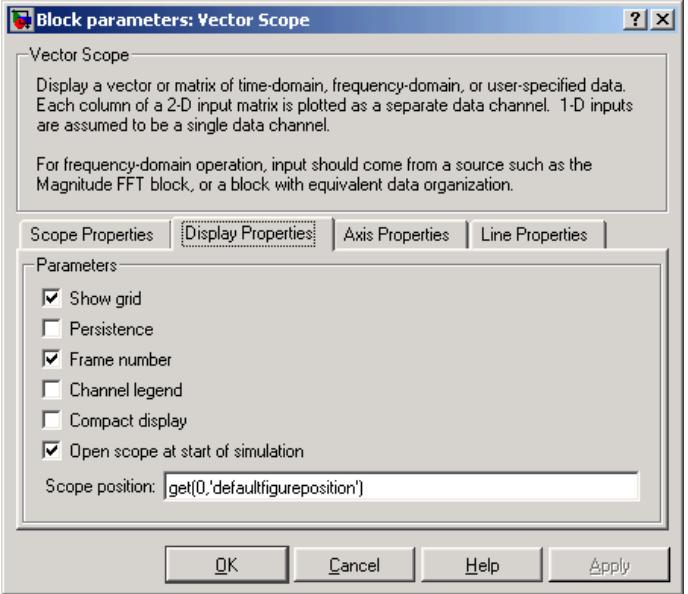

# **Show grid**

Toggle the scope grid on and off.Tunable.

#### **Persistence**

Select this check box to maintain successive displays. That is, the scope does not erase the display after each frame (or collection

of frames), but overlays successive input frames in the scope display. Tunable.

#### **Frame number**

If you select this check box, the number of the current frame in the input sequence appears in the Vector Scope window. Tunable.

#### **Channel legend**

Toggles the legend on and off. Tunable.

#### **Compact display**

Resizes the scope to fill the window. Tunable.

#### **Open scope at start of simulation**

Select this check box to open the scope at the start of the simulation. When this parameter is cleared, the scope does not open automatically during the simulation. Tunable.

**Note** Before running a model that contains a Vector Scope block in Accelerator, Rapid Accelerator, or External mode, you must select the **Open scope at start of simulation** check box. If you do not select this check box before running your model for the first time, the scope will not display your simulation data.

#### **Open scope immediately**

If the scope is not open during simulation, select this check box to open it. This parameter is visible only while the simulation is running.

#### **Scope position**

A four-element vector of the form [left bottom width height] specifying the position of the scope window. (0,0) is the lower-left corner of the display. Tunable.

# **Axis Properties Pane**

The parameters that are available on the **Axis Properties** pane depend on the setting of the **Input domain** parameter on the **Scope**
**Properties** pane. When Time is selected for the **Input domain** parameter, the following parameters are available on the **Axis Properties** pane:

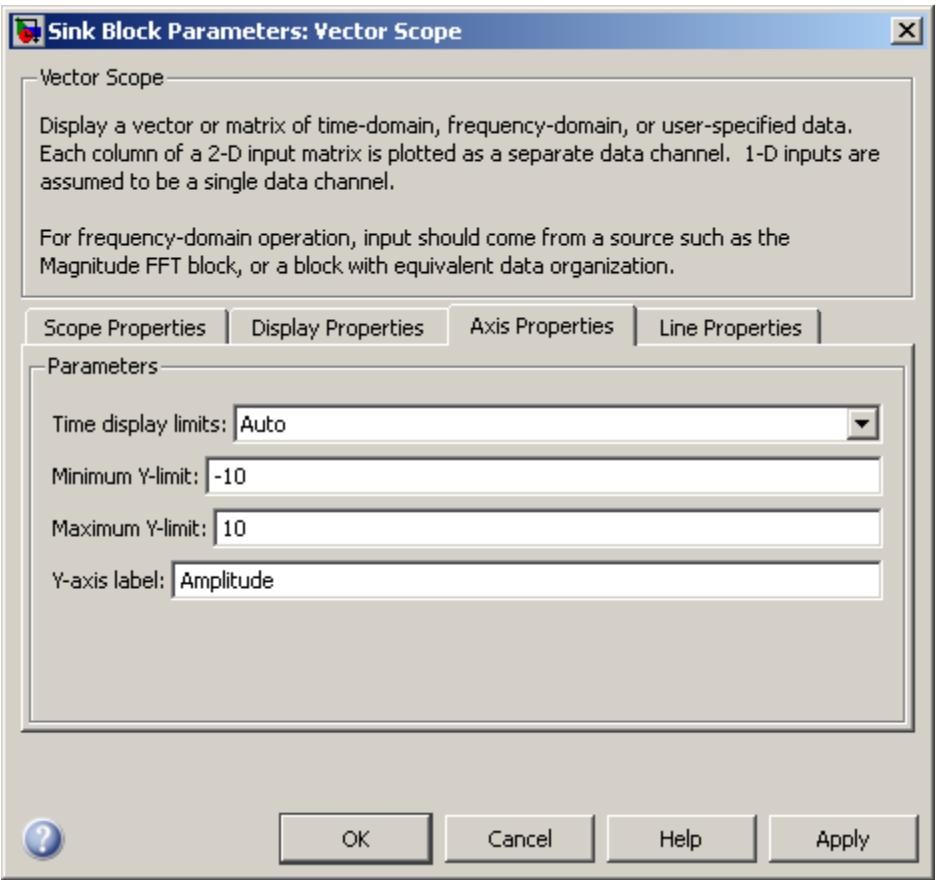

## **Time display limits**

Select Auto to have the limits of the *x*-axis set for you automatically, or User-defined to set the limits yourself in the **Minimum X-limit (s)** and **Maximum X-limit (s)** parameters.

## **Minimum X-limit (s)**

Specify the minimum value of the *x*-axis in seconds. This parameter is only visible if the **Time display limits** parameter is set to User-defined. Tunable.

## **Maximum X-limit (s)**

Specify the maximum value of the *x*-axis in seconds. This parameter is only visible if the **Time display limits** parameter is set to User-defined. Tunable.

### **Minimum Y-limit**

Specify the minimum value of the *y*-axis. Setting this parameter is analogous to setting the ymin value of the MATLAB axis function. Tunable.

### **Maximum Y-limit**

Specify the maximum value of the *y*-axis. Setting this parameter is analogous to setting the ymax value of the MATLAB axis function. Tunable.

#### **Y-axis label**

Specify text to be displayed to the left of the *y*-axis. Tunable.

When Frequency is selected for the **Input domain** parameter, the following parameters are available on the **Axis Properties** pane:

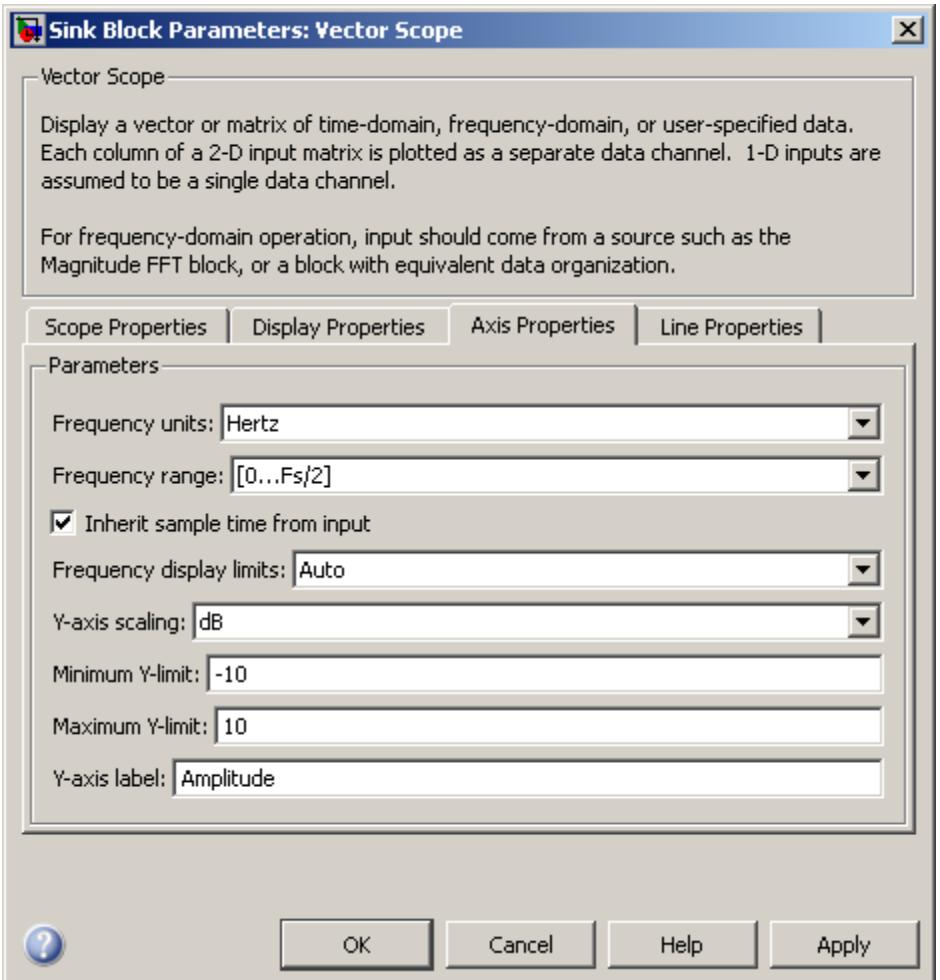

## **Frequency units**

Choose the frequency units for the *x*-axis, Hertz or rad/sec. Tunable.

#### **Frequency range**

Specify the frequency range over which to plot the data. Tunable.

#### **Inherit sample time from input**

If you select this check box, the block computes the time-domain sample period from the frame period and frame size of the frequency-domain input. Use this parameter only when the length of the each frame of frequency-domain data is the same as the length of the frame of time-domain data from which it was generated. Tunable.

#### **Sample time of original time series**

Enter the sample period,  $T_s$ , of the original time-domain signal. This parameter is only visible when the **Inherit sample time from input** check box is not selected. Tunable.

#### **Increment per sample in input**

Enter the numerical interval between adjacent *x*-axis points corresponding to the user-defined input data. This parameter is only visible when the **Inherit sample increment from input** check box is not selected. Tunable.

#### **Frequency display limits**

Select Auto to have the limits of the *x*-axis set for you automatically, or User-defined to set the limits yourself in the **Minimum frequency** and **Maximum frequency** parameters.

#### **Minimum frequency**

Specify the minimum frequency value of the *x*-axis in Hertz or rad/sec. This parameter is only visible if the **Frequency display limits** parameter is set to User-defined. Tunable.

#### **Maximum frequency**

Specify the maximum frequency value of the *x*-axis in Hertz or rad/sec. This parameter is only visible if the **Frequency display limits** parameter is set to User-defined. Tunable.

#### **Y-axis scaling**

Choose either dB (decibel) or Magnitude scaling for the *y*-axis. Tunable.

## **Minimum Y-limit**

Specify the minimum value of the *y*-axis. Setting this parameter is analogous to setting the ymin value of the MATLAB axis function. Tunable.

## **Maximum Y-limit**

Specify the maximum value of the *y*-axis. Setting this parameter is analogous to setting the ymax value of the MATLAB axis function. Tunable.

## **Y-axis label**

Specify text to be displayed to the left of the *y*-axis. Tunable.

When User-defined is selected for the **Input domain** parameter, the following parameters are available on the **Axis Properties** pane:

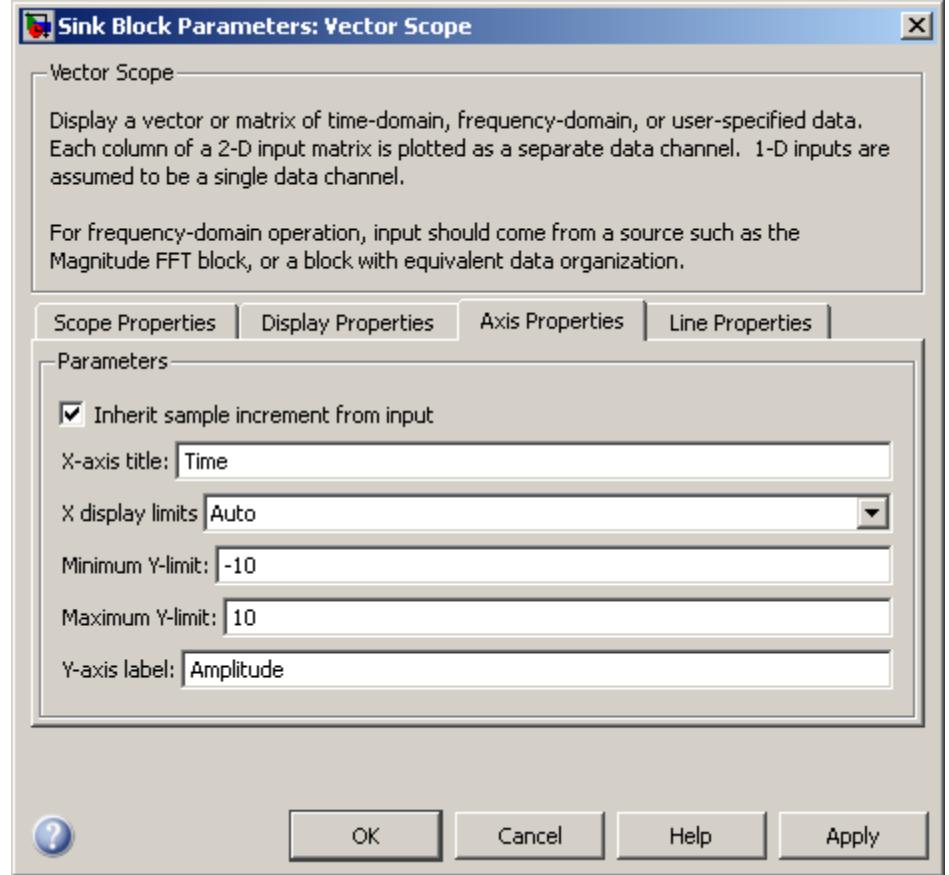

## **Inherit sample increment from input**

When you select this check box, the block scales the horizontal axis by computing the horizontal interval between samples in the input frame from the frame period of the input. Use this parameter only when the input's sample period is equal to the period with which the physical signal was originally sampled. Tunable.

## **X display offset (samples)**

Specify an offset for the *x*-axis display in samples. This parameter is only visible when the **Inherit sample increment from input** check box is not selected. Tunable.

#### **Increment per sample in input**

Enter the numerical interval between adjacent *x*-axis points corresponding to the user-defined input data. This parameter is only visible when the **Inherit sample increment from input** check box is not selected. Tunable.

#### **Sample time of original time series**

Enter the sample period,  $T_s$ , of the original time-domain signal. This parameter is only visible when the **Inherit sample time from input** check box is not selected. Tunable.

## **X-axis title**

Enter the text to be displayed below the *x*-axis. Tunable.

## **X display limits**

Select Auto to have the limits of the *x*-axis set for you automatically, or User-defined to set the limits yourself in the **Minimum X-limit (samples)** and **Maximum X-limit (samples)** parameters.

#### **Minimum X-limit (samples)**

Specify the minimum value of the *x*-axis in samples. This parameter is only visible if the **X display limits** parameter is set to User-defined. Tunable.

#### **Maximum X-limit (samples)**

Specify the maximum value of the *x*-axis in samples. This parameter is only visible if the **X display limits** parameter is set to User-defined. Tunable.

## **Minimum Y-limit**

Specify the minimum value of the *y*-axis. Setting this parameter is analogous to setting the ymin value of the MATLAB axis function. Tunable.

## **Maximum Y-limit**

Specify the maximum value of the *y*-axis. Setting this parameter is analogous to setting the ymax value of the MATLAB axis function. Tunable.

#### **Y-axis label**

Specify text to be displayed to the left of the *y*-axis. Tunable.

# **Line Properties Pane**

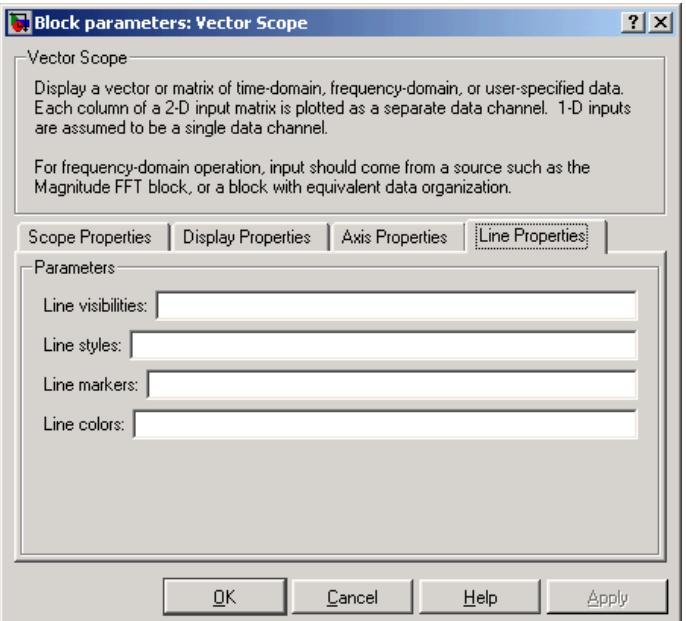

## **Line visibilities**

Enter on or off to specify the visibility of the various channels' scope traces. Separate your choices for each channel with by a pipe (|) symbol. Tunable.

## **Line styles**

Enter the line styles of the various channels' scope traces. Separate your choices for each channel with by a pipe (|) symbol. Tunable.

## **Line markers**

Enter the line markers of the various channels' scope traces. Separate your choices for each channel with by a pipe (|) symbol.Tunable.

## **Line colors**

Enter the colors of the various channels' scope traces using the ColorSpec formats. Separate your choices for each channel with by a pipe (|) symbol.Tunable.

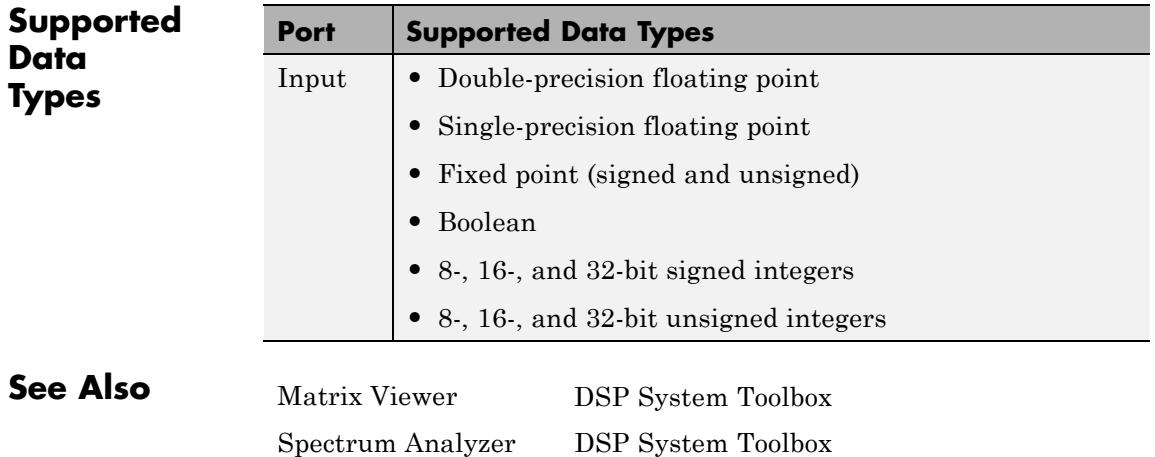

# **Waterfall**

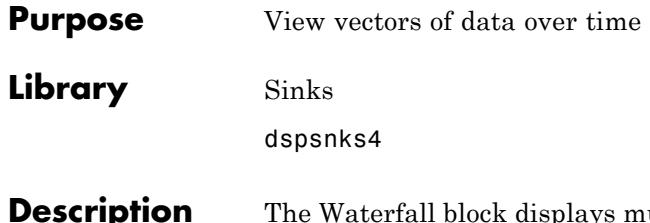

Waterfall Scope

Waterfall

ultiple vectors of data at one time. These vectors represent the input data at consecutive sample times. The input to the block can be real or complex-valued data vectors of any data type including fixed-point data types. However, the input is converted to double-precision before the block processes the data. The Waterfall block displays only real-valued, double-precision vectors of data.

The data is displayed in a three-dimensional axis in the Waterfall window. By default, the *x*-axis represents amplitude, the *y*-axis represents samples, and the *z*-axis represents time. You can adjust the number of sample vectors that the block displays, move and resize the Waterfall window, and modify block parameter values during the simulation. The Waterfall window has toolbar buttons that enable you to zoom in on displayed data, suspend data capture, freeze the scope's display, save the scope position, and export data to the workspace. The toolbar buttons are labeled in the following figure, which shows the Waterfall window as it appears when you double-click a Waterfall block.

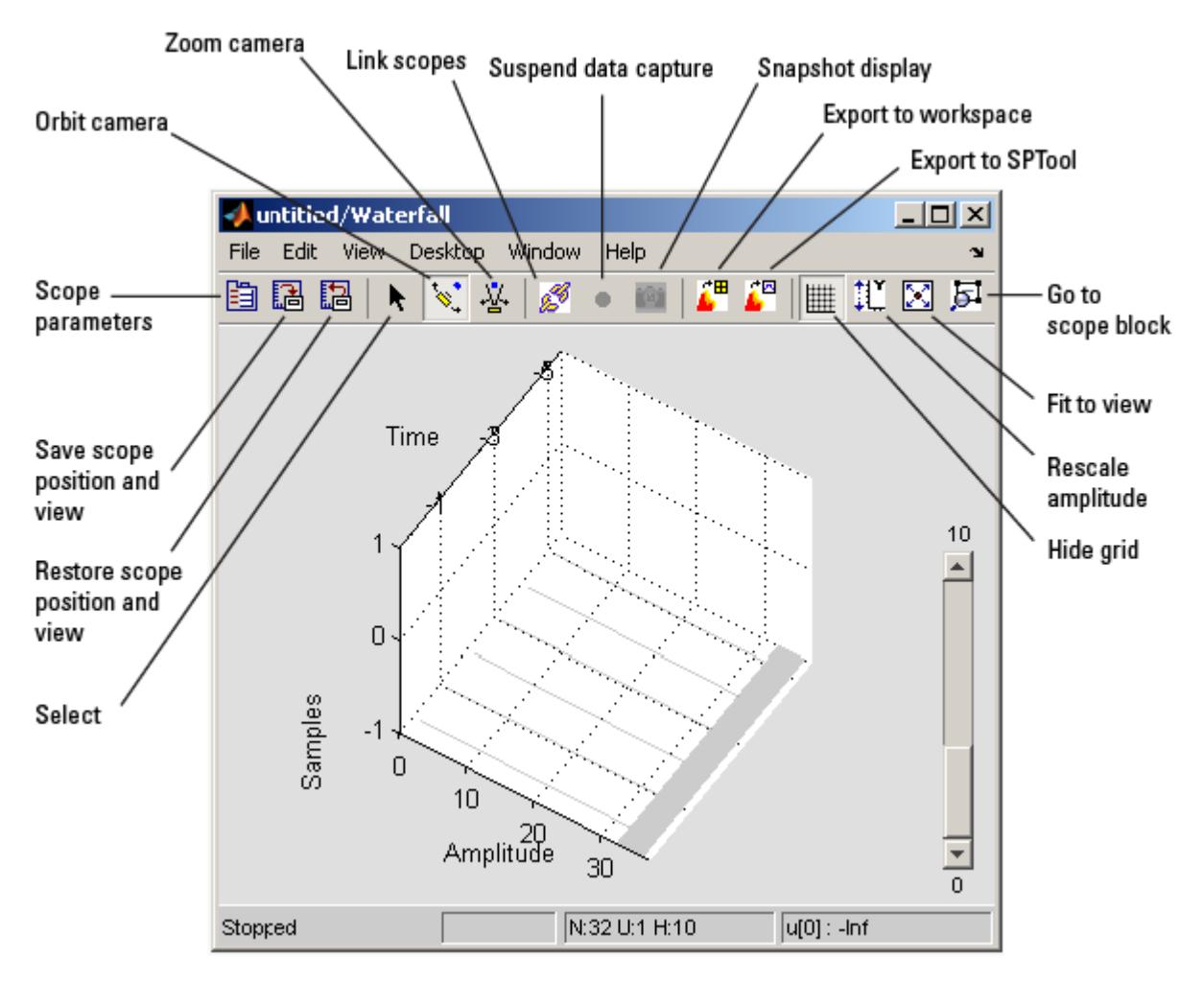

# **Sections of This Reference Page**

- **•** ["Waterfall Parameters" on page 1-1878](#page-1883-0)
- **•** ["Display Parameters" on page 1-1880](#page-1885-0)
- **•** ["Axes Parameters" on page 1-1881](#page-1886-0)

# <span id="page-1883-0"></span>**Waterfall**

- **•** ["Data History Parameters" on page 1-1883](#page-1888-0)
- **•** ["Triggering Parameters" on page 1-1884](#page-1889-0)
- **•** ["Scope Trigger Function" on page 1-1888](#page-1893-0)
- **•** ["Transform Parameters" on page 1-1890](#page-1895-0)
- **•** ["Scope Transform Function" on page 1-1892](#page-1897-0)
- **•** ["Examples" on page 1-1893](#page-1898-0)

# **Waterfall Parameters**

You can control the display and behavior of the Waterfall window using the Parameters dialog box.

**Note** You can alter the Waterfall parameters while the simulation is running. However, when you make changes to values in text boxes, you must click **Enter** or click outside the text box before the block accepts your changes.

**1** To open the Parameters dialog box, click the **Scope parameters** button.

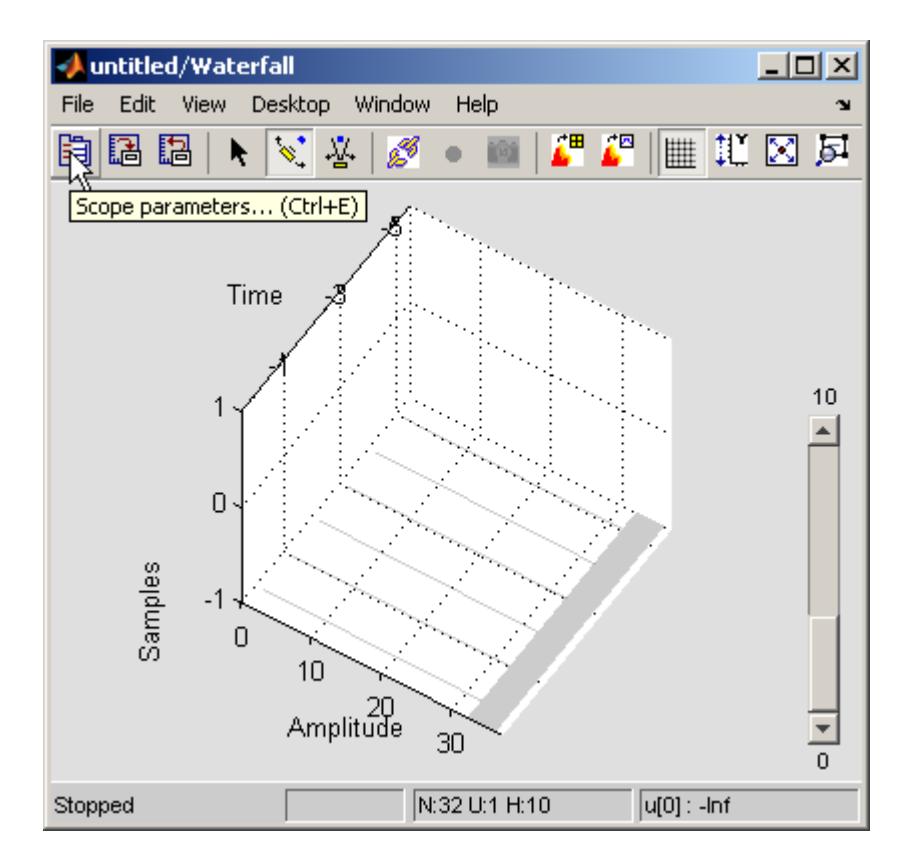

The Parameters dialog box appears.

<span id="page-1885-0"></span>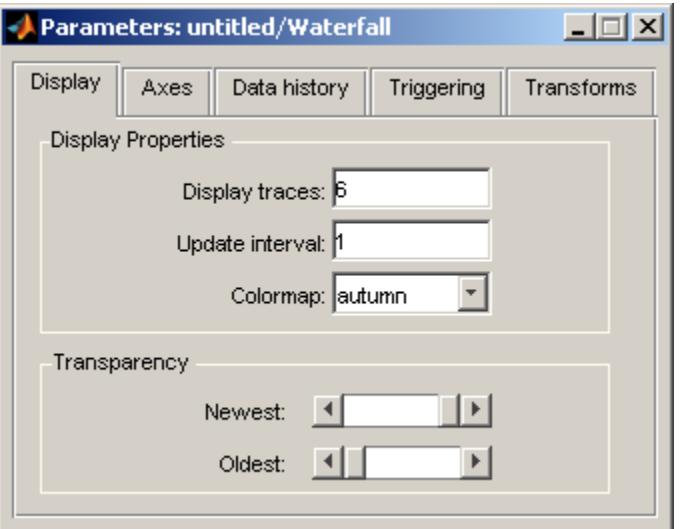

**2** Click on the different panes to enter parameter settings.

# **Display Parameters**

The following parameters control the Waterfall window's display.

<span id="page-1886-0"></span>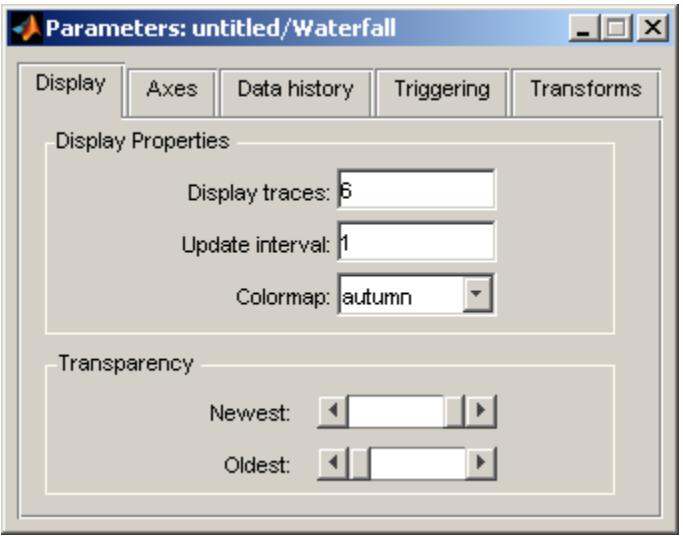

## **Display traces**

Enter the number of vectors of data to be displayed in the Waterfall window.

## **Update interval**

Enter the number of vectors the block should store before it displays them to the window.

## **Colormap**

Choose a colormap for the displayed data.

## **Transparency**

Specify the transparency of the newest and oldest data vectors. Placing the slider in the left-most position tells the block to make the data vector transparent. Placing the slider in the right-most position tells the block to make the data vector opaque. The intermediate data vectors transition between the two chosen transparency values.

## **Axes Parameters**

The following parameters control the axes in the Waterfall window.

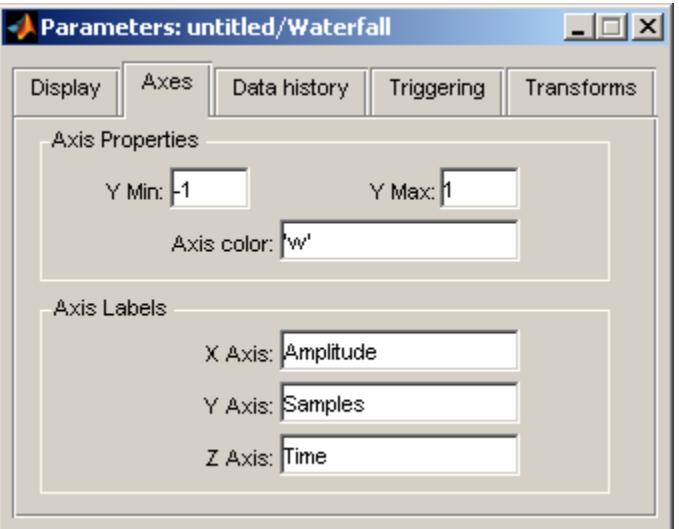

## **Y Min**

Enter the minimum value of the *y*-axis.

# **Y Max**

Enter the maximum value of the *y*-axis.

## **Axis color**

Enter a background color for the axes. Specify the color using a character string. For example, to specify black, enter 'k'.

# **X Axis**

Enter the *x*-axis label.

## **Y Axis**

Enter the *y*-axis label.

## **Z Axis**

Enter the *z*-axis label.

## <span id="page-1888-0"></span>**Data History Parameters**

The following parameters control how many input data vectors the Waterfall block stores. They also control how the data is exported to the MATLAB workspace or SPTool.

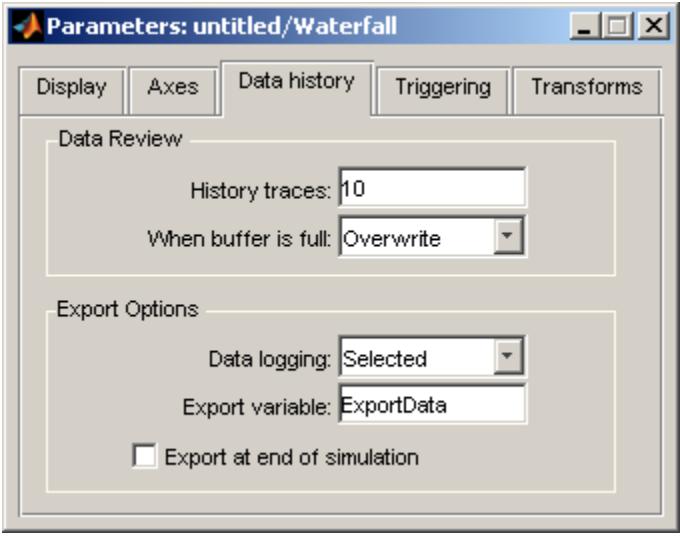

## **History traces**

Enter the number of vectors (traces) that you want the block to store.

### **When the buffer is full**

Use this parameter to control the behavior of the block when the buffer is filled:

- **•** Overwrite The old data is replaced with the new data.
- **•** Suspend The block stops storing data in the buffer; however, the simulation continues to run.
- **•** Extend The block extends the buffer so that it can continue to store all the input data.

## <span id="page-1889-0"></span>**Data logging**

Use this parameter to control which data is exported from the block:

- **•** Selected The selected data vector is exported.
- **•** All visible All of the data vectors displayed in the Waterfall window are exported.
- **•** All history All of the data vectors stored in the block's history buffer are exported.

## **Export variable**

Enter the name of the variable that represents your data in the MATLAB workspace or SPTool. The default variable name is ExportData.

## **Export at end of simulation**

Select this check box to automatically export the data to the MATLAB workspace when the simulation stops.

# **Triggering Parameters**

The following parameters control when the Waterfall block starts and stops capturing data.

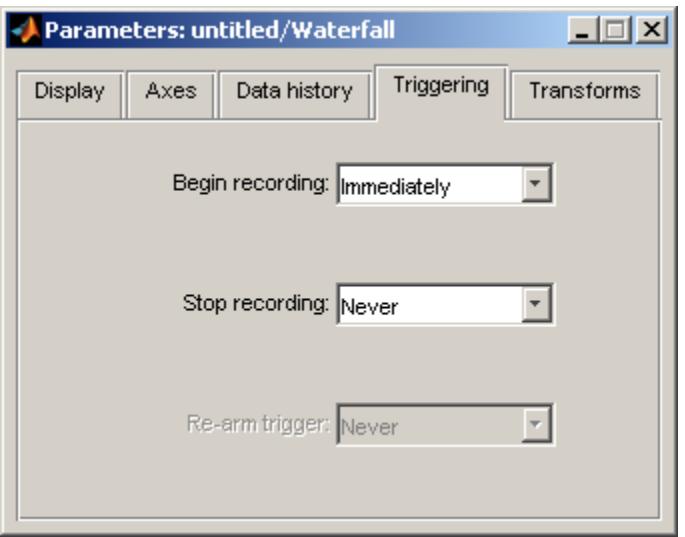

## **Begin recording**

This parameter controls when the Waterfall block starts capturing data:

- **•** Immediately The Waterfall window captures the input data as soon as the simulation starts.
- **•** After T seconds The **Time, T** parameter appears in the dialog box. Enter the number of seconds the block should wait before it begins capturing data.
- **•** After N inputs The **Count, N** parameter appears in the dialog box. Enter the number of inputs the block should receive before it begins capturing data.
- **•** User-defined The **Function name** parameter appears in the dialog box. Enter the name of a MATLAB function that defines when the block should begin capturing data. For more information about how you define this function, see ["Scope](#page-1893-0) [Trigger Function" on page 1-1888.](#page-1893-0)

## **Stop recording**

This parameter controls when the Waterfall block stops capturing data:

- **•** Never The block captures the input data as long as the simulation is running.
- **•** After T seconds The **Time, T** parameter appears in the dialog box. Enter the number of seconds the block should wait before it stops capturing data.
- **•** After N inputs —The **Count, N** parameter appears in the dialog box. Enter the number of inputs the block should receive before it stops capturing data.
- **•** User-defined The **Function name** parameter appears in the dialog box. Enter the name of a MATLAB function that defines when the block should stop capturing data. For more information about how you define this function, see ["Scope](#page-1893-0) [Trigger Function" on page 1-1888.](#page-1893-0)

## **Re-arm trigger**

This parameter controls when the Waterfall block begins waiting to capture data. It is available only when you select After T seconds, After N inputs, or User-defined for the **Stop recording** parameter:

- **•** Never The Waterfall Scope block starts and stops capturing data as defined by the **Begin recording** and **Stop recording** parameters.
- **•** After T seconds The **Time, T** parameter appears in the dialog box. Enter the number of seconds the block should wait before it begins waiting to capture data.
- **•** After N inputs The **Count, N** parameter appears in the dialog box. Enter the number of inputs the block should receive before it begins waiting to capture data.
- **•** User-defined The **Function name** parameter appears in the dialog box. Enter the name of a MATLAB function that

defines when the block should begin waiting to capture data. For more information about how you define this function, see ["Scope Trigger Function" on page 1-1888.](#page-1893-0)

The triggering process is illustrated in the state diagram below.

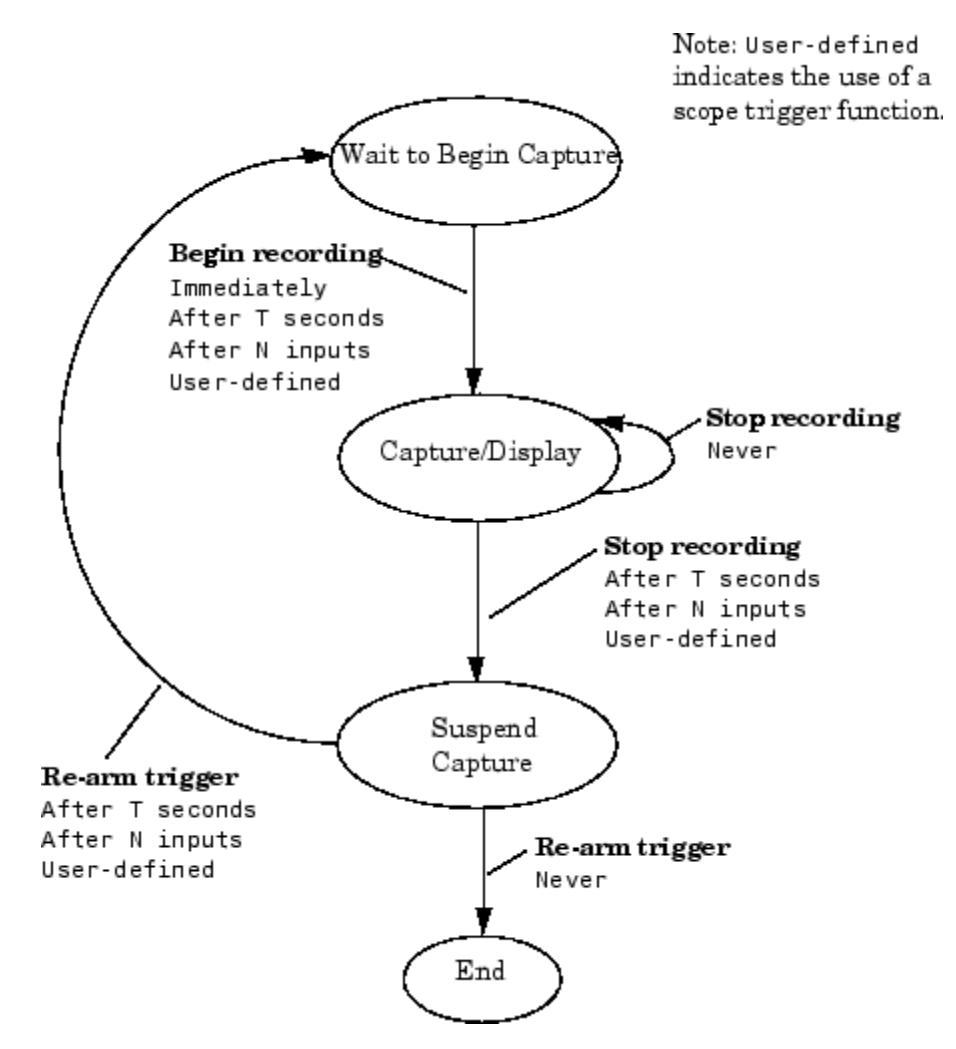

## <span id="page-1893-0"></span>**Scope Trigger Function**

You can create custom scope trigger functions to control when the scope starts, stops, or begins waiting to capture data.

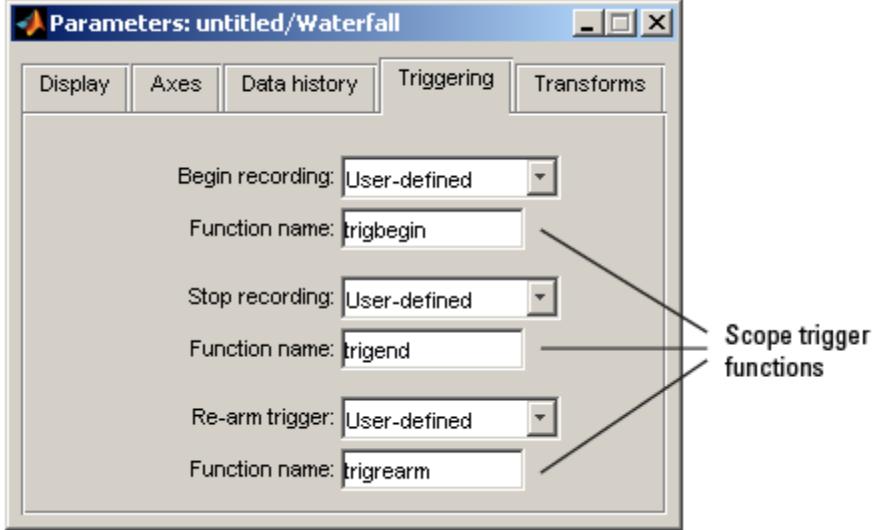

These functions must be valid MATLAB functions and be located either in the current folder or on the MATLAB path.

Each scope trigger function must have the following form

```
y = functionname(blk,t,u),
```
where functionname refers to the name you give your scope trigger function. The variable blk is the Simulink block handle. When the scope trigger function is called by the block, Simulink automatically populates this variable with the handle of the Waterfall block. The variable t is the current simulation time, represented by a real, double-precision, scalar value. The variable u is the vector input to the block. The output of the scope trigger function, y, is interpreted as a logical signal. It is either true or false:

- **•** Begin recording scope trigger function
	- **-** When the output of this scope trigger function is true, the Waterfall block starts capturing data.
	- **-** When the output is false, the block remains in its current state.
- **•** Stop recording scope trigger function
	- **-** When the output of this scope trigger function is true, the block stops capturing data.
	- **-** When the output is false, the block remains in its current state.
- **•** Re-arm trigger scope trigger function
	- **-** When the output of this scope trigger function is true, the block waits for a begin recording event.
	- **-** When the output is false, the block remains in its current state.

**Note** The Waterfall block passes its input data directly to the scope trigger functions. These functions do not use the transformed data defined by the Transform parameters.

The following is an example of a scope trigger function. This function, called trigPower detects when the energy in u exceeds a certain threshold.

```
function y = \text{trigPower}(blk, t, u)
```
 $y = (u' * u > 2300)$ ;

The following is another example of a scope trigger function. This function, called count3, triggers the scope once three vectors with positive means are input to the block. Then, the function resets itself and begins searching for the next three input vectors with positive means. This scope trigger function is valid only when one Waterfall block is present in your model.

```
function y = count3(blk, t, u)persistent state;
if isempty(state); state = 0; end
if mean(u)>0; state = state+1; end
y = (state>=3);if y; state = 0; end
```
# **Transform Parameters**

The following parameters transform the input data to the Waterfall block. The result of the transform is displayed in the Waterfall window.

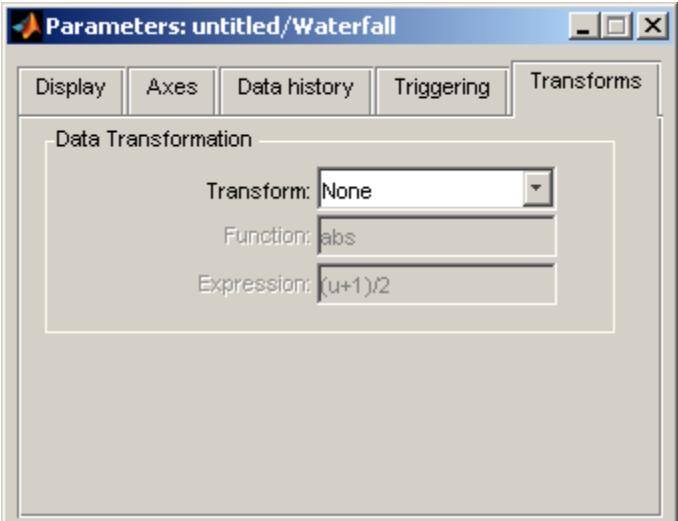

**Note** The block assumes that the input to the block corresponds to the **Transform** parameter you select. For example, when you choose Complex-> Angle, the block assumes that the input is complex. The block does not produce an error when the input is not complex. Therefore, you must verify the format of your input data to guarantee that a meaningful result is displayed in the Waterfall window.

## **Transform**

Choose a transform that you would like to apply to the input of the Waterfall block:

- None The input is displayed as it is received by the block.
- **•** Amplitude-> dB The block converts the input amplitude into decibels.
- **•** Complex-> Mag Lin The block converts the complex input into linear magnitude.
- **•** Complex-> Mag dB The block converts the complex input into magnitude in decibels.
- Complex-> Angle The block converts the complex input into phase.
- **•** FFT-> Mag Lin Fs/2 The block takes the linear magnitude of the FFT input and plots it from 0 to the Nyquist frequency.
- **•** FFT-> Mag dB Fs/2 The block takes the magnitude of the FFT input, converts it to decibels, and plots it from 0 to the Nyquist frequency.
- **•** FFT-> Angle Fs/2 The block converts the FFT input into phase and plots it from 0 to the Nyquist frequency.
- Power->  $d\mathbf{B}$  The block converts the input power into decibels.

## <span id="page-1897-0"></span>**Function**

This parameter is only available when you select User-defined fcn for the **Transform** parameter. Enter a function that you would like to apply to the input of the Waterfall block. For more information about how you define this function, see "Scope Transform Function" on page 1-1892.

#### **Expression**

This parameter is only available when you select User-defined expr for the **Transform** parameter. Enter an expression that you would like to apply to the input of the Waterfall block. The result of this expression must be real-valued. When you write the expression, be sure to include only one unknown variable. The block assumes this unknown variable represents the input to the block. When the block believes your expression is invalid, the following window appears.

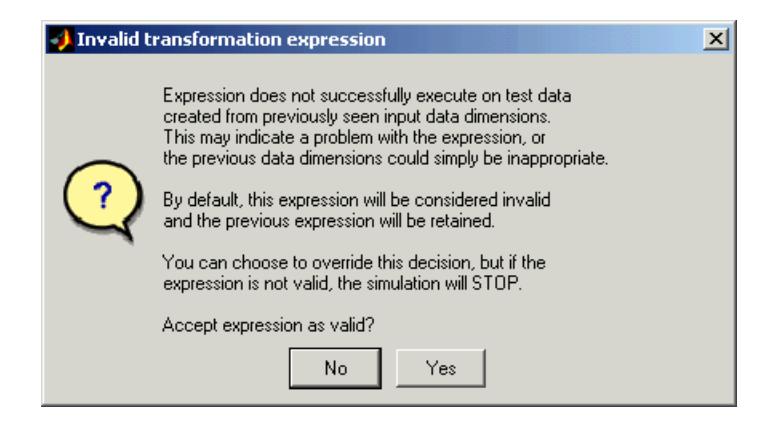

When you click **No**, your expression is not applied to the input. When you click **Yes** and your expression is invalid, your simulation stops and Simulink displays an error.

# **Scope Transform Function**

You can create a scope transform function to control how the Waterfall block transforms your input data. This function must have a valid

<span id="page-1898-0"></span>MATLAB function name and be located either in the current folder or on the MATLAB path.

Your scope transform function must have the following form

 $y =$  functionname(u),

where functionname refers to the name you give your function. The variable u is the real or complex vector input to the block. The output of the scope transform function, y, must be a double-precision, real-valued vector. When it is not, the simulation stops and Simulink displays an error. Note that the output vector does not need to be the same size as the input vector.

## **Examples** The following examples illustrate some capabilities of the Waterfall block.

- **•** "Exporting Data" on page 1-1893
- **•** ["Capturing Data" on page 1-1894](#page-1899-0)
- **•** ["Linking Scopes" on page 1-1895](#page-1900-0)
- **•** ["Selecting Data" on page 1-1896](#page-1901-0)
- **•** ["Zooming" on page 1-1899](#page-1904-0)
- **•** ["Rotating the Display" on page 1-1899](#page-1904-0)
- **•** ["Scaling the Axes" on page 1-1899](#page-1904-0)
- **•** ["Saving Scope Settings" on page 1-1900](#page-1905-0)

## **Exporting Data**

You can use the Waterfall block to export data to the MATLAB workspace or to SPTool:

- **1** Open and run the dspanc example.
- **2** While the simulation is running, click the **Export to Workspace** button.

<span id="page-1899-0"></span>**3** Type whos at the MATLAB command line.

The variable ExportData appears in your MATLAB workspace. ExportData is a 40-by-6 matrix. This matrix represents the six data vectors that were present in the Waterfall window at the time you clicked the **Export to Workspace** button. Each column of this matrix contains 40 filter coefficients. The columns of data were captured at six consecutive instants in time.

You can control what data is exported using the **Data logging** parameter in **Data history** pane of the Parameters dialog box. For more information, see ["Data History Parameters" on page 1-1883.](#page-1888-0)

**4** While the simulation is running, click the **Export to SPTool** button.

The SPTool GUI opens and the variable ExportData is displayed in the **Signals** list.

For more information about SPTool, see the Signal Processing Toolbox documentation.

## **Capturing Data**

You can use the Waterfall block to interact with your data while it is being captured:

- **1** Open and run the dspanc example.
- **2** While the simulation is running, click the **Suspend data capture** button.

The Waterfall block no longer captures or displays the data coming from the Downsample block.

- **3** To continue capturing data, click the **Resume data capture** button.
- **4** To freeze the data display while continuing to capture data, click the **Snapshot display** button.

<span id="page-1900-0"></span>**5** To view the Waterfall block that the data is coming from, click the **Go to scope block** button.

In the Simulink model window, the Waterfall block that corresponds to the active Waterfall window flashes. This feature is helpful when you have more than one Waterfall block in a model and you want to clarify which data is being displayed.

# **Linking Scopes**

You can link several Waterfall blocks together in order to capture the effect of a model event in all of the Waterfall windows in the model:

- **1** Open the dspanc example.
- **2** Drag a second Waterfall block into the example model.
- **3** Connect this block to the Output port of the LMS Filter block as shown in the figure below.

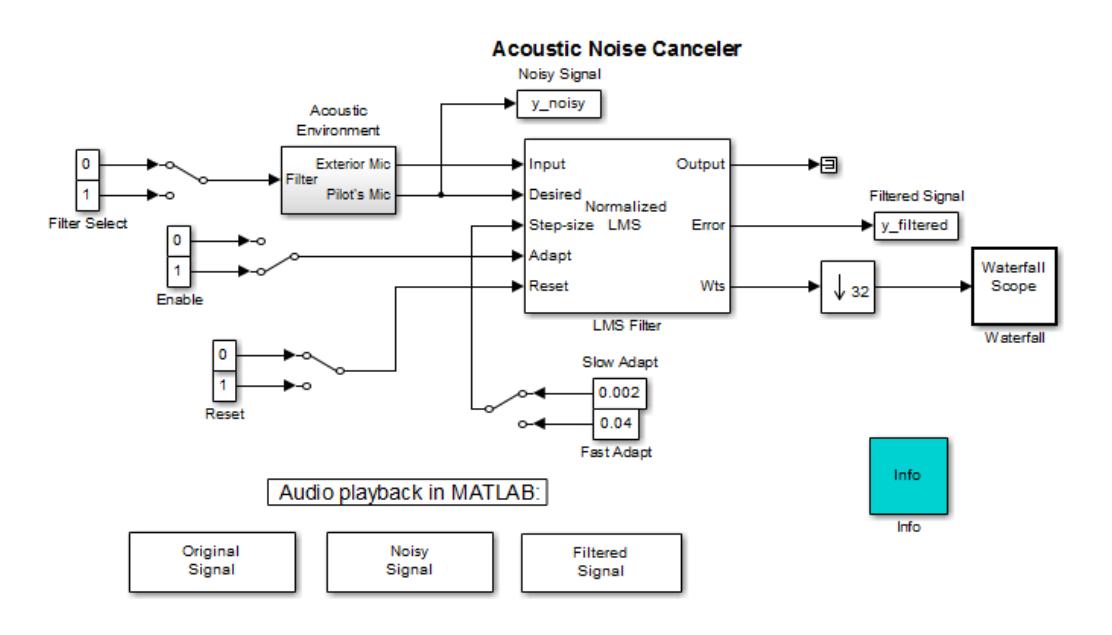

- <span id="page-1901-0"></span>**4** Run the model and view the model behavior in both Waterfall windows.
- **5** In the dspanc/Waterfall window, click the **Link scopes** button.
- **6** In the same window, click the **Suspend data capture** button.

The data capture is suspended in both scope windows.

**7** Click the **Resume data capture** button.

The data capture resumes in both scope windows.

**8** In the dspanc/Waterfall window, click the **Snapshot display** button.

In both scope windows, the data display freezes while the block continues to capture data.

**9** To continue displaying the captured data, click the **Resume display** button.

# **Selecting Data**

The following figure shows the Waterfall window displaying the output of the dspanc example:

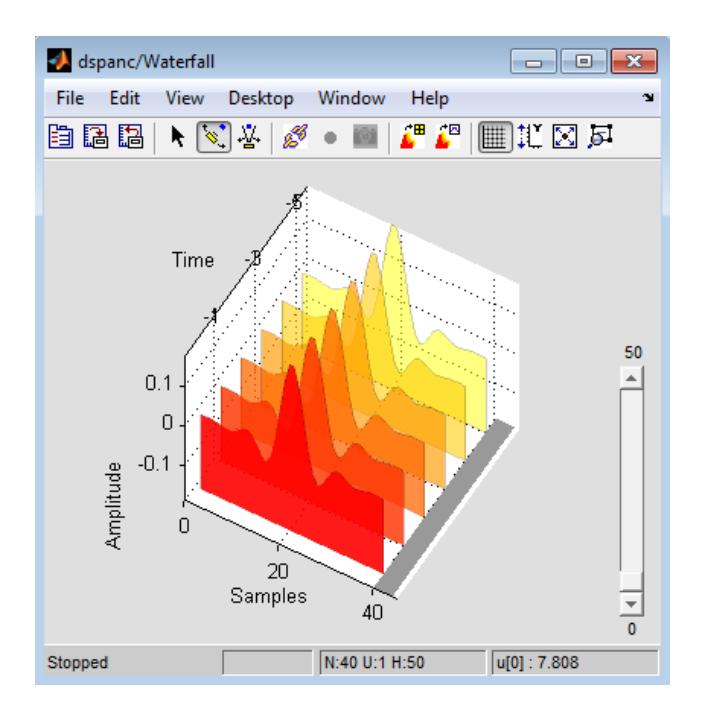

- **1** To select a particular set of data, click the **Select** button.
- **2** Click on the Time Bar at the bottom right of the axes to select a vector of data.

The Waterfall block highlights the selected trace.

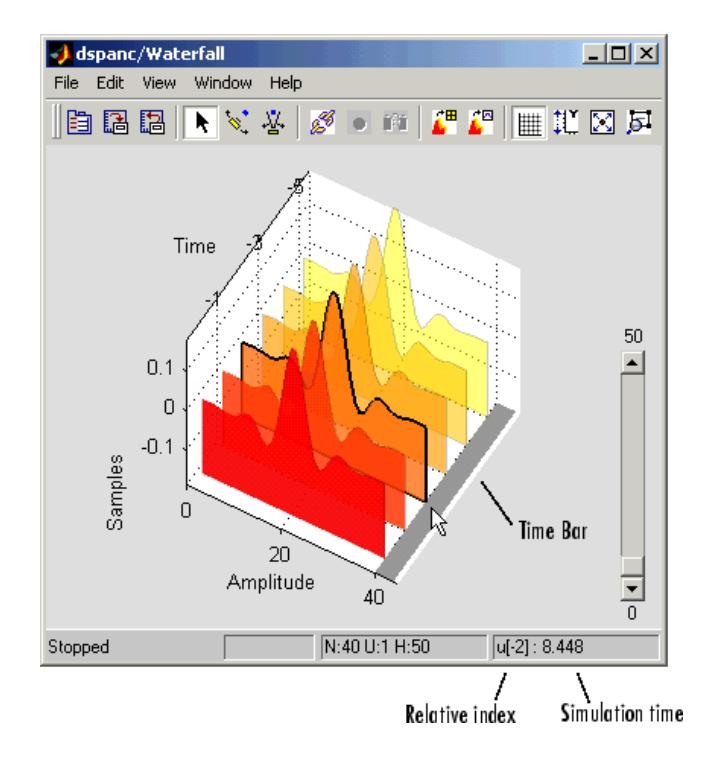

While the simulation is running, in the bottom right corner, the Waterfall window displays the relative index of the selected trace. For example, in the previous figure, the selected vector is two sample times away from the most current data vector. When the simulation is stopped, the Waterfall window displays both the relative index and the simulation time associated with the selected trace.

- **3** To deselect the data vector, click it again.
- **4** Click-and-drag along the Time Bar.

Your selection follows the movement of the pointer.

<span id="page-1904-0"></span>You can use this feature to choose a particular vector to export to the MATLAB workspace or SPTool. For more information, see ["Data](#page-1888-0) [History Parameters" on page 1-1883.](#page-1888-0)

# **Zooming**

You can use the Waterfall window to zoom in on data:

- **1** Click the **Zoom camera** button.
- **2** In the Waterfall window, click and hold down the left mouse button.
- **3** Move the mouse up and down and side-to-side to move closer and farther away from the axes.
- **4** To resize the axes to fit the Waterfall window, click the **Fit to view** button.

# **Rotating the Display**

You can rotate the data displayed in the Waterfall window:

- **1** Click on the **Orbit camera** button.
- **2** In the Waterfall window, click and hold down the left mouse button.
- **3** Move the mouse in a circular motion to rotate the axes.
- **4** To return to the position of the original axes, click the **Restore scope position and view** button.

# **Scaling the Axes**

You can use the Waterfall window to rescale the *y*-axis values:

- **1** Open and run the dspanc example.
- **2** Click the **Rescale amplitude** button.

The *y*-axis changes so that its minimum value is zero. The maximum value is scaled to fit the data displayed.

<span id="page-1905-0"></span>Alternatively, you can scale the *y*-axis using the **Y Min** and **Y Max** parameters in the **Axes** pane of the Parameters dialog box. This is helpful when you want to undo the effects of rescaling the amplitude. For more information, see ["Axes Parameters" on page 1-1881](#page-1886-0).

## **Saving Scope Settings**

The Waterfall block can save the screen position and viewpoint of the Waterfall window:

- **1** Click the **Save scope position and view** button.
- **2** Close the Waterfall window.
- **3** Reopen the Waterfall window.

It reopens at the same place on your screen. The viewpoint of the axes also remains the same.

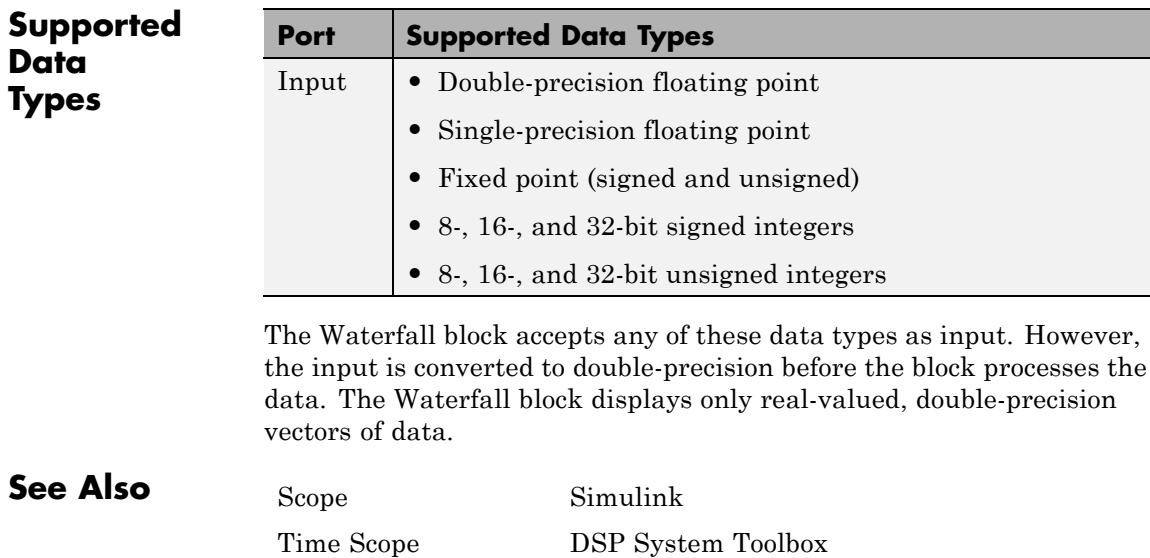

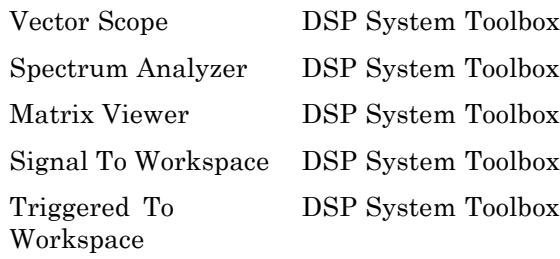

## **Purpose** Decompose signal into components of logarithmically decreasing frequency intervals and sample rates (requires the Wavelet Toolbox product)

# **Library** dspobslib

# **Description**

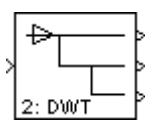

**Note** The Wavelet Analysis block will be removed from the product in a future release. We strongly recommend replacing this block with the DWT block.

The Wavelet Analysis block uses the Wavelet Toolbox wfilters function to construct a dyadic analysis filter bank that decomposes a broadband signal into a collection of successively more bandlimited components. An *n*-level filter bank structure is shown below, where *n* is specified by the **Number of levels** parameter.

#### Wavelet Analysis Filter Bank, n Levels

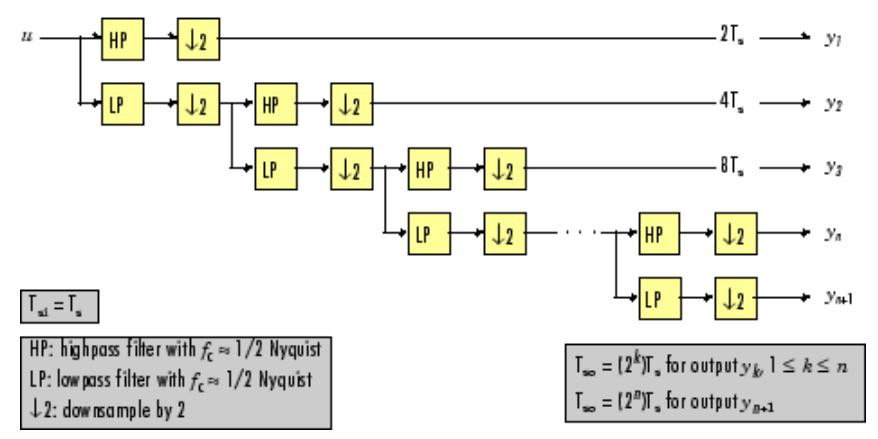

At each level, the low-frequency output of the previous level is decomposed into adjacent high- and low-frequency subbands by a highpass (HP) and lowpass (LP) filter pair. Each of the two output subbands is half the bandwidth of the input to that level. The
bandlimited output of each filter is maximally decimated by a factor of 2 to preserve the bit rate of the original signal.

# **Filter Coefficients**

The filter coefficients for the highpass and lowpass filters are computed by the Wavelet Toolbox function wfilters, based on the wavelet specified in the **Wavelet name** parameter. The table below lists the available options.

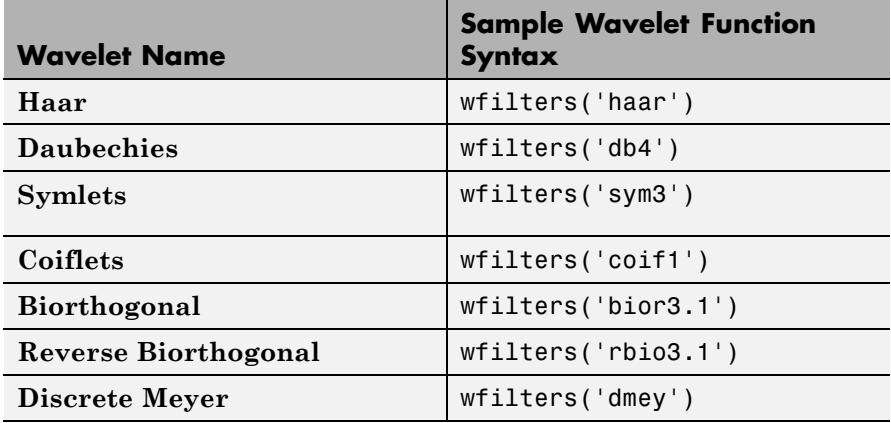

The **Daubechies**, **Symlets**, and **Coiflets** options enable a secondary **Wavelet order** parameter that allows you to specify the wavelet order. For example, if you specify a **Daubechies** wavelet with **Wavelet order** equal to 6, the Wavelet Analysis block calls the wfilters function with input argument 'db6'.

The **Biorthogonal** and **Reverse Biorthogonal** options enable a secondary **Filter order [synthesis / analysis]** parameter that allows you to independently specify the wavelet order for the analysis and synthesis filter stages. For example, if you specify a **Biorthogonal** wavelet with **Filter order [synthesis / analysis]** equal to [2 / 6], the Wavelet Analysis block calls the wfilters function with input argument 'bior2.6'.

See the Wavelet Toolbox documentation for more information about the wfilters function. If you want to explicitly specify the FIR coefficients for the analysis filter bank, use the [Dyadic Analysis Filter Bank](#page-561-0) block.

#### **Tree Structure**

The wavelet tree structure has *n*+1 outputs, where *n* is the number of levels. The sample rate and bandwidth of the top output are half the input sample rate and bandwidth. The sample rate and bandwidth of each additional output (except the last) are half that of the output from the previous level. In general, for an input with sample period  $T_{si} = T_{s}$ , and bandwidth BW, output  $y_k$  has sample period  $T_{so,k}$  and bandwidth  $BW_{k}$ .

$$
T_{so,k} = \begin{cases} \left(2^k\right)T_s & (1 \le k \le n) \\ \left(2^n\right)T_s & (k = n+1) \end{cases}
$$

$$
BW_k = \begin{cases} \frac{BW}{2^k} & (1 \le k \le n) \\ \frac{BW}{2^n} & (k = n + 1) \end{cases}
$$

Note that in frame-based mode, the change in the sample period of output  $y_k$  is reflected by its frame size  $M_{o,k}$ , rather than by its frame rate.

$$
M_{o,k} = \begin{cases} \frac{M_i}{2^k} & (1 \le k \le n) \\ \frac{M_i}{2^n} & (k = n+1) \end{cases}
$$

The bottom two outputs  $(y_n$  and  $y_{n+1}$ ) share the same sample period, bandwidth, and frame size because they originate at the same tree level.

# **Sample-Based Operation**

An *M*-by-*N* sample-based matrix input is treated as *M*\**N* independent channels, and the block filters each channel independently over time. The output at each port is the same size as the input, one output channel for each input channel. As described earlier, each output port has a different sample period.

The figure below shows the input and output sample periods for a 64-channel sample-based input to a three-level filter bank. The input has a period of 1, so the fastest output has a period of 2.

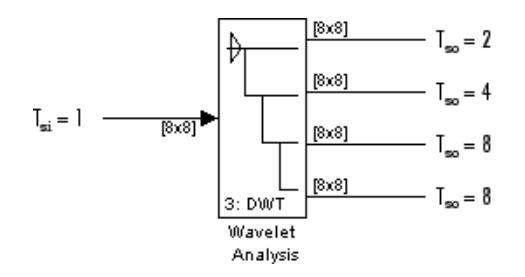

# **Frame-Based Operation**

An *Mi* -by-*N* frame-based matrix input is treated as *N* independent channels, and the block filters each channel independently over time. The input frame size  $M_i$  must be a multiple of  $2^n$ , and *n* is the number of filter bank levels. For example, a frame size of 8 would be appropriate for a three-level tree  $(2^3=8)$ . The number of columns in each output is the same as the number of columns in the input.

Each output port has the same frame period as the input. The reduction in the output sample rates results from the smaller output frame sizes, as shown in the example below for a four-channel input to a three-level filter bank.

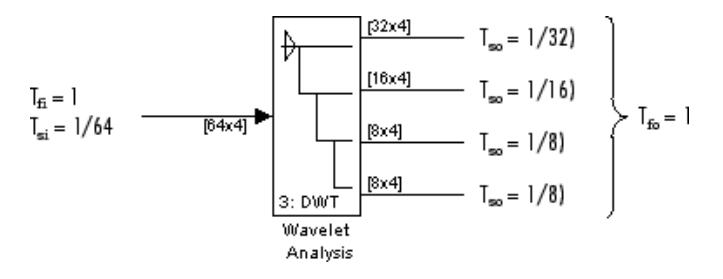

# **Zero Latency**

The Wavelet Analysis block has no tasking latency for frame-based operation, which is always single-rate. The block therefore analyzes the first input sample (received at *t*=0) to produce the first output sample at each port.

# **Nonzero Latency**

For sample-based operation, the Wavelet Analysis block is multirate and has  $2^{n-1}$  samples of latency in both Simulink tasking modes. As a result, the block repeats a zero initial condition in each channel for the first  $2^{n-1}$  output samples, before propagating the first analyzed input sample (computed from the input received at *t*=0).

**Note** For more information on latency and the Simulink tasking modes, see "Excess Algorithmic Delay (Tasking Latency)" and the topic on models with multiple sample rates in the Simulink Coder documentation.

# **Dialog Box**

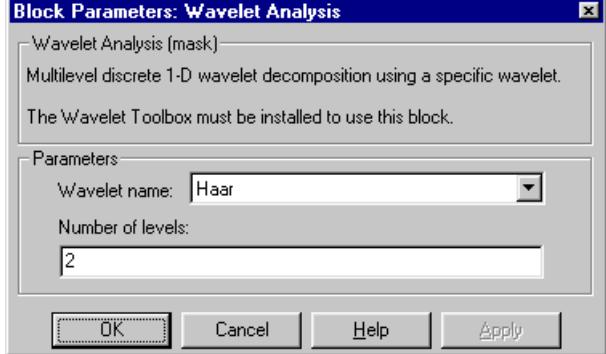

The parameters displayed in the dialog box vary for different wavelet types. Only some of the parameters listed below are visible in the dialog box at any one time.

#### **Wavelet name**

The wavelet used in the analysis.

#### **Wavelet order**

The order for the **Daubechies**, **Symlets**, and **Coiflets** wavelets. This parameter is available only when one of these wavelets is selected in the **Wavelet name** menu.

#### **Filter order [synthesis / analysis]**

The filter orders for the synthesis and analysis stages of the **Biorthogonal** and **Reverse Biorthogonal** wavelets. For example, [2 / 6] selects a second-order synthesis stage and a sixth-order analysis stage. The **Filter order** parameter is available only when one of the above wavelets is selected in the **Wavelet name** menu.

#### **Number of levels**

The number of filter bank levels. An *n*-level structure has *n*+1 outputs.

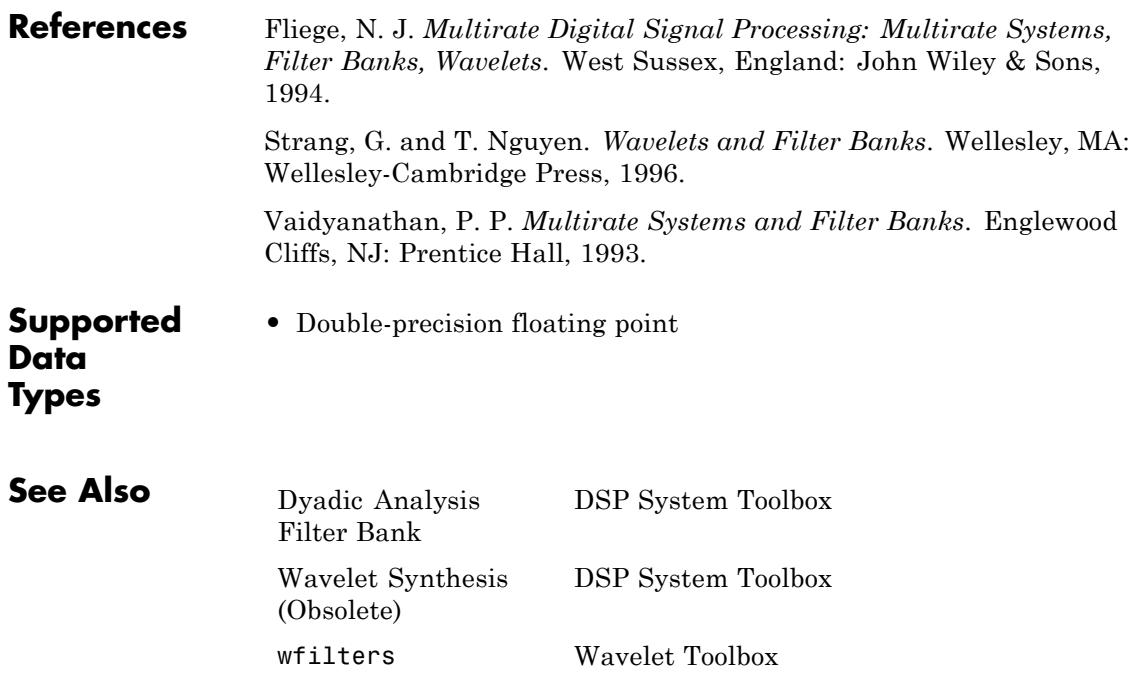

<span id="page-1914-0"></span>**Purpose** Reconstruct signal from its multirate bandlimited components (requires the Wavelet Toolbox product)

# **Library** dspobslib

# **Description**

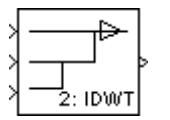

**Note** The Wavelet Synthesis block will be removed from the product in a future release. We strongly recommend replacing this block with the IDWT block.

The Wavelet Synthesis block uses the Wavelet Toolbox wfilters function to reconstruct a signal that was decomposed by the [Wavelet](#page-1907-0) [Analysis \(Obsolete\)](#page-1907-0) block. The reconstruction or synthesis process is the inverse of the analysis process, and restores the original signal by upsampling, filtering, and summing the bandlimited inputs in stages corresponding to the analysis process. An *n*-level synthesis filter bank structure is shown below, where *n* is specified by the **Number of levels** parameter.

#### Wavelet Synthesis Filter Bank, n Levels

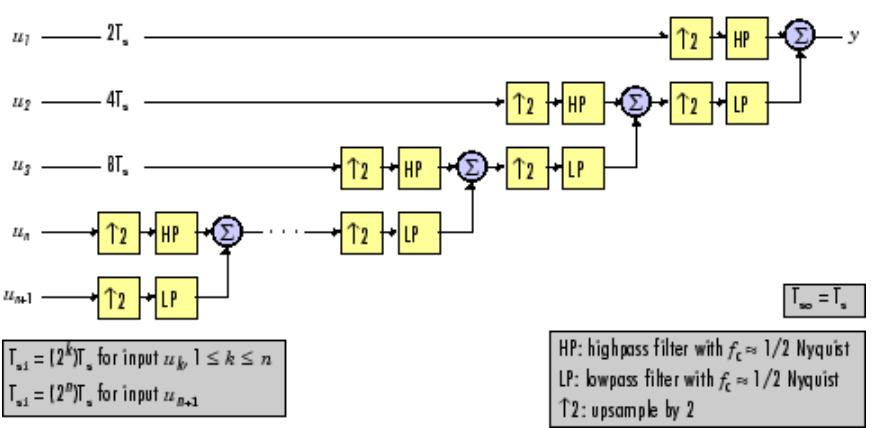

At each level, the two bandlimited inputs (one low-frequency, one high-frequency, both with the same sample rate) are upsampled by

a factor of 2 to match the sample rate of the input to the next stage. They are then filtered by a highpass (HP) and lowpass (LP) filter pair with coefficients calculated to cancel (in the subsequent summation) the aliasing introduced in the corresponding analysis filter stage. The output from each (upsample-filter-sum) level has twice the bandwidth and twice the sample rate of the input to that level.

For perfect reconstruction, the Wavelet Synthesis and Wavelet Analysis blocks must have the same parameter settings.

### **Filter Coefficients**

The filter coefficients for the highpass and lowpass filters are computed by the Wavelet Toolbox function wfilters, based on the wavelet specified in the **Wavelet name** parameter. The table below lists the available options.

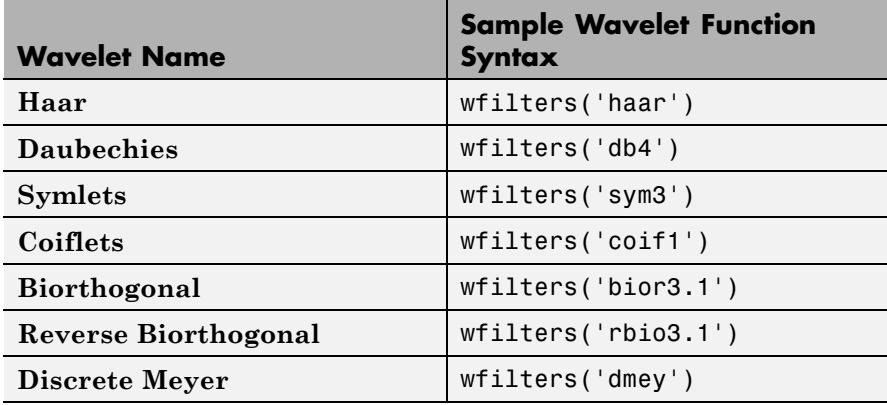

The **Daubechies**, **Symlets**, and **Coiflets** options enable a secondary **Wavelet order** parameter that allows you to specify the wavelet order. For example, if you specify a **Daubechies** wavelet with **Wavelet order** equal to 6, the Wavelet Synthesis block calls the wfilters function with input argument 'db6'.

The **Biorthogonal** and **Reverse Biorthogonal** options enable a secondary **Filter order [synthesis / analysis]** parameter that allows you to independently specify the wavelet order for the analysis and synthesis filter stages. For example, if you specify a **Biorthogonal** wavelet with **Filter order [synthesis / analysis]** equal to [2 / 6], the Wavelet Synthesis block calls the wfilters function with input argument 'bior2.6'.

See the Wavelet Toolbox documentation for more information about the wfilters function. If you want to explicitly specify the FIR coefficients for the synthesis filter bank, use the [Dyadic Synthesis Filter Bank](#page-572-0) block.

# **Tree Structure**

The wavelet tree structure has *n*+1 inputs, where *n* is the number of levels. The sample rate and bandwidth of the output are twice the sample rate and bandwidth of the top input. The sample rate and bandwidth of each additional input (except the last) are half that of the input to the previous level.

$$
T_{si,k+1} = 2T_{si,k} \quad 1 \le k < n
$$
\n
$$
BW_{k+1} = \frac{BW_k}{2} \quad 1 \le k < n
$$

The bottom two inputs  $(u_n$  and  $u_{n+1}$ ) should have the same sample rate and bandwidth since they are processed by the same level.

$$
T_{si,n+1} = T_{si,n}
$$
  

$$
BW_{n+1} = BW_n
$$

Note that in frame-based mode, the sample period of input  $u_k$  is reflected by its frame size $M_{ijk}$ , rather than by its frame rate.

$$
M_{i,k+1} = \frac{M_{i,k}}{2}
$$
  

$$
M_{i,n+1} = M_{i,n}
$$
  

$$
1 \le k < n
$$

# **Sample-Based Operation**

An *M*-by-*N* sample-based matrix input is treated as *M*\**N* independent channels, and the block filters each channel independently over time. The output is the same size as the input at each port, one output channel for each input channel. As described earlier, each input port has a different sample period.

The figure below shows the input and output sample periods for the four 64-channel sample-based inputs to a three-level filter bank. The fastest input has a period of 2, so the output period is 1.

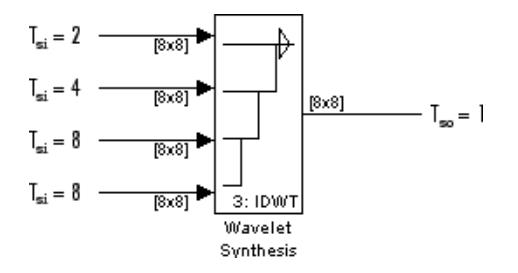

### **Frame-Based Operation**

An *Mi* -by-*N* frame-based matrix input is treated as *N* independent channels, and the block filters each channel independently over time. The number of columns in the output is the same as the number of columns in the input.

All inputs must have the same frame period, which is also the output frame period. The different input sample rates should be represented by the input frame sizes: If the input to the top port has frame size  $M_{\rm i}$ , the input to the second-from-top port should have frame size  $M_{\rm i}/2$ , the input to the third-from-top port should have frame size  $M_{i}/4$ , and so on. The input to the bottom port should have the same frame size

as the second-from-bottom port. The increase in the sample rate of the output is also represented by its frame size, which is twice the largest input frame size.

The relationship between sample periods, frame periods, and frame sizes is shown below for a four-channel frame-based input to a 3-level filter bank.

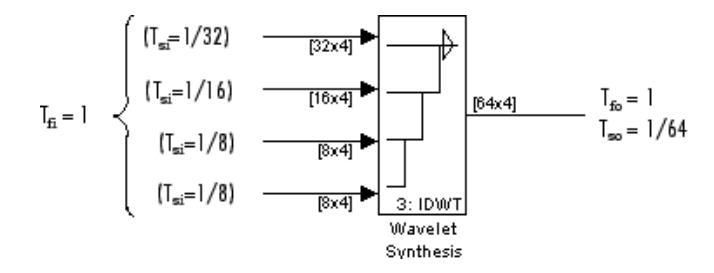

# **Zero Latency**

The Wavelet Synthesis block has no tasking latency for frame-based operation, which is always single-rate. The block therefore uses the first input samples (received at *t*=0) to synthesize the first output sample.

# **Nonzero Latency**

For sample-based operation, the Wavelet Synthesis block is multirate and has the following tasking latencies:

- 2<sup>n</sup>-2 samples in Simulink's single-tasking mode
- 2<sup>n</sup> samples in Simulink's multitasking mode

In the above cases, the block repeats a zero initial condition in each channel for the first *D* output samples, where *D* is the latency shown above. For example, in single-tasking mode the block generates 2n-2 zero-valued output samples in each channel before propagating the first synthesized output sample (computed from the inputs received at *t*=0).

**Note** For more information on latency and the Simulink tasking modes, see "Excess Algorithmic Delay (Tasking Latency)" and the topic on models with multiple sample rates in the Simulink Coder documentation.

**Dialog Box**

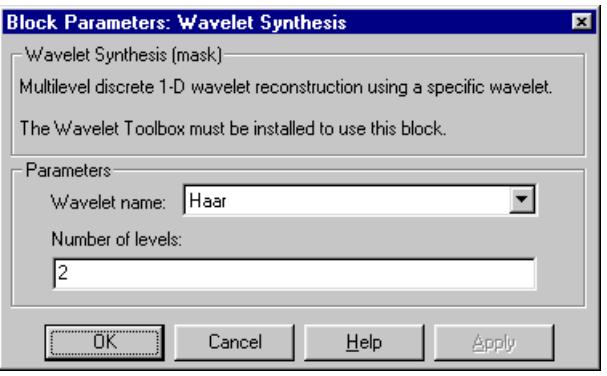

The parameters displayed in the dialog box vary for different wavelet types. Only some of the parameters listed below are visible in the dialog box at any one time.

#### **Wavelet name**

The wavelet used in the synthesis.

#### **Wavelet order**

The order for the **Daubechies**, **Symlets**, and **Coiflets** wavelets. This parameter is available only when one of these wavelets is selected in the **Wavelet name** menu.

#### **Filter order [synthesis / analysis]**

The filter orders for the synthesis and analysis stages of the **Biorthogonal** and **Reverse Biorthogonal** wavelets. For example, [2 / 6] selects a second-order synthesis stage and a sixth-order analysis stage. The **Filter order** parameter is available only when one of the above wavelets is selected in the **Wavelet name** menu.

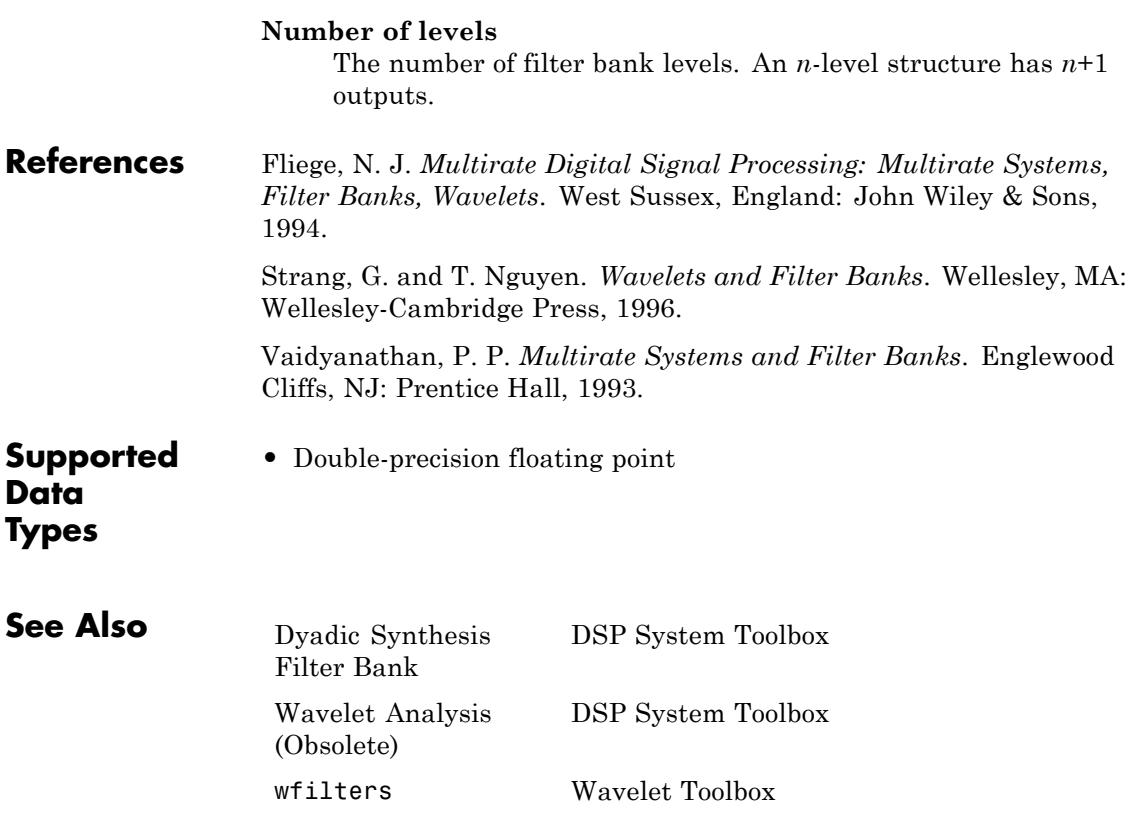

# <span id="page-1921-0"></span>**Window Function**

- **Purpose** Compute and/or apply window to input signal
- **Library** Signal Operations

dspsigops

**Description** The Window Function block computes a window and/or applies a window to an input signal. The input signal can be a matrix or an N-D array.

# **Operation Modes**

The Window Function block has three modes of operation that you can select via the **Operation** parameter. In each mode, the block first creates a window vector *w* by sampling the window specified in the **Window type** parameter at *M* discrete points. The operation modes are:

**•** Apply window to input

In this mode, the block computes an *M*-by-1 window vector *w* and applies it to the input. The output *y* always has the same dimension as the input.

When the input is an *M*-by-*N* matrix *u*, the window is multiplied element-wise with each of the *N* channels in the input matrix *u*. This is equivalent to the following MATLAB code:

```
y = repmat(w,1,N) \cdot u % Equivalent MATLAB code
```
The window is always applied to the first dimension:

 $y(i, j, ..., k) = w(i) * u(i, j, ..., k)$   $i = 1, ..., M, j = 1, ..., N, ..., k = 1, ..., P$ 

A length-*M* unoriented vector input is treated as an *M*-by-1 matrix.

**•** Generate window

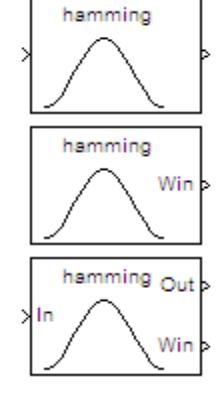

<span id="page-1922-0"></span>In this mode, the block generates an unoriented window vector *w* with length *M* specified by the **Window length** parameter. The In port is disabled for this mode.

**•** Generate and apply window

In this mode, the block generates an *M*-by-1 window vector *w* and applies it to the input. The block produces two outputs:

- **-** At the Out port, the block produces the result of the multiplication *y*, which has the same dimension as the input.
- **-** At the Win port, the block produces the *<sup>M</sup>*-by-1 window vector *<sup>w</sup>*.

When the input is an *M*-by-*N* matrix *u*, the window is multiplied element-wise with each of the *N* channels in the input matrix *u*. This is equivalent to the following MATLAB code:

 $y =$  repmat(w,1,N)  $\cdot$  u % Equivalent MATLAB code

The window is always applied to the first dimension:

 $y(i, j, \ldots, k) = w(i) * u(i, j, \ldots, k)$   $i = 1, \ldots, M, j = 1, \ldots, N, \ldots, k = 1, \ldots, P$ 

A length-*M* 1-D vector input is treated as an *M*-by-1 matrix.

# **Window Type**

The following table lists the available window types. For complete information about the window functions, consult the Signal Processing Toolbox documentation.

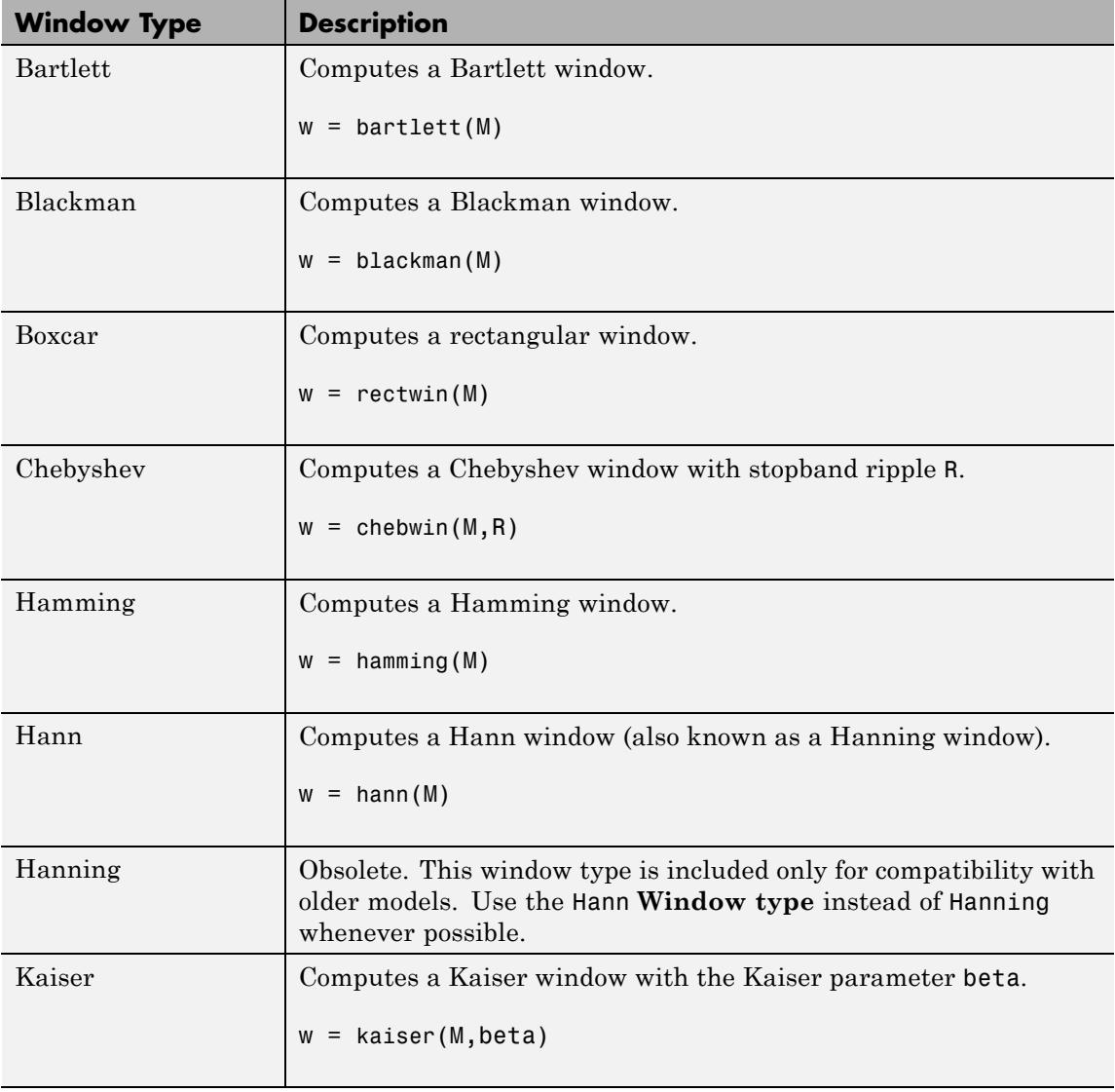

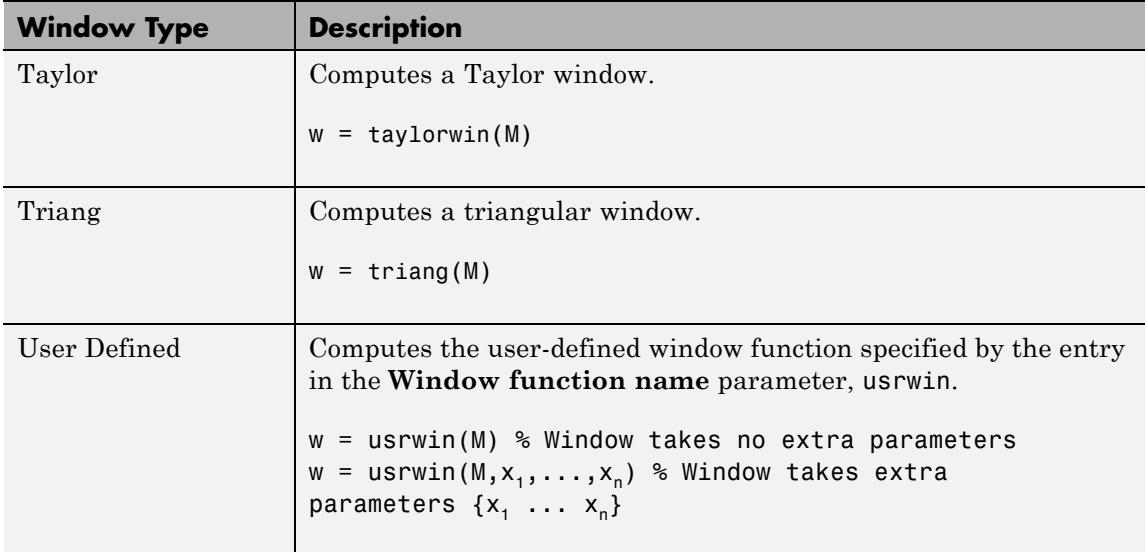

# **Window Sampling**

For the generalized-cosine windows (Blackman, Hamming, Hann, and Hanning), the **Sampling** parameter determines whether the window samples are computed in a periodic or a symmetric manner. For example, when **Sampling** is set to Symmetric, a Hamming window of length *M* is computed as

```
w = hamming(M) % Symmetric (aperiodic) window
```
When **Sampling** is set to Periodic, the same window is computed as

```
w = hamming(M+1) % Periodic (asymmetric) window
w = w(1:M)
```
# **Fixed-Point Data Types**

The following diagram shows the data types used within the Window Function block for fixed-point signals for each of the three operating modes.

#### Apply window to input

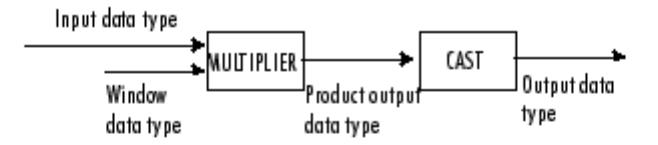

The input data type comes from the driving block. You can set the window, product output, and output data types in the block dialog. In this mode, the window vector is not output from the block.

#### Generate window

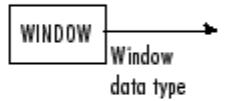

In this mode, the block acts as a source. The window vector is output in the window data type you specify in the block dialog.

#### Generate and apply window

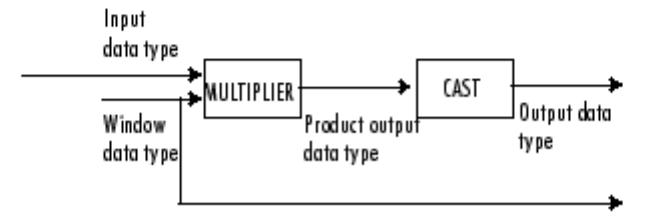

The input data type comes from the driving block. You can set the window, product output, and output data types in the block dialog. In this mode, the window vector is output from the block.

You can set the window, product output, and output data types in the block dialog box. For more information see the ["Dialog Box" on page](#page-1928-0) [1-1923](#page-1928-0) section.

**Examples** The following model uses the Window Function block to generate and apply a Hamming window to a 3-dimensional input array.

> In this example, set the **Operation** mode of the Window Function block to Generate and apply window, so the block provides two outputs: the window vector *w* at the Win port, and the result of the multiplication *y* at the Out port.

Open the model by typing ex windowfunction ref at the MATLAB command line, and run it.

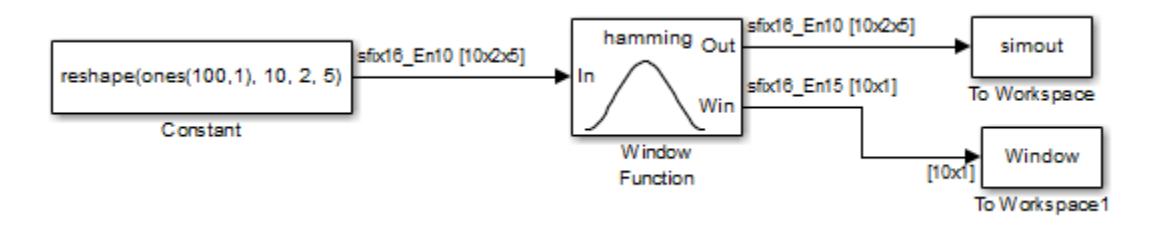

- **•** The length of the first dimension of the input array is 10, so the Window Function block generates and outputs a Hamming window vector of length 10. To see the window vector generated by the Window Function block, type w at the MATLAB command line.
- **•** To see the result of the multiplication, type y at the MATLAB command line.

# <span id="page-1928-0"></span>**Dialog Box**

The **Main** pane of the Window Function block dialog appears as follows.

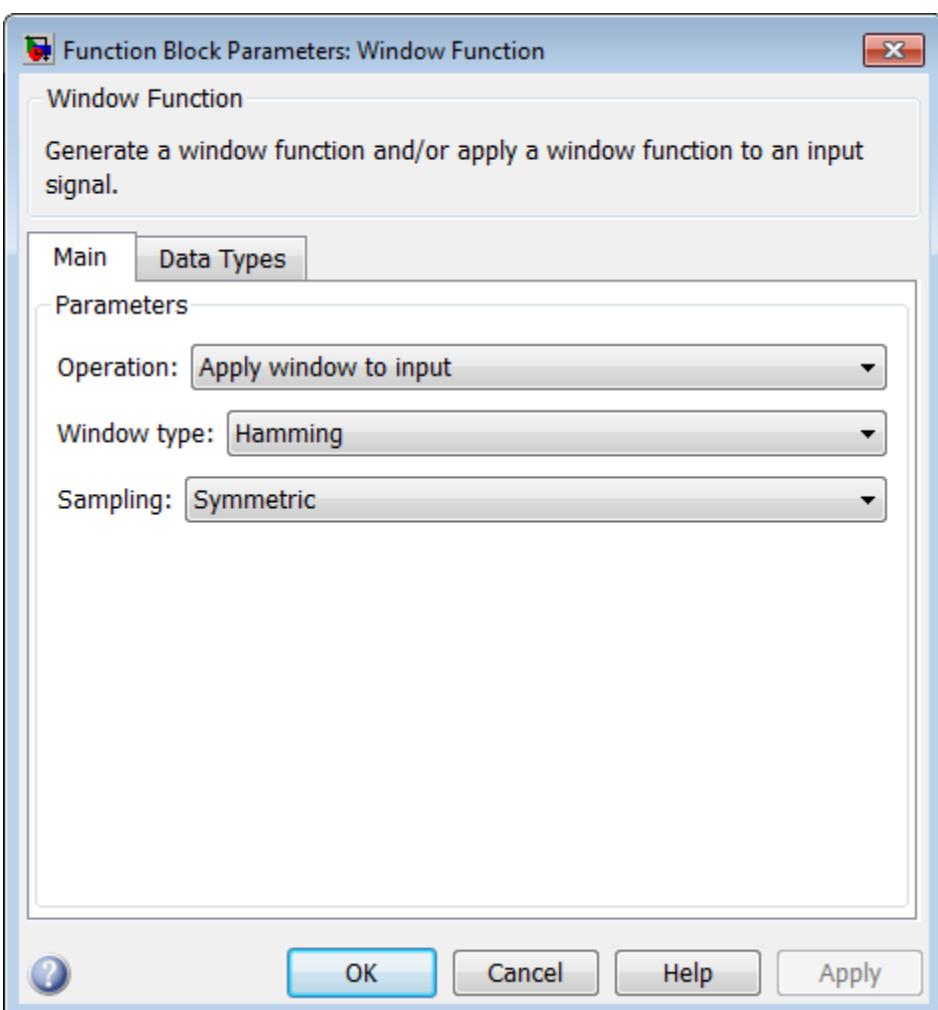

#### **Operation**

Specify the block's operation, as discussed in ["Operation Modes"](#page-1921-0) [on page 1-1916](#page-1921-0). The port configuration of the block is updated to match the setting of this parameter.

#### **Window type**

Specify the window type to apply, as listed in ["Window Type" on](#page-1922-0) [page 1-1917.](#page-1922-0) Tunable in simulation only.

#### **Sampling**

Specify the window sampling for generalized-cosine windows. This parameter is only visible when you select Blackman, Hamming, Hann, or Hanning for the **Window type** parameter. Tunable in simulation only.

#### **Sample Mode**

Specify the sample mode for the block, Continuous or Discrete, when it is in Generate Window mode. In the Apply window to output and Generate and apply window modes, the block inherits the sample time from its driving block. Therefore, this parameter is only visible when you select Generate window for the **Operation** parameter.

#### **Sample time**

Specify the sample time for the block when it is in Generate window and Discrete modes. In Apply window to output and Generate and apply window modes, the block inherits the sample time from its driving block. This parameter is only visible when you select Discrete for the **Sample Mode** parameter.

#### **Window length**

Specify the length of the window to apply. This parameter is only visible when you select Generate window for the **Operation** parameter. Otherwise, the window vector length is computed to match the length of the first dimension of the input.

#### **Stopband attenuation in dB**

Specify the level of stopband attenuation, *Rs* , in decibels. This parameter is only visible when you select Chebyshev for the **Window type** parameter. Tunable in simulation only.

#### **Beta**

Specify the Kaiser window *β* parameter. Increasing *β* widens the mainlobe and decreases the amplitude of the window sidelobes in the window's frequency magnitude response. This parameter is only visible when you select Kaiser for the **Window type** parameter. Tunable in simulation only.

#### **Number of sidelobes**

Specify the number of sidelobes as a scalar integer value greater than zero. This parameter is only visible when you select Taylor for the **Window type** parameter.

#### **Maximum sidelobe level relative to mainlobe (dB)**

Specify, in decibels, the maximum sidelobe level relative to the mainlobe. This parameter must be a scalar less than or equal to zero. The default value of –30 produces sidelobes with peaks 30 dB down from the mainlobe peak. This parameter is only visible when you select Taylor for the **Window type** parameter.

#### **Window function name**

Specify the name of the user-defined window function to be calculated by the block. This parameter is only visible when you select User defined for the **Window type** parameter.

**Specify additional arguments to the hamming function** Select to enable the **Cell array of additional arguments** parameter, when the user-defined window requires parameters other than the window length. This parameter is only visible when you select User defined for the **Window type** parameter.

#### **Cell array of additional arguments**

Specify the extra parameters required by the user-defined window function, besides the window length. This parameter is only available when you select the **Specify additional arguments to the hamming function** parameter. The entry must be a cell array.

The **Data Types** pane of the Window Function block dialog is discussed in the following sections:

"Parameters for Generate Window Only Mode" on page 1-1926

["Parameters for Apply Window Modes" on page 1-1928](#page-1933-0)

# **Parameters for Generate Window Only Mode**

The **Data Types** pane of the Window Function block dialog appears as follows when the **Operation** parameter is set to Generate window.

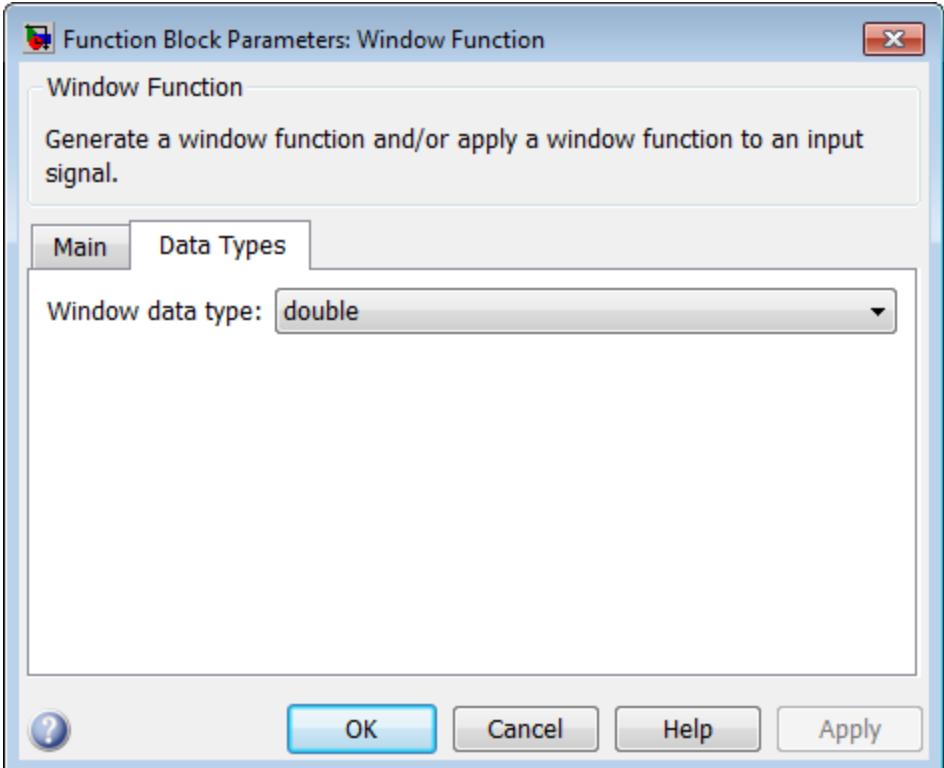

#### **Window data type**

Specify the window data type in one of the following ways:

**•** Choose double or single from the list.

- **•** Choose Fixed-point to specify the window data type and scaling in the **Signed**, **Word length**, **Set fraction length in output to,** and **Fraction length** parameters.
- **•** Choose User-defined to specify the window data type and scaling in the **User-defined data type**, **Set fraction length in output to,** and **Fraction length** parameters.
- **•** Choose Inherit via back propagation to set the window data type and scaling to match the following block.

#### **Signed**

Select to output a signed fixed-point signal. Otherwise, the signal is unsigned.

### **Word length**

Specify the word length, in bits, of the fixed-point window data type. This parameter is only visible when you select Fixed-point for the **Window data type** parameter.

### **User-defined data type**

Specify any built-in or fixed-point data type. You can specify fixed-point data types using the Fixed-Point Designer functions sfix, ufix, sint, uint, sfrac, and ufrac. This parameter is only visible when you select User-defined for the **Window data type** parameter.

### **Set fraction length in output to**

Specify the scaling of the fixed-point window data type by either of the following two methods:

- Choose Best precision to have the window data type scaling automatically set such that the output signal has the best possible precision.
- Choose User-defined to specify the window data type scaling in the **Fraction length** parameter.

This parameter is only visible when you select Fixed-point or User-defined for the **Window data type** parameter, and when the specified window data type is a fixed-point data type.

## <span id="page-1933-0"></span>**Fraction length**

Specify the fraction length, in bits, of the fixed-point window data type. This parameter is only visible when you select Fixed-point or User-defined for the **Window data type** parameter and User-defined for the **Set fraction length in output to** parameter.

# **Parameters for Apply Window Modes**

The **Data Types** pane of the Window Function block dialog appears as follows when the **Operation** parameter is set to either Apply window to input or Generate and apply window.

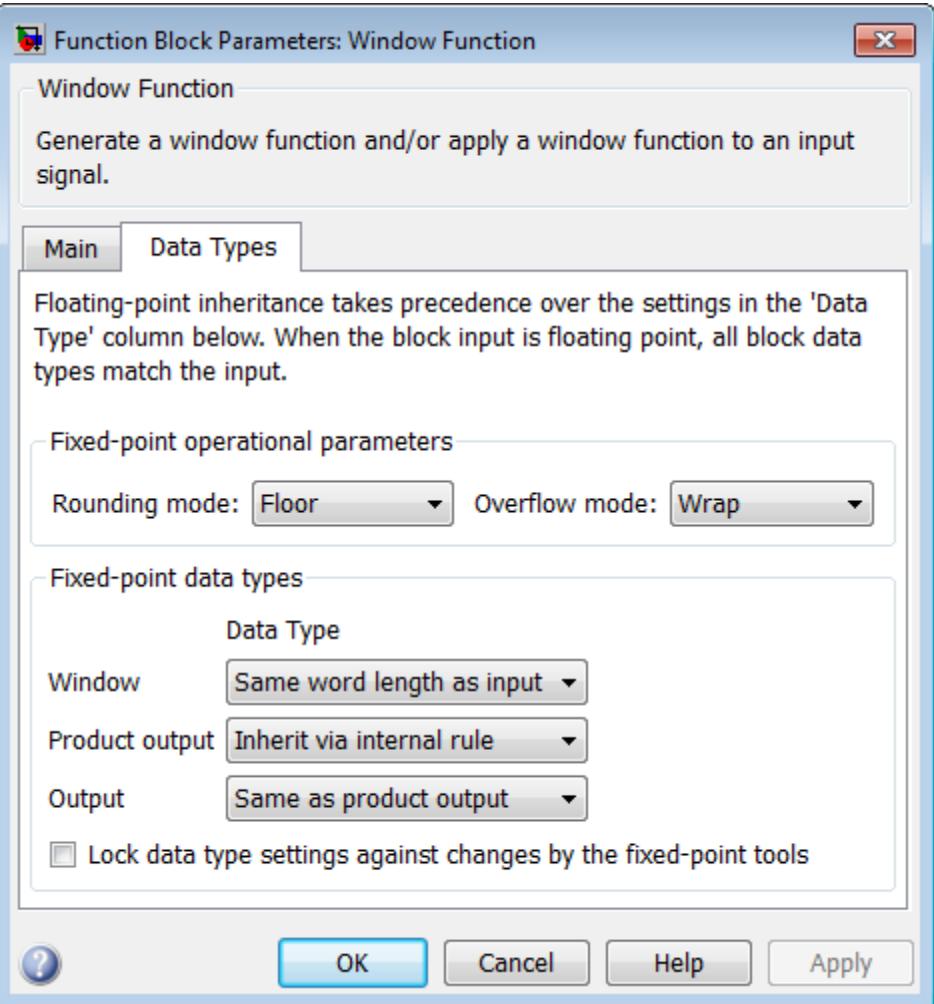

# **Rounding mode**

Select the rounding mode for fixed-point operations.

The window vector *w* does not obey this parameter; it always rounds to Nearest.

**Note** The **Rounding mode** and **Overflow mode** settings have no effect on numerical results when both of the following conditions exist:

**• Product output data type** is Inherit via internal rule

**• Output data type** is Same as product output With these data type settings, the block is effectively operating in full precision mode.

#### **Overflow mode**

Select the overflow mode for fixed-point operations.

The window vector *w* does not obey this parameter; it is always saturated.

#### **Window**

Choose how you specify the word length and fraction length of the window vector *w*.

When you select Same word length as input, the word length of the window vector elements is the same as the word length of the input. The fraction length is automatically set to the best precision possible.

When you select Specify word length, you can enter the word length of the window vector elements in bits. The fraction length is automatically set to the best precision possible.

When you select Binary point scaling, you can enter the word length and the fraction length of the window vector elements in bits.

When you select Slope and bias scaling, you can enter the word length, in bits, and the slope of the window vector elements. This block requires power-of-two slope and a bias of zero.

The window vector does not obey the **Rounding mode** and **Overflow mode** parameters; it is always saturated and rounded to Nearest.

#### **Product output**

Use this parameter to specify how you want to designate the product output word and fraction lengths. See ["Fixed-Point Data](#page-1815-0) [Types" on page 1-1810](#page-1815-0) for illustrations depicting the use of the product output data type in this block:

- **•** When you select Inherit via internal rule, the product output word length and fraction length are calculated automatically. For information about how the product output word and fraction lengths are calculated when an internal rule is used, see "Inherit via Internal Rule".
- **•** When you select Same as input, these characteristics match those of the input to the block.
- **•** When you select Binary point scaling, you can enter the word length and the fraction length of the product output, in bits.
- **•** When you select Slope and bias scaling, you can enter the word length, in bits, and the slope of the product output. This block requires power-of-two slope and a bias of zero.

#### **Output**

Choose how you specify the word length and fraction length of the output of the block:

- **•** When you select Same as product output, these characteristics match those of the product output.
- **•** When you select Same as input, these characteristics match those of the input to the block.
- **•** When you select Binary point scaling, you can enter the word length and the fraction length of the output, in bits.
- **•** When you select Slope and bias scaling, you can enter the word length, in bits, and the slope of the output. This block requires power-of-two slope and a bias of zero.
- **Lock data type settings against changes by the fixed-point tools** Select this parameter to prevent the fixed-point tools from overriding the data types you specify on the block mask.

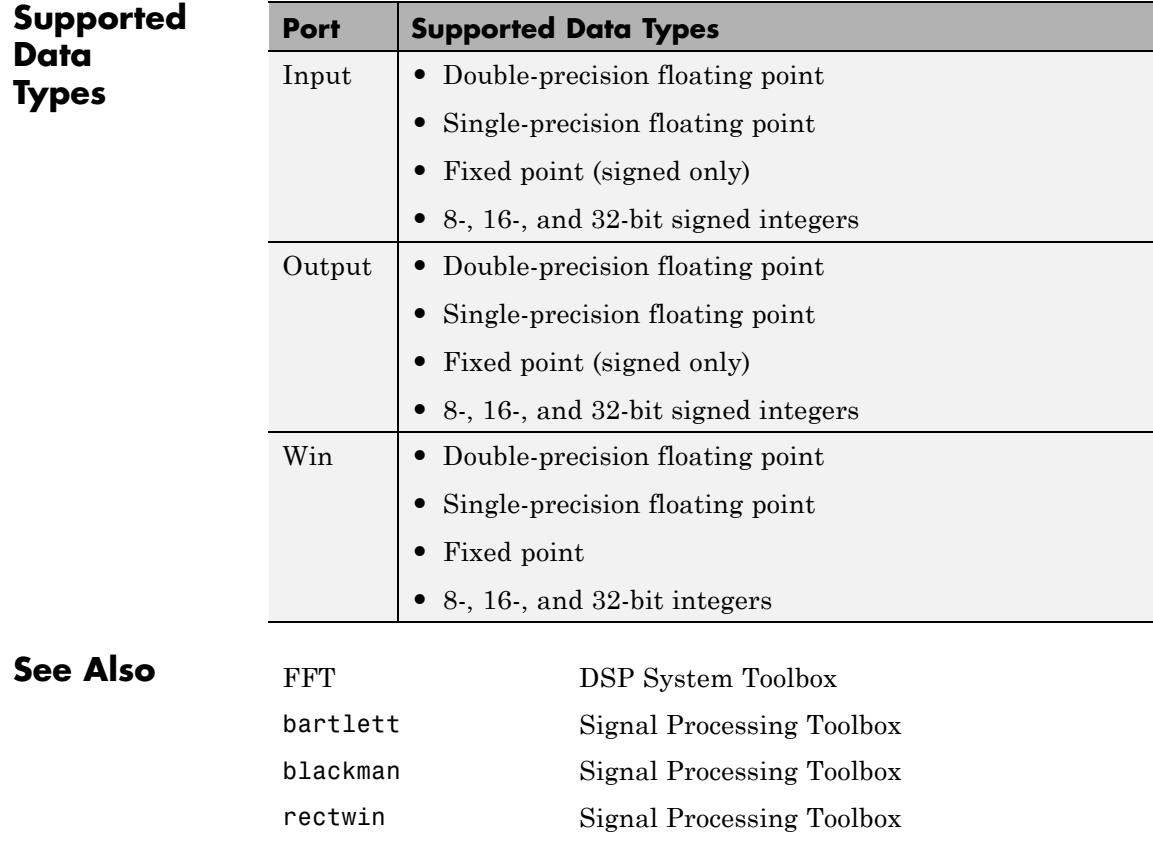

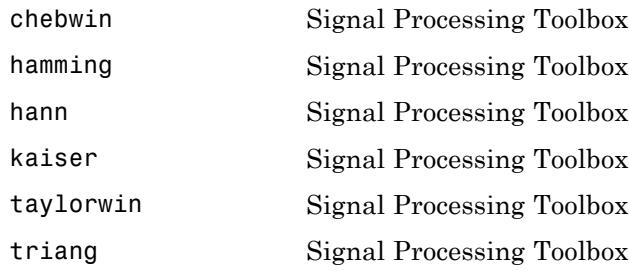

# **Yule-Walker AR Estimator**

# **Purpose** Compute estimate of autoregressive (AR) model parameters using Yule-Walker method

**Library** Estimation / Parametric Estimation

dspparest3

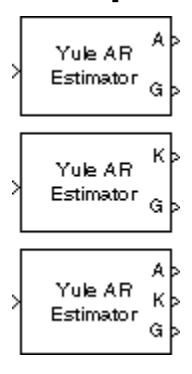

**Description** The Yule-Walker AR Estimator block uses the Yule-Walker AR method, also called the autocorrelation method, to fit an autoregressive (AR) model to the windowed input data by minimizing the forward prediction error in the least squares sense. This formulation leads to the Yule-Walker equations, which are solved by the Levinson-Durbin recursion. Block outputs are always nonsingular.

> The Yule-Walker AR Estimator block can output the AR model coefficients as polynomial coefficients, reflection coefficients, or both. Each channel of the input is a sample-based vector (row, column, or 1-D) or frame-based vector (column only) representing a frame of consecutive time samples from a signal that is assumed to be the output of an AR system driven by white noise. The block computes the normalized estimate of the AR system parameters, *A*(*z*), independently for each successive input frame.

$$
H(z) = \frac{\sqrt{G}}{A(z)} = \frac{\sqrt{G}}{1 + a(2)z^{-1} + \dots + a(p+1)z^{-p}}
$$

When you select **Inherit estimation order from input dimensions**, the order *p* of the all-pole model is one less than the length of each input channel. Otherwise, the order is the value specified by the **Estimation order** parameter. To guarantee a valid output, you must set the **Estimation order** parameter to be a scalar less than or equal to half the input channel length. The Yule-Walker AR Estimator and Burg AR Estimator blocks return similar results for large frame sizes.

When **Output(s)** is set to A, port A is enabled. For each channel, port A outputs a column of length *p*+1 that contains the normalized estimate of the AR model coefficients in descending powers of *z*

```
[1 \ a(2) \ \ldots \ a(p+1)]
```
When **Output(s)** is set to K, port K is enabled. For each channel, port K outputs a length-*p* column whose elements are the AR model reflection coefficients. When **Output(s)** is set to A and K, both port A and K are enabled, and each port outputs the respective AR model coefficients for each channel.

The square of the model gain, *G*, is provided at port G. *G* is a scalar for each channel.

See the Burg AR Estimator block reference page for a comparison of the Burg AR Estimator, Covariance AR Estimator, Modified Covariance AR Estimator, and Yule-Walker AR Estimator blocks.

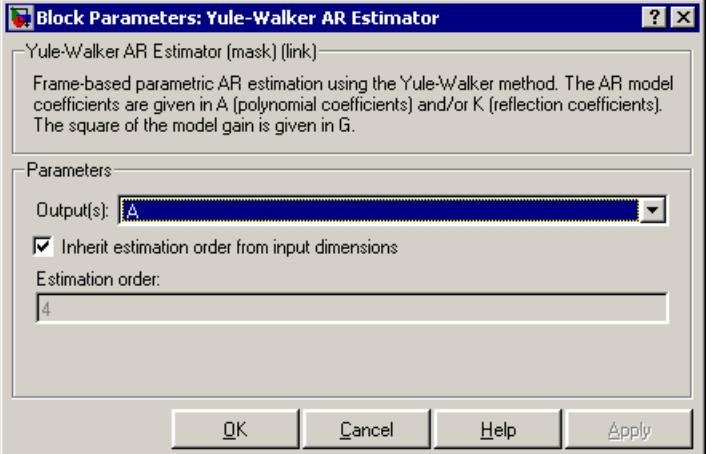

# **Dialog Box**

# **Output(s)**

The type of AR model coefficients output by the block. The block can output polynomial coefficients (A), reflection coefficients (K), or both (A and K).

### **Inherit estimation order from input dimensions**

When selected, sets the estimation order *p* to one less than the length of each input channel.

#### **Estimation order**

The order of the AR model, *p*. This parameter is enabled when you do not select **Inherit estimation order from input dimensions**.

# **References** Kay, S. M. *Modern Spectral Estimation: Theory and Application.* Englewood Cliffs, NJ: Prentice-Hall, 1988.

Marple, S. L., Jr., *Digital Spectral Analysis with Applications.* Englewood Cliffs, NJ: Prentice-Hall, 1987.

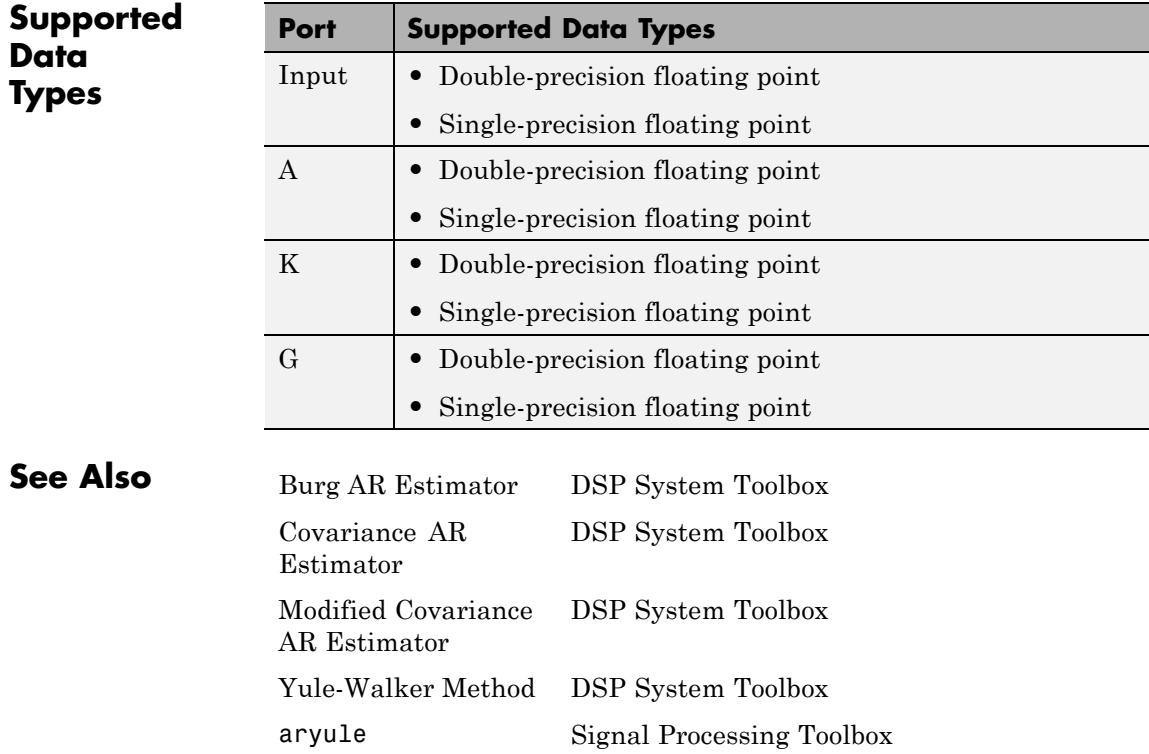

**Purpose** Design and apply IIR filter

**Library** dspobslib

# **Description**

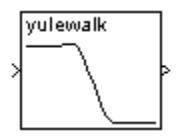

**Note** The Yule-Walker IIR Filter Design block is still supported but is likely to be obsoleted in a future release. We strongly recommend replacing this block with the Digital Filter block.

The Yule-Walker IIR Filter Design block designs a recursive (ARMA) digital filter with arbitrary multiband magnitude response, and applies it to a discrete-time input using the Direct-Form II Transpose Filter block. The filter design, which uses the Signal Processing Toolbox yulewalk function, performs a least-squares fit to the specified frequency response.

An *M*-by-*N* sample-based matrix input is treated as *M*\**N* independent channels, and an *M*-by-*N* frame-based matrix input is treated as *N* independent channels. In both cases, the block filters each channel independently over time, and the output has the same size and frame status as the input.

The **Band-edge frequency vector** parameter is a vector of frequency points in the range 0 to 1, where 1 corresponds to half the sample frequency. The first element of this vector must be 0 and the last element 1, and intermediate points must appear in ascending order. The **Magnitudes at these frequencies** parameter is a vector containing the desired magnitude response at the points specified in the **Band-edge frequency vector**.

Note that, unlike the Remez FIR Filter Design block, each frequency-magnitude pair specifies the junction of two adjacent frequency bands, so there are no "don't care" regions.

# **Yule-Walker IIR Filter Design (Obsolete)**

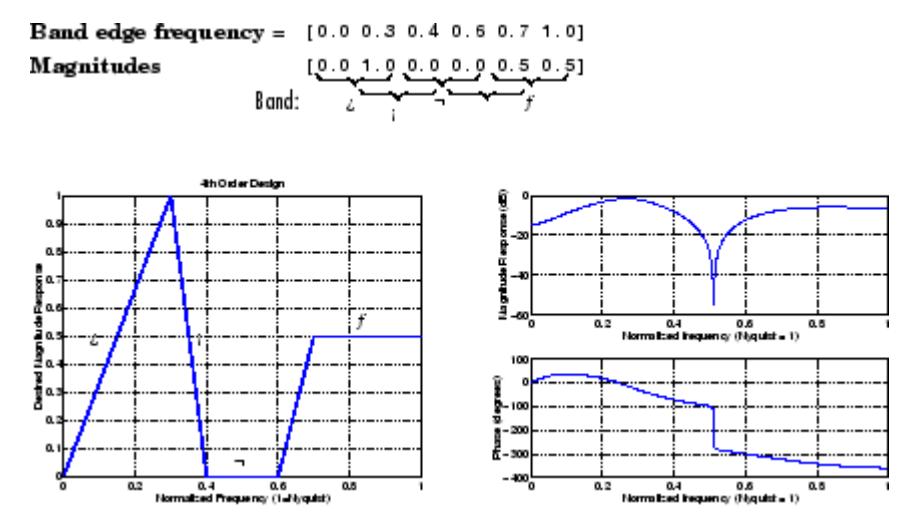

When specifying the **Band-edge frequency vector** and **Magnitudes at these frequencies** vectors, avoid excessively sharp transitions from passband to stopband. You may need to experiment with the slope of the transition region to get the best filter design.

For more details on the Yule-Walker filter design algorithm, see the description of the yulewalk function in the Signal Processing Toolbox documentation.
### **Dialog Box**

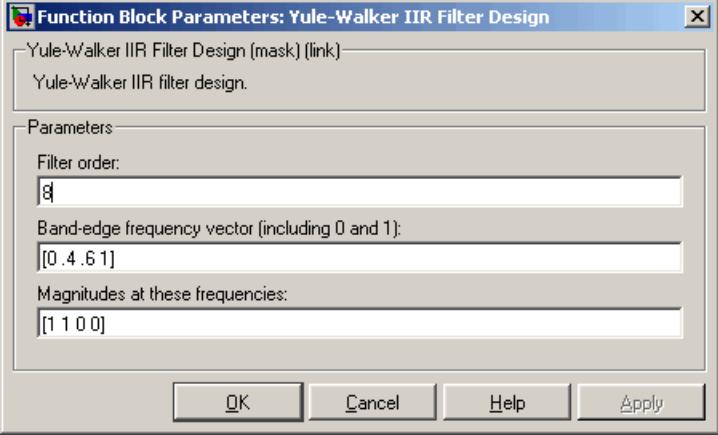

#### **Filter order**

The order of the filter.

#### **Band-edge frequency vector**

A vector of frequency points. The value 1 corresponds to half the sample frequency. The first element of this vector must be 0 and the last element 1. Tunable.

#### **Magnitudes at these frequencies**

A vector of frequency response magnitudes corresponding to the points in the **Band-edge frequency vector**. This vector must be the same length as the **Band-edge frequency vector**. Tunable.

#### **References** Oppenheim, A. V. and R. W. Schafer. *Discrete-Time Signal Processing*. Englewood Cliffs, NJ: Prentice Hall, 1989.

Proakis, J. and D. Manolakis. *Digital Signal Processing.* 3rd ed. Englewood Cliffs, NJ: Prentice-Hall, 1996.

### **Yule-Walker Method**

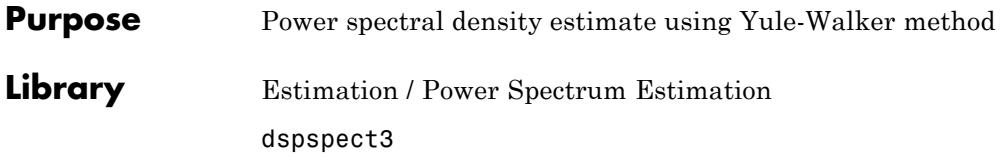

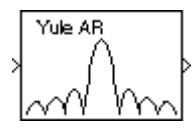

**Description** The Yule-Walker Method block estimates the power spectral density (PSD) of the input using the Yule-Walker AR method. This method, also called the *autocorrelation method*, fits an autoregressive (AR) model to the windowed input data. It does so by minimizing the forward prediction error in the least squares sense. This formulation leads to the Yule-Walker equations, which the Levinson-Durbin recursion solves. Block outputs are always nonsingular.

> The input is a sample-based vector (row, column, or 1-D) or frame-based vector (column only). This input represents a frame of consecutive time samples from a single-channel signal. The block outputs a column vector containing the estimate of the power spectral density of the signal at  $N_{\text{fft}}$  equally spaced frequency points. The frequency points are in the range  $[0, F_s)$ , where  $F_s$  is the sampling frequency of the signal.

> When you select **Inherit estimation order from input dimensions**, the order of the all-pole model is one less that the input frame size. Otherwise, the **Estimation order** parameter value specifies the order. To guarantee a valid output, the **Estimation order** parameter must be less than or equal to half the input vector length. The block computes the spectrum from the FFT of the estimated AR model parameters.

> Selecting the **Inherit FFT length from estimation order** parameter specifies that  $N_{\text{fit}}$  is one greater than the estimation order. Clearing the **Inherit FFT length from estimation order** check box allows you to use the **FFT length** parameter to specify  $N_{\text{fit}}$  as a power of 2. The block zero-pads or wraps the input to  $N_{\text{fit}}$  before computing the FFT. The output is always sample based.

> When you select the **Inherit sample time from input** check box, the block computes the frequency data from the sample period of the input signal. For the block to produce valid output, the following conditions must hold:

- **•** The input to the block is the original signal, with no samples added or deleted (by insertion of zeros, for example).
- **•** The sample period of the time-domain signal in the simulation equals the sample period of the original time series.

If these conditions do not hold, clear the **Inherit sample time from input** check box. You can then specify a sample time using the **Sample time of original time series** parameter.

See the Burg Method block reference for a comparison of the Burg Method, Covariance Method, Modified Covariance Method, and Yule-Walker AR Estimator blocks. The Yule-Walker AR Estimator and Burg Method blocks return similar results for large buffer lengths.

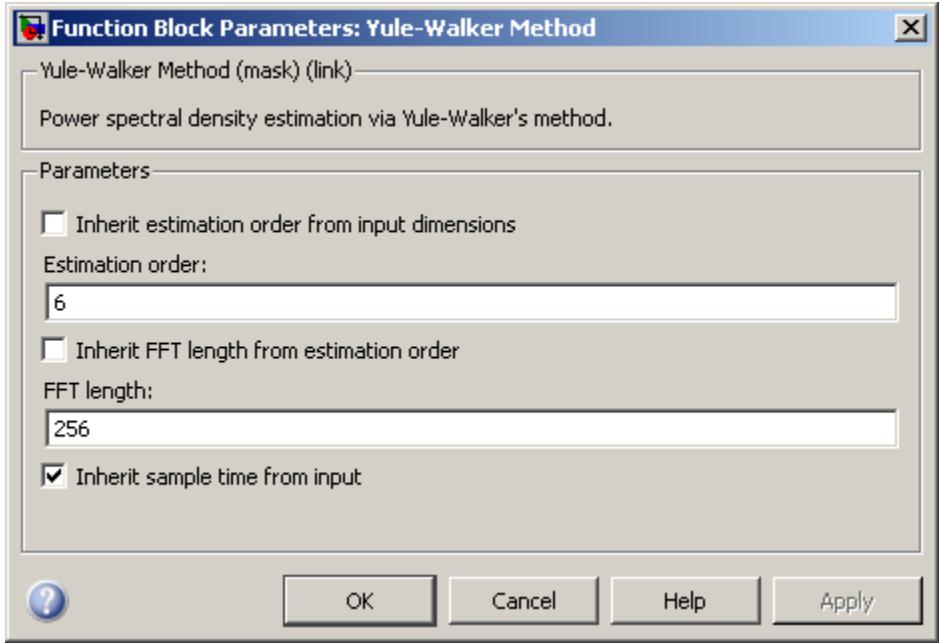

### **Dialog Box**

#### **Inherit estimation order from input dimensions**

When you select this option, it sets the estimation order to one less than the length of the input vector.

#### **Estimation order**

Specify the order of the AR model. This parameter is only visible when you clear the **Inherit estimation order from input dimensions** check box.

#### **Inherit FFT length from estimation order**

When you select the **Inherit FFT length from estimation order** check box, the FFT length is one greater than the estimation order. To specify the number of points on which to perform the FFT, clear the **Inherit FFT length from estimation order** check box. You can then specify a power-of-two FFT length using the **FFT length** parameter.

#### **FFT length**

Enter the number of data points on which to perform the FFT,  $N_{\text{fit}}$ . When  $N_{\text{fit}}$  is larger than the input frame size, the block zero-pads each frame as needed. When  $N_{\text{fit}}$  is smaller than the input frame size, the block wraps each frame as needed. This parameter becomes visible only when you clear the **Inherit FFT length from input dimensions** check box.

#### **Inherit sample time from input**

When you select the **Inherit sample time from input** check box, the block computes the frequency data from the sample period of the input signal. For the block to produce valid output, the following conditions must hold:

- **•** The input to the block is the original signal, with no samples added or deleted (by insertion of zeros, for example).
- **•** The sample period of the time-domain signal in the simulation equals the sample period of the original time series.

If these conditions do not hold, clear the **Inherit sample time from input** check box. You can then specify a sample time using the **Sample time of original time series** parameter.

#### **Sample time of original time series**

Specify the sample time of the original time-domain signal. This parameter becomes visible only when you clear the **Inherit sample time from input** check box.

#### **References** Kay, S. M. *Modern Spectral Estimation: Theory and Application.* Englewood Cliffs, NJ: Prentice-Hall, 1988.

Marple, S. L. Jr., *Digital Spectral Analysis with Applications.* Englewood Cliffs, NJ: Prentice-Hall, 1987.

Orfanidis, S. J. *Introduction to Signal Processing*. Englewood Cliffs, NJ: Prentice-Hall, 1995.

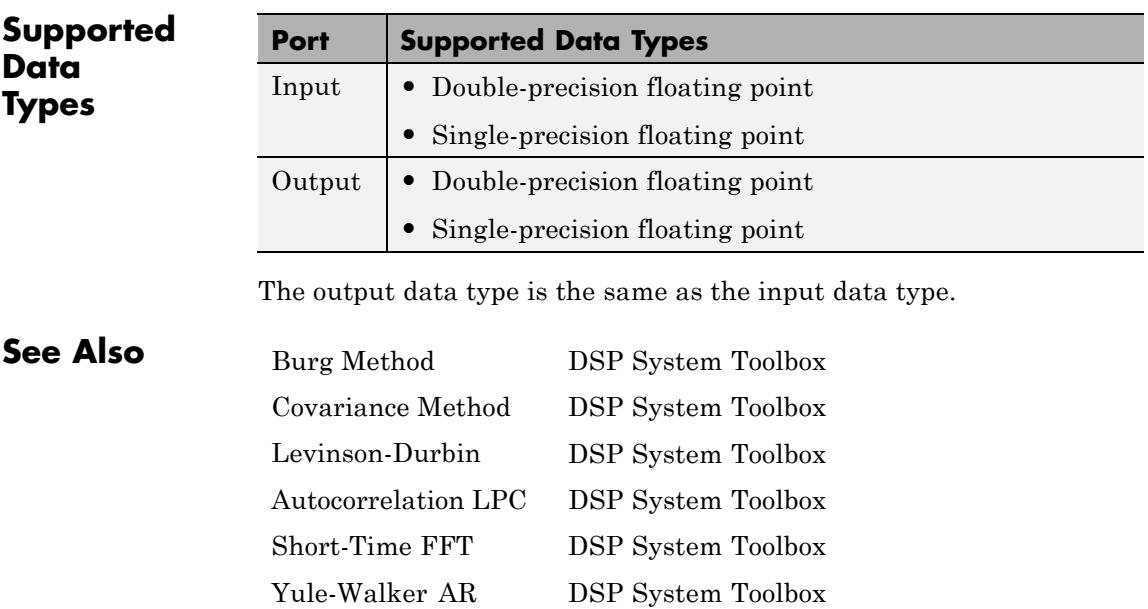

See "Spectral Analysis" for related information.

[Estimator](#page-1939-0)

#### **Purpose** Count number of times signal crosses zero in single time step

**Library** Signal Operations

dspsigops

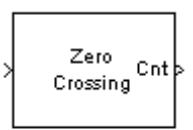

Zero Crossing

**Description** The Zero Crossing block concludes that a signal in a given channel has passed through zero if it meets any of the following criteria, where  $x_i$  is the current signal value,  $x_{i-1}$  is the previous signal value, and so on:

- $x_i < 0$  and  $x_{i-1} > 0$
- $x_i > 0$  and  $x_{i-1} < 0$
- For some positive integer *L*,  $x_i < 0$ ,  $x_{i-l} = 0$ , and  $x_{i-L-1} > 0$ , where  $0 \leq l \leq L$ .
- For some positive integer *L*,  $x_i > 0$ ,  $x_{i,l} = 0$ , and  $x_{i-l-1} < 0$ , where  $0 \leq l \leq L$ .

For the first input value,  $x_{i-1}$  and  $x_{i-2}$  are zero. The block outputs the number of times the signal crosses zero in a single time step at the Cnt port.

The input to this block must be a real-valued fixed-point or floating-point signal. If you set the **Input processing** parameter to Elements as channels (sample based), the block treats each element of the input as a time-varying channel. If you set the **Input processing** parameter to Columns as channels (frame based), the block treats each column of the input as an independent channel.

**Examples** The following example, ex zero crossing illustrates the behavior of the Zero Crossing block.

To run the model for one time step, the **Stop time** is set to 0.

**1**

Run the model.

Because the signal passes through zero once during the first time step, the Zero Crossing block finds one zero crossing. The number of detected zero crossings in the first time step is shown in the Display block in the following figure.

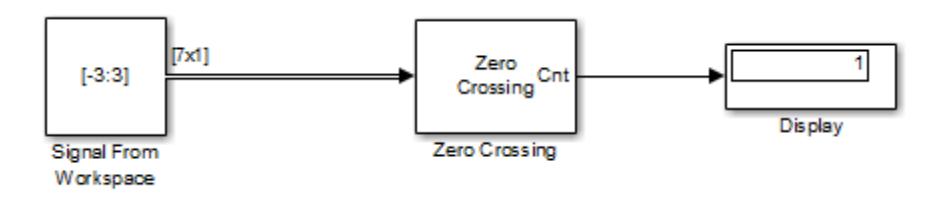

#### **2**

To run the model for two time steps, change the simulation **Stop time** to 1. To do so, open the Configuration Parameters dialog box by selecting **Model Configuration Parameters** from the **Simulation** menu. In the **Solver** pane, set **Stop time** to 1.

#### **3**

Run the model.

The Zero Crossing block remembers that the last value of the last frame was 3. Therefore, the signal passes through zero twice during the second time step. It passes through zero while going from 3 to -3, and it passes through zero again while going from -3 to 3. The Zero Crossing block finds two zero crossings in the second time step as shown in the Display block in the following figure.

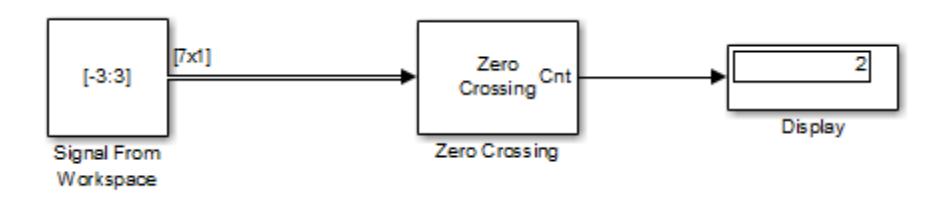

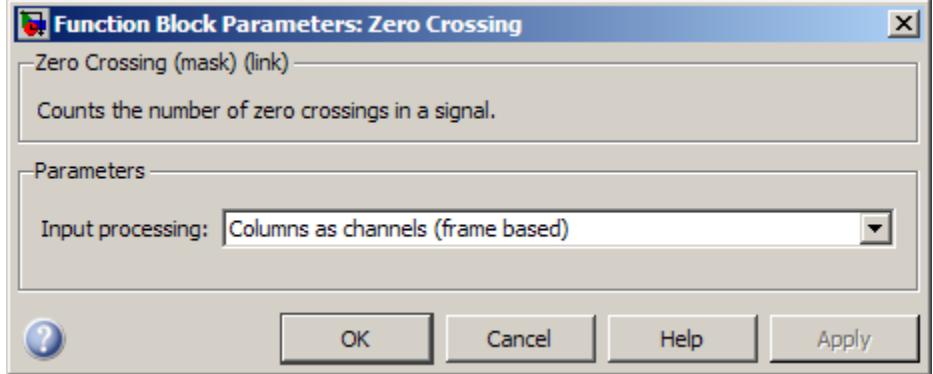

### **Dialog Box**

#### **Input processing**

Specify how the block should process the input. You can set this parameter to one of the following options:

- **•** Columns as channels (frame based) When you select this option, the block treats each column of the input as a separate channel.
- **•** Elements as channels (sample based) When you select this option, the block treats each element of the input as a separate channel.

**Note** The Inherited (this choice will be removed - see release notes) option will be removed in a future release. See "Frame-Based Processing" in the *DSP System Toolbox Release Notes* for more information.

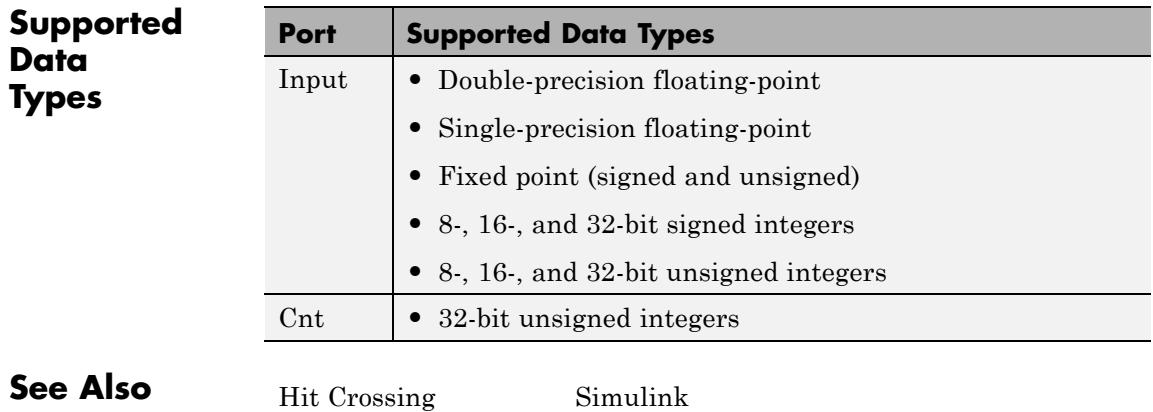

# Analysis Methods for Filter System Objects

### **Analysis Methods for Filter System Objects**

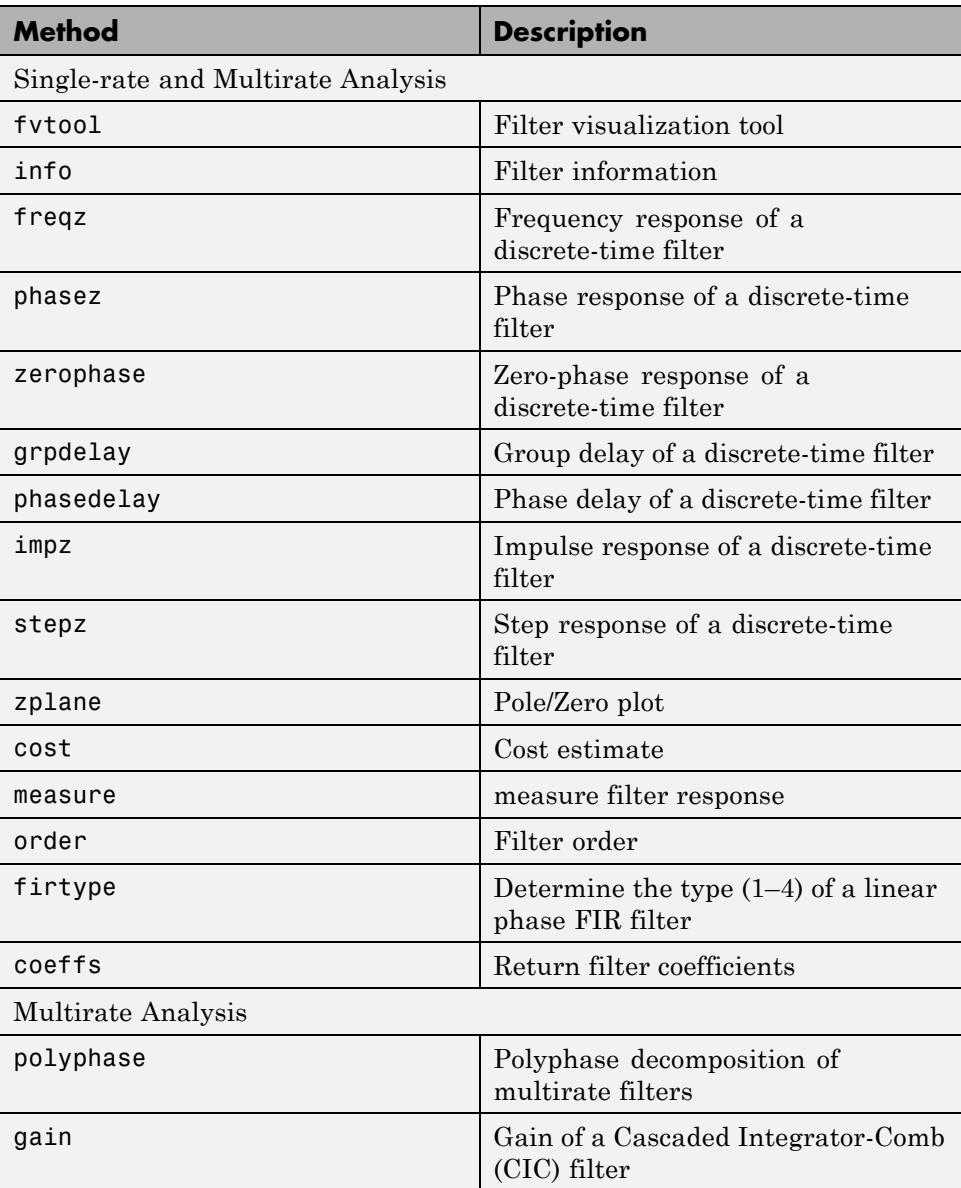

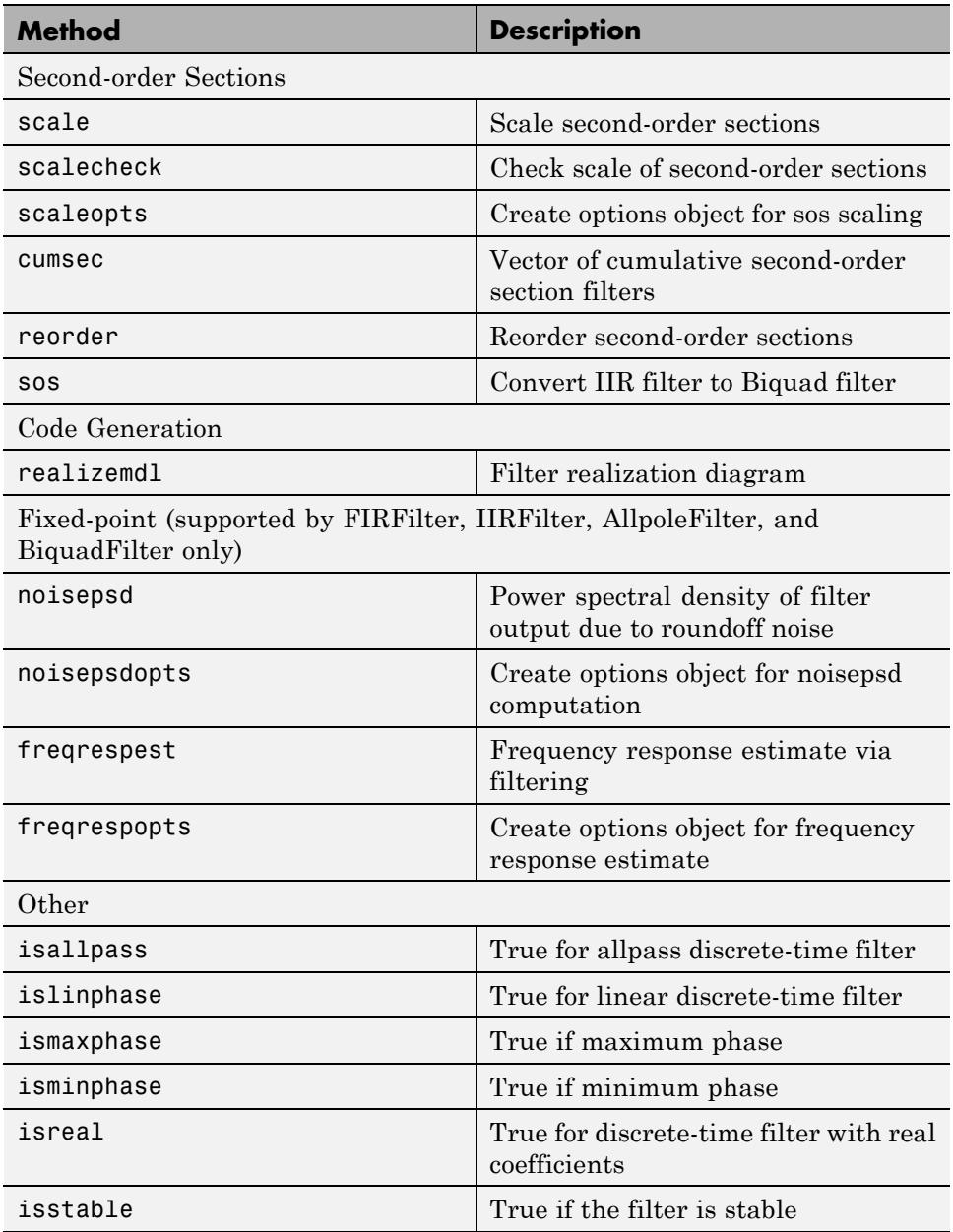

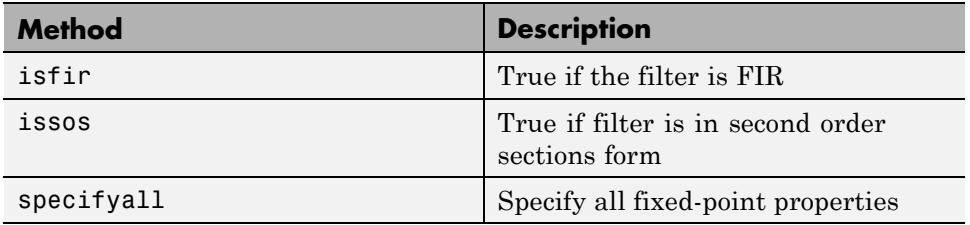

# Alphabetical List

# **dsp.AdaptiveLatticeFilter**

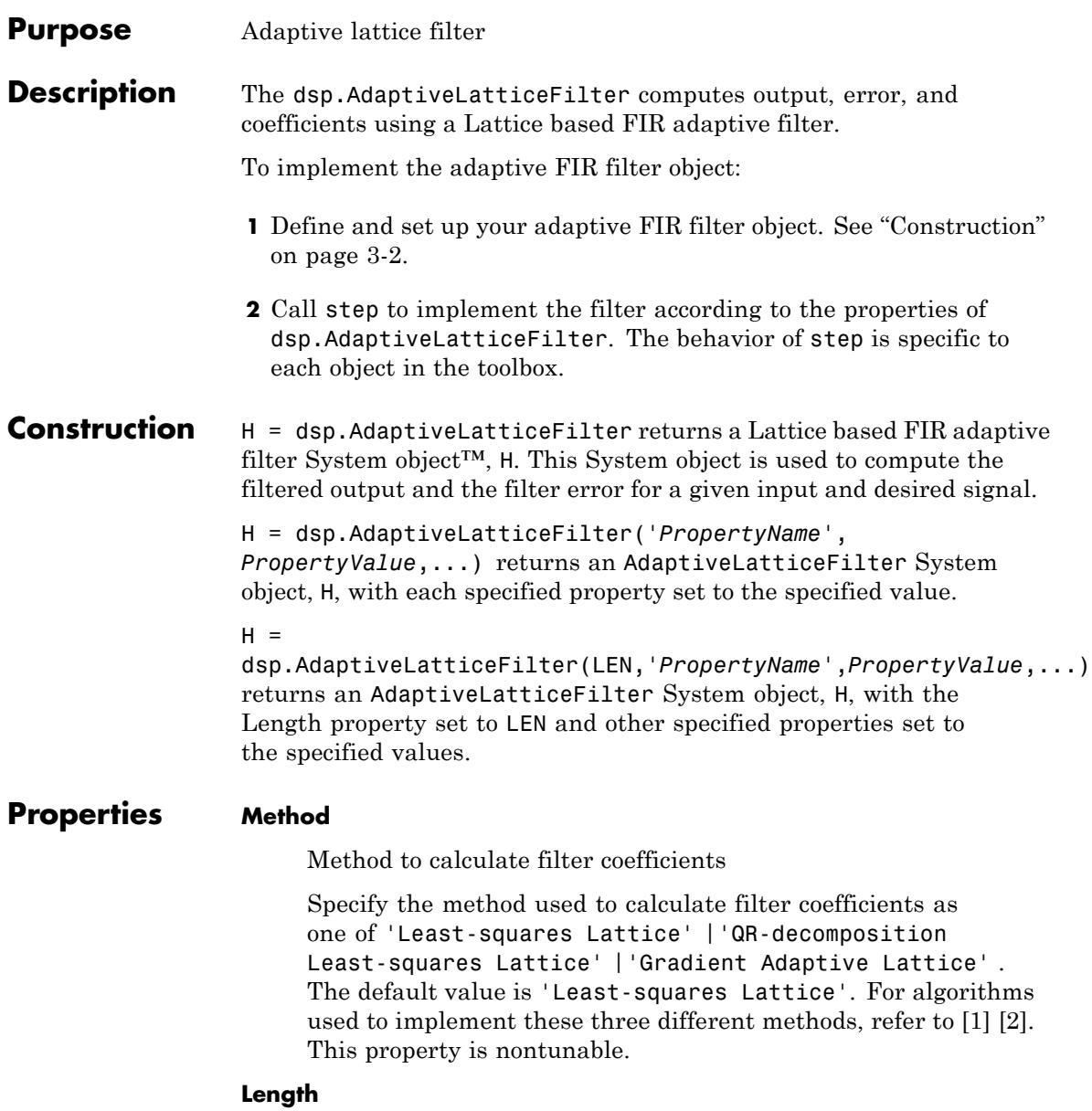

Length of the filter coefficients vector

Specify the length of the FIR filter coefficients vector as a positive integer value. This property is nontunable.

The default value is 32.

#### **ForgettingFactor**

Least-squares lattice forgetting factor

Specify the Least-squares lattice forgetting factor as a scalar positive numeric value less than or equal to 1. Setting this value to 1 denotes infinite memory during adaptation. This property applies only if the Method property is set to 'Least-squares Lattice' or 'QR-decomposition Least-squares Lattice'. The default value is 1.

#### **StepSize**

Joint process step size of the gradient adaptive filter

Specify the joint process step size of the gradient adaptive lattice filter as a positive numeric scalar less than or equal to 1. This property applies only if the Method property is set to 'Gradient Adaptive Lattice'. The default value is 0.1.

#### **Offset**

Offset for denominator of StepSize normalization term

Specify an offset value for the denominator of the StepSize normalization term as a nonnegative numeric scalar. A nonzero offset helps avoid a divide-by-near-zero condition when the input signal amplitude is very small. This property applies only if the Method property is set to 'Gradient Adaptive Lattice'. The default value is 1.

#### **ReflectionStepSize**

Reflection process step size

Specify the reflection process step size of the gradient adaptive lattice filter as a scalar numeric value between 0 and 1, both

inclusive. Use this property only if the Method property is set to 'Gradient Adaptive Lattice'. The default value is the StepSize property value.

#### **AveragingFactor**

Averaging factor of the energy estimator

Specify the averaging factor as a positive numeric scalar less than 1. Use this property to compute the exponentially windowed forward and backward prediction error powers for the coefficient updates. This property applies only if the Method property is set to 'Gradient Adaptive Lattice. The default is the value of 1 - StepSize.

#### **InitialPredictionErrorPower**

Initial prediction error power

Specify the initial values for the prediction error vectors as a scalar positive numeric value.

If the Method property is set to 'Least-squares Lattice' or 'QR-decomposition Least-squares Lattice', the default value is 1.0. If the Method property is set to 'Gradient Adaptive Lattice', the default value is 0.1.

#### **InitialCoefficients**

Initial coefficients of the filter

Specify the initial values of the FIR adaptive filter coefficients as a scalar or a vector of length equal to the value of the Length property. The default value is 0.

#### **LockCoefficients**

Locked status of the coefficient updates

Specify whether to lock the filter coefficient values. By default, the value of this property is false, and the object continuously updates the filter coefficients. If this property is set to true, the filter coefficients do not update and their values remain the same. This property is applicable only if the Method property is set to 'Gradient Adaptive Lattice'.

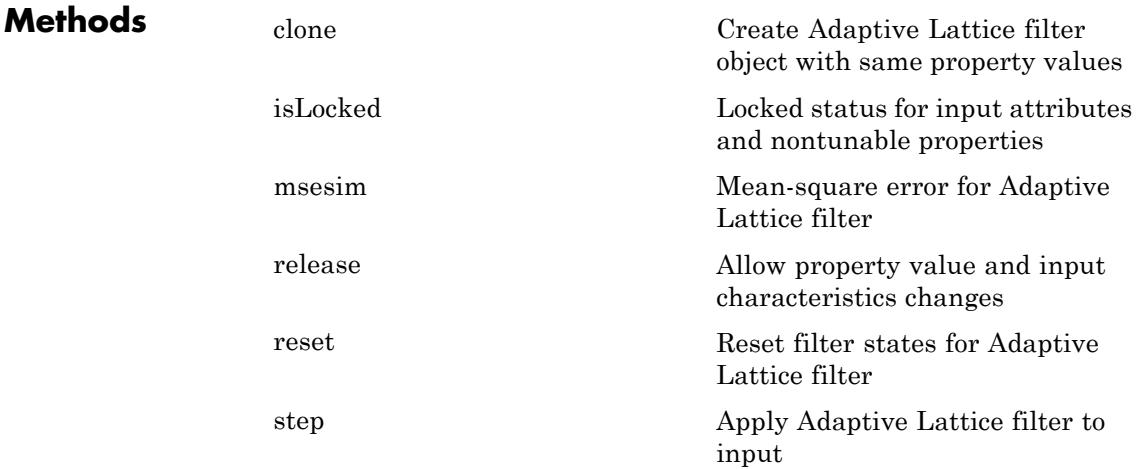

#### **Examples QPSK adaptive equalization with FIR filter**

Create the QPSK signal and the noise, filter them to obtain the received signal, and delay the received signal to obtain the desired signal:

```
D = 16;
b = exp(1i * pi/4) * [-0.7 1];a = [1 -0.7];ntr = 1000;s = sign(randn(1,ntr+D)) + 1i*sign(randn(1,ntr+D));n = 0.1*(randn(1, ntr+D) + 1i*randn(1, ntr+D));r = filter(b,a,s) + n;
x = r(1+D:ntr+D);
d = s(1:ntr);
```
Use the Adaptive Lattice Filter to compute the filtered output and the filter error for the input and desired signal:

```
lam = 0.995;del = 1;h = dsp.AdaptiveLatticeFilter('Length', 32, ...
    'ForgettingFactor', lam, 'InitialPredictionErrorPower', del);
[y,e] = step(h,x,d);
```
Plot the In-Phase and the Quadrature components of the desired, output, and the error signals:

```
subplot(2,2,1); plot(1:ntr,real([d;y; e]));title('In-Phase Components');
legend('Desired','Output','Error');
xlabel('time index'); ylabel('signal value');
subplot(2,2,2); plot(1:ntr,imag([d;y; e]));
title('Quadrature Components');
legend('Desired','Output','Error');
xlabel('time index'); ylabel('signal value');
```
Plot the received and equalized signals' scatter plots:

```
subplot(2,2,3); plot(x(ntr-100:ntr),'.'); axis([-3 3 -3 3]);title('Received Signal Scatter Plot'); axis('square');
xlabel('Real[x]'); ylabel('Imag[x]'); grid on;
subplot(2,2,4); plot(y(ntr-100:ntr),'.'); axis([-3 3 -3 3]);title('Equalized Signal Scatter Plot'); axis('square');
xlabel('Real[y]'); ylabel('Imag[y]'); grid on;
```
### **References**

[1] Griffiths, Lloyd J. "A Continuously Adaptive Filter Implemented as a Lattice Structure". *Proceedings of IEEE Int. Conf. on Acoustics, Speech, and Signal Processing,* Hartford, CT, pp. 683–686, 1977 .

[2] Haykin, S. *Adaptive Filter Theory*, 4th Ed. Upper Saddle River, NJ: Prentice Hall, 1996.

**See Also** dsp.LMSFilter | dsp.RLSFilter | dsp.AffineProjectionFilter | dsp.FrequencyDomainAdaptiveFilter | dsp.FilteredXLMSFilter | dsp.FIRFilter

# <span id="page-1965-0"></span>**dsp.AdaptiveLatticeFilter.msesim**

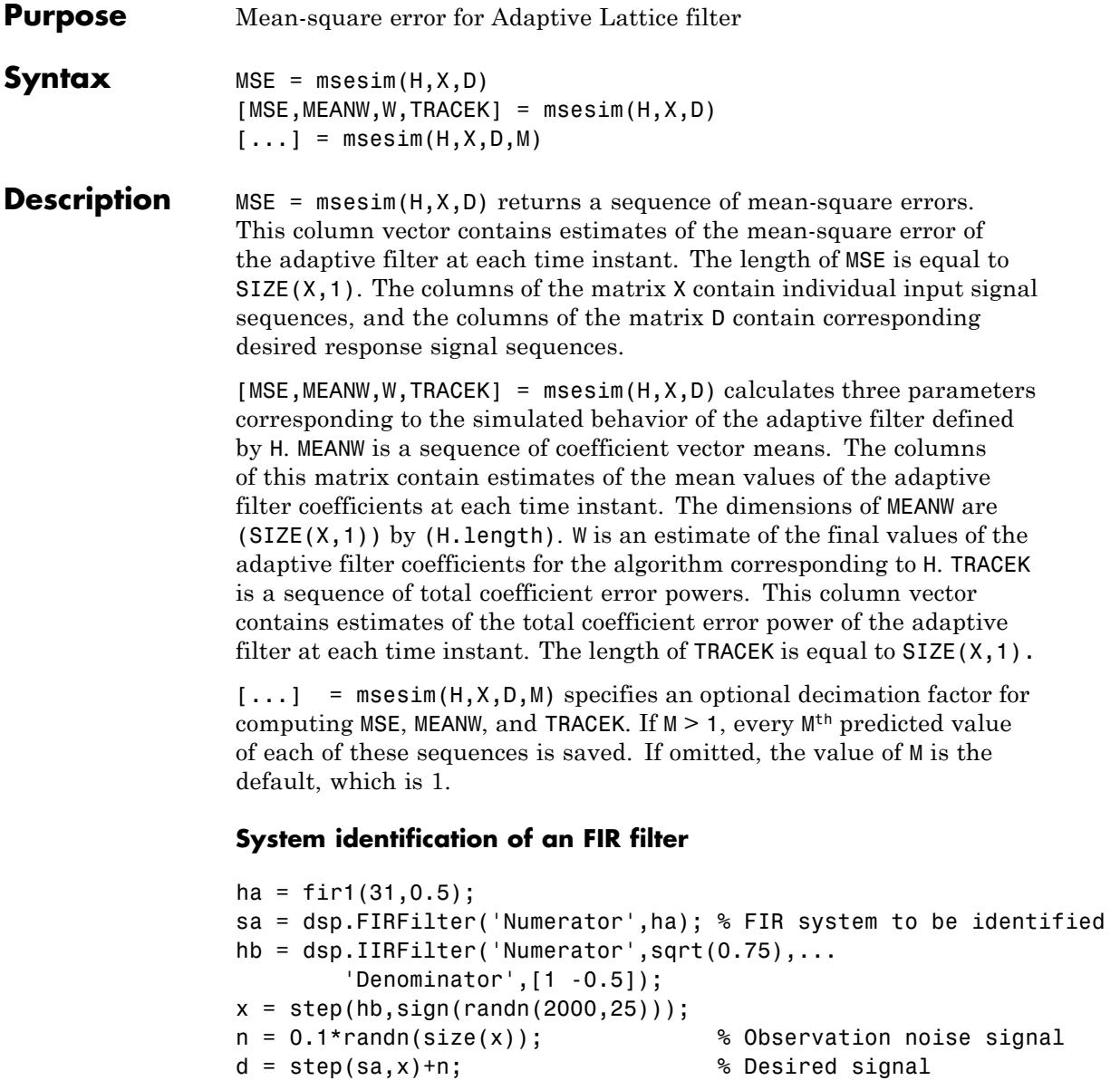

```
l = 32; % Filter length
mu = 0.008; % Adaptive Lattice filter Step siz
m = 5; % Decimation factor for analysis
                              % and simulation results
ha = dsp.AdaptiveLatticeFilter(l,'StepSize',mu);
[simmse,meanWsim,Wsim,traceKsim] = msesim(ha,x,d,m);
plot(m*(1:length(simmse)),10*log10(simmse));
xlabel('Iteration'); ylabel('MSE (dB)');
title('Learning curve for Adaptive Lattice filter used in system ident
```
## <span id="page-1967-0"></span>**dsp.AdaptiveLatticeFilter.clone**

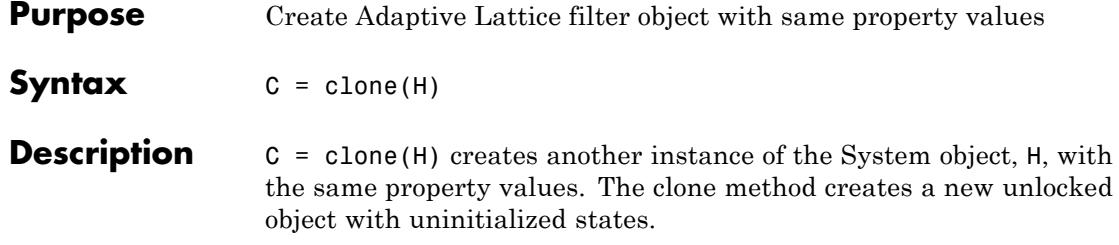

<span id="page-1968-0"></span>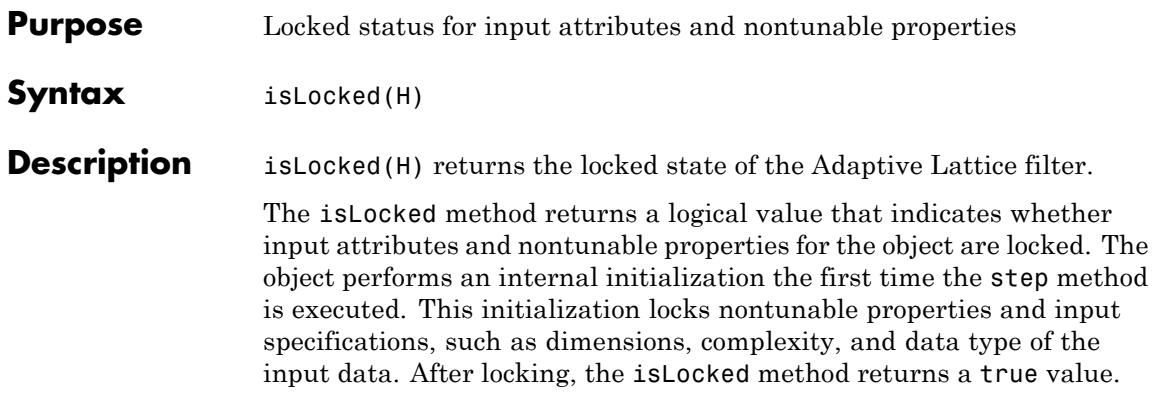

## <span id="page-1969-0"></span>**dsp.AdaptiveLatticeFilter.release**

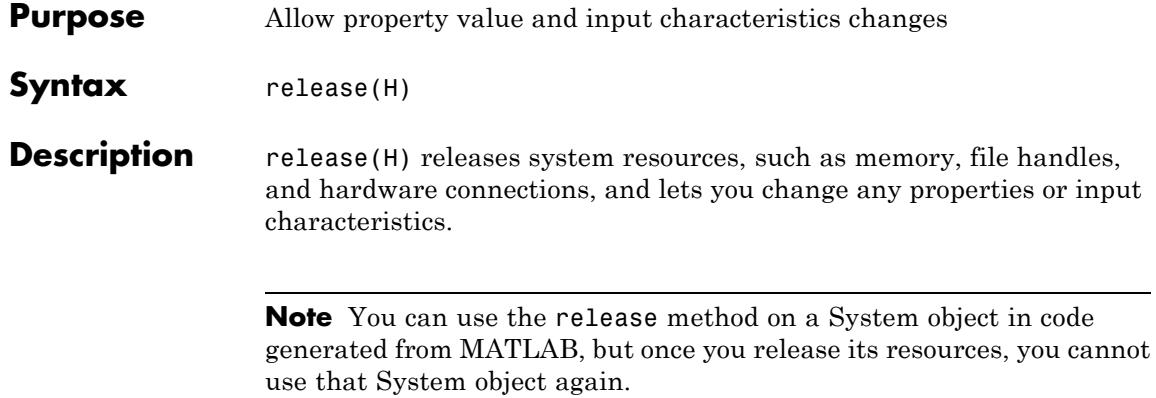

<span id="page-1970-0"></span>**Purpose** Reset filter states for Adaptive Lattice filter

Syntax reset(H)

**Description** reset (H) resets the internal states of the System object, H, to their initial values. The reset method is always a no-op for unlocked System objects, as the states may not be allocated when the object is not locked.

## <span id="page-1971-0"></span>**dsp.AdaptiveLatticeFilter.step**

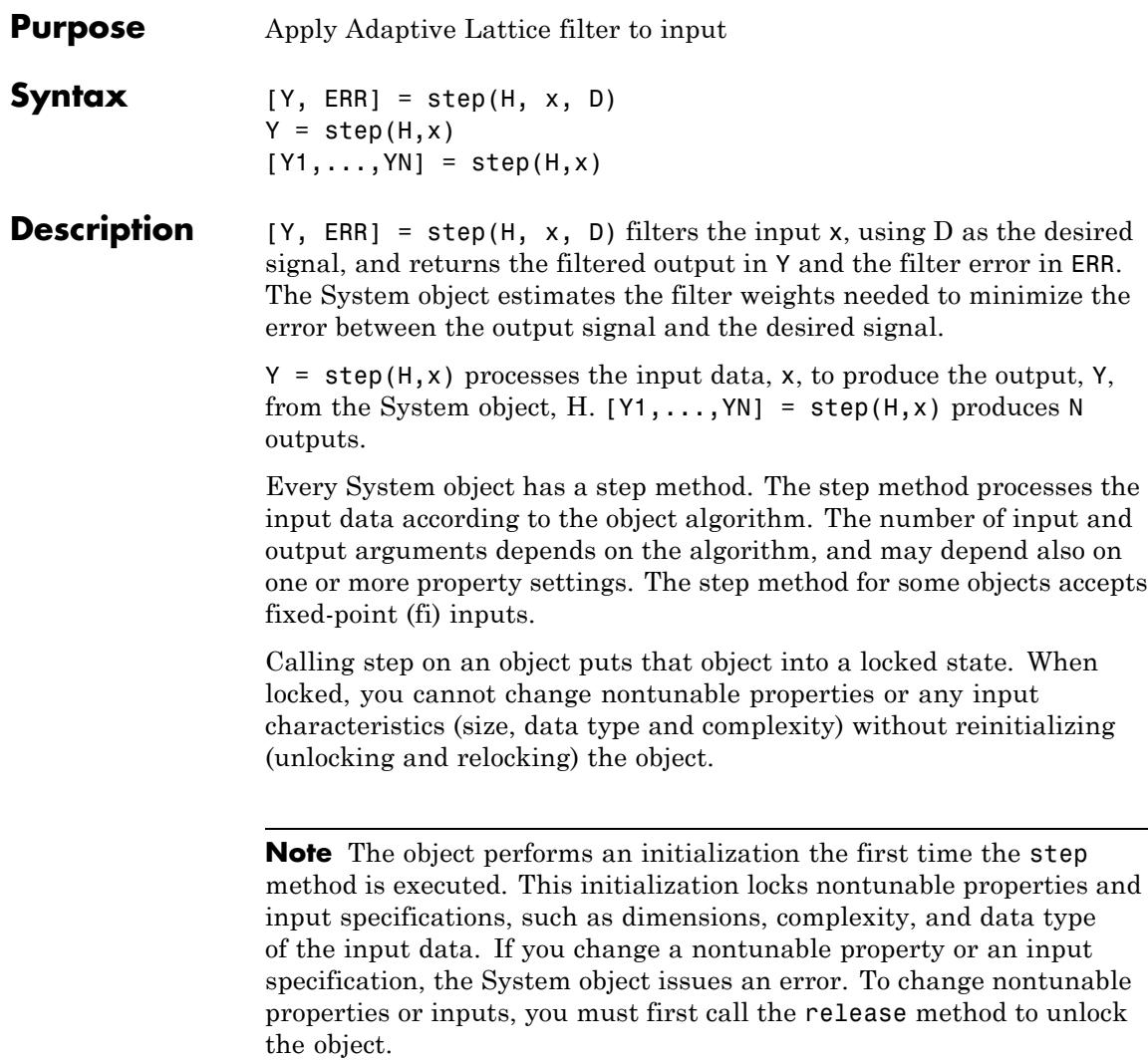

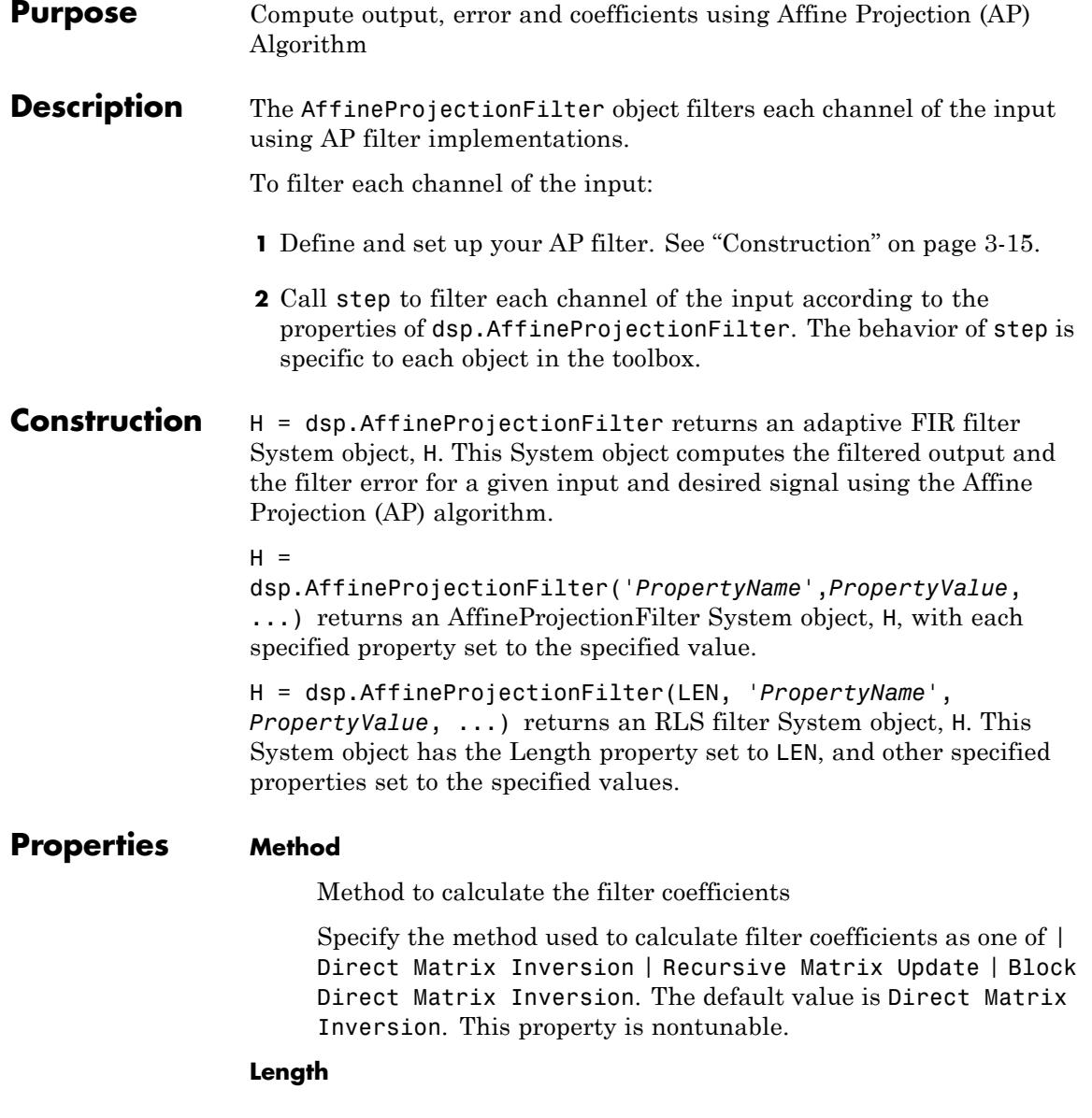

Length of filter coefficients vector

Specify the length of the FIR filter coefficients vector as a scalar positive integer value. The default value is 32. This property is nontunable.

#### **ProjectionOrder**

Projection order of the affine projection algorithm

Specify the projection order of the affine projection algorithm as a scalar positive integer value greater than or equal to 2. This property defines the size of the input signal covariance matrix.. The default value is 2. This property is nontunable.

#### **StepSize**

Affine projection step size

Specify the affine projection step size factor as a scalar non-negative numeric value between 0 and 1, both inclusive. Setting step equal to one provides the fastest convergence during adaptation. The default value is 1. This property is tunable.

#### **InitialCoefficients**

Initial coefficients of the filter

Specify the initial values of the FIR adaptive filter coefficients as a scalar or a vector of length equal to the Length property value. The default value is 0. This property is tunable.

#### **InitialOffsetCovariance**

Initial values of the offset input covariance matrix

Specify the initial values for the offset input covariance matrix. This property must be either a scalar positive numeric value or a positive-definite square matrix with each dimension equal to the ProjectionOrder property value. If it is a scalar value, the OffsetCovariance property is initialized to a diagonal matrix with the diagonal elements equal to that scalar value. If it is a square matrix, the OffsetCovariance property is initialized to the value of that square matrix. This property is applicable only if the Method property is set to Direct Matrix Inversion or Block Direct Matrix Inversion. The default value is 1. This property is tunable.

#### **InitialInverseOffsetCovariance**

Initial values of the offset input covariance matrix inverse

Specify the initial values for the offset input covariance matrix inverse. This property must be either a scalar positive numeric value or a positive-definite square matrix with each dimension equal to the ProjectionOrder property value. If it is a scalar value, the InverseOffsetCovariance property is initialized to a diagonal matrix with each diagonal element equal to that scalar value. If it is a square matrix, the InverseOffsetCovariance property is initialized to the values of that square matrix. This property is applicable only if the Method property is set to Recursive Matrix Update. The default value is 20. This property is tunable.

#### **InitialCorrelationCoefficients**

Initial correlation coefficients

Specify the initial values of the correlation coefficients of the FIR filter as a scalar or a vector of length equal to ProjectionOrder –1. This property is applicable only if the Method property is set to Recursive Matrix Update. The default value is 0. This property is tunable.

#### **LockCoefficients**

Lock coefficient updates

Specify whether the filter coefficient values should be locked. When you set this property to true, the filter coefficients are not updated and their values remain the same. The default value is false (filter coefficients are continuously updated). This property is tunable.

### **dsp.AffineProjectionFilter**

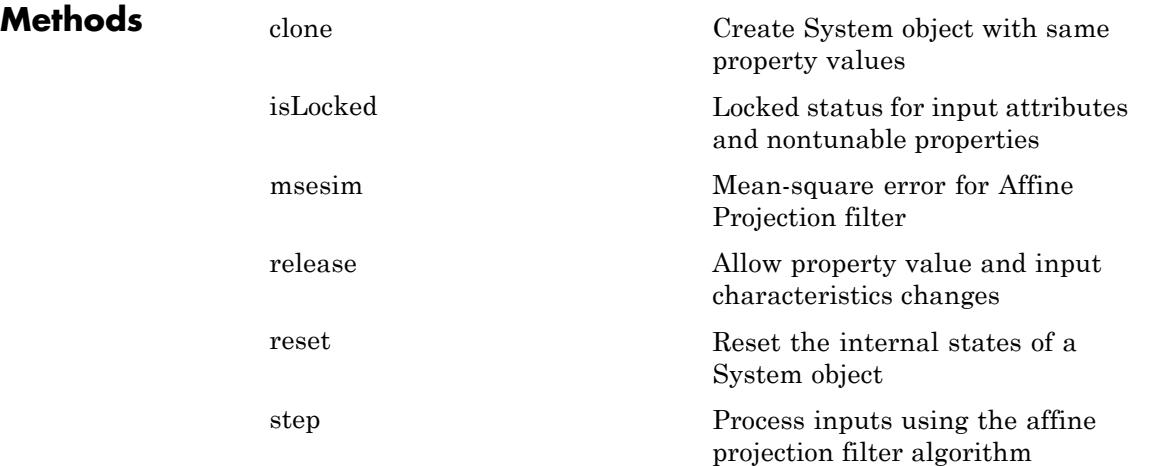

#### **Examples QPSK Adaptive Equalization**

QPSK Adaptive Equalization Using a 32-Coefficient FIR Filter (1000 Iterations)

```
D = 16; % Number of samples of delay
b = exp(j * pi / 4) * [-0.7 1]; % Numerator coefficients of channel
a = [1 -0.7]; % Denominator coefficients of channel
ntr = 1000; % Number of iterations
s = sign(randn(1,ntr+D)) + j * sign(randn(1,ntr+D)); % Baseband sign
n = 0.1*(randn(1,ntr+D) + j*randn(1,ntr+D)); % Noise signal
r = filter(b,a,s) + n; % Received signal
x = r(1+D:ntr+D); % Input signal (received signal)
d = s(1:ntr); % Desired signal (delayed QPSK signal
mu = 0.1; % Step sizepo = 4; % Projection order
offset = 0.05; % Offset for covariance matrix
h = dsp.AffineProjectionFilter('Length', 32, ...
   'StepSize', mu, 'ProjectionOrder', po, ...
   'InitialOffsetCovariance',offset);
[y,e] = step(h,x,d);
```

```
subplot(2,2,1); plot(1:ntr, real([d;y; e]));title('In-Phase Components');
legend('Desired','Output','Error');
xlabel('time index'); ylabel('signal value');
subplot(2,2,2); plot(1:ntr,imag([d;y;e]));
title('Quadrature Components');
legend('Desired','Output','Error');
xlabel('time index'); ylabel('signal value');
subplot(2,2,3); plot(x(ntr-100:ntr),'.'); axis([-3 3 -3 3]);
title('Received Signal Scatter Plot'); axis('square');
xlabel('Real[x]'); ylabel('Imag[x]'); grid on;
subplot(2,2,4); plot(y(ntr-100:ntr),'.'); axis([-3 3 -3 3]);title('Equalized Signal Scatter Plot'); axis('square');
xlabel('Real[y]'); ylabel('Imag[y]'); grid on;
```
#### **Algorithms** The affine projection algorithm (APA), is an adaptive scheme that estimates an unknown system based on multiple input vectors [\[1\]](#page-1978-0). It is designed to improve the performance of other adaptive algorithms, mainly those that are LMS-based. The affine projection algorithm reuses old data resulting in fast convergence when the input signal is highly correlated, leading to a family of algorithms that can make trade-offs between computation complexity with convergence speed [\[2\]](#page-1978-0).

The following equations describe the conceptual algorithm used in designing AP filters:

$$
\mathbf{U}_{ap}(n) = \begin{pmatrix} u(n) & \dots & u(n-L) \\ \vdots & \ddots & \vdots \\ u(n-N) & \dots & u(n-L-N) \end{pmatrix} = (\mathbf{u}(n) \quad \mathbf{u}(n-1) \quad \dots \quad \mathbf{u}(n-L))
$$
\n
$$
\mathbf{y}_{ap}(n) = \mathbf{U}^{T}{}_{ap}(n)\mathbf{w}(n) = \begin{pmatrix} y(n) \\ \cdot \\ \cdot \\ \cdot \\ y(n-L) \end{pmatrix}
$$
\n
$$
\mathbf{d}_{ap}(n) = \begin{pmatrix} d(n) \\ \cdot \\ \cdot \\ d(n-L) \end{pmatrix}
$$
\n
$$
\mathbf{e}_{ap}(n) = \mathbf{d}_{ap}(n) - \mathbf{y}_{ap}(n) = \begin{pmatrix} e(n) \\ \cdot \\ \cdot \\ e(n-L) \end{pmatrix}
$$
\n
$$
\mathbf{w}(n) = \mathbf{w}(n-1) + \mu \mathbf{U}_{ap}(n)(\mathbf{U}_{ap}^{H}(n)\mathbf{U}_{ap}(n) + \mathbf{C})^{-1}\mathbf{e}_{ap}
$$

where **C** is either ε**I** if the initial offset covariance is a scalar ε, or **R** if the initial offset covariance is a matrix **R**. The variables are as follows:

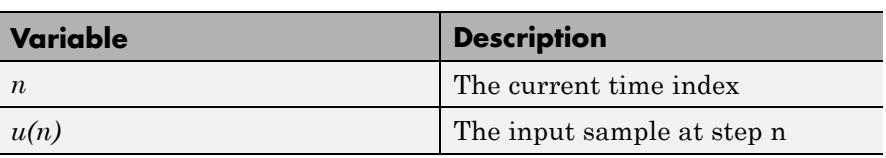

<span id="page-1978-0"></span>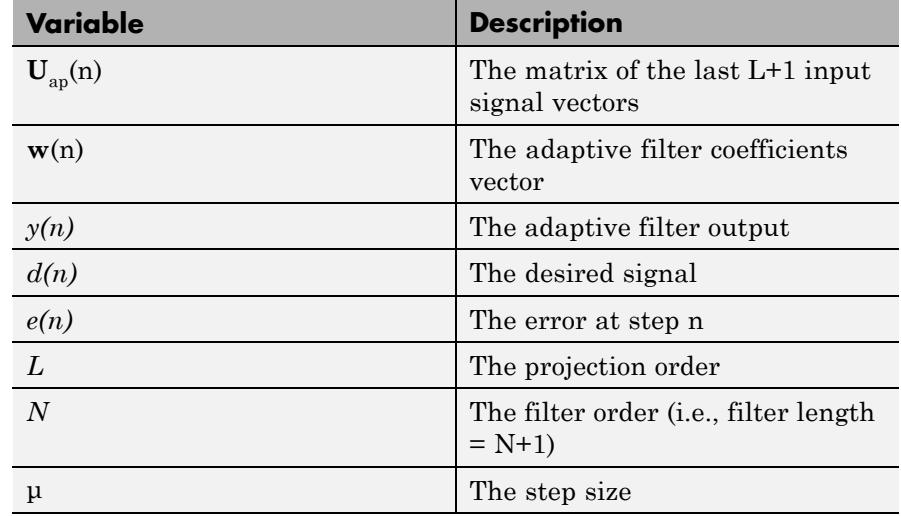

### **References**

[1] K. Ozeki, T. Umeda, "An adaptive Filtering Algorithm Using an Orthogonal Projection to an Affine Subspace and its Properties", Electron. Commun. Jpn. 67-A(5), May 1984, pp. 19–27.

[2] *Paulo S. R. Diniz, Adaptive Filtering: Algorithms and Practical Implementation,* Second Edition. *Boston: Kluwer Academic Publishers, 2002*

**See Also** dsp.FIRFilter | dsp.LMSFilter | dsp.RLSFilter

# <span id="page-1979-0"></span>**dsp.AffineProjectionFilter.msesim**

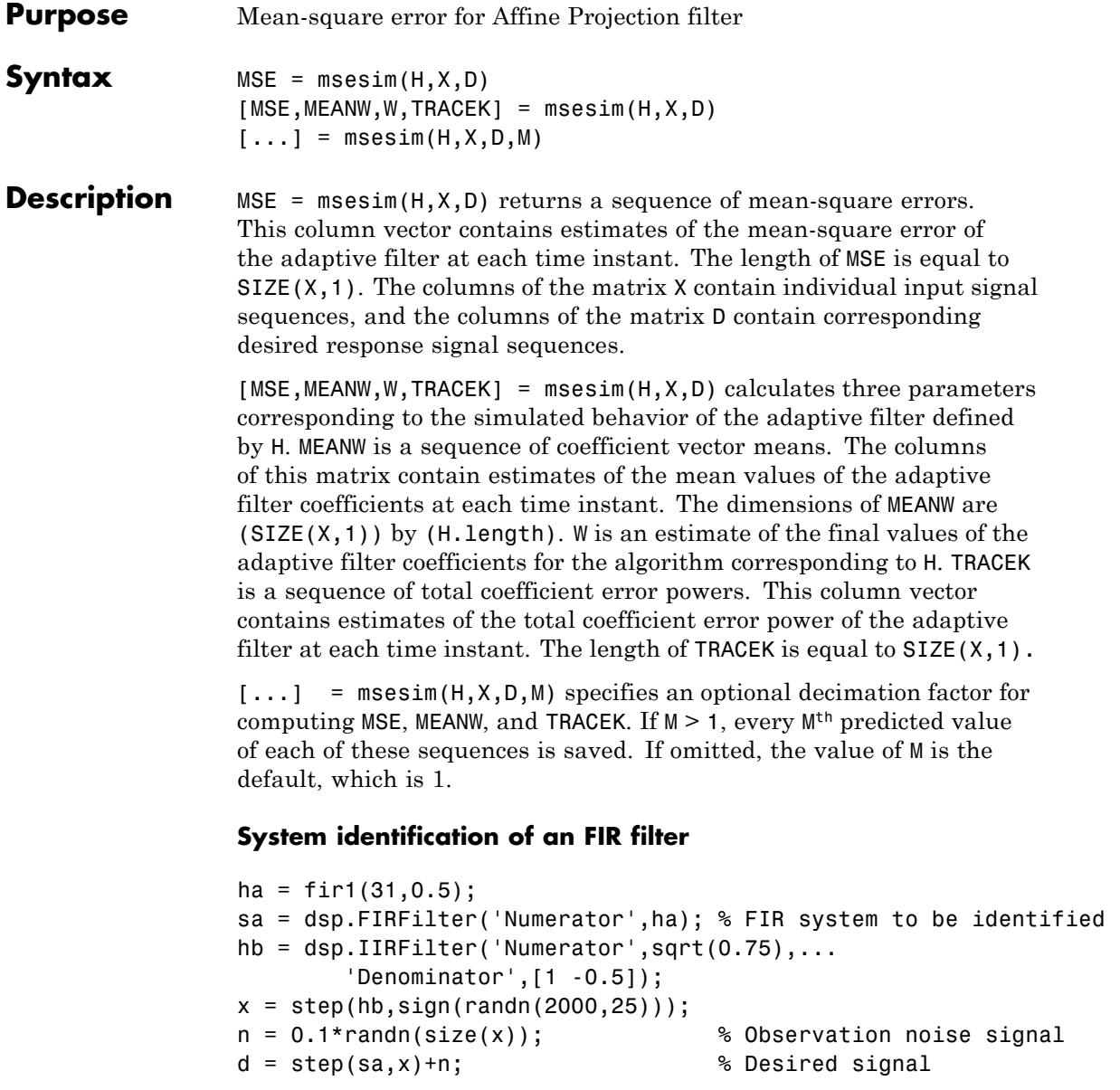
```
l = 32; % Filter length
mu = 0.008; % Affine Projection filter Step si
m = 5; % Decimation factor for analysis
                              % and simulation results
ha = dsp.AffineProjectionFilter(l,'StepSize',mu);
[simmse,meanWsim,Wsim,traceKsim] = msesim(ha,x,d,m);
plot(m*(1:length(simmse)),10*log10(simmse));
xlabel('Iteration'); ylabel('MSE (dB)');
title('Learning curve for Affine Projection filter used in system iden
```
# **dsp.AffineProjectionFilter.clone**

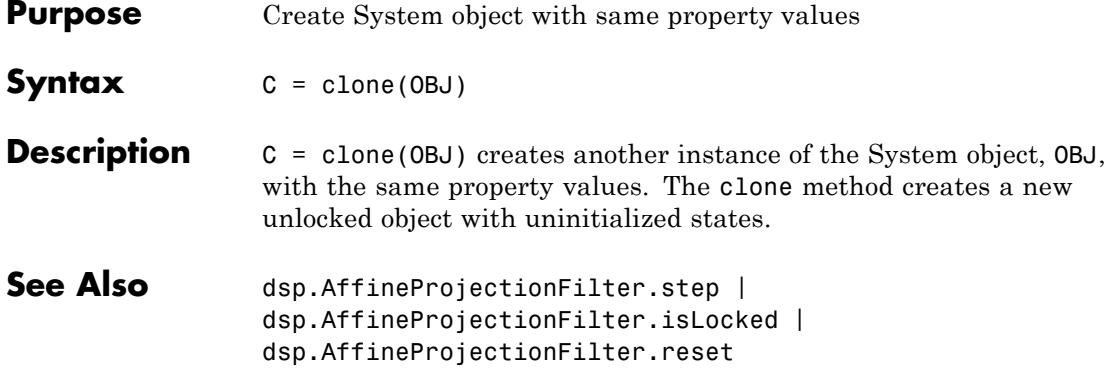

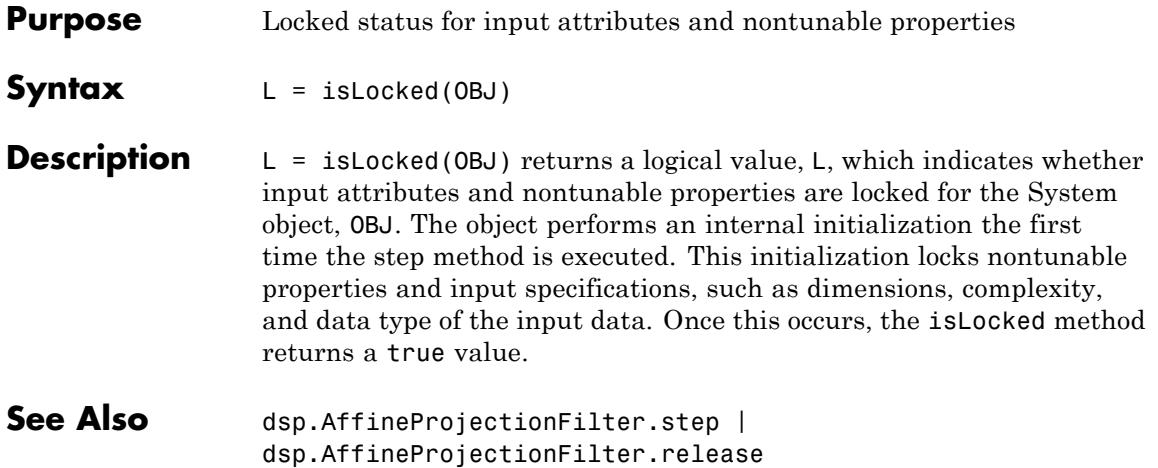

# **dsp.AffineProjectionFilter.release**

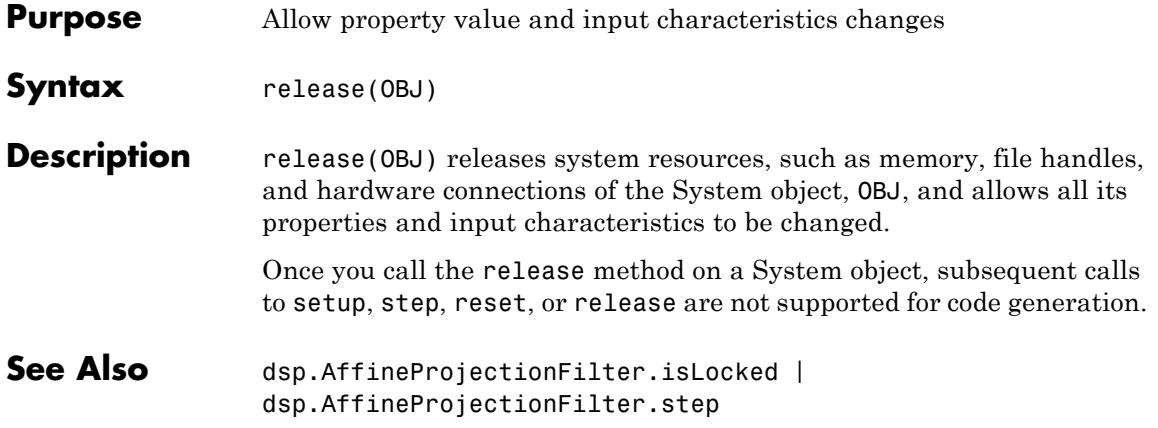

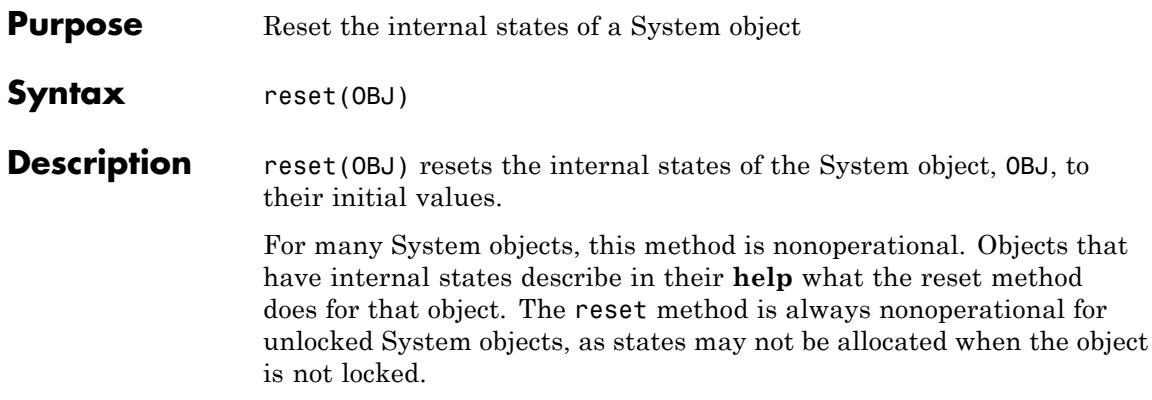

## **dsp.AffineProjectionFilter.step**

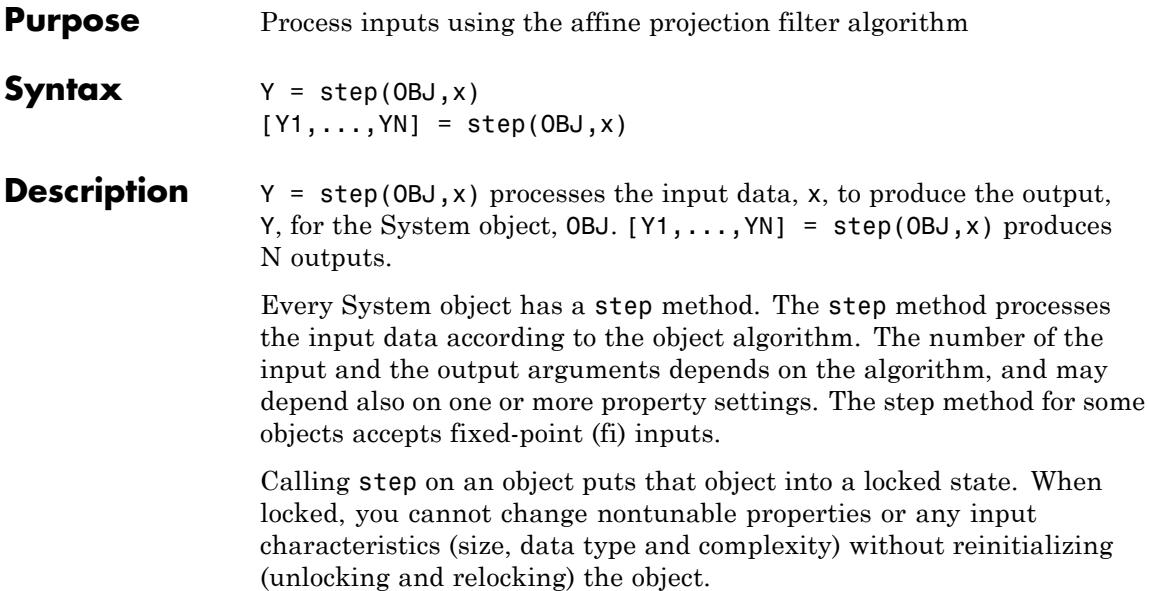

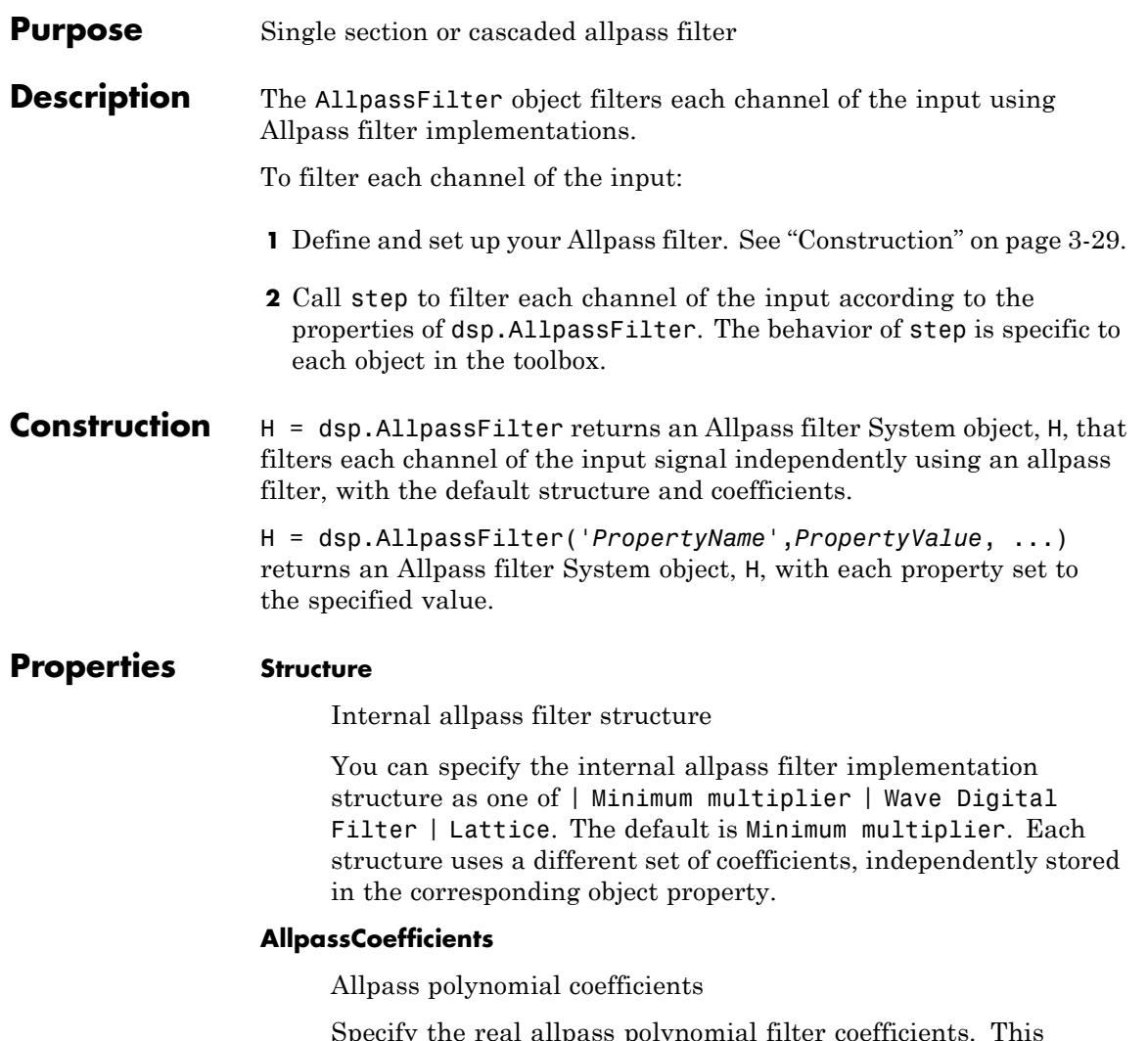

Specify the real allpass polynomial filter coefficients. This property is applicable only when the Structure property is set to Minimum multiplier. The value of this property can be either a row vector (single-section configuration), or a cell array with as many cells as filter sections. The default value of this property is

[ 0.7071, 0.5000]. They define a stable second-order allpass filter with poles and zeros located at  $\pm \pi/3$  in the Z plane. This property is tunable.

#### **WDFCoefficients**

Wave Digital Filter allpass coefficients

Specify the real allpass coefficients in the Wave Digital Filter form. This property is only applicable when the Structure property is set to Wave Digital Filter. The value of this property can be either a row vector (single-section configuration) or a cell array with as many cells as there are filter sections. Acceptable section orders are 1, 2 and 4. If the order is 4, then the second and fourth coefficients must be zeros. All elements must have absolute value  $\leq 1$ . The default value for this property is [0.5, –1.1547]. These are the transformed versions of the default value of AllpassCoefficients, so they define the same stable second-order allpass filter with Structure set to 'Wave Digital Filter'. This property is tunable.

#### **LatticeCoefficients**

Lattice allpass coefficients

Specify the real or complex allpass coefficients as lattice reflection coefficients. This property is applicable only if the Structure property is set to Lattice. The value of this property can be either a row vector (single-section configuration) or a cell array with as many cells as filter sections. The default value for this property is [–1.1547, 0.5]. These are the transformed versions of the default value of AllpassCoefficients, so they define the same stable second-order allpass filter when Structure is set to 'Lattice'. This property is tunable.

#### **InitialConditions**

Initial values of filter states

Specify the initial values of the internal filter states. The default value of this property is 0. Acceptable values include numeric

scalar, numeric 1-D or 2-D array, and cell array with as many cells as filter sections. The numeric scalar is used for all filter states, and the numeric 1-D or 2-D array is single-section only. The inner dimensions must match exactly those of the internal filter states.

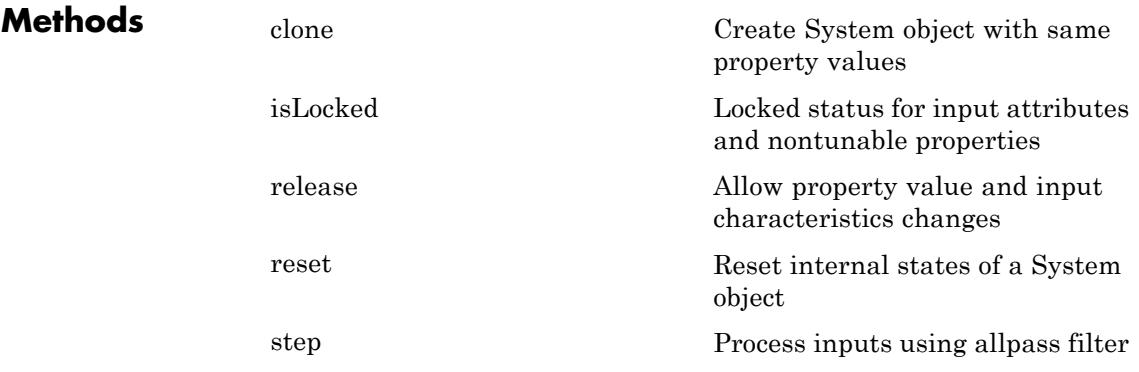

More ["Analysis Methods for Filter System Objects" on page 2-2](#page-1955-0).

### **Examples Using allpass filter to boost frequency component of a random signal**

Use a Regalia shelving structure with a first-order allpass filter to boost frequency components of a random signal. This signal is below 10 kHz by 6 dB.

```
Fs = 48000; % in Hz
wc = 2*pi*10000;Vo = 2; % 6 dB
c = -(2-wc/Fs)/(2+wc/Fs);hAP = dsp.AllpassFilter('AllpassCoefficients', c);
hSR = dsp.SignalSource(randn(4096, 1), 128);
hLOG = dsp.SignalSink;
while ~isDone(hSR)
   in = step(hSR);
   shelvedOut = -(1-Vo)/2 * step(hAP, in) + (1+Vo)/2 * in;
```

```
step(hLOG, [in, shelvedOut]);
end
signalTraces = hLOG.Buffer;
figure
tfestimate(signalTraces(:,1), signalTraces(:,2),[],[],[],Fs)
```
**Algorithms** The transfer function of an allpass filter is defined by:

$$
H(z) = \frac{c(n) + c(n-1)z^{-1} + \dots + z^{-n}}{1 + c(1)z^{-1} + \dots + z^{-n}}
$$

given the nontrivial polynomial coefficients in *c*. The order *n* of the transfer function is given by the length of the vector *c*.

dsp.AllpassFilter realizes an allpass filter using three different implementation structures: Minimum multiplier, Wave Digital Filter, and Lattice. These structures differ from generic IIR filters such as df1, df1t, df2, df2t, in that they are computationally more economical and structurally more stable [\[1\]](#page-1993-0). For all structures, a single instance of dsp.AllpassFilter can handle either a single-section or a multiple-section (cascaded) allpass filter. The different sections can have different orders but they are all implemented according to the same structure.

#### **Minimum multiplier**

This structure realizes the allpass filter with the minimum number of required multipliers, equal to the order n. It also uses 2n delay units and 2n adders. The coefficients used by the multipliers are the same as AllpassCoefficients, which are equal to the polynomial vector c in the allpass transfer function. The following code shows an example of a second-order section as a Simulink diagram using basic building blocks. You need a Simulink license to generate the actual diagram using realizemdl.

```
hap = dsp.AllpassFilter('AllpassCoefficients', [0.1, -0.7]);
realizemdl(hap)
```
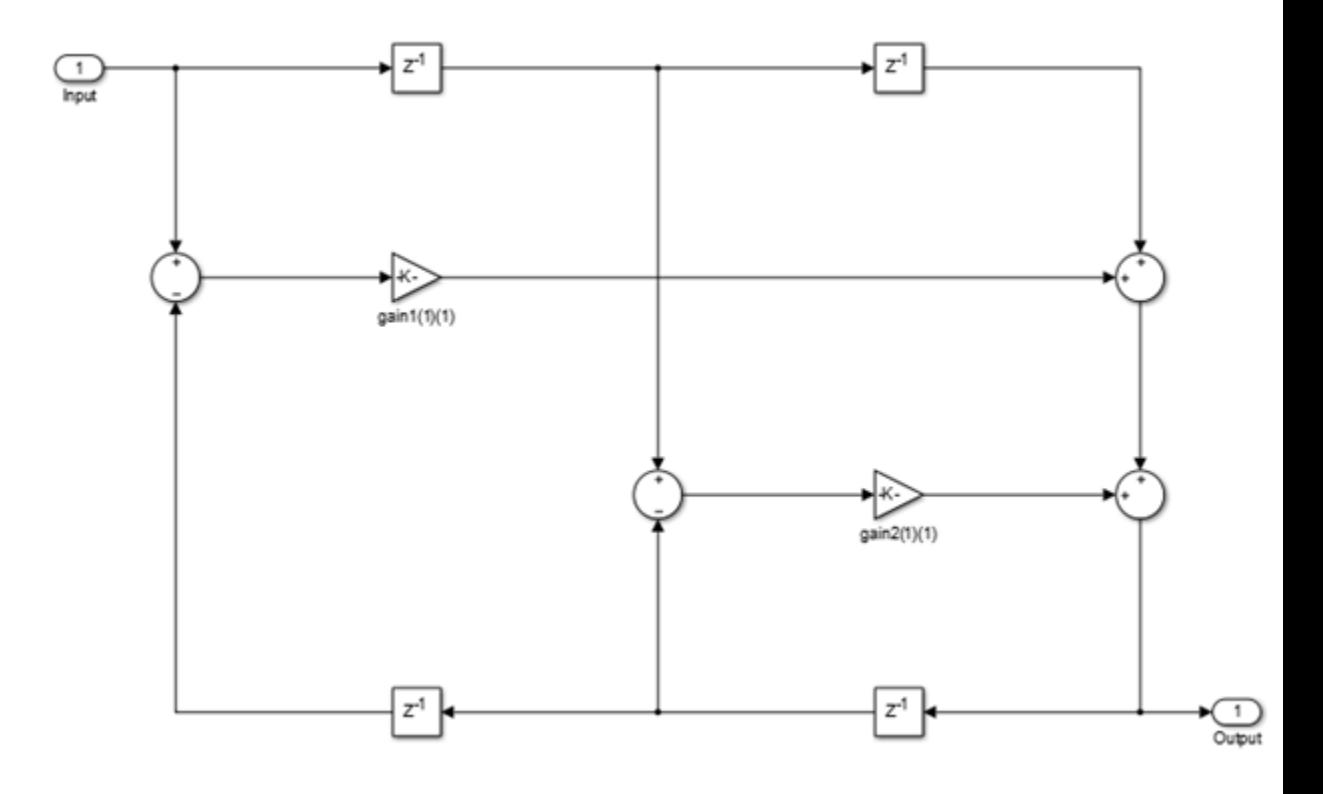

### **Wave Digital Filter**

This structure uses n multipliers, but only n delay units at the expense of requiring 3n adders. To use this structure, you must specify the coefficients as WDFCoefficients in Wave Digital Filter (WDF) form. Obtain the WDF equivalent of the conventional allpass coefficients such as those in vector c in the preceding equation, by using the static method dsp.AllpassFilter.poly2wdf. You can also use a similar method, dsp.AllpassFilter.wdf2poly to convert given WDF-form coefficients into their equivalent allpass polynomial form. The following code shows an example of a second-order section as a Simulink diagram using basic operation blocks. You need a Simulink license to generate the actual

diagram using realizemdl. Use these coefficients for a functionally equivalent filter to the previous Minimum multiplier example.

```
c = [0.1, -0.7];w = dsp.AllpassFilter.poly2wdf(c);
hap = dsp.AllpassFilter('Structure', 'Wave Digital Filter', 'WDFCoefficie
realizemdl(hap)
```
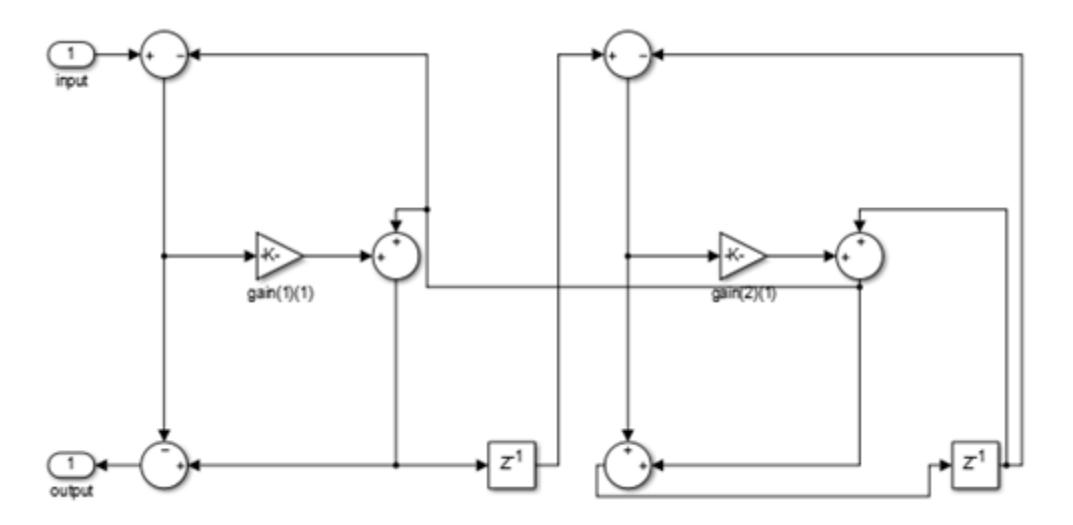

The multipliers used in the filter implementation are a transformation of the WDF coefficients previously provided. The implementation structure around each multiplier depends on the actual value of the multiplier and can vary for different filtering stages among five different options. For example notice how in the preceding diagram, the first and the second stages are realized with two different inner structures. For more details refer to [\[2\].](#page-1993-0)

#### **Lattice**

This lattice structure uses 2n multipliers, n delay units, and 2n adders. To use this structure, you must specify the coefficients as LatticeCoefficients in Lattice form. Obtain these from the conventional polynomial form of the allpass coefficients by using an appropriate conversion function, such as tf2latc. The following code shows an example of a second-order section as a Simulink diagram using basic operation blocks. You need a Simulink license to generate the actual diagram using realizemdl. Use these coefficients for a functionally equivalent filter to the Minimum multiplier structure.

```
c = [0.1 -0.7];k = tf2late([1 c]);hap = dsp.AllpassFilter('Structure', 'Lattice', 'LatticeCoefficients',
realizemdl(hap)
```
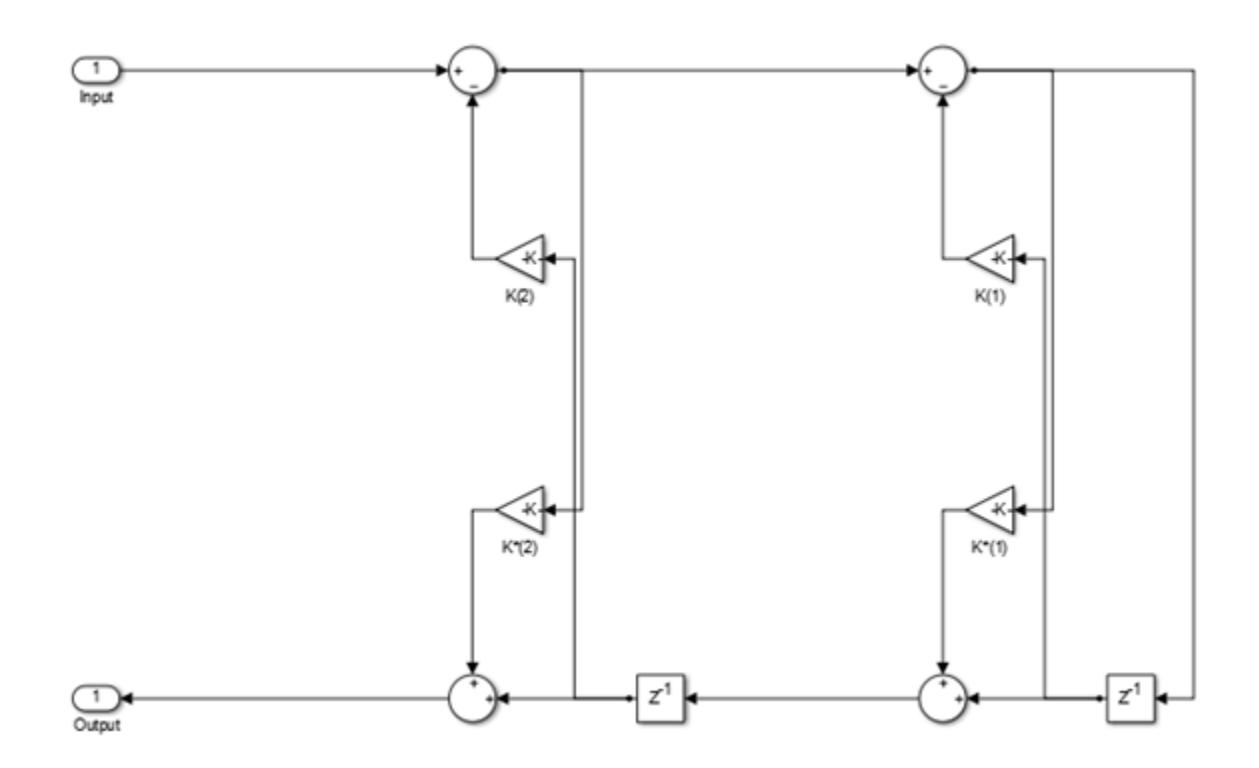

### <span id="page-1993-0"></span>**References**

[1] Regalia, Philip A. and Mitra Sanjit K. and Vaidyanathan, P. P. (1988) "The Digital All-Pass Filter: AVersatile Signal Processing Building Block." *Proceedings of the IEEE*, Vol. 76, No. 1, 1988, pp. 19–37

[2] *M. Lutovac, D. Tosic, B. Evans, Filter Design for Signal Processing Using MATLAB and Mathematica. Prentice Hall, 2001*

See Also dsp.BiquadFilter | dsp.IIRFilter

<span id="page-1994-0"></span>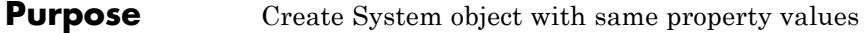

**Syntax** C = clone(OBJ)

**Description** C = clone(OBJ) creates another instance of the System object, OBJ, with the same property values. The clone method creates a new unlocked object with uninitialized states.

## <span id="page-1995-0"></span>**dsp.AllpassFilter.isLocked**

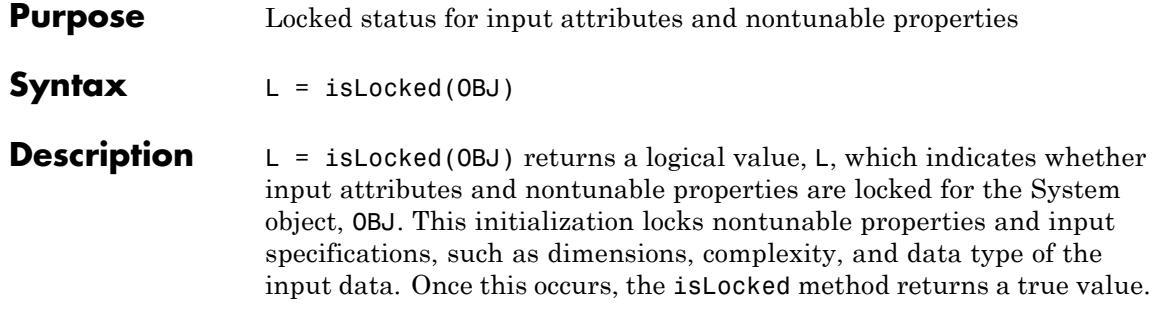

<span id="page-1996-0"></span>**Purpose** Allow property value and input characteristics changes

**Syntax** release(OBJ)

**Description** release(OBJ) releases system resources, such as memory, file handles, and hardware connections of the System object, OBJ, and allows all its properties and input characteristics to be changed.

> Once you call the release method on a System object, subsequent calls to setup, step, reset, or release are not supported for code generation.

## <span id="page-1997-0"></span>**dsp.AllpassFilter.reset**

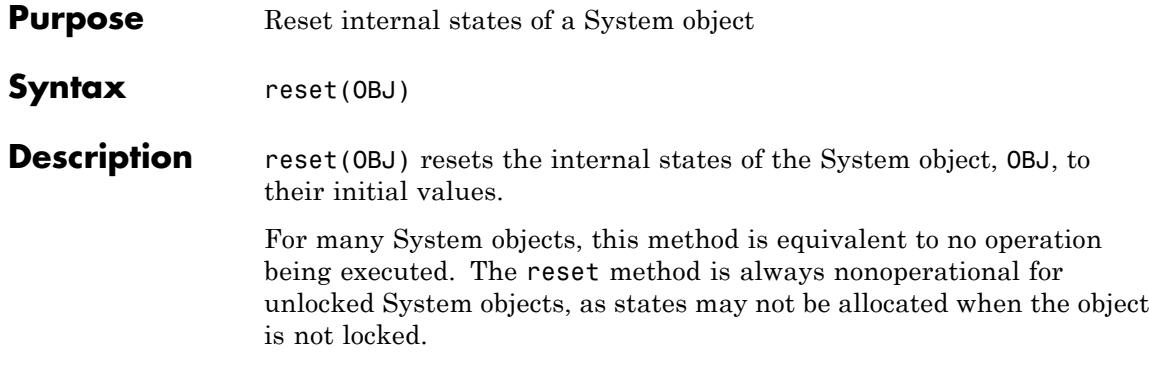

<span id="page-1998-0"></span>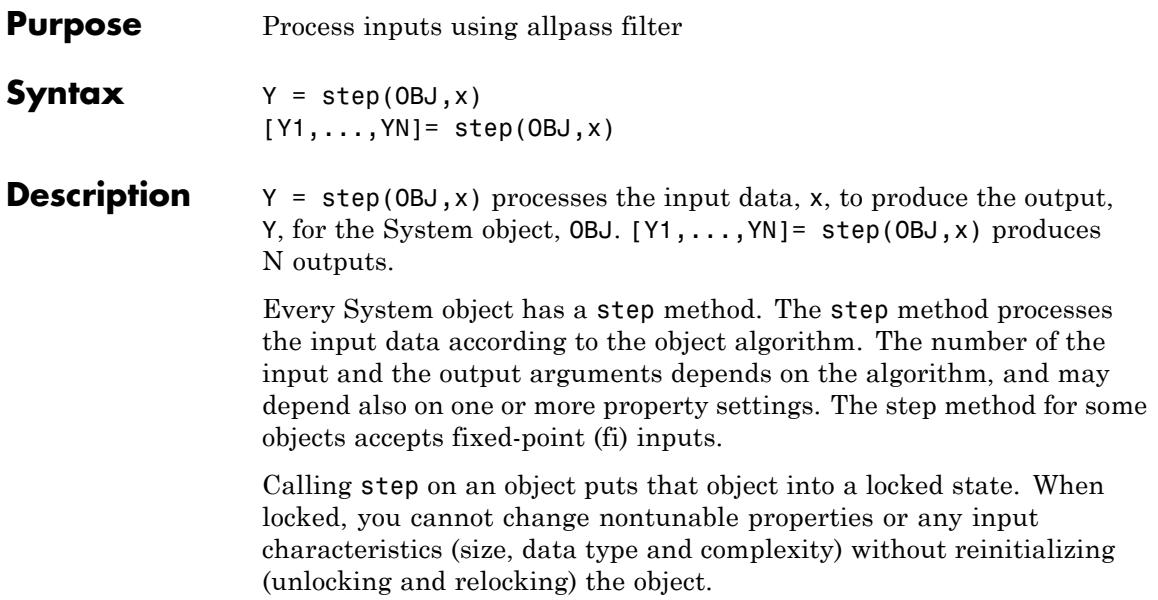

## **dsp.AllpoleFilter**

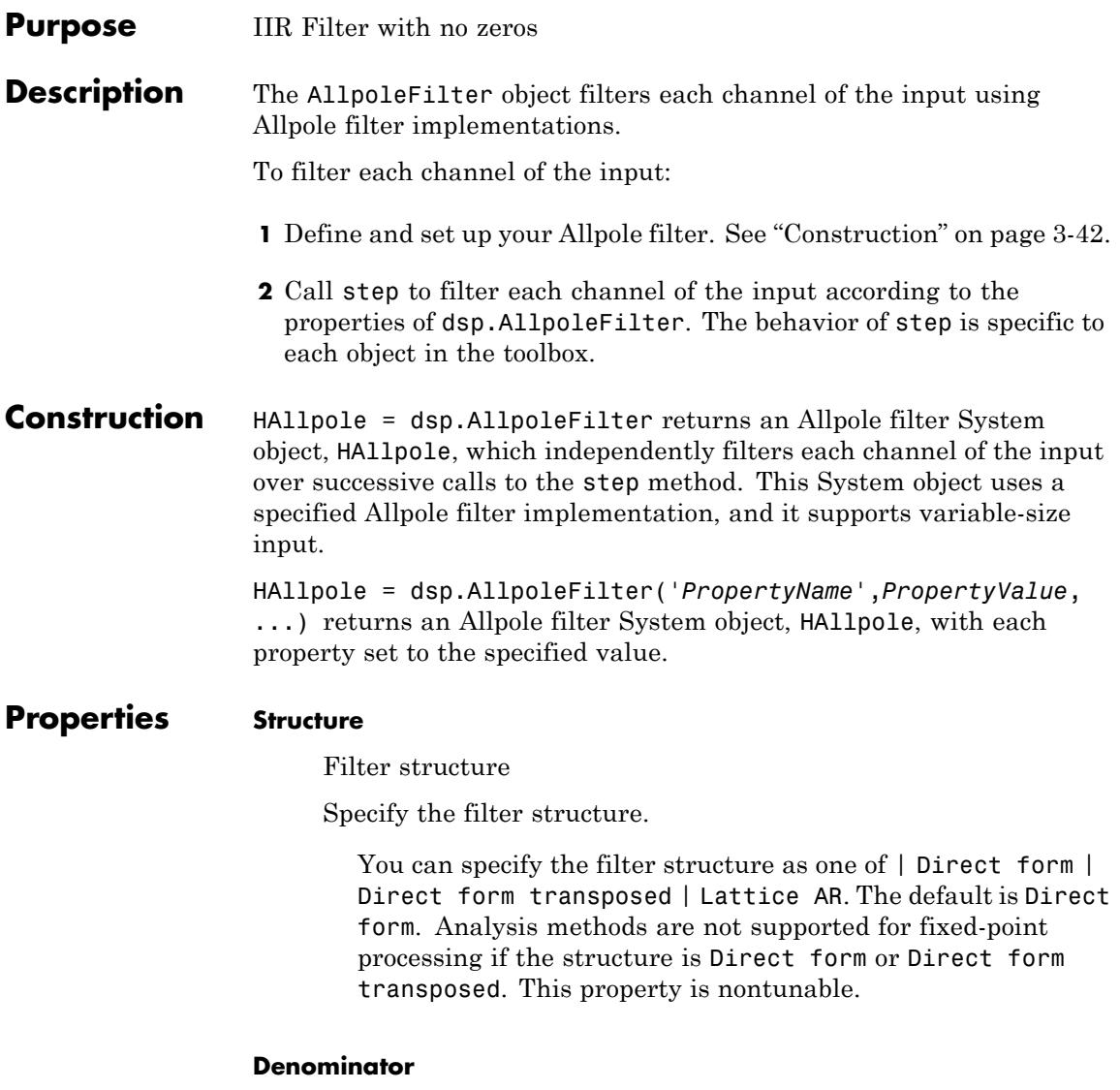

Filter denominator coefficients

Specify the denominator coefficients as a real or complex numeric row vector. This property is applicable when the Structure property is set to one of Direct form | Direct form transposed. The default value of this property is [1 0.1]. This property is tunable.

### **ReflectionCoefficients**

Lattice filter coefficients

Specify the lattice filter coefficients as a real or complex numeric row vector. This property is applicable when the Structure property is set to Lattice AR. The default value of this property is [0.2 0.4]. This property is tunable.

#### **InitialConditions**

Initial conditions for the filter states

Specify the initial conditions of the filter states. The default value is 0.

You can specify the initial conditions as a scalar, vector, or matrix. If you specify a scalar value, this System object initializes all delay elements in the filter to that value. You can also specify a vector whose length equals the number of delay elements in the filter. When you do so, each vector element specifies a unique initial condition for the corresponding delay element. The object applies the same vector of initial conditions to each channel of the input signal.

You can also specify a matrix with the same number of rows as the number of delay elements in the filter and one column for each channel of the input signal. In this case, each element specifies a unique initial condition for the corresponding delay element in the corresponding channel. This property is tunable.

#### **FrameBasedProcessing**

Process input as frames or as samples

Set this property to true to enable frame-based processing. When this property is true, the Allpole filter treats each column as an independent channel. Set this property to false to enable sample-based processing. When this property is false, the Allpole filter treats each element of the input as an individual channel. The default is true. This property is nontunable.

#### **CoefficientsDataType**

Denominator coefficients word- and fraction-length designations

Specify the denominator coefficients fixed-point data type as one of Same word length as input | Custom. The default is Same word length as input. This property is nontunable.

#### **ReflectionCoefficientsDataType**

Reflection coefficients word- and fraction-length designations

Specify the reflection coefficients fixed-point data type as one of Same word length as input | Custom. The default is Same word length as input. This property is nontunable.

#### **Fixed-Point Properties**

#### **ProductDataType**

Product word- and fraction-length designations

Specify the product fixed-point data type as one of | Full precision | Same as input | Custom |. The default is Full precision. This property is nontunable.

#### **AccumulatorDataType**

Accumulator word- and fraction-length designations

Specify the accumulator fixed-point data type to one of | Full precision | Same as input | Same as product | Custom |. The default is Full precision. This property is nontunable.

#### **OutputDataType**

Output word- and fraction-length designations

Specify the output fixed-point data type as one of | Same as accumulator | Same as input | Custom |. The default is Same as input. This property is nontunable.

#### **StateDataType**

State word- and fraction-length designations

Specify the state fixed-point data type as one of | Same as input | Same as accumulator | Custom. The default is Same as accumulator. This property is nontunable.

#### **CustomCoefficientsDataType**

Custom denominator word- and fraction-lengths

Specify the denominator coefficients fixed-point type as an autosigned numerictype object. This property is applicable when the CoefficientsDataType property is Custom. The default value of this property is numerictype  $($ [ $\vert$ ,16,15 $)$ ). This property is nontunable.

#### **CustomReflectionCoefficientsDataType**

Custom reflection coefficients word- and fraction-lengths

Specify the denominator coefficients fixed-point type as an autosigned numerictype object. This property is applicable when the ReflectionCoefficientsDataType property is Custom. The default value of this property is numerictype  $(0,16,15)$ . This property is nontunable.

#### **CustomProductDataType**

Custom Product word- and fraction-lengths

Specify the product fixed-point type as an autosigned scaled numerictype object. This property applies when you set the ProductDataType property to Custom. The default is numerictype ([],32,30). This property is nontunable.

#### **CustomAccumulatorDataType**

Custom accumulator word- and fraction-lengths

Specify the accumulator fixed-point type as an autosigned scaled numerictype object. This property applies when you set the AccumulatorDataType property to Custom. The default is numerictype([],32,30). This property is nontunable.

#### **CustomStateDataType**

Custom state word- and fraction-lengths

Specify the state fixed-point type as an autosigned scaled numerictype object. This property applies when you set the StateDataType property to Custom. The default is numerictype([],16,15). This property is nontunable.

#### **CustomOutputDataType**

Custom output word- and fraction-lengths

Specify the output fixed-point type as an autosigned scaled numerictype object. This property applies when you set the OutputDataType property to Custom. The default is numerictype([],16,15). This property is nontunable.

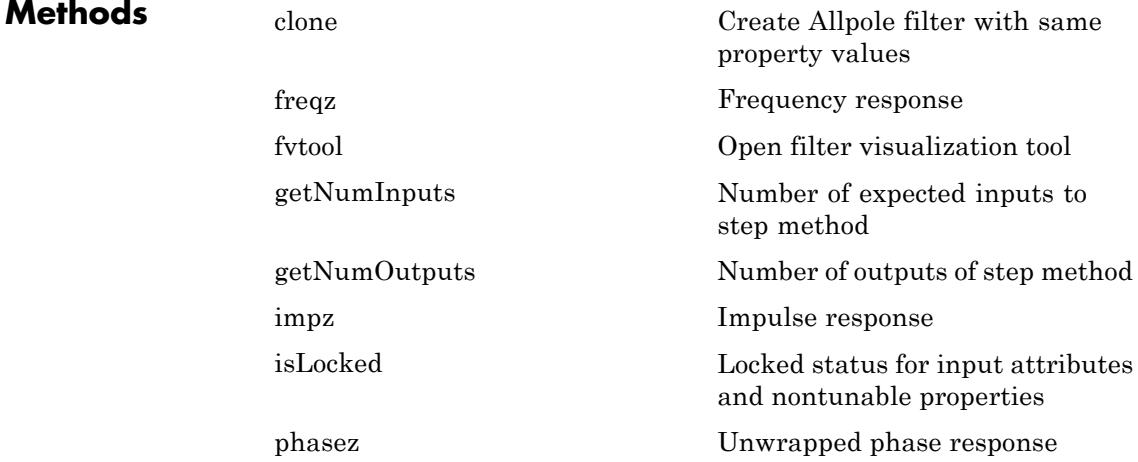

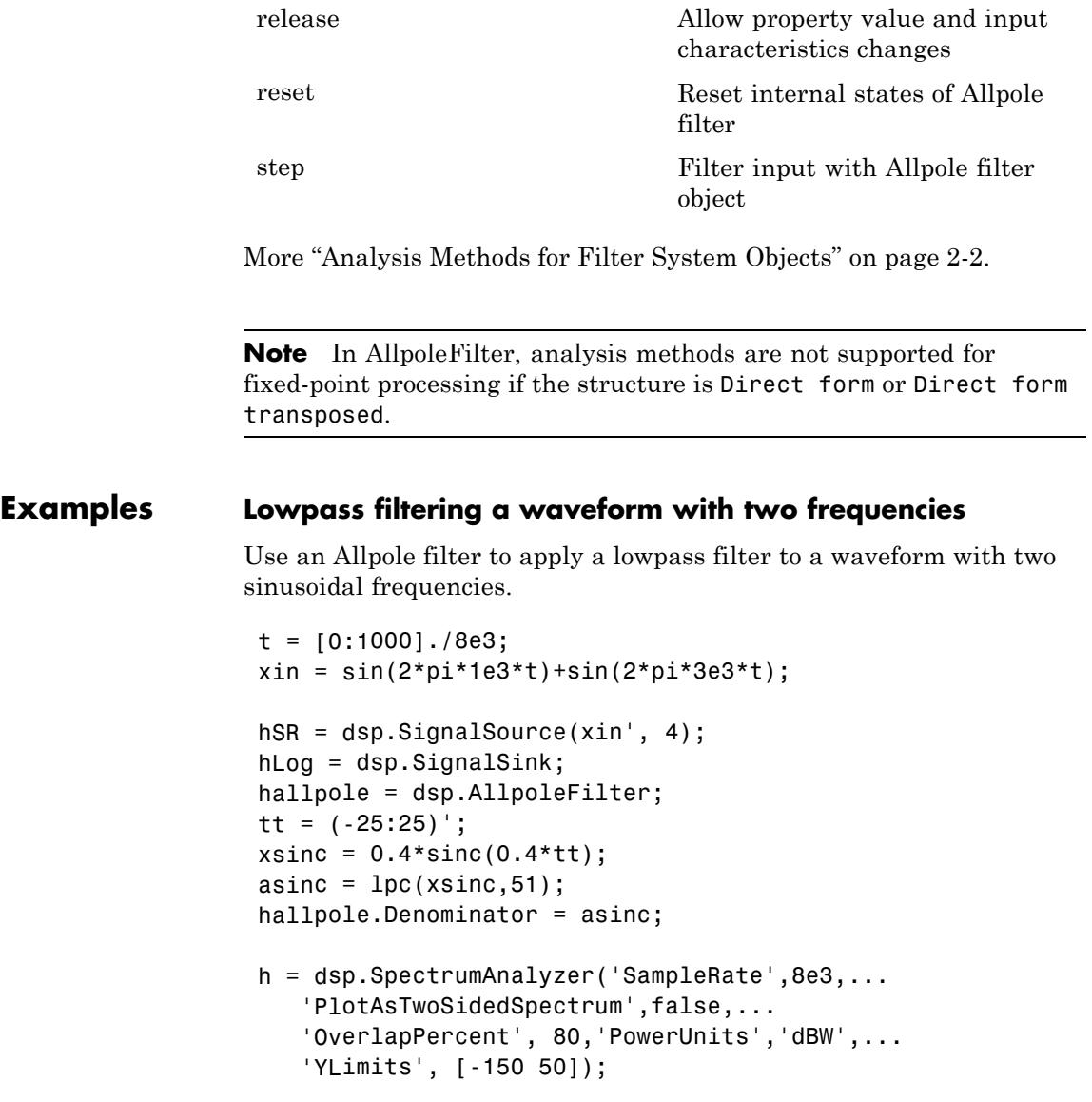

```
while ~isDone(hSR)
      input = step(hSR);filteredOutput = step(hallpole,input);
      step(hLog,filteredOutput);
      step(h,filteredOutput)
 end
 filteredResult = hLog.Buffer;
 fvtool(hallpole,'Fs',8000)
```
### **dsp.AllpoleFilter**

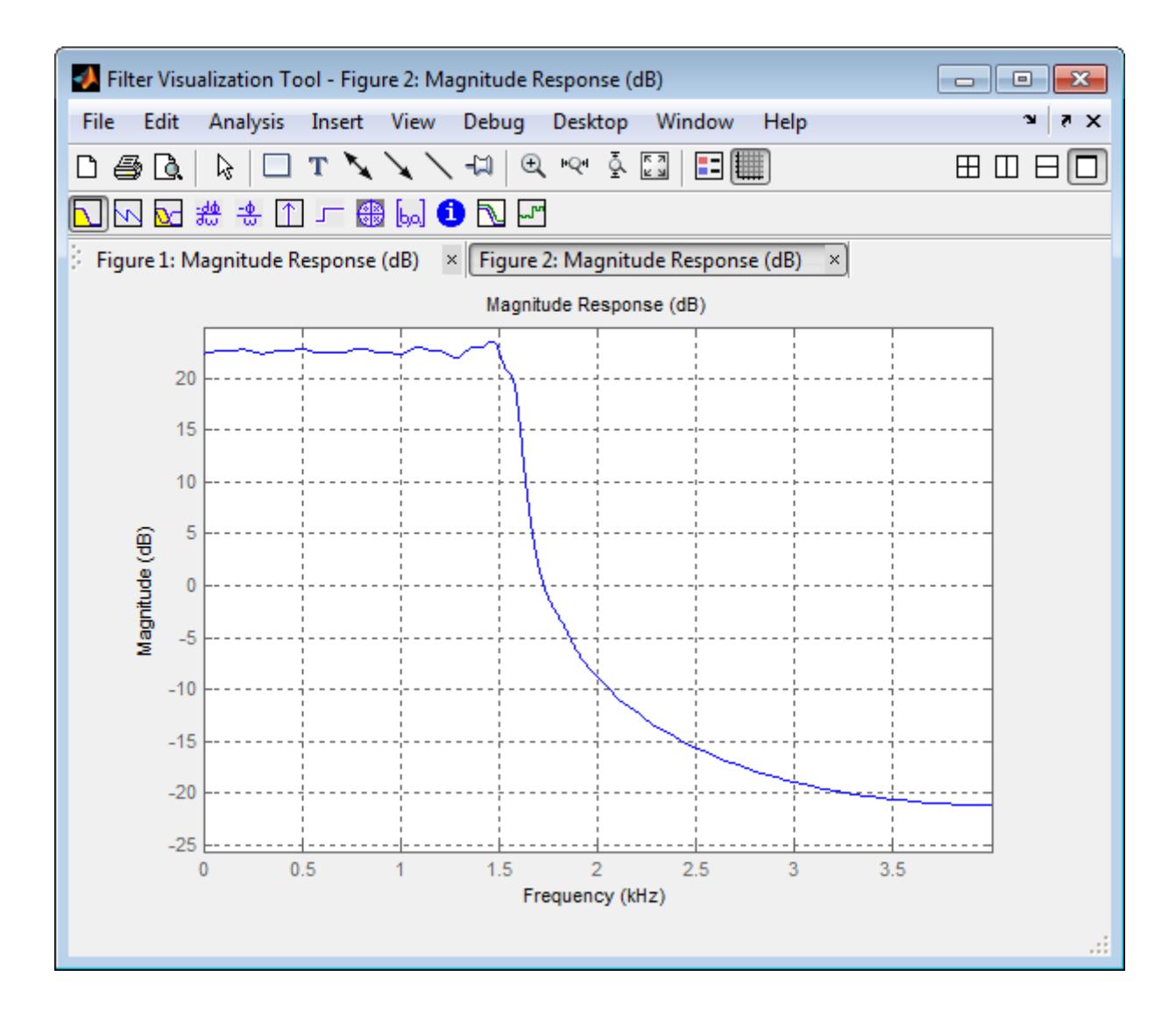

### **dsp.AllpoleFilter**

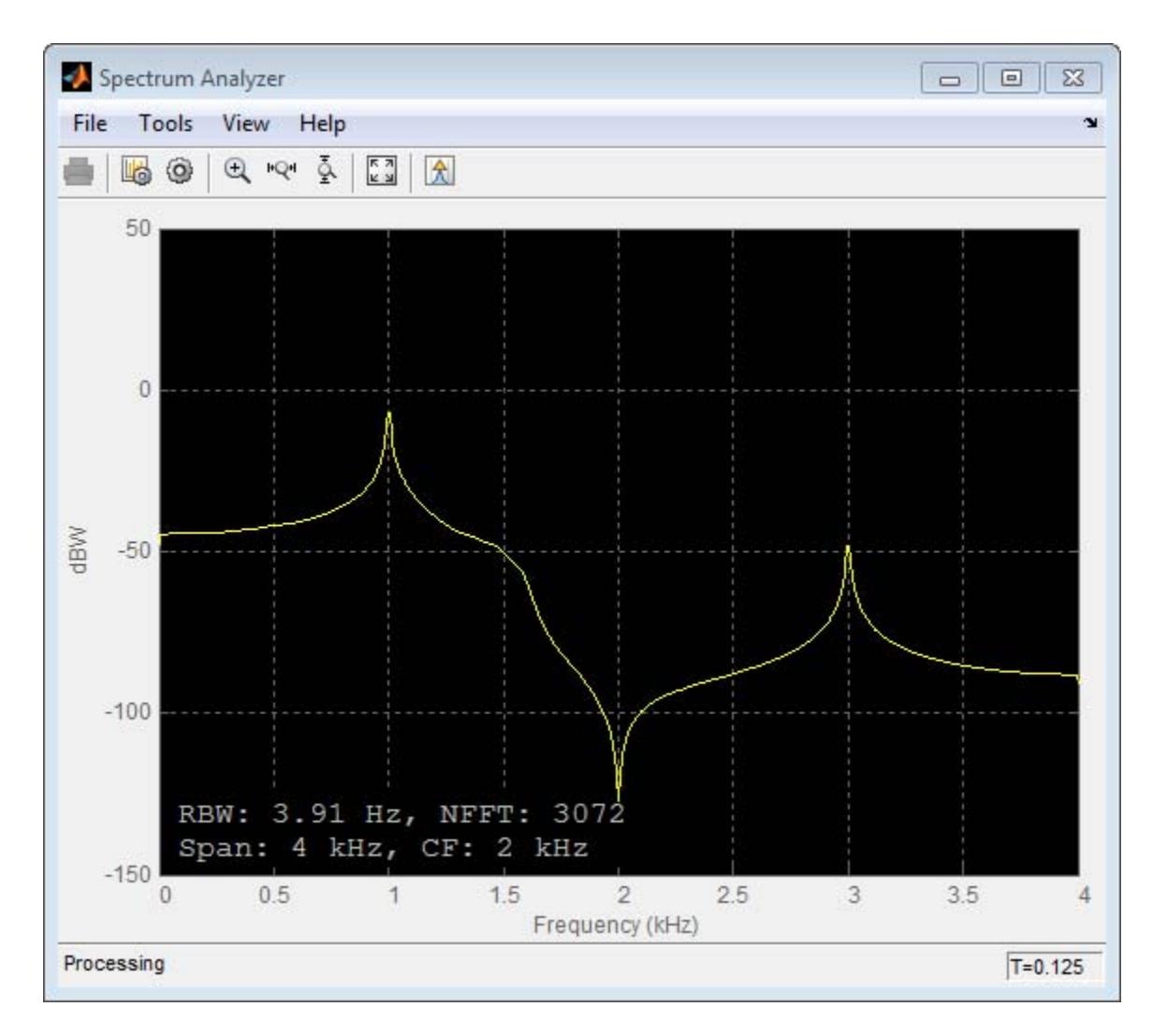

**Algorithms** This object implements the algorithm, inputs, and outputs described on the Allpole Filter block reference page. The object properties correspond to the block parameters.

Both this object and its corresponding block let you specify whether to process inputs as individual samples or as frames of data. The object uses the FrameBasedProcessing property. The block uses the **Input processing** parameter. See "Set the FrameBasedProcessing Property of a System object" for more information.

See Also dsp.BiquadFilter | dsp.FIRFilter | dsp.IIRFilter

## <span id="page-2009-0"></span>**dsp.AllpoleFilter.clone**

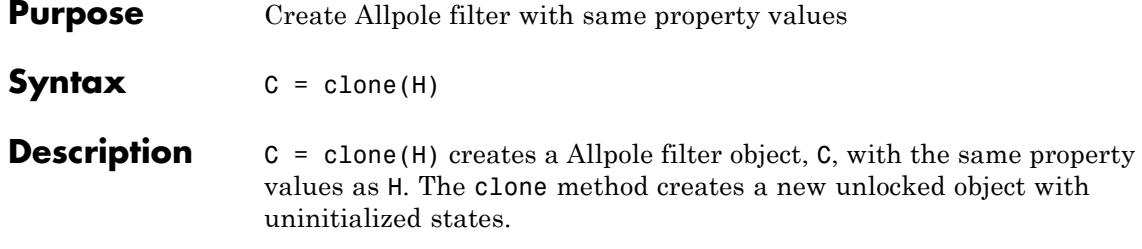

<span id="page-2010-0"></span>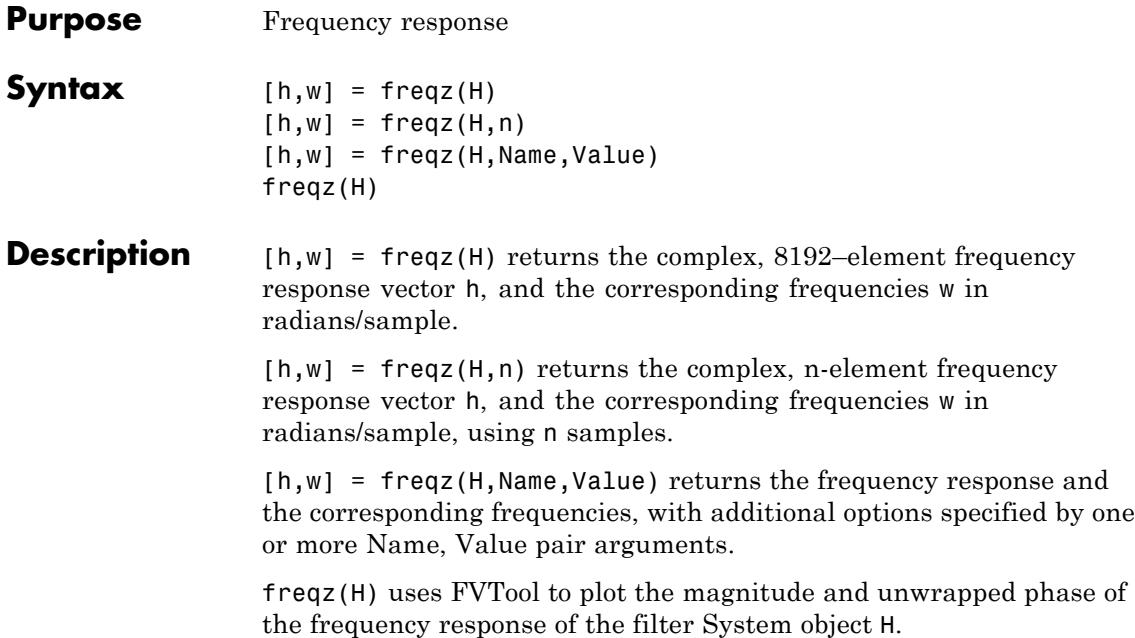

## <span id="page-2011-0"></span>**dsp.AllpoleFilter.fvtool**

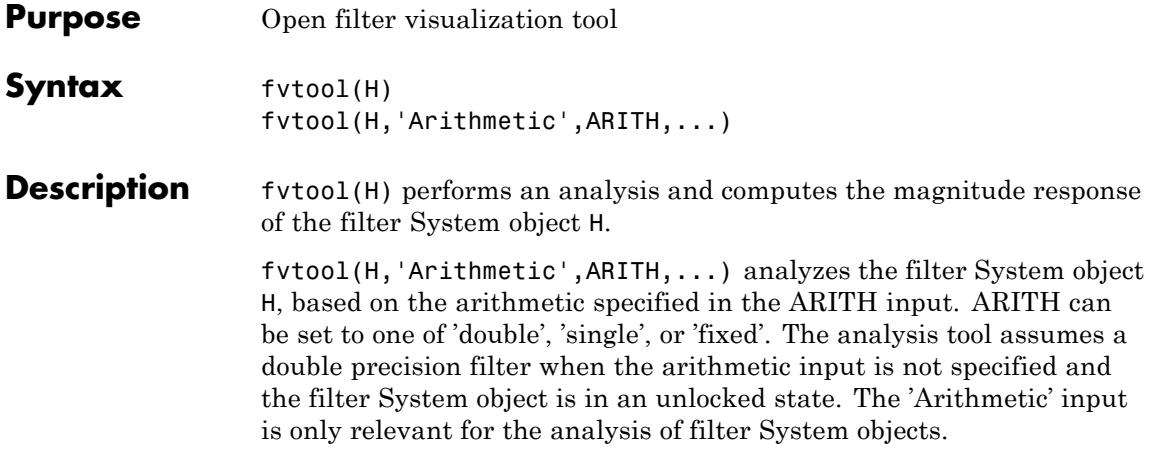

<span id="page-2012-0"></span>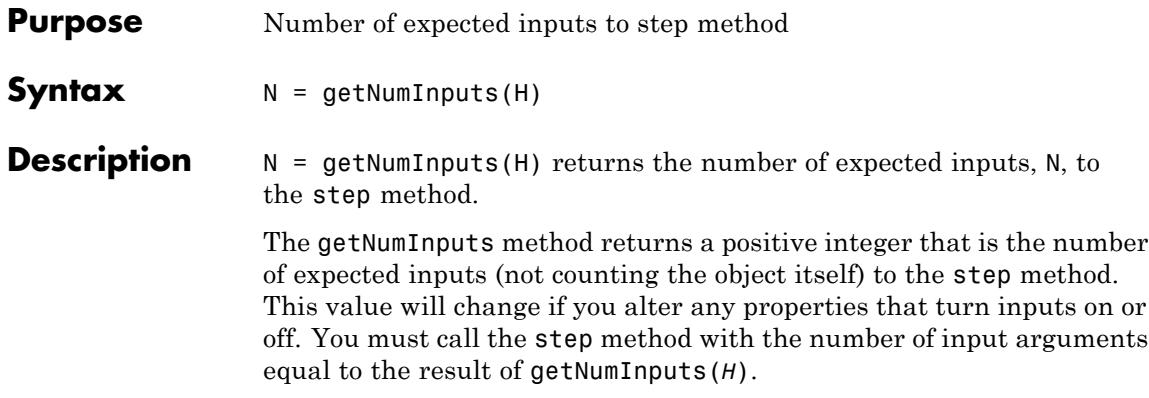

### <span id="page-2013-0"></span>**dsp.AllpoleFilter.getNumOutputs**

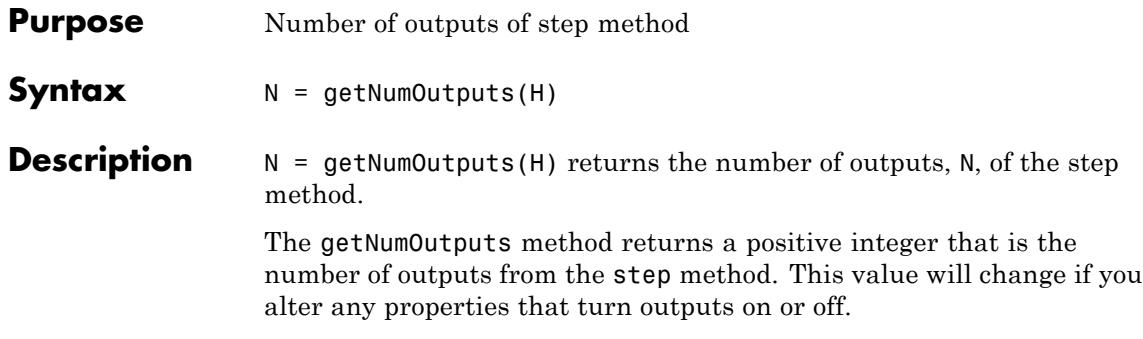

<span id="page-2014-0"></span>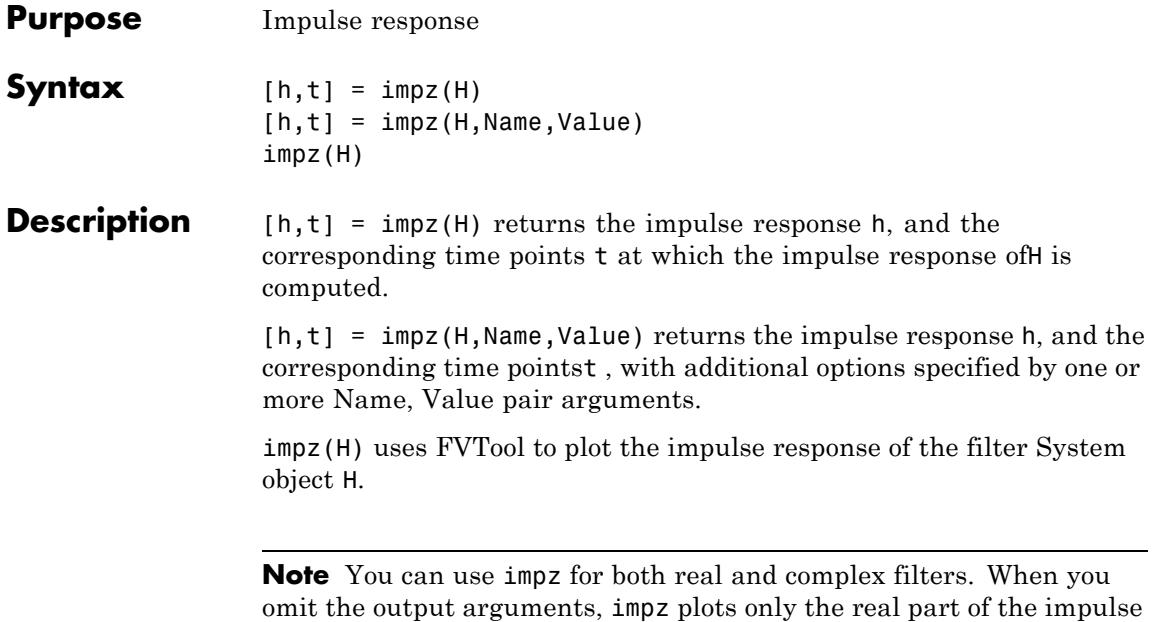

response.

### <span id="page-2015-0"></span>**dsp.AllpoleFilter.isLocked**

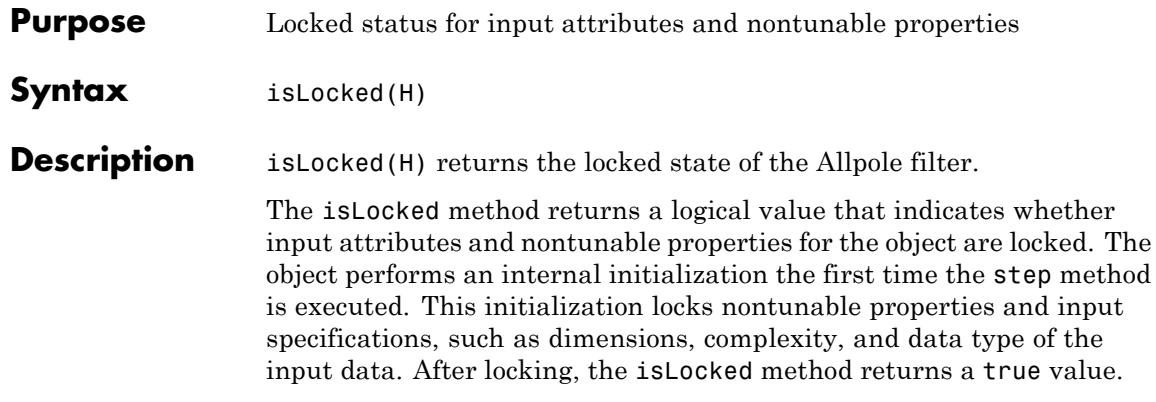
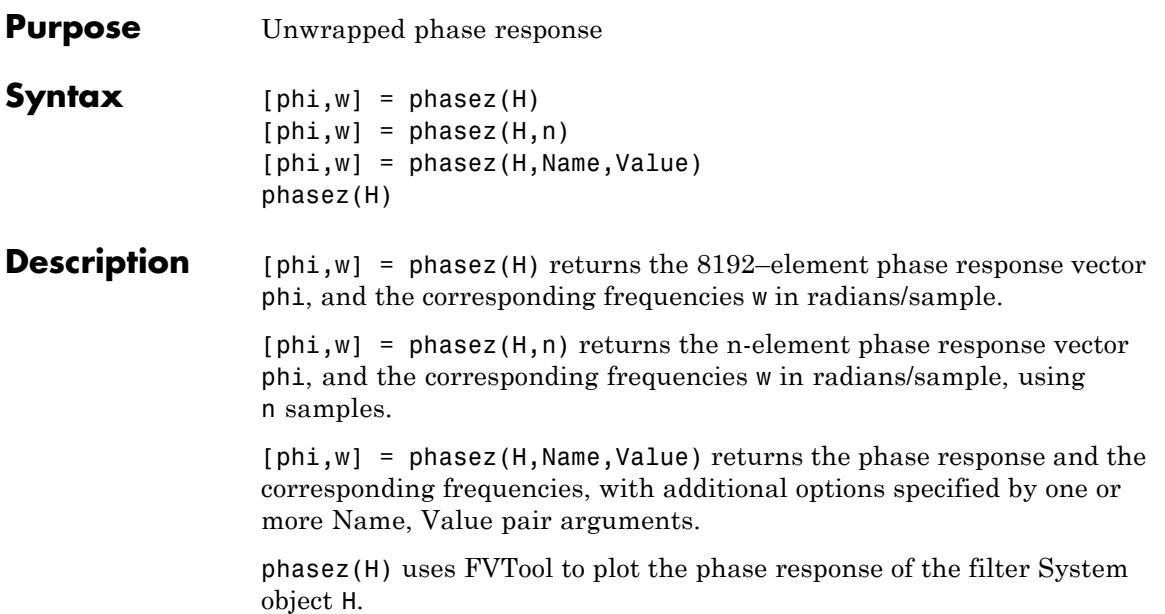

# **dsp.AllpoleFilter.release**

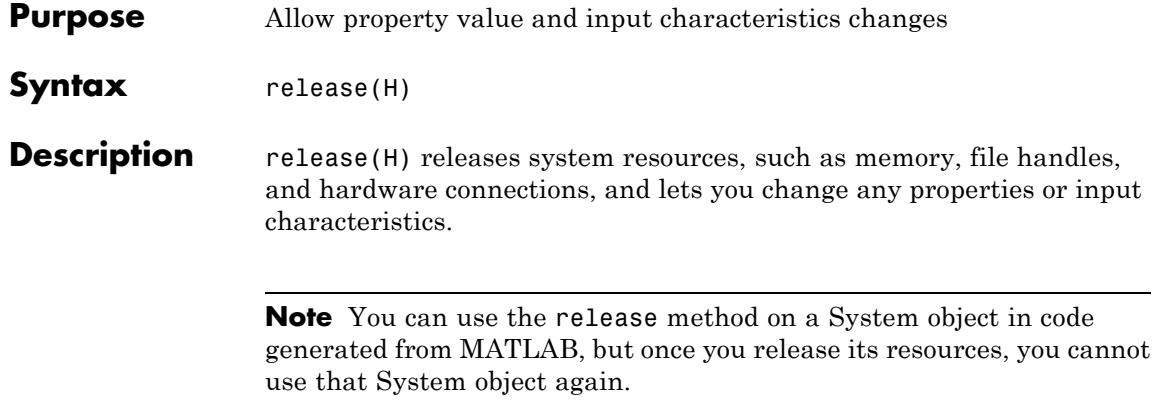

- **Purpose** Reset internal states of Allpole filter
- **Syntax** reset(H)

**Description** reset (H) resets the filter states of the Allpole filter object, H, to their initial values of 0. The initial filter state values correspond to the initial conditions for the difference equation defining the filter. After the step method applies the Allpole filter object to nonzero input data, the states may be nonzero. Invoking the step method again without first invoking the reset method may produce different outputs for an identical input.

For example:

```
n = 0:100;x = cos(0.2*pi*n) + sin(0.8*pi*n);H = dsp.AllpoleFilter;
a = \text{lpc}(x, 20);
H.Denominator = a;
y = step(H, x);
% Filter states are nonzero
% Invoke step method again without resetting states
y1 = step(H, x);
isequal(y,y1) % returns 0
% Now reset filter states to 0
reset(H)
% Invoke step method
y2 = step(H, x);
isequal(y,y2) % returns a 1
```
# **dsp.AllpoleFilter.step**

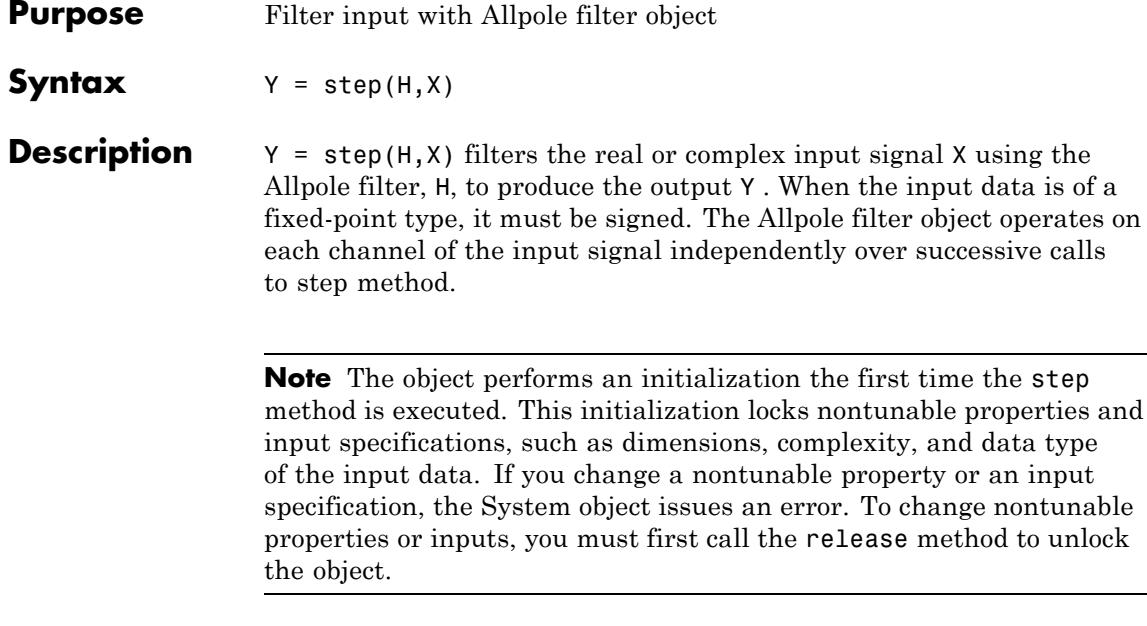

#### **Purpose** Analytic signals of discrete-time inputs

**Description** The AnalyticSignal object computes analytic signals of discrete-time inputs. The real part of the analytic signal in each channel is a replica of the real input in that channel, and the imaginary part is the Hilbert transform of the input. In the frequency domain, the analytic signal doubles the positive frequency content of the original signal while zeroing-out negative frequencies and retaining the DC component. The object computes the Hilbert transform using an equiripple FIR filter.

To compute the analytic signal of a discrete-time input:

- **1** Define and set up your analytic signal calculation. See "Construction" on page 3-63.
- **2** Call step to compute the analytic signal according to the properties of dsp.AnalyticSignal. The behavior of step is specific to each object in the toolbox.

**Construction** H = dsp. AnalyticSignal returns an analytic signal object, H, that computes the complex analytic signal corresponding to each channel of a real *M*-by-*N* input matrix.

> H = dsp.AnalyticSignal('*PropertyName*',*PropertyValue*,...) returns an analytic signal object, H, with each specified property set to the specified value.

 $H =$ 

dsp.AnalyticSignal(order,'*PropertyName*',*PropertyValue*,...) returns an analytic signal object, H, with the FilterOrder property set to order and other specified properties set to the specified values.

#### **Properties FilterOrder**

Filter order used to compute Hilbert transform

Specify the order of the equiripple FIR filter used in computing the Hilbert transform as an even integer scalar. The default is 100.

#### **FrameBasedProcessing**

Process input as frames or samples

Set this property to true to enable frame-based processing. Set this property to false to enable sample-based processing. The default is true.

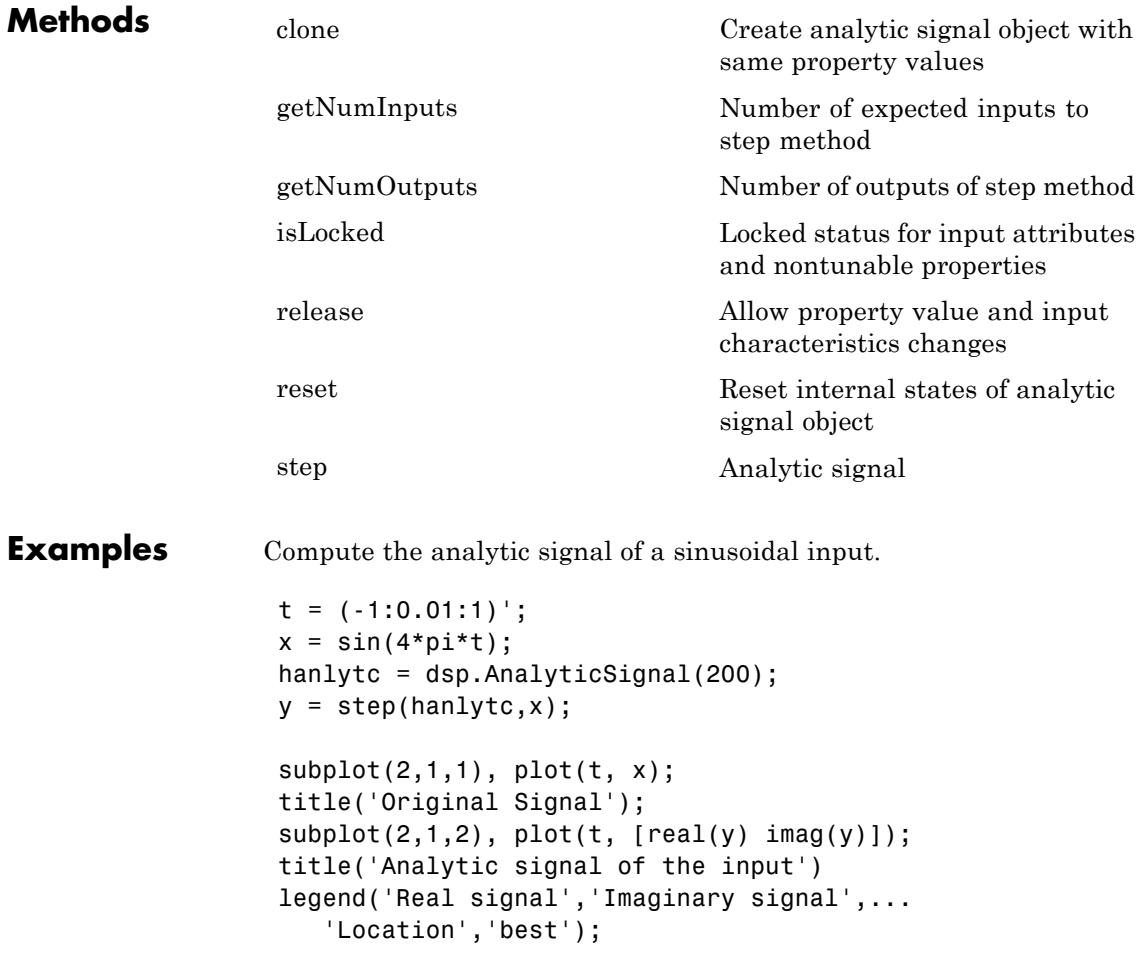

#### **Algorithms** This object implements the algorithm, inputs, and outputs described on the Analytic Signal block reference page. The object properties correspond to the block parameters.

Both this object and its corresponding block let you specify whether to process inputs as individual samples or as frames of data. The object uses the FrameBasedProcessing property. The block uses the **Input processing** parameter. See "Set the FrameBasedProcessing Property of a System object" for more information.

See Also dsp.FFT | dsp.IFFT

# <span id="page-2023-0"></span>**dsp.AnalyticSignal.clone**

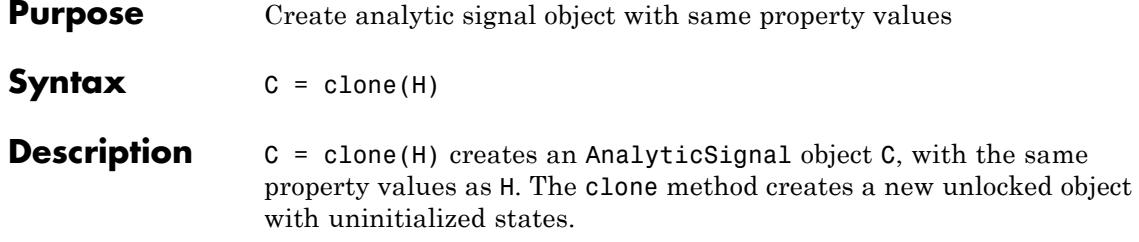

<span id="page-2024-0"></span>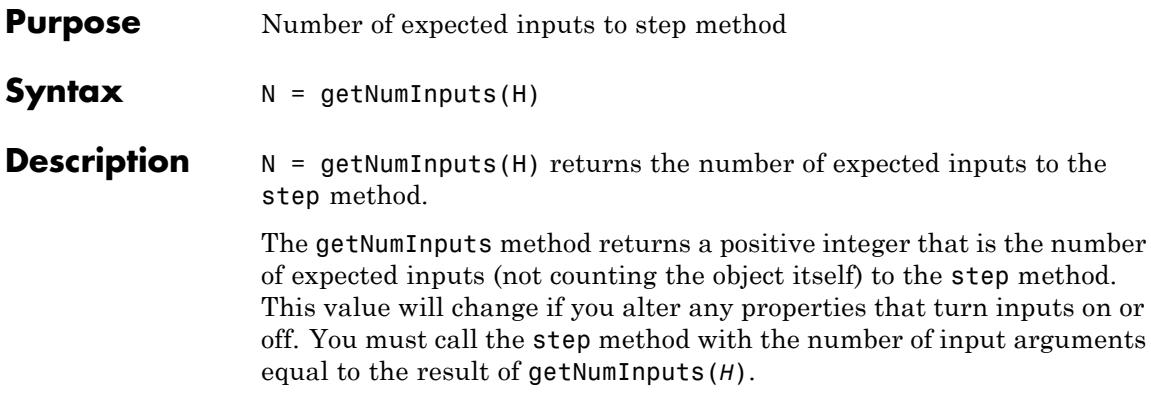

# <span id="page-2025-0"></span>**dsp.AnalyticSignal.getNumOutputs**

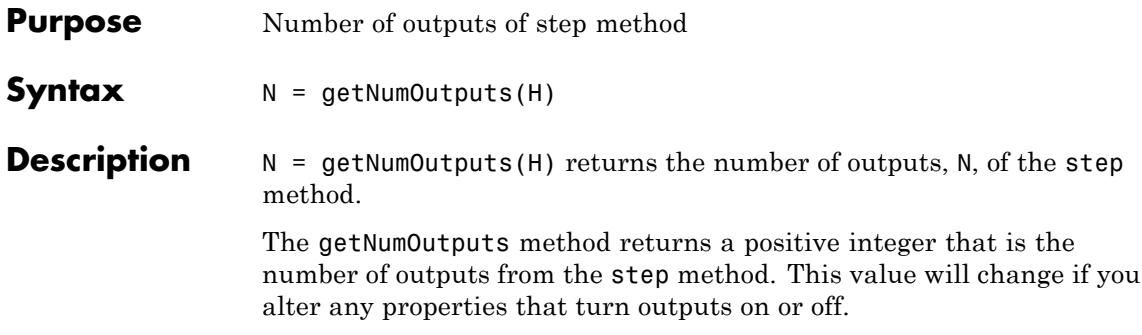

<span id="page-2026-0"></span>**Purpose** Locked status for input attributes and nontunable properties

**Syntax** isLocked(H)

**Description** isLocked(H) returns the locked state of the AnalyticSignal object H.

The isLocked method returns a logical value that indicates whether input attributes and nontunable properties for the object are locked. The object performs an internal initialization the first time the step method is executed. This initialization locks nontunable properties and input specifications, such as dimensions, complexity, and data type of the input data. After locking, the isLocked method returns a true value.

# <span id="page-2027-0"></span>**dsp.AnalyticSignal.release**

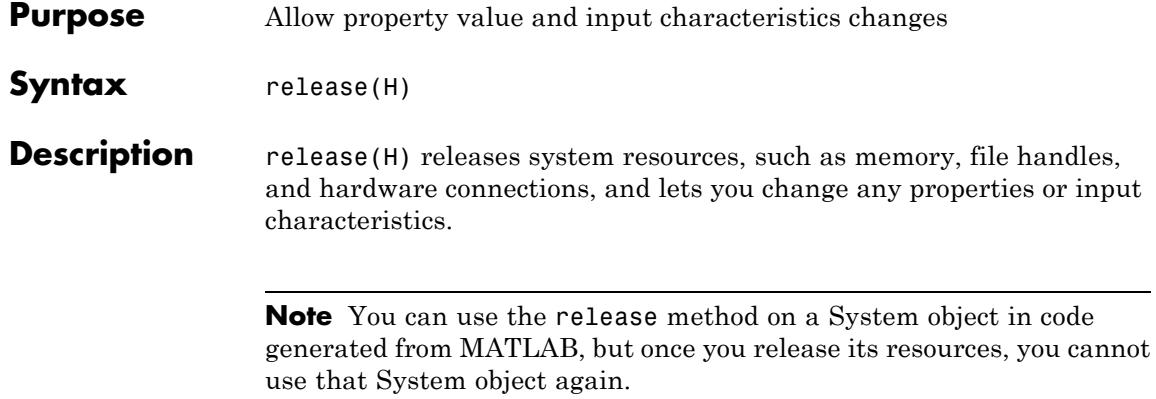

<span id="page-2028-0"></span>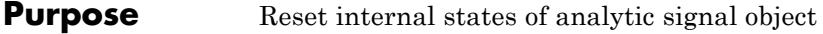

- Syntax reset (H)
- **Description** reset(H) sets the internal states of the AnalyticSignal object H to their initial values.

## <span id="page-2029-0"></span>**dsp.AnalyticSignal.step**

the object.

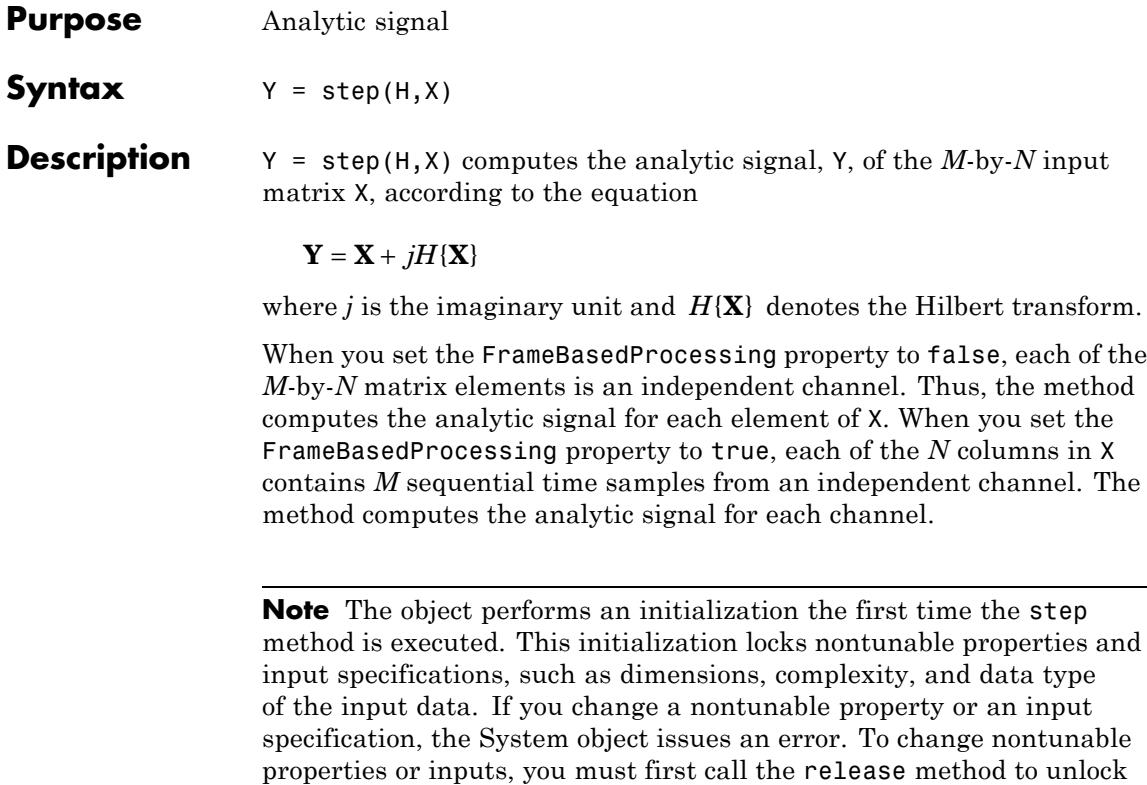

# **dsp.ArrayPlot**

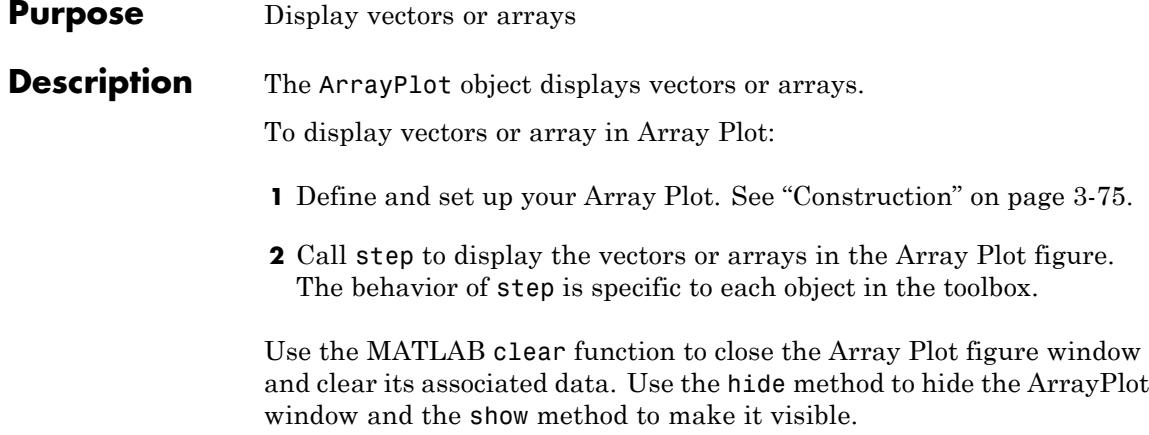

## **dsp.ArrayPlot**

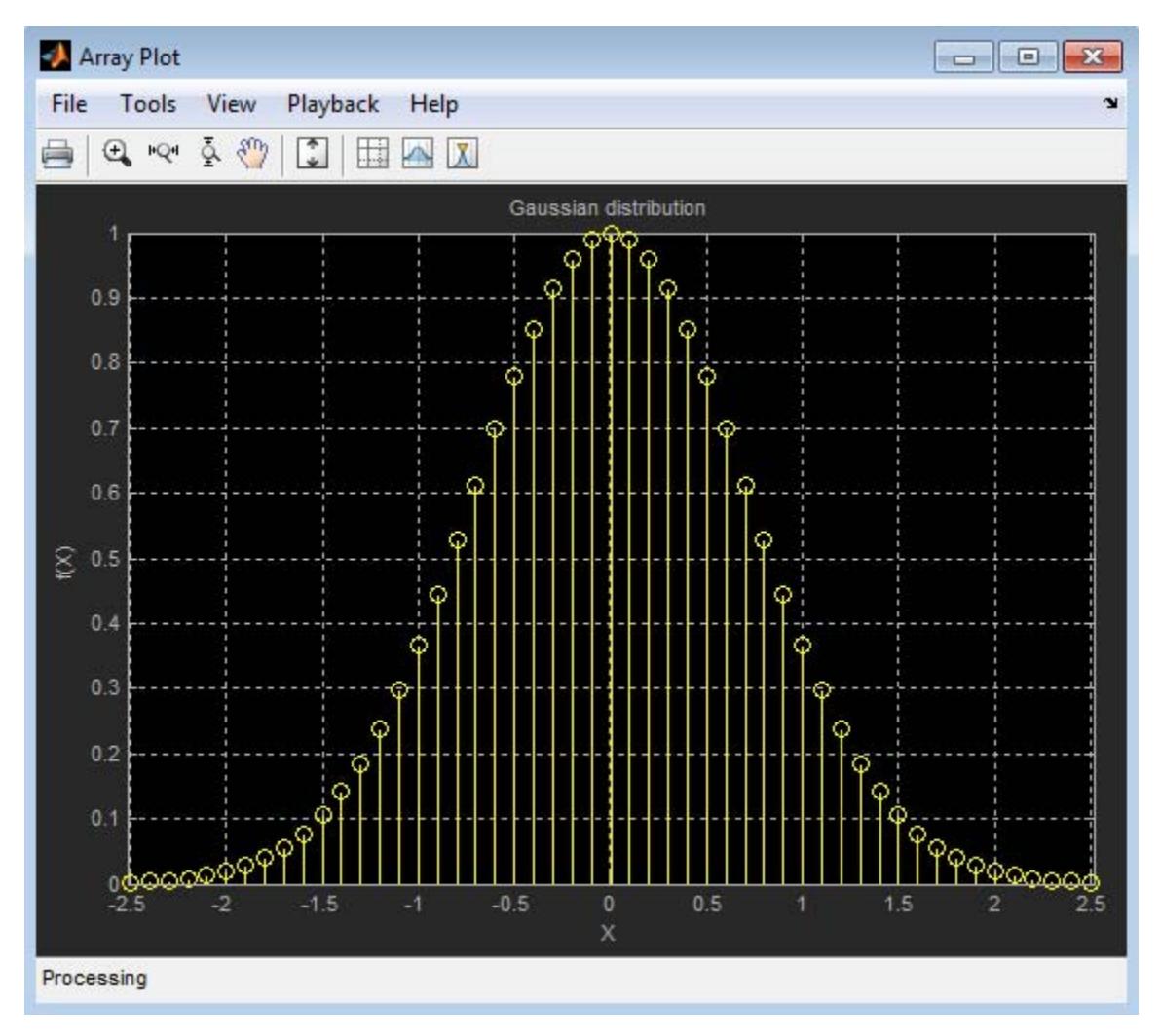

See the following sections for more information on the Array Plot Graphical User Interface:

**•** ["Signal Display" on page 3-83](#page-2040-0)

<span id="page-2032-0"></span>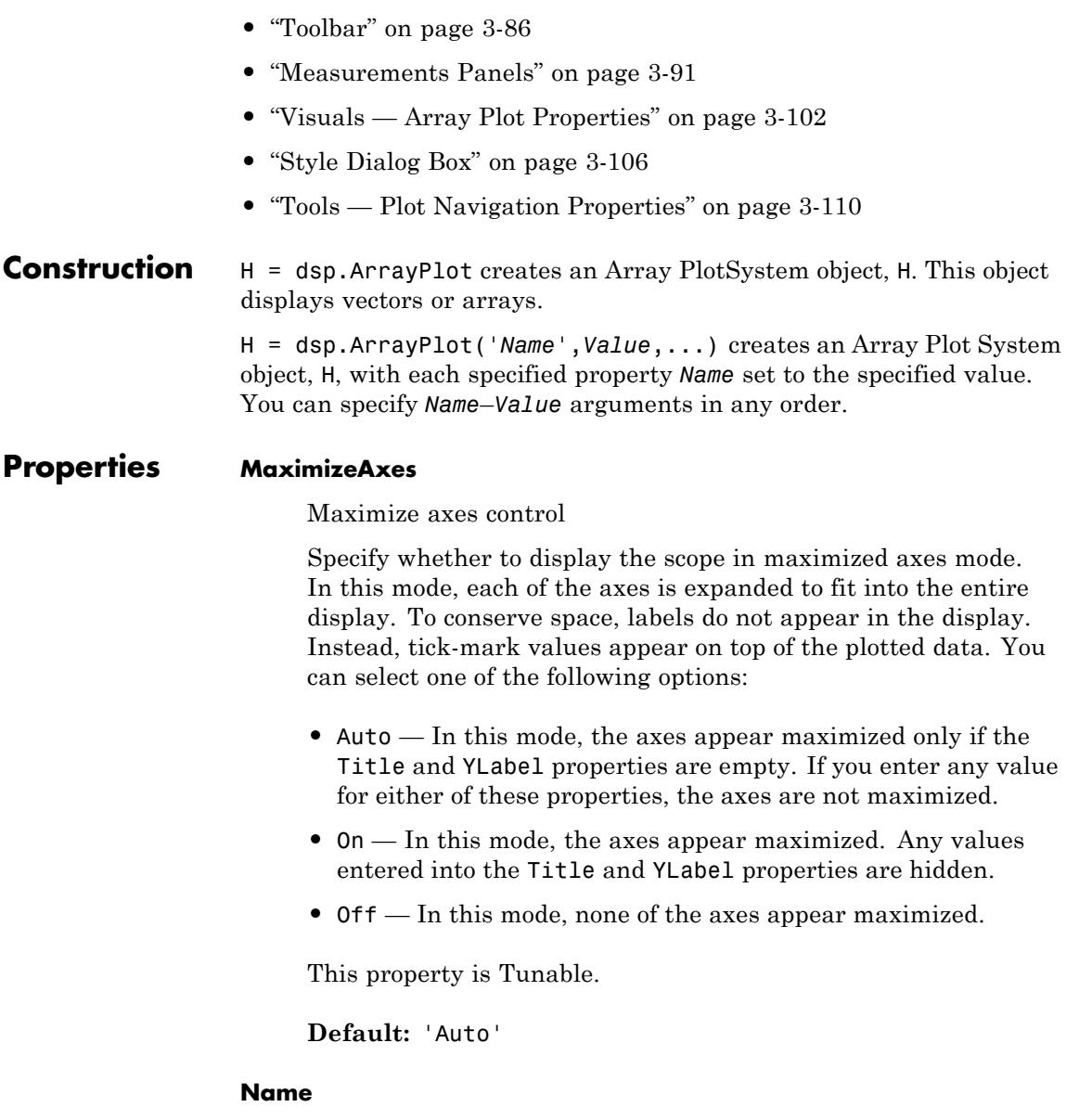

Caption to display on Scope window

Specify as a string the caption to display on the scope window. This property is Tunable.

**Default:** 'Array Plot'

#### **NumInputPorts**

Number of input signals

Specify the number of input signals to display on the scope as a positive integer. You must invoke the step method with the same number of inputs as the value of this property.

**Default:** 1

#### **PlotAsMagnitudePhase**

Plot signal as Magnitude-and-Phase

When you set this property to true, the scope plots the magnitude and phase of the input signal on two separate axes. When you set this property to false, the scope plots the real and imaginary parts of the input signal on two separate axes. This property is particularly useful for complex-valued input signals. When the input signal is real-valued and you select this check box, the phase will be 0 degrees when the amplitude of the input signal is nonnegative and 180 degrees when the input signal is negative. This property is Tunable.

**Default:** false

#### **PlotType**

Option to control the type of plot

Specify the type of plot to use for all the input signals displayed in the scope window.

- **•** When you set this property to 'Stem' , the scope displays the input signal as circles with vertical lines extending down to the *x*-axis at each of the sampled values . This approach is similar to the functionality of the MATLAB stem function.
- **•** When you set this property to 'Line' , the scope displays the input signal as lines connecting each of the sampled values. This approach is similar to the functionality of the MATLAB line or plot function.
- **•** When you set this property to 'Stairs', the scope displays the input signal as a *stairstep* graph. A stairstep graph is made up of only horizontal lines and vertical lines. Each horizontal line represents the signal value for a discrete sample period and is connected to two vertical lines. Each vertical line represents a change in values occurring at a sample. This approach is equivalent to the MATLAB stairs function. Stairstep graphs are useful for drawing time history graphs of digitally sampled data.

This property is Tunable.

**Default:** 'Stem'

#### **Position**

Scope window position in pixels

Specify, in pixels, the size and location of the scope window as a 4-element double vector of the form, [left bottom width height]. You can place the scope window in a specific position on your screen by modifying the values to this property. This property is Tunable.

**Default:** The default depends on your screen resolution. By default, the Scope window appears in the center of your screen with a width of 410 pixels and height of 300 pixels.

#### **ReduceUpdates**

Reduce updates to improve performance

When you set this property to true, the scope logs data for later use and updates the window periodically. When you set this property to false, the scope updates every time the step method is called. The simulation speed is faster when this property is set to true. This property is Tunable.

You can also modify this property from the scope window. Opening the **Playback** menu and clearing the **Reduce Updates to Improve Performance** check box is the same as setting this property to false.

**Default:** true

#### **ShowGrid**

Option to enable or disable grid display

When you set this property to true, the grid appears. When you set this property to false, the grid is hidden. This property is Tunable.

**Default:** true

#### **ShowLegend**

Source of legend

When you set this property to true, the scope displays a legend with automatic string labels for each input channel. When you set this property to false, the scope does not display a legend. This property applies only when you set the SpectrumType property to 'Power' or 'Power density'. This property is Tunable.

**Default:** false

#### **SampleIncrement**

Sample increment of input

Specify the spacing between samples along the *x*-axis as a finite numeric scalar.

#### **Default:** 1

#### **Title**

Display title

Specify the display title as a string. Enter %<SignalLabel> to use the signal labels in the Simulink Model as the axes titles. This property is Tunable.

#### **Default:** ''

#### **XLabel**

The label for the *x*-axis

Specify as a string the text for the scope to display below the *x*-axis. This property is Tunable.

#### **Default:** ''

#### **XOffset**

*x*-axis display offset

Specify the offset to apply to the *x*-axis. This property is a numeric scalar. This property is Tunable.

#### **Default:** 0

#### **YLabel**

The label for the *y*-axis

Specify as a string the text for the scope to display to the left of the *y*-axis. Tunable

**Default:** 'Amplitude'

#### **YLimits**

The limits for the *y*-axis

Specify the *y*-axis limits as a 2-element numeric vector, [ymin ymax]. This property is Tunable.

**Default:** [-10, 10]

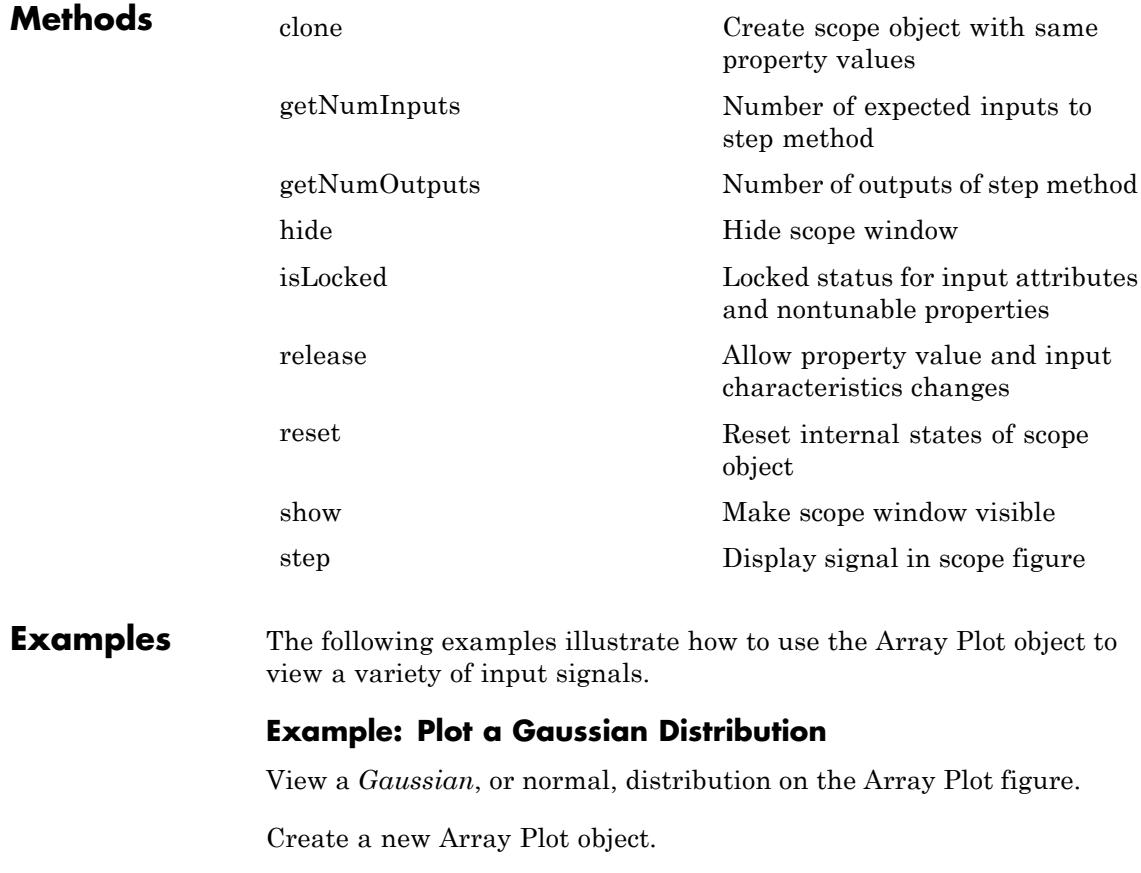

h=dsp.ArrayPlot;

Configure the properties of the Array Plot object for a Gaussian distribution.

```
h. YLimits = [0 1];
h.XOffset = -2.5;
h.SampleIncrement = 0.1;
h.Title = 'Gaussian distribution';
h.XLabel = 'X'h.YLabel = 'f(X)'
```
Call the step method to plot a Gaussian distribution.

step(h, exp(-[-2.5:.1:2.5].\*[-2.5:.1:2.5])');

Run the release method to let property values and input characteristics change. The scope automatically scales the axes.

```
release(h);
```
Run the MATLAB clear function to close the scope window.

clear('h');

### **Example: Plot Changing Filter Weights**

View Least Mean Squares (LMS) adaptive filter weights on the Array Plot figure. Watch the filter weights change as they adapt to filter a noisy input signal.

Create an LMS adaptive filter System object.

```
hlms = dsp.LMSFilter(40,'Method', 'Normalized LMS', 'StepSize', .002);
```
Create and configure an audio file reader System object to read the input signal from the specified audio file.

```
hsigsource = dsp.AudioFileReader('dspafxf 8000.wav', ...
    'SamplesPerFrame', 40, ...
    'PlayCount', Inf,...
```

```
'OutputDataType', 'double');
```
Create and configure a fixed-point Finite Impulse Response (FIR) digital filter System object to filter random white noise, creating colored noise.

```
hfilt = dsp.FIRFilter('Numerator', fir1(39, .25));
```
Create and configure an Array Plot System object to display the adaptive filter weights.

```
harrayplot = dsp.ArrayPlot('XLabel', 'Filter Tap', ...
    'YLabel', 'Filter Weight', ...
    'YLimits', [-.05 .2]');
```
Plot the LMS filter weights as they adapt to a desired signal. Read from the audio file, produce random data, and filter the random data. Call the step method to update the filter weights and plot the filter weights after each step.

```
numplays = 0;
while numplays < 3
   [y, eof] = step(hsigsource);noise = rand(40,1);noisefilt = step(hfilt, noise);desired = y + noisefilt;
   [-, -, wts] = step(hlms, noise, desired);step(harrayplot, wts);
   numplays = numplays + eof;
end
```
Run the release method to let property values and input characteristics change. The scope automatically scales the axes.

```
release(harrayplot);
```
Run the MATLAB clear function to close the scope window.

```
clear('harrayplot');
```
### <span id="page-2040-0"></span>**Signal Display**

Array Plot uses the XOffset and SampleIncrement properties to determine the time range. To change the **X-offset** setting in the Array Plot figure, select **View > Configuration Properties**. The Visuals — Array Plot Properties dialog box appears. Go to the **Main** tab, and modify the value for the **X-offset**.

The span of the *x*-axis data is related to the SampleIncrement property

by the equation  $x_{span}$  = SampleIncrement  $\times$  (length(x) - 1). Suppose you set SampleIncrement to 0.1 and the input signal data has 51 samples. The scope displays values on the *x*-axis from 0 to 5. If you also set the **X-offset** to 2.5, the scope displays values on the *x*-axis from 2.5 to 2.5. The values on the *x*-axis of the scope display remain the same throughout simulation.

The following figure highlights the important aspects of the Array Plot window.

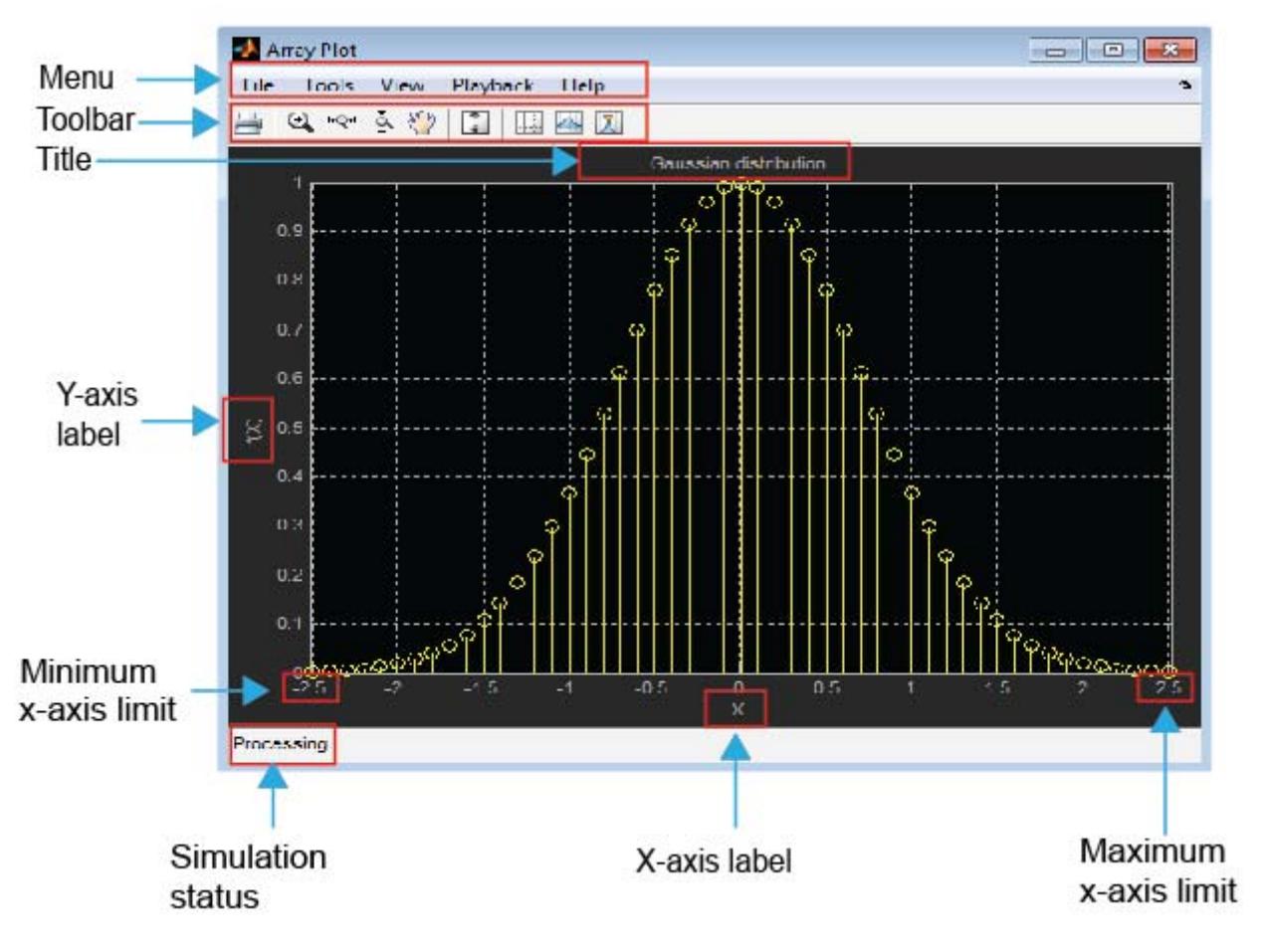

### **Indicators**

- **• Minimum** *x***-axis limit** Array Plot sets the minimum *x*-axis limit using the value of the **X-offset** parameter on the **Main** tab of the Visuals—Array Plot Properties dialog box.
- **• Maximum** *x***-axis limit** Array Plot sets the maximum *x*-axis limit by summing the value of **X-offset** parameter with the span of *x*-axis

values. The equation  $x_{span}$  = SampleIncrement  $\times$  (length(x) - 1) defines the relationship of the span of the *x*-axis data to the SampleIncrement property.

- **• Simulation status** Provides the current status of the model simulation. The status can be either of the following conditions:
	- **-** Processing Occurs after you run the step method and before you run the release method.
	- **-** Stopped Occurs after you construct the scope object and before you first run the step method. This status also occurs after you run the release method.

The **Simulation status** is part of the **Status Bar** in the scope window. You can choose to hide or display the entire **Status Bar**. From the scope menu, select **View > Status Bar**.

#### **Multiple Signal Names and Colors**

By default, if the input signal has multiple channels, the scope uses an index number to identify each channel of that signal. For example, a 2-channel signal would have the following default names in the channel legend: Channel 1, Channel 2. To show the legend, select **View > Configuration Properties**, click the **Display** tab, and select the **Show Legend** check box. If there are a total of 7 input channels, the following legend appears in the display.

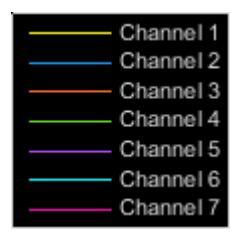

By default, the scope has a black axes background and chooses line colors for each channel in a manner similar to the Simulink Scope block. <span id="page-2043-0"></span>When the scope axes background is black, it assigns each channel of each input signal a line color in the order shown in the above figure.

If there are more than 7 channels, then the scope repeats this order to assign line colors to the remaining channels. To choose line colors for each channel, change the axes background color to any color except black. To change the axes background color to white, select

**View > Style**, click the Axes background color button  $\left(\frac{\mathcal{A}}{\mathcal{A}}\right)$ , and select white from the color palette. Run the simulation again. The following legend appears in the display. This is the color order when the background is not black.

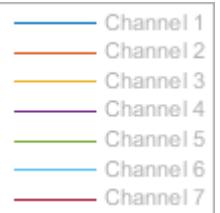

**Toolbar** The Array Plot toolbar contains the following buttons.

### **Print, Settings, and Properties Buttons**

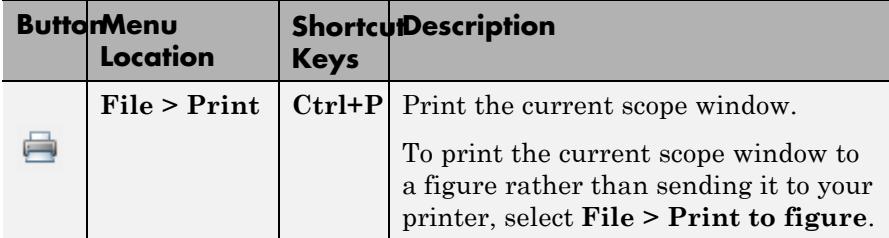

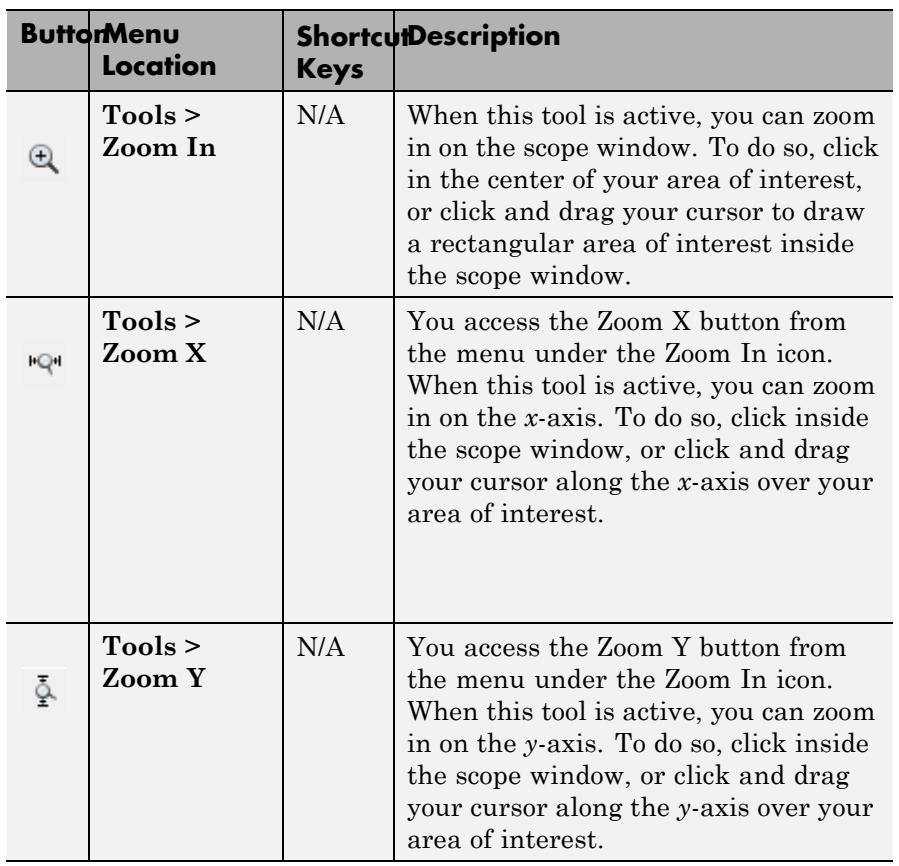

### **Zoom and Axes Control Buttons**

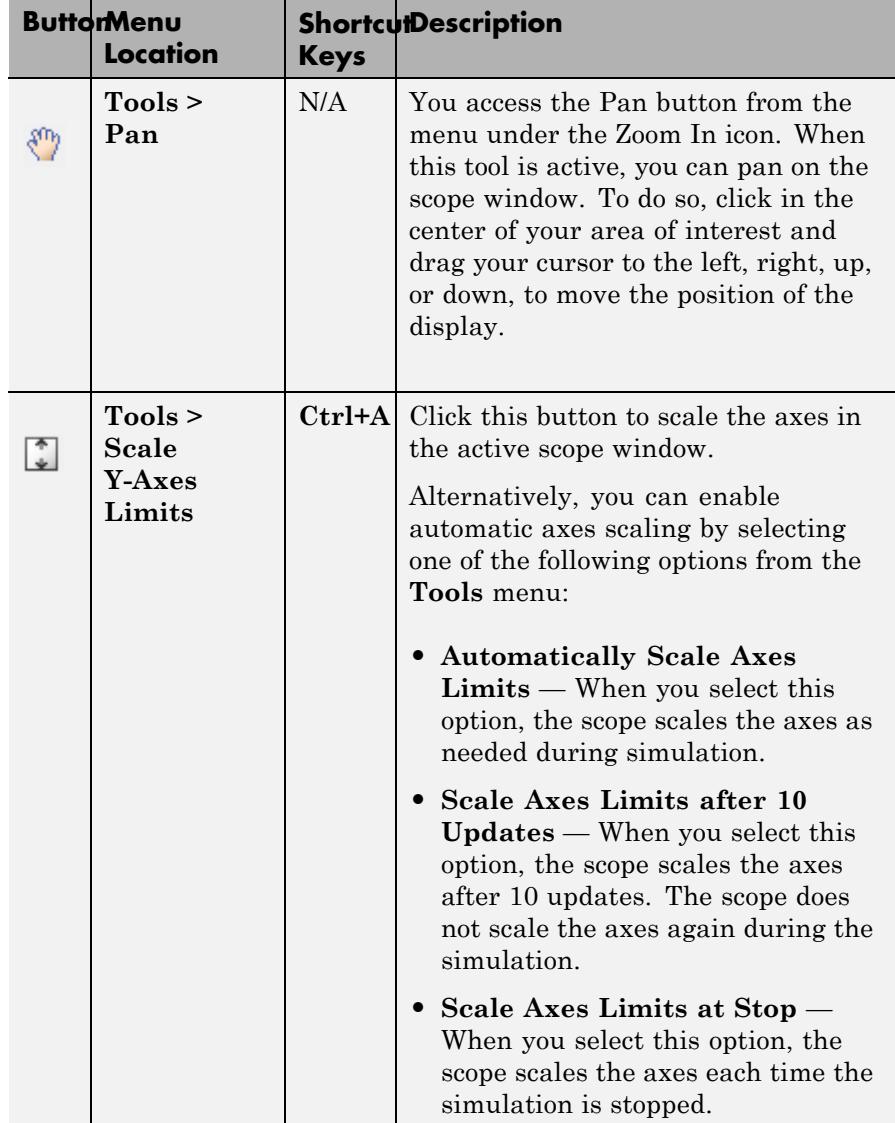

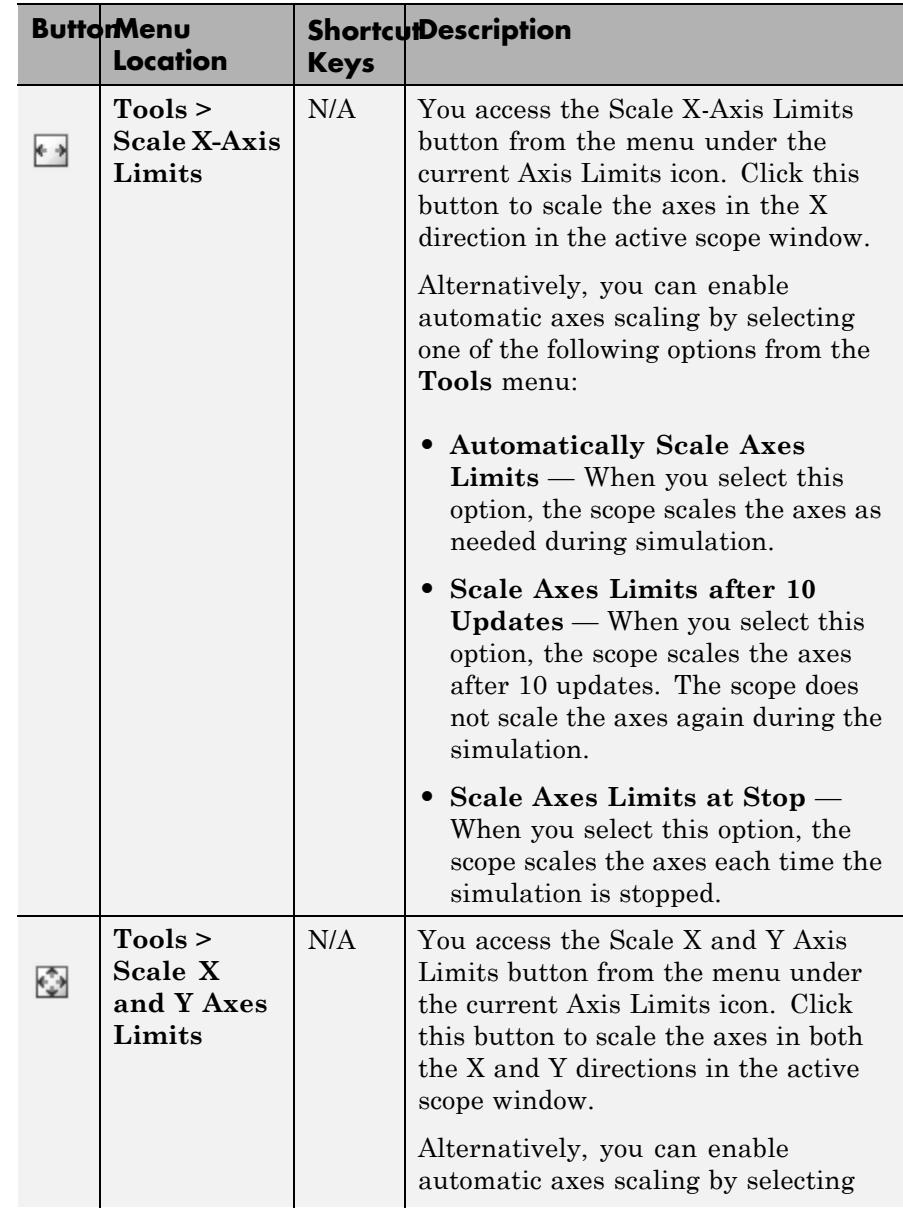

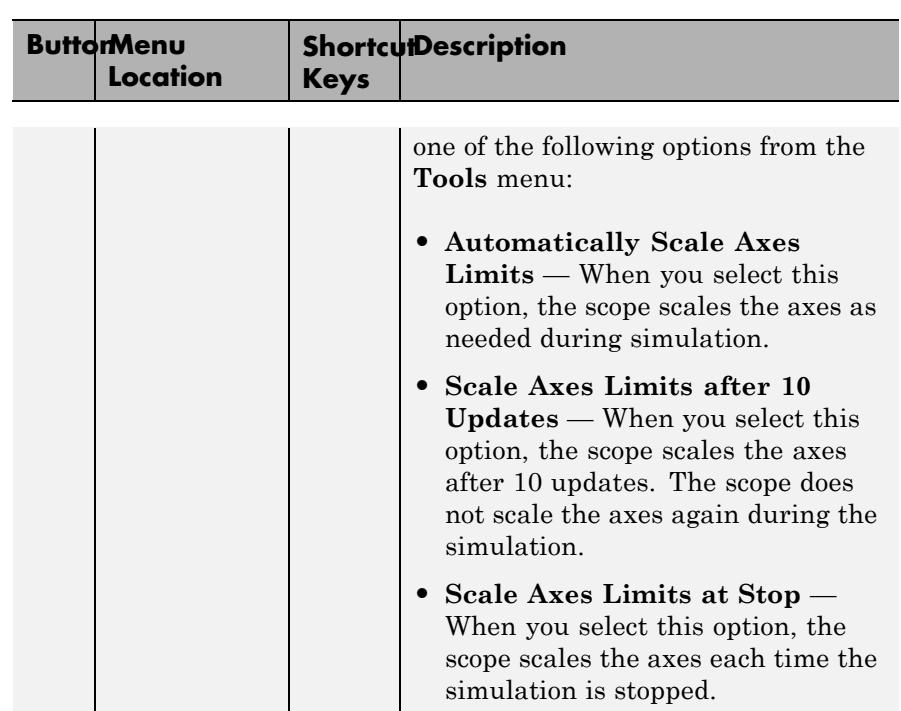

### **Measurements Buttons**

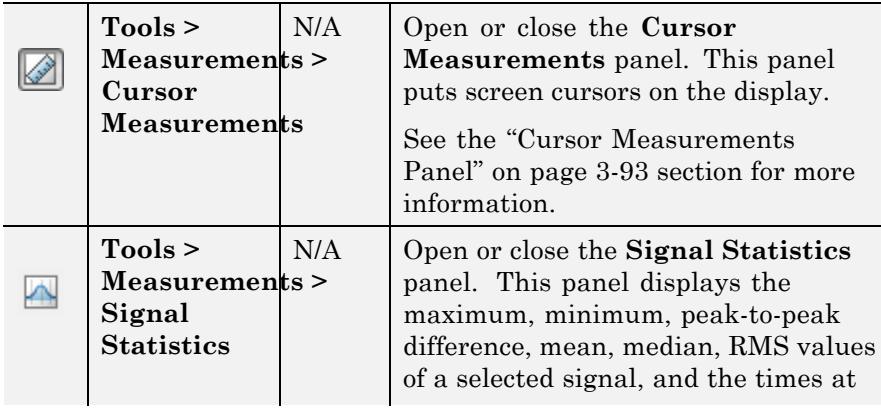

<span id="page-2048-0"></span>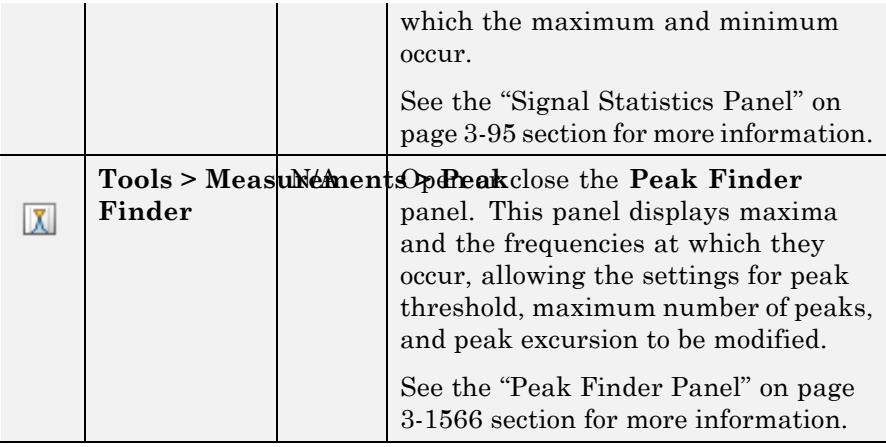

**Note** The zoom buttons do not change the settings related to span for the scope. These buttons are purely graphical.

You can control whether this toolbar appears in the Array Plot window. From the menu, select **View > Toolbar**.

#### **Measurements** The Measurements panels are the panels that appear to the right side **Panels** of the Array Plot figure. These panels are labeled **Trace selection**, **Cursor Measurements**, **Signal Statistics**, and **Peak Finder**.

### **Measurements Panel Buttons**

Each of the Measurements panels contains the following buttons that enable you to modify the appearance of the current panel.

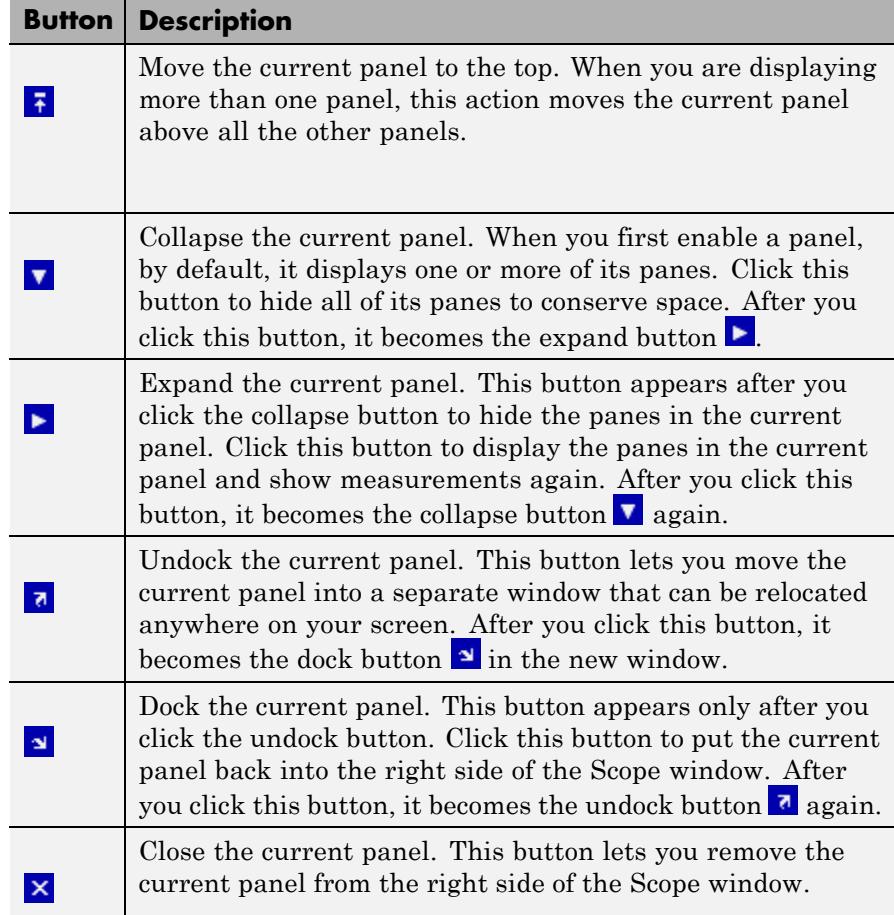

Some panels have their measurements separated by category into a number of panes. Click the pane expand button  $\blacktriangleright$  to show each pane that is hidden in the current panel. Click the pane collapse button  $\blacksquare$  to hide each pane that is shown in the current panel.

### <span id="page-2050-0"></span>**Trace Selection Panel**

When you use the scope to view multiple signals, the Trace Selection panel appears if you have more than one signal displayed and you click on any of the other Measurements panels. The Measurements panels display information about only the signal chosen in this panel. Choose the signal name for which you would like to display time domain measurements. See the following figure.

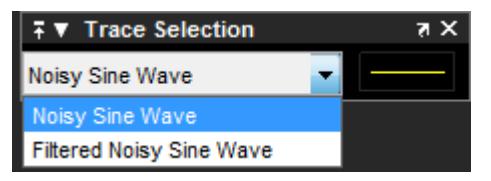

You can choose to hide or display the **Trace Selection** panel. In the Scope menu, select **Tools > Measurements > Trace Selection**.

### **Cursor Measurements Panel**

The **Cursor Measurements** panel displays screen cursors. You can choose to hide or display the **Cursor Measurements** panel. In the scope menu, select **Tools > Measurements > Cursor Measurements**.

Alternatively, in the scope toolbar, click the Cursor Measurements button.

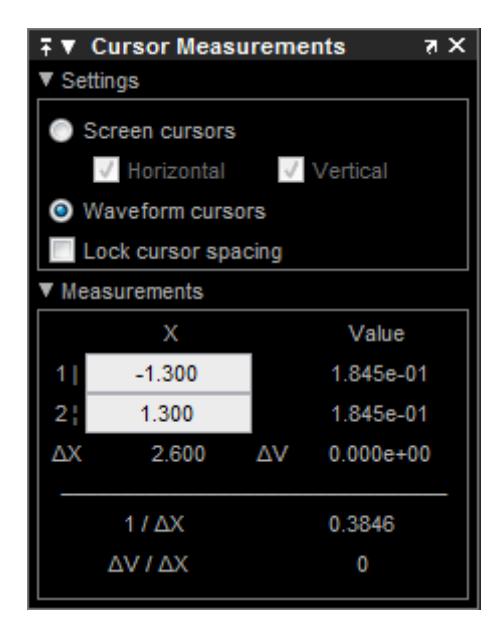

The **Cursor Measurements** panel is separated into two panes, labeled **Settings** and **Measurements**. You can expand each pane to see the available options.

You can use the mouse or the left and right arrow keys to move vertical or waveform cursors and the up and down arrow keys for horizontal cursors.

#### **Settings Pane**

The **Settings** pane enables you to modify the type of screen cursors used to calculate *x*-axis and *y*-axis value measurements.

- **• Screen Cursors** Shows screen cursors.
- **• Horizontal** Shows horizontal screen cursors.
- **• Vertical** Shows vertical screen cursors.
- **• Waveform Cursors** Shows cursors that attach to the input signals.
**• Lock Cursor Spacing**— Locks the time difference between the two cursors.

#### **Measurements Pane**

The **Measurements** pane shows the time and value measurements.

- **• 1 |** Shows or enables you to modify the time or value at cursor number one, or both.
- **• 2 :** Shows or enables you to modify the time or value at cursor number two, or both.
- **• ΔX** Shows the absolute value of the difference in the*x*-axis values between cursor number one and cursor number two.
- **• ΔV** Shows the absolute value of the difference in the *y*-axis values, or signal amplitudes, between cursor number one and cursor number two.
- **• 1/ΔX** Shows the rate, the reciprocal of the absolute value of the difference in the *x*-axis values between cursor number one and cursor number two.
- **• ΔV/ΔX** Shows the slope, the ratio of the absolute value of the difference in the *y*-axis values between cursors to the absolute value of the difference in the *x*-axis values between cursors.

## **Signal Statistics Panel**

The **Signal Statistics** panel displays the maximum, minimum, peak-to-peak difference, mean, median, and RMS values of a selected signal. It also shows the *x*-axis indices at which the maximum and minimum values occur. You can choose to hide or display the **Signal Statistics** panel. In the scope menu, select **Tools > Measurements > Signal Statistics**. Alternatively, in the

scope toolbar, click the Signal Statistics  $\Box$  button.

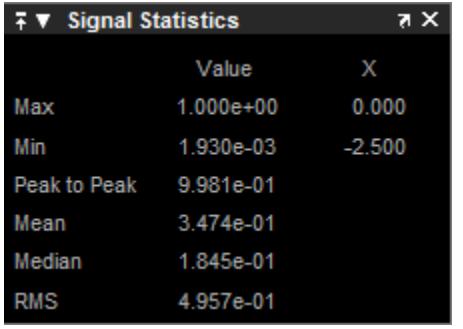

## **Signal Statistics Measurements**

The **Signal Statistics** panel shows statistics about the portion of the input signal within the *x*-axis and *y*-axis limits of the active display. The statistics shown are:

- **• Max** Shows the maximum or largest value within the displayed portion of the input signal. For more information on the algorithm this measurement uses, see the MATLAB max function reference.
- **• Min** Shows the minimum or smallest value within the displayed portion of the input signal. For more information on the algorithm this measurement uses, see the MATLAB min function reference.
- **• Peak to Peak** Shows the difference between the maximum and minimum values within the displayed portion of the input signal. For more information on the algorithm this measurement uses, see the Signal Processing Toolbox peak2peak function reference.
- **• Mean** Shows the average or mean of all the values within the displayed portion of the input signal. For more information on the algorithm this measurement uses, see the MATLAB mean function reference.
- **• Median** Shows the median value within the displayed portion of the input signal. For more information on the algorithm this measurement uses, see the MATLAB median function reference.

**• RMS** — Shows the difference between the maximum and minimum values within the displayed portion of the input signal. For more information on the algorithm this measurement uses, see the Signal Processing Toolbox rms function reference.

When you use the zoom options in the scope, the Signal Statistics measurements automatically adjust to the time range shown in the display. In the scope toolbar, click the **Zoom In** or **Zoom X** button to constrict the *x*-axis range of the display, and the statistics shown reflect this time range. For example, you can zoom in on one pulse to make the **Signal Statistics** panel display information about only that particular pulse.

The Signal Statistics measurements are valid for any units of the input signal. The letter after the value associated with each measurement represents the appropriate International System of Units (SI) prefix, such as *m* for *milli-*. For example, if the input signal is measured in volts, an *m* next to a measurement value indicates that this value is in units of millivolts. The SI prefixes are shown in the following table:

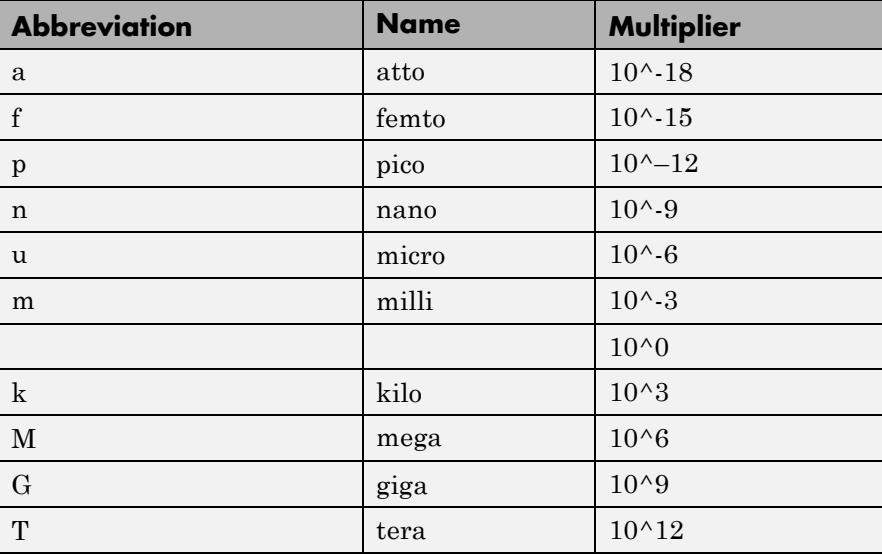

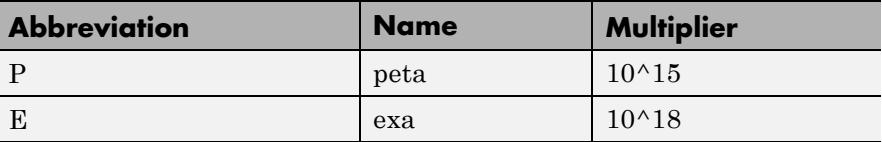

## **Peak Finder Panel**

The **Peak Finder** panel displays the maxima, showing the *x*-axis values at which they occur. This panel allows you to modify the settings for peak threshold, maximum number of peaks, and peak excursion. You can choose to hide or display the **Peak Finder** panel. In the scope menu, select **Tools > Measurements > Peak Finder**. Alternatively, in the scope toolbar, select the Peak Finder  $\mathbf{X}$  button.

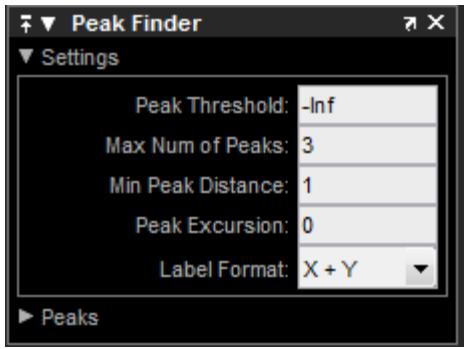

The **Peak finder** panel is separated into two panes, labeled **Settings** and **Peaks**. You can expand each pane to see the available options.

## **Settings Pane**

The **Settings** pane enables you to modify the parameters used to calculate the peak values within the displayed portion of the input signal. For more information on the algorithms this pane uses, see the Signal Processing Toolbox findpeaks function reference.

- **• Peak Threshold** The level above which peaks are detected. This setting is equivalent to the MINPEAKHEIGHT parameter, which you can set when you run the findpeaks function.
- **• Max Num of Peaks** The maximum number of peaks to show. The value you enter must be a scalar integer between 1 and 99. This setting is equivalent to the NPEAKS parameter, which you can set when you run the findpeaks function.
- **• Min Peaks Distance** The minimum number of samples between adjacent peaks. This setting is equivalent to the MINPEAKDISTANCE parameter, which you can set when you run the findpeaks function.
- **• Peak Excursion** The minimum height difference between a peak and its neighboring samples. Peak excursion is illustrated alongside peak threshold in the following figure.

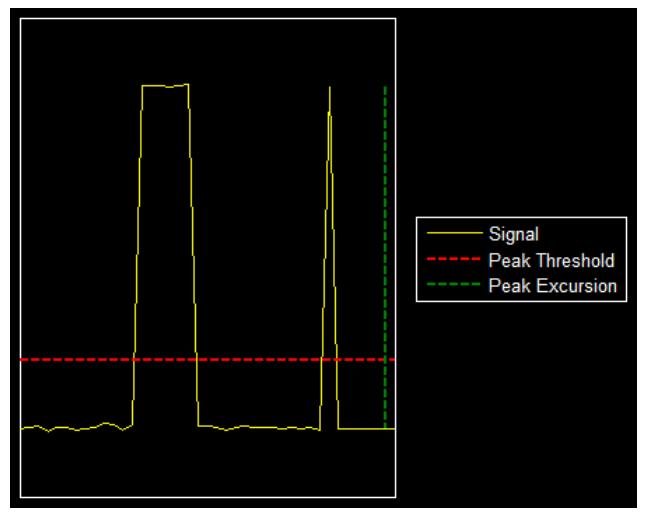

The *peak threshold* is a minimum value necessary for a sample value to be a peak. The *peak excursion* is the minimum difference between a peak sample and the samples to its left and right in the time domain. In the figure, the green vertical line illustrates the lesser of the two height differences between the labeled peak and its neighboring samples. This height difference must be greater than

the **Peak Excursion** value for the labeled peak to be classified as a peak. Compare this setting to peak threshold, which is illustrated by the red horizontal line. The amplitude must be above this horizontal line for the labeled peak to be classified as a peak.

The peak excursion setting is equivalent to the THRESHOLD parameter, which you can set when you run the findpeaks function.

- **• Label Format** The coordinates to display next to the calculated peak values on the plot. To see peak values, you must first expand the **Peaks** pane and select the check boxes associated with individual peaks of interest. By default, both *x*-axis and *y*-axis values are displayed on the plot. Select which axes values you want to display next to each peak symbol on the display.
	- **-** X+Y Display both *<sup>x</sup>*-axis and *<sup>y</sup>*-axis values.
	- **-** <sup>X</sup> Display only *<sup>x</sup>*-axis values.
	- **-** <sup>Y</sup> Display only *<sup>y</sup>*-axis values.

#### **Peaks Pane**

The **Peaks** pane displays all of the largest calculated peak values. It also shows the coordinates at which the peaks occur, using the parameters you define in the **Settings** pane. You set the **Max Num of Peaks** parameter to specify the number of peaks shown in the list.

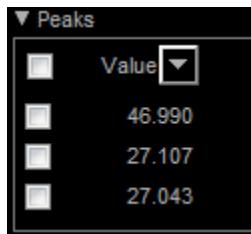

The numerical values displayed in the **Value** column are equivalent to the pks output argument returned when you run the findpeaks function. The numerical values displayed in the second column are

similar to the locs output argument returned when you run the findpeaks function.

The Peak Finder displays the peak values in the **Peaks** pane. By default, the **Peak Finder** panel displays the largest calculated peak values in the **Peaks** pane in decreasing order of peak height. Use the

sort descending button  $(-)$  to rearrange the category and order by which Peak Finder displays peak values. Click this button again to sort the peaks in ascending order instead. When you do so, the arrow

changes direction to become the sort ascending button ( $\blacktriangle$ ). A filled sort button indicates that the peak values are currently sorted in the

direction of the button arrow. If the sort button is not filled  $(\Box)$ . then the peak values are sorted in the opposite direction of the button arrow. The **Max Num of Peaks** parameter still controls the number of peaks listed.

Use the check boxes to control which peak values are shown on the display. By default, all check boxes are cleared and the **Peak Finder** panel hides all the peak values. To show all the peak values on the display, select the check box in the top-left corner of the **Peaks** pane. To hide all the peak values on the display, clear this check box. To show an individual peak, select the check box directly to the left of its **Value** listing. To hide an individual peak, clear the check box directly to the left of its **Value** listing.

The Peaks are valid for any units of the input signal. The letter after the value associated with each measurement indicates the abbreviation for the appropriate International System of Units (SI) prefix, such as *m* for *milli-*. For example, if the input signal is measured in volts, an *m* next to a measurement value indicates that this value is in units of millivolts.

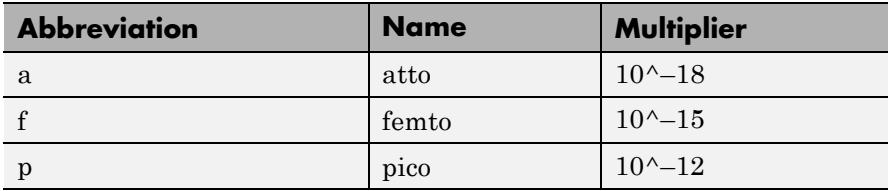

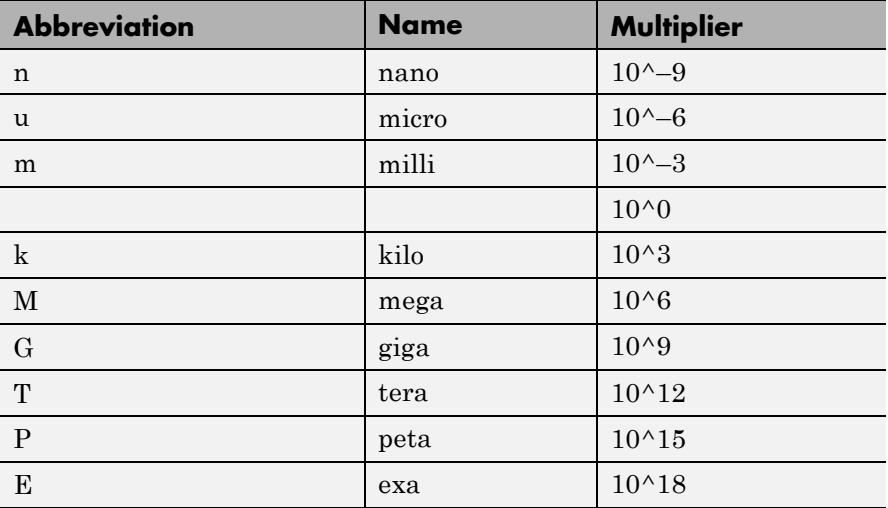

## **Visuals — Array Plot Properties**

The Visuals—Array Plot Properties dialog box controls various properties about the Array Plot display. From the Array Plot menu, select **View > Configuration Properties** to open this dialog box.

## **Main Pane**

The **Main** pane of the Visuals—Array Plot Properties dialog box appears as follows.

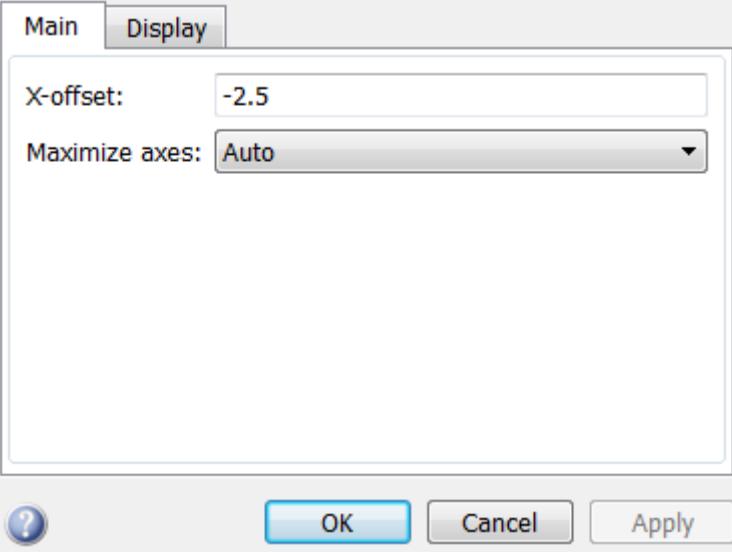

## **X-offset**

Specify the offset to apply to the *x*-axis. This property is a numeric scalar. This property is Tunable.

## **Maximize axes**

Specify whether to display the scope in maximized axes mode. In this mode, each of the axes is expanded to fit into the entire display. To conserve space, labels do not appear in the display. Instead, tick-mark values appear on top of the plotted data. You can select one of the following options:

- **•** Auto In this mode, the axes appear maximized only if the Title and YLabel properties are empty. If you enter any value for either of these properties, the axes are not maximized.
- **•** On In this mode, the axes appear maximized. Any values entered into the Title and YLabel properties are hidden.
- **•** Off In this mode, none of the axes appear maximized.

This property is Tunable.

## **Display Pane**

The **Display** pane of the Visuals—Array Plot Properties dialog box appears as follows.

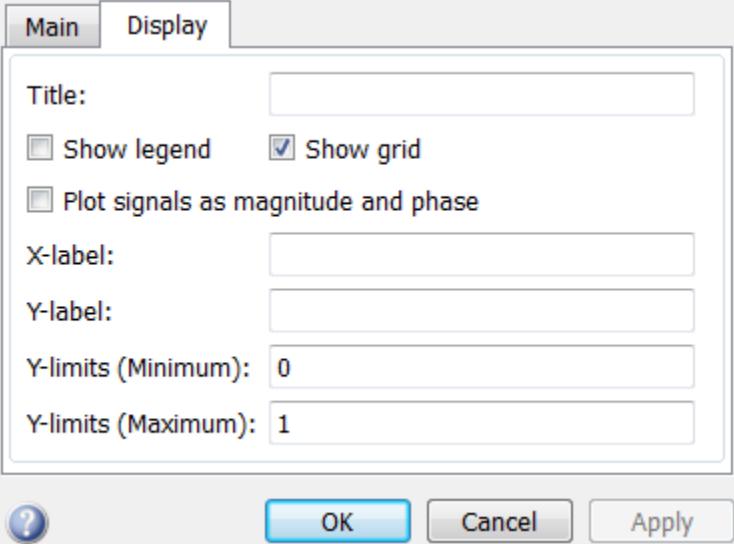

## **Title**

Specify the display title as a string. Enter %<SignalLabel> to use the signal labels in the Simulink Model as the axes titles. This property is Tunable.

#### **Show legend**

Select this check box to show the legend in the display. The channel legend displays a name for each channel of each input signal. When the legend appears, you can place it anywhere inside of the scope window. To turn the legend off, clear the **Show legend** check box. This parameter applies only when the Spectrum **Type** is Power or Power density. Tunable

You can edit the name of any channel in the legend. To do so, double-click the current name, and enter a new channel name. By default, if the signal has multiple channels, the scope uses an index number to identify each channel of that signal. To change the appearance of any channel of any input signal in the scope window, from the scope menu, select **View > Style**.

#### **Show grid**

When you select this check box, a grid appears in the display of the scope figure. To hide the grid, clear this check box. Tunable

#### **Plot signals as magnitude and phase**

When you select this check box, the scope splits the display into a magnitude plot and a phase plot. By default, this check box is cleared. If the input signal is complex valued, the scope plots the real and imaginary portions on the same axes. These real and imaginary portions appear as different-colored lines on the same axes, as shown in the following figure.

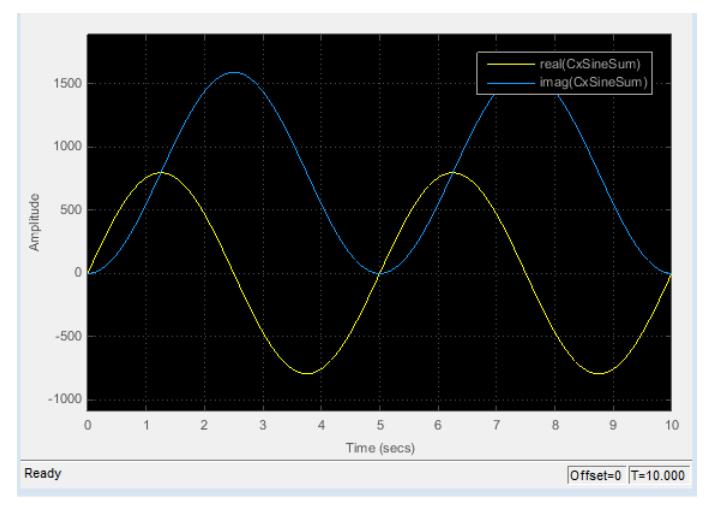

Selecting this check box and clicking the **Apply** or **OK** button changes the display. The magnitude of the input signal appears on the top axes and its phase, in degrees, appears on the bottom axes. See the following figure.

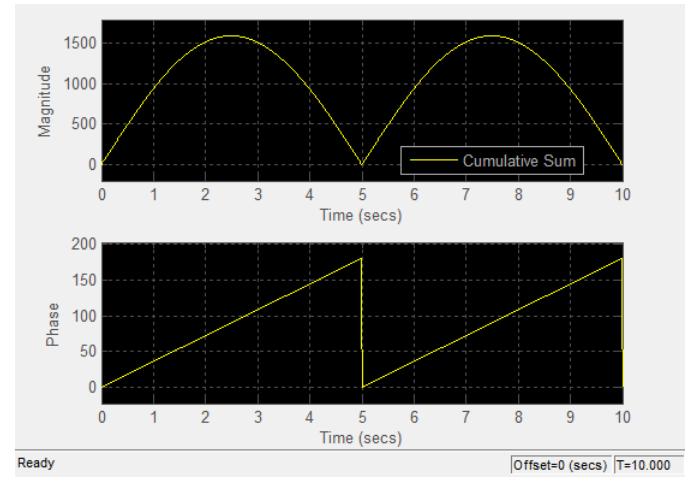

This feature is particularly useful for complex-valued input signals. If the input is a real-valued signal, selecting this check box returns the absolute value of the signal for the magnitude. The phase is 0 degrees for nonnegative input and 180 degrees for negative input. Tunable

#### **X-label**

Specify as a string the text for the scope to display below the *x*-axis. This property is Tunable.

#### **Y-label**

Specify as a string the text for the scope to display to the left of the *y*-axis. Tunable

#### **Y-limits (Minimum)**

Specify the minimum value of the *y*-axis. Tunable

#### **Y-limits (Maximum)**

Specify the maximum value of the *y*-axis. Tunable

**Style Dialog Box**

In the **Style** dialog box, you can customize the style of displays. You are able to change the color of the figure containing the displays, the background and foreground colors of display axes, and properties of lines in a display. From the scope menu, select **View > Style** to open this dialog box.

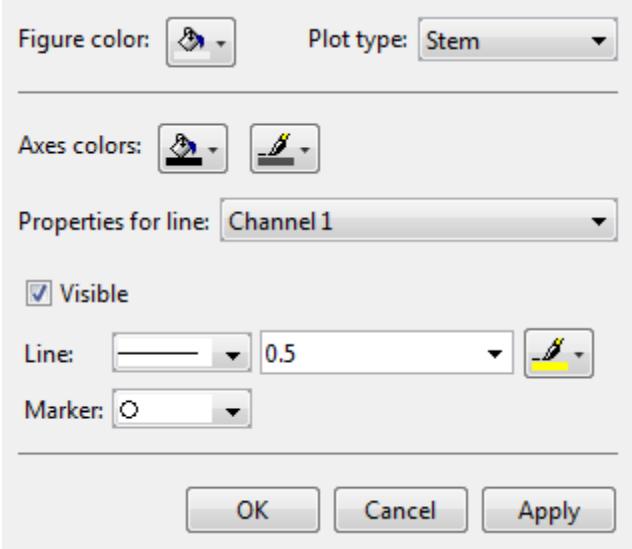

## **Properties**

The **Style** dialog box allows you to modify the following properties of the scope figure:

## **Figure color**

Specify the color that you want to apply to the background of the scope figure. By default, the figure color is gray.

## **Plot type**

Specify the type of plot to use for all the input signals displayed in the scope window.

- **•** When you set this property to 'Stem' , the scope displays the input signal as circles with vertical lines extending down to the *x*-axis at each of the sampled values . This approach is similar to the functionality of the MATLAB stem function.
- **•** When you set this property to 'Line' , the scope displays the input signal as lines connecting each of the sampled values. This approach is similar to the functionality of the MATLAB line or plot function.

**•** When you set this property to 'Stairs', the scope displays the input signal as a *stairstep* graph. A stairstep graph is made up of only horizontal lines and vertical lines. Each horizontal line represents the signal value for a discrete sample period and is connected to two vertical lines. Each vertical line represents a change in values occurring at a sample. This approach is equivalent to the MATLAB stairs function. Stairstep graphs are useful for drawing time history graphs of digitally sampled data.

This property is Tunable.

The default setting is Stem.

#### **Axes colors**

Specify the color that you want to apply to the background of the axes.

#### **Properties for line**

Specify the channel for which you want to modify the visibility, line properties, and marker properties.

#### **Visible**

Specify whether the selected channel should be visible. If you clear this check box, the line disappears.

#### **Line**

Specify the line style, line width, and line color for the selected channel.

#### **Marker**

Specify marks for the selected channel to show at its data points. This parameter is similar to the Marker property for the MATLAB Handle Graphics plot objects. You can choose any of the marker symbols from the following table.

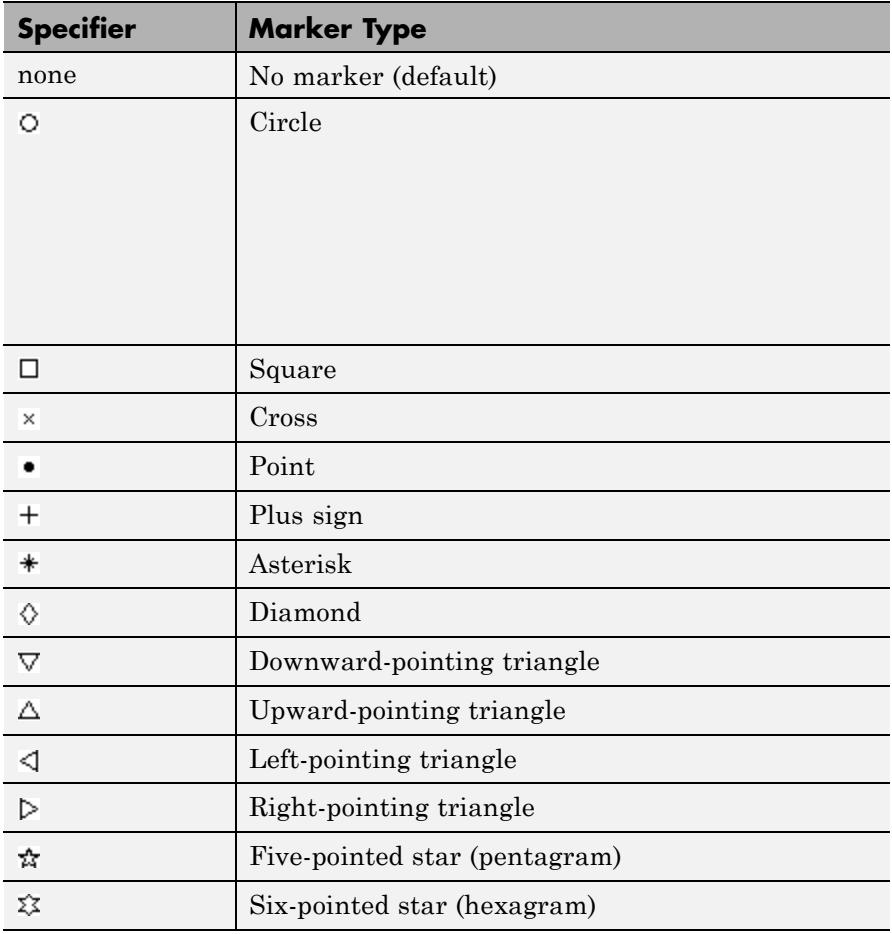

## **Tools — Plot Navigation Properties**

The Tools—Plot Navigation Properties dialog box allows you to automatically zoom in on and zoom out of your data. You can also scale the axes of the scope. In the scope menu, select **Tools > Axes Scaling Properties** to open this dialog box.

## **Properties**

The Tools—Plot Navigation Properties dialog box appears as follows.

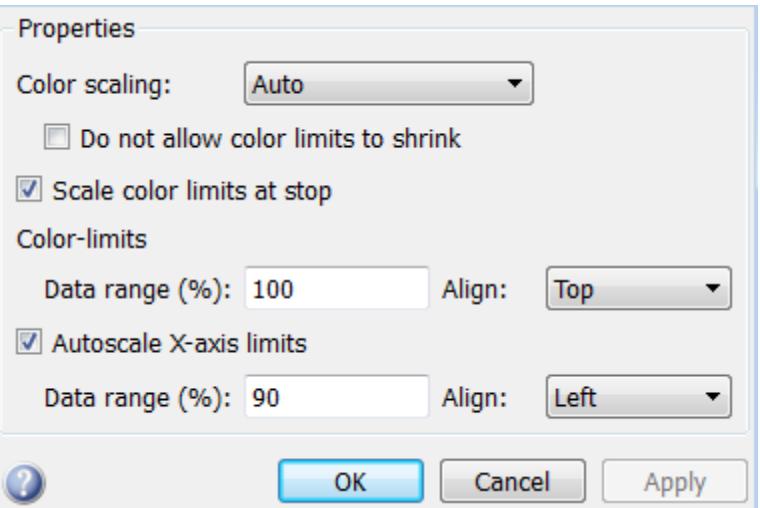

## **Axes Scaling**

Specify when the scope should automatically scale the axes. You can select one of the following options:

- Manual When you select this option, the scope does not automatically scale the axes. You can manually scale the axes in any of the following ways:
	- **-** Select **Tools > Axes Scaling Properties**.
	- **-** Press one of the **Scale Axis Limits** toolbar buttons.
	- **-** When the scope figure is the active window, press **Ctrl** and **<sup>A</sup>** simultaneously.
- Auto When you select this option, the scope scales the axes as needed, both during and after simulation. Selecting this option shows the **Do not allow Y-axis limits to shrink** check box.
- After N Updates Selecting this option causes the scope to scale the axes after a specified number of updates. Selecting this option shows the **Number of updates** edit box.

By default, this property is set to Auto. This property is Tunable.

By default, this parameter is set to Manual.

#### **Do not allow Y-axis limits to shrink**

When you select this property, the *y*-axis is allowed only to grow during axes scaling operations. If you clear this check box, the *y*-axis or color limits may shrink during axes scaling operations.

This property appears only when you select Auto for the **Axis scaling** property. When you set the **Axes scaling** property to Manual or After N Updates, the *y*-axis or color limits are allowed to shrink. Tunable.

#### **Number of updates**

Specify as a positive integer the number of updates after which to scale the axes, or for the spectrogram, the color. This property appears only when you select After N Updates for the **Axes scaling** or **Color scaling** property. Tunable.

#### **Scale axes limits at stop**

Select this check box to scale the axes when the simulation stops. The *y*-axis is always scaled. The *x*-axis limits are only scaled if you also select the **Scale X-axis limits** check box.

#### **Y-axis Data range (%)**

Set the percentage of the *y*-axis that the scope should use to display the data when scaling the axes. Valid values are between 1 and 100. For example, if you set this property to 100, the Scope scales the *y*-axis limits such that your data uses the entire *y*-axis range. If you then set this property to 30, the scope increases the *y*-axis range such that your data uses only 30% of the *y*-axis range. Tunable.

## **Y-axis Align**

Specify where the scope should align your data with respect to the *y*-axis when it scales the axes. You can select Top, Center, or Bottom. Tunable.

## **Autoscale X-axis limits**

Check this box to allow the scope to scale the *x*-axis limits when it scales the axes. If **Axes scaling** is set to Auto, checking **Scale X-axis limits** only scales the data currently within the axes, not the entire signal in the data buffer. Tunable.

#### **X-axis Align**

Specify how the Scope should align your data with respect to the *x*-axis: Left, Center, or Right. This property appears only when you select the **Scale X-axis limits** check box. Tunable.

**See Also** dsp.TimeScope | dsp.SpectrumAnalyzer | dsp.LogicAnalyzer

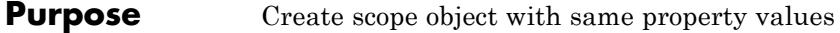

**Syntax**  $C = \text{clone}(H)$ 

**Description** C = clone(H) creates a scope object C, with the same property values as H. The clone method creates a new unlocked object with uninitialized states.

## **dsp.ArrayPlot.getNumInputs**

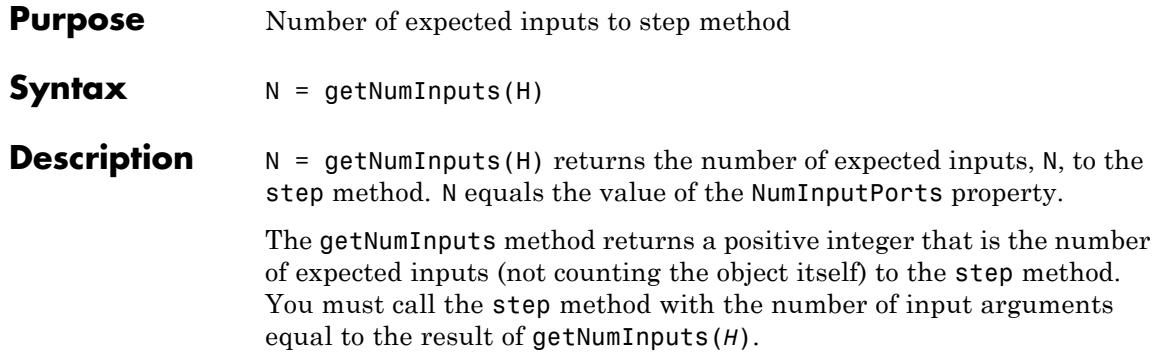

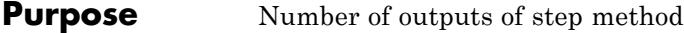

**Syntax**  $N = getNumOutputs(H)$ 

**Description** N = getNumOutputs(H) returns the number of outputs, N, of the step method. The scope is a sink object, so N equals 0.

## **dsp.ArrayPlot.hide**

Π

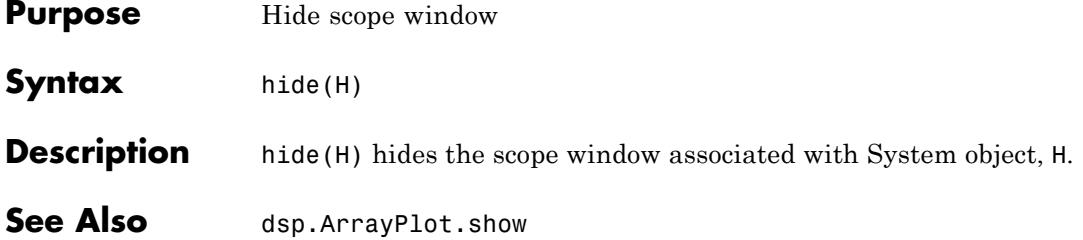

## **Purpose** Locked status for input attributes and nontunable properties

**Syntax** isLocked(H)

**Description** isLocked(H) returns the locked state of the scope object H.

The isLocked method returns a logical value that indicates whether input attributes and nontunable properties for the object are locked. The object performs an internal initialization the first time the step method is executed. This initialization locks nontunable properties and input specifications, such as dimensions, complexity, and data type of the input data. After locking, the isLocked method returns a true value.

# **dsp.ArrayPlot.release**

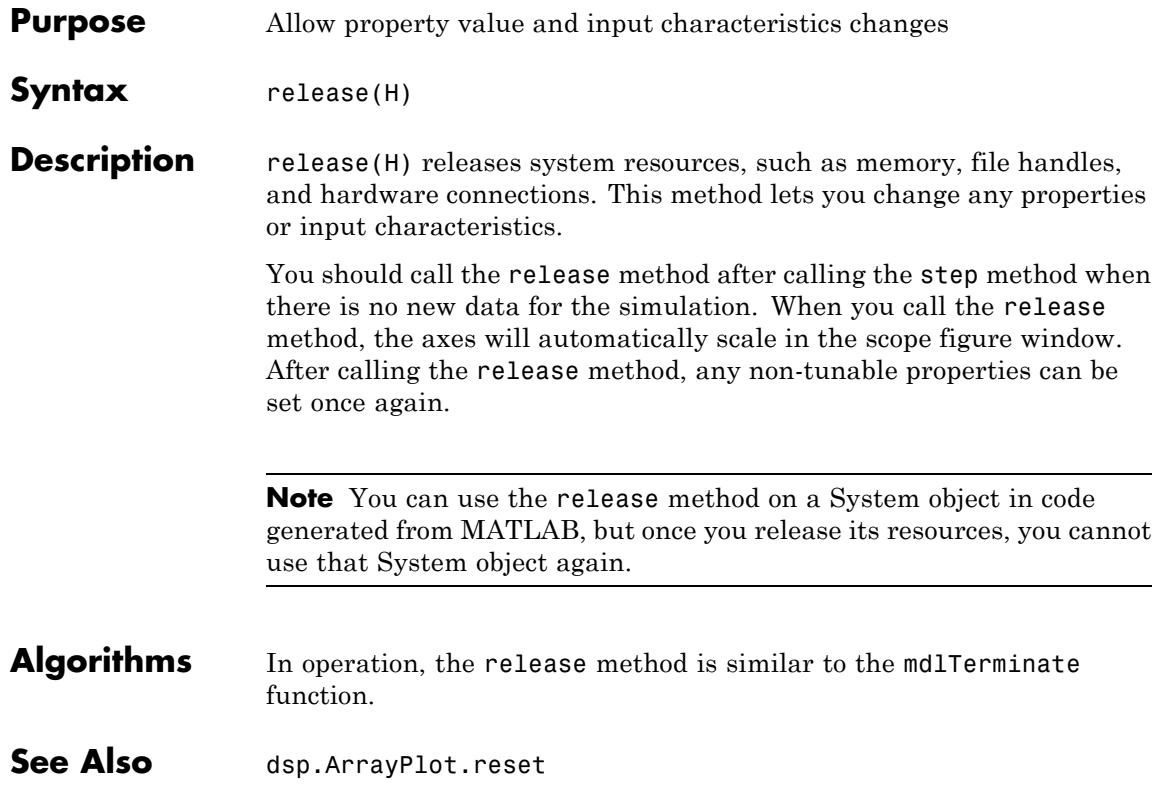

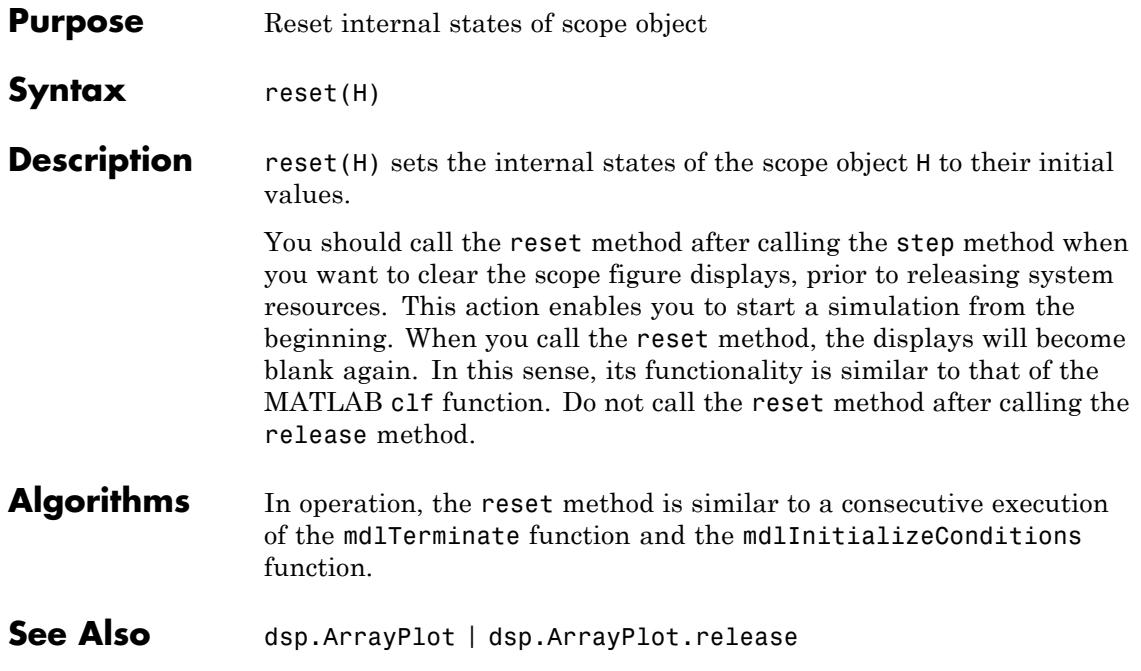

## **dsp.ArrayPlot.show**

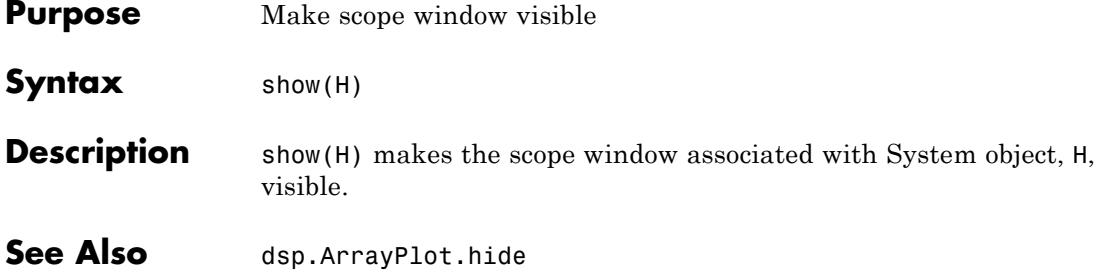

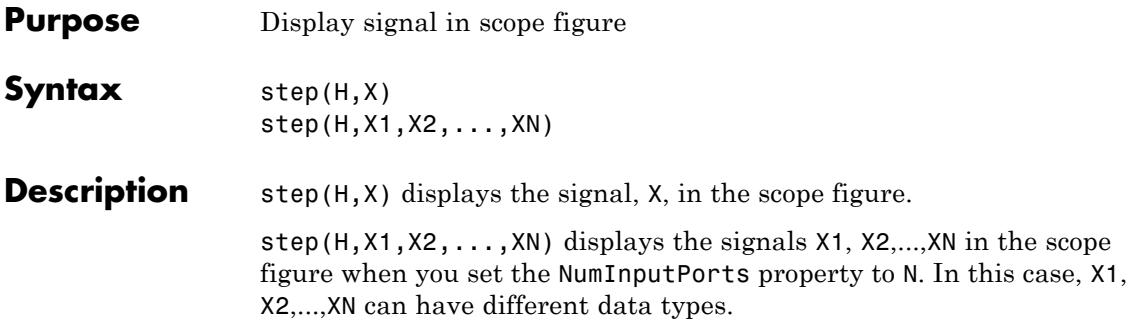

## **dsp.ArrayVectorAdder**

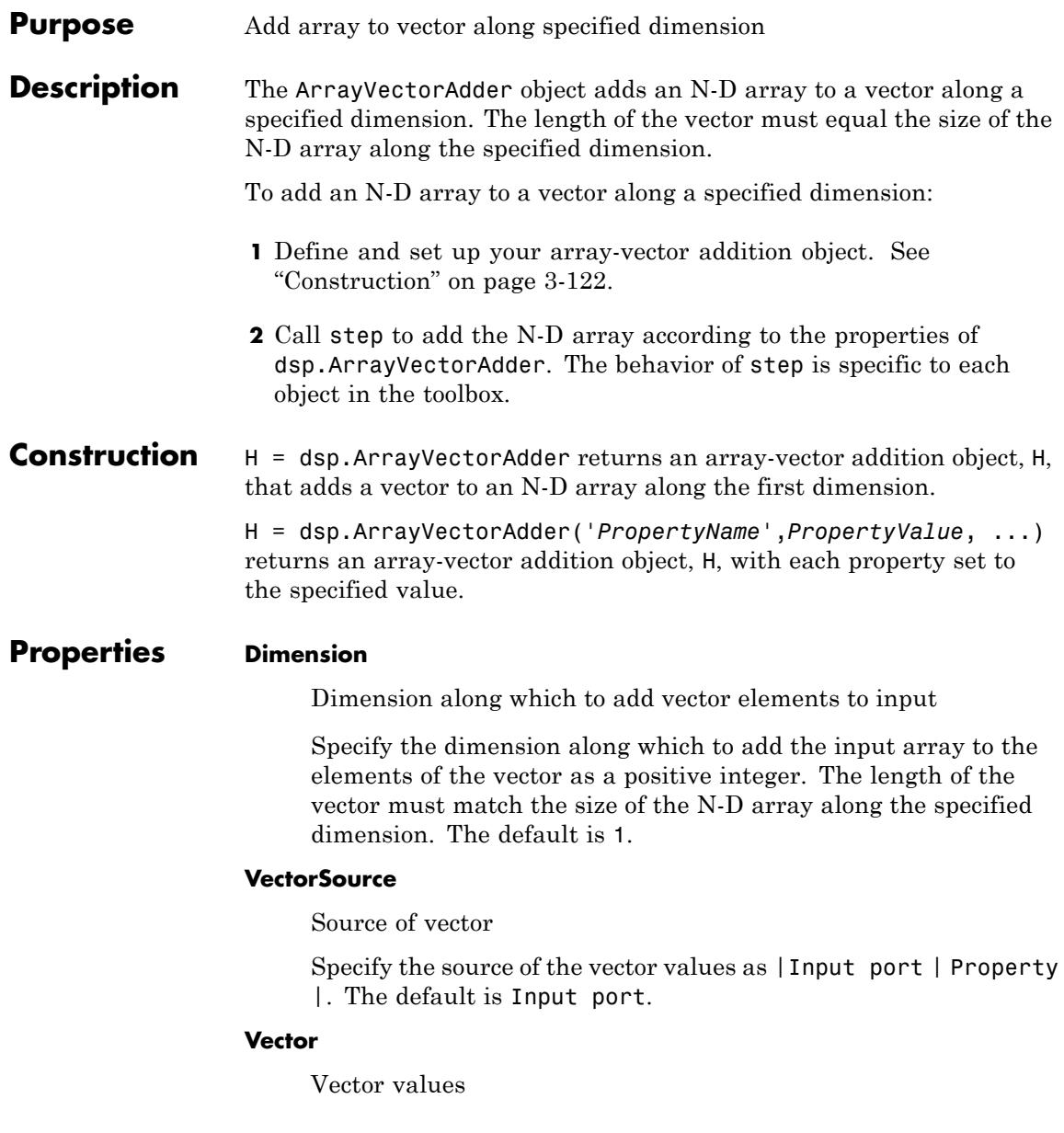

Specify the vector values. This property applies only when you set the VectorSource property to Property. The default is [0.5 0.25]. This property is tunable.

## **Fixed-Point Properties**

#### **FullPrecisionOverride**

Full precision override for fixed-point arithmetic

Specify whether to use full precision rules. If you set FullPrecisionOverride to true, which is the default, the object computes all internal arithmetic and output data types using full precision rules. These rules provide the most accurate fixed-point numerics. It also turns off the display of other fixed-point properties because they do not apply individually. These rules guarantee that no quantization occurs within the object. Bits are added, as needed, to ensure that no roundoff or overflow occurs. If you set FullPrecisionOverride to false, fixed-point data types are controlled through individual fixed-point property settings. For more information, see "Full Precision for Fixed-Point System Objects".

## **RoundingMethod**

Rounding method for fixed-point operations

Specify the rounding method as | Ceiling | Convergent | Floor | Nearest | Round | Simplest | Zero |. The default is Floor. This property applies only if the object is not in full precision mode.

## **OverflowAction**

Overflow action for fixed-point operations

Specify the overflow action as | Wrap | Saturate |. The default is Wrap. This property applies only if the object is not in full precision mode.

## **VectorDataType**

Vector word and fraction lengths

Specify the vector fixed-point data type as | Same word length as input | Custom |. This property applies when you set the VectorSource property to Property. The default is Same word length as input.

#### **CustomVectorDataType**

Vector word and fraction lengths

Specify the vector fixed-point type as a numerictype object with a Signedness of Auto. This property applies when you set the VectorSource property to Property and the VectorDataType property to Custom. The default is numerictype([],16,15).

#### **AccumulatorDataType**

Accumulator word and fraction lengths

Specify the accumulator fixed-point data type as | Full precision | Same as first input | Custom |. The default is Full precision.

#### **CustomAccumulatorDataType**

Accumulator word and fraction lengths

Specify the accumulator fixed-point type as a scaled numerictype object with a Signedness of Auto. This property applies only when the AccumulatorDataType property is Custom. The default is numerictype([],32,30).

#### **OutputDataType**

Output word and fraction lengths

Specify the output fixed-point data type as | Same as accumulator | Same as first input | Custom |.

#### **CustomOutputDataType**

Output word and fraction lengths

Specify the output fixed-point type as a scaled numerictype object with a Signedness of Auto. This property applies only when the OutputDataType property is Custom. The default is numerictype([],16,15).

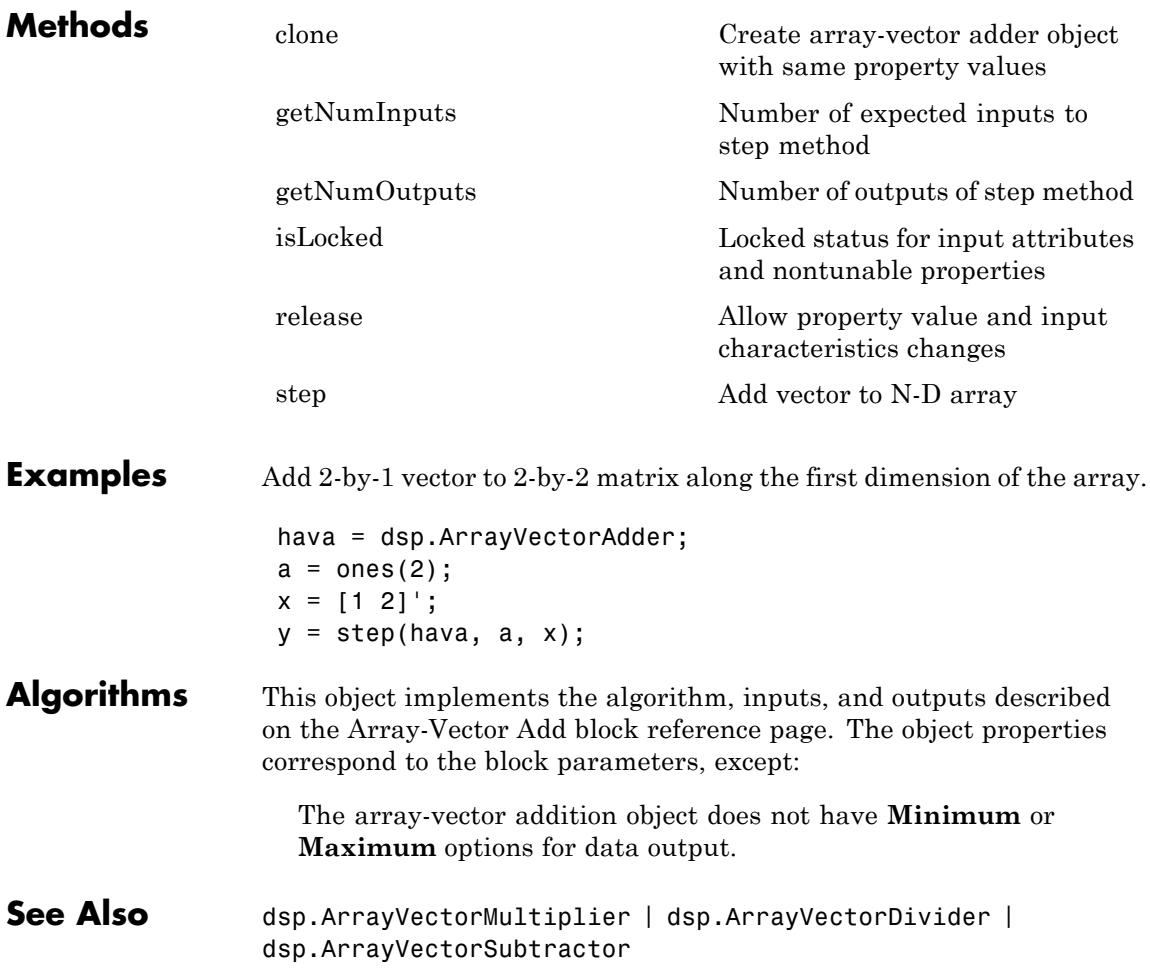

# <span id="page-2083-0"></span>**dsp.ArrayVectorAdder.clone**

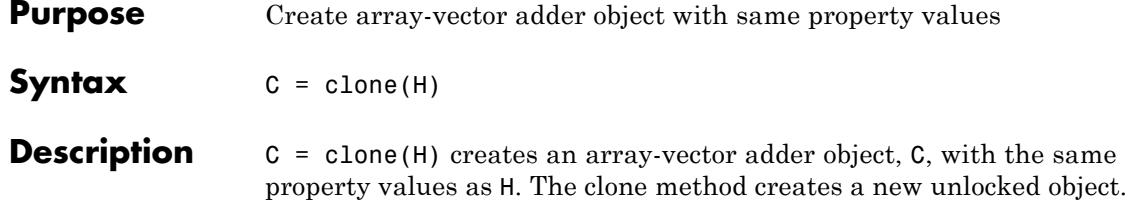

<span id="page-2084-0"></span>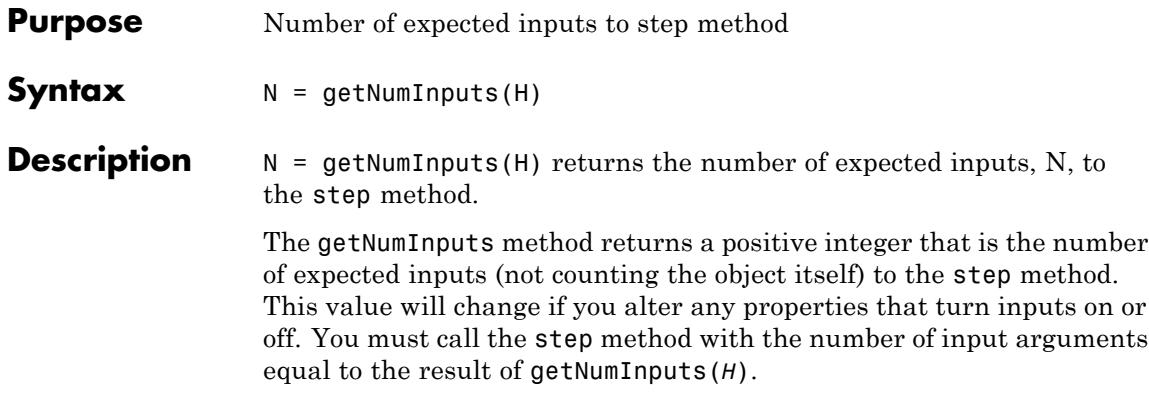

# <span id="page-2085-0"></span>**dsp.ArrayVectorAdder.getNumOutputs**

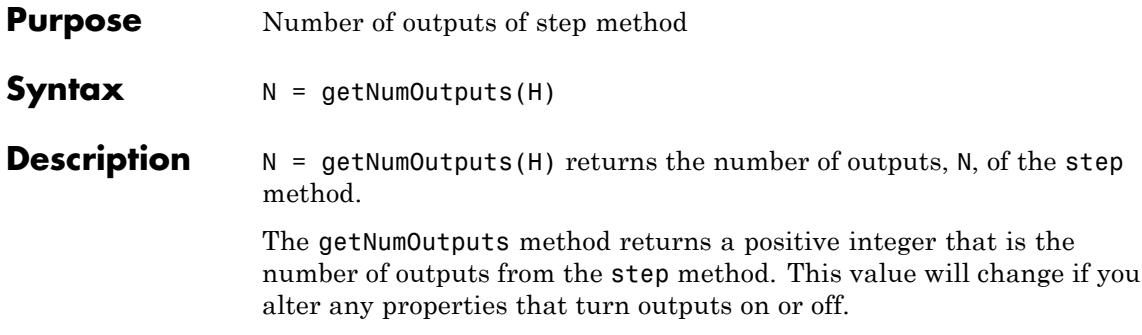

<span id="page-2086-0"></span>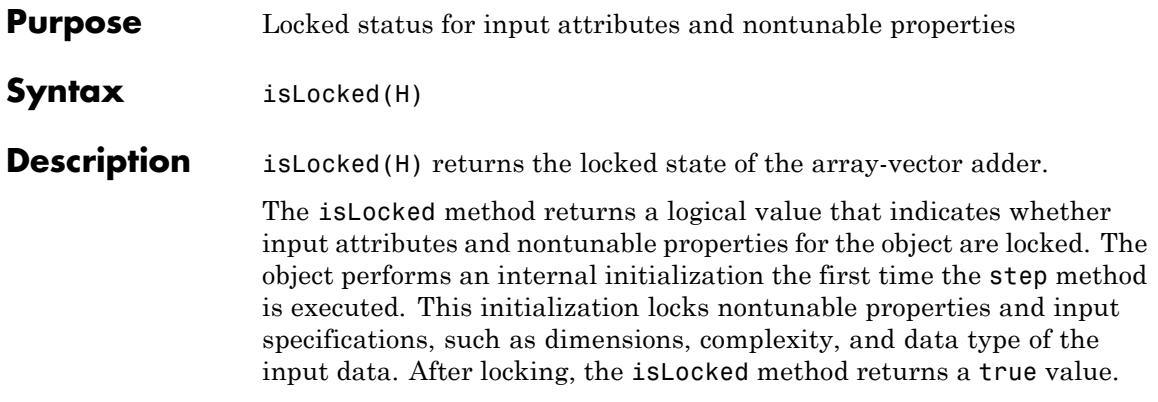

# <span id="page-2087-0"></span>**dsp.ArrayVectorAdder.release**

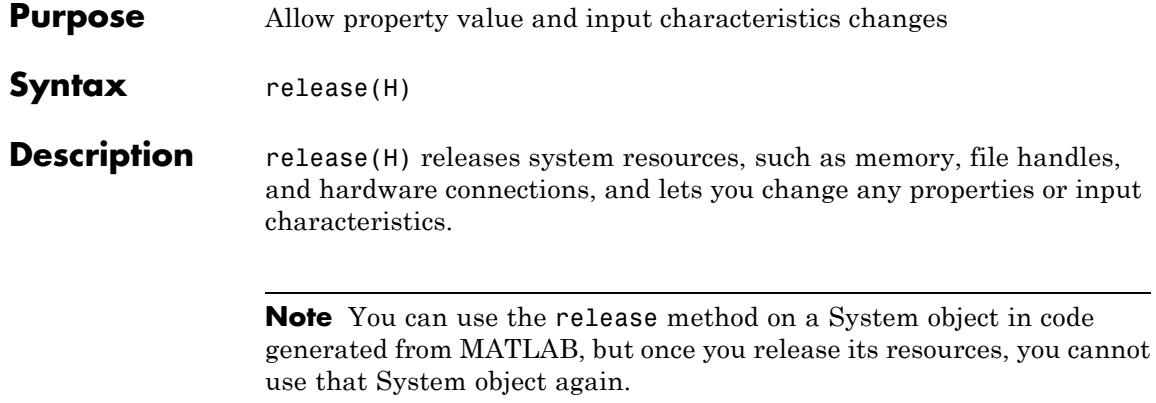
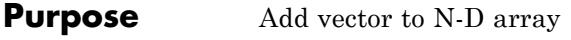

**Syntax**  $Y = step(H, A)$  $Y = step(H, A, V)$ 

**Description** Y = step(H,A) returns Y, the result of adding the input array A to the elements of the vector specified in the Vector property along the specified dimension when the VectorSource property is Property. The length of the vector specified in the Vector property must equal the length of the specified dimension of A.

> $Y = step(H, A, V)$  returns Y, the result of adding the input array A to the elements of the input vector V along the specified dimension when the VectorSource property is Input port. The length of the input V must equal the length of the specified dimension of A.

**Note** The object performs an initialization the first time the step method is executed. This initialization locks nontunable properties and input specifications, such as dimensions, complexity, and data type of the input data. If you change a nontunable property or an input specification, the System object issues an error. To change nontunable properties or inputs, you must first call the release method to unlock the object.

# **dsp.ArrayVectorDivider**

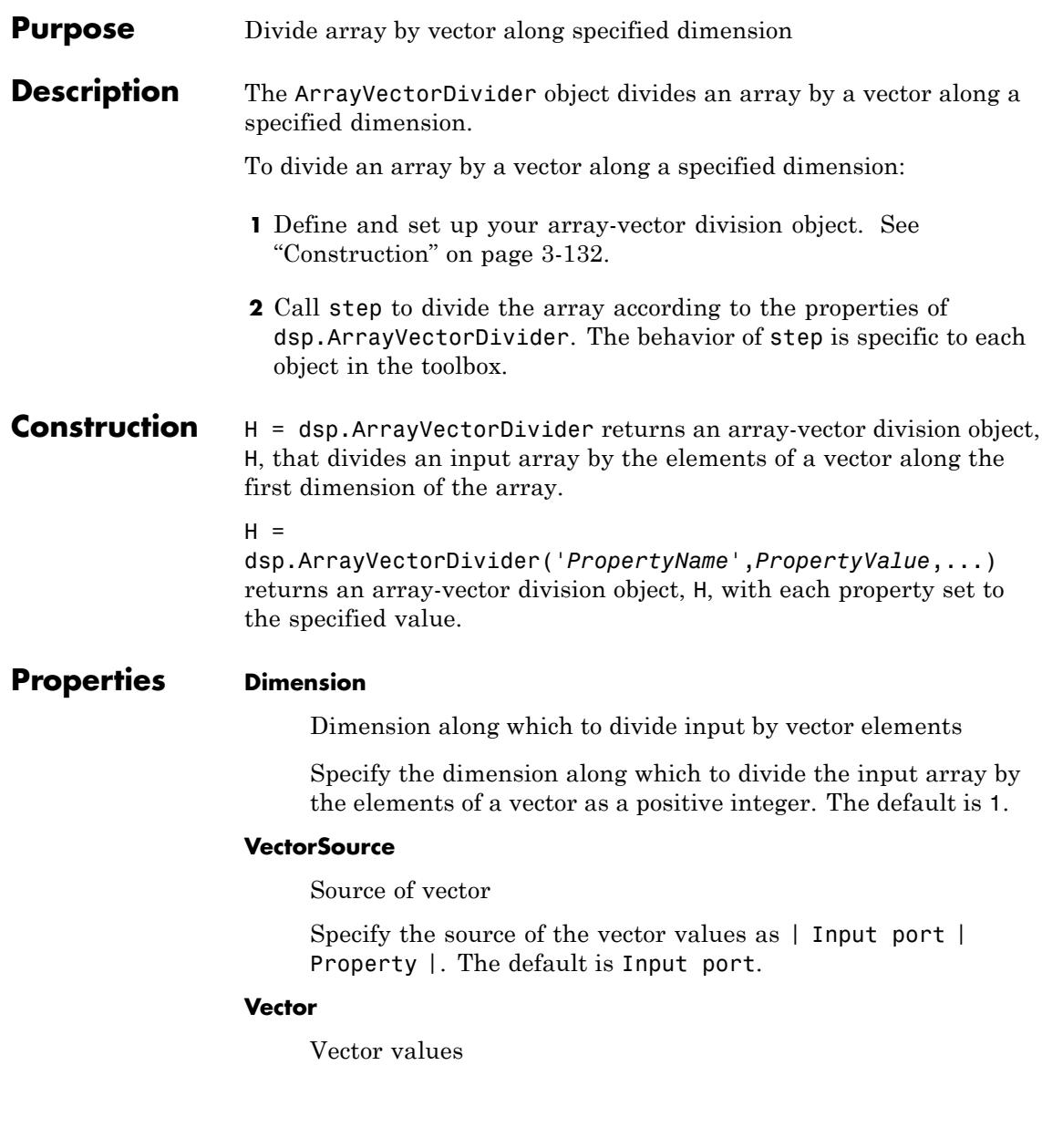

Specify the vector values. This property applies when you set the VectorSource property to Property. The default is [0.5 0.25]. This property is tunable.

### **Fixed-Point Properties**

### **RoundingMethod**

Rounding method for fixed-point operations

Specify the rounding method as | Ceiling | Convergent | Floor | Nearest | Round | Simplest | Zero |. The default is Floor.

### **OverflowAction**

Overflow action for fixed-point operations

Specify the overflow action as | Wrap | Saturate |. The default is Wrap.

### **VectorDataType**

Vector word and fraction lengths

Specify the vector fixed-point mode as | Same word length as input | Custom |. This property applies when you set the VectorSource property to Property. The default is Same word length as input.

### **CustomVectorDataType**

Vector word and fraction lengths

Specify the vector fixed-point data type as a scaled numerictype object with a Signedness of Auto. This property applies when you set the VectorSource property to Property and the VectorDataType property to Custom. The default is numerictype([],16,15).

### **OutputDataType**

Output word and fraction lengths

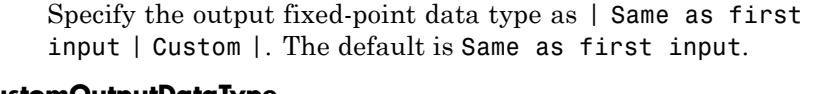

### **CustomOutputDataType**

Output word and fraction lengths

Specify the output fixed-point type as a scaled numerictype object with a Signedness of Auto. This property applies when you set the OutputDataType property to Custom. The default is numerictype([],16,15).

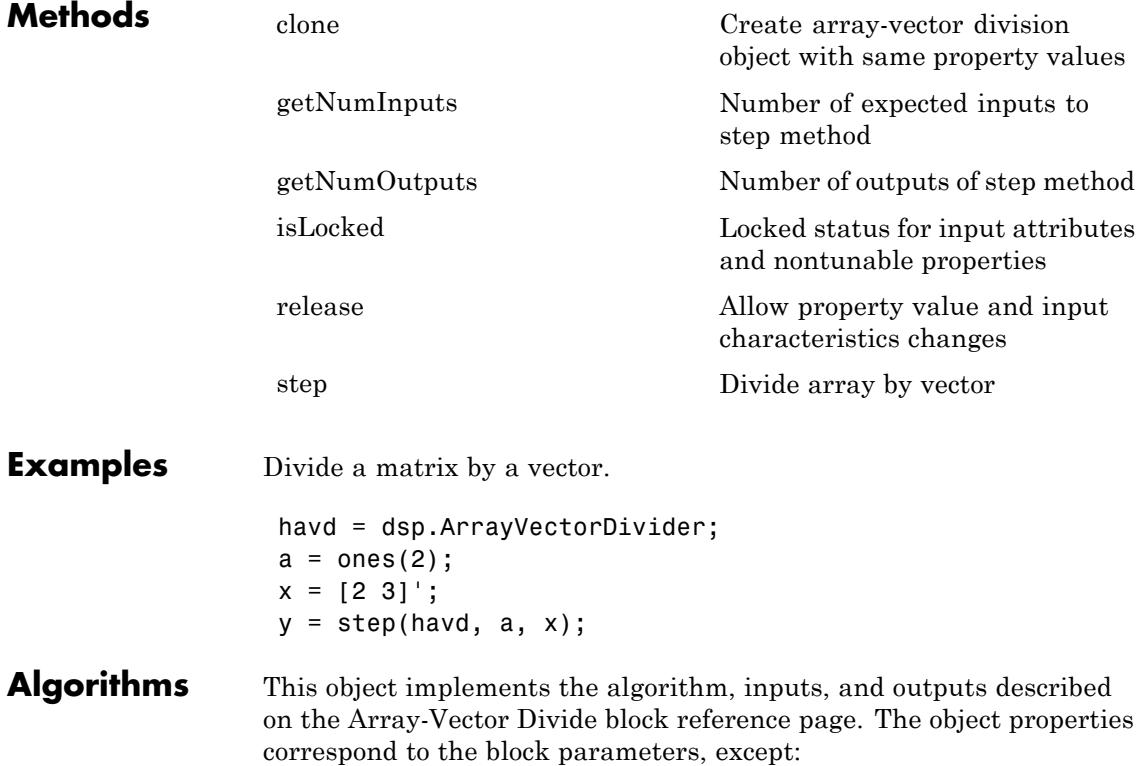

The array-vector division object does not have **Minimum** or **Maximum** options for data output.

See Also dsp.ArrayVectorMultiplier | dsp.ArrayVectorAdder | dsp.ArrayVectorSubtractor

# <span id="page-2093-0"></span>**dsp.ArrayVectorDivider.clone**

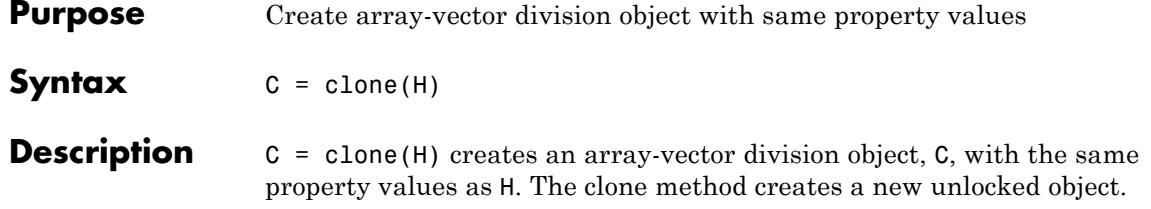

<span id="page-2094-0"></span>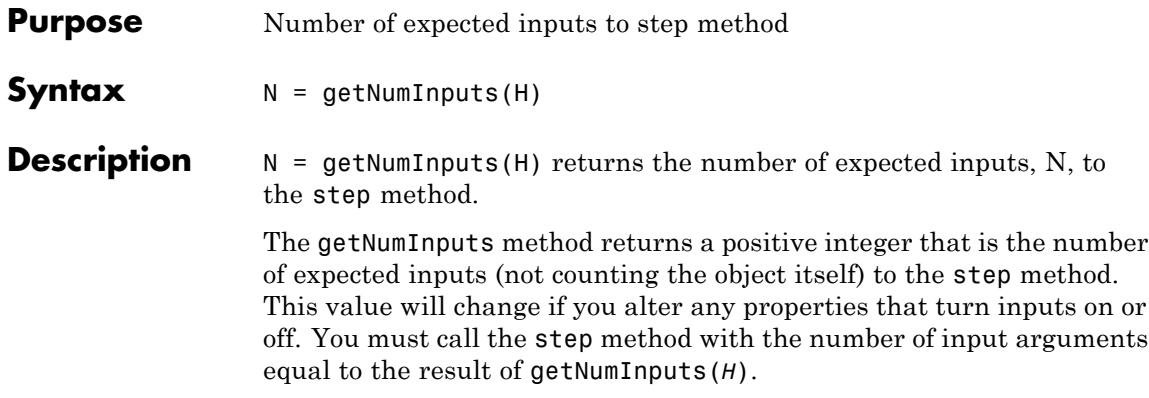

### <span id="page-2095-0"></span>**dsp.ArrayVectorDivider.getNumOutputs**

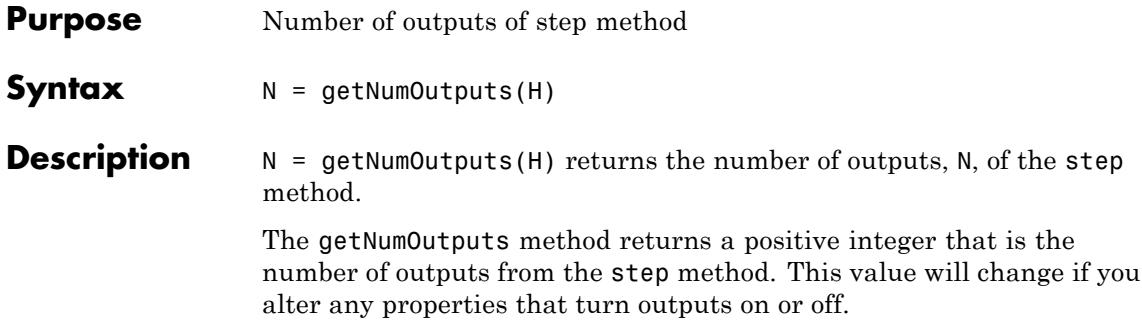

<span id="page-2096-0"></span>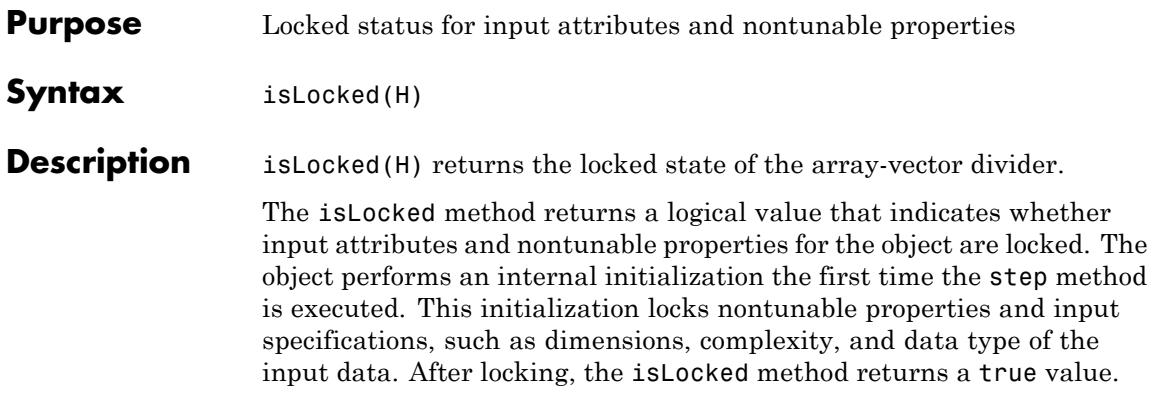

# <span id="page-2097-0"></span>**dsp.ArrayVectorDivider.release**

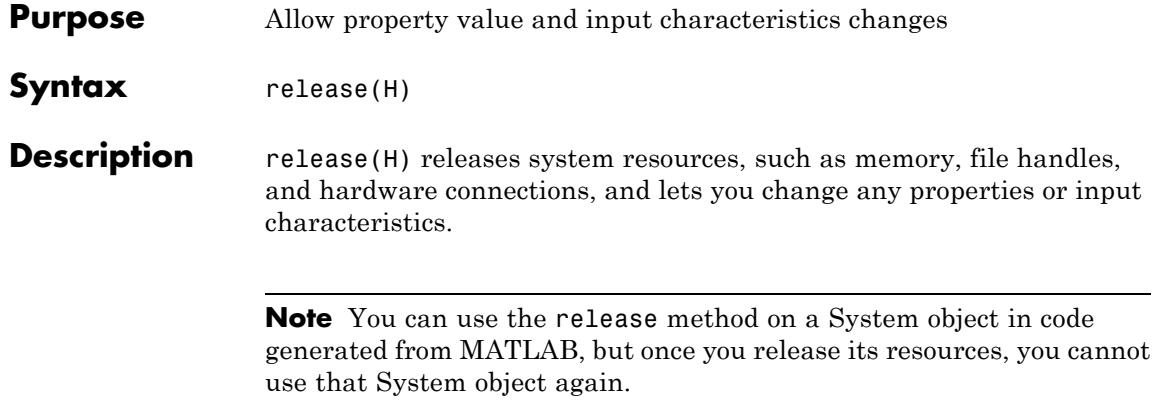

<span id="page-2098-0"></span>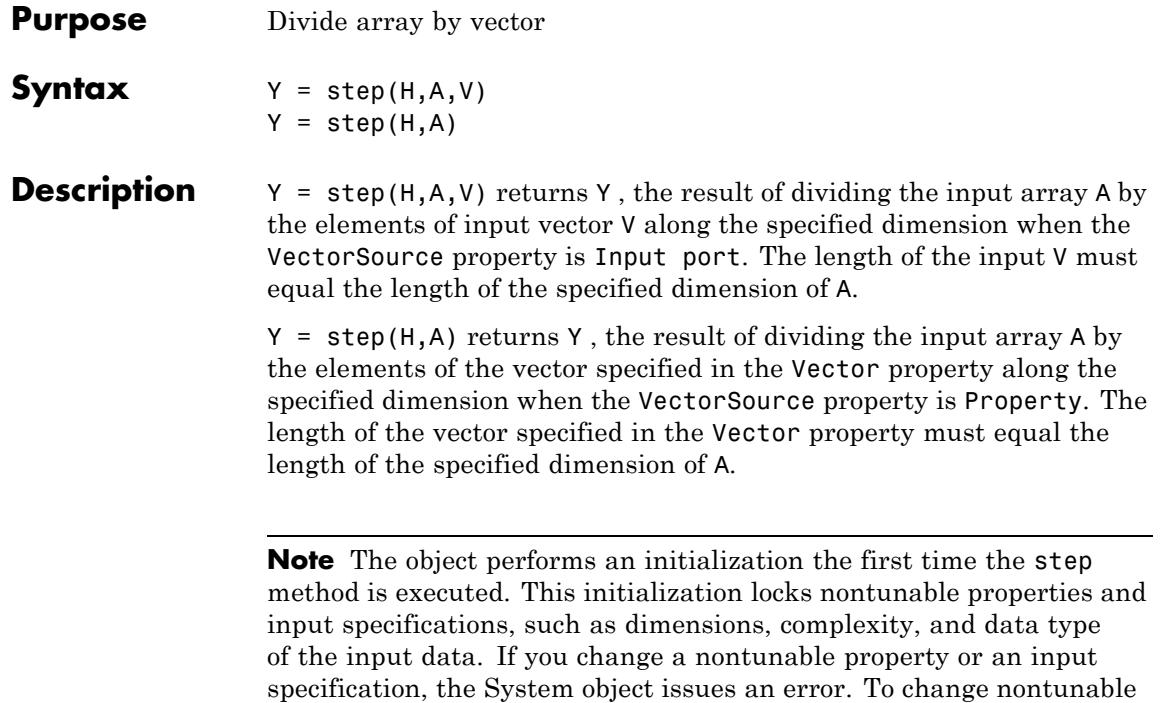

the object.

properties or inputs, you must first call the release method to unlock

# **dsp.ArrayVectorMultiplier**

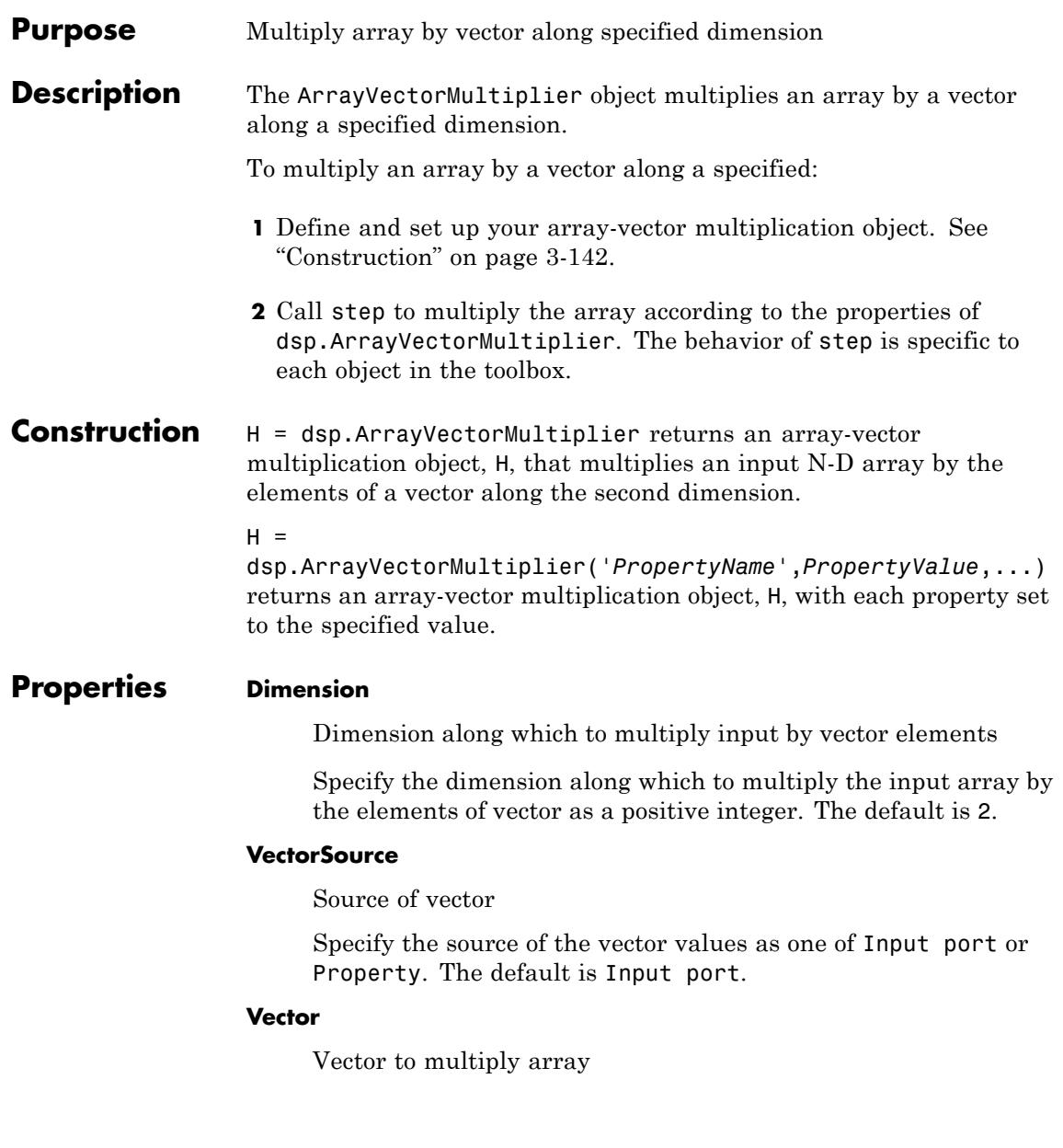

Specify the vector by which to multiply the array. This property applies when you set the VectorSource property to Property. The default is [0.5 0.25]. This property is tunable.

### **Fixed-Point Properties**

### **RoundingMethod**

Rounding method for fixed-point operations

Specify the rounding method as Ceiling, Convergent, Floor , Nearest, Round, Simplest', Zero. The default is floor.

### **OverflowAction**

Overflow action for fixed-point operations

Specify the overflow action as Wrap or Saturate. The default is Wrap.

### **VectorDataType**

Vector word and fraction lengths

Specify the vector fixed-point data type as Same word length as input , Custom. This property applies when you set the VectorSource property to Property. The default is Same word length as input.

### **CustomVectorDataType**

Vector word and fraction lengths

Specify the vector fixed-point type as a numerictype object with a Signedness of Auto. This property applies when you set the VectorSource property to Property and the VectorDataType property to Custom. The default is numerictype([],16,15).

### **ProductDataType**

Product word and fraction lengths

Specify the product fixed-point data type as Full precision , Same as first input, or Custom. The default is Full precision.

### **CustomProductDataType**

Product word and fraction lengths

Specify the product fixed-point type as a scaled numerictype object with a Signedness of Auto. This property applies when you set the ProductDataType property to Custom. The default is numerictype([],32,30).

#### **AccumulatorDataType**

Accumulator word and fraction lengths

Specify the accumulator fixed-point data type as Full precision , Same as product, Same as first input, or Custom. The default is Full precision.

#### **CustomAccumulatorDataType**

Accumulator word and fraction lengths

Specify the accumulator fixed-point type as a scaled numerictype object with a Signedness of Auto. This property applies when you set the AccumulatorDataType property to Custom. The default is numerictype([],32,30).

#### **OutputDataType**

Output word and fraction lengths

Specify the output fixed-point data type as Same as product, Same as first input, or Custom. The default is Same as product.

### **CustomOutputDataType**

Output word and fraction lengths

Specify the output fixed-point type as a scaled numerictype object with a Signedness of Auto. This property applies when you set the OutputDataType property to Custom. The default is numerictype([],16,15).

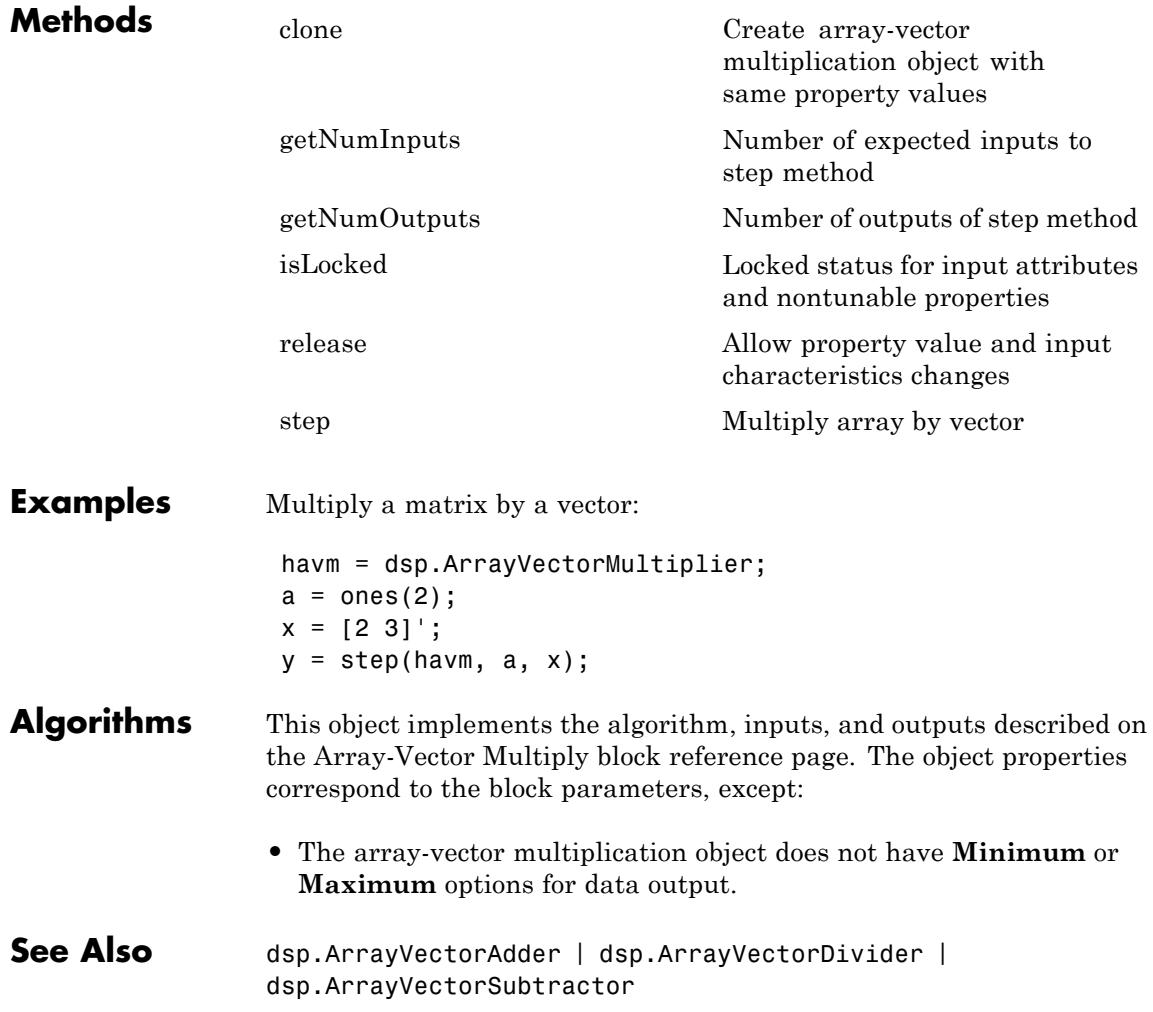

## <span id="page-2103-0"></span>**dsp.ArrayVectorMultiplier.clone**

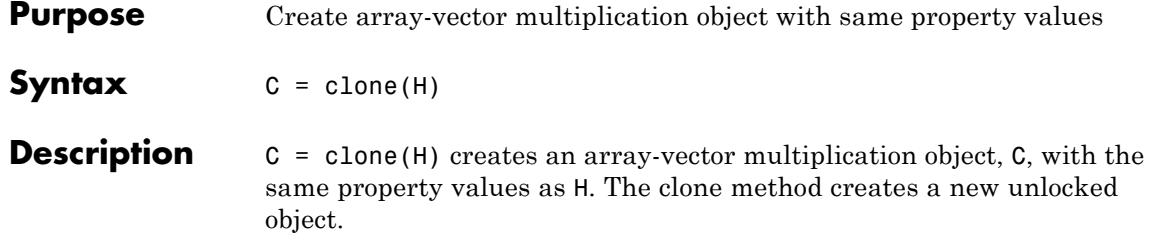

<span id="page-2104-0"></span>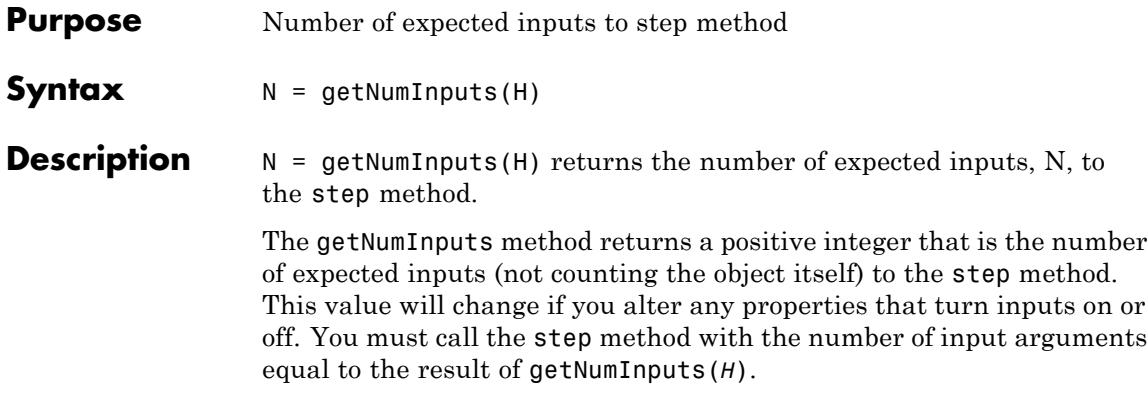

### <span id="page-2105-0"></span>**dsp.ArrayVectorMultiplier.getNumOutputs**

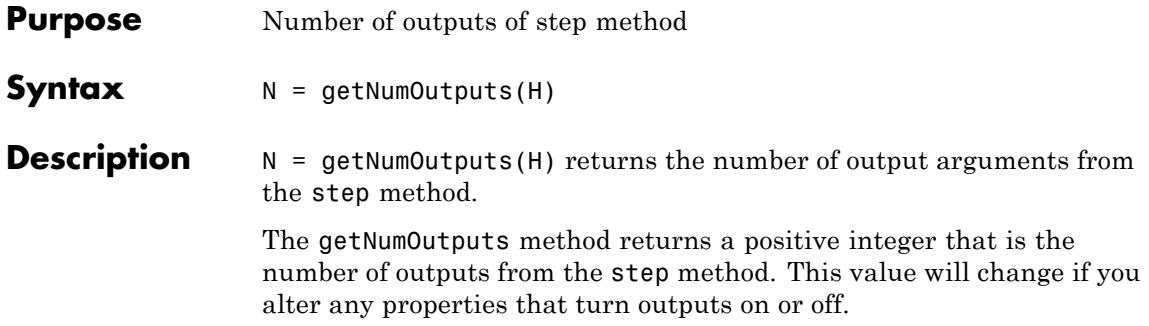

<span id="page-2106-0"></span>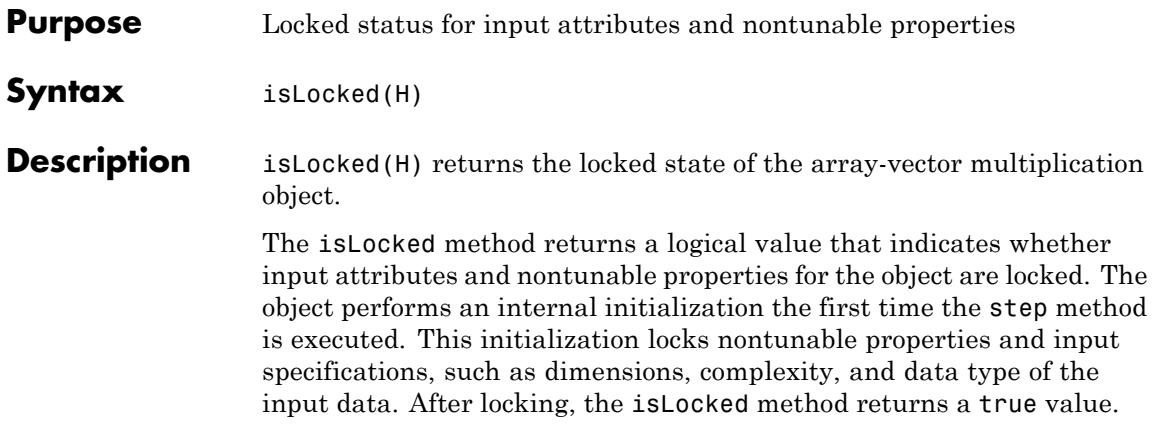

# <span id="page-2107-0"></span>**dsp.ArrayVectorMultiplier.release**

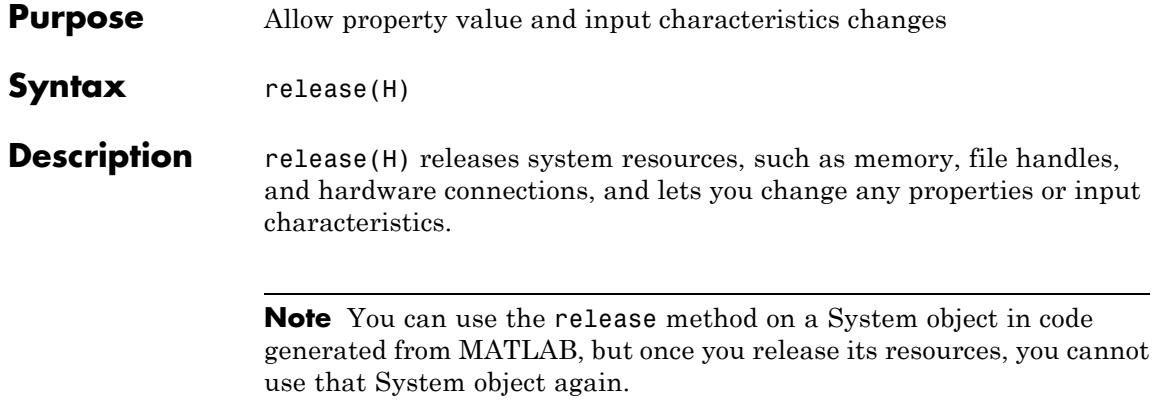

<span id="page-2108-0"></span>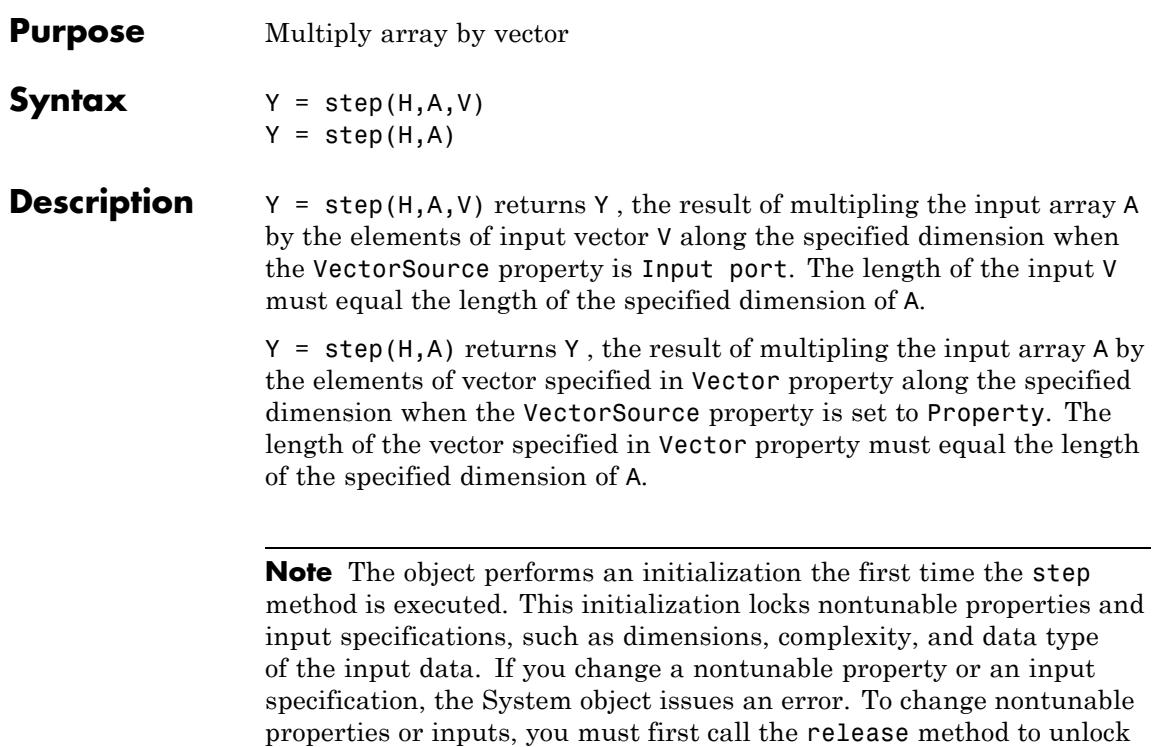

the object.

### **dsp.ArrayVectorSubtractor**

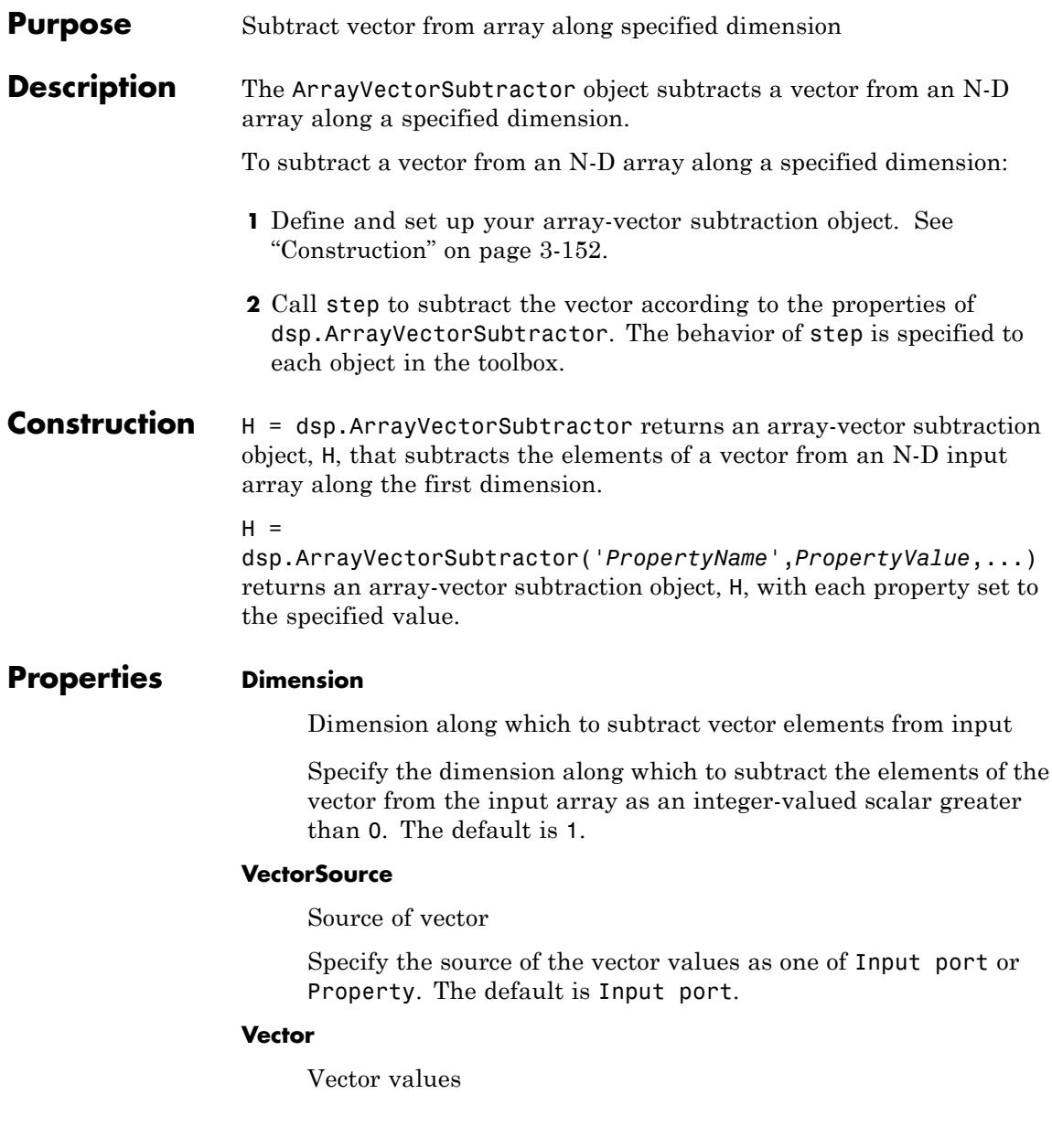

Specify the vector values. This property applies when you set the VectorSource property to Property. The default is [0.5 0.25]. This property is tunable.

### **Fixed-Point Properties**

### **FullPrecisionOverride**

Full precision override for fixed-point arithmetic

Specify whether to use full precision rules. If you set FullPrecisionOverride to true, which is the default, the object computes all internal arithmetic and output data types using full precision rules. These rules provide the most accurate fixed-point numerics. It also turns off the display of other fixed-point properties because they do not apply individually. These rules guarantee that no quantization occurs within the object. Bits are added, as needed, to ensure that no roundoff or overflow occurs. If you set FullPrecisionOverride to false, fixed-point data types are controlled through individual fixed-point property settings. For more information, see "Full Precision for Fixed-Point System Objects".

### **RoundingMethod**

Rounding method for fixed-point operations

Specify the rounding method as Ceiling, Convergent, Floor , Nearest, Round, Simplest, or Zero. This property applies only if the object is not in full precision mode.

### **OverflowAction**

Overflow action for fixed-point operations

Specify the overflow action as one of Wrap or Saturate. The default is Wrap. This property applies only if the object is not in full precision mode.

### **VectorDataType**

Vector word and fraction lengths

Specify the vector fixed-point data type as Same word length as input or Custom. This property applies when you set the VectorSource property to Property. The default is Same word length as input.

#### **CustomVectorDataType**

Vector word and fraction lengths

Specify the vector fixed-point type as a numerictype object with a Signedness of Auto. This property applies when you set the VectorSource property to Property and the VectorDataType property to Custom. The default is numerictype([],16,15).

### **AccumulatorDataType**

Accumulator word and fraction lengths

Specify the accumulator fixed-point data type as one of Full precision , Same as first input, or Custom. The default is Full precision.

### **CustomAccumulatorDataType**

Accumulator word and fraction lengths

Specify the accumulator fixed-point type as a scaled numerictype object with a Signedness of Auto. This property applies when you set the AccumulatorDataType property to Custom. The default is numerictype([],32,30).

### **OutputDataType**

Output word and fraction lengths

Specify the output fixed-point data type as Same as accumulator, Same as first input, or Custom. The default is Same as accumulator.

### **CustomOutputDataType**

Output word and fraction lengths

Specify the output fixed-point type as a scaled numerictype object with a Signedness of Auto. This property applies when you set the OutputDataType property to Custom. The default is numerictype([],16,15).

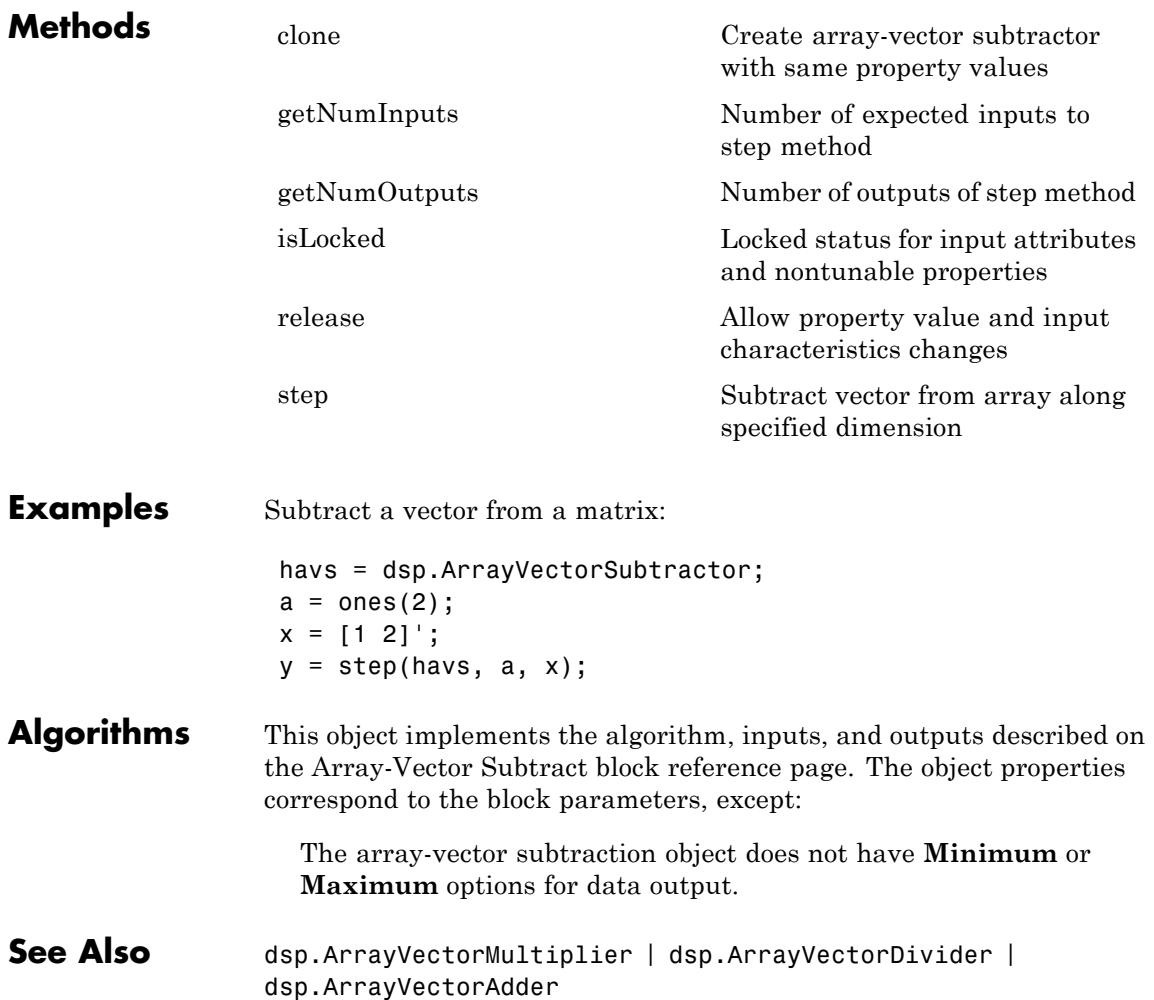

### <span id="page-2113-0"></span>**dsp.ArrayVectorSubtractor.clone**

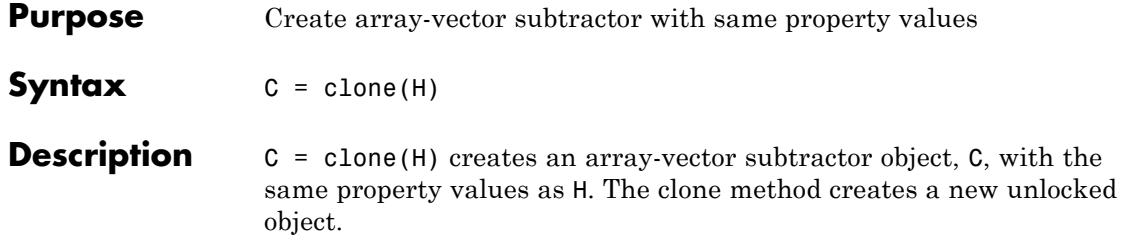

<span id="page-2114-0"></span>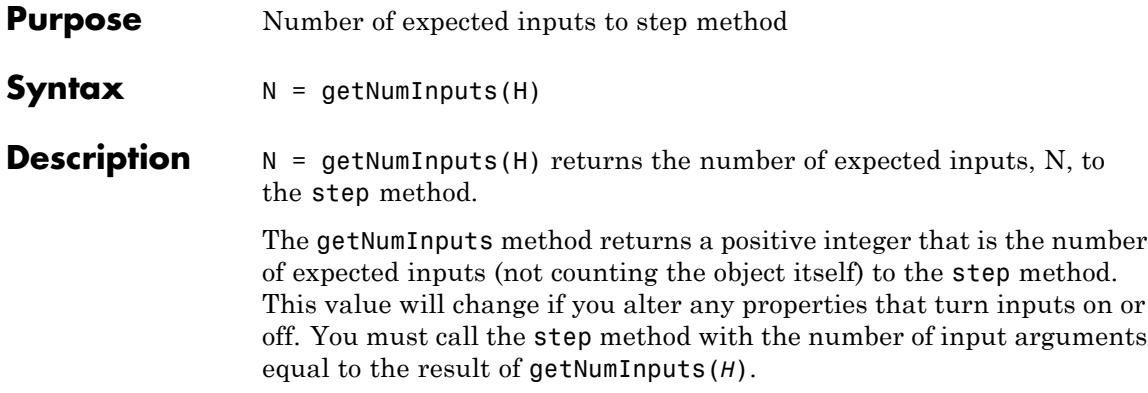

### <span id="page-2115-0"></span>**dsp.ArrayVectorSubtractor.getNumOutputs**

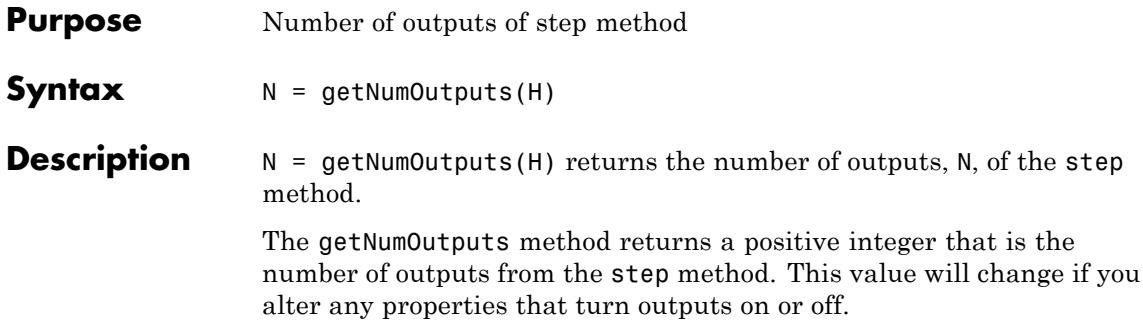

<span id="page-2116-0"></span>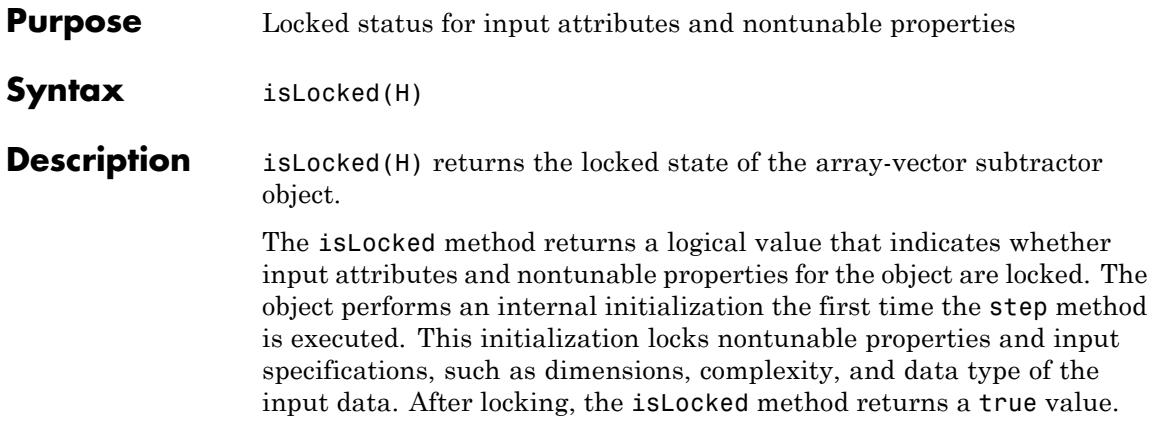

# <span id="page-2117-0"></span>**dsp.ArrayVectorSubtractor.release**

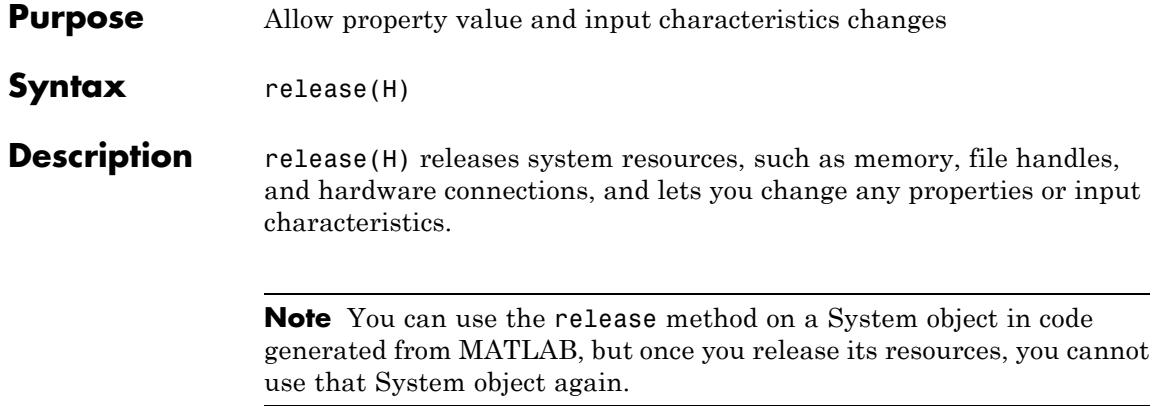

<span id="page-2118-0"></span>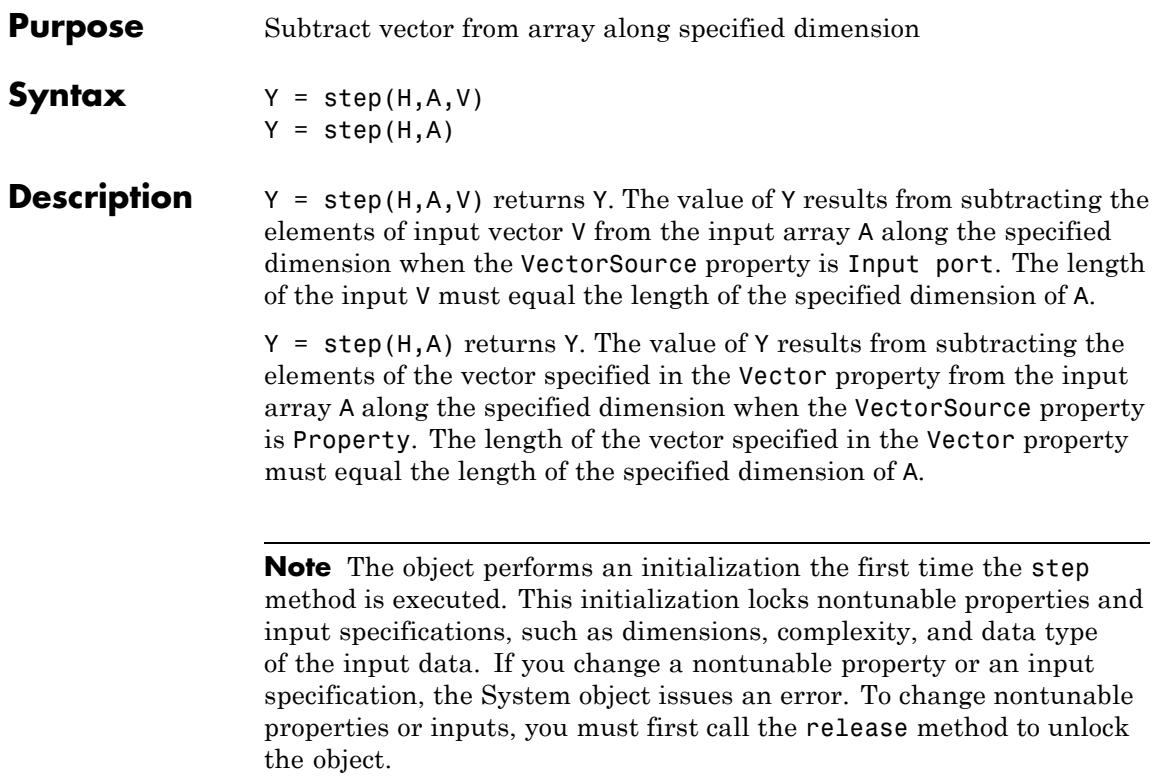

# **dsp.AudioFileReader**

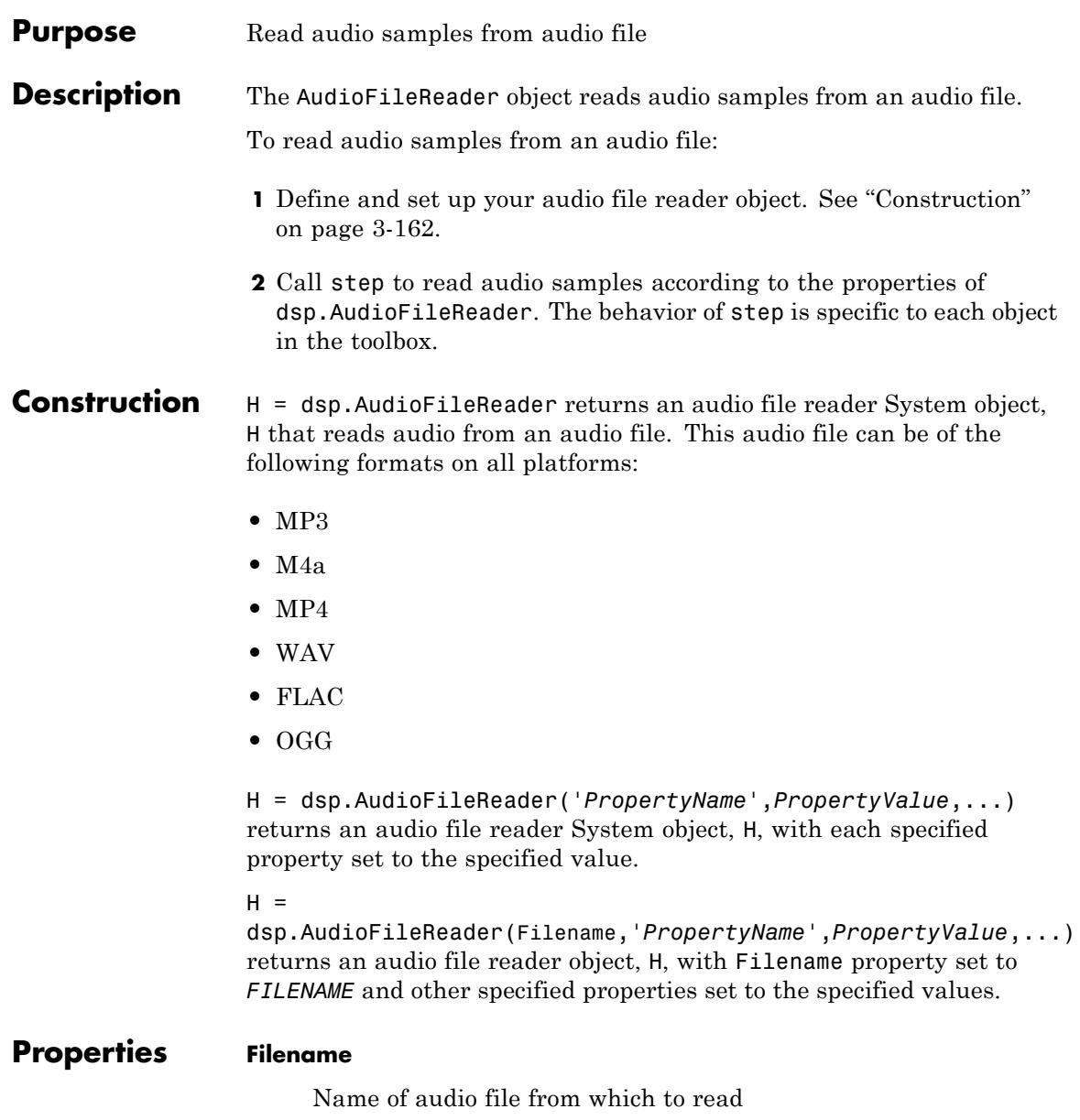

Specify the name of an audio file as a string. Specify the full path for the file only if the file is not on the MATLAB path. The default is speech\_dft.mp3.

### **PlayCount**

Number of times to play file

Specify a positive integer as the number of times to play the file. The default is 1.

#### **SampleRate**

Sampling rate of the audio file

This read-only property displays the sampling rate, in hertz, of the audio file.

### **SamplesPerFrame**

Number of samples in audio frame

Specify the number of samples in an audio frame as a positive, scalar integer value. The default value is 1024.

### **OutputDataType**

Data type of output

Set the data type of the audio data output from the audio file reader object. Specify the data type as |double| single | int16 | uint8|. The default is int16.

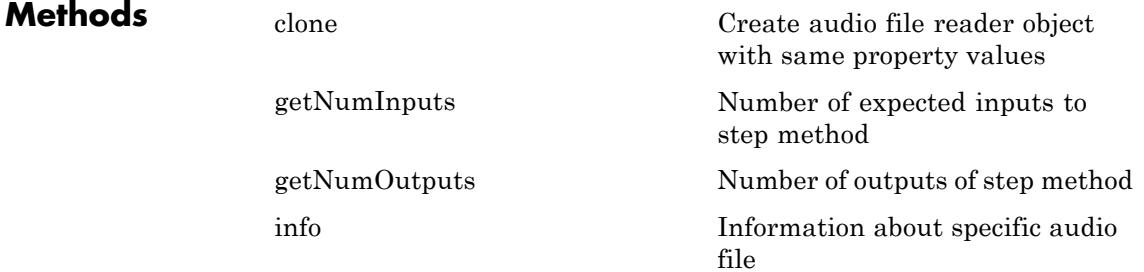

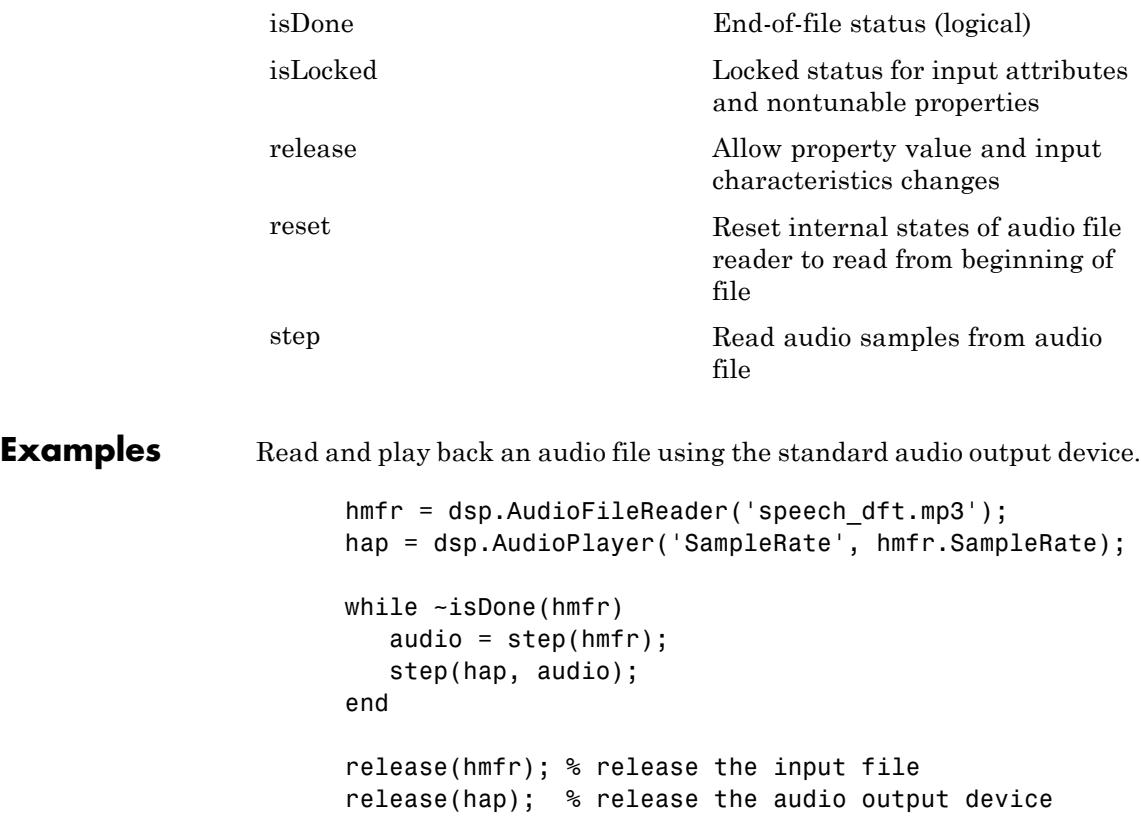

### **TroubleshootingRunning an Executable Outside MATLAB**

To run your generated standalone executable application in Shell, you need to set your environment to the following:

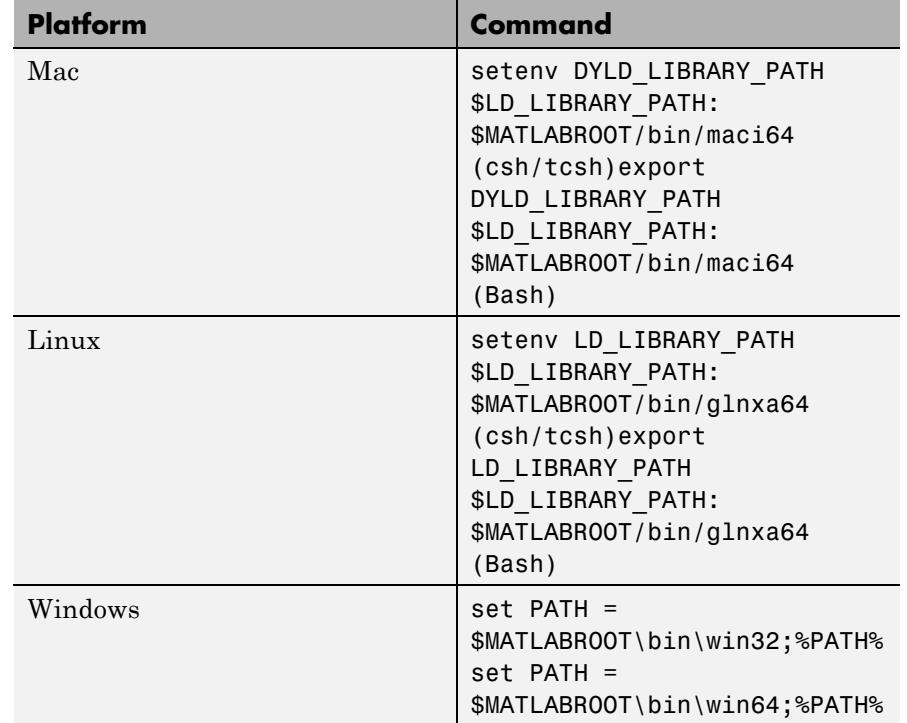

**Algorithms** This object implements the algorithm, inputs, and outputs described on the From Multimedia File block reference page. The object properties correspond to the block parameters, except:

- **•** The object has no corresponding property for the **Inherit sample time from file** block parameter. The object always inherits the sample time from the file.
- **•** The object has no corresponding property for the **Output end-of-file indicator** parameter. The object always outputs EOF as the last output.
- **•** The object has no corresponding property for the **Multimedia Outputs** parameter because audio is the only supported output.
- **•** The object has no corresponding property for the **Image signal** block parameter.
- **•** The object has no corresponding property for the **Output color format** parameter.
- **•** The object has no corresponding property for the **Video output data type** parameter.

See Also dsp.AudioFileWriter
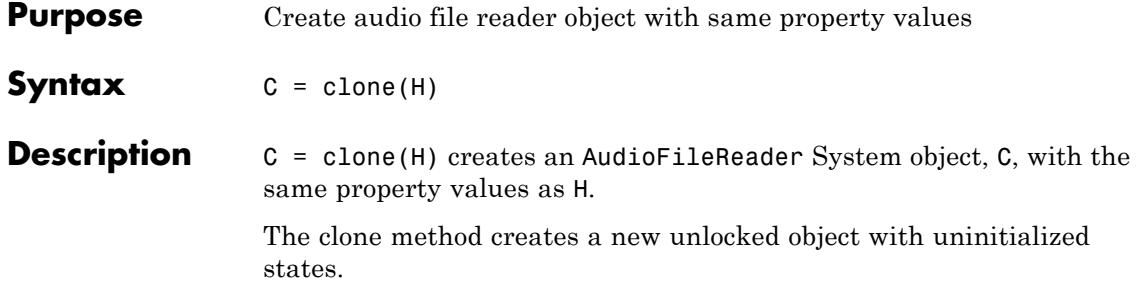

## **dsp.AudioFileReader.getNumInputs**

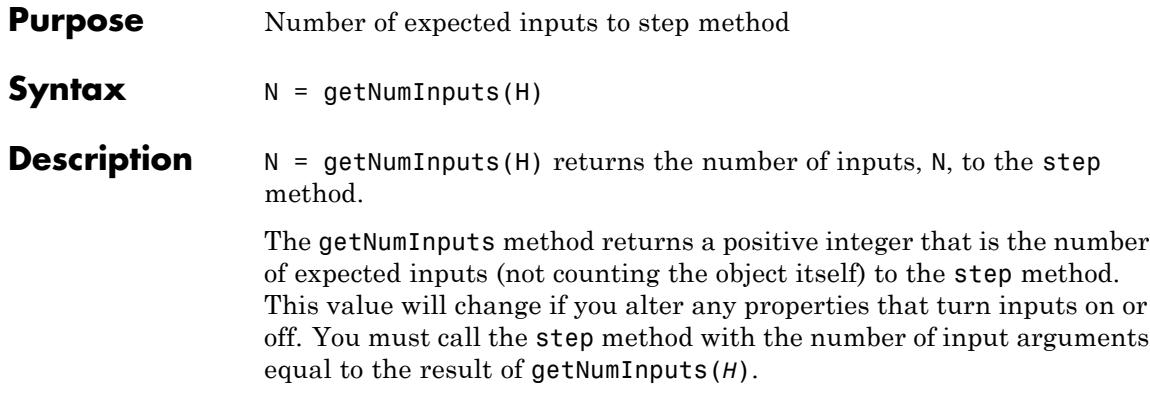

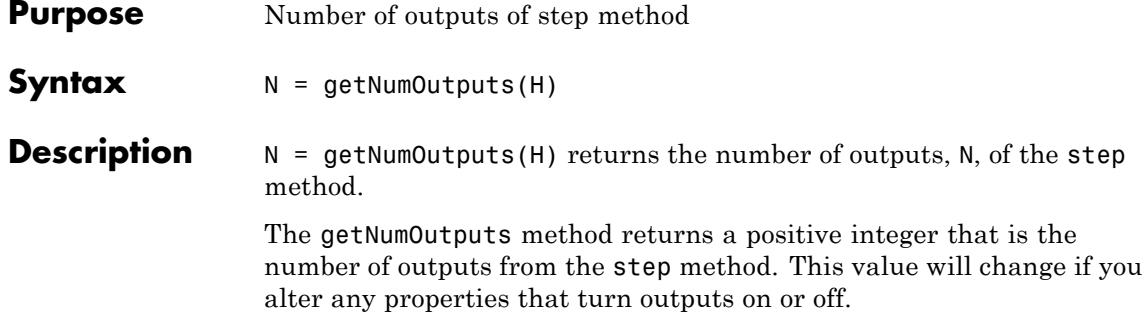

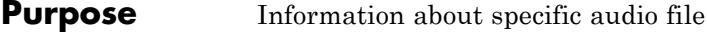

### **Syntax** S = info(H)

**Description** S = info(H) returns a MATLAB structure, S, with information about the audio file specified in the Filename property. The number of fields in S varies depending on the audio content of the file. For possible fields and values for the structure S, see the following table.

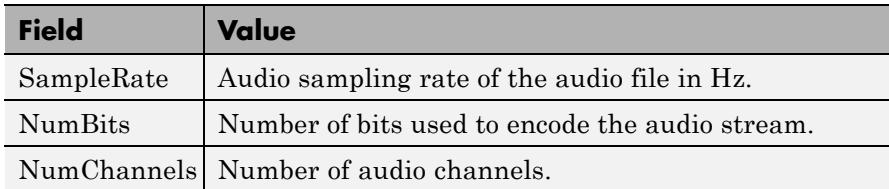

**Purpose** End-of-file status (logical)

**Syntax** STATUS = isDone(H)

**Description** STATUS = isDone(H) returns a logical value, STATUS, when the file is read PlayCount number of times. If you set the PlayCount property to a value greater than 1 , STATUS is true when EOF is reached PlayCount number of times, and it is false otherwise. STATUS is the same as the PlayCount output value in the step method syntax.

## **dsp.AudioFileReader.isLocked**

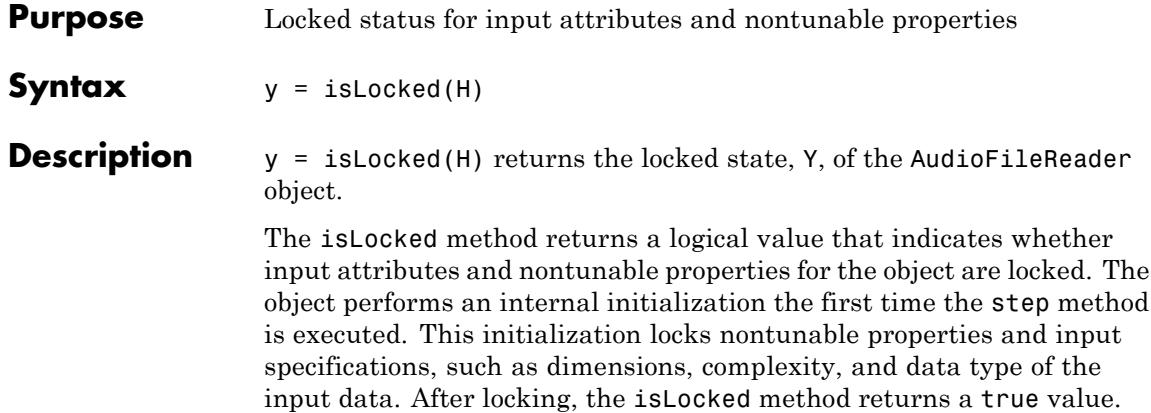

**Purpose** Reset internal states of audio file reader to read from beginning of file

Syntax reset (H)

**Description** reset(H) resets the AudioFileReader object to read from the beginning of the file.

# **dsp.AudioFileReader.release**

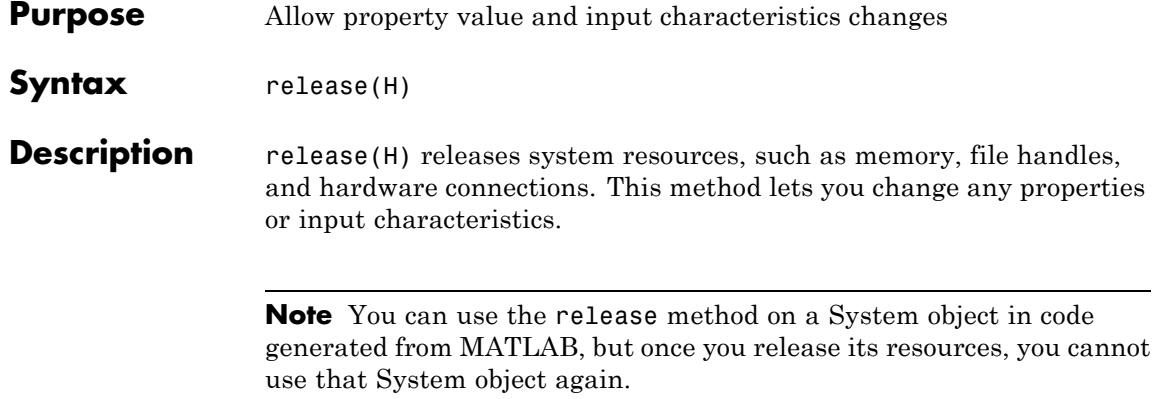

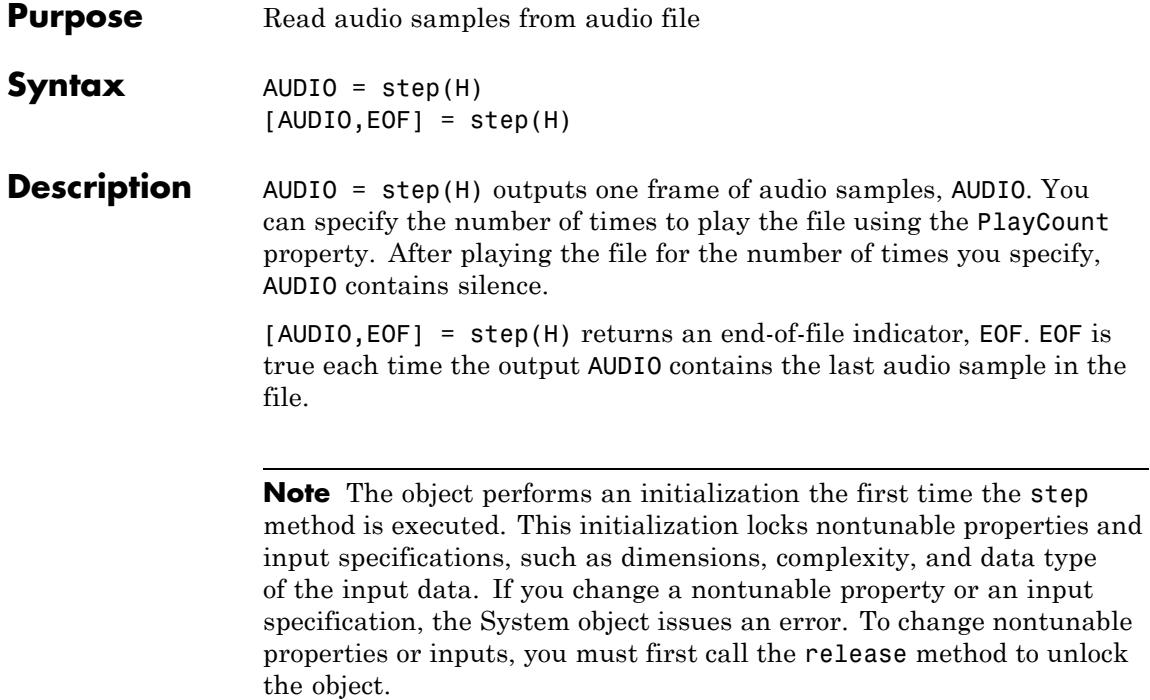

### **dsp.AudioFileWriter**

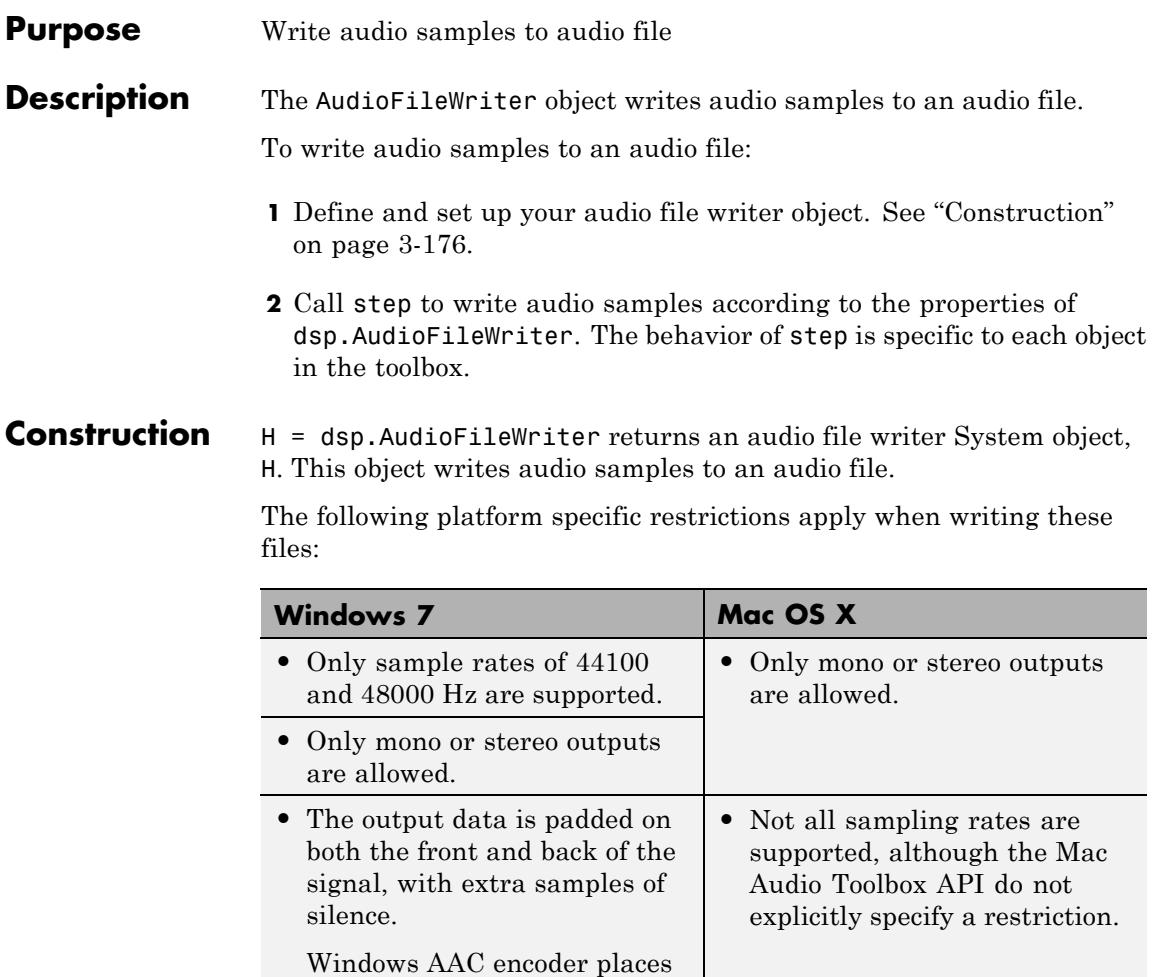

sharp fade-in and fade-out on audio signal, causing signal to be slightly longer in samples

when written to disk.

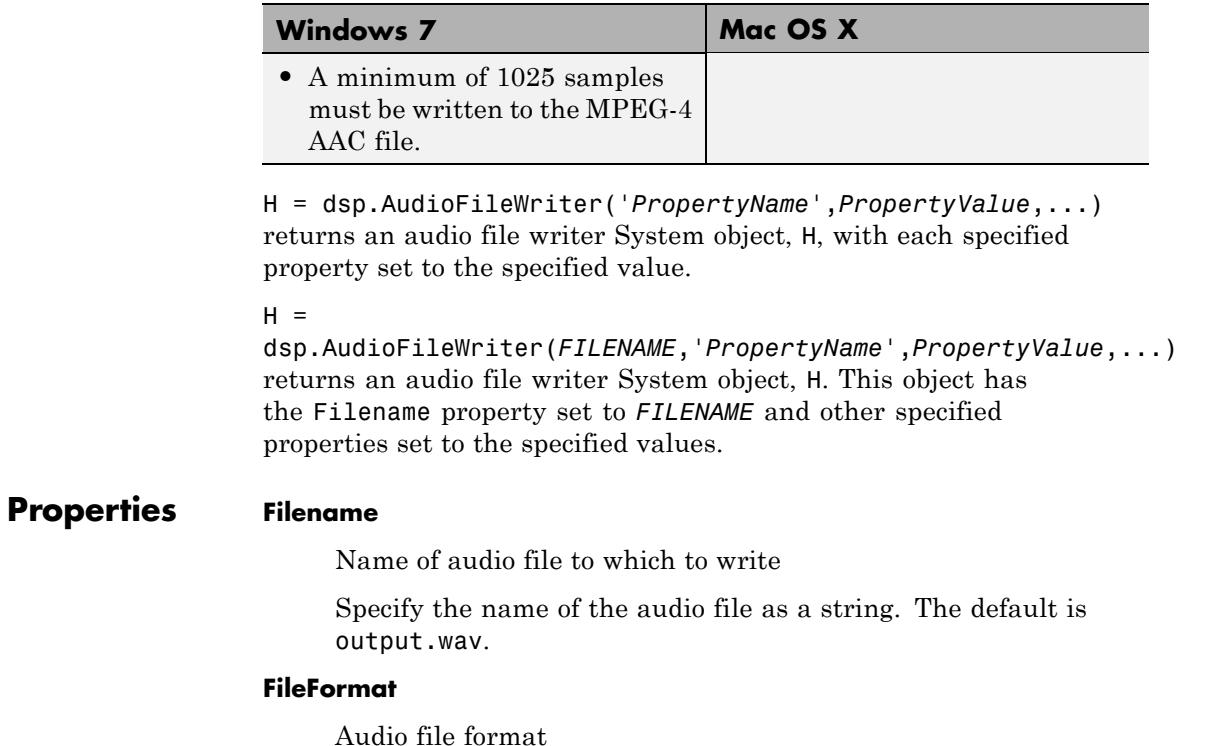

Specify which audio file format the object writes. On Microsoft platforms, select one of AVI | WAV | FLAC | OGG | MPEG4 | WMA. On Linux platforms, select one of AVI | WAV | FLAC | OGG. On Mac OS X platforms, select one of AVI | WAV | FLAC | OGG | MPEG4. These abbreviations correspond to the following file formats:

- **•** AVI: Audio-Video Interleave
- **•** WAV: Microsoft WAVE Files
- **•** WMA: Windows Media Audio
- **•** FLAC: Free Lossless Audio Codec
- **•** OGG: Ogg/Vorbis Compressed Audio File

**•** MPEG4: MPEG-4 AAC File — You can use both .m4a and .mp4 extensions

The default is WAV.

#### **SampleRate**

Sampling rate of audio data stream

Specify the sampling rate of the input audio data as a positive, numeric scalar value. The default is 44100 .

#### **Compressor**

Algorithm that compresses audio data

Specify the type of compression algorithm the audio file writer uses to compress the audio data. Compression reduces the size of the audio file. Select None (uncompressed) to save uncompressed audio data to the file. The other options available reflect the audio compression algorithms installed on your system. You can use tab completion to query valid Compressor options for your computer by typing H.Compressor = ' and then pressing the tab key. This property applies when writing WAV or AVI files on Windows platforms.

#### **DataType**

Data type of the uncompressed audio

Specify the type of uncompressed audio data written to the file as one of inherit, int16, int24, single, or uint8. This property only applies when writing uncompressed WAV files. The default value of this property is int16.

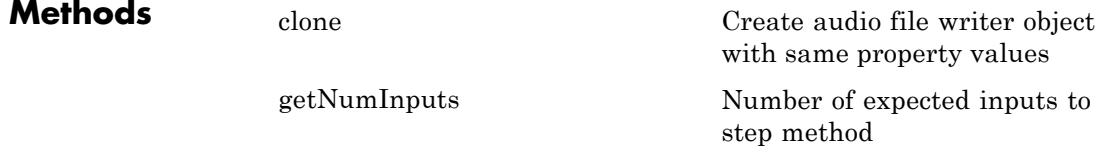

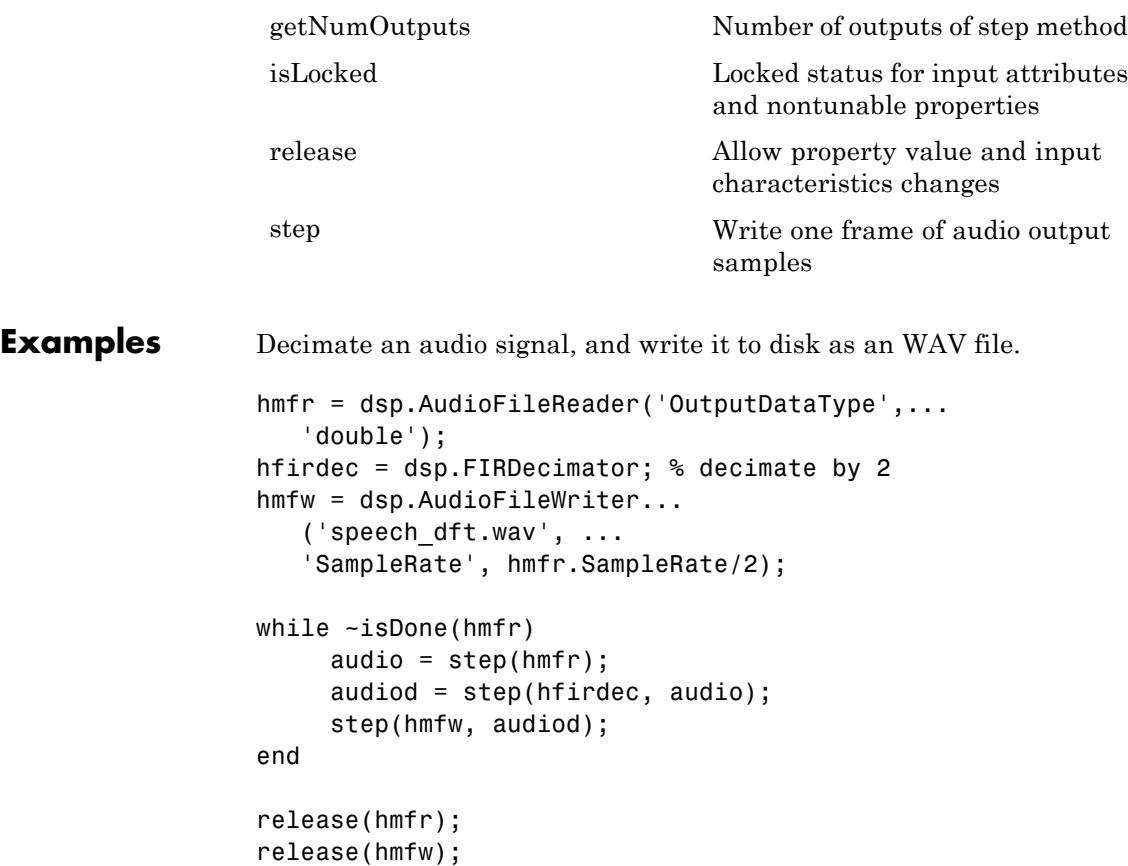

### **TroubleshootingRunning an Executable Outside MATLAB**

To run your generated standalone executable application in Shell, you need to set your environment to the following:

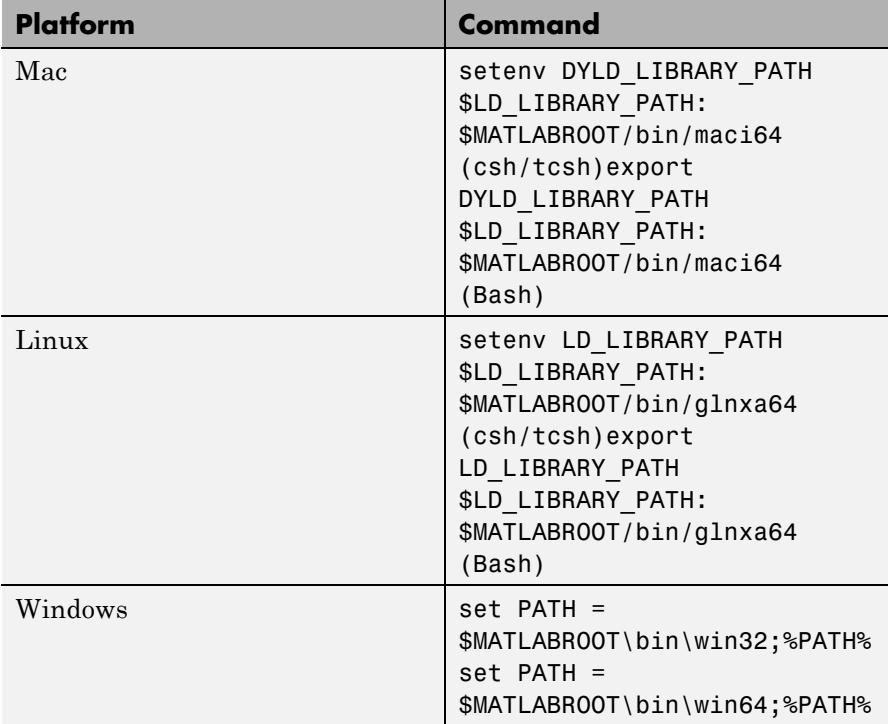

#### **Algorithms** This object implements the algorithm, inputs, and outputs described on the To Multimedia File block reference page. The object properties correspond to the block parameters, except:

- **•** The object FileFormat property does not support video-only file formats.
- **•** The object has no corresponding property for the **Write** parameter. The object writes only audio content to files.
- **•** The object has no corresponding property for the **Video compressor** parameter.
- **•** The object has no corresponding property for the **File color format** parameter.
- **•** The object has no corresponding property for the **Image signal** parameter.

See Also dsp.AudioFileReader

# <span id="page-2139-0"></span>**dsp.AudioFileWriter.clone**

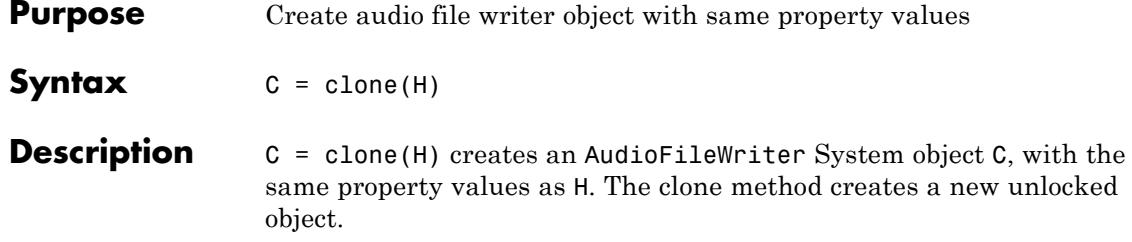

<span id="page-2140-0"></span>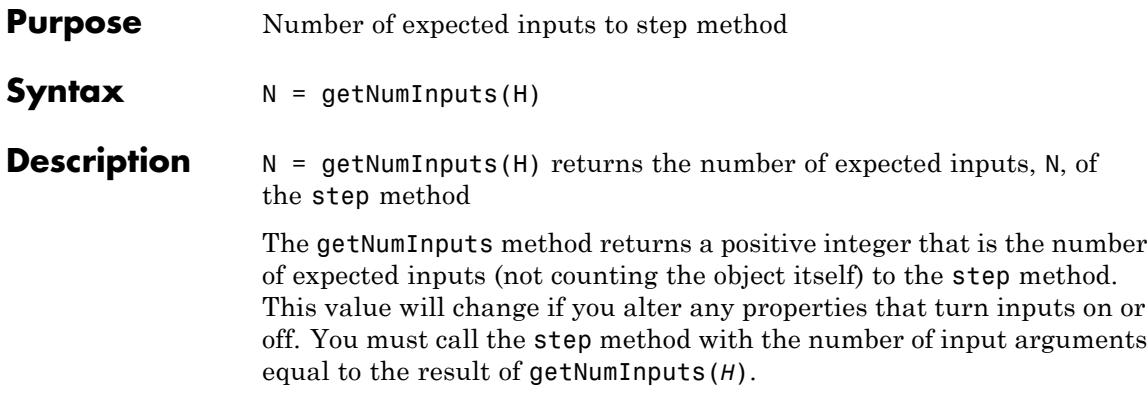

### <span id="page-2141-0"></span>**dsp.AudioFileWriter.getNumOutputs**

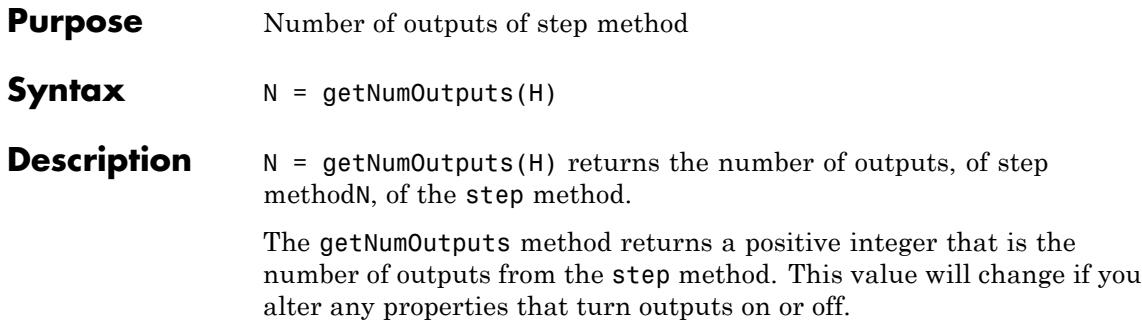

<span id="page-2142-0"></span>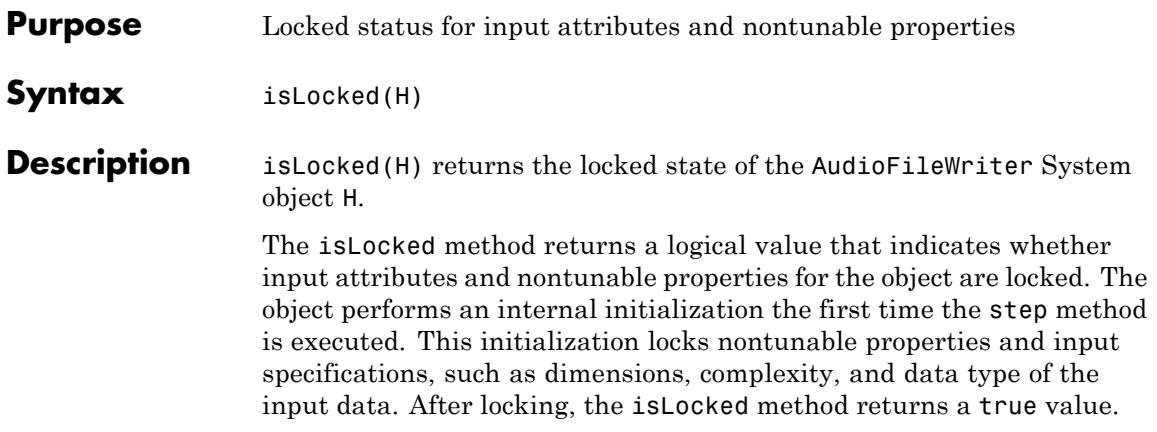

# <span id="page-2143-0"></span>**dsp.AudioFileWriter.release**

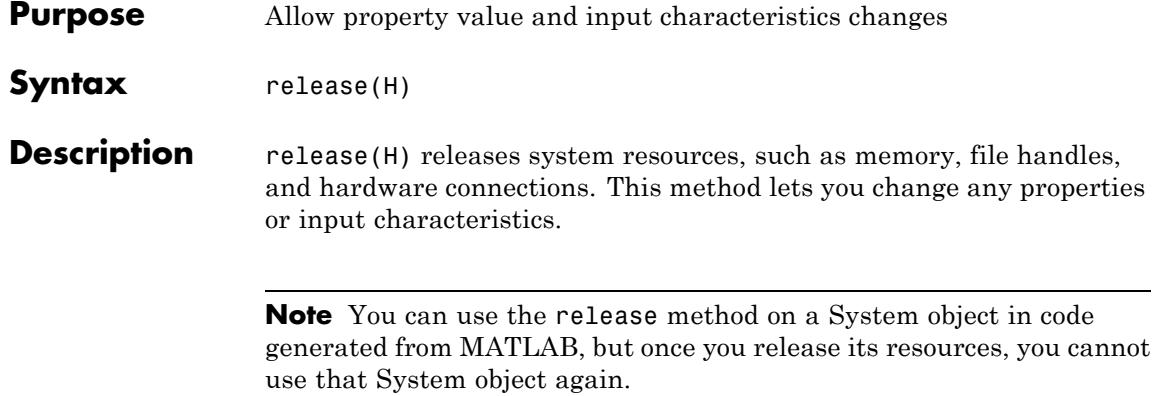

<span id="page-2144-0"></span>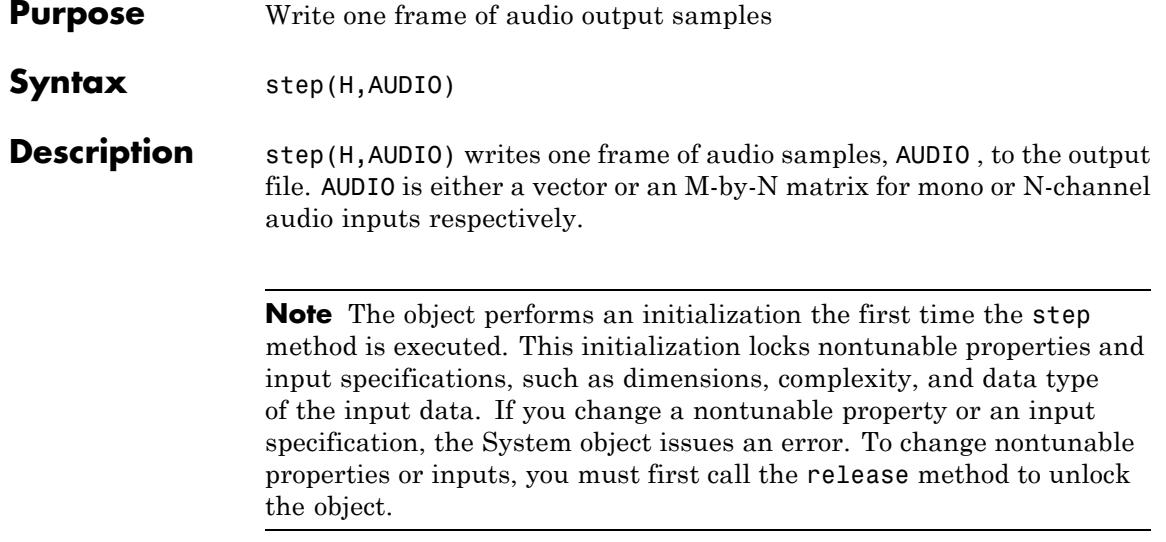

### **dsp.AudioPlayer**

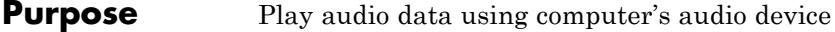

#### **Description** The AudioPlayer object plays audio data using the computer's audio device.

To play audio data using the computer's audio device:

- **1** Define and set up your audio player object. See "Construction" on page 3-188.
- **2** Call step to play audio data according to the properties of dsp.AudioPlayer. The behavior of step is specific to each object in the toolbox.

This System object buffers the data from the audio device using the process illustrated by the following figure.

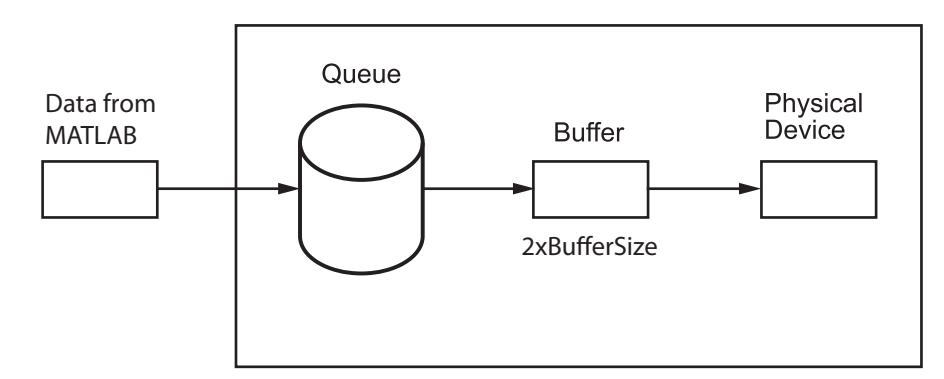

**Construction** H = dsp. AudioPlayer returns an audio player object, H, that plays audio samples using an audio output device in real-time.

> H = dsp.AudioPlayer('*PropertyName*',*PropertyValue*, ...) returns an audio player object, H, with each property set to the specified value.

```
H =
```

```
dsp.AudioPlayer(SAMPLERATE,'PropertyName',PropertyValue,
```
...) returns an audio player object, H, with the SampleRate property set to SAMPLERATE and other specified properties set to the specified values. This System object supports variable-size input. If you use variable-size signals with this System object, you may experience sound dropouts when the size of the input frame increases. To avoid this behavior, use a signal of maximum expected size when you first call step to start running through this System object.

#### **Properties DeviceName**

Device to which to send audio data

Specify the device to which to send the audio data. The default is Default, which is the computer's standard output device. You can use tab completion to query valid DeviceName assignments for your computer by typing H.DeviceName = ' and then pressing the tab key.

#### **SampleRate**

Number of samples per second sent to audio device

Specify the number of samples per second in the signal as an integer. The default is 44100. This property is tunable.

#### **DeviceDataType**

Data type used by device

Specify the data type used by the audio device to acquire audio data as Determine from input data type , 8-bit integer, 16-bit integer, 24-bit integer, or 32-bit float. The default is Determine from input data type.

#### **BufferSizeSource**

Source of Buffer Size

Specify how to determine the buffer size as Auto or Property. The default is Auto. When this property is set to Auto, an appropriate buffer size based on the SampleRate gets computed.

#### **BufferSize**

#### Buffer size

Specify the size of the buffer that the audio player object uses to communicate with the audio device as an integer. BufferSize is half the size of the sound card buffer. A frame of data cannot be passed to the queue until the device empties the buffer, which introduces *latency*. Latency is the time it takes the device to empty the queue and the buffer. BufferSize has to be smaller than the effective queue duration. This property is tunable. Tuning this property involves a balance between device latency and the possibility of dropping data (buffer underrun). This property applies when you set the BufferSizeSource property to Property. The default is 4096. To set the BufferSize to a value other than the default, first change the BufferSizeSource to 'Property'. You can select BufferSize in the list of properties.

#### **QueueDuration**

Size of queue in seconds

Specify the length of the audio queue, in seconds. The default is 1.0. This property is tunable. The purpose of the queue is to control the trade-off between latency and data dropout. Latency is calculated by the following equation:

 $\textit{latency} = \frac{\textit{QueueDuration} \times \textit{SampleRate} + 2 \times \textit{BufferSize}}{\text{minimize latency}}$ . To minimize latency, lower the **QueueDuration** or set it to 0. However, be aware that data dropouts or loss of system robustness may result. The Queue duration property specifies the duration of the signal, in seconds, that can be buffered during the simulation. This value is the maximum length of time that the System object's data supply can lag the device's data demand. If the MATLAB data throughput rate is lower than the device throughput rate, a buffer underrun occurs. To correct the underrun, make the queue duration larger than the buffer. If the MATLAB data throughput rate is higher than the device throughput rate, a buffer overrun occurs, causing the System object to wait before writing data to the queue. To minimize the chance of dropouts, the System

object checks to verify the queue duration is at least as large as the maximum of the buffer size and the frame size. If it is not, the queue duration is automatically set to this maximum value. At the start of the simulation, the queue is filled with silence. At each time step, the System object sends a buffer of samples from the top of the queue to the audio device. If the queue does not contain enough data to completely fill the buffer, the System object fills the remaining portion of the buffer with zeros.

#### **ChannelMappingSource**

Source of device channel mapping

Specify whether to determine the channel mapping as 'Auto' or as 'Property'. If you set the value of ChannelMappingSource to 'Auto', the ChannelMapping field is rendered inactive. If you set this property to 'Property', the vector specified in the ChannelMapping field is used to route the output.

#### **ChannelMapping**

Data-to-device channel mapping

Vector of valid channel indices to represent the mapping between data and device output channels. The term *Channel Mapping* refer to a 1-to-1 mapping that associates channels on the selected audio device to channels of the data. When you play audio, channel mapping allows you to specify which channel of the audio data to output a specific channel of audio data. By default, the ChannelMapping field is [1:MAXOUTPUTCHANNELS], where MAXOUTPUTCHANNELS depends upon the selected device.

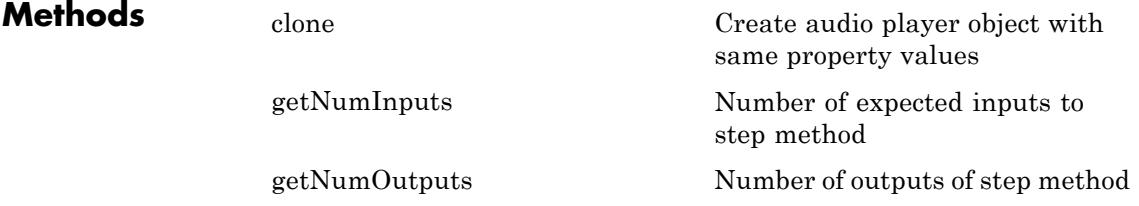

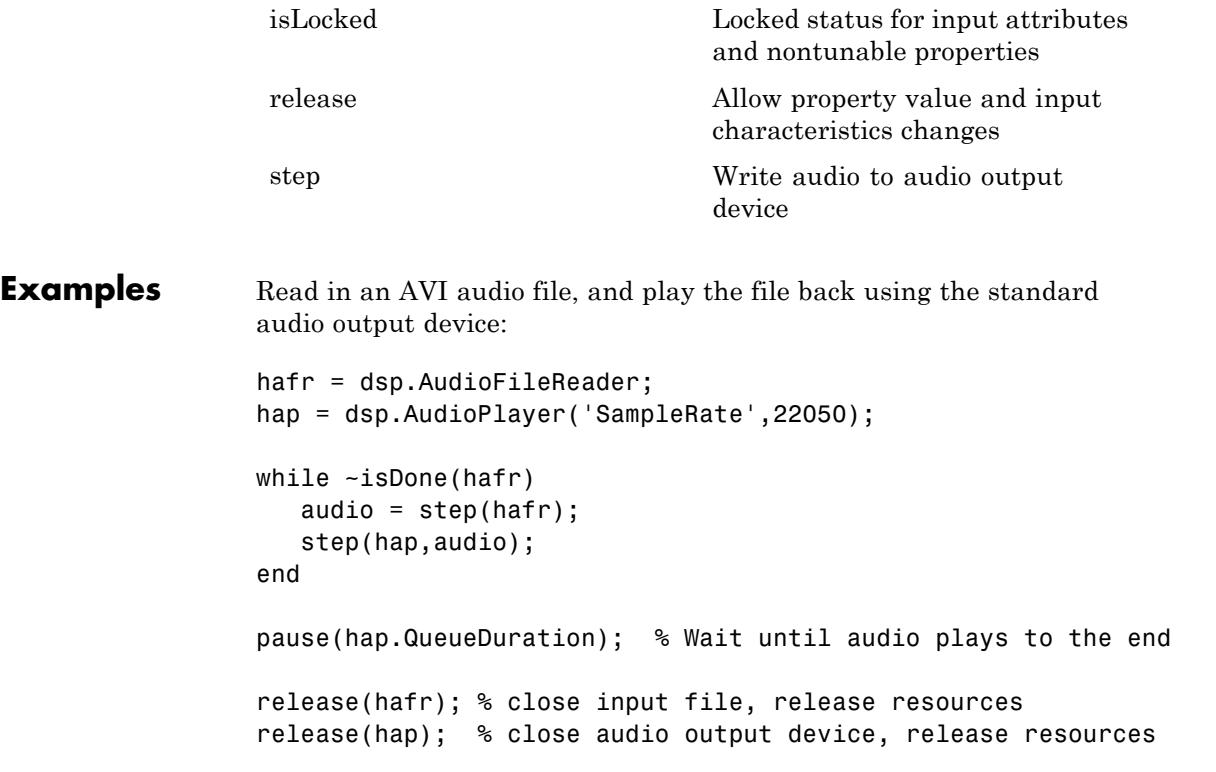

### **TroubleshootingRunning an Executable Outside MATLAB**

To run your generated standalone executable application in Shell, you need to set your environment to the following:

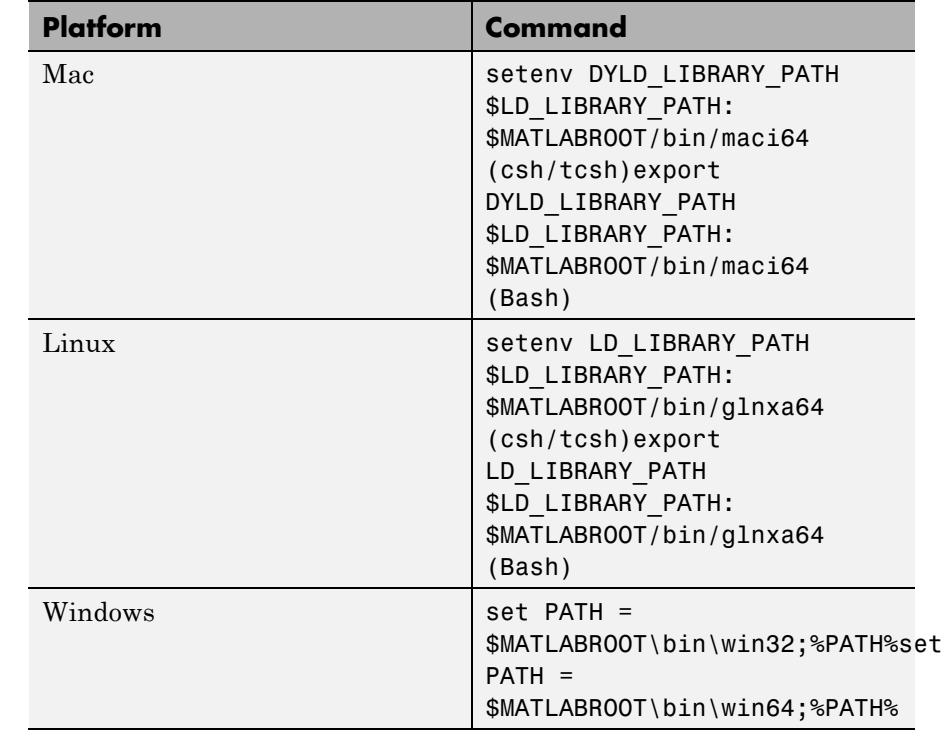

- **Algorithms** This object implements the algorithm, inputs, and outputs described on the To Audio Device block reference page. The object properties correspond to the block parameters. **See Also** dsp.AudioFileReader | dsp.AudioRecorder
- **How To** Set the Audio Hardware API

## <span id="page-2151-0"></span>**dsp.AudioPlayer.clone**

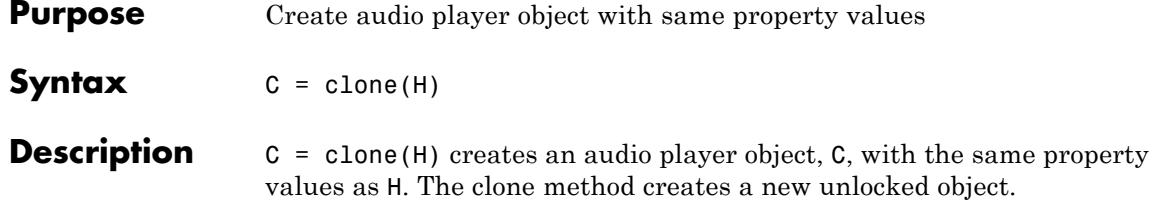

<span id="page-2152-0"></span>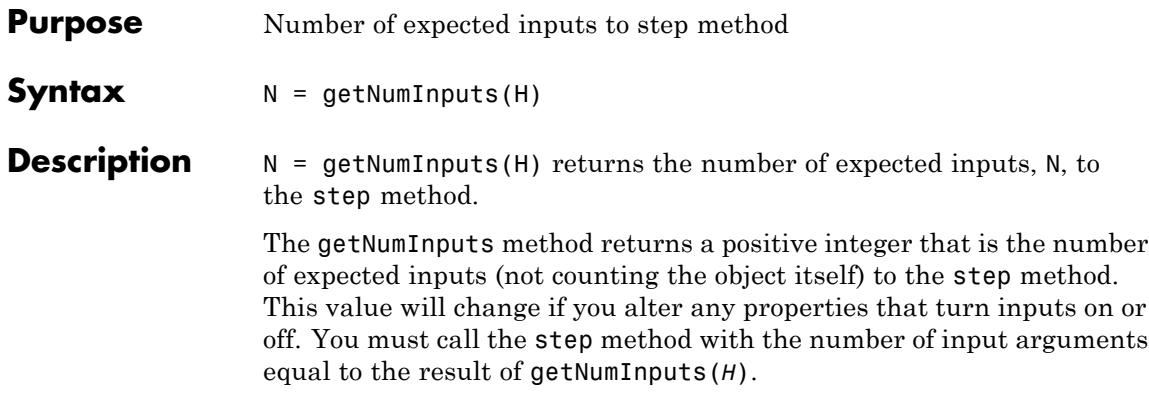

### <span id="page-2153-0"></span>**dsp.AudioPlayer.getNumOutputs**

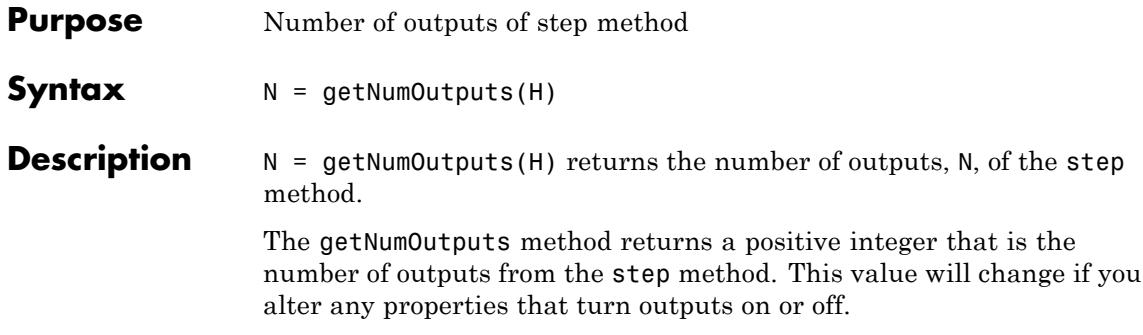

<span id="page-2154-0"></span>**Purpose** Locked status for input attributes and nontunable properties

**Syntax** isLocked(H)

**Description** isLocked(H) returns the locked state of the audio player object.

The isLocked method returns a logical value that indicates whether input attributes and nontunable properties for the object are locked. The object performs an internal initialization the first time the step method is executed. This initialization locks nontunable properties and input specifications, such as dimensions, complexity, and data type of the input data. After locking, the isLocked method returns a true value.

## <span id="page-2155-0"></span>**dsp.AudioPlayer.release**

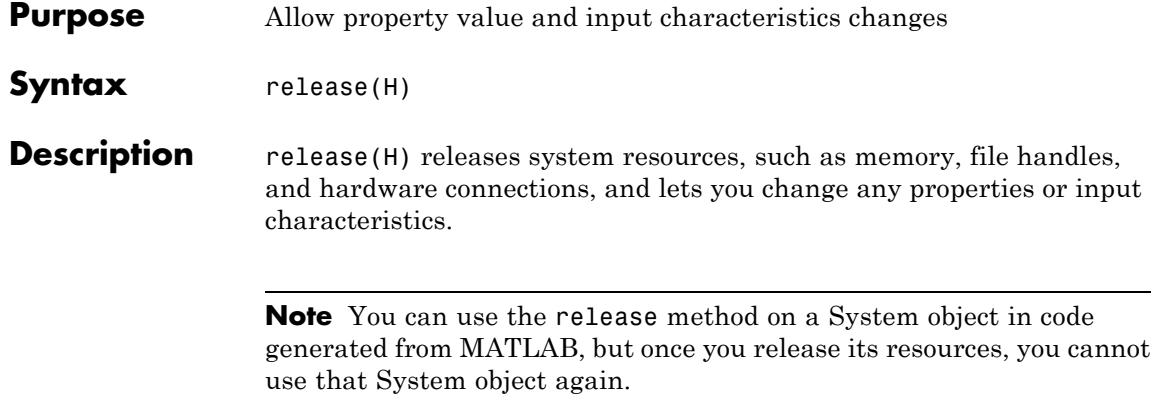

<span id="page-2156-0"></span>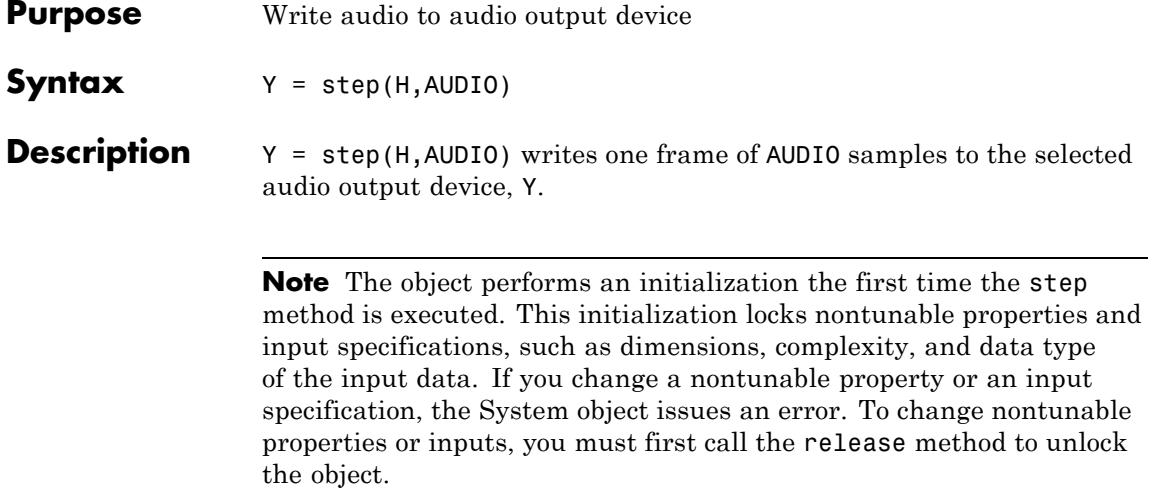

### **dsp.AudioRecorder**

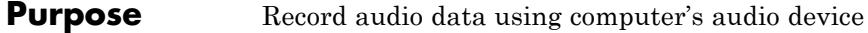

#### **Description** The AudioRecorder object records audio data using the computer's audio device.

To record audio data using the computer's audio device:

- **1** Define and set up your audio recorder object. See "Construction" on page 3-200.
- **2** Call step to record audio data according to the properties of dsp.AudioRecorder. The behavior of step is specific to each object in the toolbox.

This System object buffers the data from a frame of data using the process illustrated by the following figure.

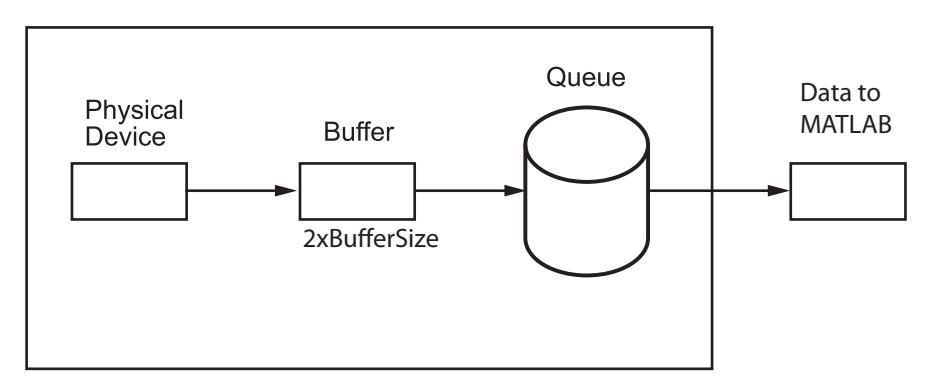

**Construction** H = dsp. AudioRecorder returns an audio recorder object, H, that records audio samples using an audio input device in real-time.

> H = dsp.AudioRecorder('*PropertyName*',*PropertyValue*, ...) returns an audio recorder object, H, with each property set to the specified value.

#### **Properties DeviceName**

Device from which to acquire audio data

Specify the device from which to acquire audio data. The default is Default, which is the computer's standard input device. You can use tab completion to query valid DeviceName assignments for your computer by typing H.DeviceName = ' and then pressing the tab key. The tab completion functionality shows all valid audio device names for your computer.

#### **SampleRate**

Number of samples per second read from audio device

Specify the number of samples per second in the signal as an integer. The default is 44100. This property is tunable.

#### **NumChannels**

Number of audio channels

Specify the number of audio channels as an integer. The default is 2.

#### **DeviceDataType**

Data type used by device

Specify the data type used by the device to acquire audio data as Determine from output data type , 8-bit integer, 16-bit integer, 24-bit integer, or 32-bit float. The default is Determine from output data type.

#### **BufferSizeSource**

Source of Buffer Size

Specify how to determine the buffer size as Auto or Property. The default is Auto.

#### **BufferSize**

Buffer size

Specify as an integer the size of the buffer that the audio recorder object uses to communicate with the audio device. This property applies when you set the BufferSizeSource property to Property. The default is 4096. This property is tunable. Tuning this property involves a balance between device latency and the possibility of dropping data (buffer underrun). The instant you receive the buffer from a device, you have samples that are relatively new and samples that are at least as old as the size of the buffer. Therefore, the buffer size introduces *latency*, which is the time required for the device to fill the queue and the buffer. BufferSize is half the size of the sound card buffer. The size of the buffer processed in each interrupt from the audio device affects the performance of the system. A frame of data cannot pass through the queue until the buffer is filled by the device, thus introducing latency. BufferSize has to be smaller than the effective queue duration. To set the BufferSize to a value other than the default, first change the BufferSizeSource to 'Property'. You can select BufferSize from the list of properties.

#### **QueueDuration**

Size of queue in seconds

Specify the length of the audio queue, in seconds. The default is 1.0. This property is tunable. The purpose of the queue is to control the trade-off between latency and data dropout. Latency is calculated by the following equation:

 $\textit{latency} = \frac{\textit{QueueDuration} \times \textit{SampleRate} + 2 \times \textit{BufferSize}}{\text{minimize latency}}$ . To minimize latency, lower the QueueDuration or set it to 0. However, be aware that data dropouts or loss of system robustness may result. The Queue duration property specifies the duration of the signal, in seconds, that can be buffered during the simulation. This value is the maximum length of time that the System object's data supply can lag the device's data demand. If the MATLAB data throughput rate is lower than the device throughput rate, a buffer overrun occurs. To correct the overrun, make the queue duration larger than the buffer. If the MATLAB data throughput
rate is higher than the device throughput rate, a buffer underrun occurs, causing the System object to wait for new samples to become available. To minimize the chance of dropouts, the System object checks to verify the queue duration is at least as large as the maximum of the buffer size and the frame size. If it is not, the queue duration is automatically set to this maximum value. At the start of the simulation, the queue is filled with silence. At each time step, the audio device sends a buffer of samples to the top of the queue.

# **SamplesPerFrame**

Number of samples in the output signal

Specify the number of samples in the audio recorder's output as an integer. The default is 1024.

#### **OutputDataType**

Data type of the output

Select the output data type as uint8, int16, int32 , single , or double. The default is double.

# **ChannelMappingSource**

Source of device channel mapping

Specify whether to determine the channel mapping as 'Auto' or as 'Property'. If you set the value of ChannelMappingSource to 'Auto', the ChannelMapping field is rendered inactive. If you set this property to 'Property', the vector specified in the ChannelMapping field is used to route the input. Additionally, the NumChannels field is rendered inactive, because the channel map contains information about the number of data channels that the user is attempting to read.

#### **ChannelMapping**

Device-to-data channel mapping

Vector of valid channel indices to represent the mapping between device input channels and the data. The term *Channel Mapping*

refers to a 1-to-1 mapping that associates channels on the selected audio device to channels of the data. When you record audio, channel mapping allows you to specify which channel of the audio data directs input to a specific channel of audio. By default, the ChannelMapping field is [1:MAXNUMINPUTCHANNELS], where MAXNUMINPUTCHANNELS depends upon the selected device.

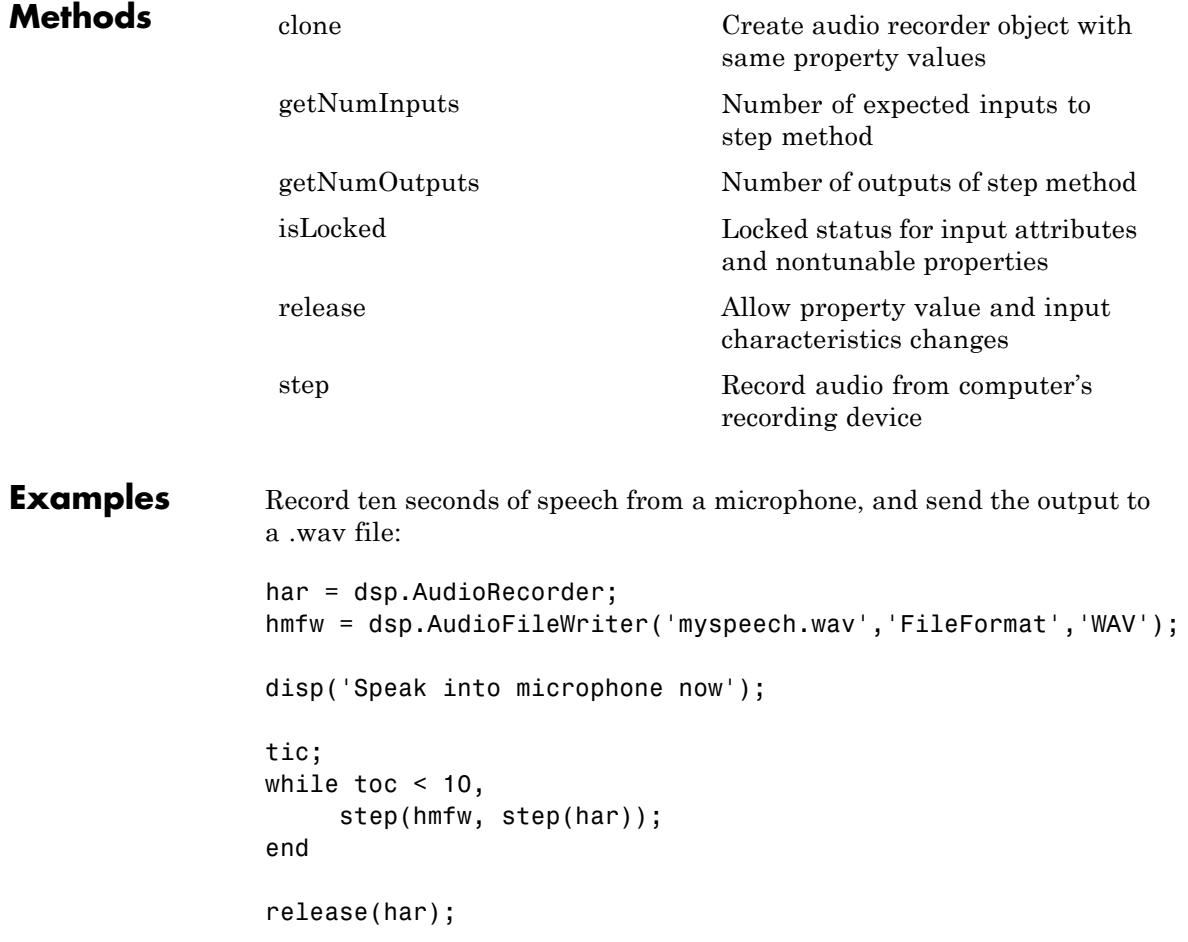

release(hmfw); disp('Recording complete');

# **TroubleshootingRunning an Executable Outside MATLAB**

To run your generated standalone executable application in Shell, you need to set your environment to the following:

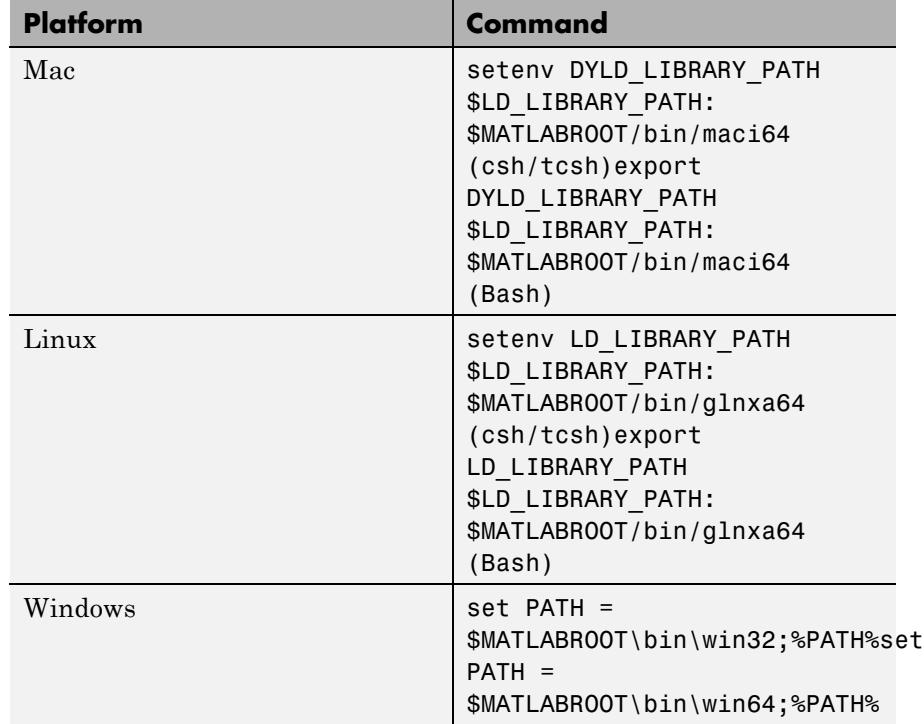

# **Algorithms** This object implements the algorithm, inputs, and outputs described on the From Audio Device block reference page. The object properties correspond to the block parameters.

See Also dsp.AudioFileReader | dsp.AudioPlayer

# **dsp.AudioRecorder**

 $\mathsf{l}$ 

**How To** • Set the Audio Hardware API

<span id="page-2164-0"></span>**Purpose** Create audio recorder object with same property values

Syntax clone(H)

**Description** clone(H) creates an audio recorder object, C, with the same property values as H. The clone method creates a new unlocked object.

# <span id="page-2165-0"></span>**dsp.AudioRecorder.getNumInputs**

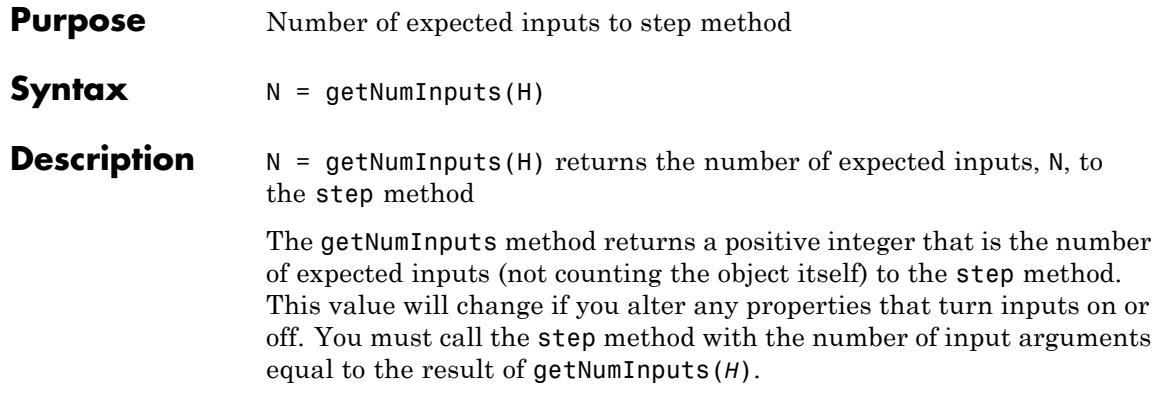

<span id="page-2166-0"></span>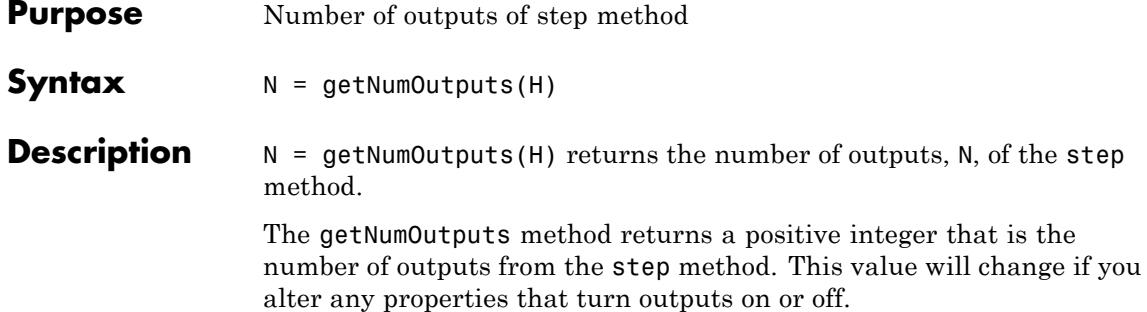

# <span id="page-2167-0"></span>**dsp.AudioRecorder.isLocked**

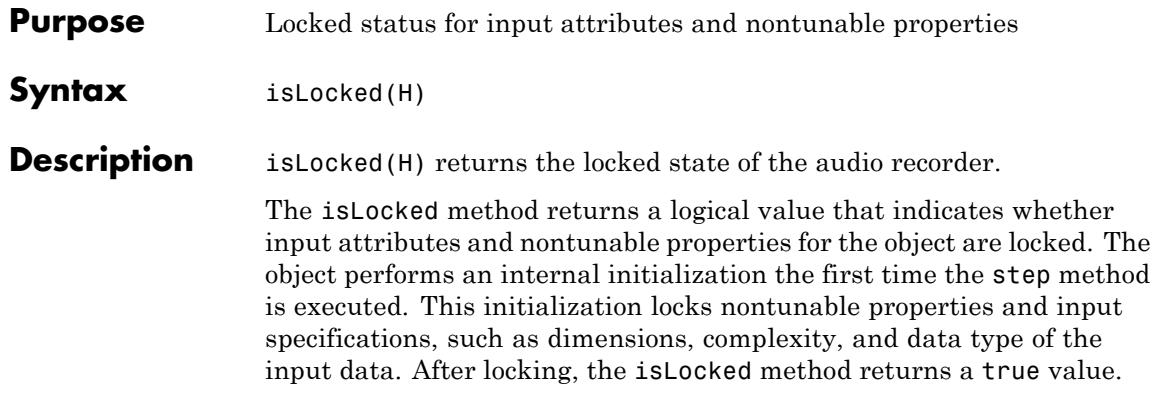

<span id="page-2168-0"></span>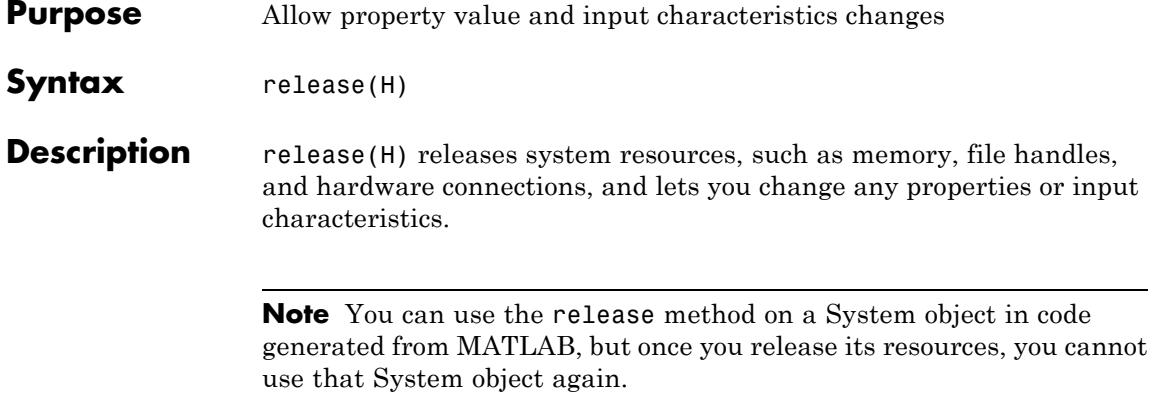

# <span id="page-2169-0"></span>**dsp.AudioRecorder.step**

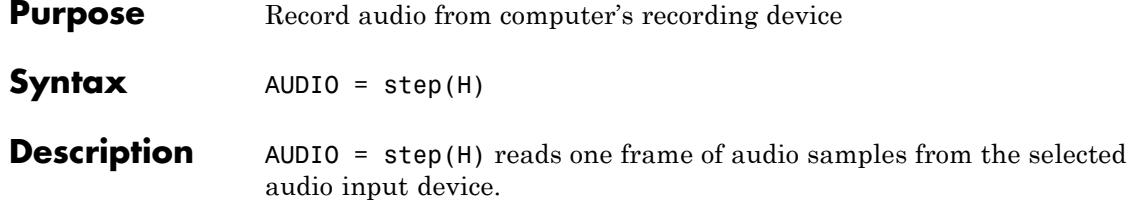

# **Purpose** Autocorrelation sequence

# **Description** The Autocorrelator object returns the autocorrelation sequence for a discrete-time, deterministic input, or the autocorrelation sequence estimate for a discrete-time, wide-sense stationary (WSS) random process at positive lags.

To obtain the autocorrelation sequence:

- **1** Define and set up your autocorrelator. See "Construction" on page 3-213.
- **2** Call step to compute the autocorrelation sequence according to the properties of dsp.Autocorrelator. The behavior of step is specific to each object in the toolbox.
- **Construction** H = dsp. Autocorrelator returns an autocorrelator, H, that computes the autocorrelation along the first dimension of an N-D array. By default, the autocorrelator computes the autocorrelation at lags from zero to  $N-1$ , where N is the length of the input vector or the row dimension of the input matrix. Inputting a row vector results in a row of zero-lag autocorrelation sequence values, one for each column of the row vector. The default autocorrelator returns the unscaled autocorrelation and performs the computation in the time domain.

H = dsp.Autocorrelator('*PropertyName*',*PropertyValue*, ...) returns an autocorrelator, H, with each property set to the specified value.

# **Properties MaximumLagSource**

Source of maximum lag

Specify how to determine the range of lags for the autocorrelation as Auto or Property. If the value of MaximumLagSource is Auto, the autocorrelator computes the autocorrelation over all nonnegative lags in the interval [0, *N*-1], where *N* is the length of the first dimension of the input. Otherwise, the object computes the autocorrelation using lags in the range [0, MaximumLag]. The default is Auto.

#### **MaximumLag**

Maximum positive lag

Specify the maximum lag as a positive integer. This property applies only when the MaximumLagSource property is Property. The MaximumLag must be less than the length of the input data. The default is 1.

# **Scaling**

Autocorrelation function scaling

Specify the scaling to apply to the output as None, Biased, Unbiased, or Unity at zero-lag. Set this property to None to generate the autocorrelation function without scaling. This option is appropriate if you are computing the autocorrelation of a nonrandom (deterministic) input.

The Biased option scales the autocorrelation by 1/*N*, where *N* is the length of the input data. Scaling by 1/*N* yields a biased, finite-sample approximation to the theoretical autocorrelation of a WSS random process. In spite of the bias, scaling by 1/*N* has the desirable property that the sample autocorrelation matrix is nonnegative definite, a property possessed by the theoretical autocorrelation matrices of all wide-sense stationary random processes. The Fourier transform of the biased autocorrelation estimate is the *periodogram*, a widely used estimate of the power spectral density of a WSS process.

The Unbiased option scales the estimate of the autocorrelation by 1/N-1. Scaling by  $N-1$  produces an unbiased estimate of the theoretical autocorrelation. However, using the unbiased option, you can obtain an estimate of the autocorrelation function that fails to have the nonnegative definite property.

Use the Unity at zero-lag option to normalize the autocorrelation estimate as identically one at lag zero. See

["Definitions" on page 3-217](#page-2174-0) for more detail on scaling. The default is None.

# **Method**

Domain for computing autocorrelations

Specify the domain for computing autocorrelations as Time Domain or Frequency Domain. You must set this property to Time Domain for fixed-point signals. The default is Time Domain.

# **Fixed-Point Properties**

# **FullPrecisionOverride**

Full precision override for fixed-point arithmetic

Specify whether to use full precision rules. If you set FullPrecisionOverride to true, which is the default, the object computes all internal arithmetic and output data types using full precision rules. These rules provide the most accurate fixed-point numerics. It also turns off the display of other fixed-point properties because they do not apply individually. These rules guarantee that no quantization occurs within the object. Bits are added, as needed, to ensure that no roundoff or overflow occurs. If you set FullPrecisionOverride to false, fixed-point data types are controlled through individual fixed-point property settings. For more information, see "Full Precision for Fixed-Point System Objects".

# **RoundingMethod**

Rounding method for fixed-point operations

Specify the rounding method as Ceiling, Convergent, Floor, Nearest, Round, Simplest, or Zero. This property applies only when you set the Method property to Time Domain. The default is Floor. This property applies only if the object is not in full precision mode.

# **OverflowAction**

Overflow action for fixed-point operations

Specify the overflow action as Wrap or Saturate. This property applies only when you set the Method property to Time Domain. The default is Wrap. This property applies only if the object is not in full precision mode.

# **ProductDataType**

Product word and fraction lengths

Specify the product fixed-point data type as one of Full precision, Same as input, or Custom. This property applies only when you set the Method property to Time Domain. The default is Full precision

# **CustomProductDataType**

Product word and fraction lengths

Specify the product fixed-point type as a scaled numerictype object with a Signedness of Auto. This property applies only when you set the Method property to Time Domain and the ProductDataType property to Custom. The default is numerictype([],32,30).

# **AccumulatorDataType**

Accumulator word and fraction lengths

Specify the accumulator fixed-point data type as one of Full precision, Same as product, Same as input, or Custom. This property applies only when the Method property is Time Domain. The default is Full precision.

# **CustomAccumulatorDataType**

Accumulator word and fraction lengths

Specify the accumulator fixed-point type as a scaled numerictype object with a Signedness of Auto. This property applies only when you set the Method property to Time Domain and

the AccumulatorDataType property to Custom. The default isnumerictype([],32,30).

# <span id="page-2174-0"></span>**OutputDataType**

Output word and fraction lengths

Specify the output fixed-point data type as Same as accumulator, Same as product, Same as input, or Custom. This property applies only when the Method property is Time Domain. The default is Same as accumulator.

# **CustomOutputDataType**

Output word and fraction lengths

Specify the output fixed-point type as a scaled numerictype object with a Signedness of Auto. This property applies only when you set the Method property to Time Domain and the OutputDataType property to Custom. The default is numerictype([],16,15).

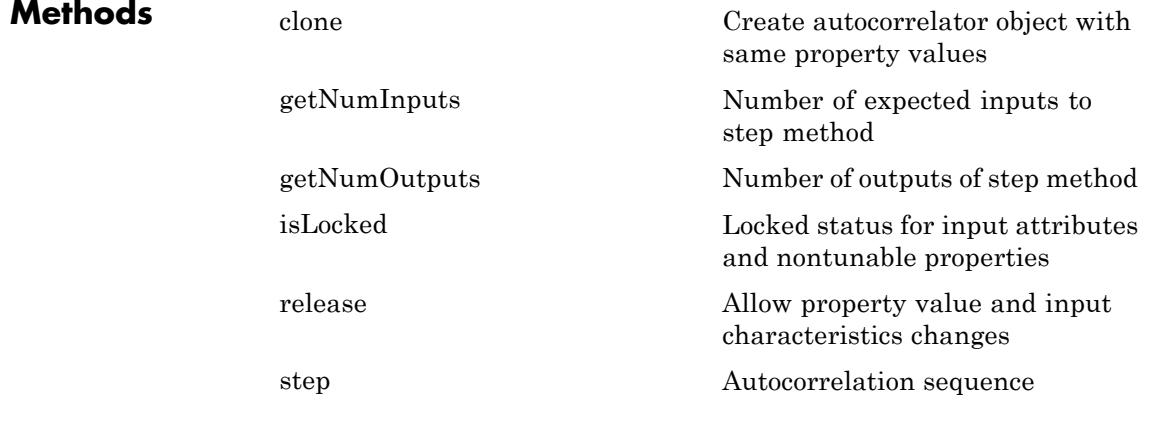

**Definitions** The autocorrelation of a deterministic discrete-time sequence,  $x(n)$  is:

$$
r_x(h) = \sum_{n=0}^{N-h-1} x^*(n)x(n+h) \quad h = 0,1,...,N-1
$$

where *h* is the lag and *\** denotes the complex conjugate. If the input is a length *N* realization of a WSS stationary random process,  $r<sub>x</sub>(h)$  is an estimate of the theoretical autocorrelation:

$$
\rho_x(h) = E\{x^*(n)x(n+h)\}\
$$

where  $E\{\}\$ is the expectation operator. The Unity at zero-lag normalization divides each sequence value by the autocorrelation or autocorrelation estimate at zero lag.

$$
\frac{\rho_x(h)}{\rho_x(0)} = \frac{E\{x^*(n)x(n+h)\}}{E\{\mid x(0) \mid^2\}}
$$

The most commonly used estimate of the theoretical autocorrelation of a WSS random process is the biased estimate:

$$
\hat{\rho}_x(h) = \frac{1}{N} \sum_{k=0}^{N-h-1} x^*(n)x(n+h)
$$

**Examples** Compute autocorrelation for all positive lags:

```
hac1 = dsp.Autocorrelator;
% x is a column vector
x = [1:100]:
y = step(hac1, x);
```
Compute the autocorrelation of a sine wave in white Gaussian noise with approximate  $95\%$  upper and lower confidence limits:

```
S = rng('default');
% Sine wave with period N=4
x = 1.4 * cos(pi/2 * (1:100))' + randn(100,1);
```

```
MaxLag = 20;H = dsp.Autocorrelator('MaximumLagSource',...
'Property','MaximumLag',MaxLag,'Scaling','Unity at zero-lag');
SigAutocorr = step(H, x);
stem(SigAutocorr,'b','markerfacecolor',[0 0 1]);
line(1:MaxLag+1,1.96/sqrt(100)*ones(MaxLag+1,1),...
     'linestyle','-.','linewidth',2);
line(1:MaxLag+1,-1.96/sqrt(100)*ones(MaxLag+1,1),...
     'linestyle','-.','linewidth',2);
axis([1 20 -1 1]);
title('Sine Wave + Noise Autocorrelation'); xlabel('Lag');
```
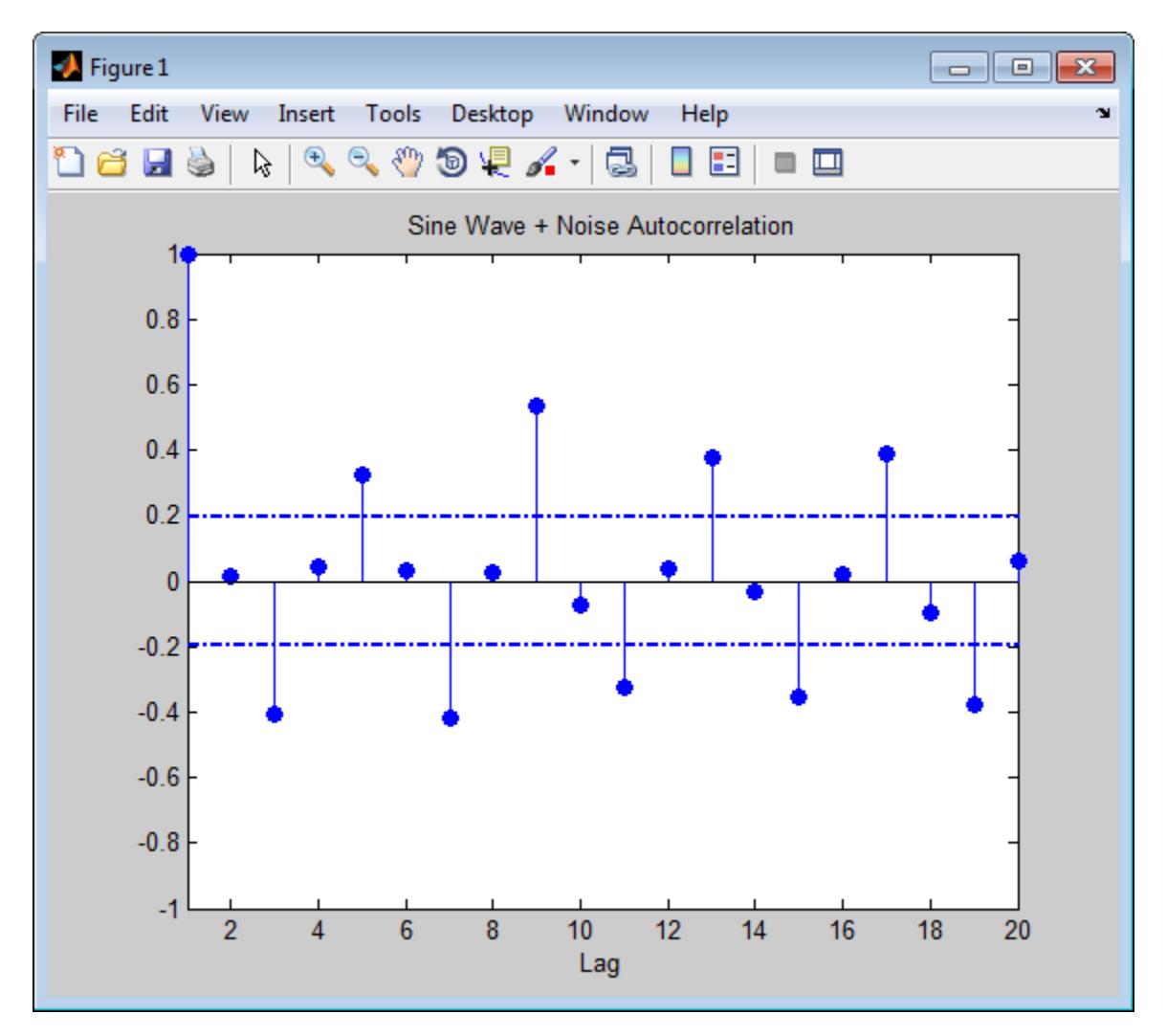

As this figure shows, the autocorrelation estimate demonstrates the four sample periodic sine wave with excursions outside the 95% white Gaussian noise confidence limits every two samples.

**Algorithms** This object implements the algorithm, inputs, and outputs described on the Autocorrelation block reference page. The object properties correspond to the block parameters.

See Also dsp.Crosscorrelator

# <span id="page-2179-0"></span>**dsp.Autocorrelator.clone**

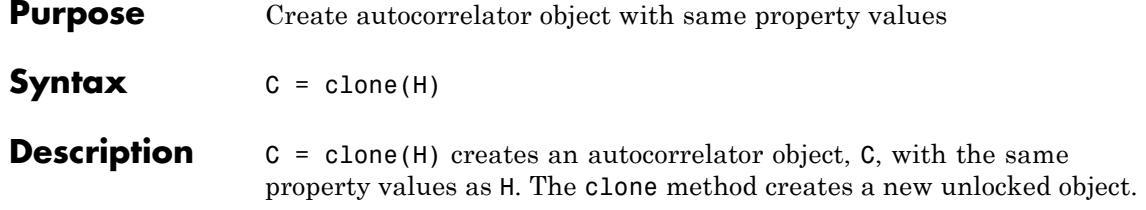

<span id="page-2180-0"></span>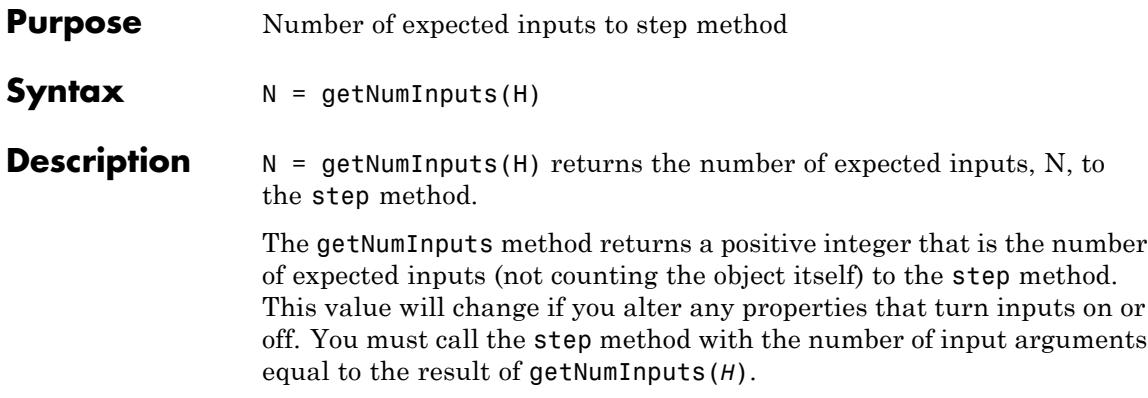

# <span id="page-2181-0"></span>**dsp.Autocorrelator.getNumOutputs**

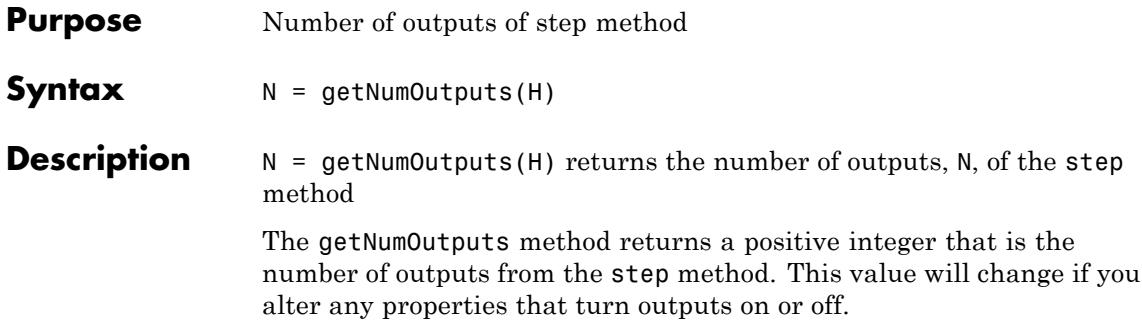

<span id="page-2182-0"></span>**Purpose** Locked status for input attributes and nontunable properties **Syntax** isLocked(H) **Description** isLocked(H) returns the locked state of the autocorrelator.

The isLocked method returns a logical value that indicates whether input attributes and nontunable properties for the object are locked. The object performs an internal initialization the first time the step method is executed. This initialization locks nontunable properties and input specifications, such as dimensions, complexity, and data type of the input data. After locking, the isLocked method returns a true value.

# <span id="page-2183-0"></span>**dsp.Autocorrelator.release**

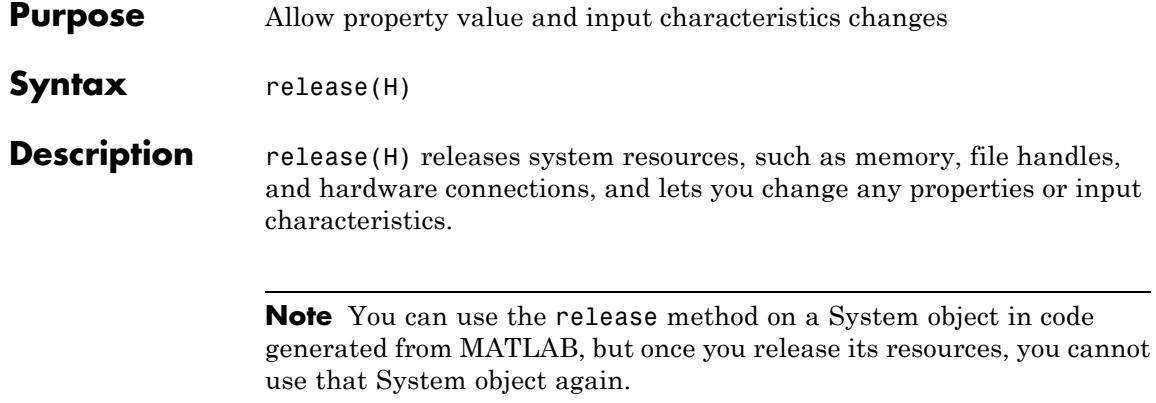

<span id="page-2184-0"></span>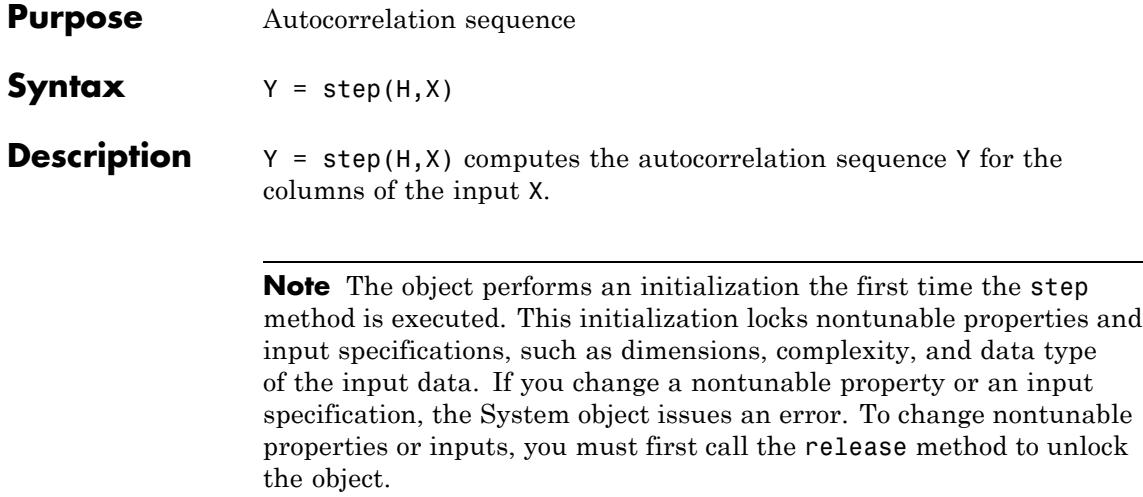

# **dsp.BiquadFilter**

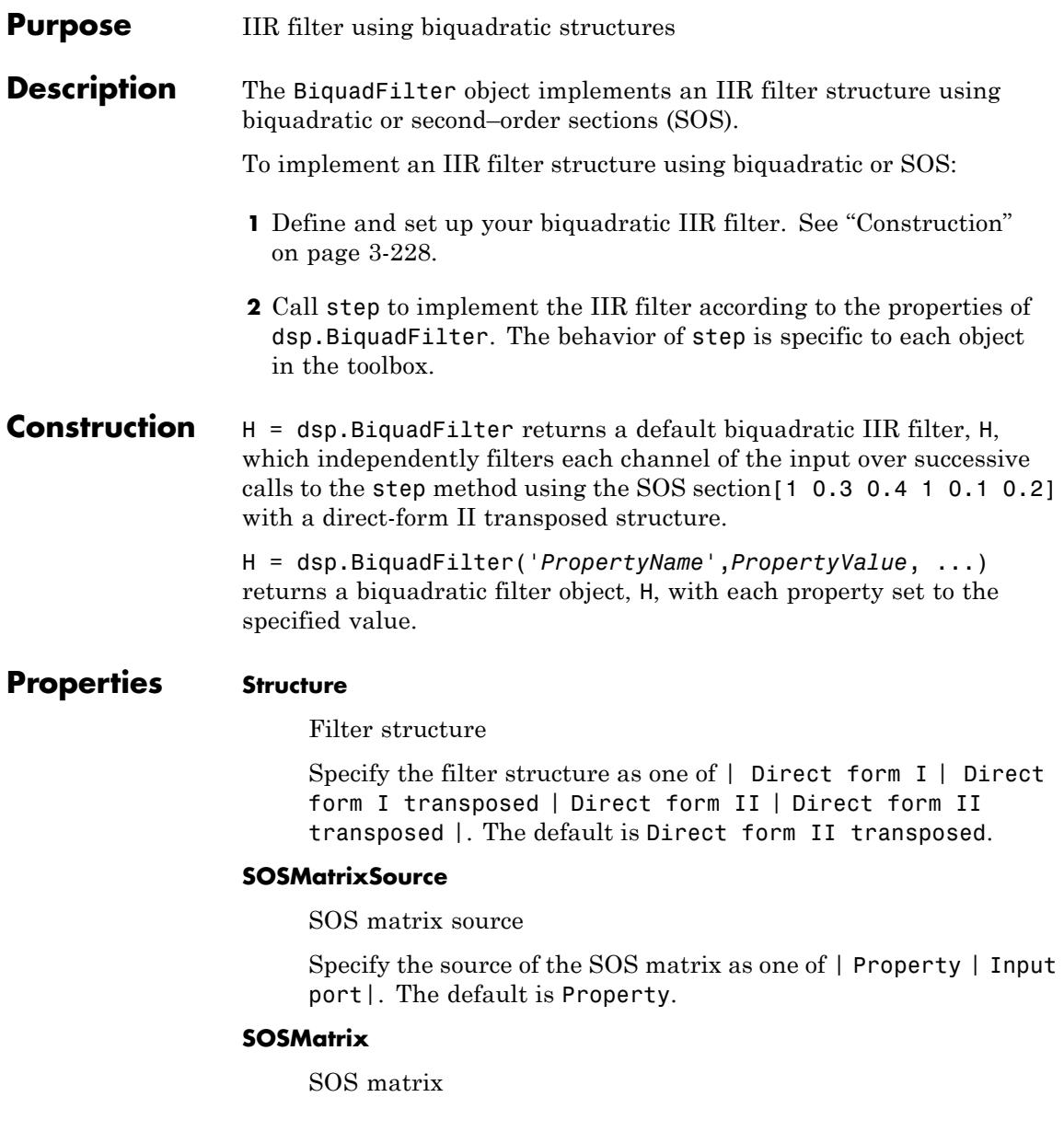

Specify the second-order section (SOS) matrix as an N-by-6 matrix, where N is the number of sections in the filter. The default is [1 0.3 0.4 1 0.1 0.2]. Each row of the SOS matrix contains the numerator and denominator coefficients of the corresponding section of the filter. The system function,  $H(z)$ , of a biquad filter is:

$$
H(z) = \frac{\sum_{k=0}^{2} b_k z^{-k}}{1 - \sum_{l=1}^{2} a_l z^{-l}}
$$

The coefficients are ordered in the rows of the SOS matrix as  $(b_0, b_1)$  $b_1, b_2, 1, -a_1, -a_2$ . You can use coefficients of real or complex values. This property applies only when you set the SOSMatrixSource property to Property. The leading denominator coefficient of the biquad filter,  $a_0$ , equals 1 for each filter section, regardless of the specified value.

# **ScaleValues**

Scale values for each biquad section

Specify the scale values to apply before and after each section of a biquad filter. ScaleValues must be either a scalar or a vector of length N+1, where N is the number of sections. If you set this property to a scalar, the scalar value is used as the gain value only before the first filter section. The remaining gain values are set to 1. If you set this property to a vector of N+1values, each value is used for a separate section of the filter.

This property applies only when you set the SOSMatrixSource property to Property. The default is 1.

# **InitialConditions**

Initial conditions for direct form II structures

Specify the initial conditions of the filter states when the Structure property is one of | Direct form II | Direct form II transposed |. The number of states or delay elements (zeros and poles) in a direct-form II biquad filter equals twice the number of filter sections. You can specify the initial conditions as a scalar, vector, or matrix.

When you specify a scalar value, the biquad filter initializes all delay elements in the filter to that value. When you specify a vector of length equal to the number of delay elements in the filter, each vector element specifies a unique initial condition for the corresponding delay element.

The biquad filter applies the same vector of initial conditions to each channel of the input signal. When you specify a vector of length equal to the product of the number of input channels and the number of delay elements in the filter, each element specifies a unique initial condition for the corresponding delay element in the corresponding channel. When you specify a matrix with the same number of rows as the number of delay elements in the filter, and one column for each channel of the input signal, each element specifies a unique initial condition for the corresponding delay element in the corresponding channel. The default is the scalar 0.

### **NumeratorInitialConditions**

Initial conditions on zeros side

Specify the initial conditions of the filter states on the side of the filter structure with the zeros. This property applies only when you set the Structure property to one of | Direct form I | Direct form I transposed |. The number of states or delay elements in the numerator of a direct-form I biquad filter equals twice the number of filter sections. You can specify the initial conditions as a scalar, vector, or matrix. When you specify a scalar, the biquad filter initializes all delay elements on the zeros side in the filter to that value. When you specify a vector of length equal to the number of delay elements on the zeros side in the filter, each vector element specifies a unique initial condition for the corresponding delay element on the zeros side.

The biquad filter applies the same vector of initial conditions to each channel of the input signal. When you specify a vector of

length equal to the product of the number of input channels and the number of delay elements on the zeros side in the filter, each element specifies a unique initial condition for the corresponding delay element on the zeros side in the corresponding channel. When you specify a matrix with the same number of rows as the number of delay elements on the zeros side in the filter, and one column for each channel of the input signal, each element specifies a unique initial condition for the corresponding delay element on the zeros side in the corresponding channel. The default is the scalar 0.

# **DenominatorInitialConditions**

Initial conditions on poles side

Specify the initial conditions of the filter states on the side of the filter structure with the poles. This property only applies when you set the Structure property to one of | Direct form I | Direct form I transposed |. The number of denominator states, or delay elements, in a direct-form I (noncanonic) biquad filter equals twice the number of filter sections. You can specify the initial conditions as a scalar, vector, or matrix. When you specify a scalar, the biquad filter initializes all delay elements on the poles side of the filter to that value. When you specify a vector of length equal to the number of delay elements on the poles side in the filter, each vector element specifies a unique initial condition for the corresponding delay element on the poles side.

The object applies the same vector of initial conditions to each channel of the input signal. When you specify a vector of length equal to the product of the number of input channels and the number of delay elements on the poles side in the filter, each element specifies a unique initial condition for the corresponding delay element on the poles side in the corresponding channel. When you specify a matrix with the same number of rows as the number of delay elements on the poles side in the filter, and one column for each channel of the input signal, each element specifies a unique initial condition for the corresponding delay

element on the poles side in the corresponding channel. The default is the scalar 0.

#### **OptimizeUnityScaleValues**

Optimize unity scale values

When this Boolean property is set to true, the biquad filter removes all unity scale gain computations. This reduces the number of computations and increases the fixed-point accuracy. This property applies only when you set the SOSMatrixSource property to Property. The default is true.

#### **ScaleValuesInputPort**

How to specify scale values

Select how to specify scale values. This property applies only when the SOSMatrixSource property is Input port. By default, this property is true, and the scale values are specified via the input port. When this property is false, all scale values are 1.

#### **FrameBasedProcessing**

Enable frame-based processing

Set this property to true to enable frame-based processing. When this property is true, the biquad filter treats each column as an independent channel. Set this property to false to enable sample-based processing. When this property is false, the biquad filter treats each element of the input as an individual channel. The default is true.

# **Fixed-Point Properties**

#### **RoundingMethod**

Rounding method for fixed-point operations

Specify the rounding method as one of | Ceiling | Convergent | Floor | Nearest | Round | Simplest | Zero |. The default is Floor.

# **OverflowAction**

Overflow action for fixed-point operations

Specify the overflow action as one of | Wrap | Saturate |. The default is Wrap.

# **MultiplicandDataType**

Multiplicand word and fraction lengths

Specify the multiplicand fixed-point data type as one of | Same as output | Custom |. This property applies only when you set the Structure property to Direct form I transposed. The default is Same as output.

# **CustomMultiplicandDataType**

Custom multiplicand word and fraction lengths

Specify the multiplicand fixed-point type as a scaled numerictype object with a Signedness of Auto. This property applies only when you set the MultiplicandDataType property to Custom. The default is numerictype([],32,30).

# **SectionInputDataType**

Section input word and fraction lengths

Specify the section input fixed-point data type as one of | Same as input | Custom |. The default is Same as input.

# **CustomSectionInputDataType**

Custom section input word and fraction lengths

Specify the section input fixed-point type as a scaled numerictype object with a Signedness of Auto. This property applies only when you set the SectionInputDataType property to Custom. The default is numerictype([],16,15).

# **SectionOutputDataType**

Section output word and fraction lengths

Specify the section output fixed-point data type as one of | Same as section input | Custom |. The default is Same as section input.

# **CustomSectionOutputDataType**

Custom section output word and fraction lengths

Specify the section output fixed-point type as a signed, scaled numerictype object with a Signedness of Auto. This property applies only when you set the SectionOutputDataType property to Custom. The default is numerictype([],16,15).

#### **NumeratorCoefficientsDataType**

Numerator coefficients word and fraction lengths

Specify the numerator coefficients fixed-point data type as one of | Same word length as input | Custom |. This property applies only when you set the SOSMatrixSource property to Property. Setting this property also sets the DenominatorCoefficientsDataType and ScaleValuesDataType properties to the same value. The default is Same word length as input.

### **CustomNumeratorCoefficientsDataType**

Custom numerator coefficients word and fraction lengths

Specify the numerator coefficients fixed-point type as a numerictype object with a Signedness of Auto. This property applies only when you set the SOSMatrixSource property to Property and the NumeratorCoefficientsDataType property to Custom. The word length of the CustomNumeratorCoefficientsDataType, CustomDenominatorCoefficientsDataType, and CustomScaleValuesDataType properties must be the same. The default is numerictype([],16,15).

#### **DenominatorCoefficientsDataType**

Denominator coefficients word and fraction lengths

Specify the denominator coefficients fixed-point data type as one of  $\vert$  Same word length as input  $\vert$  Custom  $\vert$ . This property applies only when you set the SOSMatrixSource property to Property. Setting this property also sets the NumeratorCoefficientsDataType and ScaleValuesDataType properties to the same value. The default is Same word length as input.

# **CustomDenominatorCoefficientsDataType**

Custom denominator coefficients word and fraction lengths

Specify the denominator coefficients fixed-point type as a numerictype object with a Signedness of Auto. This property applies only when you set the SOSMatrixSource property to Property and the DenominatorCoefficientsDataType property to Custom. The CustomNumeratorCoefficientsDataType, CustomDenominatorCoefficientsDataType, and CustomScaleValuesDataType properties must have the same word lengths. The default is numerictype([],16,15).

# **ScaleValuesDataType**

Scale values word and fraction lengths

Specify the scale values fixed-point data type as one of | Same word length as input | Custom |. This property applies only when you set the SOSMatrixSource property to Property. Setting this property also sets the NumeratorCoefficientsDataType and DenominatorCoefficientsDataType properties to the same value. The default is Same word length as input.

# **CustomScaleValuesDataType**

Custom scale values word and fraction lengths

Specify the scale values fixed-point type as a numerictype object with a Signedness of Auto. This property applies only when you set the SOSMatrixSource property to Property and the ScaleValuesDataType property to Custom. The CustomNumeratorCoefficientsDataType,

CustomDenominatorCoefficientsDataType, and CustomScaleValuesDataType properties must have the same word lengths. The default is numerictype([],16,15).

# **NumeratorProductDataType**

Numerator product word and fraction lengths

Specify the product fixed-point data type as one of | Same as input | Custom |. Setting this property also sets the DenominatorProductDataType property to the same value. The default is Same as input.

#### **CustomNumeratorProductDataType**

Custom numerator product word and fraction lengths

Specify the product fixed-point type as a scaled numerictype object with a Signedness of Auto. This property applies only when you set the NumeratorProductDataType property to Custom. The CustomNumeratorProductDataType and CustomDenominatorProductDataType properties must have the same word lengths. The default is numerictype([],32,30).

#### **DenominatorProductDataType**

Denominator product word and fraction lengths

Specify the product fixed-point data type as one of | Same as input | Custom |. Setting this property also sets the NumeratorProductDataType property to the same value. The default is Same as input.

#### **CustomDenominatorProductDataType**

Custom denominator product word and fraction lengths

Specify the product fixed-point type as a scaled numerictype object with a Signedness of Auto. This property applies only when you set the DenominatorProductDataType to Custom. The CustomNumeratorProductDataType and CustomDenominatorProductDataType properties must have the same word lengths. The default is numerictype( $[$ ], 32, 30).

# **NumeratorAccumulatorDataType**

Numerator accumulator word and fraction lengths

Specify the numerator accumulator fixed-point data type as one of | Same as input | Same as product | Custom |. Setting this property also sets the DenominatorAccumulatorDataType property to the same value. The default is Same as product.

# **CustomNumeratorAccumulatorDataType**

Custom numerator accumulator word and fraction lengths

Specify the numerator accumulator fixed-point type as a scaled numerictype object with a Signedness of Auto. This property applies only when you set the NumeratorAccumulatorDataType property to Custom. The CustomNumeratorAccumulatorDataType and CustomDenominatorAccumulatorDataType properties must have the same word lengths. The default is numerictype([],32,30).

# **DenominatorAccumulatorDataType**

Denominator accumulator word and fraction lengths

Specify the denominator accumulator fixed-point data type as one of | Same as input | Same as product | Custom|. Setting this property also sets the NumeratorAccumulatorDataType property to the same value. The default is Same as product.

# **CustomDenominatorAccumulatorDataType**

Custom denominator accumulator word and fraction lengths

Specify the denominator accumulator fixed-point type as a scaled numerictype object with a Signedness of Auto. This property applies only when you set the DenominatorAccumulatorDataType property to Custom. The CustomNumeratorAccumulatorDataType and CustomDenominatorAccumulatorDataType properties must have the same word lengths. The default is numerictype([],32,30).

# **StateDataType**

State word and fraction lengths

Specify the state fixed-point data type as one of | Same as input | Same as accumulator | Custom|. This property applies when you set the Structure property to Direct form II or Direct form II transposed. The default is Same as accumulator.

#### **CustomStateDataType**

Custom state word and fraction lengths

Specify the state fixed-point type as a scaled numerictype object with a Signedness of Auto. This property applies only when you set the StateDataType property to Custom. The default is numerictype([],16,15).

# **NumeratorStateDataType**

Numerator state word and fraction lengths

Specify the numerator state fixed-point data type as one of | Same as input | Same as accumulator | Custom |. Setting this property also sets the DenominatorStateDataType property to the same value. This property applies only when you set the Structure property to Direct form I transposed. The default is Same as accumulator.

### **CustomNumeratorStateDataType**

Custom numerator state word and fraction lengths

Specify the numerator state fixed-point type as a scaled numerictype object with a Signedness of Auto. This property applies only when you set the StateDataType property to Custom. The CustomNumeratorProductDataType and CustomDenominatorProductDataType properties must have the same word lengths. The default is numerictype([],16,15).

#### **DenominatorStateDataType**

Denominator state word and fraction lengths
Specify the denominator state fixed-point data type as one of | Same as input | Same as accumulator | Custom |. Setting this property also sets the NumeratorStateDataType property to the same value. This property applies only when you set the Structure property to Direct form I transposed. The default is Same as accumulator.

#### **CustomDenominatorStateDataType**

Custom denominator state word and fraction lengths

Specify the denominator state fixed-point type as a scaled numerictype object with a Signedness of Auto. This property applies only when you set the StateDataType property to Custom. The CustomNumeratorStateDataType and CustomDenominatorStateDataType properties must have the same word lengths. The default is numerictype([],16,15).

#### **OutputDataType**

Output word and fraction lengths

Specify the output fixed-point data type as one of | Same as input | Same as accumulator | Custom |. The default is Same as accumulator.

#### **CustomOutputDataType**

Custom output word and fraction lengths

Specify the output fixed-point type as a scaled numerictype object with a Signedness of Auto. This property applies only when you set the OutputDataType property to Custom. The default is numerictype([],16,15).

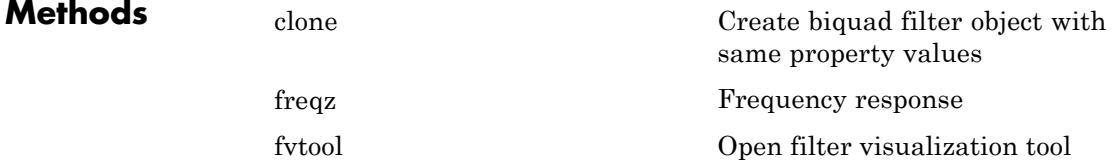

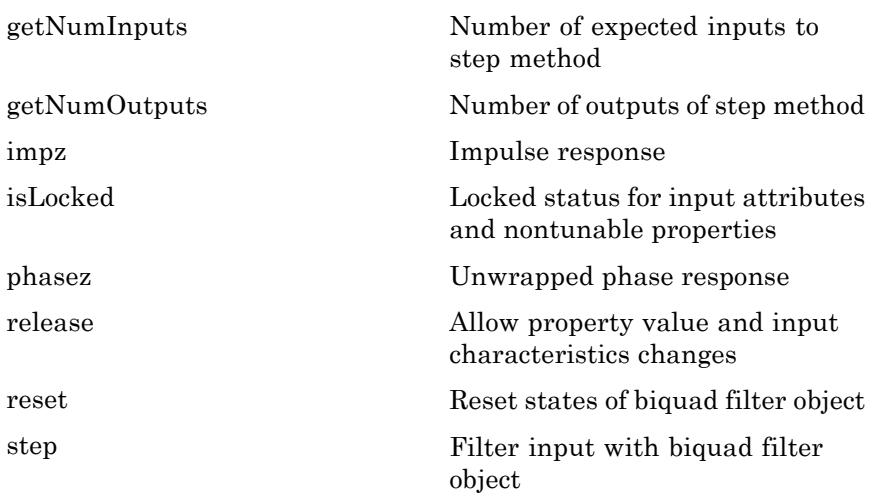

More ["Analysis Methods for Filter System Objects" on page 2-2](#page-1955-0).

### **Examples 1**

Use a fourth order, lowpass biquadratic filter object with a normalized cutoff frequency of 0.4 to filter high frequencies from an input signal. Display the result as a power spectrum using the Spectrum Analyzer:

```
t = (0:1000)'/8e3;xin = sin(2*pi*0.3e3*t)+sin(2*pi*3e3*t); % Input is 0.3 &
                                       % 3kHz sinusoids
hFromWS = dsp.SignalSource(xin, 100);
hLog = dsp.SignalSink;
[z, p, k] = ellip(4,1,60,.4); % Set up the filter
[s,g] = zp2sos(z,p,k);hBqF=dsp.BiquadFilter('Structure','Direct form I', ...
   'SOSMatrix',s,'ScaleValues',g);
h = dsp.SpectrumAnalyzer('SampleRate',8e3,...
    'PlotAsTwoSidedSpectrum',false,...
```

```
'OverlapPercent', 80,'PowerUnits','dBW',...
    'YLimits', [-160 -10]);
while ~isDone(hFromWS)
     input = step(hFromWS);
     filteredOutput = step(hBqF,input);
     step(hLog,filteredOutput);
     step(h,filteredOutput)
end
filteredResult = hLog.Buffer;
fvtool(hBqF,'Fs',8000)
```
### **dsp.BiquadFilter**

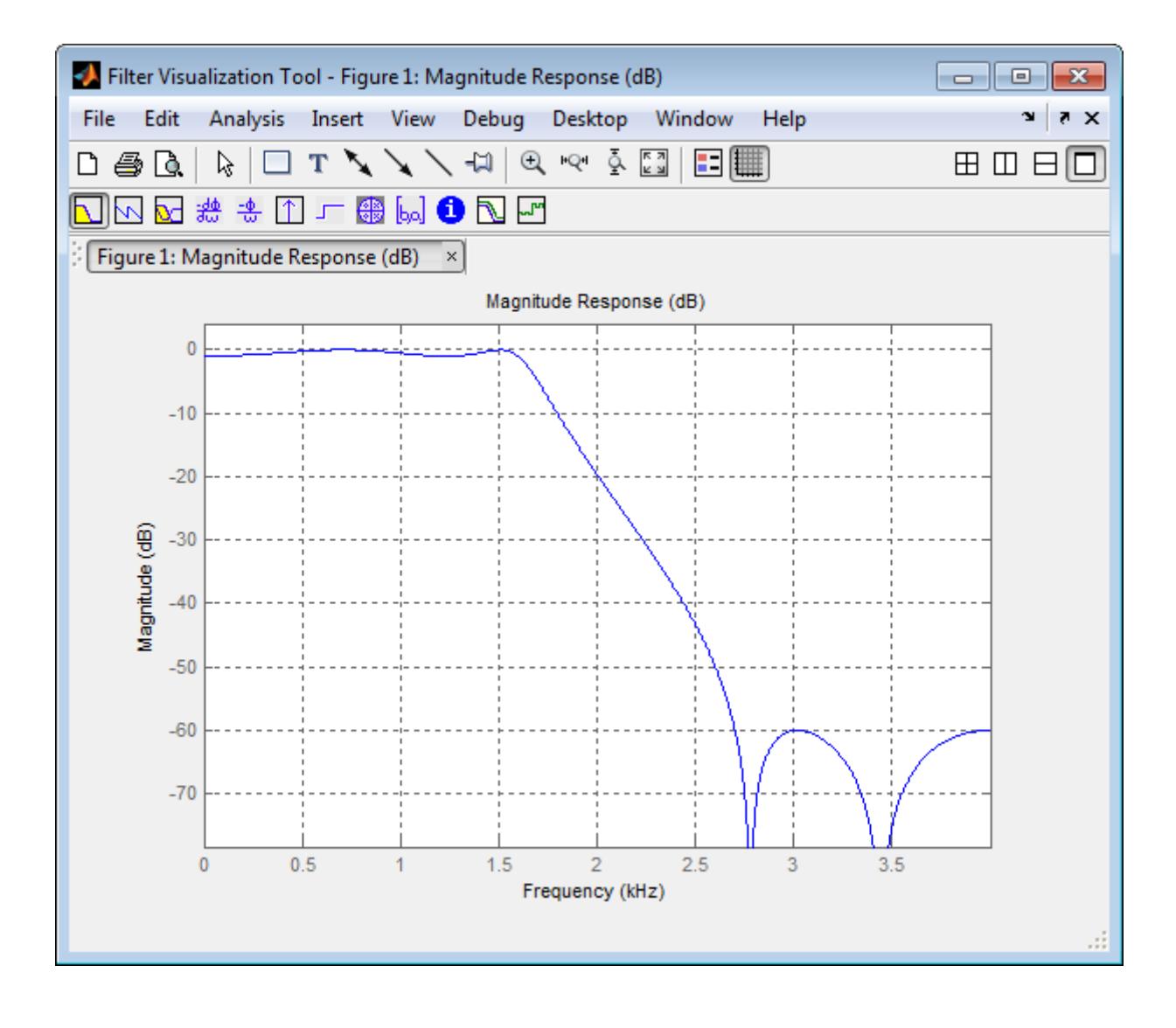

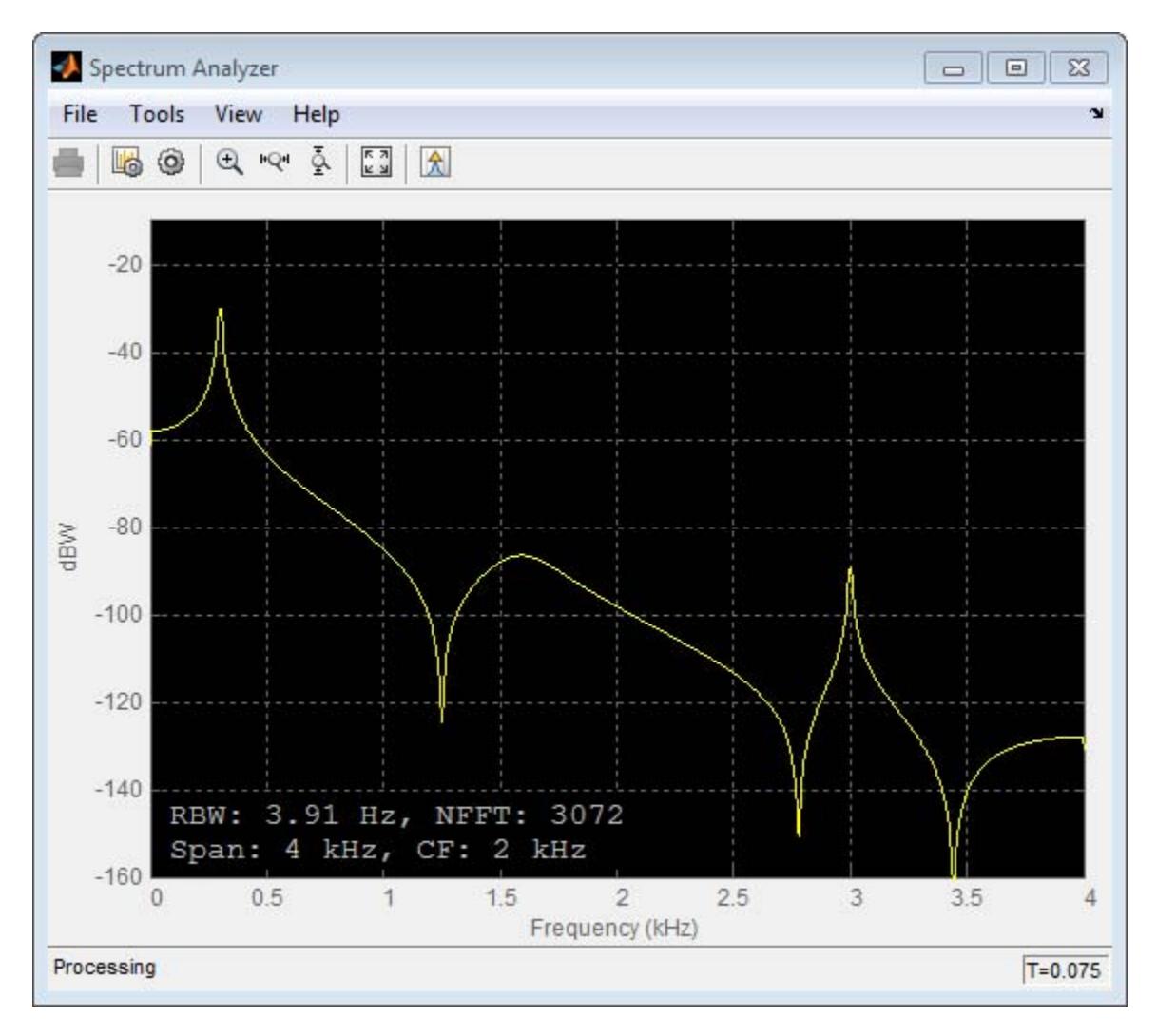

**2**

Design and apply a lowpass biquad filter System object using design.

### **dsp.BiquadFilter**

```
Hd = fdesign.lowpass('Fp,Fst,Ap,Ast',500,550,0.5,60,10000);
D = design(Hd,'butter','systemobject',true)
fvtool(D);
D =System: dsp.BiquadFilter
  Properties:
                   Structure: 'Direct form II'
             SOSMatrixSource: 'Property'
                   SOSMatrix: [42x6 double]
                 ScaleValues: [43x1 double]
           InitialConditions: 0
    OptimizeUnityScaleValues: true
        FrameBasedProcessing: true
```
### **dsp.BiquadFilter**

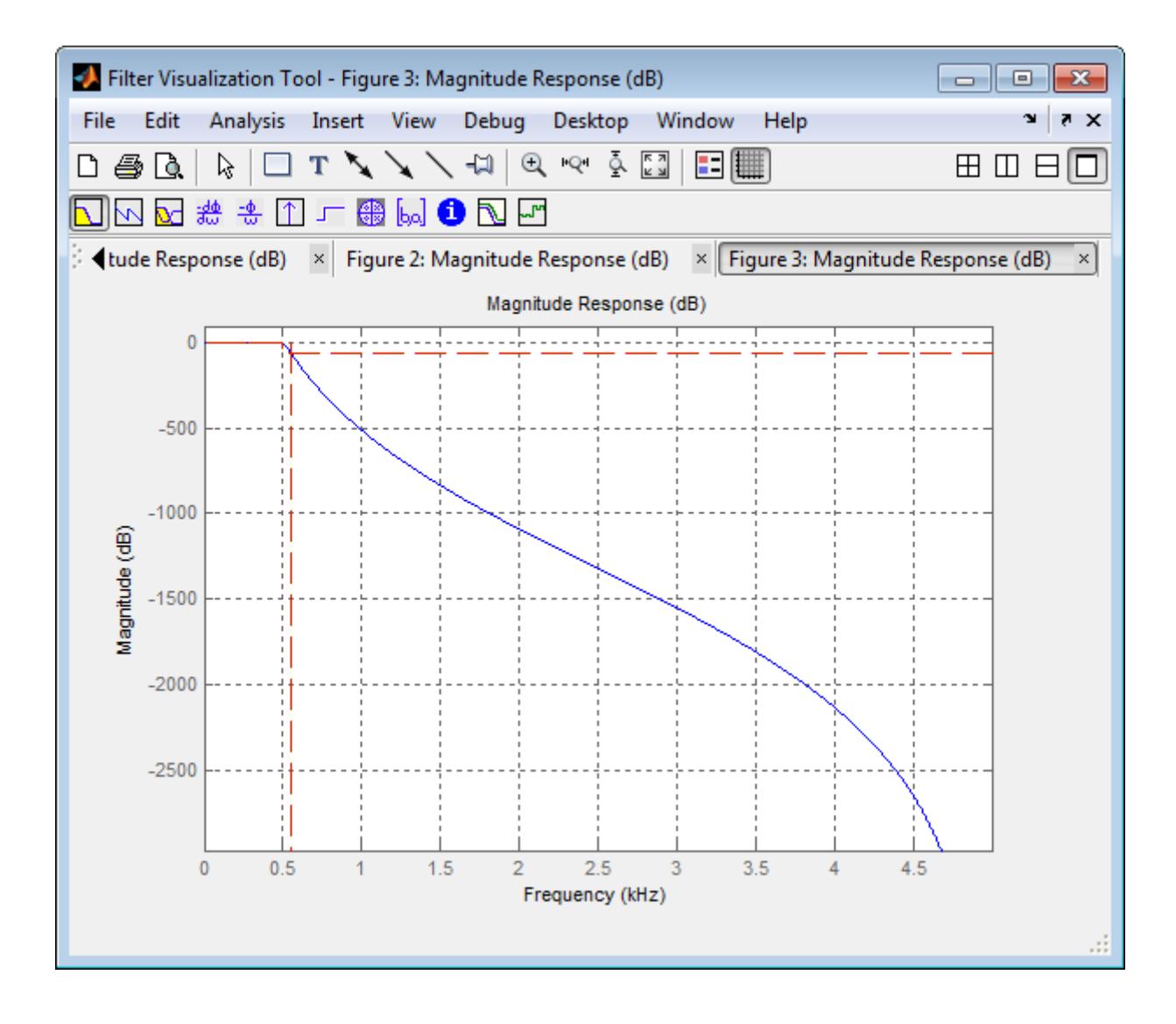

**Algorithm** This object implements the algorithm, inputs, and outputs described on the Biquad Filter block reference page. The object properties correspond to the block parameters, except:

- **• Coefficient source** the biquad filter object does not accept dfilt objects as an SOSMatrixSource.
- **• Action when the a0 values of the SOS matrix are not one** – the biquad filter object assumes the zero-th-order denominator coefficient equals 1 regardless of the specified value. The biquad filter object does not support the Error or Warn options found in the corresponding block.

Both this object and its corresponding block support variable-size input. This means that the step method can handle an input which is changing in size. They also let you specify whether to process inputs as individual samples or as frames of data. The object uses the FrameBasedProcessing property. The block uses the **Input processing** parameter. See "Set the FrameBasedProcessing Property of a System object" for more information.

**See Also** dsp.DigitalFilter

<span id="page-2204-0"></span>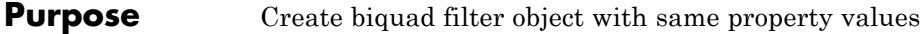

**Syntax**  $C = \text{clone}(H)$ 

**Description** C = clone(H) creates a biquad filter object, C, with the same property values as H. The clone method creates a new unlocked object with uninitialized states.

<span id="page-2205-0"></span>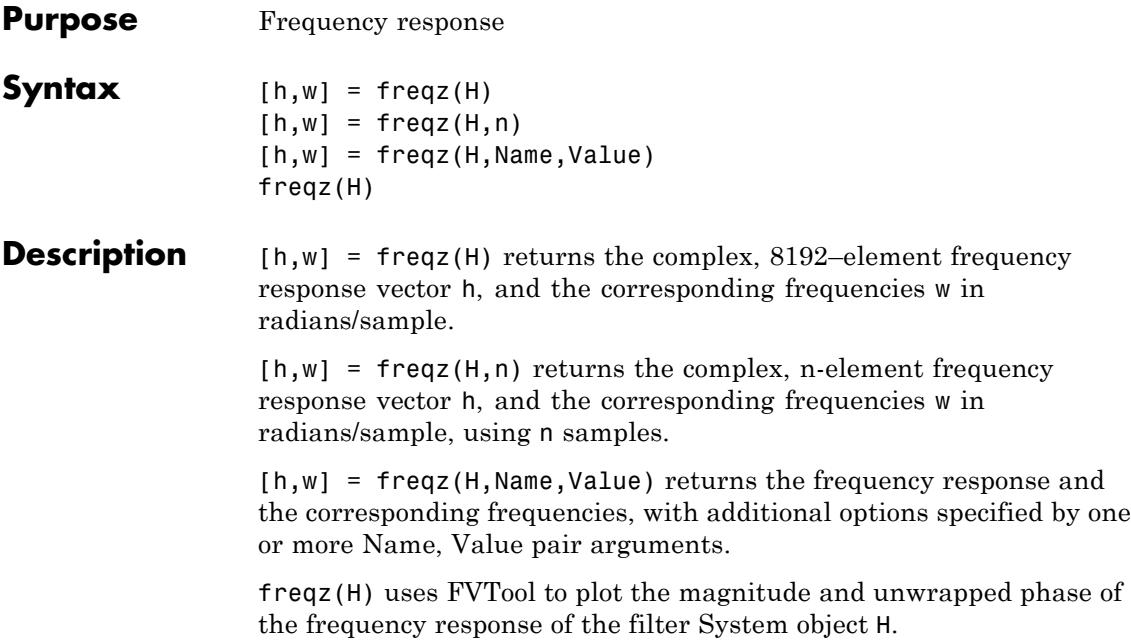

<span id="page-2206-0"></span>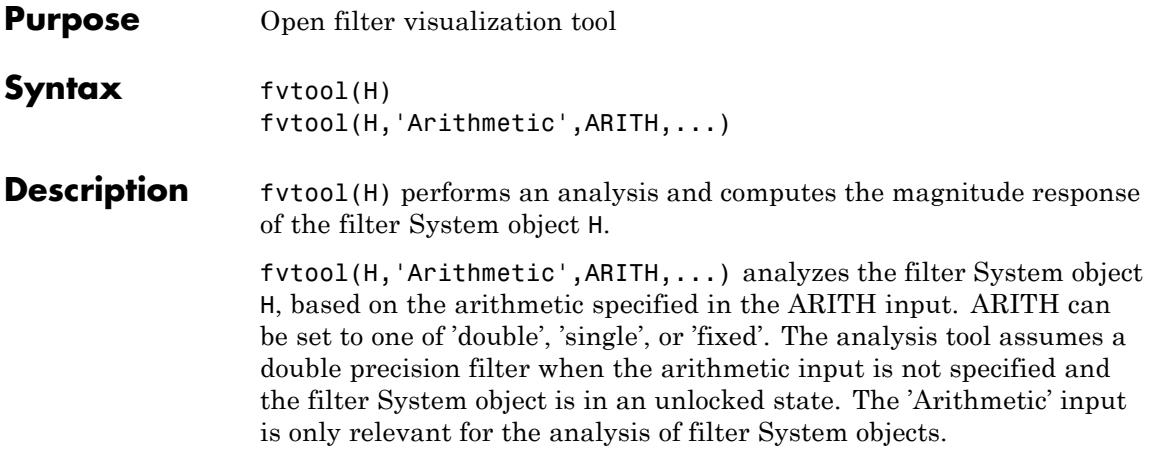

# <span id="page-2207-0"></span>**dsp.BiquadFilter.getNumInputs**

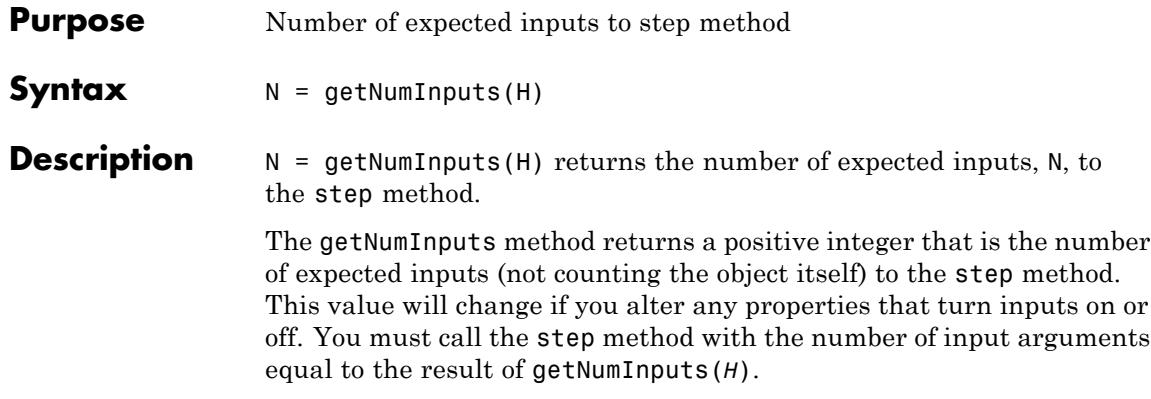

<span id="page-2208-0"></span>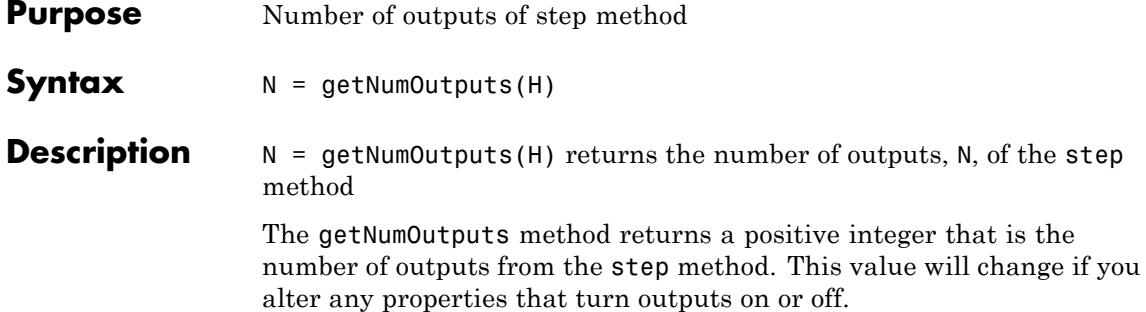

<span id="page-2209-0"></span>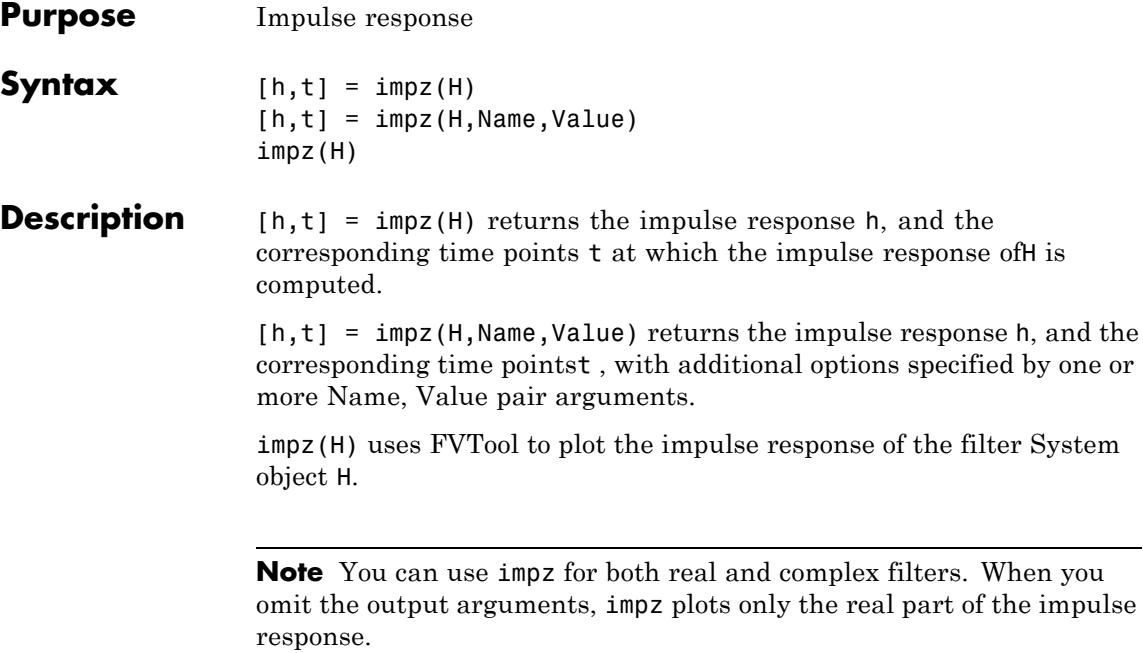

<span id="page-2210-0"></span>**Purpose** Locked status for input attributes and nontunable properties

**Syntax** isLocked(H)

**Description** isLocked(H) returns the locked state of the biquad filter object.

The isLocked method returns a logical value that indicates whether input attributes and nontunable properties for the object are locked. The object performs an internal initialization the first time the step method is executed. This initialization locks nontunable properties and input specifications, such as dimensions, complexity, and data type of the input data. After locking, the isLocked method returns a true value.

<span id="page-2211-0"></span>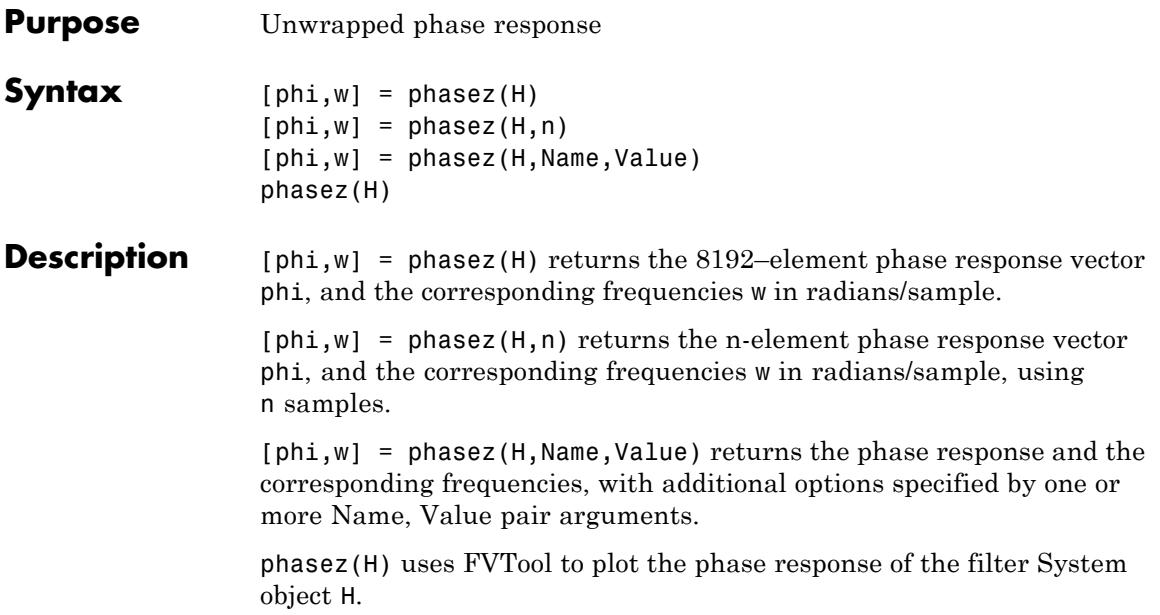

<span id="page-2212-0"></span>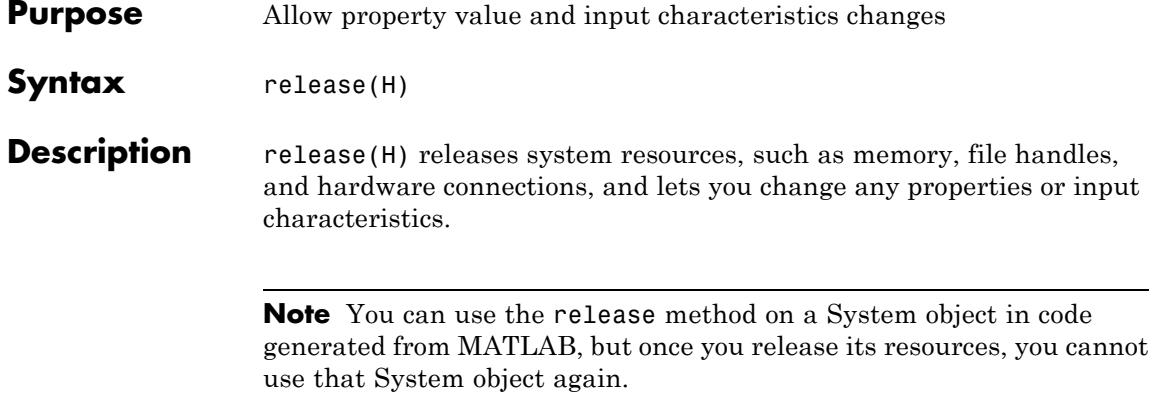

### <span id="page-2213-0"></span>**dsp.BiquadFilter.reset**

- **Purpose** Reset states of biquad filter object
- **Syntax** reset(H)

**Description** reset(H) resets the filter states of the biquad filter object, H, to the specified initial conditions. After the step method applies the biquad filter object to nonzero input data, the states may change. Invoking the step method again without first invoking the reset method may produce different outputs for an identical input.

Example of resetting filter states:

```
n = 0:20;x = cos(pi/4*n) + sin(pi/2*n);H = dsp.BiquadFilter;
y = step(H, x^{\prime});
% Apply step method without invoking reset
y1 = step(H, x^{\dagger});
isequal(y,y1) % Returns a 0
% Reset filter states to zero
reset(H)
% Now invoke step method
y2 = step(H, x^+);
isequal(y,y2) % Returns a 1
```
<span id="page-2214-0"></span>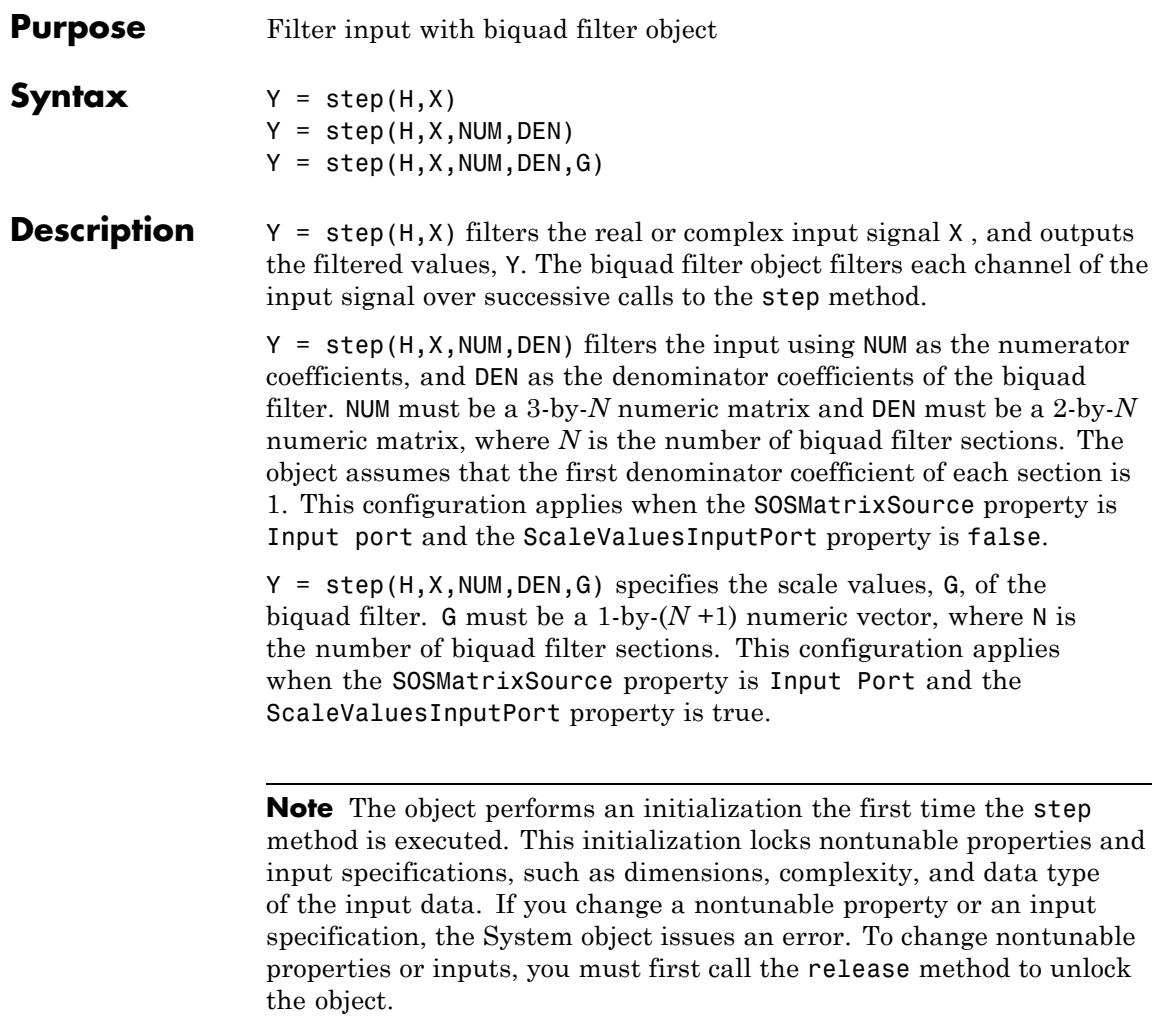

# **dsp.BlockLMSFilter**

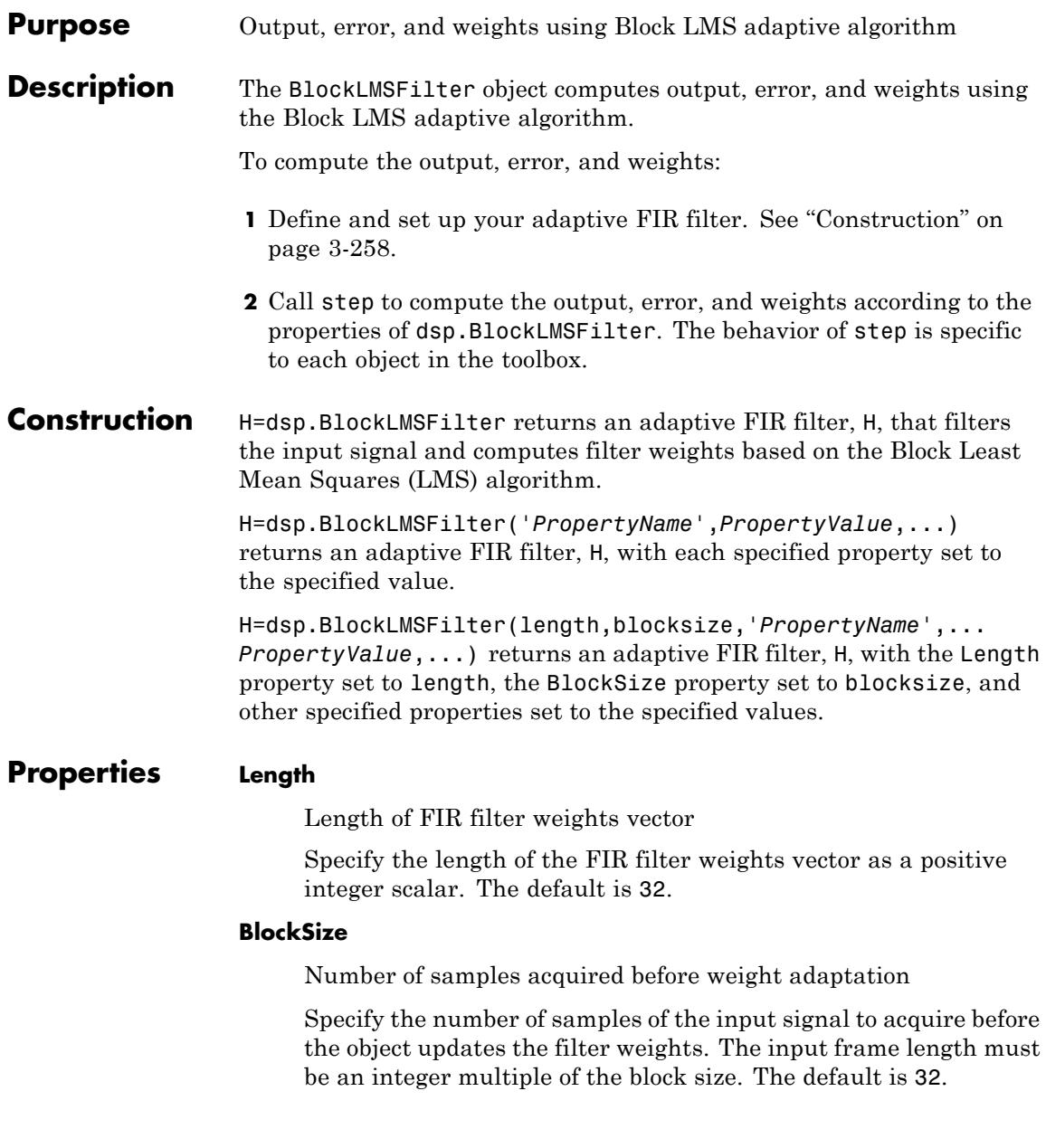

#### **StepSizeSource**

Source of adaptation step size

Choose to specify the adaptation step size factor as Property or Input port. The default is Property.

#### **StepSize**

Adaptation step size

Specify the adaptation step size factor as a scalar, nonnegative numeric value. The default is 0.1. This property applies only when you set the StepSizeSource property to 'Property'. This property is tunable.

#### **LeakageFactor**

Leakage factor used in Leaky LMS algorithm

Specify the leakage factor used in Leaky LMS algorithm as a scalar numeric value between 0 and 1, both inclusive. When the value is less than 1, the System object implements a leaky LMS algorithm. The default is 1, providing no leakage in the adapting algorithm. This property is tunable.

#### **InitialWeights**

Initial values of filter weights

Specify the initial values of the filter weights as a scalar or a vector of length equal to the Length property value. The default is 0.

#### **AdaptInputPort**

Additional input to enable adaptation of filter weights.

Specify when the object should adapt the filter weights. By default, the value of this property is false, and the filter continuously updates the filter weights. When this property is set to true, an adaptation control input is provided to the step method. If the value of this input is nonzero, the filter continuously updates the filter weights. If the input is zero, the filter weights remain at their current value.

#### **WeightsResetInputPort**

Additional input to enable weights reset

Specify whether the FIR filter can reset the filter weights. By default, the value of this property is false, and the object does not reset the weights. When this property is set to true, a reset control input is provided to the step method, and the WeightsResetCondition property applies. The object resets the filter weights based on the values of the WeightsResetCondition property and the reset input to the step method.

#### **WeightsResetCondition**

Condition that triggers the resetting of filter weights

Specify the event to reset the filter weights as one of Rising edge, Falling edge, Either edge, or Non-zero. The object resets the filter weights based on the values of this property and the reset input to the step method. This property applies only when you set the WeightsResetInputPort property to true. The default is Non-zero.

#### **WeightsOutputPort**

Output filter weights

Set this property to true to output the adapted filter weights. The default is true.

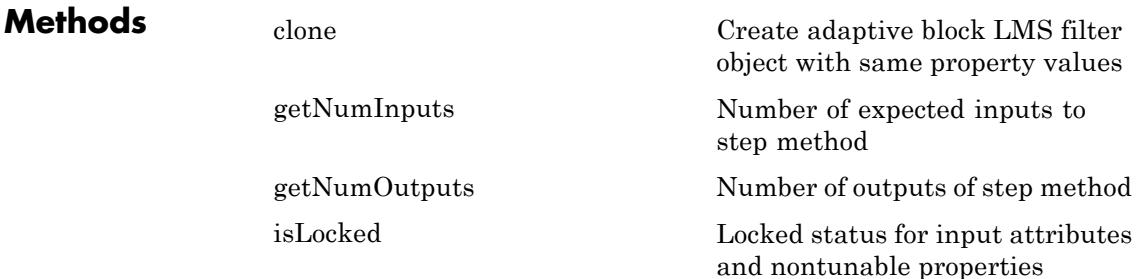

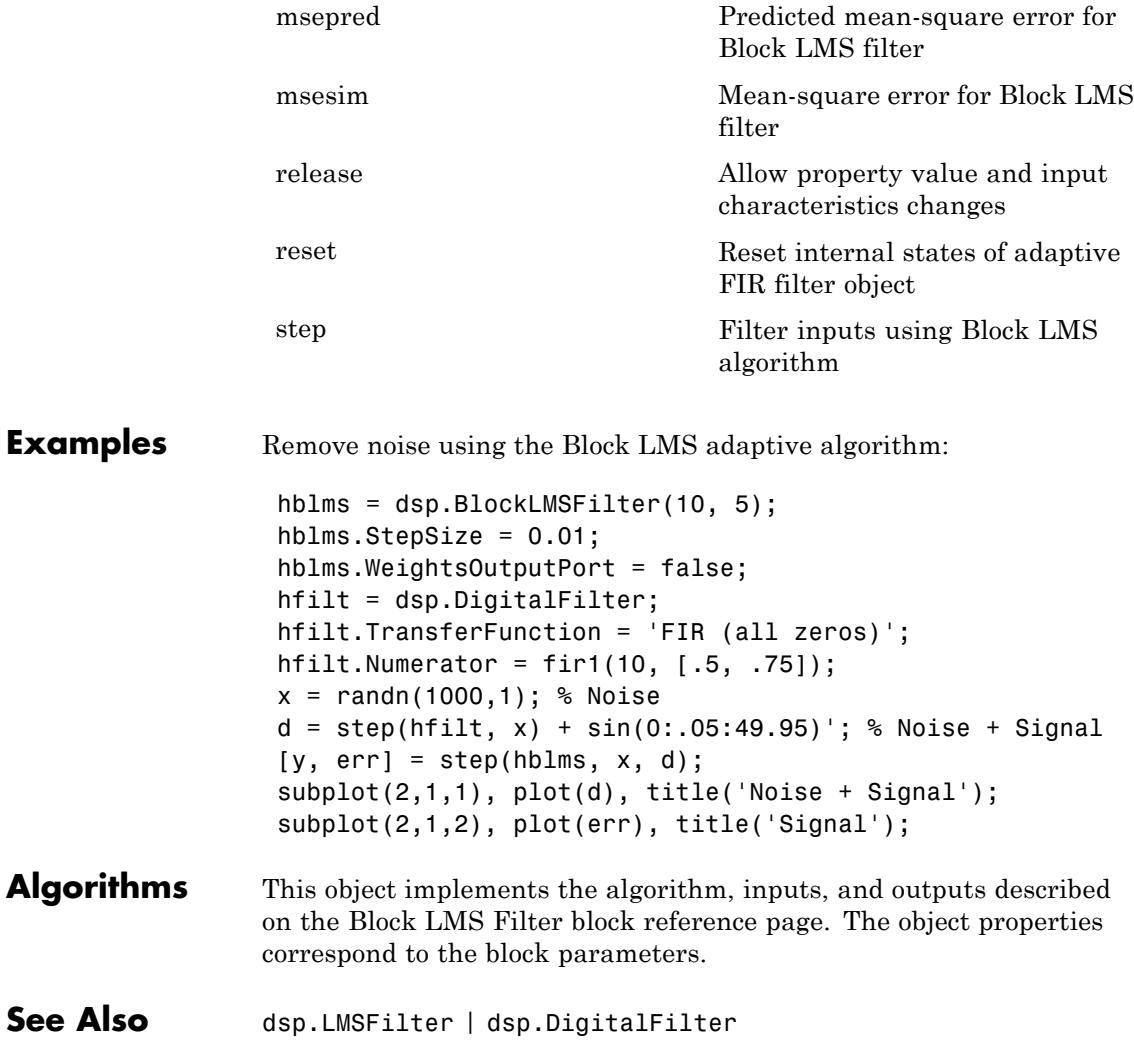

<span id="page-2219-0"></span>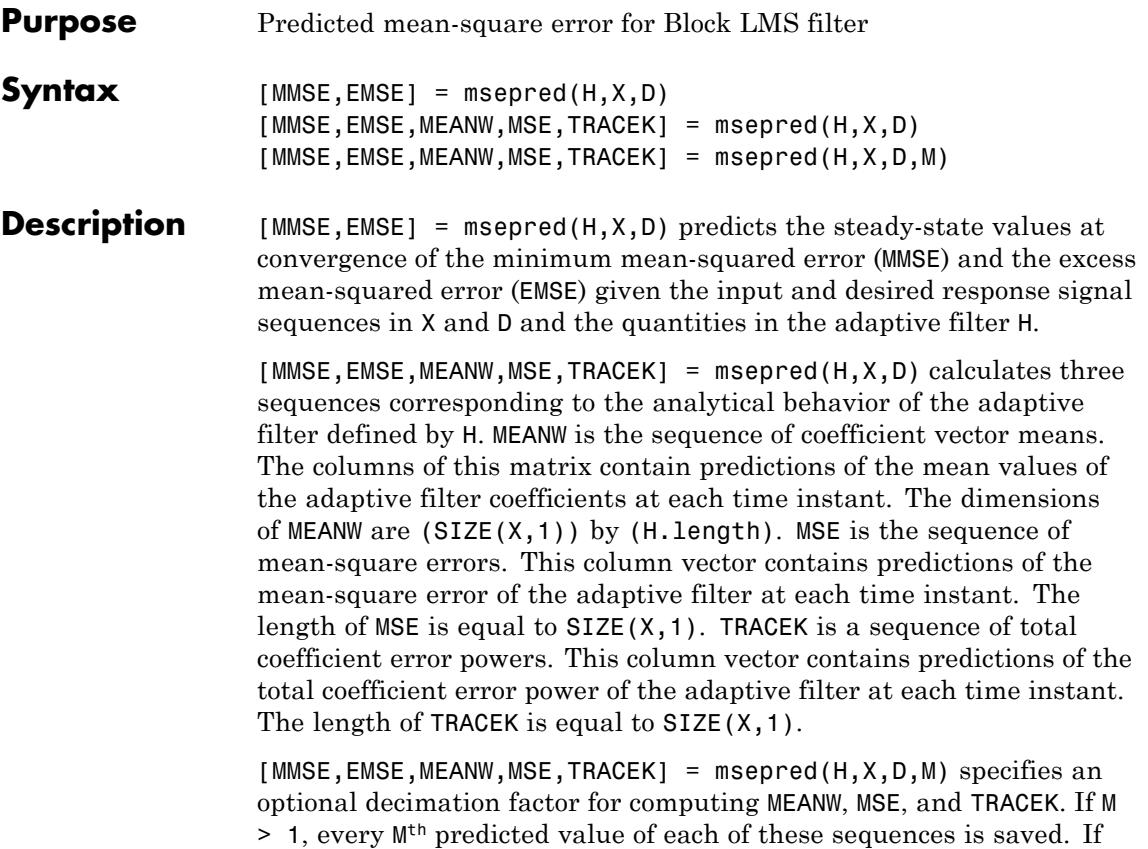

omitted, the value of M is the default, which is one.

<span id="page-2220-0"></span>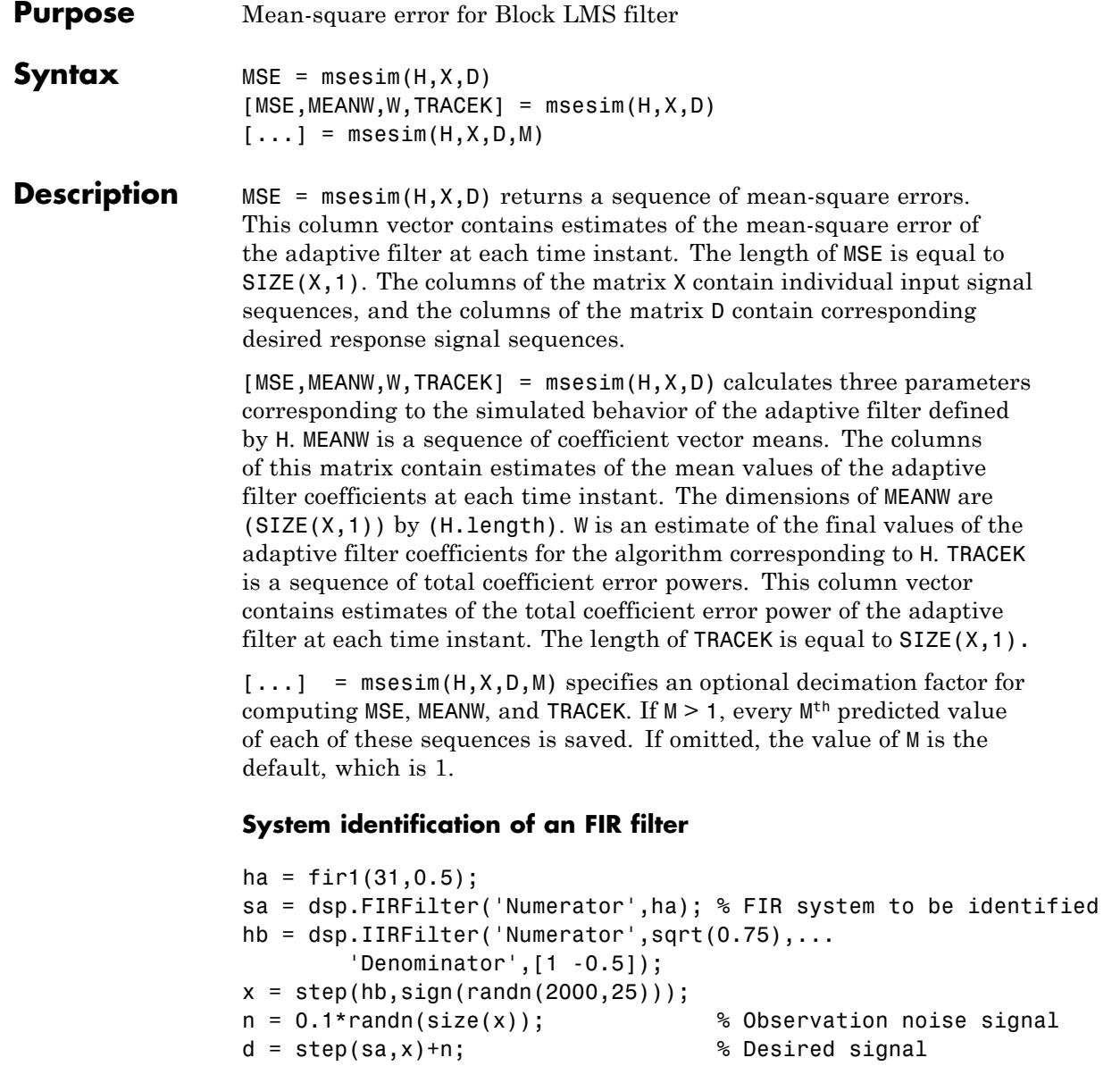

l = 32; % Filter length mu = 0.008; % Block LMS Step size. m = 32; % Decimation factor for analysis % and simulation results ha = dsp.BlockLMSFilter(l,'StepSize',mu); [simmse,meanWsim,Wsim,traceKsim] = msesim(ha,x,d,m); plot(m\*(1:length(simmse)),10\*log10(simmse)); xlabel('Iteration'); ylabel('MSE (dB)'); title('Learning curve for Block LMS filter used in system identification' <span id="page-2222-0"></span>**Purpose** Create adaptive block LMS filter object with same property values

**Syntax**  $C = \text{clone}(H)$ 

**Description** C = clone(H) creates a BlockLMSFilter object C, with the same property values as H. The clone method creates a new unlocked object with uninitialized states.

## <span id="page-2223-0"></span>**dsp.BlockLMSFilter.getNumInputs**

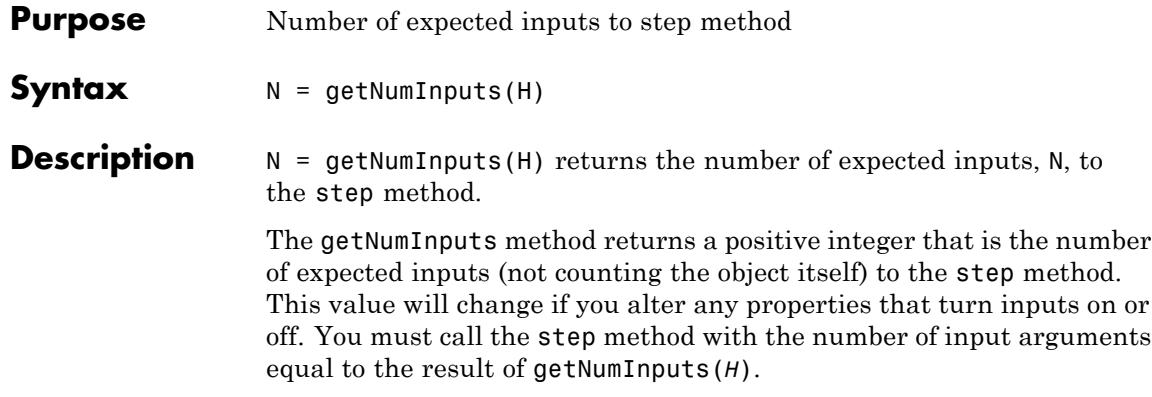

<span id="page-2224-0"></span>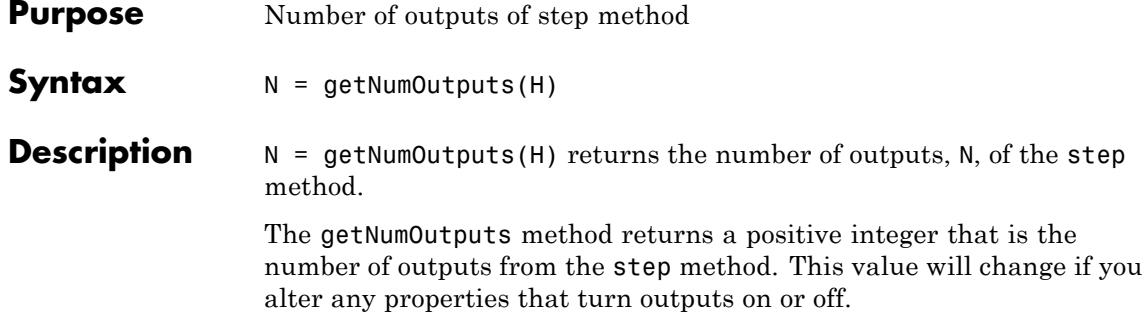

# <span id="page-2225-0"></span>**dsp.BlockLMSFilter.isLocked**

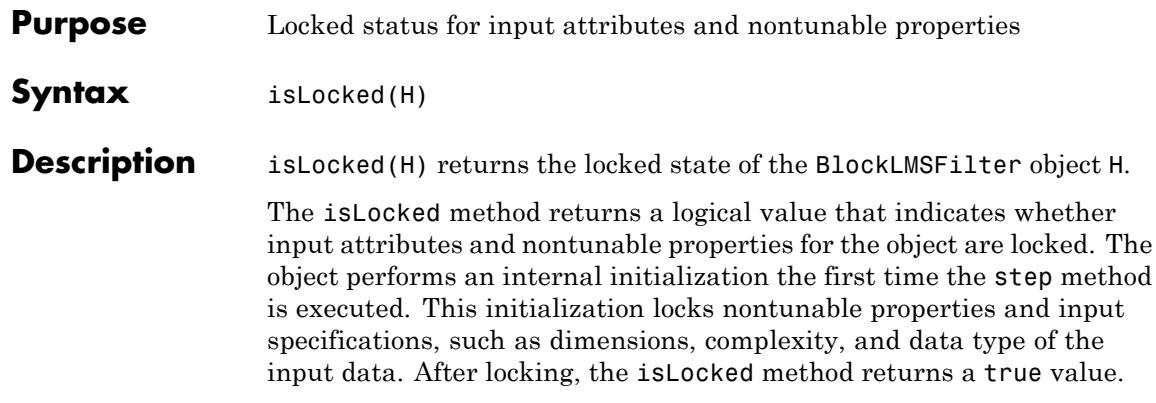

<span id="page-2226-0"></span>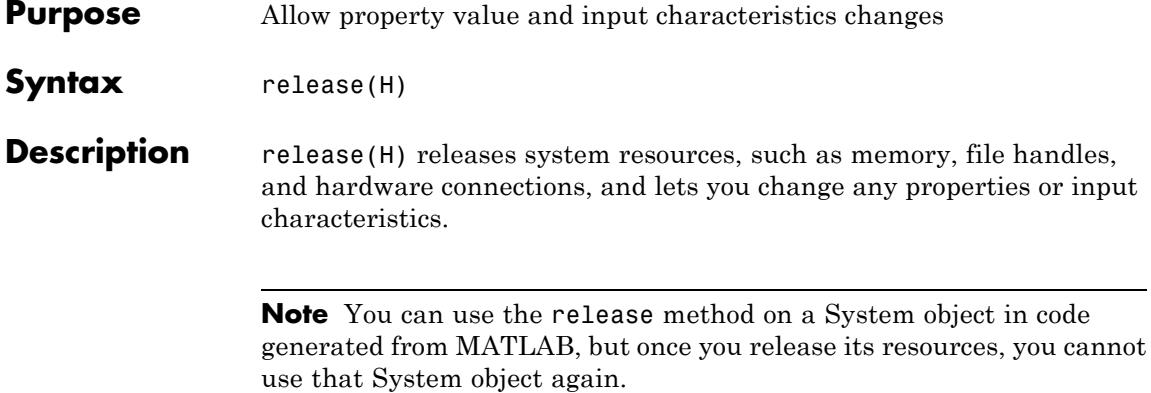

# <span id="page-2227-0"></span>**dsp.BlockLMSFilter.reset**

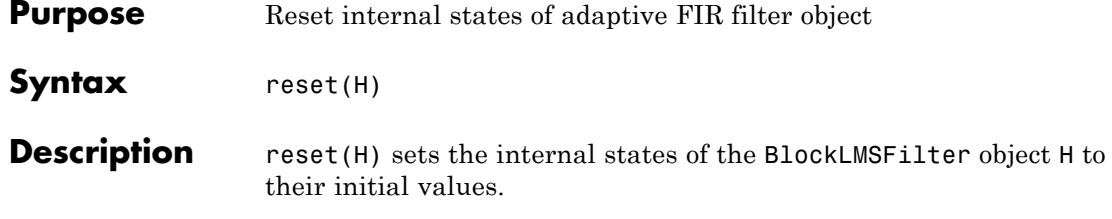

<span id="page-2228-0"></span>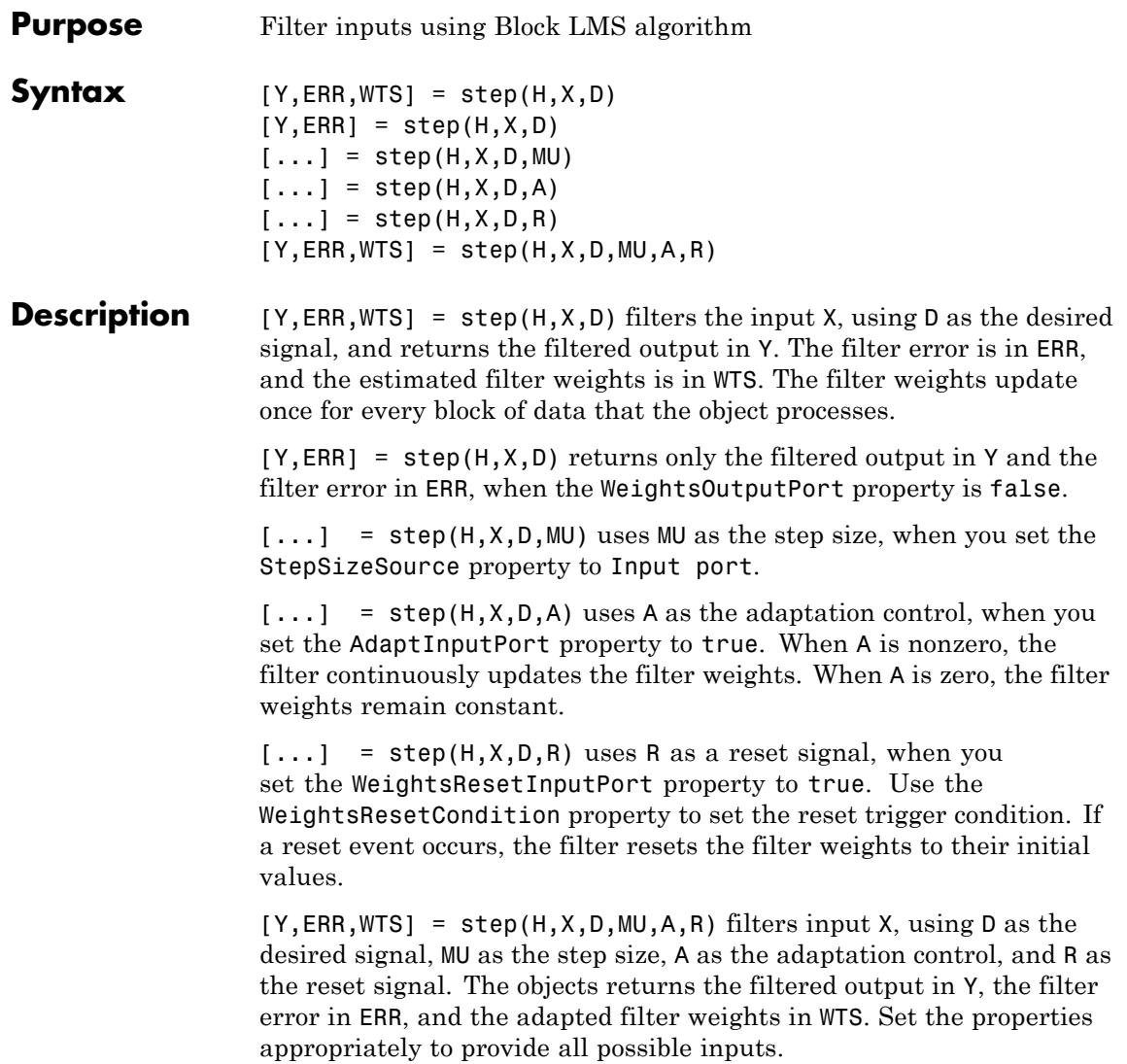

**Note** The object performs an initialization the first time the step method is executed. This initialization locks nontunable properties and input specifications, such as dimensions, complexity, and data type of the input data. If you change a nontunable property or an input specification, the System object issues an error. To change nontunable properties or inputs, you must first call the release method to unlock the object.

### **Purpose** Buffer input signal

**Description** The Buffer object buffers an input signal. The number of samples per channel in the input must equal the difference between the output buffer size and buffer overlap (i.e., Length - OverlapLength). When you set FrameBasedProcessing to true, the number of samples per channel equals the number of rows in the input. If you set FrameBasedProcessing to false, the number of samples per channel equals 1.

To buffer an input signal:

- **1** Define and set up your buffer System object. See "Construction" on page 3-273.
- **2** Call step to buffer the input according to the properties of dsp.Buffer. The behavior of step is specific to each object in the toolbox.

### **Construction** H=dsp.Buffer returns a buffer System object, HBUFF, used to buffer input signals with overlap.

H=dsp.Buffer(*'PropertyName'*,*PropertyValue*,...) returns a buffer object, H, with each specified property set to the specified value.

H=dsp.Buffer(LEN,OVRLAP,ICS,*'PropertyName'*,... *PropertyValue*,...) returns a buffer object, H, with Length property set to LEN, OverlapLength property set to OVRLAP, InitialConditions property set to ICS and other specified properties set to the specified values.

#### **Properties Length**

Number of samples to buffer

Specify the number of consecutive samples from each input channel to buffer. You can set this property to any scalar integer greater than 0 of MATLAB built-in numeric data type. The default is 64.

#### **OverlapLength**

Amount of overlap between outputs

Specify the number of samples by which consecutive output frames overlap. You can set this property to any scalar integer greater than or equal to 0 of MATLAB built-in numeric data type. The default is 0.

#### **InitialConditions**

Initial output

Specify the value of the object's initial output for cases of nonzero latency as a scalar, vector, or matrix. The default is 0.

#### **FrameBasedProcessing**

Enable frame-based processing

If this property is set to true, each column of the input is treated as a separate channel for buffering. If the value of this property is false, each element of the input is treated as a separate channel. The default is true.

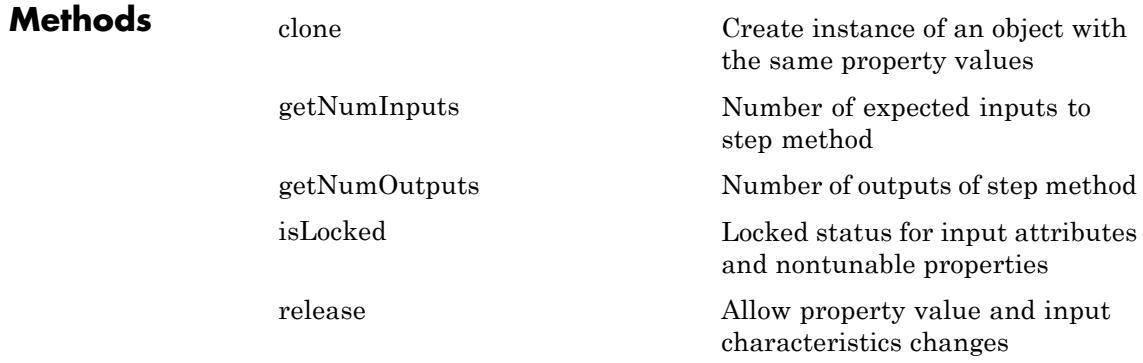
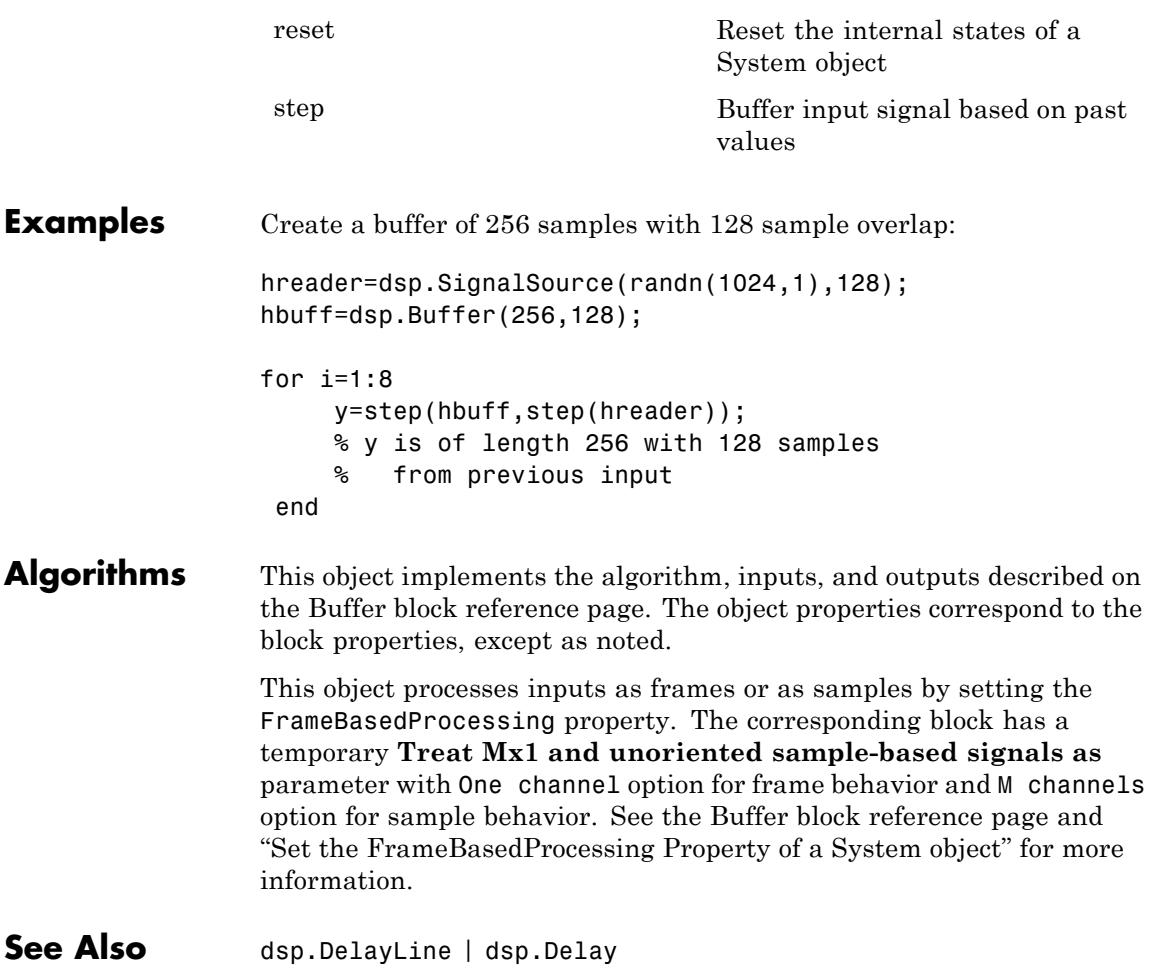

## **dsp.Buffer.clone**

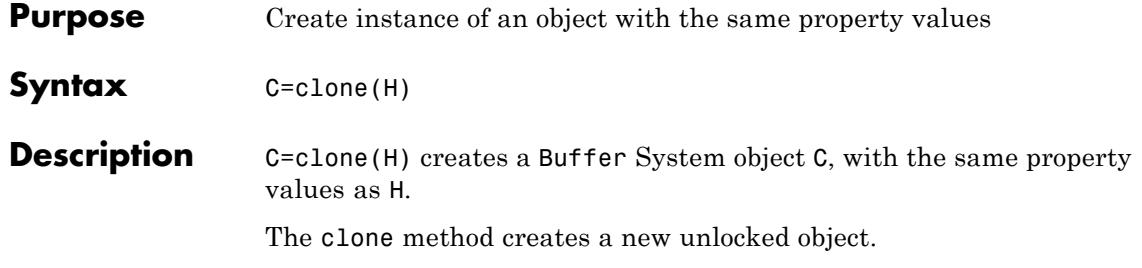

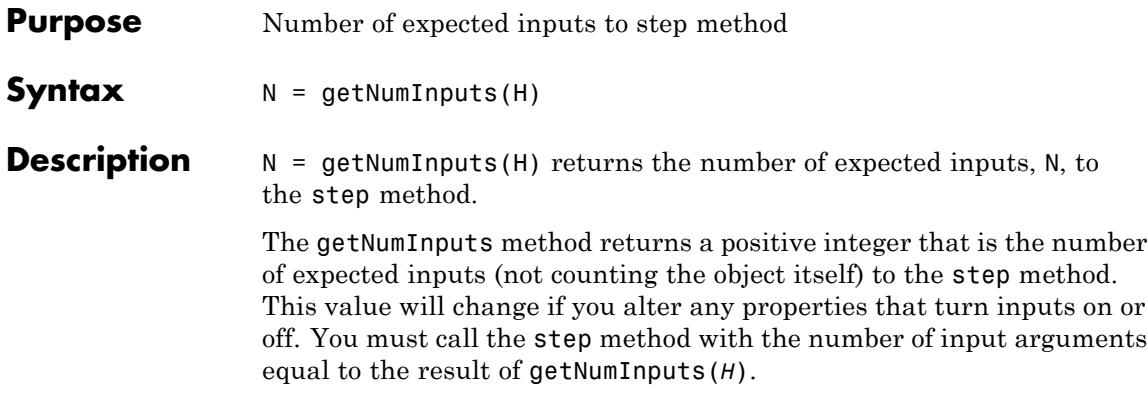

# **dsp.Buffer.getNumOutputs**

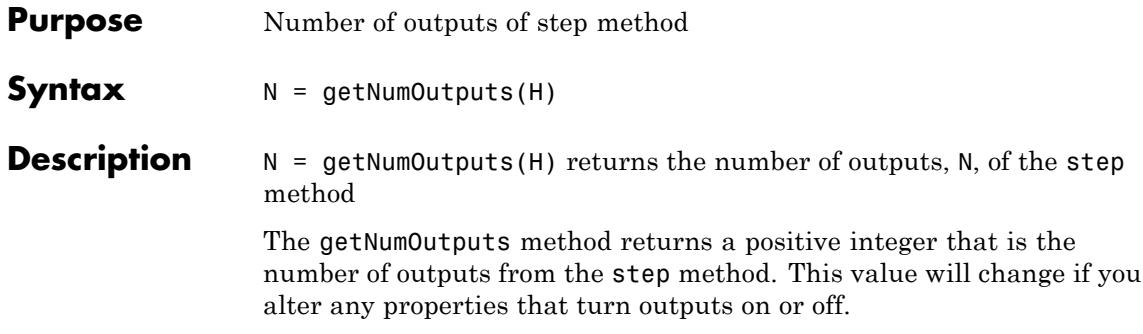

### **Purpose** Locked status for input attributes and nontunable properties

**Syntax** isLocked(H)

**Description** isLocked(H) returns the locked state of the Buffer System object.

The isLocked method returns a logical value that indicates whether input attributes and nontunable properties for the object are locked. The object performs an internal initialization the first time the step method is executed. This initialization locks nontunable properties and input specifications, such as dimensions, complexity, and data type of the input data. After locking, the isLocked method returns a true value.

## **dsp.Buffer.release**

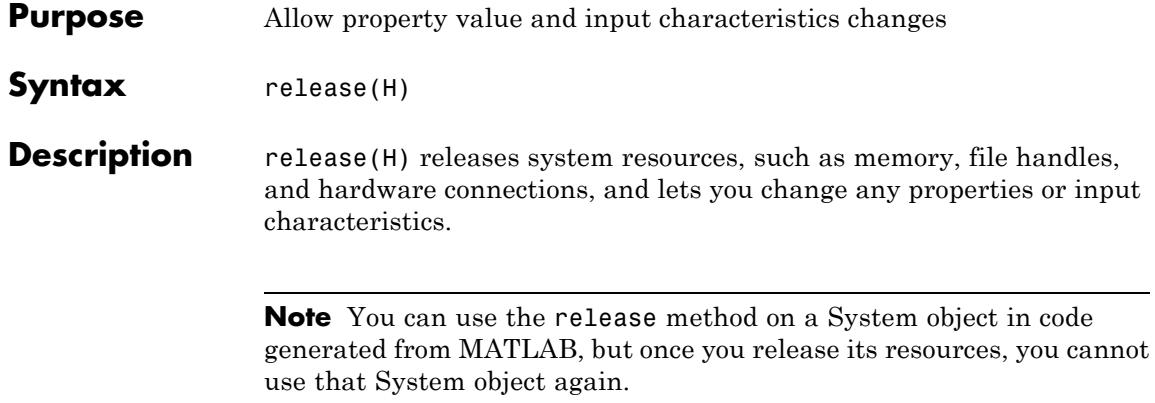

### **dsp.Buffer.reset**

<span id="page-2238-0"></span>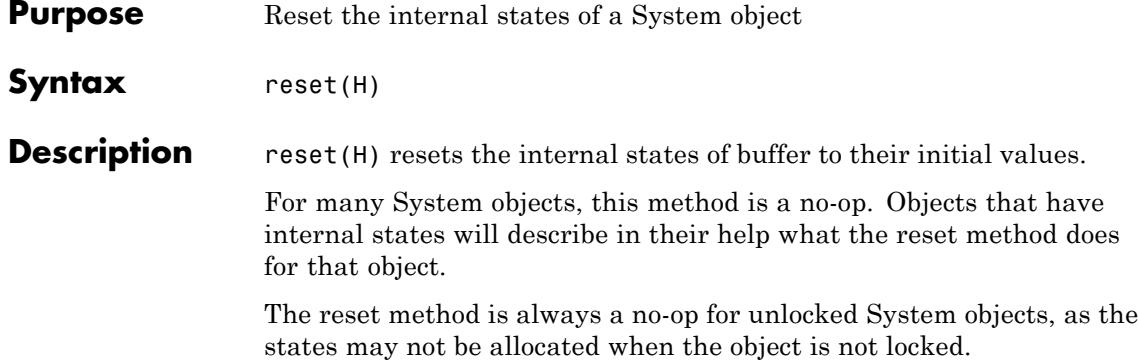

### <span id="page-2239-0"></span>**dsp.Buffer.step**

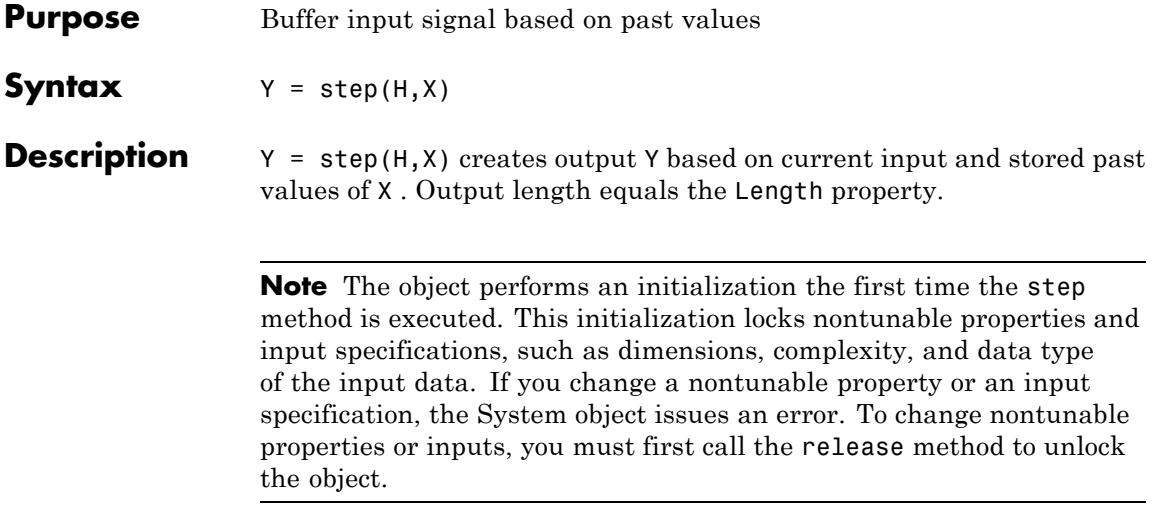

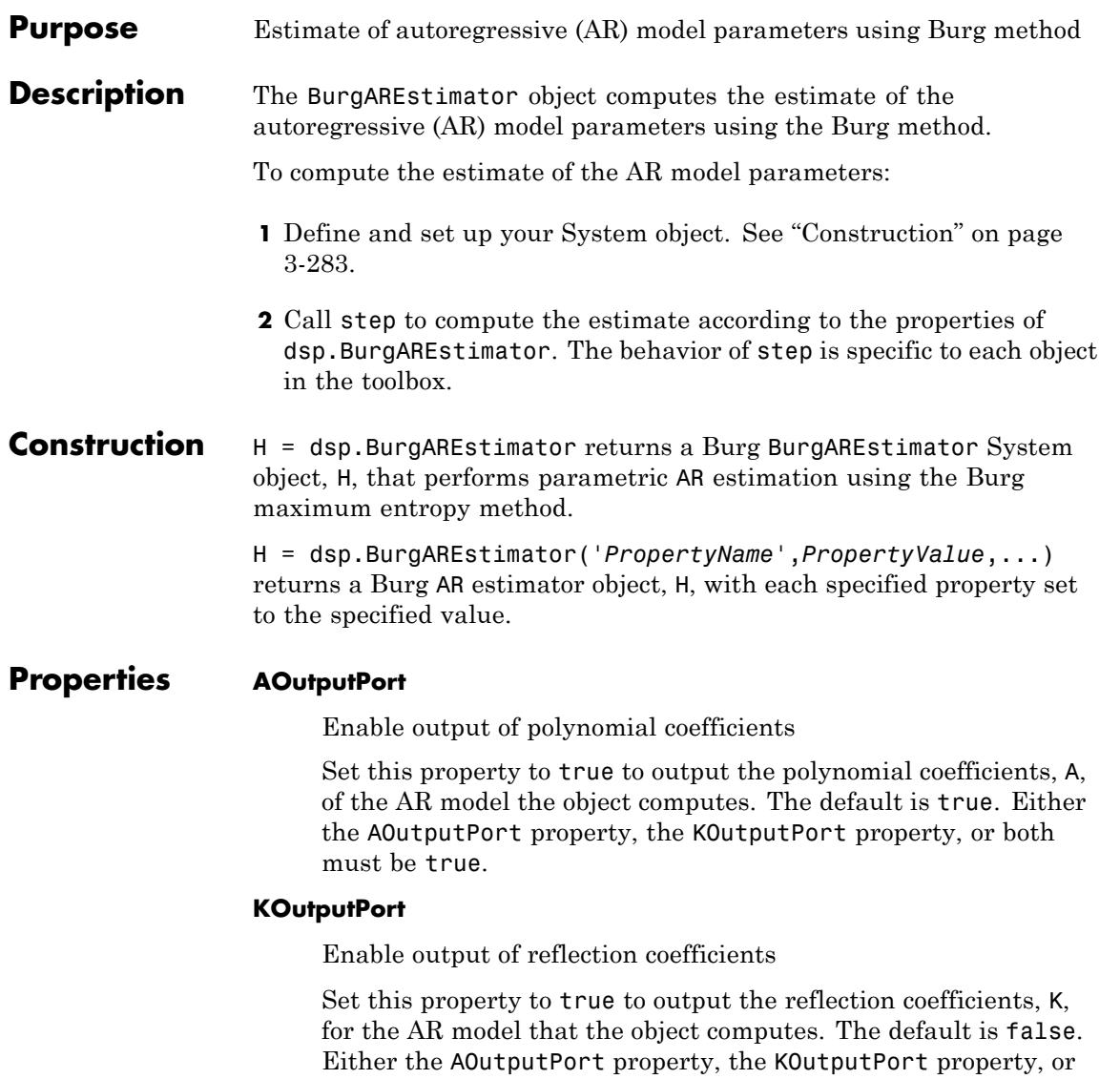

### **EstimationOrderSource**

both must be true.

Source of estimation order

Specify how to determine estimator order as Auto or Property. When you set this property to Auto, the object assumes the estimation order is one less than the length of the input vector. When you set this property to Property, the value in EstimationOrder is used. The default is Auto.

#### **EstimationOrder**

Order of AR model

Set the AR model estimation order to a real positive integer. This property applies when you set the EstimationOrderSource to Property. The default is 4.

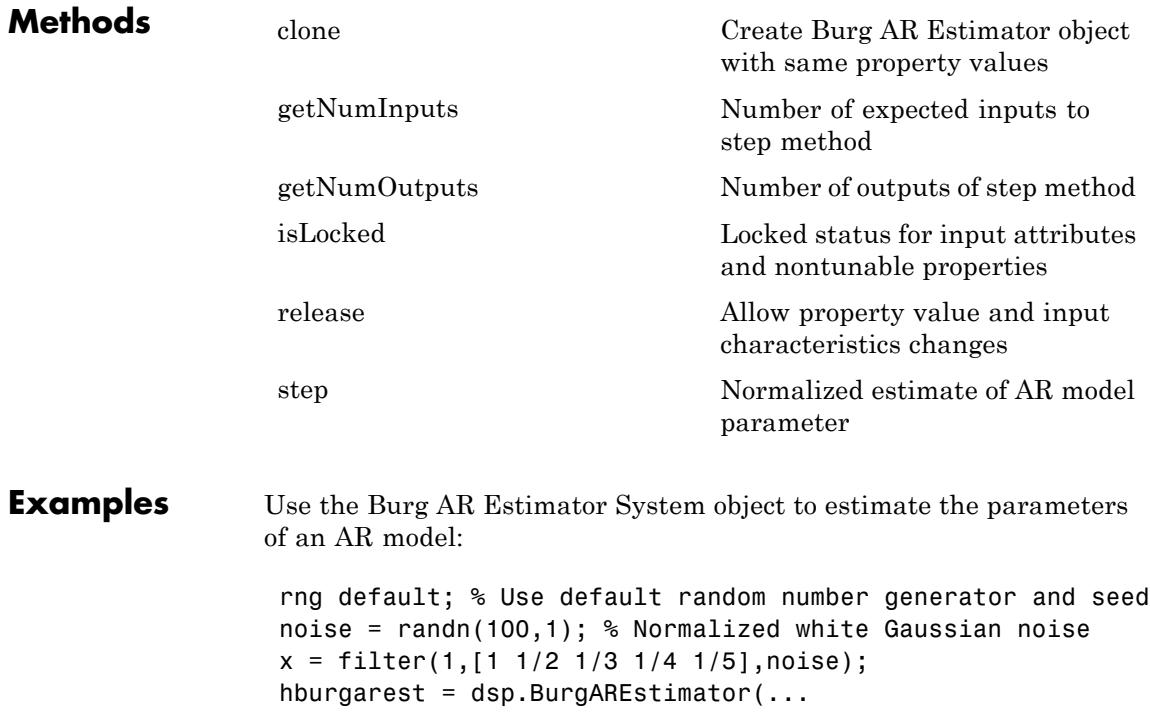

```
'EstimationOrderSource', 'Property', ...
'EstimationOrder', 4);
[a, g] = step(hburgarest, x);x est = filter(g, a, x);
plot(1:100,[x x_est]);
title('Original and estimated signals');
legend('Original', 'Estimated');
```
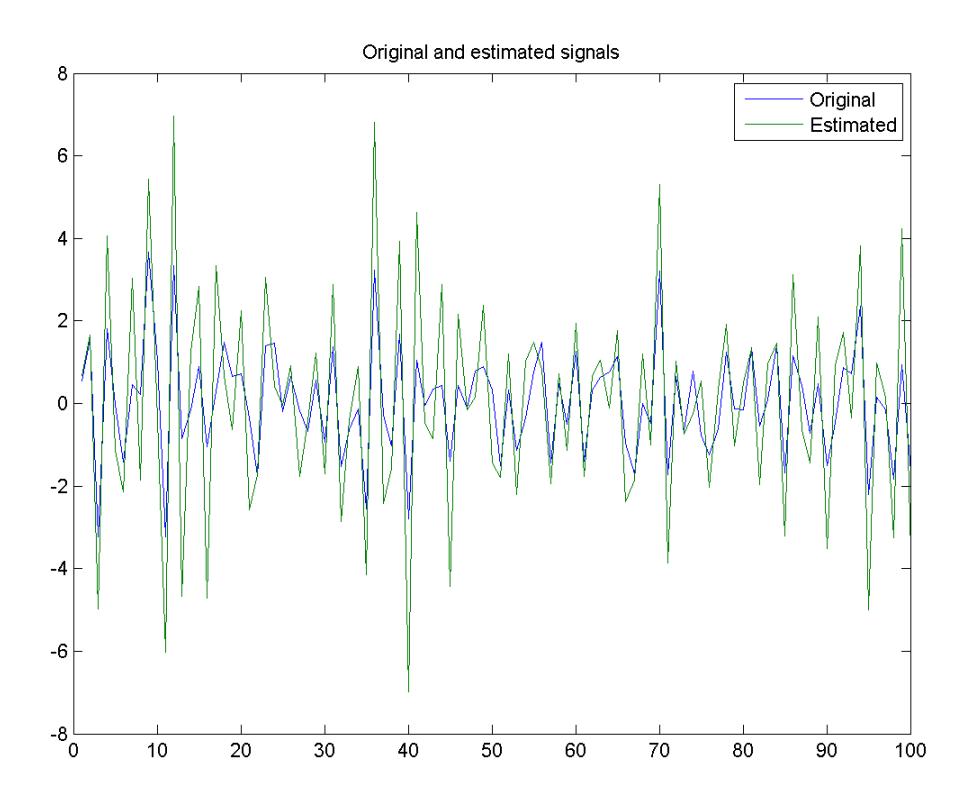

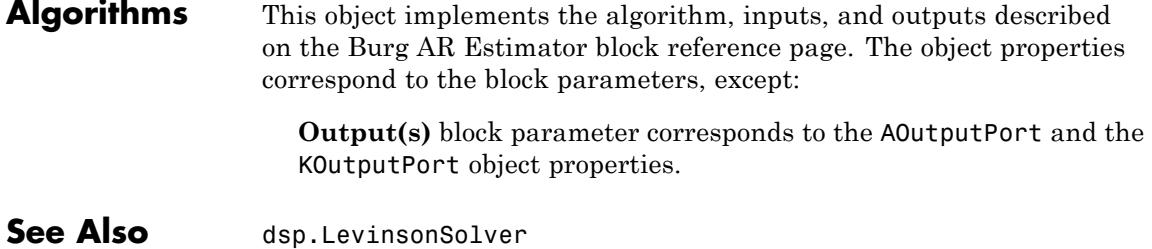

<span id="page-2244-0"></span>**Purpose** Create Burg AR Estimator object with same property values

**Syntax**  $C = \text{clone}(H)$ 

**Description** C = clone(H) creates a BurgAREstimator System object C, with the same property values as H. The clone method creates a new unlocked object.

### <span id="page-2245-0"></span>**dsp.BurgAREstimator.getNumInputs**

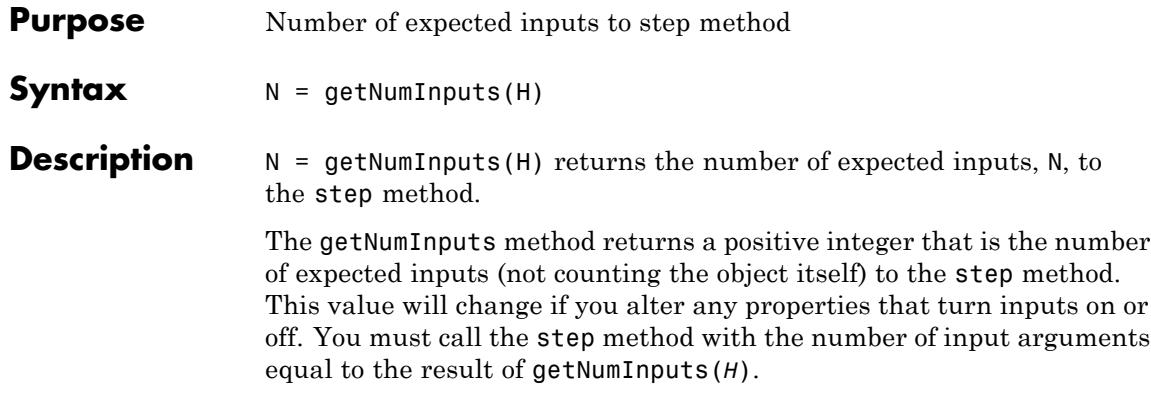

<span id="page-2246-0"></span>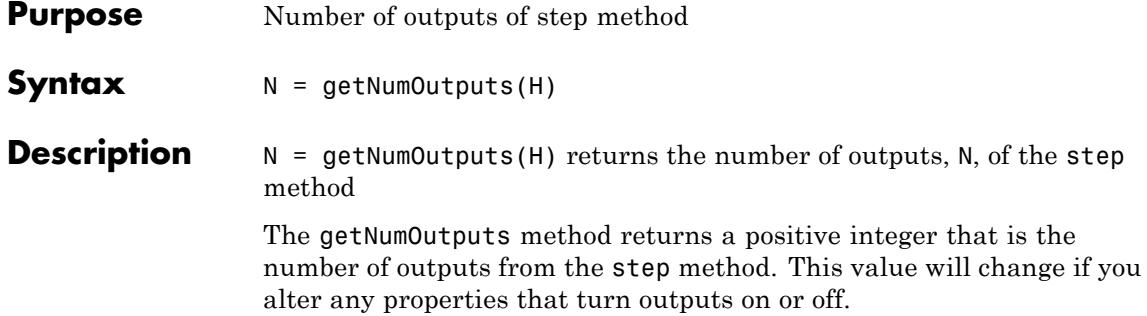

### <span id="page-2247-0"></span>**dsp.BurgAREstimator.isLocked**

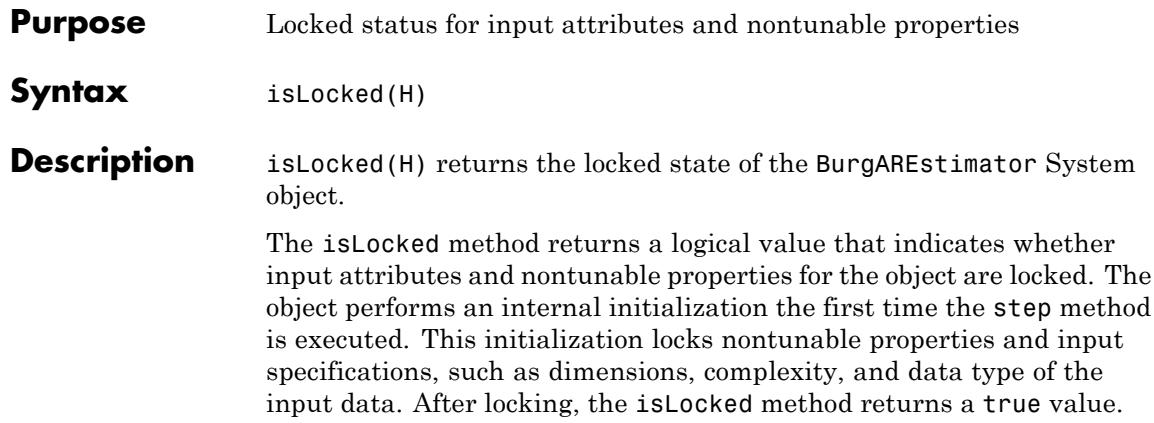

<span id="page-2248-0"></span>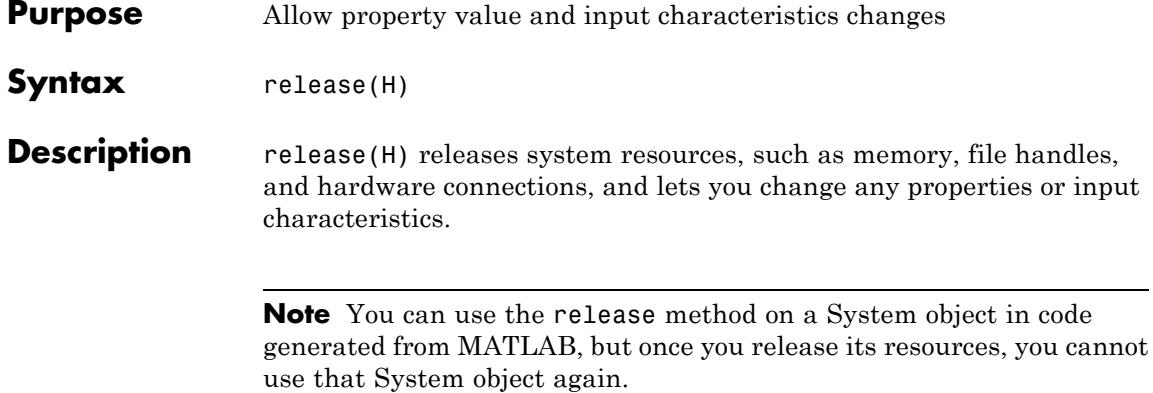

<span id="page-2249-0"></span>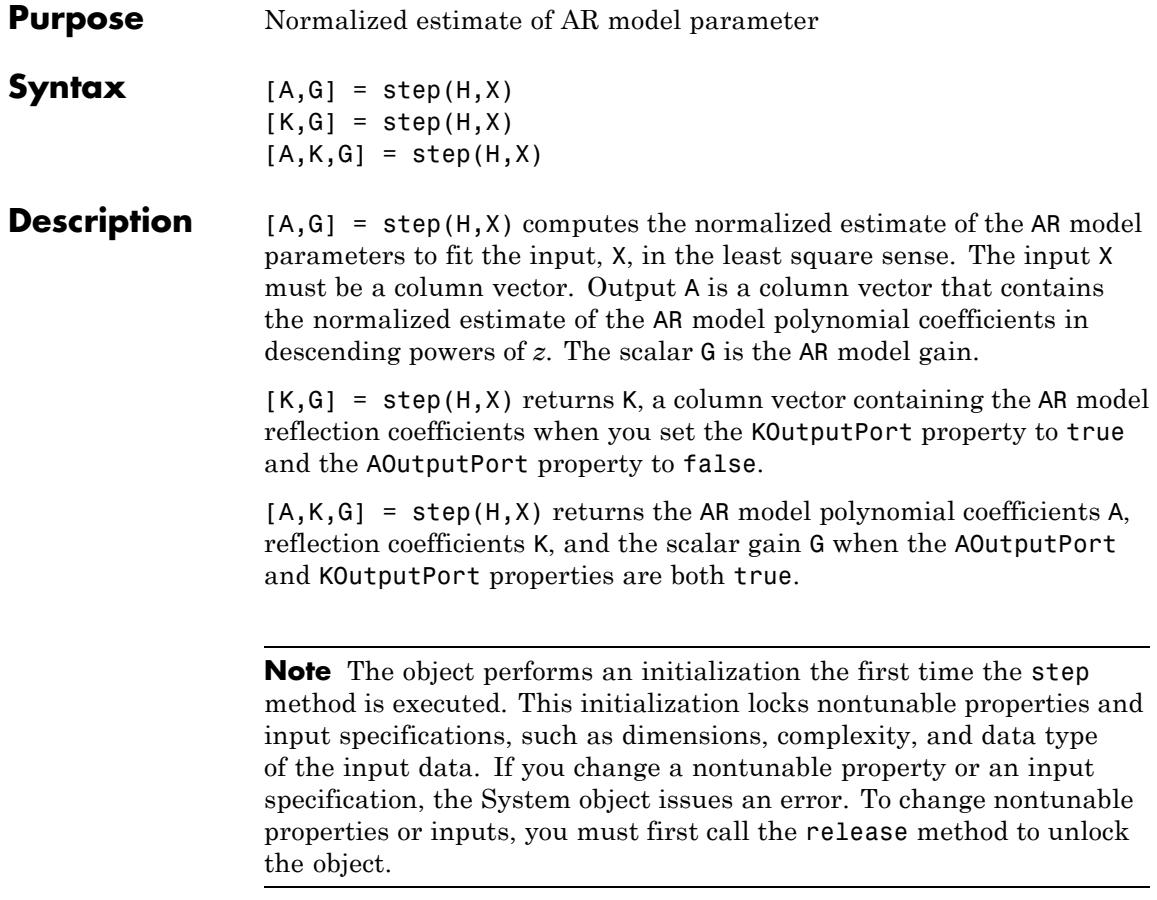

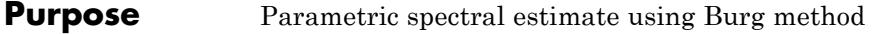

**Description** The BurgSpectrumEstimator object computes a parametric spectral estimate of the input using the Burg method. The object fits an autoregressive (AR) model to the signal by minimizing the forward and backward prediction errors (via least-squares). The AR parameters are constrained to satisfy the Levinson-Durbin recursion.

To compute the parametric spectral estimate of the input:

**1** Define and set up your System object. See "Construction" on page 3-293.

**2** Call step to compute the estimate according to the properties of dsp.BurgSpectrumEstimator. The behavior of step is specific to each object in the toolbox.

### **Construction** H = dsp.BurgSpectrumEstimator returns an object, H, that estimates the power spectral density (PSD) of the input frame using the Burg method.

 $H =$ 

dsp.BurgSpectrumEstimator('*PropertyName*',*PropertyValue*,...) returns a spectrum estimator, H, with each specified property set to the specified value.

### **Properties EstimationOrderSource**

Source of estimation order

Specify the source of the estimation order as Auto or Property. If you set this property to Auto, the object assumes the estimation order is one less than the length of the input vector. The default value is Property.

#### **EstimationOrder**

Order of AR model

Specify the order of AR model as a real positive integer. This property applies only when you set the EstimationOrderSource property to Property. The default value is 6.

#### **FFTLengthSource**

Source of FFT length

Specify the source of the FFT length as Auto or Property. When you set this property to Auto, the objects assumes the FFT length is one more than the estimation order. When you set this property to Property, the FFTLength property value must be an integer power of two.

#### **FFTLength**

FFT length as power-of-two integer value

Specify the FFT length as a power-of-two numeric scalar. This property applies when you set the FFTLengthSource property to Property. The default value is 256.

#### **SampleRate**

Sample rate of input time series

Specify the sampling rate of the original input time series as a positive numeric scalar in hertz. The default value is 1.

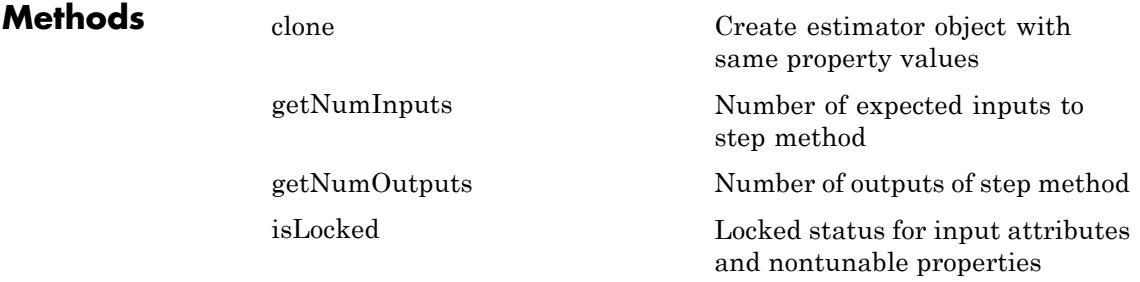

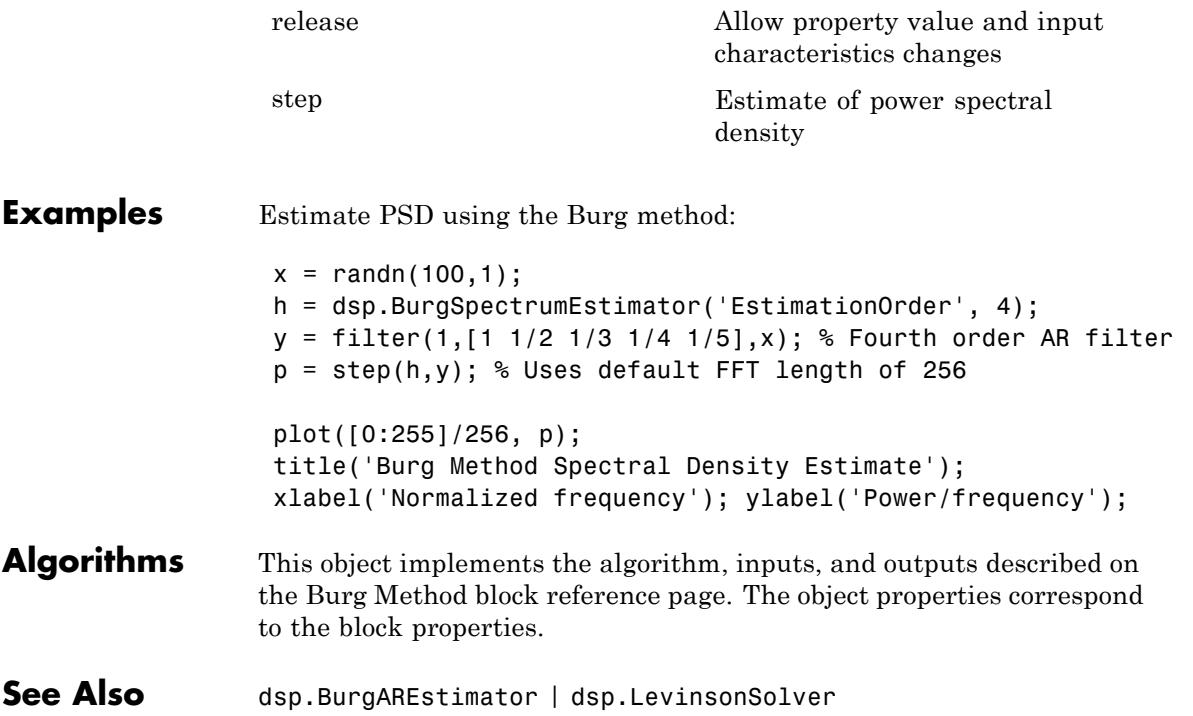

## <span id="page-2253-0"></span>**dsp.BurgSpectrumEstimator.clone**

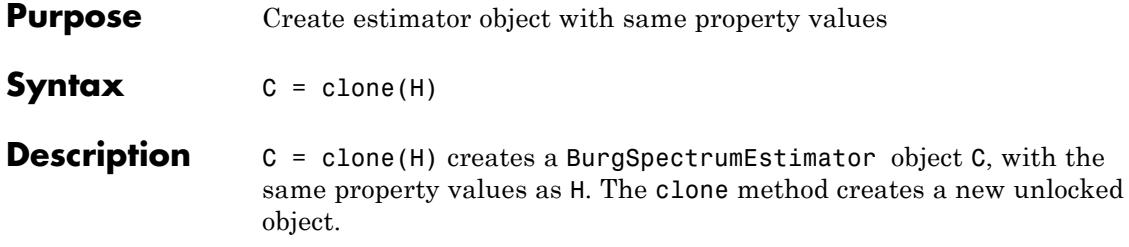

<span id="page-2254-0"></span>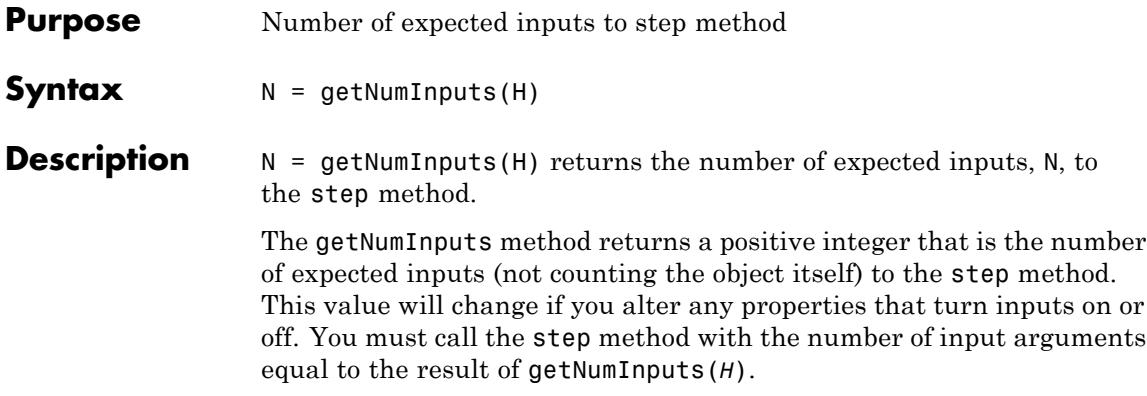

### <span id="page-2255-0"></span>**dsp.BurgSpectrumEstimator.getNumOutputs**

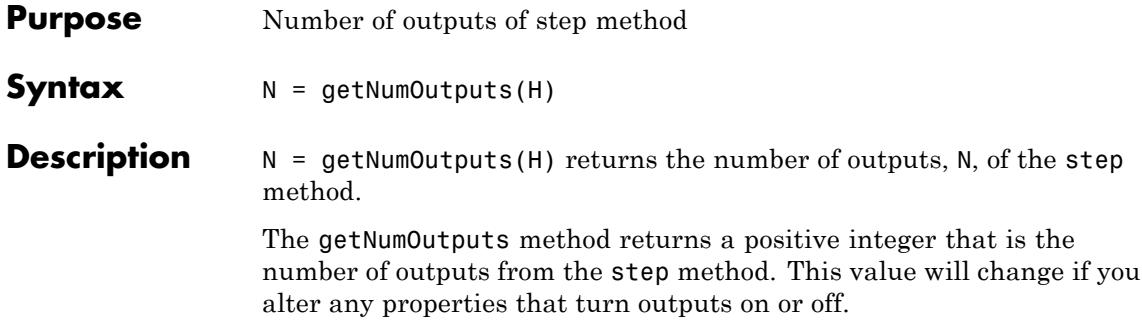

<span id="page-2256-0"></span>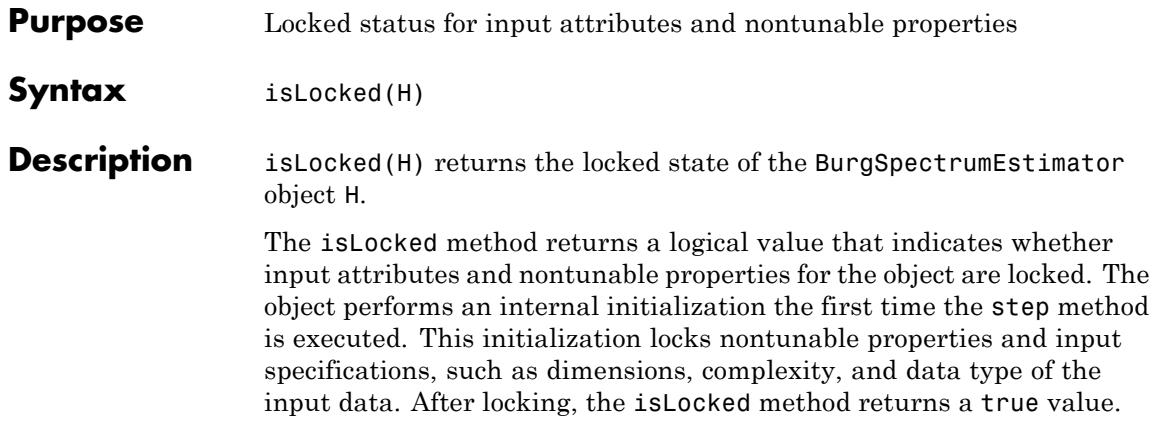

## <span id="page-2257-0"></span>**dsp.BurgSpectrumEstimator.release**

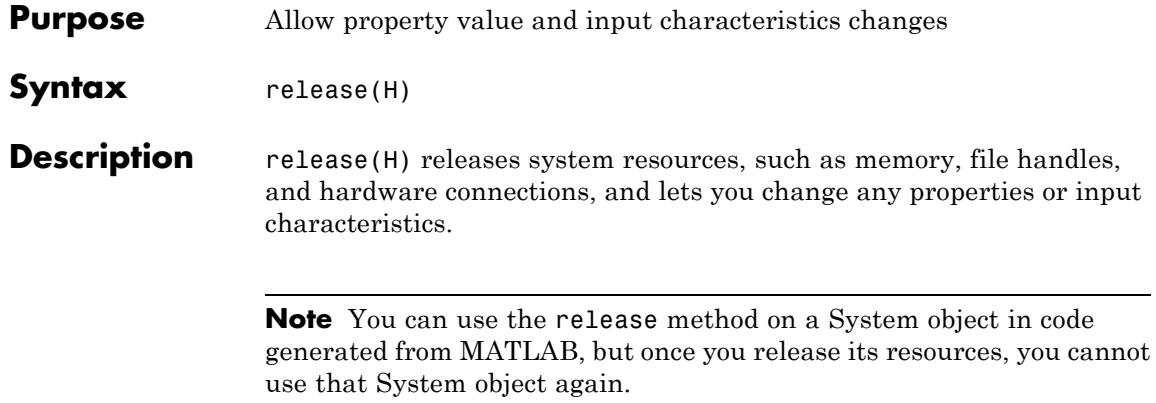

<span id="page-2258-0"></span>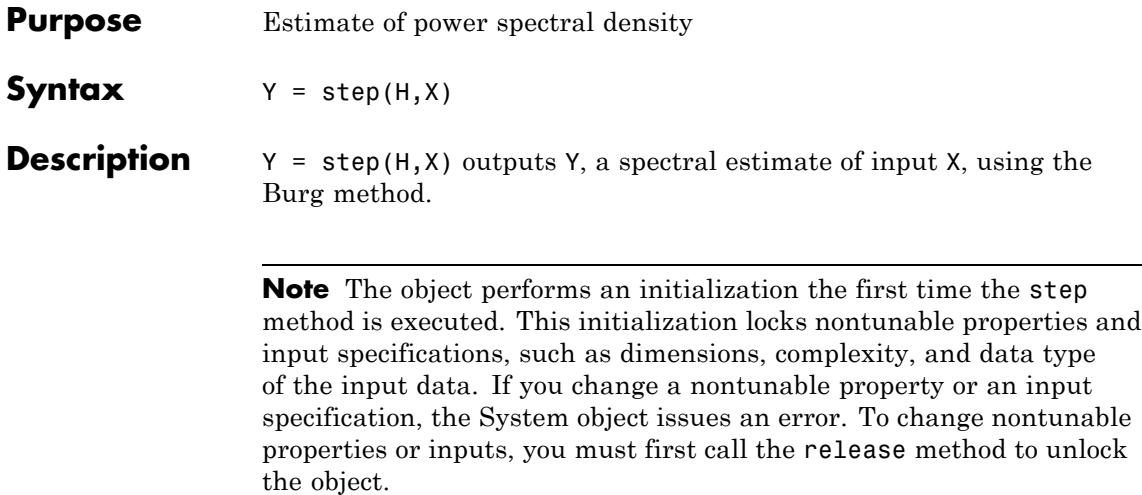

# **dsp.CepstralToLPC**

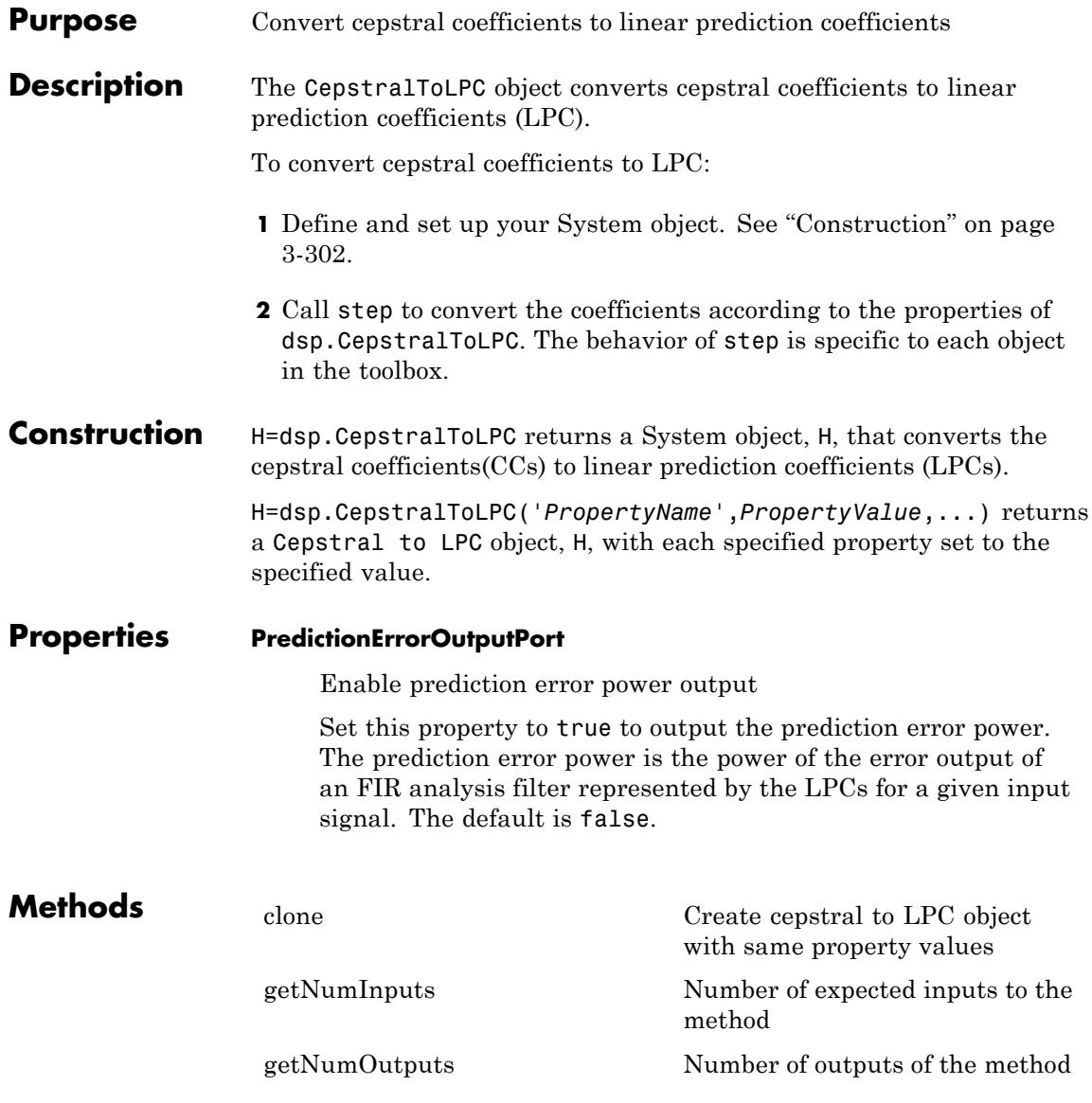

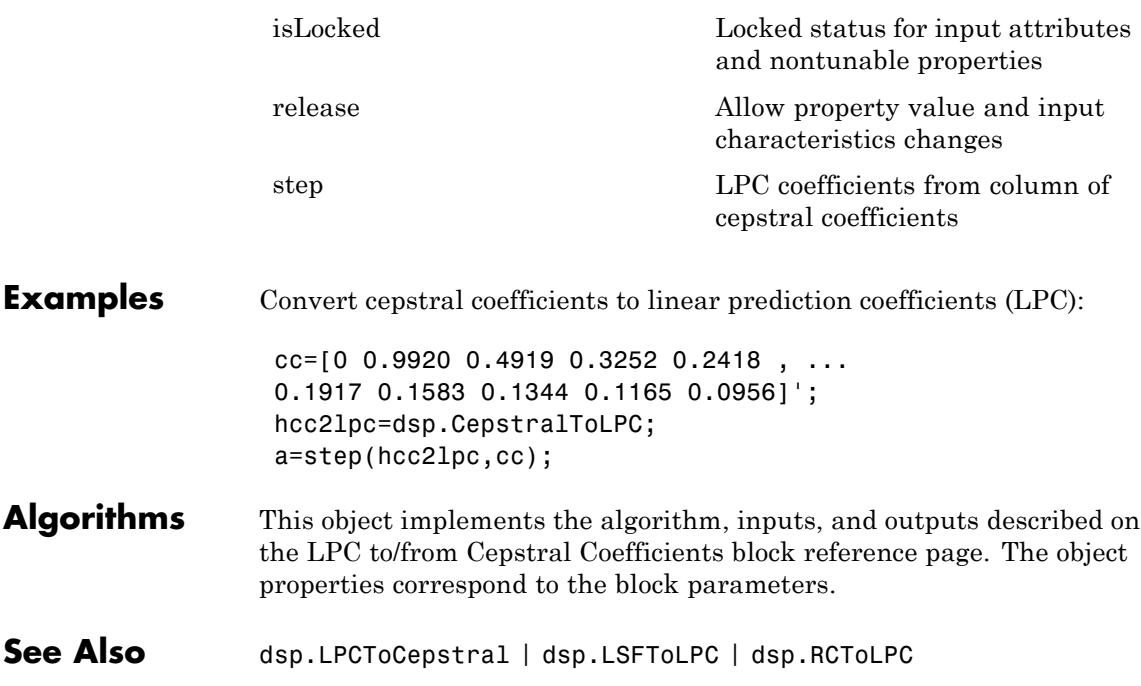

# <span id="page-2261-0"></span>**dsp.CepstralToLPC.clone**

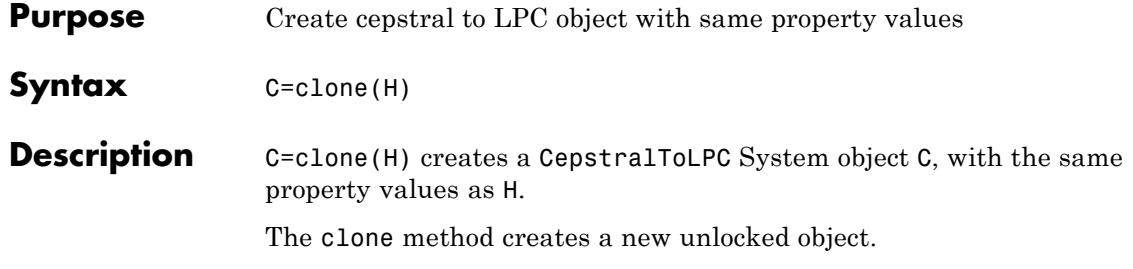

<span id="page-2262-0"></span>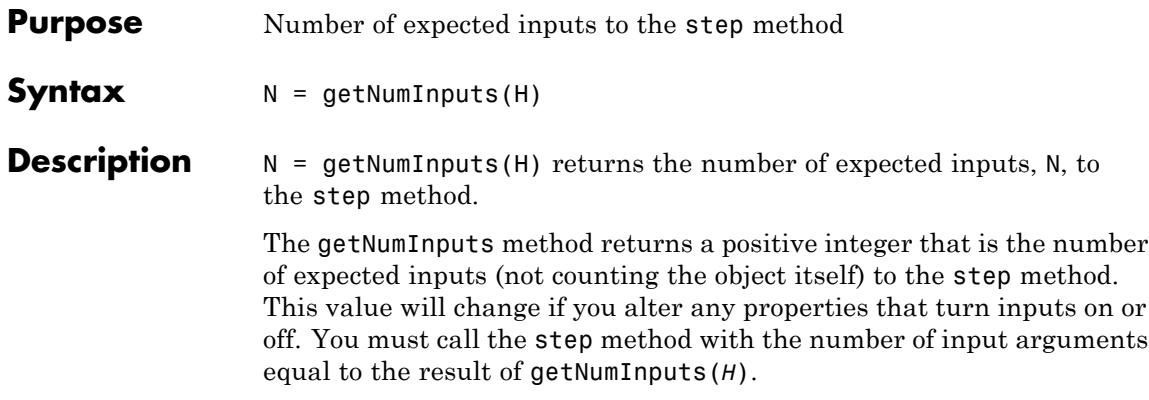

### <span id="page-2263-0"></span>**dsp.CepstralToLPC.getNumOutputs**

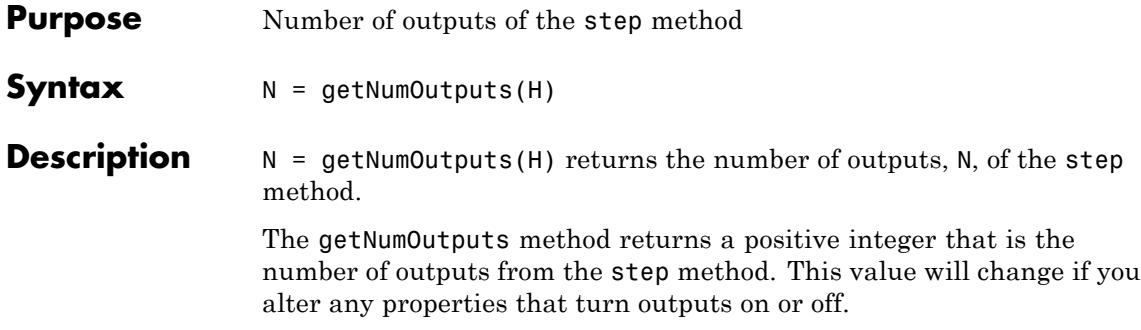

<span id="page-2264-0"></span>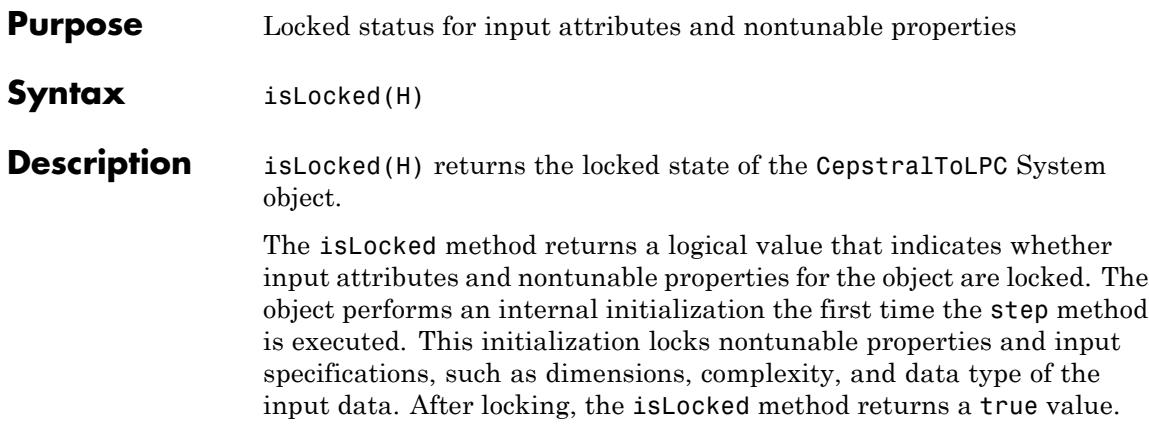

## <span id="page-2265-0"></span>**dsp.CepstralToLPC.release**

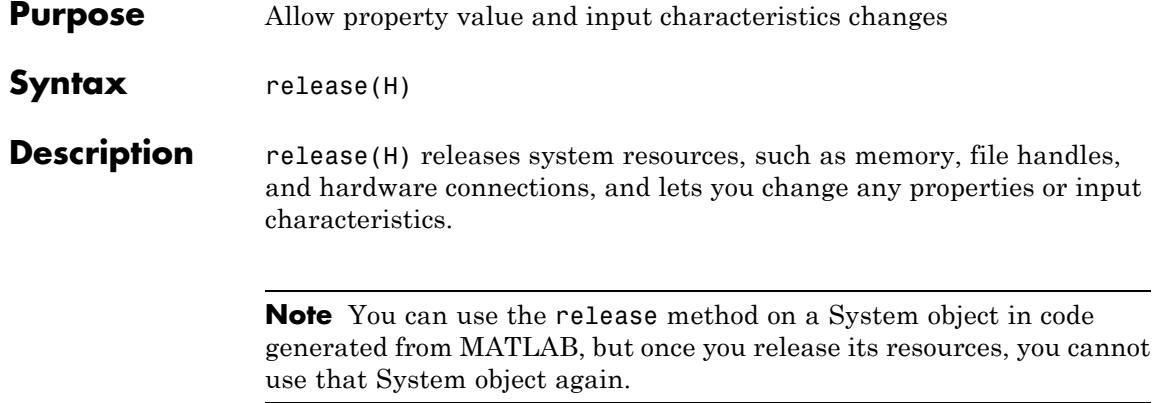

<span id="page-2266-0"></span>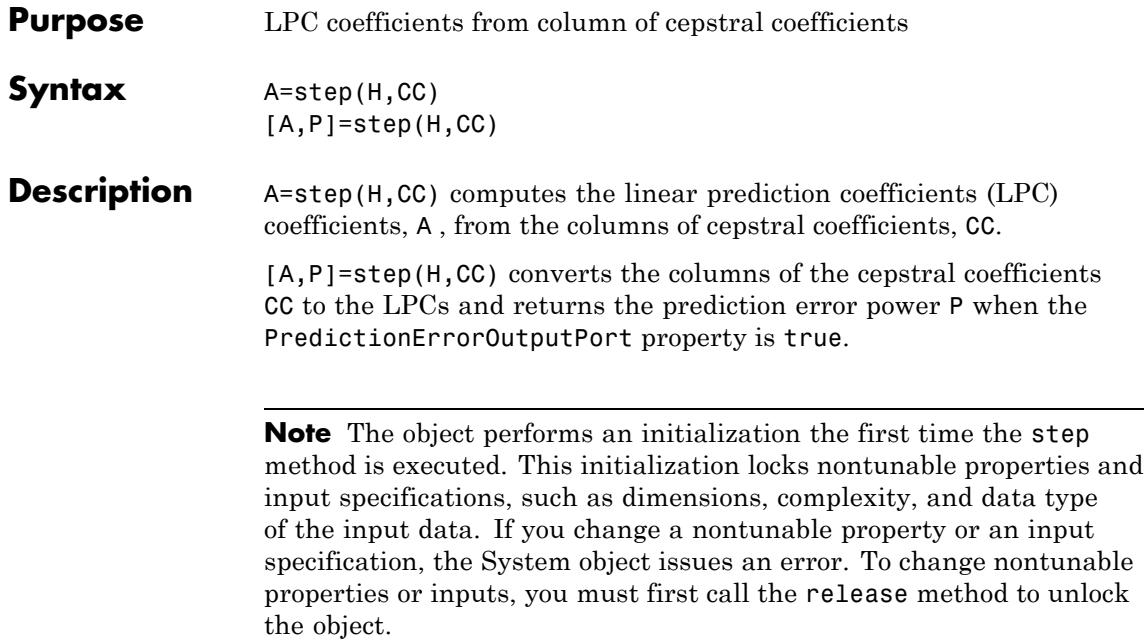

## **dsp.Chirp**

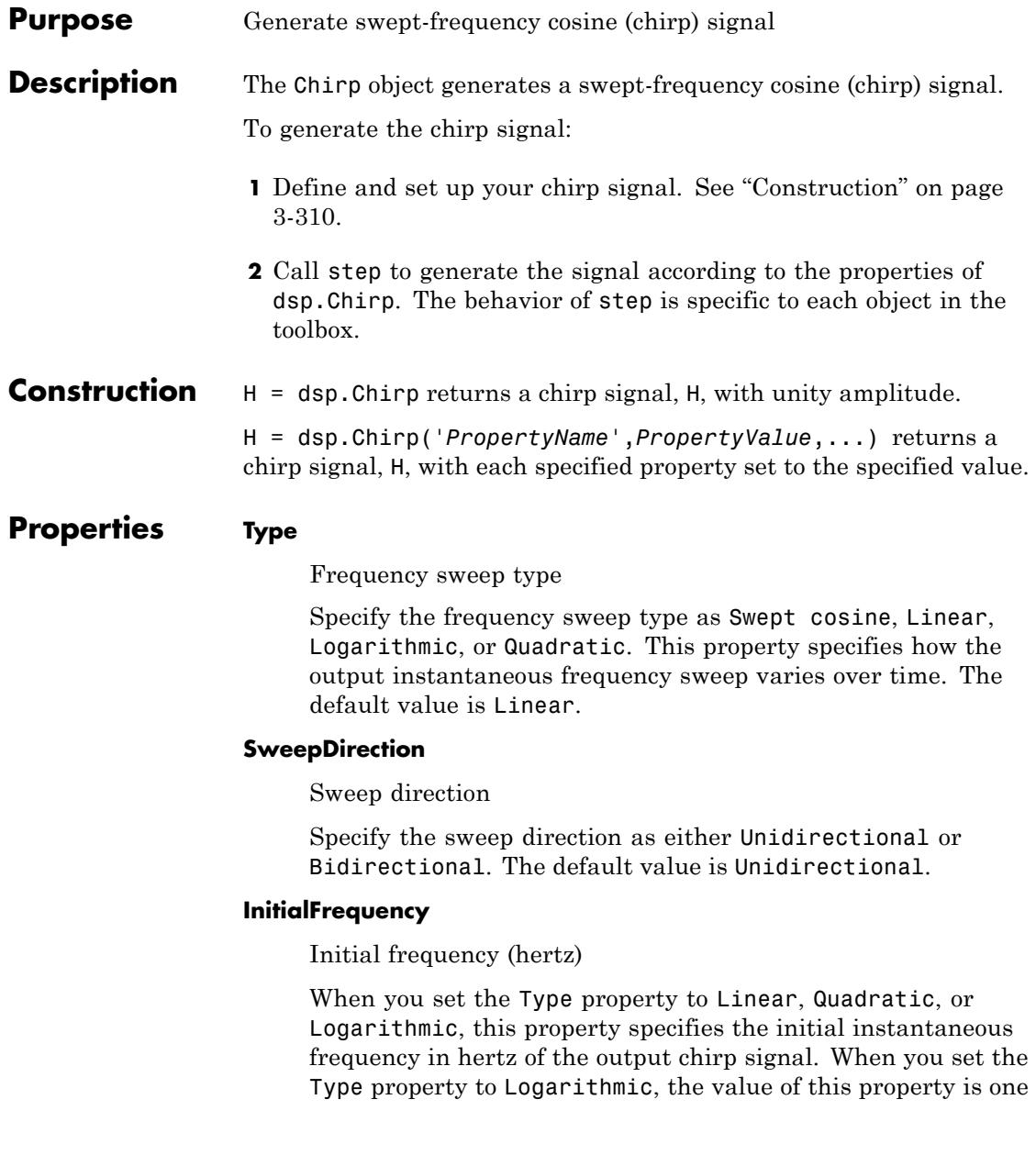
less than the actual initial frequency of the sweep. Also, when the sweep is logarithmic, the initial frequency must be less than the target frequency, specified by the TargetFrequency property. This property is tunable. The default value is 1000.

#### **TargetFrequency**

Target frequency (hertz)

When you set the Type property to Linear, Quadratic, or Logarithmic, this property specifies the instantaneous frequency of the output signal in hertz at the target time. When you set the Type property to Swept Cosine, the target frequency is the instantaneous frequency of the output at half the target time. Also, when the sweep is logarithmic, the target frequency must be greater than the initial frequency, specified by the InitialFrequency property. This property is tunable. The default value is 4000.

#### **TargetTime**

Target time

When you set the Type property to Linear, Quadratic, or Logarithmic, this property specifies the target time in seconds at which the target frequency is reached. When you set the Type property to Swept cosine, this property specifies the time at which the sweep reaches  $2f_{tgt} - f_{init}$  Hz, where  $f_{tgt}$  is the TargetFrequency and  $f_{init}$  is the InitialFrequency. The target time should not be greater than the sweep time, specified by the SweepTime property. This property is tunable. The default value is 1.

#### **SweepTime**

Sweep time

When you set the SweepDirection property to Unidirectional, the sweep time in seconds is the period of the output frequency sweep. When you set the SweepDirection property to Bidirectional, the sweep time is half the period of the output

frequency sweep. The sweep time should be no less than the target time, specified by the TargetTime. This property must be a positive numeric scalar and is tunable. The default value is 1.

#### **InitialPhase**

Initial phase

Specify initial phase of the output in radians at time *t* = 0. This property is tunable. The default value is 0.

#### **SampleRate**

Sample rate

Specify the sampling rate of the output in hertz as a positive numeric scalar. The default value is 8000.

#### **SamplesPerFrame**

Samples per output frame

Specify the number of samples to buffer into each output as a positive integer. The default value is 1.

#### **OutputDataType**

Output data type

Specify the output data type as double or single. The default value is double.

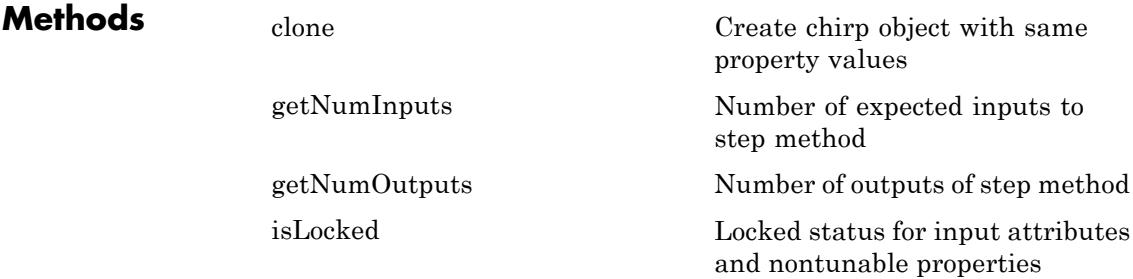

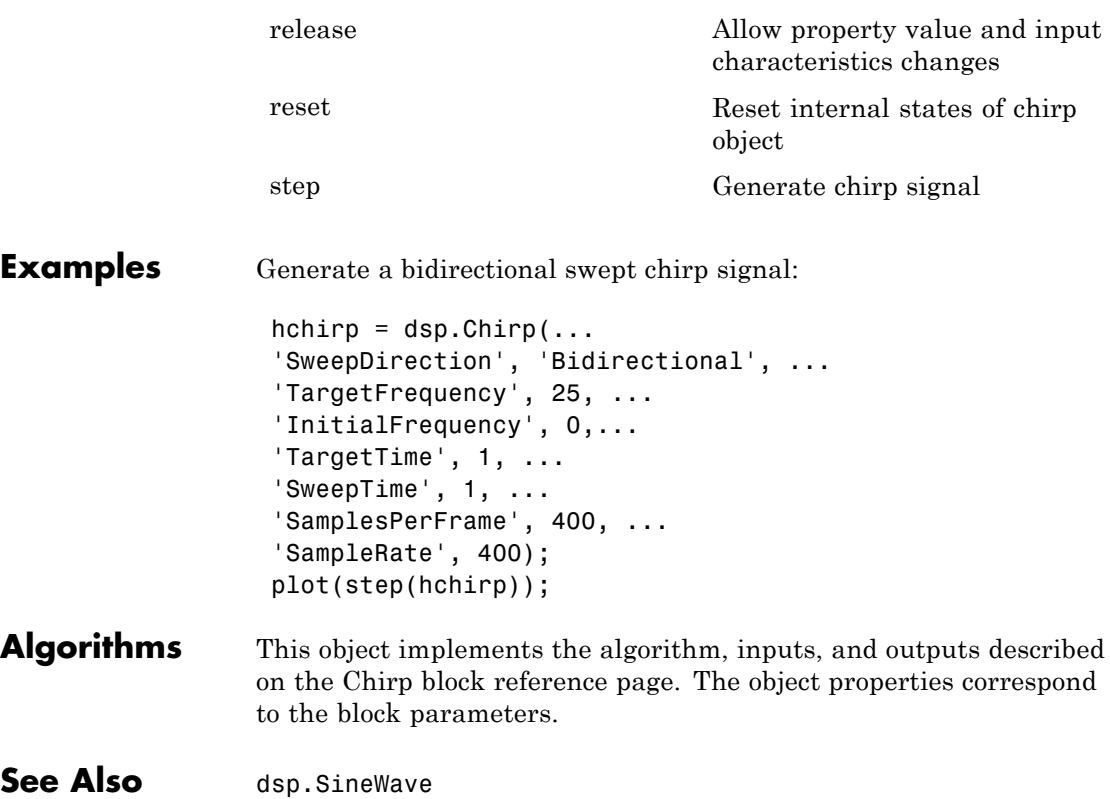

# <span id="page-2271-0"></span>**dsp.Chirp.clone**

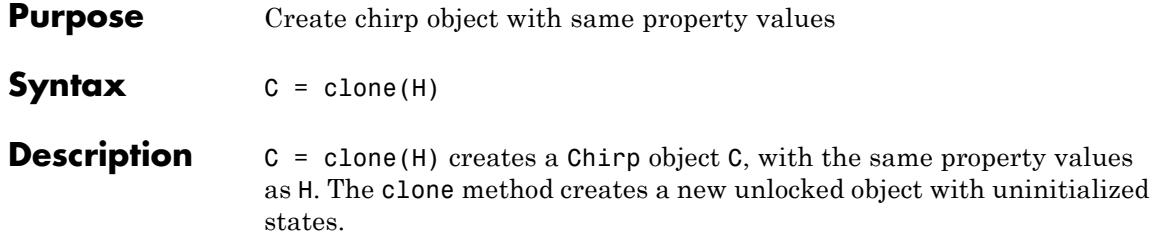

<span id="page-2272-0"></span>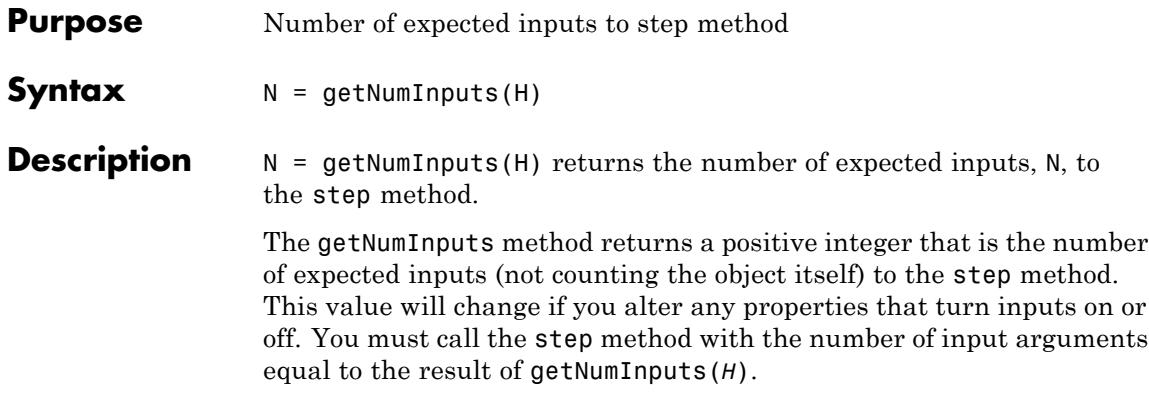

### <span id="page-2273-0"></span>**dsp.Chirp.getNumOutputs**

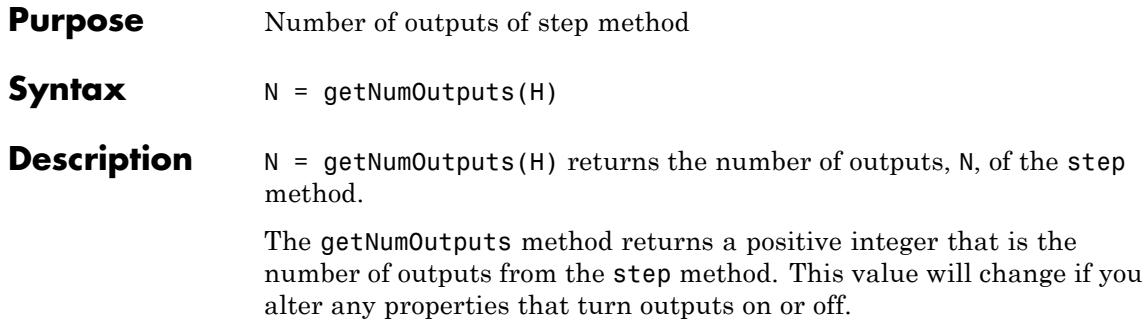

#### <span id="page-2274-0"></span>**Purpose** Locked status for input attributes and nontunable properties

**Syntax** isLocked(H)

**Description** isLocked(H) returns the locked state of the Chirp object H.

The isLocked method returns a logical value that indicates whether input attributes and nontunable properties for the object are locked. The object performs an internal initialization the first time the step method is executed. This initialization locks nontunable properties and input specifications, such as dimensions, complexity, and data type of the input data. After locking, the isLocked method returns a true value.

# <span id="page-2275-0"></span>**dsp.Chirp.release**

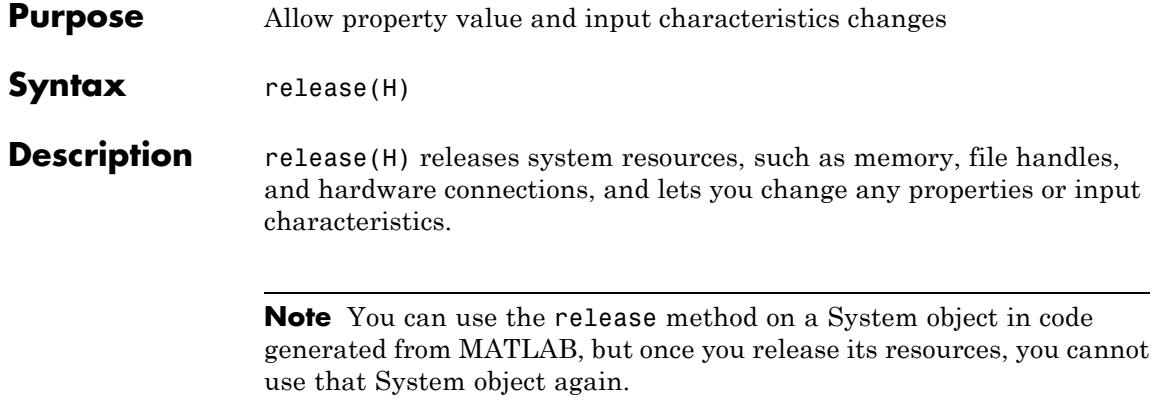

<span id="page-2276-0"></span>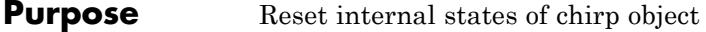

- Syntax reset (H)
- **Description** reset (H) sets the internal states of the Chirp object H to their initial values. After you reset H, the frequency sweep restarts from the beginning.

# <span id="page-2277-0"></span>**dsp.Chirp.step**

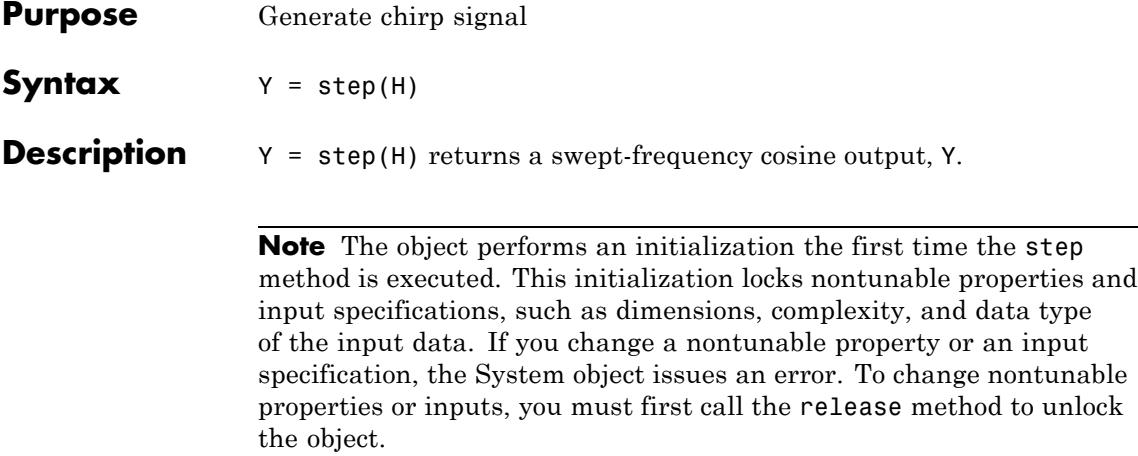

#### **Purpose** Decimate input using Cascaded Integrator-Comb filter

**Description** The CICDecimator object decimates inputs using a Cascaded Integrator-Comb filter. Inputs and outputs to the object have signed fixed-point data types. You must have a Fixed-Point Designer license to use the CICDecimator System object.

To decimate inputs using a CIC filter:

- **1** Define and set up your System object. See "Construction" on page 3-321.
- **2** Call step to decimate the input according to the properties of dsp.CICDecimator. The behavior of step is specific to each object in the toolbox.
- **Construction** H = dsp.CICDecimator returns a CICDecimator System object, H, that you can use to decimate the input with a cascaded integrator-comb (CIC) decimation filter.

H = dsp.CICDecimator(*'PropertyName'*,*PropertyValue*,...) returns a CICDecimator object, H, with each specified property set to the value you specify.

H = dsp.CICDecimator(*R*,*M*,*N*,*'PropertyName'*, *PropertyValue*, ...) returns a CICDecimator object, H, with the DecimationFactor property set to *R*, the DifferentialDelay property set to *M*, the NumSections property set to *N*, and any other specified properties set to the values you specify.

#### **Properties DecimationFactor**

Decimation factor of filter

Specify a positive integer amount by which the object decimates the input. The default is 2.

#### **DifferentialDelay**

Differential delay of filter comb sections

Specify a positive integer delay value for the object to use in each comb section of the filter. The default is 1.

#### **NumSections**

Number of integrator and comb sections

Specify the number of integrator and comb sections in the CIC filter as a positive integer value. The default is 2.

#### **FixedPointDataType**

Fixed-point property setting

Specify the fixed-point data type as one of | Full precision | Minimum section word lengths | Specify word lengths | Specify word and fraction lengths |. The default is Full precision. When you set this property to:

- **•** Full precision the CICDecimator object automatically determines the word and fraction lengths of the filter sections and output.
- **•** Minimum section word length the object automatically determines the word and fraction lengths of the filter sections and the fraction length of the output. You must specify the OutputWordLength.
- **•** Specify word lengths the object automatically determines the fraction lengths of the filter sections and the output. You must specify values for the OutputWordLength and the SectionWordLengths properties.
- **•** Specify word and fraction lengths, the object does not automatically determine word and fraction lengths for the filter sections or the output. You must specify them using the OutputFractionLength, OutputWordLength, SectionFractionLengths, and SectionWordLengths properties.

#### **SectionWordLengths**

Word length of each filter section

Specify the fixed-point word length for each section of the CIC filter as a scalar or a vector of length 2\*NumSections. This property applies only when you set the FixedPointDataType property to either Specify word lengths or Specify word and fraction lengths. The default is [16 16 16 16].

#### **SectionFractionLengths**

Fraction length of each filter section

Specify the fixed-point fraction length for each section of the CIC filter as a scalar or a vector of length 2\*NumSections. This property applies only when you set the FixedPointDataType property to Specify word and fraction lengths. The default is 0.

#### **OutputWordLength**

Word length of filter output

Specify the fixed-point word length for the filter output. This property applies only when you set the FixedPointDataType property to Minimum section word lengths, Specify word lengths, orSpecify word and fraction lengths. The default is 32.

#### **OutputFractionLength**

Fraction length of filter output

Specify the fixed-point fraction length for the output of the CIC filter. This property applies only when you set the FixedPointDataType property to Specify word and fraction lengths. The default is 0.

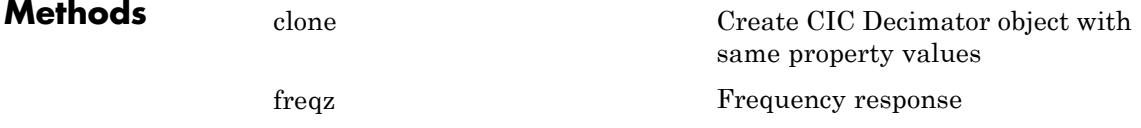

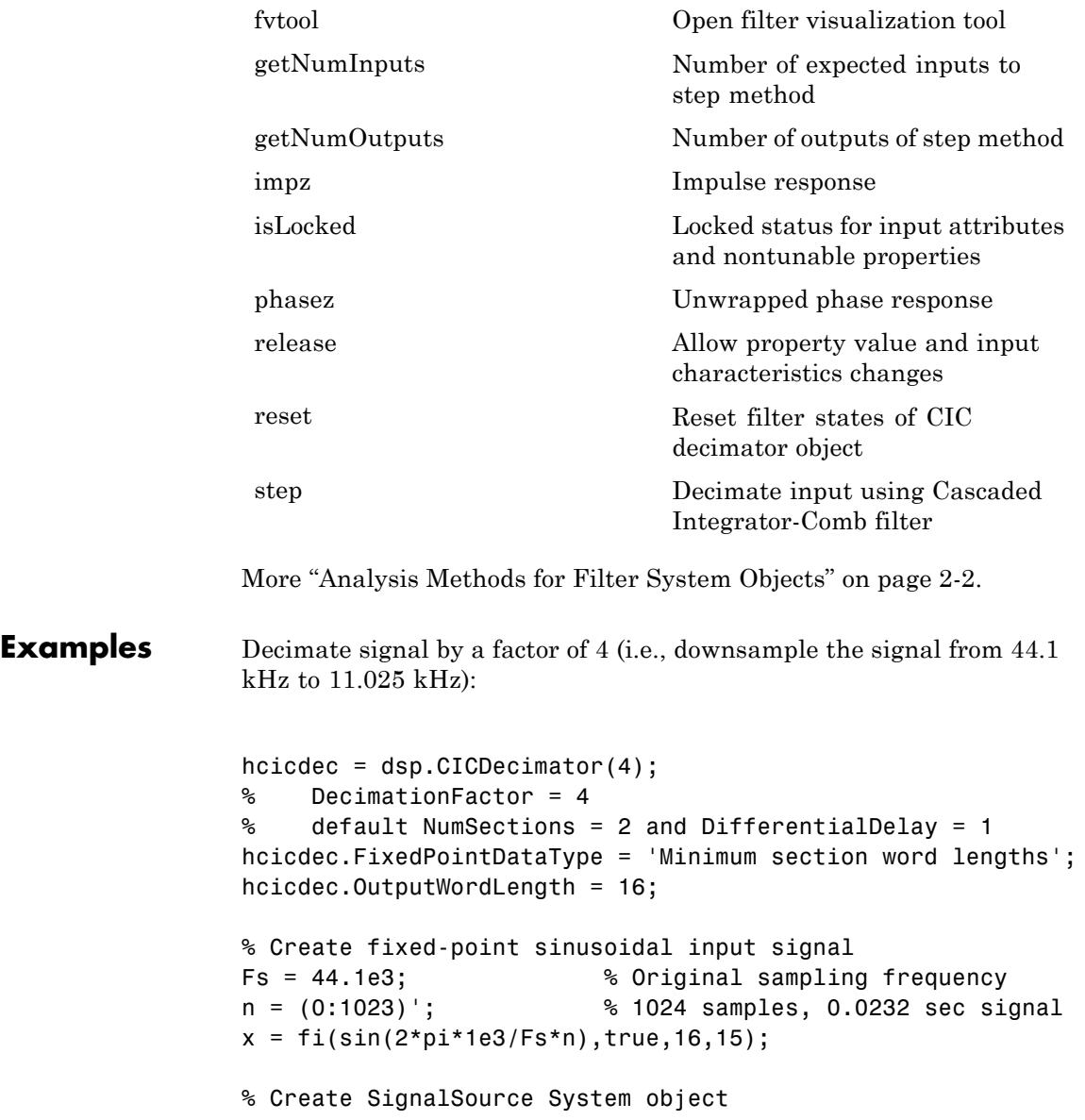

```
hsr = dsp.SignalSource(x, 64);
                  % Decimate output with 16 samples per frame
                  y = zeros(16, 16);
                  for ii=1:16
                       y(ii,:) = step(hcicdec, step( hsr ));
                  end
                  % Plot first frame of original and decimated signals.
                  % Output latency is 2 samples.
                  gainCIC = ...(hcicdec.DecimationFactor*hcicdec.DifferentialDelay)^hcicdec.NumSec
                  stem(n(1:56)/Fs, double(x(4:59))); hold on;
                  stem(n(1:14)/(Fs/hcicdec.DecimationFactor),double(y(1,3:end))/gainCIC,
                  xlabel('Time (sec)');ylabel('Signal Amplitude');
                  legend('Original signal', 'Decimated signal', 'location', 'north');
                  hold off;
Algorithms This object implements the algorithm, inputs, and outputs described
                  on the CIC Decimation block reference page. The object properties
                  correspond to the block properties, except:
                  • The Rate options block parameter is not supported by the
                    dsp.CICDecimator object.
See Also dsp.CICInterpolator | dsp.FIRDecimator
```
# <span id="page-2283-0"></span>**dsp.CICDecimator.clone**

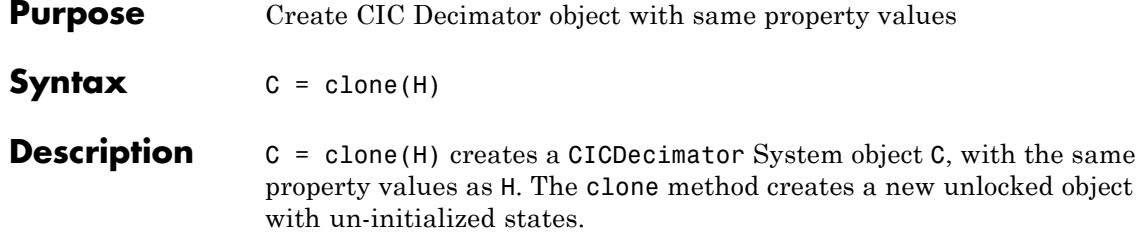

<span id="page-2284-0"></span>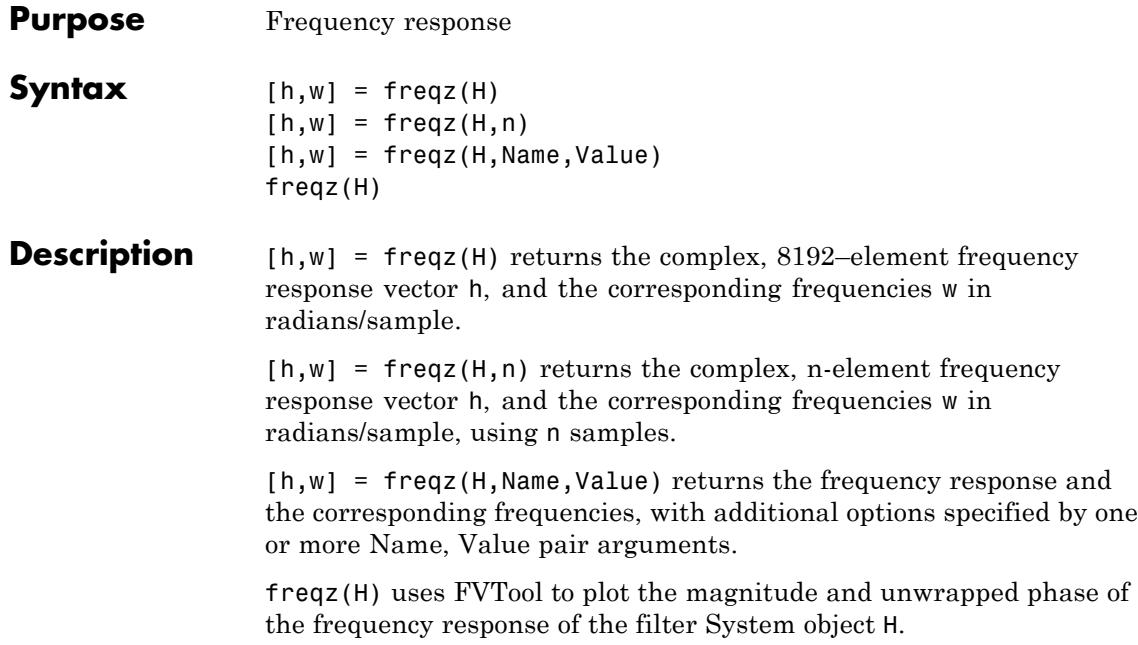

# <span id="page-2285-0"></span>**dsp.CICDecimator.fvtool**

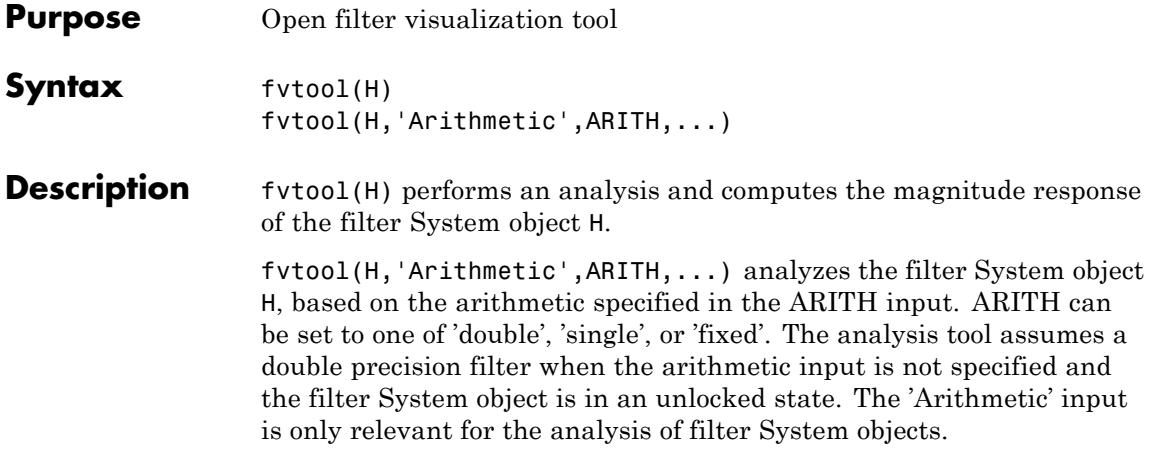

<span id="page-2286-0"></span>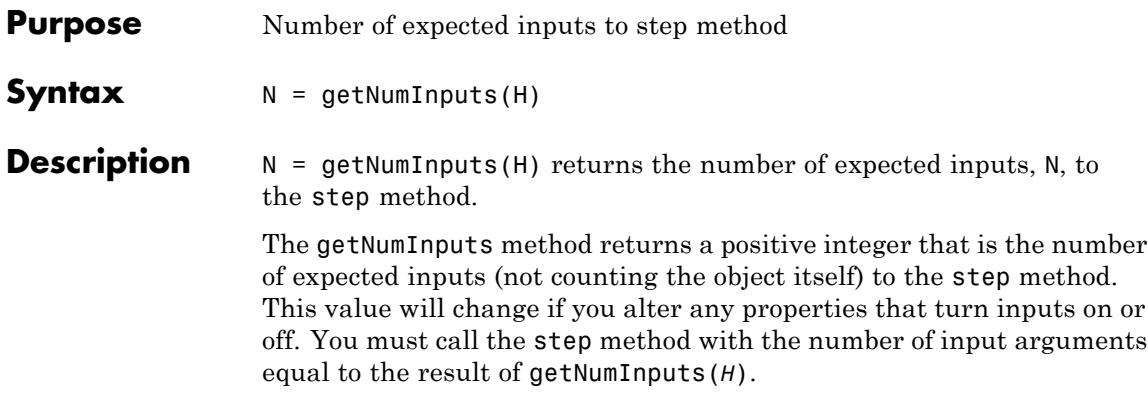

# <span id="page-2287-0"></span>**dsp.CICDecimator.getNumOutputs**

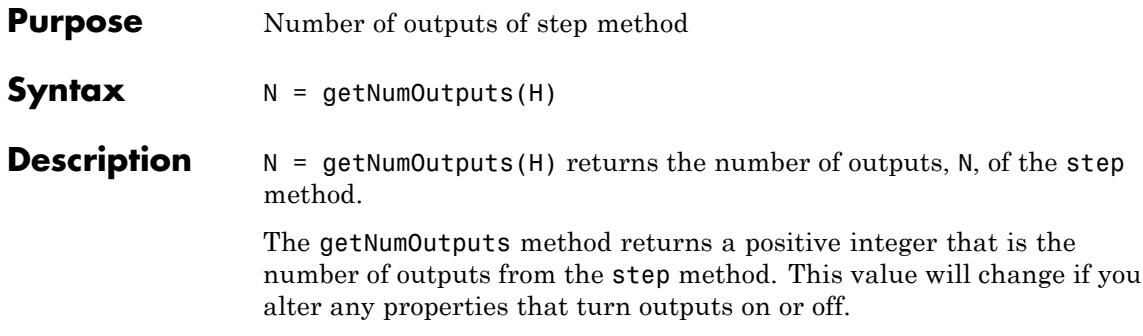

<span id="page-2288-0"></span>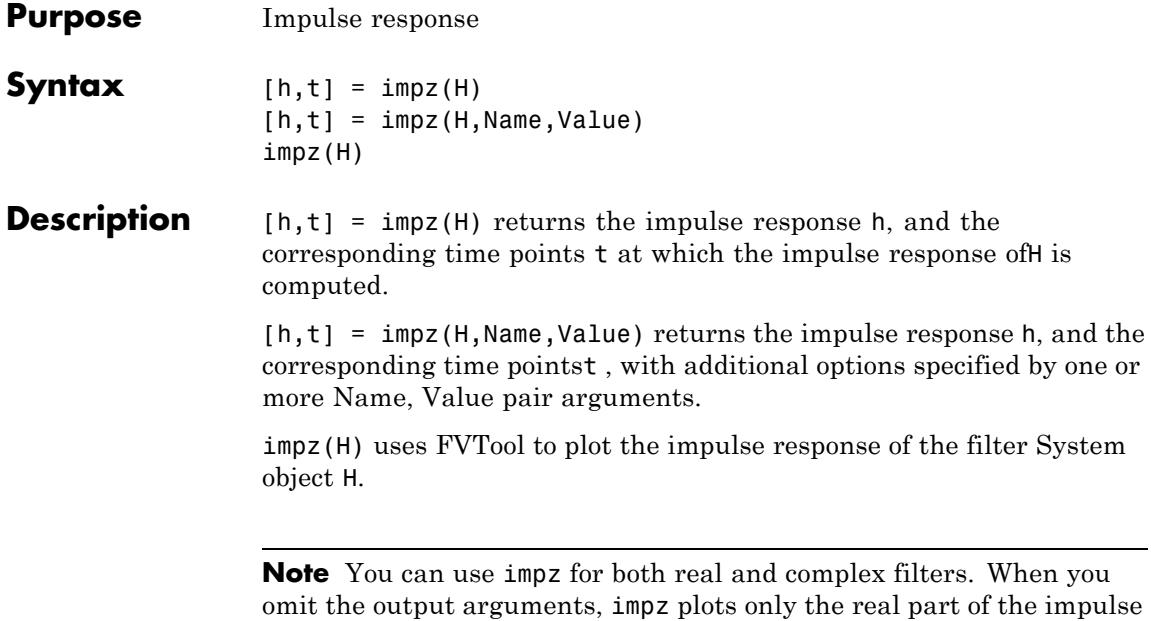

response.

# <span id="page-2289-0"></span>**dsp.CICDecimator.isLocked**

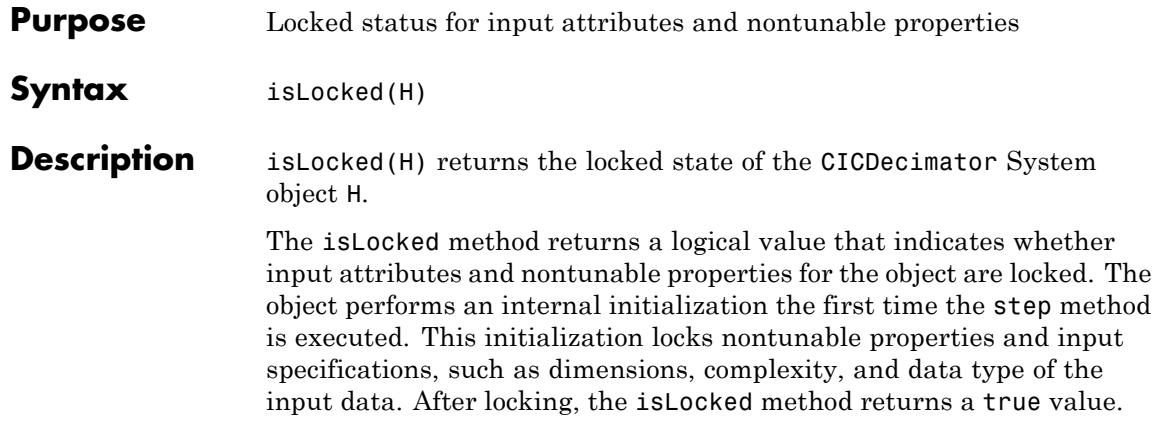

<span id="page-2290-0"></span>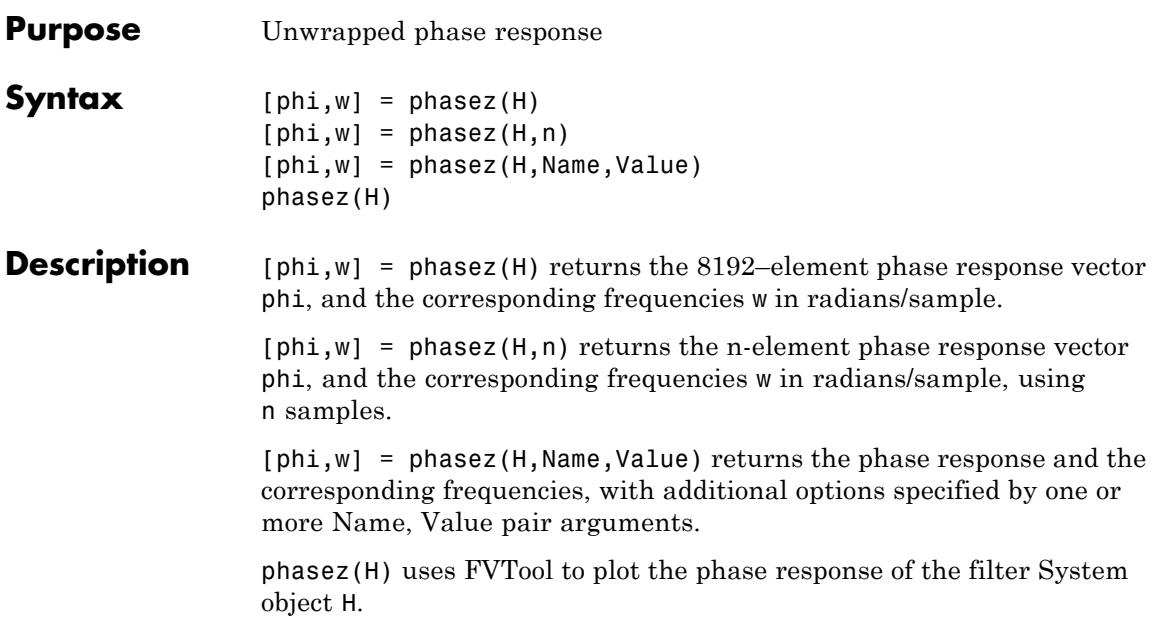

# <span id="page-2291-0"></span>**dsp.CICDecimator.release**

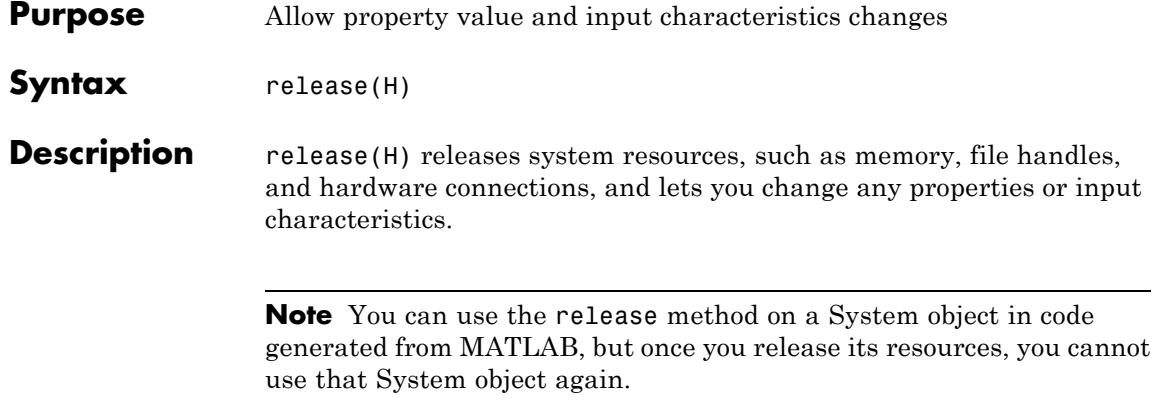

<span id="page-2292-0"></span>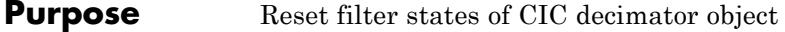

Syntax reset (H)

**Description** reset(H) resets the filter states of the CICDecimator System object H to zero.

# <span id="page-2293-0"></span>**dsp.CICDecimator.step**

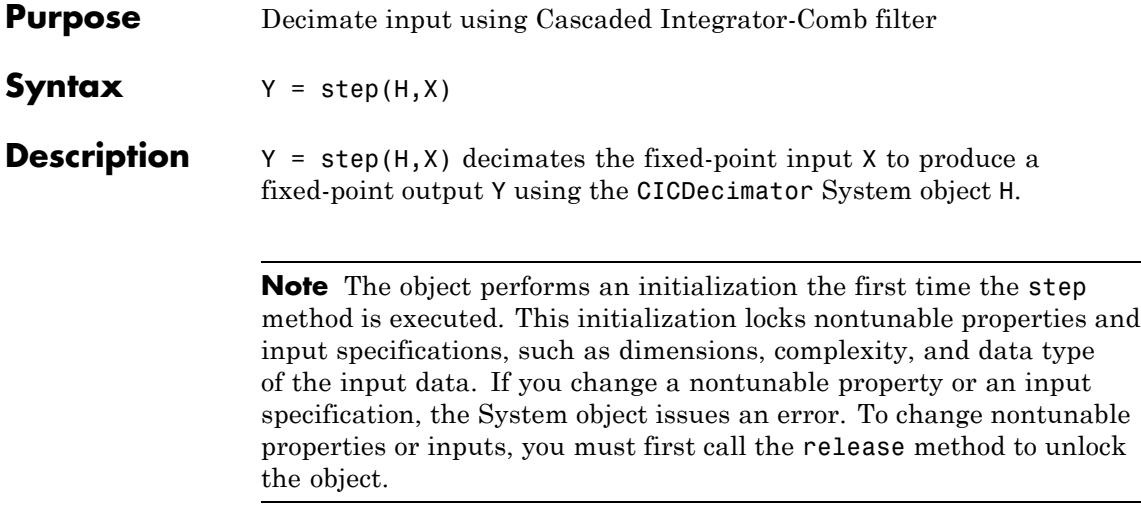

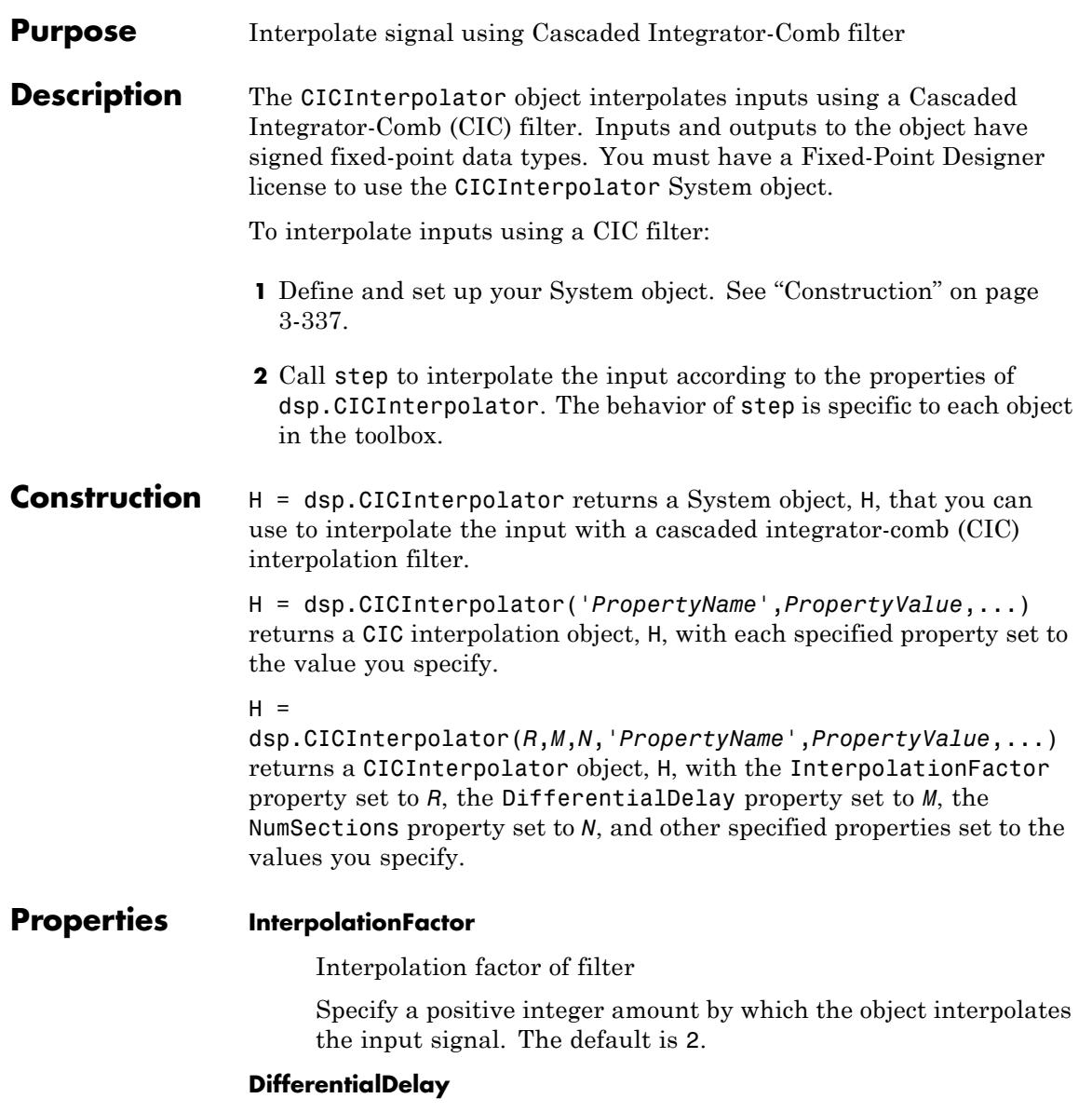

Differential delay of filter comb sections

Specify a positive integer delay value for the object to use in each comb section of the filter. The default is 1.

#### **NumSections**

Number of integrator and comb sections

Specify the number of integrator and comb sections in the CIC filter as a positive integer value. The default is 2.

#### **FixedPointDataType**

Fixed-point property setting

Specify the fixed-point data type as one of | Full precision | Minimum section word lengths | Specify word lengths | Specify word and fraction lengths |. The default is Full precision. When you set this property to:

- **•** Full precision the CICInterpolator object automatically determines the word and fraction lengths of the filter sections and output.
- **•** Minimum section word length the object automatically determines the word and fraction lengths of the filter sections and the fraction length of the output. You must specify the OutputWordLength.
- **•** Specify word lengths the object automatically determines the fraction lengths of the filter sections and the output. You must specify values for the OutputWordLength and the SectionWordLengths properties.
- **•** Specify word and fraction lengths the object does not automatically determine word and fraction lengths for the filter sections or the output. You must specify them using the OutputFractionLength, OutputWordLength, SectionFractionLengths, and SectionWordLengths properties.

#### **SectionWordLengths**

Word length of each filter section

Specify the fixed-point word length for each section of the CIC filter as a scalar or a vector of length 2\*NumSections. This property applies only when you set the FixedPointDataType property to Specify word lengths or Specify word and fraction lengths. The default is [16 16 16 16].

#### **SectionFractionLengths**

Fraction length of each filter section

Specify the fixed-point fraction length for each section of the CIC filter as a scalar or a vector of length 2\*NumSections. This property applies only when you set the FixedPointDataType property to Specify word and fraction lengths. The default is 0.

### **OutputWordLength**

Word length of filter output

Specify the fixed-point word length for the filter output. This property applies only when you set the FixedPointDataType property to Minimum section word lengths, Specify word lengths, orSpecify word and fraction lengths. The default is 32.

#### **OutputFractionLength**

Fraction length of filter output

Specify the fixed-point fraction length for the output of the CIC filter. This property applies only when you set the FixedPointDataType property to Specify word and fraction lengths. The default is 0.

### **dsp.CICInterpolator**

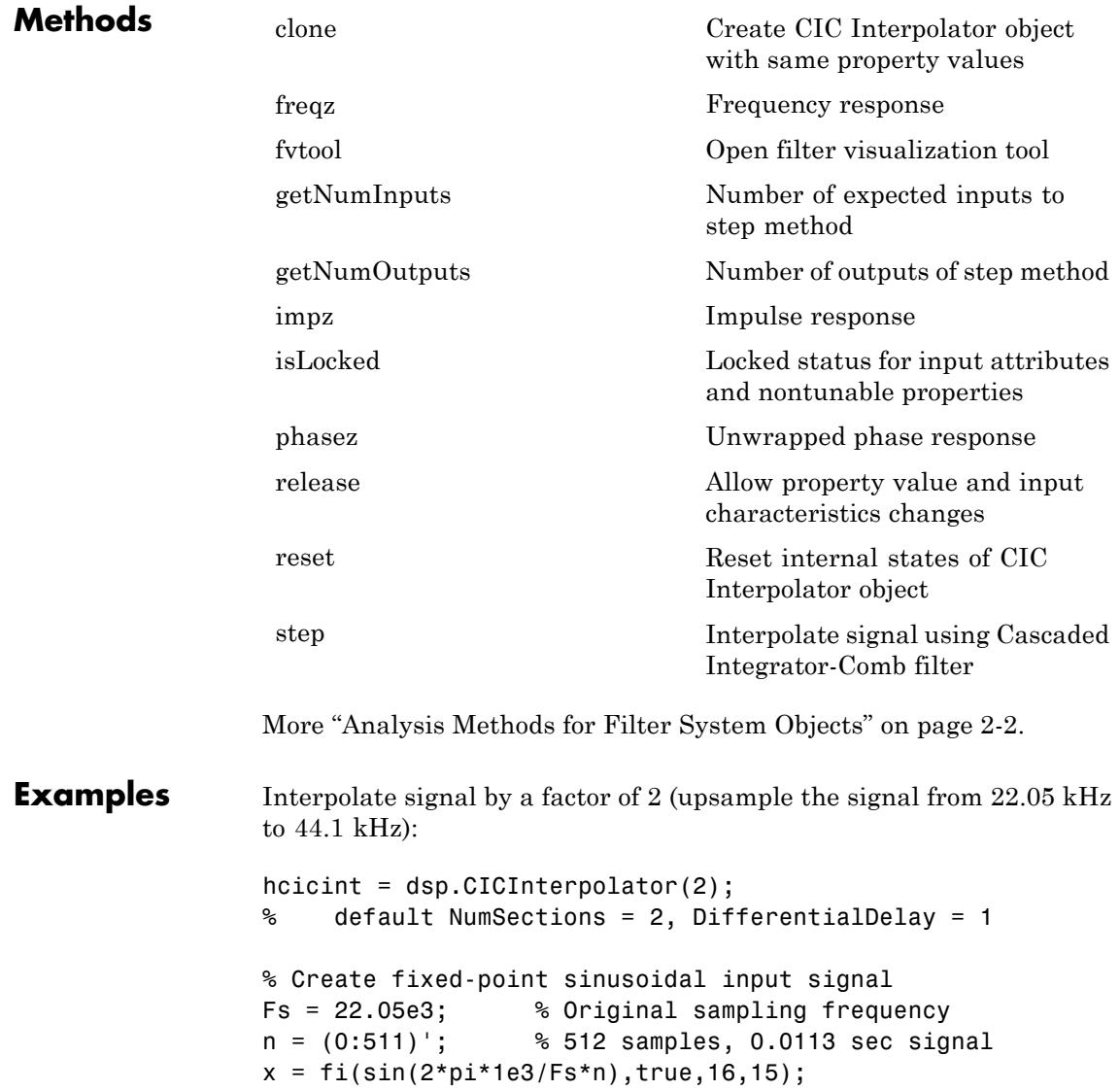

```
% Create SignalSource System object
hsr = dsp.SignalSource(x, 32);% Interpolate output with 64 samples per frame
y = zeros(16, 64);
for ii=1:16
     y(i, :) = step(hcicint, step(hor));
end
% Plot first frame of original and interpolated signals.
% Output latency is 2 samples.
gainCIC = ...(hcicint.InterpolationFactor*hcicint.DifferentialDelay)...
   ^hcicint.NumSections/hcicint.InterpolationFactor;
stem(n(1:31)/Fs, double(x(1:31)),'r','filled'); hold on;
stem(n(1:61)/(Fs*hcicint.InterpolationFactor), ...
   double(y(1,4:end))/gainCIC,'b');
xlabel('Time (sec)');ylabel('Signal Amplitude');
legend('Original signal', 'Interpolated signal',...
   'location', 'north');
hold off;
```
**Algorithms** This object implements the algorithm, inputs, and outputs described on the CIC Interpolation block reference page. The object properties correspond to the block properties, except:

- **•** The **Framing** block parameter is not supported by the dsp.CICInterpolation object. The object always maintains the input frame rate.
- **•** The **Rate options** block parameter is not supported by the dsp.CICInterpolation object.
- **•** The **Input processing** block parameter is not supported by the dsp.CICInterpolation object.

**•** The object does not have a property that allows you to specify the source of the coefficients. The object cannot import coefficients from an mfilt object.

See Also dsp.CICDecimator | dsp.FIRInterpolator

<span id="page-2300-0"></span>**Purpose** Create CIC Interpolator object with same property values

**Syntax**  $C = \text{clone}(H)$ 

**Description** C = clone(H) creates a CICInterpolator System object C, with the same property values as H. The clone method creates a new unlocked object with un-initialized states.

<span id="page-2301-0"></span>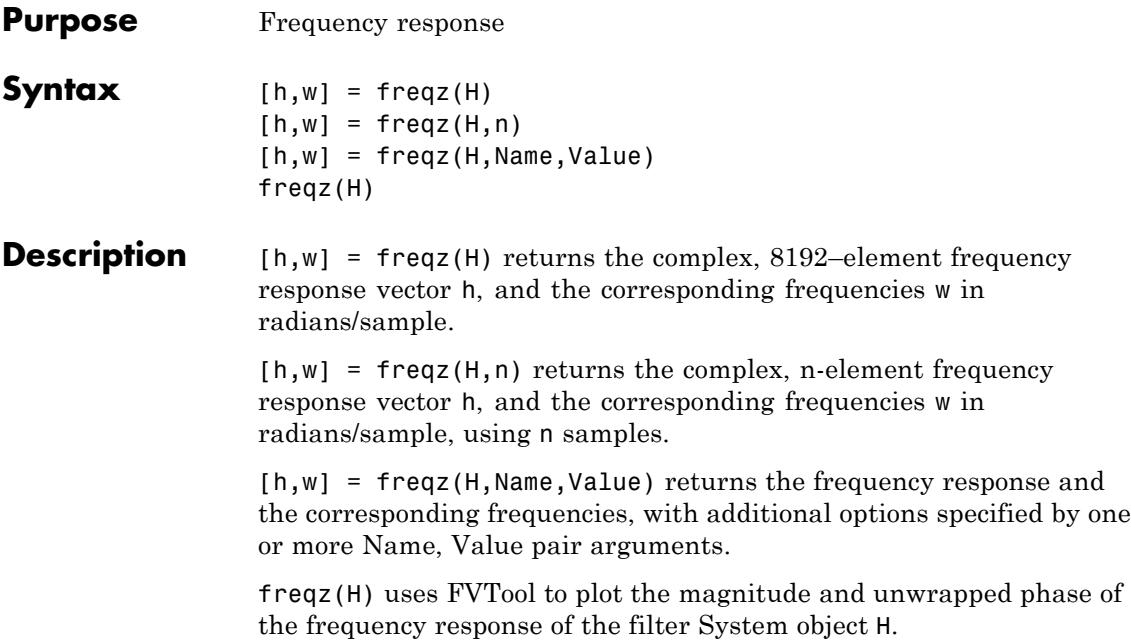

<span id="page-2302-0"></span>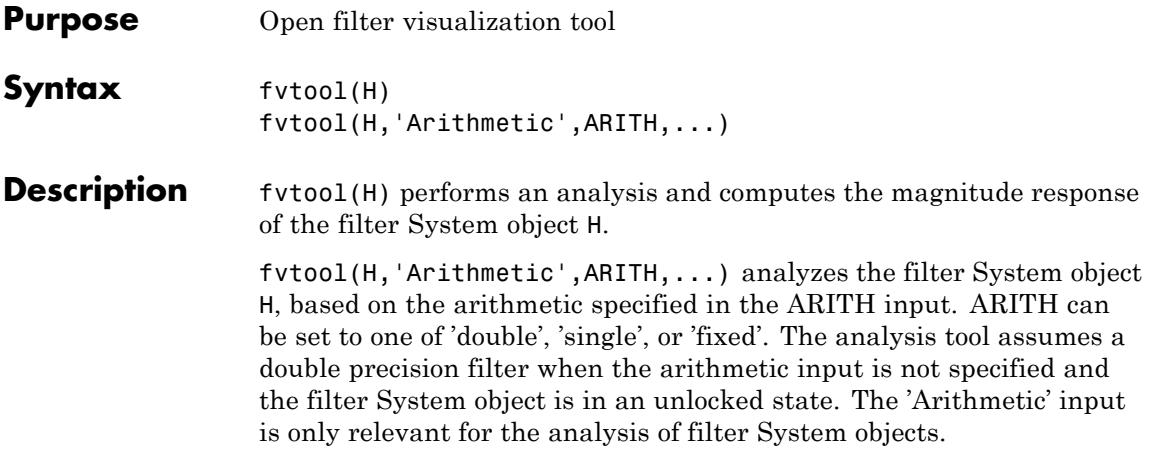

# <span id="page-2303-0"></span>**dsp.CICInterpolator.getNumInputs**

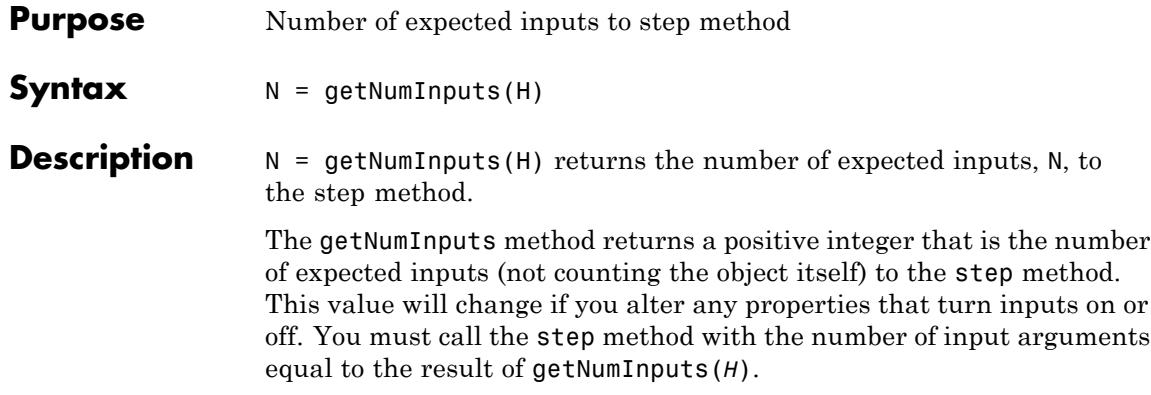
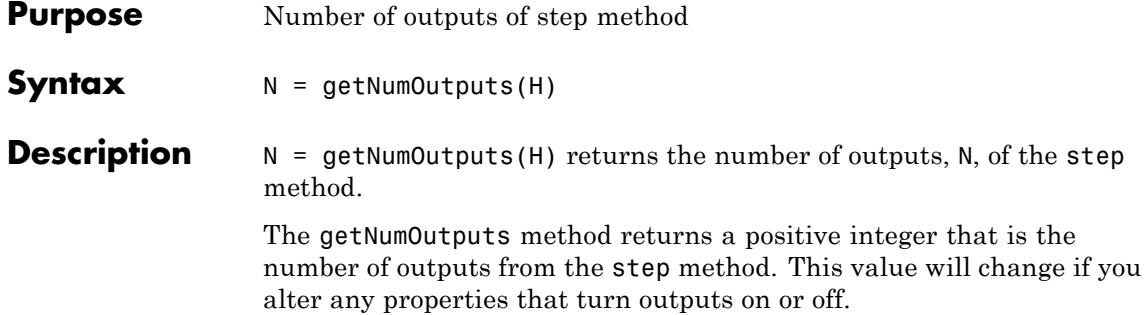

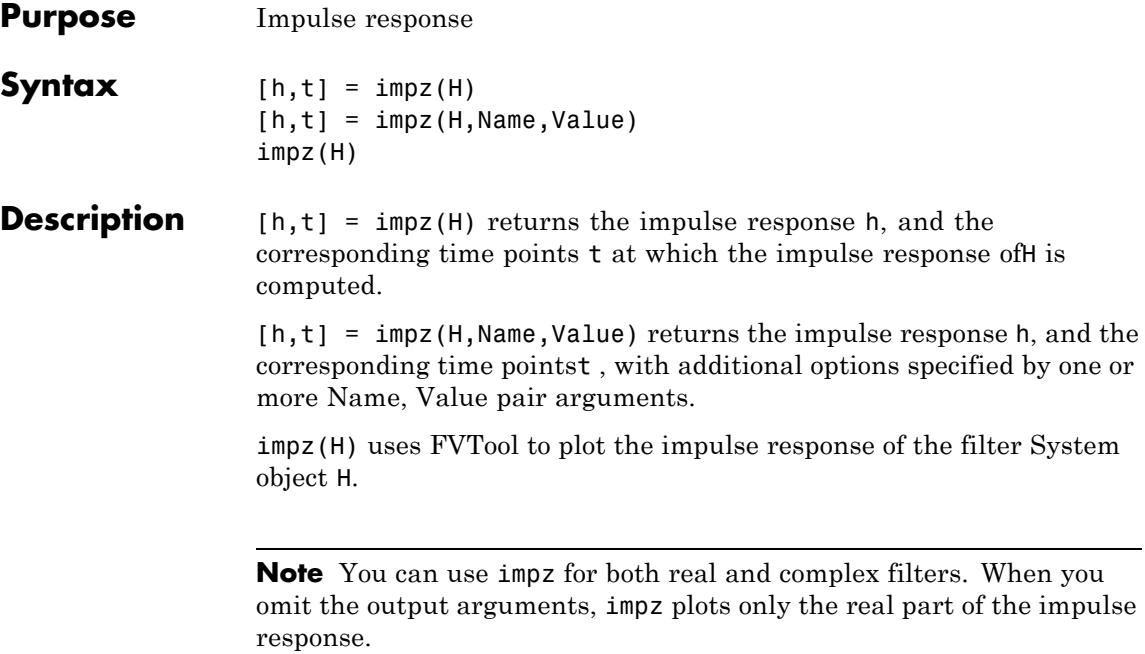

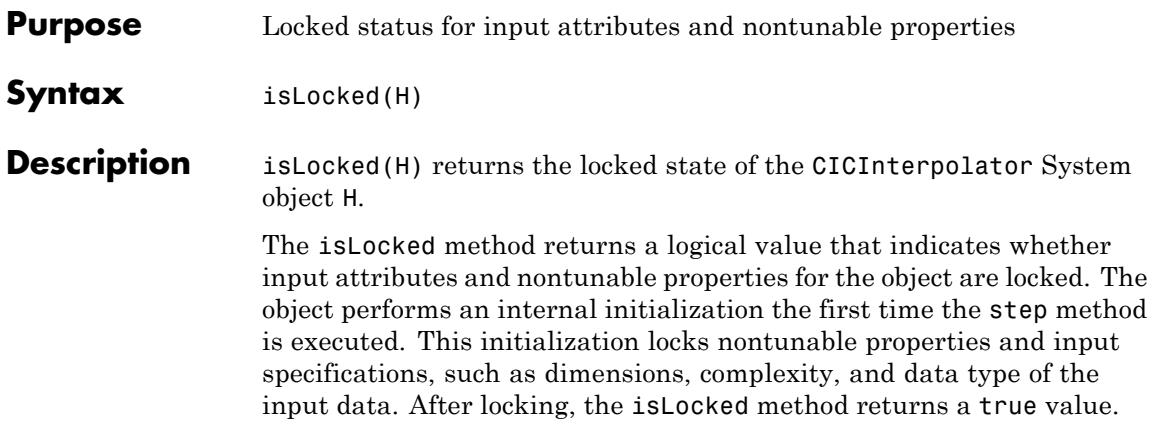

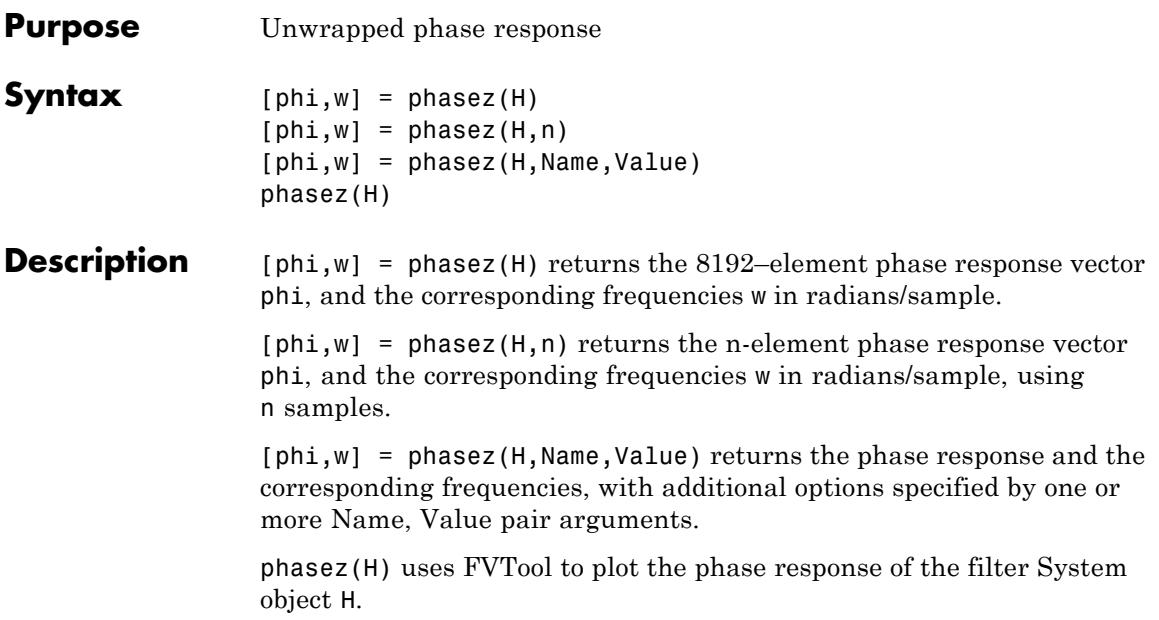

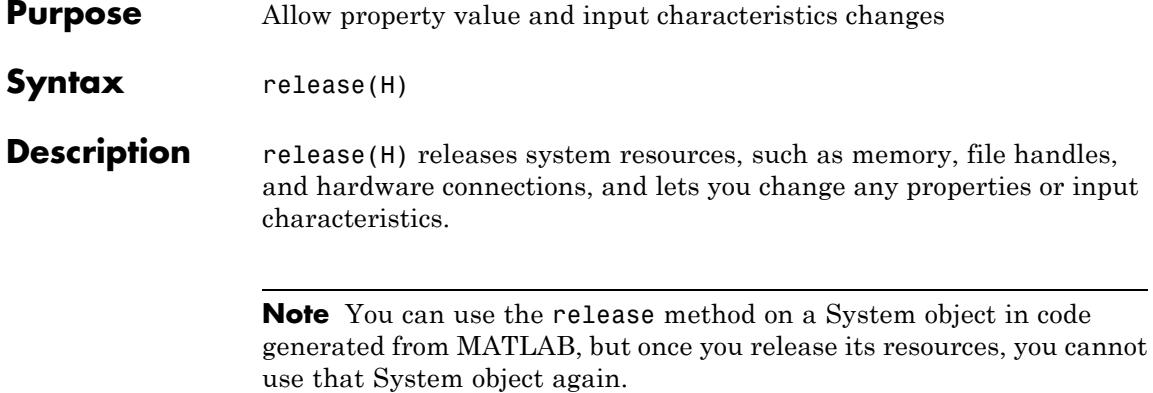

# **dsp.CICInterpolator.reset**

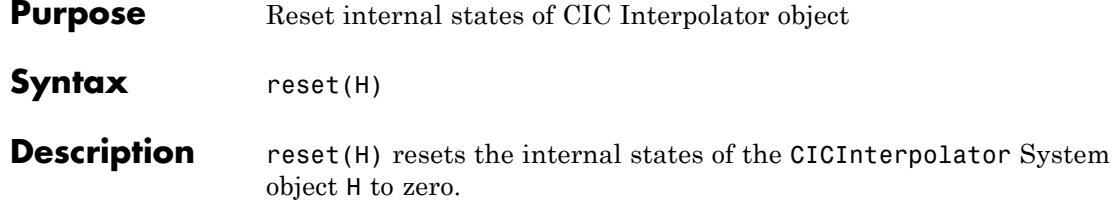

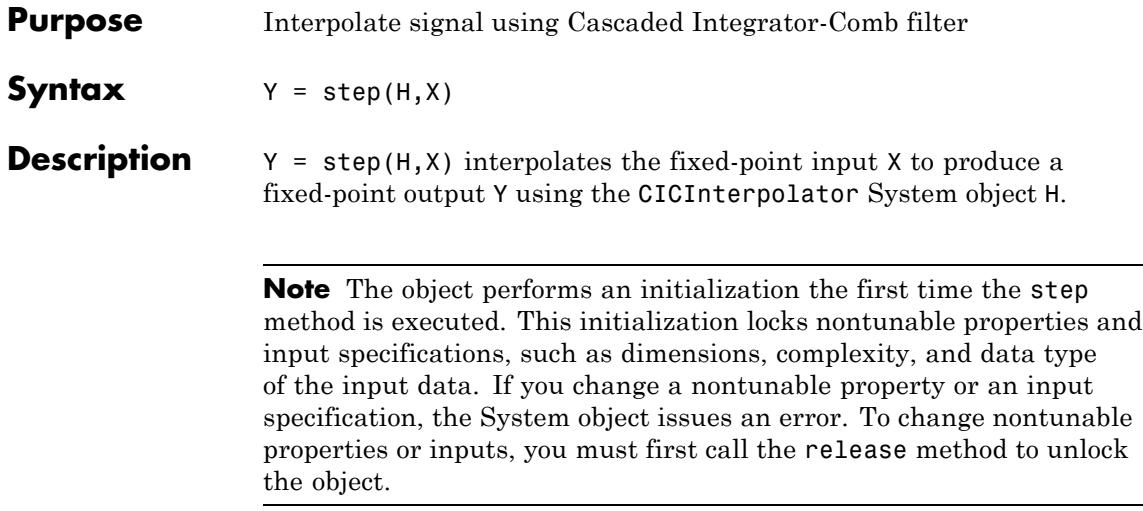

# **dsp.ColoredNoise**

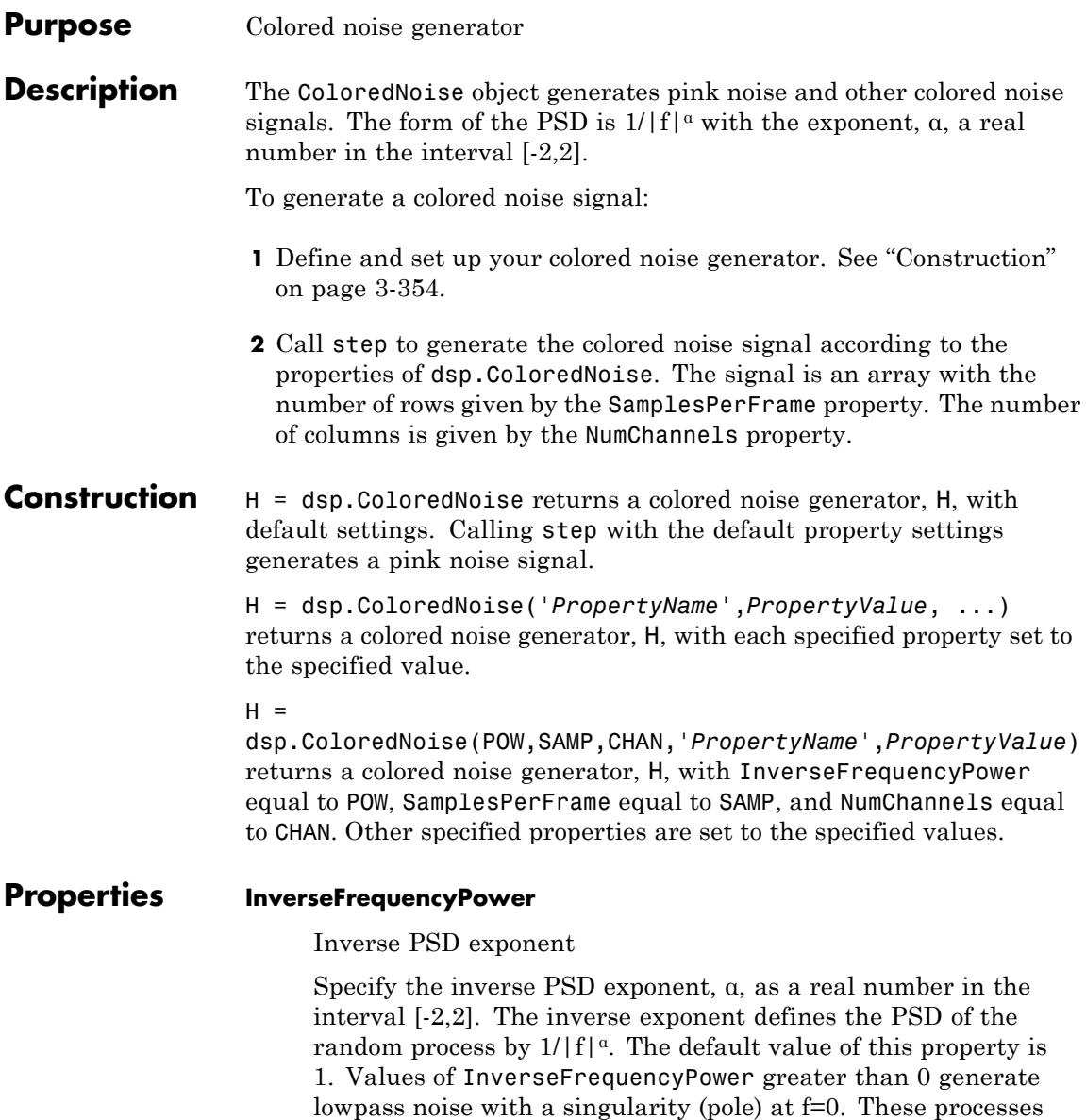

exhibit long memory. Values of InverseFrequencyPower less than 0 generate highpass noise with increments that are negatively correlated. These processes are referred to as anti-persistent. Special cases include:

- **•** An InverseFrequencyPower value of 1 generates a pink noise. This is the default value.
- **•** An InverseFrequencyPower value of 2 generates a Brownian process.
- **•** An InverseFrequencyPower value of 0 generates a white noise process with a flat PSD.
- **•** An InverseFrequencyPower value of -2 generates a violet (purple) noise process.

In a log-log plot of power as a function of frequency, processes generated by dsp.ColoredNoise exhibit an approximate linear relationship with slope equal to -α.

### **NumChannels**

Number of output channels

Specify the number of output channels as a positive integer. This determines the number of columns of the signal. The default value of this property is 1.

### **SamplesPerFrame**

Samples per frame

Specify the number of samples per frame as a positive integer. This determines the number of rows of the signal. The default value of this property is 1024.

### **RandomStream**

Source of random number stream

Specify the source of the random number stream as 'Global Stream' or 'mt19937ar with seed'. If you set RandomStream to

'Global Stream', the current random number generator settings are used. The current settings of the random number generator are returned by rng. The default value of this property is 'Global Stream'.

#### **Seed**

Initial seed

Specify the initial seed of the mt19937ar random number generator as a nonnegative integer. This property only applies when RandomStream is 'mt19937ar with seed'. The default value of this property is 67.

### **OutputDataType**

Output data type

Specify the output data type as 'double' or 'single'. The default value of this property is 'double'.

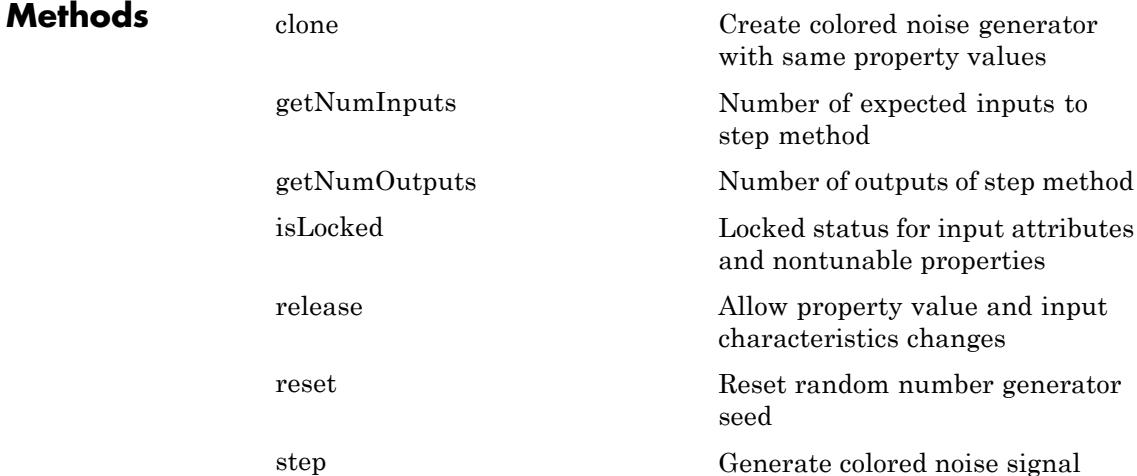

### **Definitions Colored Noise Processes**

Many phenomena in diverse fields such as hydrology and finance produce time series with power spectral density (PSD) functions that follow a power law of the form

$$
S(f) = \frac{L(f)}{|f|^{\alpha}}
$$

where a is a real number in the interval [-2,2] and  $L(f)$  is a positive slowly-varying or constant function. Plotting the power spectral density of such processes on a log-log plot displays an approximate linear relationship between the log frequency and log PSD with slope equal to -α

$$
\ln S(f) = -\alpha \ln |f| + \ln L(f).
$$

It is often convenient to plot the PSD in dB as function of the log frequency to base 2 in order to characterize the slope in dB/octave. Rewriting the preceding equation, you obtain

$$
10\log S(f) = -10\alpha \frac{\ln(2)\log_2(f)}{\ln(10)} + 10\frac{\ln(L(f))}{\ln(10)}
$$

with the slope in dB/octave given by

$$
-10\alpha \frac{\ln(2)\log_2(f)}{\ln(10)}
$$

If α>0, *S(f)* goes to infinity as the frequency, *f*, approaches 0. Stochastic processes with power spectral densities of this form exhibit long memory. Long-memory processes have autocorrelations that persist for a long time as opposed to decaying exponentially like many common time-series models. If  $\alpha$ <0, the process is antipersistent and exhibits negative correlation between increments [\[1\].](#page-2326-0)

Special examples of  $\frac{1}{10}$  $\frac{1}{|f|^{\alpha}}$  processes include:

- **•** α=0 white noise where *L(f)* is a constant proportional to the process variance.
- **•** α=1 pink, or flicker noise. Pink noise has equal energy per octave. See "Measure Pink Noise Power in Octave Bands" on page 3-358 for a demonstration. Accordingly, the power spectral density of pink noise decreases 3 dB per octave.
- **•** α=2 brown noise, or Brownian motion. Brownian motion is a nonstationary process with stationary increments. You can think of Brownian motion as the integral of a white noise process. Even though Brownian motion is nonstationary, you can still define a

generalized power spectrum, which behaves like  $\frac{1}{100}$ generalized power spectrum, which behaves like  $\frac{1}{\sqrt{f}}$ . Accordingly, power in a brown noise decreases 6 dB per octave  $\int f \, |^2$ 

- **•** α= -1 blue noise. The power spectral density of blue noise increases 3 dB per octave.
- **•** α= -2 violet, or purple noise. The power spectral density of violet noise increases 6 dB per octave. You can think of violet noise as the derivative of white noise process.

### **Examples Measure Pink Noise Power in Octave Bands**

This example shows how pink noise has approximately equal power in octave bands.

Generate a single-channel signal of pink noise that is 44100 samples in length. Set the random number generator to the default settings for reproducible results.

```
hpink = dsp.ColoredNoise(1,44.1e3,1);
rng default;
x = step(hpink);
```
Assume the sampling frequency is 44.1 kHz. Measure the power in octave bands beginning with 100-200 Hz and ending with 6.400-12.8 kHz. Display the results in a table.

```
beginfreq = 100;
endfreq = 200;count = 1;
while(endfreq<=44.1e3/2)
     freqinterval(count,:) = [beginfreq interval];Pwr(count) = bandpower(x, 44.1e3, [beginfreq endfreq]);begin{aligned} \n\text{begin} & \text{begin} \n\text{begin} 1\n\end{aligned} \n\end{aligned}endfreq = 2*endfreq;count = count + 1;end
Pwr = Pwr : :
table(freqinterval,Pwr)
```

```
ans =
```
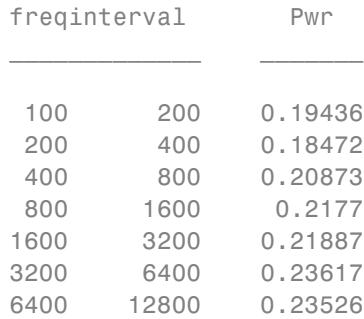

The pink noise has roughly equal power in octave bands. Repeat the preceding example with 'InverseFrequencyPower' equal to 0, which generates a white noise signal. A white noise signal has a flat power

spectral density, or equal power per unit frequency. Set the random number generator to the default settings for reproducible results.

```
hwhite = dsp.ColoredNoise(0,44.1e3,1);
rng default;
x = step(hwhite);
```
Assume the sampling frequency is 44.1 kHz. Measure the power in octave bands beginning with 100-200 Hz and ending with 6.400-12.8 kHz. Display the results in a table.

```
beginfreq = 100;
endfreq = 200;
count = 1;while(endfreq<=44.1e3/2)
     freqinterval(count,:) = [beginfreq endfreq];
     Pwr(count) = bandpower(x, 44.1e3, [beginfreq endfreq]);
     begin{aligned} \n\text{begin} f(\mathbf{x}) = \text{aligned} \n\end{aligned}endfreq = 2*endfreq;count = count + 1;end
Pwr = Pwr(:);
table(freqinterval,Pwr)
```
 $ans =$ 

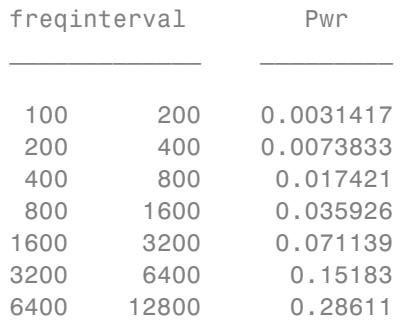

White noise has approximately equal power per unit frequency. Therefore, you expect octave bands to have an unequal distribution of power. Because the width of an octave band increases with increasing frequency, the power per octave band increases for a white noise.

## **PSD of Pink Noise Realization**

Generate a pink noise signal 2048 samples in length. Assume a sampling rate of 1 Hz. Obtain an estimate of the power spectral density using Welch's overlapped segment averaging.

```
hcn = dsp.ColoredNoise('InverseFrequencyPower',1,'SamplesPerFrame',204
x = step(hcn);
Fs = 1;[Pxx,F] = pweleh(x, \text{hamming}(128), [], [], Fs, 'psd');
```
Construct the theoretical PSD of the pink noise process.

 $PSDPink = 1./F(2:end);$ 

Display the Welch PSD estimate of the noise along with the theoretical PSD on a log-log plot. Plot the frequency axis as the logarithm to the base 2 to clearly show the octaves. Plot the PSD estimate in dB,  $10 \log_{10}$ .

```
plot(log2(F(2:end)),10*log10(Pxx(2:end)));
hold on;
plot(log2(F(2:end)),10*log10(PSDPink),'r','linewidth',2)
xlabel('log 2(Hz)'); ylabel('dB');title('Pink Noise');
grid on;
legend('PSD Estimate','Theoretical Pink Noise PSD');
```
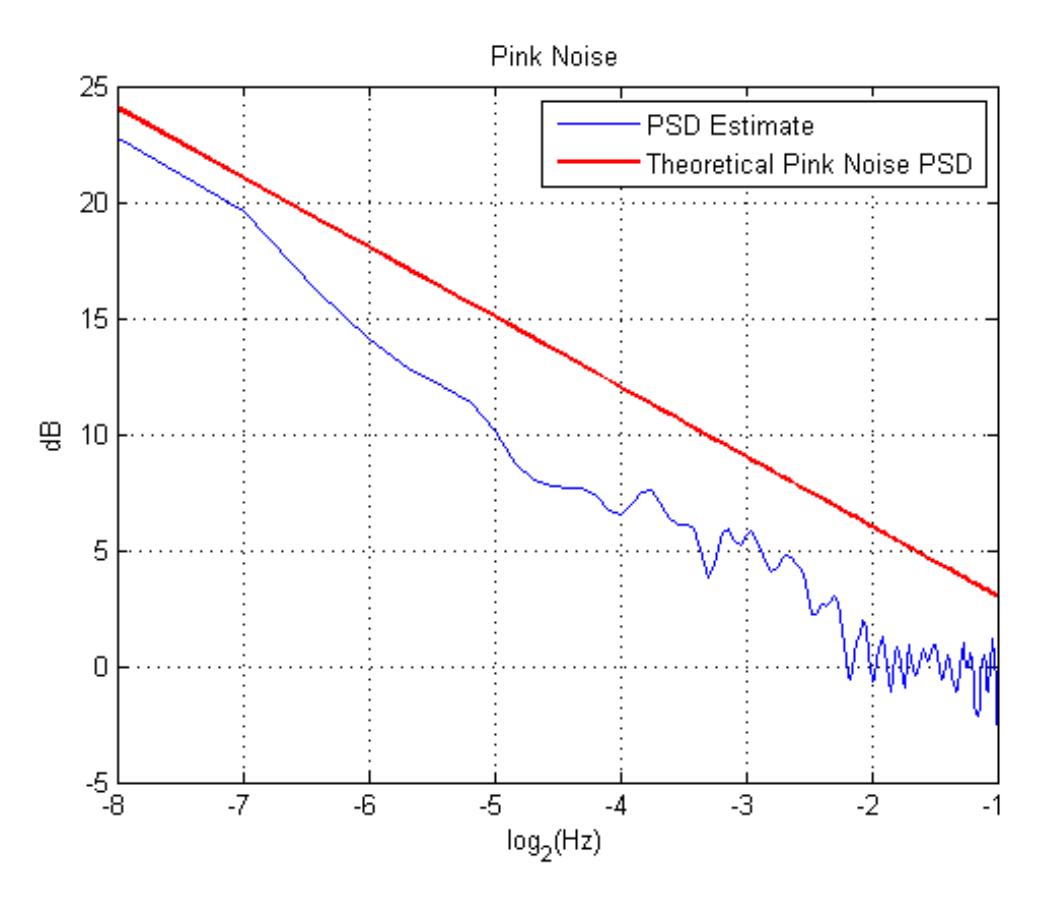

### **Two-Channel Brownian Noise**

Generate two channels of Brownian noise by setting alpha and 'NumChannels' equal to 2. Set the random number generator to its default settings for reproducible results.

```
hcn = dsp.ColoredNoise('InverseFrequencyPower',2,'SamplesPerFrame',2048,.
    'NumChannels',2);
rng default;
x = step(hcn);
```

```
subplot(2,1,1)
plot(x(:,1)); title('Channel 1'); axis tight;
subplot(2,1,2)
plot(x(:,2)); title('Channel 2'); axis tight;
```
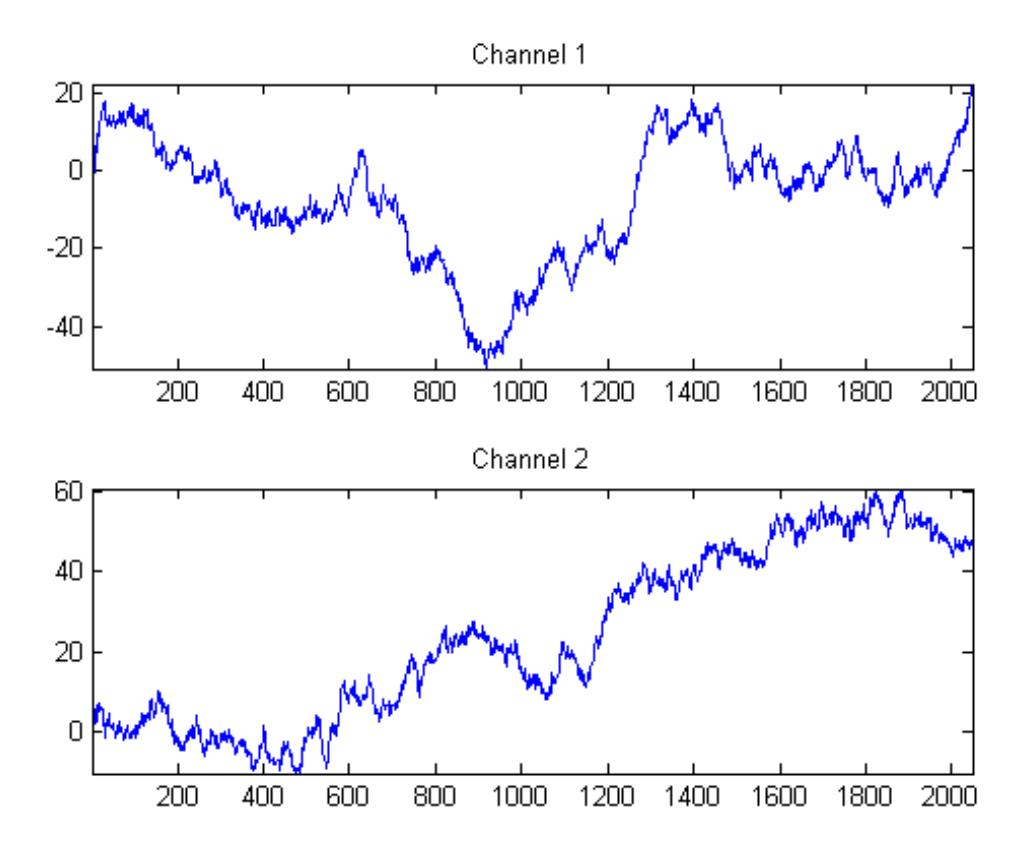

Assume a sampling frequency of 1 Hz. Obtain Welch PSD estimates for both channels.

 $Fs = 1;$ for  $nn = 1:size(x,2)$ 

 $[Pxx(:,nn),F] = pwelch(x(:,nn),hamming(128), [], [], Fs,'psd');$ end

Construct the theoretical PSD of a Brownian process. Plot the theoretical PSD along with both realizations on a log-log plot. Use the logarithm to the base 2 for the frequency axis and plot the power spectral densities in dB.

```
PSDBrownian = 1./F(2:end).^2;figure;
plot(log2(F(2:end)),10*log10(PSDBrownian),'k-.','linewidth',2);
hold on;
plot(log2(F(2:end)),10*log10(Pxx(2:end,:)));
xlabel('log_2(Hz)'); ylabel('dB');
grid on;
legend('Theoretical PSD','Channel 1', 'Channel 2');
```
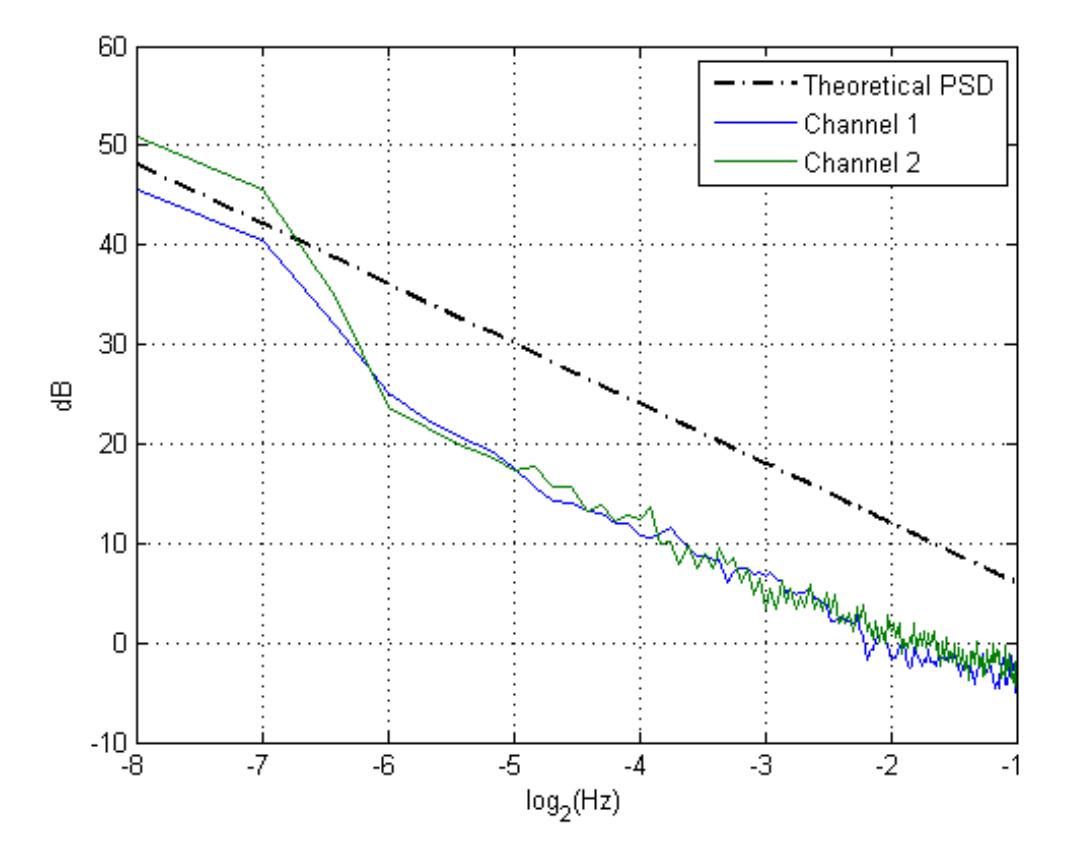

### **Add Pink Noise at 0 dB SNR**

This example shows how to stream in an audio file and add pink noise at a 0 dB SNR. The example reads in frames of an audio file 1024 samples in length, measures the RMS value of the audio frame, and adds pink noise with the same RMS value as the audio frame.

Set up the System objects. Set the number of 'SamplesPerFrame' for both the file reader and the colored noise generator to 1024 samples.

```
Set 'InverseFrequency' to 1 to generate pink noise with a 1/|f|_{\text{power}}spectral density.
```

```
N = 1024;hafr = dsp.AudioFileReader('Filename','speech_dft.mp3','SamplesPerFrame',
hap = dsp.AudioPlayer('SampleRate',hafr.SampleRate);
hcn = dsp.ColoredNoise('InverseFrequencyPower',1,'SamplesPerFrame',N);
hrms = dsp.RMS;
```
Test whether the default sound output device is ready. A 1 indicates that the device is ready.

```
~isempty(dspAudioDeviceInfo('defaultOutput'))
```

```
ans =1
```
Stream the audio file in 1024 samples at a time. Measure the signal RMS value for each frame, generate a frame of pink noise equal in length, and scale the RMS value of the pink noise to match the signal. Add the scaled noise to the signal and play the output.

```
while ~isDone(hafr)
    audio = step(hafr);speechRMS = step(hrms,audio);
    noise = step(hcn);noiseRMS = step(hrms,noise);
    noise = noise*(speechRMS/noiseRMS);
    sigPlusNoise = audio+noise;
    step(hap,sigPlusNoise);
end
pause(hap.QueueDuration);
```

```
release(hafr);
```
release(hap);

### **Averaged Power Spectrum of Pink Noise**

The example shows how to generate two-channels of pink noise and compute the power spectrum based on a running average of 50 PSD estimates.

Set up the colored noise generator to generate two-channels of pink noise with 1024 samples. Set up the spectrum analyzer to compute modified periodograms using a Hamming window and 50% overlap. Obtain a running average of the PSD using 50 spectral averages.

```
Hpink = dsp.ColoredNoise(1, 1024, 2);
Hsa = dsp.SpectrumAnalyzer('SpectrumType', 'Power density',...
                            'PlotAsTwoSidedSpectrum', false,...
                            'FrequencyScale', 'Log',...
                            'OverlapPercent', 50,...
                            'Window', 'Hamming',...
                            'YLimits', [-50,5],...
                            'SpectralAverages',50);
```
Run the simulation for 30 seconds.

```
tic,
while toc < 30
    pink = step(Hpink);
    step(Hsa, pink);
end
```
# **dsp.ColoredNoise**

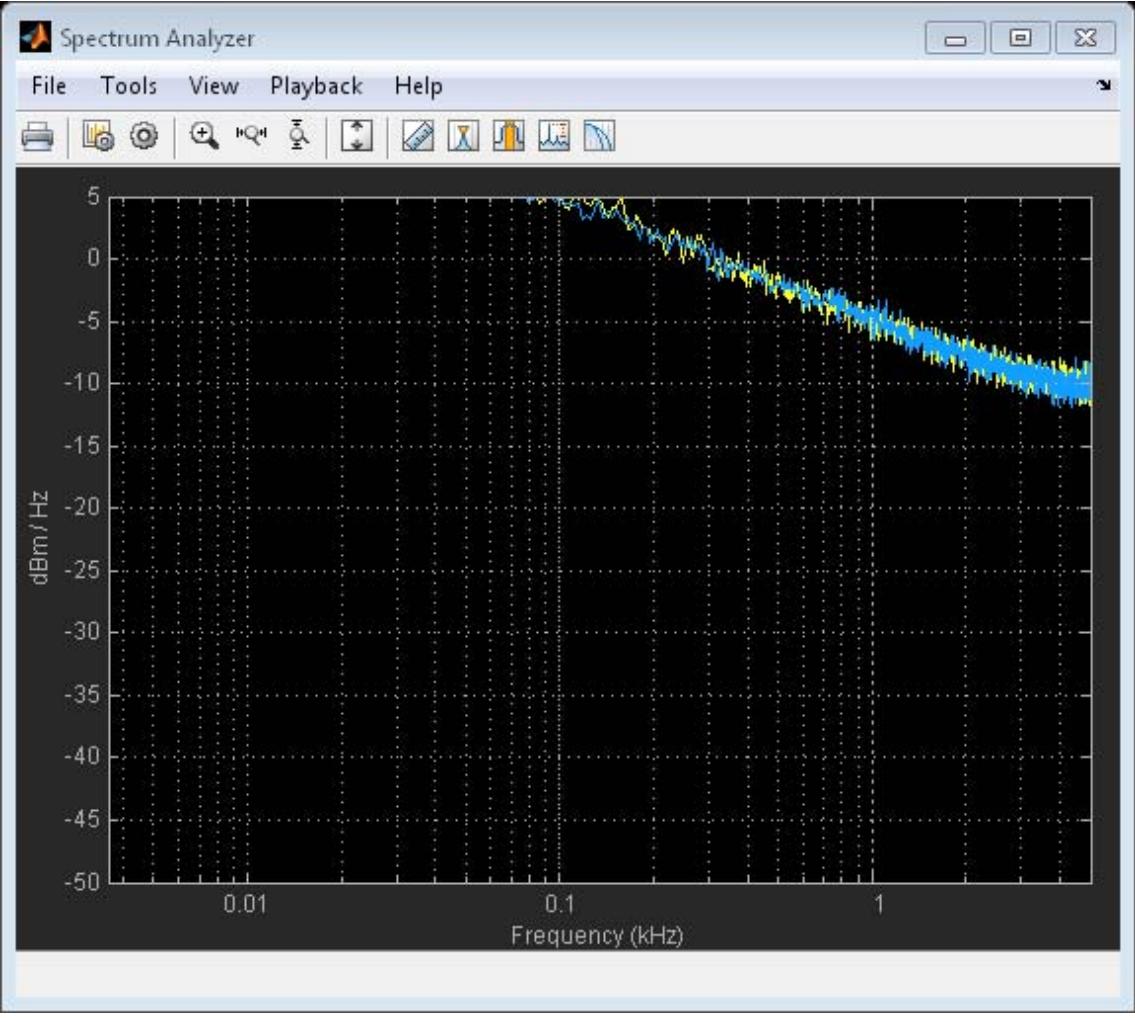

# **Algorithms AR Generation Method**

dsp.ColoredNoise generates colored noise using a white noise input in an autoregressive model (AR) of order 63.

<span id="page-2326-0"></span>
$$
\sum_{k=0}^{63} a_k y(n-k) = w(n)
$$

where  $a_0$ =1 and  $w$ (n) is a zero-mean white noise process.

The AR coefficients for  $k \geq 1$  are generated according to the following recursive formula with α the inverse PSD exponent

$$
a_k = (k-1-\tfrac{\alpha}{2})\frac{a_{k-1}}{k} \quad k=1,2,\ldots
$$

The AR method used in dsp.ColoredNoise is detailed on pp. 820–822 in [2].

**References** [1] Beran, J., Feng, Y., Ghosh, S., and Kulik, R. *Long-Memory Processes: Probabilistic Properties and Statistical Methods*, Springer, 2013.

> [2] Kasdin, N.J. "Discrete Simulation of Colored Noise and Stochastic Processes and 1/f<sup>α</sup> Power Law Noise Generation", *Proceedings of the IEEE®*, Vol. 83, No. 5, 1995, pp. 802-827.

**See Also** randn

# <span id="page-2327-0"></span>**dsp.ColoredNoise.clone**

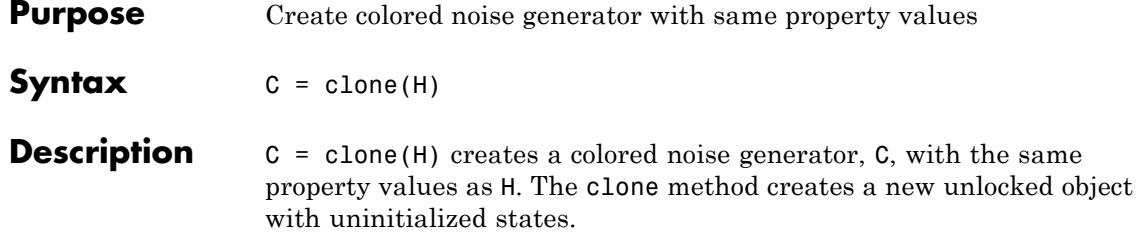

<span id="page-2328-0"></span>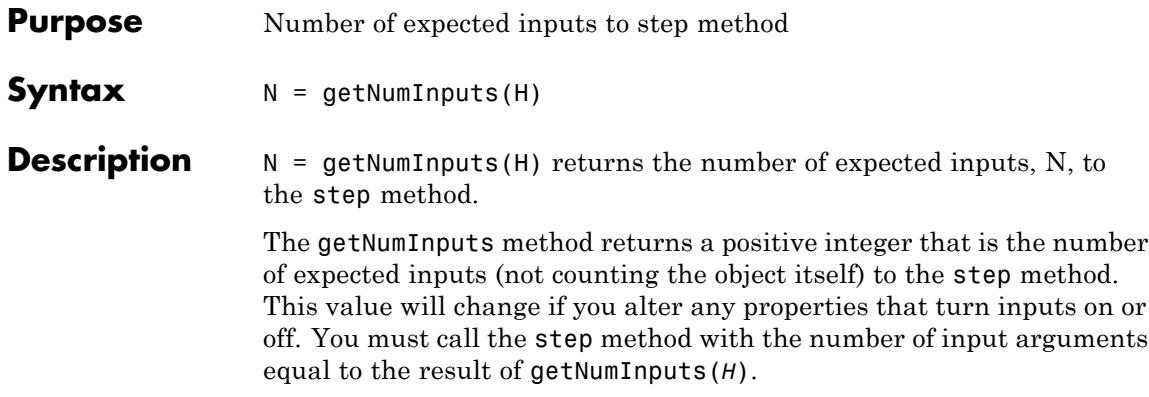

# <span id="page-2329-0"></span>**dsp.ColoredNoise.getNumOutputs**

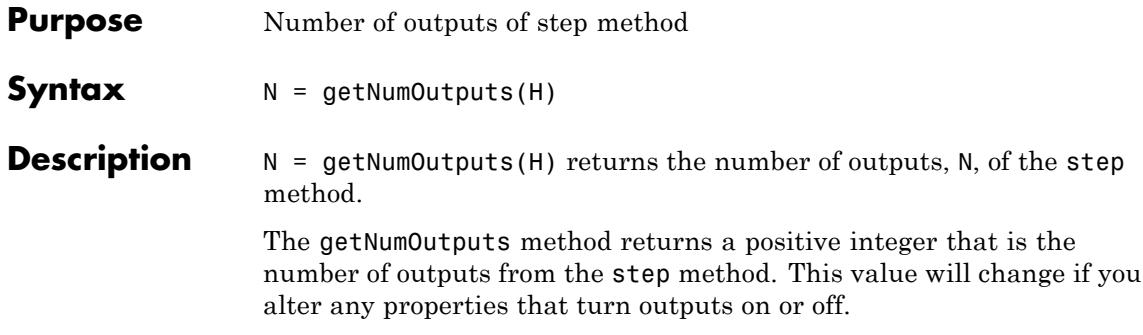

<span id="page-2330-0"></span>**Purpose** Locked status for input attributes and nontunable properties

**Syntax** isLocked(H)

**Description** isLocked(H) returns the locked state of the colored noise generator.

The isLocked method returns a logical value that indicates whether input attributes and nontunable properties for the object are locked. The object performs an internal initialization the first time the step method is executed. This initialization locks nontunable properties and input specifications, such as dimensions, complexity, and data type of the input data. After locking, the isLocked method returns a true value.

# <span id="page-2331-0"></span>**dsp.ColoredNoise.release**

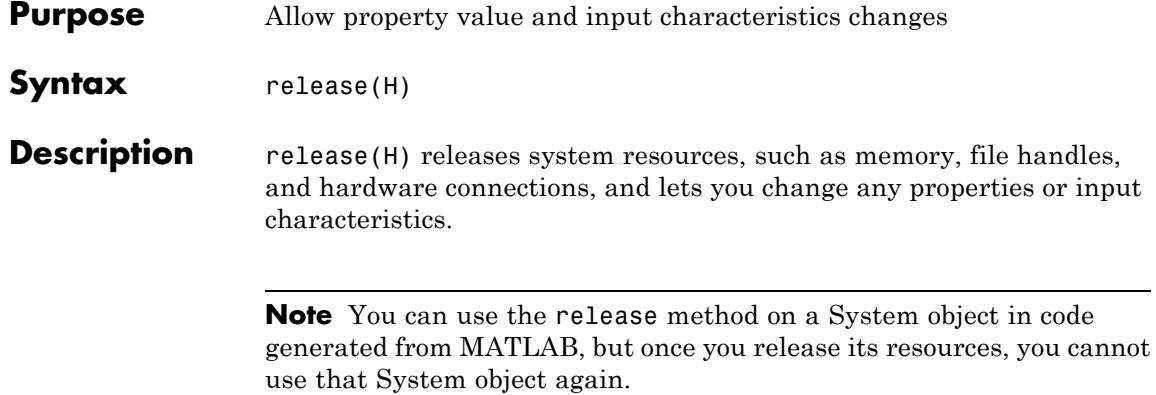

<span id="page-2332-0"></span>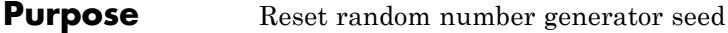

- Syntax reset(H)
- **Description** reset(H) resets the random number generator stream if the RandomStream property is set to 'mt19937ar with seed'. The seed of the random number generator is the value of the Seed property.

<span id="page-2333-0"></span>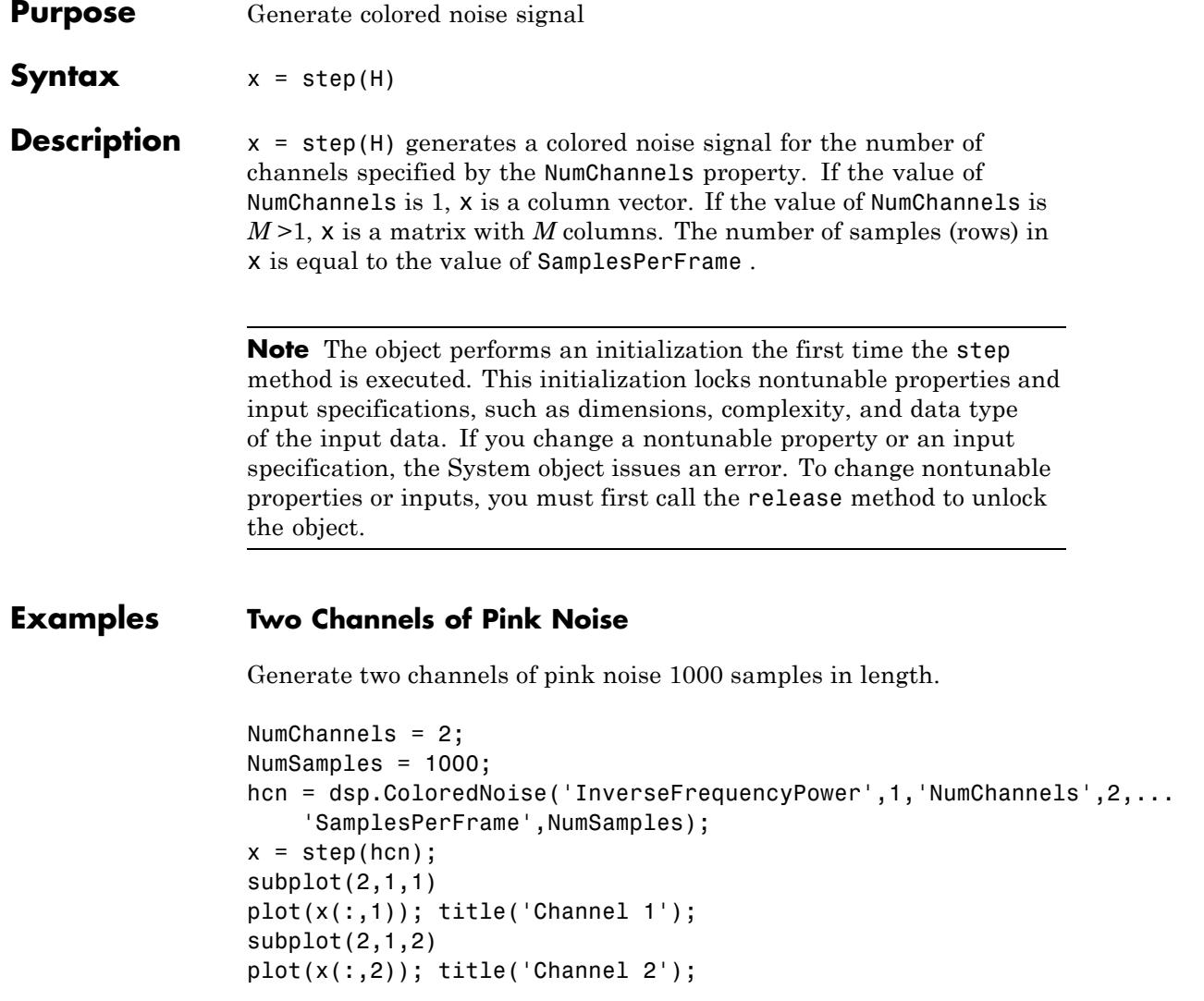

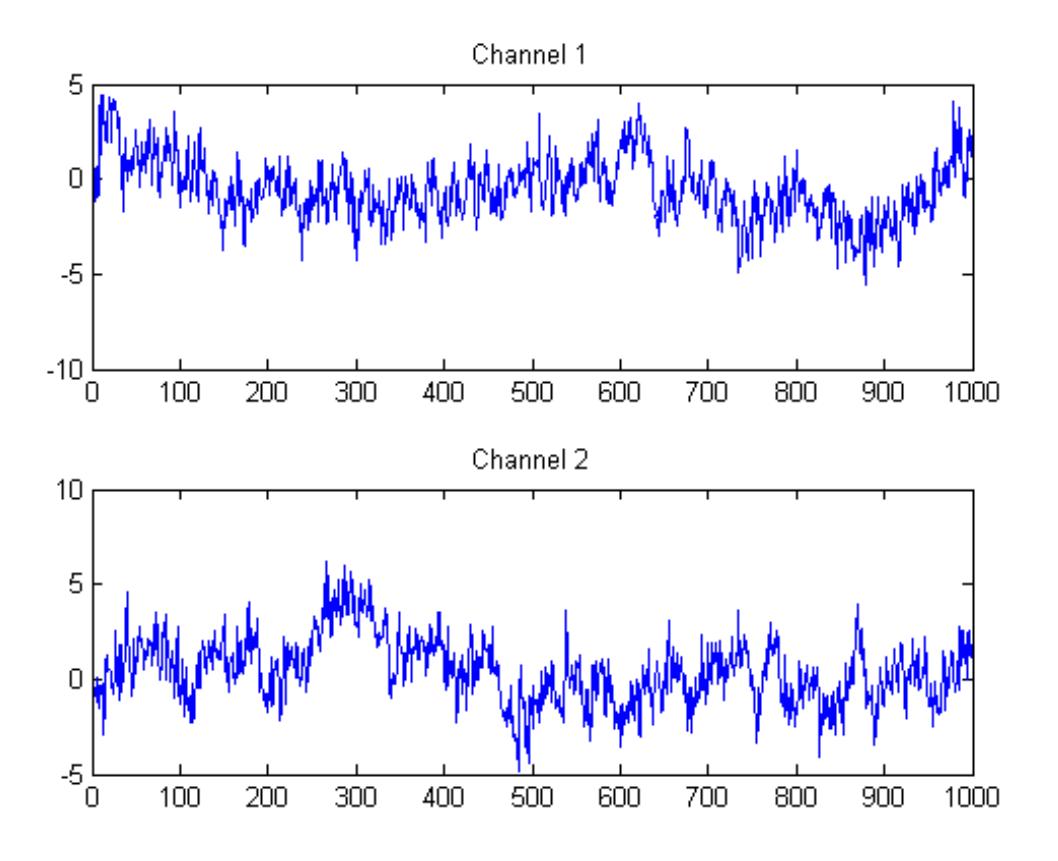

# **dsp.Convolver**

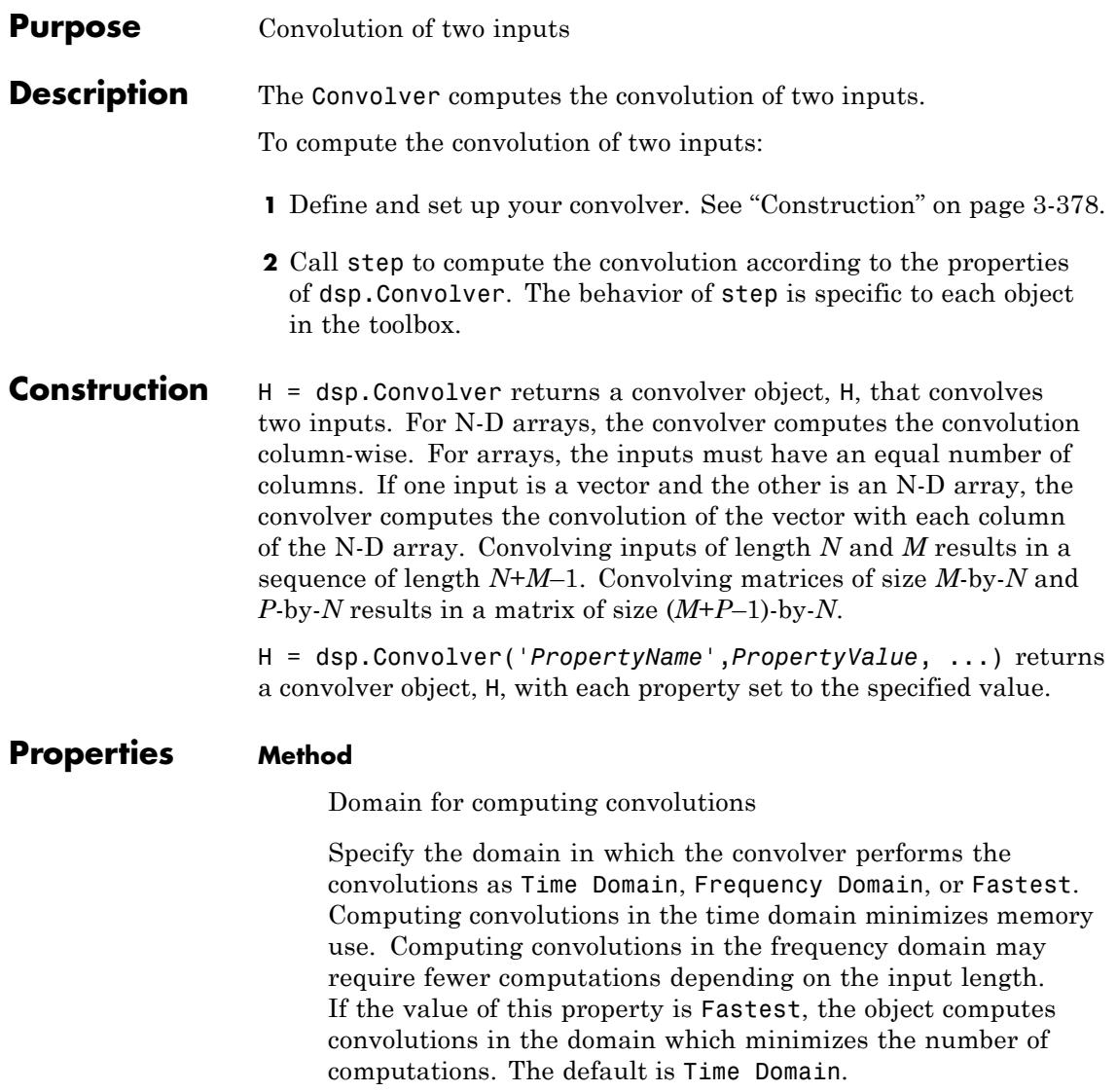

### **Fixed-Point Properties**

### **FullPrecisionOverride**

Full precision override for fixed-point arithmetic

Specify whether to use full precision rules. If you set FullPrecisionOverride to true, which is the default, the object computes all internal arithmetic and output data types using full precision rules. These rules provide the most accurate fixed-point numerics. It also turns off the display of other fixed-point properties because they do not apply individually. These rules guarantee that no quantization occurs within the object. Bits are added, as needed, to ensure that no roundoff or overflow occurs. If you set FullPrecisionOverride to false, fixed-point data types are controlled through individual fixed-point property settings. For more information, see "Full Precision for Fixed-Point System Objects".

### **RoundingMethod**

Rounding method for fixed-point operations

Specify the rounding method as Ceiling, Convergent, Floor, Nearest, Round, Simplest, or Zero. The default is Floor. This property applies only if the object is not in full precision mode.

### **OverflowAction**

Overflow action for fixed-point operations

Specify the overflow action as Wrap or Saturate. The default is Wrap. This property applies only if the object is not in full precision mode.

### **ProductDataType**

Product word and fraction lengths

Specify the product fixed-point data type as Full precision, Same as first input, or Custom. The default is Full precision.

### **CustomProductDataType**

Product word and fraction lengths

Specify the product fixed-point type as a scaled numerictype object with a Signedness of Auto. This property applies only when the ProductDataType property is Custom. The default is numerictype([],32,30).

### **AccumulatorDataType**

Accumulator word and fraction lengths

Specify the accumulator fixed-point data type as Full precision, Same as product, Same as first input, or Custom. The default is Full precision.

### **CustomAccumulatorDataType**

Accumulator word and fraction lengths

Specify the accumulator fixed-point type as a scaled numerictype object with a Signedness of Auto. This property applies only when the AccumulatorDataType property is Custom. The default is numerictype([],32,30).

### **OutputDataType**

Output word and fraction lengths

Specify the output fixed-point data type as Same as accumulator, Same as product, Same as first input, or Custom. The default is Same as accumulator.

### **CustomOutputDataType**

Output word and fraction lengths

Specify the output fixed-point type as a scaled numerictype object with a Signedness of Auto. This property applies only when the OutputDataType property is Custom. The default is numerictype([],16,15).

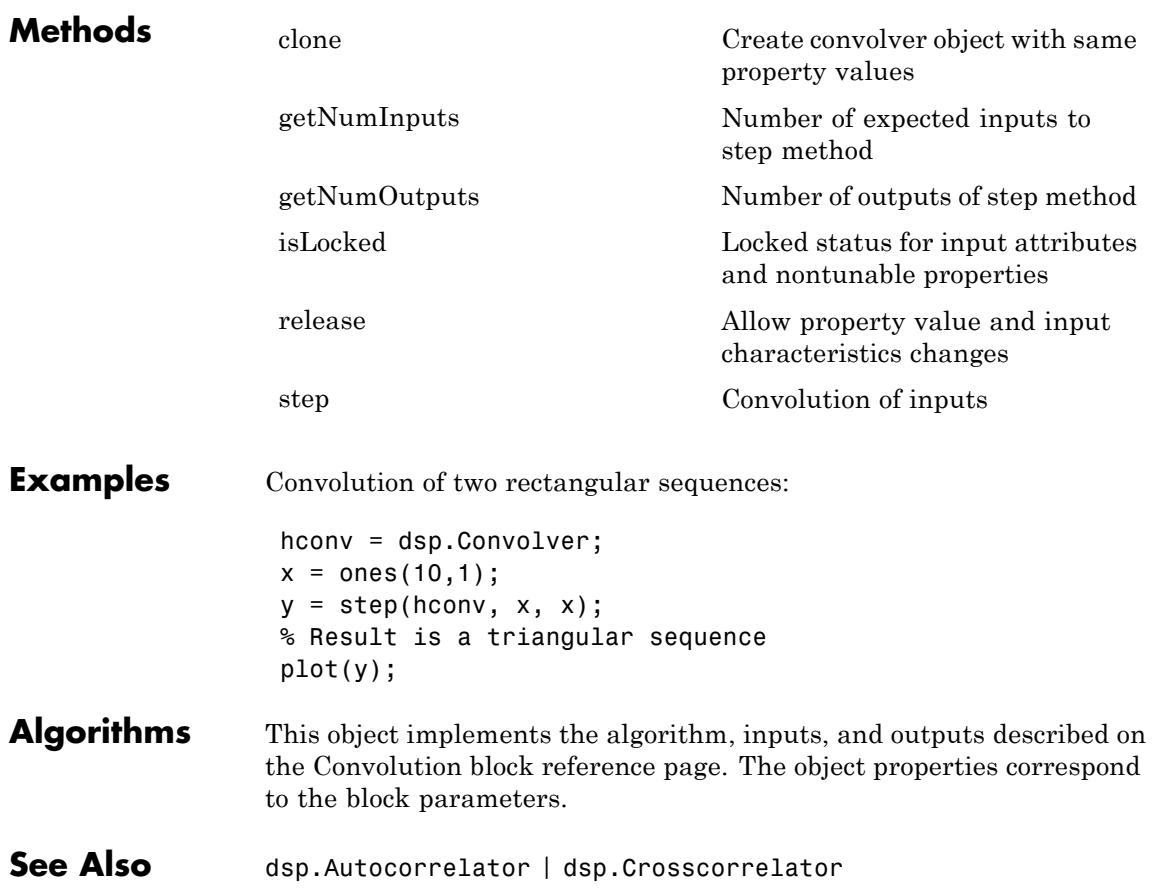

# <span id="page-2339-0"></span>**dsp.Convolver.clone**

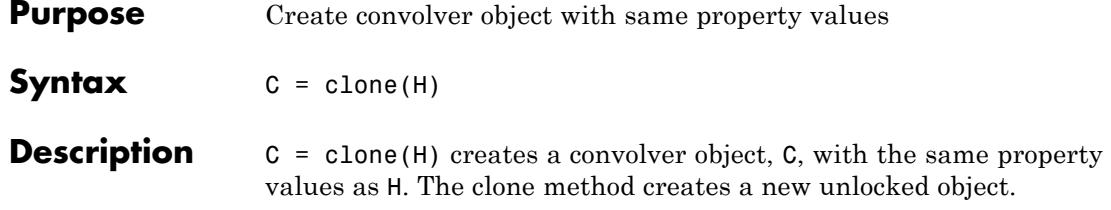
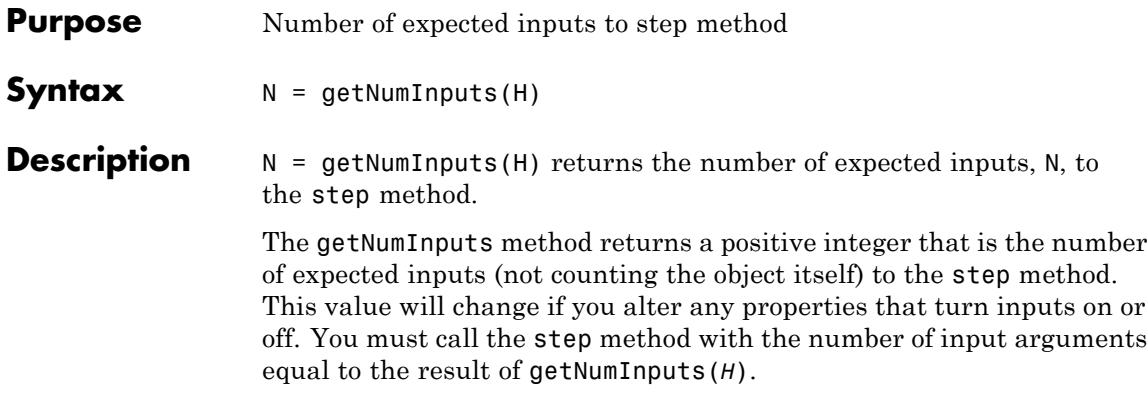

# **dsp.Convolver.getNumOutputs**

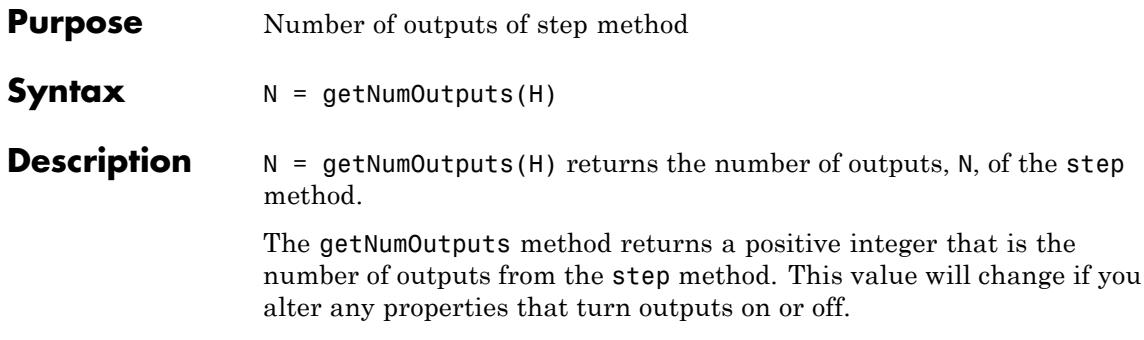

### **Purpose** Locked status for input attributes and nontunable properties

**Syntax** isLocked(H)

**Description** isLocked(H) returns the locked state of the convolver object.

The isLocked method returns a logical value that indicates whether input attributes and nontunable properties for the object are locked. The object performs an internal initialization the first time the step method is executed. This initialization locks nontunable properties and input specifications, such as dimensions, complexity, and data type of the input data. After locking, the isLocked method returns a true value.

# **dsp.Convolver.release**

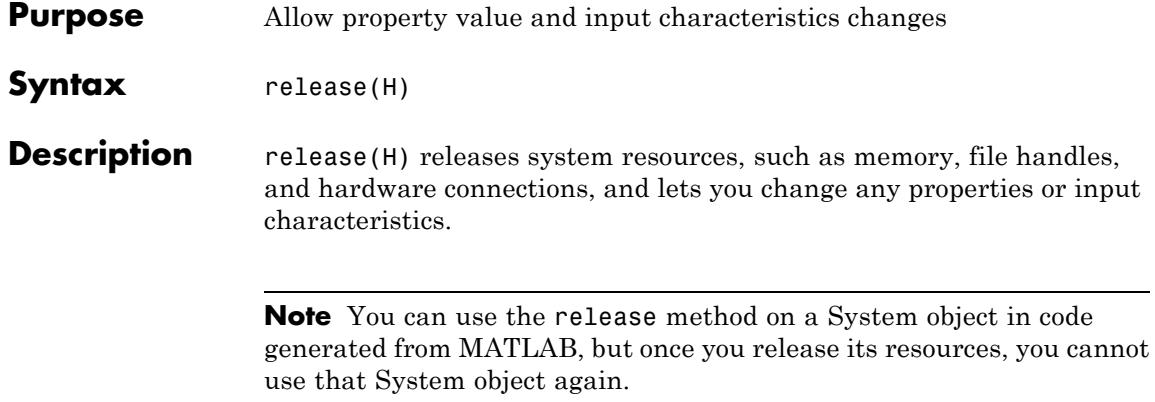

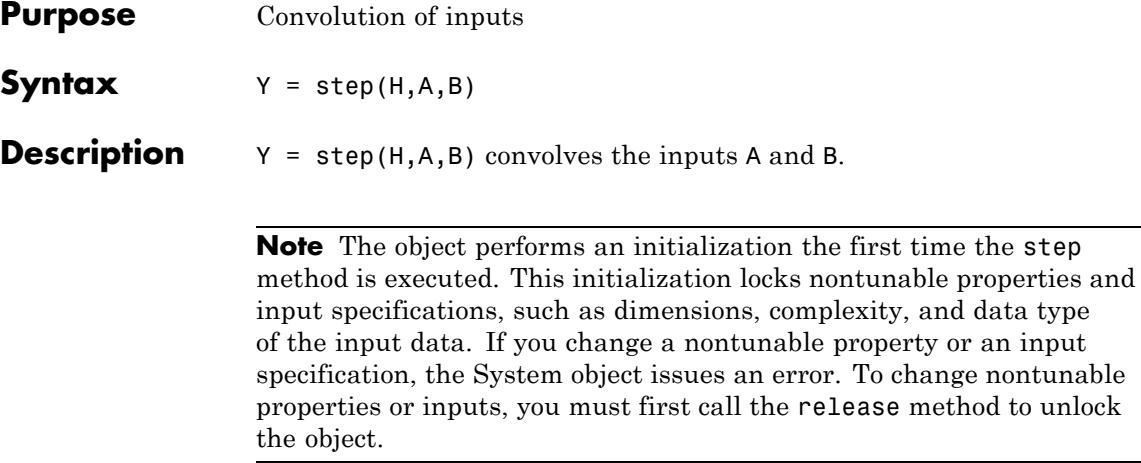

# **dsp.DCBlocker**

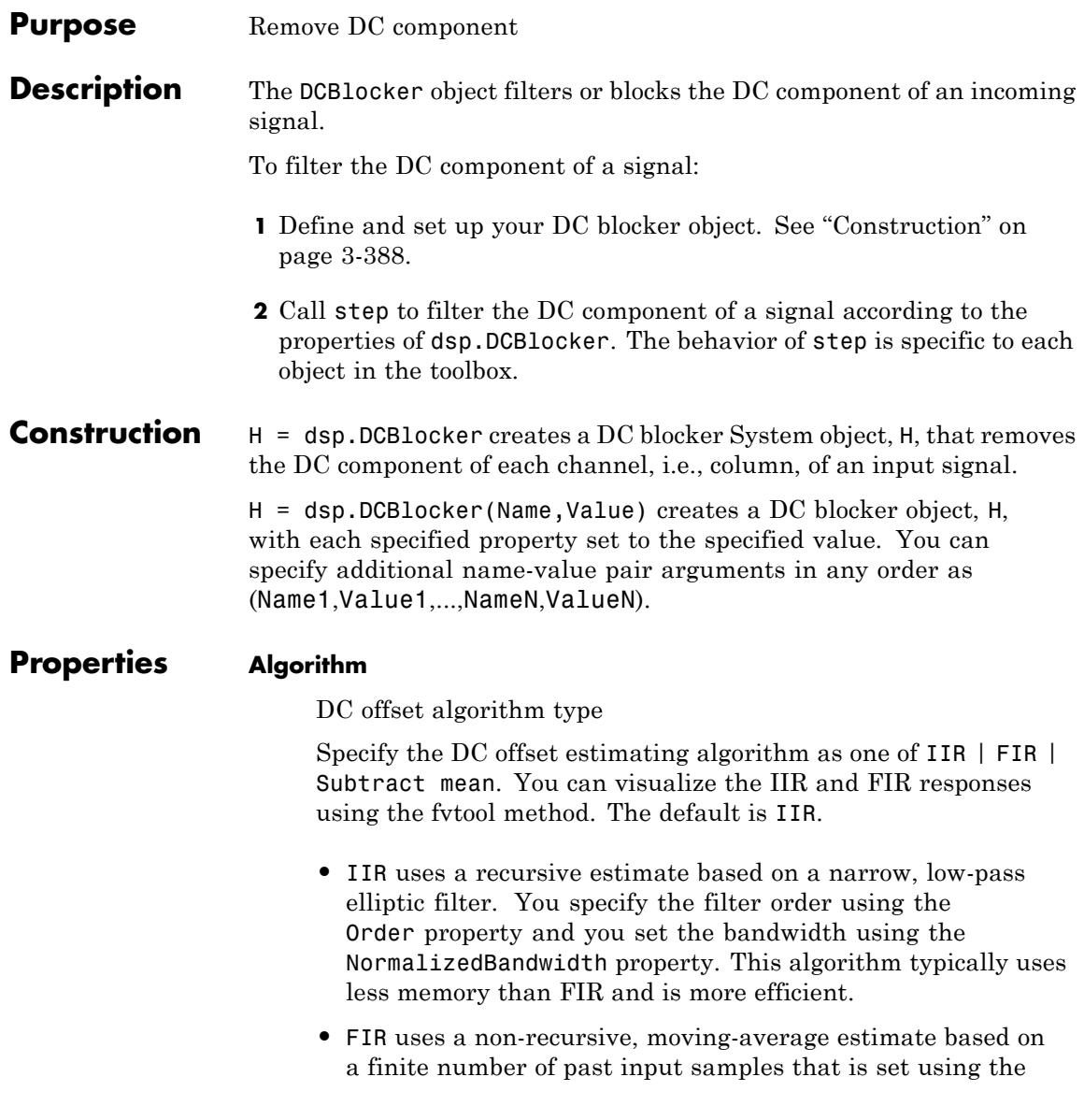

Length property. This algorithm typically uses more memory than IIR and is less efficient.

**•** Subtract mean computes the means of the columns of the input matrix and subtracts the means from the input. This method does not retain state between inputs.

### **NormalizedBandwidth**

Normalized bandwidth of the low-pass, IIR, elliptic filter

Specify the normalized bandwidth of the IIR filter used to estimate the DC component of the input signal as a real scalar greater than 0 and less than 1. This property applies when the Algorithm property is set to IIR. The default value is 0.001.

#### **Order**

Order of the low-pass, IIR, elliptic filter

Specify the order of the IIR elliptic filter used to estimate the DC level. This property applies when the Algorithm property is set to IIR. Use an integer greater than 3. The default value is 6.

#### **Length**

Number of past input samples for the FIR algorithm

Specify the number of past inputs used to estimate the running mean. This property applies when the Algorithm property is set to FIR. Use a positive integer. The default value is 50.

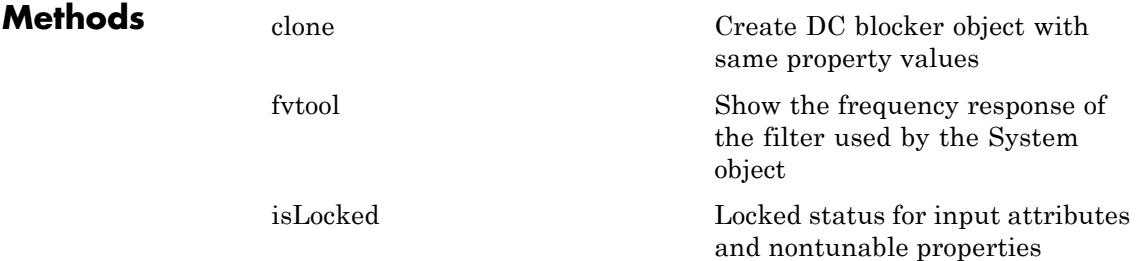

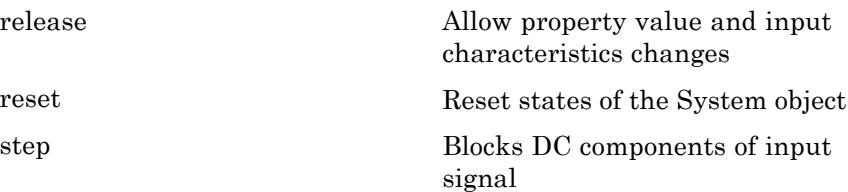

## **Examples Remove DC Component and Display Results**

The step method is used in conjunction with the DCBlocker to remove the input signal's DC component using all three estimation algorithms.

Create a signal that is a sum of a 15 Hz tone, a 25 Hz tone, and a DC bias.

 $t = (0:0.001:100)$ ;  $x = \sin(30 \cdot \pi) + 0.33 \cdot \cos(50 \cdot \pi) + 1;$ 

Create three DC blocker objects, one for each estimation technique.

```
hDC1 = dsp.DCBlocker('Order', 6);
hDC2 = dsp.DCBlocker('Algorithm', 'FIR', 'Length', 100);
hDC3 = dsp.DCBlocker('Algorithm', 'Subtract mean');
```
For each second of time, use the step method to apply the DC blockers to the input signal. By implementing the DC blockers in 1-second increments, you can see the convergence differences among the techniques.

```
for idx = 1 : 100
   range = (1:1000) + 1000*(idx-1);
   y1 = step(hDC1, x(range)); % IIR estimate
   y2 = step(hDC2, x(range)); % FIR estimate
   y3 = step(hDC3, x(range)); % Subtract mean
end
```
Plot the input and output data for the three DC blockers for the first second of time and show the mean value for each signal. You can see that the FIR and Subtract mean algorithms converge more quickly.

```
plot(t(1:1000),x(1:1000),...t(1:1000), y1, ...
   t(1:1000), y2, \ldotst(1:1000),y3);
xlabel('Time (sec)')
ylabel('Amplitude')
legend(sprint(f'Input DC:*.3f', mean(x)), ...sprintf('IIR DC:%.3f', mean(y1)), ...
   sprintf('FIR DC:%.3f', mean(y2)), ...
   sprintf('Subtract mean DC:%.3f', mean(y3)));
```
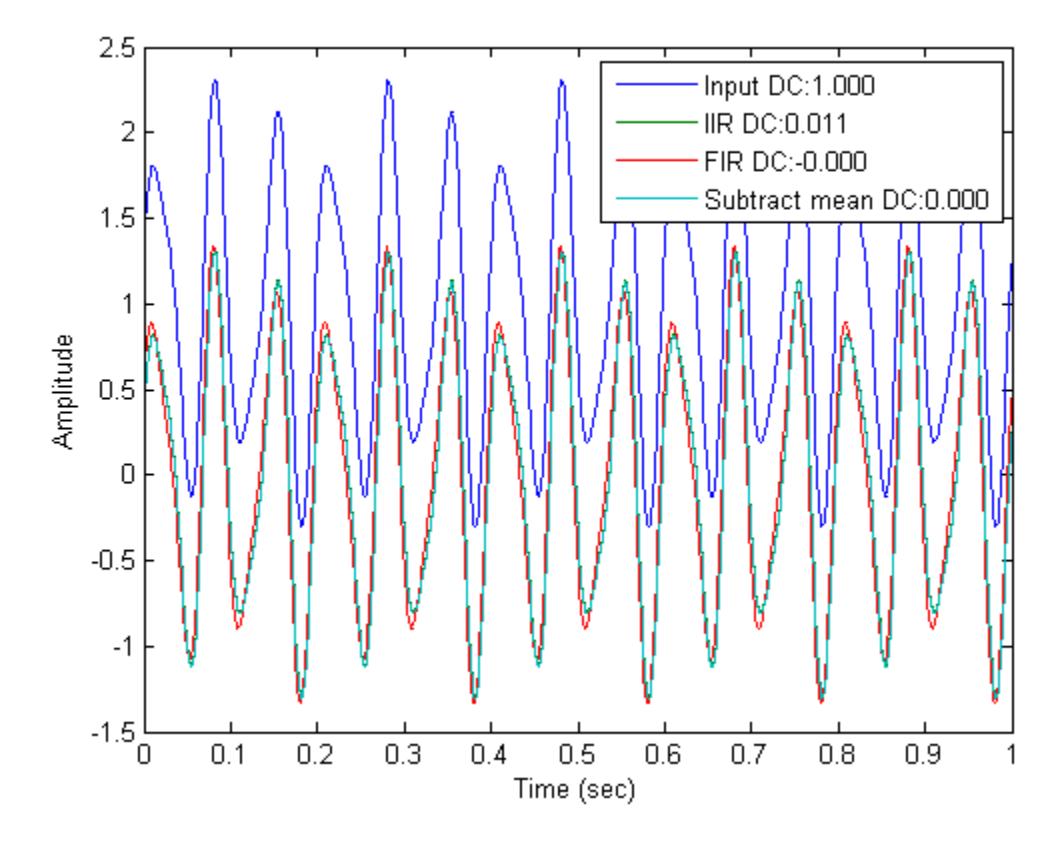

## **Frequency Response Before and After DC Blocker**

Compare the frequency response of the DC blocker using the FIR algorithm to the frequency response of the biased input signal.

Create an input signal composed of three tones with a DC bias of 1. Set the sampling frequency to 1 kHz and the signal duration to 100 seconds.

```
fs = 1000;
t = (0:1/fs:100);
x = sin(30*pi*t) + 0.67*sin(40*pi*t) + 0.33*sin(50*pi*t) + 1;
```
Create a DC blocker object with the Algorithm property set to FIR.

```
hDCBlock = dsp.DCBlocker('Algorithm', 'FIR', 'Length', 100);
```
Create a SpectrumAnalyzer System object with power units set to dBW and a frequency range of [-30, 30] to display the frequency response of the input signal. Using the clone method, create a second spectrum analyzer to display the response of the output. Then, use the Name property to label the two objects.

```
hsa = dsp.SpectrumAnalyzer('SampleRate', fs, ...
    'PowerUnits','dBW','FrequencySpan','Start and stop frequencies',..
    'StartFrequency',-30,'StopFrequency',30);
hsa.Name = 'Signal Spectrum';
```

```
hsb = clone(hsa);hsb.Name = 'Signal Spectrum after DC Blocker';
```
Use the step method to apply the DC blocker to the input signal, x, to generate the output signal, y.

 $y = step(hDCBlock, x);$ 

Use the step method of the hsa object to display the frequency characteristics of the input signal. Note the tones at 15 Hz, 20 Hz, and 25 Hz as well as the DC component.

```
step(hsa, x)
```
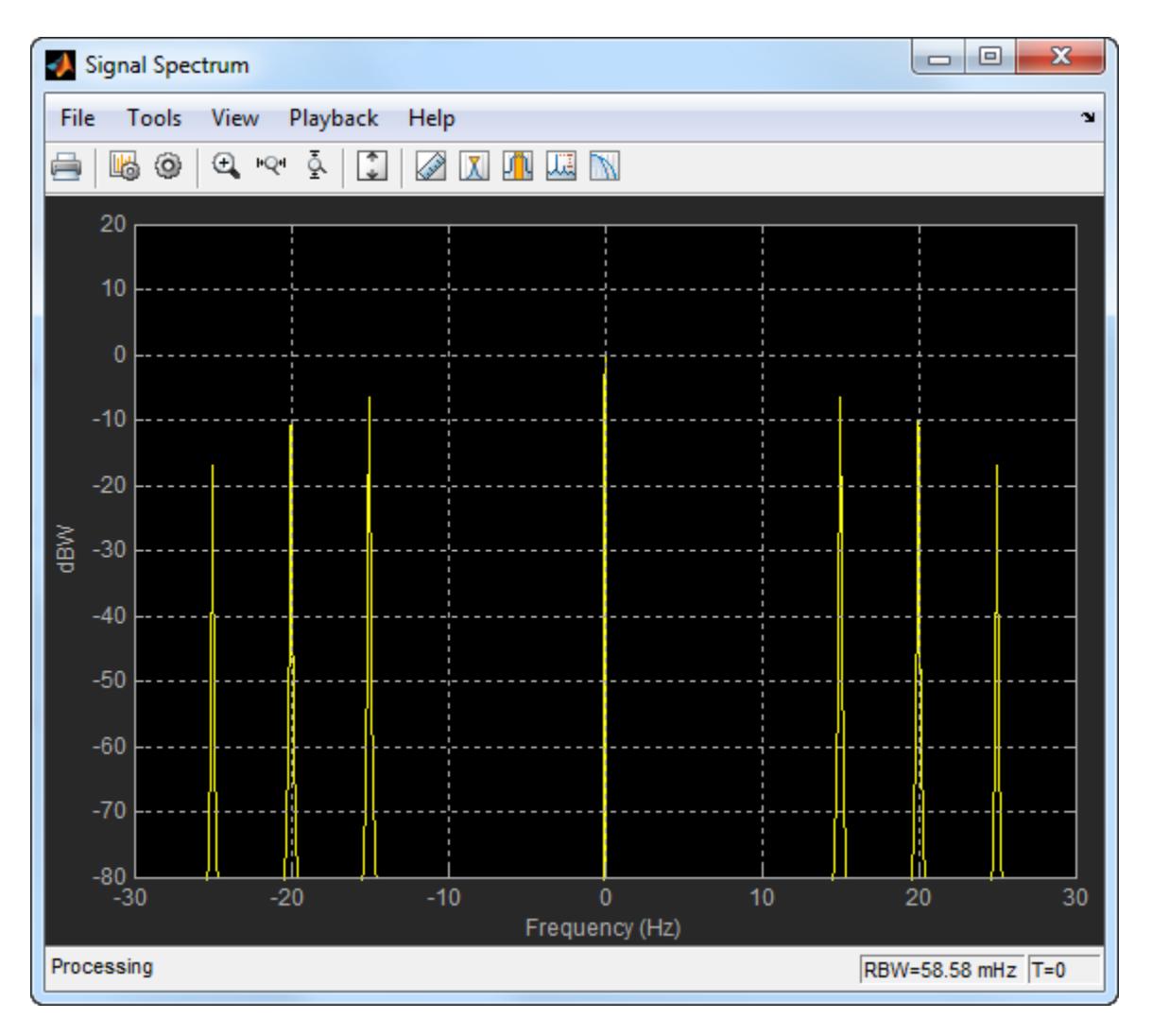

Use the step method of the hsb object to display the frequency characteristics of the output signal. The DC component has been removed.

step(hsb, y)

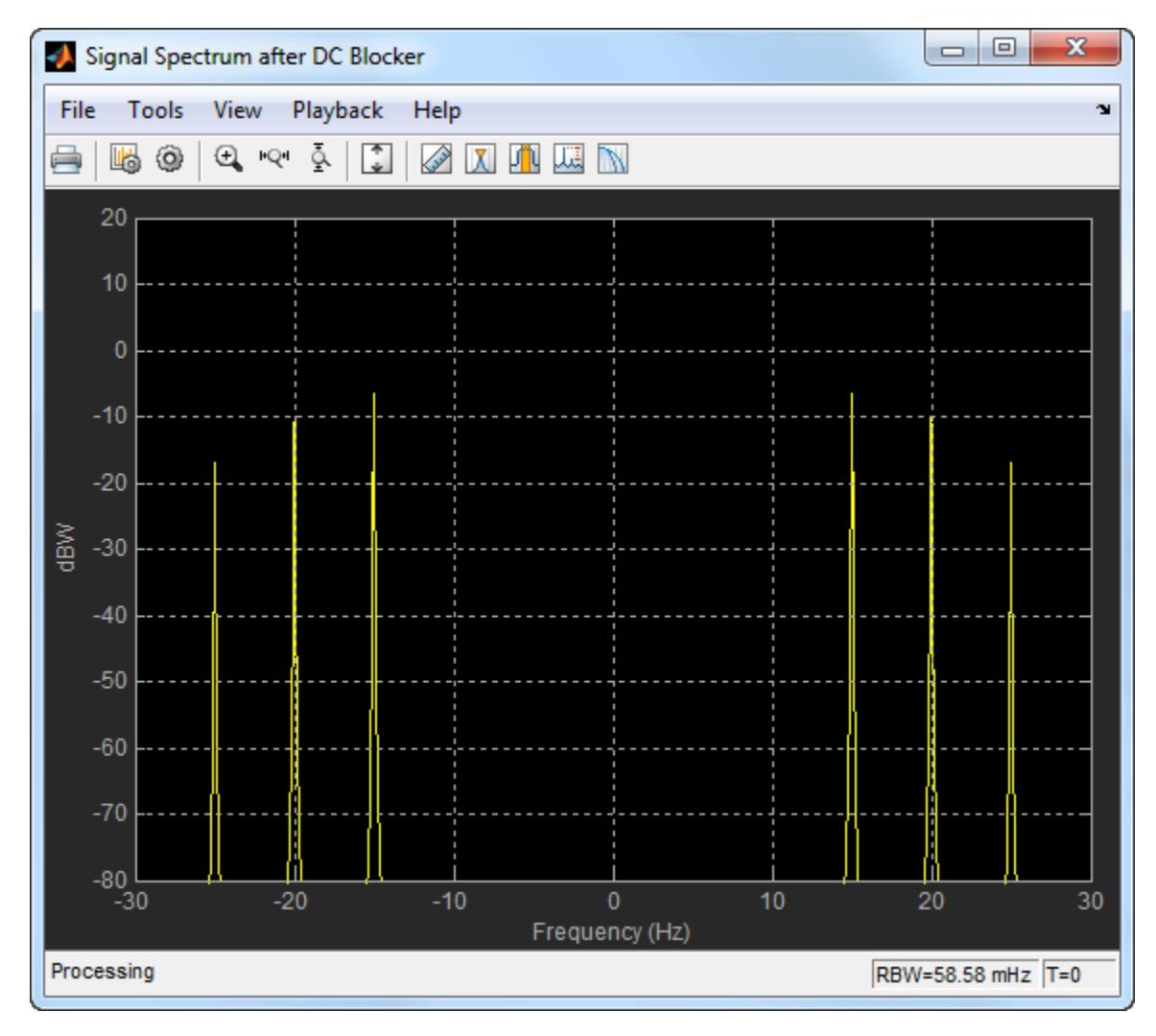

**Algorithms** The DCBlocker System object subtracts the DC component from the input signal. The DC component is estimated by one of the following:

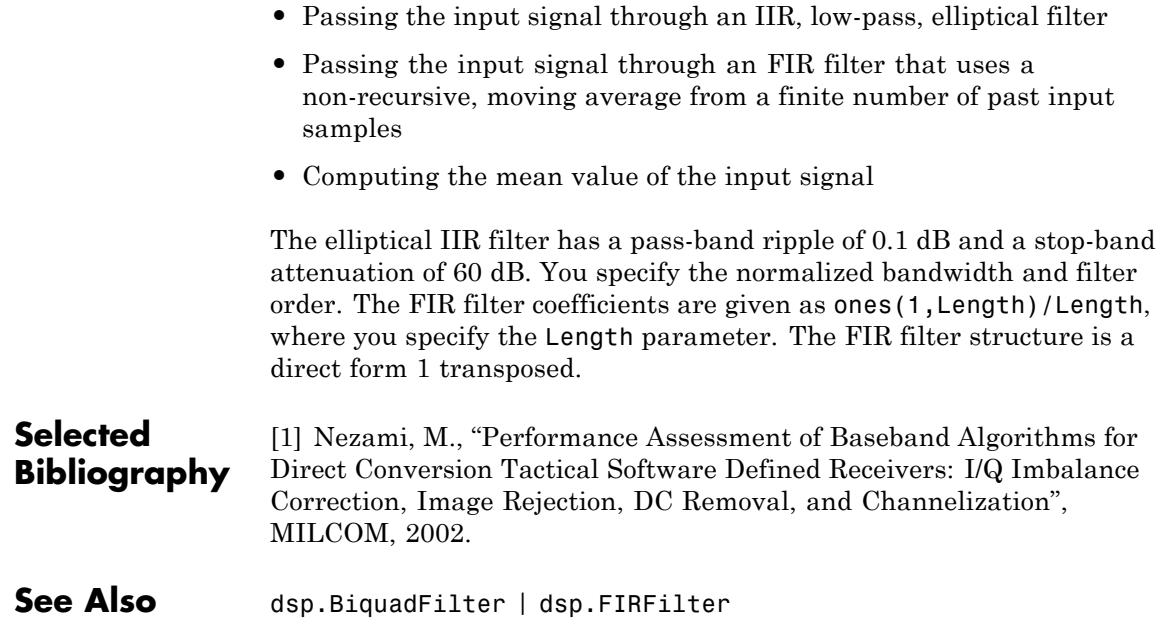

<span id="page-2354-0"></span>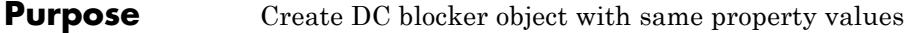

**Syntax**  $C = \text{clone}(H)$ 

**Description** C = clone(H) creates a DCBlocker object C, with the same property values as H. The clone method creates a new unlocked object with uninitialized states.

<span id="page-2355-0"></span>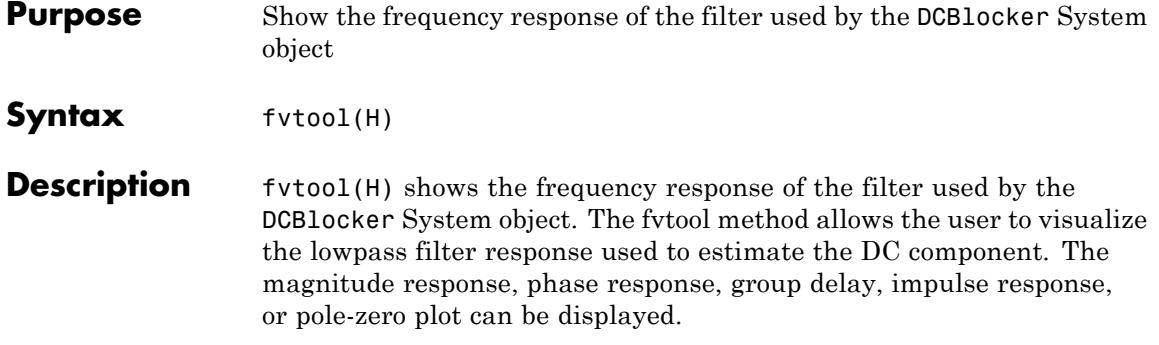

<span id="page-2356-0"></span>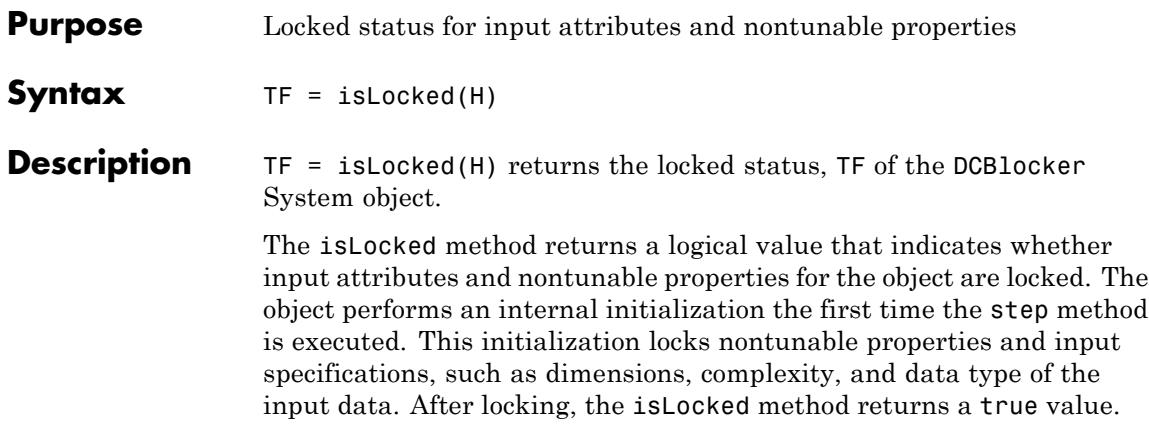

# <span id="page-2357-0"></span>**dsp.DCBlocker.release**

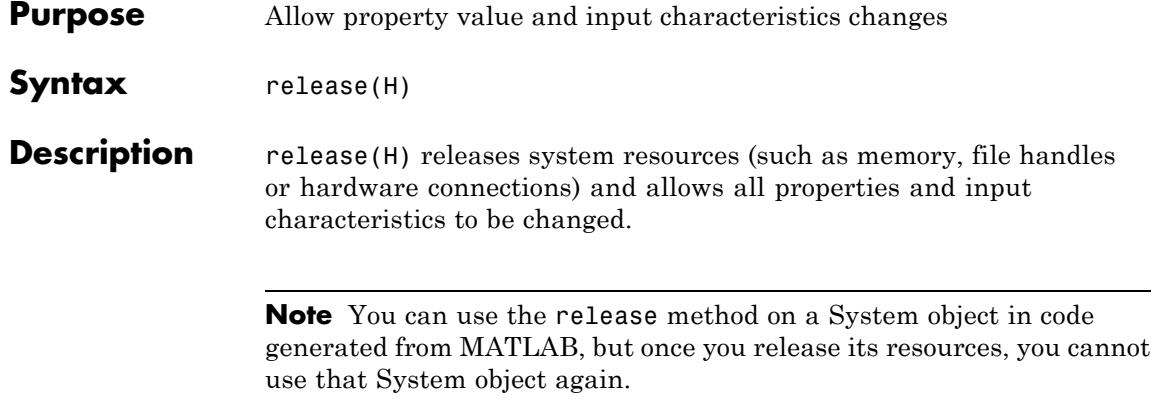

<span id="page-2358-0"></span>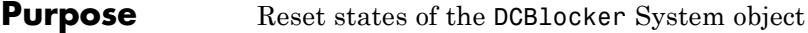

- Syntax reset (H)
- **Description** reset (H) resets the states of the DCBlocker object, H.

# <span id="page-2359-0"></span>**dsp.DCBlocker.step**

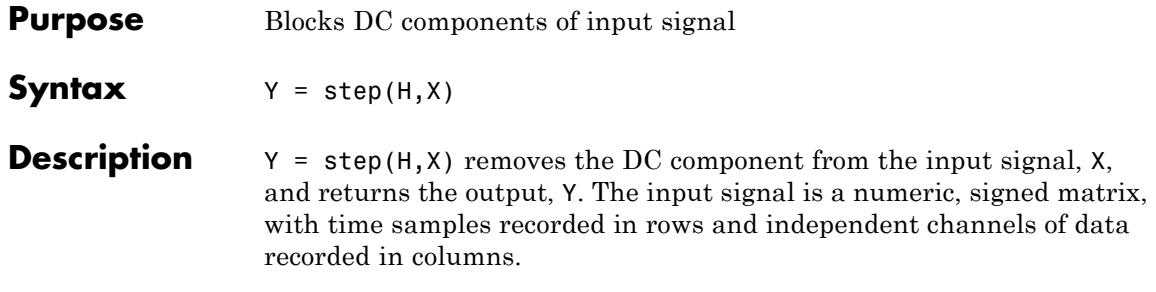

### **Purpose** Count up or down through specified range of numbers

### **Description** The Counter object counts up or down through a specified range of numbers.

To count up or down through a specified range of numbers:

- **1** Define and set up your counter. See "Construction" on page 3-403.
- **2** Call step to count up or down according to the properties of dsp.Counter. The behavior of step is specific to each object in the toolbox.

### **Construction** H = dsp. Counter returns a counter System object, H, that counts up when the input is nonzero.

H = dsp.Counter('*PropertyName*',*PropertyValue*,...) returns a counter System object, H, with each specified property set to the specified value.

### **Properties Direction**

Count up or down

Specify the counter direction as Up or Down. The default is Up. This property is tunable.

#### **CountEventInputPort**

Add input to specify a count event

Set this property to true to enable a count event input for the internal counter. The internal counter increments or decrements whenever the count event input satisfies the condition you specify in the CountEventCondition property. When you set this property to false, the internal counter is free running, that is, the counter increments or decrements on every call to the step method. The default is true.

#### **CountEventCondition**

Condition that increments, decrements, or resets internal counter

Specify the event at the count event input that increments or decrements the counter as Rising edge, Falling edge, Either edge or Non-zero.

If you set the ResetInputPort and CountEventInputPort properties to true, the counter is reset when the event you specify for the CountEventCondition occurs. This property applies only when you set the CountEventInputPort property to true.

#### **CounterSizeSource**

Source of counter size data type

Specify the source of the counter size data type as Property or Input port. The default is Property.

#### **CounterSize**

Range of integer values to count through

Specify the range of integer values to count through before recycling to zero as 8 bits, 16 bits, 32 bits or Maximum. The default is Maximum.

#### **MaximumCount**

Counter's maximum value

Specify the counter's maximum value as a numeric scalar value. This property applies only when you set the CounterSizeSource property to Property and the CounterSize property to Maximum. The default is 255. This property is tunable.

#### **InitialCount**

Counter initial value

Specify the initial value for the counter. The default is 0. This property is tunable.

#### **CountOutputPort**

Output count

Set this property to true to enable output of the internal count. The default is true. You cannot set both CountOutputPort and HitOutputPort to false at the same time.

### **HitOutputPort**

Output hit events

Set this property to true to enable output of the hit events. You cannot set both CountOutputPort and HitOutputPort to false at the same time. The default is true.

#### **HitValues**

Values whose occurrence in count produce a true hit output

Specify an integer scalar or a vector of integers, whose occurrences in the count you want flagged as a hit. This property applies only when you set the HitOutputPort property to true.

#### **ResetInputPort**

Add input to enable internal counter reset

When you set this property to true, specify a reset input to the step method. When the reset input receives the event you specify for the CountEventCondition property, the counter resets. If you set the CountEventInputPort property to false, the counter resets whenever the reset input is not zero.

#### **SamplesPerFrame**

Number of samples in each output frame

Specify the number of samples in each output frame. This property applies only when you set the CountEventInputPort property to false, indicating a free-running counter. The default is 1.

#### **CountOutputDataType**

Data type of count output

Specify the data type of the count output, CNT, as double, single, int8, uint8, int16, uint16, int32 or uint32. This property applies when you set the CountOutputPort property to true. The default is double.

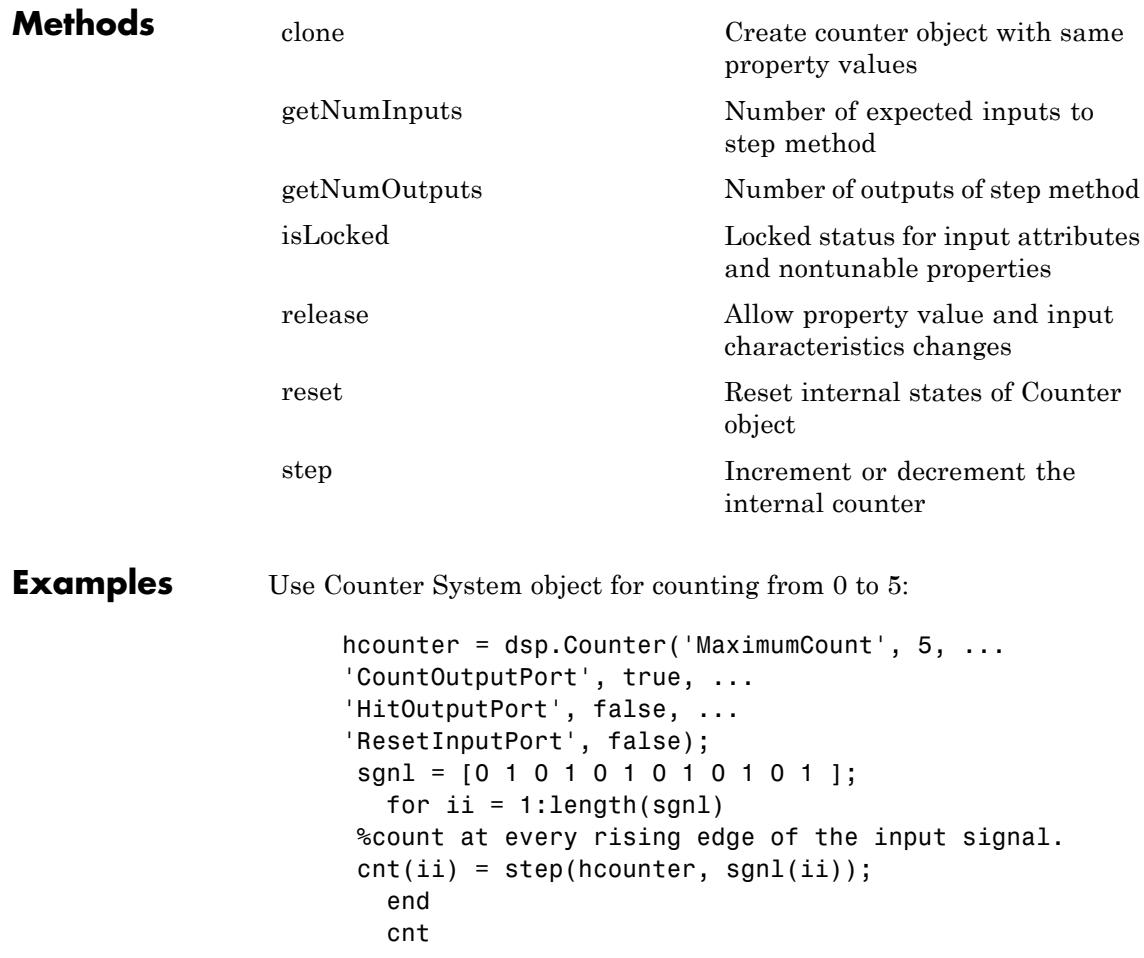

**Algorithms** This object implements the algorithm, inputs, and outputs described on the Counter block reference page. The object properties correspond to the block parameters.

- **•** The CountEventCondition object property does not have a free-running option. Set the CountEventInputPort property to false to obtain the free-running option.
- **•** The CounterSizeSource and CounterSize object properties correspond to the **Counter size** block parameter.
- **•** The CountOutputPort and HitOutputPort correspond to the **Output** block parameter.
- **•** There is no object property that corresponds to the **Hit data type** block parameter. The output type is logical in MATLAB. (This logical is different from the popup logical in the block. For the object, logical corresponds to Boolean in the block.)

# <span id="page-2365-0"></span>**dsp.Counter.clone**

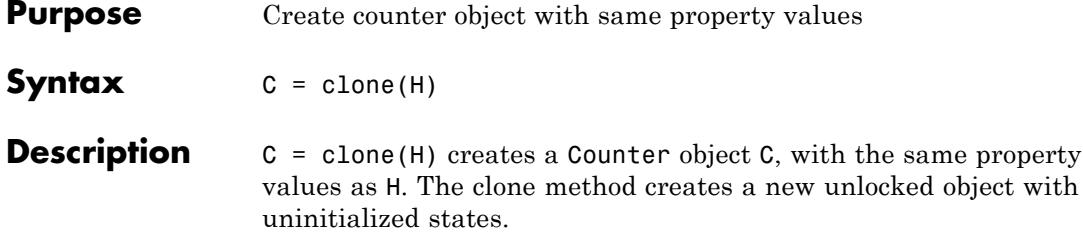

<span id="page-2366-0"></span>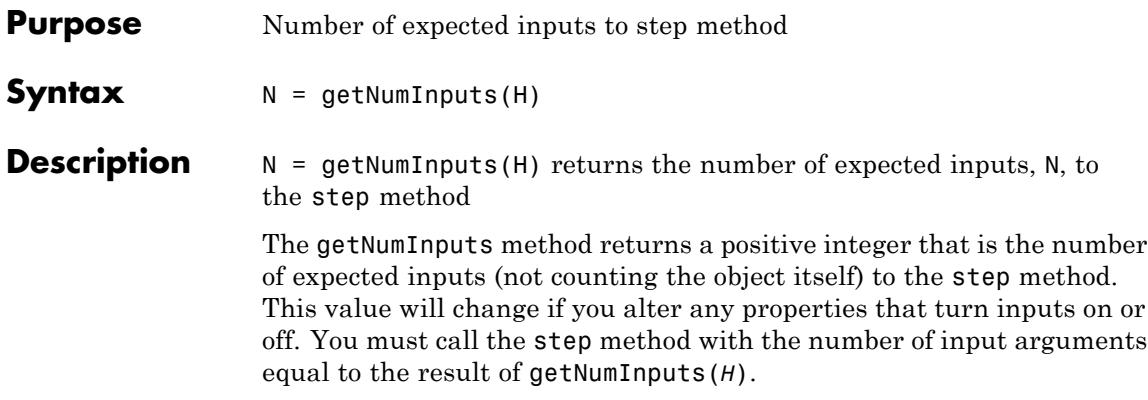

# <span id="page-2367-0"></span>**dsp.Counter.getNumOutputs**

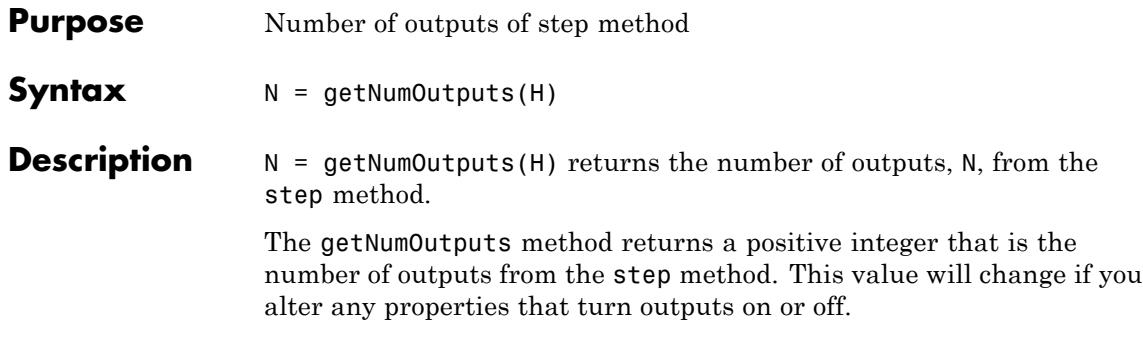

### <span id="page-2368-0"></span>**Purpose** Locked status for input attributes and nontunable properties

**Syntax** isLocked(H)

**Description** isLocked(H) returns the locked state of the Counter System object.

The isLocked method returns a logical value that indicates whether input attributes and nontunable properties for the object are locked. The object performs an internal initialization the first time the step method is executed. This initialization locks nontunable properties and input specifications, such as dimensions, complexity, and data type of the input data. After locking, the isLocked method returns a true value.

# <span id="page-2369-0"></span>**dsp.Counter.release**

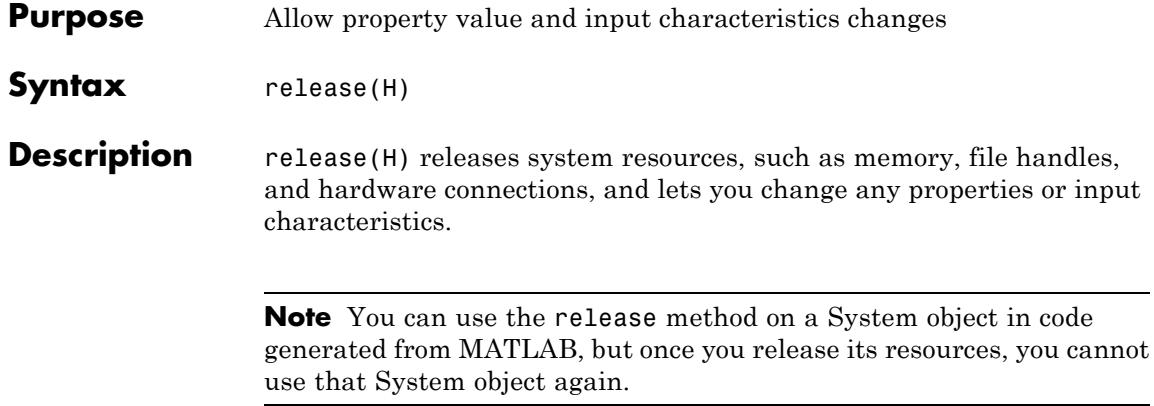

<span id="page-2370-0"></span>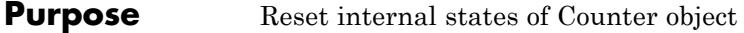

Syntax reset (H)

**Description** reset (H) resets the internal states of the counter object H to their initial values.

# <span id="page-2371-0"></span>**dsp.Counter.step**

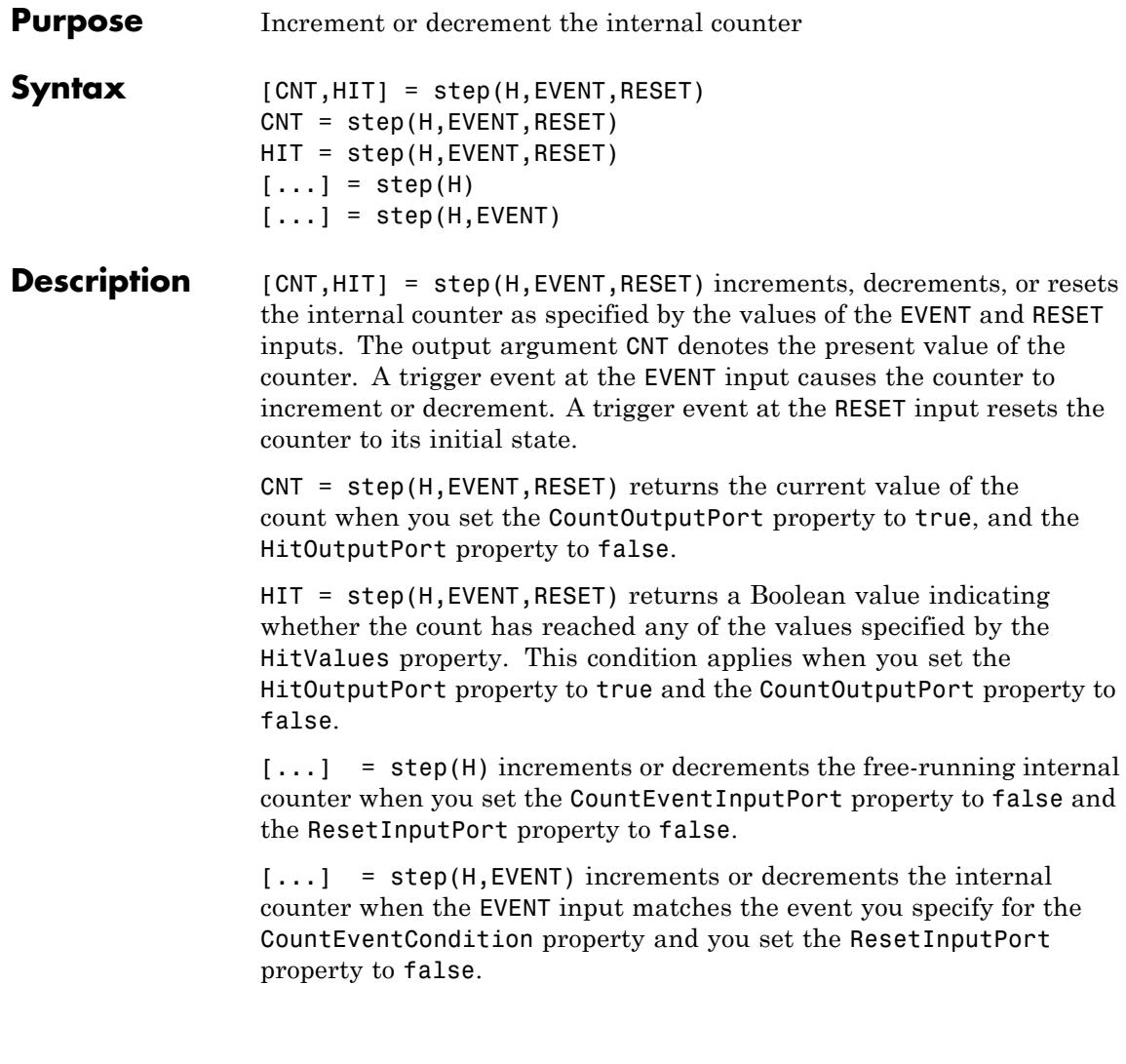

**Note** The object performs an initialization the first time the step method is executed. This initialization locks nontunable properties and input specifications, such as dimensions, complexity, and data type of the input data. If you change a nontunable property or an input specification, the System object issues an error. To change nontunable properties or inputs, you must first call the release method to unlock the object.

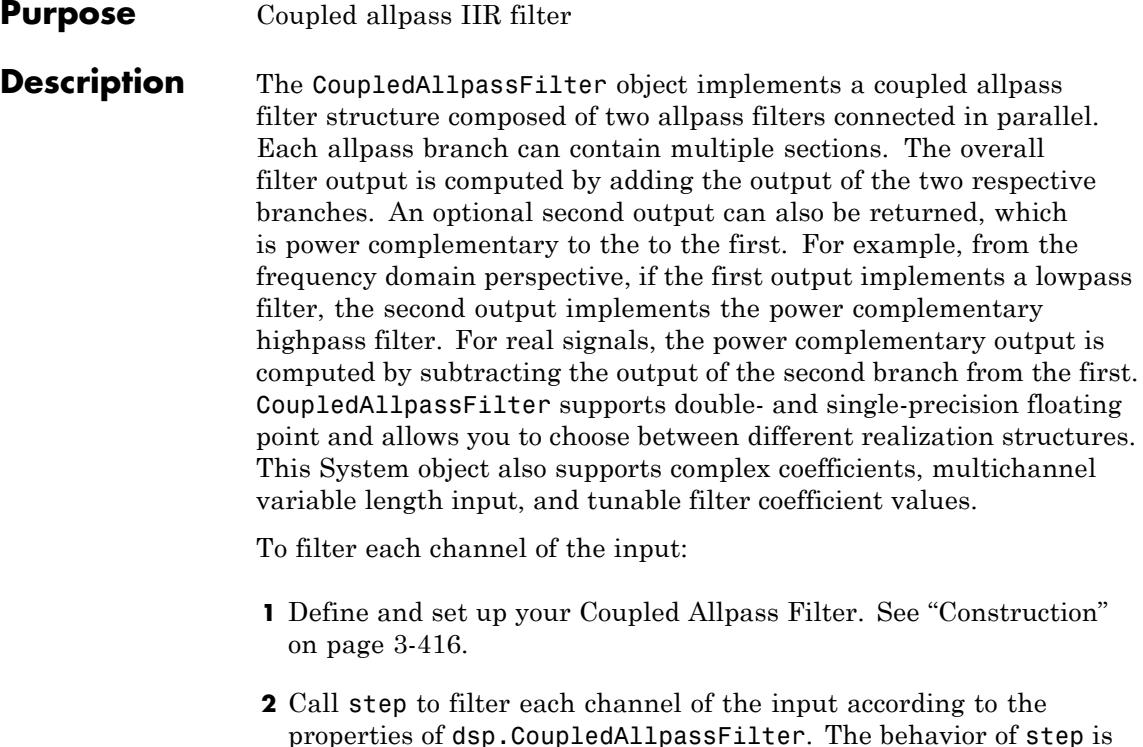

**Construction** H = dsp.CoupledAllpassFilter returns a coupled allpass filter System object, H, that filters each channel of the input signal independently. The coupled allpass filter uses the default inner structures and coefficients.

specific to each object in the toolbox.

H = dsp.CoupledAllpassFilter('*PropertyName*',*PropertyValue*, ...) returns a Coupled allpass filter System object, H, with each property set to the specified value.

 $H =$ 

CoupledAllpassFilter(AllpassCoefficients1,AllpassCoefficients2) returns a coupled allpass filter System object, H, with Structure set to

'Minimum multiplier'. The allpass coefficients for each of the two branches are set to their two corresponding specified values.

H = CoupledAllpassFilter(Structure,AllpassCoefficients1, AllpassCoefficients2) returns a coupled allpass filter System object, H, with Structure set to a specified value. This value can be 'Minimum multiplier' | 'Wave Digital Filter' | 'Lattice'. The coefficients relevant to the specified structure are set to the values provided.

### **Properties Structure**

Internal structure of allpass branches

Specify the internal structure of allpass branches as one of 'Minimum multiplier' | 'Wave Digital Filter' | 'Lattice'. Each structure uses a different pair of coefficient values, independently stored in the relevant object property.

### **AllpassCoefficients1**

Allpass polynomial coefficients of branch 1

Specify the polynomial filter coefficients for the first allpass branch. This property is applicable only if you set the Structure property to 'Minimum multiplier'. This property can accept values either in the form of a row vector (single-section configuration) or a cell array with as many cells as filter sections. The default value is  $[0 0.5]$ . This property is tunable.

#### **WDFCoefficients1**

Wave Digital Filter coefficients of branch 1

Specify the Wave Digital Filter coefficients for the first allpass branch. This property is applicable only if you set the Structure property to 'Wave Digital Filter'. This property can accept values either in the form of a row vector (single-section configuration) or a cell array with as many cells as filter sections. The default value is [0.5 0]. This property is tunable.

#### **LatticeCoefficients1**

Lattice coefficients of branch 1

Specify the allpass lattice coefficients for the first allpass branch. This property is applicable only if you set the Structure property to 'Lattice'. This property can accept values either in the form of a row vector (single-section configuration) or a cell array with as many cells as filter sections. The default value is [0.5 0]. This property is tunable.

#### **Delay**

length in samples for branch 1

Delay is the integer number of the delay taps in the top branch. This property is applicable only if you set the PureDelayBranch property to true. This property is a scalar positive integer, and is tunable.

#### **Gain1**

Independent Branch 1 Phase Gain

Gain1 is the individual branch phase gain. This property can accept only values equal to '1', ' $1'$ , '0+i', or '0 i'. The default value is 1. This property is nontunable.

#### **AllpassCoefficients2**

Allpass polynomial coefficients of branch 2

Specify the polynomial filter coefficients for the second allpass branch. This property is applicable only if you set the Structure property to 'Minimum Multiplier'. This property can accept values either in the form of a row vector (single-section configuration) or a cell array with as many cells as filter sections. The default value is [ ]. This property is tunable.

#### **WDFCoefficients2**

Wave Digital Filter coefficients of branch 2

This property is applicable only if you set the Structure property to 'Wave Digital Filter'. This property can accept values
either in the form of a row vector (single-section configuration) or a cell array with as many cells as filter sections. The default value is [ ]. This property is tunable.

### **LatticeCoefficients2**

Lattice coefficients of branch 2

Specify the allpass lattice coefficients for the second allpass branch. This property is applicable only if you set the Structure property to 'Lattice'. This property can accept values either in the form of a row vector (single-section configuration) or a cell array with as many cells as filter sections. The default value is [ ]. This property is tunable.

### **Gain2**

Independent Branch 2 Phase Gain

Specify the value of the independent phase gain applied to branch 2. This property can accept only values equal to '1', ' 1', '0+1i' or '0 1i'. The default value is 1. This property is nontunable.

### **Beta**

Coupled phase gain

Specify the value of the phasor gain in complex conjugate form, in each of the two branches, and in complex coefficient configuration. This property is applicable only when the selected Structure property supports complex coefficients. The absolute value of this property should be 1 and its default value is 1. This property is tunable.

### **PureDelayBranch**

Replace allpass filter in first branch with pure delay

If you set PureDelayBranch to true, the property holding the coefficients for the first allpass branch is disabled and Delay becomes enabled. You can use this property to improve

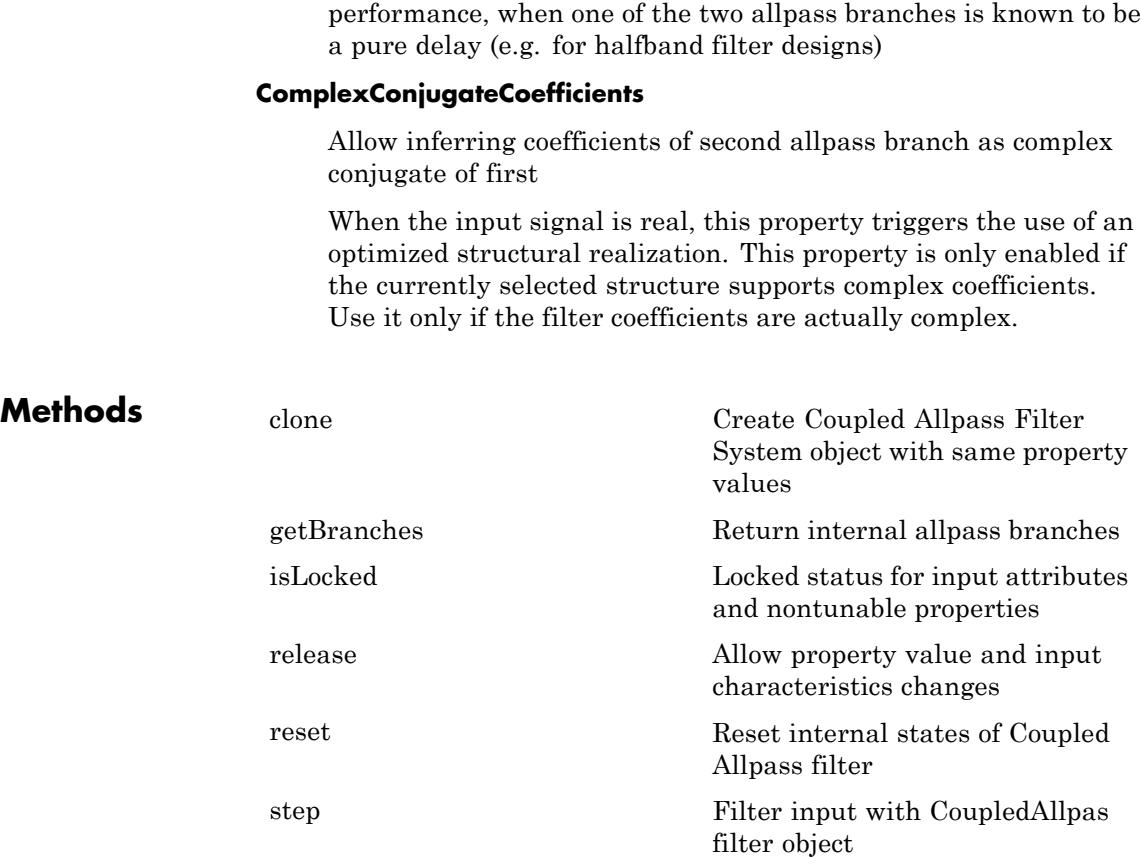

### **Examples Allpass Realization of a Butterworth Lowpass Filter — Manual Design**

Realize a Butterworth lowpass filter of order 3. Use a coupled allpass structure with inner minimum multiplier structure.

 $Fs = 48000;$  $Fc = 12000;$  $[b, a] = butter(3, 2*Fc/Fs);$ 

```
[c1, c2] = tf2ca(b, a);Hca = dsp.CoupledAllpassFilter(c1(2:end), c2(2:end));
Hsr = dsp.SignalSource(randn(4096, 1), 128);
Hlog = dsp.SignalSink;
```
After creating the filter, generate a random signal, and set up a log of the output signal, step through the System objects.

```
while ~isDone(Hsr)
   in = step(Hsr);
   out = step(Hca, in);
   step(Hlog, [in, out]);
end
signalTraces = Hlog.Buffer;
tfestimate(signalTraces(:,1), signalTraces(:,2))
hold on
[A, w] = freqz(Hca);plot(w/pi, db(A), 'r')
ylim([-80, 10])
hold off
```
### **Allpass Realization of an Elliptic Highpass Filter — Automated Design**

Remove a low-frequency sinusoid using an elliptic highpass filter design implemented through a coupled allpass structure.

```
% Initialize
Fs = 1000;
f1 = 50; f2 = 100;
Fpass = 70; Apass = 1;
Fstop = 60; Atop = 80;filtSpecs = fdesign.highpass(Fstop,Fpass,Astop,Apass,Fs);
hHP = design(filtSpecs,'ellip','FilterStructure','cascadeallpass',...
    'SystemObject',true);
frameLength = 1000;
nFrames = 100;
hSR = dsp.SineWave('Frequency',[f1,f2],'SampleRate',Fs,...
```

```
'SamplesPerFrame',frameLength); % Input composed of two sinusoids.
hplot = dsp.SpectrumAnalyzer('SampleRate',Fs,'YLimits',[-150 30],...
  'PlotAsTwoSidedSpectrum',false,'ShowLegend',true,...
  'FrequencyResolutionMethod', 'WindowLength','WindowLength',1000,...
  'FFTLengthSource', 'Property','FFTLength', 1000,...
  'Title','Original (Channel 1) Filtered (Channel 2)');
% Simulate
for k = 1:nFrames
  original = sum(step(hSR),2); % Add the two sinusoids together
  filtered = step(hHP,original);
  step(hplot,[original,filtered]);
end
```
### **Algorithms** The following three figures summarize the main structures supported by dsp.CoupledAllpassFilter.

**•** Minimum Multiplier and WDF

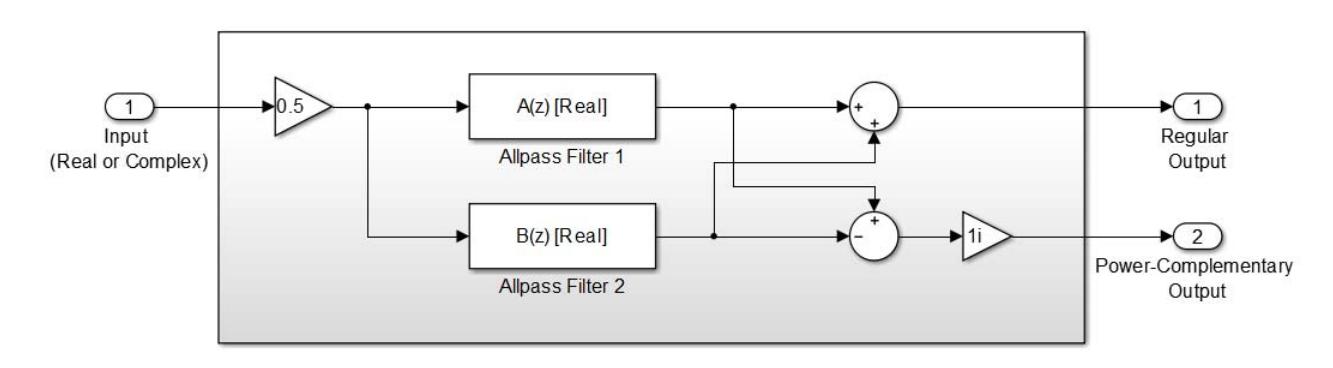

**•** Lattice

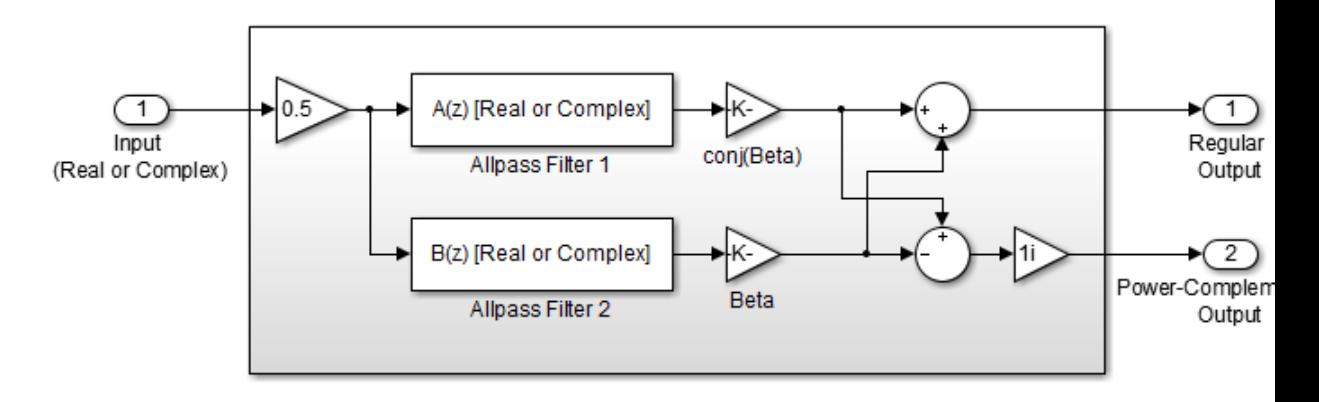

**•** Lattice with Complex Conjugate Coefficients

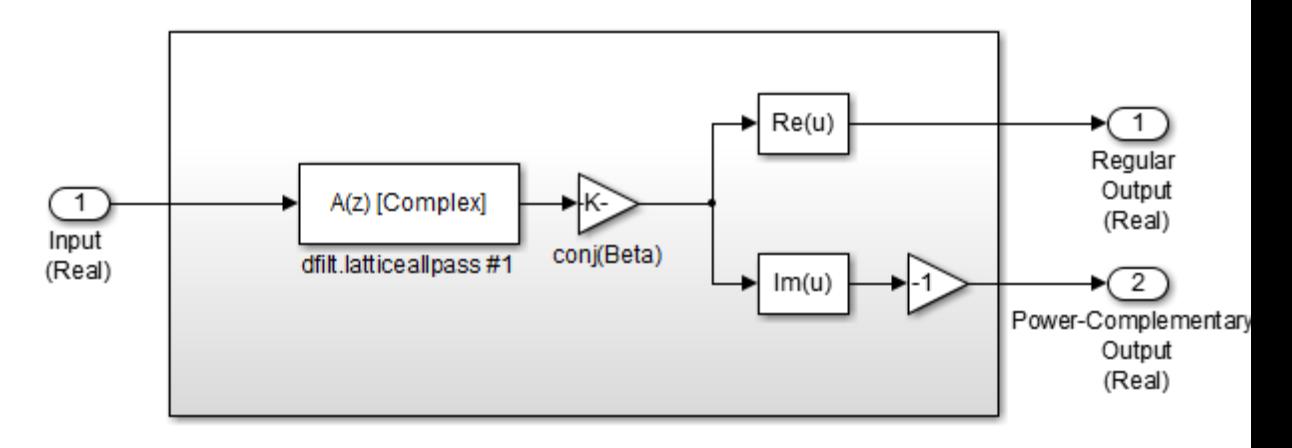

### **References**

[1] Regalia, Philip A., Mitra, Sanjit K., and P.P Vaidyanathan " The Digital All-Pass Filter: A Versatile Signal Processing Building Block." *Proceedings of the IEEE 1988,* Vol. 76, No. 1, pp. 19–37.

[2] Mitra, Sanjit K., and James F. Kaiser, *"Handbook for Digital Signal Processing"* New York: John Wiley & Sons, 1993.

See Also dsp.AllpassFilter | dsp.BiquadFilter | dsp.IIRFilter

<span id="page-2382-0"></span>**Purpose** Create Coupled Allpass Filter System object with same property values

**Syntax** C = clone(H)

**Description** C = clone(H) creates another instance of the System object, H,with the same property values. The clone method creates a new unlocked object with uninitialized states.

## <span id="page-2383-0"></span>**dsp.CoupledAllpassFilter.getBranches**

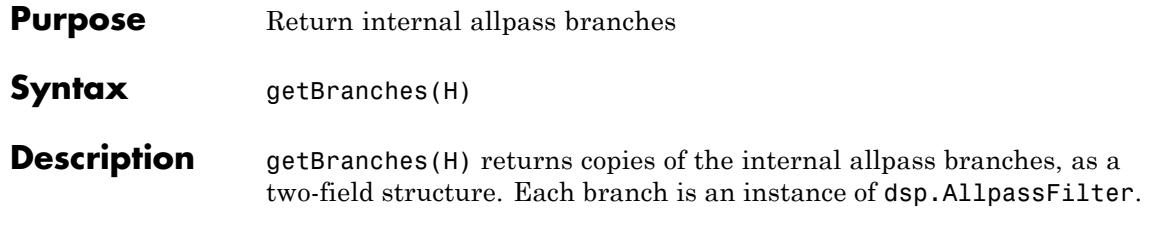

<span id="page-2384-0"></span>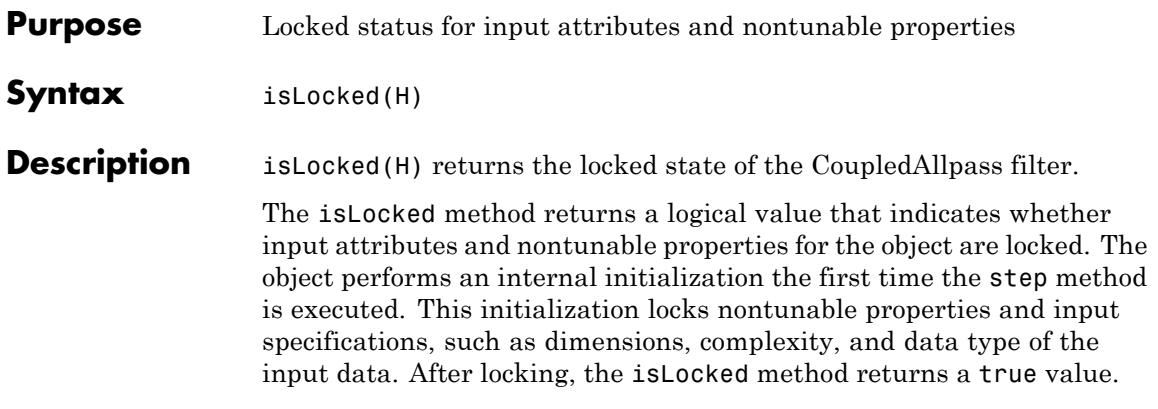

# <span id="page-2385-0"></span>**dsp.CoupledAllpassFilter.release**

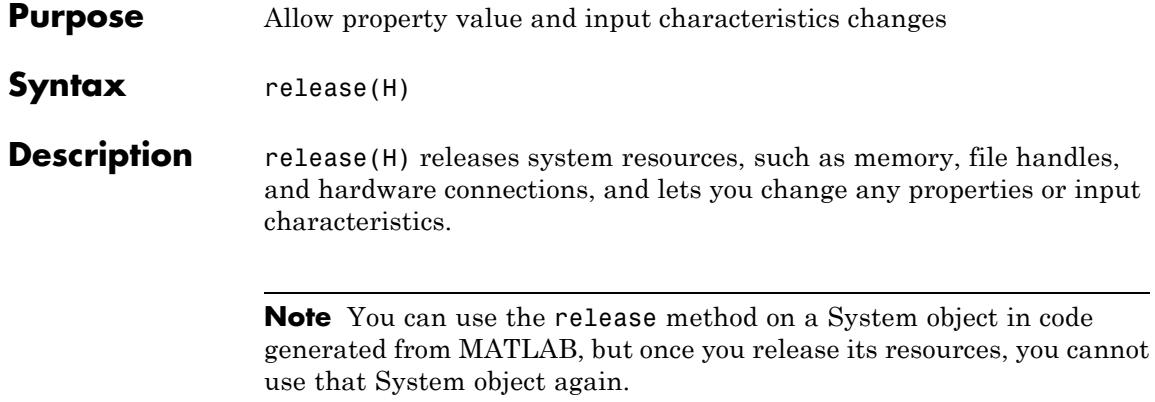

<span id="page-2386-0"></span>**Purpose** Reset internal states of Coupled Allpass filter

Syntax reset(H)

**Description** reset (H) resets the internal states of the Coupled Allpass filter object, H, to their initial values. The reset method is always a no-op for unlocked System objects, as the states may not be allocated when the object is not locked.

## <span id="page-2387-0"></span>**dsp.CoupledAllpassFilter.step**

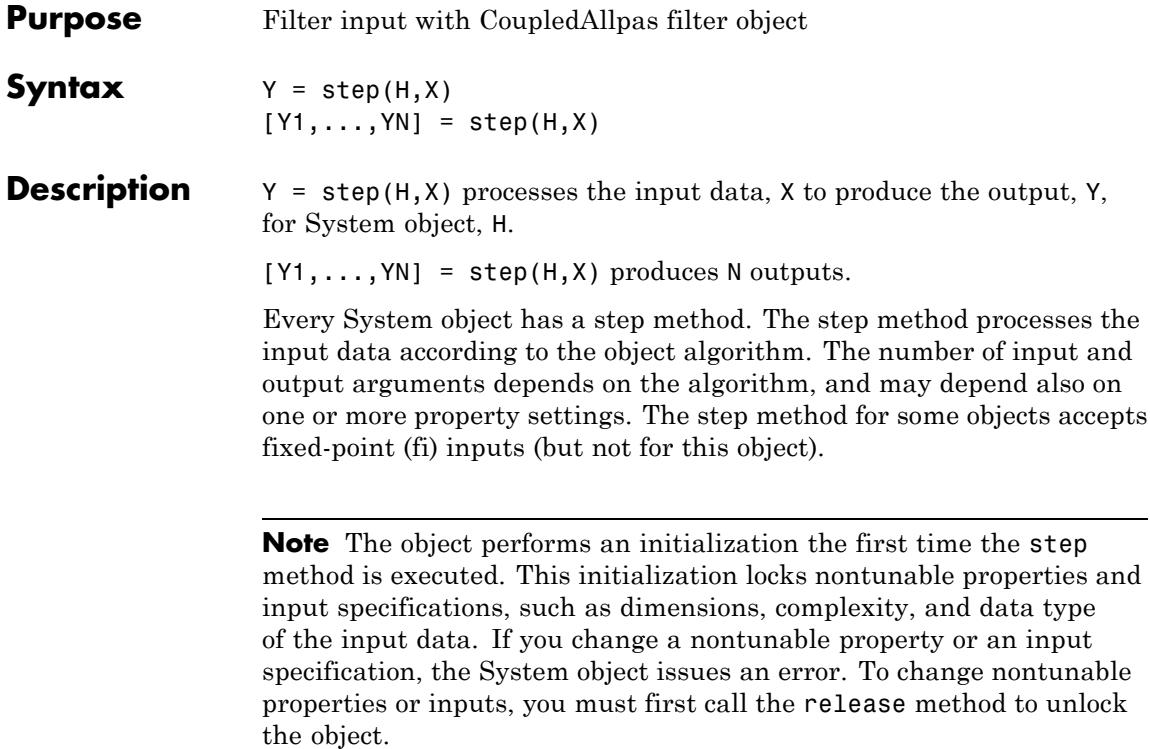

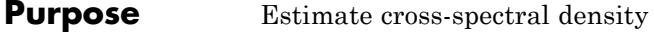

**Description** The dsp.CrossSpectrumEstimator computes the cross- spectrum density of a signal, using the Welch algorithm and the Periodogram method.

To implement the cross-spectrum estimation object:

- **1** Define and set up your cross-spectrum estimator object. See "Construction" on page 3-431.
- **2** Call step to implement the estimator according to the properties of dsp.CrossSpectrumEstimator. The behavior of step is specific to each object in the toolbox.
- **Construction** H = dsp.CrossSpectrumEstimator returns a System object, H, that computes the cross-power spectrum of real or complex signals using the periodogram method and Welch's averaged, modified periodogram method.

H = dsp.CrossSpectrumEstimator('*PropertyName*', *PropertyValue*,...) returns a Cross-Spectrum Estimator System object, H, with each specified property name set to the specified value. You can specify additional name-value pair arguments in any order as (Name1,Value1,...,NameN,ValueN).

### **Properties SampleRate**

Sample rate of input

Specify the sample rate of the input, in hertz, as a finite numeric scalar. The default value is 1 Hz. The sample rate is the rate at which the signal is sampled in time.

#### **SpectralAverages**

Number of spectral averages

Specify the number of spectral averages as a positive, integer scalar. The Cross-Spectrum Estimator computes the current

cross-spectral estimate by averaging the last N estimates. N is the number of spectral averages defined in the SpectralAverages property. The default is 8.

### **FFTLengthSource**

Source of the FFT length value

Specify the source of the FFT length value as one of 'Auto' | 'Property'. The default is 'Auto'. If you set this property to 'Auto', the Cross-Spectrum Estimator sets the FFT length to the input frame size. If you set this property to 'Property', then you specify the number of FFT points using the FFTLength property.

### **FFTLength**

FFT Length

Specify the length of the FFT that the Cross-Spectrum Estimator uses to compute cross-spectral estimates as a positive, integer scalar. This property applies when you set the FFTLengthSource property to 'Property'. The default value is 128.

#### **Window**

Window function

```
Specify a window function for the cross-spectral estimator as one
of 'Rectangular' | 'Chebyshev' | 'Flat Top' | 'Hamming' |
'Hann' | 'Kaiser'. The default value is 'Hann'.
```
#### **SidelobeAttenuation**

Side lobe attenuation of window

Specify the side lobe attenuation of the window as a real, positive scalar, in decibels (dB). This property applies when you set the Window property to 'Chebyshev' or 'Kaiser'. The default is 60 dB.

### **FrequencyRange**

Frequency range of the cross-spectrum estimate

Specify the frequency range of the cross-spectrum estimator as one of 'twosided' | 'onesided' | 'centered'.

If you set the FrequencyRange to 'onesided', the cross-spectrum estimator computes the onesided spectrum of real input signals, x and y. If the FFT length, NFFT, is even, the length of the cross-spectrum estimate is NFFT/2+1 and is computed over the interval [0,SampleRate/2]. If NFFT is odd, the length of the cross-spectrum estimate is equal to (NFFT+1)/2 and the interval is [0,SampleRate/2).

If you set the FrequencyRange to 'twosided', the cross-spectrum estimator computes the two-sided spectrum of complex or real input signals, x and y. The length of the cross-spectrum estimate is equal to NFFT. This value is computed over [0, SampleRate).

If you set the FrequencyRange to 'centered', the cross-spectrum estimator computes the centered twosided spectrum of complex or real input signals, x and y. The length of the cross-spectrum estimate is equal to NFFT and it is computed between (-SampleRate/2, SampleRate/2] and (-SampleRate/2, SampleRate/2) for even and odd lengths, respectively. The default value is 'Twosided'.

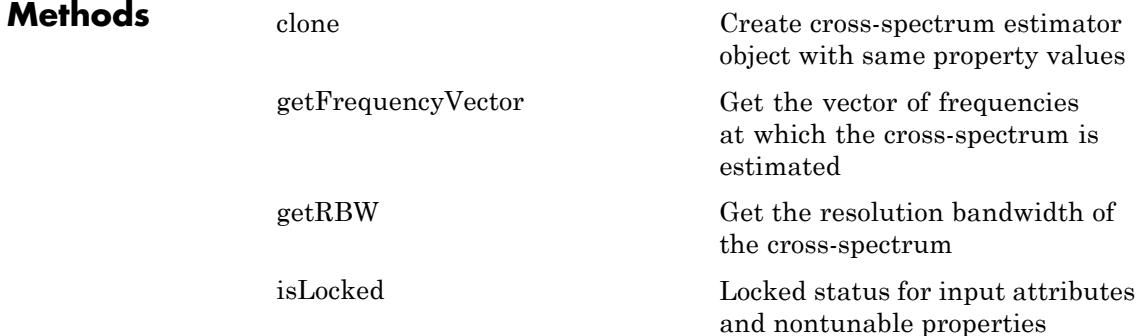

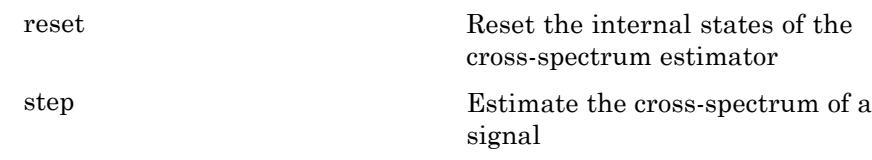

### **Examples Compute the cross-power spectrum of two noisy sine waves**

Generate two sine waves:

```
hsin1 = dsp.SineWave('Frequency',200, 'SampleRate', 1000);
hsin1.SamplesPerFrame = 1000;
hsin2 = dsp.SineWave('Frequency',100, 'SampleRate', 1000);
hsin2.SamplesPerFrame = 1000;
```
Use the Cross-Spectrum Estimator to compute the cross-spectrum of the signals. Also, use the Array Plot to display the spectra:

```
hs = dsp.CrossSpectrumEstimator('SampleRate', hsin1.SampleRate,...
     'FrequencyRange','centered');
hplot = dsp.ArrayPlot('PlotType','Line','XOffset',-500,'YLimits',...
        [-150 -60],'YLabel','Power Spectrum Density (Watts/Hz)',...
        'XLabel','Frequency (Hz)',...
        'Title','Cross Power Spectrum of Two Signals');
```
Add random noise to the sine waves. Step through the System objects to obtain the data streams, and plot the cross-power spectrum of the two signals:

```
for ii = 1:10x = step(hsin1) + 0.05*randn(1000,1);y = step(hsin2) + 0.05*randn(1000,1);Pxy = step(hs, x, y);
step(hplot,20*log10(abs(Pxy)));
end
```
### **Algorithms** Given two signals x and y as inputs. We first window the two inputs, and scale them by the window power. We then take FFT of the signals,

calling them X and Y. This is followed by taking the cross correlation of the FFT, i.e.,  $Z = X^*$ conj(Y). We average the last N number of  $Z$ 's, and scale the answer by the sample rate.

For further information refer to the ["Algorithms" on page 3-](#page-1489-0)[1416](#page-3373-0) section in Spectrum Analyzer, which uses the same algorithm.

### **References**

[1] Hayes, Monson H. *Statistical Digital Signal Processing and Modeling.* Hoboken, NJ: John Wiley & Sons, 1996

[2] Kay, Steven M. *Modern Spectral Estimation: Theory and Application.* Englewood Cliffs, NJ: Prentice Hall, 1999

[3] Stoica, Petre and Randolph L. Moses. *Spectral Analysis of Signals.* Englewood Cliffs, NJ: Prentice Hall, 2005

[4] Welch, P. D. ''The use of fast Fourier transforms for the estimation of power spectra: A method based on time averaging over short modified periodograms,'' *IEEE Transactions on Audio and Electroacoustics*, Vol. 15, pp. 70–73, 1967.

See Also dsp.SpectrumAnalyzer | dsp.TransferFunctionEstimator | dsp.SpectrumEstimator

### <span id="page-2393-0"></span>**dsp.CrossSpectrumEstimator.clone**

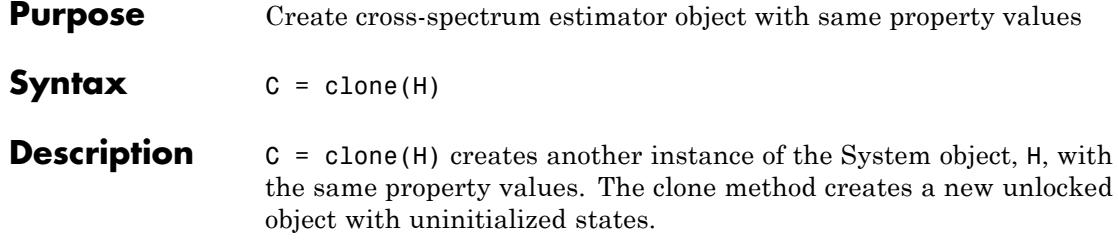

<span id="page-2394-0"></span>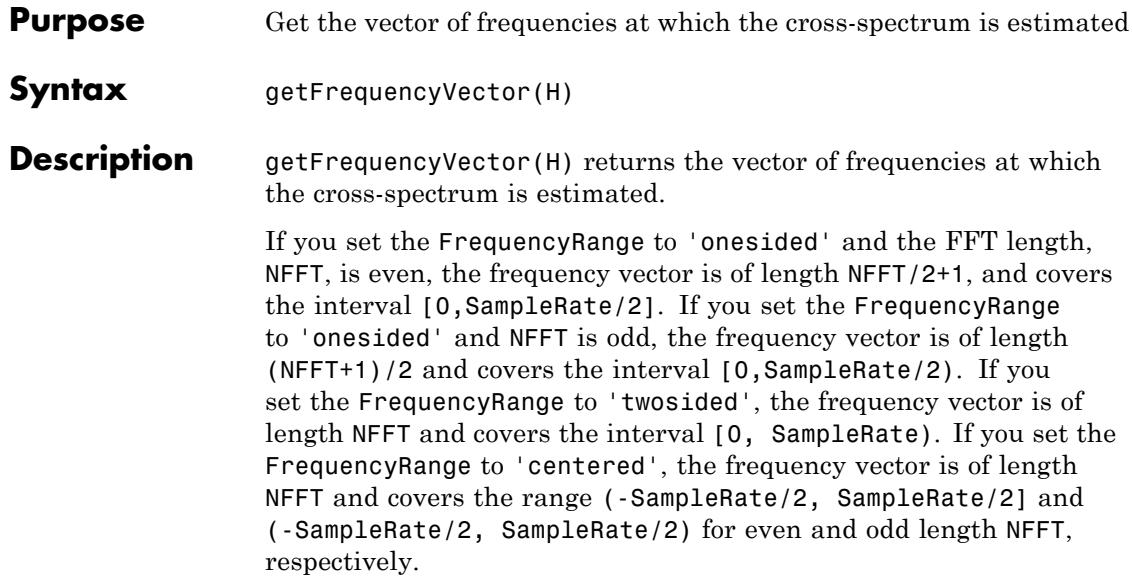

### <span id="page-2395-0"></span>**dsp.CrossSpectrumEstimator.getRBW**

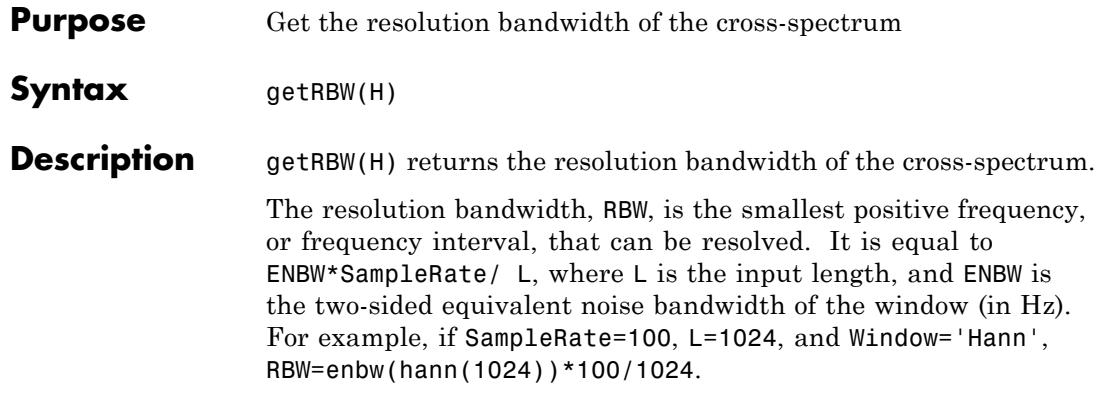

<span id="page-2396-0"></span>**Purpose** Locked status for input attributes and nontunable properties

**Syntax** L = isLocked(H)

**Description** L = isLocked(H) returns a logical value, L, which indicates whether input attributes and nontunable properties are locked for the System object. The object performs an internal initialization the first time the step method is executed. This initialization locks nontunable properties and input specifications, such as dimensions, complexity, and data type of the input data. Once this occurs, the isLocked method returns a true value.

### **dsp.CrossSpectrumEstimator.release**

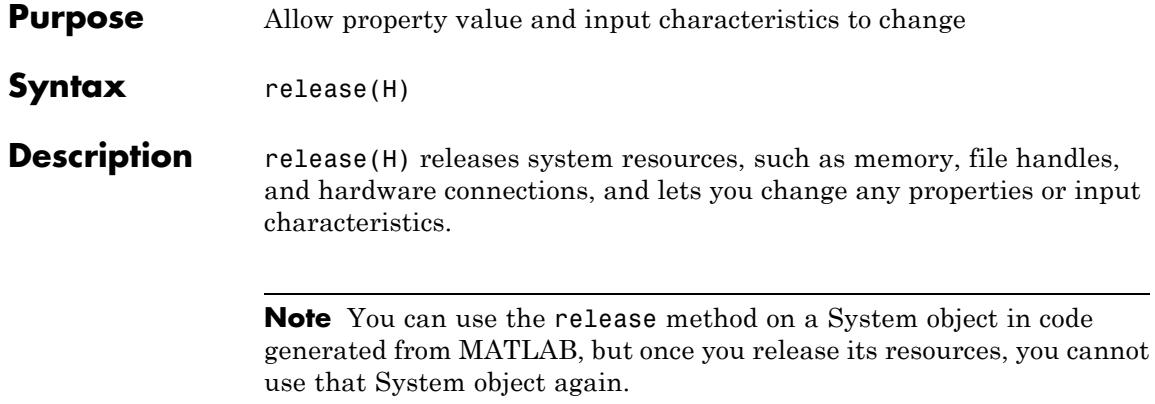

<span id="page-2398-0"></span>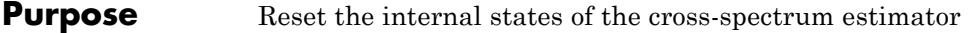

Syntax reset (H)

**Description** reset (H) resets the internal states of the System object, H, to their initial values. The reset method is always a no-op for unlocked System objects, as the states may not be allocated when the object is not locked.

## <span id="page-2399-0"></span>**dsp.CrossSpectrumEstimator.step**

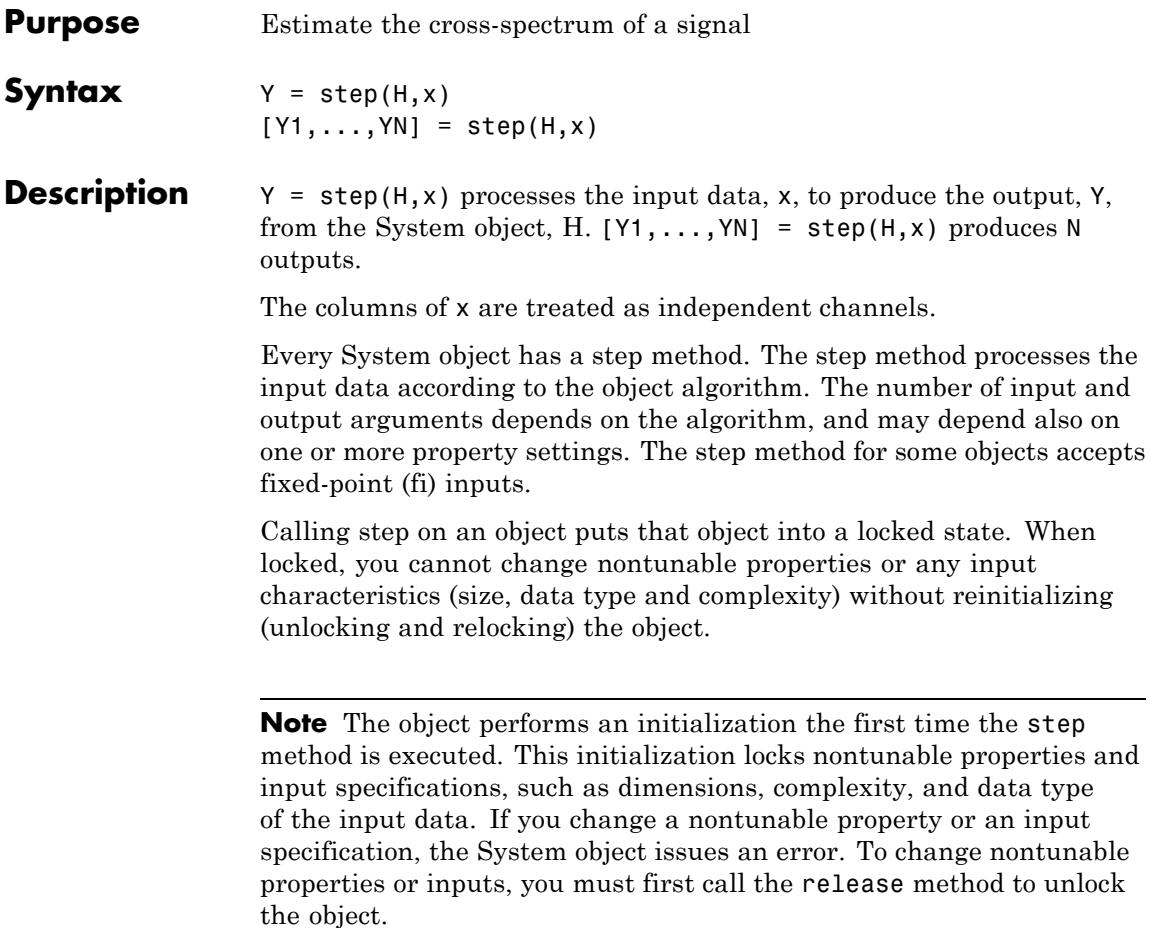

### **Purpose** Cross-correlation of two inputs

### **Description** The Crosscorrelator returns the cross-correlation sequence for two discrete-time deterministic inputs. This object can also return the cross-correlation sequence estimate for two discrete-time, jointly wide-sense stationary (WSS), random processes.

To obtain the cross-correlation for two discrete-time deterministic inputs:

**1** Define and set up your cross-correlator. See "Construction" on page 3-443.

**2** Call step to compute the cross-correlation according to the properties of dsp.Crosscorrelator. The behavior of step is specific to each object in the toolbox.

### **Construction** H = dsp.Crosscorrelator returns a cross-correlator object, H, that computes the cross-correlation of two inputs. For N-D arrays, the cross-correlator computes the correlation column-wise. The inputs must have an equal number of columns. If one input is a vector and the other is an N-D array, the cross-correlator computes the cross-correlation of the vector with each column of the N-D array. Cross correlating inputs of length *N* and *M* results in a cross-correlation sequence of length *N*+*M*–1. Cross correlating matrices of size *M*-by-*N* and *P*-by-*N* results

H = dsp.Crosscorrelator('*PropertyName*',*PropertyValue*, ...) returns a cross-correlator, H, with each property set to the specified value.

in a matrix of cross-correlation sequences of size *M*+*P*–1-by-*N*.

### **Properties Method**

Domain for computing correlations

Specify the domain for computing correlation as Time Domain, Frequency Domain, or Fastest. Computing correlations in the time domain minimizes memory use. Computing correlations

in the frequency domain may require fewer computations than computing in the time domain depending on the input length. If the value of this property is Fastest, the cross-correlator operates in the domain which minimizes the number of computations. The default is Time Domain.

### **Fixed-Point Properties**

### **FullPrecisionOverride**

Full precision override for fixed-point arithmetic

Specify whether to use full precision rules. If you set FullPrecisionOverride to true, which is the default, the object computes all internal arithmetic and output data types using full precision rules. These rules provide the most accurate fixed-point numerics. It also turns off the display of other fixed-point properties because they do not apply individually. These rules guarantee that no quantization occurs within the object. Bits are added, as needed, to ensure that no roundoff or overflow occurs. If you set FullPrecisionOverride to false, fixed-point data types are controlled through individual fixed-point property settings. For more information, see "Full Precision for Fixed-Point System Objects".

### **RoundingMethod**

Rounding method for fixed-point operations

Specify the rounding method as one of Ceiling, Convergent, Floor, Nearest, Round, Simplest, or Zero. The default is Floor. This property applies only if the object is not in full precision mode.

### **OverflowAction**

Overflow action for fixed-point operations

Specify the overflow action as one of Wrap or Saturate. The default is Wrap. This property applies only if the object is not in full precision mode.

### **ProductDataType**

Product word and fraction lengths

Specify the product fixed-point data type as one of Full Precision, Same as first input, or Custom. The default is Full Precision.

### **CustomProductDataType**

Product word and fraction lengths

Specify the product fixed-point type as a scaled numerictype object with a Signedness of Auto. This property applies only when the ProductDataType property is Custom. The default is numerictype([],32,30).

### **AccumulatorDataType**

Accumulator word and fraction lengths

Specify the accumulator fixed-point data type as Full Precision, Same as product, Same as first input, or Custom. The default is Full Precision.

### **CustomAccumulatorDataType**

Accumulator word and fraction lengths

Specify the accumulator fixed-point type as a scaled numerictype object with a Signedness of Auto. This property applies only when the AccumulatorDataType property is Custom. The default is numerictype([],32,30).

### **OutputDataType**

Output word and fraction lengths

Specify the output fixed-point data type as one of Same as accumulator, Same as product, Same as first input, or Custom. The default is Same as accumulator.

### **CustomOutputDataType**

Output word and fraction lengths

Specify the output fixed-point type as a scaled numerictype object with a Signedness of Auto. This property applies only when the OutputDataType property is Custom. The default is numerictype([],16,15).

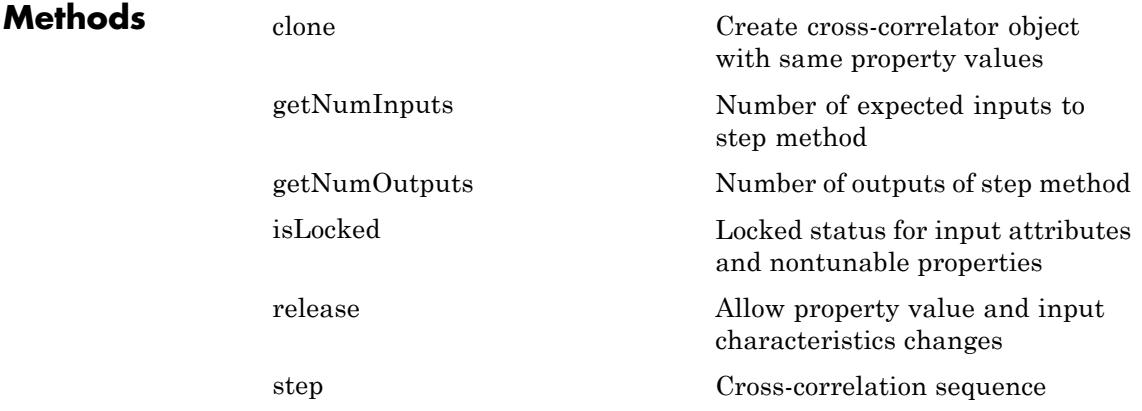

**Definitions** The cross-correlation of two length *N* deterministic inputs, or realizations of jointly WSS random processes, *x* and *y*, is:

$$
r_{xy}(h) = \begin{cases} \sum_{n=0}^{N-h-1} x(n+h)y^{*}(n) & 0 \le h \le N-1 \\ r_{yx}^{*}(h) & -(N-1) \le h \le 0 \end{cases}
$$

where *h* is the lag and *\** denotes the complex conjugate. If the inputs are realizations of jointly WSS stationary random processes,  $r_{xy}$ (h) is an unnormalized estimate of the theoretical cross-correlation:

$$
\rho_{xy}(h) = E\{x(n+h)y^*(n)\}\
$$

where E{ } is the expectation operator.

**Examples** Compute correlation between two signals:

```
hcorr = dsp.Crosscorrelator;
t=[0:0.001:1];
x1=sin(2*pi*2*t)+0.05*sin(2*pi*50*t);
x2=sin(2*pi*2*t);
y=step(hcorr,x1,x2); %computes cross-correlation of x1 and x2
figure,plot(t,x1,'b',t, x2, 'g');
legend('Input signal 1',' Input signal 2')
figure, plot(y); title('Correlated output')
```
Use cross-correlation to detect delay in jointly stationary white Gaussian noise inputs:

```
S = rng('default');% white Gaussian noise input
x = randn(100,1);
% Create copy delayed by 10 samples
% x1[n]=x[n-10]Hdelay = dsp.Delay(10);
x1= step(Hdelay,x);
Hxcorr = dsp.Crosscorrelator;
y = step(Hxcorr, x1, x);
lags = 0:99; %Positive lags
stem(lags,y(100:end),'markerfacecolor',[0 0 1]);
axis([0 99 -125 125]);
xlabel('Lags');
title('Cross-Correlation of Input Noise and Delayed Version');
```
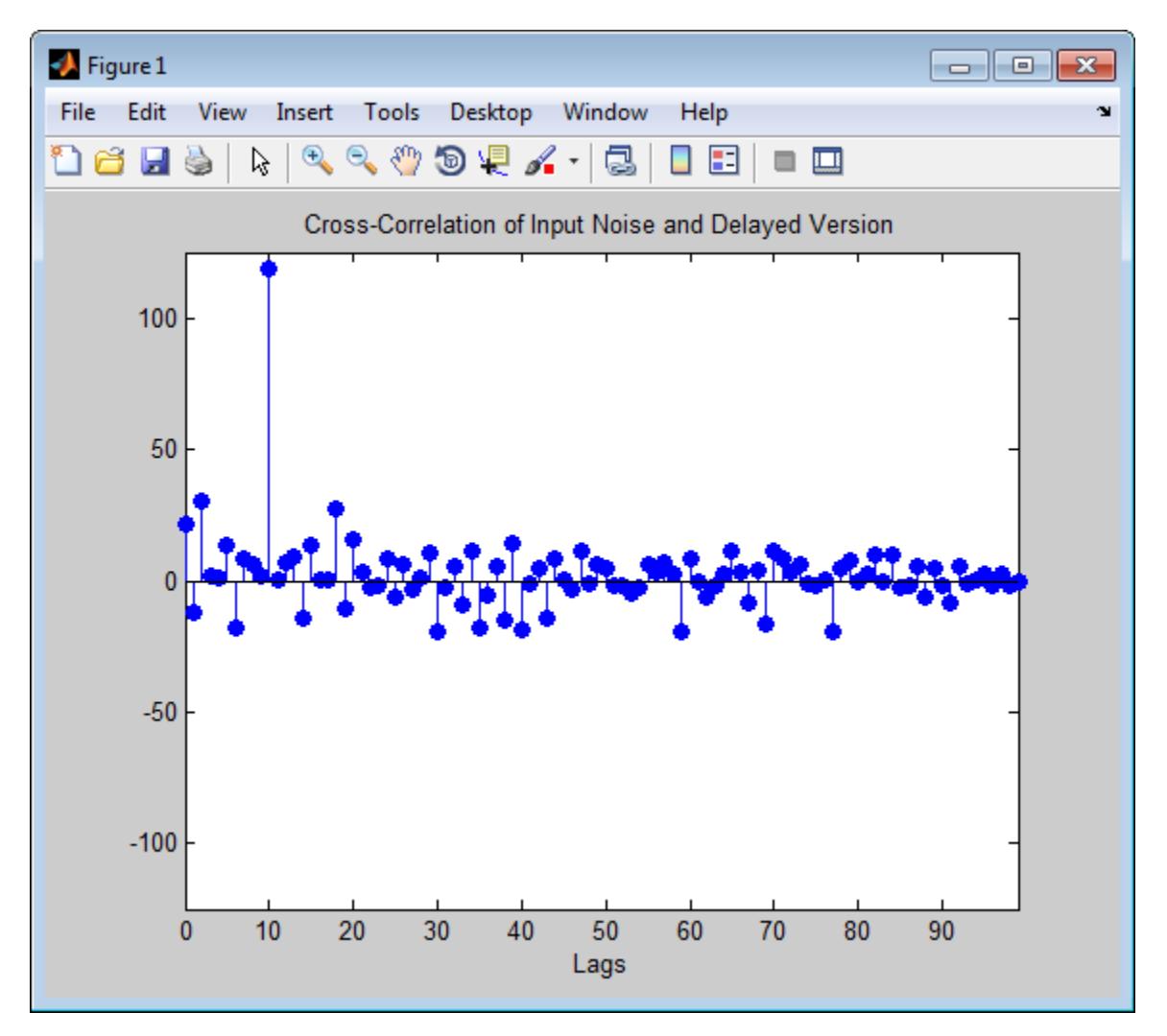

The theoretical cross-correlation sequence is identically zero except at lag 10. Note this is not true in the sample cross-correlation sequence, but the estimate demonstrates a peak at the correct lag.

**Algorithms** This object implements the algorithm, inputs, and outputs described on the Correlation block reference page. The object properties correspond to the block parameters.

**See Also** dsp.Autocorrelator | dsp.Convolver

# <span id="page-2407-0"></span>**dsp.Crosscorrelator.clone**

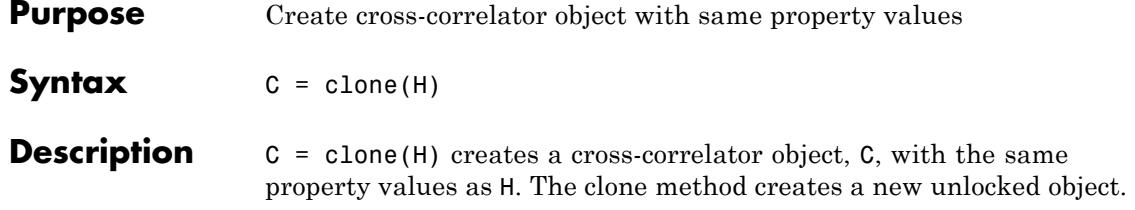

<span id="page-2408-0"></span>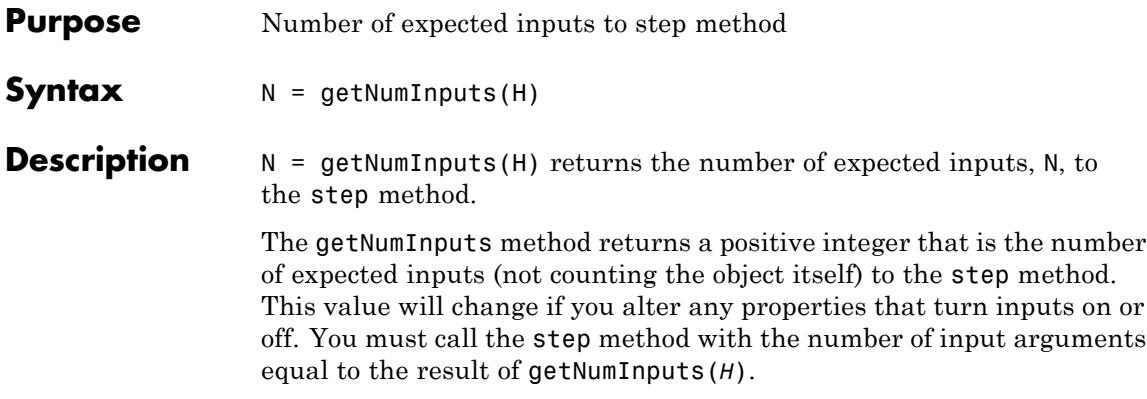

# <span id="page-2409-0"></span>**dsp.Crosscorrelator.getNumOutputs**

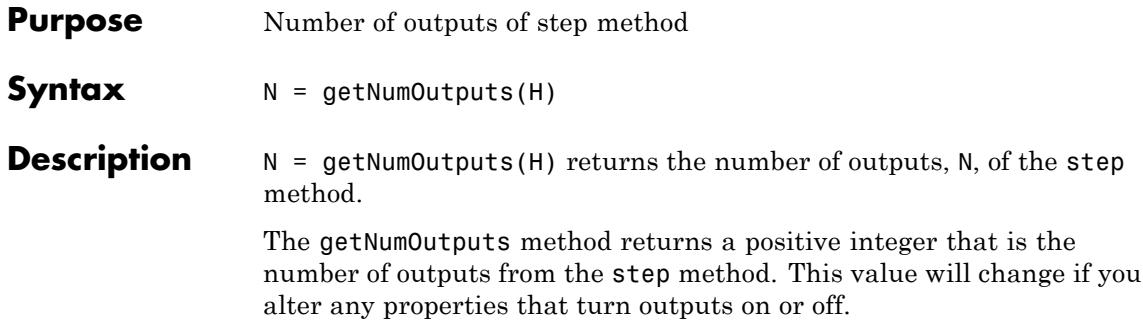

<span id="page-2410-0"></span>**Purpose** Locked status for input attributes and nontunable properties

**Syntax** isLocked(H)

**Description** isLocked(H) returns the locked state of the cross–correlator.

The isLocked method returns a logical value that indicates whether input attributes and nontunable properties for the object are locked. The object performs an internal initialization the first time the step method is executed. This initialization locks nontunable properties and input specifications, such as dimensions, complexity, and data type of the input data. After locking, the isLocked method returns a true value.

# <span id="page-2411-0"></span>**dsp.Crosscorrelator.release**

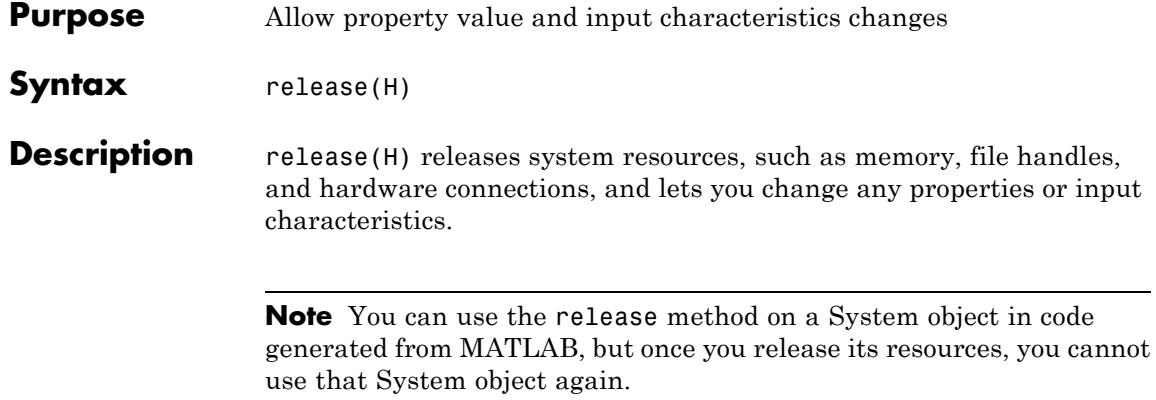
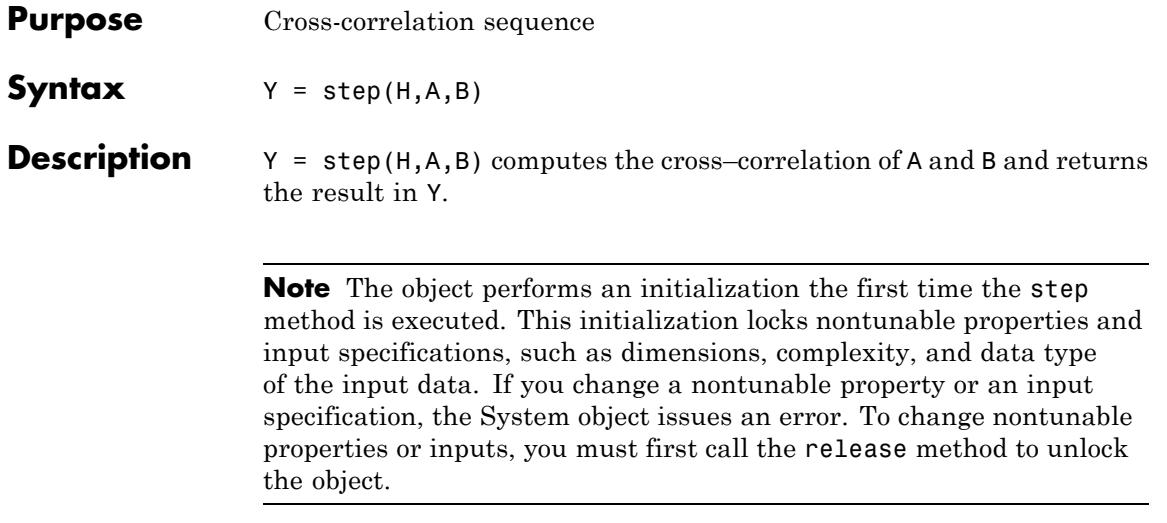

# **dsp.CumulativeProduct**

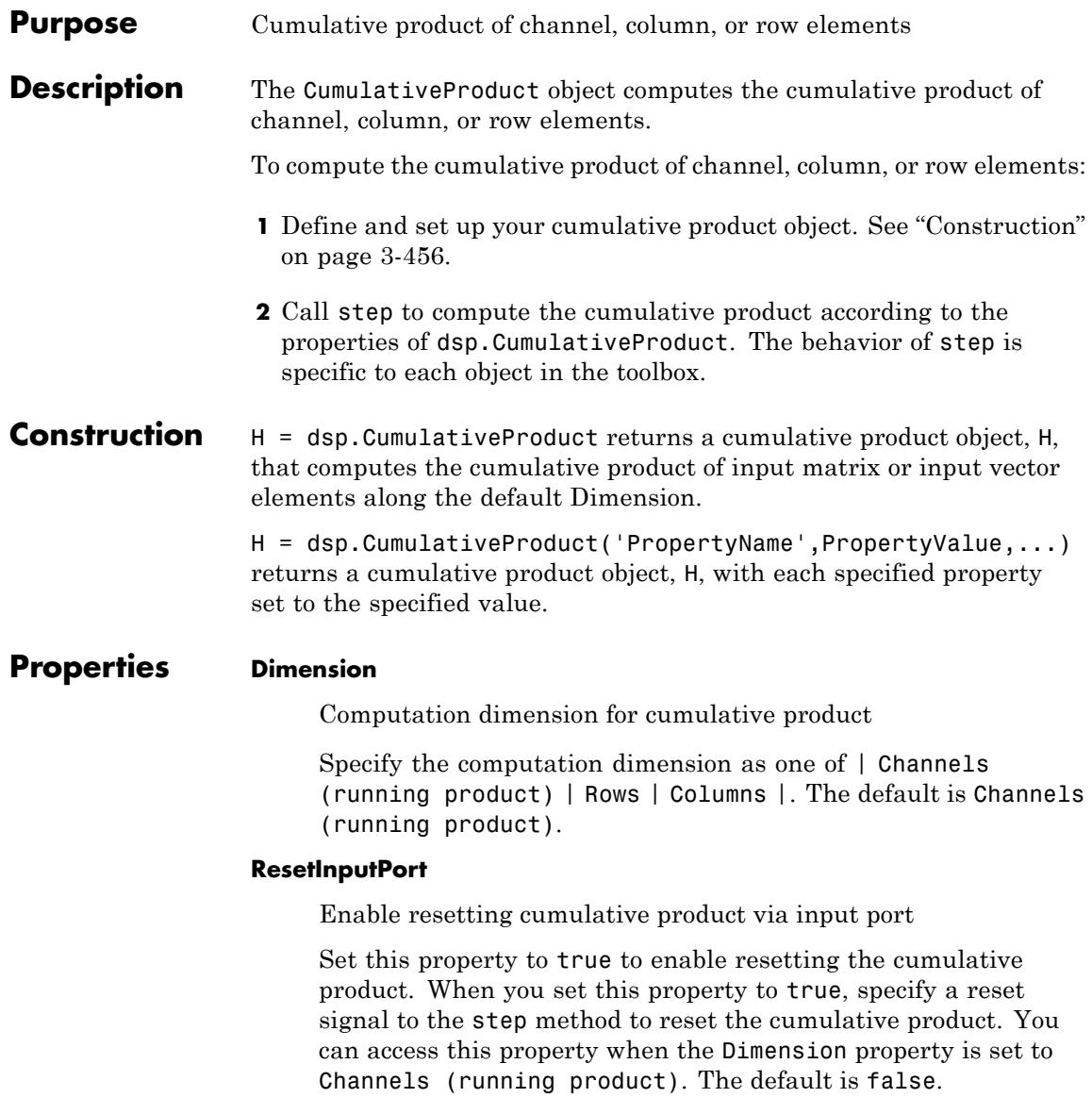

### **ResetCondition**

Reset condition for cumulative product

Specify the event on the reset input port that causes resetting the cumulative product to one of | Rising edge | Falling edge | Either edge | Non-zero |. This property applies when you set the ResetInputPort property to true and the Dimension property to Channels (running product). The default is Rising edge.

### **FrameBasedProcessing**

Enable frame-based processing

Set this property to true to enable frame-based processing. Set this property to false to enable sample-based processing. You can access this property when the Dimension property is set to Channels (running product). The default is false.

### **Fixed-Point Properties**

### **RoundingMethod**

Rounding method for fixed-point operations

Specify the rounding method as one of | Ceiling | Convergent | Floor | Nearest, | Round | Simplest | Zero |. The default is Floor.

### **OverflowAction**

Overflow action for fixed-point operations

Specify the overflow action as one of | Wrap | Saturate |. The default is Wrap.

### **IntermediateProductDataType**

Intermediate product word and fraction lengths

Specify the intermediate product fixed-point data type as one of | Same as input | Custom |. The default is Same as input.

### **CustomIntermediateProductDataType**

Intermediate product word and fraction lengths

Specify the intermediate product fixed-point type as a scaled numerictype object with a Signedness of Auto. This property applies when you set the IntermediateProductDataType property to Custom. The default is numerictype([], 16, 15).

#### **ProductDataType**

Product output word and fraction lengths

Specify the product output fixed-point data type as one of | Same as input | Custom |. The default is Same as input.

#### **CustomProductDataType**

Custom product output word and fraction lengths

Specify the product output fixed-point type as a scaled numerictype object with a Signedness of Auto. This property applies when you set the ProductDataType property to Custom. The default is numerictype([], 32, 30).

#### **AccumulatorDataType**

Accumulator word and fraction lengths

Specify the accumulator fixed-point data type as one of | Same as product output | Same as input | Custom |. The default is Same as input.

#### **CustomAccumulatorDataType**

Custom accumulator word and fraction lengths

Specify the accumulator fixed-point type as a scaled numerictype object with a Signedness of Auto. This property applies when you set the AccumulatorDataType property to Custom. The default is numerictype([], 32, 30).

### **OutputDataType**

Output word and fraction lengths

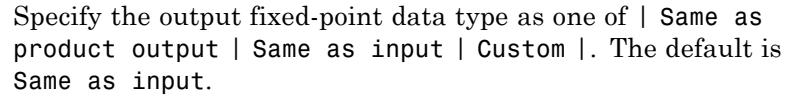

#### **CustomOutputDataType**

Custom output word and fraction lengths

Specify the output fixed-point type as a scaled numerictype object with a Signedness of Auto. This property applies when you set the OutputDataType property to Custom. The default is numerictype([], 16, 15).

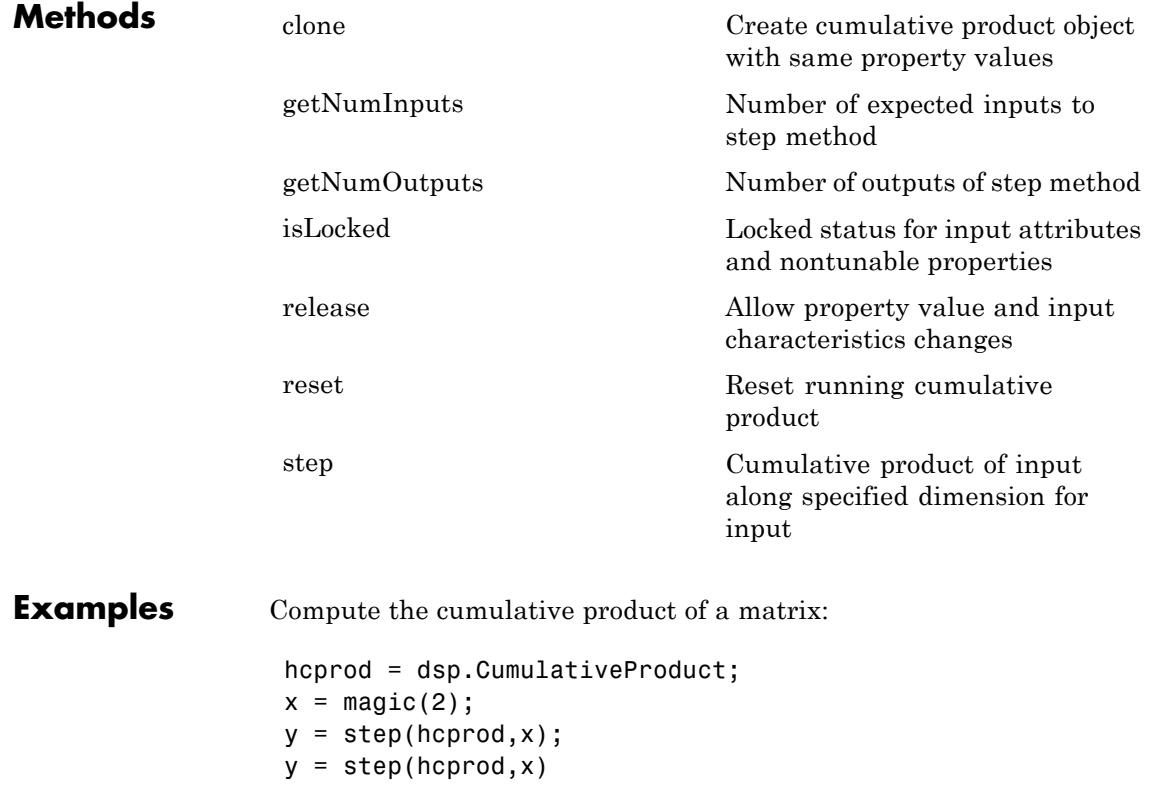

### **Algorithms** This object implements the algorithm, inputs, and outputs described on the Cumulative Product block reference page. The object properties correspond to the block parameters, except:

The **Reset port** block parameter corresponds to both the ResetCondition and ResetInputPort object properties.

Both this object and its corresponding block let you specify whether to process inputs as individual samples or as frames of data. The object uses the FrameBasedProcessing property. The block uses the **Input processing** parameter. See "Set the FrameBasedProcessing Property of a System object" for more information.

See Also dsp.CumulativeSum

<span id="page-2418-0"></span>**Purpose** Create cumulative product object with same property values

**Syntax**  $C = \text{clone}(H)$ 

**Description** C = clone(H) creates a CumulativeProduct System object C, with the same property values as H. The clone method creates a new unlocked object with uninitialized states.

# <span id="page-2419-0"></span>**dsp.CumulativeProduct.getNumInputs**

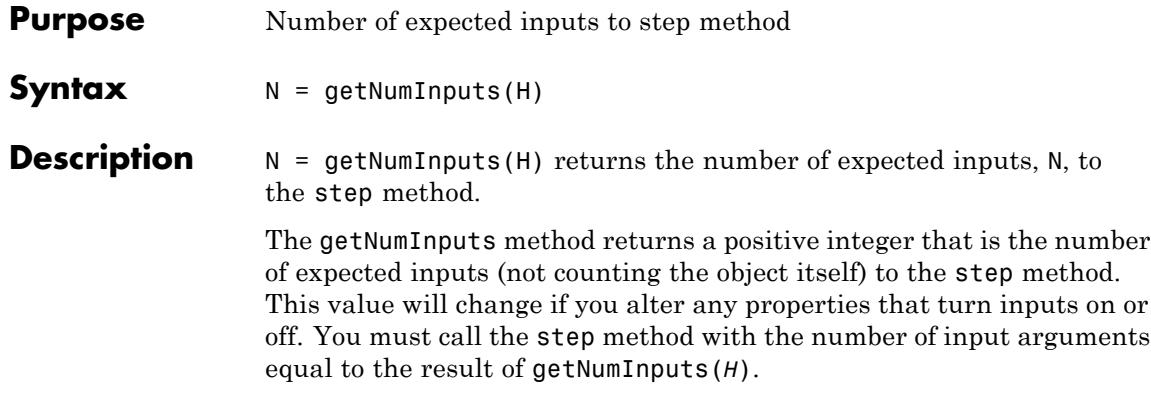

<span id="page-2420-0"></span>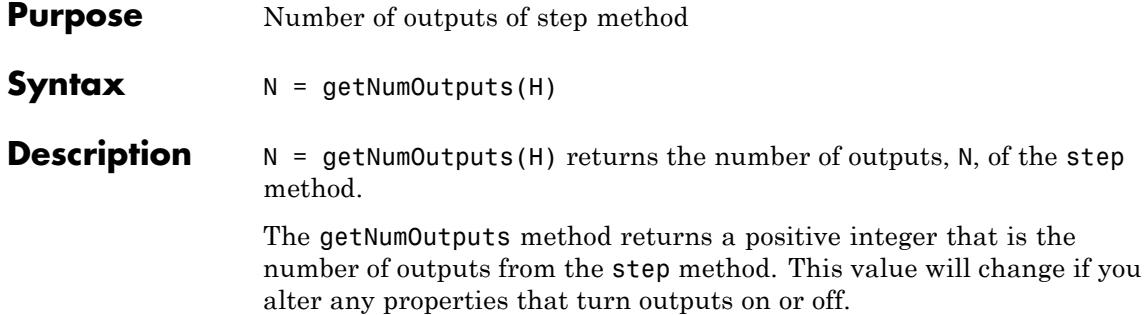

# <span id="page-2421-0"></span>**dsp.CumulativeProduct.isLocked**

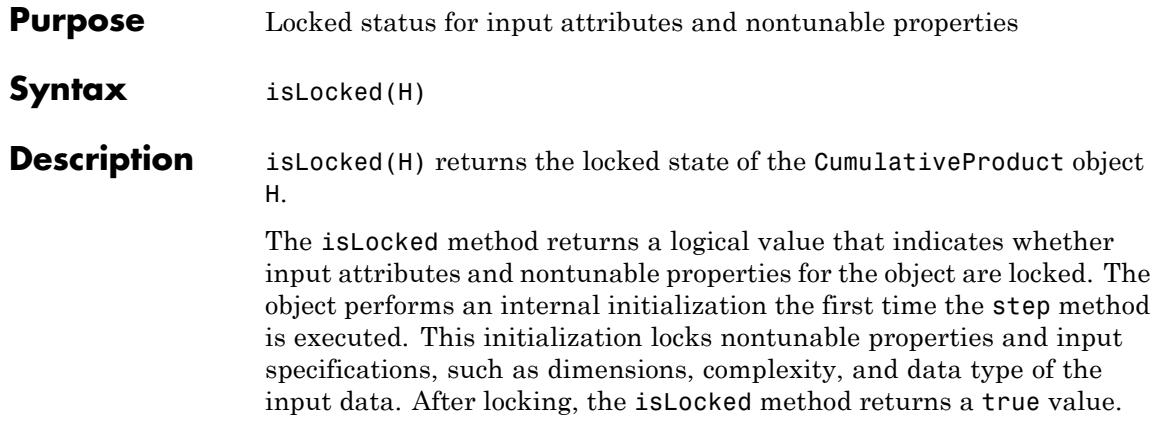

<span id="page-2422-0"></span>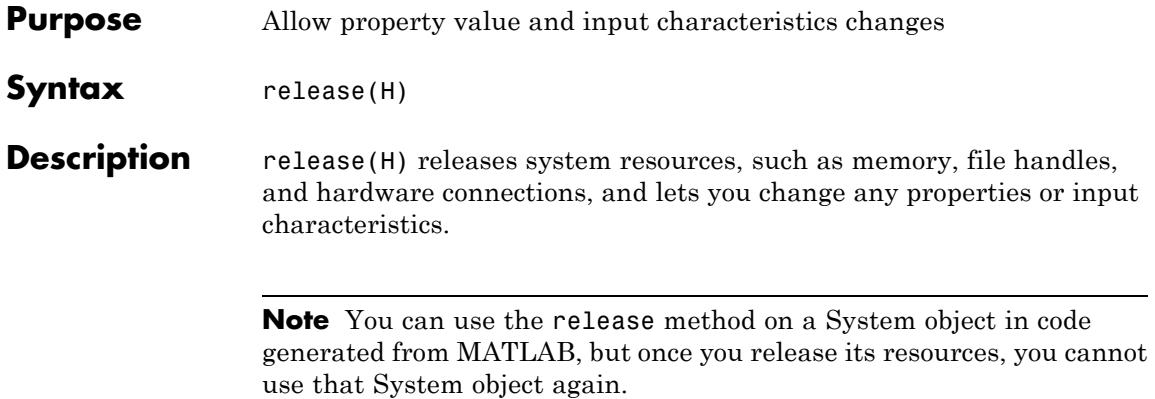

# <span id="page-2423-0"></span>**dsp.CumulativeProduct.reset**

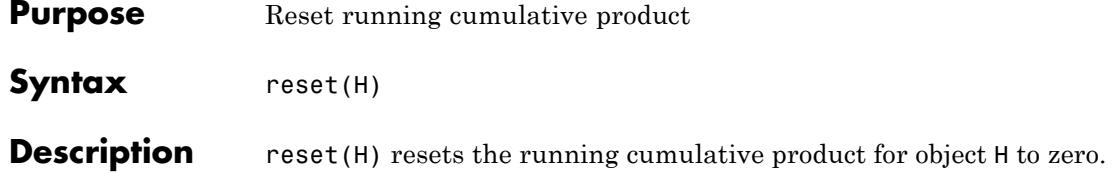

<span id="page-2424-0"></span>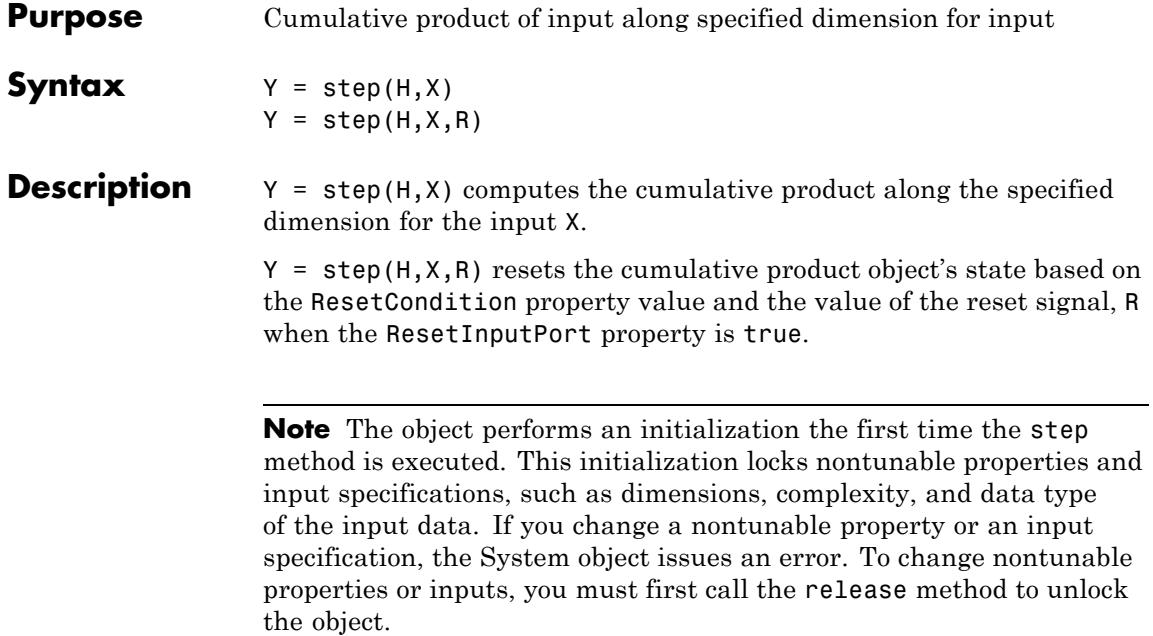

# **dsp.CumulativeSum**

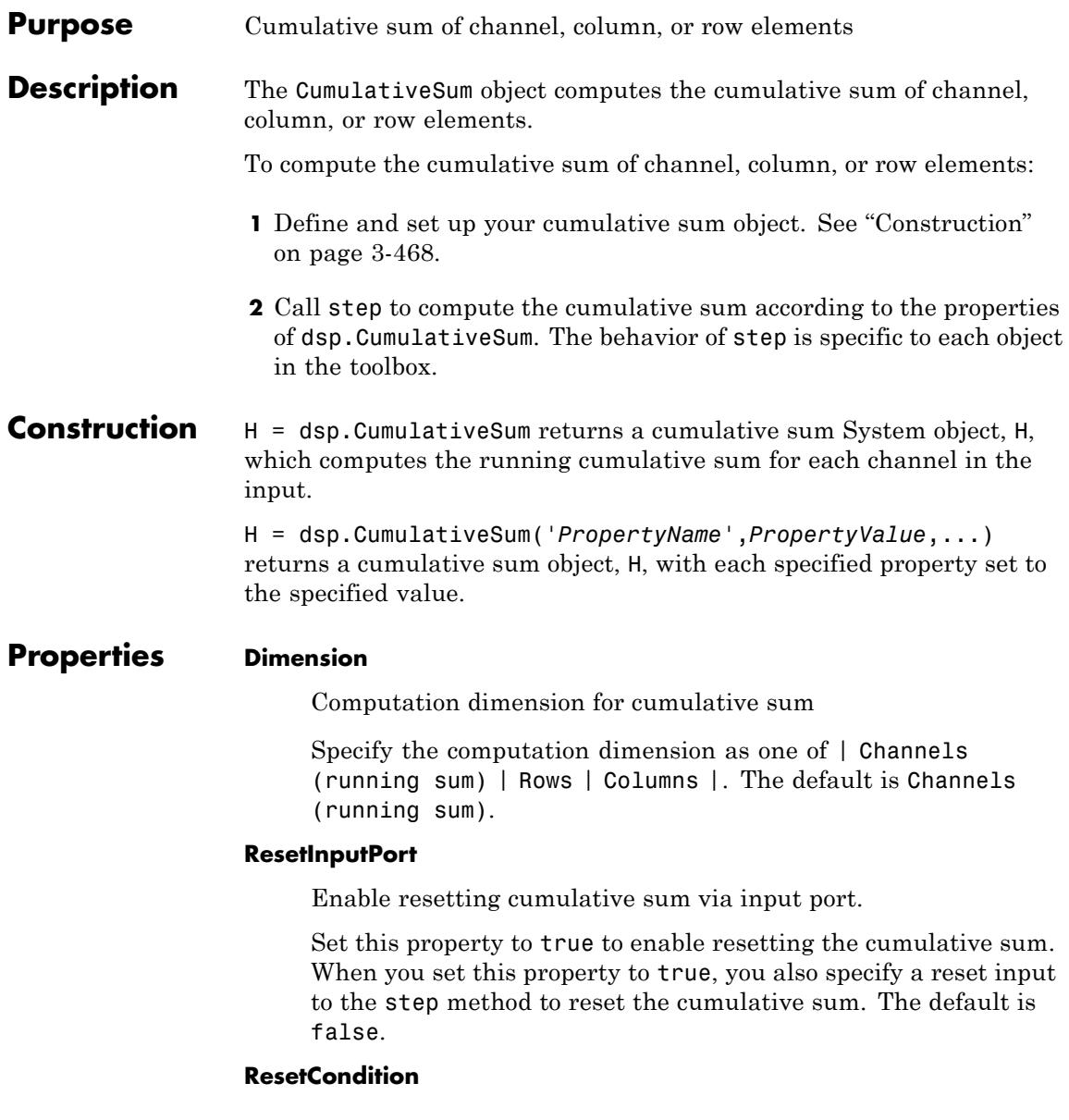

Reset condition for cumulative sum

Specify the event on the reset input port that resets the cumulative sum as one of | Rising edge | Falling edge | Either edge | Non-zero |. This property applies when you set the ResetInputPort property to true. The default is Rising edge.

### **FrameBasedProcessing**

Enable frame-based processing

Set this property to true to enable frame-based processing. Set this property to false to enable sample-based processing. You can access this property when the Dimension property is Channels (running sum). The default is false.

### **Fixed-Point Properties**

### **RoundingMethod**

Rounding method for fixed-point operations

Specify the rounding method as one of | Ceiling | Convergent | Floor, Nearest, Round, Simplest | Zero |. The default is Floor.

### **OverflowAction**

Overflow action for fixed-point operations

Specify the overflow action as one of | Wrap | Saturate |. The default is Wrap.

### **AccumulatorDataType**

Accumulator word and fraction lengths

Specify the accumulator fixed-point data type as one of | Same as input | Custom |. The default is Same as input.

### **CustomAccumulatorDataType**

Custom accumulator word and fraction lengths

Specify the accumulator fixed-point type as a scaled numerictype object with a Signedness of Auto. This property applies when you set the AccumulatorDataType property to Custom. The default is numerictype([], 32, 30).

#### **OutputDataType**

Output word and fraction lengths

Specify the output fixed-point data type as one of one of | Same as accumulator | Same as input | Custom |. The default is Same as accumulator.

### **CustomOutputDataType**

Custom output word and fraction lengths

Specify the output fixed-point type as a scaled numerictype object with a Signedness of Auto. This property applies when you set the OutputDataType property to Custom. The default is numerictype([], 16, 15).

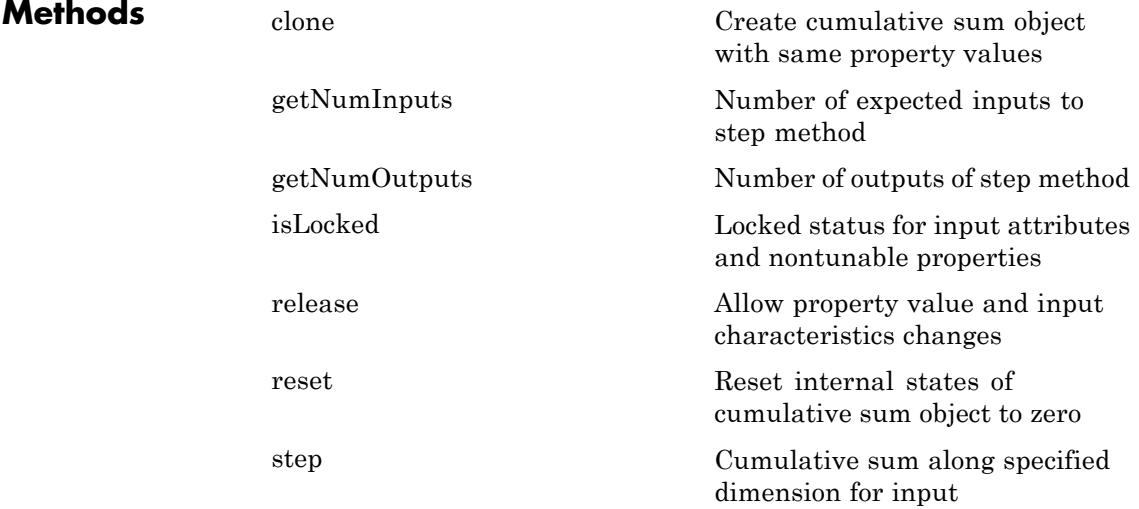

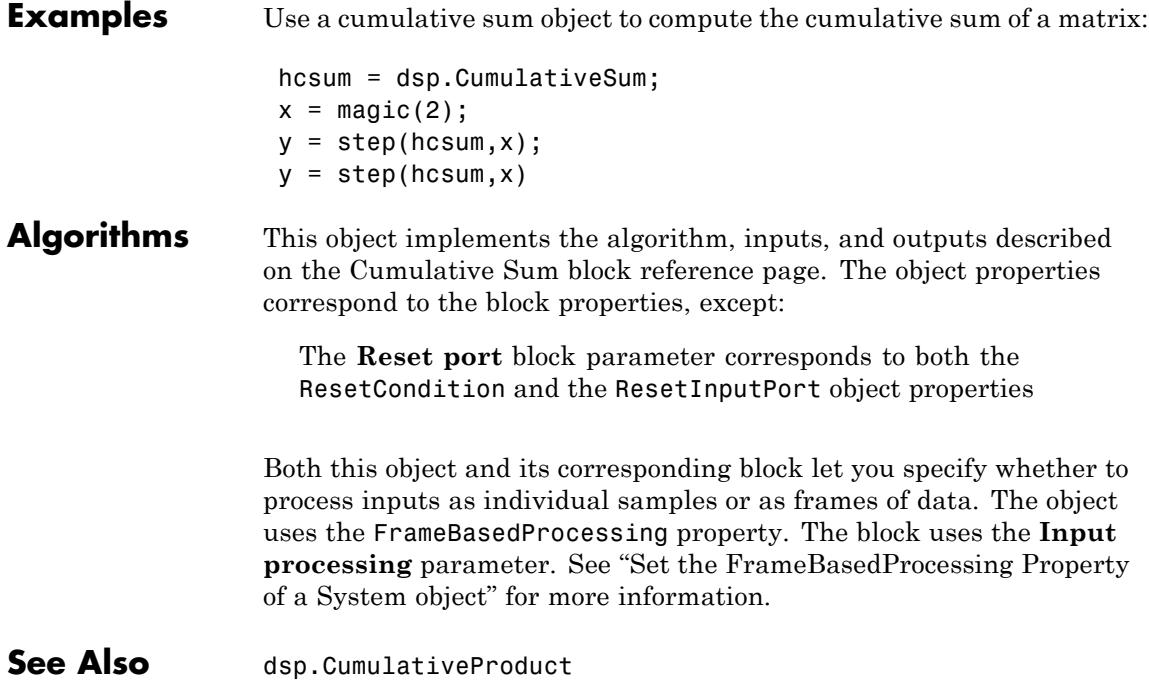

# <span id="page-2429-0"></span>**dsp.CumulativeSum.clone**

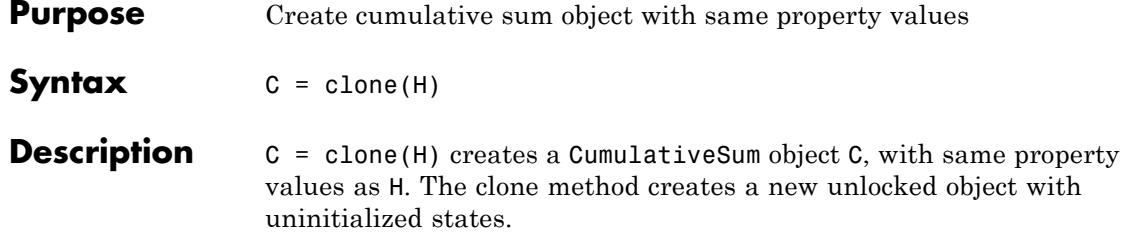

<span id="page-2430-0"></span>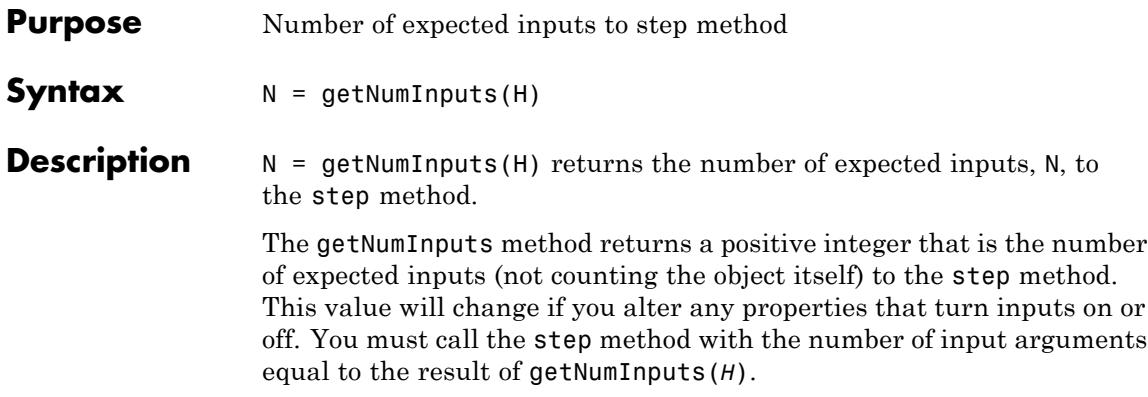

## <span id="page-2431-0"></span>**dsp.CumulativeSum.getNumOutputs**

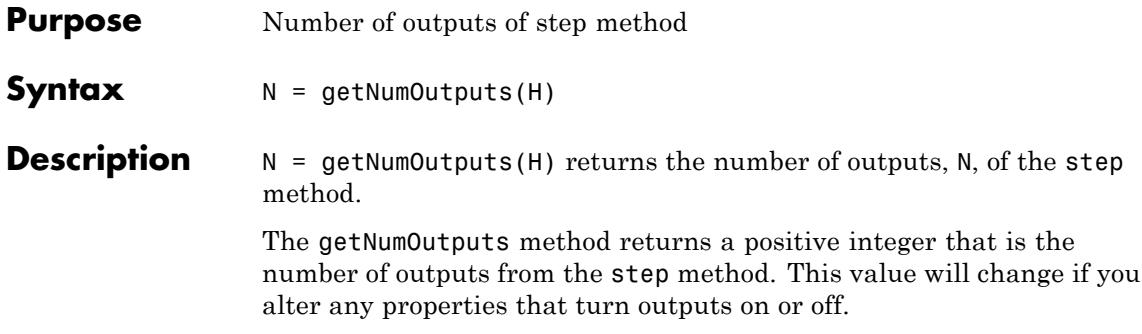

<span id="page-2432-0"></span>**Purpose** Locked status for input attributes and nontunable properties

**Syntax** isLocked(H)

**Description** isLocked(H) returns the locked state of the CumulativeSum object H.

The isLocked method returns a logical value that indicates whether input attributes and nontunable properties for the object are locked. The object performs an internal initialization the first time the step method is executed. This initialization locks nontunable properties and input specifications, such as dimensions, complexity, and data type of the input data. After locking, the isLocked method returns a true value.

# <span id="page-2433-0"></span>**dsp.CumulativeSum.release**

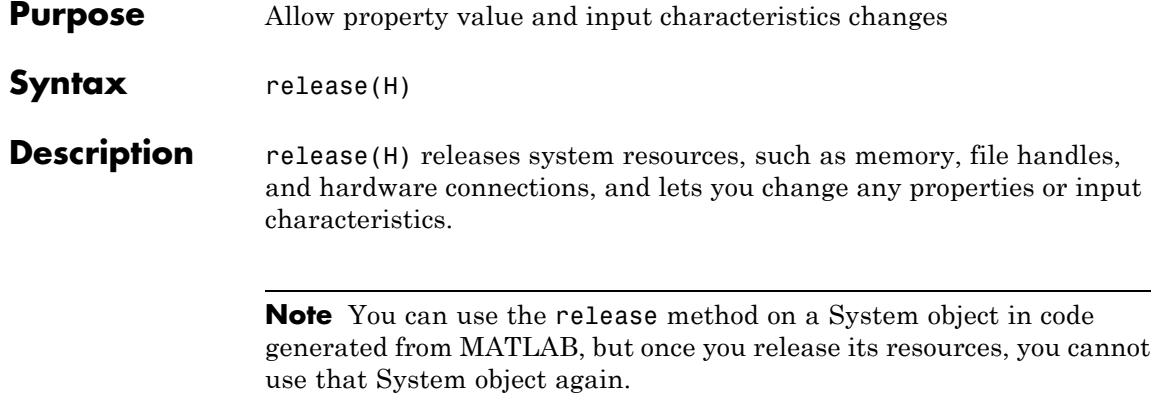

<span id="page-2434-0"></span>**Purpose** Reset internal states of cumulative sum object to zero

- Syntax reset(H)
- **Description** reset (H) sets the states for the running cumulative sum object, H, to zero when the Dimension property is set to Channels (running sum).

# <span id="page-2435-0"></span>**dsp.CumulativeSum.step**

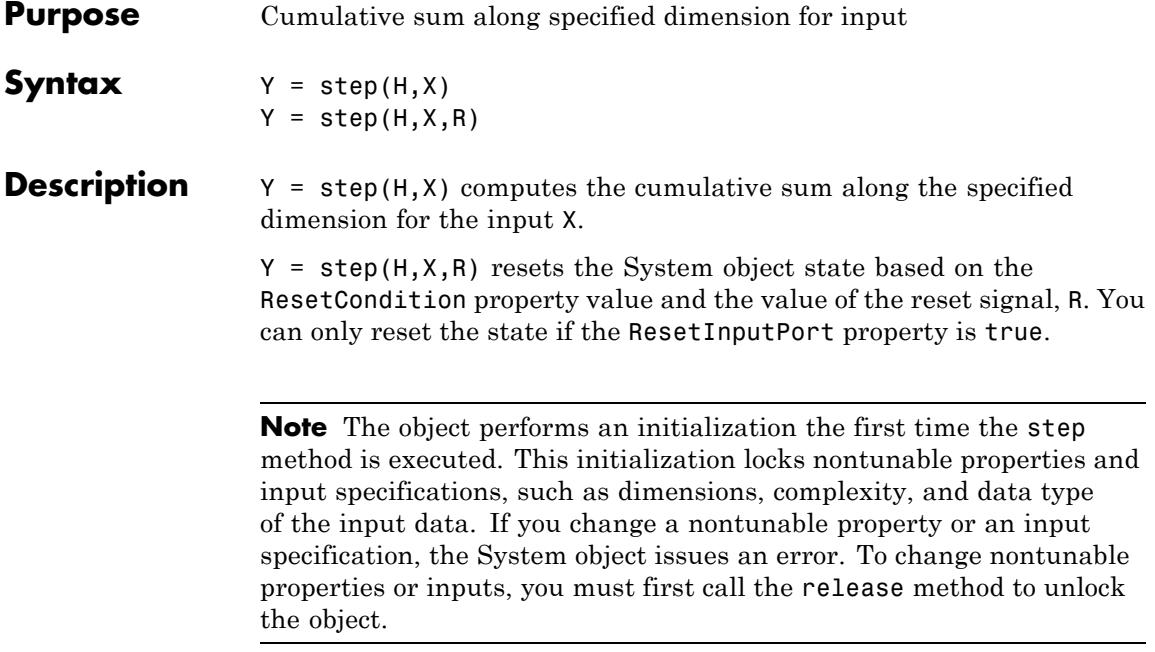

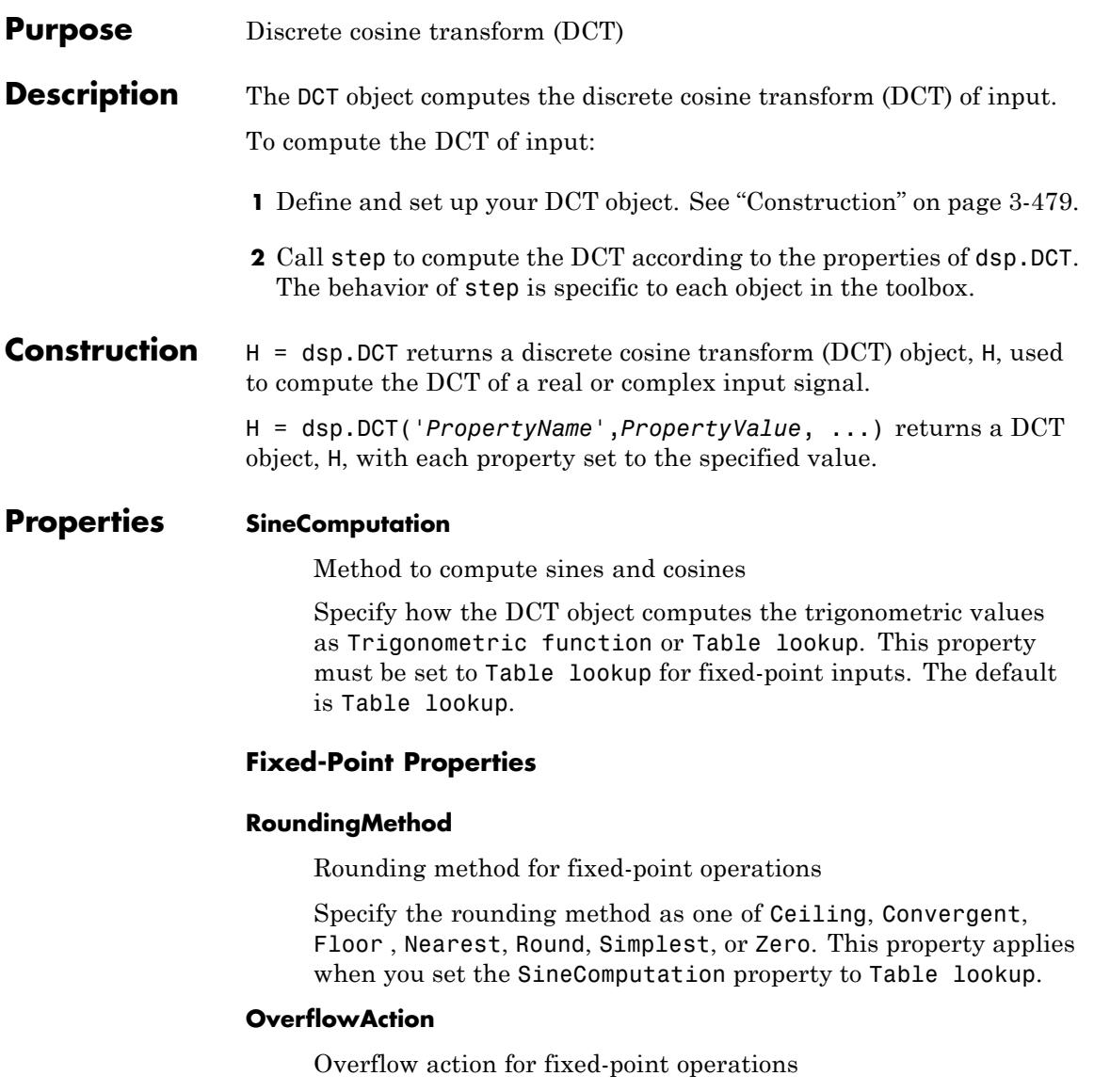

Specify the overflow action as one of Wrap or Saturate. This property applies when you set the SineComputation property to Table lookup.

### **SineTableDataType**

Sine table word-length designation

Specify the sine table fixed-point data type as one of Same word length as input or Custom. This property applies when you set the SineComputation property to Table lookup.

#### **CustomSineTableDataType**

Sine table word length

Specify the sine table fixed-point type as an unscaled numerictype object with a Signedness of Auto. This property applies when you set the SineComputation property to Table lookup and the SineTableDataType property to Custom. The default is numerictype([],16).

### **ProductDataType**

Product word and fraction lengths

Specify the product fixed-point data type as one of Full precision , Same as input, Custom. This property applies when you set the SineComputation property to Table lookup.

#### **CustomProductDataType**

Product word and fraction lengths

Specify the product fixed-point type as a scaled numerictype object with a Signedness of Auto. This property applies when you set the SineComputation property to Table lookup and the ProductDataType property to Custom. The default is numerictype([],32,30).

#### **AccumulatorDataType**

Accumulator word and fraction lengths

Specify the accumulator fixed-point data type as one of Full precision, Same as input, Same as product, or Custom. This property applies when you set the SineComputation property to Table lookup.

### **CustomAccumulatorDataType**

Accumulator word and fraction lengths

Specify the accumulator fixed-point type as a scaled numerictype object with a Signedness of Auto. This property applies when you set the SineComputation property to Table lookup and the AccumulatorDataType property to Custom. The default is numerictype([],32,30).

### **OutputDataType**

Output word and fraction lengths

Specify the output fixed-point data type as one of Full precision , Same as input, Custom. This property applies when you set the SineComputation property to Table lookup. The default is Full precision.

### **CustomOutputDataType**

Output word and fraction lengths

Specify the output fixed-point type as a scaled numerictype object with a Signedness of Auto. This property applies when you set the SineComputation property to Table lookup and the OutputDataType property to Custom. The default is numerictype([],16,15).

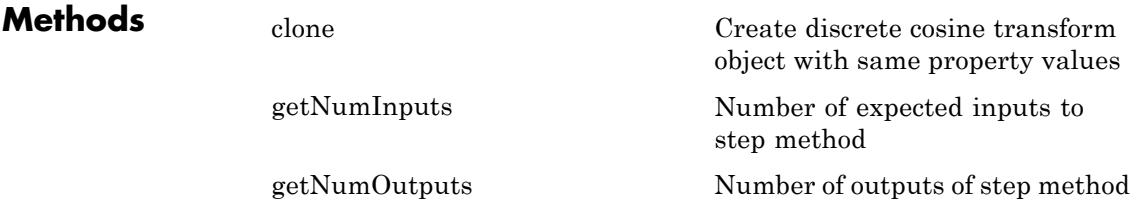

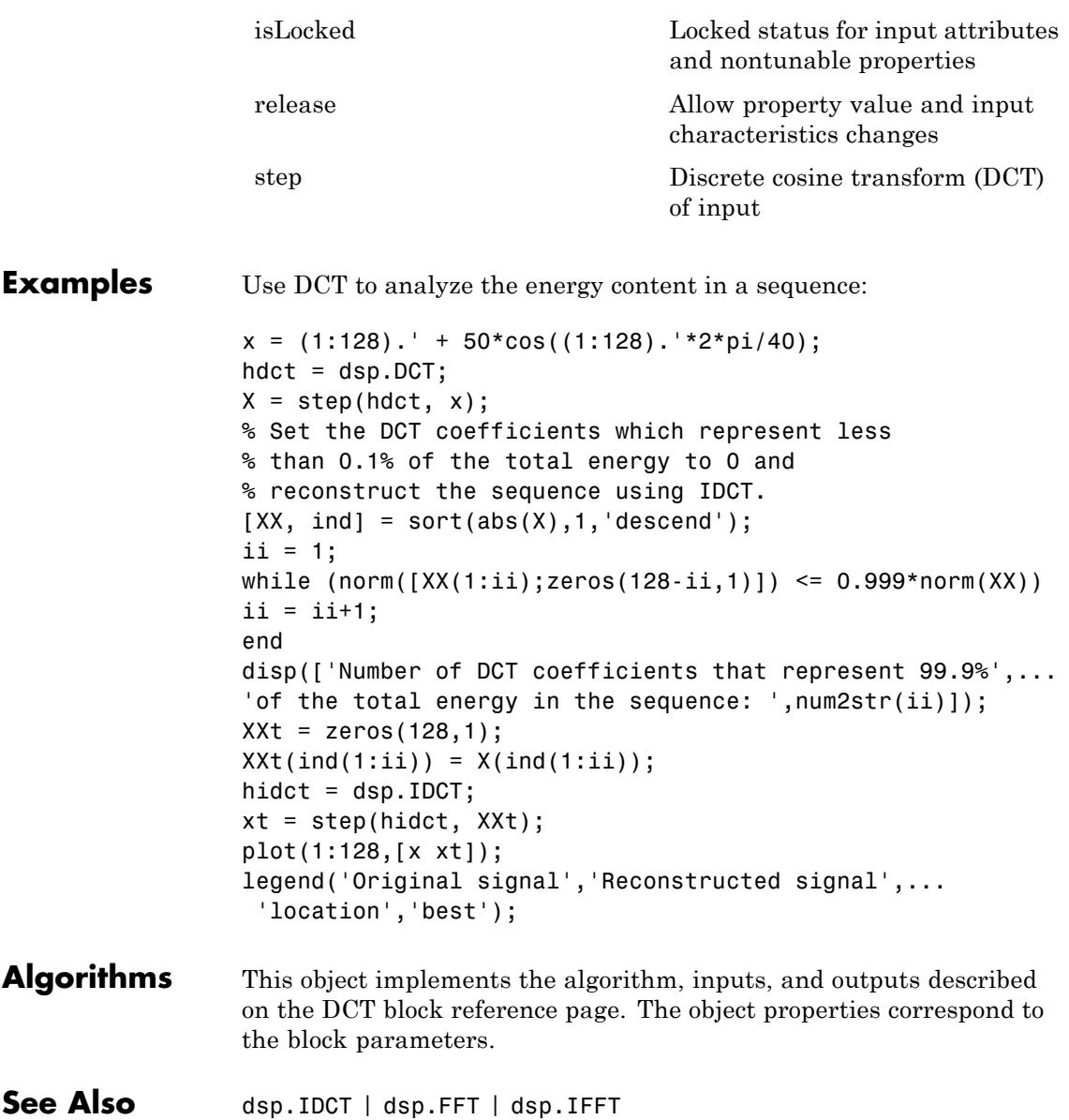

<span id="page-2440-0"></span>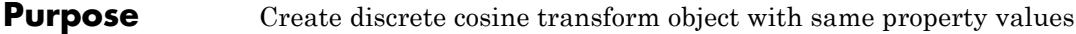

**Syntax**  $C = \text{clone}(H)$ 

**Description** C = clone(H) creates an instance of the current discrete cosine transform object, C, with the same property values as H. The clone method creates a new unlocked object.

### <span id="page-2441-0"></span>**dsp.DCT.getNumInputs**

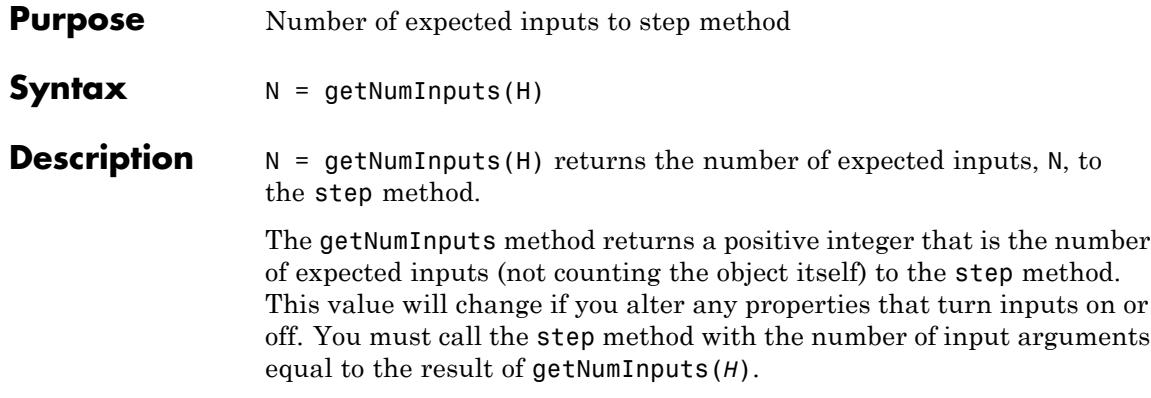

<span id="page-2442-0"></span>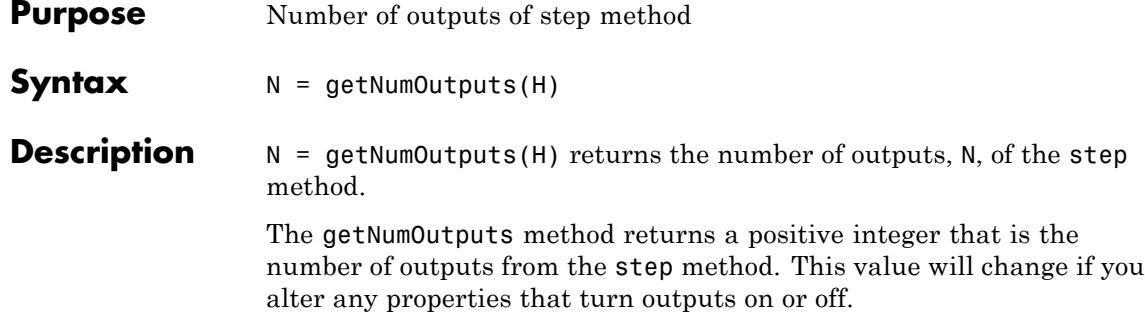

## <span id="page-2443-0"></span>**dsp.DCT.isLocked**

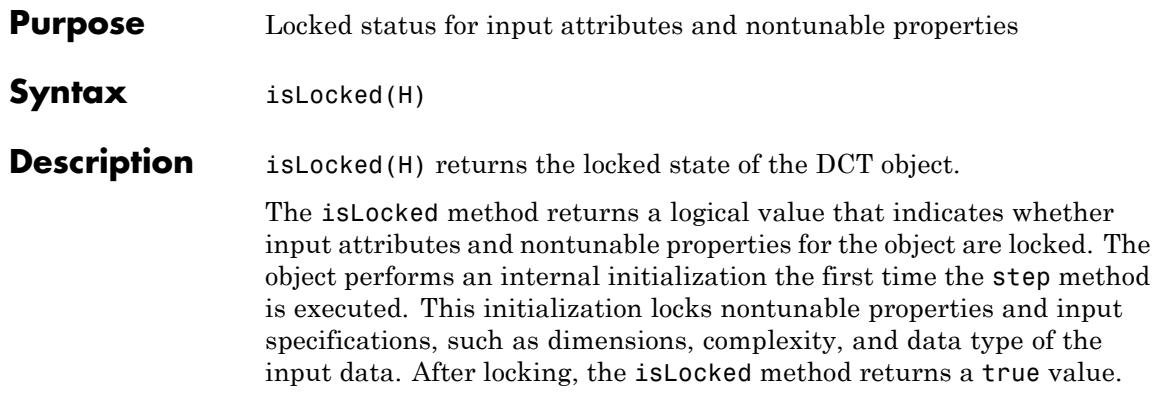

<span id="page-2444-0"></span>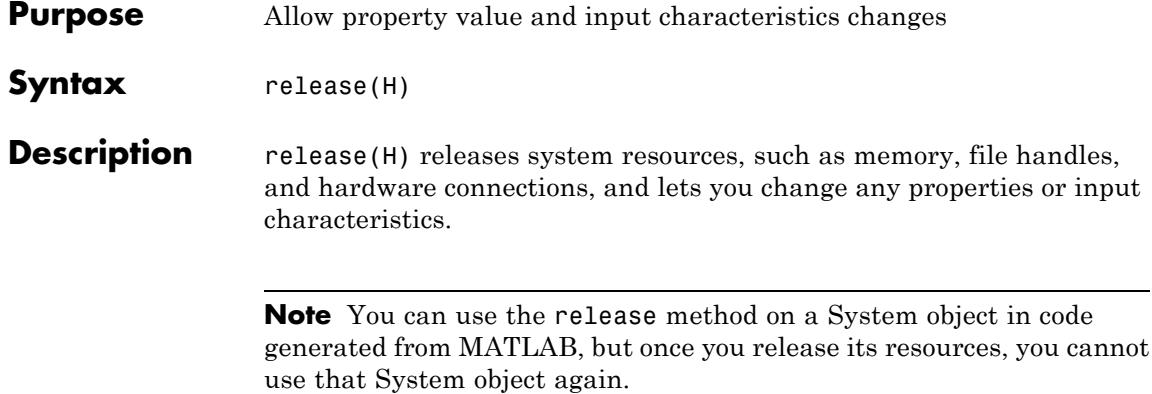

# <span id="page-2445-0"></span>**dsp.DCT.step**

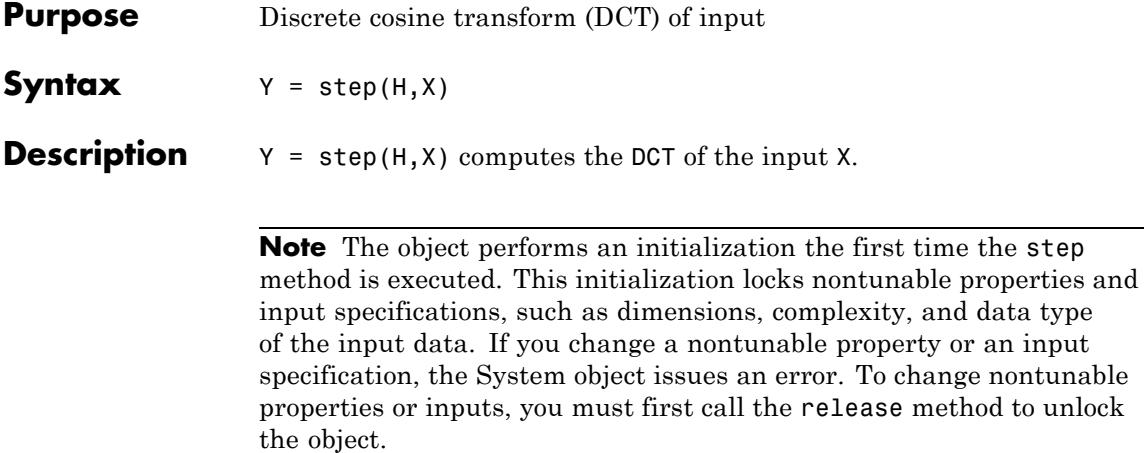

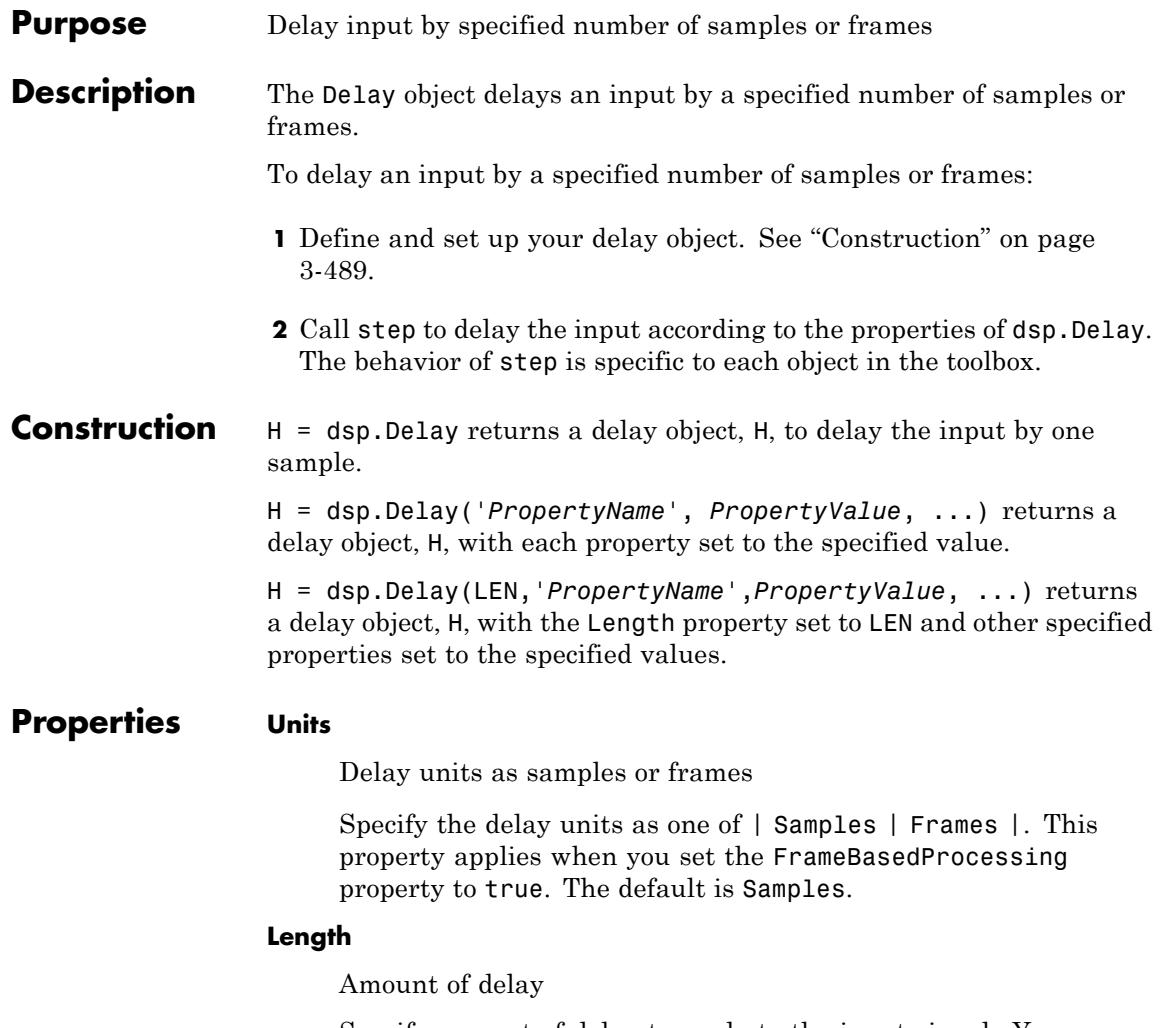

Specify amount of delay to apply to the input signal. You can set this property to a scalar, a vector, or an array containing nonnegative integers depending on the value of the FrameBasedProcessing property.

If the FrameBasedProcessing property is false, the value can be a scalar by which to delay all input channels equally, or an N-D array of the same dimensions as the input whose values specify the number of sample intervals to delay each channel of the input.

If the FrameBasedProcessing property is true, the value can be an integer by which to equally delay all channels or a vector whose length equals the number of input columns (channels).

The default is 1.

#### **InitialConditionsPerChannel**

Enable different initial conditions per channel

Set this property to true to specify different initial conditions per channel. The default value is false.

#### **InitialConditionsPerSample**

Enable different initial conditions per sample

Set this property to true to specify different initial conditions per sample. The default value is false.

#### **InitialConditions**

Initial output of delay object

Specify the initial output(s) of the delay object. You can set this property to a scalar, vector, matrix, or a cell array depending on the values of the FrameBasedProcessing, InitialConditionsPerChannel, InitialConditionsPerSample, and Units properties. The default is 0.

If the FrameBasedProcessing property is false, and the input is an N-D array, the dimensions of this property value have the following requirements:

**•** If the InitialConditionsPerChannel and InitialConditionsPerSample properties are both false, the property value must be a scalar. If the InitialConditionsPerChannel property is true and the
InitialConditionsPerSample property is false, the value must have the same dimensions as the input. If the InitialConditionsPerChannel property is false and the InitialConditionsPerSample property is true, the value must be a vector of length equal to the Length property value.

**•** If the InitialConditionsPerChannel and InitialConditionsPerSample properties are both true, the property value must be a cell array of the same size as the input signal. Each cell of the cell array contains the delay values for one channel, and must be a vector of length equal to the Length property value.

If the FrameBasedProcessing property is true, and the input is an *M*-by-*N* matrix, the dimensions of this property value must be as follows:

- **•** If the InitialConditionsPerChannel and InitialConditionsPerSample properties are both false, the property value must be a scalar.
- **•** If the InitialConditionsPerChannel property is true and the InitialConditionsPerSample property is false, the value must be a vector of length *N*.
- **•** If the InitialConditionsPerChannel property is false, the InitialConditionsPerSample property is true, and the Units property is Frames, the value must be a vector of length equal to the product of *M* and the Length property value.
- **•** If the InitialConditionsPerChannel property is false, the InitialConditionsPerSample property is true, and the Units property is Samples, the value must be a vector of length equal to the Length property value.
- **•** If the InitialConditionsPerChannel and InitialConditionsPerChannel properties are both true, the property value must be a cell array of size *N*. Each cell of the cell array contains the delay values for one channel.
- **•** If the Units property is Frames, each cell must be a vector of length equal to the product of *M* and the Length property value.
- **•** If the Units property is Samples, each cell must be a vector of length equal to the Length property value.

### **ResetInputPort**

Enable resetting delay states

Specify when the delay object should reset the delay states. By default, the value of this property is false, and the object does not reset the delay states. When this property is set to true, a reset control input is provided to the step method, and the ResetCondition property applies. The object resets the delay states based on the values of the ResetCondition property and the reset input to the step method.

### **ResetCondition**

Reset trigger setting for delay

Specify the event to reset the delay as one of | Rising edge | Falling edge | Either edge | Non-zero |. The delay object resets the delay based on the values of this property and the reset input to the step method. This property applies when you set the ResetInputPort property to true. The default is Non-zero.

### **FrameBasedProcessing**

Enable frame-based processing

Set this property to true to enable frame-based processing. Set this property to false to enable sample-based processing. The default is true.

# **dsp.Delay**

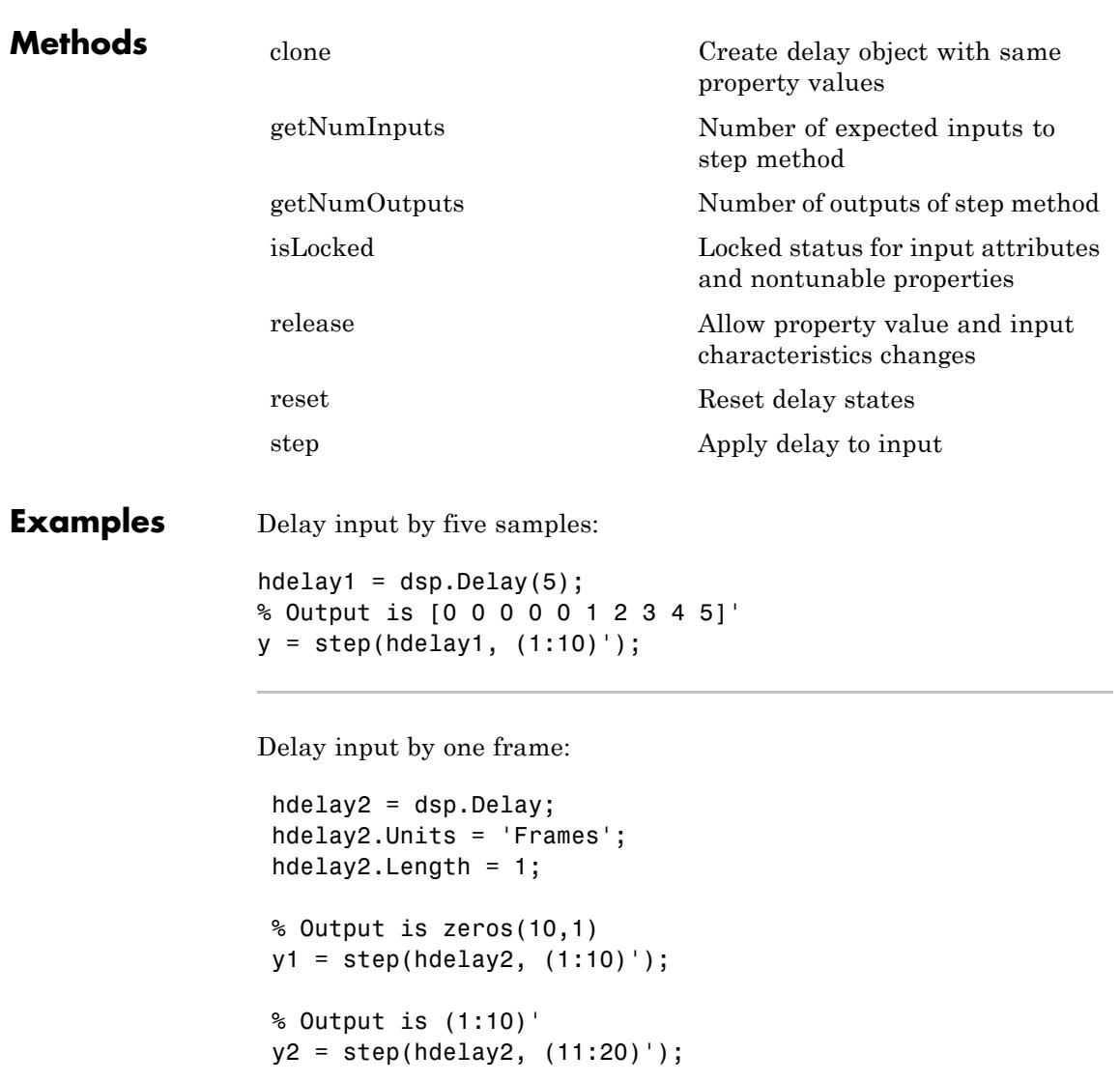

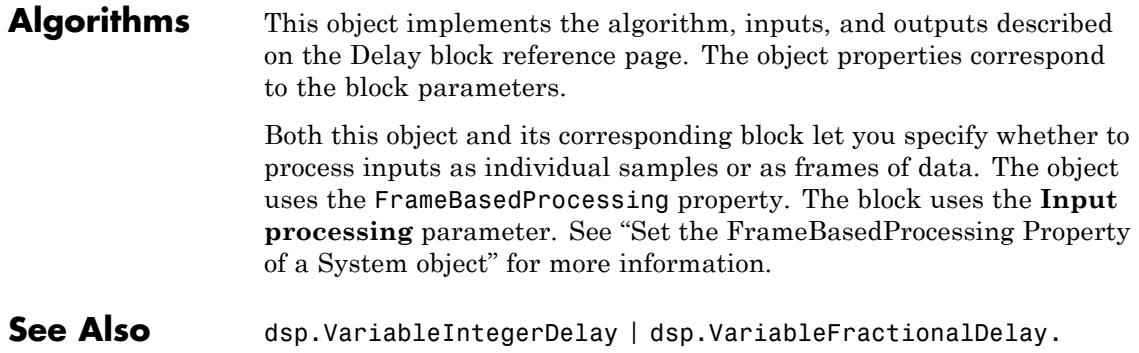

<span id="page-2452-0"></span>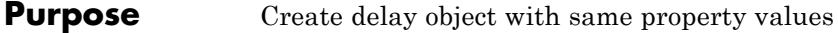

**Syntax**  $C = \text{clone}(H)$ 

**Description** C = clone(H) creates a delay object, C, with the same property values as H. The clone method creates a new unlocked object with uninitialized states.

# <span id="page-2453-0"></span>**dsp.Delay.getNumInputs**

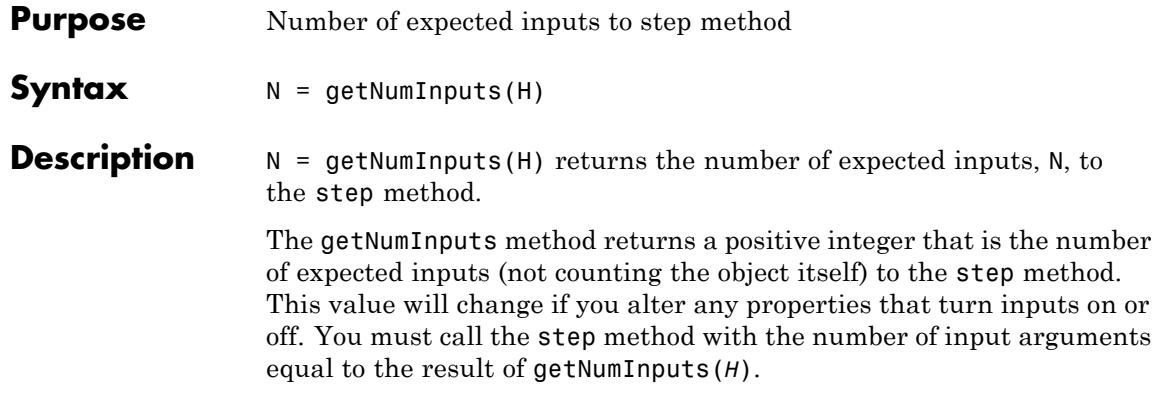

<span id="page-2454-0"></span>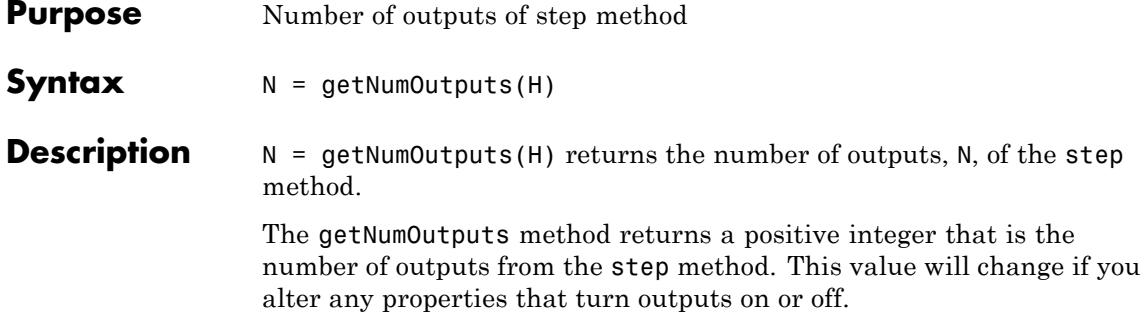

# <span id="page-2455-0"></span>**dsp.Delay.isLocked**

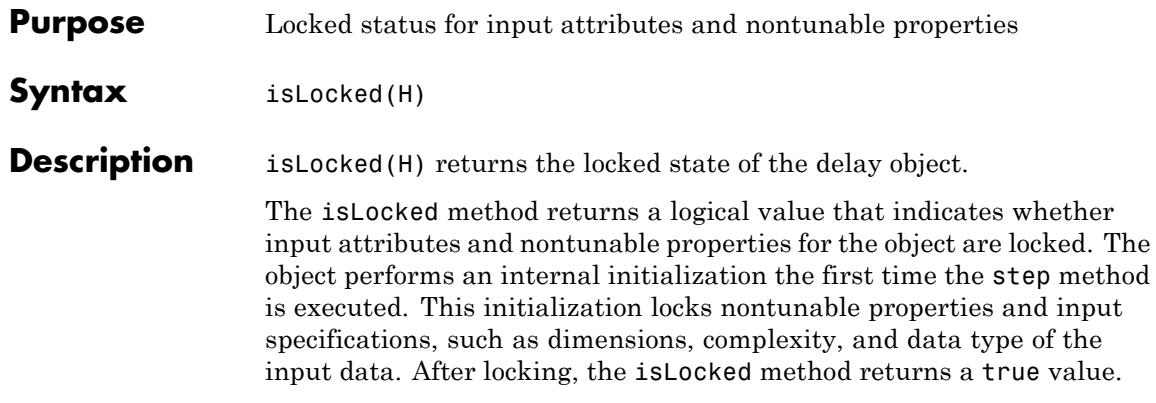

<span id="page-2456-0"></span>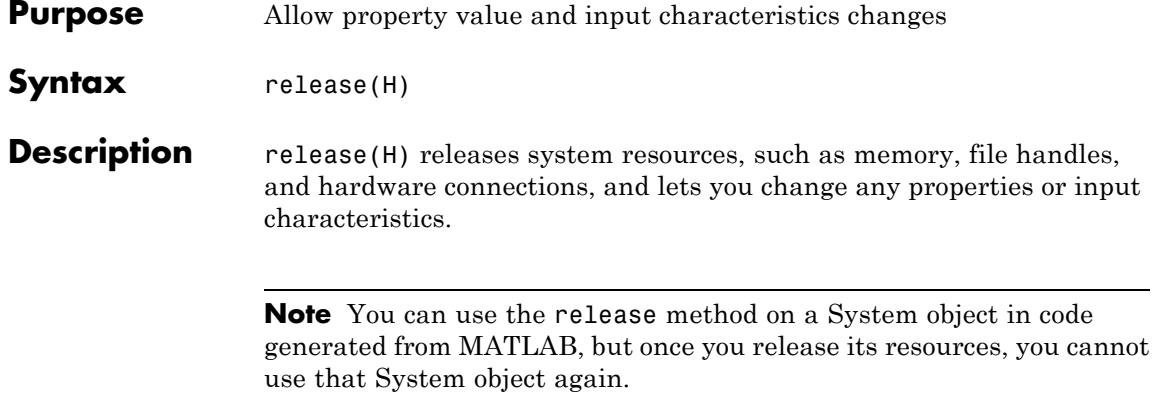

# <span id="page-2457-0"></span>**dsp.Delay.reset**

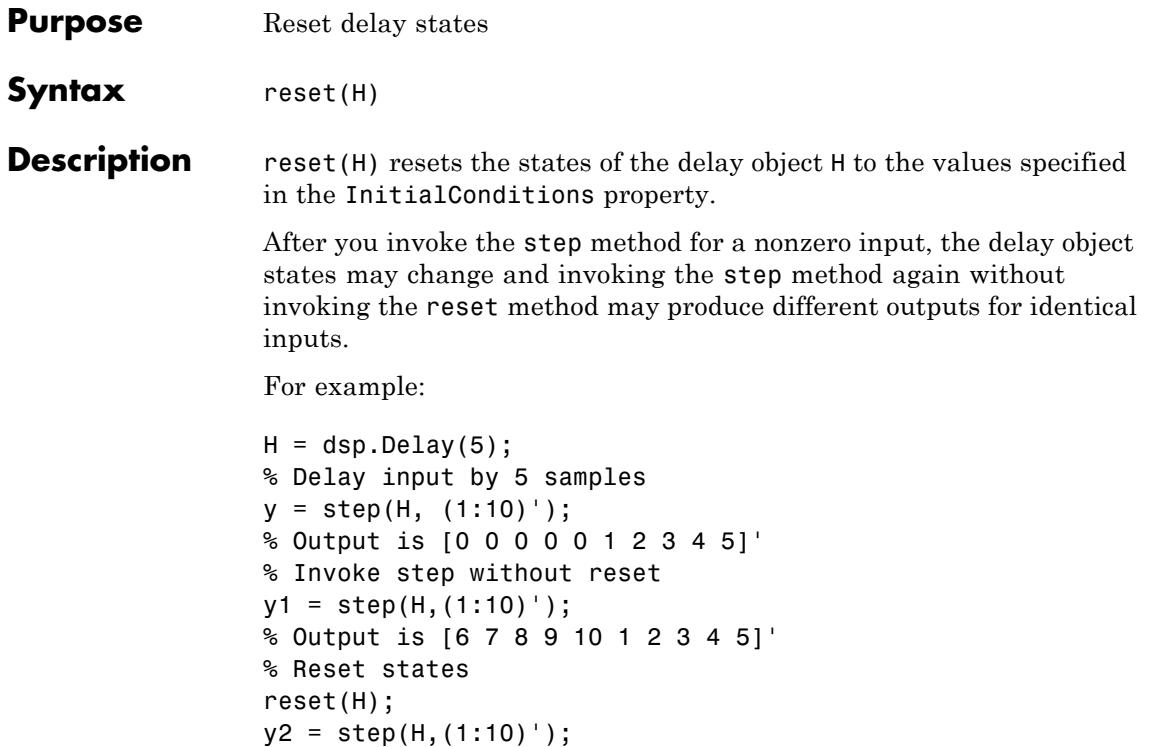

```
% Output is [0 0 0 0 0 1 2 3 4 5]'
```
<span id="page-2458-0"></span>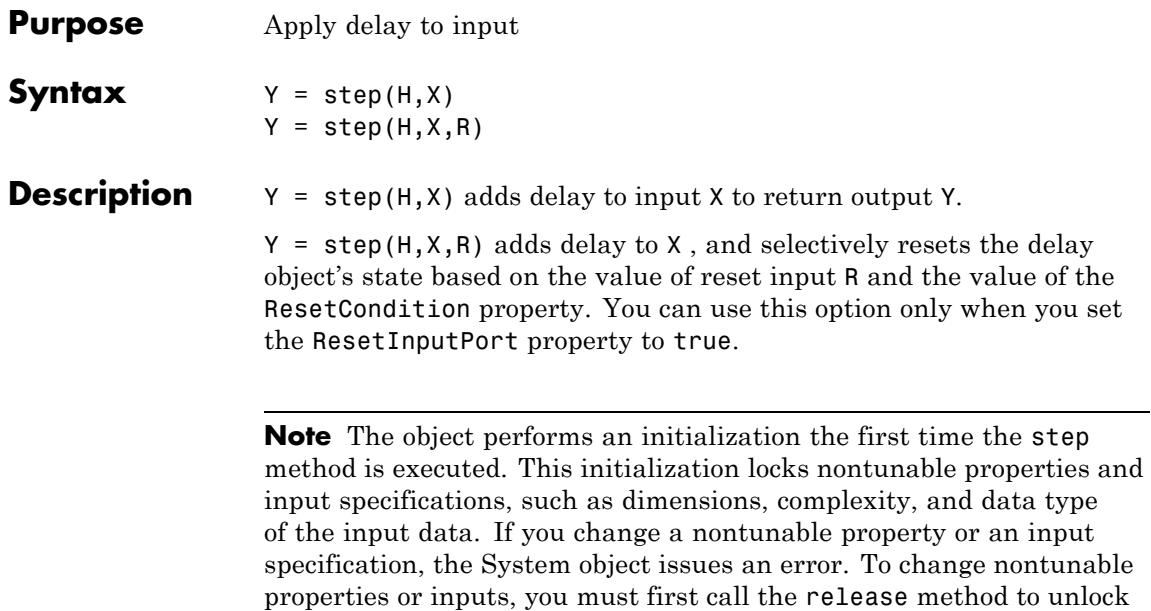

the object.

# **dsp.DelayLine**

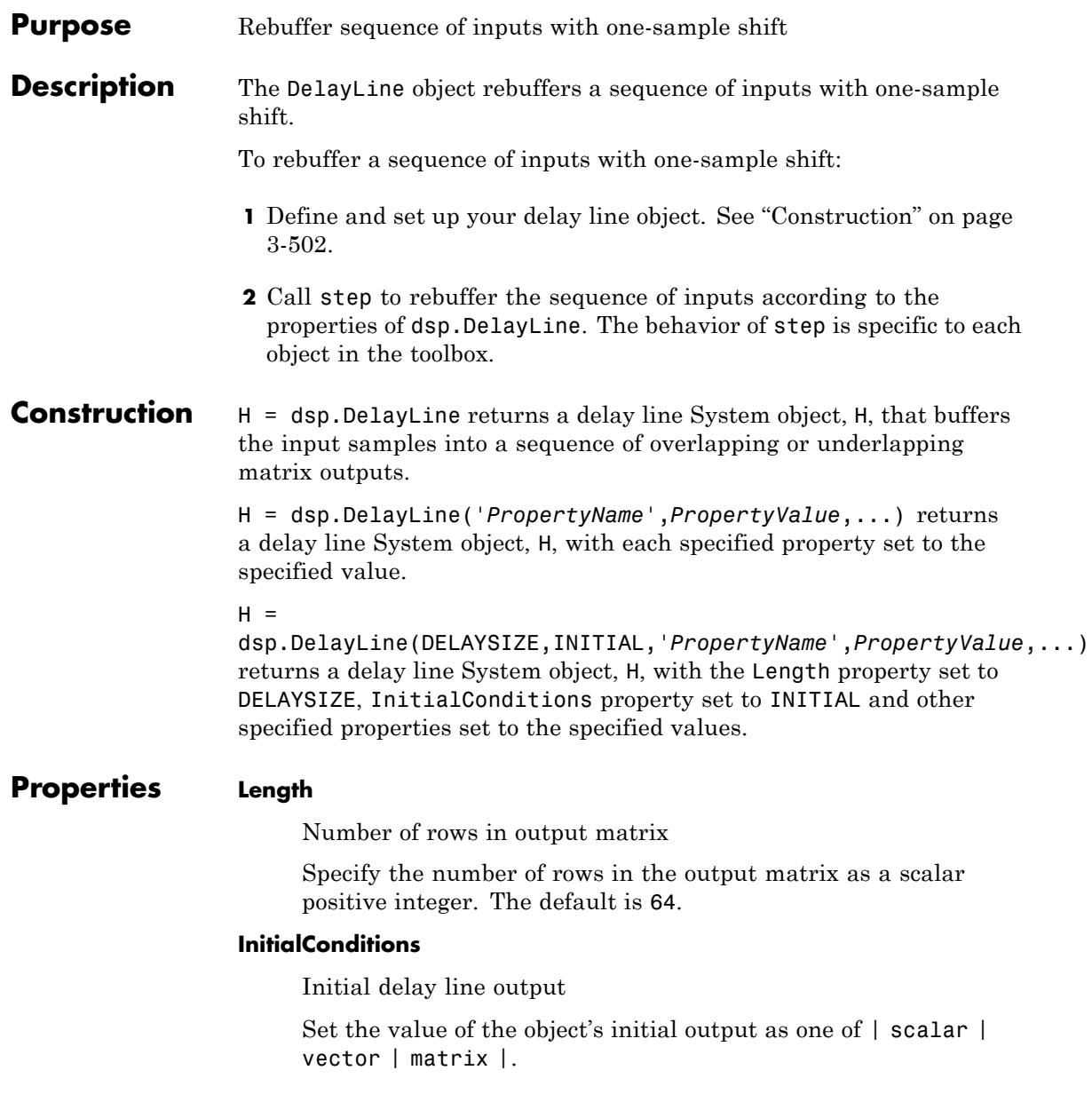

For vector outputs, the following selections apply for the InitialConditions property:

- **•** A vector of the same size
- **•** A scalar value that you want repeated across all elements of the initial output

For matrix outputs, the following selections apply for the InitialConditions property:

- **•** A matrix of the same size
- **•** A vector (equal to the length of the number of matrix rows) that repeats across all columns of the initial output
- **•** A scalar that repeats across all elements of the initial output

The default is 0.

### **DirectFeedthrough**

Enable passing input data to output without extra frame delay

When you set this property to true, there is no input data delay by an extra frame before it is available at the output buffer. Instead, the input data is available immediately at the output. When you set this property to false, there is one frame delay on the output. The default is false.

## **EnableOutputInputPort**

Enable selective output linearization

The object internally uses a circular buffer, even though the output is linear. To obtain a valid output, the object must linearize the circular buffer. When this property is true, the object uses an additional Boolean input to determine if a valid output calculation is needed. If Boolean the input value is 1, the object's output is linearized and thus valid. If Boolean the input value is 0, the output is not linearized and is invalid. This allows the object to be more efficient when each step does not require the tapped delay line output. When you set this property to false, the output is always linearized and valid. The default is false.

#### **HoldPreviousValue**

Hold previous valid value for invalid output

If you set this property to true, the most recent, valid value is held on the output. If you set this property to false, the signal on the output is invalid data. This property applies only when you set the EnableOutputInputPort property to true. The default is false.

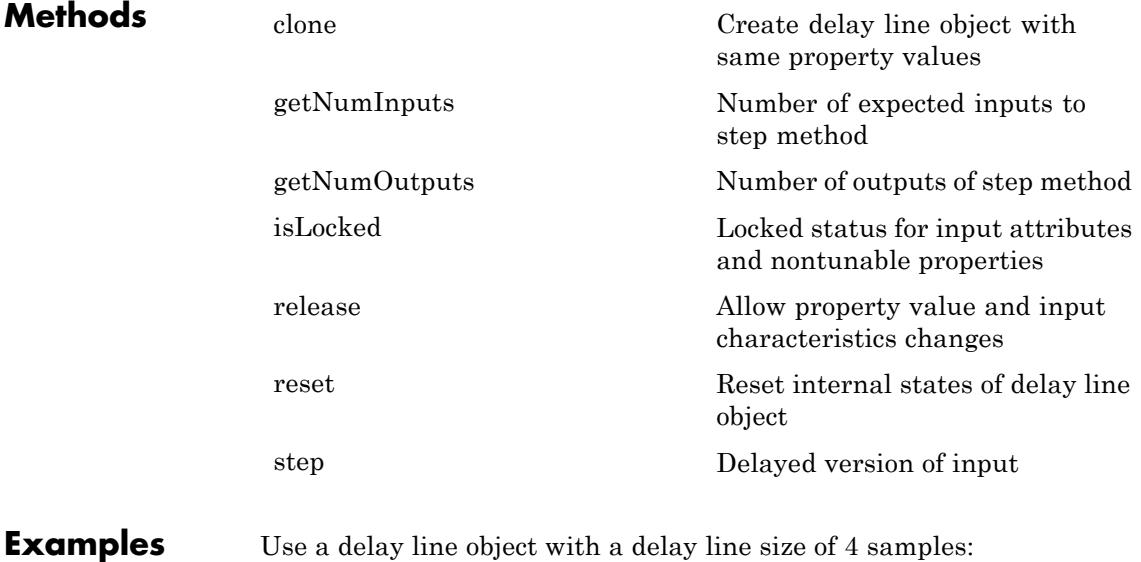

hdelayline = dsp.DelayLine( ... 'Length', 4, ... 'DirectFeedthrough', true, ... 'InitialConditions', -2, ... 'EnableOutputInputPort', true, ... 'HoldPreviousValue', true);

```
en = logical([1 1 0 1 0]);
                   y = zeros(4, 5);
                   for ii = 1:5y(:,ii) = step(hdelayline, ii, en(ii));end
Algorithms This object implements the algorithm, inputs, and outputs described on
                   the Delay Line block reference page. The object properties correspond
                   to the block properties, except as noted.
                   This object processes inputs as separate channels (frames). The
                   corresponding block has a temporary Treat Mx1 and unoriented
                   sample-based signals as parameter with a One channel option for
                   frame-based behavior and an M channels option for sample-based
                   behavior. See the Delay Line block reference page and "Set the
                   FrameBasedProcessing Property of a System object" for more
                   information.
See Also dsp.Delay
```
# <span id="page-2463-0"></span>**dsp.DelayLine.clone**

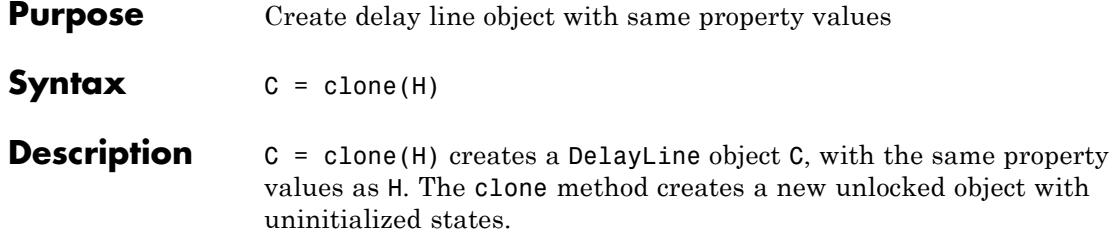

<span id="page-2464-0"></span>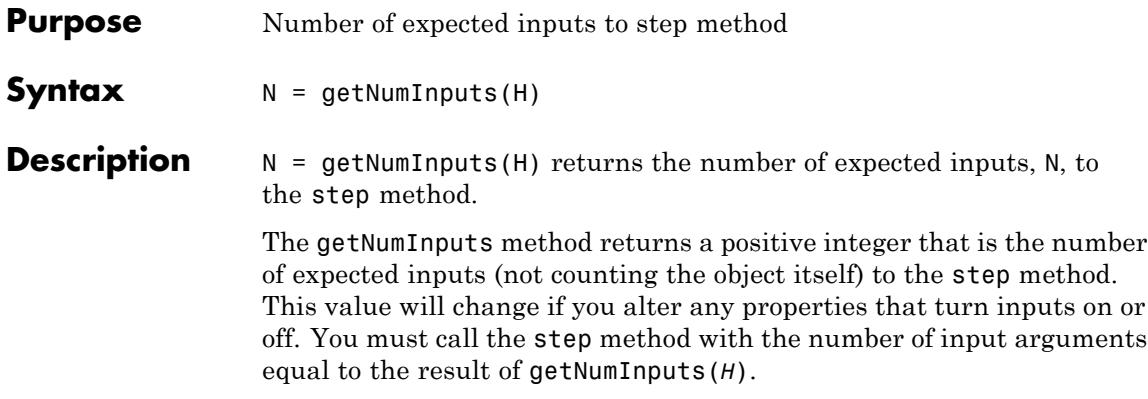

# <span id="page-2465-0"></span>**dsp.DelayLine.getNumOutputs**

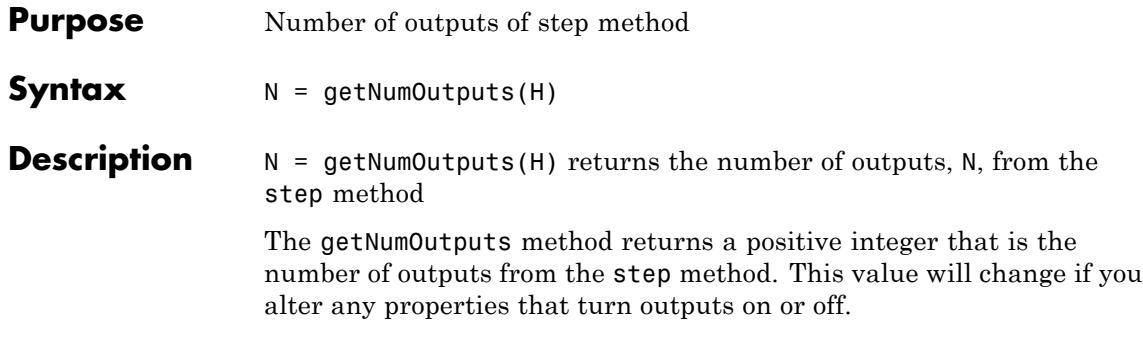

## <span id="page-2466-0"></span>**Purpose** Locked status for input attributes and nontunable properties

**Syntax** isLocked(H)

**Description** isLocked(H) returns the locked state of the DelayLine object H.

The isLocked method returns a logical value that indicates whether input attributes and nontunable properties for the object are locked. The object performs an internal initialization the first time the step method is executed. This initialization locks nontunable properties and input specifications, such as dimensions, complexity, and data type of the input data. After locking, the isLocked method returns a true value.

# <span id="page-2467-0"></span>**dsp.DelayLine.release**

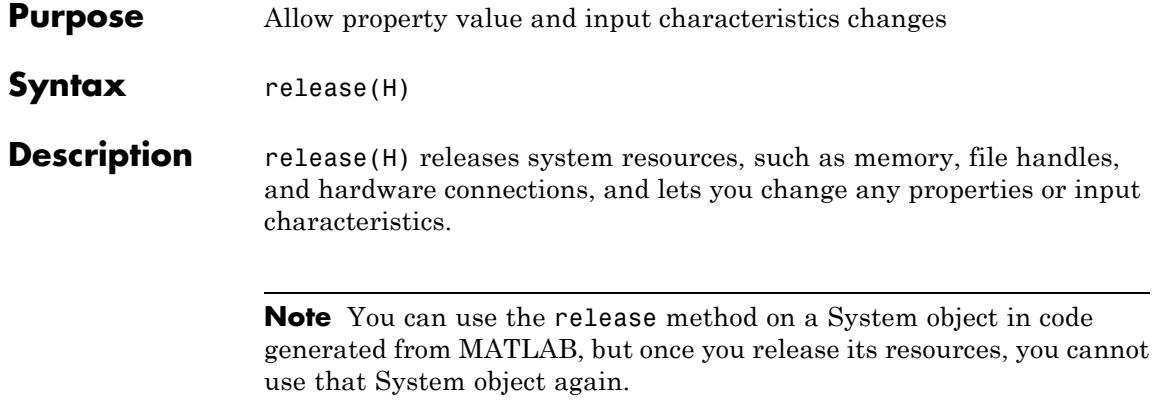

<span id="page-2468-0"></span>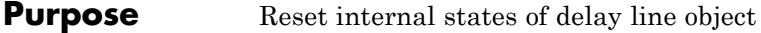

- Syntax reset (H)
- **Description** reset(H) sets the internal delay buffers of the DelayLine object H to their initial conditions.

# <span id="page-2469-0"></span>**dsp.DelayLine.step**

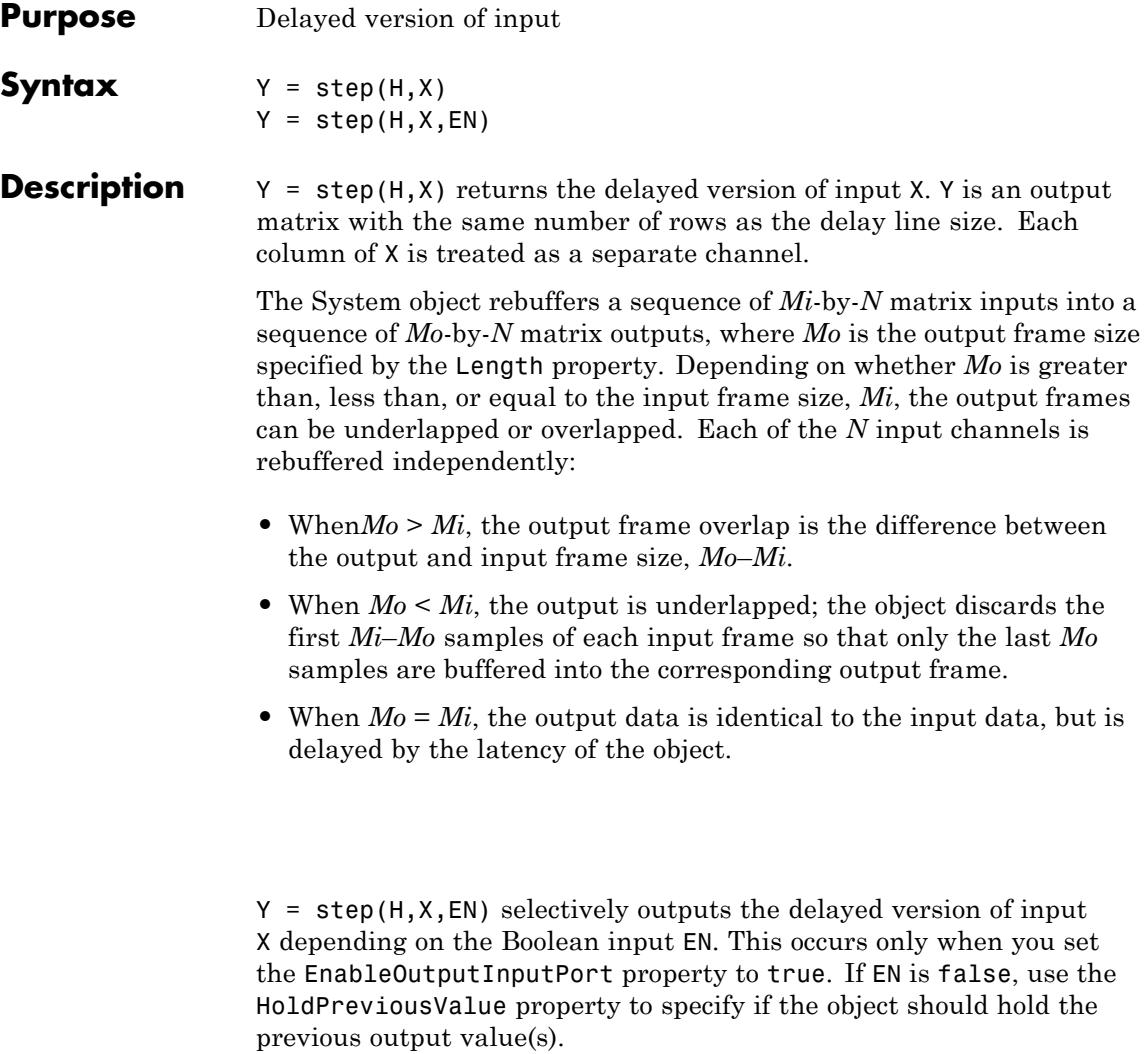

**Note** The object performs an initialization the first time the step method is executed. This initialization locks nontunable properties and input specifications, such as dimensions, complexity, and data type of the input data. If you change a nontunable property or an input specification, the System object issues an error. To change nontunable properties or inputs, you must first call the release method to unlock the object.

# **dsp.DigitalDownConverter**

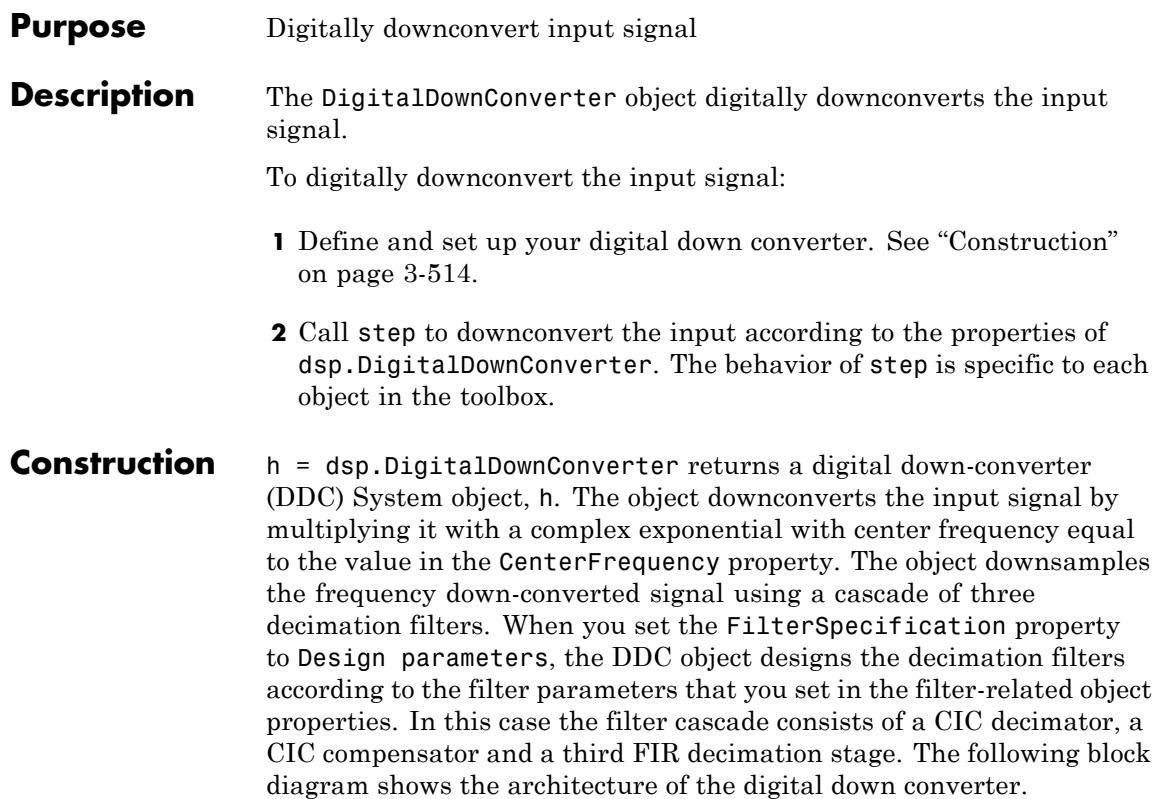

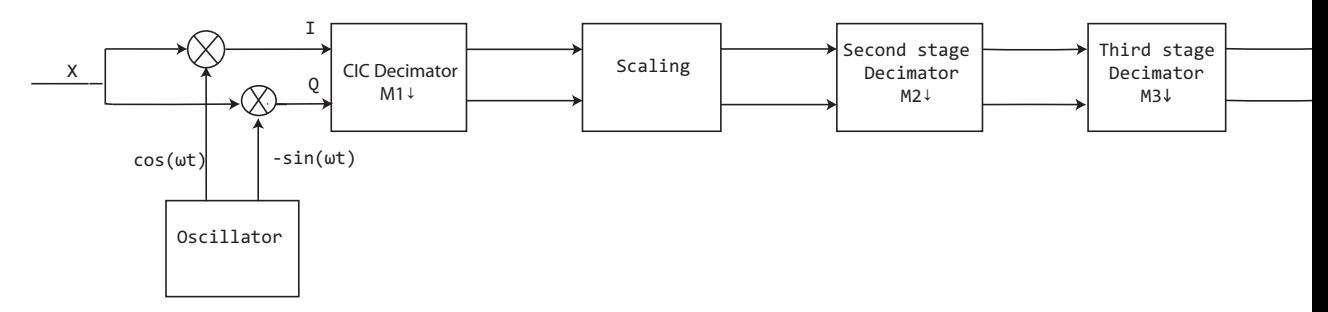

The scaling section normalizes the CIC gain and the oscillator power. It may also contain a correction factor to achieve the desired ripple specification. When you set the **Oscillator** property to InputPort, the normalization factor does not include the oscillator power factor. Depending on the setting of the **DecimationFactor** property, you may be able to bypass the third filter stage. When the arithmetic is double or single precision, the CIC interpolator is implemented as a simple FIR interpolator with a boxcar response. A true CIC interpolator can only operate with fixed-point signals. The CIC filter is emulated with an FIR filter so that you can run simulations with floating-point data.

The following block diagram represents the DDC arithmetic with single or double-precision, floating-point inputs.

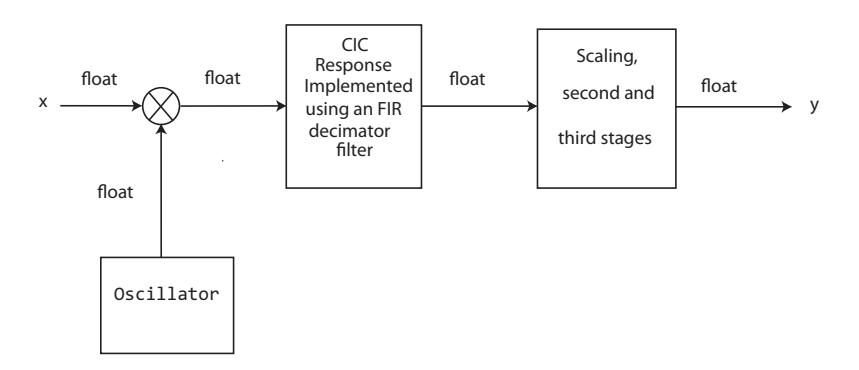

The following block diagram represents the DDC arithmetic with signed fixed-point inputs.

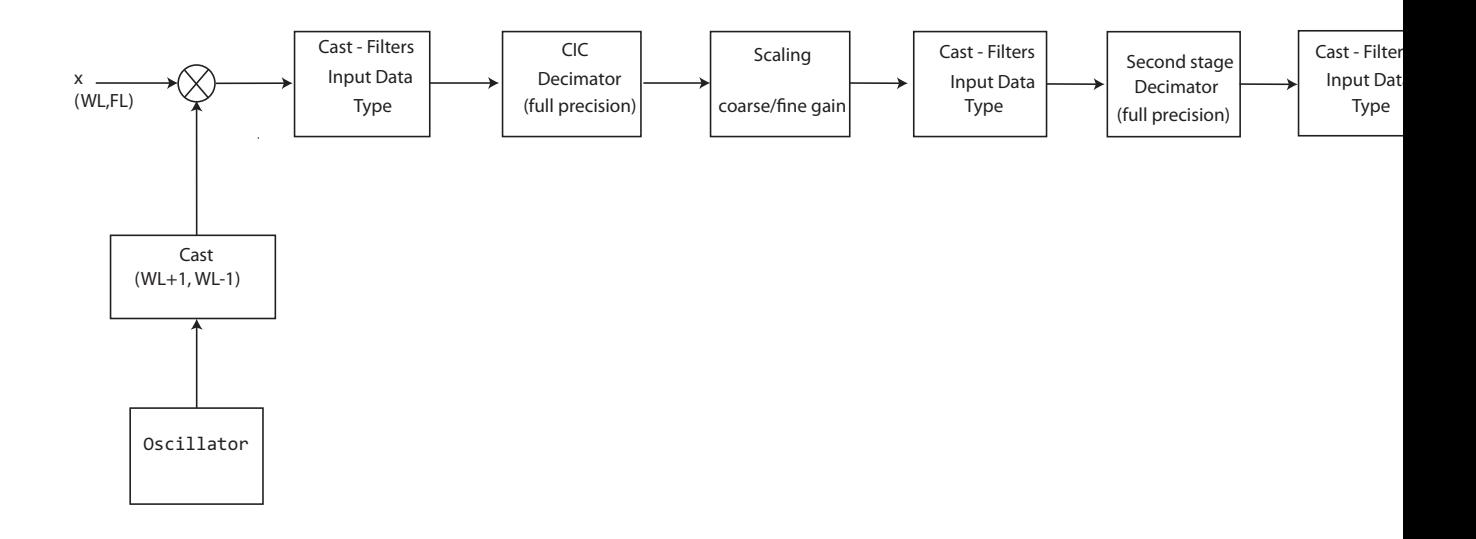

- **•** WL is the word length of the input, and FL is the fraction length of the input.
- **•** The input of each filter is cast to the data type specified in the **FiltersInputDataType** and **CustomFiltersInputDataType** properties.
- **•** The oscillator output is cast to a word length equal to the input word length plus one. The fraction length is equal to the input word length minus one.
- The scaling at the output of the CIC decimator consists of coarseand fine-gain adjustments. The coarse gain is achieved using the reinterpretcast function on the CIC decimator output. The fine gain is achieved using full-precision multiplication.

The following figure depicts the coarse- and fine-gain operations.

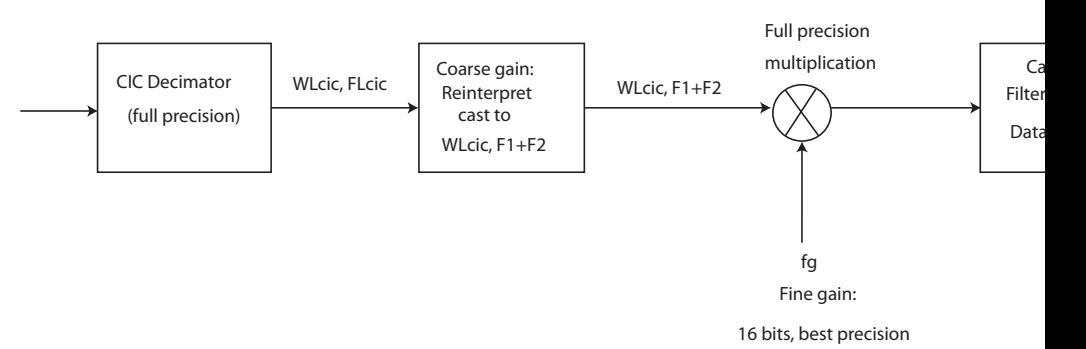

If the normalization gain is G, (where  $0 < S \le 1$ ), then:

- **•** WLcic is the word length of the CIC decimator output and FLcic is the fraction length of the CIC decimator output
- **•** F1 = abs(nextpow2(G)) , indicating the part of G achieved using bit shifts (coarse gain)

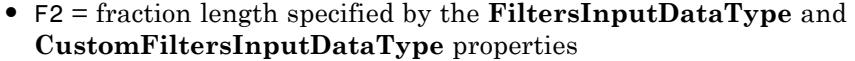

**•** fg = fi((2^F1)\*G, true, 16) , indicating that the remaining gain cannot be achieved with a bit shift (fine gain)

h = dsp.DigitalDownConverter(Name,Value) returns a DDC object, h, with the specified property Name set to the specified Value. You can specify additional name-value pair arguments in any order as (Name1,Value1,...,NameN,ValueN).

# **Properties SampleRate**

Sample rate of input signal

Set this property to a positive scalar value, greater than or equal to twice the value of the CenterFrequency property. The default is 30 Megahertz.

#### **DecimationFactor**

Decimation factor

Set this property to a positive, integer scalar, or to a 1-by-2 or 1-by-3 vector of positive integers.

When you set this property to a scalar the object automatically chooses the decimation factors for each of the three filtering stages.

When you set this property to a 1-by-2 vector, the object bypasses the third filter stage and sets the decimation factor of the first and second filtering stages to the values in the first and second vector elements respectively. When you set the FilterSpecification property to Design parameters, both elements of the DecimationFactor vector must be greater than one. When you set the FilterSpecification property to Coefficients, the first element of the DecimationFactor vector must be greater than 1.

When you set this property to a 1-by-3 vector, the  $i<sup>th</sup>$  element of the vector specifies the decimation factor for the *i*th filtering stage. When you set the FilterSpecification property to Design parameters, the first and second elements of the DecimationFactor vector must be greater than one and the third element must be 1 or 2. When you set the FilterSpecification property to Coefficients, the first element of the DecimationFactor vector must be greater than 1. When you set the FilterSpecification property to Coefficients, you must set the DecimationFactor property to a 1-by-3 or 1-by-2 vector. The default is 100.

## **FilterSpecification**

### Filter specification

Set the filter specification as one of Design parameters | Coefficients. The default is Design parameters. The DDC object performs decimation using a cascade of three decimation filters. The first filter stage is always a CIC decimator. When you set the FilterSpecification property to Design parameters, the object designs the cascade of decimation filters internally, according to a set of parameters that you specify using the filter-related object properties. In this case, the second and third stages of the cascade consist of a CIC compensator, and a halfband or lowpass FIR decimator respectively. When you set the FilterSpecification property to Coefficients, you specify an arbitrary set of filter coefficients for the second and third filter stages using the SecondFilterCoefficients, and ThirdFilterCoefficients properties respectively. You specify the number of CIC sections using the NumCICSections property. In all cases, the third filter stage can be bypassed by setting the DecimationFactor property appropriately.

When the input data type is double or single the object implements an *N*-section CIC decimation filter as an FIR filter with a response that corresponds to a cascade of *N* boxcar filters. A true CIC filter with actual comb and integrator sections is implemented when the input data is of a fixed point type.

### **MinimumOrderDesign**

Minimum order filter design

When you set this property to true the object designs filters with the minimum order that meets the passband ripple, stopband attenuation, passband frequency, and stopband frequency specifications that you set using the PassbandRipple, StopbandAttenuation, Bandwidth, StopbandFrequencySource, and StopbandFrequency properties. When you set this property to false, the object designs filters with orders that you specify in the NumCICSections, SecondFilterOrder, and ThirdFilterOrder properties. The filter designs meet the passband and stopband frequency specifications that you set using the Bandwidth, StopbandFrequencySource, and StopbandFrequency properties. This property applies when you set the FilterSpecification property to Design parameters. The default is true.

### **NumCICSections**

Number of sections of CIC decimator

Set this property to a positive, integer scalar. This property applies when you set the FilterSpecification property to Design parameters and the MinimumOrderDesign property to false, or when you set the FilterSpecification property to Coefficients. The default is 3.

### **SecondFilterCoefficients**

Coefficients of second filter stage

Set this property to a double precision row vector of real coefficients that correspond to an FIR filter. Usually, the response of this filter should be that of a CIC compensator since a CIC decimation filter precedes the second filter stage. This property applies when you set the FilterSpecification property to Coefficients. The default is 1.

### **ThirdFilterCoefficients**

Coefficients of third filter stage

Set this property to a double precision row vector of real coefficients that correspond to an FIR filter. When you set the DecimationFactor property to a 1-by-2 vector, the object ignores the value of the ThirdFilterCoefficients property because the third filter stage is bypassed. This property applies when you set the FilterSpecification property to Coefficients. The default is 1.

## **SecondFilterOrder**

Order of CIC compensation filter stage

Set this property to a positive, integer scalar. This property applies when you set the FilterSpecification property to Design parameters and the MinimumOrderDesign property to false. The default is 12.

# **ThirdFilterOrder**

Order of third filter stage

Set this property to a positive, integer, even scalar. When you set the DecimationFactor property to a 1-by-2 vector, the object ignores the ThirdFilterOrder property because the third filter stage is bypassed. This property applies when you set the FilterSpecification property to Design parameters and the MinimumOrderDesign property to false. The default is 10.

## **Bandwidth**

Two sided bandwidth of input signal in Hertz

Set this property to a positive, integer scalar. The object sets the passband frequency of the cascade of filters to one-half of the value that you specify in the Bandwidth property. This property applies when you set the FilterSpecification property to Design parameters. The default is 200 kilohertz.

## **StopbandFrequencySource**

Source of stopband frequency

Specify the source of the stopband frequency as one of Auto | Property. The default is Auto. When you set this property to Auto, the object places the cutoff frequency of the cascade filter response at approximately  $F_c$  = SampleRate/*M*/2 Hertz, where *M* is the total decimation factor that you specify in the DecimationFactor property. The object computes the stopband frequency as  $F_{stop} = F_c + TW/2$ . TW is the transition bandwidth of the cascade response computed as  $2^*(F_{c}\text{-}F_{p})$ , and the passband frequency,  $F_p$ , equals Bandwidth/2. This property applies when you set the FilterSpecification property to Design parameters.

## **StopbandFrequency**

Stopband frequency in Hertz

Set this property to a double precision positive scalar. This property applies when you set the FilterSpecification property to Design parameters and the StopbandFrequencySource property to Property. The default is 150 kilohertz.

## **PassbandRipple**

Passband ripple of cascade response in decibels.

Set this property to a double precision, positive scalar. When you set the MinimumOrderDesign property to true, the object designs the filters so that the cascade response meets the passband ripple that you specify in the PassbandRipple property. This property applies when you set the FilterSpecification property to Design parameters and the MinimumOrderDesign property to true. The default is 0.1 decibels.

### **StopbandAttenuation**

Stopband attenuation of cascade response in decibels

Set this property to a double precision, positive scalar. When you set the MinimumOrderDesign property to true, the object designs the filters so that the cascade response meets the stopband attenuation that you specify in the

StopbandAttenuation property. This property applies when you set the FilterSpecification property to Design parameters and the MinimumOrderDesign property to true. The default is 60 decibels.

## **Oscillator**

Type of oscillator

Specify the oscillator as one of Sine wave | NCO | Input port. The default is Sine wave. When you set this property to Sine wave, the object frequency down converts the input signal using a complex exponential obtained from samples of a sinusoidal trigonometric function. When you set this property to NCO the object performs frequency down conversion with a complex exponential obtained using a numerically controlled oscillator (NCO). When you set this property to Input port, the object performs frequency down conversion using the complex signal that you set as an input to the step method.

# **CenterFrequency**

Center frequency of input signal in Hertz

Specify this property as a double precision positive scalar that is less than or equal to half the value of the SampleRate property. The object down converts the input signal from the passband center frequency you specify in the CenterFrequency property, to 0 Hertz. This property applies when you set the Oscillator property to Sine wave or NCO. The default is 14 Megahertz.

## **NumAccumulatorBits**

Number of NCO accumulator bits

Specify this property as an integer scalar in the range [1 128]. This property applies when you set the Oscillator property to NCO. The default is 16.

# **NumQuantizedAccumulatorBits**

Number of NCO quantized accumulator bits

Specify this property as an integer scalar in the range [1 128]. The value you specify in this property must be less than the value you specify in the NumAccumulatorBits property. This property applies when you set the Oscillator property to NCO. The default is 12.

#### **Dither**

Dither control for NCO

When you set this property to true, a number of dither bits specified in the NumDitherBits property will be used to apply dither to the NCO signal. This property applies when you set the Oscillator property to NCO. The default is true.

### **NumDitherBits**

Number of NCO dither bits

Specify this property as an integer scalar smaller than the number of accumulator bits that you specify in the NumAccumulatorBits property. This property applies when you set the Oscillator property to NCO and the Dither property to true. The default is 4.

# **Fixed-Point Properties**

## **SecondFilterCoefficientsDataType**

Data type of second filter coefficients

Specify the second filter coefficients data type as Same as input |Custom. The default is Same as input. This property applies when you set the FilterSpecification property to Coefficients.

### **CustomSecondFilterCoefficientsDataType**

Fixed-point data type of second filter coefficients

Specify the second filter coefficients fixed-point type as a scaled numerictype object with a Signedness of Auto. This property

applies when you set the SecondFilterCoefficientsDataType property to Custom. The default is numerictype([],16,15).

## **ThirdFilterCoefficientsDataType**

Data type of third filter coefficients

Specify the third filter coefficients data type as Same as input |Custom. The default is Same as input. This property applies when you set the FilterSpecification property to Coefficients.

### **CustomThirdFilterCoefficientsDataType**

Fixed-point data type of third filter coefficients

Specify the third filter coefficients fixed-point type as a scaled numerictype object with a Signedness of Auto. This property applies when you set the ThirdFilterCoefficientsDataType property to Custom. The default is numerictype([],16,15).

### **FiltersInputDataType**

Data type of input of each filter stage

Specify the data type at the input of the first, second, and third (if it has not been bypassed) filter stages as one of Same as input | Custom. The default is Same as input. The object casts the data at the input of each filter stage according to the value you set in this property.

## **CustomFiltersInputDataType**

Fixed-point data type of input of each filter stage

Specify the filters input fixed-point type as a scaled numerictype object with a Signedness of Auto. This property applies when you set the FiltersInputDataType property to Custom. The default is numerictype([],16,15).

## **OutputDataType**

Data type of output

Specify the data type of output as Same as input | Custom. The default is Same as input.

## **CustomOutputDataType**

Fixed-point data type of output

Specify the output fixed-point type as a scaled numerictype object with a Signedness of Auto. This property applies when you set the OutputDataType property to Custom. The default is numerictype([],16,15).

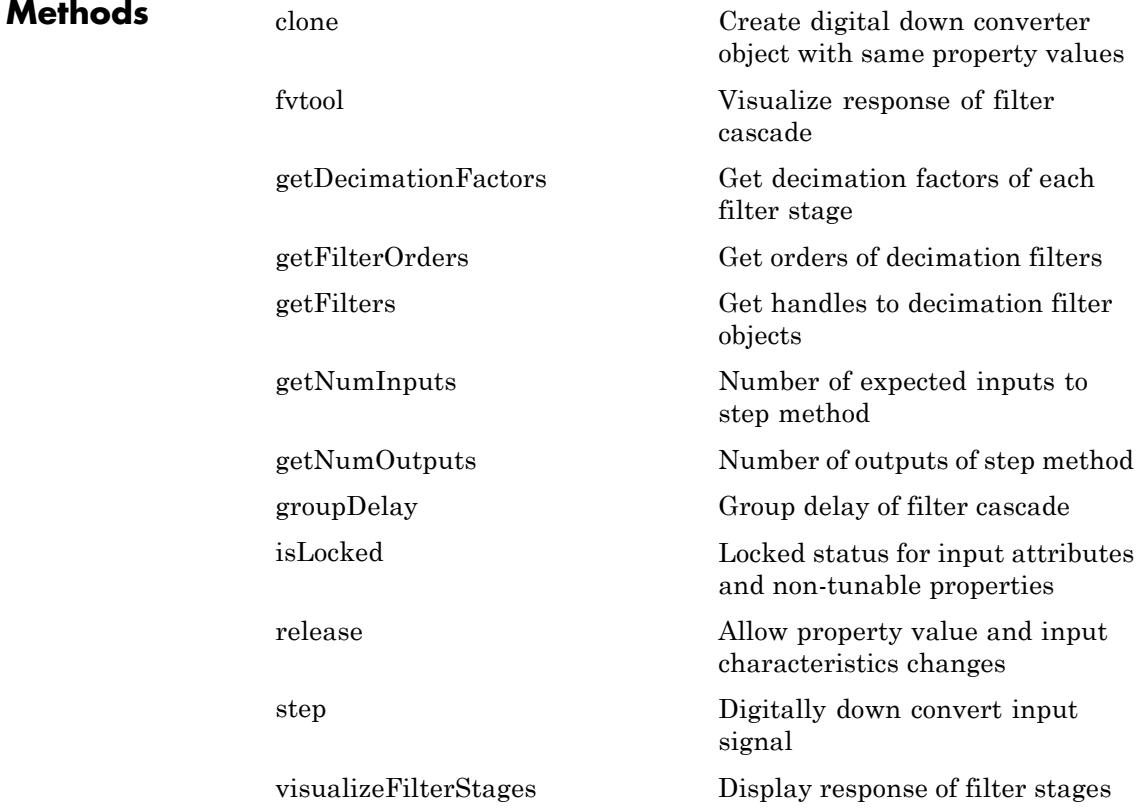
```
Examples Create a digital up converter object that up samples a 1 KHz sinusoidal
                    signal by a factor of 20 and up converts it to 50 KHz. Create a digital
                    down converter object that down converts the signal to 0 Hz and down
                    samples it by a factor of 20.
```

```
% Create a sine wave generator to obtain the 1 KHz
% sinusoidal signal with a sample rate of 6 KHz.
Fs = 6e3; % Sample rate
hSig = dsp.SineWave('Frequency',1000,'SampleRate',...
Fs,'SamplesPerFrame',1024);
x = step(hSig); % generate signal
% Create a DUC object. Use minimum order filter designs and set
% passband ripple to 0.2 dB and the stopband attenuation to 55 dB.
% Set the double sided signal bandwidth to 2 KHz.
hDUC = dsp.DigitalUpConverter(...
 'InterpolationFactor', 20,...
 'SampleRate', Fs,...
 'Bandwidth', 2e3,...
 'StopbandAttenuation', 55,...
 'PassbandRipple',0.2,...
 'CenterFrequency',50e3);
% Create a DDC object. Use minimum order filter designs and set the
% passband ripple to 0.2 dB and the stopband attenuation to 55 dB.
hDDC = dsp.DigitalDownConverter(...
  'DecimationFactor',20,...
  'SampleRate', Fs*20,...
  'Bandwidth', 3e3,...
  'StopbandAttenuation', 55,...
  'PassbandRipple',0.2,...
  'CenterFrequency',50e3);
% Create a spectrum estimator to visualize the signal spectrum before
% up converting, after up converting, and after down converting.
```

```
window = hamming(floor(length(x)/10));
```

```
figure; pwelch(x,window,[],[],Fs,'centered')
```

```
title('Spectrum of baseband signal x')
                 % Up convert the signal and visualize the spectrum
                 xUp = step(hDUC, x); % up convert
                 window = hamming(floor(length(xUp)/10));
                 figure; pwelch(xUp,window,[],[],20*Fs,'centered');
                 title('Spectrum of up converted signal xUp')
                 % Down convert the signal and visualize the spectrum
                  xDown = step(hDDC,xUp); % down convert
                 window = hamming(floor(length(xDown)/10));
                 figure; pwelch(xDown,window,[],[],Fs,'centered')
                 title('Spectrum of down converted signal xDown')
                 % Visualize the response of the decimation filters
                 visualizeFilterStages(hDDC)
                  For additional examples using this System object, see the following
                  demos:
                  • "Digital Up and Down Conversion for Family Radio Service"
                  • "Design and Analysis of a Digital Down Converter"
See Also dsp.DigitalUpConverter
```
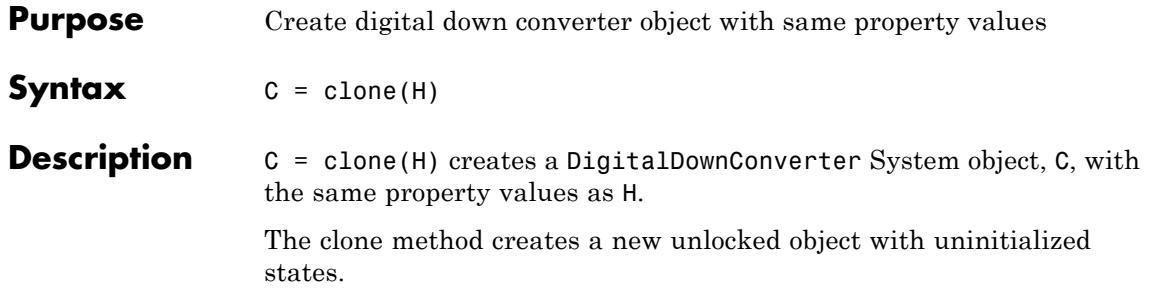

## **dsp.DigitalDownConverter.fvtool**

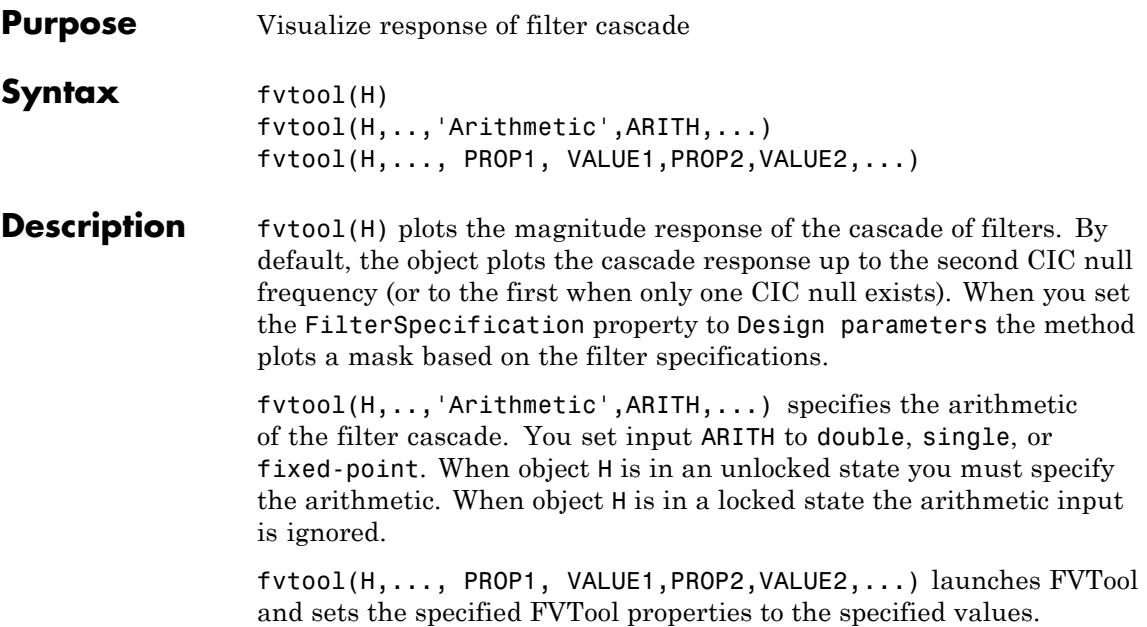

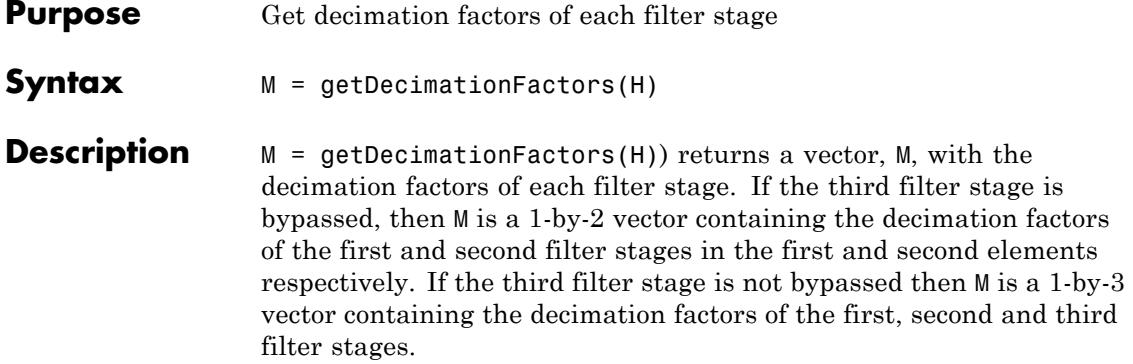

### **dsp.DigitalDownConverter.getFilters**

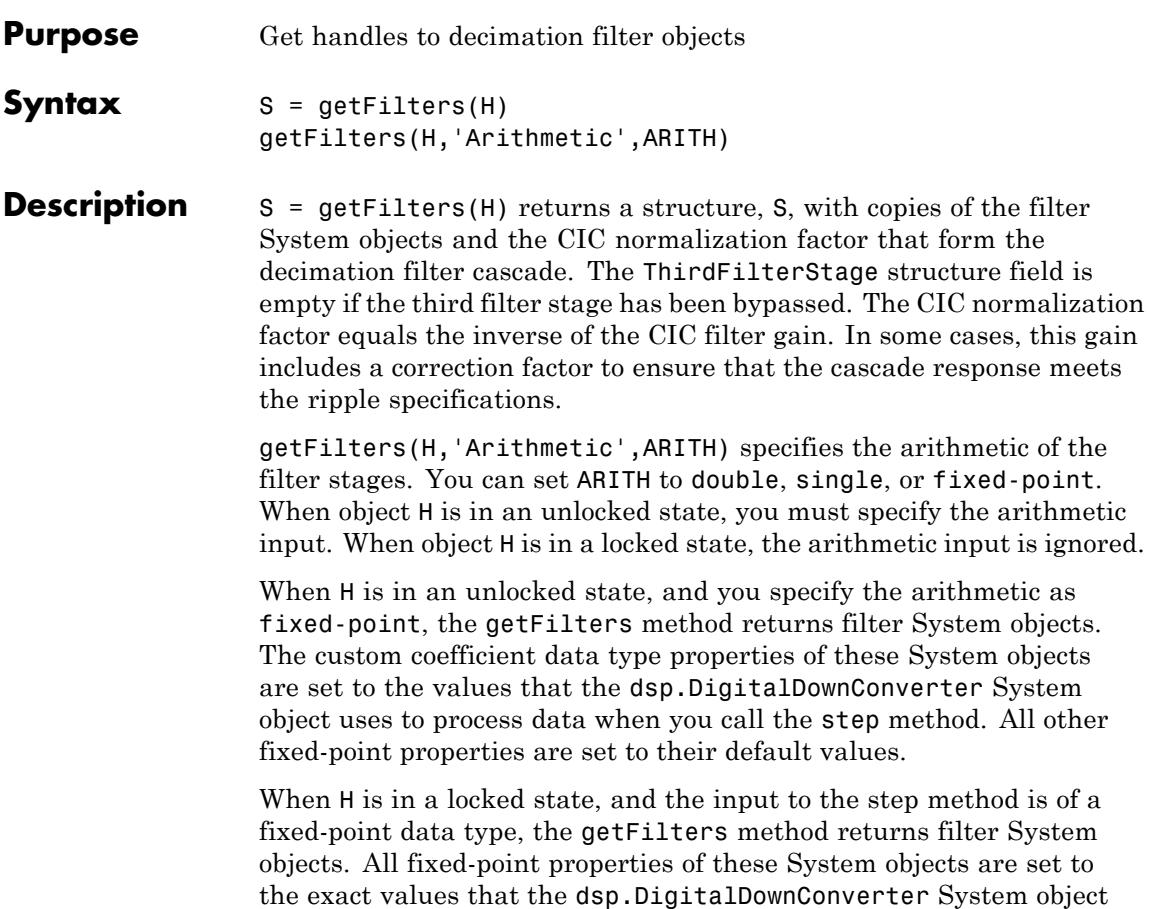

uses to process the data.

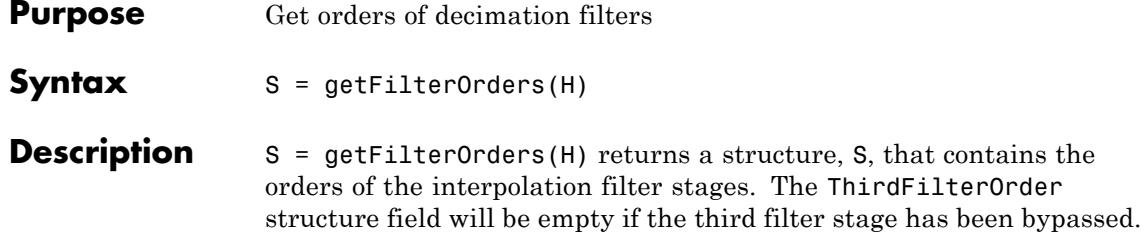

### **dsp.DigitalDownConverter.getNumInputs**

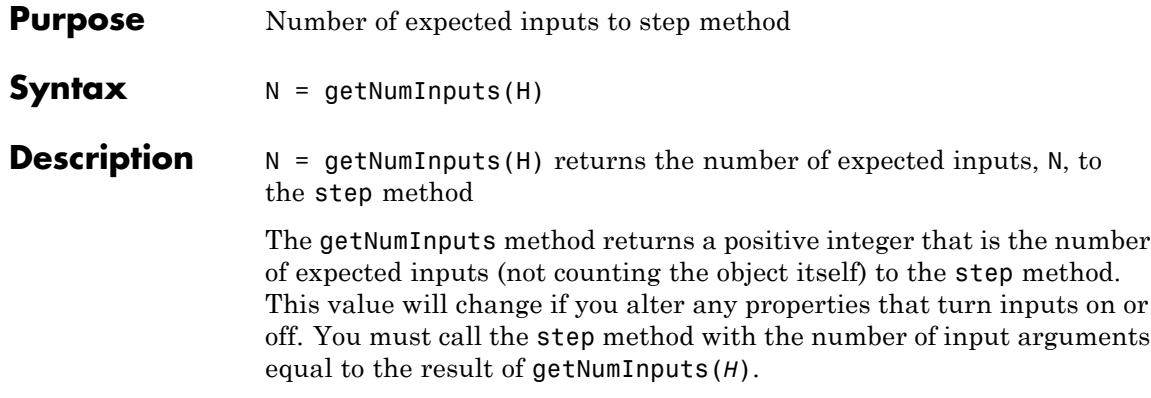

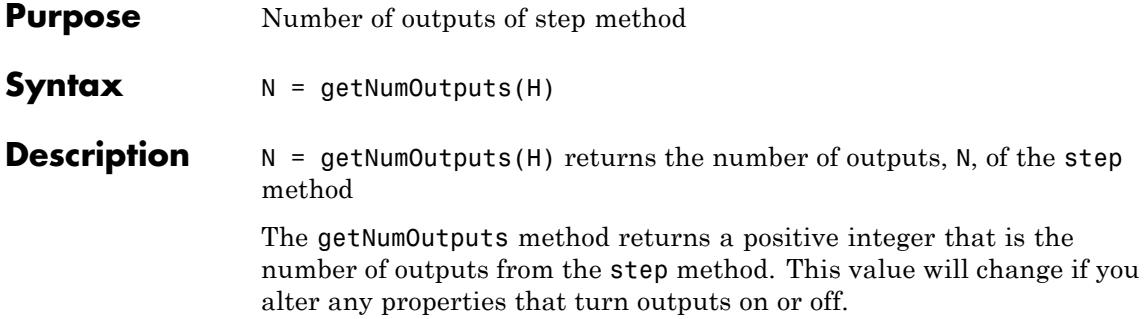

### **dsp.DigitalDownConverter.groupDelay**

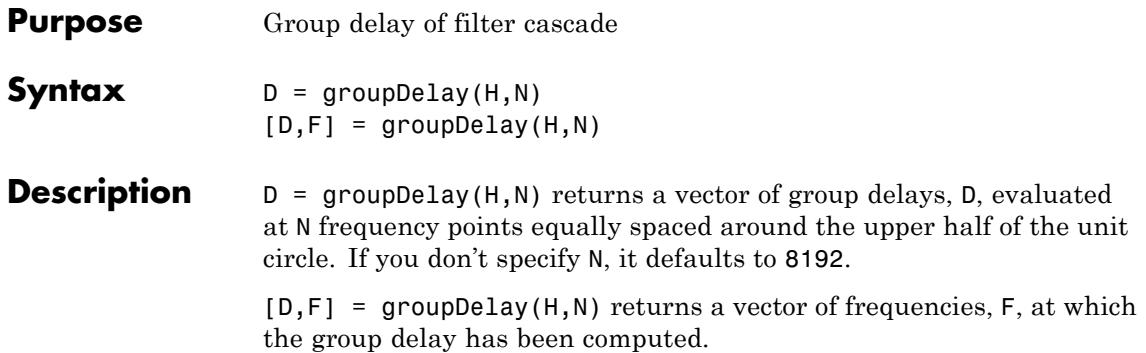

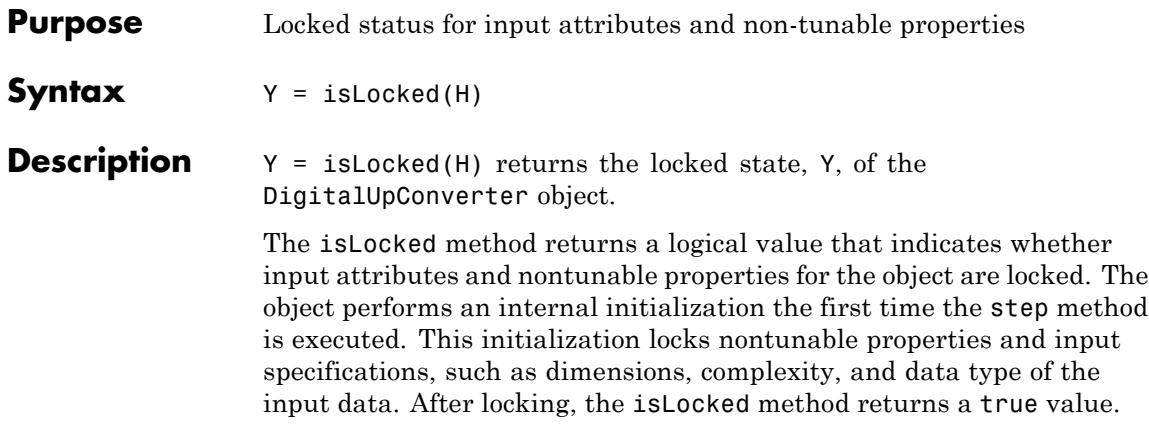

## **dsp.DigitalDownConverter.release**

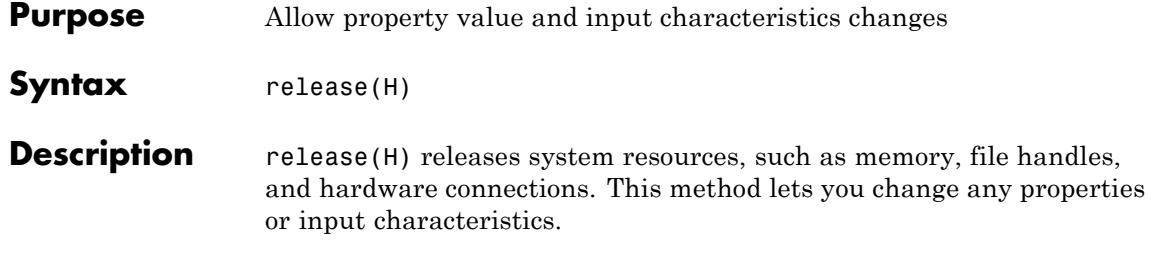

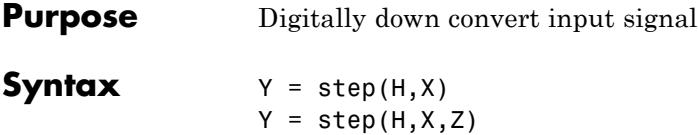

**Description**  $Y = step(H, X)$  takes a real or complex input column vector X and outputs a frequency down converted and down sampled signal Y. The length of input X must be a multiple of the decimation factor. X can be of data type double, single, signed integer, or signed fixed point (fi objects). The length of Y is equal to the length of X divided by the DecimationFactor. When the data type of X is double or single precision, the data type of Y is the same as that of X. When the data type of X is of a fixed point type, the data type of Y is defined by the OutputDataType property.

> $Y = step(H, X, Z)$  uses the complex input, Z, as the oscillator signal used to frequency down convert input X, when you set the Oscillator property to Input port. The length of Z must be equal to the length of X. Z can be of data type double, single, signed integer, or signed fixed point (fi objects).

# **dsp.DigitalDownConverter.visualizeFilterStages**

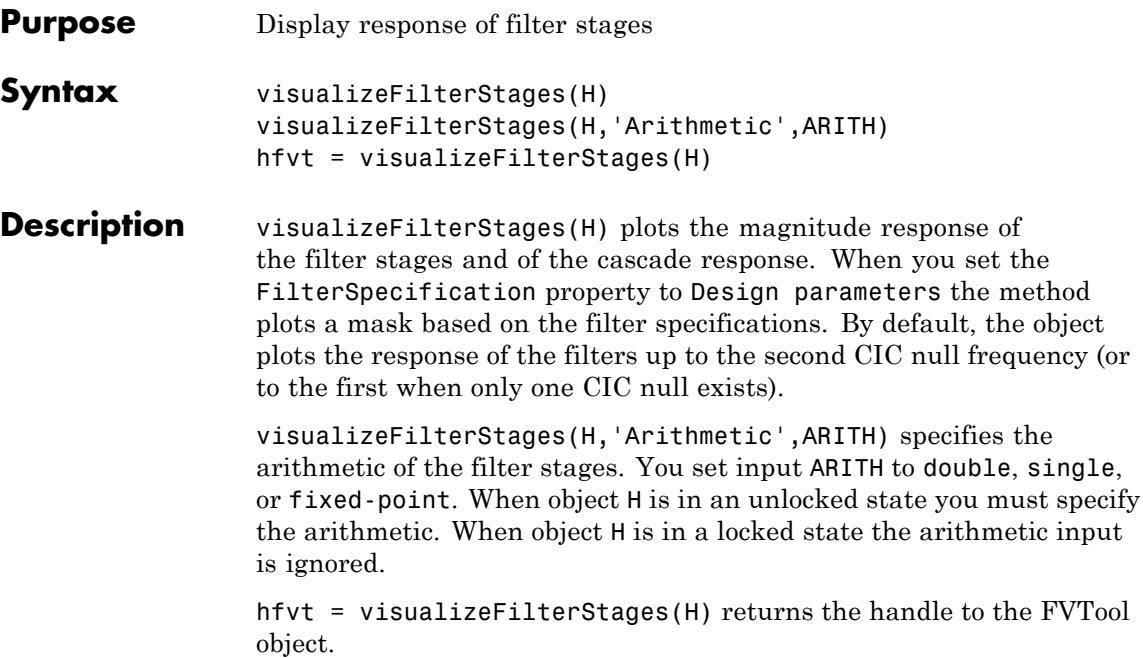

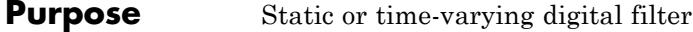

#### **Description** The DigitalFilter object filters each channel of the input using static or time-varying digital filter implementations.

To filter each channel of the input using digital filter implementation:

- **1** Define and set up your IIR digital filter. See "Construction" on page 3-541.
- **2** Call step to filter each channel according to the properties of dsp.DigitalFilter. The behavior of step is specific to each object in the toolbox.

#### **Construction** H = dsp.DigitalFilter returns a default IIR digital filter object, H, which independently filters each channel of the input over successive calls to the step method, using a specified digital filter implementation. The default numerator coefficients are [1 2] and denominator coefficients are [1 0.1].

H = dsp.DigitalFilter('*PropertyName*',*PropertyValue*, ...) returns a digital filter object, H, with each property set to the specified value.

#### **Properties TransferFunction**

Type of filter transfer function

Specify the type of digital filter transfer function as one of | IIR (poles & zeros) | IIR (all poles) | FIR (all zeros) |. The default is IIR (poles & zeros).

#### **Structure**

Filter structure

Specify the filter structure.

When you set the TransferFunction property to FIR (all zeros), you can specify the filter structure as one of |

Direct form | Direct form symmetric | Direct form antisymmetric | Direct form transposed | Lattice MA |. The default is Direct form.

When you set the TransferFunction property to IIR (all poles), you can specify the filter structure as Direct form, Direct form transposed, or Lattice AR. The default is Direct form.

When you set the TransferFunction to IIR (poles & zeros), you can specify the filter structure as Direct form I, Direct form I transposed, Direct form II, Direct form II transposed, Biquad direct form I (SOS), Biquad direct form I transposed (SOS), Biquad direct form II (SOS), or Biquad direct form II transposed (SOS). The biquad filter structure does not apply when you set the CoefficientsSource property to Input port. The default is Direct form II transposed.

#### **CoefficientsSource**

Source of filter coefficients

Specify the source of the filter coefficients as one of | Property | Input port |. The default is Property. When you specify Input port, the digital filter object updates the time-varying filter once every frame, when the FrameBasedProcessing property is true. When the FrameBasedProcessing property is false, it updates once every sample.

#### **Numerator**

Numerator coefficients

Specify the filter numerator coefficients as a real or complex numeric vector. This property applies when you set the TransferFunction property to FIR (all zeros), the CoefficientsSource property to Property, and the Structure property is not set to Lattice MA. This property also applies when you set the TransferFunction property to IIR (poles & zeros), the CoefficientsSource to Property, and the

TransferFunction property to Direct form, Direct form symmetric, Direct form antisymmetric, or Direct form transposed. The default is [1 2]. This property is tunable.

#### **Denominator**

Denominator coefficients

Specify the filter denominator coefficients as a real or complex numeric vector. This property applies when you set the TransferFunction property to IIR (all poles), the CoefficientsSource property to Property and the Structure property is not set to Lattice AR. This property also applies when you set the TransferFunction property to IIR (poles & zeros), the CoefficientsSource to Property, and the TransferFunction property to Direct form, Direct form symmetric, Direct form antisymmetric, or Direct form transposed. When the TransferFunction property is IIR (poles & zeros), the numerator and denominator must have the same complexity. The default is [1 0.1]. This property is tunable.

#### **ReflectionCoefficients**

Reflection coefficients of lattice filter structure

Specify the reflection coefficients of a lattice filter as a real or complex numeric vector. This property applies when you set the TransferFunction property to FIR (all zeros), the Structure property to Lattice MA, and the CoefficientsSource property to Property. This property also applies when you set the TransferFunction property to IIR (all poles), the Structure property to Lattice AR, and the CoefficientsSource property to Property. The default is [0.2 0.4]. This property is tunable.

#### **SOSMatrix**

SOS matrix of biquad filter structure

Specify the second-order section (SOS) matrix of a biquad filter as an *M*-by-6 matrix, where *M* is the number of sections in the

filter. Each row of the SOS matrix contains the numerator and denominator coefficients of the corresponding filter section. The first three elements of each row are the numerator coefficients and the last three elements are the denominator coefficients. You can use real or complex coefficients. This property applies when you set the TransferFunction property to IIR (poles and zeros), the CoefficientsSource property to Property, and the Structure property to Biquad direct form I (SOS), Biquad direct form I transposed (SOS), Biquad direct form II (SOS), or Biquad direct form II transposed (SOS). The default is [1 0.3 0.4 1 0.1 0.2]. This property is tunable.

#### **ScaleValues**

Scale values of biquad filter structure

Specify the scale values to apply before and after each section of a biquad filter. ScaleValues must be a scalar or a vector of length *M*+1, where*M* is the number of sections. If you specify a scalar value, that value is used as the gain value before the first section of the second-order filter and the rest of the gain values are set to 1. If you specify a vector of *M*+1 values, each value is used for a separate section of the filter. This property applies when you set the TransferFunction property to IIR (poles & zeros), the CoefficientsSource property to Property, and the Structure property to Biquad direct form I (SOS), Biquad direct form I transposed (SOS), Biquad direct form II (SOS), or Biquad direct form II transposed (SOS). The default is 1. This property is tunable.

#### **IgnoreFirstDenominatorCoefficient**

Assume first denominator coefficient is 1

Setting this Boolean property to true reduces the number of computations to produce the digital filter output by omitting the first denominator term, *a0*, (poles side) in the filter structure. The object output is invalid when you set this property to true when the first denominator coefficient is not always 1 for your time-varying filter. The object ignores this property for

fixed-point inputs, because this object does not support nonunity *a0* coefficients for fixed-point inputs.

This property applies when you set the CoefficientsSource property to Input port, the TransferFunction property to IIR (all poles), and the Structure property is not set to Lattice AR. This property also applies when you set the CoefficientsSource property to Input port, the TransferFunction property to IIR (poles & zeros), and the Structure property to Direct form, Direct form symmetric, Direct form antisymmetric, or Direct form transposed. The default is true.

#### **InitialConditions**

Initial conditions for all poles or all zeros filter

Specify the initial conditions of the filter states. When the TransferFunction property is FIR (all zeros) or IIR (all poles), the number of states or delay elements equals the number of reflection coefficients for the lattice structure, or the number of filter coefficients–1 for the other direct form structures. When the TransferFunction property is IIR (poles & zeros), the number of states for direct form II and direct form II transposed structures equals the  $max(N,M)-1$ , where N and M are the number of poles and zeros, respectively.

You can specify the initial conditions as a scalar, vector, or matrix. If you specify a scalar value, the digital filter object initializes all delay elements in the filter to that value. If you specify a vector whose length equals the number of delay elements in the filter, each vector element specifies a unique initial condition for the corresponding delay element. The object applies the same vector of initial conditions to each channel of the input signal.

If you specify a vector whose length equals the product of the number of input channels and the number of delay elements in the filter, each element specifies a unique initial condition for the corresponding delay element in the corresponding channel.

If you specify a matrix with the same number of rows as the number of delay elements in the filter, and one column for each channel of the input signal, each element specifies a unique initial condition for the corresponding delay element in the corresponding channel. This property applies when you do not set the Structure property to Direct Form I, Direct Form I transposed, Biquad direct form I (SOS), or Biquad direct form I transposed (SOS). The default is 0.

#### **NumeratorInitialConditions**

Initial conditions on zeros side

Specify the initial conditions of the filter states on the side of the filter structure with the zeros. This property applies when you set the TransferFunction property to IIR (poles & zeros) and the Structure property is Direct form I, Direct form I transposed, Biquad direct form I (SOS), or Biquad direct form I transposed (SOS). The default is 0. See the InitialConditions property for information on setting initial conditions.

#### **DenominatorInitialConditions**

Initial conditions on poles side

Specify the initial conditions of the filter states on the side of the direct form I (noncanonic) filter structure with the poles. This property applies when you set the TransferFunction property to IIR (poles & zeros) and the Structure property to Direct form I, Direct form I transposed, Biquad direct form I (SOS), or Biquad direct form I transposed (SOS). The default is 0. See the InitialConditions property for information on setting initial conditions.

#### **FrameBasedProcessing**

Enable frame-based processing

Set this property to true to enable frame-based processing. Set this property to false to enable sample-based processing. The default is true.

#### **Fixed-Point Properties**

#### **RoundingMethod**

Rounding method for fixed-point operations

Specify the rounding method as one of | Ceiling | Convergent | Floor | Nearest | Round | Simplest | Zero |. The default is Floor.

#### **OverflowAction**

Overflow action for fixed-point operations

Specify the overflow action as one of | Wrap | Saturate |. The default is Wrap.

#### **TapSumDataType**

Tap sum word and fraction lengths

Specify the tap sum fixed-point data type as one of | Same as input | Custom |. This property applies when you set the TransferFunction property to FIR (all zeros) and the Structure property to either Direct form symmetric or Direct form antisymmetric. The default is Same as input.

#### **CustomTapSumDataType**

Custom tap sum word and fraction lengths

Specify the tap sum fixed-point type as a scaled numerictype object with a Signedness of Auto. This property applies when you set the TapSumDataType property to Custom. The default is numerictype([],32,30).

#### **MultiplicandDataType**

Multiplicand word and fraction lengths

Specify the multiplicand fixed-point data type as one of | Same as output | Custom |. This property applies when you set the Structure property to either Direct form I transposed or Biquad direct form I transposed (SOS). The default is Same as output.

#### **CustomMultiplicandDataType**

Custom multiplicand word and fraction lengths

Specify the multiplicand fixed-point type as a scaled numerictype object with a Signedness of Auto. This property applies when you set the MultiplicandDataType property to Custom. The default to numerictype([],32,30).

#### **SectionInputDataType**

Section input word and fraction lengths

Specify the section input fixed-point data type as one of | Same as input | Custom |. Setting this property also sets the SectionOutputDataType property to the same value. This property applies when you set the TransferFunction property to IIR (poles & zeros) and the Structure property to one of the biquad filter structures. The default is Same as input.

#### **CustomSectionInputDataType**

Custom section input word and fraction lengths

Specify the section input fixed-point type as a scaled numerictype object with a Signedness of Auto. This property applies when you set the SectionInputDataType property to Custom. The CustomSectionInputDataType and CustomSectionOutputDataType property values must have equal word lengths. The default is numerictype([],16,15).

#### **SectionOutputDataType**

Section output word and fraction lengths

Specify the section output fixed-point data type as one of | Same as input | Custom |. Setting this property also sets the SectionInputDataType property to the same value. This property applies when you set the TransferFunction property to IIR (poles & zeros) and the Structure property to one of the biquad filter structures. The default is Same as input.

#### **CustomSectionOutputDataType**

Custom section output word and fraction lengths

Specify the section output fixed-point type as a scaled numerictype object with a Signedness of Auto. This property applies when you set the SectionOutputDataType property to Custom. The CustomSectionInputDataType and CustomSectionOutputDataType property values must have equal word lengths. The default is numerictype([],16,15).

#### **NumeratorCoefficientsDataType**

Numerator coefficients word and fraction lengths

Specify the numerator coefficients fixed-point data type as one of | Same word length as input | Custom |. Setting this property also sets the DenominatorCoefficientsDataType and the ScaleValuesDataType properties, if applicable, to the same value. This property applies when you set the CoefficientsSource property to Property and the TransferFunction property is not set to IIR (all poles). The default is Same word length as input.

#### **CustomNumeratorCoefficientsDataType**

Custom numerator coefficients word and fraction lengths

Specify the numerator coefficients fixed-point type as a numerictype object with a Signedness of Auto. This property applies when you set the NumeratorCoefficientsDataType property to Custom. The CustomNumeratorCoefficientsDataType, CustomDenominatorCoefficientsDataType and ScaleValuesDataType properties, if applicable, must have equal word lengths. The default is numerictype([],16,15).

#### **DenominatorCoefficientsDataType**

Denominator coefficients word and fraction lengths

Specify the denominator coefficients fixed-point data type as one of | Same word length as input | Custom |. Setting this property also sets the NumeratorCoefficientsDataType and ScaleValuesDataType properties, if applicable, to the same value. This property applies when you set the CoefficientsSource property to Property and the TransferFunction property is not set to FIR (all zeros). The default is Same word length as input.

#### **CustomDenominatorCoefficientsDataType**

Custom denominator coefficients word and fraction lengths

Specify the denominator coefficients fixed-point type as a numerictype object with a Signedness of Auto. This property applies when you set the DenominatorCoefficientsDataType property to Custom. The CustomNumeratorCoefficientsDataType, CustomDenominatorCoefficientsDataType and CustomScaleValuesDataType properties, if they apply, must have equal word lengths. The default is numerictype([],16,15).

#### **ScaleValuesDataType**

Scale values word and fraction lengths

Specify the scale values fixed-point data type as one of | Same word length as input | Custom |. Setting this property also sets the NumeratorCoefficientsDataType and the DenominatorCoefficientsDataType properties, if they apply, to the same value. This property applies when you set the CoefficientsSource property to Property, the TransferFunction property to IIR (poles & zeros), and the Structure property to one of the biquad filter structures. The default is Same word length as input.

#### **CustomScaleValuesDataType**

Custom scale values word and fraction lengths

Specify the scale values fixed-point type as a numerictype object with a Signedness of Auto. This property applies when you set the CoefficientsSource property to Property and the ScaleValuesDataType property to Custom. The CustomNumeratorCoefficientsDataType, CustomDenominatorCoefficientsDataType, and the CustomScaleValuesDataType properties, if applicable, must have equal word lengths. The default is numerictype([],16,15).

#### **ProductDataType**

Product word and fraction lengths

Specify the product fixed-point data type as one of | Same as input | Custom |. The default is Same as input.

#### **CustomProductDataType**

Custom product word and fraction lengths

Specify the product fixed-point type as a scaled numerictype object with a Signedness of Auto. This property applies when you set the ProductDataType property to Custom. The default is numerictype([],32,30).

#### **AccumulatorDataType**

Accumulator word and fraction lengths

Specify the accumulator fixed-point data type to one of | Same as input | Same as product | Custom |. The default is Same as product.

#### **CustomAccumulatorDataType**

Custom accumulator word and fraction lengths

Specify the accumulator fixed-point type as a scaled numerictype object with a Signedness of Auto. This property applies when you set the AccumulatorDataType property to Custom. The default is numerictype([],32,30).

#### **StateDataType**

State word and fraction lengths

Specify the state fixed-point data type as one of | Same as input | Same as accumulator | Custom |. This property does not apply to any of the direct form or direct form I filter structures. The default is Same as accumulator.

#### **CustomStateDataType**

Custom state word and fraction lengths

Specify the state fixed-point type as a scaled numerictype object with a Signedness of Auto. This property applies when you set the StateDataType property to Custom. The default is numerictype([],16,15).

#### **OutputDataType**

Output word and fraction lengths

Specify the output fixed-point data type as one of | Same as input | Same as accumulator | Custom |. The default is Same as accumulator.

#### **CustomOutputDataType**

Custom output word and fraction lengths

Specify the output fixed-point type as a scaled numerictype object with a Signedness of Auto. This property applies when you set the OutputDataType property to Custom. The default is numerictype([],16,15).

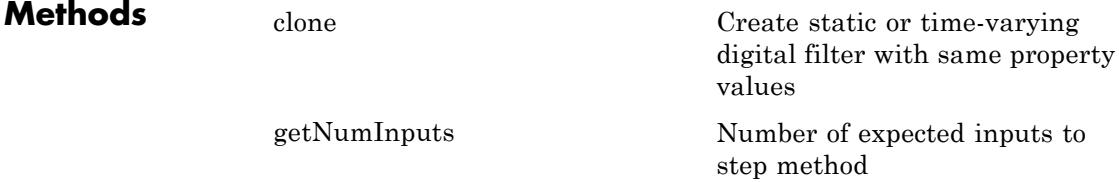

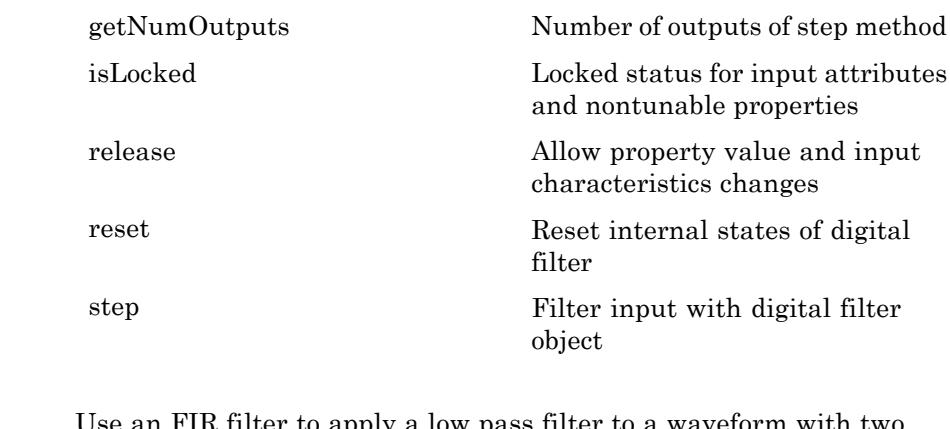

**Examples** Use an FIR filter to apply a low pass filter to a waveform with two sinusoidal components:

```
t = [0:63]./32e3;
                   xin = (sin(2*pi*4e3*t)+sin(2*pi*12e3*t)) / 2;
                  hSR = dsp.SignalSource(xin', 4);
                   hLog = dsp.SignalSink;
                   hFilt = dsp.DigitalFilter;
                   hFilt.TransferFunction = 'FIR (all zeros)';
                   hFilt.Numerator = fin1(10,0.5);while ~isDone(hSR)
                        input = step(hSR);filteredOutput = step(hFilt, input);step(hLog,filteredOutput);
                   end
                   filteredResult = hLog.Buffer;
                   periodogram(filteredResult,[],[],32e3)
Algorithms This object implements the algorithm, inputs, and outputs described on
                  the Digital Filter block reference page. The object properties correspond
                  to the block parameters.
```
Both this object and its corresponding block let you specify whether to process inputs as individual samples or as frames of data. The object uses the FrameBasedProcessing property. The block uses the **Input processing** parameter. See "Set the FrameBasedProcessing Property of a System object" for more information.

See Also dsp.BiquadFilter

<span id="page-2512-0"></span>**Purpose** Create static or time-varying digital filter with same property values

**Syntax** C = clone(H)

**Description** C = clone(H) creates a digital filter object, C, with the same property values as H. The clone method creates a new unlocked object with uninitialized states.

## <span id="page-2513-0"></span>**dsp.DigitalFilter.getNumInputs**

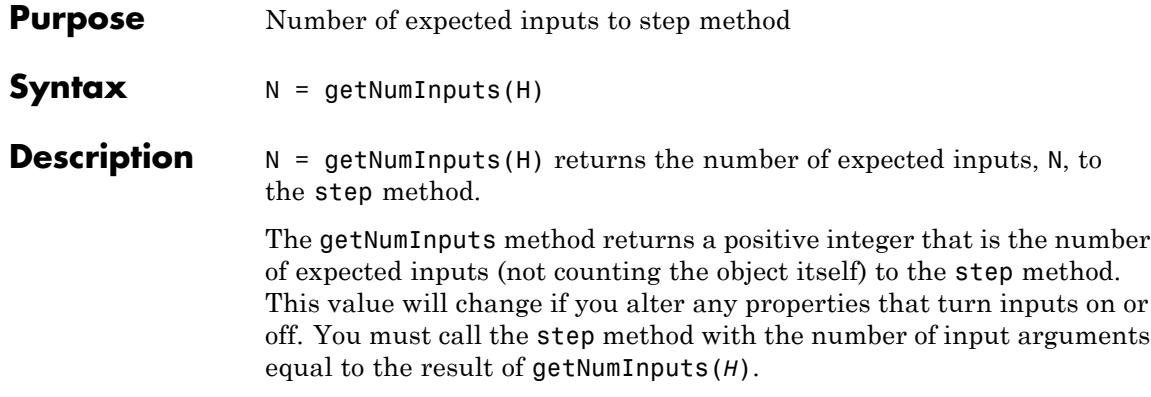

<span id="page-2514-0"></span>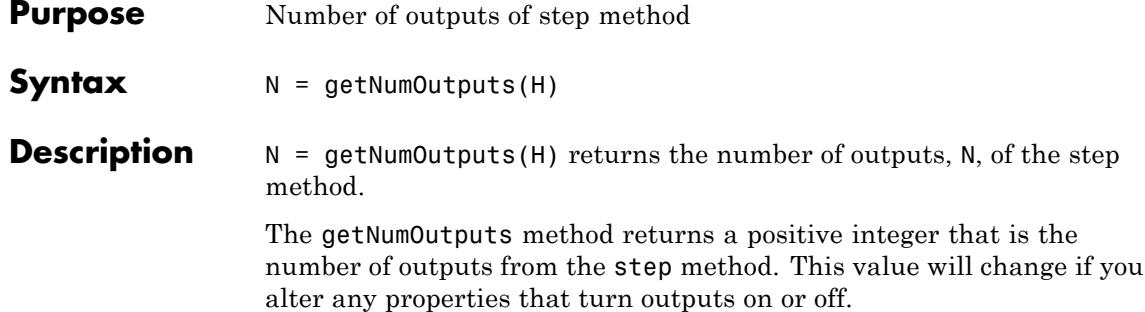

# <span id="page-2515-0"></span>**dsp.DigitalFilter.isLocked**

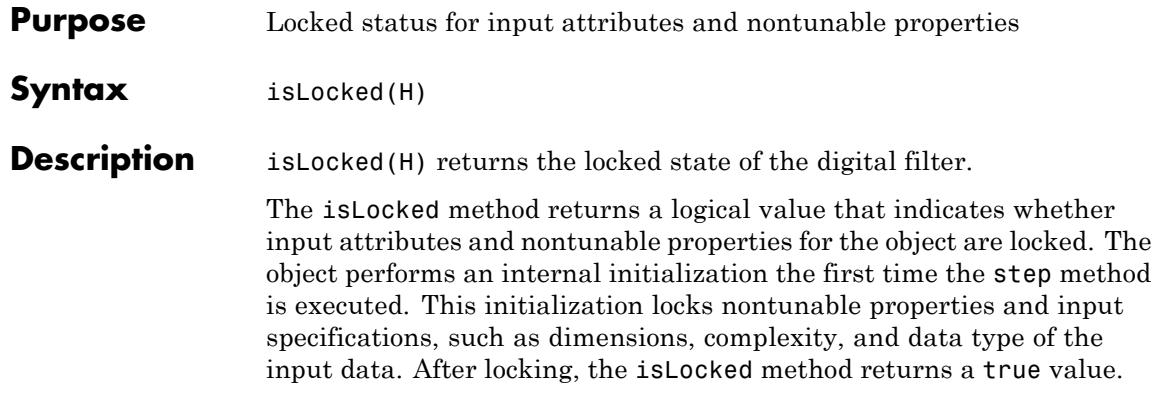

<span id="page-2516-0"></span>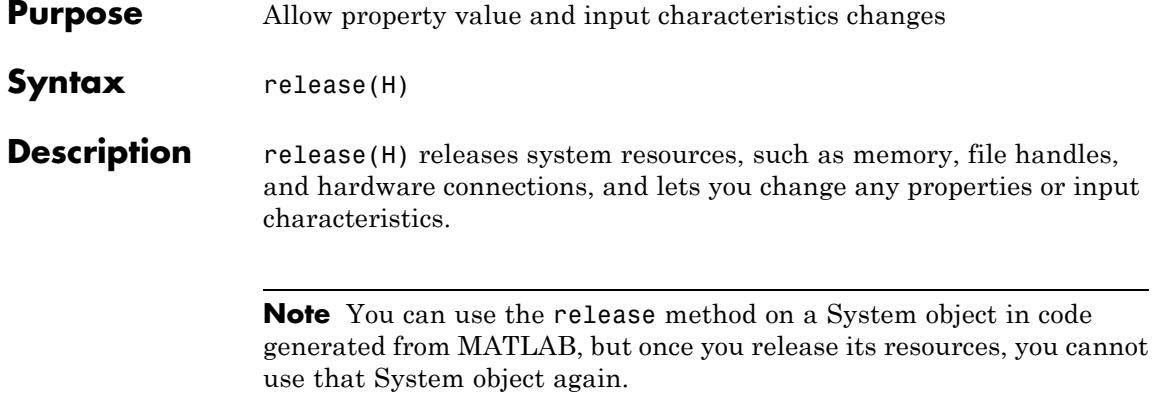

### <span id="page-2517-0"></span>**dsp.DigitalFilter.reset**

- **Purpose** Reset internal states of digital filter
- **Syntax** reset(H)

**Description** reset (H) resets the filter states of the digital filter object, H, to their initial values of 0. The initial filter state values correspond to the initial conditions for the difference equation defining the filter. After the step method applies the digital filter object to nonzero input data, the states may be nonzero. Invoking the step method again without first invoking thereset method may produce different outputs for an identical input.

For example:

```
H = dsp.DigitalFilter;
H.TransferFunction = 'FIR (all zeros)';
H.Numentor = fin1(20, 0.25);n = 0:100;x = cos(0.2*pi*n) + sin(0.8*pi*n);y = step(H, x);
% Filter states are nonzero
% Invoke step method again without resetting states
y1 = step(H, x);
isequal(y,y1) % returns 0
% Now reset filter states to 0
reset(H)
% Invoke step method
y2 = step(H, x);
isequal(y,y2) % returns a 1
```
<span id="page-2518-0"></span>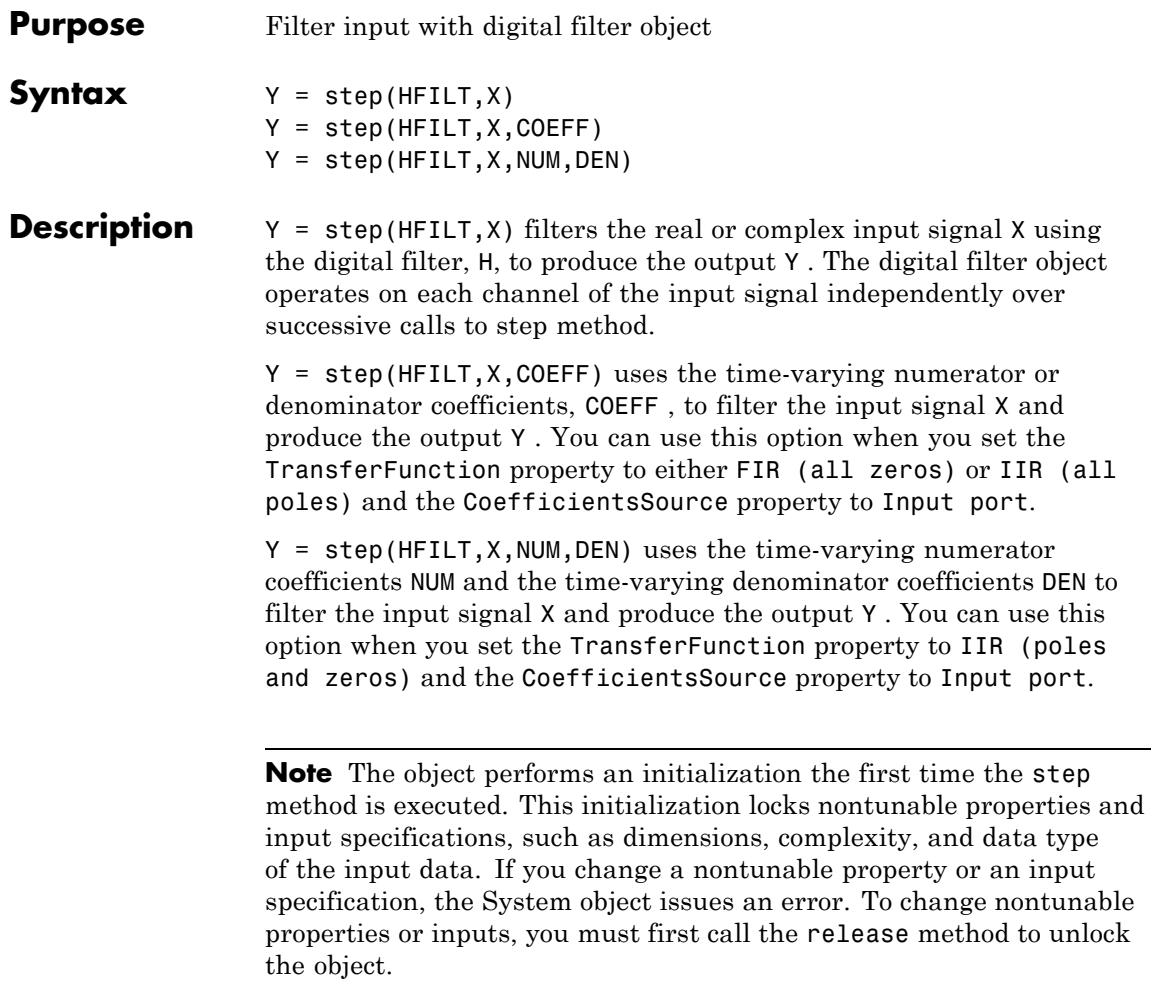

# **dsp.DigitalUpConverter**

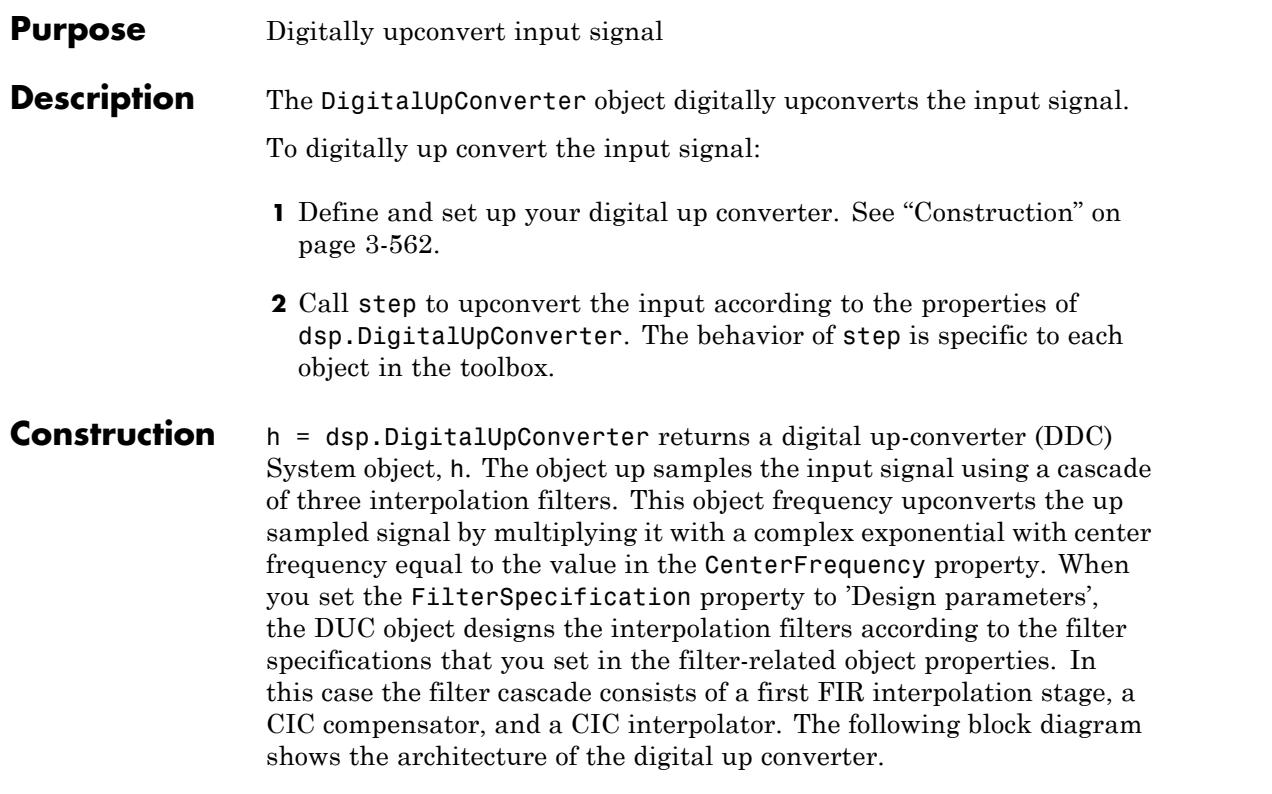

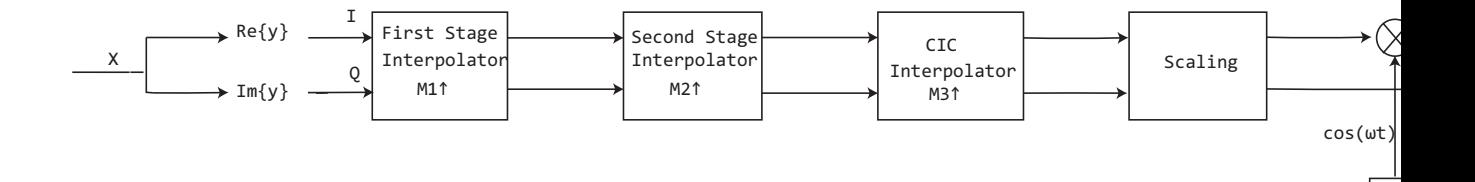

Os
The scaling section normalizes the CIC gain and the oscillator power. It may also contain a correction factor to achieve the desired ripple specification. Depending on the setting of the **InterpolationFactor** property, you may be able to bypass the first filter stage. When the arithmetic is double or single precision, the CIC interpolator is implemented as a simple FIR interpolator with a boxcar response. A true CIC interpolator can only operate with fixed-point signals. The CIC filter is emulated with an FIR filter so that you can run simulations with floating-point data.

The following diagram represents the DUC arithmetic with single or double-precision, floating-point inputs.

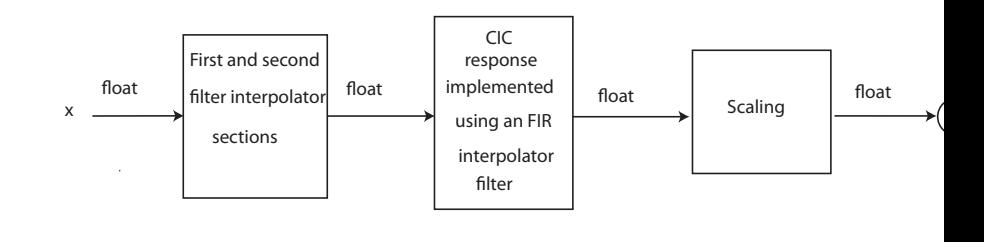

Osci

The following block diagram represents the DUC arithmetic with signed fixed-point inputs.

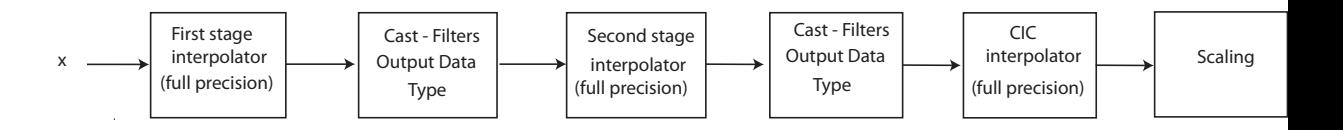

- **•** WL is the word length of the input, and FL is the fraction length of the input.
- **•** The output of each filter is cast to the data type specified in the **FiltersOutputDataType** and **CustomFiltersOutputDataType** properties. The casting of the CIC output occurs after the scaling factor is applied.
- **•** The oscillator output is cast to a word length equal to the **FiltersOutputDataType** word length plus one. The fraction length is equal to the **FiltersOutputDataType** word length minus one.
- **•** The scaling at the output of the CIC interpolator consists of coarseand fine-gain adjustments. The coarse gain is achieved using the reinterpretcast function on the CIC interpolator output. The fine gain is achieved using full-precision multiplication.

The following figure depicts the coarse- and fine-gain operations.

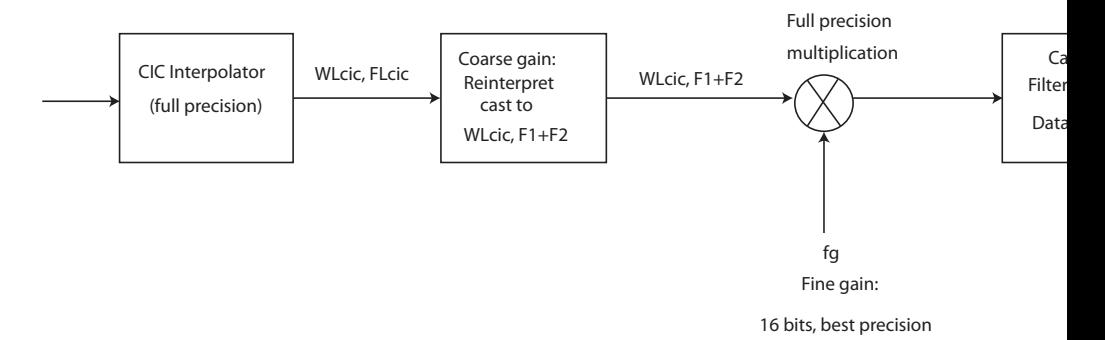

If the normalization gain is G, (where  $0 < G \le 1$ ), then:

- **•** WLcic is the word length of the CIC interpolator output and FLcic is the fraction length of the CIC interpolator output
- **•** F1 = abs(nextpow2(G)) , indicating the part of G achieved using bit shifts (coarse gain)
- **•** F2 = fraction length specified by the **FiltersOutputDataType** and **CustomFiltersOutputDataType** properties
- **•** fg = fi((2^F1)\*G, true, 16) , indicating that the remaining gain cannot be achieved with a bit shift (fine gain)

h = dsp.DigitalUpConverter('*PropertyName*',*'PropertyValue'*) returns a DUC object, h, with each specified property set to the specified value. You can specify additional name-value pair arguments in any order as (Name1,Value1,...,NameN,ValueN).

# **Properties SampleRate**

Sample rate of input signal

Set this property to a positive scalar. The value of this property multiplied by the total interpolation factor must be greater than or equal to twice the value of the CenterFrequency property. The default is 30e6.

#### **InterpolationFactor**

Set this property to a positive, integer scalar, or to a 1-by-2 or 1-by-3 vector of positive integers. When you set this property to a scalar the object automatically chooses the interpolation factors for each of the three filtering stages. When you set this property to a 1-by-2 vector, the object bypasses the first filter stage and sets the interpolation factor of the second and third filtering stages to the values in the first and second vector elements respectively. When you set the FilterSpecification property to Design parameters, both elements of the InterpolationFactor vector must be greater than one. When you set the FilterSpecification property to Coefficients, InterpolationFactor vector must be greater than 1. When you set this property to a 1-by-3 vector, the *i*th element of the vector specifies the interpolation factor for the *i*th filtering stage. When you set the FilterSpecification property to Design parameters, the second and third elements of the InterpolationFactor vector must be greater than one and the first element must be 1 or 2. When you set the FilterSpecification property to Coefficients, the third element of the InterpolationFactor vector must be greater than 1. When you set the InterpolationFactor property to Coefficients, you must set the InterpolationFactor property to a 1-by-3 or 1-by-2 vector . The default is 100.

#### **FilterSpecification**

Set the filter specification as one of Design parameters |Coefficients. The default is Design parameters. The DUC object performs interpolation using a cascade of three interpolation filters. The third filter stage is always a CIC interpolator. When you set this property to Design parameters, the object designs the cascade of interpolation filters internally, according to a set of parameters that you specify using the filter-related object properties. In this case, the first and second

stages of the cascade consist of a halfband or lowpass FIR interpolator, and a CIC compensator respectively. When you set this property to Coefficients, you specify an arbitrary set of filter coefficients for the first and second stages using the FirstFilterCoefficients, and SecondFilterCoefficients properties respectively. You specify the number of CIC sections using the NumCICSections property. In all cases, the first filter stage can be bypassed by setting the InterpolationFactor property appropriately.

When the input data type is double or single the object implements an N-section CIC interpolation filter as an FIR filter with a response that corresponds to a cascade of *N* boxcar filters. A true CIC filter with actual comb and integrator sections is implemented when the input data is of a fixed point type.

### **MinimumOrderDesign**

Minimum order filter design.

When you set this property to true the object designs filters with the minimum order that meets the passband ripple, stopband attenuation, passband frequency, and stopband frequency specifications that you set using the PassbandRipple, StopbandAttenuation, Bandwidth, StopbandFrequencySource, and StopbandFrequency properties. When you set this property to false, the object designs filters with orders that you specify in the FirstFilterOrder, SecondFilterOrder, and NumCICSections properties. The filter designs meet the passband and stopband frequency specifications that you set using the Bandwidth, StopbandFrequencySource, and StopbandFrequency properties. This property applies when you set the FilterSpecification property to Design parameters. The default is true.

# **FirstFilterCoefficients**

Coefficients of first filter stage.

Set this property to a double precision row vector of real coefficients that correspond to an FIR filter. When you set the InterpolationFactor property to a 1-by-2 vector, the object ignores the value of the FirstFilterCoefficients property because the first filter stage is bypassed. This property applies when you set the FilterSpecification property to Coefficients. The default is 1.

# **SecondFilterOrder**

Order of CIC compensation filter stage

Set this property to a positive, integer scalar. This property applies when you set the FilterSpecification property to Design parameters and the MinimumOrderDesign property to false. The default is 12.

#### **SecondFilterCoefficients**

Coefficients of second filter stage.

Set this property to a double precision row vector of real coefficients that correspond to an FIR filter. Usually, the response of this filter should be that of a CIC compensator since a CIC interpolation filter follows the second filter stage. This property applies when you set the FilterSpecification property to Coefficients. The default is 1.

#### **FirstFilterOrder**

Order of first filter stage

Set this property to a positive, integer, even scalar. When you set the InterpolationFactor property to a 1-by-2 vector, the object ignores the FirstFilterOrder property because the first filter stage is bypassed. This property applies when you set the FilterSpecification property to Design parameters and the MinimumOrderDesign property to false. The default is 10.

#### **NumCICSections**

Number of sections of CIC interpolator

Set this property to a positive, integer scalar. This property applies when you set the FilterSpecification property to

Design parameters and the MinimumOrderDesign property to false, or when you set the FilterSpecification property to Coefficients. The default is 3.

# **Bandwidth**

Two sided bandwidth of input signal in Hertz .

Set this property to a positive, integer scalar. The object sets the passband frequency of the cascade of filters to one-half of the value that you specify in the Bandwidth property. This property applies when you set the FilterSpecification property to Design parameters. The default is 200e3 Hertz.

# **StopbandFrequencySource**

Source of stopband frequency.

Specify the source of the stopband frequency as one of Auto | Property. The default is Auto. When you set this property to Auto, the object places the cutoff frequency of the cascade filter response at approximately  $F_c$  = SampleRate/2 Hertz, and computes the stopband frequency as  $F_{stop} = F_c + TW/2$ . *TW* is the transition bandwidth of the cascade response, computed as  $2^{\ast}(F_{c}\text{-}F_{p})$ , and the passband frequency,  $F_{p}$ , equals Bandwidth/2. This property applies when you set the FilterSpecification property to Design parameters.

# **StopbandFrequency**

Stopband frequency in Hertz

Set this property to a double precision positive scalar. This property applies when you set the FilterSpecification property to Design parameters and the StopbandFrequencySource property to Property. The default is 150e3 Hertz.

# **PassbandRipple**

Passband ripple of cascade response in dB.

Set this property to a double precision, positive scalar. When you set the MinimumOrderDesign property to true, the object designs

the filters so that the cascade response meets the passband ripple that you specify in the PassbandRipple property. This property applies when you set the FilterSpecification property to Design parameters and the MinimumOrderDesign property to true. The default is 0.1 dB.

#### **StopbandAttenuation**

Stopband attenuation of cascade response in dB.

Set this property to a double precision, positive scalar. When you set the MinimumOrderDesign property to true, the object designs the filters so that the cascade response meets the stopband attenuation that you specify in the StopbandAttenuation property. This property applies when you set the FilterSpecification property to Design parameters and the MinimumOrderDesign property to true. The default is 60 dB.

#### **Oscillator**

Type of oscillator.

Specify the oscillator as one of Sine wave | NCO. The default is Sine wave. When you set this property to Sine wave, the object frequency up converts the output of the interpolation filter cascade using a complex exponential signal obtained from samples of a sinusoidal trigonometric function. When you set this property to NCO the object performs frequency up conversion with a complex exponential obtained using a numerically controlled oscillator (NCO).

# **CenterFrequency**

Center frequency of output signal in Hertz .

Specify this property as a double precision, positive scalar. The value of this property must be less than or equal to half the product of the SampleRate property times the total interpolation factor. The object up converts the input signal so that the

output spectrum centers at the frequency you specify in the CenterFrequency property. The default is 14e6 Hertz.

#### **NumAccumulatorBits**

Number of NCO accumulator bits

Specify this property as an integer scalar in the range [1 128]. This property applies when you set the Oscillator property to NCO. The default is 16.

See also dsp.NCO.

# **NumQuantizedAccumulatorBits**

Number of NCO quantized accumulator bits.

Specify this property as an integer scalar in the range[1 128]. The value you specify for this property must be less than the value you specify in the NumAccumulatorBits property. This property applies when you set the Oscillator property to NCO. The default is 12.

See also dsp.NCO.

# **Dither**

Dither control for NCO .

When you set this property to true, the object uses the number of dither bits specified in the NumDitherBits property when applying dither to the NCO signal. This property applies when you set the Oscillator property to NCO. The default is true.

See also dsp.NCO.

# **NumDitherBits**

Number of NCO dither bits.

Specify this property as an integer scalar smaller than the number of accumulator bits that you specify in the NumAccumulatorBits property. This property applies when you set the Oscillator property to NCO and the Dither property to true. The default is 4.

See also dsp.NCO.

### **Fixed-Point Properties**

#### **FirstFilterCoefficientsDataType**

Data type of first filter coefficients

Specify first filter coefficients data type as Same as input|Custom. The default is Same as input. This property applies when you set the FilterSpecification property to Coefficients.

#### **CustomFirstFilterCoefficientsDataType**

Fixed-point data type of first filter coefficients

Specify the first filter coefficients fixed-point type as a scaled numerictype object with a Signedness of Auto. This property applies when you set the FirstFilterCoefficientsDataType property to Custom. The default is numerictype([],16,15).

#### **SecondFilterCoefficientsDataType**

Data type of second filter coefficients

Specify the second filter coefficients data type as Same as input |Custom. The default is Same as input. This property applies when you set the FilterSpecification property to Coefficients.

#### **CustomSecondFilterCoefficientsDataType**

Fixed-point data type of second filter coefficients

Specify the second filter coefficients fixed-point type as a scaled numerictype object with a Signedness of Auto. This property applies when you set the SecondFilterCoefficientsDataType property to Custom. The default is numerictype([],16,15).

#### **FiltersOutputDataType**

Data type of output of each filter stage

Specify the data type at the output of the first (if it has not been bypassed), second, and third filter stages as one of Same as input | Custom. The default is Same as input. The object casts the data at the output of each filter stage according to the value you set in this property. For the CIC stage, the casting is done after the signal has been scaled by the normalization factor.

# **CustomFiltersOutputDataType**

Fixed-point data type of output of each filter stage

Specify the filters output fixed-point type as a scaled numerictype object with a Signedness of Auto. This property applies when you set the FiltersOutputDataType property to Custom. The default is numerictype([],16,15).

# **OutputDataType**

Data type of output

Specify the data type of output as Same as input | Custom. The default is Same as input.

# **CustomOutputDataType**

Fixed-point data type of output

Specify the output fixed-point type as a scaled numerictype object with a Signedness of Auto. This property applies when you set the OutputDataType property to Custom. The default is numerictype([],16,15).

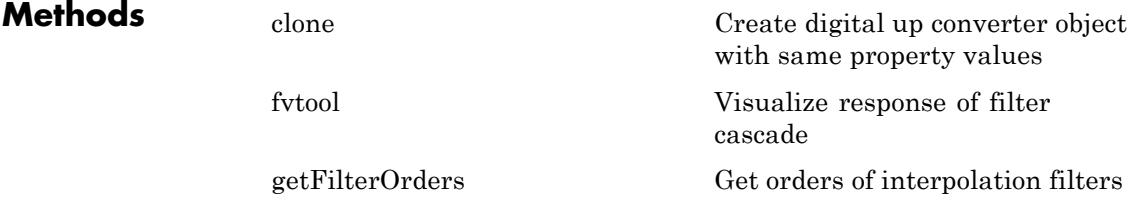

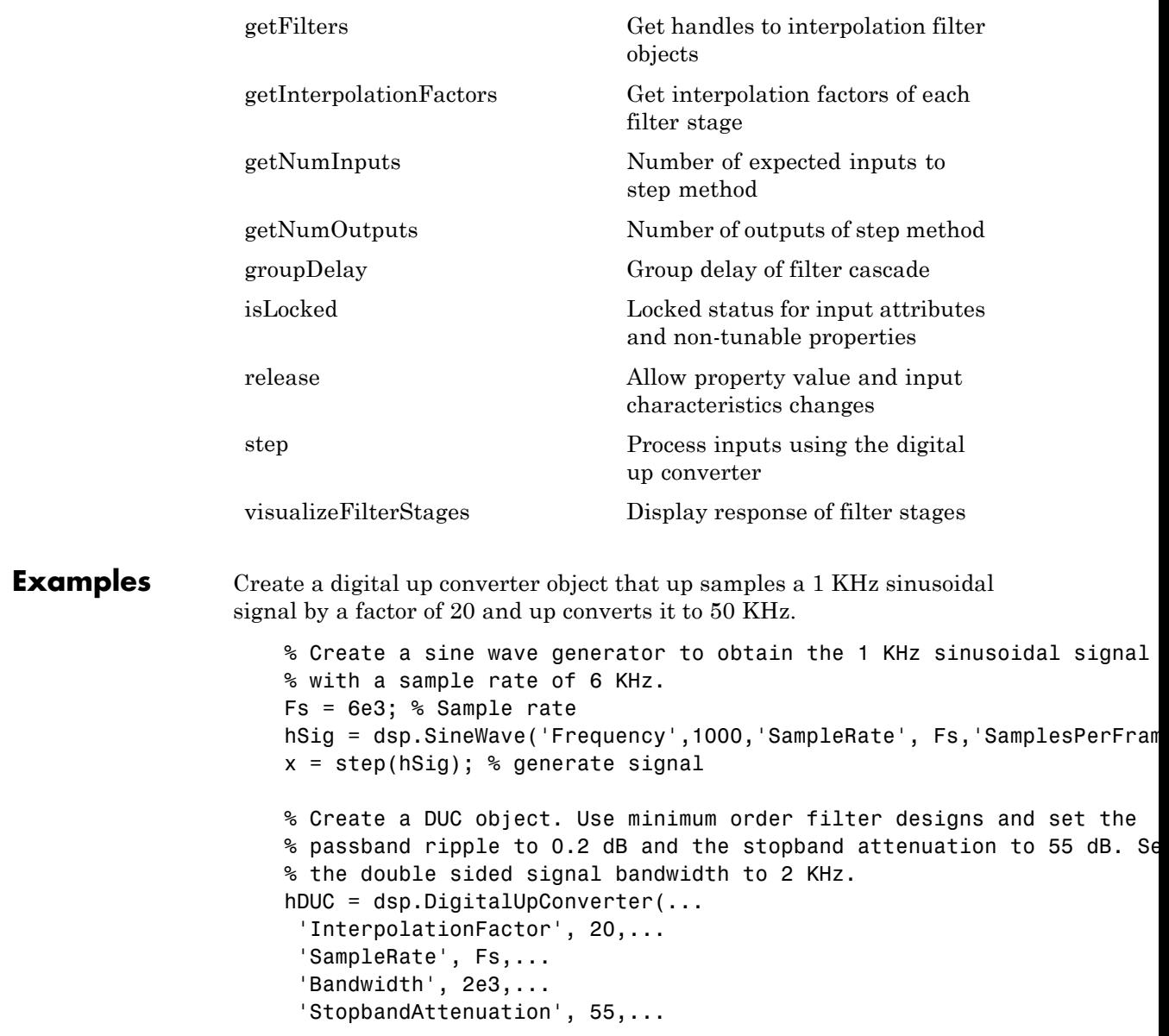

```
'PassbandRipple',0.2,...
                       'CenterFrequency',50e3);
                      % Create a spectrum estimator to visualize the signal spectrum bef
                      % and after up converting.
                      window = hamming(floor(length(x)/10));
                      figure; pwelch(x,window,[],[],Fs,'centered')
                      title('Spectrum of baseband signal x')
                      % Up convert the signal and visualize the spectrum
                      xUp = step(hDUC, x); % up convert
                      window = hamming(floor(length(xUp)/10));
                      figure; pwelch(xUp,window,[],[],20*Fs,'centered')
                      title('Spectrum of up converted signal xUp')
                      % Visualize the response of the interpolation filters
                      visualizeFilterStages(hDUC)
                  For additional examples using this System object, see the following
                  demos:
                  • "Digital Up and Down Conversion for Family Radio Service"
                  • "Design and Analysis of a Digital Down Converter"
See Also dsp.DigitalDownConverter
```
# <span id="page-2533-0"></span>**dsp.DigitalUpConverter.clone**

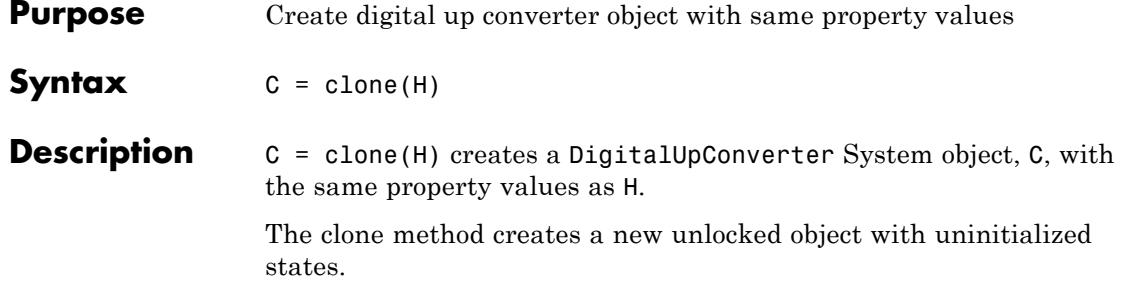

<span id="page-2534-0"></span>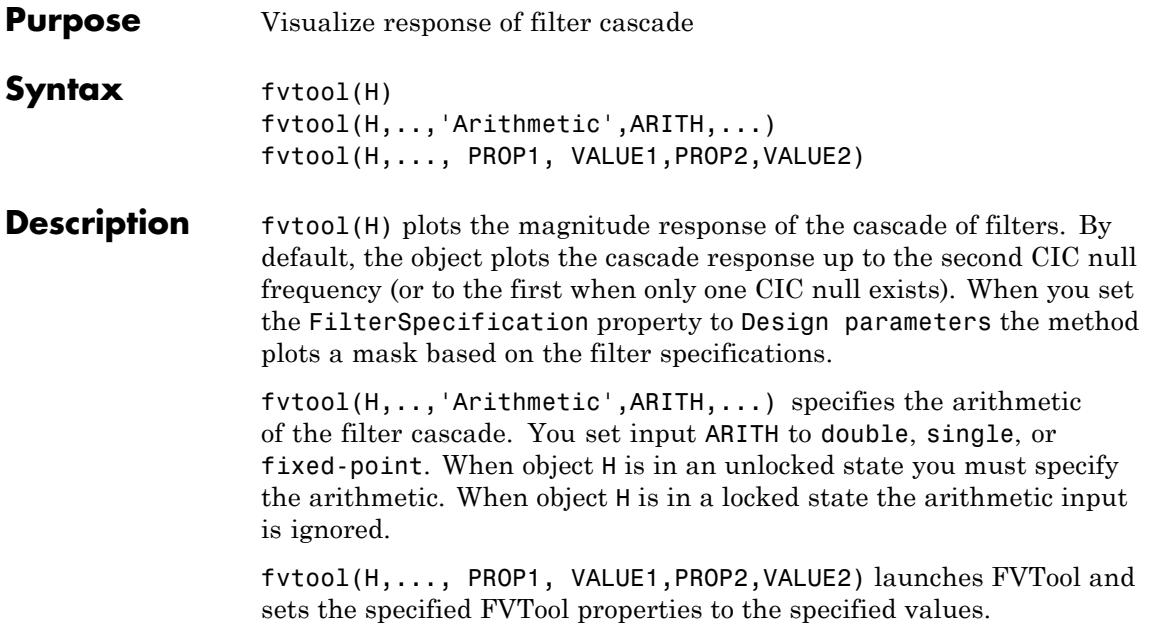

# <span id="page-2535-0"></span>**dsp.DigitalUpConverter.getFilters**

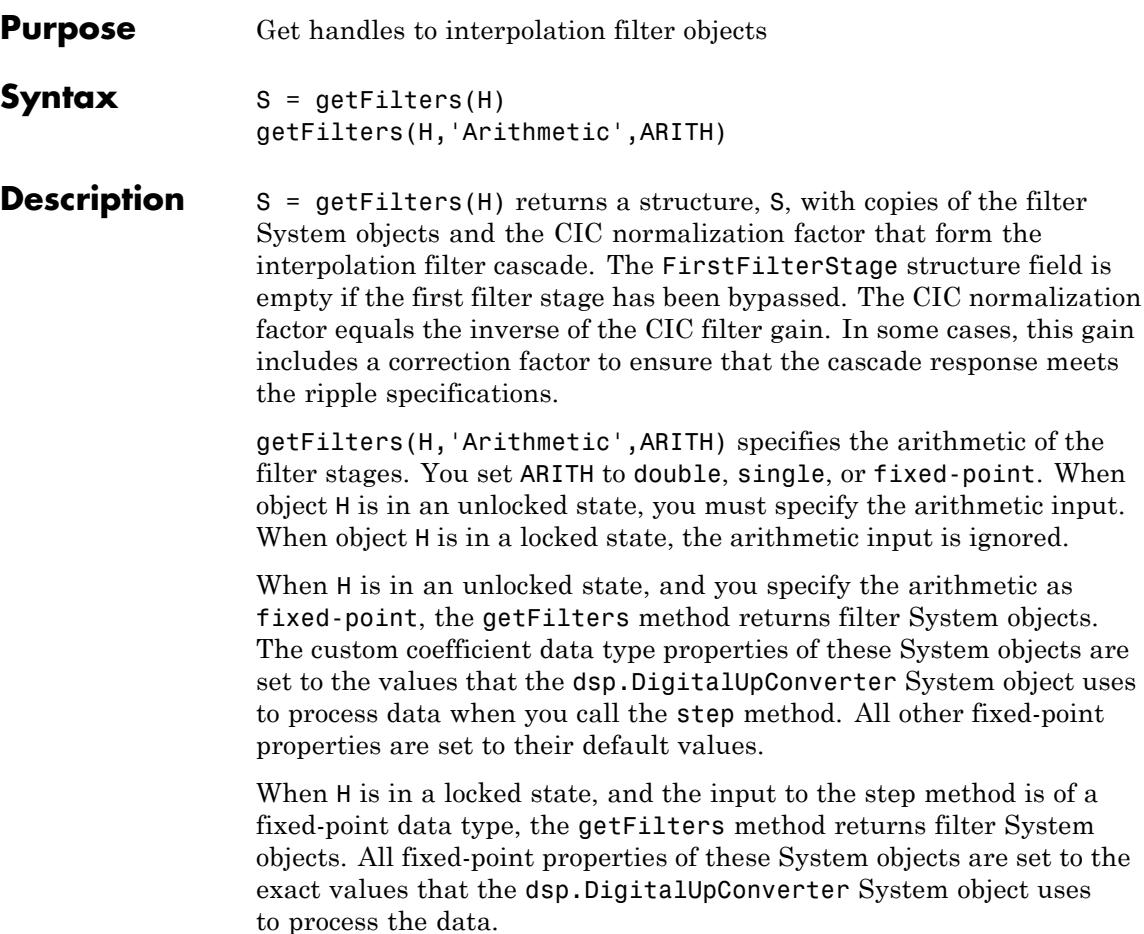

<span id="page-2536-0"></span>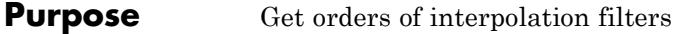

- **Syntax** S = getFilterOrders(H)
- **Description** S = getFilter0rders(H) returns a structure, S, that contains the orders of the interpolation filter stages. The FirstFilterOrder structure field will be empty if the first filter stage has been bypassed.

# <span id="page-2537-0"></span>**dsp.DigitalUpConverter.getInterpolationFactors**

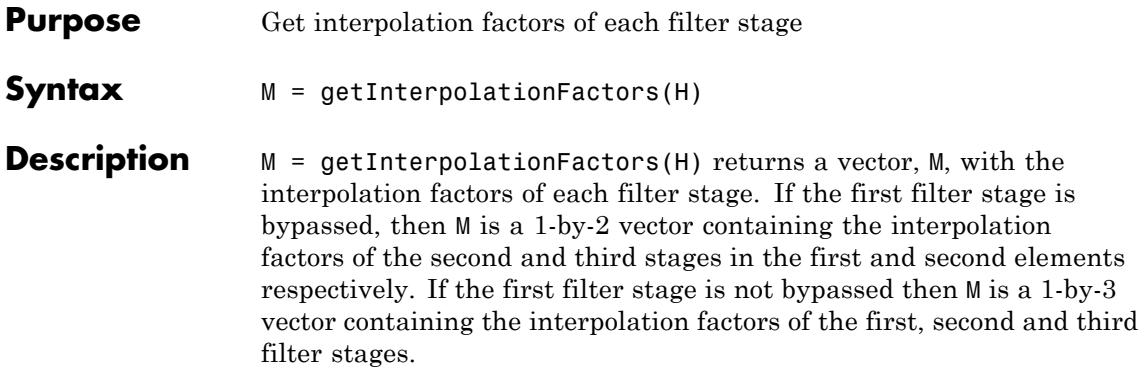

<span id="page-2538-0"></span>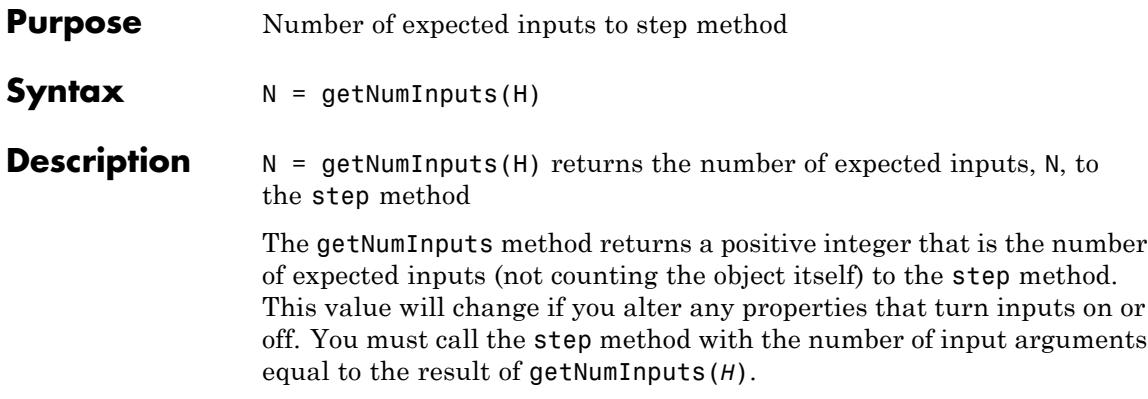

# <span id="page-2539-0"></span>**dsp.DigitalUpConverter.getNumOutputs**

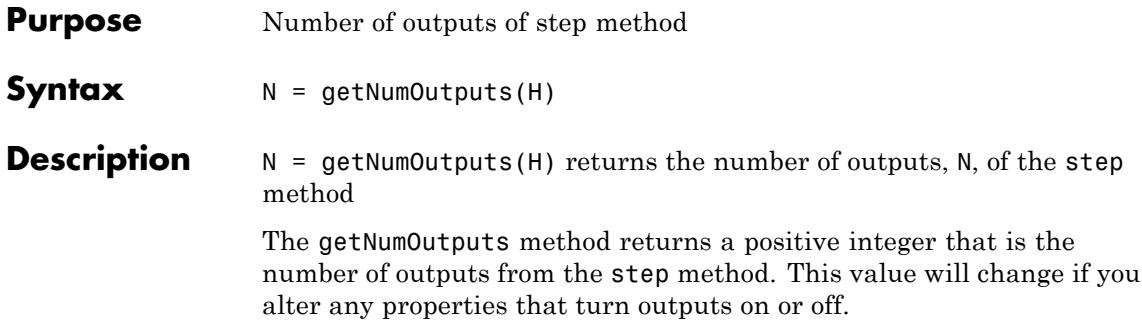

<span id="page-2540-0"></span>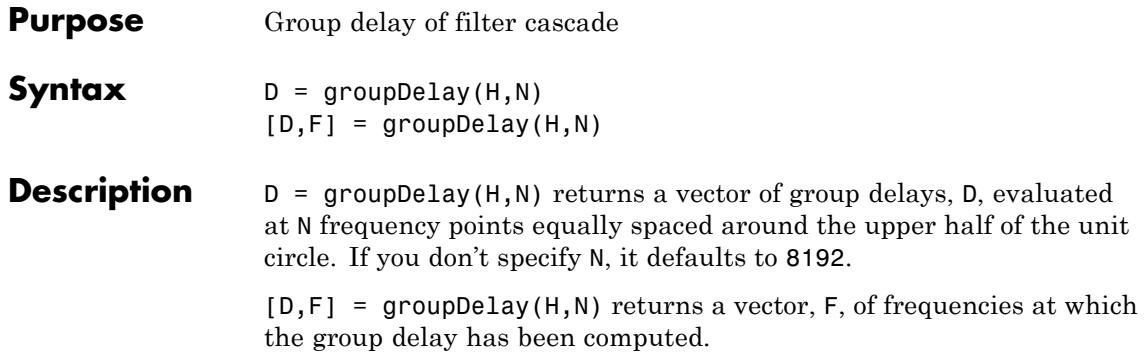

# <span id="page-2541-0"></span>**dsp.DigitalUpConverter.isLocked**

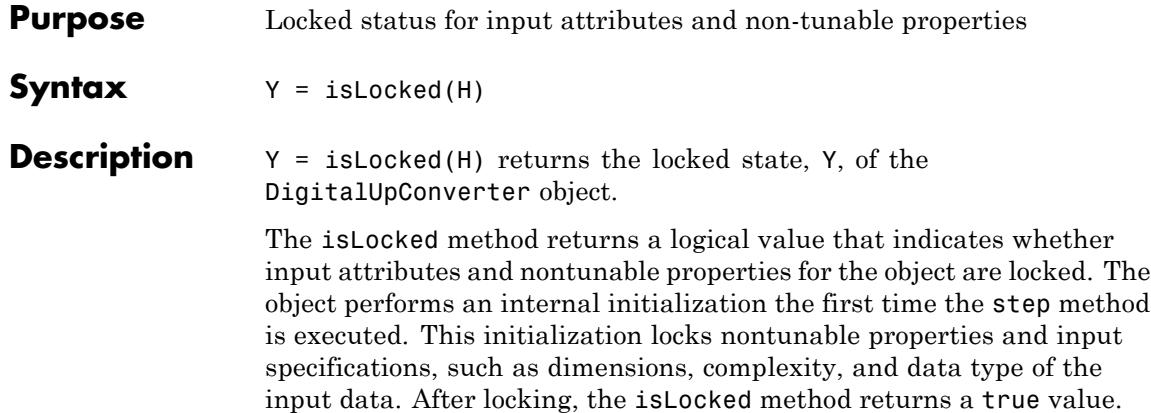

<span id="page-2542-0"></span>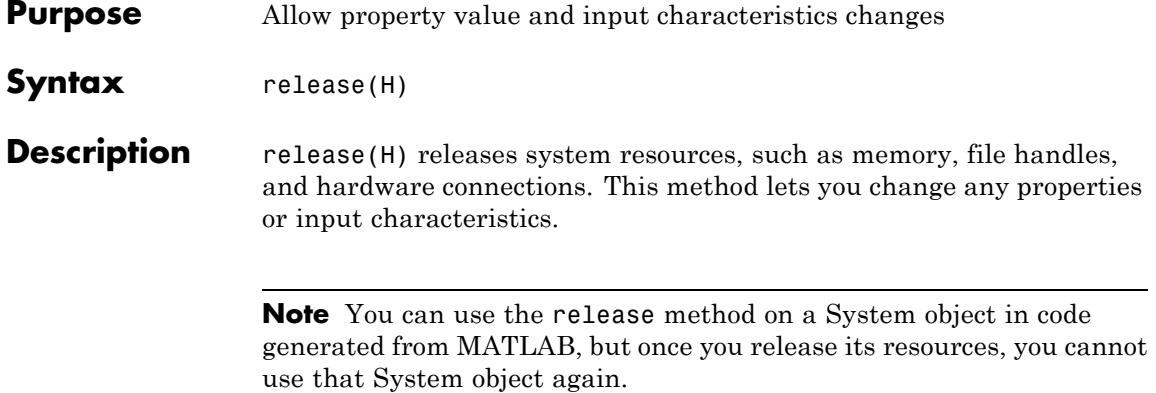

# <span id="page-2543-0"></span>**dsp.DigitalUpConverter.step**

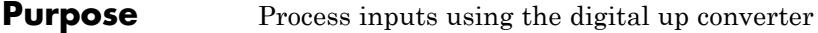

**Syntax**  $Y = step(H,X)$ 

**Description** Y = step(H,X) takes a real or complex input column vector X and outputs an up sampled and frequency up converted signal Y. X can be of data type double, single, signed integer, or signed fixed point (fi objects). The length of Y is equal to the length of X multiplied by the InterpolationFactor. When the data type of X is double or single precision, the data type of Y is the same as that of X. When the data type of X is of a fixed point type, the data type of Y is defined by the OutputDataType property.

<span id="page-2544-0"></span>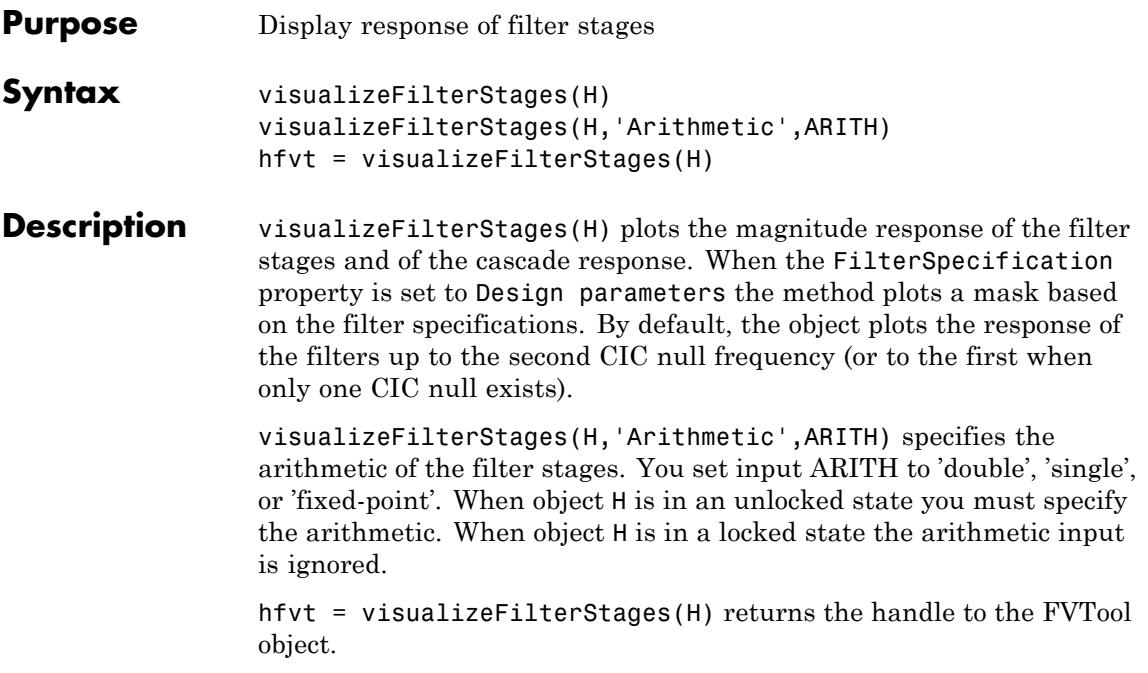

# **dsp.DyadicAnalysisFilterBank**

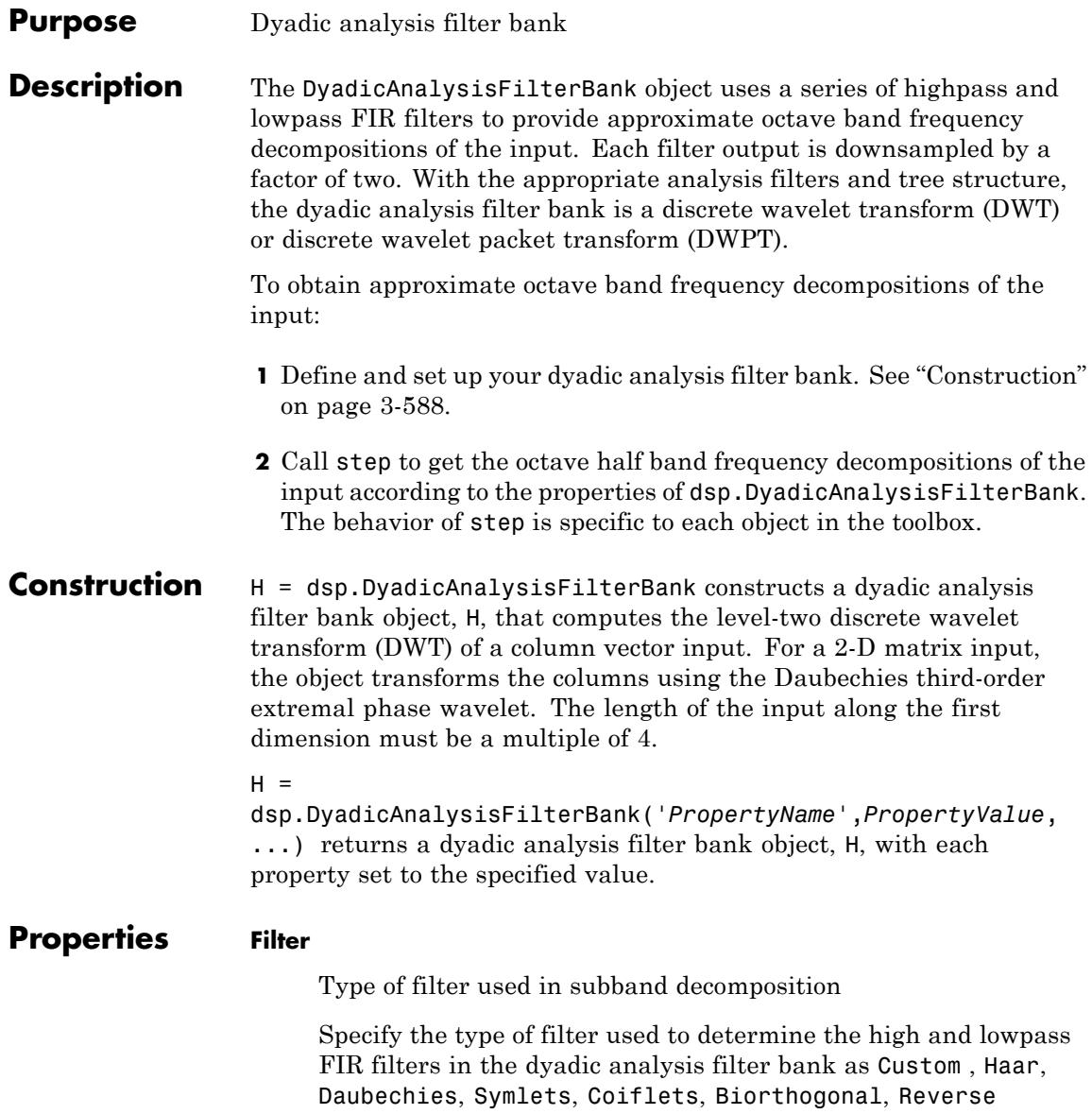

Biorthogonal, or Discrete Meyer. All property values except Custom require Wavelet Toolbox software. If the value of this property is Custom, the filter coefficients are specified by the values of the CustomLowpassFilter and CustomHighpassFilter properties. Otherwise, the dyadic analysis filter bank object uses the Wavelet Toolbox function wfilters to construct the filters. The following table lists supported wavelet filters and example syntax to construct the filters:

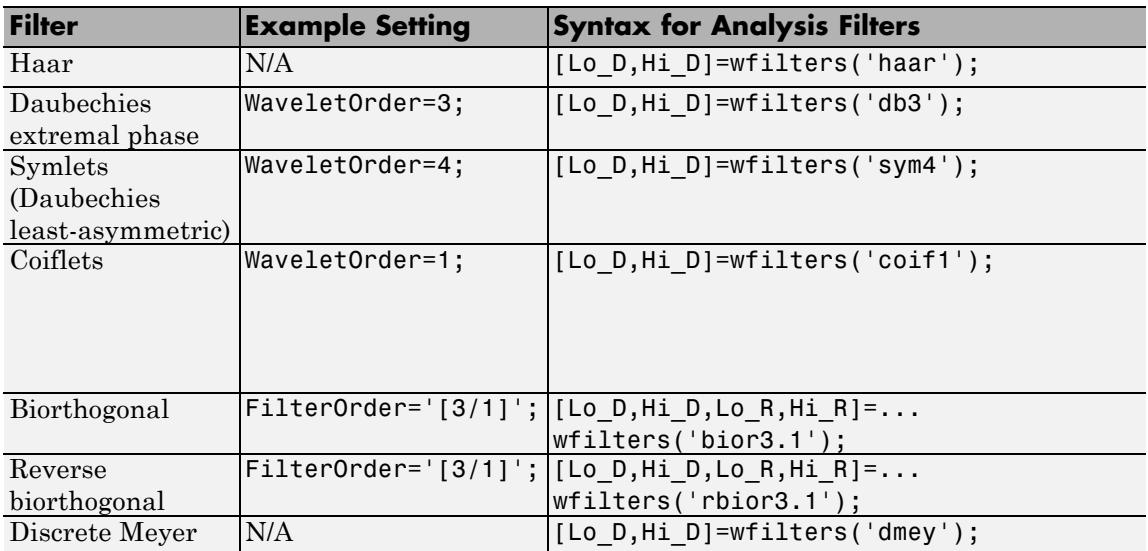

#### **CustomLowpassFilter**

Lowpass FIR filter coefficients

Specify a vector of lowpass FIR filter coefficients, in powers of  $z<sup>1</sup>$ . Use a half-band filter that passes the frequency band stopped by the filter specified in the CustomHighpassFilter property. This property applies when you set the Filter property to Custom. The default specifies a Daubechies third-order extremal phase scaling (lowpass) filter.

# **CustomHighpassFilter**

Highpass FIR filter coefficients

Specify a vector of highpass FIR filter coefficients, in powers of  $z<sup>1</sup>$ . Use a half-band filter that passes the frequency band stopped by the filter specified in the CustomLowpassFilter property. This property applies when you set the Filter property to Custom. The default specifies a Daubechies 3rd-order extremal phase wavelet (highpass) filter.

#### **WaveletOrder**

Order for orthogonal wavelets

Specify the order of the wavelet selected in the Filter property. This property applies when you set the Filter property to an orthogonal wavelet: Daubechies (Daubechies extremal phase), Symlets (Daubechies least-asymmetric), or Coiflets. The default is 2.

#### **FilterOrder**

Analysis and synthesis filter orders for biorthogonal filters

Specify the order of the analysis and synthesis filter orders for biorthogonal filter banks as  $1/1, 1/3, 1/5, 2/2,$ 2/4, 2/6, 2/8, 3/1, 3/3, 3/5, 3/7, 3/9, 4 / 4, or 5/5, 6/8. Unlike orthogonal wavelets, biorthogonal wavelets require different filters for the analysis (decomposition) and synthesis (reconstruction) of an input. The first number indicates the order of the synthesis (reconstruction) filter. The second number indicates the order of the analysis (decomposition) filter. This property applies when you set the Filter property to Biorthogonal or Reverse Biorthogonal. The default is 1/1.

#### **NumLevels**

Number of filter bank levels used in analysis (decomposition)

Specify the number of filter bank analysis levels a positive integer. A level-*N* asymmetric structure produces *N*+1 output subbands. A level-*N* symmetric structure produces 2*<sup>N</sup>* output subbands. The

default is 2. The size of the input along the first dimension must be a multiple of 2*<sup>N</sup>*, where *N* is the number of levels.

#### **TreeStructure**

Structure of filter bank

Specify the structure of the filter bank as Asymmetric or Symmetric. The asymmetric structure decomposes only the lowpass filter output from each level. The symmetric structure decomposes the highpass and lowpass filter outputs from each level. If the analysis filters are scaling (lowpass) and wavelet (highpass) filters, the asymmetric structure is the discrete wavelet transform, while the symmetric structure is the discrete wavelet packet transform.

When this property is Symmetric, the output has 2*<sup>N</sup>* subbands each of size  $M/2^N$ . In this case, M is the length of the input along the first dimension and *N* is the value of the NumLevels property. When this property is Asymmetric, the output has *N*+1 subbands. The following equation gives the length of the output in the *k*th subband in the asymmetric case:

$$
M_k = \begin{cases} \frac{M}{2^k} & 1 \leq k \leq N \\ \frac{M}{2^N} & k = N+1 \end{cases}
$$

The default is Asymmetric.

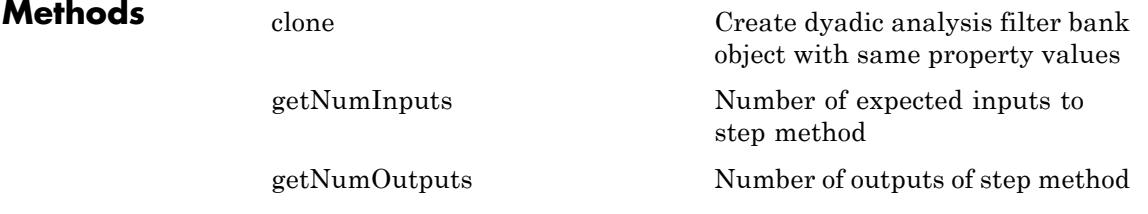

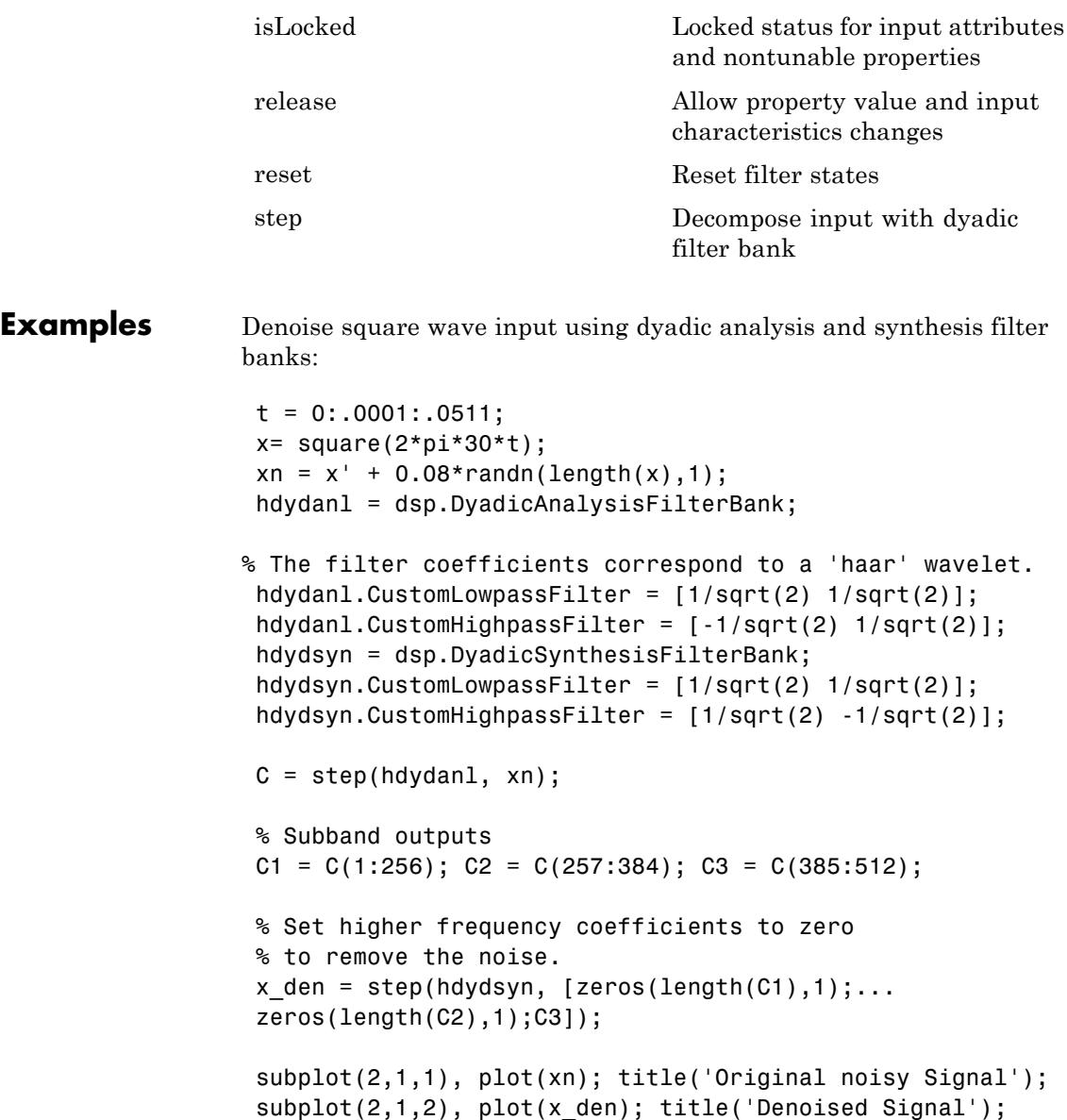

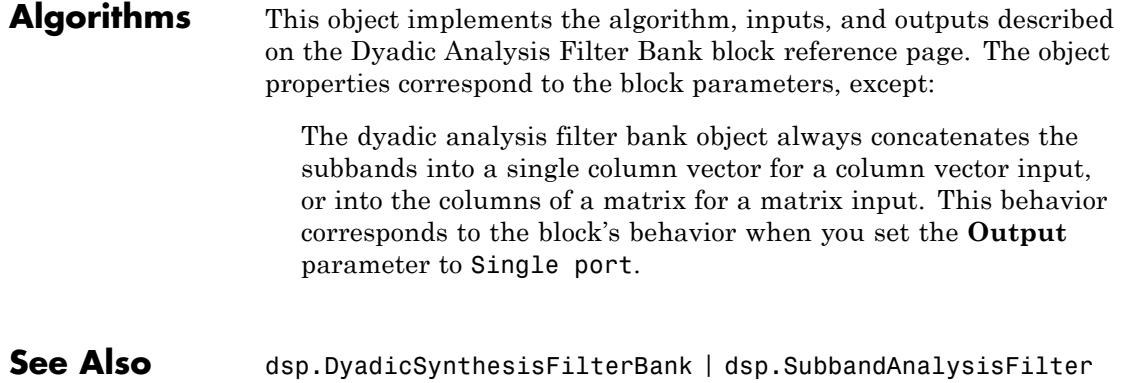

# <span id="page-2551-0"></span>**dsp.DyadicAnalysisFilterBank.clone**

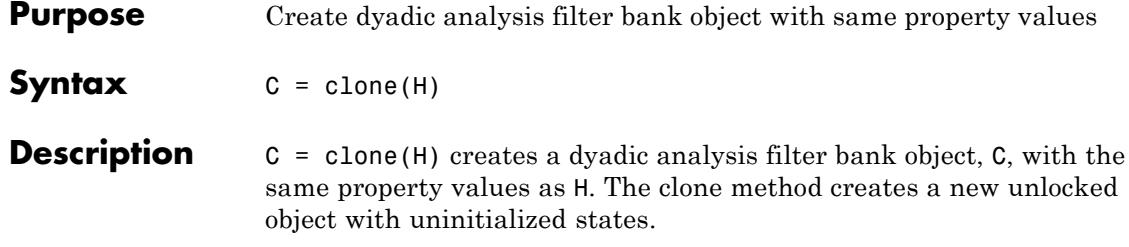

<span id="page-2552-0"></span>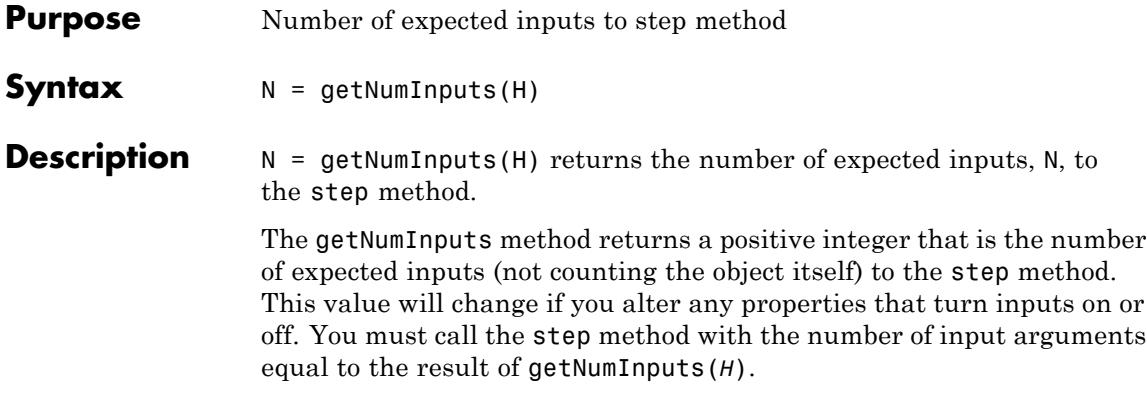

# <span id="page-2553-0"></span>**dsp.DyadicAnalysisFilterBank.getNumOutputs**

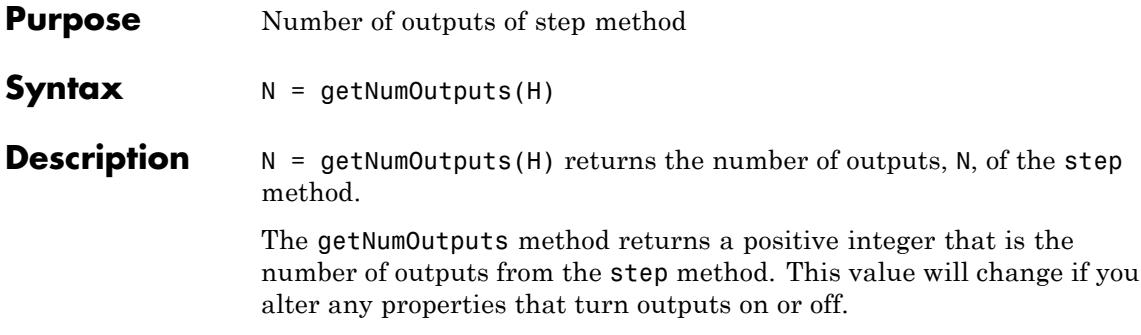

<span id="page-2554-0"></span>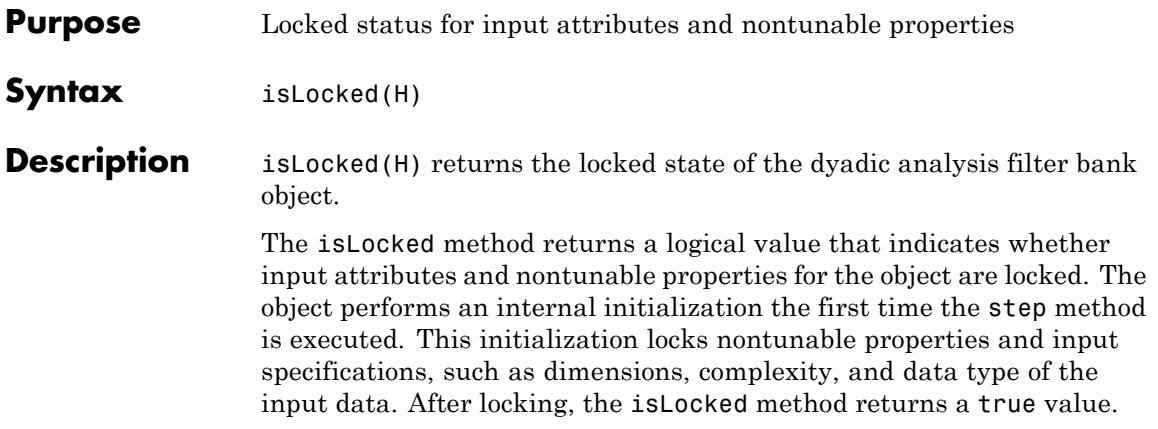

# <span id="page-2555-0"></span>**dsp.DyadicAnalysisFilterBank.release**

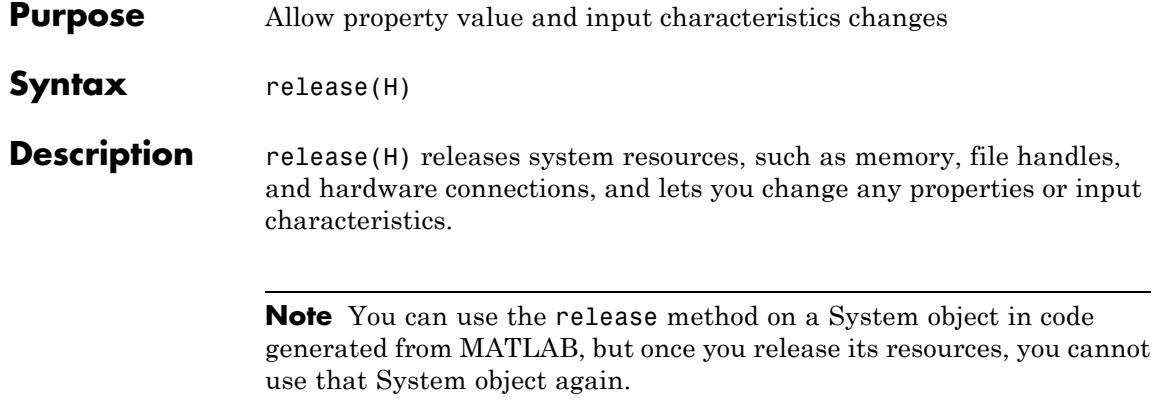
- **Purpose** Reset filter states
- **Syntax** reset(H)

**Description** reset (H) resets the filter states of the dyadic analysis filter bank object, H, to their initial values of zero. After the step method applies the dyadic analysis filter bank to nonzero input data, the filter states may change. Invoking the step method again without first invoking the reset method may produce different outputs for an identical input.

Example of resetting filter states:

```
X = [1 \ 1 \ 7 \ 9 \ 2 \ 8 \ 8 \ 6];
H = dsp.DyadicAnalysisFilterBank('NumLevels',1);
% Filter states are zero
y = step(H, X);
% Invoke step method again without resetting states
y1 = step(H, X);
isequal(y,y1) % Returns 0
reset(H); % Reset filter states to zero
y2 = step(H, X);
isequal(y,y2) % Returns 1
```
# **dsp.DyadicAnalysisFilterBank.step**

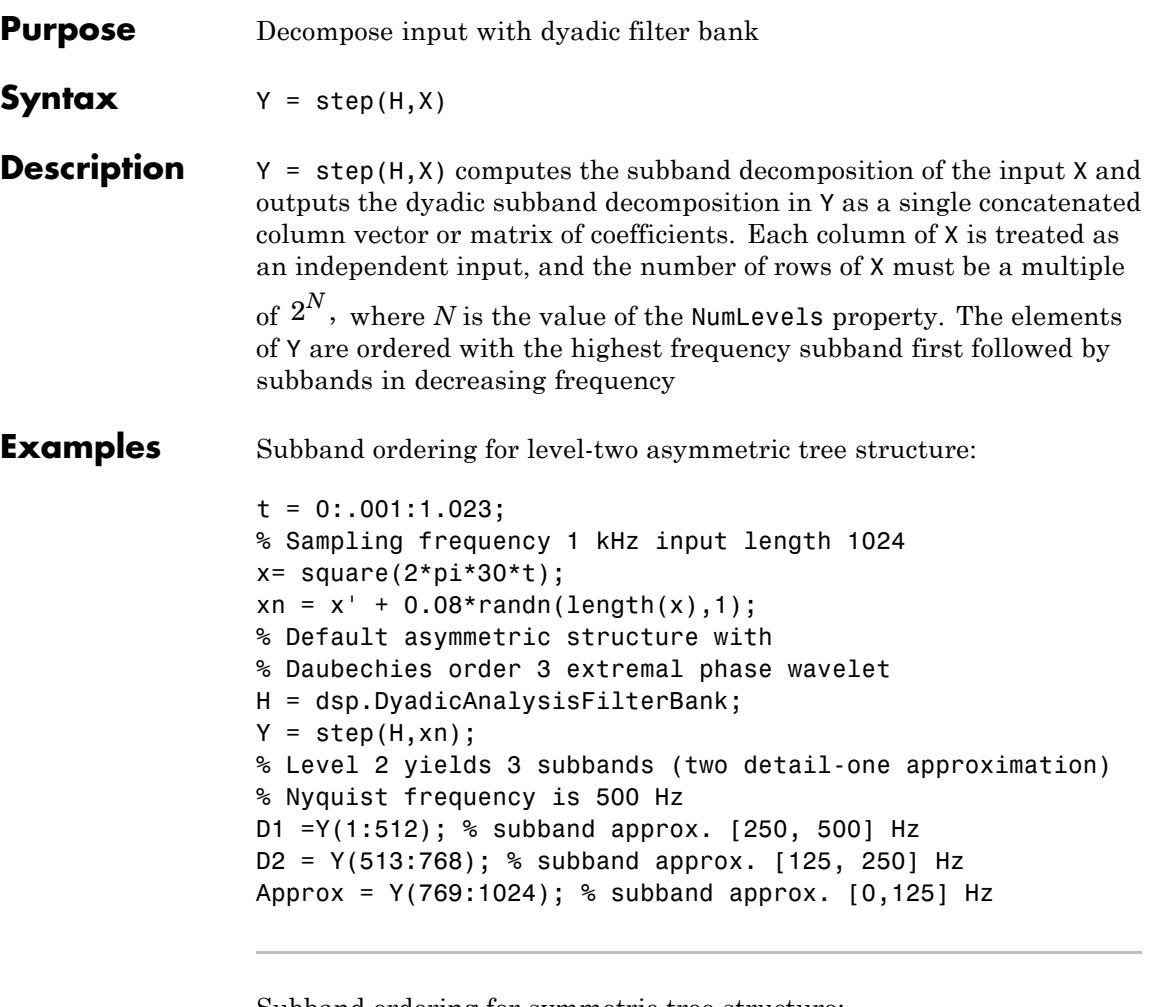

Subband ordering for symmetric tree structure:

```
t = 0:001:1.023;
% Sampling frequency 1 kHz input length 1024
x = square(2*pi*30*t);xn = x' + 0.08*randn(length(x),1); % symmetric structure with% Daubechies order 3 extremal phase wavelet
```
H = dsp.DyadicAnalysisFilterBank('TreeStructure',... 'Symmetric');  $Y = step(H, xn);$  $D1 = Y(1:256)$ ; % subband approx. [375,500] Hz D2 = Y(257:512); % subband approx. [250,375] Hz D3 = Y(513:768); % subband approx. [125,250] Hz Approx = Y(769:1024); % subband approx. [0, 125] Hz

# **dsp.DyadicSynthesisFilterBank**

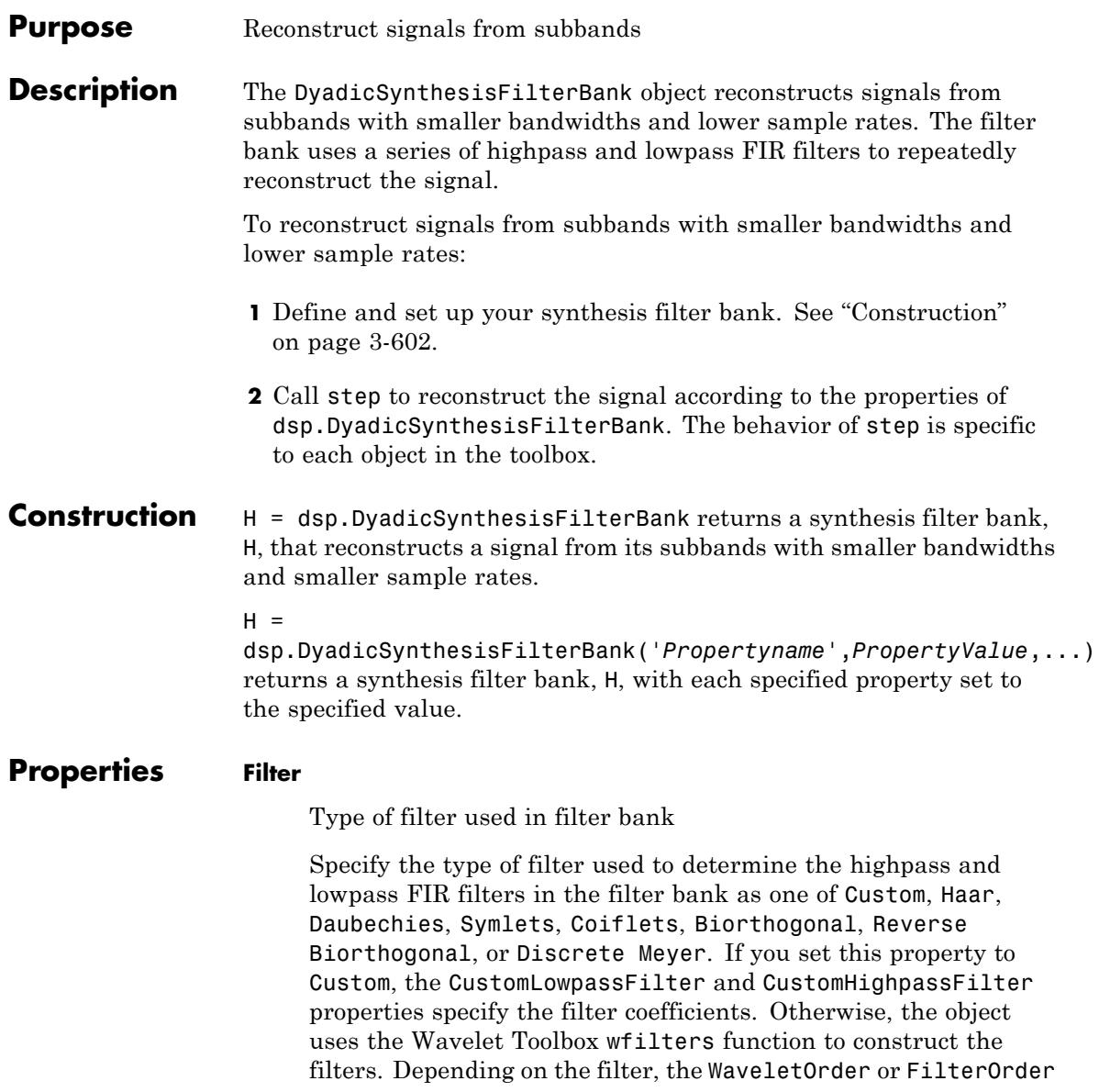

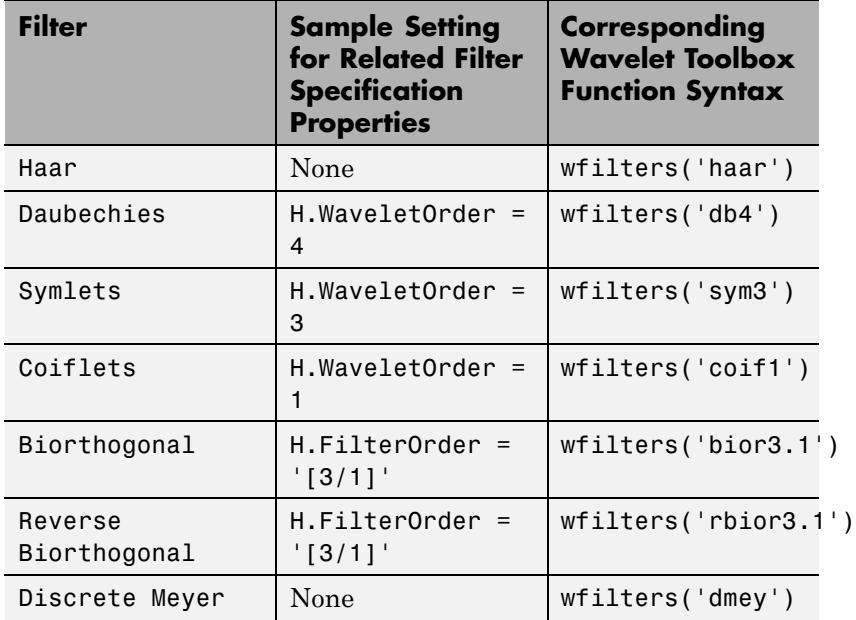

property might apply. For a list of the supported wavelets, see the following table.

In order to automatically design wavelet-based filters, install the Wavelet Toolbox product. Otherwise, use the CustomLowpassFilter and CustomHighpassFilter properties to specify lowpass and highpass FIR filters.

# **CustomLowpassFilter**

Lowpass FIR filter coefficients

Specify a vector of lowpass FIR filter coefficients, in descending powers of *z*. Use a half-band filter that passes the frequency band stopped by the filter specified in the CustomHighpassFilter property. This property applies only when you set the Filter property to Custom. To perfectly reconstruct a signal decomposed by the DyadicAnalysisFilterBank, design the filters in the

synthesis filter bank to perfectly reconstruct the outputs of the analysis filter bank. Otherwise, the reconstruction is imperfect. The default values of this property specify a perfect reconstruction filter for the default settings of the analysis filter bank (based on a third-order Daubechies wavelet).

### **CustomHighpassFilter**

Highpass FIR filter coefficients

Specify a vector of highpass FIR filter coefficients, in descending powers of *z*. Use a half-band filter that passes the frequency band stopped by the filter specified in the CustomLowpassFilter property. This property applies only when you set the Filter property to Custom. To perfectly reconstruct a signal decomposed by the DyadicAnalysisFilterBank, design the filters in the synthesis filter bank to perfectly reconstruct the outputs of the analysis filter bank. Otherwise, the reconstruction is imperfect. The default values of this property specify a perfect reconstruction filter for the default settings of the analysis filter bank (based on a third-order Daubechies wavelet).

## **WaveletOrder**

Wavelet order

Specify the order of the wavelet selected in the Filter property. This property applies only when you set the Filter property to Daubechies, Symlets or Coiflets. The default is 2.

### **FilterOrder**

Wavelet order for synthesis filter stage

Specify the order of the wavelet for the synthesis filter stage as:

- **•** First order: '[1/1]', '[1/3]', or '[1/5]'.
- **•** Second order: '[2/2]', '[2/4]', '[2/6]', or '[2/8]'.
- **•** Third order: '[3/1]', '[3/3]', '[3/5]', '[3/7]', or '[3/9]'.
- **•** Fourth order: '[4/4]'.
- **•** Fifth order: '[5/5]'.
- **•** Sixth order: '[6/8]'.

This property applies only when you set the Filter property to Biorthogonal or Reverse Biorthogonal. The default is '[1/1]'.

### **NumLevels**

Number of filter bank levels

Specify the number of filter bank levels as a scalar integer. An *N*-level asymmetric structure has *N* + 1 input subbands, and an *N*-level symmetric structure has 2*<sup>N</sup>* input subbands. The default is 2.

rg

#### **TreeStructure**

Structure of filter bank

Specify the structure of the filter bank as Asymmetric or Symmetric. In the asymmetric structure, the low-frequency subband input to each level is the output of the previous level, while the high-frequency subband input to each level is an input to the filter bank. In the symmetric structure, both the low- and high-frequency subband inputs to each level are outputs from the previous level. The default is Asymmetric.

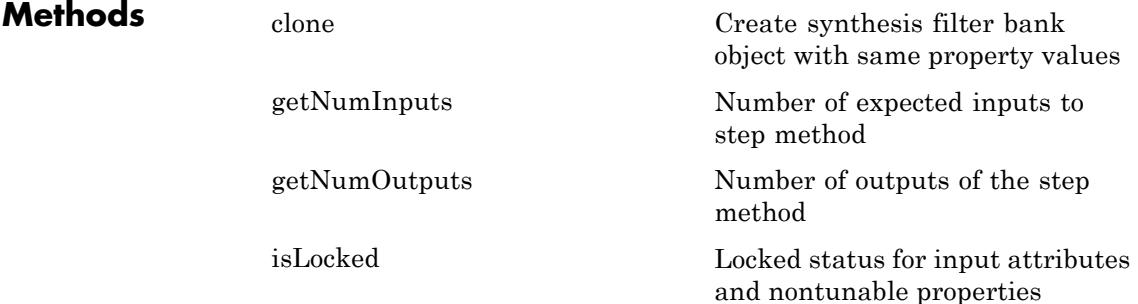

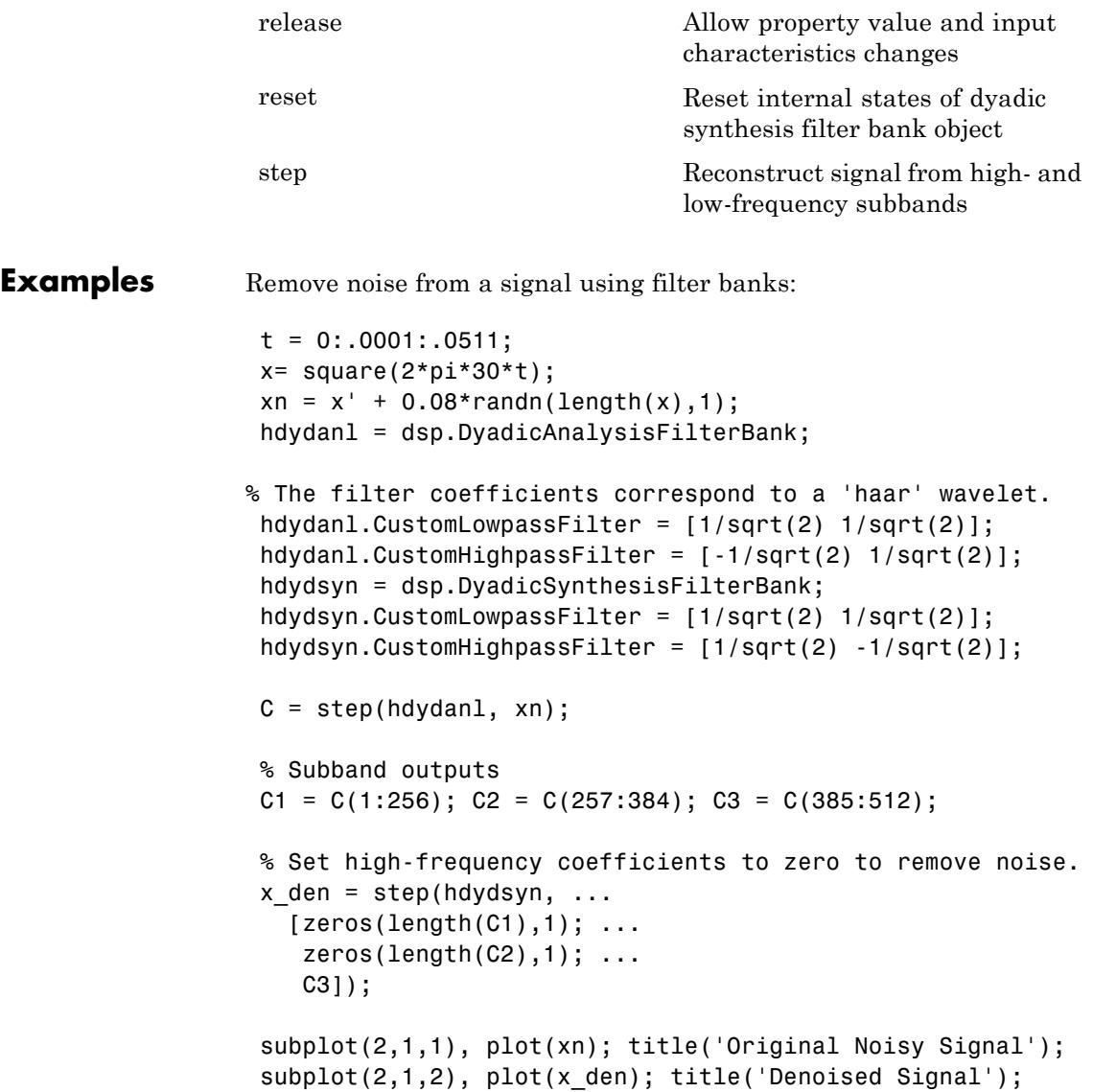

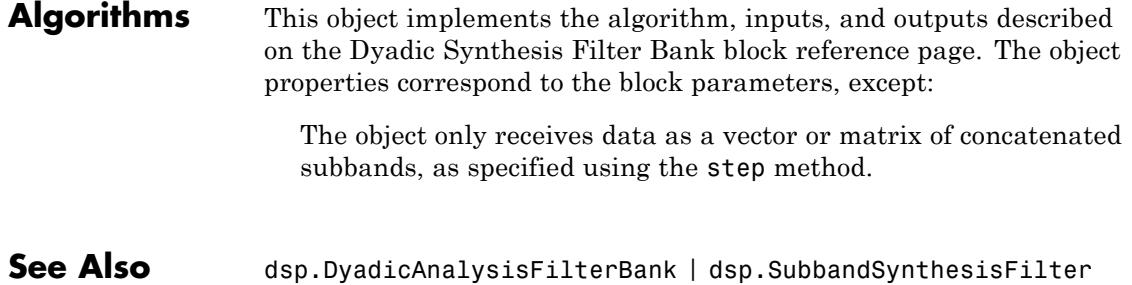

# <span id="page-2565-0"></span>**dsp.DyadicSynthesisFilterBank.clone**

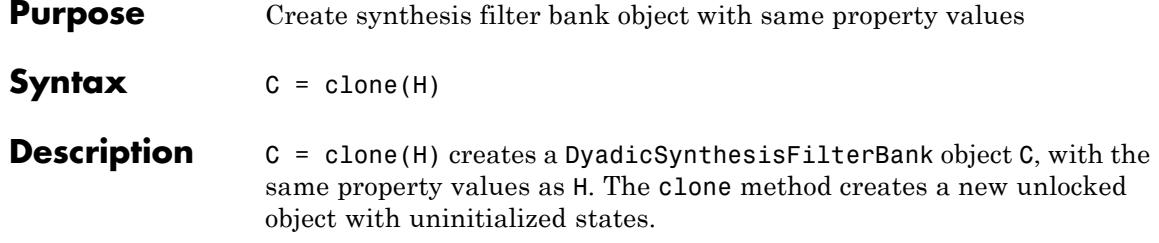

<span id="page-2566-0"></span>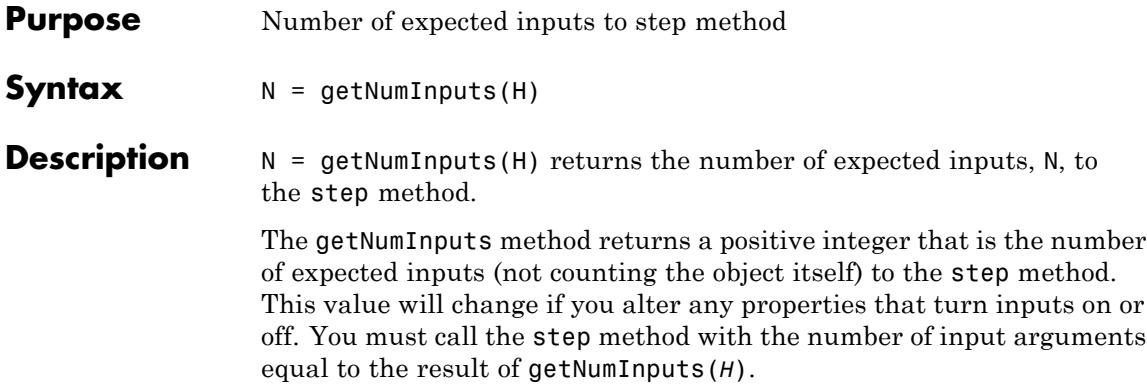

# <span id="page-2567-0"></span>**dsp.DyadicSynthesisFilterBank.getNumOutputs**

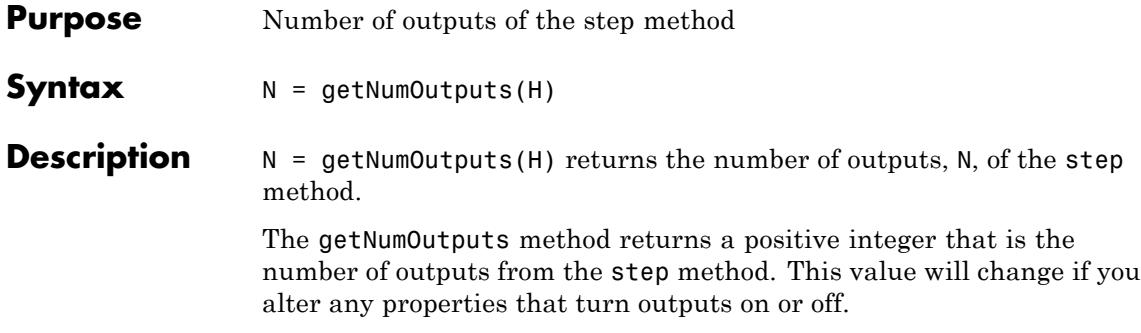

<span id="page-2568-0"></span>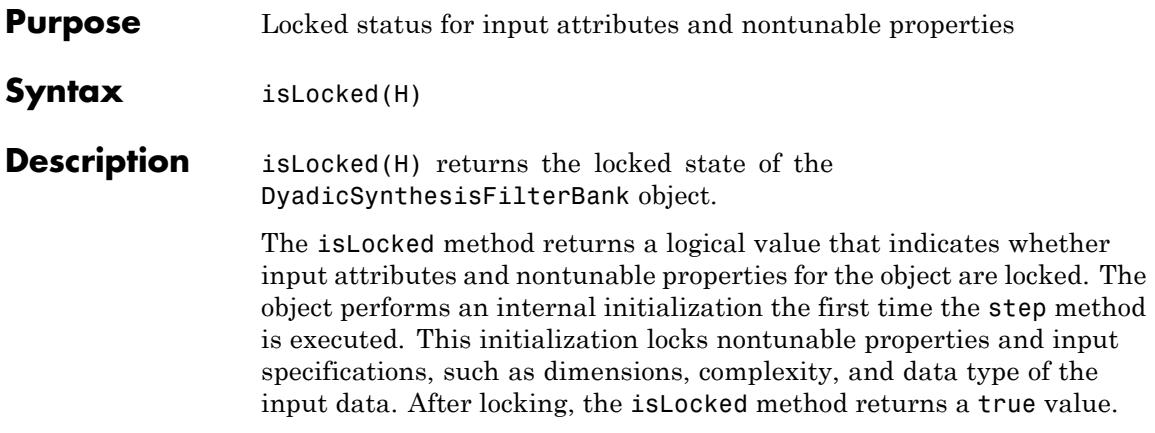

# <span id="page-2569-0"></span>**dsp.DyadicSynthesisFilterBank.release**

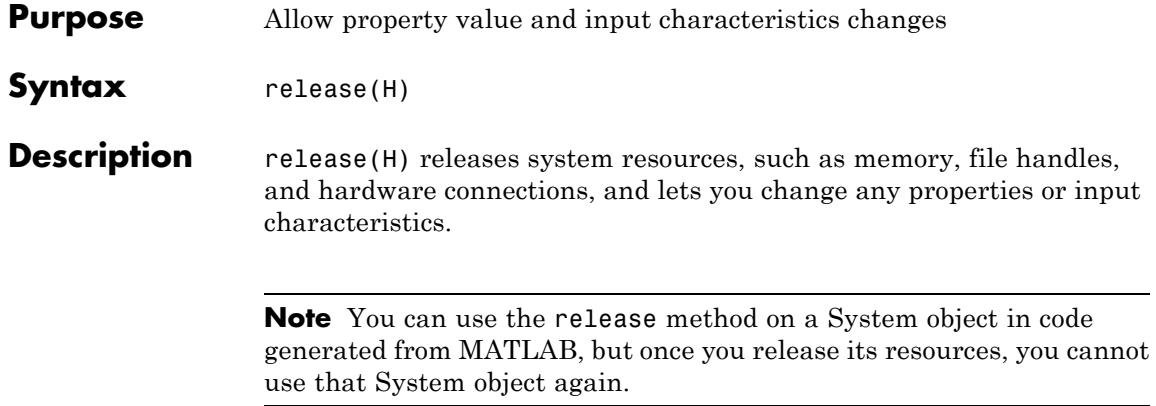

<span id="page-2570-0"></span>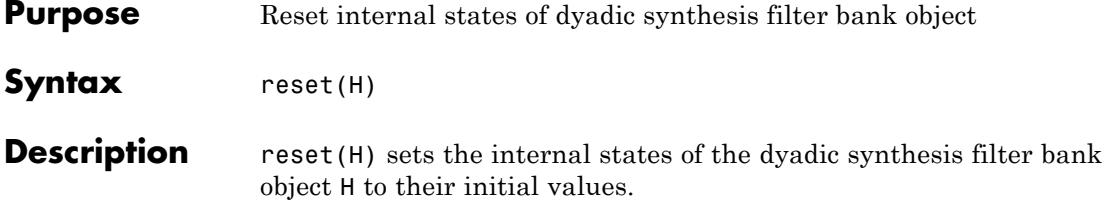

# <span id="page-2571-0"></span>**dsp.DyadicSynthesisFilterBank.step**

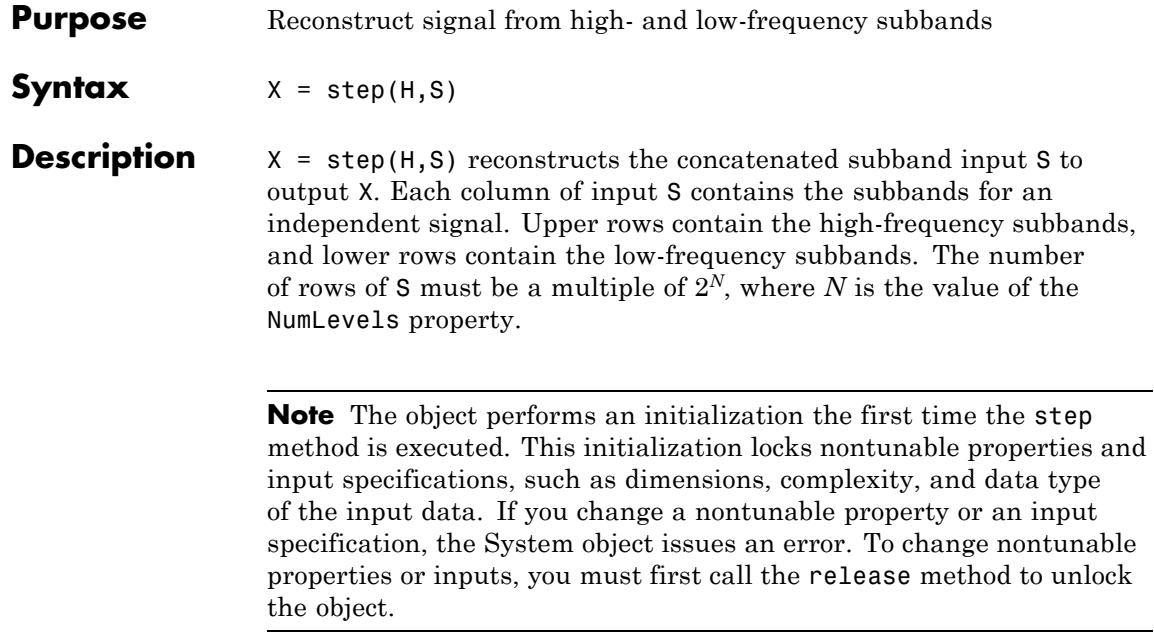

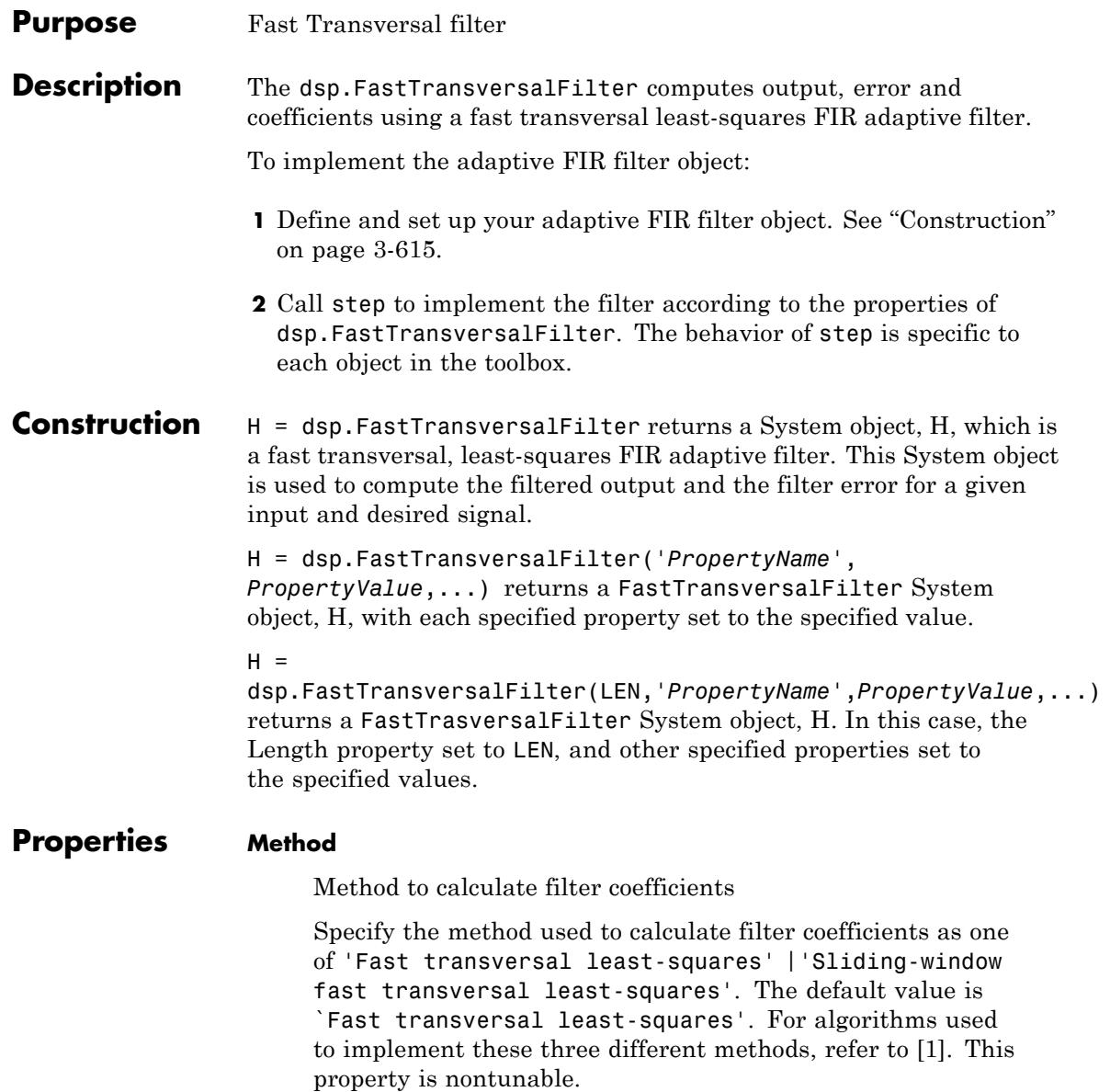

### **Length**

Length of filter coefficients vector

Specify the length of the FIR filter coefficients vector as a positive integer value. This property is nontunable.

The default value is 32.

## **SlidingWindowBlockLength**

Width of sliding window

Specify the width of the sliding window as a positive integer value greater than or equal to the Length property value. This property applies only if the Method property is set to 'Sliding-window fast transversal least-squares'. The default vale is the value of the Length property. This property is nontunable.

## **ForgettingFactor**

Fast transversal filter forgetting factor

Specify the fast transversal filter forgetting factor as a positive numeric value. Setting this value to 1 denotes infinite memory while adaptation. Setting this property value to 1 denotes infinite memory while adapting to find the new filter. For best results, set this property to a value that lies in the range (1-0.5/L, 1], where  $\mathsf L$  is the Length property value. This property applies only if the Method property is set to 'Fast transversal least-squares'. The default value is 1.

### **InitialPredictionErrorPower**

Initial prediction error power

Specify the initial value of the forward and backward prediction error vectors as a positive numeric scalar. This scalar should be sufficiently large to maintain stability and prevent an excessive number of Kalman gain rescues. The default value is 10.

#### **InitialConversionFactor**

Initial conversion factor (gamma)

Specify the initial value of the conversion factor of the fast transversal filter. If the Method property is set to 'Fast transversal least-squares', this property must be a positive numeric value less than or equal to 1. In this case, the default value is 1. If the Method property is set to 'Sliding-window fast transversal least-squares', this property must be a 2-element numeric vector. The first element of this vector must lie within the range (0,1], and the second element must be less than or equal to -1. In this case, the default value is [1, -1].

# **InitialCoefficients**

Initial coefficients of the filter

Specify the initial values of the FIR adaptive filter coefficients as a scalar or a vector of length equal to the value of the Length property. The default value is 0.

# **LockCoefficients**

Locked status of the coefficient updates

Specify whether to lock the filter coefficient values. By default, the value of this property is false, and the object continuously updates the filter coefficients. If this property is set to true, the filter coefficients do not update and their values remain the same.

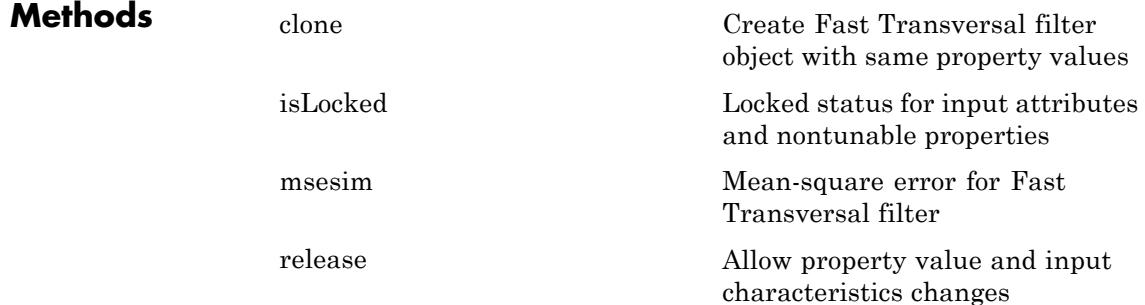

<span id="page-2575-0"></span>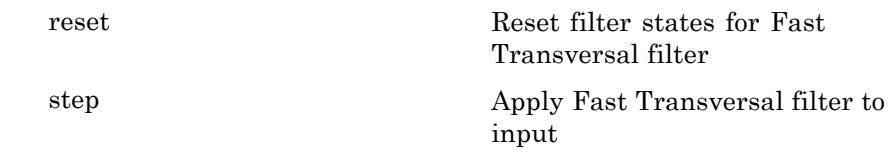

# **Examples System identification of an FIR filter**

Use the fast transversal filter and the digital filter to identify an FIR filter.

```
hftf1 = dsp.FastTransversalFilter(11,'ForgettingFactor',0.99);
hfilt = dsp.DigitalFilter;
hfilt.TransferFunction = 'FIR (all zeros)';
hfilt.Numerator = fir1(10,.25);
x = randn(1000,1);
d = step(hfilt, x) + 0.01*randn(1000, 1);[y,e] = step(hftf1,x,d);w = hftf1.Coefficients;
subplot(2,1,1), plot(1:1000, [d,y,e]);
title('System Identification of an FIR filter');
legend('Desired','Output','Error');
xlabel('time index'); ylabel('signal value');
subplot(2,1,2); stem([hfilt.Numerator; w].');
legend('Actual','Estimated');
xlabel('coefficient #'); ylabel('coefficient value');
```
# **References**

[1] Haykin, Simon. *Adaptive Filter Theory*, 4th Ed. Upper Saddle River, NJ: Prentice Hall, 2002

**See Also** dsp.LMSFilter | dsp.RLSFilter | dsp.AffineProjectionFilter | dsp.FrequencyDomainAdaptiveFilter | dsp.FilteredXLMSFilter | dsp.FIRFilter

<span id="page-2576-0"></span>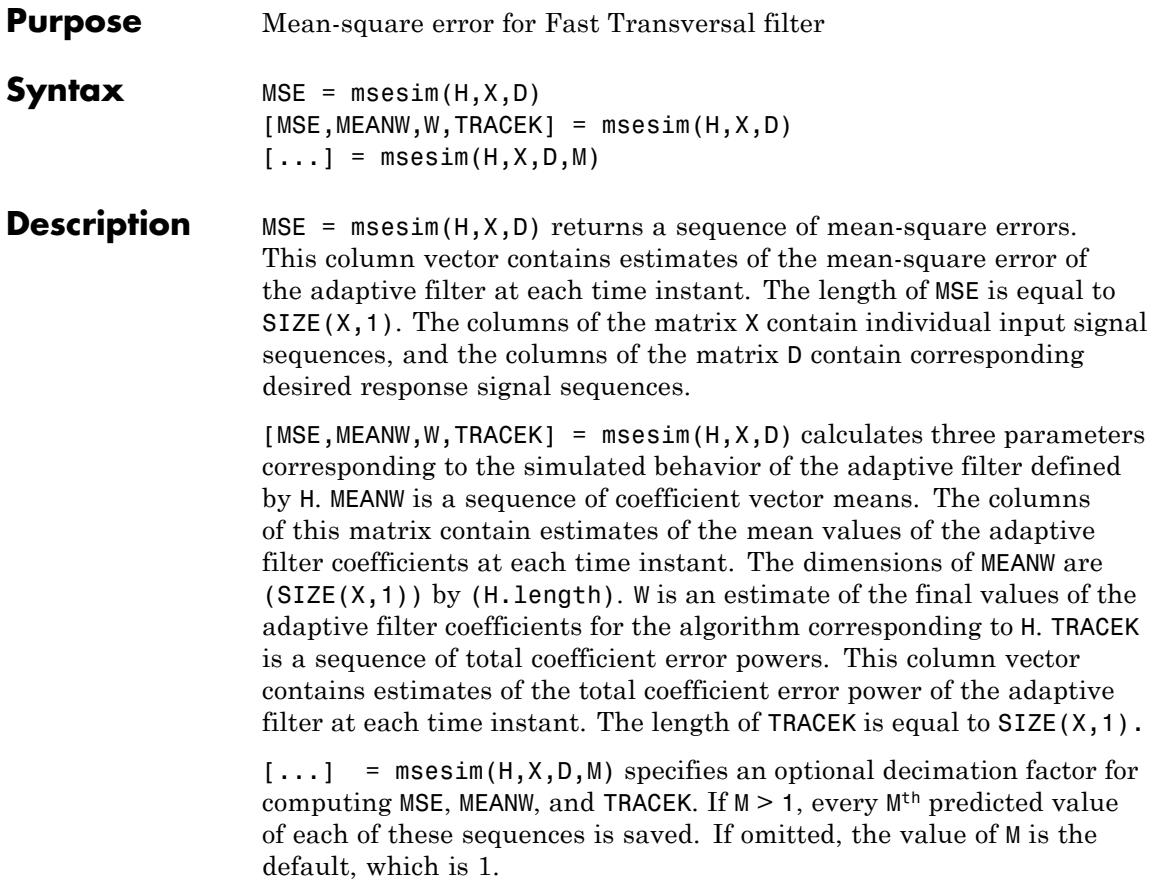

# <span id="page-2577-0"></span>**dsp.FastTransversalFilter.clone**

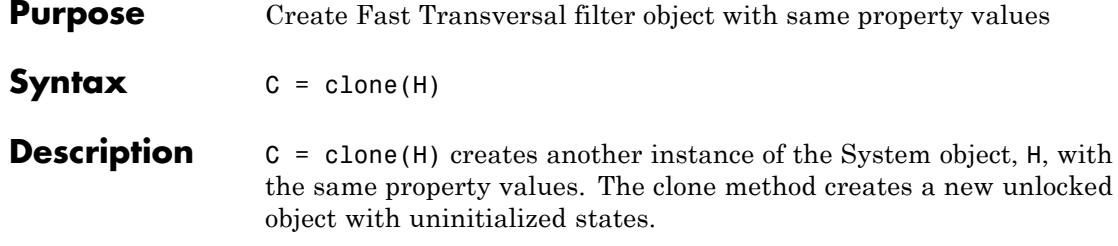

<span id="page-2578-0"></span>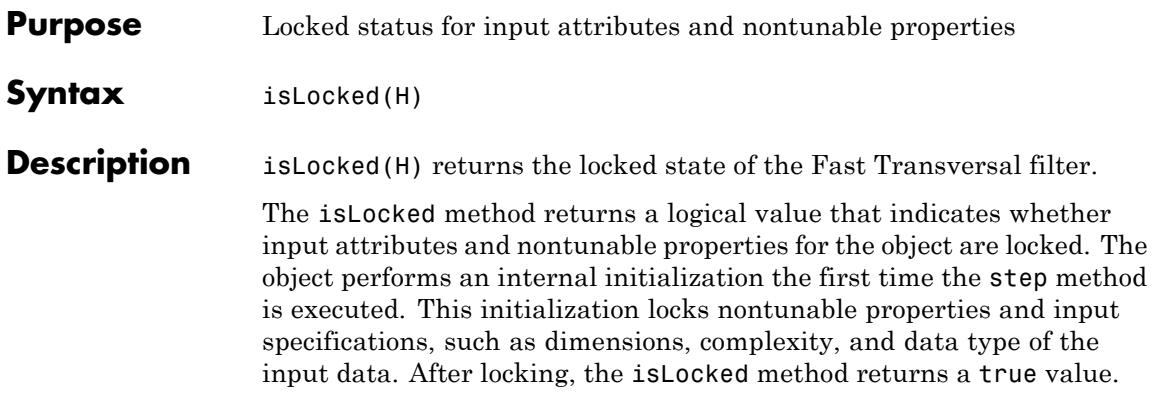

# <span id="page-2579-0"></span>**dsp.FastTransversalFilter.release**

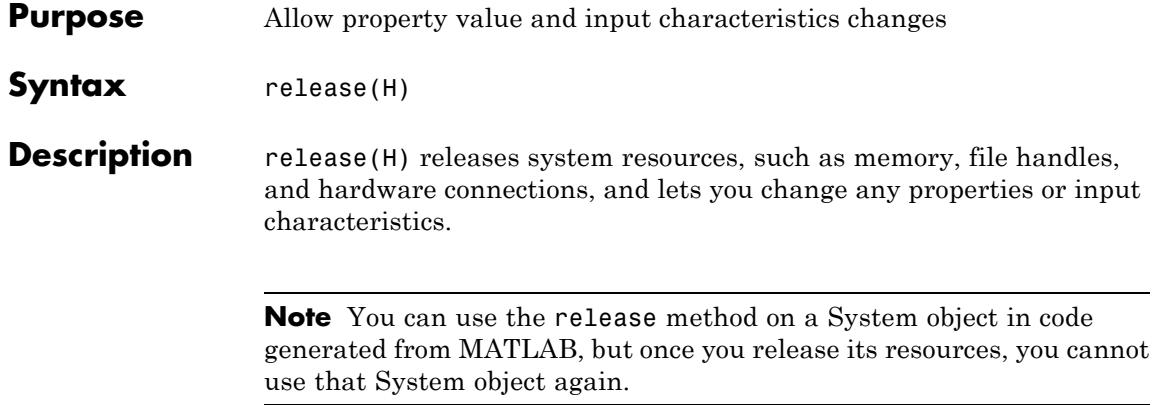

<span id="page-2580-0"></span>**Purpose** Reset filter states for Fast Transversal filter

Syntax reset(H)

**Description** reset (H) resets the internal states of the System object, H, to their initial values. The reset method is always a no-op for unlocked System objects, as the states may not be allocated when the object is not locked.

# <span id="page-2581-0"></span>**dsp.FastTransversalFilter.step**

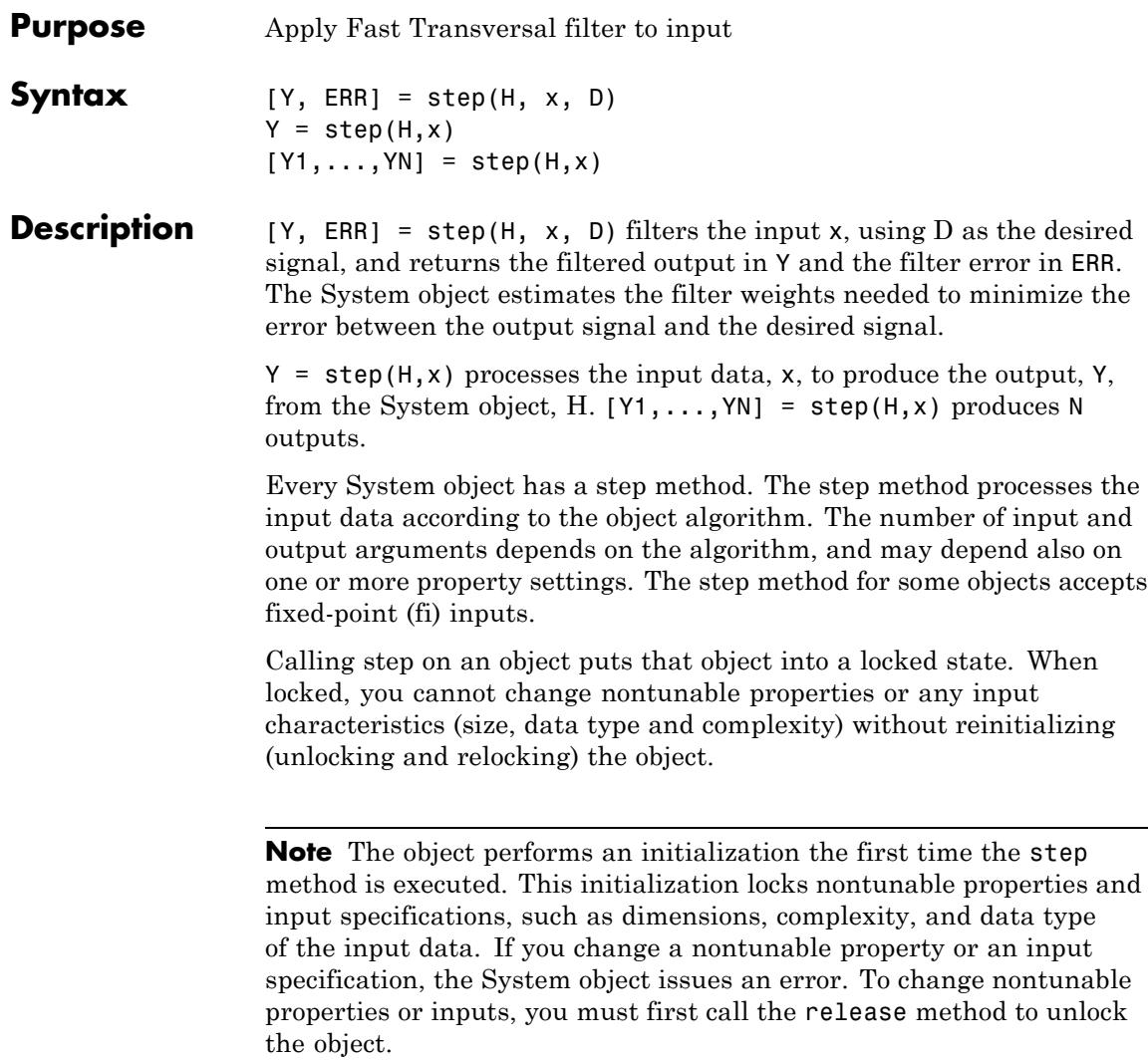

# **Purpose** Discrete Fourier transform

# **Description** The FFT object computes the discrete Fourier transform (DFT) of an input. The object uses one or more of the following fast Fourier transform (FFT) algorithms depending on the complexity of the input and whether the output is in linear or bit-reversed order:

- **•** Double-signal algorithm
- **•** Half-length algorithm
- **•** Radix-2 decimation-in-time (DIT) algorithm
- Radix-2 decimation-in-frequency (DIF) algorithm
- An algorithm chosen by FFTW [\[1\]](#page-2587-0), [\[2\]](#page-2587-0)

To compute the DFT of an input:

- **1** Define and set up your FFT object. See "Construction" on page 3-625.
- **2** Call step to compute the DFT of the input according to the properties of dsp.FFT. The behavior of step is specific to each object in the toolbox.
- **Construction** H = dsp.FFT returns a FFT object, H, that computes the DFT of an *N*-D array. For column vectors or multidimensional arrays, the FFT object computes the DFT along the first dimension. If the input is a row vector, the FFT object computes a row of single-sample DFTs and issues a warning.

H = dsp.FFT('*PropertyName*',*PropertyValue*, ...) returns a FFT object, H, with each property set to the specified value.

# **Properties FFTImplementation**

FFT implementation

Specify the implementation used for the FFT as one of Auto | Radix-2 | FFTW. When you set this property to Radix-2, the FFT length must be a power of two.

### **BitReversedOutput**

Order of output elements relative to input elements

Designate order of output channel elements relative to order of input elements. Set this property to true to output the frequency indices in bit-reversed order. The default is false, which corresponds to a linear ordering of frequency indices.

#### **Normalize**

Divide butterfly outputs by two

Set this property to true if the output of the FFT should be divided by the FFT length. This option is useful when you want the output of the FFT to stay in the same amplitude range as its input. This is particularly useful when working with fixed-point data types.

The default value of this property is false with no scaling.

#### **FFTLengthSource**

Source of FFT length

Specify how to determine the FFT length as Auto or Property. When you set this property to Auto, the FFT length equals the number of rows of the input signal. The default is Auto.

#### **FFTLength**

FFT length

Specify the FFT length. This property applies when you set the FFTLengthSource property to Property. The default is 64.

This property must be a power of two when the input is a fixed-point data type, or when you set the BitReversedOutput property to true, or when you set the FFTImplementation property to Radix-2.

## **WrapInput**

Boolean value of wrapping or truncating input

Wrap input data when FFT length is shorter than input length. If this property is set to true, modulo-length data wrapping occurs before the FFT operation, given FFT length is shorter than the input length. If this property is set to false, truncation of the input data to the FFT length occurs before the FFT operation. The default is true.

# **Fixed-Point Properties**

# **RoundingMethod**

Rounding method for fixed-point operations

Specify the rounding method as one of Ceiling, Convergent, Floor, Nearest, Round, Simplest, Zero. The default is Floor.

# **OverflowAction**

Overflow action for fixed-point operations

Specify the overflow action as Wrap or Saturate. The default is Wrap.

# **SineTableDataType**

Sine table word and fraction lengths

Specify the sine table data type as Same word length as input or Custom. The default is Same word length as input.

# **CustomSineTableDataType**

Sine table word and fraction lengths

Specify the sine table fixed-point type as an unscaled numerictype object with a Signedness of Auto. This property applies when you set the SineTableDataType property to Custom. The default is numerictype([],16).

## **ProductDataType**

Product word and fraction lengths

Specify the product data type as Full precision, Same as input, or Custom. The default is Full precision.

#### **CustomProductDataType**

Product word and fraction lengths

Specify the product fixed-point type as a scaled numerictype object with a Signedness of Auto. This property applies when you set the ProductDataType property to Custom. The default is numerictype([],32,30).

#### **AccumulatorDataType**

Accumulator word and fraction lengths

Specify the accumulator data type as Full precision, Same as input, Same as product, or Custom. The default is Full precision.

## **CustomAccumulatorDataType**

Accumulator word and fraction lengths

Specify the accumulator fixed-point type as a scaled numerictype object with a Signedness of Auto. This property applies when you set the AccumulatorDataType property to Custom. The default is numerictype([],32,30).

### **OutputDataType**

Output word and fraction lengths

Specify the output data type as one of Full precision, Same as input, Custom. The default is Full precision.

### **CustomOutputDataType**

Output word and fraction lengths

Specify the output fixed-point type as a scaled numerictype object with a Signedness of Auto. This property applies when you set the OutputDataType property to Custom. The default is numerictype([],16,15).

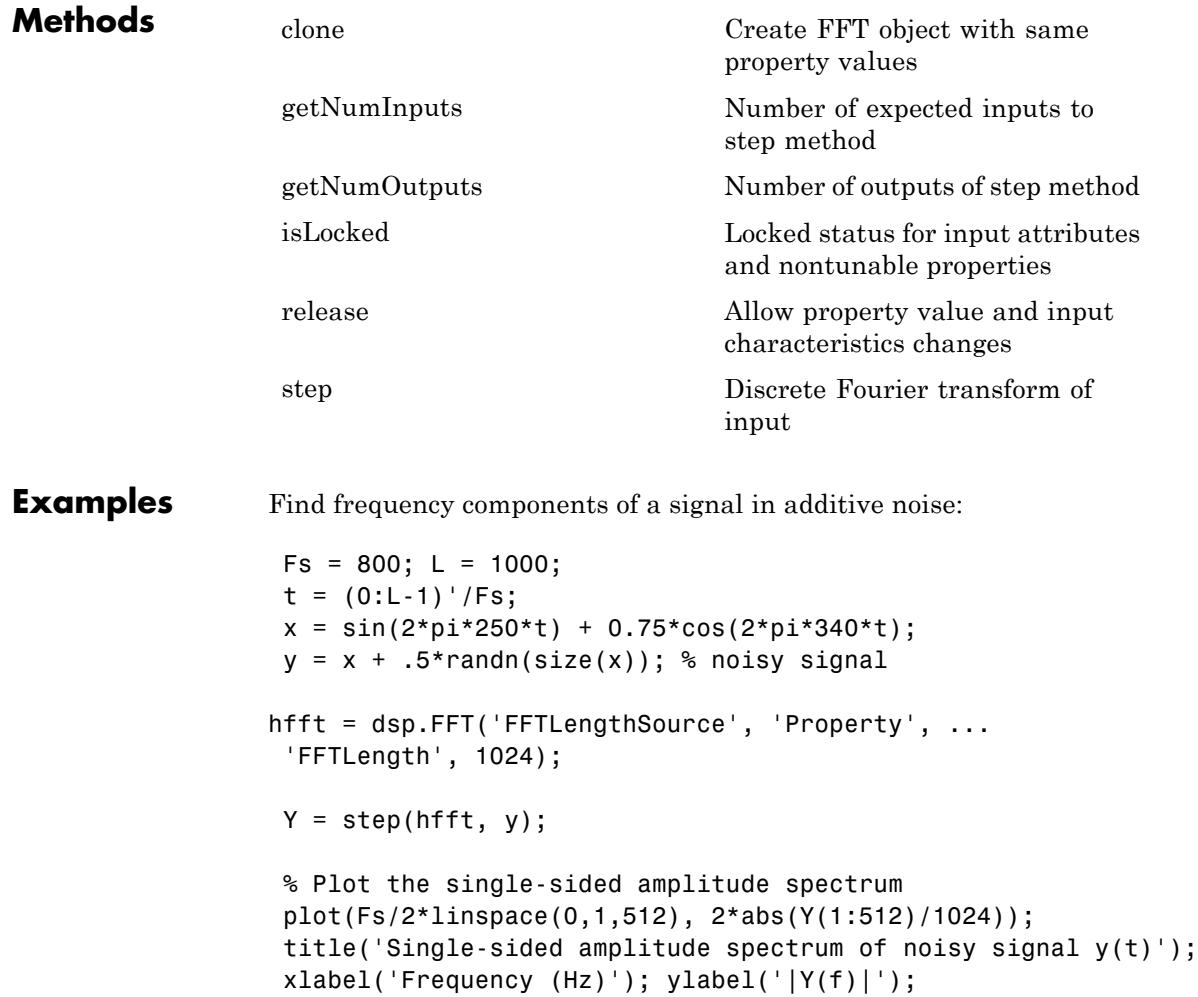

<span id="page-2587-0"></span>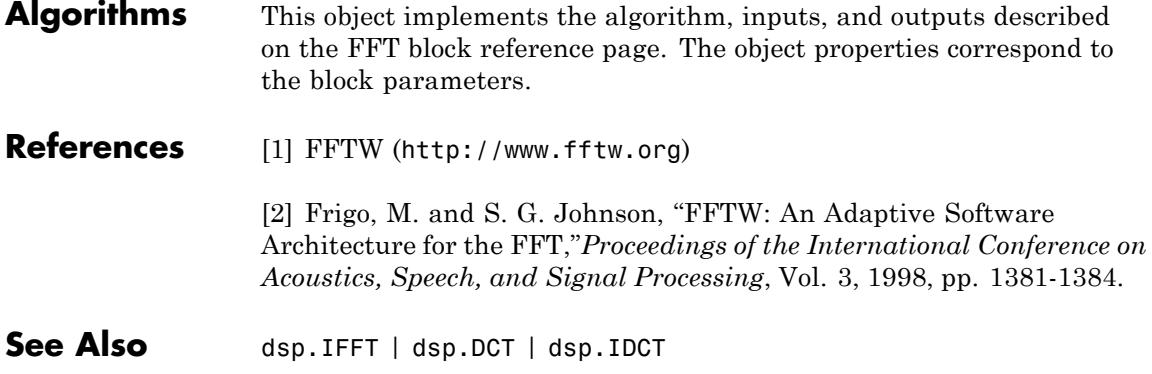

<span id="page-2588-0"></span>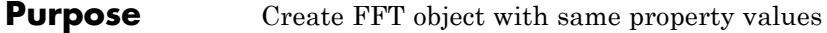

- **Syntax**  $C = \text{clone}(H)$
- **Description** C = clone(H) creates an FFT object with the same property values as H. The clone method creates a new unlocked object.

# <span id="page-2589-0"></span>**dsp.FFT.getNumInputs**

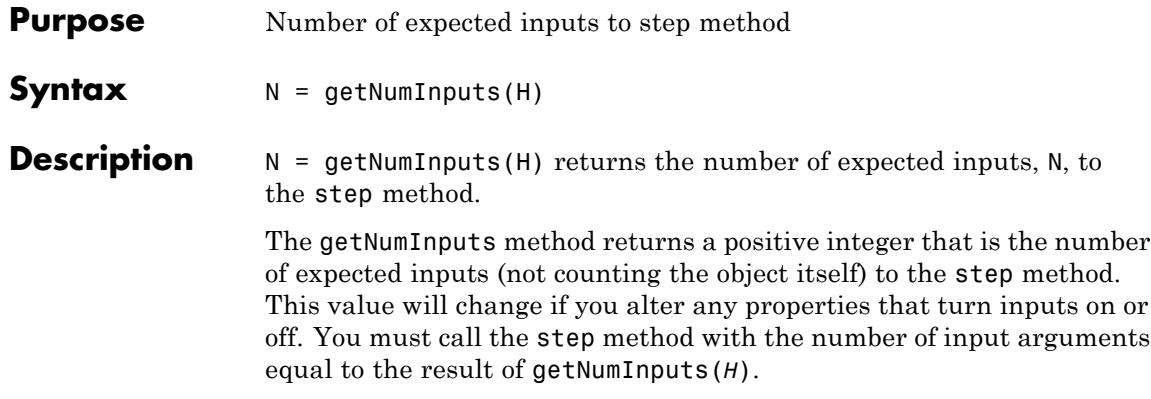

<span id="page-2590-0"></span>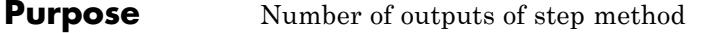

**Syntax**  $N = getNumOutputs(H)$ 

**Description** N = getNumOutputs(H) returns the number of outputs, N, of the step method.

> The getNumOutputs method returns a positive integer that is the number of outputs from the step method. This value will change if you alter any properties that turn outputs on or off.

# <span id="page-2591-0"></span>**dsp.FFT.isLocked**

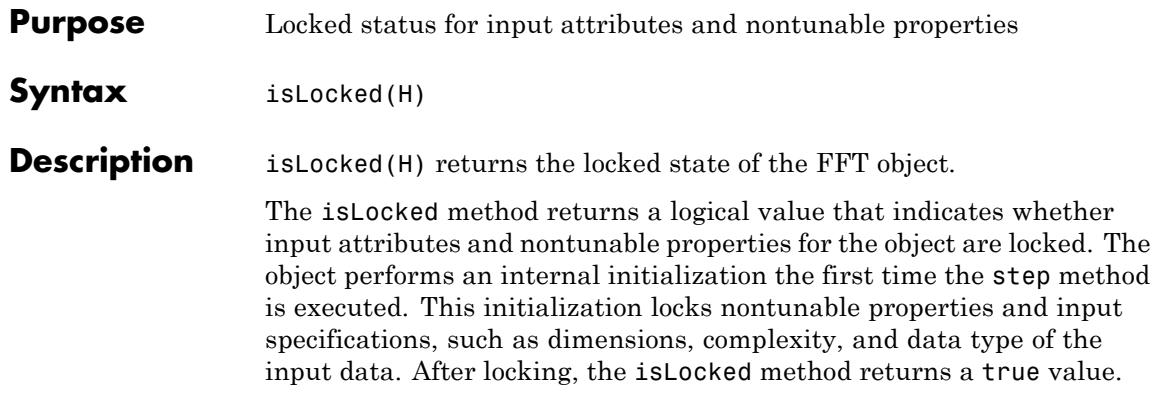
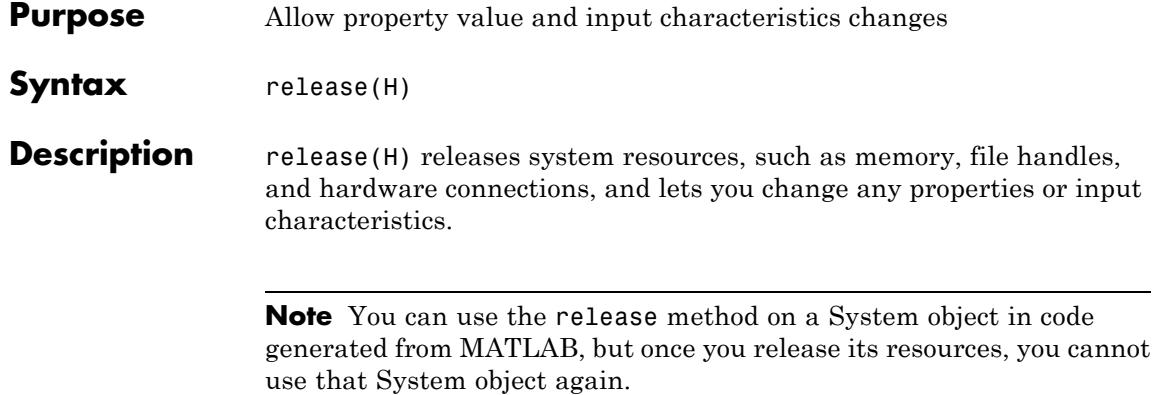

## **dsp.FFT.step**

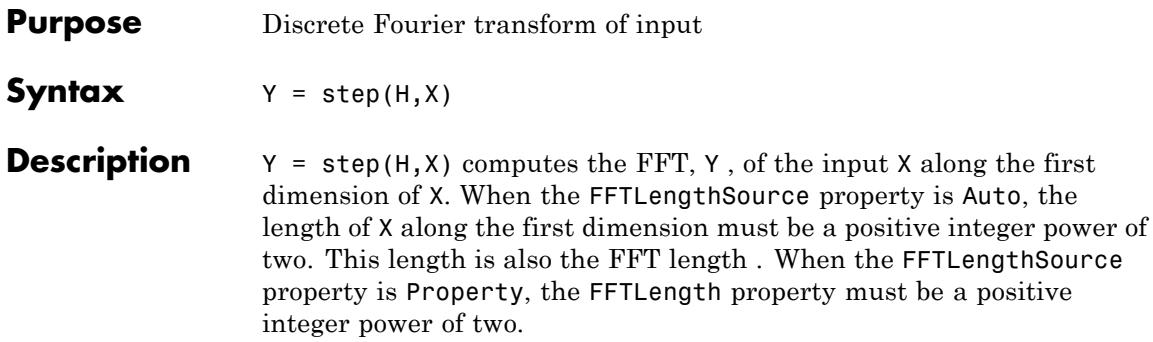

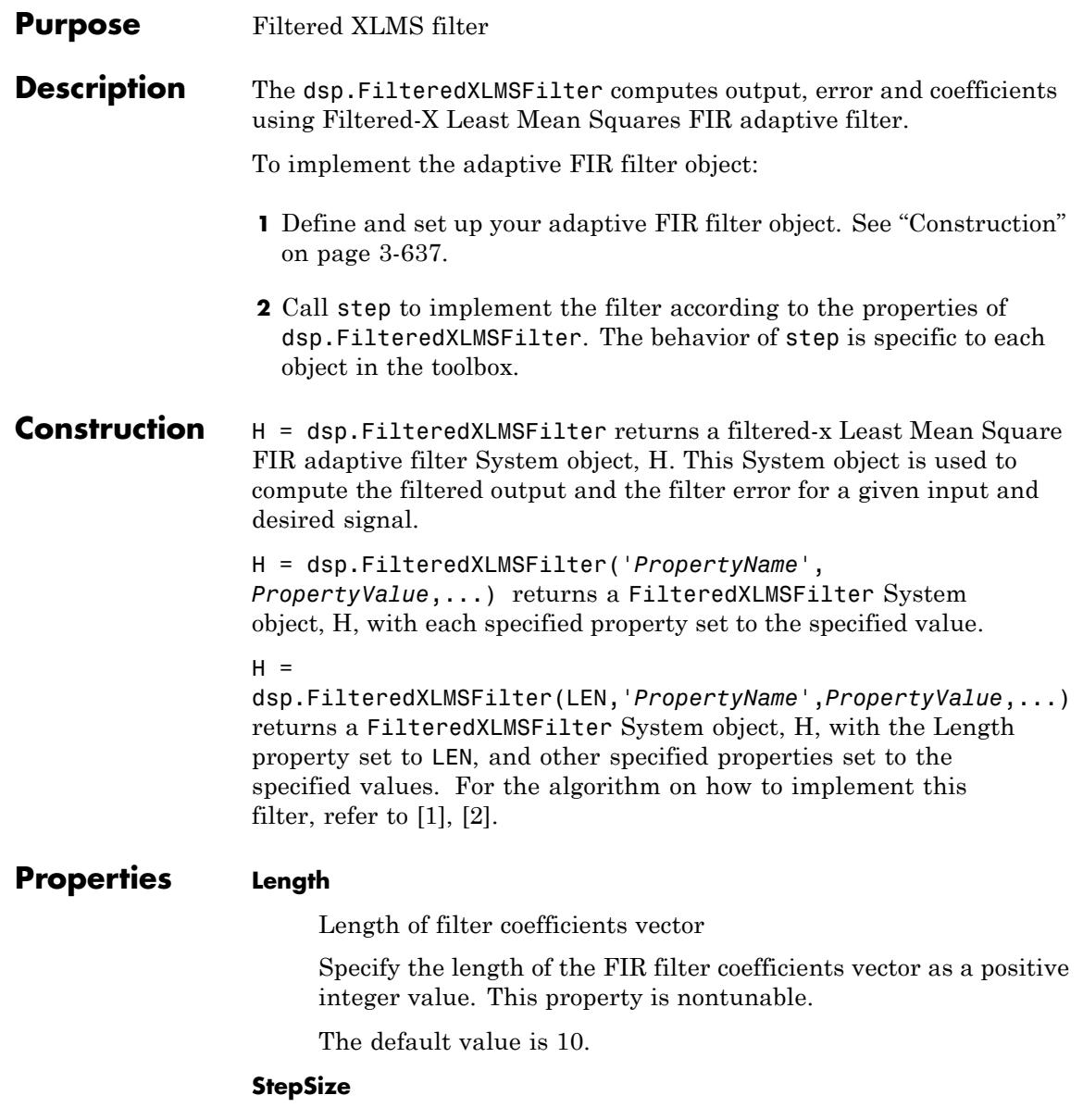

Adaptation step size

Specify the adaptation step size factor as a positive numeric scalar. The default value is 0.1. This property is tunable.

#### **LeakageFactor**

Adaptation leakage factor

Specify the leakage factor used in a leaky adaptive filter as a numeric value between 0 and 1, both inclusive. When the value is less than 1, the System object implements a leaky adaptive algorithm. The default value is 1, providing no leakage in the adapting method. This property is tunable.

#### **SecondaryPathCoefficients**

Coefficients of the secondary path filter model

Specify the coefficients of the secondary path filter model as a numeric vector. The secondary path connects the output actuator and the error sensor. The default value is a vector that represents the coefficients of a 10th-order FIR lowpass filter. This property is tunable.

#### **SecondaryPathEstimate**

An estimate of the secondary path filter model

Specify the estimate of the secondary path filter model as a numeric vector. The secondary path connects the output actuator and the error sensor. The default value equals to the SecondayPathCoefficients property value. This property is tunable.

#### **InitialCoefficients**

Initial coefficients of the filter

Specify the initial values of the FIR adaptive filter coefficients as a scalar or a vector of length equal to the value of the Length property. The default value is 0.

#### **LockCoefficients**

Locked status of the coefficient updates

Specify whether to lock the filter coefficient values. By default, the value of this property is false, and the object continuously updates the filter coefficients. If this property is set to true, the filter coefficients do not update and their values remain the same.

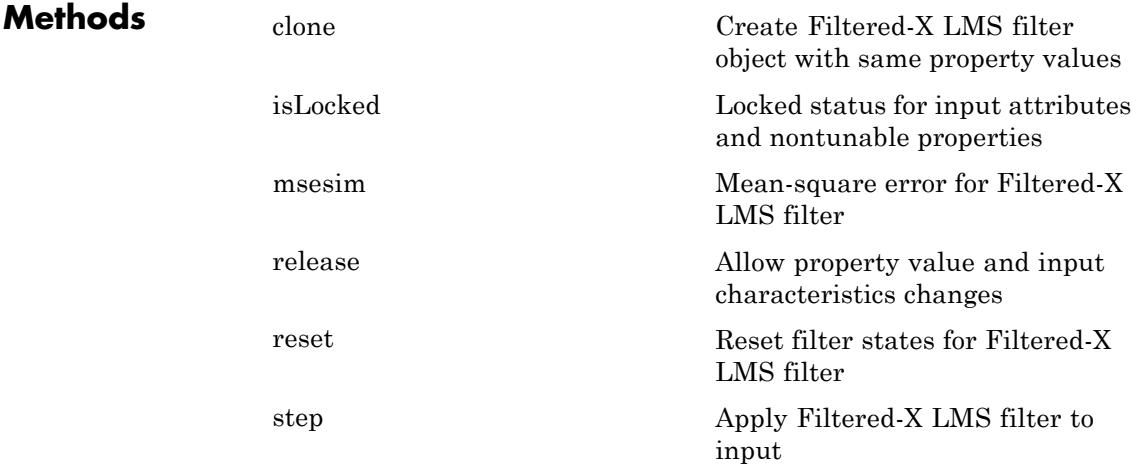

#### **Examples Active noise control of a random noise signal**

Generate noise, create FIR primary path system model, generate observation noise, filter the primary path system model output with added noise, and create FIR secondary path system model:

 $x = \text{randn}(1000, 1)$ ;  $g = \text{fin1}(47, 0.4)$ ;  $n = 0.1*$ randn(1000,1);  $d = filter(g, 1, x) + n$  $b = \text{fin1}(31, 0.5);$ 

Use the Filtered-X LMS Filter to compute the filtered output and the filter error for the input and the signal to be cancelled:

```
mu = 0.008;ha = dsp.FilteredXLMSFilter(32, 'StepSize', mu, 'LeakageFactor', ...
     1, 'SecondaryPathCoefficients', b);
[y,e] = step(ha,x,d);
```
Plot the results:

```
plot(1:1000,d,'b',1:1000,e,'r');
title('Active Noise Control of a Random Noise Signal');
legend('Original','Attenuated');
xlabel('Time Index'); ylabel('Signal Value'); grid on;
```
### **References**

[1] Kuo, S.M. and Morgan, D.R. *Active Noise Control Systems: Algorithms and DSP Implementations*. New York: John Wiley & Sons, 1996.

[2] Widrow, B. and Stearns, S.D. *Adaptive Signal Processing*. Upper Saddle River, N.J: Prentice Hall, 1985.

**See Also** dsp.LMSFilter | dsp.RLSFilter | dsp.AffineProjectionFilter | dsp.AdaptiveLatticeFilter | dsp.FrequencyDomainAdaptiveFilter | dsp.FIRFilter

<span id="page-2598-0"></span>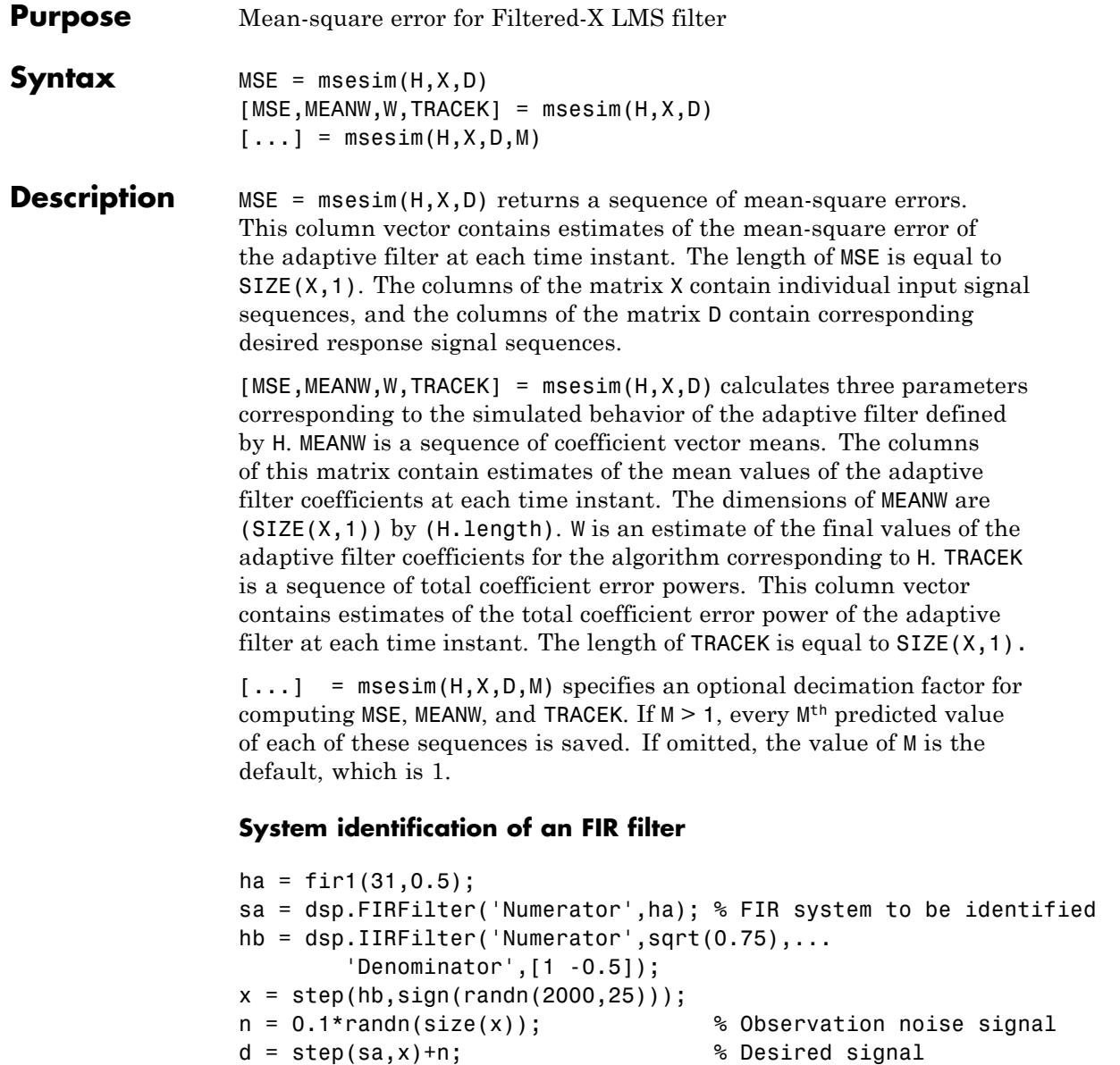

```
l = 32; % Filter length
mu = 0.008; % Filtered-X LMS filter Step size.
m = 5; % Decimation factor for analysis
                              % and simulation results
ha = dsp.FilteredXLMSFilter(l,'StepSize',mu);
[simmse,meanWsim,Wsim,traceKsim] = msesim(ha,x,d,m);
plot(m*(1:length(simmse)),10*log10(simmse));
xlabel('Iteration'); ylabel('MSE (dB)');
title('Learning curve for Filtered-X LMS filter used in system identifica
```
<span id="page-2600-0"></span>**Purpose** Create Filtered-X LMS filter object with same property values

**Syntax**  $C = \text{clone}(H)$ 

**Description** C = clone(H) creates another instance of the System object, H, with the same property values. The clone method creates a new unlocked object with uninitialized states.

## <span id="page-2601-0"></span>**dsp.FilteredXLMSFilter.isLocked**

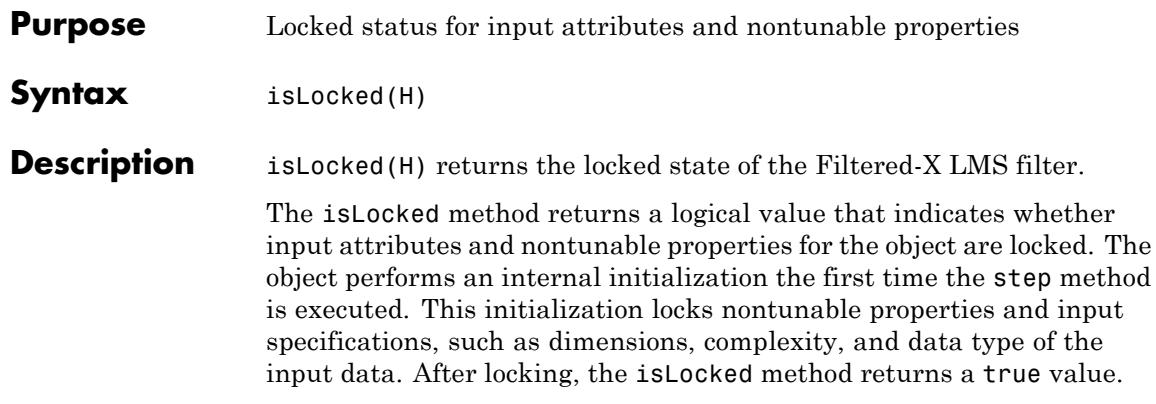

<span id="page-2602-0"></span>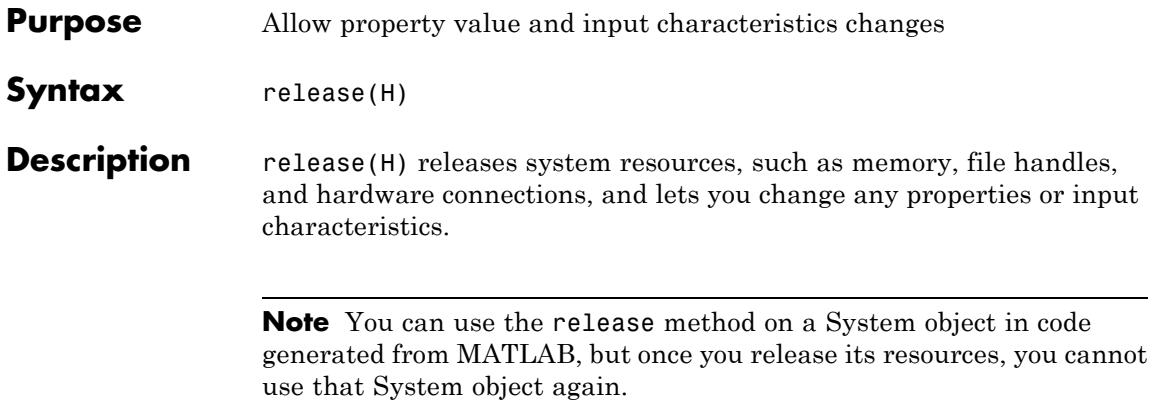

## <span id="page-2603-0"></span>**dsp.FilteredXLMSFilter.reset**

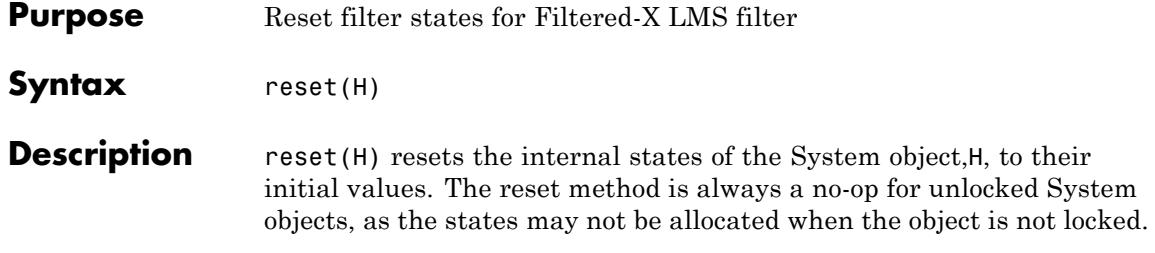

<span id="page-2604-0"></span>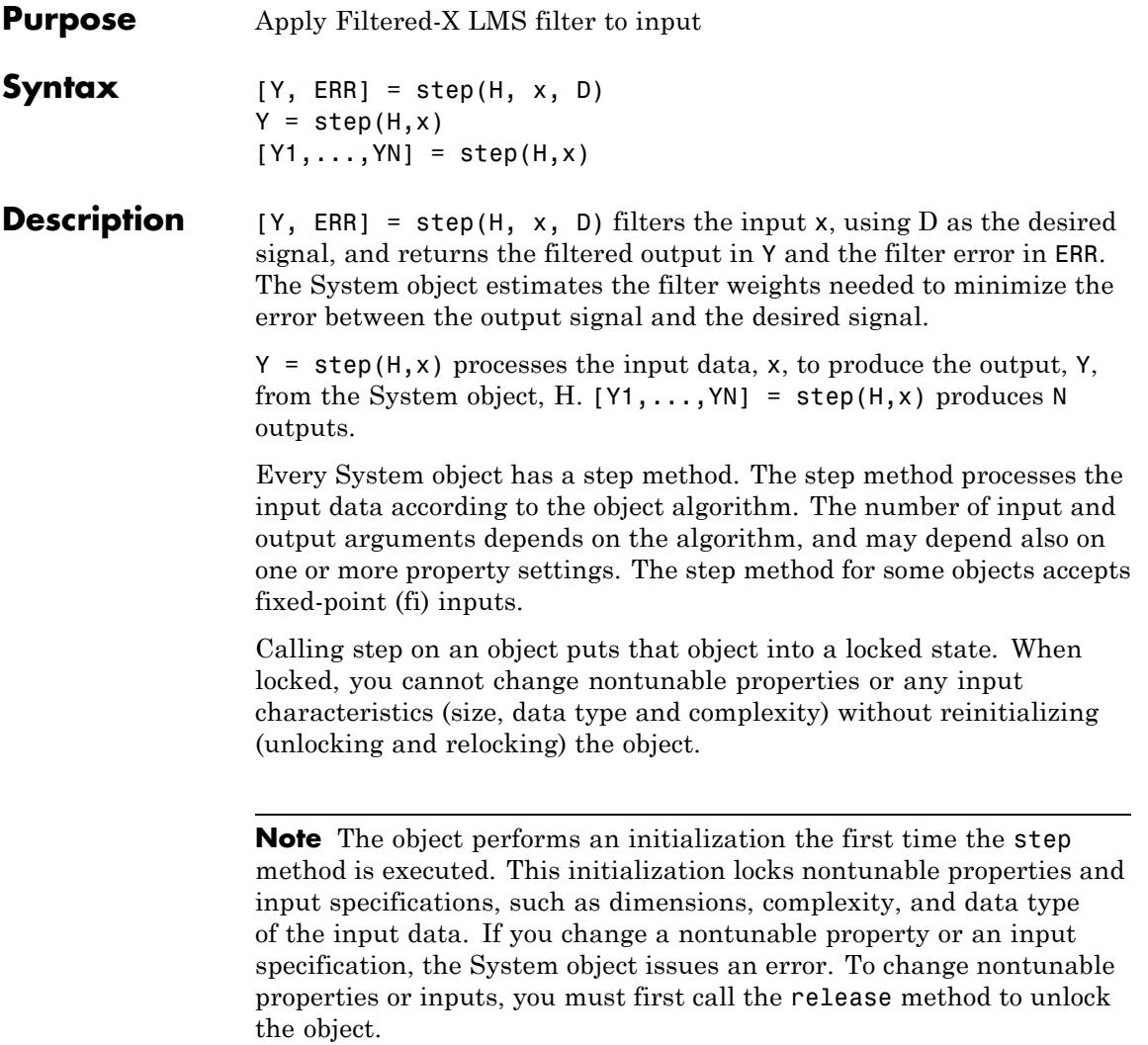

# **dsp.FIRDecimator**

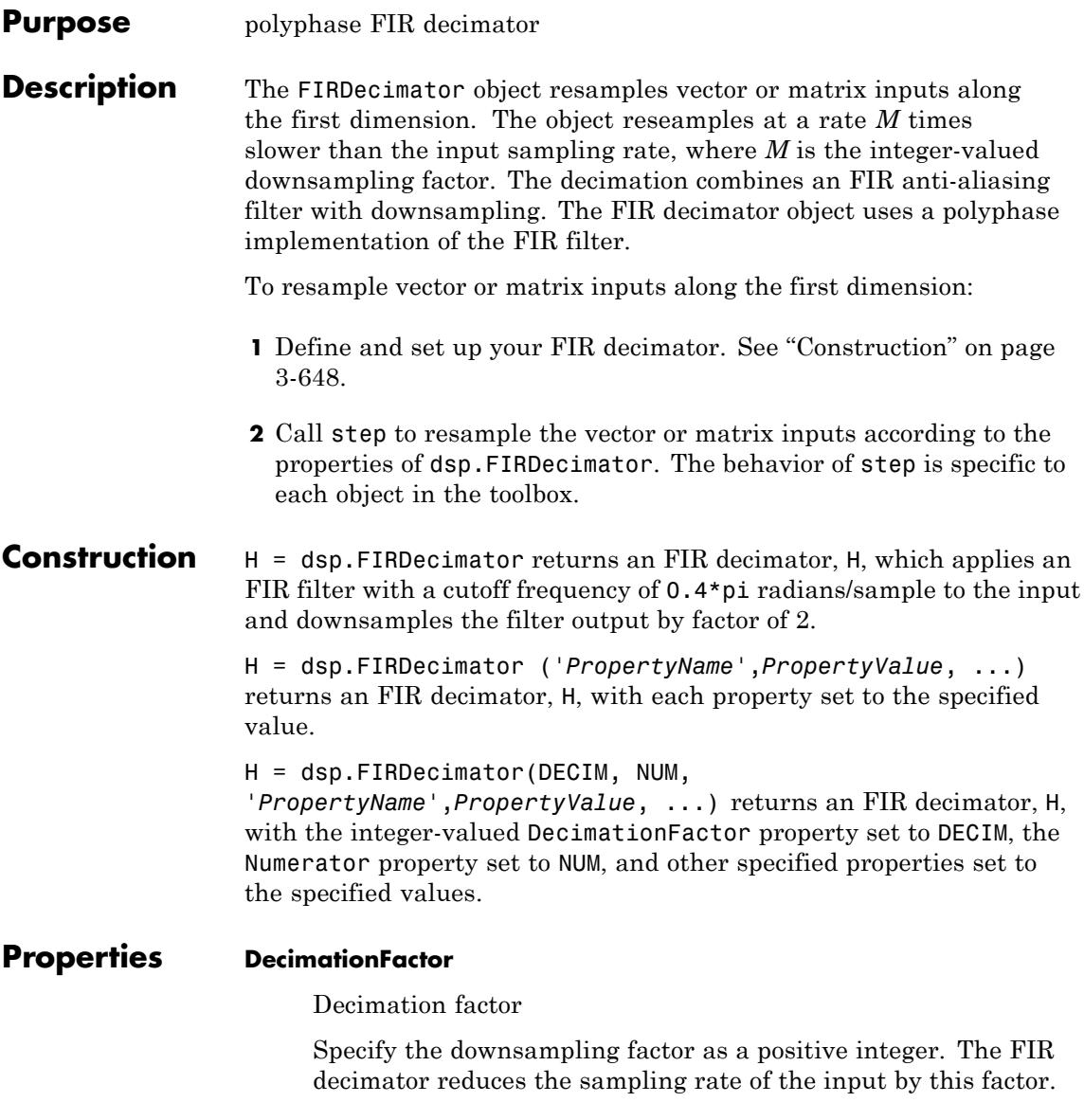

The size of the input along the first dimension must be a multiple of the decimation factor. The default is 2.

#### **Numerator**

FIR filter coefficients

Specify the numerator coefficients of the FIR filter in powers of  $z^{-1}$ . The following equation defines the system function for a filter of length *L*:

$$
H(z) = \sum_{l=0}^{L-1} b_l z^{-l}
$$

To prevent aliasing as a result of downsampling, the filter transfer function should have a normalized cutoff frequency no greater than 1/DecimationFactor. You can specify the filter coefficients as a vector in the supported data types. The FIR decimator does not support dfilt or mfilt objects as sources of the filter coefficients. The default is fir1(35,0.4).

#### **Structure**

Filter structure

Specify the implementation of the FIR filter as either Direct form or Direct form transposed. The default is Direct form.

#### **Fixed-Point Properties**

#### **FullPrecisionOverride**

Full precision override for fixed-point arithmetic

Specify whether to use full precision rules. If you set FullPrecisionOverride to true, which is the default, the object computes all internal arithmetic and output data types using full precision rules. These rules provide the most accurate fixed-point numerics. It also turns off the display of other fixed-point properties because they do not apply individually. These rules guarantee that no quantization occurs within the object. Bits are

added, as needed, to ensure that no roundoff or overflow occurs. If you set FullPrecisionOverride to false, fixed-point data types are controlled through individual fixed-point property settings. For more information, see "Full Precision for Fixed-Point System Objects".

#### **RoundingMethod**

Rounding method for fixed-point operations

Specify the rounding method as one of | Ceiling | Convergent | Floor | Nearest | Round | Simplest | Zero |. The default is Floor. This property applies only if the object is not in full precision mode.

#### **OverflowAction**

Overflow action for fixed-point operations

Specify the overflow action as one of Wrap or Saturate. This property applies only if the object is not in full precision mode.

#### **CoefficientsDataType**

Coefficients word and fraction lengths

Specify the coefficients fixed-point data type as Same word length as input or Custom. The default is Same word length as input.

#### **CustomCoefficientsDataType**

Coefficients word and fraction lengths

Specify the coefficients fixed-point type as a numerictype object with a Signedness of Auto. This property applies when you set the CoefficientsDataType property to Custom. The default is numerictype([],16,15).

#### **ProductDataType**

Product word and fraction lengths

Specify the product fixed-point data type as one of | Full precision | Same as input | Custom |. The default is Full precision.

#### **CustomProductDataType**

Product word and fraction lengths

Specify the product fixed-point type as a scaled numerictype object with a Signedness of Auto. This property applies when you set the ProductDataType property to Custom. The default is numerictype([],32,30).

#### **AccumulatorDataType**

Accumulator word and fraction lengths

Specify the accumulator fixed-point data type as one of | Full precision | Same as product | Same as input | Custom |. The default is Full precision.

#### **CustomAccumulatorDataType**

Accumulator word and fraction lengths

Specify the accumulator fixed-point type as a scaled numerictype object with a Signedness of Auto. This property applies when you set the AccumulatorDataType property to Custom. The default is numerictype([],32,30).

#### **OutputDataType**

Output word and fraction lengths

Specify the output fixed-point data type as one of | Same as accumulator | Same as product | Same as input | Custom |. The default is Same as accumulator.

#### **CustomOutputDataType**

Output word and fraction lengths

Specify the output fixed-point type as a scaled numerictype object with a Signedness of Auto. This property applies when

### **dsp.FIRDecimator**

you set the OutputDataType property to Custom. The default is numerictype([]1,16,15).

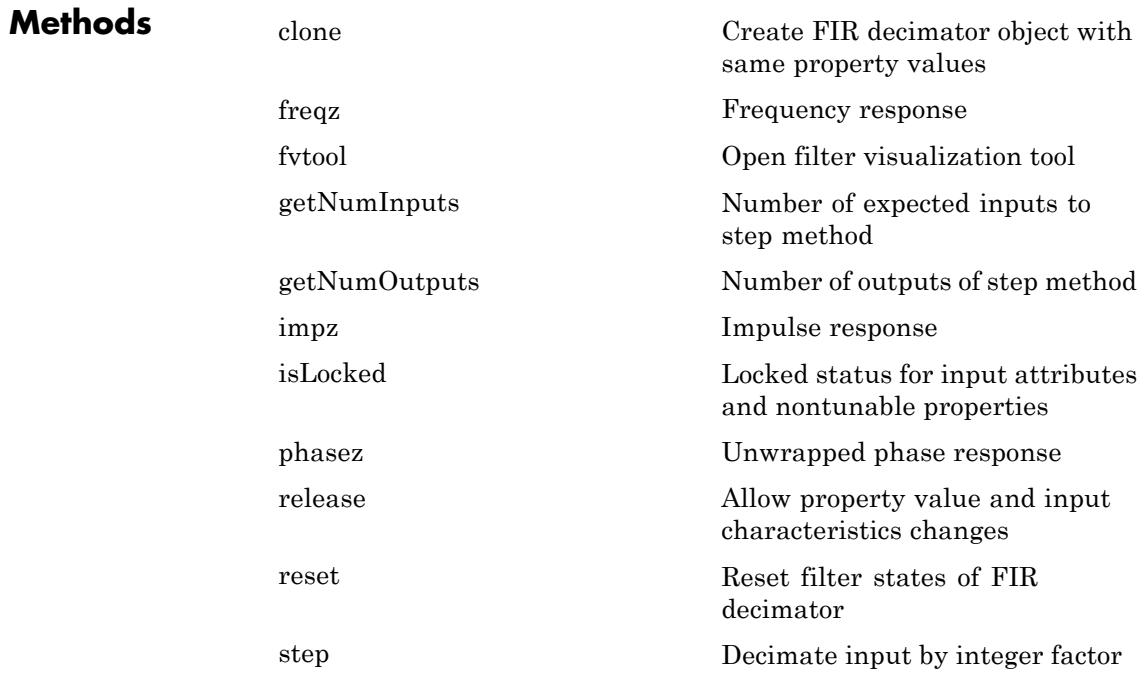

More ["Analysis Methods for Filter System Objects" on page 2-2](#page-1955-0).

### **Definitions Polyphase Subfilters**

A polyphase implementation of an FIR decimator *splits* the lowpass FIR filter impulse response into *M* different subfilters, where *M* is the downsampling, or decimation factor. Let *h(n)* denote the FIR filter impulse response of length *L* and *u(n)* the input signal. Decimating the filter output by a factor of *M* is equivalent to the downsampled convolution:

$$
y(n) = \sum_{l=0}^{L-1} h(l)u(nM-l)
$$

The key to the efficiency of polyphase filtering is that specific input values are only multiplied by select values of the impulse response in the downsampled convolution. For example, letting *M=2*, the input values  $u(0), u(2), u(4), \ldots$  are only combined with the filter coefficients  $h(0), h(2), h(4), \ldots$ , and the input values  $u(1), u(3), u(5), \ldots$  are only combined with the filter coefficients  $h(1)$ , $h(3)$ , $h(5)$ ,.... By splitting the filter coefficients into two polyphase subfilters, no unnecessary computations are performed in the convolution. The outputs of the convolutions with the polyphase subfilters are interleaved and summed to yield the filter output. The following MATLAB code demonstrates how to construct the two polyphase subfilters for the default order 35 filter in the Numerator property and the default DecimationFactor property value of two:

```
M = 2;Num = fir1(35, 0.4);FiltLength = length(Num);Num = filipud(Num(:));if (rem(FiltLength, M) \sim= 0)
     nzeros = M - rem(FiltLength, M);
     Num = [zeros(nzeros,1); Num]; % Appending zeros
end
len = length(Num);
nrows = len / M;PolyphaseFilt = flipud(reshape(Num, M, nrows).');
The columns of PolyphaseFilt are subfilters containing the two phases
of the filter in Num. For a general downsampling factor of M , there are
M phases and therefore M subfilters.
```
#### **Examples** Decimate a sum of sine waves with angular frequencies of π/4 and  $2\pi/3$  radians/sample by a factor of two. To prevent aliasing, the

FIR decimator filters out the 2π/3 radians/sample component before downsampling:

```
x = cos(pi/4*[0:95]') + sin(2*pi/3*[0:95]');
H = dsp.FIRDecimator;
y = step(H, x);
```

```
% View group delay of default FIR filter
fvtool(fir1(35,0.4),1,'analysis','grpdelay');
% Group delay of the default linear-phase FIR filter
% is 17.5 samples. Downsampling by a factor of
% two expect an approx. 8.75 sample delay in the output
% y with the initial filter states of zero
```

```
subplot(211);
stem(x(1:length(x)/2), 'b', 'market facecolor', [0 0 1]);title('Input Signal');
subplot(212);
stem(y,'b','markerfacecolor',[0 0 1]);
title('Output--Lowpass filtered and downsampled by 2');
```
The figure shows that the delay in the decimated output is consistent with the group delay of the filter when the initial filter states are zero.

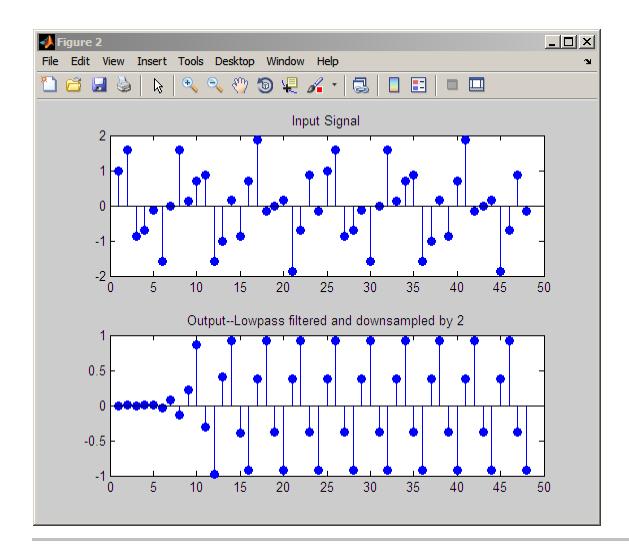

Reduce the sampling rate of an audio signal by 1/2 and play it:

```
hmfr = dsp.AudioFileReader('OutputDataType',...
                    'single');
                  hap = dsp.AudioPlayer(22050/2);
                  hfirdec = dsp.FIRDecimator;
                  while ~isDone(hmfr)
                       frame = step(hmfr);y = step(hfirdec, frame);
                       step(hap, y);
                  end
                  release(hmfr);
                  pause(0.5);
                  release(hap);
Algorithms This object implements the algorithm, inputs, and outputs described
                  on the FIR Decimation block reference page. The object properties
```
correspond to the block parameters, except:

- **• Coefficient source** The FIR decimator object does not support mfilt objects.
- **• Framing** The FIR decimator object only supports Maintain input frame rate
- **• Output buffer initial conditions** The FIR decimator object does not support this parameter.
- **• Rate options** The FIR decimator object does not support this parameter.
- **• Input processing** The FIR decimator object does not support this parameter.

See Also dsp.FIRInterpolator | dsp.FIRRateConverter

<span id="page-2614-0"></span>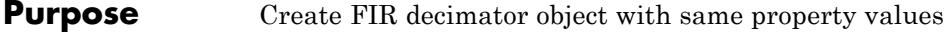

**Syntax**  $C = \text{clone}(H)$ 

**Description** C = clone(H) creates an FIR decimator object, C, with the same property values as H. The clone method creates a new unlocked object with uninitialized states.

<span id="page-2615-0"></span>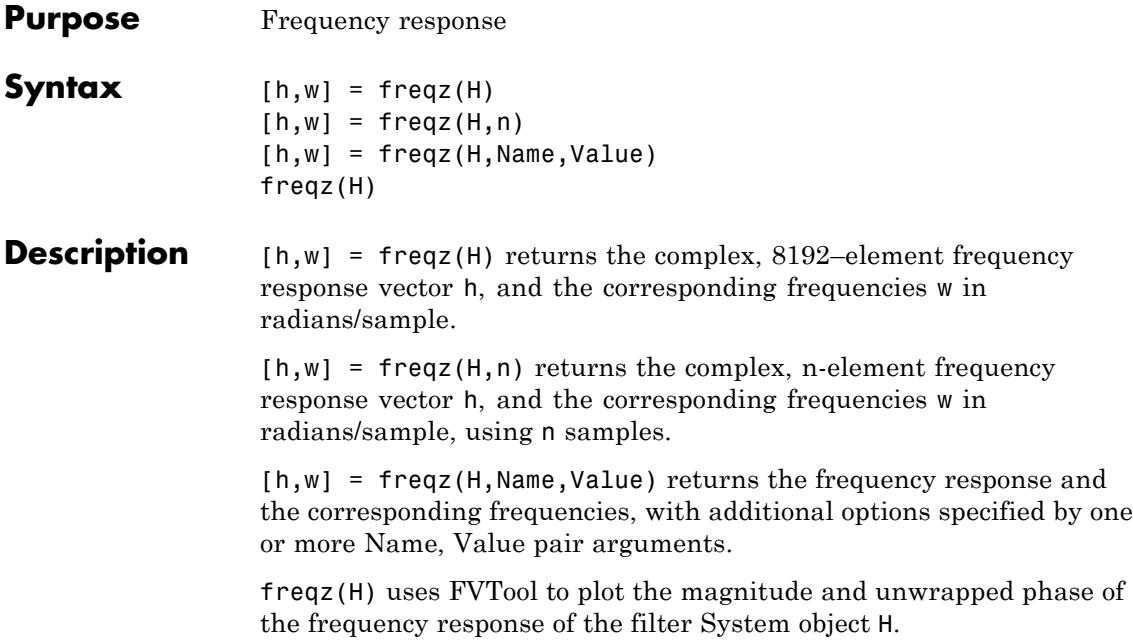

<span id="page-2616-0"></span>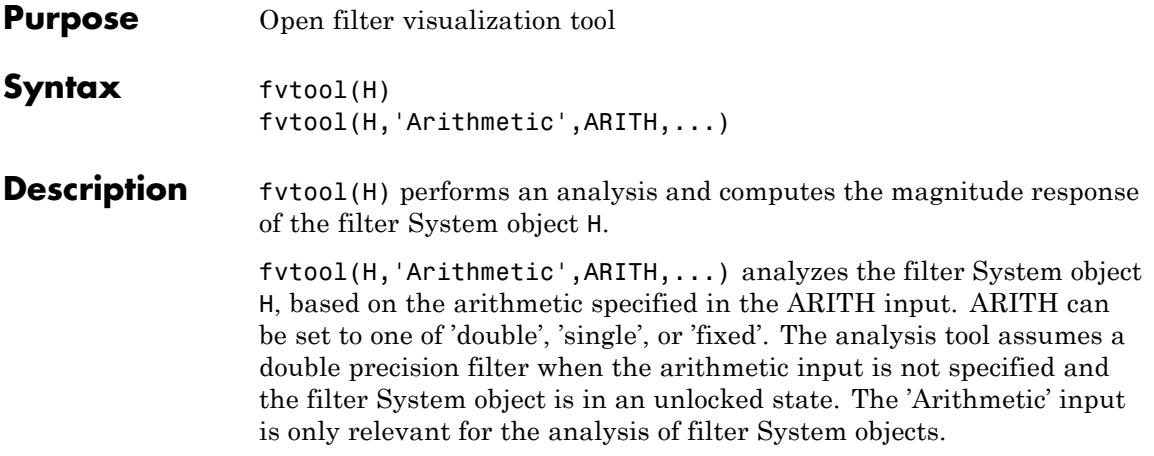

# <span id="page-2617-0"></span>**dsp.FIRDecimator.getNumInputs**

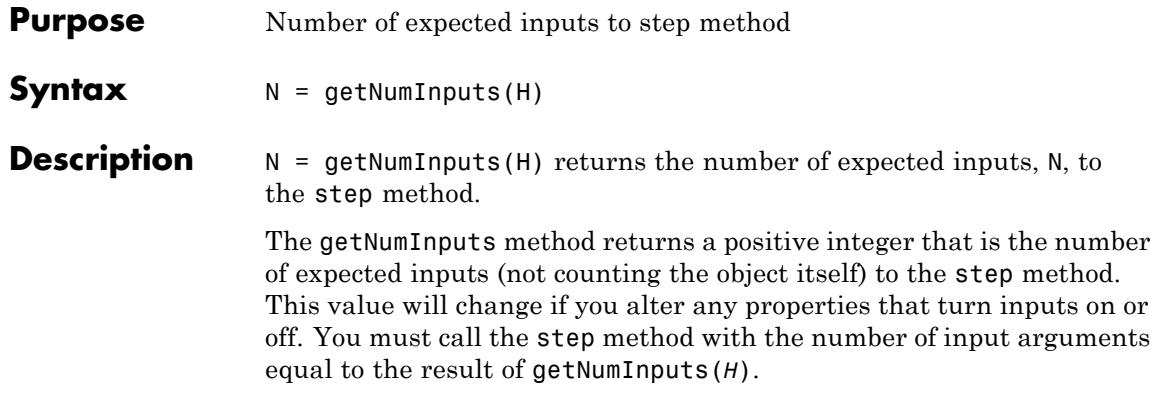

<span id="page-2618-0"></span>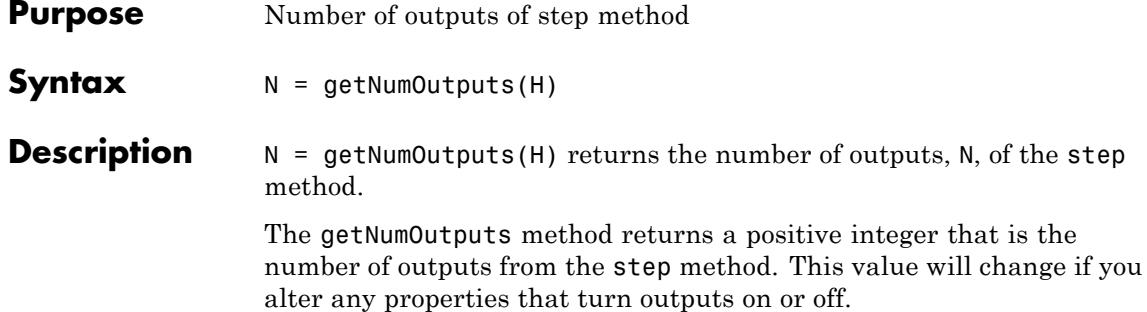

<span id="page-2619-0"></span>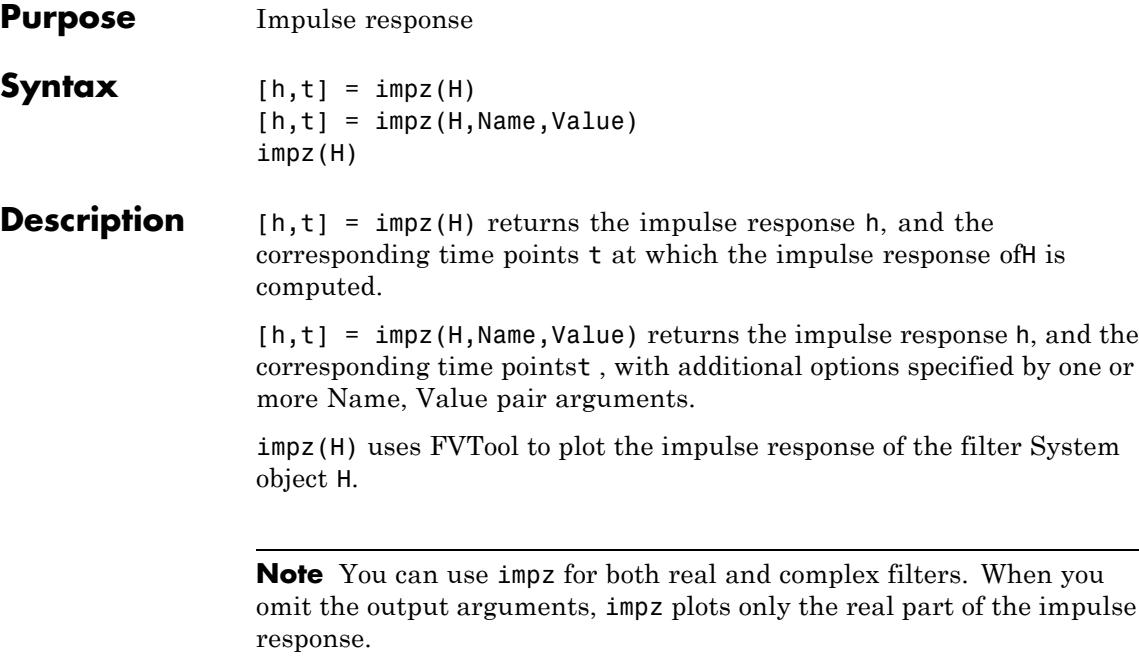

<span id="page-2620-0"></span>**Purpose** Locked status for input attributes and nontunable properties

**Syntax** isLocked(H)

**Description** isLocked(H) returns the locked state of the FIR decimator.

The isLocked method returns a logical value that indicates whether input attributes and nontunable properties for the object are locked. The object performs an internal initialization the first time the step method is executed. This initialization locks nontunable properties and input specifications, such as dimensions, complexity, and data type of the input data. After locking, the isLocked method returns a true value.

<span id="page-2621-0"></span>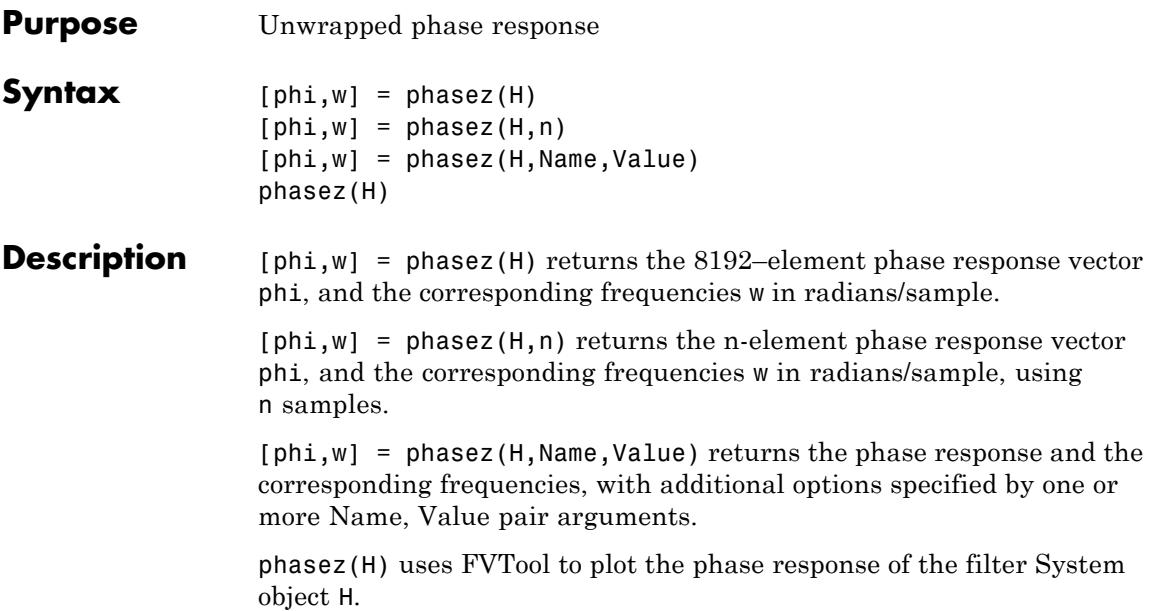

<span id="page-2622-0"></span>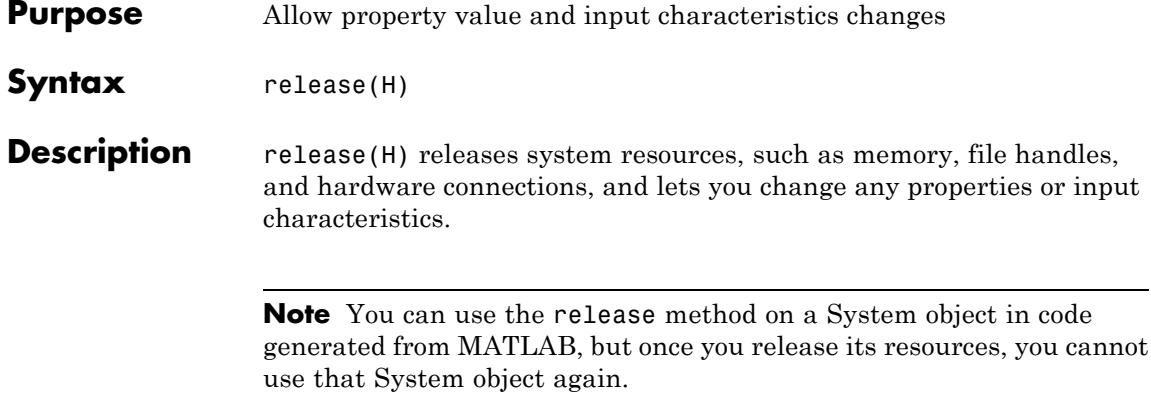

### <span id="page-2623-0"></span>**dsp.FIRDecimator.reset**

- **Purpose** Reset filter states of FIR decimator
- **Syntax** reset(H)

**Description** reset (H) resets the filter states of the FIR decimator object, H, to the initial values of zero. After the step method applies the FIR decimator to nonzero input data, the filter states may change. Invoking the step method again without first invoking the reset method may produce different outputs for an identical input.

Example of resetting filter states:

```
H = dsp.FIRDecimator;
x = cos(pi/8*[0:1023]') + sin(pi/4*[0:1023]');
y = step(H, x);
% Invoke step method again without reset
y1 = step(H, x);
isequal(y,y1) % Returns 0
% Reset filter states
reset(H);
y2 = step(H, x);
isequal(y,y2) % Returns 1
```
<span id="page-2624-0"></span>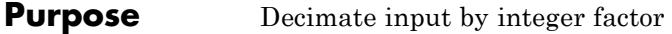

**Syntax**  $Y = step(H, X)$ 

**Description** Y = step(H,X) outputs the filtered and downsampled values, Y, of the input signal, X. A *Ki*-by-*N* input matrix is treated as *N* independent channels. The length of each column must be a multiple of the DecimationFactor property value. The FIR decimator operates on each channel separately and generates a *Ko*-by-*N* output matrix where  $K_0 = Ki/M$  with *M* the decimation factor. The object supports real and complex floating-point and fixed-point inputs, except for complex unsigned fixed-point inputs.

> **Note** The object performs an initialization the first time the step method is executed. This initialization locks nontunable properties and input specifications, such as dimensions, complexity, and data type of the input data. If you change a nontunable property or an input specification, the System object issues an error. To change nontunable properties or inputs, you must first call the release method to unlock the object.

### **dsp.FIRFilter**

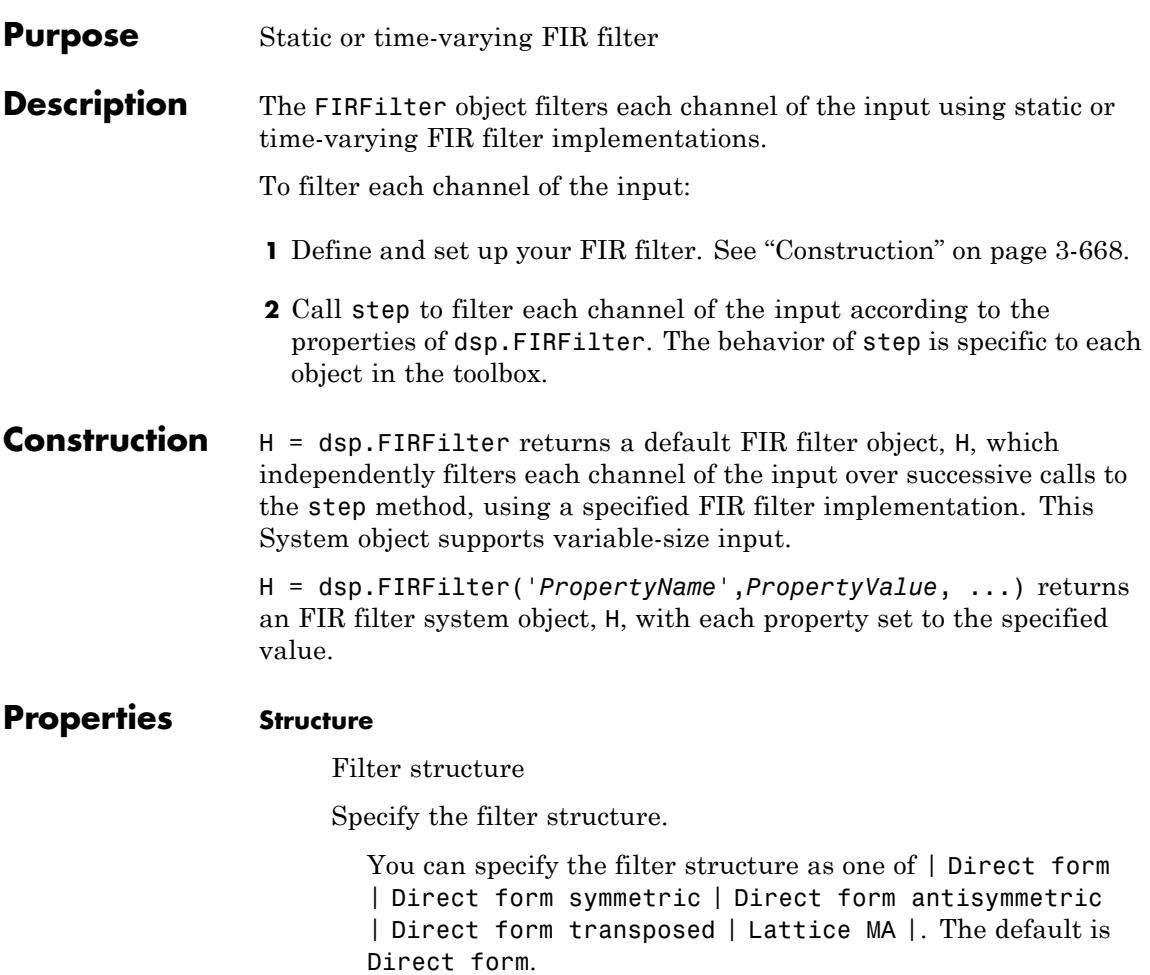

#### **NumeratorSource**

Source of filter coefficients

Specify the source of the filter coefficients as one of | Property | Input port |. The default is Property. When you specify Input port, the filter object updates the time-varying filter once

every frame, when the FrameBasedProcessing property is true. When the FrameBasedProcessing property is false, it updates once every sample.

This applies when you set the Structure to Direct form | Direct form symmetric | Direct form antisymmetric | Direct form transposed.

#### **ReflectionCoefficientsSource**

Source of filter coefficients

Specify the source of the Lattice filter coefficients as one of | Property | Input port |. The default is Property. When you specify Input port, the filter object updates the time-varying filter once every frame, when the FrameBasedProcessing property is true. When the FrameBasedProcessing property is false, it updates once every sample.

This applies when you set the Structure to Lattice MA .

#### **Numerator**

Numerator coefficients

Specify the filter coefficients as a real or complex numeric row vector. This property applies when you set the NumeratorSource property to Property, and the Structure property is not set to Direct form, Direct form symmetric, Direct form antisymmetric, or Direct form transposed. The default is [0.5 0.5]. This property is tunable.

#### **ReflectionCoefficients**

Reflection coefficients of lattice filter structure

Specify the reflection coefficients of a lattice filter as a real or complex numeric row vector. This property applies when you set the Structure property to Lattice MA, and the ReflectionCoefficientsSource property to Property. The default is [0.5 0.5]. This property is tunable.

#### **InitialConditions**

Initial conditions for the FIR filter

Specify the initial conditions of the filter states. The number of states or delay elements equals the number of reflection coefficients for the lattice structure, or the number of filter coefficients–1 for the other direct form structures.

You can specify the initial conditions as a scalar, vector, or matrix. If you specify a scalar value, the FIR filter object initializes all delay elements in the filter to that value. If you specify a vector whose length equals the number of delay elements in the filter, each vector element specifies a unique initial condition for the corresponding delay element. The object applies the same vector of initial conditions to each channel of the input signal.

If you specify a vector whose length equals the product of the number of input channels and the number of delay elements in the filter, each element specifies a unique initial condition for the corresponding delay element in the corresponding channel.

If you specify a matrix with the same number of rows as the number of delay elements in the filter, and one column for each channel of the input signal, each element specifies a unique initial condition for the corresponding delay element in the corresponding channel. The default is 0.

#### **FrameBasedProcessing**

Enable frame-based processing

Set this property to true to enable frame-based processing. Set this property to false to enable sample-based processing. The default is true.

#### **Fixed-Point Properties**

#### **FullPrecisionOverride**

Full precision override for fixed-point arithmetic
Specify whether to use full precision rules. If you set FullPrecisionOverride to true, which is the default, the object computes all internal arithmetic and output data types using full precision rules. These rules provide the most accurate fixed-point numerics. It also turns off the display of other fixed-point properties because they do not apply individually. These rules guarantee that no quantization occurs within the object. Bits are added, as needed, to ensure that no roundoff or overflow occurs. If you set FullPrecisionOverride to false, fixed-point data types are controlled through individual fixed-point property settings. For more information, see "Full Precision for Fixed-Point System Objects".

### **RoundingMethod**

Rounding method for fixed-point operations

Specify the rounding method as one of | Ceiling | Convergent | Floor | Nearest | Round | Simplest | Zero |. The default is Floor. This property applies only if the object is not in full precision mode.

### **OverflowAction**

Overflow action for fixed-point operations

Specify the overflow action as one of | Wrap | Saturate |. The default is Wrap. This property applies only if the object is not in full precision mode.

#### **CoefficientsDataType**

Coefficients word and fraction lengths

Specify the coefficients fixed-point data type as one of | Same word length as input | Custom |. This property applies when you set the NumeratorSource property to Property. The default is Same word length as input.

### **CustomCoefficientsDataType**

Custom coefficients word and fraction lengths

Specify the coefficients fixed-point type as a numerictype object with a Signedness of Auto. This property applies when you set the CoefficientsDataType property to Custom. The default is numerictype(true,16,15).

### **ReflectionCoefficientsDataType**

Reflection coefficients word and fraction lengths

Specify the reflection coefficients fixed-point data type as one of | Same word length as input | Custom |. This property applies when you set the ReflectionCoefficientsSource property to Property. The default is Same word length as input.

#### **CustomReflectionCoefficientsDataType**

Custom reflection coefficients word and fraction lengths

Specify the numerator fixed-point type as a signed or unsigned numerictype object with a Signedness of Auto. This property applies when you set the ReflectionCoefficientsDataType property to Custom. The default is numerictype(true,16,15).

#### **ProductDataType**

Product word and fraction lengths

Specify the product fixed-point data type as one of | Full precision | Same as input | Custom |. The default is Full precision.

#### **CustomProductDataType**

Custom product word and fraction lengths

Specify the product fixed-point type as a scaled numerictype object with a Signedness of Auto. This property applies when you set the ProductDataType property to Custom. The default is numerictype(true,32,30).

#### **AccumulatorDataType**

Accumulator word and fraction lengths

Specify the accumulator fixed-point data type to one of | Full precision | Same as input | Same as product | Custom |. The default is Full precision.

### **CustomAccumulatorDataType**

Custom accumulator word and fraction lengths

Specify the accumulator fixed-point type as a scaled numerictype object with a Signedness of Auto. This property applies when you set the AccumulatorDataType property to Custom. The default is numerictype(true,32,30).

#### **StateDataType**

State word and fraction lengths

Specify the state fixed-point data type as one of | Same as input | Same as accumulator | Custom |. This property does not apply to any of the direct form or direct form I filter structures. The default is Same as accumulator.

#### **CustomStateDataType**

Custom state word and fraction lengths

Specify the state fixed-point type as a scaled numerictype object with a Signedness of Auto. This property applies when you set the StateDataType property to Custom. The default is numerictype(true,16,15).

#### **OutputDataType**

Output word and fraction lengths

Specify the output fixed-point data type as one of | Same as input | Same as accumulator | Custom |. The default is Same as accumulator.

#### **CustomOutputDataType**

Custom output word and fraction lengths

Specify the output fixed-point type as a scaled numerictype object with a Signedness of Auto. This property applies when you set the OutputDataType property to Custom. The default is numerictype(true,16,15).

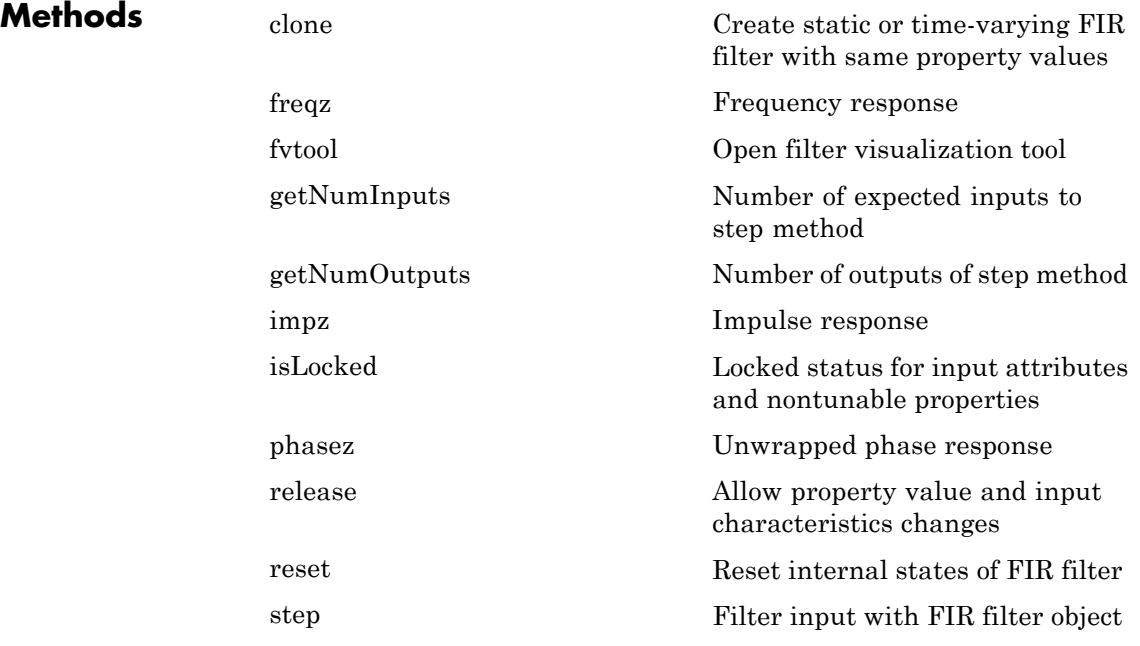

More ["Analysis Methods for Filter System Objects" on page 2-2](#page-1955-0).

### **Examples 1**

Use an FIR filter to apply a low pass filter to a waveform with two sinusoidal components:

 $t = (0:1000)'/8e3;$ xin = sin(2\*pi\*0.3e3\*t)+sin(2\*pi\*3e3\*t); hSR = dsp.SignalSource;

```
hSR.Signal = xin;
hLog = dsp.SignalSink;
hFIR = dsp.FIRFilter;
hFIN.Numerator = fin1(10,0.5);h = dsp.SpectrumAnalyzer('SampleRate',8e3,...
    'PlotAsTwoSidedSpectrum',false,...
    'OverlapPercent', 80, 'PowerUnits','dBW',...
    'YLimits', [-150 -10]);
while ~isDone(hSR)
      input = step(hSR);filteredOutput = step(hFIR,input);
      step(hLog,filteredOutput);
      step(h,filteredOutput)
end
filteredResult = hLog.Buffer;
fvtool(hFIR,'Fs',8000)
```
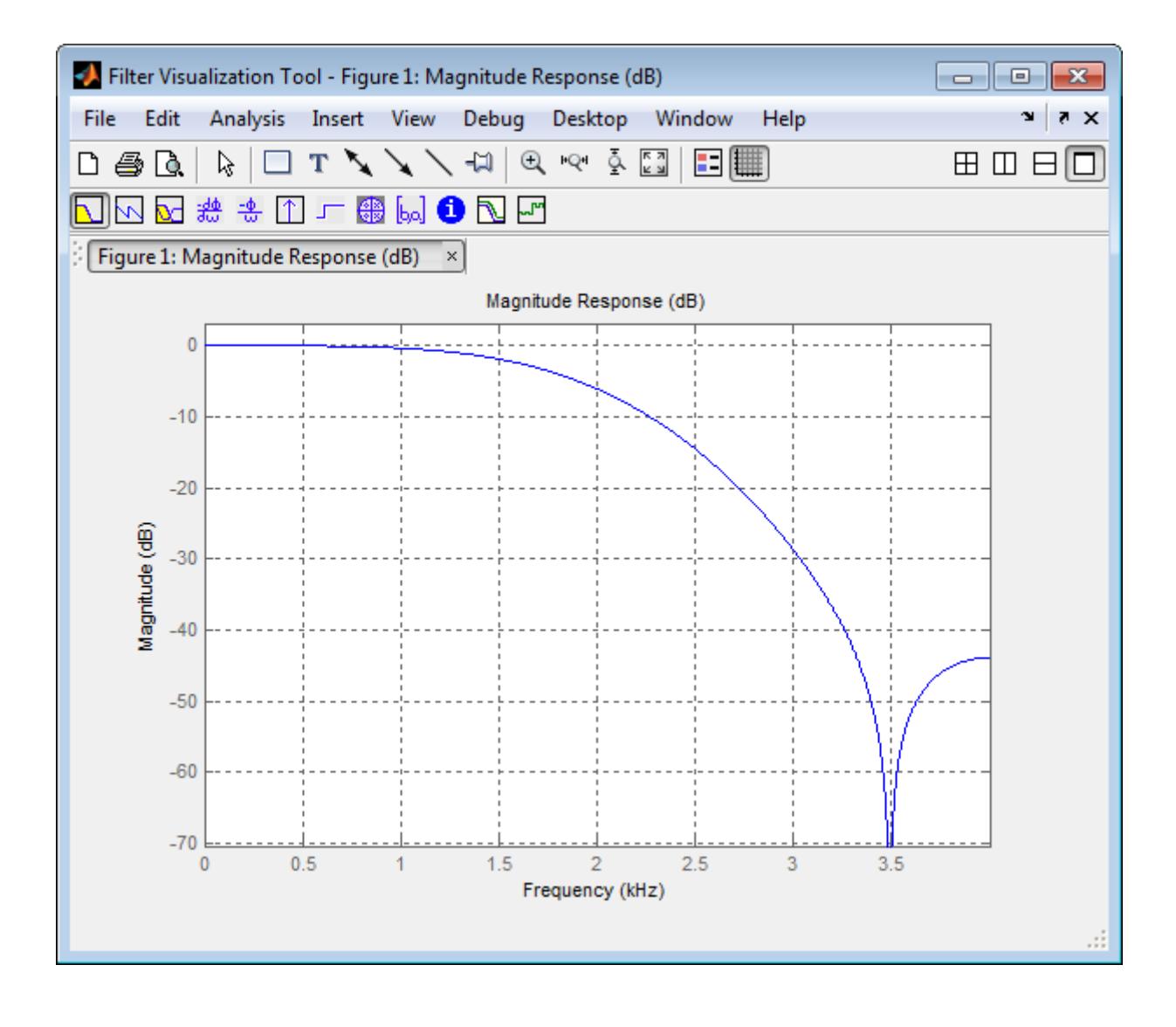

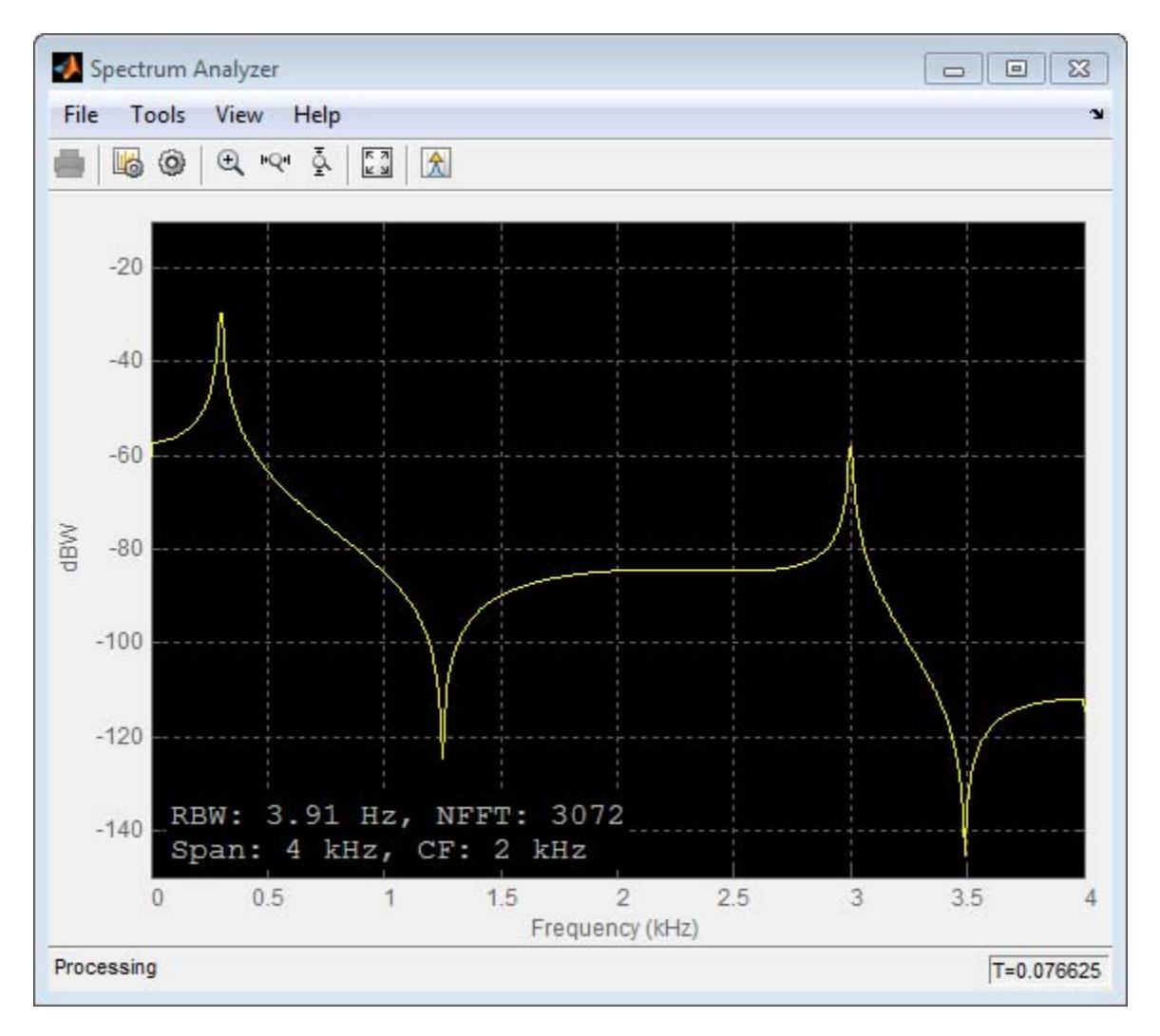

**2**

Design an FIR filter as a System object.

```
N = 10;Fc = 0.4;B = \text{fin}(N, Fc);
Hf1 = dsp.FIRFilter('Numerator',B);
fvtool(Hf1)
```
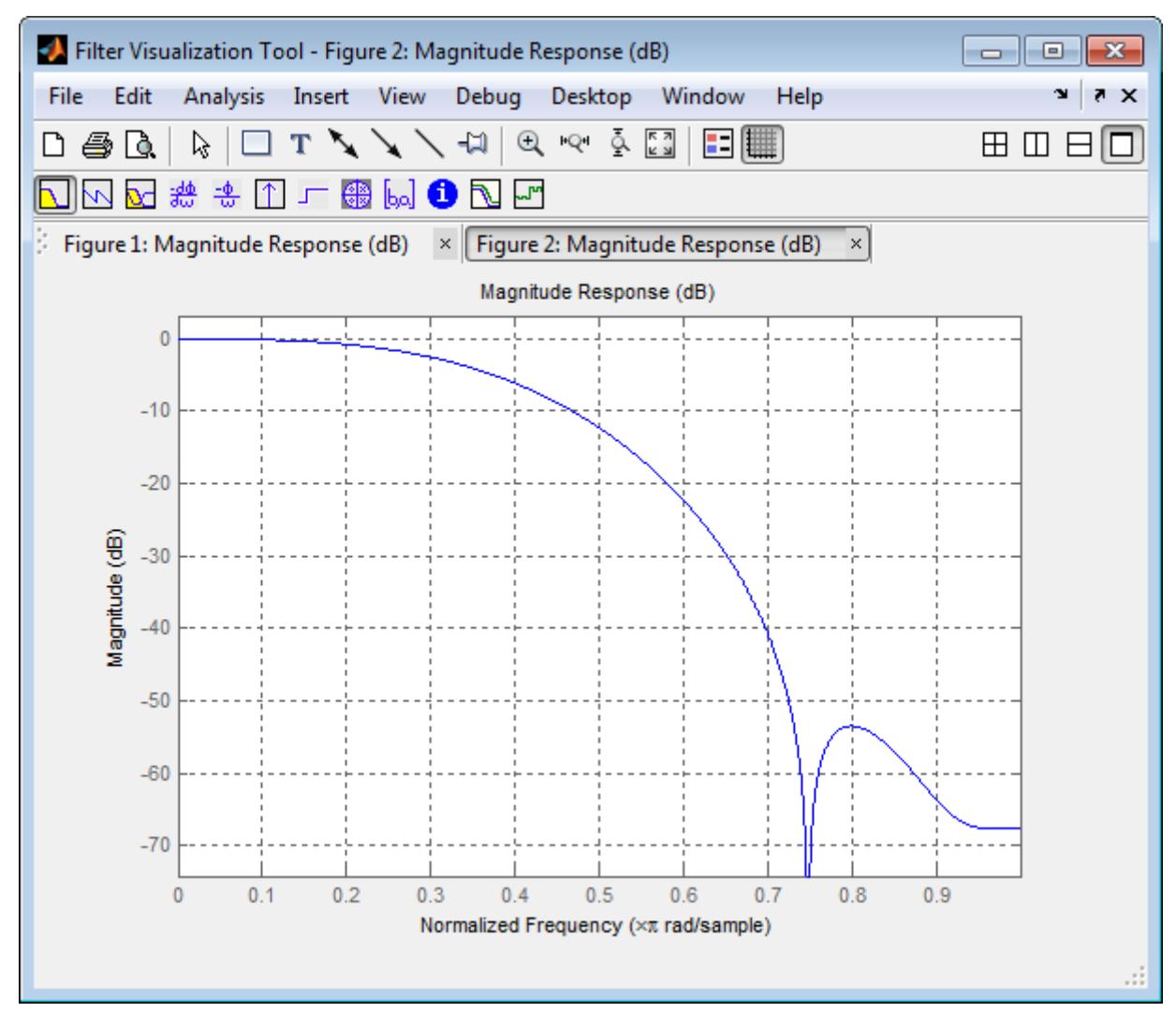

This can also be achieved by using fdesign as a constructor and design to design the filter.

```
N = 10;Fc = 0.4;Hf = fdesign.lowpass('N,Fc',N,Fc);
D = design(Hf,'systemobject',true)
fvtool(D);
```
 $D =$ 

System: dsp.FIRFilter

Properties:

```
Structure: 'Direct form'
    NumeratorSource: 'Property'
           Numerator: [1x11 double]
   InitialConditions: 0
FrameBasedProcessing: true
```
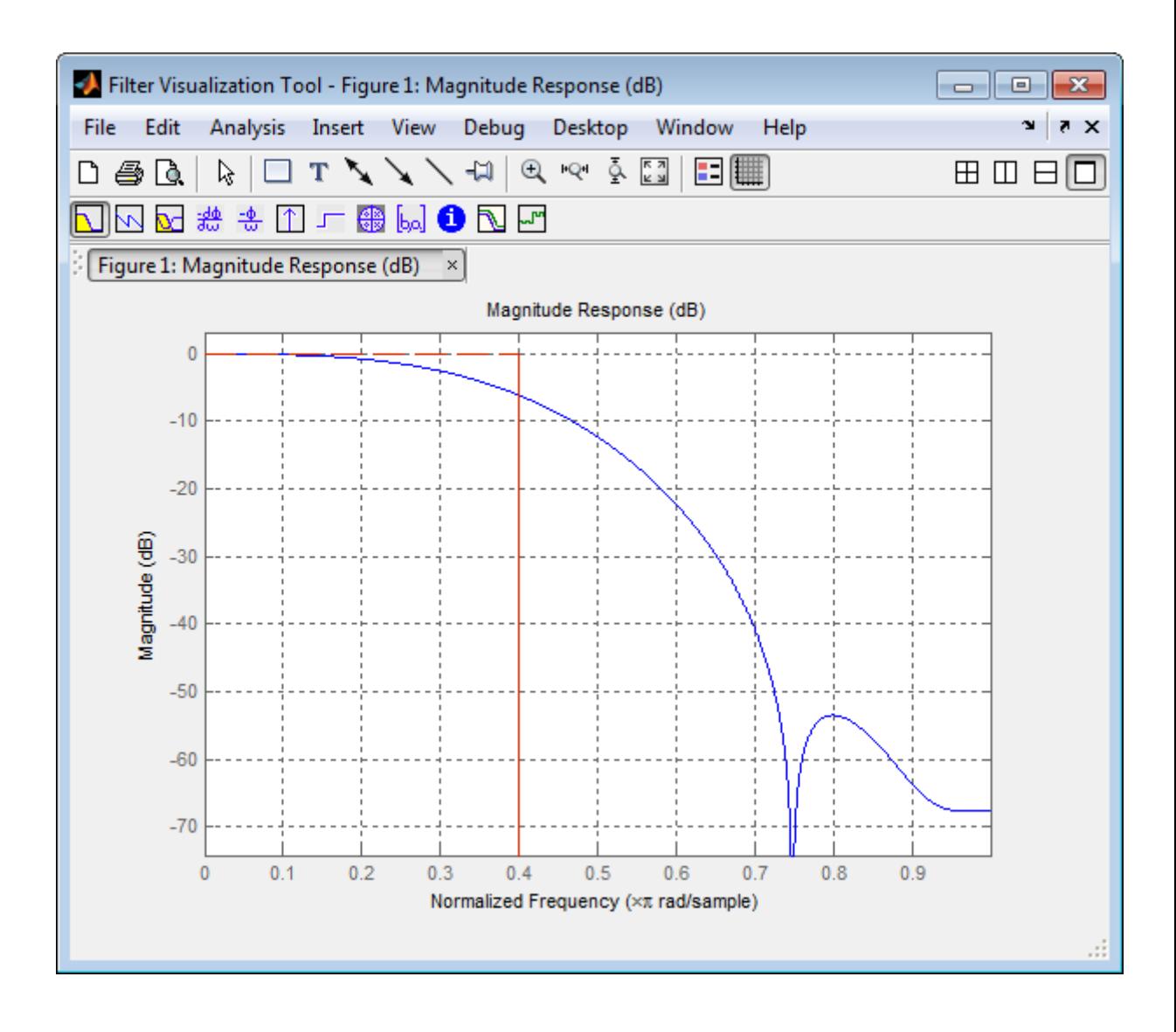

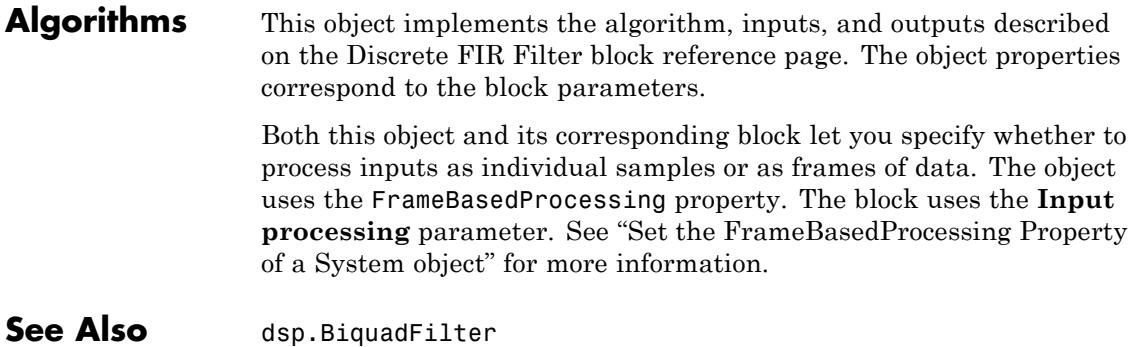

<span id="page-2640-0"></span>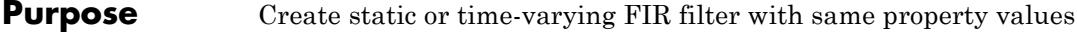

- **Syntax**  $C = \text{clone}(H)$
- **Description** C = clone(H) creates a FIR filter object, C, with the same property values as H. The clone method creates a new unlocked object with uninitialized states.

# <span id="page-2641-0"></span>**dsp.FIRFilter.freqz**

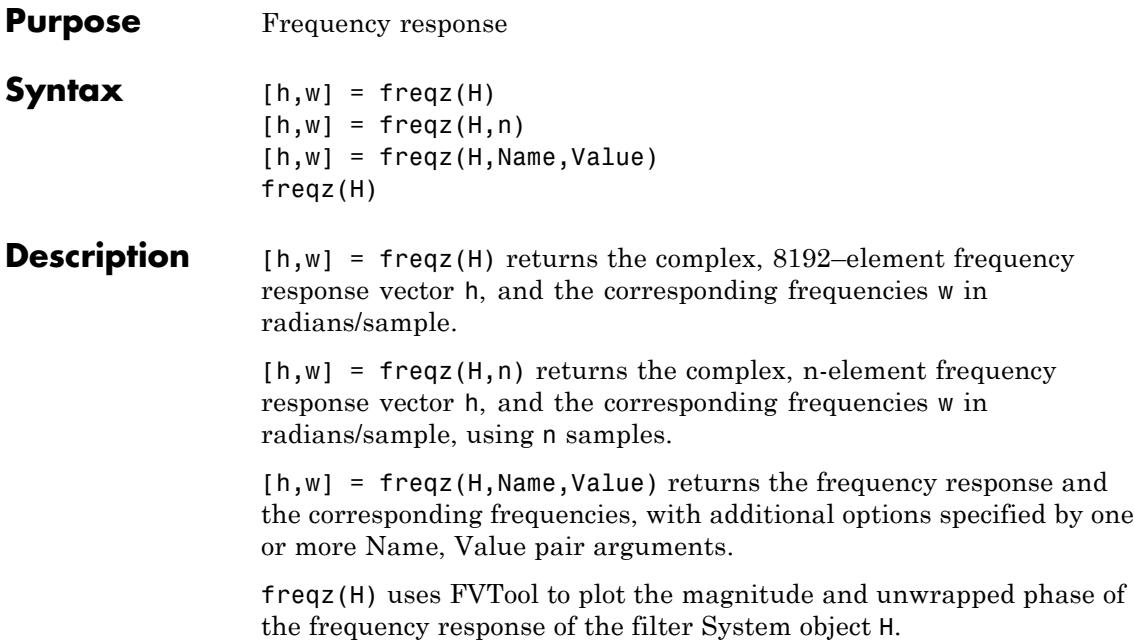

<span id="page-2642-0"></span>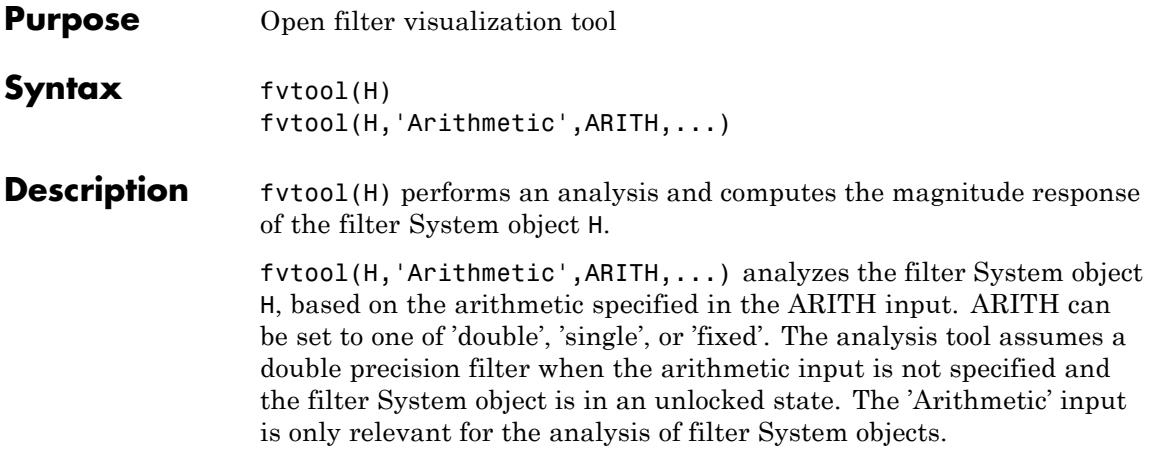

## <span id="page-2643-0"></span>**dsp.FIRFilter.getNumInputs**

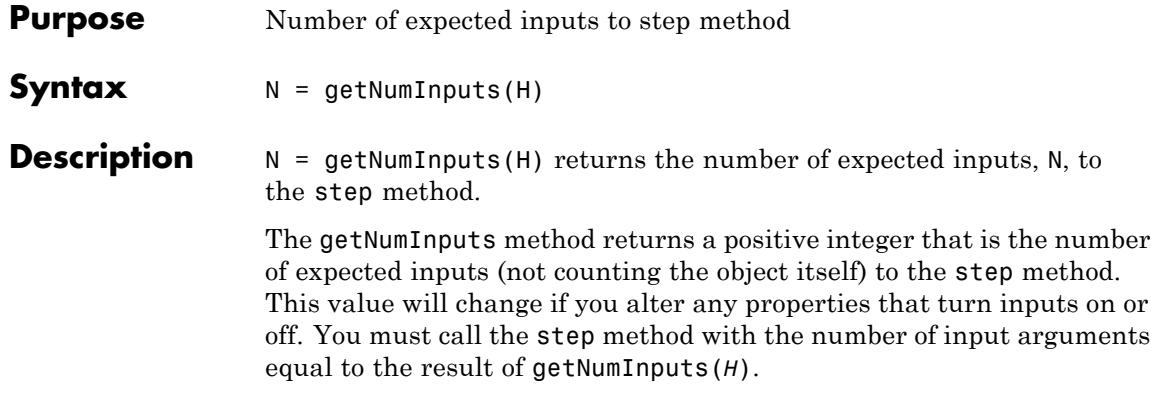

<span id="page-2644-0"></span>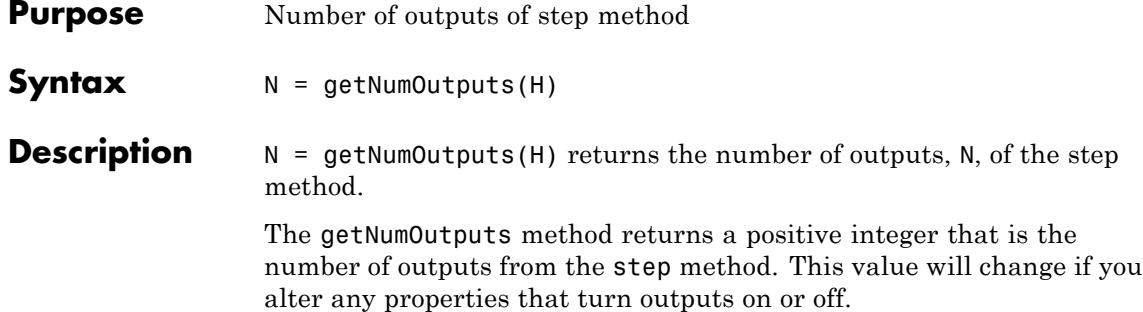

## <span id="page-2645-0"></span>**dsp.FIRFilter.impz**

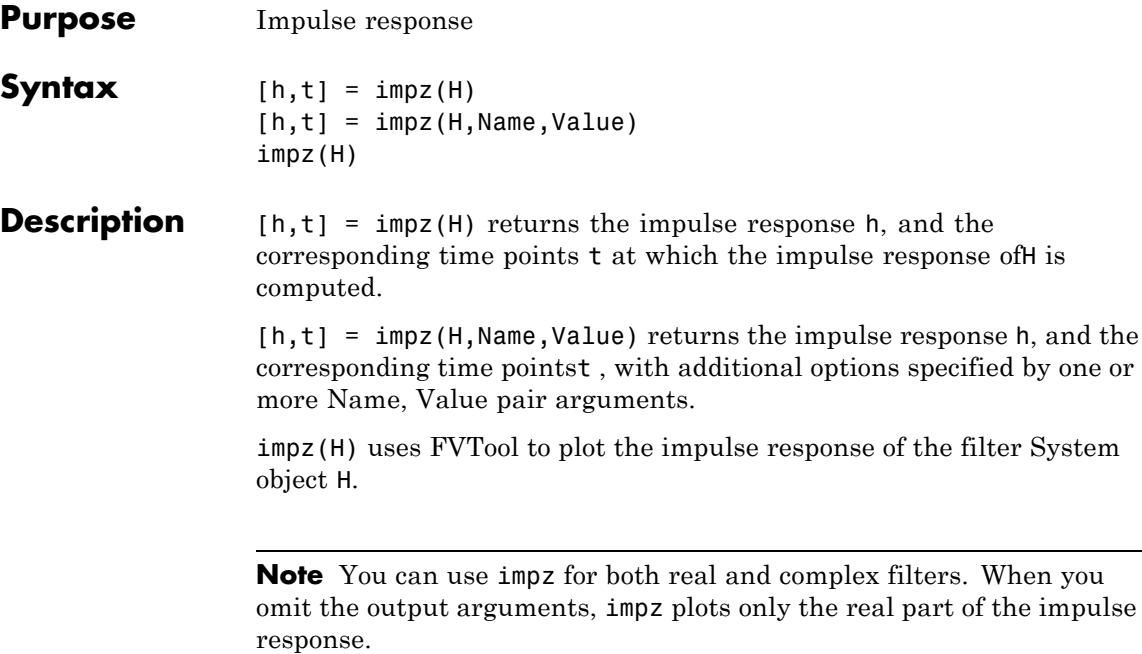

### <span id="page-2646-0"></span>**Purpose** Locked status for input attributes and nontunable properties

**Syntax** isLocked(H)

**Description** isLocked(H) returns the locked state of the FIR filter.

The isLocked method returns a logical value that indicates whether input attributes and nontunable properties for the object are locked. The object performs an internal initialization the first time the step method is executed. This initialization locks nontunable properties and input specifications, such as dimensions, complexity, and data type of the input data. After locking, the isLocked method returns a true value.

## <span id="page-2647-0"></span>**dsp.FIRFilter.phasez**

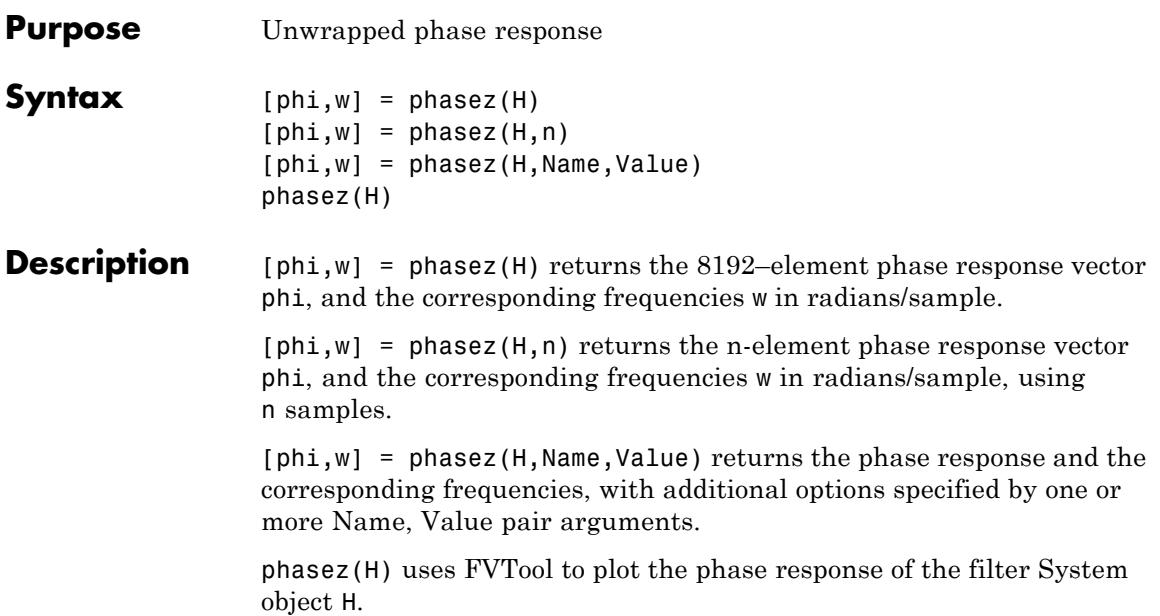

<span id="page-2648-0"></span>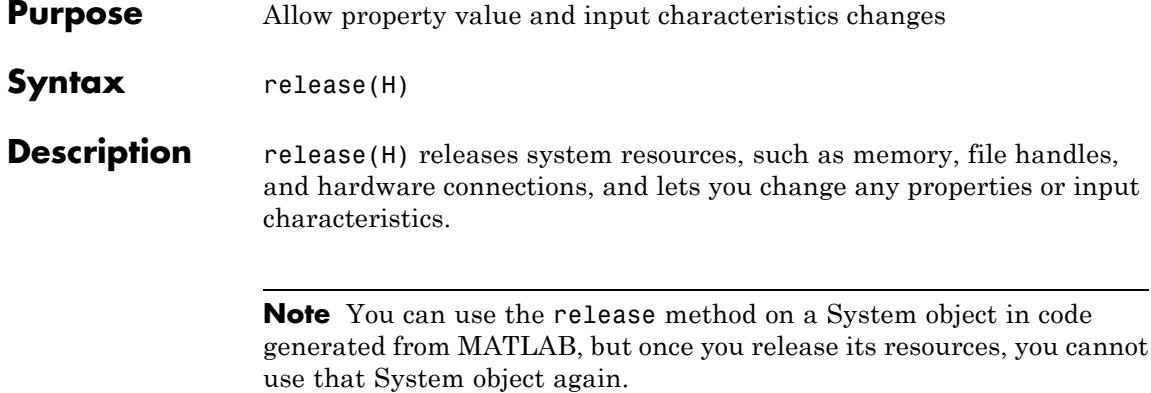

### <span id="page-2649-0"></span>**dsp.FIRFilter.reset**

- **Purpose** Reset internal states of FIR filter
- **Syntax** reset(H)

**Description** reset (H) resets the filter states of the FIR filter object, H, to their initial values of 0. The initial filter state values correspond to the initial conditions for the difference equation defining the filter. After the step method applies the FIR filter object to nonzero input data, the states may be nonzero. Invoking the step method again without first invoking thereset method may produce different outputs for an identical input.

For example:

```
H = dsp.FIRFilter;
H.Numentor = fin1(20, 0.25);n = 0:100;x = cos(0.2*pi*n) + sin(0.8*pi*n);y = step(H, x);
% Filter states are nonzero
% Invoke step method again without resetting states
y1 = step(H, x);
isequal(y, y1) % returns 0
% Now reset filter states to 0
reset(H)
% Invoke step method
y2 = step(H, x);
isequal(y,y2) % returns a 1
```
<span id="page-2650-0"></span>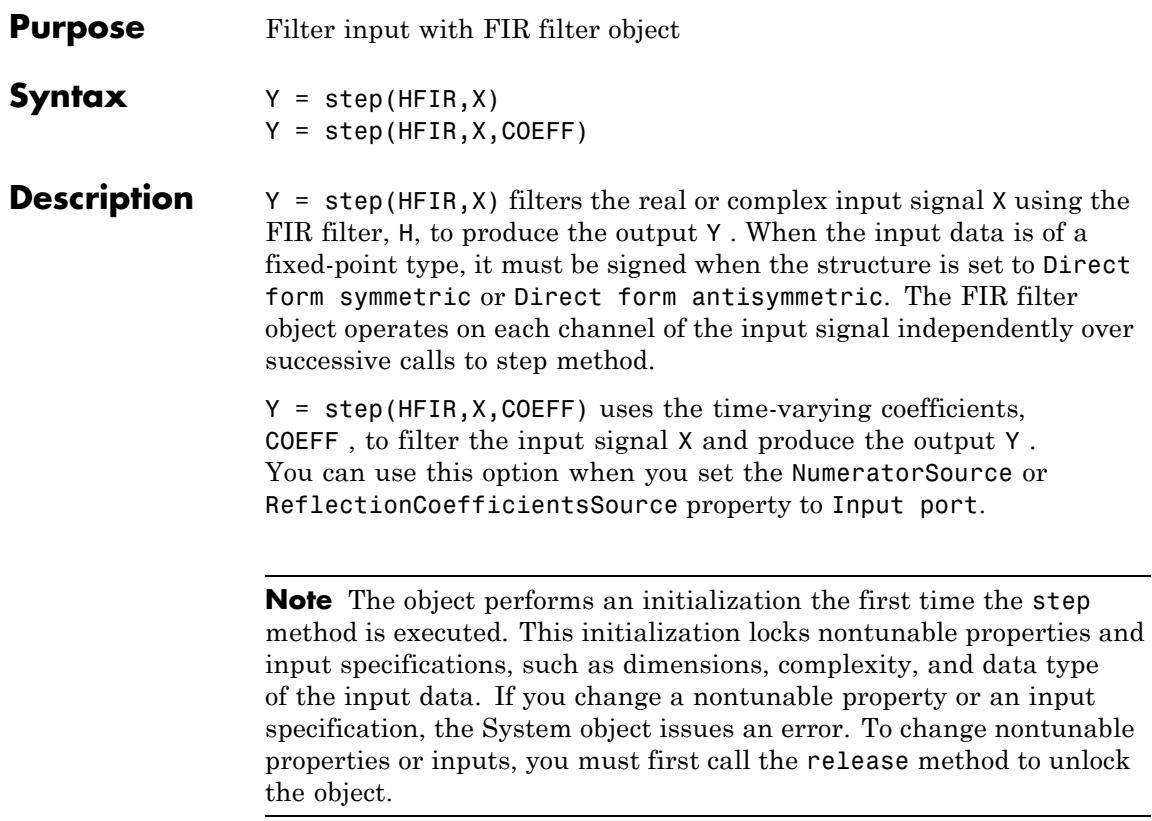

### **dsp.FIRInterpolator**

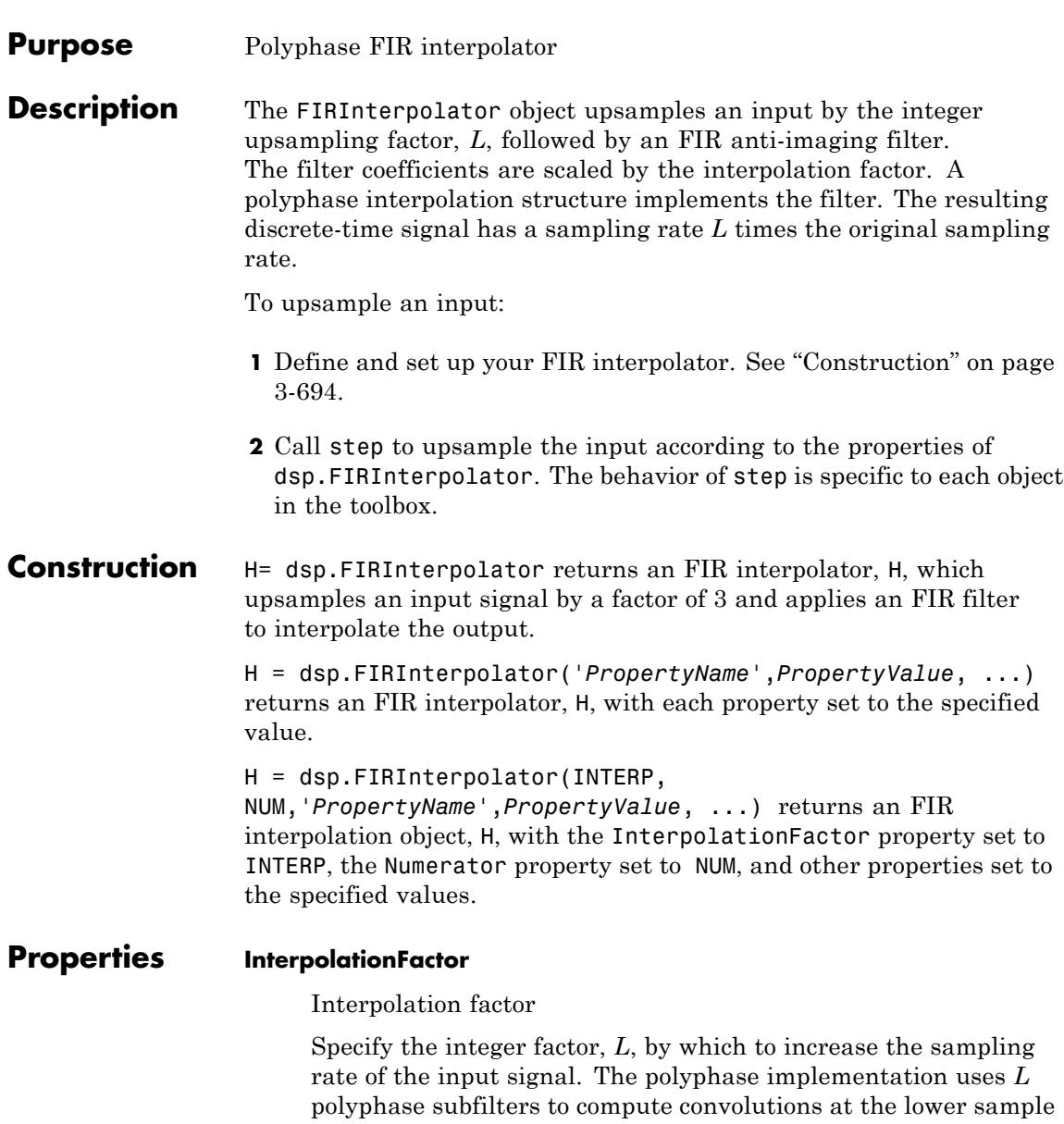

rate. The FIR interpolator delays and interleaves these lower-rate convolutions to obtain the higher-rate output. The property value defaults to 3.

#### **Numerator**

FIR filter coefficients

Specify the numerator coefficients of the FIR anti-imaging filter as the coefficients of a polynomial in  $z^{-1}$ . Indexing from zero, the filter coefficients are:

$$
H(z) = \sum_{n=0}^{N-1} b(n) z^{-n}
$$

To act as an effective anti-imaging filter, the coefficients must correspond to a lowpass filter with a normalized cutoff frequency no greater than the reciprocal of the InterpolationFactor. The filter coefficients are scaled by the value of the InterpolationFactor property before filtering the signal. To form the *L* polyphase subfilters, Numerator is appended with zeros if necessary. The default is the output of fir1(15,0.25).

### **Fixed-Point Properties**

### **FullPrecisionOverride**

Full precision override for fixed-point arithmetic

Specify whether to use full precision rules. If you set FullPrecisionOverride to true, which is the default, the object computes all internal arithmetic and output data types using full precision rules. These rules provide the most accurate fixed-point numerics. It also turns off the display of other fixed-point properties because they do not apply individually. These rules guarantee that no quantization occurs within the object. Bits are added, as needed, to ensure that no roundoff or overflow occurs. If you set FullPrecisionOverride to false, fixed-point data types are controlled through individual fixed-point property settings.

For more information, see "Full Precision for Fixed-Point System Objects".

### **RoundingMethod**

Rounding method for fixed-point operations

Specify the rounding method as one of | Ceiling | Convergent | Floor | Nearest | Round | Simplest | Zero |. The default is Floor. This property applies only if the object is not in full precision mode.

### **OverflowAction**

Overflow action for fixed-point operations

Specify the overflow action as one of | Wrap | Saturate |. The default is Wrap. This property applies only if the object is not in full precision mode.

### **CoefficientsDataType**

Coefficient word and fraction lengths

Specify the coefficients fixed-point data type as one of | Same word length as input | Custom |. The default is Same word length as input.

#### **CustomCoefficientsDataType**

Coefficient word and fraction lengths

Specify the coefficients fixed-point type as a numerictype object with a Signedness of Auto. This property applies only when the CoefficientsDataType property is Custom. The default is numerictype([],16,15).

#### **ProductDataType**

Product word and fraction lengths

Specify the product fixed-point data type as one of | Full precision | Same as input | Custom |. The default is Full precision.

### **CustomProductDataType**

Product word and fraction lengths

Specify the product fixed-point type as a scaled numerictype object with a Signedness of Auto. This property applies only when the ProductDataType property is Custom. The default is numerictype([],32,30).

### **AccumulatorDataType**

Accumulator word and fraction lengths

Specify the accumulator fixed-point data type as one of | Full precision | Same as product | Same as input | Custom |. The default is Full precision.

### **CustomAccumulatorDataType**

Accumulator word and fraction lengths

Specify the accumulator fixed-point type as a scaled numerictype object with a Signedness of Auto. This property applies only when the AccumulatorDataType property is Custom. The default is numerictype([],32,30).

### **OutputDataType**

Output word and fraction lengths

Specify the output fixed-point data type as one of | Same as accumulator | Same as product | Same as input | Custom |. The default is Same as accumulator.

### **CustomOutputDataType**

Output word and fraction lengths

Specify the output fixed-point type as a scaled numerictype object with a Signedness of Auto. This property applies only when the OutputDataType property is Custom. The default is numerictype([],16,15).

## **dsp.FIRInterpolator**

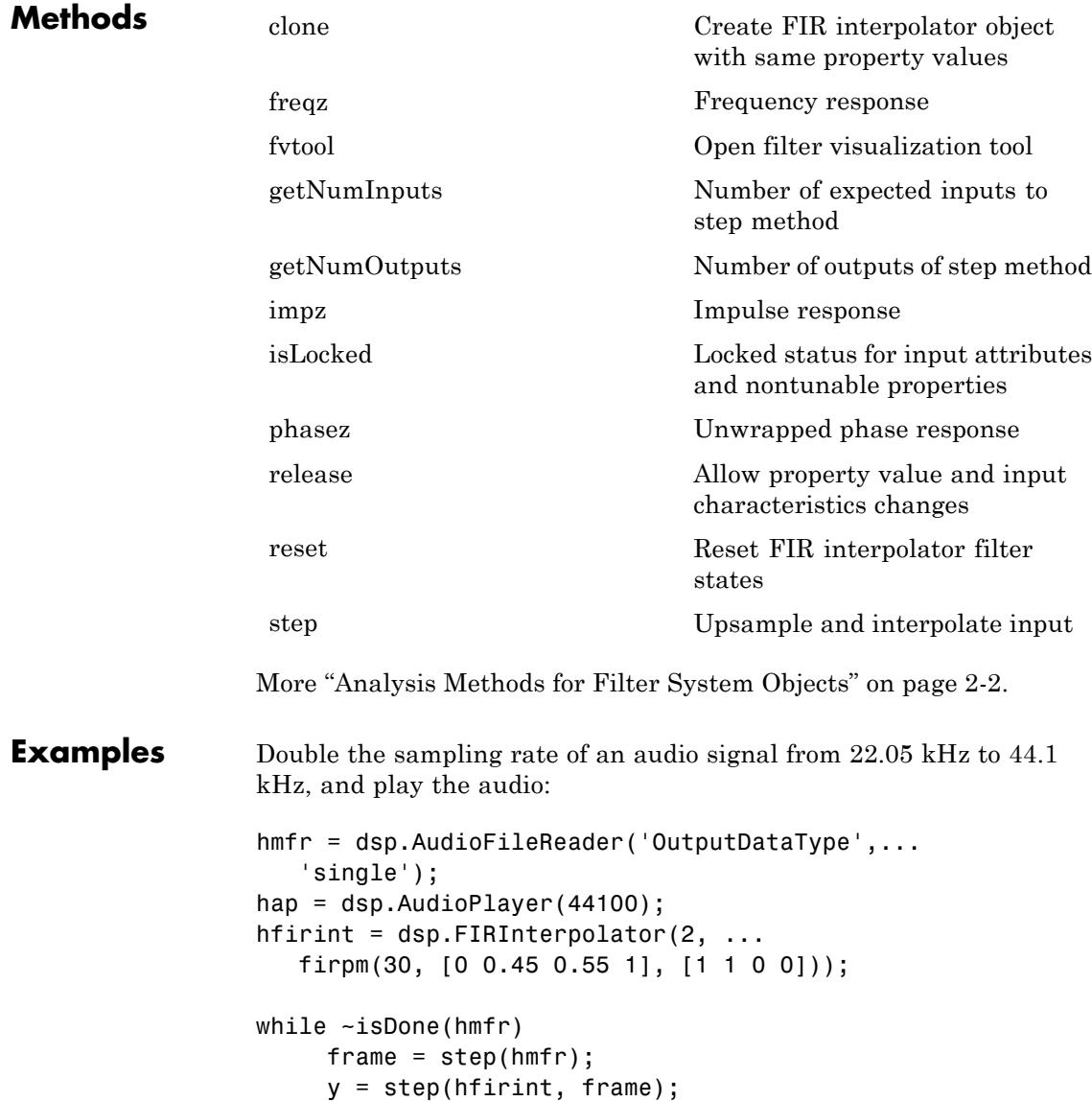

```
step(hap, y);
                   end
                   pause(1);
                   release(hmfr);
                   release(hap);
Algorithms This object implements the algorithm, inputs, and outputs described
                   on the FIR Interpolation block reference page. The object properties
                   correspond to the block parameters, except:
                   • The FIRInterpolator object does not have a property that
                     corresponds to the Input processing parameter of the FIR
                     Interpolation block.
                   • The Rate options block parameter is not supported by the
                     FIRInterpolator object.
See Also dsp.FIRDecimator | dsp.FIRRateConverter
```
## <span id="page-2657-0"></span>**dsp.FIRInterpolator.clone**

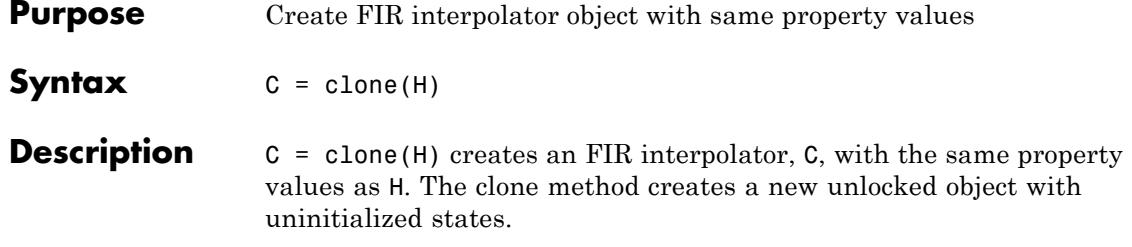

<span id="page-2658-0"></span>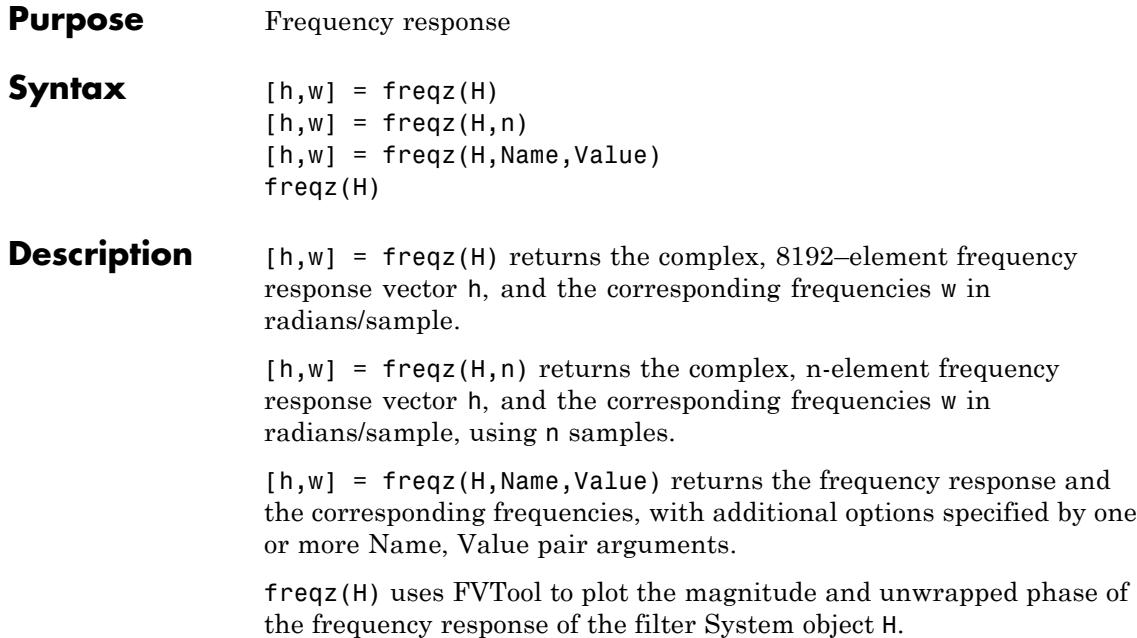

## <span id="page-2659-0"></span>**dsp.FIRInterpolator.fvtool**

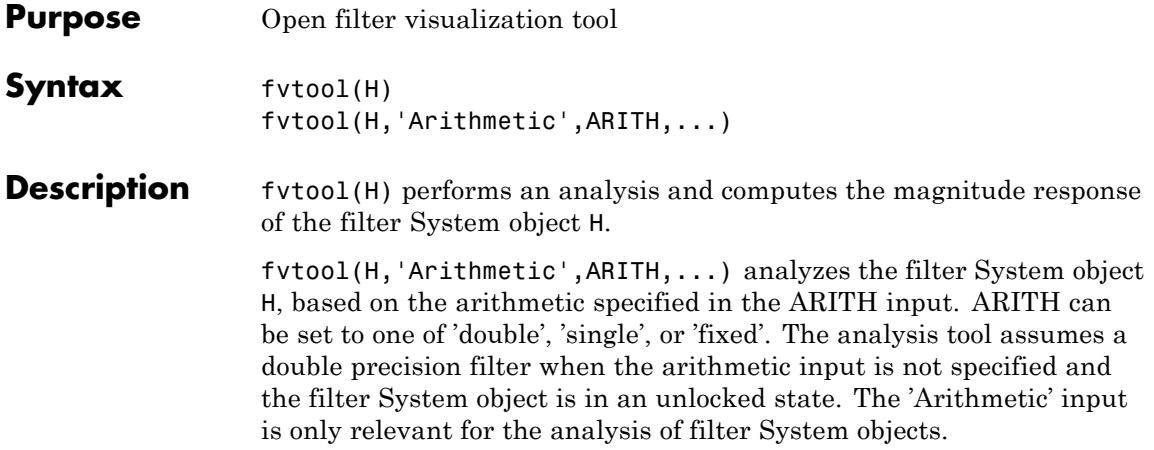

<span id="page-2660-0"></span>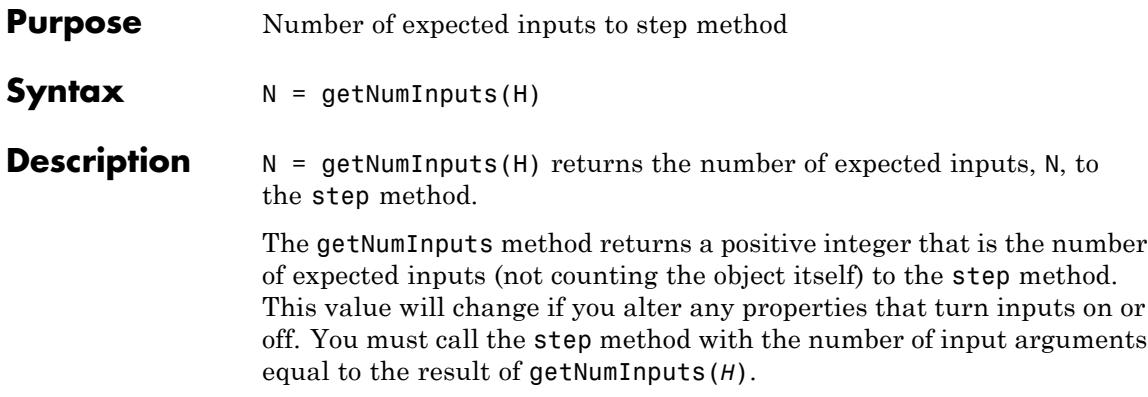

## <span id="page-2661-0"></span>**dsp.FIRInterpolator.getNumOutputs**

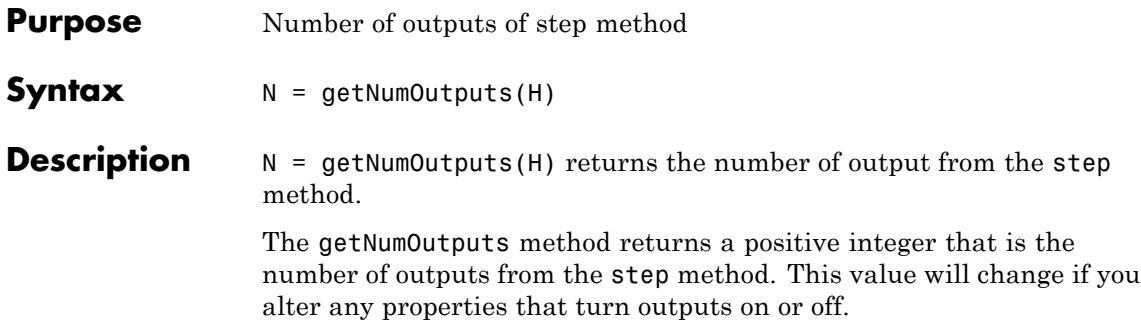

<span id="page-2662-0"></span>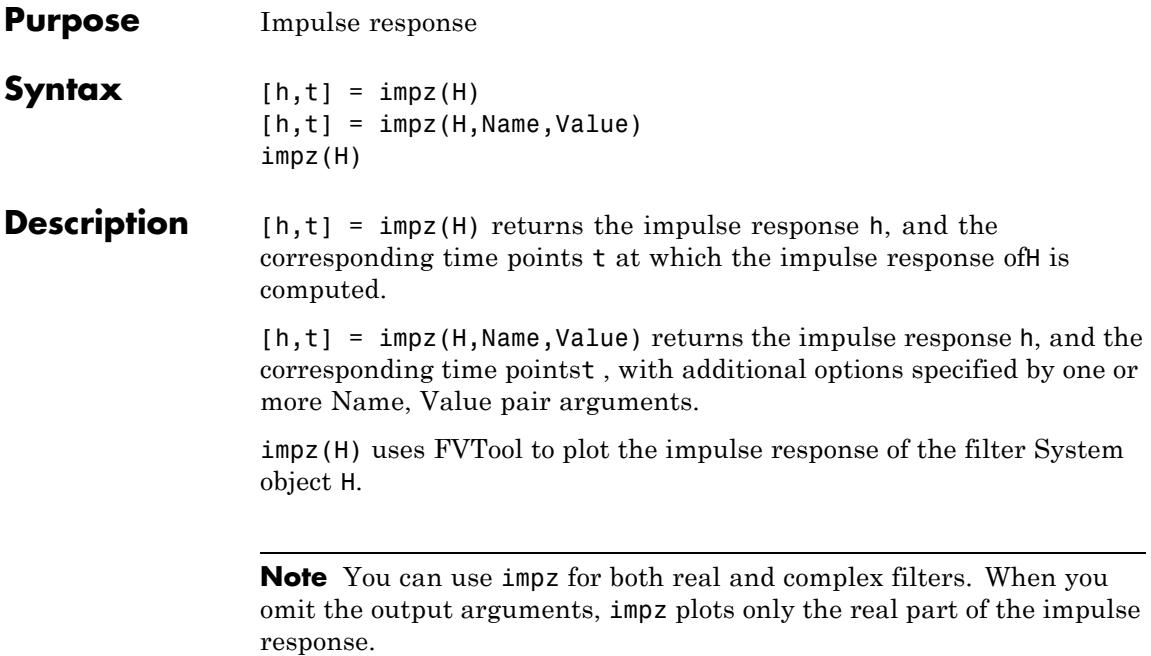

## <span id="page-2663-0"></span>**dsp.FIRInterpolator.isLocked**

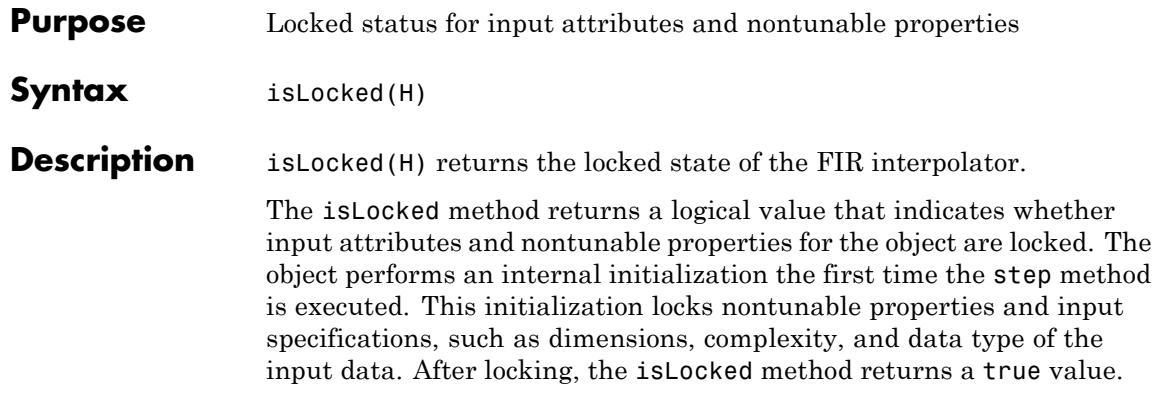
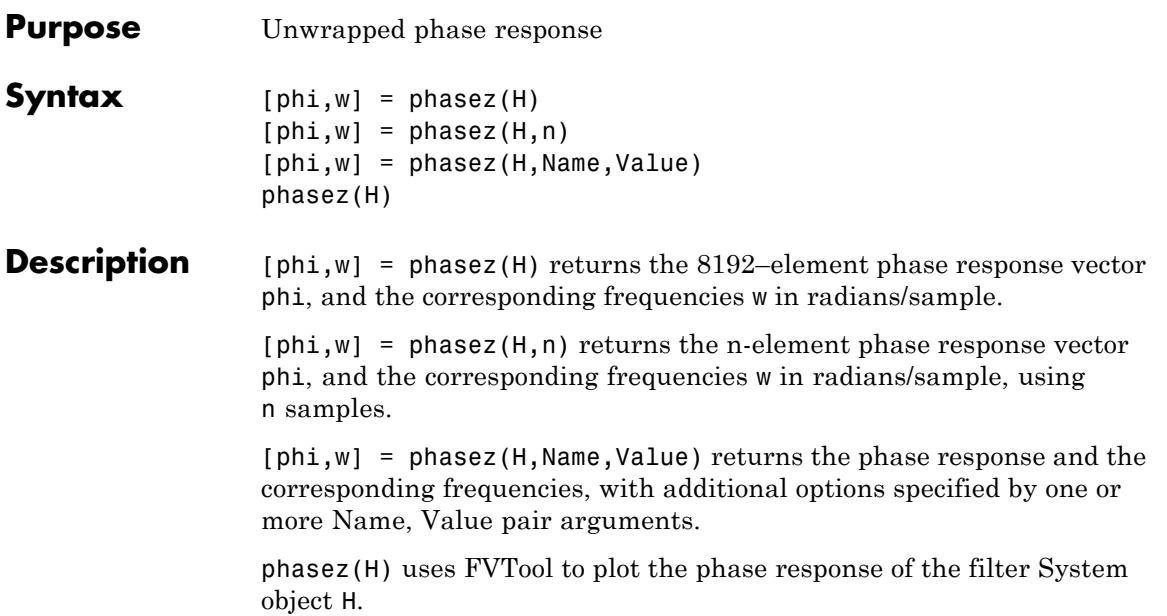

# **dsp.FIRInterpolator.release**

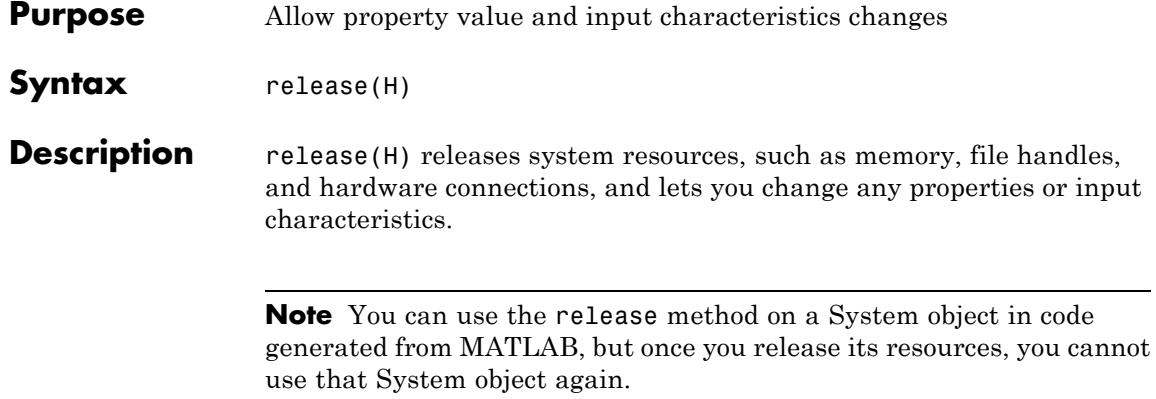

- **Purpose** Reset FIR interpolator filter states
- **Syntax** reset(H)

**Description** reset (H) resets the filter states of the FIR filter in the interpolator object, H, to their initial values of 0. The initial filter state values correspond to the initial conditions for the constant coefficient linear difference equation defining the FIR filter. After the step method applies the interpolator to nonzero input data, the states may be nonzero. Invoking the step method again without first invoking the reset method may produce different outputs for an identical input.

Reset filter states to 0 to produce consistent output:

```
H = dsp.FIRInterpolator(2);
x = [1 -1]'; x = repmat(x,8,1);
y = step(H, x); % Filter states are nonzero
% Use reset method to set states to zero
reset(H);
% Apply FIR interpolator to input x
y1 = step(H, x);
isequal(y,y1)
% Returns a 1
```
# **dsp.FIRInterpolator.step**

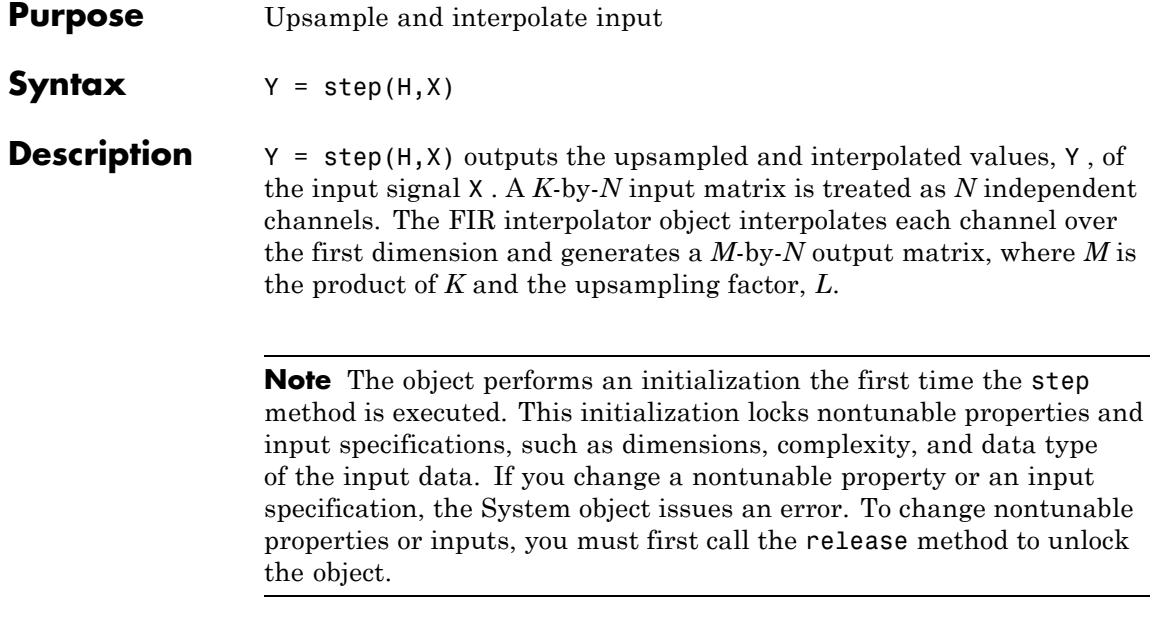

# **Purpose** Sample rate converter

**Description** The FIRRateConverter performs sampling rate conversion by a rational factor on a vector or matrix input. The FIR rate convertor cascades an interpolator with a decimator. The interpolator upsamples the input by the upsampling factor, *L*, followed by a lowpass FIR filter. The FIR filter acts both as an anti-imaging filter and an anti-aliasing filter prior to decimation. The decimator downsamples the output of upsampling and FIR filtering by the downsampling factor *M*. You must use upsampling and downsampling factors that are relatively prime, or coprime. The resulting discrete-time signal has a sampling rate *L/M* times the original sampling rate.

To perform sampling rate conversion:

- **1** Define and set up your FIR sample rate converter. See "Construction" on page 3-711.
- **2** Call step to perform sampling rate conversion according to the properties of dsp.FIRRateConverter. The behavior of step is specific to each object in the toolbox.

## **Construction** H = dsp.FIRRateConverter returns a FIR sample rate converter, H, that resamples an input signal at a rate 3/2 times the original sampling rate.

H = dsp.FIRRateConverter('*PropertyName*',*PropertyValue*, ...) returns an FIR sample rate converter, H, with each property set to the specified value.

H = dsp.FIRRateConverter(L,M,NUM,'*PropertyName*', *PropertyValue*, ...) returns an FIR sample rate converter, H, with the InterpolationFactor property set to L, the DecimationFactor property set to M, the Numerator property set to NUM, and other specified properties set to the specified values.

**Properties InterpolationFactor**

Interpolation factor

Specify the integer upsampling factor. The default is 3.

#### **DecimationFactor**

Decimation factor

Specify the integer downsampling factor. The default is 2.

#### **Numerator**

FIR filter coefficients

Specify the FIR filter coefficients in powers of  $z<sup>1</sup>$ . The length of filter coefficients must exceed the interpolation factor. Use a lowpass with normalized cutoff frequency no greater than min(1/InterpolationFactor, 1/DecimationFactor). All initial filter states are zero. The default is firpm(70,[0 0.28  $0.32$  1], [1 1 0 0]).

# **Fixed-Point Properties**

# **FullPrecisionOverride**

Full precision override for fixed-point arithmetic

Specify whether to use full precision rules. If you set FullPrecisionOverride to true, which is the default, the object computes all internal arithmetic and output data types using full precision rules. These rules provide the most accurate fixed-point numerics. It also turns off the display of other fixed-point properties because they do not apply individually. These rules guarantee that no quantization occurs within the object. Bits are added, as needed, to ensure that no roundoff or overflow occurs. If you set FullPrecisionOverride to false, fixed-point data types are controlled through individual fixed-point property settings. For more information, see "Full Precision for Fixed-Point System Objects".

# **RoundingMethod**

Rounding method for fixed-point operations

Specify the rounding method as one of | Ceiling | Convergent | Floor | Nearest | Round | Simplest | Zero |. The default is Floor. This property applies only if the object is not in full precision mode.

# **OverflowAction**

Overflow action for fixed-point operations

Specify the overflow action as one of | Wrap | Saturate |. The default is Wrap. This property applies only if the object is not in full precision mode.

### **CoefficientsDataType**

Word and fraction lengths of filter coefficients

Specify the filter coefficient fixed-point data type as one of | Same word length as input | Custom |. The default is Same word length as input.

#### **CustomCoefficientsDataType**

Word and fraction lengths of filter coefficients

Specify the filter coefficient fixed-point type as a numerictype object with a Signedness of Auto. This property applies only when the CoefficientsDataType property is Custom. The default is numerictype([],16,15).

# **ProductDataType**

Product word and fraction lengths

Specify the product fixed-point data type as one of | Full precision | Same as input | Custom |. The default is Full precision.

# **CustomProductDataType**

Product word and fraction lengths

Specify the product fixed-point type as a scaled numerictype object with a Signedness of Auto. This property applies only when the ProductDataType property is Custom. The default is numerictype([],32,30).

# **AccumulatorDataType**

Accumulator word and fraction lengths

Specify the accumulator fixed-point data type as one of | Full precision | Same as product | Same as input | Custom |. The default is Full precision.

### **CustomAccumulatorDataType**

Accumulator word and fraction lengths

Specify the accumulator fixed-point type as a scaled numerictype object with a Signedness of Auto. This property applies only when the AccumulatorDataType property is Custom. The default is numerictype([],32,30).

# **OutputDataType**

Output word and fraction lengths

Specify the output fixed-point data type as one of | Same as accumulator | Same as product | Same as input | Custom |. The default is Same as accumulator.

# **CustomOutputDataType**

Output word and fraction lengths

Specify the output fixed-point type as a scaled numerictype object with a Signedness of Auto. This property applies only when the OutputDataType property is Custom. The default is numerictype([],16,15).

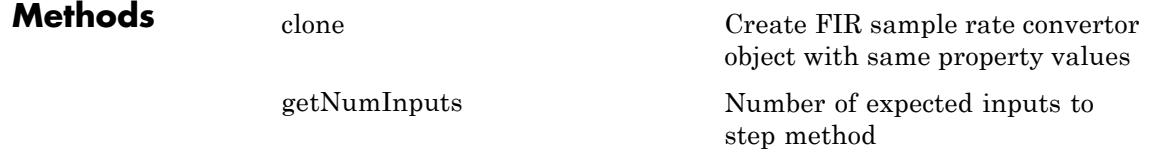

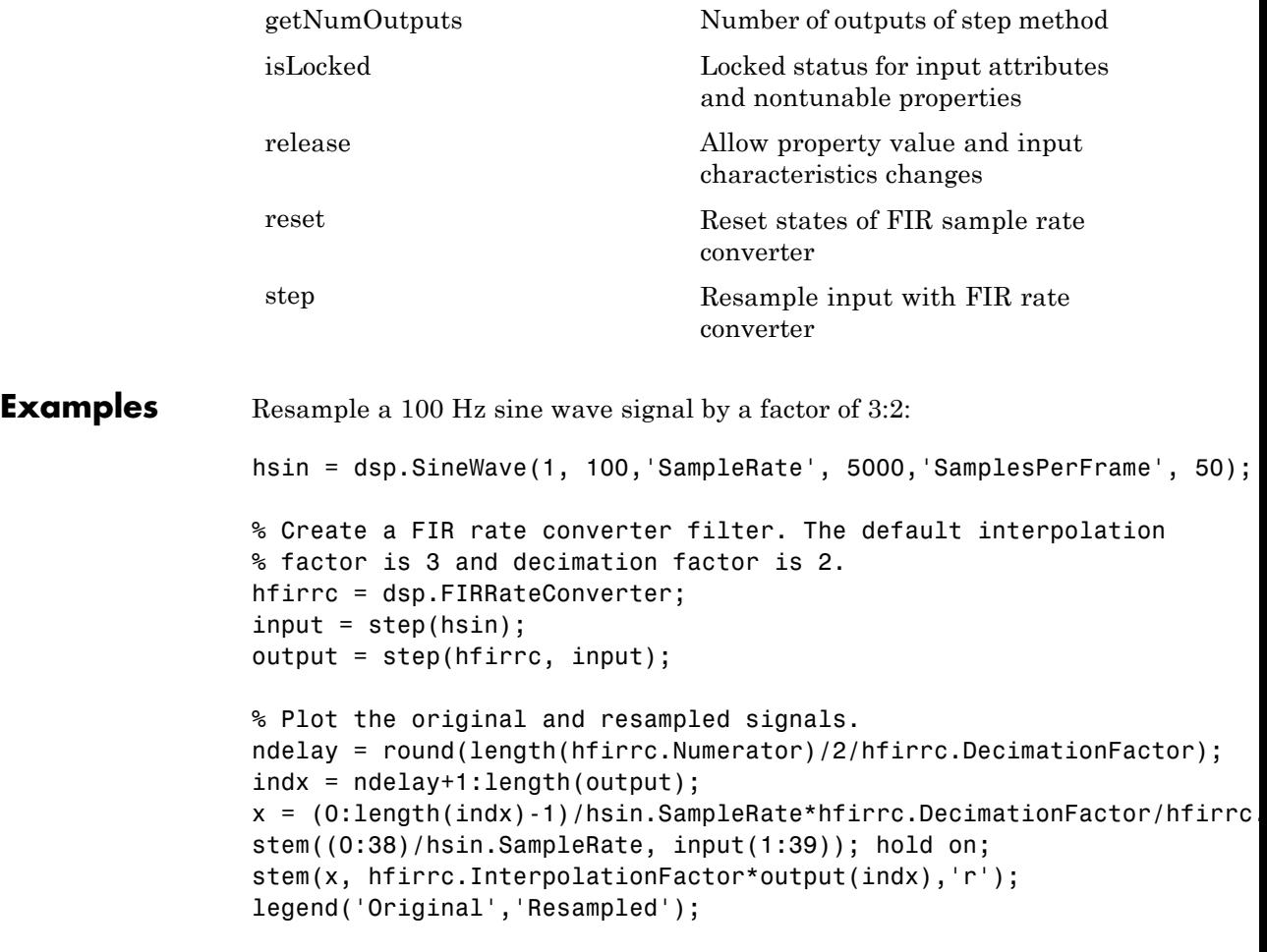

Resample and play an audio signal from 48 kHz to 32 kHz (Windows only):

```
hmfr = dsp.AudioFileReader('audio48kHz.wav', ...
'OutputDataType', 'single', ...
```

```
'SamplesPerFrame', 300);
hap = dsp.AudioPlayer(32000);
% Create an FIRRateConverter System object with interpolation
% factor = 2, decimation factor = 3. Default FIR filter
% coefficients define a lowpass filter with normalized
% cutoff frequency of 1/3.
hfirrc = dsp.FIRRateConverter(2,3);
while ~isDone(hmfr)
  audio1 = step(hmfr);audio2 = step(hfirrc, audio1);
  step(hap, audio2);
end
release(hmfr);
release(hap);
```
- **Algorithms** This object implements the algorithm, inputs, and outputs described on the FIR Rate Conversion block reference page. The object properties correspond to the block parameters.
- See Also dsp.FIRInterpolator | dsp.FIRDecimator

<span id="page-2674-0"></span>**Purpose** Create FIR sample rate convertor object with same property values

- **Syntax**  $C = \text{clone}(H)$
- **Description** C = clone(H) creates an FIR sample rate converter object, C, with the same property values as H. The clone method creates a new unlocked object with uninitialized states.

# <span id="page-2675-0"></span>**dsp.FIRRateConverter.getNumInputs**

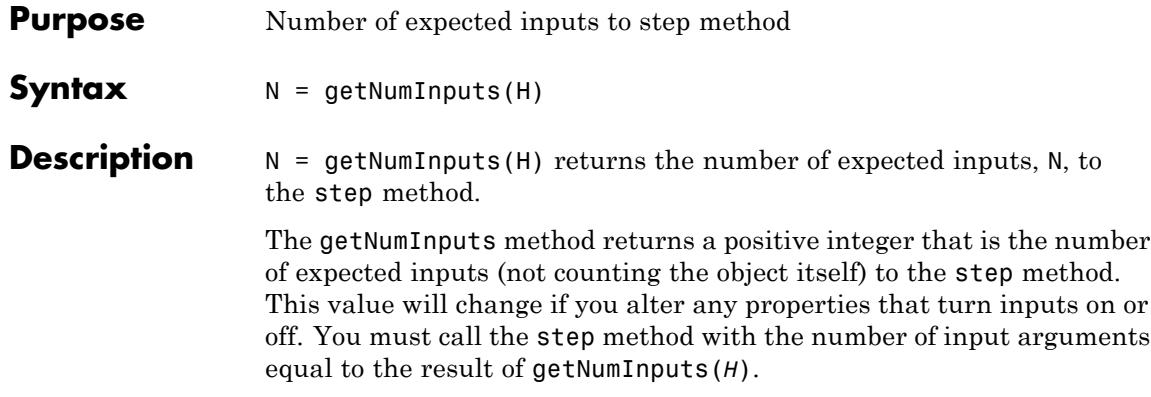

<span id="page-2676-0"></span>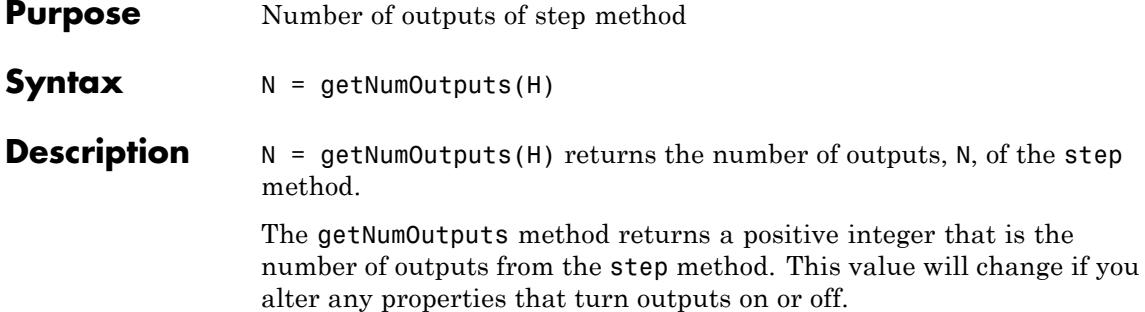

# <span id="page-2677-0"></span>**dsp.FIRRateConverter.isLocked**

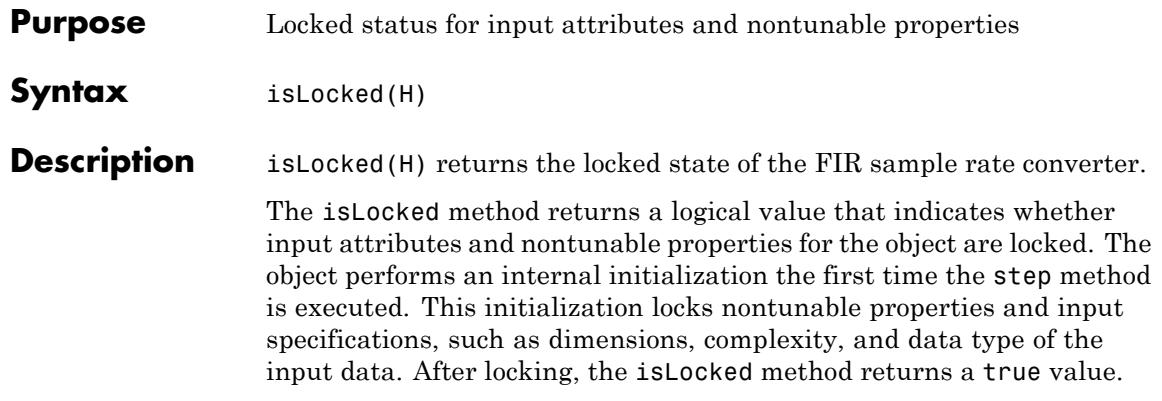

<span id="page-2678-0"></span>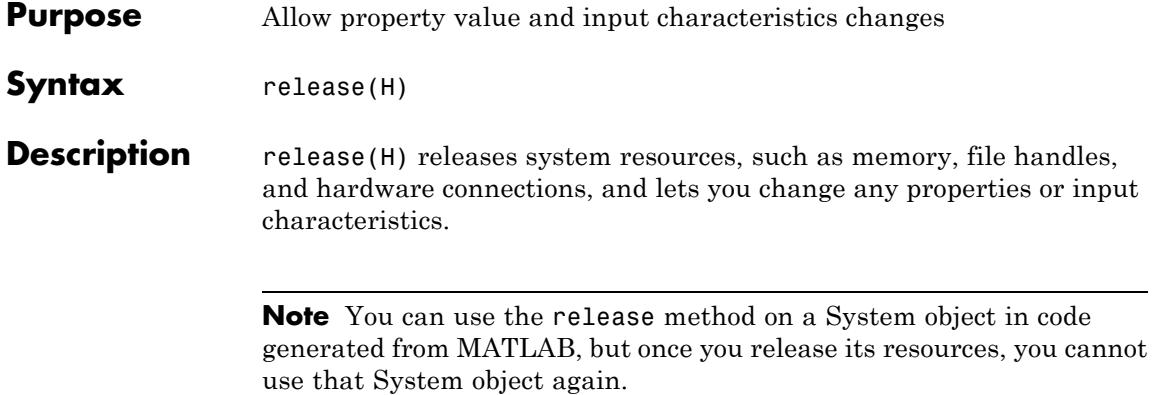

# <span id="page-2679-0"></span>**dsp.FIRRateConverter.reset**

- **Purpose** Reset states of FIR sample rate converter
- **Syntax** reset(H)

**Description** reset (H) resets the filter states of the FIR filter in the sample rate converter, H, to their initial values of 0. The initial filter state values correspond to the initial conditions for the constant coefficient linear difference equation defining the FIR filter. After the step method applies the FIR rate converter to nonzero input data, the states may be nonzero. Invoking the step method again without first invoking the reset method may produce different outputs for an identical input.

Reset filter states to 0 to produce consistent output:

```
H = dsp.FIRRateConverter(2,4);
x = [1 -1]'; x = repmat(x,8,1);
y = step(H, x); % Filter states are nonzero
% Use reset method to set states to zero
reset(H);
% Apply sampling rate converter to input x
y1 = step(H, x);
isequal(y,y1)
% Returns a 1
```
<span id="page-2680-0"></span>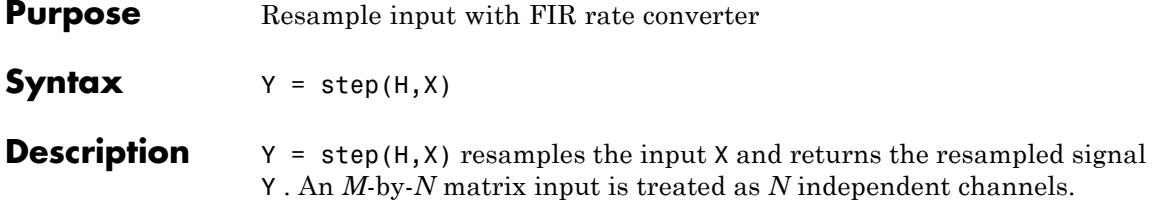

# **dsp.FrequencyDomainAdaptiveFilter**

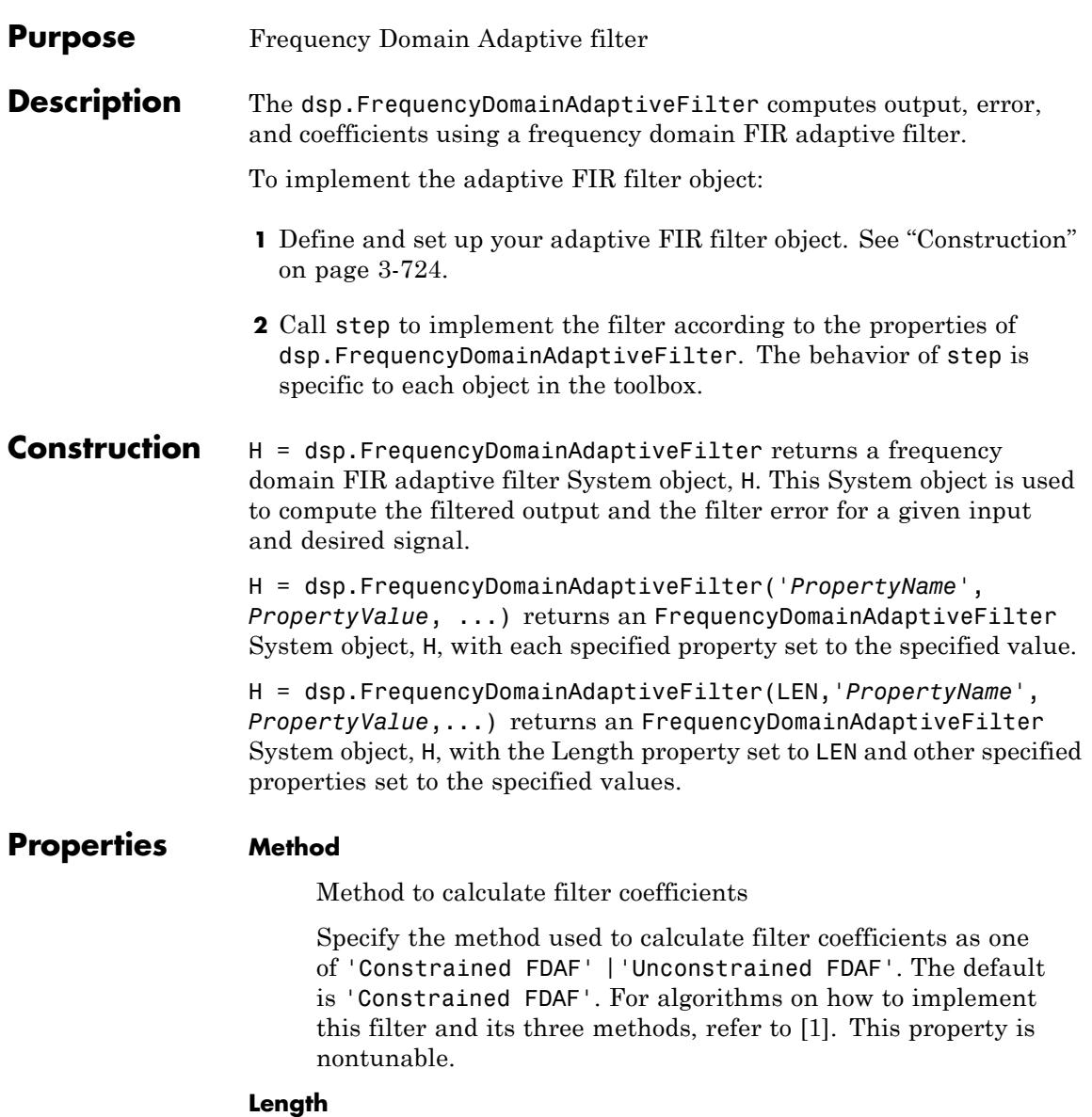

Length of filter coefficients vector

Specify the length of the FIR filter coefficients vector as a positive integer value. This property is nontunable.

The default value is 32.

# **BlockLength**

Block length for coefficient updates

Specify the block length of the coefficients updates as a positive integer value. The length of the input vectors must be divisible by the BlockLength property value. For faster execution, the sum of the length property value and the BlockLength property value should be a power of two. The default value is the value of Length. This property is nontunable.

# **StepSize**

Adaptation step size

Specify the adaptation step size factor as a positive numeric scalar less than or equal to 1. Setting the StepSize property equal to 1 provides the fastest convergence during adaptation. The default is 1.

# **LeakageFactor**

Adaptation leakage factor

Specify the leakage factor used in leaky adaptive filter as a scalar numeric value between 0 and 1, both inclusive. When the value is less than 1, the System object implements a leaky adaptive algorithm. The default is 1, providing no leakage in the adapting method.

# **AveragingFactor**

Averaging factor of energy estimator

Specify the averaging factor used to compute the exponentially windowed FFT input signal powers for the coefficient updates

as a scalar positive numeric value less than or equal to 1. The default value is 1.

## **Offset**

Offset for normalization terms

Specify the offset for the normalization terms in the coefficient updates as a scalar nonnegative numeric value. Use this property to avoid divide by zero or divide by very small numbers. This situation occurs if any of the FFT input signal powers becomes very small. The default value is 0.

# **InitialPower**

Initial FFT input signal power

Specify the initial common value of all of the FFT input signal powers as a scalar positive numeric value. The default is 1.

# **InitialCoefficients**

Time-domain initial coefficients of the filter

Specify the initial time-domain coefficients of the adaptive filter as a scalar or a vector of length equal to the Length property value. The adaptive filter object uses these coefficients to compute the initial frequency-domain filter coefficients. The default is 0.

# **LockCoefficients**

Locked status of coefficient updates

Specify whether to lock the filter coefficient values. By default, the value of this property is false, and the object continuously updates the filter coefficients. If this property is set to true, the filter coefficients do not update and their values remain the same.

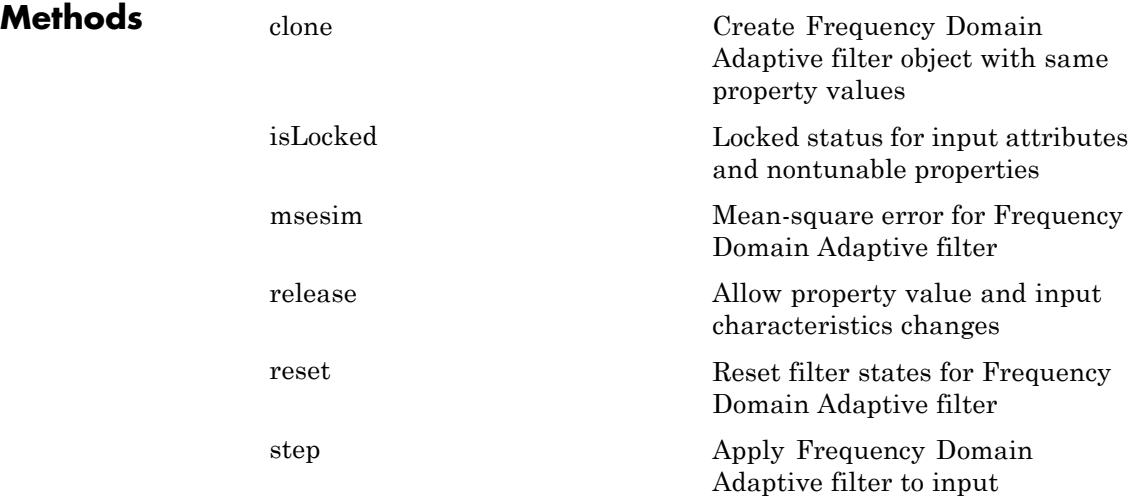

# **Examples QPSK adaptive equalization with FIR filter**

Generate QPSK and noise signals, filter to obtain the received signal, and delay the QPSK signal to obtain the desired signal:

```
D = 16;
b = exp(1i * pi/4) * [-0.7 1];a = [1 -0.7];ntr= 1024;
s = sign(randn(1,ntr+D))+1i*sign(randn(1,ntr+D));n = 0.1*(randn(1, ntr+D) + 1i*randn(1, ntr+D));r = filter(b, a, s) + n;x = r(1+D:ntr+D);d = s(1:ntr);
```
Use the Frequency Domain Adaptive Filter to compute the filtered output and the filter error for the input and desired signal:

```
mu = 0.1;
ha = dsp.FrequencyDomainAdaptiveFilter('Length',32,'StepSize',mu);
```
<span id="page-2685-0"></span> $[y,e] = step(ha,x,d);$ 

Plot the In-Phase and the Quadrature components of the desired, output, and the error signals:

```
subplot(2,2,1); plot(1:ntr,real([d;y; e]));legend('Desired','Output','Error'); title('In-Phase Components');
xlabel('Time Index'); ylabel('signal value');
subplot(2,2,2); plot(1:ntr,imag([d;y; e]));legend('Desired','Output','Error'); title('Quadrature Components');
xlabel('Time Index'); ylabel('signal value');
```
Plot the received and equalized signals' scatter plots:

```
subplot(2,2,3); plot(x(ntr-100:ntr),'.'); axis([-3 3 -3 3]);title('Received Signal Scatter Plot'); axis('square');
xlabel('Real[x]'); ylabel('Imag[x]'); grid on;
subplot(2,2,4); plot(y(ntr-100:ntr),'.'); axis([-3 3 -3 3]);title('Equalized Signal Scatter Plot'); axis('square');
xlabel('Real[y]'); ylabel('Imag[y]'); grid on;
```
# **References**

[1] Shynk, J.J."Frequency-Domain and Multirate Adaptive Filtering." *IEEE Signal Processing Magazine,* Vol. 9, No. 1, pp. 14–37, Jan. 1992.

**See Also** dsp.LMSFilter | dsp.RLSFilter | dsp.AffineProjectionFilter | dsp.AdaptiveLatticeFilter | dsp.FilteredXLMSFilter | dsp.FIRFilter

<span id="page-2686-0"></span>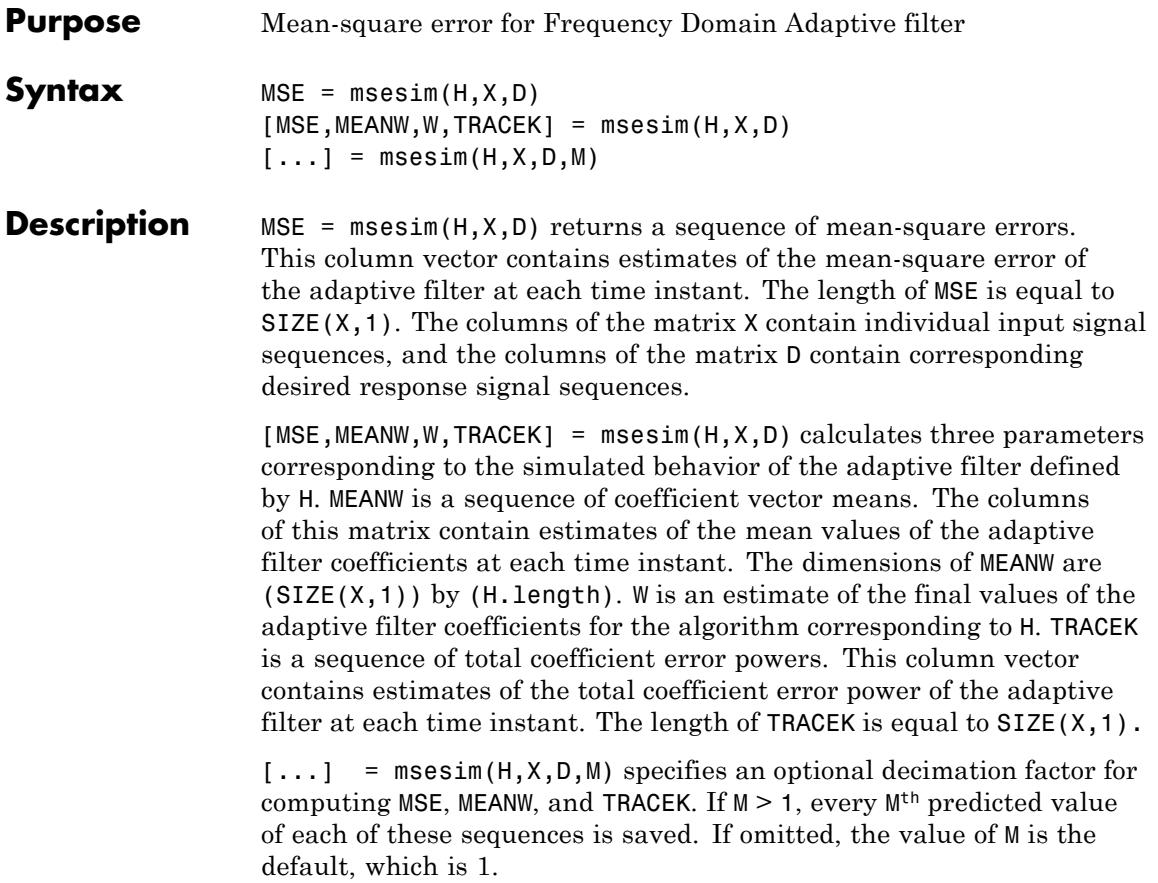

# <span id="page-2687-0"></span>**dsp.FrequencyDomainAdaptiveFilter.clone**

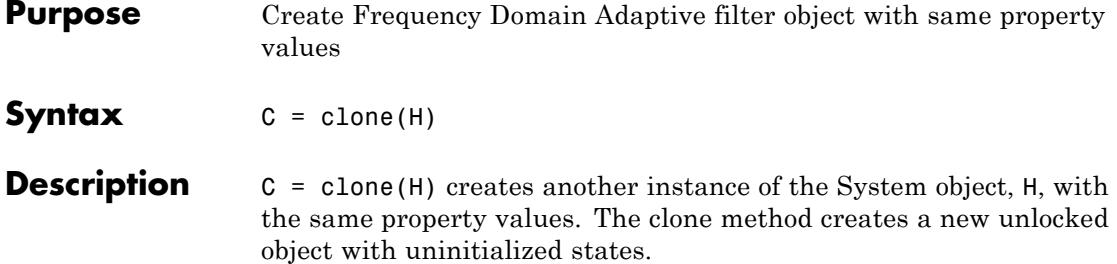

<span id="page-2688-0"></span>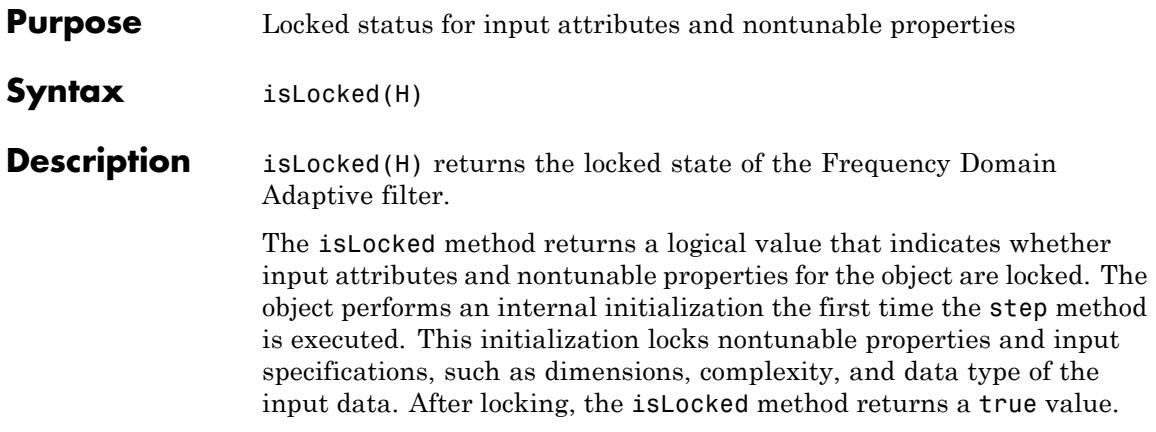

# <span id="page-2689-0"></span>**dsp.FrequencyDomainAdaptiveFilter.release**

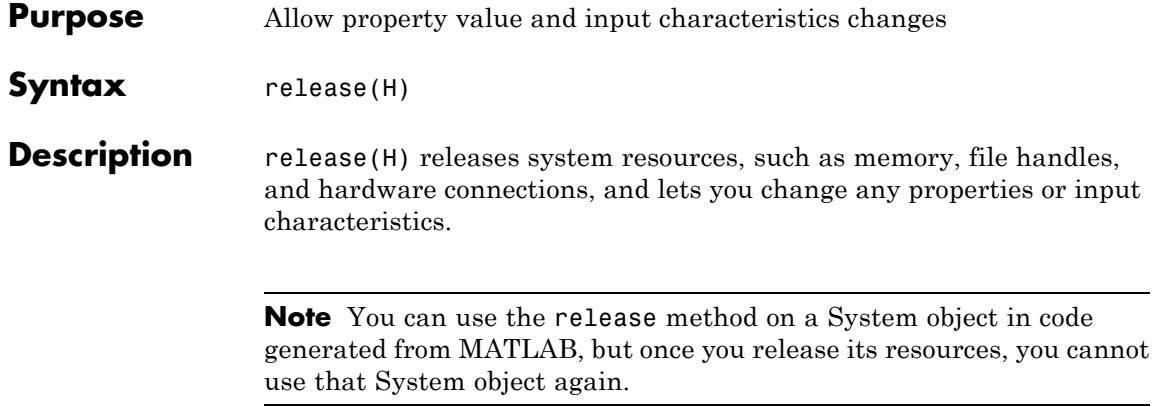

<span id="page-2690-0"></span>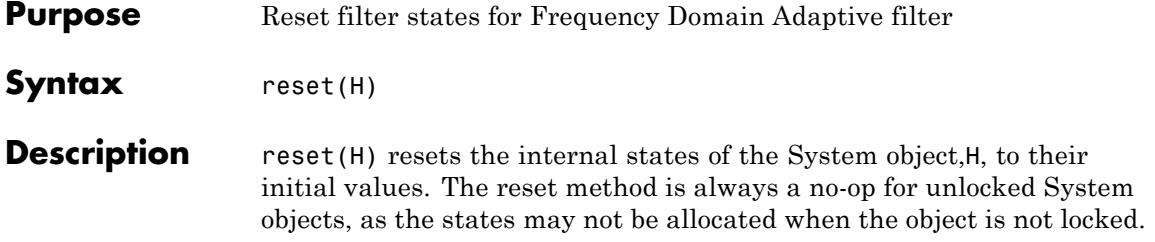

# <span id="page-2691-0"></span>**dsp.FrequencyDomainAdaptiveFilter.step**

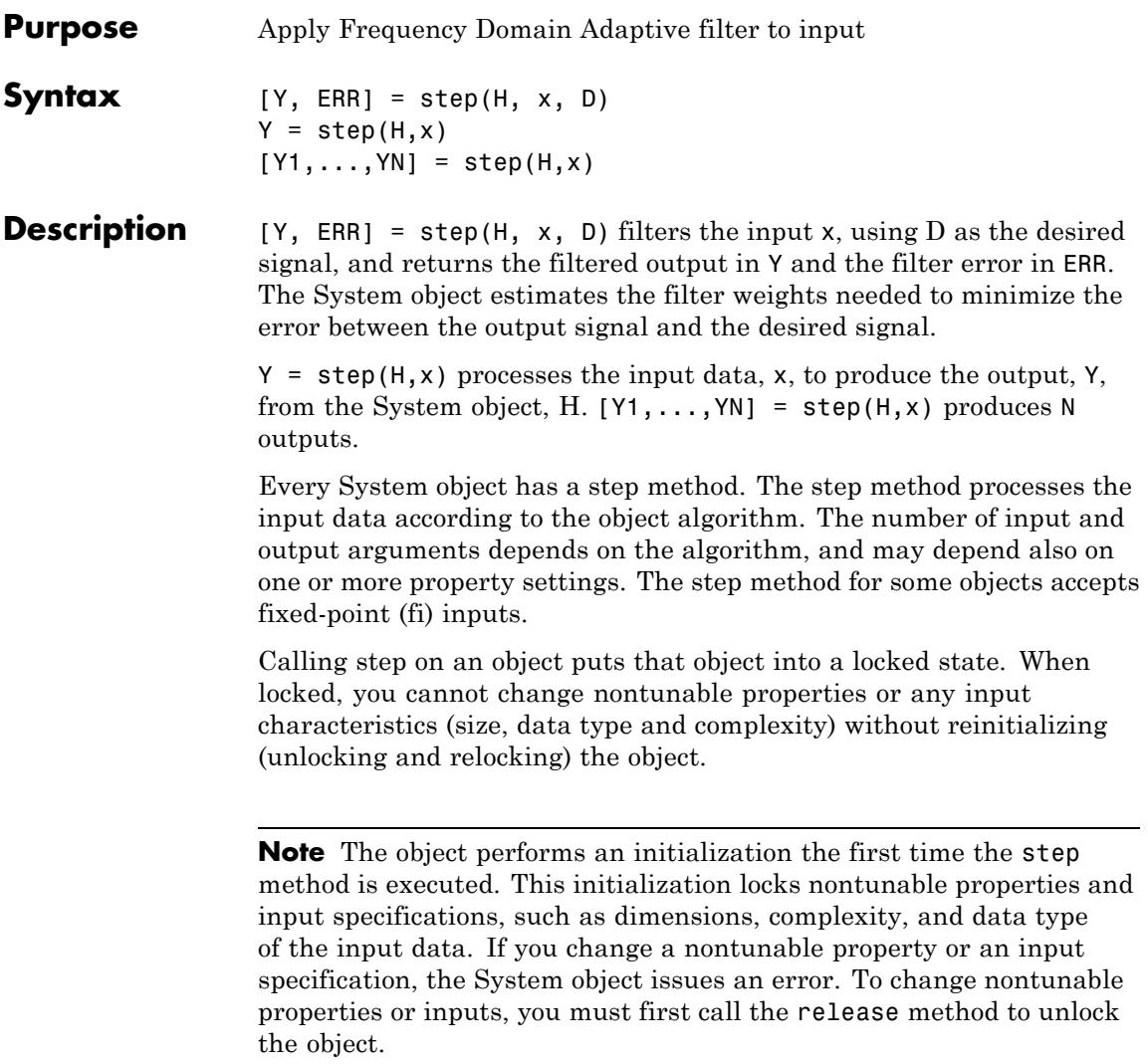

# **Purpose** Generate real or complex sinusoidal signals—optimized for HDL code generation

**Description** The HDL NCO System object generates real or complex sinusoidal signals. In addition, the HDL NCO System object provides hardware-friendly control signals, optional reset signal, optional phase output signal, and an optional external dither input signal. It uses the same phase accumulation and lookup table technology as implemented in the NCO System object. The lookup table in the generated HDL is mapped to a ROM. You can use the lookup table compression option to significantly reduce the lookup table size with less than one LSB loss in precision.

# **Construction** HNCO = dsp.HDLNCO returns a numerically controlled oscillator (NCO) System object, HNCO, that generates a real or complex sinusoidal signal. The amplitude of the generated signal is always 1.

HNCO = dsp.HDLNCO(Name,Value) returns an HDL NCO System object, HNCO, with additional options specified by one or more Name,Value pair arguments. Name is a [property name](#page-2693-0) and Value is the corresponding value. Name must appear inside single quotes (''). You can specify several name-value pair arguments in any order as Name1,Value1,...,NameN,ValueN

HNCO = dsp.HDLNCO(Inc, 'PhaseIncrementSource','Property') returns an HDL NCO System object, HNCO, with the PhaseIncrement property set to Inc. Inc is an integer scalar. To use the PhaseIncrement property, you must also set the PhaseIncrementSource property to Property. You can add other Name, Value pairs before or after PhaseIncrementSource.

# **Input Arguments**

# **Inc**

An integer scalar value for the PhaseIncrement property. To use this value, you must set the PhaseIncrementSource property to Property.

# **Default:** 100

# <span id="page-2693-0"></span>**Properties PhaseIncrementSource**

Select which phase increment the object uses. Set PhaseIncrementSource to Property to use the PhaseIncrement property. Set PhaseIncrementSource to Input port to use an input argument of the step method. The default is Input port.

hnco = dsp.HDLNCO(..., 'PhaseIncrementSource', 'Property', 'PhaseIncrement', phIncr, ...)

### **PhaseIncrement**

Specify the phase increment as an integer scalar. This property is applicable when you set the PhaseIncrementSource property to Property. The default value of this property is 100.

### **PhaseOffsetSource**

Select which phase offset the object uses. Set PhaseOffsetSource property to Property to use the PhaseOffset property. Set PhaseOffsetSource property to Input port to use an input argument of the step method. The default is Property.

hnco = dsp.HDLNCO(...,'PhaseOffsetSource', 'Property', 'PhaseOffset', phOffset,...)

#### **PhaseOffset**

Specify the phase offset as an integer scalar. This property is applicable when you set the PhaseOffsetSource property to Property. The default value of PhaseOffset is 0.

### **DitherSource**

Select which dither size the object uses. Set DitherSource property to Property to use the NumDitherBits property. Other options are Input port to use an input argument of the step method, or None to disable dithering. The default is Property.

hnco = dsp.HDLNCO(...,'DitherSource', 'Property', 'NumDitherBits', ditherBits,...)

# **NumDitherBits**

Specify the number of dither bits as a positive integer. This property is applicable when you set the DitherSource property to Property. The default value of NumDitherBits is 4.

# **PhaseQuantization**

Set this property to true to enable quantization of the accumulated phase. The default value of PhaseQuantization is true.

hnco = dsp.HDLNCO(...,'PhaseQuantization', true, 'NumQuantizerAccumulatorBits', accumBits,...

# **NumQuantizerAccumulatorBits**

Specify the number of quantizer accumulator bits as an integer scalar greater than 1 and less than the accumulator word length. NumQuantizerAccumulatorBits determines the number of entries in the lookup table of sine values. This property is applicable when you set PhaseQuantization to true. The default value of this property is 12.

#### **LUTCompress**

Set this property to true to enable lookup table compression. The object uses the Sunderland compression method to reduce the size of the lookup table. The default value of this property is false.

#### **Waveform**

Choose whether the object's output is Sine, Cosine, Complex exponential, or Sine and cosine signals. If you select complex exponential, the output is of the form  $sine + j * cosine$ . If you select Sine and cosine, the step method returns an additional output. The default is Sine.

# **PhasePort**

Set PhasePort to true to return the current phase along with the output from the step method. The default value of this property is false.

# **ResetAction**

Set ResetAction to true to enable a reset argument to the step method. The default value of this property is false.

### **OverflowAction**

Overflow mode for fixed-point operations. OverflowAction is a constant property with value Wrap.

### **RoundingMethod**

Rounding mode for fixed-point operations. RoundingMethod is a constant property with value Floor.

# **AccumulatorDataType**

Accumulator data type description. This property is a constant with value Binary point scaling.

### **AccumulatorSigned**

Select signed or unsigned accumulator data format. This property is a constant. All output is signed format.

#### **AccumulatorWL**

Accumulator word length. Default is 16 bits.

#### **AccumulatorFL**

Accumulator fraction length. This property is a constant with value 0 bits.

#### **OutputDataType**

Specify the output signal data type. Options are: double, single, and Binary point scaling. If this property is set to Binary point scaling, the output sign, word length, and fraction length are taken from the following three properties. The default is Binary point scaling.

# **OutputSigned**

Select signed or unsigned output data. This property is a constant. All output is signed format.

### **OutputWL**

Output data word length. The default is 16 bits.

### **OutputFL**

Output data fraction length. The default is 14 bits.

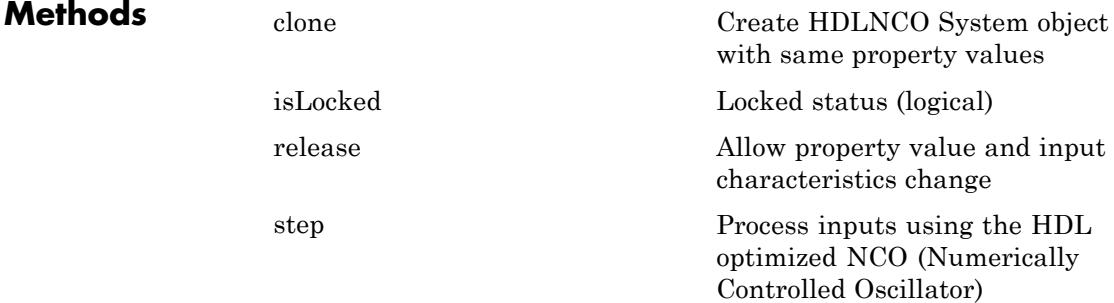

# **Examples Design an NCO Source**

Design an NCO source according to specifications.

Specifications:

```
FO = 510; % Output frequency = 510 Hz
df = 0.05; % Frequency resolution = 0.05 Hz
minSFDR = 96; % Spurious free dynamic range >= 96 dB
Ts = 1/4000; % Sample period = 1/8000 sec
dphi = pi/2; % Desired phase offset = pi/2;
```
Calculate number of accumulator bits required for the frequency resolution.

```
Nacc = ceil(log2(1/(df * Ts)));
actdf = 1/(Ts*2^Nacc); % Actual frequency resolution achieved
```
Calculate number of quantized accumulator bits required from the SFDR requirement.

```
Nqacc = ceil((minSFDR-12)/6);
```
Calculate the phase increment.

 $phIncr = round(F0*Ts*2^Macc);$ 

Calculate the phase offset.

 $phOffset = 2^Nhacc*dbhi/(2*pi);$ 

Construct NCO HDL System object.

```
hnco = dsp.HDLNCO('PhaseIncrementSource', 'Property', ...
       'PhaseIncrement', phIncr,...
       'PhaseOffset', phOffset,...
       'NumDitherBits', 4, ...
       'NumQuantizerAccumulatorBits', Nqacc,...
       'AccumulatorWL',Nacc);
```

```
for k=1:1/Tsy(k) = step(hnco, true);
end
```
Plot the mean-square spectrum of the 510 Hz sine wave generated by the NCO.

```
hss = dsp.SpectrumAnalyzer('SampleRate', 1/Ts);
hss.SpectrumType = 'Power density';
hss.PlotAsTwoSidedSpectrum = false;
step(hss,y');
```
# **Algorithms Lookup Table Algorithm**

When you enable lookup table (LUT) compression, the HDL NCO System object applies the Sunderland compression method. Sunderland techniques use trigonometric identities to divide each phase of the quarter sine wave into three components and express it as:

 $sin(A+B+C) = sin(A+B)cos C + cos A cos B cos C - sin A sin B sin C$ 

If the phase has 12 bits, the components are defined as:

• A, the four most significant bits

$$
(0\leq A\leq \frac{\pi}{2})
$$

**•** B, the following four bits

$$
(0 \leq B \leq \frac{\pi}{2} \times 2^{-4})
$$

**•** C, the four least significant bits

$$
(0 \leq C \leq \frac{\pi}{2} \times 2^{-8})
$$

Because C is small enough that  $sin(C) \cong 1$  and  $cos(C) \cong 0$ , the equation is approximated by:

$$
\sin(A+B+C) \approx \sin(A+B) + \cos A \sin C
$$

The HDL NCO System object implements this equation with one LUT for  $sin(A+B)$  and one LUT for  $cos(A)sin(C)$ . The second term is a fine correction factor and can be truncated to fewer bits without losing precision. With the default accumulator size of 16 bits, and the example phase width of 12 bits, the LUTs use only  $2^8 \times 16$  plus  $2^8 \times 4$  bits (5kb). A quarter sine lookup table would use  $2^{12} \times 16$  bits (65kb). This approximation is accurate within 1 LSB which gives an SNR of at least 60 dB on the output. See [L. Cordesses, "Direct Digital Synthesis: A](http://ieeexplore.ieee.org/xpl/login.jsp?tp=&arnumber=1311140&url=http://ieeexplore.ieee.org/xpls/abs_all.jsp?arnumber=1311140) [Tool for Periodic Wave Generation \(Part 1\)", IEEE Signal Processing](http://ieeexplore.ieee.org/xpl/login.jsp?tp=&arnumber=1311140&url=http://ieeexplore.ieee.org/xpls/abs_all.jsp?arnumber=1311140) [Magazine, DSP Tips & Tricks column, pp. 50–54, Vol. 21, No. 4 July](http://ieeexplore.ieee.org/xpl/login.jsp?tp=&arnumber=1311140&url=http://ieeexplore.ieee.org/xpls/abs_all.jsp?arnumber=1311140) [2004.](http://ieeexplore.ieee.org/xpl/login.jsp?tp=&arnumber=1311140&url=http://ieeexplore.ieee.org/xpls/abs_all.jsp?arnumber=1311140)

See Also dsp.NCO
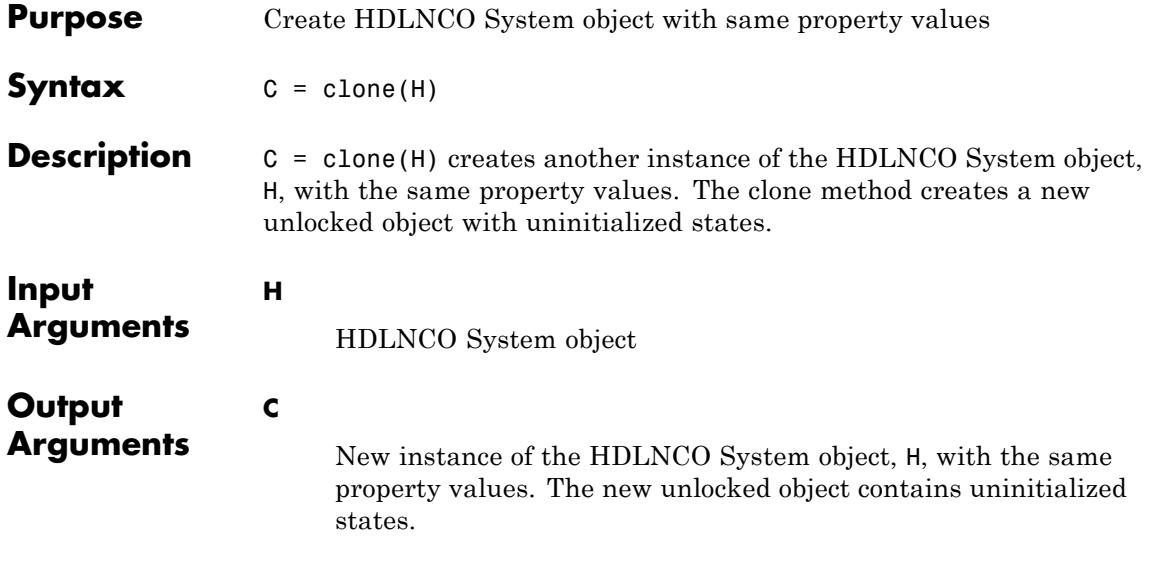

# **dsp.HDLNCO.isLocked**

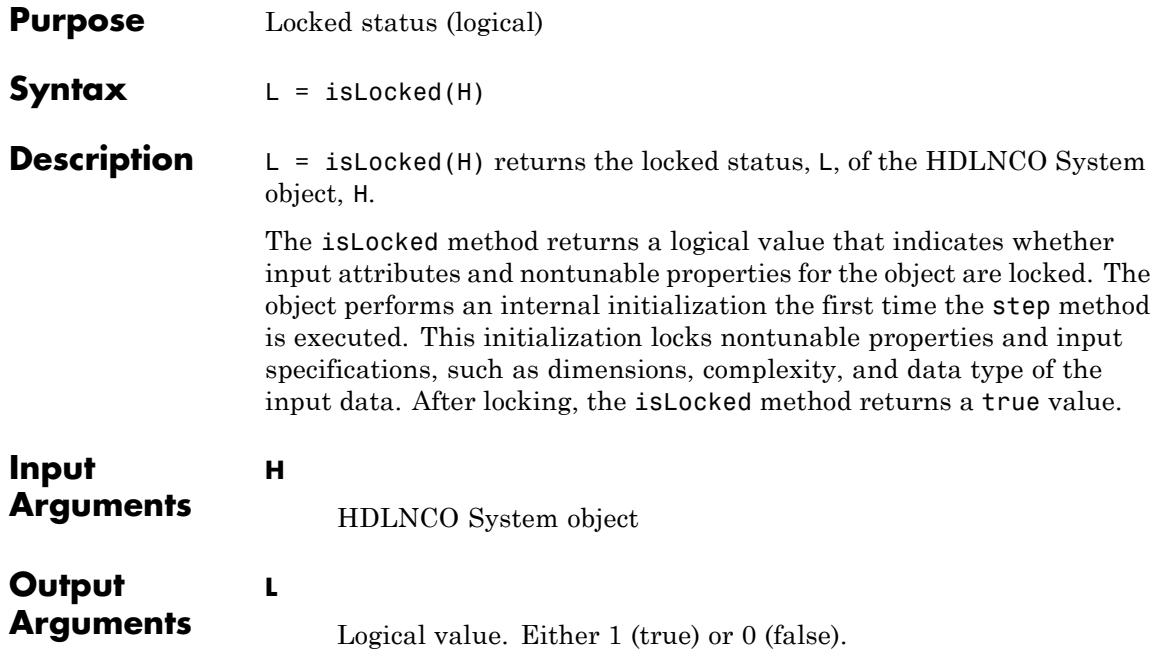

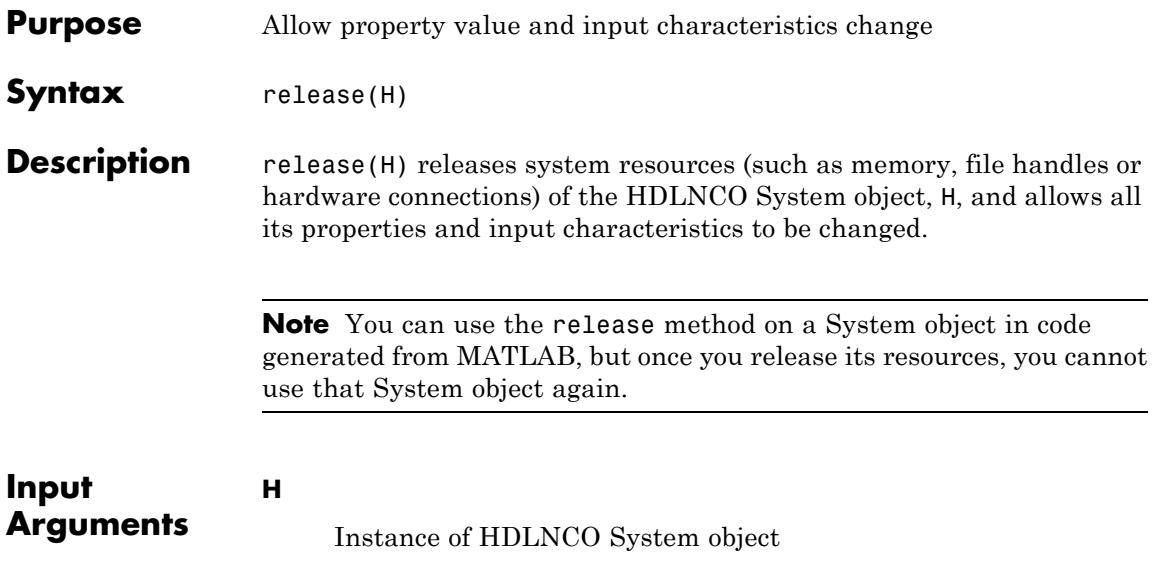

## **dsp.HDLNCO.step**

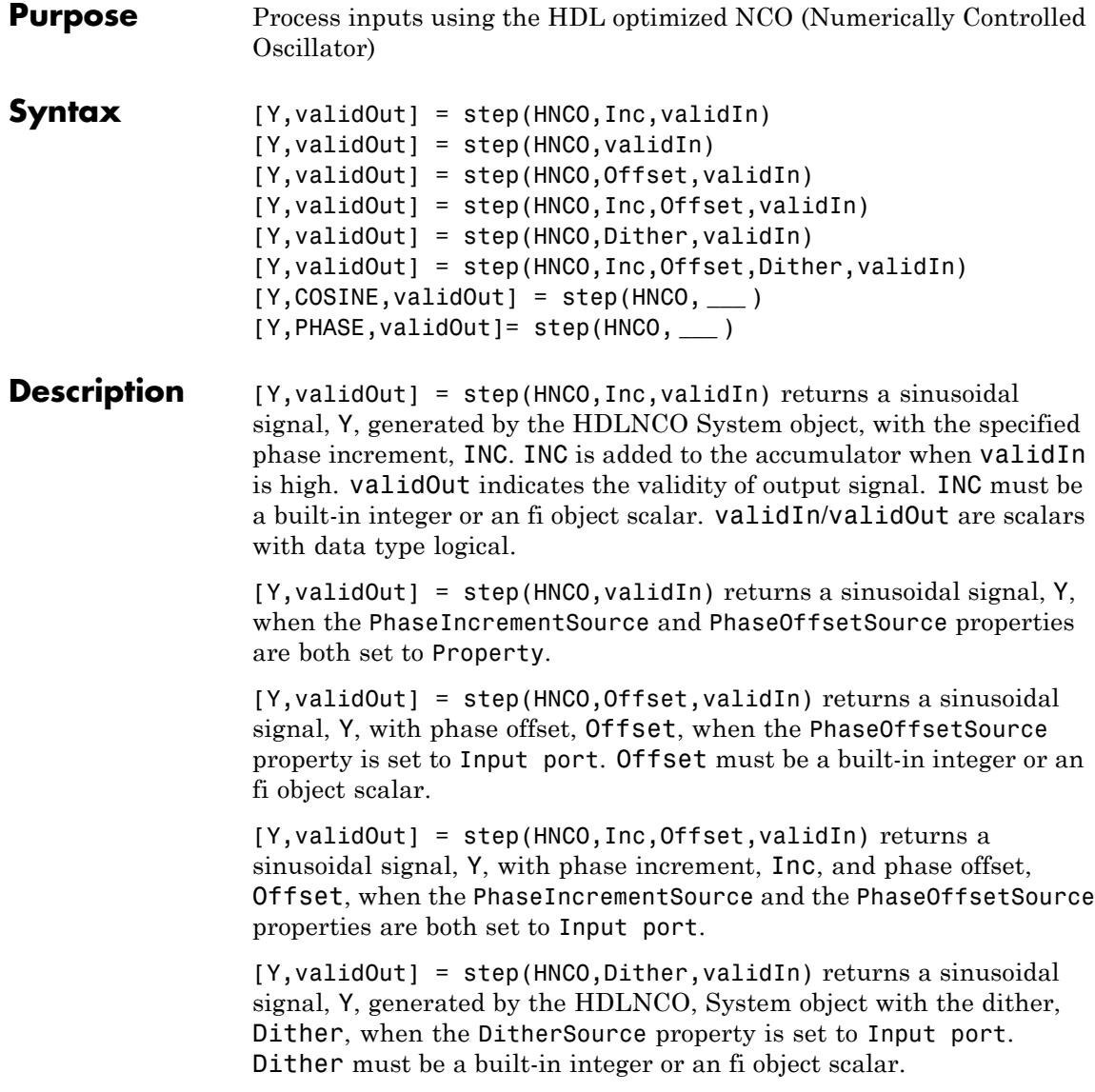

[Y,validOut] = step(HNCO,Inc,Offset,Dither,validIn) returns a sinusoidal signal, Y, with phase increment, Inc, phase offset, Offset, and dither, Dither, when the PhaseIncrementSource, the PhaseOffsetSource , and the DitherSource properties are each set to Input port.

[Y,COSINE,validOut] = step(HNCO, **\_\_\_** ) returns a sinusoidal signal, S, and a cosinusoidal signal, COSINE, when the Waveform property is set to Sine and cosine. This syntax can include any of the input arguments in previous syntaxes.

[Y,PHASE,validOut]= step(HNCO, **\_\_\_** ) returns a sinusoidal signal, Y, and output Phase, when the PhasePort property is true. This syntax can include any of the input arguments in previous syntaxes.

**Note** The object performs an initialization the first time the step method is executed. This initialization locks nontunable properties and input specifications, such as dimensions, complexity, and data type of the input data. If you change a nontunable property or an input specification, the System object issues an error. To change nontunable properties or inputs, you must first call the release method to unlock the object.

# **dsp.Histogram**

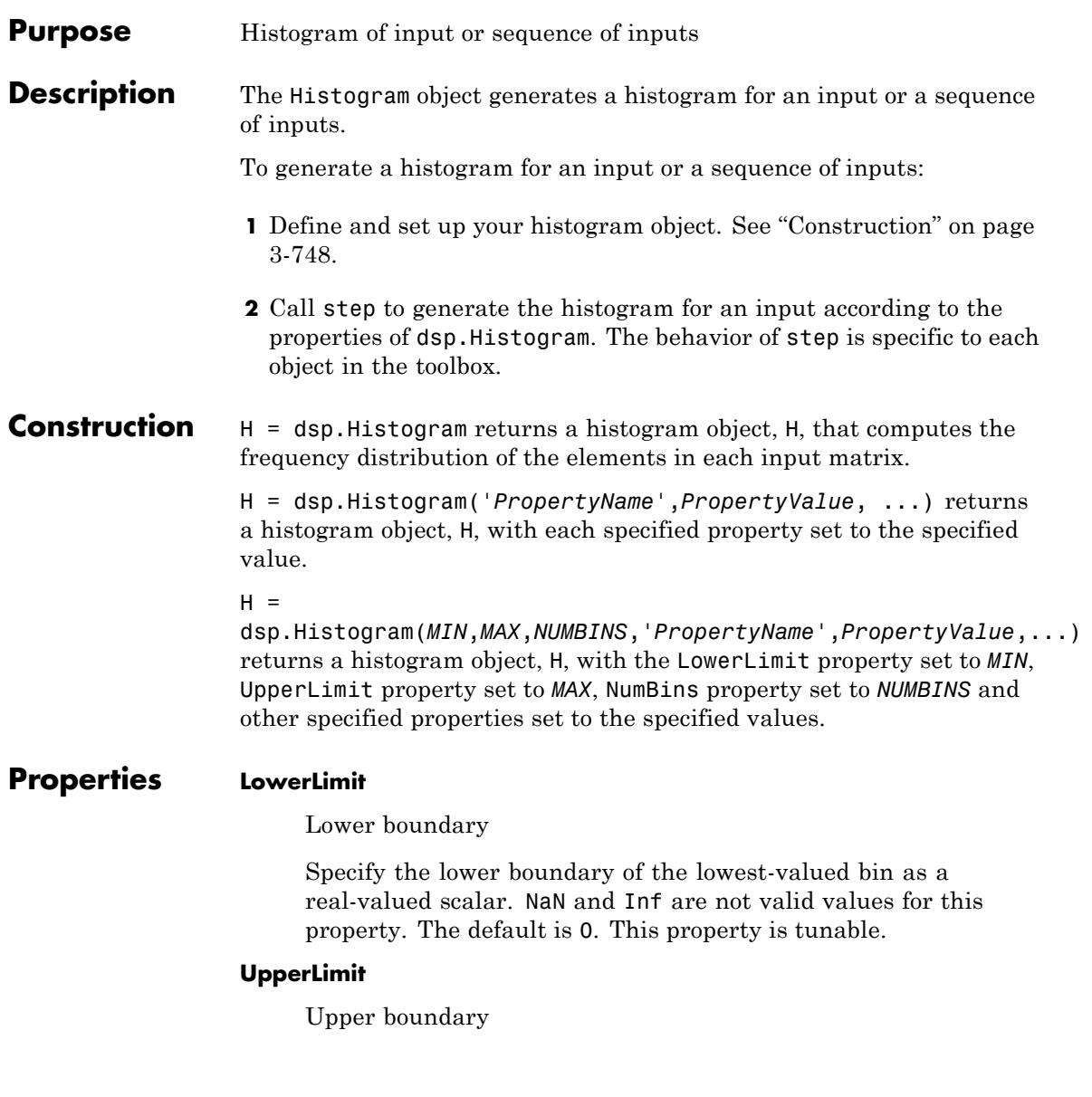

Specify the upper boundary of the highest-valued bin as a real-valued scalar. NaN and Inf are not valid values for this property. The default is 10. This property is tunable.

### **NumBins**

Number of bins in histogram

Specify the number of bins in the histogram. The default is 11.

### **Dimension**

Specify how the histogram calculation is performed over the data as one of | All | Column |. The default is Column.

### **Normalize**

Enable output vector normalization

Specify whether the histogram object normalizes the output

vector, *v*, so that  $sum(v) = 1$ . When you set this property to true, the output vector is normalized. When you set it to false, the object supports fixed-point operations and does not use this property for normalization. The default is false.

### **RunningHistogram**

Enable calculation over successive step method calls

Set this property to true to enable running histogram calculations for the input elements over successive calls to the step method. Set this property to false to compute a histogram for the current input. The default is false.

### **ResetInputPort**

Enable resetting in running histogram mode

Set this property to true to enable resetting the running histogram. When you set the property to true, specify a reset input to the step method that resets the running histogram. This property applies when you set the RunningHistogram property to true. When this property is false, the histogram object does not reset. The default is false.

### **ResetCondition**

Reset condition for running histogram mode

Specify the event that resets the running histogram as one of | Rising edge | Falling edge | Either edge | Non-zero |. This property applies when you set the ResetInputPort property to true. The default is Non-zero

### **Fixed-Point Properties**

### **RoundingMethod**

Rounding method for fixed-point operations

Specify the rounding method as one of | Ceiling | Convergent | Floor | Nearest | Round | Simplest | Zero |. The default is Floor.

#### **OverflowAction**

Overflow action for fixed-point operations

Specify the overflow action as one of | Wrap | Saturate |. The default is Wrap.

### **ProductDataType**

Product word and fraction lengths

Specify the product fixed-point data type as one of | Same as input | Custom |. The default is Same as input.

### **CustomProductDataType**

Custom product word and fraction lengths

Specify the product fixed-point type as a scaled numerictype object with a Signedness of Auto. This property applies when you set the ProductDataType property to Custom. The default is numerictype([],32,30).

### **AccumulatorDataType**

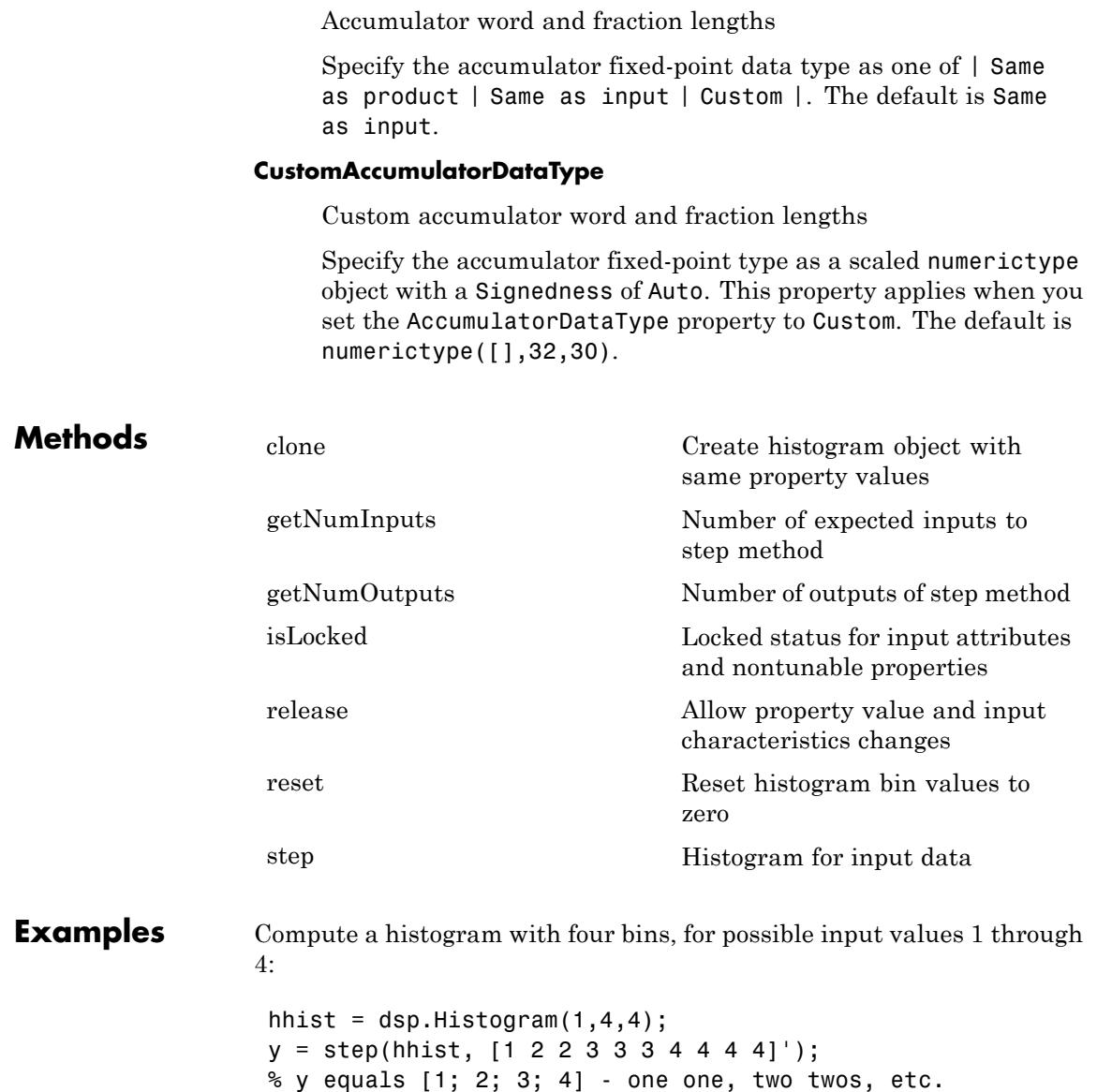

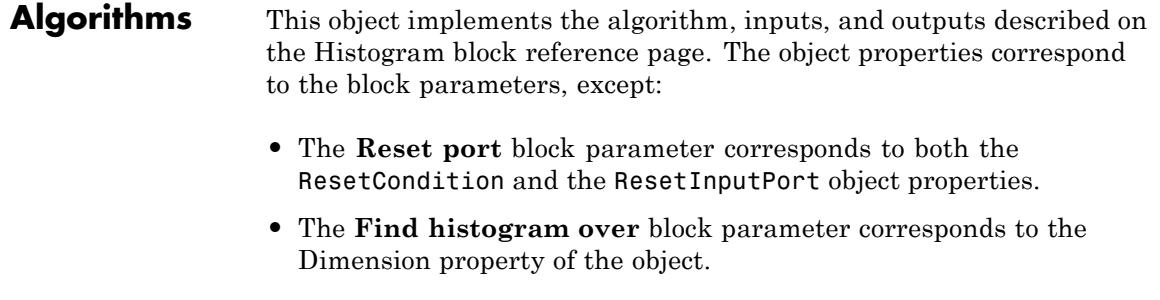

See Also dsp.Maximum | dsp.Minimum | dsp.Mean

<span id="page-2710-0"></span>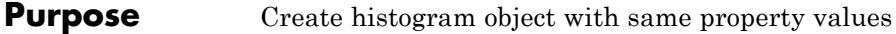

**Syntax**  $C = \text{clone}(H)$ 

**Description** C = clone(H) creates a Histogram System object C, with the same property values as H. The clone method creates a new unlocked object with uninitialized states.

# <span id="page-2711-0"></span>**dsp.Histogram.getNumInputs**

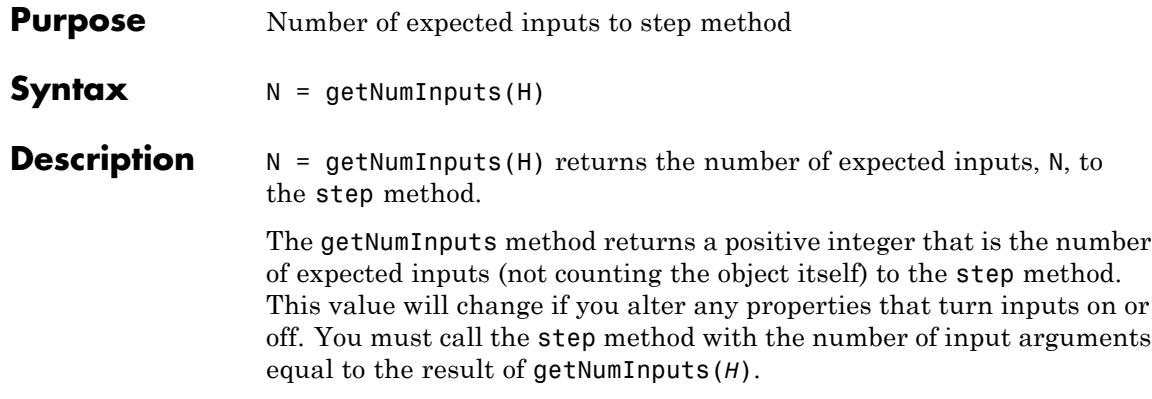

<span id="page-2712-0"></span>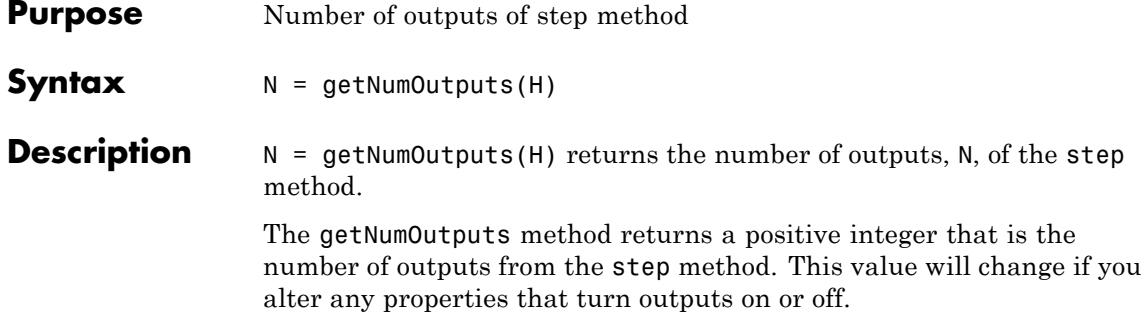

# <span id="page-2713-0"></span>**dsp.Histogram.isLocked**

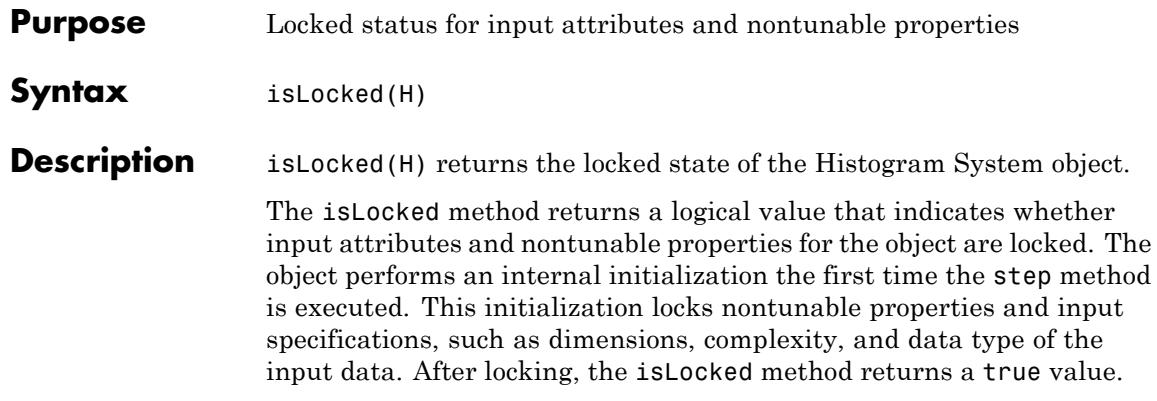

<span id="page-2714-0"></span>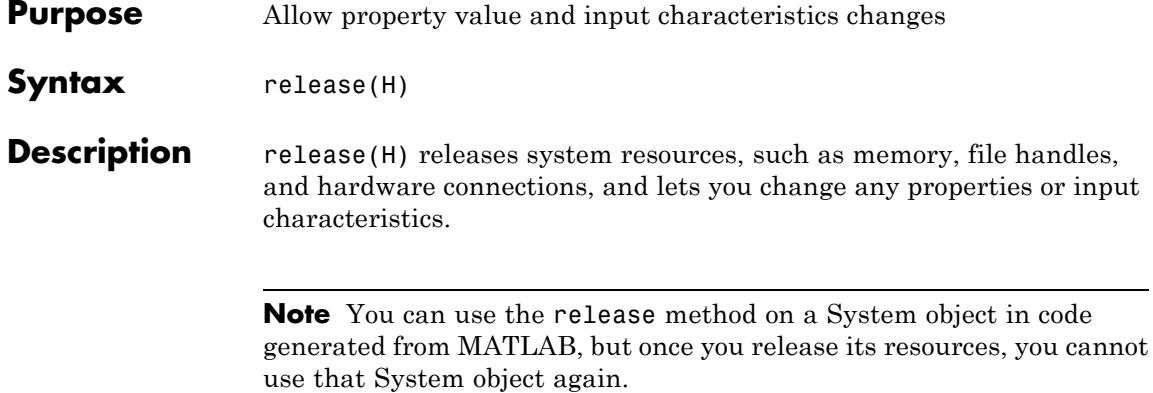

# <span id="page-2715-0"></span>**dsp.Histogram.reset**

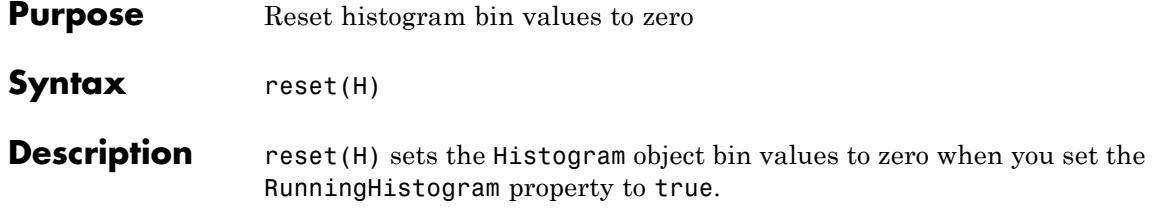

<span id="page-2716-0"></span>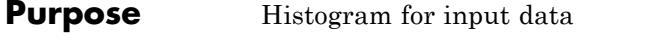

**Syntax**  $Y = step(H,X)$  $Y = step(H, X, R)$ 

**Description**  $Y = step(H,X)$  returns a histogram Y for the input data X. When the RunningHistogram property is true, Y corresponds to the histogram of the input elements over successive calls to the step method.

> $Y = step(H, X, R)$  resets the histogram state based on the value of R and the object's ResetCondition property. You can reset the histogram state only when the RunningHistogram and the ResetInputPort properties are true.

> **Note** The object performs an initialization the first time the step method is executed. This initialization locks nontunable properties and input specifications, such as dimensions, complexity, and data type of the input data. If you change a nontunable property or an input specification, the System object issues an error. To change nontunable properties or inputs, you must first call the release method to unlock the object.

## **dsp.IDCT**

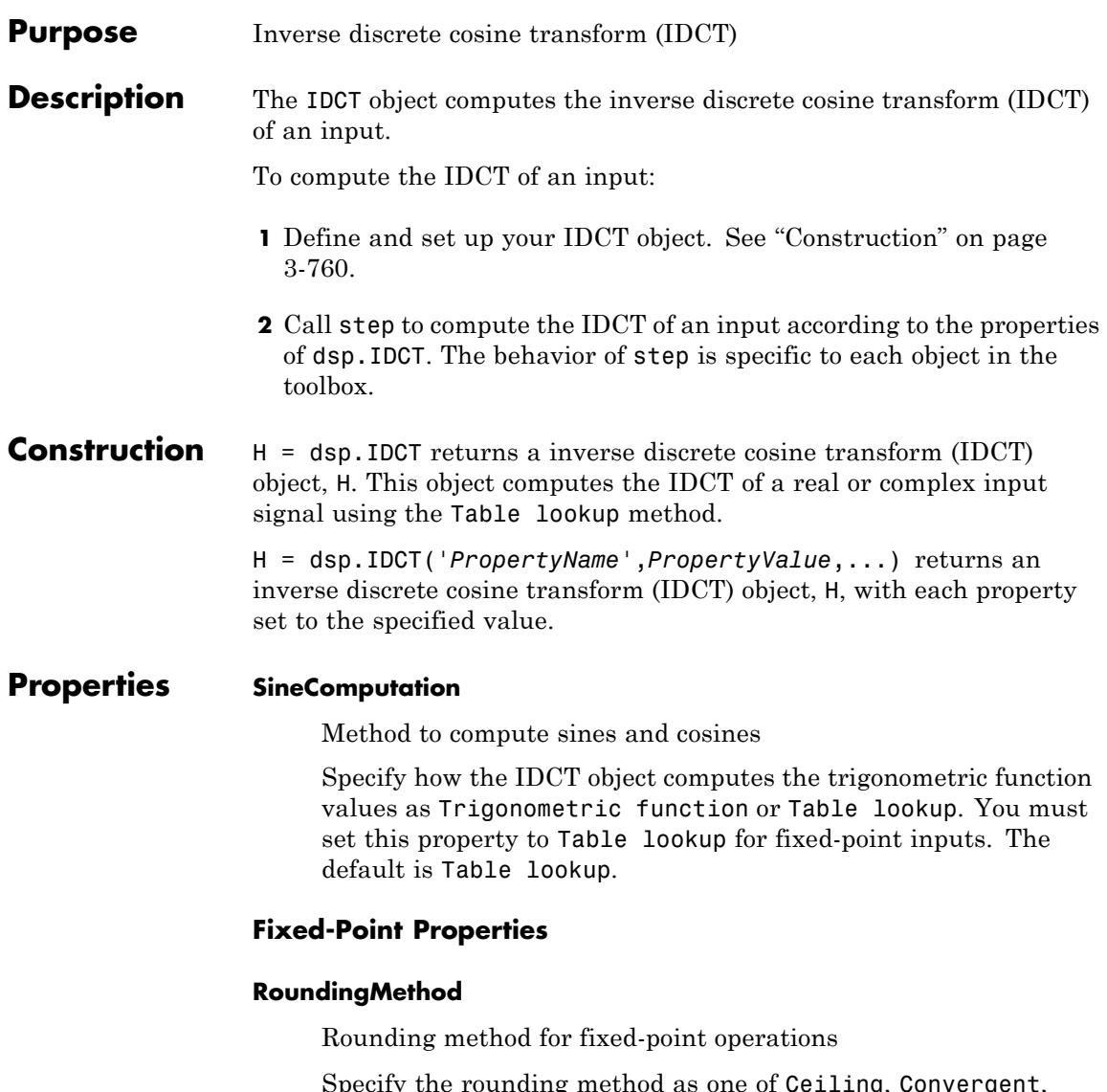

Specify the rounding method as one of Ceiling, Convergent, Floor , Nearest, Round, Simplest, or Zero. This property applies when you set the SineComputation property to Table lookup.

### **OverflowAction**

Overflow action for fixed-point operations

Specify the overflow action as one of Wrap or Saturate. This property applies when you set the SineComputation property to Table lookup.

### **SineTableDataType**

Sine table word-length designation

Specify the sine table fixed-point data type as one of Same word length as input or Custom. This property applies when you set the SineComputation property to Table lookup.

### **CustomSineTableDataType**

Sine table word length

Specify the sine table fixed-point type as a signed, unscaled numerictype object. This property applies when you set the SineComputation property to Table lookup and the SineTableDataType property to Custom. The default is numerictype(true,16).

### **ProductDataType**

Product word and fraction lengths

Specify the product fixed-point data type as one of Full precision, Same as input, Custom. This property applies when you set the SineComputation property to Table lookup.

### **CustomProductDataType**

Product word and fraction lengths

Specify the product fixed-point type as a signed, scaled numerictype object. This property applies when you set the SineComputation property to Table lookup and the ProductDataType property to Custom. The default is numerictype(true,32,30).

### **AccumulatorDataType**

Accumulator word and fraction lengths

Specify the accumulator fixed-point data type as one of Full precision, Same as input, Same as product, or Custom. This property applies when you set the SineComputation property to Table lookup.

#### **CustomAccumulatorDataType**

Accumulator word and fraction lengths

Specify the accumulator fixed-point type as a signed, scaled numerictype object. This property applies when you set the SineComputation property to Table lookup and the AccumulatorDataType property to Custom. The default is numerictype(true,32,30).

### **OutputDataType**

Output word and fraction lengths

Specify the output fixed-point data type as one of Full precision , Same as input, Custom. This property applies when you set the SineComputation property to Table lookup. The default is Full precision.

### **CustomOutputDataType**

Output word and fraction lengths

Specify the output fixed-point type as a signed, scaled numerictype object. This property applies when you set the SineComputation property to Table lookup and the OutputDataType property to Custom. The default isnumerictype(true,16,15).

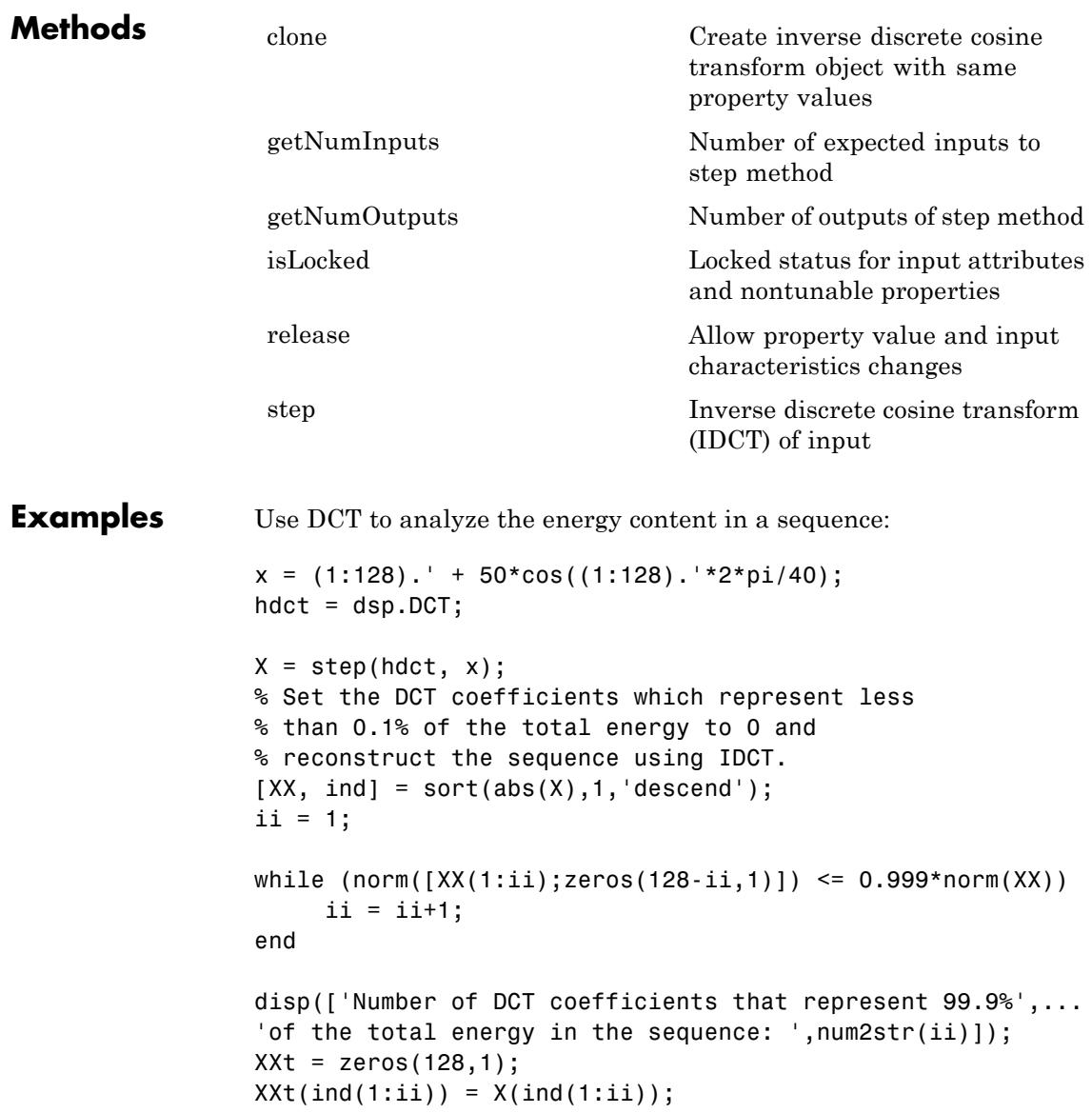

```
hidct = dsp.IDCT;xt = step(hidct, XXt);plot(1:128,[x xt]);
                  legend('Original signal','Reconstructed signal',...
                  'location','best');
Algorithms This object implements the algorithm, inputs, and outputs described
                 on the IDCT block reference page. The object properties correspond
                  to the block parameters.
See Also dsp.DCT | dsp.FFT | dsp.IFFT.
```
<span id="page-2722-0"></span>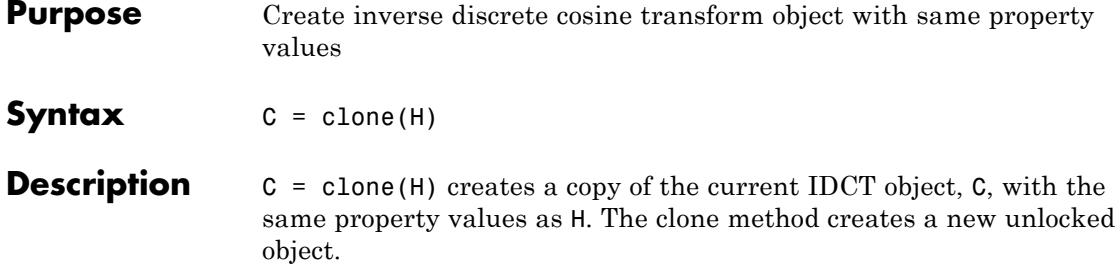

# <span id="page-2723-0"></span>**dsp.IDCT.getNumInputs**

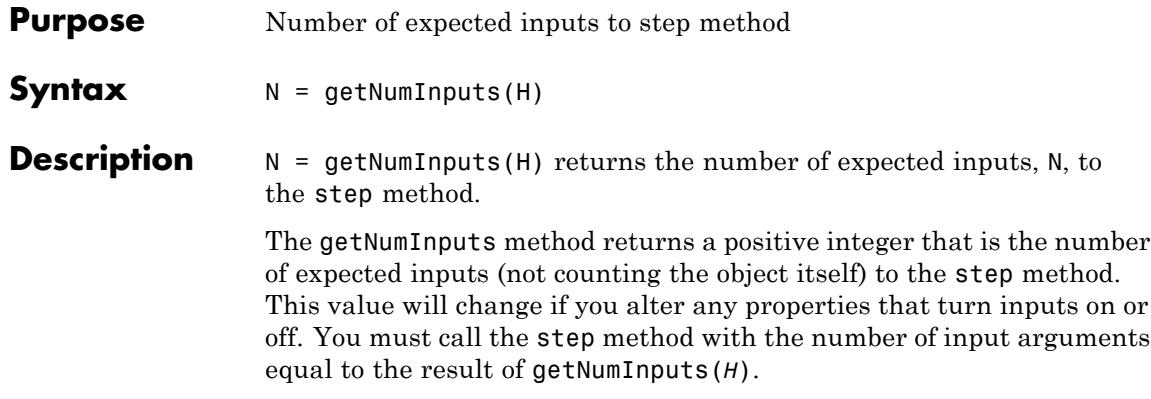

<span id="page-2724-0"></span>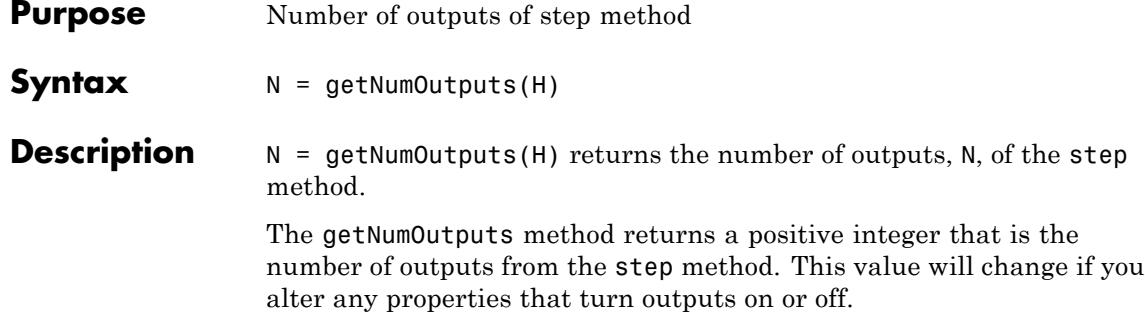

# <span id="page-2725-0"></span>**dsp.IDCT.isLocked**

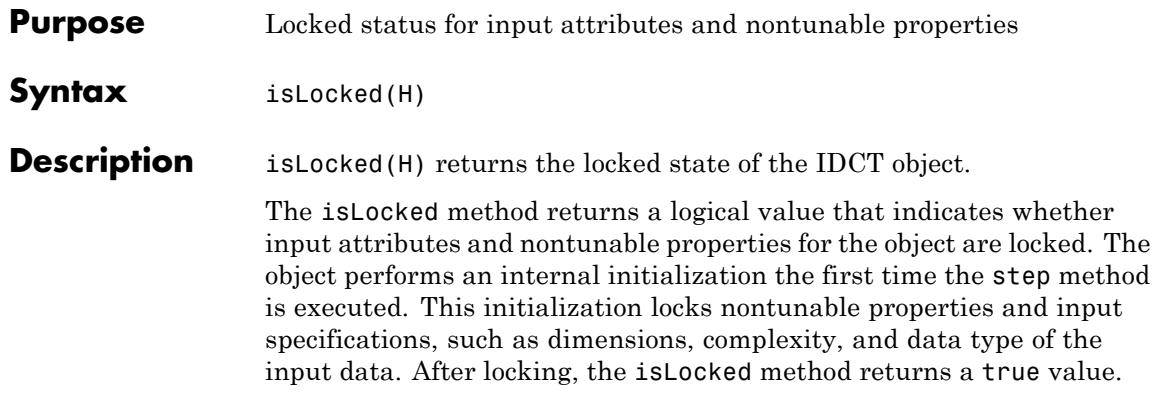

<span id="page-2726-0"></span>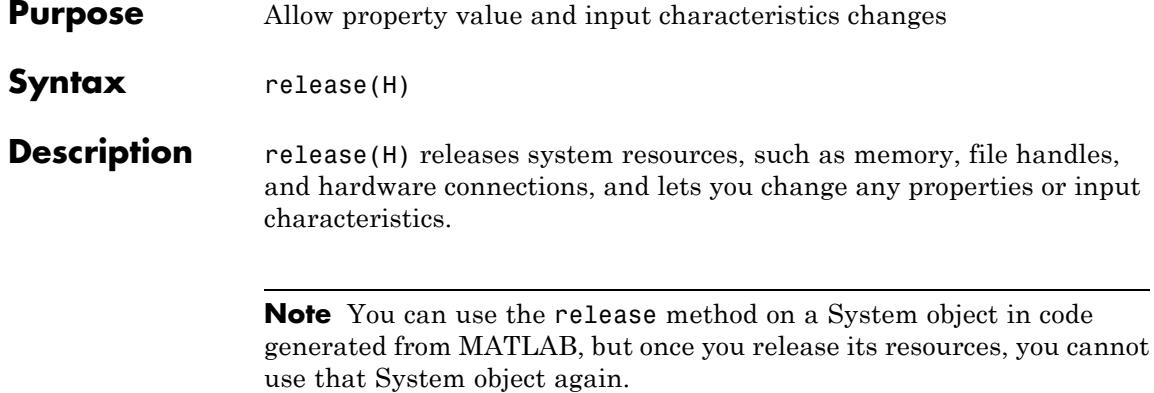

# <span id="page-2727-0"></span>**dsp.IDCT.step**

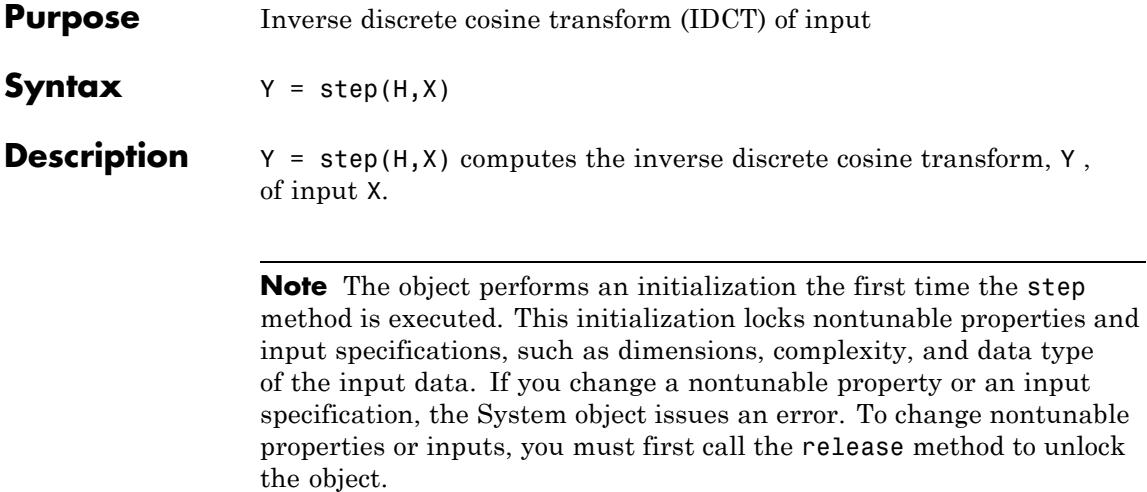

## **Purpose** Inverse discrete Fourier transform (IDFFT)

### **Description** The IFFT object computes the inverse discrete Fourier transform (IDFFT) of the input. The object uses one or more of the following fast Fourier transform (FFT) algorithms depending on the complexity of the input and whether the output is in linear or bit-reversed order:

- **•** Double-signal algorithm
- **•** Half-length algorithm
- **•** Radix-2 decimation-in-time (DIT) algorithm
- Radix-2 decimation-in-frequency (DIF) algorithm
- An algorithm chosen by FFTW [\[1\]](#page-2733-0), [\[2\]](#page-2733-0)

To compute the IFFT of the input:

- **1** Define and set up your IFFT object. See "Construction" on page 3-771.
- **2** Call step to compute the IFFT of the input according to the properties of dsp.IFFT. The behavior of step is specific to each object in the toolbox.

### **Construction** H = dsp. IFFT returns an IFFT object, H, that computes the IDFT of a column vector or *N*-D array. For column vectors or N-D arrays, the IFFT object computes the IDFT along the first dimension of the array. If the input is a row vector, the IFFT object computes a row of single-sample IDFTs and issues a warning.

H = dsp.IFFT('*PropertyName*',*PropertyValue*, ...) returns an IFFT object, H, with each property set to the specified value.

## **Properties FFTImplementation**

FFT implementation

Specify the implementation used for the FFT as one of Auto | Radix-2 | FFTW. When you set this property to Radix-2, the FFT length must be a power of two.

#### **BitReversedInput**

Enable bit-reversed order interpretation of input elements

Set this property totrueif the order of Fourier transformed input elements to the IFFT object are in bit-reversed order. This property applies only when the FFTLengthSource property is Auto. The default is false, which denotes linear ordering.

#### **ConjugateSymmetricInput**

Enable conjugate symmetric interpretation of input

Set this property to true if the input is conjugate symmetric to yield real-valued outputs. The discrete Fourier transform of a real valued sequence is conjugate symmetric, and setting this property to true optimizes the IDFT computation method. Setting this property to false for conjugate symmetric inputs may result in complex output values with nonzero imaginary parts. This occurs due to rounding errors. Setting this property to true for nonconjugate symmetric inputs results in invalid outputs. This property applies only when theFFTLengthSource property is Auto. The default is false.

#### **Normalize**

Enable dividing output by FFT length

Specify whether to divide the IFFT output by the FFT length. The default is true and each element of the output is divided by the FFT length.

#### **FFTLengthSource**

Source of FFT length

Specify how to determine the FFT length as Auto or Property. When you set this property to Auto, the FFT length equals the number of rows of the input signal. This property applies only

when both the BitReversedInput and ConjugateSymmetricInput properties are false. The default is Auto.

### **FFTLength**

FFT length

Specify the FFT length as a numeric scalar. This property applies when you set the BitReversedInput and ConjugateSymmetricInput properties to false, and the FFTLengthSource property to Property. The default is 64.

This property must be a power of two when the input is a fixed-point data type, or when you set the FFTImplementation property to Radix-2.

When you set the FFT implementation property to Radix-2, or when you set the BitReversedOutput property to true, this value must be a power of two.

### **WrapInput**

Boolean value of wrapping or truncating input

Wrap input data when FFTLength is shorter than input length. If this property is set to true, modulo-length data wrapping occurs before the FFT operation, given FFTLength is shorter than the input length. If this property is set to false, truncation of the input data to the FFTLength occurs before the FFT operation. The default is true.

## **Fixed-Point Properties**

### **RoundingMethod**

Rounding method for fixed-point operations

Specify the rounding method as Ceiling, Convergent, Floor, Nearest, Round, Simplest, or Zero. The default is Floor.

### **OverflowAction**

Overflow action for fixed-point operations

Specify the overflow action as Wrap or Saturate. The default is Wrap.

#### **SineTableDataType**

Sine table word and fraction lengths

Specify the sine table data type as Same word length as input or Custom. The default is Same word length as input.

#### **CustomSineTableDataType**

Sine table word and fraction lengths

Specify the sine table fixed-point type as an unscaled numerictype object with a Signedness of Auto. This property applies when you set the SineTableDataType property to Custom. The default is numerictype([],16).

#### **ProductDataType**

Product word and fraction lengths

Specify the product data type as Full precision, Same as input, or Custom. The default is Full precision.

#### **CustomProductDataType**

Product word and fraction lengths

Specify the product fixed-point type as a scaled numerictype object with a Signedness of Auto. This property applies when you set the ProductDataType property to Custom. The default is numerictype([],32,30).

#### **AccumulatorDataType**

Accumulator word and fraction lengths

Specify the accumulator data type as Full precision, Same as input, Same as product, or Custom. The default is Full precision.

### **CustomAccumulatorDataType**

Accumulator word and fraction lengths

Specify the accumulator fixed-point type as a scaled numerictype object with a Signedness of Auto. This property applies when you set the AccumulatorDataType property to Custom. The default is numerictype([],32,30).

### **OutputDataType**

Output word and fraction lengths

Specify the output data type as Full precision, Same as input, or Custom. The default is Full precision.

### **CustomOutputDataType**

Output word and fraction lengths

Specify the output fixed-point type as a scaled numerictype object with a Signedness of Auto. This property applies when you set the OutputDataType property to Custom. The default is numerictype([],16,15).

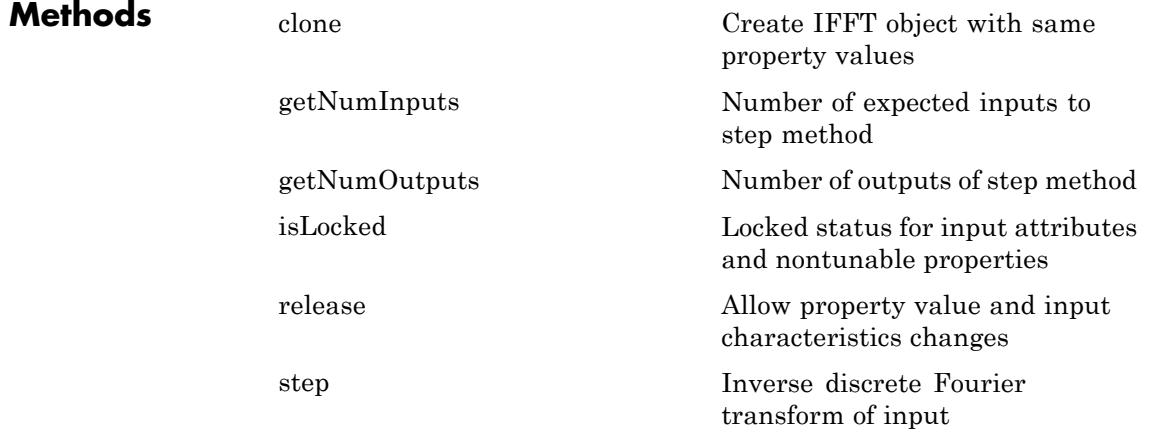

## <span id="page-2733-0"></span>**dsp.IFFT**

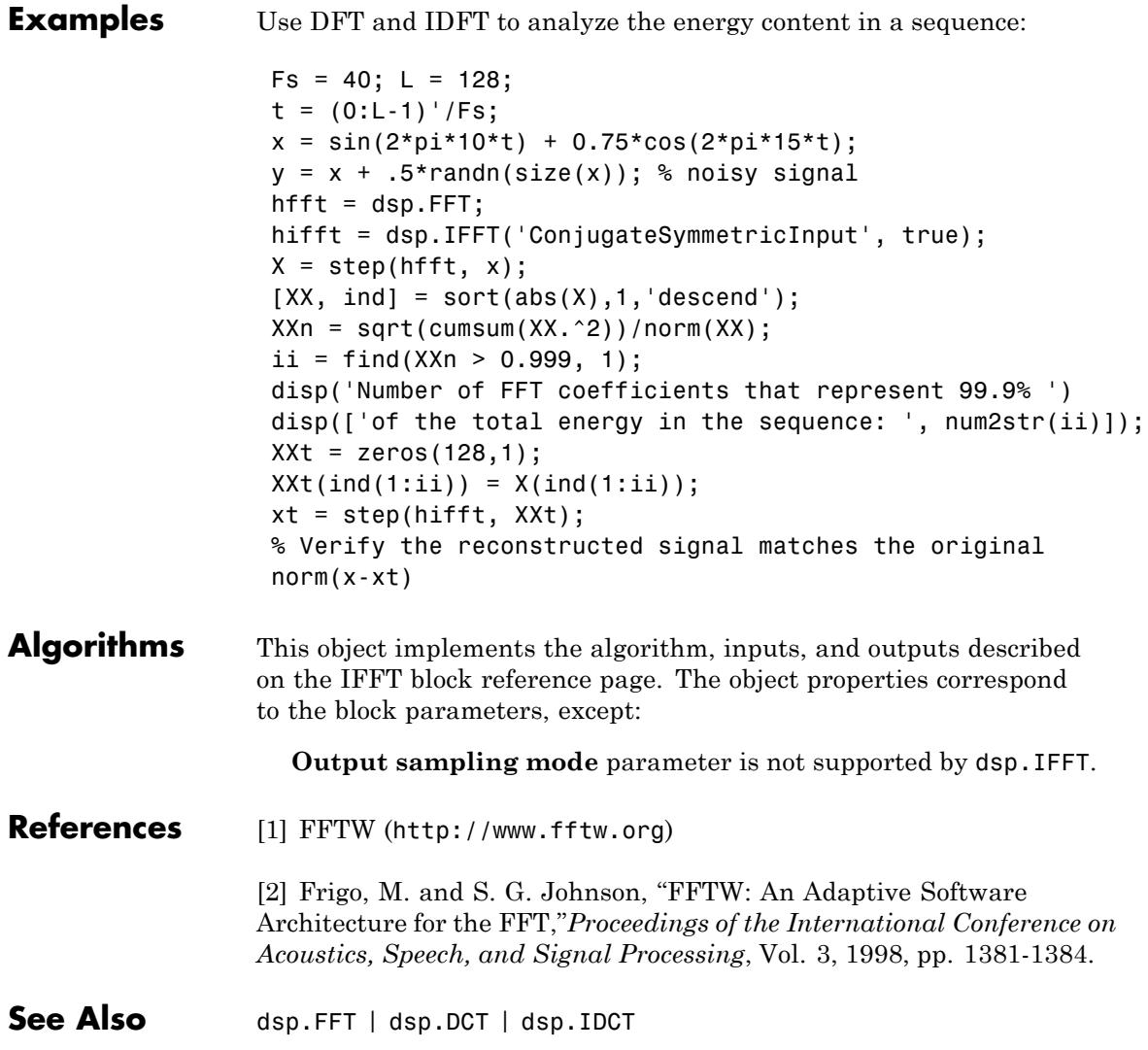

<span id="page-2734-0"></span>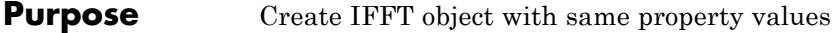

- **Syntax**  $C = \text{clone}(H)$
- **Description** C = clone(H) creates an IFFT object, C, with the same property values as H. The clone method creates a new unlocked object.

# <span id="page-2735-0"></span>**dsp.IFFT.getNumInputs**

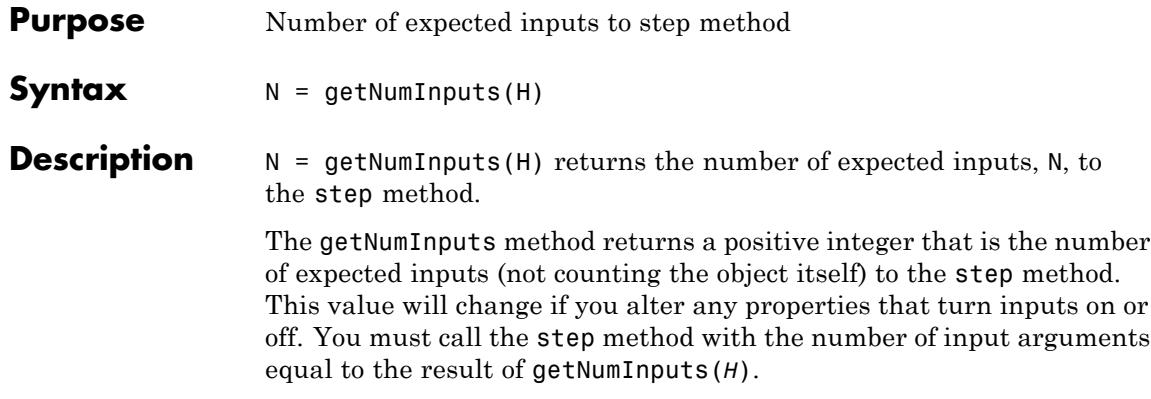
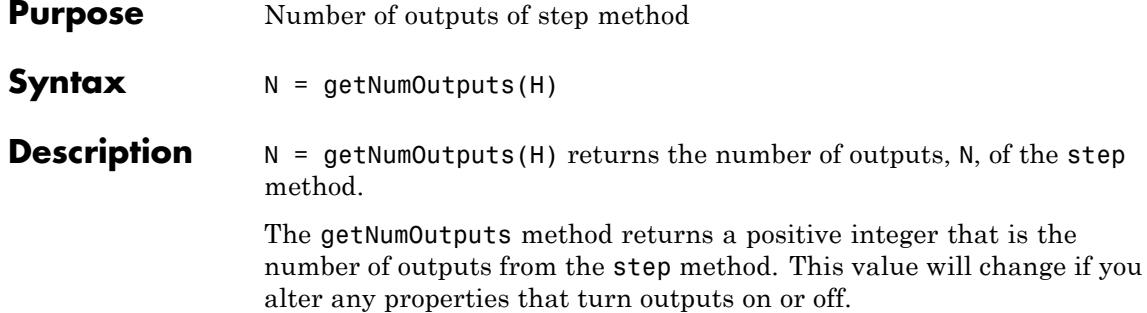

## **dsp.IFFT.isLocked**

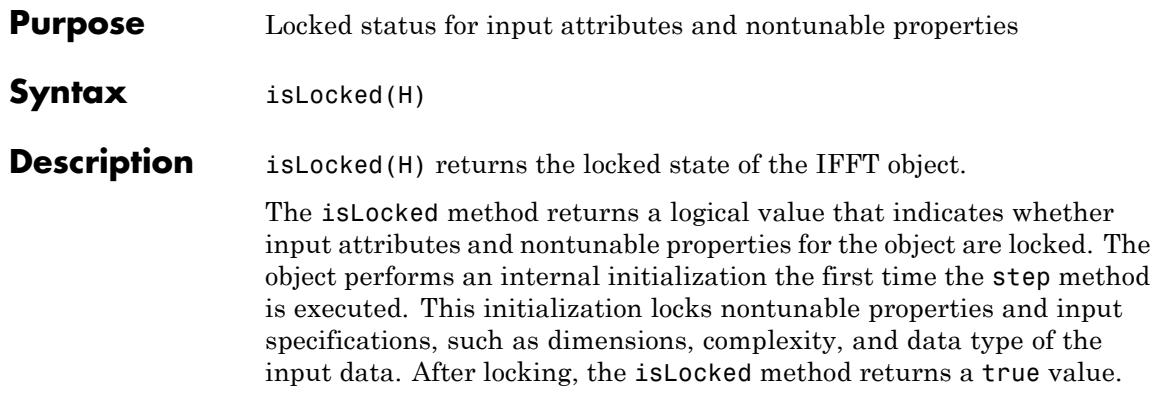

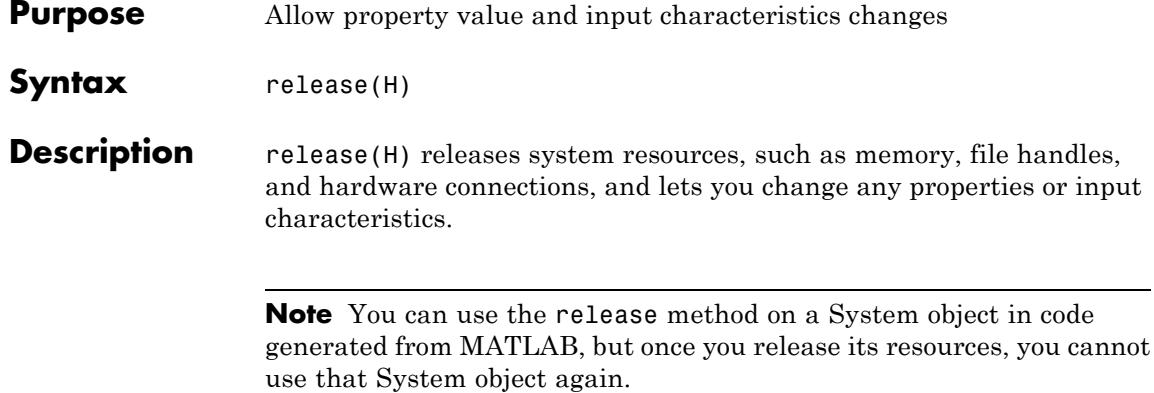

## **dsp.IFFT.step**

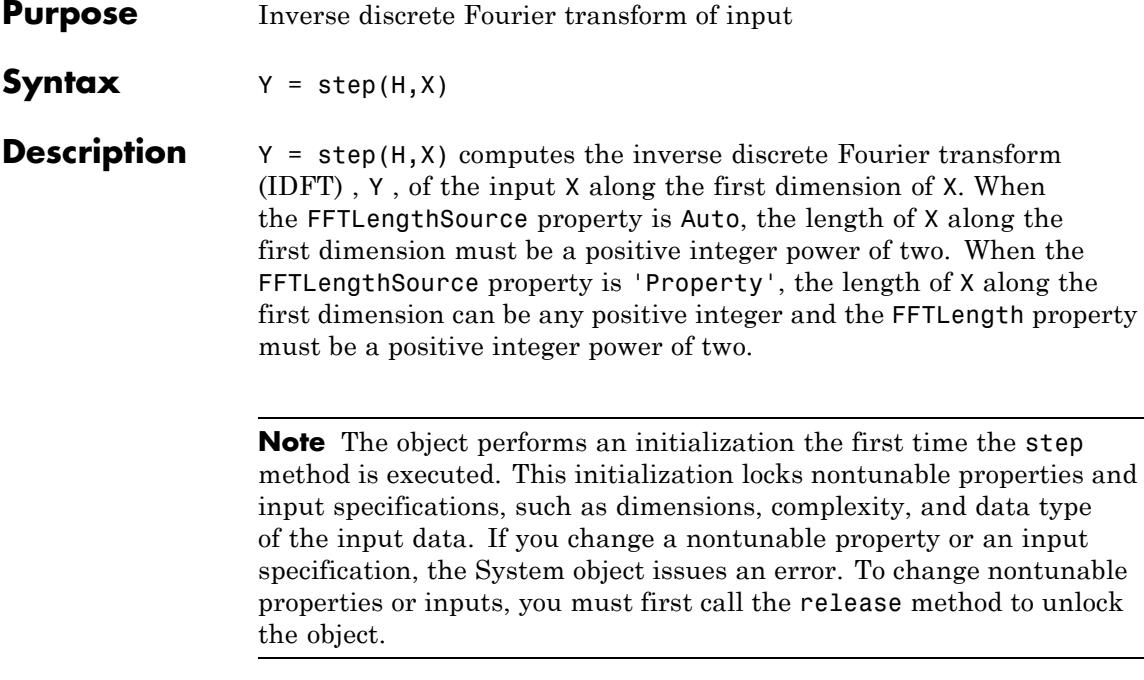

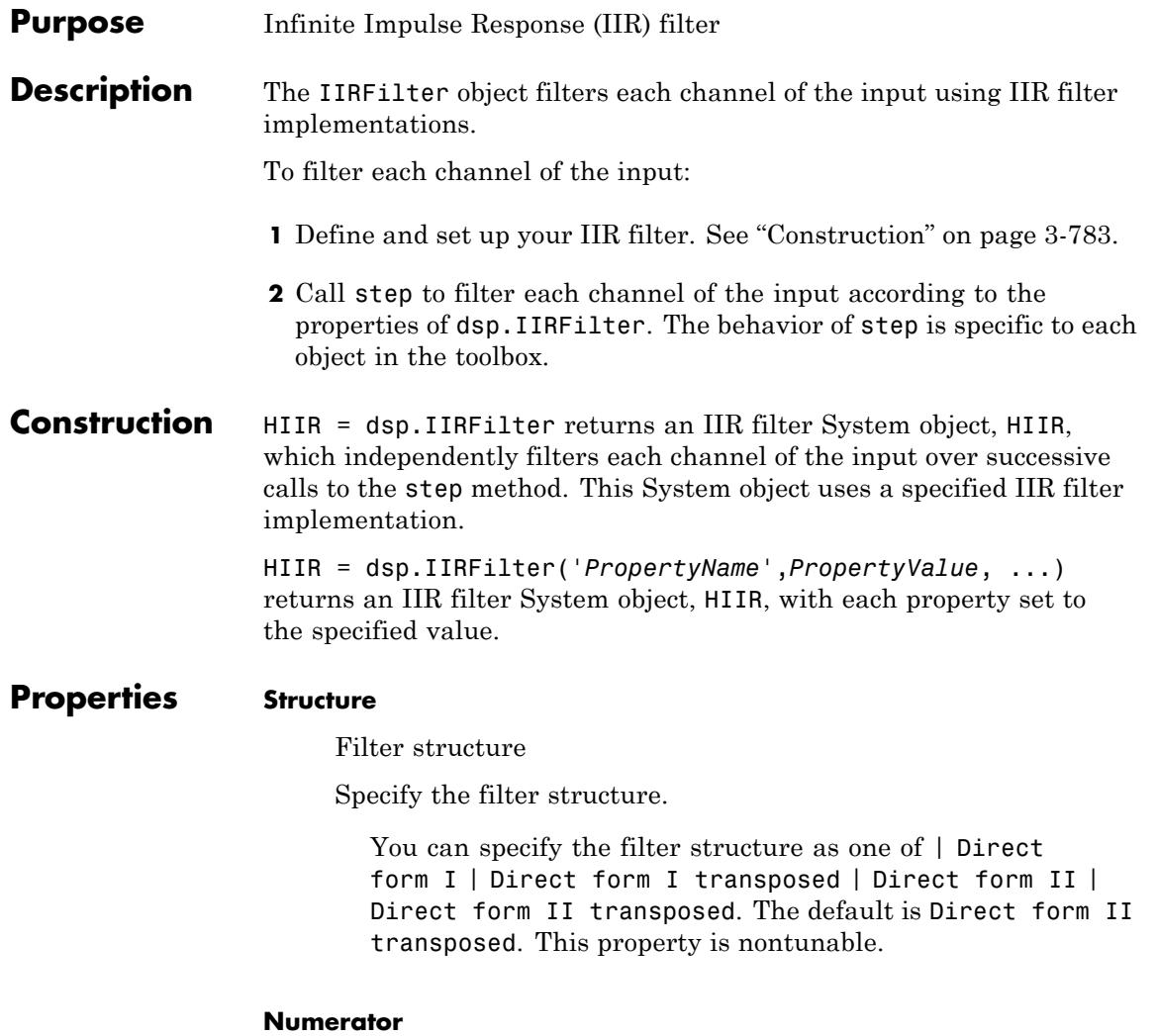

Filter numerator coefficients

Specify the numerator coefficients as a real or complex numeric row vector. The default is [1 1]. This property is tunable.

#### **Denominator**

Filter denominator coefficients

Specify the denominator coefficients as a real or complex numeric row vector. The default value of this property is [1 0.1]. This property is tunable.

#### **InitialConditions**

Initial conditions for the IIR filter

Specify the initial conditions of the filter states. This property is applicable when the structure is one of Direct form II | Direct form II transposed. The default value is 0. The number of states equals the max(N,M)-1, where N and M are the number of poles and zeros respectively.

You can specify the initial conditions as a scalar, vector, or matrix. If you specify a scalar value, this System object initializes all delay elements in the filter to that value. You can also specify a vector whose length equals the number of delay elements in the filter. When you do so, each vector element specifies a unique initial condition for the corresponding delay element. The object applies the same vector of initial conditions to each channel of the input signal.

You can also specify a matrix with the same number of rows as the number of delay elements in the filter and one column for each channel of the input signal. In this case, each element specifies a unique initial condition for the corresponding delay element in the corresponding channel. This property is tunable.

#### **NumeratorInitialConditions**

Initial conditions on zeros side

Specify the initial conditions of the filter states on the side of the filter structure with the zeros. This property is applicable when the Structure property is one of Direct form I | Direct form I transposed. The default value of this property is 0. The number

of states equals the  $max(N,M)$ -1, where N and M are the number of poles and zeros respectively.

You can specify the initial conditions as a scalar, vector, or matrix. When you specify a scalar, the IIR filter initializes all delay elements on the zeros side in the filter to that value. You can specify a vector of length equal to the number of delay elements on the zeros side in the filter. When you do so, each vector element specifies a unique initial condition for the corresponding delay element on the zeros side.

You can also specify a matrix with the same number of rows as the number of delay elements on the zeros side in the filter, and one column for each channel of the input signal. In this case, each element specifies a unique initial condition for the corresponding delay element on the zeros side in the corresponding channel. This property is tunable.

#### **DenominatorInitialConditions**

Initial conditions on poles side

Specify the initial conditions of the filter states on the side of the filter structure with the poles. This property is applicable when the Structure property is one of Direct form I | Direct form I transposed. The default value of this property is 0. The number of states equals the max(N,M)-1, where N and M are the number of poles and zeros respectively.

You can specify the initial conditions as a scalar, vector, or matrix. When you specify a scalar, the IIR filter initializes all delay elements on the poles side of the filter to that value. You can specify a vector of length equal to the number of delay elements on the poles side in the filter. When you do so, each vector element specifies a unique initial condition for the corresponding delay element on the poles side.

You can also specify a matrix with the same number of rows as the number of delay elements on the poles side in the filter, and one column for each channel of the input signal. In this case, each element specifies a unique initial condition for the corresponding delay element on the poles side in the corresponding channel. This property is tunable.

#### **FrameBasedProcessing**

Process input as frames or as samples

Set this property to true to enable frame-based processing. When this property is true, the IIR filter treats each column as an independent channel. Set this property to false to enable sample-based processing. When this property is false, the IIR filter treats each element of the input as an individual channel. The default is true. This property is nontunable.

#### **NumeratorCoefficientsDataType**

Numerator coefficients word- and fraction-length designations

Specify the numerator coefficients fixed-point data type as one of Same word length as input | Custom. The default is Same word length as input. This property is nontunable.

#### **DenominatorCoefficientsDataType**

Denominator coefficients word- and fraction-length designations

Specify the denominator coefficients fixed-point data type as one of Same word length as input | Custom. The default is Same word length as input. This property is nontunable.

#### **Fixed-Point Properties**

#### **NumeratorProductDataType**

Product word- and fraction-length designations on zeros side

Specify the numerator product fixed-point data type as one of | Full precision | Same as input | Custom |. The default is Full precision. This property is nontunable.

#### **DenominatorProductDataType**

Product word- and fraction-length designations on poles side

Specify the denominator product fixed-point data type as one of | Full precision | Same as input | Custom |. The default is Full precision. This property is nontunable.

#### **NumeratorAccumulatorDataType**

Accumulator word- and fraction-length designations on zeros side

Specify the numerator accumulator fixed-point data type to one of | Full precision | Same as input | Same as product | Custom |. The default is Full precision. This property is nontunable.

#### **DenominatorAccumulatorDataType**

Accumulator word- and fraction-length designations on poles side

Specify the denominator accumulator fixed-point data type to one of | Full precision | Same as input | Same as product | Custom |. The default is Full precision. This property is nontunable.

#### **OutputDataType**

Output word- and fraction-length designations

Specify the output fixed-point data type as one of | Full precision | Same as input | Custom |. The default is Same as input. This property is nontunable.

#### **StateDataType**

State word- and fraction-length designations

Specify the state fixed-point data type as one of | Same as input | Custom |. This property does not apply to Direct form I filter structure. The default is Same as input. This property is nontunable.

#### **MultiplicandDataType**

Multiplicand word- and fraction-length designations

Specify the multiplicand fixed-point data type as one of | Same as input | Custom |. This property is applicable only when the Structure property is Direct form I transposed. The default is Same as input. This property is nontunable.

#### **CustomNumeratorCoefficientsDataType**

Numerator coefficients word- and fraction-lengths

Specify the numerator coefficients fixed-point type as an autosigned numerictype object. This property is applicable when the NumeratorCoefficientsDataType property is Custom. The default value of this property is numerictype  $(0,16,15)$ . This property is nontunable.

#### **CustomDenominatorCoefficientsDataType**

Denominator coefficients word- and fraction-lengths

Specify the denominator coefficients fixed-point type as an autosigned numerictype object. This property is applicable when the DenominatorCoefficientsDataType property is Custom. The default value of this property is numerictype( $[$ ], 16, 15). This property is nontunable.

#### **CustomNumeratorProductDataType**

Custom product word- and fraction-lengths on zeros side

Specify the numerator product fixed-point type as an autosigned scaled numerictype object. This property applies when you set the NumeratorProductDataType property to Custom. The default is numerictype ([],32,30). This property is nontunable.

#### **CustomDenominatorProductDataType**

Custom product word- and fraction-lengths on poles side

Specify the denominator product fixed-point type as an autosigned scaled numerictype object. This property applies when you set the DenominatorProductDataType property to Custom. The default is numerictype ([],32,30). This property is nontunable.

#### **CustomNumeratorAccumulatorDataType**

Custom accumulator word- and fraction-lengths on zeros side

Specify the numerator accumulator fixed-point type as an autosigned scaled numerictype object. This property applies when you set the NumeratorAccumulatorDataType property to Custom. The default is numerictype([],32,30). This property is nontunable.

#### **CustomDenominatorAccumulatorDataType**

Custom accumulator word- and fraction-lengths on poles side

Specify the denominator accumulator fixed-point type as an autosigned scaled numerictype object. This property applies when you set the DenominatorAccumulatorDataType property to Custom. The default is numerictype([],32,30). This property is nontunable.

#### **CustomStateDataType**

Custom state word- and fraction-lengths

Specify the state fixed-point type as an autosigned scaled numerictype object. This property applies when you set the StateDataType property to Custom. The default is numerictype([],16,15). This property is nontunable.

#### **CustomOutputDataType**

Custom output word- and fraction-lengths

Specify the output fixed-point type as an autosigned scaled numerictype object. This property applies when you set the OutputDataType property to Custom. The default is numerictype([],16,15). This property is nontunable.

#### **CustomMultiplicandDataType**

Custom multiplicand word- and fraction-lengths

Specify the multiplicand fixed-point type as an autosigned scaled numerictype object. This property applies when you set

the MultiplicandDataType property to Custom. The default is numerictype([],16,15). This property is nontunable.

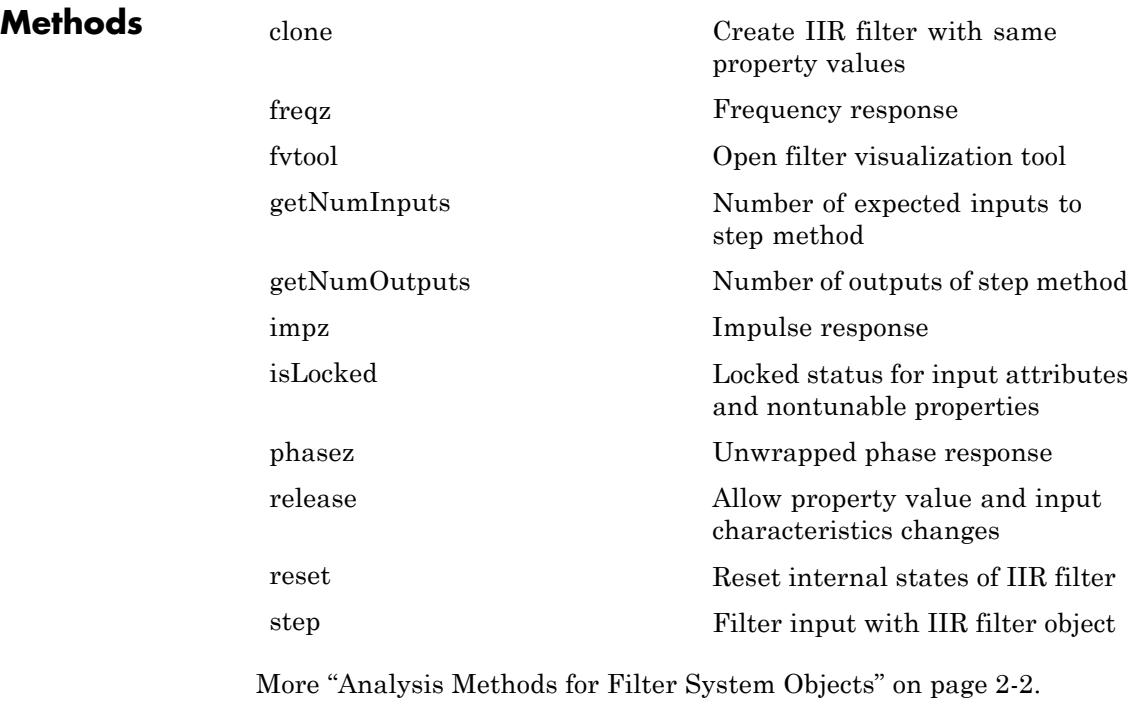

### **Examples 1**

Use fvtool to see the magnitude response of a lowpass IIR filter. Also use the Spectrum Analyzer to display the power spectrum of the output signal.

```
x = \text{randn}(2048, 1);
x = x - \text{mean}(x);
Hsr = dsp.SignalSource;
Hsr.Signal = x;Hlog = dsp.SignalSink;
```

```
N = 10;Fc = 0.4;[b,a] = butter(N,Fc);H = dsp.IIRFilter('Numerator',b,'Denominator',a);
h = dsp.SpectrumAnalyzer('SampleRate',8e3,...
    'PlotAsTwoSidedSpectrum',false,...
    'OverlapPercent', 80,'PowerUnits','dBW',...
    'YLimits', [-220 -10]);
while ~isDone(Hsr)
  input = step(Hsr);output = step(H, input);step(h,output)
  step(Hlog,output);
end
Result = Hlog.Buffer;
fvtool(H,'Fs',8000)
```
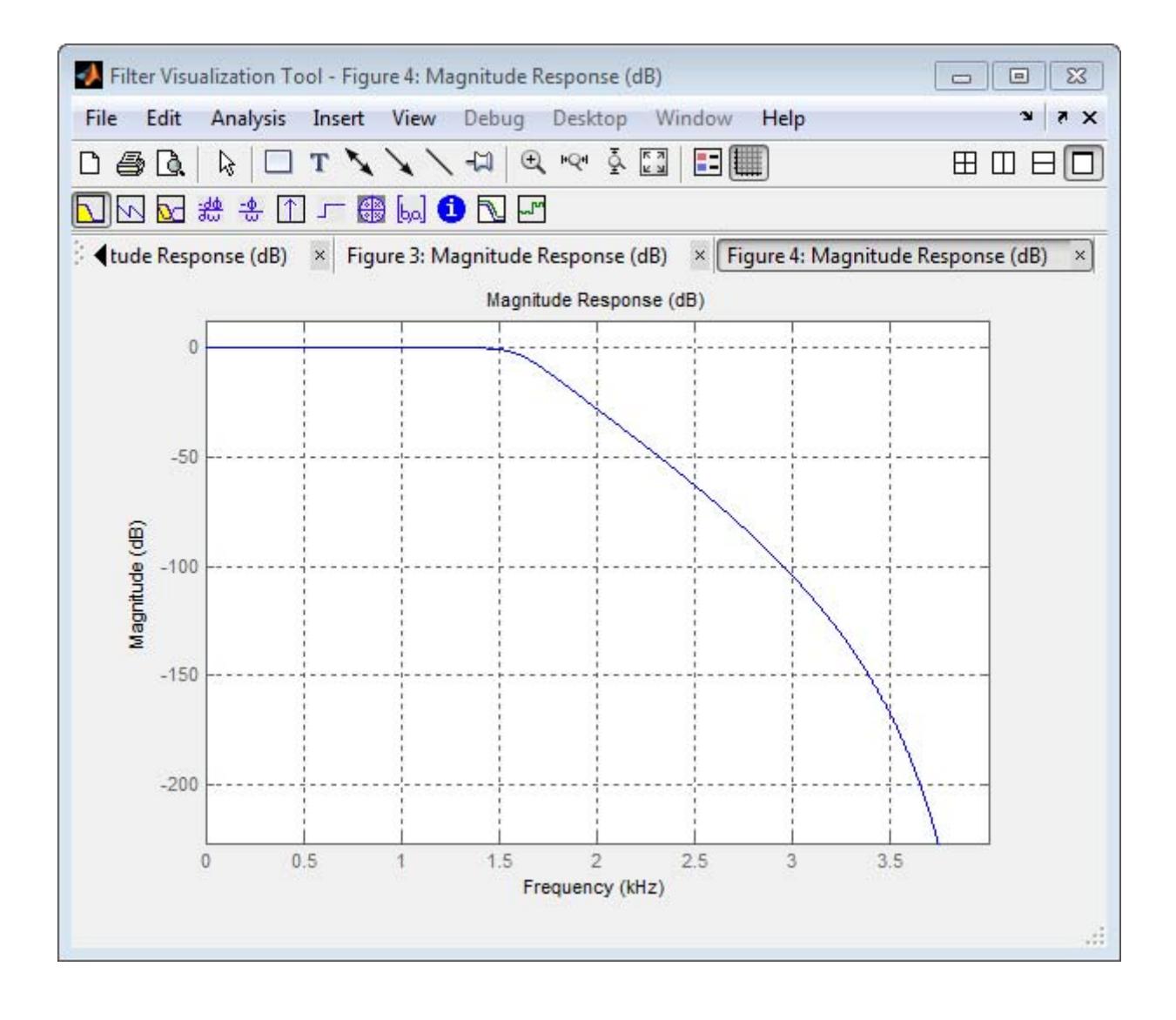

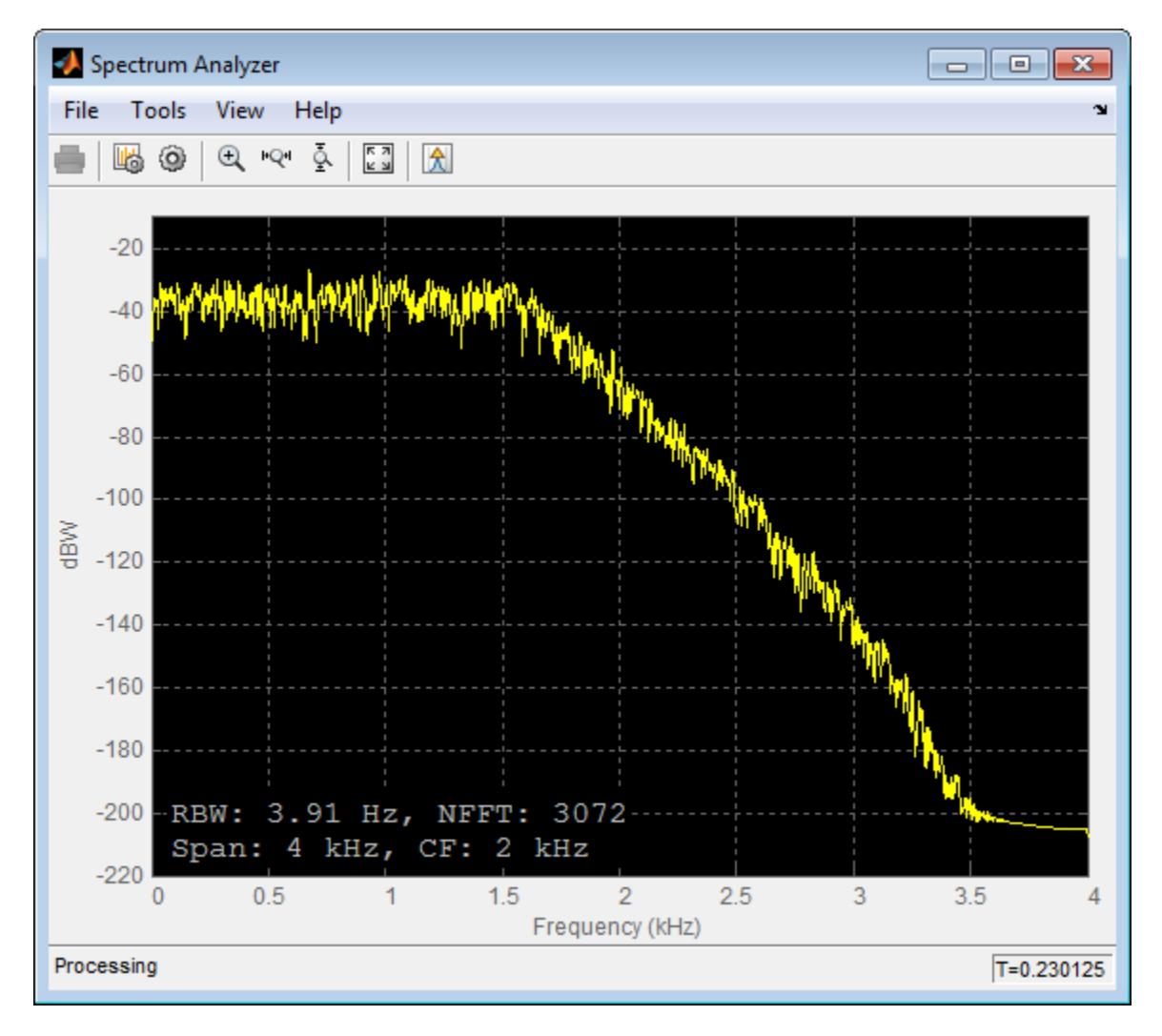

**2**

Design an IIR filter as a System object.

The are two ways, either you first design the constructor and then design the filter as a System object that you can apply:

```
D = fdesign.comb('notch','N,BW',8,0.02);
H = design(D,'systemobject',true)
fvtool(H);
```

```
H =
```
System: dsp.IIRFilter

Properties:

```
Structure: 'Direct form II'
           Numerator: [0.887839755524806 0 0 0 0 0 0 0 -0.88783975552
         Denominator: [1 0 0 0 0 0 0 0 -0.775679511049613]
   InitialConditions: 0
FrameBasedProcessing: true
```
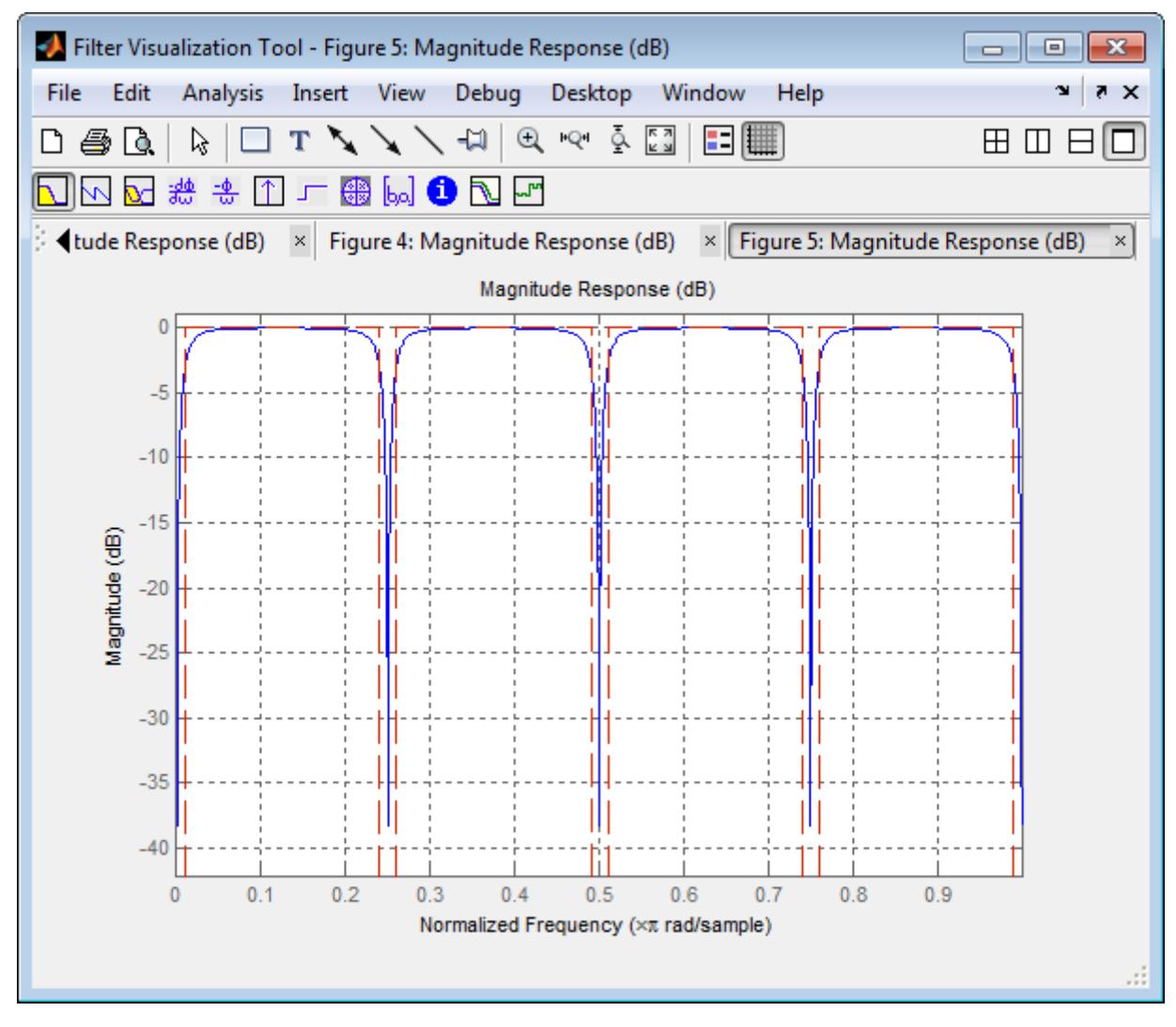

or, you have the filter coefficients, and then you use dsp.IIRFilter, to apply it:

```
b = [0.9 \text{ zeros}(9,1)' -0.9];a = [1 \text{ zeros}(9,1) -0.8];H = dsp.IIRFilter('Numerator',b,'Denominator',a)
fvtool(H);
```
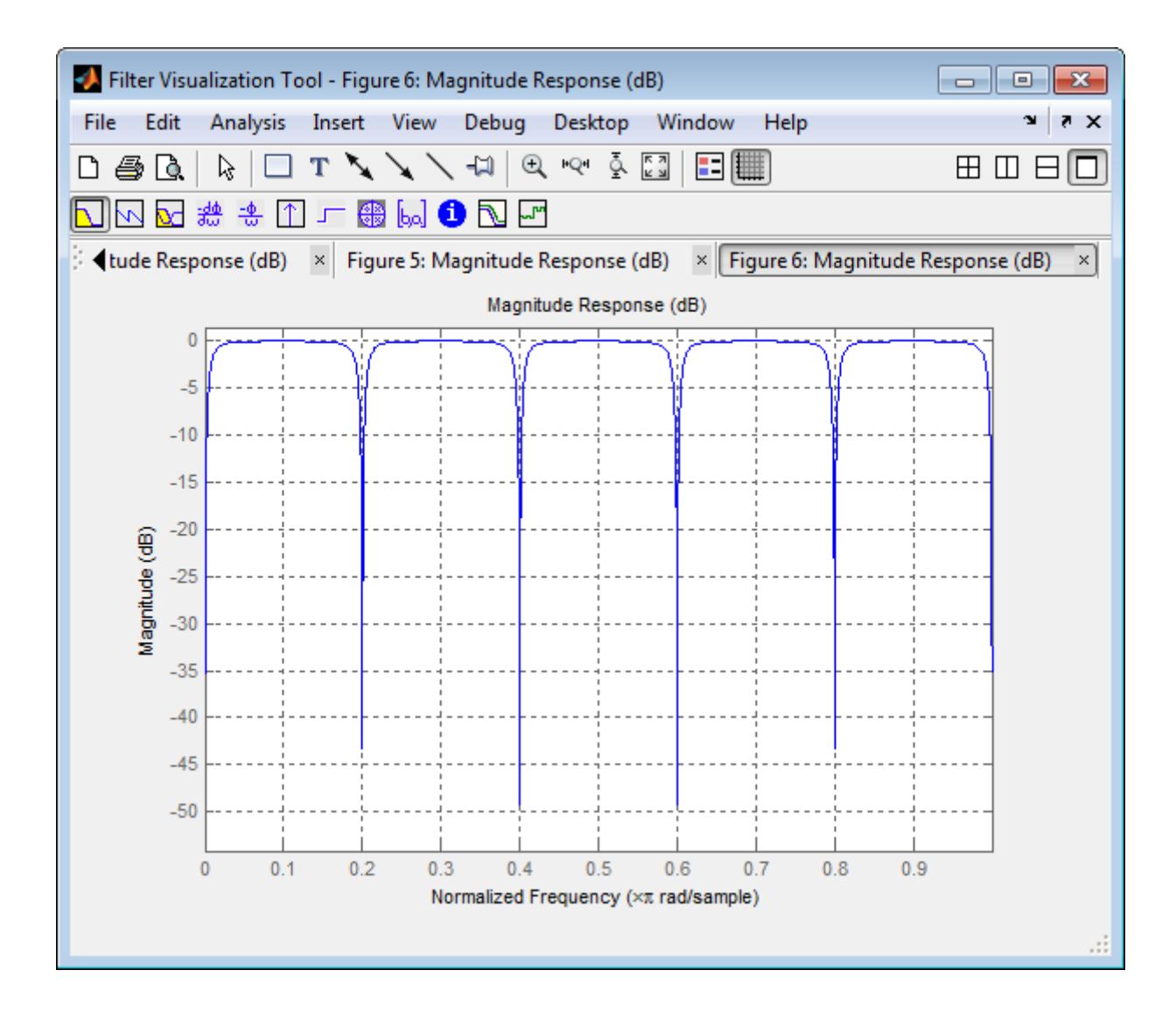

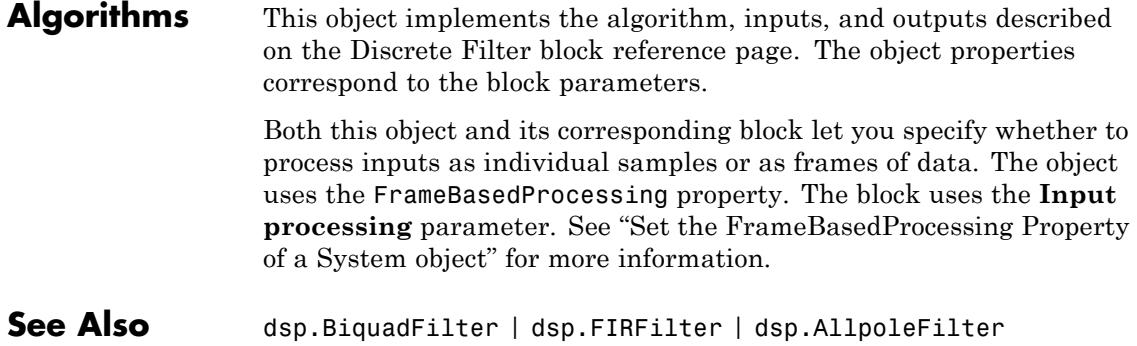

<span id="page-2756-0"></span>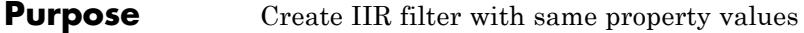

- **Syntax**  $C = \text{clone}(H)$
- **Description** C = clone(H) creates a IIR filter object, C, with the same property values as H. The clone method creates a new unlocked object with uninitialized states.

# <span id="page-2757-0"></span>**dsp.IIRFilter.freqz**

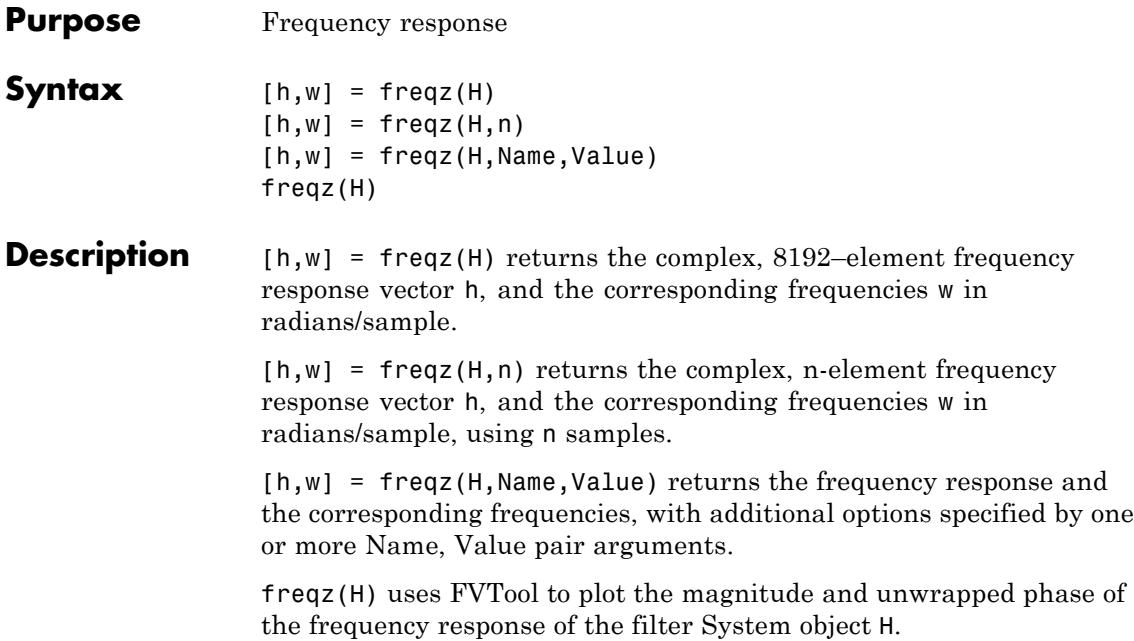

<span id="page-2758-0"></span>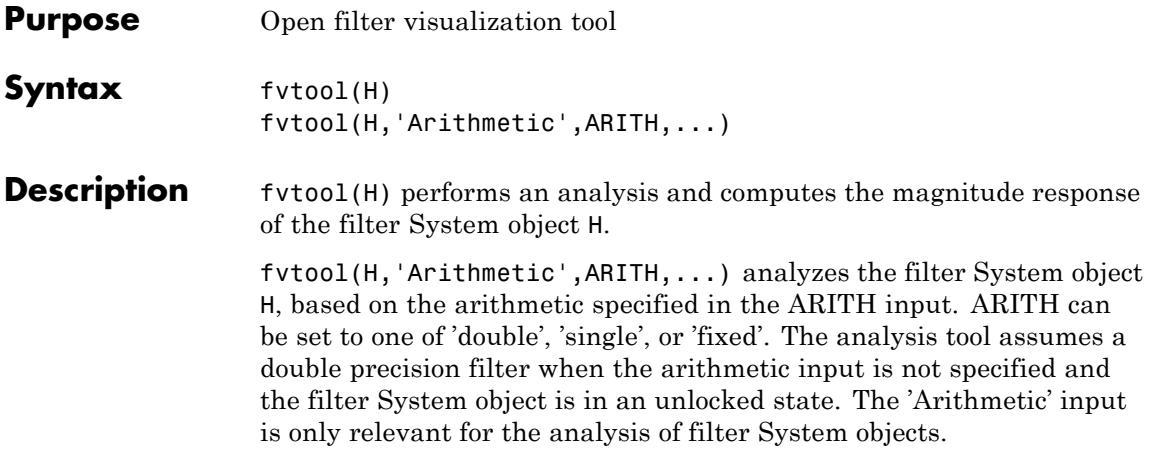

## <span id="page-2759-0"></span>**dsp.IIRFilter.getNumInputs**

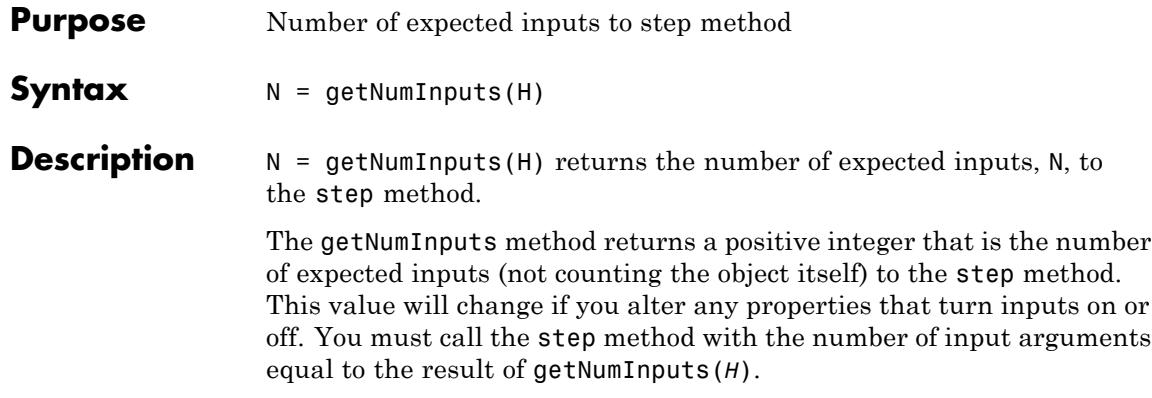

<span id="page-2760-0"></span>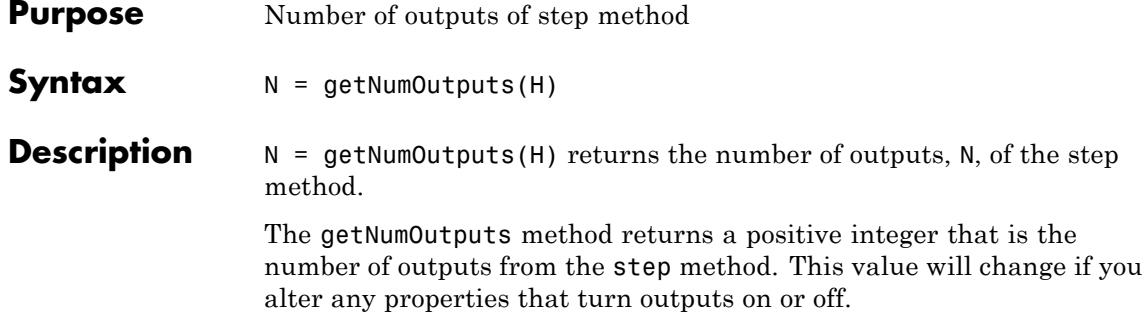

## <span id="page-2761-0"></span>**dsp.IIRFilter.impz**

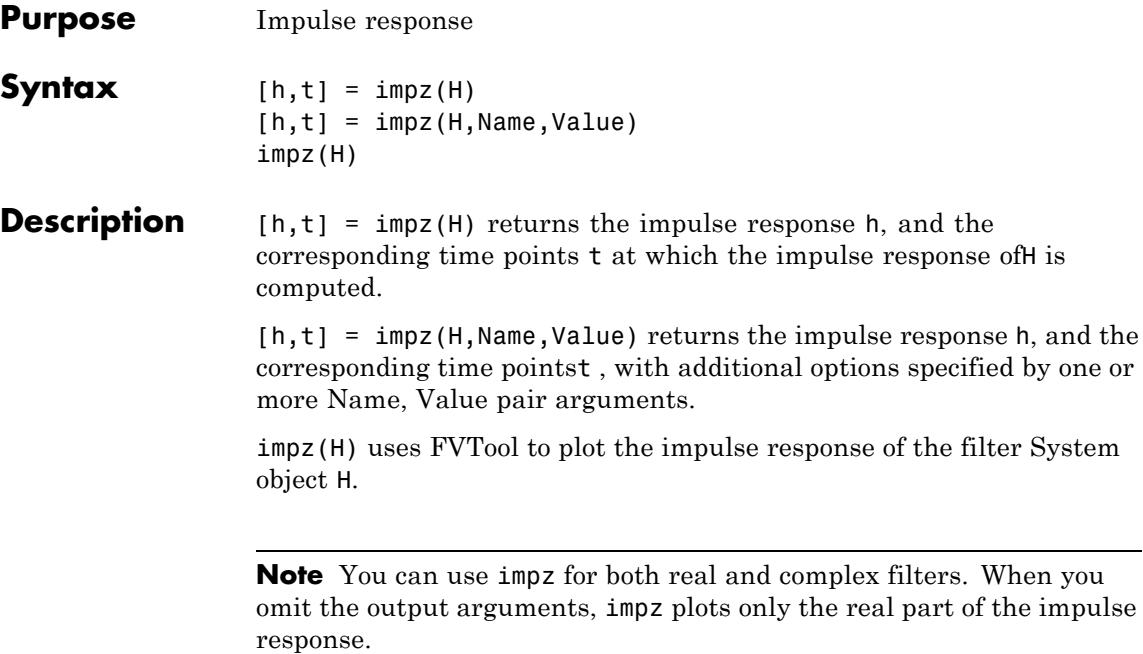

### <span id="page-2762-0"></span>**Purpose** Locked status for input attributes and nontunable properties

**Syntax** isLocked(H)

**Description** isLocked(H) returns the locked state of the IIR filter.

The isLocked method returns a logical value that indicates whether input attributes and nontunable properties for the object are locked. The object performs an internal initialization the first time the step method is executed. This initialization locks nontunable properties and input specifications, such as dimensions, complexity, and data type of the input data. After locking, the isLocked method returns a true value.

# <span id="page-2763-0"></span>**dsp.IIRFilter.phasez**

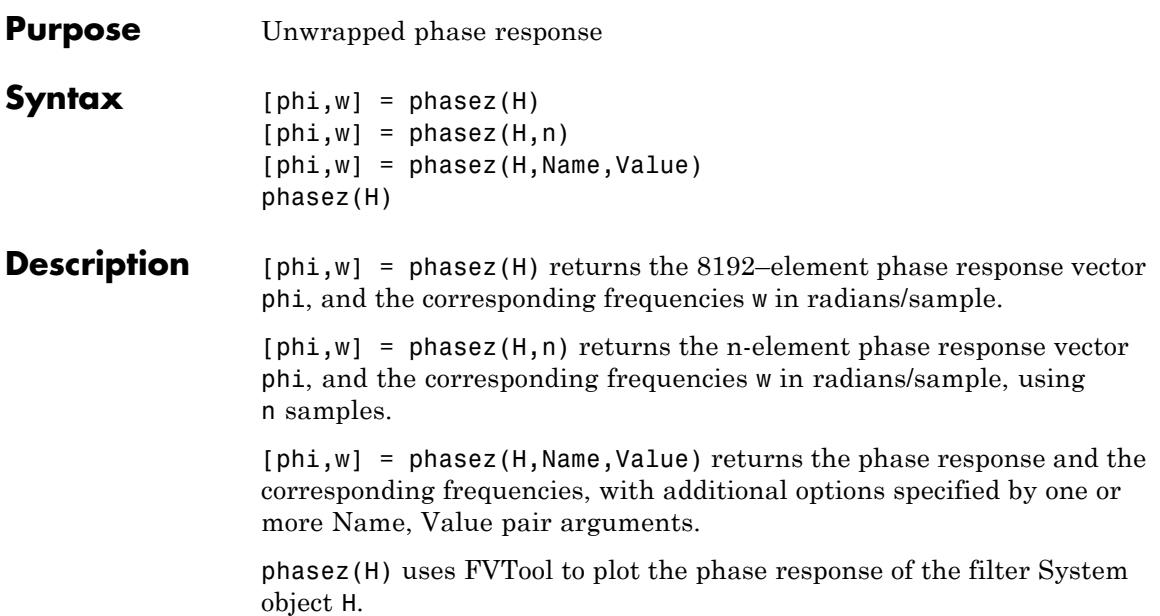

<span id="page-2764-0"></span>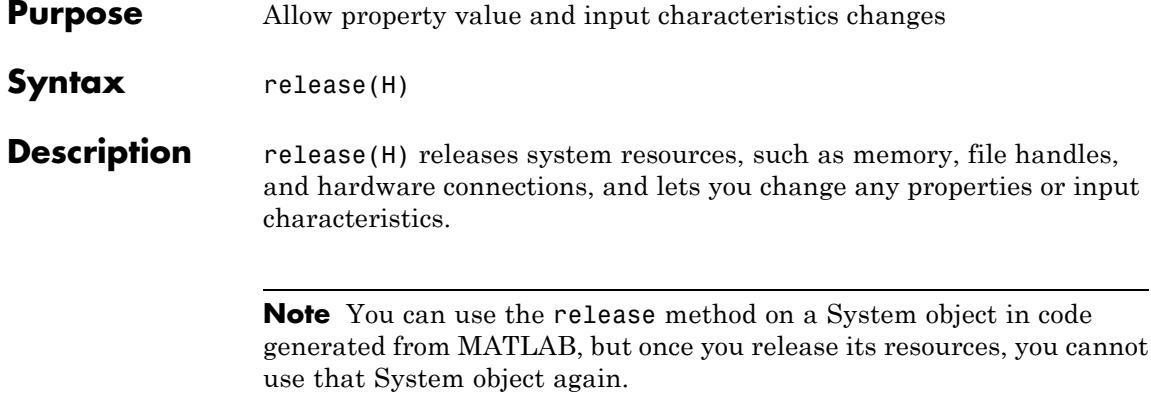

### <span id="page-2765-0"></span>**dsp.IIRFilter.reset**

- **Purpose** Reset internal states of IIR filter
- **Syntax** reset(H)

**Description** reset (H) resets the filter states of the IIR filter object, H, to their initial values of 0. The initial filter state values correspond to the initial conditions for the difference equation defining the filter. After the step method applies the IIR filter object to nonzero input data, the states may be nonzero. Invoking the step method again without first invoking thereset method may produce different outputs for an identical input.

For example:

```
H = dsp.IIRFilter;
[b,a] = ellipt(20, 0.5, 80, 0.25);H.Numerator = b;
H.Denominator = a;
n = 0:100;x = cos(0.2*pi*n) + sin(0.8*pi*n);y = step(H, x);
% Filter states are nonzero
% Invoke step method again without resetting states
y1 = step(H, x);
isequal(y,y1) % returns 0
% Now reset filter states to 0
reset(H)
% Invoke step method
y2 = step(H, x);
isequal(y,y2) % returns a 1
```
<span id="page-2766-0"></span>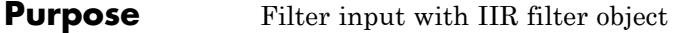

**Syntax**  $Y = step(H,X)$ 

**Description**  $Y = step(H, X)$  filters the real or complex input signal X using the IIR filter, H, to produce the output Y . When the input data is of a fixed-point type, it must be signed. The IIR filter object operates on each channel of the input signal independently over successive calls to step method.

> **Note** The object performs an initialization the first time the step method is executed. This initialization locks nontunable properties and input specifications, such as dimensions, complexity, and data type of the input data. If you change a nontunable property or an input specification, the System object issues an error. To change nontunable properties or inputs, you must first call the release method to unlock the object.

## **dsp.Interpolator**

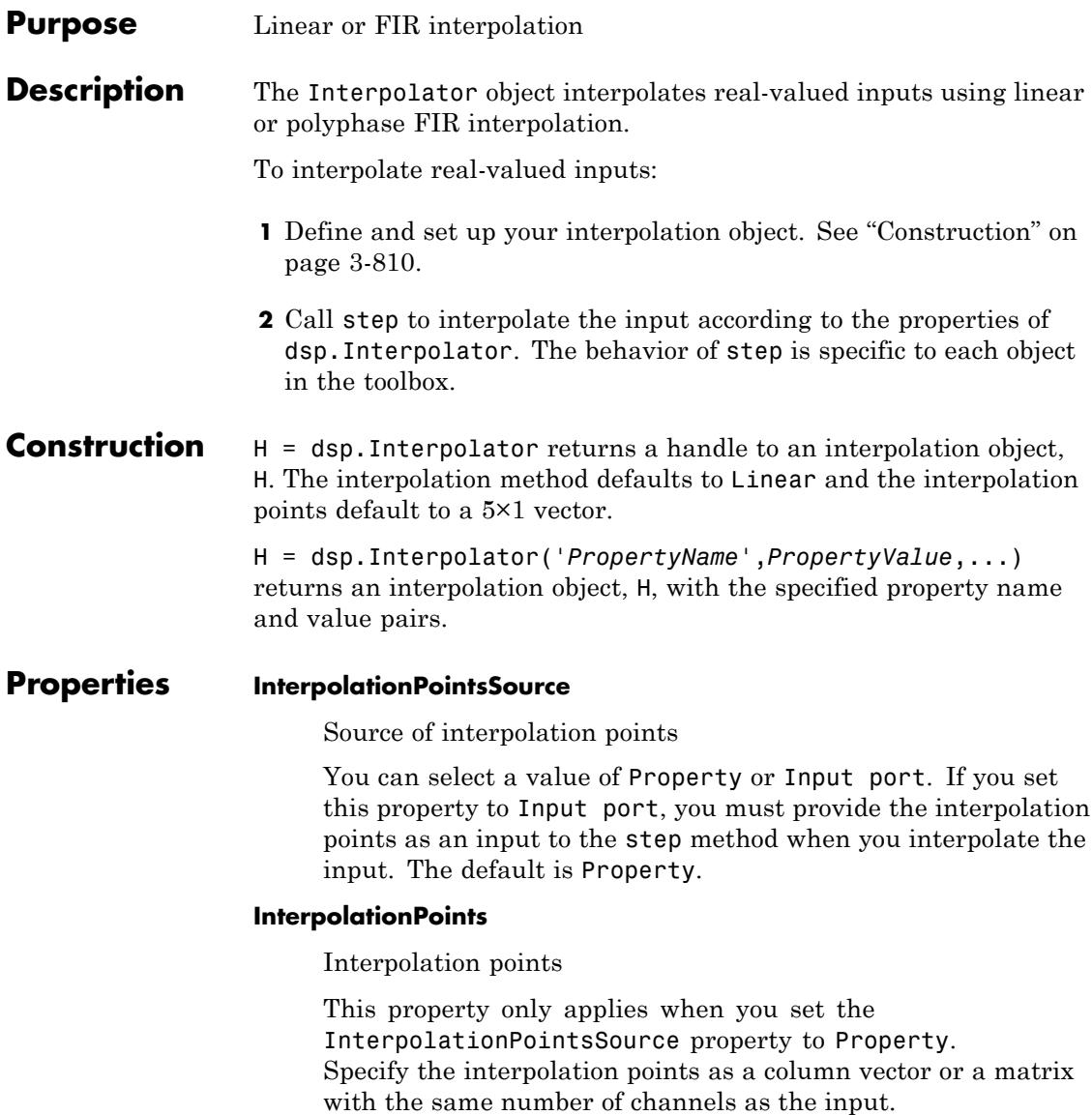

The valid range of the values in the interpolation vector is from 1 to the number of samples in each channel of the input. If you specify interpolation points outside the valid range, the object *clips* the point to the nearest point in the valid range. For example, if the input is [2 3.1 -2.1], the valid range of interpolation points is from 1 to 3. If you specify the following vector of interpolation points [-1 1.5 2 2.5 3 3.5], the interpolator object clips -1 to 1 and 3.5 to 3. This clipping results in the interpolation points [1 1.5 2 2.5 3 3]. The default is [1.1;4.8;2.67;1.6;3.2]. This property is tunable.

### **Method**

Interpolation method

Specify the interpolation method as Linear or FIR. When this property is Linear, the interpolator object interpolates data values by assuming that the data varies linearly between adjacent samples. When this property is FIR, the interpolator object uses polyphase interpolation to replace filtering (convolution) at the upsampled rate with a series of convolutions at the lower rate. The interpolator object always performs linear interpolation if there are insufficient low-rate samples to perform FIR interpolation as explained in the description of the FilterHalfLength property. The default is Linear.

#### **FilterHalfLength**

Interpolation filter half length

This property applies only when you set the Method property to FIR. For a filter half length of *P*, the polyphase FIR subfilters have length 2*P*. FIR interpolation always requires 2*P* low-rate samples for every interpolation point.

**•** If the interpolation point does not correspond to a low-rate sample, FIR interpolation requires *P* low-rate samples below and *P* low-rate samples above the interpolation point.

- **•** If the interpolation point corresponds to a low-rate sample, the 2*P*-sample requirement includes the low-rate sample.
- **•** If there are less than *2P* neighboring low-rate samples, the interpolator object uses linear interpolation.

For example, for an input [1 4 1 4 1 4 1 4], upsampling by a factor of four results in the equally spaced interpolation points InterP =  $1:0.25:8$ ; The points InterP(9:12) are [3.0 3.25 3.5 3.75]. Assuming a FilterHalfLength property equal to 2, interpolating at these points uses the four low-rate samples from the input with indices (2,3,4,5). If you set the FilterHalfLength property to 4 in this case, the interpolator object uses linear interpolation because there are not enough low-rate samples to perform FIR interpolation.

The longer the FilterHalfLength property, the better the quality of the interpolation. However, the costs are increased computation and requiring more low-rate samples below and above the interpolation point. In general, setting the FilterHalfLength property between 4 and 6 provides reasonably accurate interpolation.

#### **InterpolationPointsPerSample**

Interpolation points per input sample

This property only applies when you set the Method property to FIR and indicates the upsampling factor, *L*. An upsampling factor of *L* inserts *L*–1 zeros between low-rate samples. Interpolation results from filtering the upsampled sequence with a lowpass anti-imaging filter. The interpolator object uses a polyphase FIR implementation with InterpolationPointsPerSample subfilters of length 2*P*, where *P* is the FilterHalfLength property. Denoting the low-rate samples in the upsampled input by *nL*, *n=1,2,...*, the interpolator object uses exactly one of the InterpolationPointsPerSample subfilters, or filter arms, to interpolate at the points *nL+i/L*, where *i=0,1,2,...,L-1*.

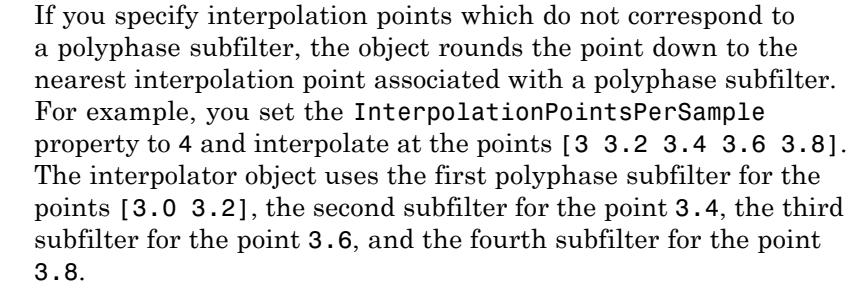

#### **Bandwidth**

Normalized input bandwidth

This property applies only when you set the Method property to FIR. The normalized bandwidth is a real-valued scalar between 0 and 1, where 1 equals the Nyquist frequency, or 1/2 the sampling frequency (*Fs*). You may know that your input does not have frequency content above some cutoff frequency less than the Nyquist frequency. You can use this information to improve the FIR interpolation filters by relaxing the stopband requirements in frequency regions where the signal has no energy. For example, if the input signal does not have frequency content above *Fs/8*, you can specify a value of 0.25 for the Bandwidth property. The default value is 0.5.

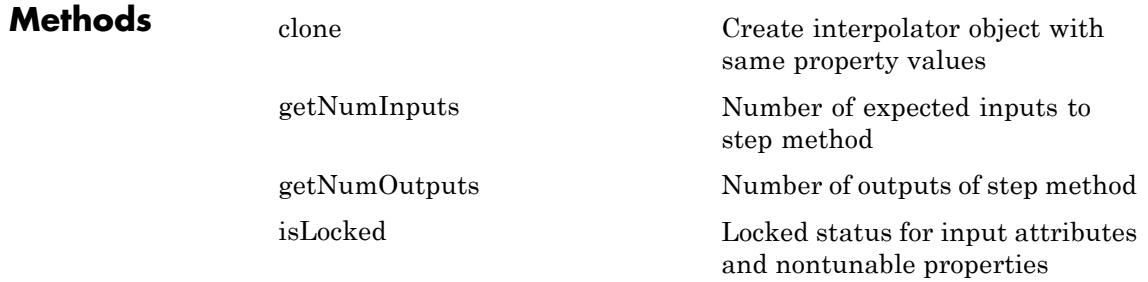

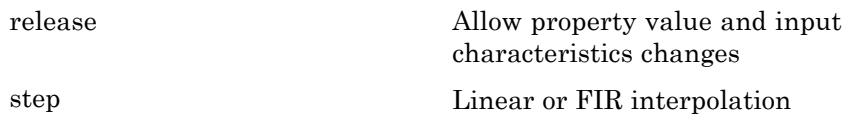

**Definitions** A polyphase implementation of an FIR interpolation filter *splits* the lowpass FIR filter impulse response into a number of different subfilters. Let *L* represent the number of interpolation points per sample, or the upsampling factor, and *P* the half length of the polyphase subfilters. Indexing from zero, if  $h(n)$  is the impulse response of the FIR filter, the *k*-th subfilter is:

 $h_k(n) = h(k + nL)$   $k = 0, 1, ..., L - 1$   $n = 0, 1, ..., 2P - 1$ 

The following table describes the decomposition of an 18-coefficient FIR filter into 3 polyphase subfilters of length 6, the defaults for the FIR interpolator object:

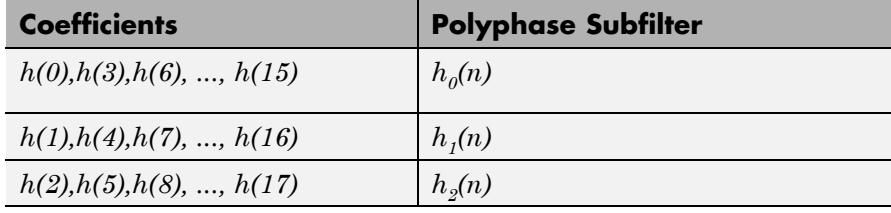

The following code shows how to find the polyphase subfilters for the default FIR interpolator object:

```
H = dsp.Interpolator('Method','FIR');
L = H.InterpolationPointsPerSample;
P = H.FilterHalfLength;
FiltCoeffs = intfilt(L, P, H. Bandwidth);% Returns filter of length 2*P*L-1
FiltLen=length(FiltCoeffs);
FiltCols = ceil(FiltLen/2/L);
```
```
% We need 2*P*L coefficients
                 % Prepending a zero does not affect the filter magnitude
                 FiltCoeffs = [zeros(FiltCols*2*L-FiltLen,1); FiltCoeffs(:)];
                 % Each column of PolyPhaseCoeffs is a polyphase subfilter
                 PolyPhaseCoeffs = reshape(FiltCoeffs,FiltCols,2*L)';
Examples Compare linear interpolation with FIR interpolation:
                 x = [1 4];x = repmat(x, 1, 4);
                 x1 = 1:0.25:8;
                 hFIR =dsp.Interpolator('Method','FIR','FilterHalfLength',2,...
                 'InterpolationPoints',x1','InterpolationPointsPerSample',4);
                 hLin =dsp.Interpolator('InterpolationPoints',x1');
                 OutFIR = step(hFIR, x');
                 OutLin = step(hLin, x');
                 stem(OutFIR,'b-.','linewidth',2); hold on;
                 stem(OutLin,'r','markerfacecolor',[1 0 0]);
                 axis([0 30 0 5]); legend('FIR','Linear','Location','Northeast');
```
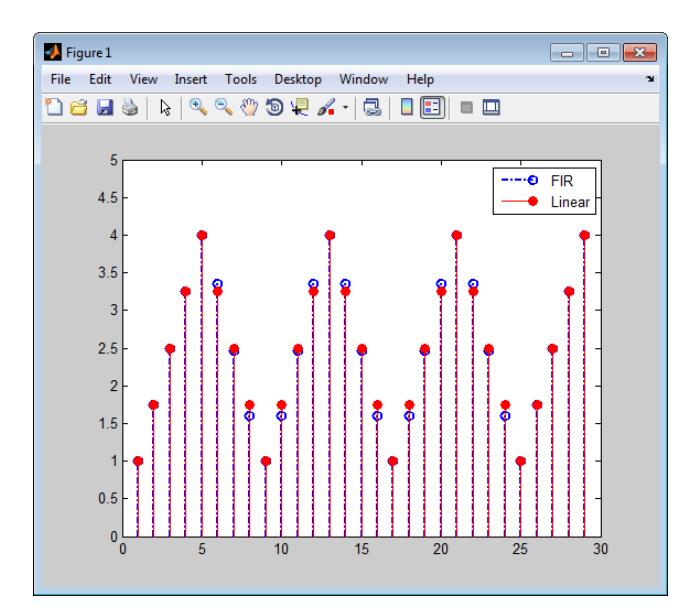

For the indices 1 to 5 and 25 to 29, the interpolator object uses linear interpolation in both cases. The reason for this is that there are not enough low-rate samples surrounding the interpolation points at those indices to use FIR interpolation with the specified filter length.

Interpolate a sinusoid with linear interpolation:

```
t = 0: .0001: .0511;x = sin(2 * pi * 20 * t);
x1 = x(1:50:end);
I = 1:0.1:length(x1);H = dsp.Interpolator('InterpolationPointsSource',...
'Input port');
y = H.setp(x1', I'));
stem(I', y, 'r');
title('Original and Interpolated Signal');
hold on; stem(x1, 'Linewidth', 2);
legend('Interpolated','Original');
```
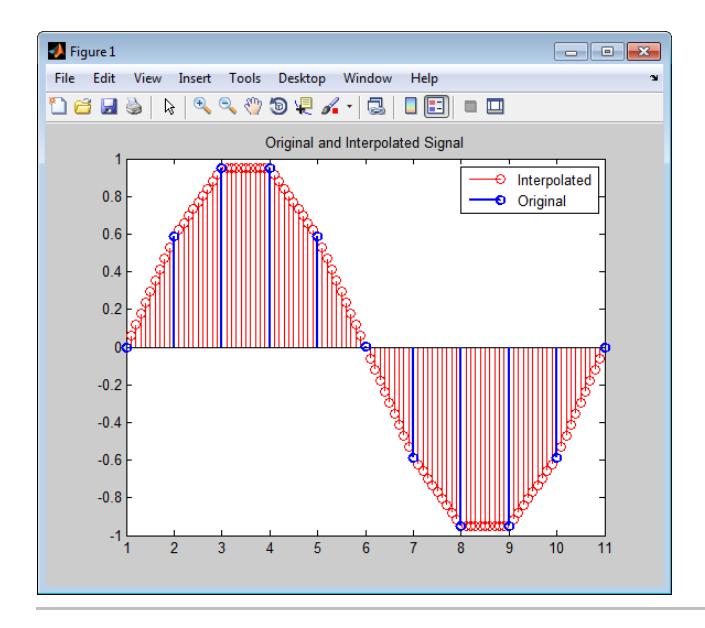

Interpolate a sum of sinusoids with FIR interpolation and Input Port as the source of interpolation points:

```
Fs = 1000;
t = 0: (1/Fs): 0.1 - (1/Fs);
x = cos(2*pi*50*t)+0.5*sin(2*pi*100*t);x1 = x(1:4:end);
I = 1: (1/4): length(x1);% Decimate without aliasing
H = dsp.Interpolator('Method','FIR',...
'FilterHalfLength',3,'InterpolationPointsSource','Input Port');
y = H.setp(x1', I'));
stem(I,y,'r'); hold on;
axis([0 25 -2 2]);
stem(x1,'b','linewidth',2);
legend('Interpolated Signal','Original',...
'Location','Northeast');
```
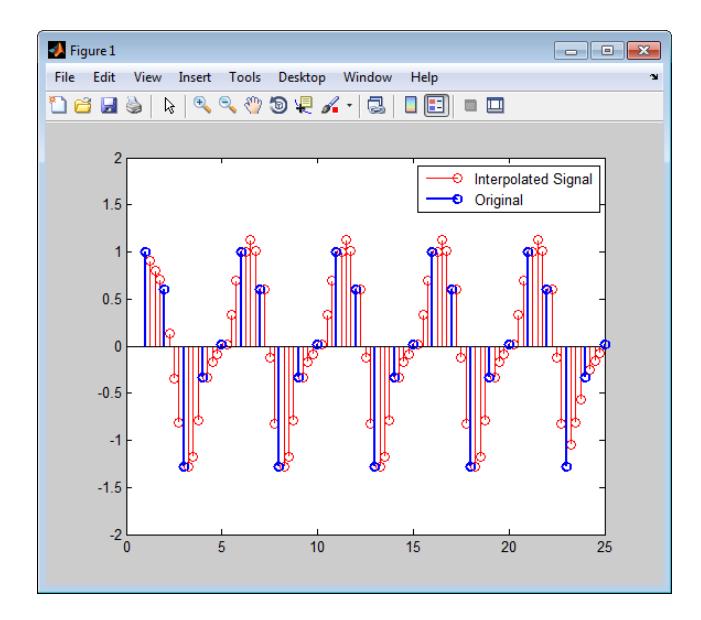

### **Algorithms** This object implements the algorithm, inputs, and outputs described on the Interpolation block reference page. The object properties correspond to the Simulink block parameters, except:

**Out of range interpolation points** — The interpolator object only has the Clip option. The Simulink block has the additional Clip and warn and Error options.

See Also intfilt | dsp.FIRInterpolator | dsp.VariableFractionalDelay

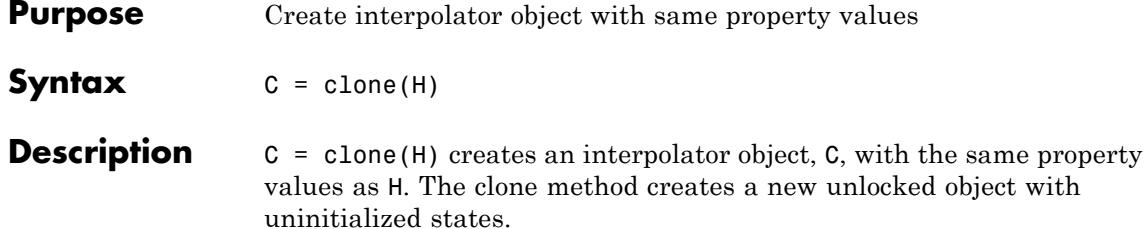

# **dsp.Interpolator.getNumInputs**

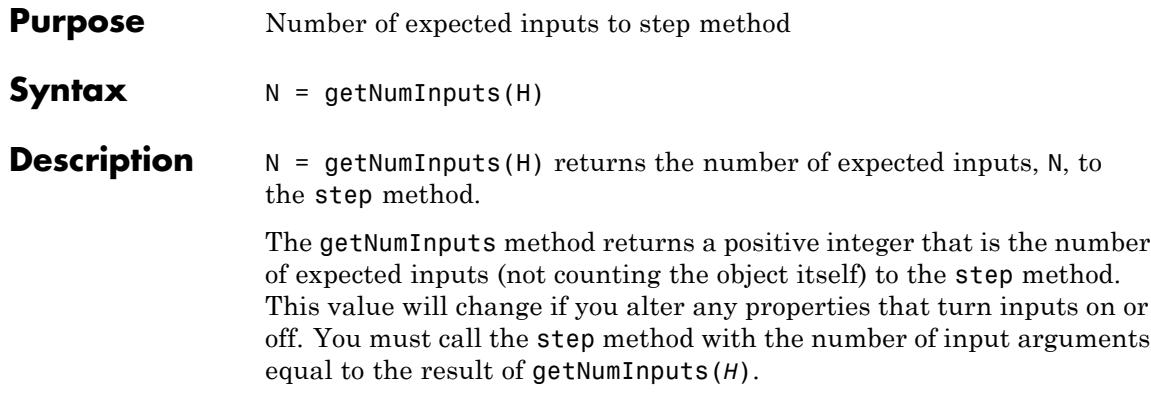

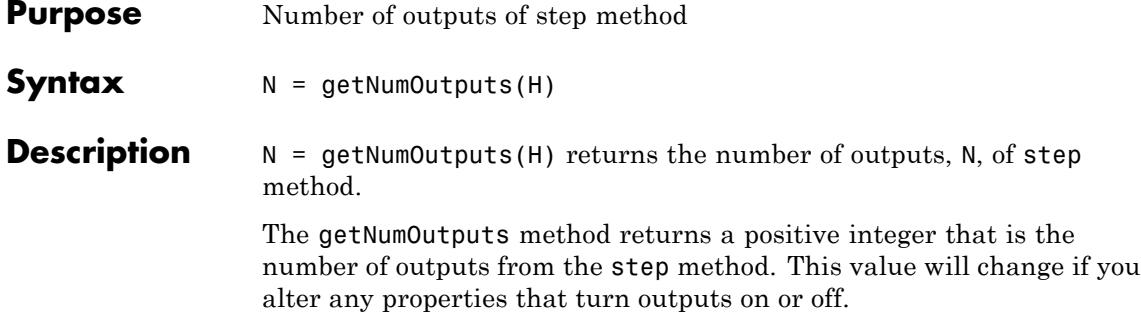

# **dsp.Interpolator.isLocked**

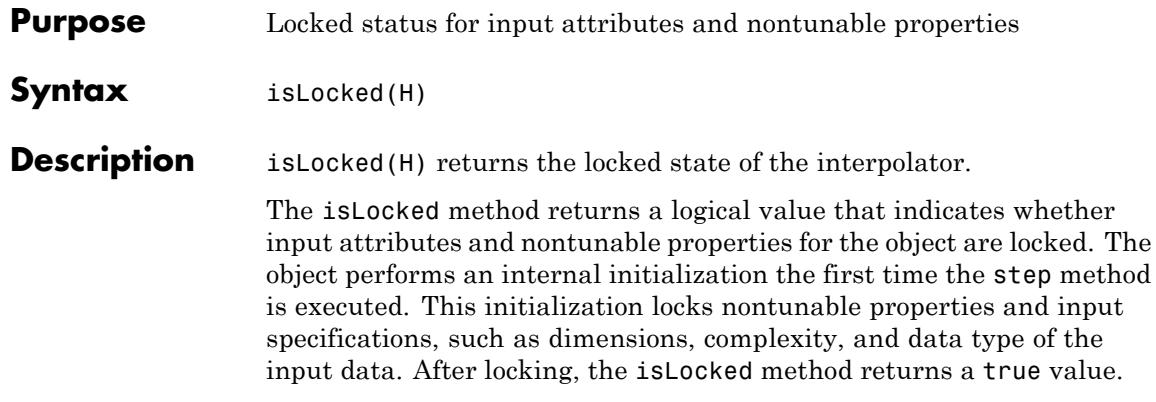

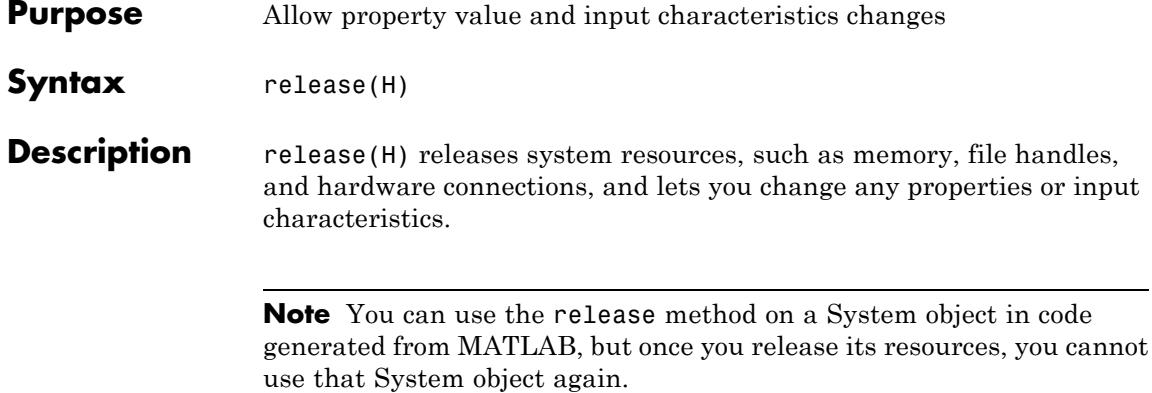

# **dsp.Interpolator.step**

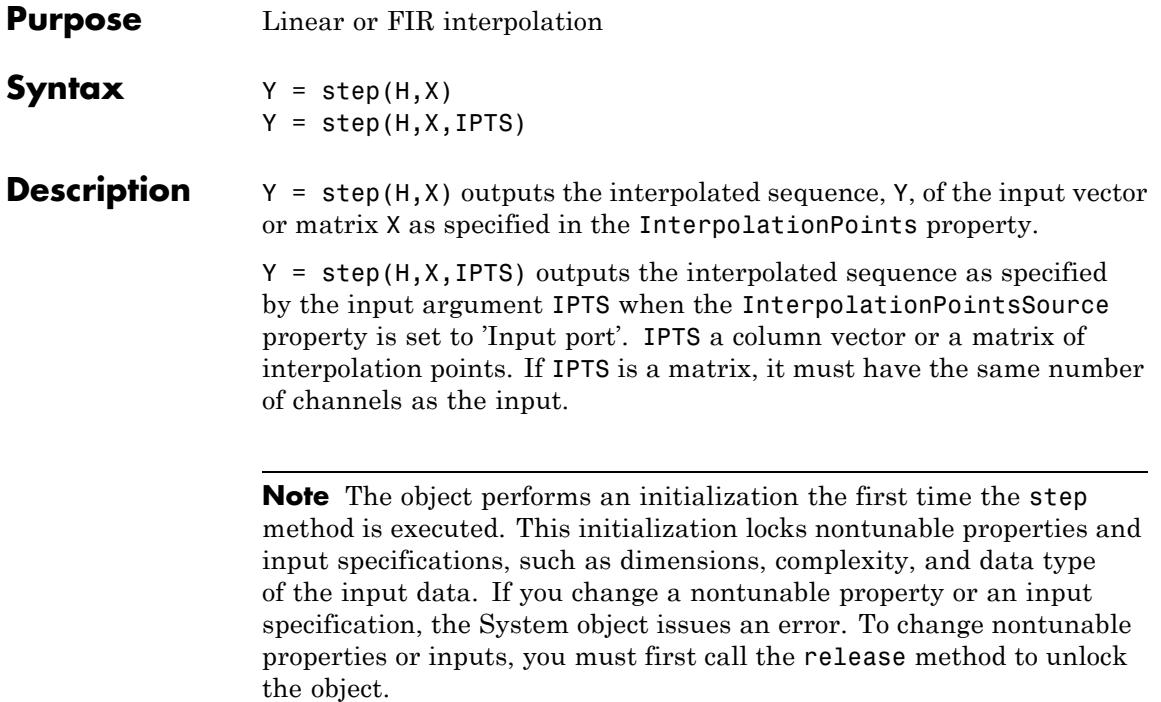

### **Purpose** Estimate system measurements and states using Kalman filter

**Description** The KalmanFilter is an estimator used to recursively obtain a solution for linear optimal filtering. This estimation is made without precise knowledge of the underlying dynamic system. The Kalman filter implements the following linear discrete-time process with state, *x*, at

the  $k^{th}$  time-step:  $x(k) = Ax(k-1) + Bu(k-1) + w(k-1)$  (state equation).

This measurement, *z*, is given as:  $z(k) = Hx(k) + v(k)$  (measurement equation).

The Kalman filter algorithm computes the following two steps recursively:

- Prediction: Process parameters x (state) and P (state error covariance) are estimated using the previous state,
- **•** Correction: The state and error covariance are corrected using the current measurement,

To filter each channel of the input:

- **1** Define and set up your Kalman filter. See "Construction" on page 3-825.
- **2** Call step to filter each channel of the input according to the properties of dsp.KalmanFilter. The behavior of step is specific to each object in the toolbox.

### **Construction** H = dsp.KalmanFilter returns the Kalman filter System object, H, with default values for the parameters.

H = dsp.KalmanFilter('*PropertyName*',*PropertyValue*, ...) returns an Kalman filter System object, H, with each property set to the specified value.

H = dsp.KalmanFilter(STMatrix, MMatrix, PNCovariance, MNCovariance, CIMatrix, 'PropertyName', PropertyValue, ...) returns a Kalman filter System object, H. The StateTransitionMatrix property is set to STMatrix, and MeasurementMatrix property is set to MMatrix. In addition, the ProcessNoiseCovariance property set to PNCovariance, MeasurementNoiseCovariance property set to MNCovariance, ControlInputMatrix property set to CIMatrix. Other specified properties are set to the specified values.

### **Properties StateTransitionMatrix**

Model of state transition

Specify A in the state equation that relates the state at the previous time step to the state at current time step. A is a square matrix with each dimension equal to the number of states. The default value is 1.

#### **ControlInputMatrix**

Model of relation between control input and states

Specify B in the state equation that relates the control input to the state. B is a matrix with a number of rows equal to the number of states. This property is activated only when the ControlInputPort property value is true. The default value is 1.

#### **MeasurementMatrix**

Model of relation between states and measurement output

Specify H in the measurement equation that relates the states to the measurements. H is a matrix with the number of columns equal to the number of measurements. The default value is 1.

#### **ProcessNoiseCovariance**

Covariance of process noise

Specify Q as a square matrix with each dimension equal to the number of states. This matrix,  $Q$ , is the covariance of the white Gaussian process noise, w, in the state equation. The default value is 0.1.

#### **MeasurementNoiseCovariance**

Covariance of measurement noise

Specify R as a square matrix with each dimension equal to the number of states. This matrix, R, is the covariance of the white Gaussian process noise, v, in the measurement equation. The default value is 0.1.

#### **InitialStateEstimate**

Initial value for states

Specify an initial estimate of the states of the model as a column vector with length equal to the number of states. The default value is 0.

#### **InitialErrorCovarianceEstimate**

Initial value for state error covariance

Specify an initial estimate for covariance of the state error, as a square matrix with each dimension equal to the number of states. The default value is 0.1.

#### **DisableCorrection**

Disable port for filters

Specify as a scalar logical value, disabling System object filters from performing the correction step after the prediction step in the Kalman filter algorithm. The default value is false.

#### **ControlInputPort**

Presence of a control input

Specify if the control input is present, using a scalar logical value. The default value is true.

### **dsp.KalmanFilter**

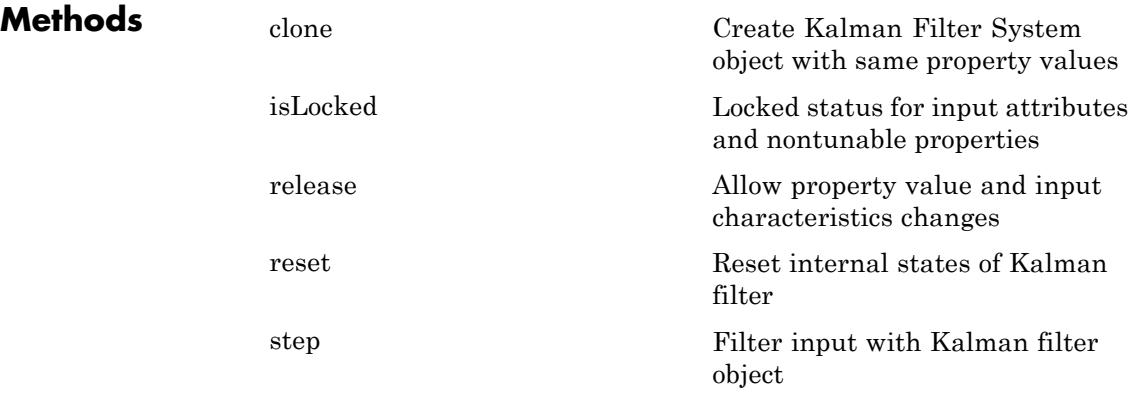

### **Examples Estimate a changing scalar**

Create the System objects for the changing scalar input, the Kalman filter, and the scope (for plotting):

```
numSamples = 4000;
R = 0.02;hSig = dsp.SignalSource;
hsig.Signal = [ones(numSamples/4,1); -3*ones(numSamples/4,1); \ldots4*ones(numSamples/4,1); -0.5*ones(numSamples/4,1)];
hTScope = dsp.TimeScope('NumInputPorts', 3, 'TimeSpan', numSamples, ...
          'TimeUnits', 'Seconds', 'YLimits',[-5 5], ...
          'ShowLegend', true); % Create the Time Scope
hKalman = dsp.KalmanFilter('ProcessNoiseCovariance', 0.0001,...
          'MeasurementNoiseCovariance', R,...
          'InitialStateEstimate', 5,...
          'InitialErrorCovarianceEstimate', 1,...
          'ControlInputPort',false); %Create Kalman filter
```
Add noise to the scalar, and pass the result to the Kalman filter. Step through the System objects to obtain the data streams, and plot the filtered signal:

```
while(~isDone(hSig))
   trueVal = step(hSig);
   noisyVal = trueVal + sqrt(R)*randn;estVal = step(hKalman, noisyVal);
   step(hTScope,noisyVal,trueVal,estVal);
end
```
#### **Disable the correction step in the Kalman Filter algorithm**

Create the signal, Kalman Filter, and Time Scope System objects:

```
numSamples = 4000;
R = 0.02;
hSig = dsp.SignalSource;
hSig.Signal = [ ones(numSamples/4,1); -3*ones(numSamples/4,1);...
              4*ones(numSamples/4,1); -0.5*ones(numSamples/4,1)];
hTScope = dsp.TimeScope('NumInputPorts', 3, 'TimeSpan', numSamples, ..
          'TimeUnits', 'Seconds', 'YLimits',[-5 5], ...
          'Title', ['True(channel 1), noisy(channel 2) and ',...
          'estimated(channel 3) values'], ...
          'ShowLegend', true);
hKalman = dsp.KalmanFilter('ProcessNoiseCovariance', 0.0001,...
          'MeasurementNoiseCovariance', R,...
          'InitialStateEstimate', 5,...
          'InitialErrorCovarianceEstimate', 1,...
          'ControlInputPort',false);
ctr = 0:
```
Add noise to the signal. Step through the System objects to obtain the data streams, and plot the filtered signal:

```
while(~isDone(hSig))
    trueVal = step(hSig);noisvVal = trueVal + sqrt(R)*randn;estVal = step(hKalman, noisyVal);
    step(hTScope,trueVal,noisyVal,estVal);
```
% Disabling the correction step of second filter for the middle

```
% one-third of the simulation
    if ctr == floor(numSamples/3)
        hKalman.DisableCorrection = true;
    end
    if ctr = floor(2*numSamples/3)
        hKalman.DisableCorrection = false;
    end
    ctr = ctr + 1;end
```
### **Use a single System object to track multiple scalar values**

Create the signal where the columns are the two scalar values to be tracked. Also create the Kalman Filter, and the Time Scopes:

```
numSamples = 4000;
R = 0.02;hSig = dsp.SignalSource;
sig1 = [ones(numSamples/4,1); -3*ones(numSamples/4,1); \ldots]4*ones(numSamples/4,1); -0.5*ones(numSamples/4,1)];
sig2 = [-2*ones(numSampling/4,1); 4*ones(numSamples/4,1);...
        -3*ones(numSamples/4,1); 1.5*ones(numSamples/4,1)];
hSig.Signal = [sig1, sig2];hTScope1 = dsp.TimeScope('NumInputPorts', 3, 'TimeSpan', numSamples, ...
           'TimeUnits', 'Seconds', 'YLimits',[-5 5], ...
           'Title', ['True(channel 1), noisy(channel 2) and ',...
           'estimated(channel 3) values'], ...
           'ShowLegend', true);
hTScope2 = clone(hTScope1);
hKalman = dsp.KalmanFilter('ProcessNoiseCovariance', 0.0001,...
    'MeasurementNoiseCovariance', R,...
    'InitialStateEstimate', -3,...
    'InitialErrorCovarianceEstimate', 1,...
    'ControlInputPort',false);
```
Add noise to the signal. Step through the System objects to obtain the data streams, and plot the filtered signal:

```
while(~isDone(hSig))
   trueVal = step(hSig);noisyVal = trueVal + sqrt(R)*randn(1,2);estVal = step(hKalman, noisyVal);
           % Plot results of first channel on Time Scope
    step(hTScope1,trueVal(:,1),noisyVal(:,1),estVal(:,1));
           % Plot results of second channel on Time Scope
   step(hTScope2,trueVal(:,2),noisyVal(:,2),estVal(:,2));
end
```
### **Use a unit step as the control input to track a ramp signal**

Create the ramp signal to be tracked, the control input, the Time Scope, and the Kalman Filter:

```
numSamples = 200;
                  R = 100;
                  hSig = dsp.SignalSource;
                  hSig.Signal = (1:numSamples)';
                  hControl = dsp.SignalSource;
                  hControl.Signal = ones(numSamples,1);
                  hTScope = dsp.TimeScope('NumInputPorts', 3, 'TimeSpan', numSamples, ..
                             'TimeUnits', 'Seconds', 'YLimits',[-5 205], ...
                             'Title', ['True(channel 1), Noisy(channel 2) and ',...
                             'estimated(channel 3) values'], ...
                             'ShowLegend', true);
                  hKalman = dsp.KalmanFilter('ProcessNoiseCovariance', 0.0001,...
                             'MeasurementNoiseCovariance', R,...
                             'InitialStateEstimate', 3,...
                             'InitialErrorCovarianceEstimate', 1);
Algorithms This object implements the algorithm, inputs, and outputs described
                  on the Kalman Filter block reference page. The object properties
                  correspond to the block parameters.
```
### **References**

[1] Greg Welch and Gary Bishop, *An Introduction to the Kalman Filter*, Technical Report TR95 041. University of North Carolina at Chapel Hill: Chepel Hill, NC., 1995.

**See Also** Kalman Filter

<span id="page-2790-0"></span>**Purpose** Create Kalman Filter System object with same property values

**Syntax**  $C = \text{clone}(H)$ 

**Description** C = clone(H) creates another instance of the System object, H,with the same property values. The clone method creates a new unlocked object with uninitialized states.

# <span id="page-2791-0"></span>**dsp.KalmanFilter.isLocked**

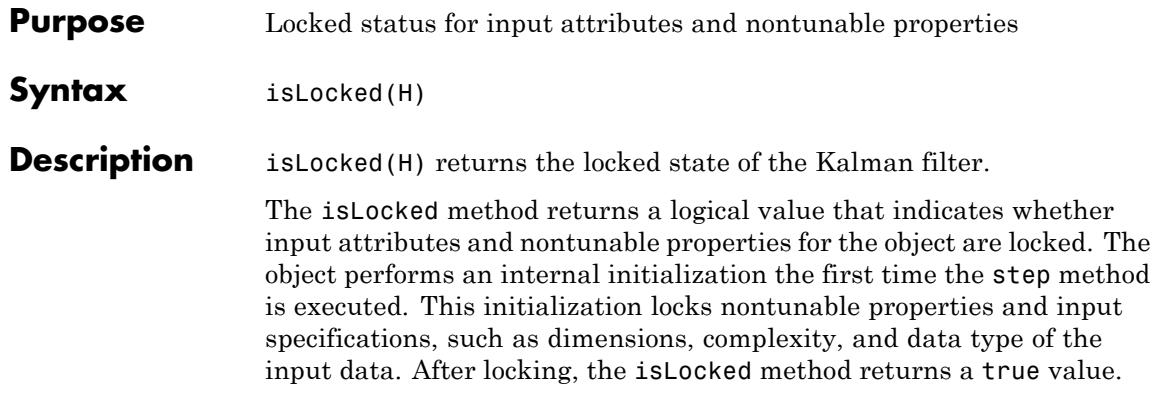

<span id="page-2792-0"></span>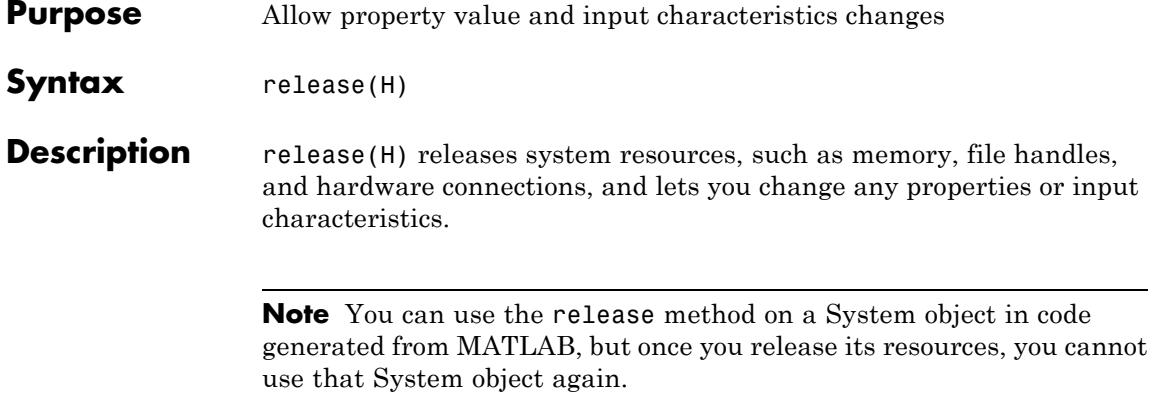

# <span id="page-2793-0"></span>**dsp.KalmanFilter.reset**

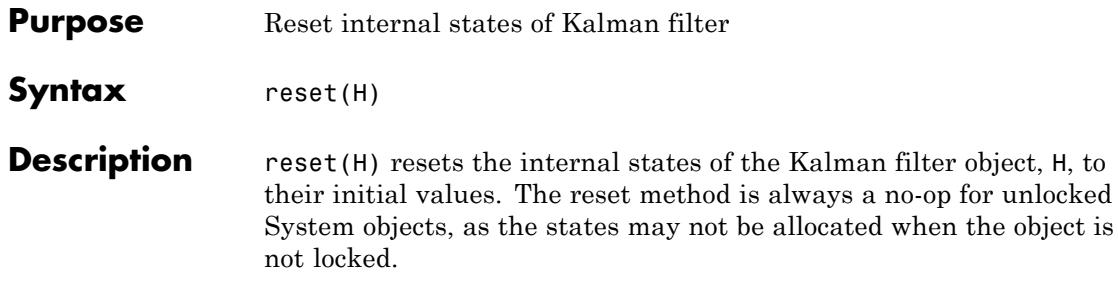

<span id="page-2794-0"></span>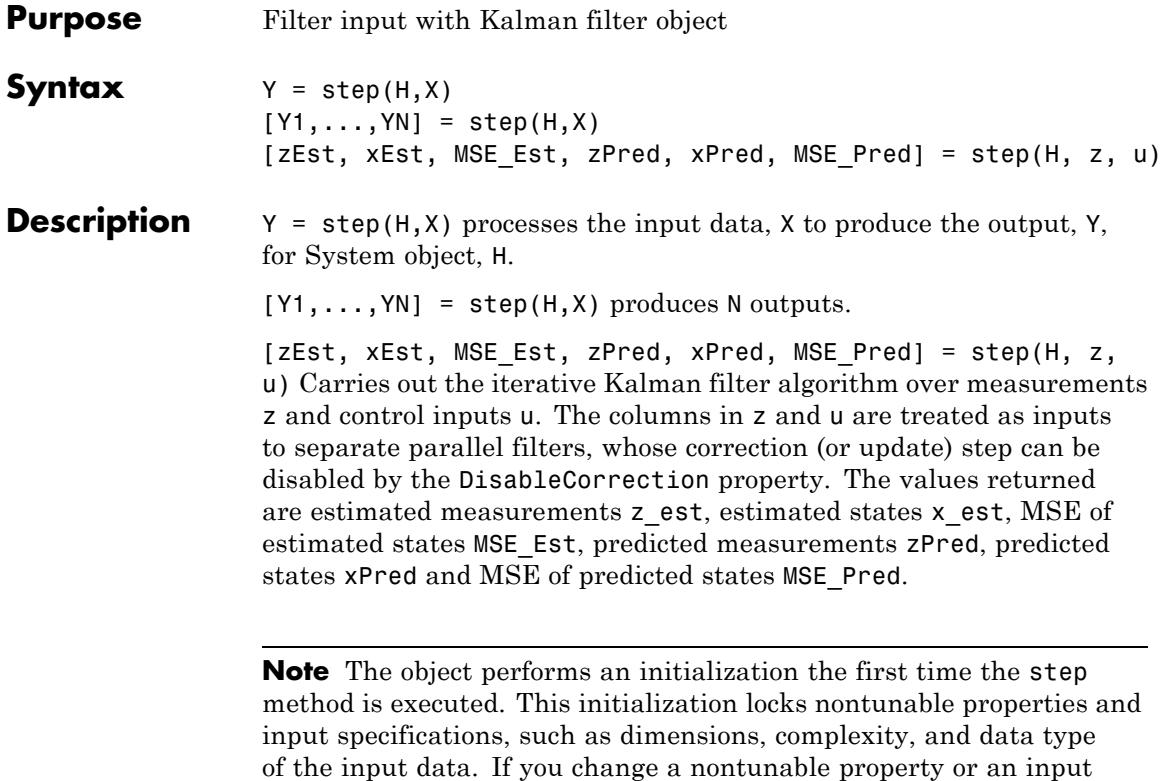

the object.

specification, the System object issues an error. To change nontunable properties or inputs, you must first call the release method to unlock

# **dsp.LDLFactor**

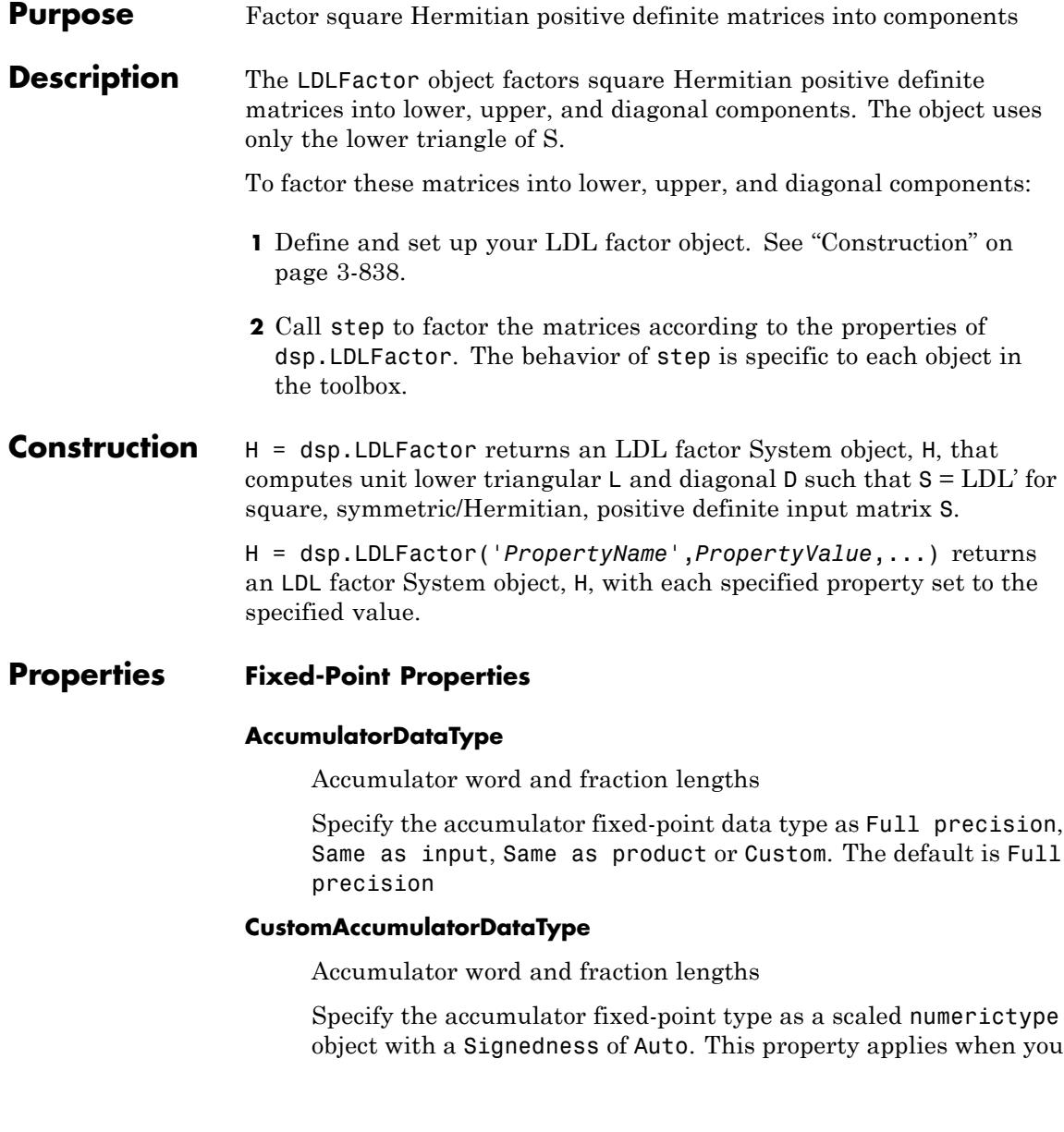

set the AccumulatorDataType property to Custom. The default is numerictype([],32,30).

#### **CustomIntermediateProductDataType**

Intermediate product word and fraction lengths

Specify the intermediate product fixed-point type as a signed, scaled numerictype object. This property applies when you set the IntermediateProductDataType property to Custom. The default is numerictype(true,16,15).

#### **CustomOutputDataType**

Output word and fraction lengths

Specify the output fixed-point type as a scaled numerictype object with a Signedness of Auto. This property applies when you set the OutputDataType property to Custom. The default is numerictype([],16,15).

#### **CustomProductDataType**

Product word and fraction lengths

Specify the product fixed-point type as a scaled numerictype object with a Signedness of Auto. This property applies when you set the ProductDataType property to Custom. The default is numerictype([],32,30).

#### **IntermediateProductDataType**

Intermediate product word and fraction lengths

Specify the intermediate product fixed-point data type as Same as input or Custom. The default is Same as input.

#### **OutputDataType**

Output word and fraction lengths

Specify the output fixed-point data type as Same as input or Custom. The default is Same as input.

#### **OverflowAction**

Overflow action for fixed-point operations

Specify the overflow action as one of Wrap or Saturate. The default is Wrap.

#### **ProductDataType**

Product word and fraction lengths

Specify the product fixed-point data type as Full precision, Same as input or Custom. The default is Full precision.

#### **RoundingMethod**

Rounding method for fixed-point operations

Specify the rounding method as: Ceiling, Convergent, Floor, Nearest, Round, Simplest or Zero. The default is Floor.

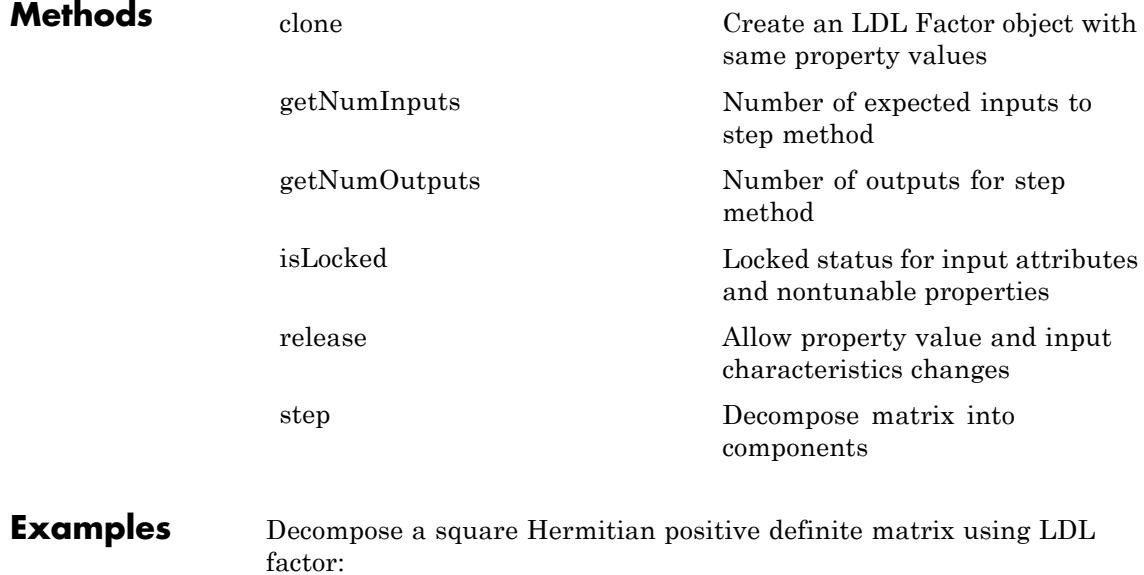

 $A = gallery('randcorr', 5);$ hldl = dsp.LDLFactor;

 $y = step(h1d1, A);$ 

### **Algorithms** This object implements the algorithm, inputs, and outputs described on the LDL Factorization block reference page. The object properties correspond to the block parameters, except:

No object property that corresponds to the **Non-positive definite input** block parameter. The object does not issue any alerts for nonpositive definite inputs. The output is not a valid factorization. A partial factorization is in the upper left corner of the output.

See Also dsp.LUFactor

# <span id="page-2799-0"></span>**dsp.LDLFactor.clone**

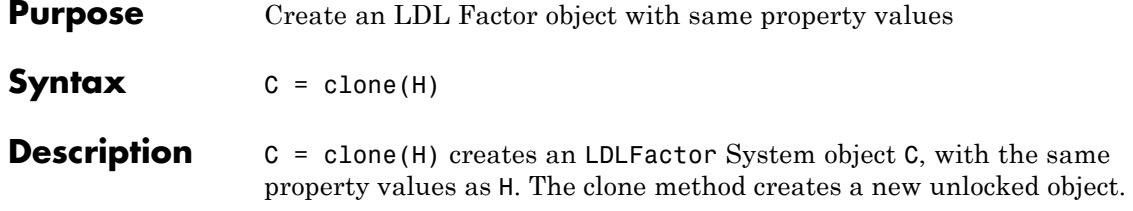

<span id="page-2800-0"></span>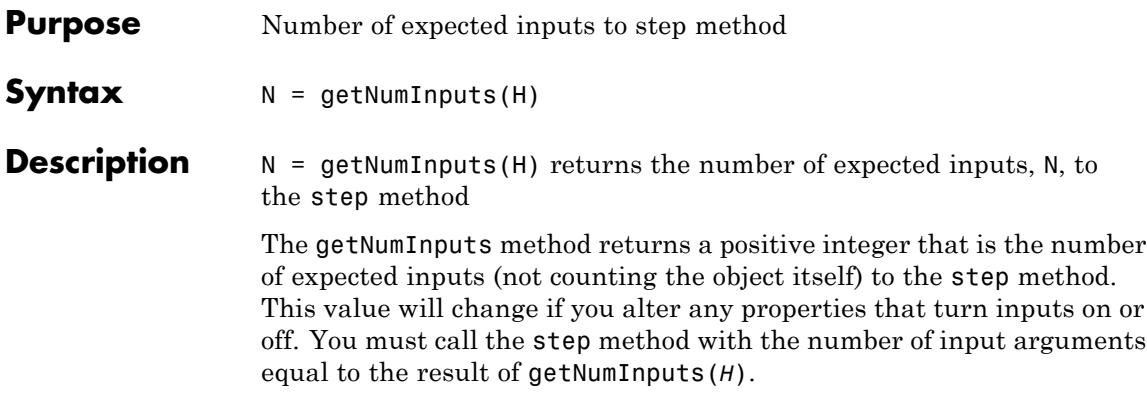

## <span id="page-2801-0"></span>**dsp.LDLFactor.getNumOutputs**

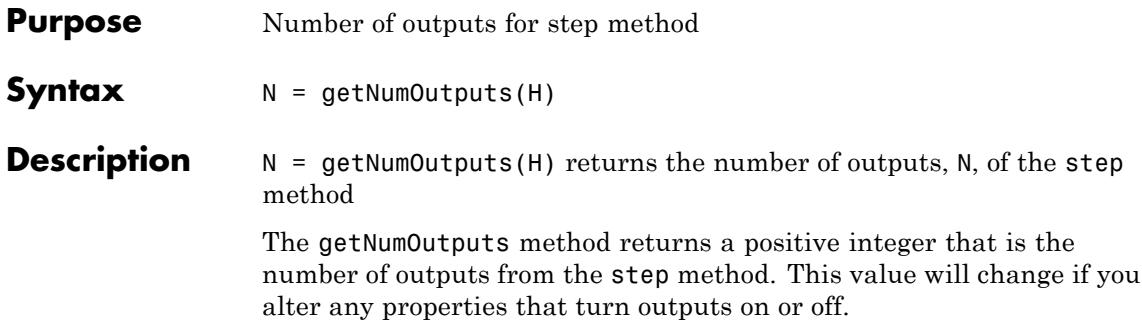

### <span id="page-2802-0"></span>**Purpose** Locked status for input attributes and nontunable properties

**Syntax** isLocked(H)

**Description** isLocked(H) returns the locked state of the LDLFactor object.

The isLocked method returns a logical value that indicates whether input attributes and nontunable properties for the object are locked. The object performs an internal initialization the first time the step method is executed. This initialization locks nontunable properties and input specifications, such as dimensions, complexity, and data type of the input data. After locking, the isLocked method returns a true value.

# <span id="page-2803-0"></span>**dsp.LDLFactor.release**

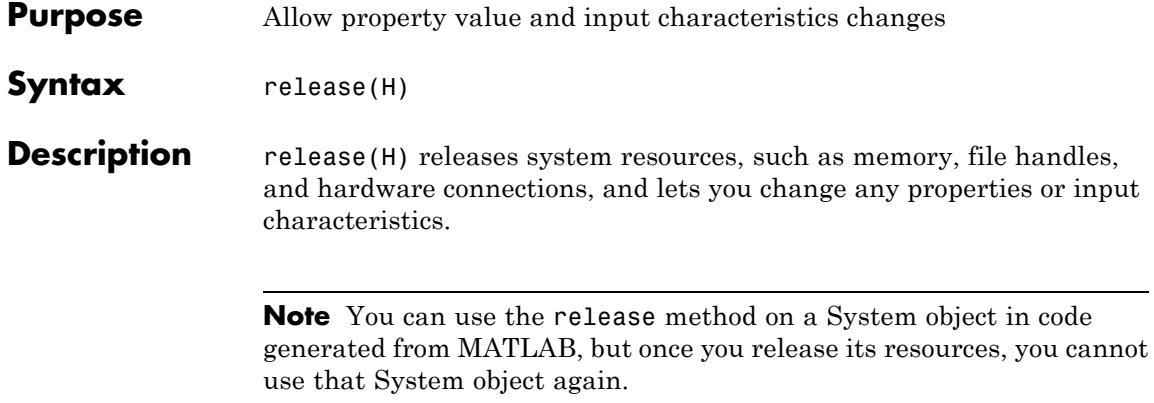

<span id="page-2804-0"></span>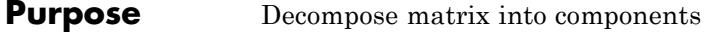

**Syntax**  $Y = step(H, S)$ 

**Description** Y = step(H,S) decomposes the matrix S into lower, upper, and diagonal components. The output Y is a composite matrix with the L as its lower triangular part and D as the diagonal and L'as its upper triangular part. If S is not positive definite the output Y is not a valid factorization.

> **Note** The object performs an initialization the first time the step method is executed. This initialization locks nontunable properties and input specifications, such as dimensions, complexity, and data type of the input data. If you change a nontunable property or an input specification, the System object issues an error. To change nontunable properties or inputs, you must first call the release method to unlock the object.

# **dsp.LevinsonSolver**

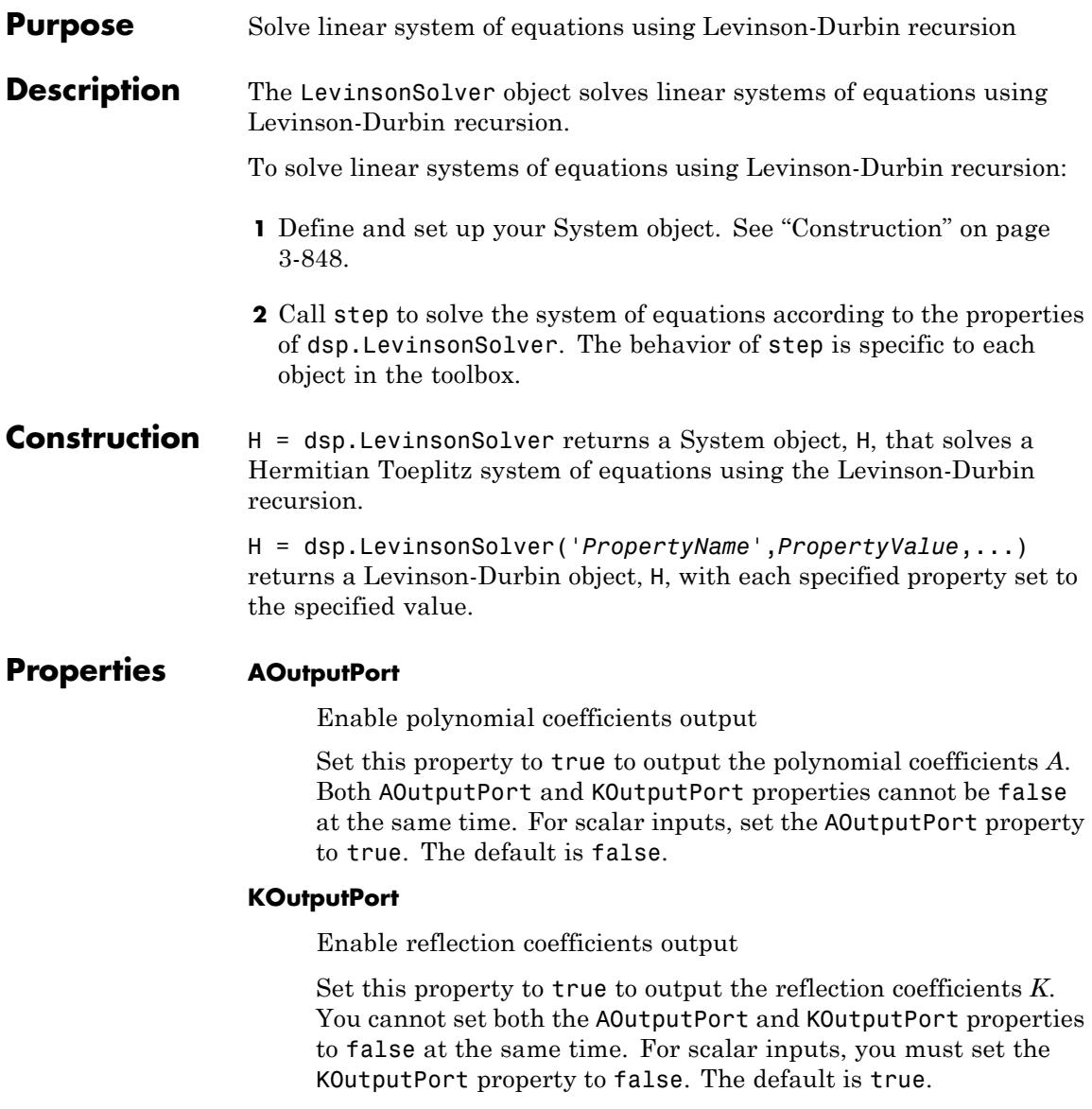

### **PredictionErrorOutputPort**

Enable prediction error output

Set this property to true to output the prediction error. The default is false.

#### **ZerothLagZeroAction**

Action when value of lag zero is zero

Specify the output for an input with the first coefficient as zero. Select Ignore or Use zeros. The default is Use zeros.

### **Fixed-Point Properties**

#### **RoundingMethod**

Rounding method for fixed-point operations

Specify the rounding method as Ceiling, Convergent, Floor, Nearest, Round, Simplest, or Zero. The default is Floor.

#### **OverflowAction**

Overflow action for fixed-point operations

Specify the overflow action as Wrap, Saturate. The default is Wrap.

### **ACoefficientDataType**

*A* coefficient word and fraction lengths

This constant property has a value of Custom.

#### **CustomACoefficientDataType**

*A* coefficient word and fraction lengths

Specify the *A* coefficient fixed-point type as a scaled numerictype object with a Signedness of Auto. The default is numerictype([],16,15).

### **KCoefficientDataType**

*K* coefficient word and fraction lengths

This constant property has a value of Custom.

#### **CustomKCoefficientDataType**

*K* coefficient word and fraction lengths

Specify the *K* coefficient fixed-point type as a scaled numerictype object with a Signedness of Auto. The default is numerictype([],16,15).

#### **PredictionErrorDataType**

Prediction error power word and fraction lengths

Specify the prediction error power fixed-point data type as Same as input or Custom. The default is Same as input.

#### **CustomPredictionErrorDataType**

Prediction error power word and fraction lengths

Specify the prediction error power fixed-point type as a scaled numerictype object with a Signedness of Auto. This property applies only when the PredictionErrorDataType property is Custom. The default is numerictype([],16,15).

#### **ProductDataType**

Product word and fraction lengths

Specify the product fixed-point data type as Same as input or Custom. The default is Custom

#### **CustomProductDataType**

Product word and fraction lengths

Specify the product fixed-point type as a scaled numerictype object with a Signedness of Auto. This property applies only when the ProductDataType property is Custom. The default is numerictype([],32,30).

#### **AccumulatorDataType**

Accumulator word and fraction lengths
Specify the Accumulator fixed-point data type as Same as input, Same as product, or Custom. The default is Custom.

#### **CustomAccumulatorDataType**

Accumulator word and fraction lengths

Specify the accumulator fixed-point type as a scaled numerictype object with a Signedness of Auto. This property applies only when the AccumulatorDataType property is Custom. The default is numerictype([],32,30).

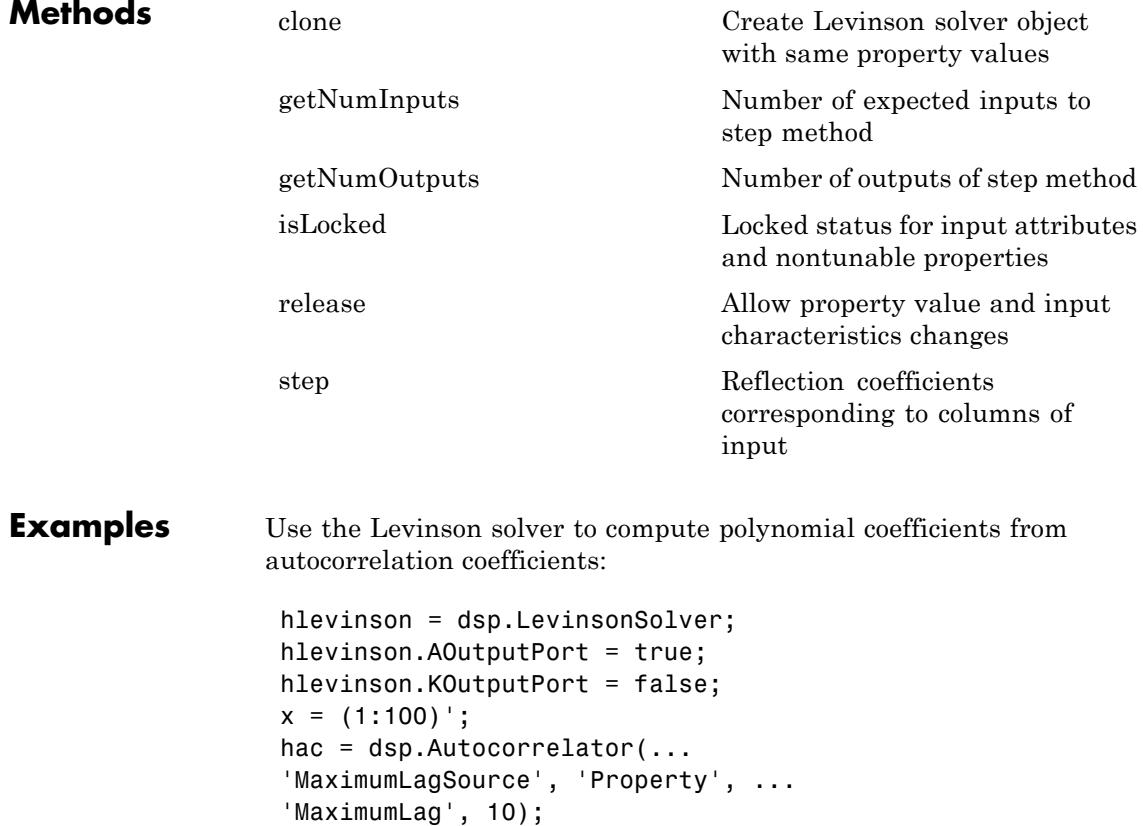

# **dsp.LevinsonSolver**

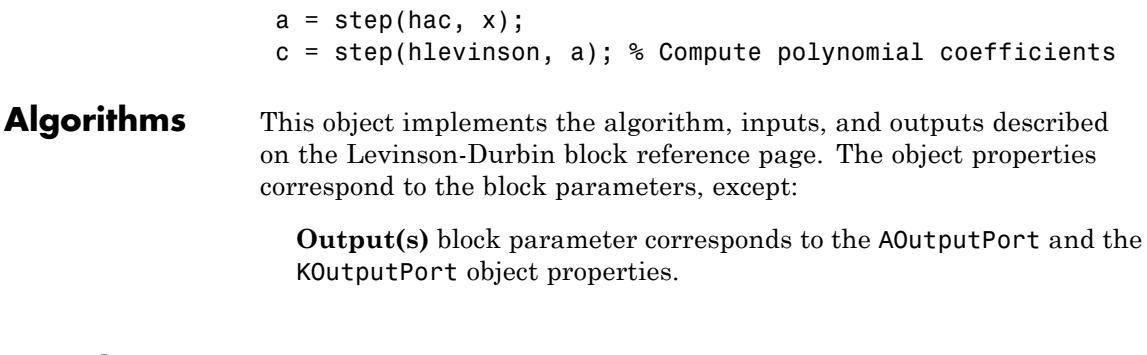

See Also dsp.Autocorrelator

<span id="page-2810-0"></span>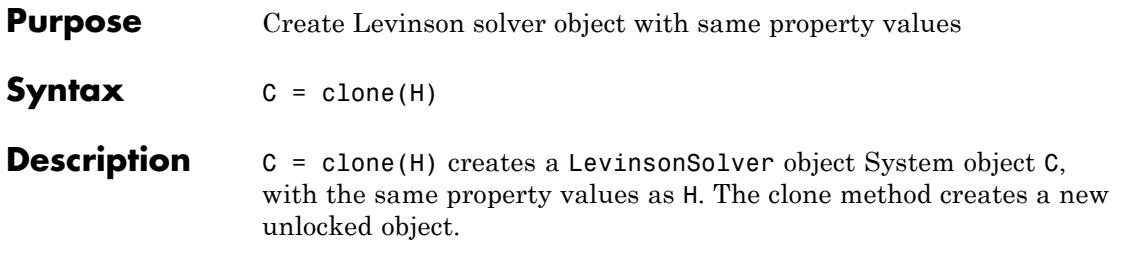

# <span id="page-2811-0"></span>**dsp.LevinsonSolver.getNumInputs**

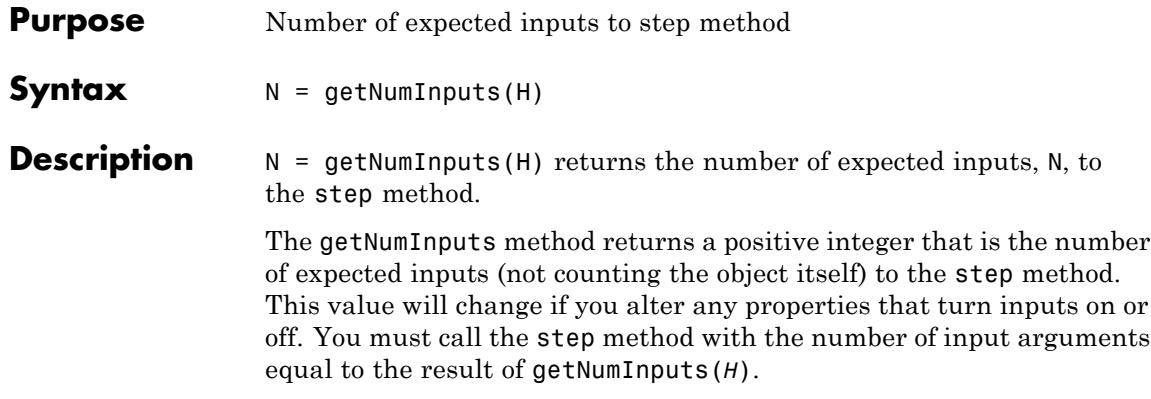

<span id="page-2812-0"></span>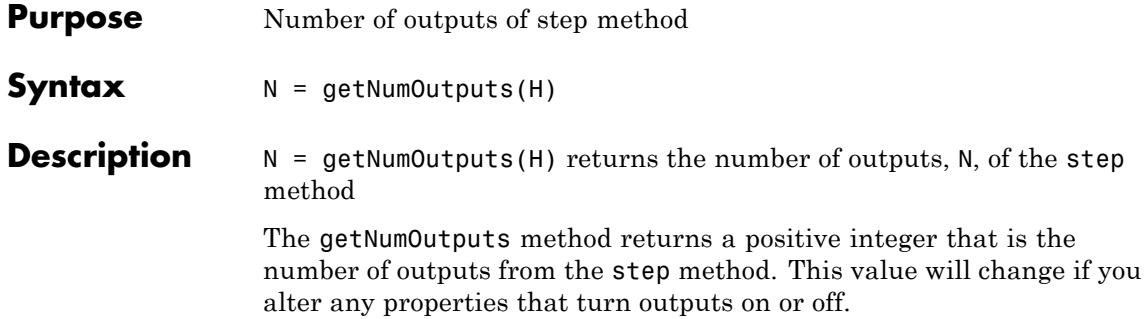

# <span id="page-2813-0"></span>**dsp.LevinsonSolver.isLocked**

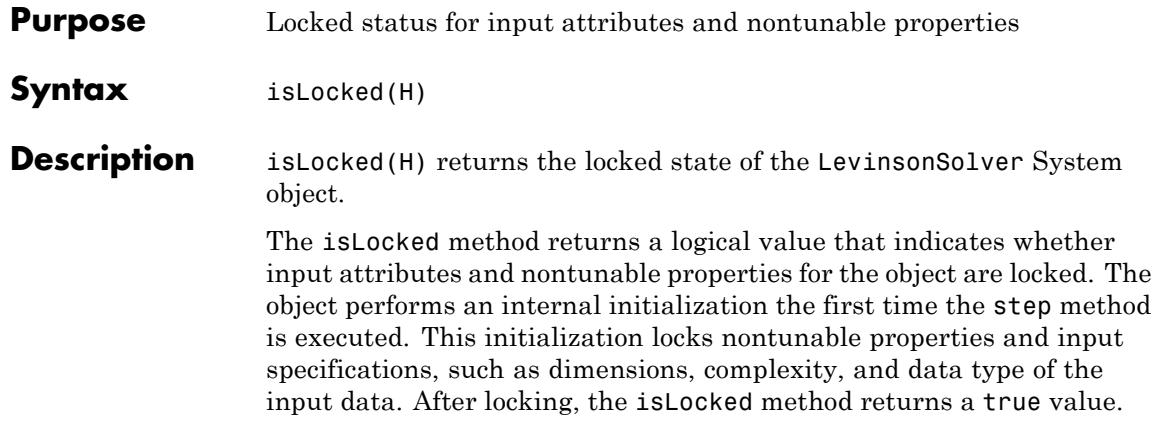

<span id="page-2814-0"></span>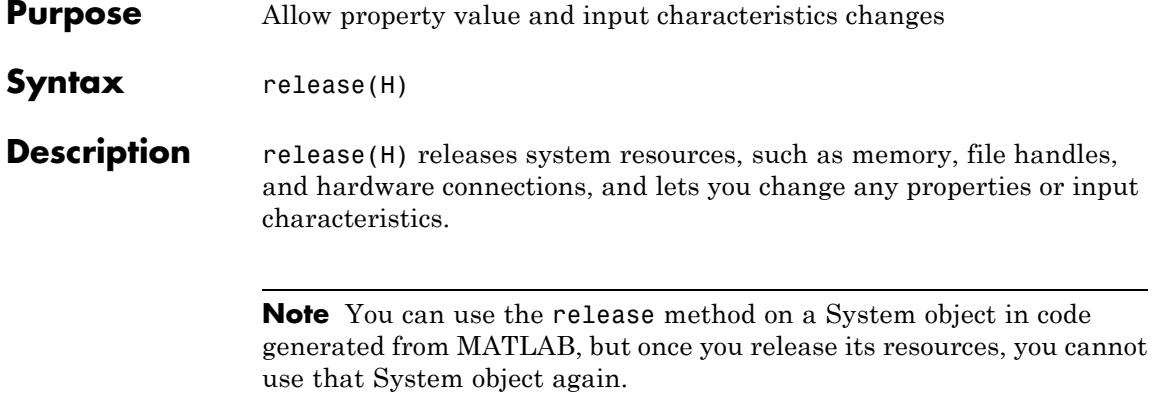

<span id="page-2815-0"></span>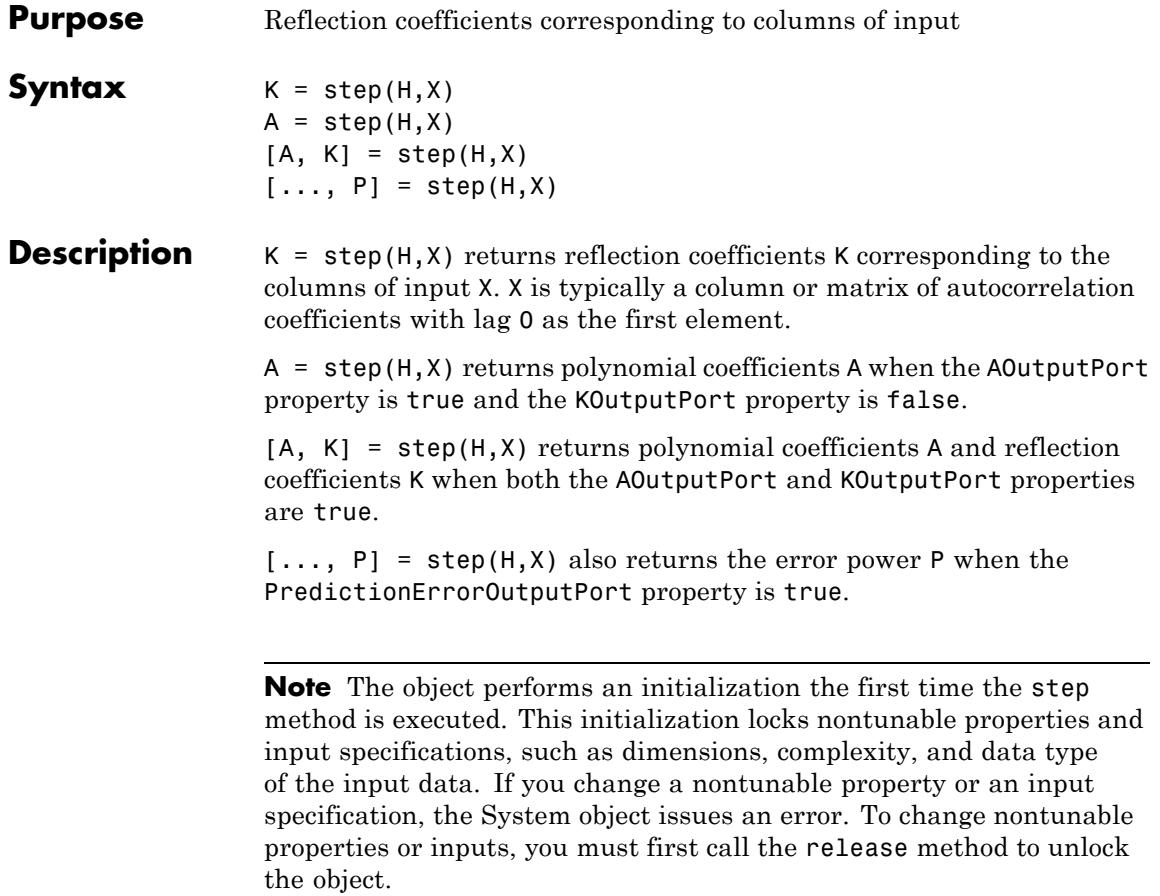

### **Purpose** LMS adaptive filter

**Description** The LMSFilter implements an adaptive FIR filter object that returns the filtered output, the error vector, and filter weights. The LMS filter uses one of five different LMS algorithms.

To implement the adaptive FIR filter object:

- **1** Define and set up your adaptive FIR filter object. See "Construction" on page 3-859.
- **2** Call step to implement the filter according to the properties of dsp.LMSFilter. The behavior of step is specific to each object in the toolbox.

### **Construction** H = dsp. LMSFilter returns an adaptive FIR filter object, H, that computes the filtered output, filter error and the filter weights for a given input and desired signal using the Least Mean Squares (LMS) algorithm.

H = dsp.LMSFilter('*PropertyName*', *PropertyValue*,...) returns an LMS filter object, H, with each property set to the specified value.

H = dsp.LMSFilter(LEN,'*PropertyName*',*PropertyValue*,...) returns an LMS filter object, H, with the Length property set to LEN, and other specified properties set to the specified values.

### **Properties Method**

Method to calculate filter weights

Specify the method used to calculate filter weights as LMS, Normalized LMS, Sign-Error LMS, Sign-Data LMS, or Sign-Sign LMS. The default is LMS.

#### **Length**

Length of FIR filter weights vector

Specify the length of the FIR filter weights vector as a positive integer. The default is 32.

#### **StepSizeSource**

How to specify adaptation step size

Choose how to specify the adaptation step size factor as Property or Input port. The default is Property.

#### **StepSize**

Adaptation step size

Specify the adaptation step size factor as a nonnegative real number. For convergence of the normalized LMS method, set the step size greater than 0 and less than 2. This property only applies when the StepSizeSource property is Property. The default is 0.1. This property is tunable.

#### **LeakageFactor**

Leakage factor used in LMS filter

Specify the leakage factor as a real number between 0 and 1 inclusive. A leakage factor of 1 corresponds to no leakage in the adapting method. The default is 1. This property is tunable.

#### **InitialConditions**

Initial conditions of filter weights

Specify the initial values of the FIR filter weights as a scalar or vector of length equal to the Length property value. The default is 0.

#### **AdaptInputPort**

Enable weight adaptation

Specify when the LMS filter should adapt the filter weights. By default, the value of this property is false, and the object continuously updates the filter weights. When this property is set to true, an adaptation control input is provided to the

step method. If the value of this input is nonzero, the object continuously updates the filter weights. If the input is zero, the filter weights remain at their current value.

#### **WeightsResetInputPort**

Enable weight reset

Specify when the LMS filter should reset the filter weights. By default, the value of this property is false, and the object does not reset the weights. When this property is set to true, a reset control input is provided to the step method, and the WeightsResetCondition property applies. The object resets the filter weights based on the values of the WeightsResetCondition property and the reset input to the step method.

#### **WeightsResetCondition**

Reset trigger setting for filter weights

Specify the event to reset the filter weights as Rising edge, Falling edge, Either edge, or Non-zero. The LMS filter resets the filter weights based on the values of this property and the reset input to the step method. This property only applies when the WeightsResetInputPort property is true. The default is Non-zero.

#### **WeightsOutputPort**

Enable returning filter weights

Set this property to true to output the adapted filter weights. The default is true.

#### **Fixed-Point Properties**

#### **RoundingMethod**

Rounding method for fixed-point operations

Specify the rounding method as Ceiling, Convergent, Floor, Nearest, Round, Simplest, or Zero. The default is Floor.

#### **OverflowAction**

Overflow action for fixed-point operations

Specify the overflow action as Wrap or Saturate. The default is Wrap.

#### **StepSizeDataType**

Step size word and fraction lengths

Specify the step size fixed-point data type as Same word length as first input or Custom. Setting this property also sets the LeakageFactorDataType property to the same value. This property only applies when the StepSizeSource property is Property. The default is Same word length as first input.

#### **CustomStepSizeDataType**

Step size word and fraction lengths

Specify the step size fixed-point type as a numerictype object with a Signedness of Auto. This property only applies when the StepSizeSource property is Property and the StepSizeDataType property is Custom. The default is numerictype([],16,15).

#### **LeakageFactorDataType**

Leakage factor word and fraction lengths

Specify the leakage factor fixed-point data type as Same word length as first input or Custom. Setting this property also sets the StepSizeDataType property to the same value. This property only applies when the StepSizeSource property is Property. The default is Same word length as first input.

#### **CustomLeakageFactorDataType**

Leakage factor word and fraction lengths

Specify the leakage factor fixed-point type as a numerictype object with a Signedness of Auto. This property only applies when the StepSizeSource property is Property and the

LeakageFactorDataType property is Custom. The default is numerictype([],16,15).

#### **WeightsDataType**

Weights word and fraction lengths

Specify the filter weights fixed-point data type as Same as first input or Custom. The default is Same as first input.

#### **CustomWeightsDataType**

Weights word and fraction lengths

Specify the filter weights fixed-point type as a scaled numerictype object with a Signedness of Auto. This property only applies when the WeightsDataType property is Custom. The default is numerictype([],16,15).

### **EnergyProductDataType**

Energy product word and fraction lengths

Specify the energy product fixed-point data type as Same as first input or Custom. This property only applies when the Method property is Normalized LMS. Setting this property also sets the ConvolutionProductDataType, StepSizeErrorProductDataType,

WeightsUpdateProductDataType, and QuotientDataType properties to the same value. The default is Same as first input.

### **CustomEnergyProductDataType**

Energy product word and fraction lengths

Specify the energy product fixed-point type as a scaled numerictype object with a Signedness of Auto. This property only applies when the Method property is Normalized LMS and the EnergyProductDataType property is Custom. The default is numerictype([],32,20).

#### **EnergyAccumulatorDataType**

Energy accumulator word and fraction lengths

Specify the energy accumulator fixed-point data type as Same as first input or Custom. This property only applies when the Method property is Normalized LMS. Setting this property also sets the ConvolutionAccumulatorDataType property to the same value. The default is Same as first input.

#### **CustomEnergyAccumulatorDataType**

Energy accumulator word and fraction lengths

Specify the energy accumulator fixed-point type as a scaled numerictype object with a Signedness of Auto. This property only applies when the Method property is Normalized LMS and the EnergyAccumulatorDataType property is Custom. The default is numerictype([],32,20).

#### **ConvolutionProductDataType**

Convolution product word and fraction lengths

Specify the convolution product fixed-point data type as Same as first input or Custom. Setting this property also sets the EnergyProductDataType, StepSizeErrorProductDataType, WeightsUpdateProductDataType and QuotientDataType properties to the same value. The default is Same as first input.

#### **CustomConvolutionProductDataType**

Convolution product word and fraction lengths

Specify the convolution product fixed-point type as a scaled numerictype object with a Signedness of Auto. This property only applies when the ConvolutionProductDataType property is Custom. The default is numerictype([],32,20).

#### **ConvolutionAccumulatorDataType**

Convolution accumulator word and fraction lengths

Specify the convolution accumulator fixed-point data type as Same as first input or Custom. Setting this property also sets the EnergyAccumulatorDataType property to the same value. The default is Same as first input.

#### **CustomConvolutionAccumulatorDataType**

Convolution accumulator word and fraction lengths

Specify the convolution accumulator fixed-point type as a scaled numerictype object with a Signedness of Auto. This property only applies when the ConvolutionAccumulatorDataType property is Custom. The default isnumerictype([],32,20).

#### **StepSizeErrorProductDataType**

Step size error product word and fraction lengths

Specify the step size error product fixed-point data type as Same as first input or Custom. Setting this property also sets the ConvolutionProductDataType, EnergyProductDataType, WeightsUpdateProductDataType, and QuotientDataType properties to the same value. The default is Same as first input.

#### **CustomStepSizeErrorProductDataType**

Step size error product word and fraction lengths

Specify the step size error product fixed-point type as a scaled numerictype object with a Signedness of Auto. This property only applies when the StepSizeErrorProductDataType property is Custom. The default is numerictype([],32,20).

#### **WeightsUpdateProductDataType**

Weight update product word and fraction lengths

Specify the weight update product fixed-point data type as Same as first input orCustom. Setting this property also sets the ConvolutionProductDataType, EnergyProductDataType, StepSizeErrorProductDataType, and QuotientDataType

properties to the same value. The default is Same as first input.

#### **CustomWeightsUpdateProductDataType**

Weight update product word and fraction lengths

Specify the weight update product fixed-point type as a scaled numerictype object with a Signedness of Auto. This property only applies when the WeightsUpdateProductDataType property is Custom. The default is numerictype([],32,20).

#### **QuotientDataType**

Quotient word and fraction lengths

Specify the quotient fixed-point data type as Same as first input, Custom. This property only applies when the Method property is Normalized LMS. Setting this property also sets the ConvolutionProductDataType, EnergyProductDataType, StepSizeErrorProductDataType, and WeightsUpdateProductDataType properties to the same value. The default is Same as first input.

#### **CustomQuotientDataType**

Quotient word and fraction lengths

Specify the quotient fixed-point type as a scaled numerictype object with a Signedness of Auto. This property only applies when the Method property is Normalized LMS and the QuotientDataType property is Custom. The default is numerictype([],32,20).

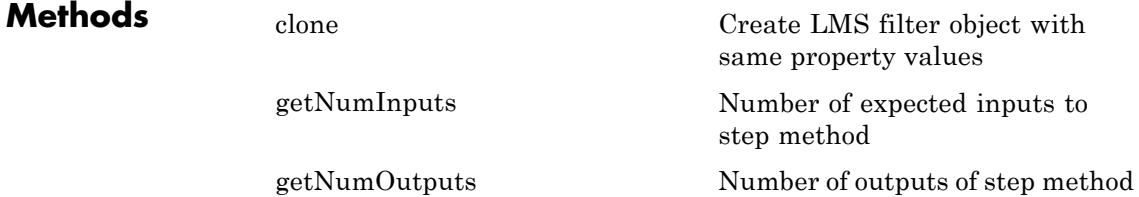

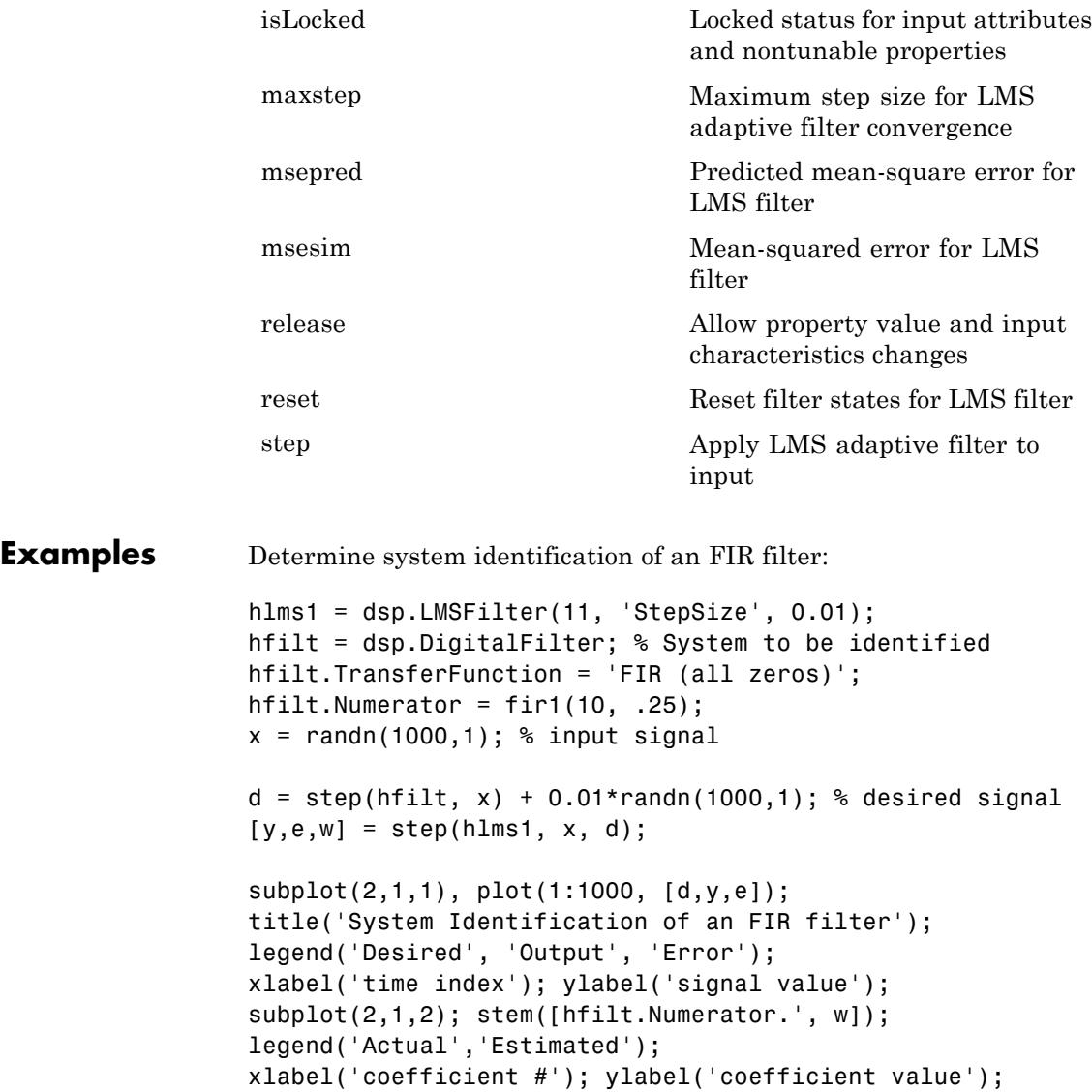

Cancel noise in a signal:

```
hlms2 = dsp.LMSFilter('Length', 11, ...
   'Method', 'Normalized LMS',...
   'AdaptInputPort', true, ...
   'StepSizeSource', 'Input port', ...
   'WeightsOutputPort', false);
hfilt2 = dsp.DigitalFilter(...
   'TransferFunction', 'FIR (all zeros)', ...
   'Numerator', fir1(10, [.5, .75]));
x = \text{randn}(1000, 1); % Noise
d = step(hfill2, x) + sin(0:.05:49.95); % Noise + Signal
a = 1; % adaptation control
mu = 0.05; % step size
[y, err] = step(hlms2, x, d, mu, a);subplot(2,1,1), plot(d), title('Noise + Signal');
subplot(2,1,2),plot(err), title('Signal');
```
**Algorithms** This filter's algorithm is defined by the following equations.

$$
y(n) = \mathbf{w}^T (n-1)\mathbf{u}(n)
$$

$$
e(n) = d(n) - y(n)
$$

$$
\mathbf{w}(n) = \alpha \mathbf{w}(n-1) + f(\mathbf{u}(n), e(n), \mu)
$$

The various LMS adaptive filter algorithms available in this System object are defined as:

**•** LMS:

 $f(\mathbf{u}(n), e(n), \mu) = \mu e(n) \mathbf{u}^*(n)$ 

**•** Normalized LMS:

$$
f(\mathbf{u}(n), e(n), \mu) = \mu e(n) \frac{\mathbf{u}^*(n)}{\varepsilon + \mathbf{u}^H(n)\mathbf{u}(n)}
$$

**•** Sign-Error LMS:

 $f(\mathbf{u}(n), e(n), \mu) = \mu sign(e(n))\mathbf{u}^*(n)$ 

**•** Sign-Data LMS:

 $f(\mathbf{u}(n), e(n), \mu) = \mu e(n) sign(\mathbf{u}(n))$ 

where **u**(n) is real.

**•** Sign-Sign LMS:

 $f(\mathbf{u}(n), e(n), \mu) = \mu \operatorname{sign}(e(n)) \operatorname{sign}(\mathbf{u}(n))$ 

where **u**(n) is real.

The variables are as follows:

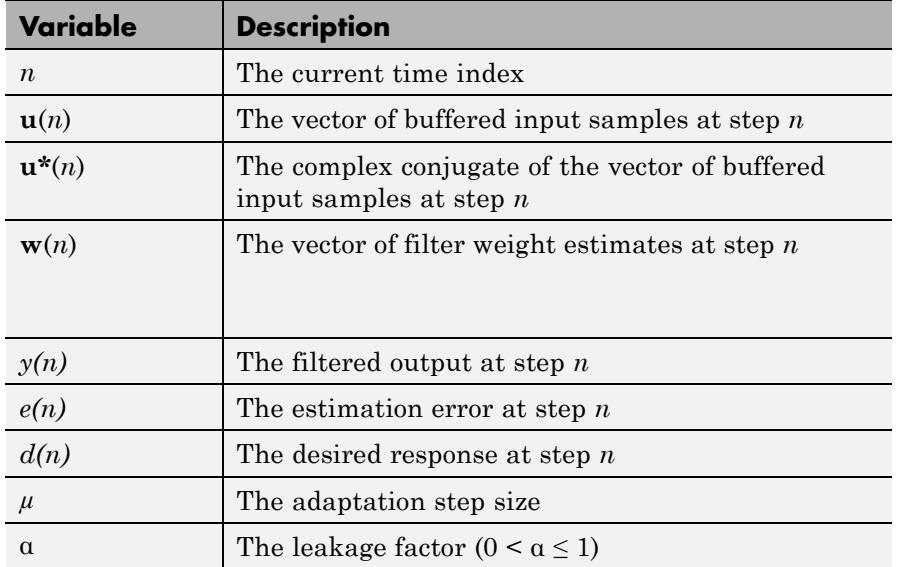

See Also dsp.BlockLMSFilter | dsp.DigitalFilter

# <span id="page-2827-0"></span>**dsp.LMSFilter.maxstep**

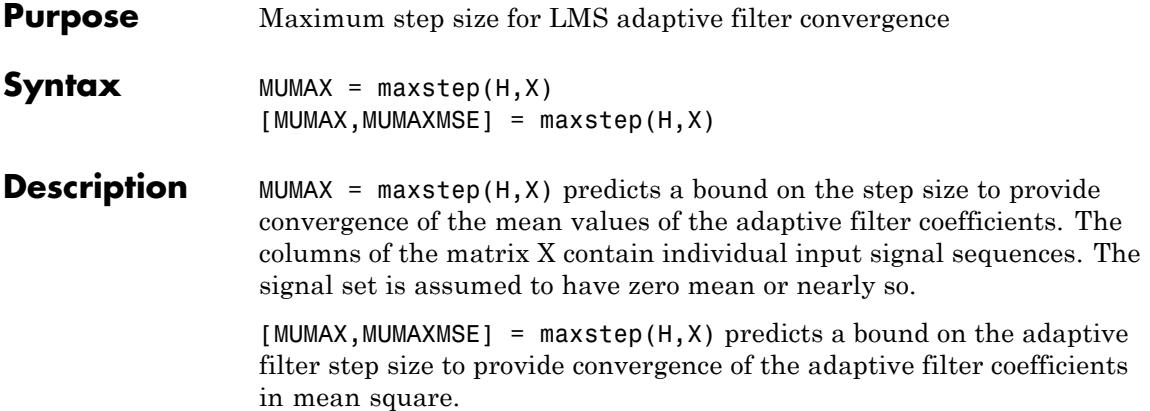

<span id="page-2828-0"></span>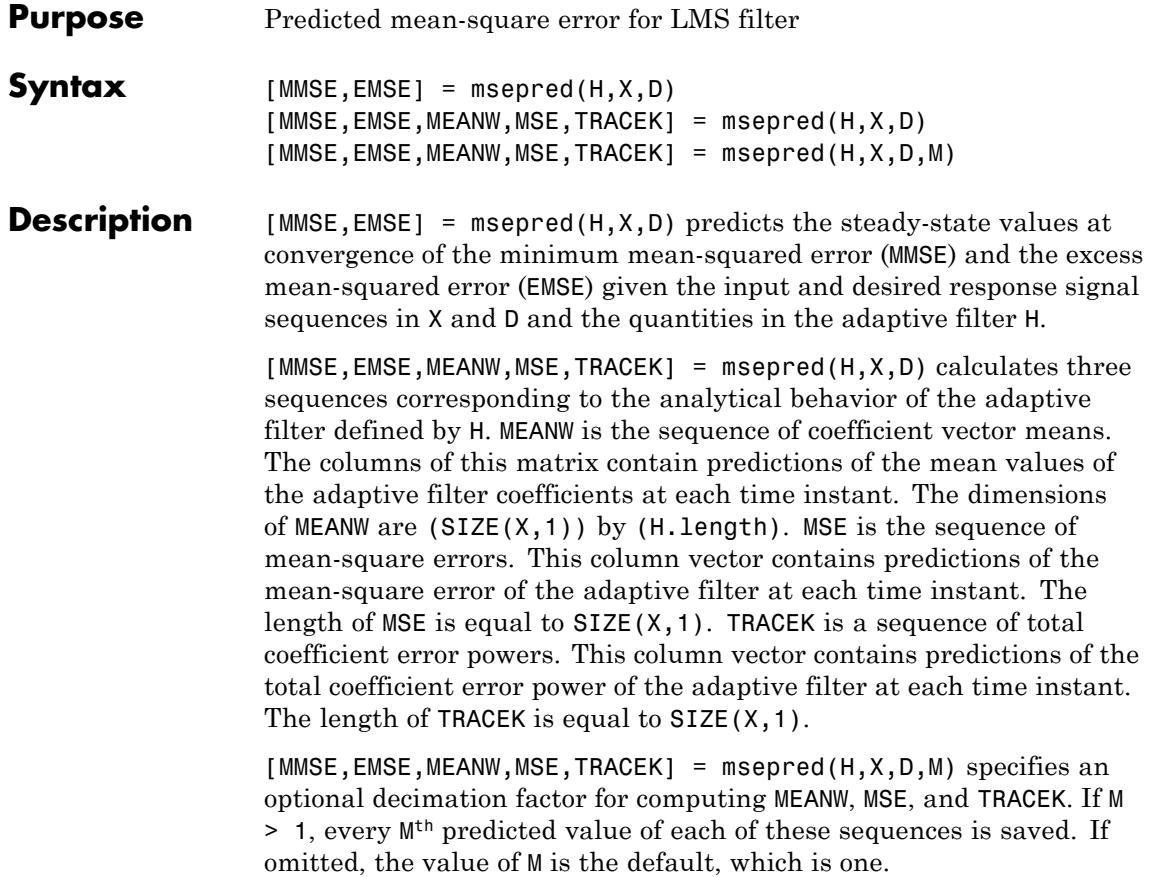

# <span id="page-2829-0"></span>**dsp.LMSFilter.msesim**

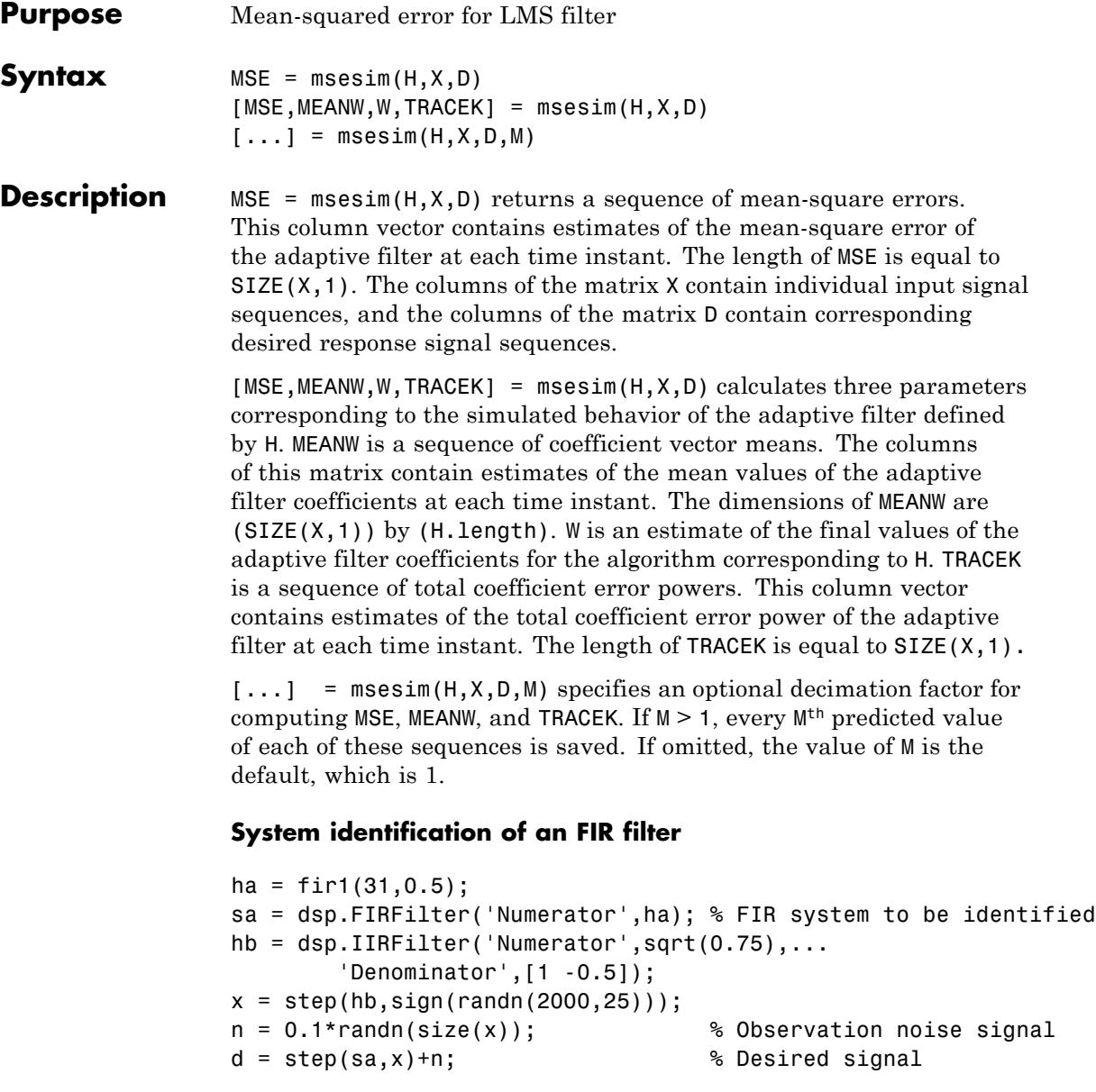

```
l = 32; % Filter length
mu = 0.008; % LMS Step size.
m = 5; % Decimation factor for analysis
                             % and simulation results
ha = dsp.LMSFilter(l,'StepSize',mu);
[simmse,meanWsim,Wsim,traceKsim] = msesim(ha,x,d,m);
plot(m*(1:length(simmse)),10*log10(simmse));
xlabel('Iteration'); ylabel('MSE (dB)');
title('Learning curve for LMS filter used in system identification')
```
# <span id="page-2831-0"></span>**dsp.LMSFilter.clone**

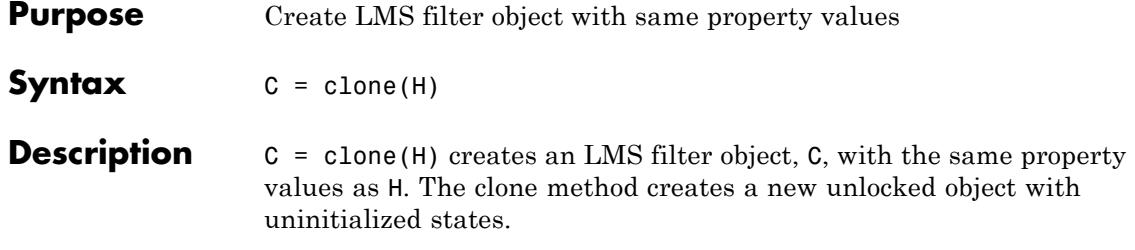

<span id="page-2832-0"></span>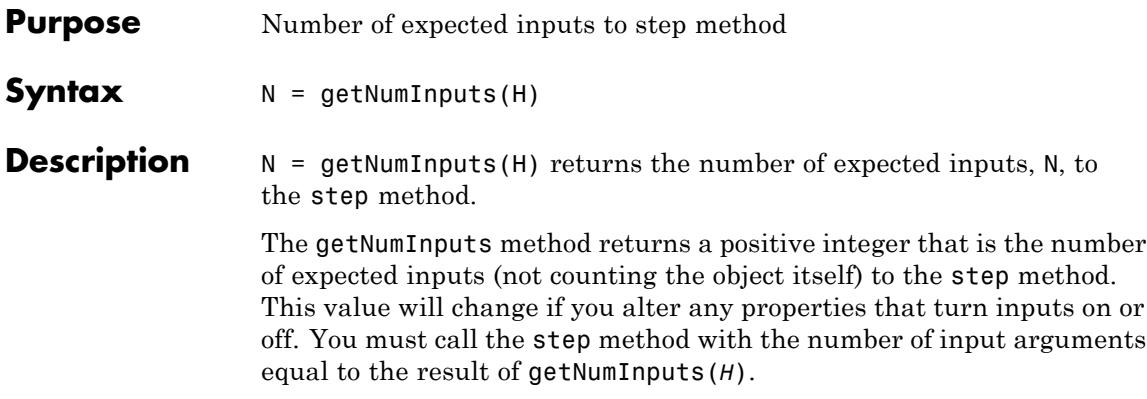

# <span id="page-2833-0"></span>**dsp.LMSFilter.getNumOutputs**

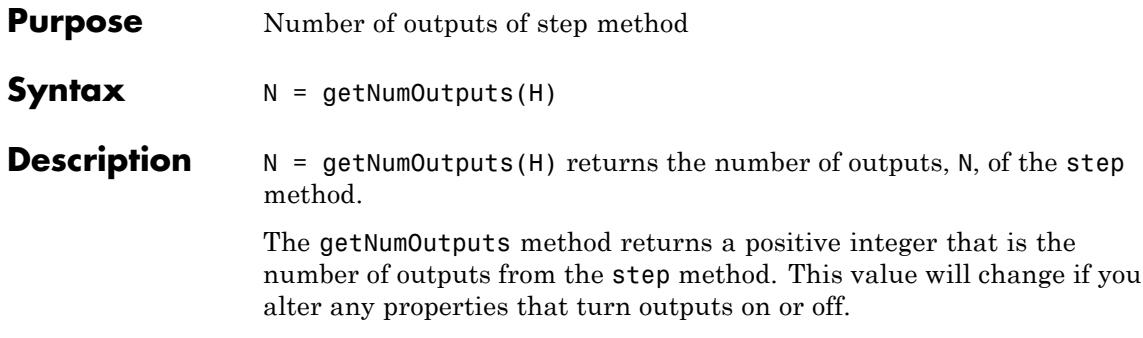

### <span id="page-2834-0"></span>**Purpose** Locked status for input attributes and nontunable properties

**Syntax** isLocked(H)

**Description** isLocked(H) returns the locked state of the LMS filter.

The isLocked method returns a logical value that indicates whether input attributes and nontunable properties for the object are locked. The object performs an internal initialization the first time the step method is executed. This initialization locks nontunable properties and input specifications, such as dimensions, complexity, and data type of the input data. After locking, the isLocked method returns a true value.

# <span id="page-2835-0"></span>**dsp.LMSFilter.release**

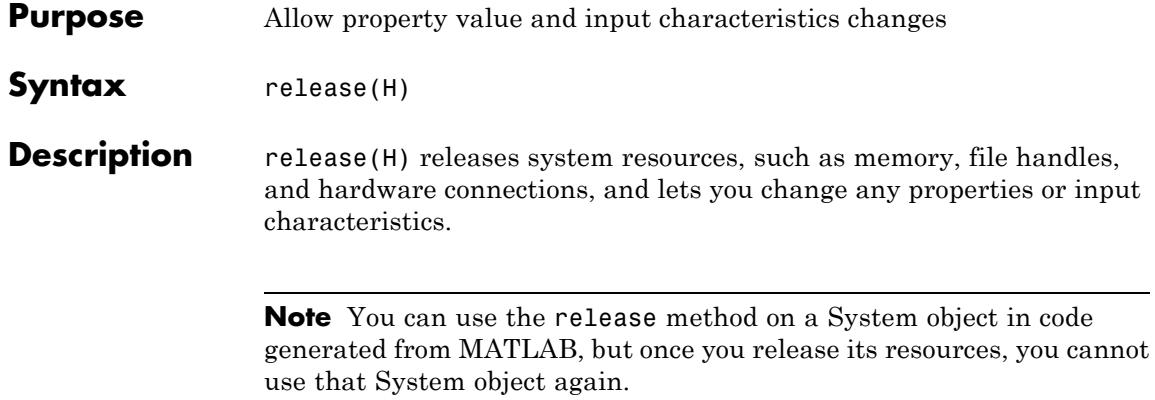

```
Purpose Reset filter states for LMS filter
```
**Syntax** reset(H)

**Description** reset (H) resets the filter states of the LMS FIR filter, H, to their initial values specified in the InitialConditions property. The initial filter state values correspond to the initial conditions for difference equation defining the adaptive filter. After the step method applies the LMS filter to nonzero input data, the states may be different. Invoking the step method again without first invoking thereset method may produce different outputs for an identical input.

Example of resetting filter states:

```
hlms1 = dsp.LMSFilter(11, 'StepSize', 0.01);
hfilt = dsp.DigitalFilter; % System to be identified
hfilt.TransferFunction = 'FIR (all zeros)';
hfilt.Numerator = fir1(10, .25);
x = \text{randn}(1000, 1); % input signal
d = step(hfilt, x) + 0.01*randn(1000, 1); % desired signal[y,e,w] = step(hlms1, x, d);% Call step method again without resetting filter states
[y1,e1,w1] = step(h1ms1,x,d);isequal(y,y1) % Returns 0
% Now reset the filter states to zero
reset(hlms1)
% invoke step method
[y2,e2,w2] = step(h1ms1,x,d);isequal(y,y2) % Returns 1
```
# <span id="page-2837-0"></span>**dsp.LMSFilter.step**

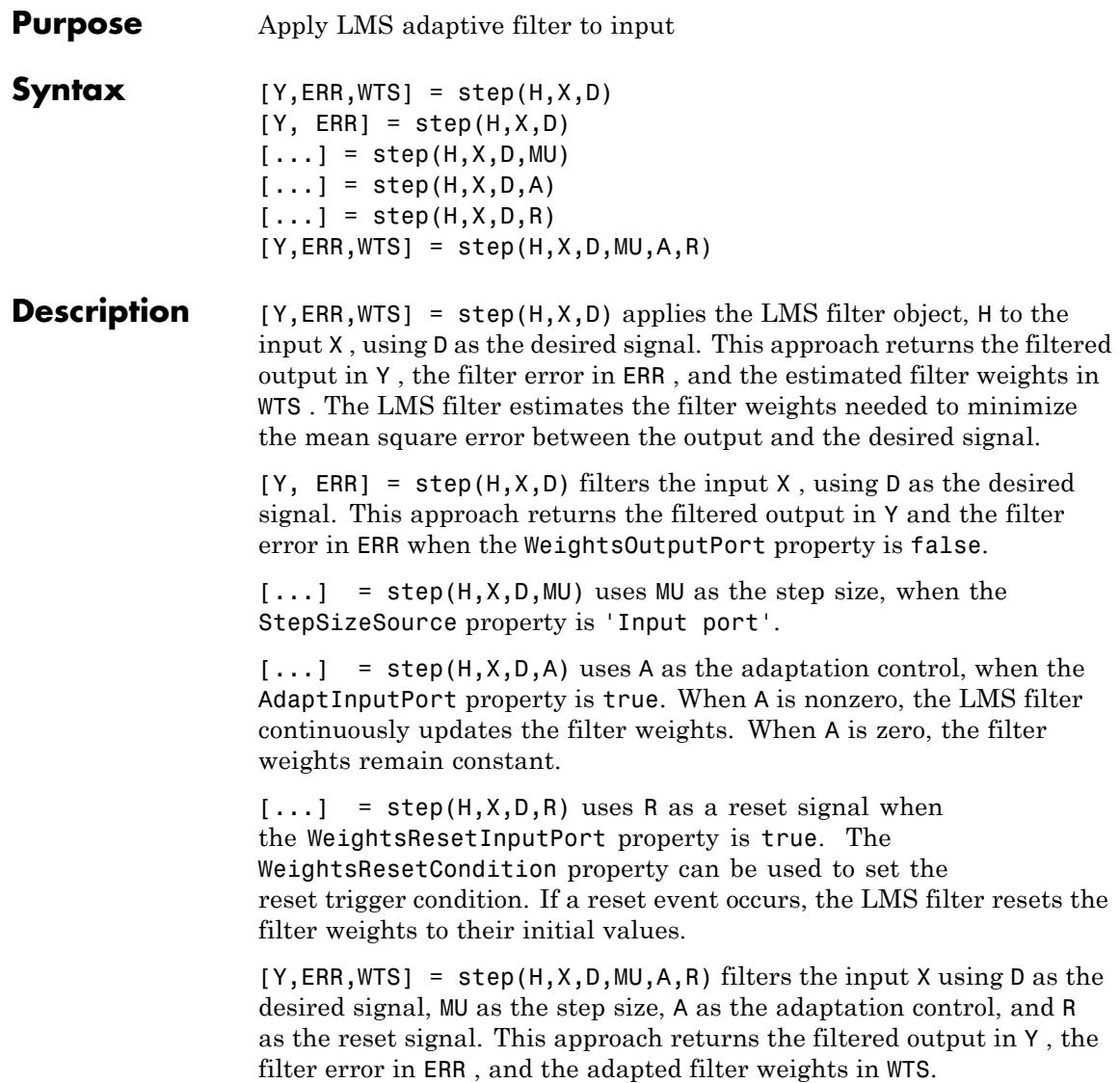

**Note** The object performs an initialization the first time the step method is executed. This initialization locks nontunable properties and input specifications, such as dimensions, complexity, and data type of the input data. If you change a nontunable property or an input specification, the System object issues an error. To change nontunable properties or inputs, you must first call the release method to unlock the object.

# **dsp.LogicAnalyzer**

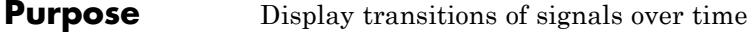

## **Description** The LogicAnalyzer object, hereafter referred to as the scope, displays the transitions in time-domain signals.

To display the transitions of signals in the Logic Analyzer:

- **1** Define and set up your Logic Analyzer. See ["Construction" on page](#page-2840-0) [3-883](#page-2840-0).
- **2** Call step to display the transitions of the signals in the Logic Analyzer figure. The behavior of step is specific to each object in the toolbox.

Use the MATLAB clear function to close the Logic Analyzer figure window and clear its associated data. Use the hide method to hide the Logic Analyzer window and the show method to make it visible.

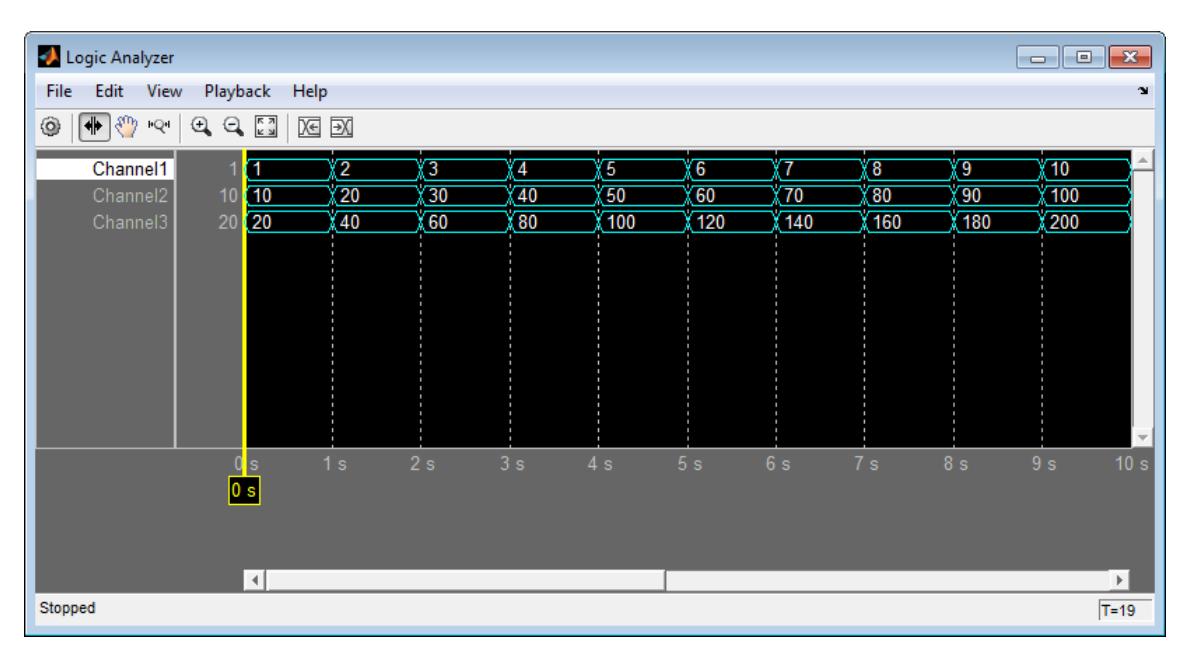

See the following sections for more information on the Logic Analyzer Graphical User Interface:

- **•** ["Signal Display" on page 3-890](#page-2847-0)
- **•** ["Toolbar" on page 3-895](#page-2852-0)

# <span id="page-2840-0"></span>**Construction** H = dsp.LogicAnalyzer creates a Logic Analyzer System object, H. This object displays the transitions of signals.

H = dsp.LogicAnalyzer('*Name*',*Value*,...) creates a Logic Analyzer System object, H, with each specified property *Name* set to the specified value. You can specify *Name*–*Value* arguments in any order.

## **Properties BackgroundColor**

Background color for display

Specify the background color of the display to be either 'Black' or 'White'.

This property is Tunable.

**Default:** 'Black'

#### **DisplayChannelColor**

Color for channels in the display

Specify the color for channels in the display to be one of the following options:

- **•** 'Black'
- **•** 'Blue'
- **•** 'Green'
- **•** 'Cyan'
- **•** 'Red'
- **•** 'Magenta'

**•** 'White'

This property is Tunable.

**Default:** 'Cyan'

#### **DisplayChannelFontSize**

Font size for channels in the display

Specify as a scalar nonnegative integer the font size in points for values shown in the channels in the display.

This property is Tunable.

**Default:** 10

#### **DisplayChannelFormat**

Format for channels in the display

Specify as a string the wave format from one of the following options:

- **•** 'Analog' Shows values as an analog plot
- **•** 'Digital' Shows values as digital transitions

This property is Tunable.

**Default:** 'Digital'

#### **DisplayChannelHeight**

Height for channels in the display

Specify as a scalar integer the height of the channels in the display in units of 16 pixels.

This property is Tunable.

### **Default:** 1

#### **DisplayChannelRadix**

Base of the enumeration used to display the values

Specify as a string the radix (i.e., base of the numeric system) from one of the following options:

- **•** 'Binary' Displays values as 0s and 1s.
- **•** 'Hexadecimal' Displays values as symbols from 0 to 9 and A to F
- **•** 'Octal' Displays values as numbers from 0 to 7

'Signed decimal' — Displays the signed, stored integer value

**•** 'Unsigned decimal' — Displays the stored integer value

This property is applicable only to fixed-point (fi) values. This property is Tunable.

**Default:** 'Hexadecimal'

### **DisplayChannelSpacing**

Spacing for channels in display

Specify as a positive scalar integer the spacing between channels in the display in units of 4 pixels.

This property is Tunable.

**Default:** 1

#### **MaxNumTimeSteps**

Maximum number of time steps

Specify as a finite numeric scalar the maximum number of samples for the input ports. The same maximum number of time steps is used for all inputs.

#### **Default:** 50000

#### **Name**

Caption to display on scope window

Specify as a string the caption to display on the scope window.

This property is Tunable.

**Default:** 'Logic Analyzer'

#### **NumInputPorts**

Number of input signals

Specify the number of input signals to the scope as a positive integer. You must invoke the step method with the same number of inputs as the value of this property.

#### **Default:** 1

#### **Position**

Scope window position in pixels

Specify, in pixels, the size and location of the scope window as a 4-element double vector of the form, [left bottom width height]. You can place the scope window in a specific position on your screen by modifying the values for this property.

This property is Tunable.

**Default:** The default depends on your screen resolution. By default, the scope window appears in the center of your screen with a width of 800 pixels and height of 600 pixels.
#### **ReduceUpdates**

Reduce updates to improve performance

When you set this property to true, the scope logs data for later use and updates the window periodically. When you set this property to false, the scope updates every time the step method is called. The simulation speed is faster when this property is set to true. This property is Tunable.

You can also modify this property from the scope figure. Opening the **Playback** menu and clearing the **Reduce Updates to Improve Performance** check box is the same as setting this property to false.

**Default:** true

#### **SampleTime**

Sample time of inputs

Specify as a finite numeric scalar the sampling time of the input ports, in seconds. The same sample time is used for all inputs.

#### **Default:** 1

#### **TimeDisplayOffset**

Time display offset

Specify the offset, in seconds, to apply to the *x*-axis (*time*-axis). This property can be either a numeric scalar or a vector of length equal to the number of input channels. If you specify this property as a scalar, then that value is the time display offset for all channels. If you specify a vector, each vector element is the time offset for the corresponding channel. For vectors with length less than the number of input channels, the scope sets the time display offsets for the remaining channels to 0. If a vector has a length greater than the number of input channels, the scope ignores extra vector elements. This property is Tunable.

See TimeSpan for information on the *x*-axis limits and time span settings.

**Default:** 0

### **TimeSpan**

Specify the time span, in seconds, as a positive, numeric scalar value. The *x*-axis limits are calculated as follows.

Minimum *x*-axis limit = min(TimeDisplayOffset) Maximum *x*-axis limit = max(TimeDisplayOffset) + TimeSpan

where TimeDisplayOffset and TimeSpan are the values of their respective properties.

This property is Tunable.

### **Default:** 10

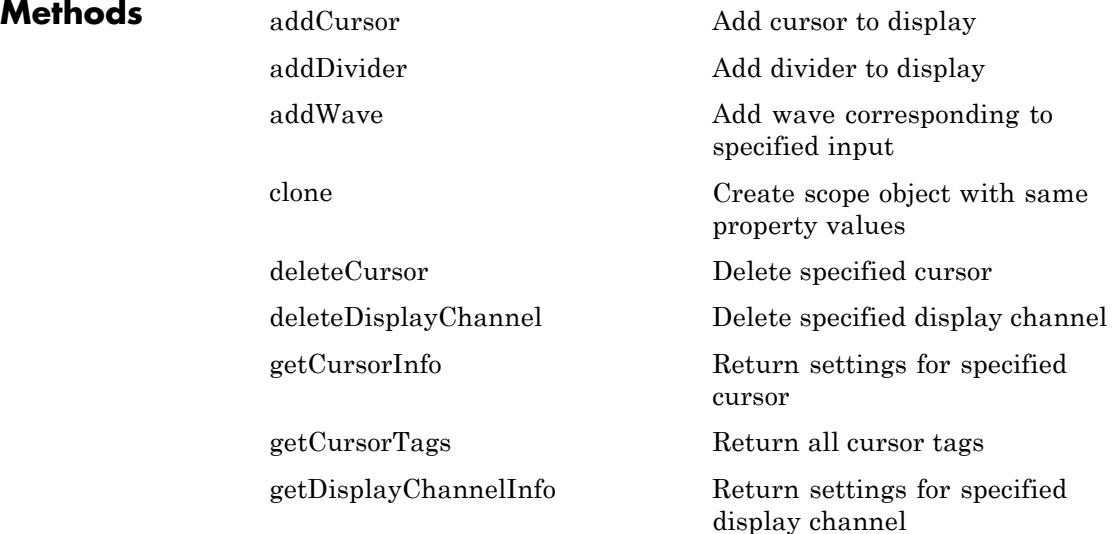

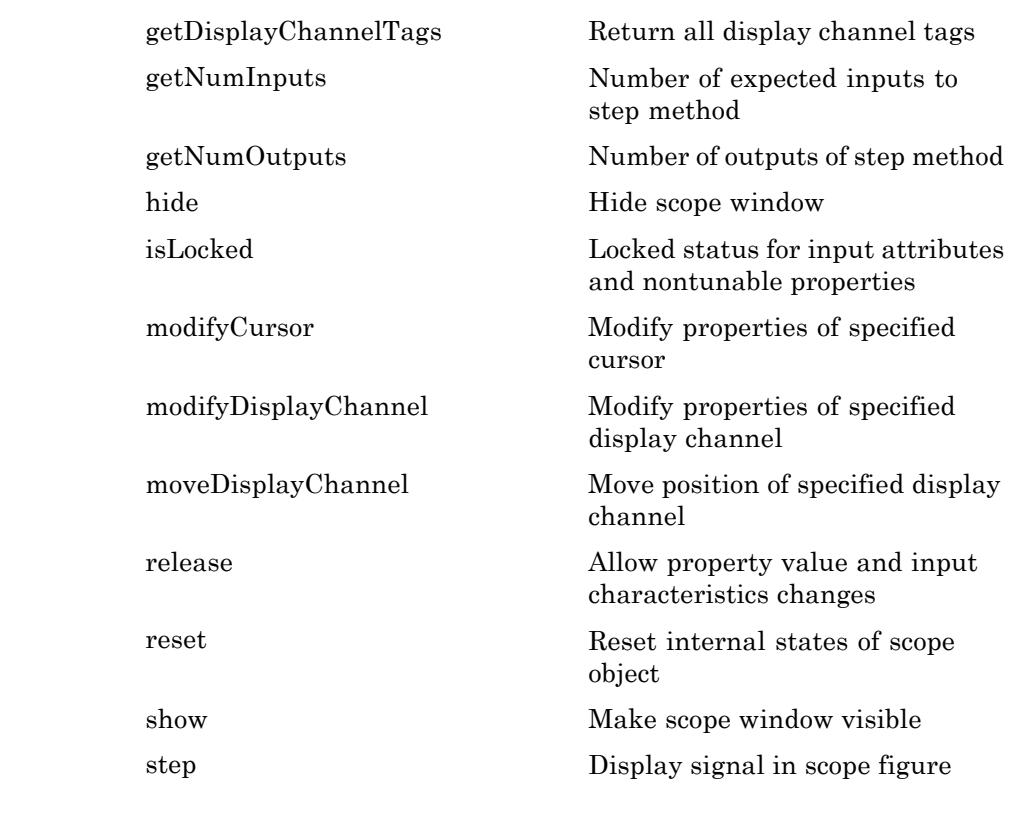

### **Examples** The following examples illustrate how to use the Logic Analyzer object to view a variety of input signals in the time domain.

# **Example: Display Simple Ramp Signals**

Construct a dsp.LogicAnalyzer object. Run the step method to display the signals.

```
hla1 = dsp.LogicAnalyzer('NumInputPorts', 3);
for ii = 1:20step(hla1, ii, 10*ii, 20*ii);
end
```
Run the release method to let property values and input characteristics change.

```
release(hla1);
```
Run the MATLAB clear function to close the scope window.

```
clear('hla1');
```
#### **Example: Display Fixed-Point Signals**

Construct a dsp.LogicAnalyzer object. Run the addWave method to add both floating-point and fixed-point wave channels. Run the step method to display the signals.

```
hla2 = dsp.LogicAnalyzer('NumInputPorts', 2); % 2 inputs
hla2.TimeSpan = 12;
addWave(hla2,'InputChannel',1,'Name','Index');
addWave(hla2,'InputChannel',2,'Name','Fi hex','Radix','Hexadecimal');
addWave(hla2,'InputChannel',2,'Name','Fi_bin','Radix','Binary');
for ii = 1:20fival = fi(mod(ii-1, 16), 0, 4, 0);step(hla2, ii, fival);
end
```
Run therelease method to let property values and input characteristics change.

```
release(hla2);
```
Run the MATLAB clear function to close the scope window.

```
clear('hla2');
```
**Signal Display**

Logic Analyzer uses the Time span and Time display offset properties to determine the time range. To change the signal display settings, modify these properties. For example, if you set the Time span to 25 seconds, the scope displays 25 seconds' worth of simulation data at a time. If you also set the Time display offset to 5 seconds, the scope displays values on the *time*-axis from 5 to 30 seconds.

To communicate the simulation time that corresponds to the current display, the scope uses the **Simulation time** indicators on the scope window. The following figure highlights these and other important aspects of the Logic Analyzer window.

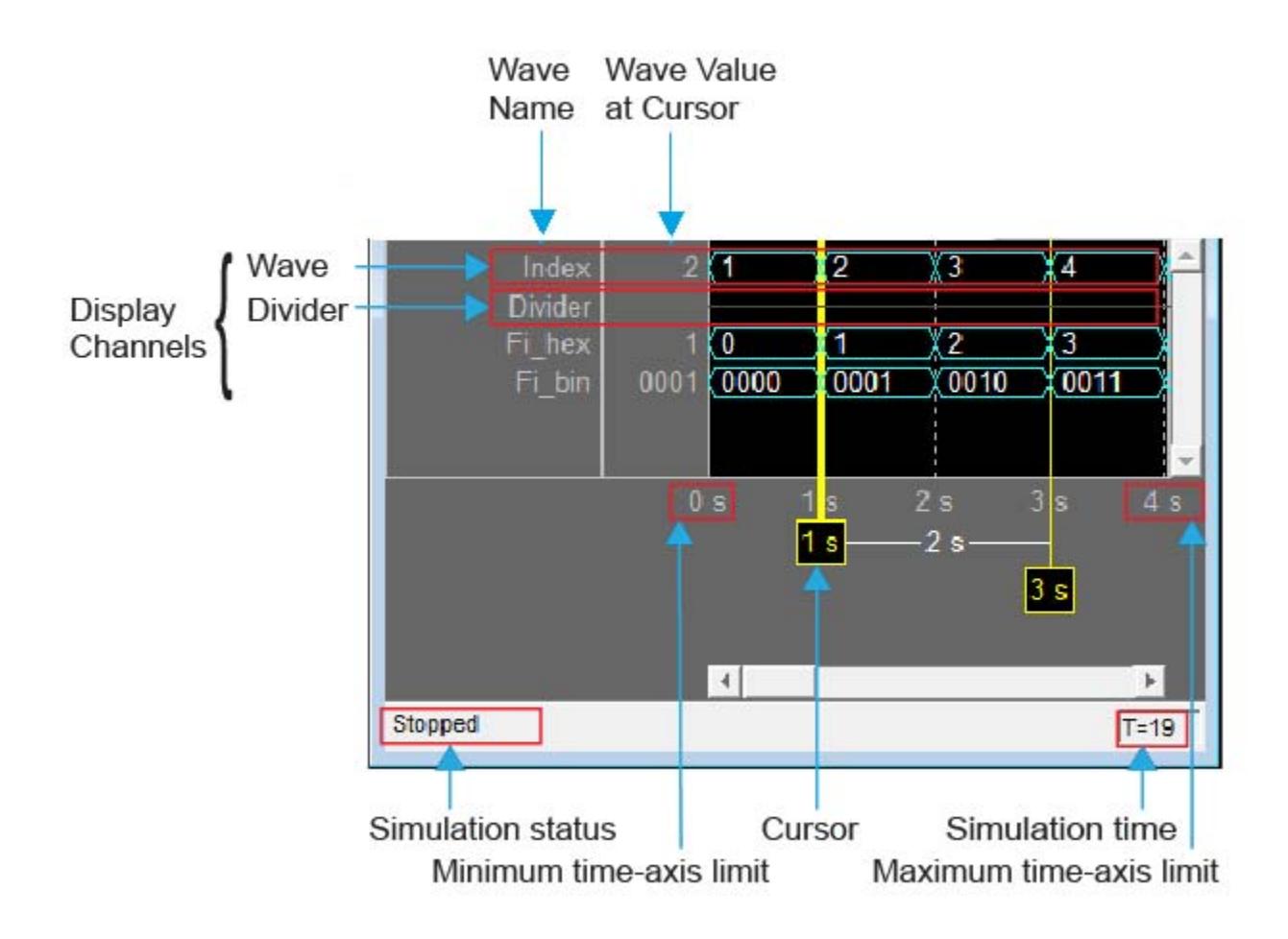

# **Indicators**

**• Display Channels** — The scope displays on the *y*-axis a number of display channels. Each display channel may contain either a wave or a divider and is identified by a unique tag. The displayed values are the signal values for the sample period from one transition to another. To get the tags for an existing display channel, call the getDisplayChannelTags method. To get information about an existing display channel, call the getDisplayChannelInfo method. To modify the properties of an existing display channel, call the modifyDisplayChannel method. To move a display channel, call the moveDisplayChannel method. To delete a display channel, call the deleteDisplayChannel method.

To select a display channel, click on its name. Use shift-click or control-click (command-click on the Mac OS X platform) to select or deselect multiple display channels. When one or more channels are selected, you can use the **Edit** menu or right-click and use the context menu to cut, copy, and paste channels. The right-click context menu also lets you add a wave or divider, and modify, move, or delete channels.

- **- Wave** A *wave* is signal data in any format whose name and data are displayed on the *y*-axis. The display of a wave consists of its name, its value at the active cursor, and a visualization of its signal data over the time span. To add a new wave to the display, call the addWave method. Each wave uses default values for radix, format, and other wave properties. When one or more wave channels are selected, you can use **Edit** menu to cut, copy, and paste them. To change any of the properties, right-click on a wave name and select **Modify** or set the properties via the addWave method for that wave. You can also double-click on a channel name to open the **Logic Analyzer — Modify display channel** dialog box for that channel. If you choose a specific setting for a wave, that setting overrides the default setting.
- **- Divider** The *divider* is a horizontal line that is intended to separate groups of signal data on the *y*-axis. To add a new divider

to the display, call the addDivider method. When one or more divider channels are selected, you can use **Edit** menu to cut, copy, and paste them. To change any of the properties, right-click on a divider name and select **Modify** or set the properties via the addDivider method for that divider. You can also double-click on a divider name to open the **Logic Analyzer — Modify display channel** dialog box for that divider. If you choose a specific setting for a divider, that setting overrides the default setting.

**• Cursor** — The scope displays on the *time*-axis a number of cursors. Cursors allow you to compare wave values at the same moment of time. To add a new cursor to the display channel, call the addCursor method. To modify the properties of an existing cursor, call the modifyCursor method. To delete a display channel, call the deleteCursor method or select the channel and use **Edit > Cut**.

To move the cursor to the previous or next transition, select a display channel and use the **Go to Previous Transition** or **Go to Next Transition** toolbar button, respectively.

- **• Simulation status** Provides the current status of the model simulation. The status can be either of the following conditions:
	- **-** Processing Occurs after you run the step method and before you run the release method.
	- **-** Stopped Occurs after you construct the scope object and before you first run the step method. This status also occurs after you run the release method.

The **Simulation status** is part of the **Status Bar** in the scope window. You can choose to hide or display the entire **Status Bar**. From the scope menu, select **View > Status Bar**.

**• Simulation time** — The amount of time that the Logic Analyzer has spent processing the input. Every time you call the step method, the simulation time increases by the number of rows in the input signal divided by the sample rate, as given by the following

formula:  $t_{sim} = t_{sim} + \frac{\text{length}(x)}{\text{graph}(Rate)}$ . To set the sample rate, modify the SampleTime property.

The **Simulation time** is part of the **Status Bar** in the scope window. You can choose to hide or display the entire **Status Bar**. From the scope menu, select **View > Status Bar** .

- **• Minimum** *time***-axis limit** The scope sets the minimum *time*-axis limit using the value of the **Time display offset** property.
- **• Maximum** *time***-axis limit** The scope sets the maximum *time*-axis limit by summing the value of **Time display offset** parameter with the value of the **Time span** parameter.

#### **Toolbar** You can control whether the toolbar appears in the Logic Analyzer window. From the Logic Analyzer menu, select **View > Toolbar**. The Logic Analyzer toolbar contains the following buttons.

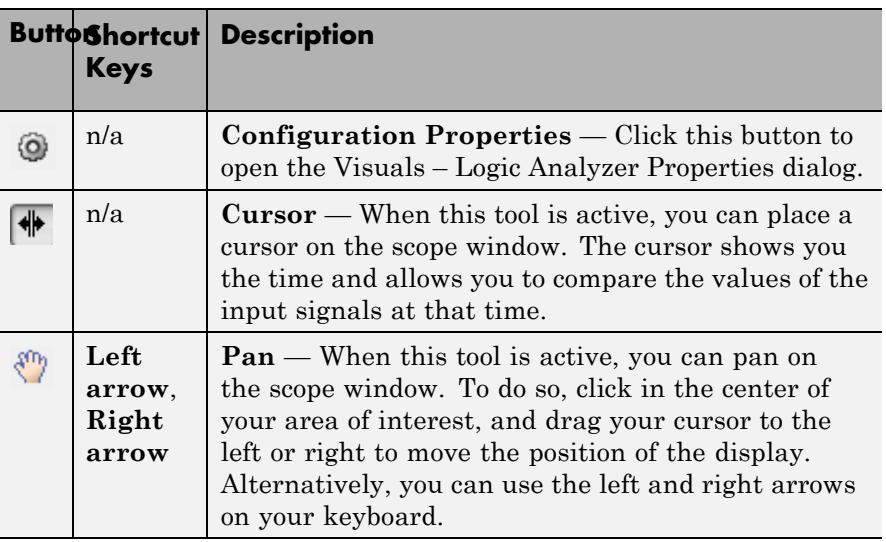

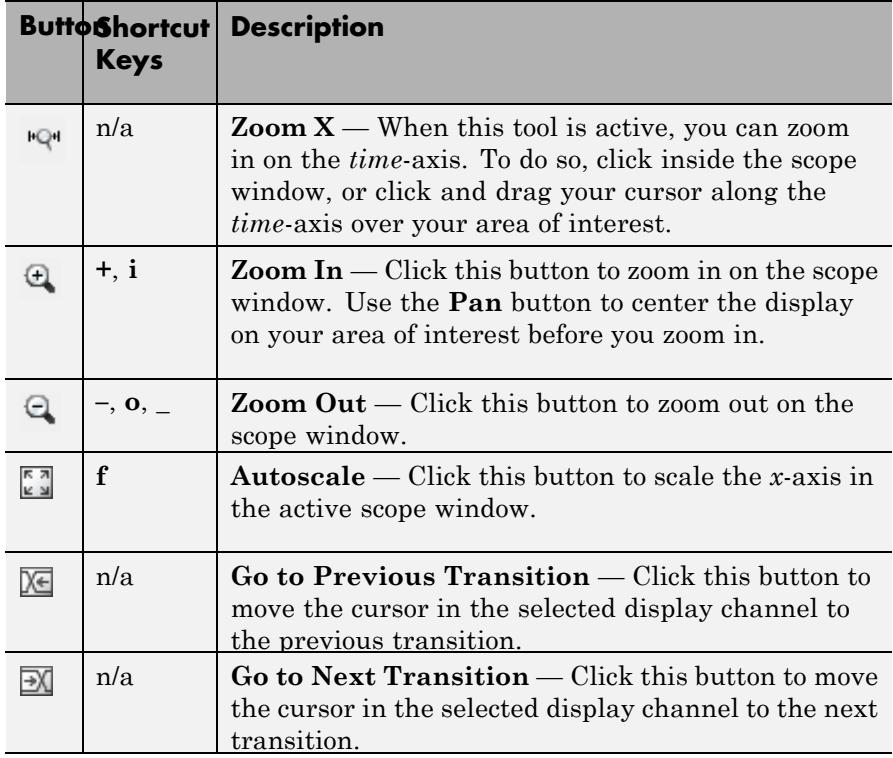

# **Visuals — Logic Analyzer Properties**

The **Visuals — Logic Analyzer Properties** dialog box controls the visual configuration default settings of the Logic Analyzer display. From the Logic Analyzer menu, select **View > Configuration Properties** to open this dialog box. Any changes you make using the **Modify display channel** or **Modify display channels** dialog box affect only the selected channels and these **Visuals — Logic Analyzer Properties** dialog box default settings do no apply.

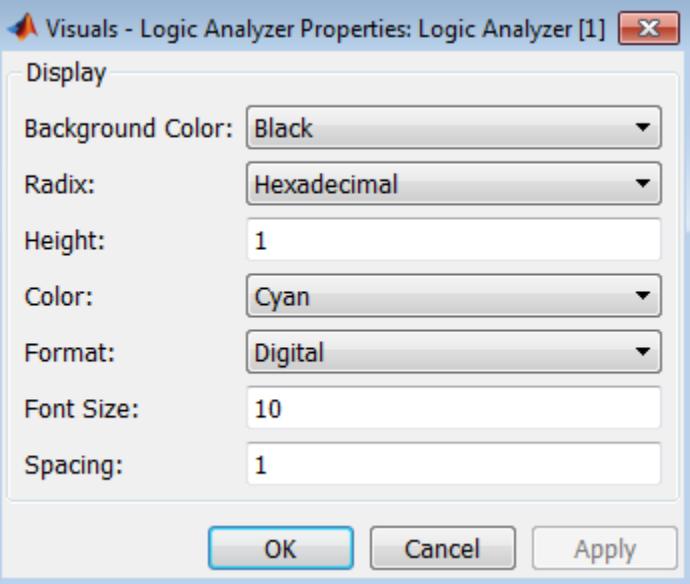

# **Background Color**

Specify the background color of the display to be either 'Black' or 'White'.

### **Radix**

Specify as a string the radix (i.e., base of the numeric system) from one of the following options:

- **•** 'Binary' Displays values as 0s and 1s.
- **•** 'Hexadecimal' Displays values as symbols from 0 to 9 and A to F
- **•** 'Octal' Displays values as numbers from 0 to 7
	- 'Signed decimal' Displays the signed, stored integer value
- **•** 'Unsigned decimal' Displays the stored integer value

### **Height**

Specify as a scalar integer the height of the channels in the display in units of 16 pixels.

## **Color**

Specify the color for channels in the display to be one of the following options:

- **•** 'Black'
- **•** 'Blue'
- **•** 'Green'
- **•** 'Cyan'
- **•** 'Red'
- **•** 'Magenta'
- **•** 'White'

#### **Format**

Specify as a string the wave format from one of the following options:

- **•** 'Analog' Shows values as an analog plot
- **•** 'Digital' Shows values as digital transitions

### **Font Size**

Specify as a scalar nonnegative integer the font size in points for values shown in the channels in the display.

# **Spacing**

Specify as a positive scalar integer the spacing between channels in the display in units of 4 pixels.

**Logic Analyzer — Modify display channel**

The **Logic Analyzer — Modify display channel** dialog box controls the visual configuration settings of the selected channel wave or divider. You open this dialog box for a specific wave or divider by double-clicking on the wave or divider name. You can also open this dialog box by selecting a channel wave or divider, right-clicking to open the context menu, and then, selecting **Modify**. To open the dialog box for more than one wave or divider, shift-click or control-click to select the desired waves and dividers and then, select **Modify** from the right-click context menu. Any changes you make using this dialog override the **Visuals — Logic Analyzer Properties** dialog box default settings.

If you select only one channel wave or divider, the dialog box shows these fields.

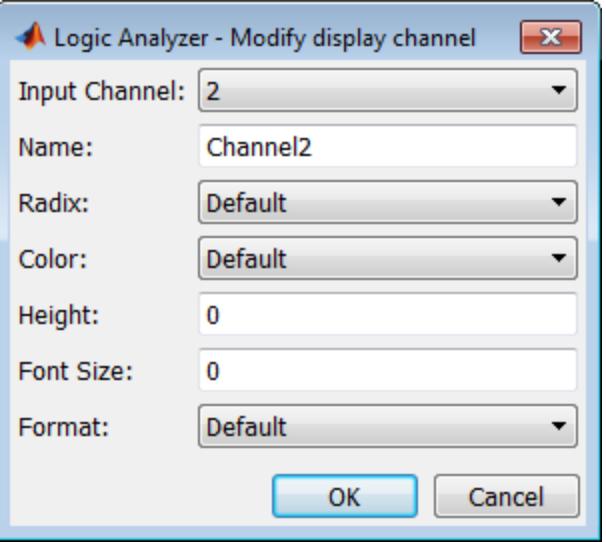

If you select more than one channel wave or divider, the dialog box shows only these fields.

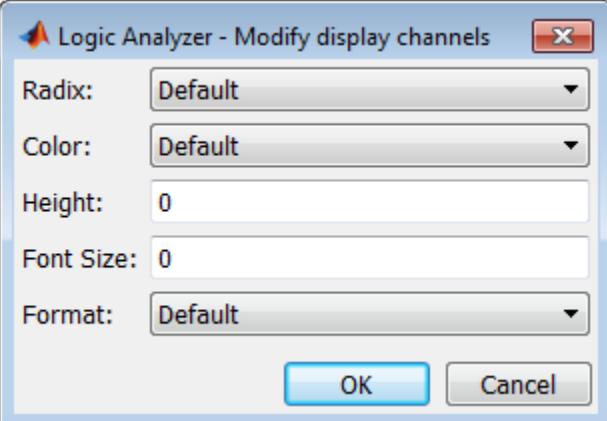

If you select more than one channel wave or divider with different property values, No change is displayed for that property. Selecting a value applies that value to all selected channels.

# **Input Channel**

Select the input data source for the channel. This field is displayed only if you selected a single channel or divider.

#### **Name**

Specify the name to display for the selected channel or divider. This field is displayed only if you selected a single channel or divider.

### **Radix**

Select the radix (base of the numeric system) from one of the following options:

- **•** Default Uses the default value specified in the **Visuals Logic Analyzer Properties** dialog box.
- **•** Hexadecimal Displays values as symbols from 0 to 9 and A to F
- Octal Displays values as numbers from 0 to 7
- **•** Binary Displays values as 0s and 1s.
- **•** Signed decimal Displays the signed, stored integer value
- **•** Unsigned decimal Displays the stored integer value

#### **Color**

Select the color for channels in the display to be one of the following options:

- **•** Default Uses the default color specified in the **Visuals Logic Analyzer Properties** dialog box.
- **•** Black
- **•** Blue
- **•** Green
- **•** Cyan
- **•** Red
- **•** Magenta
- **•** Yellow
- **•** White

# **Height**

Specify as a scalar integer the height of the selected channel in the display in units of 16 pixels. Setting the height to 0 uses the default value specified in the **Visuals — Logic Analyzer Properties** dialog box. If you have selected more than one channel, specify a scalar integer to apply the same height to all channels or a vector of integer heights to apply different heights to each selected channel.

# **Font Size**

Specify as a scalar integer the font size of the selected channel in the display in units of 16 pixels. Setting the font size to 0 uses the default value specified in the **Visuals — Logic Analyzer Properties** dialog box. If you have selected more than one channel, specify a scalar integer to apply the same font size to all channels or a vector of font sizes to apply different fone sizes to each selected channel.

#### **Format**

Select the wave format from one of the following options:

- **•** Default Uses the default format specified in the **Visuals Logic Analyzer Properties** dialog box.
- **•** Digital Shows values as digital transitions
- **•** Analog Shows values as an analog plot

# **See Also** dsp.TimeScope | dsp.SpectrumAnalyzer | dsp.ArrayPlot

<span id="page-2860-0"></span>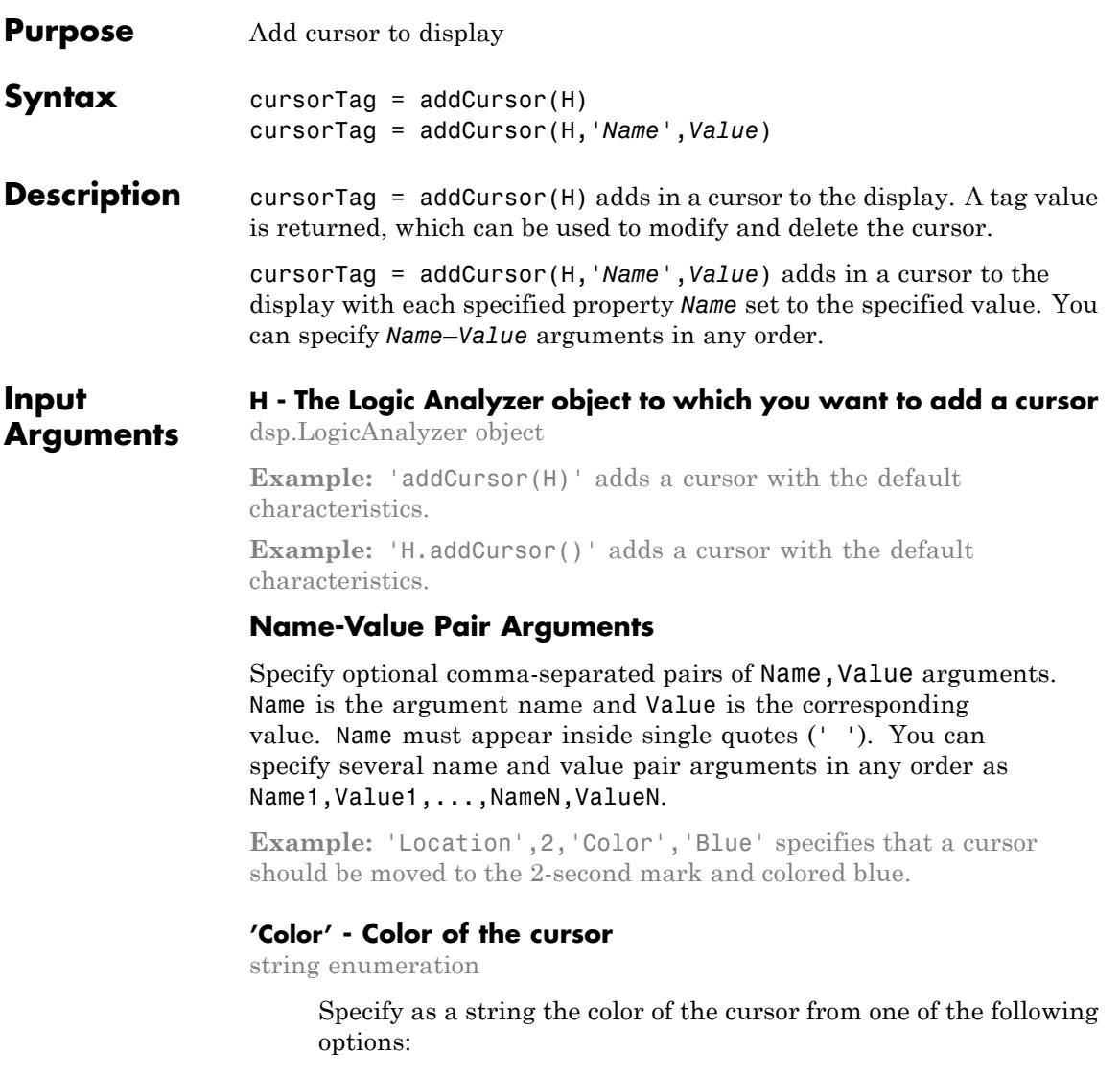

- **•** 'Black'
- **•** 'Blue'
- **•** 'Cyan'
- **•** 'Green'
- **•** 'Magenta'
- **•** 'Red'
- **•** 'White'
- **•** 'Yellow'

**Example:** 'Color','Blue'

**Data Types** char

**Default:** 'Yellow'

## **'Location' - Location of the cursor**

numeric scalar

Specify as a numeric scalar value, in seconds, the cursor location.

**Example:** 'Location','1.0'

**Data Types** double

**Default:** 0

#### **'Locked' - Locked status of the cursor**

logical scalar

Specify as a logical scalar whether the cursor location should be locked.

**•** If you choose true, then the cursor's location cannot be changed. Logic Analyzer denotes this by assigning a default color of red.

**•** If you choose false, then the cursor's location can be changed. Logic Analyzer denotes this by assigning a default color of yellow.

**Example:** 'Locked',true

**Data Types** logical

**Default:** false

# <span id="page-2863-0"></span>**dsp.LogicAnalyzer.addDivider**

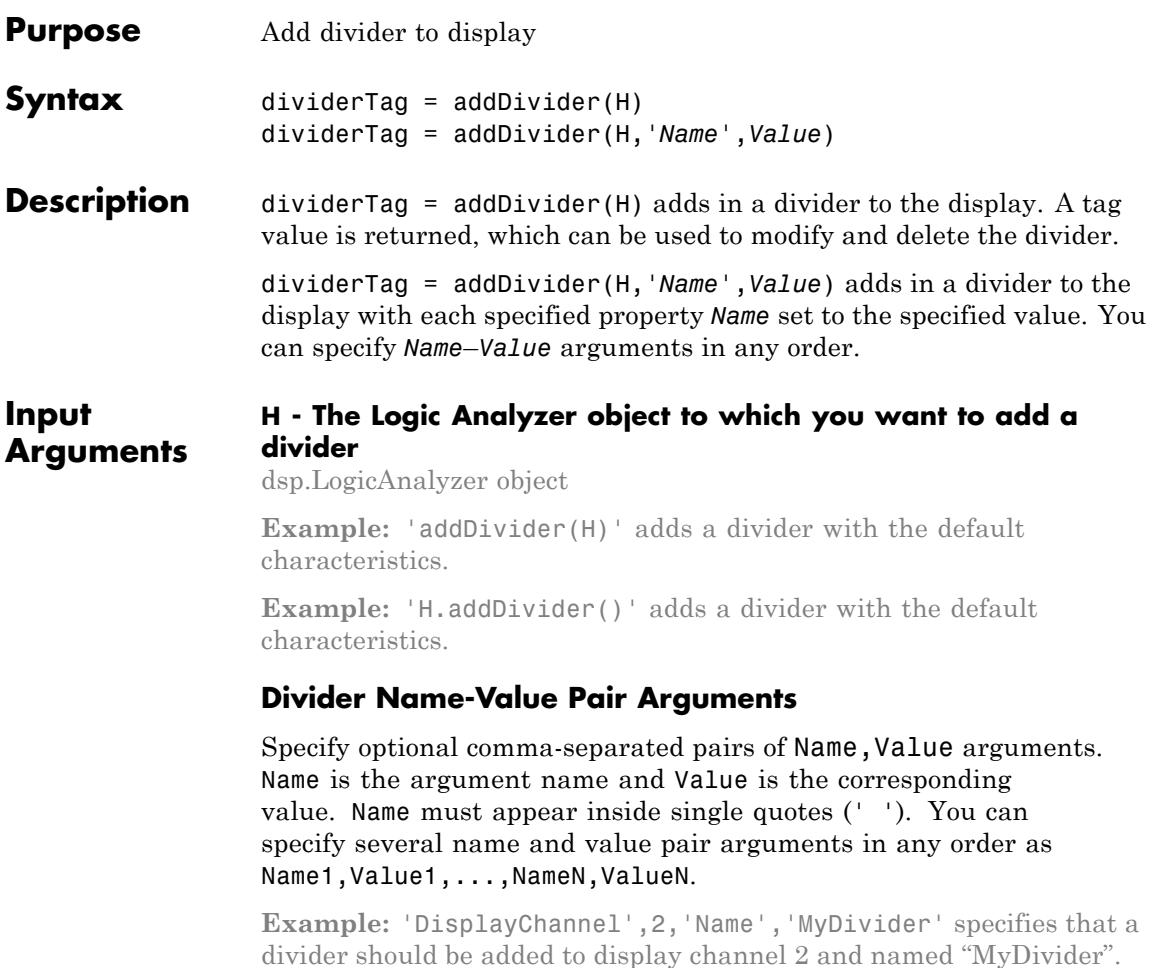

**'DisplayChannel' - Channel on the display that shows this divider** scalar numeric value in the range (1,NumInputPorts)

Specify as a scalar numeric value the display channel that shows this divider. By default, the divider is added to the end of the display.

```
Example: 'DisplayChannel',2
```
#### **Data Types**

```
double | single | uint8 | uint16 | uint32 | uint64 | int8 |
int16 | int32 | int64
```
**Default:** NumInputPorts

#### **'Height' - Height of the divider**

scalar integer

Specify as a scalar integer the height of the divider in the display in units of 16 pixels. When you choose 0, the value of the DisplayChannelHeight property in the Logic Analyzer is used.

**Example:** 'Height',2

# **Data Types**

double

**Default:** 0

#### **'Name' - The name or label for the divider**

string

Specify as a string the name that you would like to set for the new divider.

**Example:** 'Name','MyDivider'

**Data Types** char

**Default:** ''

# <span id="page-2865-0"></span>**dsp.LogicAnalyzer.addWave**

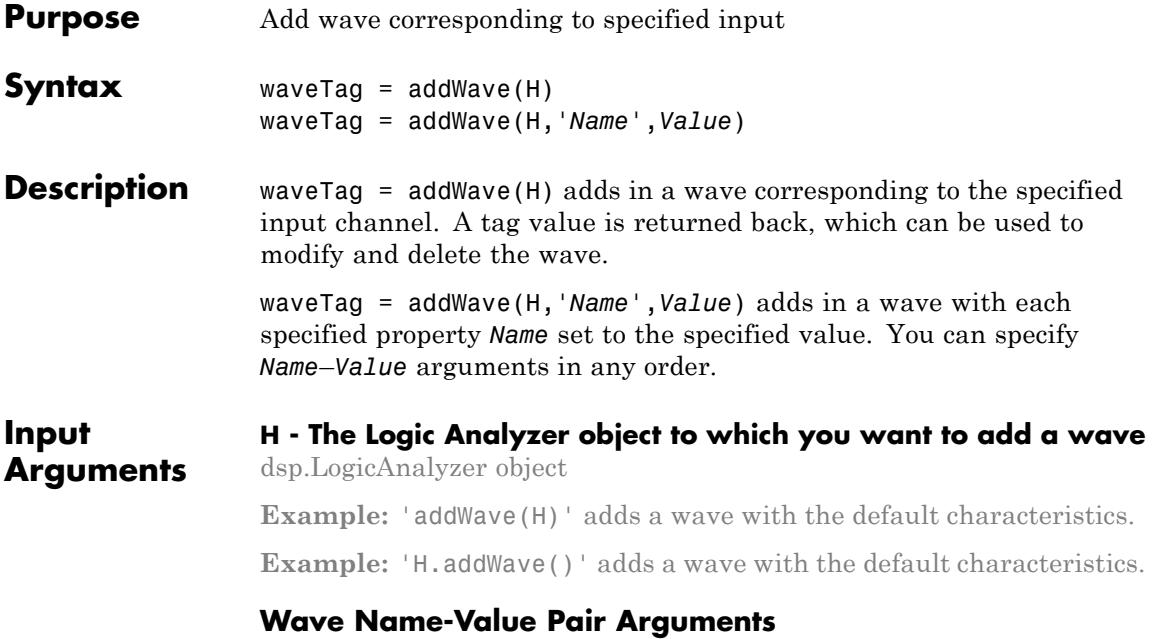

Specify optional comma-separated pairs of Name, Value arguments. Name is the argument name and Value is the corresponding value. Name must appear inside single quotes (' '). You can specify several name and value pair arguments in any order as Name1,Value1,...,NameN,ValueN.

**Example:** 'InputChannel',2,'Color','Blue' specifies that a wave should be added to input channel 1 and colored blue.

#### **'Color' - Color of the wave**

string enumeration

Specify as a string the color of the display from one of the following options:

- **•** 'Black'
- **•** 'Blue'
- **•** 'Cyan'
- **•** 'Default'
- **•** 'Green'
- **•** 'Magenta'
- **•** 'Red'
- **•** 'White'
- **•** 'Yellow'

When you choose 'Default', the value of the DisplayChannelColor property in the Logic Analyzer is used.

**Example:** 'Color','Blue'

#### **Data Types** char

**Default:** 'Default'

#### **'DisplayChannel' - Channel on the display that shows this wave**

scalar numeric value in the range (1,NumInputPorts)

Specify as a scalar numeric value the display channel that shows this wave. By default, the wave is added to the end of the display.

**Example:** 'DisplayChannel',2

#### **Data Types**

```
double | single | uint8 | uint16 | uint32 | uint64 | int8 |
int16 | int32 | int64
```
**Default:** NumInputPorts

#### **'FontSize' - Font size for values in the wave**

scalar nonnegative integer

Specify as a scalar nonnegative integer the font size in points. When you choose 0, the value of the DisplayChannelFontSize property in the Logic Analyzer is used.

**Example:** 'FontSize',8

# **Data Types**

double

**Default:** 0

#### **'Format' - Display format for the wave**

string enumeration

Specify as a string the wave format from one of the following options:

- **•** 'Analog'
- **•** 'Default'
- **•** 'Digital'

When you choose 'Default', the value of the DisplayChannelFormat property in the Logic Analyzer is used.

**Example:** 'Format','Digital'

**Data Types** char

**Default:** 'Default'

#### **'Height' - Height of the wave**

scalar integer

Specify as a scalar integer the height of the wave in the display in units of 16 pixels. When you choose 0, the value of the DisplayChannelHeight property in the Logic Analyzer is used.

**Example:** 'Height',2

**Data Types** double

**Default:** 0

#### **'InputChannel' - Input channel that corresponds to this wave**

scalar integer in the range (1,NumInputPorts)

This property specifies the input channel whose data is used for this wave. By default, it will connect the first input to this wave.

**Example:** 'InputChannel',2

#### **Data Types**

double | single | uint8 | uint16 | uint32 | uint64 | int8 | int16 | int32 | int64

**Default:** 1

#### **'Name' - The name or label for the wave**

string

Specify as a string the name that you would like to set for the new wave.

**Example:** 'Name','MyWave'

#### **Data Types**

char

#### **Default:** ''

#### **'Radix' - Radix for the wave**

string enumeration

Specify as a string the radix of the display from one of the following options:

**•** 'Binary'

- **•** 'Default'
- **•** 'Hexadecimal'
- **•** 'Octal'
- **•** 'Signed decimal'
- **•** 'Unsigned decimal'

When the input signals are of class double, single, or logical, you should not set this property. When you choose 'Default', the value of the DisplayChannelRadix property in the Logic Analyzer is used.

**Example:** 'Radix','Hexadecimal'

**Data Types** char

**Default:** 'Default'

<span id="page-2870-0"></span>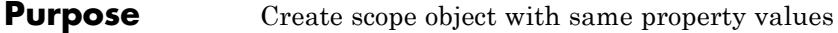

**Syntax**  $C = \text{clone}(H)$ 

**Description** C = clone(H) creates a scope object C, with the same property values as H. The clone method creates a new unlocked object with uninitialized states.

# <span id="page-2871-0"></span>**dsp.LogicAnalyzer.deleteCursor**

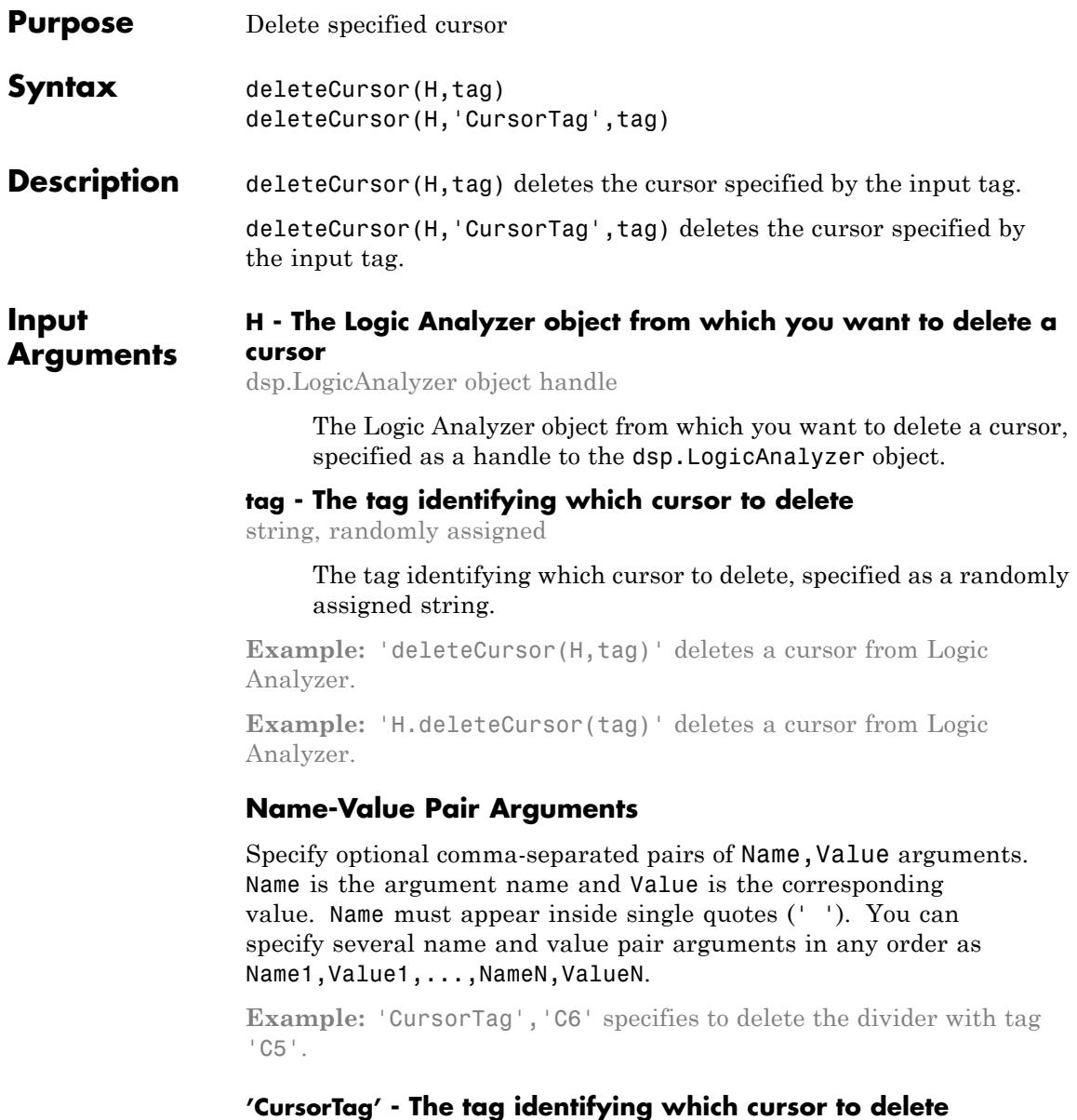

string, randomly assigned

The tag identifying which cursor to delete, specified as a randomly assigned string.

**Example:** 'CursorTag','C6'

#### **Data Types** char

# <span id="page-2873-0"></span>**dsp.LogicAnalyzer.deleteDisplayChannel**

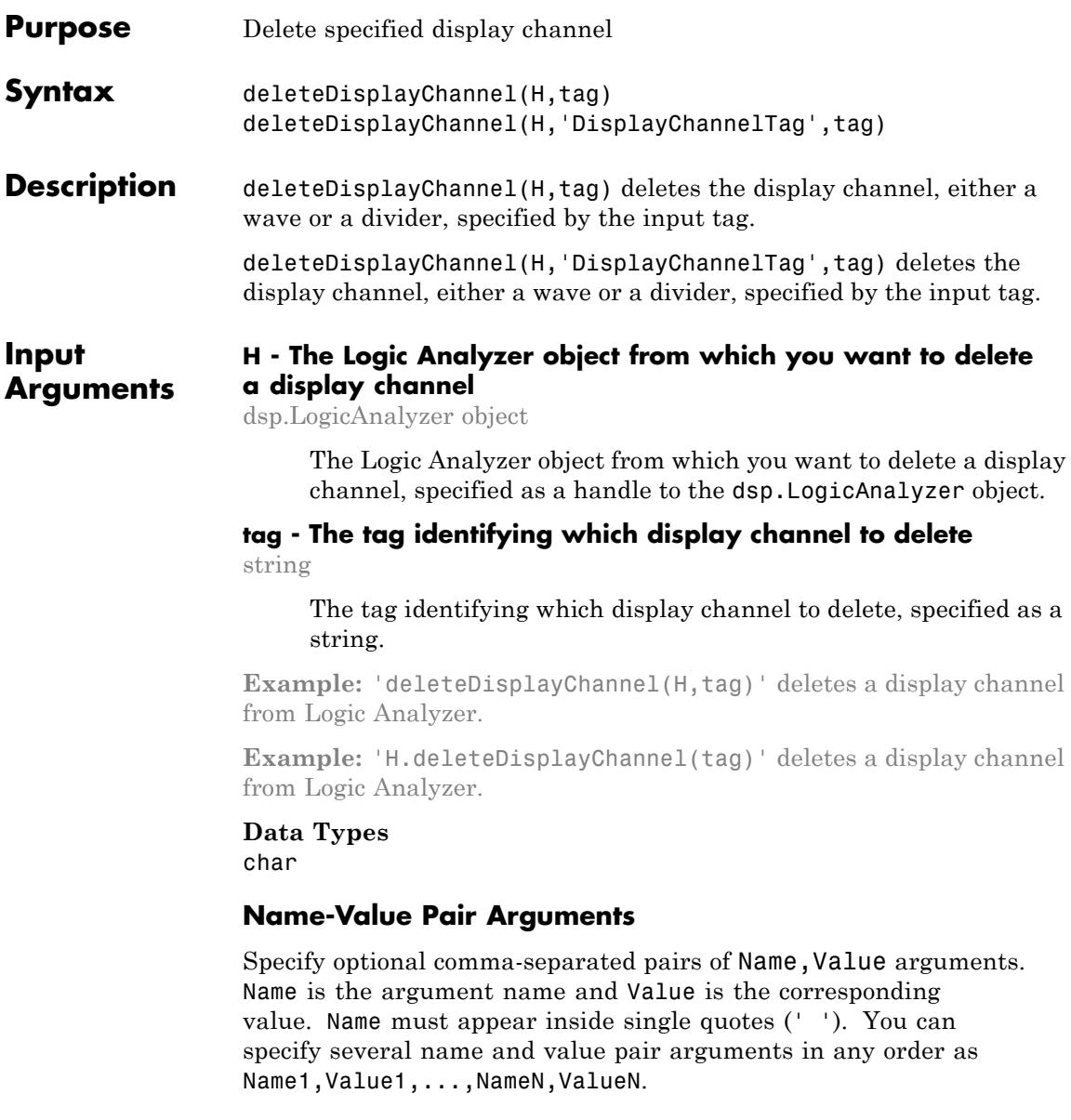

**Example:** 'DisplayChannelTag','C5' specifies to delete the divider with tag 'C5'.

# **'DisplayChannelTag' - The tag identifying which display channel to delete**

string

The tag identifying which display channel to delete, specified as a string.

**Example:** 'DisplayChannelTag','C5'

**Data Types** char

# <span id="page-2875-0"></span>**dsp.LogicAnalyzer.getCursorInfo**

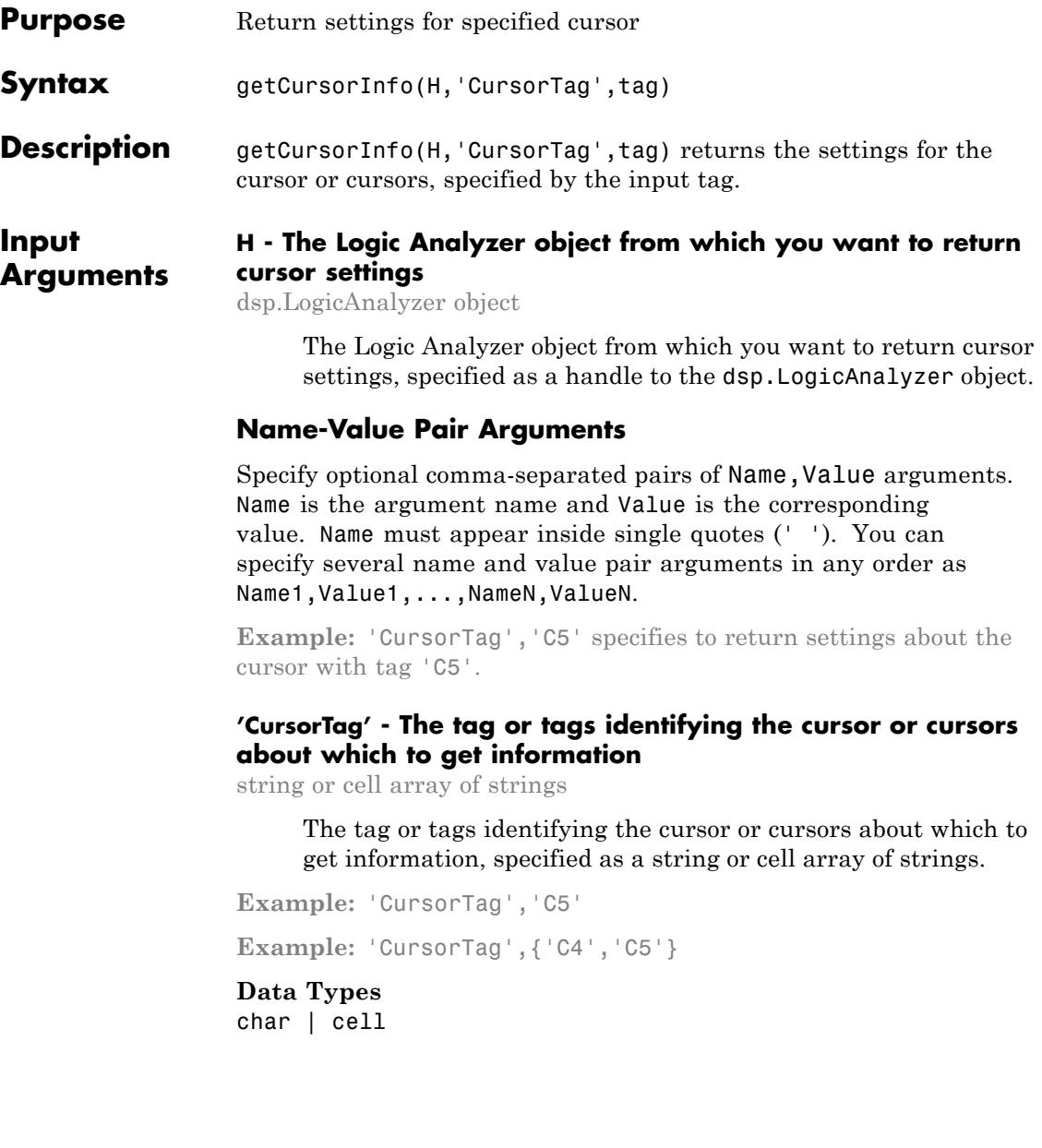

<span id="page-2876-0"></span>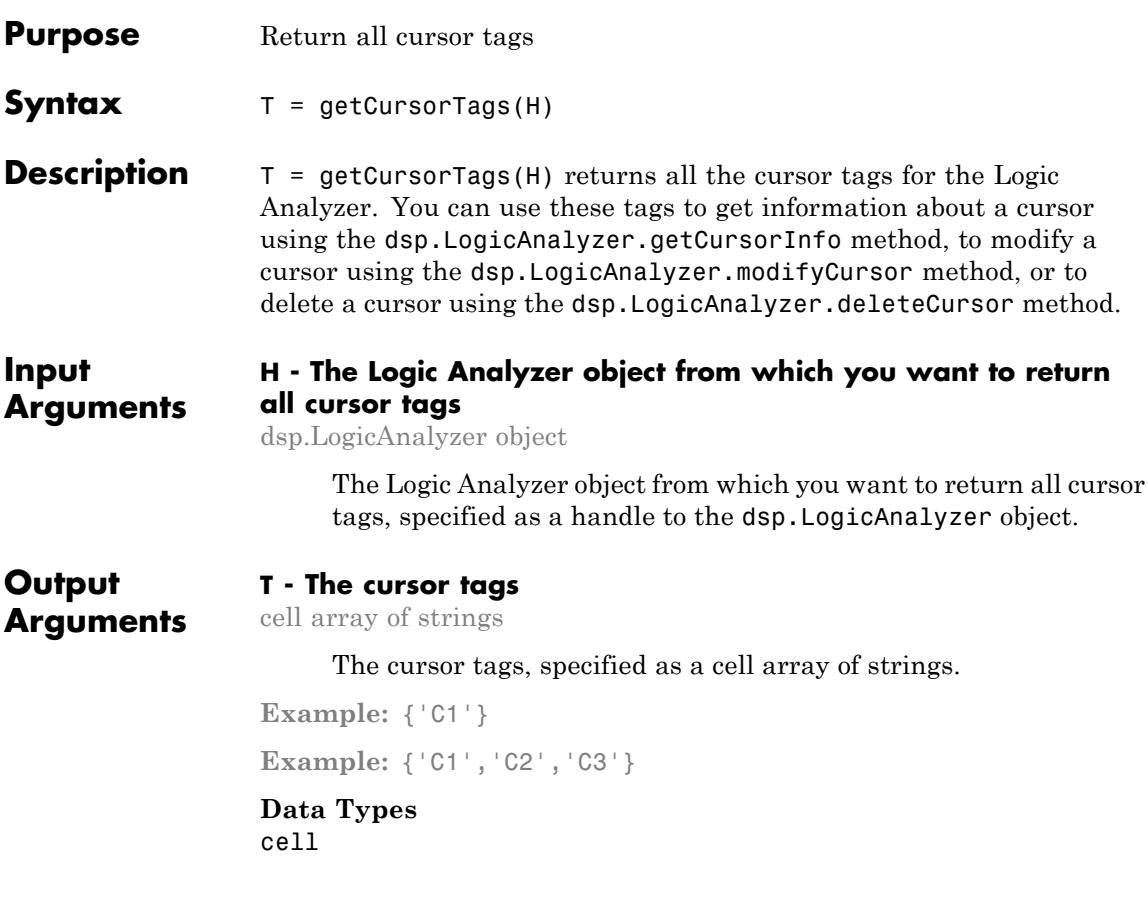

# <span id="page-2877-0"></span>**dsp.LogicAnalyzer.getDisplayChannelInfo**

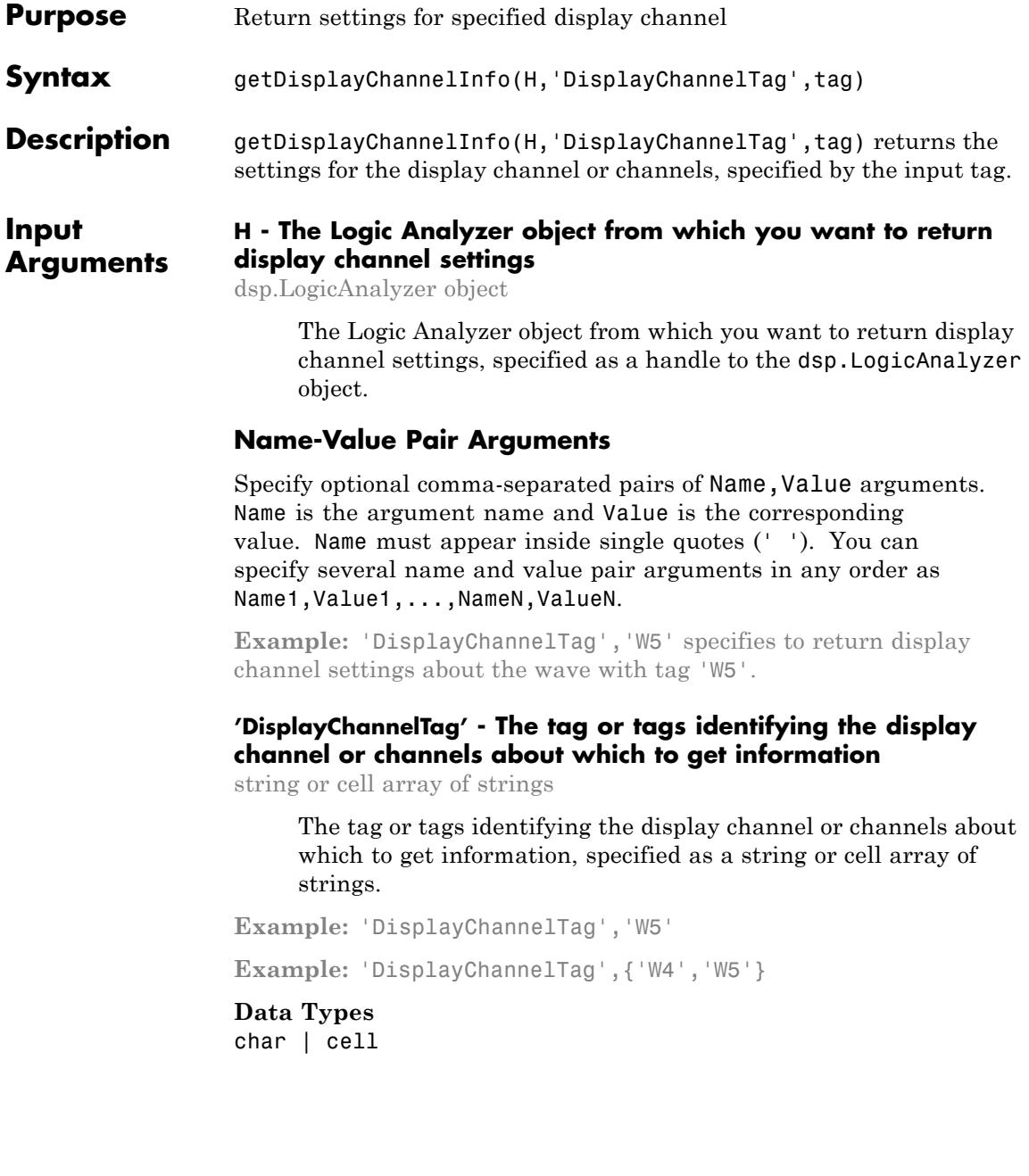

<span id="page-2878-0"></span>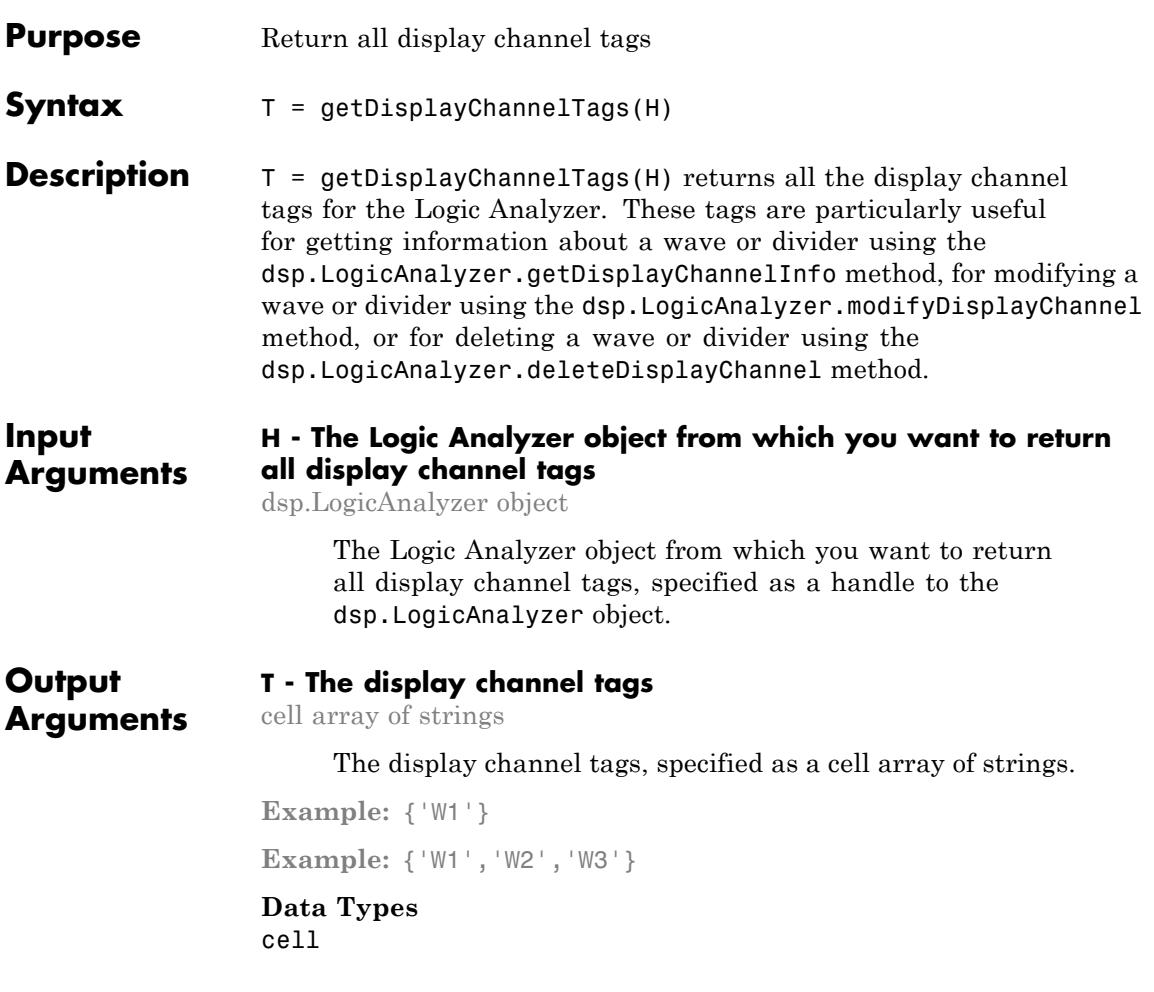

# <span id="page-2879-0"></span>**dsp.LogicAnalyzer.getNumInputs**

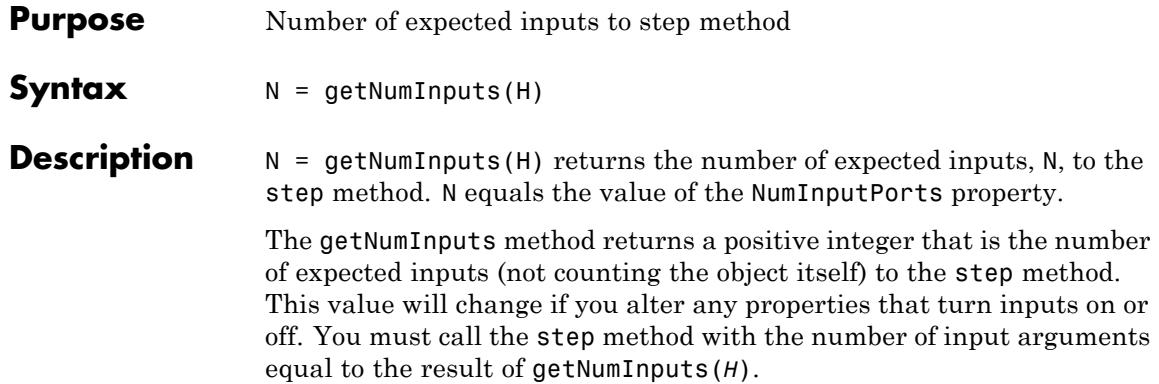
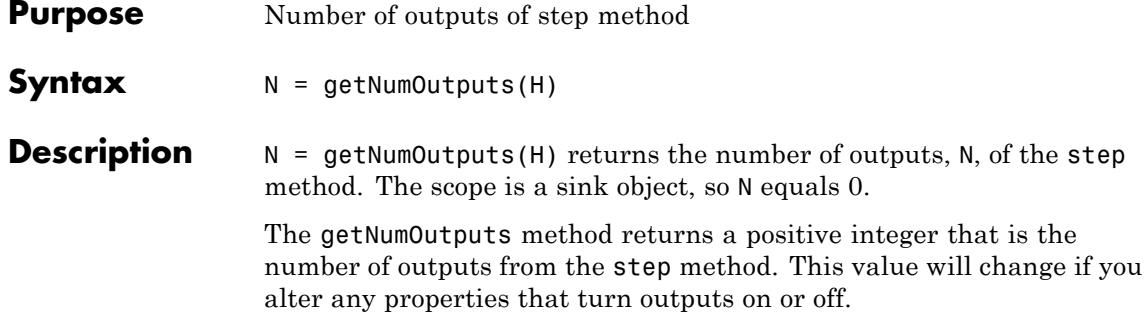

### **dsp.LogicAnalyzer.hide**

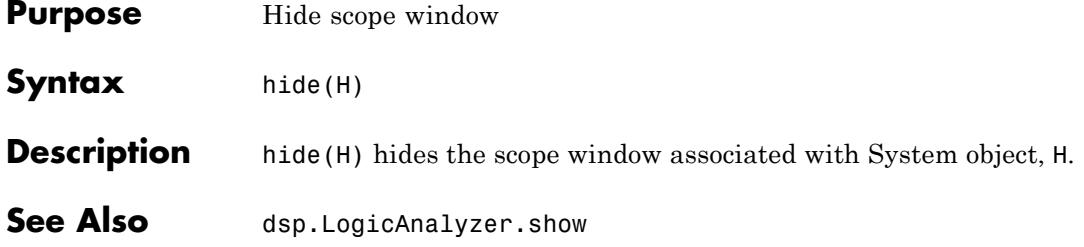

**Purpose** Locked status for input attributes and nontunable properties

**Syntax** isLocked(H)

**Description** isLocked(H) returns the locked state of the scope object H.

The isLocked method returns a logical value that indicates whether input attributes and nontunable properties for the object are locked. The object performs an internal initialization the first time the step method is executed. This initialization locks nontunable properties and input specifications, such as dimensions, complexity, and data type of the input data. After locking, the isLocked method returns a true value.

# **dsp.LogicAnalyzer.modifyCursor**

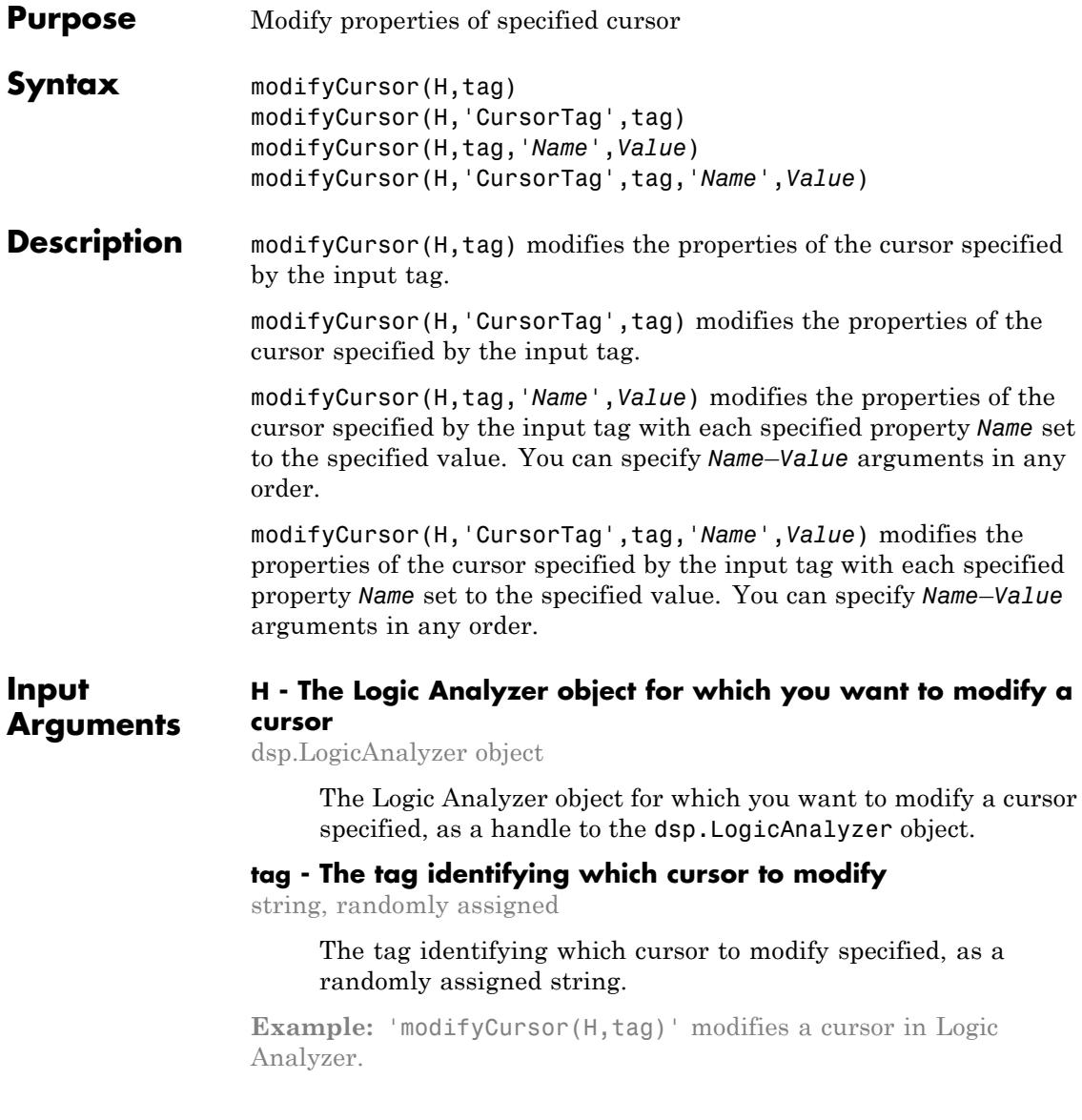

**Example:** 'H.modifyCursor(tag)' modifies a cursor in Logic Analyzer.

### **Name-Value Pair Arguments**

Specify optional comma-separated pairs of Name, Value arguments. Name is the argument name and Value is the corresponding value. Name must appear inside single quotes (' '). You can specify several name and value pair arguments in any order as Name1,Value1,...,NameN,ValueN.

**Example:** 'Location',2,'Color','Blue' specifies that a cursor should be moved to the 2-second mark and colored blue.

### **'Color' - Color of the cursor**

string enumeration

Specify as a string the color of the cursor from one of the following options:

- **•** 'Black'
- **•** 'Blue'
- **•** 'Cyan'
- **•** 'Green'
- **•** 'Magenta'
- **•** 'Red'
- **•** 'White'
- **•** 'Yellow'

**Example:** 'Color','Blue'

**Data Types** char

**Default:** 'Yellow'

### **'Location' - Location of the cursor**

numeric scalar

Specify as a numeric scalar value, in seconds, the cursor location.

**Example:** 'Location','1.0'

#### **Data Types**

double

**Default:** 0

### **'Locked' - Locked status of the cursor**

logical scalar

Specify as a logical scalar whether the cursor location should be locked.

- **•** If you choose true, then the cursor's location cannot be changed. Logic Analyzer denotes this by assigning a default color of red.
- **•** If you choose false, then the cursor's location can be changed. Logic Analyzer denotes this by assigning a default color of yellow.

**Example:** 'Locked',true

**Data Types** logical

**Default:** false

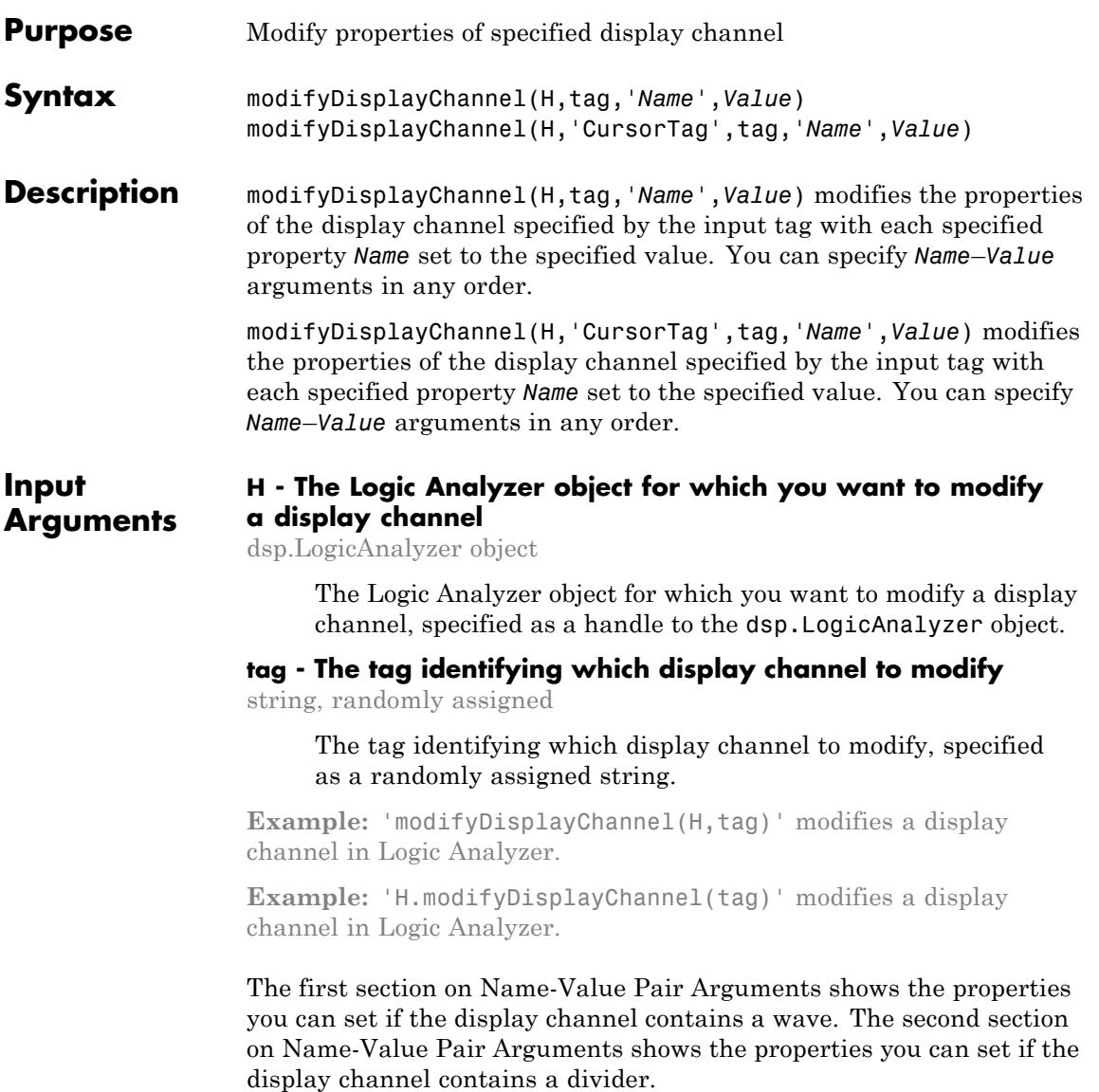

### **Wave Name-Value Pair Arguments**

Specify optional comma-separated pairs of Name, Value arguments. Name is the argument name and Value is the corresponding value. Name must appear inside single quotes (' '). You can specify several name and value pair arguments in any order as Name1,Value1,...,NameN,ValueN.

**Example:** 'InputChannel',2,'Color','Blue' specifies that a wave should be added to input channel 1 and colored blue.

### **'Color' - Color of the wave**

string enumeration

Specify as a string the color of the display from one of the following options:

- **•** 'Black'
- **•** 'Blue'
- **•** 'Cyan'
- **•** 'Default'
- **•** 'Green'
- **•** 'Magenta'
- **•** 'Red'
- **•** 'White'
- **•** 'Yellow'

When you choose 'Default', the value of the DisplayChannelColor property in the Logic Analyzer is used.

**Example:** 'Color','Blue'

**Data Types** char

**Default:** 'Default'

### **'DisplayChannel' - Channel on the display that shows this wave**

scalar numeric value in the range (1,NumInputPorts)

Specify as a scalar numeric value the display channel that shows this wave. By default, the wave is added to the end of the display.

**Example:** 'DisplayChannel',2

### **Data Types**

```
double | single | uint8 | uint16 | uint32 | uint64 | int8 |
int16 | int32 | int64
```
**Default:** NumInputPorts

### **'FontSize' - Font size for values in the wave**

scalar nonnegative integer

Specify as a scalar nonnegative integer the font size in points. When you choose 0, the value of the DisplayChannelFontSize property in the Logic Analyzer is used.

**Example:** 'FontSize',8

**Data Types** double

#### **Default:** 0

### **'Format' - Display format for the wave**

string enumeration

Specify as a string the wave format from one of the following options:

- **•** 'Analog'
- **•** 'Default'
- **•** 'Digital'

When you choose 'Default', the value of the DisplayChannelFormat property in the Logic Analyzer is used.

**Example:** 'Format','Digital'

#### **Data Types** char

**Default:** 'Default'

#### **'Height' - Height of the wave**

scalar integer

Specify as a scalar integer the height of the wave in the display in units of 16 pixels. When you choose 0, the value of the DisplayChannelHeight property in the Logic Analyzer is used.

```
Example: 'Height',2
```
**Data Types** double

**Default:** 0

### **'InputChannel' - Input channel that corresponds to this wave**

scalar integer in the range (1,NumInputPorts)

This property specifies the input channel whose data is used for this wave. By default, it will connect the first input to this wave.

**Example:** 'InputChannel',2

#### **Data Types**

```
double | single | uint8 | uint16 | uint32 | uint64 | int8 |
int16 | int32 | int64
```
**Default:** 1

### **'Name' - The name or label for the wave**

string

Specify as a string the name that you would like to set for the new wave.

**Example:** 'Name','MyWave'

**Data Types** char

**Default:** ''

### **'Radix' - Radix for the wave**

string enumeration

Specify as a string the radix of the display from one of the following options:

- **•** 'Binary'
- **•** 'Default'
- **•** 'Hexadecimal'
- **•** 'Octal'
- **•** 'Signed decimal'
- **•** 'Unsigned decimal'

When the input signals are of class double, single, or logical, you should not set this property. When you choose 'Default', the value of the DisplayChannelRadix property in the Logic Analyzer is used.

**Example:** 'Radix','Hexadecimal'

**Data Types** char

**Default:** 'Default'

### **Divider Name-Value Pair Arguments**

Specify optional comma-separated pairs of Name, Value arguments. Name is the argument name and Value is the corresponding value. Name must appear inside single quotes (' '). You can specify several name and value pair arguments in any order as Name1,Value1,...,NameN,ValueN.

**Example:** 'DisplayChannel',2,'Name','MyDivider' specifies that a divider should be added to display channel 2 and named "MyDivider".

### **'DisplayChannel' - Channel on the display that shows this divider**

scalar numeric value in the range (1,NumInputPorts)

Specify as a scalar numeric value the display channel that shows this divider. By default, the divider is added to the end of the display.

**Example:** 'DisplayChannel',2

#### **Data Types**

```
double | single | uint8 | uint16 | uint32 | uint64 | int8 |
int16 | int32 | int64
```
**Default:** NumInputPorts

#### **'Height' - Height of the divider**

scalar integer

Specify as a scalar integer the height of the divider in the display in units of 16 pixels. When you choose 0, the value of the DisplayChannelHeight property in the Logic Analyzer is used.

```
Example: 'Height',2
```
**Data Types** double

**Default:** 0

### **'Name' - The name or label for the divider**

string

Specify as a string the name that you would like to set for the new divider.

**Example:** 'Name','MyDivider'

### **Data Types**

char

**Default:** ''

### **dsp.LogicAnalyzer.moveDisplayChannel**

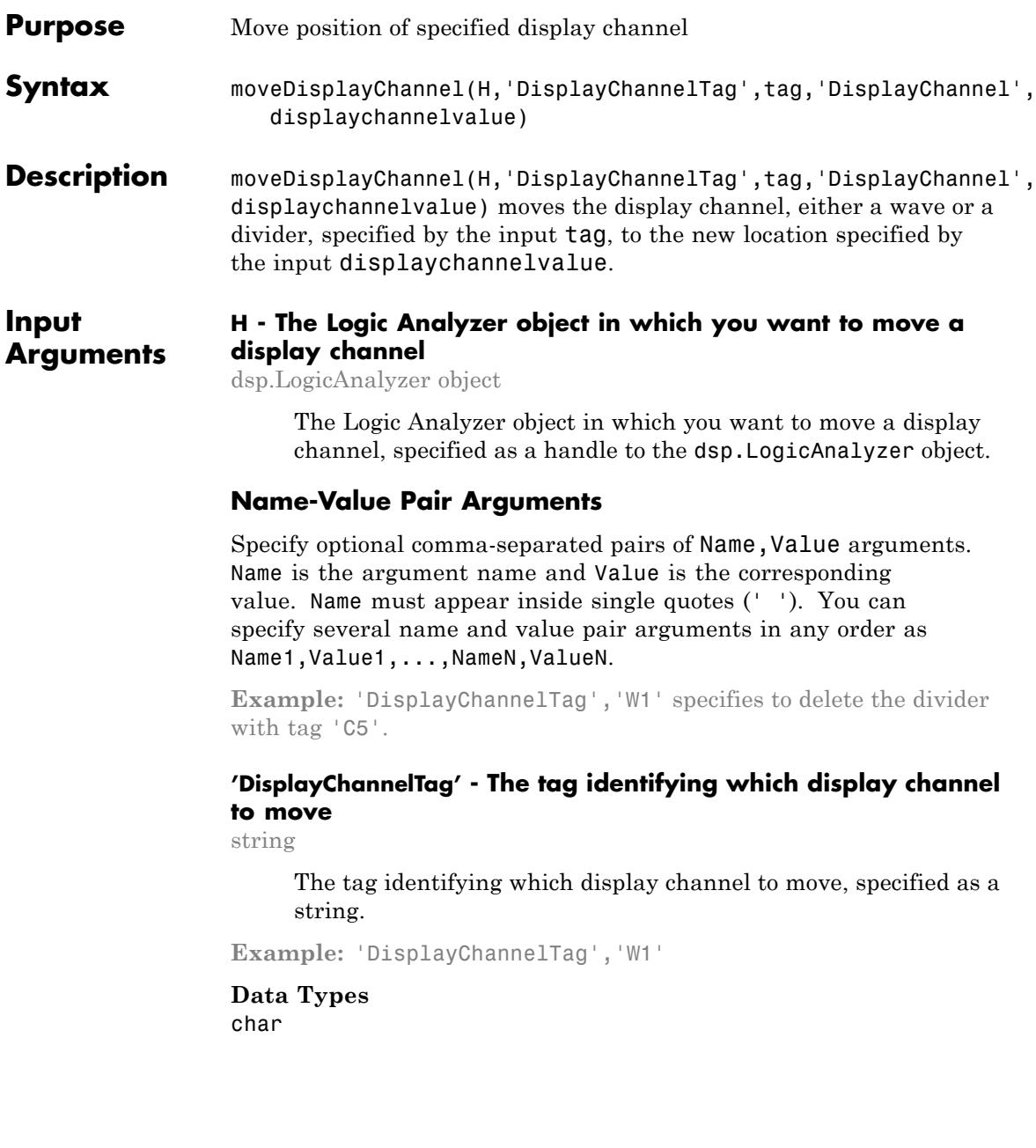

### **'DisplayChannel' - The location identifying where the display channel should be moved**

string

The location identifying where the display channel should be moved, specified as a string.

**Example:** 'DisplayChannel',2

**Data Types** double

## **dsp.LogicAnalyzer.release**

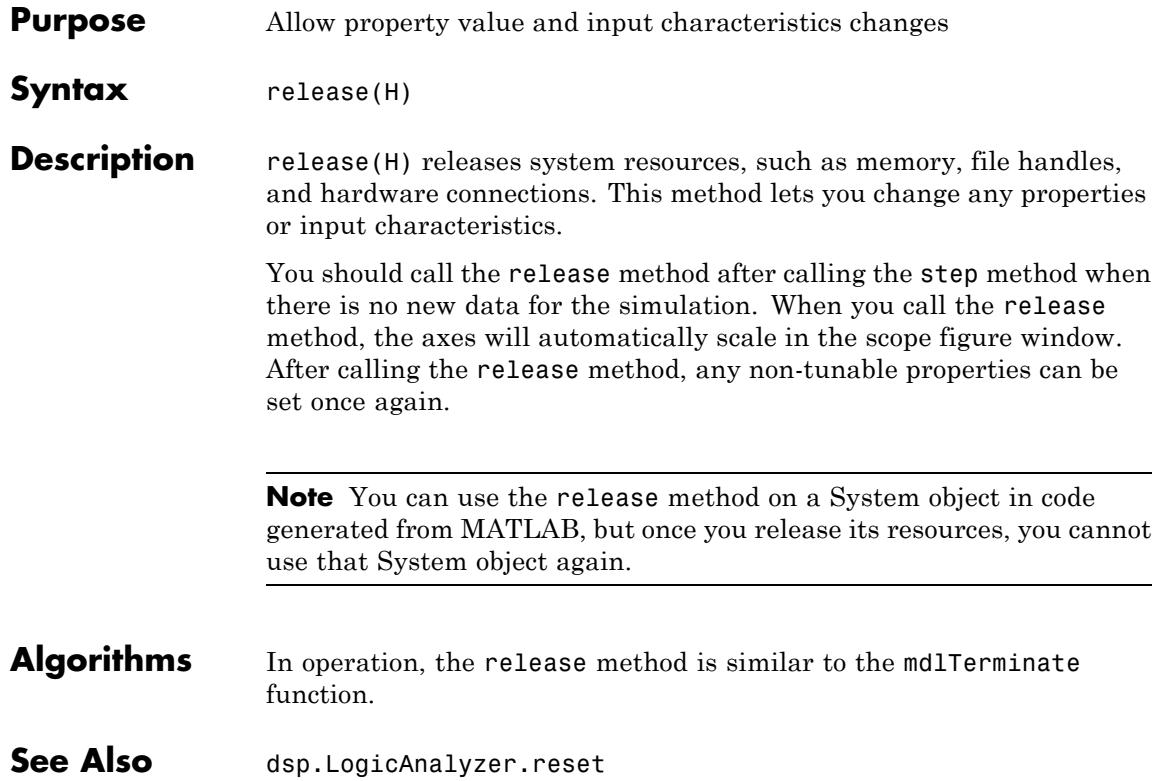

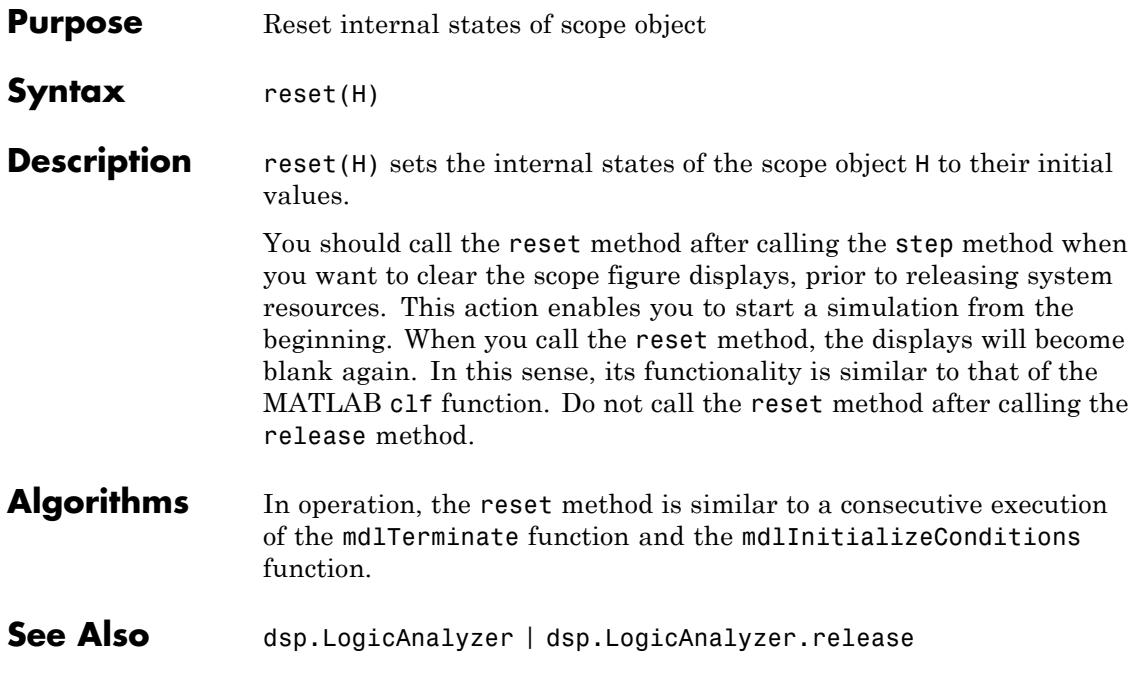

## **dsp.LogicAnalyzer.show**

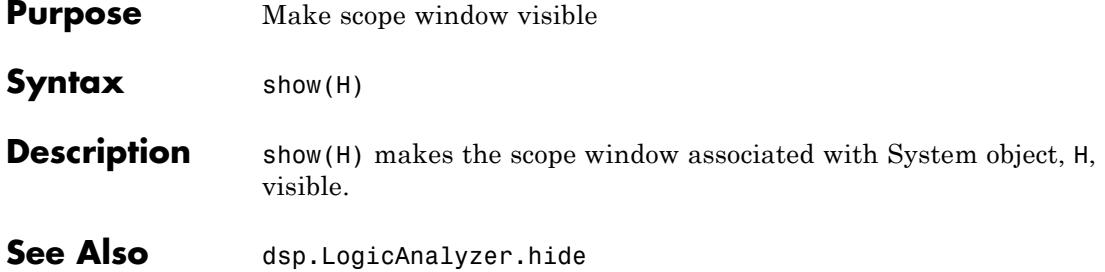

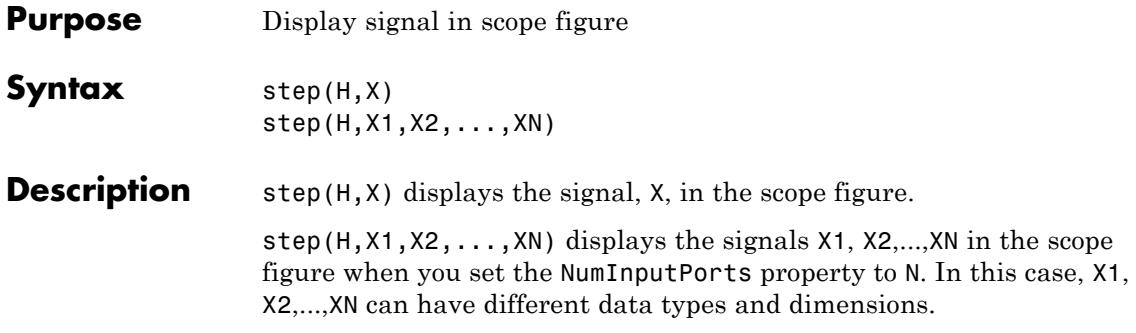

## **dsp.LowerTriangularSolver**

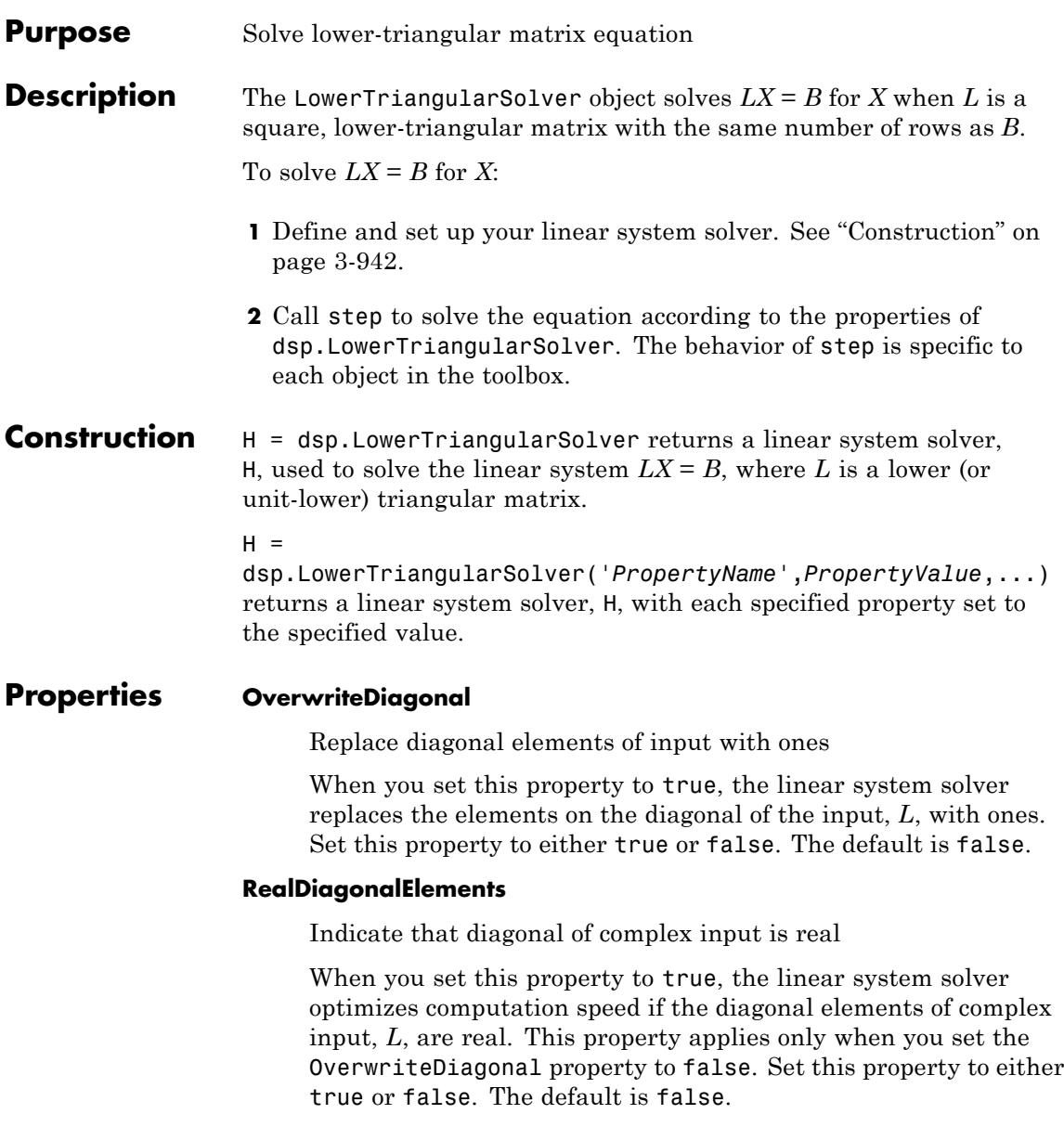

### **Fixed-Point Properties**

### **RoundingMethod**

Rounding method for fixed-point operations

Specify the rounding method as Ceiling, Convergent, Floor, Nearest, Round, Simplest, or Zero. The default is Floor.

### **OverflowAction**

Overflow action for fixed-point operations

Specify the overflow action as Wrap or Saturate. The default is Wrap.

### **ProductDataType**

Data type of product

Specify the product data type as Full precision, Same as input, or Custom. The default is Full precision.

### **CustomProductDataType**

Product word and fraction lengths

Specify the product fixed-point type as a scaled numerictype object with a Signedness of Auto. This property applies only when you set the ProductDataType property to Custom. The default is numerictype([],32,30).

### **AccumulatorDataType**

Data type of accumulator

Specify the accumulator data type as Full precision, Same as first input, Same as product, or Custom. The default is Full precision.

### **CustomAccumulatorDataType**

Accumulator word and fraction lengths

Specify the accumulator fixed-point type as a scaled numerictype object with a Signedness of Auto. This property applies only when you set the AccumulatorDataType property to Custom. The default is numerictype([],32,30).

### **OutputDataType**

Data type of output

Specify the output data type as Same as first input or Custom. The default is Same as first input.

### **CustomOutputDataType**

Output word and fraction lengths

Specify the output fixed-point type as a scaled numerictype object with a Signedness of Auto. This property applies only when you set the OutputDataType property to Custom. The default is numerictype([],16,15).

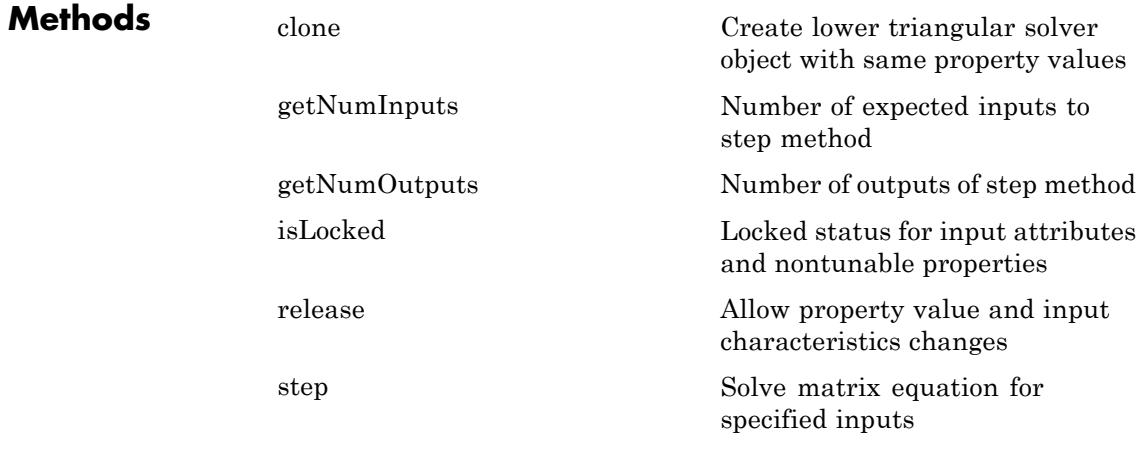

### **Examples** Solve a lower-triangular matrix equation:

hlowtriang = dsp.LowerTriangularSolver;

```
u = \text{trial}(\text{rand}(4, 4));b = rand(4, 1);% Check that result is the solution to the linear
                    % equations.
                    x1 = inv(u)*bx = step(hlowtriangle), u, b)
Algorithms This object implements the algorithm, inputs, and outputs described on
                   the Forward Substitution block reference page. The object properties
```
correspond to the block parameters.

See Also dsp. UpperTriangularSolver

## <span id="page-2903-0"></span>**dsp.LowerTriangularSolver.clone**

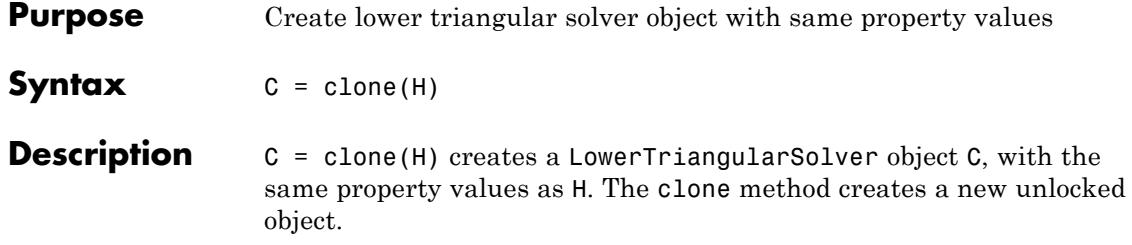

<span id="page-2904-0"></span>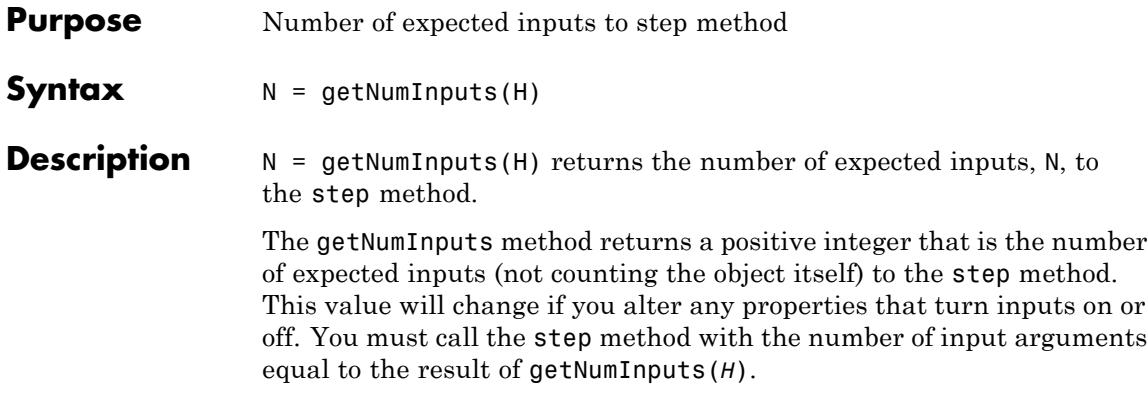

## <span id="page-2905-0"></span>**dsp.LowerTriangularSolver.getNumOutputs**

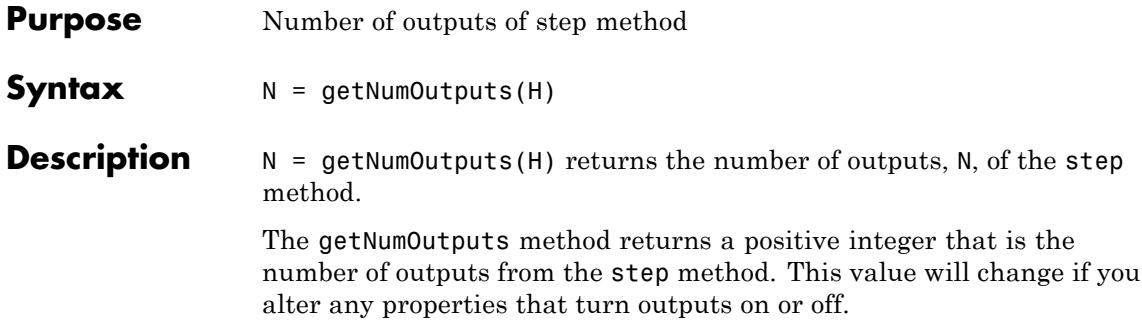

<span id="page-2906-0"></span>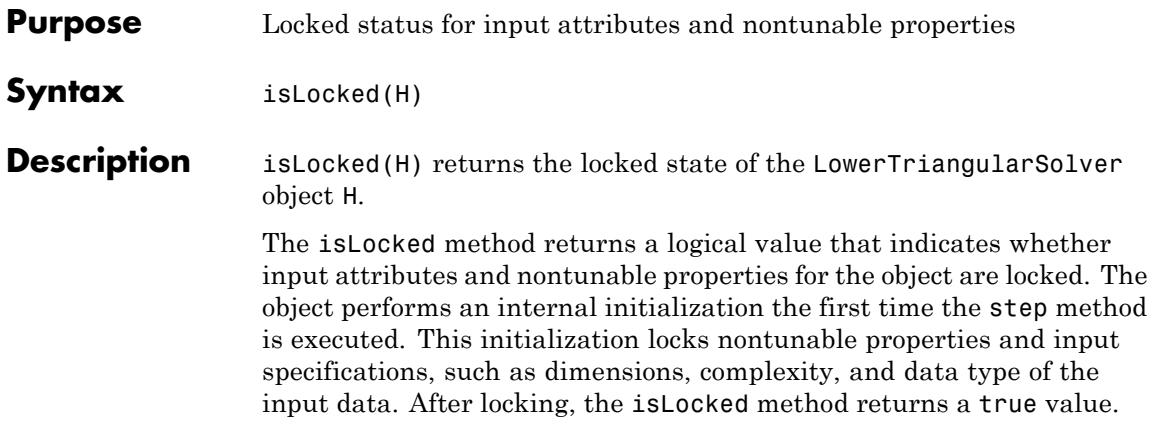

## <span id="page-2907-0"></span>**dsp.LowerTriangularSolver.release**

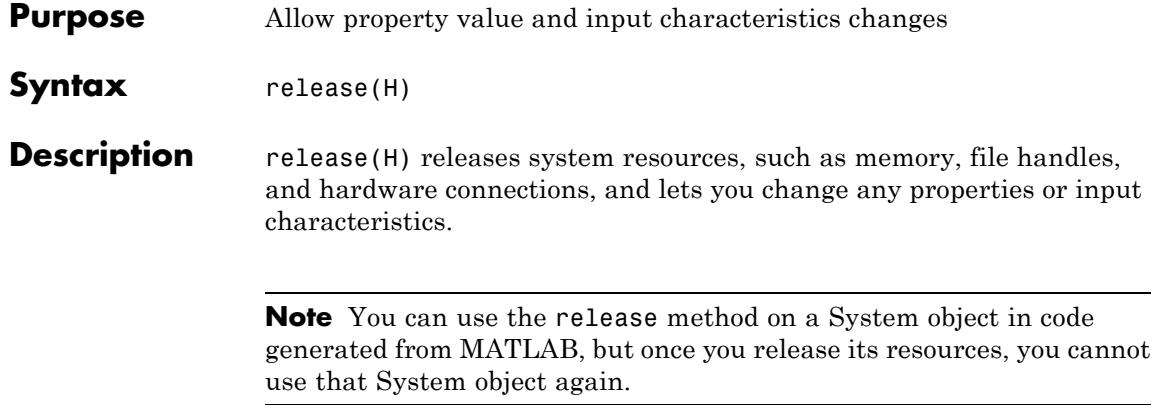

<span id="page-2908-0"></span>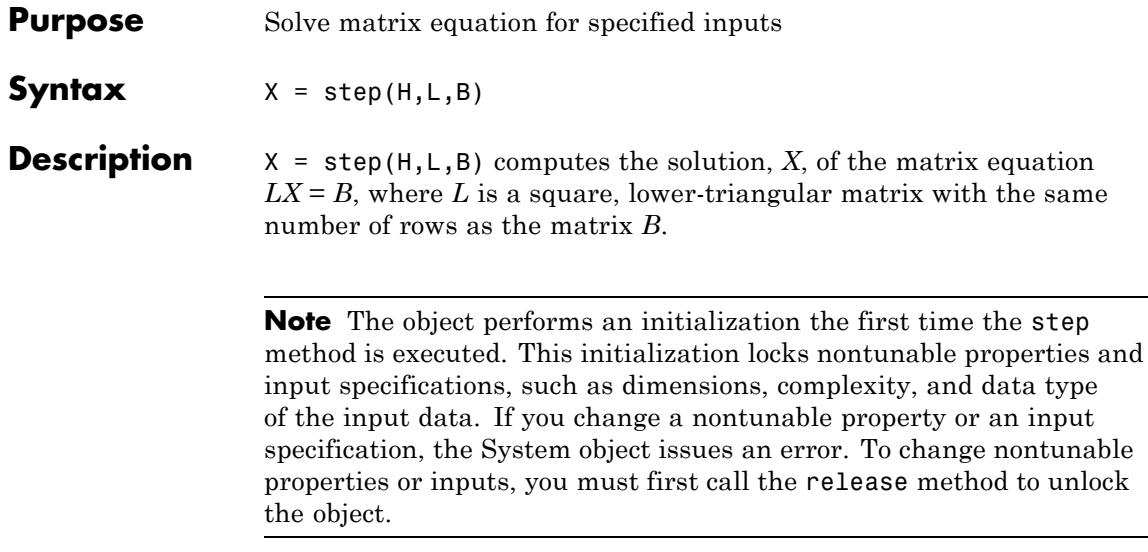

## **dsp.LPCToAutocorrelation**

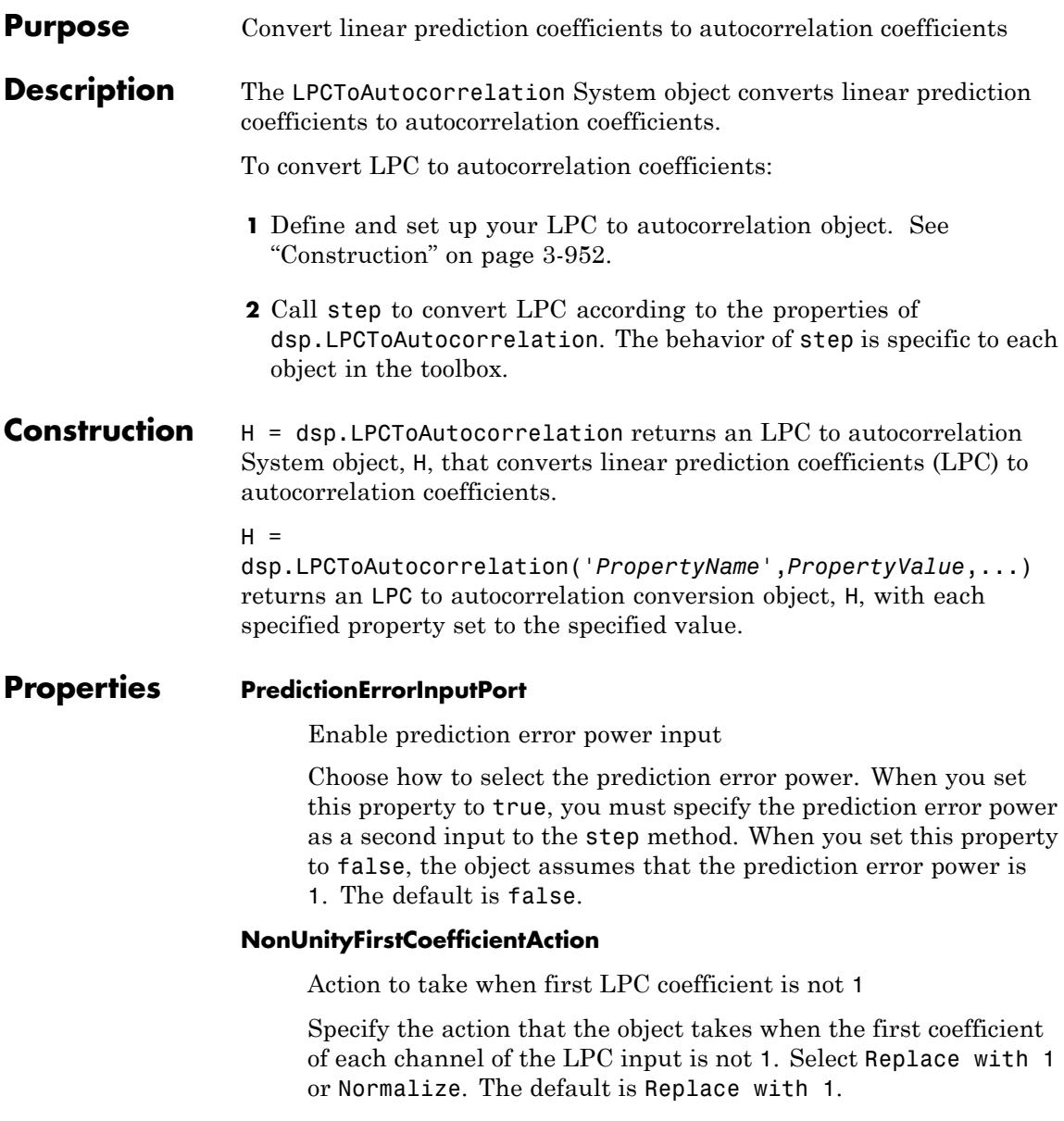

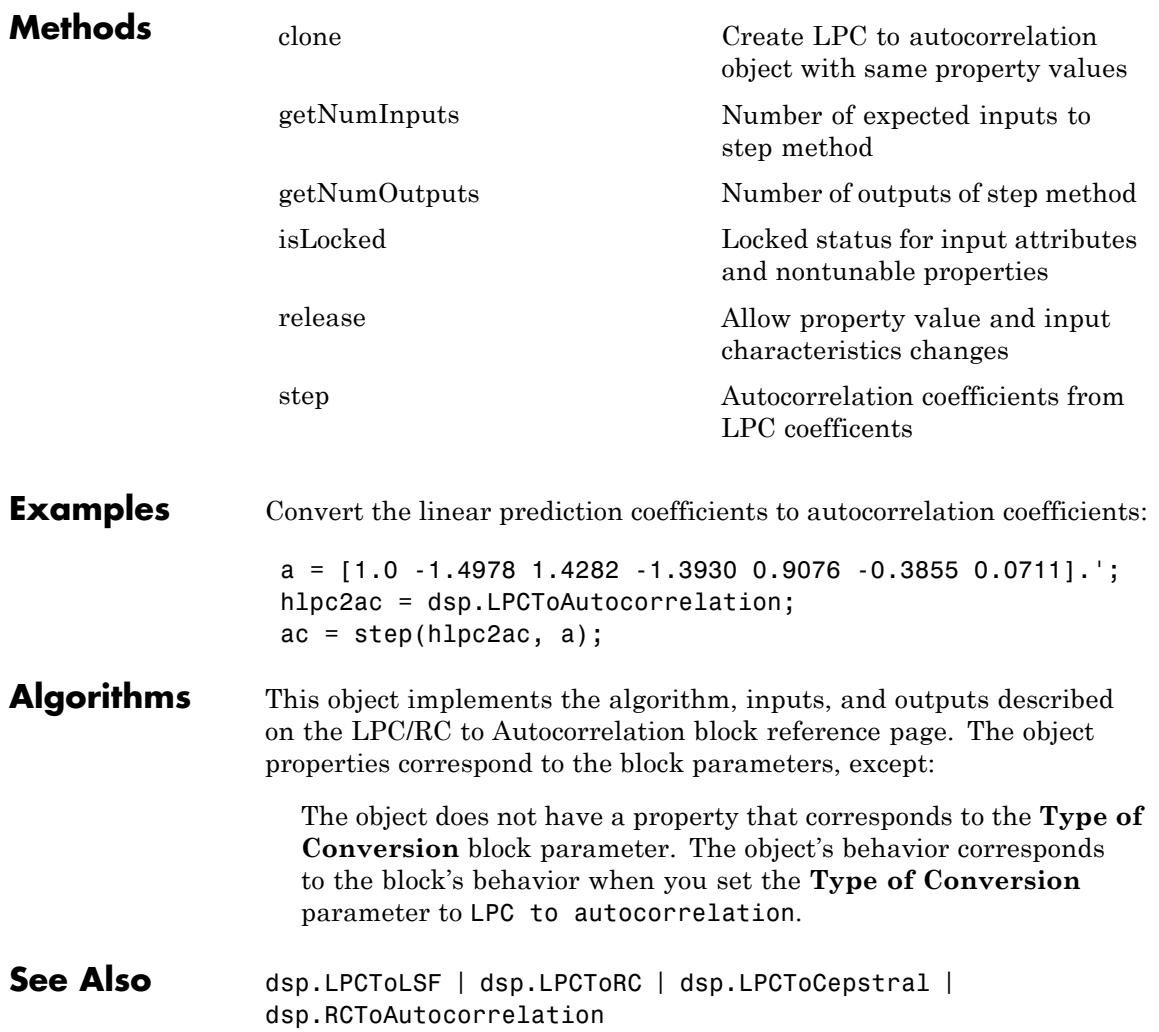

## <span id="page-2911-0"></span>**dsp.LPCToAutocorrelation.clone**

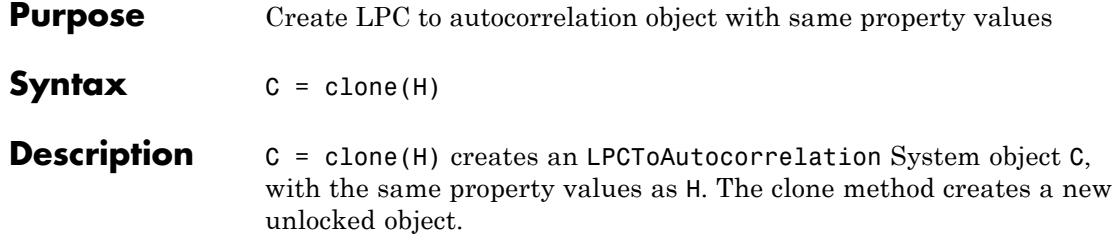

<span id="page-2912-0"></span>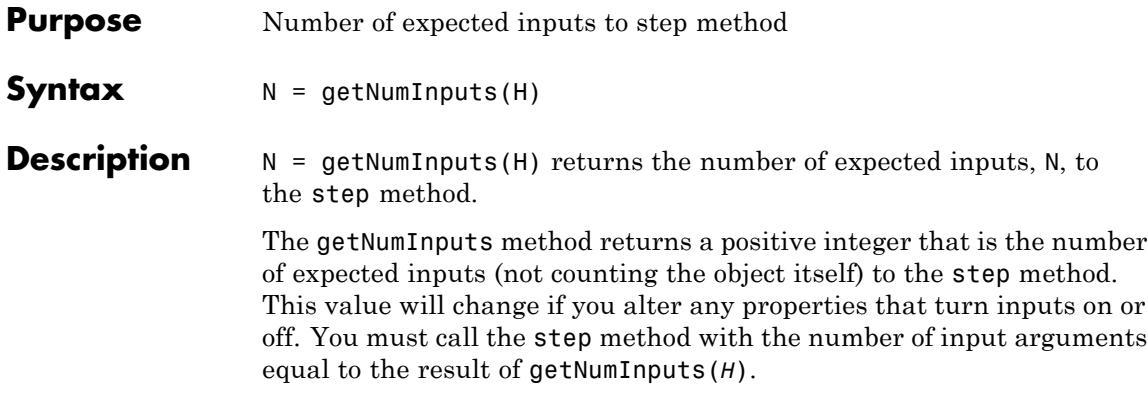

## <span id="page-2913-0"></span>**dsp.LPCToAutocorrelation.getNumOutputs**

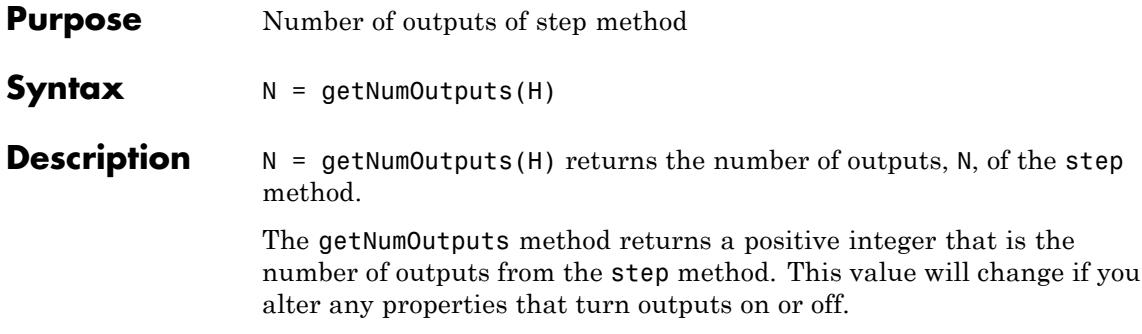

<span id="page-2914-0"></span>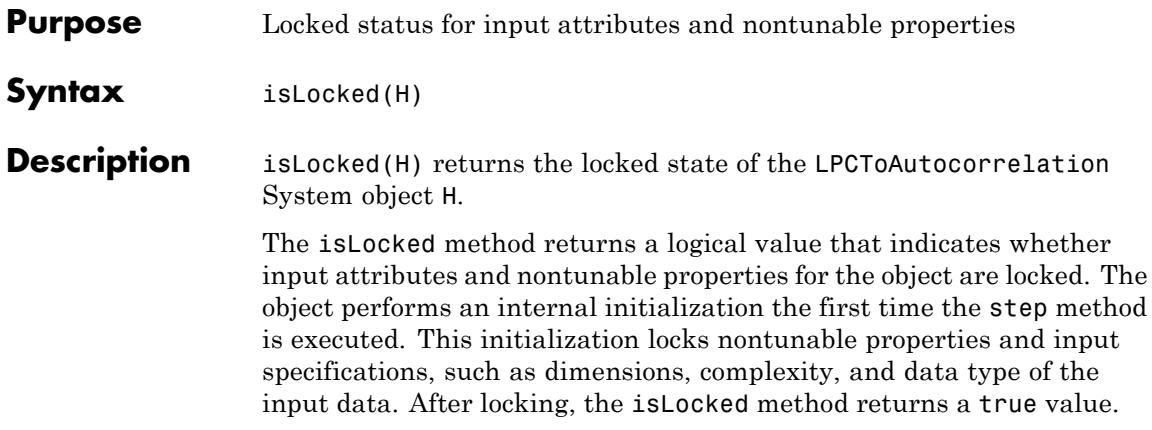

# <span id="page-2915-0"></span>**dsp.LPCToAutocorrelation.release**

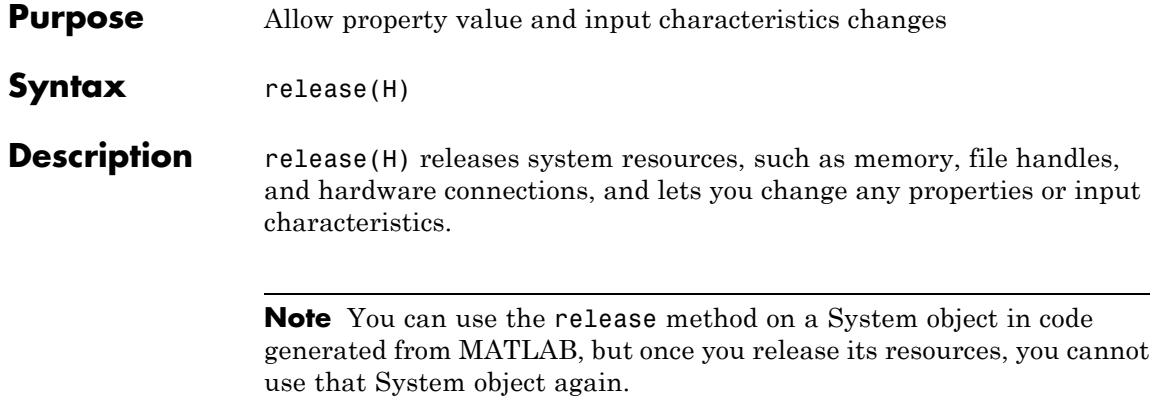
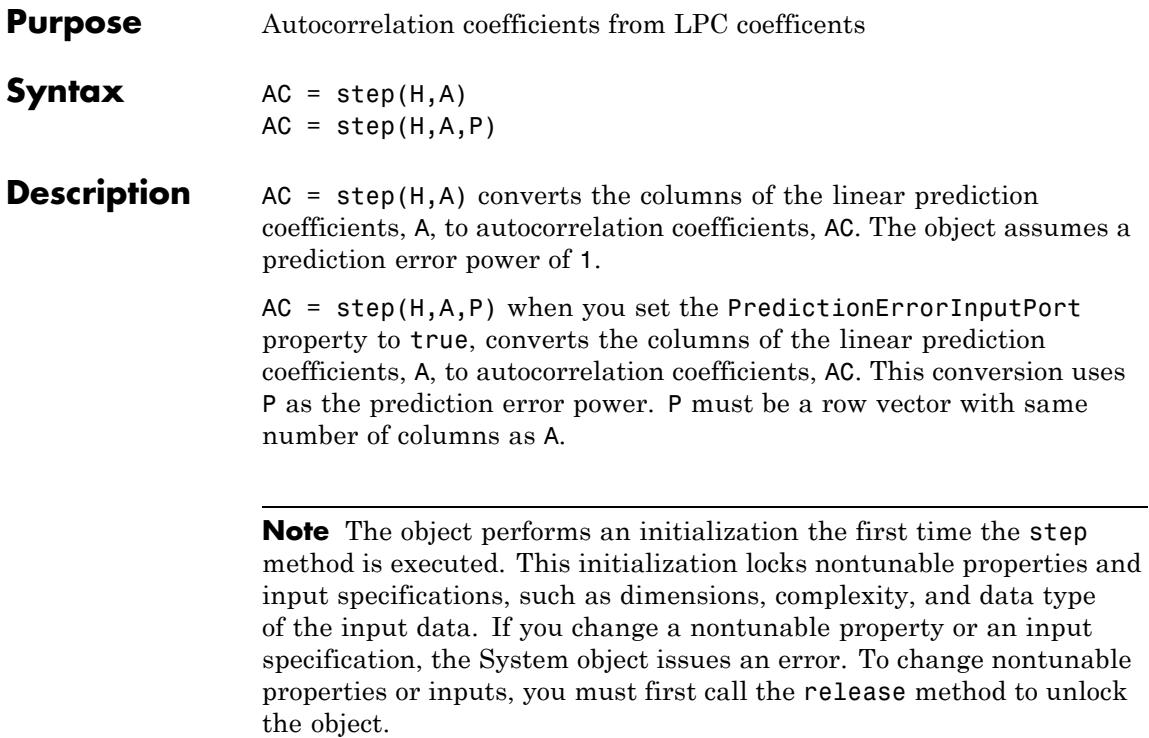

# **dsp.LPCToCepstral**

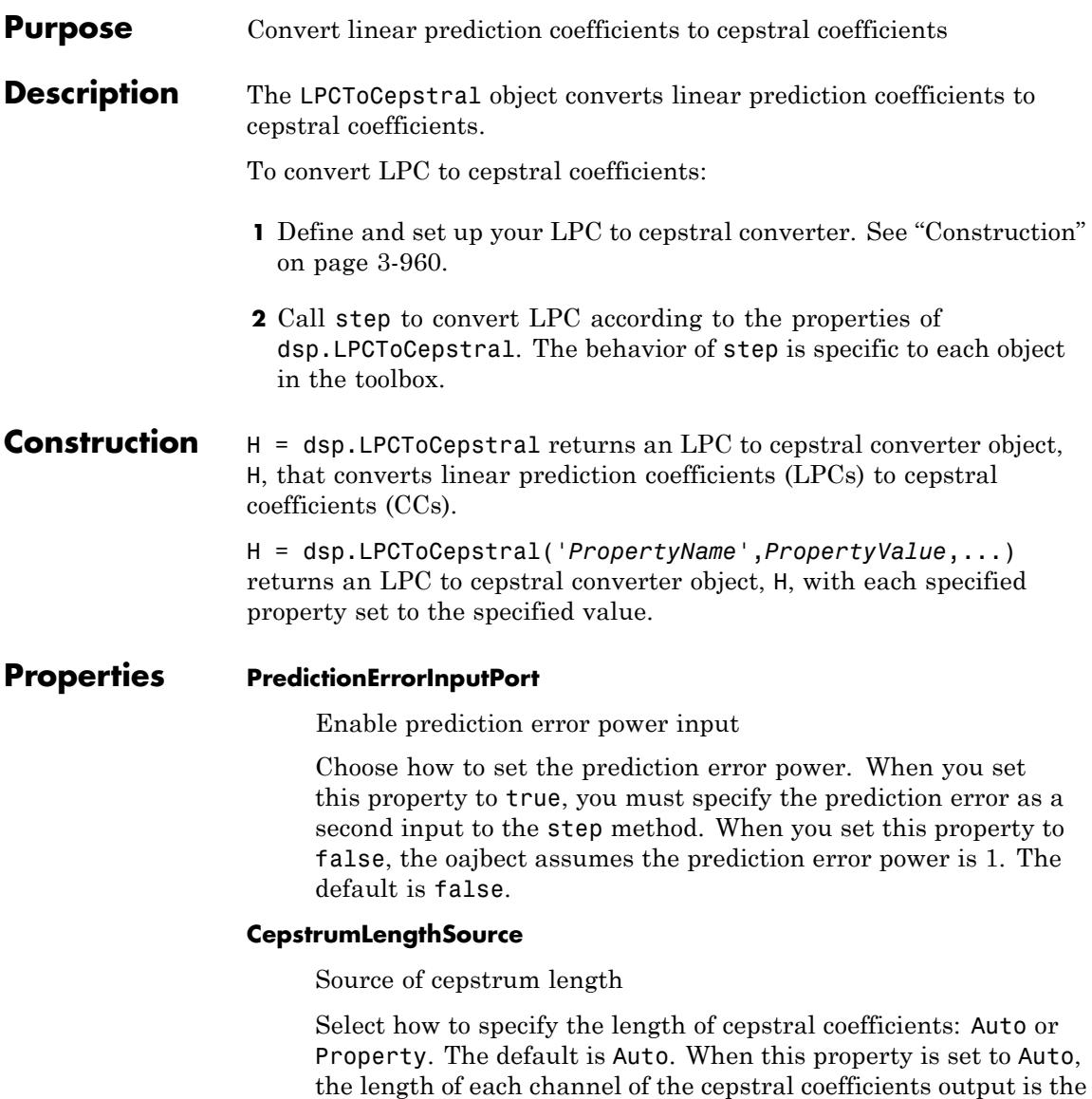

same as the length of each channel of the input LPC coefficients. The default is Property.

#### **CepstrumLength**

Number of output cepstral coefficients

Set the length of the output cepstral coefficients vector as a scalar numeric integer. This property applies when you set the CepstrumLengthSource property to Property. The default is 10.

#### **NonUnityFirstCoefficientAction**

LPC coefficent nonunity action

Specify the action that the object takes when the first coefficient of each channel of the LPC input is not 1. Select Replace with 1 or Normalize. The default is Replace with 1.

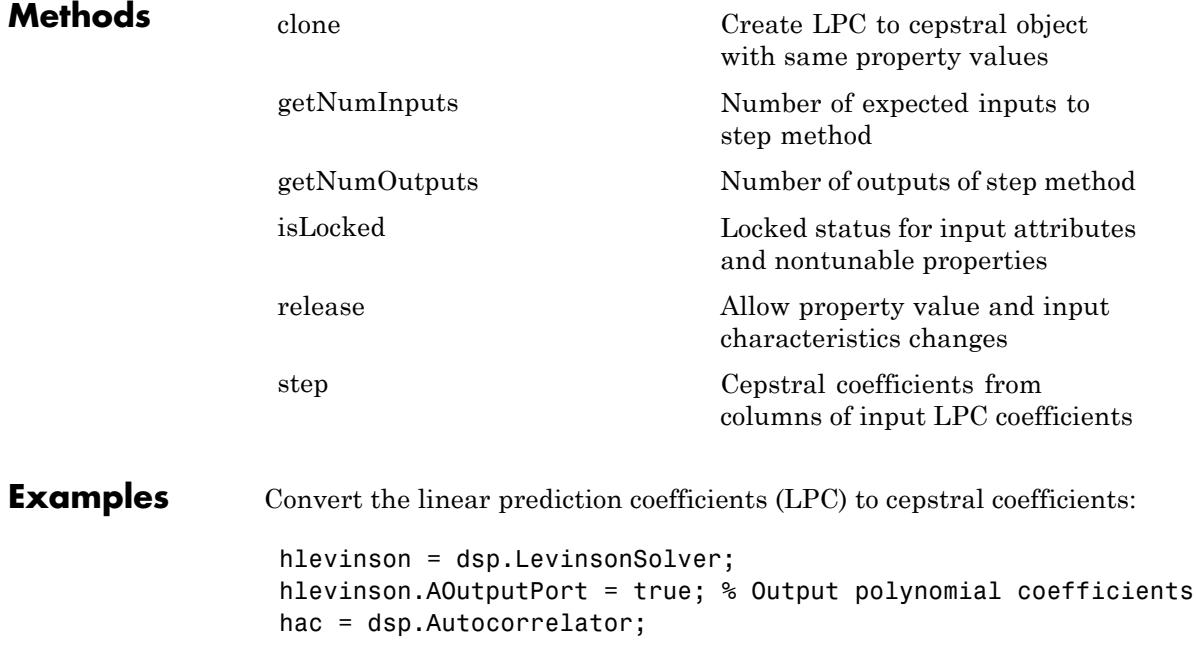

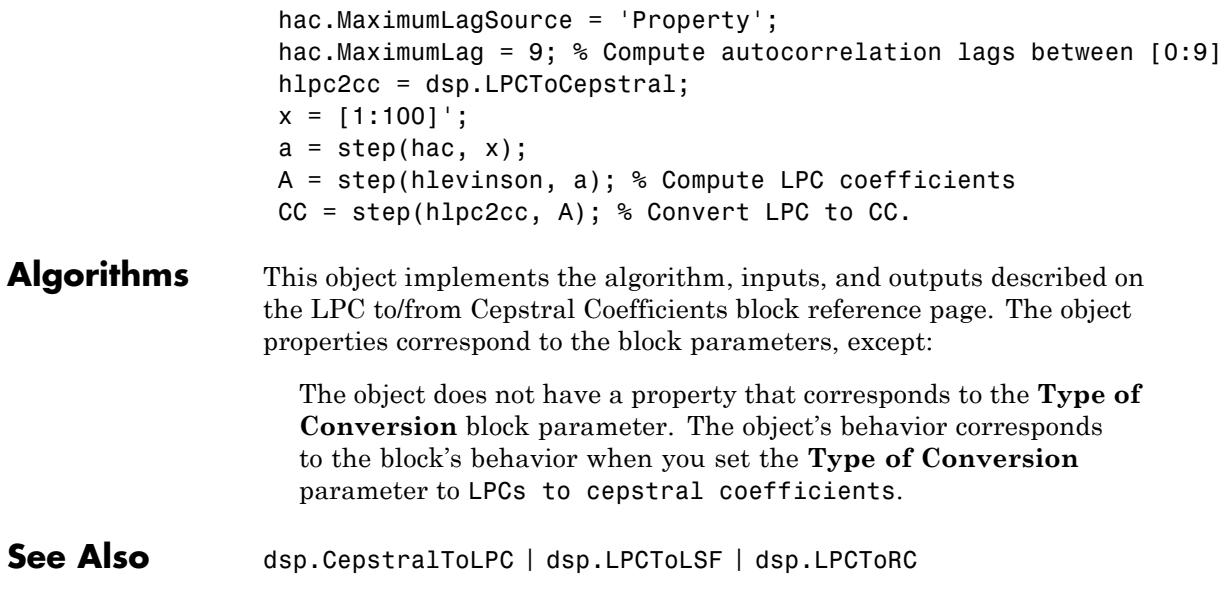

<span id="page-2920-0"></span>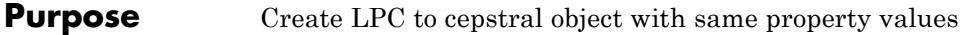

**Syntax**  $C = \text{clone}(H)$ 

**Description** C = clone(H) creates an LPCToCepstral System object C, with the same property values as H. The clone method creates a new unlocked object.

# <span id="page-2921-0"></span>**dsp.LPCToCepstral.getNumInputs**

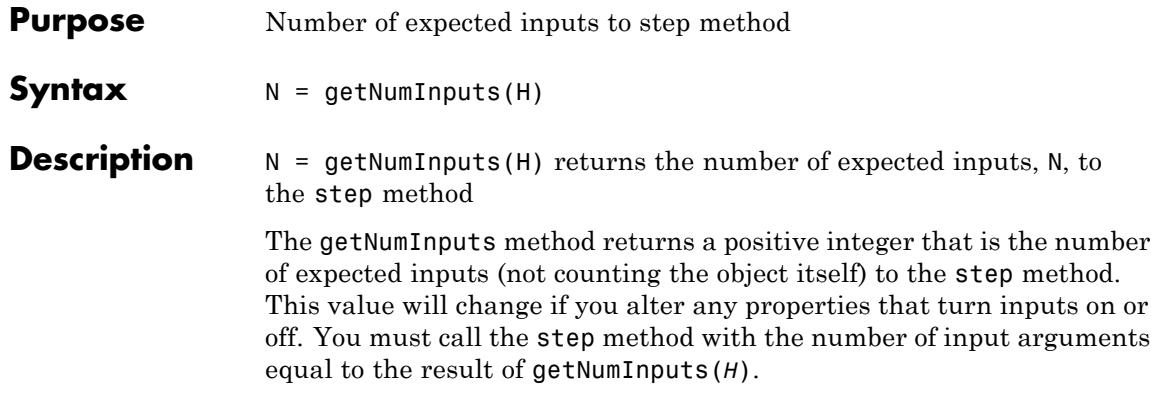

<span id="page-2922-0"></span>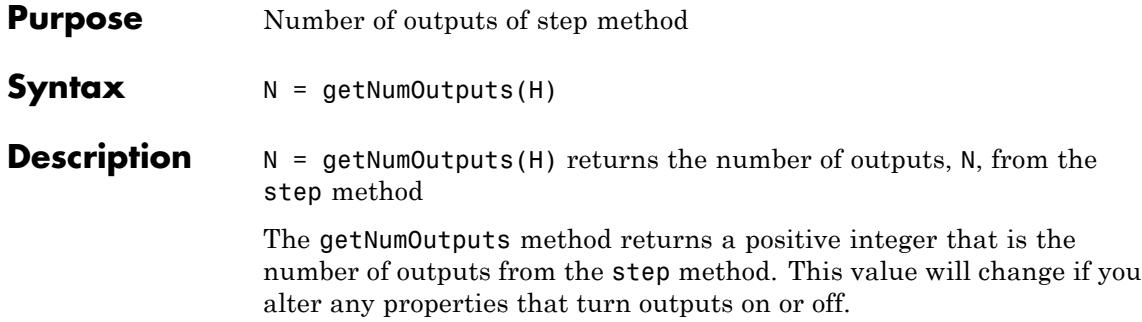

# <span id="page-2923-0"></span>**dsp.LPCToCepstral.isLocked**

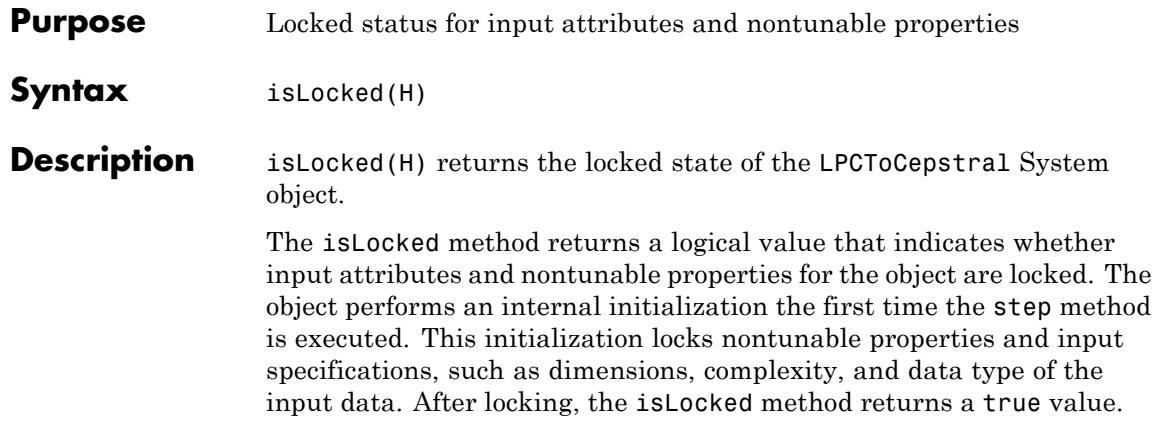

<span id="page-2924-0"></span>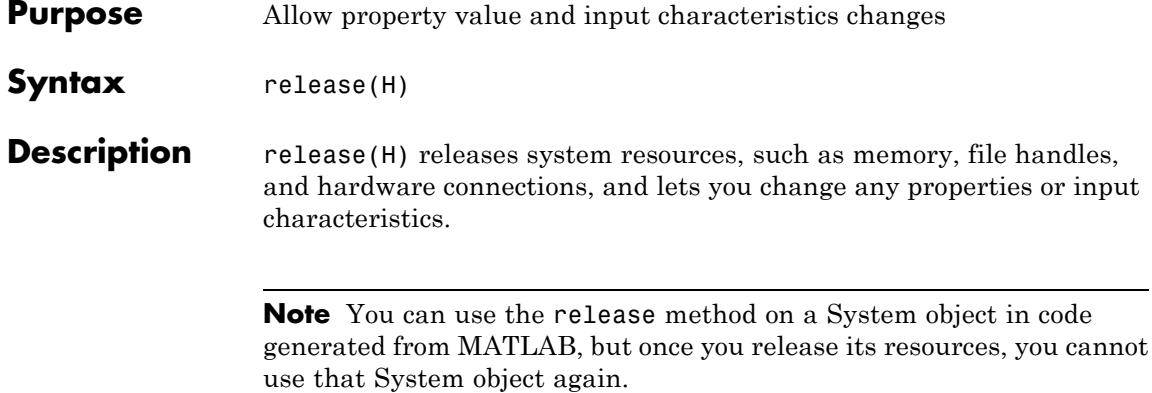

### <span id="page-2925-0"></span>**dsp.LPCToCepstral.step**

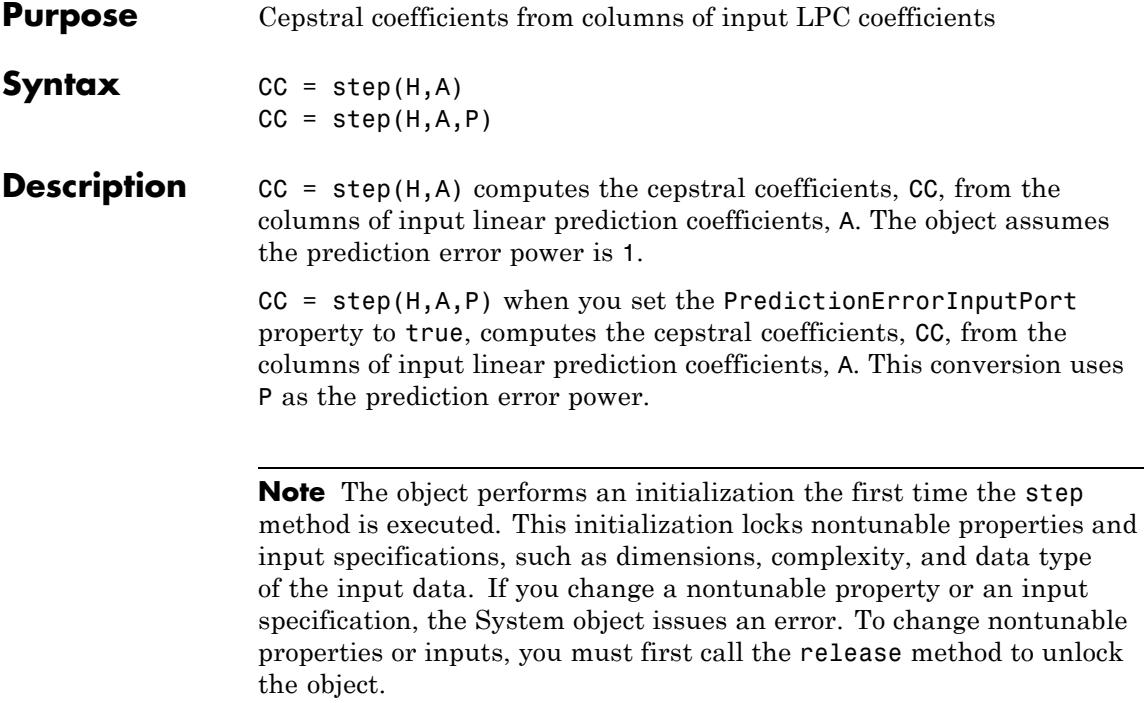

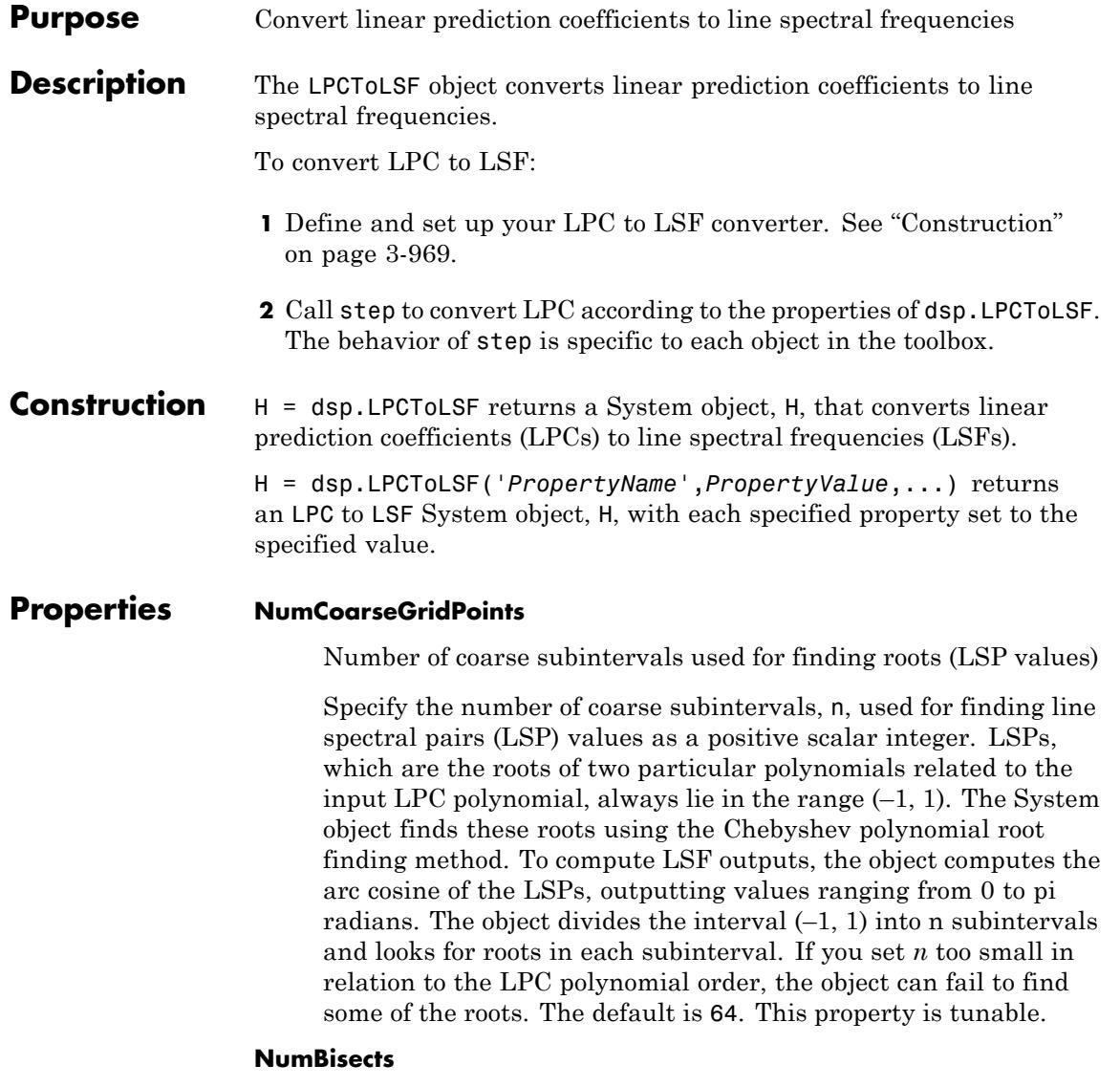

Value of bisection refinement used for finding roots

Specify the root bisection refinement value, k, used in the Chebyshev polynomial root finding method, where each line spectral pair (LSP) output is within

1

of the  $\overline{a_{\text{c}}^{k}}$  and LSP value. Here *n* is the value of the NumCoarseGridPoints property, and the object searches a

maximum of  $k \cdot (n-1)$  points for finding the roots. You must set the NumBisects property value *k*, to a positive scalar integer. The default is 4. This property is tunable.

#### **ExceptionOutputPort**

Produces output with validity status of LSF output

Set this property to true to return a second output that indicates whether the computed LSF values are valid. The output is a vector with a length equal to the number of channels. A logical value of 1 indicates valid output. A logical value of 0 indicates invalid output. The LSF outputs are invalid when the object fails to find all the LSF values or when the input LPCs are unstable. The default is false.

#### **OverwriteInvalidOutput**

Enable overwriting invalid output with previous output

Specify the action that the System object should take for invalid LSF outputs. When you set this property to true, the object overwrites the invalid output with the previous output. When you set this property to false, the object does not take any action on invalid outputs and ignores the outputs.

#### **FirstOutputValuesSource**

Source of values for first output when output is invalid

Specify the source of values for the first output when the output is invalid as Auto or Property. This property applies when you

set the OverwriteInvalidOutput property to true. The default is Auto. When you set this property to Auto, the object uses a default value for the first output. The default value corresponds to the LSF representation of an allpass filter.

#### **FirstOutputValues**

Value of the first output

Specify a numeric vector of LSF values for overwriting an invalid first output. The length of this vector must be one less than the length of the input LPC vector. For multichannel inputs, you can set this property to a matrix with the same number of channels as the input, or one vector that is applied to every channel. The default is an empty vector. This property applies when you set the OverwriteInvalidOutput property to true and the FirstOutputValuesSource property to Property.

#### **NonUnityFirstCoefficientAction**

Action to take when first LPC coefficient is not 1

Specify the action the object takes when the first coefficient of each channel of the LPC input is not 1 as Replace with 1 or Normalize. The default is Replace with 1.

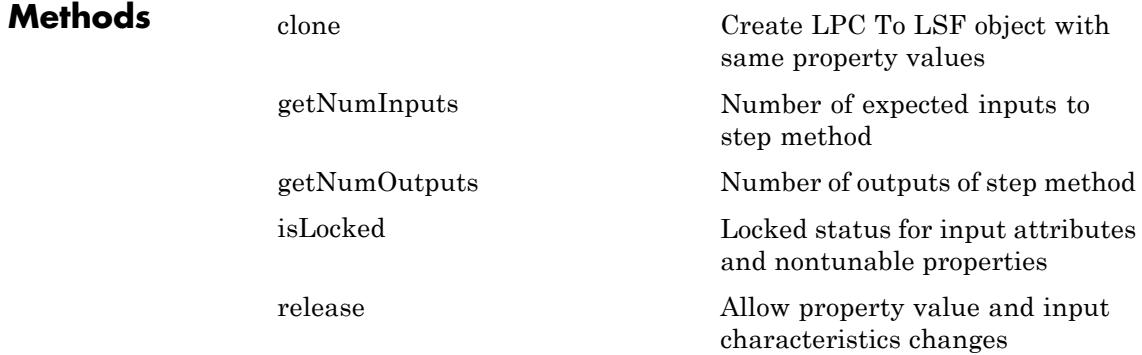

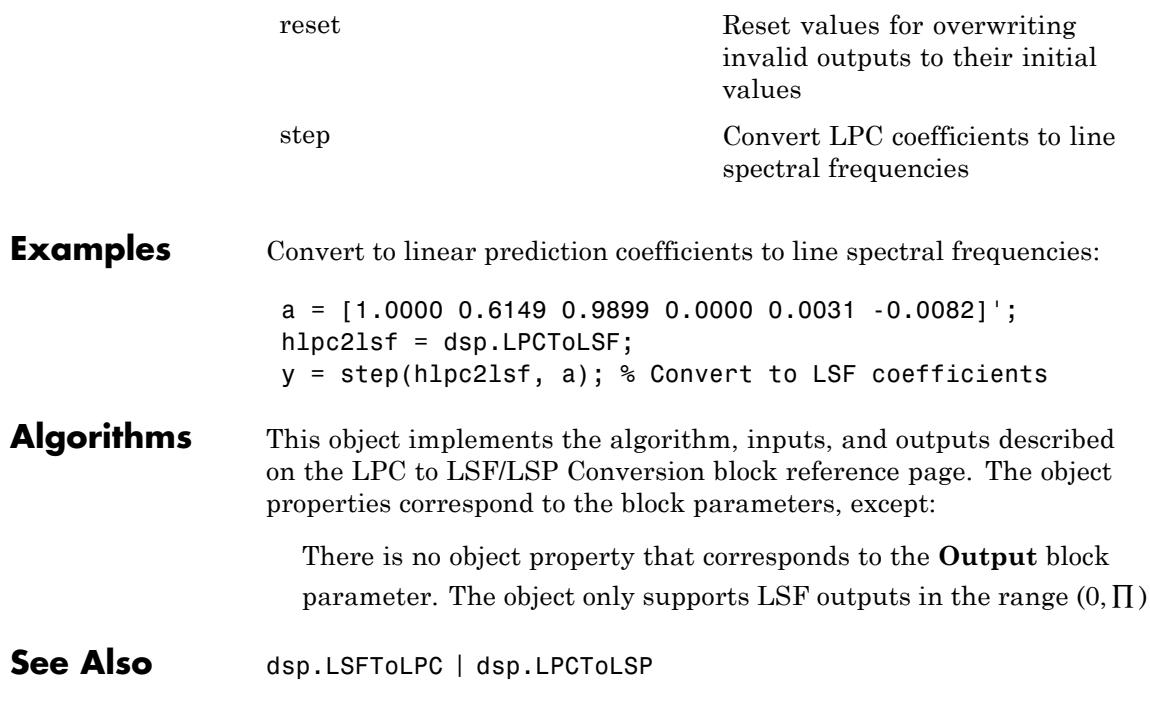

<span id="page-2930-0"></span>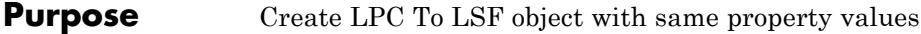

**Syntax**  $C = \text{clone}(H)$ 

**Description** C = clone(H) creates an LPCToLSF System object C, with the same property values as H. The clone method creates a new unlocked object.

# <span id="page-2931-0"></span>**dsp.LPCToLSF.getNumInputs**

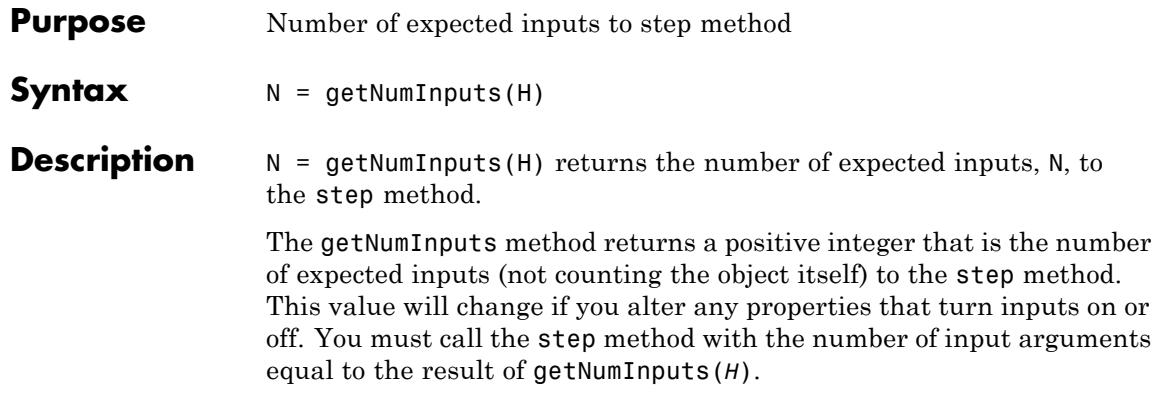

<span id="page-2932-0"></span>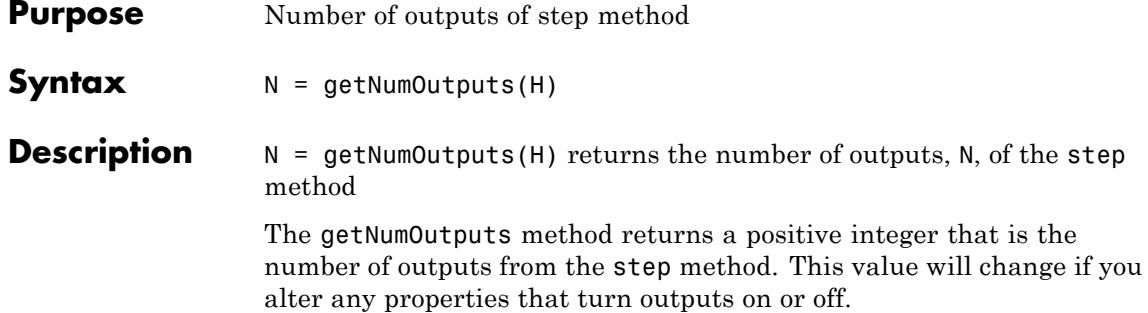

# <span id="page-2933-0"></span>**dsp.LPCToLSF.isLocked**

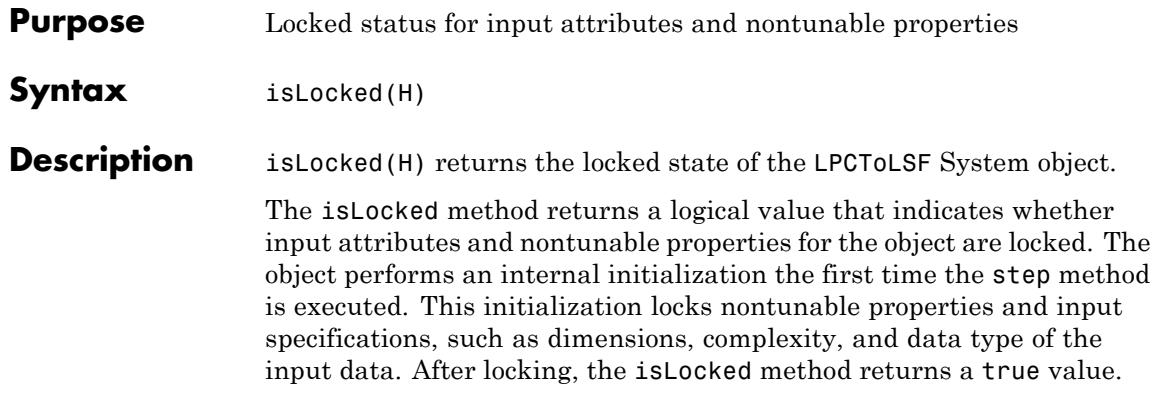

<span id="page-2934-0"></span>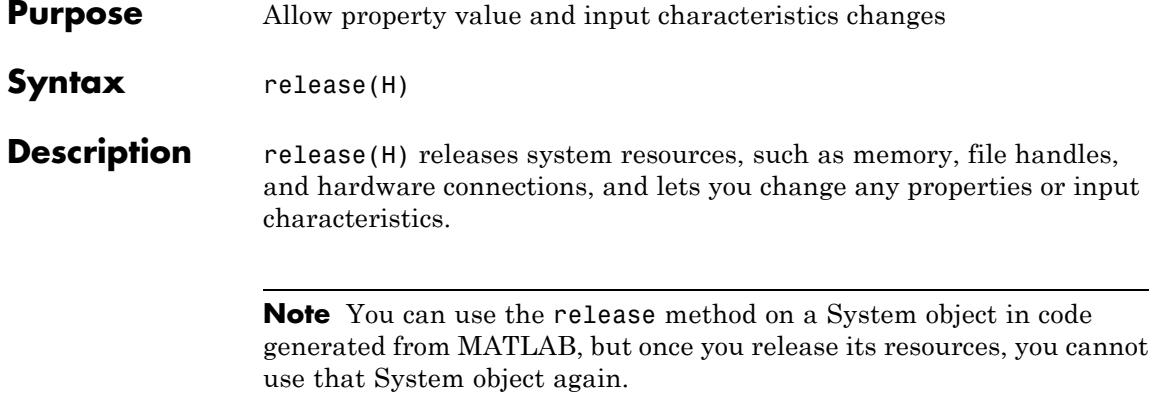

### <span id="page-2935-0"></span>**dsp.LPCToLSF.reset**

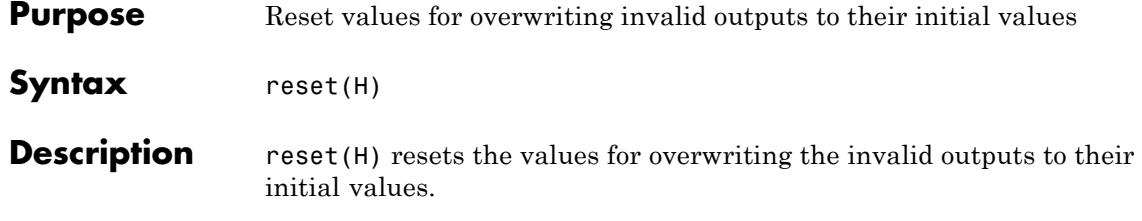

<span id="page-2936-0"></span>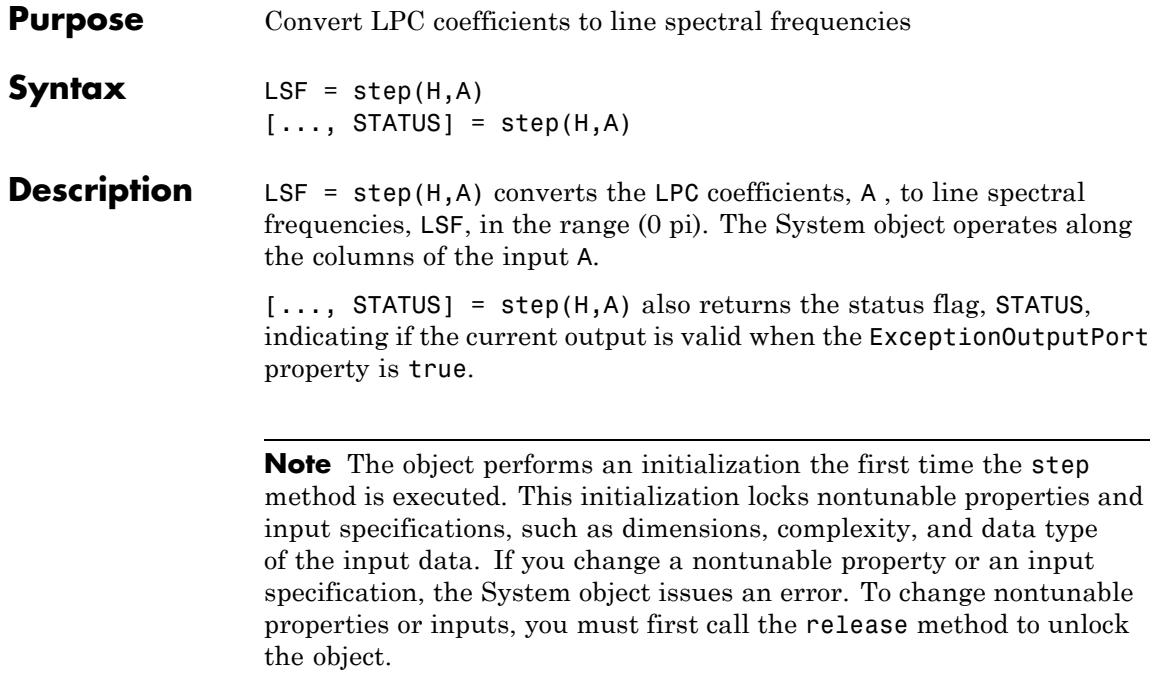

### **dsp.LPCToLSP**

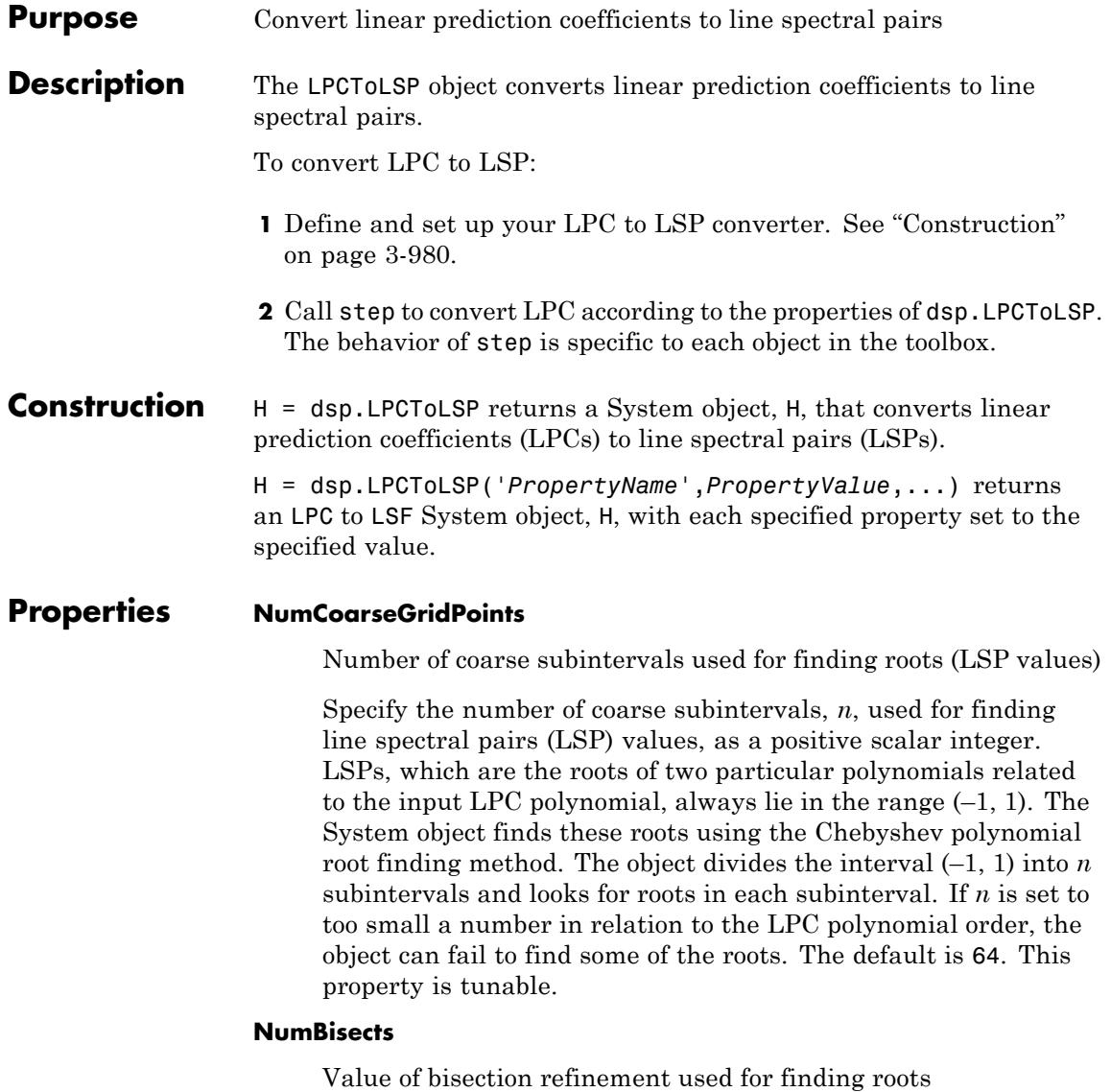

Specify the root bisection refinement value, *k*, that the Chebyshev polynomial uses in the root finding method. For each line spectral pair (LSP) the output is within

$$
\frac{1}{n\cdot 2^k}
$$

of the actual LSP value. Here *n* is the value of the NumCoarseGridPoints property and the object searches a maximum of

```
k \cdot (n-1)
```
points for finding the roots. The NumBisects property value *k*, must be a positive scalar integer. The default is 4. This property is tunable.

#### **ExceptionOutputPort**

Produces output with validity status of LSP output

Set this property to true to return a second output that indicates whether the computed LSP values are valid. The object outputs a vector length equal to the number of channels. A logical value of 1 indicates the output is valid. A logical value of 0 indicates the output is invalid. The LSP outputs are invalid when the object fails to find all the LSP values or when the input LPCs are unstable. The default is false.

#### **OverwriteInvalidOutput**

Enable overwriting invalid output with previous output

Specify the action that the object takes for invalid LSP outputs. When you set this property to true, the object overwrites the invalid output with the previous output. When you set this property to false, the object takes no action on invalid outputs and ignores the outputs.

#### **FirstOutputValuesSource**

Source of values for first output when output is invalid

Specify the source of values for the first output when the output is invalid as Auto or Property. This property applies only when you set the OverwriteInvalidOutput property to true. The default is Auto. When this property is Auto, the object uses a default value for the first output. The default value corresponds to the LSP representation of an allpass filter.

#### **FirstOutputValues**

Value of first output

Specify a numeric vector of LSP values for overwriting an invalid first output. The length of this vector must be one less than the length of the input LPC vector. For multichannel inputs, set this property can to a matrix with the same number of channels as the input or one vector that you apply to every channel. The default is an empty vector. This property applies only when you set the OverwriteInvalidOutput property to true and the FirstOutputValuesSource property to Property.

#### **NonUnityFirstCoefficientAction**

First coefficient nonunity action

Specify the action that the object takes when the first coefficient of each channel of the LPC input is not equal to 1. Specify as one of Replace with 1 or Normalize. The default is Replace with 1.

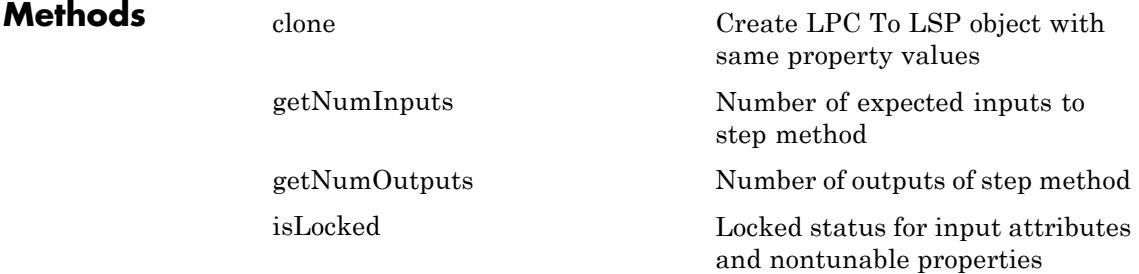

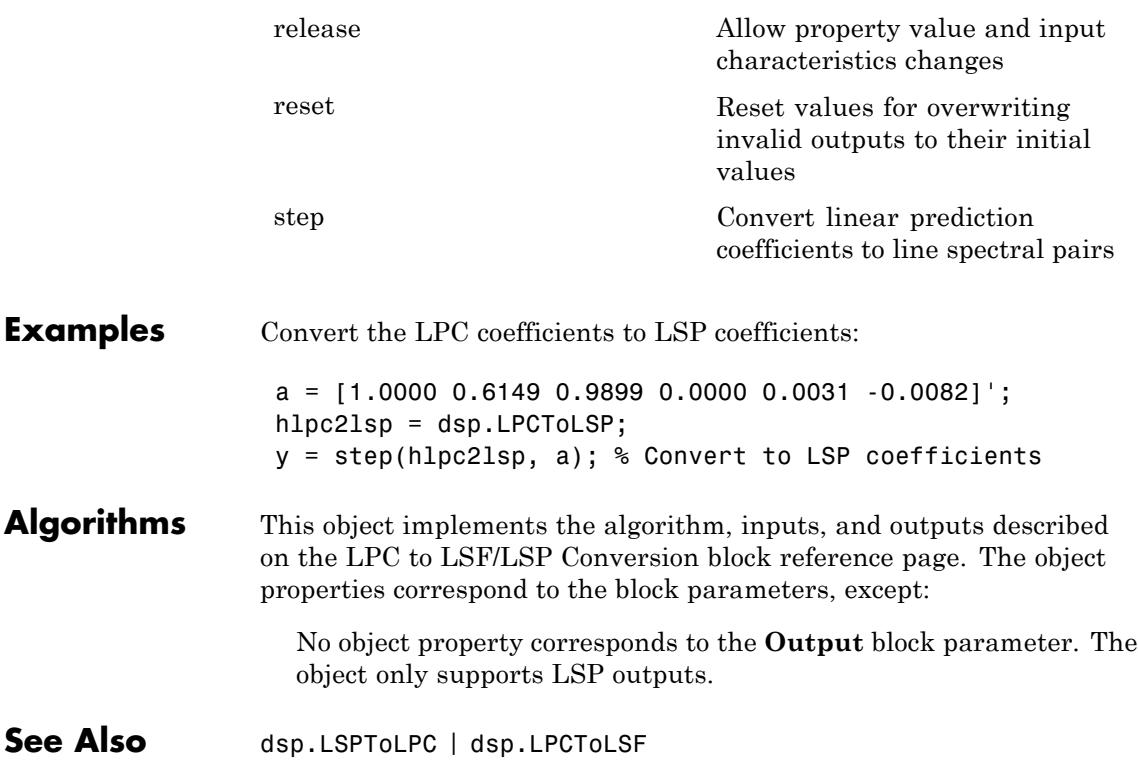

# <span id="page-2941-0"></span>**dsp.LPCToLSP.clone**

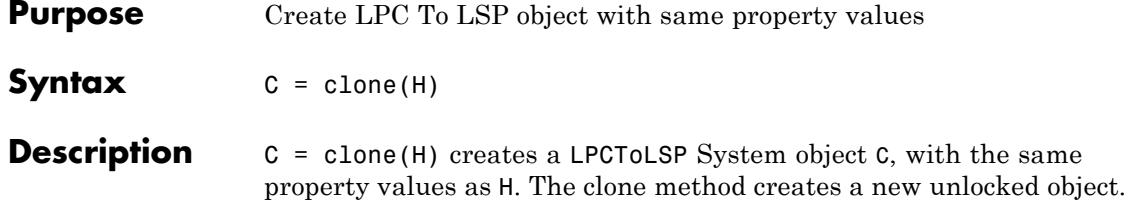

<span id="page-2942-0"></span>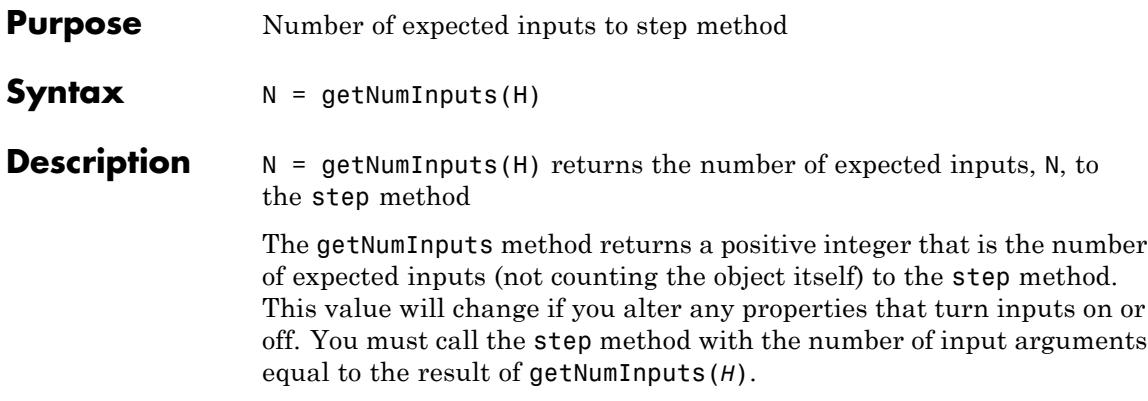

### <span id="page-2943-0"></span>**dsp.LPCToLSP.getNumOutputs**

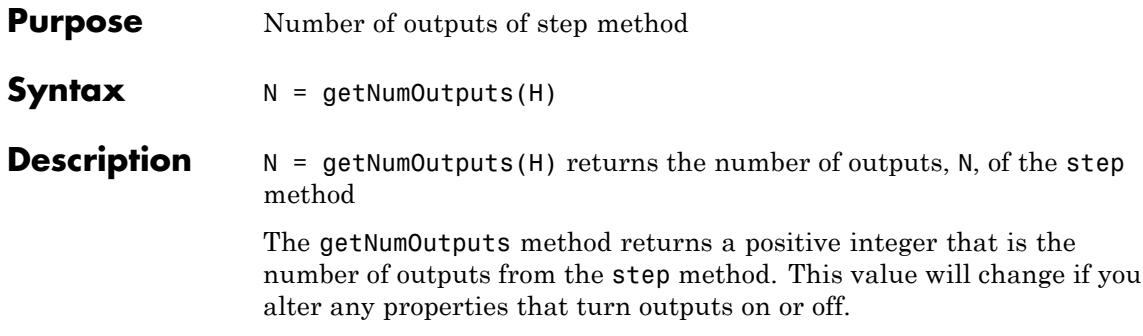

#### <span id="page-2944-0"></span>**Purpose** Locked status for input attributes and nontunable properties

**Syntax** isLocked(H)

**Description** isLocked(H) returns the locked state of the LPCToLSP System object.

The isLocked method returns a logical value that indicates whether input attributes and nontunable properties for the object are locked. The object performs an internal initialization the first time the step method is executed. This initialization locks nontunable properties and input specifications, such as dimensions, complexity, and data type of the input data. After locking, the isLocked method returns a true value.

# <span id="page-2945-0"></span>**dsp.LPCToLSP.release**

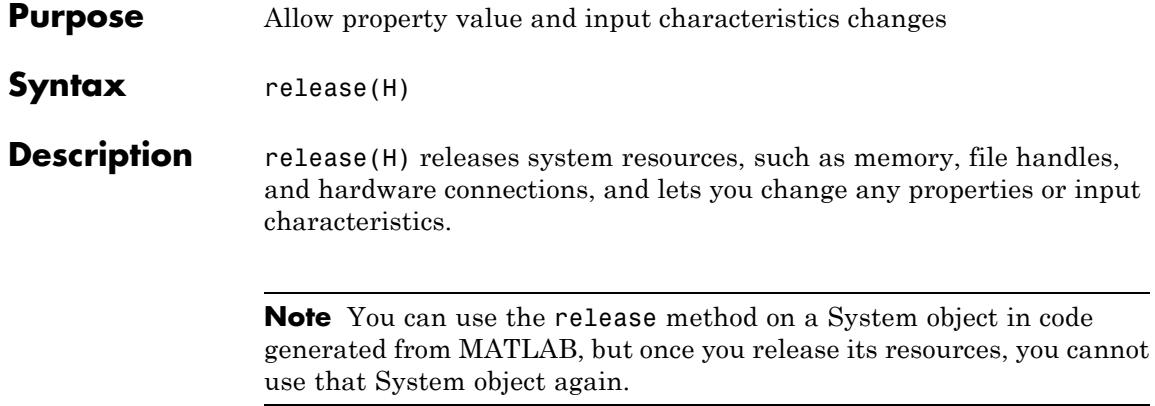

#### <span id="page-2946-0"></span>**Purpose** Reset values for overwriting invalid outputs to their initial values

- Syntax reset (H)
- **Description** reset(H) resets the values for overwriting the invalid outputs to their initial values.

### <span id="page-2947-0"></span>**dsp.LPCToLSP.step**

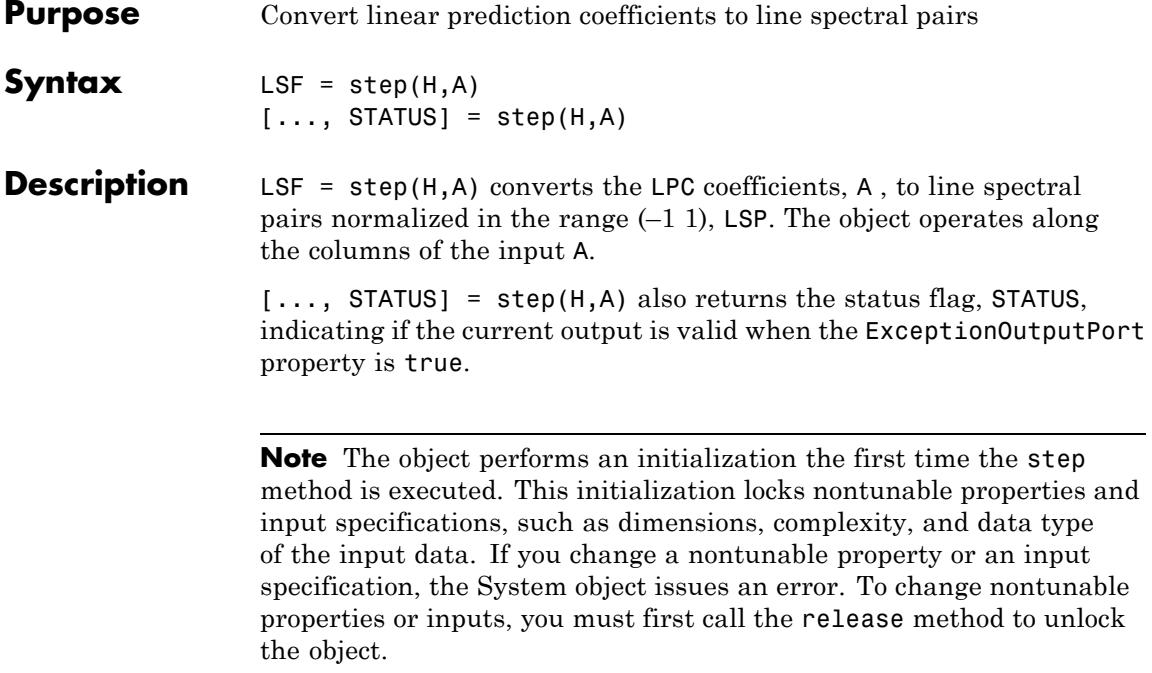

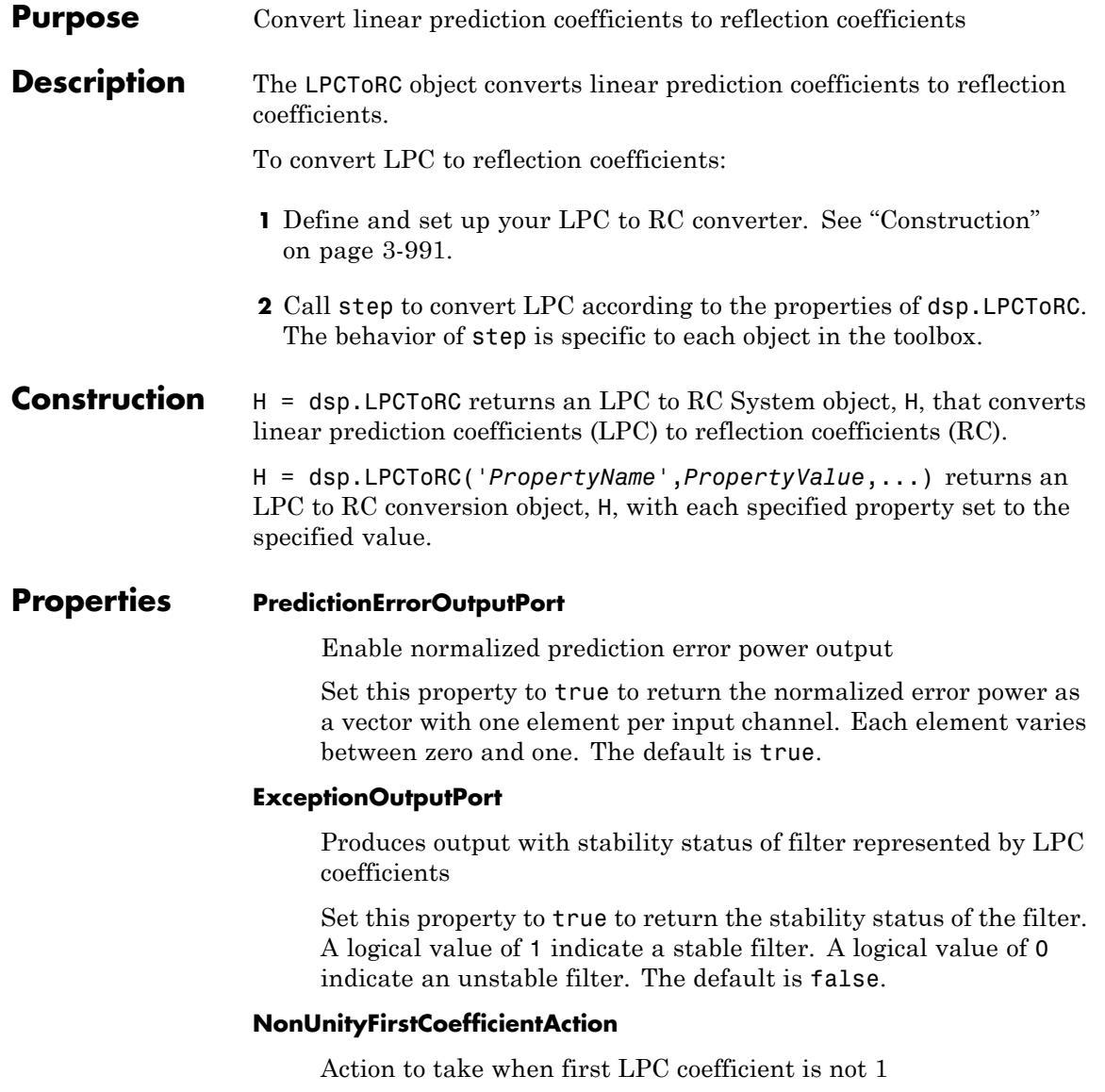

Specify the action that the object takes when the first coefficient of each channel of the LPC input is not 1. Select Replace with 1 or Normalize. The default is Replace with 1.

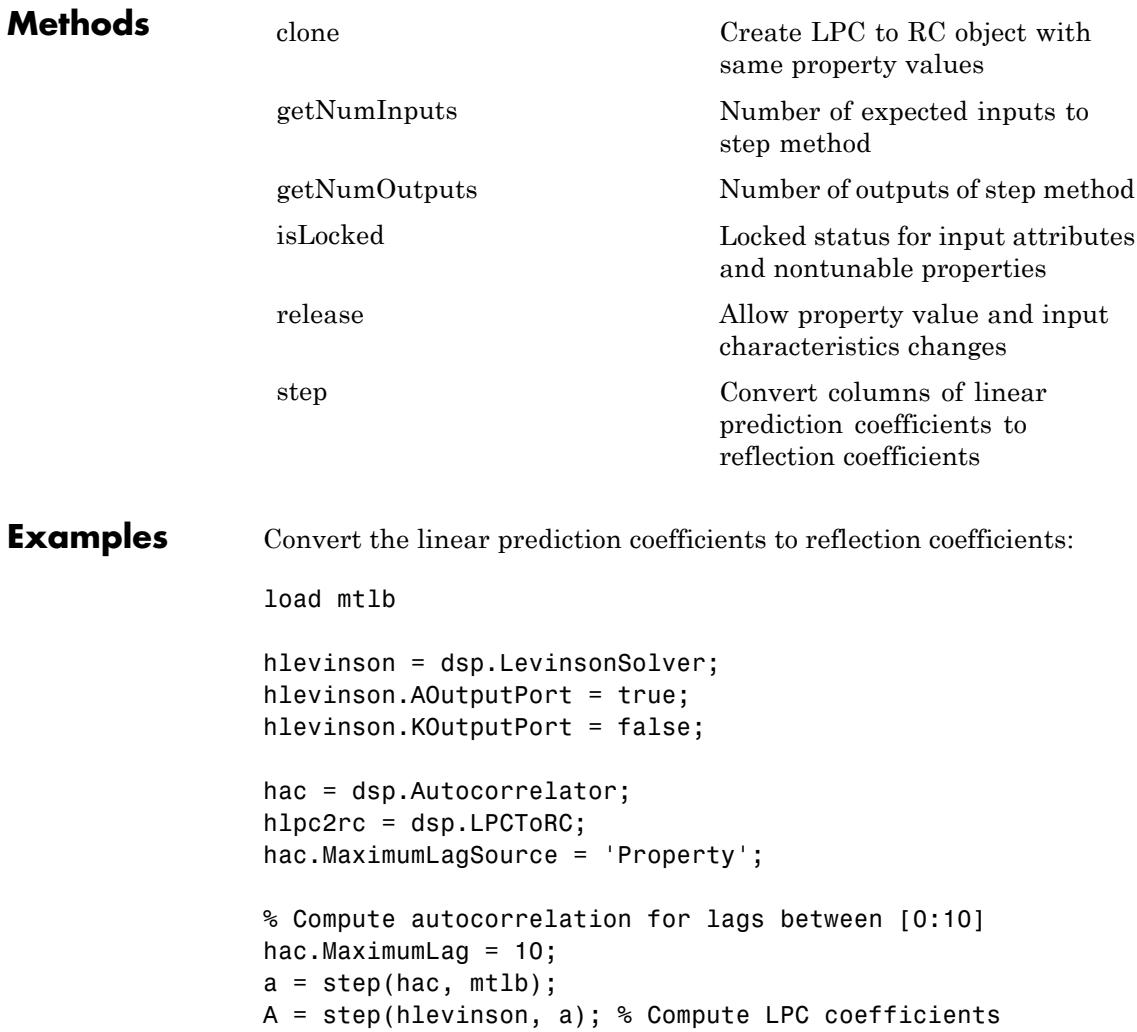

 $[K, P] = step(hlpc2rc, A); % Convert to RC$ 

#### **Algorithms** This object implements the algorithm, inputs, and outputs described on the LPC to/from RC block reference page. The object properties correspond to the block parameters, except:

- **•** There is no object property that corresponds to the **Type of conversion** block parameter. The object always converts LPC to RC.
- **•** The NonUnityFirstCoefficientAction object property corresponds to the **If first input value is not 1** block parameter. There is neither a Normalize and warn nor an Error option for the object.
- **See Also** dsp.RCToLPC | dsp.LPCToAutocorrelation

# <span id="page-2951-0"></span>**dsp.LPCToRC.clone**

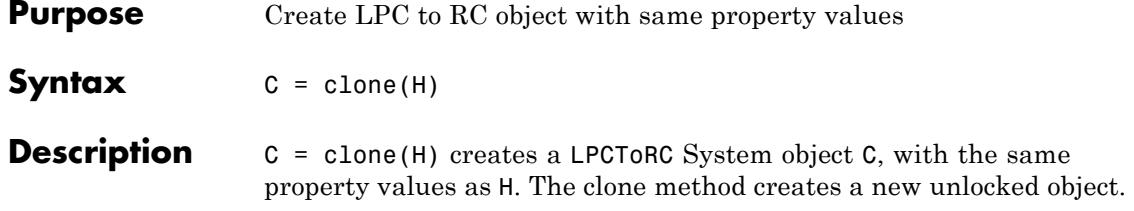
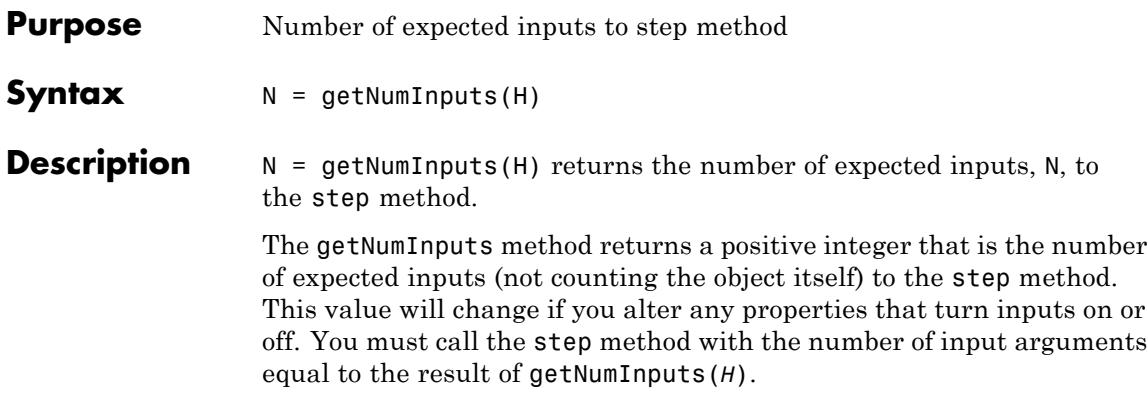

### **dsp.LPCToRC.getNumOutputs**

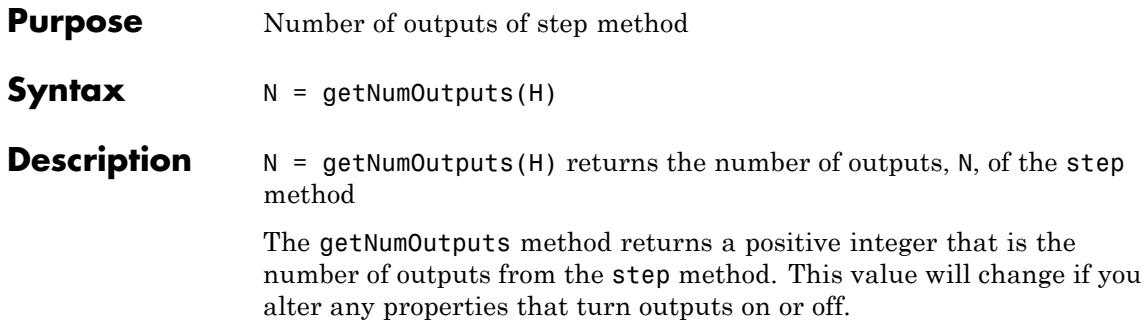

#### **Purpose** Locked status for input attributes and nontunable properties

**Syntax** isLocked(H)

**Description** isLocked(H) returns the locked state of the LPCToRC System object H.

The isLocked method returns a logical value that indicates whether input attributes and nontunable properties for the object are locked. The object performs an internal initialization the first time the step method is executed. This initialization locks nontunable properties and input specifications, such as dimensions, complexity, and data type of the input data. After locking, the isLocked method returns a true value.

### **dsp.LPCToRC.release**

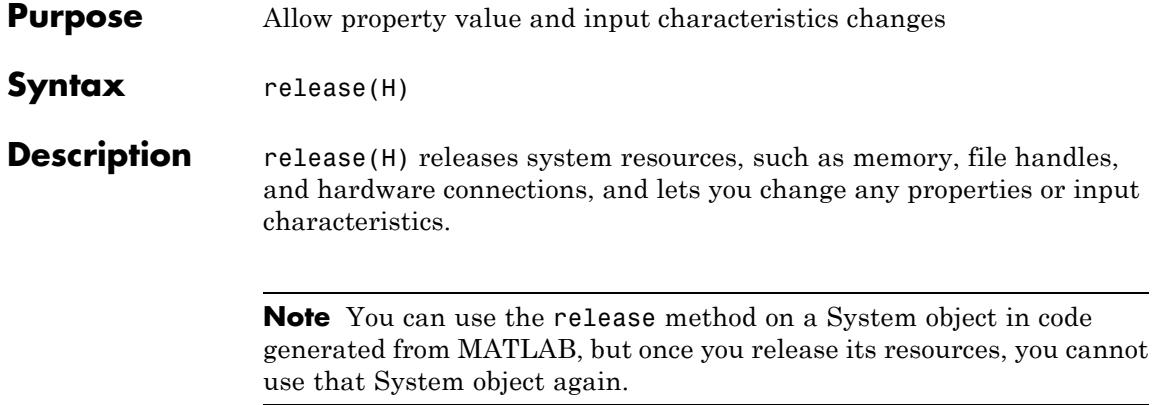

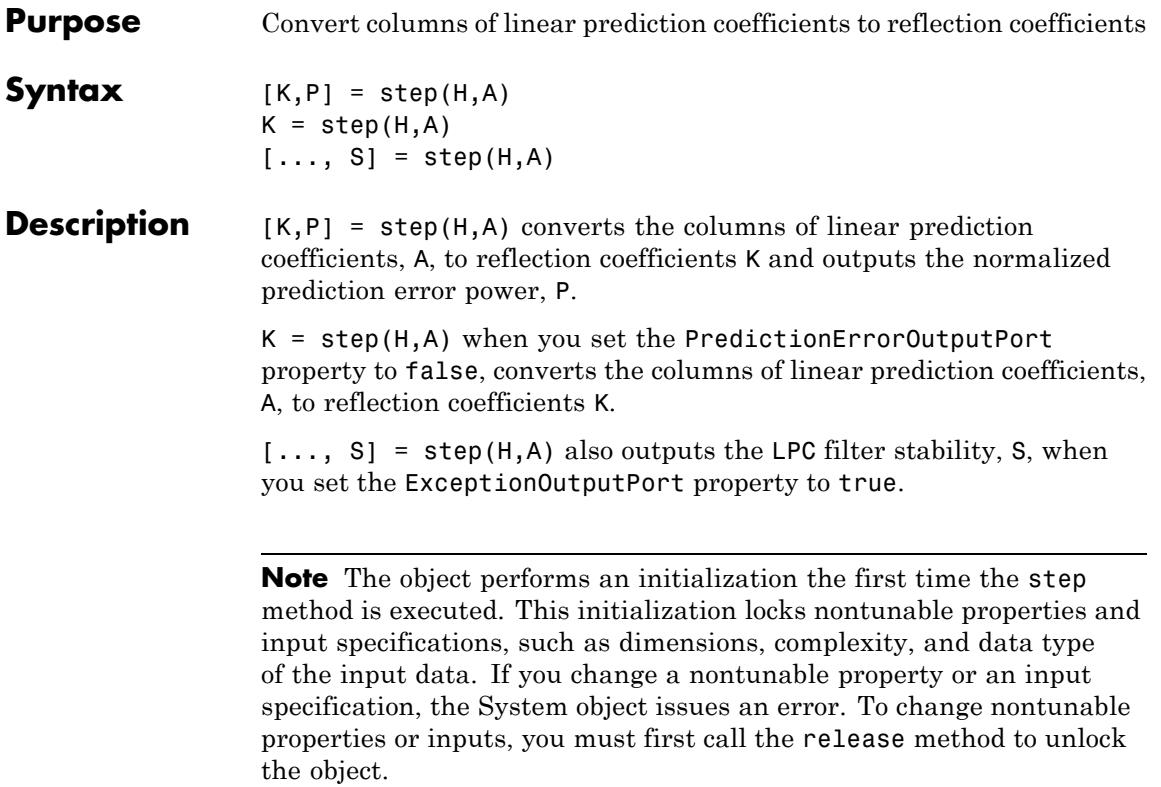

### **dsp.LSFToLPC**

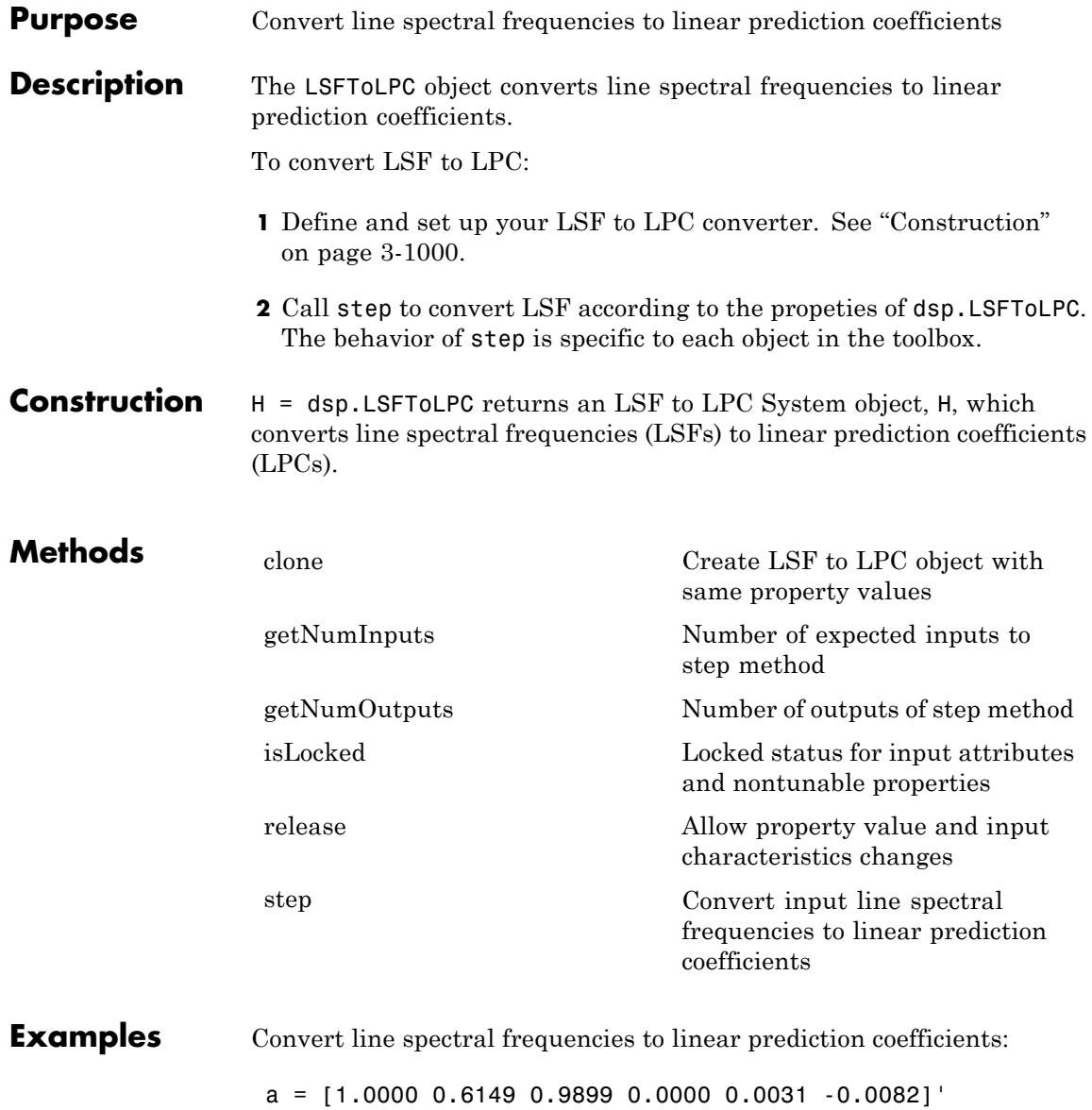

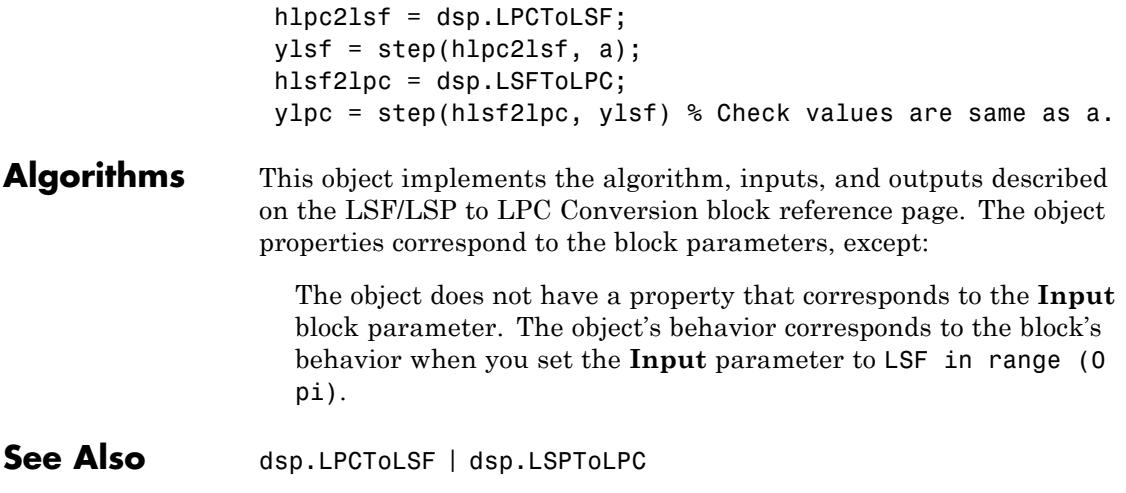

## <span id="page-2959-0"></span>**dsp.LSFToLPC.clone**

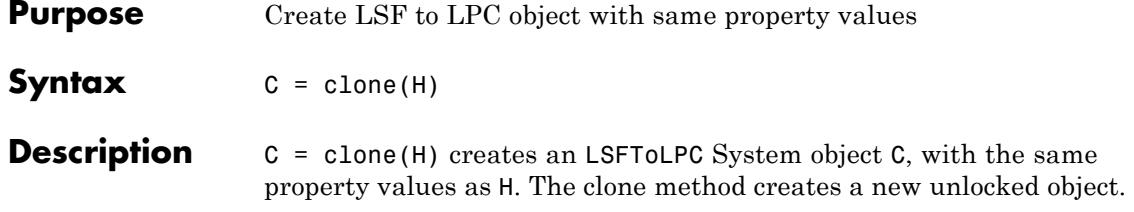

<span id="page-2960-0"></span>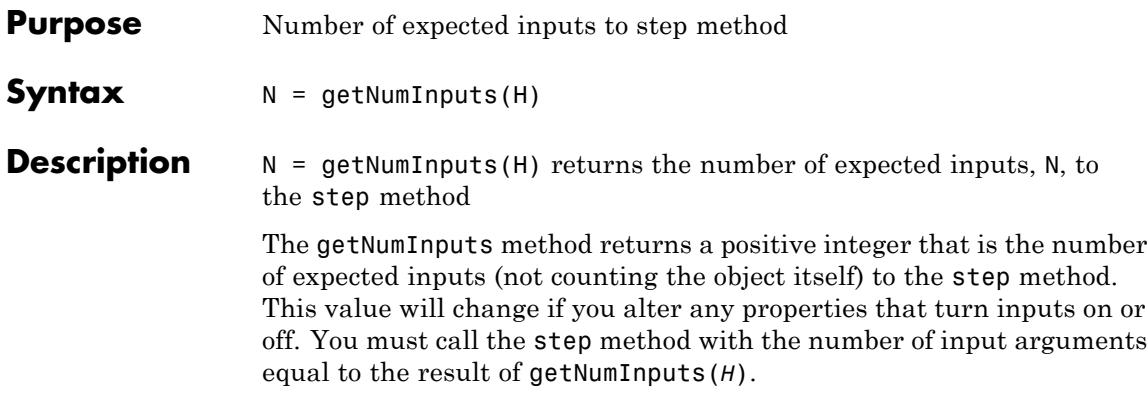

### <span id="page-2961-0"></span>**dsp.LSFToLPC.getNumOutputs**

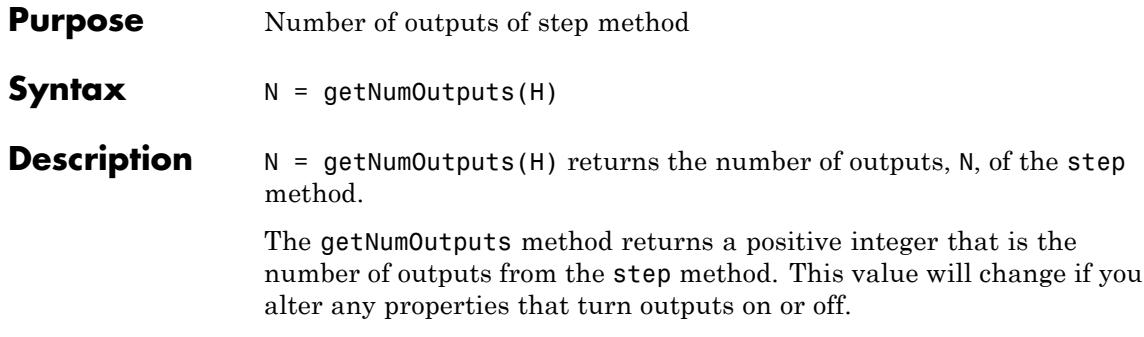

#### <span id="page-2962-0"></span>**Purpose** Locked status for input attributes and nontunable properties

**Syntax** isLocked(H)

**Description** isLocked(H) returns the locked state of the LSFToLPC System object.

The isLocked method returns a logical value that indicates whether input attributes and nontunable properties for the object are locked. The object performs an internal initialization the first time the step method is executed. This initialization locks nontunable properties and input specifications, such as dimensions, complexity, and data type of the input data. After locking, the isLocked method returns a true value.

# <span id="page-2963-0"></span>**dsp.LSFToLPC.release**

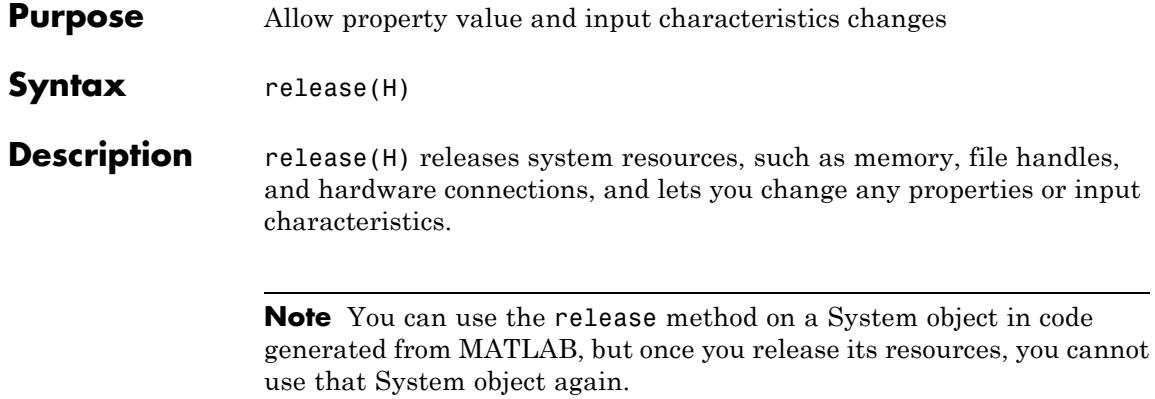

<span id="page-2964-0"></span>**Purpose** Convert input line spectral frequencies to linear prediction coefficients

**Syntax**  $A = step(H, LSF)$ 

**Description** A = step(H,LSF) converts the input line spectral frequencies, (LSF), in the range (0,pi), LSF , to linear prediction coefficients, A. The input can be a vector or a matrix, where each column of the matrix is treated as a separate channel.

> **Note** The object performs an initialization the first time the step method is executed. This initialization locks nontunable properties and input specifications, such as dimensions, complexity, and data type of the input data. If you change a nontunable property or an input specification, the System object issues an error. To change nontunable properties or inputs, you must first call the release method to unlock the object.

## **dsp.LSPToLPC**

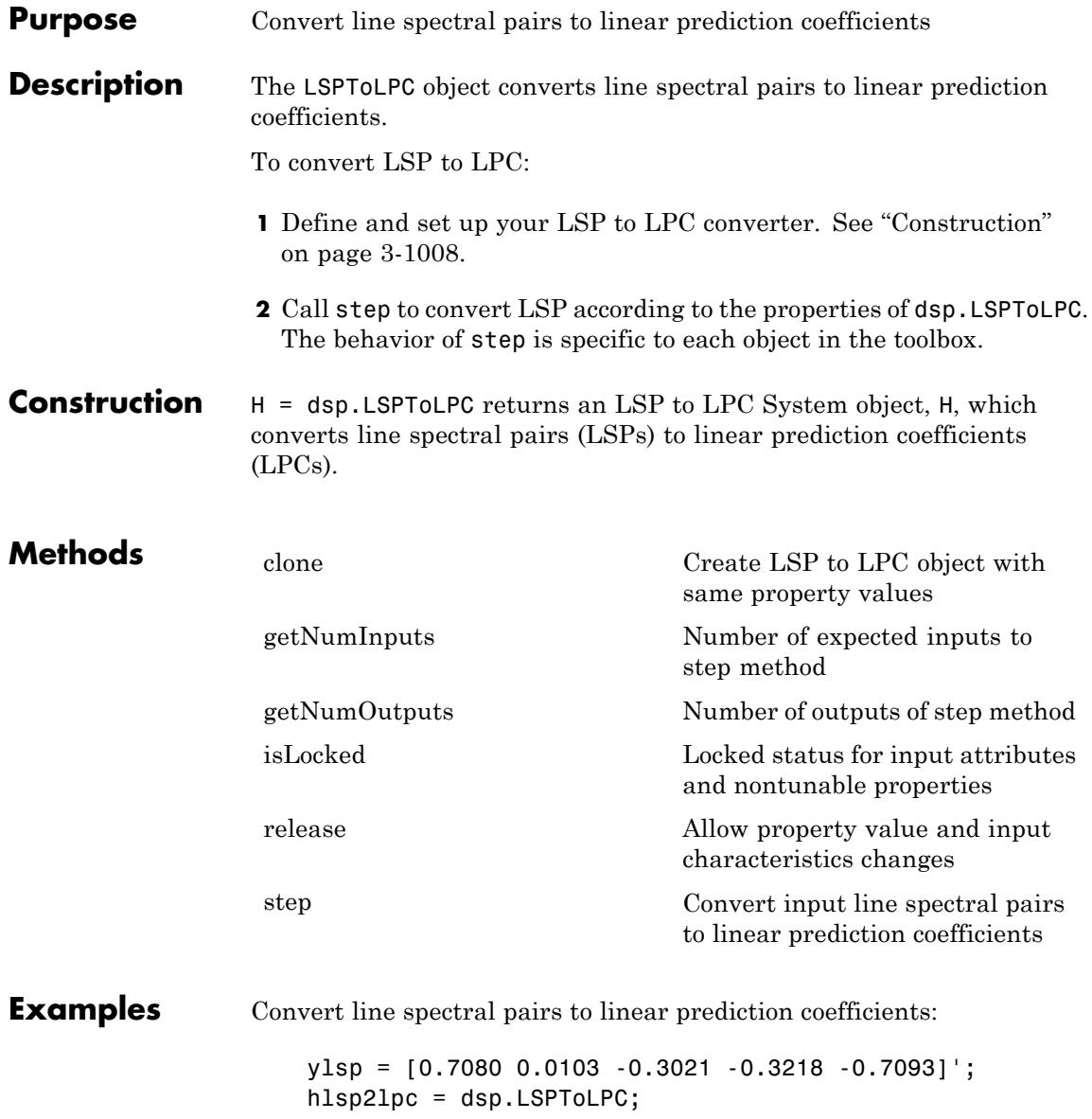

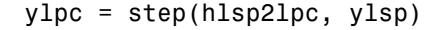

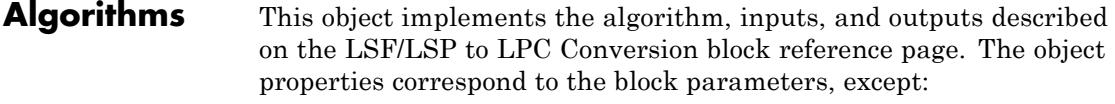

No object property corresponds to the **Input** block parameter. The object converts LSP in the range (–1, 1) to LPC.

See Also dsp.LPCToLSP | dsp.LSFToLPC

## <span id="page-2967-0"></span>**dsp.LSPToLPC.clone**

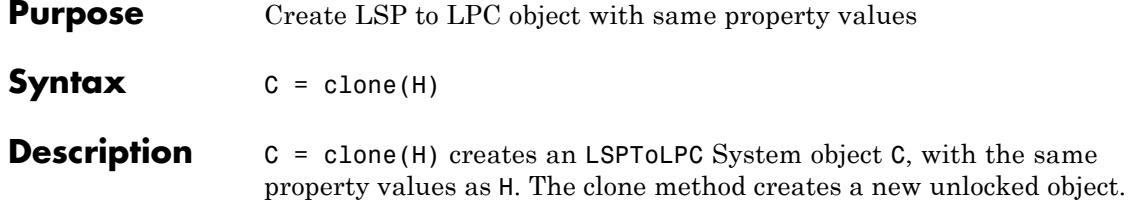

<span id="page-2968-0"></span>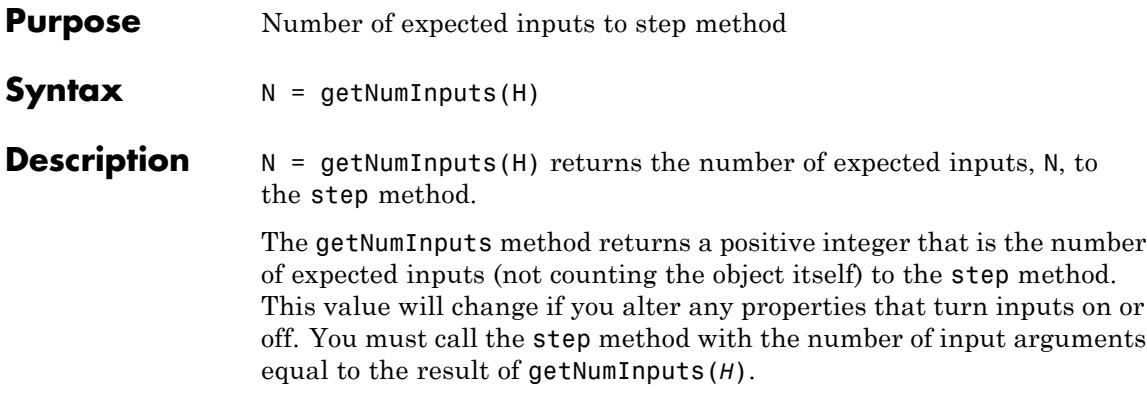

# <span id="page-2969-0"></span>**dsp.LSPToLPC.getNumOutputs**

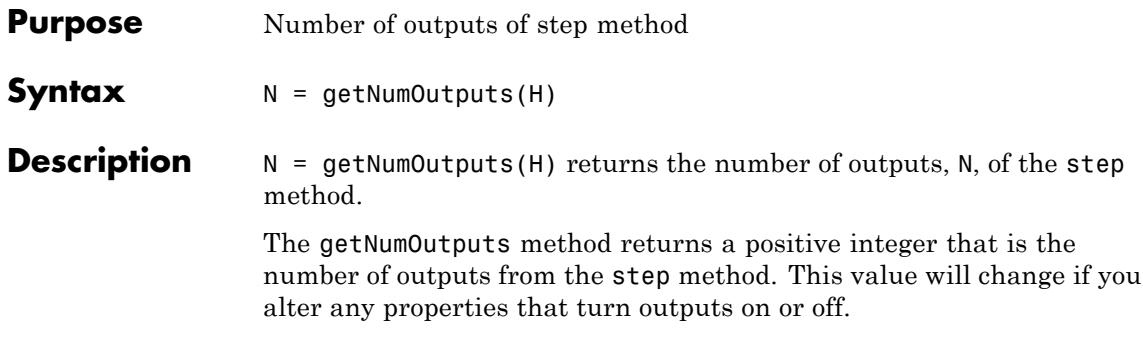

#### <span id="page-2970-0"></span>**Purpose** Locked status for input attributes and nontunable properties

**Syntax** isLocked(H)

**Description** isLocked(H) returns the locked state of the LSPToLPC System object.

The isLocked method returns a logical value that indicates whether input attributes and nontunable properties for the object are locked. The object performs an internal initialization the first time the step method is executed. This initialization locks nontunable properties and input specifications, such as dimensions, complexity, and data type of the input data. After locking, the isLocked method returns a true value.

### <span id="page-2971-0"></span>**dsp.LSPToLPC.release**

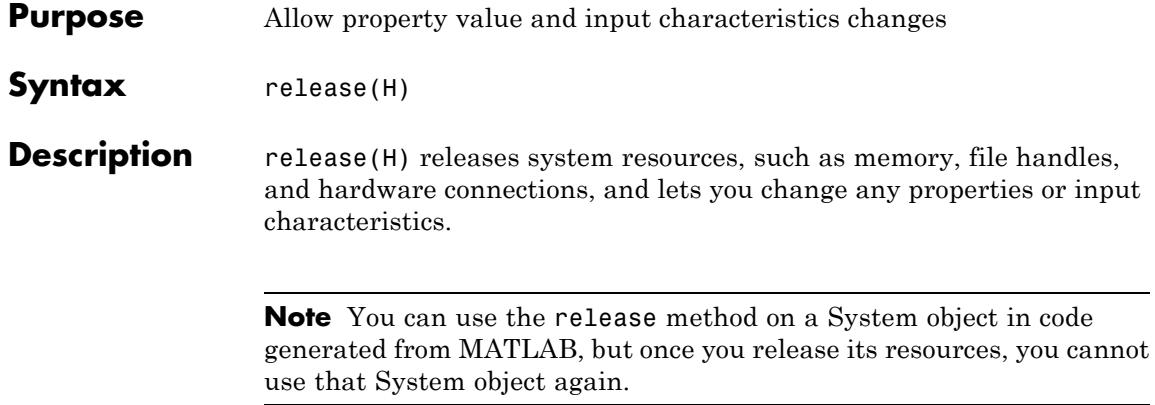

<span id="page-2972-0"></span>**Purpose** Convert input line spectral pairs to linear prediction coefficients

**Syntax**  $A = step(H, LSP)$ 

**Description** A = step(H,LSP) converts the input line spectral pairs in the range  $(-1,1)$ , LSP, to linear prediction coefficients, A. The input can be a vector or a matrix, where each column of the matrix is treated as a separate channel.

> **Note** The object performs an initialization the first time the step method is executed. This initialization locks nontunable properties and input specifications, such as dimensions, complexity, and data type of the input data. If you change a nontunable property or an input specification, the System object issues an error. To change nontunable properties or inputs, you must first call the release method to unlock the object.

### **dsp.LUFactor**

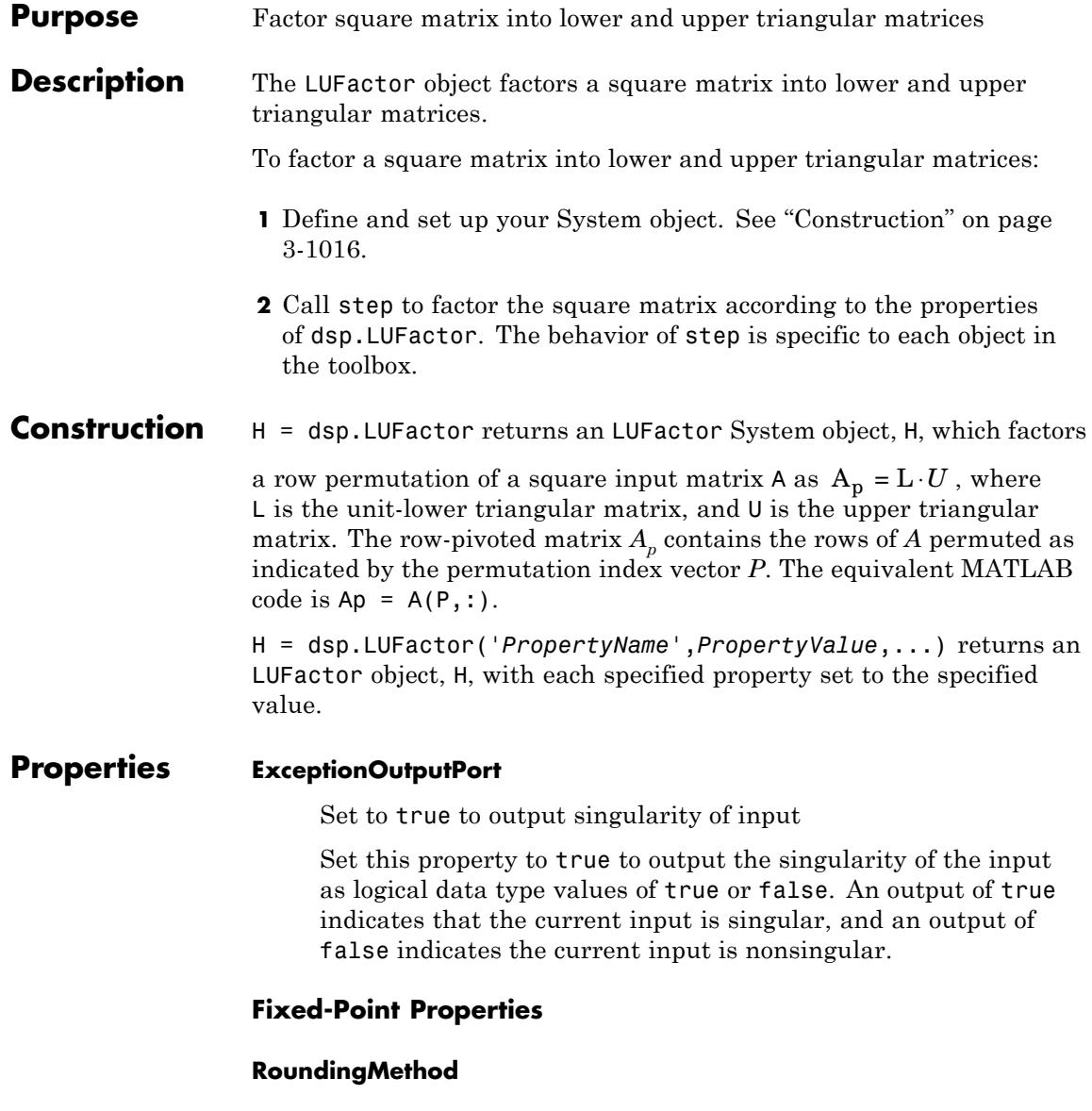

Rounding method for fixed-point operations

Specify the rounding method as |Ceiling|Convergent|Floor|Nearest |Round | Simplest | Zero|. The default is Floor.

#### **OverflowAction**

Overflow action for fixed-point operations

Specify the overflow action as Wrap or Saturate. The default is Wrap.

#### **ProductDataType**

Product word and fraction lengths

Specify the product fixed-point data type as Full precision, Same as input or Custom. The default is Full precision.

#### **CustomProductDataType**

Product word and fraction lengths

Specify the product fixed-point type as a scaled numerictype object with a Signedness of Auto. This property applies when you set the ProductDataType property to Custom. The default is numerictype([],32,30).

#### **AccumulatorDataType**

Accumulator word and fraction lengths

Specify the accumulator fixed-point data type as Full precision, Same as input, Same as product or Custom. The default is Full precision.

#### **CustomAccumulatorDataType**

Accumulator word and fraction lengths

Specify the accumulator fixed-point type as a scaled numerictype object with a Signedness of Auto. This property applies when you set the AccumulatorDataType property to Custom. The default is numerictype([],32,30).

#### **OutputDataType**

Output word and fraction lengths

Specify the output fixed-point data type as Same as input or Custom. The default is Same as input.

#### **CustomOutputDataType**

Output word and fraction lengths

Specify the output fixed-point type as a scaled numerictype object with a Signedness of Auto. This property applies when you set the OutputDataType property to Custom. The default is numerictype([],16,15).

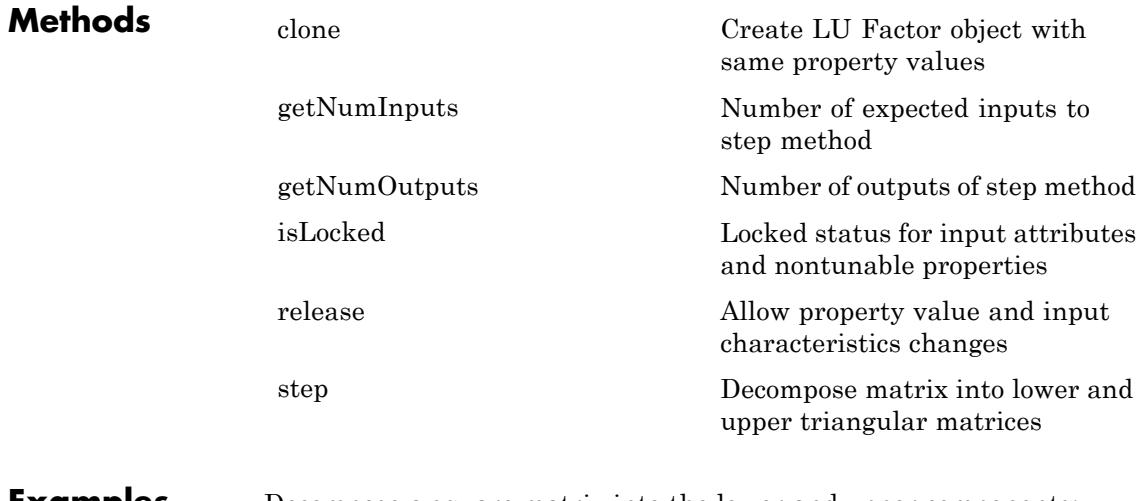

**Examples** Decompose a square matrix into the lower and upper components:

```
hlu = dsp.LUFactor;
x = rand(4)[LU, P] = step(hlu, x);L = \text{tril}(LU, -1) + \text{diag(ones(size(LU,1),1))};U = \text{triu}(LU);
v = L * U
```
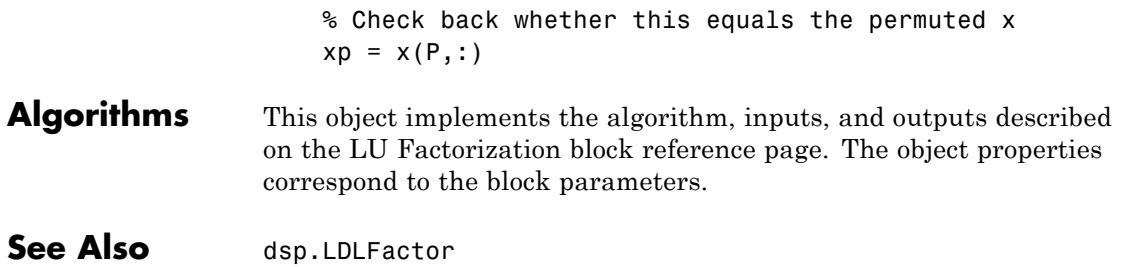

### <span id="page-2977-0"></span>**dsp.LUFactor.clone**

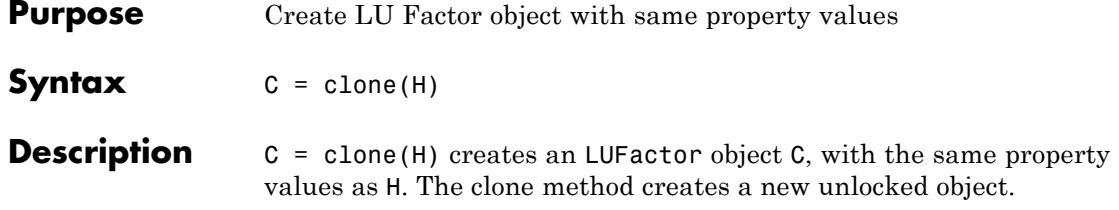

<span id="page-2978-0"></span>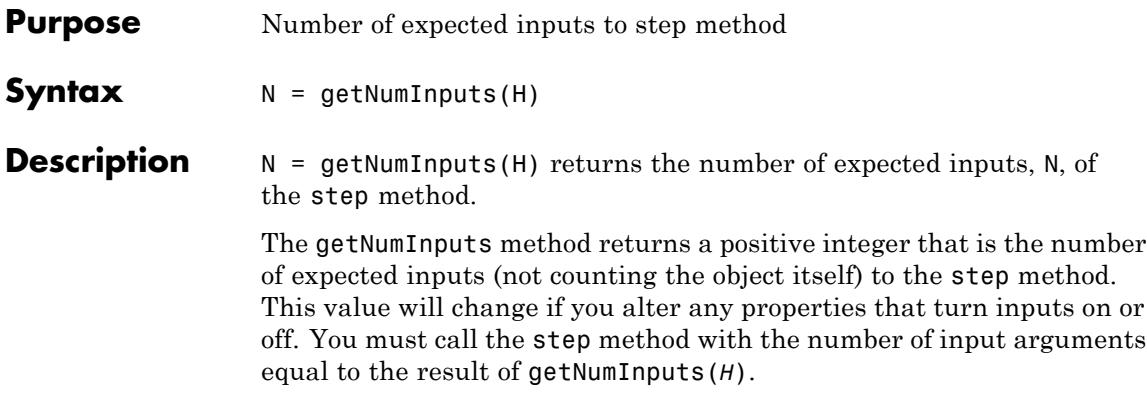

### <span id="page-2979-0"></span>**dsp.LUFactor.getNumOutputs**

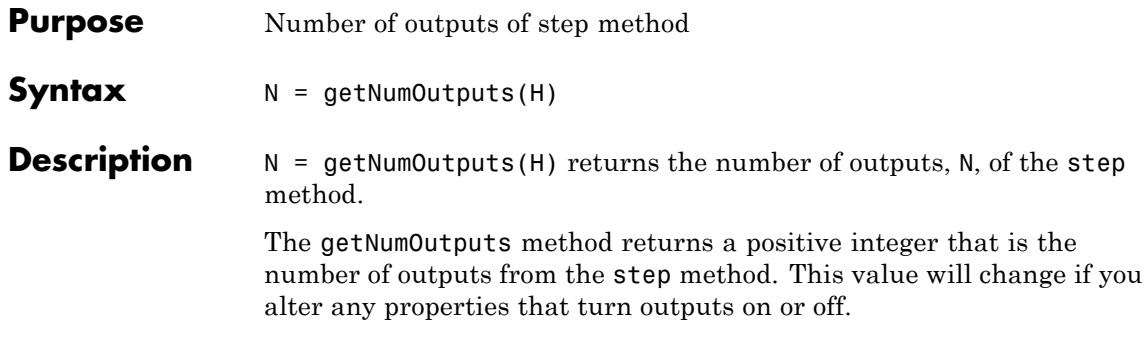

#### <span id="page-2980-0"></span>**Purpose** Locked status for input attributes and nontunable properties

**Syntax** isLocked(H)

**Description** isLocked(H) returns the locked state of the LUFactor object.

The isLocked method returns a logical value that indicates whether input attributes and nontunable properties for the object are locked. The object performs an internal initialization the first time the step method is executed. This initialization locks nontunable properties and input specifications, such as dimensions, complexity, and data type of the input data. After locking, the isLocked method returns a true value.

## <span id="page-2981-0"></span>**dsp.LUFactor.release**

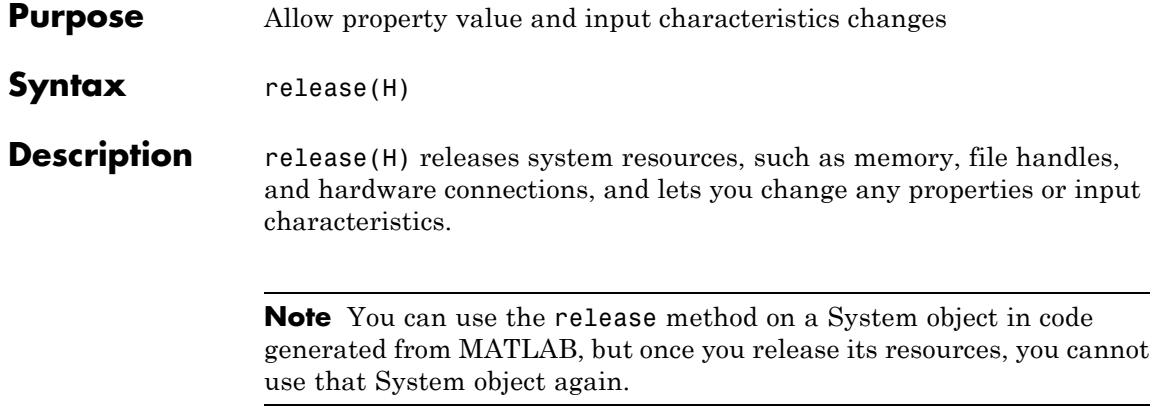

<span id="page-2982-0"></span>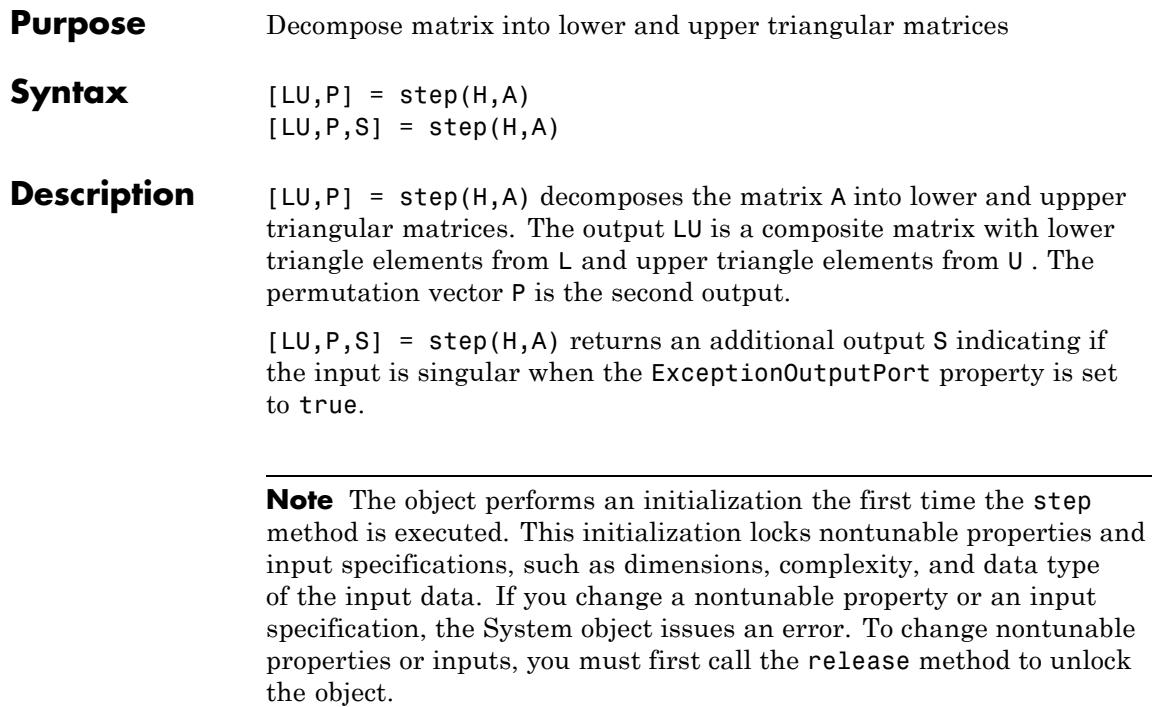

.

## **dsp.MatFileReader**

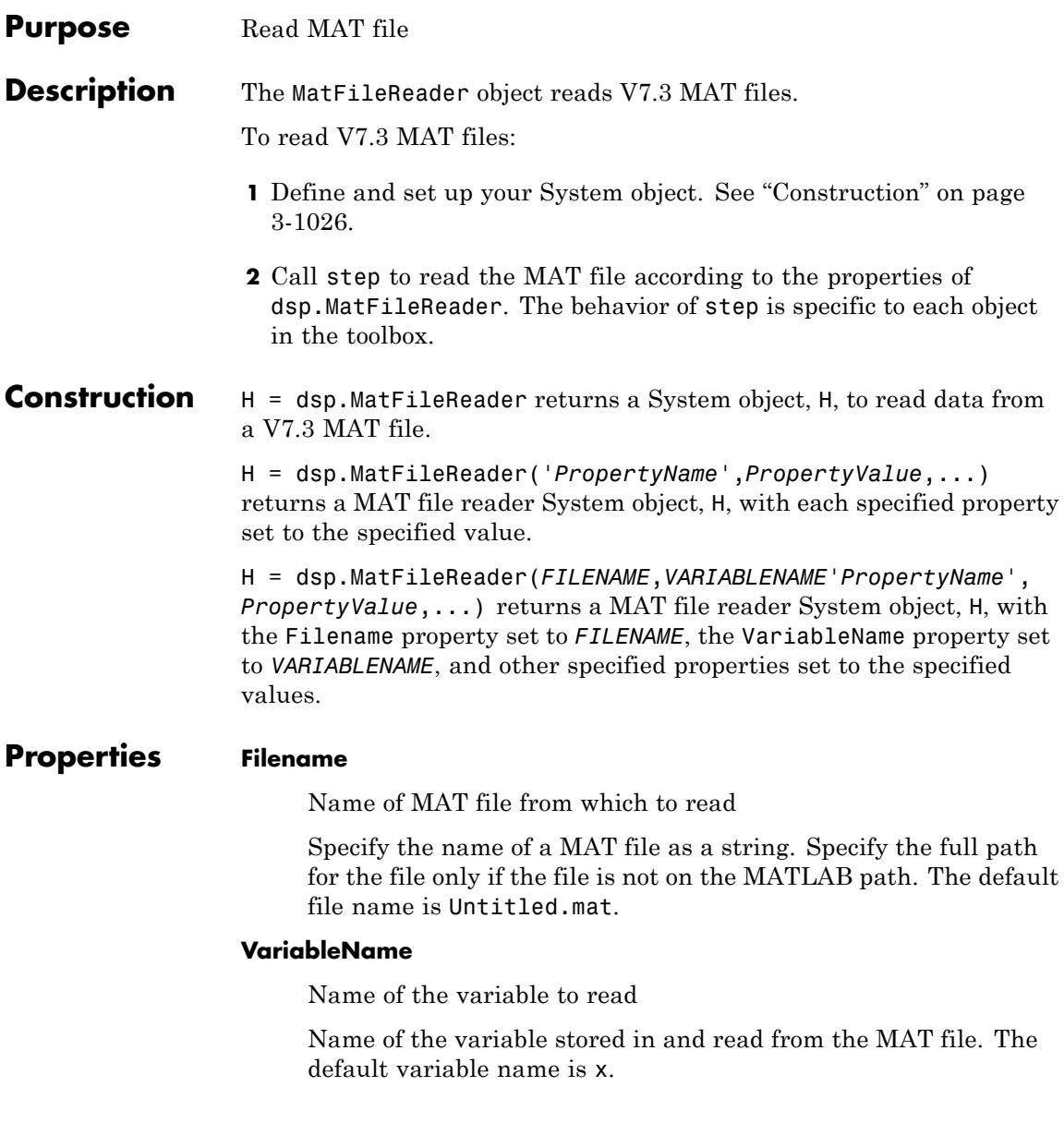

#### **FrameBasedProcessing**

Enable frame-based processing

Set this property to true to enable frame-based processing. Set this property to false to enable sample-based processing. The default is true.

#### **SamplesPerFrame**

Number of samples per output frame

Specify the number of elements to read from the MAT file each time the step method is called. This property applies when FrameBaseProcessing is true. The default number of samples per frame is 1.

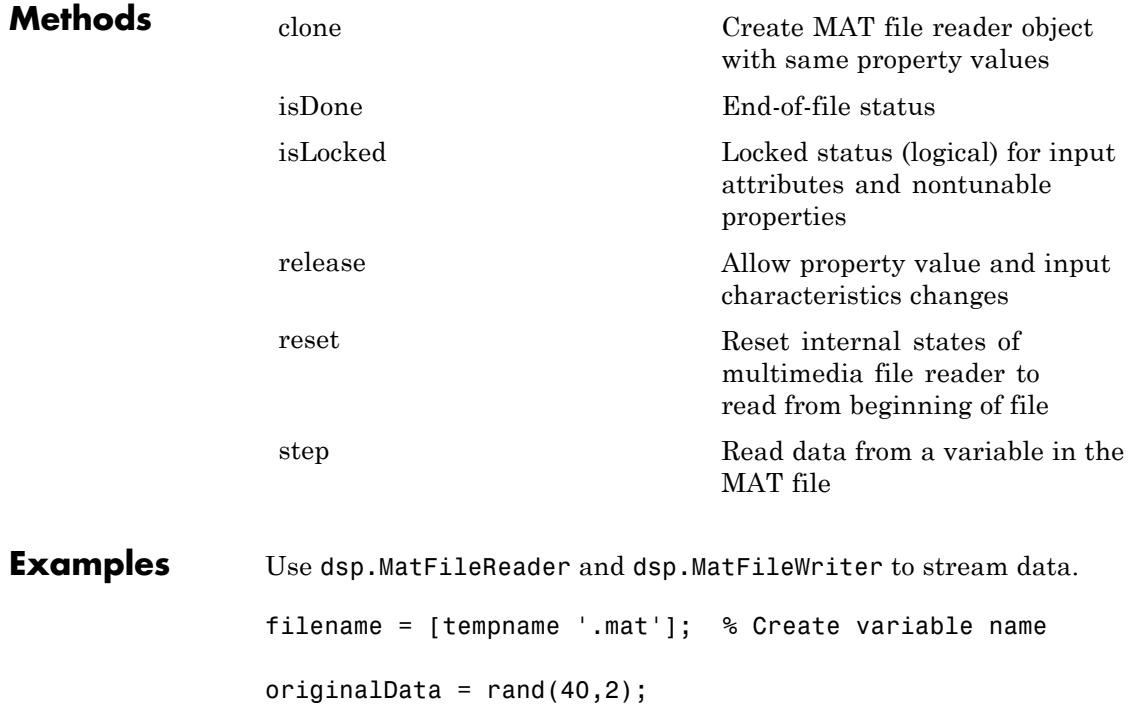

```
save(filename,'originalData','-v7.3'); % Write to MAT file
H = dsp.MatFileReader(filename,'VariableName',...
'originalData','SamplesPerFrame', 4);
                        % Stream data into MATLAB
    finalData = step(H);end
```
See Also dsp.MatFileWriter

<span id="page-2986-0"></span>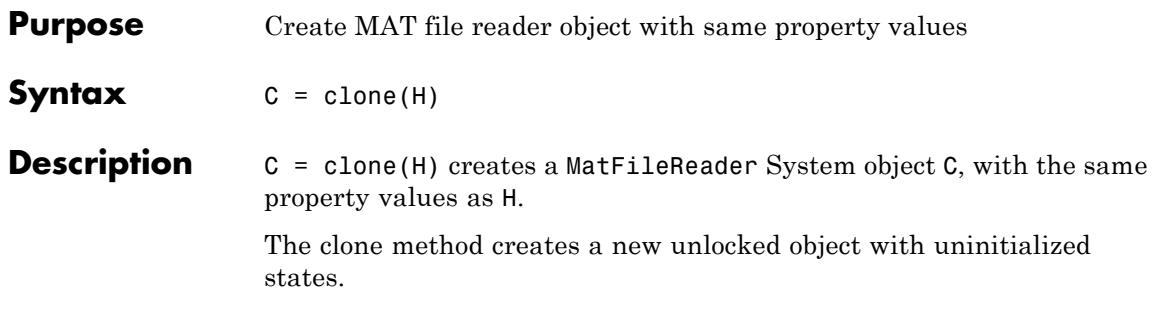

# <span id="page-2987-0"></span>**dsp.MatFileReader.isLocked**

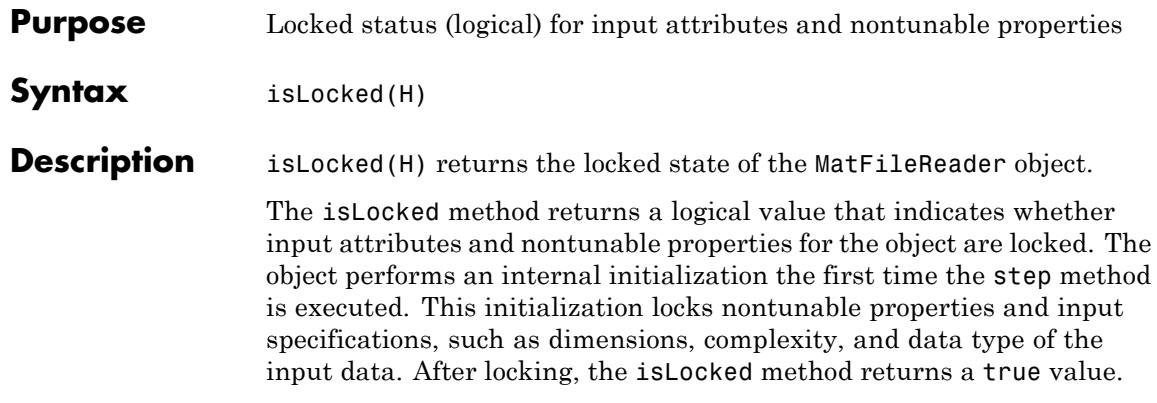
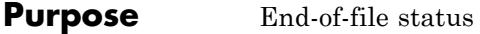

**Syntax** STATUS = isDone(H)

**Description** STATUS = isDone(H) returns a logical value, STATUS. When the MatFileReader object, H , reaches the end of the MAT file, STATUS is true.

## **dsp.MatFileReader.release**

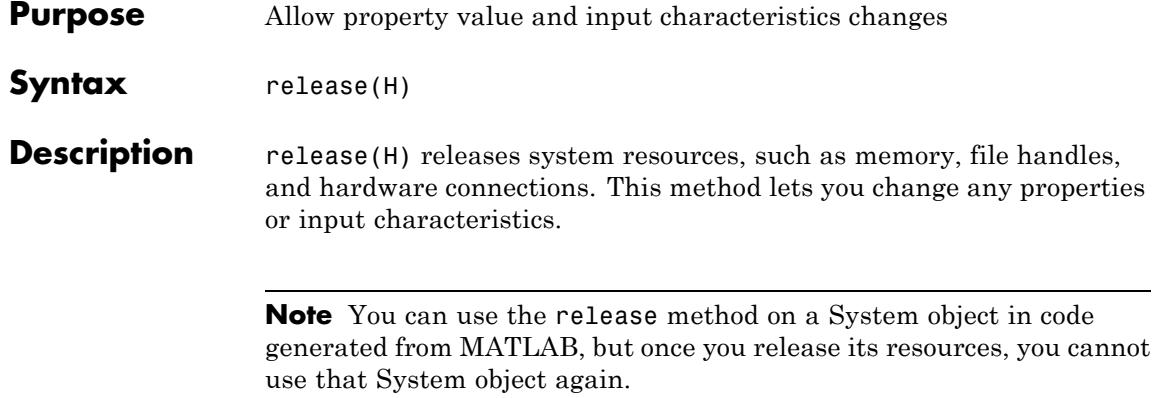

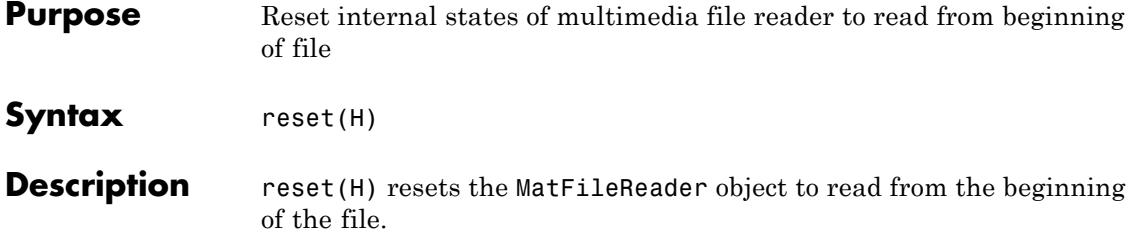

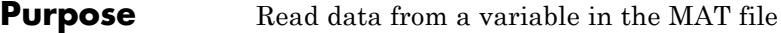

**Syntax**  $X = step(H)$ 

**Description** X = step(H) reads data, X, from a variable stored in a MAT-file. The variable is assumed to be *N*-dimensional and a MATLAB built-in datatype. If the FrameBasedProcessing property is true, the data is read into MATLAB by reading along the first dimension. If FrameBasedProcessing is false, the data is read into MATLAB along the last dimension.

> **Note** The object performs an initialization the first time the step method is executed. This initialization locks nontunable properties and input specifications, such as dimensions, complexity, and data type of the input data. If you change a nontunable property or an input specification, the System object issues an error. To change nontunable properties or inputs, you must first call the release method to unlock the object.

# **dsp.MatFileWriter**

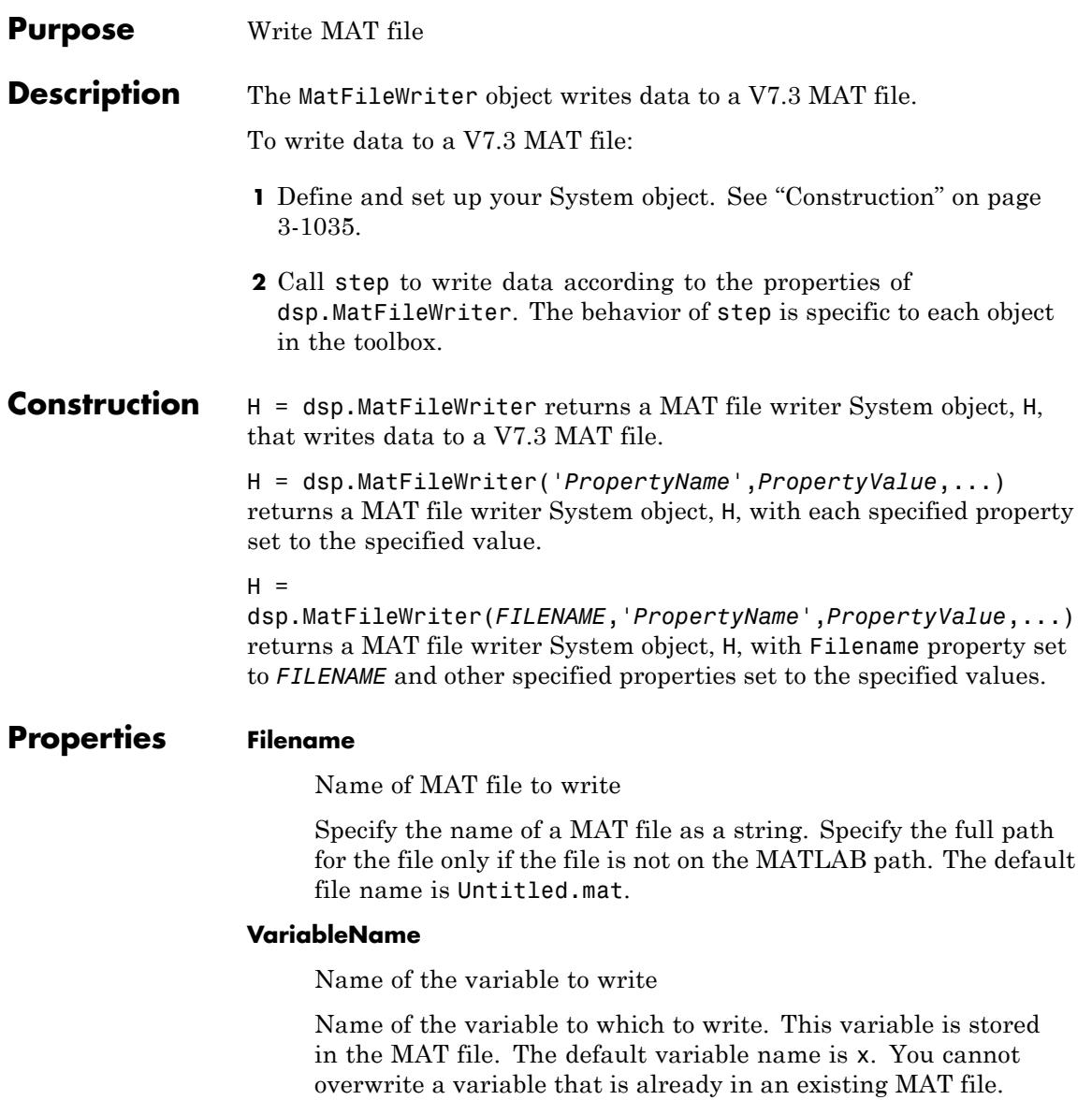

### **FrameBasedProcessing**

Enable frame-based processing

Set this property to true to enable frame-based processing. Set this property to false to enable sample-based processing. In frame-based mode, this System object streams the data to the first dimension. In sample-based mode, a new dimension is appended to the end of the data set. The default is true.

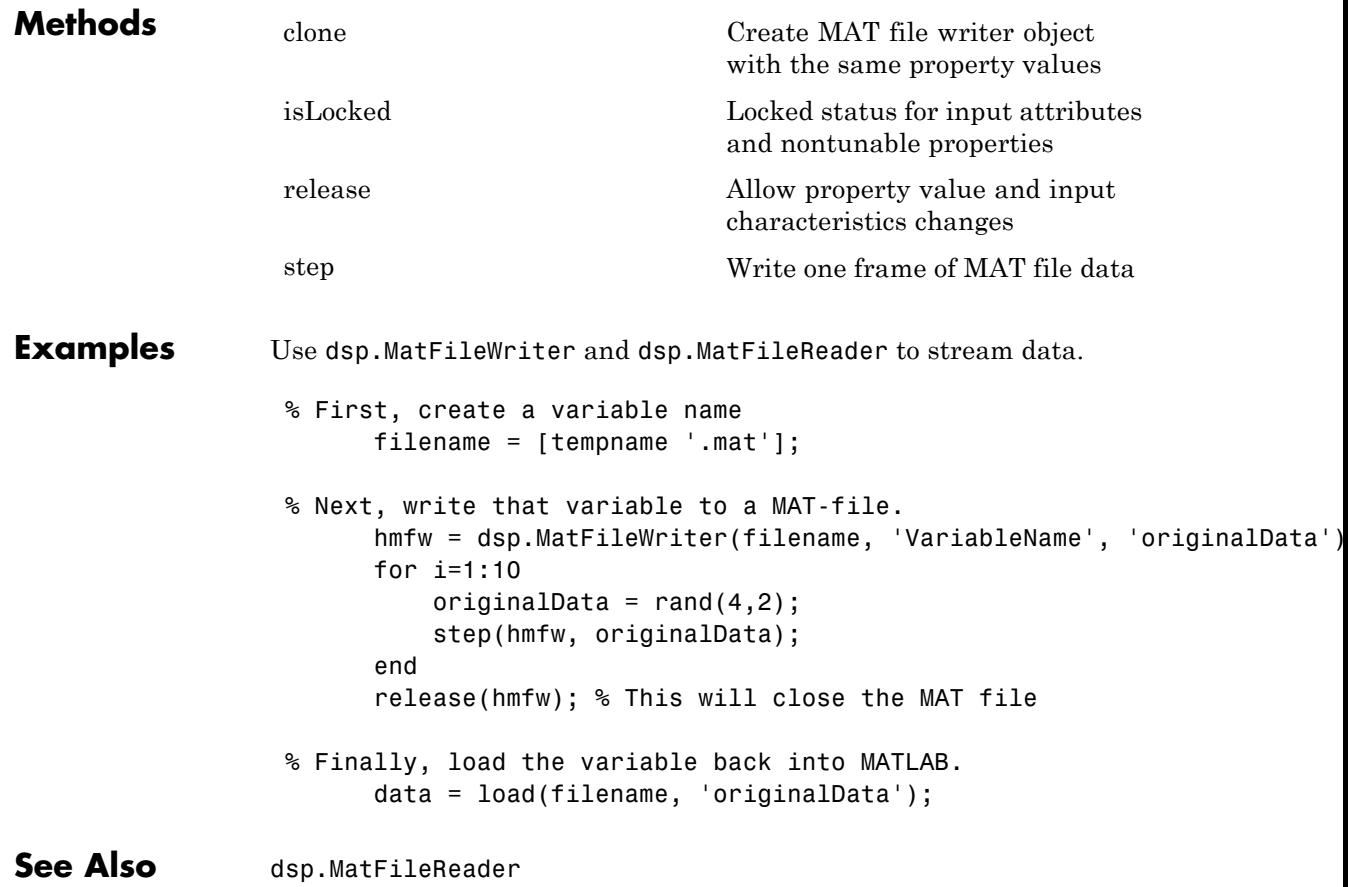

<span id="page-2994-0"></span>**Purpose** Create MAT file writer object with the same property values

**Syntax**  $C = \text{clone}(H)$ 

**Description** C = clone(H) creates a MatFileWriter System object C, with the same property values as H. The clone method creates a new unlocked object.

## <span id="page-2995-0"></span>**dsp.MatFileWriter.isLocked**

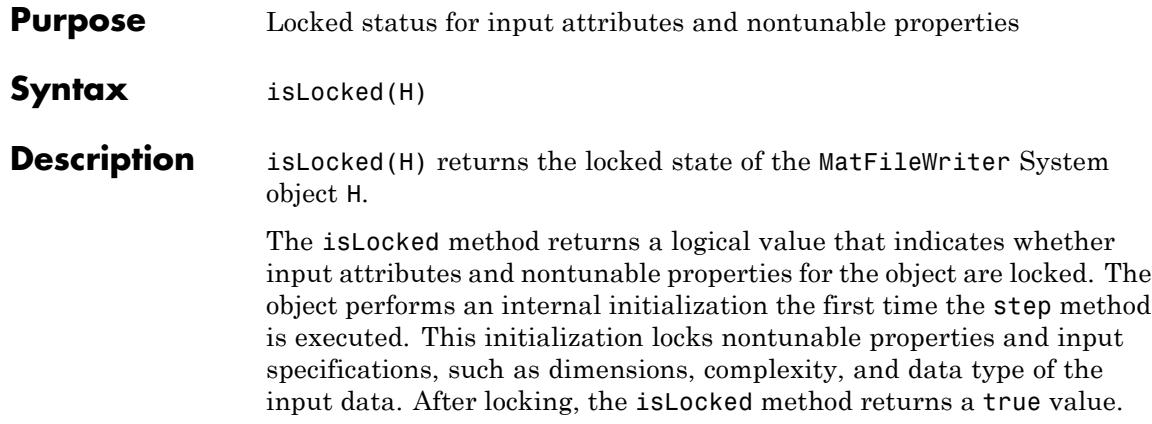

<span id="page-2996-0"></span>**Purpose** Allow property value and input characteristics changes

**Syntax** release(H)

**Description** release(H) releases system resources, such as memory, file handles, and hardware connections. release also closes the file. This method lets you change any properties or input characteristics.

> **Note** You can use the release method on a System object in code generated from MATLAB, but once you release its resources, you cannot use that System object again.

## <span id="page-2997-0"></span>**dsp.MatFileWriter.step**

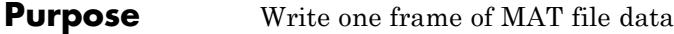

**Syntax** step(H,X)

**Description** step(H,X) writes one frame of data, X, to the variable stored in the MAT file. The variable is assumed to be N-dimensional and a MATLAB built-in data type. If the FrameBasedProcessing property is true, the data is written to the file by concatenating along the first dimension. If FrameBasedProcessing is false, the data is written by appending an additional dimension to the end of the data set.

> **Note** The object performs an initialization the first time the step method is executed. This initialization locks nontunable properties and input specifications, such as dimensions, complexity, and data type of the input data. If you change a nontunable property or an input specification, the System object issues an error. To change nontunable properties or inputs, you must first call the release method to unlock the object.

## **Purpose** Find maximum value of input or sequence of inputs

## **Description** The Maximum object finds the maximum values of an input or sequence of inputs.

To compute the maximum value of an input or sequence of inputs:

- **1** Define and set up your System object. See "Construction" on page 3-1041.
- **2** Call step to find the maximum according to the properties of dsp.Maximum. The behavior of step is specific to each object in the toolbox.

## **Construction** H = dsp.Maximum returns an object, H, that computes the value and index of the maximum elements in an input or a sequence of inputs along the specified Dimension.

H = dsp.Maximum('*PropertyName*',*PropertyValue*,...) returns a maximum-finding object, H, with each specified property set to the specified value.

## **Properties ValueOutputPort**

Output maximum value

Set this property to true in order to output the maximum of the input. This property applies only when you set the RunningMaximum property to false. The default is true.

#### **RunningMaximum**

Calculate over single input or multiple inputs

When you set this property to true, the object computes the maximum value over successive calls to the step method. When you set this property to false, the object computes the maximum value over the current input. The default is false.

#### **IndexOutputPort**

Output index of maximum value

Set this property to true to output the index of the maximum value of the input. This property applies only when you set the RunningMaximum property to false. The default is true.

#### **ResetInputPort**

Additional input to enable resetting of running maximum

Set this property to true to enable resetting the running maximum. When you set this property to true, you must specify a reset input to the step method to reset the running maximum. This property applies only when you set the RunningMaximum property to true. The default is false.

### **ResetCondition**

Condition that triggers resetting of running maximum

Specify the event that resets the running maximum as one of | Rising edge | Falling edge | Either edge | Non-zero |. This property applies only when you set the ResetInputPort property to true. The default is Non-zero.

#### **IndexBase**

Numbering base for index of maximum value

Specify whether to start the index numbering from One or Zero when computing the index of the maximum value. This property applies only when you set the IndexOutputPort property to true. The default is One.

### **Dimension**

Dimension to operate along

Specify how the maximum calculation is performed over the data as one of | All | Row | Column | Custom |. This property applies when you set the RunningMaximum property to false. The default is Column.

### **CustomDimension**

Numerical dimension to calculate over

Specify the integer dimension of the input signal over which the object finds the maximum. The cannot exceed the number of dimensions in the input signal. This property only applies when you set the Dimension property to Custom. The default is 1.

#### **ROIProcessing**

Enable region-of-interest processing

Set this property to true to enable calculation of the maximum value within a particular region of an image. This property applies when you set the Dimension property to All and the RunningMaximum property to false. The default is false.

For full ROI processing support, install the Computer Vision System Toolbox product. If you only have the DSP System Toolbox product installed, you can only specify the value of the ROIForm property as Rectangles.

#### **ROIForm**

Type of region of interest

Specify the type of region of interest as one of | Rectangles | Lines | Label matrix | Binary mask |. This property applies only when you set the ROIProcessing property to true. The default is Rectangles.

For full ROI processing support, install the Computer Vision System Toolbox product. If you have only the DSP System Toolbox product installed, you can only specify the as Rectangles.

### **ROIPortion**

Calculate over entire ROI or just perimeter

Specify whether to calculate the maximum over the Entire ROI or the ROI perimeter. This property applies only when you set the ROIForm property to Rectangles. The default is Entire ROI.

### **ROIStatistics**

Calculate statistics for each ROI or one for all ROIs

Specify whether to calculate Individual statistics for each ROI or a Single statistic for all ROIs. This property applies only when you set the ROIForm property to Rectangles, Lines, or Label matrix.

### **ValidityOutputPort**

Output flag indicating if any part of ROI is outside input image

When you set the ROIForm property to one of | Lines | Rectangles |, set this property to true to return the validity of the specified ROI being completely inside of the image. When you set the ROIForm property to Label Matrix, set this property to true to return the validity of the specified label numbers. The default is false.

### **FrameBasedProcessing**

Process input as frames or samples

Set this property to true to enable frame-based processing for 2-D inputs. Set this property to false to enable sample-based processing. The object always performs sample-based processing for N-D inputs where N is greater than 2. This property applies when you set the RunningMaximum to true. The default is true.

## **Fixed-Point Properties**

### **RoundingMethod**

Rounding method for fixed-point operations

Specify the rounding method as one of | Ceiling | Convergent | Floor | Nearest | Round | Simplest | Zero |. The default is Floor.

### **OverflowAction**

Action to take when integer input is out-of-range

Specify the overflow action as one of | Wrap | Saturate |. The default is Wrap.

### **ProductDataType**

Data type of product

Specify the product fixed-point data type as one of | Same as input | Custom |. The default is Same as input.

### **CustomProductDataType**

Product word and fraction lengths

Specify the product fixed-point type as a scaled numerictype object with a Signedness of Auto. This property applies only when you set the AccumulatorDataType property to Custom. The default is numerictype([],32,30).

### **AccumulatorDataType**

Data type of accumulator

Specify the accumulator fixed-point data type as one of | Same as product | Same as input | Custom |. The default is Same as product.

### **CustomAccumulatorDataType**

Accumulator word and fraction lengths

Specify the accumulator fixed-point type as a scaled numerictype object with a Signedness of Auto. This property applies only when you set the AccumulatorDataType property to Custom. The default is numerictype([],32,30).

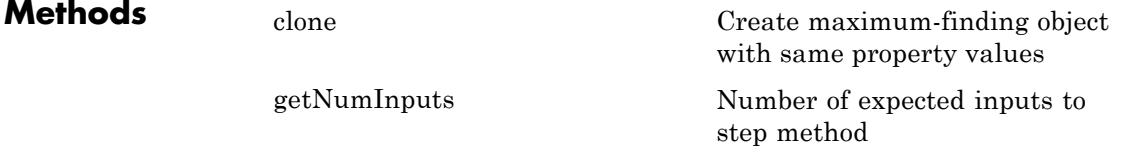

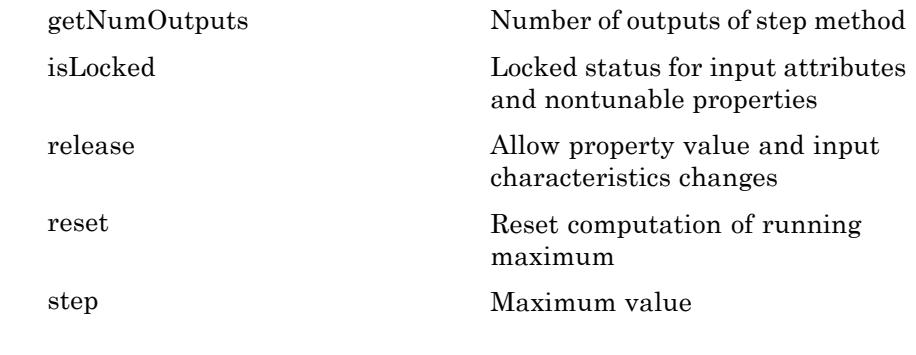

**Examples** Find a maximum value and its index:

hmax1 = dsp.Maximum;  $x =$  randn(100,1);  $[y, I] = step(hmax1, x);$ 

Compute a running maximum:

```
hmax2 = dsp.Maximum;hmax2.RunningMaximum = true;
x = randn(100,1);
y = step(hmax2, x);% y(i) is the maximum of all values in the vector x(1:i)
```
**Algorithms** This object implements the algorithm, inputs, and outputs described on the Maximum block reference page. The object properties correspond to the block parameters, except:

> **Treat sample-based row input as a column** block parameter is not supported by the dsp.Maximum object.

Both this object and its corresponding block let you specify whether to process inputs as individual samples or as frames of data. The object uses the FrameBasedProcessing property. The block uses the **Input**

**processing** parameter. See "Set the FrameBasedProcessing Property of a System object" for more information.

See Also dsp.Minimum | dsp.Mean

## <span id="page-3005-0"></span>**dsp.Maximum.clone**

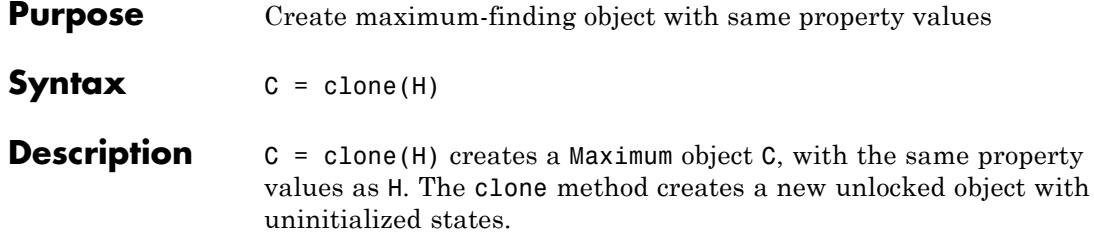

<span id="page-3006-0"></span>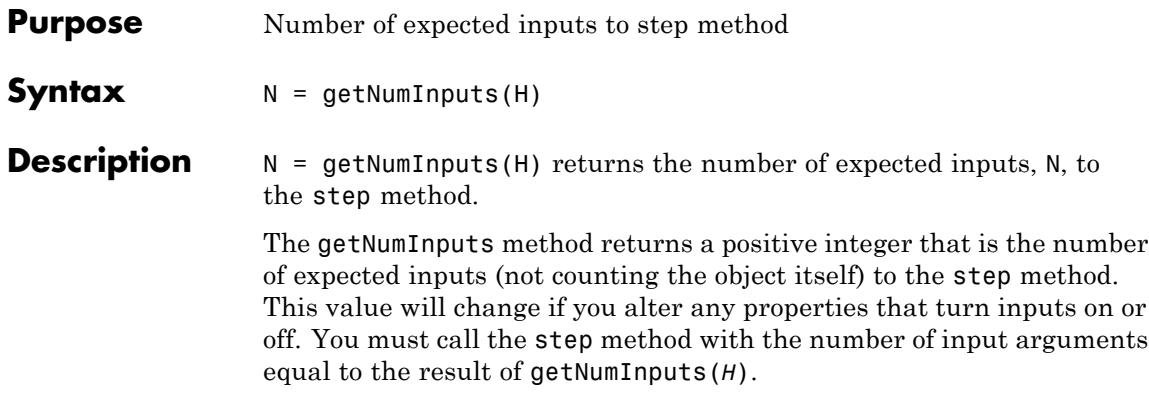

## <span id="page-3007-0"></span>**dsp.Maximum.getNumOutputs**

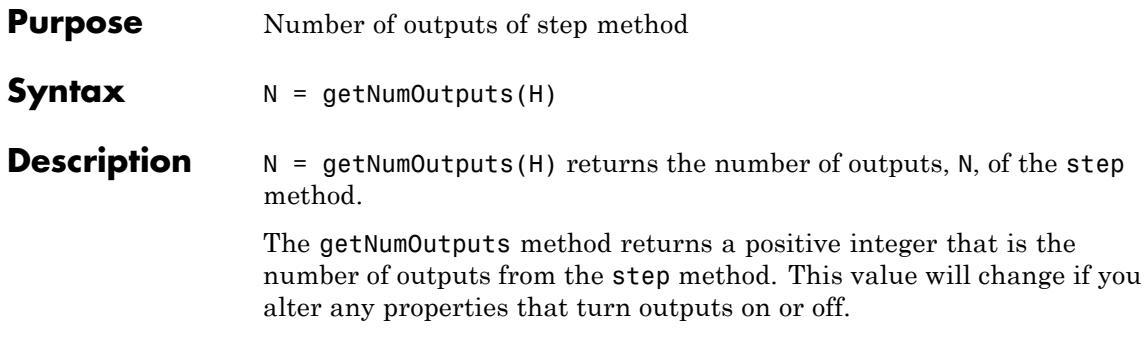

## <span id="page-3008-0"></span>**Purpose** Locked status for input attributes and nontunable properties

**Syntax** isLocked(H)

**Description** isLocked(H) returns the locked state of the Maximum object H.

The isLocked method returns a logical value that indicates whether input attributes and nontunable properties for the object are locked. The object performs an internal initialization the first time the step method is executed. This initialization locks nontunable properties and input specifications, such as dimensions, complexity, and data type of the input data. After locking, the isLocked method returns a true value.

## <span id="page-3009-0"></span>**dsp.Maximum.release**

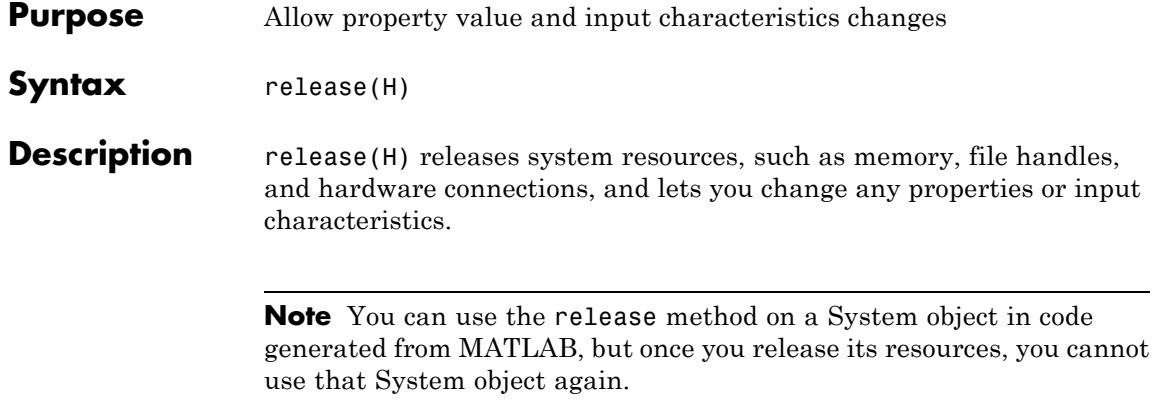

<span id="page-3010-0"></span>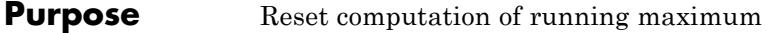

Syntax reset (H)

**Description** reset (H) resets the computation of the running maximum for the Maximum object H.

## <span id="page-3011-0"></span>**dsp.Maximum.step**

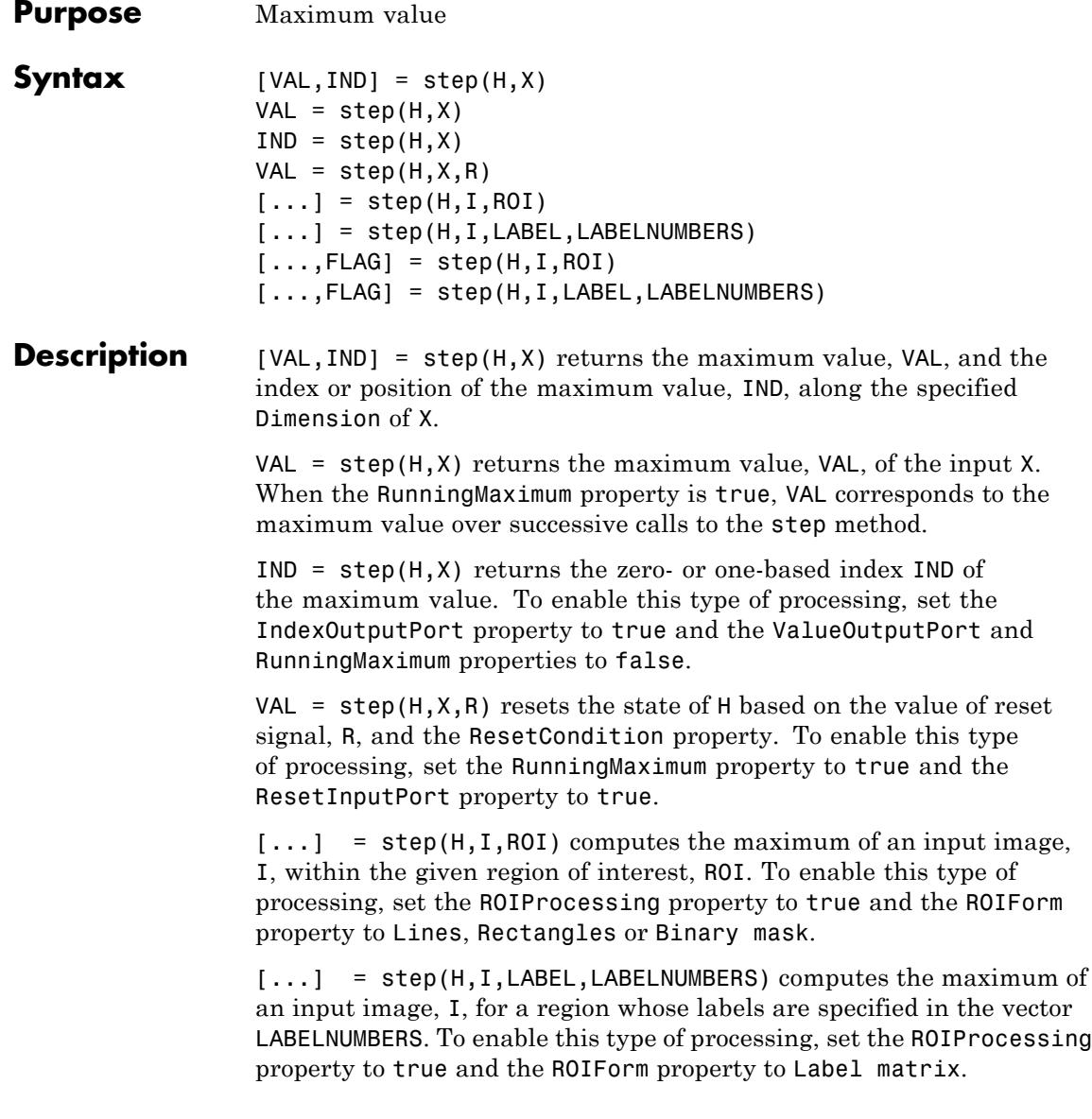

[...,FLAG] = step(H,I,ROI) returns FLAG, indicating whether the given region of interest is within the image bounds. To enable this type of processing, set the ROIProcessing and ValidityOutputPort properties to true and the ROIForm property to Lines, Rectangles or Binary mask.

[...,FLAG] = step(H,I,LABEL,LABELNUMBERS) returns FLAG, indicating whether the input label numbers are valid. To enable this type of processing, set the ROIProcessing and ValidityOutputPort properties to true and the ROIForm property to Label matrix.

For full ROI processing support, install the Computer Vision System Toolbox product. If you only have the DSP System Toolbox product installed, you can only specify the value of the ROIForm property as Rectangles.

**Note** The object performs an initialization the first time the step method is executed. This initialization locks nontunable properties and input specifications, such as dimensions, complexity, and data type of the input data. If you change a nontunable property or an input specification, the System object issues an error. To change nontunable properties or inputs, you must first call the release method to unlock the object.

## **dsp.Mean**

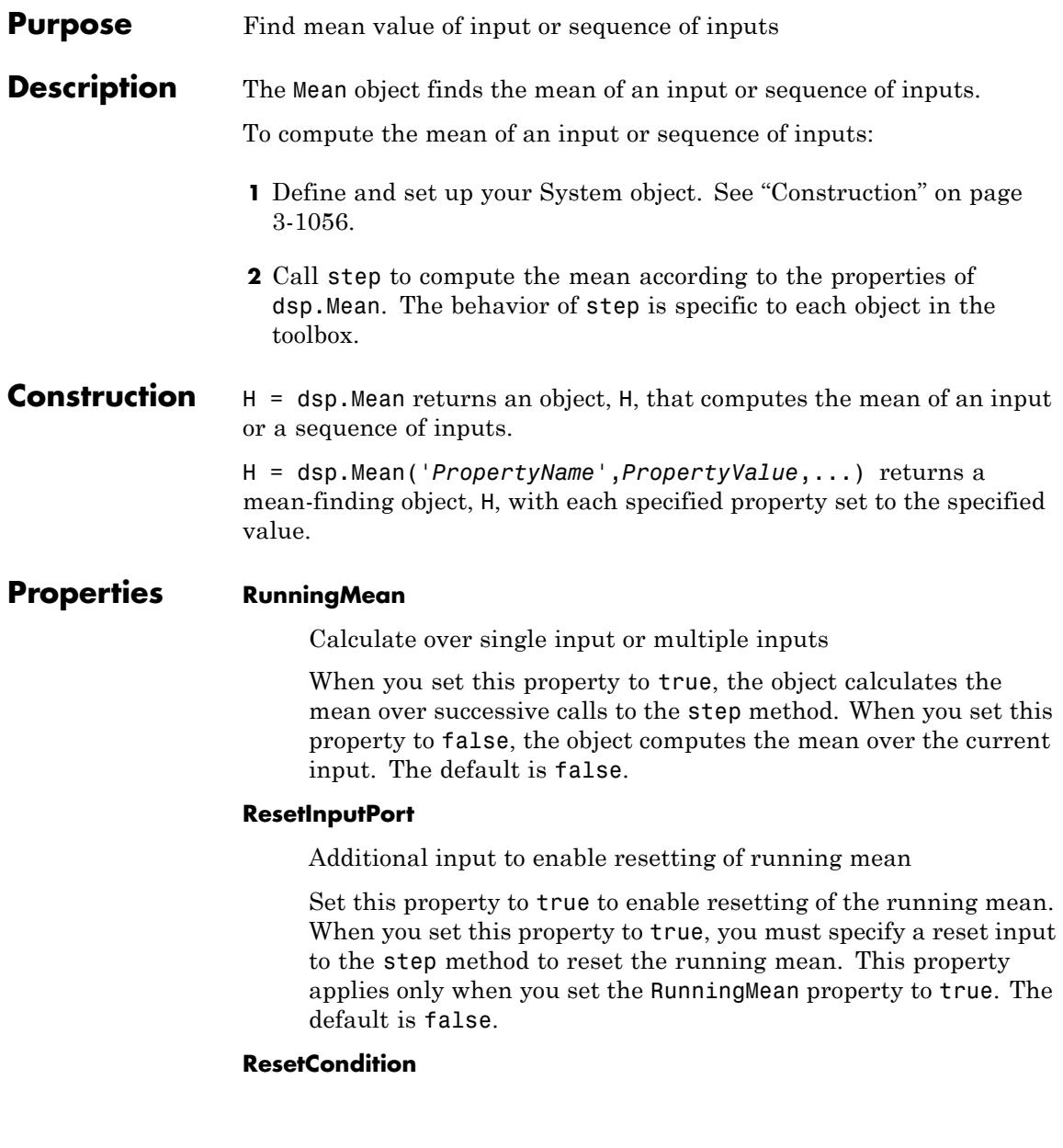

Condition that triggers resetting of running mean

Specify the event that resets the running maximum as one of | Rising edge | Falling edge | Either edge | Non-zero |. This property applies only when you set the ResetInputPort property to true. The default is Non-zero.

#### **Dimension**

Dimension to operate along

Specify how the mean calculation is performed over the data as one of | All | Row | Column | Custom |. This property applies when you set the RunningMean property to false. The default is Column.

## **CustomDimension**

Numerical dimension to calculate over

Specify the integer dimension, indexed from one, of the input signal over which the object calculates the mean. The value cannot exceed the number of dimensions in the input signal. This property only applies when you set the Dimension property to Custom. The default is 1.

### **ROIProcessing**

Enable region-of-interest processing

Set this property to true to enable calculation of the mean within a particular region of an image. This property applies when you set the Dimension property to All and the RunningMean property to false. The default is false.

For full ROI processing support, install the Computer Vision System Toolbox product. If you only have the DSP System Toolbox product installed, you can only specify the value of the ROIForm property as Rectangles.

#### **ROIForm**

Type of region of interest

Specify the type of region of interest as one of | Rectangles | Lines | Label matrix |. This property applies only when you set the ROIProcessing property to true. The default is Rectangles.

For full ROI processing support, install the Computer Vision System Toolbox product. If you have only the DSP System Toolbox product installed, you can only specify the as Rectangles.

## **ROIPortion**

Calculate over entire ROI or just perimeter

Specify whether to calculate the mean over the Entire ROI or the ROI perimeter. This property applies only when you set the ROIForm property to Rectangles. The default is Entire ROI.

### **ROIStatistics**

Calculate statistics for each ROI or one for all ROIs

Specify whether to calculate Individual statistics for each ROI or a Single statistic for all ROIs. This property applies only when you set the ROIForm property to Rectangles, Lines, or Label matrix. The default is Individual statistics for each ROI.

### **ValidityOutputPort**

Output flag indicating if any part of ROI is outside input image

When you set the ROIForm property to one of | Lines | Rectangles | Binary mask |, set this property to true to return the validity of the specified ROI being completely inside of the image. When you set the ROIForm property to Label Matrix, set this property to true to return the validity of the specified label numbers. The default is false.

### **FrameBasedProcessing**

Process input as frames or samples

Set this property to true to enable frame-based processing for 2-D inputs. Set this property to false to enable sample-based processing. The object always performs sample-based processing for N-D inputs where N is greater than 2. This property applies when you set the RunningMean to true. The default is true.

### **Fixed-Point Properties**

### **RoundingMethod**

Rounding method for fixed-point operations

Specify the rounding method as one of | Ceiling | Convergent | Floor | Nearest | Round | Simplest | Zero |. The default is Floor.

### **OverflowAction**

Action to take when integer input is out-of-range

Specify the overflow action as one of | Wrap | Saturate |. The default is Wrap.

### **AccumulatorDataType**

Data type of accumulator

Specify the accumulator fixed-point data type as one of | Same as input | Custom |. The default is Same as input.

#### **CustomAccumulatorDataType**

Accumulator word and fraction lengths

Specify the accumulator fixed-point type as a scaled numerictype object with a Signedness of Auto. This property applies only when you set the AccumulatorDataType property to Custom. The default is numerictype([],32,30).

### **OutputDataType**

Data type of output

Specify the output fixed-point data type as one of | Same as accumulator | Same as input | Custom |. The default is Same as accumulator.

## **CustomOutputDataType**

Output word and fraction lengths

Specify the output fixed-point type as a scaled numerictype object with a Signedness of Auto. This property applies only when you set the OutputDataType property to Custom. The default is numerictype([],32,30).

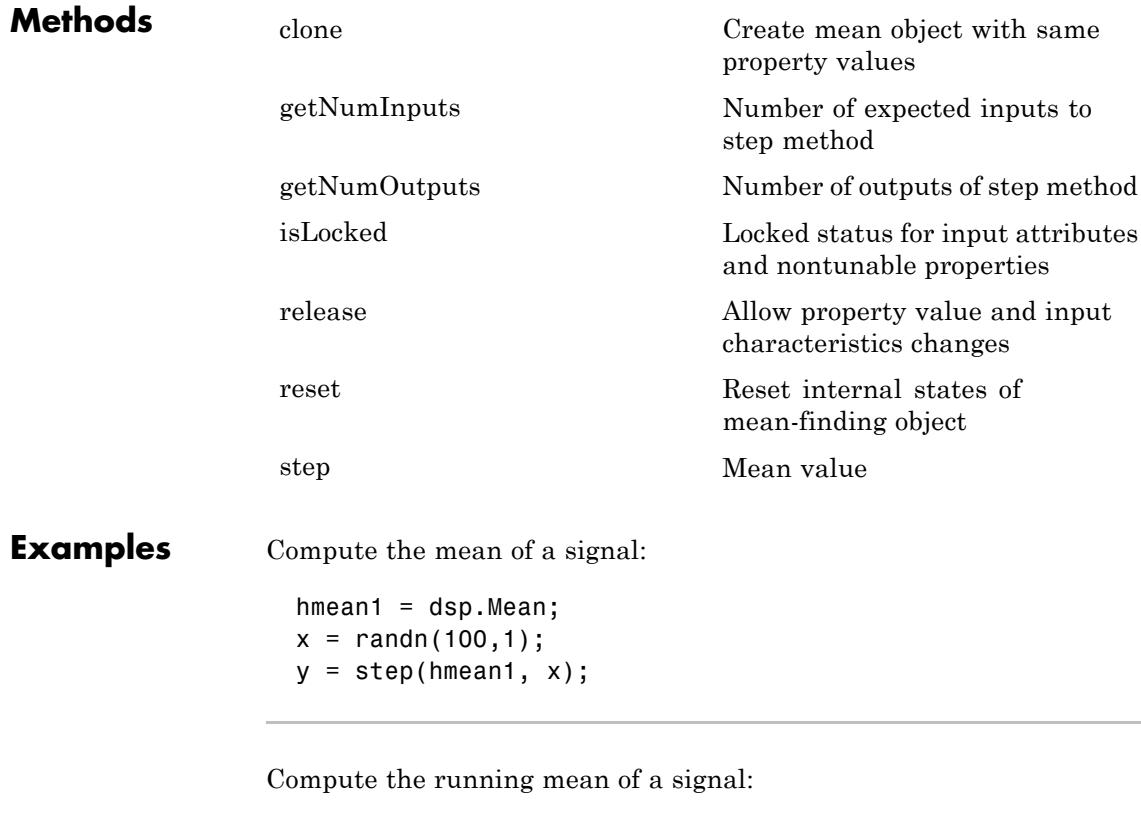

hmean2 = dsp.Mean; hmean2.RunningMean = true;  $x =$  randn(100,1);

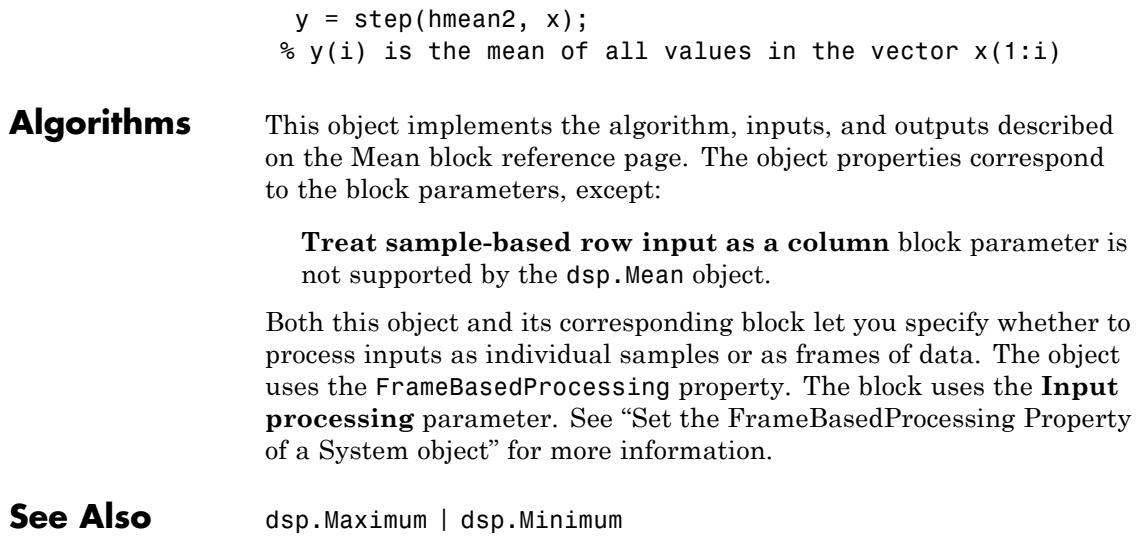

## <span id="page-3019-0"></span>**dsp.Mean.clone**

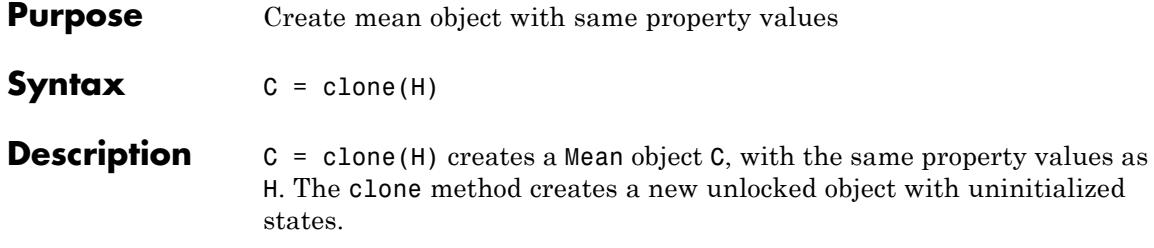

<span id="page-3020-0"></span>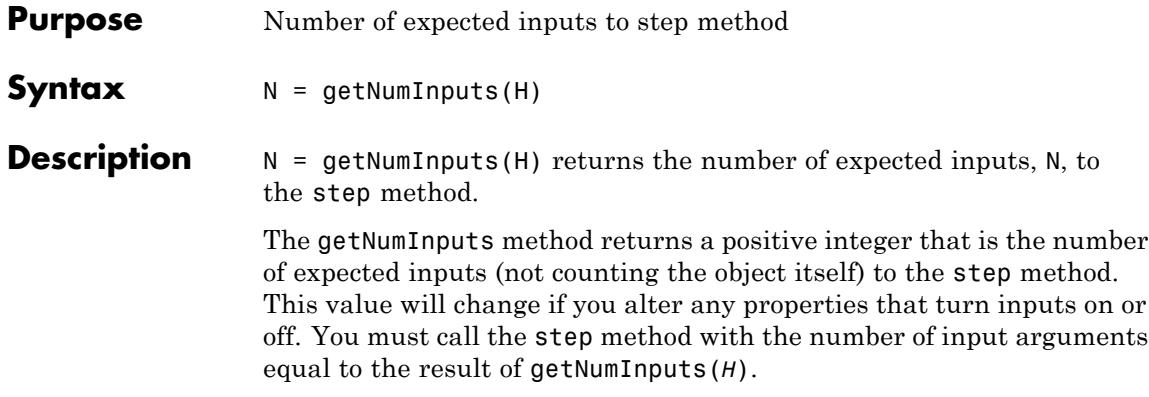

## <span id="page-3021-0"></span>**dsp.Mean.getNumOutputs**

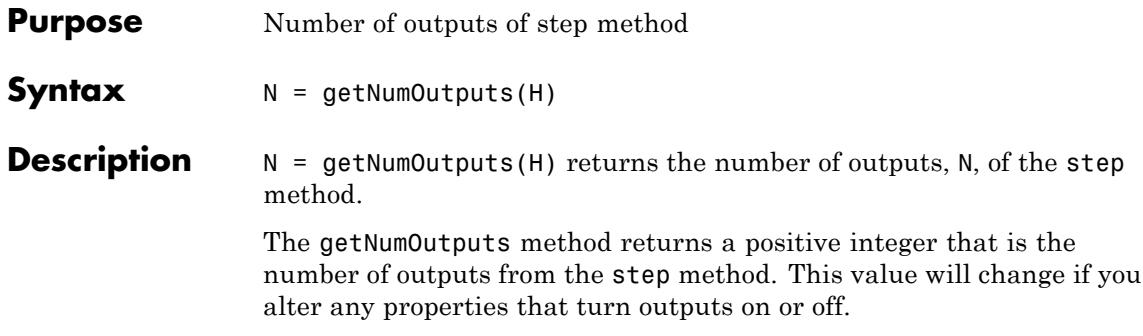

### <span id="page-3022-0"></span>**Purpose** Locked status for input attributes and nontunable properties

**Syntax** isLocked(H)

**Description** isLocked(H) returns the locked state of the Mean object H.

The isLocked method returns a logical value that indicates whether input attributes and nontunable properties for the object are locked. The object performs an internal initialization the first time the step method is executed. This initialization locks nontunable properties and input specifications, such as dimensions, complexity, and data type of the input data. After locking, the isLocked method returns a true value.

## <span id="page-3023-0"></span>**dsp.Mean.release**

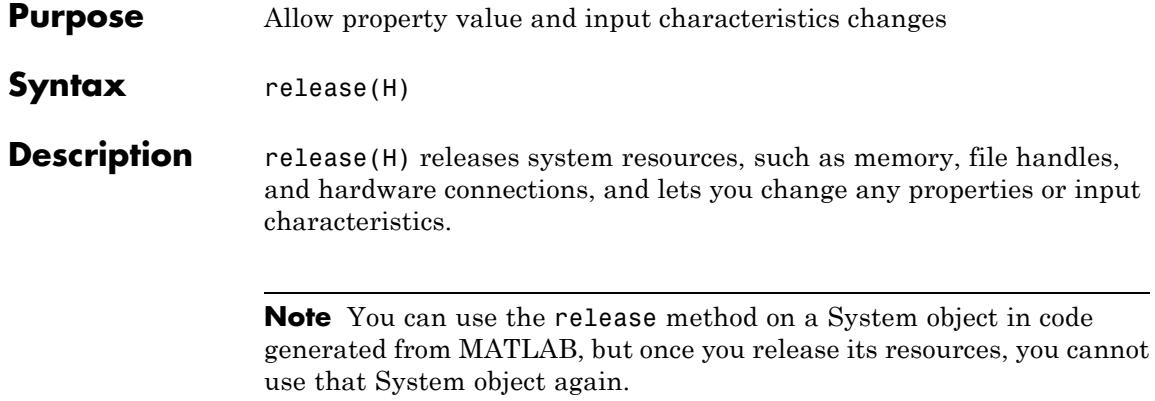
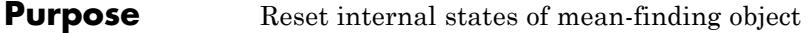

Syntax reset (H)

**Description** reset (H) sets the internal states of the Mean object H to their initial values.

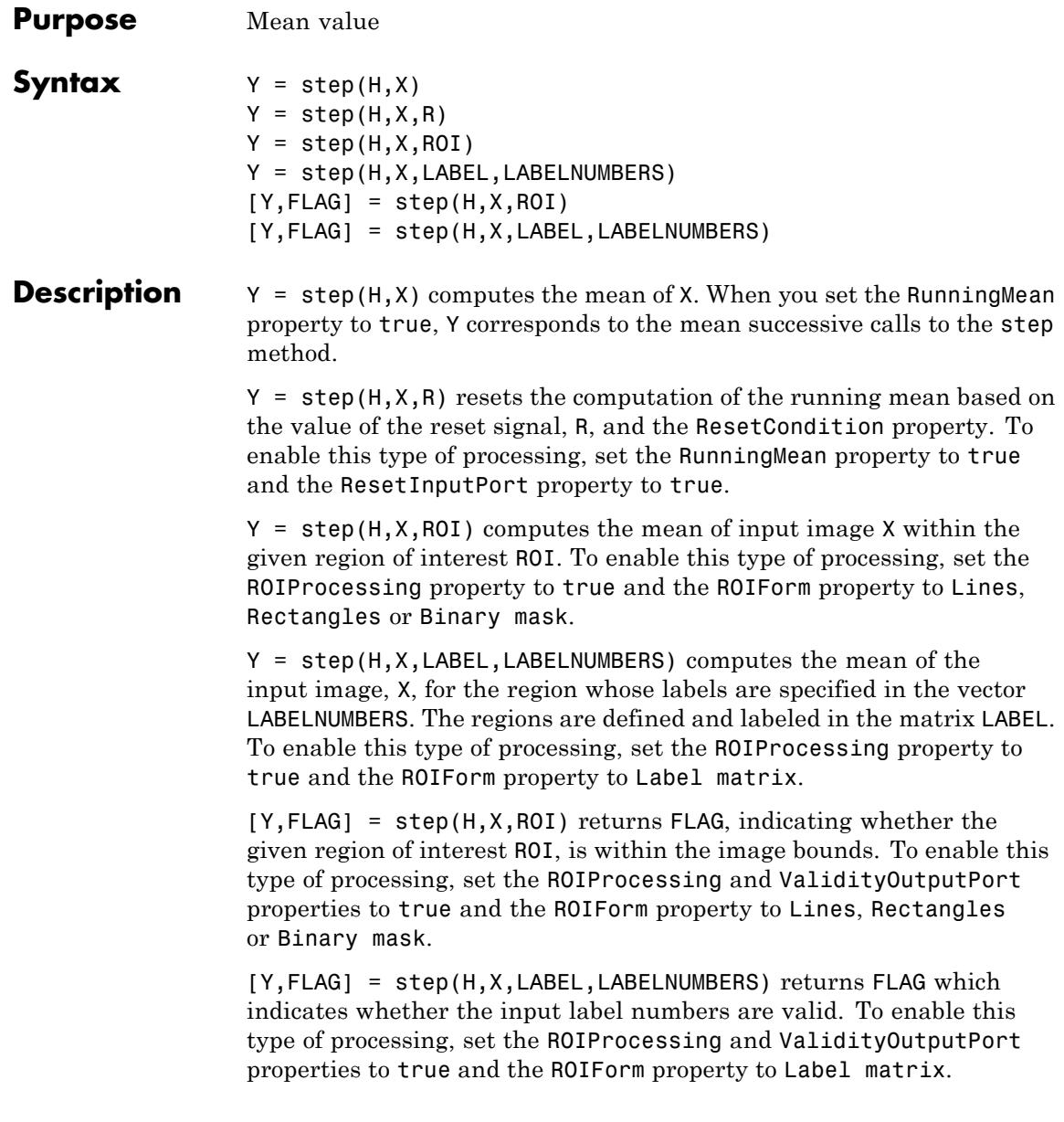

For full ROI processing support, install the Computer Vision System Toolbox product. If you have only the DSP System Toolbox product installed, you can only specify the value of this property as Rectangles.

**Note** The object performs an initialization the first time the step method is executed. This initialization locks nontunable properties and input specifications, such as dimensions, complexity, and data type of the input data. If you change a nontunable property or an input specification, the System object issues an error. To change nontunable properties or inputs, you must first call the release method to unlock the object.

# **dsp.Median**

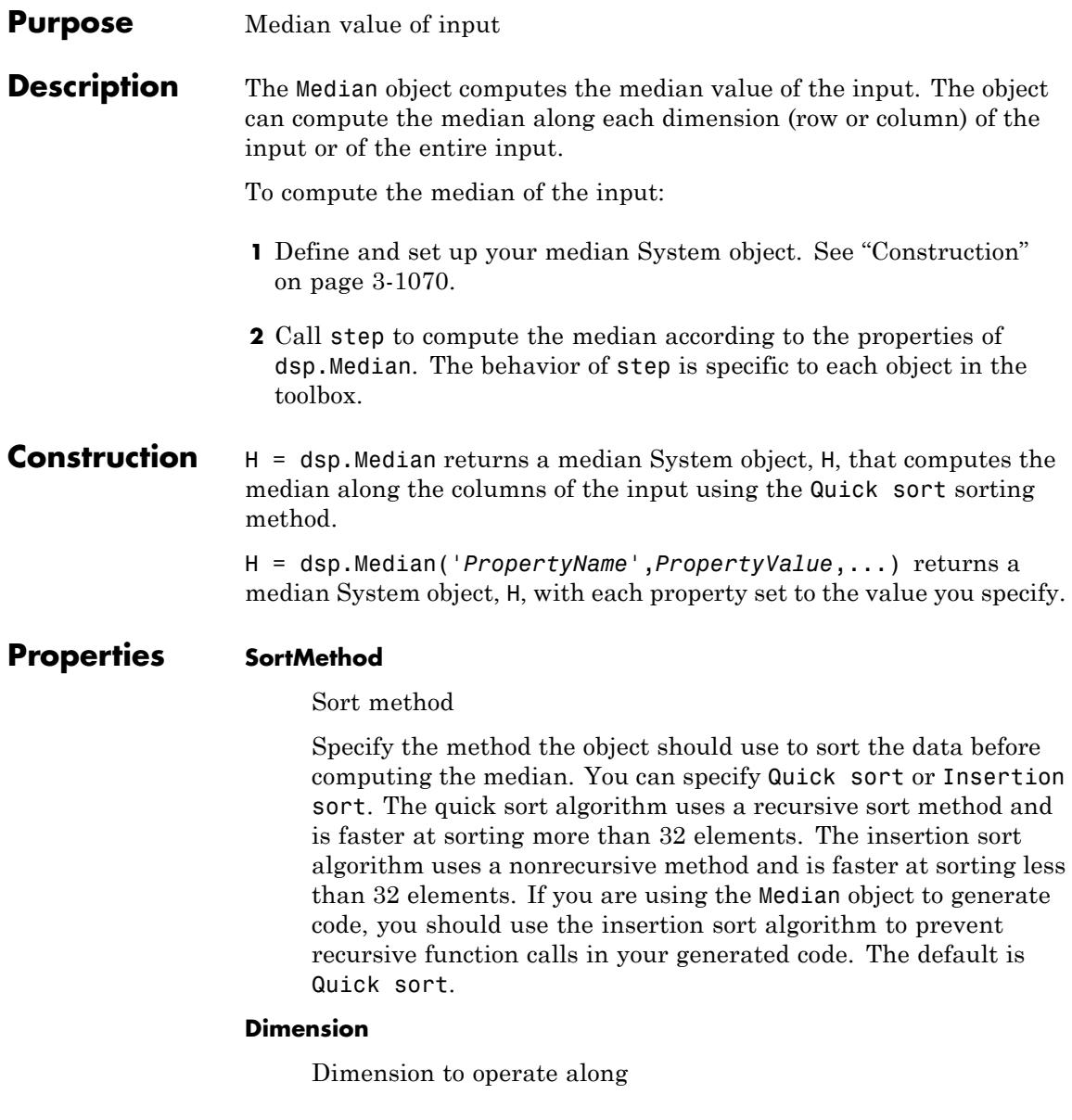

Specify the dimension along which the object computes the median values. You can specify one of | All | Row | Column | Custom |. The default is Column.

# **CustomDimension**

Numerical dimension to operate along

Specify the dimension of the input signal (as a one-based value), over which the object computes the median. The cannot exceed the number of dimensions in the input signal. This property applies only when you set the Dimension property to Custom. The default is 1.

# **Fixed-Point Properties**

### **RoundingMethod**

Rounding method for fixed-point operations

Specify the rounding method as one of | Ceiling | Convergent | Floor | Nearest | Round | Simplest | Zero |. The default is Floor.

### **OverflowAction**

Overflow action for fixed-point operations

Specify the overflow action as one of | Wrap | Saturate |. The default is Wrap.

# **ProductDataType**

Product word and fraction lengths

Specify the product data type as one of | Same as input | Custom |. The default is Same as input.

#### **CustomProductDataType**

Product word and fraction lengths

Specify the product data type as a scaled numerictype object with a Signedness of Auto. This property applies only when

you set the ProductDataType property to Custom. The default is numerictype([],32,30).

### **AccumulatorDataType**

Accumulator word and fraction lengths

Specify the accumulator data type as one of | Same as product | Same as input | Custom |. The default is Same as product.

# **CustomAccumulatorDataType**

Accumulator word and fraction lengths

Specify the fixed-point accumulator data type as a scaled numerictype object with a Signedness of Auto. This property applies only when you set the AccumulatorDataType property to Custom. The default is numerictype([],32,30).

### **OutputDataType**

Output word and fraction lengths

Specify the output data type as one of | Same as accumulator | Same as product | Same as input | Custom |. The default is Same as accumulator.

#### **CustomOutputDataType**

Output word and fraction lengths

Specify the data type of the output as a scaled numerictype object with a Signedness of Auto. This property applies only when you set the OutputDataType property to Custom. The default is numerictype([],16,15).

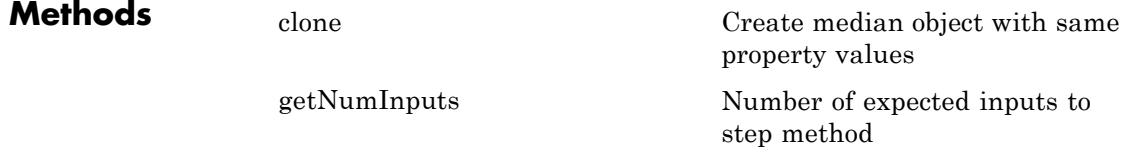

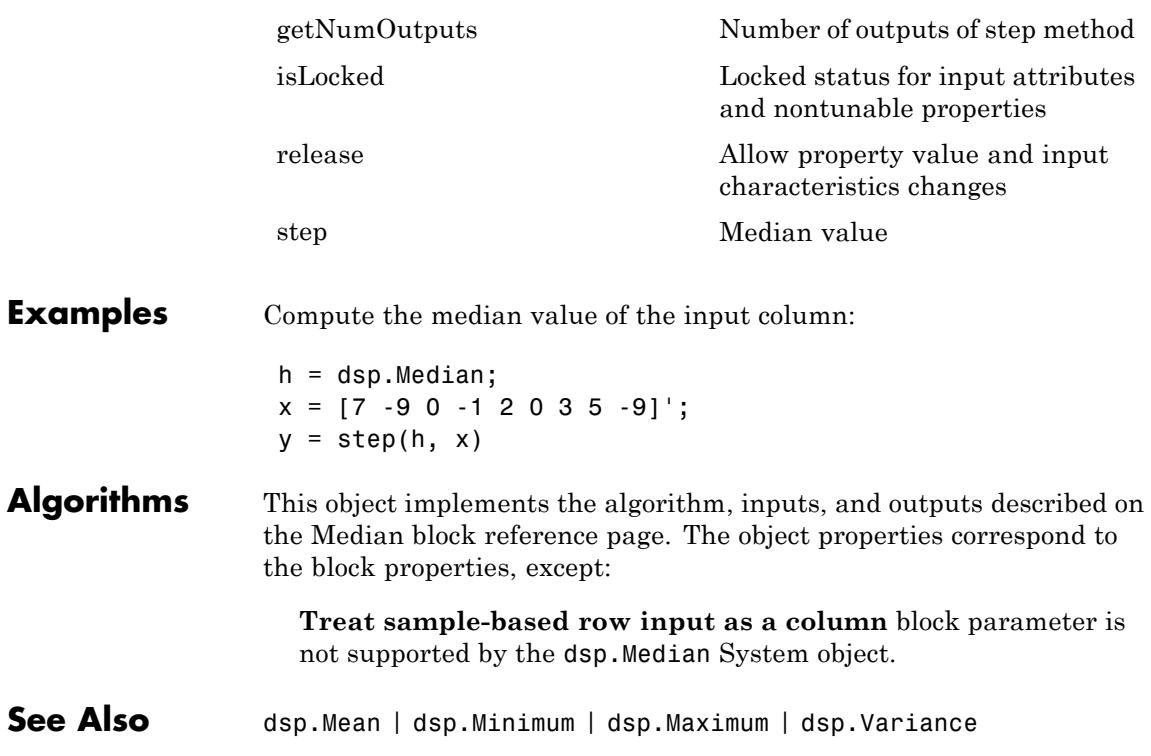

# <span id="page-3031-0"></span>**dsp.Median.clone**

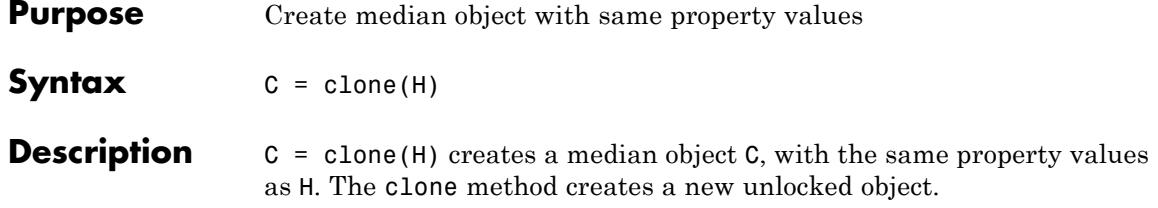

<span id="page-3032-0"></span>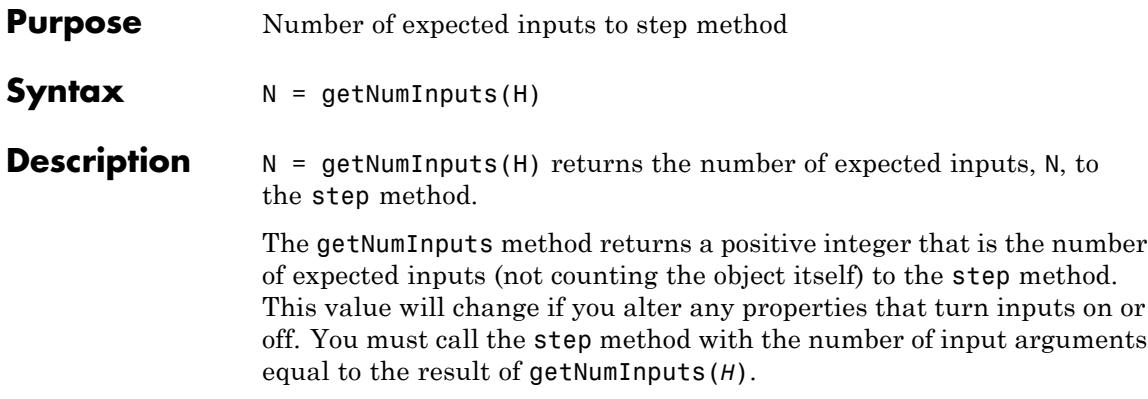

# <span id="page-3033-0"></span>**dsp.Median.getNumOutputs**

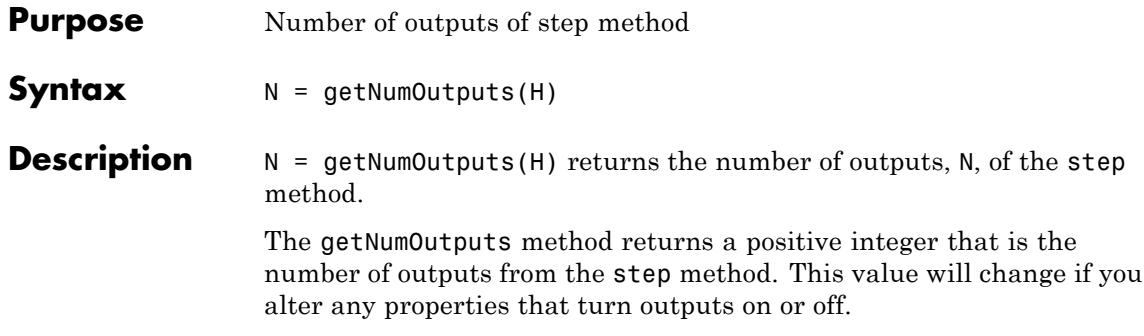

# <span id="page-3034-0"></span>**Purpose** Locked status for input attributes and nontunable properties

**Syntax** isLocked(H)

**Description** isLocked(H) returns the locked state of the Median System object H.

The isLocked method returns a logical value that indicates whether input attributes and nontunable properties for the object are locked. The object performs an internal initialization the first time the step method is executed. This initialization locks nontunable properties and input specifications, such as dimensions, complexity, and data type of the input data. After locking, the isLocked method returns a true value.

# <span id="page-3035-0"></span>**dsp.Median.release**

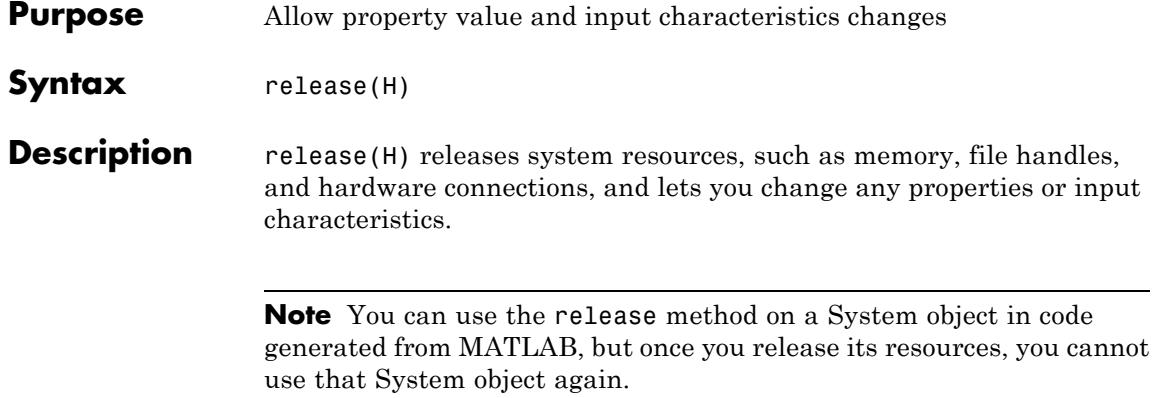

<span id="page-3036-0"></span>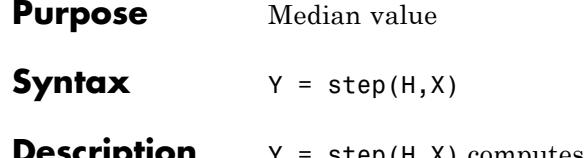

**Description** Y = step(H,X) computes the median value of the input X and returns the result in Y.

**Note** The object performs an initialization the first time the step method is executed. This initialization locks nontunable properties and input specifications, such as dimensions, complexity, and data type of the input data. If you change a nontunable property or an input specification, the System object issues an error. To change nontunable properties or inputs, you must first call the release method to unlock the object.

# **dsp.Minimum**

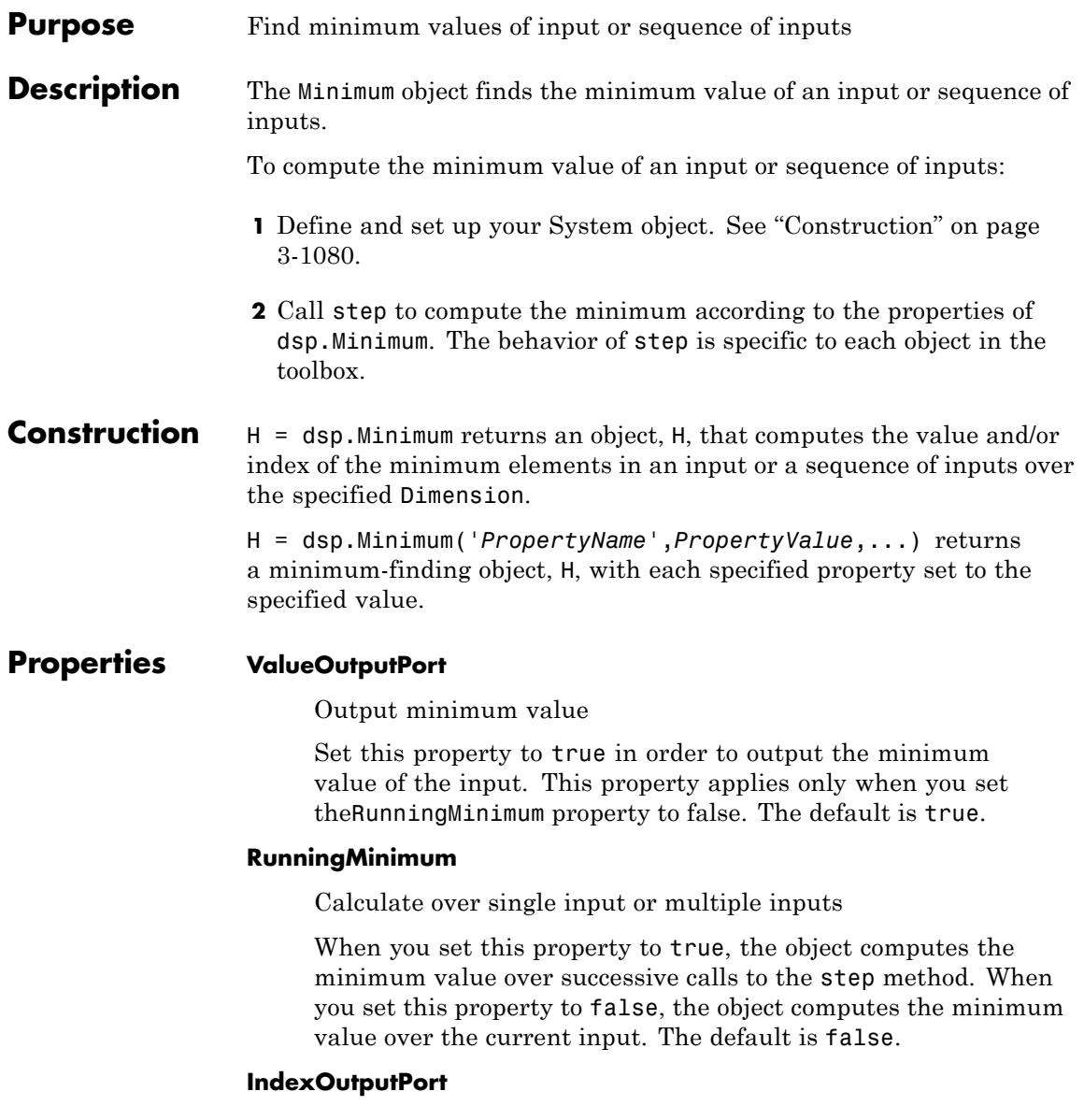

Output index of minimum value

Set this property to true to output the index of the minimum value of the input. This property applies only when you set the RunningMinimum property to false. The default is true.

### **ResetInputPort**

Additional input to enable resetting of running minimum

Set this property to true to enable resetting of the running minimum. When you set this property to true, you must specify a reset input to the step method to reset the running minimum. This property applies only when you set the RunningMinimum property to true. The default is false.

# **ResetCondition**

Condition that triggers resetting of running minimum

Specify the event that resets the running minimum as one of | Rising edge | Falling edge | Either edge | Non-zero |. This property applies only when you set the ResetInputPort property to true. The default is Non-zero.

### **IndexBase**

Numbering base for index of minimum value

Specify the numbering used when computing the index of the minimum value as starting from either One or Zero. This property applies only when you set the IndexOutputPort property to true. The default is One.

# **Dimension**

Dimension to operate along

Specify how the minimum calculation is performed over the data as one of | All | Row | Column | Custom |. This property applies when you set the RunningMinimum property to false. The default is Column.

# **CustomDimension**

Numerical dimension to calculate over

Specify the integer dimension of the input signal over which the object finds the minimum. The cannot exceed the number of dimensions in the input signal. This property only applies when you set the Dimension property to Custom. The default is 1.

### **ROIProcessing**

Enable region-of-interest processing

Set this property to true to enable calculation of the minimum value within a particular region of an image. This property applies when you set the Dimension property to All and the RunningMinimum property to false. The default is false.

For full ROI processing support, install the Computer Vision System Toolbox product. If you only have the DSP System Toolbox product installed, you can only specify the value of the ROIForm property as Rectangles.

#### **ROIForm**

Type of region of interest

Specify the type of region of interest as one of | Rectangles | Lines | Label matrix | Binary mask |. This property applies only when you set the ROIProcessing property to true. The default is Rectangles.

For full ROI processing support, install the Computer Vision System Toolbox product. If you have only the DSP System Toolbox product installed, you can only specify the as Rectangles.

### **ROIPortion**

Calculate over entire ROI or just perimeter

Specify whether to calculate the minimum over the Entire ROI or the ROI perimeter. This property applies only when you set the ROIForm property to Rectangles. The default is Entire ROI.

# **ROIStatistics**

Calculate statistics for each ROI or one for all ROIs

Specify whether to calculate Individual statistics for each ROI or a Single statistic for all ROIs. This property applies only when you set the ROIForm property to Rectangles, Lines, or Label matrix.

# **ValidityOutputPort**

Output flag indicating if any part of ROI is outside input image

When you set the ROIForm property to Lines or Rectangles, set this property to true to return the validity of the specified ROI being completely inside of the image. When you set the ROIForm property to Label Matrix, set this property to true to return the validity of the specified label numbers. The default is false.

### **FrameBasedProcessing**

Process input as frames or samples

Set this property to true to enable frame-based processing for 2-D inputs. Set this property to false to enable sample-based processing. The object always performs sample-based processing for N-D inputs where N is greater than 2. This property applies when you set the RunningMinimum to true. The default is true.

# **Fixed-Point Properties**

#### **RoundingMethod**

Rounding method for fixed-point operations

Specify the rounding method as one of | Ceiling | Convergent | Floor | Nearest | Round | Simplest | Zero |. The default is Floor.

# **OverflowAction**

Action to take when integer input is out-of-range

Specify the overflow action as one of | Wrap | Saturate |. The default is Wrap.

# **ProductDataType**

Data type of product

Specify the product fixed-point data type as one of | Same as input | Custom |. The default is Same as input.

# **CustomProductDataType**

Product word and fraction lengths

Specify the product fixed-point type as a scaled numerictype object with a Signedness of Auto. This property applies only when you set the AccumulatorDataType property to Custom. The default is numerictype([],32,30).

### **AccumulatorDataType**

Data type of accumulator

Specify the accumulator fixed-point data type as one of | Same as product | Same as input | Custom |. The default is Same as product.

#### **CustomAccumulatorDataType**

Accumulator word and fraction lengths

Specify the accumulator fixed-point type as a scaled numerictype object with a Signedness of Auto. This property applies only when you set the AccumulatorDataType property to Custom. The default is numerictype([],32,30).

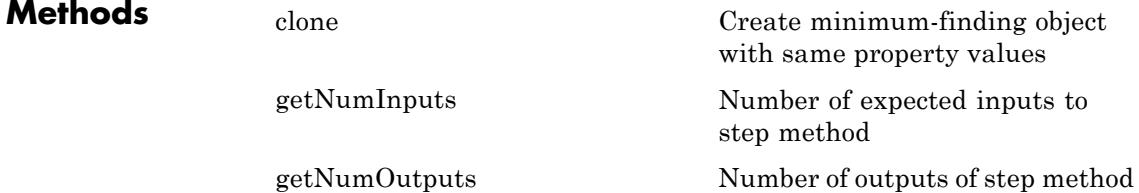

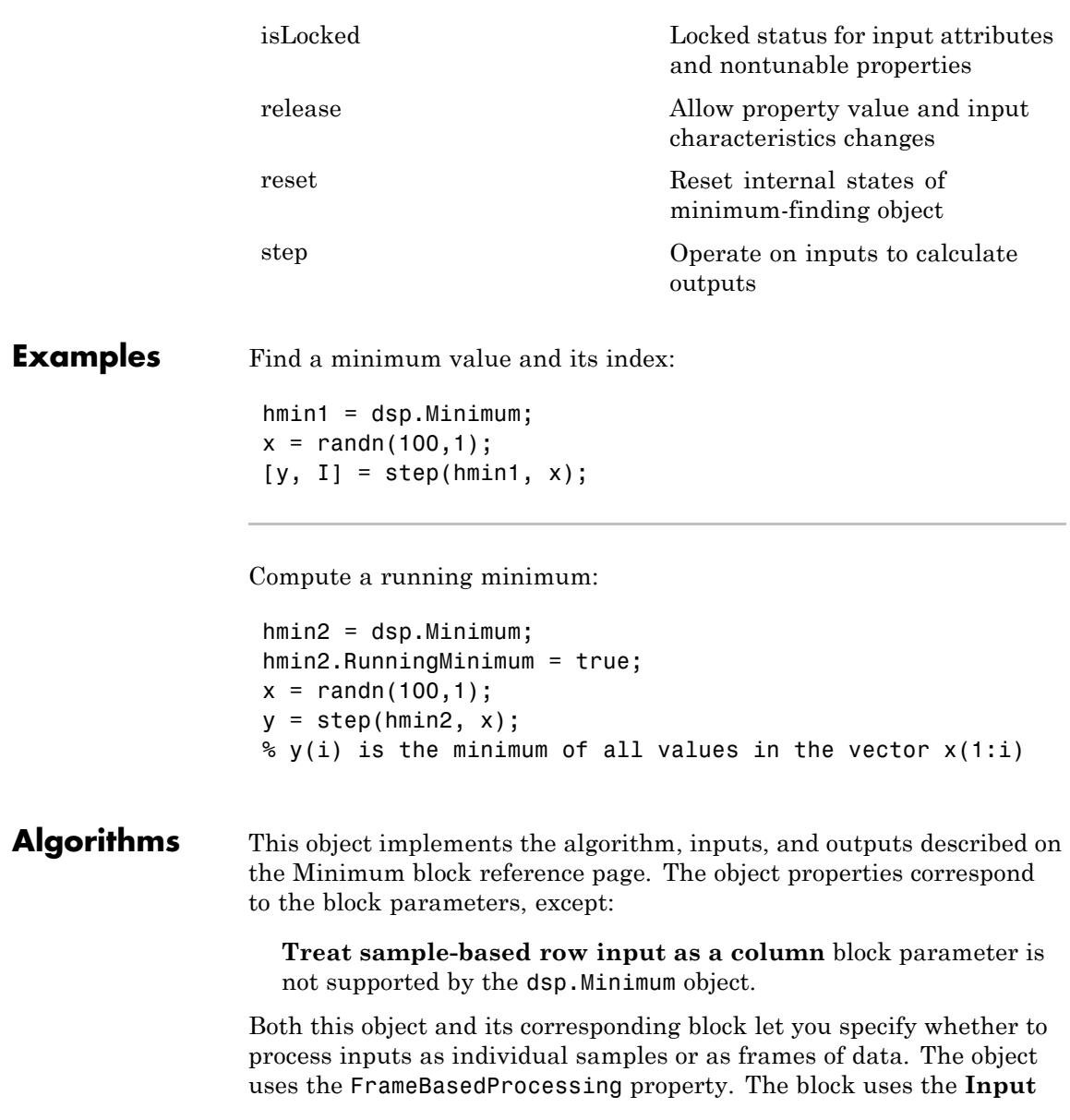

# **dsp.Minimum**

**processing** parameter. See "Set the FrameBasedProcessing Property of a System object" for more information.

See Also dsp.Maximum | dsp.Mean

<span id="page-3044-0"></span>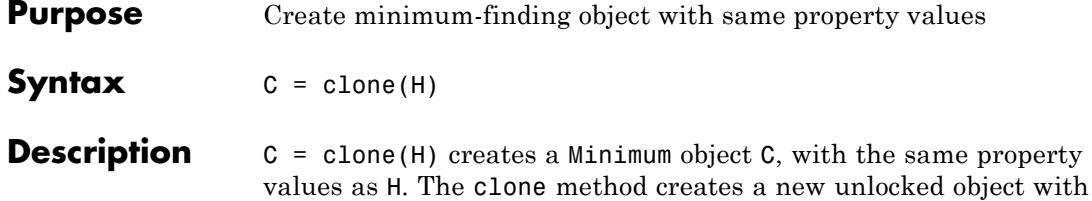

uninitialized states.

# <span id="page-3045-0"></span>**dsp.Minimum.getNumInputs**

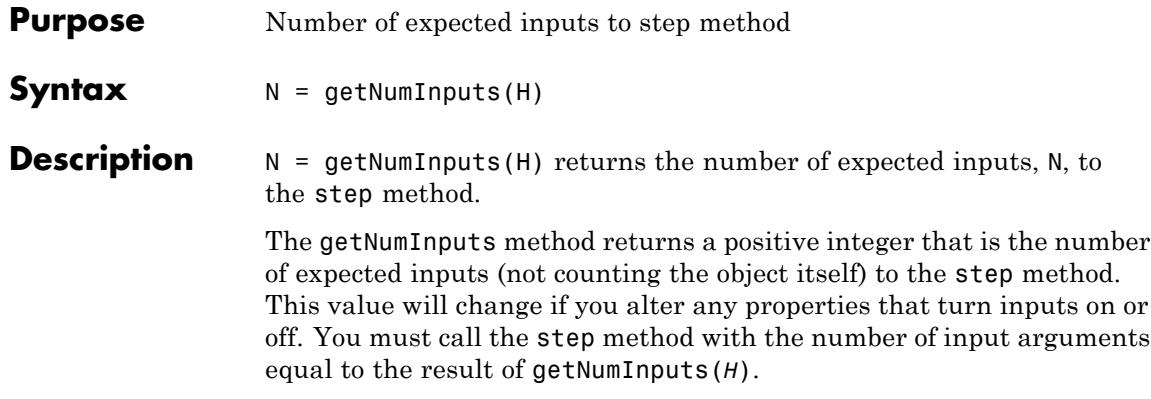

<span id="page-3046-0"></span>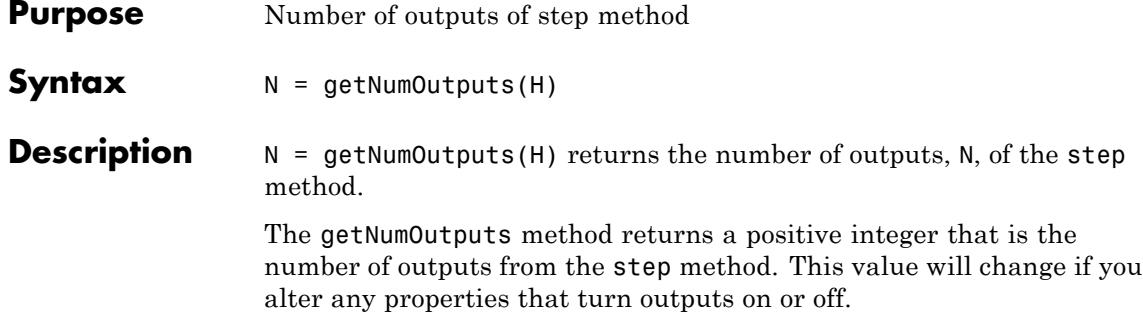

# <span id="page-3047-0"></span>**dsp.Minimum.isLocked**

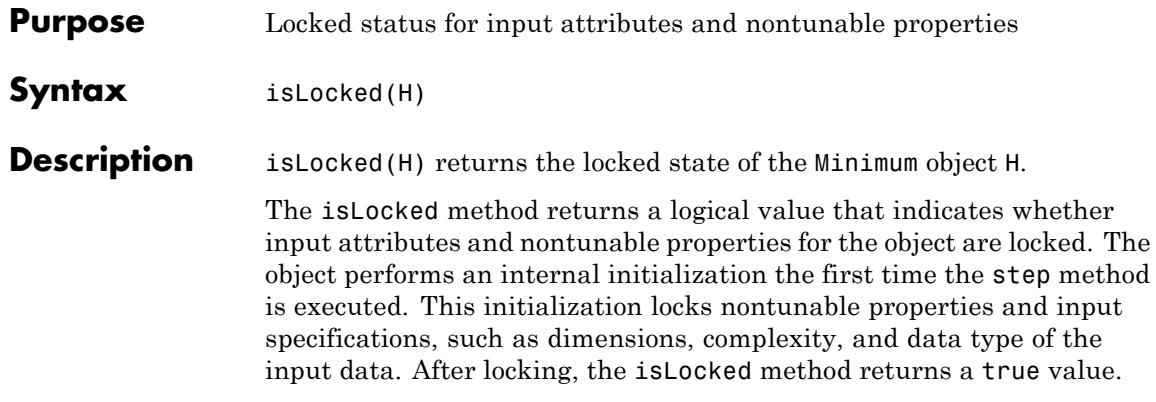

<span id="page-3048-0"></span>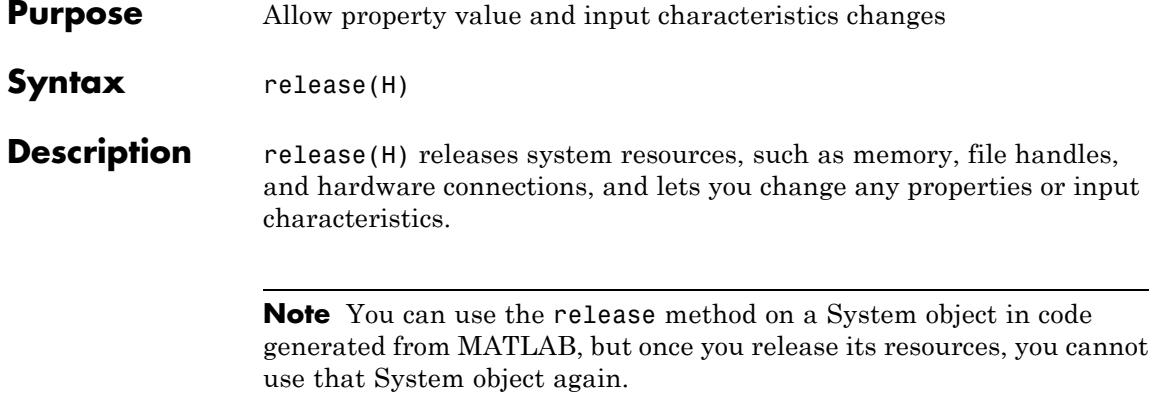

# <span id="page-3049-0"></span>**dsp.Minimum.reset**

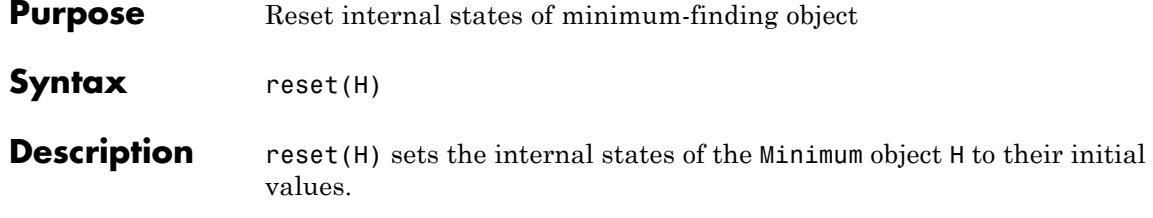

<span id="page-3050-0"></span>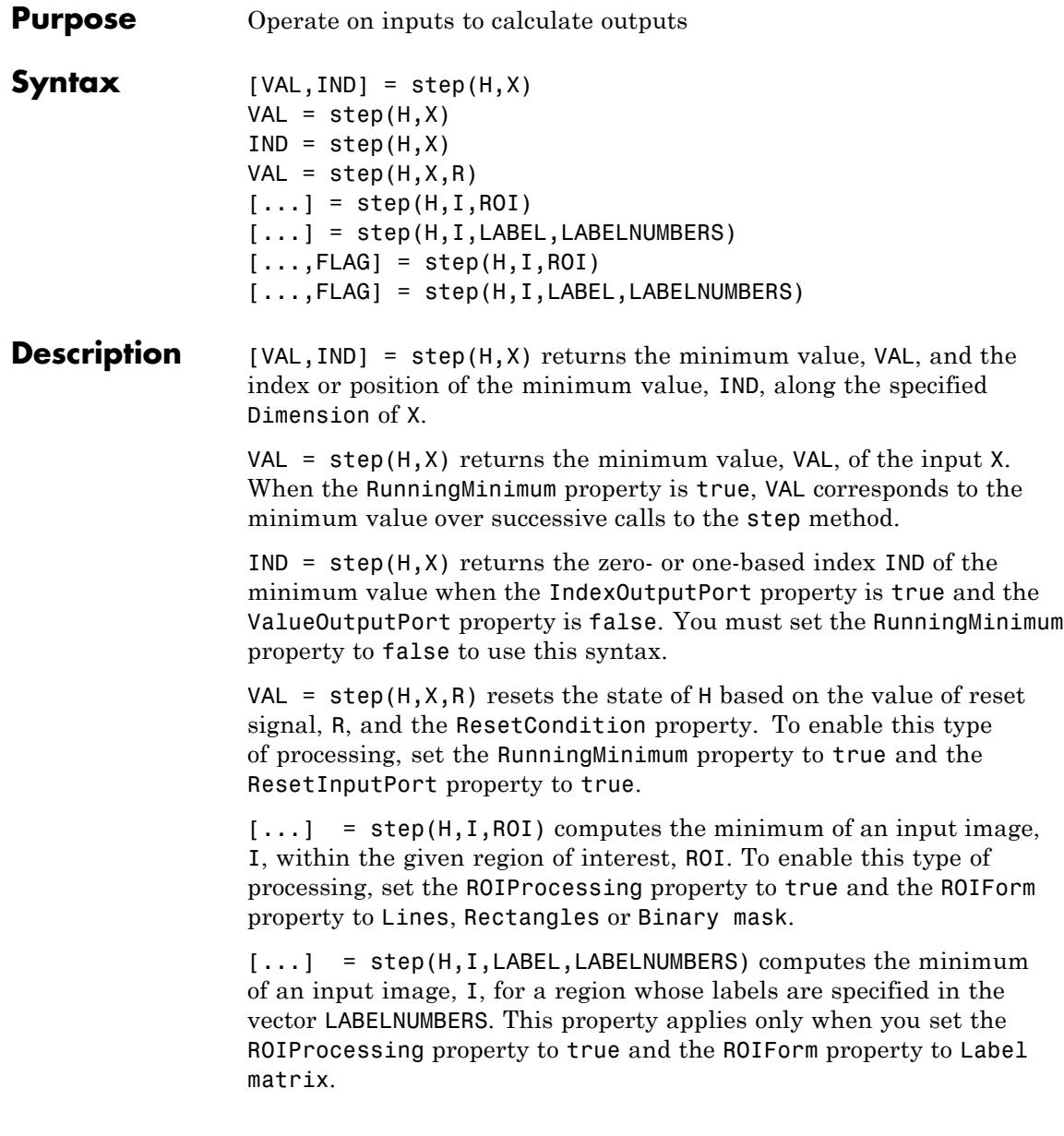

[...,FLAG] = step(H,I,ROI) returns FLAG, indicating hether the given region of interest is within the image bounds. To enable this type of processing, set the ROIProcessing and ValidityOutputPort properties to true and the ROIForm property to Lines, Rectangles or Binary mask.

[...,FLAG] = step(H,I,LABEL,LABELNUMBERS) returns FLAG, indicating whether the input label numbers are valid. To enable this type of processing, set the ROIProcessing and ValidityOutputPort properties to true and the ROIForm property to Label matrix.

For full ROI processing support, install the Computer Vision System Toolbox product. If you have only the DSP System Toolbox product installed, you can only specify the value of the ROIForm property as Rectangles.

**Note** The object performs an initialization the first time the step method is executed. This initialization locks nontunable properties and input specifications, such as dimensions, complexity, and data type of the input data. If you change a nontunable property or an input specification, the System object issues an error. To change nontunable properties or inputs, you must first call the release method to unlock the object.

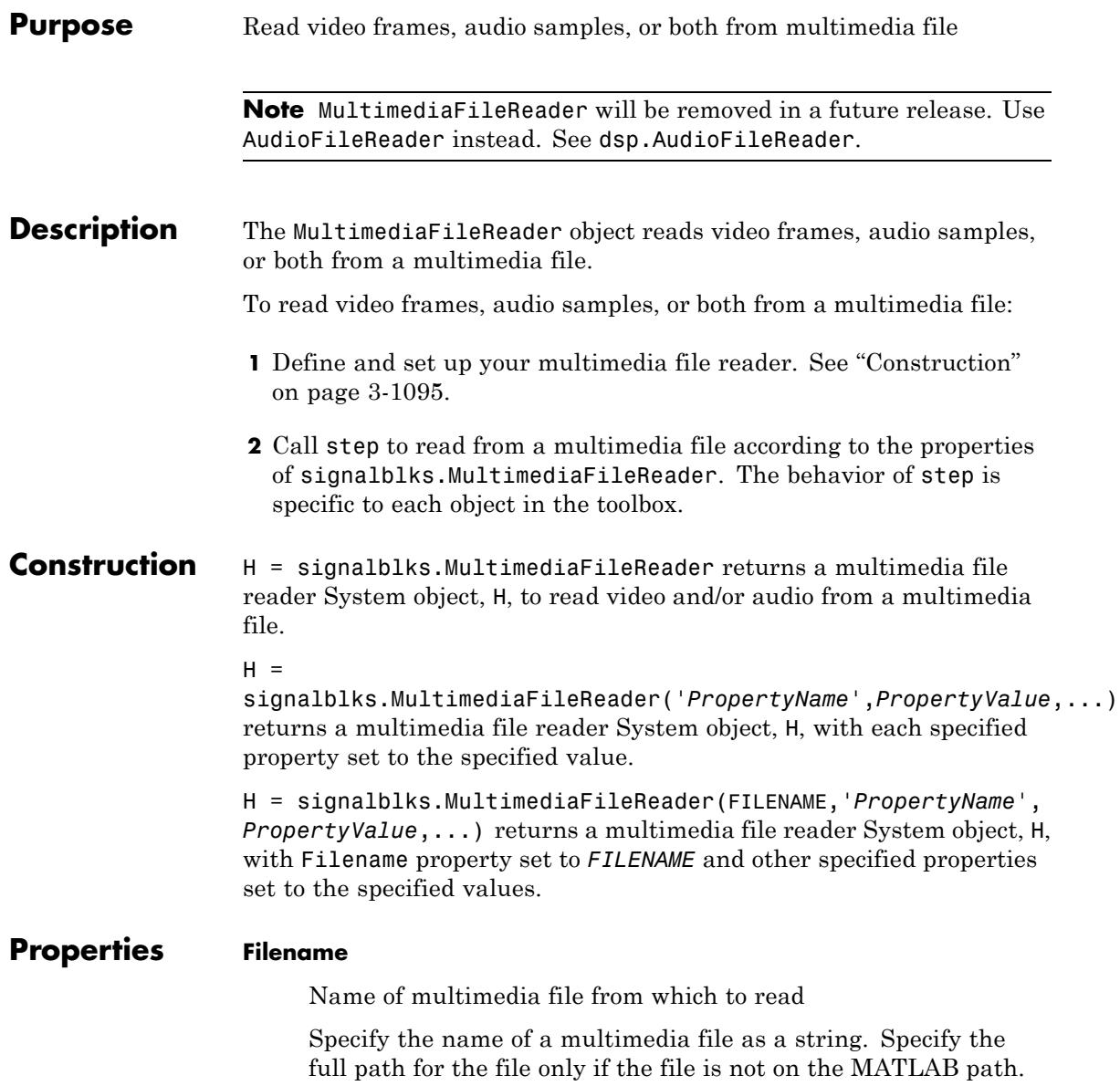

On UNIX platforms, the multimedia file reader only supports uncompressed AVI files. The default is speech\_dft.avi.

#### **PlayCount**

Number of times to play file

Specify a positive integer or inf to represent the number of times to play the file. The default is inf.

# **AudioOutputPort**

Choose to output audio data

Use this property to control the audio output from the multimedia file reader. This property applies only when a multimedia file contains both audio and video streams. The default is true.

# **VideoOutputPort**

Choose to output video data

Use this property to control the video output from the multimedia file reader. This property only applies when a multimedia file contains both audio and video streams. The default is false.

# **SamplesPerAudioFrame**

Number of samples per audio frame

Specify the number of samples per audio frame as a positive scalar integer value. This property applies when the multimedia file contains only audio data. The default is 1024.

#### **ImageColorSpace**

Choose whether output is RGB, intensity, or YCbCr

Specify whether you want the multimedia file reader to output RGB, Intensity, or YCbCr 4:2:2 video frames. This property applies only when the multimedia file contains video. The default is RGB.

# **VideoOutputDataType**

Data type of video data output

Set the data type of the video data output from the multimedia file reader. The multimedia file reader supports the following output data types: double, single, int8, uint8, int16, uint16, int32, uint32 or Inherit. This property applies if the multimedia file contains video. The default is single.

# **AudioOutputDataType**

Data type of audio samples output

Set the data type of the audio data output from the multimedia file reader. The multimedia file reader supports the following output data types: double, single, int16, uint8. This property applies only if the multimedia file contains audio. The default is int16.

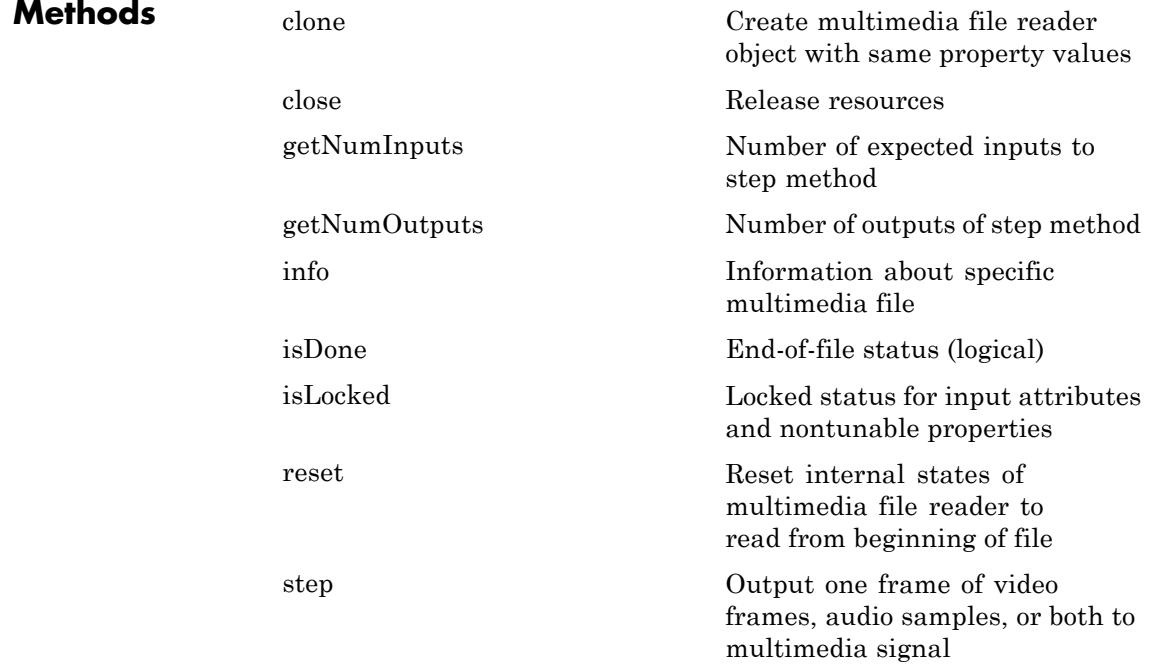

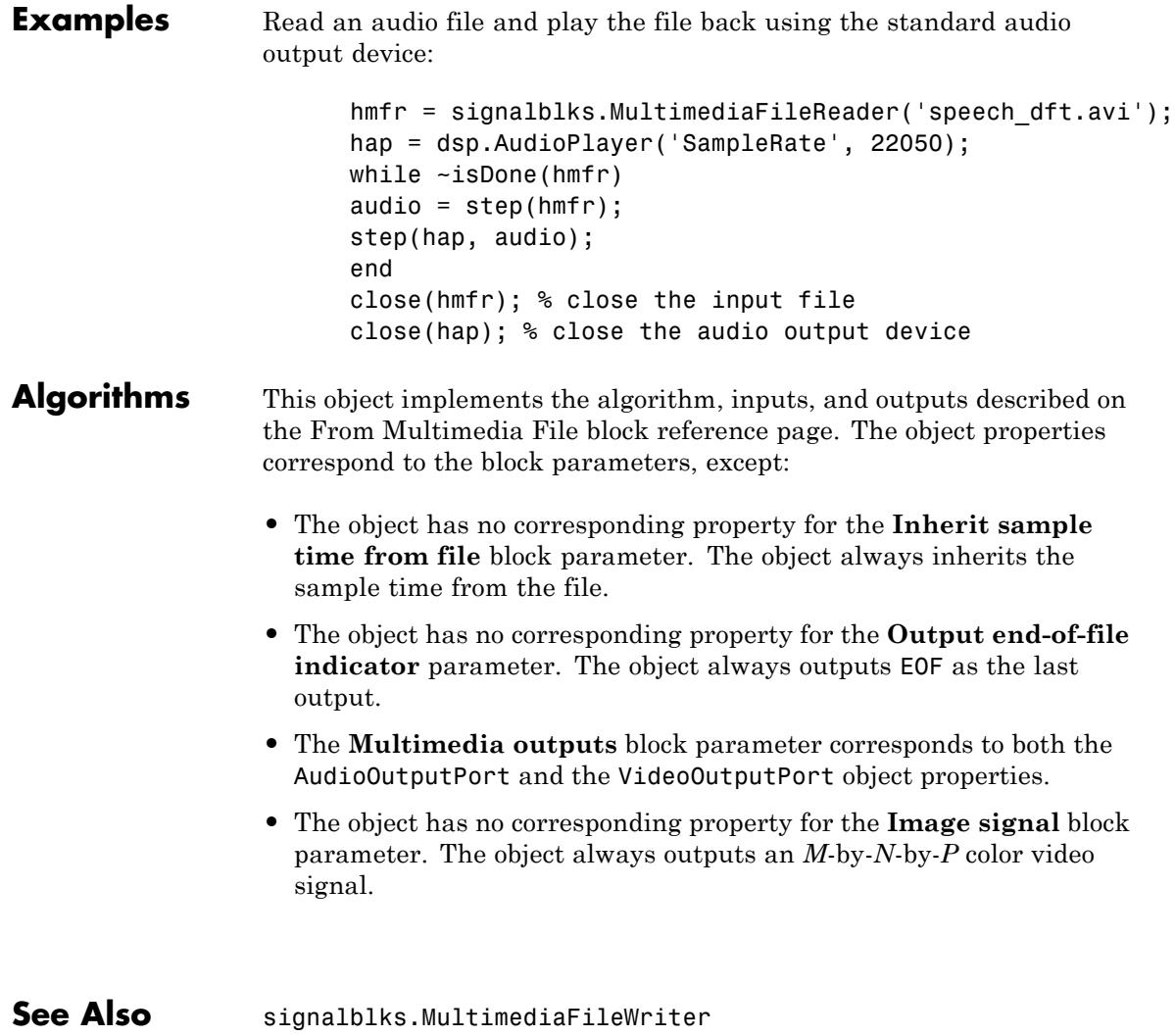

<span id="page-3056-0"></span>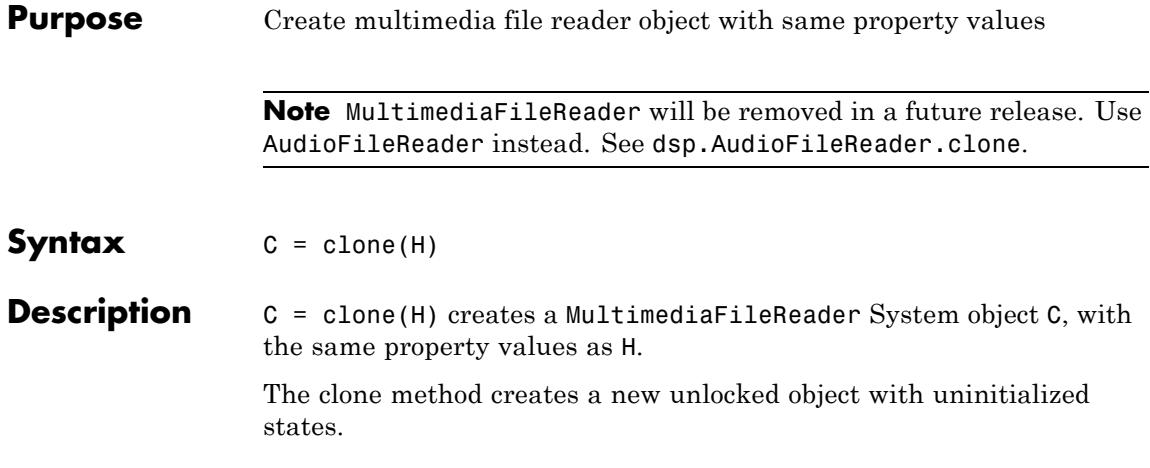

# <span id="page-3057-0"></span>**signalblks.MultimediaFileReader.close**

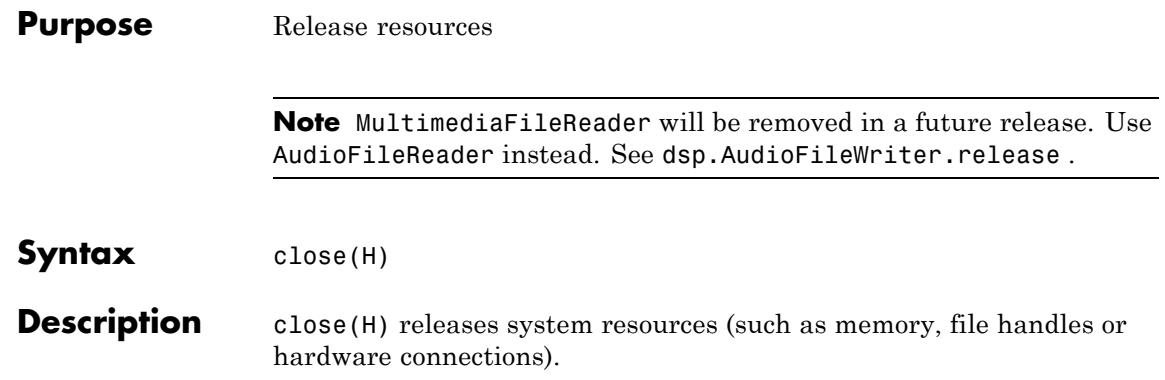

<span id="page-3058-0"></span>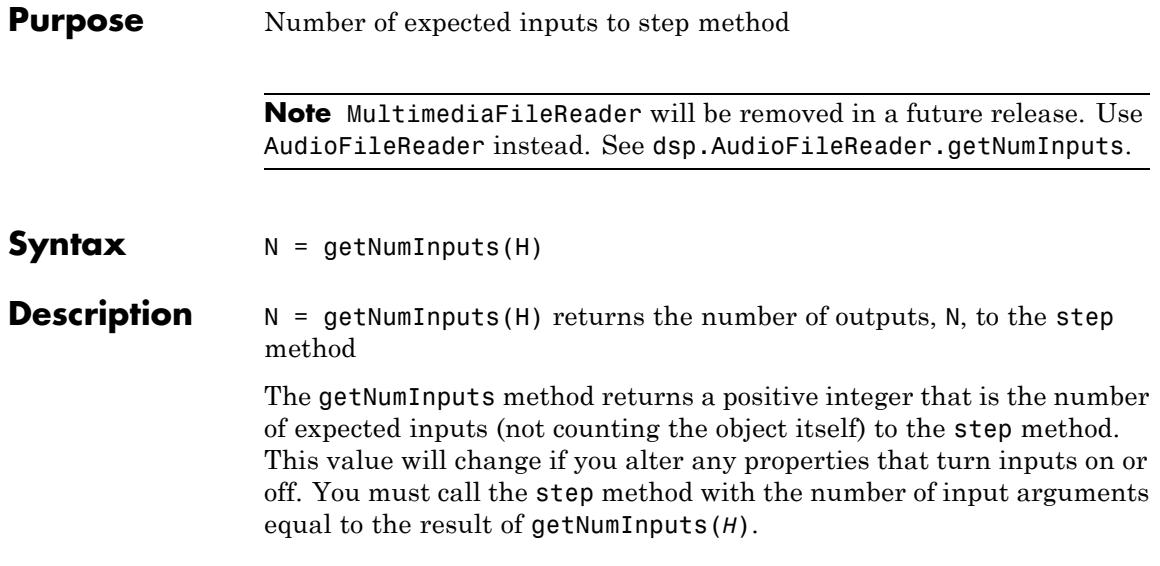

# <span id="page-3059-0"></span>**signalblks.MultimediaFileReader.getNumOutputs**

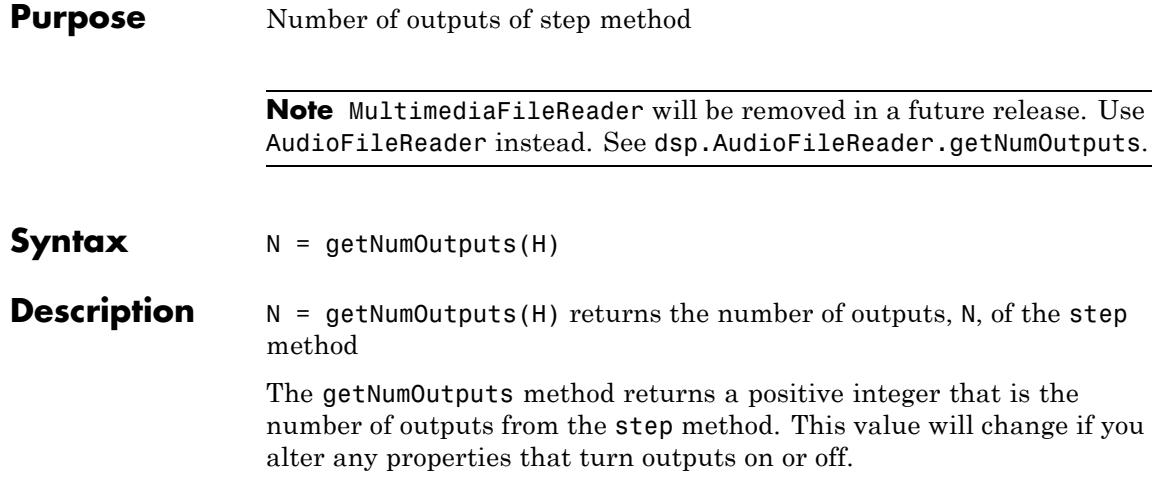
### **Purpose** Information about specific multimedia file

**Note** MultimediaFileReader will be removed in a future release. Use AudioFileReader instead. See dsp.AudioFileReader.info.

## **Syntax** S = info(H)

**Description** S = info(H) returns a MATLAB structure, S, with information about the multimedia file specified in the Filename property. The number of fields for S varies depending on the audio or video content of the file. The possible fields and values for the structure S are shown in the following table.

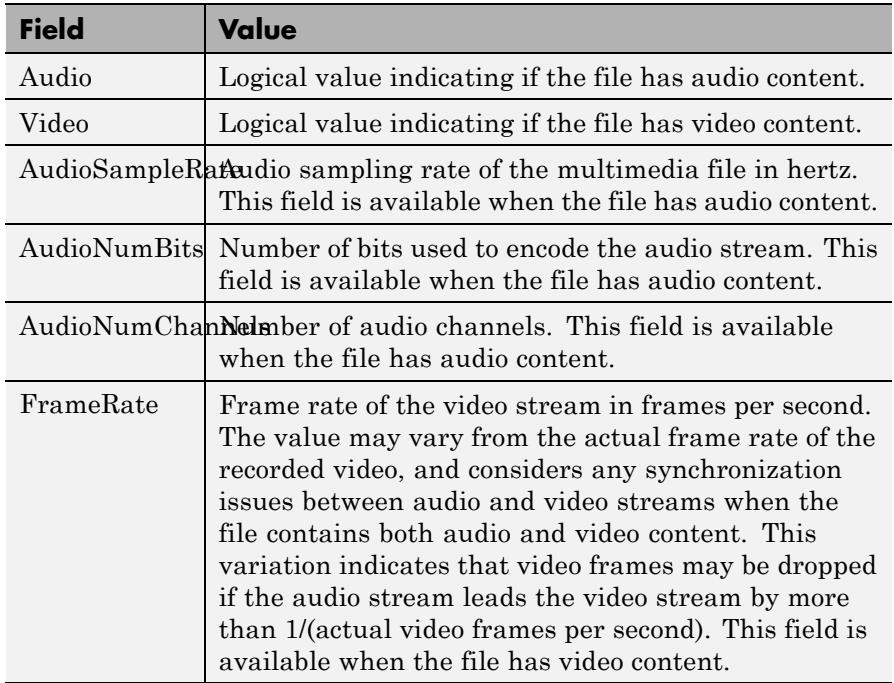

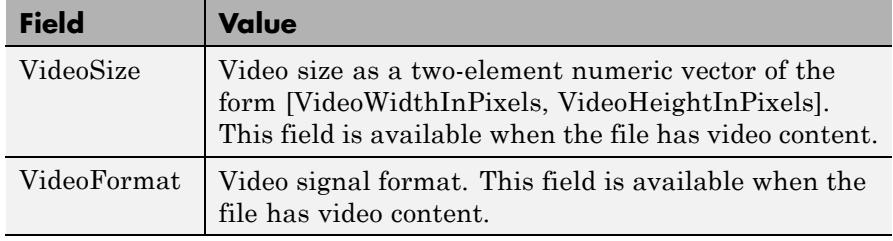

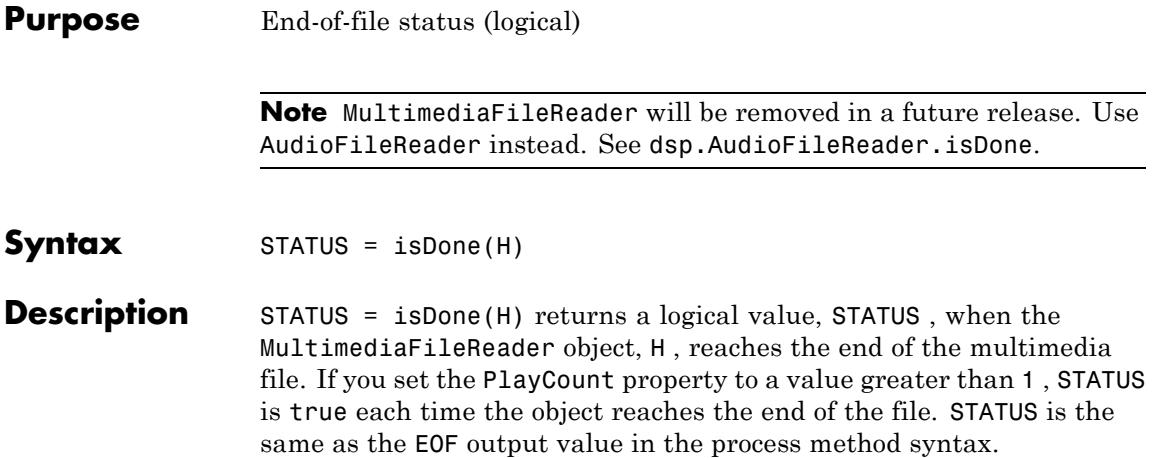

## **signalblks.MultimediaFileReader.isLocked**

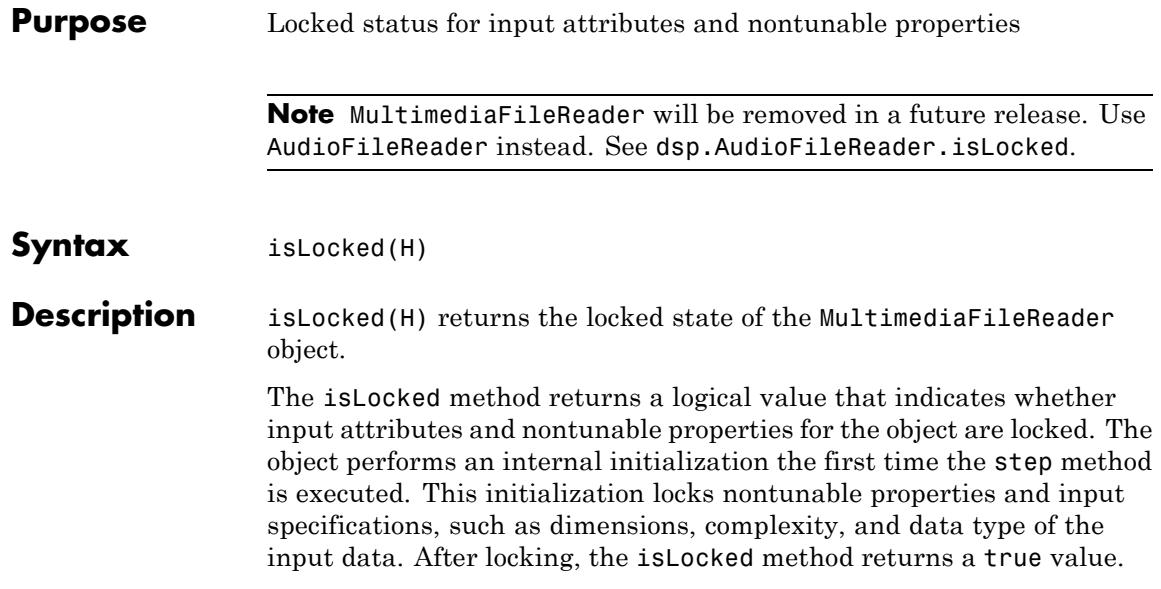

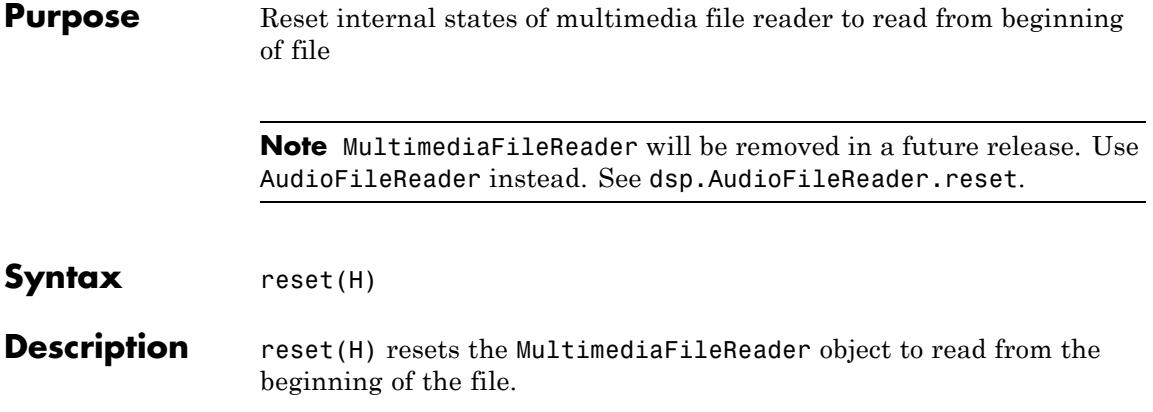

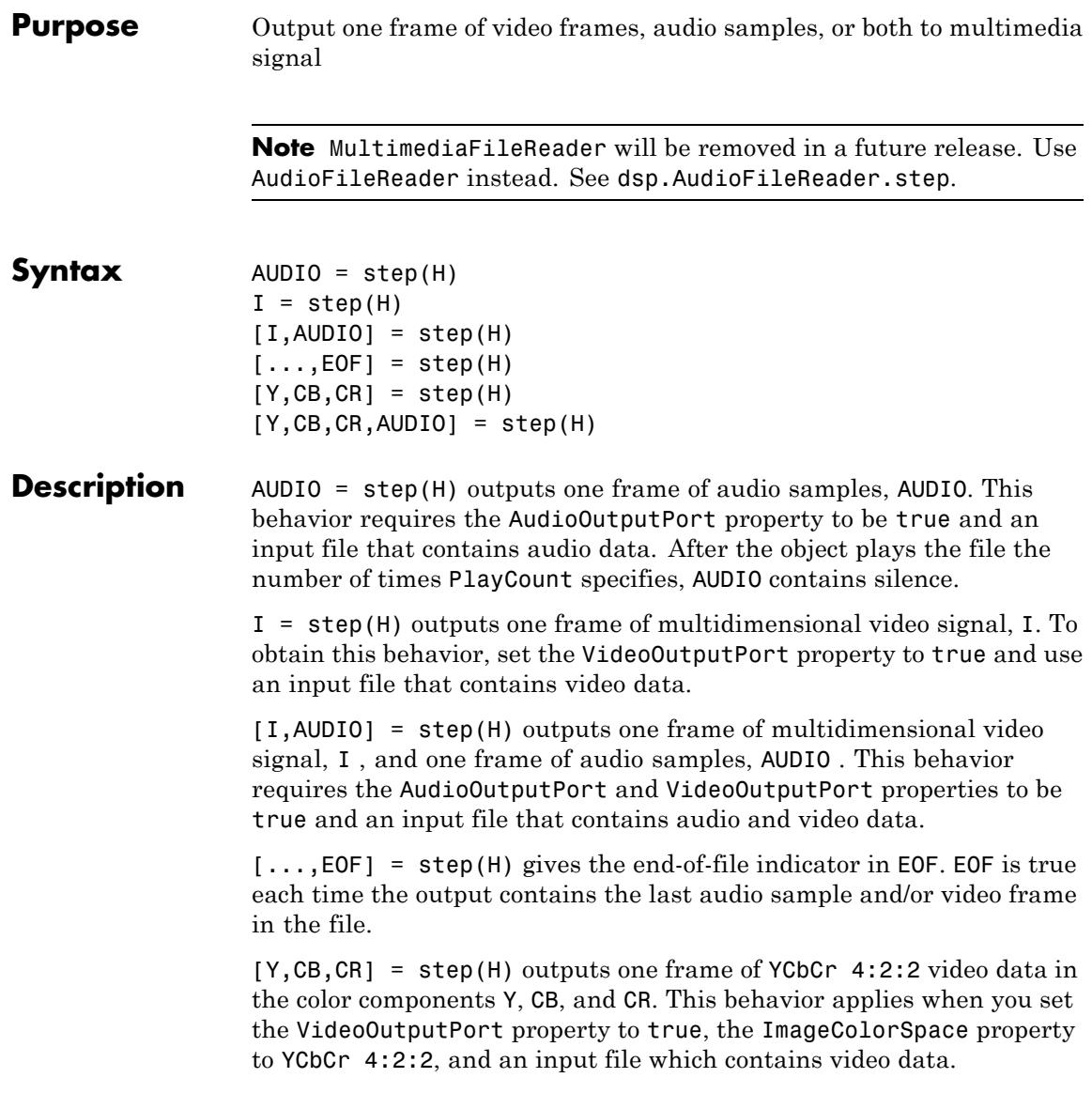

[Y,CB,CR,AUDIO] = step(H) outputs one frame of YCbCr 4:2:2 video data in the color components Y, CB, and CR, and one frame of audio samples in AUDIO. This applies when you set the AudioOutputPort and VideoOutputPort properties to true, the ImageColorSpace property to YCbCr 4:2:2, and an input file which contains audio and video data.

**Note** The object performs an initialization the first time the step method is executed. This initialization locks nontunable properties and input specifications, such as dimensions, complexity, and data type of the input data. If you change a nontunable property or an input specification, the System object issues an error. To change nontunable properties or inputs, you must first call the release method to unlock the object.

# **signalblks.MultimediaFileWriter**

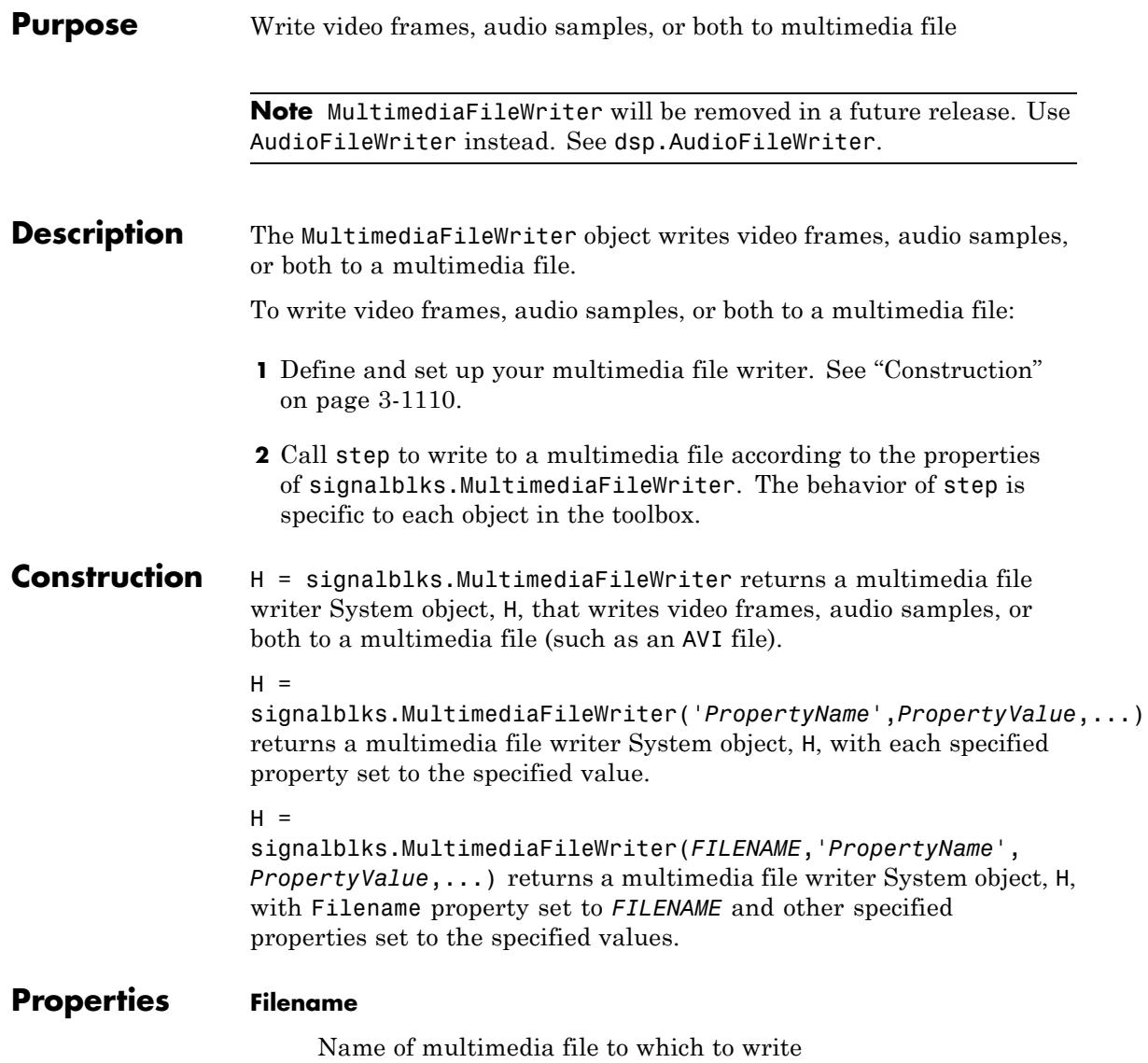

Specify the name of the multimedia file as a string. The default is output.avi.

#### **FileFormat**

Multimedia file format

Specify which multimedia file format the object writes. On Microsoft platforms, select AVI, WAV, WMV, or WMA. These abbreviations correspond to the following file formats:

- **•** WAV: Microsoft WAVE Files
- **•** WMV: Windows Media Video
- **•** WMA: Windows Media Audio
- **•** AVI: Audio-Video Interleave

The default setting for this property is AVI.

On all other platforms, the only selection is AVI.

### **AudioInputPort**

Choose to write audio data

Use this property to specify whether the multimedia file writer object writes audio samples to a multimedia file. When you enable both this property and VideoInputPort, ensure that the video and audio input signals have the same frame period. Adjust the frame size (or number of rows) of the audio signal so that the frame period of the video signal is the same as the frame period of the audio signal. Calculate frame size by dividing the audio signal frequency by the frame rate of the video signal. The audio signal frequency is in samples per second (specified by SampleRate). The video signal frame rate is in frames per second (specified by FrameRate). The default selection for this property is true.

The multimedia file object takes a column vector as an input. Every column is a separate channel and each row corresponds to a single audio sample.

#### **VideoInputPort**

Choose to write video data

Use this property to specify whether the multimedia file writer object writes video frames to a multimedia file. When you enable both this property and the AudioInputPort property, ensure that the video and audio input signals have the same frame period. Adjust frame size (or number of rows) for the audio signal so the frame period is equal of both the video signal and the audio signal. Calculate frame size by dividing the audio signal frequency by the frame rate of the video signal. The audio signal frequency is in samples per second (specified by SampleRate). The video signal frame rate is in frames per second (specified by FrameRate). The default selection for this property is false

#### **AudioCompressor**

Algorithm that compresses audio data

Specify the type of compression algorithm the multimedia file writer uses to compress the audio data. Compression reduces the size of the multimedia file. Select None (uncompressed) to save uncompressed audio data to a multimedia file. The other options available reflect the audio compression algorithms installed on your system. This property is only available when writing WAV or AVI files on Windows platforms.

#### **VideoCompressor**

Algorithm that compresses video data

Specify the type of compression algorithm to multimedia file writer uses to compress the video data. This compression reduces the size of the multimedia file. Choose None (uncompressed) to save uncompressed video data to a multimedia file. The other options reflect the available video compression algorithms installed on your system. This property is only available when writing AVI files on Windows platforms.

#### **SampleRate**

Sampling rate of audio data stream

Specify the sampling rate of the input audio data as a positive numeric scalar. The default is 44100. This property only applies when you set the AudioInputPort property to true.

#### **FrameRate**

Frame rate of video data stream

Specify the frame rate of the video data in frames per second as a positive numeric scalar. The default is 30. This property only applies when you set the VideoInputPort property to true.

#### **AudioDataType**

Data type of the uncompressed audio

Specify the type of uncompressed audio data written to the file. This property only applies when writing uncompressed WAV files.

#### **FileColorSpace**

Color space to use when creating a file

Specify the color space of AVI files as RGB or YCbCr 4:2:2. This property only applies on Windows platforms when you set the FileFormat property to AVI. The default is RGB.

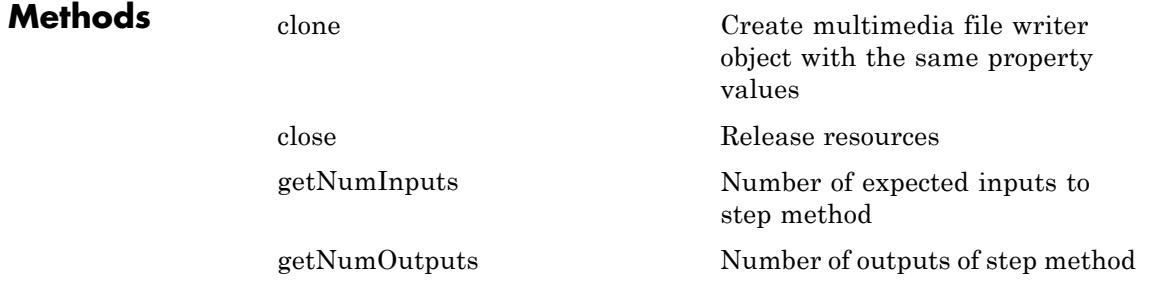

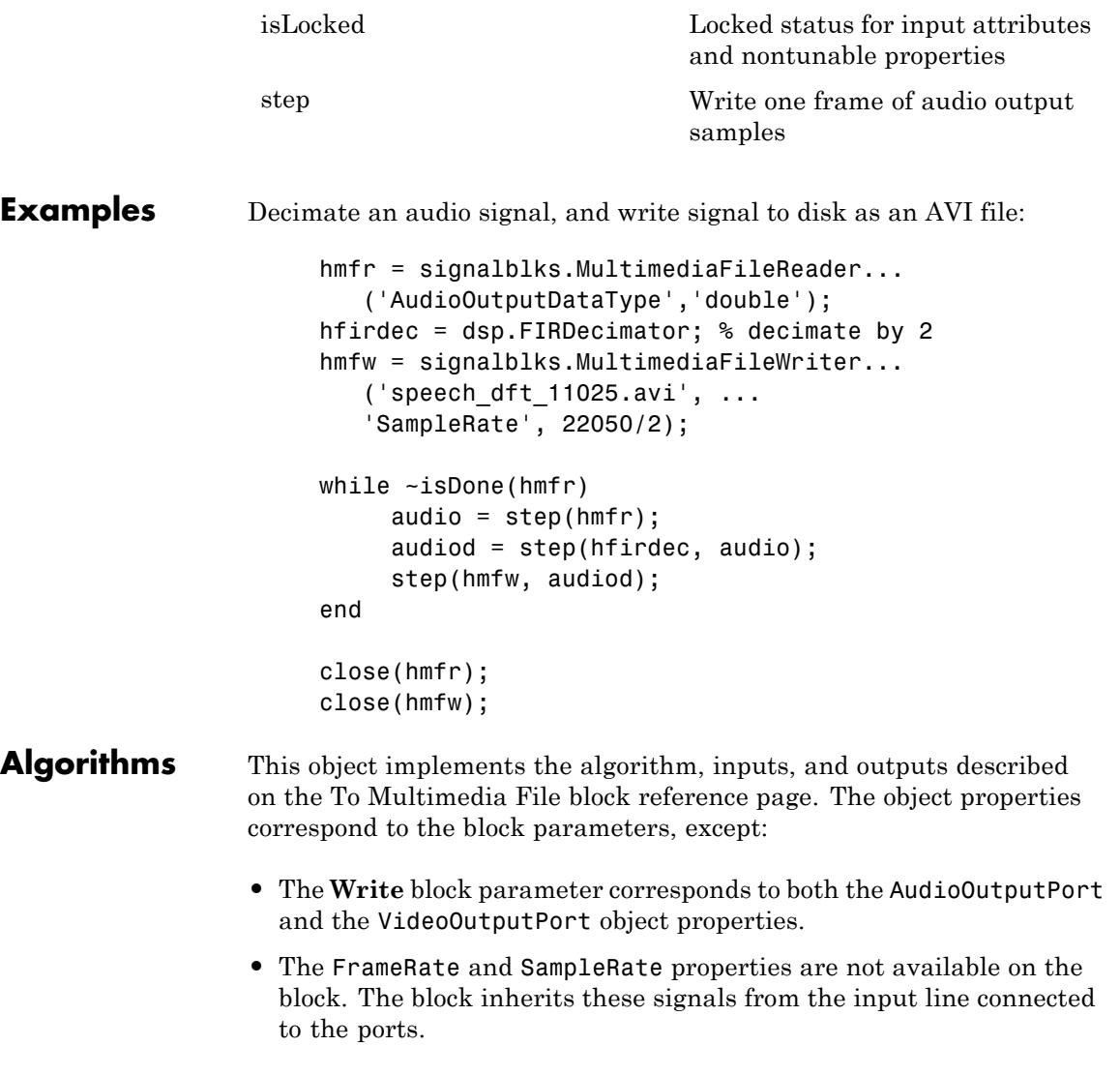

See Also signalblks.MultimediaFileReader

## <span id="page-3073-0"></span>**signalblks.MultimediaFileWriter.clone**

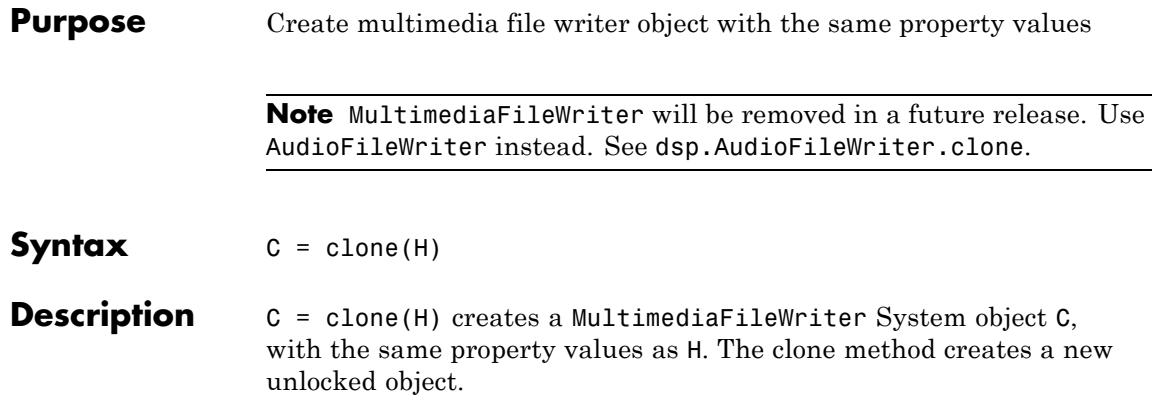

<span id="page-3074-0"></span>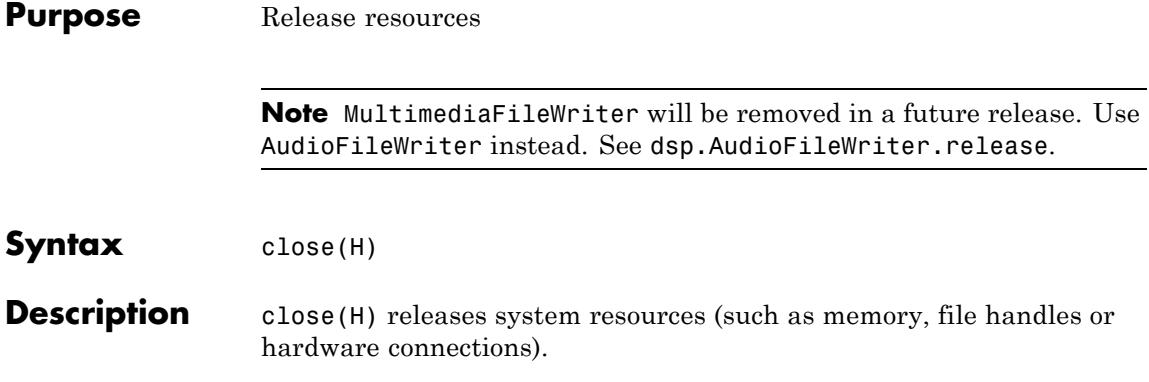

## <span id="page-3075-0"></span>**signalblks.MultimediaFileWriter.getNumInputs**

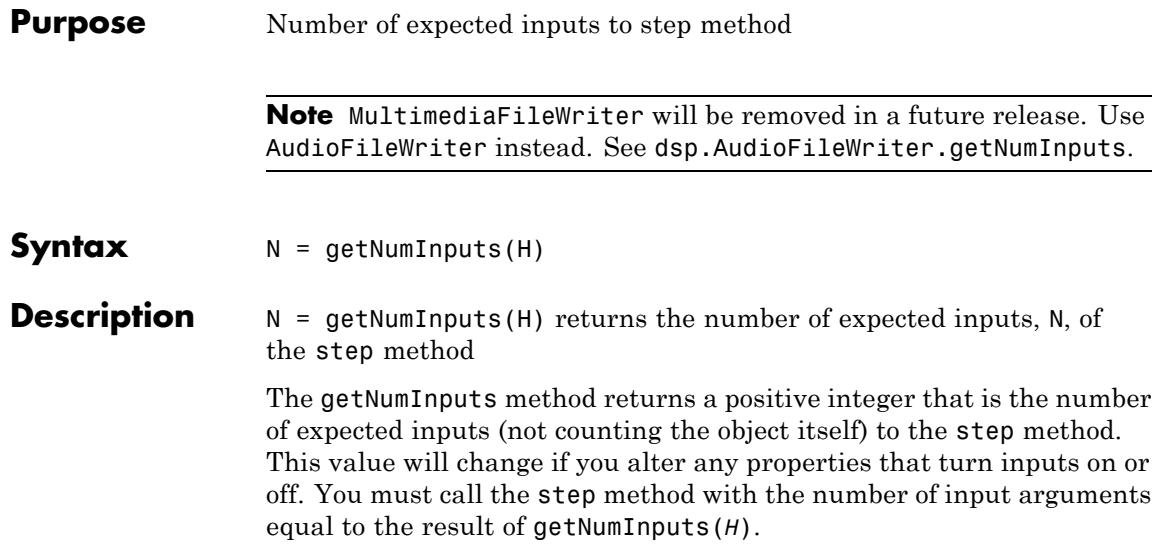

<span id="page-3076-0"></span>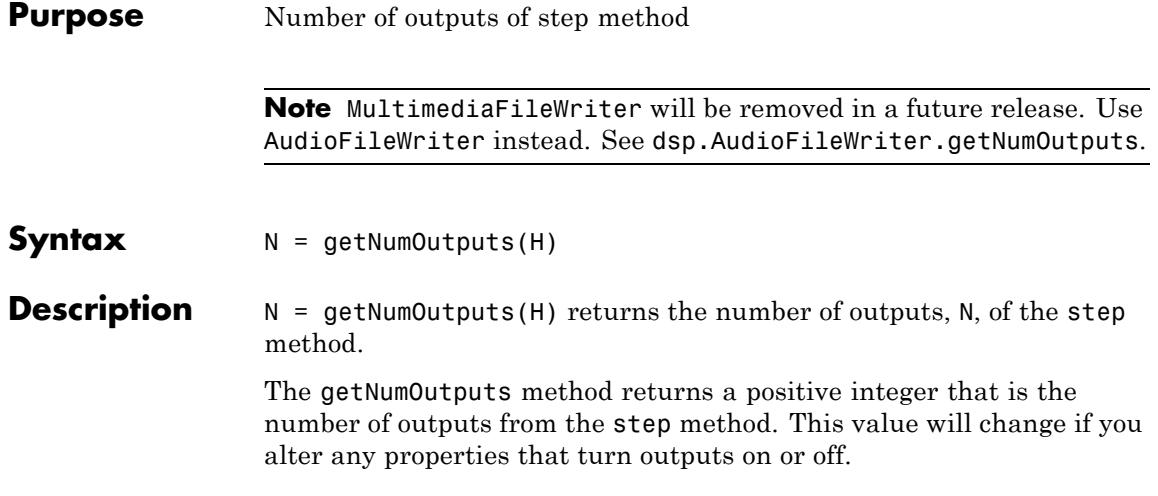

## <span id="page-3077-0"></span>**signalblks.MultimediaFileWriter.isLocked**

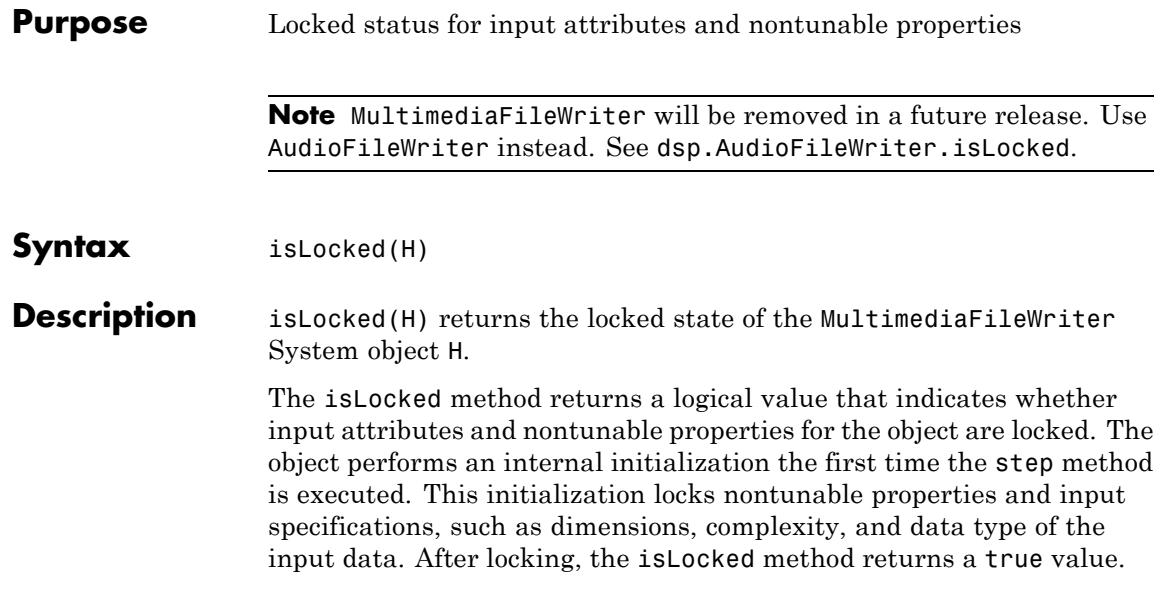

<span id="page-3078-0"></span>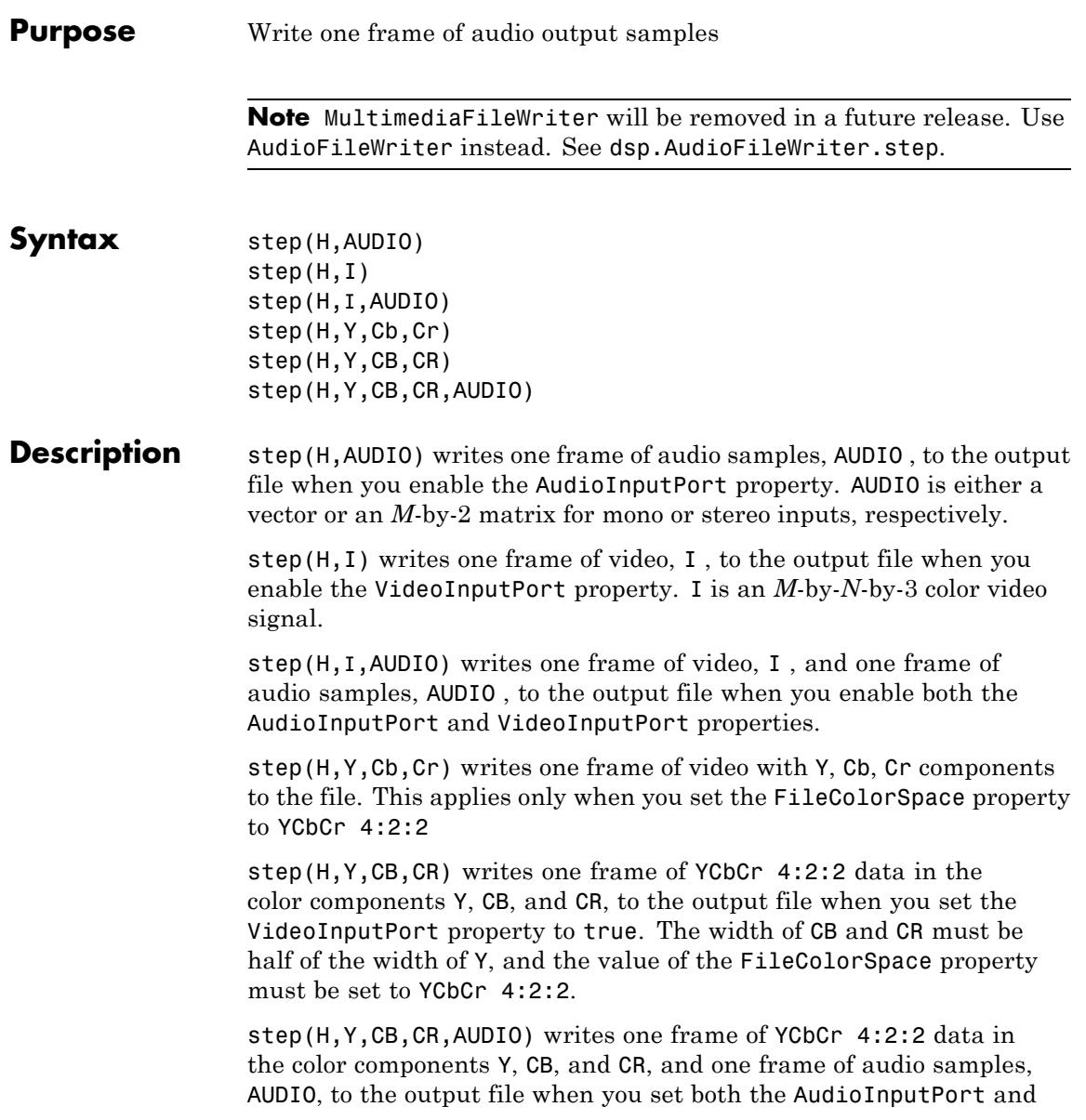

VideoInputPort properties to true. The width of CB and CR must be half of the width of Y, and the value of the FileColorSpace property must be set to YCbCr 4:2:2.

**Note** The object performs an initialization the first time the step method is executed. This initialization locks nontunable properties and input specifications, such as dimensions, complexity, and data type of the input data. If you change a nontunable property or an input specification, the System object issues an error. To change nontunable properties or inputs, you must first call the release method to unlock the object.

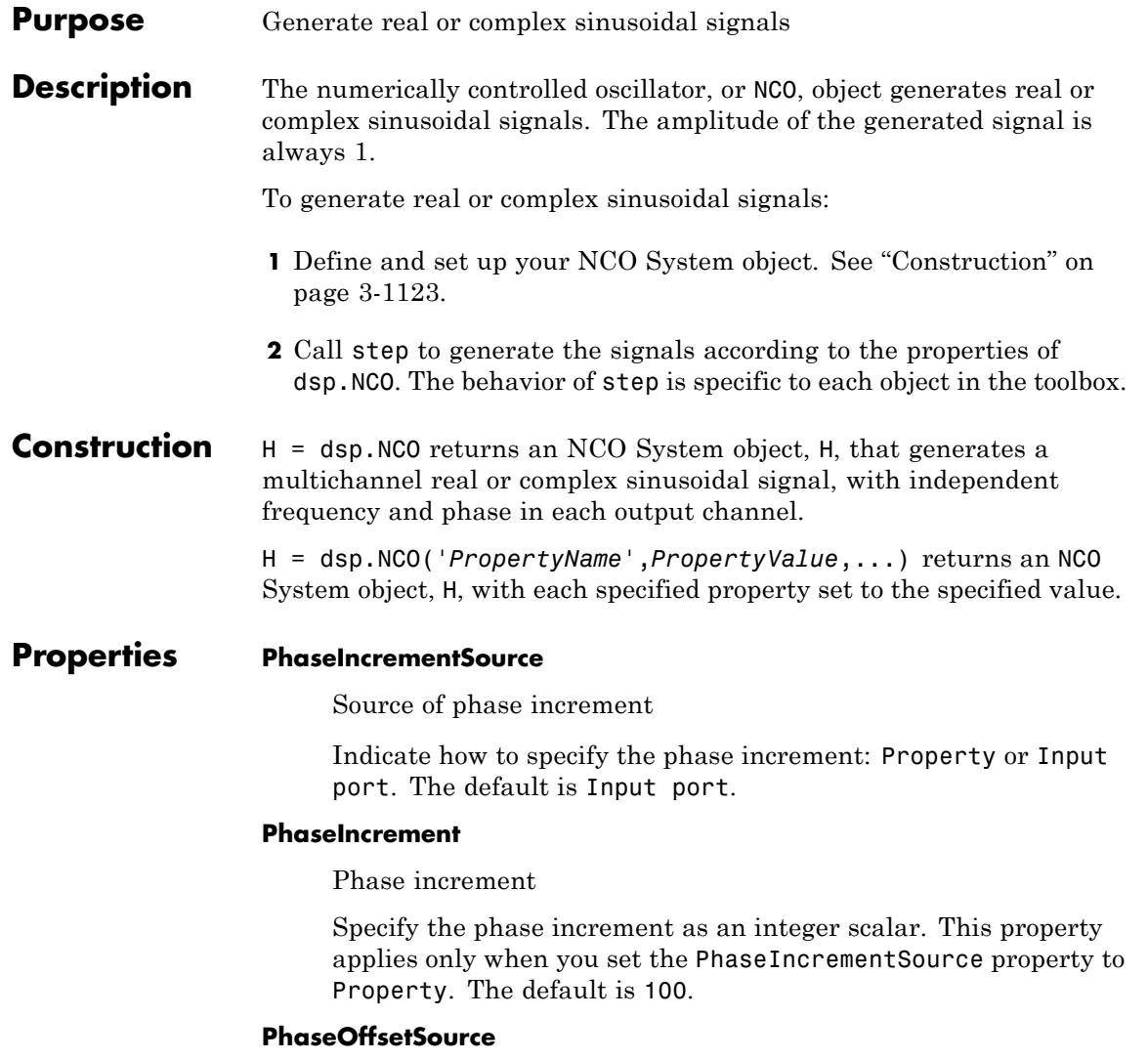

Source of phase offset

Specify the phase offset as Property or Input port. The default is Property.

#### **PhaseOffset**

Phase offset

Specify the phase offset as an integer scalar. This property applies only when you set the PhaseOffsetSource property to Property. The default is 0.

#### **Dither**

Enable adding internal dithering to NCO algorithm

Set this property to true to add internal dithering to the NCO algorithm. Dithering is added using the PN Sequence Generator from the Communications System Toolbox product. The default is true.

#### **NumDitherBits**

Number of dither bits

Specify the number of dither bits as a positive integer. This property applies only when you set the Dither property to true. The default is 4.

#### **PhaseQuantization**

Enable quantization of accumulated phase

Set this property to true to enable quantization of the accumulated phase. The default is true.

#### **NumQuantizerAccumulatorBits**

Number of quantizer accumulator bits

Specify the number of quantizer accumulator bits as an integer scalar greater than 1 and less than the accumulator word length. This property determines the number of entries in the lookup table of sine values. This property applies only when you set the PhaseQuantization property to true. The default is 12.

#### **PhaseQuantizationErrorOutputPort**

Enable output of phase quantization error

Set this property to true to output the phase quantization error. This property applies only when you set the PhaseQuantization property to true. The default is false.

#### **Waveform**

Type of output signal

Specify the type of the output signal: Sine, Cosine, Complex exponential or Sine and cosine. The default is Sine.

#### **SamplesPerFrame**

Number of output samples per frame

Specify the number of samples per frame of the output signal. This property applies only when you set the PhaseOffsetSource property to Property. The default is 1. When the PhaseOffsetSource property is Input port, and the PhaseIncrementSource property is Property, the number of rows or frame size of the phase offset input determines the number of samples per frame of the output signal. When you set both the PhaseOffsetSource and PhaseIncrementSource properties to Input port, the number of rows in the inputs must be 1, and the samples per frame of the output signal is 1.

### **OutputDataType**

Output data type

Specify the output data type as one of double, single or Custom. The default is Custom.

### **Fixed-Point Properties**

#### **RoundingMethod**

Rounding method for fixed-point operations

This constant property has a value Floor.

#### **OverflowAction**

Overflow action for fixed-point operations

This constant property has a value Wrap.

#### **AccumulatorDataType**

Accumulator word and fraction lengths

This constant property has a value Custom.

#### **CustomAccumulatorDataType**

Accumulator word and fraction lengths

Specify the accumulator fixed-point type as an unscaled numerictype object with a Signedness of Auto. The default is numerictype([],16).

#### **CustomOutputDataType**

Output word and fraction lengths

Specify the output fixed-point type as a scaled numerictype object with a Signedness of Auto. This property applies only when you set the OutputDataType property to Custom. The default is numerictype([],16,14).

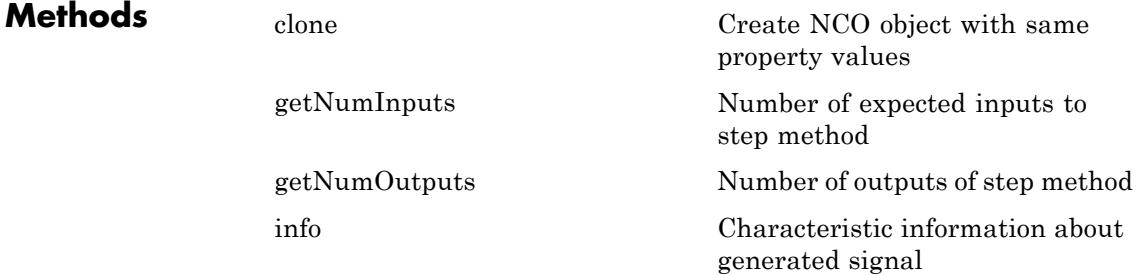

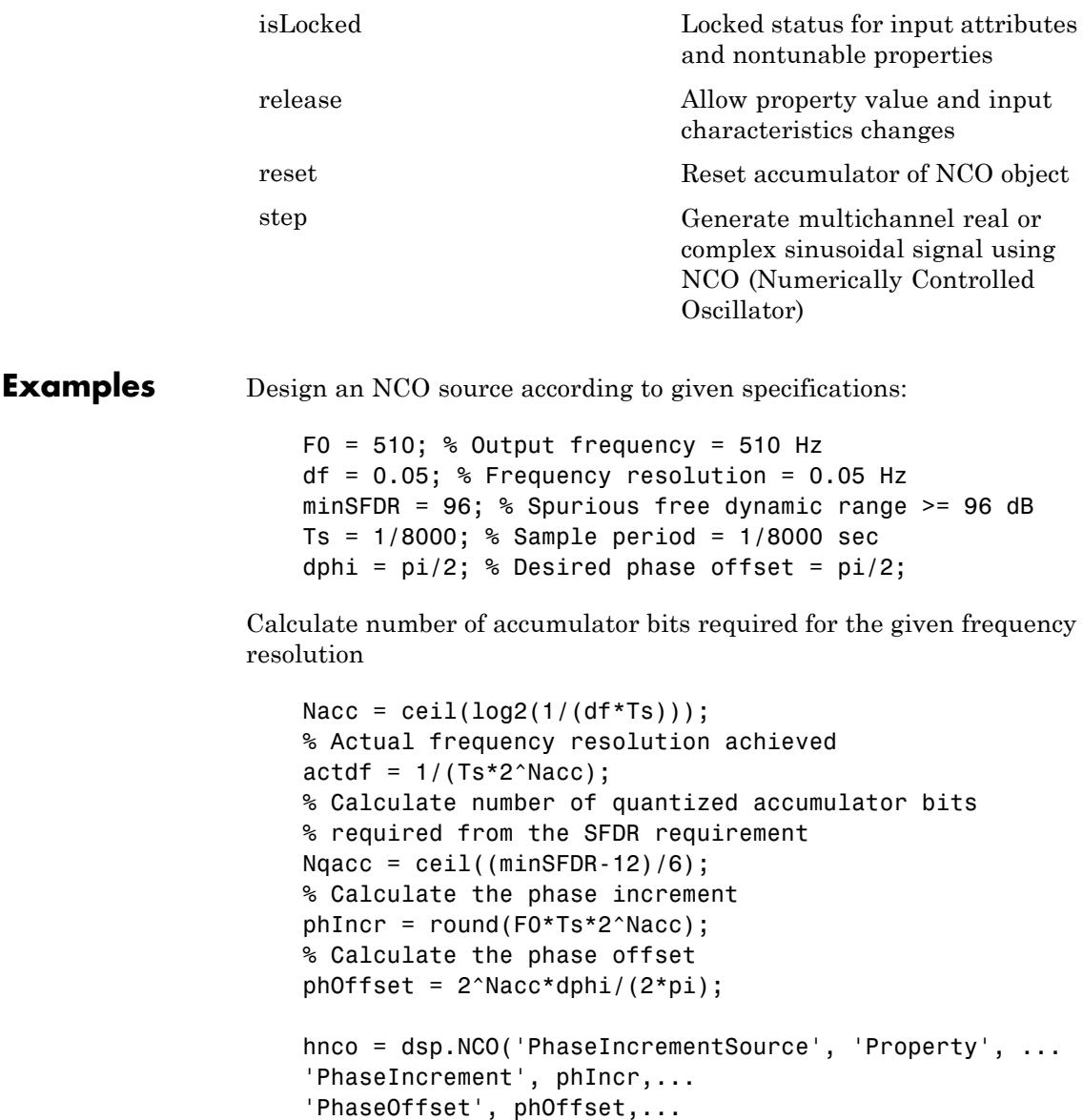

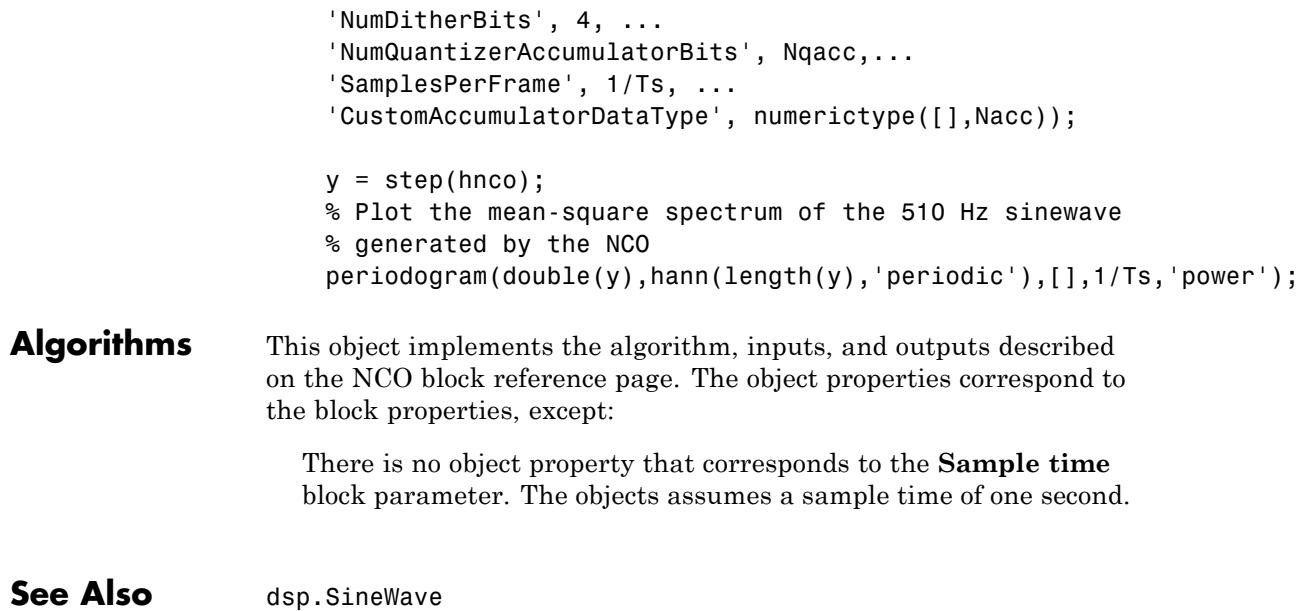

**3-1128**

<span id="page-3086-0"></span>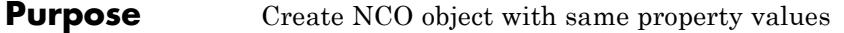

**Syntax**  $C = \text{clone}(H)$ 

**Description** C = clone(H) creates an NCO system object C, with the same property values as H. The clone method creates a new unlocked object with uninitialized states

## <span id="page-3087-0"></span>**dsp.NCO.getNumInputs**

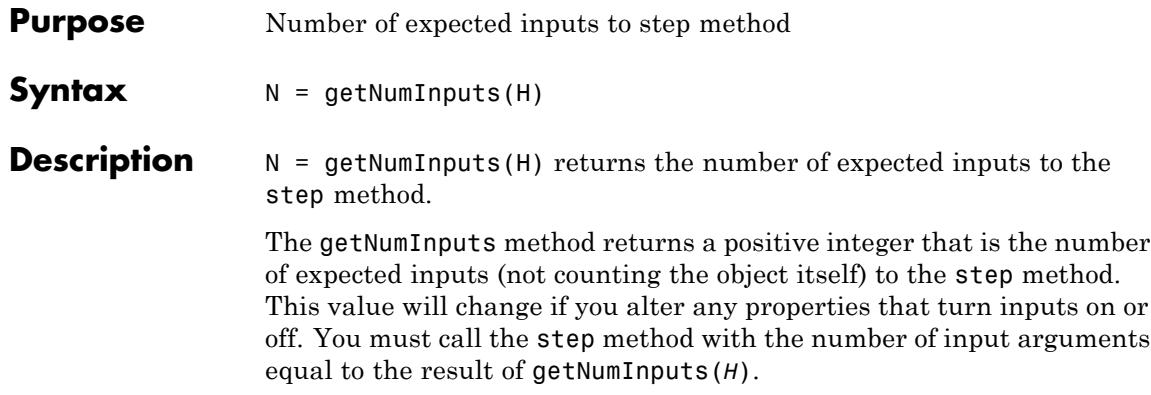

<span id="page-3088-0"></span>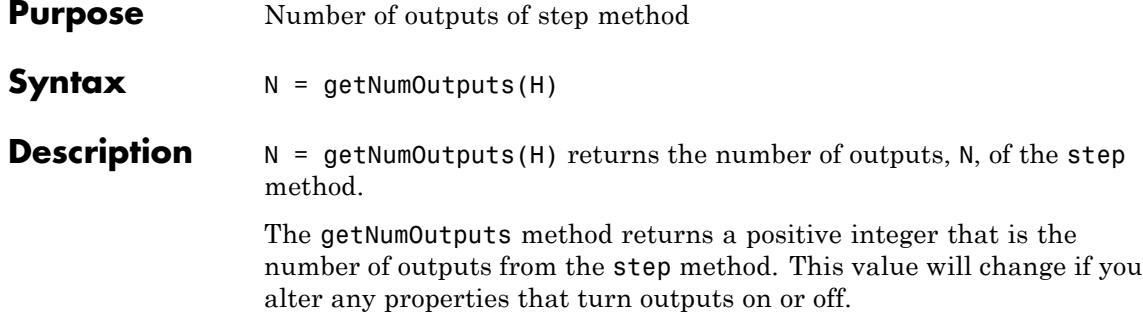

<span id="page-3089-0"></span>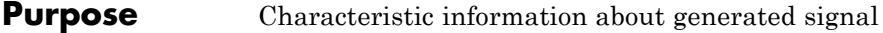

## **Syntax** S = info(H)

**Description** S = info(H) returns a structure containing characteristic information, S, about the signal being generated by the NCO System object, H. The number of fields of S, and their values vary depending on the property value settings of H. For description of the possible fields and their values, see the following table.

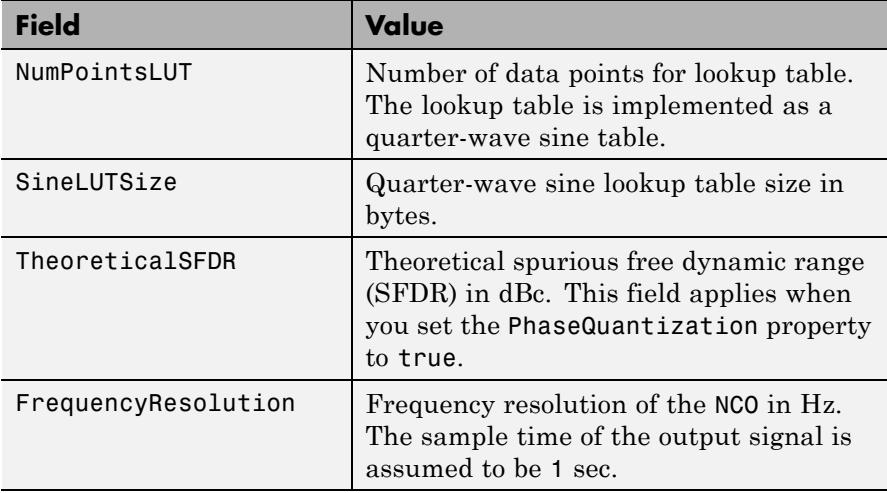

### <span id="page-3090-0"></span>**Purpose** Locked status for input attributes and nontunable properties

**Syntax** isLocked(H)

**Description** isLocked(H) returns the locked state of the NCO System object.

The isLocked method returns a logical value that indicates whether input attributes and nontunable properties for the object are locked. The object performs an internal initialization the first time the step method is executed. This initialization locks nontunable properties and input specifications, such as dimensions, complexity, and data type of the input data. After locking, the isLocked method returns a true value.

# <span id="page-3091-0"></span>**dsp.NCO.release**

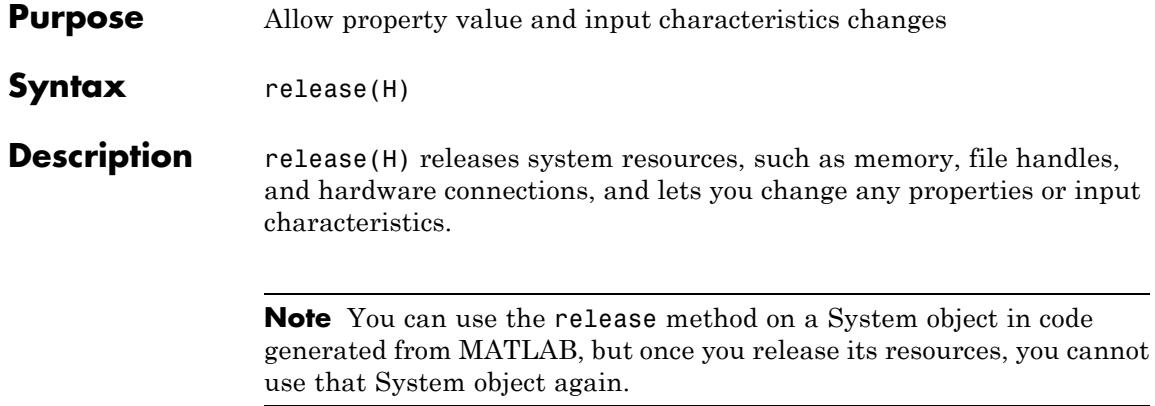

<span id="page-3092-0"></span>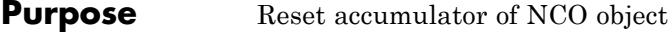

- Syntax reset (H)
- **Description** reset (H) resets the accumulator of the NCO System object, H, to zero.

<span id="page-3093-0"></span>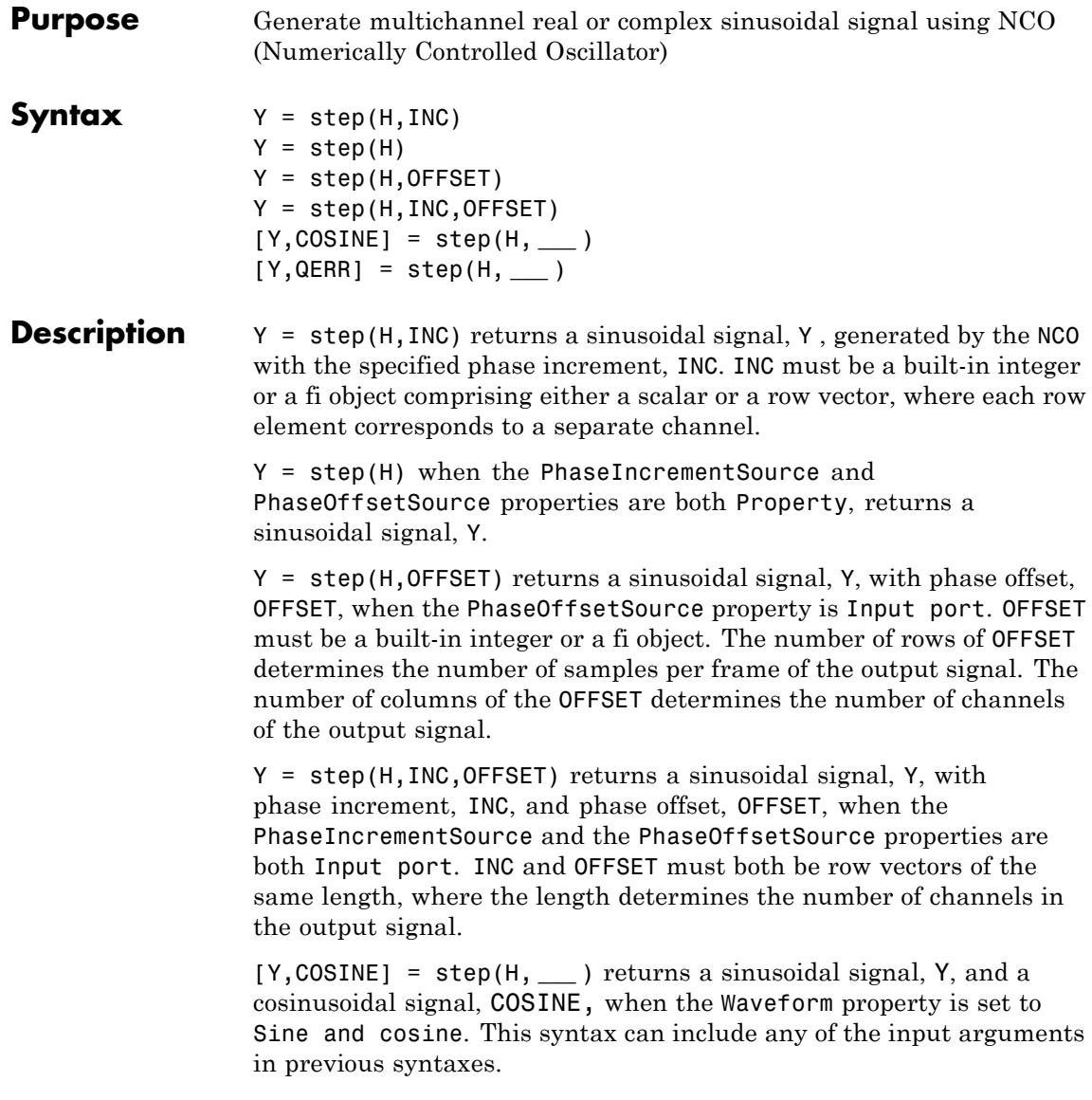

[Y,QERR] = step(H, **\_\_\_** )when the PhaseQuantization and the PhaseQuantizationErrorOutputPort properties are both true, returns a sinusoidal signal, Y, and output quantization error, QERR.

**Note** The object performs an initialization the first time the step method is executed. This initialization locks nontunable properties and input specifications, such as dimensions, complexity, and data type of the input data. If you change a nontunable property or an input specification, the System object issues an error. To change nontunable properties or inputs, you must first call the release method to unlock the object.

# **dsp.Normalizer**

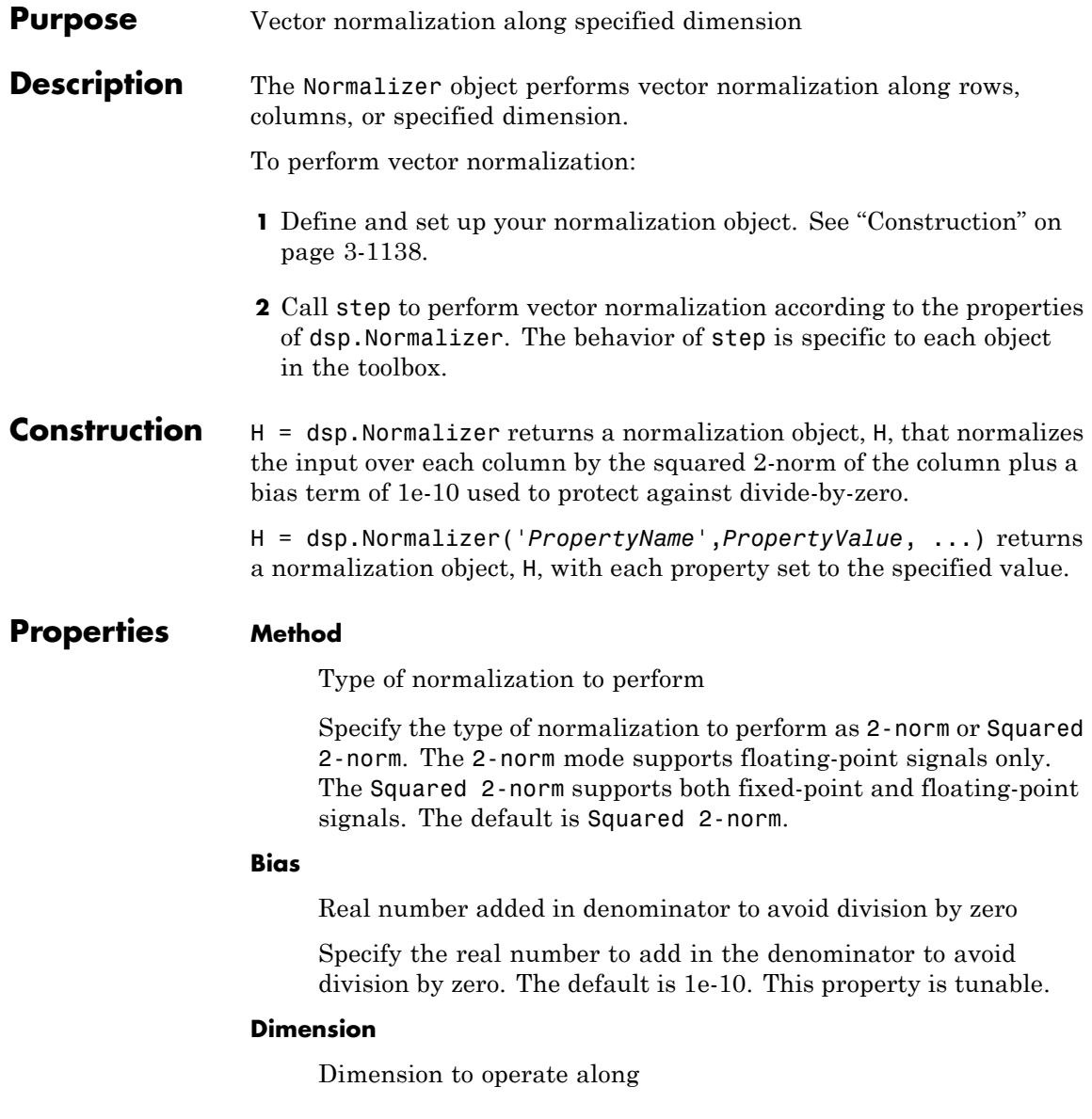
Specify whether to normalize along Column , Row, or Custom. The default is Column.

## **CustomDimension**

Numerical dimension to operate along

Specify the one-based value of the dimension over which to normalize. The value of this parameter cannot exceed the number of dimensions in the input signal. This property applies when Dimension property is Custom. The default is 1.

## **Fixed-Point Properties**

## **RoundingMethod**

Rounding method for fixed-point operations

Specify the rounding method as one of Ceiling, Convergent, Floor , Nearest, Round, Simplest, or Zero. The default is Floor.

## **OverflowAction**

Overflow action for fixed-point operations

Specify the overflow action as one of Wrap or Saturate. The default is Wrap.

## **ProductDataType**

Product word and fraction lengths

Specify the product fixed-point data type as one of Same as input or Custom.

## **CustomProductDataType**

Product word and fraction lengths

Specify the product fixed-point type as a scaled numerictype object with a Signedness of Auto. This property applies when you set the ProductDataType property to Custom. The default to numerictype([],32,32).

## **AccumulatorDataType**

Accumulator word and fraction lengths

Specify the accumulator fixed-point data type as one of Same as product, Same as input, Custom. The default is Same as product.

### **CustomAccumulatorDataType**

Accumulator word and fraction lengths

Specify the accumulator fixed-point type as a scaled numerictype object with a Signedness of Auto. This property applies when you set the AccumulatorDataType property to Custom. The default is numerictype([],32,30).

## **OutputDataType**

Output word and fraction lengths

Specify the output fixed-point data type as one of Same as accumulator, Same as product , Same as input, Custom. The default is Same as product.

## **CustomOutputDataType**

Output word and fraction lengths

Specify the output fixed-point type as a scaled numerictype object with a Signedness of Auto. This property applies when you set the OutputDataType property to Custom. The default is numerictype([],32,32).

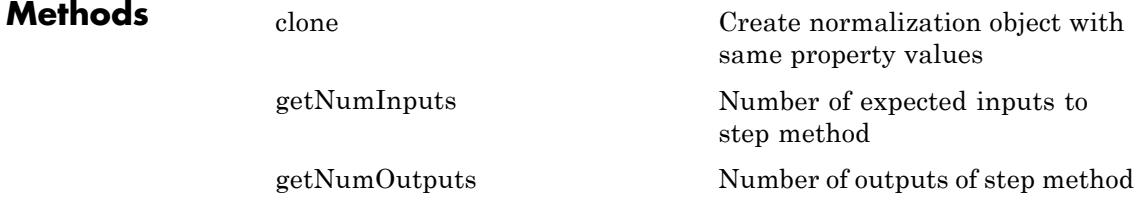

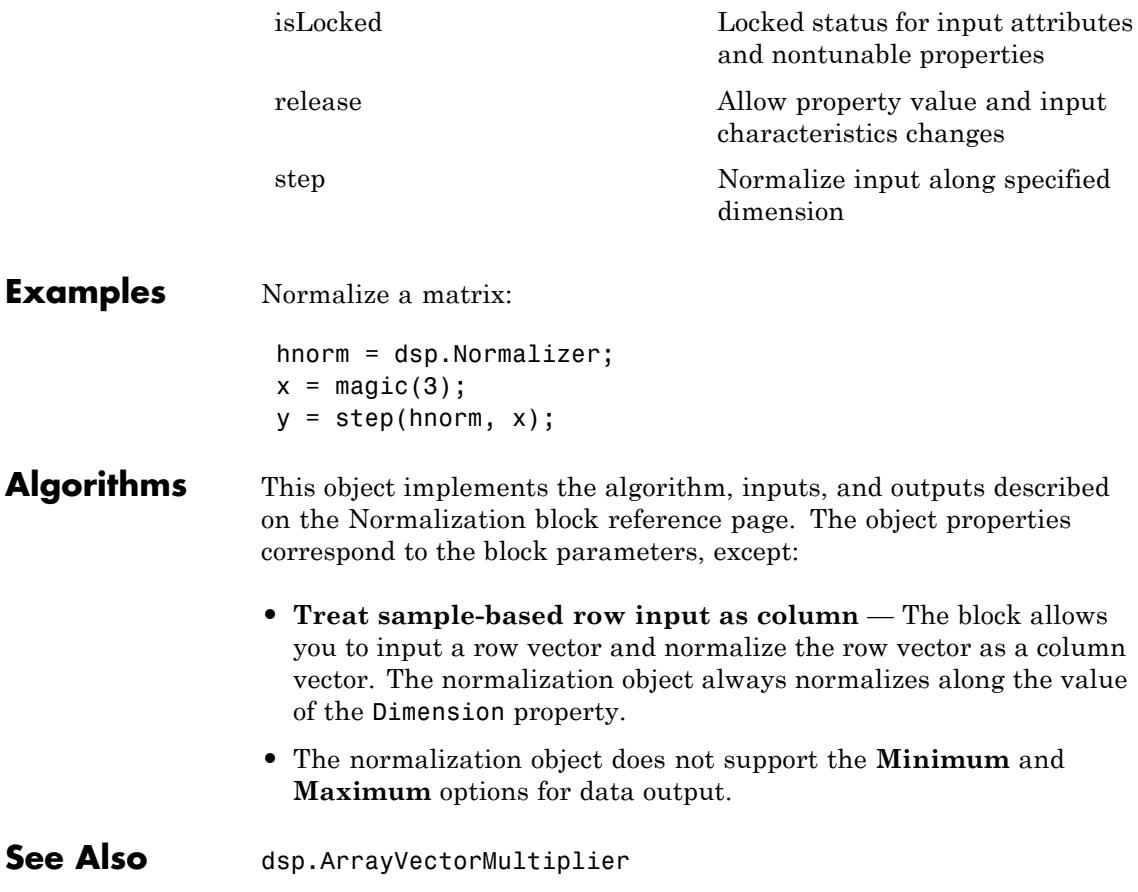

## <span id="page-3099-0"></span>**dsp.Normalizer.clone**

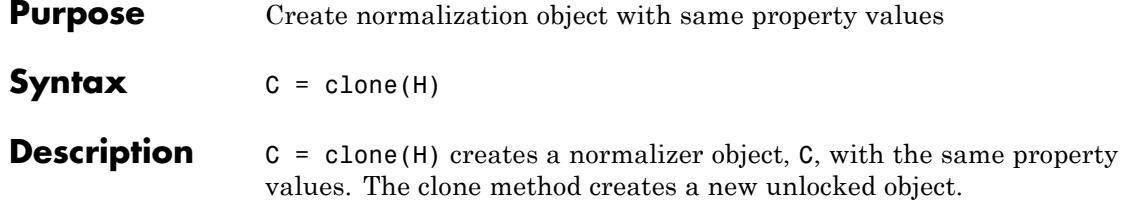

<span id="page-3100-0"></span>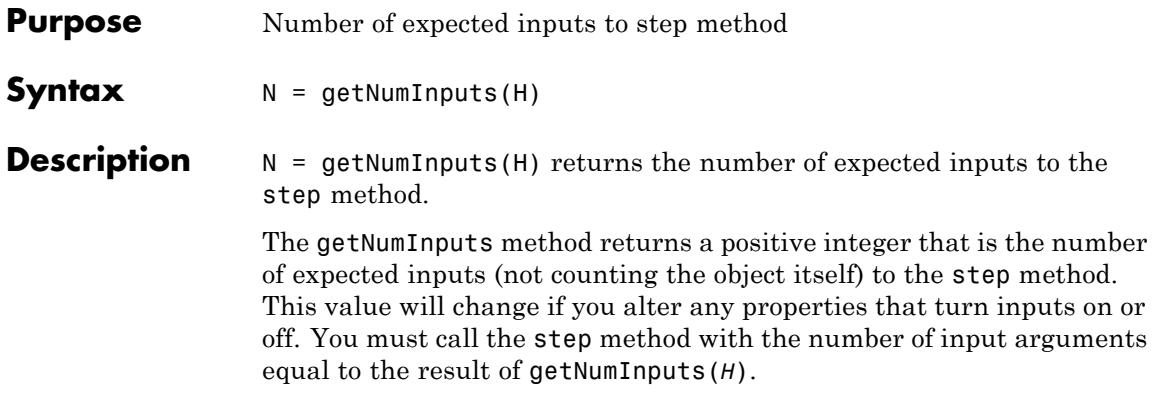

## <span id="page-3101-0"></span>**dsp.Normalizer.getNumOutputs**

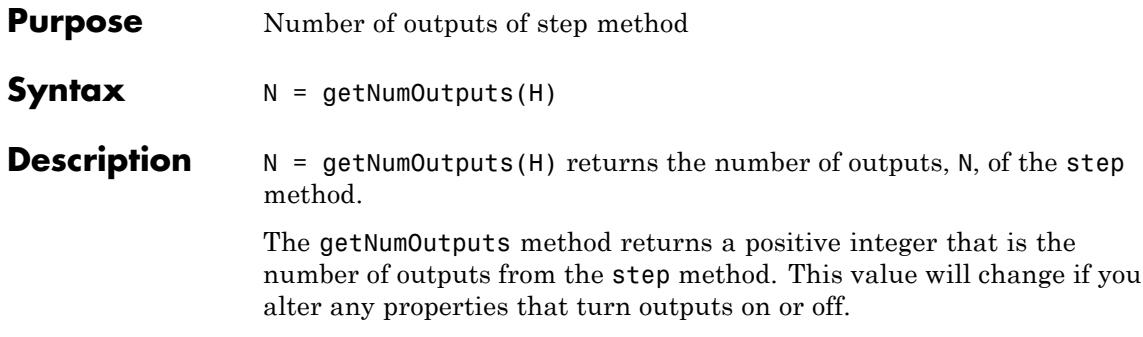

<span id="page-3102-0"></span>**Purpose** Locked status for input attributes and nontunable properties

**Syntax** isLocked(H)

**Description** isLocked(H) returns the locked state of the normalization object.

The isLocked method returns a logical value that indicates whether input attributes and nontunable properties for the object are locked. The object performs an internal initialization the first time the step method is executed. This initialization locks nontunable properties and input specifications, such as dimensions, complexity, and data type of the input data. After locking, the isLocked method returns a true value.

## <span id="page-3103-0"></span>**dsp.Normalizer.release**

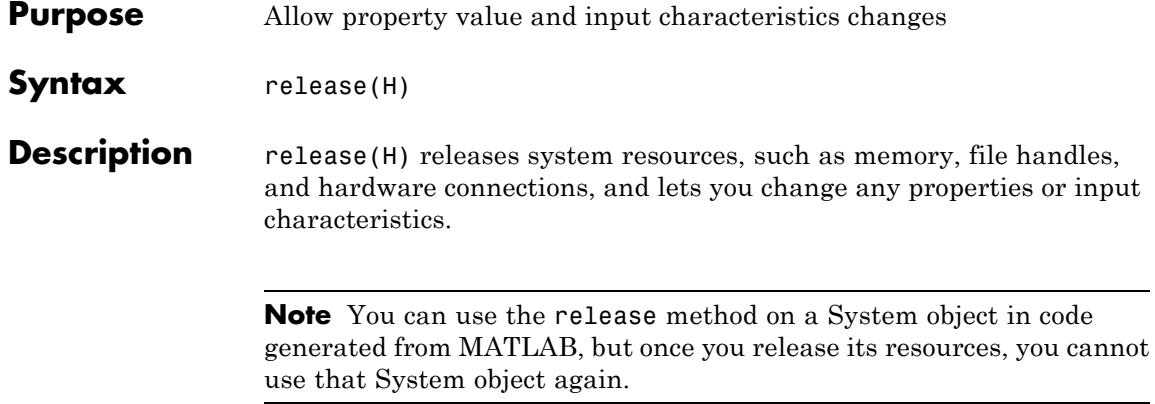

<span id="page-3104-0"></span>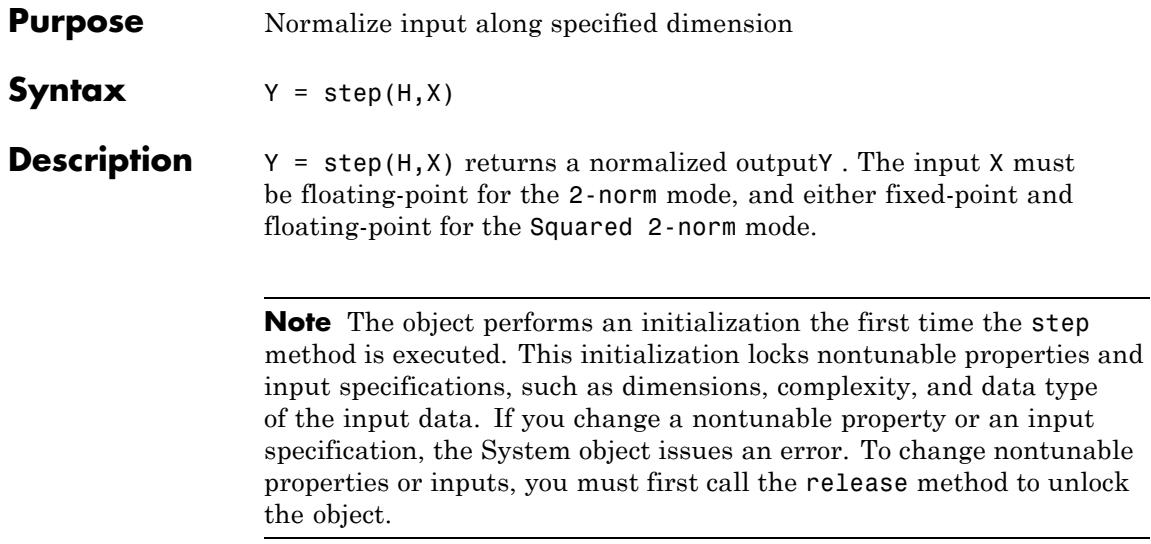

## **dsp.NotchPeakFilter**

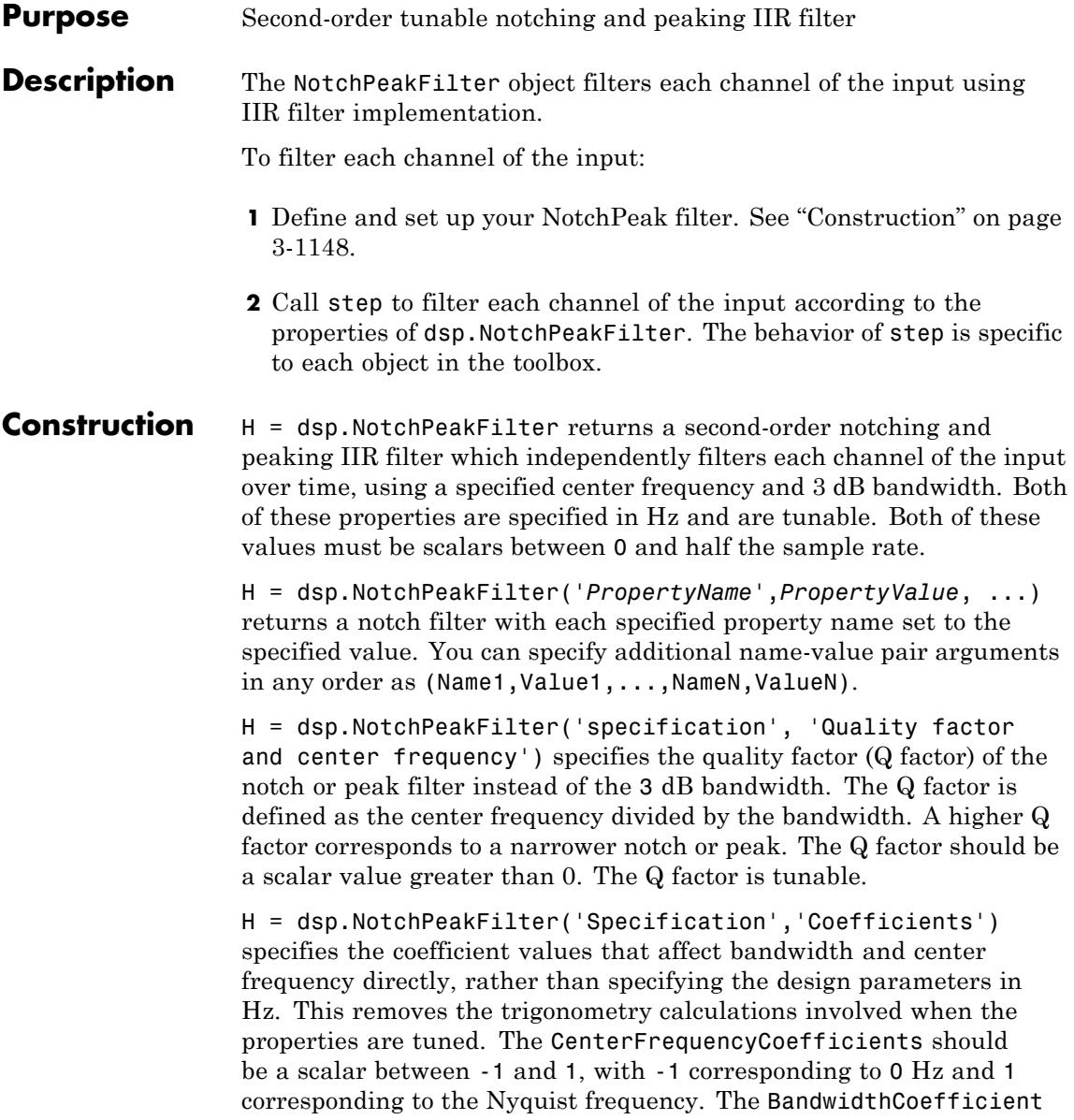

should be a scalar between -1 and 1, with -1 corresponding to the largest 3 dB bandwidth and 1 corresponding to the smallest 3 dB bandwidth. Both coefficient values are tunable.

## **Properties Specification**

Filter specification

Set the specification as one of 'Bandwidth and center frequency' | 'Quality factor and center frequency' | 'Coefficients'. The default is 'Bandwidth and center frequency'.

## **Bandwidth**

3 dB bandwidth

Specify the filter's 3 dB bandwidth as a finite positive numeric scalar in Hertz. This property is applicable only if specification is 'Bandwidth and center frequency'. The default is 2205 Hz. This property is tunable.

## **CenterFrequency**

Notch or Peak center frequency

Specify the filter's center frequency (for both the notch and the peak) as a finite positive numeric scalar in Hertz. This property is applicable only if specification is 'Bandwidth and center frequency' | 'Quality factor and center frequency'. The default is 11025 Hz. This property is tunable.

## **QualityFactor**

Quality factor for notch or peak filter

Specify the quality factor (Q factor) for both the notch and the peak filters. The Q factor is defined as the center frequency divided by the bandwidth. This property is applicable only if specification is set to 'Quality factor and center frequency'. The default value is 5. This property is tunable.

## **SampleRate**

Sample rate of input

Specify the sample rate of the input in Hertz as a finite numeric scalar. The default is 44100 Hz.

## **BandwidthCoefficient**

Bandwidth coefficient

Specify the value that determines the filter's 3 dB bandwidth as a finite numeric scalar between 0 and 1. Where 0 corresponds to the maximum 3 dB bandwidth (SampleRate/4), and 1 corresponds to the minimum 3 dB bandwidth (0 Hz, an allpass filter). The default is 0.72654. This property is only applicable if specification is set to 'Coefficients'. This property is tunable.

## **CenterFrequencyCoefficient**

Center frequency coefficient

Specify the coefficient that determines the filter's center frequency as a finite numeric scalar between -1 and 1. Where -1 corresponds to the minimum center frequency (0 Hz), and 1 corresponds to the maximum center frequency (SampleRate/2 Hz). This property is only applicable if specification is set to 'Coefficients'. The default is 0 which corresponds to SampleRate/4 Hz. This property is tunable.

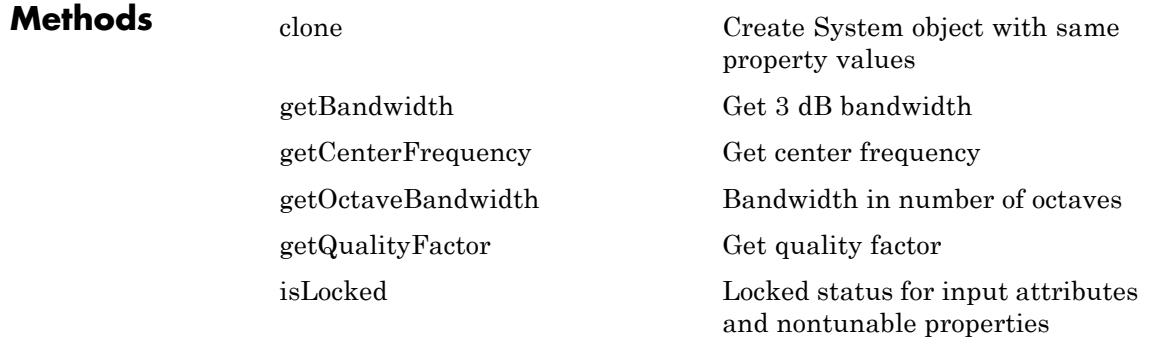

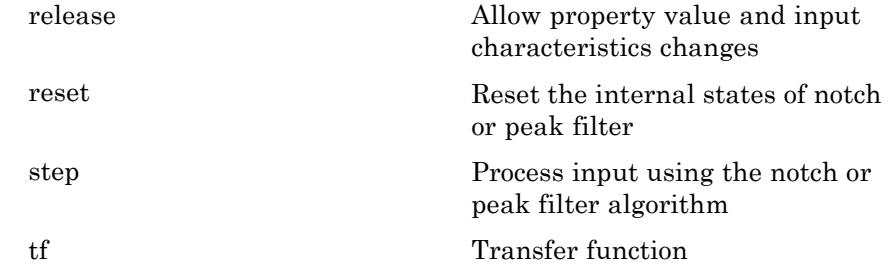

## **Examples Notch filter**

This example shows how to use dsp.NotchPeakFilter as a notch filter with center frequency of 5000 Hz and a 3 dB bandwidth of 500 Hz.

```
h = dsp.NotchPeakFilter('CenterFrequency',5000,'Bandwidth',500);
hscope = dsp.SpectrumAnalyzer('SampleRate',44100,...
    'PlotAsTwoSidedSpectrum',false,'SpectralAverages',50);
for i=1:5000
    y = step(h, randn(1024, 1));step(hscope,y);
    if (i==2500)
        % Tune center frequency to 10000
        h.CenterFrequency = 10000;
    end
end
release(h)
release(hscope)
```
## **dsp.NotchPeakFilter**

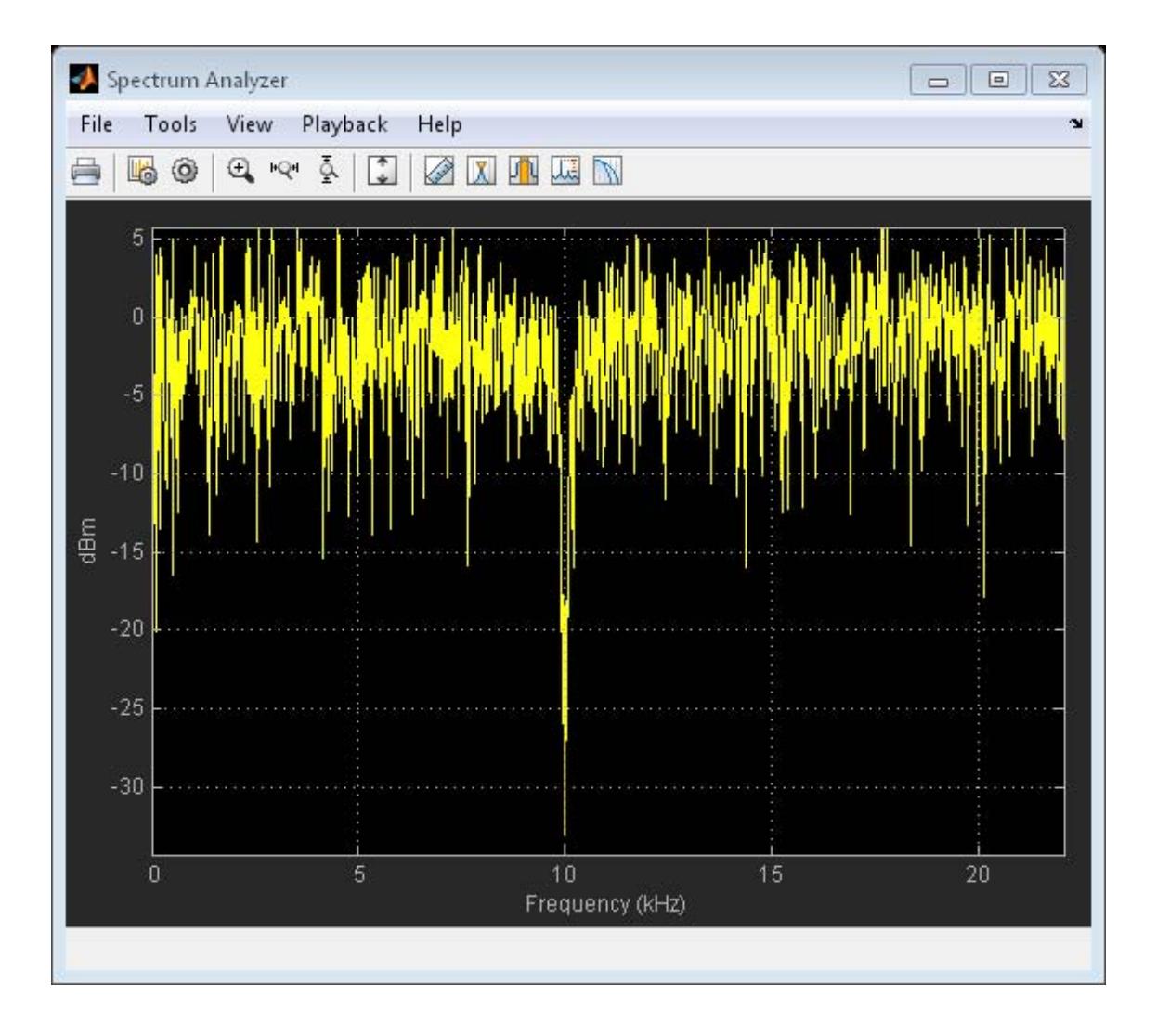

**Algorithms** The design equations for this filter are:

$$
H(z) = (1 - b) \frac{1 - z^{-2}}{1 - 2b \cos w_0 z^{-1} + (2b - 1)z^{-2}}
$$

The previous equation is for peak filter, and the following equation is for notch filter.

$$
H(z) = b \frac{1 - 2\cos w_0 z^{-1} + z^{-2}}{1 - 2b\cos w_0 z^{-1} + (2b - 1)z^{-2}}
$$

With

$$
b = \frac{1}{1 + \tan(\Delta w / 2)}
$$

where  $\omega_0 = 2\pi f_0/f_s$  is the center frequency in radians/sample (f<sub>0</sub> is the center frequency in Hz and  $f_s$  is the sampling frequency in Hz).  $Δω = 2πΔf/f<sub>s</sub>$  is the 3 dB bandwidth in radians/sample (Δf is the 3 dB bandwidth in Hz). Note that the two filters are complementary:

$$
H_{notch}(z) + H_{peak}(z) = 1
$$

they can be written as:

$$
H_{peak}(z) = \frac{1}{2} [1 - A(z)]
$$

$$
H_{notch}(z) = \frac{1}{2} [1 + A(z)]
$$

where  $A(z)$  is a  $2^{nd}$  order allpass filter.

$$
A(z)=\frac{a_2+a_1z^{-1}+z^{-2}}{1+a_1z^{-1}+a_2z^{-2}}
$$

and

$$
a_1 = -2b\cos\omega_0
$$
  

$$
a_2 = 2b - 1
$$

The filter is implemented as follows:

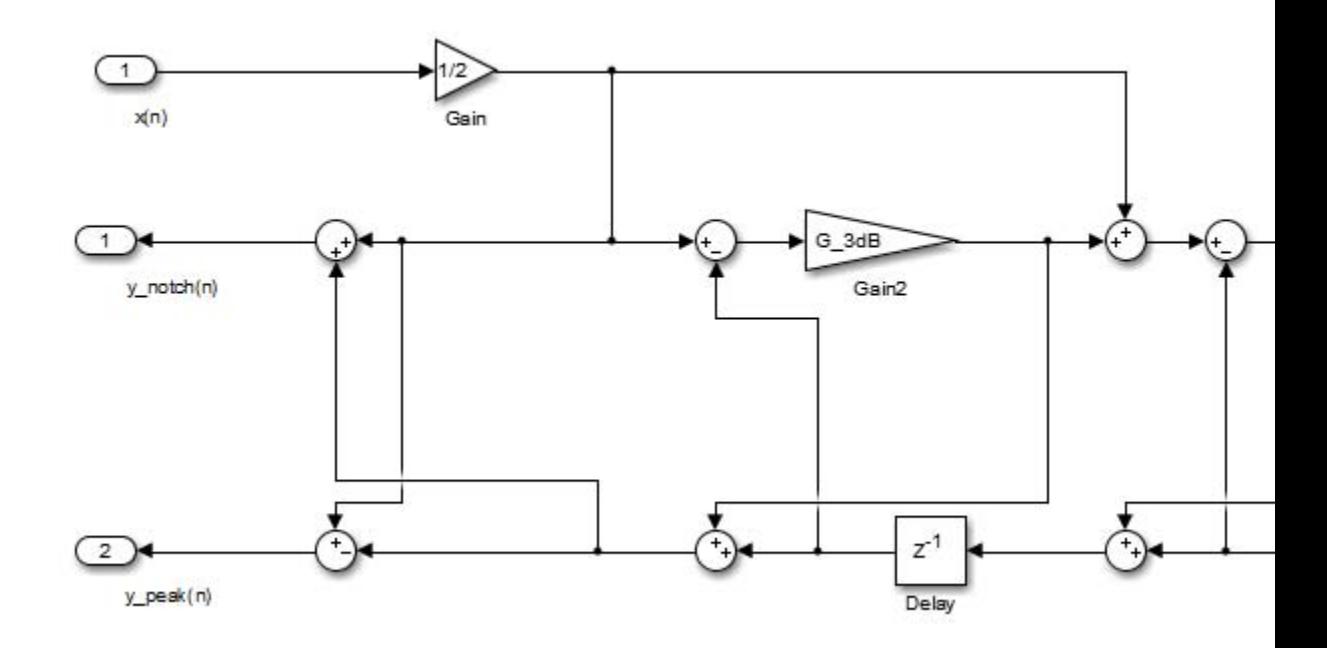

where

$$
G_{3dB} = a_2 = 2b - 1
$$
  

$$
G_{cf} = \frac{a_1 - a_1 a_2}{1 - a_2^2} = -\cos w_0
$$

Notice that  $\mathrm{G_{cf}}$  depends only on the center frequency, and  $\mathrm{G_{3dB}}$  depends only on the 3 dB bandwidth.

## **References**

[1] Sophocles J. Orfanidis, Introduction to Signal Processing, Prentice-Hall, Upper Saddle River, New Jersey

See Also dsp.BiquadFilter | iirnotch | iirpeak

## <span id="page-3113-0"></span>**dsp.NotchPeakFilter.clone**

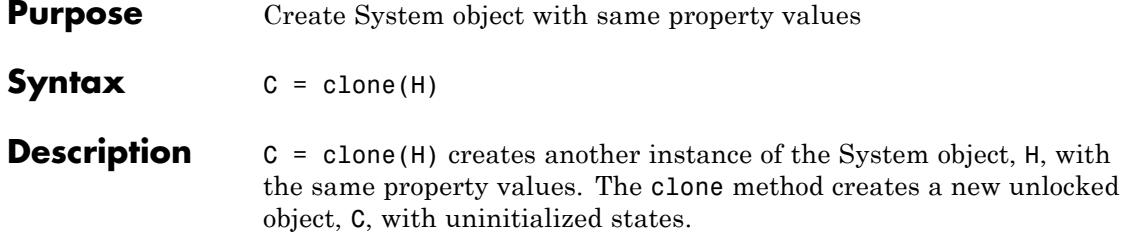

<span id="page-3114-0"></span>**Purpose** Get 3 dB bandwidth

**Syntax** BW= getBandwidth(H)

**Description** BW= getBandwidth(H) returns the 3 dB bandwidth for the notch or peak filter. If the Specification is set to 'Quality factor and center frequency', the 3 dB bandwidth is determined from the quality factor value. If the Specification property is set to 'Coefficients', the 3 dB bandwidth is determined from the BandwidthCoefficient value and the sample rate.

## <span id="page-3115-0"></span>**dsp.NotchPeakFilter.getCenterFrequency**

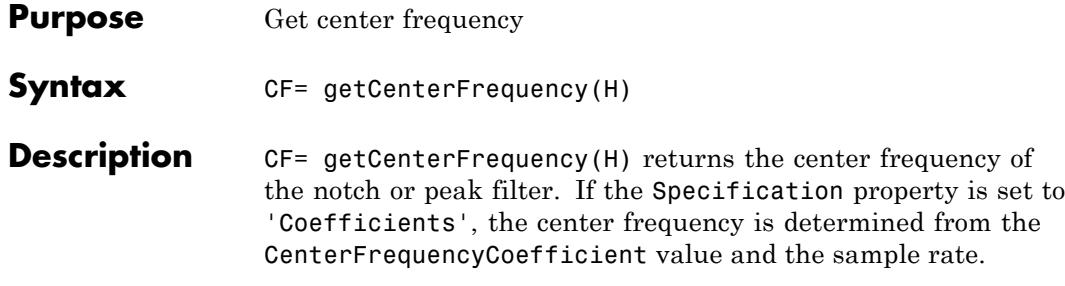

<span id="page-3116-0"></span>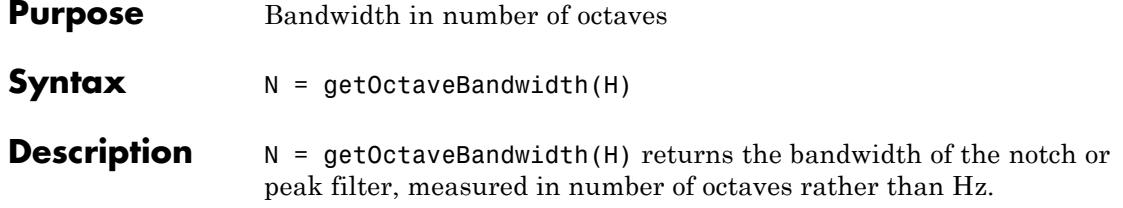

## <span id="page-3117-0"></span>**dsp.NotchPeakFilter.getQualityFactor**

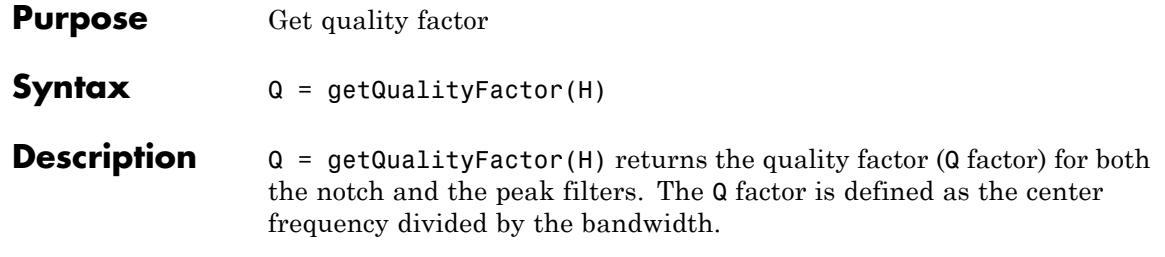

<span id="page-3118-0"></span>**Purpose** Locked status for input attributes and nontunable properties

**Syntax** isLocked(H)

**Description** isLocked(H) returns a logical value, L, which indicates whether input attributes and nontunable properties are locked for the System object, H. The object performs an internal initialization the first time the step method is executed. This initialization locks nontunable properties and input specifications, such as dimensions, complexity, and data type of the input data. After H is locked, the isLocked method returns a true value.

## <span id="page-3119-0"></span>**dsp.NotchPeakFilter.release**

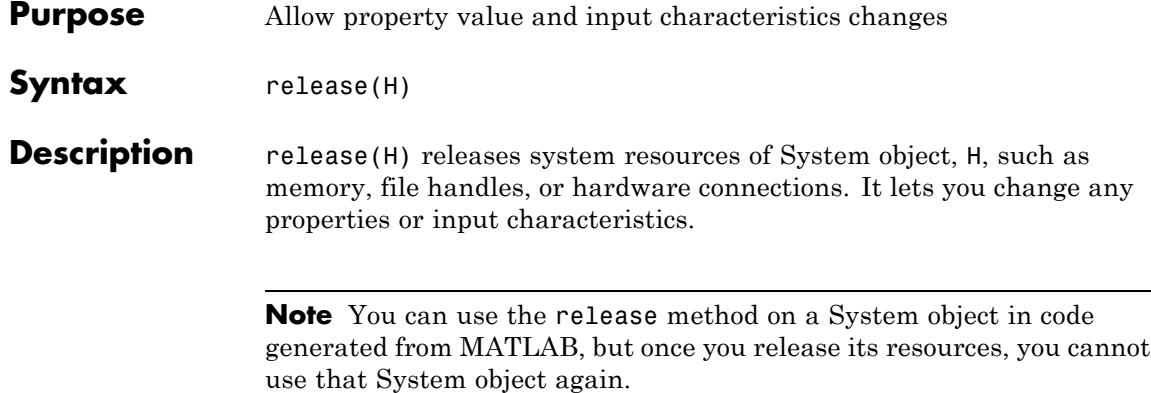

<span id="page-3120-0"></span>**Purpose** Reset the internal states of notch or peak filter

Syntax reset(H)

**Description** reset (H) resets the internal states of System object, H, to their initial values. System objects without states are unaffected by reset.

# <span id="page-3121-0"></span>**dsp.NotchPeakFilter.step**

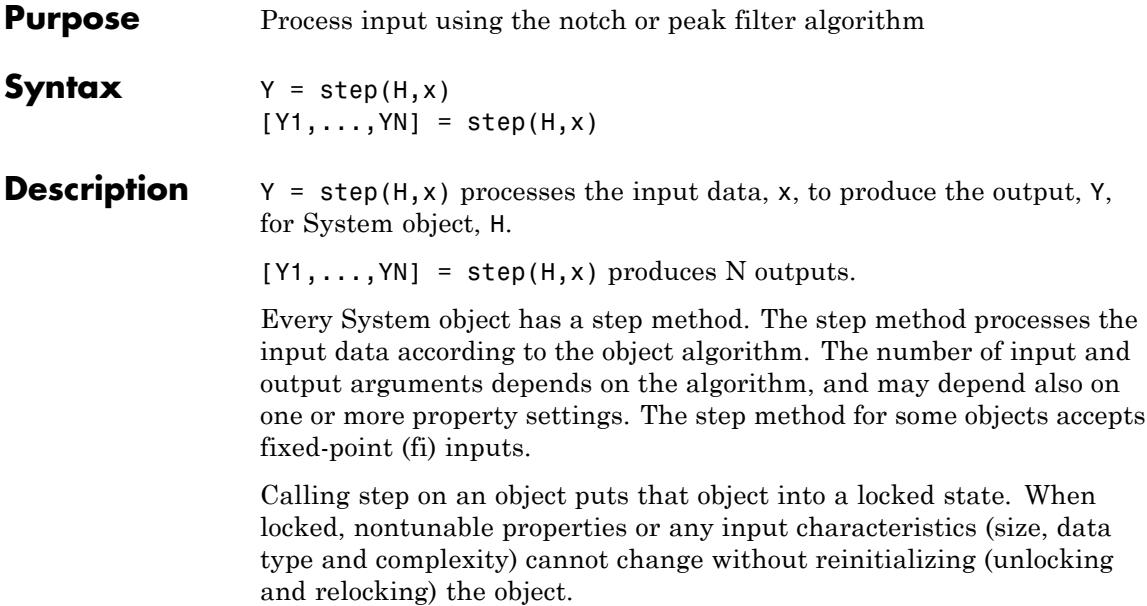

<span id="page-3122-0"></span>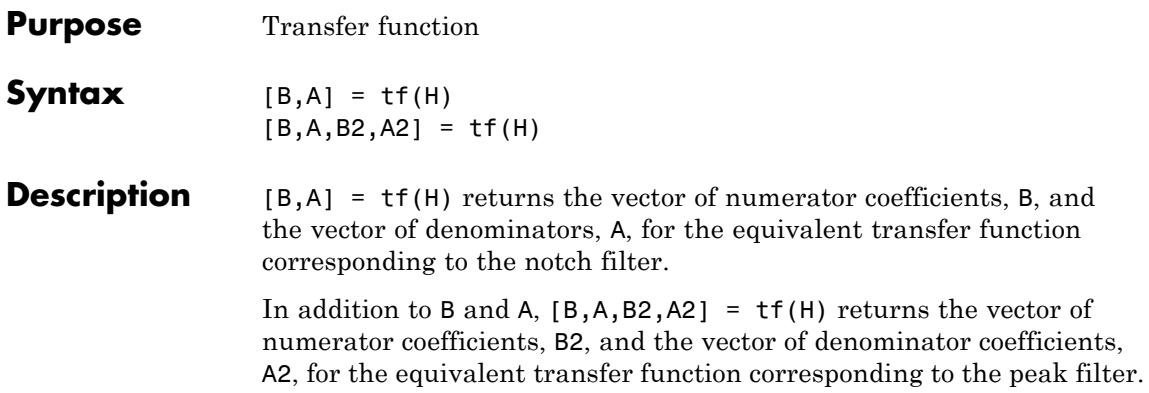

# **dsp.ParametricEQFilter**

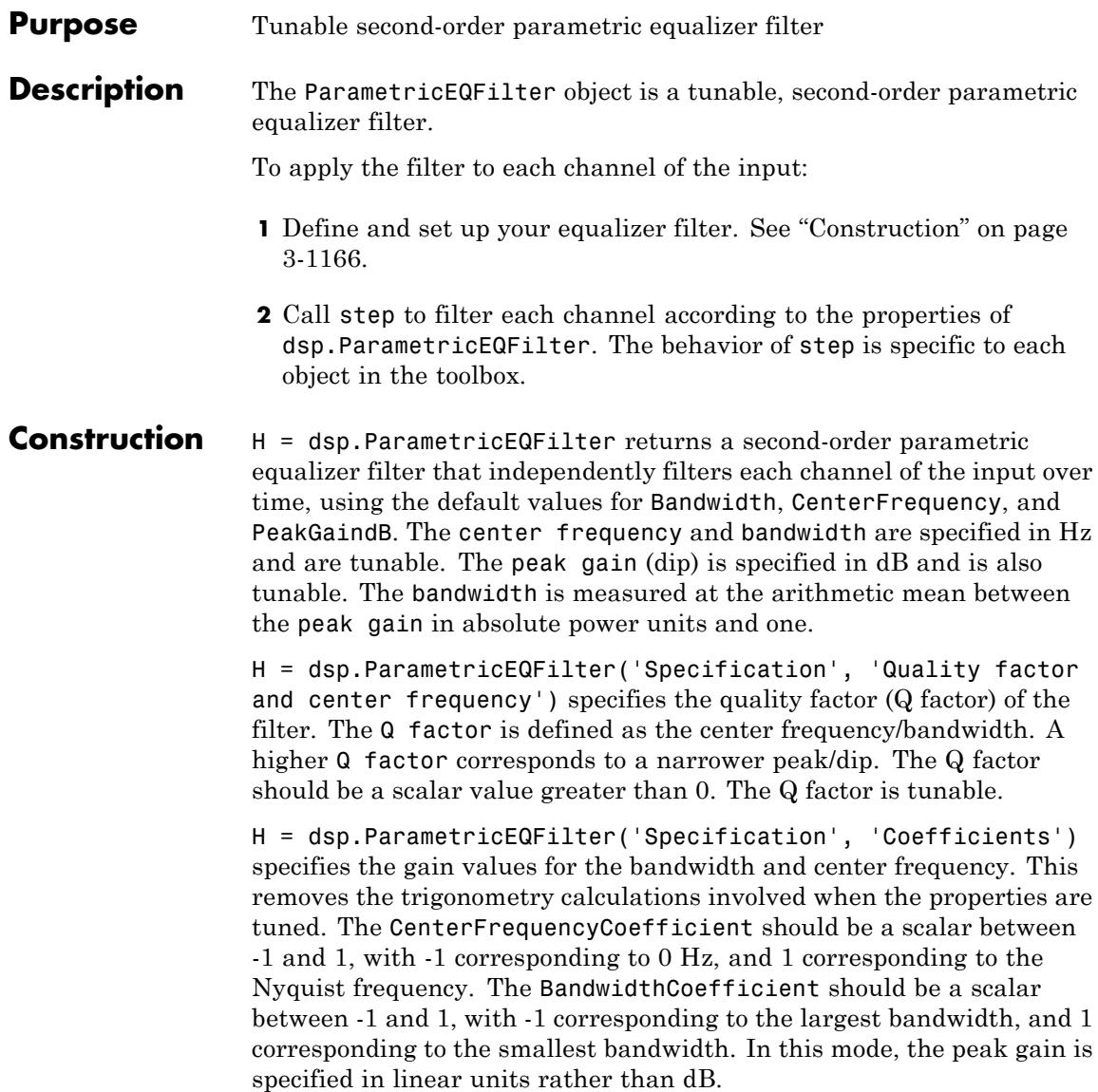

H = dsp.ParametricEQFilter('Name', Value, ...) returns a parametric equalizer filter with each specified property name set to the specified value. You can specify several name-value pair arguments in any order as ('Name1',Value1,...,'NameN',ValueN).

## **Properties Specification**

Design parameters or coefficients that specify the filter

Choose one of the following Specification values. Use the corresponding tunable properties to specify the filter:

- **•** Bandwidth and center frequency Use Bandwidth, CenterFrequency, and PeakGaindB.
- **•** Quality factor and center frequency Use QualityFactor, CenterFrequency, and PeakGaindB.
- **•** Coefficients Use BandwidthCoefficient, CenterFrequencyCoefficient, and PeakGain.

The default value is Bandwidth and center frequency.

Using Coefficients specifies gain values for the bandwidth and center frequency. This approach does not require the trigonometric calculations of the other two approaches where design parameters are specified in Hz.

## **Bandwidth**

bandwidth of filter

Specify the filter's bandwidth as a finite positive numeric scalar, in Hz. This property is applicable if Specification is set to Bandwidth and center frequency. The default is 2205 Hz. This property is tunable.

## **BandwidthCoefficient**

Coefficient for bandwidth of filter

Specify the value that determines the filter's bandwidth as a finite numeric scalar between 0 and 1:

- **•** 0 corresponds to the maximum bandwidth (SampleRate/4).
- **•** 1 corresponds to the minimum bandwidth (0 Hz, that is, an allpass filter).

This property is only applicable if Specification is set to Coefficients. The default is 0.72654. This property is tunable.

### **CenterFrequency**

Center frequency of filter peak or notch.

Specify the filter's center frequency for both peak and notch, as a finite positive numeric scalar, in Hz. This property is only applicable if Specification is set to Bandwidth and center frequency or Quality factor and center frequency. The default is 11,025 Hz. This property is tunable.

### **CenterFrequencyCoefficient**

Coefficient for center frequency of filter

Specify the value that determines the filter's center frequency as a finite numeric scalar between -1 and 1:

- **•** -1 corresponds to the minimum center frequency (0 Hz).
- **•** 1 corresponds to the maximum center frequency (SampleRate/2 Hz).

This property is only applicable if Specification is set to Coefficients. The default is 0, which corresponds to SampleRate/4 Hz.

This property is tunable.

### **PeakGain**

Peak or notch gain of filter in linear units

Specify the filter's peak or notch in linear units. A value greater than one boosts the signal. A value less than one attenuates the signal. The default is 2 (6.0206 dB). This property is tunable.

## **PeakGaindB**

Peak or notch of filter in dB

Specify the filter's peak or notch in dB. A positive value boosts the signal. A negative value attenuates the signal. The default is 6.02036 dB. This property is tunable.

## **QualityFactor**

Q factor of peak or notch filter

Specify the Q factor for the peak or notch filter. The Q factor is defined as the center frequency divided by the bandwidth. A higher Q factor corresponds to a narrower peak or notch. This property is only applicable if Specification is set to Quality factor and center frequency. The default value is 5. This property is tunable.

## **SampleRate**

Input sample rate

Specify the sample rate of the input as a finite numeric scalar, in Hz. The default is 44,100 Hz.

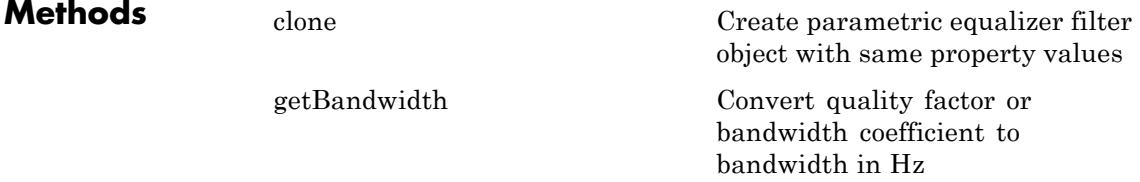

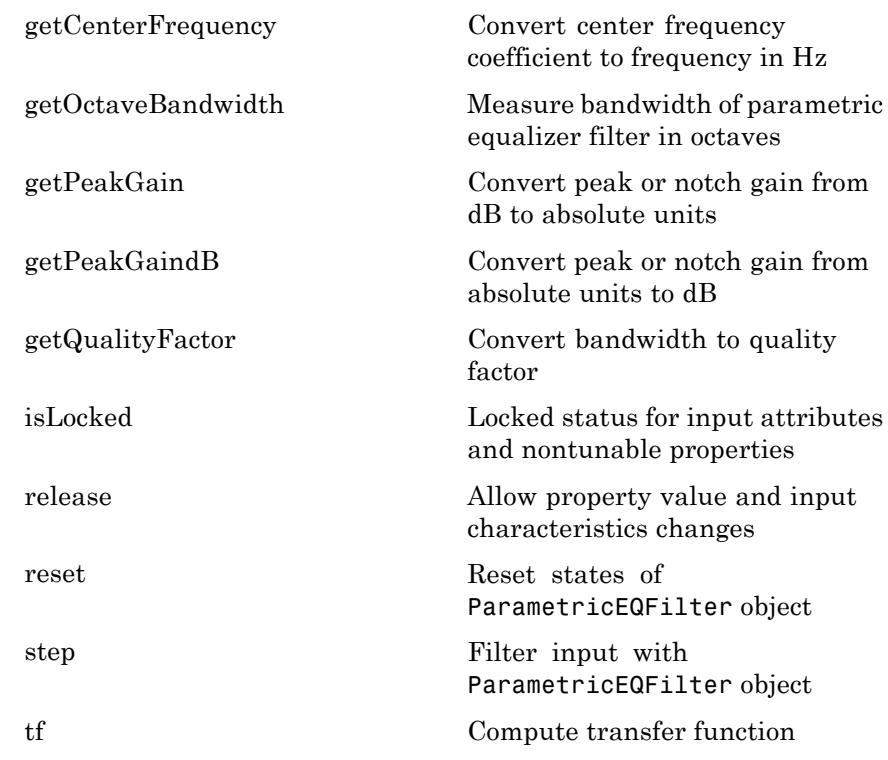

## **Examples Tune Equalizer Filter**

Create a ParametricEQFilter object where the center frequency and bandwidth of the equalizer filter are 5000 Hz and 500 Hz respectively. The sample rate for the filter is the default, 44,100 Hz.

h = dsp.ParametricEQFilter('CenterFrequency',5000,... 'Bandwidth',500);

Create objects to estimate and display the transfer function of the filter.

htf = dsp.TransferFunctionEstimator('FrequencyRange','onesided',... 'SpectralAverages',50);

```
hplot = dsp.ArrayPlot('PlotType','Line','YLimits',[-15 15],...
       'SampleIncrement',44100/1024);
```
Generate a random signal and filter the signal.

```
for i=1:1000
  x = \text{randn}(1024, 1); % Random signal
  y = step(h,x); % Filter signal
  H = step(htf, x, y); % Estimate transfer function
  magdB = 20*log10(abs(H)); Convert to dB
  step(hplot,magdB); % Display transfer function
  if (i==1) % Pause to display initial transfer functi
     pause;
  end
  if (i==500) % Tune filter
     h.CenterFrequency = 10000;
     h.Bandwidth = 2000;h.PeakGaindB = -10;end
end
```
The software displays the initial transfer function estimate.

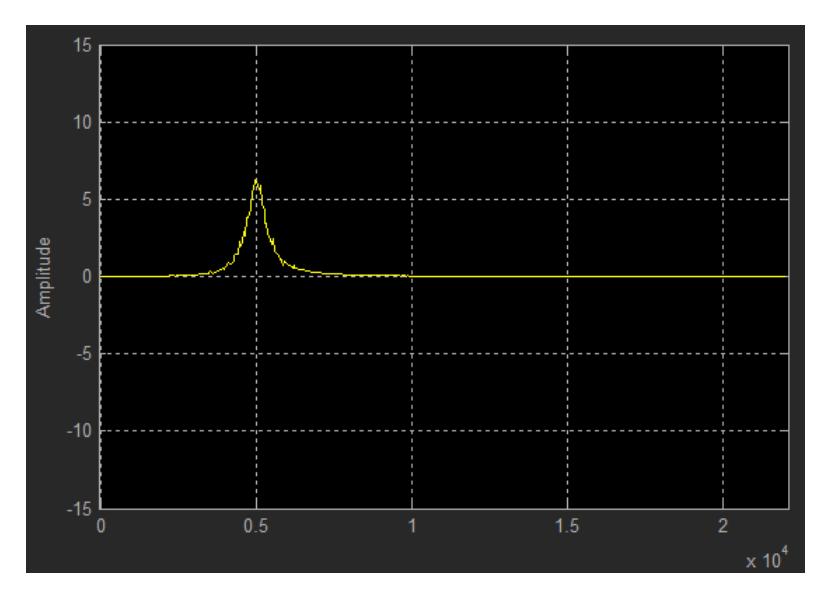

To continue, press any key.

At i=500, the filter is tuned. The center frequency, bandwidth, and peak gain of the filter now have different values. The software displays the new transfer function.

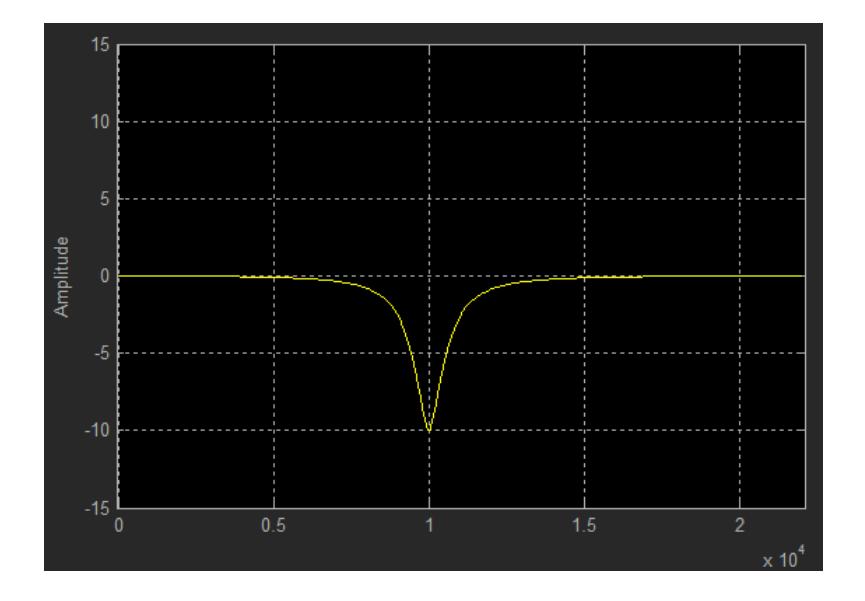

**Algorithm** The parametric equalizer is formed by a linear combination of a peak and a notch filter. See the **Algorithm** section of dsp.NotchPeakFilter for details.

 $H(z) = H_{notch}(z) + GH_{peak}(z)$ 

Here is a graph of the two cases (boost and cut) of the magnitude squared of the transfer functions:

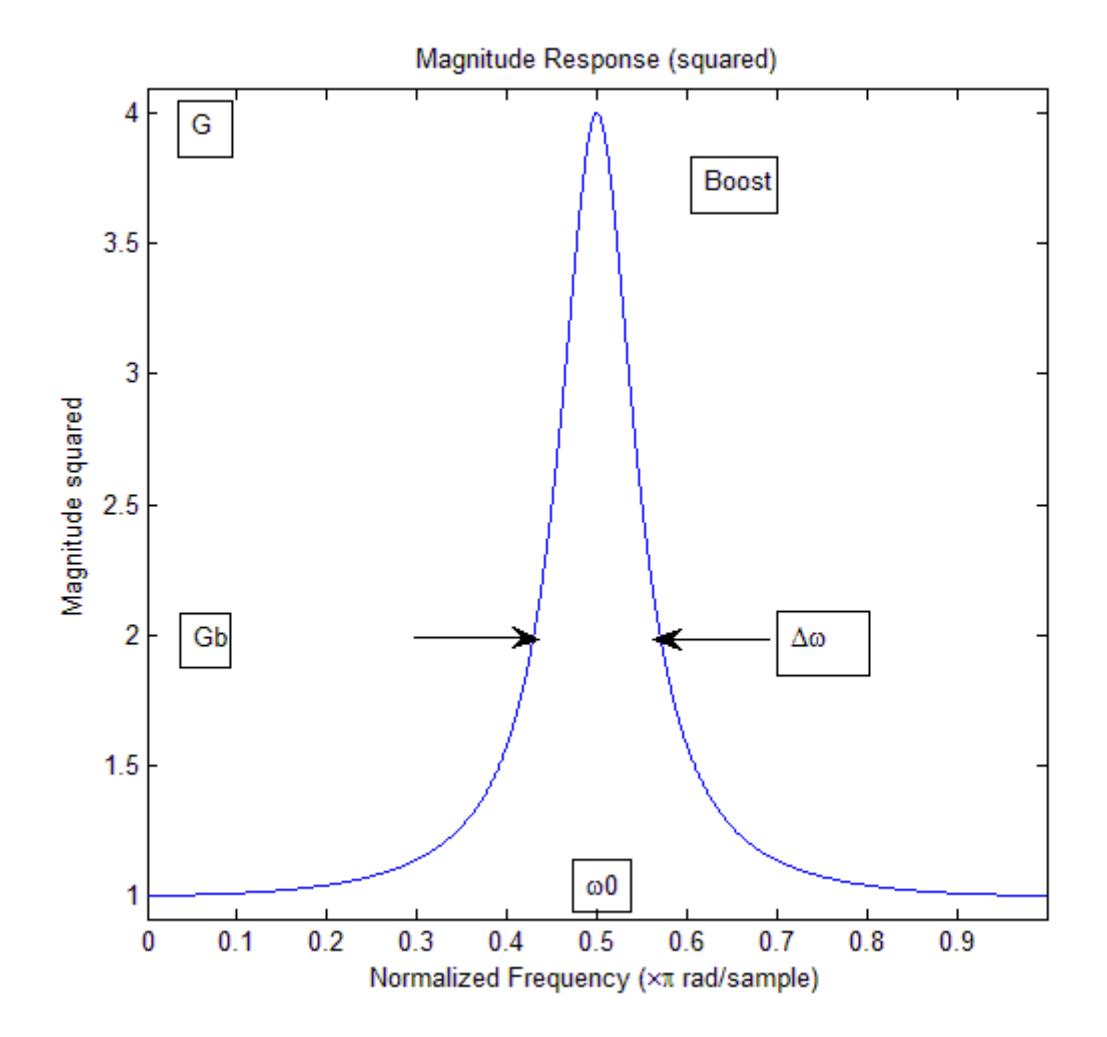
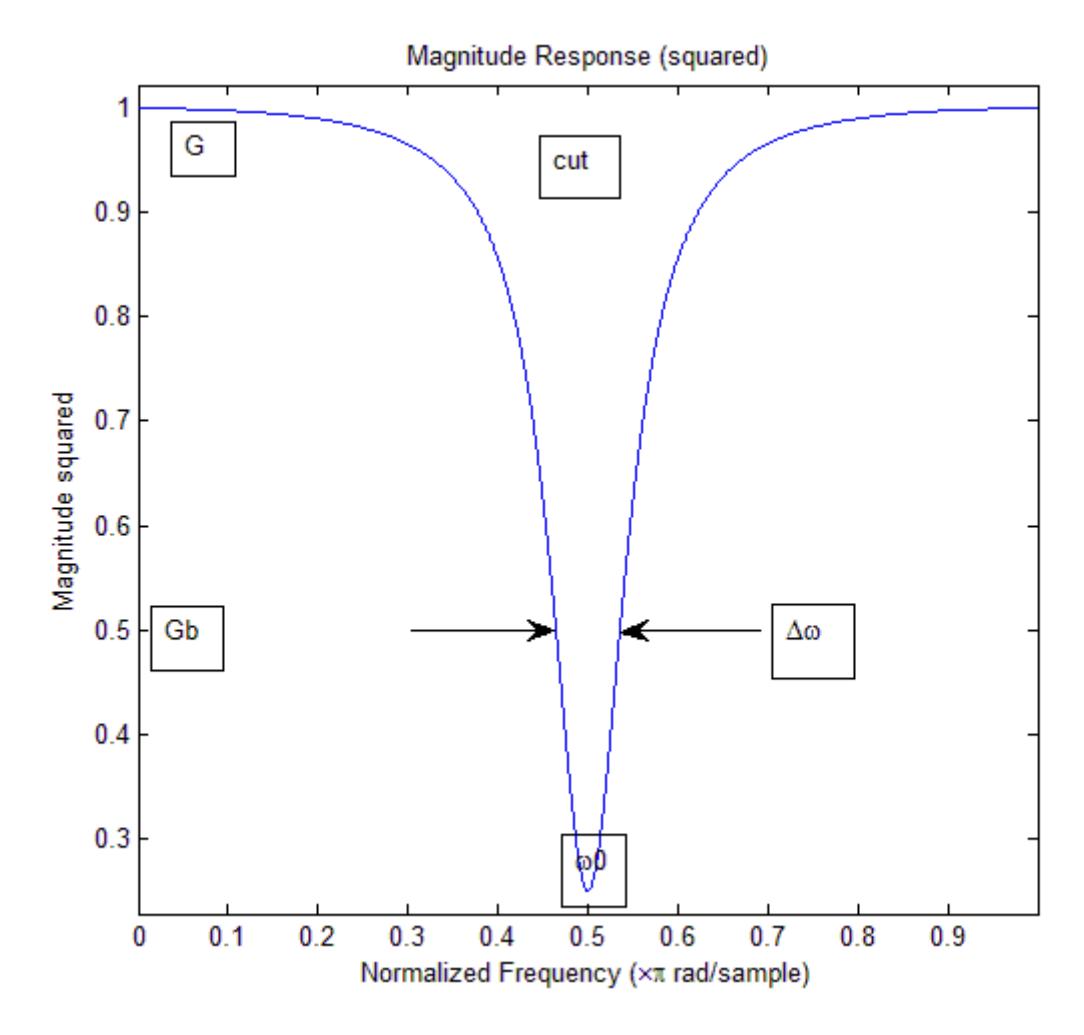

The transfer function can be written as:

$$
H(z) = \frac{(\frac{1+G_{\gamma}}{1+\gamma}) - 2(\frac{\cos \omega_0}{1+\gamma})z^{-1} + (\frac{1-G_{\gamma}}{1+\gamma})z^{-2}}{1 - 2(\frac{\cos \omega_0}{1+\gamma})z^{-1} + (\frac{1-\gamma}{1+\gamma})z^{-2}}
$$

*where*

$$
\gamma = \tan(\frac{\Delta \omega}{2})
$$
  
and  

$$
G_B^2 = \frac{1 + G^2}{2}
$$

2

G is the parametric equalizer gain, and  $G_B$  is the bandwidth gain, that is, the gain level at which the bandwidth Δω is measured.

The dsp.NotchPeakFilter that does most of the work is implemented in a decoupled way so that the center frequency can be tuned independently from the bandwidth. Note that the Q factor is defined as center frequency/bandwidth.

### **References**

[1] Orfanidis, Sophocles J. *Introduction to Signal Processing* Upper Saddle River, NJ: Prentice-Hall, 1996

### **Related Examples**

**•** Parametric Equalizer Design

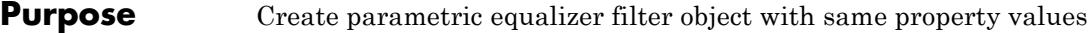

**Syntax**  $C = \text{clone}(H)$ 

**Description** C = clone(H) creates a ParametricEQFilter System object C, with the same property values as H. The clone method creates a new unlocked object.

# **dsp.ParametricEQFilter.getBandwidth**

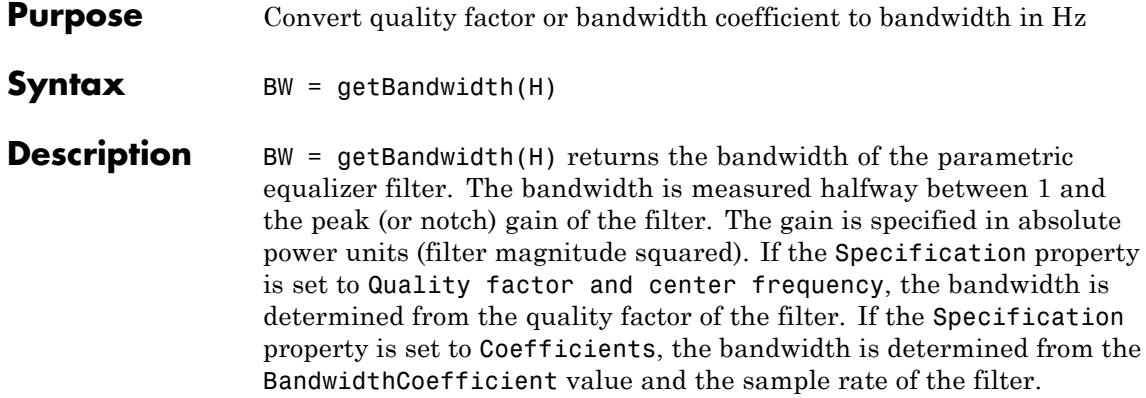

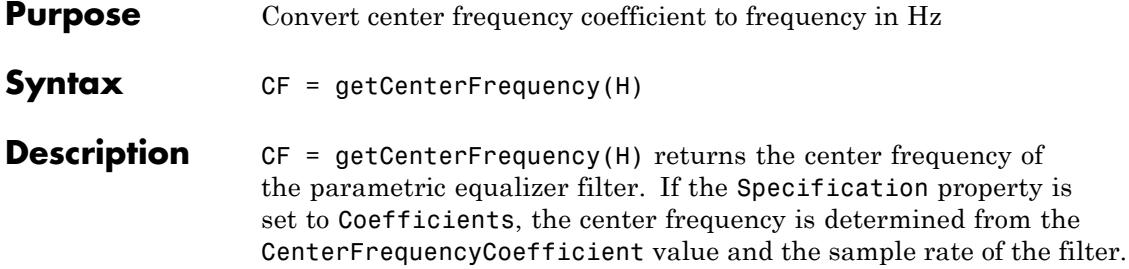

## **dsp.ParametricEQFilter.getOctaveBandwidth**

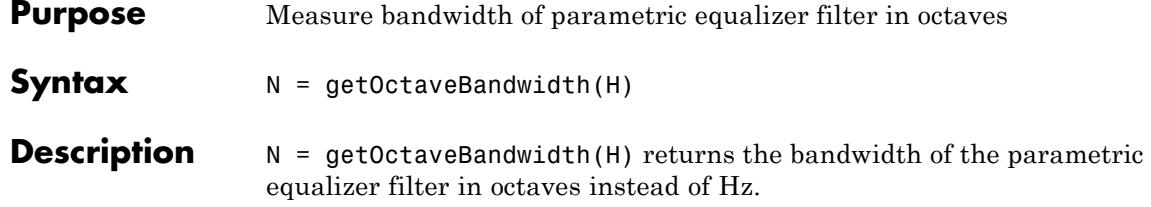

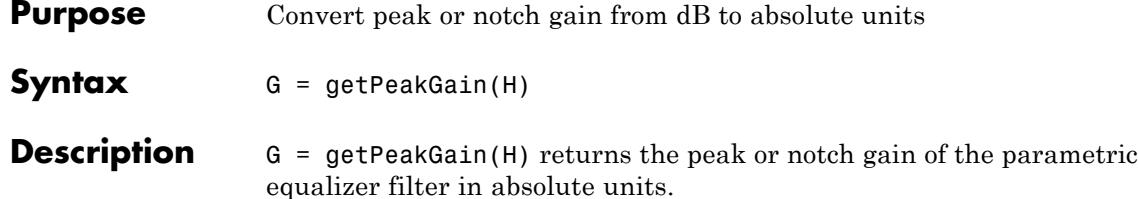

## **dsp.ParametricEQFilter.getPeakGaindB**

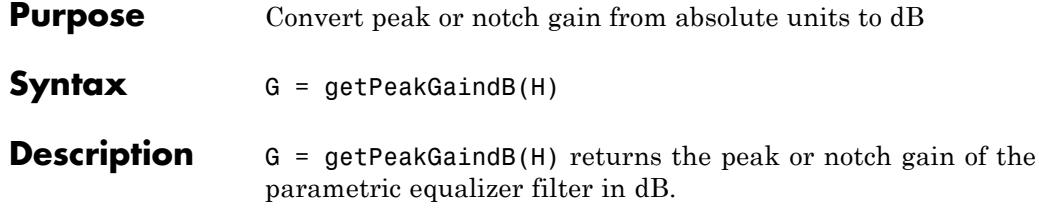

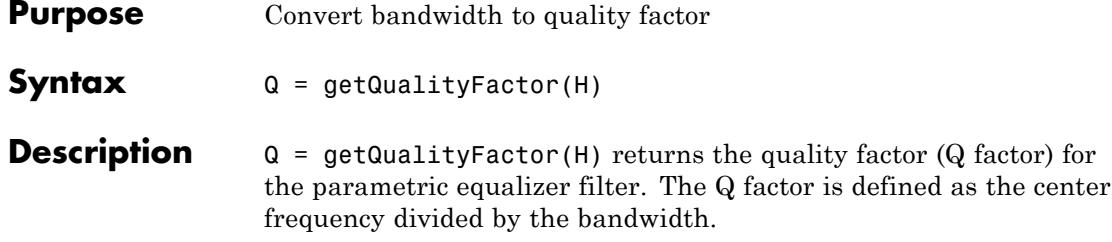

# **dsp.ParametricEQFilter.isLocked**

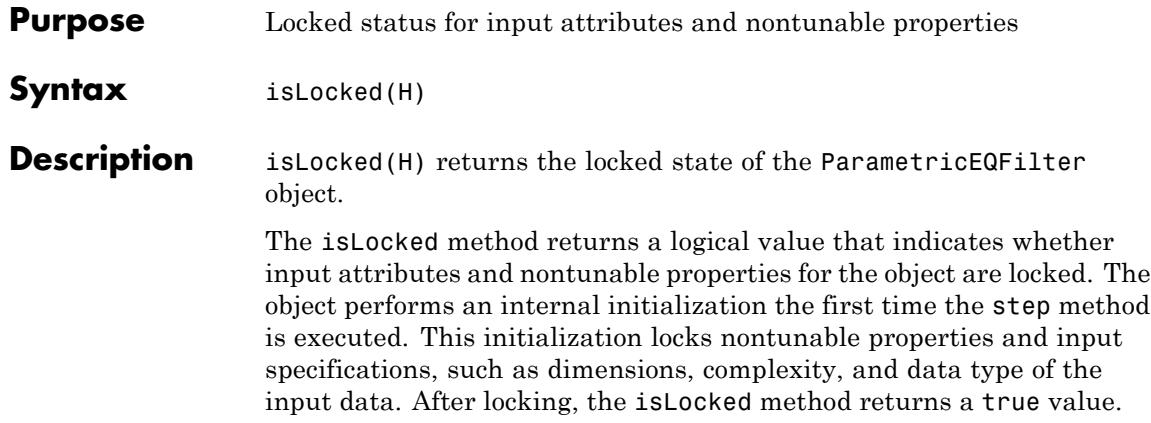

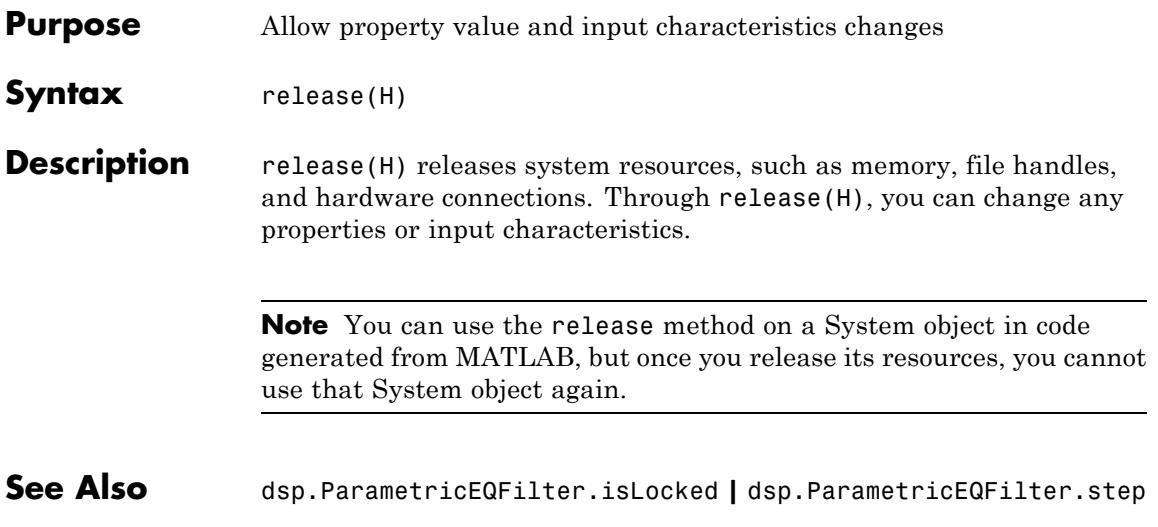

# **dsp.ParametricEQFilter.reset**

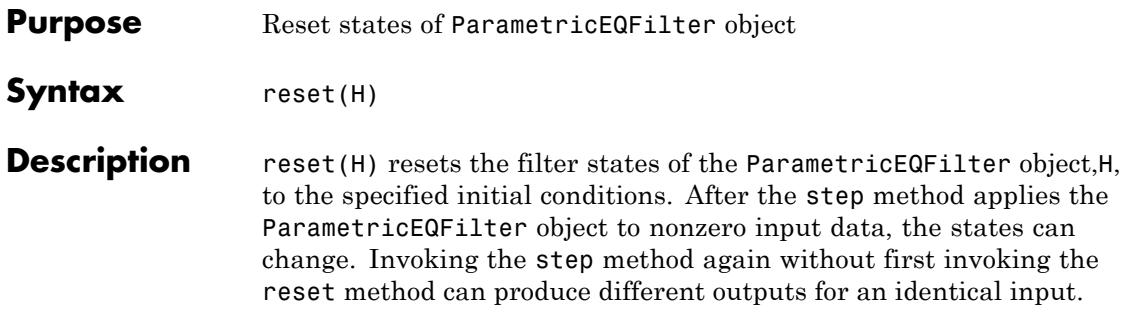

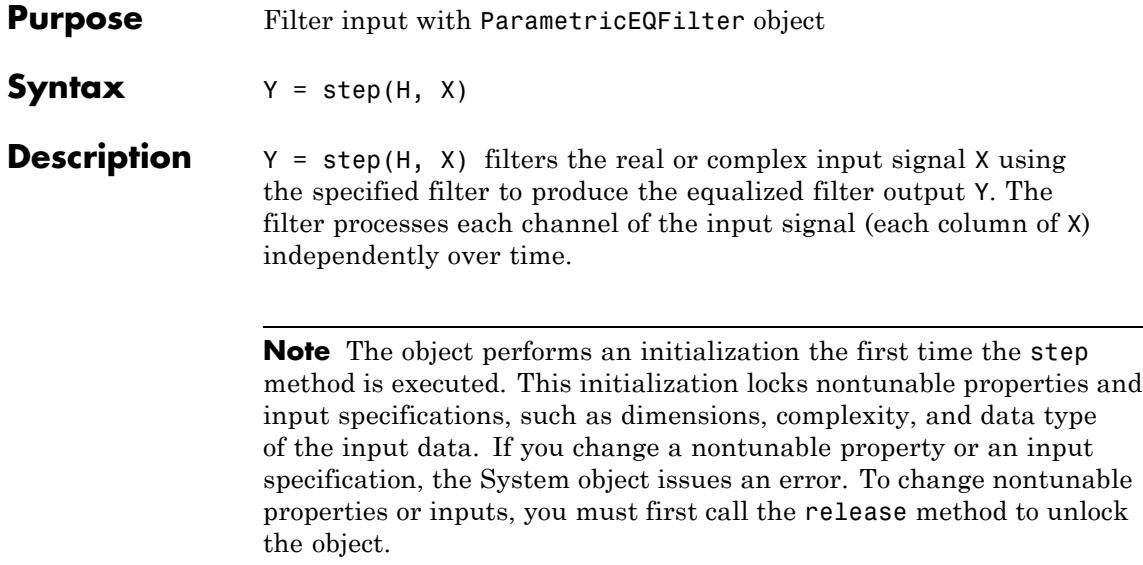

# **dsp.ParametricEQFilter.tf**

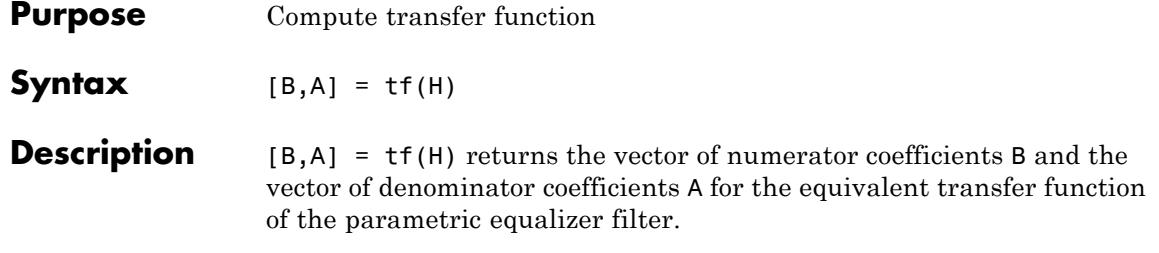

### **Purpose** Determine extrema (maxima or minima) in input signal

### **Description** The PeakFinder object determines the extrema (maxima or minima) in the input signal.

To compute the extrema in the input signal:

- **1** Define and set up your peak finder. See "Construction" on page 3-1189.
- **2** Call step to compute the extrema according to the properties of dsp.PeakFinder. The behavior of step is specific to each object in the toolbox.

### **Construction** H = dsp. PeakFinder returns a peak finder System object, H, that compares the current signal value to the previous and next values to determine if the current value is an extremum.

H = dsp.PeakFinder('*PropertyName*',*PropertyValue*,...) returns a peak finder System object, H, with each specified property set to the specified value.

### **Properties PeakType**

Looking for maxima, minima, or both

Specify whether the object is looking for maxima, minima, or both. You can set this property to oMaxima, Minima, Maxima and Minima. The default is Maxima and Minima.

#### **PeakIndicesOutputPort**

Enable output of extrema indices

Set this property to true to output the extrema indices. The default is false.

#### **PeakValuesOutputPort**

Enable output of extrema values

Set this property to true to output the extrema values. The default is false.

### **MaximumPeakCount**

Number of extrema to look for in each input signal

The object stops searching the input signal for extrema after the maximum number of extrema has been found. The value of this property must be an integer greater than or equal to one. The default is 10.

#### **IgnoreSmallPeaks**

Enable ignoring peaks below threshold

Set this property to true if you want to eliminate the detection of peaks whose amplitudes are within a specified threshold of neighboring values. The default is false.

### **PeakThreshold**

Threshold below which peaks are ignored

Specify the noise threshold value. This property defines the current input value as a maximum if:

- **•** The current input value minus the previous input value is greater than the threshold, and
- **•** The current input value minus next input value is greater than the threshold.

This property applies when you set the IgnoreSmallPeaks property to true. The default is 0.

### **Fixed-Point Properties**

#### **RoundingMethod**

Rounding method for fixed-point operations

The rounding method is a constant property set to Floor.

### **OverflowAction**

Overflow action for fixed-point operations Specify the overflow action as Wrap or Saturate. The default is Wrap.

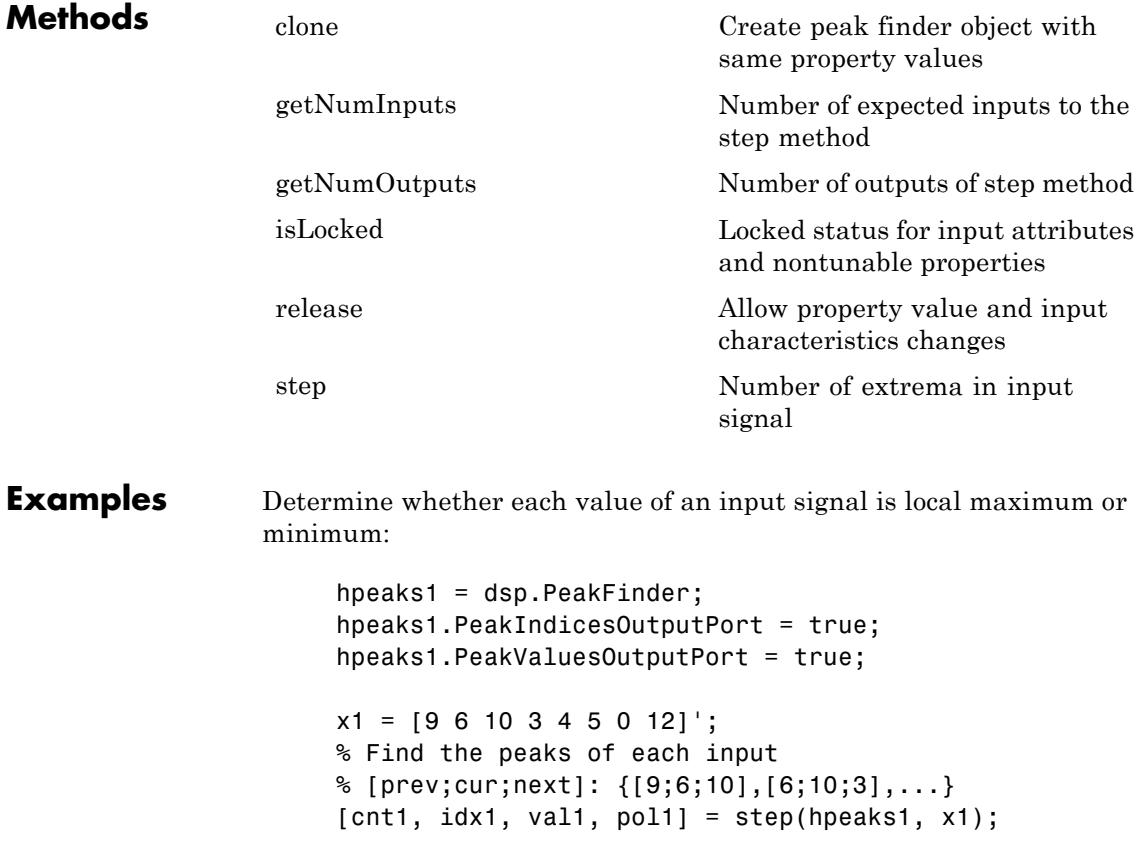

Determine peak values for a fixed-point input signal:

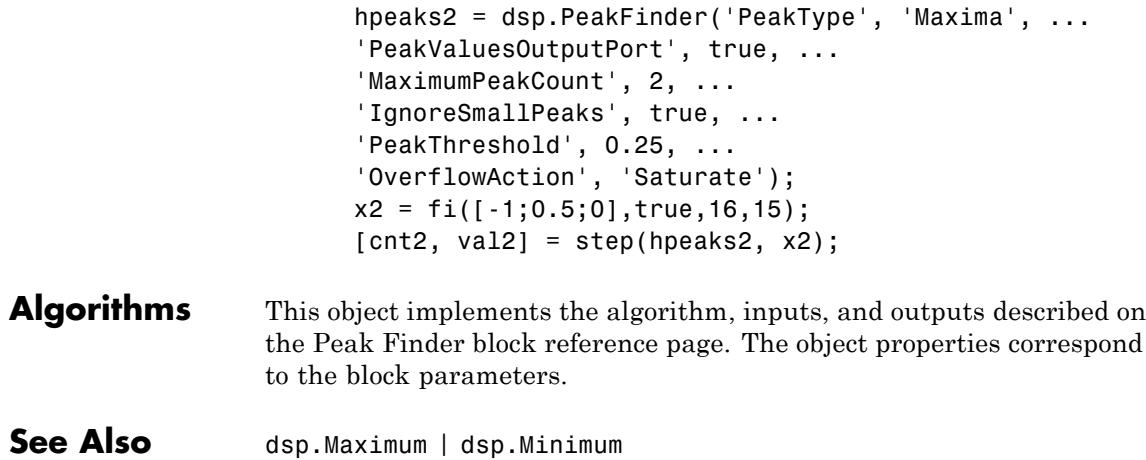

<span id="page-3150-0"></span>**Purpose** Create peak finder object with same property values

**Syntax**  $C = \text{clone}(H)$ 

**Description** C = clone(H) creates a PeakFinder System object C, with the same property values as H. The clone method creates a new unlocked object with uninitialized states.

# <span id="page-3151-0"></span>**dsp.PeakFinder.getNumInputs**

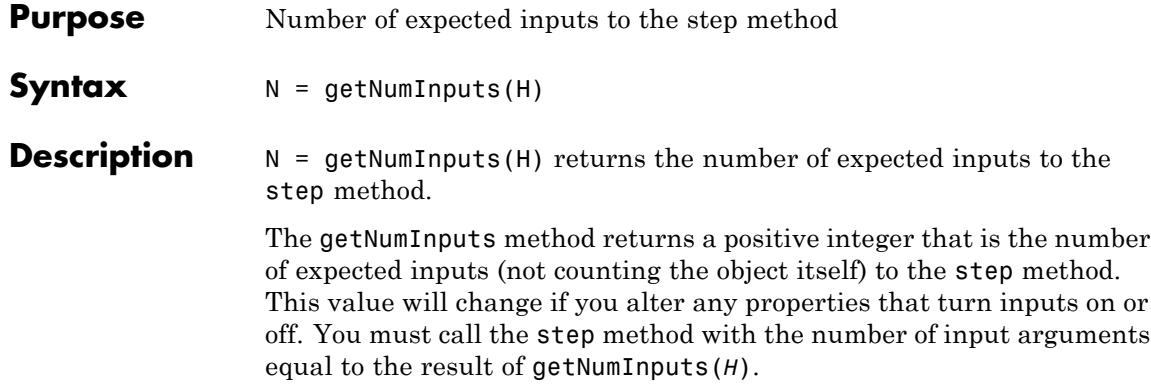

<span id="page-3152-0"></span>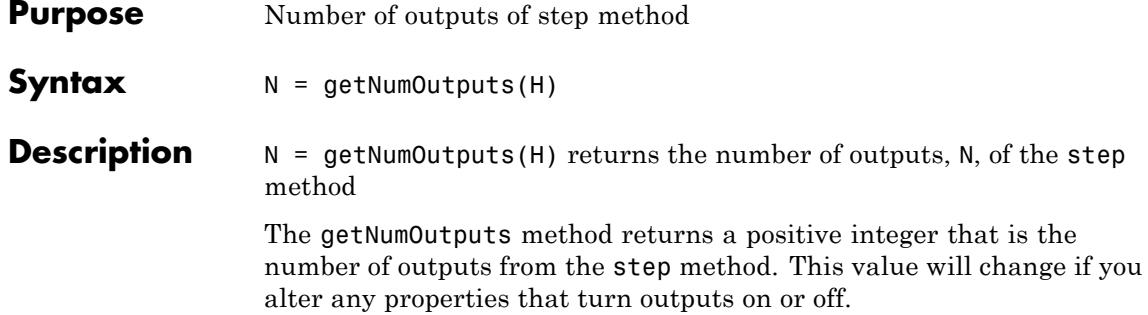

# <span id="page-3153-0"></span>**dsp.PeakFinder.isLocked**

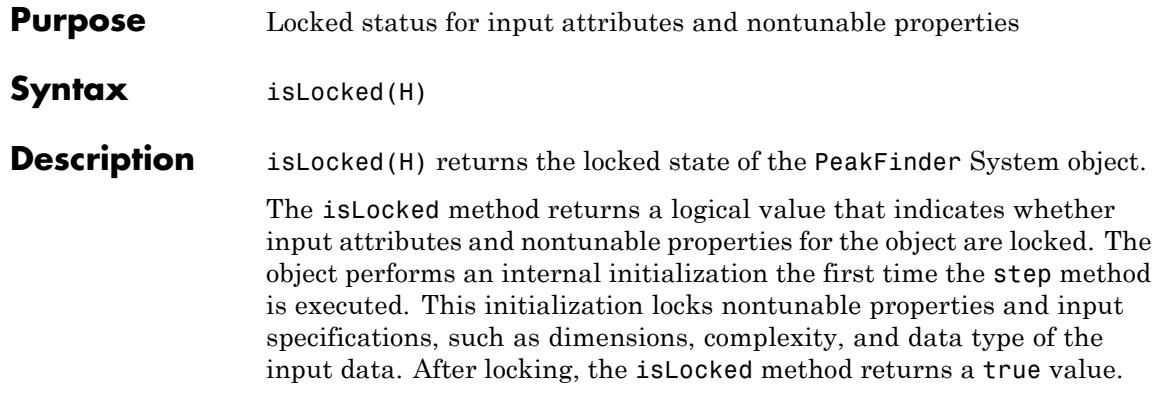

<span id="page-3154-0"></span>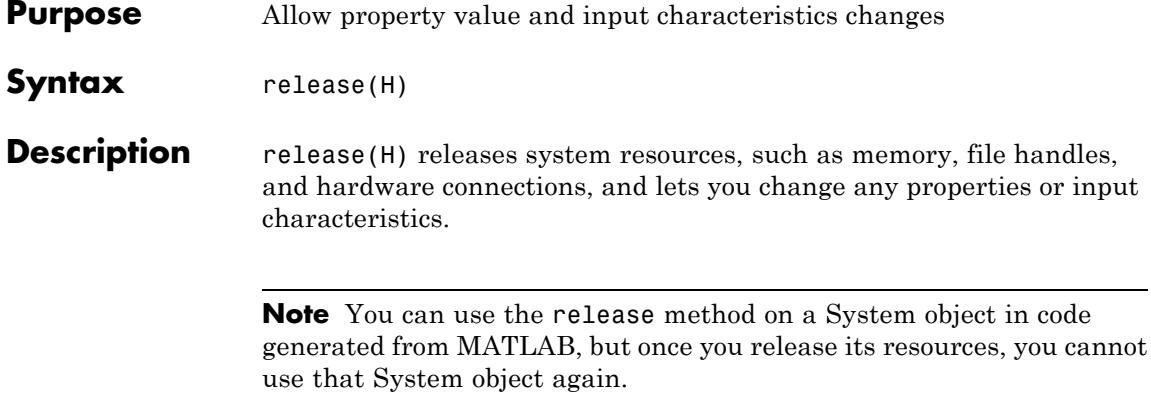

### <span id="page-3155-0"></span>**dsp.PeakFinder.step**

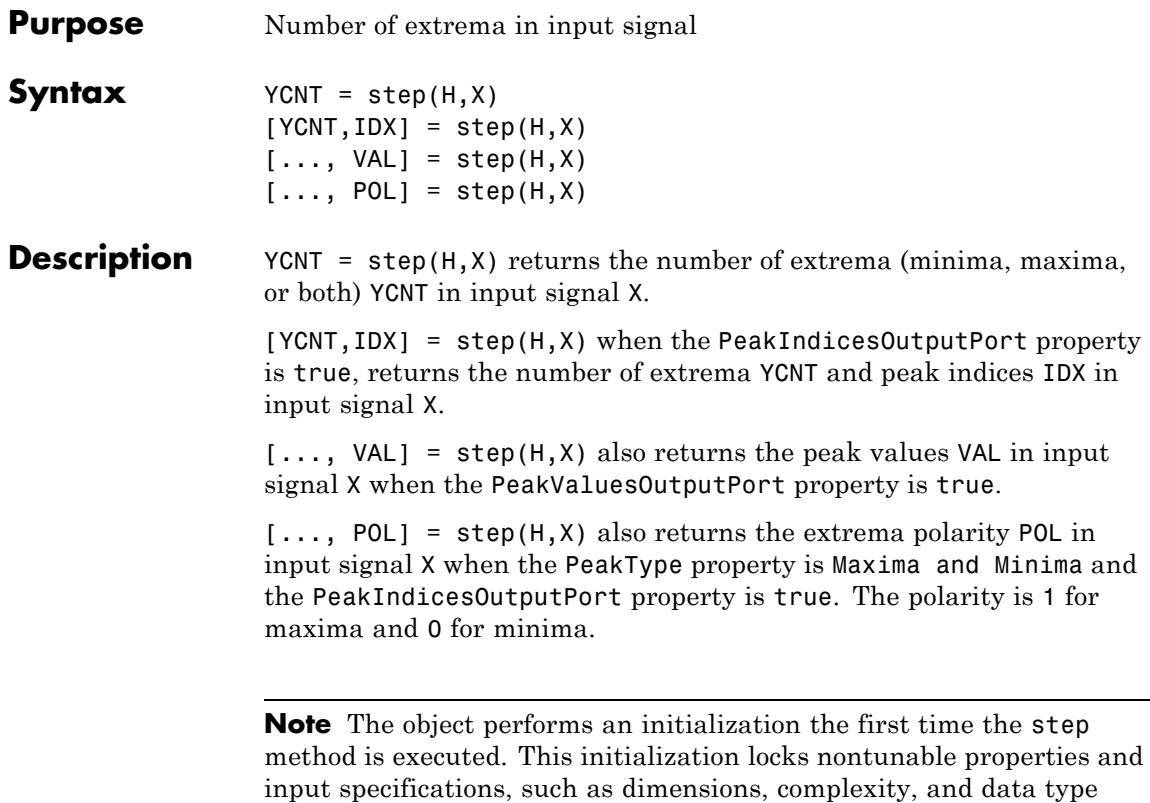

the object.

of the input data. If you change a nontunable property or an input specification, the System object issues an error. To change nontunable properties or inputs, you must first call the release method to unlock

### **dsp.PeakToPeak**

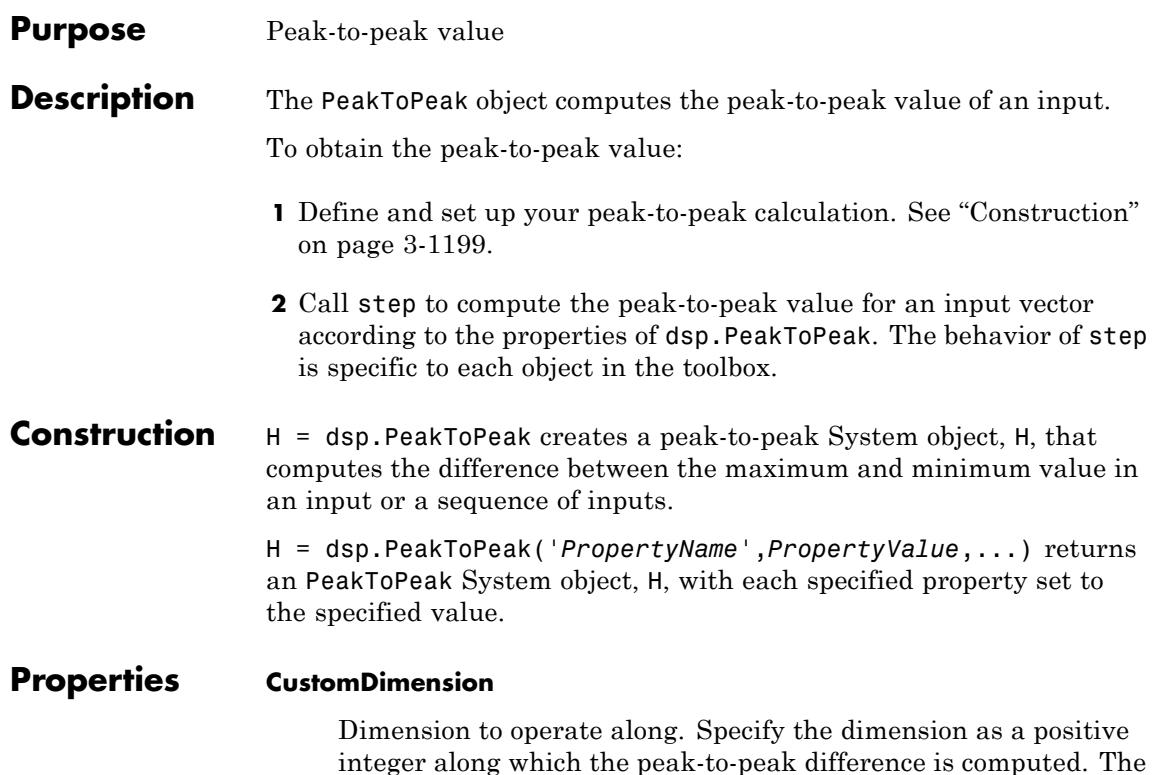

integer along which the peak-to-peak difference is computed. The value of this property cannot exceed the number of dimensions in the input signal. This property applies when the Dimension property is 'Custom'.

### **Default:** 1

### **Dimension**

Dimension to operate along. Specify the dimension along which to calculate the peak-to-peak ratio as one of 'All', 'Row', 'Column', or 'Custom'. This property applies when the RunningPeakToPeak property is false. If you set this property to 'Custom', specify the dimension using the CustomDimension property.

**Default:** 'Column'

#### **FrameBasedProcessing**

Process input in frames or as samples. Set this property to true to enable frame-based processing. Set this property to false to enable sample-based processing. This property applies when the RunningPeakToPeak property is true.

**Default:** true

### **ResetCondition**

Reset condition for running peak-to-peak mode. Specify the event to reset the running peak-to-peak as one of 'Rising edge', 'Falling edge', 'Either edge', or 'Non-zero'. This property applies when the ResetInputPort property is true.

### **ResetInputPort**

Enables resetting in running peak-to-peak mode. Set this property to true to enable resetting the running peak-to-peak. When the property is set to true, a reset input must be specified to the call of step to reset the running peak-to-peak difference. This property applies when the RunningPeakToPeak property is true.

### **Default:** false

### **RunningPeakToPeak**

Calculation over successive calls to step. Set this property to true to enable the calculation of the peak-to-peak difference over successive calls to the step.

### **Default:** false

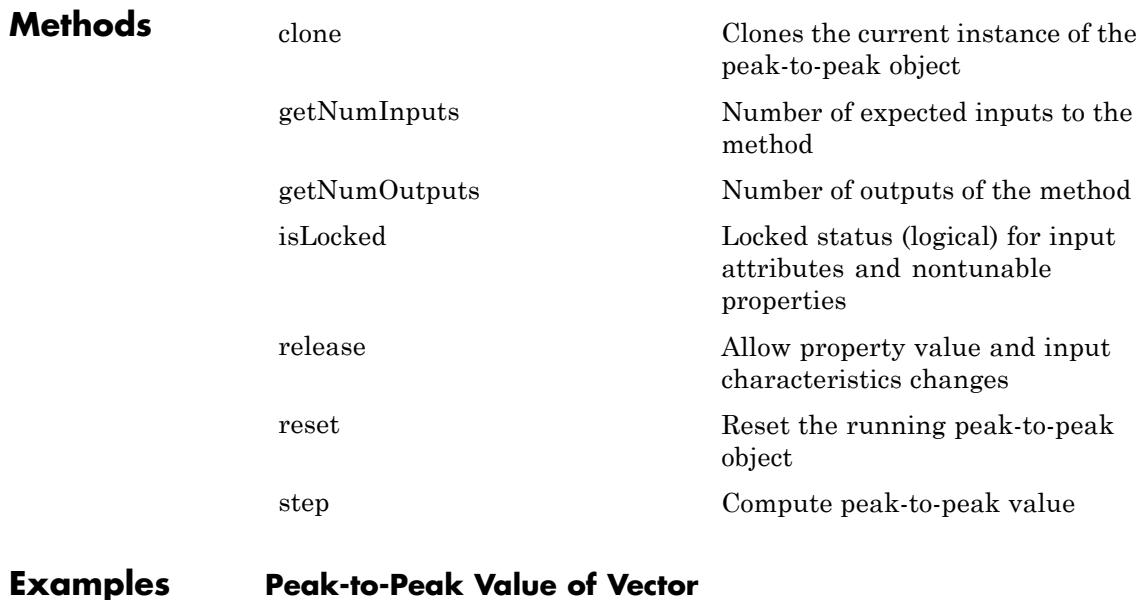

Determine the peak-to-peak value for a vector input.

in1 =  $(1:10)'$ ; h1 = dsp.PeakToPeak;  $y1 = step(h1, in1);$ 

### **Peak-to-Peak Value of Matrix Input**

Determine the peak-to-peak value of a matrix input.

```
in2 = magic(4);h2 = dsp.PeakToPeak;
h2.Dimension = 'All';
y2 = step(h2, in2)
```
**References** [1] *IEEE Standard on Transitions, Pulses, and Related Waveforms*, IEEE Standard 181, 2003.

See Also dsp.Maximum | dsp.PeakToRMS

### <span id="page-3160-0"></span>**Purpose** Clones the current instance of the peak-to-peak object

- Syntax clone(H)
- **Description** clone(H) clones the current instance of the peak-to-peak object, H.

### <span id="page-3161-0"></span>**dsp.PeakToPeak.getNumInputs**

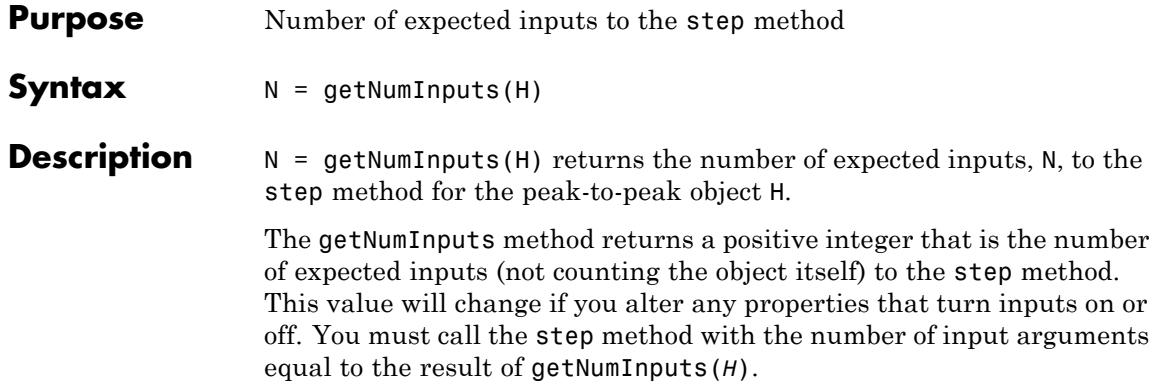

<span id="page-3162-0"></span>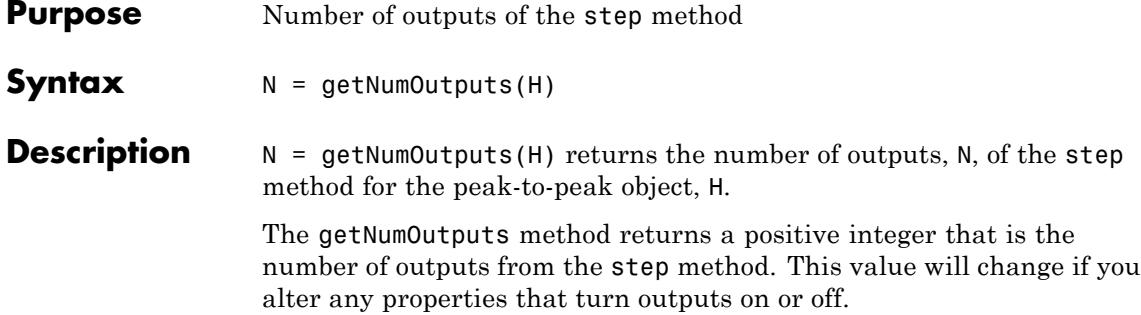

## <span id="page-3163-0"></span>**dsp.PeakToPeak.isLocked**

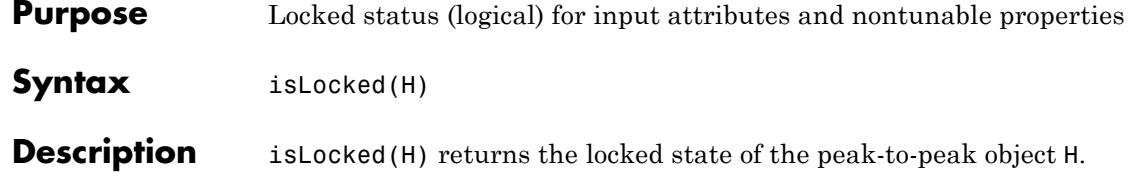

<span id="page-3164-0"></span>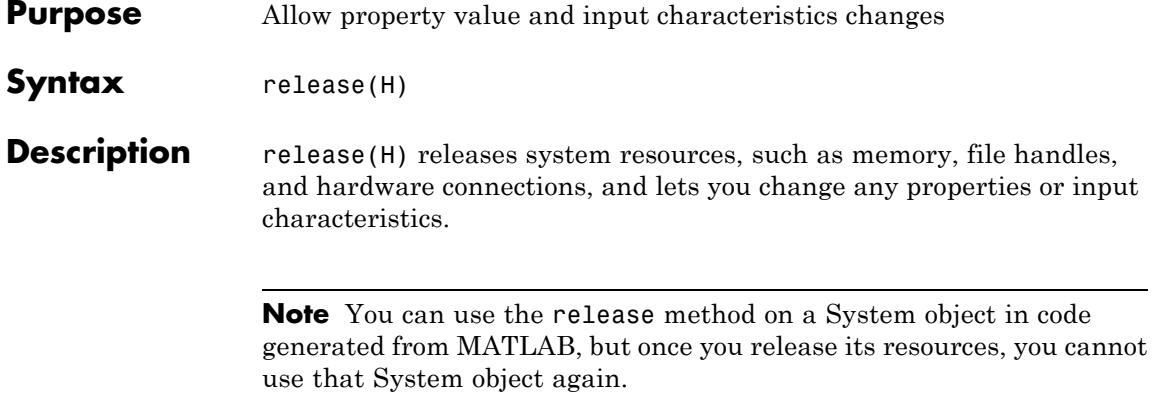

## <span id="page-3165-0"></span>**dsp.PeakToPeak.reset**

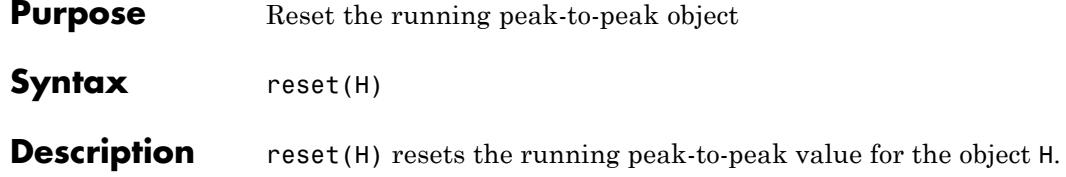

<span id="page-3166-0"></span>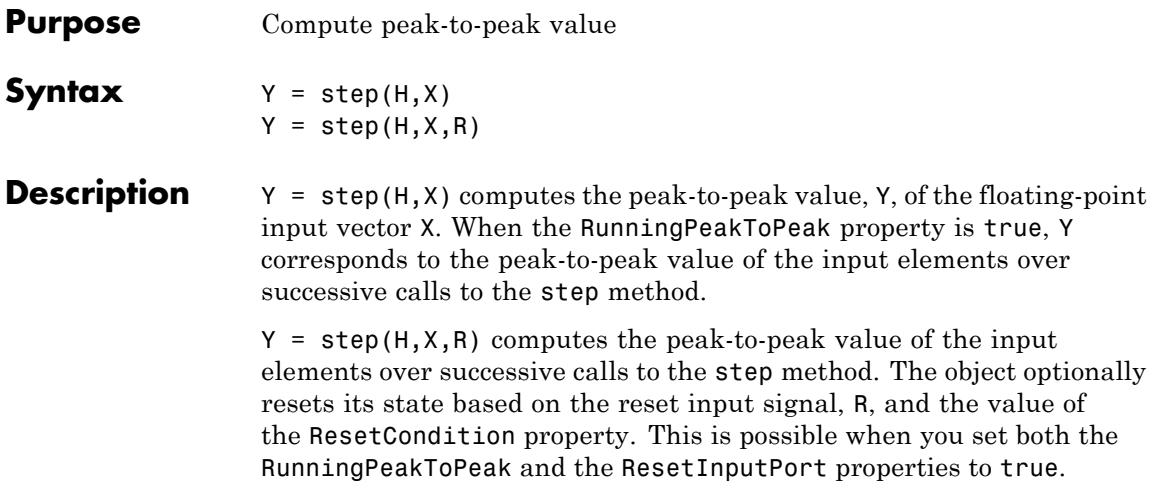

### **dsp.PeakToRMS**

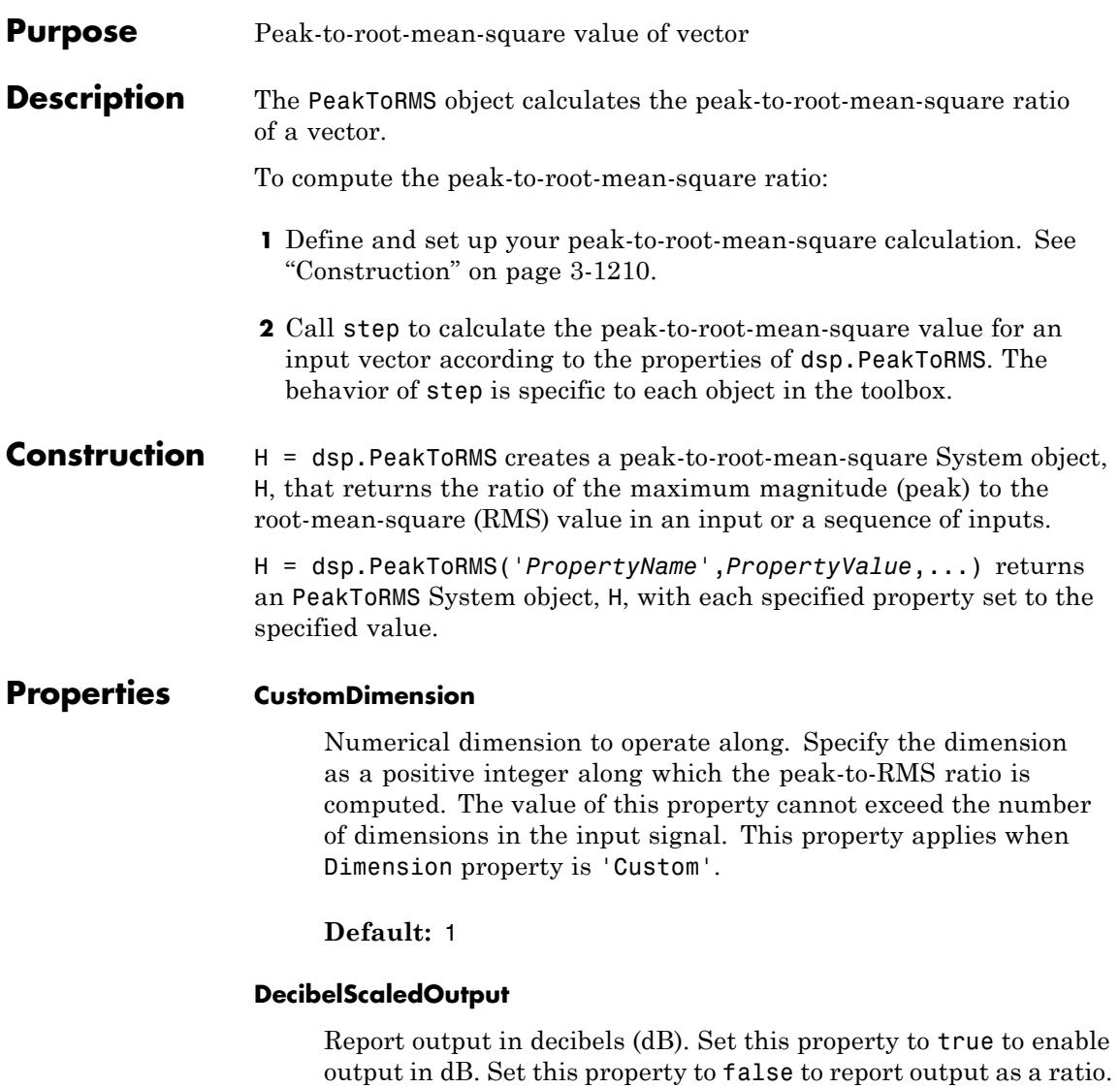

**Default:** true
#### **Dimension**

Dimension to operate along. Specify the dimension along which to calculate the peak-to-RMS ratio as one of 'All', 'Row', 'Column', or 'Custom'. This property applies when the RunningPeakToRMS property is false. If you set this property to 'Custom', specify the dimension using the CustomDimension property.

**Default:** 'Column'

#### **FrameBasedProcessing**

Process input in frames or as samples. Set this property to true to enable frame-based processing. Set this property to false to enable sample-based processing. This property applies when the RunningPeakToRMS property is true.

**Default:** true

#### **ResetCondition**

Reset condition for running peak-to-RMS mode. Specify the event to reset the running peak-to-RMS as one of 'Rising edge', 'Falling edge', 'Either edge', or 'Non-zero'. This property applies when the ResetInputPort property is true.

#### **ResetInputPort**

Enables resetting in running peak-to-RMS mode. Set this property to true to enable resetting. When the property is set to true, a reset input must be specified in the call to step to reset the running peak-to-RMS ratio. This property applies when the RunningPeakToRMS property is true.

**Default:** false

#### **RunningPeakToRMS**

Calculation over successive calls to step. Set this property to true to enable the calculation of the peak-to-RMS ratio over successive calls to the step.

#### **Default:** false

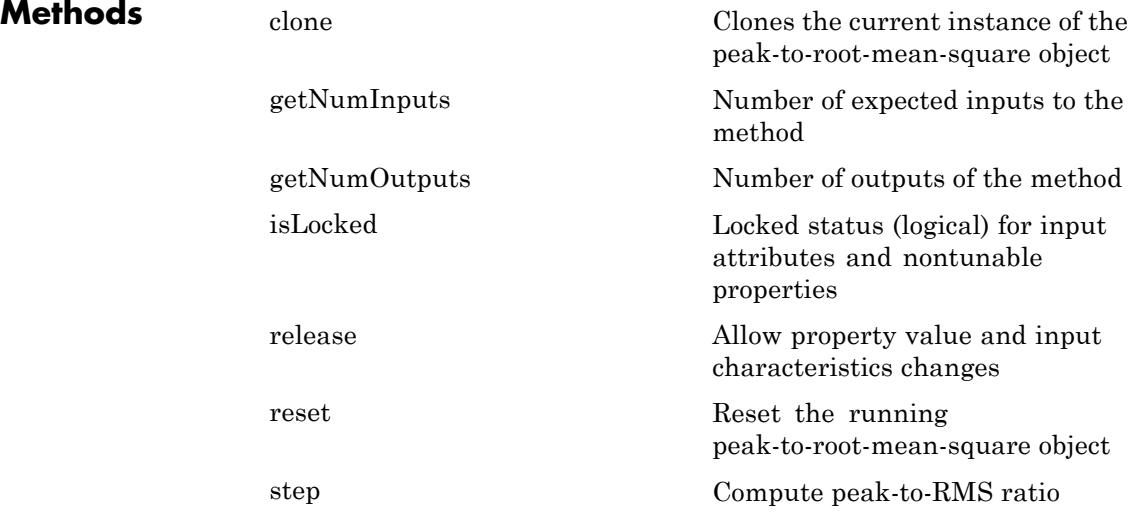

### **Definitions Peak-magnitude-to-RMS Level**

The peak-magnitude-to-RMS level is

$$
\frac{\mid\mid X\mid\mid_{\infty}}{\sqrt{\frac{1}{N}\sum_{n=1}^{N}\left|X_{n}\right|^{2}}}
$$

where the *l*-infinity norm and RMS values are computed along the specified dimension.

### **Examples Peak-to-RMS Ratio of Vector Input**

Determine the peak-to-RMS ratio of a vector input.

in1 =  $(1:10)'$ ; h1 = dsp.PeakToRMS;  $y1 = step(h1, in1);$ 

#### **Peak-to-RMS Ratio of Matrix Input**

Determine the peak-to-RMS ratio of a matrix input.

 $in2 = magic(4);$ h2 = dsp.PeakToRMS; h2.Dimension = 'All';  $y2 = step(h2, in2)$ 

- **References** [1] *IEEE Standard on Transitions, Pulses, and Related Waveforms*, IEEE Standard 181, 2003.
- **See Also** dsp.Maximum **|** dsp.PeakToPeak

## <span id="page-3171-0"></span>**dsp.PeakToRMS.clone**

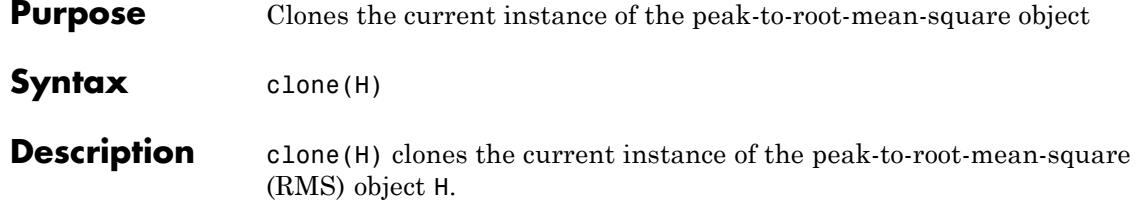

<span id="page-3172-0"></span>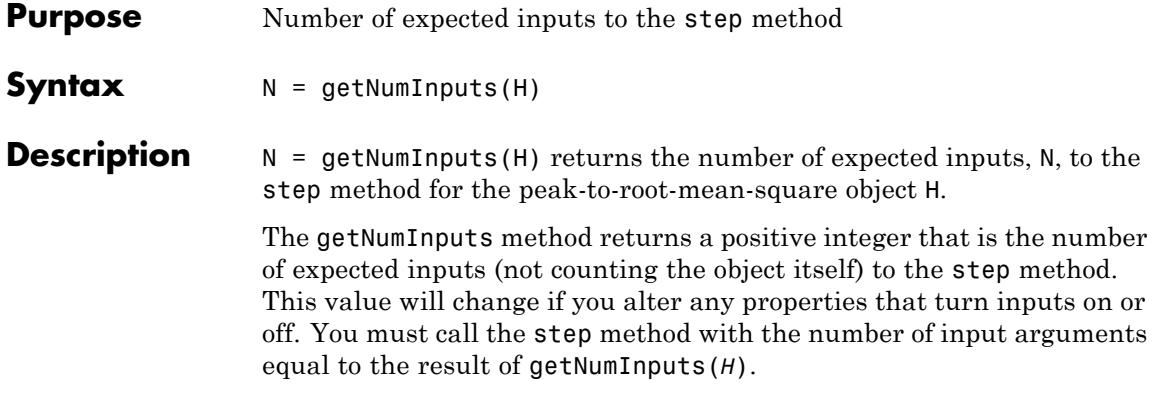

## <span id="page-3173-0"></span>**dsp.PeakToRMS.getNumOutputs**

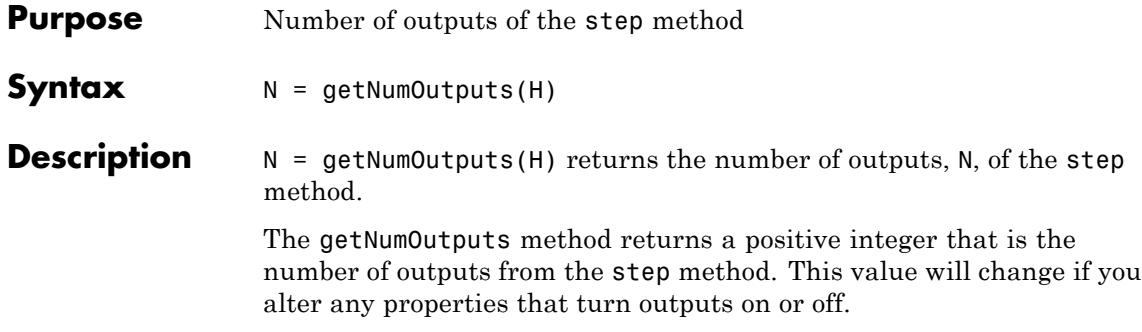

<span id="page-3174-0"></span>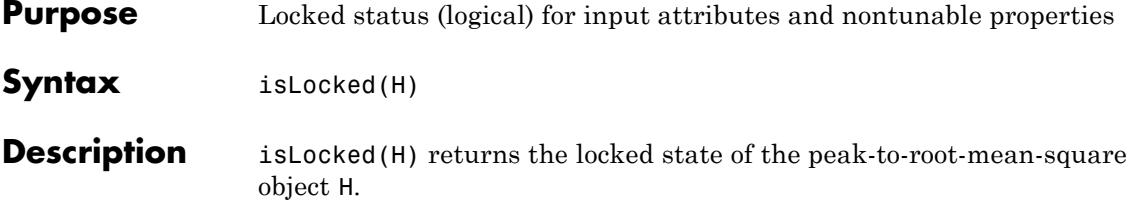

# <span id="page-3175-0"></span>**dsp.PeakToRMS.release**

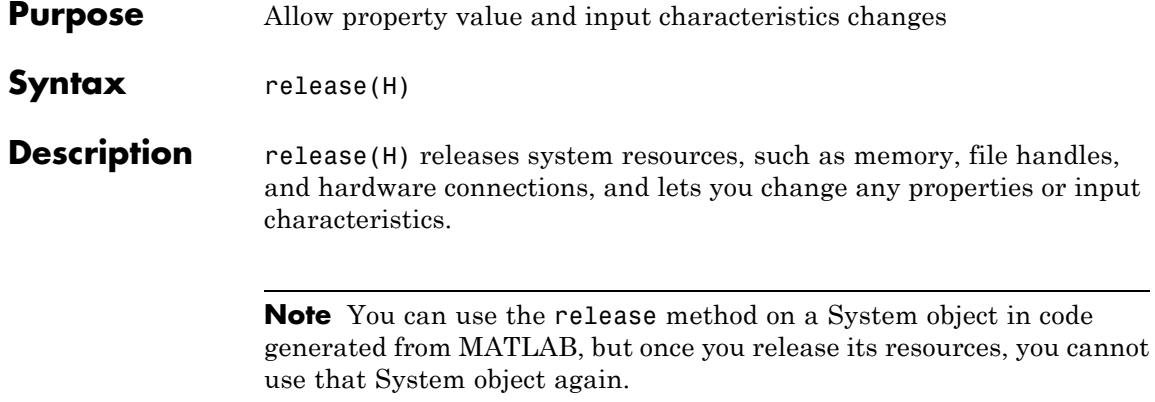

<span id="page-3176-0"></span>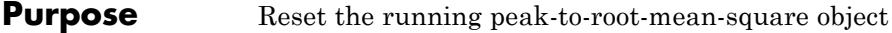

Syntax reset (H)

**Description** reset(H) resets the running peak-to-root-mean-square value for the object H.

## <span id="page-3177-0"></span>**dsp.PeakToRMS.step**

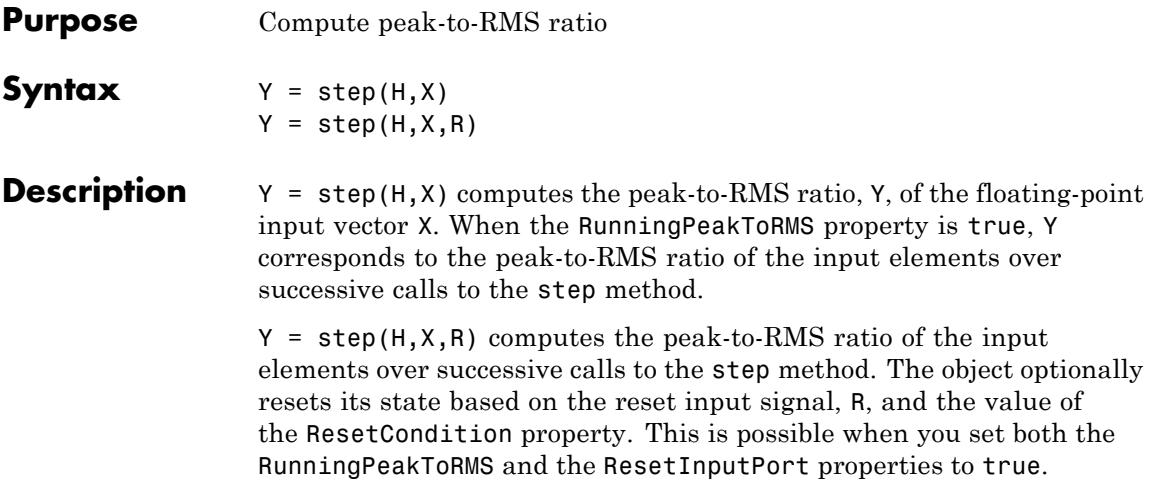

#### **Purpose** Unwrap signal phase

#### **Description** The PhaseUnwrapper object unwraps the signal phase input specified in radians.

To unwrap the signal phase input:

- **1** Define and set up your System object. See "Construction" on page 3-1221.
- **2** Call step to unwrap the signal phase according to the properties of dsp.PhaseUnwrapper. The behavior of step is specific to each object in the toolbox.

#### **Construction** H = dsp. PhaseUnwrapper returns a System object, H. This System object adds or subtracts appropriate multiples of  $2\pi$  to each input element to remove phase discontinuities (unwrap).

H = dsp.PhaseUnwrapper('*PropertyName*',*PropertyValue*,...) returns an unwrapped System object, H, with each specified property set to the specified value.

#### **Properties InterFrameUnwrap**

Enable unwrapping of phase discontinuities between successive frames

Set this property to false to unwrap phase discontinuities only within the frame. Set this property to true to also unwrap phase discontinuities between successive frames. This property applies when you set the FrameBasedProcessing to true. The default is true.

#### **Tolerance**

Jump size as true phase discontinuity

Specify the jump size that the phase unwrapper recognizes as a true phase discontinuity. The default is set to  $\pi$  (rather than a smaller value) to avoid altering legitimate signal features.

To increase the phase wrapper sensitivity, set the Tolerance property to a value slightly less than  $\pi$ .

#### **FrameBasedProcessing**

Enable frame-based processing

Set this property to true to enable frame-based processing. Set this property to false to enable sample-based processing. The default is true.

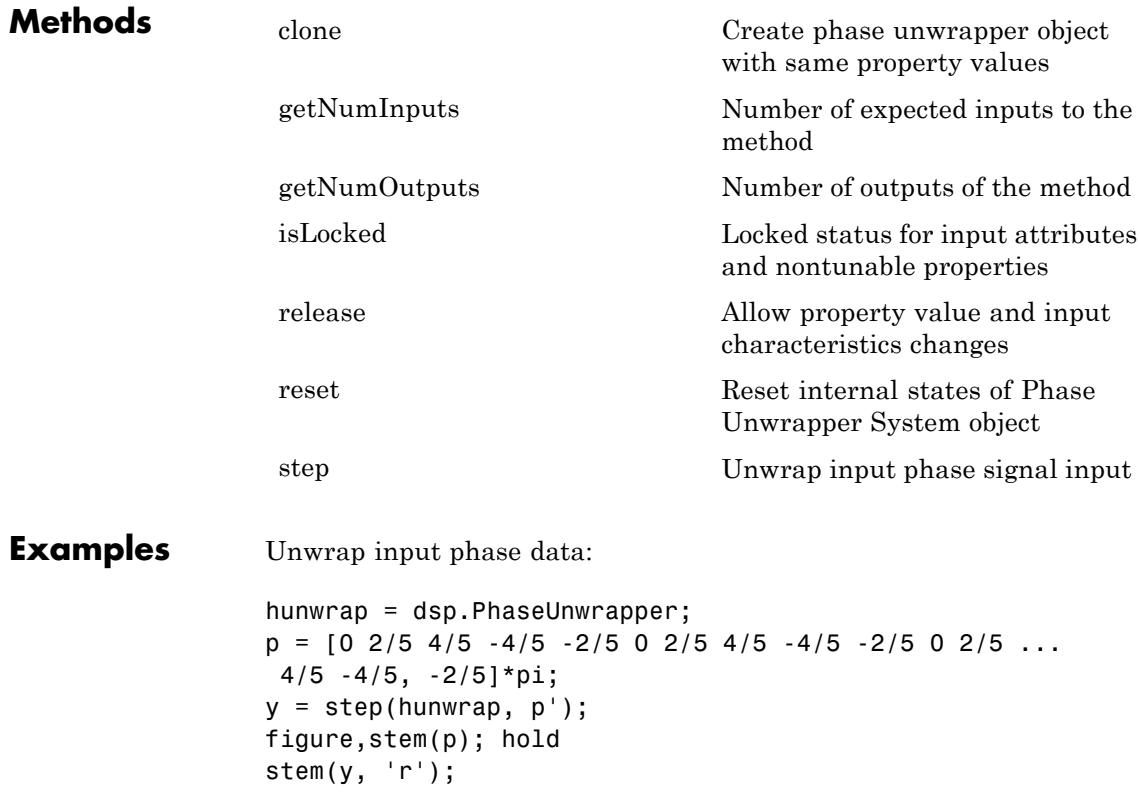

#### **Algorithms** This object implements the algorithm, inputs, and outputs described on the Unwrap block reference page. The object properties correspond to the Simulink block parameters.

Objects and blocks interpret frames differently. Objects process inputs as frames or as samples by setting the FrameBasedProcessing property. Blocks process inputs as frames or as samples by inheriting the frame information from the input ports. See "Set the FrameBasedProcessing Property of a System object" for more information.

**See Also** unwrap

## <span id="page-3181-0"></span>**dsp.PhaseUnwrapper.clone**

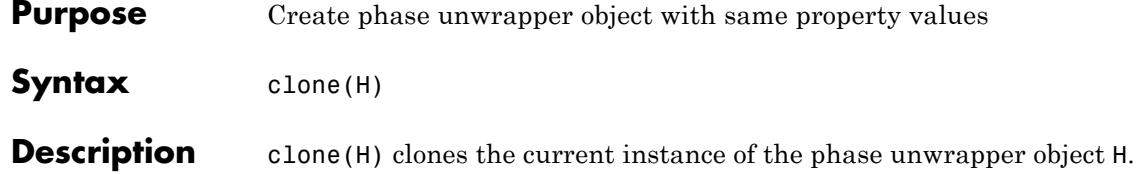

<span id="page-3182-0"></span>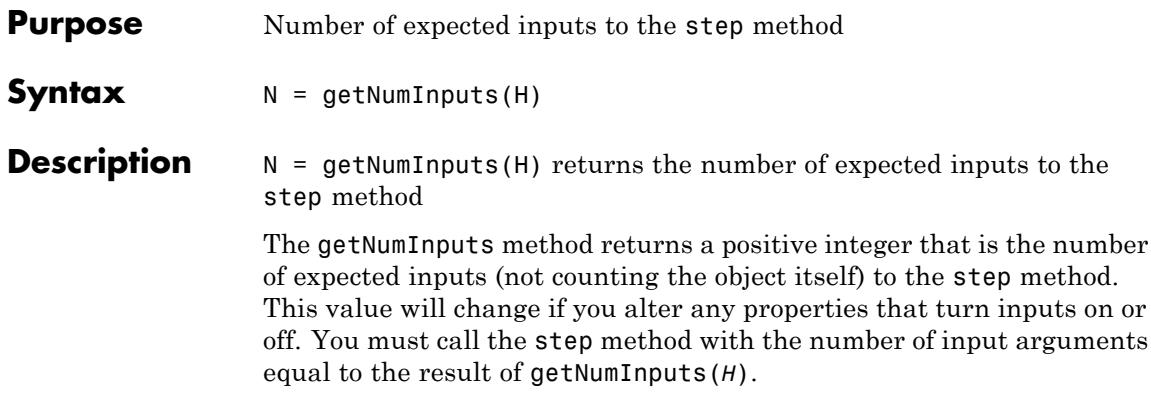

## <span id="page-3183-0"></span>**dsp.PhaseUnwrapper.getNumOutputs**

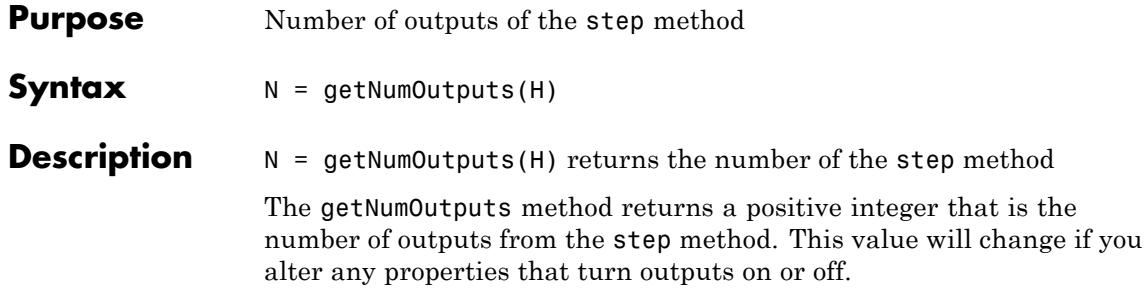

<span id="page-3184-0"></span>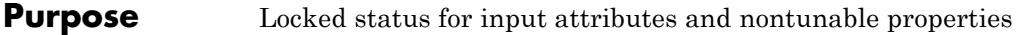

- **Syntax** isLocked(H)
- **Description** isLocked(H) returns the locked state of the phase unwrapper object H.

# <span id="page-3185-0"></span>**dsp.PhaseUnwrapper.release**

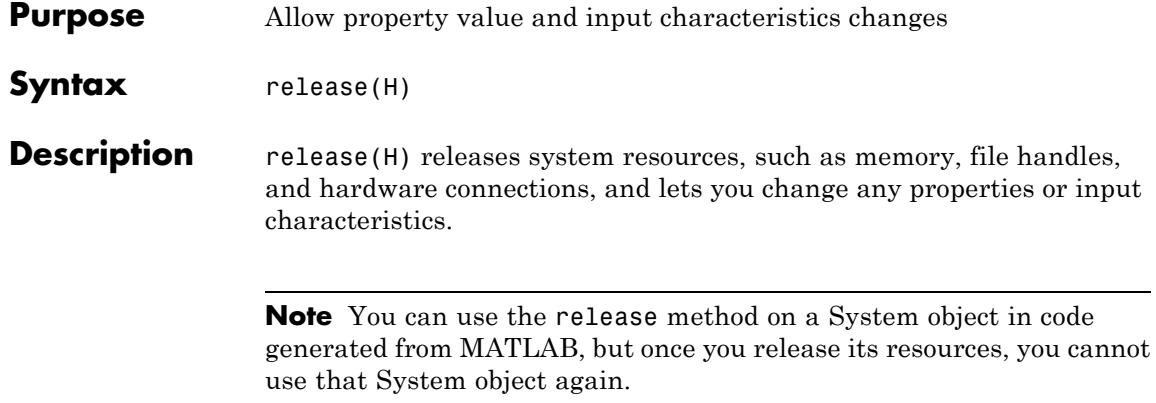

<span id="page-3186-0"></span>**Purpose** Reset internal states of Phase Unwrapper System object

- Syntax reset(H)
- **Description** reset(H) resets the  $2\pi$  multiplier k to 0 for the phase unwrapper object H. See ["Frame-Based Processing" on page 1-1750](#page-1755-0) for details.

## <span id="page-3187-0"></span>**dsp.PhaseUnwrapper.step**

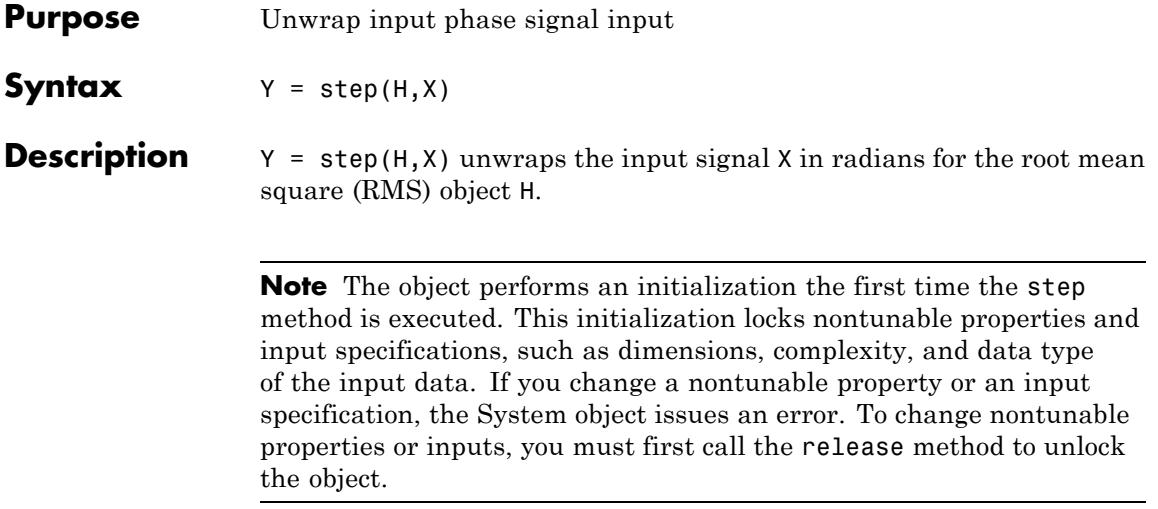

#### **Purpose** Pulse metrics of bilevel waveforms

**Description** The PulseMetrics object computes rise times, fall times, pulse widths, and cycle metrics including pulse period, pulse separation, and duty cycle for bilevel waveforms.

To obtain pulse metrics for a bilevel waveform:

- **1** Define and set up your pulse metrics. See "Construction" on page 3-1231.
- **2** Call step to compute the pulse metrics according to the properties of dsp.PulseMetrics. The behavior of step is specific to each object in the toolbox.

#### **Construction** H = dsp.PulseMetrics creates a pulse metrics System object, H. The object computes the rise time, fall time, and width of a pulse. dsp.PulseMetrics also computes cycle metrics such as pulse separations, periods, and duty cycles. Because a pulse contains two transitions, the object contains a superset of the capability defined in dsp.TransitionMetrics.

H = dsp.PulseMetrics('*PropertyName*',*PropertyValue*,...) returns a PulseMetrics System object, H, with each specified property set to the specified value.

#### **Properties CycleOutputPort**

Enable cycle metrics. If CycleOutputPort is true, cycle metrics are reported for each pulse period.

#### **Default:** false

#### **MaximumRecordLength**

Maximum samples to preserve between calls to step. This property requires a positive integer that specifies the maximum number of samples to save between calls to the step method. When the number of samples to be saved exceeds this length, the oldest excess samples are discarded. This property applies when the RunningMetrics property is true and is tunable.

**Default:** 1000

#### **PercentReferenceLevels**

Lower-, middle-, and upper-percent reference levels. This property contains a three-element numeric row vector that contains the lower-, middle-, and upper-percent reference levels. These reference levels are used as an offset between the lower and upper states of the waveform when computing the duration of each transition.

**Default:** [10 50 90]

#### **PercentStateLevelTolerance**

Tolerance of the state level (in percent). This property requires a scalar that specifies the maximum deviation from either the low or high state before it is considered to be outside that state. The tolerance is expressed as a percentage of the waveform amplitude.

#### **Default:** 2

#### **Polarity**

Polarity of pulse to extract. This property specifies the type of pulse to extract by the polarity of the leading transition. Valid values for this property are 'positive' or 'negative'.

**Default:** 'positive'

#### **PostshootOutputPort**

Enable posttransition aberration metrics. If this property is set to true, overshoot and undershoot metrics are reported for a region defined immediately after each transition. The posttransition aberration region is defined as the waveform interval that begins

at the end of each transition and whose duration is the value of PostshootSeekFactor times the computed transition duration. If a complete subsequent transition is detected before the interval is over, the region is truncated at the start of the subsequent transition. The metrics are computed for each transition that has a complete posttransition aberration region.

**Default:** false

#### **PostshootSeekFactor**

Corresponds to the duration of time to search for the overshoot and undershoot metrics immediately following each transition. The duration is expressed as a factor of the duration of the transition. This property is enabled only when the PostshootOutputPort property is set to true and is tunable.

#### **Default:** 3

#### **PreshootOutputPort**

Enable pretransition aberration metrics. If PreshootOutputPort is set to true, overshoot and undershoot metrics are reported for a region defined immediately before each transition. The pretransition aberration region is defined as the waveform interval that ends at the start of each transition and whose duration is PreshootSeekFactor times the computed transition duration.

**Default:** 'false'

#### **PreshootSeekFactor**

Corresponds to the duration of time to search for the overshoot and undershoot metrics immediately preceding each transition. The duration is expressed as a factor of the duration of the transition. This property is enabled only when the PreshootOutputPort property is set to true and is tunable.

#### **Default:** 3

#### **RunningMetrics**

Enable metrics over all calls to step. If RunningMetrics is set to false, metrics are computed for each call to step independently. If RunningMetrics is set to true, metrics are computed across subsequent calls to step. If there are not enough samples to compute metrics associated with the last transition, posttransition aberration region, or settling seek duration in the current record, the object will defer reporting all transition, aberration, and settling metrics associated with the last transition until a subsequent call to step is made with enough data to compute all enabled metrics for that transition.

#### **Default:** false

#### **SampleRate**

Sampling rate of uniformly-sampled signal. Specify the sample rate in hertz as a positive scalar. This property is used to construct the internal time values that correspond to the input sample values. Time values start with zero. This property applies when the TimeInputPort property is set to false.

#### **Default:** 1

#### **SettlingOutputPort**

Enable settling metrics. If the SettlingOutputPort property is set to true, settling metrics are reported for each transition. The region used to compute the settling metrics starts at the midcrossing and lasts until the SettlingSeekDuration has elapsed. If an intervening transition occurs, or the signal has not settled within the PercentStateLevelTolerance of the final level, NaN is returned for each metric. If there are not enough samples after the last transition to complete the SettlingSeekDuration, no metrics are reported for the last

transition. The metrics are reported for the transition the next time step is called if the RunningMetrics property is set to true.

**Default:** false

#### **SettlingSeekDuration**

Duration of time over which to search for settling. This property value is a scalar that specifies the amount of time to inspect from the mid-reference level crossing (in seconds). If the transition has not yet settled, or a subsequent complete transition is detected within this duration, the PulseMetrics object will report NaN for all settling metrics. This property is tunable and applies only when you set the SettlingOutputPort property to true.

**Default:** 0.02

#### **StateLevels**

Low- and high-state levels. This property is a 2–element numeric row vector that contains the low- and high-state levels respectively. These state levels correspond to the nominal logic low and high levels of the pulse waveform. This property is tunable.

**Default:** [0 2.3]

#### **StateLevelsSource**

Auto or manual state-level computation. If StateLevelsSource is set to 'Auto', the first record sent to step is sent to dsp.StateLevels with the default settings to determine the state levels of the incoming waveform. If this property is set to 'Property', the object uses the values the user specifies in the StateLevels property.

**Default:** 'Property'

#### **TimeInputPort**

Add input to specify sample instants. Set TimeInputPort to true to enable an additional real input column vector to step to specify the sample instants that correspond to the sample values. If this property is false, the sample instants are built internally. The sample instants start at zero and increment by the reciprocal of the SampleRate property for subsequent samples. The sample instants continue to increment if the RunningMetrics property is set to true and no intervening calls to the reset or release methods are encountered.

**Default:** false

#### **TransitionOutputPort**

Enable transition metrics. If the TransitionOutputPort property is set to true, transition metrics are reported for the initial and final transitions of each pulse.

#### **Default:** false

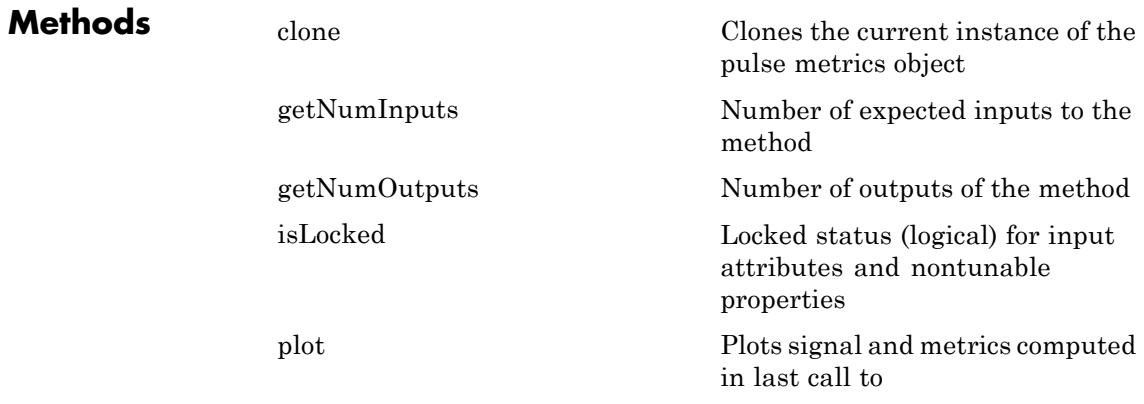

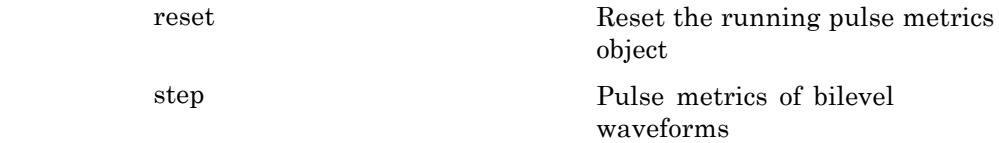

#### **Examples Width, Period, and Duty Cycle**

Determine the width, period, and duty cycle of a 5 V pulse sampled at 4 MHz.

Load the data and sampling instants.

```
load('pulseex.mat', 'x', 't');
```
Construct your pulse metrics System object. Set the TimeInputPort property to true to specify the sampling instants as an input to step. Set the CycleOutputPort property to true to obtain metrics for each pulse. Because the input is a 5V pulse, set the StateLevels property to [0 5].

```
hpm1 = dsp.PulseMetrics('TimeInputPort',true, ...
                            'CycleOutputPort', true, ...
                            'StateLevels',[0 5])
```
Call step to compute the cycle metrics and plot the result.

```
[pulse, cycle] = step(hpm1, x, t);plot(hpm1)
text(t(2),-0.5,['Duty Cycle: ',num2str(cycle.DutyCycle)]);
```
#### **Slew Rates for 2.3 V Digital Clock**

Find the slew rates of the leading and trailing edges of a 2.3 V digital clock sampled at 4 MHz.

Construct your pulse metrics System object. Set the TransitionOutputPort property to true to report transition metrics for the initial and final transitions. Set the StateLevelsSource property to 'Auto' to estimate the state levels from the data.

### **dsp.PulseMetrics**

```
hpm2 = dsp.PulseMetrics('SampleRate',4e6, ...
                                              'TransitionOutputPort', true, ...
                                              'StateLevelsSource','Auto');
                 Compute the pulse and transition metrics and plot the result.
                   [pulse, transition] = step(hpm2, x);plot(hpm2)
References [1] IEEE Standard on Transitions, Pulses, and Related Waveforms,
                 IEEE Standard 181, 2003.
See Also dsp.StateLevels | dsp.TransitionMetrics
```
### <span id="page-3196-0"></span>**Purpose** Clones the current instance of the pulse metrics object

- **Syntax** clone(H)
- **Description** clone(H) clones the current instance of the pulse metrics object H.

## <span id="page-3197-0"></span>**dsp.PulseMetrics.getNumInputs**

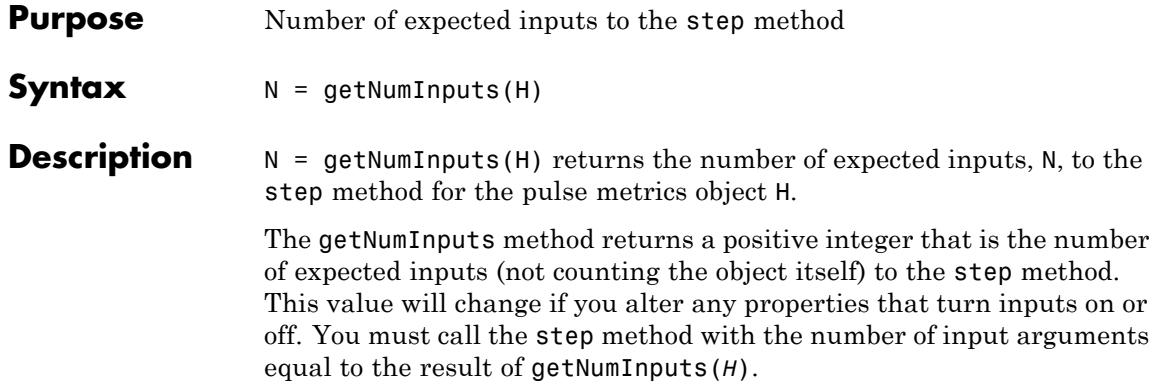

<span id="page-3198-0"></span>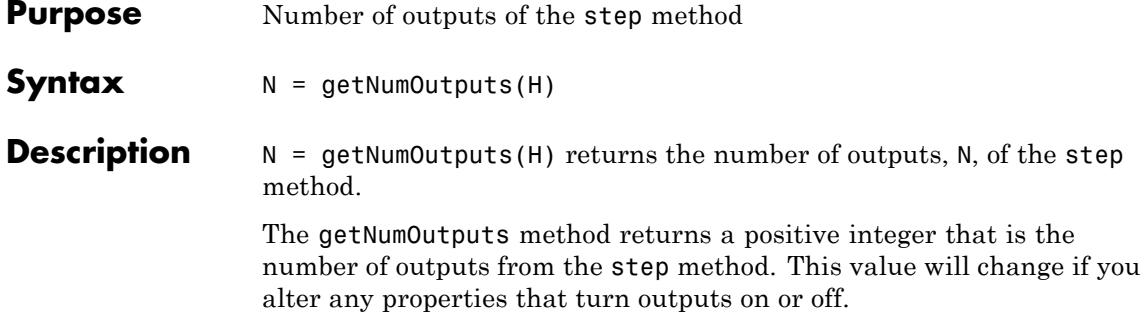

## <span id="page-3199-0"></span>**dsp.PulseMetrics.isLocked**

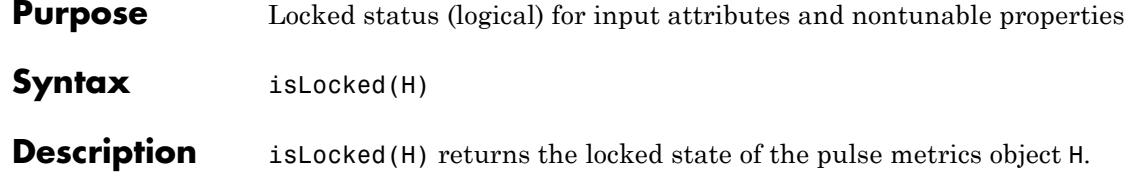

<span id="page-3200-0"></span>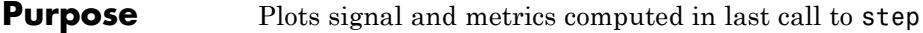

**Syntax** plot(H)

#### **Description** plot(H) plots the signal and metrics resulting from the last call of the step method.

By default plot displays

- **•** the low and high state levels and the state-level boundaries defined by the PercentStateLevelTolerance property.
- the lower-, middle-, and upper-reference levels.
- the locations of the mid-reference level crossings of the positive  $(+)$ and negative (-) transitions of each detected pulse.

When the TransitionOutputPort property is set to true, the locations of the upper and lower crossings are also plotted. When the PreshootOutputPort or PostShootOutputPort properties are set to true, the corresponding overshoots and undershoots are plotted as inverted or noninverted triangles. When the SettlingOutputPort property is set to true, the locations where the signal enters and remains within the lower and upper state boundaries over the specified seek duration are plotted.

## <span id="page-3201-0"></span>**dsp.PulseMetrics.reset**

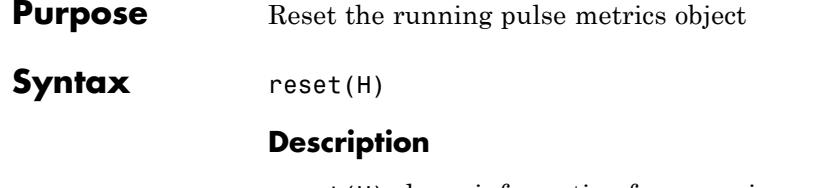

reset(H) clears information from previous calls to step.

<span id="page-3202-0"></span>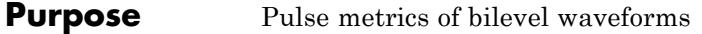

**Syntax** PULSE = step $(H, X)$  $[PULE, CYCLE] = step(H, X)$  $[PULE, TRANSITION] = step(H, X)$  $[PULE, PRESHOOT] = step(H, X)$  $[PULSE, POSTSHOOT] = step(H, X)$  $[PULE, SETTLING] = step(H, X)$  $[\ldots] = step(H, X, T)$ 

**Description** PULSE = step(H,X) returns a structure array, PULSE, whose fields contain real-valued column vectors. The number of rows of each field corresponds to the number of complete pulses found in the real-valued column vector input, X. Each pulse starts with a transition of the polarity specified by the Polarity property and ends with a transition of the opposite polarity.

PULSE fields:

- **•** PositiveCross Instants where the positive-going transitions cross the mid-reference level of each pulse
- NegativeCross Instants where the negative-going transitions cross the mid-reference level of each pulse
- **•** Width Absolute difference between PositiveCross and NegativeCross of each pulse
- **•** RiseTime Duration between the linearly-interpolated instants when the positive-going (rising) transition of each pulse crosses the lower- and upper-reference levels
- **•** FallTime Duration between the linearly-interpolated instants when the negative-going (falling) transition of each pulse crosses the upper- and lower-reference levels

[PULSE,CYCLE] = step(H,X) returns a structure array, CYCLE, whose fields contain real-valued column vectors when you set the CycleOutputPort property to true. The number of rows of each field corresponds to the number of complete pulse periods found in the real-valued column vector input, X. You need at least three consecutive alternating polarity transitions that start and end with the same polarity as the value of the Polarity property if you want to compute cycle metrics. If the last transition found in the input X does not match the polarity of the Polarity property, the pulse separation, period, frequency, and duty cycle are not reported for the last pulse. If the RunningMetrics property is set to true when this occurs, all pulse, cycle, transition, preshoot, postshoot, and settling metrics associated with the last pulse are deferred until a subsequent call to step detects the next transition.

#### CYCLE fields:

- **•** Period Duration between the first transition of the current pulse and the first transition of the next pulse
- **•** Frequency Reciprocal of the period
- Separation Durations between the mid-reference level crossings of the second transition of each pulse and the first transition of the next pulse
- Width Durations between the mid-reference level crossings of the first and second transitions of each pulse. This is equivalent to the width parameter of the PULSE structure.
- **•** DutyCycle Ratio of the width to the period for each pulse

[PULSE, TRANSITION] = step(H,X) returns a structure array, TRANSITION, when you set the TransitionOutputPort property to true. The fields of TRANSITION contain real-valued matrices with two columns which correspond to the metrics of the first and second transitions. The number of rows corresponds to the number of pulses found in the input waveform.

TRANSITION fields:

**•** Duration — Amount of time between the interpolated instants where the transition crosses the lower- and upper-reference levels
- **•** SlewRate Ratio of absolute difference between the upper and lower reference levels to the transition duration
- **•** MiddleCross Linearly-interpolated instant in time where the transition first crosses the mid-reference level
- **•** LowerCross Linearly-interpolated instant where the signal crosses the lower-reference level
- **•** UpperCross Linearly-interpolated instant where the signal crosses the upper-reference level

[PULSE,PRESHOOT] = step(H,X) returns a structure array, PRESHOOT, when you set the PreshootOutputPort property to true. The fields of PRESHOOT contain real-valued 2-column matrices whose row length corresponds to the number of transitions found in the input waveform. The field names are identical to those of the POSTSHOOT structure array.

[PULSE,POSTSHOOT] = step(H,X) returns a structure, POSTSHOOT, when you set the PostshootOutputPort property to true. The fields of POSTSHOOT contain real-valued 2-column matrices whose row length corresponds to the number of transitions found in the input waveform.

PRESHOOT and POSTSHOOT fields:

- Overshoot Overshoot of the region of interest expressed as a percentage of the waveform amplitude
- Undershoot Undershoot of the region of interest expressed as a percentage of the waveform amplitude
- **•** OvershootLevel Level of the overshoot
- **•** UndershootLevel Level of the undershoot
- **•** OvershootInstant Instant that corresponds to the overshoot
- **•** UndershootInstant Instant that corresponds to the undershoot

[PULSE,SETTLING] = step(H,X) returns a structure array, SETTLING, when you set the SettlingOutputPort property to true. The fields of SETTLING correspond to the settling metrics for each transition. Each

field is a column vector whose elements correspond to the individual settling durations, levels, and instants.

SETTLING fields:

- Duration Amount of time from when the signal crosses the mid-reference level to the time where the signal enters and remains within the specified PercentStateLevelTolerance of the waveform amplitude over the specified settling seek duration
- **•** Instant Instant in time where the signal enters and remains within the specified tolerance
- **•** Level Level of the waveform where it enters and remains within the specified tolerance

The above operations can be used simultaneously, provided the System object properties are set appropriately. One example of providing all possible inputs and returning all possible outputs is :

[PULSE,CYCLE,TRANSITION,PRESHOOT,POSTSHOOT,SETTLING] = step(H,X) which returns the PULSE, CYCLE, TRANSITION, PRESHOOT, POSTSHOOT, and SETTLING structures when the CycleOutputPort, PreshootOutputPort, PostshootPort, and SettlingOutputPort properties are true. You may enable or disable any combination of output ports. However, the output arguments are defined in the order shown here.

 $[\dots]$  = step(H,X,T) performs the above metrics with respect to a sampled signal, whose sample values, X, and sample instants, T, are real-valued column vectors of the same length. The additional input T applies only when you set the TimeInputPort property to true.

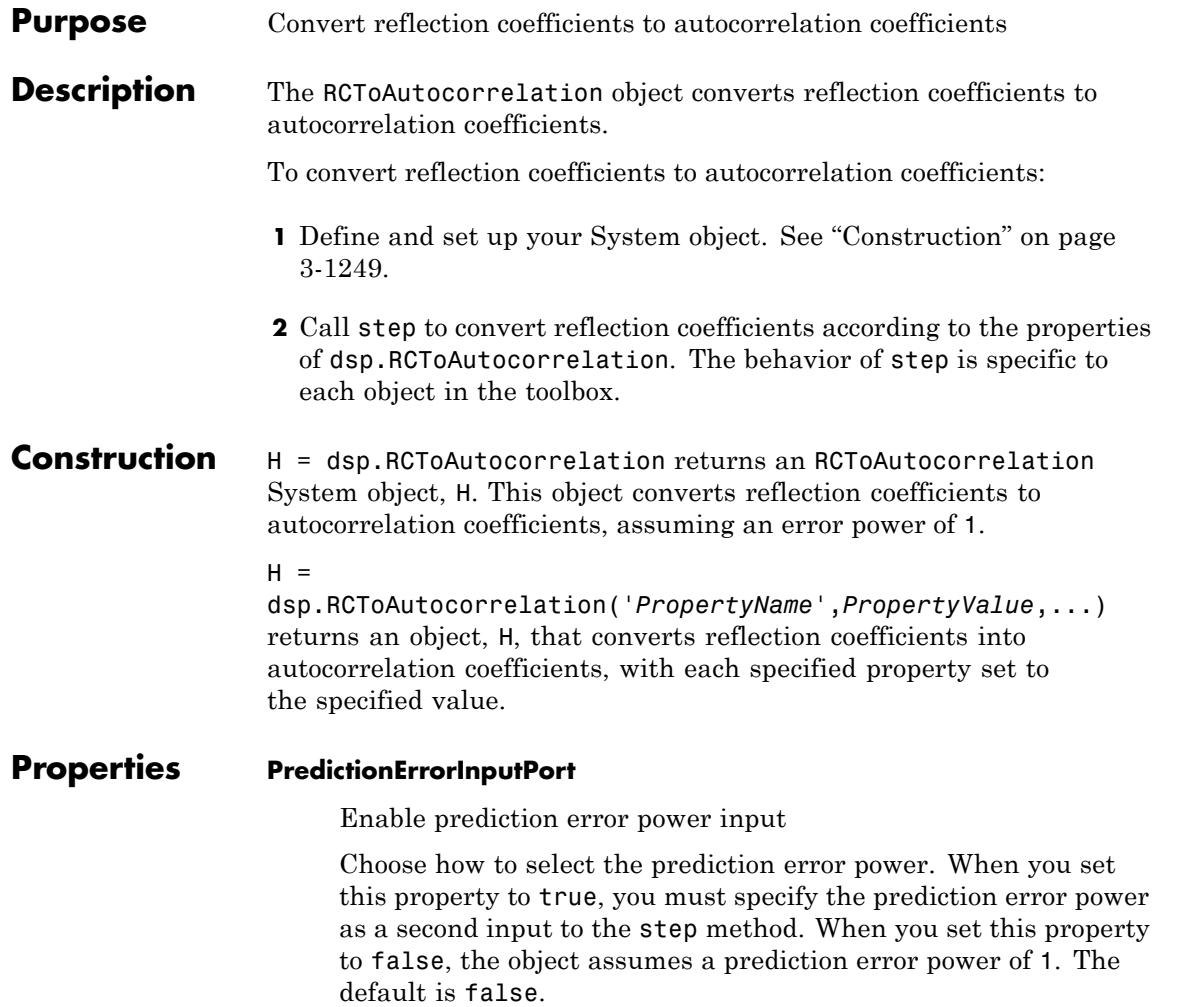

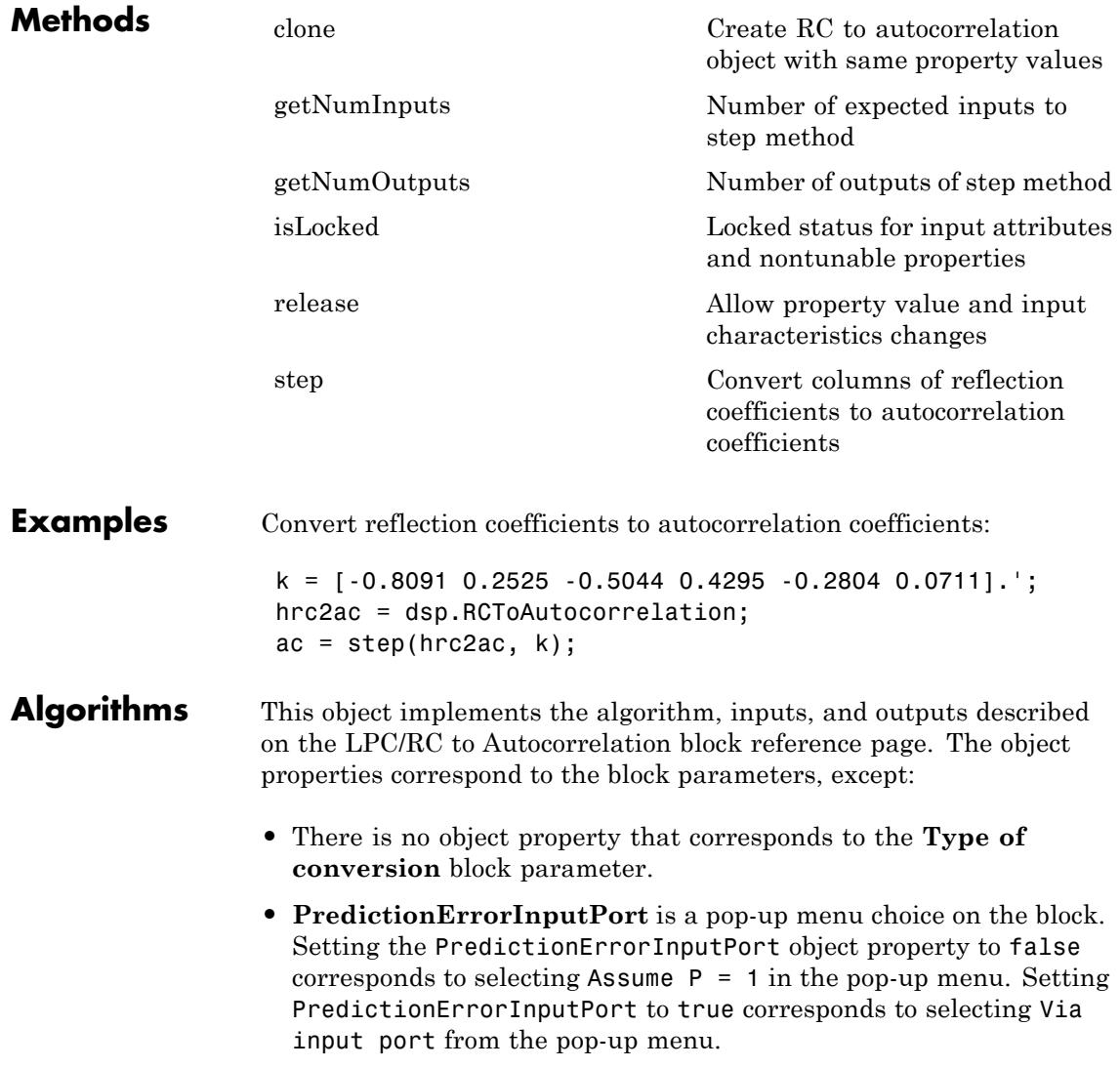

See Also dsp.LPCToLSF | dsp.LPCToRC | dsp.LPCToCepstral | dsp.LPCToAutocorrelation

# <span id="page-3209-0"></span>**dsp.RCToAutocorrelation.clone**

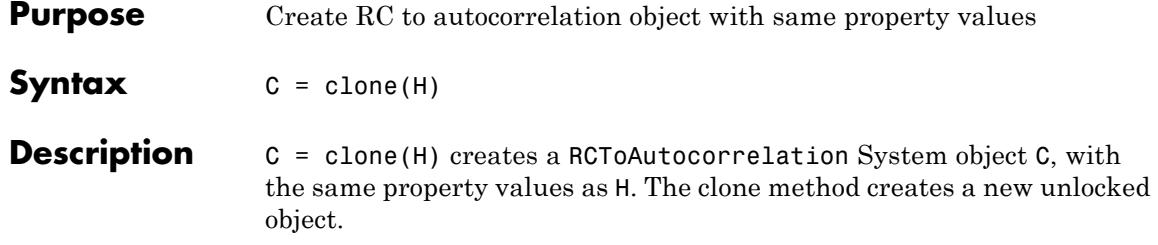

<span id="page-3210-0"></span>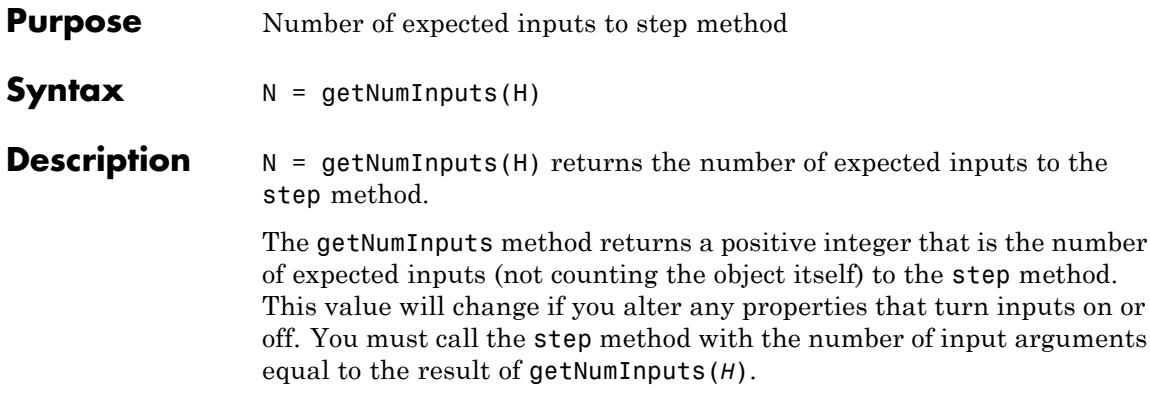

# <span id="page-3211-0"></span>**dsp.RCToAutocorrelation.getNumOutputs**

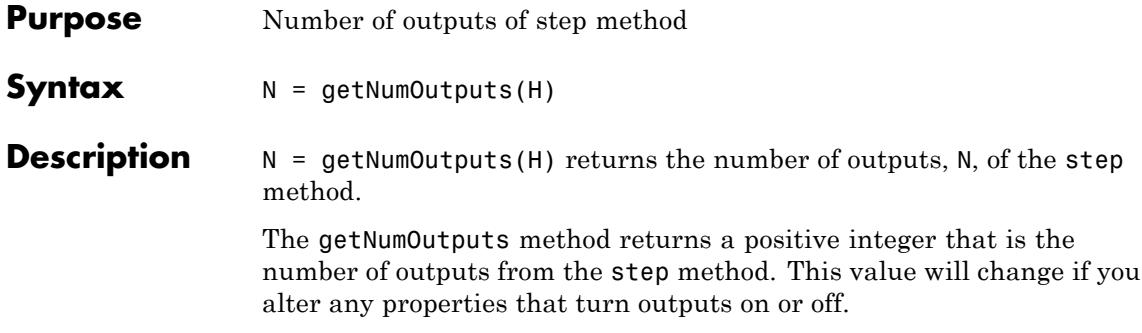

<span id="page-3212-0"></span>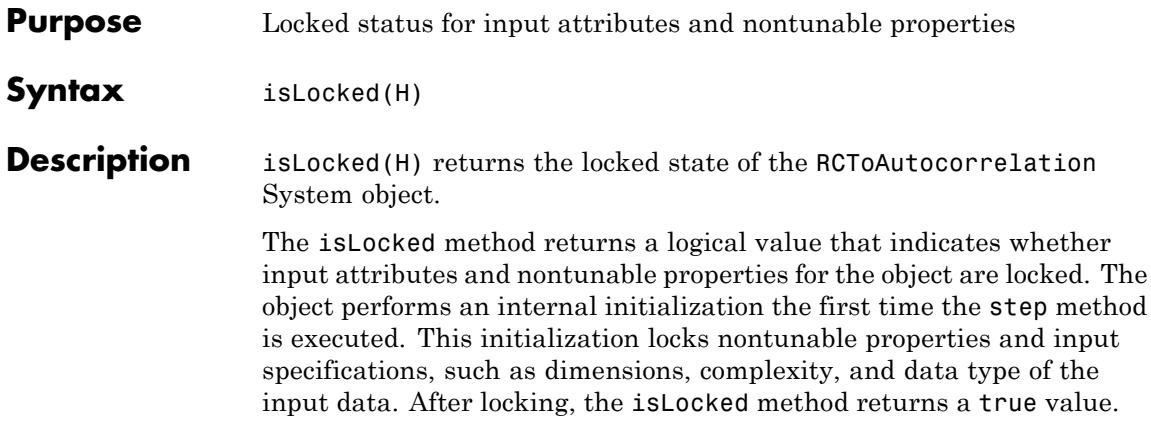

# <span id="page-3213-0"></span>**dsp.RCToAutocorrelation.release**

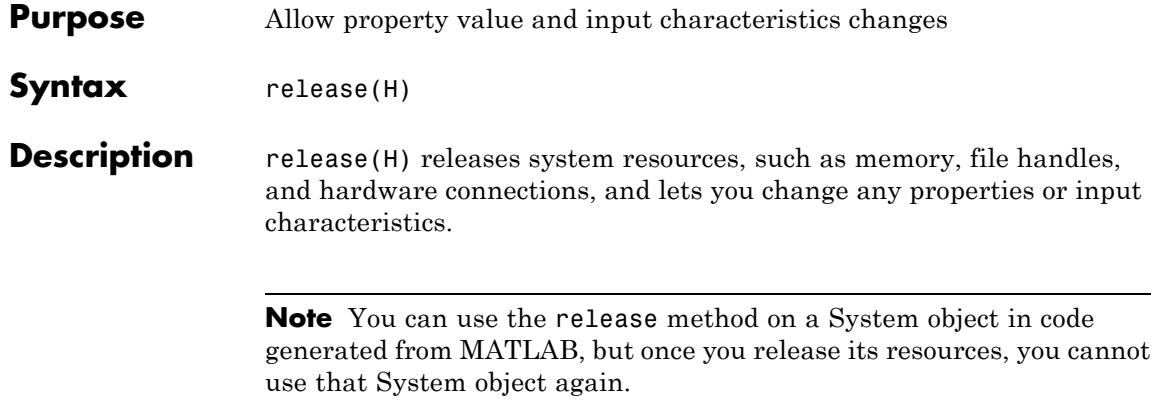

<span id="page-3214-0"></span>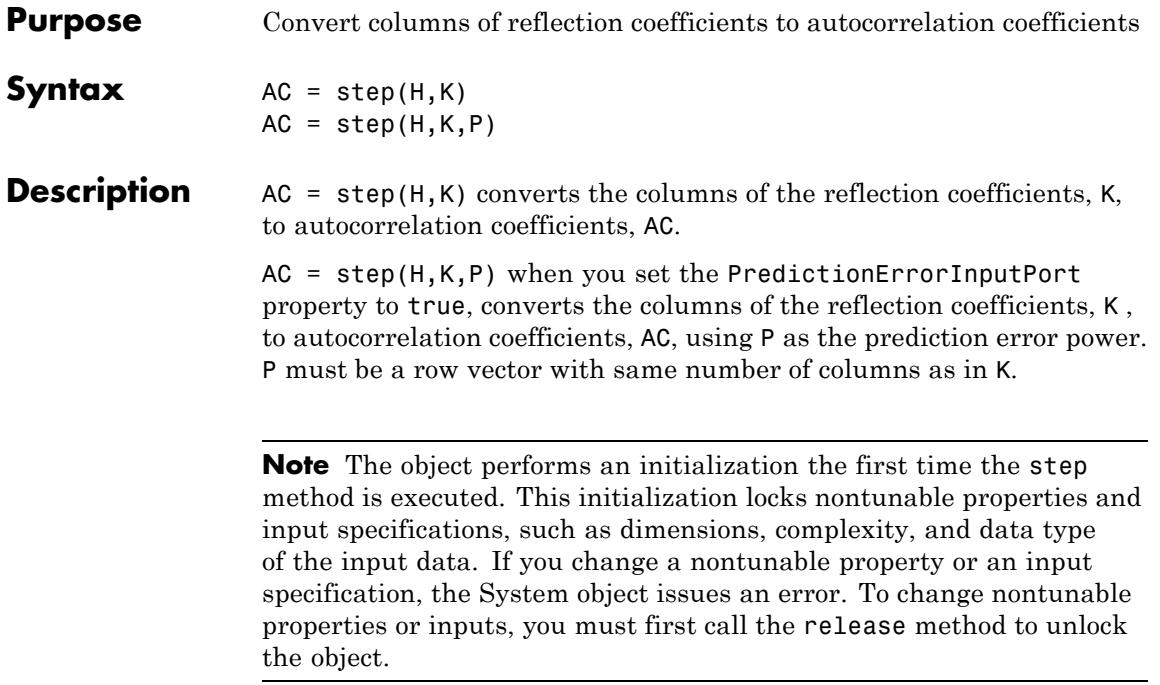

### **dsp.RCToLPC**

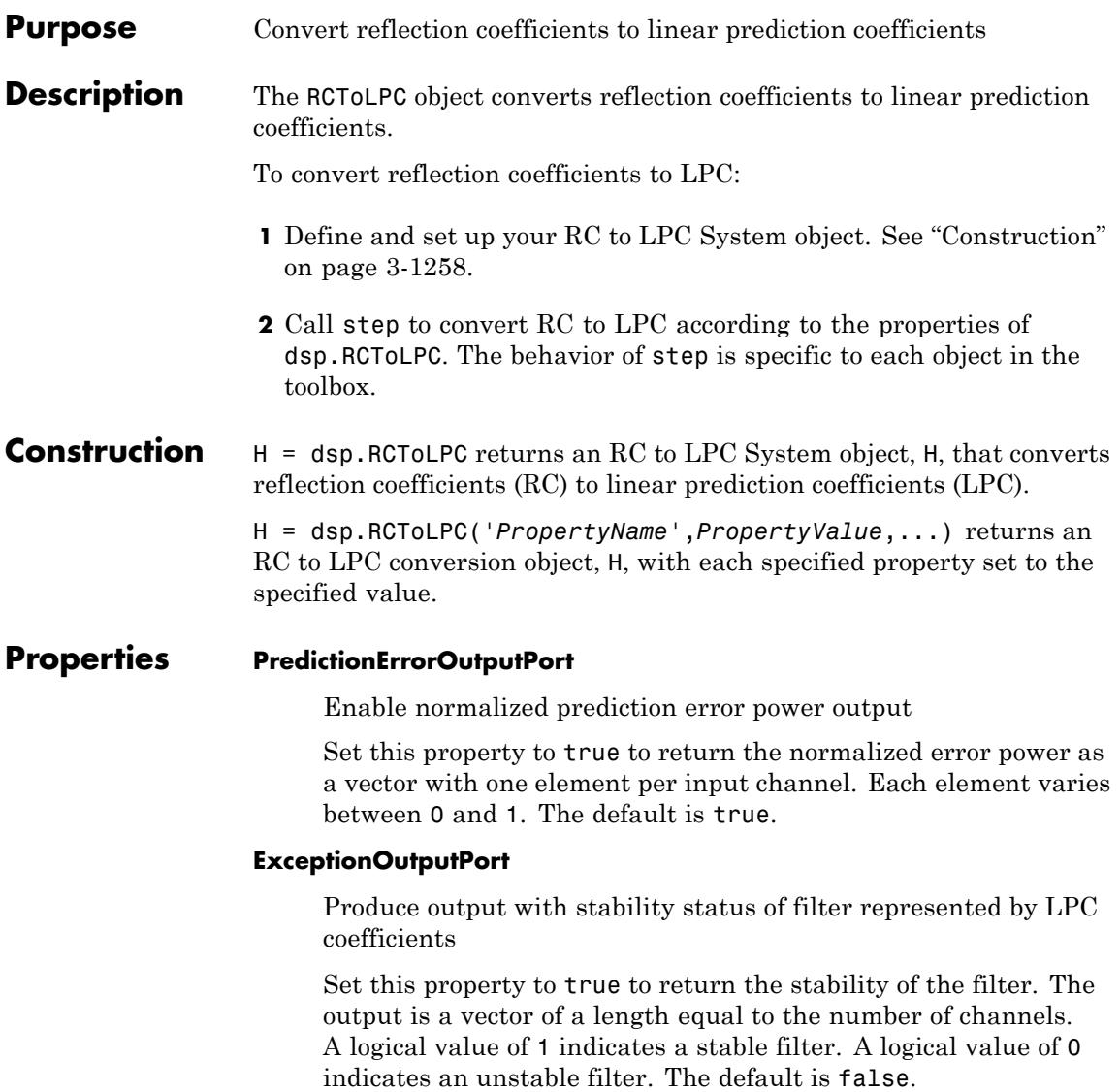

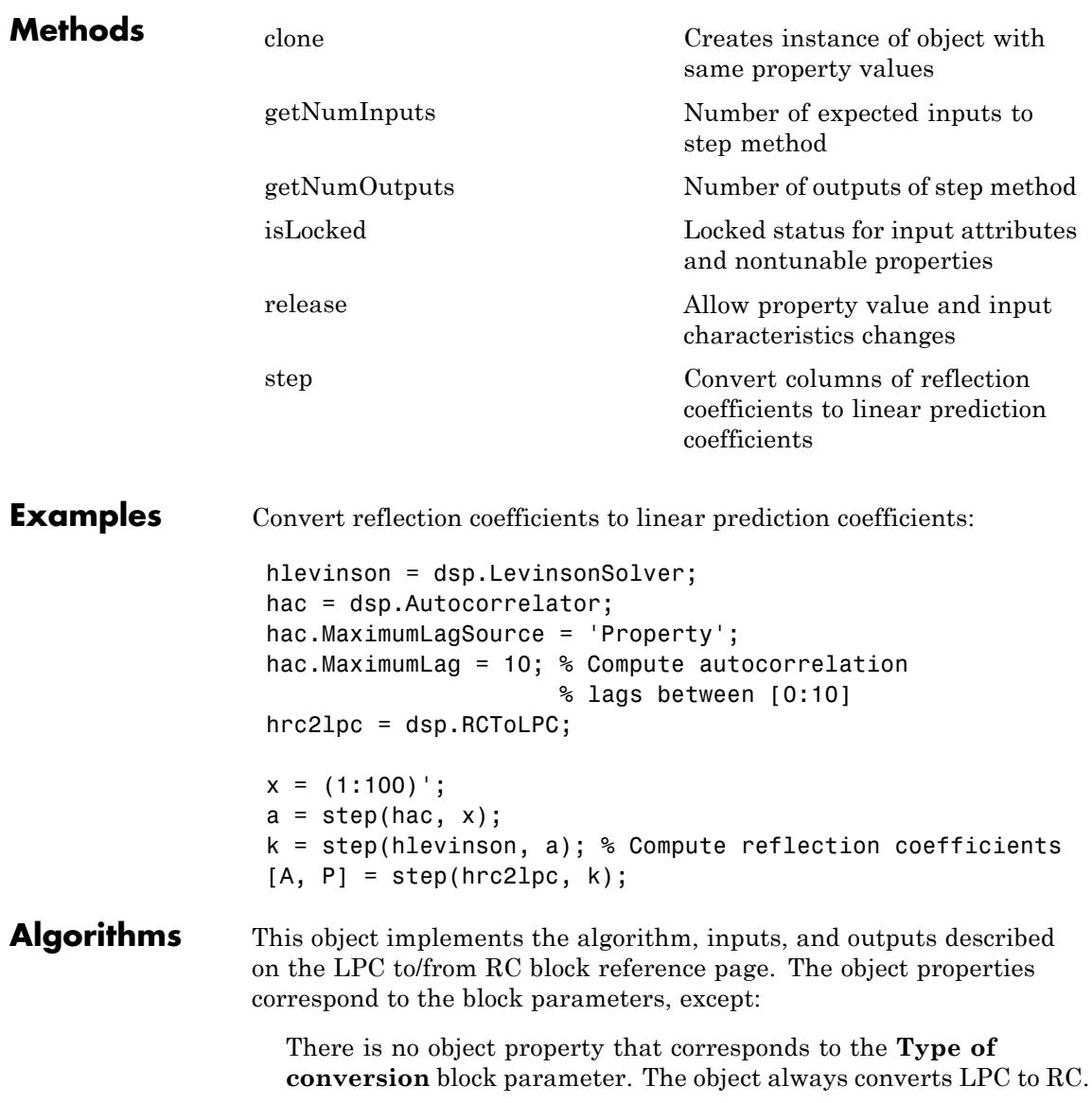

.

See Also dsp.LPCToRC | dsp.LPCToAutocorrelation

<span id="page-3218-0"></span>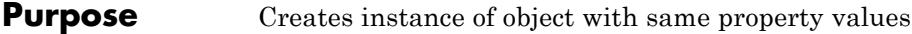

**Syntax**  $C = \text{clone}(H)$ 

**Description** C = clone(H) creates an RCToLPC System object C, with the same property values as H. The clone method creates a new unlocked object.

### <span id="page-3219-0"></span>**dsp.RCToLPC.getNumInputs**

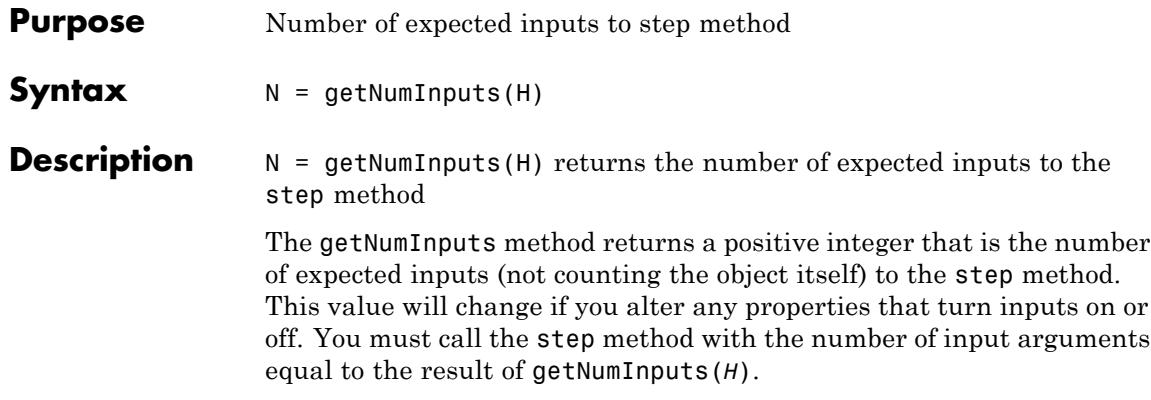

<span id="page-3220-0"></span>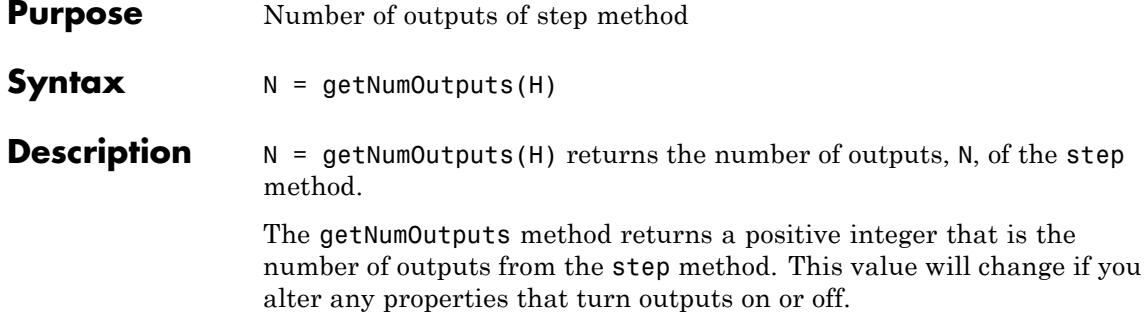

### <span id="page-3221-0"></span>**dsp.RCToLPC.isLocked**

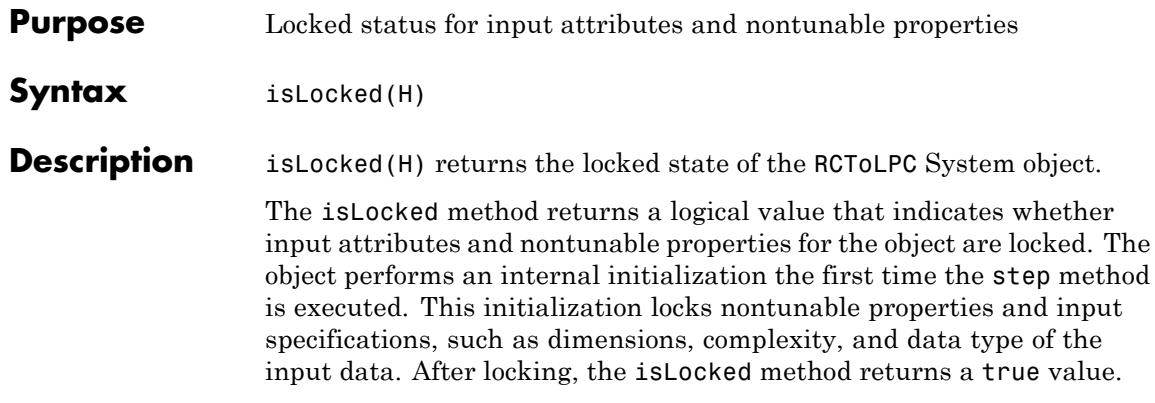

<span id="page-3222-0"></span>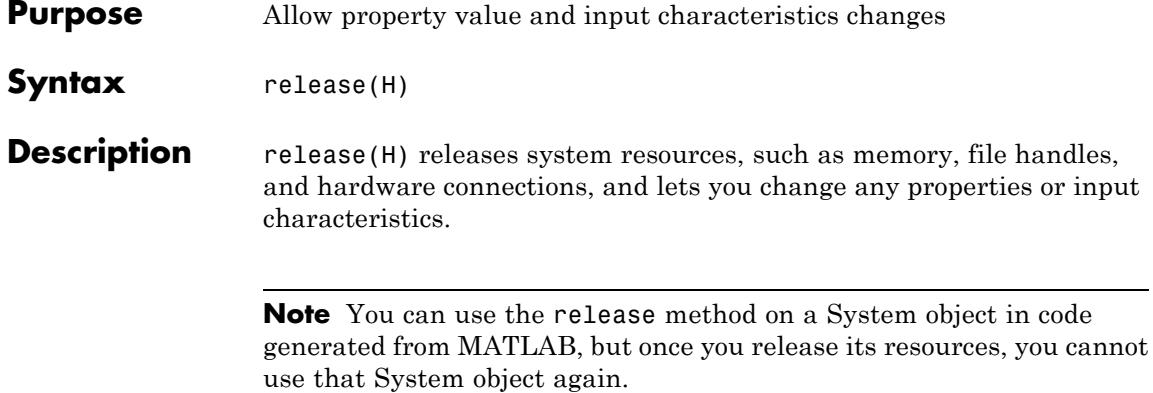

### <span id="page-3223-0"></span>**dsp.RCToLPC.step**

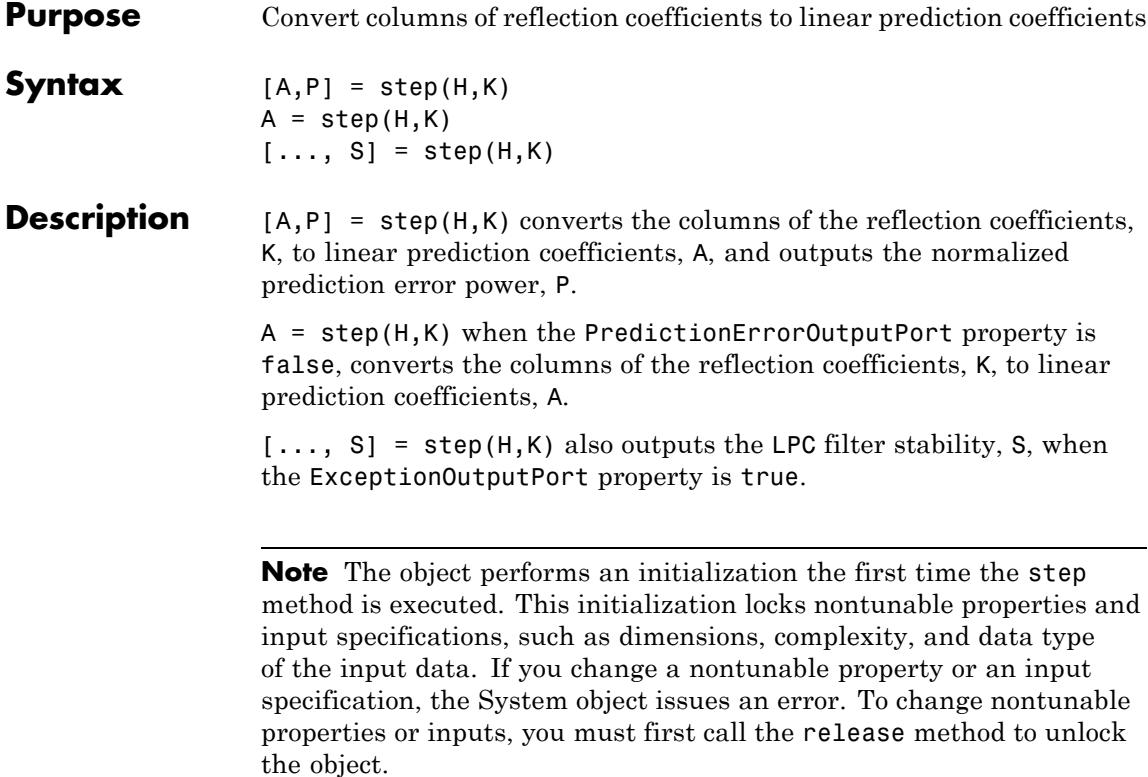

### **Purpose** Compute output, error and coefficients using Recursive Least Squares (RLS) algorithm

#### **Description** The RLSFilter object filters each channel of the input using RLS filter implementations.

To filter each channel of the input:

- **1** Define and set up your RLS filter. See "Construction" on page 3-1267.
- **2** Call step to filter each channel of the input according to the properties of dsp.RLSFilter. The behavior of step is specific to each object in the toolbox.

#### **Construction** H = dsp.RLSFilter returns an adaptive RLS filter System object, H. This System object computes the filtered output, filter error and the filter weights for a given input and desired signal using the RLS algorithm.

H = dsp.RLSFilter('*PropertyName*',*PropertyValue*, ...) returns an RLS filter System object, H, with each specified property set to the specified value.

H = dsp.RLSFilter(LEN, '*PropertyName*', *PropertyValue*, ...) returns an RLS filter System object, H. This System object has the Length property set to LEN, and other specified properties set to the specified values.

#### **Properties Method**

Method to calculate the filter coefficients

You can specify the method used to calculate filter coefficients as one of  $\vert$  Conventional RLS  $\vert 1 \vert$   $\vert 2 \vert$   $\vert$  Householder RLS  $\vert 3 \vert$   $\vert 4 \vert$ | Sliding-window RLS [\[1\]\[2\]](#page-3229-0) | Householder sliding-window RLS  $[4]$  | QR decomposition  $[1]$   $[2]$ . The default value is Conventional RLS. This property is nontunable.

#### **Length**

Length of filter coefficients vector

Specify the length of the RLS filter coefficients vector as a scalar positive integer value. The default value is 32. This property is nontunable.

#### **SlidingWindowBlockLength**

Width of the sliding window

Specify the width of the sliding window as a scalar positive integer value greater than or equal to the Length property value. This property is applicable only when the Method property is set to Sliding-window RLS or Householder sliding-window RLS. The default value is 48. This property is nontunable.

#### **ForgettingFactor**

RLS forgetting factor

Specify the RLS forgetting factor as a scalar positive numeric value less than or equal to 1. Setting this property value to 1 denotes infinite memory, while adapting to find the new filter. The default value is 1. This property is tunable.

#### **InitialCoefficients**

Initial coefficients of the filter

Specify the initial values of the FIR adaptive filter coefficients as a scalar or a vector of length equal to the Length property value. The default value is 0. This property is tunable.

#### **InitialInverseCovariance**

Initial inverse covariance

Specify the initial values of the inverse covariance matrix of the input signal. This property must be either a scalar or a square matrix, with each dimension equal to the Length property value. If you set a scalar value, the InverseCovariance property is initialized to a diagonal matrix with diagonal elements equal to that scalar value. This property applies only when the Method

property is set to Conventional RLS or Sliding-window RLS. The default value is 1000. This property is tunable.

#### **InitialSquareRootInverseCovariance**

Initial square root inverse covariance

Specify the initial values of the square root inverse covariance matrix of the input signal. This property must be either a scalar or a square matrix with each dimension equal to the Length property value. If you set a scalar value, the SquareRootInverseCovariance property is initialized to a diagonal matrix with diagonal elements equal to that scalar value. This property applies only when the Method property is set to Householder RLS or Householder sliding-window RLS. The default value is sqrt(1000). This property is tunable.

#### **InitialSquareRootCovariance**

Initial square root covariance

Specify the initial values of the square root covariance matrix of the input signal. This property must be either a scalar or a square matrix with each dimension equal to the Length property value. If you set a scalar value, the SquareRootCovariance property is initialized to a diagonal matrix with diagonal elements equal to the scalar value. This property applies only when the Method property is set to QR-decomposition RLS. The default value is sqrt(1/1000). This property is tunable.

#### **LockCoefficients**

Lock coefficient updates

Specify whether the filter coefficient values should be locked. When you set this property to true, the filter coefficients are not updated and their values remain the same. The default value is false (filter coefficients continuously updated). This property is tunable.

### **dsp.RLSFilter**

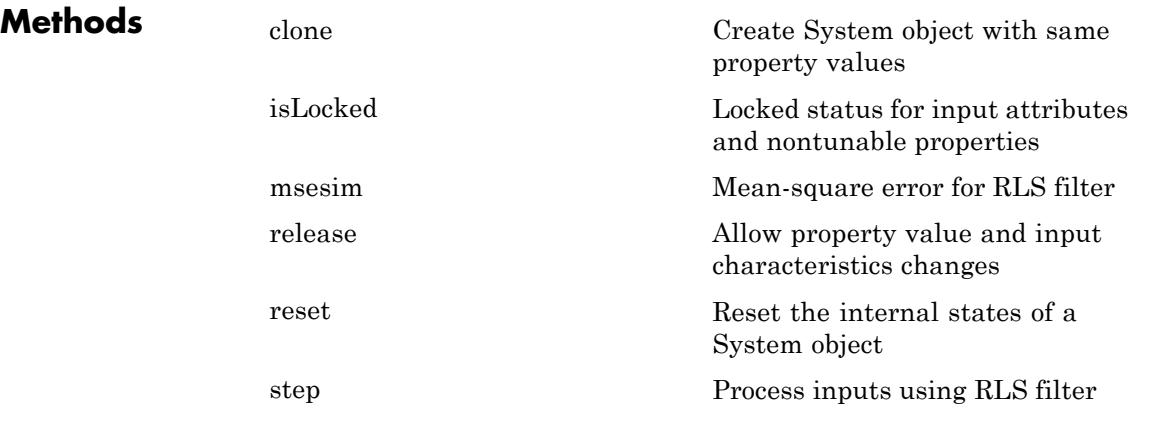

### **Examples System Identification of an FIR Filter**

Use the RLS filter System object to determine the signal value

```
hrls1 = dsp.RLSFilter(11, 'ForgettingFactor', 0.98);
hfilt = dsp.FIRFilter('Numerator',fir1(10, .25)); % Unknown System
x = randn(1000, 1); % input signal
d = step(hfilt, x) + 0.01*randn(1000, 1); % desired signal[y,e] = step(hrls1, x, d);w = hrls1.Coefficients;
subplot(2,1,1), plot(1:1000, [d,y,e]);
title('System Identification of an FIR filter');
legend('Desired', 'Output', 'Error');
xlabel('time index'); ylabel('signal value');
subplot(2,1,2); stem([hfilt.Numerator; w].');
legend('Actual','Estimated');
xlabel('coefficient #'); ylabel('coefficient value');
```
Noise Cancellation

```
hrls2 = dsp.RLSFilter('Length', 11, 'Method', 'Householder RLS');
hfilt2 = dsp.FIRFilter('Numerator',fir1(10, [.5, .75]));
x = randn(1000, 1); % Noise
```

```
d = step(hfilt2, x) + sin(0:.05:49.95)'; % Noise + Signal
[y, err] = step(hrls2, x, d);subplot(2,1,1), plot(d), title('Noise + Signal');
subplot(2,1,2), plot(err), title('Signal');
```
#### Algorithms The dsp.RLSFilter System object, when Conventional RLS is selected, recursively computes the least squares estimate (RLS) of the FIR filter weights. The System object estimates the filter weights or coefficients, needed to convert the input signal into the desired signal. The input signal can be a scalar or a column vector. The desired signal must have the same data type, complexity, and dimensions as the input signal. The corresponding RLS filter is expressed in matrix form as  $P(n)$ :

$$
\mathbf{k}(n) = \frac{\lambda^{-1} \mathbf{P}(n-1) \mathbf{u}(n)}{1 + \lambda^{-1} \mathbf{u}^{n}(n) \mathbf{P}(n-1) \mathbf{u}(n)}
$$
  
\n
$$
y(n) = \mathbf{w}^{T}(n-1) \mathbf{u}(n)
$$
  
\n
$$
e(n) = d(n) - y(n)
$$
  
\n
$$
\mathbf{w}(n) = \mathbf{w}(n-1) + \mathbf{k}(n)e(n)
$$
  
\n
$$
\mathbf{P}(n) = \lambda^{-1} \mathbf{P}(n-1) - \lambda^{-1} \mathbf{k}(n) \mathbf{u}^{H}(n) \mathbf{P}(n-1)
$$

where  $\lambda$ <sup>-1</sup> denotes the reciprocal of the exponential weighting factor. The variables are as follows:

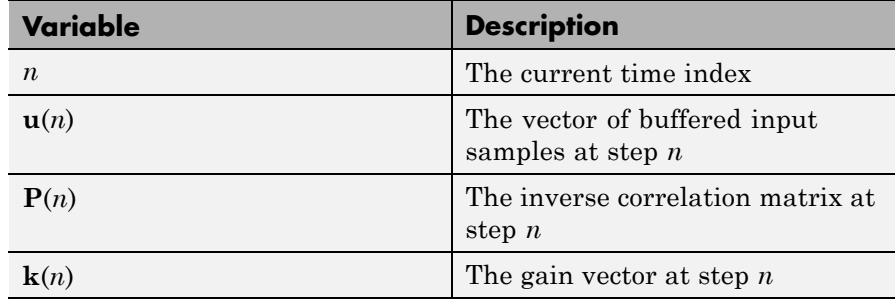

<span id="page-3229-0"></span>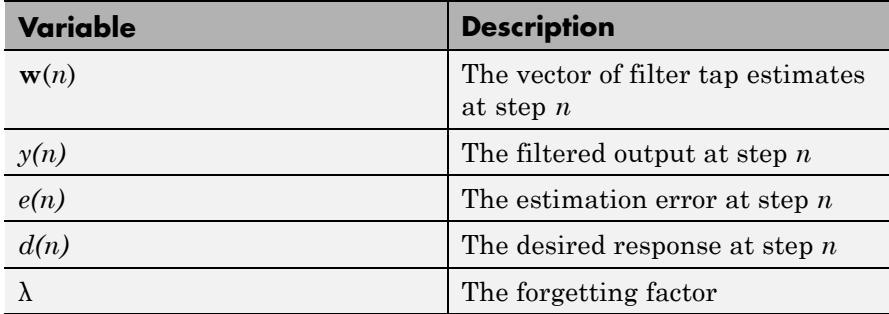

**u**, **w**, and **k** are all column vectors.

### **References**

[1] *M Hayes, Statistical Digital Signal Processing and Modeling, New York: Wiley, 1996*

[2] *S. Haykin, Adaptive Filter Theory,* 4th Edition, *Upper Saddle River, NJ: Prentice Hall, 2002*

[3] A.A. Rontogiannis and S. Theodoridis, "Inverse factorization adaptive least-squares algorithms," Signal Processing, vol. 52, no. 1, pp. 35-47, July 1996.

[4] S.C. Douglas, "Numerically-robust  $O(N^2)$  RLS algorithms using least-squares prewhitening," Proc. IEEE Int. Conf. on Acoustics, Speech, and Signal Processing, Istanbul, Turkey, vol. I, pp. 412-415, June 2000.

**See Also** dsp.FIRFilter | dsp.LMSFilter | dsp.AffineProjectionFilter

<span id="page-3230-0"></span>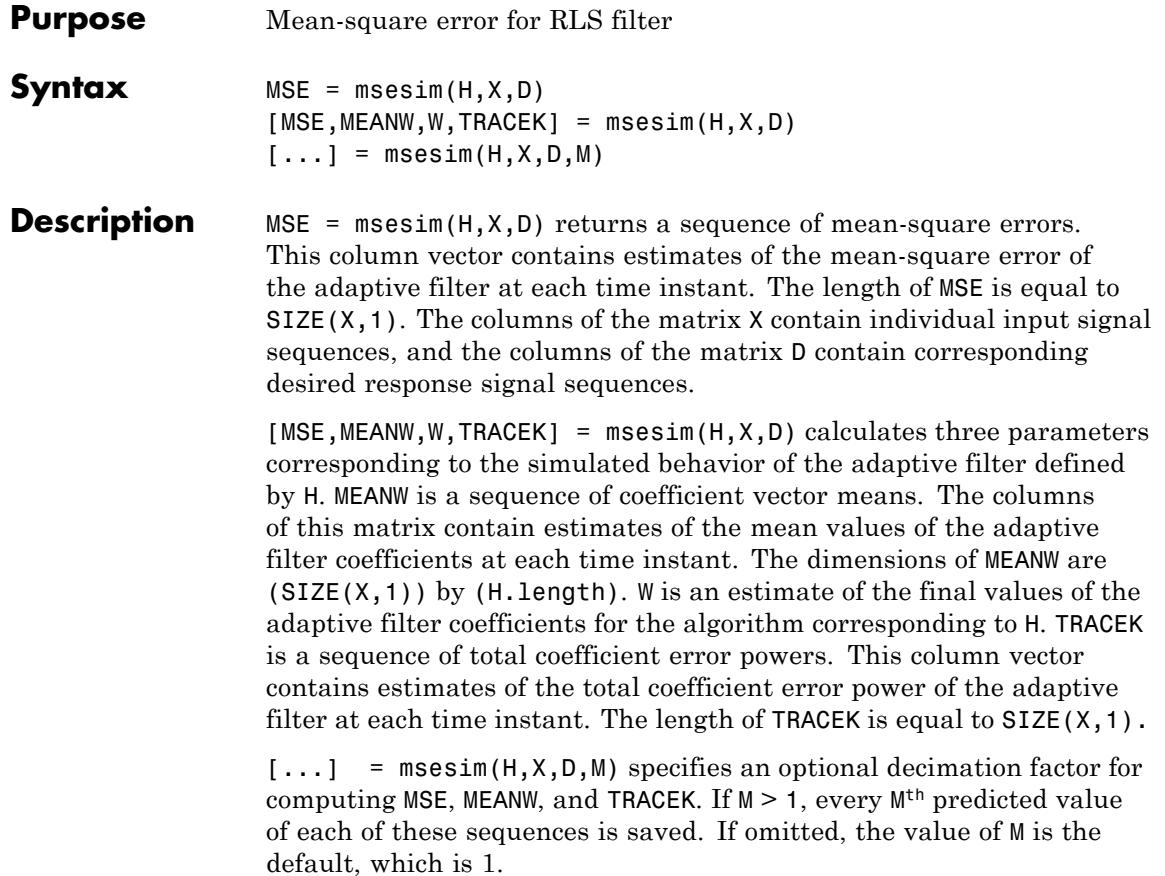

# <span id="page-3231-0"></span>**dsp.RLSFilter.clone**

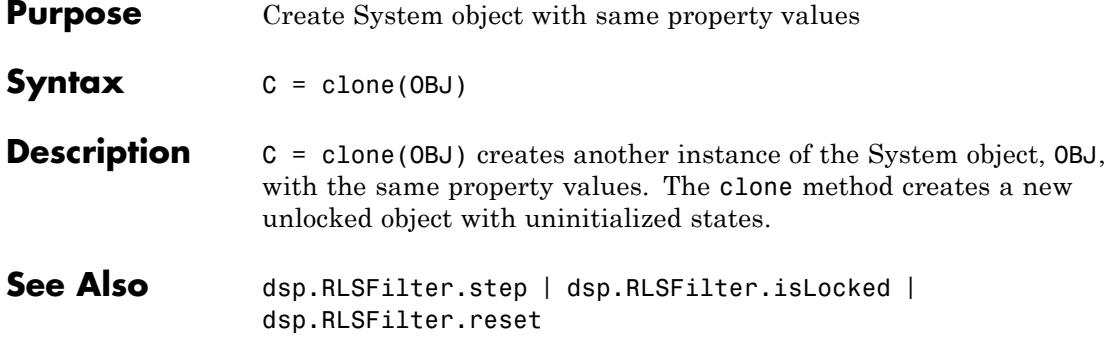

<span id="page-3232-0"></span>**Purpose** Locked status for input attributes and nontunable properties

**Syntax** L = isLocked(OBJ)

**Description** L = isLocked(OBJ) returns a logical value, L, which indicates whether input attributes and nontunable properties are locked for the System object, OBJ. The object performs an internal initialization the first time the step method is executed. This initialization locks nontunable properties and input specifications, such as dimensions, complexity, and data type of the input data. Once this occurs, the isLocked method returns a true value.

See Also dsp.RLSFilter.step | dsp.RLSFilter.release

# <span id="page-3233-0"></span>**dsp.RLSFilter.release**

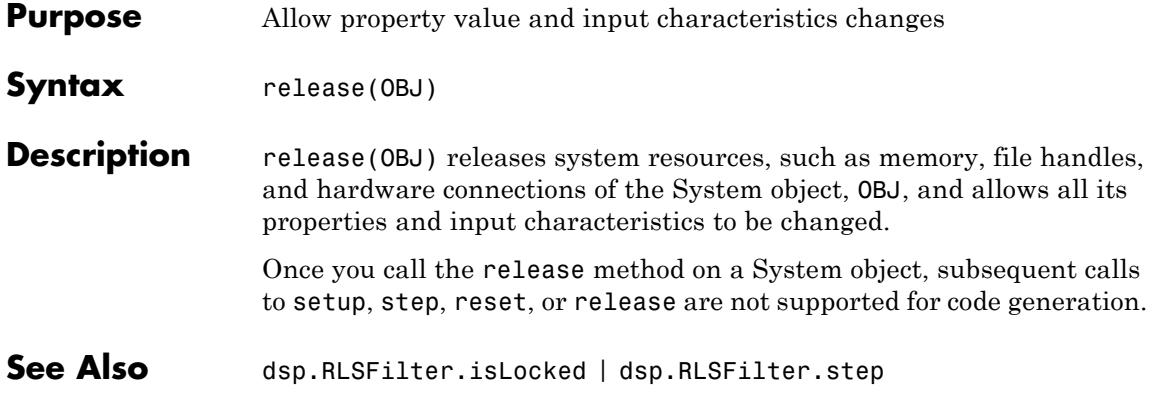

<span id="page-3234-0"></span>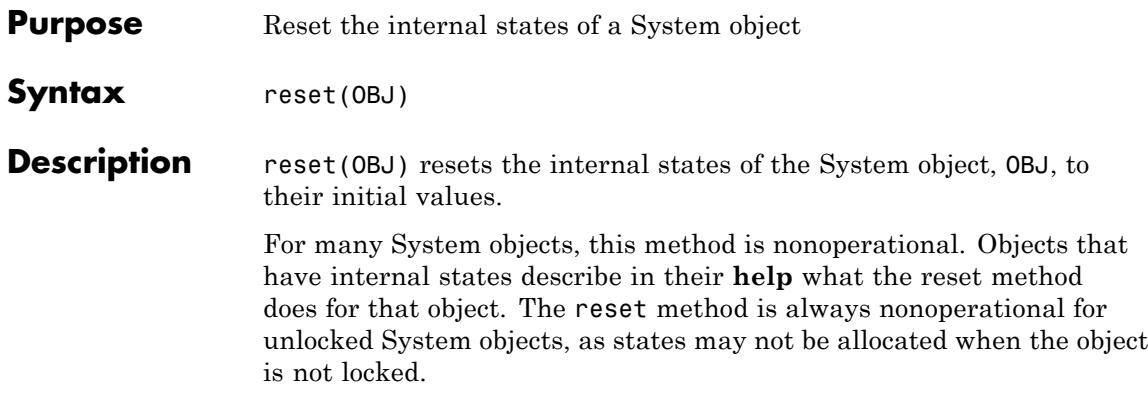

# <span id="page-3235-0"></span>**dsp.RLSFilter.step**

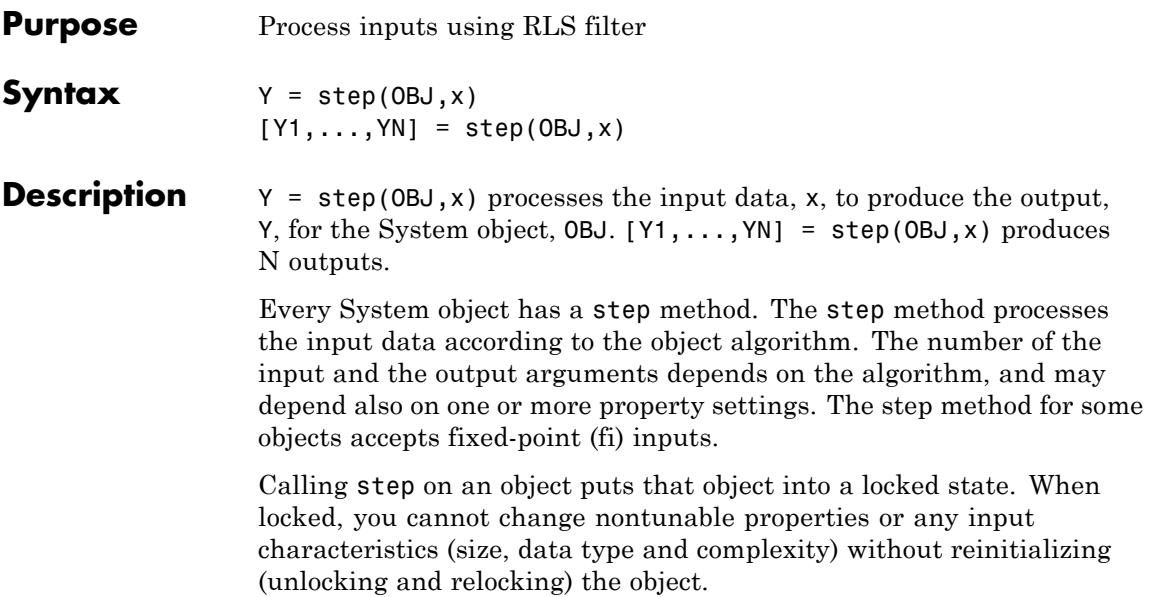

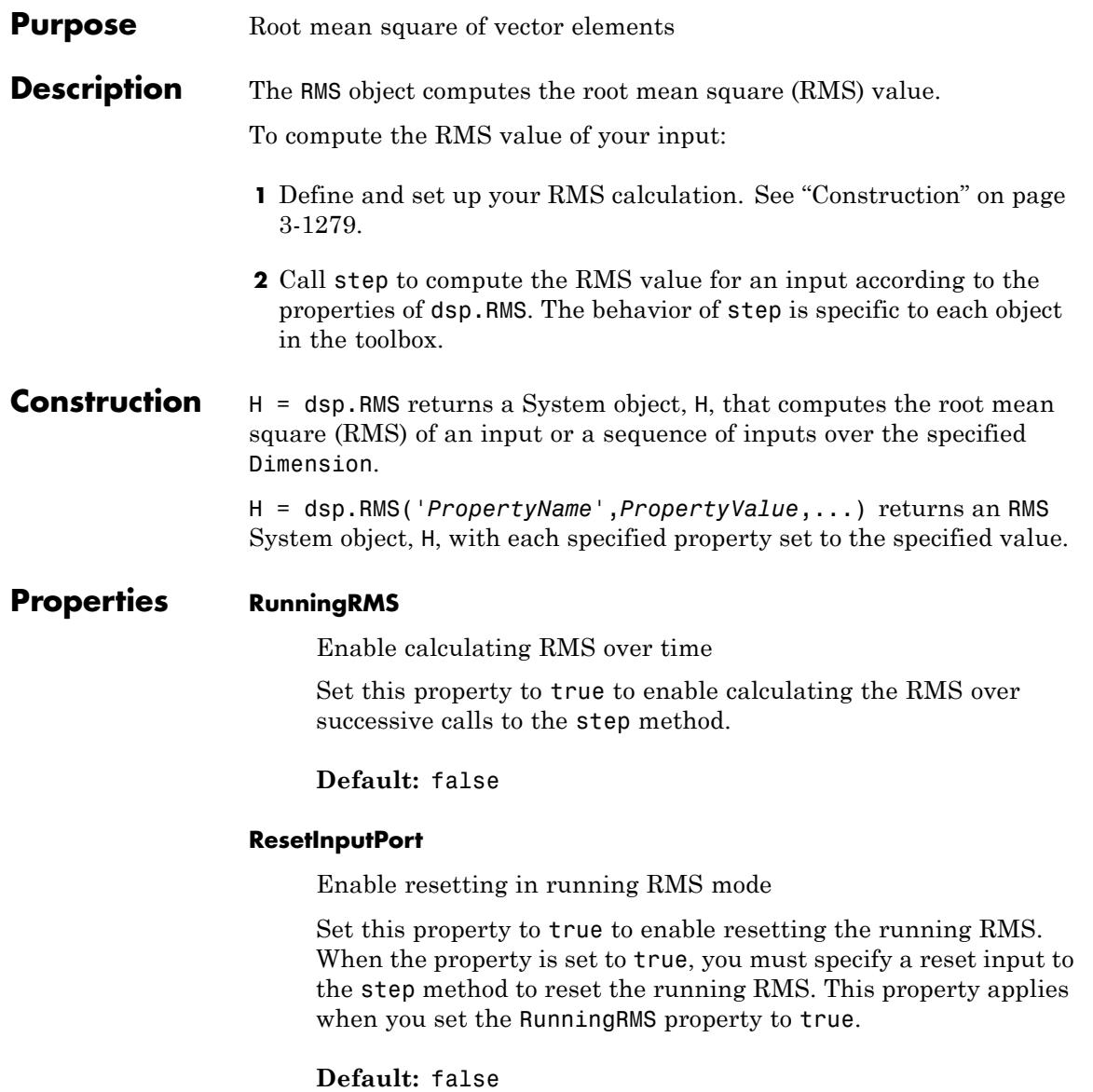

#### **ResetCondition**

Reset condition for running RMS mode

Specify the event to reset the running RMS as one of Rising edge, Falling edge, Either edge, or Non-zero. Non-zero resets the running RMS each time a nonzero sample is acquired. See ["Rising and Falling Edges" on page 3-1281](#page-3238-0) for definitions of rising and falling edges. This property applies when you set the ResetInputPort property to true.

**Default:** Non-zero

#### **Dimension**

Dimension to compute RMS value along

Specify the dimension along which to calculate the RMS as one of All, Row, Column, or Custom. This property applies only when you set the RunningRMS property to false. Specifying the Dimension property as All computes the RMS value over the entire input.

**Default:** Column

#### **CustomDimension**

Numerical dimension to operate along

Specify the dimension (one-based scalar integer value) of the input signal, along which the RMS is computed. The cannot exceed the number of dimensions in the input signal. This property applies when you set the Dimension property to Custom.

**Default:** 1

#### **FrameBasedProcessing**

Enable frame-based processing

Set this property to true to enable frame-based processing for 2-dimensional inputs. Set this property to false to

enable sample-based processing. The object always performs sample-based processing for N-D inputs where N is greater than 2. This property applies when you set the RunningRMS property to true.

#### **Default:** true

<span id="page-3238-0"></span>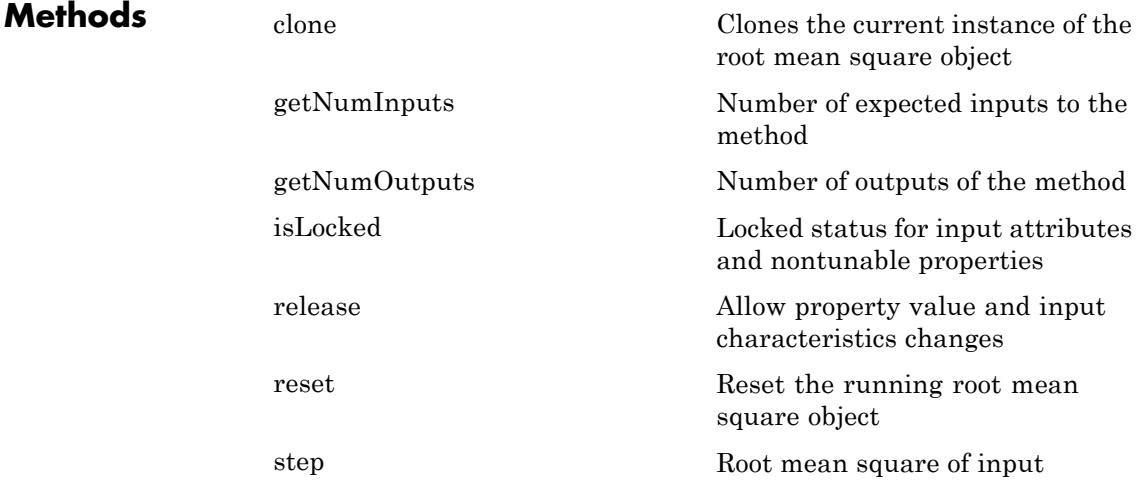

### **Definitions Root-Mean-Square Level**

The root-mean-square level of a vector, *X*, is

$$
X_{\rm RMS}=\sqrt{\frac{1}{N}\sum_{n=1}^N|X_n|^2}
$$

with the summation performed along the specified dimension.

#### **Rising and Falling Edges**

A rising edge:

- **•** Rises from a negative value to a positive value or zero.
- **•** Rises from zero to a positive value, where the rise is not a continuation of a rise from a negative value to zero.

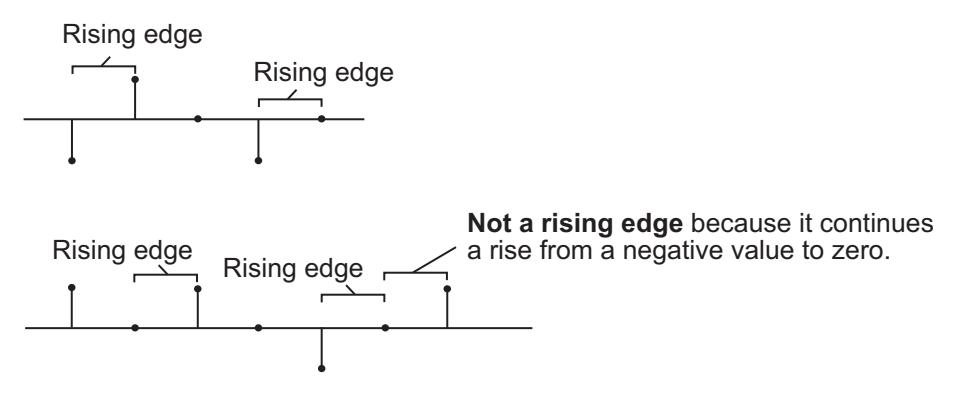

A falling edge:

- Falls from a positive value to a negative value or zero.
- **•** Falls from zero to a negative value, where the fall is not a continuation of a fall from a positive value to zero.

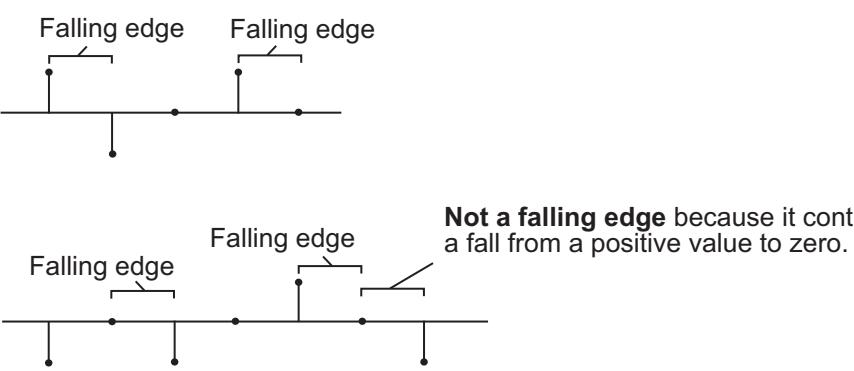

Not a falling edge because it continues
### **Examples RMS Value of Vector Input**

Compute the RMS value of a vector consisting of the integers 1 to 10.

Create a row vector of the integers 1 to 10. Construct the RMS System object with the Dimension property set to 'literal'. Compute the RMS value.

```
x = 1:10:
hrms = dsp.RMS('Dimension','row');
rmsval = step(hrms, x);
```
#### **RMS Value of Matrix Input**

Compute the RMS value of a matrix with the Dimension property set to 'All'.

```
in2 = maqic(4);
hrms2d = dsp.RMS;hrms2d.Dimension = 'All';
y rms2 = step(hrms2d, in2);
```
The output is equivalent to reshaping the 4-by-4 matrix into a 16-by-1, or 1-by-16 vector and computing the RMS value for the vector.

**Algorithms** This object implements the algorithm, inputs, and outputs described on the RMS block reference page. The object properties correspond to the Simulink block parameters, except:

- **• Treat sample-based row input as a column** block parameter is not supported by the dsp.RMS object.
- **• Reset Port** block parameter corresponds to both the ResetCondition and the ResetInputPort object properties.

Both this object and its corresponding block let you specify whether to process inputs as individual samples or as frames of data. The object uses the FrameBasedProcessing property. The block uses the **Input processing** parameter. See "Set the FrameBasedProcessing Property of a System object" for more information.

**See Also** dsp.Mean | dsp.StandardDeviation | dsp.Variance.

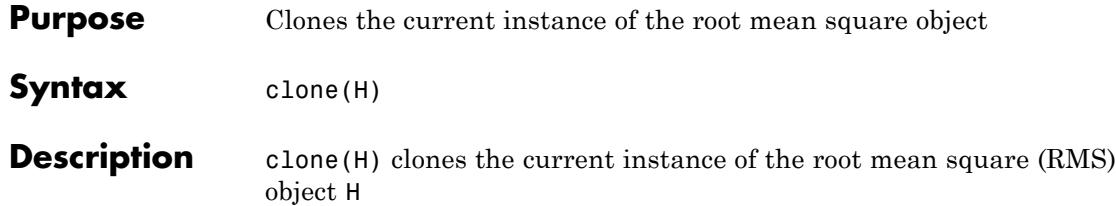

### **dsp.RMS.getNumInputs**

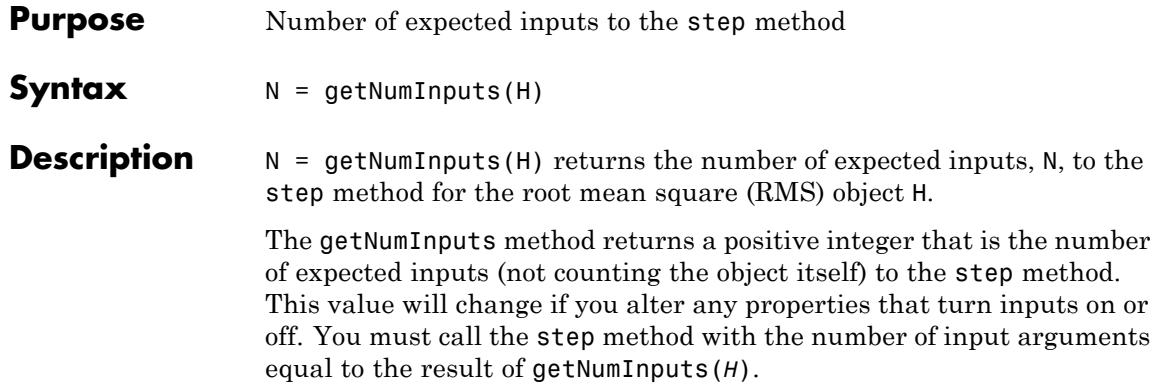

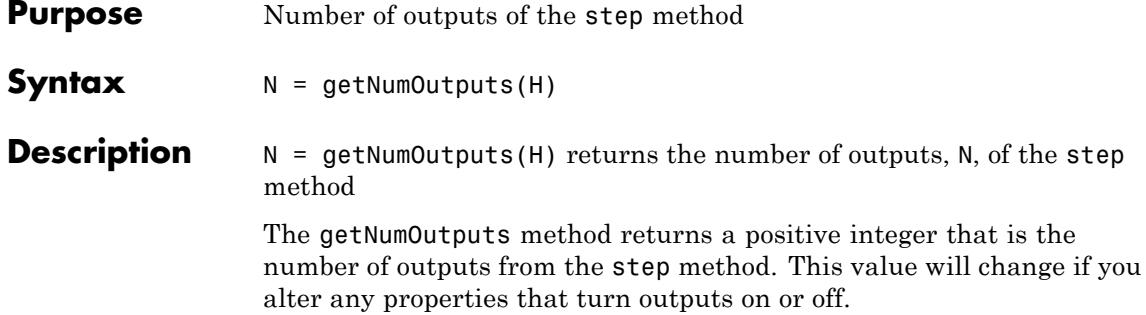

### **dsp.RMS.isLocked**

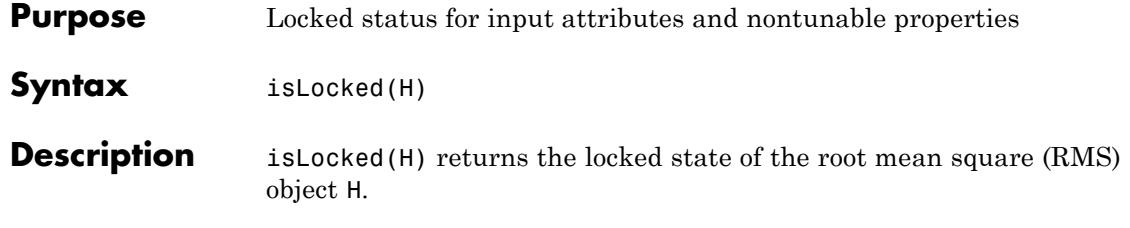

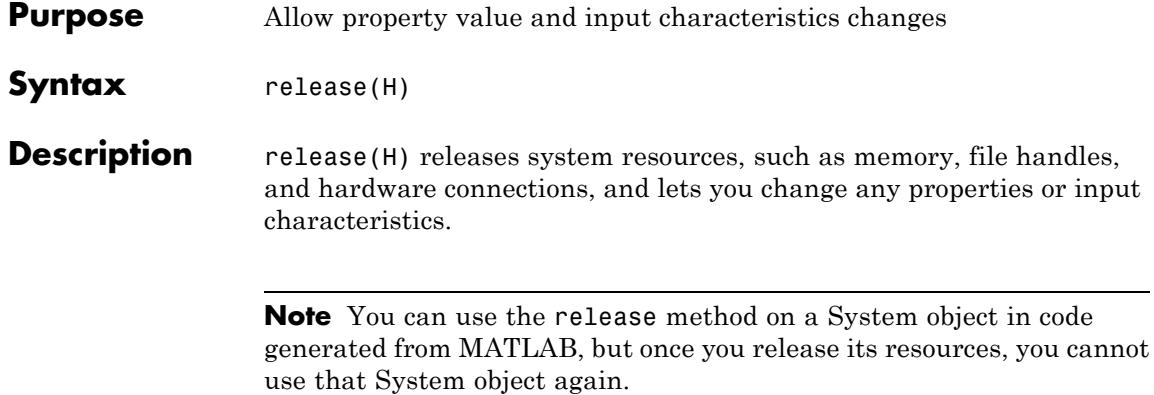

### **dsp.RMS.reset**

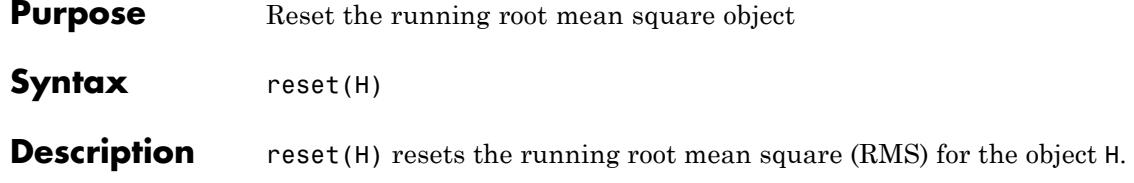

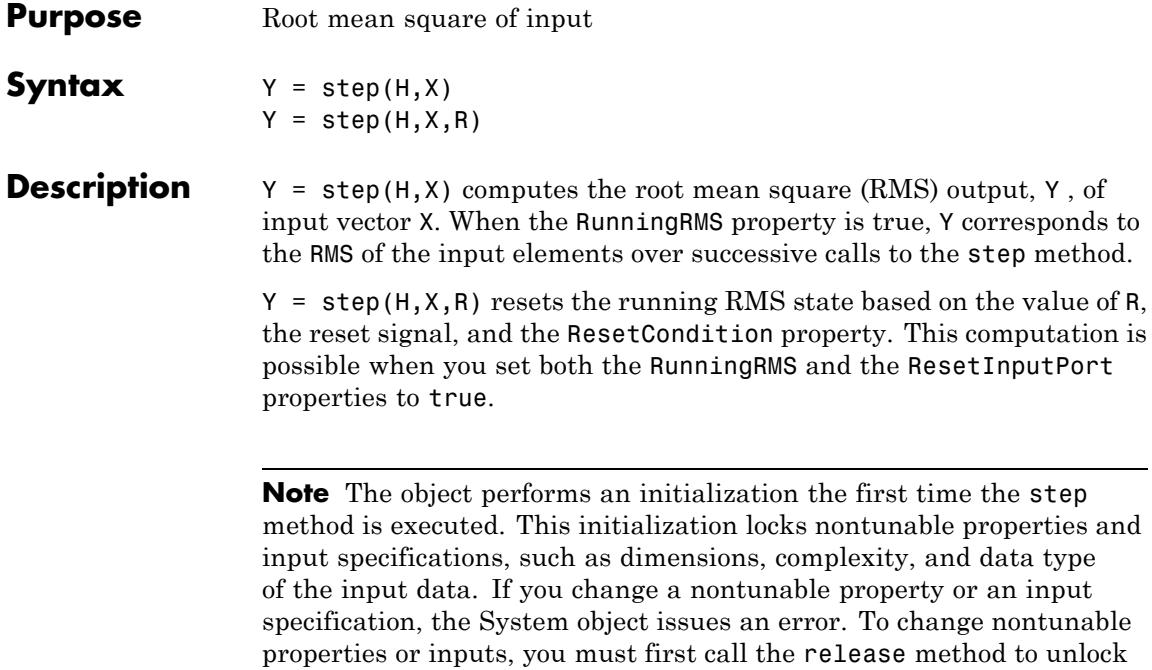

the object.

### **dsp.ScalarQuantizerDecoder**

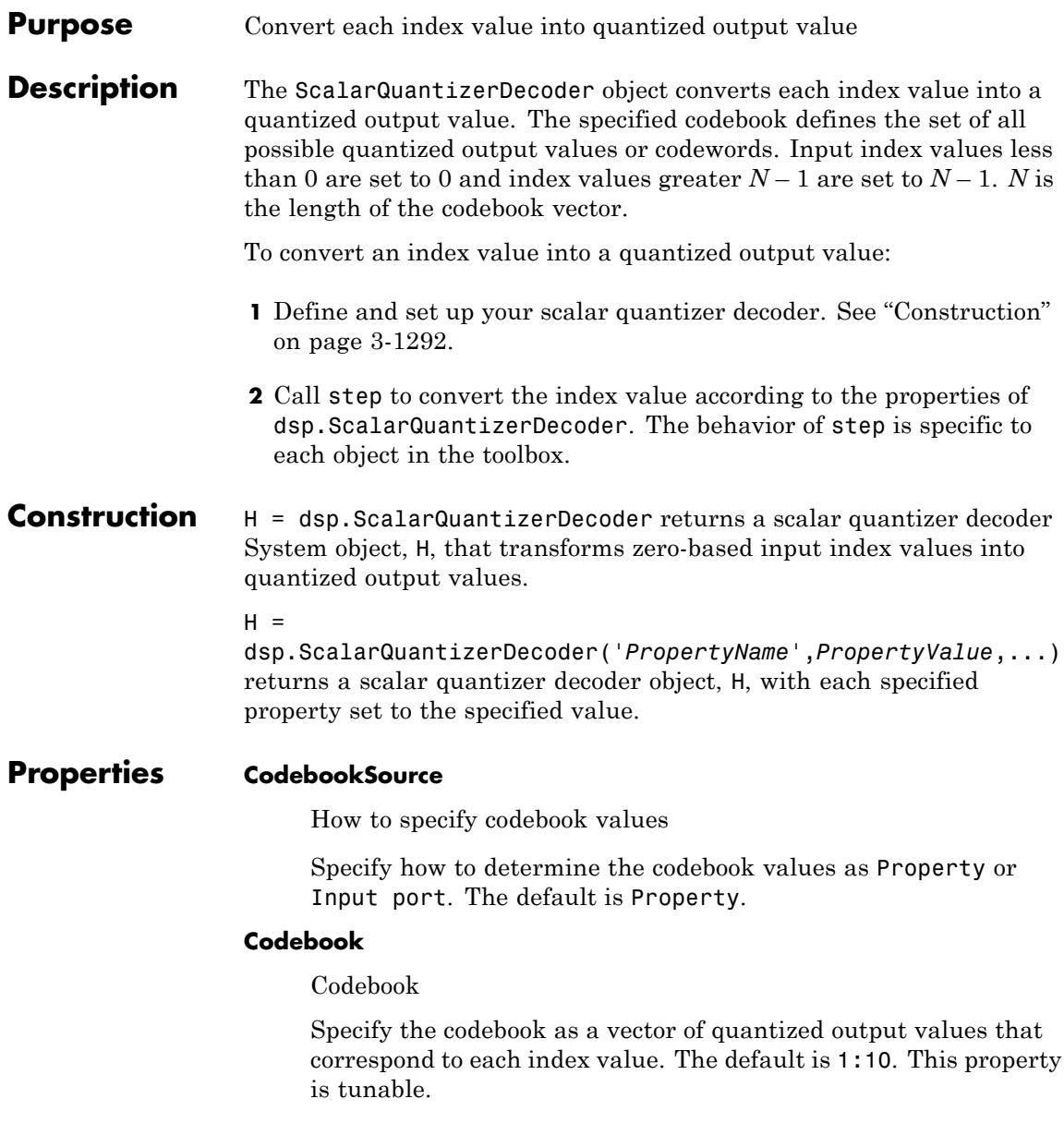

#### **OutputDataType**

Data type of codebook and quantized output

Specify the data type of the codebook and quantized output values as Same as input, double, single or Custom. The default is double.

#### **Fixed-Point Properties**

#### **CustomOutputDataType**

Output word and fraction lengths

Specify the output fixed-point type as a signed or unsigned numerictype object. This property applies only when you set the OutputDataType property to Custom. The default is numerictype(true,16).

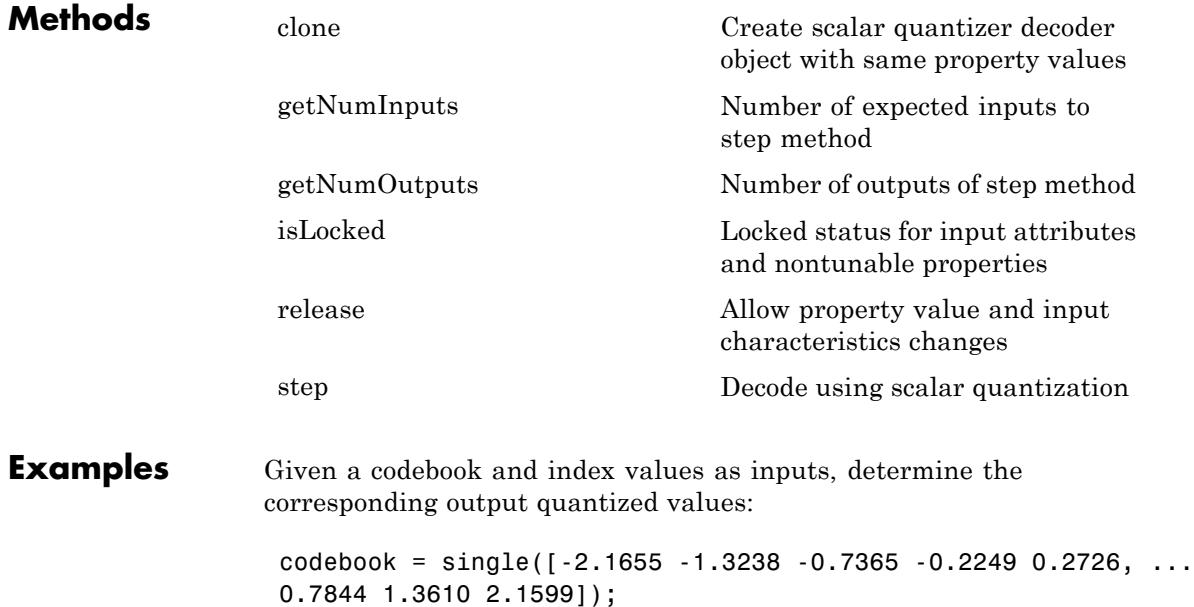

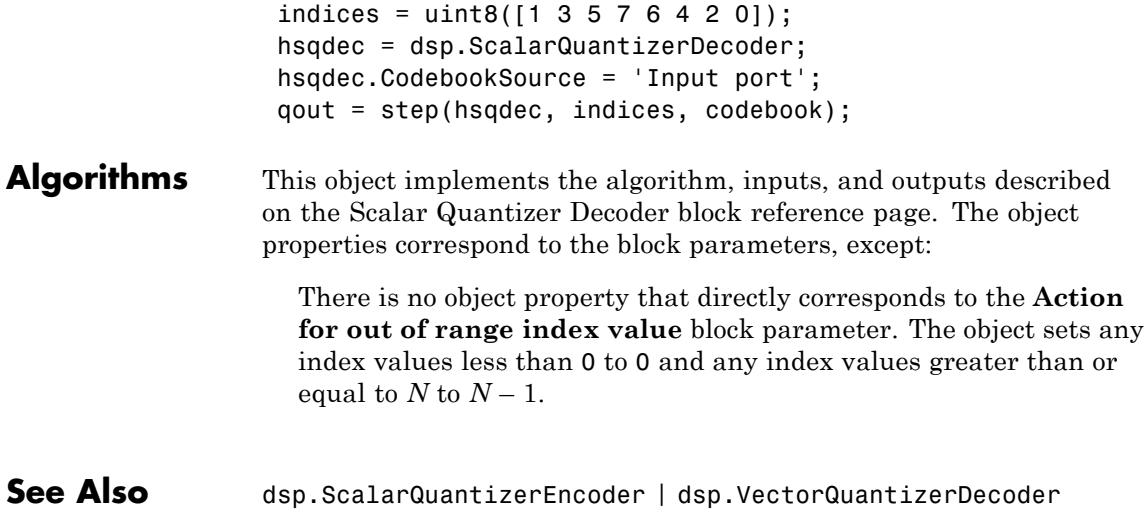

<span id="page-3252-0"></span>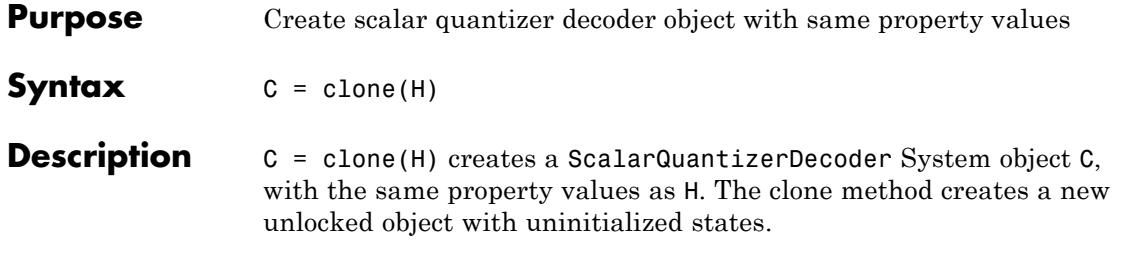

### <span id="page-3253-0"></span>**dsp.ScalarQuantizerDecoder.getNumInputs**

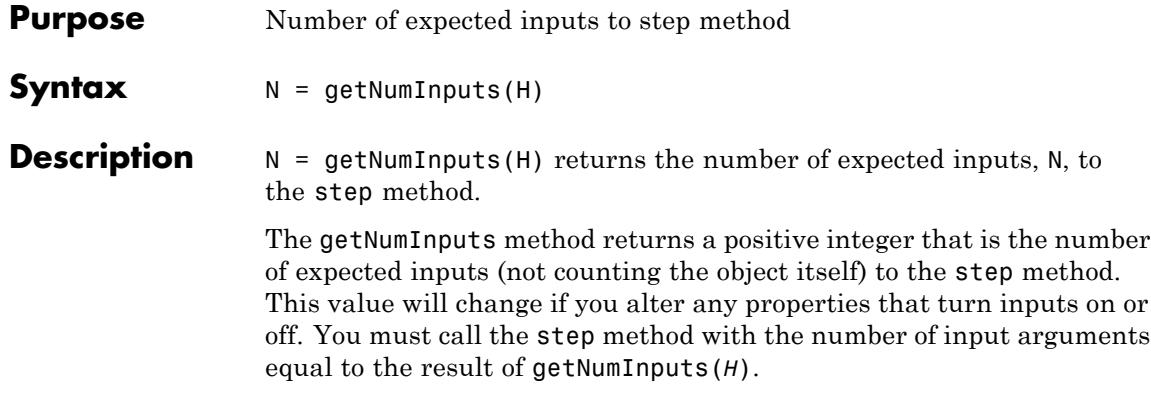

<span id="page-3254-0"></span>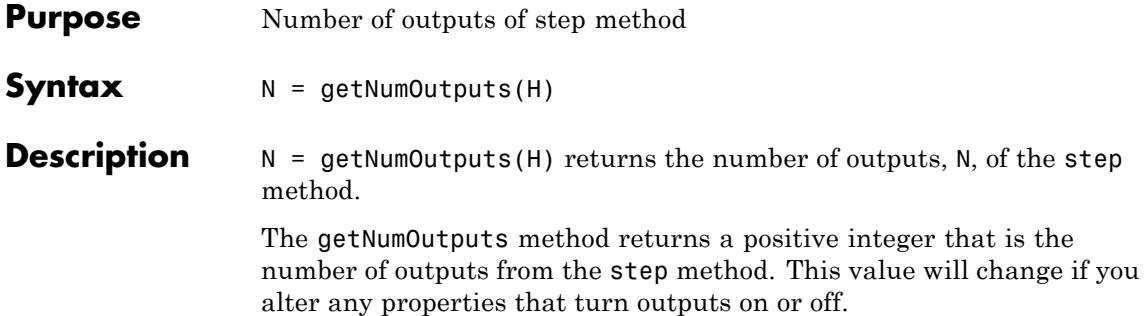

# <span id="page-3255-0"></span>**dsp.ScalarQuantizerDecoder.isLocked**

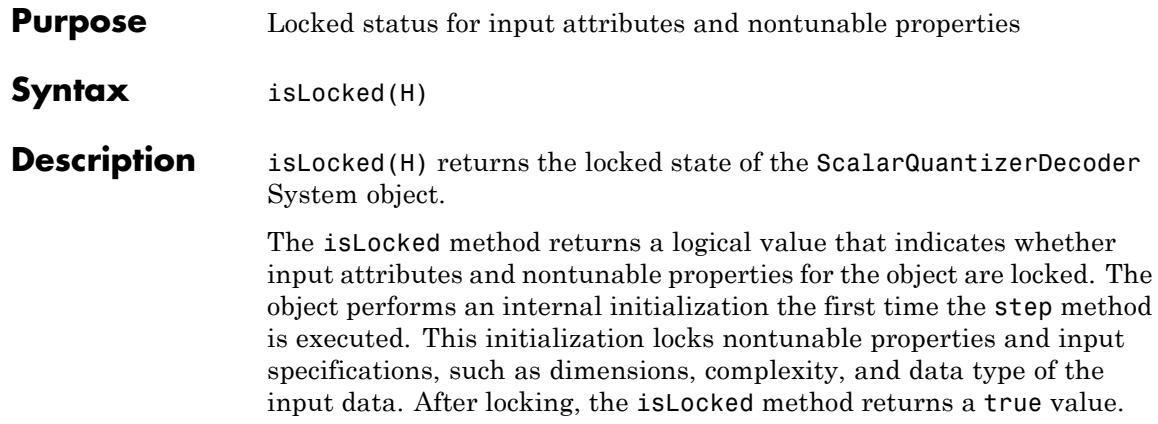

<span id="page-3256-0"></span>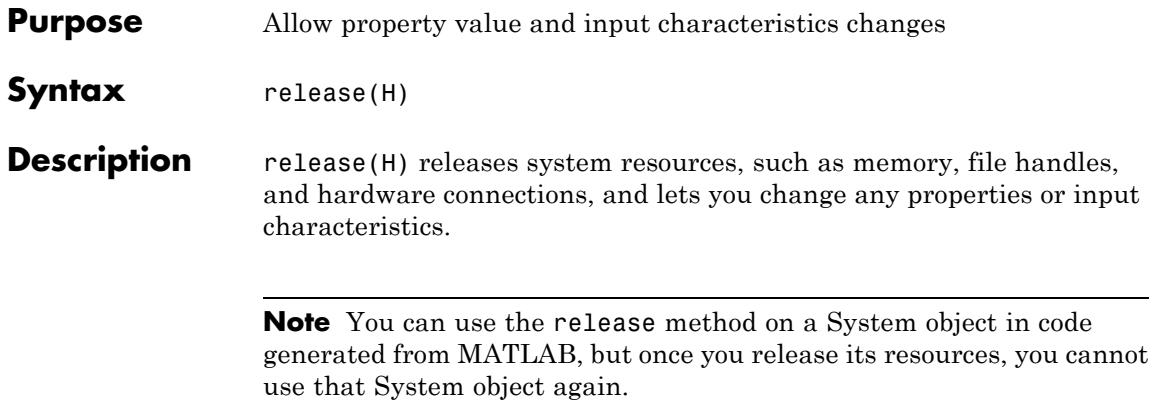

## <span id="page-3257-0"></span>**dsp.ScalarQuantizerDecoder.step**

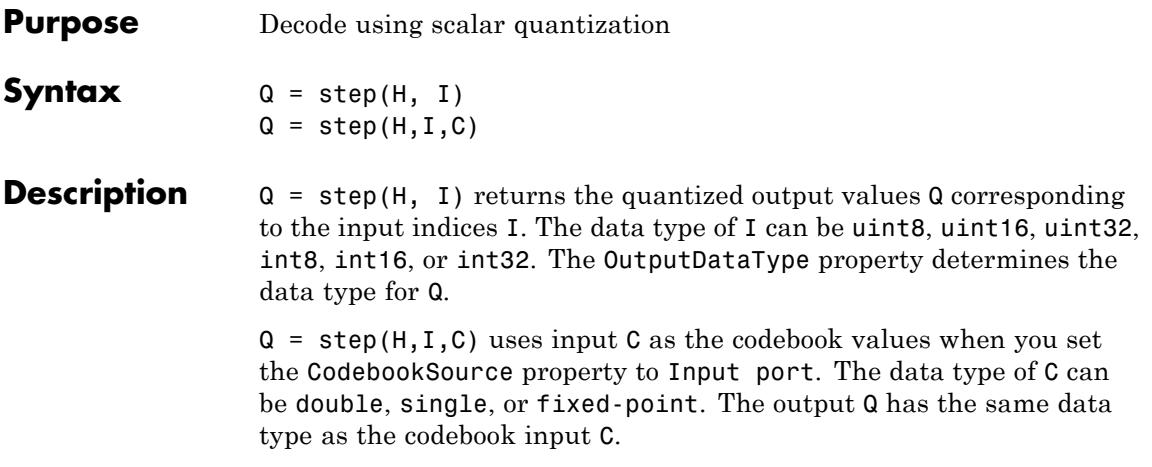

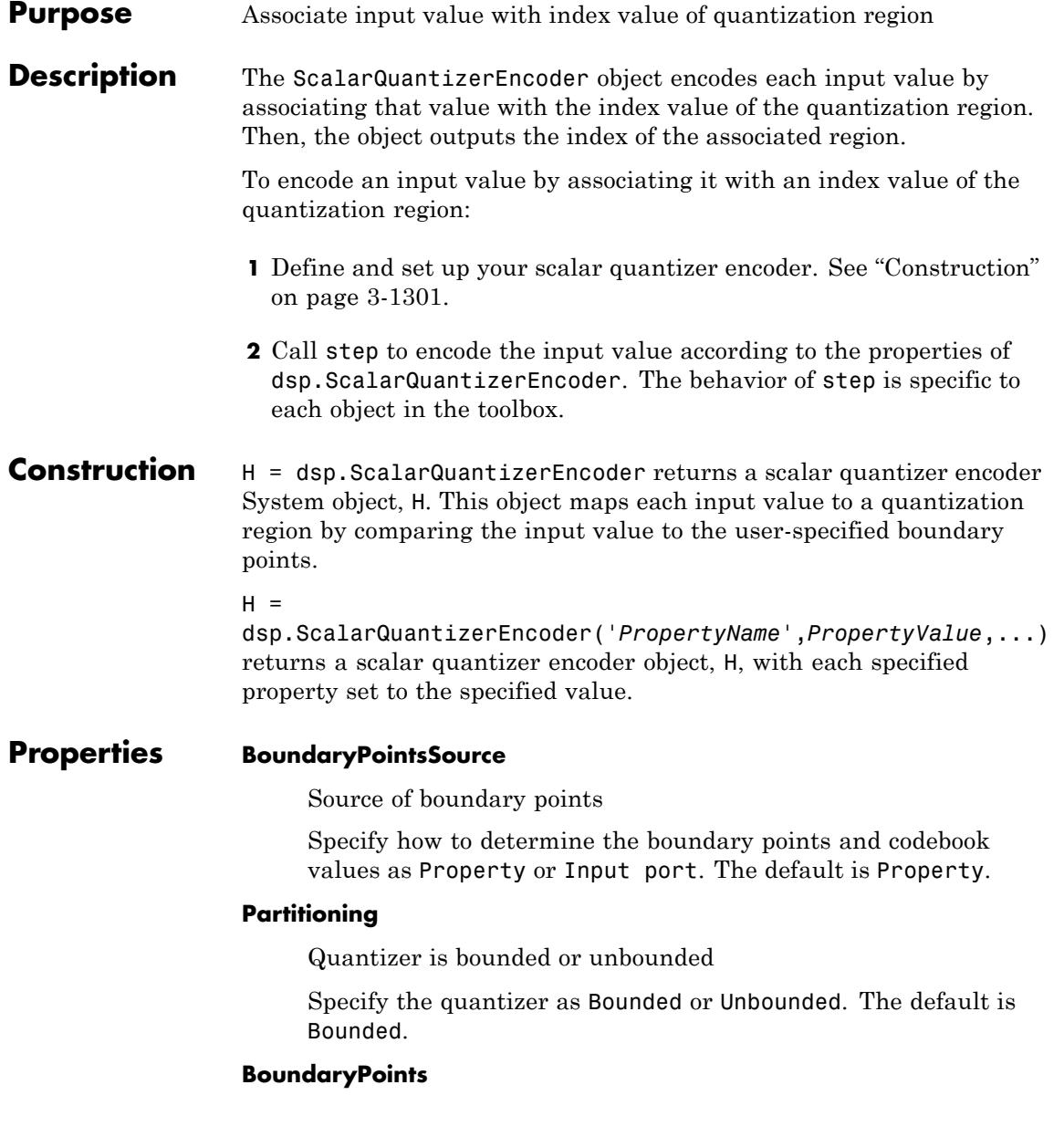

Boundary points of quantizer regions

Specify the boundary points of quantizer regions as a vector. The vector values must be in ascending order. Let [p0 p1 p2 p3 ... pN] denote the boundary points property in the quantizer. If the quantizer is bounded, the object uses this property to specify [p0 p1 p2 p3 ... pN]. If the quantizer is unbounded, the object uses this property to specify  $[p1 p2 p3 ... p(N-1)]$  and sets  $p0 = -Inf$  and  $pN = +Inf$ . This property applies when you set the BoundaryPointsSource property to Property. The default is 1:10. This property is tunable.

#### **SearchMethod**

Find quantizer index by linear or binary search

Specify whether to find the appropriate quantizer index using a linear search or a binary search as one of Linear or Binary. The computational cost of the linear search method is of the order *P* and the computational cost of the binary search method is of the order

 $log_2(P)$ 

where *P* is the number of boundary points. The default is Linear.

#### **TiebreakerRule**

Behavior when input equals boundary point

Specify whether the input value is assigned to the lower indexed region or higher indexed region when the input value equals boundary point by selecting Choose the lower index or Choose the higher index. The default is Choose the lower index.

#### **CodewordOutputPort**

Enable output of codeword value

Set this property to true to output the codeword values that correspond to each index value. The default is false.

#### **QuantizationErrorOutputPort**

Enable output of quantization error

Set this property to true to output the quantization error for each input value. The quantization error is the difference between the input value and the quantized output value. The default is false.

#### **Codebook**

#### Codebook

Specify the codebook as a vector of quantized output values that correspond to each region. If the Partitioning property is Bounded and the boundary points vector has length N, you must set this property to a vector of length N-1. If the Partitioning property is Unbounded and the boundary points vector has length N, you must set this property to a vector of length N+1. This property applies when you set the BoundaryPointsSource property to Property and either the CodewordOutputPort property or the QuantizationErrorOutputPort property is true. The default is 1.5:9.5. This property is tunable.

#### **ClippingStatusOutputPort**

Enable output of clipping status

Set this property to true to output the clipping status. The output is a 1 when an input value is outside the range defined by the BoundaryPoints property. When the value is inside the range, the exception output is a 0. This property applies when you set the Partitioning property to Bounded. The default is false.

#### **OutputIndexDataType**

Data type of the index output

Specify the data type of the index output from the object as: int8, uint8, int16, uint16, int32, uint32. The default is int32.

#### **Fixed-Point Properties**

#### **RoundingMethod**

Rounding method for fixed-point operations

Specify the rounding method as Ceiling, Convergent, Floor, Nearest, Round, Simplest or Zero. The default is Floor.

#### **OverflowAction**

Overflow action for fixed-point operations

Specify the overflow action as Wrap or Saturate. The default is Wrap.

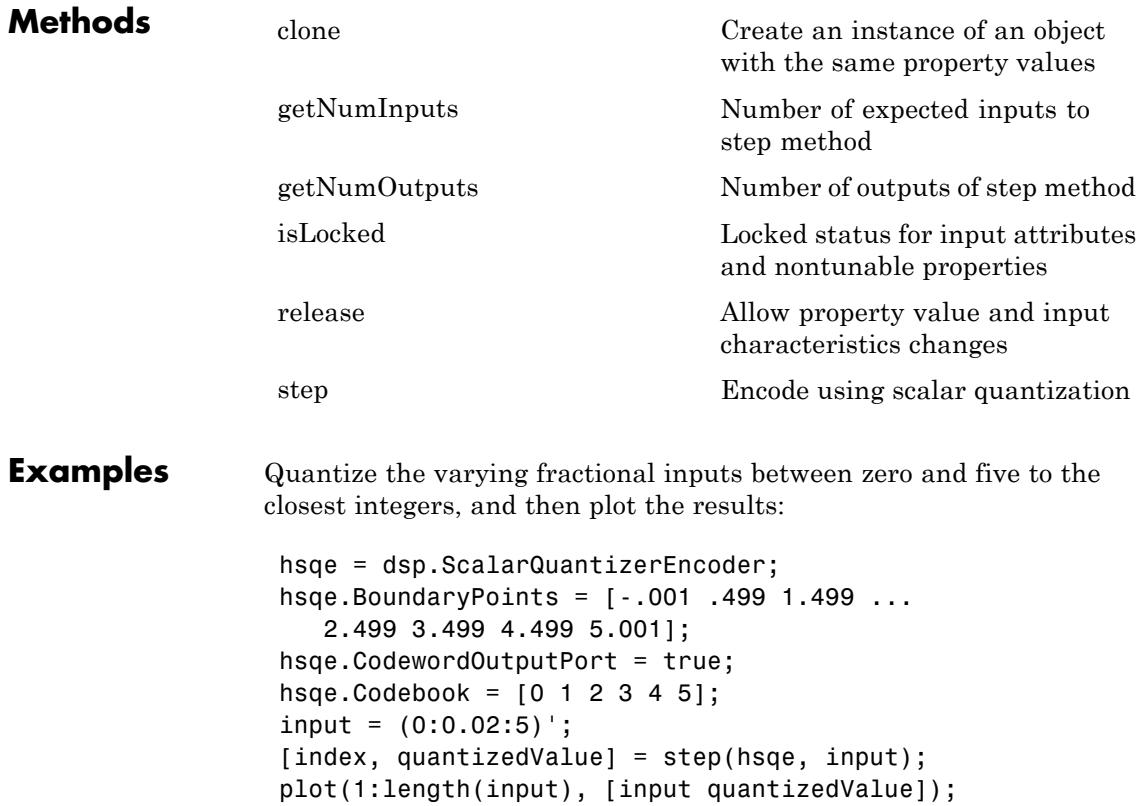

- **Algorithms** This object implements the algorithm, inputs, and outputs described on the Scalar Quantizer Encoder block reference page. The object properties correspond to the block parameters.
- **See Also** dsp.ScalarQuantizerDecoder | dsp.VectorQuantizerEncoder

### <span id="page-3263-0"></span>**dsp.ScalarQuantizerEncoder.clone**

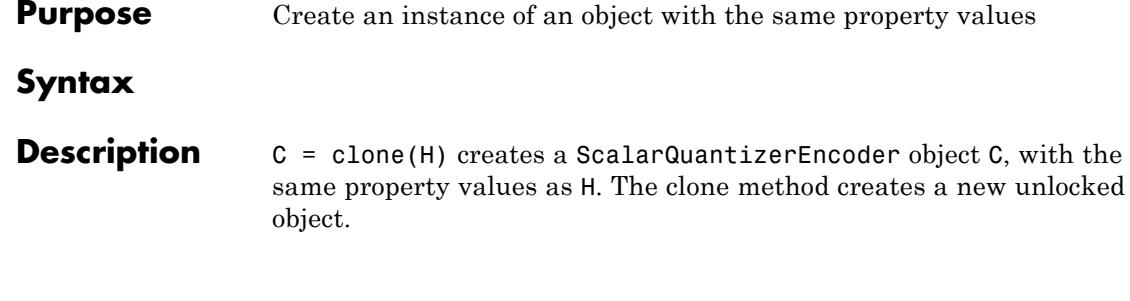

<span id="page-3264-0"></span>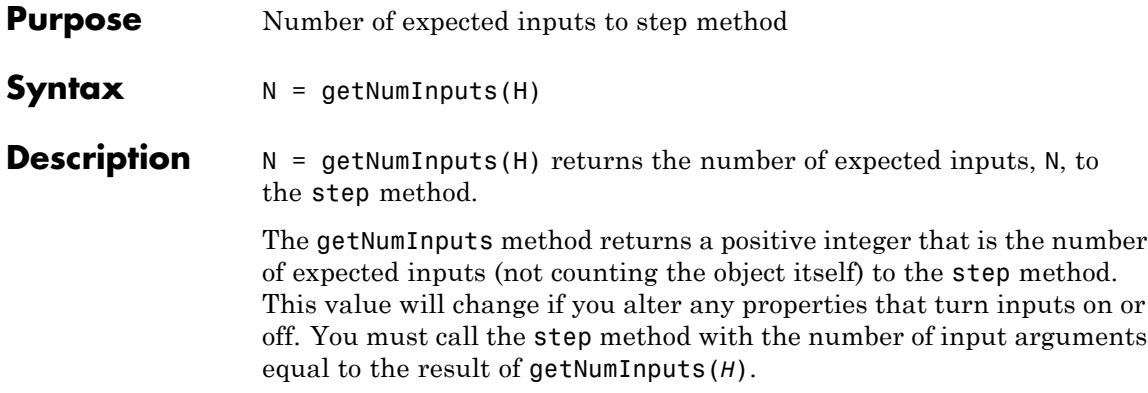

### <span id="page-3265-0"></span>**dsp.ScalarQuantizerEncoder.getNumOutputs**

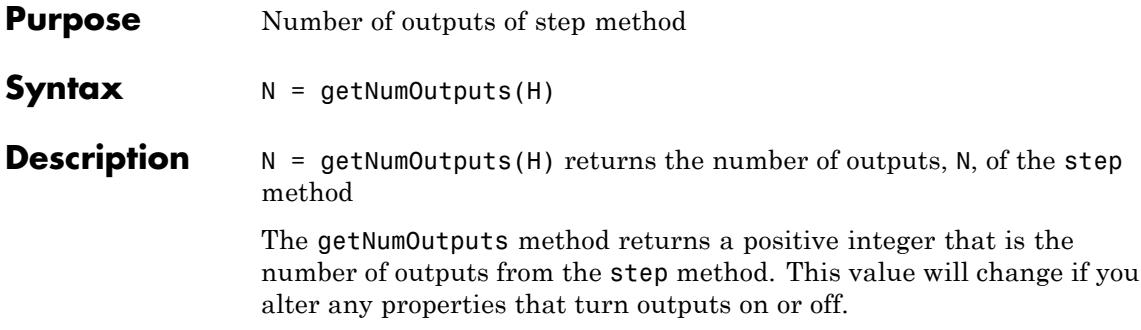

<span id="page-3266-0"></span>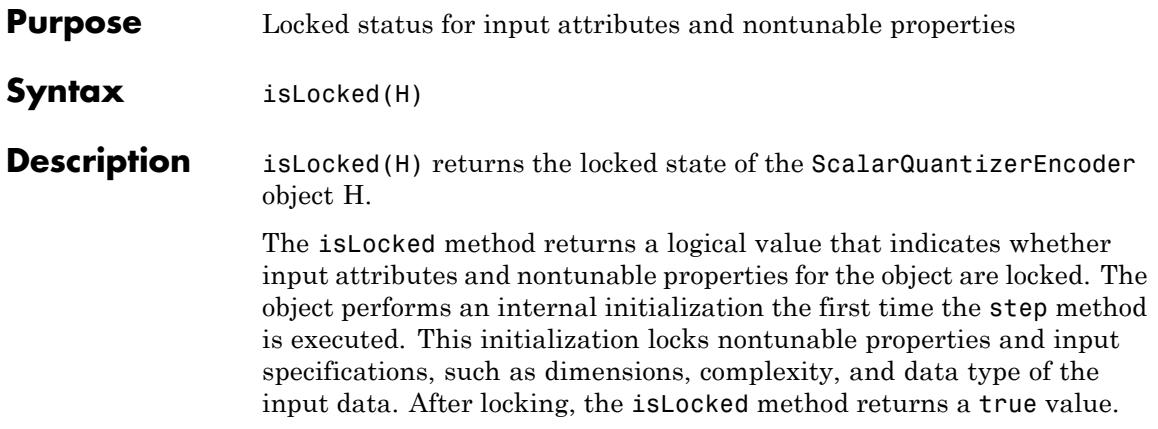

### <span id="page-3267-0"></span>**dsp.ScalarQuantizerEncoder.release**

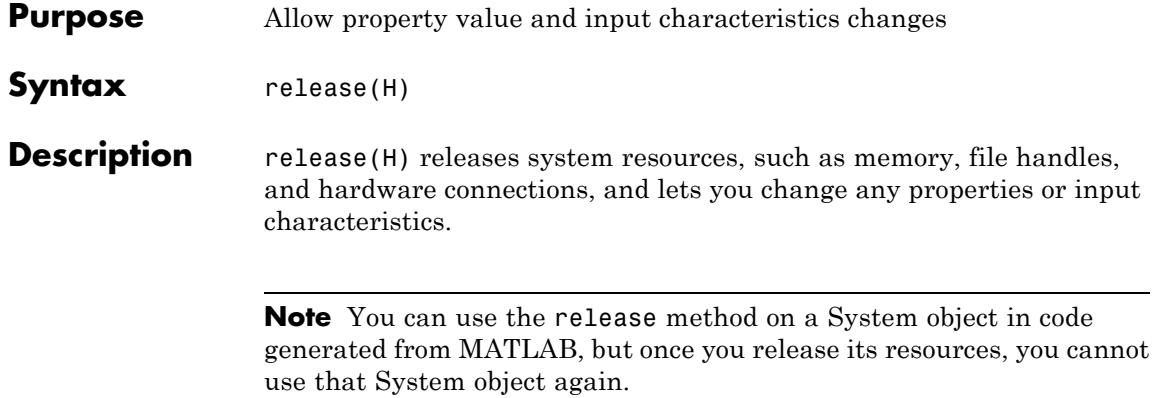

<span id="page-3268-0"></span>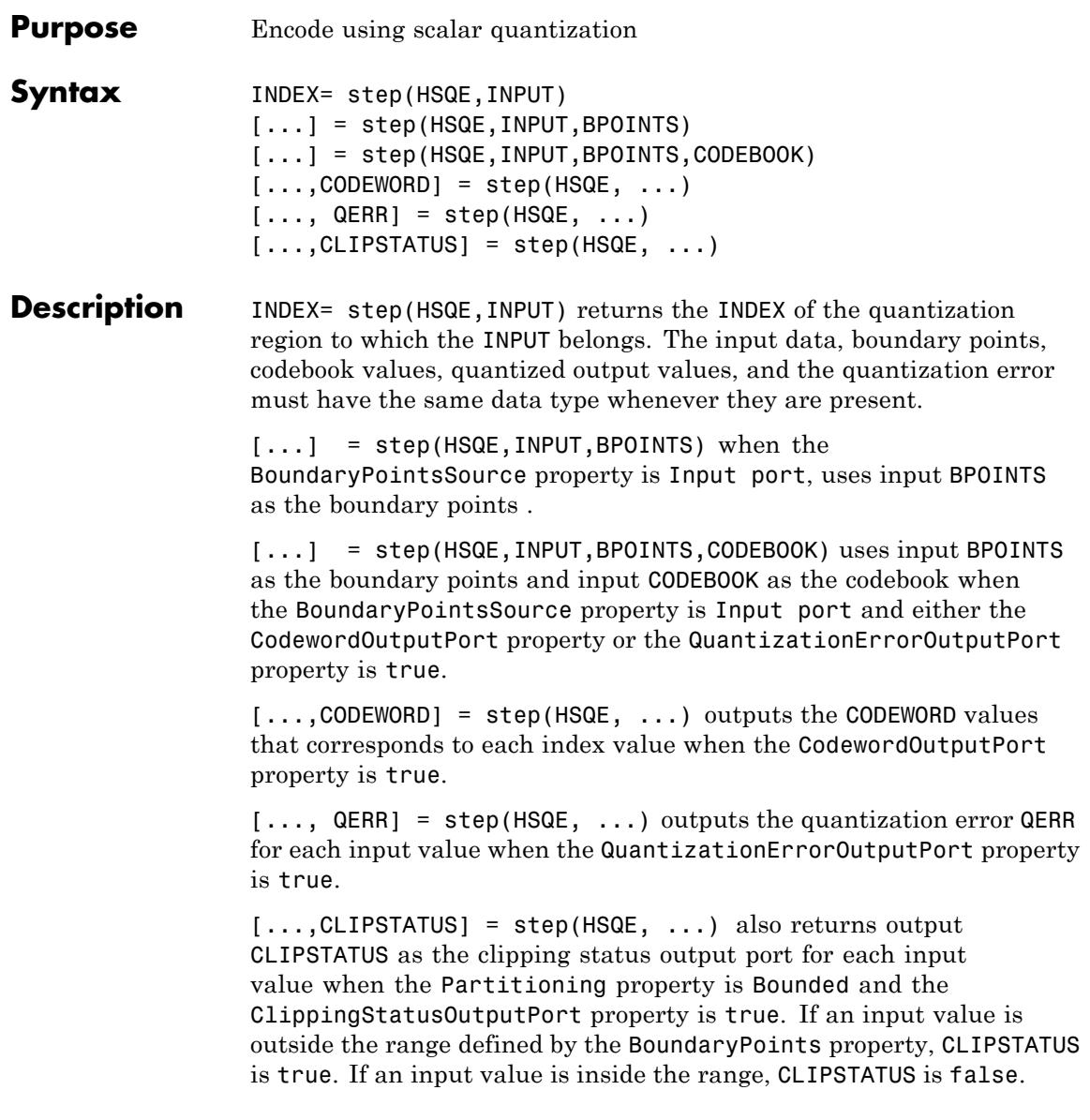

**Note** The object performs an initialization the first time the step method is executed. This initialization locks nontunable properties and input specifications, such as dimensions, complexity, and data type of the input data. If you change a nontunable property or an input specification, the System object issues an error. To change nontunable properties or inputs, you must first call the release method to unlock the object.

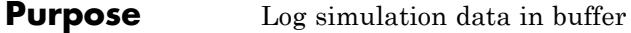

#### **Description** The SignalSink object logs MATLAB simulation data. This object accepts any numeric data type.

To log MATLAB simulation data :

- **1** Define and set up your signal sink. See "Construction" on page 3-1313.
- **2** Call step to log the simulation data according to the properties of dsp.SignalSink. The behavior of step is specific to each object in the toolbox.

#### **Construction** H = dsp. SignalSink returns a signal sink, H, that logs 2-D input data in the object.

H = dsp.SignalSink('*PropertyName*',*PropertyValue*,...) returns a signal sink, H, with each specified property set to the specified value.

#### **Properties FrameBasedProcessing**

Process input as frames or samples

To enable frame-based processing for 2-D inputs, set this property to true. When you set this property to false, the object performs sample-based processing on 2-D inputs. The signal sink object always performs sample-based processing for N-D inputs when N is greater than 2. The default is true.

#### **BufferLength**

Maximum number of input frames or samples to log

Specify the maximum number of frames to log when the object is performing frame-based processing, or the maximum number of samples to log when the object is performing sample-based processing. The object always preserves the most recent data in the buffer. When you specify a buffer length that is greater than the input length, the object pads the end of the logged data with

zeros. To capture all input data without extra padding, set the BufferLength property to inf. The default is inf.

#### **Decimation**

Decimation factor

Setting this property to any positive integer *d* causes the signal sink to write data at every *d*th sample. The default is 1.

#### **FrameHandlingMode**

Output dimensionality for frame-based inputs

Set the dimension of the output array for frame-based inputs as 2-D array (concatenate) or 3-D array (separate). Concatenation occurs along the first dimension for 2-D array (concatenate). This property applies only when you set the FrameBasedProcessing property to true. The default is 2-D array (concatenate).

#### **Buffer**

Logged Data (read only)

The signal sink writes simulation data into a buffer. Specify the maximum length of the buffer with the BufferLength property.

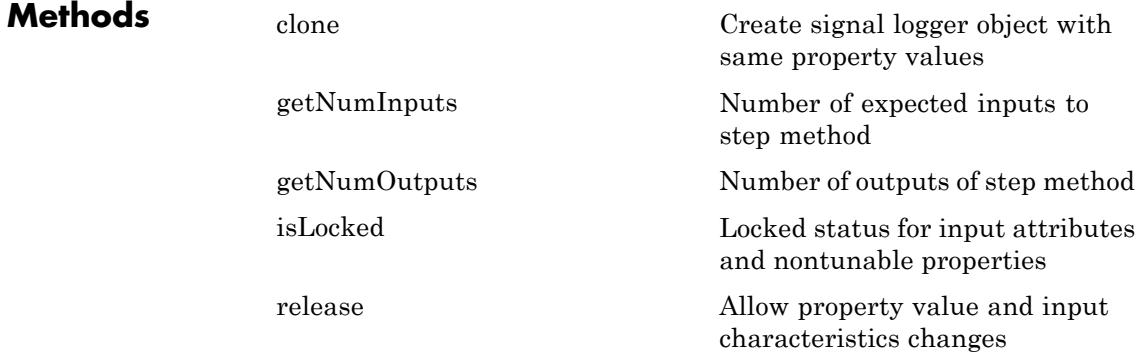

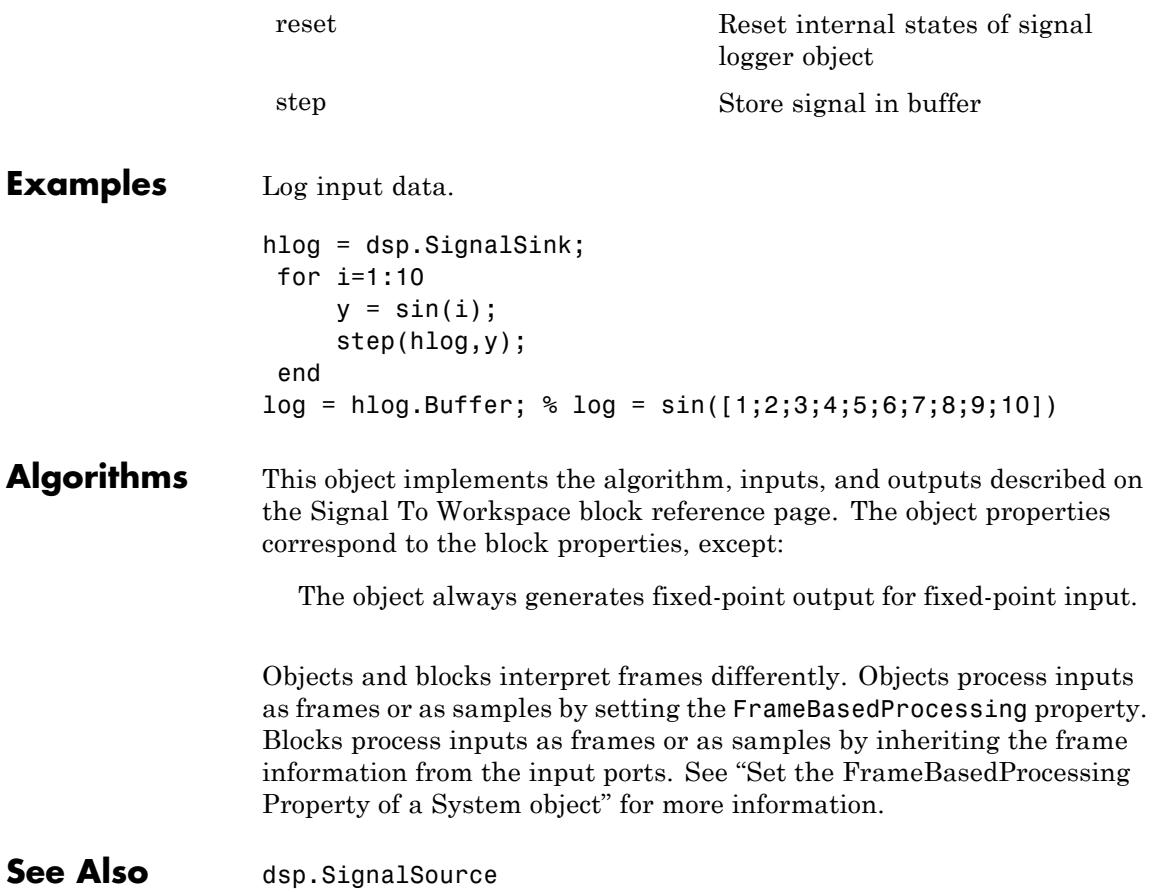

### <span id="page-3273-0"></span>**dsp.SignalSink.clone**

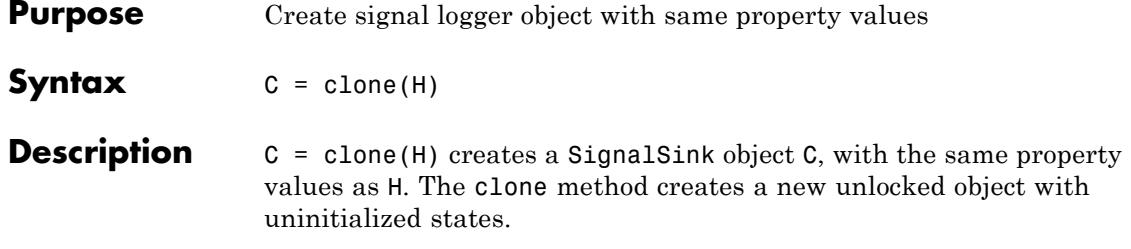

<span id="page-3274-0"></span>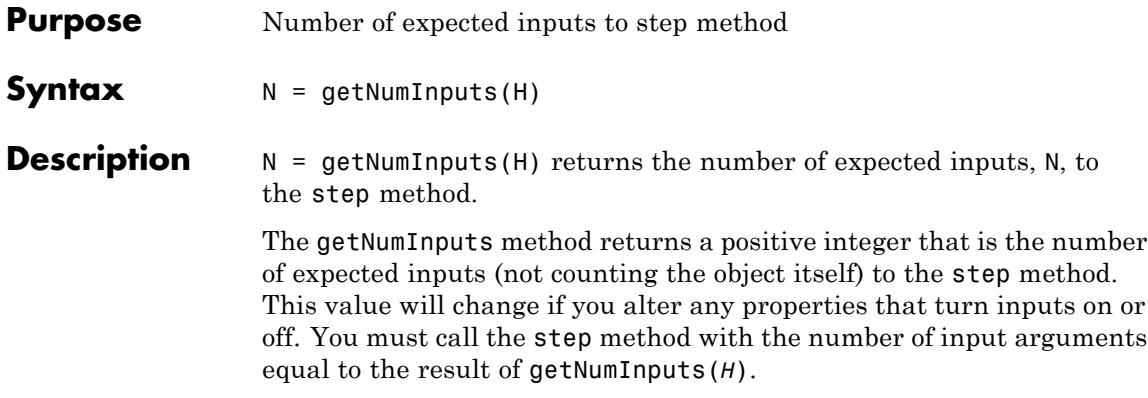

### <span id="page-3275-0"></span>**dsp.SignalSink.getNumOutputs**

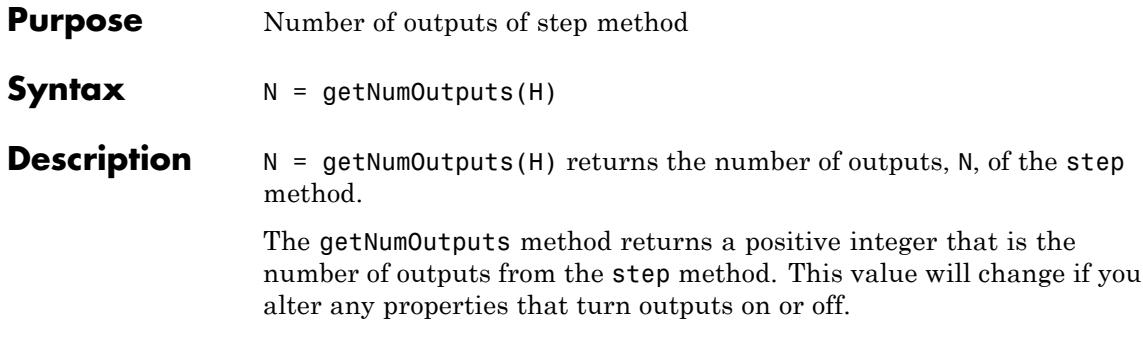
**Purpose** Locked status for input attributes and nontunable properties

**Syntax** isLocked(H)

**Description** isLocked(H) returns the locked state of the SignalSink object H.

The isLocked method returns a logical value that indicates whether input attributes and nontunable properties for the object are locked. The object performs an internal initialization the first time the step method is executed. This initialization locks nontunable properties and input specifications, such as dimensions, complexity, and data type of the input data. After locking, the isLocked method returns a true value.

# **dsp.SignalSink.reset**

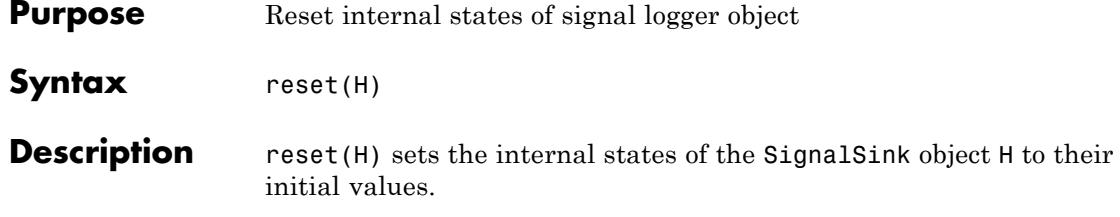

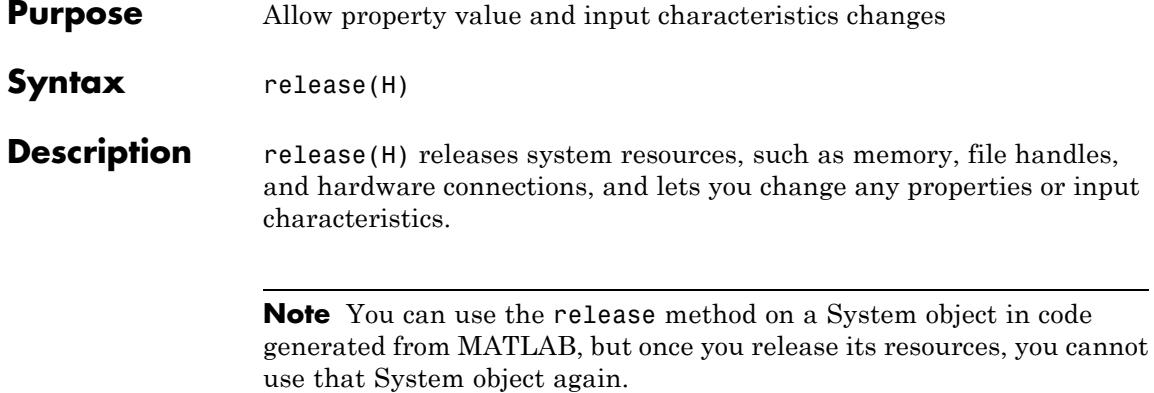

# **dsp.SignalSink.step**

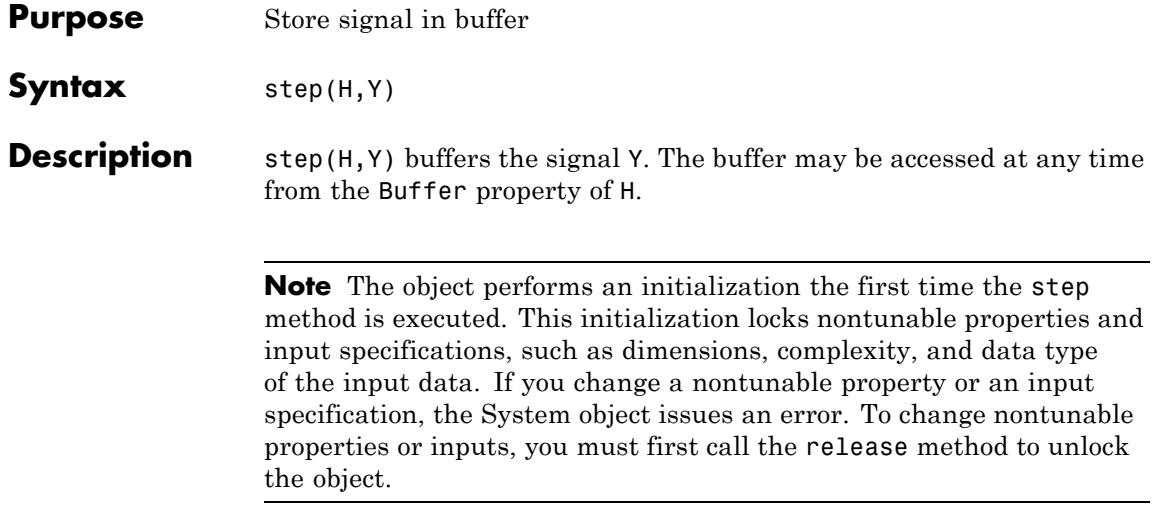

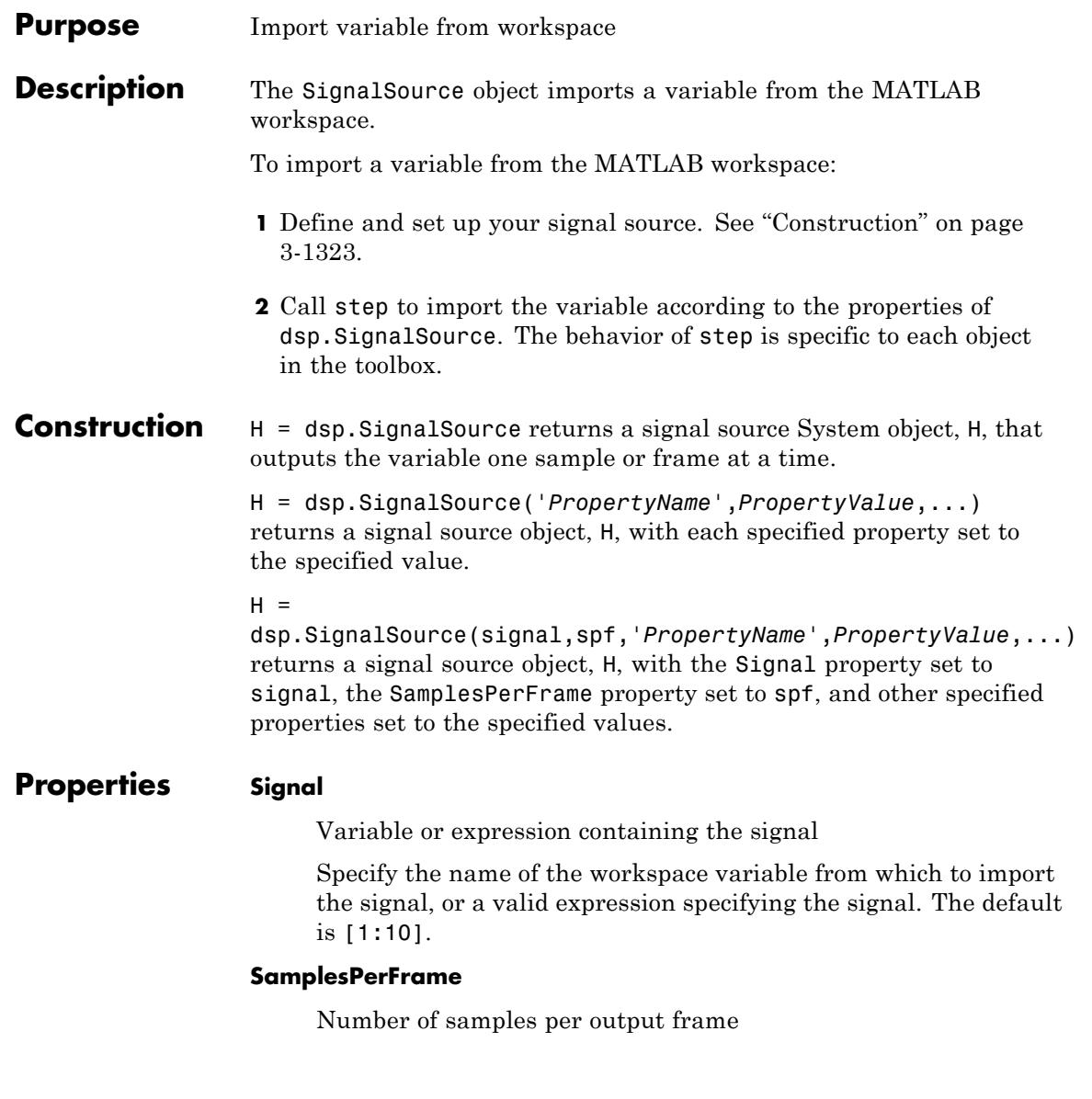

Specify the number of samples to buffer into each output frame. This property must be 1 when you specify a 3-D array in the Signal property. The default is 1.

#### **SignalEndAction**

Action after final signal values are generated

Specify the output after all of the specified signal samples have been generated as one of Set to zero, Hold final value, or Cyclic repetition. The default is Set to zero.

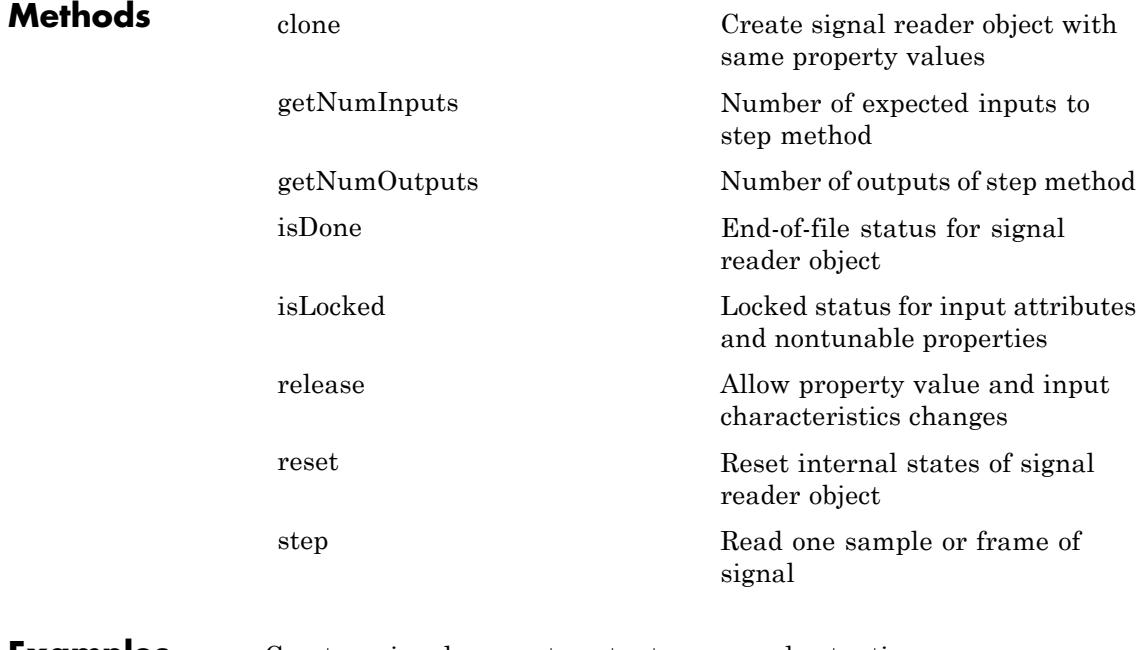

**Examples** Create a signal source to output one sample at a time:

```
hsr1 = dsp.SignalSource;
hsr1.Signal = randn(1024, 1);y1 = zeros(1024, 1);idx = 1;
```

```
while(~isDone(hsr1))
 y1(idx) = step(hsr1);idx = idx + 1;end
```
Create a signal source to output vectors:

```
hsr2 = dsp.SignalSource(randn(1024, 1), 128);
y2 = step(hsr2); % y2 is a 128-by-1 frame of samples
```
# **Algorithms** This object implements the algorithm, inputs, and outputs described on the Signal From Workspace block reference page. The object properties correspond to the block parameters, except:

The object does not have properties that correspond to the **Sample time** or **Warn when frame size does not evenly divide input length** block parameters.

**See Also** dsp.SignalSink

# <span id="page-3283-0"></span>**dsp.SignalSource.clone**

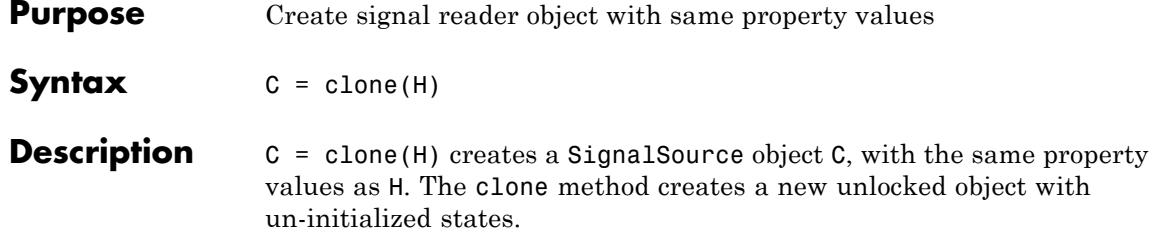

<span id="page-3284-0"></span>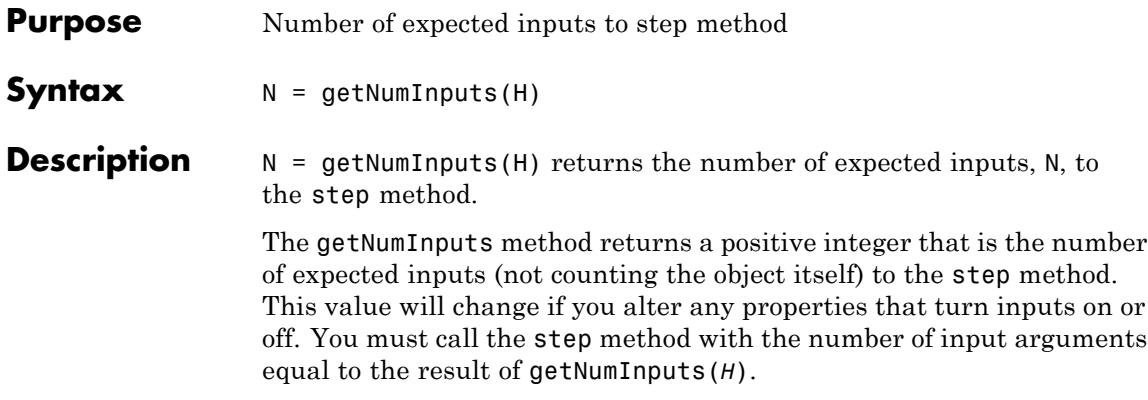

# <span id="page-3285-0"></span>**dsp.SignalSource.getNumOutputs**

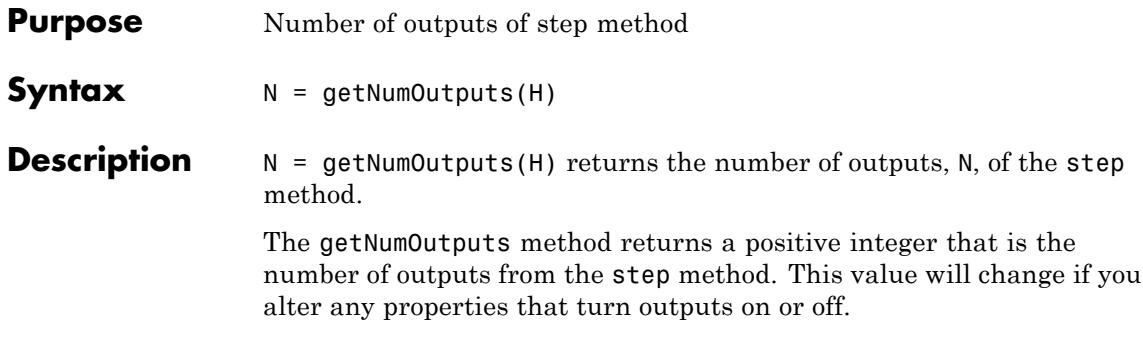

<span id="page-3286-0"></span>**Purpose** End-of-file status for signal reader object

**Syntax** isDone(H)

**Description** isDone(H) returns a logical value indicating whether or not the SignalSource object, H, has reached the end of the imported signal. If the SignalEndAction property is set to Cyclic repetition, this method will return true every time the reader reaches the end.

# <span id="page-3287-0"></span>**dsp.SignalSource.isLocked**

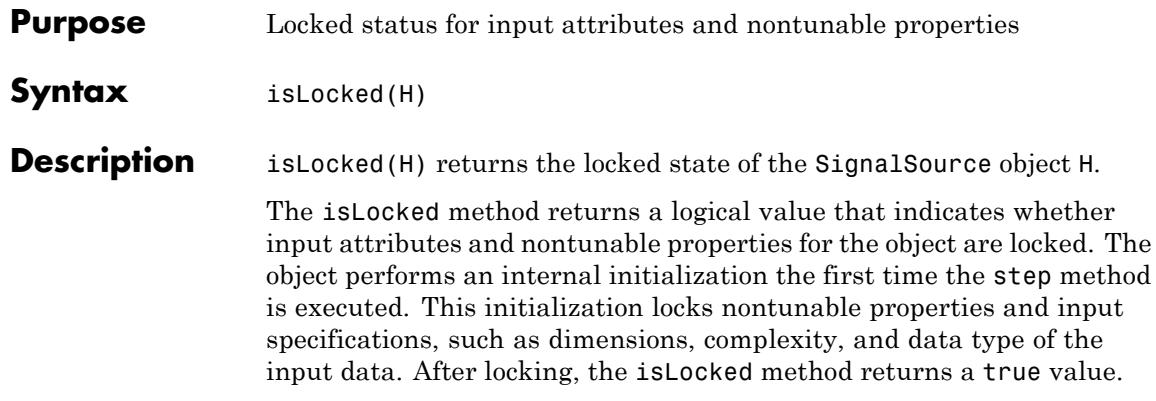

<span id="page-3288-0"></span>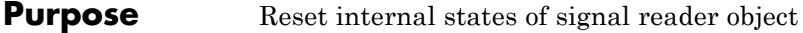

- Syntax reset (H)
- **Description** reset (H) resets the signal reader object H, to start reading from the beginning of the imported signal.

# <span id="page-3289-0"></span>**dsp.SignalSource.release**

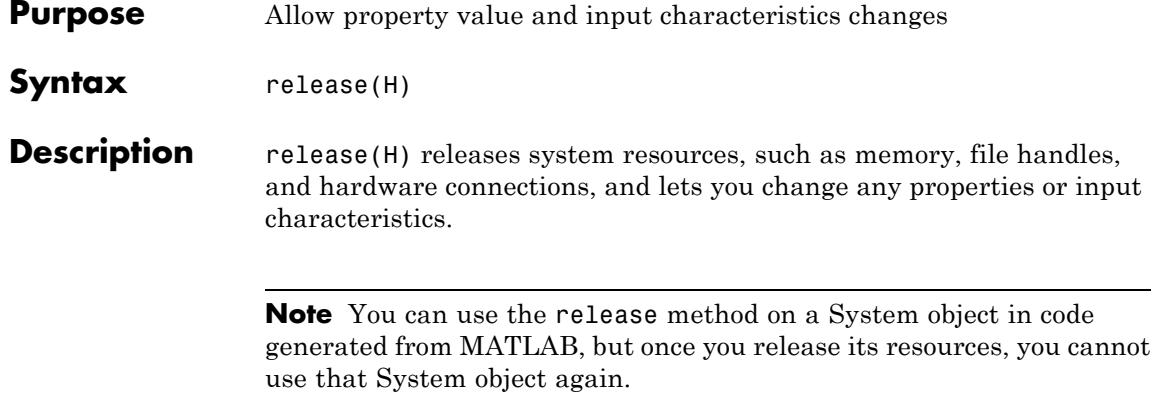

<span id="page-3290-0"></span>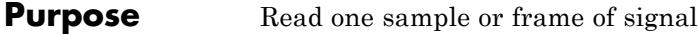

**Syntax**  $Y = \text{step}(H)$ 

**Description** Y = step(H) outputs one sample or frame of data, Y, from each column of the imported signal. The imported signal is the variable or expression you specify for the Signal property of the SignalSource System object H.

> **Note** The object performs an initialization the first time the step method is executed. This initialization locks nontunable properties and input specifications, such as dimensions, complexity, and data type of the input data. If you change a nontunable property or an input specification, the System object issues an error. To change nontunable properties or inputs, you must first call the release method to unlock the object.

# **dsp.SineWave**

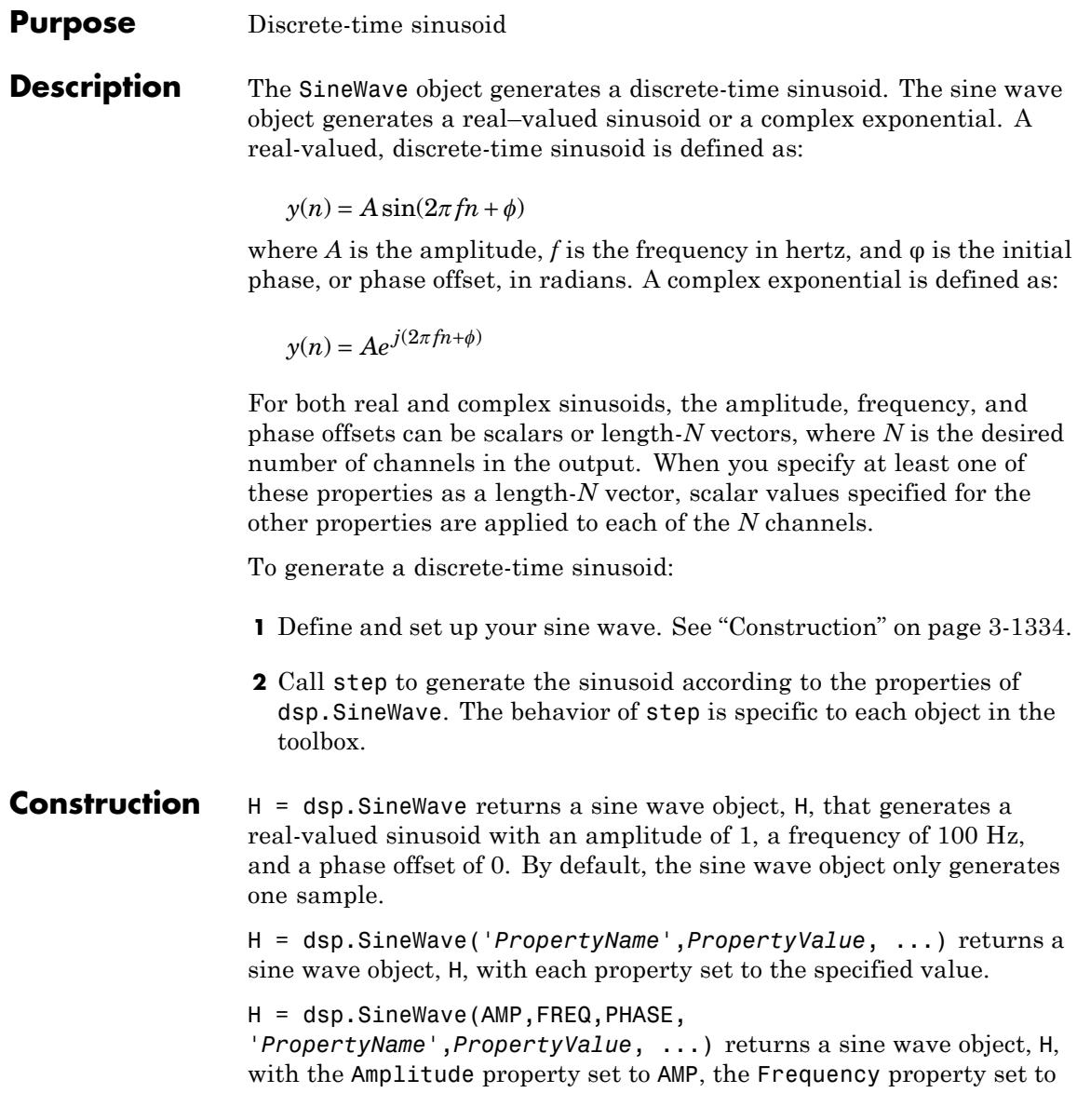

FREQ, the PhaseOffset property set to PHASE, and the other specified properties set to the specified values.

# **Properties Amplitude**

Amplitude of the sine wave

Specify the amplitude as a length-*N* vector containing the amplitudes of the sine waves in each of *N* output channels, or a scalar to apply to all *N* channels. The vector length must equal that specified for the Frequency and PhaseOffset properties. The default value is 1. This property is nontunable.

### **Frequency**

Frequency of the sine wave

Specify a length-*N* vector containing frequencies, in hertz, of the sine waves in each of *N* output channels, or a scalar to apply to all *N* channels. The vector length must equal that specified for the Amplitude and PhaseOffset properties. You can specify positive, zero, or negative frequencies. The default is 100. This property is nontunable.

### **PhaseOffset**

Phase offset of the sine wave in radians

A length-*N* vector containing the phase offsets, in radians, of the sine waves in each of *N* output channels, or a scalar to apply to all *N*channels. The vector length must equal that specified for the Amplitude and Frequency properties. The default value is 0. This property is nontunable.

### **ComplexOutput**

Indicates whether the sine wave is complex or real

Set to true to output a complex exponential. The default value is false.

### **Method**

Method used to generate sinusoids

The sinusoids are generated by either the Trigonometric function , Table lookup, or Differential methods . The trigonometric function method computes the sinusoid by sampling the continuous-time sinusoid. The table lookup method precomputes the unique samples of every output sinusoid at the start of the simulation, and recalls the samples from memory as needed. The differential method uses an incremental algorithm. This algorithm computes the output samples based on the output values computed at the previous sample time and precomputed update terms. The default value is Trigonometric function.

#### **TableOptimization**

Optimizes the table of sine values for speed or memory

Optimizes the table of sine values for Speed or Memory. When optimized for speed, the table contains *k* elements, and when optimized for memory, the table contains *k/4* elements, where *k* is the number of input samples in one full period of the sine wave. This property applies only when the Method property is Table lookup. The default value is Speed.

### **SampleRate**

Sampling rate for the sine wave

Specify the sampling rate of the output, in hertz, as a positive numeric scalar. The default is 1000.

#### **SamplesPerFrame**

Number of samples per frame

Specify the number of consecutive samples from each sinusoid to buffer into the output frame. The default is 1.

#### **OutputDataType**

Output data type

Specify the output data type as double, single, or Custom. The default value is double.

# **Fixed-Point Properties**

### **CustomOutputDataType**

Output word and fraction lengths

Specify the output fixed-point type as a numerictype object with a Signedness of Auto. This property applies only when the OutputDataType property is Custom. The default value is numerictype([]1,16).

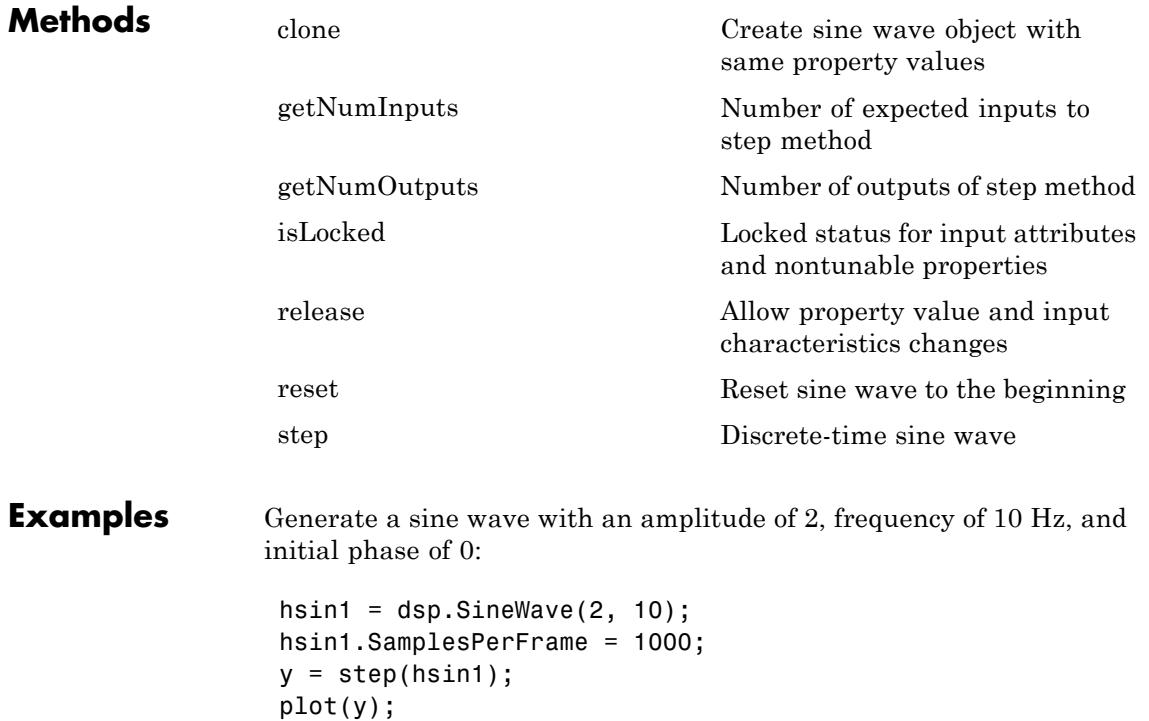

Generate two sine waves offset by a phase of π/2 radians:

```
hsin2 = dsp.SineWave;
hsin2.Frequency = 10;
hsin2.PhaseOffset = [0 pi/2];
hsin2.SamplesPerFrame = 1000;
y = step(hsin2);
plot(y);
```
- **Algorithms** This object implements the algorithm, inputs, and outputs described on the Sine Wave block reference page. The object properties correspond to the block parameters.
- See Also dsp.Chirp | dsp.NCO

<span id="page-3296-0"></span>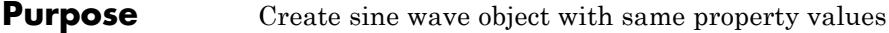

**Syntax**  $C = \text{clone}(H)$ 

**Description** C = clone(H) creates a sine wave object, C, with the same property values as H. The clone method creates a new unlocked object with uninitialized states.

# <span id="page-3297-0"></span>**dsp.SineWave.getNumInputs**

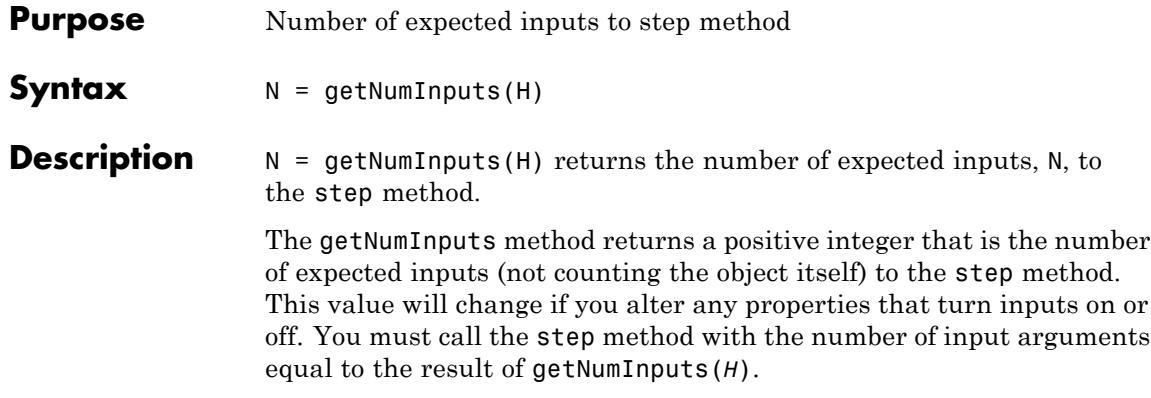

<span id="page-3298-0"></span>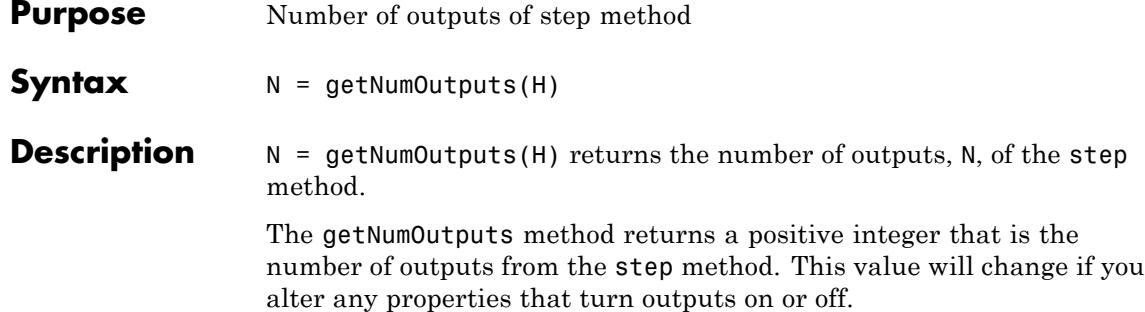

# <span id="page-3299-0"></span>**dsp.SineWave.isLocked**

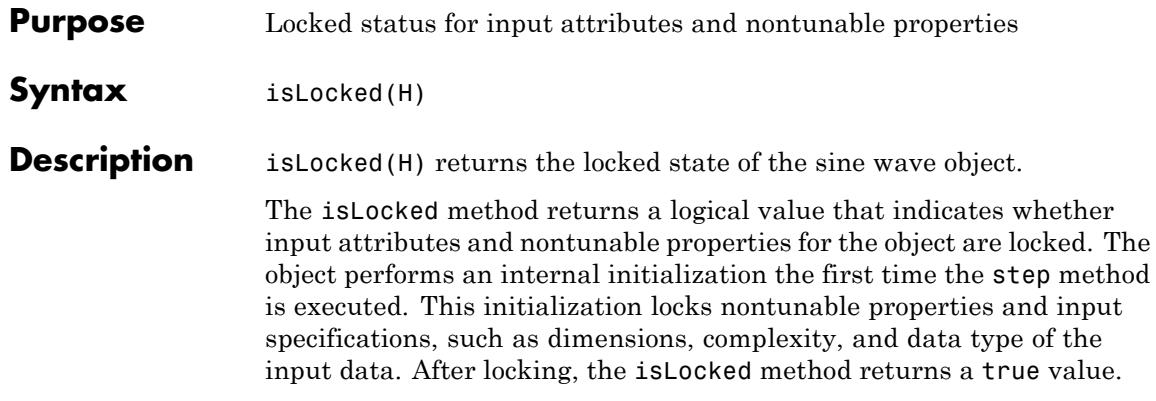

<span id="page-3300-0"></span>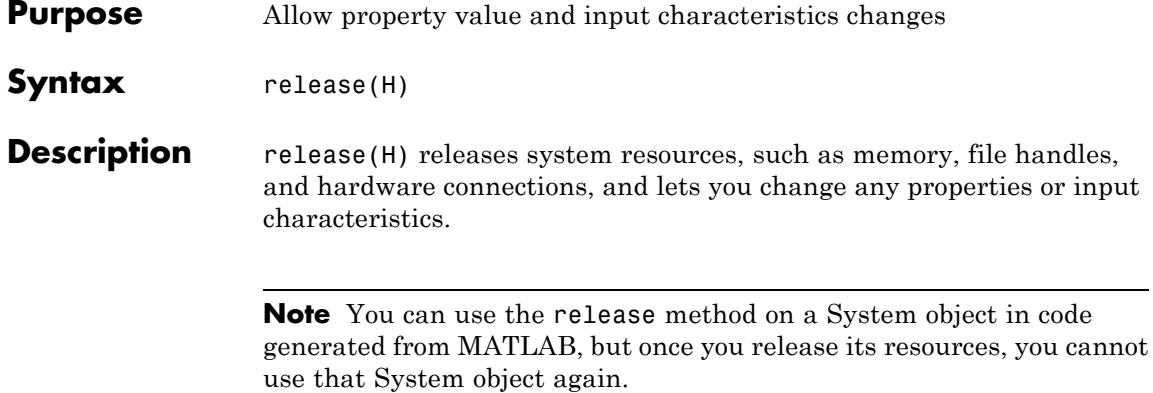

# <span id="page-3301-0"></span>**dsp.SineWave.reset**

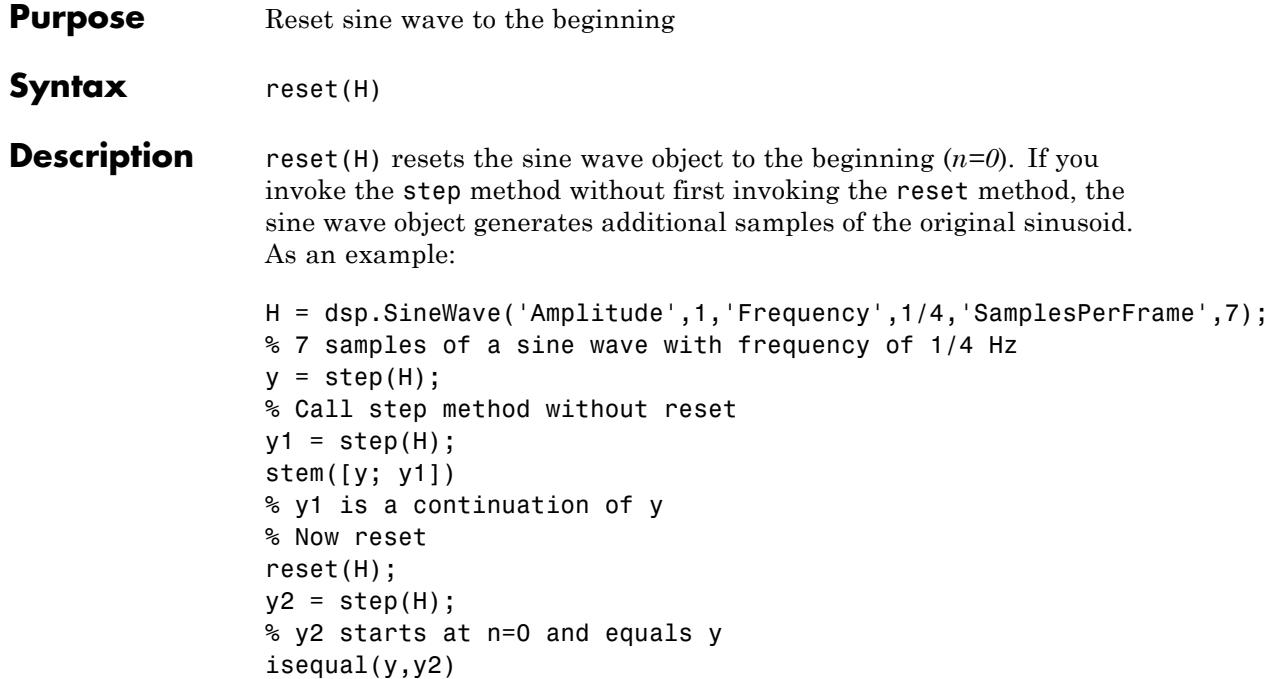

<span id="page-3302-0"></span>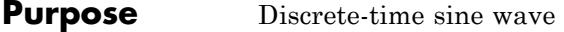

**Syntax**  $Y = step(H)$ 

**Description** Y = step(H) produces the sine wave Y using the specifications in the object H.

# **dsp.SpectrumAnalyzer**

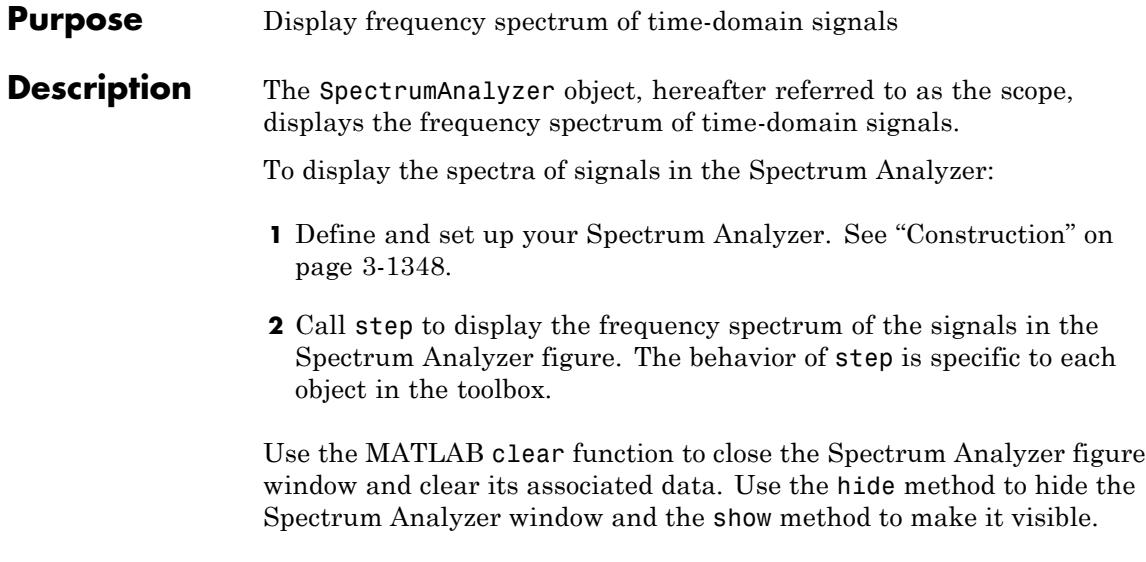

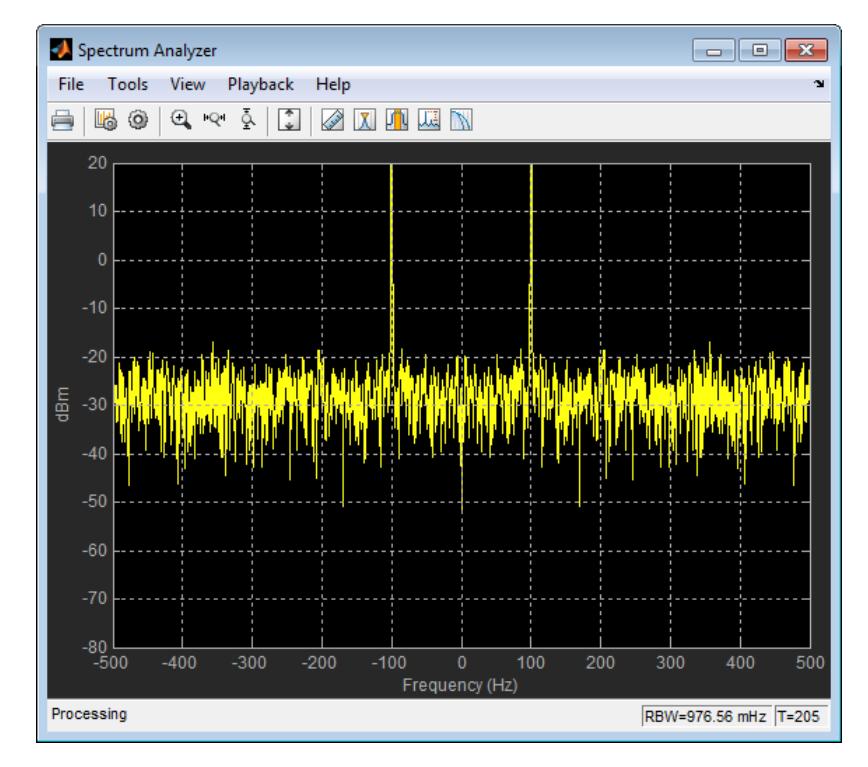

See the following sections for more information on the Spectrum Analyzer Graphical User Interface:

- **•** ["Signal Display" on page 3-1369](#page-3326-0)
- **•** ["Toolbar" on page 3-1375](#page-3332-0)
- **•** ["Spectrum Settings" on page 3-1379](#page-3336-0)
- **•** ["Measurements Panels" on page 3-1388](#page-3345-0)
- **•** ["Visuals Spectrum Properties" on page 3-1408](#page-3365-0)
- **•** ["Style Dialog Box" on page 3-](#page-1483-0)[1410](#page-3367-0)
- **•** ["Tools Axes Scaling Properties" on page 3-1413](#page-3370-0)

<span id="page-3305-0"></span>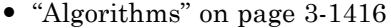

**Note** For information about the Spectrum Analyzer block, see Spectrum Analyzer.

**Note** If you own the MATLAB Coder product, you can generate C or C++ code from MATLAB code in which an instance of this system object is created. When you do so, the scope system object is automatically declared as an *extrinsic* variable. In this manner, you are able to see the scope display in the same way that you would see a figure using the plot function, without directly generating code from it. For the full list of system objects supporting code generation, see "DSP System Toolbox" in the MATLAB Coder documentation.

**Construction** H = dsp.SpectrumAnalyzer creates a Spectrum Analyzer System object, H. This object displays the frequency spectrum of real- and complex-valued floating- and fixed-point signals.

> H = dsp.SpectrumAnalyzer('*Name*',*Value*,...) creates a Spectrum Analyzer System object, H, with each specified property *Name* set to the specified value. You can specify *Name*–*Value* arguments in any order.

# **Properties CenterFrequency**

Frequency over which frequency span is centered

Specify as a real scalar the center frequency, in hertz, of the frequency span over which the Spectrum Analyzer computes and plots the spectrum. This property applies when you set the FrequencySpan property to 'Span and center frequency'. The overall frequency span, defined by the Span and CenterFrequency properties, must fall within the Nyquist frequency interval. When the PlotAsTwoSidedSpectrum property is set to true, the interval  $\frac{1}{18}$  is  $\Big|-\frac{SampleRate}{3} , \frac{SampleRate}{3} \Big|+FrequencyOffset$  hertz.<br>When the P4otAsTwoSidedSpectrum property is set to false, the

 ${\rm interval~is}\bigg[0,\frac{SampleRate}{2}\bigg]+FrequencyOffset$  $\left\lfloor 0, \frac{SampleRate}{2} \right\rfloor$ + FrequencyOffset hertz. This property is Tunable.

**Default:** 0

### **FFTLength**

FFT length

Specify as a positive, scalar integer the length of the FFT that the Spectrum Analyzer uses to compute spectral estimates. This property applies only when you set the FrequencyResolutionMethod property to 'WindowLength' and the FFTLengthSource property to 'Property'. The FFTLength must be greater than or equal to the WindowLength. You cannot control the FFT length when the FrequencyResolutionMethod property is 'RBW'. In that case, the FFT length is set as the window length required to achieve the specified resolution bandwidth value or 1024, whichever is larger.

This property is Tunable.

**Default:** 128

### **FFTLengthSource**

Source of the FFT length value

Specify the source of the FFT length value as one of 'Auto' or 'Property'.

- **•** When you set this property to 'Auto', the Spectrum Analyzer sets the FFT length to the window length specified in the WindowLength property or to 1024, whichever is larger.
- **•** When you set this property to 'Property', specify the number of FFT points using the FFTLength property. The FFTLength must be greater than the WindowLength.

This property applies only when you set the FrequencyResolutionMethod property to 'WindowLength' and the FFTLengthSource property to 'Property'.

This property is Tunable.

**Default:** 'Auto'

#### **FrequencyOffset**

Frequency offset

Specify as a real, scalar value a frequency offset, in hertz. The *frequency*-axis values are offset by the value specified in this property. The overall span must fall within the *Nyquist* frequency interval. When the PlotAsTwoSidedSpectrum property is true, the Nyquist

interval is  $\vert$  – interval is  $\left[-\frac{SampleRate}{2}, \frac{SampleRate}{3} \right] + FrequencyOffset$ hertz. When you set<sup>2</sup>the PlotAsTwoSidedSpectrum property to

 ${\frac{1}{100}}$  false, the Nyquist interval is  $\left[0, \frac{SampleRate}{1 + FrequencyOffSet}\right]$  +  $FrequencyOffSet$  $\begin{bmatrix} 0, \frac{SampleRate}{1} \\ 0, \frac{1}{1} \\ \frac{1}{1} & \frac{1}{1} \\ \frac{1}{1} & \frac{1}{1} \\ \frac{1}{1} & \frac{1}{1} \\ \frac{1}{1} & \frac{1}{1} \\ \frac{1}{1} & \frac{1}{1} \\ \frac{1}{1} & \frac{1}{1} \\ \frac{1}{1} & \frac{1}{1} \\ \frac{1}{1} & \frac{1}{1} \\ \frac{1}{1} & \frac{1}{1} \\ \frac{1}{1} & \frac{1}{1} \\ \frac{1}{1} & \frac{1}{1} \\ \frac{1}{1} & \frac{1}{1}$ hertz. You can control the overall span in different ways based on how you set the FrequencySpan property.

### **Default:** 0

### **FrequencyResolutionMethod**

Frequency resolution method

Specify how to control the frequency resolution of the spectrum analyzer as either 'RBW' or 'WindowLength'. When you set this property to 'RBW', the RBWSource and RBW properties control the frequency resolution (in Hz) of the analyzer. When you set this property to 'WindowLength', the WindowLength property controls the frequency resolution.

In this case, the frequency resolution of the analyzer is defined

as *NENBW \* Fs* where *NENBW* is the normalized effective noise **Bandwi**dth of the window currently specified in the W**indo**w property. You can control the number of FFT points only when the FrequencyResolutionMethod property is 'WindowLength'. When the FrequencyResolutionMethod property is 'RBW', the FFT length is the window length that results from achieving the specified RBW value or 1024, whichever is larger.

This property is Tunable.

**Default:** 'RBW'

### **FrequencyScale**

Frequency scale

Specify the frequency scale as either 'Linear' or 'Log'. This property applies only when you set the SpectrumType property to 'Power' or 'Power density'. When you set the FrequencyScale property to 'Log', the Spectrum Analyzer displays the frequencies on the *x*-axis on a logarithmic scale. To use the 'Log' setting, you must also set the PlotAsTwoSidedSpectrum property to false. When the PlotAsTwoSidedSpectrum property is true, you must set this property to 'Linear'.

This property is Tunable.

**Default:** 'Linear'

### **FrequencySpan**

Frequency span mode

Specify the frequency span mode as one of 'Full', 'Span and center frequency', or 'Start and stop frequencies'.

• When you set this property to 'Full', the Spectrum Analyzer computes and plots the spectrum over the entire *Nyquist* frequency interval. When the PlotAsTwoSidedSpectrum property is true, the Nyquist interval is

 $\vert$  -*SampleRate*, SampleRate + FrequencyOffset hertz. If<br>you set the PlotAsTwoSidedSpectrum property to false, the

Nyquist interval is  $\left[0, \frac{SampleRate}{2}\right]$  +  $FrequencyOffset$  $\left[0, \frac{SampleRate}{2}\right]$  + Frequency Offset hertz.

- **•** When you set this property to 'Span and center frequency', the Spectrum Analyzer computes and plots the spectrum over the interval specified by the Span and CenterFrequency properties.
- **•** When you set this property to 'Start and stop frequencies', the Spectrum Analyzer computes and plots the spectrum over the interval specified by the StartFrequency and StopFrequency properties.

This property is Tunable.

**Default:** 'Full'

#### **Name**

Caption to display on Spectrum Analyzer window

Specify as a string the caption to display on the scope window. This property is Tunable.

**Default:** 'Spectrum Analyzer'

### **OverlapPercent**

Overlap percentage

Specify as a real, scalar value, the percentage overlap between the previous and current buffered data segments. The overlap creates a window segment that is used to compute a spectral estimate. The value must be greater than or equal to zero and less than 100. This property is Tunable.

### **Default:** 0

### **PlotAsTwoSidedSpectrum**

Two sided spectrum flag

Set this property to true to compute and plot two-sided spectral estimates. Set this property to false to compute and plot one-sided spectral estimates. If you set this property to false, then the input signal must be real valued. When the input signal is complex valued, you must set this property to true.

When this property is false, Spectrum Analyzer uses *power folding*. The *y*-axis values are twice the amplitude that they would be if this property were set to true, except at 0 and the Nyquist frequency. A one-sided PSD contains the total power of the signal in the frequency interval from DC to half of the Nyquist rate. For more information, see the pwelch function reference page.

**Default:** true

### **PlotMaxHoldTrace**

Max-hold trace flag

Set this property to true to compute and plot the maximum-hold spectrum of each input channel. The maximum-hold spectrum at each frequency bin is computed by keeping the maximum value of all the power spectrum estimates. When you toggle this property, the Spectrum Analyzer resets its maximum-hold computations.

This property applies only when you set the SpectrumType property to 'Power' or 'Power density'.

This property is Tunable.

See also: PlotMinHoldTrace and PlotNormalTrace.

**Default:** false

#### **PlotMinHoldTrace**

Min-hold trace flag

Set this property to true to compute and plot the minimum-hold spectrum of each input channel. The minimum-hold spectrum at each frequency bin is computed by keeping the minimum value of all the power spectrum estimates. When you toggle this property, the Spectrum Analyzer resets its minimum-hold computations. This property applies only when you set the SpectrumType property to 'Power' or 'Power density'.

This property is Tunable.

See also: PlotMaxHoldTrace andPlotNormalTrace.

**Default:** false

### **PlotNormalTrace**

Normal trace flag

Set this property to false to remove the display of the normal traces. These traces display the free-running spectral estimates. Note that even when the traces are removed from the display, the Spectrum Analyzer continues its spectral computations. This property applies only when you set the SpectrumType property to 'Power' or 'Power density'.

This property is Tunable.

See also: PlotMaxHoldTrace and PlotMinHoldTrace.
### **Default:** true

#### <span id="page-3312-0"></span>**Position**

Spectrum Analyzer window position in pixels

Specify, in pixels, the size and location of the scope window as a 4-element double vector of the form, [left bottom width height]. You can place the scope window in a specific position on your screen by modifying the values to this property. This property is Tunable.

**Default:** The default depends on your screen resolution. By default, the Spectrum Analyzer window appears in the center of your screen with a width of 410 pixels and height of 300 pixels.

#### **PowerUnits**

Power units

Specify the units in which the Spectrum Analyzer displays power values as either 'dBm', 'dBW', or 'Watts'.

This property is Tunable.

**Default:** 'dBm'

#### **RBW**

Resolution bandwidth

Specify as a real, positive scalar the resolution bandwidth (RBW), in hertz. RBW controls the spectral resolution of Spectrum Analyzer. This property applies only when you set the FrequencyResolutionMethod property to 'RBW' and the RBWSource property to 'Property'. You must specify a value to ensure that there are at least two RBW intervals over the specified frequency span. Thus, the ratio of the overall span to

RBW must be greater than two: *span*  $\frac{span}{RBW} > 2$ . You can specify the overall span in different ways based on how you set the FrequencySpan property.

This property is Tunable.

See also: RBWSource.

**Default:** 9.76

#### **RBWSource**

Source of resolution bandwidth value

Specify the source of the resolution bandwidth (RBW) as either 'Auto' or 'Property'. This property is relevant only when you set the FrequencyResolutionMethod property to 'RBW'.

- When you set this property to 'Auto', the Spectrum Analyzer adjusts the spectral estimation resolution to ensures that there are 1024 RBW intervals over the defined frequency span.
- **•** When you set this property to 'Property', specify the resolution bandwidth directly using the RBW property.

This property is Tunable.

See also: RBW.

**Default:** 'Auto'

#### **ReducePlotRate**

Reduce plot rate to improve performance

When you set this property to true, the scope logs data for later use and updates the display at fixed intervals of time. Data occurring between these fixed intervals might not be plotted. When you set this property to false, the scope updates every time it computes the power spectrum. Use the false setting when you do not want to miss any spectral updates at the expense of

slower simulation speed. The simulation speed is faster when this property is set to true. This property is Tunable.

**Default:** true

#### **ReferenceLoad**

Reference load

Specify as a real, positive scalar the load, in ohms, that the Spectrum Analyzer uses as a reference to compute power values.

This property is Tunable.

## **Default:** 1

## **SampleRate**

Sample rate of input

Specify the sample rate, in hertz, of the input signals.

The sample rate must be a finite numeric scalar.

**Default:** 10e3

## **ShowGrid**

Option to enable or disable grid display

When you set this property to true, the grid appears. When you set this property to false, the grid is hidden. This property is Tunable.

**Default:** false

## **ShowLegend**

Show or hide legend

When you set this property to true, the scope displays a legend with automatic string labels for each input channel. When you set this property to false, the scope does not display a legend. This property applies only when you set the SpectrumType property to 'Power' or 'Power density'. This property is Tunable.

**Default:** false

#### **SidelobeAttenuation**

Sidelobe attenuation of window

Specify as a real, positive scalar the window sidelobe attenuation, in decibels (dB). This property applies only when you set the Window property to 'Chebyshev' or 'Kaiser'. The value must be greater than or equal to 45.

This property is Tunable.

#### **Default:** 60

#### **Span**

Frequency span over which spectrum is computed and plotted

Specify as a real, positive scalar the frequency span, in hertz, over which the Spectrum Analyzer computes and plots the spectrum. This property applies only when you set the FrequencySpan property to 'Span and center frequency'. The overall span, defined by this property and the CenterFrequency property, must fall within the *Nyquist* frequency interval. When the PlotAsTwoSidedSpectrum property is true, the Nyquist

interval is  $\vert$  – interval is  $\left[-\frac{SampleRate}{2}, \frac{SampleRate}{3} \right] + FrequencyOffset$ hertz. When you set $2$ the <code>PlotAsTw</code>oSidedSpectrum property to

false, the Nyquist interval is  $\left[0, \frac{SampleRate}{2}\right]$  +  $FrequencyOffset$  $\bigg\lfloor 0, \frac{SampleRate}{2} \bigg\rfloor +$ hertz.

This property is Tunable.

## **Default:** 10e3

#### **SpectralAverages**

Number of spectral averages

Specify as a positive, scalar integer the number of spectral averages. This property applies only when you set the SpectrumType property to 'Power' or 'Power density'. The Spectrum Analyzer computes the current power spectrum estimate by computing a running average of the last *N* power spectrum estimates. This property defines the number of spectral averages, *N*.

This property is Tunable.

### **Default:** 1

#### **SpectrumType**

Spectrum type

Specify the spectrum type as one of 'Power', 'Power density', or 'Spectrogram'.

- When you set this property to 'Power', the Spectrum Analyzer shows the power spectrum.
- When you set this property to 'Power density', the Spectrum Analyzer shows the power spectral density. The power spectral density is the magnitude squared of the spectrum normalized to a bandwidth of 1 hertz.
- When you set this property to 'Spectrogram', the Spectrum Analyzer open a spectrogram view, which shows frequency content over time. Each line of the spectrogram is one periodogram. Time scrolls from the bottom to the top of the display. The most recent spectrogram update is at the bottom of the display.

**Default:** 'Power'

#### **StartFrequency**

Start frequency over which spectrum is computed

Specify as a real scalar the start frequency, in hertz, over which the Spectrum Analyzer computes and plots the spectrum. This property applies only when you set the FrequencySpan property to 'Start and stop frequencies'. The overall span, which is defined by StopFrequency and this property, must fall within the *Nyquist* frequency interval. When the PlotAsTwoSidedSpectrum property is true, the Nyquist

interval is  $\vert$  – interval is  $\left[-\frac{SampleRate}{P} , \frac{SampleRate}{P} \right] + FrequencyOffset$ hertz. If you set the<sup>2</sup>P10tAsTwoS<del>?</del>dedSpectrum property to

false, the Nyquist interval is  $\left[0, \frac{SampleRate}{2}\right]$  +  $FrequencyOffset$  $\bigg\lfloor 0, \frac{SampleRate}{2} \bigg\rfloor +$ hertz.

This property is Tunable.

**Default:** -5e3

#### **StopFrequency**

Stop frequency over which spectrum is computed

Specify as a real scalar the stop frequency, in hertz, over which the Spectrum Analyzer computes and plots the spectrum. This property applies only when you set the FrequencySpan property to 'Start and stop frequencies'. The overall span, defined by this property and the StartFrequency property, must fall within the *Nyquist* frequency interval. When the PlotAsTwoSidedSpectrum property is set to true, the interval  $\frac{1}{18}$  -*SampleRate SampleRate FrequencyOffset* 2 2 , hertz. When the PlotAsTwoSidedSpectrum property is set to false,

the interval is  $\left[0, \frac{SampleRate}{2}\right]$  +  $FrequencyOffset$  $\left[0, \frac{SampleRate}{2}\right]$  + FrequencyOffset hertz. This property is Tunable.

**Default:** 5e3

#### **TimeResolution**

Time resolution

Specify the time resolution of each spectrogram line as a positive scalar, expressed in seconds. This property applies when you set the SpectrumType property to 'Spectrogram', and the TimeResolutionSource property to 'Property'.

The time resolution value is determined based on frequency resolution method, the RBW setting, and the time resolution setting.

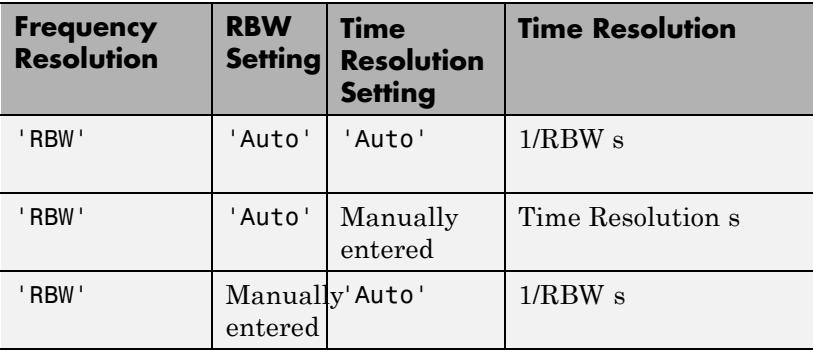

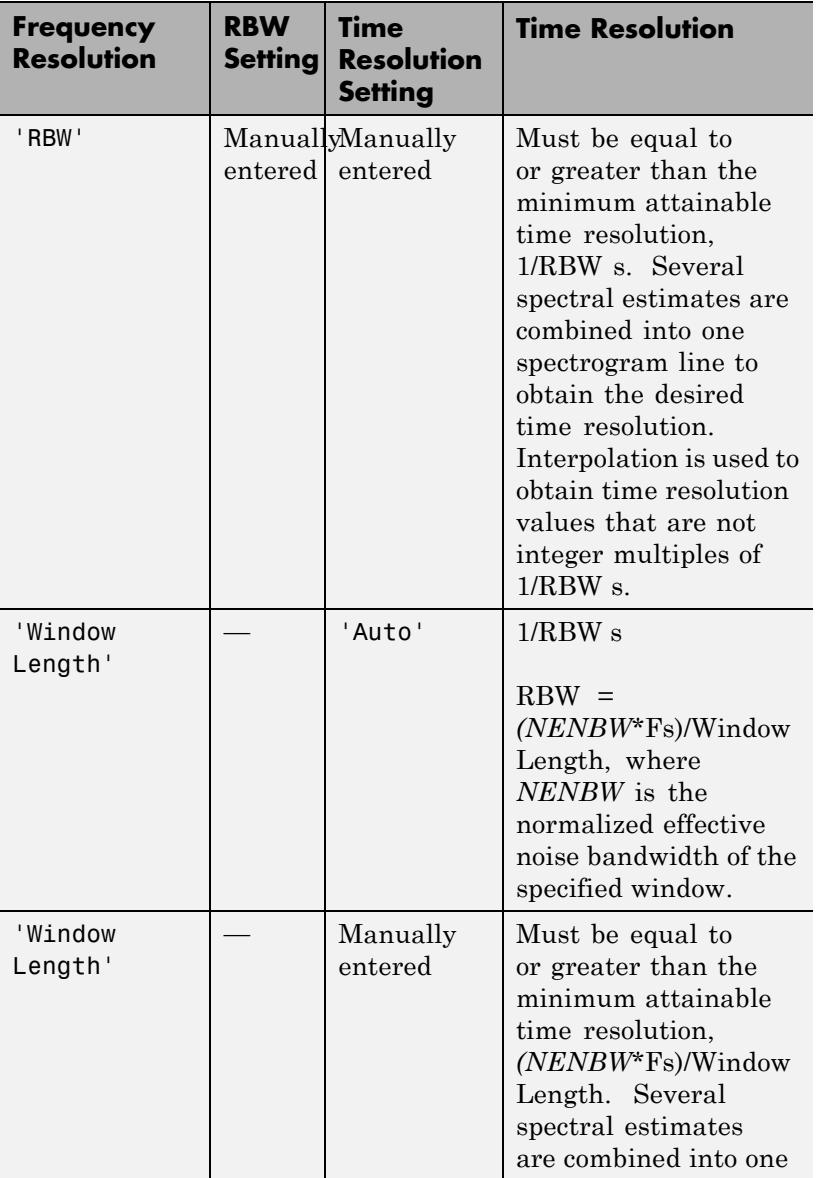

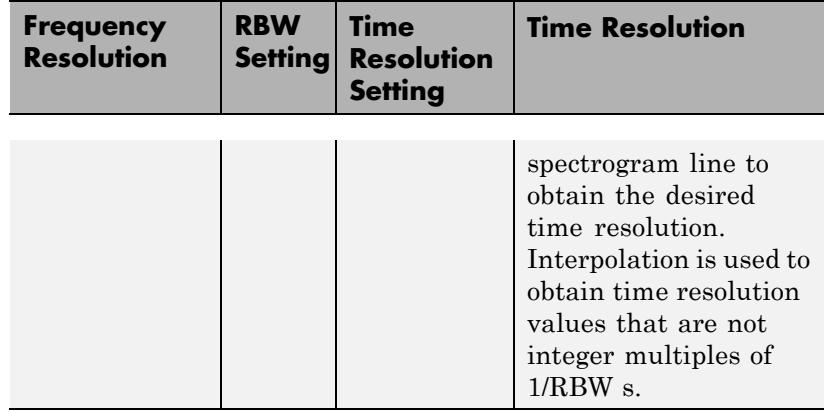

**Default:** 0.001

#### **TimeResolutionSource**

Source of the time resolution value.

Specify the source for the time resolution of each spectrogram line as either 'Auto' or 'Property'. This property applies when you set the SpectrumType property to 'Spectrogram'. See the time resolution table at TimeResolution.

This property is Tunable.

**Default:** 'Auto'

## **TimeSpan**

Time span

Specify the time span of the spectrogram display as a positive scalar in seconds. This property applies when you set the SpectrumType property to 'Spectrogram' and the TimeSpanSource property to 'Property'. You must set the time span to be at least twice as large as the duration of the number of samples required for a spectral update.

**Default:** 0.1

#### **TimeSpanSource**

Source of time span value

Specify the source for the time span of the spectrogram as either 'Auto' or 'Property'. This property applies when you set theSpectrumType property to 'Spectrogram'. If you set this property to 'Auto', the spectrogram displays 100 spectrogram lines at any given time. If you set this property to 'Property', the spectrogram uses the time duration you specify in seconds in the TimeSpan property.

This property is Tunable.

**Default:** 'Auto'

### **Title**

Display title

Specify the display title as a string. Enter %<SignalLabel> to use the signal labels in the Simulink Model as the axes titles. This property is Tunable.

**Default:** ''

#### **Window**

Window function

Specify a window function for the spectral estimator as one of the options in the following table. For information on any window function, follow the link to the corresponding function reference in the Signal Processing Toolbox documentation.

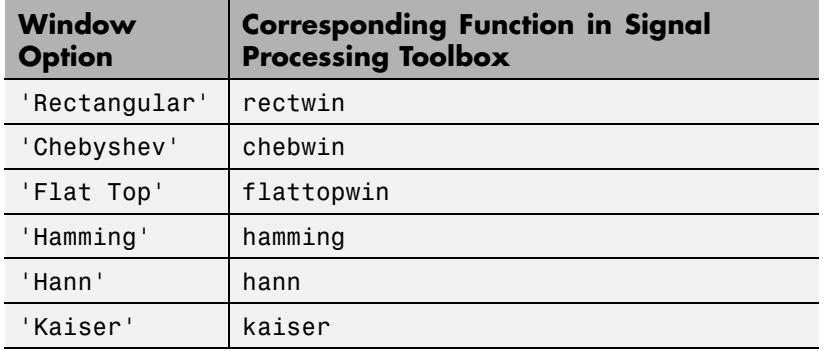

**Default:** 'Hann'

#### **WindowLength**

The window length

Control the frequency resolution by specifying the window length, in samples used to compute the spectral estimates. The window length must be an integer scalar greater than 2. This property applies only when you set the FrequencyResolutionMethod property to 'WindowLength', which controls the frequency resolution based on your window length setting. The resulting

resolution bandwidth (RBW) is *NENBW \* Fs Nwindow* the WindowLength value.

where  $N_{window}$  is

This property is Tunable.

See also: Window,

**Default:** 1024

#### **YLabel**

The label for the *y*-axis

Specify as a string the text for the scope to display to the left of the *y*-axis. Tunable

This property applies only when you set the SpectrumType property to 'Power' or 'Power density'. Regardless of this property, Spectrum Analyzer always displays power units as one of 'dBm', 'dBW', 'Watts', 'dBm/Hz', 'dBW/Hz', 'Watts/Hz'.

See also: PowerUnits [on page 1889.](#page-3312-0)

**Default:** ''

#### **YLimits**

The limits for the *y*-axis

Specify the *y*-axis limits as a 2-element numeric vector, [ymin ymax]. This property is Tunable.

This property applies only when you set the SpectrumType property to 'Power' or 'Power density'. The units directly depend upon the PowerUnits property.

**Default:** [-80, 20]

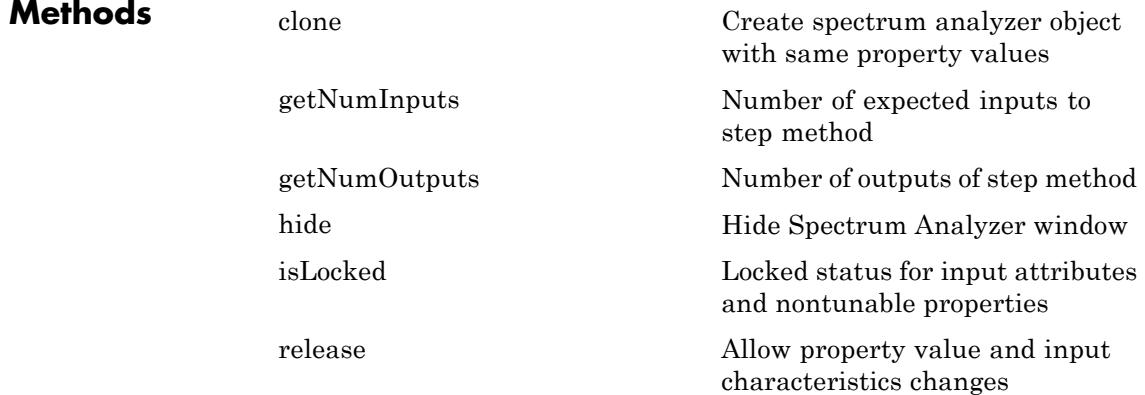

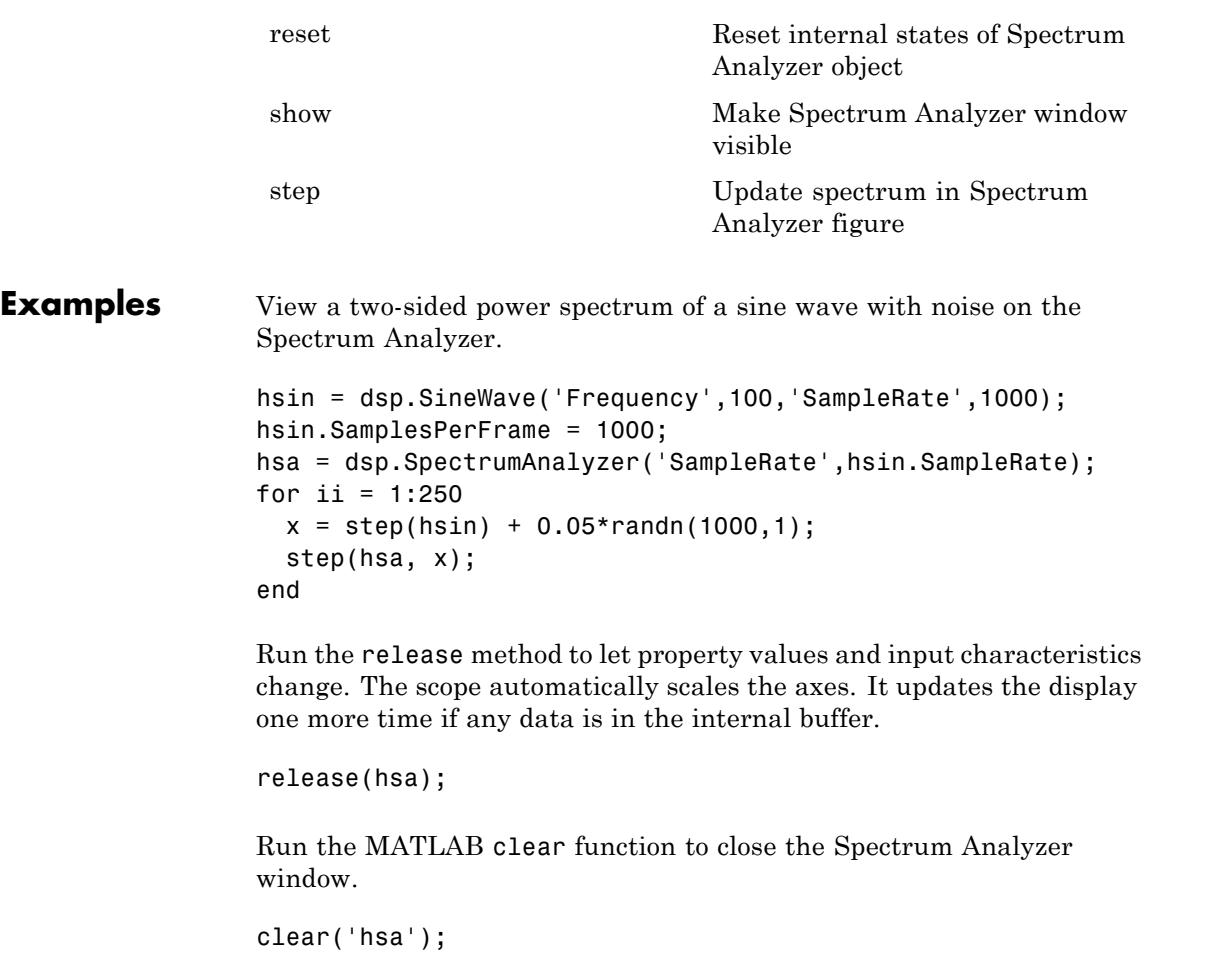

View a one-sided power spectrum made from the sum of five real sine waves with different amplitudes and frequencies.

```
Fs = 100e6; % Sampling frequency
fSz = 5000; % Frame size
hsin1 = dsp.SineWave(1e0, 5e6, 0, 'SamplesPerFrame', fSz, 'SampleRat
```

```
hsin2 = dsp.SineWave(1e-1, 15e6, 0, 'SamplesPerFrame', fSz, 'SampleRate',
hsin3 = dsp.SineWave(1e-2, 25e6, 0, 'SamplesPerFrame', fSz, 'SampleRate',
hsin4 = dsp.SineWave(1e-3, 35e6, 0, 'SamplesPerFrame', fSz, 'SampleRate',
hsin5 = dsp.SineWave(1e-4, 45e6, 0, 'SamplesPerFrame', fSz, 'SampleRate',
hsb = dsp.SpectrumAnalyzer;
hsb.SampleRate = Fs;
hsb.SpectralAverages = 1;
hsb.PlotAsTwoSidedSpectrum = false;
hsb.RBWSource = 'Auto';
hsb.PowerUnits = 'dBW';
hsb.Position = [749 227 976 721];
for idx = 1:1e2y1 = step(hsin1);y2 = step(hsin2);
     y3 = step(hsin3);
     y4 = step(hsin4);
     y5 = step(hsin5);
     step(hsb,y1+y2+y3+y4+y5+0.0001*randn(fSz,1));
end
```
Run the release method to let property values and input characteristics change. The scope automatically scales the axes.

```
release(hsb);
```
Run the MATLAB clear function to close the Spectrum Analyzer window.

```
clear('hsb');
```
This example shows the spectrogram for a chirp signal with added random noise.

Fs = 233e3;  $frameSize = 20e3$ ;

```
hchirp = dsp.Chirp('SampleRate',Fs,...
  'SamplesPerFrame',frameSize,...
  'InitialFrequency',11e3,...
  'TargetFrequency',11e3+55e3);
hss = dsp.SpectrumAnalyzer('SampleRate',Fs);
hss.SpectrumType = 'Spectrogram';
hss.RBWSource = 'Property';
hss.RBW = 500;
hss.TimeSpanSource = 'Property';
hss.TimeSpan = 2;
hss.PlotAsTwoSidedSpectrum = false;
for idx = 1:50y = step(hchirp) + 0.05*randn(frameSize, 1);step(hss,y);
end
release(hss)
```
# **Signal Display**

The Spectrum Analyzer indicates the spectrum computation settings that are represented in the current display. Check the **RBW**, **Time res.**, and **Offset** indicators in the scope status bar for this information. The values specified by these indicators may be changed by modifying parameters in the **Spectrum Settings** panel. You can also view the object state and the amount of time data that correspond to the current display. Check the **Simulation Status** and **Simulation time** indicators for this information. The following figure highlights these aspects of the Spectrum Analyzer window.

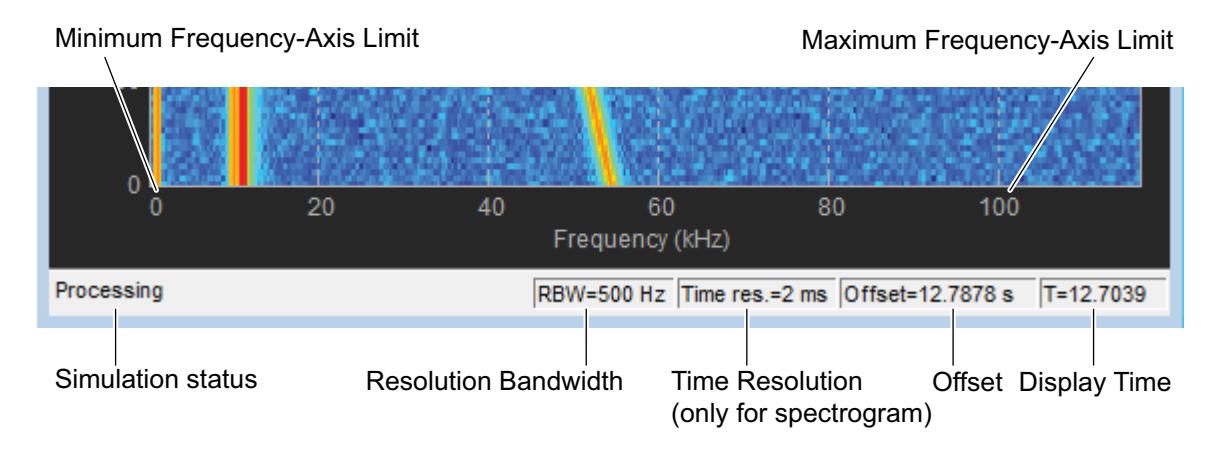

**• Resolution Bandwidth** — The smallest positive frequency or frequency interval that can be resolved.

## **Details**

Spectrum Analyzer sets the resolution bandwidth based on the FrequencyResolutionMethod property setting on the **Main options** pane of the **Spectrum Settings** panel. If FrequencyResolutionMethod is RBW (Hz) then the specified value of RBW is used. You can also get or set this value from the RBW property when RBWSource is set to 'Property'. By default, the RBW (Hz) parameter on the **Main options** pane and the related RBWSource property are set to 'Auto'. In this case, the Spectrum Analyzer determines the appropriate value to ensure that there are 1024 RBW intervals over the specified **Frequency Span**.

You can set the resolution bandwidth to whatever value you choose. For this reason, there is a minimum boundary on the number of input samples required to compute a spectral update. This number of input samples required to compute one spectral update is shown as **Samples/update** in the **Main options** pane. This value is directly related to *RBW* by the following equation:

$$
\left(1-\frac{O_p}{100}\right)\!\!\times NENBW\times F_s
$$

 $N_{samples} = \frac{\left(1 - \frac{P}{100}\right) \times NENBW \times}{\frac{P}{N_{samples}} \times \frac{P}{N_{model}} \times \frac{P}{N_{model}} \times \frac$ . Overlap percentage, *Op*, is the value of the **Overlap %** parameter in the **Window Options** pane of the **Spectrum Settings** panel. *NENBW* is the normalized effective noise bandwidth, a factor of the windowing method used, which is shown in the **Window Options** pane.  $F_s$  is the sample rate. In some cases, the number of samples provided in the input are not sufficient to achieve the resolution bandwidth that you specify. When this situation occurs, Spectrum Analyzer shows a warning message on the display.

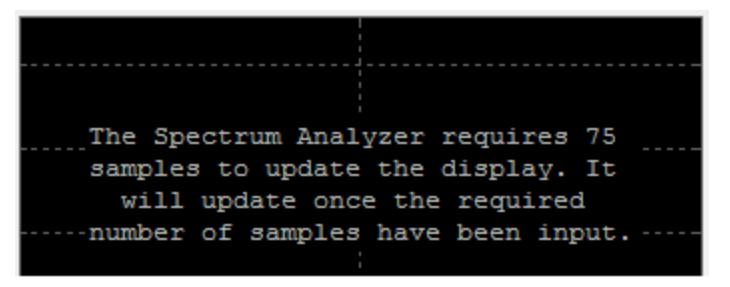

Spectrum Analyzer removes this message and displays a spectral estimate as soon as enough data has been input.

If the FrequencyResolutionMethod property setting on the **Main options** pane of the **Spectrum Settings** is Window length, you

specify the window length and the resulting RBW is  $\frac{NENBW * Fs}{T}$ The **Samples/update** in this case is directly related to *RBW* by the

following equation: 
$$
N_{samples} = \left(1 - \frac{O_p}{100}\right) N_{window}
$$

• **Time Resolution** — The time resolution for a spectrogram line.

.

#### **Details**

*Time resolution* is the amount of data, in seconds, used to compute a spectrogram line. The **Time Resolution** parameter is available only when the spectrum **Type** is Spectrogram. The *minimum attainable resolution* is the amount of data time required to compute a single spectral estimate. When the SpectrumType property is set to 'Spectrogram', you can get or set the minimum attainable resolution value from the TimeResolution property. See the time resolution table at TimeResolution.

• **Offset** — The constant frequency offset to apply to the entire spectrum.

#### **Details**

Spectrum Analyzer adds this constant offset to the values on the *frequency*-axis using the value of **Offset** on the **Trace options** pane of the **Spectrum Settings** panel. You can also set the offset from the FrequencyOffset property. The offset is the current time value at the middle of the interval of the line displayed at 0 seconds. The actual time of a particular spectrogram line is the offset minus the *y*-axis time listing. The offset is displayed on the plot only when the spectrum **Type** is Spectrogram.

**• Simulation Status** — Provides the current status of the model simulation.

#### **Details**

The status can be one of the following conditions:

- **-** Processing Occurs after you construct the SpectrumAnalyzer object and before you run the release method.
- **-** Stopped Occurs after you run the release method.

The **Simulation Status** is part of the **Status Bar** in the Spectrum Analyzer window. You can choose to hide or display the entire **Status Bar**. From the Spectrum Analyzer menu, select **View > Status Bar**.

**• Display time** — The amount of time that has progressed since the last update to the Spectrum Analyzer display.

## **Details**

Every time you call the step method, the simulation time increases by the number of rows in the input signal divided by the sample

rate, as given by the following formula:  $t_{sim} = t_{sim} + \frac{\text{length}(x)}{\text{sqrt}}$ .<br>At the beginning of a simulation, you can modify the **SampleRate** parameter on the **Main options** pane of the **Spectrum Settings** panel. You can also set the sample rate using the SampleRate property. The display time is updated each time the display is updated. When ReducePlotRate is true, the simulation time and display time might differ. If at the end of a for loop that includes the Spectrum Analyzer, the times differ, you can call the release method to update the display with any data left in the buffer. Note, however, that if the remaining data is not a complete window interval, the display is not updated.

The **Display time** indicator is a component of the **Status Bar** in the Spectrum Analyzer window. You can choose to hide or display the entire **Status Bar**. From the Spectrum Analyzer menu, select **View > Status Bar** .

**•** Frequency span — The range of values shown on the *frequency*-axis on the Spectrum Analyzer window.

## **Details**

Spectrum Analyzer sets the frequency span using the values of parameters on the **Main options** pane of the **Spectrum Settings** panel.

**-** Span(Hz) and CF(Hz) visible — The **Frequency Span** value equals the **Span** parameter in the **Main options** pane. You can also get or set this value from the Span property when the FrequencySpan property is set to 'Span and Center Frequency'.

**-** FStart(Hz) and FStop(Hz) — The **Frequency Span** value equals the difference of the **FStop** and **FStart** parameters in the **Main**

**options** pane, as given by the formula:  $f_{span} = f_{stop} - f_{start}$ . You can also get or set these values from the StartFrequency and StopFrequency properties when the FrequencySpan property is set to 'Start and stop frequencies'.

By default, the **Full Span** check box in the **Main options** pane is enabled, and its equivalent FrequencySpan property is set to 'Full'. In this case, the Spectrum Analyzer computes and plots the spectrum over the entire *Nyquist* frequency interval. When the **Two-sided spectrum** check box in the **Trace options** pane is enabled, and its equivalent PlotAsTwoSidedSpectrum property is true, the Nyquist

interval is  $\vert$  – interval is  $\left[-\frac{SampleRate}{3} , \frac{SampleRate}{3} \right] + FrequencyOffset$  hertz.<br>If you set the PlotAsTwoSidedSpectrum property to false, the

Nyquist interval is  $\left[0, \frac{SampleRate}{2}\right]$  *+ FrequencyOffset*  $\left[0, \frac{SampleRate}{2}\right]$  + FrequencyOffset hertz.

For more information, see ["Spectrum Settings" on page 3-1379.](#page-3336-0)

## **Reduce Plot Rate to Improve Performance**

By default, Spectrum Analyzer updates the display at fixed intervals of time at a rate not exceeding 20 hertz. If you want Spectrum Analyzer to plot a spectrum on every simulation time step, you can disable the **Reduce Plot Rate to Improve Performance** option. In the Spectrum Analyzer menu, select **Simulation > Reduce Plot Rate to Improve Performance** to clear the check box. Tunable.

**Note** When this check box is selected, Spectrum Analyzer may display a misleading spectrum in some situations. For example, if the input signal is wide-band with non-stationary behavior, such as a chirp signal, Spectrum Analyzer might display a stationary spectrum. The reason for this behavior is that Spectrum Analyzer buffers the input signal data and only updates the display periodically at approximately 20 times per second. Therefore, Spectrum Analyzer does not render changes to the spectrum that occur and elapse between updates, which gives the impression of an incorrect spectrum. To ensure that spectral estimates are as accurate as possible, clear the **Reduce Plot Rate to Improve Performance** check box. When you clear this box, Spectrum Analyzer calculates spectra whenever there is enough data, rendering results correctly.

**Toolbar** The Spectrum Analyzer toolbar contains the following buttons.

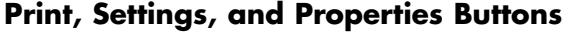

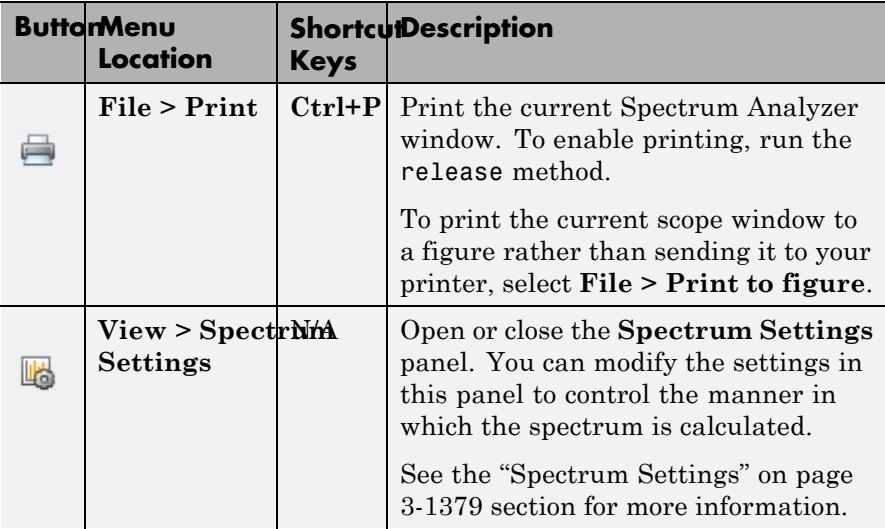

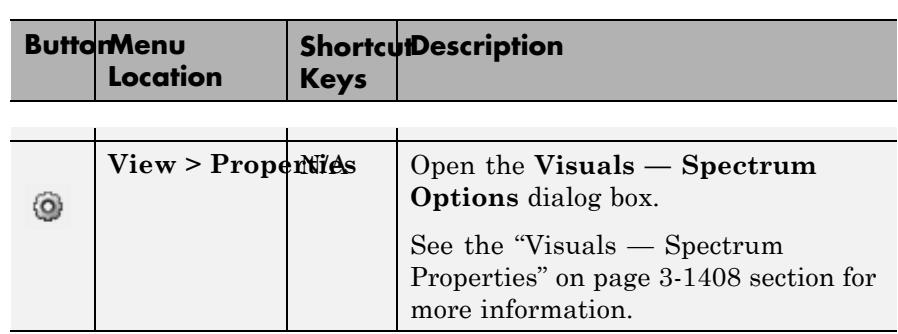

# **Axes Control Buttons**

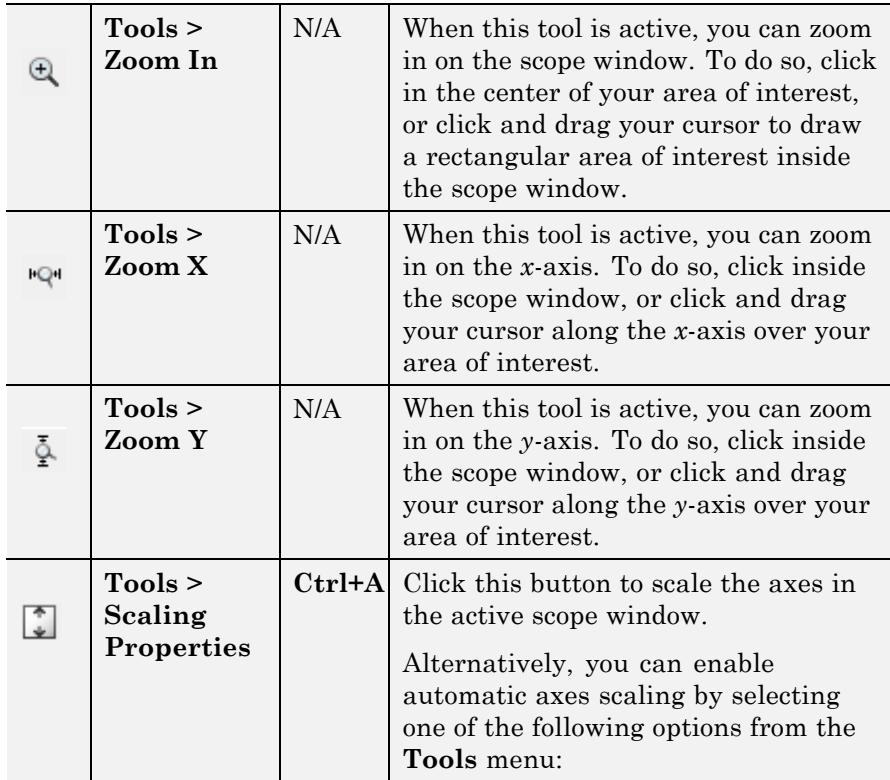

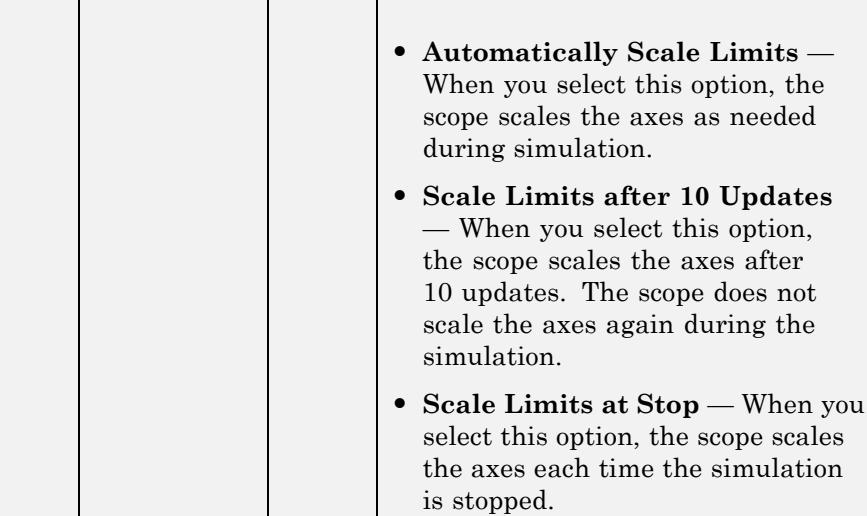

**Note** The axes control (zoom) buttons do not change the settings related to frequency span for Spectrum Analyzer. These buttons are purely graphical. Spectrum computations are not affected when you zoom.

## **Measurements Buttons**

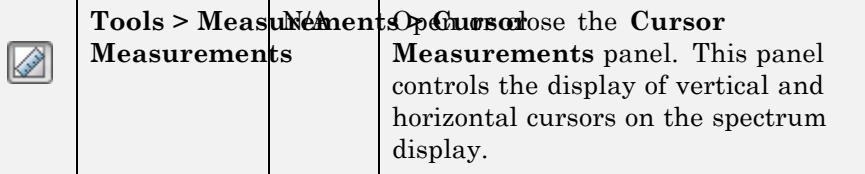

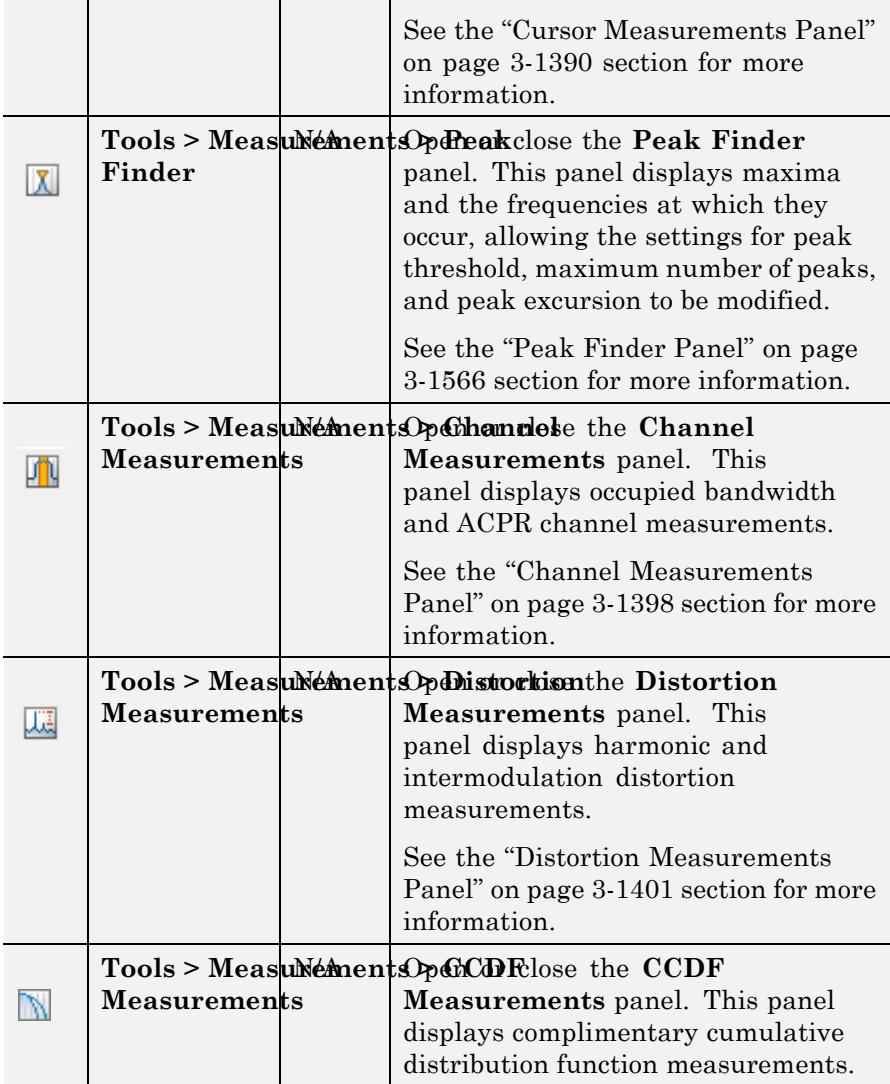

<span id="page-3336-0"></span>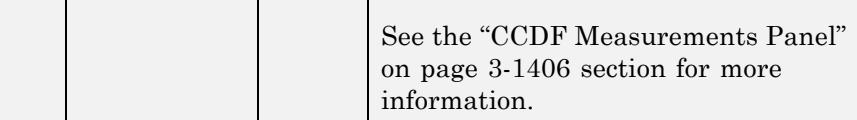

You can control whether this toolbar appears in the Spectrum Analyzer window. From the Spectrum Analyzer menu, select **View > Toolbar**.

# **Spectrum Settings**

The **Spectrum Settings** panel appears at the right side of the Spectrum Analyzer figure. This panel enables you to modify settings to control the manner in which the spectrum is calculated. You can choose to hide or display the **Spectrum Settings** panel. In the Spectrum Analyzer menu, select **View > Spectrum Settings**. Alternatively, in

the Spectrum Analyzer toolbar, select the Spectrum Settings button.

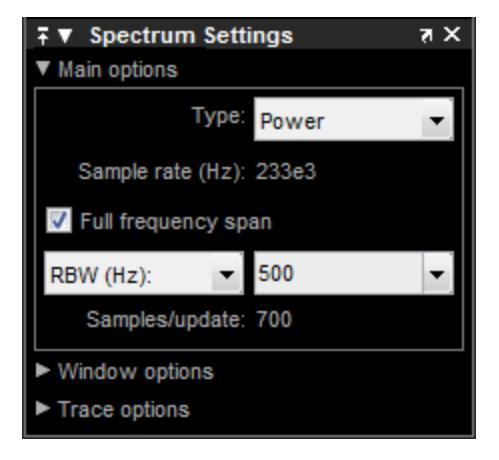

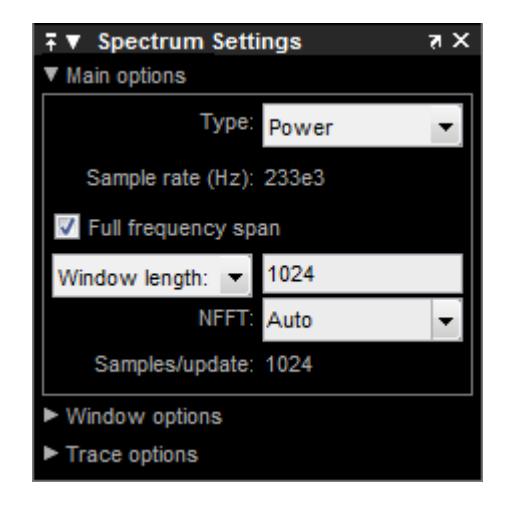

The **Spectrum Settings** panel is separated into three panes, labeled **Main Options**, **Window Options**, and **Trace Options**. You can expand each pane to see the available options.

## **Main Options Pane**

The **Main Options** pane enables you to modify or view the main options.

- **• Type** The type of spectrum to display. Available options are Power, Power density, and Spectrogram. When you set this parameter to Power, the Spectrum Analyzer shows the power spectrum. When you set this parameter to Power density, the Spectrum Analyzer shows the power spectral density. The power spectral density is the magnitude of the spectrum normalized to a bandwidth of 1 hertz. When you set this parameter to Spectrogram, the Spectrum Analyzer shows the spectrogram, which displays frequency content over time. This parameter is equivalent to the SpectrumType property. Tunable.
- **• Channel** Select the signal channel for which the spectrogram settings apply. This option displays only when the **Type** is Spectrogram and only if there is more than one signal channel input.
- **• Sample rate (Hz)** The sample rate, in hertz, of the input signals.
- **• Full frequency span** Enable this check box to have Spectrum Analyzer compute and plot the spectrum over the entire *Nyquist* frequency interval. By default, when the **Two-sided spectrum** check box is also enabled, the Nyquist interval is

 $\vert$  -*SampleRate*, SampleRate  $F$  + FrequencyOffset hertz. If you

 $\begin{array}{c}\n\mathrm{is} & 0, \frac{\text{SampleRate}}{\text{Set}} + \text{FrequencyOffset} \\
\mathrm{is} & \mathrm{equival} & \text{Set to setting the Frequency} \\
\end{array}$  $\left| 0, \frac{SampleRate}{3} \right|$  + Frequency Offset hertz. Enabling this check box is equivalent to setting the FrequencySpan property to 'Full'. Tunable.

- **• Span (Hz)** and **CF (Hz)**, or **FStart (Hz)** and **FStop (Hz)** When **Span (Hz)** is showing in the **Main Options** pane, you define the range of values shown on the *frequency*-axis on the Spectrum Analyzer window using frequency span and center frequency. From the drop-down list, select **FStart (Hz)** to define the range of *frequency*-axis values using start frequency and stop frequency instead.
	- **- Span (Hz)** The frequency span, in hertz. This parameter defines the range of values shown on the *frequency*-axis on the Spectrum Analyzer window. When this parameter is set to a numeric value, then it is equivalent to the Span property when the FrequencySpan property is set to 'Span and Center Frequency'. Tunable.
	- **- CF (Hz)** The center frequency, in hertz. This parameter defines the value shown at the middle point of the *frequency*-axis on the Spectrum Analyzer window. This parameter is equivalent to the CenterFrequency property when the FrequencySpan property is set to 'Span and Center Frequency'. Tunable.
	- **- FStart (Hz)** The start frequency, in hertz. This parameter defines the value shown at the leftmost side of the *frequency*-axis on the Spectrum Analyzer window. This parameter is equivalent

to the StartFrequency property when the FrequencySpan property is set to 'Start and stop frequencies'. Tunable.

- **- FStop (Hz)** The stop frequency, in hertz. The parameter defines the value shown at the rightmost side of the *frequency*-axis on the Spectrum Analyzer window. This parameter is equivalent to the StopFrequency property when the FrequencySpan property is set to 'Start and stop frequencies'. Tunable.
- **• RBW (Hz) / Window length** The frequency resolution method.

If set to **RBW (Hz)**, the resolution bandwidth, in hertz. This parameter defines the smallest positive frequency that can be resolved. By default, this parameter is set to Auto. In this case, the Spectrum Analyzer determines the appropriate value to ensure that there are 1024 *RBW* intervals over the specified **Frequency Span**. This case is equivalent to when you set the RBWSource property to 'Auto'.

If you set this parameter to a numeric value, then you must specify a value that ensures there are at least two *RBW* intervals over the specified frequency span. In other words, the ratio of the overall

span to *RBW* must be at least two:  $\frac{span}{i}$  > 2. In this case, this parameter is equivalent to the RBW property, when RBWSource is set to 'Property'.

If set to **Window length**, the length of the window, in samples, to compute the spectral estimates. The window length must be an integer scalar greater than 2.

. Tunable.

**• NFFT** — The number of Fast Fourier Transform (FFT) points. This parameter is available only when the frequency resolution method is **Window length**. This parameter defines the length of the FFT that Spectrum Analyzer uses to compute spectral estimates. Acceptable options are Auto or a positive, scalar integer. The **NFFT** (FFTLength) value must be greater than or equal to the WindowLength. By default, when **NFFT** is set to Auto, Spectrum

Analyzer sets the number of FFT points to the window length or 1024, whichever is larger. This case is equivalent to when you set the FFTLengthSource property to 'Auto'.

When this parameter is set to a positive integer, this parameter is equivalent to the n parameter that you can set when you run the MATLAB fft function. In this case, this parameter is also equivalent to FFTLength when you set FFTLengthSource to 'Property'. Tunable.

- **Time res.** (s) The time resolution, in seconds. This parameter is available only in spectrogram mode. *Time resolution* is the amount of data, in seconds, used to compute a spectrogram line. The *minimum attainable resolution* is the amount of time required to compute a single spectral estimate. The tooltip displays the minimum attainable resolution, based on the current settings. When the SpectrumType property is set to 'Spectrogram', you can get or set the minimum attainable resolution value from the TimeResolution property. Tunable.
- **• Time span (s)** The time span over which the Spectrum Analyzer displays the spectrogram, in seconds. This parameter is available only in spectrogram mode. The *time span* is the product of the number of spectral lines you want and the time resolution. The tooltip displays the minimum allowable time span, given the current settings. If the time span is set to Auto, 100 spectral lines are used. This parameter is equivalent to the TimeSpan property when the SpectrumType property is set to 'Spectrogram'. Tunable.
- **• Samples/update** The number of input samples required to compute one spectral update. You cannot modify this parameter; it is shown here for display purposes only. This parameter is directly related to *RBW* by the following equation:

$$
N_{samples} = \frac{\left(1 - \frac{O_p}{100}\right) \times NENBW \times F_s}{RBW}
$$
 or to the window length by this

equation: *N O*  $\frac{1}{\text{samples}} = \left(1 - \frac{O_p}{100}\right)$ ⎝ ⎜ ⎜ ⎞ ⎠  $\left(1-\frac{b}{100}\right)$ *x WindowLength*. *NENBW* is the normalized effective noise bandwidth, a factor of the windowing method used, which is shown in the **Window Options** pane.  $F_s$  is the sample rate. If the number of samples provided in the input are not sufficient to achieve the resolution bandwidth that you specify, Spectrum Analyzer produces a message on the display as shown in the following figure.

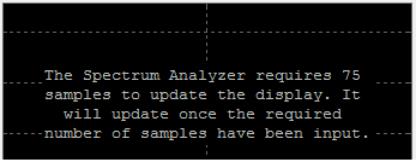

## **Window Options Pane**

The **Window Options** pane enables you to modify the window options.

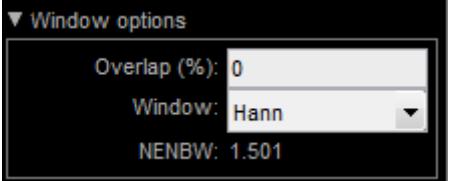

- **• Overlap (%)** The segment overlap percentage. This parameter defines the amount of overlap between the previous and current buffered data segments. The value must be greater than or equal to zero and less than 100. This parameter is equivalent to the OverlapPercent property. Tunable.
- **• Window** The windowing method to apply to the spectrum. Windowing is used to control the effect of sidelobes in spectral estimation. The window you specify affects the segment length required to achieve a resolution bandwidth and the required number of samples per update. For more information about windowing, see

"Windows" in the Signal Processing Toolbox documentation. This parameter is equivalent to the Window property. Tunable.

- **• Attenuation (dB)** The sidelobe attenuation, in decibels (dB). This property applies only when you set the **Window** parameter to Chebyshev or Kaiser. You must specify a value greater than or equal to 45. If you use a Chebyshev window and set the sidelobe attenuation to less than 35 dB, the desired resolution bandwidth may not be achieved. This parameter is equivalent to the SidelobeAttenuation property. Tunable.
- **• NENBW** Normalized Effective Noise Bandwidth of the window. You cannot modify this parameter; it is a readout shown here for display purposes only. This parameter is a measure of the noise performance of the window. It is the width of a rectangular filter that accumulates the same noise power with the same peak power gain. NENBW can be calculated from the windowing function using

the following equation:  $NENBW = N$  $w^2(n)$  $F$ <sub>o</sub> $\overline{F}$ exumpl  $w$ *indow*  $\frac{n}{\sqrt{n}}$ *N* other windows have a larger NENDW value. For example value of approximately -1.5. *N window window* = Wwith a va  $\overline{\phantom{a}}$ other windows have a larger NENBW value.  $\mathbf{F} \sum_{n=1}^{N} \mathbf{exx(nn)}$  example, the Hann =  $\sum^{wnaow} w^2$ 1 2  $(n)$ . The rectangular window has the smallest NENBW, with a value of 1. All

## **Trace Options Pane**

The **Trace Options** pane enables you to modify the trace options.

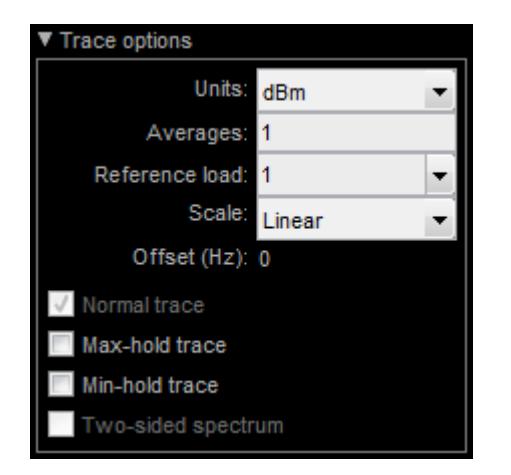

- **• Units** The units of the spectrum. Available options are dBm, dBW, and Watts. This parameter is equivalent to the PowerUnits property. Tunable.
- **• Averages** Specify as a positive, scalar integer the number of spectral averages. This parameter applies only when the Spectrum **Type** is Power or Power density. Spectrum Analyzer computes the current power spectrum estimate by averaging the last *N* power spectrum estimates. This property defines the number of spectral averages, *N*. This parameter is equivalent to the SpectralAverages property. Tunable.
- **• Reference load** The reference load, in ohms, used to scale the spectrum. Specify as a real, positive scalar the load, in ohms, that the Spectrum Analyzer uses as a reference to compute power values. This parameter is equivalent to the ReferenceLoadproperty. Tunable.
- **• Scale** Linear or logarithmic scale. This parameter applies only when the Spectrum **Type** is Power or Power density When the frequency span contains negative frequency values, Spectrum Analyzer disables the logarithmic option. This parameter is equivalent to the FrequencyScale property. . Tunable.

• **Offset** — The constant frequency offset to apply to the entire spectrum. This constant offset parameter is added to the values on the *frequency*-axis in the Spectrum Analyzer window. It is not used in any spectral computations. You must take this parameter into consideration when you set the **Span (Hz)** and **CF (Hz)** parameters to ensure that the frequency span is within Nyquist limits. The Nyquist

interval is  $\vert$  – interval is  $\left[-\frac{SampleRate}{3} , \frac{SampleRate}{3} \right] + FrequencyOffset$ <br>hertz if **Two-sided<sup>2</sup>spectrum** is<sup>2</sup>selected, and

 $\begin{bmatrix} 0, \frac{SampleRate}{4} \end{bmatrix}$  + Frequency Offset<br>parameter is equivalent to the **Fre**  $\left| 0, \frac{SampleRate}{3} \right|$  + Frequency Offset hertz otherwise. This  $\mathsf{parameter}$  is equivalent to the <code>FrequencyOffset</code> property.

- **Normal trace** Normal trace view. This parameter applies only when the Spectrum **Type** is Power or Power density. By default, when this check box is enabled, Spectrum Analyzer calculates and plots the power spectrum or power spectrum density computed by the *Welch* estimator. The Welch estimator performs a smoothing operation by averaging a number of spectral estimates. To clear this check box, you must first select either the **Max hold trace** or the **Min hold trace** check box. This parameter is equivalent to the PlotNormalTrace property. Tunable.
- **• Max hold trace** Maximum hold trace view. This parameter applies only when the Spectrum **Type** is Power or Power density. Select this check box to enable Spectrum Analyzer to plot the maximum spectral values of all the estimates obtained. This parameter is equivalent to the PlotMaxHoldTrace property. Tunable.
- **• Min hold trace** Minimum hold trace view. This parameter applies only when the Spectrum **Type** is Power or Power density. Select this check box to enable Spectrum Analyzer to plot the minimum spectral values of all the estimates obtained. This parameter is equivalent to the PlotMinHoldTrace property. Tunable.

**• Two-sided spectrum** — Select this check box to enable two-sided spectrum view. In this view, both negative and positive frequencies are shown. If you clear this check box, Spectrum Analyzer shows a one-sided spectrum with only positive frequencies. Spectrum Analyzer requires that this parameter is selected when the input signal is complex-valued. When your signal includes DC input, you should display a two-sided spectrum to resolve low frequency power and DC power. This parameter is equivalent to the property.

**Measurements** The Measurements panels are the panels that appear to the **Panels** right side of the Spectrum Analyzer figure. These panels are labeled **Trace Selection**, **Cursor Measurements**, **Peak Finder**, **Channel Measurements**, **Distortion Measurements**, and **CCDF Measurements**.

> **Note** When SpectrumType is 'Spectrogram', the Measurements panels are not available.

## **Measurements Panel Buttons**

Each of the Measurements panels contains the following buttons that enable you to modify the appearance of the current panel.

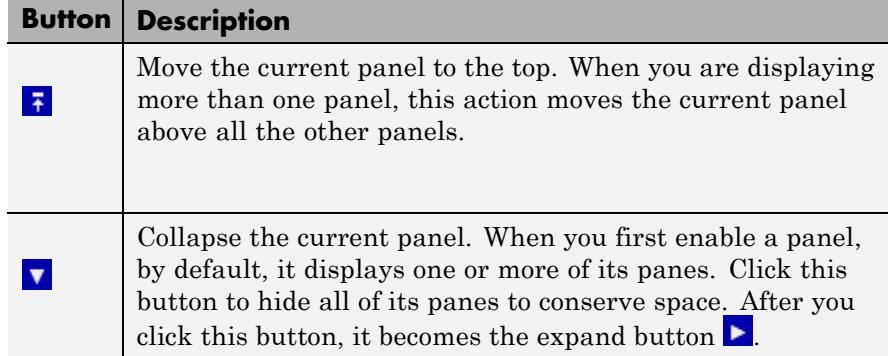

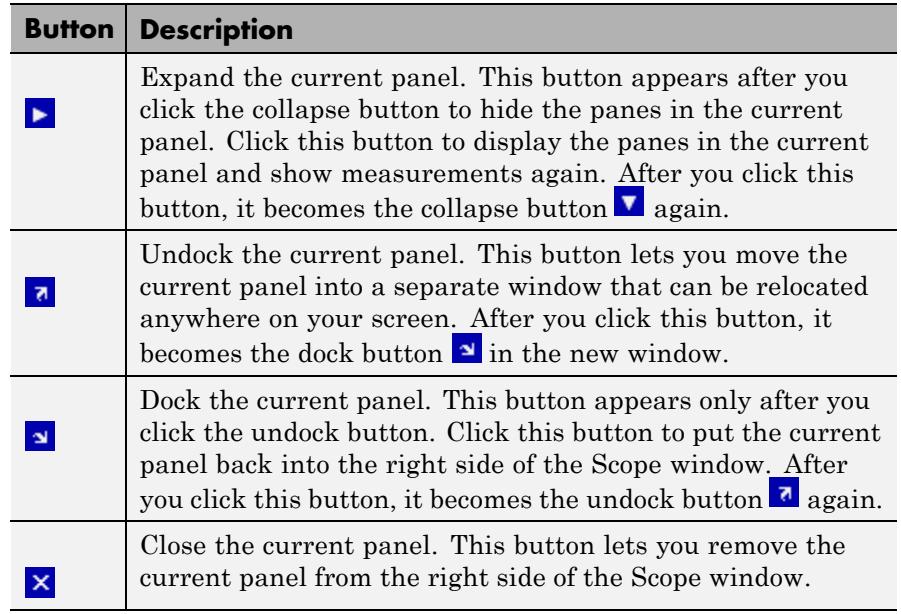

Some panels have their measurements separated by category into a number of panes. Click the pane expand button  $\blacktriangleright$  to show each pane that is hidden in the current panel. Click the pane collapse button  $\blacksquare$  to hide each pane that is shown in the current panel.

## **Trace Selection Panel**

When you use the scope to view multiple signals, the Trace Selection panel appears if you have more than one signal displayed and you click on any of the other Measurements panels. The Measurements panels display information about only the signal chosen in this panel. Choose the signal name for which you would like to display time domain measurements. See the following figure.

<span id="page-3347-0"></span>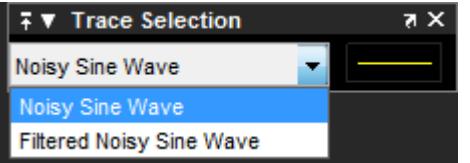

You can choose to hide or display the **Trace Selection** panel. In the Scope menu, select **Tools > Measurements > Trace Selection**.

## **Cursor Measurements Panel**

The **Cursor Measurements** panel displays screen cursors. You can choose to hide or display the **Cursor Measurements** panel. In the Scope menu, select **Tools > Measurements > Cursor Measurements**. Alternatively, in the Scope toolbar, click the Cursor  $M$ easurements  $\boxtimes$  button.

The **Cursor Measurements** panel appears as follows for power and power density spectra.

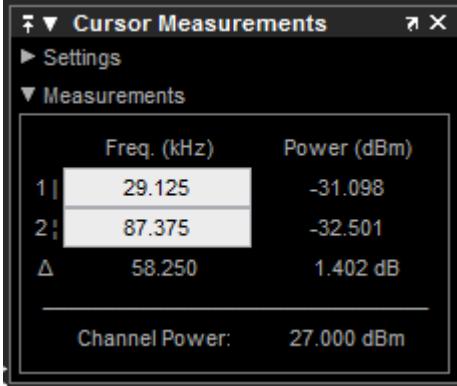

The **Cursor Measurements** panel appears as follows for spectrograms.
**Note** You must pause the spectrogram display before you can use cursors.

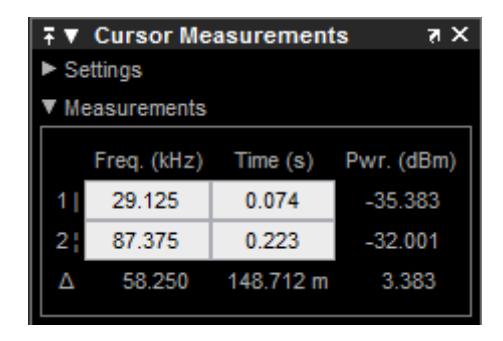

The **Cursor Measurements** panel is separated into two panes, labeled **Settings** and **Measurements**. You can expand each pane to see the available options.

You can use the mouse or the left and right arrow keys to move vertical or waveform cursors and the up and down arrow keys for horizontal cursors.

# **Settings Pane**

The **Settings** pane enables you to modify the type of screen cursors used for calculating measurements. When more than one signal is displayed, you can assign cursors to each trace individually.

- **• Screen Cursors** Shows screen cursors (for power and power density spectra only).
- **• Horizontal** Shows horizontal screen cursors (for power and power density spectra only).
- **Vertical** Shows vertical screen cursors (for power and power density spectra only).
- **• Waveform Cursors** Shows cursors that attach to the input signals (for power and power density spectra only).
- **• Lock Cursor Spacing** Locks the frequency difference between the two cursors.
- **• Snap to Data** Positions the cursors on signal data points.

## **Measurements Pane**

The **Measurements** pane displays the frequency (Hz), time (s), and power (dBm) value measurements. Time is displayed only in spectrogram mode. **Channel Power** shows the total power between the cursors.

- **1** | Shows or enables you to modify the frequency or time (for spectrograms only), or both, at cursor number one.
- 2 : Shows or enables you to modify the frequency or time (for spectrograms only), or both, at cursor number two.
- **• Δ** Shows the absolute value of the difference in the frequency, time (for spectrograms only), and power between cursor number one and cursor number two.
- **• Channel Power** Shows the total power in the channel defined by the cursors.

The letter after the value associated with a measurement indicates the abbreviation for the appropriate International System of Units (SI) prefix, such as *m* for *milli-*.

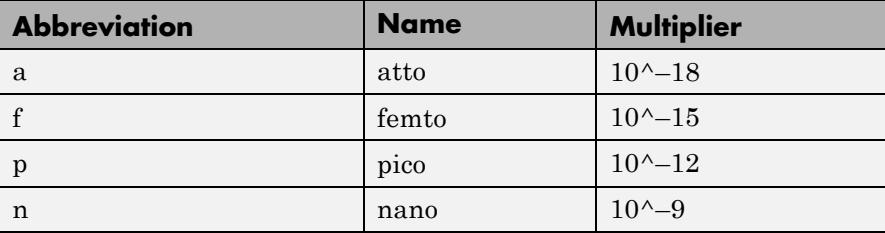

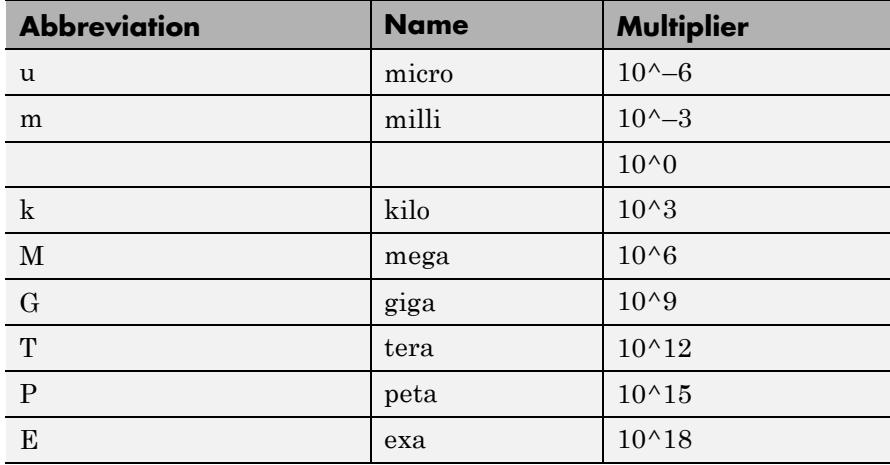

# **Peak Finder Panel**

The **Peak Finder** panel displays the maxima, showing the *x*-axis values at which they occur. This panel allows you to modify the settings for peak threshold, maximum number of peaks, and peak excursion. You can choose to hide or display the **Peak Finder** panel. In the scope menu, select **Tools > Measurements > Peak Finder**. Alternatively,

in the scope toolbar, select the Peak Finder  $\mathbf{X}$  button.

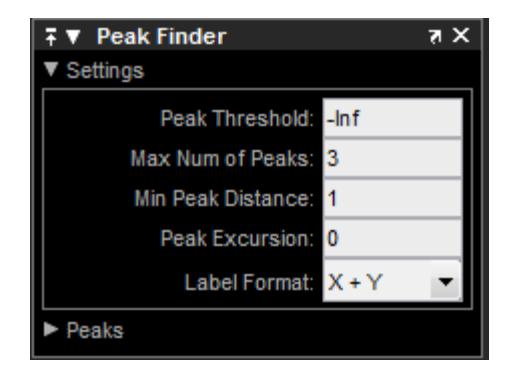

The **Peak finder** panel is separated into two panes, labeled **Settings** and **Peaks**. You can expand each pane to see the available options.

## **Settings Pane**

The **Settings** pane enables you to modify the parameters used to calculate the peak values within the displayed portion of the input signal. For more information on the algorithms this pane uses, see the Signal Processing Toolbox findpeaks function reference.

- **• Peak Threshold** The level above which peaks are detected. This setting is equivalent to the MINPEAKHEIGHT parameter, which you can set when you run the findpeaks function.
- **• Max Num of Peaks** The maximum number of peaks to show. The value you enter must be a scalar integer between 1 and 99. This setting is equivalent to the NPEAKS parameter, which you can set when you run the findpeaks function.
- **• Min Peaks Distance** The minimum number of samples between adjacent peaks. This setting is equivalent to the MINPEAKDISTANCE parameter, which you can set when you run the findpeaks function.
- **• Peak Excursion** The minimum height difference between a peak and its neighboring samples. Peak excursion is illustrated alongside peak threshold in the following figure.

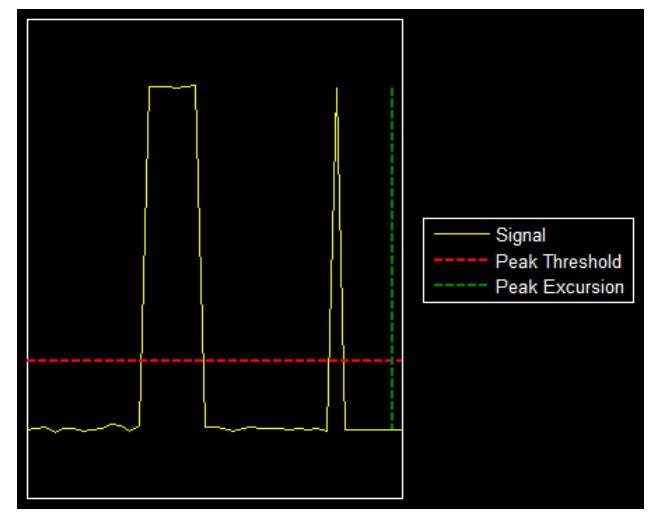

The *peak threshold* is a minimum value necessary for a sample value to be a peak. The *peak excursion* is the minimum difference between a peak sample and the samples to its left and right in the time domain. In the figure, the green vertical line illustrates the lesser of the two height differences between the labeled peak and its neighboring samples. This height difference must be greater than the **Peak Excursion** value for the labeled peak to be classified as a peak. Compare this setting to peak threshold, which is illustrated by the red horizontal line. The amplitude must be above this horizontal line for the labeled peak to be classified as a peak.

The peak excursion setting is equivalent to the THRESHOLD parameter, which you can set when you run the findpeaks function.

- **• Label Format** The coordinates to display next to the calculated peak values on the plot. To see peak values, you must first expand the **Peaks** pane and select the check boxes associated with individual peaks of interest. By default, both *x*-axis and *y*-axis values are displayed on the plot. Select which axes values you want to display next to each peak symbol on the display.
	- **-** X+Y Display both *<sup>x</sup>*-axis and *<sup>y</sup>*-axis values.
- **-** <sup>X</sup> Display only *<sup>x</sup>*-axis values.
- **-** <sup>Y</sup> Display only *<sup>y</sup>*-axis values.

#### **Peaks Pane**

The **Peaks** pane displays all of the largest calculated peak values. It also shows the coordinates at which the peaks occur, using the parameters you define in the **Settings** pane. You set the **Max Num of Peaks** parameter to specify the number of peaks shown in the list.

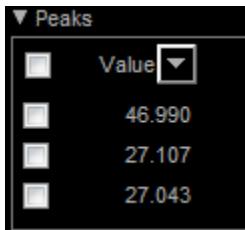

The numerical values displayed in the **Value** column are equivalent to the pks output argument returned when you run the findpeaks function. The numerical values displayed in the second column are similar to the locs output argument returned when you run the findpeaks function.

The Peak Finder displays the peak values in the **Peaks** pane. By default, the **Peak Finder** panel displays the largest calculated peak values in the **Peaks** pane in decreasing order of peak height. Use the

sort descending button  $($  $\blacktriangledown)$  to rearrange the category and order by which Peak Finder displays peak values. Click this button again to sort the peaks in ascending order instead. When you do so, the arrow

changes direction to become the sort ascending button  $( \frown )$ . A filled sort button indicates that the peak values are currently sorted in the

direction of the button arrow. If the sort button is not filled  $(\Box)$ . then the peak values are sorted in the opposite direction of the button arrow. The **Max Num of Peaks** parameter still controls the number of peaks listed.

Use the check boxes to control which peak values are shown on the display. By default, all check boxes are cleared and the **Peak Finder** panel hides all the peak values. To show all the peak values on the display, select the check box in the top-left corner of the **Peaks** pane. To hide all the peak values on the display, clear this check box. To show an individual peak, select the check box directly to the left of its **Value** listing. To hide an individual peak, clear the check box directly to the left of its **Value** listing.

The Peaks are valid for any units of the input signal. The letter after the value associated with each measurement indicates the abbreviation for the appropriate International System of Units (SI) prefix, such as *m* for *milli-*. For example, if the input signal is measured in volts, an *m* next to a measurement value indicates that this value is in units of millivolts.

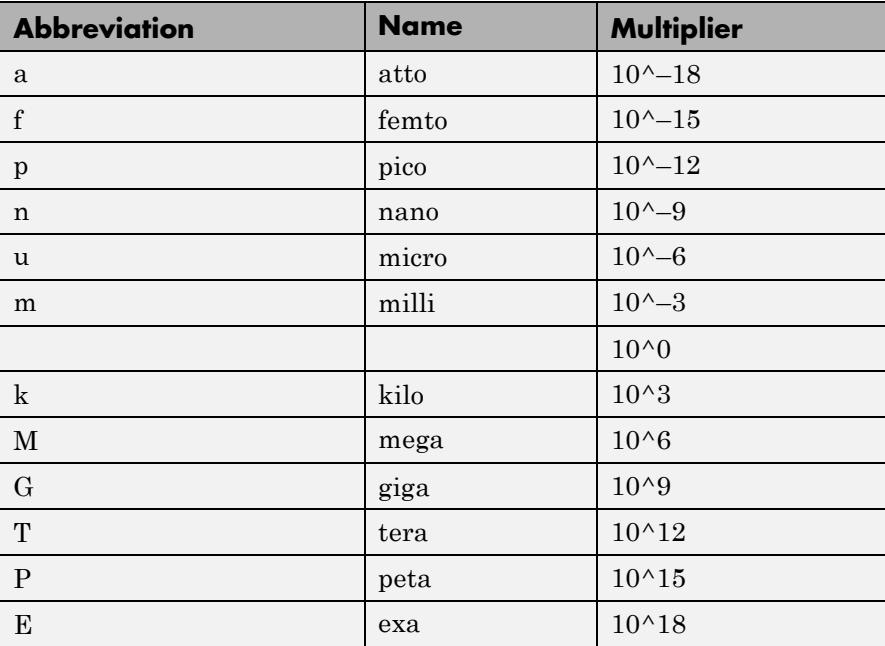

## **Channel Measurements Panel**

The **Channel Measurements** panel displays occupied bandwidth or adjacent channel power ratio (ACPR) measurements. You can choose to hide or display this pane in the Scope menu by selecting **Tools > Measurements > Channel Measurements**. Alternatively,

in the Scope toolbar, click the Cursor Measurements  $\boxed{\mathbb{R}}$  button.

In addition to the measurements, the **Channel Measurements** panel has an expandable **Channel Settings** pane.

**• Measurement** — The type of measurement data to display. Available options are Occupied BW or ACPR. See ["Algorithms" on page](#page-1489-0) [3-](#page-1489-0)[1416](#page-3373-0) for information on how Occupied BW is calculated. ACPR is the adjacent channel power ratio, which is the ratio of the main channel power to the adjacent channel power.

When you select Occupied BW as the **Measurement**, the following fields appear.

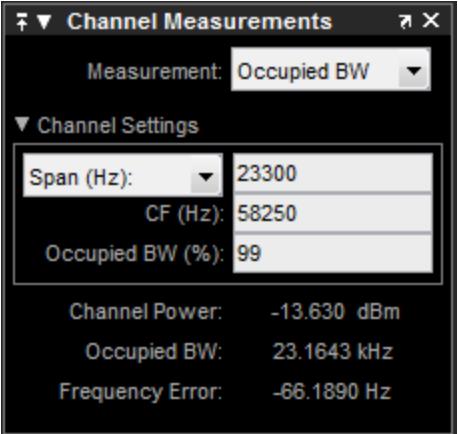

**• Channel Settings** — Enables you to modify the parameters for calculating the channel measurements.

# **Channel Settings for Occupied BW**

- **-** Select the frequency span of the channel, Span(Hz), and specify the center frequency **CF (Hz)** of the channel. Alternatively, select the starting frequency, FStart(Hz), and specify the starting frequency and ending frequency (**FStop (Hz)**) values of the channel.
- **- CF (Hz)** The center frequency of the channel.
- **- Occupied BW (%)** The percentage of the total integrated power of the spectrum centered on the selected channel frequency over which to compute the occupied bandwidth.
- **• Channel Power** The total power in the channel.
- **• Occupied BW** The bandwidth containing the specified **Occupied BW (%)** of the total power of the spectrum. This setting is available only if you select Occupied BW as the **Measurement** type.
- **• Frequency Error** The difference between the center of the occupied band and the center frequency (**CF**) of the channel. This setting is available only if you select Occupied BW as the **Measurement** type.

When you select ACPR as the **Measurement**, the following fields appear.

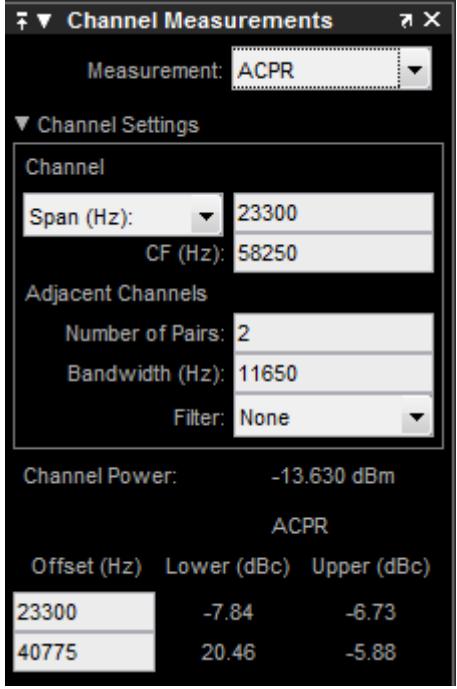

**• Channel Settings** — Enables you to modify the parameters for calculating the channel measurements.

# **Channel Settings for ACPR**

- **-** Select the frequency span of the channel, Span (Hz), and specify the center frequency **CF (Hz)** of the channel. Alternatively, select the starting frequency, FStart(Hz), and specify the starting frequency and ending frequency (**FStop (Hz)**) values of the channel.
- **- CF (Hz)** The center frequency of the channel.
- **- Number of Pairs** The number of pairs of adjacent channels.
- **- Bandwidth (Hz)** The bandwidth of the adjacent channels.
- **- Filter** The filter to use for both main and adjacent channels. Available filters are None, Gaussian, and RRC (root-raised cosine).
- **• Channel Power** The total power in the channel.
- **Offset (Hz)** The center frequency of the adjacent channel with respect to the center frequency of the main channel. This setting is available only if you select ACPR as the **Measurement** type.
- **• Lower (dBc)** The power ratio of the lower sideband to the main channel. This setting is available only if you select ACPR as the **Measurement** type.
- **• Upper (dBc)** The power ratio of the upper sideband to the main channel. This setting is available only if you select ACPR as the **Measurement** type.

# **Distortion Measurements Panel**

The **Distortion Measurements** panel displays harmonic distortion and intermodulation distortion measurements. You can choose to hide or display this panel in the Scope menu by selecting **Tools > Measurements > Distortion Measurements**. Alternatively, in the Scope toolbar, click the Distortion Measurements button.

The **Distortion Measurements** panel has an expandable **Harmonics** pane, which shows measurement results for the specified number of harmonics.

**Note** For an accurate measurement, ensure that the fundamental signal (for harmonics) or primary tones (for intermodulation) is larger than any spurious or harmonic content. To do so, you may need to adjust the resolution bandwidth (RBW) of the spectrum analyzer. Make sure that the bandwidth is low enough to isolate the signal and harmonics from spurious and noise content. In general, you should set the RBW so that there is at least a 10dB separation between the peaks of the sinusoids and the noise floor. You may also need to select a different spectral window to obtain a valid measurement.

• **Distortion** — The type of distortion measurements to display. Available options are Harmonic or Intermodulation. Select Harmonic if your system input is a single sinusoid. Select Intermodulation if your system input is two equal amplitude sinusoids. Intermodulation can help you determine distortion when when only a small portion of the available bandwidth will be used.

See ["Algorithms" on page 3-](#page-1489-0)[1416](#page-3373-0) for information on how distortion measurements are calculated.

When you select Harmonic as the **Distortion**, the following fields appear.

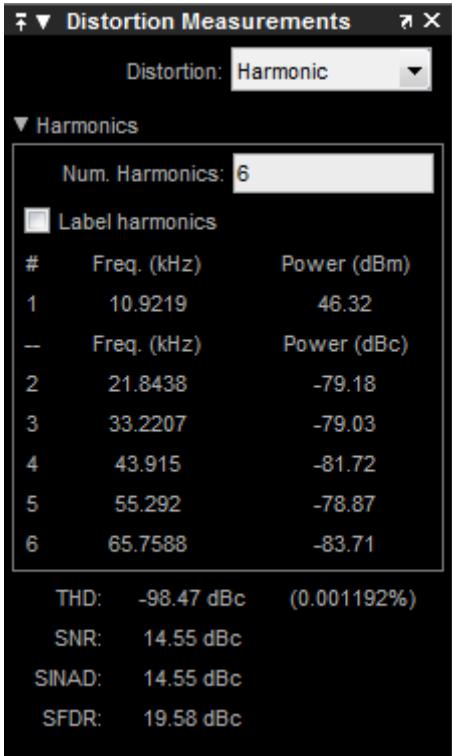

The harmonic distortion measurement automatically locates the largest sinusoidal component (fundamental signal frequency). It then computes the harmonic frequencies and power in each harmonic in your signal. Any DC component is ignored. Any harmonics that are outside the spectrum analyzer's frequency span are not included in the measurements. Adjust your frequency span so that it includes all the desired harmonics.

**Note** To best view the harmonics, make sure that your fundamental frequency is set high enough to resolve the harmonics. However, this frequency should not be so high that aliasing occurs. For the best display of harmonic distortion, your plot should not show skirts, which indicate frequency leakage. Additionally, the noise floor should be visible. Using a Kaiser window with a large sidelobe attenuation may help to reduce the skirts.

- **• Num. Harmonics** Number of harmonics to display, including the fundamental frequency. Valid values of **Num. Harmonics** are from 2 to 10. The default value is 6.
- **• Label Harmonics** Select **Label Harmonics** to add numerical labels to each harmonic in the spectrum display.
- **• 1** The fundamental frequency, in hertz, and its power, in decibels of the measured power referenced to one milliwatt (dBm).
- **• 2, 3, ...** The harmonics frequencies, in hertz, and their power in decibels relative to the carrier (dBc). If the harmonics are at the same level or exceed the fundamental frequency, reduce the input power.
- **• THD** The total harmonic distortion. This value represents the ratio of the power in the harmonics, *D*, to the power in the fundamental frequency, *S*. If the noise power is too high in relation to the harmonics, the THD value is not accurate. In this case, lower the resolution bandwidth or select a different spectral window.  $THD = 10\log_{10}(D/S)$ .
- **• SNR** Signal-to-noise ratio (SNR). This value represents the ratio of power in the fundamental frequency, *S*, to the power of all nonharmonic content, *N*, including spurious signals, in decibels relative to the carrier (dBc).  $SNR = 10 \log_{10}(S/N)$ . If you see – – as the reported SNR, your signal's total non-harmonic content is less than 30% of the total signal.
- **SINAD** Signal-to-noise-and-distortion. This value represents the ratio of the power in the fundamental frequency, *S* to all other content (including noise, *N*, and harmonic distortion, *D*), in decibels relative to the carrier (dBc).  $SINAD = 10log_{10}(S/(N+D)).$
- **• SFDR** Spurious free dynamic range (SFDR). This value represents the ratio of the power in the fundamental frequency, *S*, to power of the largest spurious signal, *R*, regardless of where it falls in the frequency spectrum. The worst spurious signal may or may not be a harmonic of the original signal. SFDR represents the smallest value of a signal that can be distinguished from a large interfering signal. SFDR includes harmonics. *SFDR* =  $10\log_{10}(S/R)$ .

When you select Intermodulation as the **Distortion**, the following fields appear.

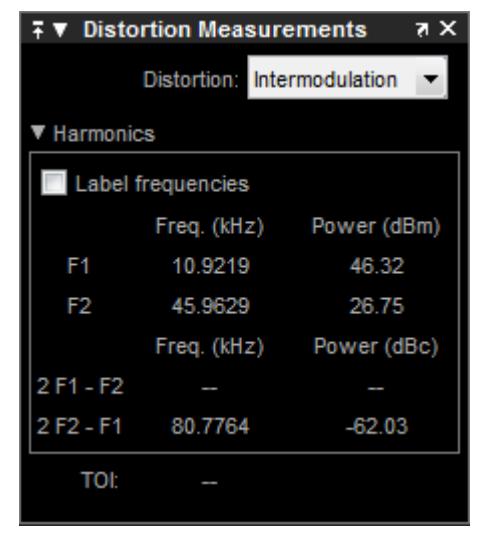

The intermodulation distortion measurement automatically locates the fundamental, first-order frequencies (F1 and F2). It then computes the frequencies of the third-order intermodulation products (2\*F1-F2 and 2\*F2-F1).

- **• Label frequencies** Select **Label frequencies** to add numerical labels to the first-order intermodulation product and third-order frequencies in the spectrum analyzer display.
- **• F1** Lower fundamental first-order frequency
- **• F2** Upper fundamental first-order frequency
- **• 2F1 F2** Lower intermodulation product from third-order harmonics
- **• 2F2 F1** Upper intermodulation product from third-order harmonics
- **• TOI** Third-order intercept point. If the noise power is too high in relation to the harmonics, the TOI value will not be accurate. In this case, you should lower the resolution bandwidth or select a different

spectral window. If the TOI has the same amplitude as the input two-tone signal, reduce the power of that input signal.

## **CCDF Measurements Panel**

The **CCDF Measurements** panel displays complimentary cumulative distribution function measurements. CCDF measurements in this scope show the probability of a signal's instantaneous power being a specified level above the signal's average power. These measurements are useful indicators of a signal's dynamic range.

To compute the CCDF measurements, each input sample is quantized to 0.01 dB increments. Using a histogram 100 dB wide (10,000 points at 0.01 dB increments), the largest peak encountered is placed in the last bin of the histogram. If a new peak is encountered, the histogram shifts to make room for that new peak.

You can choose to hide or display this panel in the Scope menu by selecting **Tools > Measurements > CCDF Measurements**. Alternatively, in the Scope toolbar, click the Distortion Measurements N button.

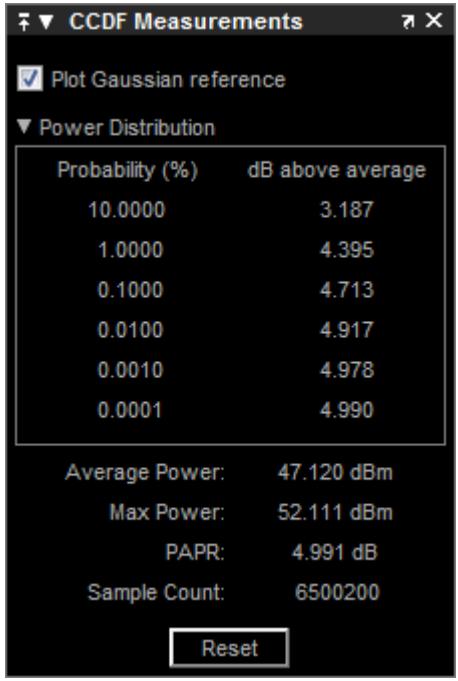

- **• Plot Gaussian reference** Select **Plot Gaussian reference** to show the Gaussian white noise reference signal on the plot.
- **• Probability (%)** The percentage of the signal that contains the power level above the value listed in the **dB above average** column
- **• dB above average** The expected minimum power level at the associated **Probability (%)**.
- **• Average Power** The average power level of the signal since the start of simulation or from the last reset.

**Max Power** — The maximum power level of the signal since the start of simulation or from the last reset.

**• PAPR** — The ratio of the peak power to the average power of the signal. PAPR should be less that 100 dB to obtain accurate CCDF

measurements. If PAPR is above 100 dB, only the highest 100 dB power levels are plotted in the display and shown in the distribution table.

- **• Sample Count** The total number of samples used to compute the CCDF.
- **• Reset** Clear all current CCDF measurements and restart.

**Visuals — Spectrum Properties**

The Visuals—Spectrum Properties dialog box controls the visual configuration settings of the Spectrum Analyzer display. From the Spectrum Analyzer menu, select **View > Configuration Properties** to open this dialog box. Alternatively, in the Spectrum Analyzer toolbar,

click the Configuration Properties  $\odot$  button.

# **Display Pane**

When the Spectrum **Type** is Power or Power density, the **Display** pane of the Visuals—Spectrum Properties dialog box appears as follows:

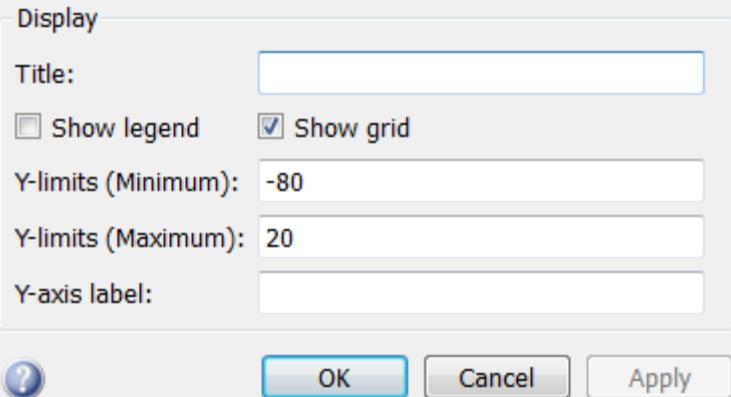

When the Spectrum **Type** is Spectrogram the **Display** pane of the Visuals—Spectrum Properties dialog box appears as follows:

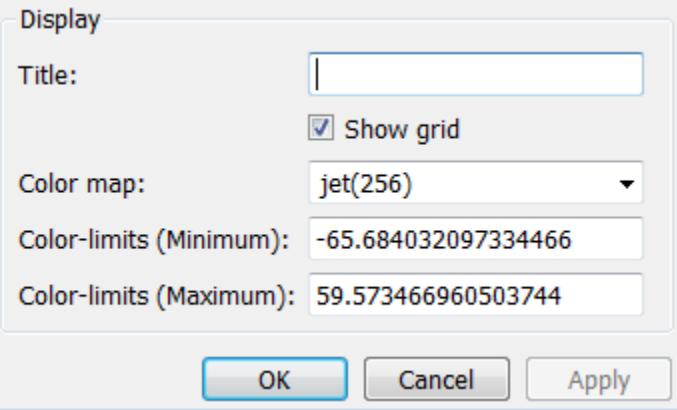

## **Title**

Specify the display title as a string. Enter %<SignalLabel> to use the signal labels in the Simulink Model as the axes titles. This property is Tunable.

By default, the display has no title.

## **Show legend**

Select this check box to show the legend in the display. The channel legend displays a name for each channel of each input signal. When the legend appears, you can place it anywhere inside of the scope window. To turn the legend off, clear the **Show legend** check box. This parameter applies only when the Spectrum **Type** is Power or Power density. Tunable

You can edit the name of any channel in the legend. To do so, double-click the current name, and enter a new channel name. By default, if the signal has multiple channels, the scope uses an index number to identify each channel of that signal. To change the appearance of any channel of any input signal in the scope window, from the scope menu, select **View > Style**.

# **Show grid**

When you select this check box, a grid appears in the display of the scope figure. To hide the grid, clear this check box. Tunable

## **Y-limits (Minimum)**

Specify the minimum value of the *y*-axis. Tunable

## **Y-limits (Maximum)**

Specify the maximum value of the *y*-axis. Tunable

#### **Y-axis label**

Specify the text for the scope to display to the left of the *y*-axis. Regardless of this property, Spectrum Analyzer always displays power units after this text as one of 'dBm', 'dBW', 'Watts', 'dBm/Hz', 'dBW/Hz', or 'Watts/Hz'. Tunable.

#### **Color map**

Select the color map for the spectrogram, or enter a 3-column matrix expression for the color map. See colormap for information. Tunable.

#### **Color-limits (Minimum)**

Set the signal power for the minimum color value of the spectrogram. Tunable.

#### **Color-limits (Maximum)**

Set the signal power for the maximum color value of the spectrogram. Tunable.

**Style Dialog Box**

In the **Style** dialog box, you can customize the style of power and power density displays. This dialog box is not available in spectrogram view. You are able to change the color of the figure, the background and foreground colors of the axes, and properties of the lines. From the Spectrum Analyzer menu, select **View > Style** to open this dialog box.

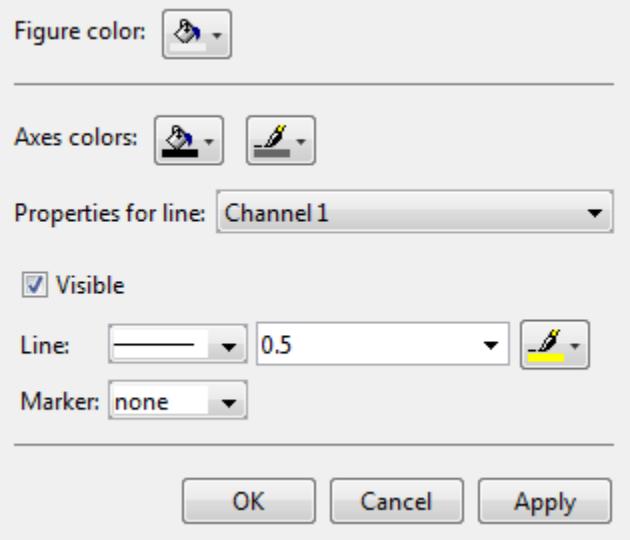

# **Properties**

The **Style** dialog box allows you to modify the following properties of the Spectrum Analyzer figure:

## **Figure color**

Specify the color that you want to apply to the background of the scope figure. By default, the figure color is gray.

## **Axes colors**

Specify the color that you want to apply to the background of the axes.

## **Properties for line**

Specify the channel for which you want to modify the visibility, line properties, and marker properties.

## **Visible**

Specify whether the selected channel should be visible. If you clear this check box, the line disappears.

## **Line**

Specify the line style, line width, and line color for the selected channel.

# **Marker**

Specify marks for the selected channel to show at its data points. This parameter is similar to the Marker property for the MATLAB Handle Graphics plot objects. You can choose any of the marker symbols from the following table.

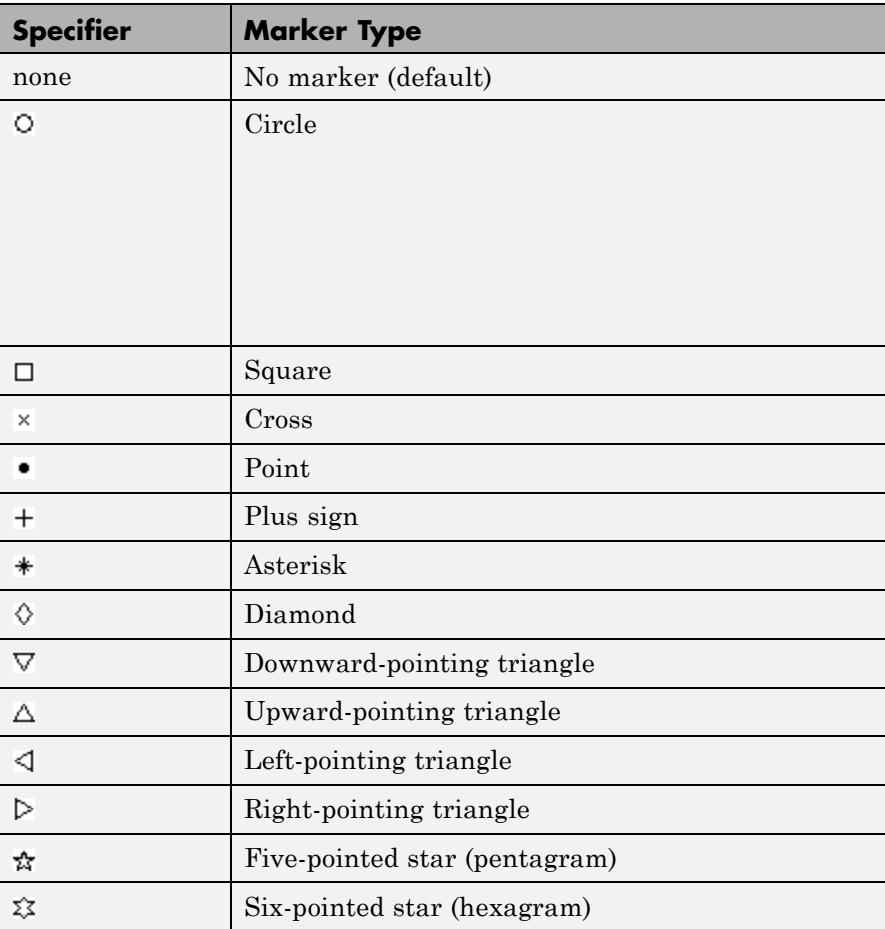

# **Tools — Axes Scaling Properties**

The Tools—Axes Scaling Properties dialog box allows you to automatically zoom in on and zoom out of your data. You can also scale the axes of the Spectrum Analyzer. In the Spectrum Analyzer menu, select **Tools > Scaling Properties** to open this dialog box.

# **Properties**

The Tools—Axes Scaling Properties dialog box appears as follows for power and power density views.

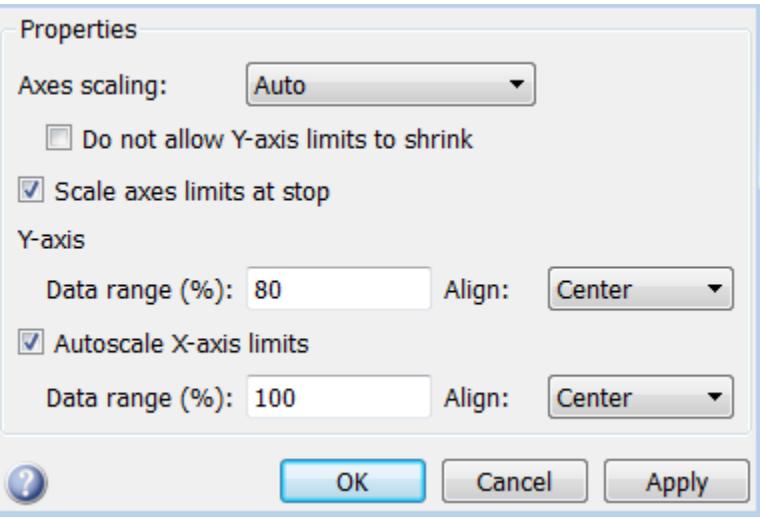

For spectrogram view, the Tools—Axes Scaling Properties dialog box appears as follows.

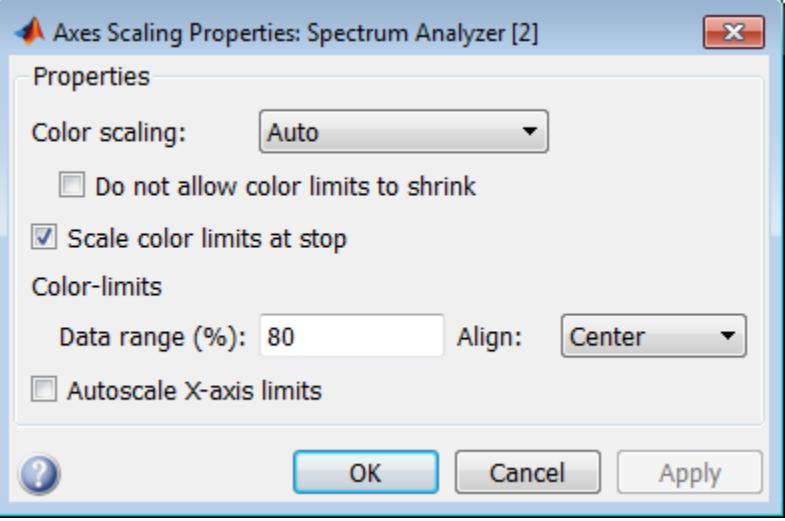

## **Axes scaling/Color scaling**

Specify when the scope should automatically scale the axes. If the spectrogram is displayed, specify when the scope should automatically scale the color. You can select one of the following options:

- Manual When you select this option, the scope does not automatically scale the axes or color. You can manually scale the axes or color in any of the following ways:
	- **-** Select **Tools > Scaling Properties**.
	- **-** Press one of the **Scale Axis Limits** toolbar buttons.
	- **-** When the scope figure is the active window, press **Ctrl** and **<sup>A</sup>** simultaneously.
- **•** Auto When you select this option, the scope scales the axes or color as needed, both during and after simulation. Selecting this option shows the **Do not allow Y-axis limits to shrink** or **Do not allow color limits to shrink** .

• After N Updates — Selecting this option causes the scope to scale the axes or color after a specified number of updates. Selecting this option shows the **Number of updates** edit box.

By default, this parameter is set to Auto, and the scope does not shrink the *y*-axis limits when scaling the axes or color. Tunable.

## **Do not allow Y-axis limits to shrink / Do not allow color limits to shrink**

When you select this property, the *y*-axis are only allowed to grow during axes scaling operations. If the spectrogram is displayed, selecting this property allows the color limits to only grow during axis scaling. If you clear this check box, the *y*-axis or color limits may shrink during axes scaling operations.

This property appears only when you select Auto for the **Axis scaling** or **Color scaling** property. When you set the **Axes scaling** or **Color scaling** property to Manual or After N Updates, the *y*-axis or color limits are allowed to shrink. Tunable.

## **Number of updates**

Specify as a positive integer the number of updates after which to scale the axes. If the spectrogram is displayed, this property specifies the number of updates after which to scale the color. This property appears only when you select After N Updates for the **Axes scaling** or **Color scaling** property. Tunable.

## **Scale axes limits at stop/Scale color limits at stop**

Select this check box to scale the axes when the simulation stops. If the spectrogram is displayed, select this check box to scale the color when the simulation stops. The *y*-axis is always scaled. The *x*-axis limits are only scaled if you also select the **Scale X-axis limits** check box.

## **Y-axis Data range (%) / Color-limits Data range**

Set the percentage of the *y*-axis that the scope should use to display the data when scaling the axes. If the spectrogram is displayed, set the percentage of the power values range within the color map. Valid values are between 1 and 100. For example, if you set this property to 100, the Scope scales the *y*-axis limits such that your data uses the entire *y*-axis range. If you then set this property to 30, the scope

<span id="page-3373-0"></span>increases the *y*-axis range or color such that your data uses only 30% of the *y*-axis range or color. Tunable.

## **Y-axis Align / Color-limits Align**

Specify where the scope should align your data with respect to the *y*-axis when it scales the axes. If the spectrogram is displayed, specify where the scope should align your data with respect to the *y*-axis when it scales the color. You can select Top, Center, or Bottom. Tunable.

## **Autoscale X-axis limits**

Check this box to allow the scope to scale the *x*-axis limits when it scales the axes. If **Axes scaling** is set to Auto, checking **Scale X-axis limits** only scales the data currently within the axes, not the entire signal in the data buffer. Tunable.

## **X-axis Data range (%)**

Set the percentage of the *x*-axis that the Scope should use to display the data when scaling the axes. Valid values are between 1 and 100. For example, if you set this property to 100, the Scope scales the *x*-axis limits such that your data uses the entire*x*-axis range. If you then set this property to 30, the Scope increases the *x*-axis range such that your data uses only 30% of the *x*-axis range. Use the *x*-axis **Align** property to specify data placement with respect to the *x*-axis.

This property appears only when you select the **Scale X-axis limits** check box. Tunable.

#### **X-axis Align**

Specify how the Scope should align your data with respect to the *x*-axis: Left, Center, or Right. This property appears only when you select the **Scale X-axis limits** check box. Tunable.

**Algorithms** Spectrum Analyzer uses the RBW or the Window Length setting in the **Spectrum Settings** panel to determine the data window length. The value of the FrequencyResolutionMethod property determines whether RBW or window length is used. Then, it partitions the input signal into a number of windowed data segments. Finally, Spectrum Analyzer uses the modified periodogram method to compute spectral updates, averaging the windowed periodograms for each segment.

Spectral content is estimated by finding peaks in the spectrum. When the algorithm detects a peak, it ignores all adjacent content that decreases monotonically from the peak. After recording the width of the peak, it subsequently clears its content.

**1** Spectrum Analyzer requires that a minimum number of samples have been provided before it computes a spectral estimate. This number of input samples required to compute one spectral update is shown as **Samples/update** in the **Main options** pane. This value is directly related to resolution bandwidth, *RBW*, by the following equation or to the window length, by the equation shown in step 1b.

$$
N_{samples} = \frac{\left(1 - \frac{O_p}{100}\right) \times NENBW \times F_s}{RBW}
$$

The normalized effective noise bandwidth, *NENBW*, is a factor that depends on the windowing method. Spectrum Analyzer shows NENBW in the **Window Options** pane of the **Spectrum Settings** panel. Overlap percentage,  $O_p$ , is the value of the **Overlap** % parameter in the **Window Options** pane of the **Spectrum Settings** panel.  $F_s$  is the sample rate of the input signal. Spectrum Analyzer shows sample rate in the **Main Options** pane of the **Spectrum Settings** panel.

**a** When in RBW mode, the window length required to compute one spectral update, *Nwindow*, is directly related to the resolution bandwidth and normalized effective noise bandwidth by the following equation.

$$
N_{window} = \frac{NENBW \times F_s}{RBW}
$$

When in WindowLength mode, the window length is used as specified.

**b** The number of input samples required to compute one spectral update, *Nsamples*, is directly related to the window length and the amount of overlap by the following equation.

$$
N_{samples} = \left(1-\frac{O_p}{100}\right)N_{window}
$$

When you increase the overlap percentage, fewer new input samples are needed to compute a new spectral update. For example, if the window length is 100, then the number of input samples required to compute one spectral update is given as shown in the following table.

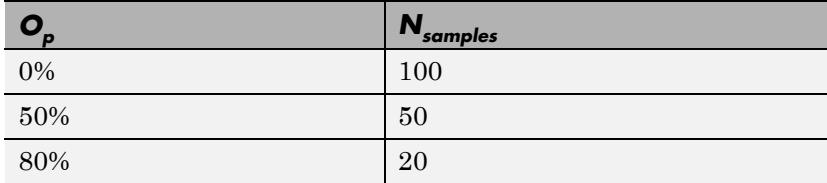

**c** The normalized effective noise bandwidth, *NENBW*, is a window parameter determined by the window length,  $N_{window}$ , and the type of window used. If  $w(n)$  denotes the vector of  $N_{window}$  window coefficients, then *NENBW* is given by the following equation.

$$
NENBW = N_{window} \frac{\sum_{n=1}^{N_{window}} w^{2}(n)}{\sum_{n=1}^{N_{mean}} w^{2}(n)}
$$

*w n* of the **Spectrum Settings** panel. You must specify a value to the **Spectrum Settings** panel. You must specify a value to  $\lceil N_{\scriptsize \textit{window}} \rceil$ ⎢ ⎢ ⎤ ⎥ <del>ar</del>amèter  $\sum_{\ell=1}^{wind}$ d When in RBW mode,  $\overline{y}_{\text{corr}}^{\text{source}}$  can set the resolution bandwidth using the value of the **RBW** parameter on the **Main options** pane ensure that there are at least two RBW intervals over the specified frequency span. The ratio of the overall span to RBW must be greater than two, as given in the following equation.

```
span
\frac{span}{RBW} > 2
```
By default, the **RBW** parameter on the **Main options** pane is set to Auto. In this case, the Spectrum Analyzer determines the appropriate value to ensure that there are 1024 RBW intervals over the specified frequency span. Thus, when you set **RBW** to

Auto, it is calculated by the following equation.  $RBW_{auto} = \frac{span}{1024}$ 

**e** When in window length mode, you specify  $N_{window}$  and the resulting RBW is

## *NENBW \* Fs*

*Nwindow*

In some cases, the number of samples provided in the input are not sufficient to achieve the resolution bandwidth that you specify. When this situation occurs, Spectrum Analyzer produces a message on the display, as shown in the following figure.

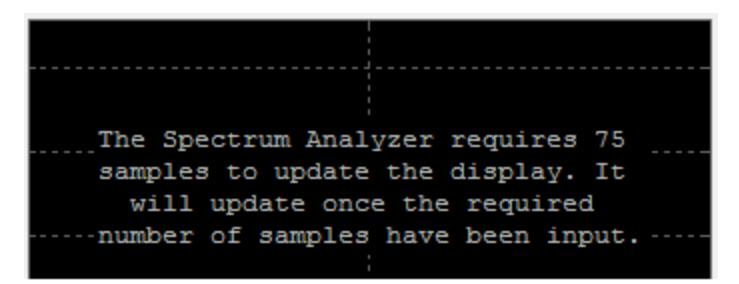

Spectrum Analyzer removes this message and displays a spectral estimate as soon as enough data has been input. Notice that this behavior differs from the Spectrum Scope block in versions R2012b and earlier. If the **Buffer input** check box was selected, the Spectrum Scope block computed a spectral update using the number of samples given by the **Buffer size** parameter. Otherwise, the

Spectrum Scope block computed a spectral update using the number of samples in each frame.

**2** Spectrum Analyzer calculates and plots the power spectrum, power spectrum density, or spectrogram computed by the modified *Periodogram* estimator. For more information about the Periodogram method, see periodogram in the Signal Processing Toolbox documentation.

**Power Spectral Density —** The power spectral density (PSD) is given by the following equation.

$$
PSD(f) = \frac{1}{P} \sum_{p=1}^{P} \frac{\left| \sum_{n=1}^{N_{err}} x^{(p)}[n]e^{-j2\pi f(n-1)T} \right|^2}{F_1 \times \sum_{n=1}^{N_{window}} x^2[n]}.
$$

In this equation,  $x \frac{F_B}{F}$  is the discrete input signal. On every input signal frame, Spectrum Analyzer generates as many overlapping windows as possible, each window denoted as  $x^{(p)}[n]$ , and computes their periodograms. Spectrum Analyzer displays a running average of the *P* most current periodograms.

**Power Spectrum** — The power spectrum is the product of the power spectral density and the resolution bandwidth, as given by the following equation.

$$
P_{spectrum}(f) = PSD(f) \times RBW = PSD(f) \times \frac{F_s \times NENBW}{N_{window}} = \frac{1}{P} \sum_{p=1}^{P} \frac{\left| \sum_{n=1}^{N_{err}} x^{(p)}[n]e^{-j2\pi f(n-1)T} \right|^2}{\left| \sum_{n=1}^{N_{window}} x^{(p)}[n]e^{-j2\pi f(n-1)T} \right|^2}
$$
  
\n**Spectrogram** — Each line of the spectrogram is one periodogram.  
\nThe time resolution of scale lines is 1/PBW, which is the minimum.

attainable resolution. Achieving the resolution you want may require combining several periodograms may be combined. You then useinterpolation to calculate noninteger values of 1/RBW. In the spectrogram display, time scrolls from bottom to top, so the most recent data is shown at the bottom of the display. The offset shows the time value at which the center of the most current spectrogram line occurred.

**Note** The number of FFT points  $(N_{\text{fit}})$  is independent of the window length ( $N_{window}$ ). You can set them to different values provided that  $N_{fit}$ is greater than or equal to  $N_{window}$ .

The **Occupied BW** is calculated as follows.

- Calculate the total power in the measured frequency range.
- **•** Determine the lower frequency value. Starting at the lowest frequency in the range and moving upward, the power distributed

in each frequency is summed until this sum is  $\frac{100 \cdot \text{Occupied BW \%}}{2}$ of the total power.

**•** Determine the upper frequency value. Starting at the highest frequency in the range and moving downward, the power distributed

in each frequency is summed until it reaches *<sup>2</sup> 100 - Occupied BW %* of the total power.

- **•** The bandwidth between the lower and upper power frequency values is the occupied bandwidth.
- **•** The frequency halfway between the lower and upper frequency values is the center frequency.

The **Distortion Measurements** are computed as follows.

- **1** Spectral content is estimated by finding peaks in the spectrum. When the algorithm detects a peak, it ignores all adjacent content that decreases monotonically from the peak. After recording the width of the peak, it subsequently clears its content. Using this method, all spectral content centered at DC (0 Hz) is removed from the spectrum and the amount of bandwidth cleared  $(W_0)$  is recorded.
- **2** The fundamental power  $(P<sub>i</sub>)$  is determined from the remaining maximum value of the displayed spectrum. A local estimate  $(F_e)$ of the fundamental frequency is made by computing the central moment of the power in the vicinity of the peak. The bandwidth of the fundamental power content  $(W<sub>t</sub>)$  is recorded. Then, the power associated from the fundamental is removed as in step 1.
- **3** The power and width of the second, and higher order harmonics  $(P_{2}$ ,  $W_2, P_3, W_4$ , etc.) are determined in succession by examining the frequencies closest to the appropriate multiple of the local estimate  $(F_e)$ . Any spectral content that decreases in a monotonically about the harmonic frequency is removed from the spectrum first before proceeding to the next harmonic.
- **4** Once the DC, fundamental, and harmonic content is removed from the spectrum, the power of the remaining spectrum is examined for its sum (*Premaining*) peak value (*Pmaxspur*), and its median value (*Pestnoise*).
- **5** The sum of all the removed bandwidth is computed as  $W_{sum} = W_0 + W_1 + W_2 + ... + W_n$

The sum of powers of the second and higher order harmonics are computed as  $P_{harmonic} = P_2 + P_3 + P_4 + ... + P_n$ .

- **6** The sum of the noise power is then estimated as  $P_{noise} = (P_{remaining} * dF)$ + *Pestnoise*\**Wsum*)/*RBW*, where *dF* is the absolute difference between frequency bins, and *RBW* is the resolution bandwidth of the window.
- **7** The metrics for SNR, THD, SINAD, and SFDR are then computed from the estimates.
	- THD =  $10^* \log 10(P_{harmonic}/P_1)$
- SINAD =  $10^{*} \log_{10}(P_{I}/(P_{harmonic} + P_{noise})$
- SNR =  $10^* \log_{10}(P_1/P_{noise})$
- SFDR =  $10*log_{10}(P_1 / max(P_{maxspur}, max(P_2, P_3, ..., P_n))$

The following considerations apply to **Distortion Measurements**.

**•** The harmonic distortion measurements use the spectrum trace shown in the display as the input to the measurements. The default Hann window setting of the Spectrum Analyzer may exhibit leakage that can completely mask the noise floor of the measured signal.

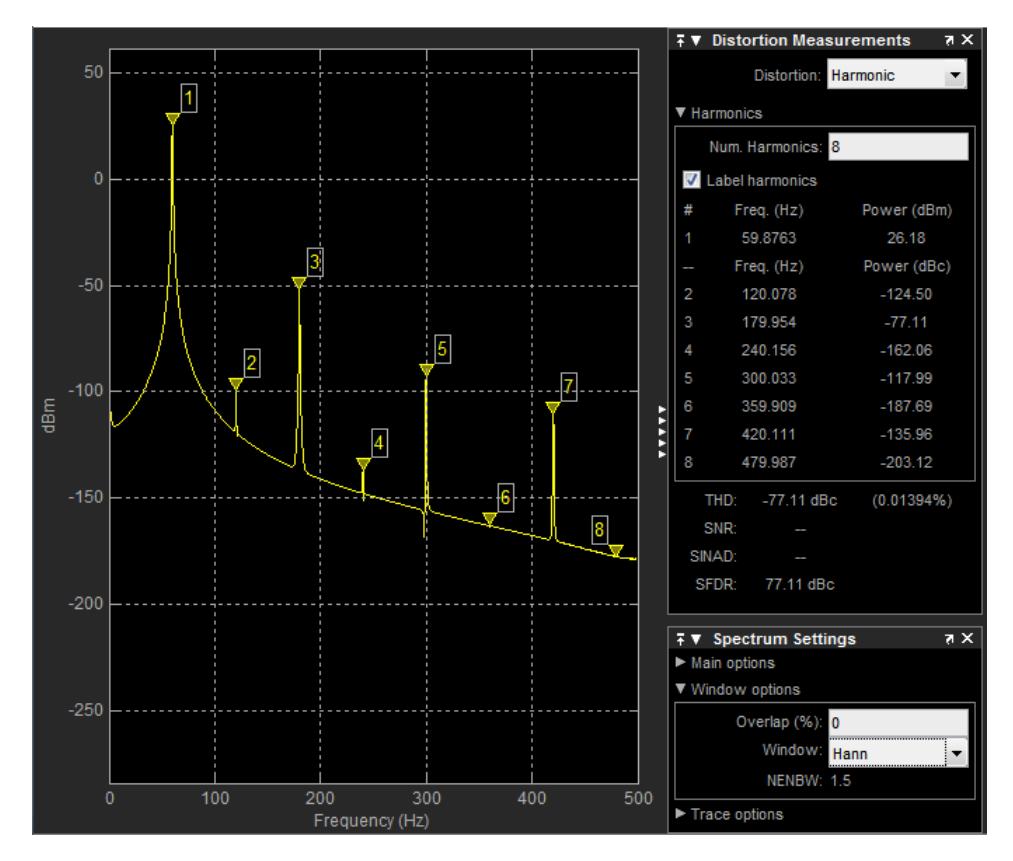

The harmonic measurements attempt to correct for leakage by ignoring all frequency content that decreases monotonically away from the maximum of harmonic peaks. If the window leakage covers more than 70% of the frequency bandwidth in your spectrum, you may see a blank reading (–) reported for **SNR** and **SINAD**. Consider using a Kaiser window with a high attenuation (up to 330dB) to minimize spectral leakage if your application can tolerate the increased equivalent noise bandwidth (ENBW) of the Kaiser window.

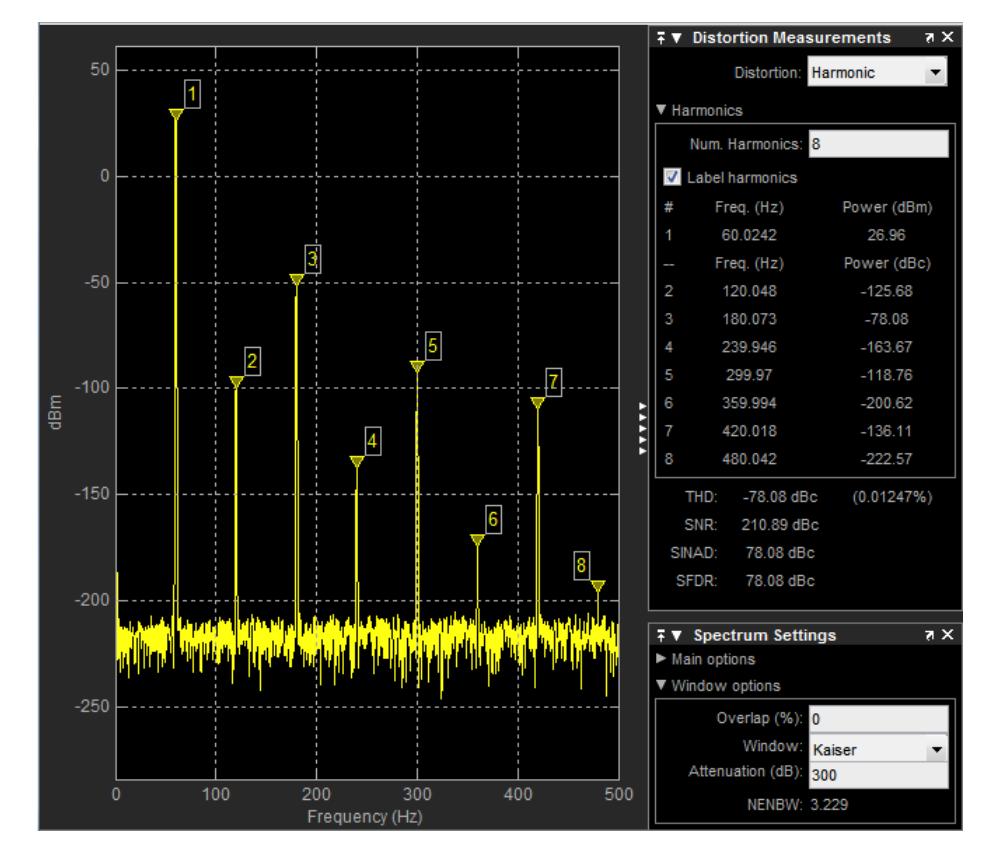

- **•** The DC component is ignored.
- **•** After windowing, the width of each harmonic component masks the noise power in the neighborhood of the fundamental frequency and harmonics. To estimate the noise power in each region, Spectrum Analyzer computes the median noise level in the nonharmonic areas of the spectrum. It then extrapolates that value into each region.
- **•** *N*th order intermodulation products occur at

*A*\**F1* + *B*\**F2*

where *F1* and *F2* are the sinusoid input frequencies and  $|A| + |B|$  = *N*. *A* and *B* are integer values.

- **•** For intermodulation measurements, the third-order intercept (TOI) point is computed as follows, where *P* is power in decibels of the measured power referenced to one milliwatt (dBm).:
	- $\blacksquare$  *TOI*<sub>lower</sub> =  $P_{F1}$  +  $(P_{F2} \cdot P_{(2F1\text{-}F2)})/2$
	- $\blacksquare$  *TOI*<sub>upper</sub> =  $P_{F2}$  +  $(P_{F1} \cdot P_{(2F2-F1)})/2$
	- $\bullet$  *TOI* = + (*TOI<sub>lower</sub>* + *TOI<sub>upper</sub>*)/2

# **See Also** Spectrum Analyzer | dsp.TimeScope | dsp.ArrayPlot | dsp.LogicAnalyzer
**Purpose** Create spectrum analyzer object with same property values

**Syntax**  $C = \text{clone}(H)$ 

**Description** C = clone(H) creates a SpectrumAnalyzer object C, with the same property values as H. The clone method creates a new unlocked object with uninitialized states.

### **dsp.SpectrumAnalyzer.getNumInputs**

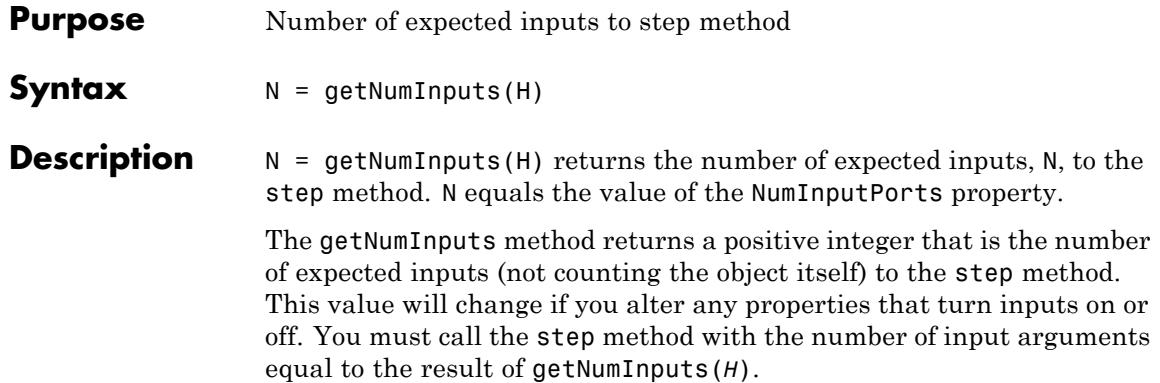

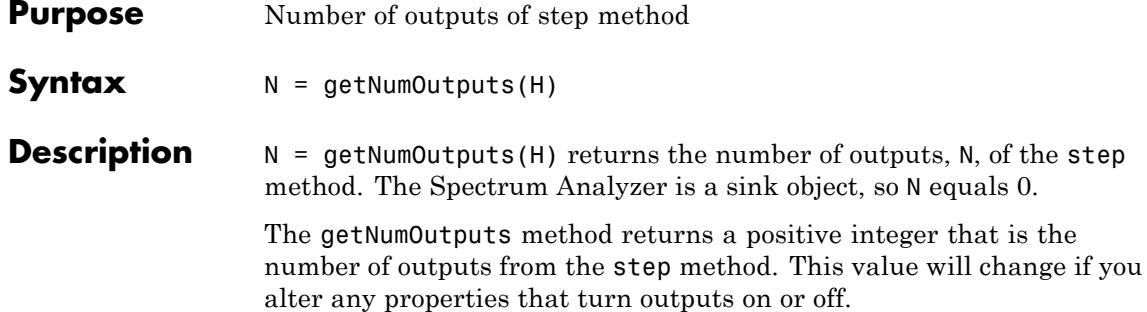

### **dsp.SpectrumAnalyzer.hide**

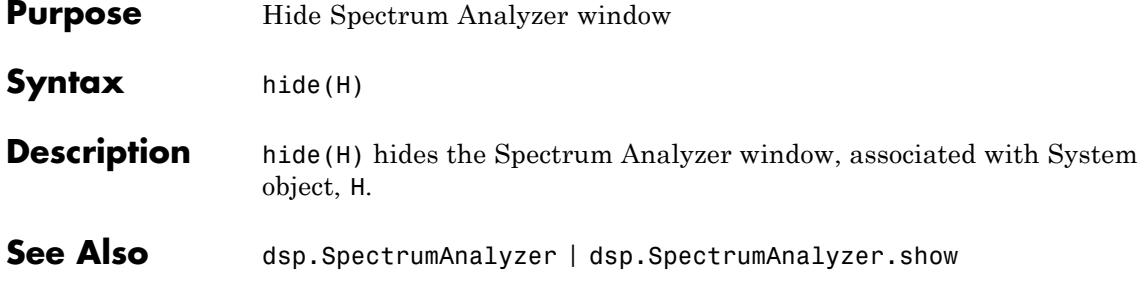

**Purpose** Locked status for input attributes and nontunable properties **Syntax** isLocked(H) **Description** isLocked(H) returns the locked state of the SpectrumAnalyzer object H. The isLocked method returns a logical value that indicates whether input attributes and nontunable properties for the object are locked. The object performs an internal initialization the first time the step method is executed. This initialization locks nontunable properties and input specifications, such as dimensions, complexity, and data type of the input data. After locking, the isLocked method returns a true value.

### **dsp.SpectrumAnalyzer.release**

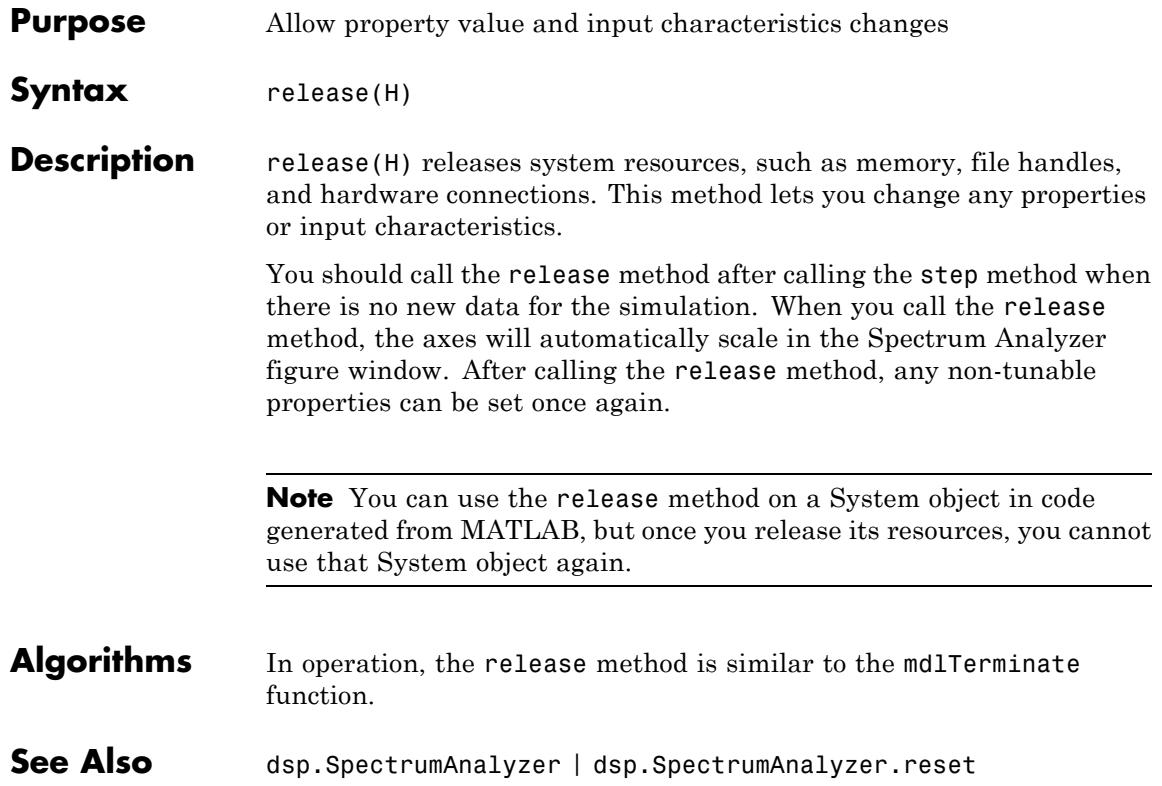

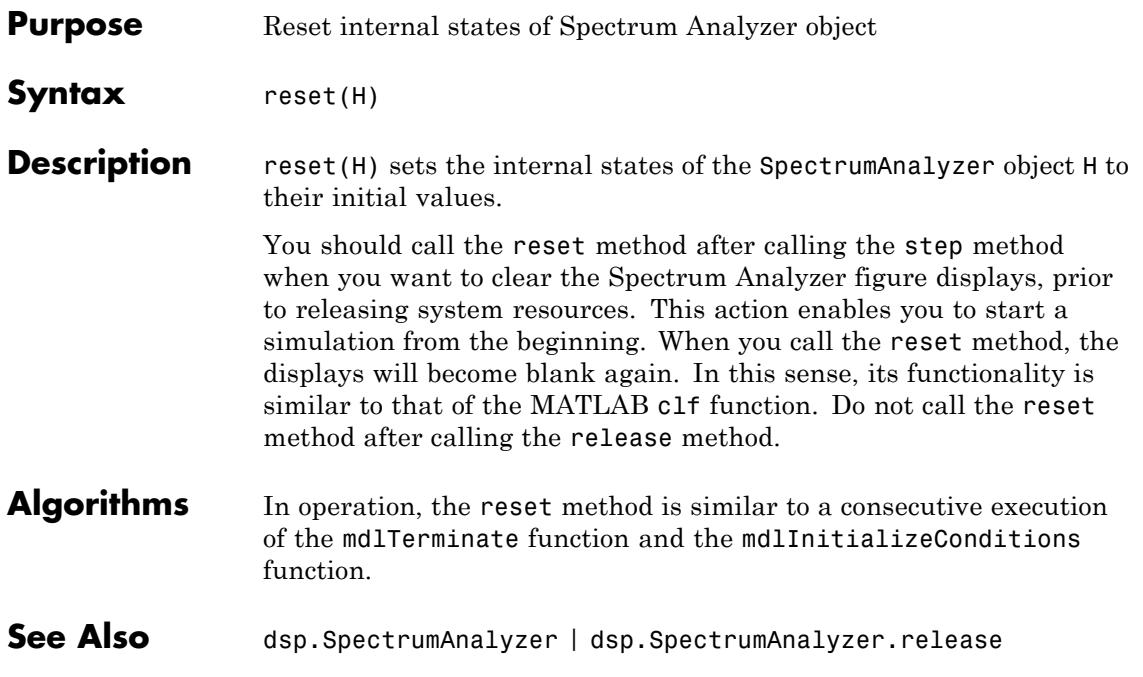

### **dsp.SpectrumAnalyzer.show**

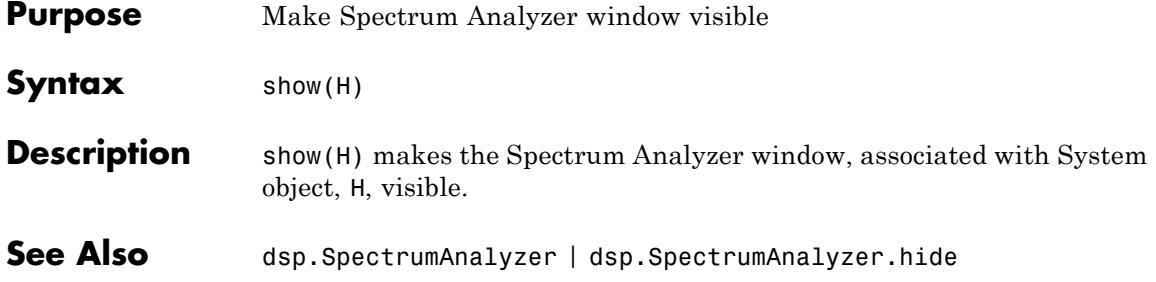

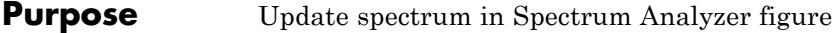

- Syntax step(H,X)
- **Description** step(H,X) updates the spectrum of the signal, X, in the Spectrum Analyzer figure.

### **dsp.SpectrumEstimator**

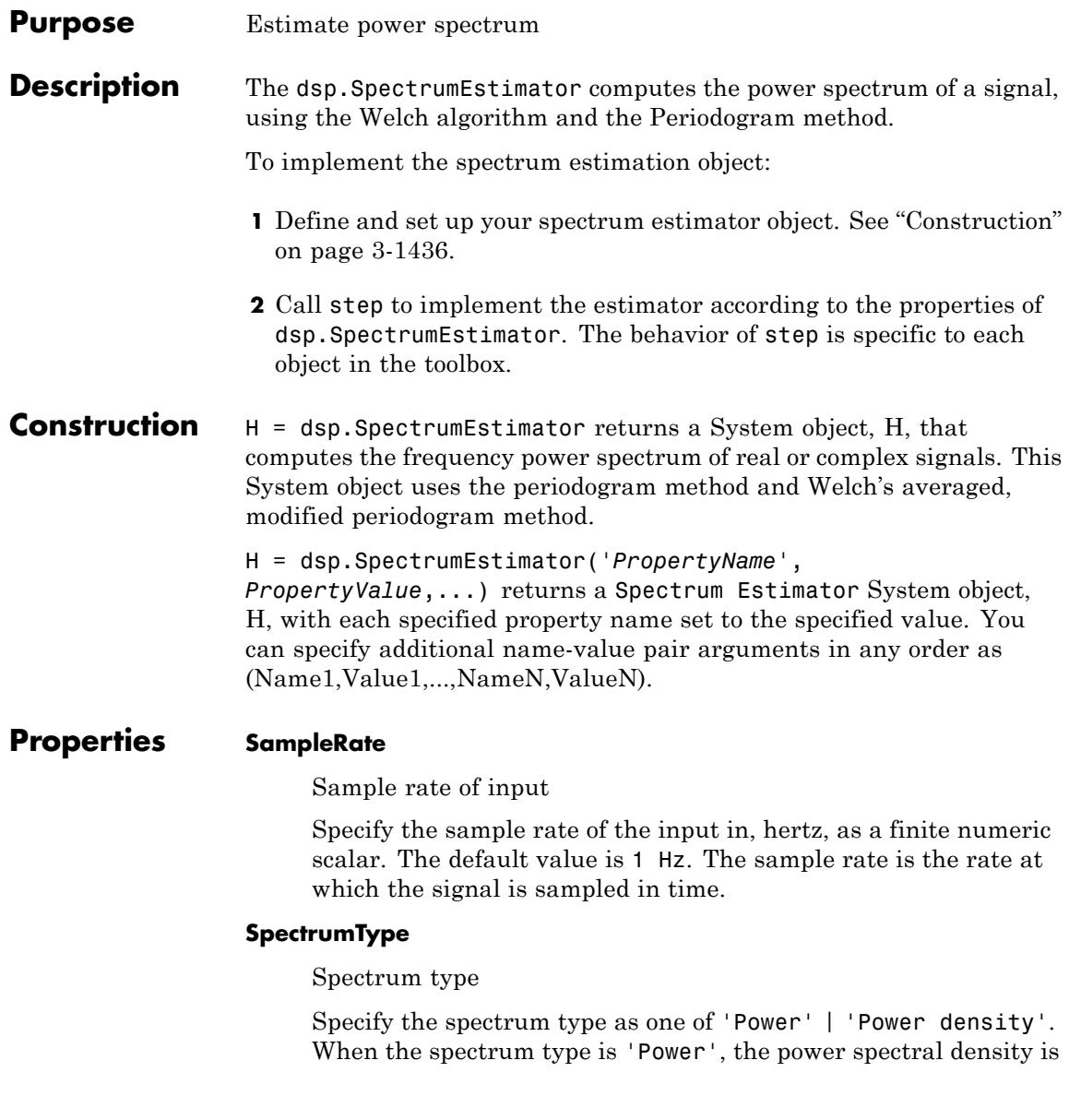

scaled by the equivalent noise bandwidth of the window (in Hz). The default value is 'Power'. This property is tunable.

#### **SpectralAverages**

Number of spectral averages

Specify the number of spectral averages as a positive, integer scalar. The Spectrum Estimator computes the current power spectrum estimate by averaging the last N estimates. N is the number of spectral averages defined in the SpectralAverages property. The default value is 8.

#### **FFTLengthSource**

Source of the FFT length value

Specify the source of the FFT length value as one of 'Auto' | 'Property'. The default value is 'Auto'. If you set this property to 'Auto', the Spectrum Estimator sets the FFT length to the input frame size. If you set this property to 'Property', then you specify the number of FFT points using the FFTLength property.

#### **FFTLength**

FFT Length

Specify the length of the FFT that the Spectrum Estimator uses to compute spectral estimates as a positive, integer scalar. This property applies when you set the FFTLengthSource property to 'Property'. The default value is 128.

#### **Window**

Window function

Specify a window function for the spectral estimator as one of 'Rectangular' | 'Chebyshev' | 'Flat Top' | 'Hamming' | 'Hann' | 'Kaiser'. The default value is 'Hann'.

#### **SidelobeAttenuation**

Side lobe attenuation of window

Specify the side lobe attenuation of the window as a real, positive scalar, in decibels (dB). This property applies when you set the Window property to 'Chebyshev' or 'Kaiser'. The default value is 60 dB.

#### **FrequencyRange**

Frequency range of the spectrum estimate

Specify the frequency range of the spectrum estimator as one of 'twosided' | 'onesided' | 'centered'.

If you set the FrequencyRange to 'onesided', the spectrum estimator computes the onesided spectrum of real input signals, x and y. If the FFT length, NFFT, is even, the length of the spectrum estimate is NFFT/2+1, and is computed over the interval [0,SampleRate/2]. If NFFT is odd, the length of the spectrum estimate is equal to (NFFT+1)/2 and the interval is [0,SampleRate/2).

If you set the FrequencyRange to 'twosided', the spectrum estimator computes the twosided spectrum of complex or real input signals, x and y. The length of the spectrum estimate is equal to NFFT, and is computed over [0, SampleRate).

If you set the FrequencyRange to 'centered', the spectrum estimator computes the centered twosided spectrum of complex or real input signals, x and y. The length of the spectrum estimate is equal to NFFT. This value is computed over (-SampleRate/2, SampleRate/2] for even lengths, and (-SampleRate/2, SampleRate/2) for odd lengths. The default value is 'twosided'.

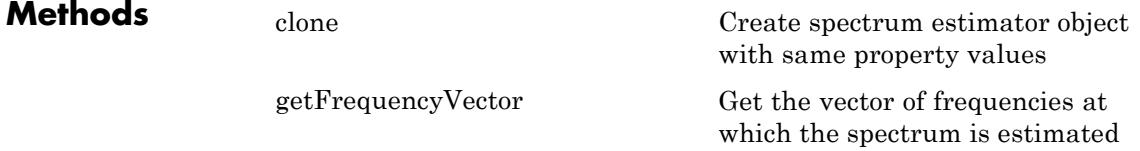

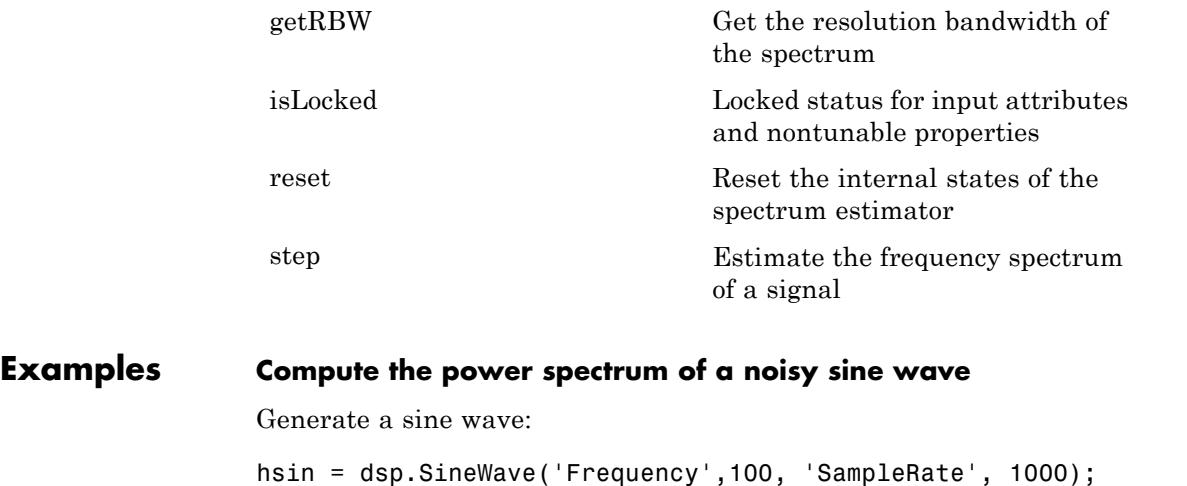

Use the Spectrum Estimator to compute the power spectrum of the sine wave. Also, use the Array Plot to display the spectrum:

```
hs = dsp.SpectrumEstimator('SampleRate', hsin.SampleRate,...
     'SpectrumType','Power',...
     'FrequencyRange','centered');
hplot = dsp.ArrayPlot('PlotType','Line','XOffset',-500,'YLimits',...
        [0 .35],'YLabel','Power Spectrum (Watts)',...
        'XLabel','Frequency (Hz)',...
        'Title','Power Spectrum of 100 Hz Sine Wave');
```
Add random noise to the sine wave. Step through the System objects to obtain the data streams, and plot the power spectrum of the signal:

```
for ii = 1:10x = step(hsin) + 0.05*randn(1000,1);Pxx = step(hs, x);step(hplot,Pxx);
end
```
hsin.SamplesPerFrame = 1000;

#### **Algorithms** Let x be the input frame. We first multiply x by the window, and scale it by the window power. We then take FFT of the signal, calling it Y. This is followed by taking the square magnitude of the FFT, i.e., Z =  $Y*conj(Y)$ . We average the last N number of  $Z's$ , and scale the answer by the sample rate.

For further information refer to the ["Algorithms" on page 3-](#page-1489-0)[1416](#page-3373-0) section in Spectrum Analyzer, which uses the same algorithm.

### **References**

[1] Hayes, Monson H. *Statistical Digital Signal Processing and Modeling.* Hoboken, NJ: John Wiley & Sons, 1996

[2] Kay, Steven M. *Modern Spectral Estimation: Theory and Application.* Englewood Cliffs, NJ: Prentice Hall, 1999

[3] Stoica, Petre and Randolph L. Moses. *Spectral Analysis of Signals.* Englewood Cliffs, NJ: Prentice Hall, 2005

[4] Welch, P. D. ''The use of fast Fourier transforms for the estimation of power spectra: A method based on time averaging over short modified periodograms,'' *IEEE Transactions on Audio and Electroacoustics*, Vol. 15, pp. 70–73, 1967.

**See Also** dsp.SpectrumAnalyzer | dsp.TransferFunctionEstimator | dsp.CrossSpectrumEstimator

<span id="page-3398-0"></span>**Purpose** Create spectrum estimator object with same property values

**Syntax**  $C = \text{clone}(H)$ 

**Description** C = clone(H) creates another instance of the System object, H, with the same property values. The clone method creates a new unlocked object with uninitialized states.

# <span id="page-3399-0"></span>**dsp.SpectrumEstimator.getFrequencyVector**

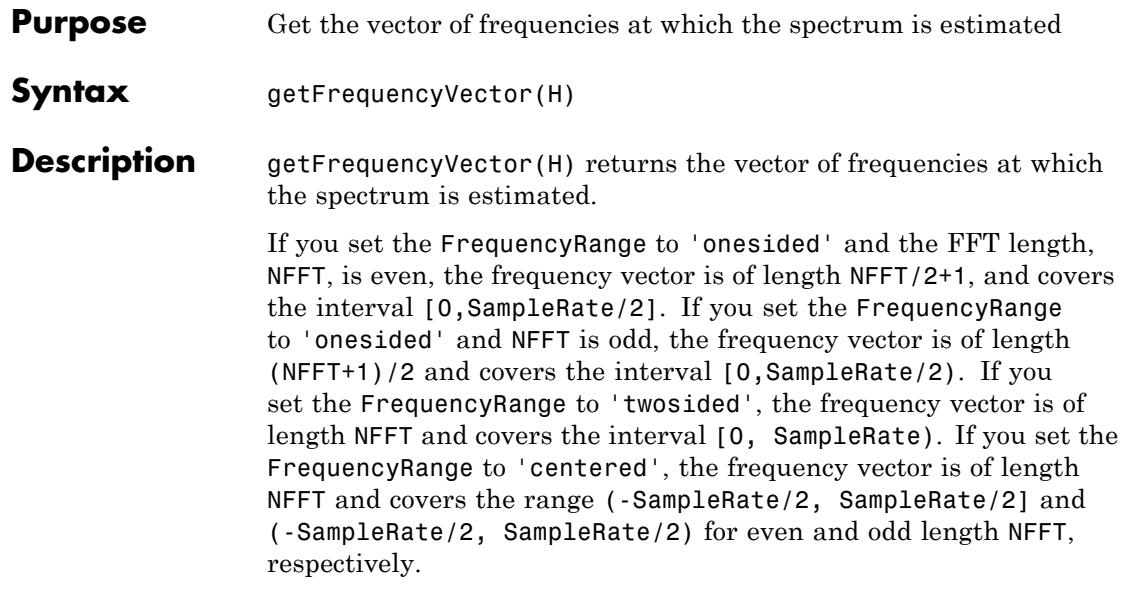

<span id="page-3400-0"></span>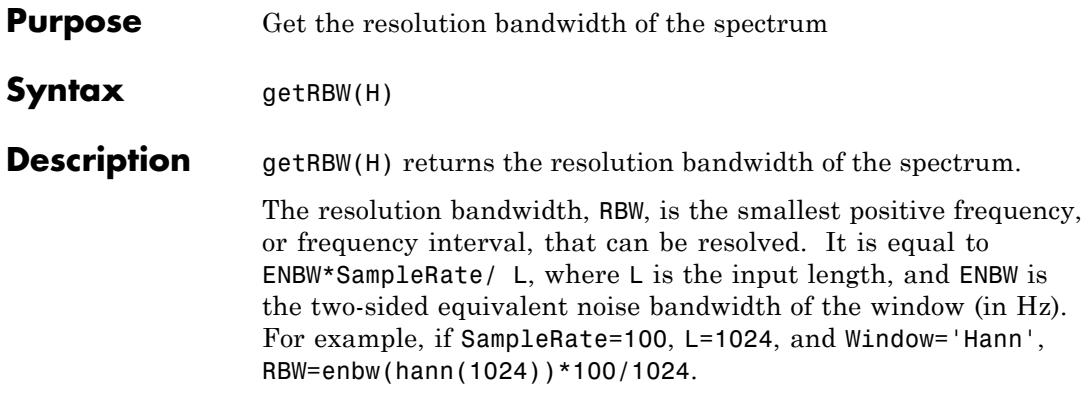

### <span id="page-3401-0"></span>**dsp.SpectrumEstimator.isLocked**

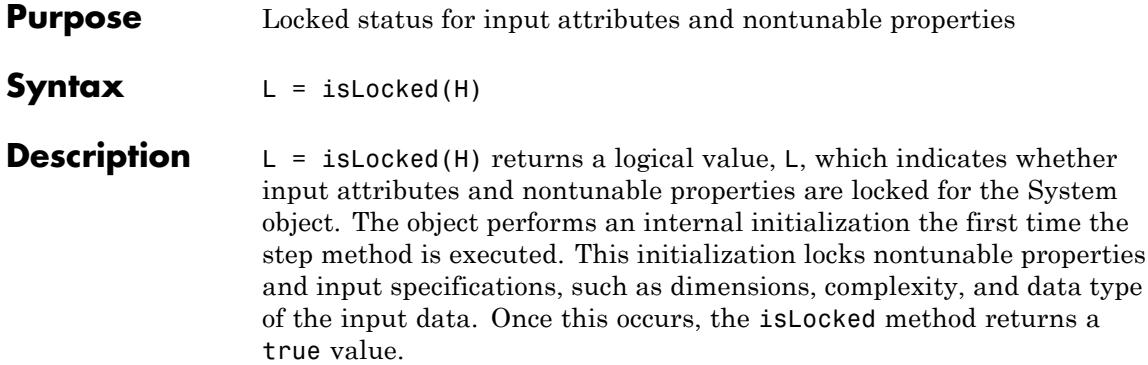

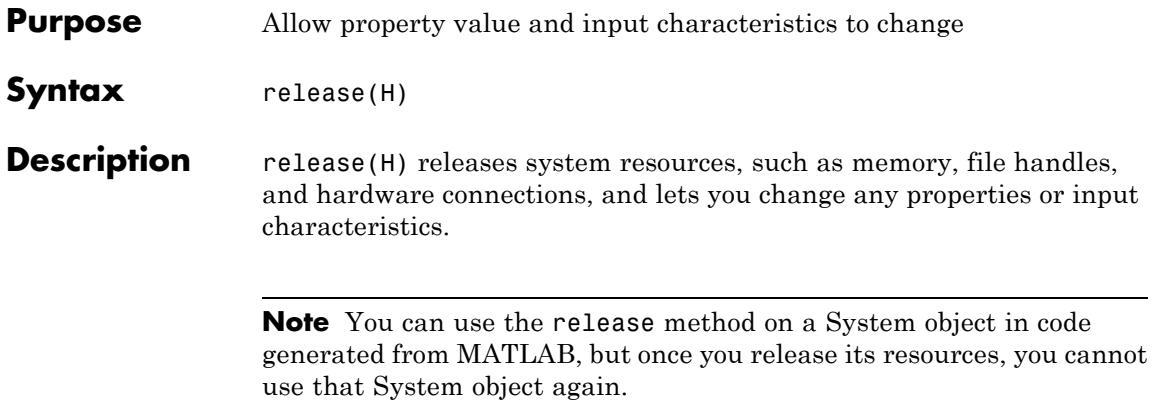

### <span id="page-3403-0"></span>**dsp.SpectrumEstimator.reset**

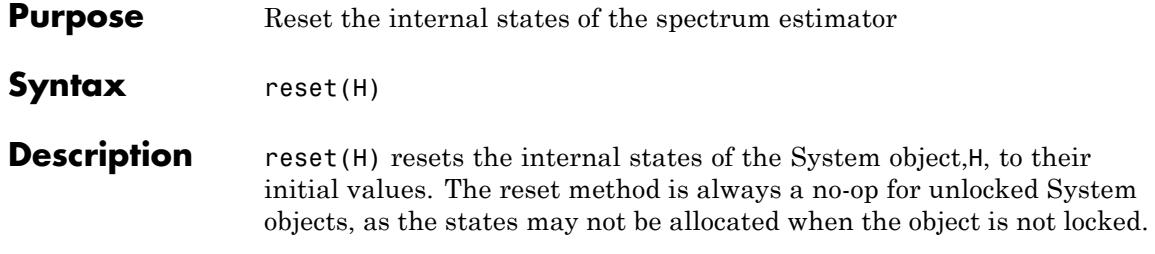

<span id="page-3404-0"></span>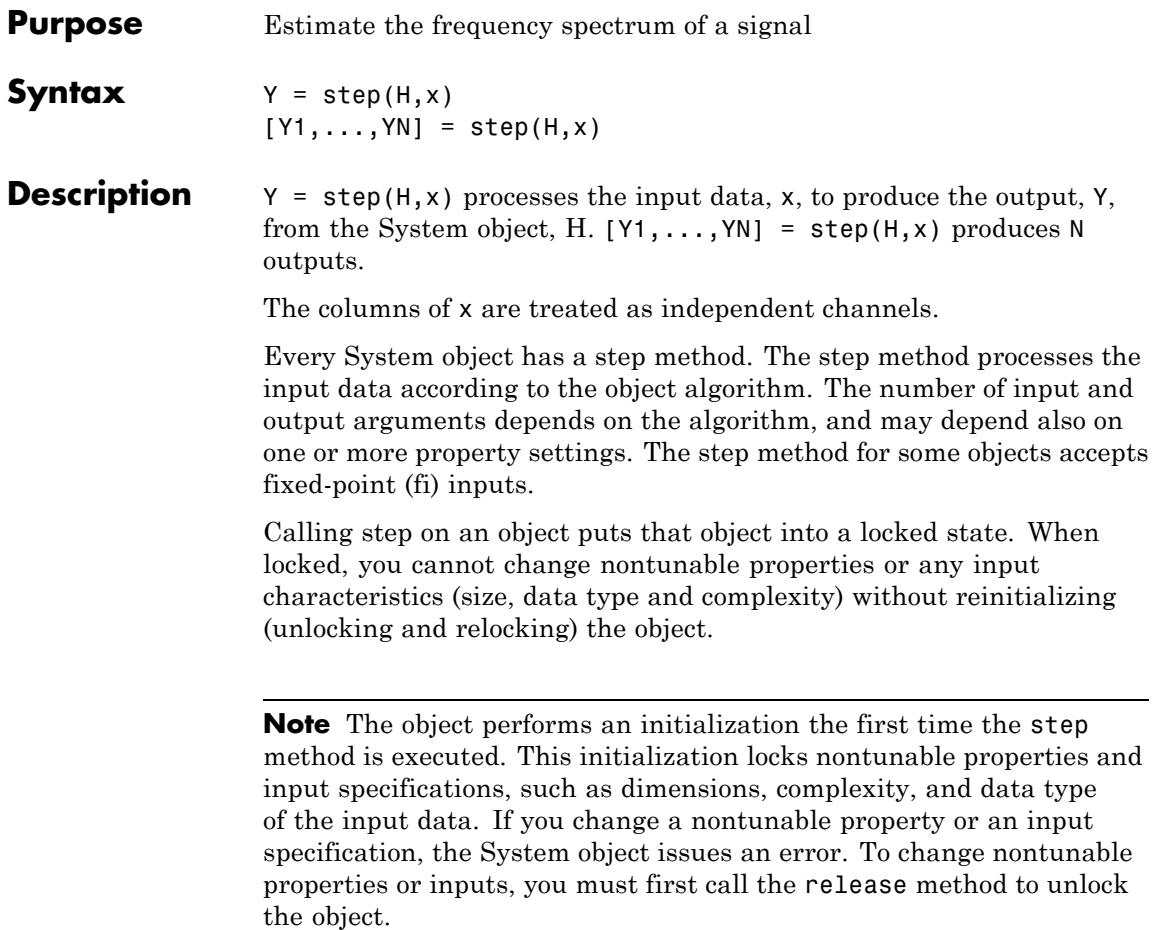

## **dsp.StandardDeviation**

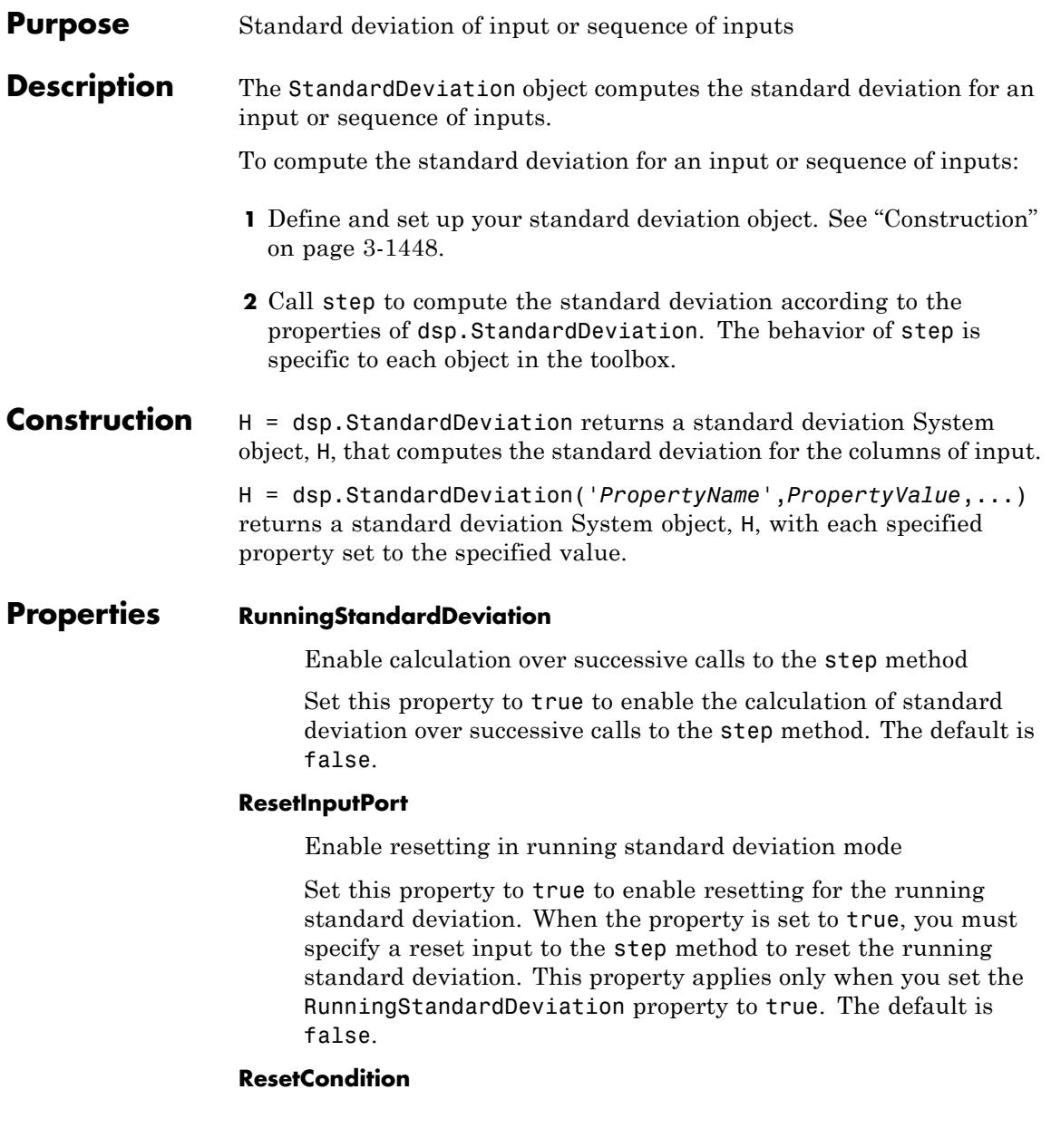

Reset condition for running standard deviation mode

Specify event to reset the running standard deviation as one of | Rising edge | Falling edge | Either edge | Non-zero |. This property applies only when you set the ResetInputPort property to true. The default is Non-zero.

#### **Dimension**

Dimension to operate along

Specify how the standard deviation calculation is performed over the data as one of | All | Row | Column | Custom |. This property applies only when you set the RunningStandardDeviation property to false. The default is Column.

#### **CustomDimension**

Numerical dimension to operate along

Specify the dimension (one-based value) of the input signal, over which the object computes the standard deviation. The cannot exceed the number of dimensions for the input signal. This property applies when you set the Dimension property to Custom. The default is 1.

#### **ROIProcessing**

ROIProcessing

Enable region of interest processing

Set this property to true to enable calculating the standard deviation within a particular region for each image. This property applies only when you set the RunningStandardDeviation property to false and the Dimension property is All. The default is false.

Full ROI processing support requires a Computer Vision System Toolbox license. With only the DSP System Toolbox license, Rectangles is the only selection that applies for the ROIForm property.

#### **ROIForm**

Type of region of interest

Specify the type of region of interest as one of | Rectangles | Lines | Label matrix | Binary mask |. This property applies only when you set the ROIProcessing property to true. The default is Rectangles.

Full ROI processing support requires a Computer Vision System Toolbox license. With only the DSP System Toolbox license, Rectangles is the only selection that applies for the ROIForm property.

#### **ROIPortion**

Calculate over entire ROI or just perimeter

Specify the region over which to calculate the standard deviation as one of | Entire ROI | ROI perimeter |. This property applies if the ROIForm property is Rectangles. The default is Entire ROI.

#### **ROIStatistics**

Statistics for each ROI, or one for all ROIs

Specify what statistics to calculate as one of | Individual statistics for each ROI | Single statistic for all ROIs |. This property applies when you set the ROIForm property to Rectangles, Lines, or Label matrix. The default is Individual statistics for each ROI.

#### **ValidityOutputPort**

Enable output of validity check of ROI or label numbers

Indicate whether to return the validity of the specified ROI being completely inside image when the ROIForm property is Lines, Rectangles or Binary mask. Indicate whether to return the validity of the specified label numbers when the ROIForm property is Label Matrix. This property applies when you set the ROIForm property to anything except Binary Mask. The default is false.

### **FrameBasedProcessing**

Enable frame-based processing

Set this property to true to enable frame-based processing. Set this property to false to enable sample-based processing. This property applies only when you set the RunningStandardDeviation property to true. The default is true.

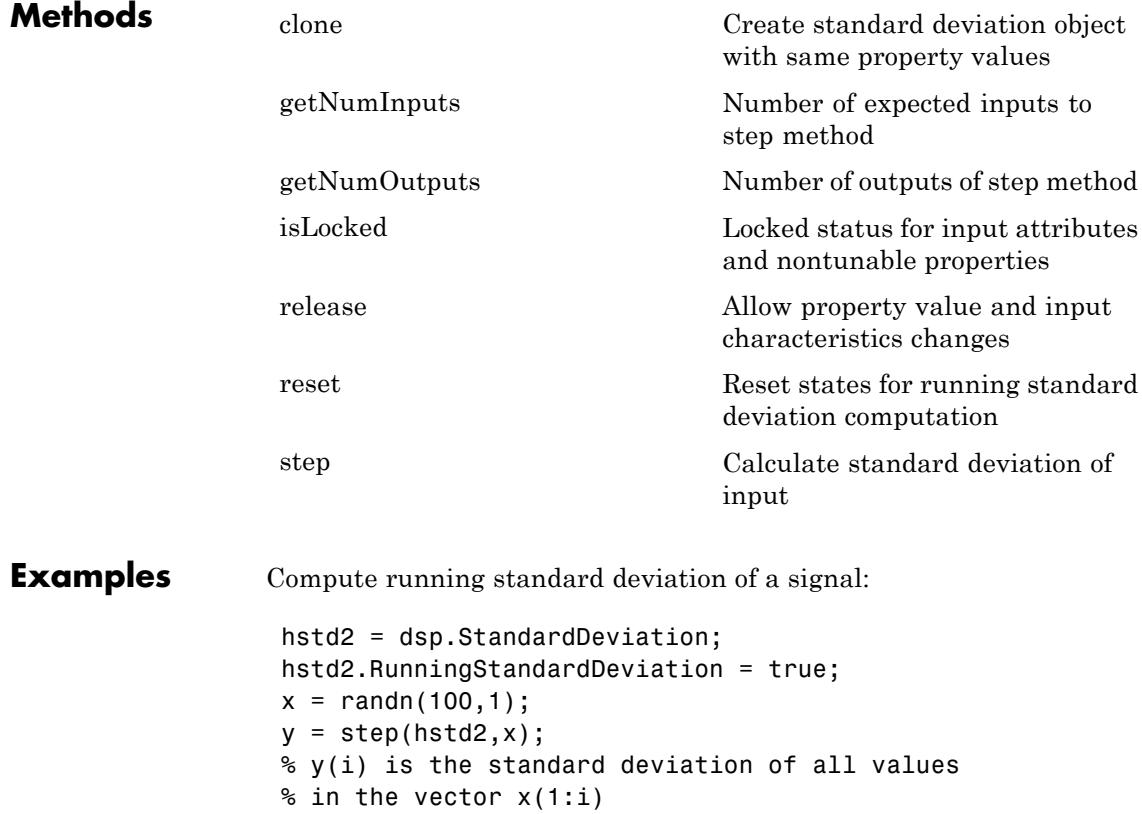

**Algorithms** This object implements the algorithm, inputs, and outputs described on the Standard Deviation block reference page. The object properties correspond to the block parameters, except:

- **•** The **Reset port** block parameter corresponds to the ResetInputPort and ResetCondition object properties.
- **• Treat sample-based row input as a column** block parameter is not supported by the dsp.StandardDeviation object.

Both this object and its corresponding block let you specify whether to process inputs as individual samples or as frames of data. The object uses the FrameBasedProcessing property. The block uses the **Input processing** parameter. See "Set the FrameBasedProcessing Property of a System object" for more information.

**See Also** dsp.Variance | dsp.Maximum | dsp.Minimum | dsp.Mean

<span id="page-3410-0"></span>**Purpose** Create standard deviation object with same property values

**Syntax**  $C = \text{clone}(H)$ 

**Description** C = clone(H) creates a StandardDeviation object C, with the same property values as H. The clone method creates a new unlocked object with uninitialized states.

# <span id="page-3411-0"></span>**dsp.StandardDeviation.getNumInputs**

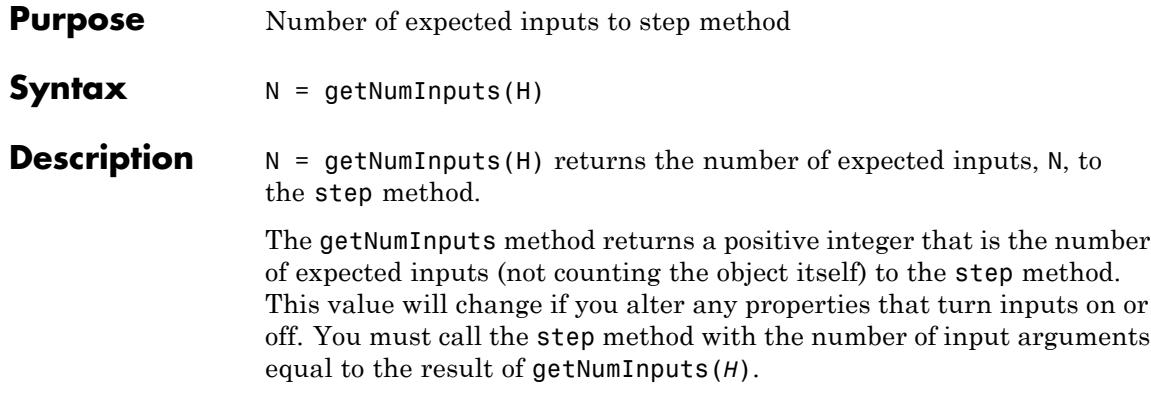

<span id="page-3412-0"></span>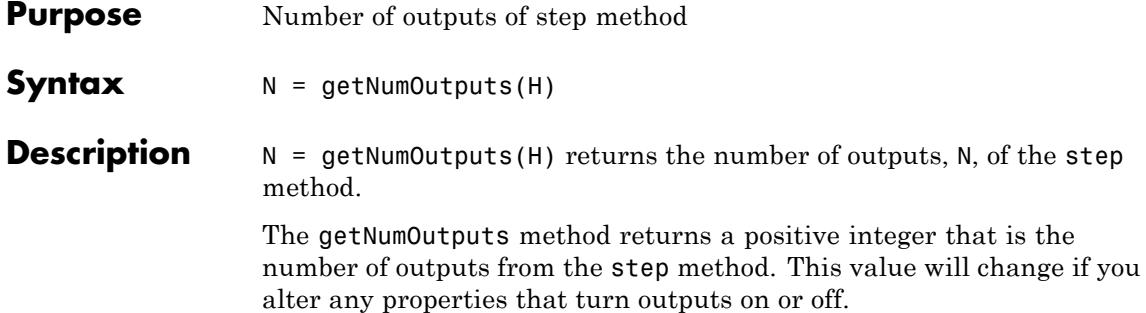

### <span id="page-3413-0"></span>**dsp.StandardDeviation.isLocked**

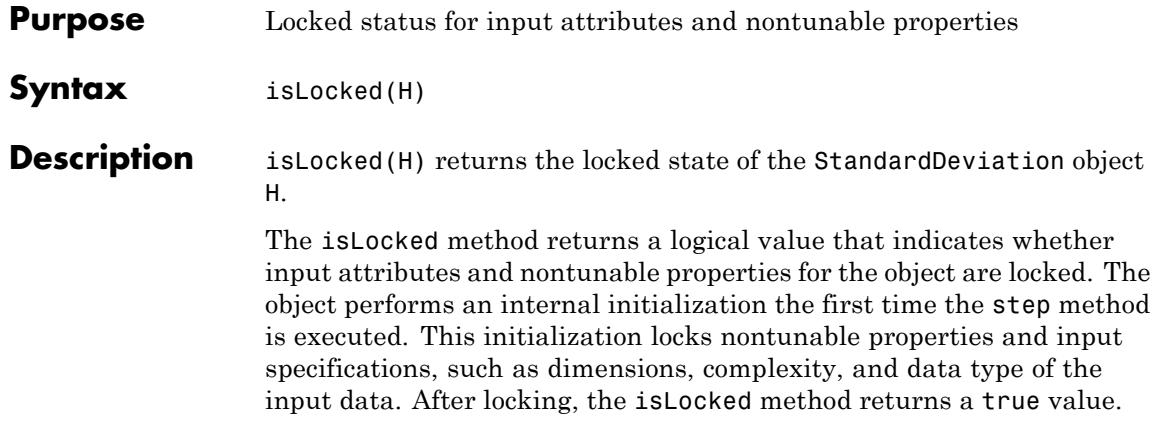

<span id="page-3414-0"></span>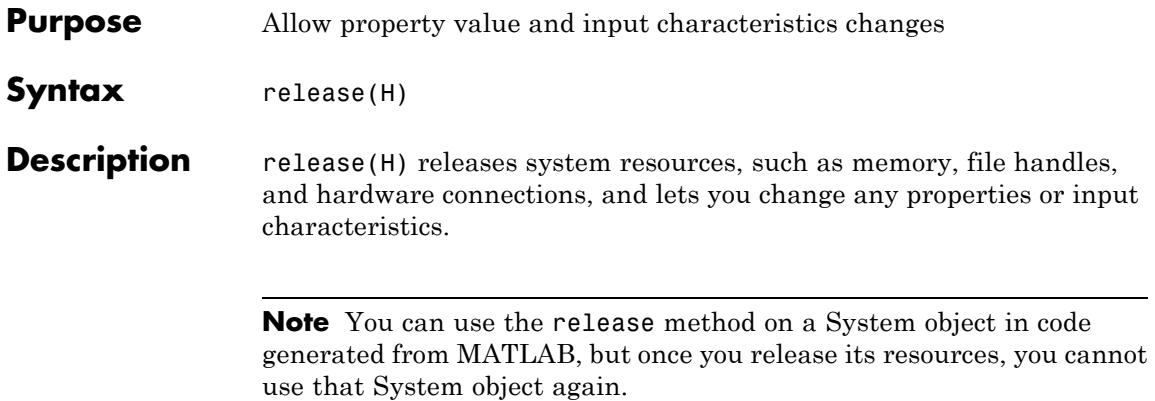

## <span id="page-3415-0"></span>**dsp.StandardDeviation.reset**

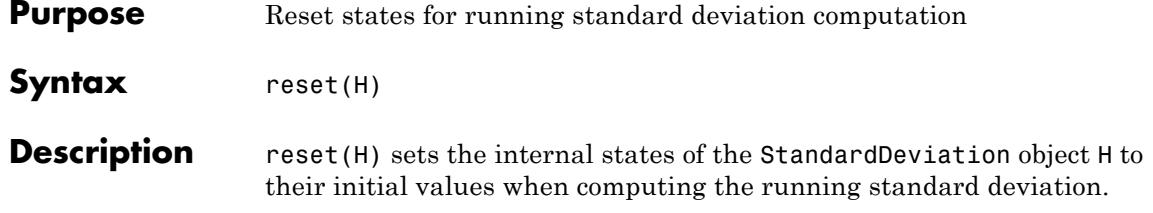

<span id="page-3416-0"></span>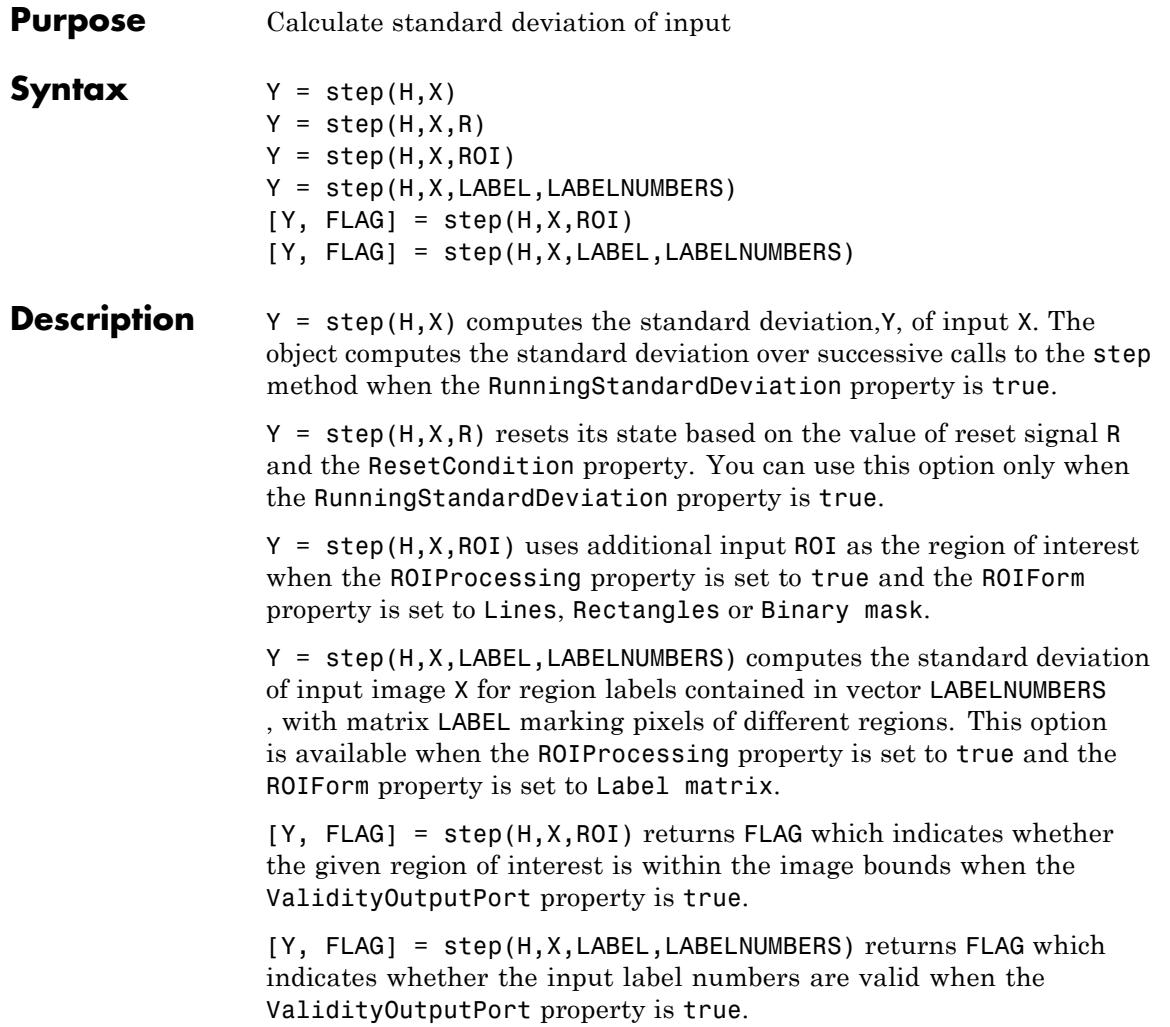

**Note** The object performs an initialization the first time the step method is executed. This initialization locks nontunable properties and input specifications, such as dimensions, complexity, and data type of the input data. If you change a nontunable property or an input specification, the System object issues an error. To change nontunable properties or inputs, you must first call the release method to unlock the object.

### **Purpose** State-level estimation for bilevel rectangular waveform **Description** The StateLevels object estimates the state levels of a bilevel rectangular waveform. To estimate the state levels of a bilevel waveform: **1** Define and set up your state-level estimation. See "Construction" on page 3-1461. **2** Call step to estimate the state levels for an input vector according to the properties of dsp.StateLevels. The behavior of step is specific to each object in the toolbox. **Construction** H = dsp.StateLevels creates a state-level estimation System object, H, that estimates state levels in a bilevel rectangular waveform using the histogram method with 100 bins. H = dsp.StateLevels('*PropertyName*',*PropertyValue*,...) returns an StateLevels System object, H, with each specified property set to the specified value. **Properties HistogramBounds** Minimum and maximum levels of the histogram. Specify the range of the histogram as a 2-element real–valued row

vector. Signal values outside the range defined by this property are ignored. This property applies when you set the Method property to'Histogram mode' or 'Histogram mean', and either RunningStateLevels is true, or the HistogramBoundsSource property is set to 'Property'.

**Default:** [0 5]

#### **HistogramBoundsSource**

Source of histogram bounds. Specify how to determine the histogram bounds as one of 'Auto' or 'Property'. When you set this property to 'Auto', the histogram bounds are determined by the minimum and maximum input values. When you set this property to 'Property', the histogram bounds are determined by the value of the HistogramBounds property. This property applies when you set the Method property to 'Histogram mode' or 'Histogram mean', and the RunningStateLevels property is false.

**Default:** 'Auto'

#### **HistogramNumBins**

Number of bins in the histogram. Specify the number of bins in the histogram. This property applies when you set the Method property to 'Histogram mode' or 'Histogram mean'.

#### **Default:** 100

#### **HistogramOutputPort**

Enable histogram output. Set this property to true to output the histogram used in the computation of the state levels. This property applies when you set the Method property to 'Histogram mode' or 'Histogram mean'.

#### **Default:** false

#### **Method**

Algorithm used to compute state levels. Specify the method used to compute state levels as one of 'Histogram mean', 'Histogram mode', or 'Peak to peak'.

**Default:** 'Histogram mode'

#### **RunningStateLevels**

Calculation over successive calls to step. Set this property to true to enable computation of the state levels over successive calls to the step. Otherwise, compute the state levels of the current
input. When you set the RunningStateLevels property to false and you are using a histogram to compute your state levels, you must set the HistogramBoundsSource property to 'Property'.

### **State** A particular level, which can be associated with an upper and lower state boundary. States are ordered from the most negative to the most positive. In a bilevel waveform, the most negative state is the low state. The most positive state is the high state.

### **State-Level Tolerances**

Each state level can have associated lower- and upper-state boundaries. These state boundaries are defined as the state level plus or minus a scalar multiple of the difference between the high state and low state. To provide a useful tolerance region, the scalar is typically a small number such as 2/100 or 3/100. In general, the α% tolerance region for the low state is defined as

$$
S_1\pm\frac{\alpha}{100}(S_2-S_1)
$$

where  $S_i$  is the low-state level and  $S_2$  is the high-state level. Replace the first term in the equation with  $S_2$  to obtain the  $\alpha$ % tolerance region for the high state.

The following figure illustrates lower and upper 2% state boundaries (tolerance regions) for a positive-polarity bilevel waveform. The estimated state levels are indicated by a dashed red line.

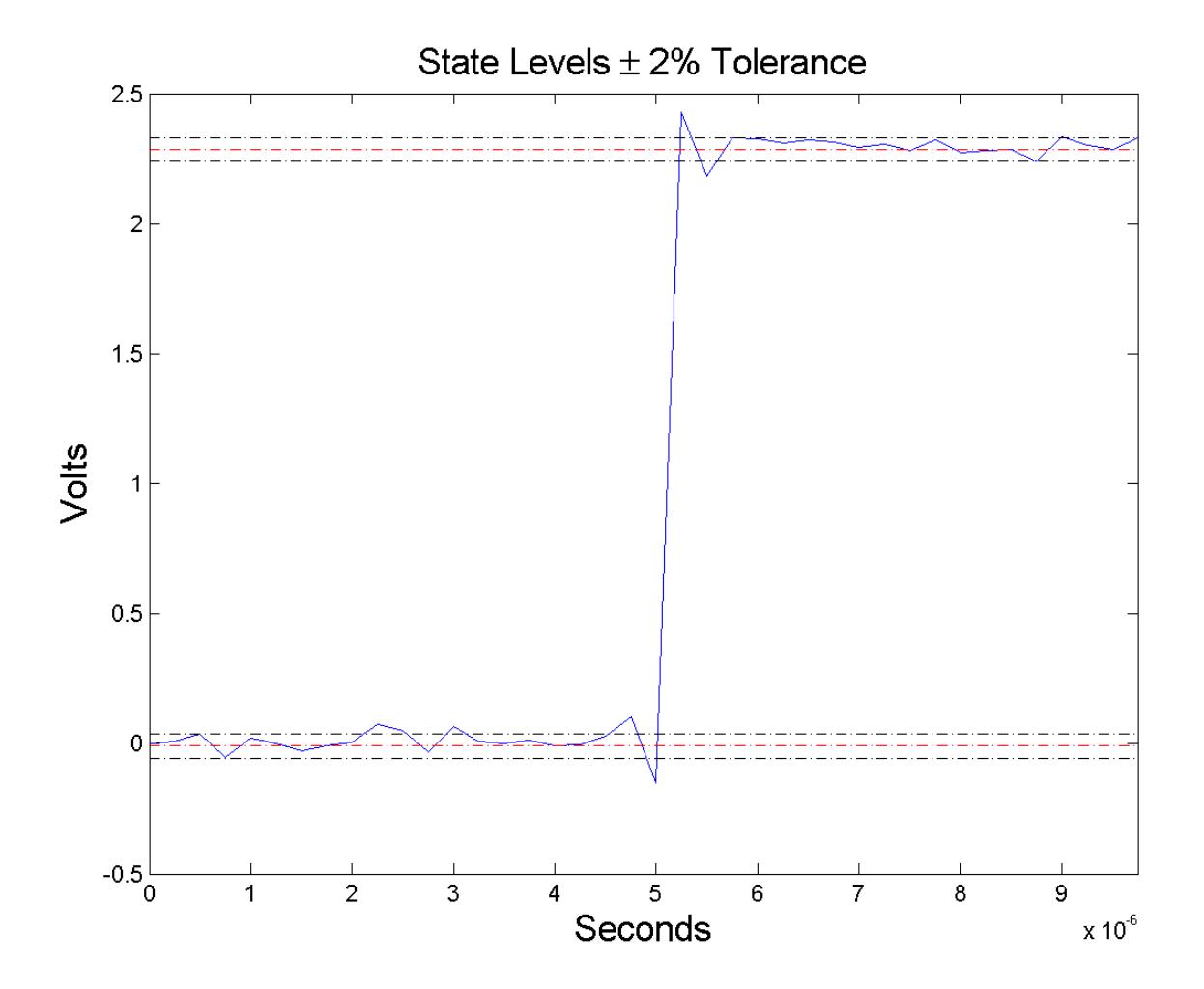

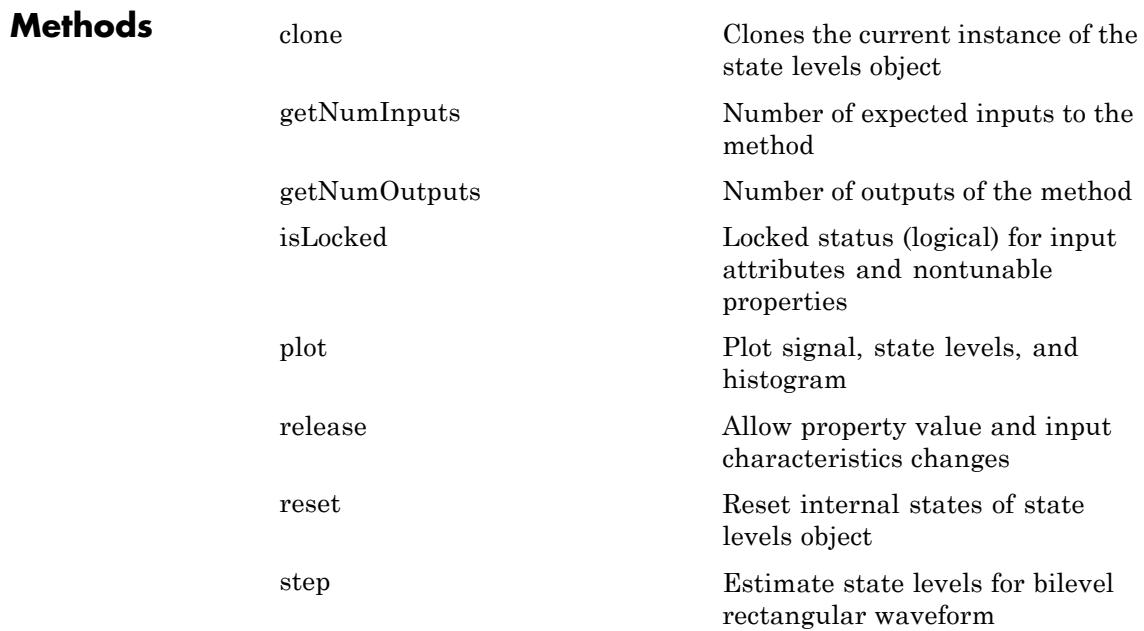

### **Examples State Levels of 2.3 V Underdamped Noisy Clock**

Compute and plot the state levels of a 2.3 V underdamped noisy clock.

Load the clock data in the variable, x, and the sampling instants in the variable, t.

```
load('clockex.mat', 'x', 't');
```
Estimate the state levels.

h = dsp.StateLevels; levels =  $step(h, x)$ ;

Plot the clock data along with the estimated state levels and histograms.

plot(h)

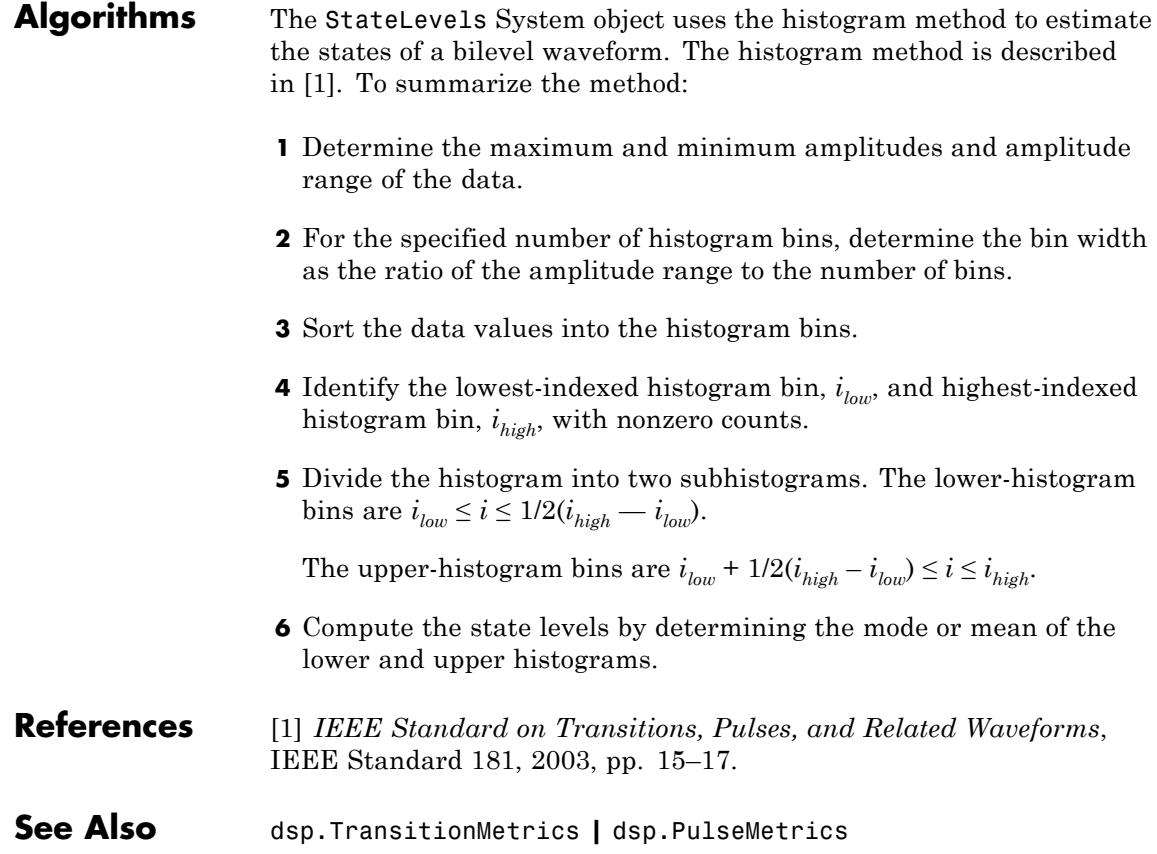

### <span id="page-3424-0"></span>**Purpose** Clones the current instance of the state levels object

- **Syntax** clone(H)
- **Description** clone(H) clones the current instance of the state levels object H.

## <span id="page-3425-0"></span>**dsp.StateLevels.getNumInputs**

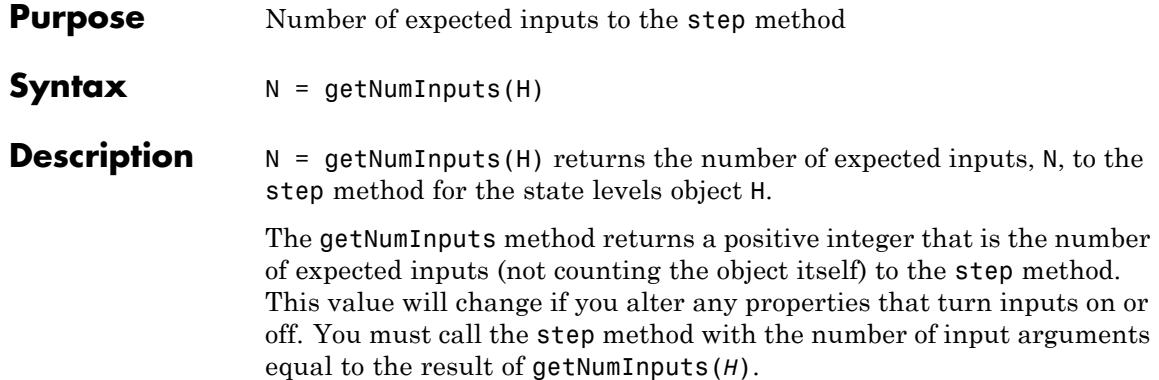

<span id="page-3426-0"></span>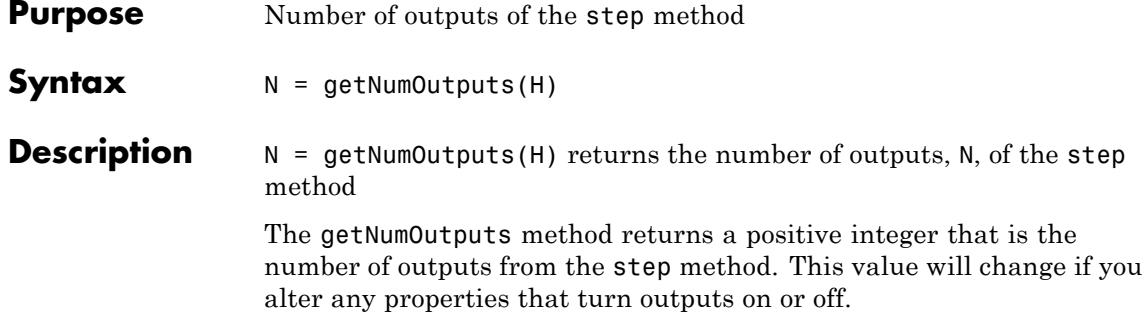

# <span id="page-3427-0"></span>**dsp.StateLevels.isLocked**

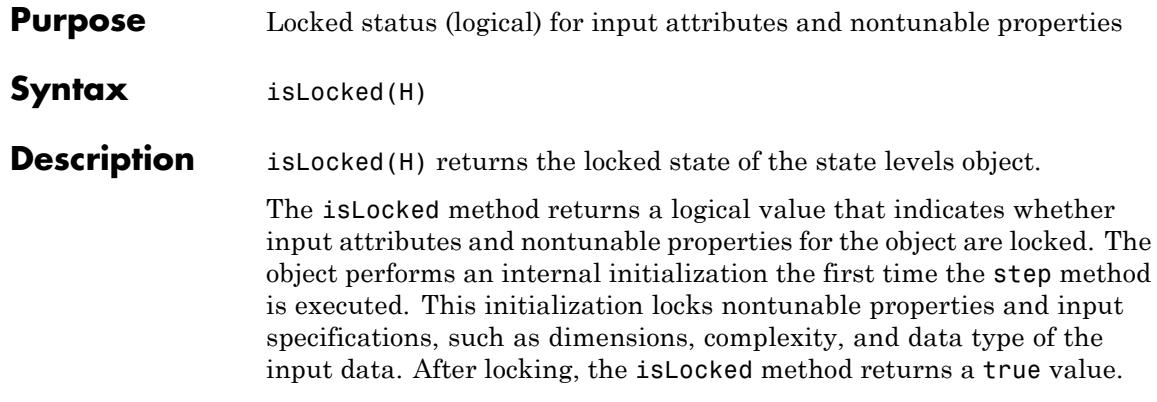

<span id="page-3428-0"></span>**Purpose** Plot signal, state levels, and histogram

**Syntax** plot(H)

**Description** plot(H) plots the signal and state levels computed in the last call to the step method. If the Method property of the state levels object is set to 'Histogram mode' or 'Histogram Mean', the histogram is plotted in a subplot below the signal.

# <span id="page-3429-0"></span>**dsp.StateLevels.release**

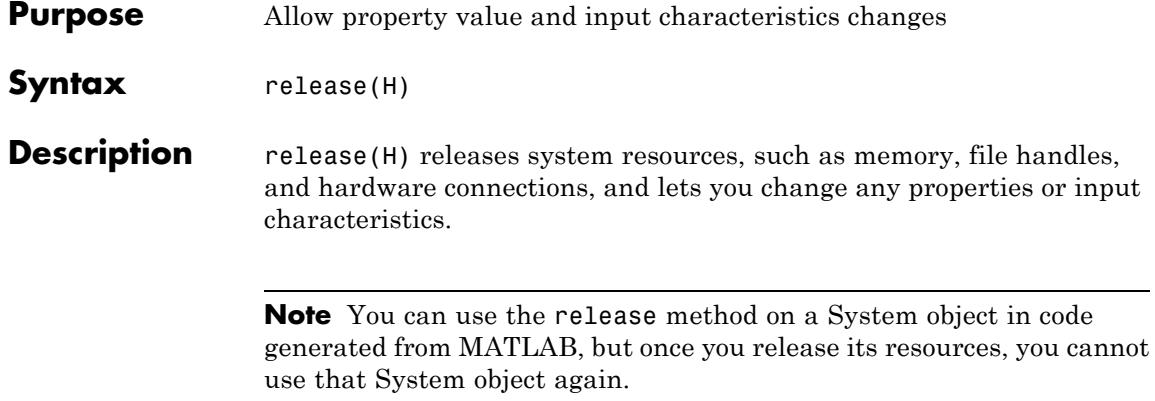

<span id="page-3430-0"></span>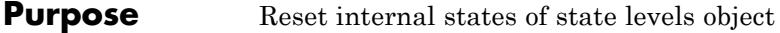

- Syntax reset (H)
- **Description** reset (H) resets the state levels object, H, to clear information accumulated from previous calls to step.

## <span id="page-3431-0"></span>**dsp.StateLevels.step**

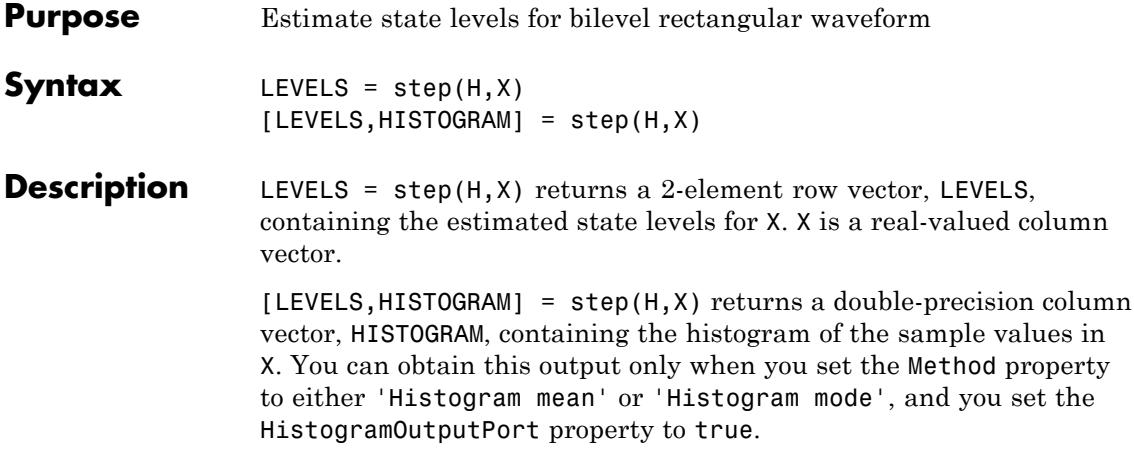

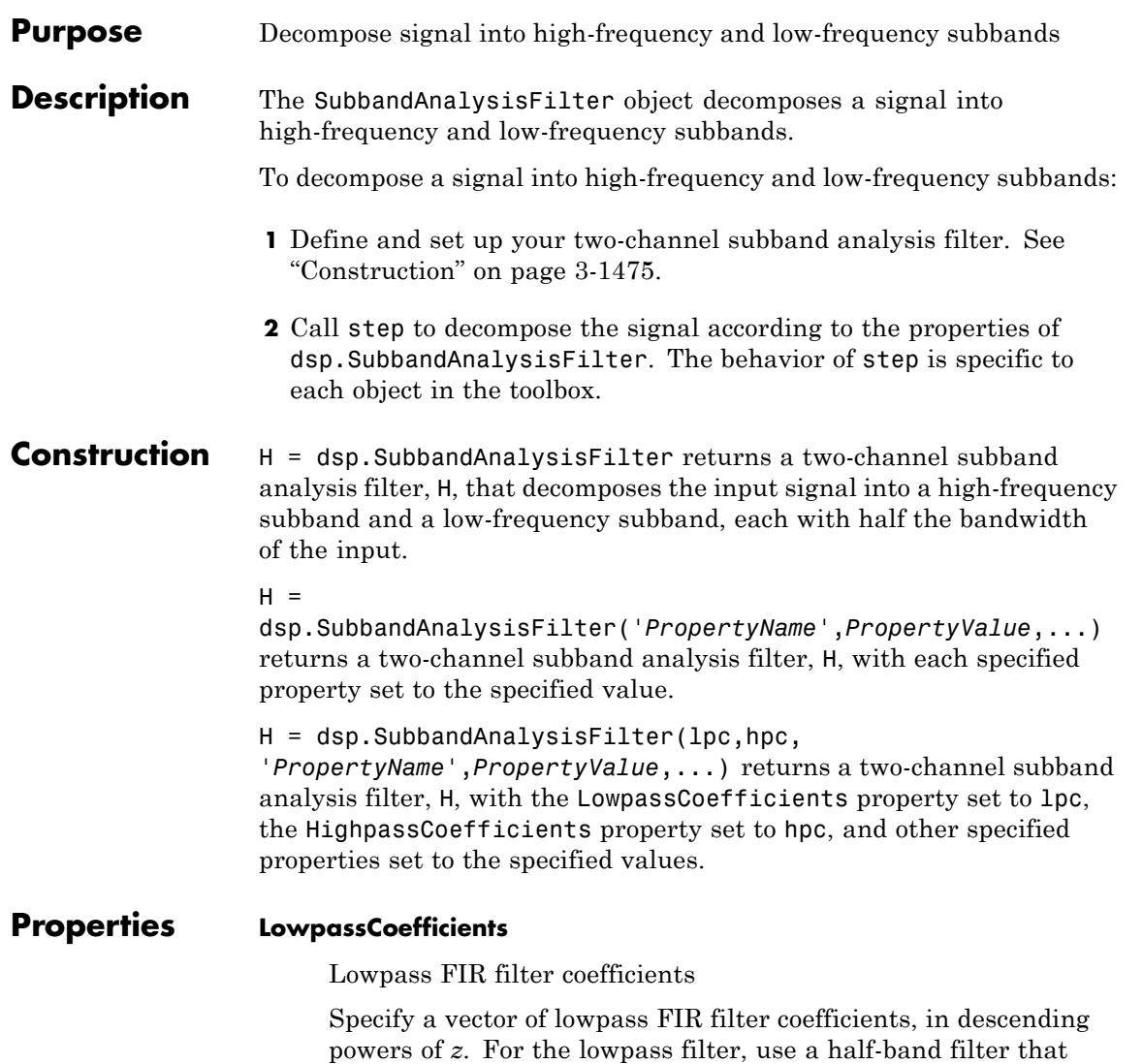

passes the frequency band stopped by the filter specified in the HighpassCoefficients property. The default values of this property specify a filter based on a third-order Daubechies wavelet.

### **HighpassCoefficients**

Highpass FIR filter coefficient

Specify a vector of highpass FIR filter coefficients, in descending powers of *z*. For the highpass filter, use a half-band filter that passes the frequency band stopped by the filter specified in the LowpassCoefficients property. The default values of this property specify a filter based on a third-order Daubechies wavelet.

### **Fixed-Point Properties**

### **FullPrecisionOverride**

Full precision override for fixed-point arithmetic

Specify whether to use full precision rules. If you set FullPrecisionOverride to true, which is the default, the object computes all internal arithmetic and output data types using full precision rules. These rules provide the most accurate fixed-point numerics. It also turns off the display of other fixed-point properties because they do not apply individually. These rules guarantee that no quantization occurs within the object. Bits are added, as needed, to ensure that no roundoff or overflow occurs. If you set FullPrecisionOverride to false, fixed-point data types are controlled through individual fixed-point property settings. For more information, see "Full Precision for Fixed-Point System Objects".

#### **RoundingMethod**

Rounding method for fixed-point operations

Specify the rounding method as one of | Ceiling | Convergent | Floor | Nearest | Round | Simplest | Zero |. The default is Floor. This property applies only if the object is not in full precision mode.

### **OverflowAction**

Action to take when integer input is out of range

Specify the overflow action as one of | Wrap | Saturate |. The default is Wrap. This property applies only if the object is not in full precision mode.

### **CoefficientsDataType**

Data type of the coefficients

Specify the FIR filter coefficients fixed-point data type as one of | Same word length as input | Custom |. The default is Same word length as input.

### **CustomCoefficientsDataType**

Coefficients word and fraction lengths

Specify the FIR filter coefficients fixed-point type as a numerictype object with a Signedness of Auto. This property applies only when you set the CoefficientsDataType property to Custom. The default is numerictype([],16,15).

### **ProductDataType**

Data type of product

Specify the product data type as one of | Full precision | Same as input | Custom |. The default is Full precision.

### **CustomProductDataType**

Product word and fraction lengths

Specify the product fixed-point type as a scaled numerictype object with a Signedness of Auto. This property applies only when you set the ProductDataType property to Custom. The default is numerictype([],32,30).

### **AccumulatorDataType**

Data type of accumulator

Specify the accumulator data type as one of Full precision | Same as input | Same as product | Custom |. The default is Full precision.

### **CustomAccumulatorDataType**

Accumulator word and fraction lengths

Specify the accumulator fixed-point type as a scaled numerictype object with a Signedness of Auto. This property applies only when you set the AccumulatorDataType property to Custom. The default is numerictype([],32,30).

#### **OutputDataType**

Data type of output

Specify the output data type as one of | Same as accumulator | Same as product | Same as input | Custom |. The default is Same as accumulator.

#### **CustomOutputDataType**

Output word and fraction lengths

Specify the output fixed-point type as a scaled numerictype object with a Signedness of Auto. This property applies only when you set the OutputDataType property to Custom. The default is numerictype([],16,14).

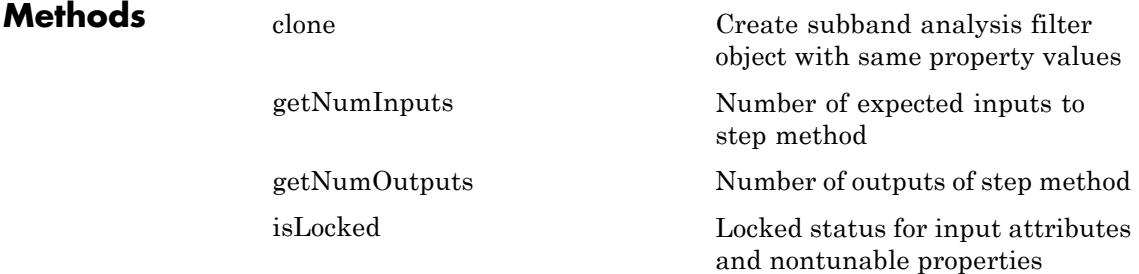

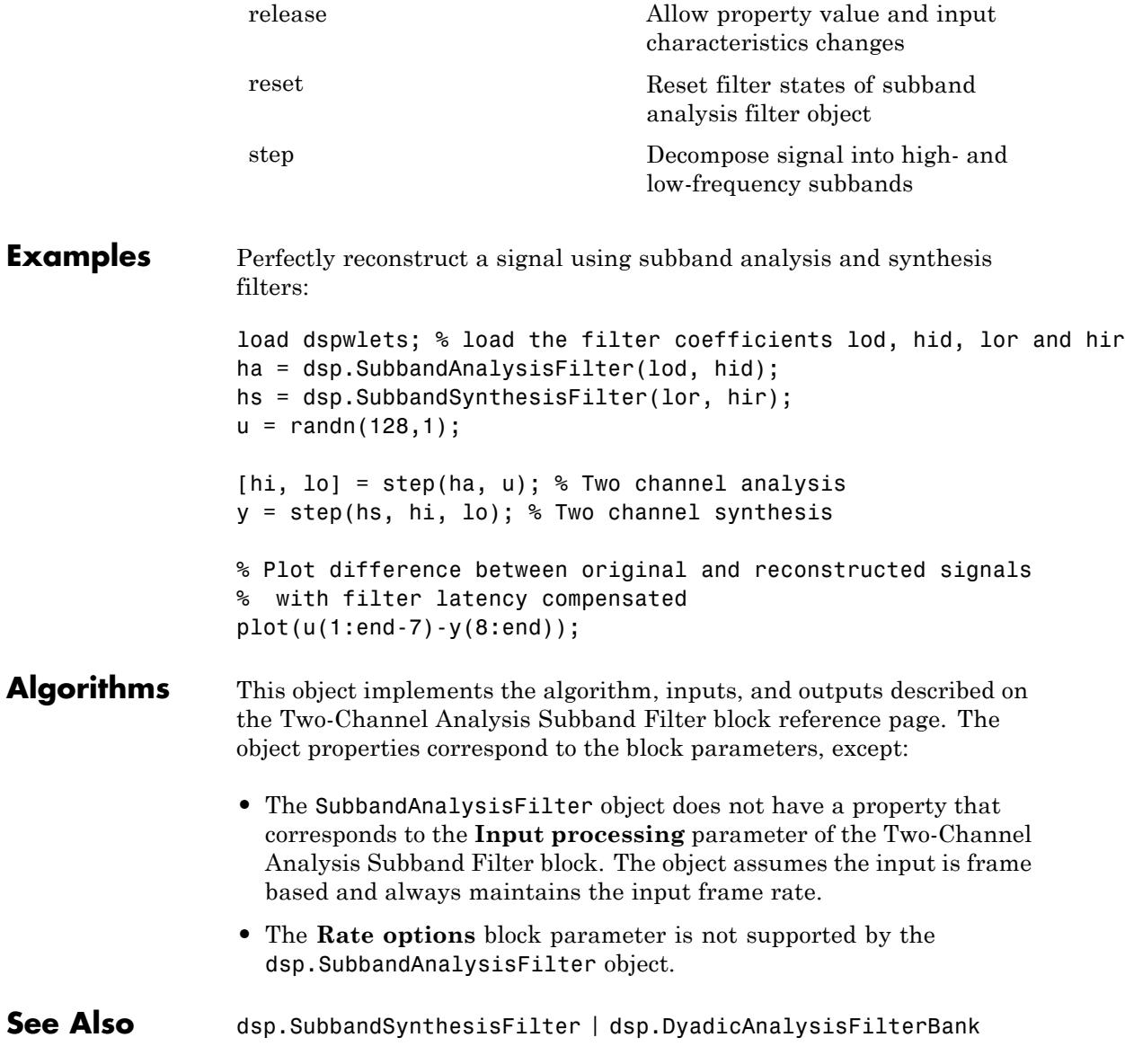

# <span id="page-3437-0"></span>**dsp.SubbandAnalysisFilter.clone**

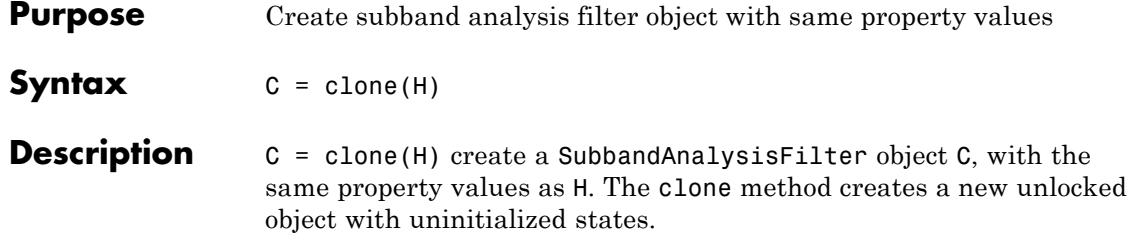

<span id="page-3438-0"></span>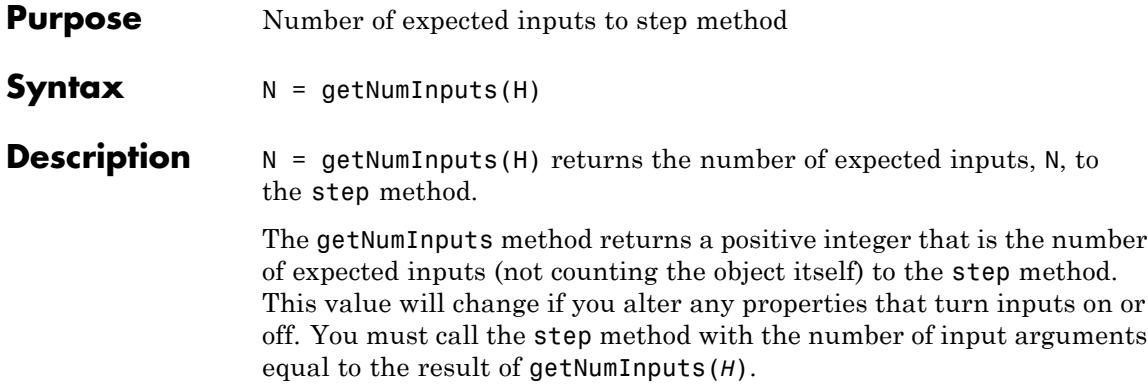

# <span id="page-3439-0"></span>**dsp.SubbandAnalysisFilter.getNumOutputs**

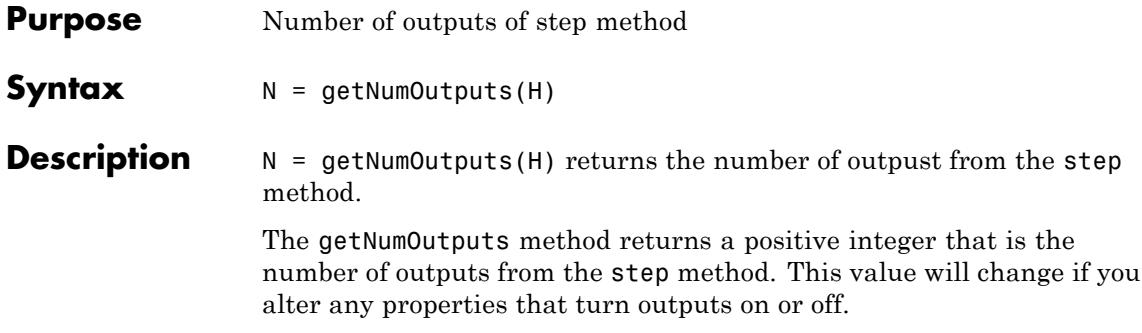

<span id="page-3440-0"></span>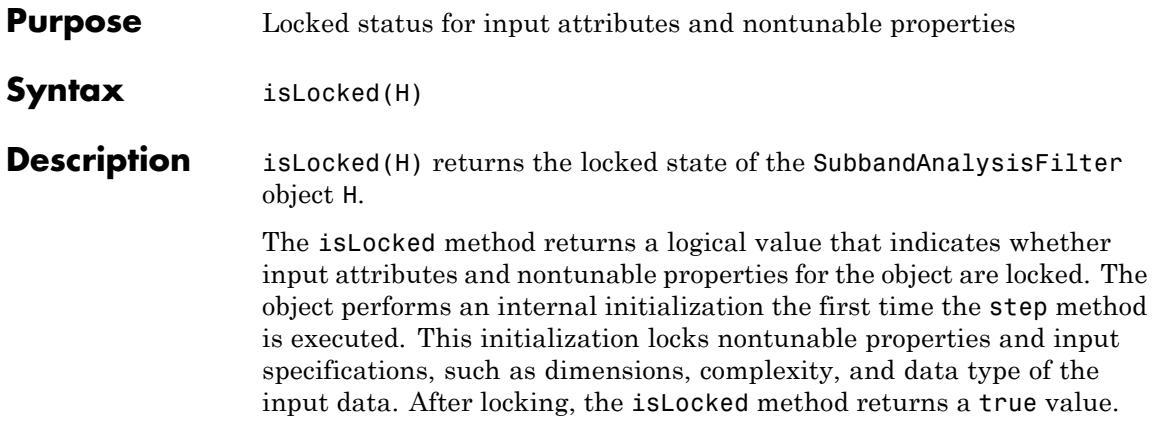

# <span id="page-3441-0"></span>**dsp.SubbandAnalysisFilter.release**

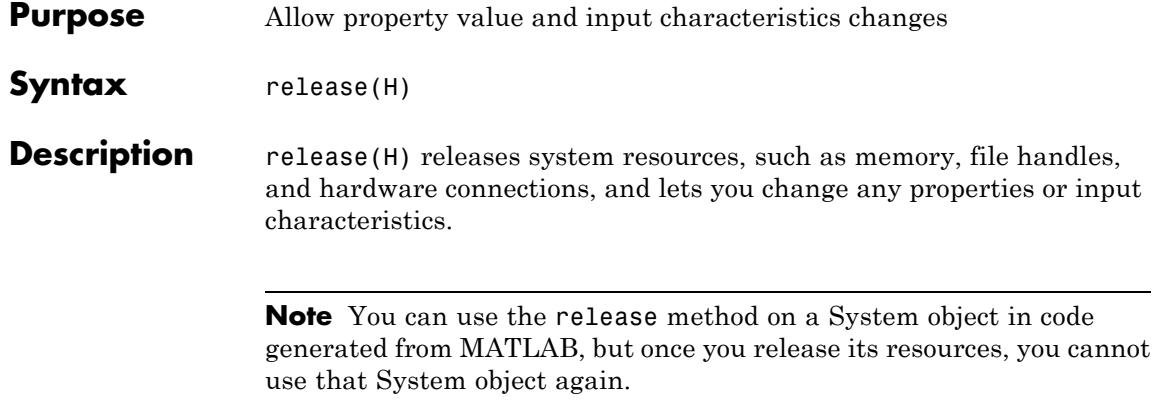

<span id="page-3442-0"></span>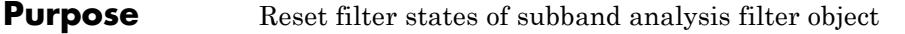

Syntax reset (H)

**Description** reset(H) sets the filter states of the SubbandAnalysisFilter object H to 0.

# <span id="page-3443-0"></span>**dsp.SubbandAnalysisFilter.step**

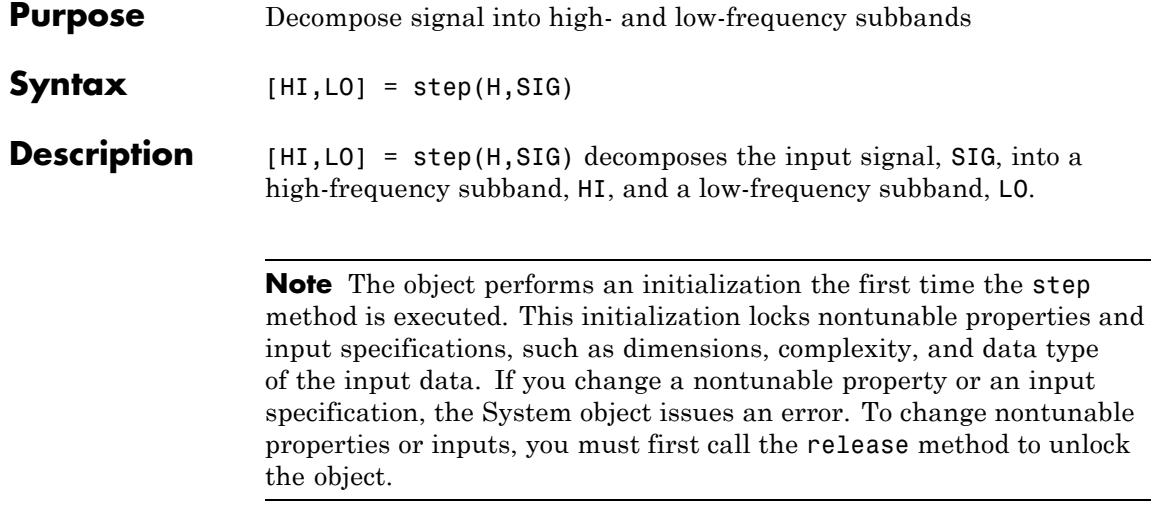

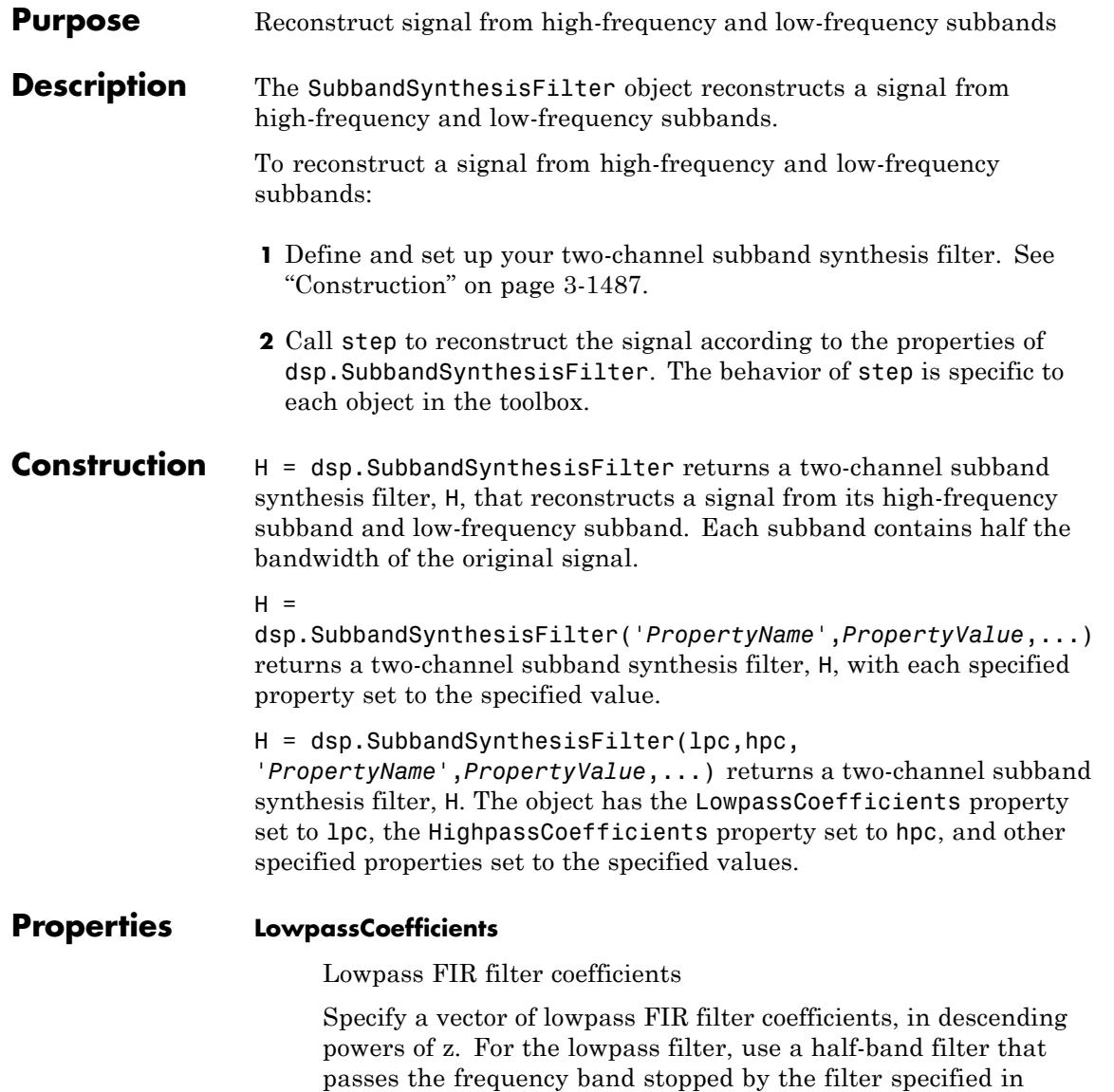

the HighpassCoefficients property. The default values of

this property specify a filter based on a third-order Daubechies wavelet.

### **HighpassCoefficients**

Highpass FIR filter coefficients

Specify a vector of highpass FIR filter coefficients, in descending powers of *z*. For the highpass filter, use a half-band filter that passes the frequency band stopped by the filter specified in the LowpassCoefficients property. The default values of this property specify a filter based on a third-order Daubechies wavelet.

### **Fixed-Point Properties**

### **FullPrecisionOverride**

Full precision override for fixed-point arithmetic

Specify whether to use full precision rules. If you set FullPrecisionOverride to true, which is the default, the object computes all internal arithmetic and output data types using full precision rules. These rules provide the most accurate fixed-point numerics. It also turns off the display of other fixed-point properties because they do not apply individually. These rules guarantee that no quantization occurs within the object. Bits are added, as needed, to ensure that no roundoff or overflow occurs. If you set FullPrecisionOverride to false, fixed-point data types are controlled through individual fixed-point property settings. For more information, see "Full Precision for Fixed-Point System Objects".

#### **RoundingMethod**

Rounding method for fixed-point operations

Specify the rounding method as one of | Ceiling | Convergent | Floor | Nearest | Round | Simplest | Zero |. The default is Floor. This property applies only if the object is not in full precision mode.

### **OverflowAction**

Action to take when integer input is out of range

Specify the overflow action as one of | Wrap | Saturate |. The default is Wrap. This property applies only if the object is not in full precision mode.

### **CoefficientsDataType**

Data type of the coefficients

Specify the FIR filter coefficients fixed-point data type as one of | Same word length as input | Custom |. The default is Same word length as input.

### **CustomCoefficientsDataType**

Coefficient word and fraction lengths

Specify the FIR filter coefficients fixed-point type as a numerictype object with a Signedness of Auto. This property applies only when you set the CoefficientsDataType property to Custom. The default is numerictype([],16,15).

### **ProductDataType**

Data type of product

Specify the product data type as one of | Full precision | Same as input | Custom |. The default is Full precision.

### **CustomProductDataType**

Product word and fraction lengths

Specify the product fixed-point type as a scaled numerictype object with a Signedness of Auto. This property applies only when you set the ProductDataType property to Custom. The default is numerictype([],32,30).

### **AccumulatorDataType**

Data type of accumulator

Specify the accumulator data type as one of | Full precision | Same as input | Same as product | Custom |. The default is Full precision.

#### **CustomAccumulatorDataType**

Accumulator word and fraction lengths

Specify the accumulator fixed-point type as a scaled numerictype object with a Signedness of Auto. This property applies only when you set the AccumulatorDataType property to Custom. The default is numerictype([],32,30).

#### **OutputDataType**

Data type of output

Specify the output data type as one of | Same as accumulator | Same as product | Same as input | Custom |. The default is Same as accumulator.

#### **CustomOutputDataType**

Output word and fraction lengths

Specify the output fixed-point type as a scaled numerictype object with a Signedness of Auto. This property applies only when you set the OutputDataType property to Custom. The default is numerictype([],16,14).

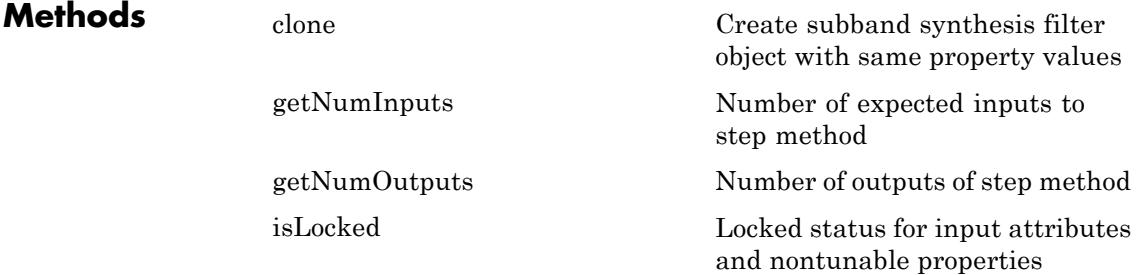

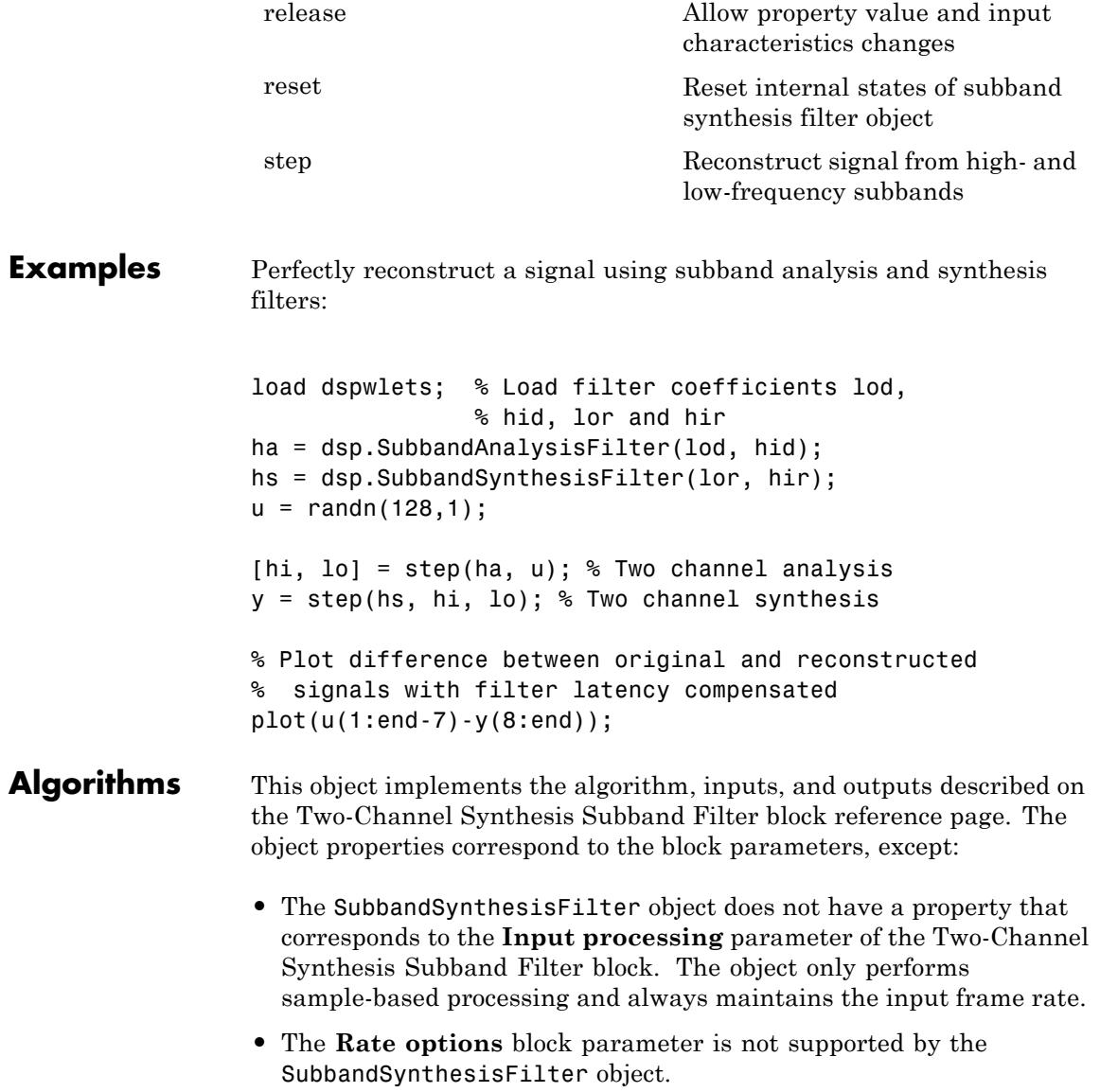

See Also dsp.SubbandAnalysisFilter | dsp.DyadicSynthesisFilterBank

<span id="page-3450-0"></span>**Purpose** Create subband synthesis filter object with same property values

**Syntax** C = clone(H)

**Description** C = clone(H) creates a SubbandSynthesisFilter object C, with the same property values as H. The clone method creates a new unlocked object with uninitialized states.

# <span id="page-3451-0"></span>**dsp.SubbandSynthesisFilter.getNumInputs**

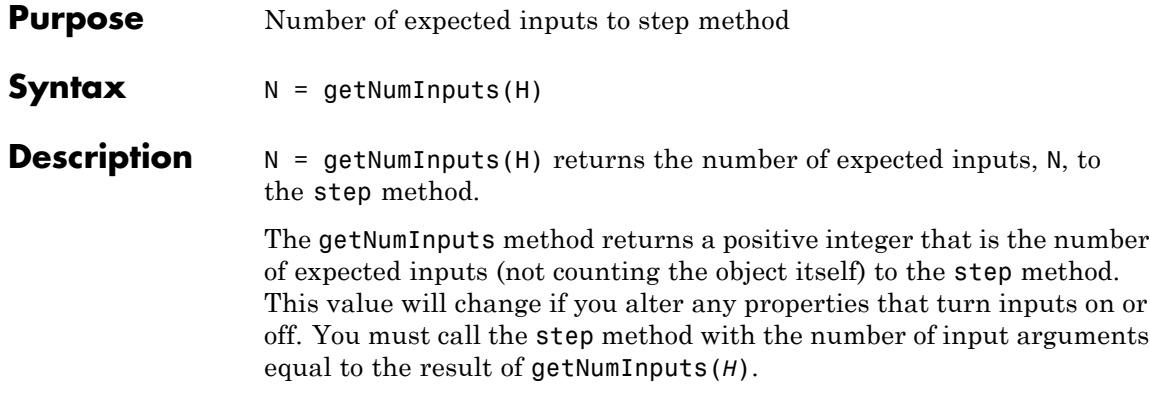

<span id="page-3452-0"></span>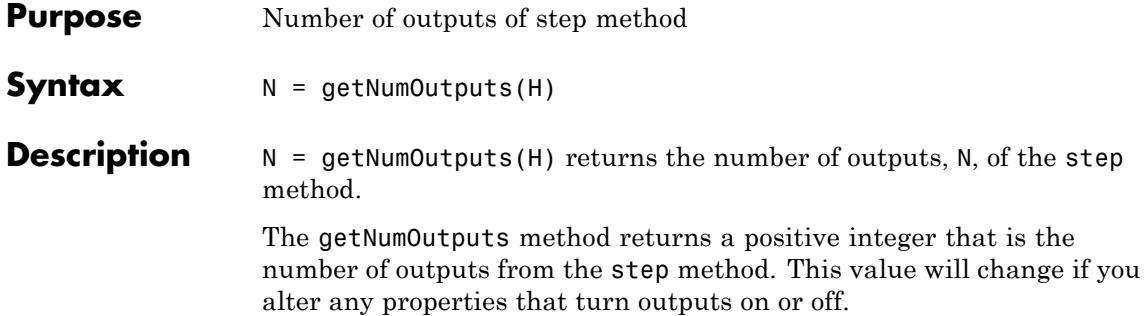

# <span id="page-3453-0"></span>**dsp.SubbandSynthesisFilter.isLocked**

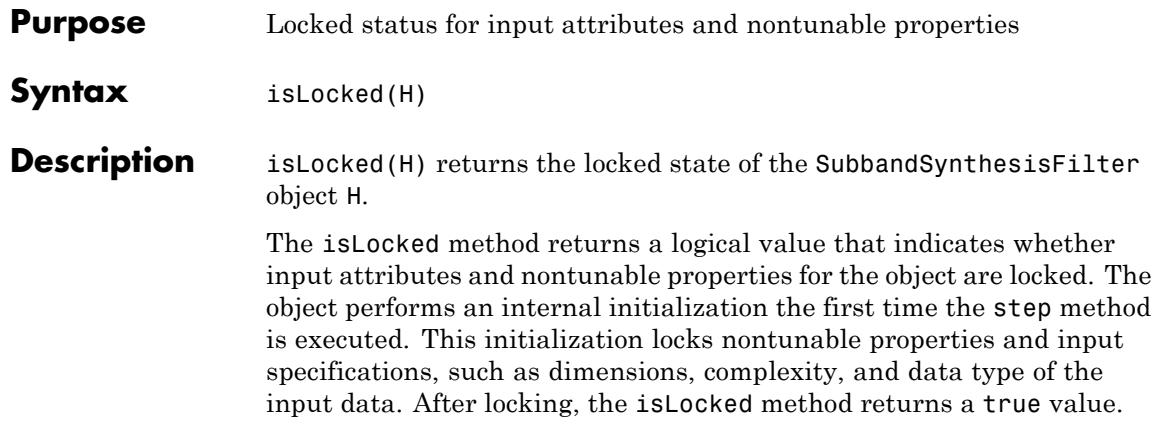

<span id="page-3454-0"></span>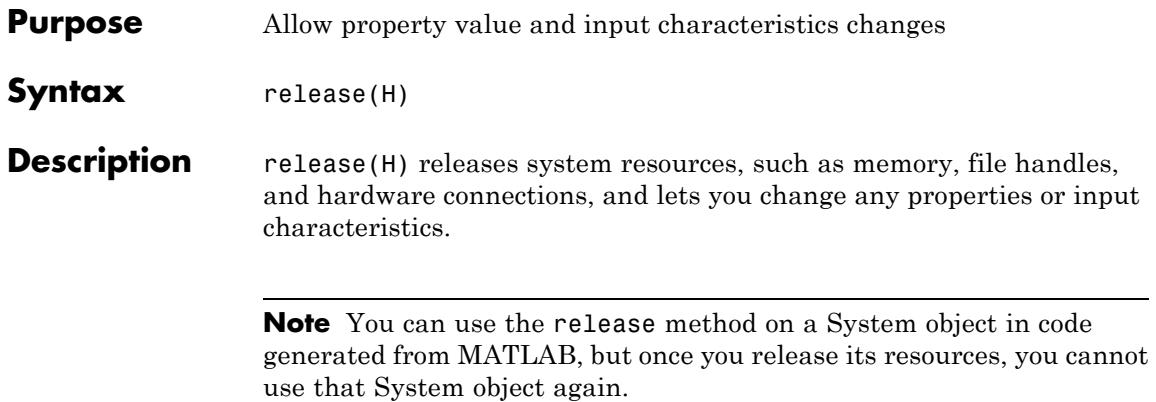

# <span id="page-3455-0"></span>**dsp.SubbandSynthesisFilter.reset**

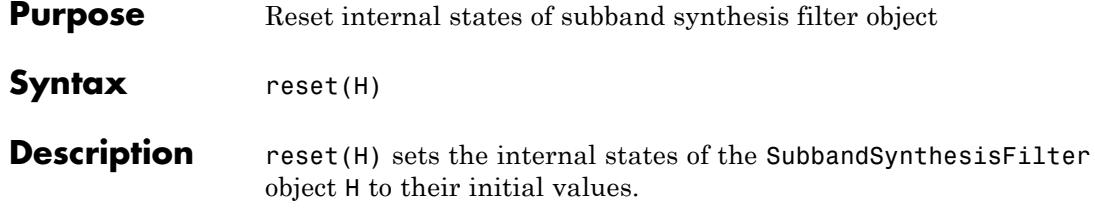
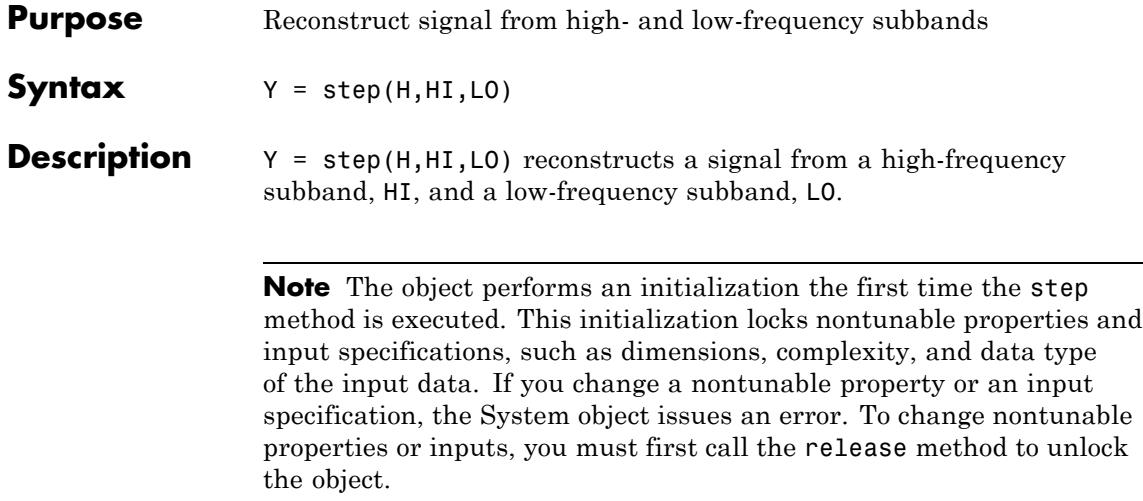

# **dsp.TimeScope**

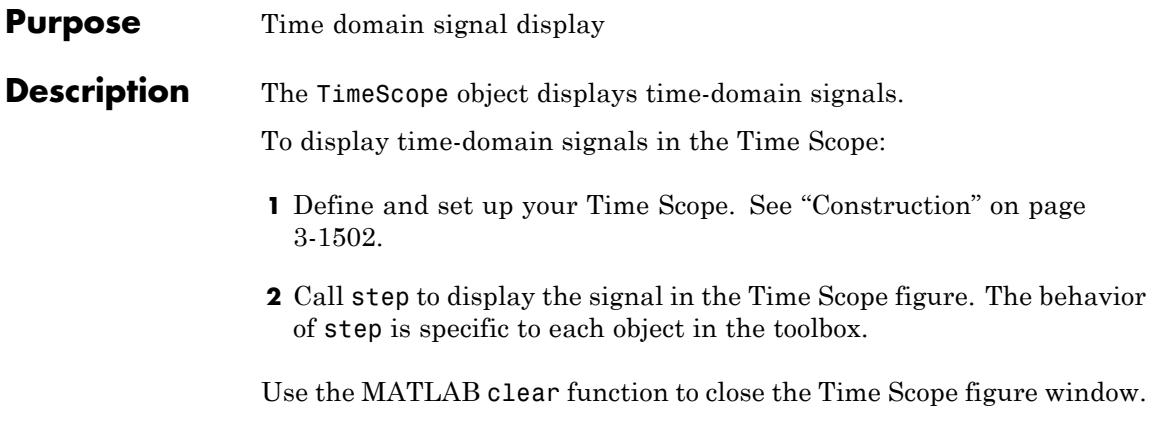

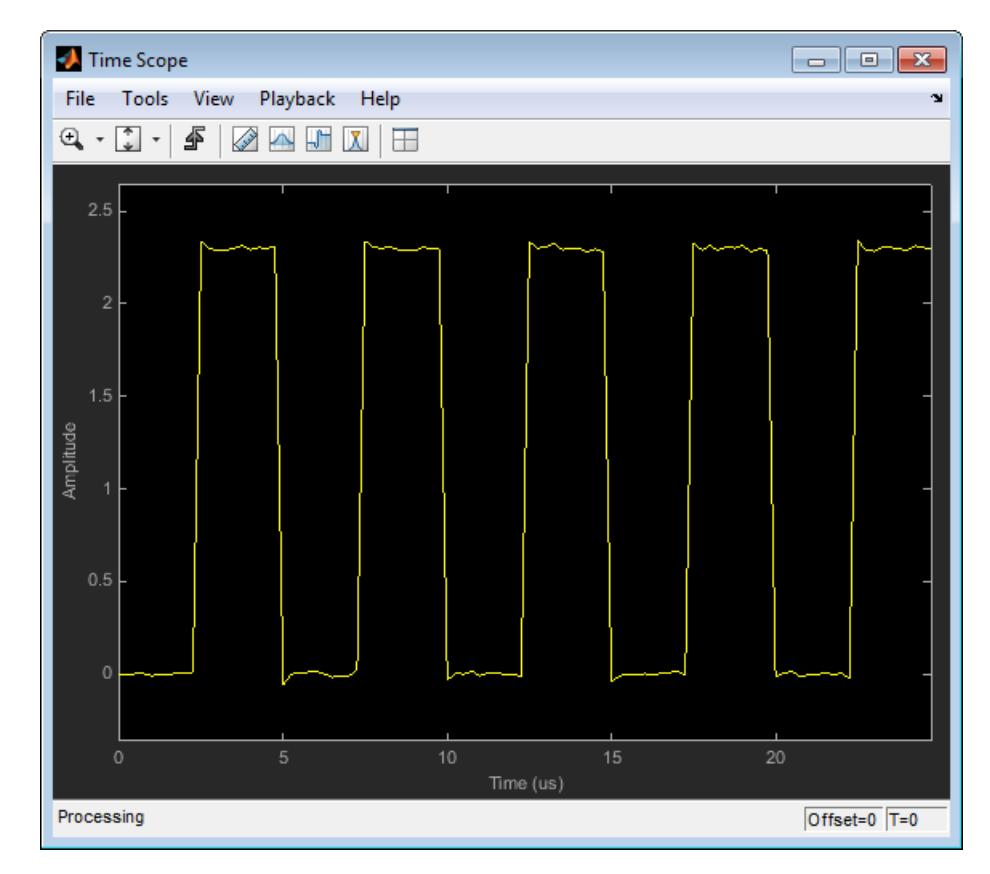

See the following sections for information on the Time Scope System object:

- **•** ["Construction" on page 3-1502](#page-3459-0)
- **•** ["Properties" on page 3-1503](#page-3460-0)
- **•** ["Methods" on page 3-1513](#page-3470-0)

See the following sections for information on the Time Scope Graphical User Interface:

- <span id="page-3459-0"></span>**•** ["Displaying Multiple Signals" on page 3-1513](#page-3470-0)
- **•** ["Signal Display" on page 3-1517](#page-3474-0)
- **•** ["Toolbar" on page 3-1521](#page-3478-0)
- **•** ["Measurements Panels" on page 3-1527](#page-3484-0)
- **•** ["Style Dialog Box" on page 3-](#page-1626-0)[1571](#page-3528-0)
- **•** ["Visuals Time Domain Properties" on page 3-1574](#page-3531-0)
- ["Tools Axes Scaling Properties" on page 3-1583](#page-3540-0)
- ["Sources Streaming Properties" on page 3-1586](#page-3543-0)

For examples on how to use the Time Scope System object, see ["Examples" on page 3-1587](#page-3544-0).

**Note** For information about the Time Scope block, see Time Scope.

**Note** If you own the MATLAB Coder product, you can generate C or C++ code from MATLAB code in which an instance of this system object is created. When you do so, the scope system object is automatically declared as an *extrinsic* variable. In this manner, you are able to see the scope display in the same way that you would see a figure using the plot function, without directly generating code from it. For the full list of system objects supporting code generation, see "DSP System Toolbox" in the MATLAB Coder documentation.

**Construction** H = dsp. TimeScope returns a Time Scope System object, H. This object displays real- and complex-valued floating and fixed-point signals in the time domain.

> H = dsp.TimeScope('*PropertyName*',*PropertyValue*,...) creates a Time Scope System object, H, with each specified property *PropertyName* set to the specified value.

<span id="page-3460-0"></span> $H =$ dsp.TimeScope(NUMINPUTS,SAMPLERATE,'*PropertyName*',*PropertyValue*, ...) creates a Time Scope System object, H. This object has the NumInputPorts property set to *NUMINPUTS*, the SampleRate property set to *SAMPLERATE*, and other specified properties set to the specified values. *NUMINPUTS* and *SAMPLERATE* are value-only arguments. You can specify *PropertyName*–*PropertyValue* arguments in any order.

# **Properties ActiveDisplay**

Active display for display-specific properties

Specify the active display as an integer to get and set relevant properties. The number of a display corresponds to its column-wise placement index. Set this property to control which display should have its axes colors, line properties, marker properties, and visibility changed. Tunable

Setting this property controls which display is used for ShowGrid, ShowLegend, Title, PlotAsMagnitudePhase, YLabel, and YLimits.

**Default:** 1

#### **BufferLength**

Number of data points in buffer

Specify the size of the buffer that the scope holds in its memory cache. If your signal has *M* rows of data and *N* data points in each row, *M* x *N* is the number of data points per time step. Multiply this result by the number of time steps for your model to obtain the required buffer length. For example, if you have 10 rows of data with each row having 100 data points and your run will be 10 time steps, you should enter 10,000 (which is 10 x 100 x 10) as the buffer length.

**Default:** 50000

#### **FrameBasedProcessing**

Process input in frames or as samples

When you set this property to true, you enable frame-based processing. When you set this property to false, you enable sample-based processing.

#### **Default:** true

#### **LayoutDimensions**

Layout grid dimensions

Specify the layout grid dimensions as a 2-element vector: [numberOfRows, numberOfColumns]. You can use no more than four rows or four columns. This property is Tunable.

**Default:** [1,1]

#### **MaximizeAxes**

Maximize axes control

Specify whether to display the scope in maximized axes mode. In this mode, each of the axes is expanded to fit into the entire display. To conserve space, labels do not appear in each display. Instead, tick-mark values appear on top of the plotted data. You can select one of the following options:

- **•** Auto In this mode, the axes appear maximized in all displays only if the Title and YLabel properties are empty for every display. If you enter any value in any display for either of these properties, the axes are not maximized.
- **•** On In this mode, the axes appear maximized in all displays. Any values entered into the Title and YLabel properties are hidden.
- **•** Off In this mode, none of the axes appear maximized.

This property is Tunable.

**Default:** 'Auto'

#### **Name**

Caption to display on the Time Scope window

Specify as a string the caption to display on the scope window. This property is Tunable.

**Default:** 'Time Scope'

#### **NumInputPorts**

Number of input signals

Specify the number of input signals to display on the scope as a positive integer. You must invoke the step method with the same number of inputs as the value of this property.

**Default:** 1

#### **PlotAsMagnitudePhase**

Plot signal magnitude and phase

When you set this property to true, the scope plots the magnitude and phase of the input signal on two separate axes within the same active display. When you set this property to false, the scope plots the real and imaginary parts of the input signal on two separate axes within the same active display. This property is particularly useful for complex-valued input signals. Selecting this check box affects the phase for real-valued input signals. When the amplitude of the input signal is nonnegative, the phase is 0 degrees. When the amplitude of the input signal is negative, the phase is 180 degrees. This property is Tunable.

When set, ActiveDisplay controls which displays are updated. The active display shows the magnitude of the input signal on the top axes and its phase, in degrees, on the bottom axes.

#### **Default:** false

#### **PlotType**

Option to control the type of plot

Specify the type of plot to use for all the input signals displayed in the scope window.

- **•** When you set this property to 'Line' , the scope displays the input signal as lines connecting each of the sampled values. This approach is similar to the functionality of the MATLAB line or plot function.
- **•** When you set this property to 'Stairs', the scope displays the input signal as a *stairstep* graph. A stairstep graph is made up of only horizontal lines and vertical lines. Each horizontal line represents the signal value for a discrete sample period and is connected to two vertical lines. Each vertical line represents a change in values occurring at a sample. This approach is equivalent to the MATLAB stairs function. Stairstep graphs are useful for drawing time history graphs of digitally sampled data.

This property is Tunable.

**Default:** 'Line'

#### **Position**

Time Scope window position in pixels

Specify, in pixels, the size and location of the scope window as a 4-element double vector of the form, [left bottom width height]. You can place the scope window in a specific position on your screen by modifying the values to this property. This property is Tunable.

**Default:** The default depends on your screen resolution. By default, the Time Scope window appears in the center of your screen with a width of 410 pixels and height of 300 pixels.

#### **ReduceUpdates**

Reduce updates to improve performance

When you set this property to true, the scope logs data for later use and updates the window periodically. When you set this property to false, the scope updates every time the step method is called. The simulation speed is faster when this property is set to true. This property is Tunable.

You can also modify this property from the Time Scope GUI. Opening the **Simulation** menu and clearing the **Reduce Updates to Improve Performance** check box is the same as setting this property to false.

**Default:** true

#### **SampleRate**

Sample rate of inputs

Specify the sample rate, in hertz, of the input signals.

You can specify a scalar or as a numeric vector with length equal to the value of NumInputPorts. The inverse of the sample rate determines the spacing between points on the *time*-axis in the displayed signal. When you set SampleRate to a scalar value and NumInputPorts is greater than 1, the object uses the same sample rate for all inputs.

**Default:** 1

#### **ShowGrid**

Option to enable or disable grid display

When you set this property to true, the grid appears. When you set this property to false, the grid is hidden. This property is Tunable.

When set, ActiveDisplay controls which display is updated.

#### **Default:** false

#### **ShowLegend**

When you set this property to true, the scope displays a legend with automatic string labels for each input channel. When you set this property to false, the scope does not display a legend. This property applies only when you set the SpectrumType property to 'Power' or 'Power density'. This property is Tunable.

See FrameBasedProcessing for information on input channels.

When set, ActiveDisplay controls which display is updated.

**Default:** false

#### **TimeAxisLabels**

*Time*-axis labels

Specify how *time*-axis labels should appear in the scope displays as one of 'All', 'Bottom, or 'None'.

- **•** When you set this property to 'All', *time*-axis labels appear in all displays.
- **•** When you set this property to 'Bottom', *time*-axis labels appear in the bottom display of each column.
- **•** When you set this property to 'None', there are no labels in any displays.

This property is Tunable.

#### **Default:** 'All'

#### **TimeDisplayOffset**

Time display offset

Specify the offset, in seconds, to apply to the *time*-axis. This property can be either a numeric scalar or a vector of length equal to the number of input channels. If you specify this property as a scalar, then that value is the time display offset for all channels. If you specify a vector, each vector element is the time offset for the corresponding channel. For vectors with length less than the number of input channels, the time display offsets for the remaining channels are set to 0. If a vector has a length greater than the number of input channels, the extra vector elements are ignored. This property is Tunable.

See FrameBasedProcessing for information on input channels. See TimeSpan and TimeSpanSource for information on the *x*-axis limits and time span settings.

#### **Default:** 0

#### **TimeSpan**

Time span

Specify the time span, in seconds, as a positive, numeric scalar value. This property applies when FrameBasedProcessing is false. This property also applies when FrameBasedProcessing is true and TimeSpanSource is Property. The *time*-axis limits are calculated as follows.

- **•** Minimum *time*-axis limit = min(TimeDisplayOffset)
- **•** Maximum *time*-axis limit = max(TimeDisplayOffset) + TimeSpan

where TimeDisplayOffset and TimeSpan are the values of their respective properties. This property is Tunable.

#### **Default:** 10

#### **TimeSpanOverrunAction**

Wrap or scroll when the TimeSpan value is overrun

Specify how the scope displays new data beyond the visible time span. You can select one of the following options:

- **•** Wrap In this mode, the scope displays new data until the data reaches the maximum *time*-axis limit. When the data reaches the maximum *time*-axis limit of the scope window, the scope clears the display. The scope then updates the time offset value and begins displaying subsequent data points starting from the minimum *time*-axis limit.
- Scroll In this mode, the scope scrolls old data to the left to make room for new data on the right side of the scope display. This mode is graphically intensive and can affect run-time performance. However, it is beneficial for debugging and monitoring time-varying signals.

This property is Tunable.

**Default:** 'Wrap'

#### **TimeSpanSource**

Source of time span

Specify the source of the time span for frame-based input signals as one of 'Auto' or 'Property'. This property applies when FrameBasedProcessing is set to true. When you set this property to 'Property', the object derives the *x*-axis limits from the TimeDisplayOffset and TimeSpan properties. When you set this property to Auto, the *time*-axis limits are the following:

**•** Minimum *time*-axis limit = min(TimeDisplayOffset)

**•** Maximum *time*-axis limit = max(TimeDisplayOffset) + max(1/SampleRate.\**FrameSize*)

where TimeDisplayOffset and SampleRate are the values of their respective properties. *FrameSize* is a vector equal to the number of rows in each input signal. This property is Tunable.

**Default:** 'Property'

#### **TimeUnits**

Units of the *time*-axis

Specify the units used to describe the *time*-axis. You can select one of the following options:

- Metric In this mode, the scope converts the times on the *time*-axis to the most appropriate measurement units. These can include milliseconds, microseconds, nanoseconds, minutes, days, etc. The scope chooses the appropriate measurement units based on the minimum *time*-axis limit and the maximum *time*-axis limit of the scope window.
- **•** Seconds In this mode, the scope always displays the units on the *time*-axis as seconds.
- None In this mode, the scope does not display any units on the *time*-axis. The scope only shows the word Time on the *time*-axis.

This property is Tunable.

**Default:** 'Metric'

#### **Title**

Display title

Specify the display title as a string. Enter %<SignalLabel> to use the signal labels in the Simulink Model as the axes titles. This property is Tunable.

When set, ActiveDisplay controls which display is updated.

**Default:** ''

#### **YLabel**

The label for the *y*-axis

Specify as a string the text for the scope to display to the left of the *y*-axis. Tunable

This property applies only when PlotAsMagnitudePhase is false. When PlotAsMagnitudePhase is true, the two *y*-axis labels are read-only values. The *y*-axis labels are set to 'Magnitude' and 'Phase' for the magnitude plot and the phase plot, respectively. When set, ActiveDisplay controls which display is updated.

**Default:** 'Amplitude' if PlotAsMagnitudePhase is false

#### **YLimits**

The limits for the *y*-axis

Specify the *y*-axis limits as a 2-element numeric vector, [ymin ymax]. This property is Tunable.

When PlotAsMagnitudePhase is true, this property specifies the *y*-axis limits of only the magnitude plot. The *y*-axis limits of the phase plot are always [-180, 180]. When set, ActiveDisplay controls which display is updated.

**Default:** [-10, 10], if PlotAsMagnitudePhase is false, or [0, 10], if PlotAsMagnitudePhase is true.

# **dsp.TimeScope**

<span id="page-3470-0"></span>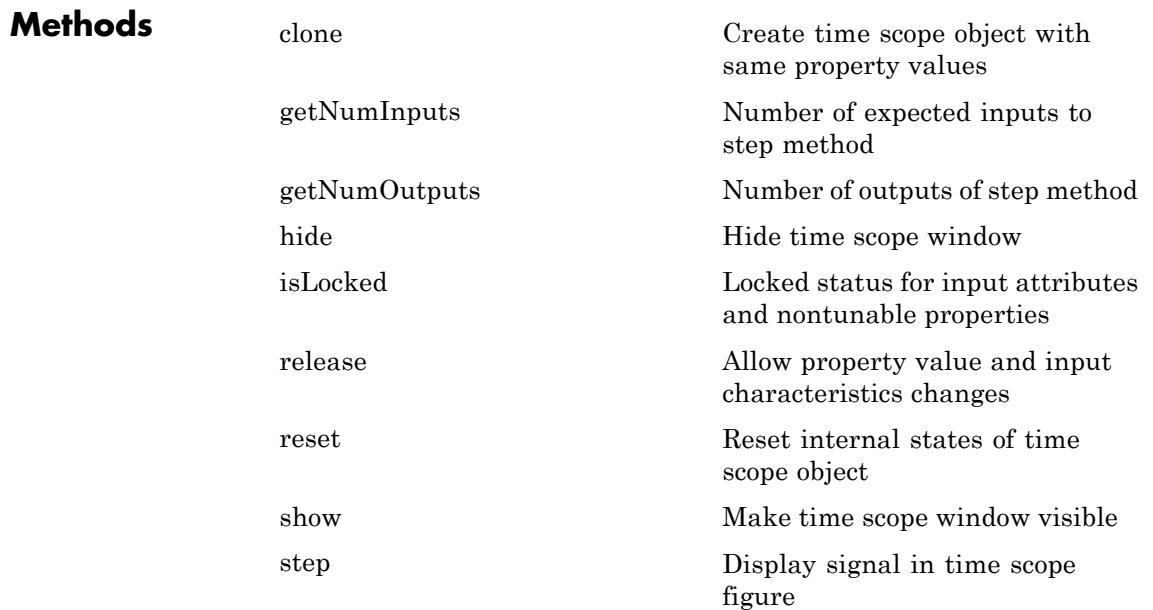

**Displaying Multiple Signals**

# **Multiple Signal Input**

You can configure the Time Scope to show multiple signals within the same display or on separate displays. By default, the signals appear as different-colored lines on the same display. The signals can have different dimensions, sample rates, and data types. Each signal can be either real or complex valued. You can set the number of input ports on the Time Scope in the following ways:

- **•** Set the NumInputPorts property. This property is nontunable, so you should set it before you run the step method.
- Run the show method to open the scope window. In the scope menu, select **File > Number of Input Ports**.

**•** Run the show method to open the scope window. In the scope menu, select **View > Configuration Properties** and set the **Number of input ports** on the **Main** tab.

An input signal may contain multiple channels, depending on its dimensions. Multiple channels of data always appear as different-colored lines on the same display.

#### **Multiple Signal Names and Colors**

By default, if the input signal has multiple channels, the scope uses an index number to identify each channel of that signal. For example, a 2-channel signal would have the following default names in the channel legend: Channel 1, Channel 2. To show the legend, select **View > Configuration Properties**, click the **Display** tab, and select the **Show Legend** check box. If there are a total of 7 input channels, the following legend appears in the display.

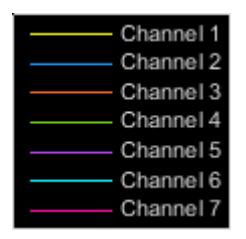

By default, the scope has a black axes background and chooses line colors for each channel in a manner similar to the Simulink Scope block. When the scope axes background is black, it assigns each channel of each input signal a line color in the order shown in the above figure.

If there are more than 7 channels, then the scope repeats this order to assign line colors to the remaining channels. To choose line colors for each channel, change the axes background color to any color except black. To change the axes background color to white, select

**View > Style**, click the Axes background color button  $\left(\frac{\mathcal{D}}{\mathcal{D}}\right)$ , and select white from the color palette. Run the simulation again. The following legend appears in the display. This is the color order when the background is not black.

<span id="page-3472-0"></span>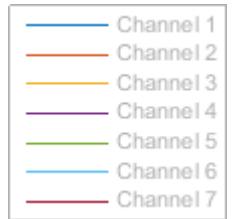

# **Multiple Displays**

You can display multiple channels of data on different displays in the scope window. In the scope toolbar, select **View > Layout**, or select

the Layout button  $(\Box)$ .

**Note** The **Layout** menu item and button are not available when the scope is in snapshot mode.

This feature allows you to tile the window into a number of separate displays, up to a grid of 4 rows and 4 columns. For example, if there are three inputs to the scope, you can display the signals in separate displays by selecting row 3, column 1, as shown in the following figure.

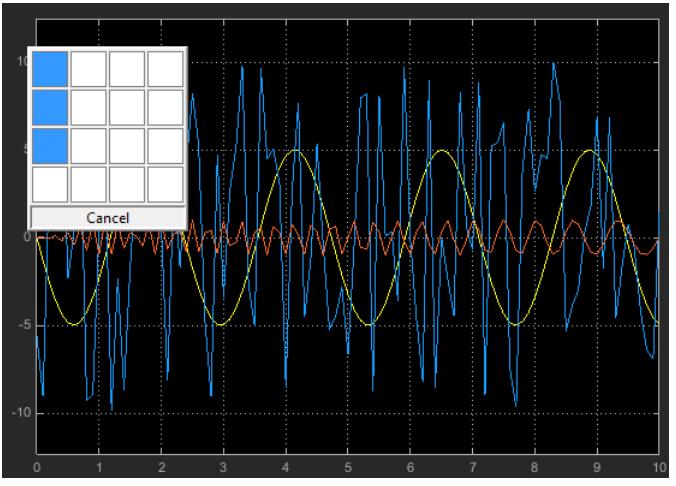

After you select row 3, column 1, the scope window is partitioned into three separate displays, as shown in the following figure.

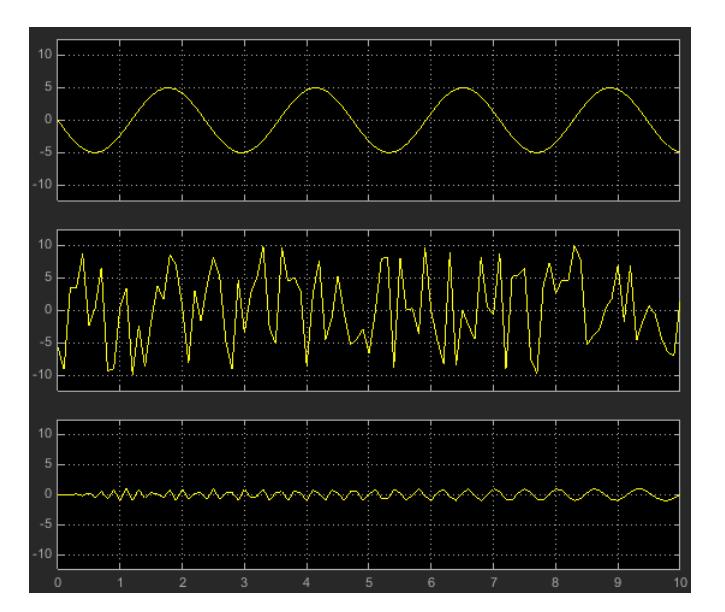

When you use the Layout option to tile the window into multiple displays, the display highlighted in blue is referred to as the *active display*. The scope dialog boxes reference the active display.

# <span id="page-3474-0"></span>**Signal Display**

Time Scope uses the **Time span** and **Time display offset** parameters in order to determine the time range. To change the signal display settings, select **View > Configuration Properties** to bring up the Visuals—Time Domain Properties dialog box. Then, modify the values for the **Time span** and **Time display offset** parameters on the **Main** tab. For example, if you set the **Time span** to 25 seconds, the scope displays 25 seconds' worth of simulation data at a time. If you also set the **Time display offset** to 5 seconds, the scope displays values on the time axis from 5 to 30 seconds. The values on the *time*-axis of the Time Scope display remain the same throughout simulation.

To communicate the simulation time that corresponds to the current display, the scope uses the **Time units**, **Time offset**, and **Simulation time** indicators on the scope window. The following figure highlights these and other important aspects of the Time Scope window.

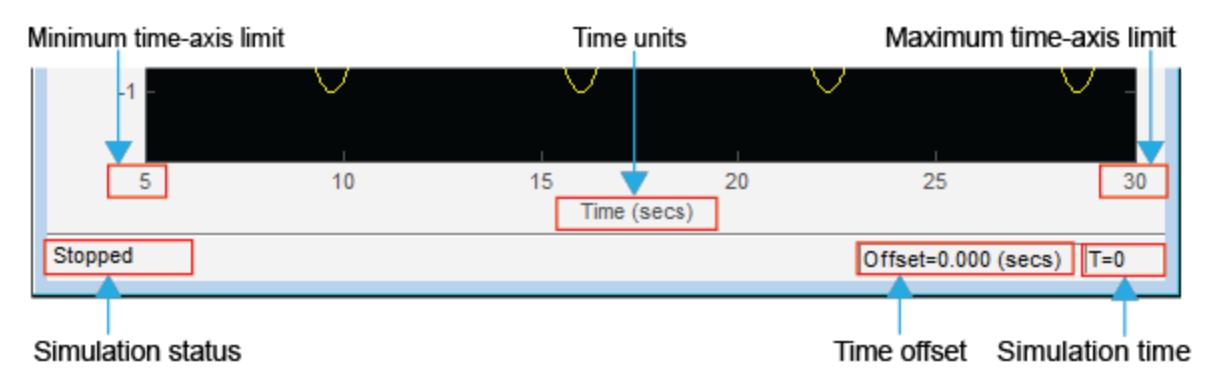

# **Time Indicators**

**• Minimum time-axis limit** — The Time Scope sets the minimum *time*-axis limit using the value of the **Time display offset** parameter on the **Main** tab of the Visuals—Time Domain Properties dialog

box. If you specify a vector of values for the **Time display offset** parameter, the scope uses the smallest of those values to set the minimum *time*-axis limit.

- **• Maximum time-axis limit** The Time Scope sets the maximum *time*-axis limit by summing the value of **Time display offset** parameter with the value of the **Time span** parameter. If you specify a vector of values for the **Time display offset** parameter, the scope sets the maximum *time*-axis limit by summing the largest of those values with the value of the **Time span** parameter.
- **• Time units** The units used to describe the *time*-axis. The Time Scope sets the time units using the value of the **Time Units** parameter on the **Time** tab of the Configuration Properties dialog box. By default, this parameter is set to Metric (based on Time Span) and displays in metric units such as milliseconds, microseconds, minutes, days, etc. You can change it to Seconds to always display the *time*-axis values in units of seconds. You can change it to None to not display any units on the *time*-axis. When you set this parameter to None, then Time Scope shows only the word Time on the *time*-axis.

To hide both the word Time and the values on the *time*-axis, set the **Show time-axis labels** parameter to None. To hide both the word Time and the values on the *time*-axis in all displays except the bottom ones in each column of displays, set this parameter to Bottom Displays Only. This behavior differs from the Simulink Scope block, which always shows the values but never shows a label on the *x*-axis.

For more information, see ["Visuals — Time Domain Properties" on page](#page-3531-0) [3-1574.](#page-3531-0)

#### **Simulation Indicators**

- **• Simulation status** Provides the current status of the model simulation. The status can be either of the following conditions:
	- **-** Processing Occurs after you run the step method and before you run the release method.

**-** Stopped — Occurs after you construct the scope object and before you first run the step method. This status also occurs after you run the release method.

The **Simulation status** is part of the **Status Bar** in the scope window. You can choose to hide or display the entire **Status Bar**. From the scope menu, select **View > Status Bar**.

**• Time offset** — The **Time offset** value helps you determine the simulation times for which the scope is displaying data. The value is always in the range 0≤ Time offset≤ **Simulation time**. Therefore, add the Time offset to the fixed time span values on the *time*-axis to get the overall simulation time.

For example, if you set the **Time span** to 20 seconds, and you see a **Time offset** of 0 (secs) on the scope window. This value indicates that the scope is displaying data for the first 0 to 20 seconds of simulation time. If the **Time offset** changes to 20 (secs), the scope displays data for simulation times from 20 seconds to 40 seconds. The scope continues to update the **Time offset** value until the simulation is complete.

**• Simulation time** — The amount of time that the Time Scope has spent processing the input. Every time you call the step method, the simulation time increases by the number of rows in the input signal divided by the sample rate, as given by the following formula:

 $t_{sim} = t_{sim} + \frac{\text{length}(x)}{\text{SampleRate}}$ . You can set the sample rate using the sampleRate  $\frac{\text{graph}(x)}{\text{SampleRate}}$ .

The **Simulation time** is part of the **Status Bar** in the Time Scope window. You can choose to hide or display the entire **Status Bar**. From the Time Scope menu, select **View > Status Bar** .

### **Axes Maximization**

When the scope is in maximized axes mode, the following figure highlights the important indicators on the scope window.

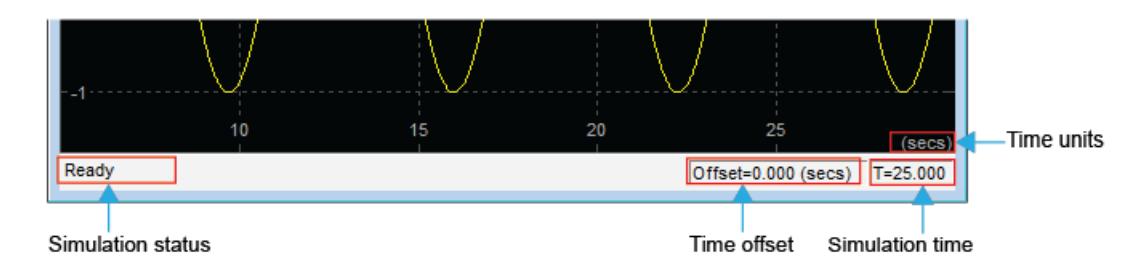

To toggle this mode, in the scope menu, select **View > Configuration Properties**. In the **Main** pane, locate the **Maximize axes** parameter.

Specify whether to display the scope in maximized axes mode. In this mode, each of the axes is expanded to fit into the entire display. To conserve space, labels do not appear in each display. Instead, tick-mark values appear on top of the plotted data. You can select one of the following options:

- **•** Auto In this mode, the axes appear maximized in all displays only if the Title and YLabel properties are empty for every display. If you enter any value in any display for either of these properties, the axes are not maximized.
- **•** On In this mode, the axes appear maximized in all displays. Any values entered into the Title and YLabel properties are hidden.
- **•** Off In this mode, none of the axes appear maximized.

This property is Tunable.

The default setting is Auto.

### **Reduce Updates to Improve Performance**

By default, the scope updates the displays periodically at a rate not exceeding 20 hertz. If you would like the scope to update on every simulation time step, you can disable the **Reduce Updates to Improve Performance** option. However, as a recommended practice, leave this option enabled because doing so can significantly improve the speed of the simulation.

In the Time Scope menu, select **Playback > Reduce Updates to Improve Performance** to clear the check box. Alternatively, use the **Ctrl+R** shortcut to toggle this setting. You can also set the ReduceUpdates property to false to disable this option.

# <span id="page-3478-0"></span>**Toolbar** The Time Scope toolbar contains the following buttons.

### **Print Button**

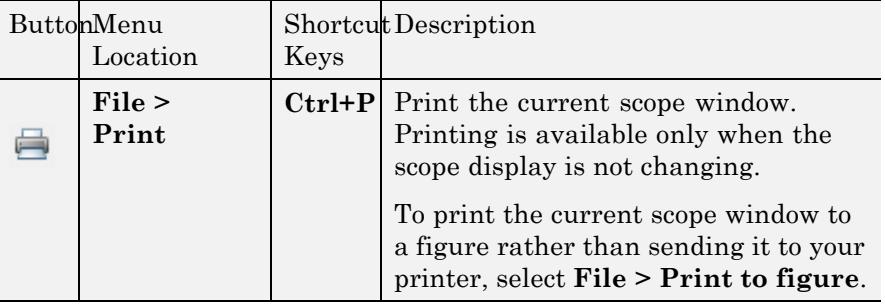

# **Zoom and Axes Control Buttons**

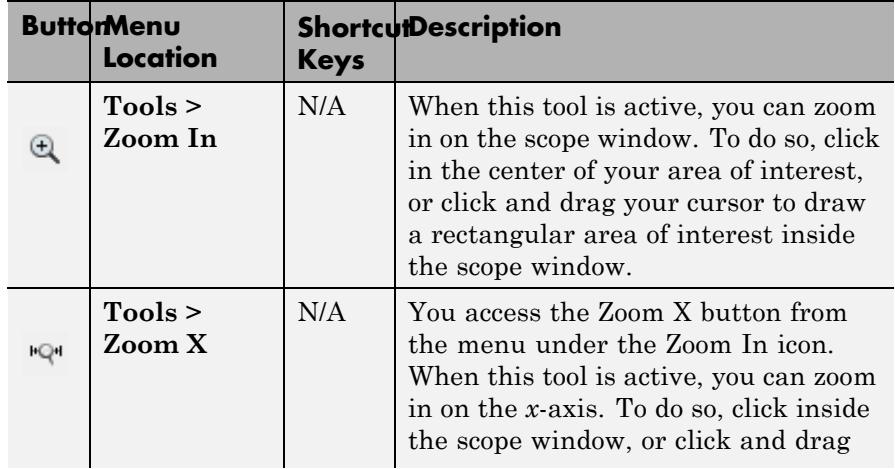

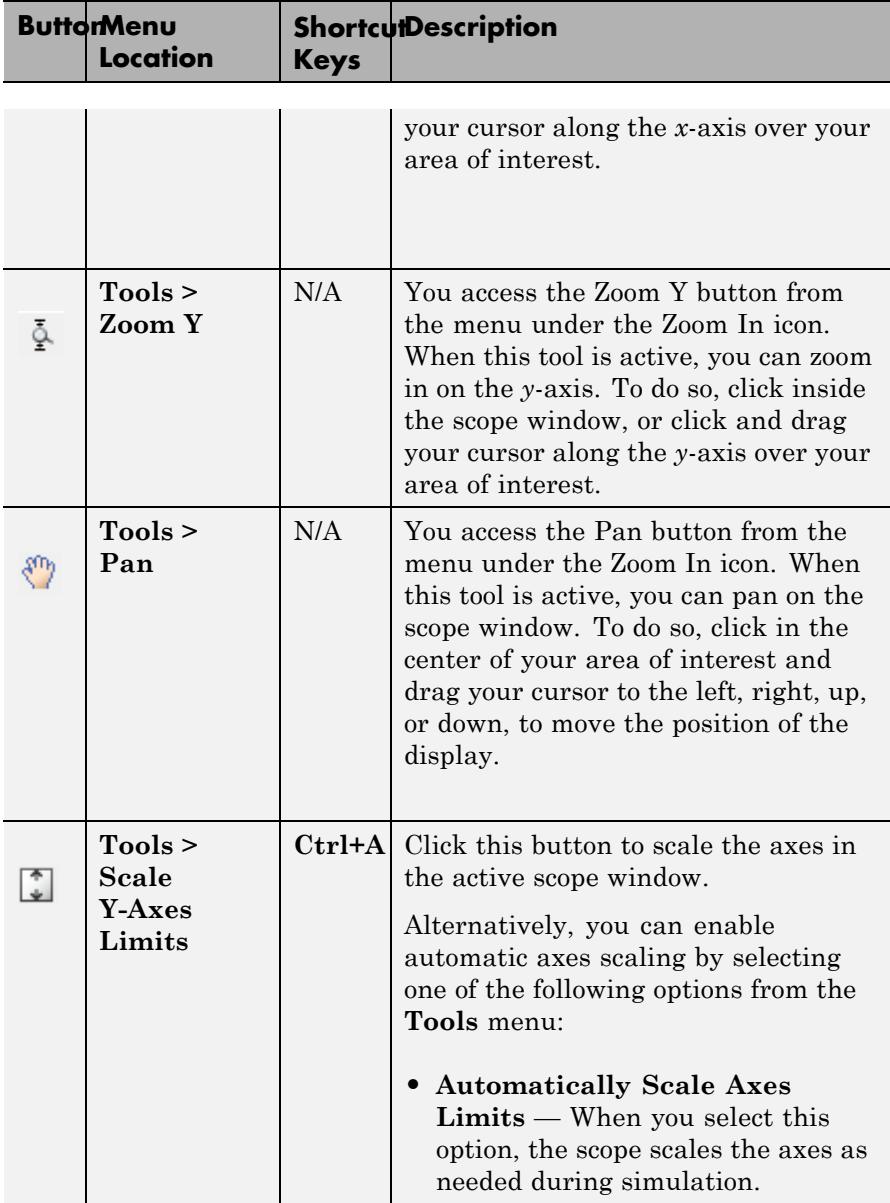

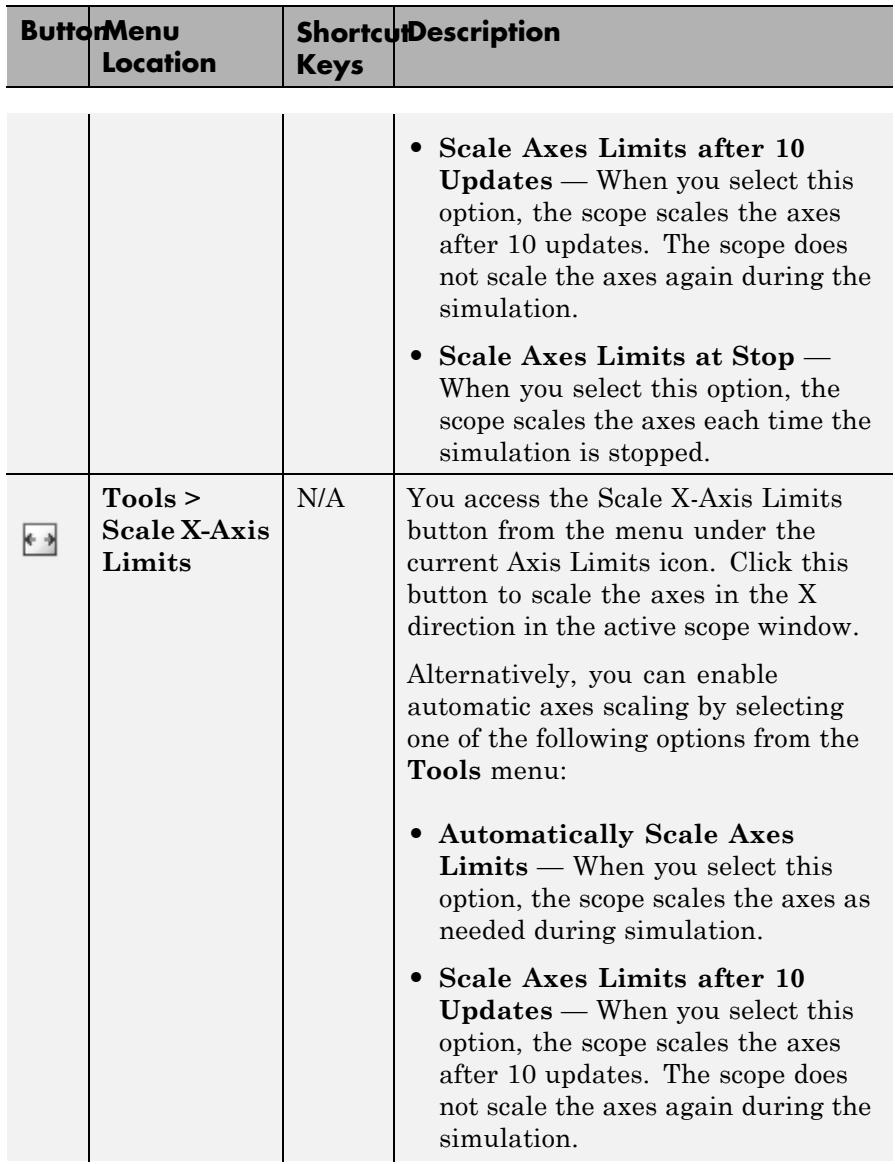

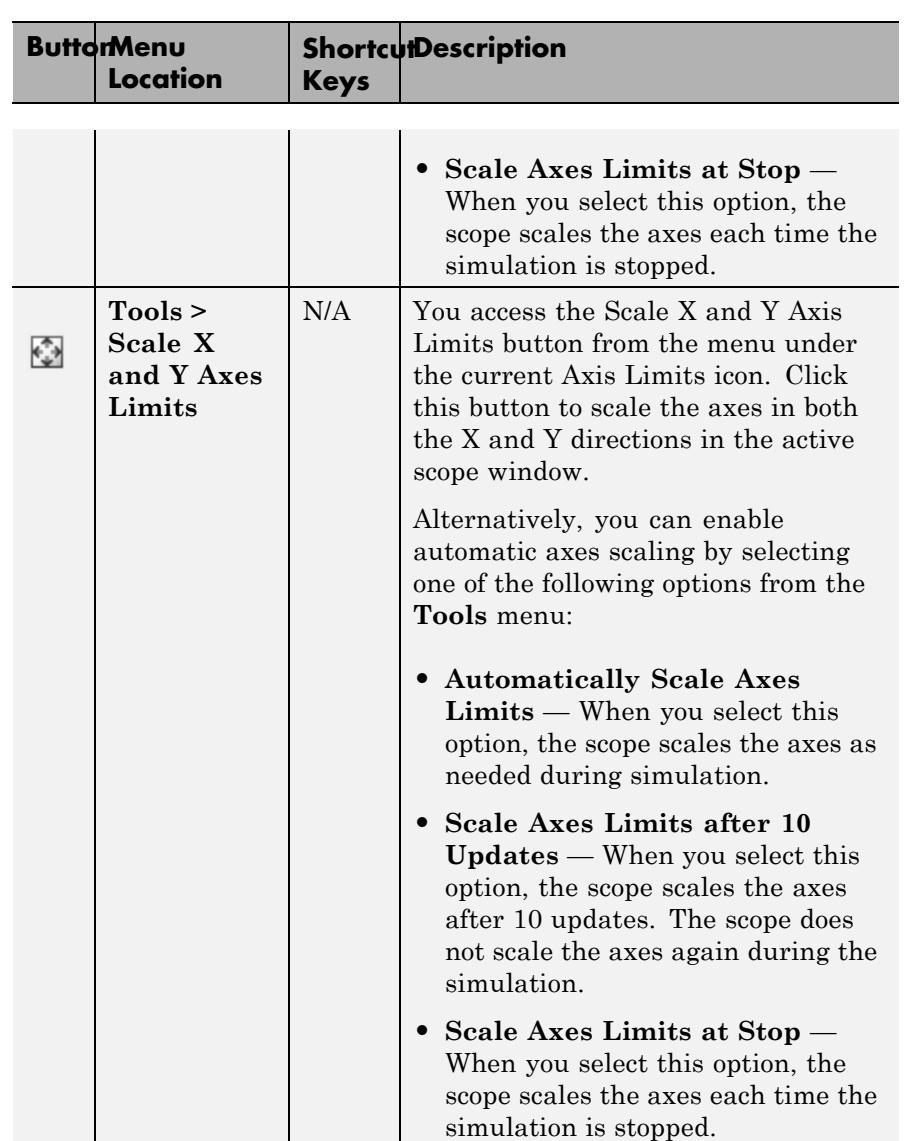

# **Measurements Buttons**

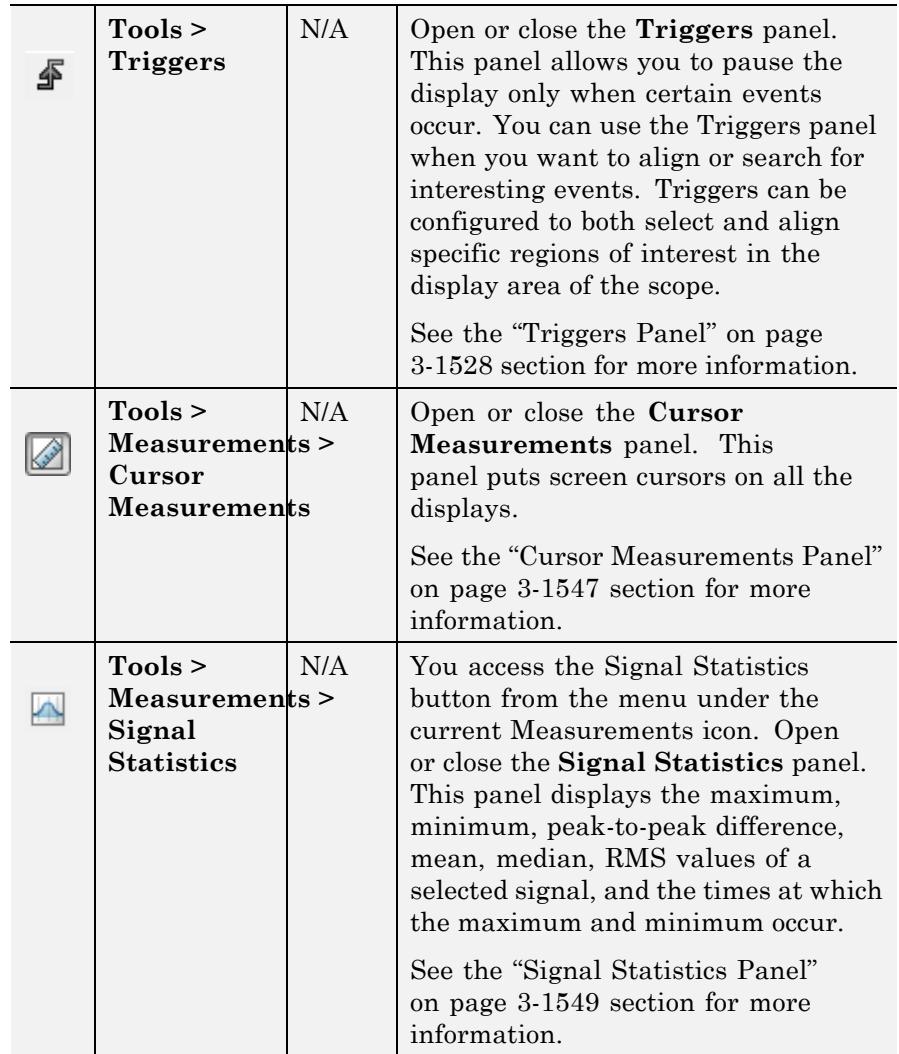

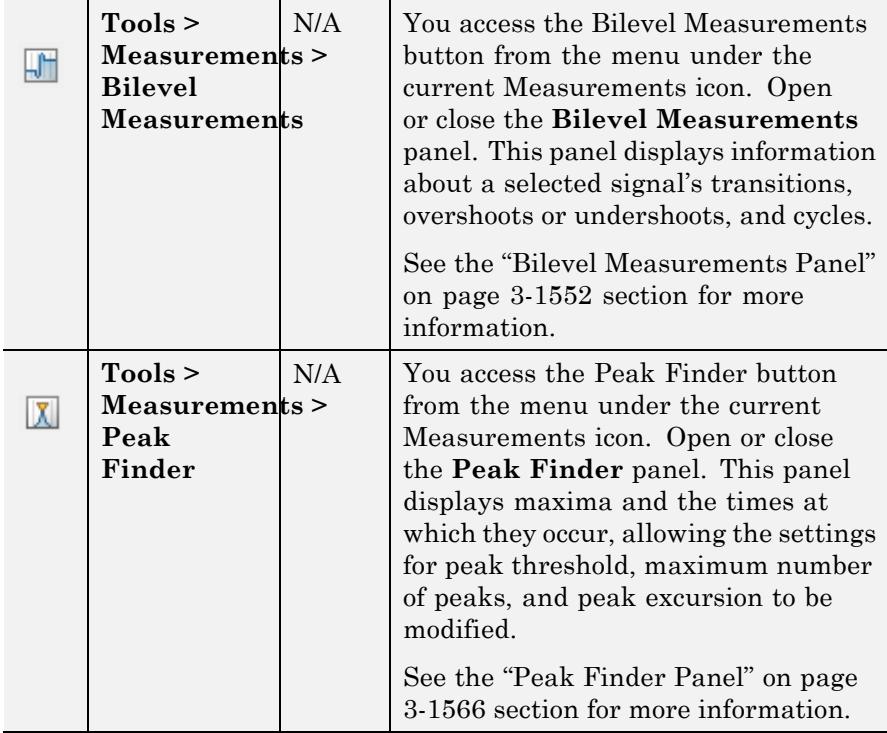

# **Other Buttons**

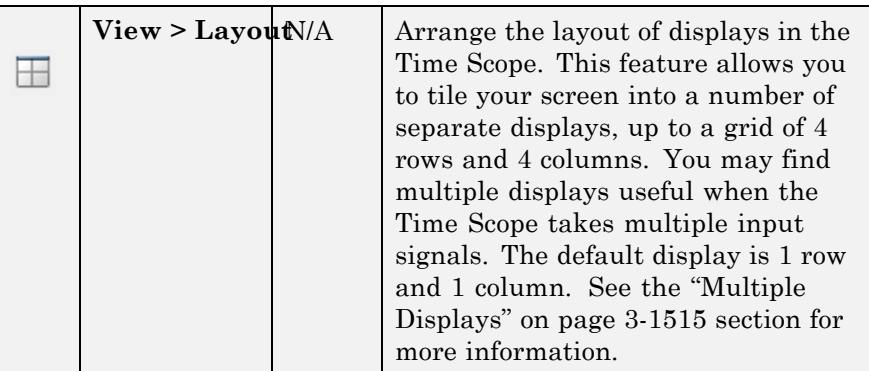

You can control whether this toolbar appears in the Time Scope window. From the Time Scope menu, select **View > Toolbar**.

<span id="page-3484-0"></span>**Measurements** The Measurements panels are the five panels that appear to the right **Panels** side of the Time Scope GUI. These panels are labeled **Trace selection**, **Cursor measurements**, **Signal statistics**, **Bilevel measurements**, and **Peak finder**.

# **Measurements Panel Buttons**

Each of the Measurements panels contains the following buttons that enable you to modify the appearance of the current panel.

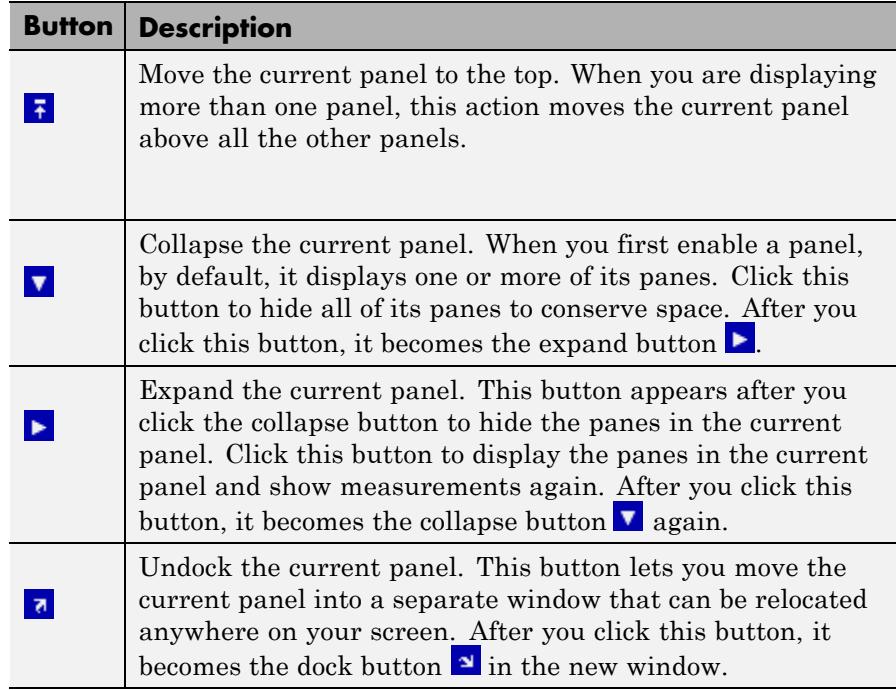

<span id="page-3485-0"></span>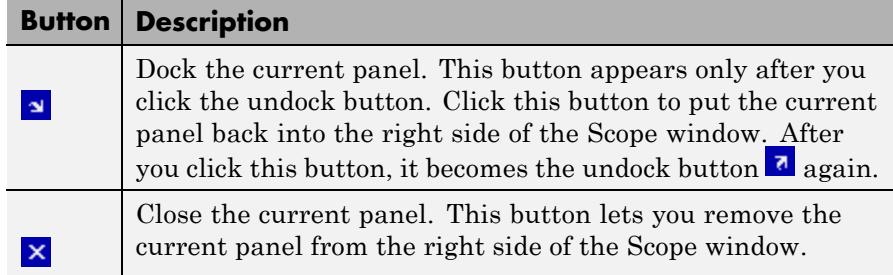

Some panels have their measurements separated by category into a number of panes. Click the pane expand button  $\blacktriangleright$  to show each pane that is hidden in the current panel. Click the pane collapse button  $\blacktriangledown$  to hide each pane that is shown in the current panel.

# **Trace Selection Panel**

When you use the scope to view multiple signals, the Trace Selection panel appears if you have more than one signal displayed and you click on any of the other Measurements panels. The Measurements panels display information about only the signal chosen in this panel. Choose the signal name for which you would like to display time domain measurements. See the following figure.

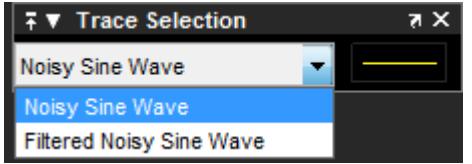

You can choose to hide or display the **Trace Selection** panel. In the Scope menu, select **Tools > Measurements > Trace Selection**.

# **Triggers Panel**

The **Triggers** panel allows you to pause the display only when certain events occur. You can use the Triggers panel when you want to align or search for interesting events. You can configure triggers to both select and align specific regions of interest in the display area of the

scope. Triggers work across multiple displays. You can also choose to hide or display the **Triggers** panel. In the scope toolbar, click

the Triggers button ( $\overline{\mathbb{S}}$ ). Alternatively, in the scope menu, select **Tools > Triggers**.

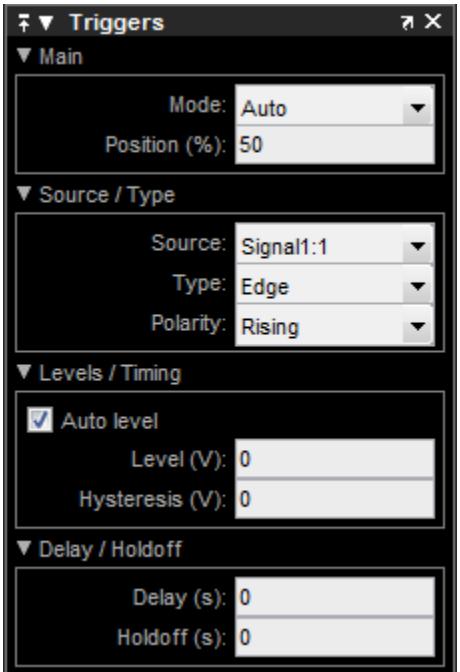

When the **Triggers** panel is displayed, triangle pointers appear at the top and right side of the axes on each display. These markers indicate the time position  $\Box$  and level  $\Box$  at the event. The color of the markers corresponds to the color  $\overline{of}$  the source signal.

**Note** The scope does not display an event until at least a full time span is completely viewable inside the display. To prevent data from being shown twice in the display, the scope suppresses the alignment of recurring events until a full time span has elapsed since the previous update.

### **Main Pane**

The **Main** pane lets you choose how often the display updates and in what position the trigger indicator appears.

- **Mode** Define how often the display should update.
	- **- Auto** The scope aligns and displays data from the latest trigger event. If no event is found after a full time span has elapsed, then the scope displays the last available data. Use this mode to see your data and have it align whenever a trigger event occurs.
	- **- Normal** The scope aligns and displays data only from the latest trigger event. Use this mode to search for infrequently occurring events in your data.
	- **- Once** The scope displays data on the next encountered trigger event and freezes the display. The scope ignores subsequent data until you press the **Rearm** button.
	- **- Off** The scope does not make acquisitions. Triggering is disabled. This setting is equivalent to hiding the **Triggers** panel. You can use panning only if **Mode** is set to **Off**.

If mode is set to either **Normal** or **Once** and the Triggers panel does not encounter any event, the display remains blank. Set **Mode** to **Auto** if you want the scope to display signal data regularly, in addition to trigger events.

• **Position** (%) — Specify, as a percentage of the total time span within the active display, the horizontal position in which the trigger indicator appears. A position value of 0 corresponds to the minimum

*time*-axis value at the far-left side of the display. A position value of 100 corresponds to the maximum *time*-axis value at the far-right side of the display. Drag the trigger position indicator to the left or right to adjust its position.

# **Source / Type Pane**

The **Source / Type** pane lets you choose the source of the trigger and the type of events on which to stop.

- **• Source** Assign the trigger source to a particular channel. If you are viewing a magnitude/phase plot, you can trigger off the magnitude or the phase. If you are not viewing the magnitude/phase plot, you can trigger off the real or imaginary data. If the input signal has multiple channels, the scope assigns an index number to identify each channel of that signal. For more information, see Multiple Signal Input.
- **• Type** Select the type of trigger to use.
	- **- Edge** Trigger when the scope crosses a level threshold. In the case of a rising edge, the scope enables the trigger event when the signal value becomes less than the level threshold minus hysteresis. The scope disables the trigger event when the signal becomes greater than the level threshold for the first time. The scope uses linear interpolation to generate a trigger event at the time when the signal crosses the level threshold, as shown in the following figure.

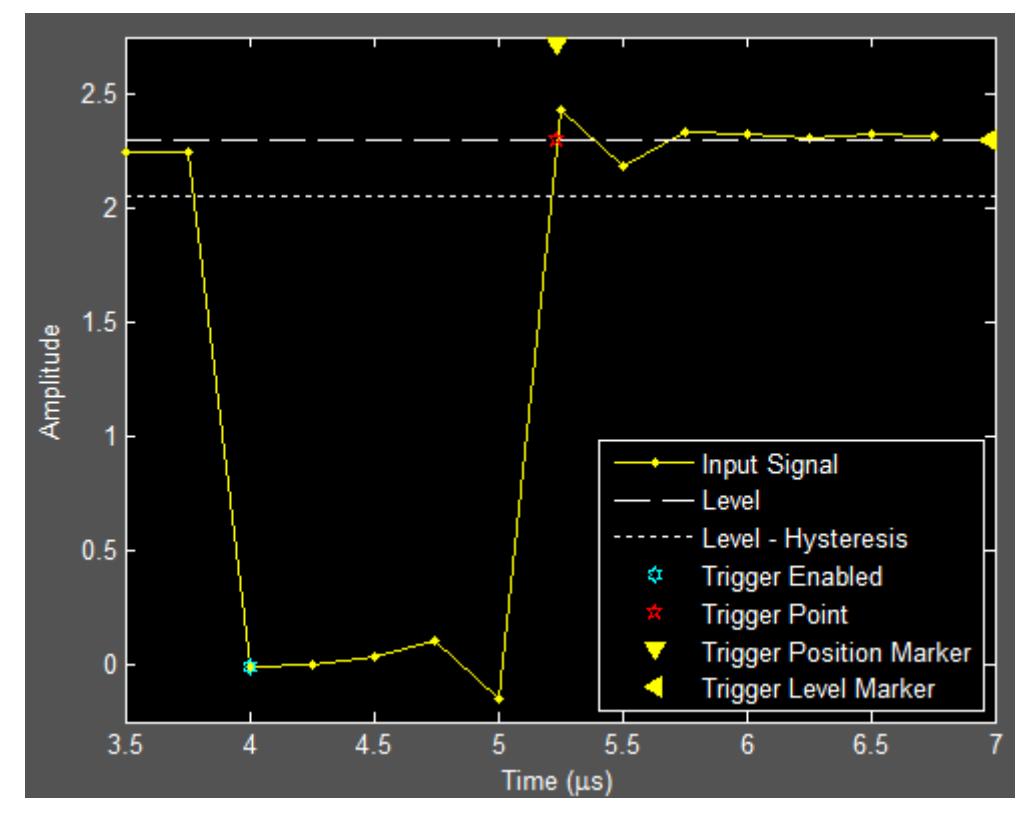

In the case of a falling edge, the scope enables the trigger event when the signal value becomes greater than the level threshold plus hysteresis. The scope disables the trigger event when the signal becomes less than the level threshold for the first time. The scope uses linear interpolation to generate a trigger event at the time when the signal crosses the level threshold, as shown in the following figure.

# **dsp.TimeScope**

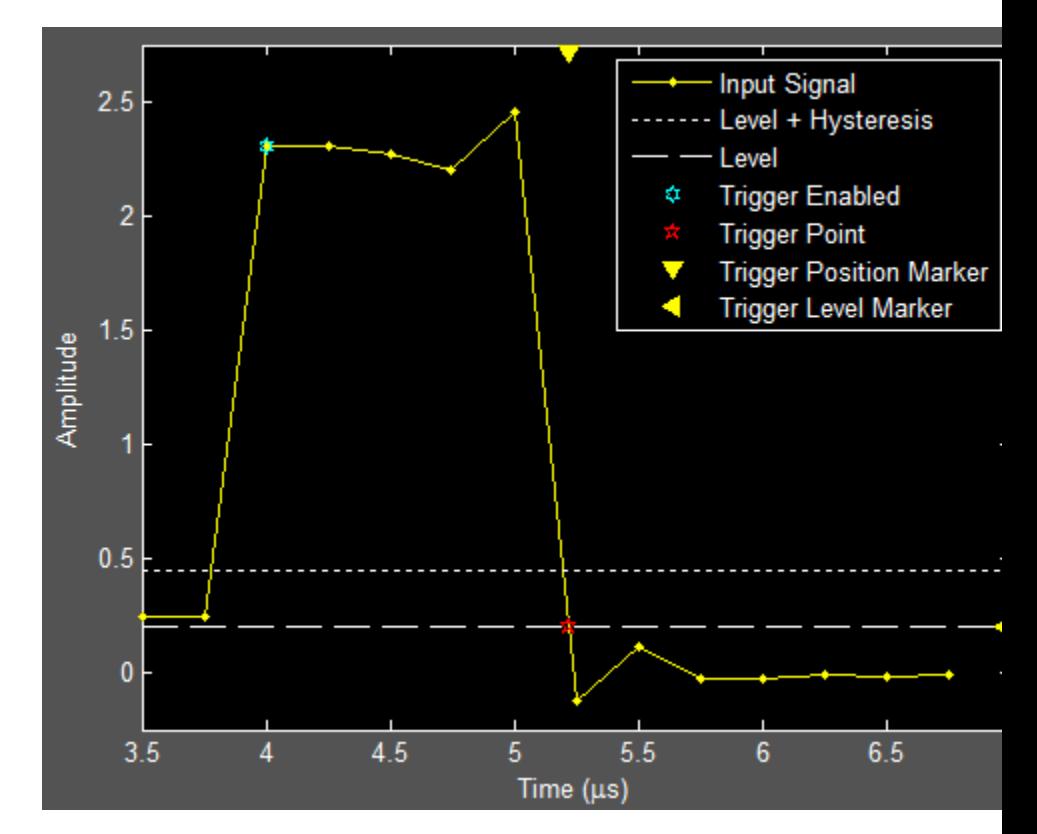

**- Pulse Width** — Trigger when the scope encounters a pulse whose width falls inside or outside specified time limits. You specify the range of valid time limits in the **Levels / Timing** pane. In the case of a positive-polarity pulse, the scope encounters a trigger event when the signal crosses the low threshold for the second time. The scope measures the pulse width as the time between the first and second crossings of the middle threshold, located halfway between the high and low thresholds, as shown in the following figure.

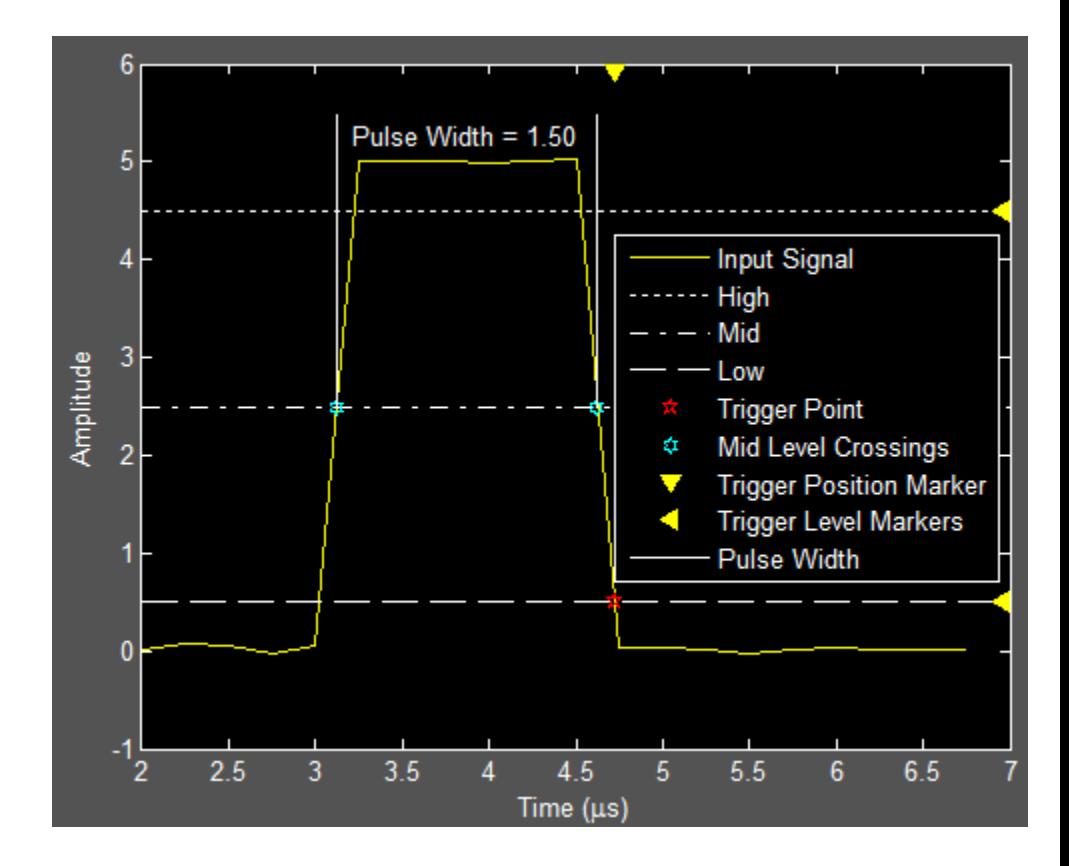

**Note** A *Glitch*-type trigger looks for a pulse or spike whose duration is less than a specified amount. You can implement a *Glitch* type trigger by using a **Pulse Width** type trigger and manually setting the **Max Width** parameter.

**- Transition** — Trigger on a rising or falling edge that crosses two levels, high and low, inside or outside a specified time interval. You specify the range of valid transition times in the **Levels / Timing** pane. In the case of a rising transition, the
scope encounters the trigger event when the signal crosses the high threshold. The transition time is when the signal crosses the middle threshold, located halfway between the high and low thresholds, as shown in the following figure.

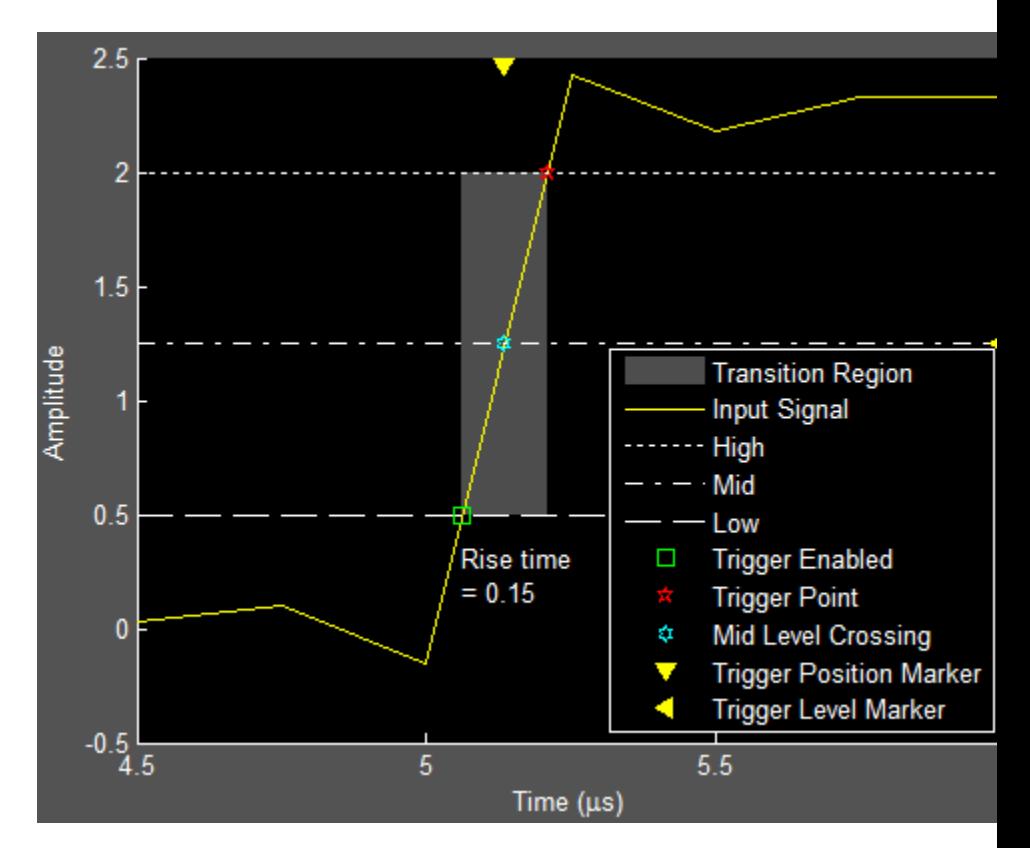

**- Runt** — Trigger on a runt pulse, which crosses one threshold, high or low, but not both. In the case of a positive-polarity runt pulse, the scope encounters a trigger event when the signal crosses the low threshold the second time, without ever crossing the high threshold. The scope measures the runt width as the time between the first and second crossings of the low threshold, as shown in the

following figure. The runt width is the **Max Width** – **Min Width**. Any runt pulse width that is less than the minimum width or greater than the maximum width will not generate a trigger event.

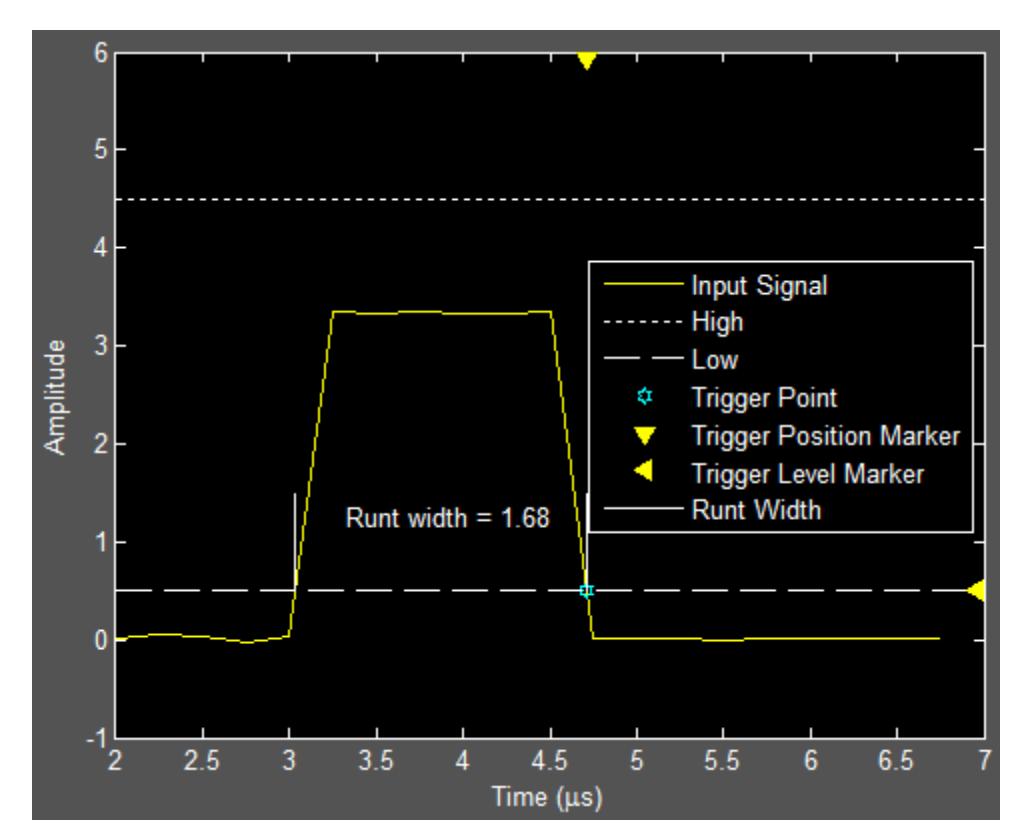

**Note** You can also replicate a **Runt**-type trigger by using a **Window**-type trigger and setting **Polarity** to **Inside**.

**- Window** — Trigger when the input signal stays within or outside the region defined by the high and low thresholds for a period of

time. In the case of an inside window, the scope encounters a trigger event when the signal enters and exits the inside region, as shown in the following figure.

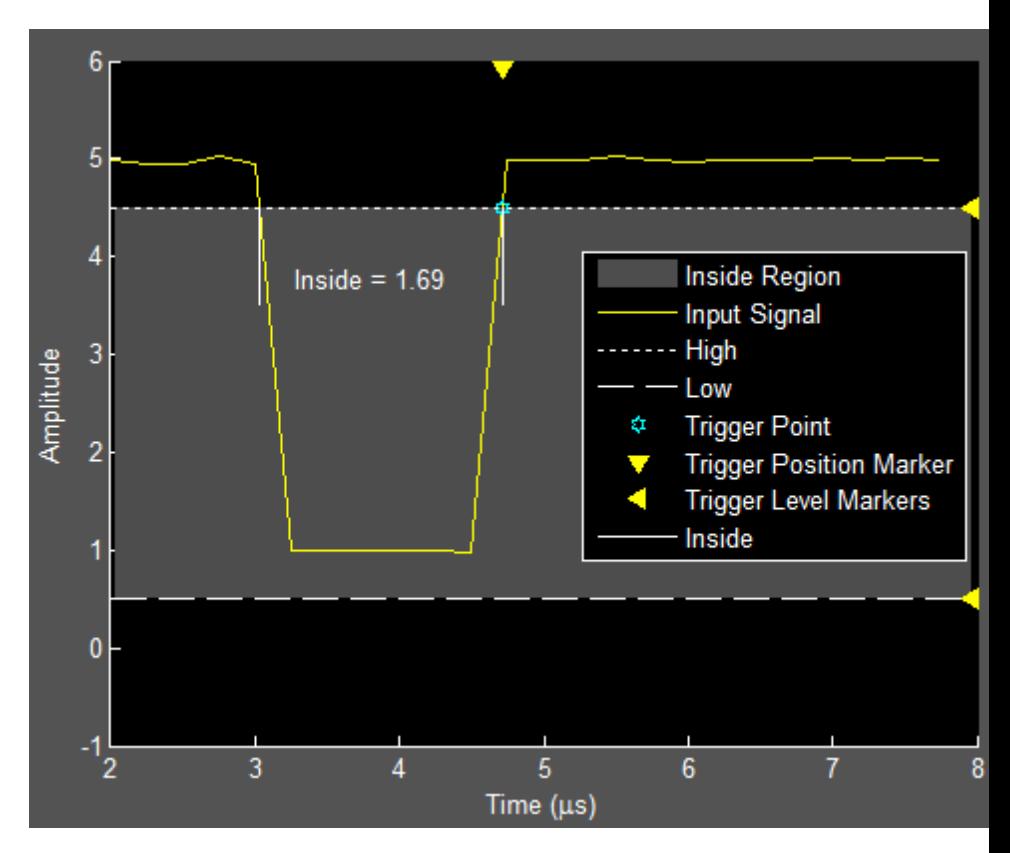

In the case of an outside window, the scope encounters a trigger event when the signal enters and exits the outside region, as shown in the following figure.

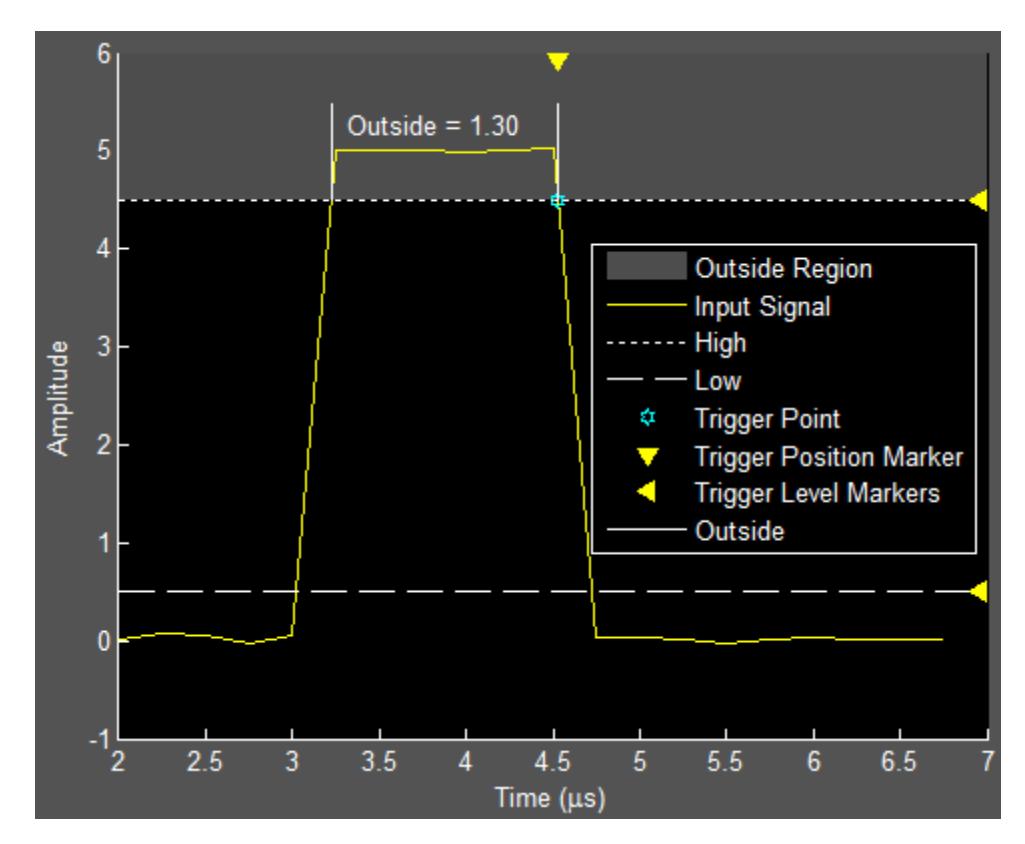

The scope encounters a trigger event when the signal crosses either the high or low threshold the second time.

**- Timeout** — Trigger when the input signal stays above or below a voltage threshold longer than a specified time. In the case of a timeout trigger with polarity set to Either and a timeout duration of 7.50 seconds, the scope can encounter the trigger event 7.50 seconds after the signal crosses the level threshold the last time, as shown in the following figure.

# **dsp.TimeScope**

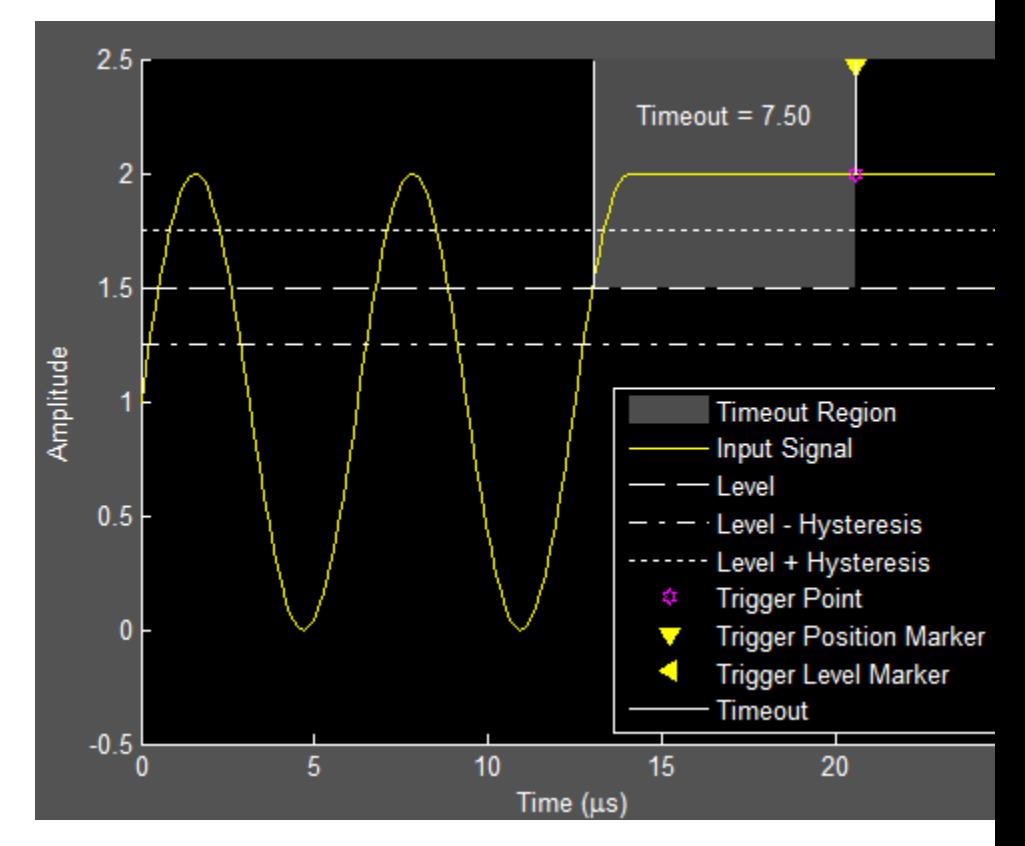

Alternatively, the scope can encounter the trigger event when the signal stays within the boundaries defined by the hysteresis for 7.50 seconds after the signal crosses the level threshold, as shown in the following figure.

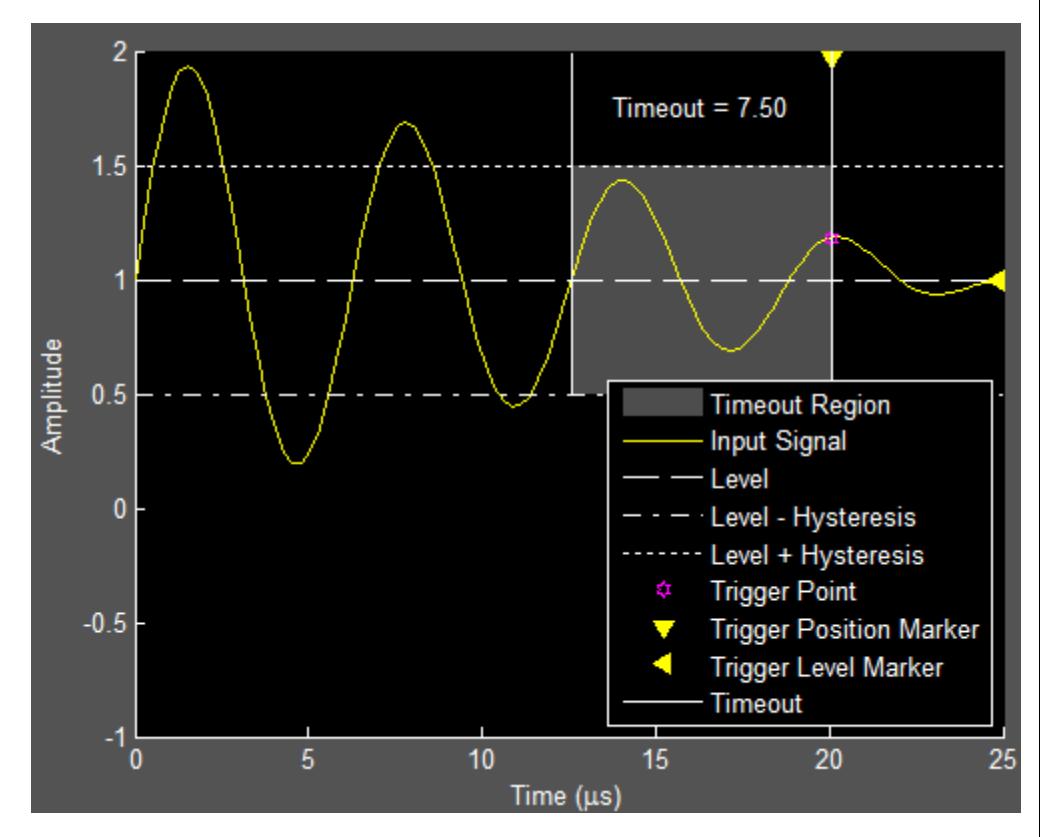

**• Polarity** — Select the polarity of the trigger type. The option you choose for **Type** directly affects the options available for **Polarity**, as shown in the following table.

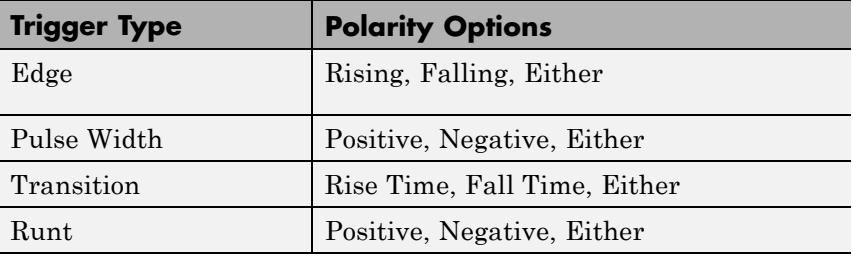

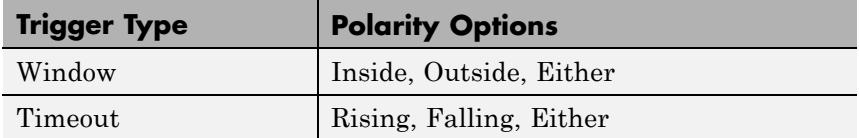

When you set **Type** to Edge, the polarity options are:

- **- Rising** Trigger on a *rising edge*, a transition from a low-state level to a high-state level.
- **- Falling** Trigger on a *falling edge*, transition from a high-state level to a low-state level.
- **- Either** Trigger on both rising edges and falling edges. When you set **Type** to Pulse Width or Runt, the polarity options are:
- **- Positive** Trigger on a positive-polarity pulse, as shown in the following figure.

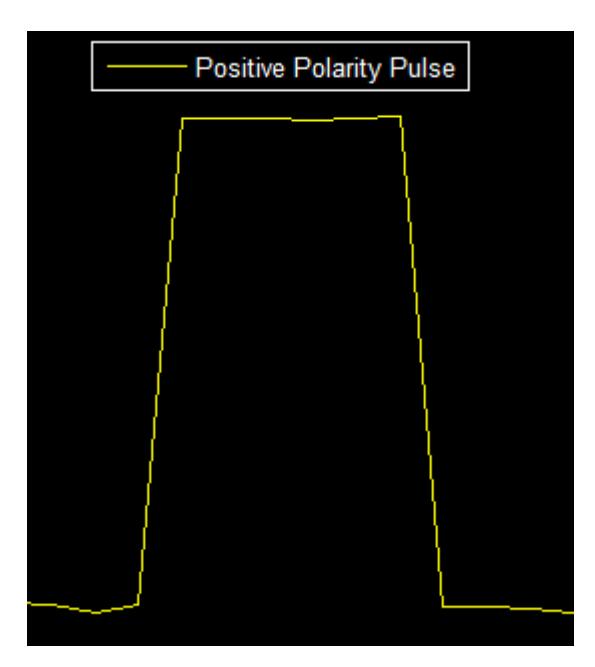

**- Negative** — Trigger on a negative-polarity pulse, as shown in the following figure.

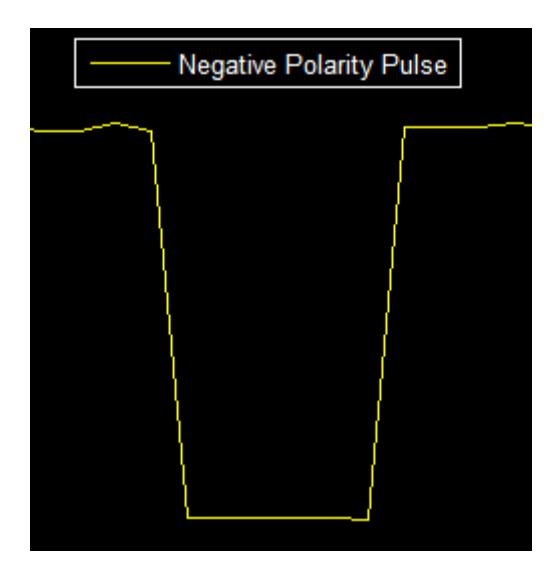

**- Either** — Trigger on both positive-polarity and negative-polarity pulses.

When you set **Type** to Transition, the polarity options are:

- **- Rise Time** Trigger based on how long the signal takes to transition from the low threshold to the high threshold.
- **- Fall Time** Trigger based on how long the signal takes to transition from the high threshold to the low threshold.
- **- Either** Trigger based on how long it takes to make either a rising or falling transition.

When you set **Type** to Window, the polarity options are:

- **- Inside** Trigger when the signal stays within the low and high levels for a specified time duration.
- **- Outside** Trigger when the signal stays outside of the low and high levels for a specified time duration.
- **- Either** Trigger on both inside and outside windows. When you set **Type** to Timeout, the polarity options are:
- **- Rising** Trigger when the signal does not cross the reference level from below.
- **- Falling** Trigger when the signal does not cross the reference level from above.
- **- Either** Trigger when the signal does not cross the reference level from either direction.

## **Levels / Timing Pane**

The **Levels / Timing** pane enables you to set the trigger level and hysteresis value. The option you choose for **Type** directly affects which level and timing parameters are available, as shown in the following table.

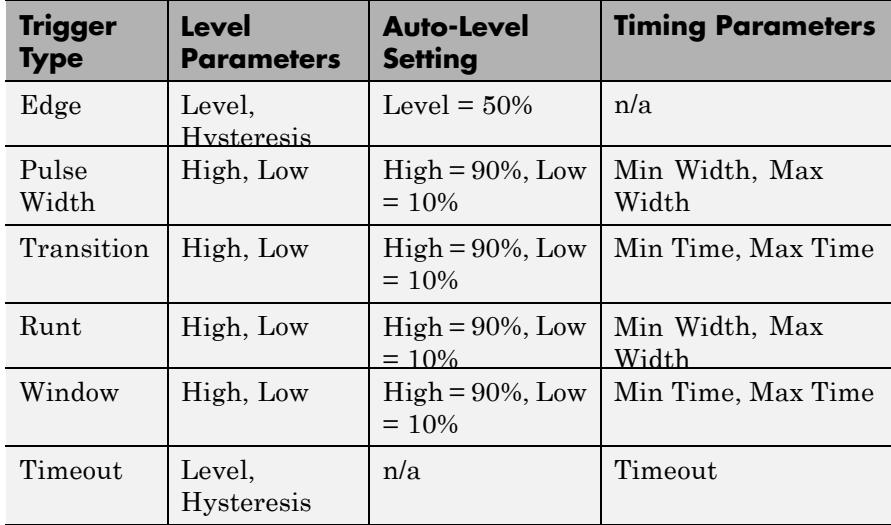

**• Auto level** — Enable the Triggers panel to automatically choose the level parameters. If you set the trigger type to **Edge**, this option sets

the **Level** parameter to 50% of the range of the source signal. If you set the trigger type to **Timeout**, the Triggers panel does not show this option. Setting the trigger type to other menu choices results in **High** and **Low** parameter adjustment. **Auto level** sets the **High** parameter to 90% of the range of the source signal and the **Low** parameter to 10% of the range of the source signal.

- Level (V) Specify, in volts, the trigger level. This parameter is visible when you set **Type** to Edge or Timeout.
- **• Hysteresis (V)** Specify, in volts, the hysteresis or noise reject value. This parameter is visible when you set **Type** to Edge or Timeout. If the signal jitters inside this range and briefly crosses the trigger level, the scope does not register an event. In the case of an edge trigger with rising polarity, the scope ignores any times that the signal crosses the trigger level within the hysteresis region, as shown in the following figure.

# **dsp.TimeScope**

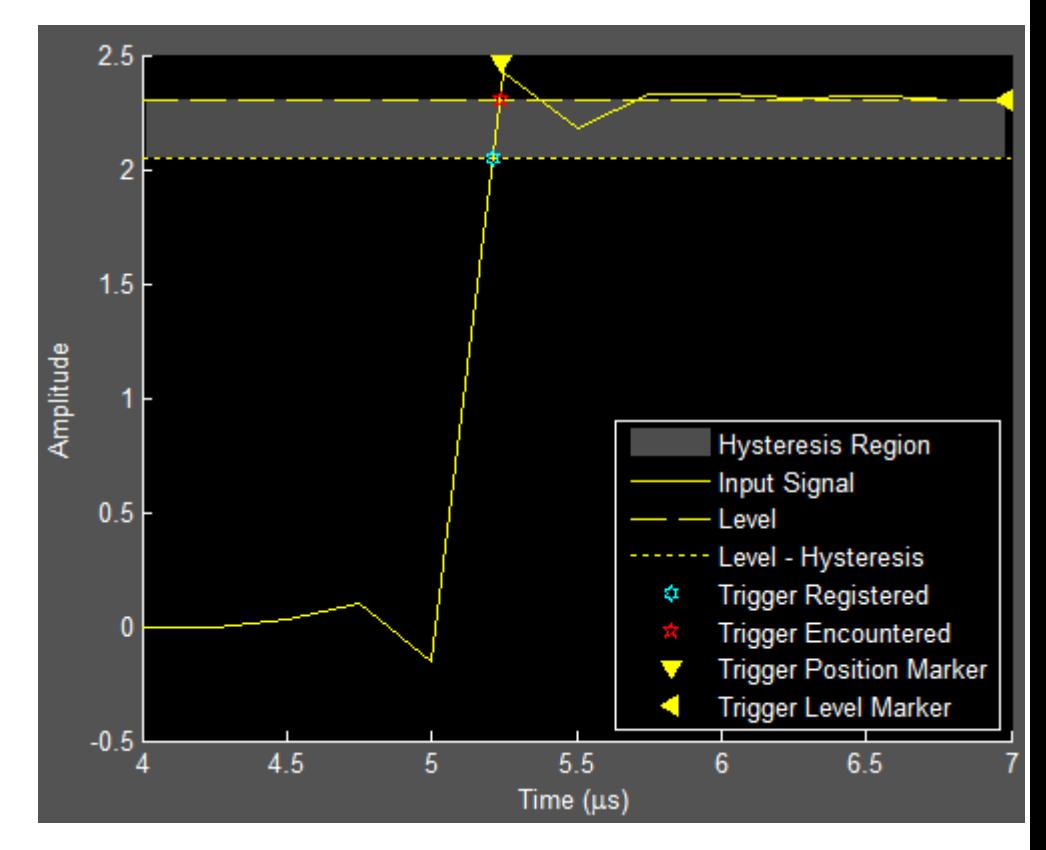

You can reduce the hysteresis region size by decreasing the hysteresis value. If you set the hysteresis value to 0.07 in this example, then the scope also considers the second rising edge to be a trigger event, as shown in the following figure.

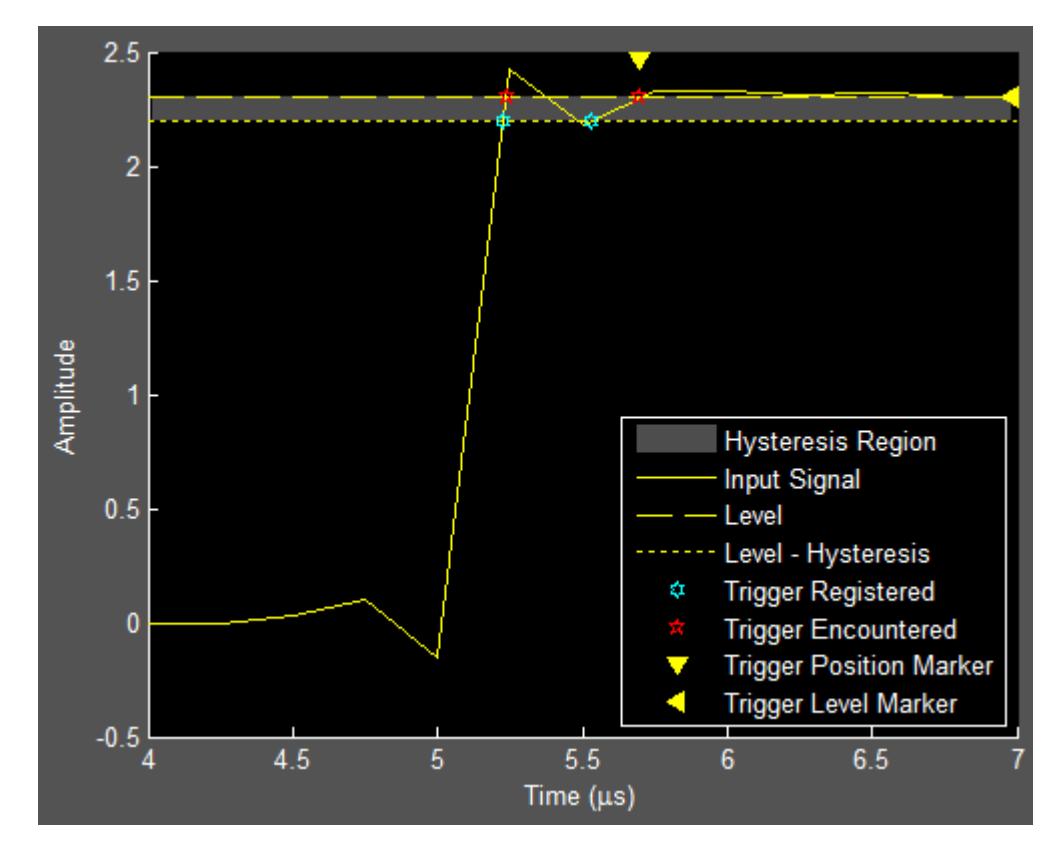

- **High (V)** Specify, in volts, the value that denotes a positive polarity, or high-state level. This parameter is visible when you set **Type** to Pulse Width, Transition, Runt, or Window.
- Low  $(V)$  Specify, in volts, the value that denotes a negative polarity, or low-state level. This parameter is visible when you set **Type** to Pulse Width, Transition, Runt, or Window.
- **Min Width (s)** Specify, in seconds, the minimum pulse width. This parameter is visible when you set **Type** to Pulse Width or Runt.
- **• Max Width (s)** Specify, in seconds, the maximum pulse width. This parameter is visible when you set **Type** to Pulse Width or Runt.
- Min Time (s) Specify, in seconds, the minimum duration. This parameter is visible when you set **Type** to Transition or Window.
- **• Max Time (s)** Specify, in seconds, the maximum duration. This parameter is visible when you set **Type** to Transition or Window.
- **• Timeout (s)** Specify, in seconds, the timeout duration. This parameter is visible when you set **Type** to Timeout.

## **Delay / Holdoff Pane**

The **Delay / Holdoff** pane enables you to offset the trigger position by a fixed delay or set the minimum possible time between trigger events.

- **Delay (s)** Specify, in seconds, the fixed delay time by which to offset the trigger position. This parameter controls the amount of time the scope waits after a trigger event occurs before displaying a signal.
- **Holdoff (s)** Specify, in seconds, the minimum possible time between trigger events. This amount of time is used to suppress data acquisition after a valid trigger event is encountered. A trigger holdoff prevents repeated occurrences of a trigger from occurring during the portion of a burst that is of interest.

## **Cursor Measurements Panel**

The **Cursor Measurements** panel displays screen cursors. You can choose to hide or display the **Cursor Measurements** panel. In the Scope menu, select **Tools > Measurements > Cursor Measurements**. Alternatively, in the Scope toolbar, click the Cursor  $M$ easurements  $\Box$  button.

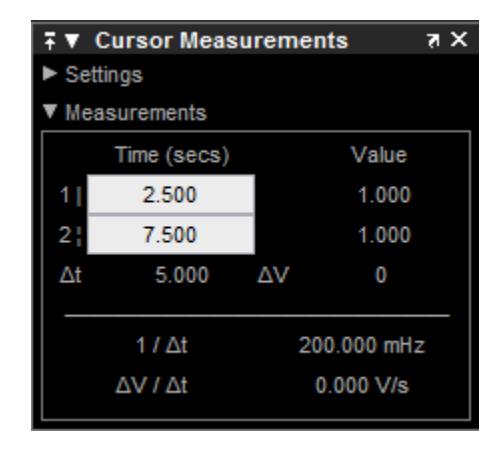

The **Cursor Measurements** panel is separated into two panes, labeled **Settings** and **Measurements**. You can expand each pane to see the available options.

You can use the mouse or the left and right arrow keys to move vertical or waveform cursors and the up and down arrow keys for horizontal cursors.

#### **Settings Pane**

The **Settings** pane enables you to modify the type of screen cursors used for calculating measurements. When more than one signal is displayed, you can assign cursors to each trace individually.

- **• Screen Cursors** Shows screen cursors (for power and power density spectra only).
- **• Horizontal** Shows horizontal screen cursors (for power and power density spectra only).
- **• Vertical** Shows vertical screen cursors (for power and power density spectra only).
- **• Waveform Cursors** Shows cursors that attach to the input signals (for power and power density spectra only).
- **• Lock Cursor Spacing** Locks the frequency difference between the two cursors.
- **• Snap to Data** Positions the cursors on signal data points.

#### **Measurements Pane**

The **Measurements** pane shows the time and value measurements.

- **• 1 |** Shows or enables you to modify the time or value at cursor number one, or both.
- **• 2 :** Shows or enables you to modify the time or value at cursor number two, or both.
- **• Δt** Shows the absolute value of the difference in the times between cursor number one and cursor number two.
- **• ΔV** Shows the absolute value of the difference in signal amplitudes between cursor number one and cursor number two.
- **• 1/Δt** Shows the rate, the reciprocal of the absolute value of the difference in the times between cursor number one and cursor number two.
- **• ΔV/Δt** Shows the scope, the ratio of the absolute value of the difference in signal amplitudes between cursors to the absolute value of the difference in the times between cursors.

## **Signal Statistics Panel**

The **Signal Statistics** panel displays the maximum, minimum, peak-to-peak difference, mean, median, and RMS values of a selected signal. It also shows the *x*-axis indices at which the maximum and minimum values occur. You can choose to hide or display the **Signal Statistics** panel. In the Scope menu, select **Tools > Measurements > Signal Statistics**. Alternatively, in the scope toolbar, click the Signal Statistics  $\Box$  button.

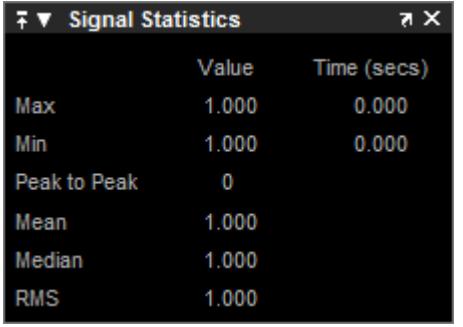

#### **Signal Statistics Measurements**

The **Signal Statistics** panel shows statistics about the portion of the input signal within the *x*-axis and *y*-axis limits of the active display. The statistics shown are:

- **• Max** Shows the maximum or largest value within the displayed portion of the input signal. For more information on the algorithm this measurement uses, see the MATLAB max function reference.
- **• Min** Shows the minimum or smallest value within the displayed portion of the input signal. For more information on the algorithm this measurement uses, see the MATLAB min function reference.
- **• Peak to Peak** Shows the difference between the maximum and minimum values within the displayed portion of the input signal. For more information on the algorithm this measurement uses, see the Signal Processing Toolbox peak2peak function reference.
- **• Mean** Shows the average or mean of all the values within the displayed portion of the input signal. For more information on the algorithm this measurement uses, see the MATLAB mean function reference.
- **• Median** Shows the median value within the displayed portion of the input signal. For more information on the algorithm this measurement uses, see the MATLAB median function reference.

**• RMS** — Shows the difference between the maximum and minimum values within the displayed portion of the input signal. For more information on the algorithm this measurement uses, see the Signal Processing Toolbox rms function reference.

When you use the zoom options in the Scope, the Signal Statistics measurements automatically adjust to the time range shown in the display. In the Scope toolbar, click the **Zoom In** or **Zoom X** button to constrict the *x*-axis range of the display, and the statistics shown reflect this time range. For example, you can zoom in on one pulse to make the **Signal Statistics** panel display information about only that particular pulse.

The Signal Statistics measurements are valid for any units of the input signal. The letter after the value associated with each measurement represents the appropriate International System of Units (SI) prefix, such as *m* for *milli-*. For example, if the input signal is measured in volts, an *m* next to a measurement value indicates that this value is in units of millivolts. The SI prefixes are shown in the following table:

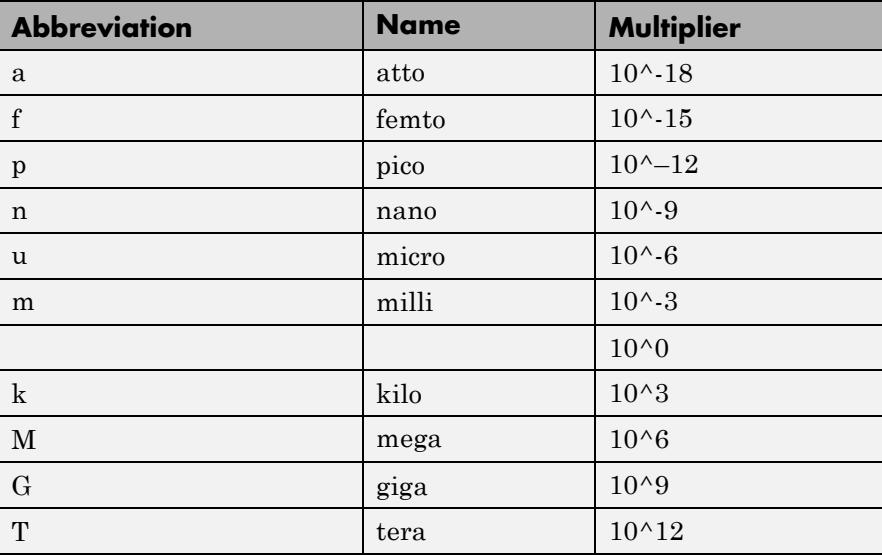

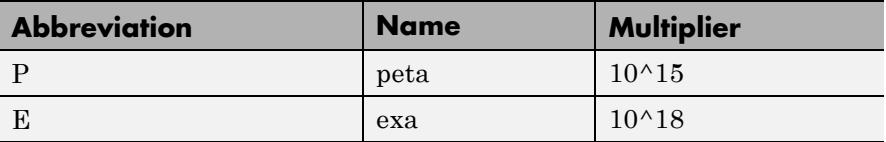

## **Bilevel Measurements Panel**

The **Bilevel Measurements** panel shows information about a selected signal's transitions, overshoots or undershoots, and cycles. You can choose to hide or display the **Bilevel Measurements** panel. In the Scope menu, select **Tools > Measurements > Bilevel Measurements**. Alternatively, in the Scope toolbar, you can select the Bilevel Measurements **button**.

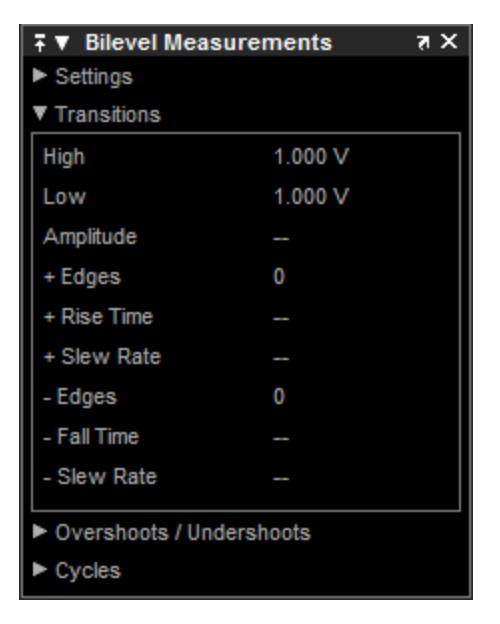

The **Bilevel Measurements** panel is separated into four panes, labeled **Settings**, **Transitions**, **Overshoots / Undershoots**, and **Cycles**. You can expand each pane to see the available options.

## **Settings Pane**

The **Settings** pane enables you to modify the properties used to calculate various measurements involving transitions, overshoots, undershoots, and cycles. You can modify the high-state level, low-state level, state-level tolerance, upper-reference level, mid-reference level, and lower-reference level, as shown in the following figure.

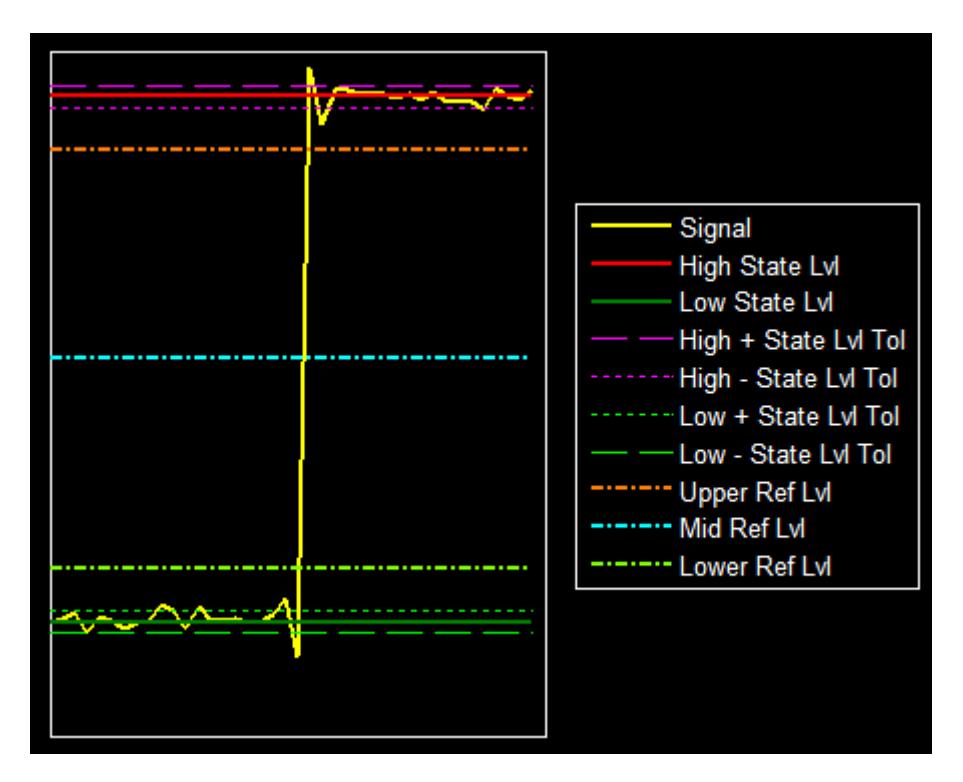

• **Auto State Level** — When this check box is selected, the Bilevel measurements panel autodetects the high- and low- state levels of a bilevel waveform. For more information on the algorithm this option uses, see the Signal Processing Toolbox statelevels function reference. When this check box is cleared, you may enter in values for the high- and low- state levels manually.

**- High** — Used to manually specify the value that denotes a positive polarity, or high-state level, as shown in the following figure.

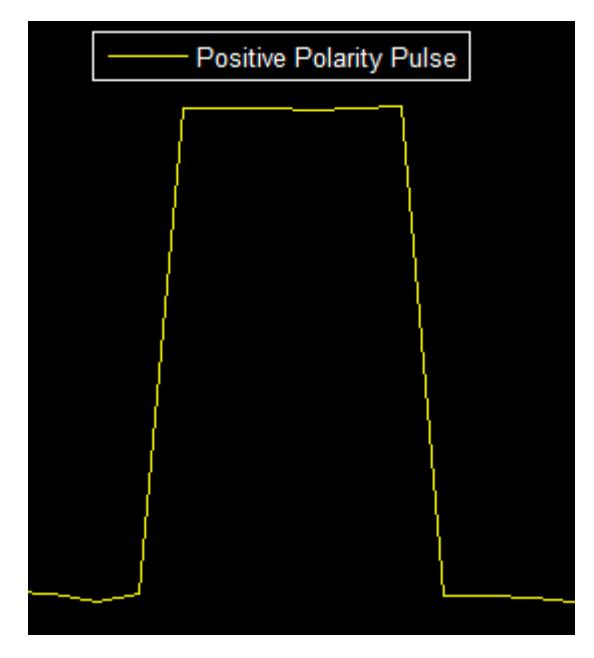

**- Low** — Used to manually specify the value that denotes a negative polarity, or low-state level, as shown in the following figure.

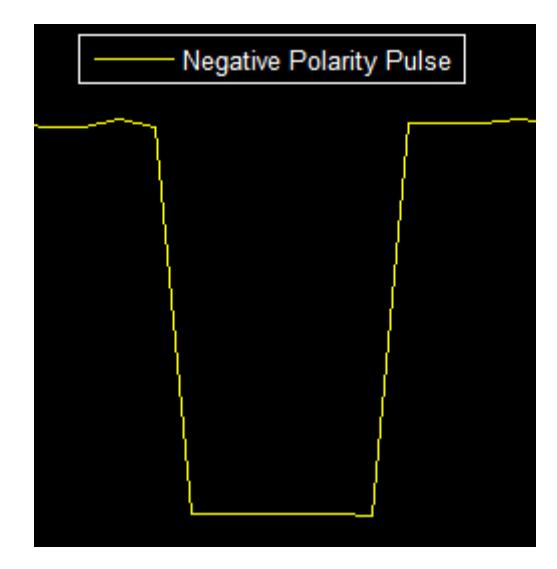

- **• State Level Tolerance** Tolerance within which the initial and final levels of each transition must be within their respective state levels. This value is expressed as a percentage of the difference between the high- and low-state levels.
- **• Upper Ref Level** Used to compute the end of the rise-time measurement or the start of the fall time measurement. This value is expressed as a percentage of the difference between the high- and low-state levels.
- **• Mid Ref Level** Used to determine when a transition occurs. This value is expressed as a percentage of the difference between the highand low- state levels. In the following figure, the mid-reference level is shown as the horizontal line, and its corresponding mid-reference level instant is shown as the vertical line.

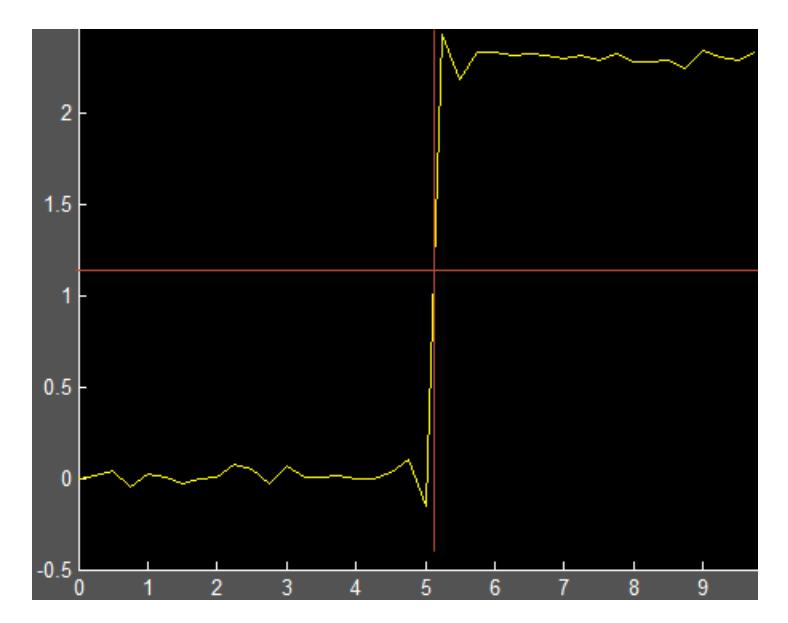

- **• Lower Ref Level** Used to compute the end of the fall-time measurement or the start of the rise-time measurement. This value is expressed as a percentage of the difference between the high- and low-state levels.
- **• Settle Seek** The duration after the mid-reference level instant when each transition occurs used for computing a valid settling time. This value is equivalent to the input parameter, D, which you can set when you run the settlingtime function. The settling time is displayed in the **Overshoots/Undershoots** pane.

#### **Transitions Pane**

The **Transitions** pane displays calculated measurements associated with the input signal changing between its two possible state level values, high and low.

A positive-going transition, or *rising edge*, in a bilevel waveform is a transition from the low-state level to the high-state level. A

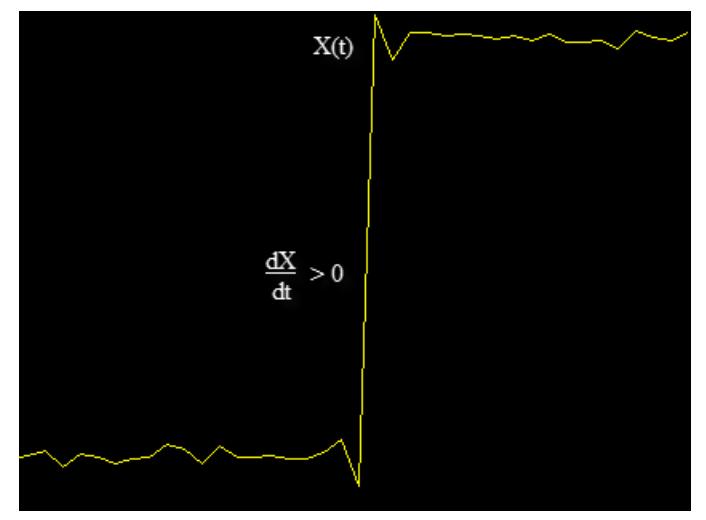

positive-going transition has a slope value greater than zero. The following figure shows a positive-going transition.

Whenever there is a plus sign (+) next to a text label, this symbol refers to measurement associated with a rising edge, a transition from a low-state level to a high-state level.

A negative-going transition, or falling edge, in a bilevel waveform is a transition from the high-state level to the low-state level. A negative-going transition has a slope value less than zero. The following figure shows a negative-going transition.

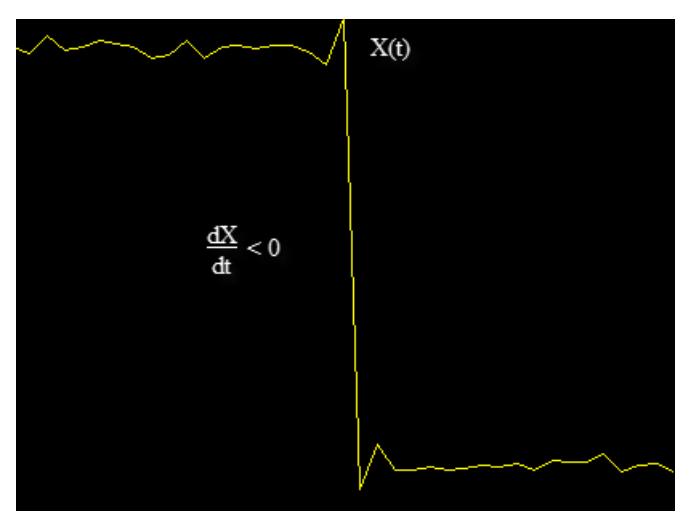

Whenever there is a minus sign  $(-)$  next to a text label, this symbol refers to measurement associated with a falling edge, a transition from a high-state level to a low-state level.

The Transition measurements assume that the amplitude of the input signal is in units of volts. You must convert all input signals to volts for the Transition measurements to be valid.

- **• High** The high-amplitude state level of the input signal over the duration of the **Time Span** parameter. You can set **Time Span** in the **Main** pane of the Visuals—Time Domain Properties dialog box. For more information on the algorithm this measurement uses, see the Signal Processing Toolbox statelevels function reference.
- **• Low** The low-amplitude state level of the input signal over the duration of the **Time Span** parameter. You can set **Time Span** in the **Main** pane of the Visuals—Time Domain Properties dialog box. For more information on the algorithm this measurement uses, see the Signal Processing Toolbox statelevels function reference.
- **• Amplitude** Difference in amplitude between the high-state level and the low-state level.
- **• + Edges** Total number of positive-polarity, or rising, edges counted within the displayed portion of the input signal.
- **• + Rise Time** Average amount of time required for each rising edge to cross from the lower-reference level to the upper-reference level. For more information on the algorithm this measurement uses, see the Signal Processing Toolbox risetime function reference.
- **• + Slew Rate** Average slope of each rising-edge transition line within the upper- and lower-percent reference levels in the displayed portion of the input signal. The region in which the slew rate is calculated appears in gray in the following figure.

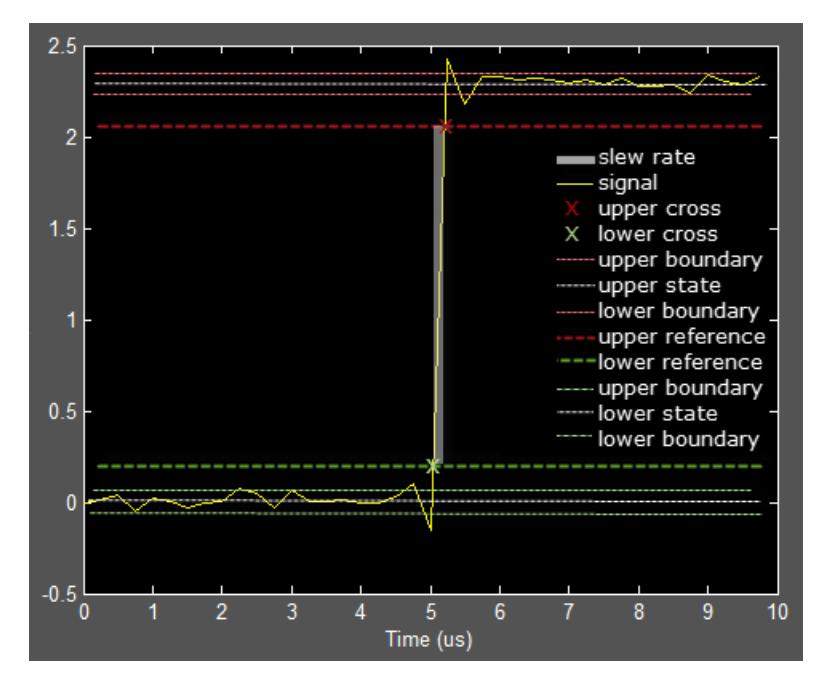

For more information on the algorithm this measurement uses, see the Signal Processing Toolbox slewrate function reference.

**• – Edges** — Total number of negative-polarity or falling edges counted within the displayed portion of the input signal.

- **• Fall Time** Average amount of time required for each falling edge to cross from the upper-reference level to the lower-reference level. For more information on the algorithm this measurement uses, see the Signal Processing Toolbox falltime function reference.
- **• Slew Rate** Average slope of each falling edge transition line within the upper- and lower-percent reference levels in the displayed portion of the input signal. For more information on the algorithm this measurement uses, see the Signal Processing Toolbox slewrate function reference.

#### **Overshoots/Undershoots**

The **Overshoots/Undershoots** pane displays calculated measurements involving the distortion and damping of the input signal. *Overshoot* and *undershoot* refer to the amount that a signal respectively exceeds and falls below its final steady-state value. *Preshoot* refers to the amount prior to a transition that a signal varies from its initial steady-state value. This figure shows preshoot, overshoot, and undershoot for a rising-edge transition.

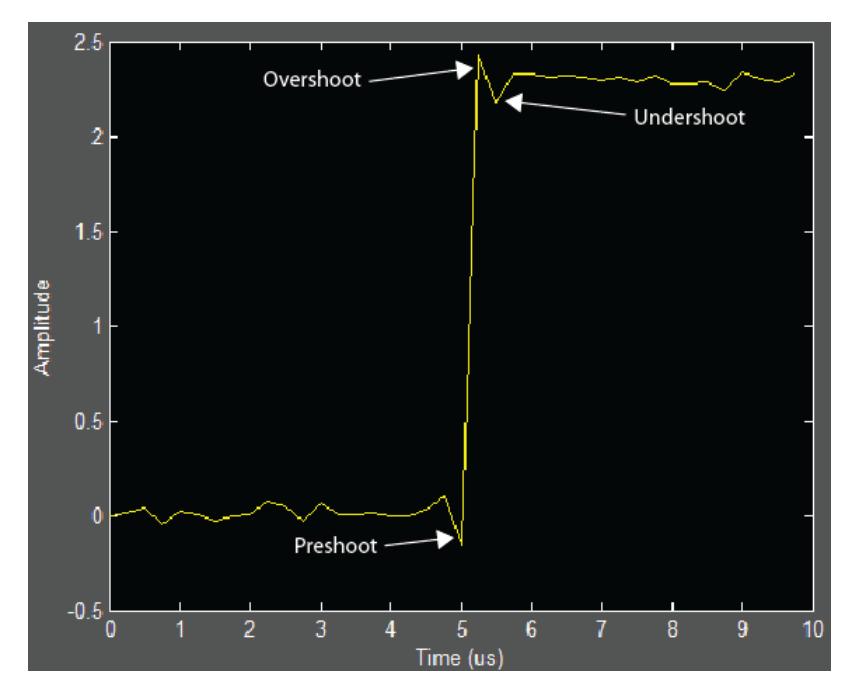

The next figure shows preshoot, overshoot, and undershoot for a falling-edge transition.

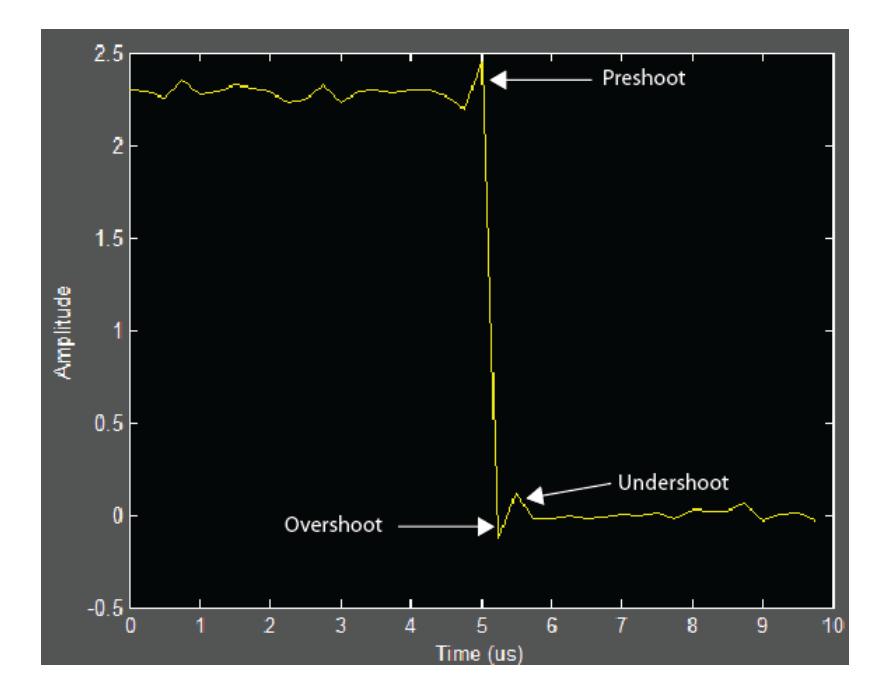

- **• + Preshoot** Average lowest aberration in the region immediately preceding each rising transition.
- **• + Overshoot** Average highest aberration in the region immediately following each rising transition. For more information on the algorithm this measurement uses, see the Signal Processing Toolbox overshoot function reference.
- **• + Undershoot** Average lowest aberration in the region immediately following each rising transition. For more information on the algorithm this measurement uses, see the Signal Processing Toolbox undershoot function reference.
- **• + Settling Time** Average time required for each rising edge to enter and remain within the tolerance of the high-state level for the remainder of the settle seek duration. The settling time is the time after the mid-reference level instant when the signal crosses into and

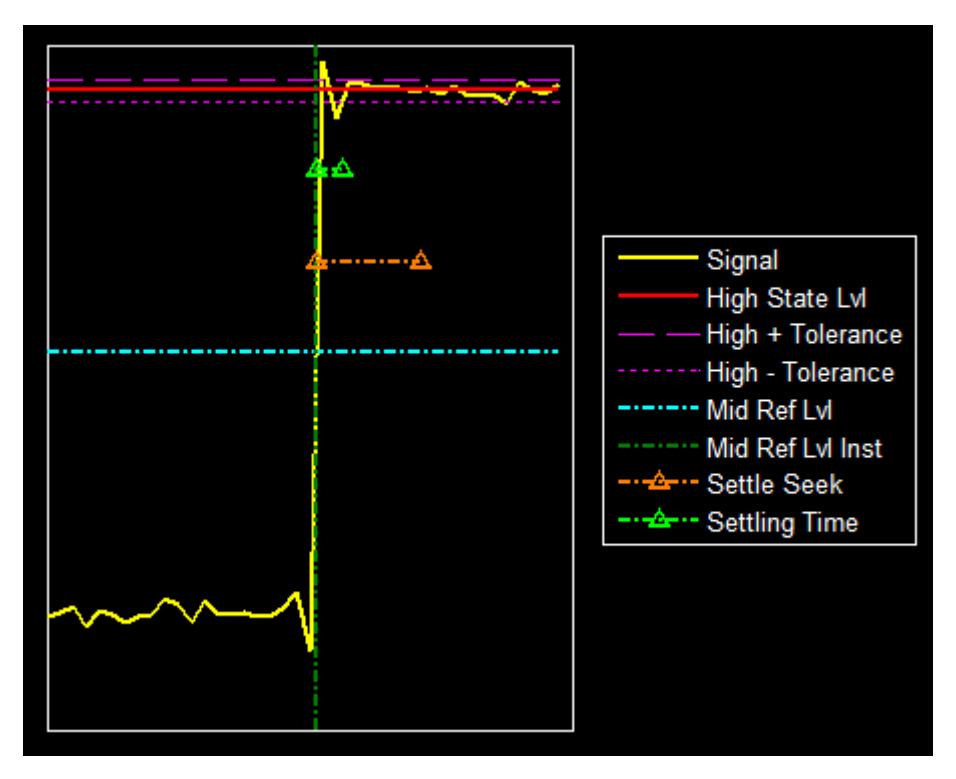

remains in the tolerance region around the high-state level. This crossing is illustrated in the following figure.

You can modify the settle seek duration parameter in the **Settings** pane. For more information on the algorithm this measurement uses, see the Signal Processing Toolbox settlingtime function reference.

- **• Preshoot** Average highest aberration in the region immediately preceding each falling transition.
- **• Overshoot** Average highest aberration in the region immediately following each falling transition. For more information on the algorithm this measurement uses, see the Signal Processing Toolbox overshoot function reference.
- **• Undershoot** Average lowest aberration in the region immediately following each falling transition. For more information on the algorithm this measurement uses, see the Signal Processing Toolbox undershoot function reference.
- **• Settling Time** Average time required for each falling edge to enter and remain within the tolerance of the low-state level for the remainder of the settle seek duration. The settling time is the time after the mid-reference level instant when the signal crosses into and remains in the tolerance region around the low-state level. You can modify the settle seek duration parameter in the **Settings** pane. For more information on the algorithm this measurement uses, see the Signal Processing Toolbox settlingtime function reference.

#### **Cycles**

The **Cycles** pane displays calculated measurements pertaining to repetitions or trends in the displayed portion of the input signal.

**• Period** — Average duration between adjacent edges of identical polarity within the displayed portion of the input signal. The Bilevel measurements panel calculates period as follows. It takes the difference between the mid-reference level instants of the initial transition of each positive-polarity pulse and the next positive-going transition. These mid-reference level instants appear as red dots in the following figure.

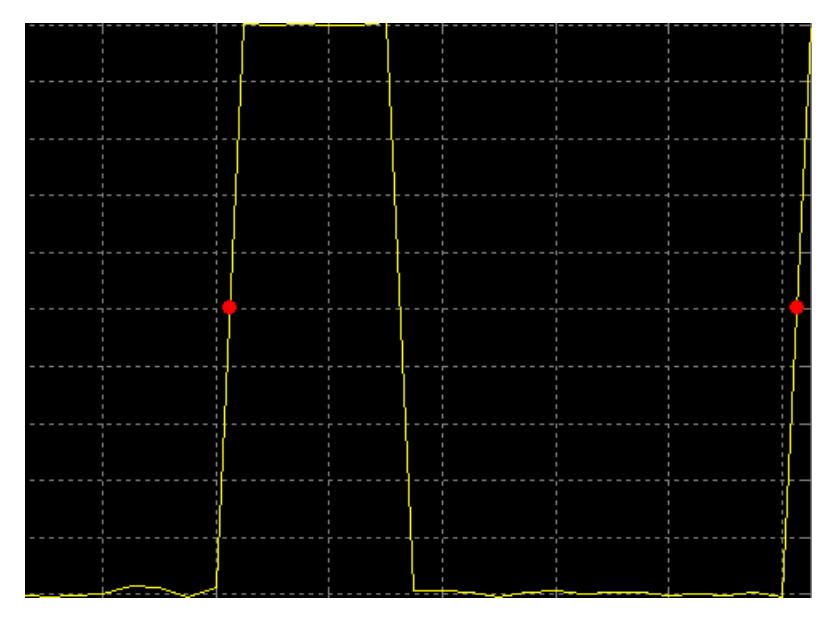

For more information on the algorithm this measurement uses, see the Signal Processing Toolbox pulseperiod function reference.

- **• Frequency** Reciprocal of the average period. Whereas period is typically measured in some metric form of seconds, or seconds per cycle, frequency is typically measured in hertz or cycles per second.
- **• + Pulses** Number of positive-polarity pulses counted.
- **• + Width** Average duration between rising and falling edges of each positive-polarity pulse within the displayed portion of the input signal. For more information on the algorithm this measurement uses, see the Signal Processing Toolbox pulsewidth function reference.
- **• + Duty Cycle** Average ratio of pulse width to pulse period for each positive-polarity pulse within the displayed portion of the input signal. For more information on the algorithm this measurement uses, see the Signal Processing Toolbox dutycycle function reference.
- **• Pulses** Number of negative-polarity pulses counted.
- **• Width** Average duration between rising and falling edges of each negative-polarity pulse within the displayed portion of the input signal. For more information on the algorithm this measurement uses, see the Signal Processing Toolbox pulsewidth function reference.
- **• Duty Cycle** Average ratio of pulse width to pulse period for each negative-polarity pulse within the displayed portion of the input signal. For more information on the algorithm this measurement uses, see the Signal Processing Toolbox dutycycle function reference.

When you use the zoom options in the Scope, the bilevel measurements automatically adjust to the time range shown in the display. In the Scope toolbar, click the **Zoom In** or **Zoom X** button to constrict the *x*-axis range of the display, and the statistics shown reflect this time range. For example, you can zoom in on one rising edge to make the **Bilevel Measurements** panel display information about only that particular rising edge. However, this feature does not apply to the **High** and **Low** measurements.

## **Peak Finder Panel**

The **Peak Finder** panel displays the maxima, showing the *x*-axis values at which they occur. This panel allows you to modify the settings for peak threshold, maximum number of peaks, and peak excursion. You can choose to hide or display the **Peak Finder** panel. In the scope menu, select **Tools > Measurements > Peak Finder**. Alternatively, in the scope toolbar, select the Peak Finder  $\mathbb{X}$  button.

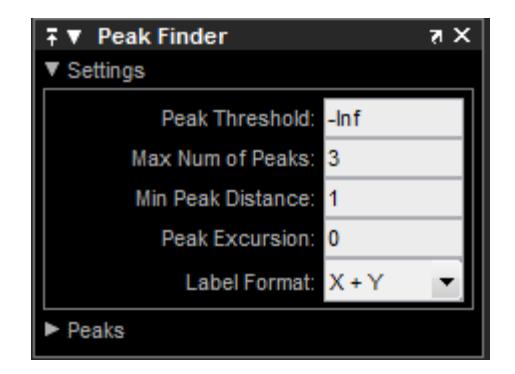

The **Peak finder** panel is separated into two panes, labeled **Settings** and **Peaks**. You can expand each pane to see the available options.

## **Settings Pane**

The **Settings** pane enables you to modify the parameters used to calculate the peak values within the displayed portion of the input signal. For more information on the algorithms this pane uses, see the Signal Processing Toolbox findpeaks function reference.

- **• Peak Threshold** The level above which peaks are detected. This setting is equivalent to the MINPEAKHEIGHT parameter, which you can set when you run the findpeaks function.
- **• Max Num of Peaks** The maximum number of peaks to show. The value you enter must be a scalar integer between 1 and 99. This setting is equivalent to the NPEAKS parameter, which you can set when you run the findpeaks function.
- **• Min Peaks Distance** The minimum number of samples between adjacent peaks. This setting is equivalent to the MINPEAKDISTANCE parameter, which you can set when you run the findpeaks function.
- **• Peak Excursion** The minimum height difference between a peak and its neighboring samples. Peak excursion is illustrated alongside peak threshold in the following figure.

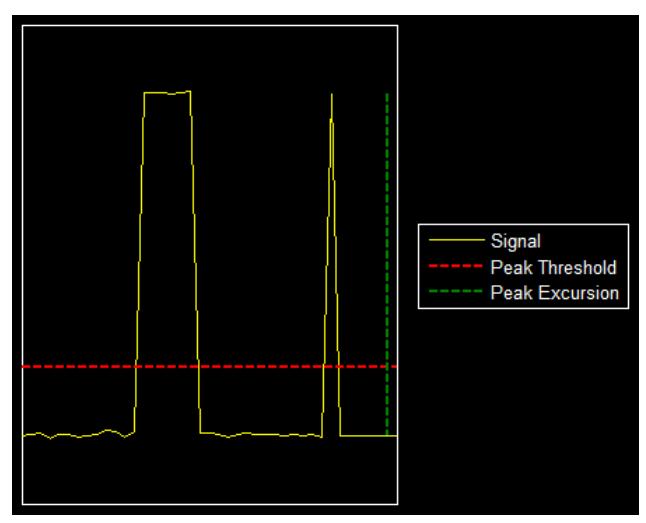

The *peak threshold* is a minimum value necessary for a sample value to be a peak. The *peak excursion* is the minimum difference between a peak sample and the samples to its left and right in the time domain. In the figure, the green vertical line illustrates the lesser of the two height differences between the labeled peak and its neighboring samples. This height difference must be greater than the **Peak Excursion** value for the labeled peak to be classified as a peak. Compare this setting to peak threshold, which is illustrated by the red horizontal line. The amplitude must be above this horizontal line for the labeled peak to be classified as a peak.

The peak excursion setting is equivalent to the THRESHOLD parameter, which you can set when you run the findpeaks function.

- **• Label Format** The coordinates to display next to the calculated peak values on the plot. To see peak values, you must first expand the **Peaks** pane and select the check boxes associated with individual peaks of interest. By default, both *x*-axis and *y*-axis values are displayed on the plot. Select which axes values you want to display next to each peak symbol on the display.
	- **-** X+Y Display both *<sup>x</sup>*-axis and *<sup>y</sup>*-axis values.
- **-** <sup>X</sup> Display only *<sup>x</sup>*-axis values.
- **-** <sup>Y</sup> Display only *<sup>y</sup>*-axis values.

#### **Peaks Pane**

The **Peaks** pane displays all of the largest calculated peak values. It also shows the coordinates at which the peaks occur, using the parameters you define in the **Settings** pane. You set the **Max Num of Peaks** parameter to specify the number of peaks shown in the list.

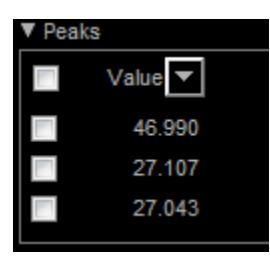

The numerical values displayed in the **Value** column are equivalent to the pks output argument returned when you run the findpeaks function. The numerical values displayed in the second column are similar to the locs output argument returned when you run the findpeaks function.

The Peak Finder displays the peak values in the **Peaks** pane. By default, the **Peak Finder** panel displays the largest calculated peak values in the **Peaks** pane in decreasing order of peak height. Use the

sort descending button  $($  $\blacktriangledown$  $)$  to rearrange the category and order by which Peak Finder displays peak values. Click this button again to sort the peaks in ascending order instead. When you do so, the arrow

changes direction to become the sort ascending button  $($ sort button indicates that the peak values are currently sorted in the

direction of the button arrow. If the sort button is not filled  $(\Box)$ . then the peak values are sorted in the opposite direction of the button arrow. The **Max Num of Peaks** parameter still controls the number of peaks listed.

Use the check boxes to control which peak values are shown on the display. By default, all check boxes are cleared and the **Peak Finder** panel hides all the peak values. To show all the peak values on the display, select the check box in the top-left corner of the **Peaks** pane. To hide all the peak values on the display, clear this check box. To show an individual peak, select the check box directly to the left of its **Value** listing. To hide an individual peak, clear the check box directly to the left of its **Value** listing.

The Peaks are valid for any units of the input signal. The letter after the value associated with each measurement indicates the abbreviation for the appropriate International System of Units (SI) prefix, such as *m* for *milli-*. For example, if the input signal is measured in volts, an *m* next to a measurement value indicates that this value is in units of millivolts.

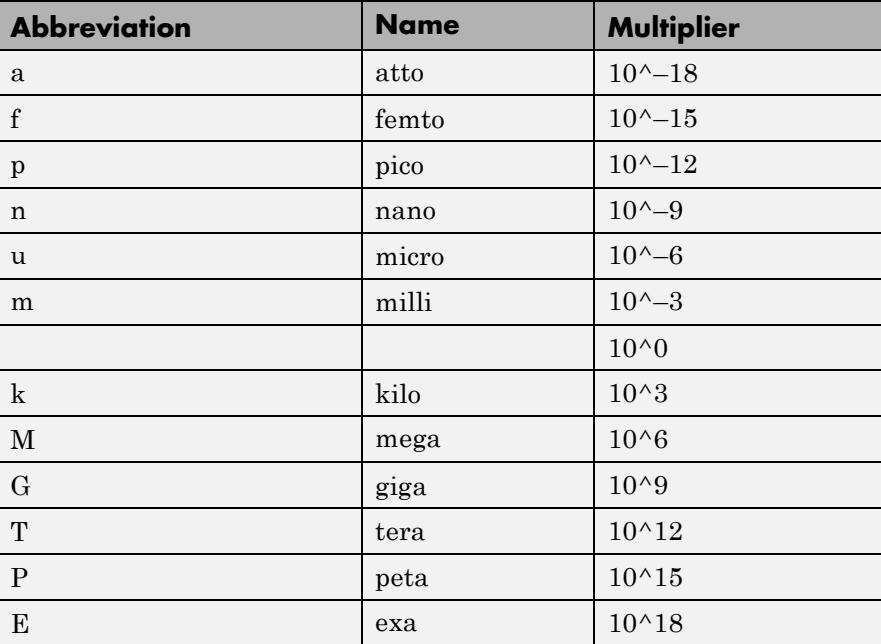
## **Style Dialog Box**

In the **Style** dialog box, you can customize the style of displays. You can change the color of the figure containing the displays, the background and foreground colors of display axes, and properties of lines in a display. From the scope menu, select **View > Style** or select the Style button  $(\mathbf{A})$  in the dropdown below the Configuration Properties button to open this dialog box.

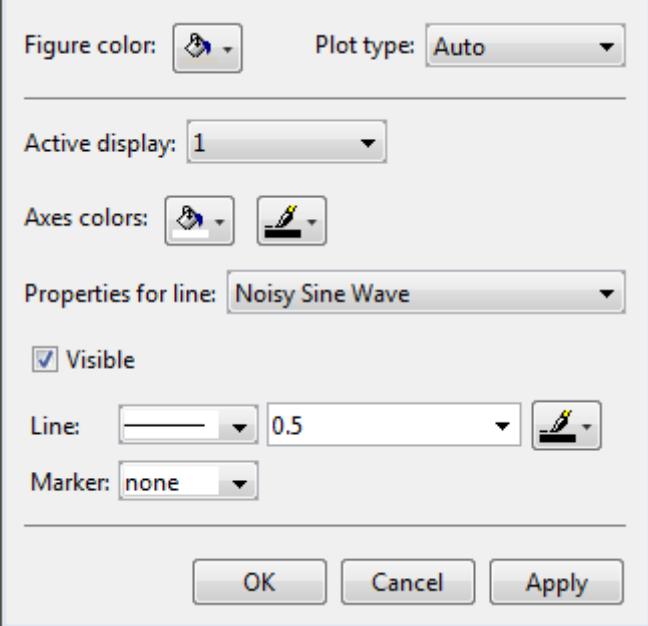

## **Properties**

The **Style** dialog box allows you to modify the following properties of the scope figure:

## **Figure color**

Specify the color that you want to apply to the background of the scope figure. By default, the figure color is gray.

#### **Plot type**

Specify the type of plot to use. The default setting is Line. Valid values for **Plot type** are:

- **•** Line Displays input signal as lines connecting each of the sampled values. This approach is similar to the functionality of the MATLAB line or plot function.
- **•** Stairs Displays input signal as a *stairstep* graph. A stairstep graph is made up of only horizontal lines and vertical lines. Each horizontal line represents the signal value for a discrete sample period and is connected to two vertical lines. Each vertical line represents a change in values occurring at a sample. This approach is equivalent to the MATLAB stairs function. Stairstep graphs are useful for drawing time history graphs of digitally sampled data.
- **•** Auto Displays input signal as a line graph if it is a continuous signal and displays input signal as a stairstep graph if it is a discrete signal.

This property is Tunable.

#### **Active display**

Specify the active display as an integer to get and set relevant properties. The number of a display corresponds to its column-wise placement index. Set this property to control which display should have its axes colors, line properties, marker properties, and visibility changed. Tunable

When you use the Layout option to tile the window into multiple displays, the display highlighted in blue is referred to as the *active display*. The default setting is 1.

#### **Axes colors**

Specify the color that you want to apply to the background of the axes for the active display.

#### **Properties for line**

Specify the signal for which you want to modify the visibility, line properties, and marker properties.

## **Visible**

Specify whether the selected signal on the active display should be visible. If you clear this check box, the line disappears.

### **Line**

Specify the line style, line width, and line color for the selected signal on the active display.

#### **Marker**

Specify marks for the selected signal on the active display to show at data points. This property is similar to the Marker property for the MATLAB Handle Graphics plot objects. You can choose any of the marker symbols from the following table.

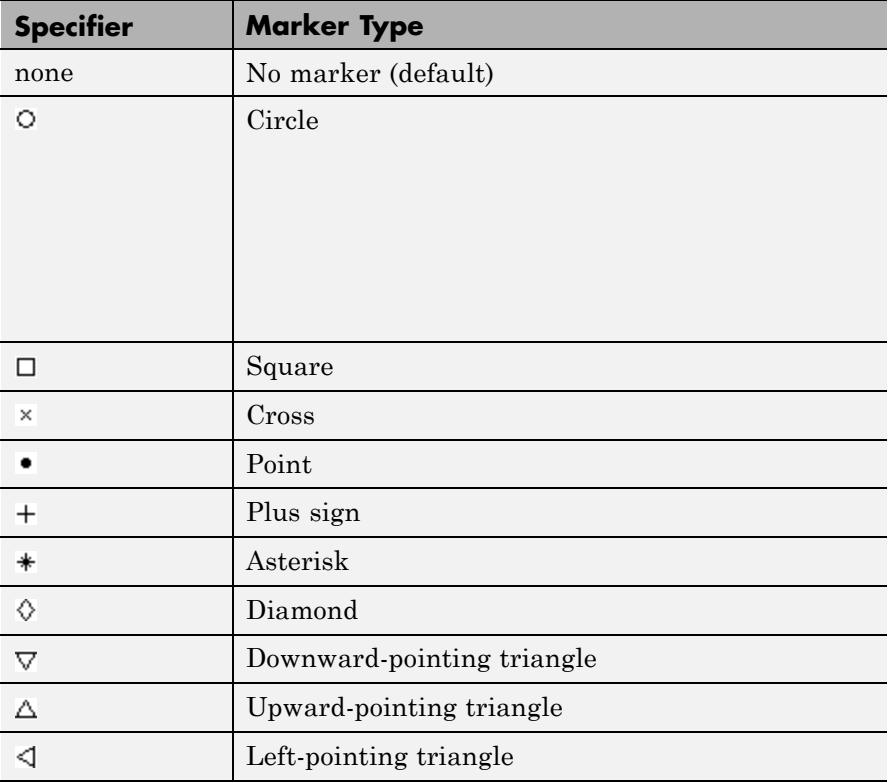

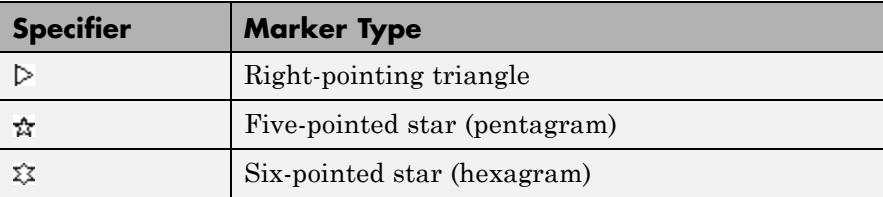

## **Visuals — Time Domain Properties**

The Visuals — Time Domain Properties dialog box controls the visual configuration settings of the Time Scope displays. From the Time Scope menu, select **View > Configuration Properties** to open this dialog box.

## **Main Pane**

The **Main** pane of the Time Scope Visuals—Time Domain Properties dialog box appears as follows.

## **dsp.TimeScope**

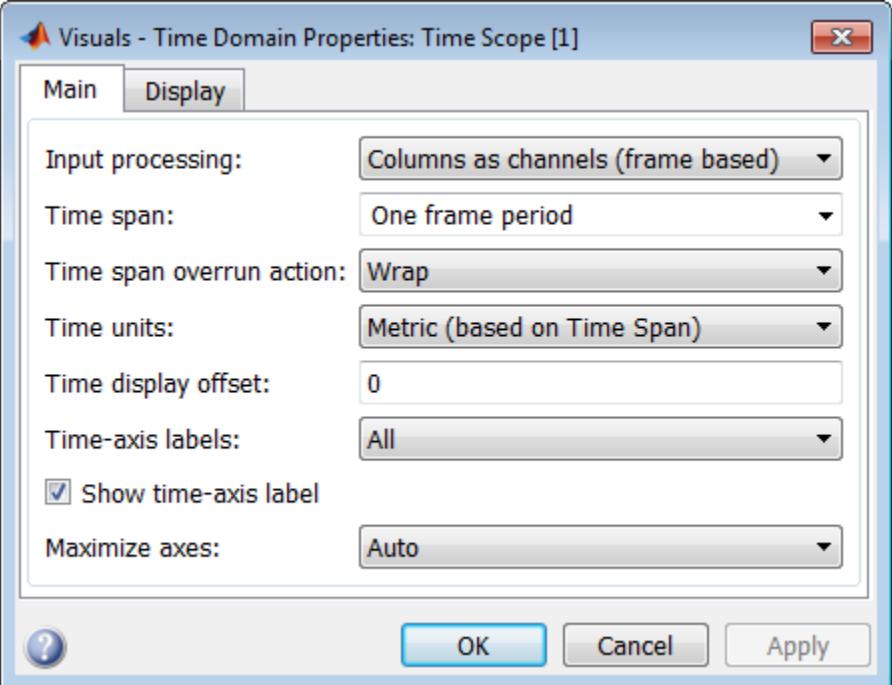

#### **Input processing**

Specify whether the Time Scope should treat the input signal as Columns as channels (frame based) or Elements as channels (sample based).

Frame-based processing is only available for discrete input signals. For more information about frame-based input channels, see the "What Is Frame-Based Processing?" section in the DSP System Toolbox documentation. For an example that uses the Time Scope block and frame-based input signals, see the "Display Time-Domain Data" section in the DSP System Toolbox documentation.

#### **Time span**

Specify the time span, either by selecting a predefined option or by entering a numeric value in seconds. You can select one of the following options:

- Auto In this mode, the Time Scope automatically calculates the appropriate value for time span from the difference between the simulation "Start time" and "Stop time" properties. This option is available only for the Time Scope block but not for the dsp.TimeScope System object.
- **•** One frame period In this mode, the Time Scope uses the frame period of the input signal to the Time Scope block. This option is only available when the **Input processing** parameter is set to Columns as channels (frame based). This option is not available when you set the **Input processing** parameter to Elements as channels (sample based).
- $\leq$ user defined > In this mode, you specify the time span by replacing the text <user defined> with a numeric value in seconds.

The scope sets the *time*-axis limits using the value of this property and the value of the **Time display offset** property. For example, if you set the **Time display offset** to 5e-6 and the **Time span** to 25e-6, the scope sets the *time*-axis limits as shown in the following figure.

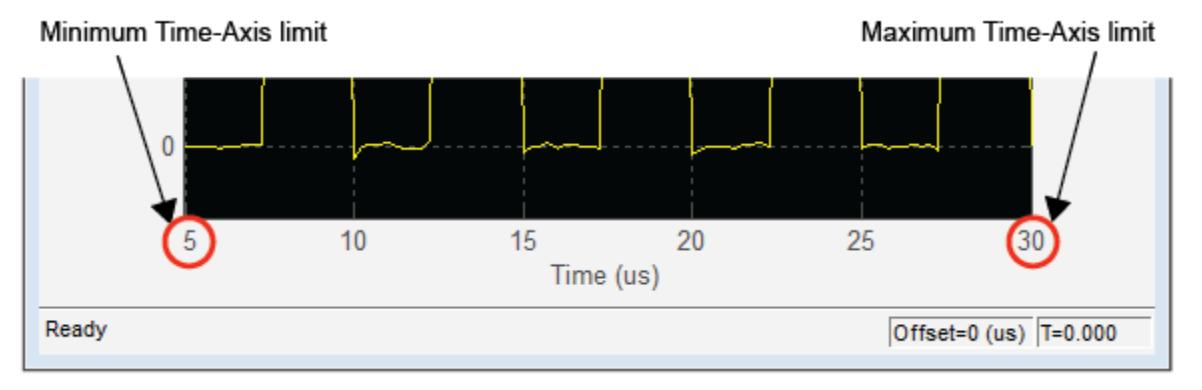

This property is Tunable.

#### **Time span overrun action**

Specify how the scope displays new data beyond the visible time span. You can select one of the following options:

- **•** Wrap In this mode, the scope displays new data until the data reaches the maximum *time*-axis limit. When the data reaches the maximum *time*-axis limit of the scope window, the scope clears the display. The scope then updates the time offset value and begins displaying subsequent data points starting from the minimum *time*-axis limit.
- **•** Scroll In this mode, the scope scrolls old data to the left to make room for new data on the right side of the scope display. This mode is graphically intensive and can affect run-time performance. However, it is beneficial for debugging and monitoring time-varying signals.

This property is Tunable.

The default setting is Wrap.

#### **Time units**

Specify the units used to describe the *time*-axis. The default setting is Metric. You can select one of the following options:

- **•** Metric In this mode, Time Scope converts the times on the *time*-axis to some metric units such as milliseconds, microseconds, days, etc. Time Scope chooses the appropriate metric units, based on the minimum *time*-axis limit and the maximum *time*-axis limit of the scope window.
- **•** Seconds In this mode, Time Scope always displays the units on the *time*-axis as seconds.
- **•** None In this mode, Time Scope displays no units on the *time*-axis. Time Scope shows only the word Time on the *time*-axis.

This property is Tunable.

#### **Time display offset**

This property allows you to offset the values displayed on the *time*-axis by a specified number of seconds. When you specify a scalar value, the scope offsets all channels equally. When you specify a vector of offset values, the scope offsets each channel independently. Tunable.

When you specify a **Time display offset** vector of length *N*, the scope offsets the input channels as follows:

- When *N* is equal to the number of input channels, the scope offsets each channel according to its corresponding value in the offset vector.
- When *N* is less than the number of input channels, the scope applies the values you specify in the offset vector to the first *N* input channels. The scope does not offset the remaining channels.
- **•** When *N* is greater than the number of input channels, the scope offsets each input channel according to the corresponding value in the offset vector. The scope ignores all values in the offset vector that do not correspond to a channel of the input.

The scope computes the *time*-axis range using the values of the **Time display offset** and **Time span** properties. For example, if you set the **Time display offset** to 5e-6 and the **Time span** to 25e-6, the scope sets the *time*-axis limits as shown in the following figure.

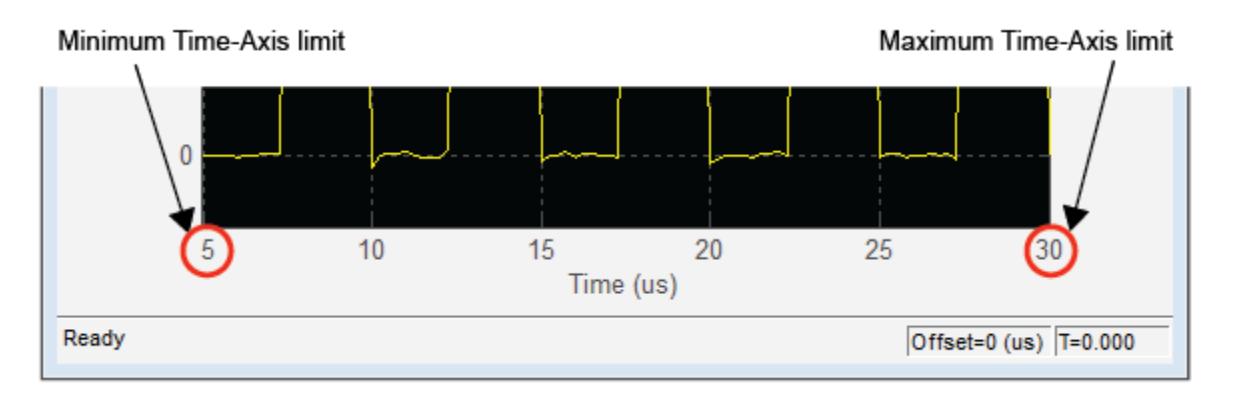

Similarly, when you specify a vector of values, the scope sets the minimum *time*-axis limit using the smallest value in the vector. To set the maximum *time*-axis limit, the scope sums the largest value in the vector with the value of the **Time span** property. For more information, see ["Signal Display" on page 3-1517](#page-3474-0).

## **Time-axis labels**

Specify how to display the time units used to describe the *time*-axis. The default setting is All. You can select one of the following options:

- **•** All In this mode, the *time*-axis labels appear in all displays.
- **•** None In this mode, the *time*-axis labels do not appear in the displays.
- **•** Bottom Displays Only In this mode, the *time*-axis labels appear in only the bottom row of the displays.

Tunable.

#### **Show time-axis label**

Select to turn on time-axis label display.

Tunable.

#### **Maximize axes**

Specify whether to display the scope in maximized axes mode. In this mode, each of the axes is expanded to fit into the entire display. To conserve space, labels do not appear in each display. Instead, tick-mark values appear on top of the plotted data. You can select one of the following options:

- **•** Auto In this mode, the axes appear maximized in all displays only if the Title and YLabel properties are empty for every display. If you enter any value in any display for either of these properties, the axes are not maximized.
- **•** On In this mode, the axes appear maximized in all displays. Any values entered into the Title and YLabel properties are hidden.
- **•** Off In this mode, none of the axes appear maximized.

This property is Tunable.

The default setting is Auto.

## **Display Pane**

The **Display** pane of the Visuals—Time Domain Properties dialog box appears as follows.

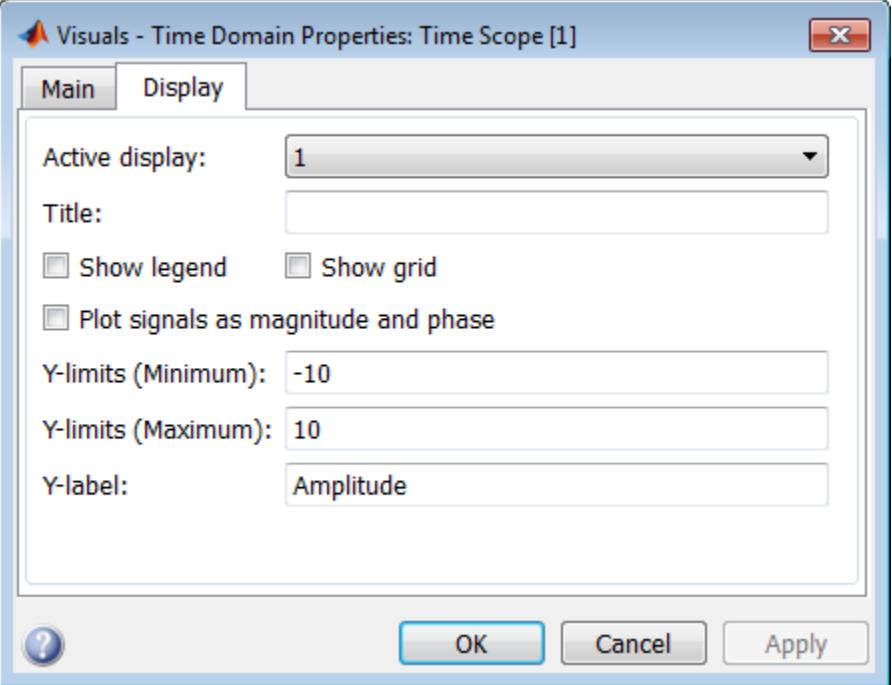

## **Active display**

Specify the active display as an integer to get and set relevant properties. The number of a display corresponds to its column-wise placement index. Set this property to control which display should have its axes colors, line properties, marker properties, and visibility changed. Tunable

When you use the Layout option to tile the window into multiple displays, the display highlighted in blue is referred to as the *active display*. The default setting is 1.

### **Title**

Specify the active display title as a string. By default, the active display has no title. Tunable.

## **Show legend**

Select this check box to show the legend in the display. The channel legend displays a name for each channel of each input signal. When the legend appears, you can place it anywhere inside of the scope window. To turn the legend off, clear the **Show legend** check box. This parameter applies only when the Spectrum **Type** is Power or Power density. Tunable

You can edit the name of any channel in the legend. To do so, double-click the current name, and enter a new channel name. By default, if the signal has multiple channels, the scope uses an index number to identify each channel of that signal. To change the appearance of any channel of any input signal in the scope window, from the scope menu, select **View > Style**.

## **Show grid**

When you select this check box, a grid appears in the display of the scope figure. To hide the grid, clear this check box. Tunable

## **Plot signals as magnitude and phase**

When you select this check box, the scope splits the display into a magnitude plot and a phase plot. By default, this check box is cleared. If the input signal is complex valued, the scope plots the real and imaginary portions on the same axes. These real and imaginary portions appear as different-colored lines on the same axes, as shown in the following figure.

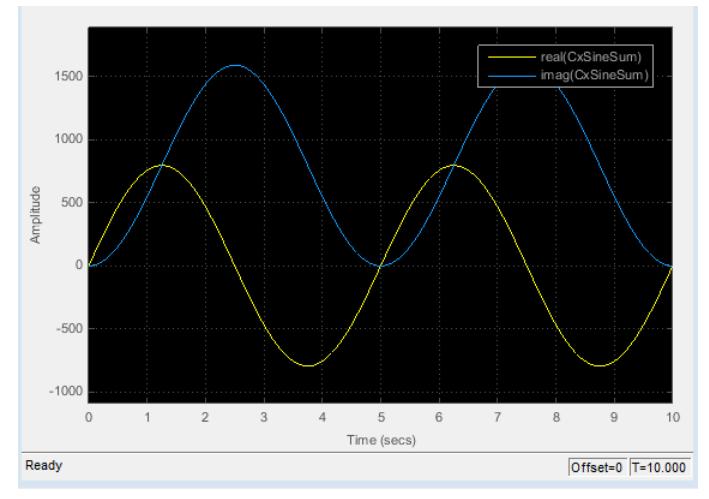

Selecting this check box and clicking the **Apply** or **OK** button changes the display. The magnitude of the input signal appears on the top axes and its phase, in degrees, appears on the bottom axes. See the following figure.

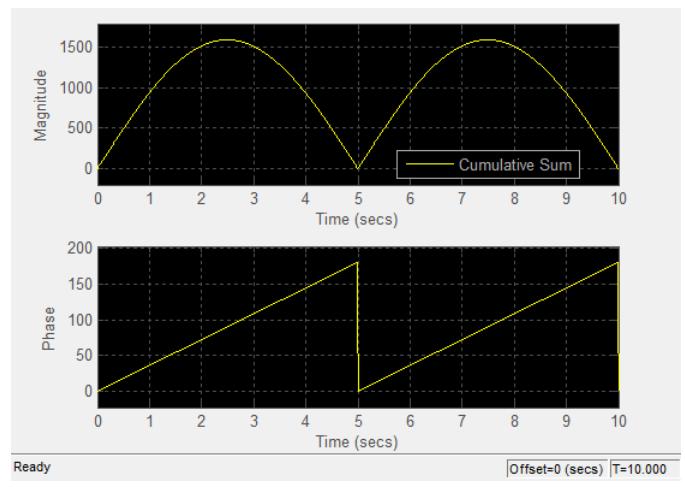

This feature is particularly useful for complex-valued input signals. If the input is a real-valued signal, selecting this check box returns the

absolute value of the signal for the magnitude. The phase is 0 degrees for nonnegative input and 180 degrees for negative input. Tunable

## **Y-limits (Minimum)**

Specify the minimum value of the *y*-axis. Tunable

When you select the **Plot signal(s) as magnitude and phase** check box, the value of this property always applies to the magnitude plot on the top axes. The phase plot on the bottom axes is always limited to a minimum value of -180 degrees.

#### **Y-limits (Maximum)**

Specify the maximum value of the *y*-axis. Tunable

When you select the **Plot signal(s) as magnitude and phase** check box, the value of this property always applies to the magnitude plot on the top axes. The phase plot on the bottom axes is always limited to a maximum value of 180 degrees.

## **Y-label**

Specify as a string the text for the scope to display to the left of the *y*-axis. Tunable

This property becomes invisible when you select the **Plot signal(s) as magnitude and phase** check box. When you enable that property, the *y*-axis label always appears as Magnitude on the top axes and Phase on the bottom axes.

**Tools — Axes Scaling Properties** The Axes Scaling Properties: Time Scope dialog box provides you with the ability to automatically zoom in on and zoom out of your data, and to scale the axes of the Time Scope. In the Time Scope menu, select **Tools > Axes Scaling Options** to open this dialog box.

## **Properties**

The Tools—Axes Scaling Properties dialog box appears as follows.

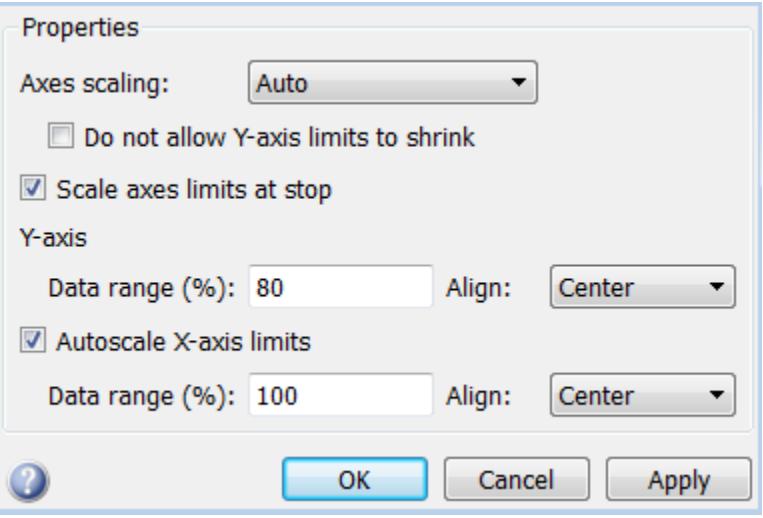

#### **Axes scaling**

Specify when the scope should automatically scale the axes. You can select one of the following options:

- Manual When you select this option, the scope does not automatically scale the axes. You can manually scale the axes in any of the following ways:
	- **-** Select **Tools > Axes Scaling Properties**.
	- **-** Press one of the **Scale Axis Limits** toolbar buttons.
	- **-** When the scope figure is the active window, press **Ctrl** and **<sup>A</sup>** simultaneously.
- Auto When you select this option, the scope scales the axes as needed, both during and after simulation. Selecting this option shows the **Do not allow Y-axis limits to shrink** check box.
- **•** After N Updates Selecting this option causes the scope to scale the axes after a specified number of updates. Selecting this option shows the **Number of updates** edit box.

By default, this property is set to Auto. This property is Tunable.

#### **Do not allow Y-axis limits to shrink**

When you select this property, the *y*-axis is allowed only to grow during axes scaling operations. If you clear this check box, the *y*-axis or color limits may shrink during axes scaling operations.

This property appears only when you select Auto for the **Axis scaling** property. When you set the **Axes scaling** property to Manual or After N Updates, the *y*-axis or color limits are allowed to shrink. Tunable.

## **Number of updates**

Specify as a positive integer the number of updates after which to scale the axes. This property appears only when you select After N Updates for the **Axes scaling** property. Tunable.

#### **Scale axes limits at stop**

Select this check box to scale the axes when the simulation stops. The *y*-axis is always scaled. The *x*-axis limits are only scaled if you also select the **Scale X-axis limits** check box.

### **Y-axis Data range (%)**

Set the percentage of the *y*-axis that the scope should use to display the data when scaling the axes. Valid values are between 1 and 100. For example, if you set this property to 100, the Scope scales the *y*-axis limits such that your data uses the entire *y*-axis range. If you then set this property to 30, the scope increases the *y*-axis range such that your data uses only 30% of the *y*-axis range. Tunable.

#### **Y-axis Align**

Specify where the scope should align your data with respect to the *y*-axis when it scales the axes. You can select Top, Center, or Bottom. Tunable.

#### **Autoscale X-axis limits**

Check this box to allow the scope to scale the *x*-axis limits when it scales the axes. If **Axes scaling** is set to Auto, checking **Scale X-axis limits** only scales the data currently within the axes, not the entire signal in the data buffer. Tunable.

## **X-axis Data range (%)**

Set the percentage of the *x*-axis that the Scope should use to display the data when scaling the axes. Valid values are between 1 and 100. For example, if you set this property to 100, the Scope scales the *x*-axis limits such that your data uses the entire*x*-axis range. If you then set this property to 30, the Scope increases the *x*-axis range such that your data uses only 30% of the *x*-axis range. Use the *x*-axis **Align** property to specify data placement with respect to the *x*-axis.

This property appears only when you select the **Scale X-axis limits** check box. Tunable.

#### **X-axis Align**

Specify how the Scope should align your data with respect to the *x*-axis: Left, Center, or Right. This property appears only when you select the **Scale X-axis limits** check box. Tunable.

**Sources — Streaming Properties**

The Sources – Streaming Properties dialog box lets you control the number of input signal samples that Time Scope holds in memory. In the Time Scope menu, select **View > Data History Properties** to open this dialog box.

## **Data History Properties**

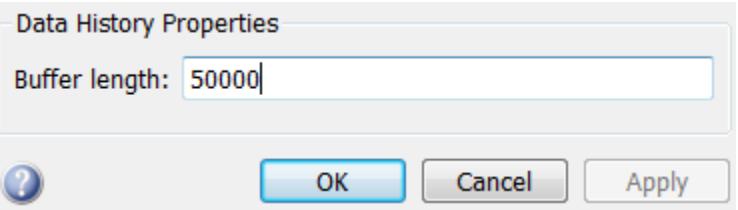

#### **Buffer length**

Specify the size of the buffer that the scope holds in its memory cache. If your signal has *M* rows of data and *N* data points in each row, *M* x *N* is the number of data points per time step. Multiply this result by the number of time steps for your model to obtain the required buffer length. For example, if you have 10 rows of data with each row having

100 data points and your run will be 10 time steps, you should enter 10,000 (which is  $10 \times 100 \times 10$ ) as the buffer length.

The default setting is 50000.

**Examples** The first few examples illustrate how to use the Time Scope object to view a variety of input signals in the time domain.

- **•** "Example: Display Simple Sine Wave Input Signal" on page 3-1587
- **•** ["Example: View Sine Wave Input Signals at Different Sample Rates](#page-3545-0) [and Offsets" on page 3-1588](#page-3545-0)
- **•** ["Example: Display Complex-valued Input Signal" on page 3-1589](#page-3546-0)
- **•** ["Example: Display Input Signal of Changing Size" on page 3-1591](#page-3548-0)

The remaining examples demonstrate how to use the Measurements Panels in the Time Scope GUI to glean information about the input signals.

- **•** ["Example: Use Bilevel Measurements Panel with Clock Input Signal"](#page-3549-0) [on page 3-1592](#page-3549-0)
- **•** ["Example: Find Heart Rate Using Peak Finder Panel with ECG](#page-3553-0) [Input Signal" on page 3-1596](#page-3553-0)

## **Example: Display Simple Sine Wave Input Signal**

Construct dsp.SineWave and dsp.TimeScope objects. Run the step method to display the signal.

```
hsin = dsp.SineWave('Frequency',100, 'SampleRate', 1000);
hsin.SamplesPerFrame = 10;
hts1 = dsp.TimeScope('SampleRate', hsin.SampleRate,'TimeSpan', 0.1);
for ii = 1:10x = step(hsin);step(hts1, x);
end
```
<span id="page-3545-0"></span>Run the release method to let property values and input characteristics change. The scope automatically scales the axes.

```
release(hts1)
```
Run the MATLAB clear function to close the Time Scope window.

```
clear hts1 hsin x;
```
#### **Example: View Sine Wave Input Signals at Different Sample Rates and Offsets**

Construct dsp.SineWave and dsp.FirDecimator objects. Use the dsp.FirDecimator object to create a new signal that equals the original signal, but decimated by a factor of 2. Construct a dsp.TimeScope object with 2 input ports. Run the step method to display the signal.

```
Fs = 1000; % Sampling frequency
hsin1 = dsp.SineWave('Frequency',50,...
   'SampleRate',Fs, ...
   'SamplesPerFrame', 100);
% Create FIRDecimator System object to decimate by 2
hfilt = dsp.FIRDecimator;
% Create TimeScope System object with 2 input ports (channels)
hts2 = dsp.TimeScope(2, [Fs Fs/2], ...
   'TimeDisplayOffset', [0 38/Fs], ...
   'TimeSpan', 0.25, ...
   'YLimits',[-1 1], ...
   'ShowLegend', true);
for ii = 1:2xsine = step(hsin1);xdec = step(hfilt,xsine);
     step(hts2, xsine, xdec);
end
```
Run the release method to let property values and input characteristics change. The scope automatically scales the axes.

```
release(hts2)
```
<span id="page-3546-0"></span>Run the MATLAB clear function to close the Time Scope window.

clear hts2 Fs hsin1 hfilt ii xsine xdec;

## **Example: Display Complex-valued Input Signal**

Create a vector representing a complex-valued sinusoidal signal and construct a dsp.TimeScope object. Run the step method to display the signal.

```
fs = 1000; t = (0:1/fs:10);
CxSine = cos(2*pi*0.2*t) + 1i*sin(2*pi*0.2*t);CxSineSum = cumsum(CxSine);
figure(101); subplot(2,1,1); stairs(t,abs(CxSineSum)); % Plot magnitudes
subplot(2,1,2); stairs(t,(180/pi)*angle(CxSineSum)); % Plot phase is
h1 = dsp.TimeScope(1, fs, 'TimeSpanSource', 'Auto');
step(h1,CxSineSum);
```
By default, when the input is a complex-valued signal, Time Scope plots the real and imaginary portions on the same axes. These real and imaginary portions appear as different-colored lines on the same axes within the same active display, as shown in the following figure.

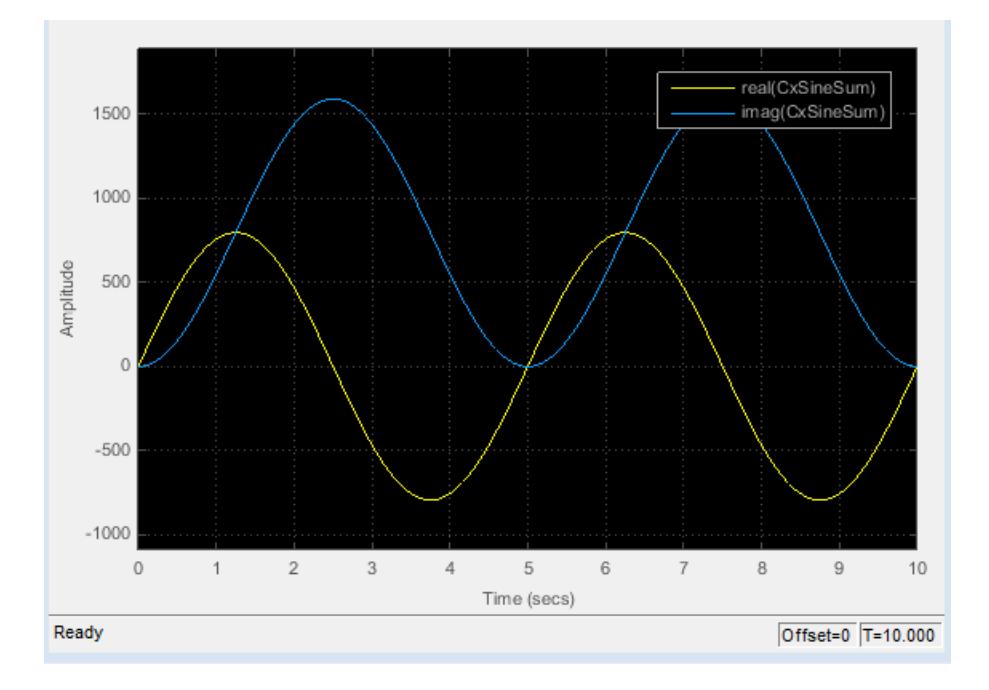

Change the PlotAsMagnitudePhase property to true.

set(h1,'PlotAsMagnitudePhase',true);

Time Scope now plots the magnitude and phase of the input signal on two separate axes within the same active display. The active display changes to show the magnitude of the input signal on the top axes and its phase, in degrees, on the bottom axes, as shown in the following figure.

## **dsp.TimeScope**

<span id="page-3548-0"></span>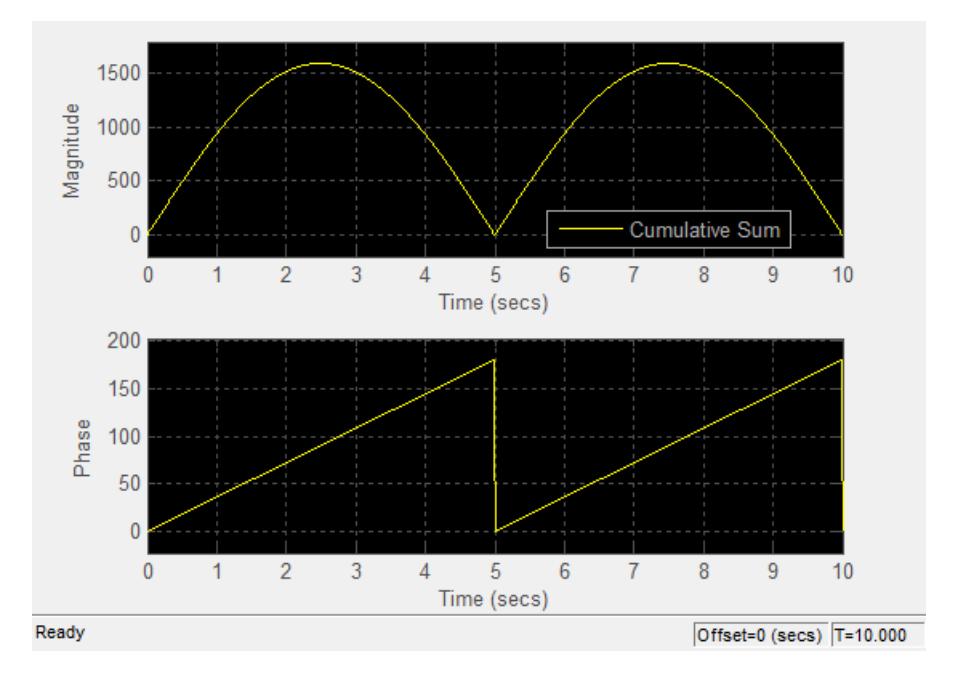

Run the release method to let property values and input characteristics change. The scope automatically scales the axes.

release(h1);

Run the MATLAB clear function to close the Time Scope window, and remove the variables you created from the workspace.

```
close(101);
clear h1 fs t CxSine CxSineSum
```
## **Example: Display Input Signal of Changing Size**

Create a vector that represents a two-channel constant signal. Create another vector that represents a three-channel constant signal. Construct a dsp.TimeScope object with 2 input ports. Run the step method to display the signal.

```
fs = 10;signal = [ones(5*fs,1), 1+ones(5*fs,1)]; \% 2-dim 0-5s
sigdim3 = [2+ones(5*fs,1), 3+ones(5*fs,1), 4+ones(5*fs,1)]; % 3-dim 5-10s
h2 = dsp.TimeScope(2, fs, 'TimeSpanSource', 'Property');
set(h2,'PlotType','Stairs');
set(h2,'TimeSpanOverrunAction','Scroll');
set(h2,'TimeDisplayOffset',[0,0,5]);
step(h2,[sigdim2; sigdim3(:,1:2)], sigdim3(:,3));
```
In this example, the size of the input signal to the Time Scope block changes as the simulation progresses. When the simulation time is less than 5 seconds, Time Scope plots only the signal *sigdim2*, which has two channels. After 5 seconds, Time Scope also plots the signal *sigdim3*, which has three channels.

Run the release method to let property values and input characteristics change. The scope automatically scales the axes.

```
release(h2);
```
Run the MATLAB clear function to close the Time Scope window, and remove the variables you created from the workspace.

clear h2 fs sigdim2 sigdim3

#### **Example: Use Bilevel Measurements Panel with Clock Input Signal**

Load the clock data into the variable, *x*. Find the sample time, *ts*.

load clockex;  $ts = t(2) - t(1);$ 

Construct a dsp.TimeScope object. Run the step method to display the signal.

```
h4 = dsp.TimeScope(1, 1/ts, 'TimeSpanSource','Auto');
step(h4,x);
```
Run the release method to let property values and input characteristics change. The scope automatically scales the axes.

release(h4);

To show the **Bilevel Measurements** panel, in the Time Scope menu, select **Tools > Measurements > Bilevel Measurements**. To collapse the **Transitions** pane, click the pane collapse button  $(\top)$  next to that label. To expand the **Settings** pane and the **Overshoots / Undershoots** pane, click the pane expand button  $($ ) next to each label. The Time Scope figure appears as shown in the following figure.

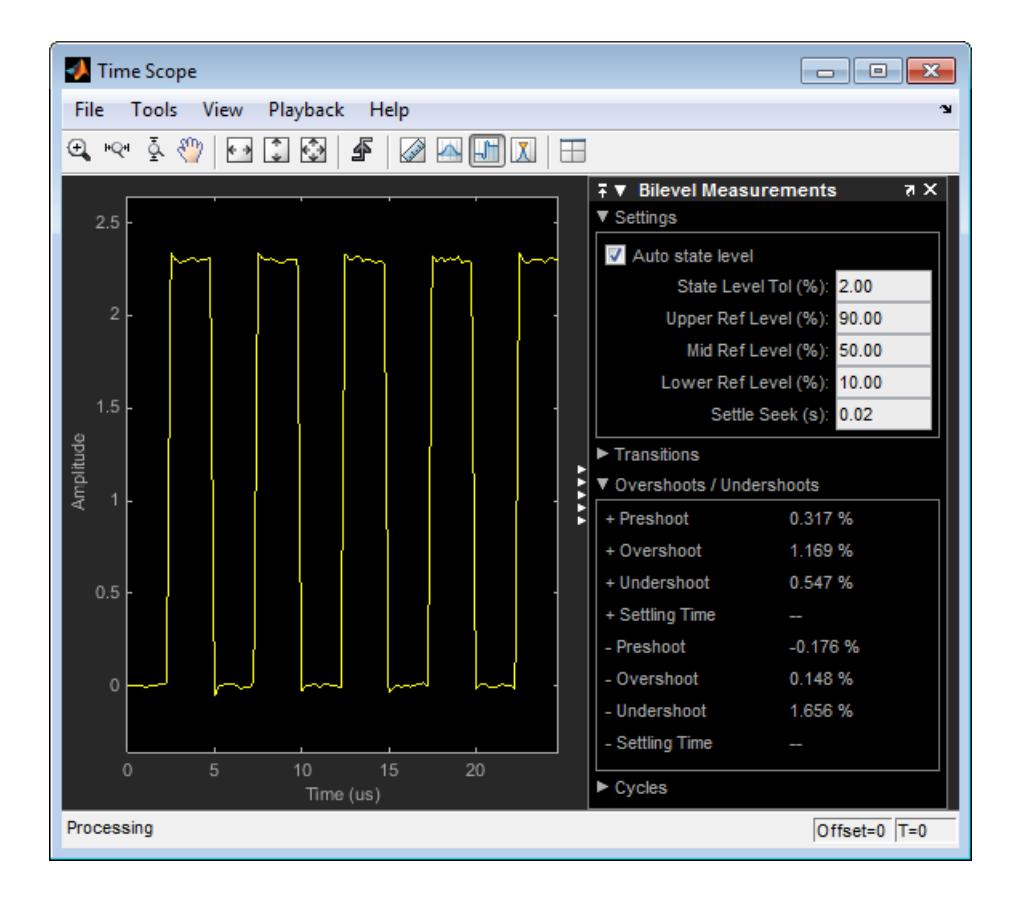

As you can see in the figure, the value for the rising edge **Settling Time** parameter is initially not displayed. The reason for this is that the default value for the **Settle Seek** parameter is too large for this example. In this case, the settle seek time is longer than the entire simulation duration. Enter a value for settle seek of 2e-6, and press the **Enter** key. Time Scope now displays a rising edge settling time value of 118.392 ns.

This settling time value displayed is actually the statistical average of the settling times for all five rising edges. To show the settling time for only one rising edge, you can zoom in on that transition. In the Time

Scope toolbar, click the Zoom X button ( $\mathbb{R}^{q}$ ). Then, click the display near a value of 2 microseconds on the *time*-axis. Drag to the right and release near a value of 4 microseconds on the *time*-axis. Time Scope updates the rising edge **Settling Time** value to reflect the new time window, as shown in the following figure.

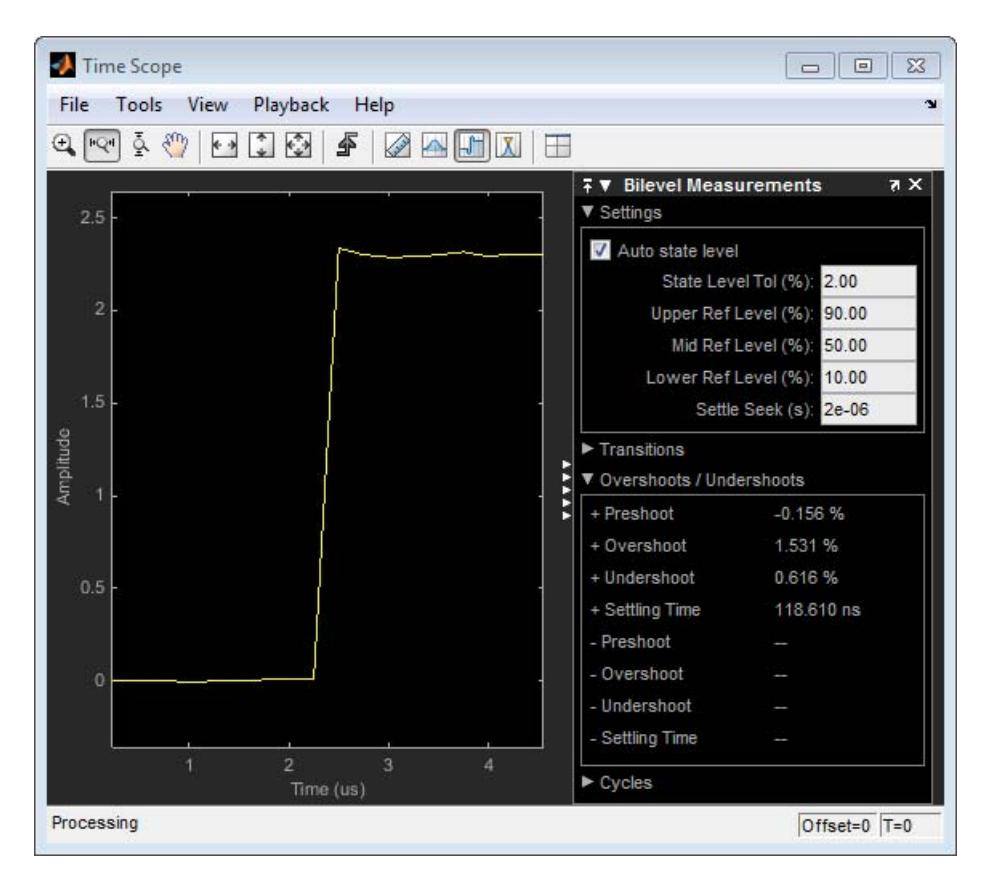

Run the MATLAB clear function to close the Time Scope window, and remove the variables you created from the workspace.

clear h4 x t ts

## <span id="page-3553-0"></span>**Example: Find Heart Rate Using Peak Finder Panel with ECG Input Signal**

First, create the electrocardiogram (ECG) signal.

```
x1 = 3.5*ecg(2700).';
y1 = sgolayfilt(kron(ones(1,13),x1),0,21);
n = (1:30000);
del = round(2700*rand(1));
mhb = y1(n + del);ts = 0.00025;
```
This example uses the Savitzky-Golay filter in Signal Processing Toolbox. For more information, see the sgolayfilt function reference page or run the sgolaydemo example.

Construct a dsp.TimeScope object. Run the step method to display the signal.

```
h5 = dsp.TimeScope(1, 1/ts, 'TimeSpanSource','Auto');
step(h5,mhb);
```
Run the release method to let property values and input characteristics change. The scope automatically scales the axes.

```
release(h5);
```
To show the **Peak Finder** panel, in the Time Scope menu, select **Tools > Measurements > Peak Finder**. To expand the **Settings** pane, click the pane expand button  $( )$  next to that label. Enter a value for **Max Num of Peaks** of 10, and press the **Enter** key. Time Scope now displays in the **Peaks** pane a list of 10 peak amplitude values, and the times at which they occur, as shown in the following figure.

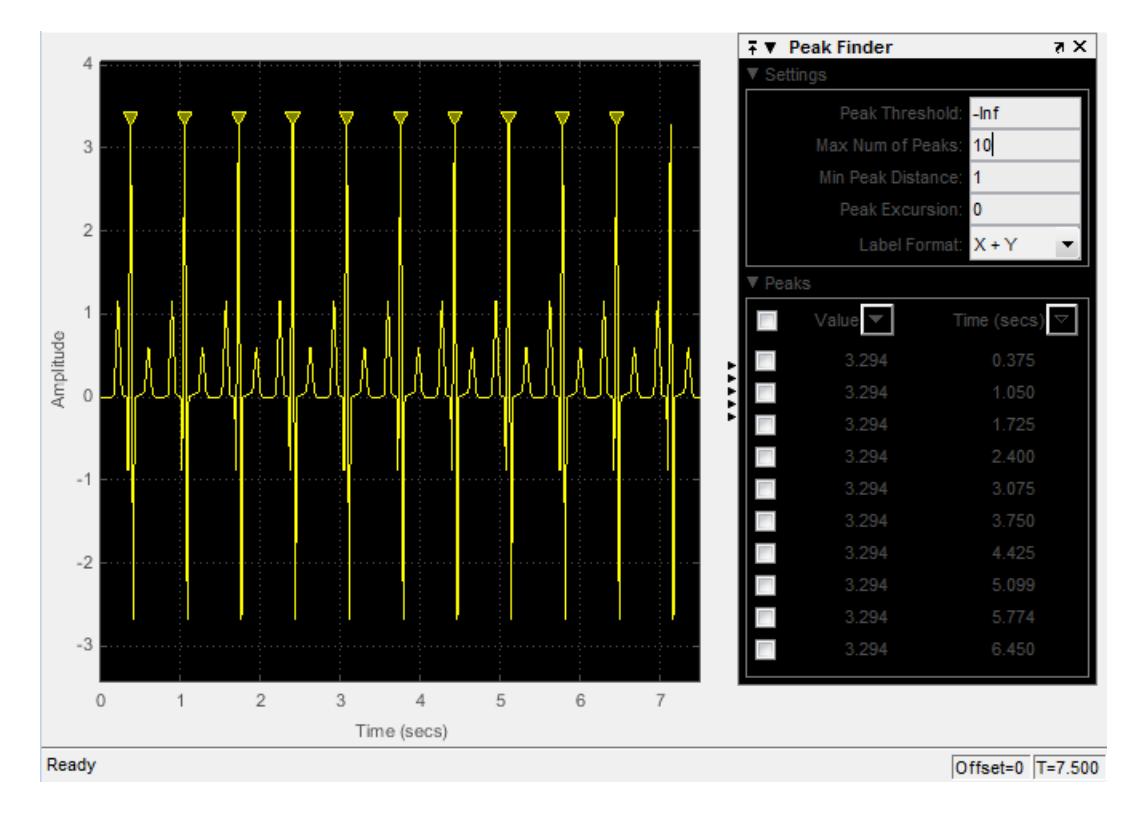

As you can see from the list of peak values, there is a constant time difference of 0.675 seconds between each heartbeat. Therefore, the heart rate of the ECG signal is given by the following equation<sup> $\cdot$ </sup>.

$$
\frac{60 \frac{\text{sec}}{\text{min}}}{0.675 \frac{\text{sec}}{\text{beat}}} = 88.89 \frac{\text{beats}}{\text{min}} (\text{bpm})
$$

Run the MATLAB clear function to close the Time Scope window, and remove the variables you created from the workspace.

## **dsp.TimeScope**

clear h5 x1 y1 n del mhb ts

See Also Time Scope | dsp. SpectrumAnalyzer | sptool

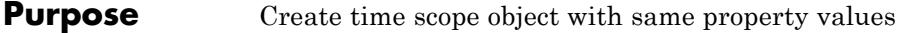

**Syntax**  $C = \text{clone}(H)$ 

**Description** C = clone(H) creates a TimeScope object C, with the same property values as H. The clone method creates a new unlocked object with uninitialized states.

# **dsp.TimeScope.getNumInputs**

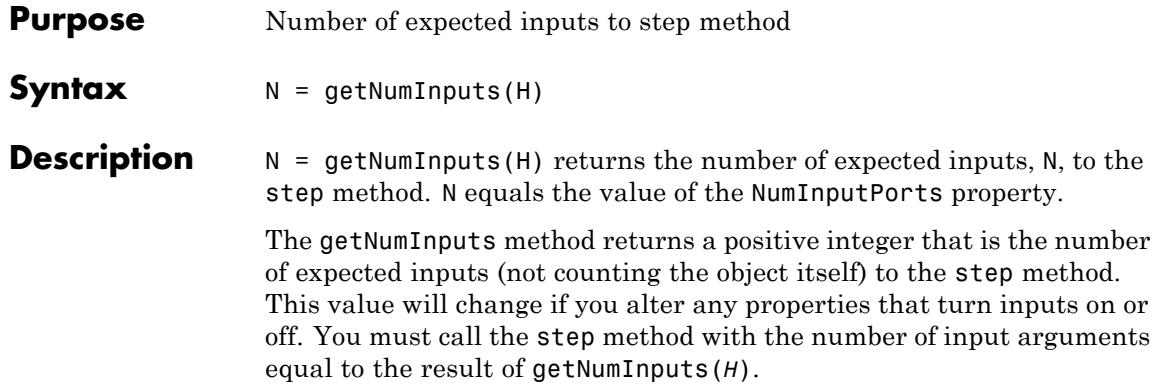

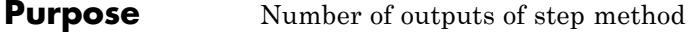

**Syntax**  $N = getNumOutputs(H)$ 

**Description** N = getNumOutputs(H) returns the number of outputs, N, of the step method. The time scope is a sink object, so N equals 0.

> The getNumOutputs method returns a positive integer that is the number of outputs from the step method. This value will change if you alter any properties that turn outputs on or off.

# **dsp.TimeScope.hide**

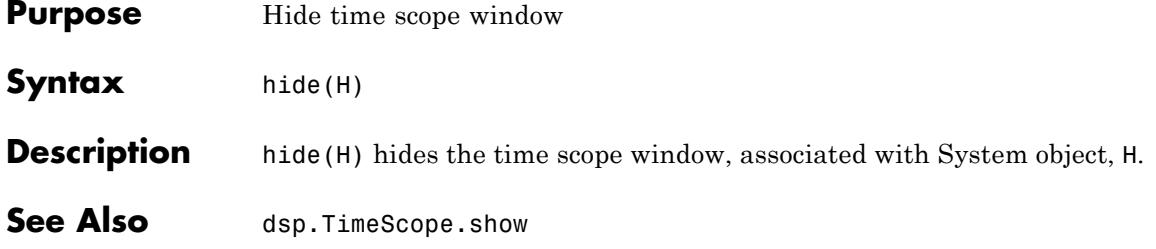

## **Purpose** Locked status for input attributes and nontunable properties

**Syntax** isLocked(H)

**Description** isLocked(H) returns the locked state of the TimeScope object H.

The isLocked method returns a logical value that indicates whether input attributes and nontunable properties for the object are locked. The object performs an internal initialization the first time the step method is executed. This initialization locks nontunable properties and input specifications, such as dimensions, complexity, and data type of the input data. After locking, the isLocked method returns a true value.

# **dsp.TimeScope.release**

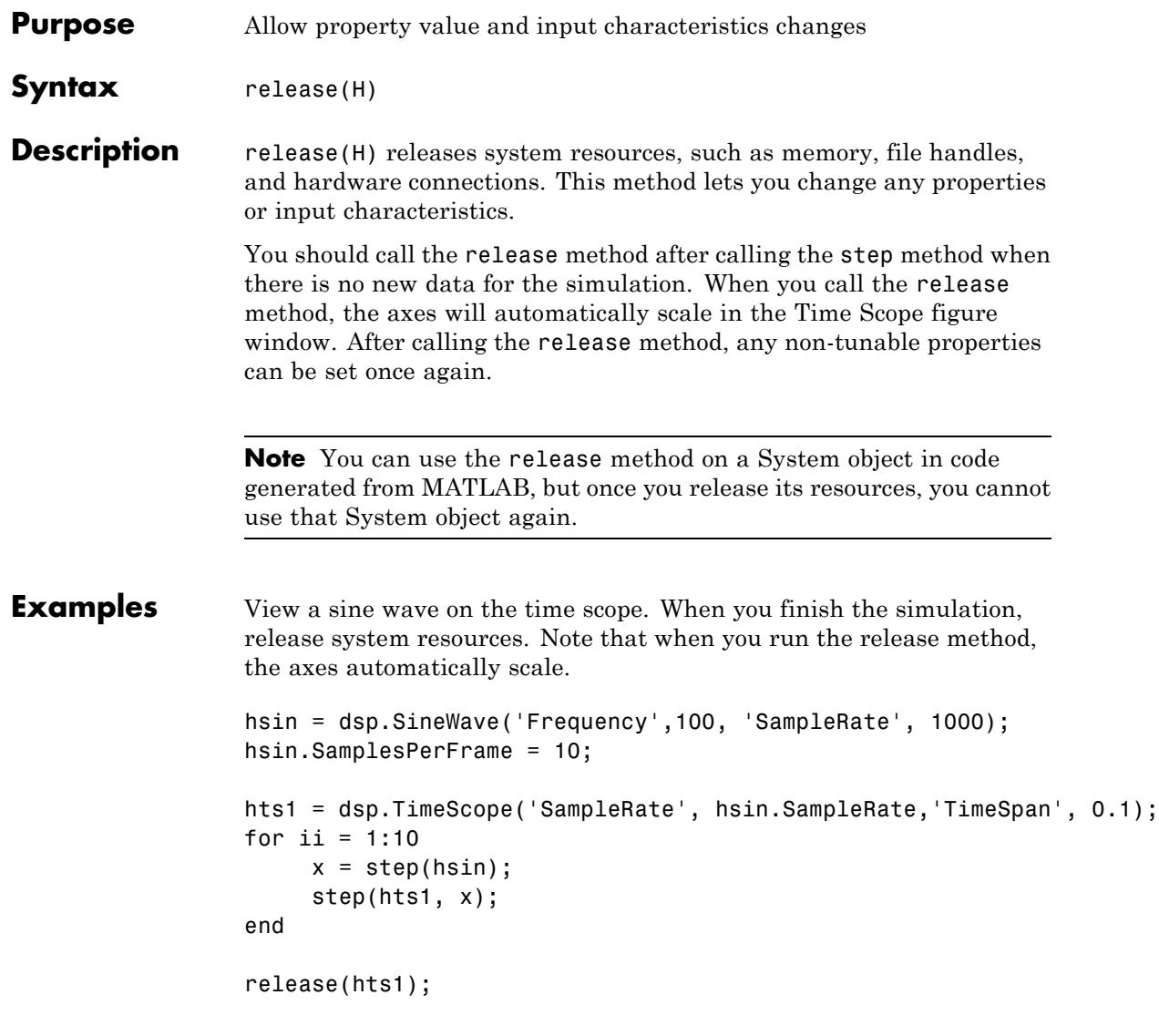

View two sine waves with different sample rates and time offsets. When you finish the simulation, release system resources. Note that when you run the release method, the axes automatically scale.

```
Fs = 1000; % Sampling frequency
                 hsin1 = dsp.SineWave('Frequency',50,...
                     'SampleRate',Fs, ...
                     'SamplesPerFrame', 100);
                 % Create FIRDecimator System object to decimate by 2
                 hfilt = dsp.FIRDecimator;
                 % Create TimeScope System object with 2 input
                 % ports (channels)
                 hts2 = dsp.TimeScope(2, [Fs Fs/2], ...
                     'TimeDisplayOffset', [0 38/Fs], ...
                     'TimeSpan', 0.25, ...
                     'YLimits',[-1 1], ...
                     'LegendSource', 'Auto');
                 for ii = 1:2xsine = step(hsin1);xdec = step(hfilt,xsine);
                      step(hts2, xsine, xdec);
                 end
                 release(hts2);
Algorithms In operation, the release method is similar to the mdlTerminate
                 function.
See Also dsp.TimeScope.reset
```
## **dsp.TimeScope.reset**

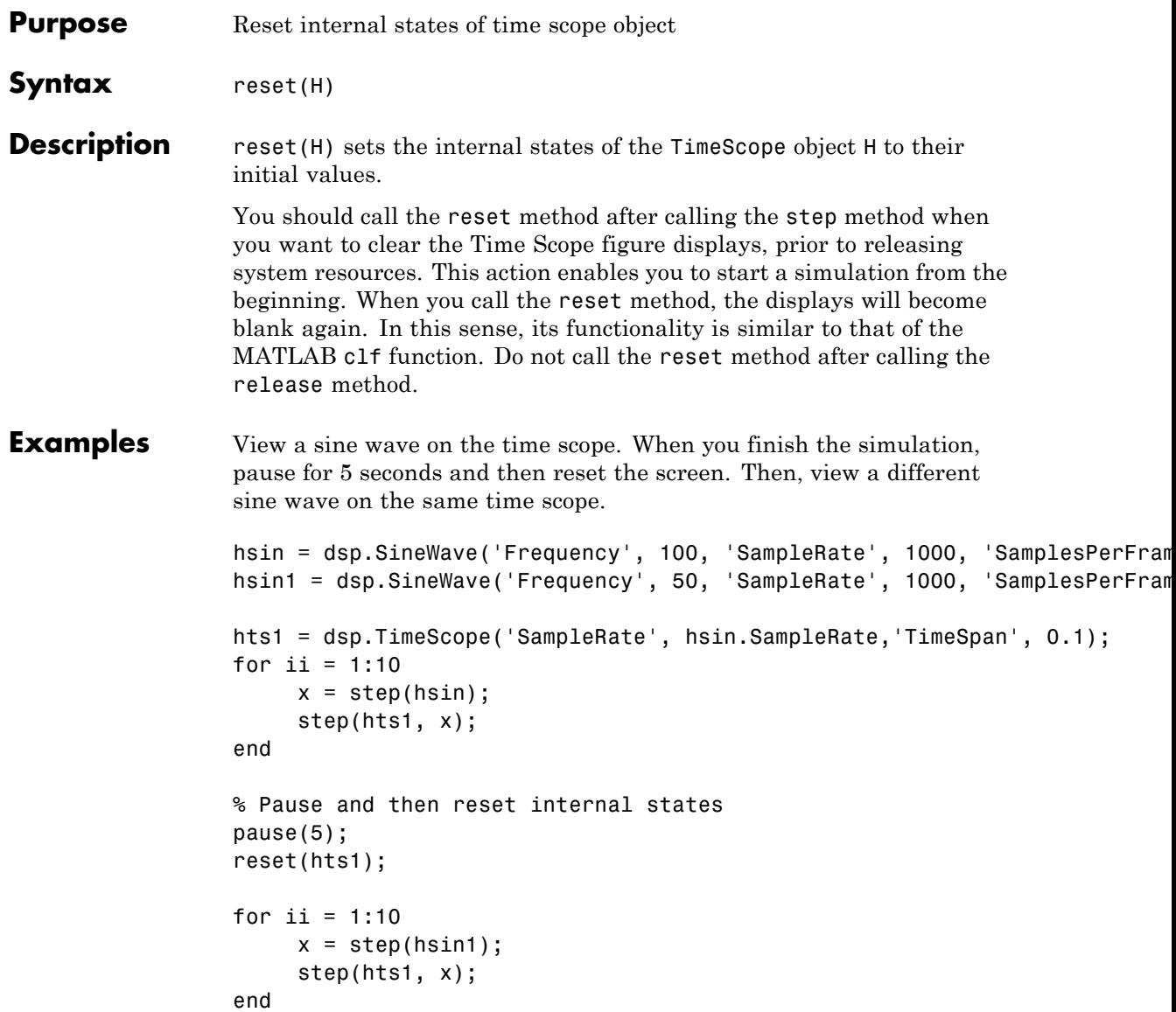
release(hts1);

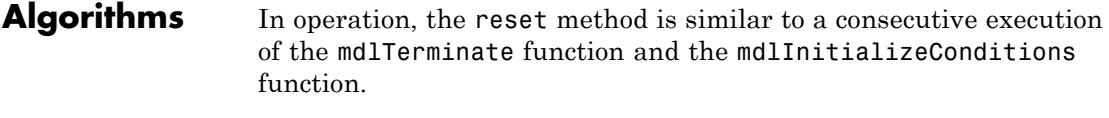

See Also dsp.TimeScope | dsp.TimeScope.release

### **dsp.TimeScope.show**

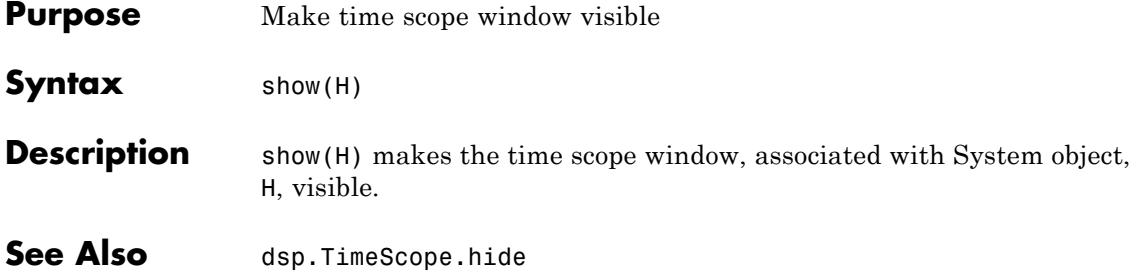

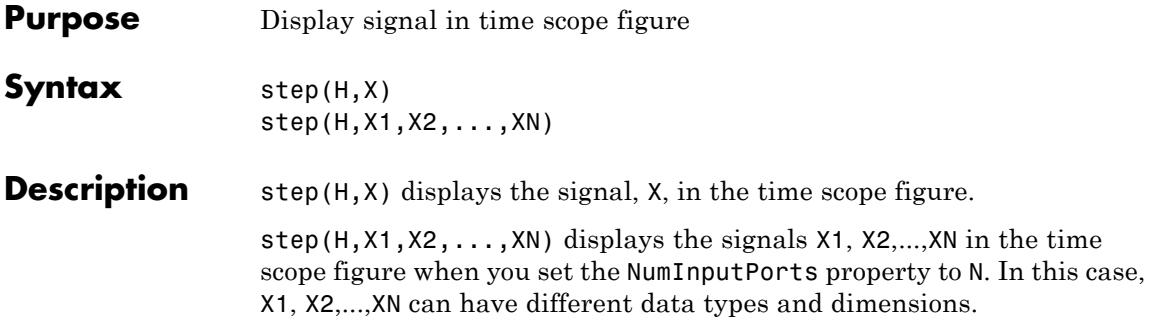

### **dsp.TransferFunctionEstimator**

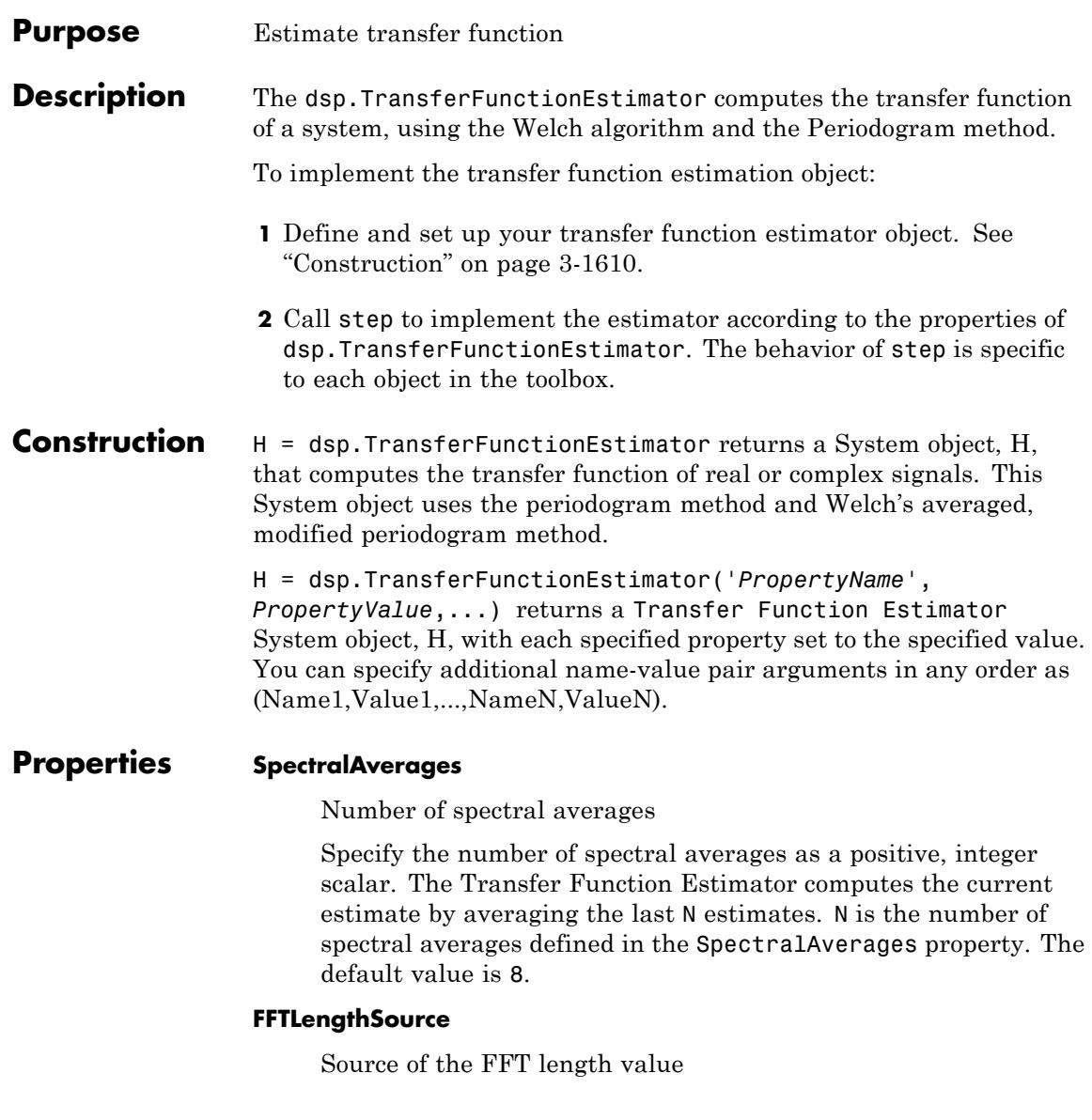

Specify the source of the FFT length value as one of 'Auto' | 'Property'. The default value is 'Auto'. If you set this property to 'Auto', the Transfer function Estimator sets the FFT length to the input frame size. If you set this property to 'Property', then you specify the number of FFT points using the FFTLength property.

#### **FFTLength**

FFT Length

Specify the length of the FFT that the Transfer Function Estimator uses to compute spectral estimates as a positive, integer scalar. This property applies when you set the FFTLengthSource property to 'Property'. The default value is 128.

#### **Window**

Window function

Specify a window function for the Transfer Function estimator as one of 'Rectangular' | 'Chebyshev' | 'Flat Top' | 'Hamming' | 'Hann' | 'Kaiser'. The default value is 'Hann'.

### **SidelobeAttenuation**

Side lobe attenuation of window

Specify the side lobe attenuation of the window as a real, positive scalar, in decibels (dB). This property applies when you set the Window property to 'Chebyshev' or 'Kaiser'. The default value is 60 dB.

### **FrequencyRange**

Frequency range of the transfer function estimate

Specify the frequency range of the transfer function estimator as one of 'twosided' | 'onesided' | 'centered'.

If you set the FrequencyRange to 'onesided', the transfer function estimator computes the onesided transfer function of real input signals, x and y. If the FFT length, NFFT, is even,

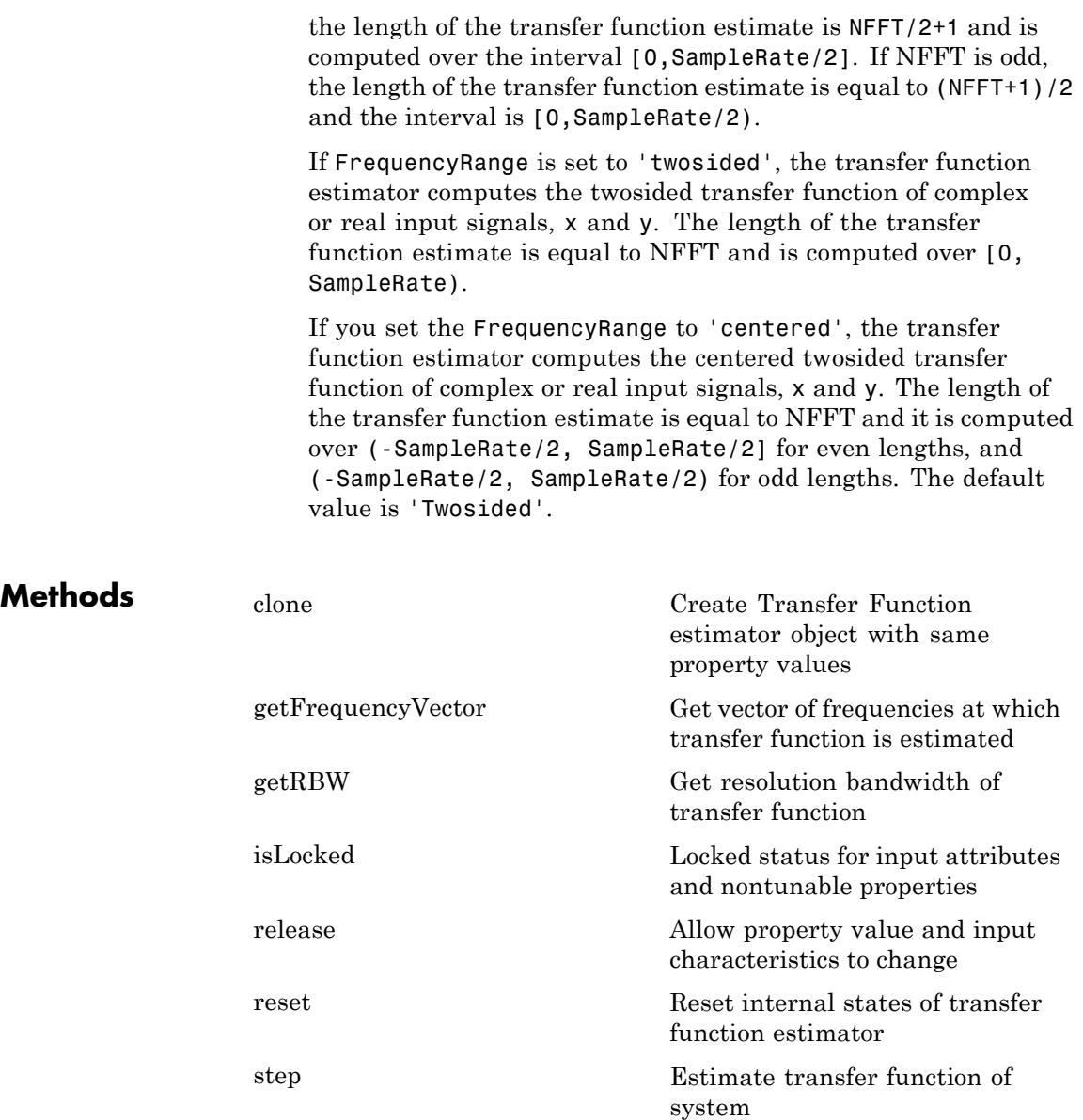

#### **Examples Estimate transfer function of a system represented by an order-64 FIR filter**

Generate a sine wave. Use the Transfer Function Estimator to estimate the system transfer function, and use Array Plot to display it.

```
hsin = dsp.SineWave('Frequency',100, 'SampleRate', 1000);
hsin.SamplesPerFrame = 1000;
hs = dsp.TransferFunctionEstimator('SampleRate', hsin.SampleRate,...
     'FrequencyRange','centered');
hplot = dsp.ArrayPlot('PlotType','Line','XOffset',-500,'YLimits',...
        [-120 5], 'YLabel', 'Frequency Response (dB)',...
        'XLabel','Frequency (Hz)',...
        'Title','System Transfer Function');
```
Create an FIR Filter System object of order 64 and (normalized) cutoff frequency of 1/4. Add random noise to the sine wave. Step through the System objects to obtain the data streams, and plot the log of the magnitude of the transfer function.

```
hfilt = dsp.FIRFilter('Numerator',fir1(64,1/4));
for ii = 1:100x = step(hsin) + 0.05*randn(1000,1);y = step(hfilt, x);
Txy = step(hs, x, y);
step(hplot,20*log10(abs(Txy)))
end
```
**Algorithms** Given two signals x and y as inputs. We first window the two inputs, and scale them by the window power. We then take FFT of the signals, calling them X and Y. This is followed by calculating  $P_{xx}$  which is the square magnitude of the FFT, X, and  $P_{yx}$  which is X multiplied by the conjugate of Y. The transfer function estimate is calculated by dividing  $P_{yx}$  by  $P_{xx}$ .

> For further information refer to the ["Algorithms" on page 3-](#page-1489-0)[1416](#page-3373-0) section in Spectrum Analyzer, which uses the same algorithm.

### **References**

[1] Hayes, Monson H. *Statistical Digital Signal Processing and Modeling.* Hoboken, NJ: John Wiley & Sons, 1996

[2] Kay, Steven M. *Modern Spectral Estimation: Theory and Application.* Englewood Cliffs, NJ: Prentice Hall, 1999

[3] Stoica, Petre and Randolph L. Moses. *Spectral Analysis of Signals.* Englewood Cliffs, NJ: Prentice Hall, 2005

[4] Welch, P. D. ''The use of fast Fourier transforms for the estimation of power spectra: A method based on time averaging over short modified periodograms,'' *IEEE Transactions on Audio and Electroacoustics*, Vol. 15, pp. 70–73, 1967.

See Also dsp.SpectrumAnalyzer | dsp.SpectrumEstimator | dsp.CrossSpectrumEstimator

<span id="page-3572-0"></span>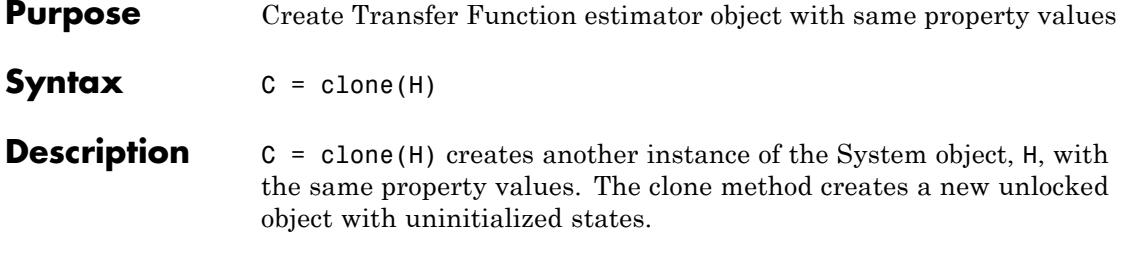

### <span id="page-3573-0"></span>**dsp.TransferFunctionEstimator.getFrequencyVector**

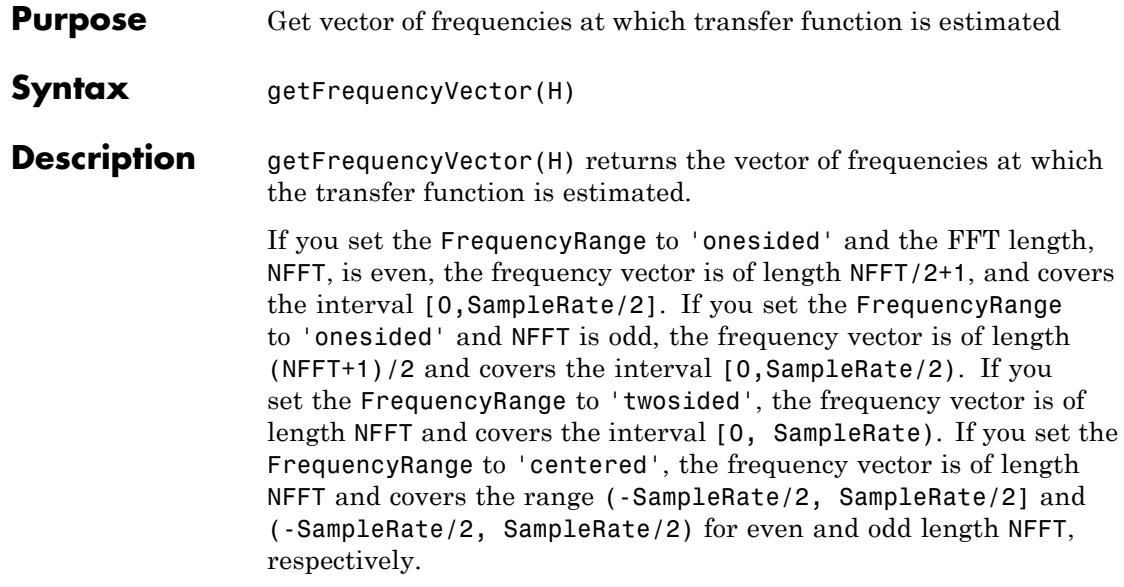

<span id="page-3574-0"></span>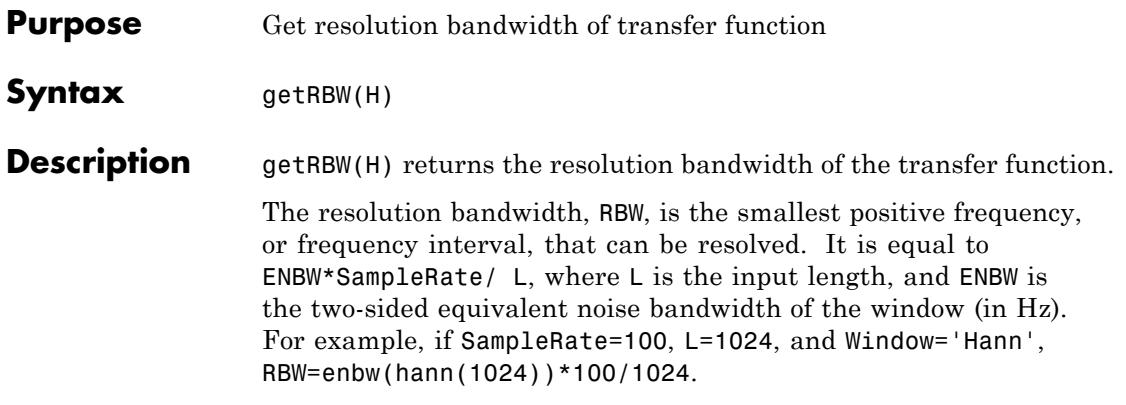

# <span id="page-3575-0"></span>**dsp.TransferFunctionEstimator.isLocked**

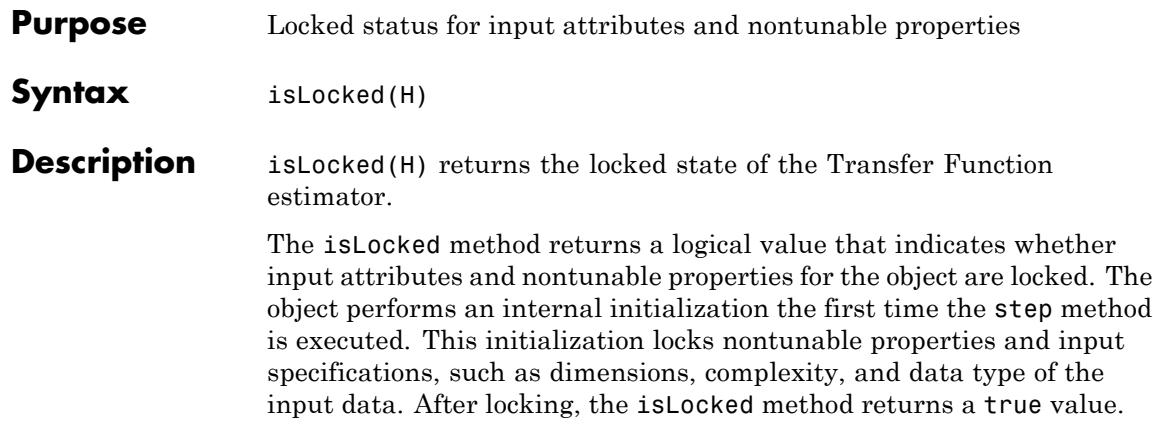

<span id="page-3576-0"></span>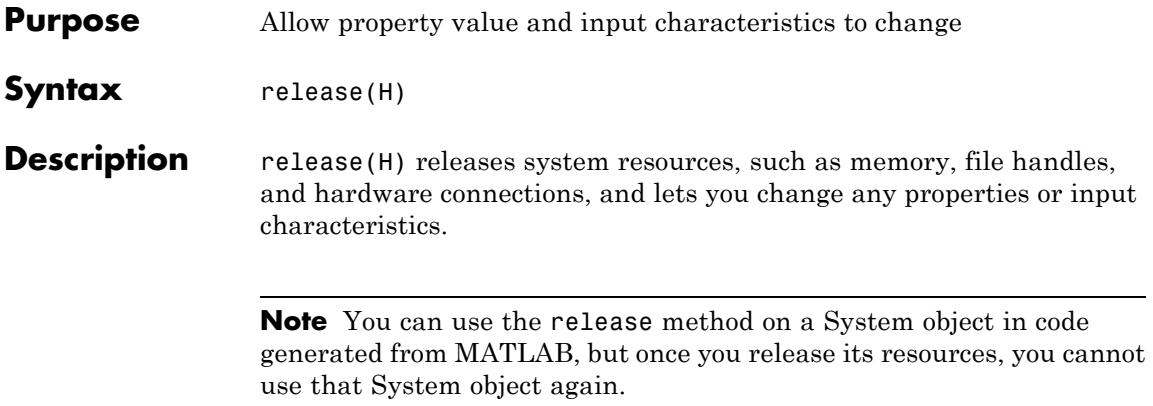

### <span id="page-3577-0"></span>**dsp.TransferFunctionEstimator.reset**

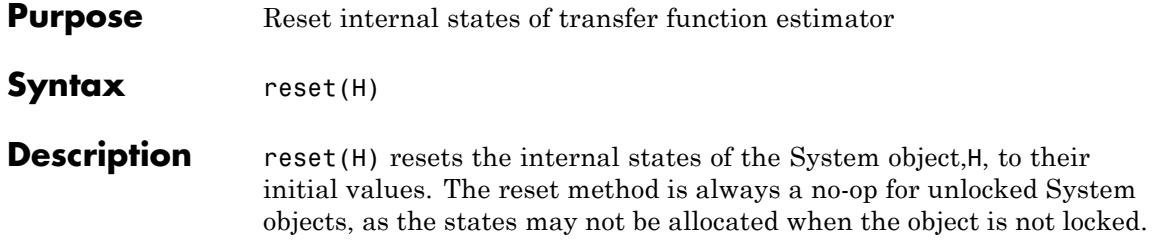

<span id="page-3578-0"></span>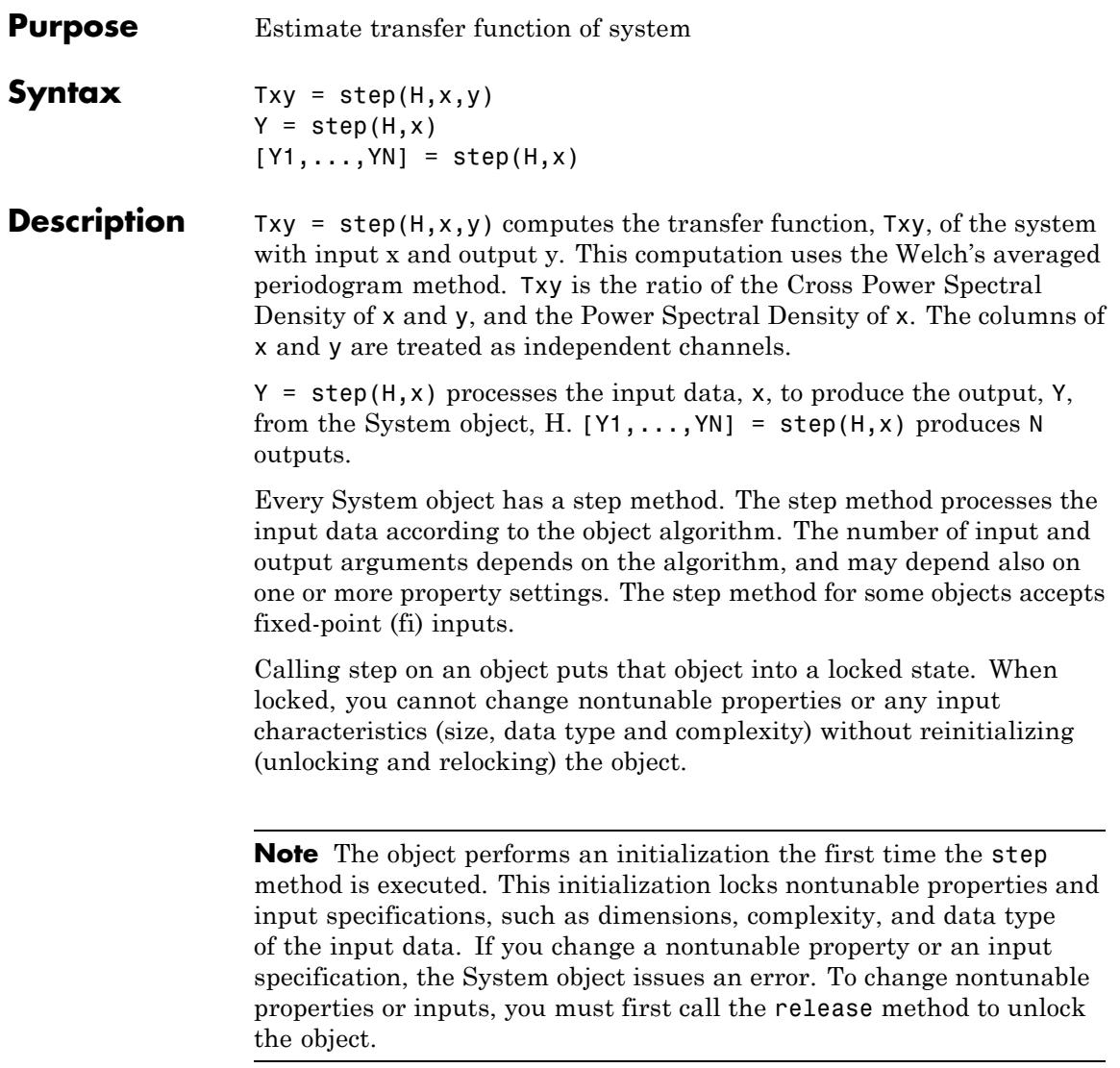

### **dsp.TransitionMetrics**

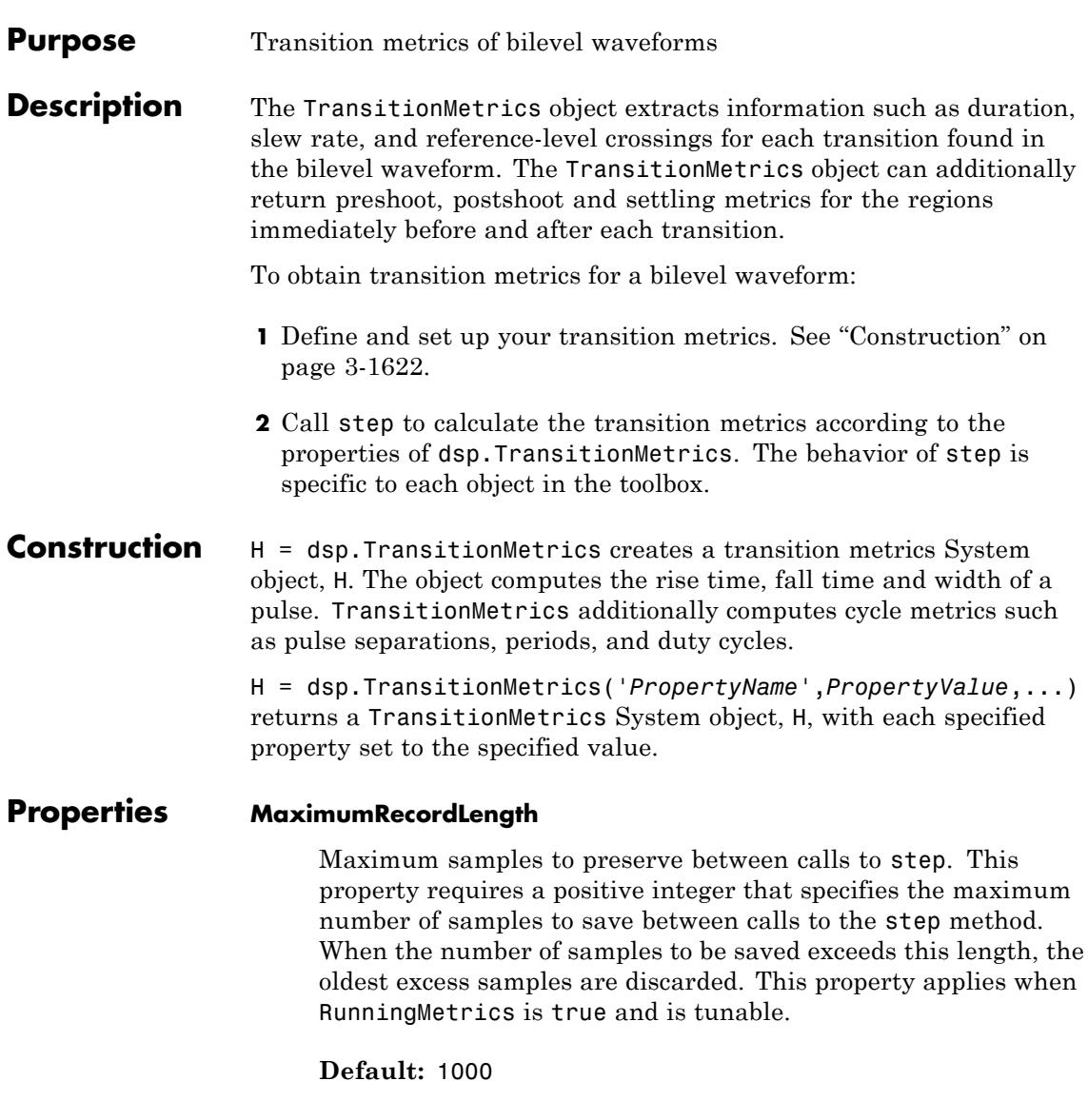

Lower-, middle-, and upper-percent reference levels. This property contains a 3-element numeric row vector that contains the lower-, middle-, and upper-percent reference levels. These reference levels are used as an offset between the low and high states of the waveform when computing the duration of each transition.

**Default:** [10 50 90]

#### **PercentStateLevelTolerance**

Tolerance of the state level (in percent). This property requires a scalar that specifies the maximum deviation from either the low or high state before it is considered to be outside that state. The tolerance is expressed as a percentage of the waveform amplitude.

#### **Default:** 2

#### **PostshootOutputPort**

Enable posttransition aberration metrics. If this property is set totrue, overshoot and undershoot metrics are reported for a region defined immediately after each transition. The posttransition aberration region is defined as the waveform interval that begins at the end of each transition and whose duration is the value of PostshootSeekFactor times the computed transition duration. If a complete subsequent transition is detected before the interval is over, the region is truncated at the start of the subsequent transition. The metrics are computed for each transition that has a complete posttransition aberration region.

**Default:** false

#### **PostshootSeekFactor**

Corresponds to the duration of time to search for the overshoot and undershoot metrics immediately following each transition. The duration is expressed as a factor of the duration of the transition.

This property is enabled only when the PostshootOutputPort property is set to true and is tunable.

**Default:** 3

#### **PreshootOutputPort**

Enable pretransition aberration metrics. If the PreshootOutputPort property is set to true, overshoot and undershoot metrics are reported for a region defined immediately before each transition. The pretransition aberration region is defined as the waveform interval that ends at the start of each transition and whose duration is PreshootSeekFactor times the computed transition duration.

#### **Default:** false

#### **PreshootSeekFactor**

Corresponds to the duration of time to search for the overshoot and undershoot metrics immediately preceding each transition. The duration is expressed as a factor of the duration of the transition. This property is enabled only when the PreshootOutputPort property is set to true and is tunable.

#### **Default:** 3

#### **RunningMetrics**

Enable metrics over all calls to step. If RunningMetrics is set to false, metrics are computed for each call to step independently. If RunningMetrics is set to true, metrics are computed across subsequent calls to step. If there are not enough samples to compute metrics associated with the last transition, posttransition aberration region, or settling seek duration in the current record, the object defers reporting all transition, aberration, and settling metrics associated with the last transition until a subsequent call

to step is made with enough data to compute all enabled metrics for that transition.

**Default:** false

#### **SampleRate**

Sampling rate of uniformly-sampled signal. Specify the sample rate in hertz as a positive scalar. This property is used to construct the internal time values that correspond to the input sample values. Time values start with zero. This property applies when the TimeInputPort property is set to false.

**Default:** 1

#### **SettlingOutputPort**

Enable settling metrics. If SettlingOutputPort is set to true, settling metrics are reported for each transition. The region used to compute the settling metrics starts at the midcrossing and lasts until the SettlingSeekDuration has elapsed. If an intervening transition occurs, or the signal has not settled within the PercentStateLevelTolerance of the final level, NaN is returned for each metric. If there are not enough samples after the last transition to complete the SettlingSeekDuration, no metrics are reported for the last transition. The metrics are reported for the transition the next time step is called if the RunningMetrics property is set to true.

**Default:** false

#### **SettlingSeekDuration**

Duration of time over which to search for settling. This property is a scalar that specifies the amount of time to inspect from the mid-reference level crossing (in seconds). If the transition has not yet settled, or a subsequent complete transition is detected within this duration, the TransitionMetrics object reports NaN for all

settling metrics. This property is tunable and applies only when you set the SettlingOutputPort property to true.

**Default:** 0.02

#### **StateLevels**

Low- and high-state levels. This property is a 2-element numeric row vector that contains the low and high state levels respectively. These state levels correspond to the nominal logic low and high levels of the pulse waveform. This property is tunable.

**Default:** [0 2.3]

#### **StateLevelsSource**

Auto or manual state level computation. If the StateLevelsSource property is set to 'Auto', the first record sent to step is sent to dsp.StateLevels with the default settings to determine the state levels of the incoming waveform. If this property is set to 'Property', the object uses the values the user specifies in the StateLevels property.

**Default:** 'Property'

#### **TimeInputPort**

Add input to specify sample instants. Set TimeInputPort to true to enable an additional real input column vector to step to specify the sample instants that correspond to the sample values. If this property is false, the sample instants are built internally. The sample instants start at zero and increment by the reciprocal of the SampleRate property for subsequent samples. The sample instants continue to increment if the RunningMetrics property is set to true and no intervening calls to the reset or release methods are encountered.

#### **Default:** false

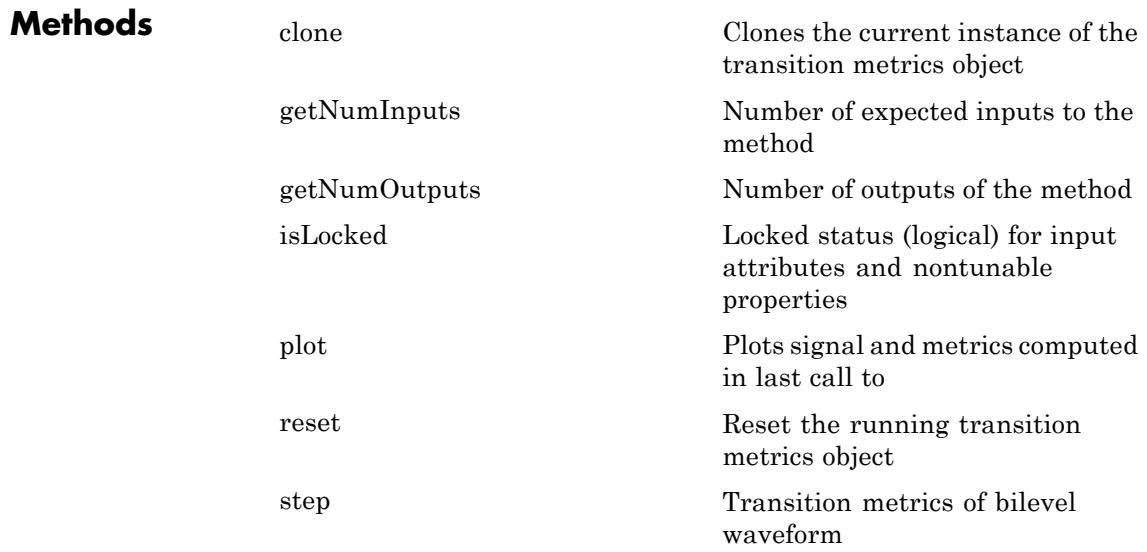

#### **Examples Transition and Preshoot Information of a 2.3 V Step Waveform**

Compute transition and preshoot information of a 2.3 V step waveform sampled at 4 MHz

Load the data.

```
load('transitionex.mat', 'x');
```
Construct your transition metrics System object. Set the SampleRate property to 4 MHz, set the StateLevelsSource property to 'Auto' to estimate the state levels from the data, set the PreshootOutputPort property to true to output pretransition aberration metrics when you call step.

```
htm1 = dsp.TransitionMetrics('SampleRate',4e6, ...
                                'StateLevelsSource','Auto', ...
                                'PreshootOutputPort',true)
```
Call step to compute the transition and preshoot information. Plot the result.

```
[transition, preshoot] = step(htm1, x)plot(htm1)
```
#### **Transition, Postshoot, and Settling Information of a 2.3 V Step Waveform**

Compute transition, postshoot, and settling information of a 2.3 V step waveform sampled at 4 MHz.

Load the data along with the sampling instants.

```
load('transitionex.mat', 'x', 't');
```
Construct your transition metrics object setting the TimeInputPort property to true and the StateLevels property to match waveform state levels. To output the postshoot information and settling information when you call step, set the PostShootOutputPort and SettlingOutputPort properties to true. Set the settling seek duration to 2 microseconds.

```
htm2 = dsp.TransitionMetrics('TimeInputPort',true, ...
                                'StateLevels',[0 2.3], ...
                                'PostshootOutputPort',true, ...
                                'SettlingOutputPort',true, ...
                                'SettlingSeekDuration',2e-6)
```
Compute the transition, postshoot, and settling information with step and plot the result.

```
[transition, postshoot, settling] = step(htm2, x, t)plot(htm2)
```
**References** [1] *IEEE Standard on Transitions, Pulses, and Related Waveforms*, IEEE Standard 181, 2003.

**See Also** dsp.StateLevels **|** dsp.PulseMetrics

<span id="page-3586-0"></span>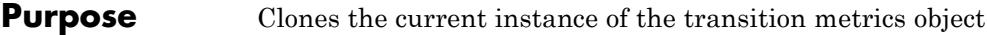

- **Syntax** clone(H)
- **Description** clone(H) clones the current instance of the transition metrics object H.

## <span id="page-3587-0"></span>**dsp.TransitionMetrics.getNumInputs**

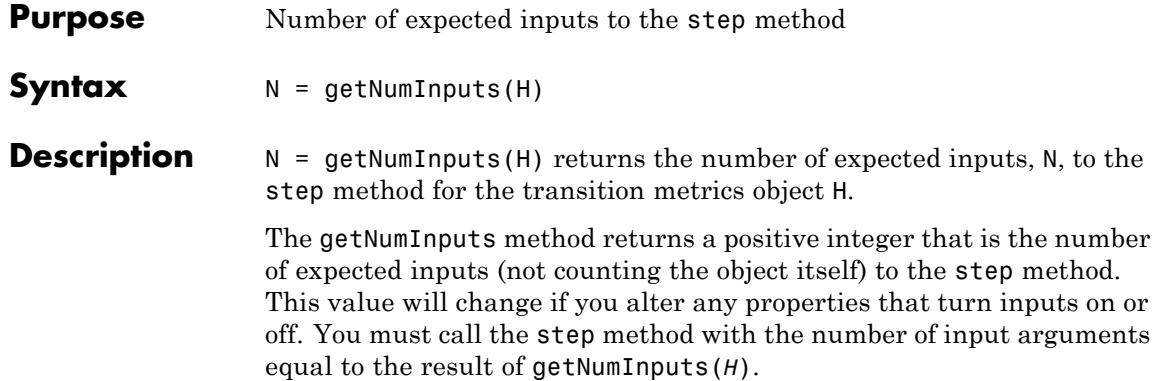

<span id="page-3588-0"></span>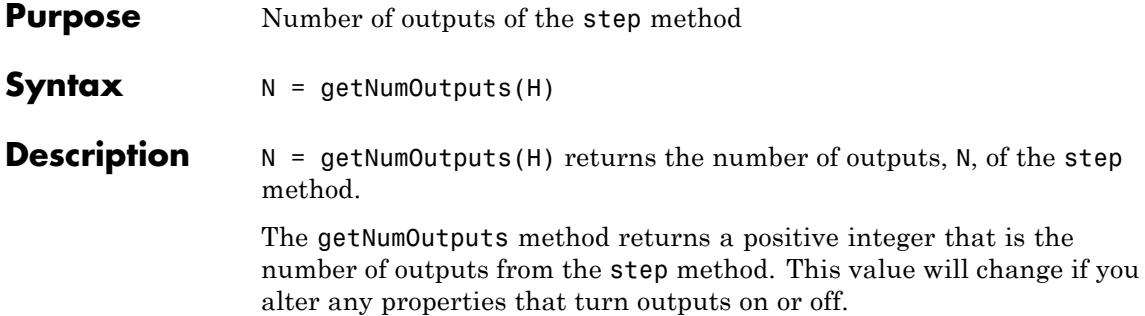

### <span id="page-3589-0"></span>**dsp.TransitionMetrics.isLocked**

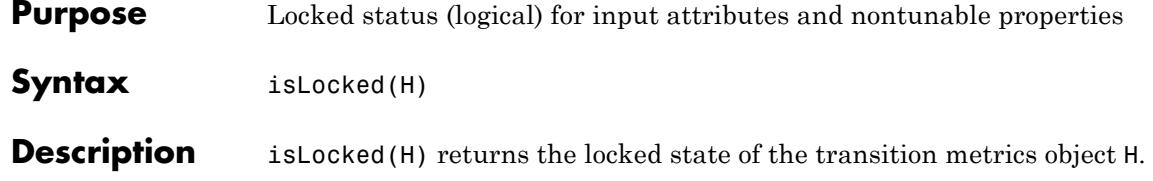

<span id="page-3590-0"></span>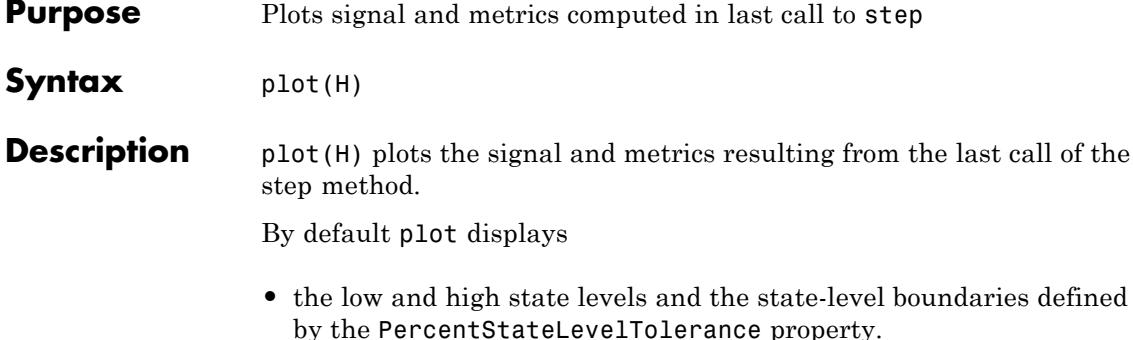

- **•** the lower-, middle-, and upper-reference levels.
- the locations of the mid-reference level crossings of the positive  $(+)$ and negative (-) transitions of each detected pulse.

When you set the TransitionOutputPort property to true, the locations of the upper and lower crossings are also plotted. When the PreshootOutputPort or PostShootOutputPort properties are set to true, the corresponding overshoots and undershoots are plotted as inverted or non-inverted triangles. When the SettlingOutputPort property is set to true, the locations where the signal enters and remains within the upper- and lower-state boundaries over the specified seek duration are plotted.

### <span id="page-3591-0"></span>**dsp.TransitionMetrics.reset**

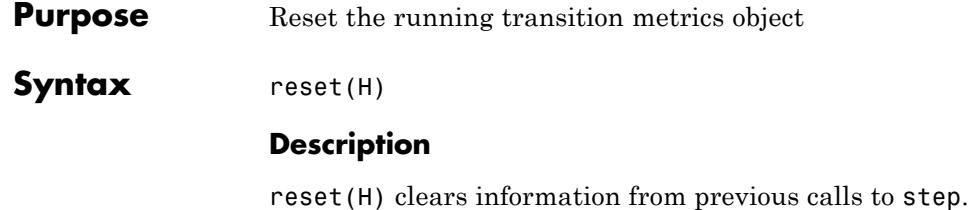

<span id="page-3592-0"></span>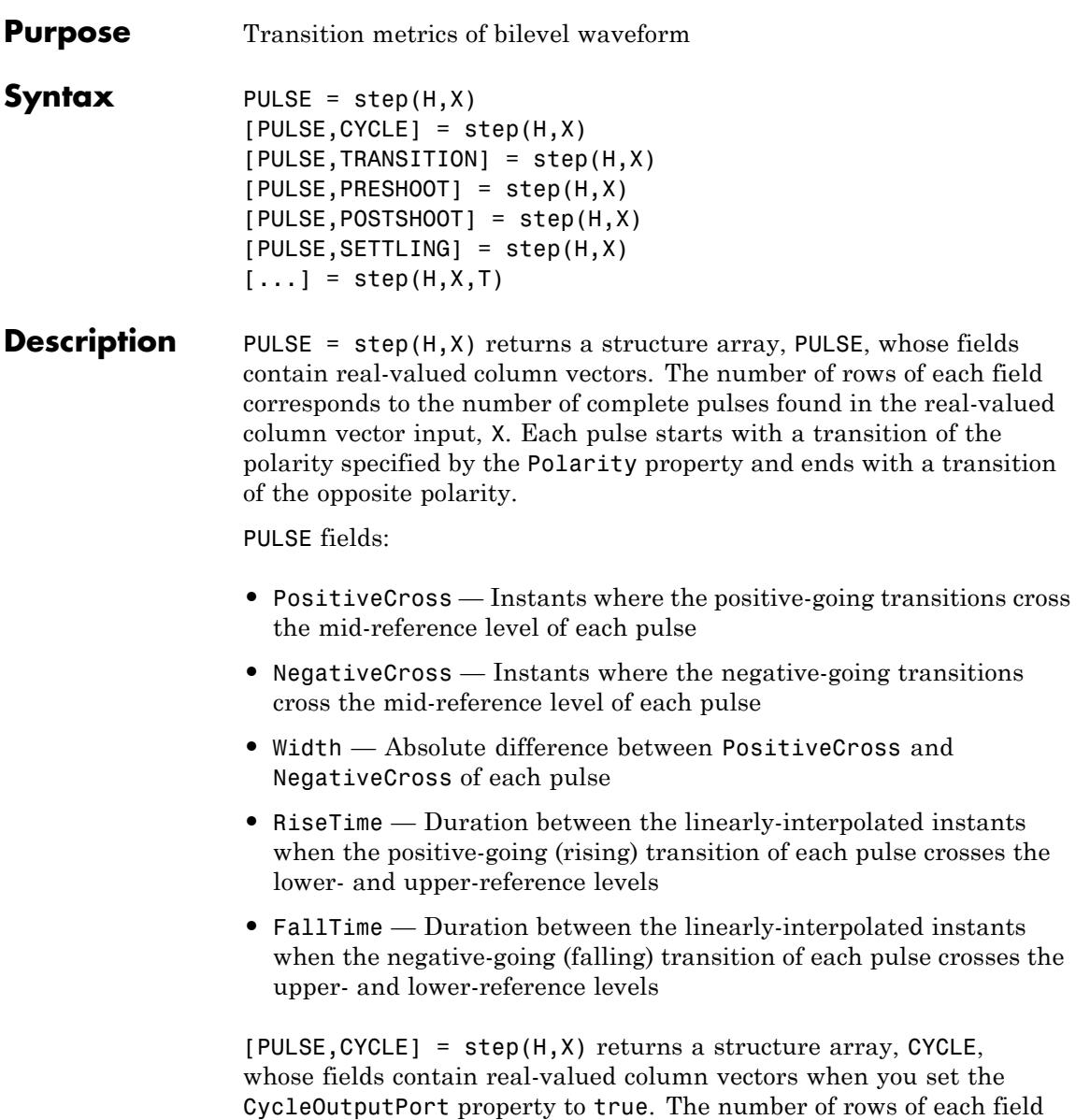

corresponds to the number of complete pulse periods found in the real-valued column vector input, X. You need at least three consecutive alternating polarity transitions that start and end with the same polarity as the value of the Polarity property if you want to compute cycle metrics. If the last transition found the input, X, does not match the polarity of the Polarity property, the pulse separation, period, frequency, and duty cycle are not reported for the last pulse. If the RunningMetrics property is set to true when this occurs, all pulse, cycle, transition, preshoot, postshoot, and settling metrics associated with the last pulse are deferred until a subsequent call to step detects the next transition.

#### CYCLE fields:

- **•** Period Duration between the first transition of the current pulse and the first transition of the next pulse
- **•** Frequency Reciprocal of the period
- Separation Durations between the mid-reference level crossings of the second transition of each pulse and the first transition of the next pulse
- Width Durations between the mid-reference level crossings of the first and second transitions of each pulse. This is equivalent to the width parameter of the PULSE structure.
- **•** DutyCycle Ratio of the width to the period for each pulse

 $[PULSE, TRANSITION] = step(H, X)$  returns a structure array, TRANSITION, when you set the TransitionOutputPort property to true. The fields of TRANSITION contain real-valued matrices with two columns which correspond to the metrics of the first and second transitions. The number of rows corresponds to the number of pulses found in the input waveform.

TRANSITION fields:

**•** Duration — Amount of time between the interpolated instants where the transition crosses the lower- and upper-reference levels

- **•** SlewRate Ratio of absolute difference between the upper- and lower-reference levels to the transition duration
- MiddleCross Linearly-interpolated instant where the transition first crosses the mid-reference level
- **•** LowerCross Linearly-interpolated instant where the signal crosses the lower-reference level
- **•** UpperCross Linearly-interpolated instant where the signal crosses the upper-reference level

[PULSE,PRESHOOT] = step(H,X) returns a structure array, PRESHOOT, when you set the PreshootOutputPort property to true. The fields of PRESHOOT contain real-valued 2-column matrices whose row length corresponds to the number of transitions found in the input waveform. The field names are identical to those of the POSTSHOOT structure.

 $[PULE, POSTSHOOT] = step(H, X)$  returns a structure array, POSTSHOOT, when you set the PostshootOutputPort property to true. The fields of POSTSHOOT contain real-valued 2-column matrices whose row length corresponds to the number of transitions found in the input waveform.

PRESHOOT and POSTSHOOT fields:

- Overshoot Overshoot of the region of interest expressed as a percentage of the waveform amplitude
- Undershoot Undershoot of the region of interest expressed as a percentage of the waveform amplitude
- **•** OvershootLevel Level of the overshoot
- **•** UndershootLevel Level of the undershoot
- **•** OvershootInstant Instant that corresponds to the overshoot
- **•** UndershootInstant Instant that corresponds to the undershoot

[PULSE,SETTLING] = step(H,X) returns a structure, SETTLING, when you set the SettlingOutputPort property to true. The fields of

SETTLING correspond to the settling metrics for each transition. Each field is a column vector whose elements correspond to the individual settling durations, levels, and instants.

SETTLING fields:

- Duration Amount of time from when the signal crosses the mid-reference level to the time where the signal enters and remains within the specified PercentStateLevelTolerance of the waveform amplitude over the specified settling seek duration
- **•** Instant Instant in time where the signal enters and remains within the specified tolerance
- **•** Level Level of the waveform where it enters and remains within the specified tolerance

The above operations can be used simultaneously, provided the System object properties are set appropriately. One example of providing all possible inputs and returning all possible outputs is :

[PULSE,CYCLE,TRANSITION,PRESHOOT,POSTSHOOT,SETTLING] = step(H,X) which returns the PULSE, CYCLE, TRANSITION, PRESHOOT, POSTSHOOT, and SETTLING structure arrays when the CycleOutputPort, PreshootOutputPort, PostshootPort, and SettlingOutputPort properties are true. You may enable or disable any combination of output ports. However, the output arguments are defined in the order shown here.

 $[\dots]$  = step(H,X,T) performs the above metrics with respect to a sampled signal, whose sample values, X, and sample instants, T, are real-valued column vectors of the same length. The additional input T applies only when you set the TimeInputPort property to true.

### **dsp.UDPReceiver**

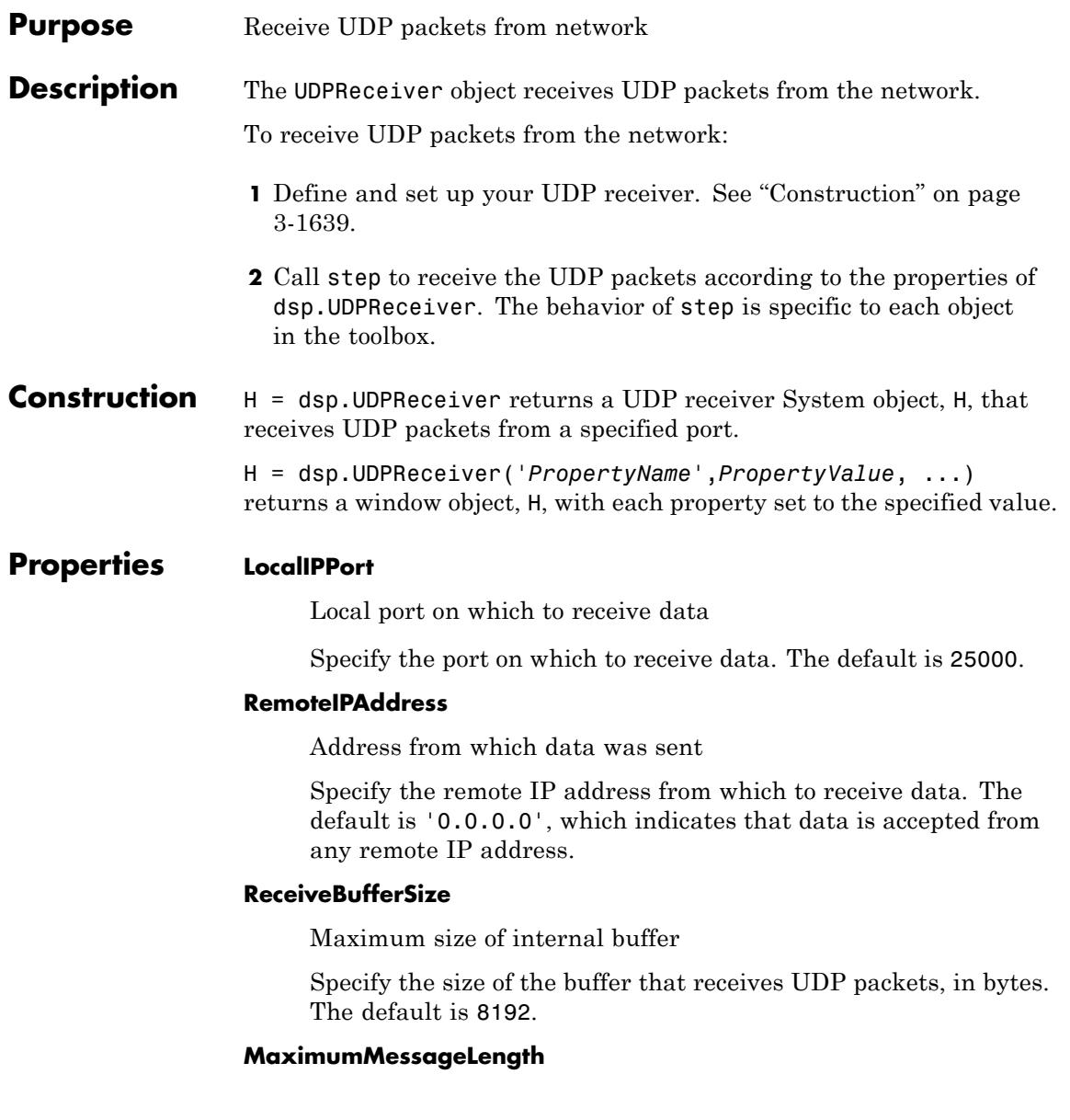

Maximum size of output message

Specify the size of the output message. If received packets exceed the specified value, their contents are truncated. The default is 255.

#### **MessageDataType**

Data type of the message

Specify the data type of the message as | double | single | int8 | uint8 | int16 | uint16 | int32 | uint32 | logical |. The default is uint8.

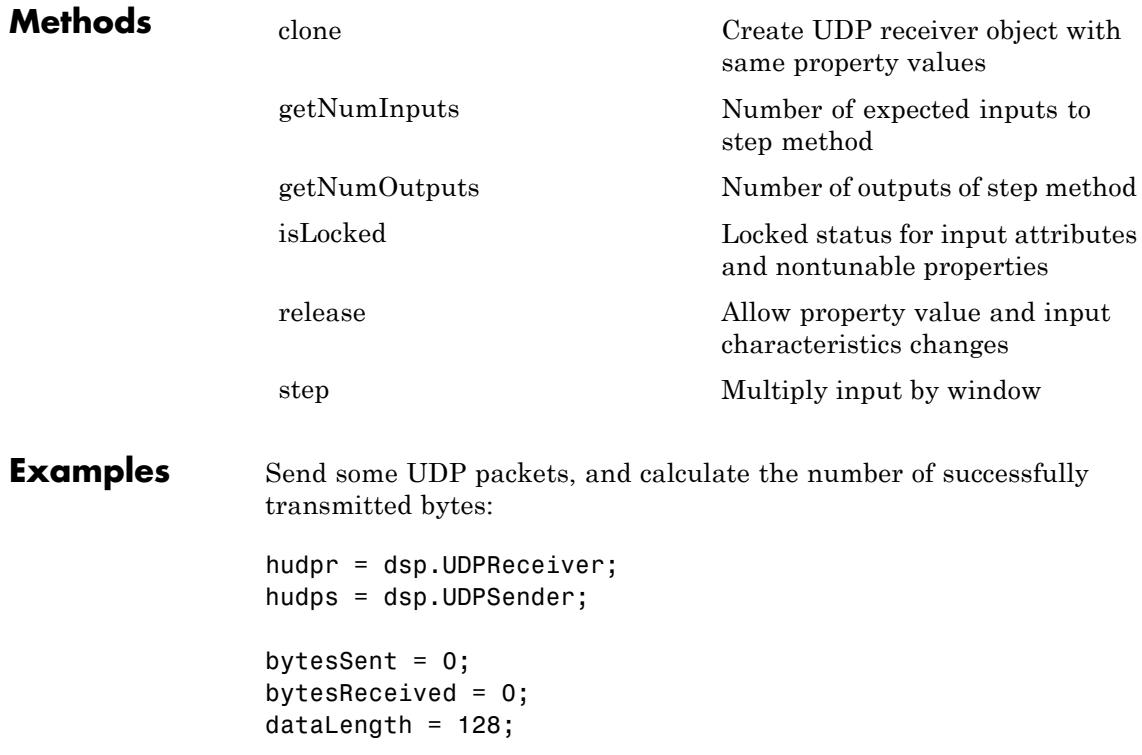

```
for k = 1:20dataSent = uint8(255*rand(1,datalength));bytesSent = bytesSent + dataLength;
                     step(hudps, dataSent);
                     dataReceived = step(hudpr);bytesReceived = bytesReceived + length(dataReceived);
                  end
                  release(hudps);
                  release(hudpr);
                  fprintf('Bytes sent: %d\n', bytesSent);
                  fprintf('Bytes received: %d\n', bytesReceived);
Algorithms This object implements the algorithm, inputs, and outputs described on
                  the UDP Receive block reference page. The object properties correspond
                  to the block parameters, except:
                  • The Output variable-size signal parameter is not included in the
                    System object.
                  • The Sample time parameter is not included in the System object.
See Also dsp. UDPSender
```
### <span id="page-3599-0"></span>**dsp.UDPReceiver.clone**

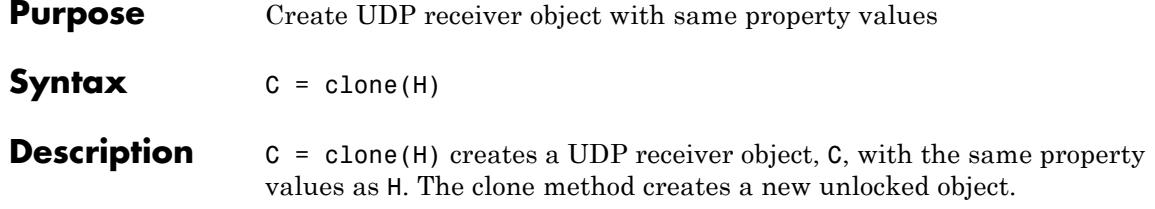
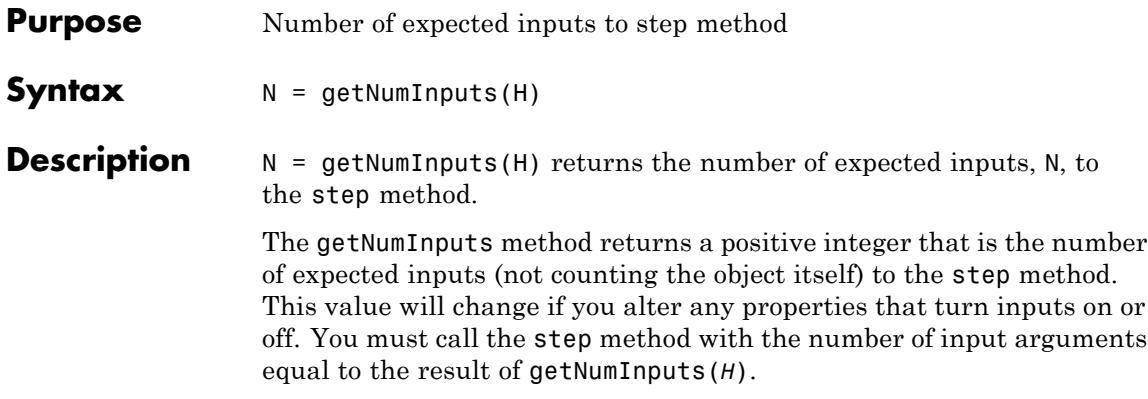

## **dsp.UDPReceiver.getNumOutputs**

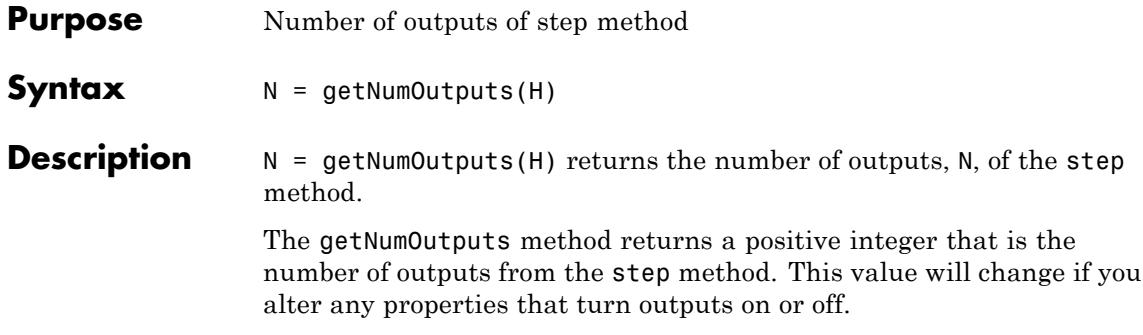

**Purpose** Locked status for input attributes and nontunable properties

**Syntax**  $Y = isLocked(H)$ 

**Description** Y = isLocked(H) returns the locked state, Y, of the UDP receiver object.

The isLocked method returns a logical value that indicates whether input attributes and nontunable properties for the object are locked. The object performs an internal initialization the first time the step method is executed. This initialization locks nontunable properties and input specifications, such as dimensions, complexity, and data type of the input data. After locking, the isLocked method returns a true value.

# **dsp.UDPReceiver.release**

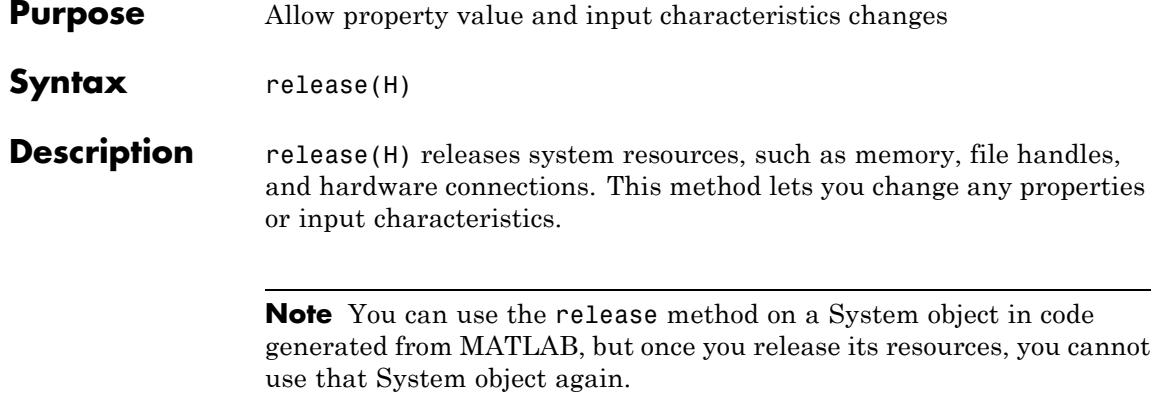

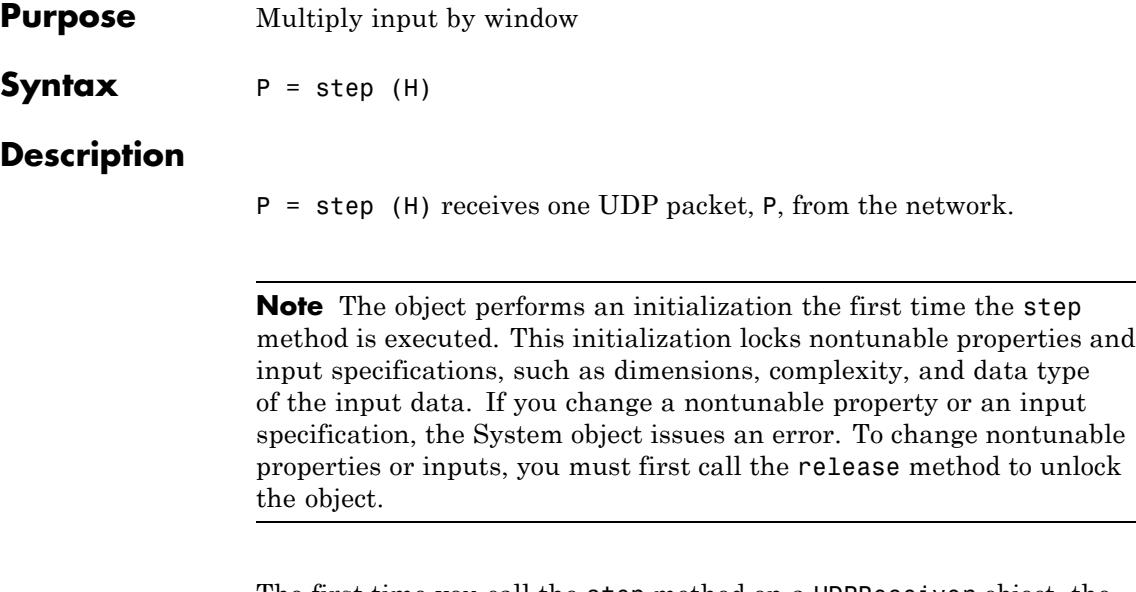

The first time you call the step method on a UDPReceiver object, the object also allocates resources and begins listening for data. As a result, the first step call may not receive data.

## **dsp.UDPSender**

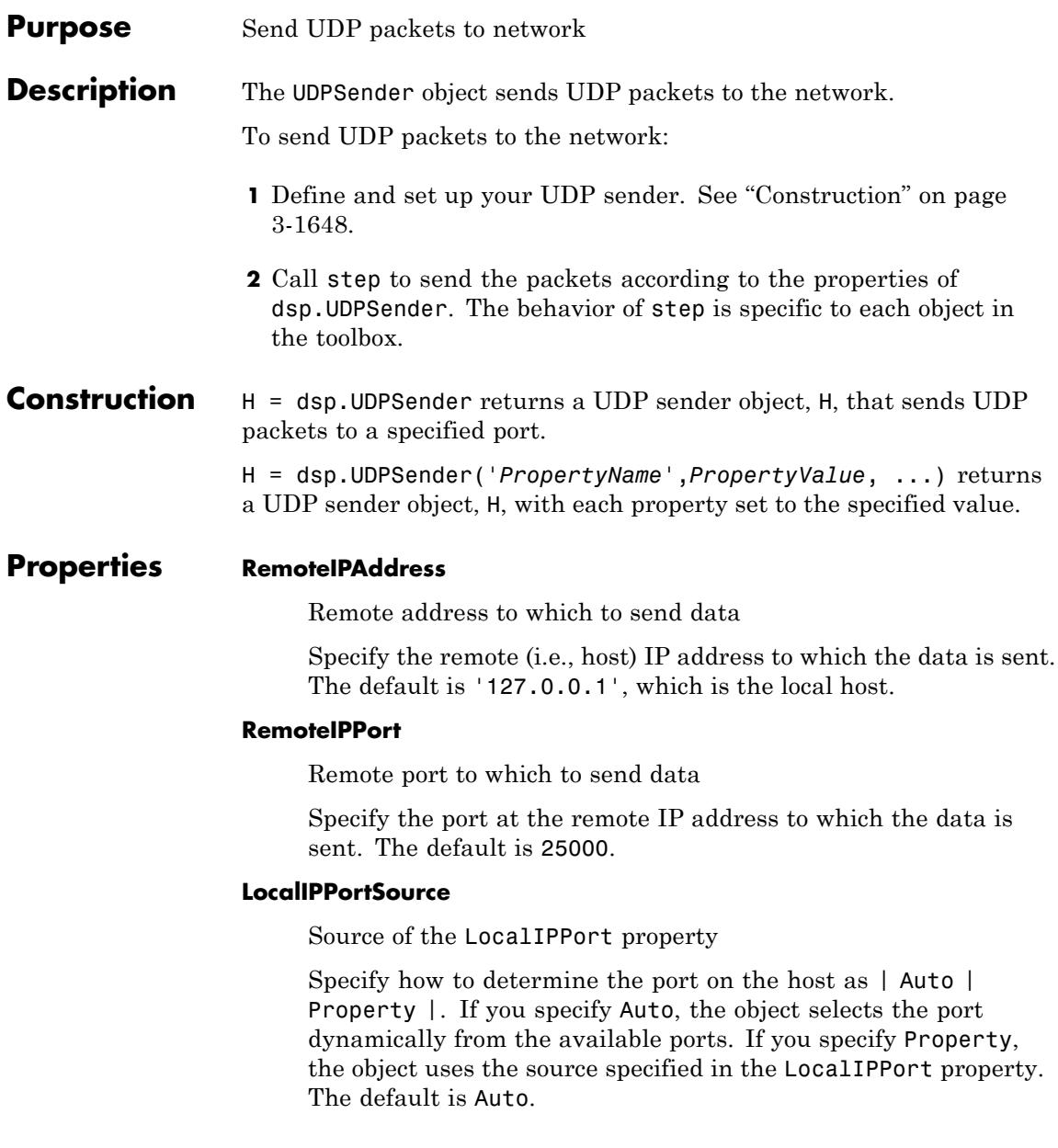

## **LocalIPPort**

Local port from which to send data

Specify the port from which to send data. This property applies when you set the LocalIPPortSource property to Auto. The default is 25000.

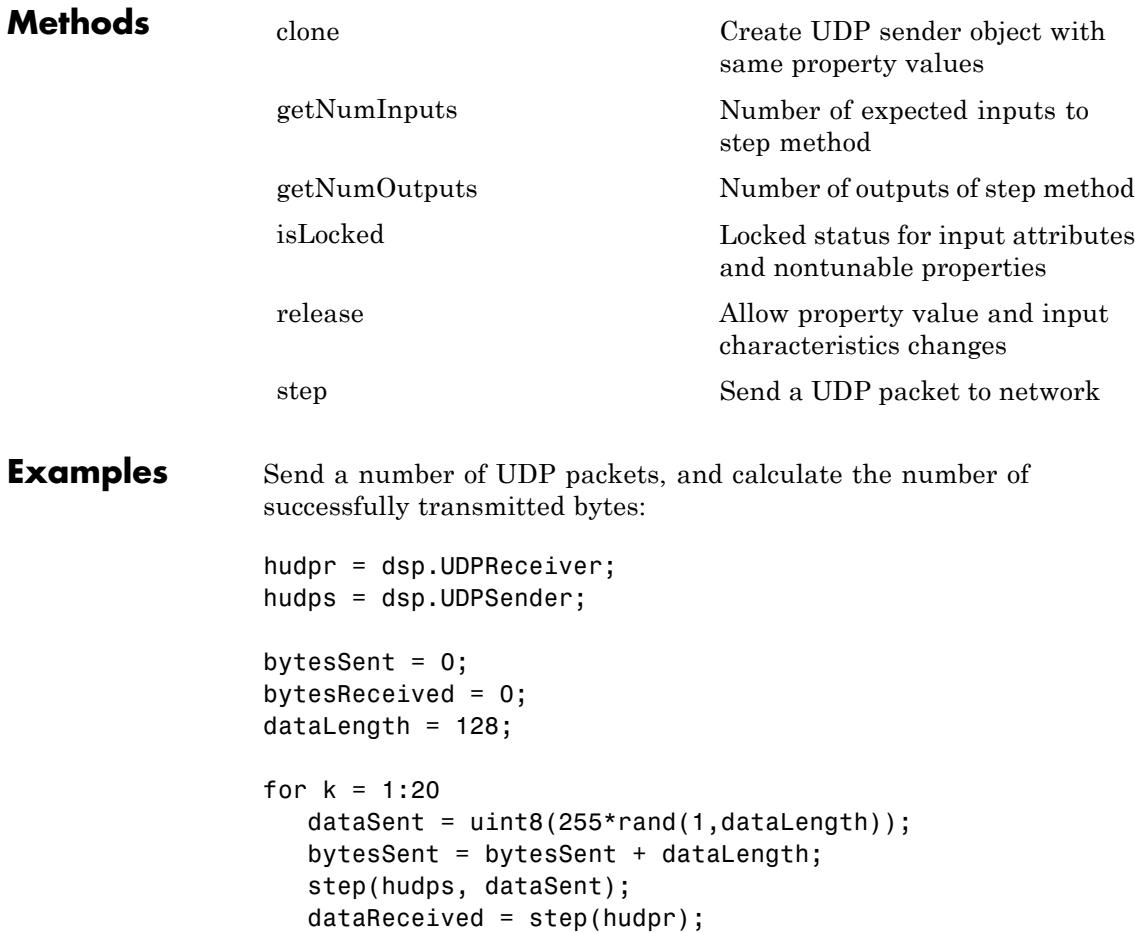

```
bytesReceived = bytesReceived + length(dataReceived);
                 end
                 release(hudps);
                 release(hudpr);
                 fprintf('Bytes sent: %d\n', bytesSent);
                 fprintf('Bytes received: %d\n', bytesReceived);
Algorithms This object implements the algorithm, inputs, and outputs described on
                 the UDP Send block reference page. The object properties correspond
                 to the block parameters.
See Also dsp. UDPReceiver
```
<span id="page-3608-0"></span>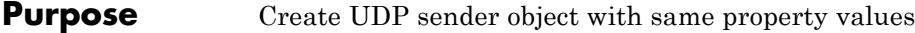

**Syntax**  $C = \text{clone}(H)$ 

**Description** C = clone(H) creates a UDP sender object, C, with the same property values as H. The clone method creates a new unlocked object.

## <span id="page-3609-0"></span>**dsp.UDPSender.getNumInputs**

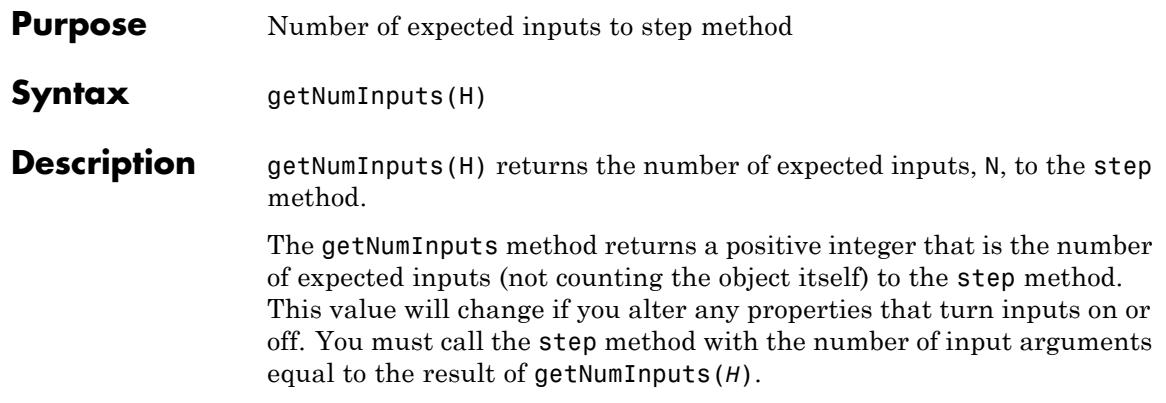

<span id="page-3610-0"></span>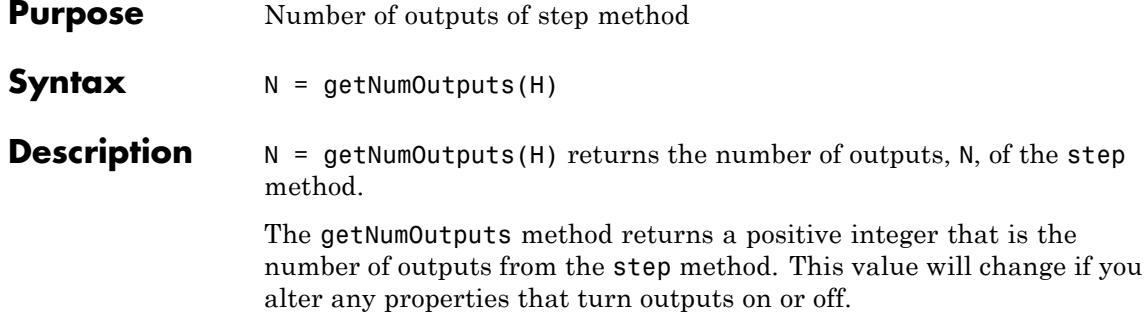

# <span id="page-3611-0"></span>**dsp.UDPSender.isLocked**

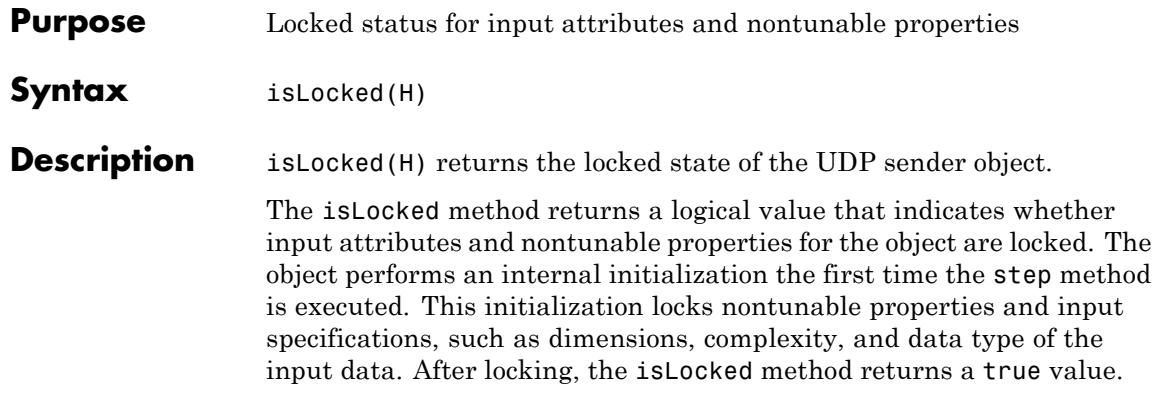

<span id="page-3612-0"></span>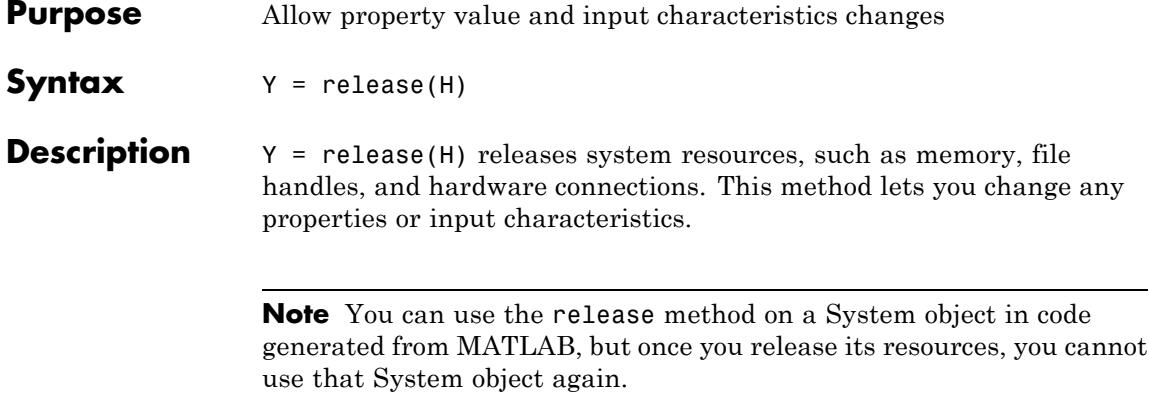

## <span id="page-3613-0"></span>**dsp.UDPSender.step**

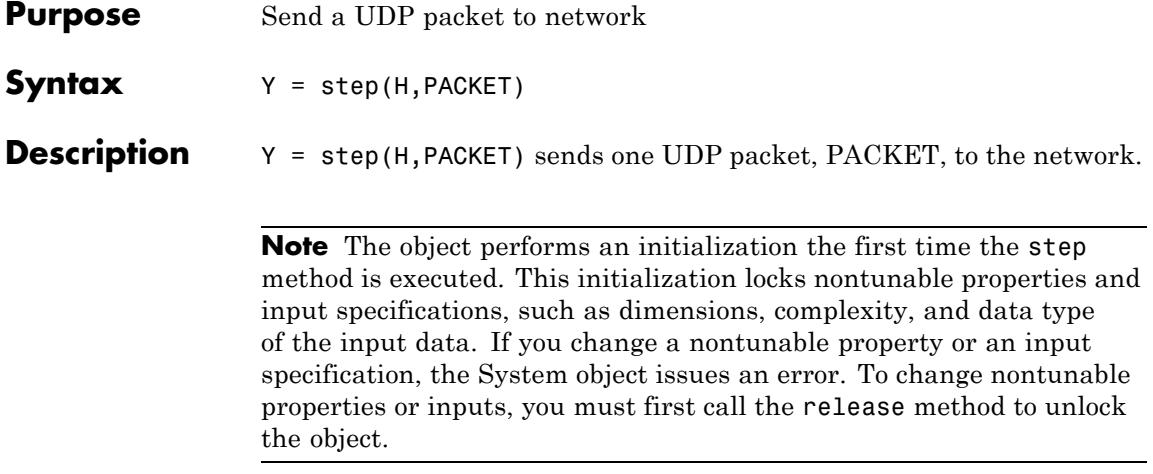

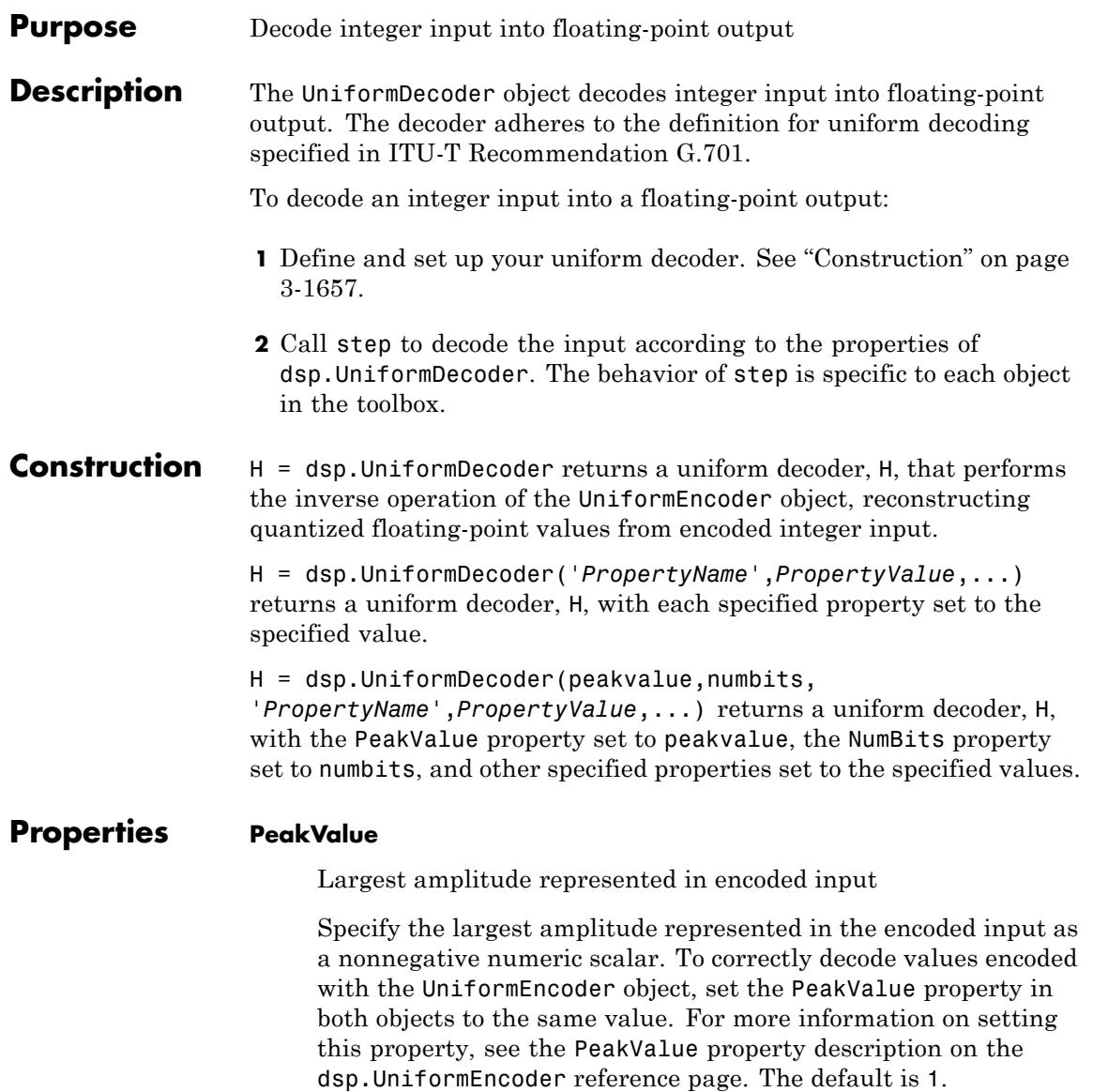

## **NumBits**

Number of input bits used to encode data

Specify the number of bits used to encode the input data as an integer value between 2 and 32. The value of this property can be less than the total number of bits supplied by the input data type. To correctly decode values encoded with the UniformEncoder object, set the NumBits property in both objects to the same value. For more information on setting this property, see the NumBits property description on the dsp.UniformEncoder reference page. The default is 3.

## **OverflowAction**

Action to take when integer input is out of range

Specify the behavior of the uniform decoder when the integer input is out of range as Saturate or Wrap. The value of the NumBits property specifies the representable range of the input. The default is Saturate.

## **OutputDataType**

Output data type as single or double

Specify the data type of the output as single or double. The default is double.

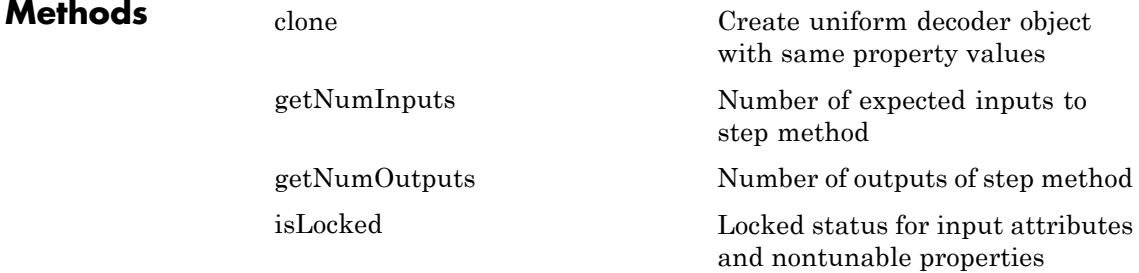

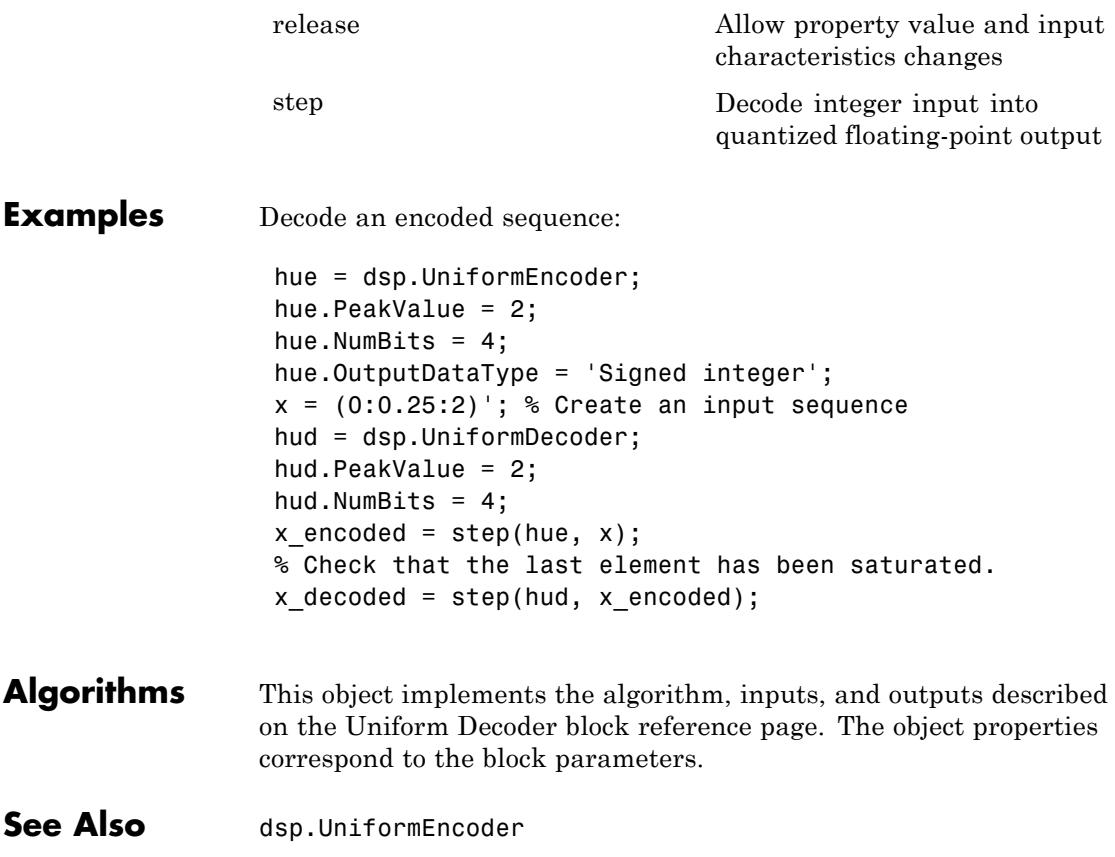

# <span id="page-3617-0"></span>**dsp.UniformDecoder.clone**

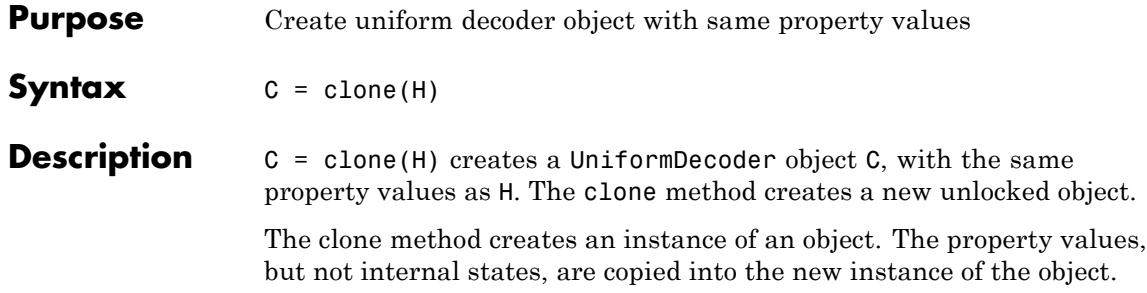

<span id="page-3618-0"></span>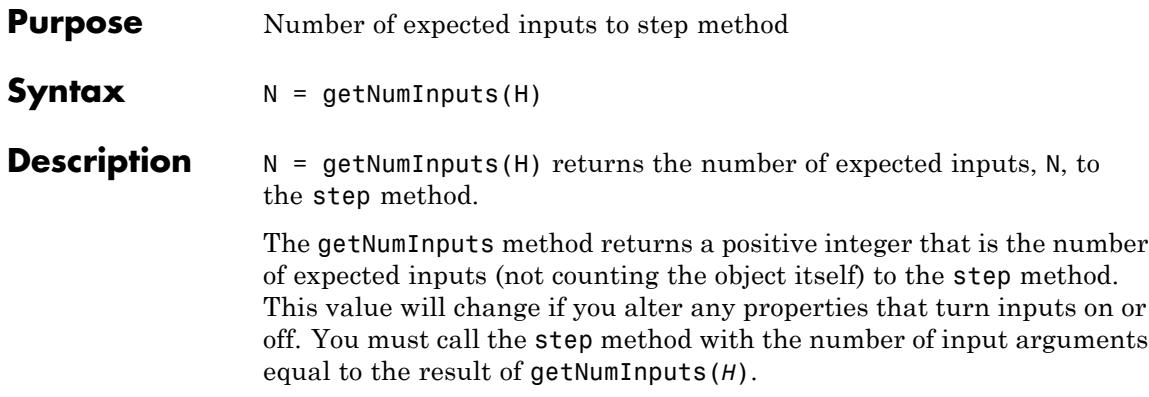

# <span id="page-3619-0"></span>**dsp.UniformDecoder.getNumOutputs**

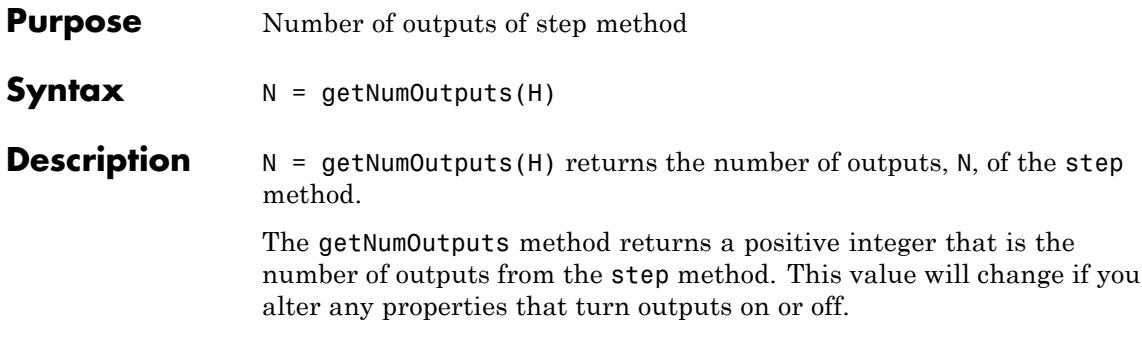

<span id="page-3620-0"></span>**Purpose** Locked status for input attributes and nontunable properties

**Syntax** isLocked(H)

**Description** isLocked(H) returns the locked state of the UniformDecoder object H.

The isLocked method returns a logical value that indicates whether input attributes and nontunable properties for the object are locked. The object performs an internal initialization the first time the step method is executed. This initialization locks nontunable properties and input specifications, such as dimensions, complexity, and data type of the input data. After locking, the isLocked method returns a true value.

# <span id="page-3621-0"></span>**dsp.UniformDecoder.release**

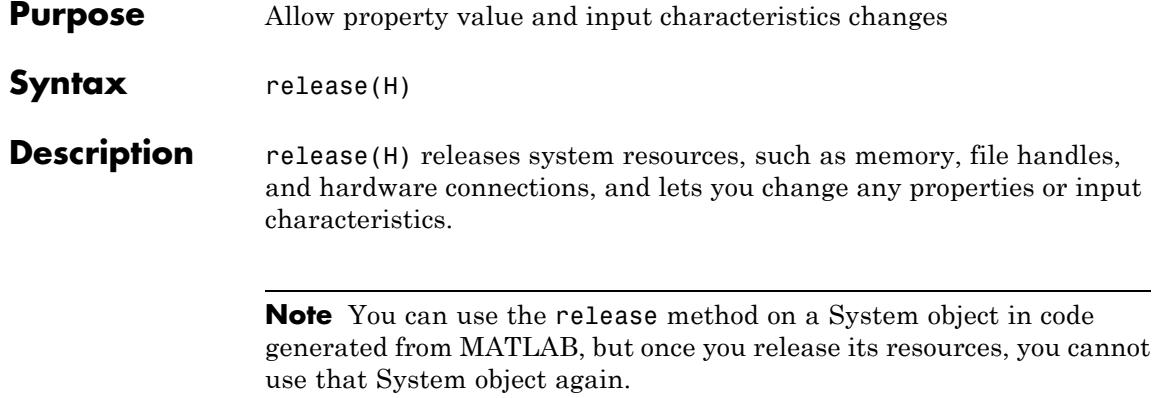

<span id="page-3622-0"></span>**Purpose** Decode integer input into quantized floating-point output

**Syntax**  $Y = step(H, X)$ 

**Description** Y = step(H,X) reconstructs quantized floating-point output Y from the encoded integer input X. Input X can be real or complex values of the following six integer data types: uint8, uint16, uint32, int8, int16, or int32.

> **Note** The object performs an initialization the first time the step method is executed. This initialization locks nontunable properties and input specifications, such as dimensions, complexity, and data type of the input data. If you change a nontunable property or an input specification, the System object issues an error. To change nontunable properties or inputs, you must first call the release method to unlock the object.

# **dsp.UniformEncoder**

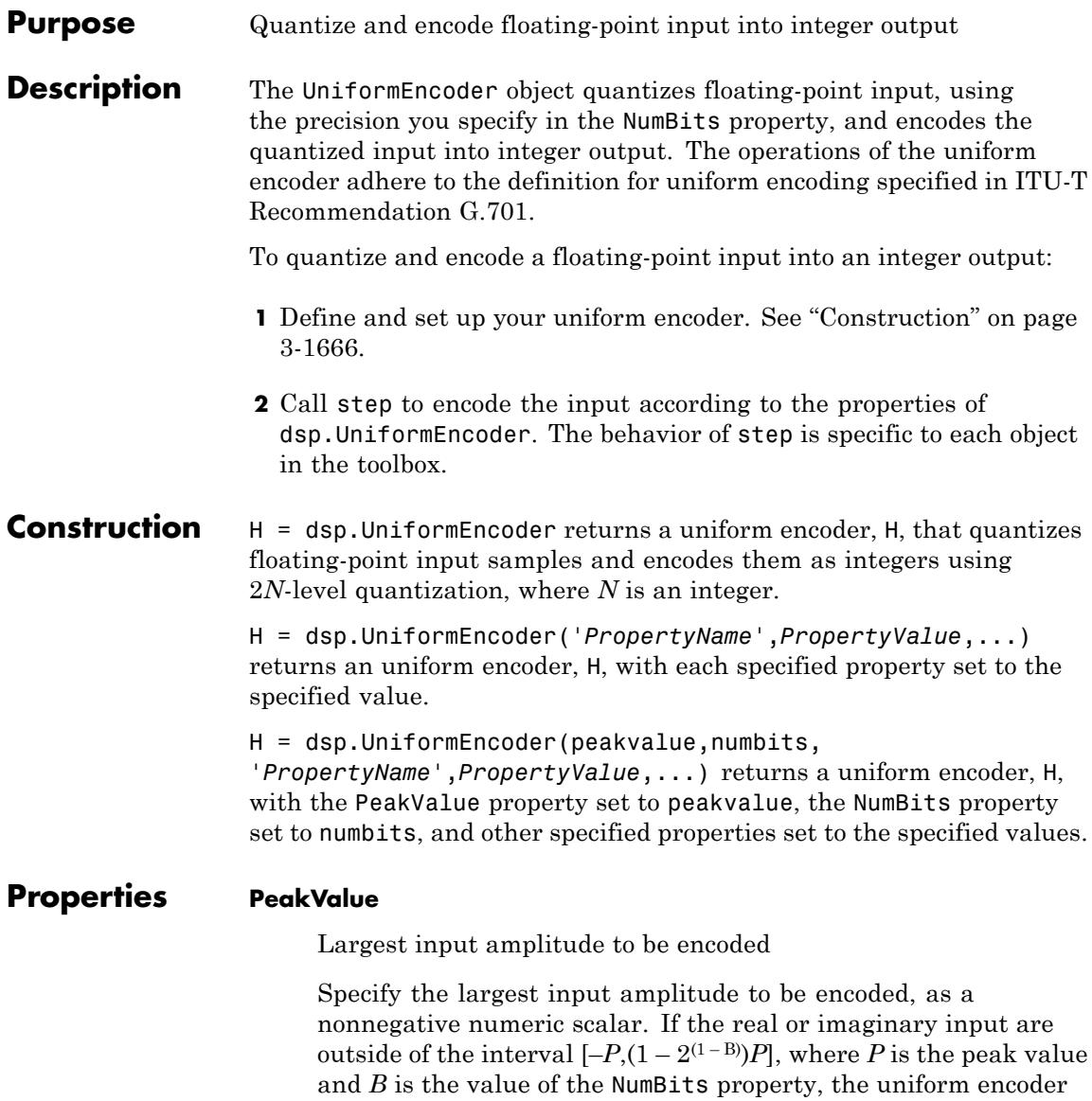

saturates (independently for complex inputs) at those limits. The default is 1.

## **NumBits**

Number of bits needed to represent output

Specify the number of bits needed to represent the integer output as an integer value between 2 and 32. The number of levels at which the uniform encoder quantizes the floating-point input is  $2^B$ , where *B* is the number of bits. The default is 8.

## **OutputDataType**

Data type of output

Specify the data type of the output as Unsigned integer or Signed integer. Unsigned outputs are uint8, uint16, or uint32, and signed outputs are int8, int16, or int32. The quantized inputs are linearly (uniformly) mapped to the intermediate integers in the interval  $[0,2^{(B-1)}]$  when you set this property to Unsigned integer, and in the interval  $[-2^{(B-1)},2^{(B-1)}-1]$  when you set this property to Signed integer. The variable *B* in both expressions corresponds to the value of the NumBits property.

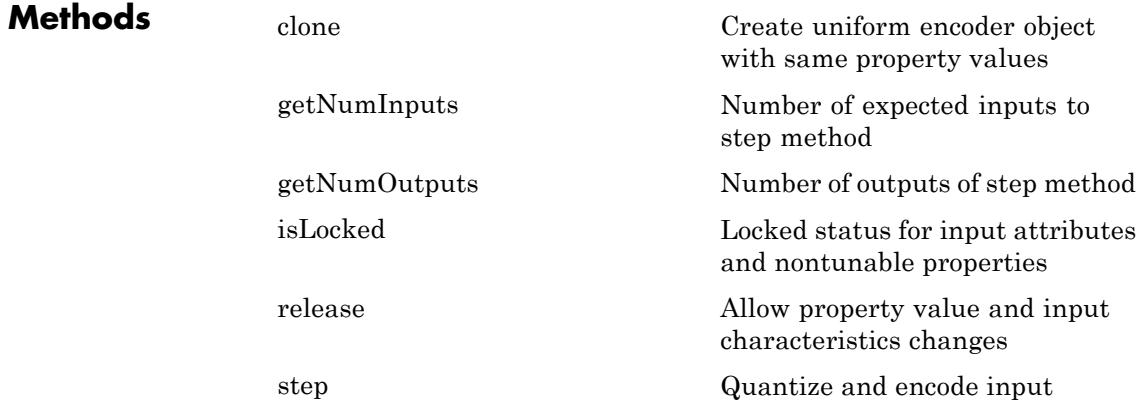

# **dsp.UniformEncoder**

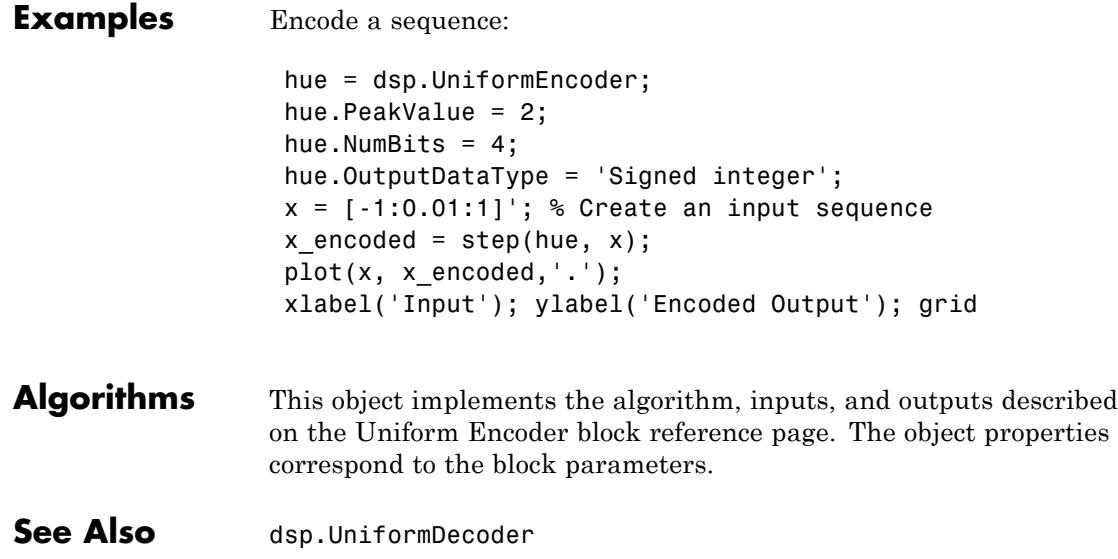

<span id="page-3626-0"></span>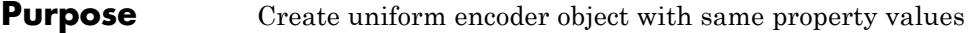

**Syntax**  $C = \text{clone}(H)$ 

**Description** C = clone(H) creates a UniformEncoder object C, with the same property values as H. The clone method creates a new unlocked object.

# <span id="page-3627-0"></span>**dsp.UniformEncoder.getNumInputs**

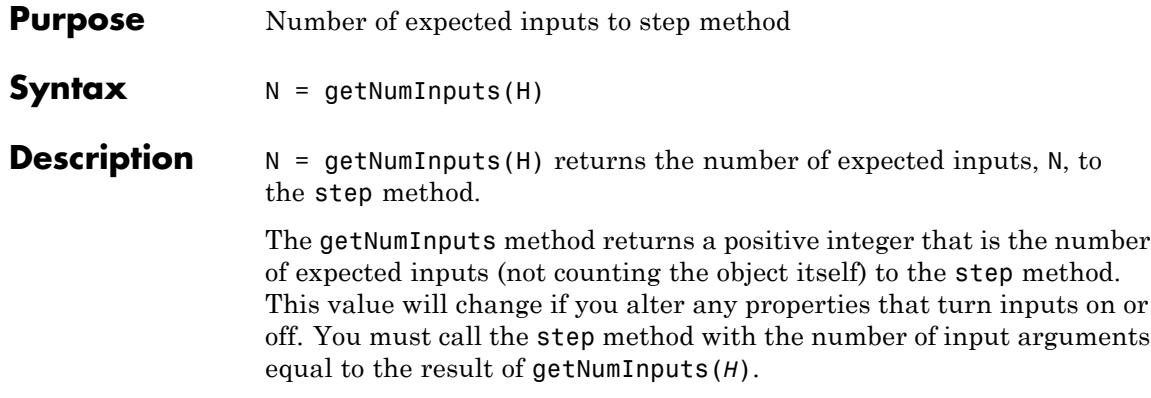

<span id="page-3628-0"></span>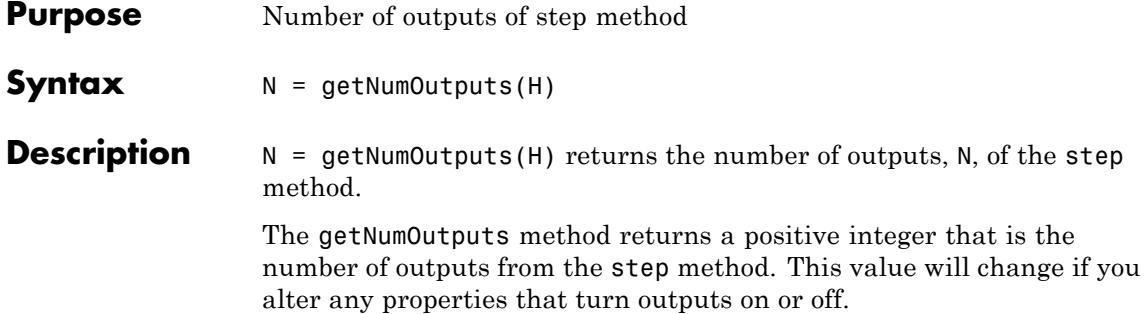

# <span id="page-3629-0"></span>**dsp.UniformEncoder.isLocked**

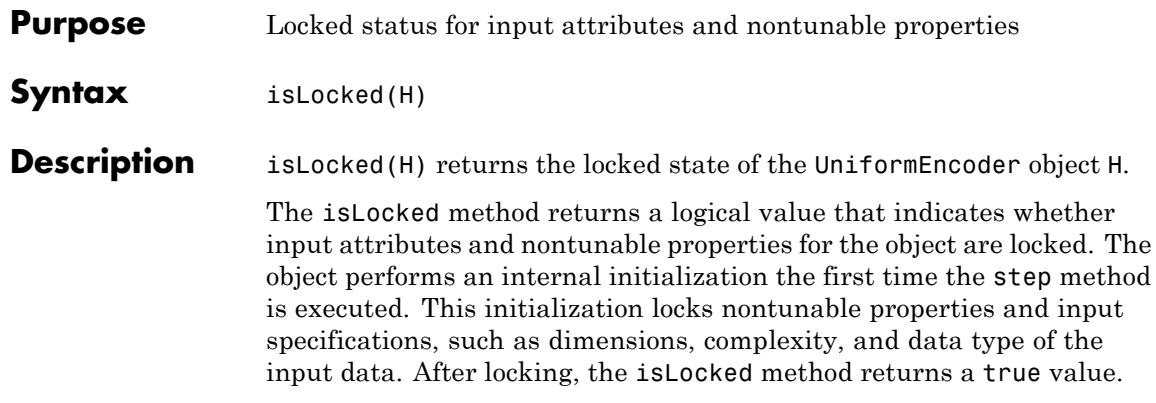

<span id="page-3630-0"></span>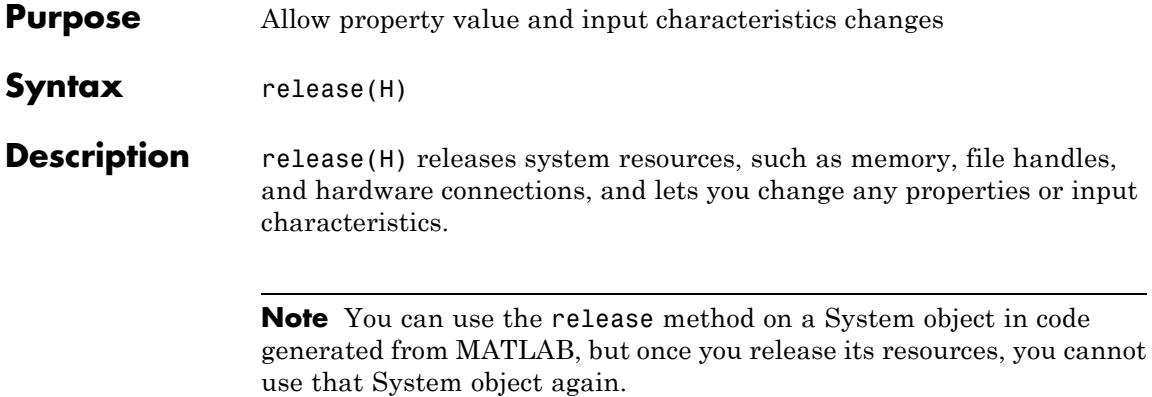

## <span id="page-3631-0"></span>**dsp.UniformEncoder.step**

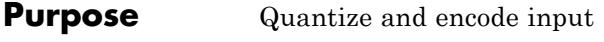

**Syntax**  $Y = step(H,X)$ 

**Description**  $Y = step(H,X)$  quantizes and encodes the input X to Y. Input X can be real or complex, double-, or single-precision values. The uniform encoder chooses the output data type according to the following table.

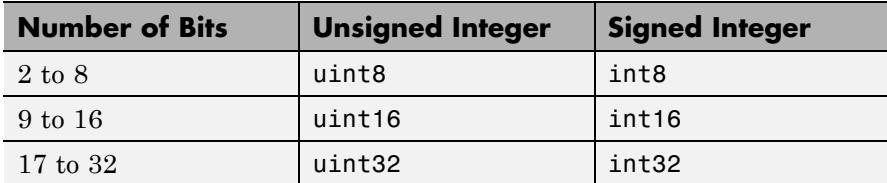

The row corresponds to the value of the NumBits property, and the column corresponds to the value of the OutputDataType property.

**Note** The object performs an initialization the first time the step method is executed. This initialization locks nontunable properties and input specifications, such as dimensions, complexity, and data type of the input data. If you change a nontunable property or an input specification, the System object issues an error. To change nontunable properties or inputs, you must first call the release method to unlock the object.

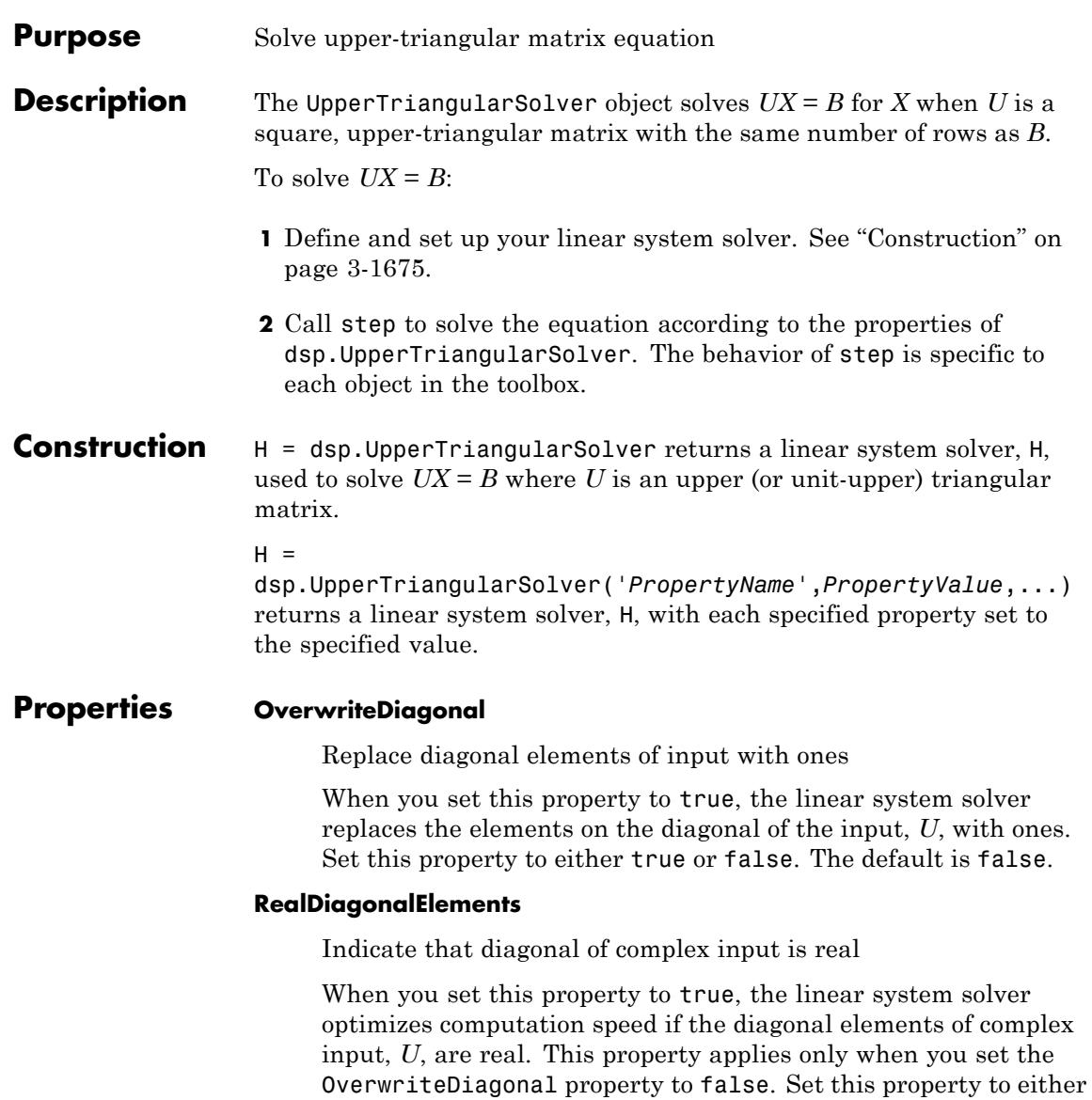

true or false. The default is false.

## **Fixed-Point Properties**

#### **RoundingMethod**

Rounding method for fixed-point operations

Specify the rounding method as Ceiling, Convergent, Floor, Nearest, Round, Simplest, or Zero. The default is Floor.

### **OverflowAction**

Overflow action for fixed-point operations

Specify the overflow action as Wrap or Saturate. The default is Wrap.

### **ProductDataType**

Data type of product

Specify the product data type as Full precision, Same as input, or Custom. The default is Full precision.

## **CustomProductDataType**

Product word and fraction lengths

Specify the product fixed-point type as a scaled numerictype object with a Signedness of Auto. This property applies only when you set the ProductDataType property to Custom. The default is numerictype([],32,30).

## **AccumulatorDataType**

Data type of accumulator

Specify the accumulator data type as Full precision, Same as first input, Same as product, or Custom. The default is Full precision.

#### **CustomAccumulatorDataType**

Accumulator word and fraction lengths

Specify the accumulator fixed-point type as a scaled numerictype object with a Signedness of Auto. This property applies only when you set the AccumulatorDataType property to Custom. The default is numerictype([],32,30).

## **OutputDataType**

Data type of output

Specify the output data type as Same as first input or Custom. The default is Same as first input.

## **CustomOutputDataType**

Output word and fraction lengths

Specify the output fixed-point type as a scaled numerictype object with a Signedness of Auto. This property applies only when you set the OutputDataType property to Custom. The default is numerictype([],16,15).

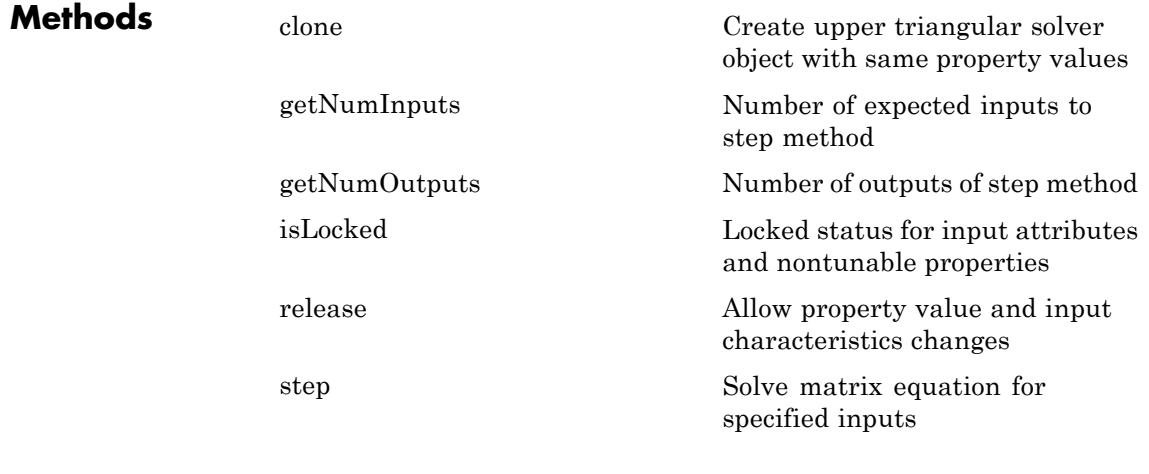

**Examples** Solve an upper-triangular matrix equation:

huptriang = dsp.UpperTriangularSolver;

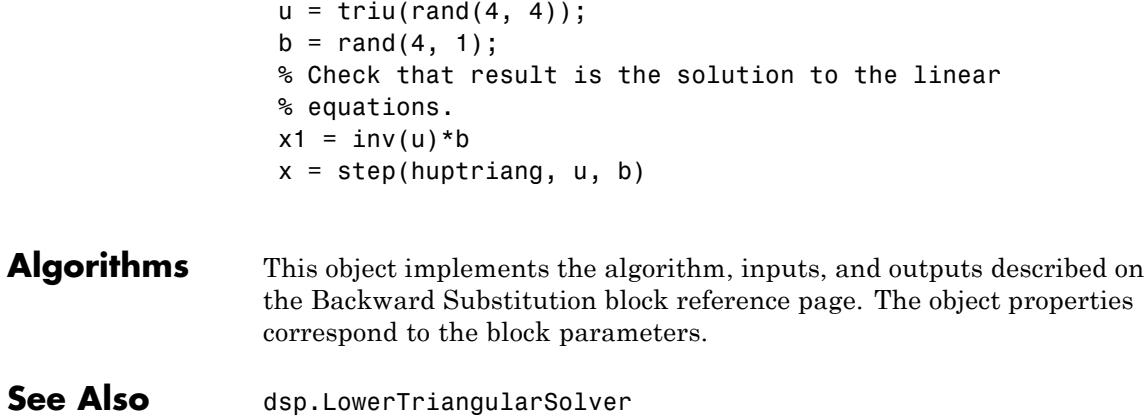
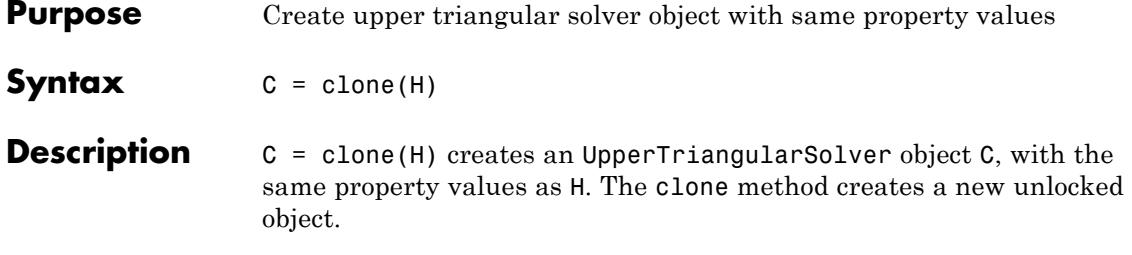

# **dsp.UpperTriangularSolver.getNumInputs**

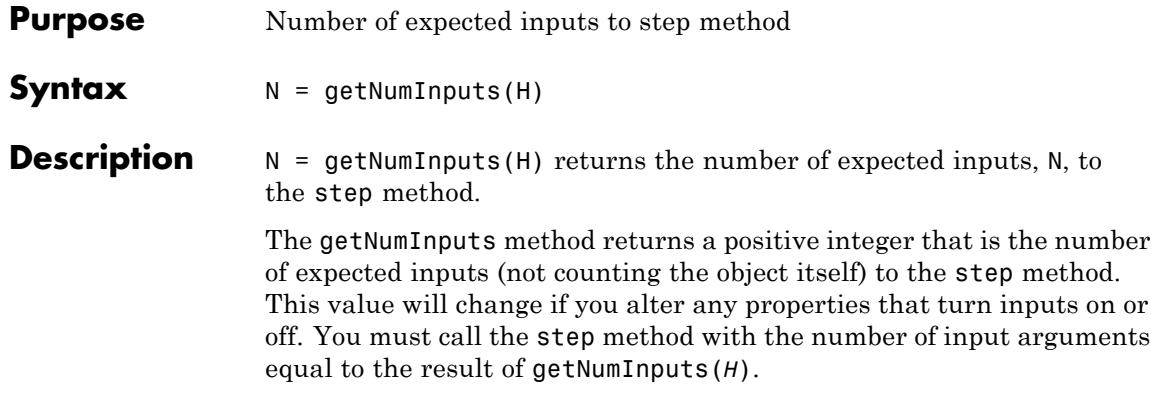

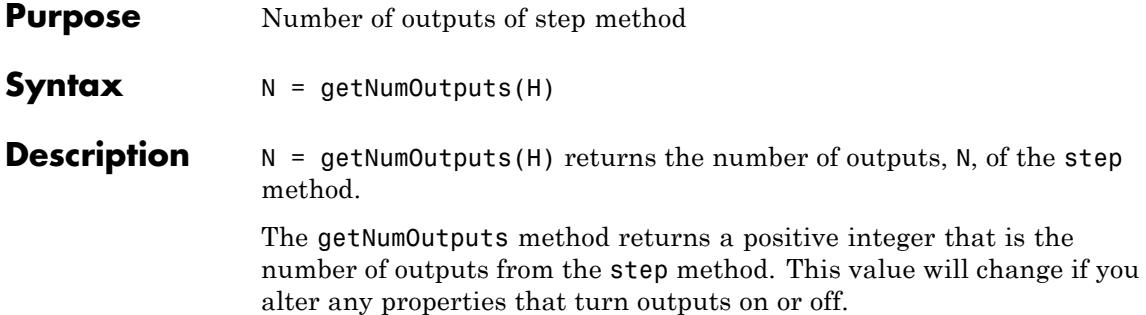

### **dsp.UpperTriangularSolver.isLocked**

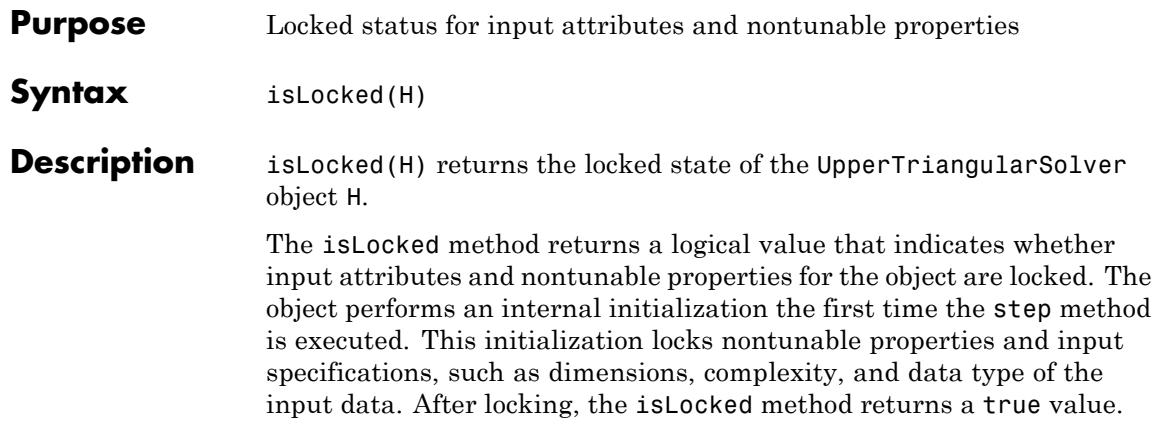

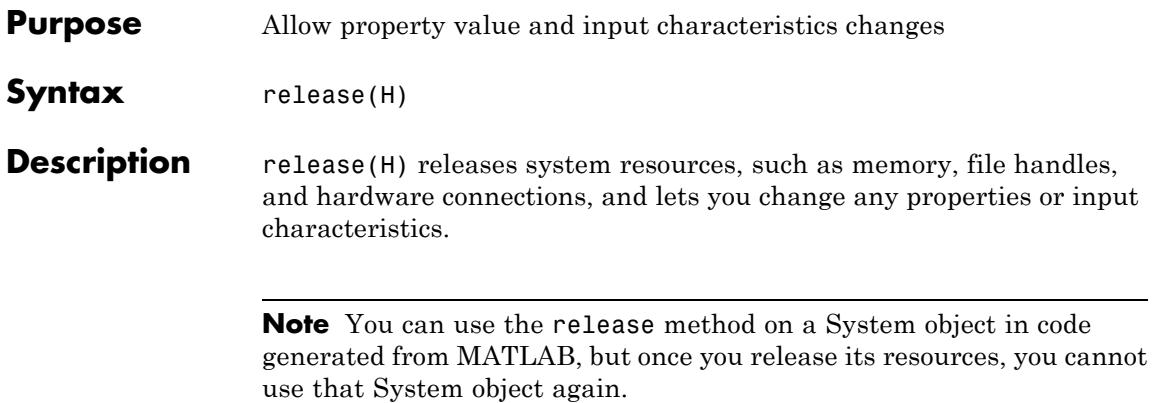

## **dsp.UpperTriangularSolver.step**

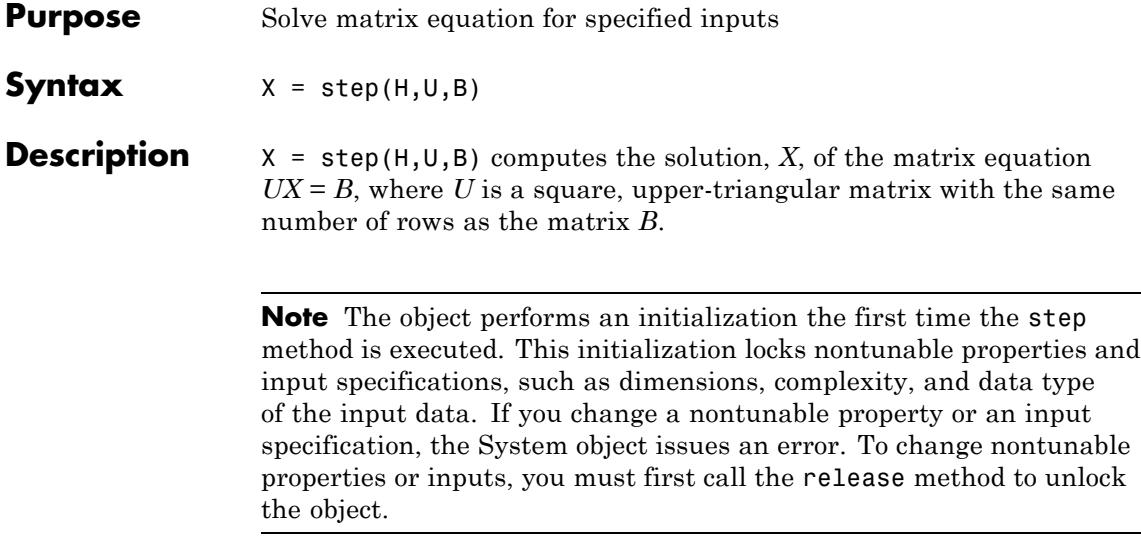

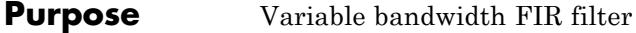

**Description** The VariableBandwidthFIRFilter object filters each channel of the input using FIR filter implementations. It does so while having the capability of tuning the bandwidth. This filter supports double and single precision inputs.

To filter each channel of the input:

- **1** Define and set up your variable bandwidth FIR filter. See "Construction" on page 3-1685.
- **2** Call step to filter each channel of the input according to the properties of dsp.VariableBandwidthFIRFilter. The behavior of step is specific to each object in the toolbox.
- **Construction** HFIR = dsp.VariableBandwidthFIRFilter returns a System object, HFIR, which independently filters each channel of the input over successive calls to the step method. This System object uses a specified FIR filter implementation. The filter's cutoff frequency may be tuned during the filtering operation. The variable bandwidth FIR filter is designed using the window method.

 $HFIN =$ 

dsp.VariableBandwidthFIRFilter('*PropertyName*',*PropertyValue*, ...) returns a variable bandwidth FIR filter System object, HFIR, with each property set to the specified value. You can specify additional name-value pair arguments in any order as (Name1,Value1,...,NameN,ValueN).

### **Properties SampleRate**

Input sample rate

Specify the sampling rate of the input in Hertz as a finite numeric scalar. The default is 44.1 kHz. This property is nontunable.

#### **FilterType**

Filter type

Specify the type of the filter as one of 'Lowpass' | 'Highpass' | 'Bandpass' | 'Bandstop'. The default is 'Lowpass'. This property is nontunable.

#### **FilterOrder**

FIR filter order

Specify the order of the FIR filter as a positive integer scalar. The default is 30. This property is nontunable.

#### **Window**

Window function

Specify the window function used to design the FIR filter as one of 'Hann' | 'Hamming' | 'Chebyshev' | 'Kaiser'. The default is 'Hann'. This property is nontunable.

#### **KaiserWindowParameter**

Kaiser window parameter

Specify the Kaiser window parameter as a real scalar. This property applies when you set the window property to 'Kaiser'. The default is 0.5. This property is nontunable.

#### **CutoffFrequency**

Filter cutoff frequency

Specify the filter cutoff frequency in Hz as a real, positive scalar, smaller than the SampleRate/2. This property applies if you set the FilterType property to 'Lowpass' or 'Highpass'. The default is 512 Hz. This property is tunable.

#### **CenterFrequency**

Filter center frequency

Specify the filter center frequency in Hz as a real, positive scalar, smaller than SampleRate/2. This property applies when you set the FilterType property to 'Bandpass' or 'Bandstop'. The default is 11025 Hz. This property is tunable.

#### **Bandwidth**

Filter bandwidth

Specify the filter bandwidth in Hertz as a real, positive scalar, smaller than SampleRate/2. This property applies if you set the FilterType property to 'Bandpass' or 'Bandstop'. The default is 7680 Hz. This property is tunable.

#### **SidelobeAttenuation**

Chebyshev window sidelobe attenuation

Specify the Chebyshev window attenuation as a real, positive scalar in decibels (dB). This property applies if you set the Window property to 'Chebyshev'. The default is 60 dB. This property is nontunable.

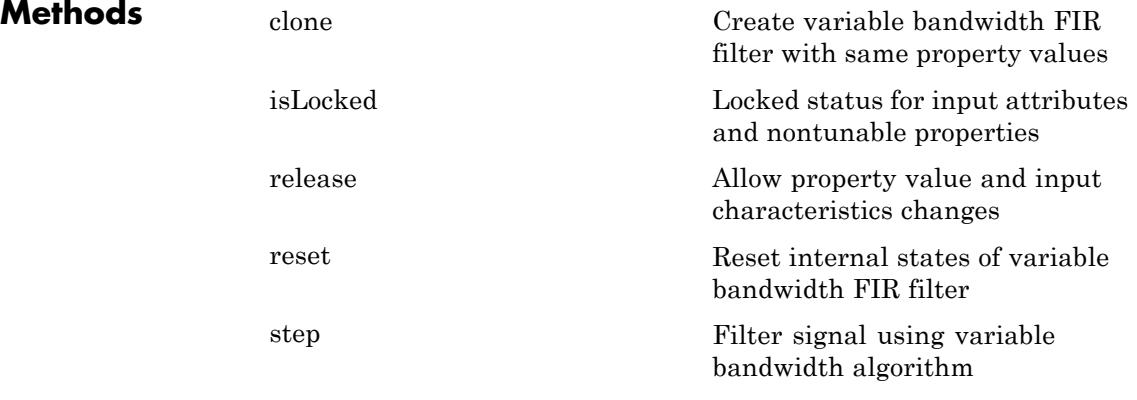

More ["Analysis Methods for Filter System Objects" on page 2-2](#page-1955-0).

### **Examples Filtering through a variable bandwidth bandpass FIR filter**

This example shows you how to tune the center frequency and the bandwidth of the FIR filter.

 $Fs = 44100; % Input sample rate$ 

```
% Define a bandpass variable bandwidth FIR filter:
hfir = dsp.VariableBandwidthFIRFilter('FilterType','Bandpass',...
                                       'FilterOrder',100,...
                                       'SampleRate',Fs,...
                                       'CenterFrequency',1e4,...
                                       'Bandwidth',4e3);
htfe = dsp.TransferFunctionEstimator('FrequencyRange','onesided');
hplot = dsp.ArrayPlot('PlotType','Line',...
                      'XOffset',0,...
                       'YLimits',[-120 5], ...
                       'SampleIncrement', 44100/1024,...
                       'YLabel','Frequency Response (dB)',...
                      'XLabel','Frequency (Hz)',...
                      'Title','System Transfer Function');
FrameLength = 1024;hsin = dsp.SineWave('SamplesPerFrame',FrameLength);
for i=1:500
   % Generate input
   x = step(hsin) + randn(Framelength, 1);% Pass input through the filter
   y = step(hfir, x);% Transfer function estimation
   h = step(htfe, x, y);% Plot transfer function
   step(hplot,20*log10(abs(h)))
   % Tune bandwidth and center frequency of the FIR filter
   if (i==250)
      hfir.CenterFrequency = 5000;
      hfir.Bandwidth = 2000;
   end
end
```
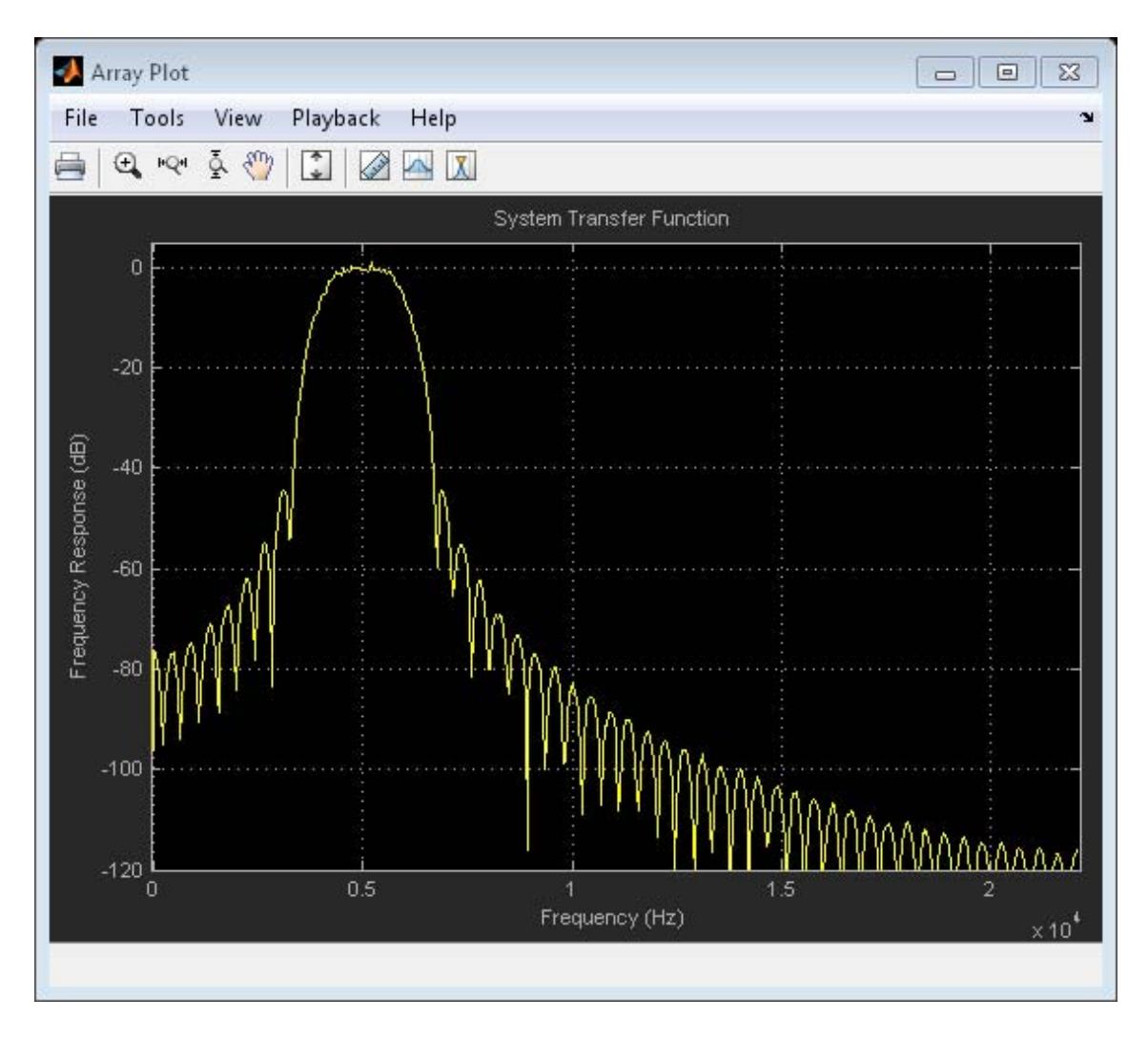

### **Algorithms FIR Transformations**

All transformations assume a lowpass filter of length 2N+1.

#### **Lowpass to Lowpass**

Consider an ideal lowpass brickwall filter with normalized cutoff frequency  $\omega_{c1}$ . By taking the inverse Discrete Fourier Transform of the ideal frequency response, and clipping the resulting sequence to length 2N+1, the impulse response is:

for 
$$
n = 0
$$
  
\n
$$
h_{LP}(n) = \frac{\omega_c}{\pi} w(0)
$$
\nfor  $1 \le |n| \le N$   
\n
$$
h_{LP}(n) = \frac{\sin(\omega_c n)}{\pi n} w(n)
$$

where  $w(n)$  is the window vector. The lowpass filter coefficients are tuned to a new cutoff frequency  $\omega_{c2}$  as follows:

for 
$$
n = 0
$$
  
\n
$$
h_{LP}(n) = \frac{\omega_{c2}}{\pi} \cdot \omega(0)
$$
\nfor  $1 \le |n| \le N$   
\n
$$
h_{LP}(n) = \frac{\sin(\omega_{c2}n)}{\pi n} \cdot \omega(n)
$$

There is no need to recompute the window every time you tune the cutoff frequency.

#### **Lowpass to Highpass**

Assuming a lowpass filter with normalized 6–dB cutoff frequency  $\omega_c$ , a highpass filter with the same cutoff frequency can be obtained by taking the complementary of the lowpass frequency response:  $H_{HP}(e^{j\omega})$  $=1-H_{\text{Lp}}(e^{j\omega})$ 

Taking the inverse discrete Fourier transform of the above response, we get the following highpass filter coefficients:

for  $n = 0$  $h_{hp}(n) = 1 - h_{LP}(n)$  $for 1 \leq |n| \leq N$  $h_{hp}(n) = -h_{LP}(n)$ 

#### **Lowpass to Bandpass**

A bandpass filtered centered at frequency  $\omega_0$  can be obtained by shifting the lowpass response:

$$
H_{BP}(e^{j\omega})=H_{LP}(e^{j(\omega-\omega_{_0})})+H_{LP}(e^{j(\omega-\omega_{_0})})
$$

The bandwidth of the resulting bandpass filter is  $2\omega_c$ , as measured between the two cutoff frequencies of the bandpass filter. The equivalent bandpass filter coefficients are then:

$$
h_{BP}(n) = (e^{j\omega_0 n} + e^{-j\omega_0 n})h_{LP}(n)
$$

which can be written as:

 $h_{BP}(n) = 2\cos(\omega_0 n)h_{LP}(n)$ 

#### **Lowpass to Bandstop**

We can transform a lowpass filter to a bandstop filter by combining the highpass and bandpass transformations. That is, first make the filter banpass by shifting the lowpass response, and then invert in to get a bandstop response centered at  $\omega_0$ .

 $H_{BS}(e^{j\omega}) = 1 - (H_{LP}(e^{j(\omega - \omega)}) + H_{LP}(e^{j(\omega + \omega)}) )$ 

This yields the following coefficients:

for  $n=0$  $h_{BS}(n) = 1 - 2\cos(\omega_0 n)h_{LP}(n)$  $for 1 \leq |n| \leq N$  $h_{BS}(n) = -2\cos(\omega_0 n)h_{LP}(n)$ 

#### **Generalized Transformation**

The transformations highlighted above can be combined to transform a lowpass filter to a lowpass, highpass, bandpass or bandstop filter with arbitrary cutoffs.

For example, to transform a lowpass filter with cutoff  $\omega_{c1}$  to a highpass with cutoff  $\omega_{c2}$ , you first apply the lowpass-to-lowpass transformation to get a lowpass filter with cutoff  $\omega_{c2}$ , and then apply the lowpass-to-highpass transformation to get the highpass with cutoff  $\omega_{c2}$ .

To get a bandpass filter with center frequency  $\omega_0$  and bandwidth  $\beta$ , we first apply the lowpass-to-lowpass transformation to go from a lowpass with cutoff  $\omega_c$  to a lowpass with cutoff  $\frac{B}{2}$ , and then apply the lowpass-to-bandpass transformation to get the desired bandpass filter. The same approach can be applied to a bandstop filter.

### **References**

[1] P.Jarske, Y. Neuvo, and S. K. Mitra, "A simple approach to the design of linear phase FIR digital filters with variable characteristics", Signal Process. (Elsevier), vol. 14, pp. 313

**See Also** dsp.BiquadFilter | dsp.IIRFilter | dsp.FIRFilter | dsp.AllpoleFilter | dsp.VariableBandwidthIIRFilter

<span id="page-3650-0"></span>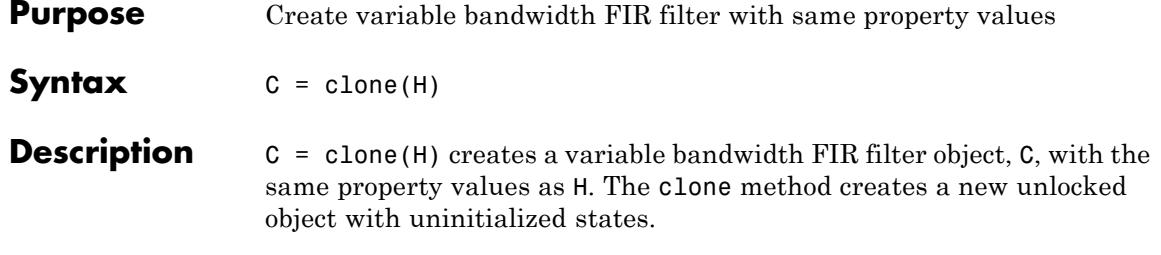

## <span id="page-3651-0"></span>**dsp.VariableBandwidthFIRFilter.isLocked**

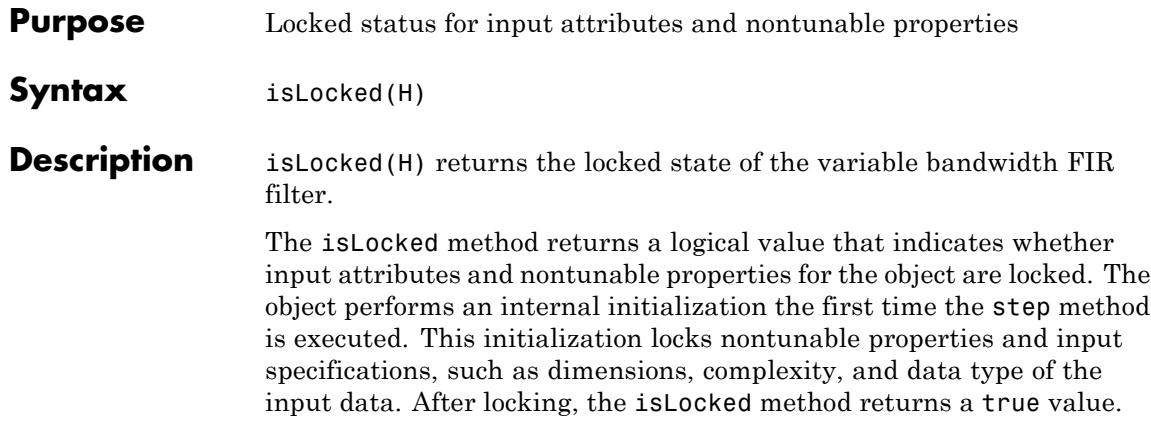

<span id="page-3652-0"></span>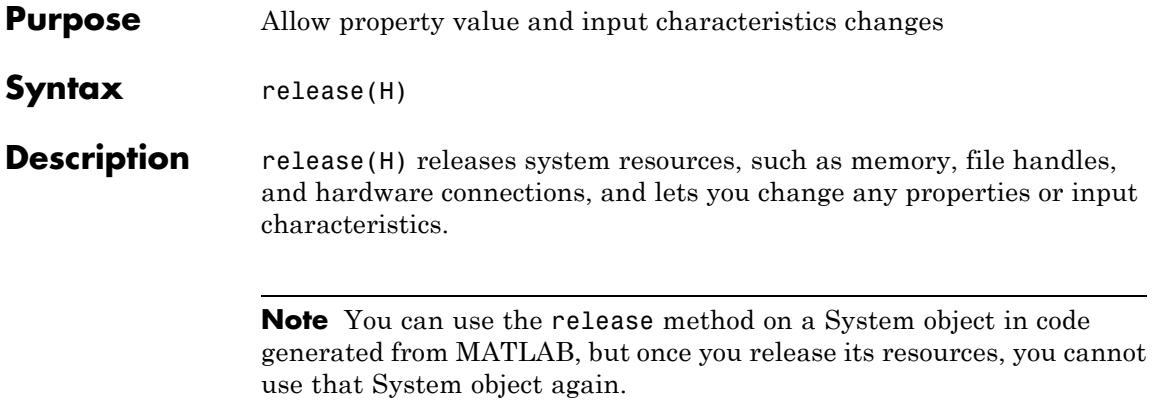

### <span id="page-3653-0"></span>**dsp.VariableBandwidthFIRFilter.reset**

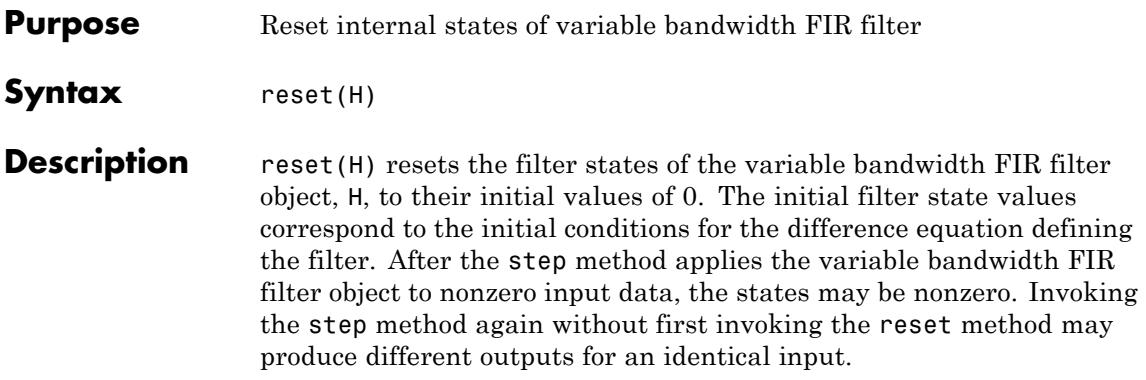

<span id="page-3654-0"></span>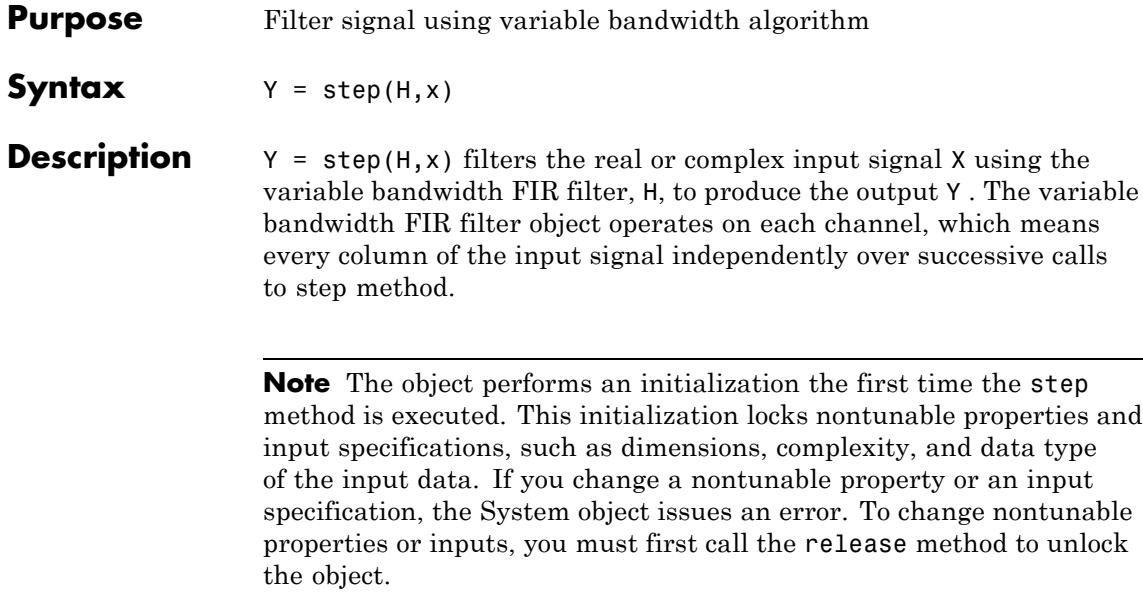

### **dsp.VariableBandwidthIIRFilter**

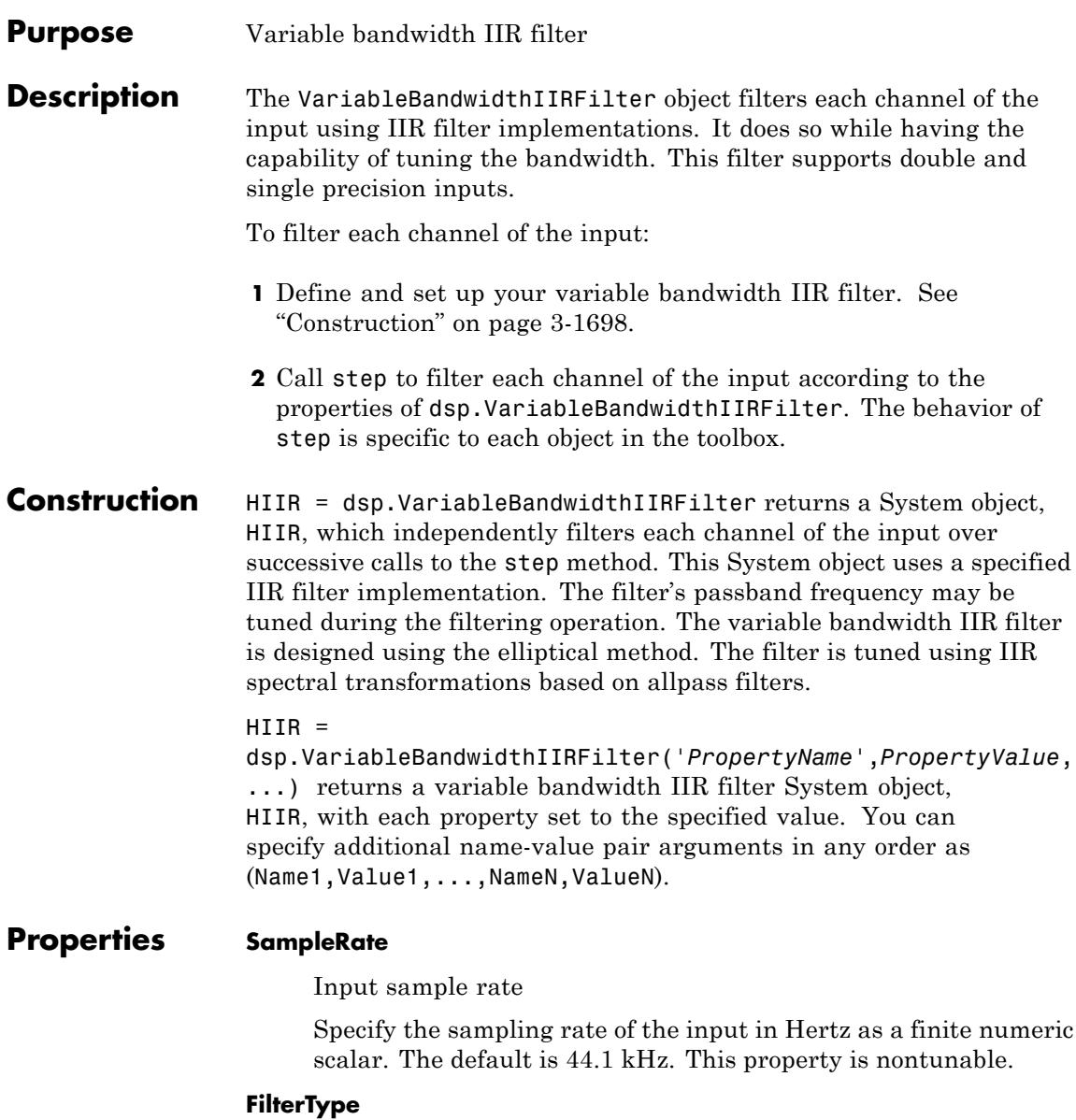

Filter type

Specify the type of the filter as one of 'Lowpass' | 'Highpass' | 'Bandpass' | 'Bandstop'. The default is 'Lowpass'. This property is nontunable.

#### **FilterOrder**

IIR filter order

Specify the order of the IIR filter as a positive integer scalar. The default is 8. This property is nontunable.

#### **PassbandFrequency**

Filter passband frequency

Specify the filter passband frequency in Hz as a real, positive scalar, smaller than the SampleRate/2. This property applies when you set the FilterType property to 'Lowpass' or 'Highpass'. The default is 512 Hz. This property is tunable.

#### **CenterFrequency**

Filter center frequency

Specify the filter center frequency in Hz as a real, positive scalar, smaller than SampleRate/2. This property applies when you set the FilterType property to 'Bandpass' or 'Bandstop'. The default is 11025 Hz. This property is tunable.

#### **Bandwidth**

Filter bandwidth

Specify the filter bandwidth in Hertz as a real, positive scalar, smaller than SampleRate/2. This property applies when you set the FilterType property to 'Bandpass' or 'Bandstop'. The default is 7680 Hz. This property is tunable.

### **PassbandRipple**

Filter passband ripple

Specify the filter passband ripple as a real, positive scalar in decibels (dB). The default is 1 dB. This property is nontunable.

#### **StopbandAttenuation**

Filter Stopband attenuation

Specify the filter stopband attenuation as a real, positive scalar in decibels (dB). The default is 60 dB. This property is nontunable.

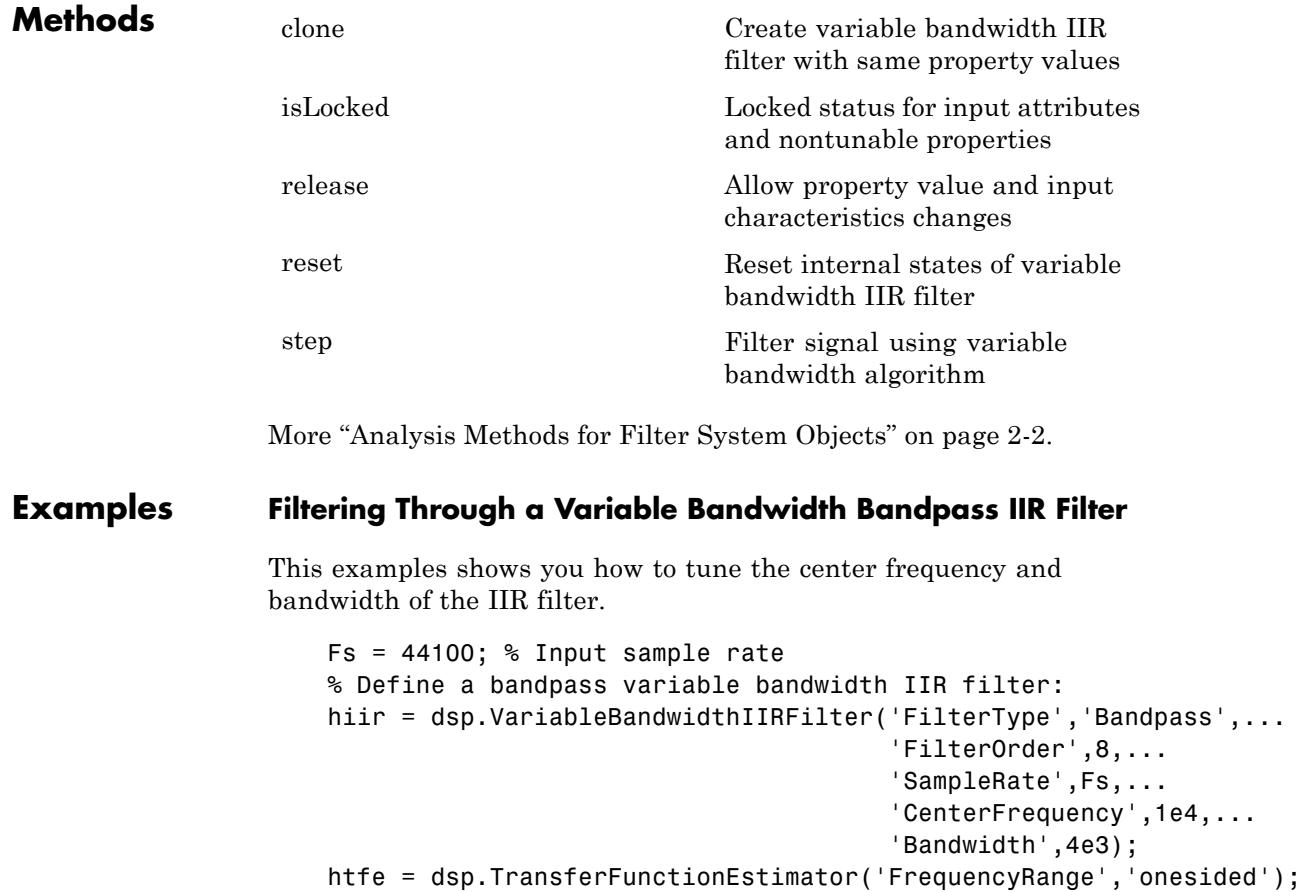

```
hplot = dsp.ArrayPlot('PlotType','Line',...
                       'XOffset',0,...
                       'YLimits',[-120 5], ...
                       'SampleIncrement', 44100/1024,...
                       'YLabel','Frequency Response (dB)',...
                      'XLabel','Frequency (Hz)',...
                       'Title','System Transfer Function');
FrameLength = 1024;
hsin = dsp.SineWave('SamplesPerFrame',FrameLength);
for i=1:500
   % Generate input
   x = step(hsin) + randn(Framelength, 1);% Pass input through the filter
   y = step(hiir, x);
   % Transfer function estimation
   h = step(htfe, x, y);% plot transfer function
   step(hplot,20*log10(abs(h)))
   % Tune bandwidth and center frequency of the IIR filter
   if (i==250)
     hiir.CenterFrequency = 5000;
     hiir.Bandwidth = 2000;
   end
end
```
### **dsp.VariableBandwidthIIRFilter**

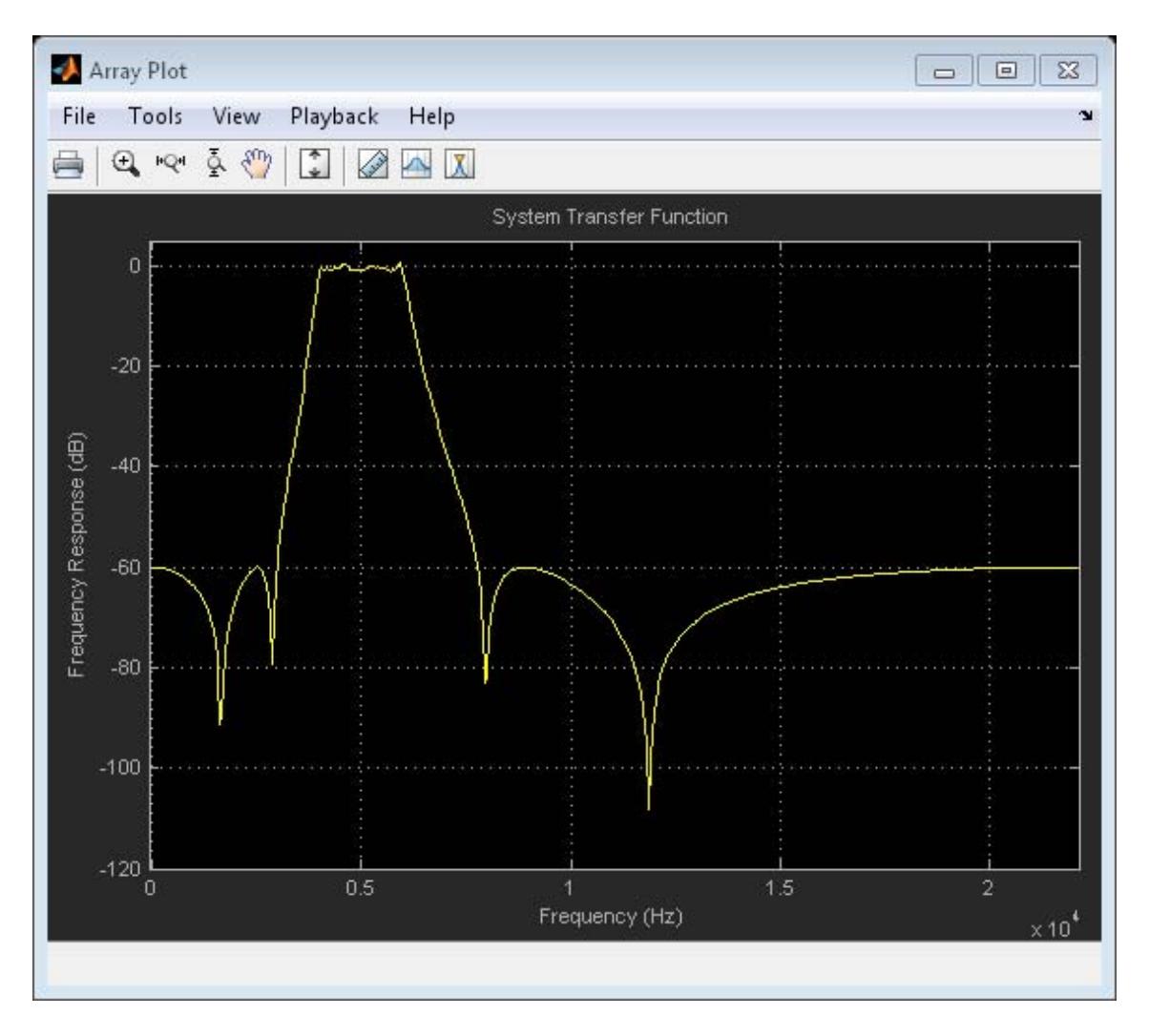

**Algorithms** This filter covers frequency transformations. A lowpass IIR prototype is designed, using the elliptical method by specifying its order, passband frequency, passband ripple and stopband attenuation. The passband ripple and stopband attenuation are equal to the values of the

PassbandRipple and StopbandAttenuation properties. The prototype passband frequency is set to 0.5. If the FilterType property is 'Lowpass' or 'Highpass', the prototype's order is equal to the value of FilterOrder. If the FilterType property is 'Bandpass' or 'Bandstop', the prototype filter order is equal to FilterOrder/2. The prototype is a Direct Form II Transposed cascade of second-order sections (Biquad filter). The prototype is transformed into the desired filter using the algorithms used in "Digital Frequency Transformations". Each prototype SOS section is transformed separately. When FilterType is 'Lowpass' or 'Highpass', the resulting filter remains a Direct Form II Transposed cascade of second order sections. If the FilterType is 'Bandpass' or 'Bandstop', the resulting filter is a cascade of Direct Form II Transposed cascade of fourth order sections.

### **References**

[1] A. G. Constantinides, "Spectral transformations for digital filters", Proc. Inst. Elect. Eng., vol. 117, no. 8, pp.1585 — 1590, 1970.

**See Also** dsp.BiquadFilter | dsp.IIRFilter | dsp.FIRFilter | dsp.AllpoleFilter | dsp.VariableBandwidthFIRFilter

# <span id="page-3661-0"></span>**dsp.VariableBandwidthIIRFilter.clone**

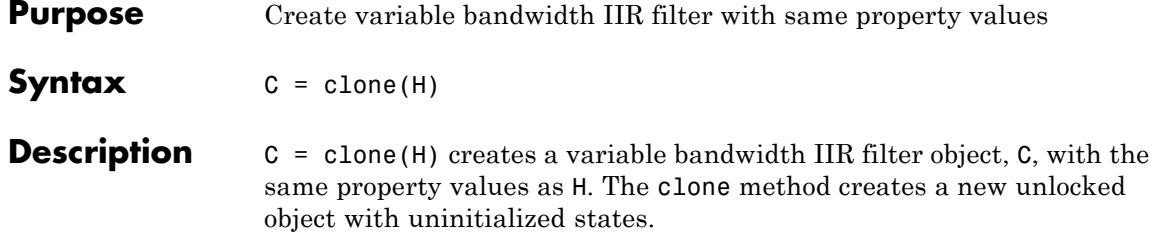

<span id="page-3662-0"></span>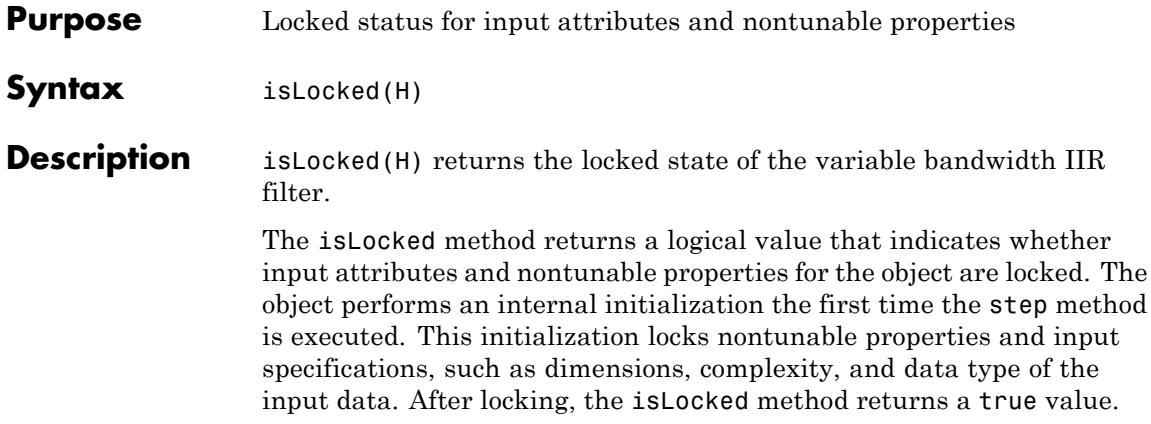

# <span id="page-3663-0"></span>**dsp.VariableBandwidthIIRFilter.release**

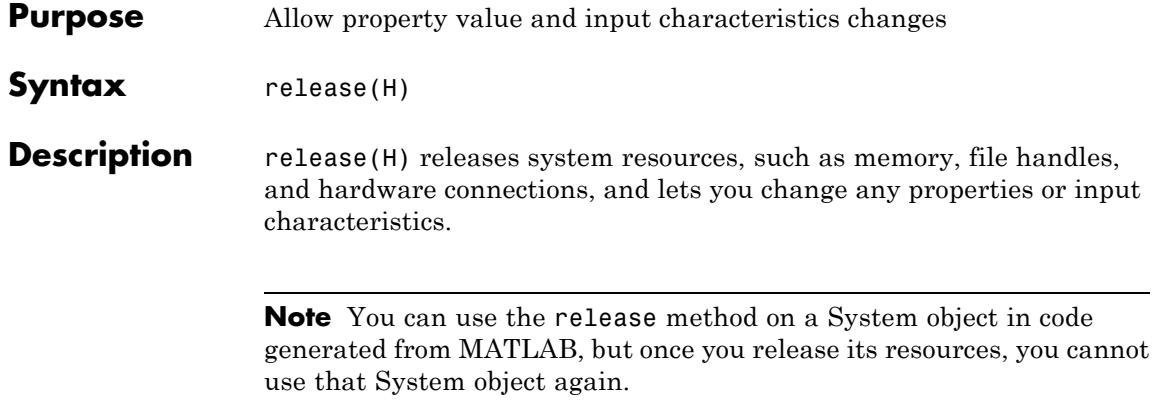

<span id="page-3664-0"></span>**Purpose** Reset internal states of variable bandwidth IIR filter

Syntax reset(H)

**Description** reset (H) resets the filter states of the variable bandwidth IIR filter object, H, to their initial values of 0. The initial filter state values correspond to the initial conditions for the difference equation defining the filter. After the step method applies the variable bandwidth IIR filter object to nonzero input data, the states may be nonzero. Invoking the step method again without first invoking the reset method may produce different outputs for an identical input.

## <span id="page-3665-0"></span>**dsp.VariableBandwidthIIRFilter.step**

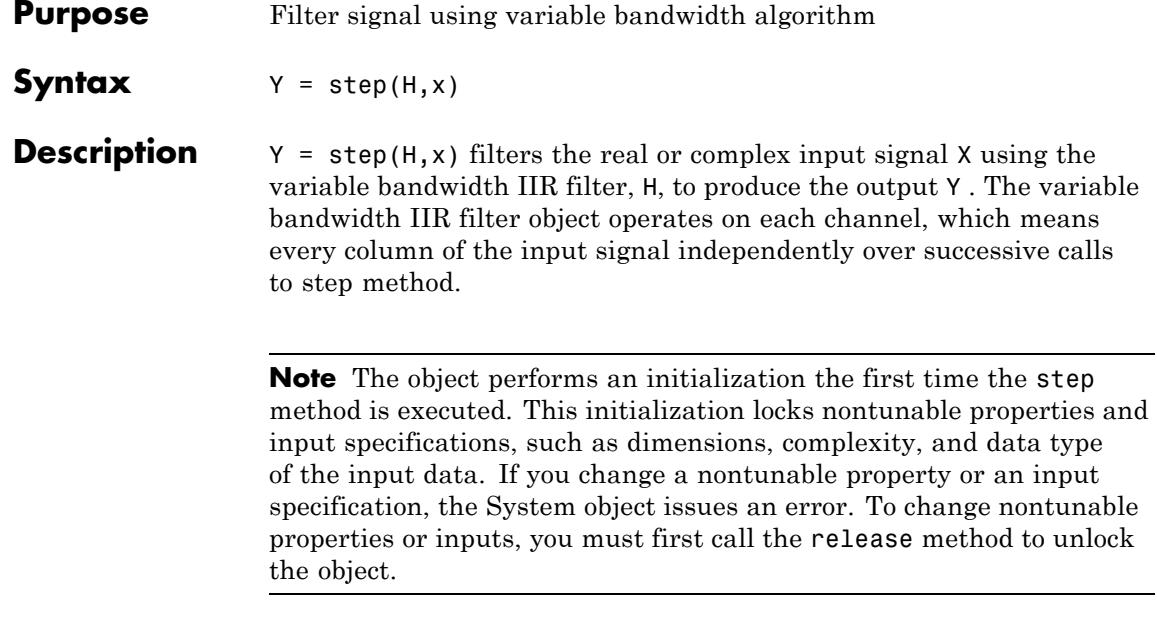

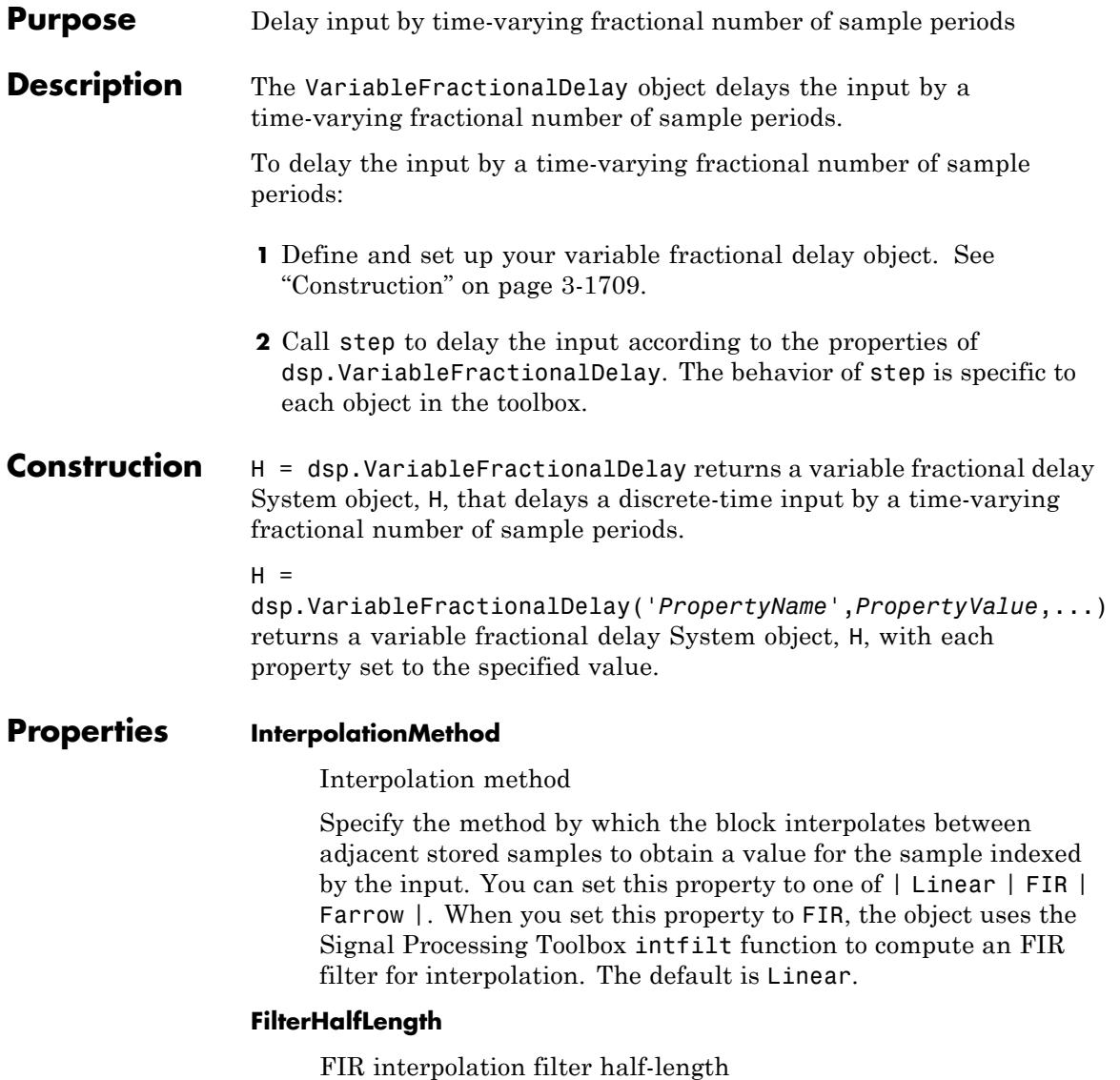

Specify the half-length of the FIR interpolation filter as a positive scalar integer. This property applies only when you set the InterpolationMethod property to FIR. For periodic signals, a larger value of this property (that is, a higher order filter) yields a better estimate of the delayed output sample. Setting this property to a value between 4 and 6 (that is, a 7th to 11th order filter) is usually adequate. The default is 4.

#### **FilterLength**

Length of Farrow filter

Specify the length of the FIR filter implemented using the Farrow structure, as a positive scalar integer. This property applies only when you set the InterpolationMethod property to Farrow. The default is 4.

#### **InterpolationPointsPerSample**

Number of interpolation points per input sample

Specify the number of interpolation points per input sample at which a unique FIR interpolation filter is computed. You must specify the number of interpolation points per input sample as a positive scalar integer. This property applies only when you set the InterpolationMethod property to FIR. The default is 10.

#### **Bandwidth**

Normalized input bandwidth

Specify the bandwidth to which you want to constrain the interpolated output samples. You must enter the bandwidth as a scalar value between 0 and 1. You can use this property to take advantage of the bandlimited frequency content of the input. For example, if the input signal does not have frequency content above Fs/4 (where Fs is the sampling frequency), you can specify a value of 0.5 for the Bandwidth property. A value of 1 for the Bandwidth property corresponds to half the sampling frequency (Fs). This property applies only when you set the InterpolationMethodproperty to FIR. The default is 1.

#### **InitialConditions**

Initial values in memory

Specify the values with which the object's memory is initialized. The dimensions of this property can vary depending on the setting of the FrameBasedProcessing property, and whether you want fixed or time-varying initial conditions. The default is 0.

When you set the FrameBasedProcessing property to false, the object supports N-D input arrays. For an M-by-N-by-P sample-based input array U, you can set the InitialConditions property as follows:

- **•** To specify fixed initial conditions, set the InitialConditions property to a scalar value. The object initializes every sample of every channel in memory using the value you specify.
- **•** The dimensions you specify for time-varying initial conditions depend on the value of the InterpolationMethod property:
	- **-** If you set the InterpolationMethod property to Linear, set the InitialConditions property to an array of dimension Mx-by-N-by-P-by-D. The object uses the values in this array to initialize memory samples U(2:D+1), where D is the value of the MaximumDelay property.
	- **-** If you set the InterpolationMethod property to either FIR or Farrow, set the InitialConditions property to an array of dimension M-by-N-by-P-by-(D+L). The object uses the values in this array to initialize memory samples U(2:D+1), where D is the value of the MaximumDelay property. For FIR interpolation, L is the value of the FilterHalfLength property. For Farrow interpolation, L equals floor of half the value of the FilterLength property (floor(FilterLength/2)).

When you set the FrameBasedProcessing property to true, the object treats each of the N input columns as a frame containing M sequential time samples from an independent channel.

For an M-by-N frame-based input matrix U, you can set the InitialConditions property as follows:

- **•** To specify fixed initial conditions, set the InitialConditions property to a scalar value. The object initializes every sample of every channel in memory using the value you specify.
- **•** The dimensions you specify for time-varying initial conditions depend on the value of the InterpolationMethod property. To specify different time-varying initial conditions for each channel, set the InitialConditions property as follows:
	- **-** If you set the InterpolationMethod property to Linear, set the InitialConditions property to an array of size 1-by-N-by-D, where D is the value of the MaximumDelay property.
	- **-** If you set the InterpolationMethod property to FIR or Farrow, set the InitialConditions property to an array of size 1-by-N-by-(D+L), where D is the value of the MaximumDelay property. For FIR interpolation, L is the value of the FilterHalfLength property. For Farrow interpolation, L equals floor of half the value of the FilterLength property (floor(FilterLength/2)).

#### **MaximumDelay**

#### Maximum delay

Specify the maximum delay the object can produce for any sample. The maximum delay must be a positive scalar integer value. The object clips input delay values greater than the MaximumDelay to the MaximumDelay. The default is 100.

#### **DirectFeedthrough**

Allow direct feedthrough

When you set this property to true, the object allows direct feedthrough. When you set this property to false, the object increases the minimum possible delay by one. The default is true.

#### **FIRSmallDelayAction**

Action for small input delay values in FIR interpolation mode

Specify the action the object should take for small input delay values when using the FIR interpolation method. You can set this property to Clip to the minimum value necessary for centered kernel, or Switch to linear interpolation if kernel cannot be centered. This property applies only when you set the InterpolationMethod property to FIR. The default is Clip to the minimum value necessary for centered kernel.

#### **FarrowSmallDelayAction**

Action for small input delay values in Farrow interpolation mode

Specify the action the object should take for small input delay values when using the Farrow interpolation method. You can set this property to Clip to the minimum value necessary for centered kernel, or Use off-centered kernel. This property applies only when you set the InterpolationMethod property to Farrow. The default is Clip to the minimum value necessary for centered kernel.

#### **FrameBasedProcessing**

Treat input as frame based or sample based

Set this property to true to enable frame-based processing. When you do so, the object accepts M-by-N input matrices and treats each of the N input columns as a frame containing M sequential time samples from an independent channel. Set this property to false to enable sample-based processing. When you do so, the object supports N-D inputs and treats each element of the input as a separate channel. The default is true.

#### **Fixed-Point Properties**

#### **RoundingMethod**

Rounding method for fixed-point operations

Specify the rounding method as one of | Ceiling | Convergent, | Floor | Nearest | Round | Simplest | Zero |. The default is Zero.

#### **OverflowAction**

Overflow action for fixed-point operations

Specify the overflow action as one of | Wrap | Saturate |. The default is Wrap.

#### **CoefficientsDataType**

Coefficient word and fraction lengths

Specify the coefficients data type as one of | Same word length as input | Custom |. The default is Same word length as input.

#### **CustomCoefficientsDataType**

Coefficients word length

Specify the coefficients word length as an unscaled numerictype object with a Signedness of Auto. If the InterpolationMethod is Linear, specify that the numerictype object is unsigned; otherwise the object should be signed. This property applies only when you set the CoefficientsDataType property to Custom. The default is numerictype([],32).

#### **ProductPolynomialValueDataType**

Product polynomial values word and fraction lengths

Specify the product polynomial value data type as one of | Same as first input | Custom |. This property applies only when you set the InterpolationMethod property to Farrow. The default is Same as first input.

#### **CustomProductPolynomialValueDataType**

Product polynomial values word and
fraction lengths Specify the product polynomial values fixed-point type as a scaled numerictype object with a Signedness of Auto. This property applies only when you set the InterpolationMethod property to Farrow and the ProductPolynomialValueDataType property to Custom. The default is numerictype([],32,10).

#### **AccumulatorPolynomialValueDataType**

Accumulator polynomial value word and fraction lengths

Specify the accumulator polynomial value data type as one of | Same as first input | Custom |. This property applies only when you set the InterpolationMethod property to Farrow. The default is Same as first input.

#### **CustomAccumulatorPolynomialValueDataType**

Accumulator polynomial value word and fraction lengths

Specify the data type of the accumulator polynomial values as a scaled numerictype object with a Signedness of Auto. This property applies only when you set the InterpolationMethod property to Farrow and the AccumulatorPolynomialValueDataType property to Custom. The default is numerictype([],32,10).

#### **MultiplicandPolynomialValueDataType**

Multiplicand polynomial value word and fraction lengths

Specify the multiplicand polynomial values data type as one of | Same as first input | Custom |. This property applies only when you set the InterpolationMethod property to Farrow. The default is Same as first input.

#### **CustomMultiplicandPolynomialValueDataType**

Multiplicand polynomial value word and fraction lengths

Specify the fixed-point data type of the multiplicand polynomial values as a scaled numerictype object with a Signedness of Auto. This property applies only when you set the InterpolationMethod property to Farrow and the MultiplicandPolynomialValueDataType property to Custom. The default is numerictype([],32,10).

#### **ProductDataType**

Product word and fraction lengths

Specify the product data type as one of | Same as first input | Custom |. The default is Same as first input.

#### **CustomProductDataType**

Product word and fraction lengths

Specify the product data type as a scaled numerictype object with a Signedness of Auto. This property applies only when you set the ProductDataType property to Custom. The default is numerictype([],32,10).

#### **AccumulatorDataType**

Accumulator word and fraction lengths

Specify the accumulator data type as one of | Same as product | Same as first input | Custom |. The default is Same as product.

#### **CustomAccumulatorDataType**

Accumulator word and fraction lengths

Specify the fixed-point accumulator data type as a scaled numerictype object with a Signedness of Auto. This property applies only when you set the AccumulatorDataType property to Custom. The default is numerictype([],32,10).

#### **OutputDataType**

Output word and fraction lengths

Specify the output data type as one of | Same as accumulator | Same as first input | Custom |. The default is Same as accumulator.

#### **CustomOutputDataType**

Output word and fraction lengths

Specify the data type of the output as a scaled numerictype object with a Signedness of Auto. This property applies only when you set the OutputDataType property to Custom. The default is numerictype([],32,10).

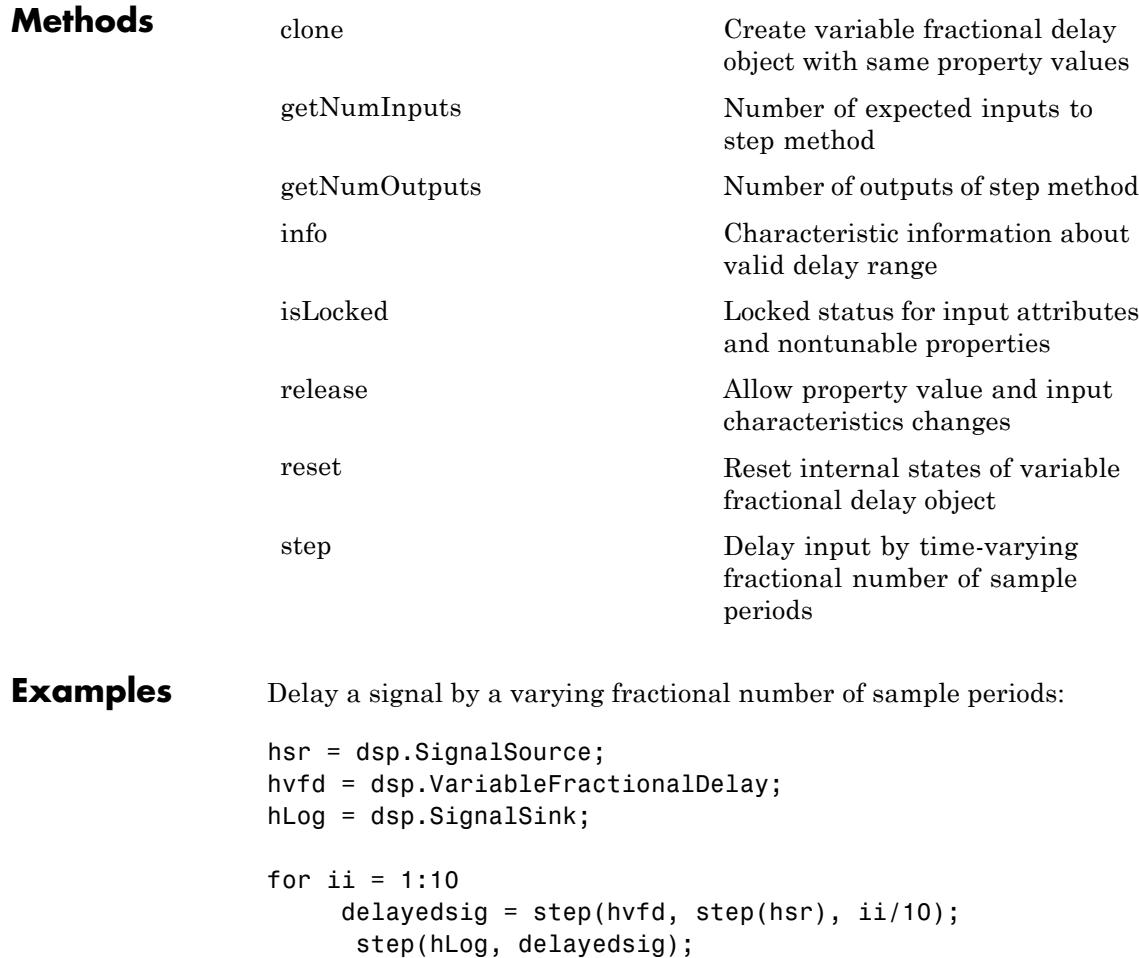

```
end
                   sigd = hLog.Buffer;
                  % The output sigd corresponds to the values of the delayed signal
                  % that are sampled at fixed-time intervals. For visualization
                  % purposes, we can instead plot the time instants at which the
                  % amplitudes of signal samples are constant by treating the
                  % signals as the sampling instants.
                   stem(hsr.Signal, 1:10, 'b')
                   hold on;
                   stem(sigd.', 1:10, 'r');
                   legend('Original signal',...
                      'Variable fractional delayed signal', ...
                      'Location','best')
Algorithms This object implements the algorithm, inputs, and outputs described
                   on the Variable Fractional Delay block reference page. The object
                  properties correspond to the block properties, except:
                     When you set the DirectFeedthrough property of the System
                     object to true, the object allows direct feedthrough. This behavior
                     is different from the way the block behaves when you select the
                     corresponding Disable direct feedthrough by increasing
                     minimum possible delay by one check box on the block dialog.
                     When you enable this block parameter, the block does not allow
                     direct feedthrough.
                   Both this object and its corresponding block let you specify whether to
                   process inputs as individual samples or as frames of data. The object
                  uses the FrameBasedProcessing property. The block uses the Input
                   processing parameter. See "Set the FrameBasedProcessing Property
                   of a System object" for more information.
See Also dsp.VariableIntegerDelay | dsp.Delay | dsp.DelayLine
```
<span id="page-3676-0"></span>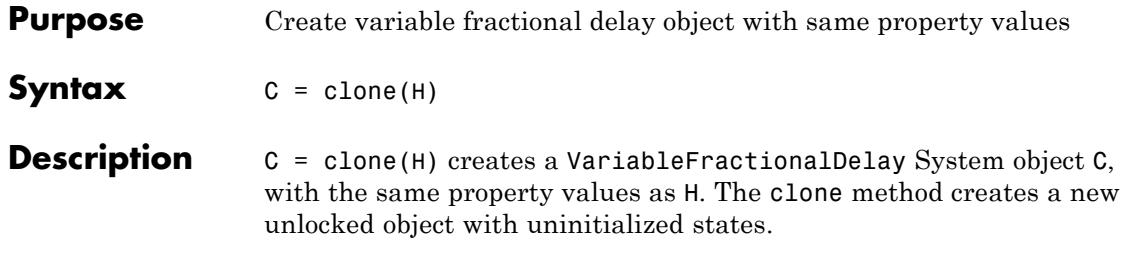

## <span id="page-3677-0"></span>**dsp.VariableFractionalDelay.getNumInputs**

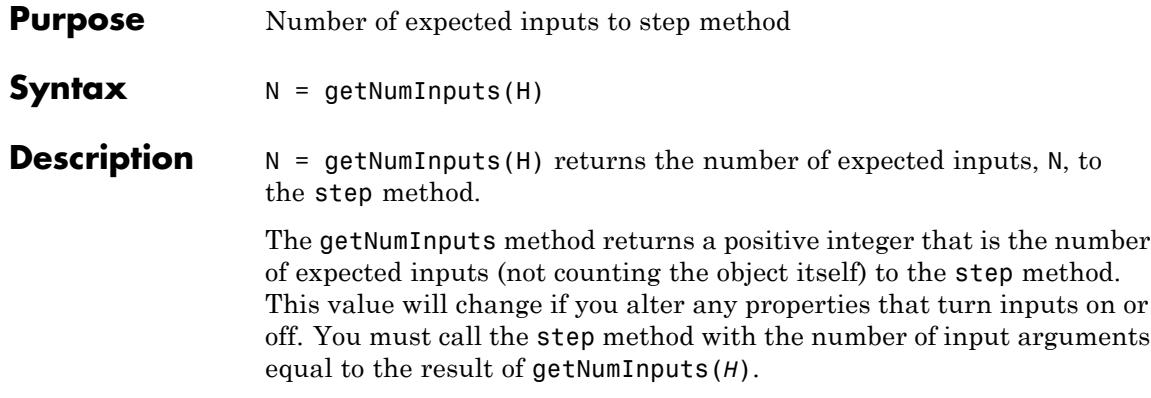

<span id="page-3678-0"></span>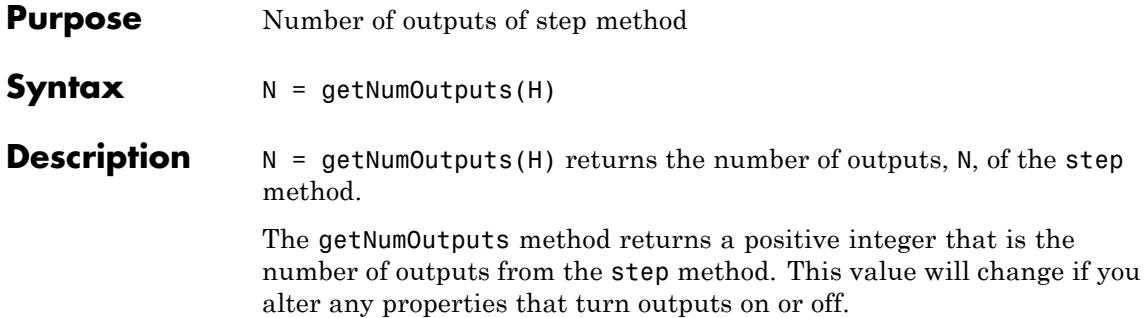

<span id="page-3679-0"></span>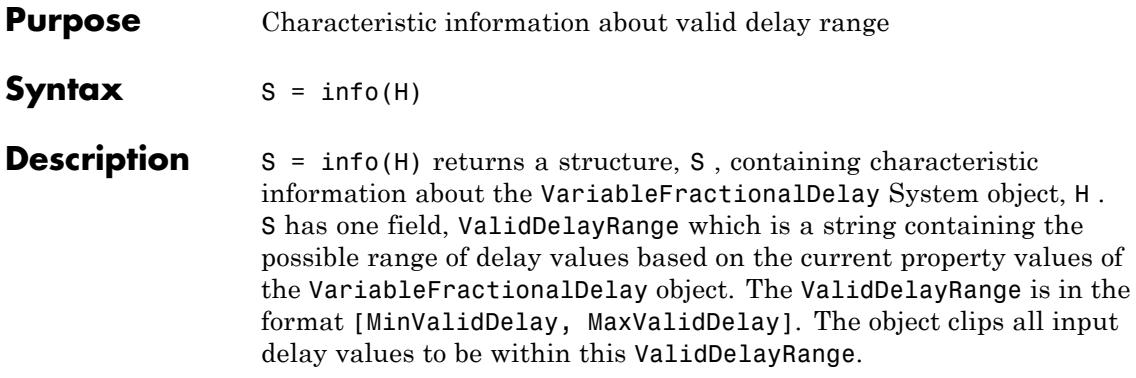

<span id="page-3680-0"></span>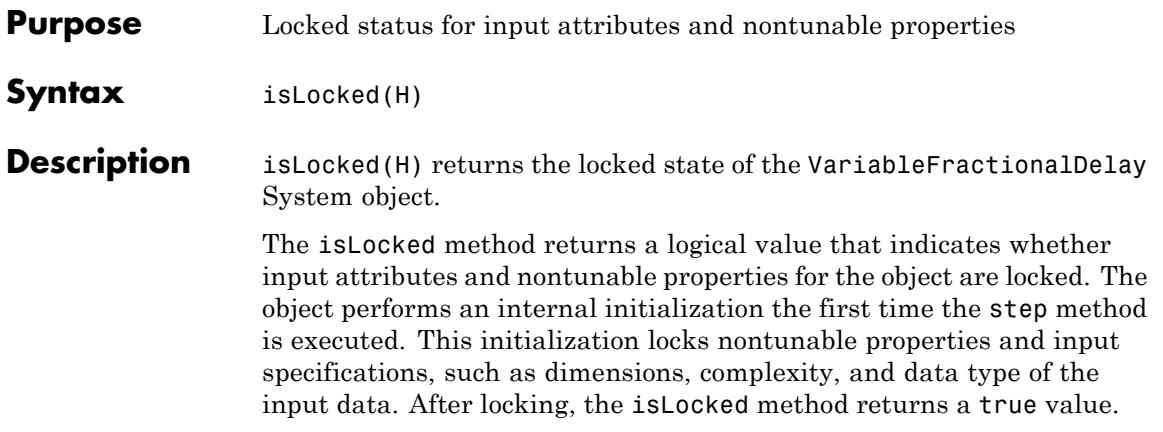

## <span id="page-3681-0"></span>**dsp.VariableFractionalDelay.release**

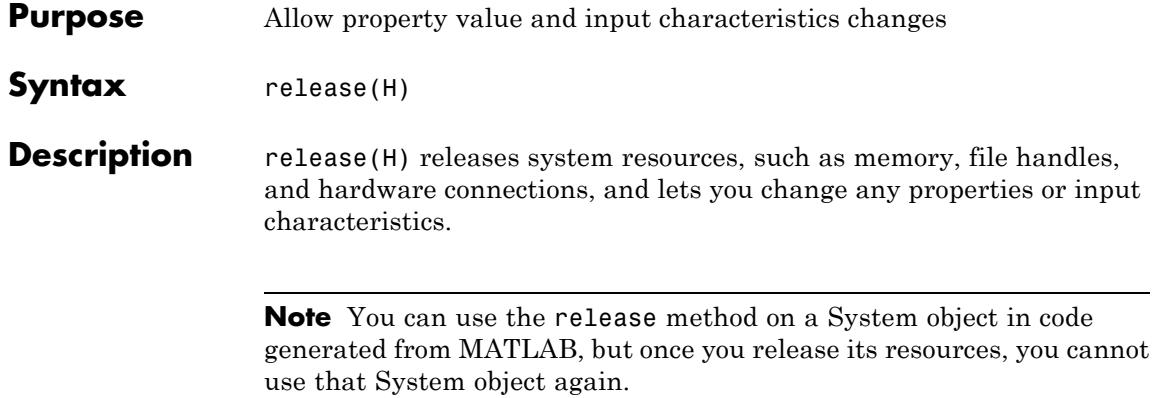

<span id="page-3682-0"></span>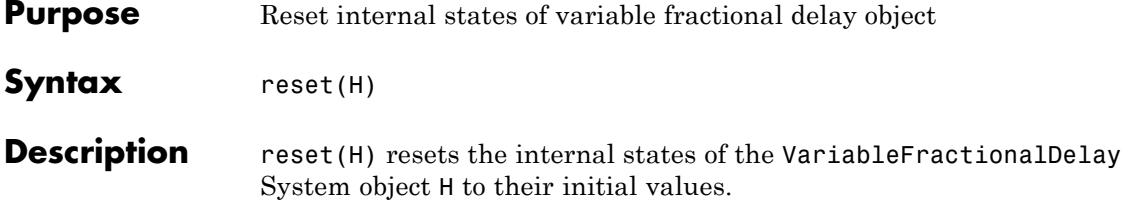

## <span id="page-3683-0"></span>**dsp.VariableFractionalDelay.step**

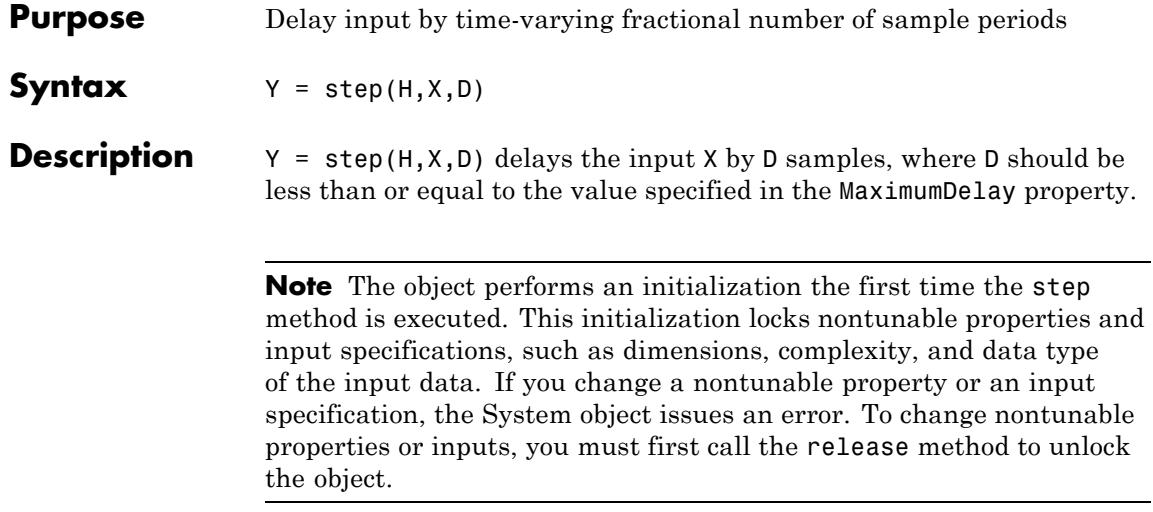

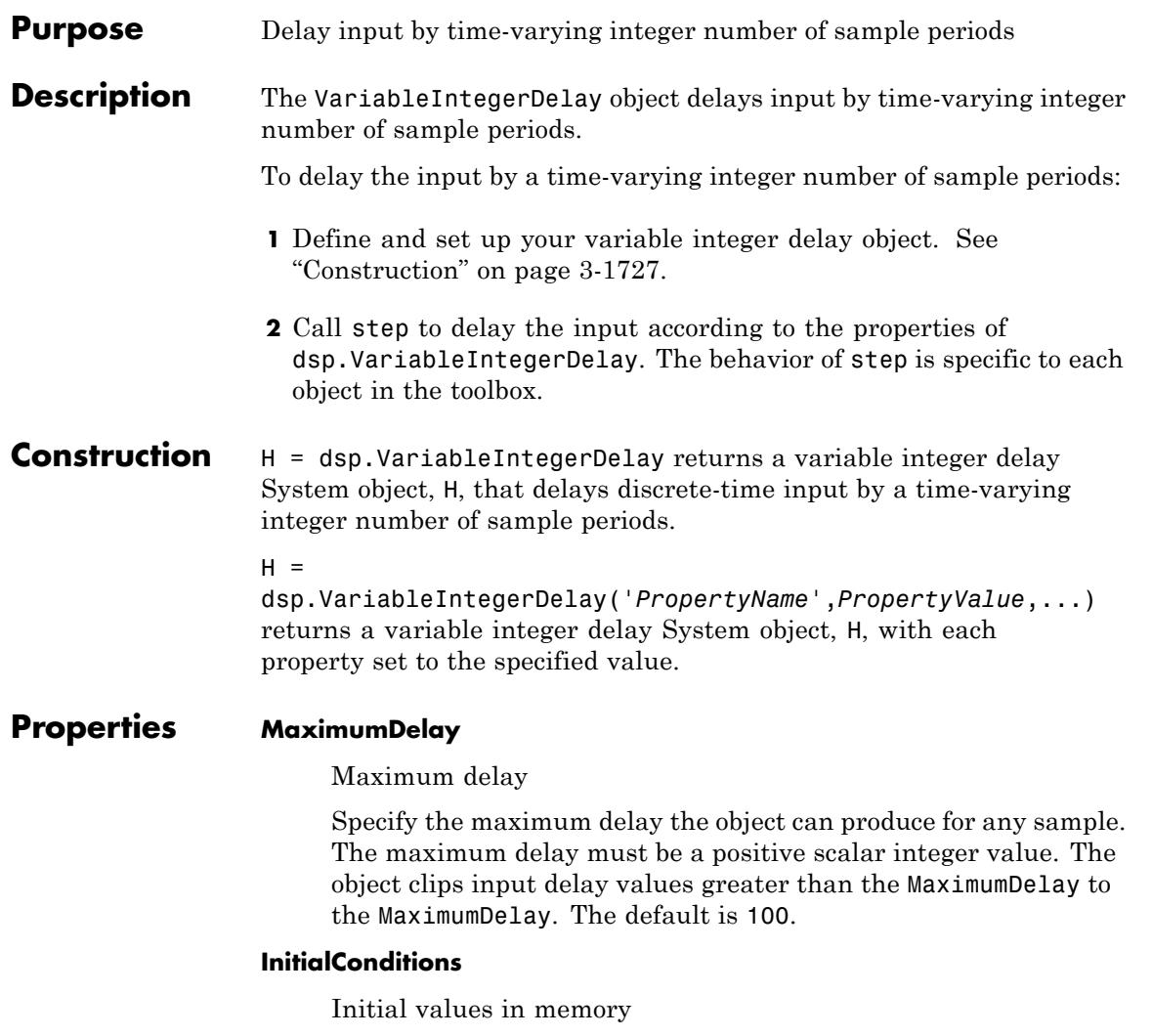

Specify the values with which the object's memory is initialized. The dimensions of this property can vary depending on the setting of the FrameBasedProcessing property, and whether you want fixed or time-varying initial conditions. The default is 0.

When you set the FrameBasedProcessing property to false, the object supports N-D input arrays. For an M-by-N-by-P sample-based input array U, you can set the InitialConditions property as follows:

- **•** To specify fixed initial conditions, set the InitialConditions property to a scalar value. The object initializes every sample of every channel in memory using the value you specify.
- **•** To specify time-varying initial conditions, set the InitialConditions property to an array of dimension M-by-N-by-P-by-D. The object uses the values in this array to initialize memory samples U(2:D+1), where D is the value of the MaximumDelay property.

When you set the FrameBasedProcessing property to true, the object treats each of the N input columns as a frame containing M sequential time samples from an independent channel. For an M-by-N frame-based input matrix U, you can set the InitialConditions property as follows:

- **•** To specify fixed initial conditions, set the InitialConditions property to a scalar value. The object initializes every sample of every channel in memory using the value you specify.
- **•** To specify different time-varying initial conditions for each channel, set the InitialConditions property to an array of size 1-by-N-by-D, where D is the value of the MaximumDelay property.

#### **DirectFeedthrough**

Allow direct feedthrough

When you set this property to true, the object allows direct feedthrough. When you set this property to false, the object increases the minimum possible delay by one. The default is true.

#### **FrameBasedProcessing**

Treat input as frame based or sample based

Set this property to true to enable frame-based processing. When you do so, the object accepts M-by-N input matrices and treats each of the N input columns as a frame containing M sequential time samples from an independent channel. Set this property to false to enable sample-based processing. When you do so, the object supports N-D inputs and treats each element of the input as a separate channel. The default is true.

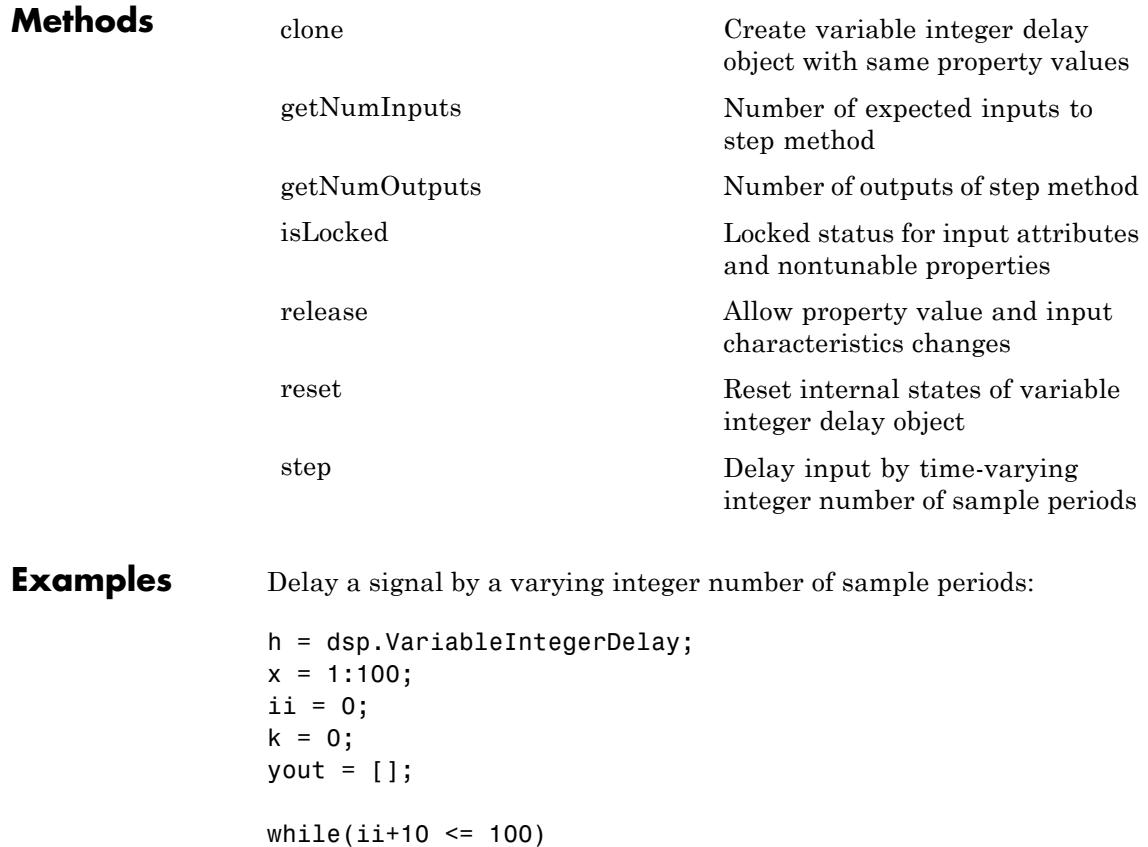

```
y = step(h, x(ii+1:i+10), k*ones(10,1));yout = [yout; y];ii = i i + 10;k = k+1;end
                   stem(x,'b');
                   hold on; stem(yout,'r');
                   legend('Original Signal', 'Variable Integer Delayed Signal')
Algorithms This object implements the algorithm, inputs, and outputs described on
                   the Variable Integer Delay block reference page. The object properties
                   correspond to the block properties, except:
                      When you set the DirectFeedthrough property of the System
                      object to true, the object allows direct feedthrough. This behavior
                      is different from the way the block behaves when you select the
                      corresponding Disable direct feedthrough by increasing
                      minimum possible delay by one check box on the block dialog.
                      When you enable this block parameter, the block does not allow
                      direct feedthrough.
                   Both this object and its corresponding block let you specify whether to
                   process inputs as individual samples or as frames of data. The object
                   uses the FrameBasedProcessing property. The block uses the Input
                   processing parameter. See "Set the FrameBasedProcessing Property
                   of a System object" for more information.
See Also dsp.VariableFractionalDelay | dsp.Delay | dsp.DelayLine
```
<span id="page-3688-0"></span>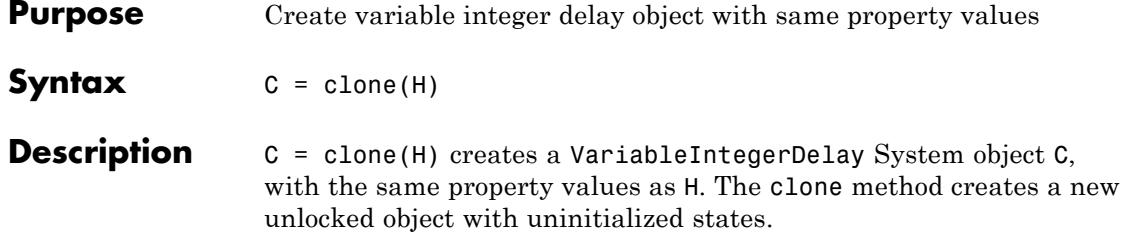

## <span id="page-3689-0"></span>**dsp.VariableIntegerDelay.getNumInputs**

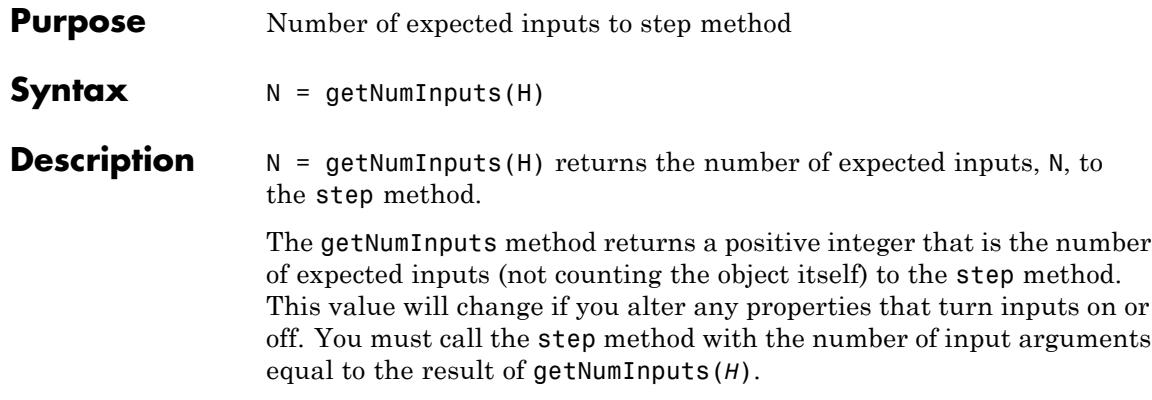

<span id="page-3690-0"></span>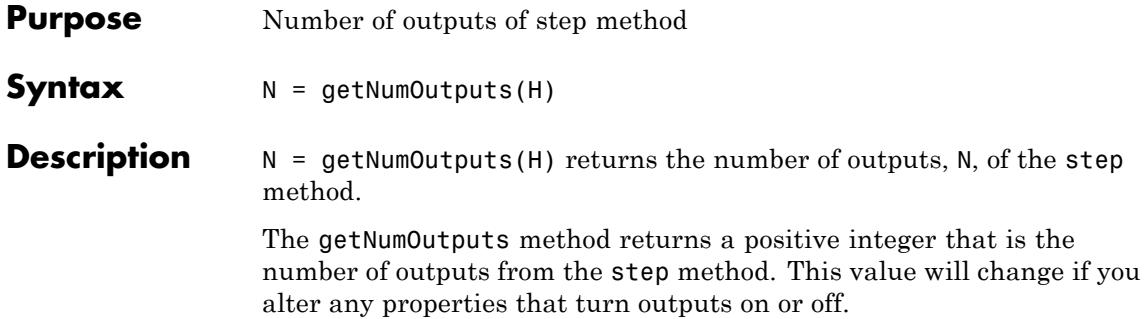

## <span id="page-3691-0"></span>**dsp.VariableIntegerDelay.isLocked**

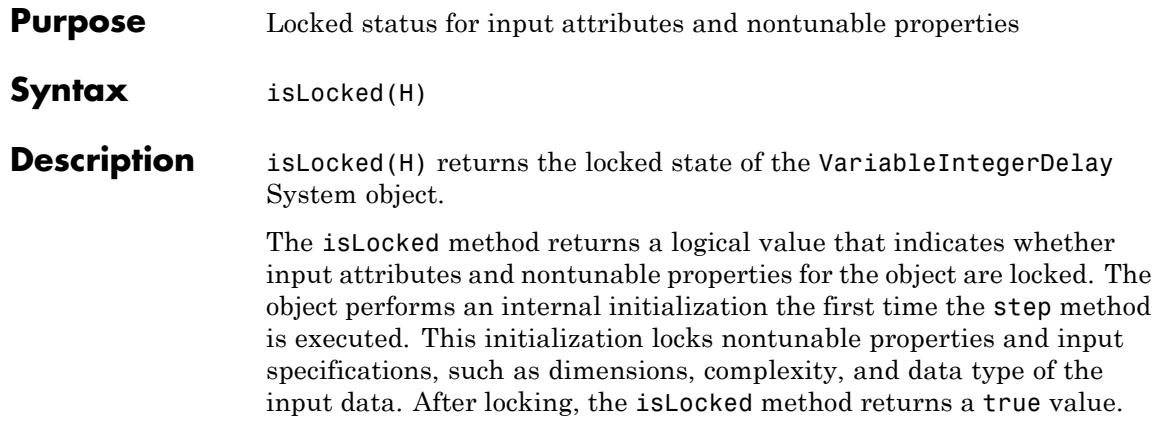

<span id="page-3692-0"></span>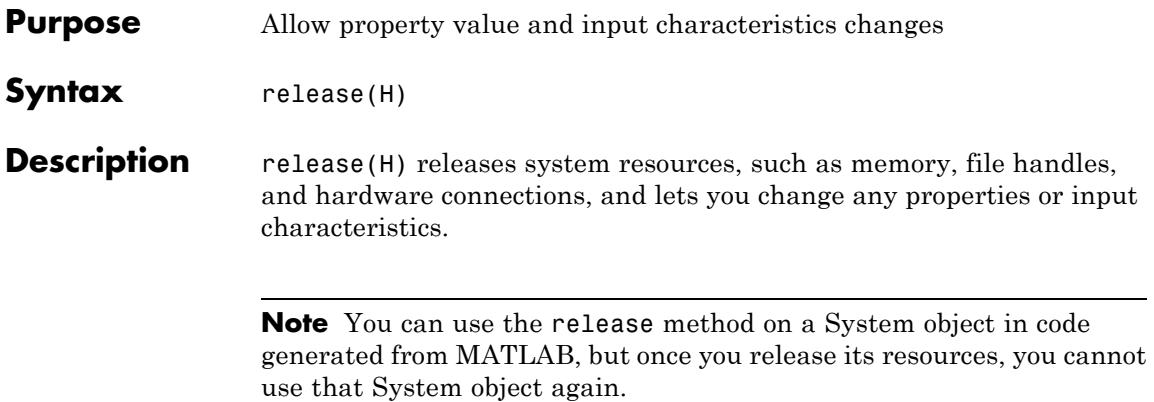

## <span id="page-3693-0"></span>**dsp.VariableIntegerDelay.reset**

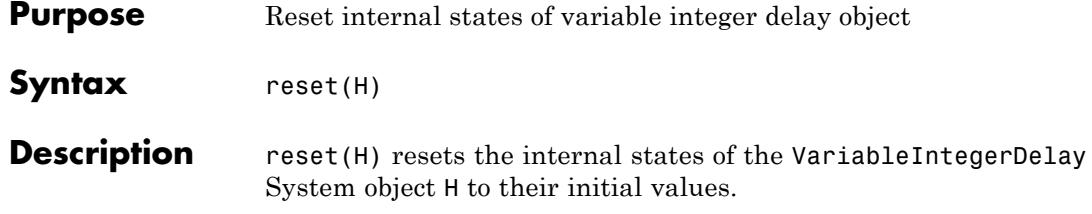

<span id="page-3694-0"></span>**Purpose** Delay input by time-varying integer number of sample periods

**Syntax**  $Y = step(H, X, D)$ 

**Description**  $Y = step(H, X, D)$  delays the input X by D samples, where D should be less than or equal to the value specified in the MaximumDelay property and greater than or equal to 0. The object clips delay values greater than the MaximumDelay to the MaximumDelay, and clips values less than zero to zero. If you enter a noninteger delay value, the object rounds that value to the nearest integer value.

> **Note** The object performs an initialization the first time the step method is executed. This initialization locks nontunable properties and input specifications, such as dimensions, complexity, and data type of the input data. If you change a nontunable property or an input specification, the System object issues an error. To change nontunable properties or inputs, you must first call the release method to unlock the object.

## **dsp.Variance**

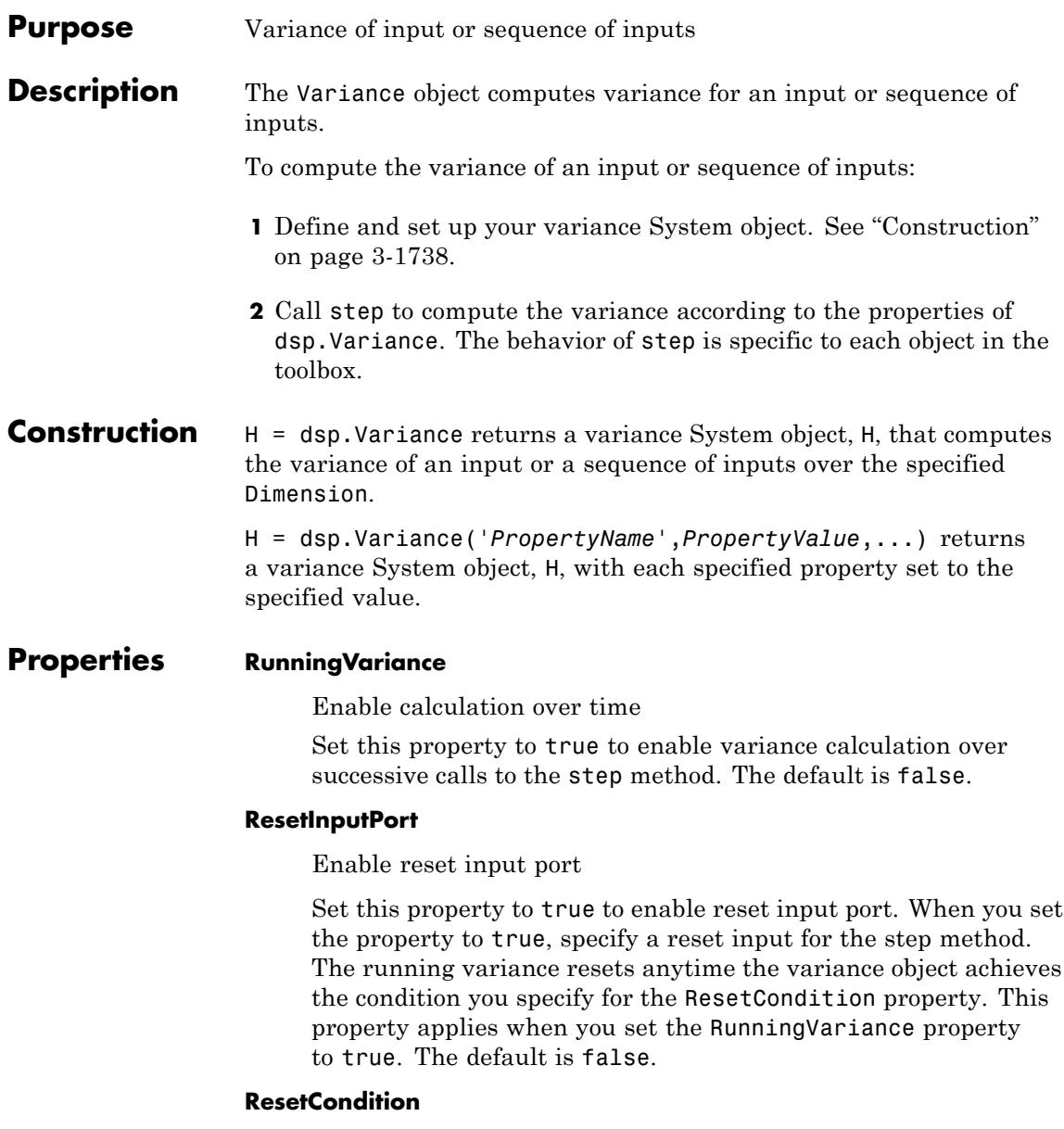

Reset condition for running variance mode

Specify which event resets the running variance as one of | Rising edge | Falling edge | Either edge | Non-zero |. This property applies when you set the ResetInputPort property to true.

#### **Dimension**

Dimension to operate along

Specify how the object performs the variance calculation over the data as one of | All | Row | Column | Custom |. This property applies when you set the RunningVariance property to false. The default is Column.

#### **CustomDimension**

Numerical dimension to operate along

Specify the input signal dimension (one-based value) the object uses to compute variance. The cannot exceed the number of dimensions in the input signal. This property applies when you set the Dimension property to Custom. The default is 1.

#### **ROIProcessing**

Enable region-of-interest processing

Set this property to true to enable calculating the variance within a particular region of each image. This property applies when you set the RunningVariance property to false and the Dimension property to All. The default is false. Full ROI processing support requires a Computer Vision System Toolbox license. With only the DSP System Toolbox license, Rectangles is the only selection for the ROIForm property.

#### **ROIForm**

Define the type of region of interest.

Specify the type of region of interest as one of | Rectangles | Lines | Label matrix | Binary mask |. This property applies when you set the ROIProcessing property to true. The default is Rectangle.

#### **ROIPortion**

Calculate over entire ROI or just perimeter

Specify the region over which to calculate variance as one of | Entire ROI | ROI perimeter |. This property applies when you set the ROIForm property to Rectangles. The default is Entire ROI.

#### **ROIStatistics**

Statistics for each ROI or one for all ROIs

Specify if statistics calculations are one of | Individual statistics for each ROI | Single statistic for all ROIs |. This property applies when ROIForm property is not Binary mask. The default is Individual statistics for each ROI.

#### **ValidityOutputPort**

Enable output of validity check of ROI or label numbers

Indicate whether to return the validity of the specified ROI being completely inside image when the ROIForm property is Lines or Rectangles. Indicate whether to return the validity of the specified label numbers when the ROIForm property is Label Matrix. This property applies when you set the ROIForm property to anything except Binary Mask. The default is false.

#### **FrameBasedProcessing**

Enable frame-based processing

Set this property to true to enable frame-based processing. Set this property to false to enable sample-based processing. This property applies when you set the RunningVariance property to true. The default is true.

### **Fixed-Point Properties**

### **RoundingMethod**

Rounding method for fixed-point operations

Specify the rounding method as one of | Ceiling | Convergent | Floor | Nearest | Round | Simplest | Zero |. The default is Floor

### **OverflowAction**

Overflow action for fixed-point operations

Specify the overflow action as one of | Wrap | Saturate |. The default is Wrap.

### **InputSquaredProductDataType**

Input-squared product word and fraction lengths

Specify the input-squared product fixed-point data type as one of | Same as input | Custom |. The default is Same as input.

### **CustomInputSquaredProductDataType**

Input-squared product word and fraction lengths

Specify the input-squared product fixed-point type as a scaled numerictype object with a Signedness of Auto. This property applies when you set the InputSquaredProductDataType property to Custom. The default is numerictype([],32,15).

### **InputSumSquaredProductDataType**

Input-sum-squared product word and fraction lengths

Specify the input-sum-squared product fixed-point data type as one of | Same as input-squared product | Custom |. The default is Same as input-squared product.

### **CustomInputSumSquaredProductDataType**

Input-sum-squared product word and fraction lengths

Specify the input-sum-squared product fixed-point type as a scaled numerictype object with a Signedness of Auto. This property applies when you set the InputSumSquaredProductDataType property to Custom. The default is numerictype([],32,23).

#### **AccumulatorDataType**

Accumulator word and fraction lengths

Specify the accumulator fixed-point data type as one of | Same as input-squared product | Same as input | Custom |. The default is Same as input-squared product.

### **CustomAccumulatorDataType**

Accumulator word and fraction lengths

Specify the accumulator fixed-point type as a scaled numerictype object with a Signedness of Auto. This property applies when you set the AccumulatorDataType property to Custom. The default is numerictype([],32,0).

#### **OutputDataType**

Output word and fraction lengths

Specify the output fixed-point data type as one of | Same as input-squared product | Same as input | Custom |. The default is Same as input-squared product.

#### **CustomOutputDataType**

Output word and fraction lengths

Specify the output fixed-point type as a scaled numerictype object with a Signedness of Auto. This property only applies when the OutputDataType property to Custom. The default is numerictype([],16,0).

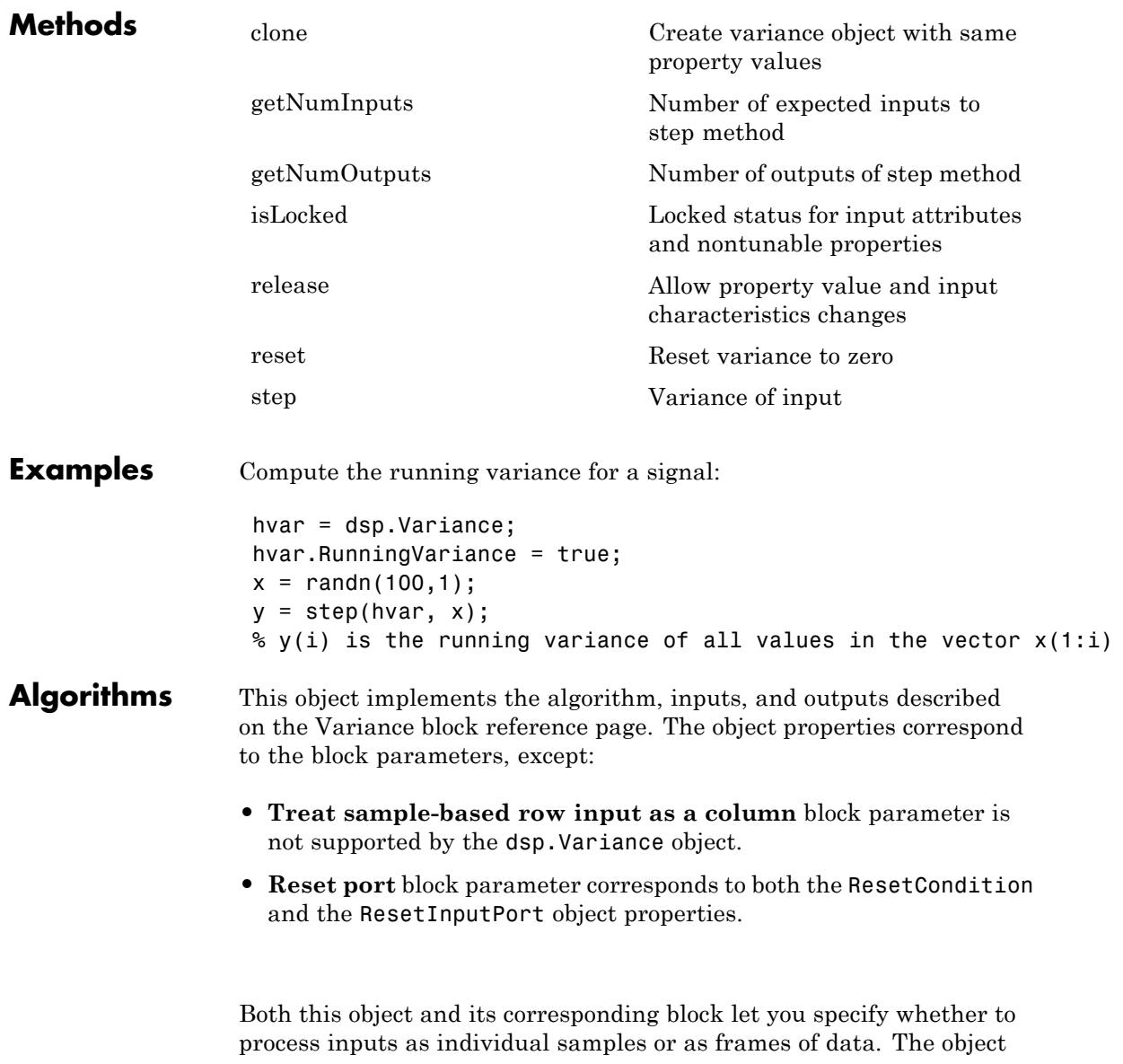

uses the FrameBasedProcessing property. The block uses the **Input processing** parameter. See "Set the FrameBasedProcessing Property of a System object" for more information.

**See Also** dsp.Mean | dsp.RMS | dsp.StandardDeviation

<span id="page-3702-0"></span>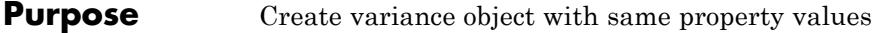

**Syntax**  $C = \text{clone}(H)$ 

**Description** C = clone(H) creates a Variance System object C, with the same property values as H. The clone method creates a new unlocked object with uninitialized states.

## <span id="page-3703-0"></span>**dsp.Variance.getNumInputs**

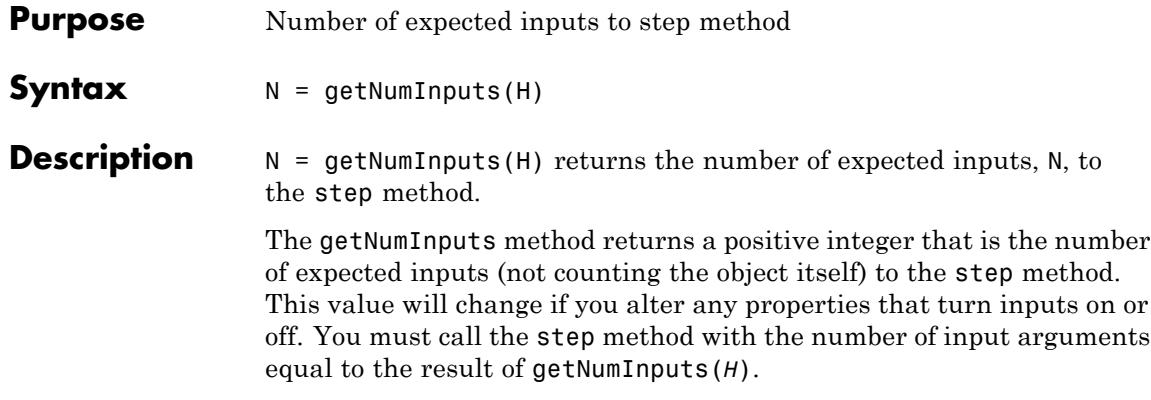

<span id="page-3704-0"></span>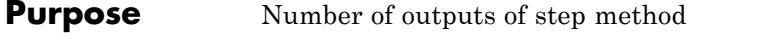

**Syntax**  $N = getNumOutputs(H)$ 

**Description** N = getNumOutputs(H) returns the number of outputs, N, of the step method.

> The getNumOutputs method returns a positive integer that is the number of outputs from the step method. This value will change if you alter any properties that turn outputs on or off.

# <span id="page-3705-0"></span>**dsp.Variance.isLocked**

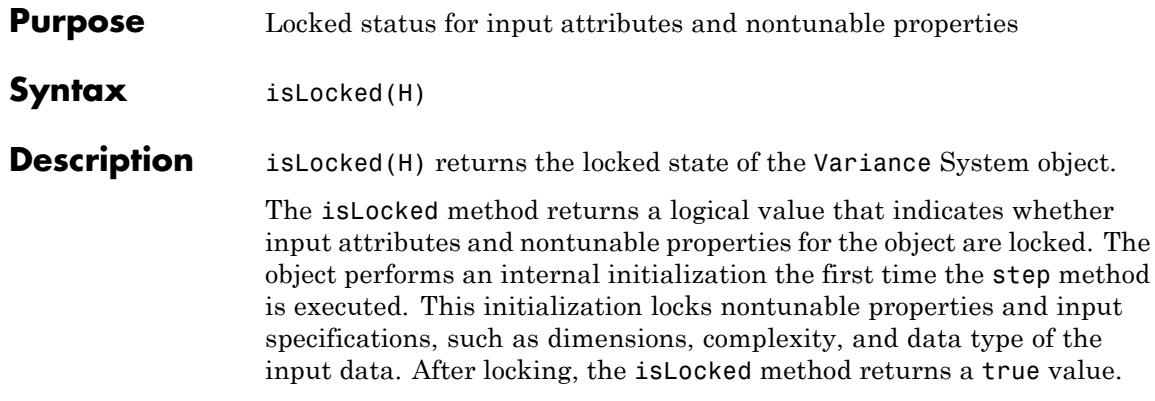

<span id="page-3706-0"></span>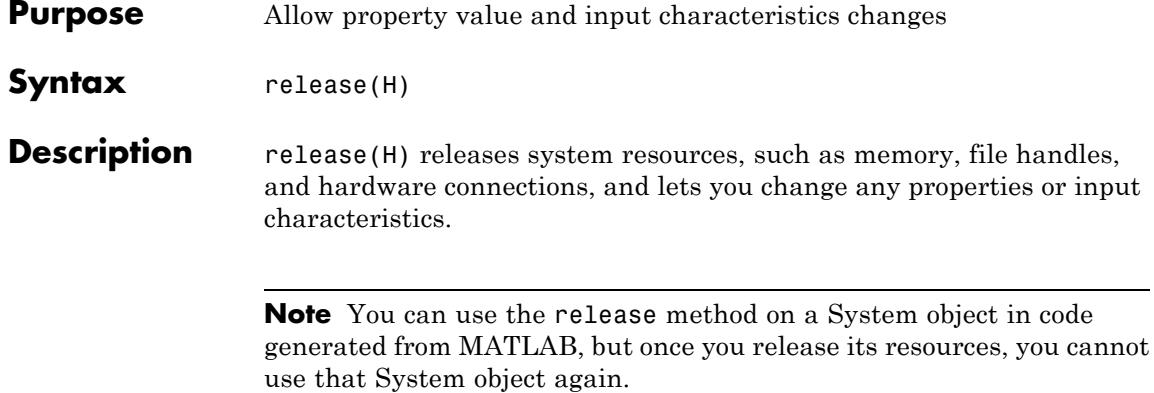

## <span id="page-3707-0"></span>**dsp.Variance.reset**

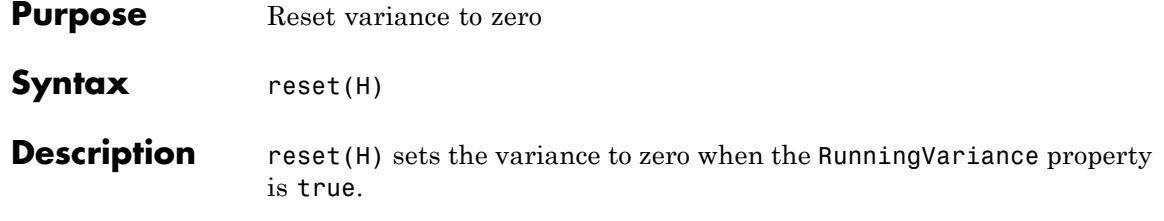
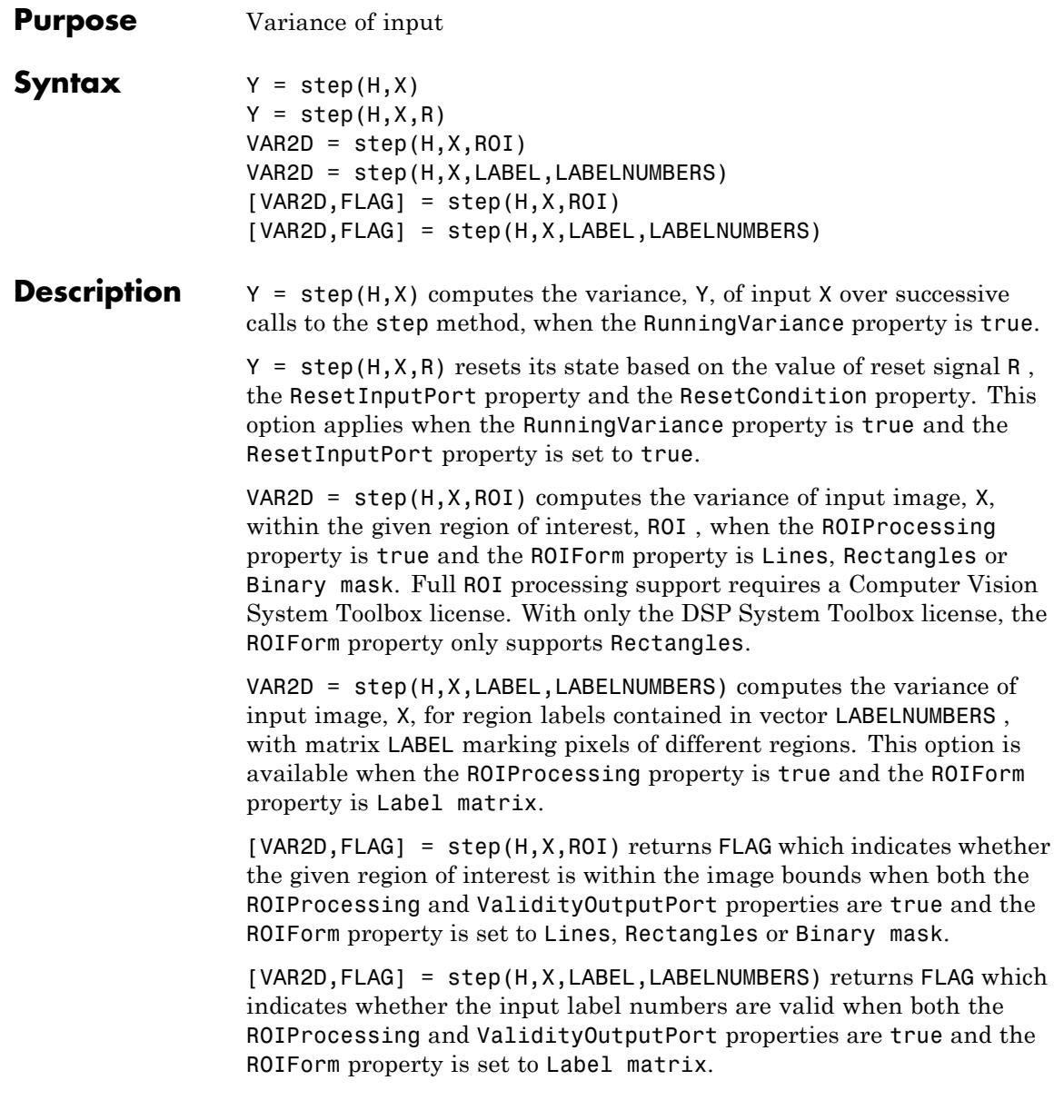

**Note** The object performs an initialization the first time the step method is executed. This initialization locks nontunable properties and input specifications, such as dimensions, complexity, and data type of the input data. If you change a nontunable property or an input specification, the System object issues an error. To change nontunable properties or inputs, you must first call the release method to unlock the object.

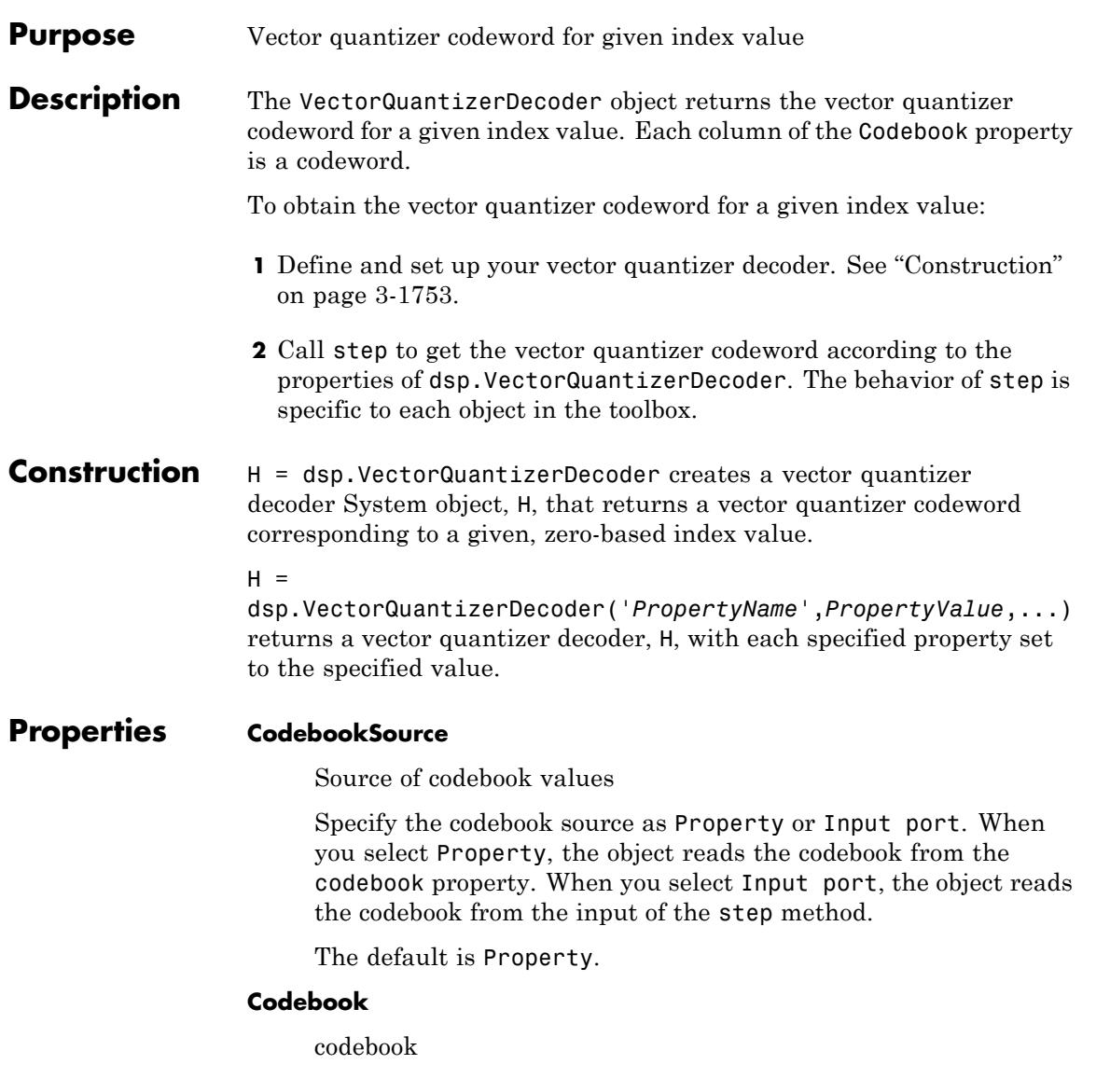

Specify quantized output values as a  $k$ -by- $N$  matrix, where  $k \ge 1$ and  $N \geq 1$ . Each column of the codebook matrix is a codeword, and each codeword corresponds to an index value. This property applies when you set the CodebookSource property to Property. The default is:

 $\left \lceil 1.5 \ 13.3 \ 136.4 \ 6.8 \ \right \rceil$  $\big| 2.5 \ 14.3 \ 137.4 \ 7.8 \big|$ 3.5 15.3 138.4 8.8 ⎣ ⎢  $\left \lfloor 3.5 \ 15.3 \ 138.4 \ 8.8 \right \rfloor$  $\overline{\phantom{a}}$ 

This property is tunable.

### **OutputDataType**

Data type of codebook and quantized output

Specify the data type of the codebook and quantized output values as: Same as input, double, single or Custom. This property applies only when you set CodebookSource to Property. The default is double.

### **Fixed-Point Properties**

### **CustomOutputDataType**

Output word and fraction lengths

Specify the output fixed-point type as a signed or unsigned numerictype object. This property applies only when you set the OutputDataType property to Custom. The default is numerictype(true,16).

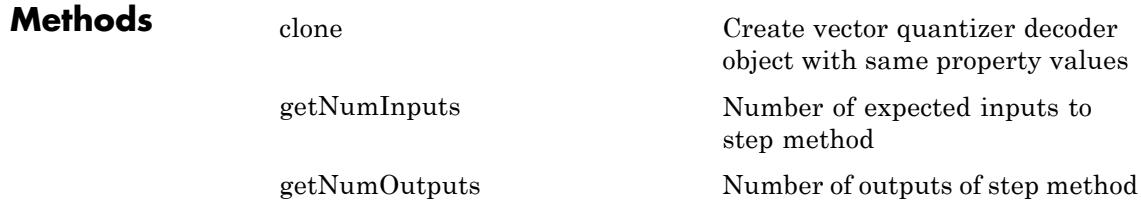

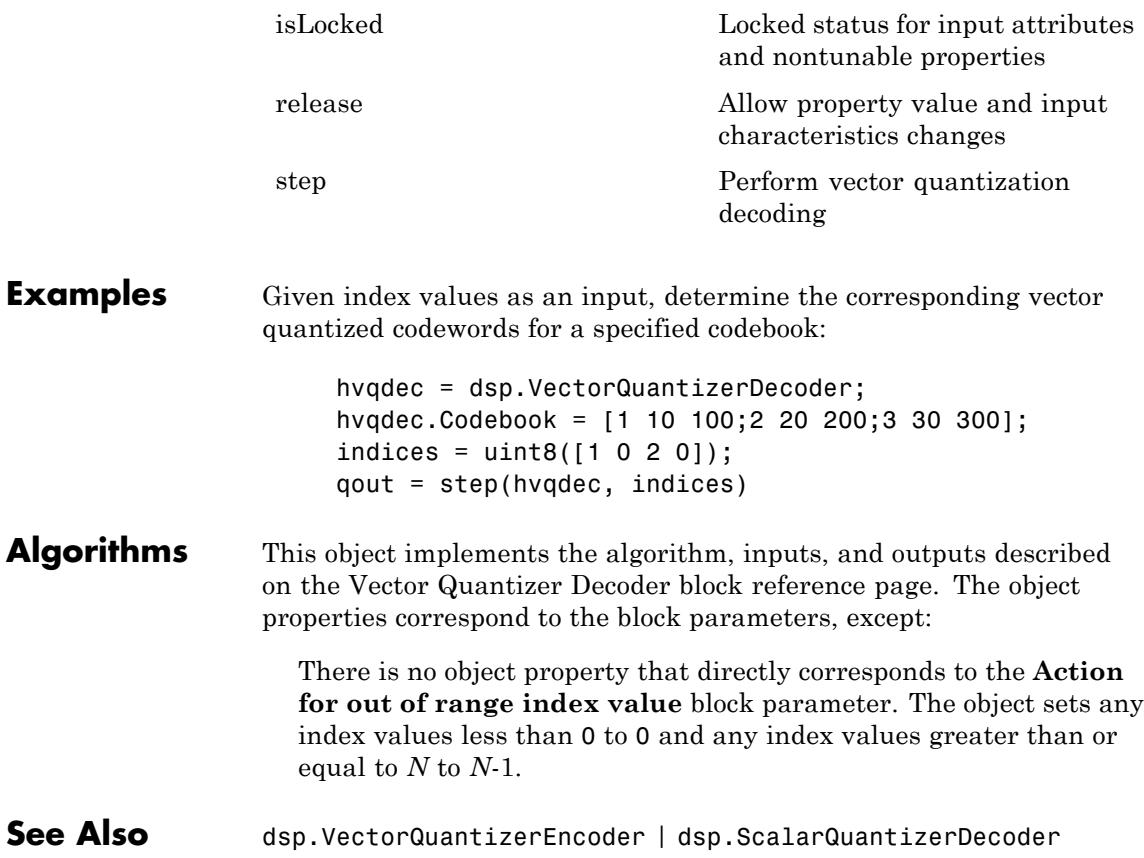

# <span id="page-3713-0"></span>**dsp.VectorQuantizerDecoder.clone**

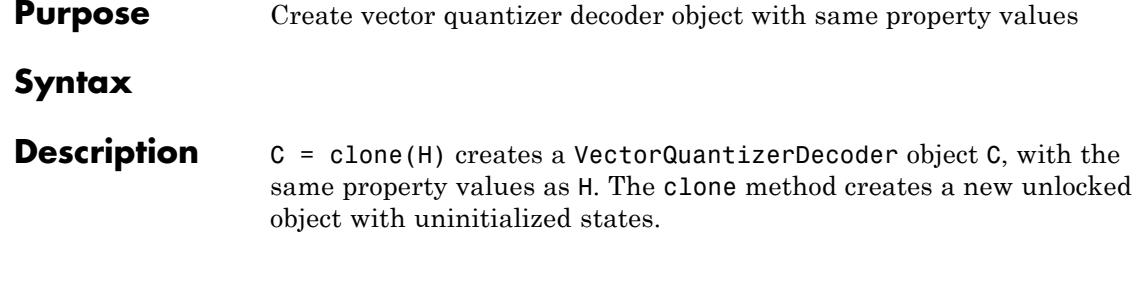

<span id="page-3714-0"></span>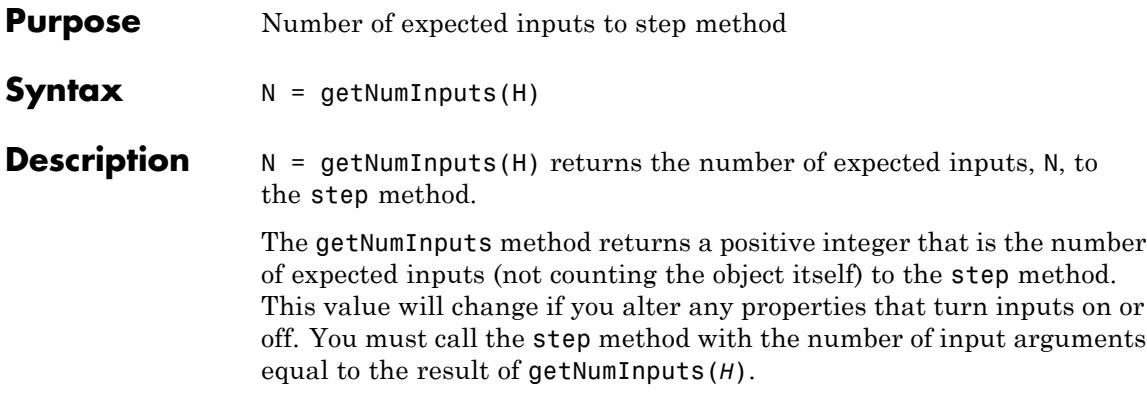

# <span id="page-3715-0"></span>**dsp.VectorQuantizerDecoder.getNumOutputs**

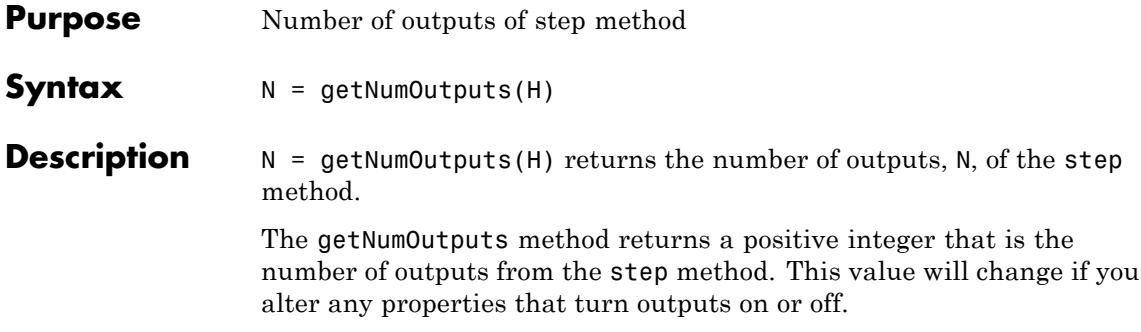

<span id="page-3716-0"></span>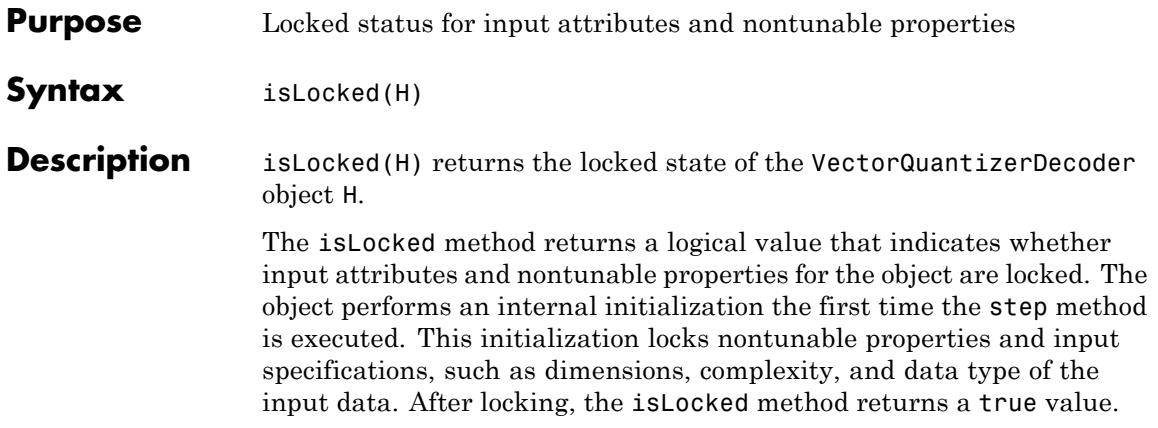

# <span id="page-3717-0"></span>**dsp.VectorQuantizerDecoder.release**

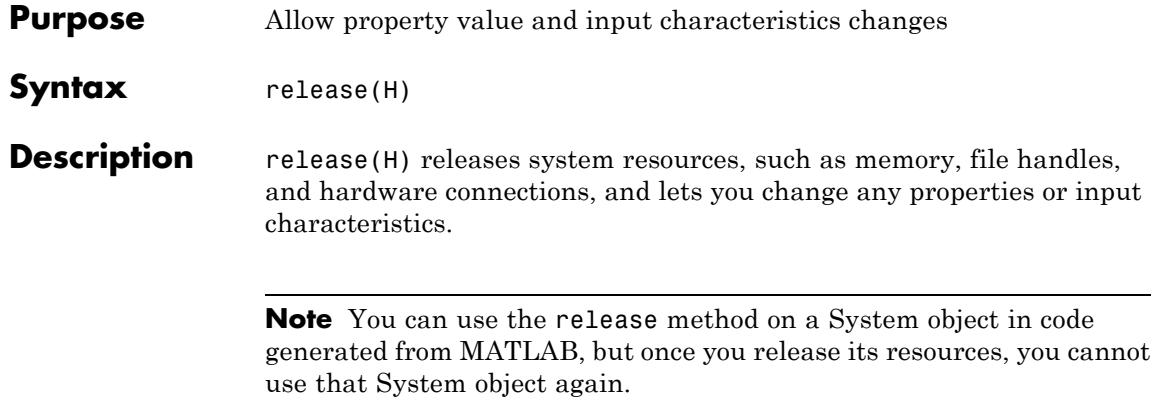

<span id="page-3718-0"></span>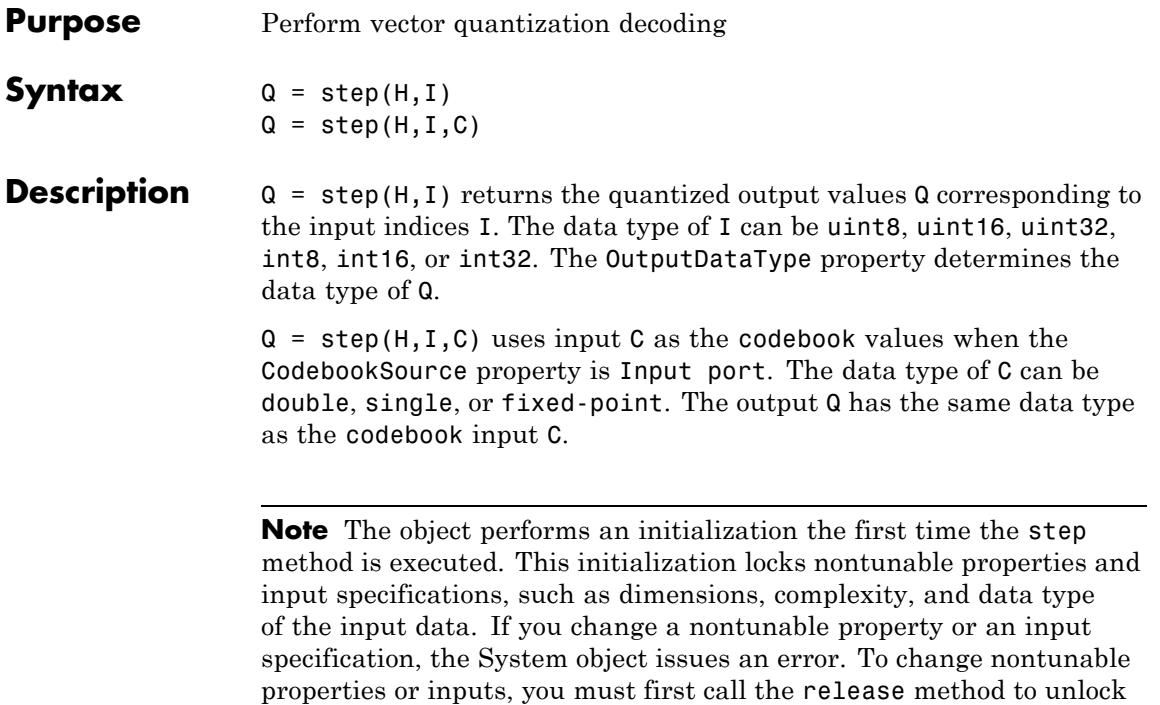

the object.

# **dsp.VectorQuantizerEncoder**

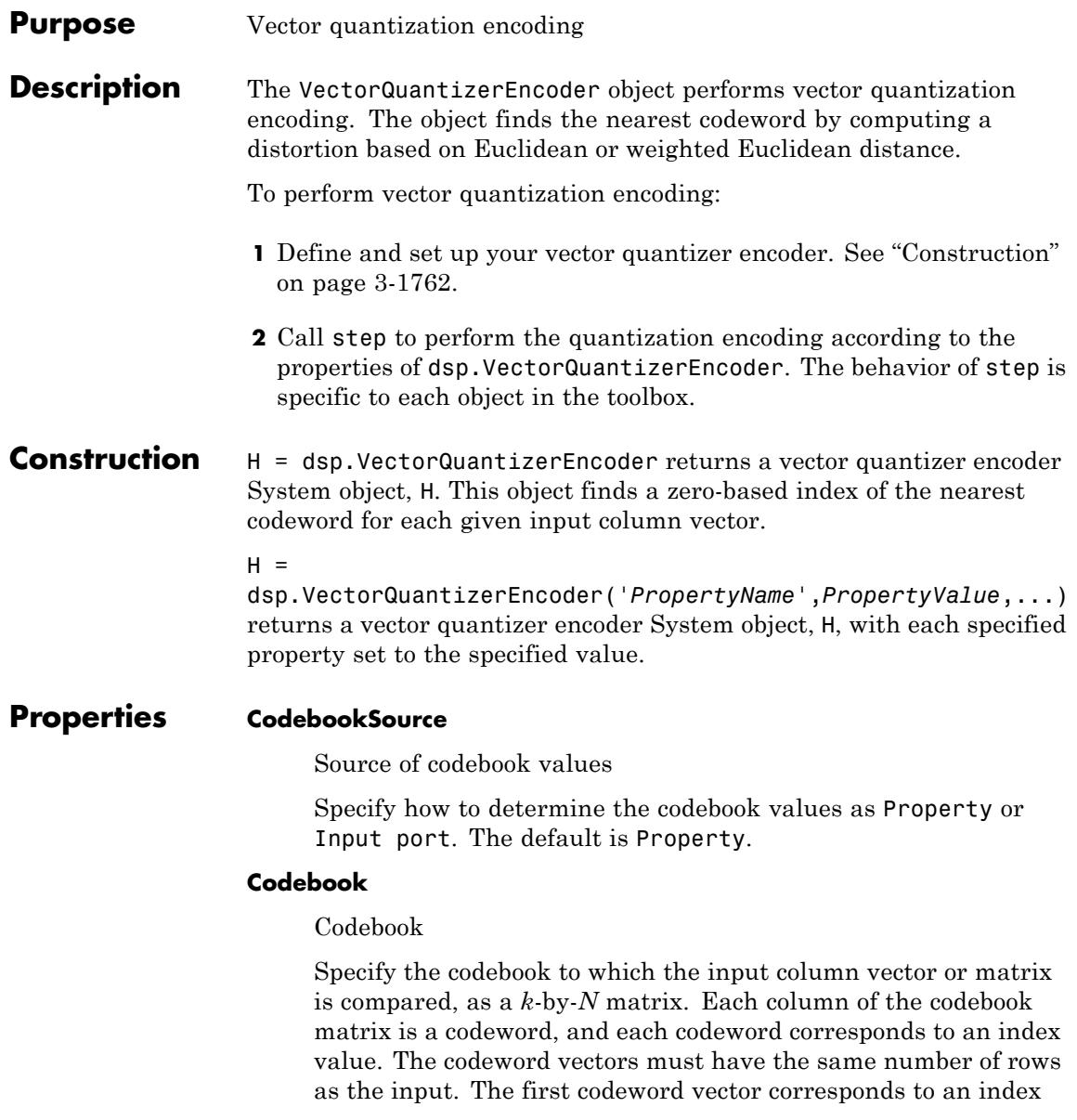

value of 0, the second codeword vector corresponds to an index value of 1, and so on. This property applies when you set the CodebookSource property to Property. The default is:

1.5 13.3 136.4 6.8 2.5 14.3 137.4 7.8 3.5 15.3 138.4 8.8 ⎡ ⎣ ⎢ ⎢ ⎢  $\overline{\phantom{a}}$  $\overline{\mathsf{I}}$  $\overline{\phantom{a}}$  $\overline{\phantom{a}}$  $\overline{\phantom{a}}$ 

This property is tunable.

### **DistortionMeasure**

Distortion calculation method

Specify how to calculate the distortion as Squared error or Weighted squared error. If you set this property to Squared error, the object calculates the distortion by evaluating the Euclidean distance between the input column vector and each codeword in the codebook. If you set this property to Weighted squared error, the object calculates the distortion by evaluating a weighted Euclidean distance using a weighting factor to emphasize or deemphasize certain input values. The default is Squared error.

### **WeightsSource**

Source of weighting factor

Specify how to determine weighting factor as Property or Input port. This property applies when you set the DistortionMeasure property to Weighted squared error. The default is Property.

### **Weights**

Weighting factor

Specify the weighting factor as a vector of length equal to the number of rows of the input. This property applies when you set the DistortionMeasure property to Weighted squared error and WeightsSource property is Property. The default is [1 1 1]. This property is tunable.

### **TiebreakerRule**

Behavior when input column vector is equidistant from two codewords.

Specify whether to represent the input column vector by the lower index valued codeword or higher indexed valued codeword when an input column vector is equidistant from two codewords. You can set this property to Choose the lower index or Choose the higher index. The default is Choose the lower index.

### **CodewordOutputPort**

Enable output of codeword value

Set this property to true to output the codeword vectors nearest to the input column vectors. The default is false.

### **QuantizationErrorOutputPort**

Enable output of quantization error

Set this property to true to output the quantization error value that results when the object represents the input column vector by the nearest codeword. The default is false.

### **OutputIndexDataType**

Data type of index output

Specify the data type of the index output as:  $int8$ , uint8,  $int16$ , uint16, int32, uint32. The default is int32.

### **Fixed-Point Properties**

#### **RoundingMethod**

Rounding method for fixed-point operations

Specify the rounding method as Ceiling, Convergent, Floor, Nearest, Round, Simplest or Zero. The default is Floor.

### **OverflowAction**

Overflow action for fixed-point operations

Specify the overflow action as Wrap or Saturate. The default is Wrap.

### **ProductDataType**

Product word and fraction lengths

Specify the product fixed-point data type as Same as input or Custom. The default is Same as input.

### **CustomProductDataType**

Product word and fraction lengths

Specify the product fixed-point type as a scaled numerictype object with a Signedness of Auto. This property applies when you set the ProductDataType property to Custom.

### **AccumulatorDataType**

Accumulator word and fraction lengths

Specify the accumulator fixed-point data type as Same as input, or Custom. The default is Same as product.

### **CustomAccumulatorDataType**

Accumulator word and fraction lengths

Specify the accumulator fixed-point type as a scaled numerictype object with a Signedness of Auto. This property applies when you set the AccumulatorDataType property toCustom.

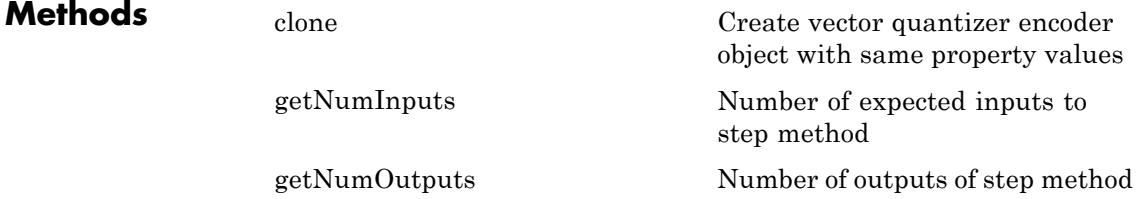

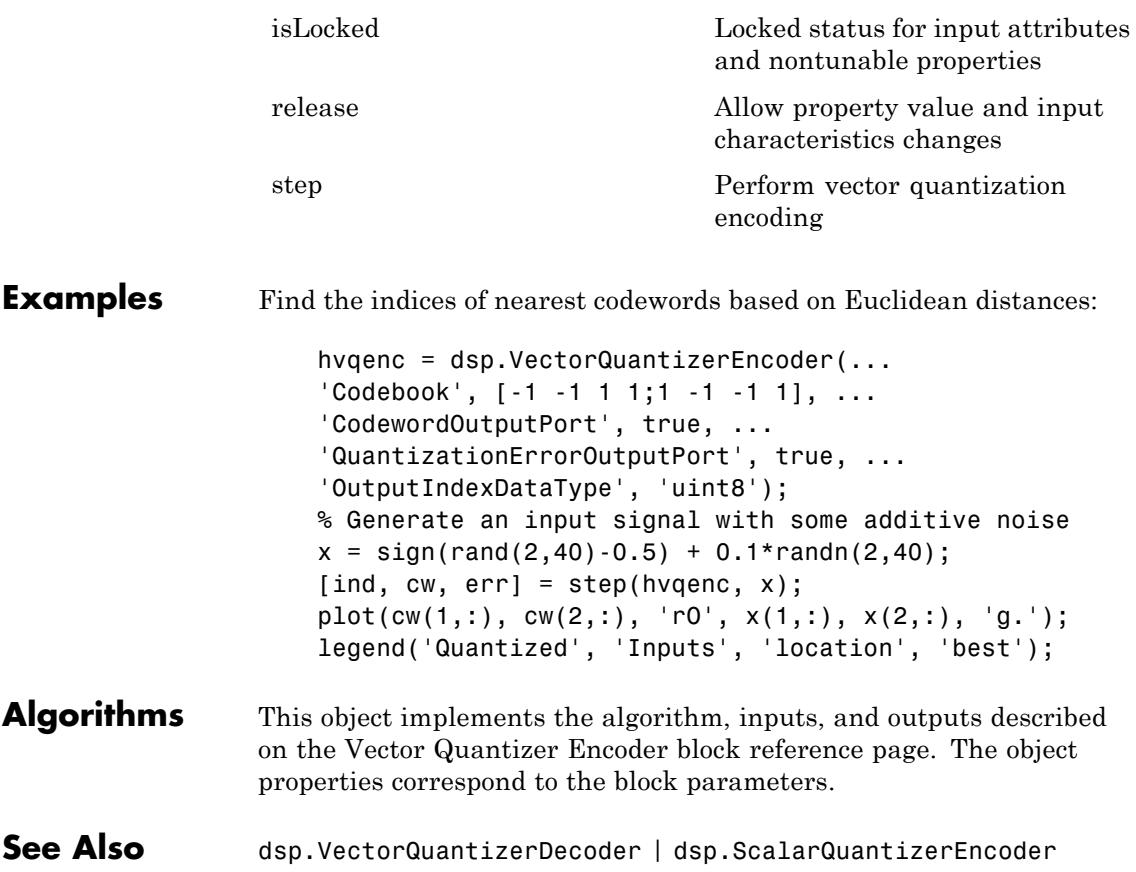

<span id="page-3724-0"></span>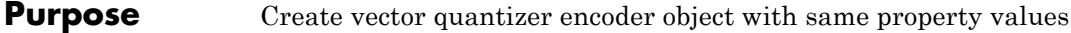

### **Syntax**

**Description** C = clone(H) creates a VectorQuantizerEncoder object C, with the same property values as H. The clone method creates a new unlocked object.

## <span id="page-3725-0"></span>**dsp.VectorQuantizerEncoder.getNumInputs**

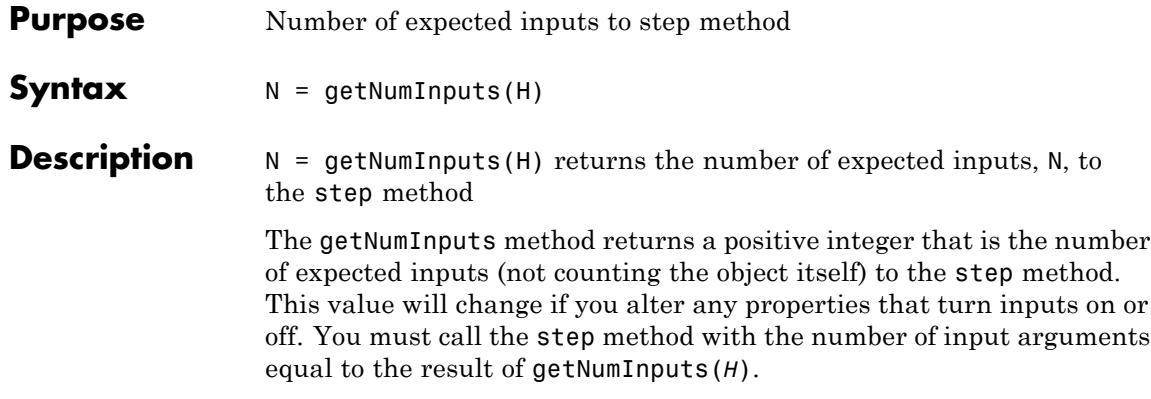

<span id="page-3726-0"></span>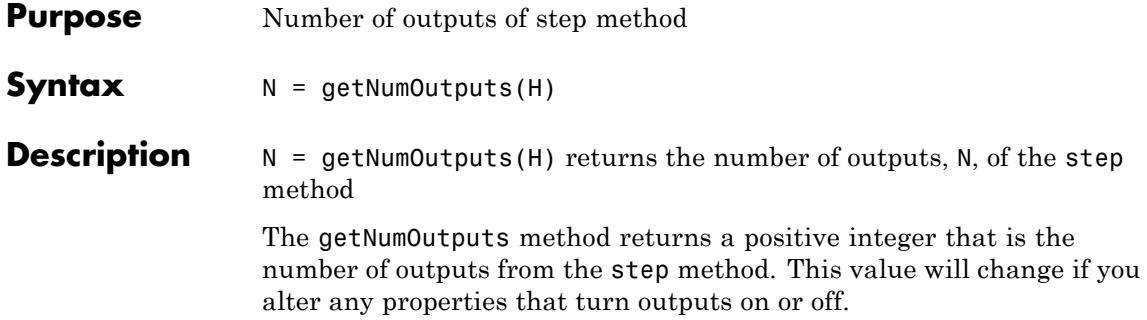

# <span id="page-3727-0"></span>**dsp.VectorQuantizerEncoder.isLocked**

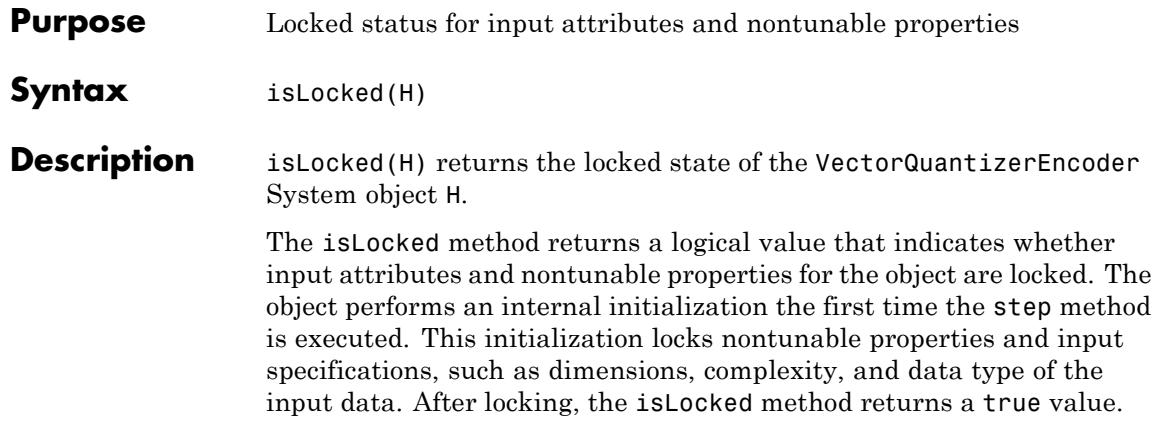

<span id="page-3728-0"></span>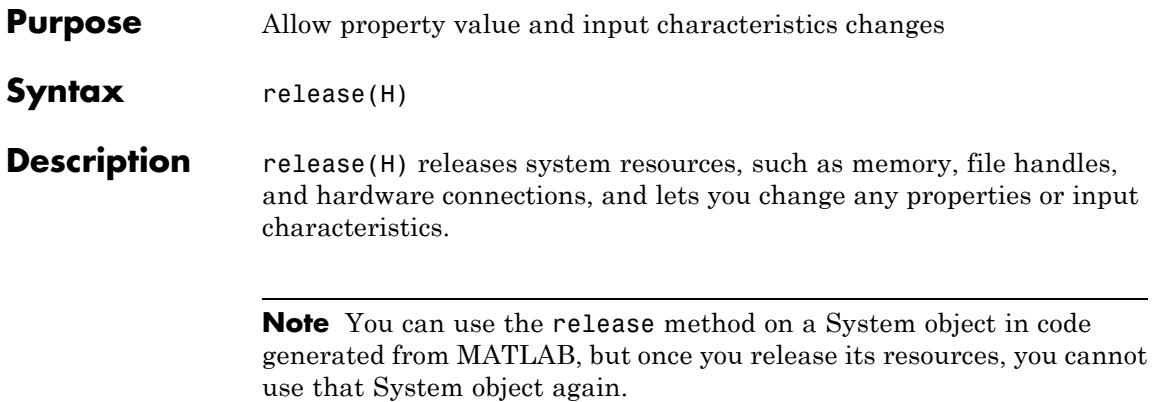

<span id="page-3729-0"></span>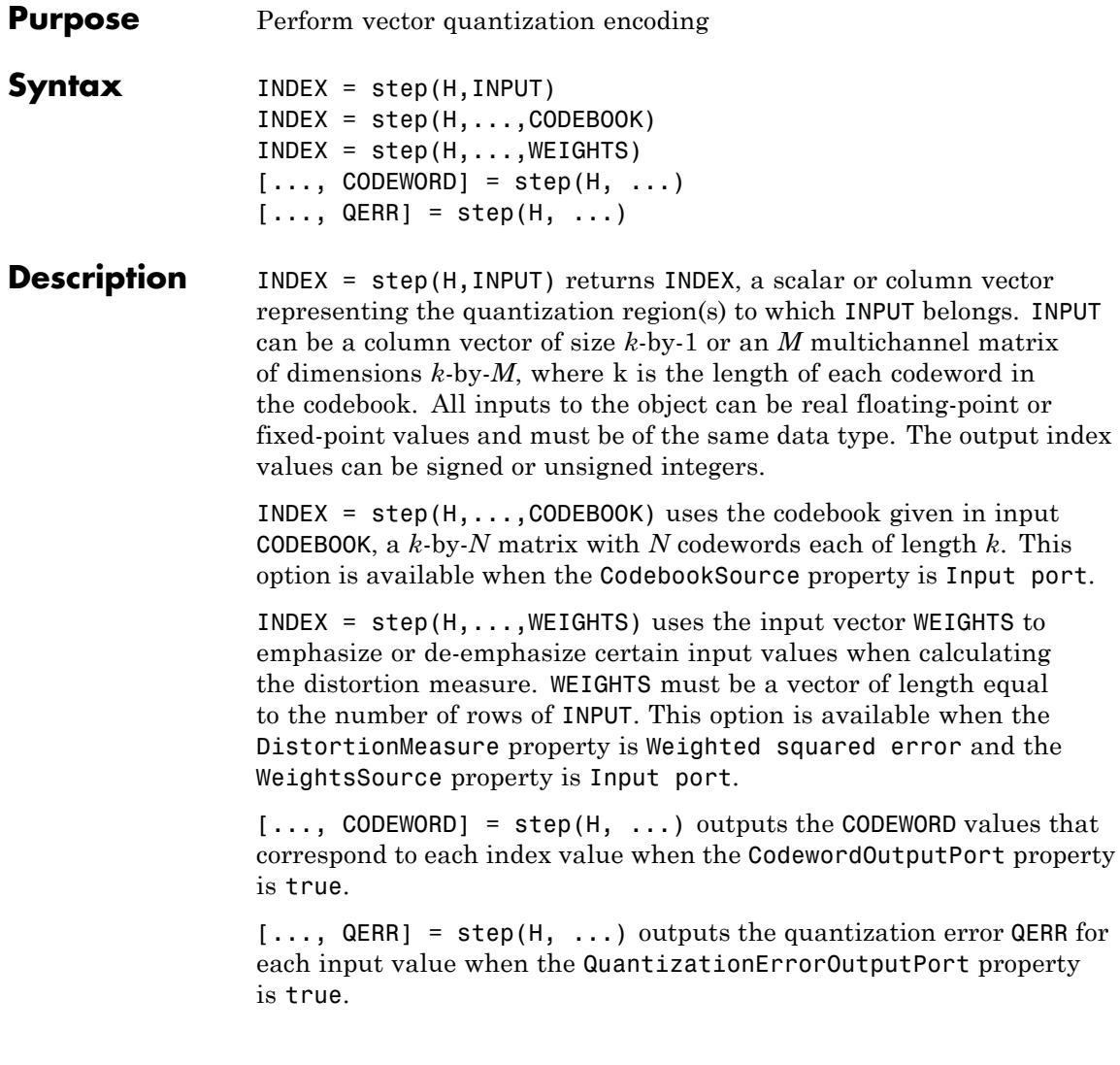

**Note** The object performs an initialization the first time the step method is executed. This initialization locks nontunable properties and input specifications, such as dimensions, complexity, and data type of the input data. If you change a nontunable property or an input specification, the System object issues an error. To change nontunable properties or inputs, you must first call the release method to unlock the object.

.

### **dsp.Window**

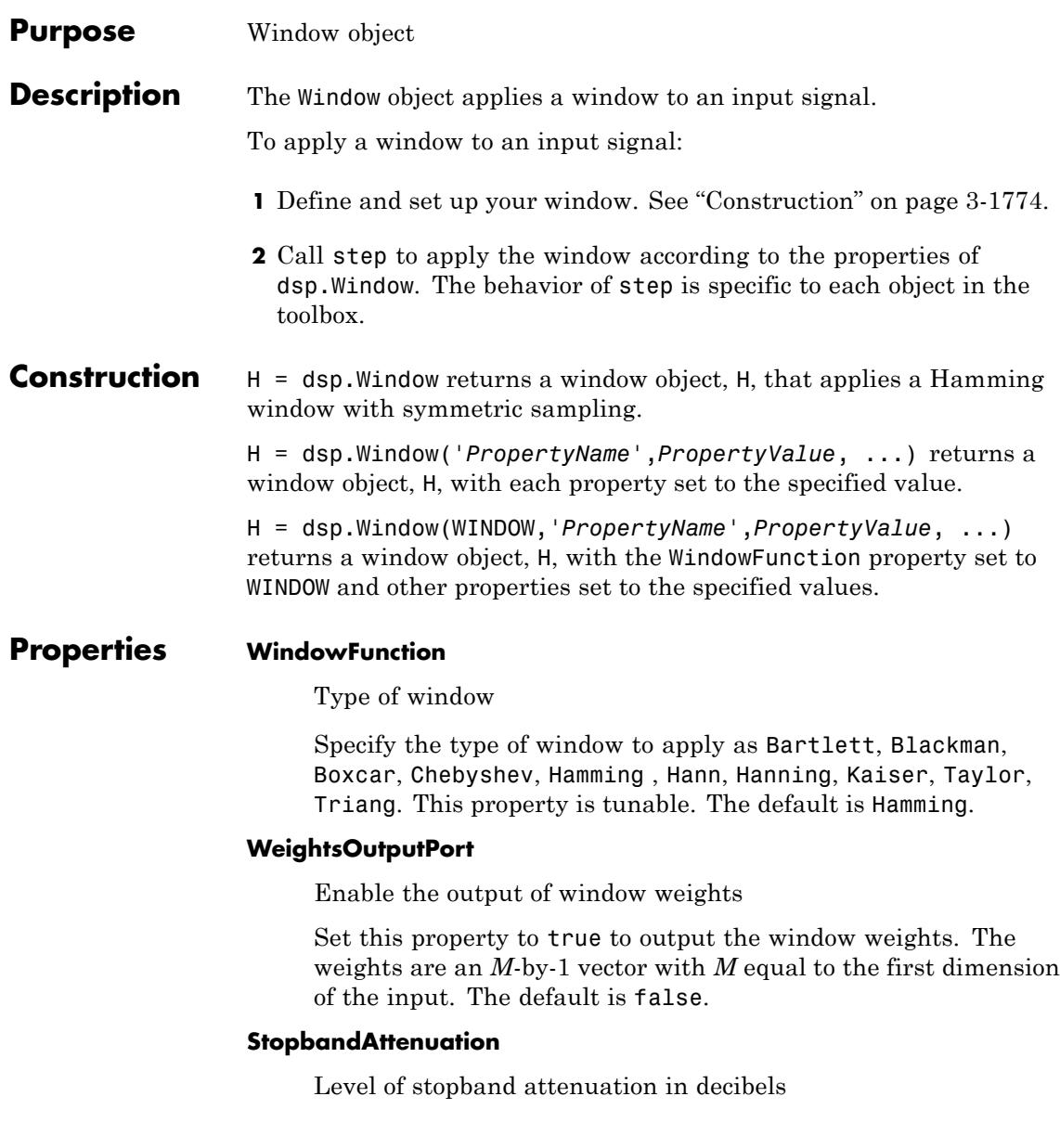

Specify the level of stopband attenuation in decibels. This property only applies when the WindowFunction property is Chebyshev. The default is 50. This property is tunable.

#### **Beta**

Kaiser window parameter

Specify the Kaiser window parameter as a real number. Increasing the absolute value of Beta widens the mainlobe and decreases the amplitude of the window sidelobes in the window's frequency magnitude response. This property only applies when WindowFunction property is Kaiser. The default is 10. This property is tunable.

### **NumConstantSidelobes**

Number of constant sidelobes

Specify the number of constant sidelobes as an integer greater than zero. This property only applies when WindowFunction property is Taylor. The default is 4. This property is tunable.

### **MaximumSidelobeLevel**

Maximum sidelobe level relative to mainlobe

Specify, in decibels, the maximum sidelobe level relative to the mainlobe as a real number less than or equal to zero. The default is –30, which produces sidelobes with peaks 30 dB down from the mainlobe peak. This property only applies when WindowFunction property is Taylor. This property is tunable.

### **Sampling**

Window sampling for generalized-cosine windows

Specify the window sampling for generalized-cosine windows as Symmetric or Periodic. This property only applies when WindowFunction property is Blackman, Hamming, Hann, or Hanning. This property is tunable.

### **Fixed-Point Properties**

### **FullPrecisionOverride**

Full precision override for fixed-point arithmetic

Specify whether to use full precision rules. If you set FullPrecisionOverride to true, which is the default, the object computes all internal arithmetic and output data types using full precision rules. These rules provide the most accurate fixed-point numerics. It also turns off the display of other fixed-point properties because they do not apply individually. These rules guarantee that no quantization occurs within the object. Bits are added, as needed, to ensure that no roundoff or overflow occurs. If you set FullPrecisionOverride to false, fixed-point data types are controlled through individual fixed-point property settings. For more information, see "Full Precision for Fixed-Point System Objects".

### **RoundingMethod**

Rounding method for fixed-point operations

Specify the rounding method as one of Ceiling, Convergent, Floor, Nearest, Round, Simplest, or Zero. The default is Floor. This property applies only if the object is not in full precision mode.

### **OverflowAction**

Overflow action for fixed-point operations

Specify the overflow action as one of Wrap or Saturate. The default is Wrap. This property applies only if the object is not in full precision mode.

#### **WindowDataType**

Window word and fraction lengths

Specify the window fixed-point data type as one of Same word length as input or Custom. The default is Same word length as input.

### **CustomWindowDataType**

Window word and fraction lengths

Specify the window fixed-point type as a numerictype object with a Signedness of Auto. This property applies when you set the WindowDataType property to Custom. The default is numerictype([],16,15).

### **ProductDataType**

Product word and fraction lengths

Specify the product fixed-point data type as one of Full precision, Same as input, or Custom. The default is Full precision.

### **CustomProductDataType**

Product word and fraction lengths

Specify the product fixed-point type as a scaled numerictype object with a Signedness of Auto. This property applies when you set the ProductDataType property to Custom. The default is numerictype([],16,15).

### **OutputDataType**

Output data type

Specify the output fixed-point data type as one of Same as product, Same as input, Custom. The default is Same as product.

### **CustomOutputDataType**

Output word and fraction lengths

Specify the output fixed-point type as a numerictype object with a Signedness of Auto. This property applies when you

### **dsp.Window**

set the OutputDataType property to Custom. The default is numerictype([],16,15).

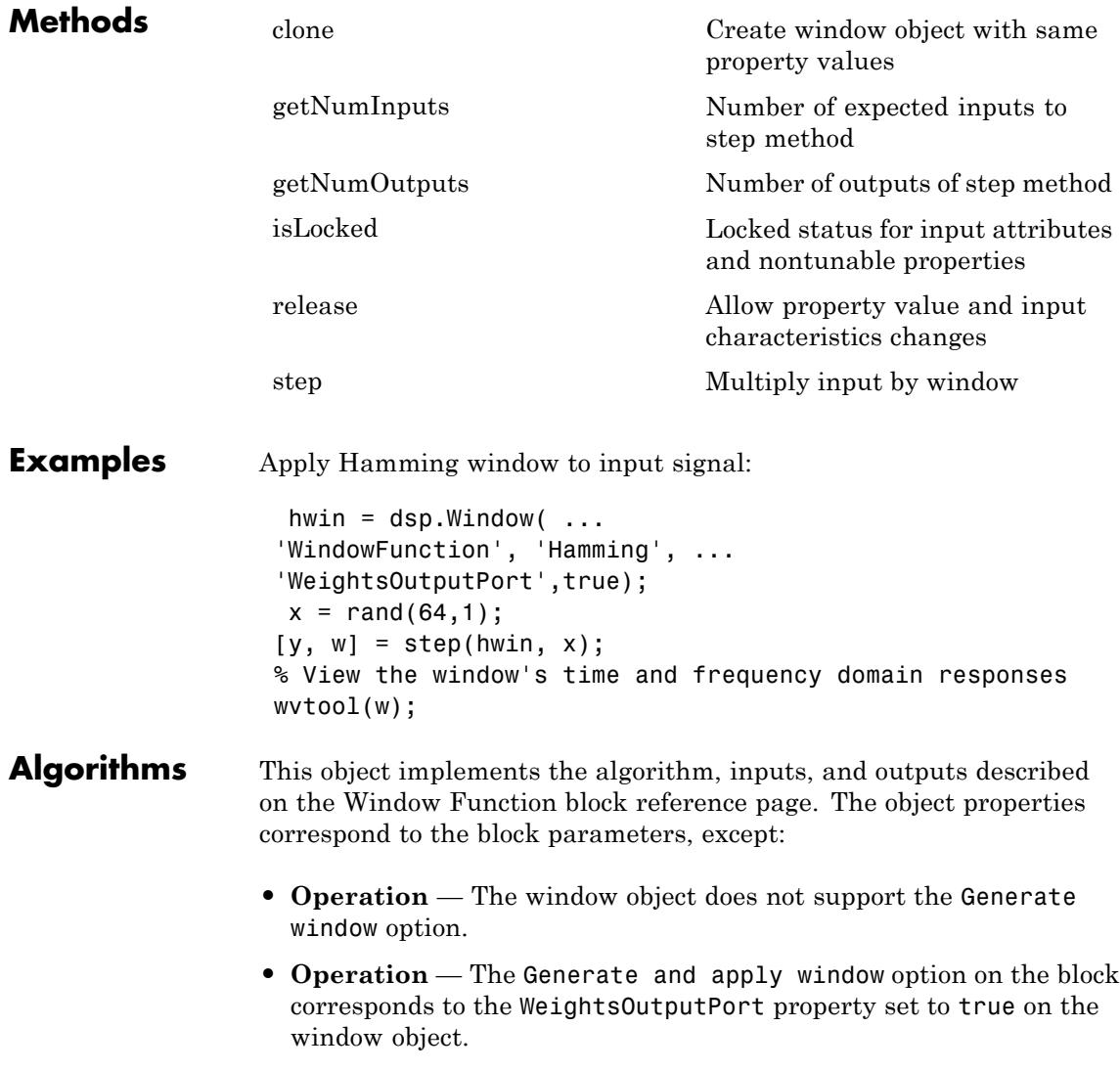

- **•** The window object only supports frame-based processing.
- **See Also** dsp.FFT | sigwin.bartlett | sigwin.blackman | sigwin.chebwin | sigwin.hamming | sigwin.hann | sigwin.kaiser | sigwin.taylorwin | sigwin.triang | wvtool

# <span id="page-3737-0"></span>**dsp.Window.clone**

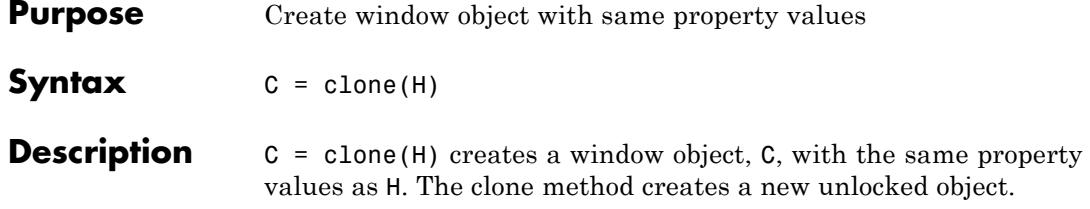

<span id="page-3738-0"></span>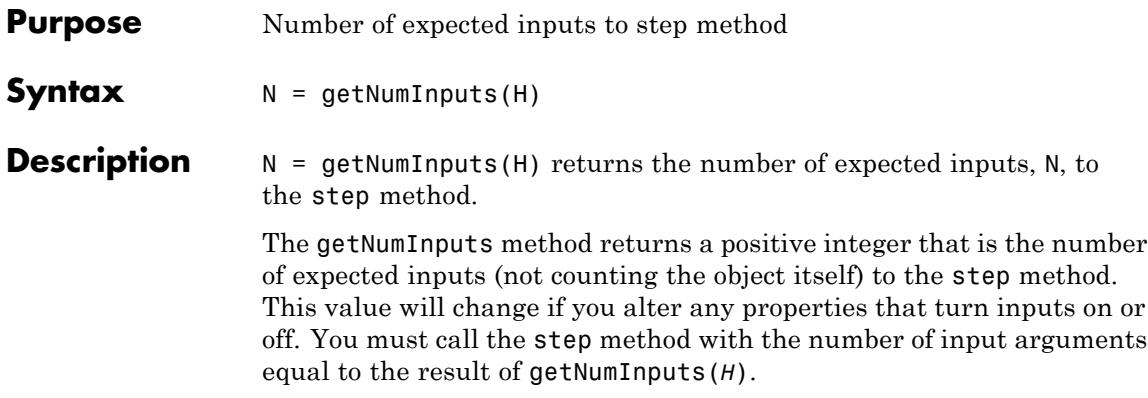

### <span id="page-3739-0"></span>**dsp.Window.getNumOutputs**

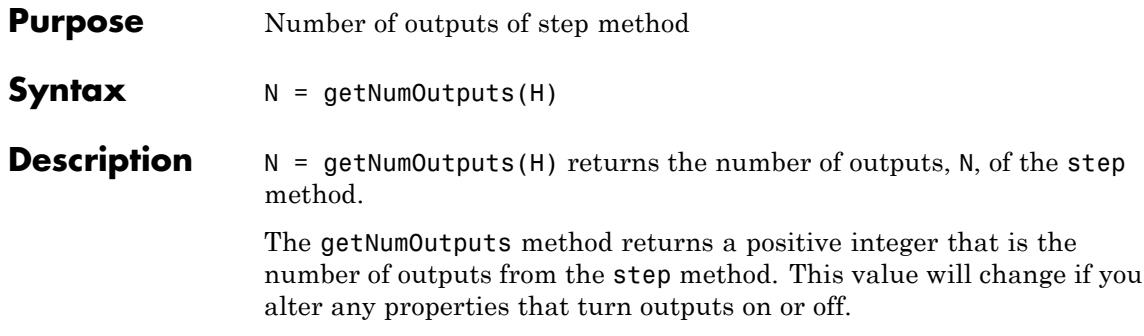

### <span id="page-3740-0"></span>**Purpose** Locked status for input attributes and nontunable properties

**Syntax** isLocked(H)

**Description** isLocked(H) returns the locked state of the window object.

The isLocked method returns a logical value that indicates whether input attributes and nontunable properties for the object are locked. The object performs an internal initialization the first time the step method is executed. This initialization locks nontunable properties and input specifications, such as dimensions, complexity, and data type of the input data. After locking, the isLocked method returns a true value.

# <span id="page-3741-0"></span>**dsp.Window.release**

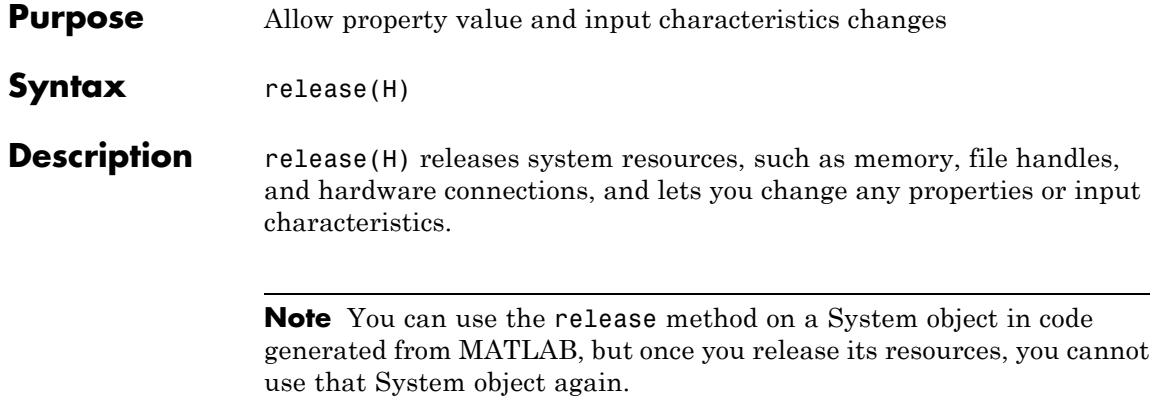

<span id="page-3742-0"></span>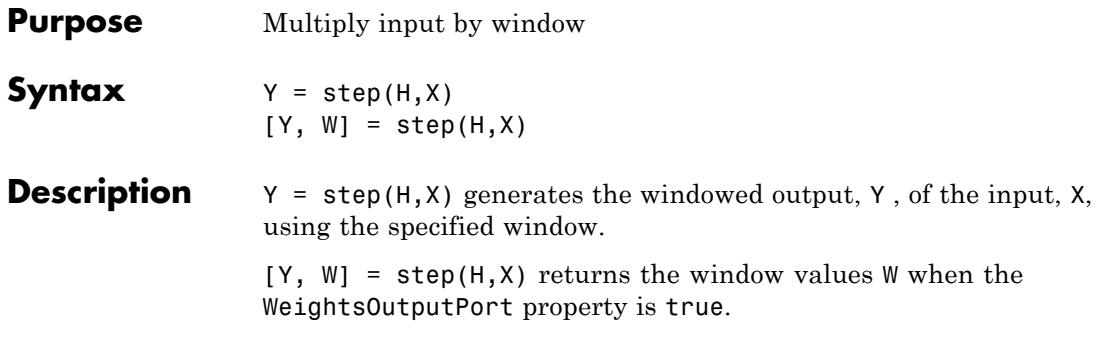

## **dsp.ZeroCrossingDetector**

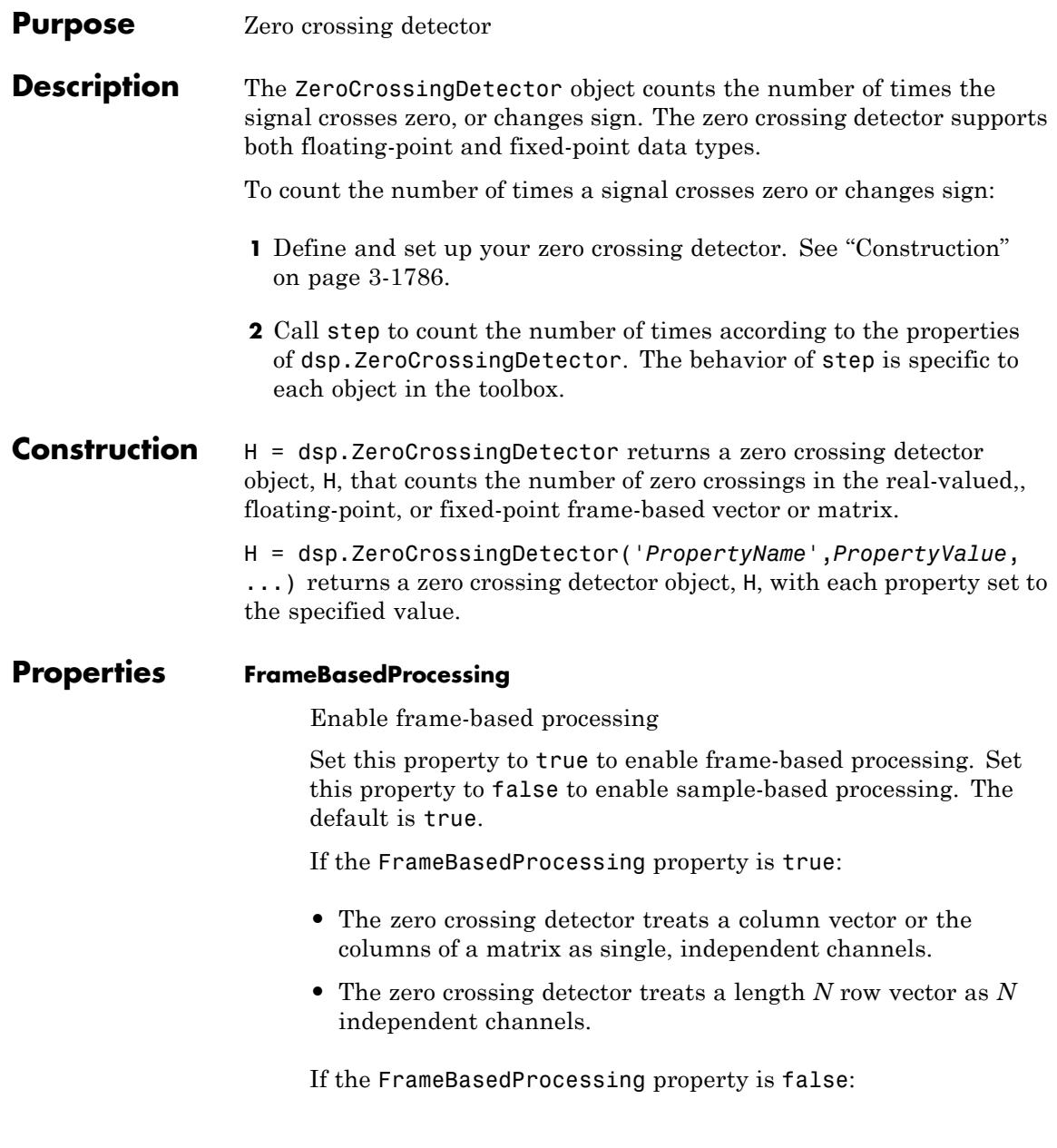
**•** The zero crossing detector treats each entry of a vector or matrix as an independent channel.

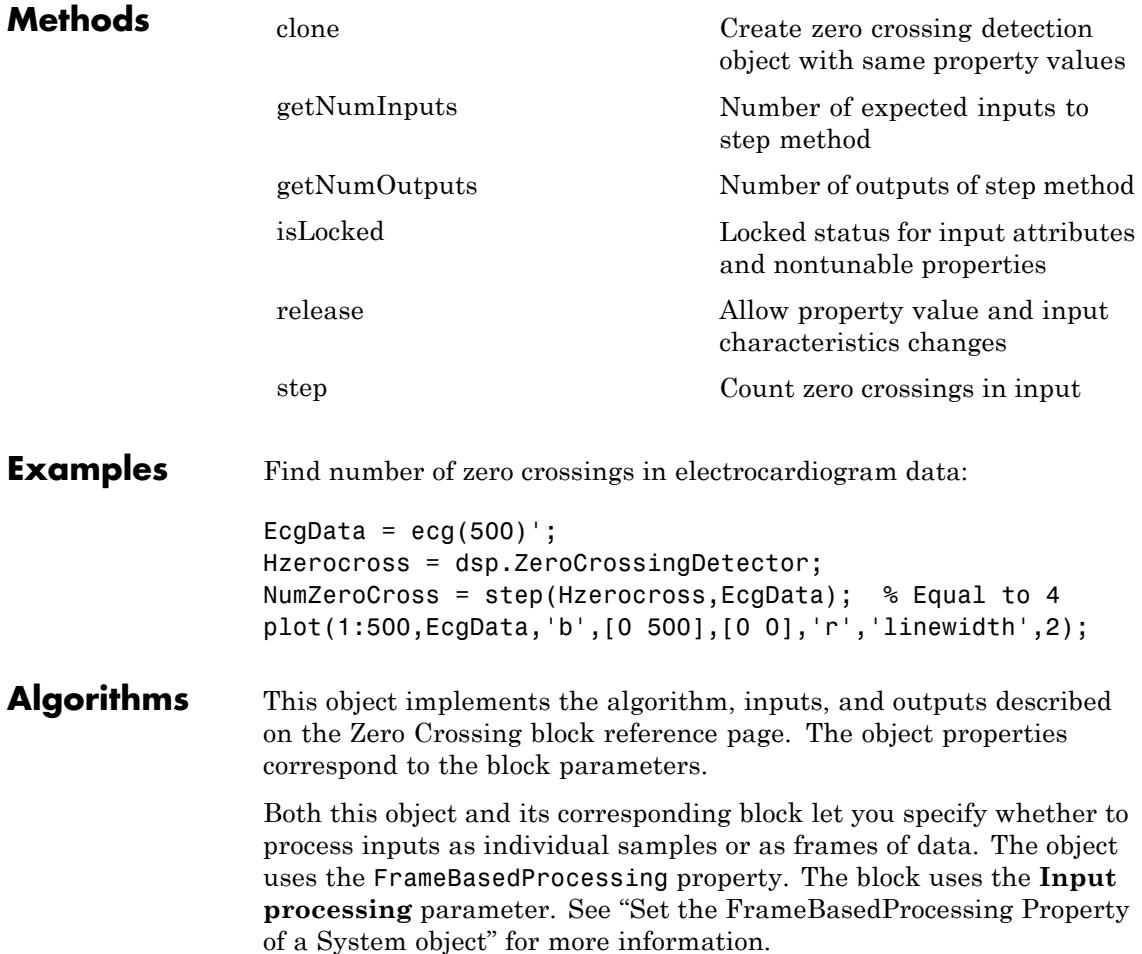

# <span id="page-3745-0"></span>**dsp.ZeroCrossingDetector.clone**

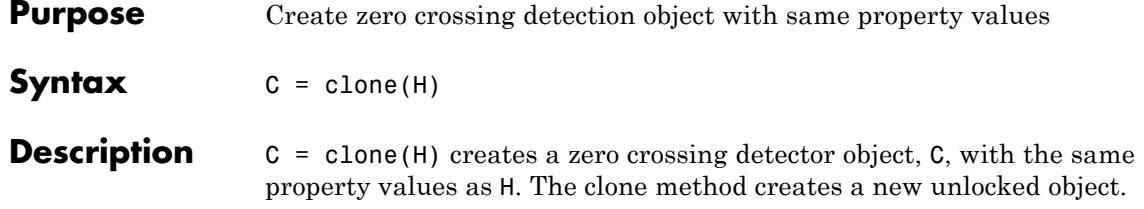

<span id="page-3746-0"></span>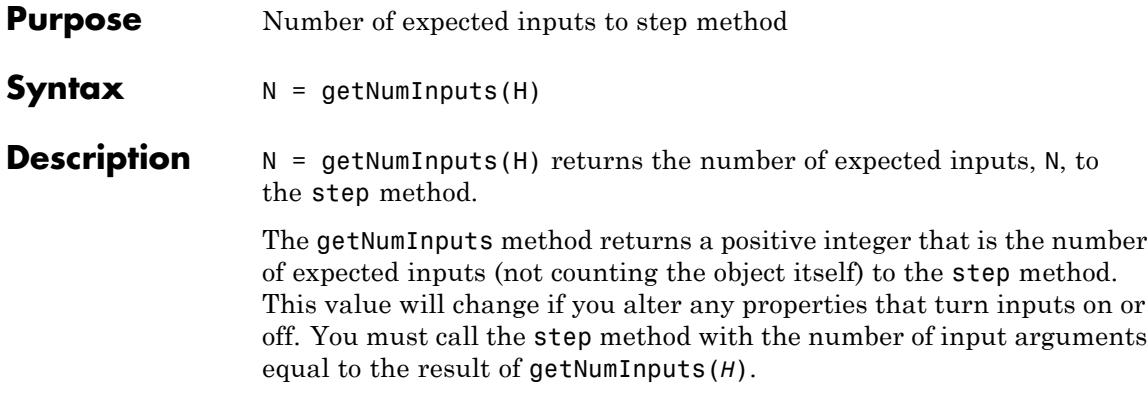

### <span id="page-3747-0"></span>**dsp.ZeroCrossingDetector.getNumOutputs**

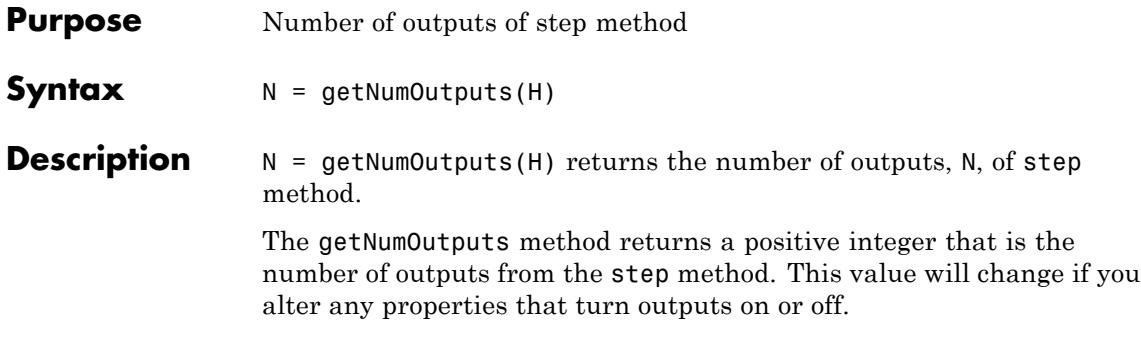

<span id="page-3748-0"></span>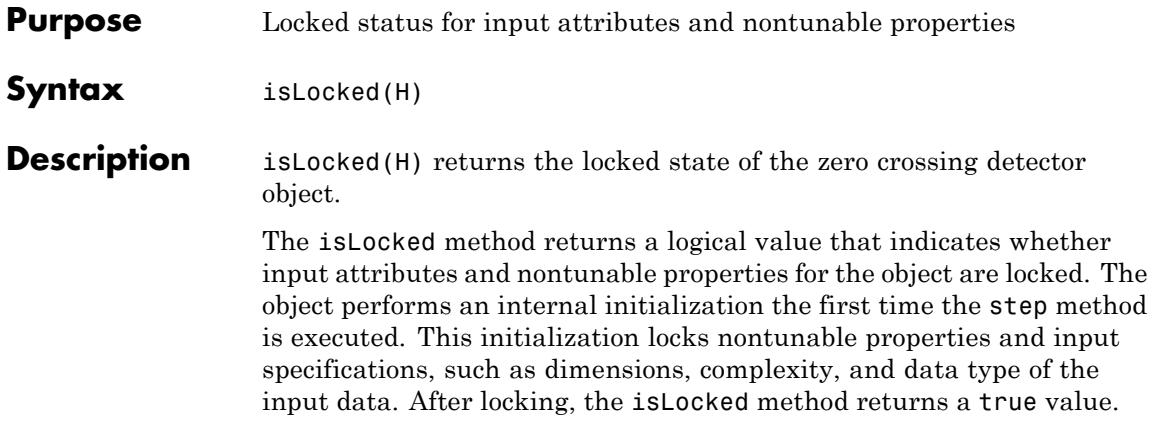

# <span id="page-3749-0"></span>**dsp.ZeroCrossingDetector.release**

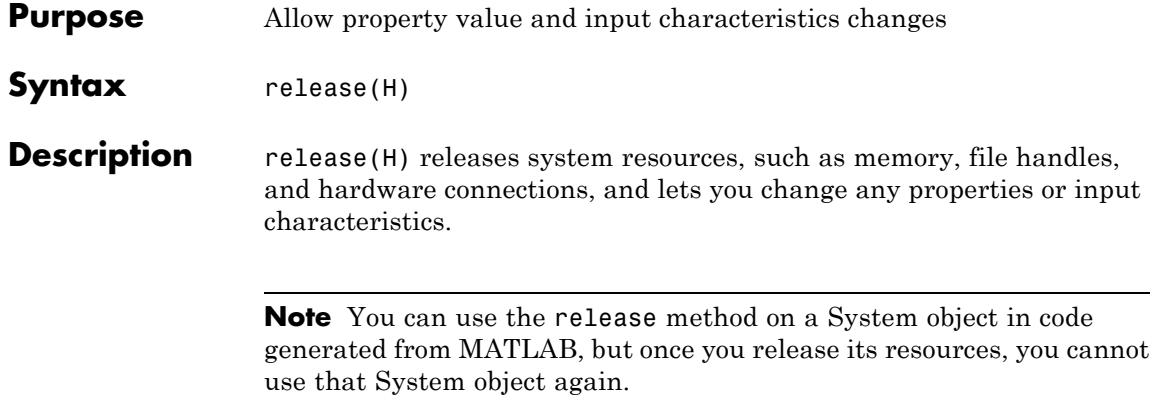

<span id="page-3750-0"></span>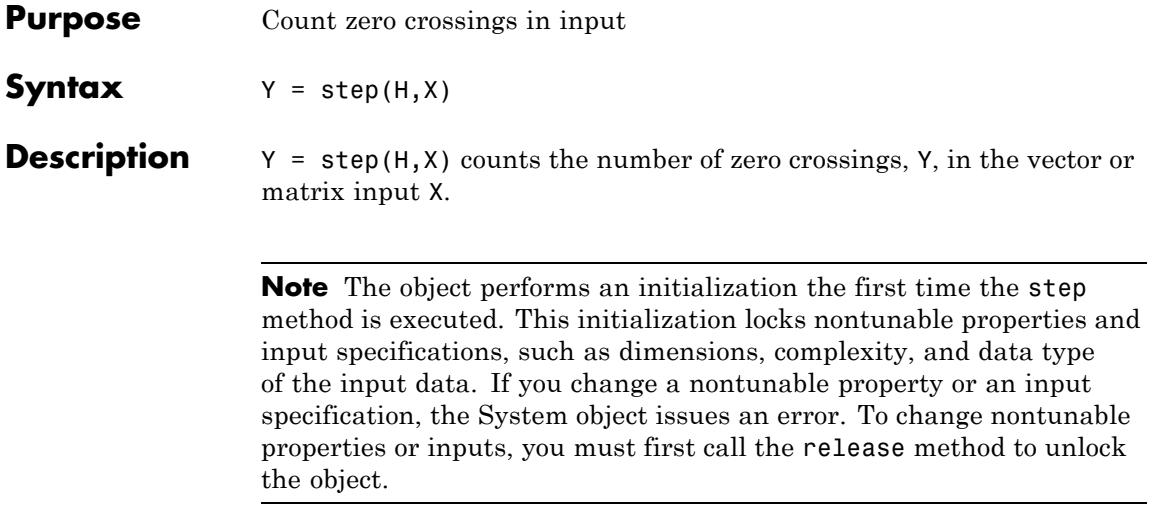

### **matlab.System**

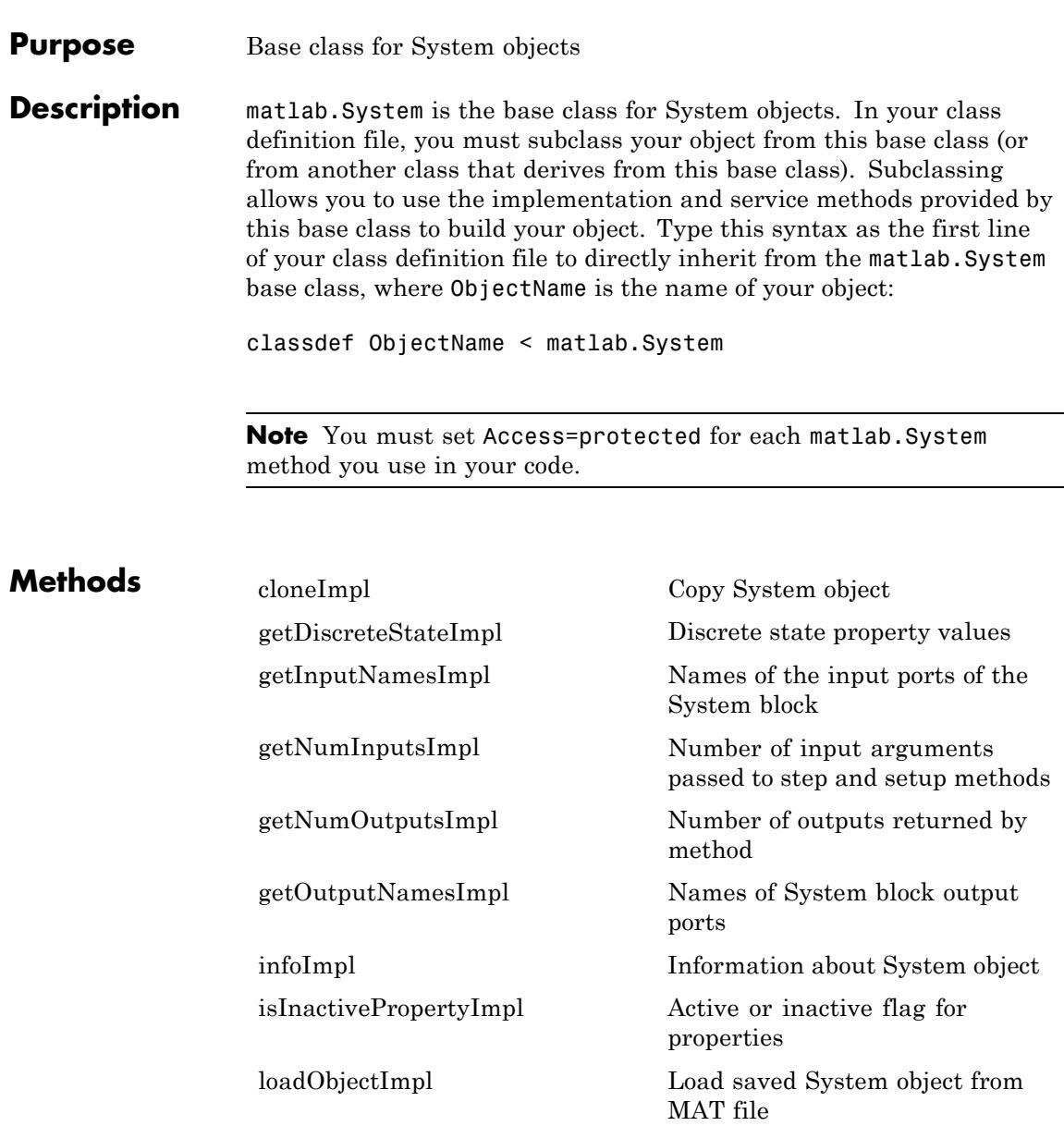

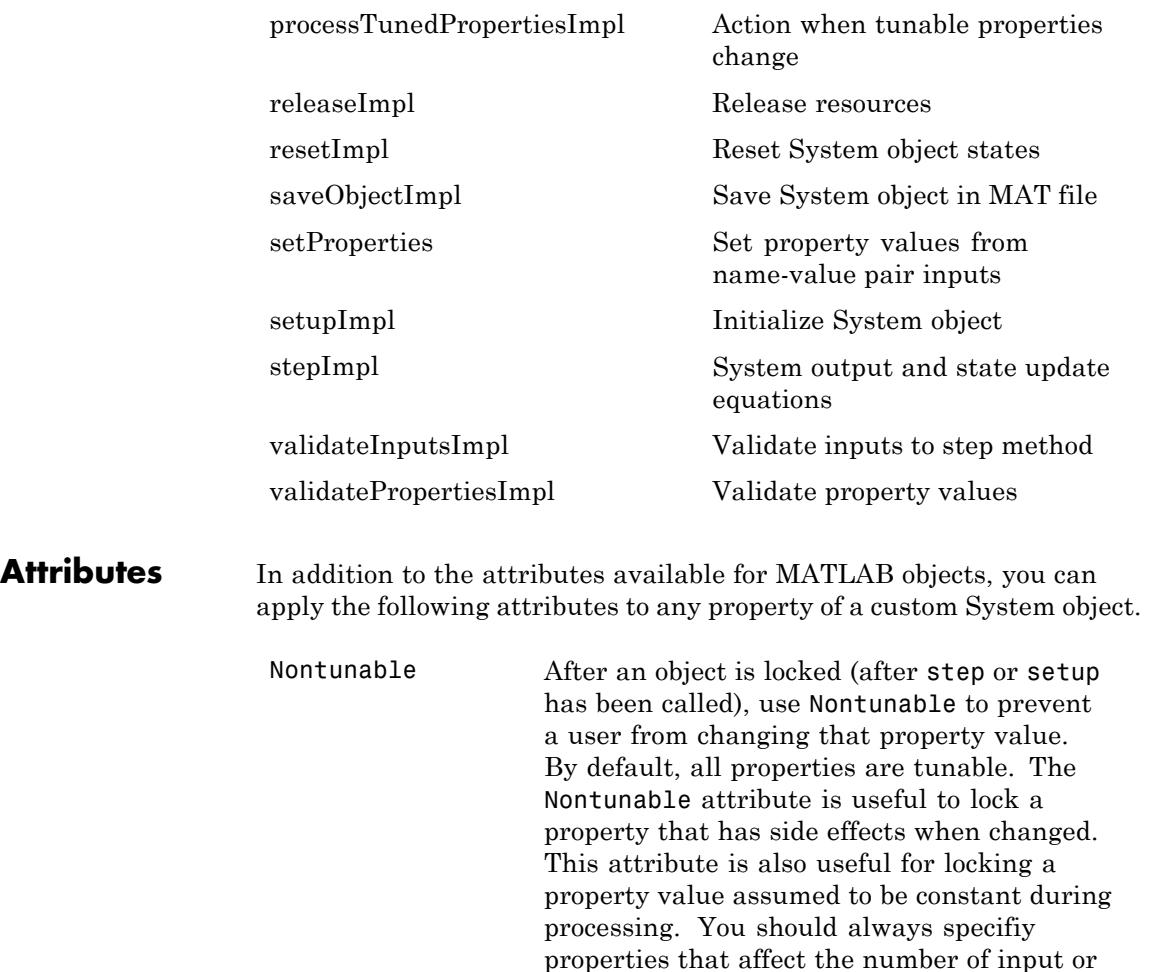

Logical Use Logical to limit the property value to a logical, scalar value. Any scalar value that can be converted to a logical is also valid, such as 0 or 1.

output ports as Nontunable.

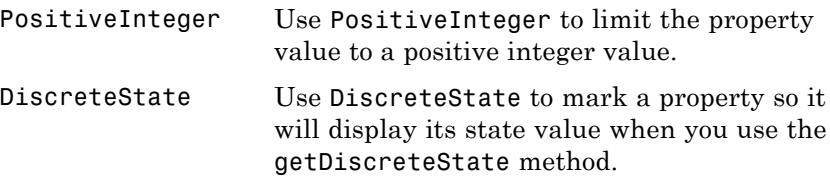

To learn more about attributes, see "Property Attributes" in the MATLAB Object-Oriented Programming documentation.

#### **Examples Create a Basic System Object**

Create a simple System object, AddOne, which subclasses from matlab.System. You place this code into a MATLAB file, AddOne.m.

```
classdef AddOne < matlab.System
%ADDONE Compute an output value that increments the input by one
```

```
methods (Access=protected)
       % stepImpl method is called by the step method.
       function y = stepImpl(-, x)y = x + 1;
       end
    end
end
```
Use this object by creating an instance of AddOne, providing an input, and using the step method.

hAdder = AddOne;  $x = 1$ ;  $y = step(hAdder, x)$ 

Assign the Nontunable attribute to the InitialValue property, which you define in your class definition file.

```
properties (Nontunable)
   InitialValue
```
end

### See Also matlab.system.StringSet | matlab.system.mixin.FiniteSource

- **How To** "Object-Oriented Programming"
	- Class Attributes
	- Property Attributes
	- "Method Attributes"
	- "Define Basic System Objects"
	- "Define Property Attributes"

## <span id="page-3755-0"></span>**matlab.System.cloneImpl**

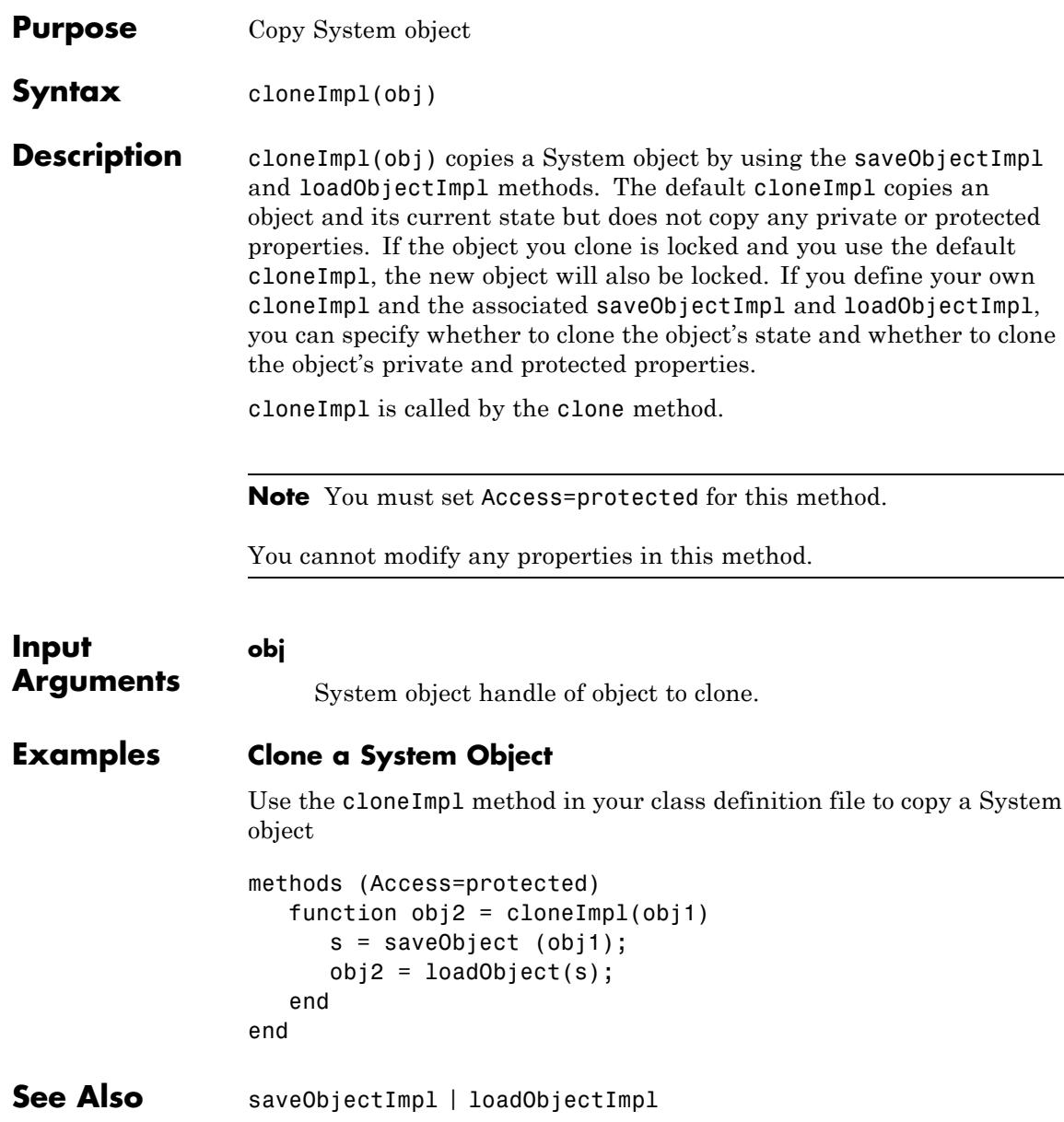

How To **•** "Clone System Object"

## <span id="page-3757-0"></span>**matlab.System.getDiscreteStateImpl**

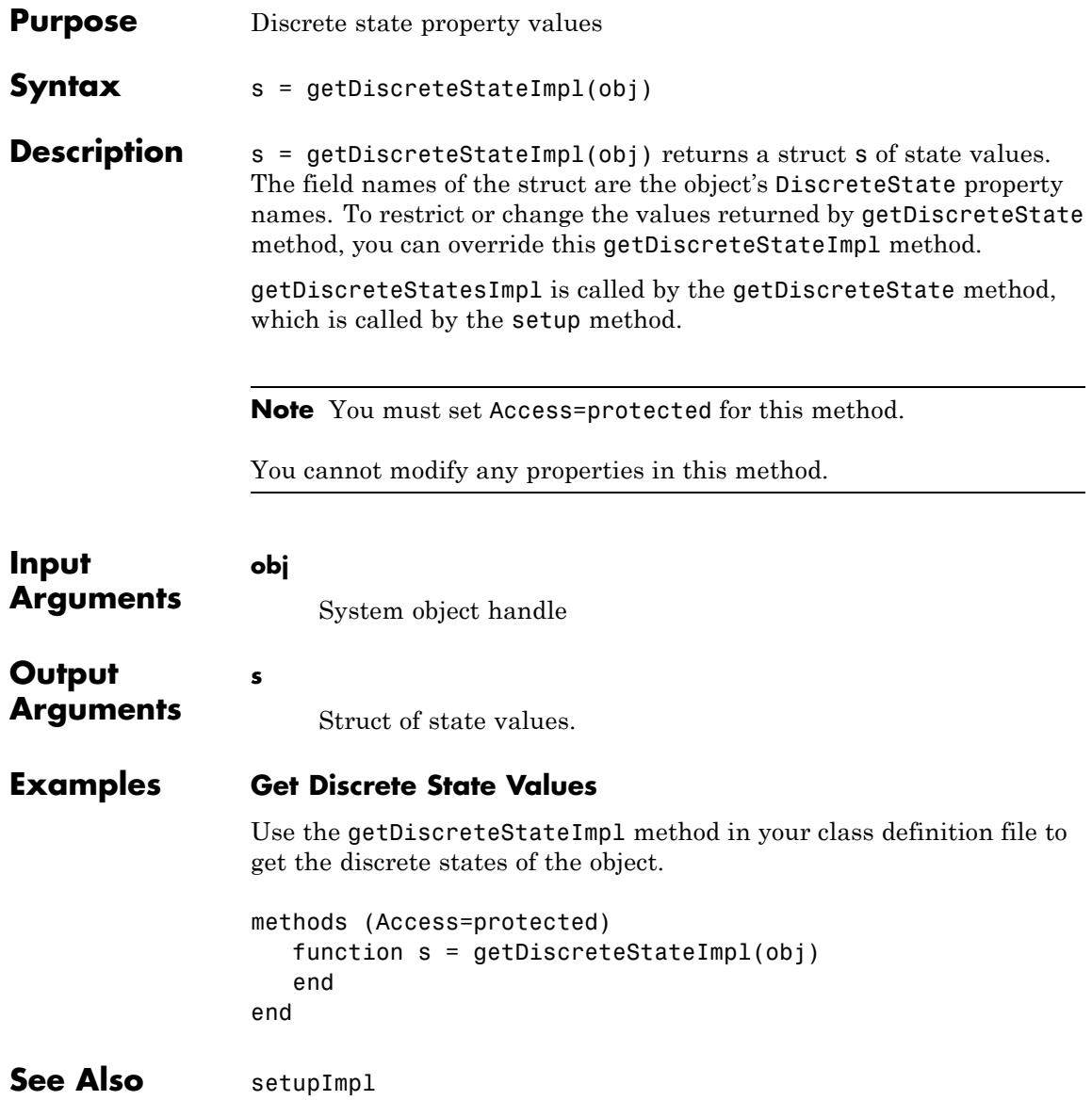

**How To** • "Define Property Attributes"

## <span id="page-3759-0"></span>**matlab.System.getInputNamesImpl**

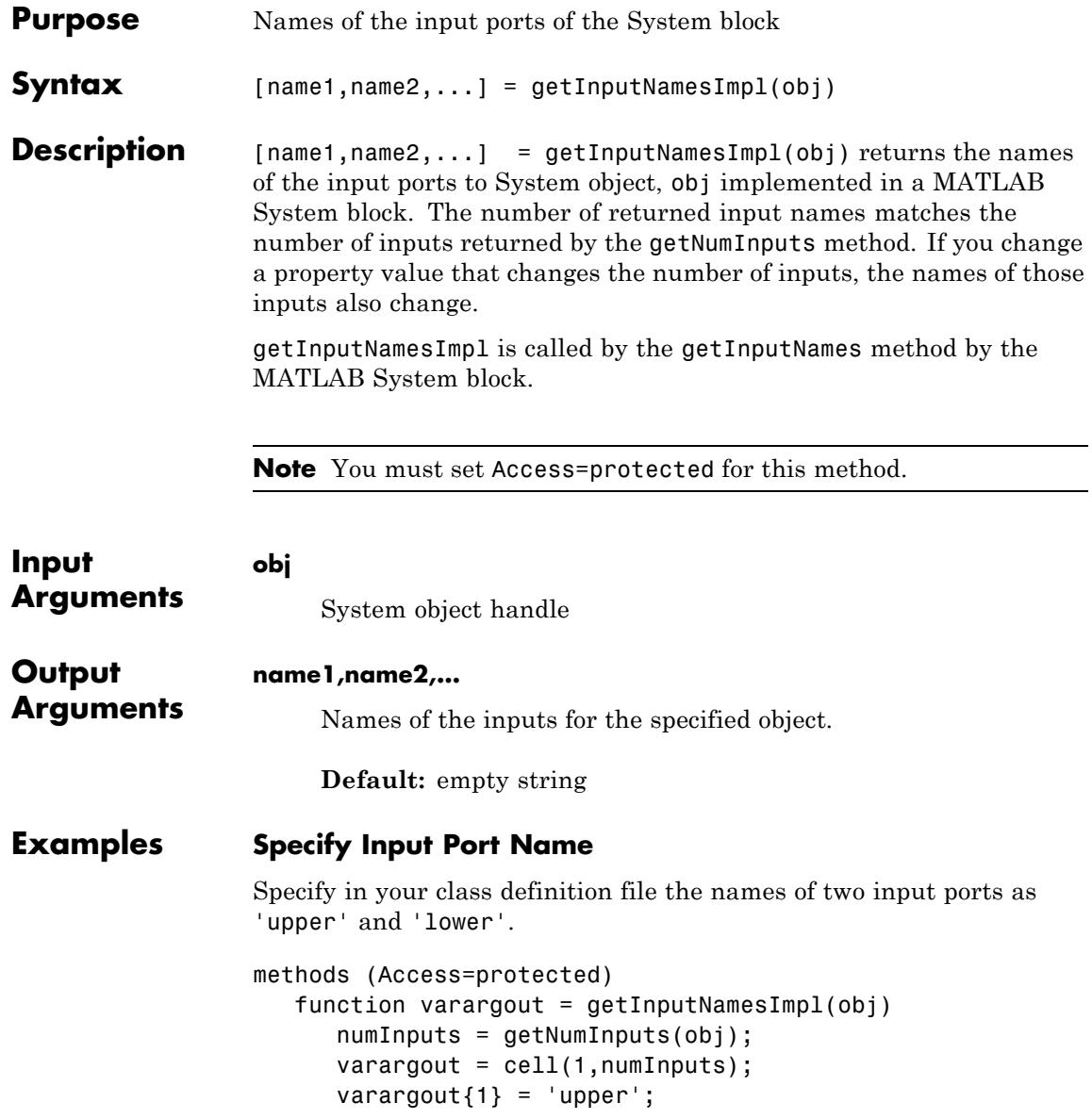

```
if numInputs > 1
                        varargout{2} = 'lower';end
                  end
                end
See Also getNumInputsImpl | getOutputNamesImpl
How To • "Validate Property and Input Values"
```
## <span id="page-3761-0"></span>**matlab.System.getNumInputsImpl**

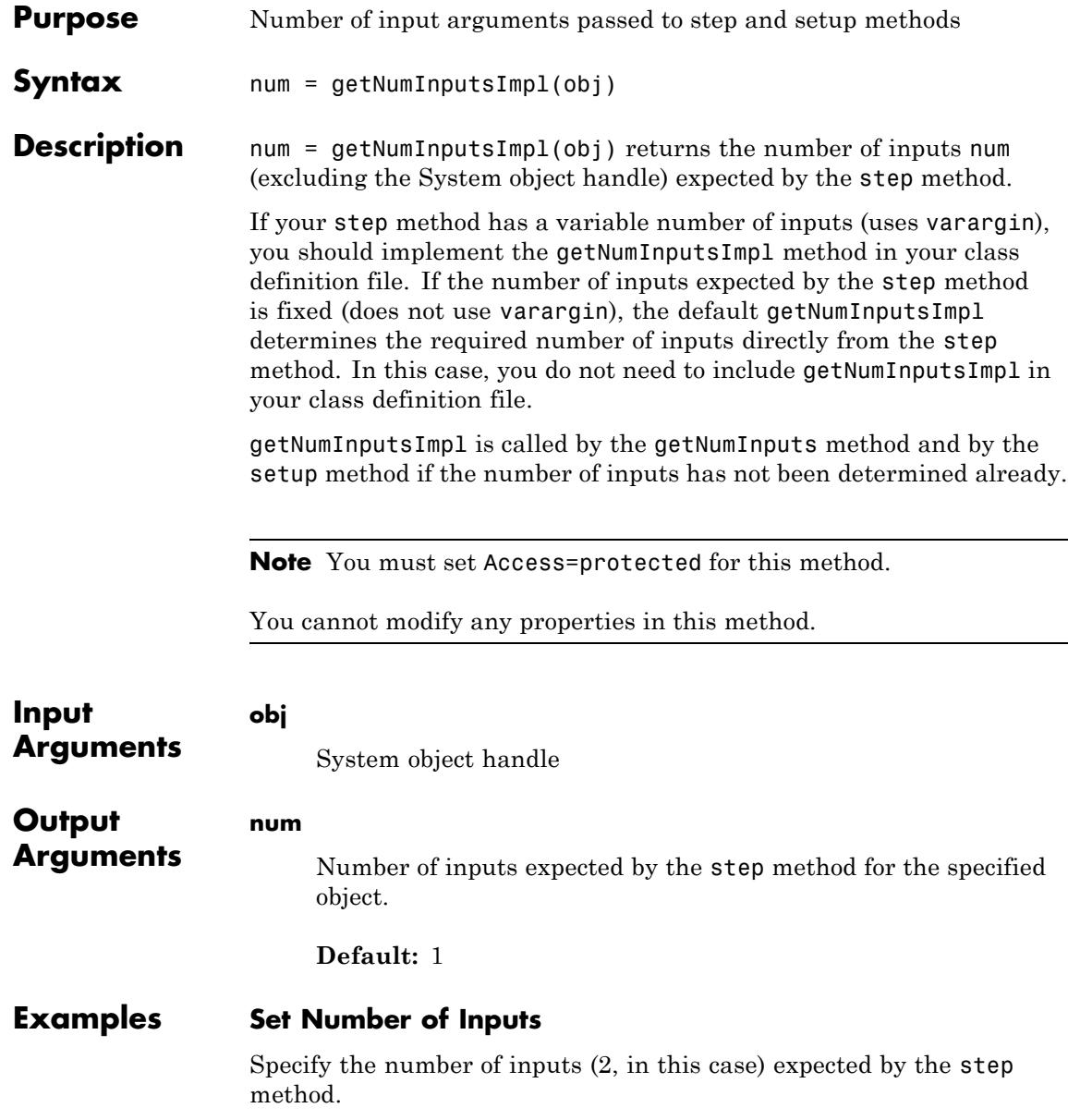

```
methods (Access=protected)
  function num = getNumInputsImpl(obj)
      num = 2;end
end
```
#### **Set Number of Inputs to Zero**

Specify that the step method will not accept any inputs.

```
methods (Access=protected)
   function num = getNumInputStream[<sub>n</sub>]num = 0;
   end
end
```
**See Also** setupImpl | stepImpl | getNumOutputsImpl | getNumOutputsImpl

**How To** • "Change Number of Step Inputs or Outputs"

## <span id="page-3763-0"></span>**matlab.System.getNumOutputsImpl**

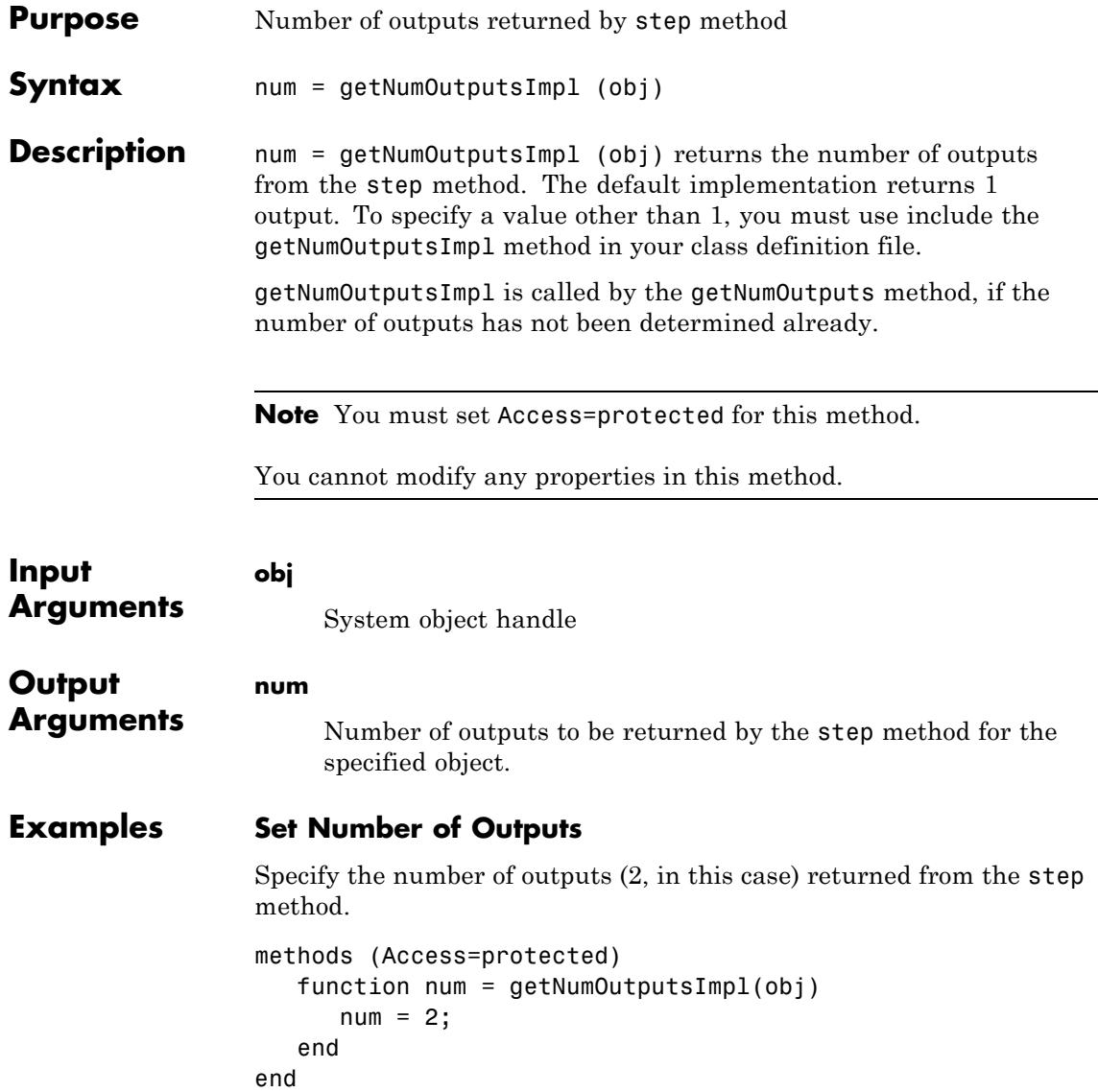

#### **Set Number of Outputs to Zero**

Specify that the step method does not return any outputs.

```
methods (Access=protected)
   function num = getNumOutputStreamID1(-)num = 0;
   end
end
```
- **See Also** stepImpl | getNumInputsImpl | setupImpl
- **How To** "Change Number of Step Inputs or Outputs"

## <span id="page-3765-0"></span>**matlab.System.getOutputNamesImpl**

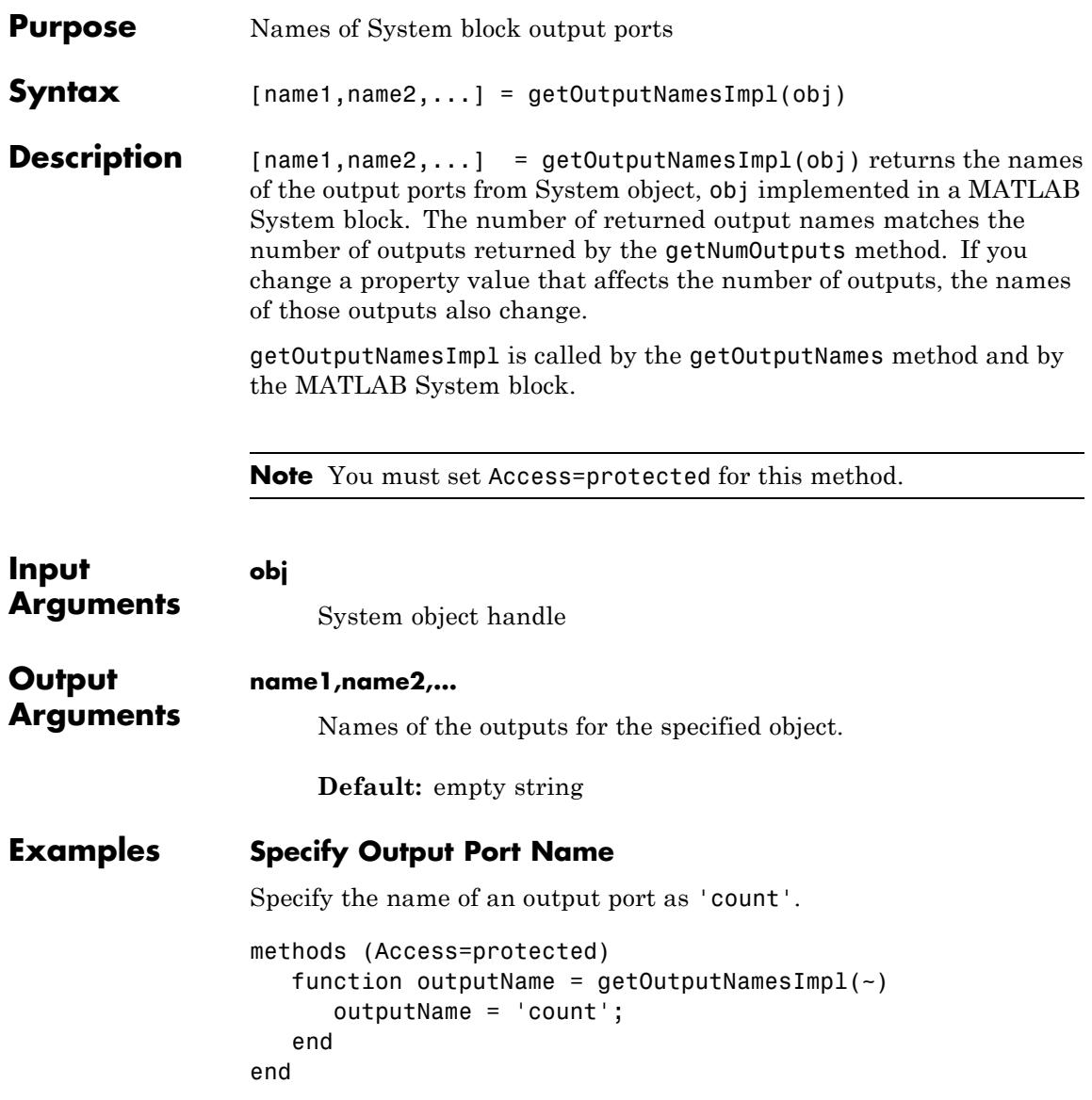

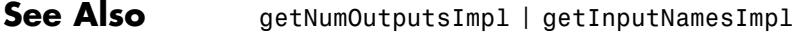

**How To** • "Validate Property and Input Values"

<span id="page-3767-0"></span>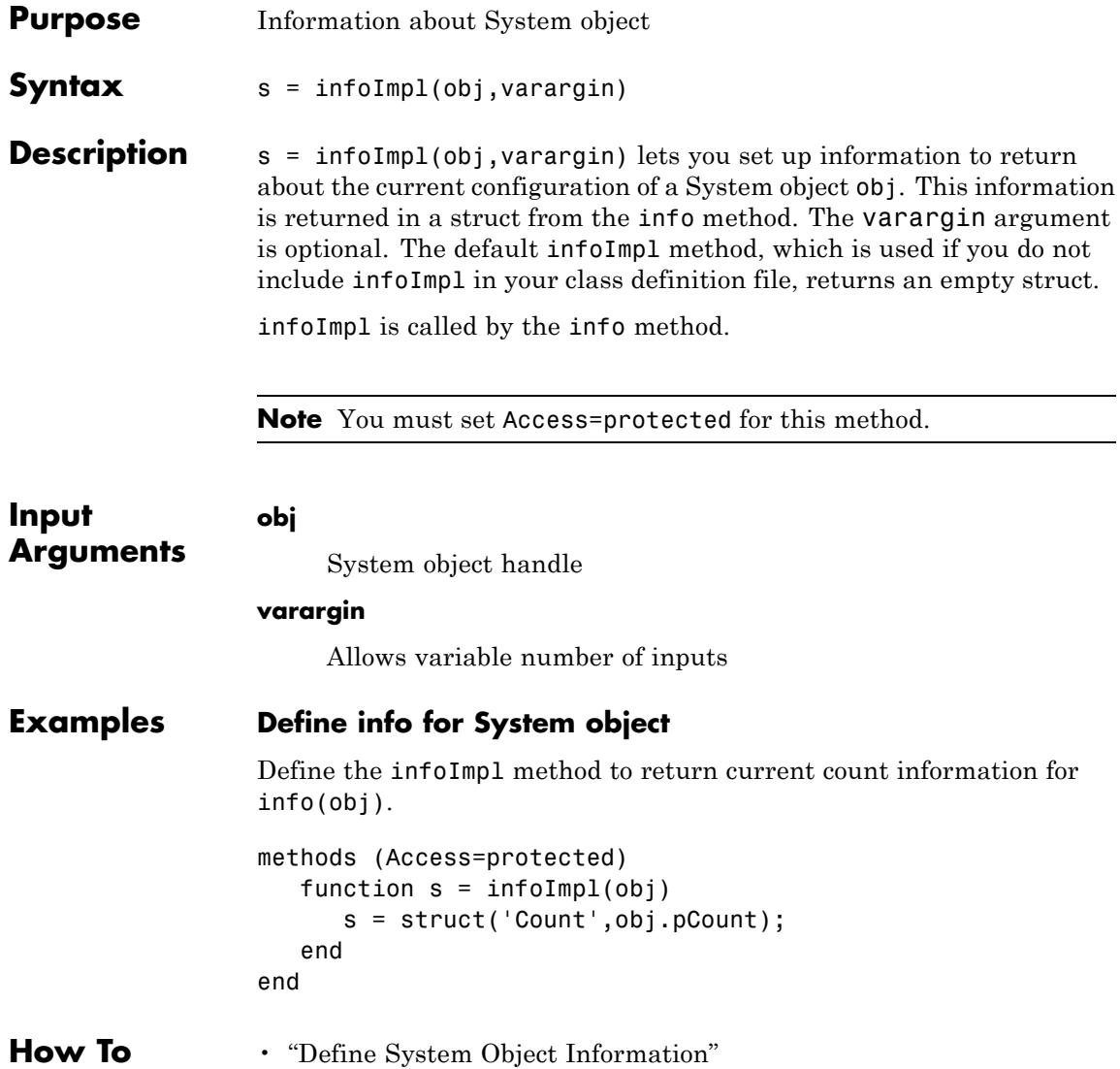

<span id="page-3768-0"></span>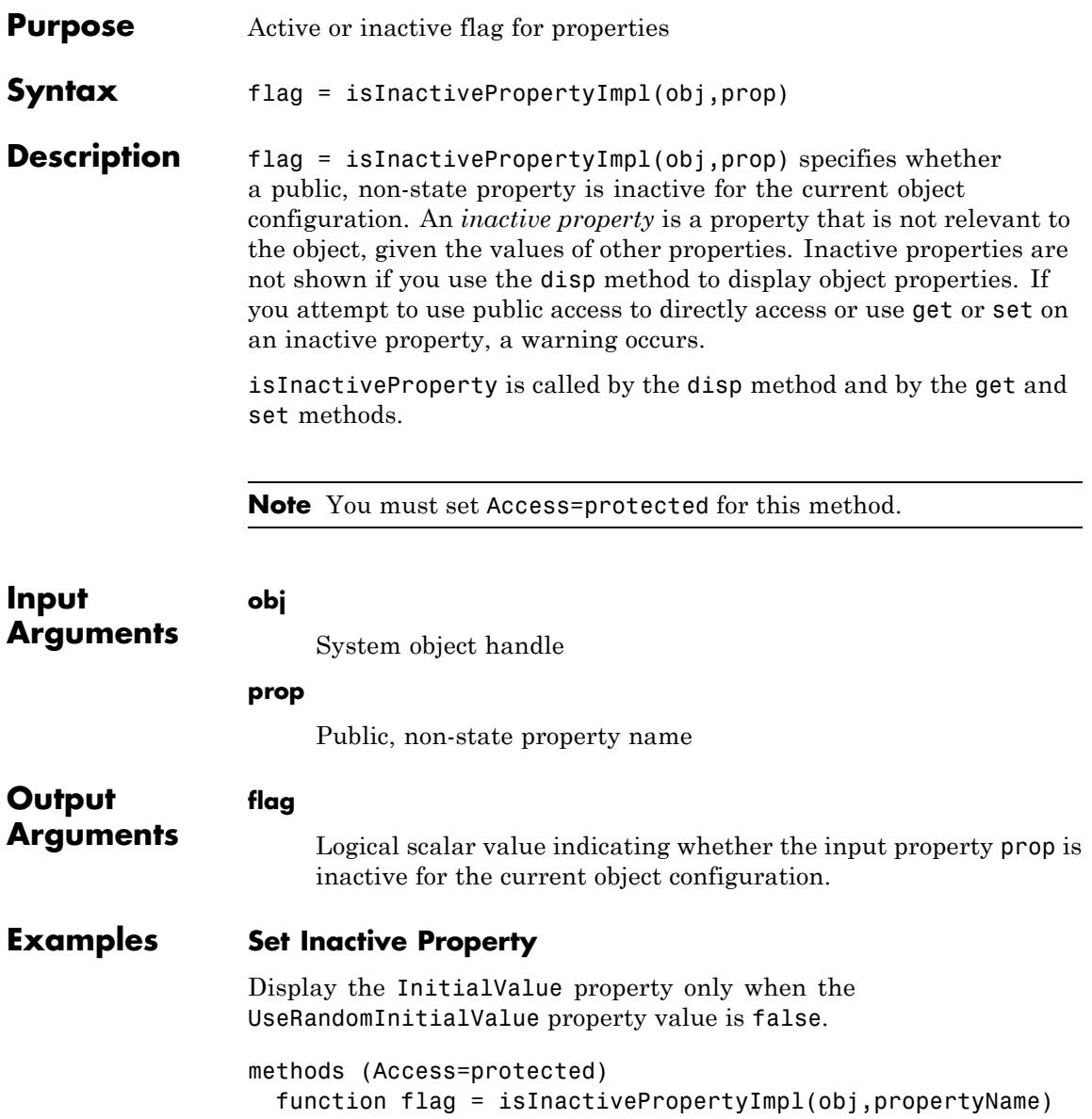

```
if strcmp(propertyName,'InitialValue')
     flag = obj.UseRandomInitialValue;
    else
     flag = false;
    end
  end
end
```
- See Also setProperties
- **How To** "Hide Inactive Properties"

<span id="page-3770-0"></span>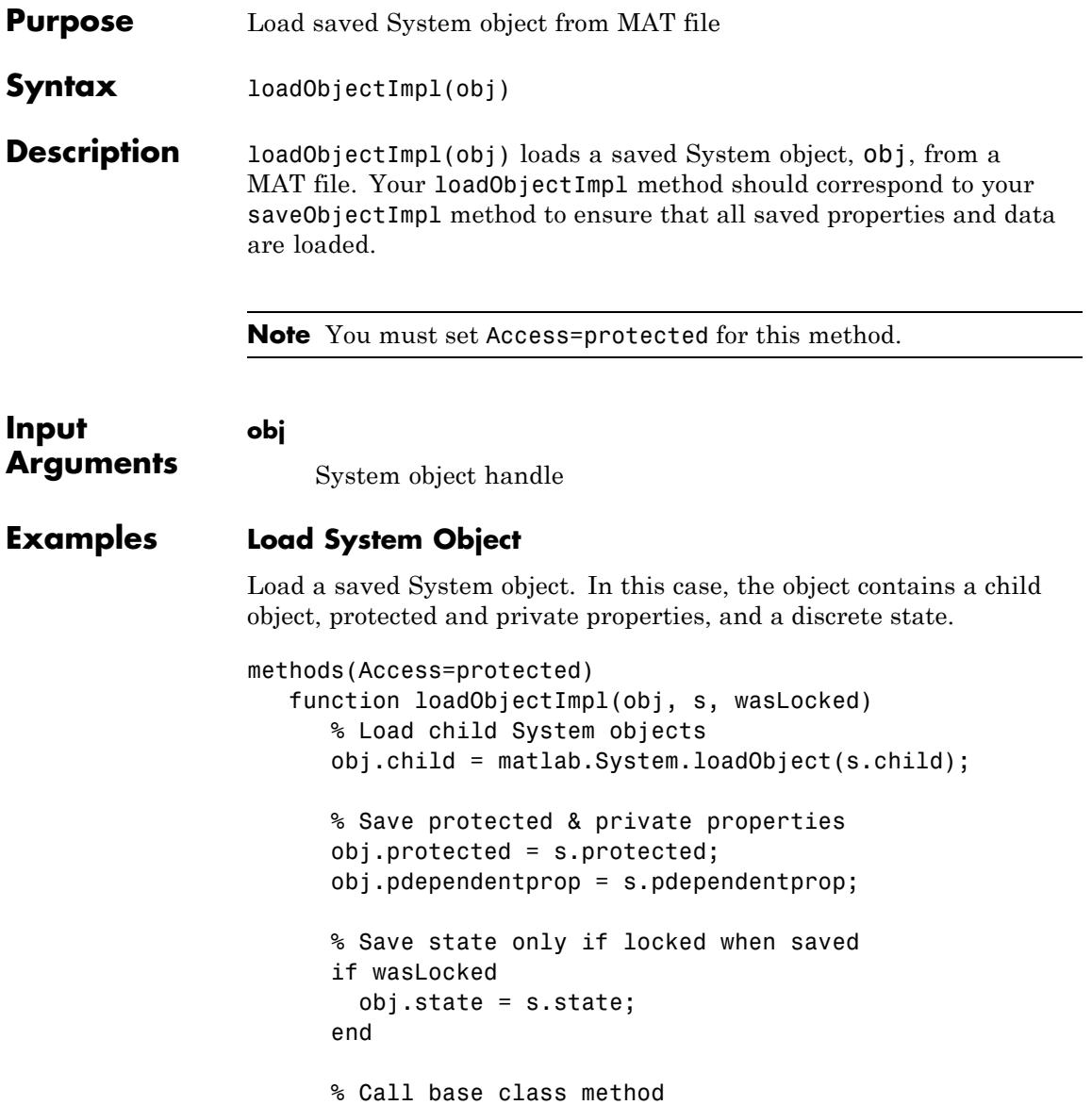

loadObjectImpl@matlab.System(obj,s,wasLocked); end end

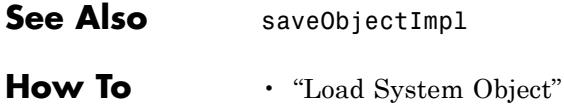

• "Save System Object"

<span id="page-3772-0"></span>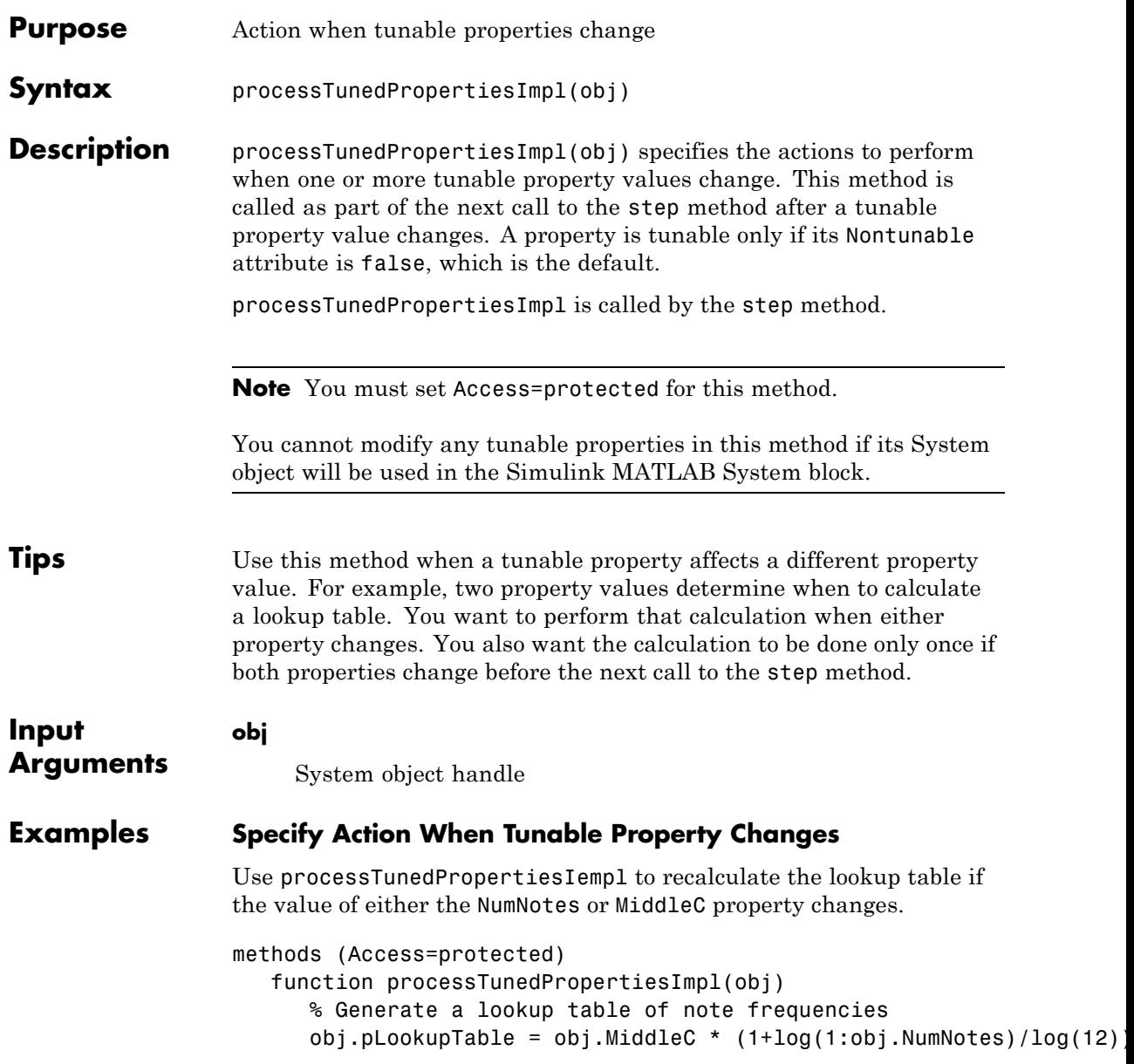

### **matlab.System.processTunedPropertiesImpl**

end end

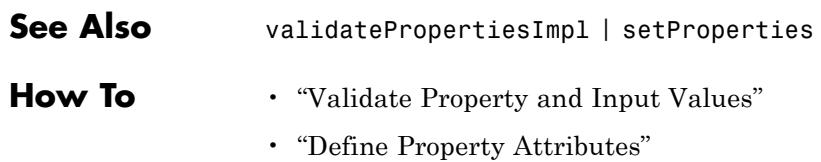

<span id="page-3774-0"></span>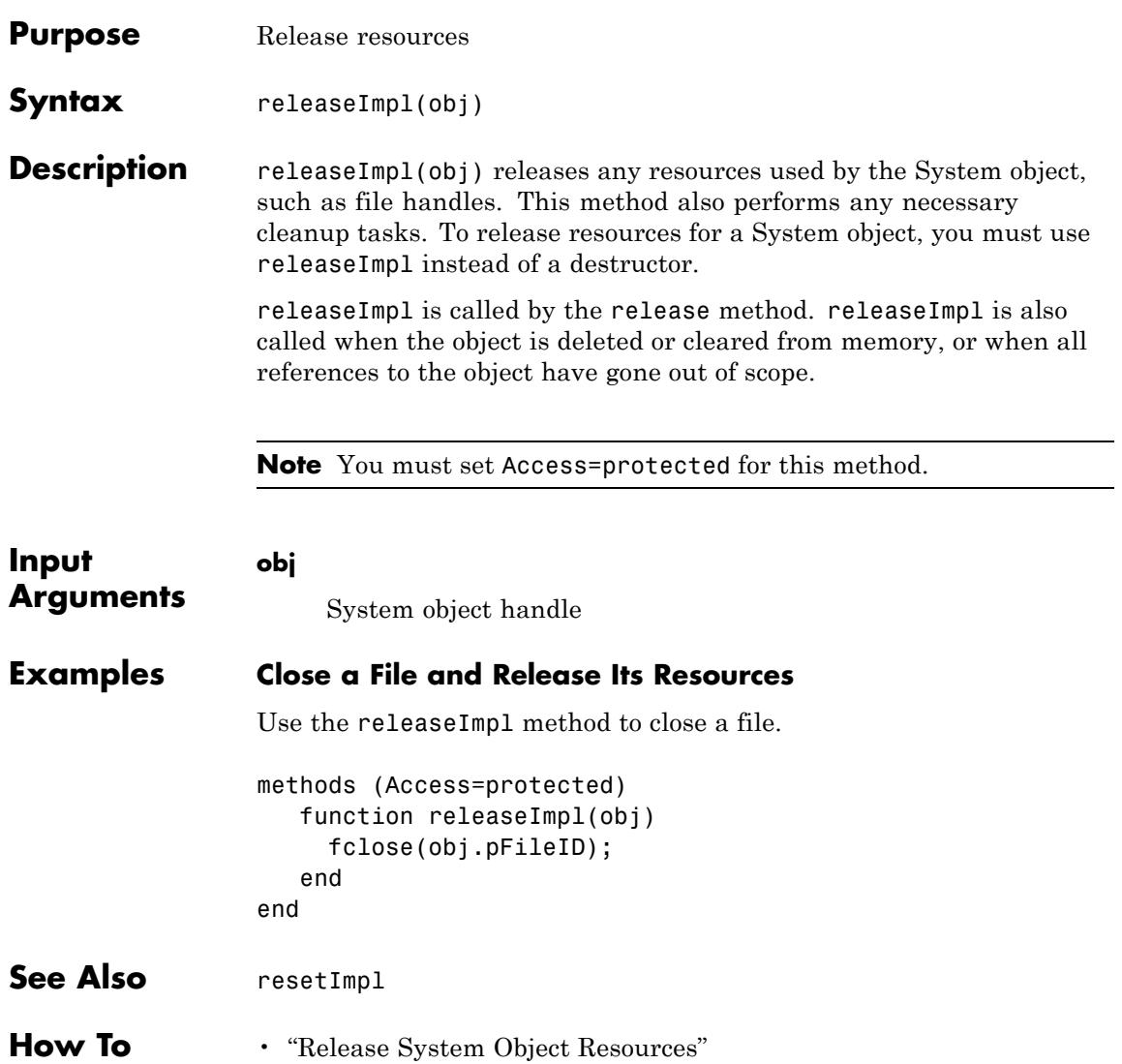

### <span id="page-3775-0"></span>**matlab.System.resetImpl**

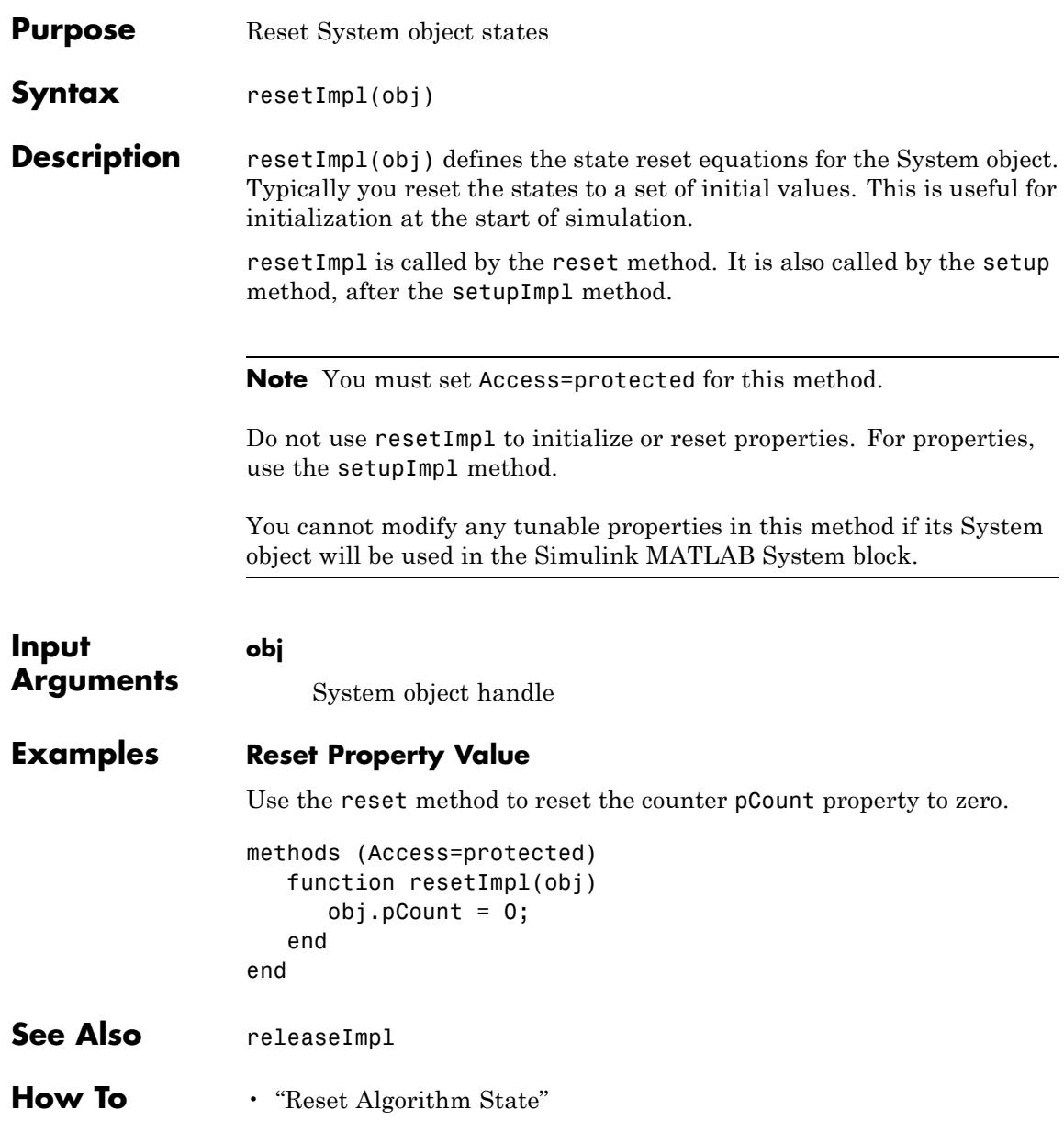

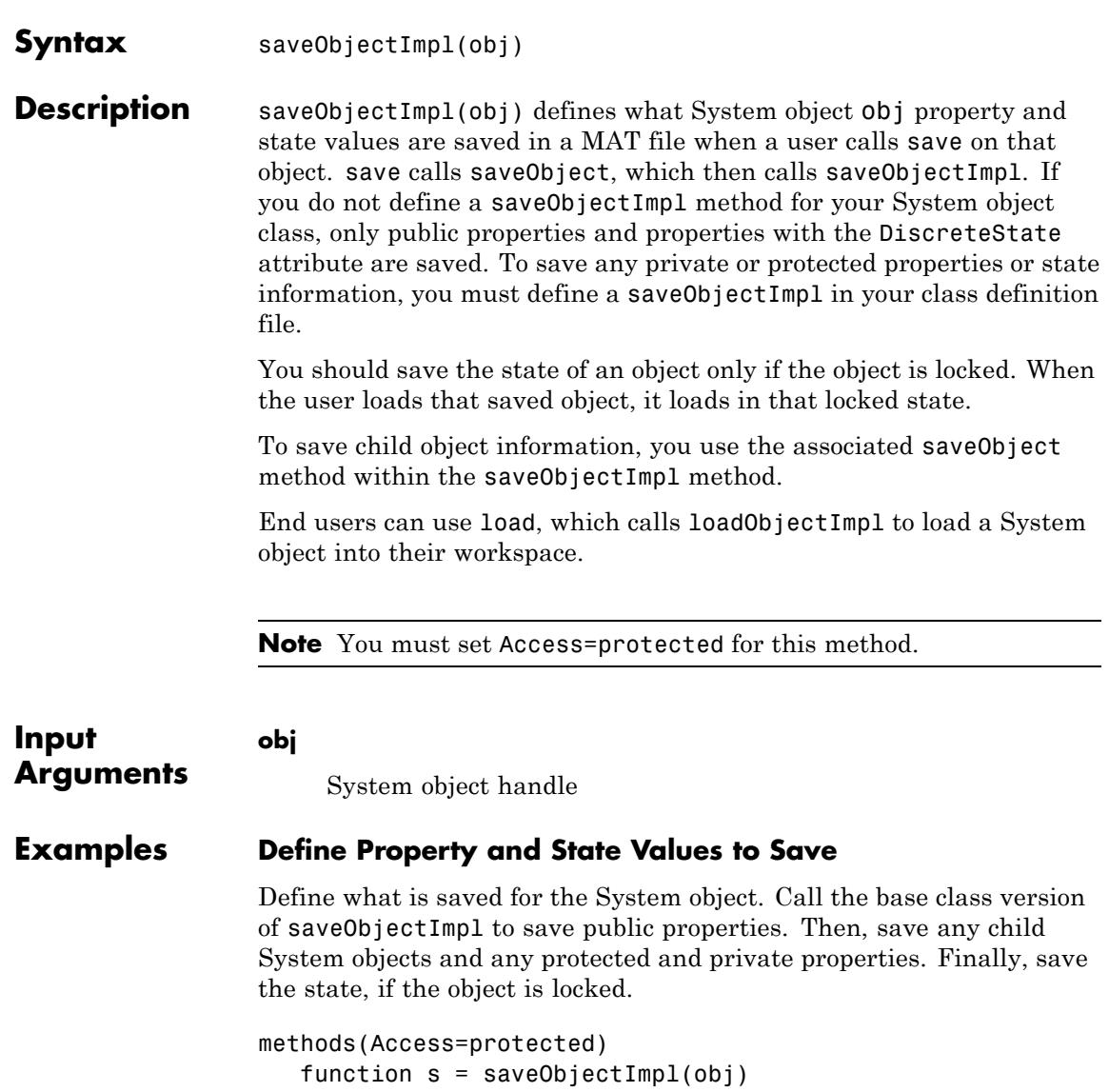

<span id="page-3776-0"></span>**Purpose** Save System object in MAT file

```
s = saveObjectImpl@matlab.System(obj);
      s.child = matlab.System.saveObject(obj.child);
      s.protected = obj.protected;
      s.pdependentprop = obj.pdependentprop;
      if isLocked(obj)
         s.state = obj.state;
      end
   end
end
```
See Also loadObjectImpl

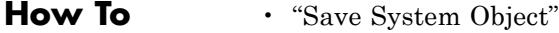

• "Load System Object"

<span id="page-3778-0"></span>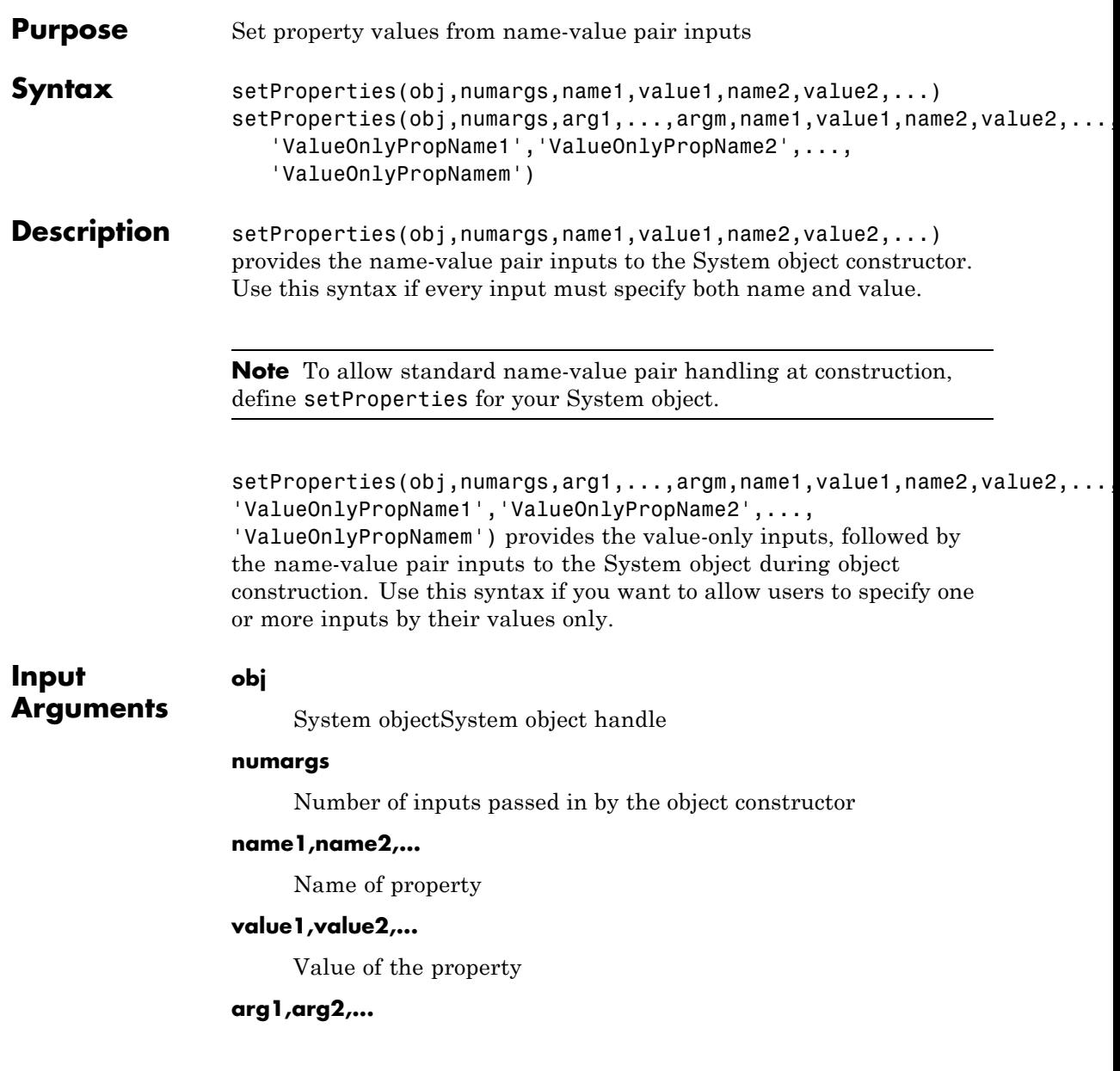

Value of property (for value-only input to the object constructor)

#### **ValueOnlyPropName1,ValueOnlyPropName2,...**

Name of the value-only property

#### **Examples Setup Value-Only Inputs**

Set up an object so users can specify value-only inputs for VProp1, VProp2, and other property values via name-value pairs when constructing the object. In this example, VProp1 and VProp2 are the names of value-only properties.

#### methods

```
function obj = MyFile(varargin)setProperties(obj,nargin,varargin{:},'VProp1','VProp2');
   end
end
```
**How To** • "Set Property Values at Construction Time"
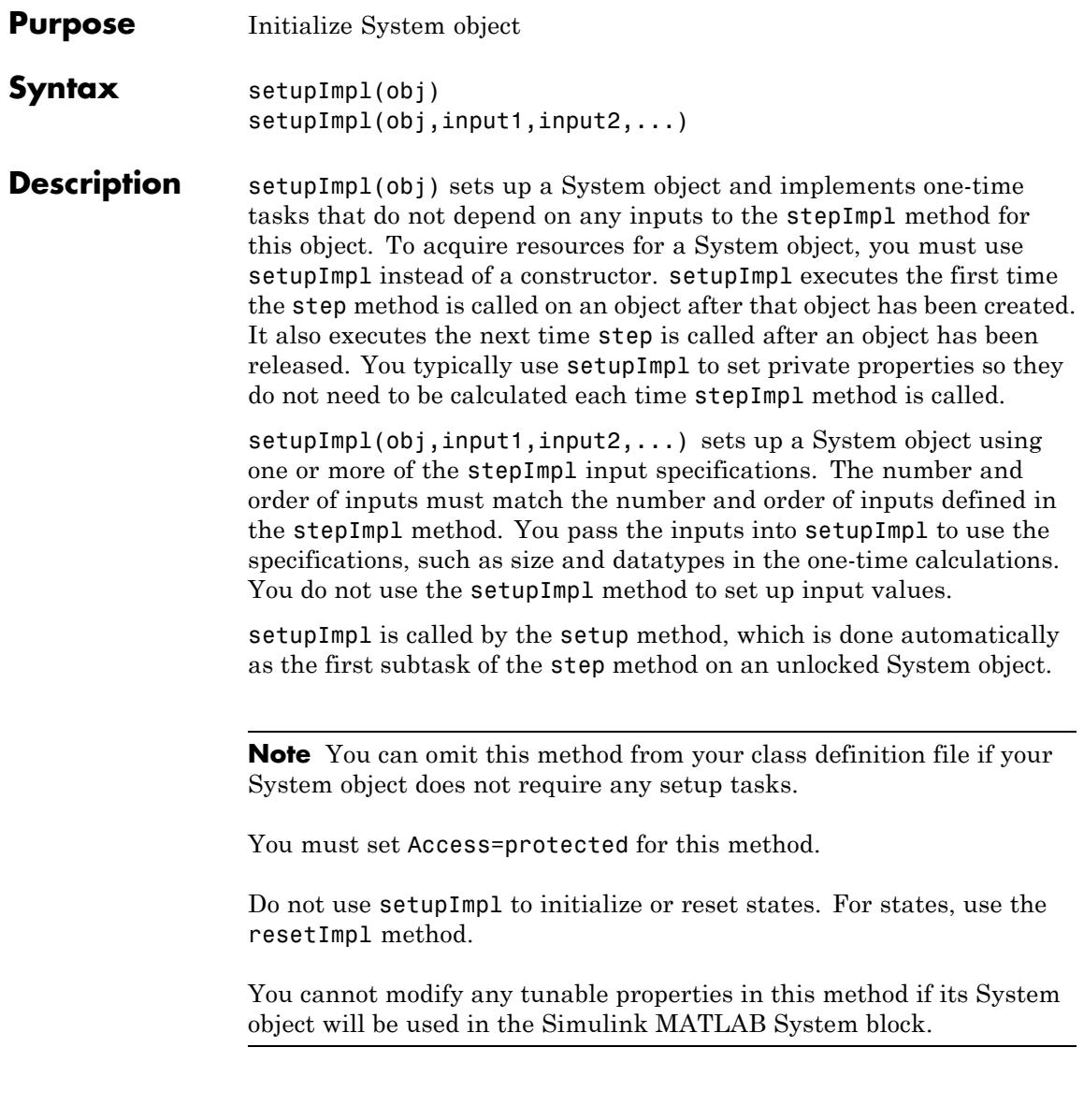

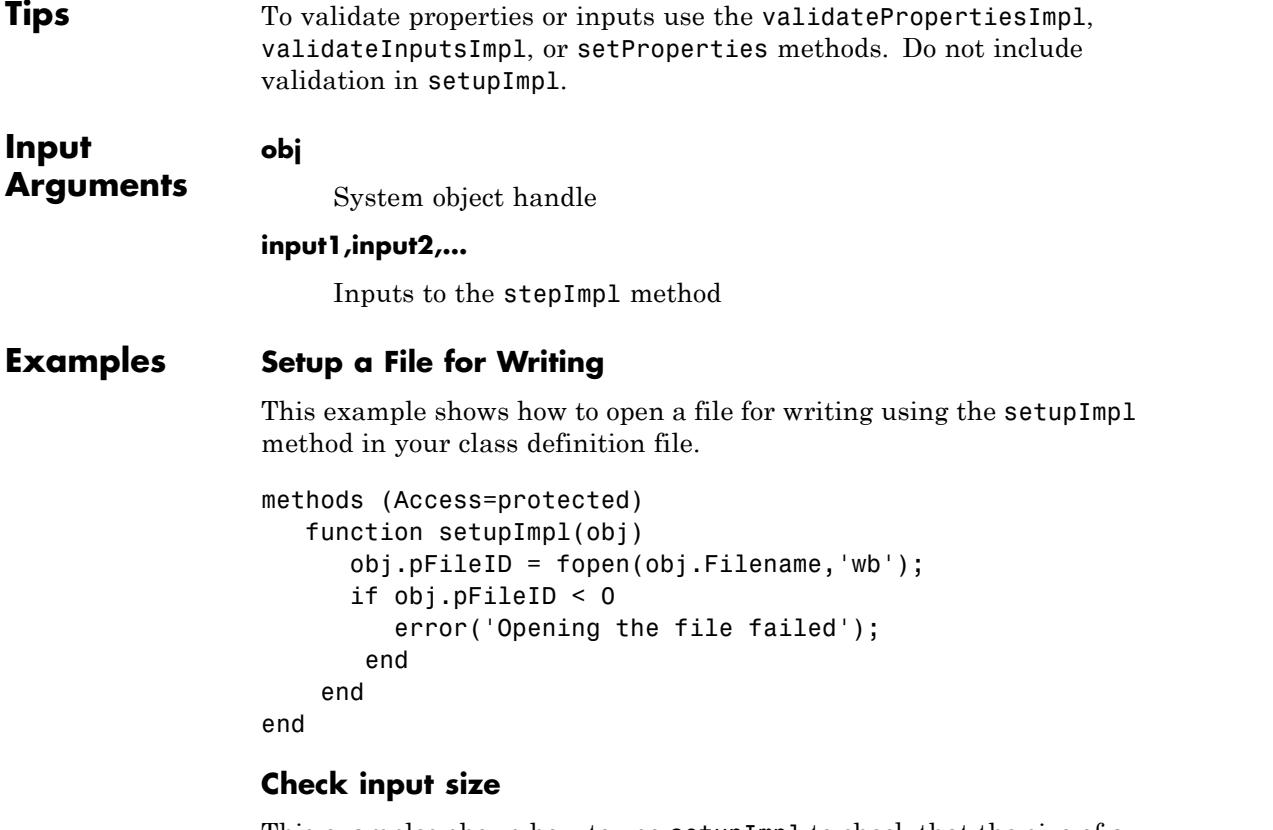

This examples shows how to use setupImpl to check that the size of a stepImpl method input matches the size of a state property.

```
properties (Access = private)
     myState = [1 2];
  end
  methods (Access = protected)
     function setupImpl(obj,u)
        if any(size(obj.myState) \sim = size(u))
           error('Size of "myState" does not match size of input "u"');
        end
```

```
end
                      function y = stepImpl(obj, u)y = obj.myState;
                         obj.myState = u;
                      end
                   end
                 end
See Also validatePropertiesImpl | validateInputsImpl | setProperties
How To • "Initialize Properties and Setup One-Time Calculations"
                 • "Set Property Values at Construction Time"
```
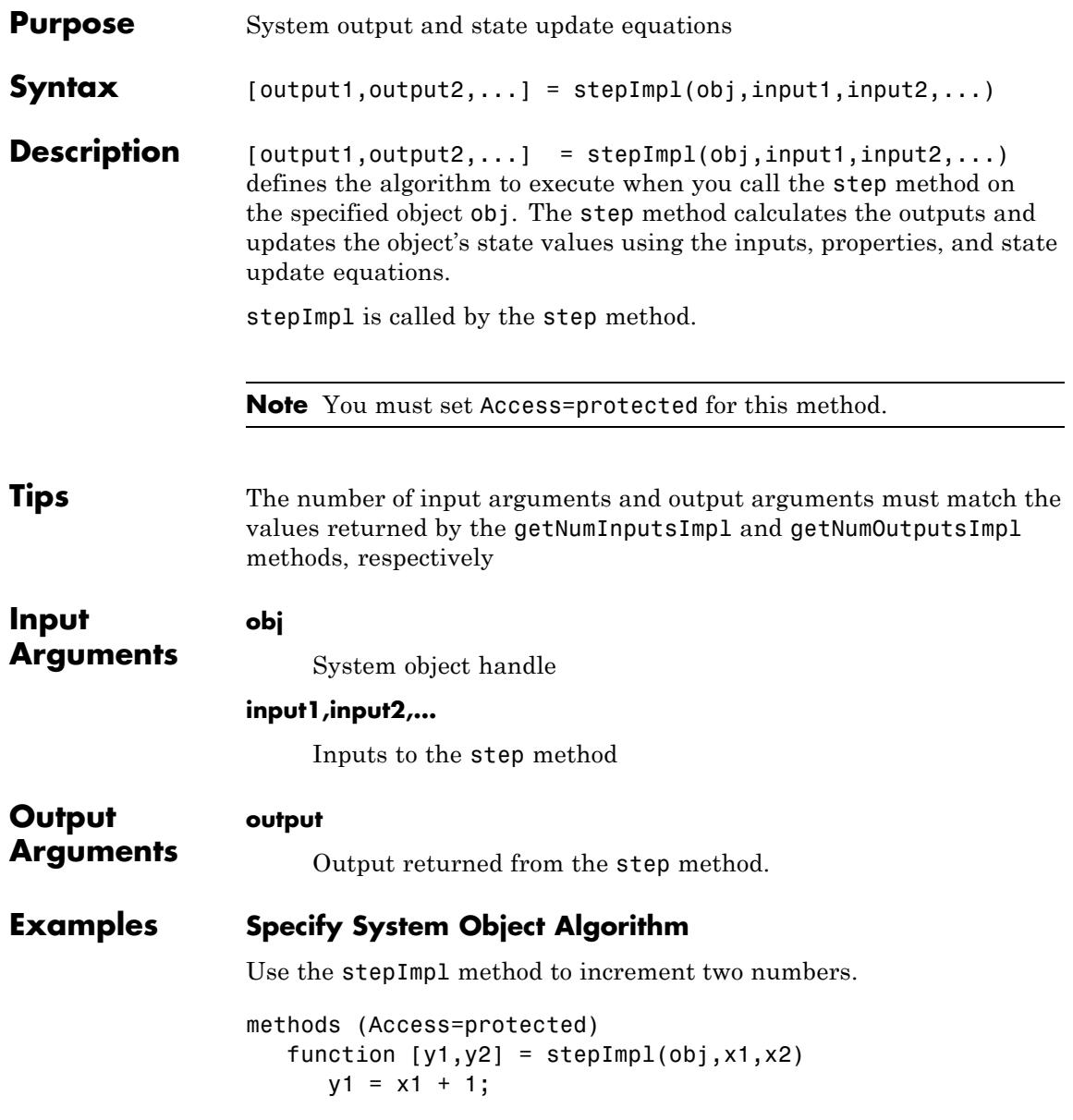

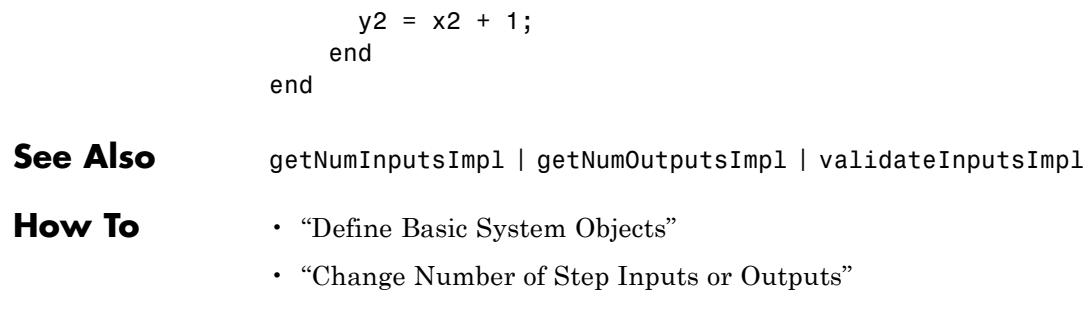

# **matlab.System.validateInputsImpl**

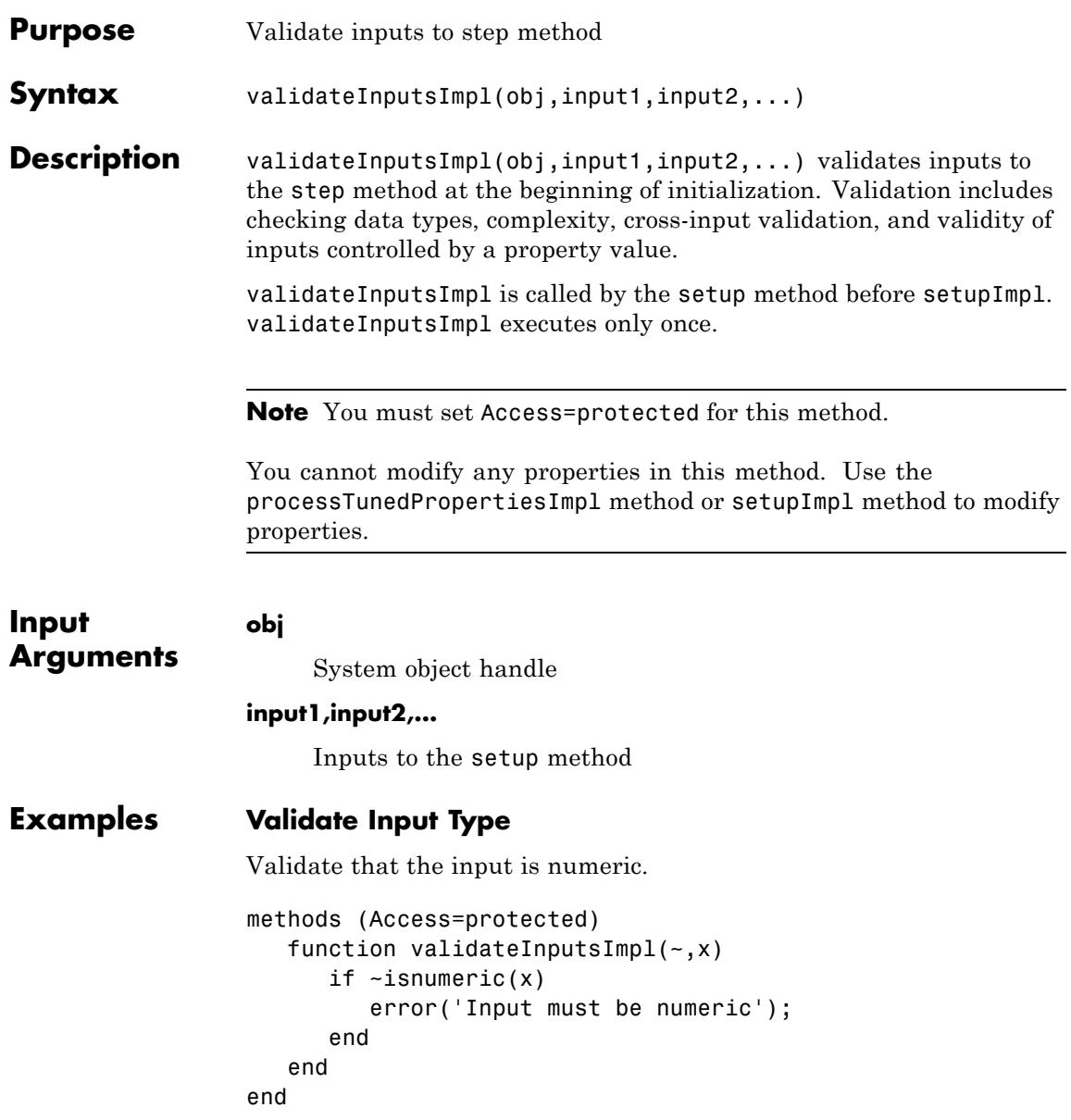

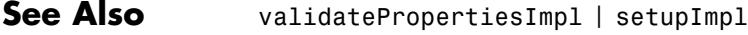

**How To** • "Validate Property and Input Values"

# **matlab.System.validatePropertiesImpl**

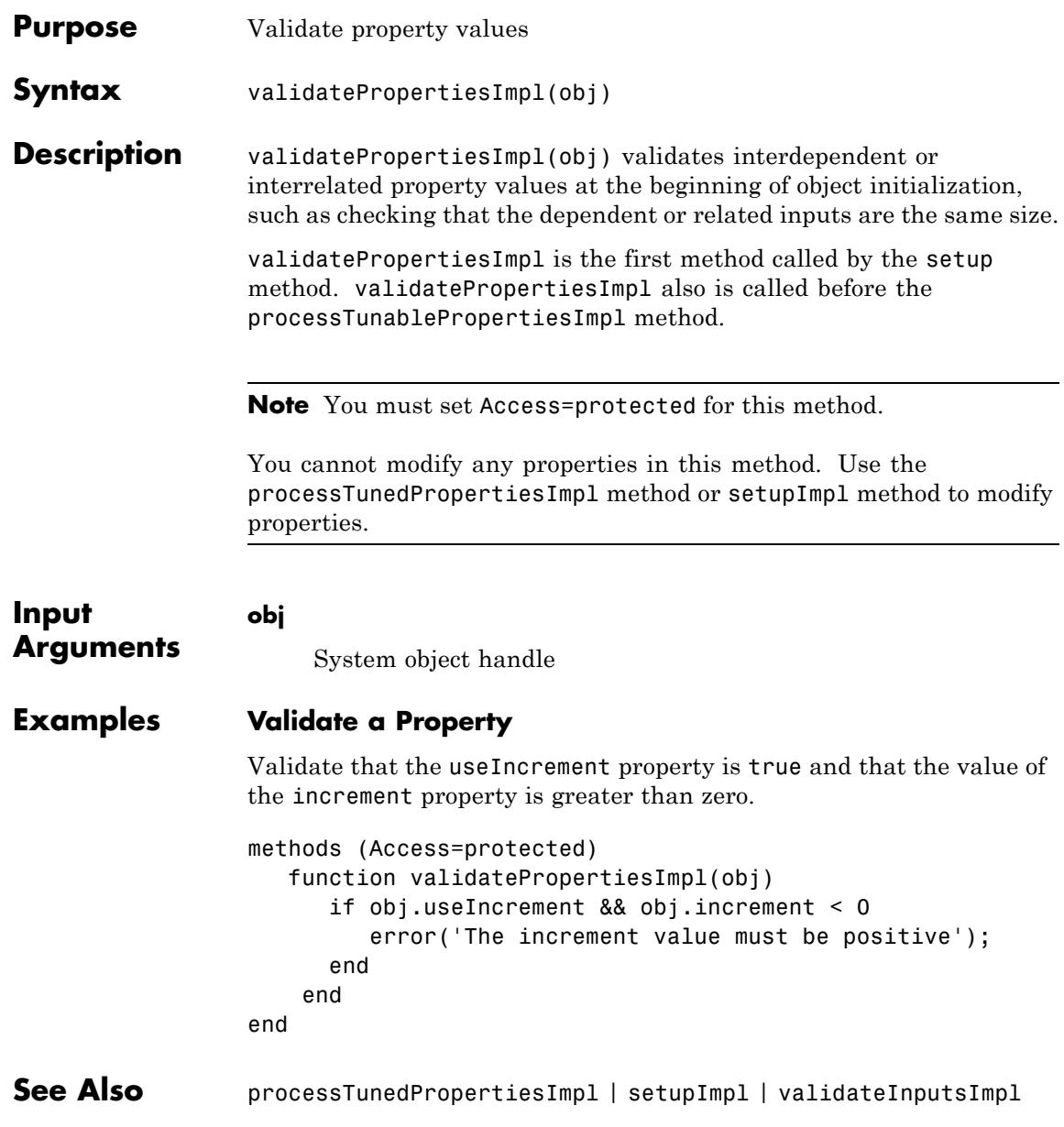

**How To** • "Validate Property and Input Values"

# **matlab.system.display.Header**

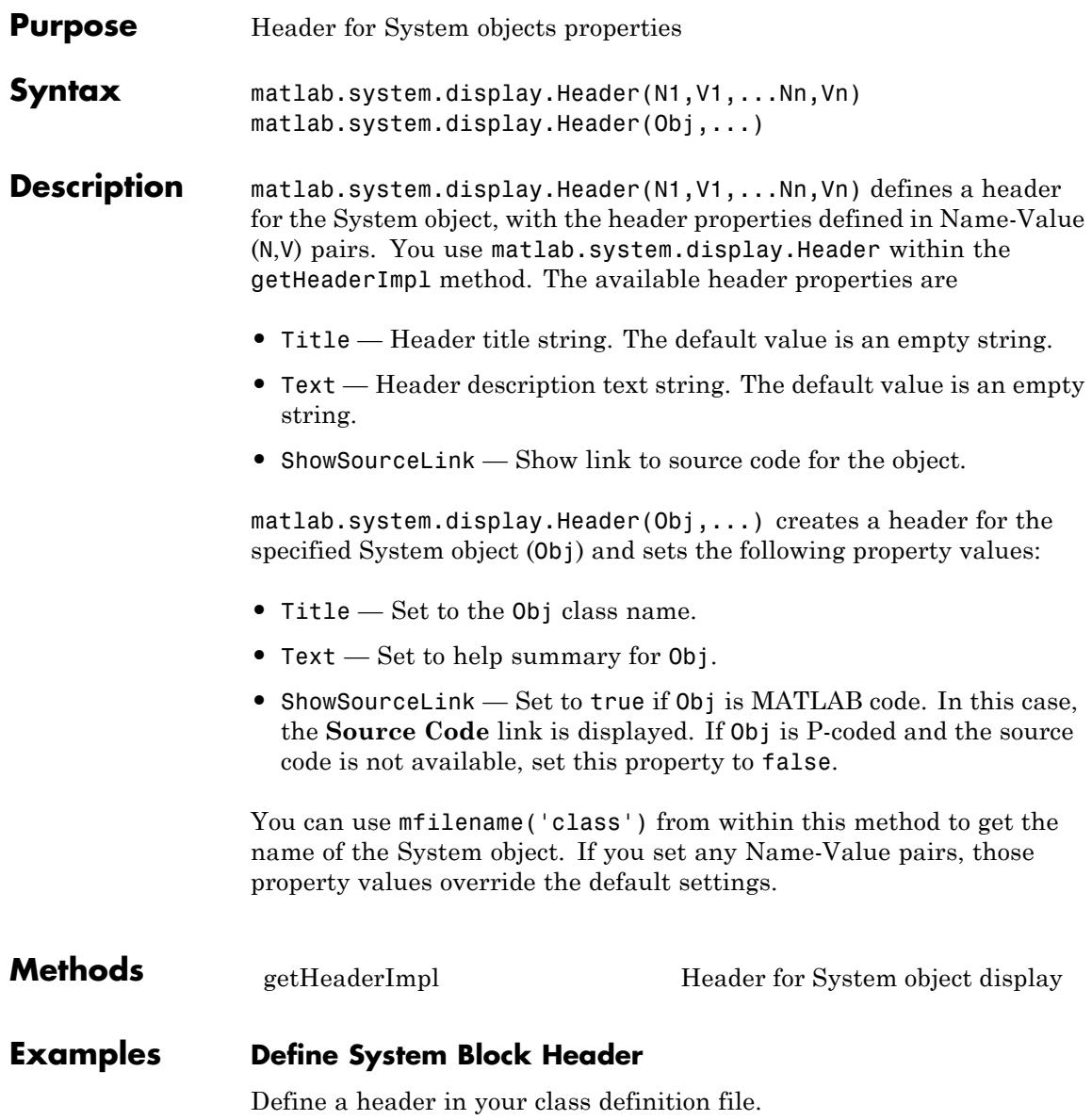

```
methods(Static,Access=protected)
   function header = getHeaderImpl
      header = matlab.system.display.Header(mfilename('class'), ...
          'Title','AlternativeTitle',...
          'Text','An alternative class description');
   end
end
```
The resulting output appears as follows. In this case, **Source code** appears because the ShowSourceLink property was set to true.

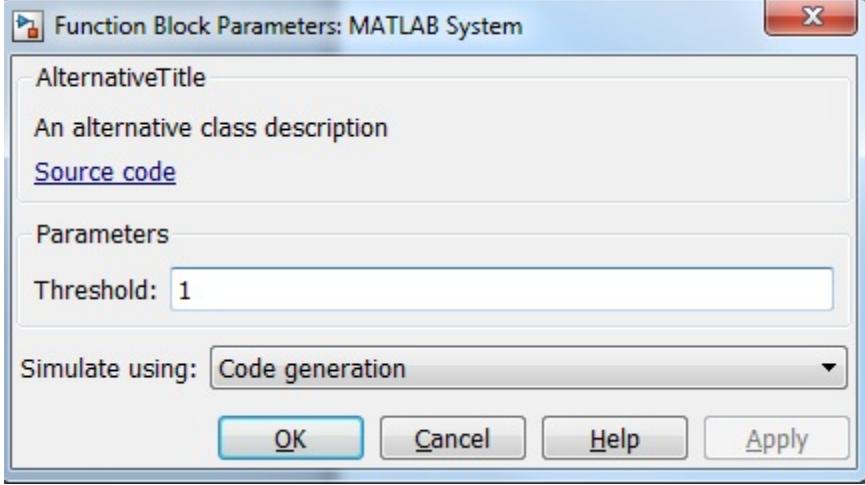

**See Also** matlab.system.display.Section | matlab.system.display.SectionGroup

- **How To** "Object-Oriented Programming"
	- Class Attributes
	- Property Attributes
	- "Add Header to System Block Dialog"

# <span id="page-3791-0"></span>**matlab.system.display.Header.getHeaderImpl**

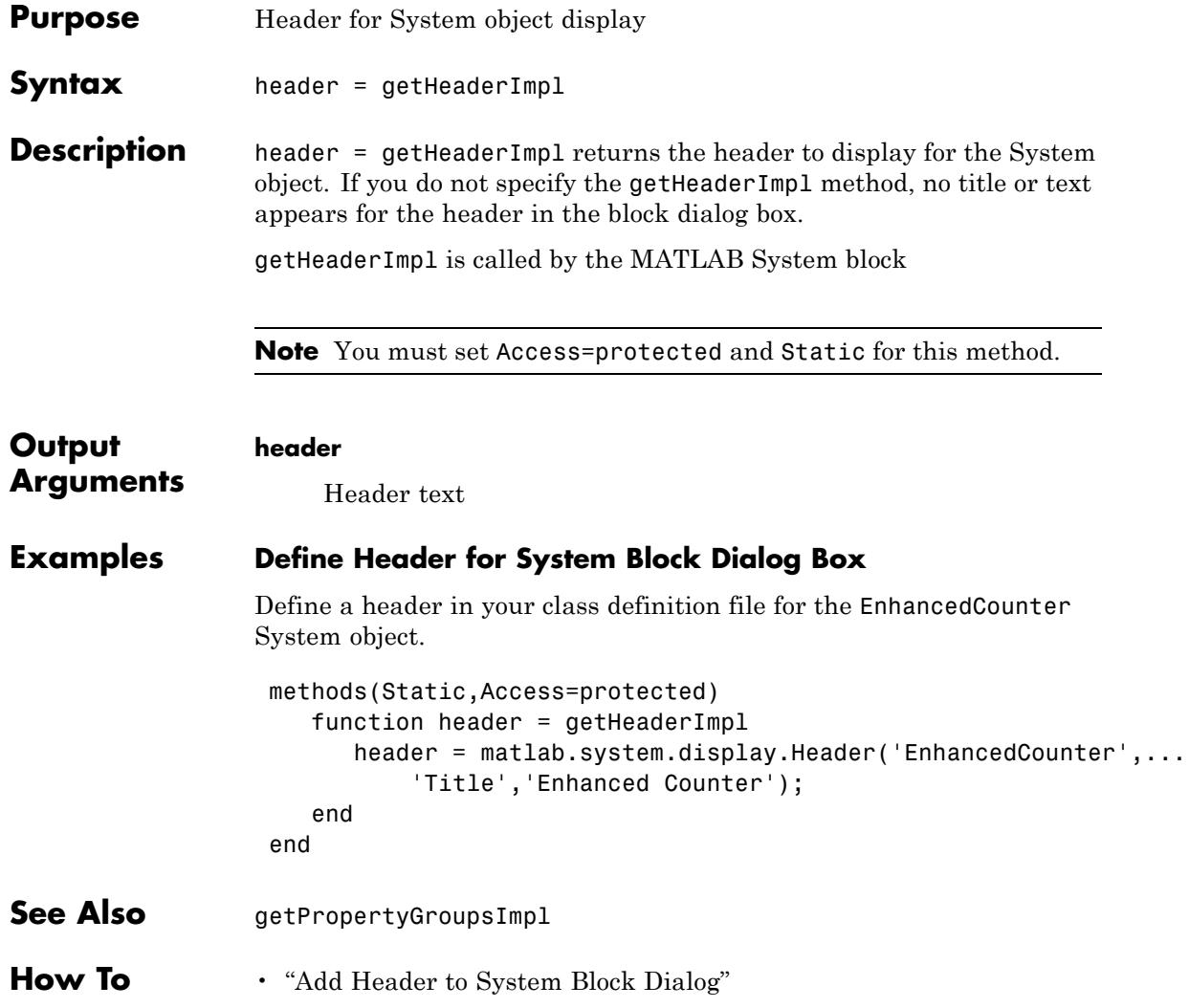

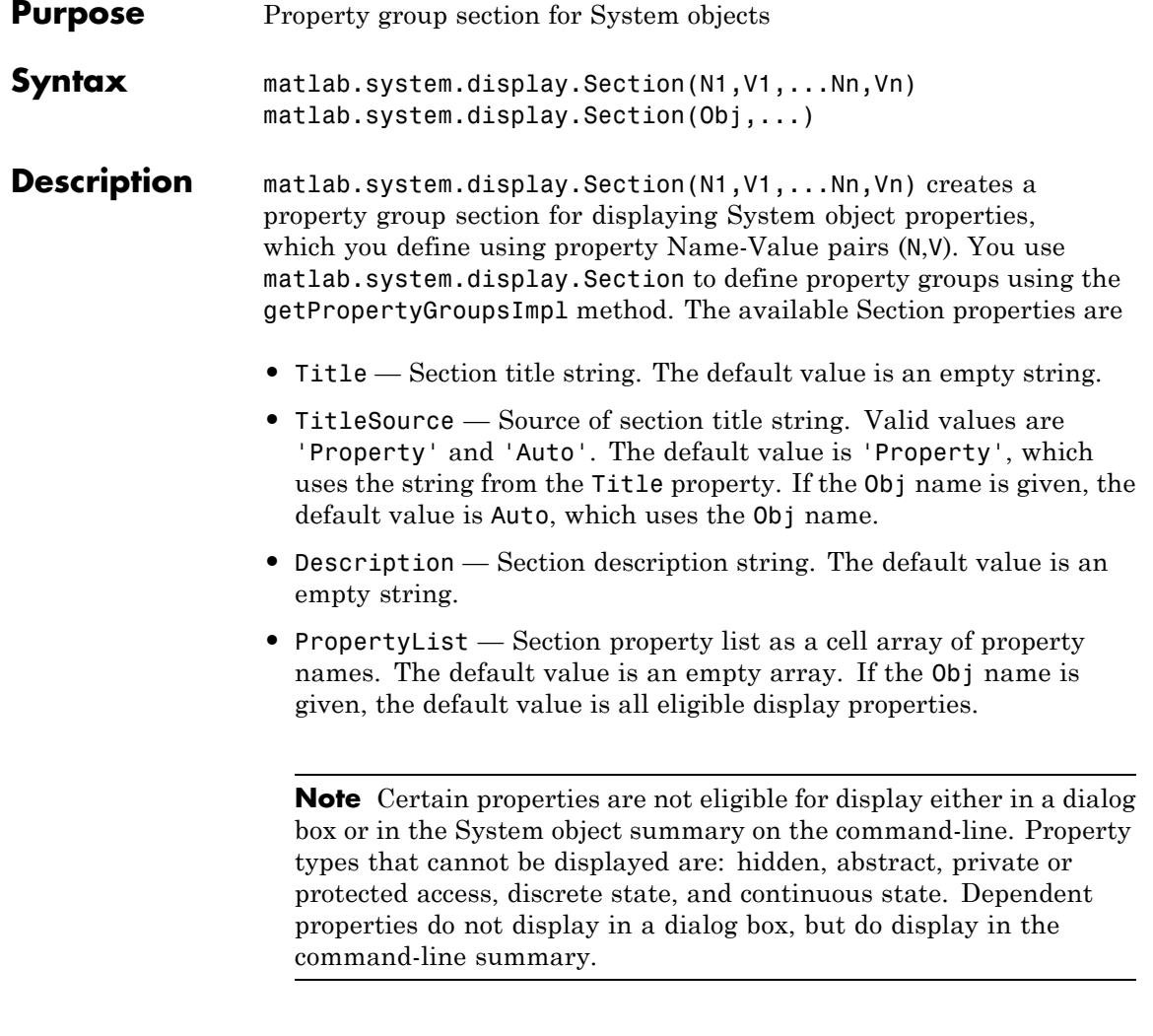

matlab.system.display.Section(Obj,...) creates a property group section for the specified System object (Obj) and sets the following property values:

- **•** TitleSource Set to 'Auto', which uses the Obj name.
- **•** PropertyList Set to all publically-available properties in the Obj.

You can use mfilename('class') from within this method to get the name of the System object. If you set any Name-Value pairs, those property values override the default settings.

### **Methods**

#### **Examples Define Property Groups**

Define two property groups in your class definition file by specifying their titles and property lists.

```
methods(Static,Access=protected)
   function groups = getPropertyGroupsImpl
      valueGroup = matlab.system.display.Section(...
           'Title','Value parameters',...
           'PropertyList',{'StartValue','EndValue'});
      thresholdGroup = matlab.system.display.Section(...
           'Title','Threshold parameters',...
           'PropertyList',{'Threshold','UseThreshold'});
      groups = [valueGroup,thresholdGroup];
   end
end
```
When you specify the System object in the MATLAB System block, the resulting dialog box appears as follows.

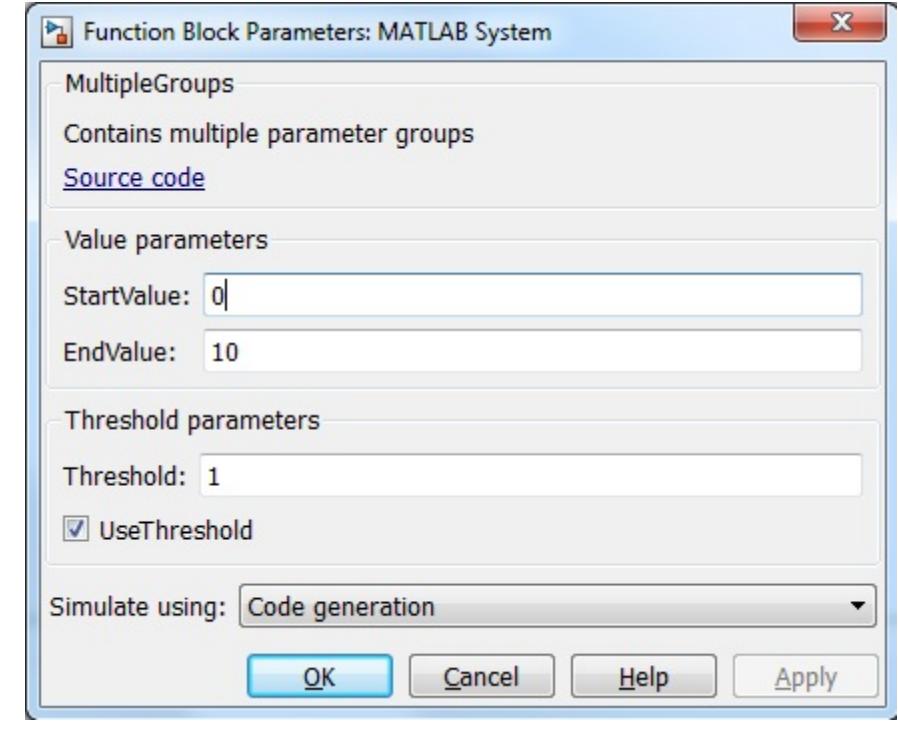

**See Also** matlab.system.display.Header | matlab.system.display.SectionGroup

### **How To** • "Object-Oriented Programming"

- Class Attributes
- Property Attributes
- "Add Property Groups to System Object and Block Dialog"

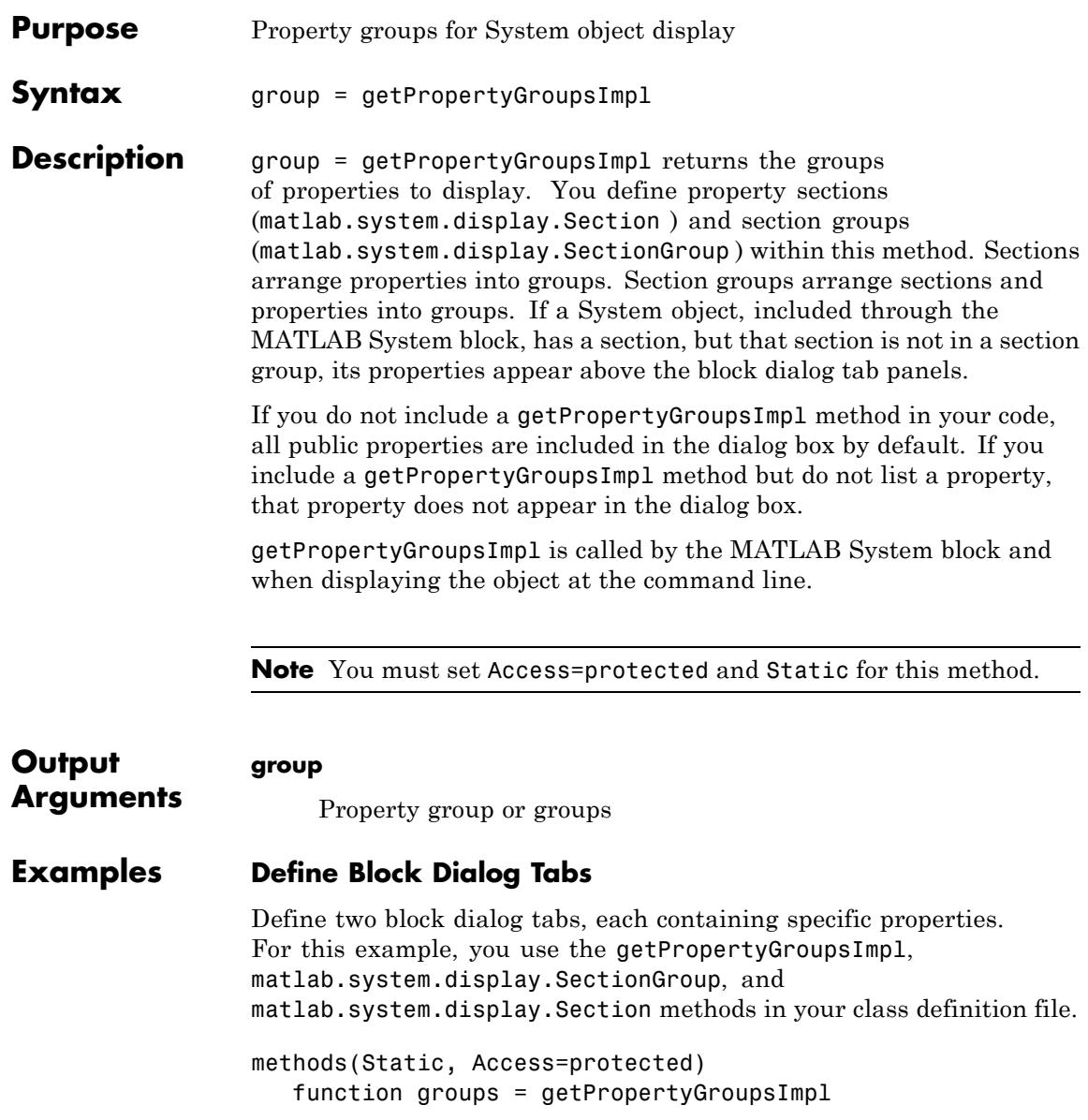

```
valueGroup = matlab.system.display.Section(...
           'Title','Value parameters',...
           'PropertyList',{'StartValue','EndValue'});
      thresholdGroup = matlab.system.display.Section(...
           'Title','Threshold parameters',...
           'PropertyList',{'Threshold','UseThreshold'});
      mainGroup = matlab.system.display.SectionGroup(...
           'Title','Main', ...
           'Sections',[valueGroup,thresholdGroup]);
      initGroup = matlab.system.display.SectionGroup(...
           'Title','Initial conditions', ...
           'PropertyList',{'IC1','IC2','IC3'});
      groups = [mainGroup,initGroup];
   end
end
```
The resulting dialog box appears as follows.

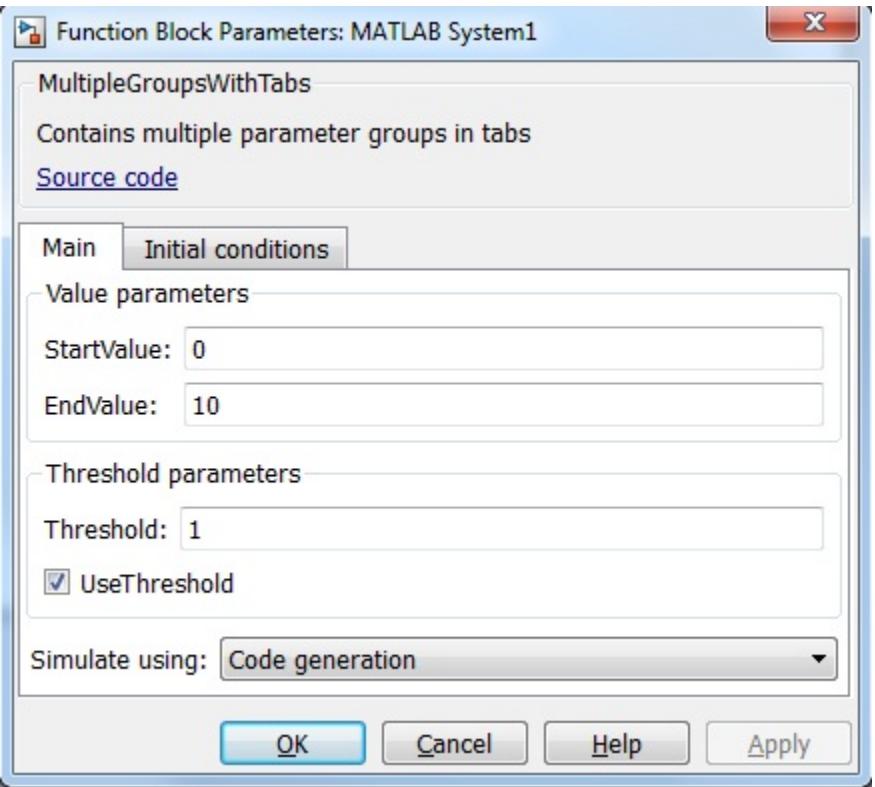

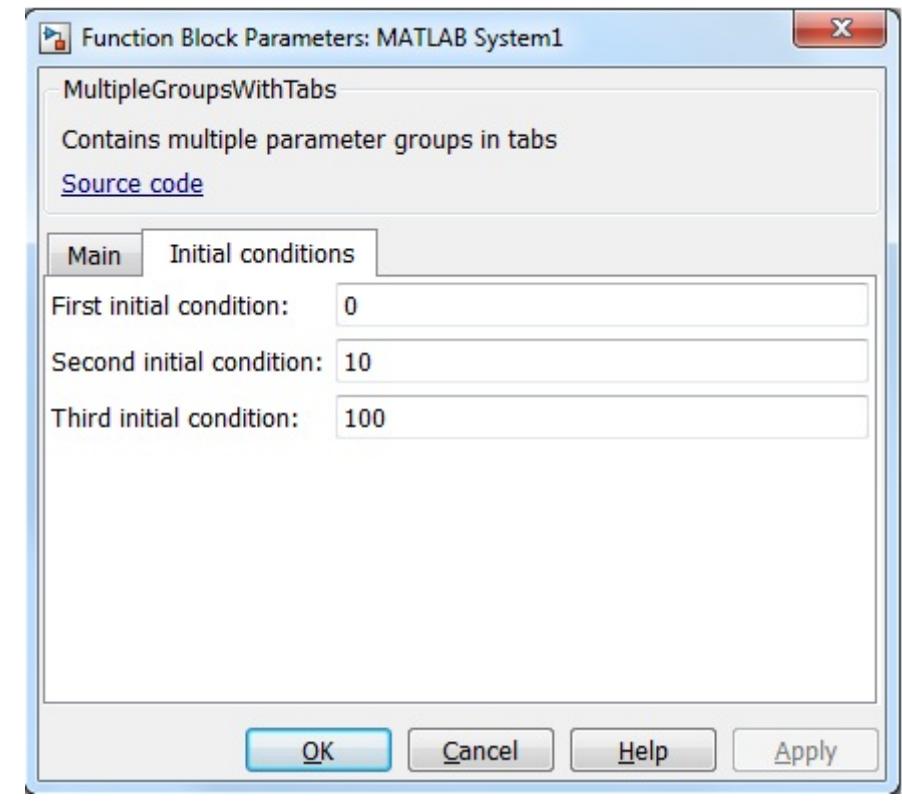

- **See Also** matlab.system.display.Header | matlab.system.display.Section | matlab.system.display.SectionGroup
- **How To** "Add Property Groups to System Object and Block Dialog"

# **matlab.system.display.SectionGroup**

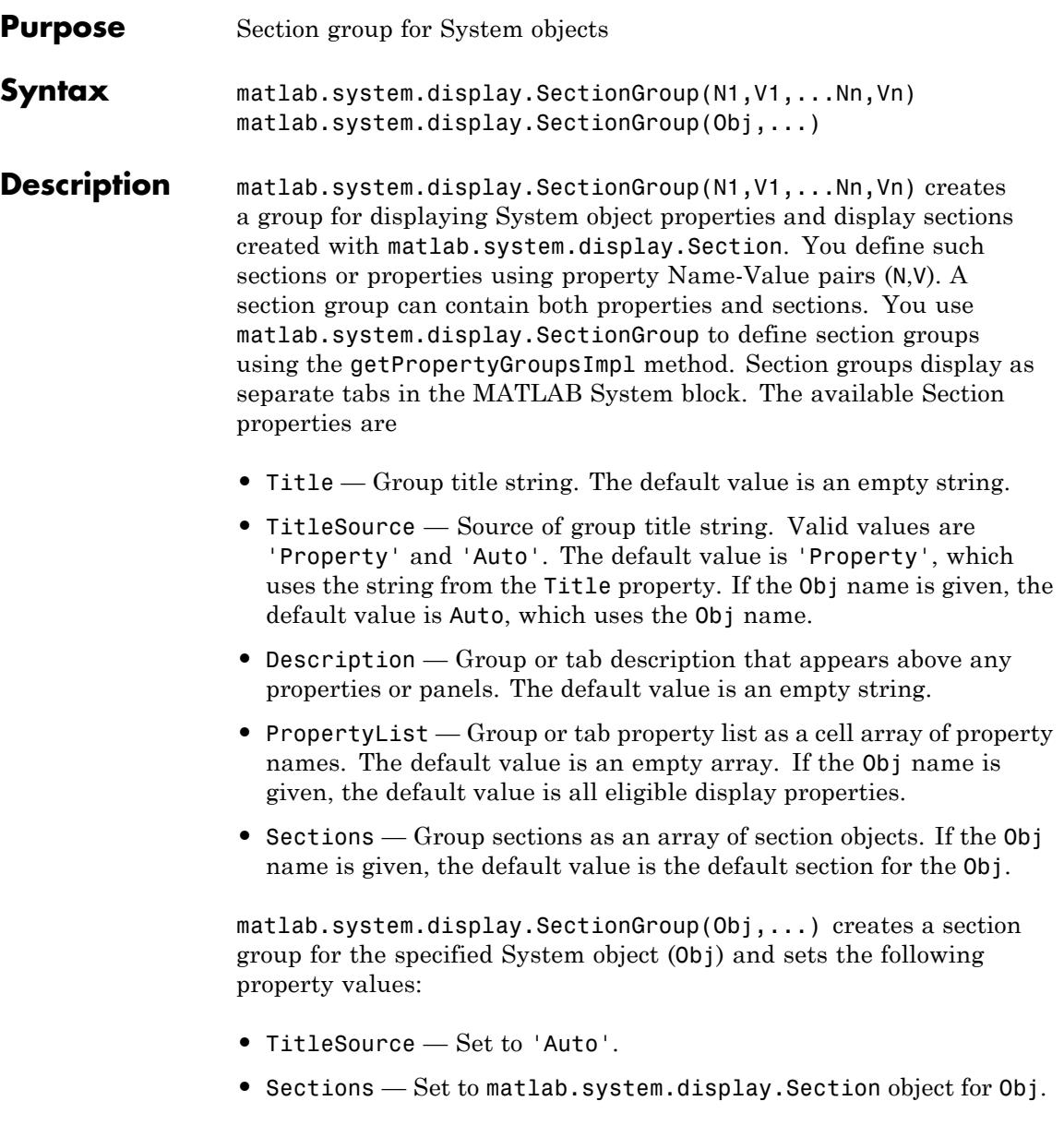

You can use mfilename('class') from within this method to get the name of the System object. If you set any Name-Value pairs, those property values override the default settings.

### **Methods**

#### **Examples Define Block Dialog Tabs**

Define in your class definition file two tabs, each containing specific properties. For this example, you use the matlab.system.display.SectionGroup, matlab.system.display.Section, and getPropertyGroupsImpl methods.

```
methods(Static, Access=protected)
   function groups = getPropertyGroupsImpl
      valueGroup = matlab.system.display.Section(...
           'Title','Value parameters',...
           'PropertyList',{'StartValue','EndValue'});
      thresholdGroup = matlab.system.display.Section(...
           'Title','Threshold parameters',...
           'PropertyList',{'Threshold','UseThreshold'});
      mainGroup = matlab.system.display.SectionGroup(...
           'Title','Main', ...
           'Sections',[valueGroup,thresholdGroup]);
      initGroup = matlab.system.display.SectionGroup(...
           'Title','Initial conditions', ...
           'PropertyList',{'IC1','IC2','IC3'});
      groups = [mainGroup,initGroup];
   end
end
```
The resulting dialog appears as follows when you add the object to Simulink with the MATLAB System block.

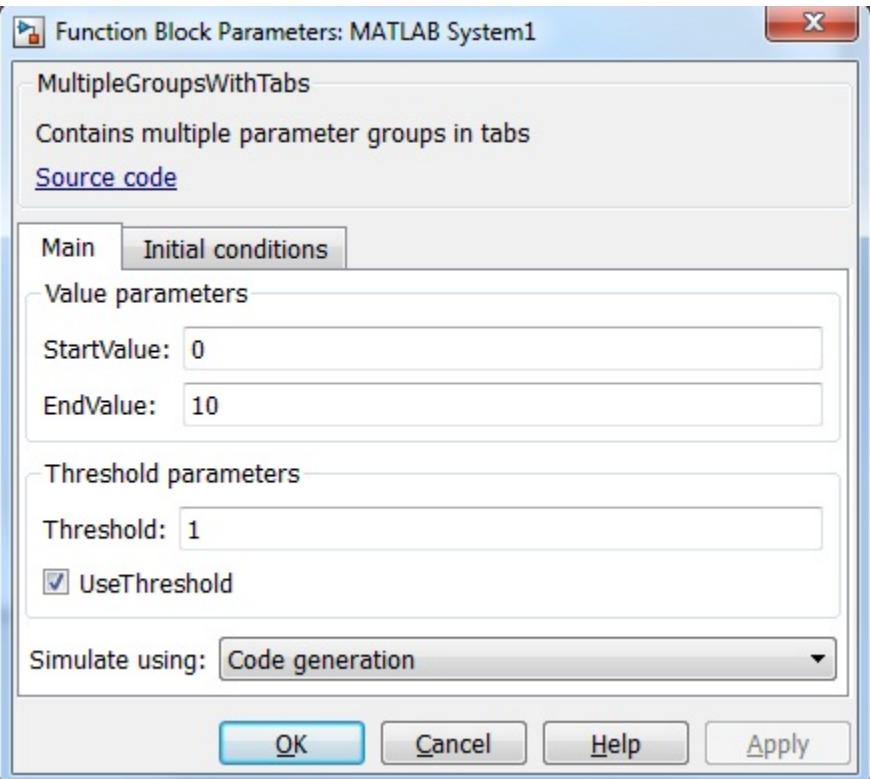

### **matlab.system.display.SectionGroup**

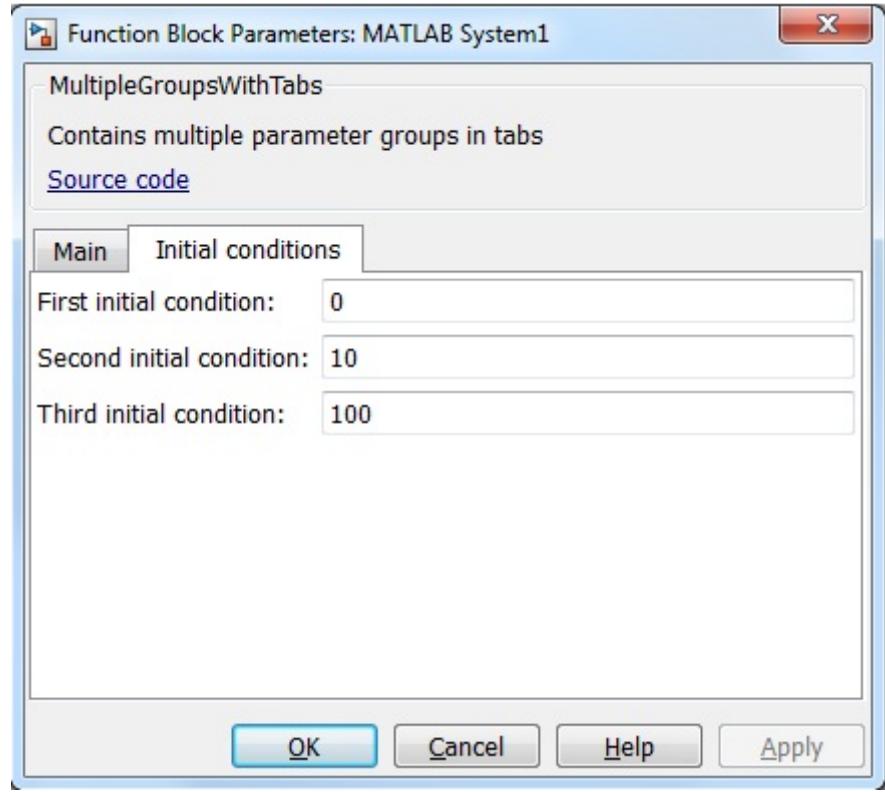

**See Also** matlab.system.display.Header | matlab.system.display.Section

#### **How To** • "Object-Oriented Programming"

- Class Attributes
- Property Attributes
- "Add Property Groups to System Object and Block Dialog"

# **matlab.system.mixin.CustomIcon**

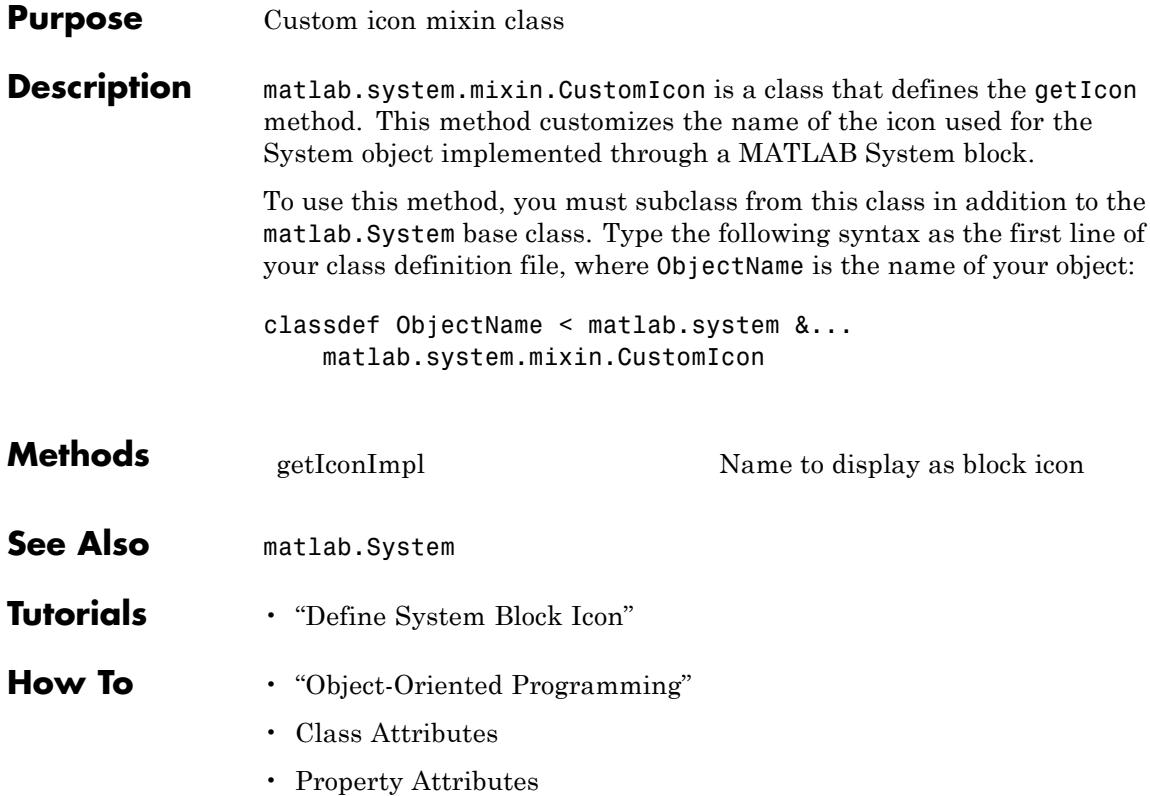

<span id="page-3804-0"></span>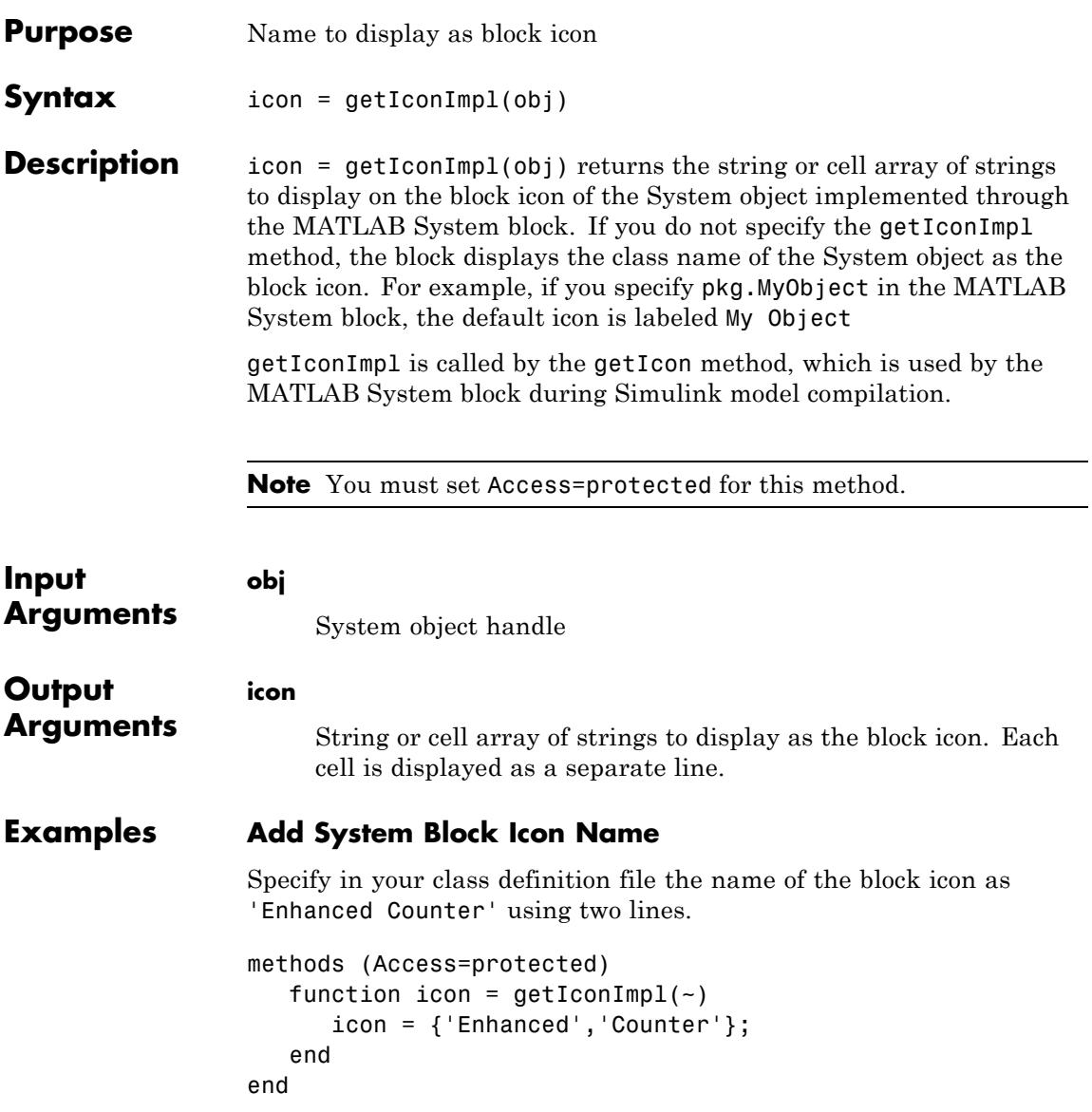

### **matlab.system.mixin.CustomIcon.getIconImpl**

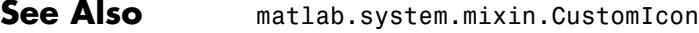

**How To** • "Define System Block Icon"

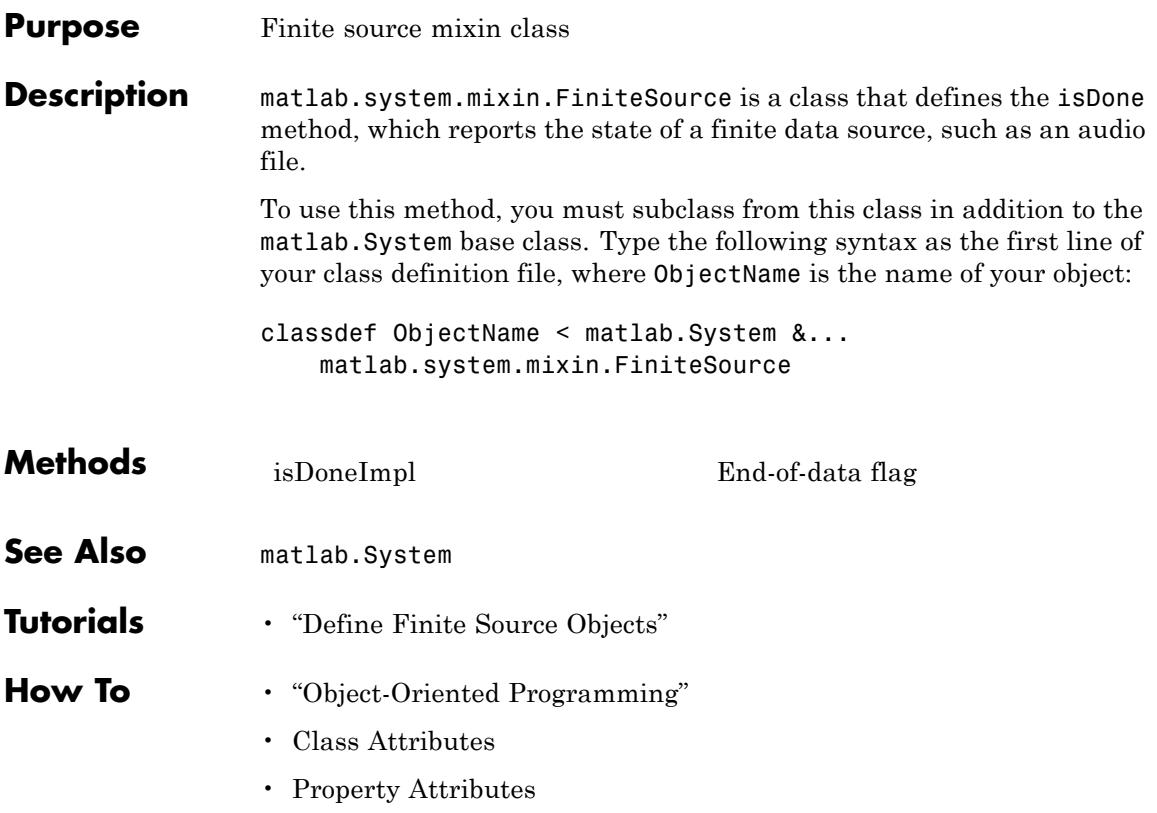

# <span id="page-3807-0"></span>**matlab.system.mixin.FiniteSource.isDoneImpl**

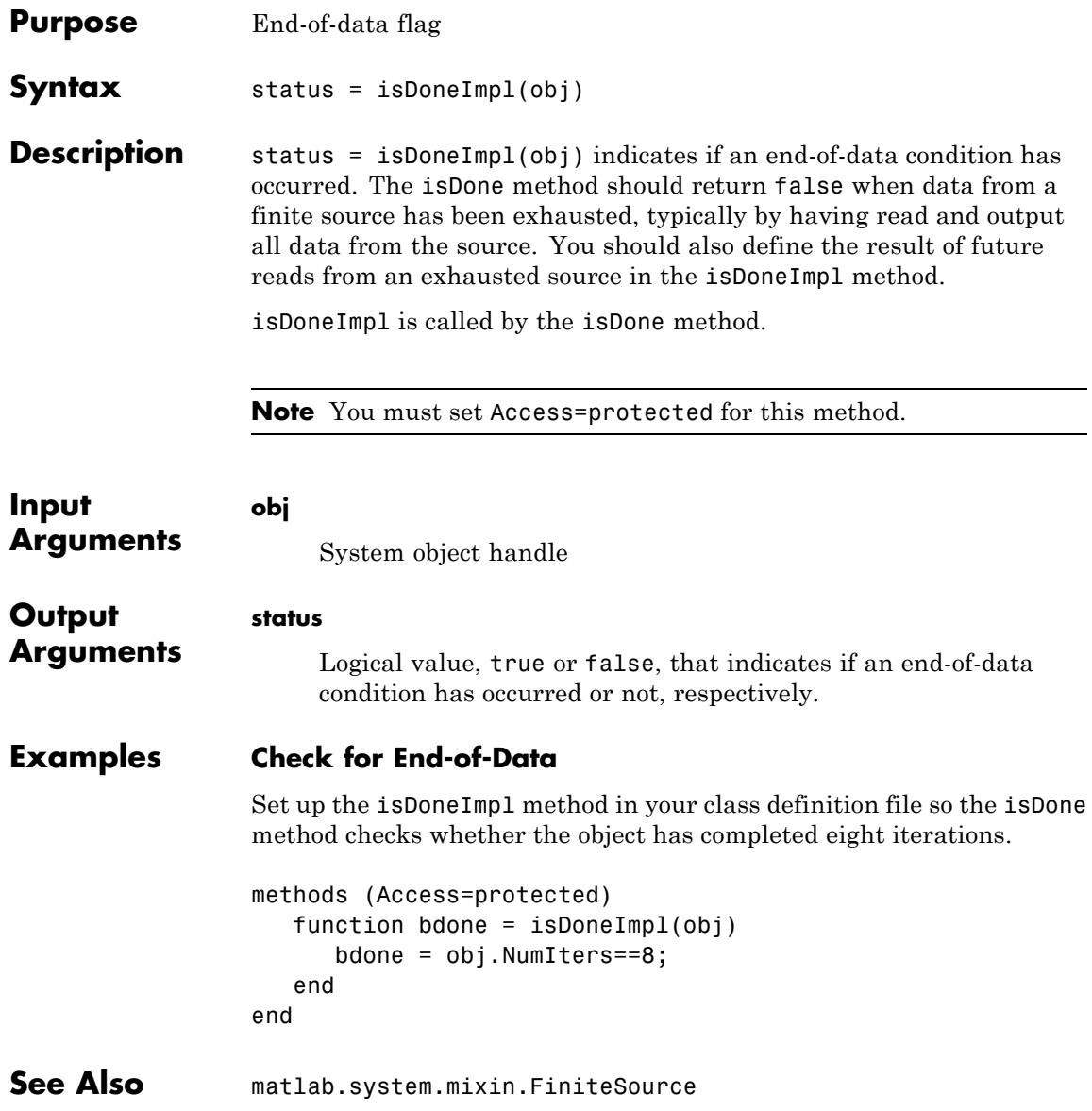

**How To** • "Define Finite Source Objects"

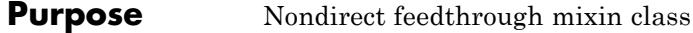

#### **Description** matlab.system.mixin.Nondirect is a class that uses the output and update methods to process nondirect feedthrough data through a System object.

For System objects that use direct feedthrough, the object's input is needed to generate the output at that time. For these direct feedthrough objects, the step method calculates the output and updates the state values. For nondirect feedthrough, however, the object's output depends only on the internal states at that time. The inputs are used to update the object states. For these objects, calculating the output with outputImpl is separated from updating the state values with updateImpl. If you use the matlab.system.mixin.Nondirect mixin and include the stepImpl method in your class definition file, an error occurs. In this case, you must include the updateImpl and outputImpl methods instead.

The following cases describe when System objects in Simulink use direct or nondirect feedthrough.

- **•** System object supports code generation and does not inherit from the Propagates mixin — Simulink automatically infers the direct feedthrough settings from the System object code.
- **•** System object supports code generation and inherits from the Propagates mixin — Simulink does not automatically infer the direct feedthrough settings. Instead, it uses the value returned by the isInputDirectFeedthroughImpl method.
- **•** System object does not support code generation Default isInputDirectFeedthrough method returns false, indicating that direct feedthrough is not enabled. To override the default behavior, implement the isInputDirectFeedthroughImpl method in your class definition file.

Use the Nondirect mixin to allow a System object to be used in a Simulink feedback loop. A delay object is an example of a nondirect feedthrough object.

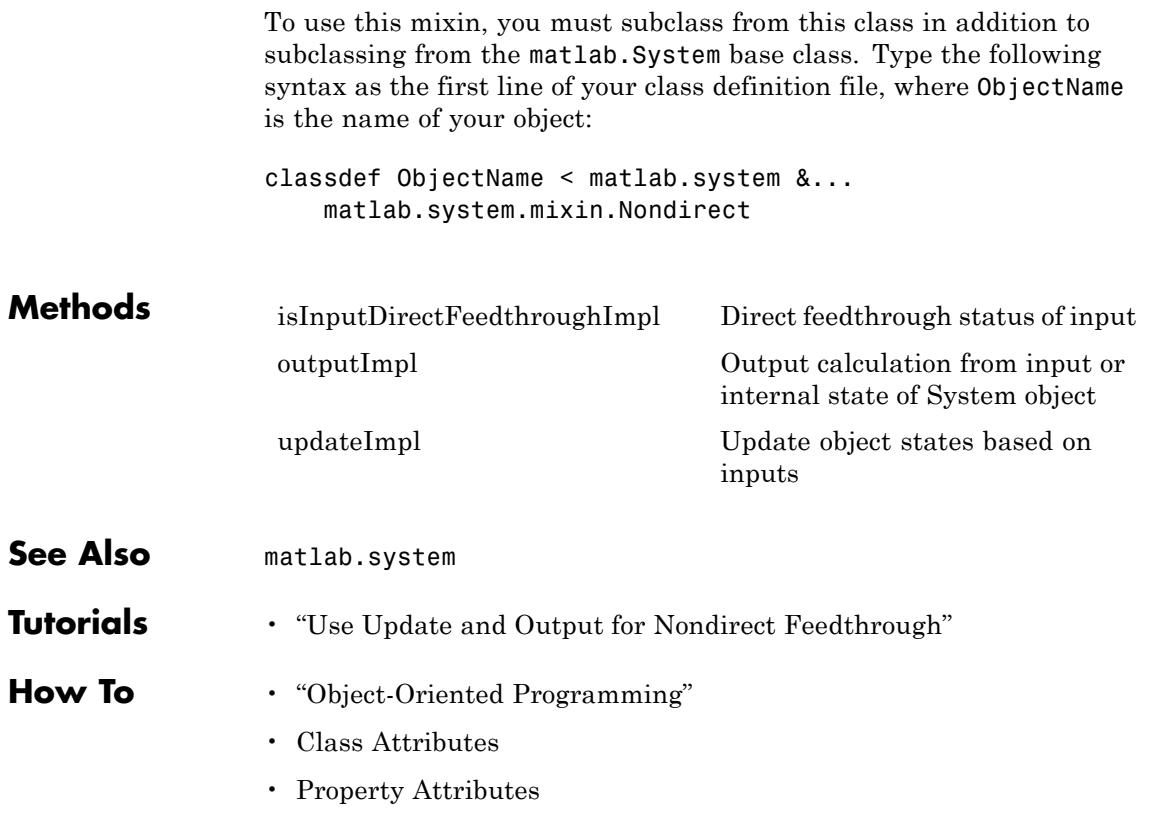

# <span id="page-3811-0"></span>**matlab.system.mixin.Nondirect.isInputDirectFeedthroughImpl**

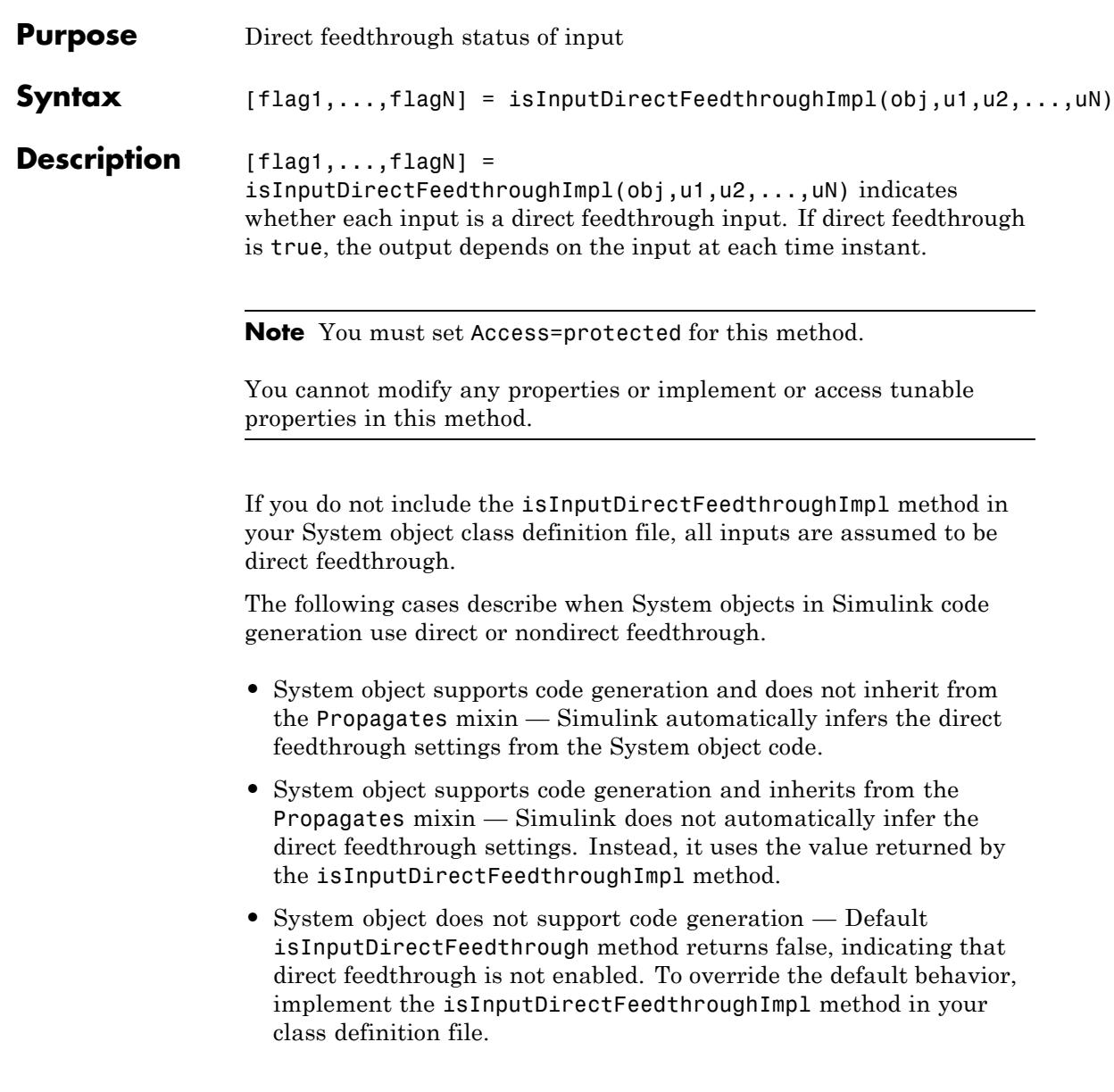

# **matlab.system.mixin.Nondirect.isInputDirectFeedthroughI**

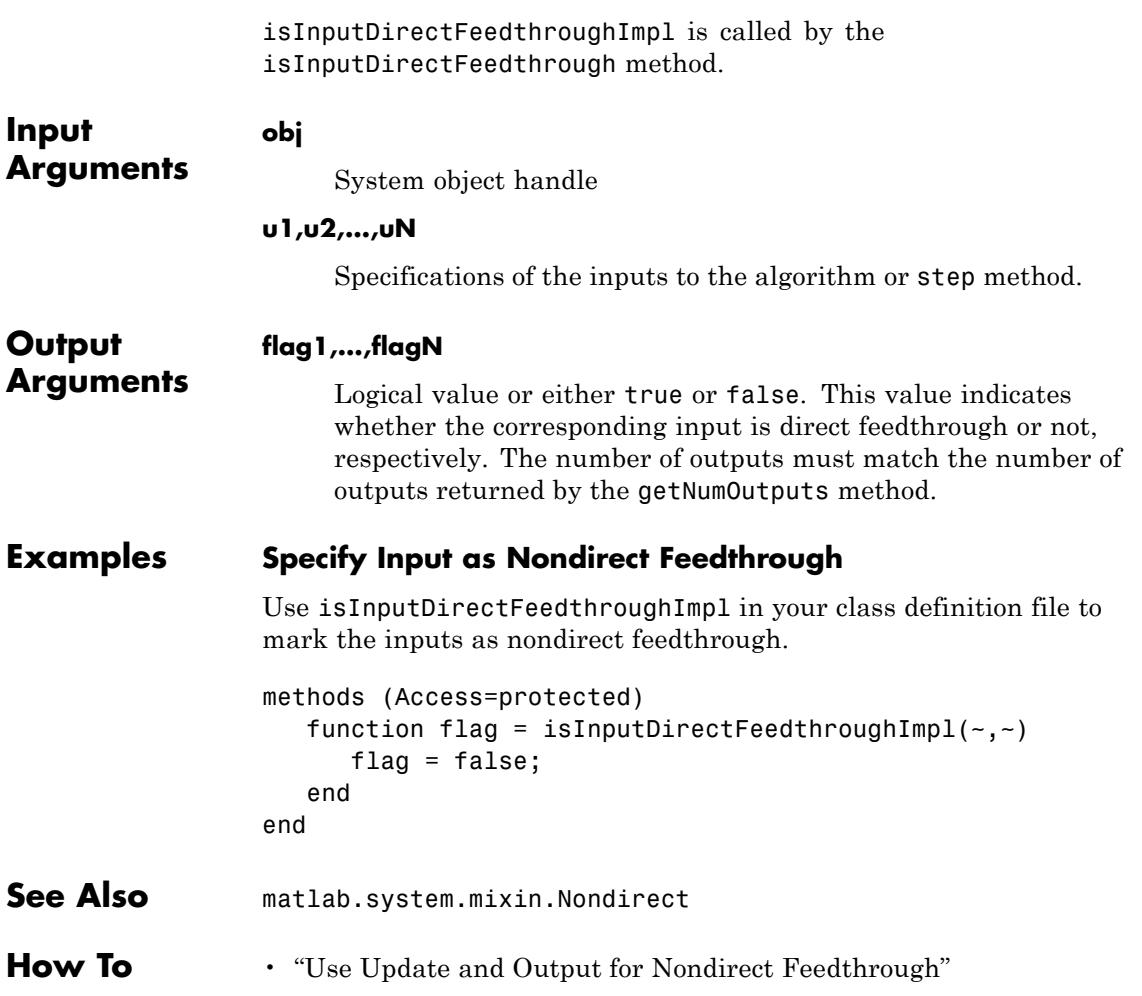

# <span id="page-3813-0"></span>**matlab.system.mixin.Nondirect.outputImpl**

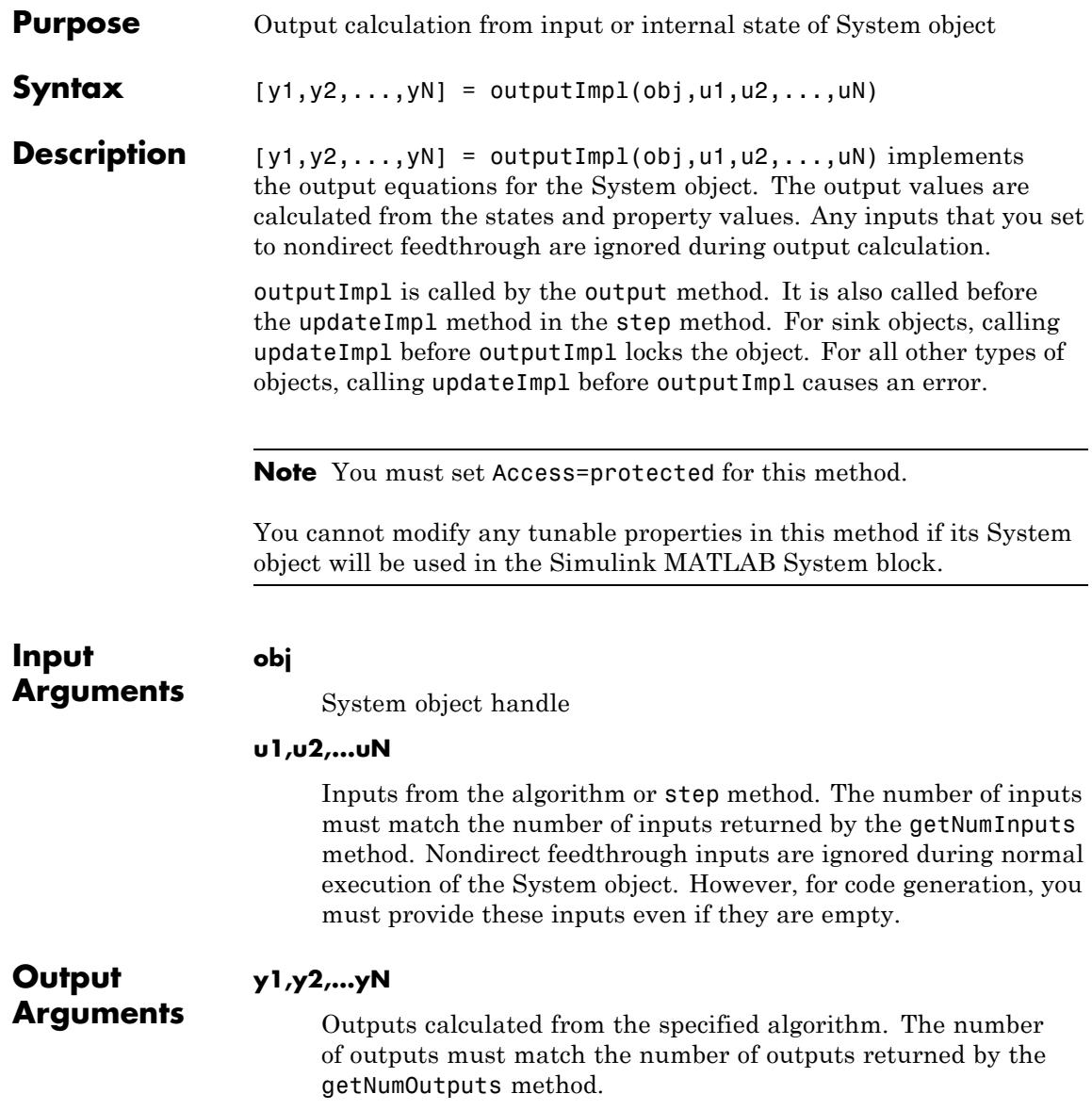

#### **Examples Set Up Output that Does Not Depend on Input**

Specify in your class definition file that the output does not directly depend on the current input with the outputImpl method. PreviousInput is a property of the obj.

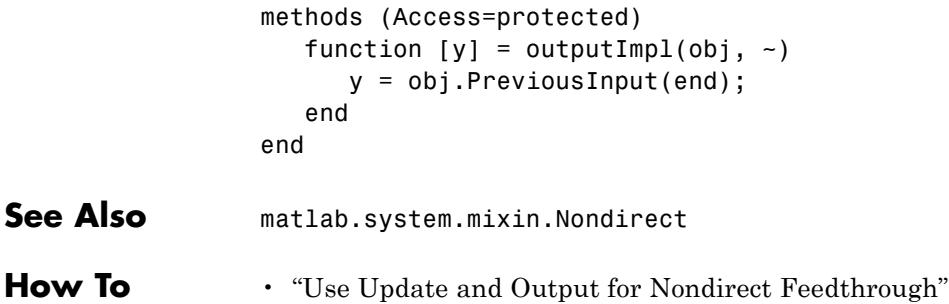

# <span id="page-3815-0"></span>**matlab.system.mixin.Nondirect.updateImpl**

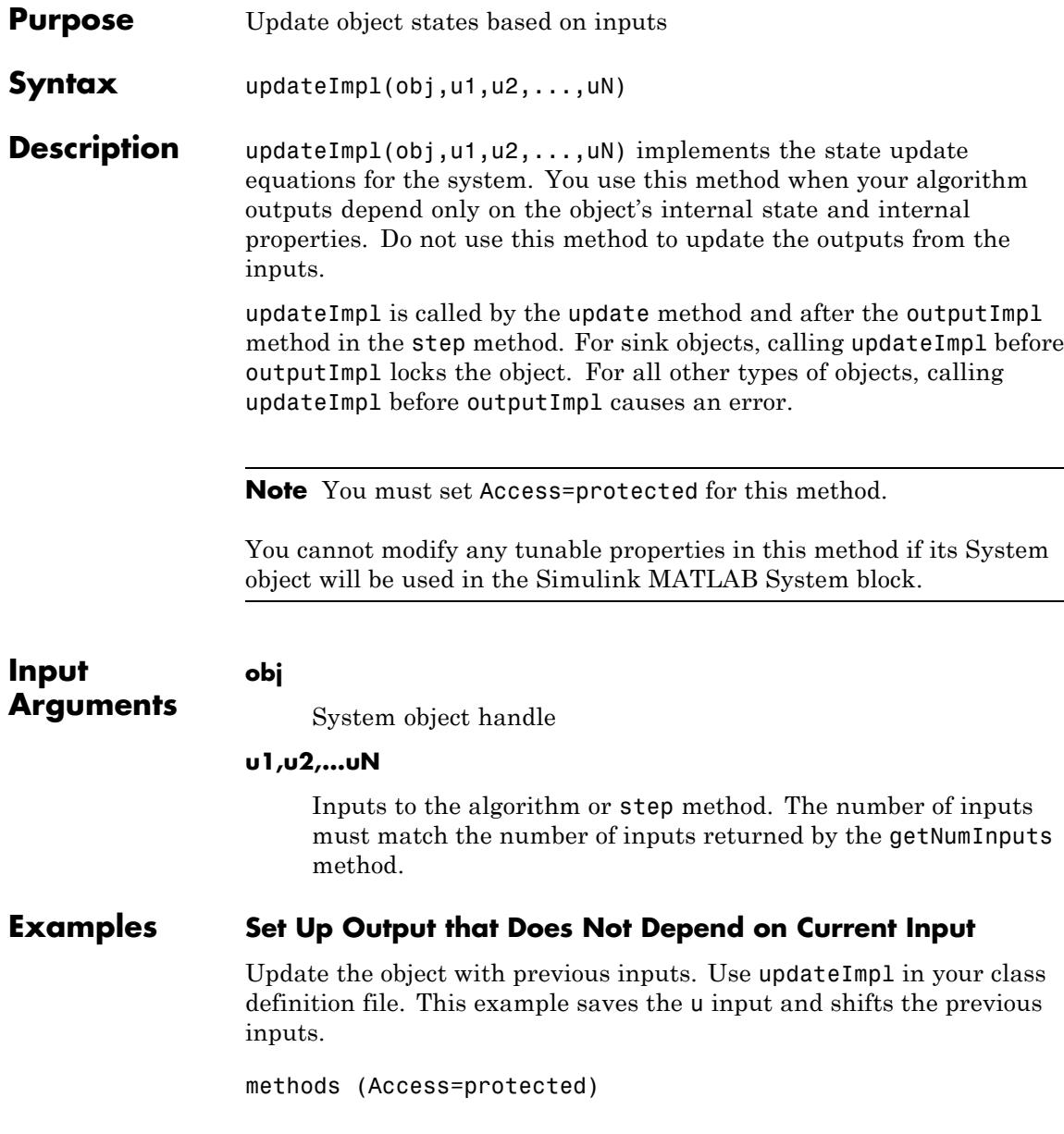
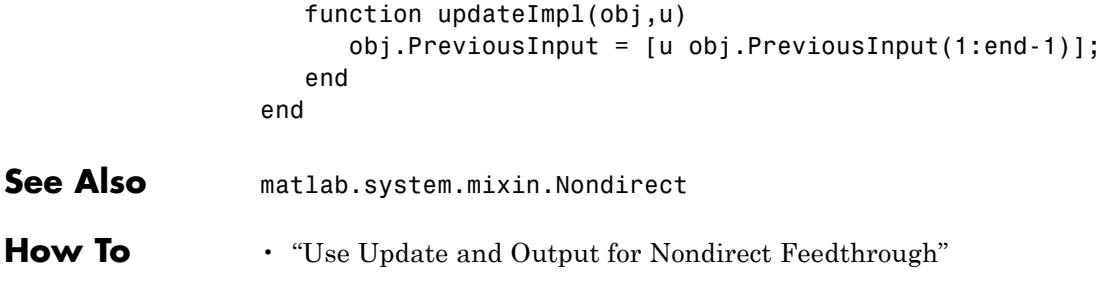

# **matlab.system.mixin.Propagates**

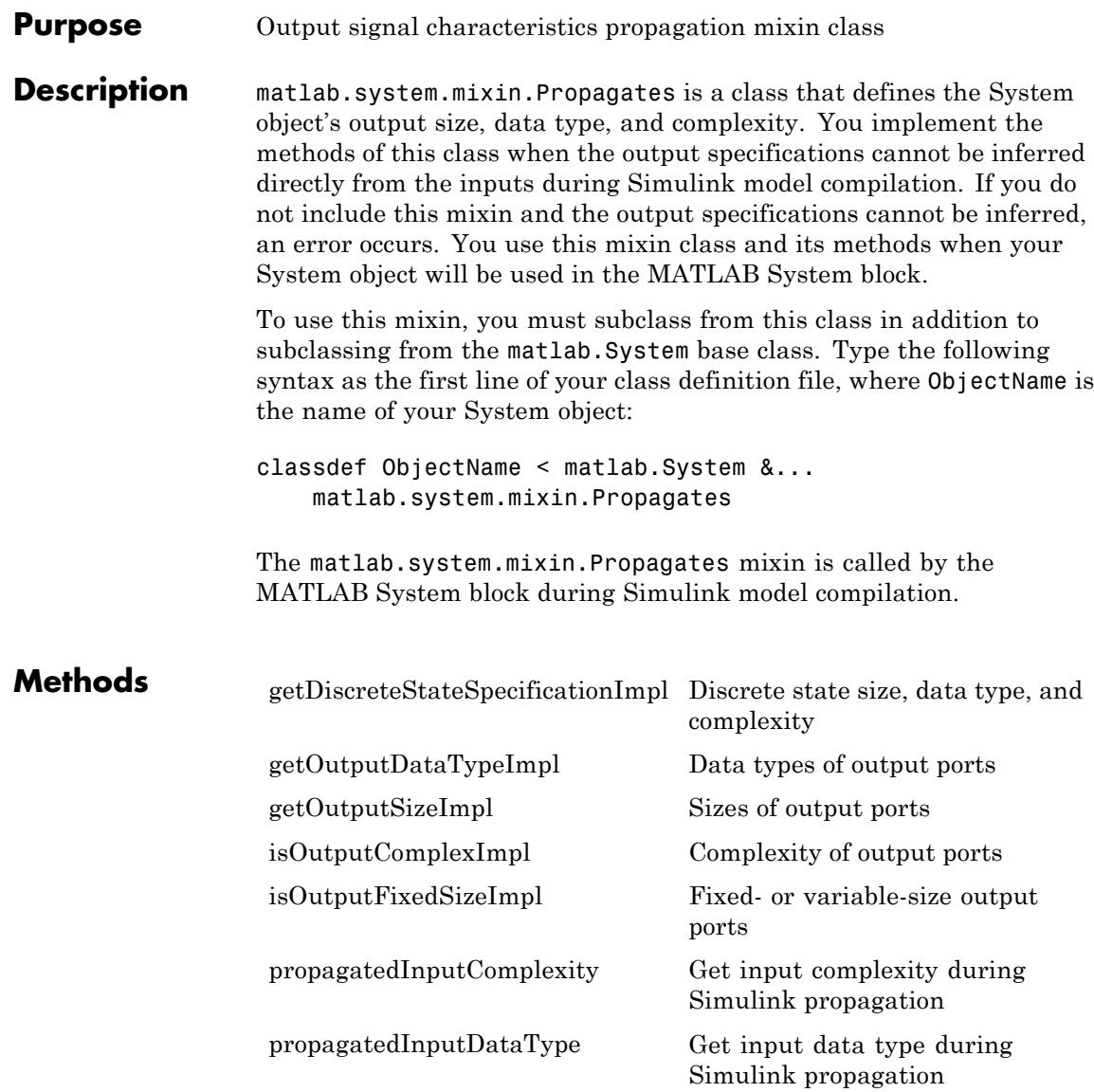

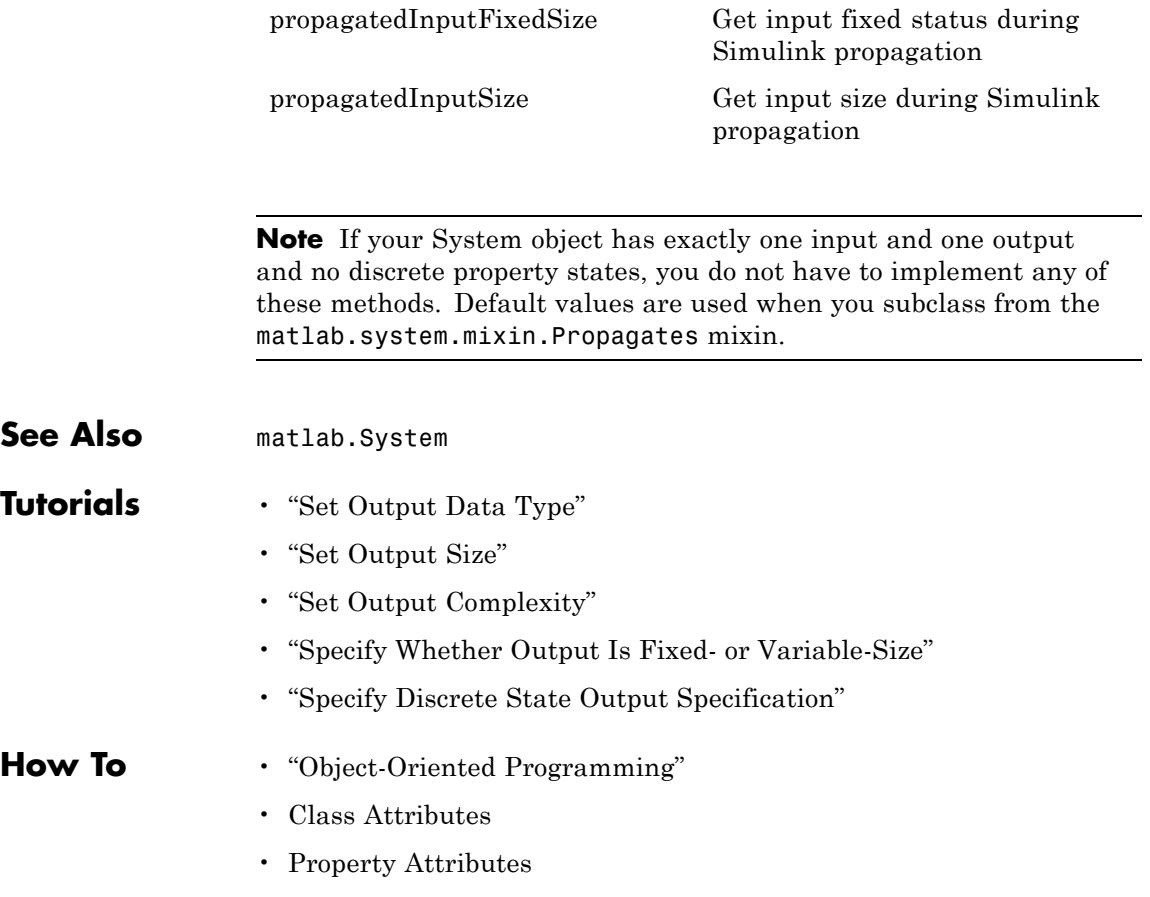

# <span id="page-3819-0"></span>**matlab.system.mixin.Propagates.getDiscreteStateSpecificationI**

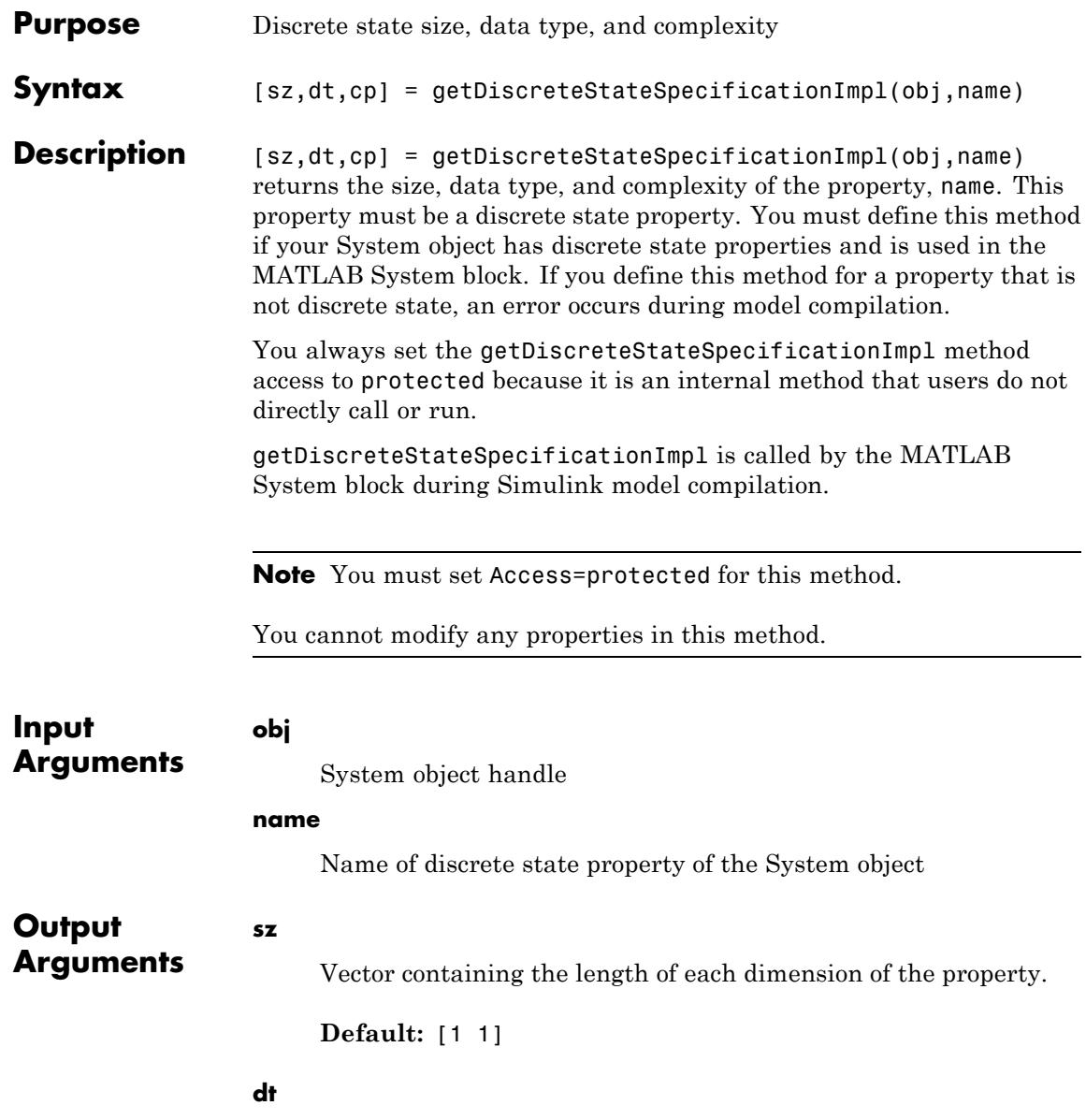

### **matlab.system.mixin.Propagates.getDiscreteStateSpecifica**

Data type of the property. For built-in data types, dt is a string. For fixed-point data types, dt is a numerictype object.

**Default:** double

#### **cp**

Complexity of the property as a scalar, logical value, where true = complex and false = real.

**Default:** false

#### **Examples Specify Discrete State Property Size, Data Type, and Complexity**

Specify in your class definition file the size, data type, and complexity of a discrete state property.

```
methods (Access=protected)
                   function [sz,dt,cp] = getDiscreteStateSpecificationImpl(-,name)sz = [1 1];dt = 'double';cp = false;end
                end
See Also matlab.system.mixin.Propagates
```
**How To** • "Specify Discrete State Output Specification"

# <span id="page-3821-0"></span>**matlab.system.mixin.Propagates.getOutputDataTypeImpl**

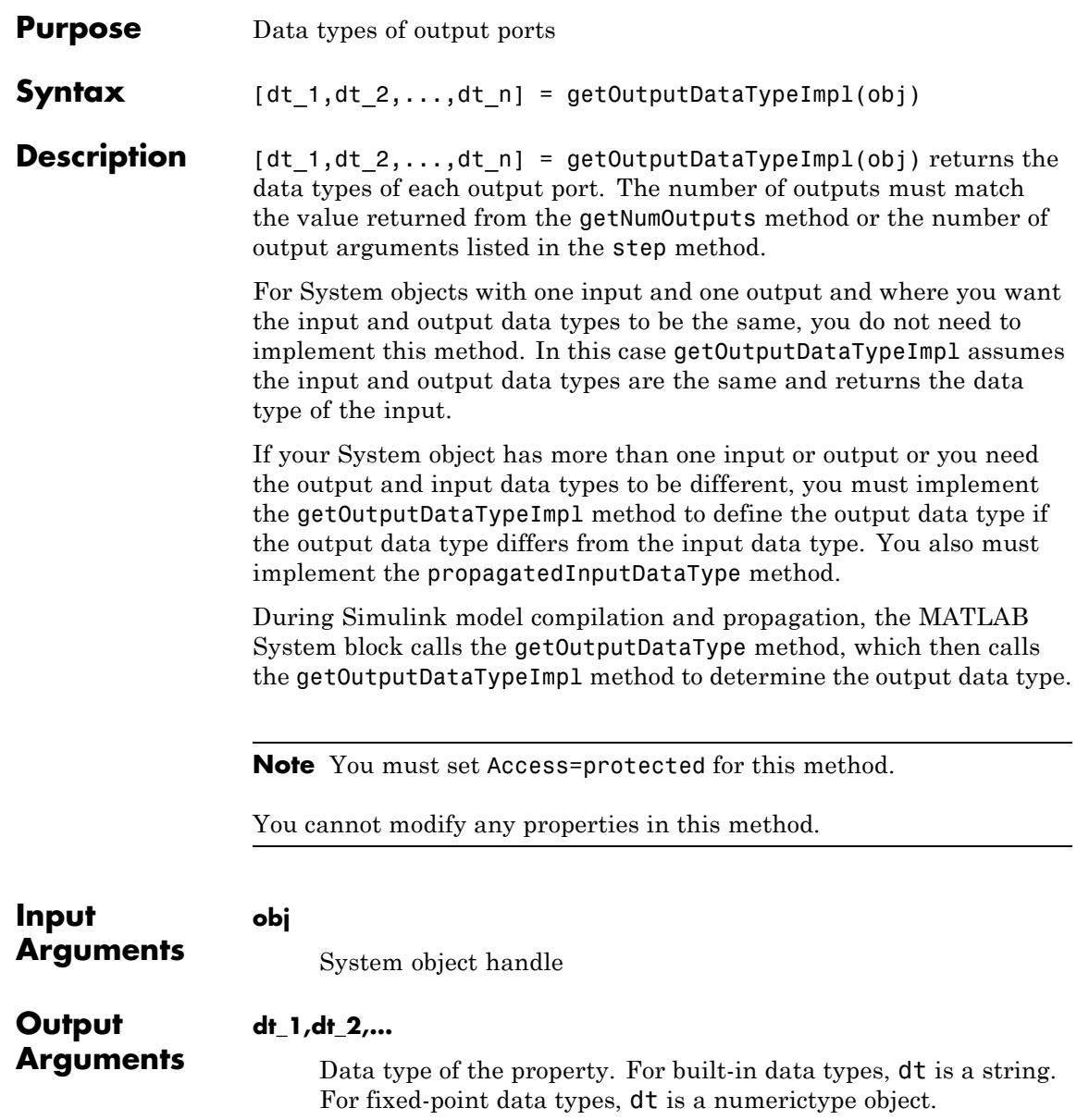

### **matlab.system.mixin.Propagates.getOutputDataTypeImpl**

#### **Examples Specify Output Data Type**

Specify in your class definition file the data type of a System object with one output.

```
methods (Access=protected)
  function dt_1 = getOutputDataTypeImpl(-)dt 1 = 'double';end
end
```
**See Also** matlab.system.mixin.Propagates | propagatedInputDataType

**How To** • "Set Output Data Type"

# <span id="page-3823-0"></span>**matlab.system.mixin.Propagates.getOutputSizeImpl**

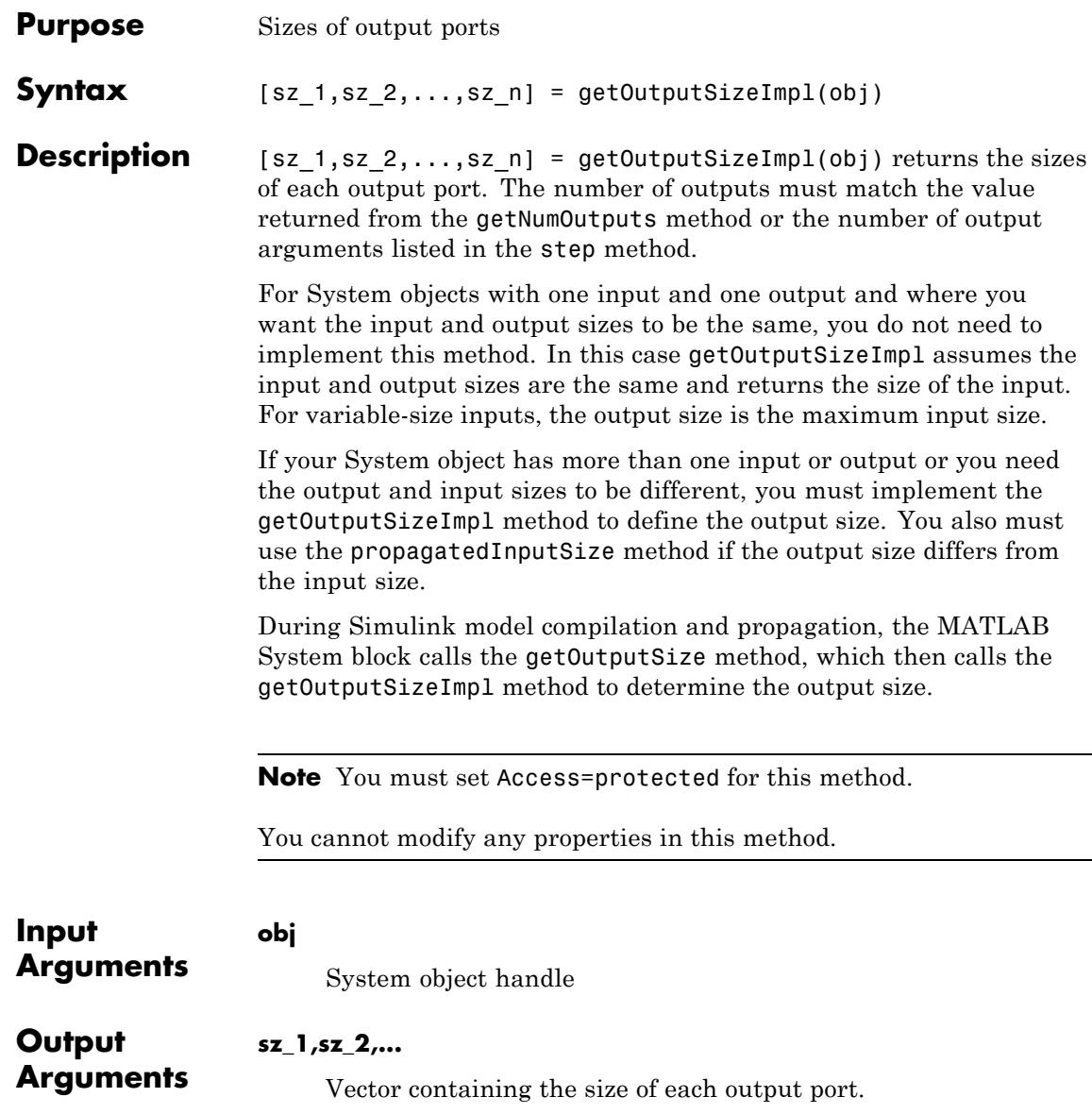

# **matlab.system.mixin.Propagates.getOutputSizeImpl**

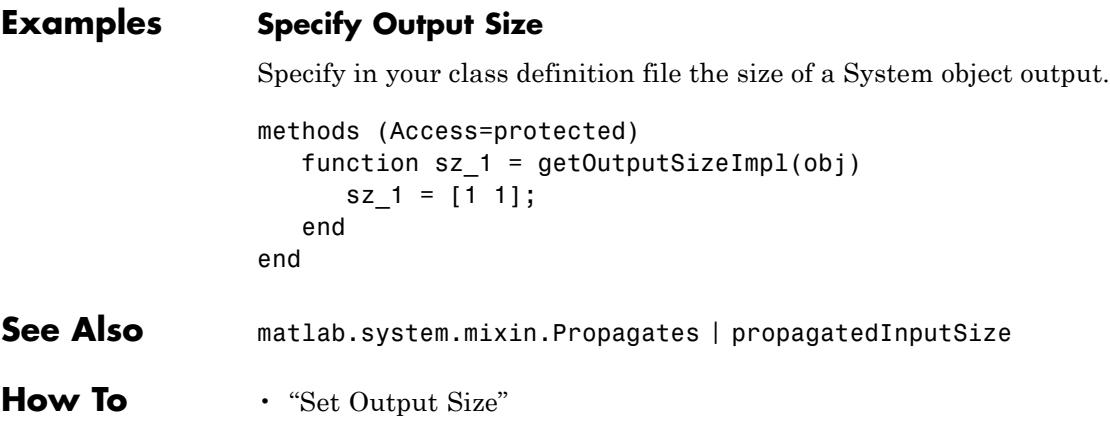

# <span id="page-3825-0"></span>**matlab.system.mixin.Propagates.isOutputComplexImpl**

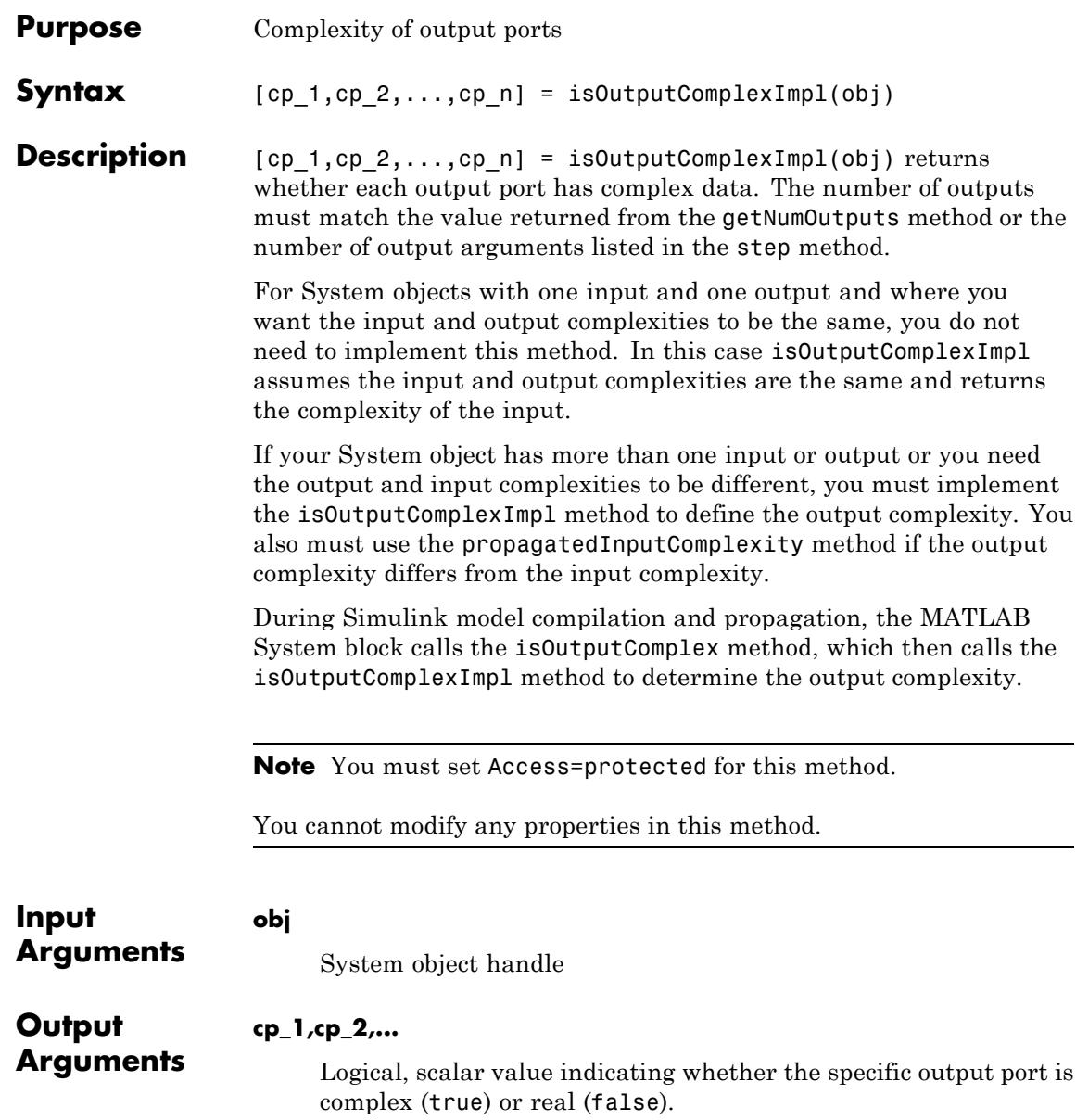

## **matlab.system.mixin.Propagates.isOutputComplexImpl**

#### **Examples Specify Output as Real-Valued**

Specify in your class definition file that the output from a System object is a real value.

```
methods (Access=protected)
   function c1 = isOutputComplexImpl(obj)
       c1 = false;end
end
```
- **See Also** matlab.system.mixin.Propagates | propagatedInputComplexity
- **How To** "Set Output Complexity"

# <span id="page-3827-0"></span>**matlab.system.mixin.Propagates.isOutputFixedSizeImpl**

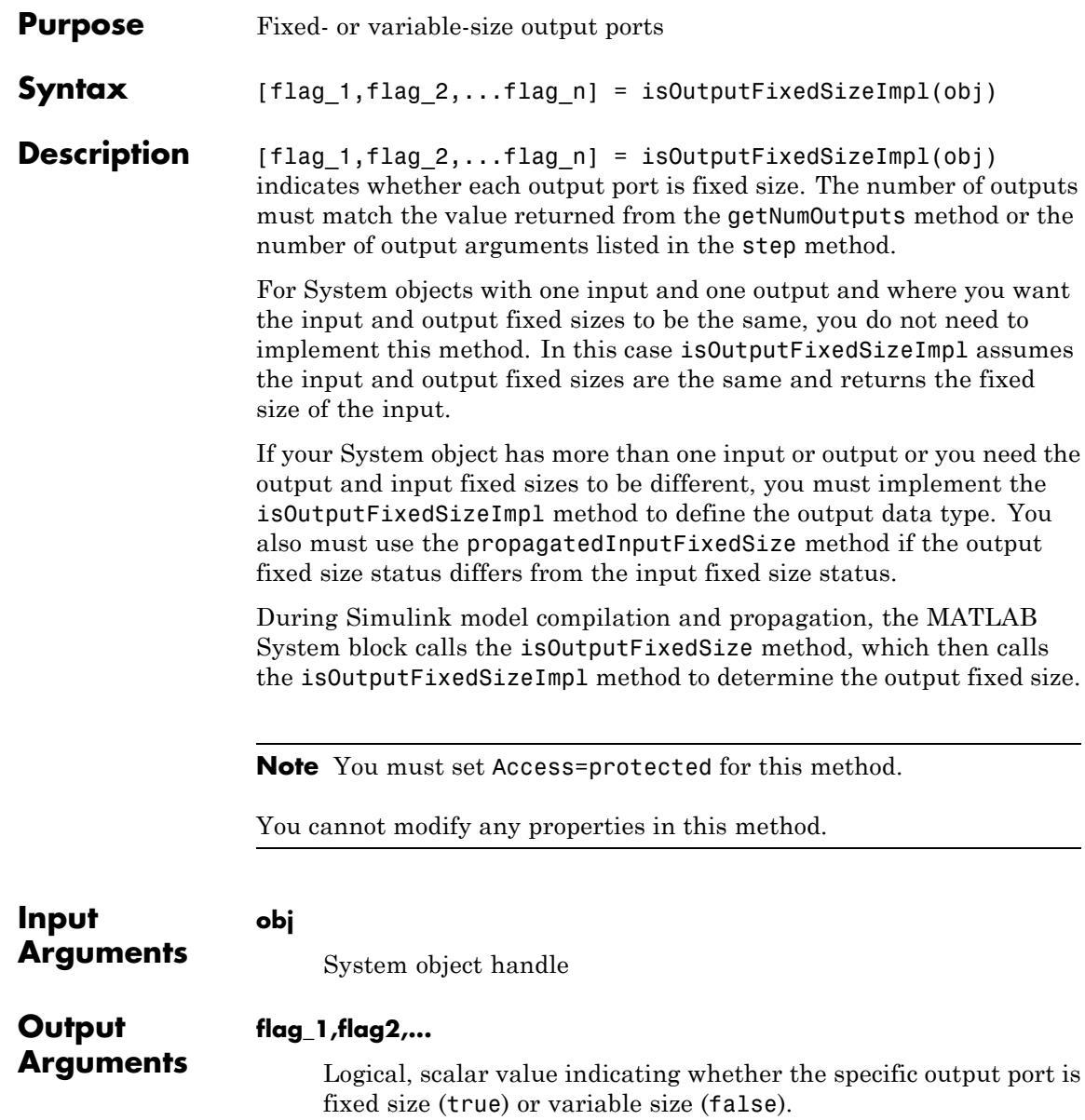

## **matlab.system.mixin.Propagates.isOutputFixedSizeImpl**

#### **Examples Specify Output as Fixed-Point**

Specify in your class definition file that the output from a System object is a fixed-point value.

```
methods (Access=protected)
  function c1 = isOutputFixedSizeImpl(obj)
      ct = true;end
end
```
- **See Also** matlab.system.mixin.Propagates | propagatedInputFixedSize
- **How To** "Specify Whether Output Is Fixed- or Variable-Size"

# <span id="page-3829-0"></span>**matlab.system.mixin.Propagates.propagatedInputComplexity**

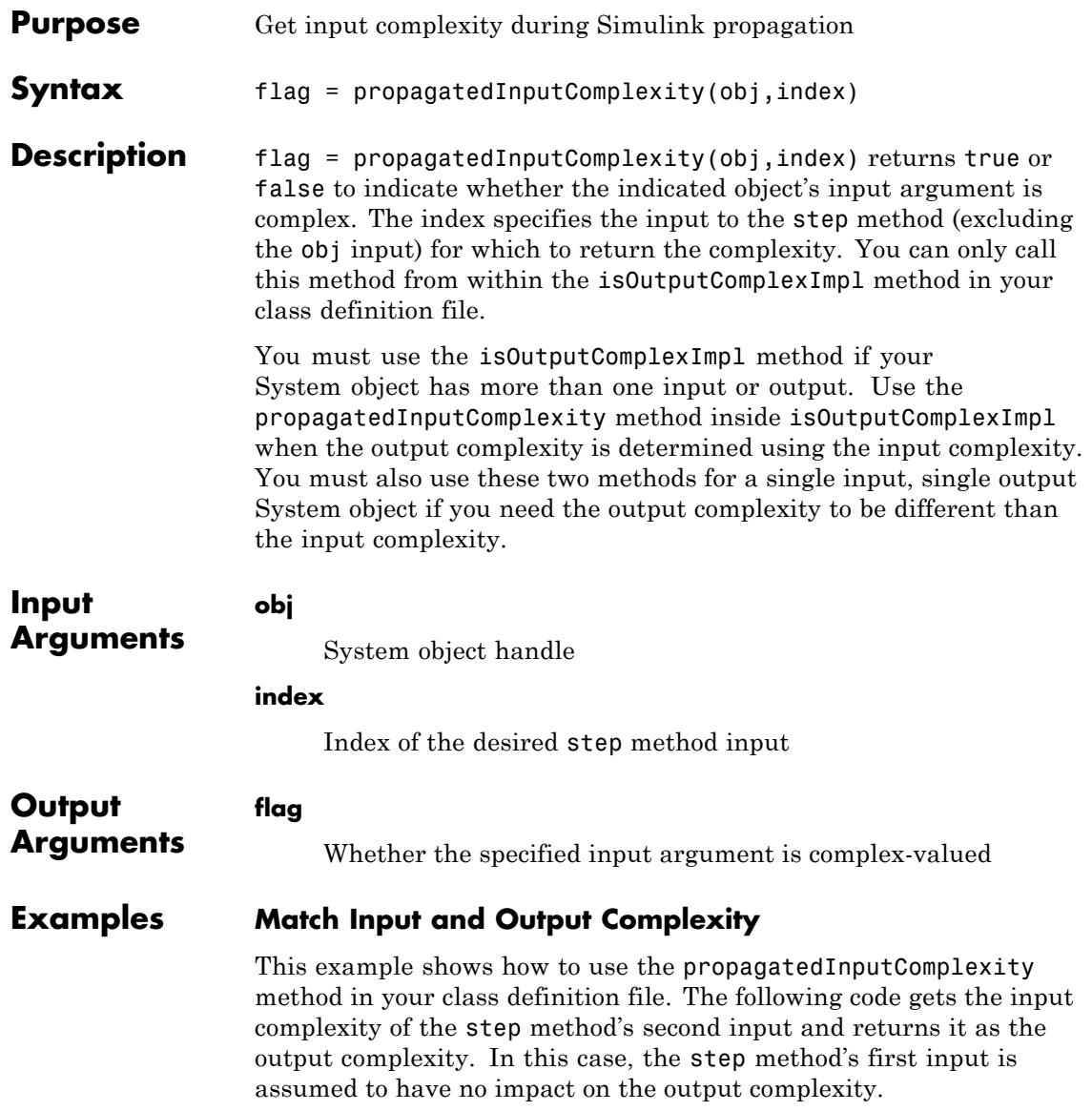

# **matlab.system.mixin.Propagates.propagatedInputComple**

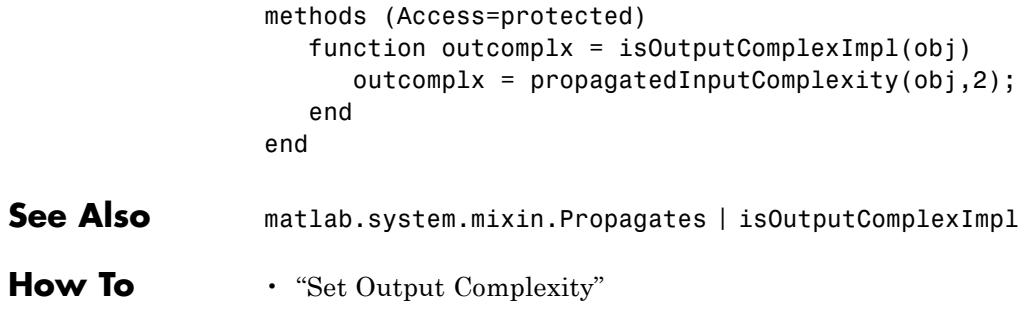

# <span id="page-3831-0"></span>**matlab.system.mixin.Propagates.propagatedInputDataType**

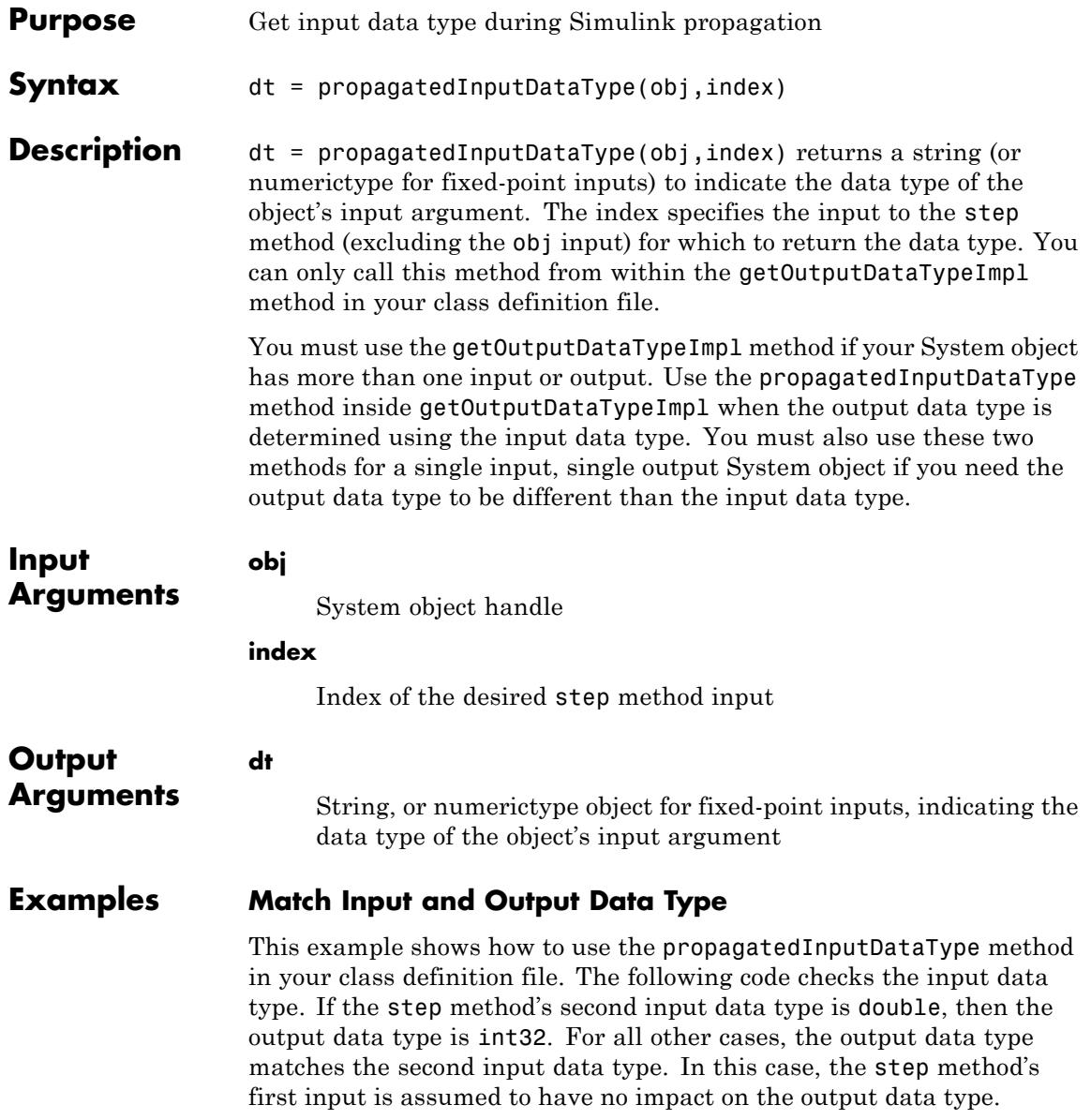

## **matlab.system.mixin.Propagates.propagatedInputDataTy**

```
methods (Access=protected)
                    function dt = getOutputDataTypeImpl(obj)
                        if strcmpi(propagatedInputDataType(obj,2),'double')
                            dt = 'int32';else
                            dt = propagatedInputDataType(obj,2);
                        end
                    end
                 end
See Also matlab.system.mixin.Propagates | getOutputDataTypeImpl | "Data
                 Type Propagation"
```
**How To** • "Set Output Data Type"

# <span id="page-3833-0"></span>**matlab.system.mixin.Propagates.propagatedInputFixedSize**

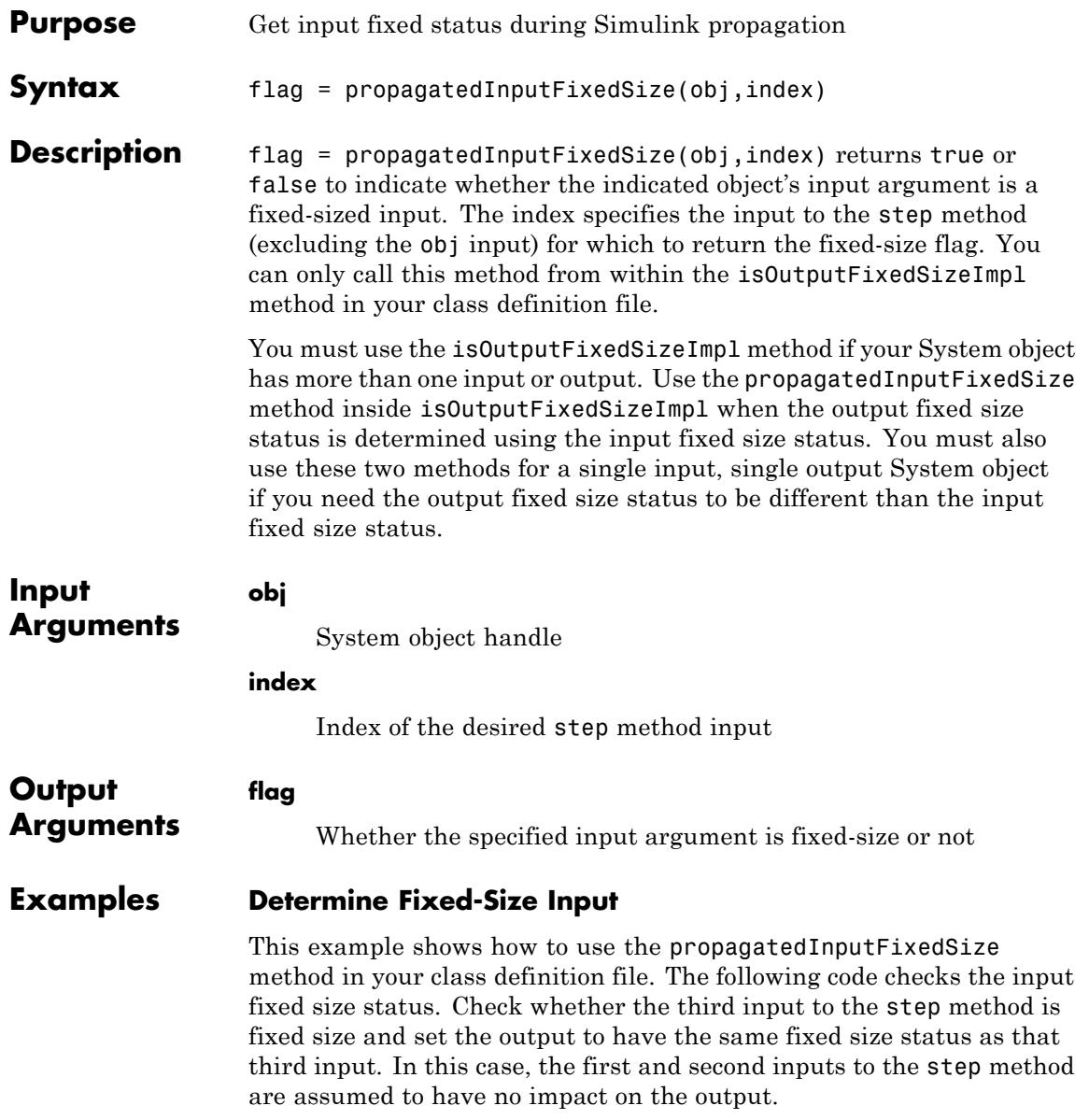

# **matlab.system.mixin.Propagates.propagatedInputFixedSi**

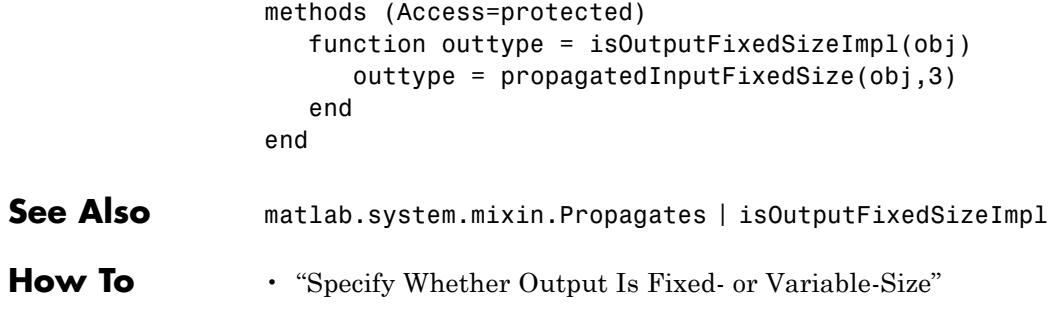

# <span id="page-3835-0"></span>**matlab.system.mixin.Propagates.propagatedInputSize**

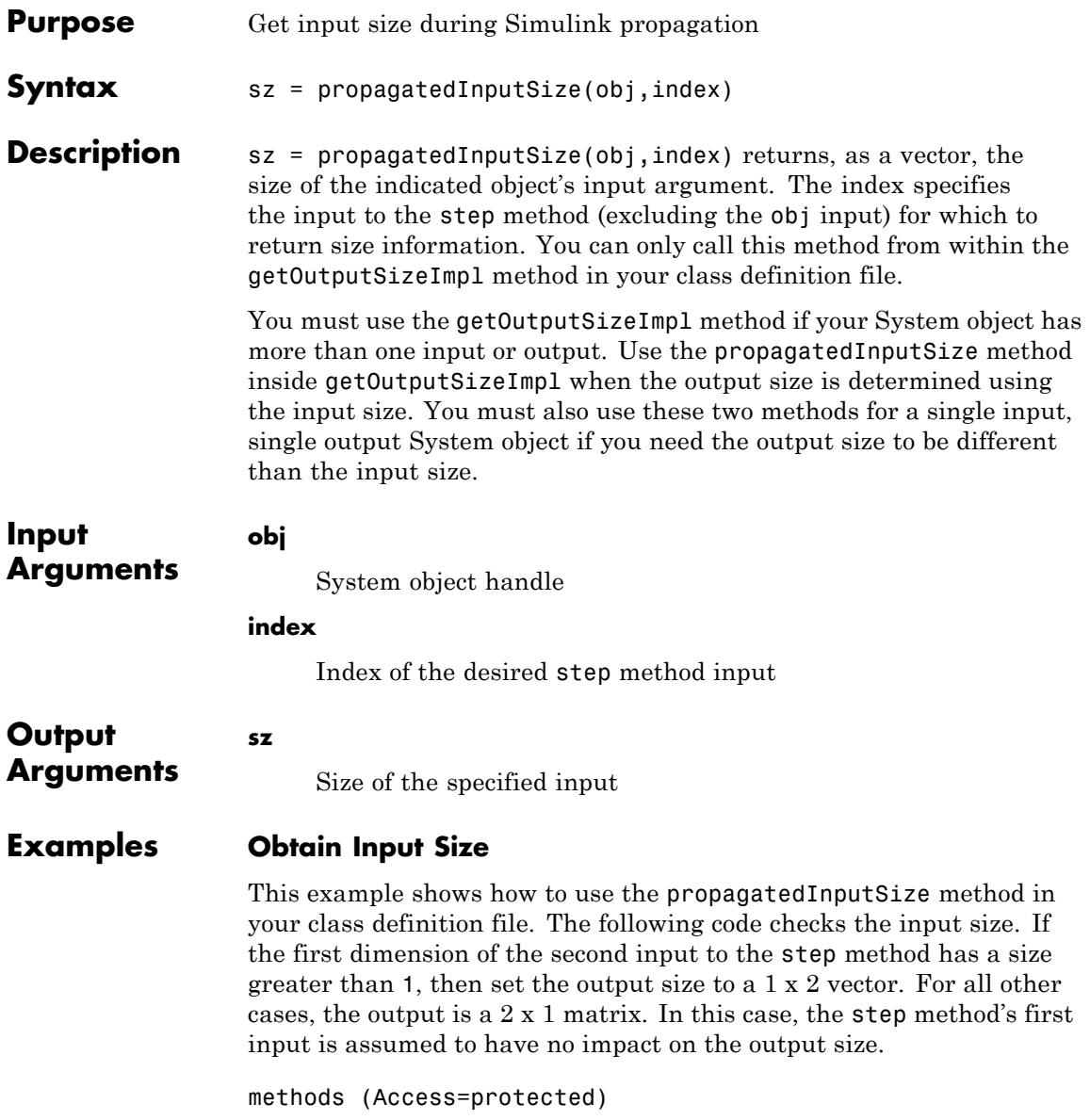

```
function outsz = getOutputSizeImpl(obj)
      sz = propagatedInputSize(obj,2);
      if sz(1) == 1outsz = [1,2];else
           outsz - [2,1];
       end
   end
end
```
- **See Also** matlab.system.mixin.Propagates | getOutputSizeImpl
- **How To** "Set Output Size"

## **matlab.system.StringSet**

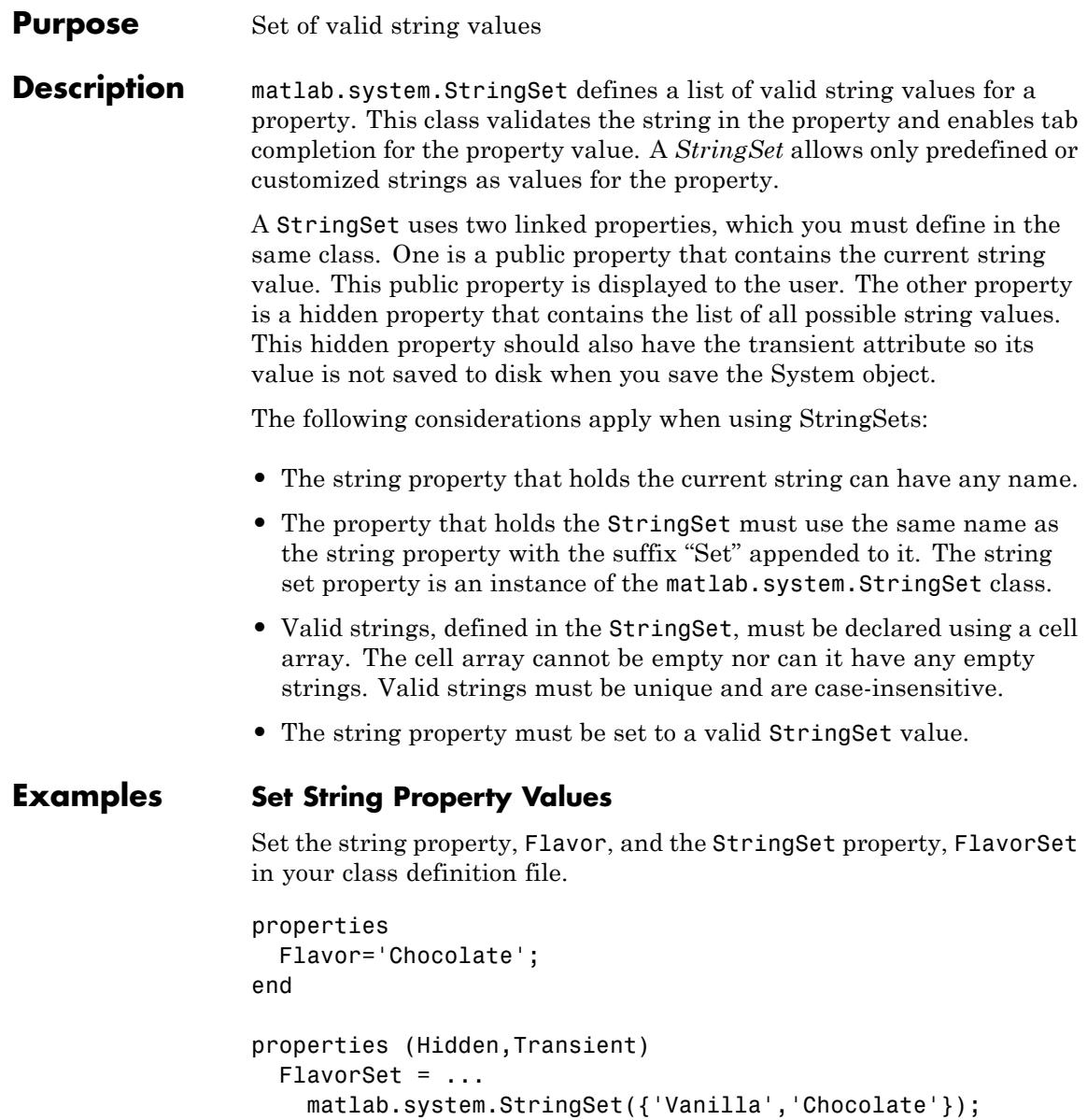

end

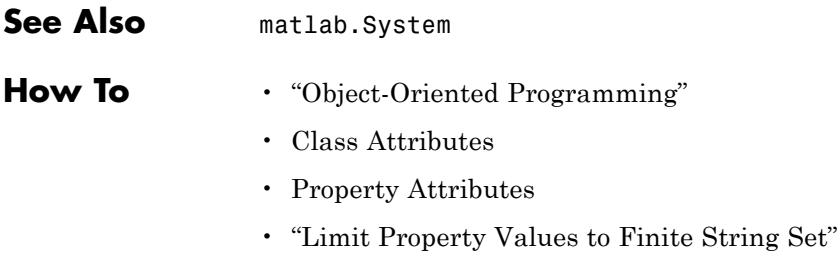

## **spbscopes.SpectrumAnalyzerConfiguration**

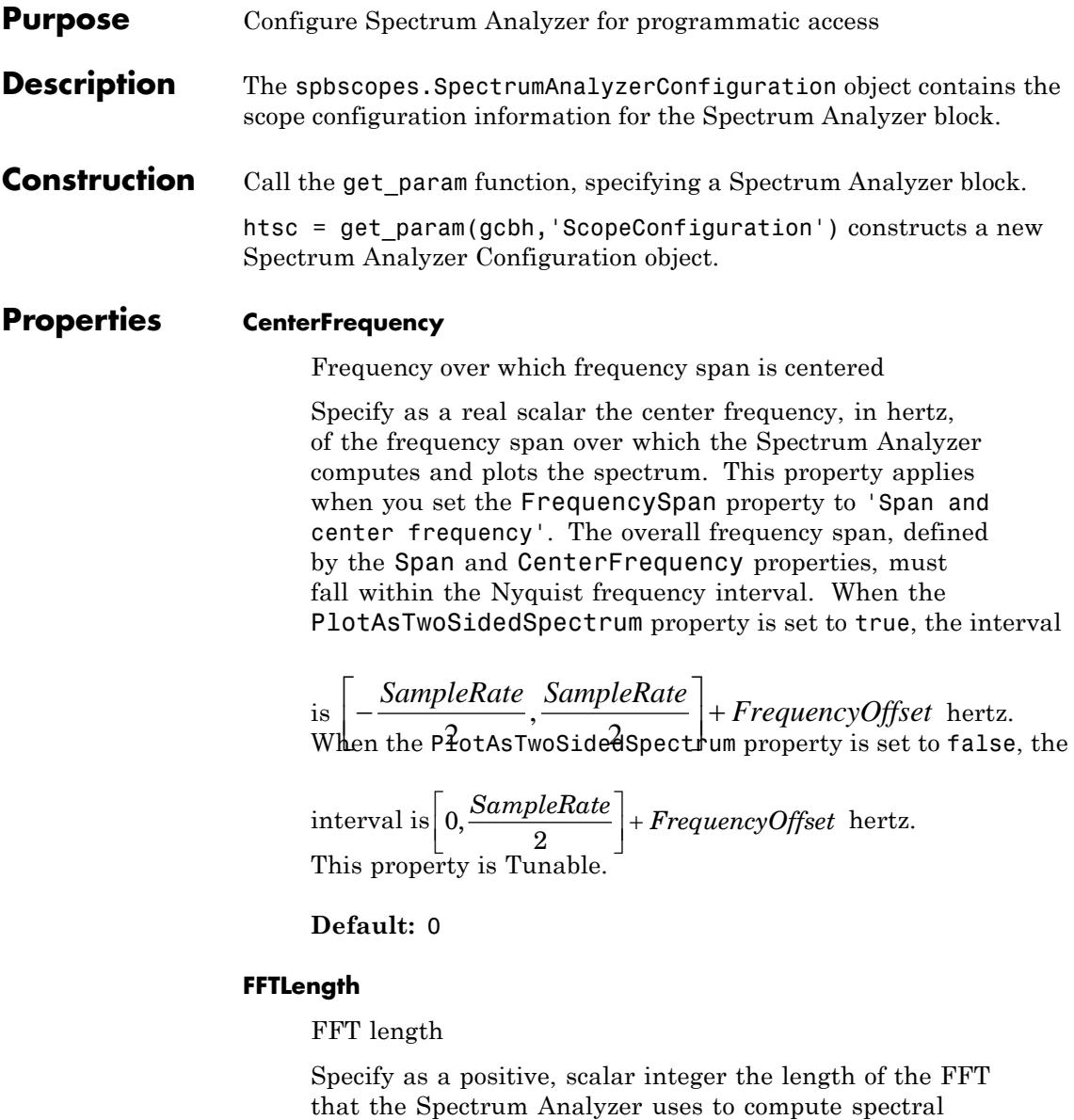

estimates. This property applies only when you set the FrequencyResolutionMethod property to 'WindowLength' and the FFTLengthSource property to 'Property'. The FFTLength must be greater than or equal to the WindowLength. You cannot control the FFT length when the FrequencyResolutionMethod property is 'RBW'. In that case, the FFT length is set as the window length required to achieve the specified resolution bandwidth value or 1024, whichever is larger.

This property is Tunable.

**Default:** 128

#### **FFTLengthSource**

Source of the FFT length value

Specify the source of the FFT length value as one of 'Auto' or 'Property'.

- When you set this property to 'Auto', the Spectrum Analyzer sets the FFT length to the window length specified in the WindowLength property or to 1024, whichever is larger.
- **•** When you set this property to 'Property', specify the number of FFT points using the FFTLength property. The FFTLength must be greater than the WindowLength.

This property applies only when you set the FrequencyResolutionMethod property to 'WindowLength' and the FFTLengthSource property to 'Property'.

This property is Tunable.

**Default:** 'Auto'

#### **FrequencyOffset**

Frequency offset

Specify as a real, scalar value a frequency offset, in hertz. The *frequency*-axis values are offset by the value specified in this property. The overall span must fall within the *Nyquist* frequency interval. When the PlotAsTwoSidedSpectrum property is true, the Nyquist

interval is  $\vert$  – interval is  $\left[-\frac{SampleRate}{2}, \frac{SampleRate}{3} \right] + FrequencyOffset$ hertz. When you set<sup>2</sup>the PlotAsTwoSidedSpectrum property to

 ${\frac{1}{100}}$  false, the Nyquist interval is  $\left[0, \frac{SampleRate}{1 + FrequencyOffSet}\right]$  +  $FrequencyOffSet$  $\begin{bmatrix} 0, \frac{SampleRate}{1} \\ 0, \frac{1}{1} \\ \frac{1}{1} & \frac{1}{1} \\ \frac{1}{1} & \frac{1}{1} \\ \frac{1}{1} & \frac{1}{1} \\ \frac{1}{1} & \frac{1}{1} \\ \frac{1}{1} & \frac{1}{1} \\ \frac{1}{1} & \frac{1}{1} \\ \frac{1}{1} & \frac{1}{1} \\ \frac{1}{1} & \frac{1}{1} \\ \frac{1}{1} & \frac{1}{1} \\ \frac{1}{1} & \frac{1}{1} \\ \frac{1}{1} & \frac{1}{1} \\ \frac{1}{1} & \frac{1}{1}$ hertz. You can control the overall span in different ways based on how you set the FrequencySpan property.

**Default:** 0

#### **FrequencyResolutionMethod**

Frequency resolution method

Specify how to control the frequency resolution of the spectrum analyzer as either 'RBW' or 'WindowLength'. When you set this property to 'RBW', the RBWSource and RBW properties control the frequency resolution (in Hz) of the analyzer. When you set this property to 'WindowLength', the WindowLength property controls the frequency resolution.

In this case, the frequency resolution of the analyzer is defined

as *NENBW \* Fs* where *NENBW* is the normalized effective *Nwindow* noise bandwidth of the window currently specified in the Window property. You can control the number of FFT points only when the FrequencyResolutionMethod property is 'WindowLength'. When the FrequencyResolutionMethod property is 'RBW', the FFT length is the window length that results from achieving the specified RBW value or 1024, whichever is larger.

This property is Tunable.

**Default:** 'RBW'

#### **FrequencyScale**

Frequency scale

Specify the frequency scale as either 'Linear' or 'Log'. This property applies only when you set the SpectrumType property to 'Power' or 'Power density'. When you set the FrequencyScale property to 'Log', the Spectrum Analyzer displays the frequencies on the *x*-axis on a logarithmic scale. To use the 'Log' setting, you must also set the PlotAsTwoSidedSpectrum property to false. When the PlotAsTwoSidedSpectrum property is true, you must set this property to 'Linear'.

This property is Tunable.

**Default:** 'Linear'

#### **FrequencySpan**

Frequency span mode

Specify the frequency span mode as one of 'Full', 'Span and center frequency', or 'Start and stop frequencies'.

• When you set this property to 'Full', the Spectrum Analyzer computes and plots the spectrum over the entire *Nyquist* frequency interval. When the PlotAsTwoSidedSpectrum property is true, the Nyquist interval is

 $\vert$  -*SampleRate*, SampleRate + FrequencyOffset hertz. If<br>you set the PlotAsTwoSidedSpectrum property to false, the

Nyquist interval is 
$$
\left[0, \frac{SampleRate}{2}\right]
$$
 + *FrequencyOffset* hertz.

**•** When you set this property to 'Span and center frequency', the Spectrum Analyzer computes and plots the spectrum over

the interval specified by the Span and CenterFrequency properties.

**•** When you set this property to 'Start and stop frequencies', the Spectrum Analyzer computes and plots the spectrum over the interval specified by the StartFrequency and StopFrequency properties.

This property is Tunable.

**Default:** 'Full'

#### **Name**

Caption to display on Spectrum Analyzer window

Specify as a string the caption to display on the scope window. This property is Tunable.

**Default:** 'Spectrum Analyzer'

#### **OpenAtSimulationStart**

Open scope when starting simulation

Set this property to true to open the scope when the simulation starts. Set this property to false to prevent the scope from opening at the start of simulation.

**Default:** true

#### **OverlapPercent**

Overlap percentage

Specify as a real, scalar value, the percentage overlap between the previous and current buffered data segments. The overlap creates a window segment that is used to compute a spectral estimate. The value must be greater than or equal to zero and less than 100. This property is Tunable.

#### **Default:** 0

#### **PlotAsTwoSidedSpectrum**

Two sided spectrum flag

Set this property to true to compute and plot two-sided spectral estimates. Set this property to false to compute and plot one-sided spectral estimates. If you set this property to false, then the input signal must be real valued. When the input signal is complex valued, you must set this property to true.

When this property is false, Spectrum Analyzer uses *power folding*. The *y*-axis values are twice the amplitude that they would be if this property were set to true, except at 0 and the Nyquist frequency. A one-sided PSD contains the total power of the signal in the frequency interval from DC to half of the Nyquist rate. For more information, see the pwelch function reference page.

**Default:** true

#### **PlotMaxHoldTrace**

Max-hold trace flag

Set this property to true to compute and plot the maximum-hold spectrum of each input channel. The maximum-hold spectrum at each frequency bin is computed by keeping the maximum value of all the power spectrum estimates. When you toggle this property, the Spectrum Analyzer resets its maximum-hold computations. This property applies only when you set the SpectrumType property to 'Power' or 'Power density'.

This property is Tunable.

See also: PlotMinHoldTrace and PlotNormalTrace.

**Default:** false

#### **PlotMinHoldTrace**

Min-hold trace flag

Set this property to true to compute and plot the minimum-hold spectrum of each input channel. The minimum-hold spectrum at each frequency bin is computed by keeping the minimum value of all the power spectrum estimates. When you toggle this property, the Spectrum Analyzer resets its minimum-hold computations. This property applies only when you set the SpectrumType property to 'Power' or 'Power density'.

This property is Tunable.

See also: PlotMaxHoldTrace andPlotNormalTrace.

**Default:** false

#### **PlotNormalTrace**

Normal trace flag

Set this property to false to remove the display of the normal traces. These traces display the free-running spectral estimates. Note that even when the traces are removed from the display, the Spectrum Analyzer continues its spectral computations. This property applies only when you set the SpectrumType property to 'Power' or 'Power density'.

This property is Tunable.

See also: PlotMaxHoldTrace and PlotMinHoldTrace.

**Default:** true

#### **Position**

Spectrum Analyzer window position in pixels

Specify, in pixels, the size and location of the scope window as a 4-element double vector of the form, [left bottom width height]. You can place the scope window in a specific position on your screen by modifying the values to this property. This property is Tunable.

**Default:** The default depends on your screen resolution. By default, the Spectrum Analyzer window appears in the center of your screen with a width of 410 pixels and height of 300 pixels.

#### **PowerUnits**

Power units

Specify the units in which the Spectrum Analyzer displays power values as either 'dBm', 'dBW', or 'Watts'.

This property is Tunable.

**Default:** 'dBm'

#### **RBW**

Resolution bandwidth

Specify as a real, positive scalar the resolution bandwidth (RBW), in hertz. RBW controls the spectral resolution of Spectrum Analyzer. This property applies only when you set the FrequencyResolutionMethod property to 'RBW' and the RBWSource property to 'Property'. You must specify a value to ensure that there are at least two RBW intervals over the specified frequency span. Thus, the ratio of the overall span to

RBW must be greater than two:  $\frac{span}{\mathbb{R}^{N}} > 2$ . You can specify *RBW* the overall span in different ways based on how you set the FrequencySpan property.

This property is Tunable.

See also: RBWSource.

**Default:** 9.76

#### **RBWSource**

Source of resolution bandwidth value

Specify the source of the resolution bandwidth (RBW) as either 'Auto' or 'Property'. This property is relevant only when you set the FrequencyResolutionMethod property to 'RBW'.

- When you set this property to 'Auto', the Spectrum Analyzer adjusts the spectral estimation resolution to ensures that there are 1024 RBW intervals over the defined frequency span.
- **•** When you set this property to 'Property', specify the resolution bandwidth directly using the RBW property.

This property is Tunable.

See also: RBW.

**Default:** 'Auto'

#### **ReducePlotRate**

Reduce plot rate to improve performance

When you set this property to true, the scope logs data for later use and updates the display at fixed intervals of time. Data occurring between these fixed intervals might not be plotted. When you set this property to false, the scope updates every time it computes the power spectrum. Use the false setting when you do not want to miss any spectral updates at the expense of slower simulation speed. The simulation speed is faster when this property is set to true. This property is Tunable.

**Default:** true

#### **ReferenceLoad**

Reference load

Specify as a real, positive scalar the load, in ohms, that the Spectrum Analyzer uses as a reference to compute power values.

This property is Tunable.

**Default:** 1

#### **SampleRate**

Sample rate of input

Specify the sample rate, in hertz, of the input signals.

The sample rate must be a finite numeric scalar.

**Default:** 10e3

#### **ShowGrid**

Option to enable or disable grid display

When you set this property to true, the grid appears. When you set this property to false, the grid is hidden. This property is Tunable.

**Default:** false

#### **ShowLegend**

Show or hide legend

When you set this property to true, the scope displays a legend with automatic string labels for each input channel. When you set this property to false, the scope does not display a legend. This property applies only when you set the SpectrumType property to 'Power' or 'Power density'. This property is Tunable.

**Default:** false

#### **SidelobeAttenuation**

Sidelobe attenuation of window

Specify as a real, positive scalar the window sidelobe attenuation, in decibels (dB). This property applies only when you set the Window property to 'Chebyshev' or 'Kaiser'. The value must be greater than or equal to 45.

This property is Tunable.

#### **Default:** 60

#### **Span**

Frequency span over which spectrum is computed and plotted

Specify as a real, positive scalar the frequency span, in hertz, over which the Spectrum Analyzer computes and plots the spectrum. This property applies only when you set the FrequencySpan property to 'Span and center frequency'. The overall span, defined by this property and the CenterFrequency property, must fall within the *Nyquist* frequency interval. When the PlotAsTwoSidedSpectrum property is true, the Nyquist

interval is  $\vert$  – interval is  $\left[-\frac{SampleRate}{2}, \frac{SampleRate}{3} \right] + FrequencyOffset$ hertz. When you set $2$ the <code>PlotAsTw</code>oSidedSpectrum property to

false, the Nyquist interval is  $\left[0, \frac{SampleRate}{2}\right]$  +  $FrequencyOffset$  $\bigg\lfloor 0, \frac{SampleRate}{2} \bigg\rfloor +$ hertz.

This property is Tunable.

**Default:** 10e3

#### **SpectralAverages**

Number of spectral averages

Specify as a positive, scalar integer the number of spectral averages. This property applies only when you set the

SpectrumType property to 'Power' or 'Power density'. The Spectrum Analyzer computes the current power spectrum estimate by computing a running average of the last *N* power spectrum estimates. This property defines the number of spectral averages, *N*.

This property is Tunable.

**Default:** 1

#### **SpectrumType**

Spectrum type

Specify the spectrum type as one of 'Power', 'Power density', or 'Spectrogram'.

- **•** When you set this property to 'Power', the Spectrum Analyzer shows the power spectrum.
- When you set this property to 'Power density', the Spectrum Analyzer shows the power spectral density. The power spectral density is the magnitude squared of the spectrum normalized to a bandwidth of 1 hertz.
- When you set this property to 'Spectrogram', the Spectrum Analyzer open a spectrogram view, which shows frequency content over time. Each line of the spectrogram is one periodogram. Time scrolls from the bottom to the top of the display. The most recent spectrogram update is at the bottom of the display.

This property is Tunable.

**Default:** 'Power'

#### **StartFrequency**

Start frequency over which spectrum is computed

Specify as a real scalar the start frequency, in hertz, over which the Spectrum Analyzer computes and plots the spectrum. This property applies only when you set the FrequencySpan property to 'Start and stop frequencies'. The overall span, which is defined by StopFrequency and this property, must fall within the *Nyquist* frequency interval. When the PlotAsTwoSidedSpectrum property is true, the Nyquist

interval is  $\vert$  – interval is  $\left[-\frac{SampleRate}{P} , \frac{SampleRate}{P} \right] + FrequencyOffset$ hertz. If you set the<sup>2</sup>P10tAsTwoS<del>?</del>dedSpectrum property to

false, the Nyquist interval is  $\left[0, \frac{SampleRate}{2}\right]$  +  $FrequencyOffset$  $\bigg\lfloor 0, \frac{SampleRate}{2} \bigg\rfloor +$ hertz.

This property is Tunable.

**Default:** -5e3

#### **StopFrequency**

Stop frequency over which spectrum is computed

Specify as a real scalar the stop frequency, in hertz, over which the Spectrum Analyzer computes and plots the spectrum. This property applies only when you set the FrequencySpan property to 'Start and stop frequencies'. The overall span, defined by this property and the StartFrequency property, must fall within the *Nyquist* frequency interval. When the PlotAsTwoSidedSpectrum property is set to true, the interval

 $\frac{1}{18}$  is  $\left[-\frac{SampleRate}{3} , \frac{SampleRate}{3} \right] + FrequencyOffset$  hertz.<br>When the P4otAsTwoSidedSpectrum property is set to false,

the interval is  $\left[0, \frac{SampleRate}{2}\right]$  +  $FrequencyOffset$  $\left[0, \frac{SampleRate}{2}\right]$  + FrequencyOffset hertz. This property is Tunable.
#### **Default:** 5e3

#### **Title**

Display title

Specify the display title as a string. Enter %<SignalLabel> to use the signal labels in the Simulink Model as the axes titles. This property is Tunable.

#### **Default:** ''

#### **TreatMby1SignalsAsOneChannel**

Treat unoriented sample-based input signal as a column vector

Set this property to true to treat *M*-by-1 and unoriented sample-based inputs as a column vector, or one channel. Set this property to false to treat *M*-by-1 and unoriented sample-based inputs as a 1-by-*M* row vector.

**Default:** true

#### **Window**

Window function

Specify a window function for the spectral estimator as one of the options in the following table. For information on any window function, follow the link to the corresponding function reference in the Signal Processing Toolbox documentation.

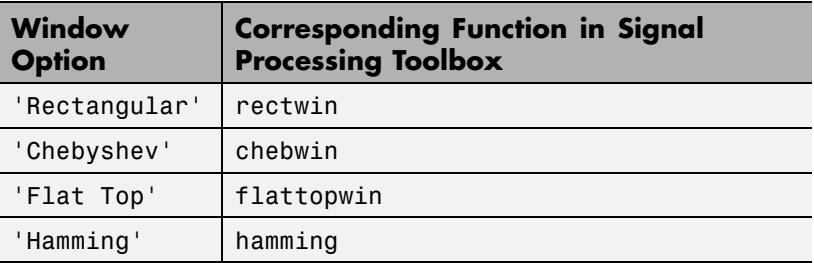

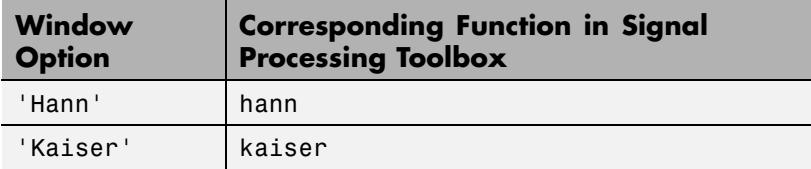

This property is Tunable.

**Default:** 'Hann'

#### **WindowLength**

The window length

Control the frequency resolution by specifying the window length, in samples used to compute the spectral estimates. The window length must be an integer scalar greater than 2. This property applies only when you set the FrequencyResolutionMethod property to 'WindowLength', which controls the frequency resolution based on your window length setting. The resulting

resolution bandwidth (RBW) is *NENBW \* Fs Nwindow* where  $N_{window}$  is the WindowLength value.

This property is Tunable.

See also: Window,

#### **Default:** 1024

#### **YLabel**

The label for the *y*-axis

Specify as a string the text for the scope to display to the left of the *y*-axis. Tunable

This property applies only when you set the SpectrumType property to 'Power' or 'Power density'. Regardless of this property, Spectrum Analyzer always displays power units as one of 'dBm', 'dBW', 'Watts', 'dBm/Hz', 'dBW/Hz', 'Watts/Hz'.

See also: PowerUnits [on page 1889.](#page-3312-0)

**Default:** ''

#### **YLimits**

The limits for the *y*-axis

Specify the *y*-axis limits as a 2-element numeric vector, [ymin ymax]. This property is Tunable.

This property applies only when you set the SpectrumType property to 'Power' or 'Power density'. The units directly depend upon the PowerUnits property.

**Default:** [-80, 20]

#### **Examples Example: Construct a Spectrum Analyzer Configuration Object**

Create a new Simulink model with a randomly-generated name.

```
sysname=char(randi(26,1,7)+96);
new system(sysname);
```
Add a new Spectrum Analyzer block to the model.

add\_block('built-in/SpectrumAnalyzer',[sysname,'/SpectrumAnalyzer'])

Call the get\_param function to retrieve the default Spectrum Analyzer block configuration properties.

hsac = get param([sysname,'/SpectrumAnalyzer'],'ScopeConfiguration')

hsac  $=$ 

SpectrumAnalyzerConfiguration with properties:

Name: 'SpectrumAnalyzer' OpenAtSimulationStart: 1 Visible: 0 Position: [680 390 560 420] SampleRate: '10e3' SpectrumType: 'Power' FrequencySpan: 'Full' Span: '10e3' CenterFrequency: '0' StartFrequency: '-5e3' StopFrequency: '5e3' FrequencyResolutionMethod: 'RBW' RBWSource: 'Auto' RBW: '9.76' WindowLength: '1024' FFTLengthSource: 'Auto' FFTLength: '1024' OverlapPercent: '0' Window: 'Hann' SidelobeAttenuation: '60' TimeResolutionSource: 'Auto' TimeResolution: '1e-3' TimeSpanSource: 'Auto' TimeSpan: '100e-3' SpectralAverages: '1' PowerUnits: 'dBm' ReferenceLoad: '1' PlotMaxHoldTrace: 0 PlotMinHoldTrace: 0 PlotNormalTrace: 1 PlotAsTwoSidedSpectrum: 1 FrequencyScale: 'Linear' FrequencyOffset: '0' Title: '' YLimits: [-80 20] YLabel: ''

- ShowLegend: 0
	- ShowGrid: 1
- ReducePlotRate: 1
- TreatMby1SignalsAsOneChannel: 1
- See Also Spectrum Analyzer | dsp. SpectrumAnalyzer | Simulink.scopes.TimeScopeConfiguration

# Functions — Alphabetical List

## **adaptfilt**

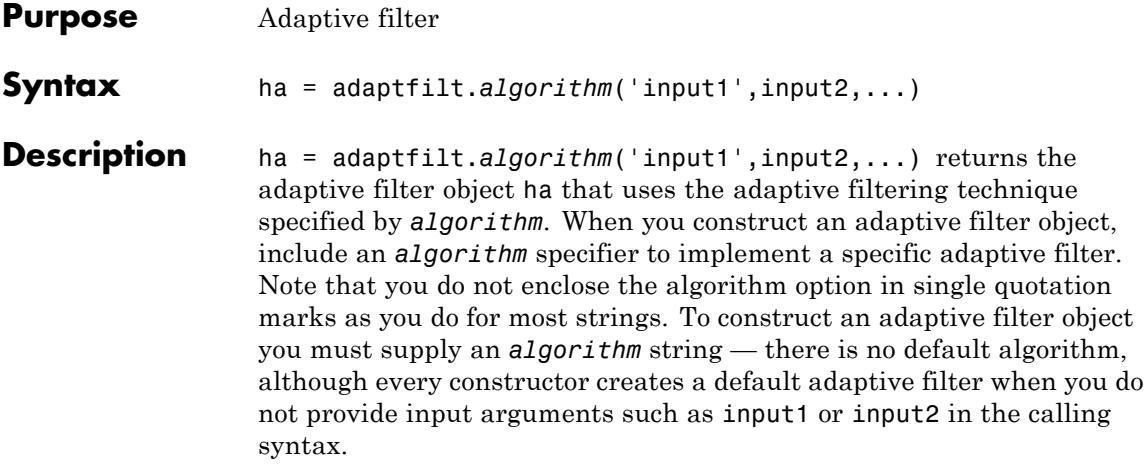

For information on how to run data through your adaptive filter object, see the Adaptive Filter Syntaxes section of the reference page for filter.

#### **Algorithms**

For adaptive filter (adaptfilt) objects, the *algorithm* string determines which adaptive filter algorithm your adaptfilt object implements. Each available algorithm entry appears in one of the tables along with a brief description of the algorithm. Click on the algorithm in the first column to get more information about the associated adaptive filter technique.

- **•** ["Least Mean Squares \(LMS\) Based FIR Adaptive Filters" on page 4-3](#page-3860-0)
- **•** ["Recursive Least Squares \(RLS\) Based FIR Adaptive Filters" on](#page-3861-0) [page 4-4](#page-3861-0)
- **•** ["Affine Projection \(AP\) FIR Adaptive Filters" on page 4-4](#page-3861-0)
- **•** ["FIR Adaptive Filters in the Frequency Domain \(FD\)" on page 4-5](#page-3862-0)
- **•** ["Lattice Based \(L\) FIR Adaptive Filters" on page 4-5](#page-3862-0)

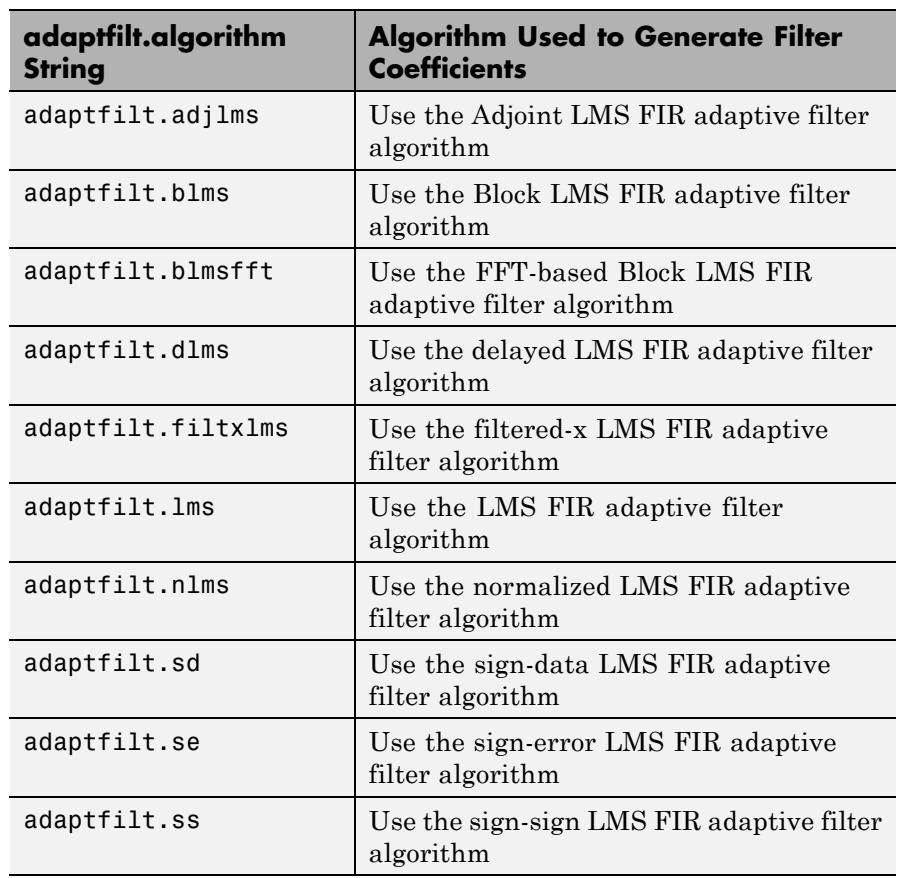

### <span id="page-3860-0"></span>**Least Mean Squares (LMS) Based FIR Adaptive Filters**

For further information about an adapting algorithm, refer to the reference page for the algorithm.

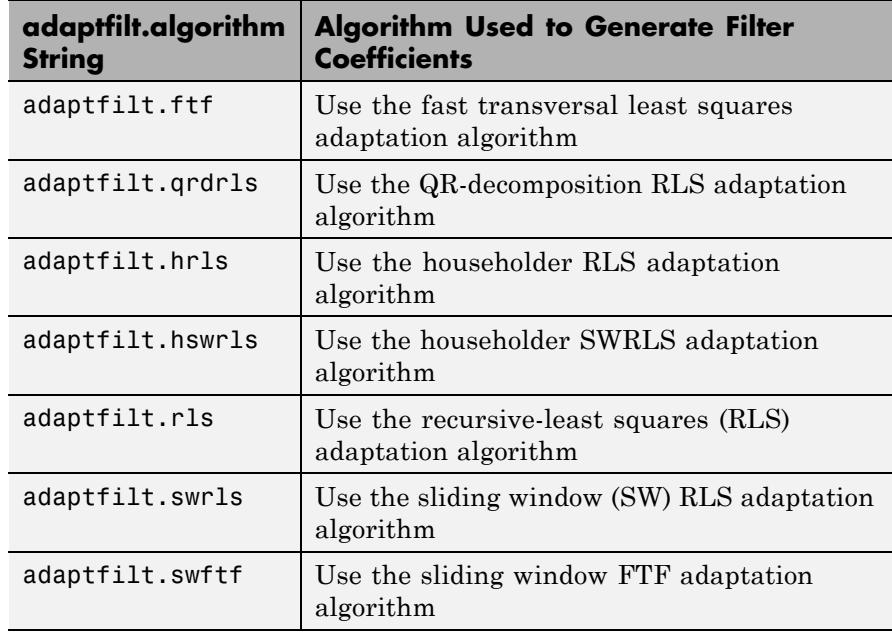

### <span id="page-3861-0"></span>**Recursive Least Squares (RLS) Based FIR Adaptive Filters**

For more complete information about an adapting algorithm, refer to the reference page for the algorithm.

### **Affine Projection (AP) FIR Adaptive Filters**

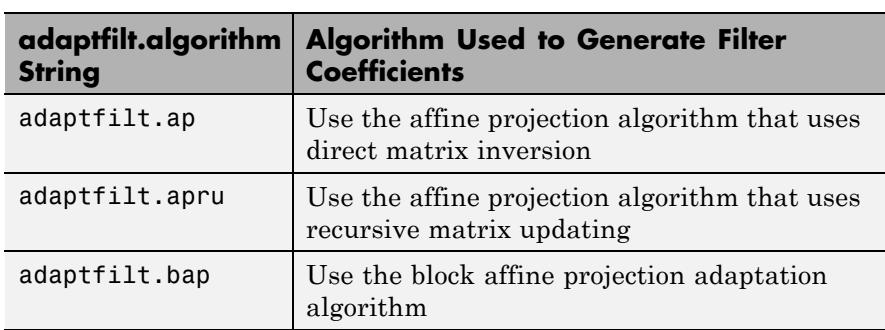

<span id="page-3862-0"></span>To find more information about an adapting algorithm, refer to the reference page for the algorithm.

**FIR Adaptive Filters in the Frequency Domain (FD)**

| adaptfilt.algorithm<br><b>String</b> | <b>Algorithm Used to Generate Filter</b><br><b>Coefficients</b>        |
|--------------------------------------|------------------------------------------------------------------------|
| adaptfilt.fdaf                       | Use the frequency domain adaptation<br>algorithm                       |
| adaptfilt.pbfdaf                     | Use the partition block version of the FDAF<br>algorithm               |
| adaptfilt.pbufdaf                    | Use the partition block unconstrained version<br>of the FDAF algorithm |
| adaptfilt.tdafdct                    | Use the transform domain adaptation<br>algorithm using DCT             |
| adaptfilt.tdafdft                    | Use the transform domain adaptation<br>algorithm using DFT             |
| adaptfilt.ufdaf                      | Use the unconstrained FDAF algorithm for<br>adaptation                 |

For more information about an adapting algorithm, refer to the reference page for the algorithm.

**Lattice Based (L) FIR Adaptive Filters**

| adaptfilt.algorithm<br><b>String</b> | <b>Algorithm Used to Generate Filter</b><br><b>Coefficients</b>        |
|--------------------------------------|------------------------------------------------------------------------|
| adaptfilt.gal                        | Use the gradient adaptive lattice filter<br>adaptation algorithm       |
| adaptfilt.lsl                        | Use the least squares lattice adaptation<br>algorithm                  |
| adaptfilt.qrdlsl                     | Use the QR decomposition least squares lattice<br>adaptation algorithm |

For more information about an adapting algorithm, refer to the reference page for the algorithm.

### **Properties for All Adaptive Filter Objects**

Each reference page for an algorithm and adaptfilt.algorithm object specifies which properties apply to the adapting algorithm and how to use them.

#### **Methods for Adaptive Filter Objects**

As is true with all objects, methods enable you to perform various operations on adaptfilt objects. To use the methods, you apply them to the object handle that you assigned when you constructed the adaptfilt object.

Most of the analysis methods that apply to dfilt objects also work with adaptfilt objects. Methods like freqz rely on the filter coefficients in the adaptfilt object. Since the coefficients change each time the filter adapts to data, you should view the results of using a method as an analysis of the filter at a moment in time for the object. Use caution when you apply an analysis method to your adaptive filter objects always check that your result approached your expectation.

In particular, the Filter Visualization Tool (FVTool) supports all of the adaptfilt objects. Analyzing and viewing your adaptfilt objects is straightforward — use the fvtool method with the name of your object

```
fvtool(objectname)
```
to launch FVTool and work with your object.

Some methods share their names with functions in Signal Processing Toolbox software, or even functions in this toolbox. Functions that share names with methods behave in a similar way. Using the same name for more than one function or method is called *overloading* and is common in many toolboxes.

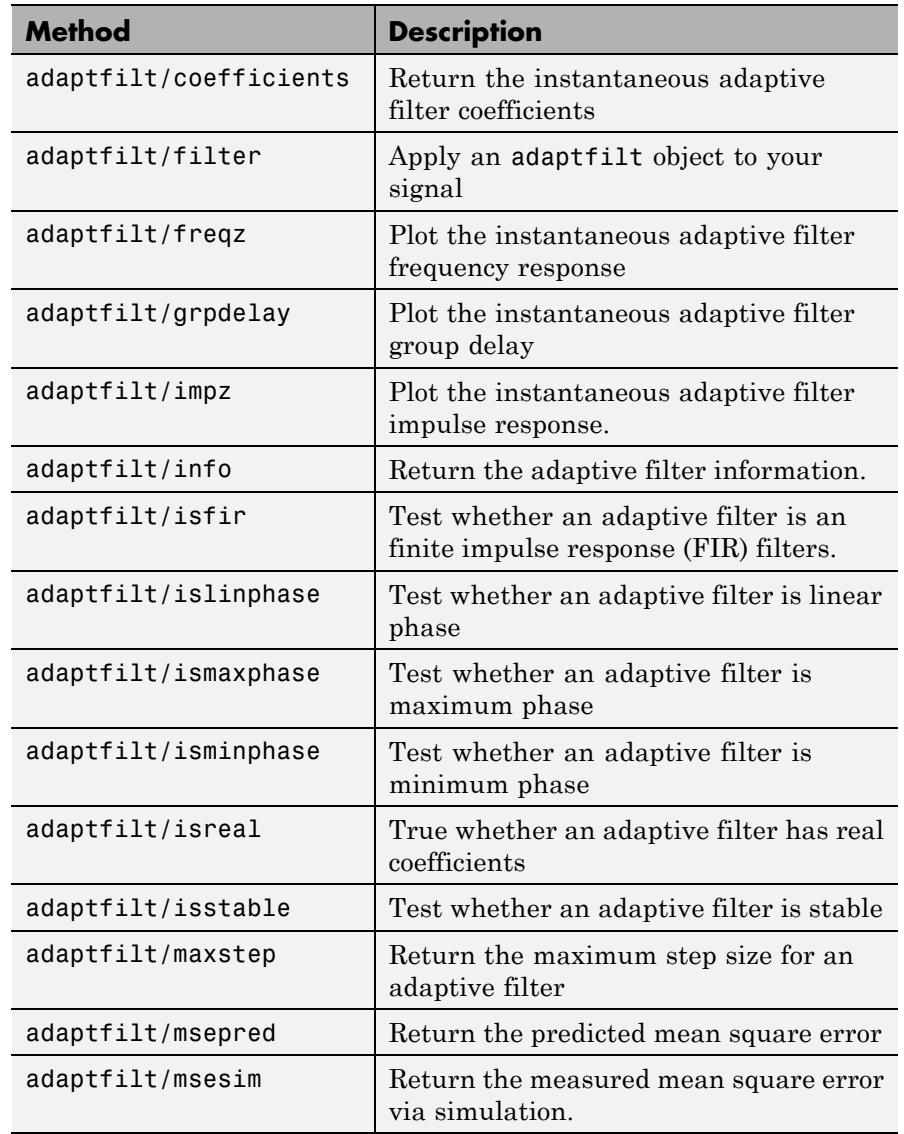

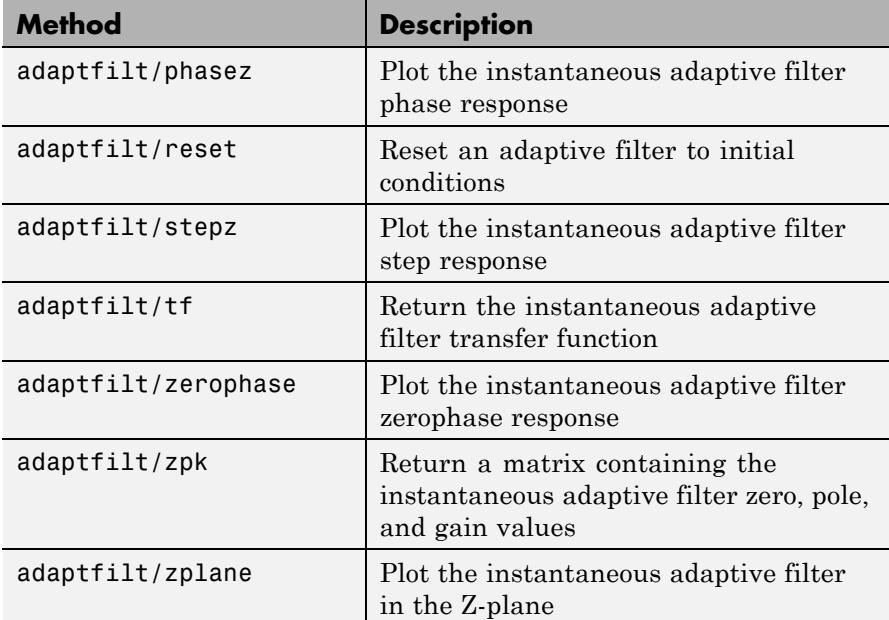

### **Working with Adaptive Filter Objects**

The next sections cover viewing and changing the properties of adaptfilt objects. Generally, modifying the properties is the same for adaptfilt, dfilt, and mfilt objects and most of the same methods apply to all.

### **Viewing Object Properties**

As with any object, you can use get to view a adaptfilt object's properties. To see a specific property, use

```
get(ha,'property')
```
To see all properties for an object, use

get(ha)

### **Changing Object Properties**

To set specific properties, use

set(ha,'property1',value1,'property2',value2,...)

You must use single quotation marks around the property name so MATLAB treats them as strings.

### **Copying an Object**

To create a copy of an object, use copy.

 $ha2 = copy(ha)$ 

**Note** Using the syntax ha<sub>2</sub> = ha copies only the object handle and does not create a new object — ha and ha2 are not independent. When you change the characteristics of ha2, those of ha change as well.

### **Using Filter States**

Two properties control your adaptive filter states.

- **•** States stores the current states of the filter. Before the filter is applied, the states correspond to the initial conditions and after the filter is applied, the states correspond to the final conditions.
- **•** PersistentMemory resets the filter before filtering. The default value is false which causes the properties that are modified by the filter, such as coefficients and states, to be reset to the value you specified when you constructed the object, before you use the object to filter data. Setting PersistentMemory to true allows the object to retain its current properties between filtering operations, rather than resetting the filter to its property values at construction.

#### **Examples** Construct an LMS adaptive filter object and use it to identify an unknown system. For this example, use 500 iteration of the adapting process to determine the unknown filter coefficients. Using the LMS

algorithm represents one of the most straightforward technique for adaptive filters.

```
x = \text{randn}(1,500); % Input to the filter
b = \text{fir1}(31, 0.5); % FIR system to be identified
n = 0.1*randn(1,500); % Observation noise signal
d = filter(b, 1, x) + n; % Desired signal
mu = 0.008; % LMS step size.
ha = adaptfilt.lms(32,mu);
[y,e] = filter(ha,x,d);subplot(2,1,1); plot(1:500,[d;y;e]);
title('System Identification of an FIR Filter');
legend('Desired','Output','Error');
xlabel('Time Index'); ylabel('Signal Value');
subplot(2,1,2); stem([b.',ha.coefficients.']);
legend('Actual','Estimated');
xlabel('Coefficient #'); ylabel('Coefficient Value'); grid on;
```
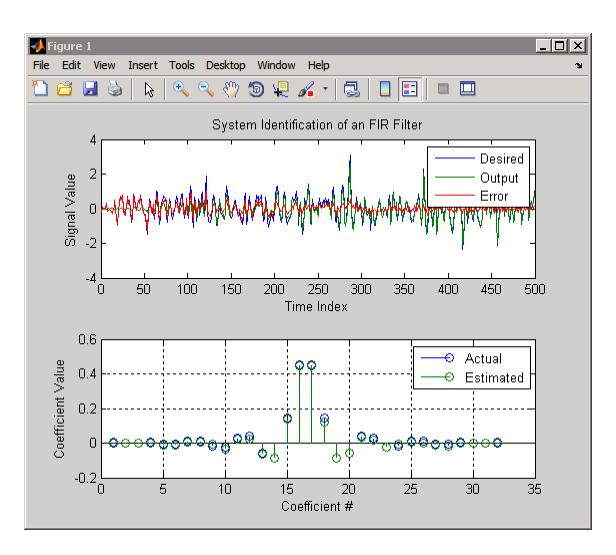

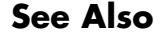

See Also dfilt | filter | mfilt

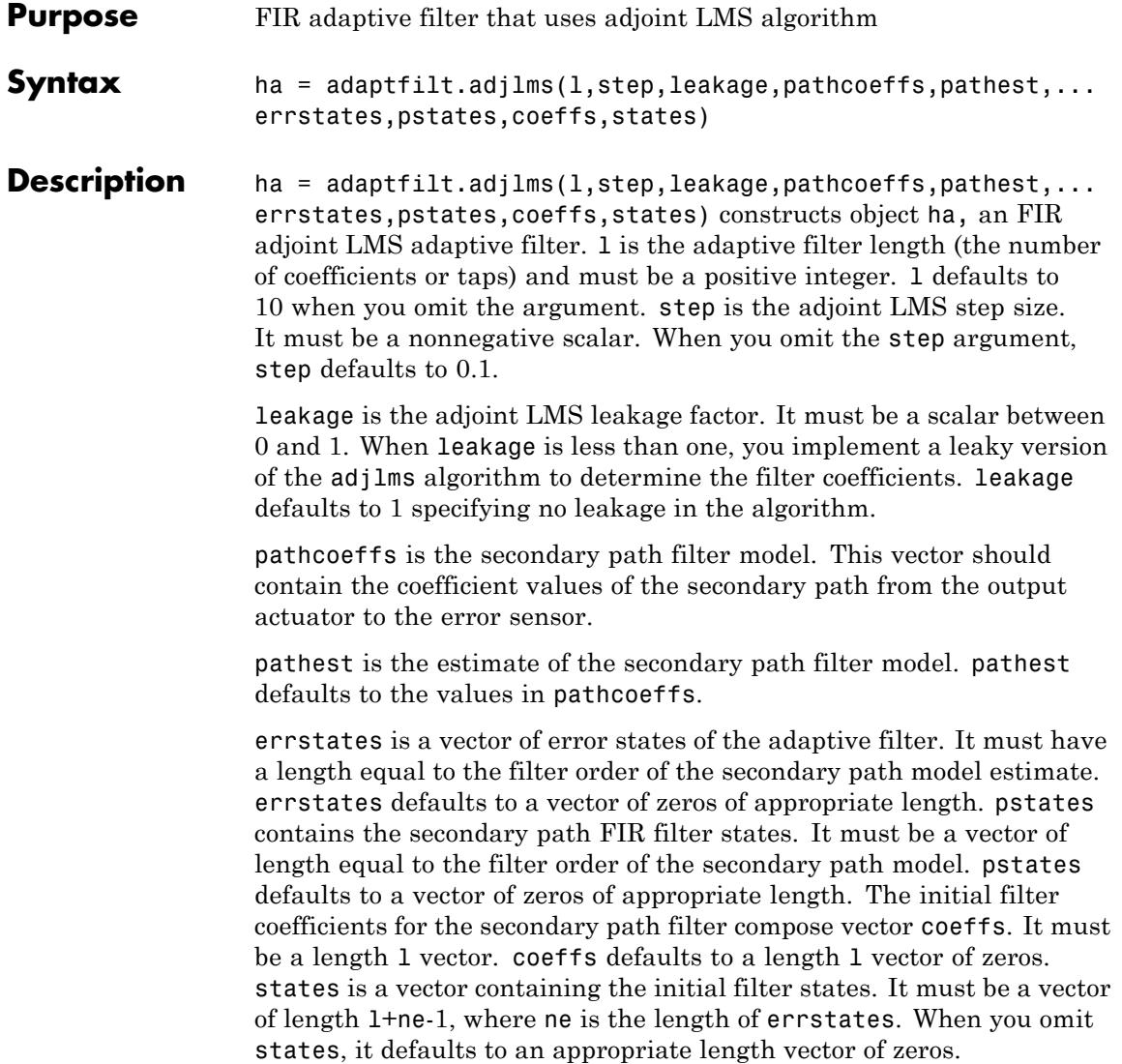

For information on how to run data through your adaptive filter object, see the Adaptive Filter Syntaxes section of the reference page for filter.

#### **Properties** In the syntax for creating the adapt filt object, the input options are properties of the object created. This table lists the properties for the adjoint LMS object, their default values, and a brief description of the property.

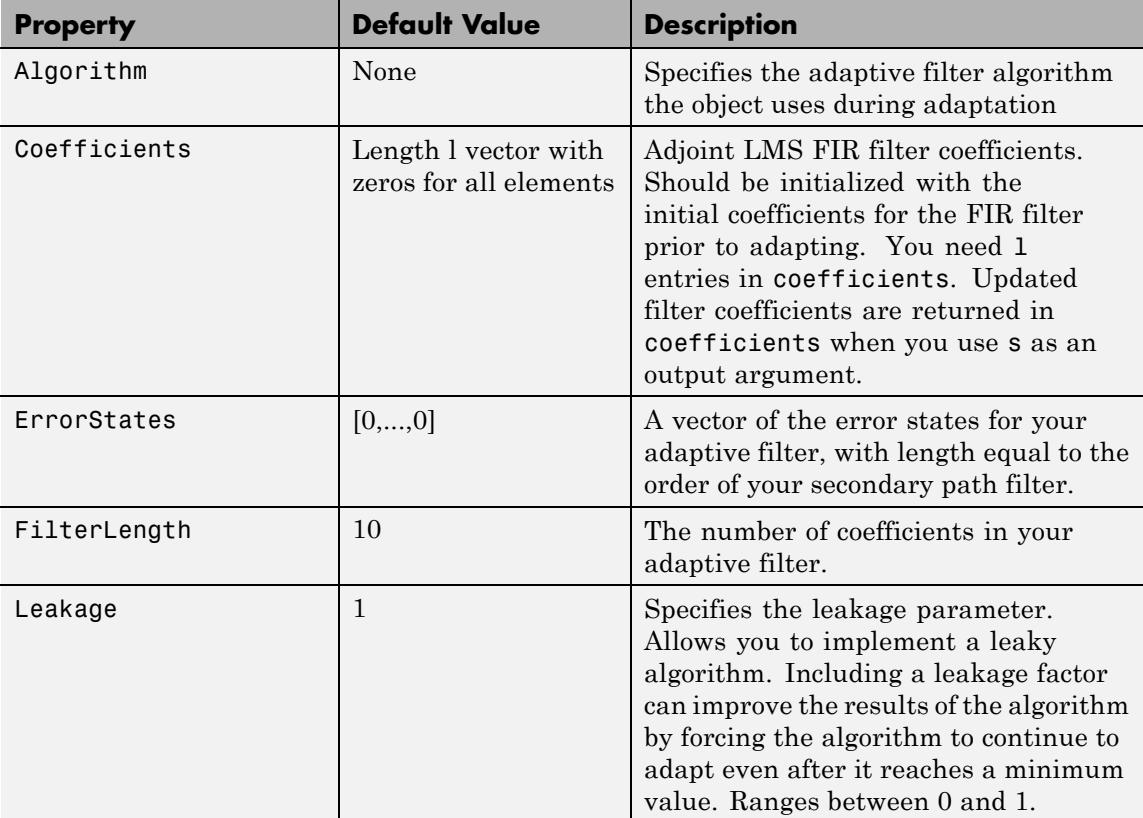

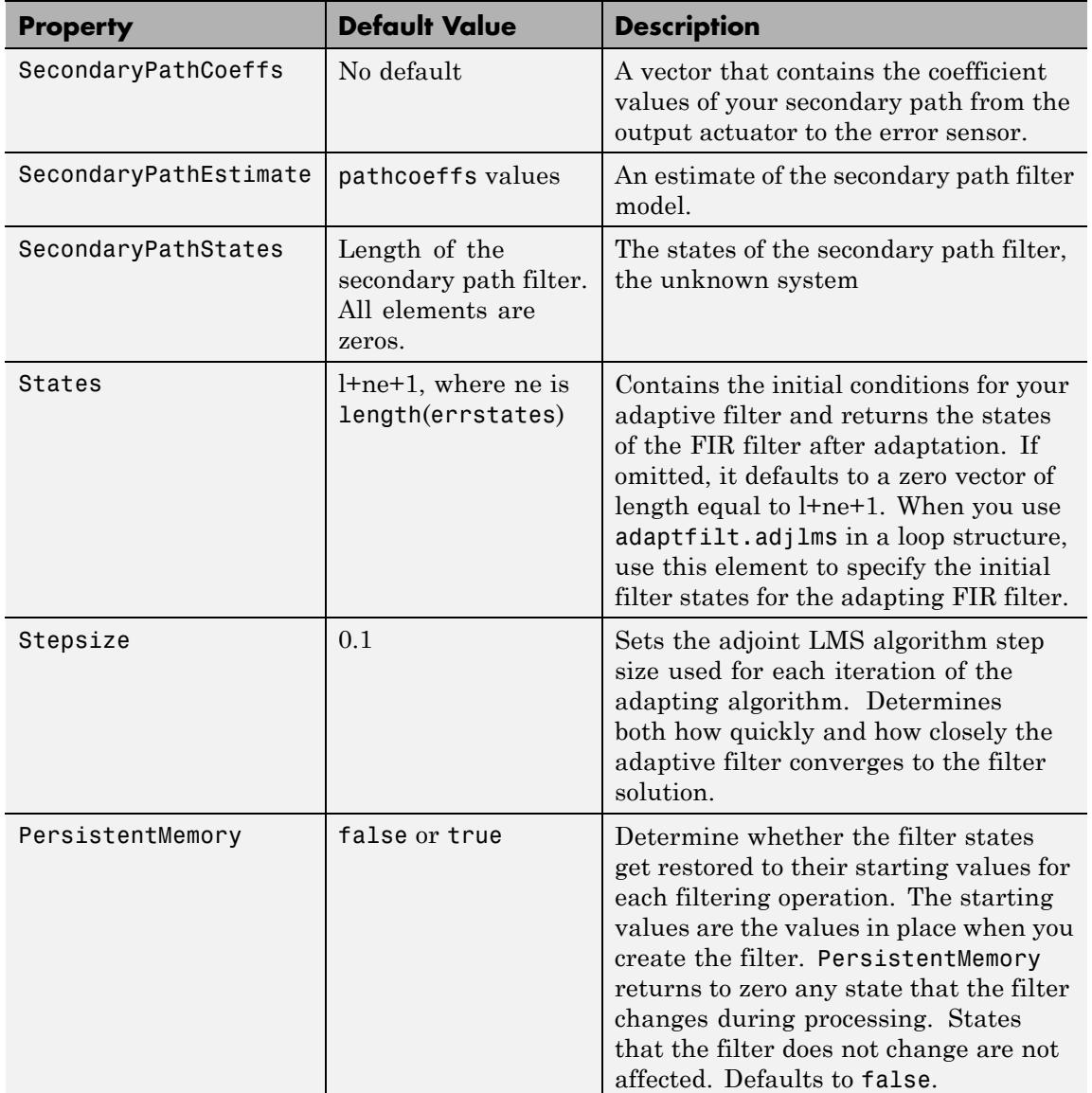

## **adaptfilt.adjlms**

**Examples** Demonstrate active noise control of a random noise signal that runs for 1000 samples.

```
x = \text{randn}(1,1000); % Noise source
g = \text{fit1}(47, 0.4); % FIR primary path system model
n = 0.1*randn(1,1000); % Observation noise signal
d = filter(g, 1, x) + n; % Signal to be canceled (desired)
b = \text{fir1}(31, 0.5); % FIR secondary path system model
mu = 0.008; % Adjoint LMS step size
ha = adaptfilt.adjlms(32,mu,1,b);
[y,e] = filter(ha,x,d);plot(1:1000,d,'b',1:1000,e,'r');
title('Active Noise Control of a Random Noise Signal');
legend('Original','Attenuated');
xlabel('Time Index'); ylabel('Signal Value'); grid on;
```
Reviewing the figure shows that the adaptive filter attenuates the original noise signal as you expect.

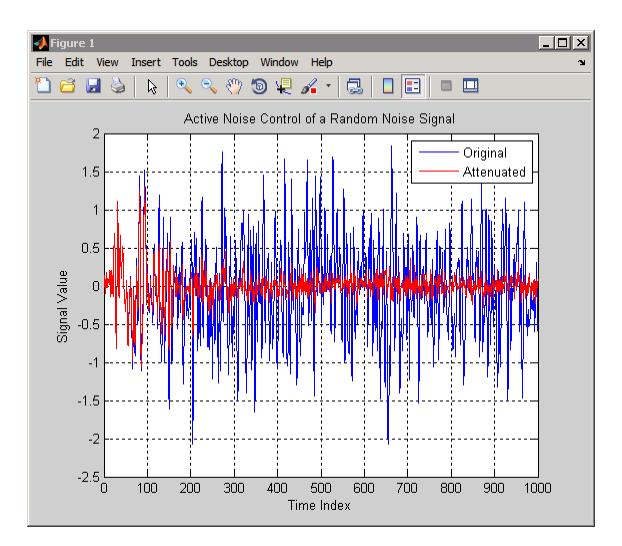

- **References** Wan, Eric., "Adjoint LMS: An Alternative to Filtered-X LMS and Multiple Error LMS," Proceedings of the International Conference on Acoustics, Speech, and Signal Processing (ICASSP), pp. 1841-1845, 1997
- **See Also** adaptfilt.dlms | adaptfilt.filtxlms

## **adaptfilt.ap**

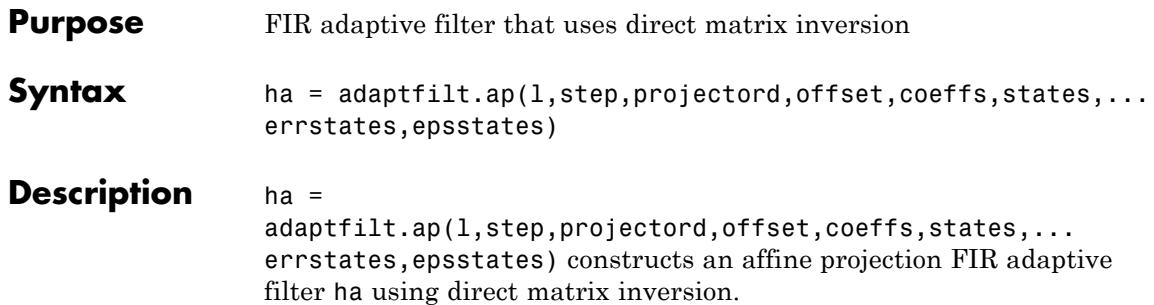

For information on how to run data through your adaptive filter object, see the Adaptive Filter Syntaxes section of the reference page for filter.

#### **Input Arguments**

Entries in the following table describe the input arguments for adaptfilt.ap.

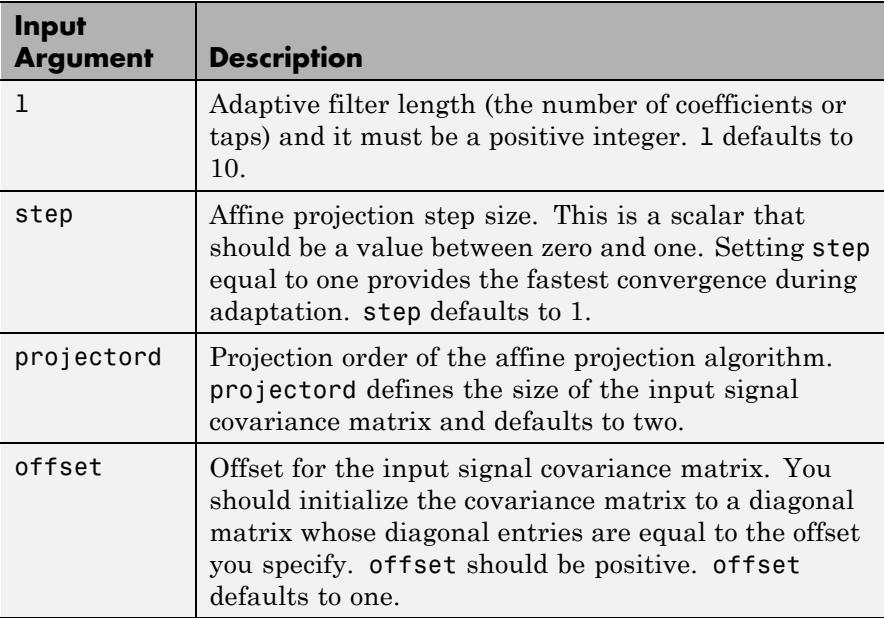

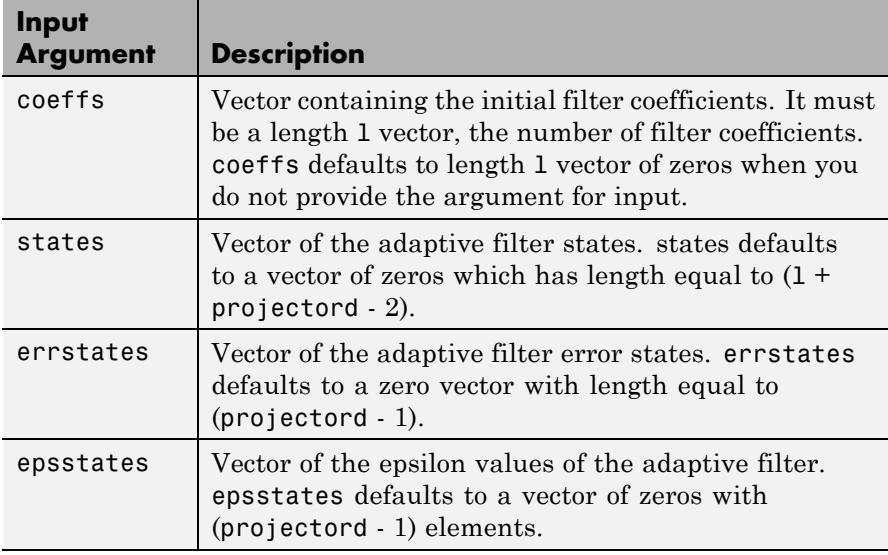

**Properties** Since your adaptfilt.ap filter is an object, it has properties that define its behavior in operation. Note that many of the properties are also input arguments for creating adaptfilt.ap objects. To show you the properties that apply, this table lists and describes each property for the affine projection filter object.

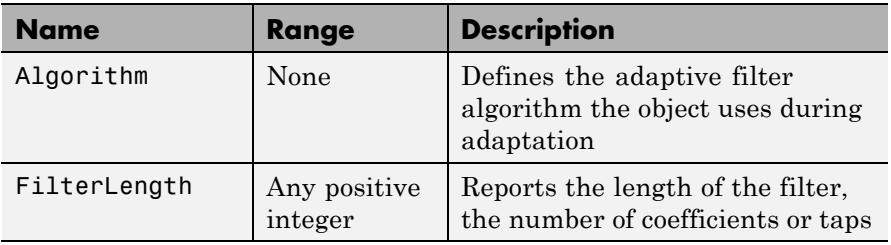

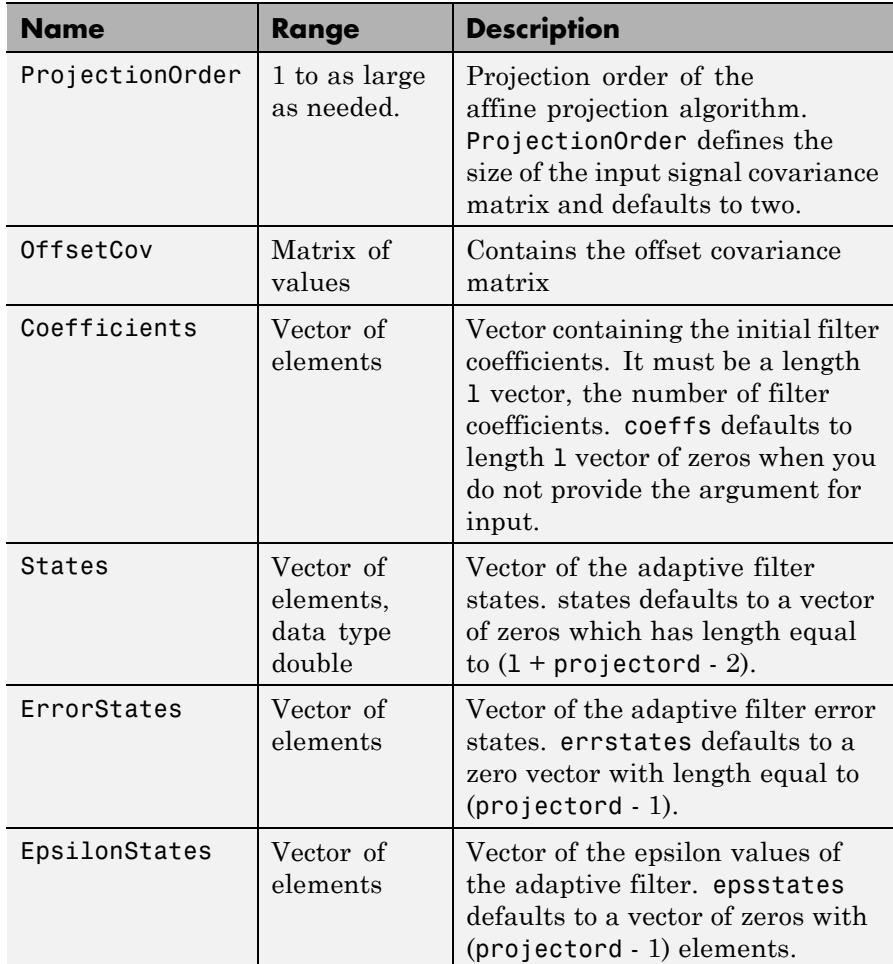

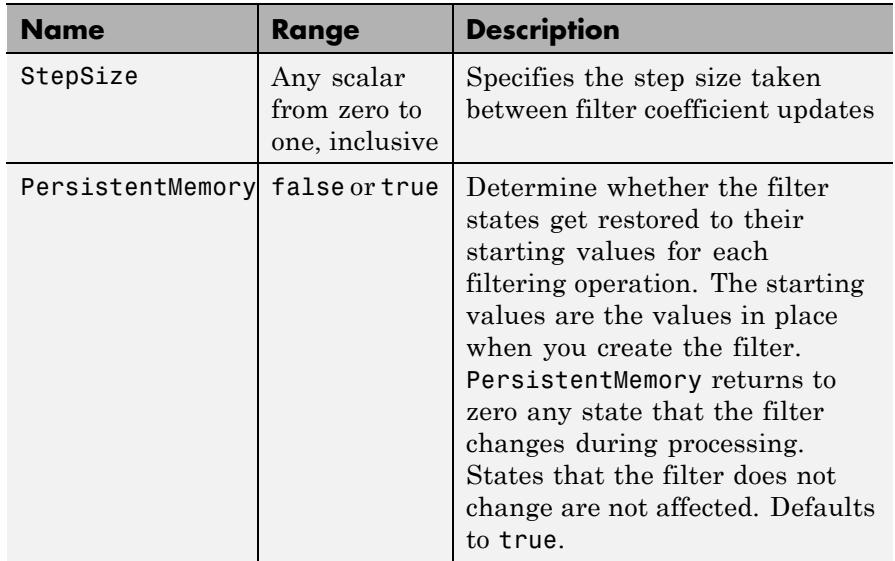

**Examples** Quadrature phase shift keying (QPSK) adaptive equalization using a 32-coefficient FIR filter. Run the adaptation for 1000 iterations.

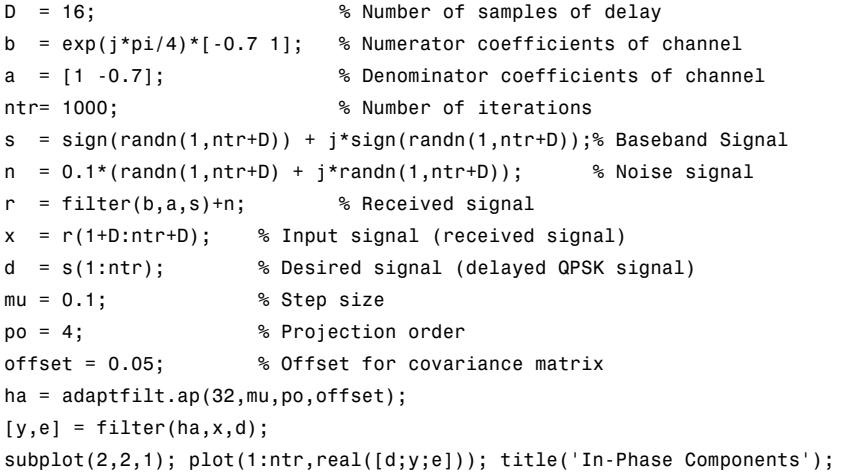

```
legend('Desired','Output','Error');
xlabel('Time Index'); ylabel('Signal Value');
subplot(2,2,2); plot(1:ntr,imag([d;y;e]));
title('Quadrature Components');
legend('Desired','Output','Error');
xlabel('Time Index'); ylabel('Signal Value');
subplot(2,2,3); plot(x(ntr-100:ntr),'.');
axis([-3 3 -3 3]); title('Received Signal Scatter Plot');
axis('square'); xlabel('Real[x]'); ylabel('Imag[x]'); grid on;
subplot(2,2,4); plot(y(ntr-100:ntr),'.'); axis([-3 3 -3 3]);
title('Equalized Signal Scatter Plot');
axis('square'); xlabel('Real[y]'); ylabel('Imag[y]'); grid on;
```
The four plots shown reveal the QPSK process at work.

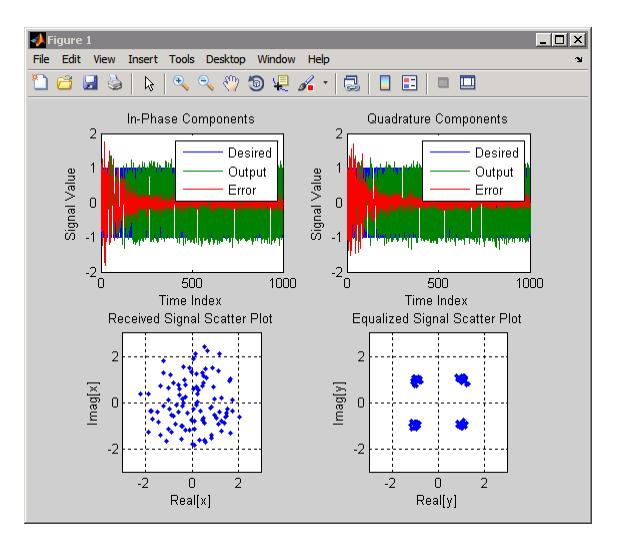

#### **References** [1] Ozeki, K. and Umeda, T., "An Adaptive Filtering Algorithm Using an Orthogonal Projection to an Affine Subspace and Its Properties," Electronics and Communications in Japan, vol.67-A, no. 5, pp. 19-27, May 1984

[2] Maruyama, Y., "A Fast Method of Projection Algorithm," Proc. 1990 IEICE Spring Conf., B-744

**See Also** msesim

## **adaptfilt.apru**

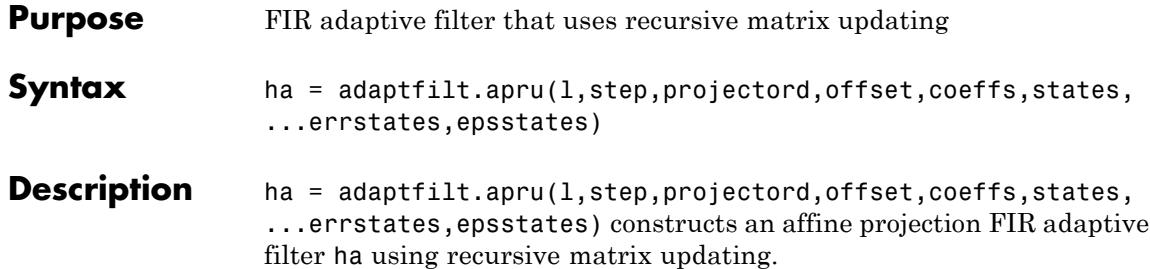

For information on how to run data through your adaptive filter object, see the Adaptive Filter Syntaxes section of the reference page for filter.

### **Input Arguments**

Entries in the following table describe the input arguments for adaptfilt.apru.

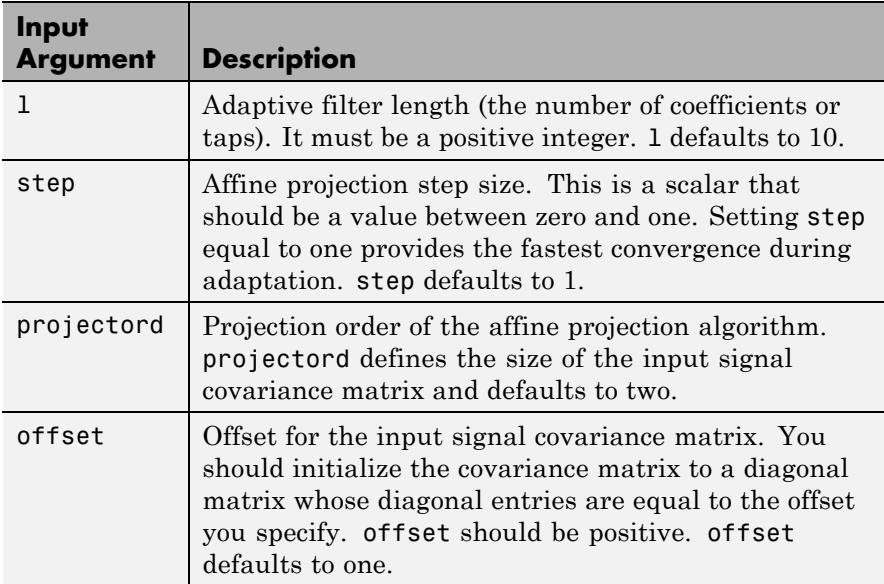

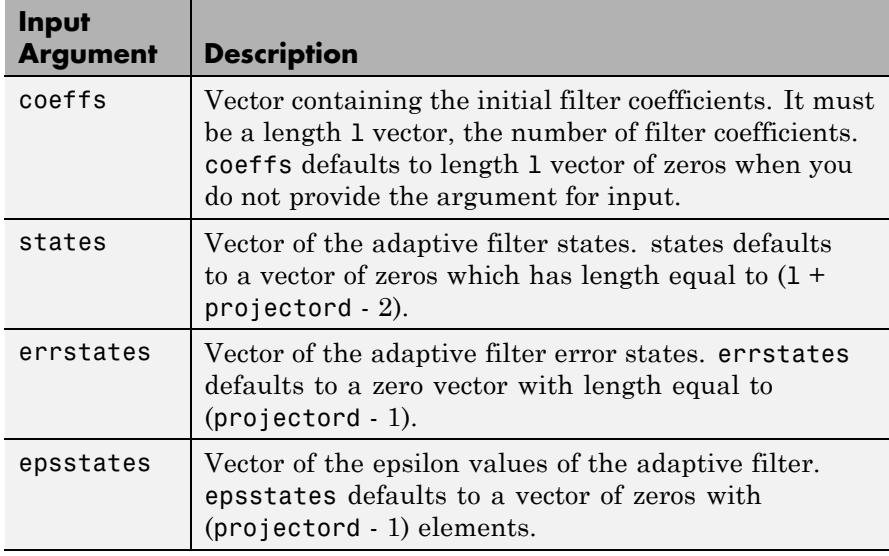

**Properties** Since your adaptfilt.apru filter is an object, it has properties that define its behavior in operation. Note that many of the properties are also input arguments for creating adaptfilt.apru objects. To show you the properties that apply, this table lists and describes each property for the affine projection filter object.

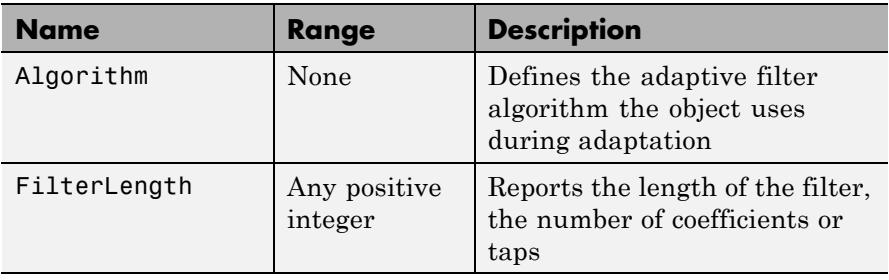

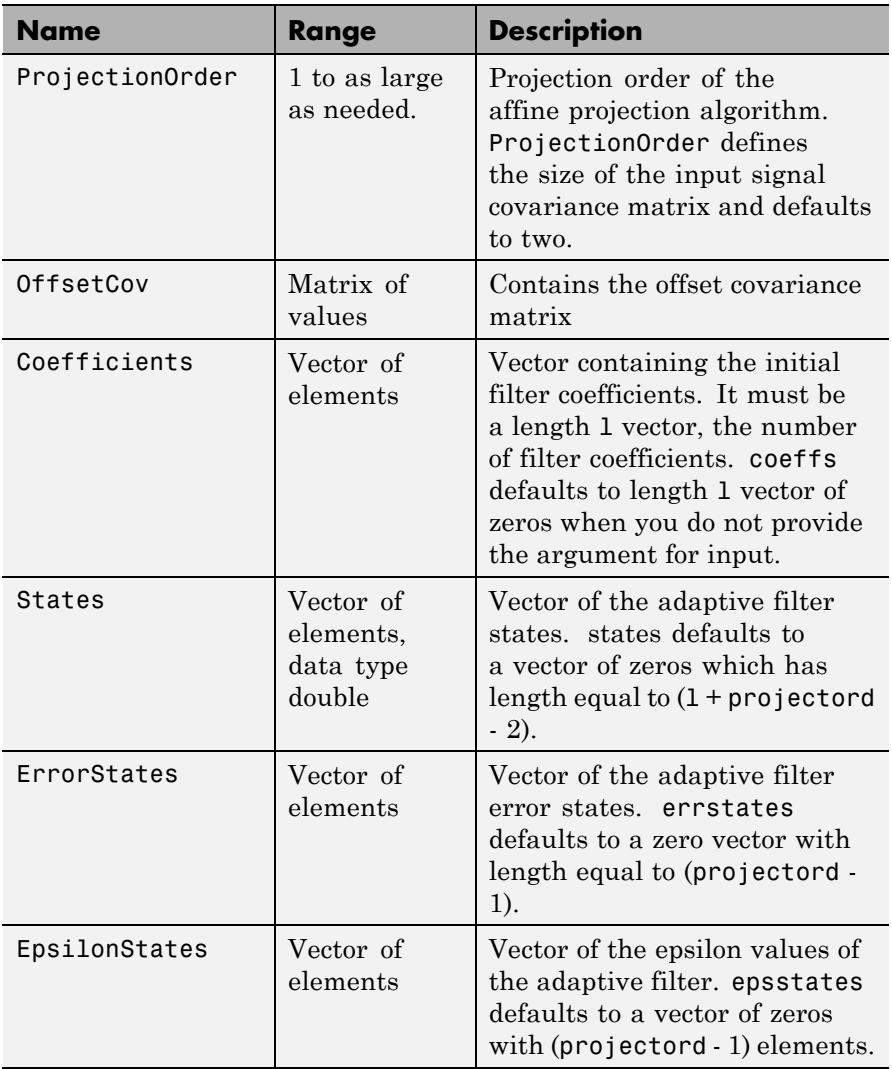

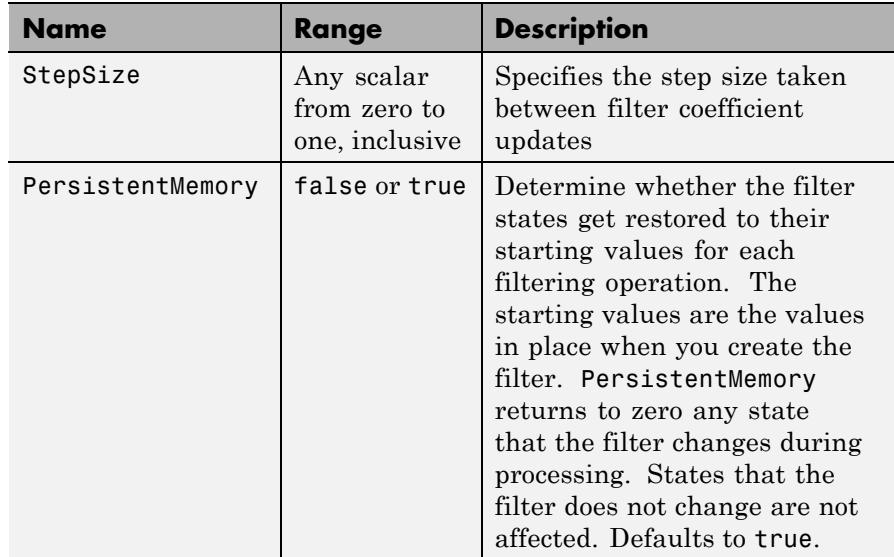

**Examples** Demonstrate quadrature phase shift keying (QPSK) adaptive equalization using a 32-coefficient FIR filter. This example runs the adaptation process for 1000 iterations.

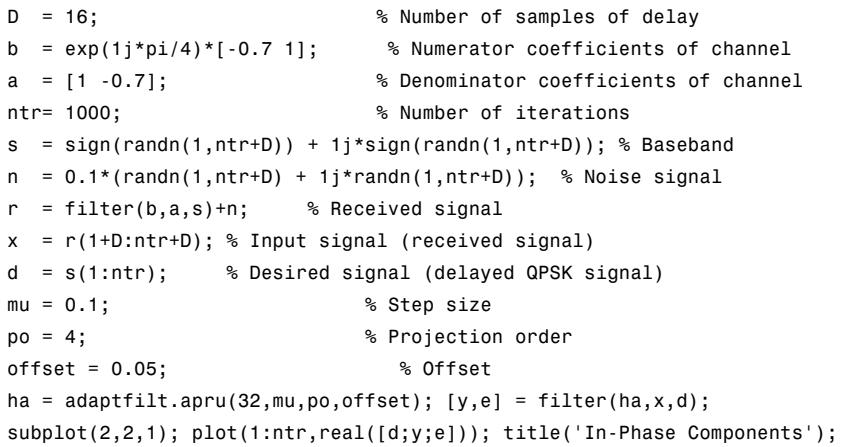

```
legend('Desired','Output','Error');
xlabel('Time Index'); ylabel('Signal Value');
subplot(2,2,2); plot(1:ntr,imag([d;y;e])); title('Quadrature Components');
legend('Desired','Output','Error');
xlabel('Time Index'); ylabel('Signal Value');
subplot(2,2,3); plot(x(ntr-100:ntr),'.'); axis([-3 3 -3 3]);title('Received Signal Scatter Plot');
axis('square'); xlabel('Real[x]'); ylabel('Imag[x]'); grid on;
subplot(2,2,4); plot(y(ntr-100:ntr),'.'); axis([-3 3 -3 3]);
title('Equalized Signal Scatter Plot');
axis('square'); xlabel('Real[y]'); ylabel('Imag[y]'); grid on;
```
In the following component and scatter plots, you see the results of QPSK equalization.

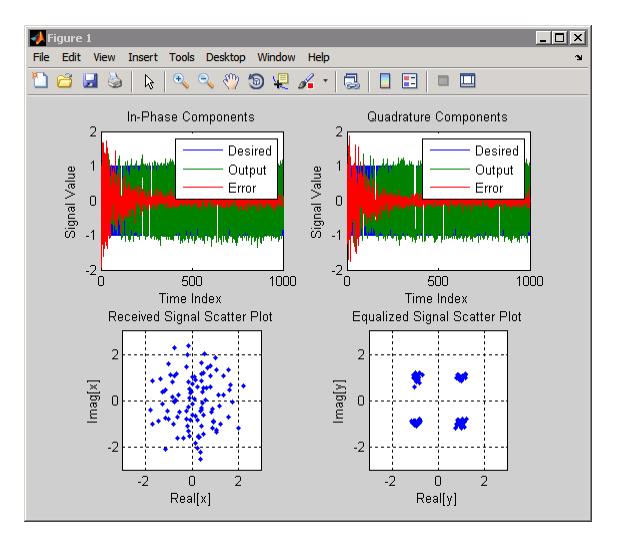

#### **References** [1] Ozeki. K., T. Omeda, "An Adaptive Filtering Algorithm Using an Orthogonal Projection to an Affine Subspace and Its Properties," Electronics and Communications in Japan, vol. 67-A, no. 5, pp. 19-27, May 1984

[2] Maruyama, Y, "A Fast Method of Projection Algorithm," Proceedings 1990 IEICE Spring Conference, B-744

**See Also** adaptfilt | adaptfilt.ap | adaptfilt.bap

## **adaptfilt.bap**

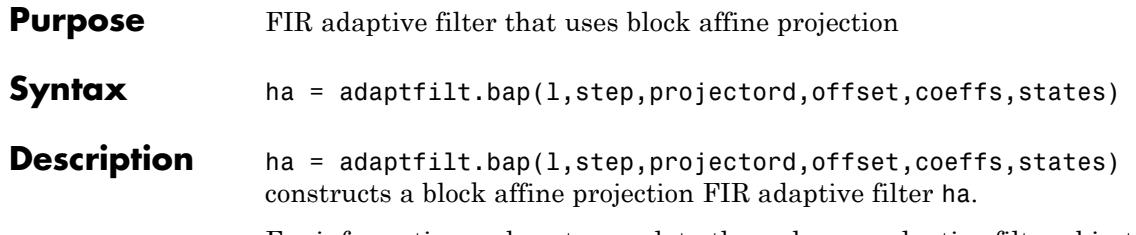

For information on how to run data through your adaptive filter object, see the Adaptive Filter Syntaxes section of the reference page for filter.

### **Input Arguments**

Entries in the following table describe the input arguments for adaptfilt.bap.

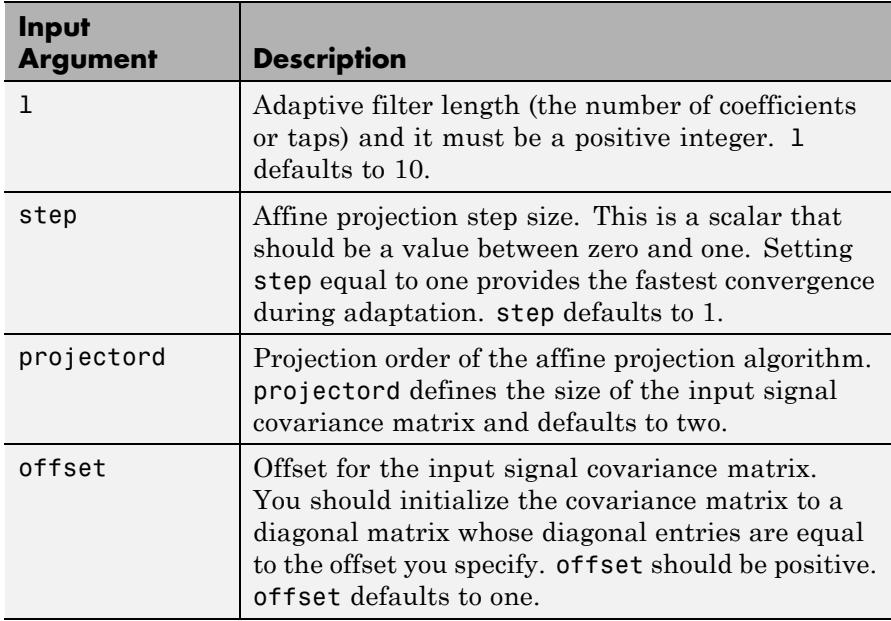

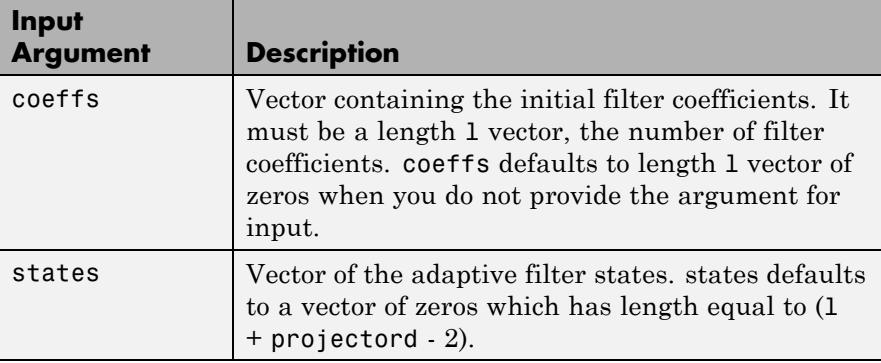

**Properties** Since your adaptfilt.bap filter is an object, it has properties that define its behavior in operation. Note that many of the properties are also input arguments for creating adaptfilt.bap objects. To show you the properties that apply, this table lists and describes each property for the affine projection filter object.

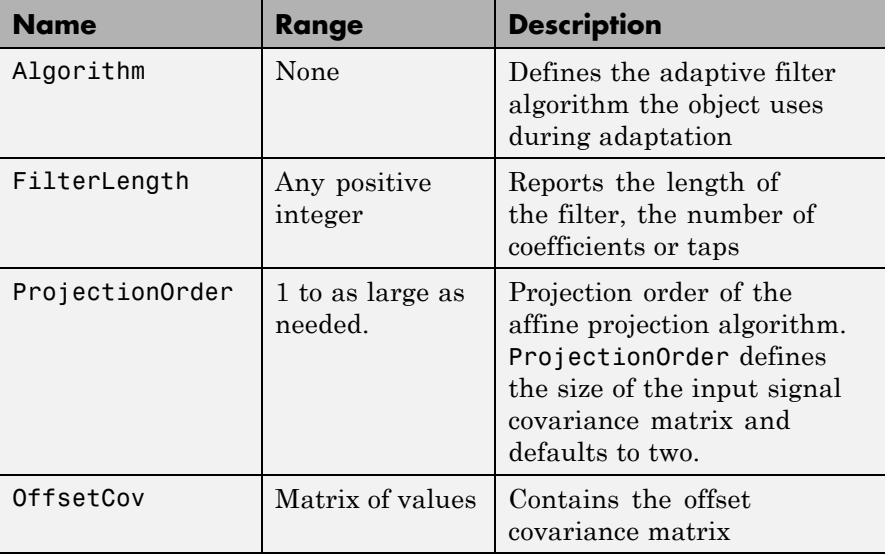

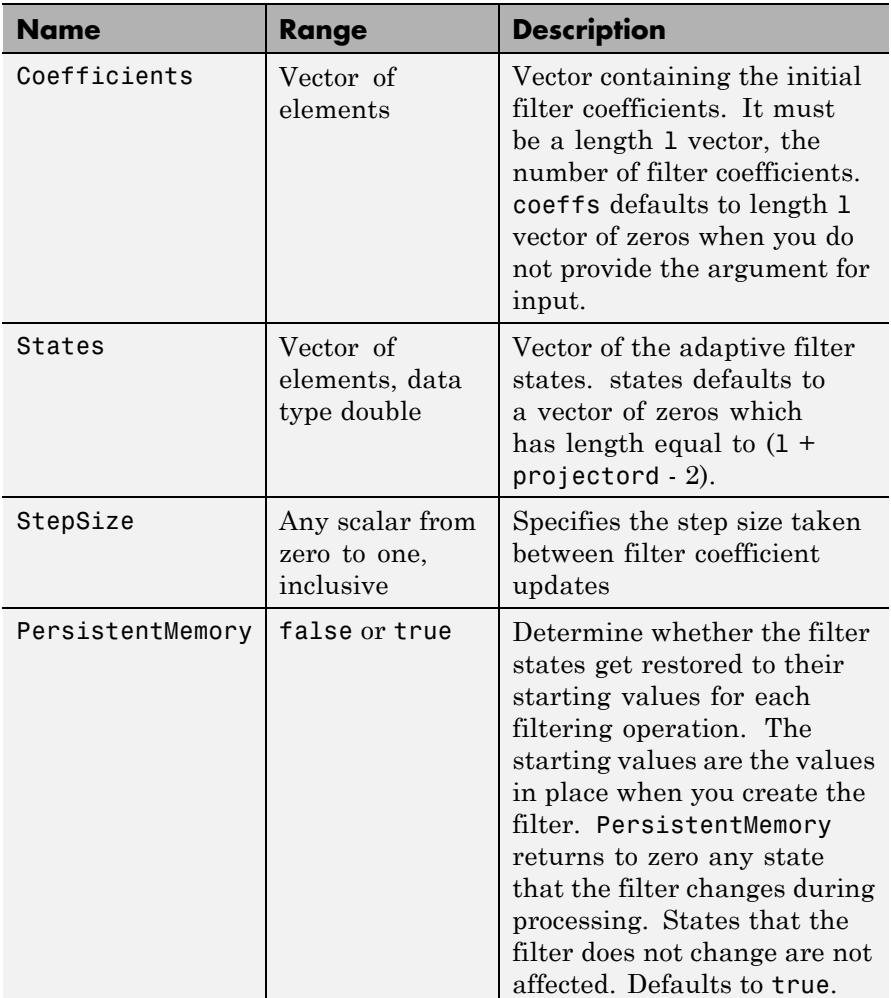

**Examples** Show an example of quadrature phase shift keying (QPSK) adaptive equalization using a 32-coefficient FIR filter.

 $D = 16$ ; % delay
```
b = exp(1j * pi/4) * [-0.7 1]; % Numerator coefficients
a = [1 -0.7]; % Denominator coefficients
ntr= 1000; extending the solution of iterations when the solution of iterations
s = sign(randn(1,ntr+D))+1j*sign(randn(1,ntr+D));% Baseband signal
n = 0.1*(randn(1,ntr+D) + 1j*randn(1,ntr+D)); % Noise signal
r = filter(b,a,s)+n; % Received signal
x = r(1+D:ntr+D); % Input signal (received signal)
d = s(1:ntr); % Desired signal (delayed QPSK signal)
mu = 0.5; % Step sizepo = 4; % Projection order
offset = 1.0; % Offset for covariance matrix
ha = adaptfilt.bap(32,mu,po,offset);
[y,e] = filter(ha,x,d); subplot(2,2,1);plot(1:ntr,real([d;y;e]));
title('In-Phase Components'); legend('Desired','Output','Error');
xlabel('Time Index'); ylabel('Signal Value');
subplot(2,2,2); plot(1:ntr,imag([d;y;e]));
title('Quadrature Components');
legend('Desired','Output','Error');
xlabel('Time Index'); ylabel('Signal Value');
subplot(2,2,3); plot(x(ntr-100:ntr),'.'); axis([-3 3 -3 3]);title('Received Signal Scatter Plot'); axis('square');
xlabel('Real[x]'); ylabel('Imag[x]'); grid on;
subplot(2,2,4); plot(y(ntr-100:ntr),'.'); axis([-3 3 -3 3]);
title('Equalized Signal Scatter Plot'); axis('square');
xlabel('Real[y]'); ylabel('Imag[y]'); grid on;
```
Using the block affine projection object in QPSK results in the plots shown here.

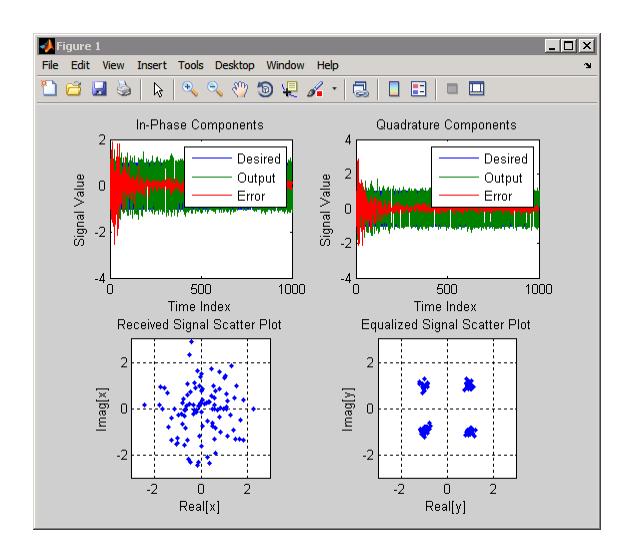

**References** [1] Ozeki, K. and T. Omeda, "An Adaptive Filtering Algorithm Using an Orthogonal Projection to an Affine Subspace and Its Properties," Electronics and Communications in Japan, vol. 67-A, no. 5, pp. 19-27, May 1984

> [2] Montazeri, M. and Duhamel, P, "A Set of Algorithms Linking NLMS and Block RLS Algorithms," IEEE Transactions Signal Processing, vol. 43, no. 2, pp, 444-453, February 1995

**See Also** adaptfilt | adaptfilt.ap | adaptfilt.apru

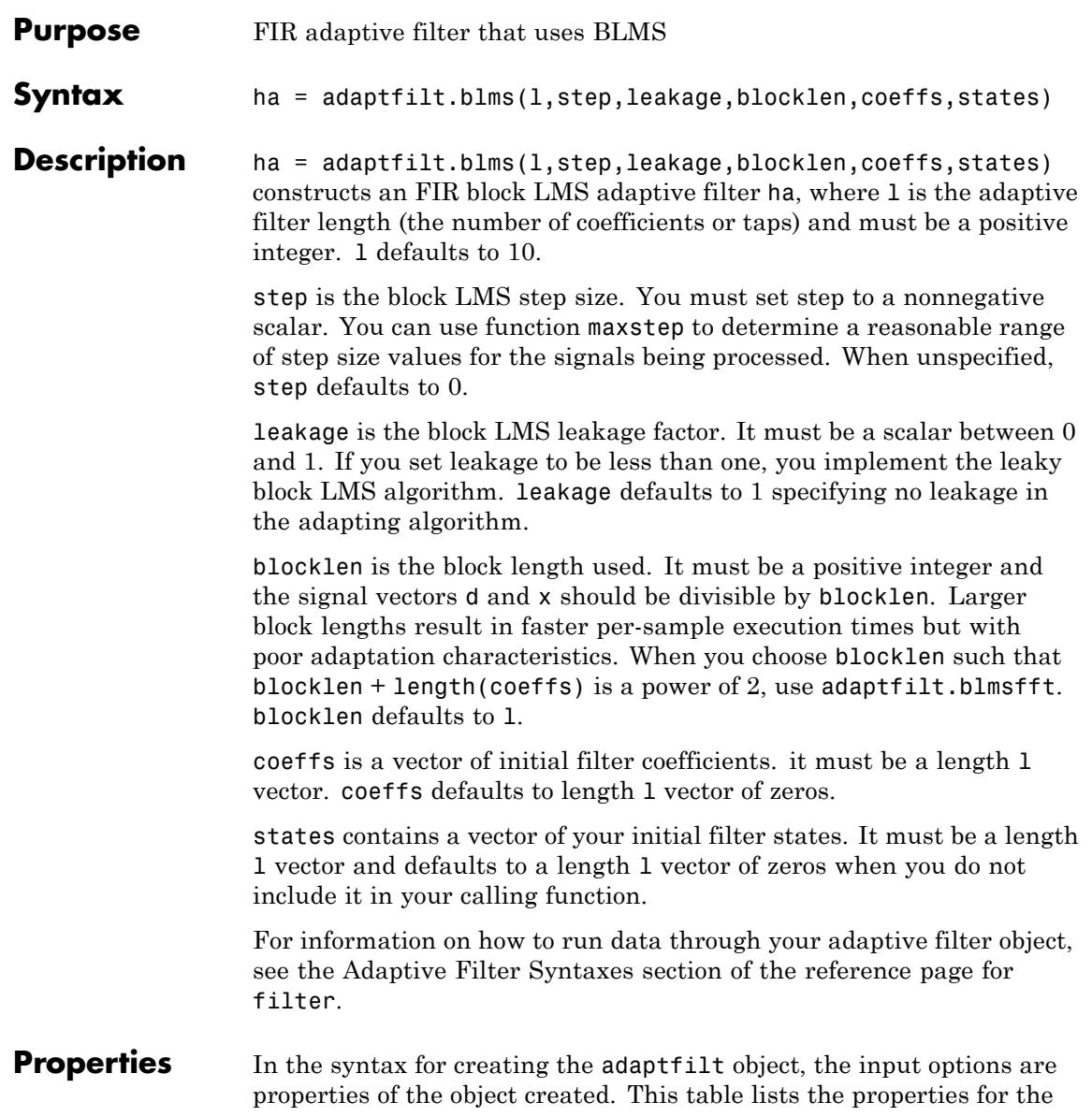

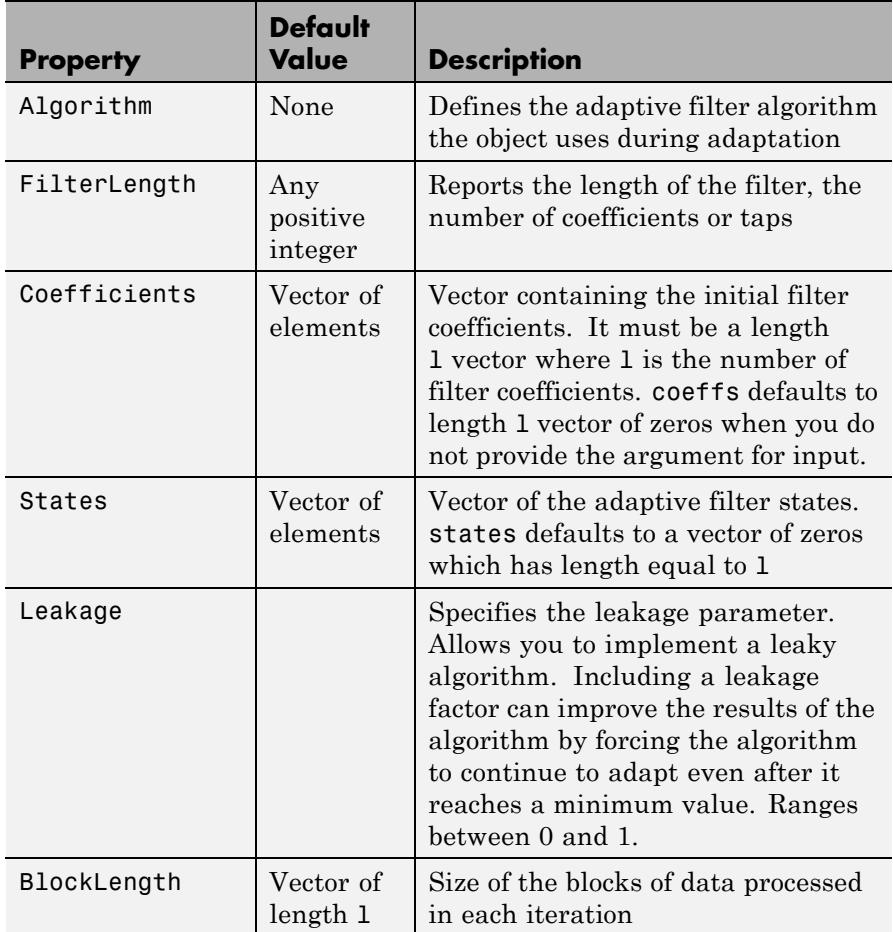

adjoint LMS object, their default values, and a brief description of the property.

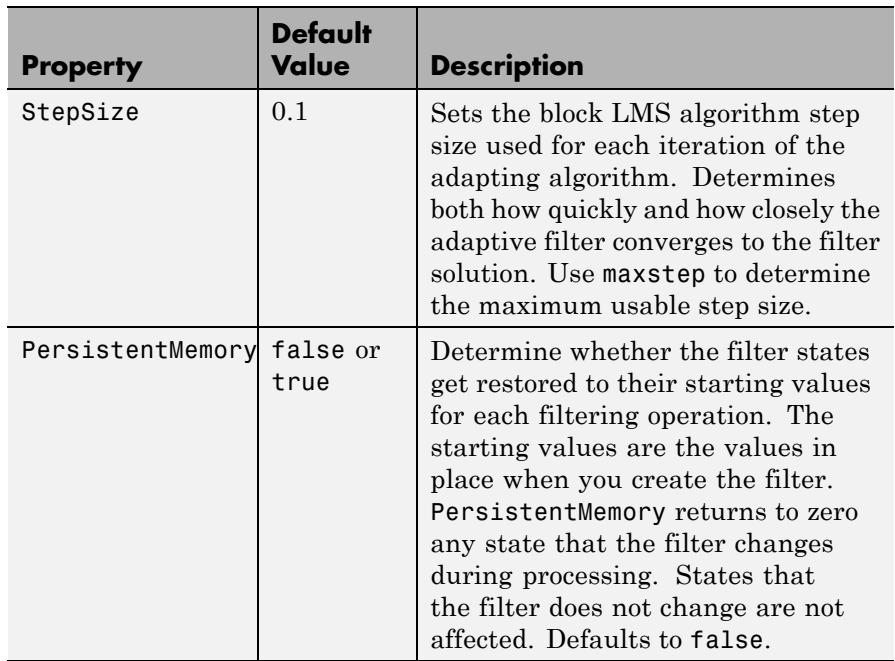

**Examples** Use an adaptive filter to identify an unknown 32nd-order FIR filter. In this example 500 input samples result in 500 iterations of the adaptation process. You see in the plot that follows the example code that the adaptive filter has determined the coefficients of the unknown system under test.

```
x = randn(1,500); % Input to the filter
b = \text{fir1}(31, 0.5); % FIR system to be identified
no = 0.1*randn(1,500); % Observation noise signal
d = filter(b, 1, x) + no; % Desired signal
mu = 0.008; % Block LMS step size
n = 5; % Block length
ha = adaptfilt.blms(32, mu, 1, n);[y,e] = filter(ha,x,d);subplot(2,1,1); plot(1:500,[d;y;e]);
```

```
title('System Identification of an FIR Filter');
legend('Desired','Output','Error');
xlabel('Time Index'); ylabel('Signal Value');
subplot(2,1,2); stem([b.',ha.coefficients.']);
legend('Actual','Estimated');
xlabel('Coefficient #'); ylabel('Coefficient Value');
grid on;
```
Based on looking at the figures here, the adaptive filter correctly identified the unknown system after 500 iterations, or fewer. In the lower plot, you see the comparison between the actual filter coefficients and those determined by the adaptation process.

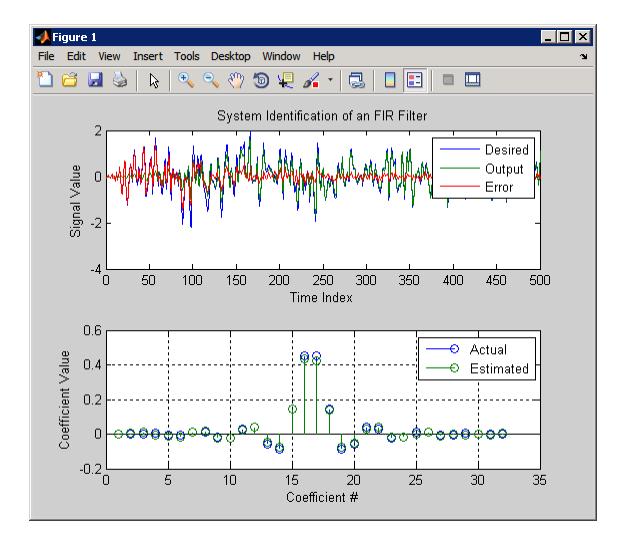

- **References** Shynk, J.J.,"Frequency-Domain and Multirate Adaptive Filtering," IEEE Signal Processing Magazine, vol. 9, no. 1, pp. 14-37, Jan. 1992.
- **See Also** adaptfilt.blmsfft | adaptfilt.fdaf | adaptfilt.lms

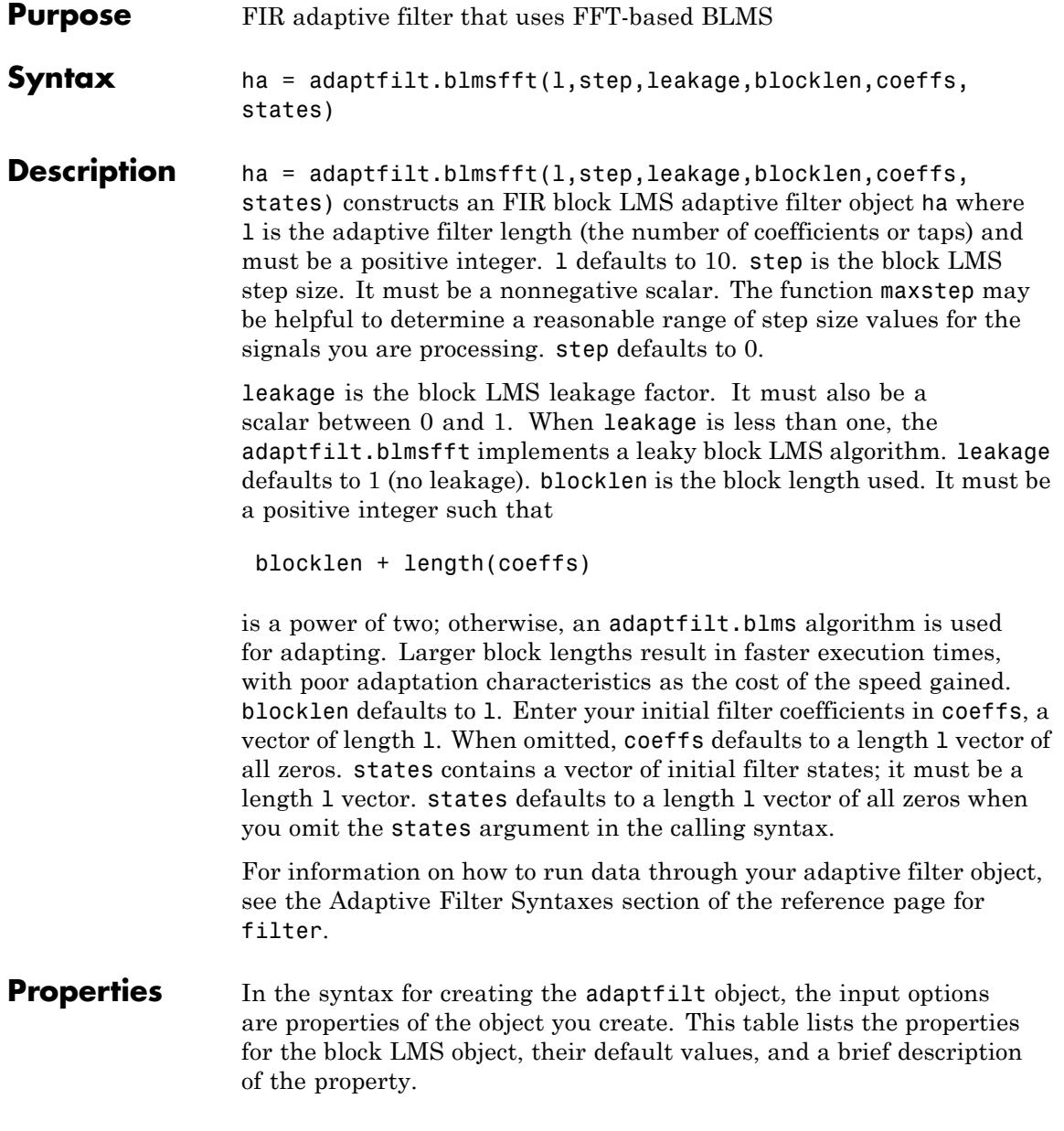

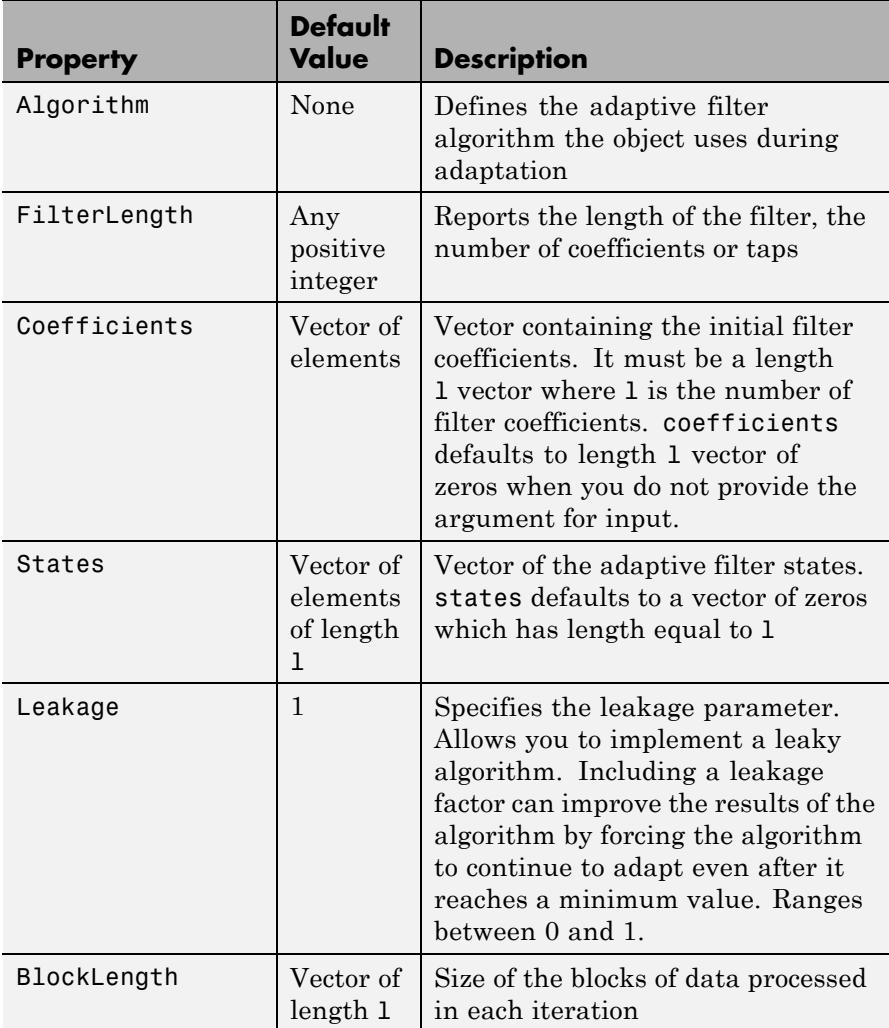

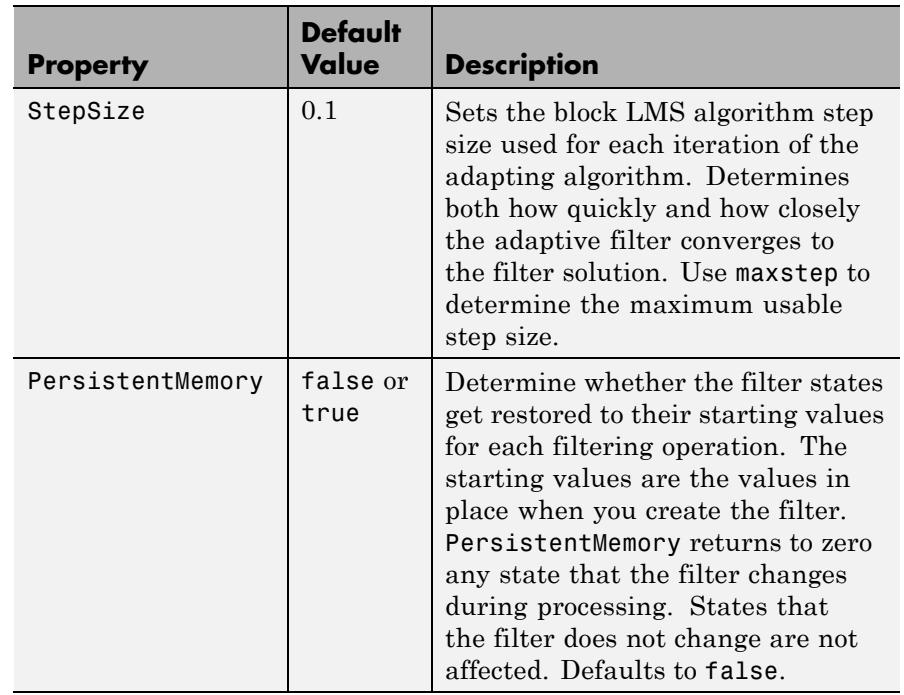

### **Examples** Identify an unknown FIR filter with 32 coefficients using 512 iterations of the adapting algorithm.

```
x = \text{randn}(1,512); % Input to the filter
b = \text{fir1}(31, 0.5); % FIR system to be identified
no = 0.1*randn(1,512); % Observation noise signald = filter(b, 1, x) + no; % Desired signal
mu = 0.008; % Step size
n = 16; % Block length
ha = adaptfilt.blmsfft(32,mu,1,n);
[y,e] = filter(ha,x,d);subplot(2,1,1); plot(1:500,[d(1:500);y(1:500);e(1:500)]);
title('System Identification of an FIR Filter');
legend('Desired','Output','Error'); xlabel('Time Index');
```

```
ylabel('Signal Value');
subplot(2,1,2); stem([b.',ha.coefficients.']);
legend('actual','estimated'); grid on;
xlabel('Coefficient #'); ylabel('Coefficient Value');
```
As a result of running the adaptation process, filter object ha now matches the unknown system FIR filter b, based on comparing the filter coefficients derived during adaptation.

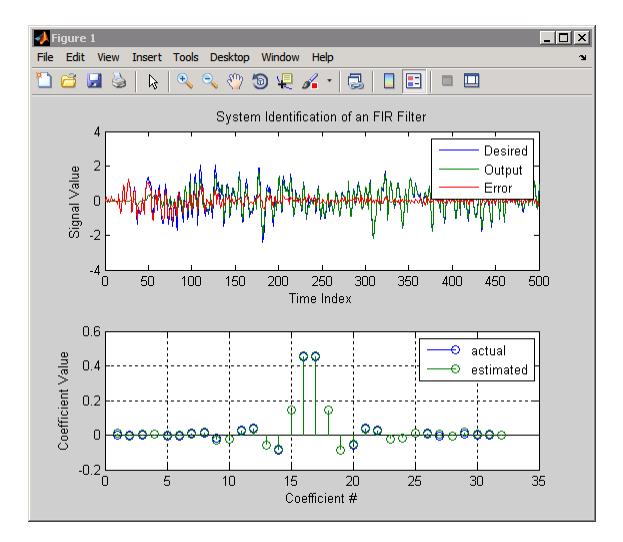

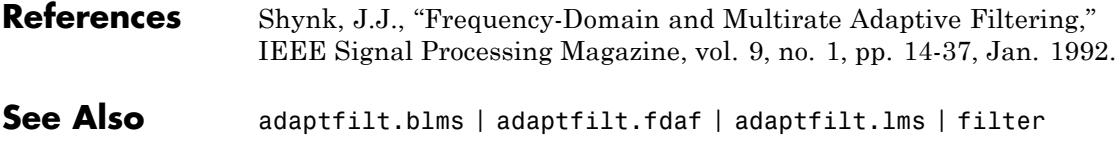

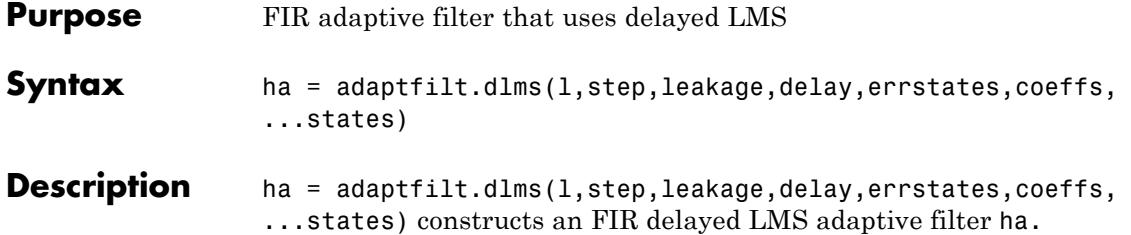

For information on how to run data through your adaptive filter object, see the Adaptive Filter Syntaxes section of the reference page for filter.

## **Input Arguments**

Entries in the following table describe the input arguments for adaptfilt.dlms.

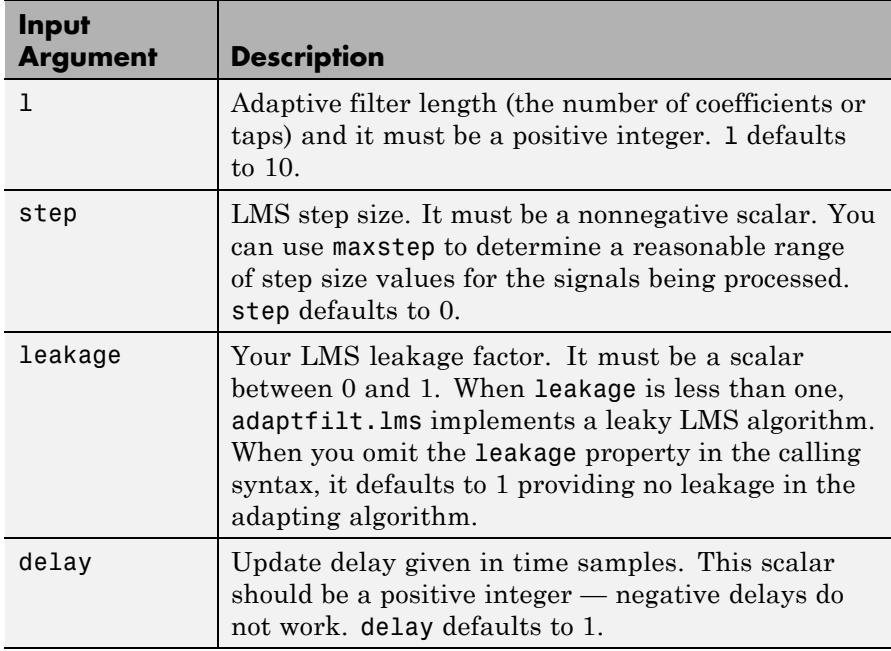

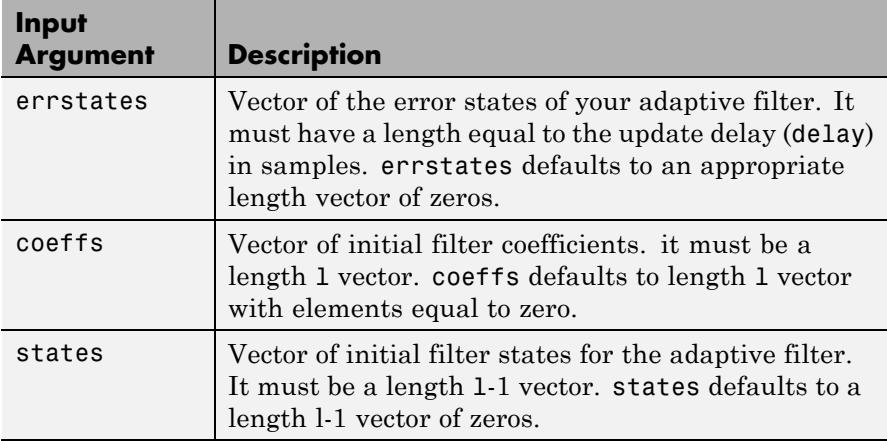

### **Properties** In the syntax for creating the adapt filt object, the input options are properties of the object you create. This table lists the properties for the block LMS object, their default values, and a brief description of the property.

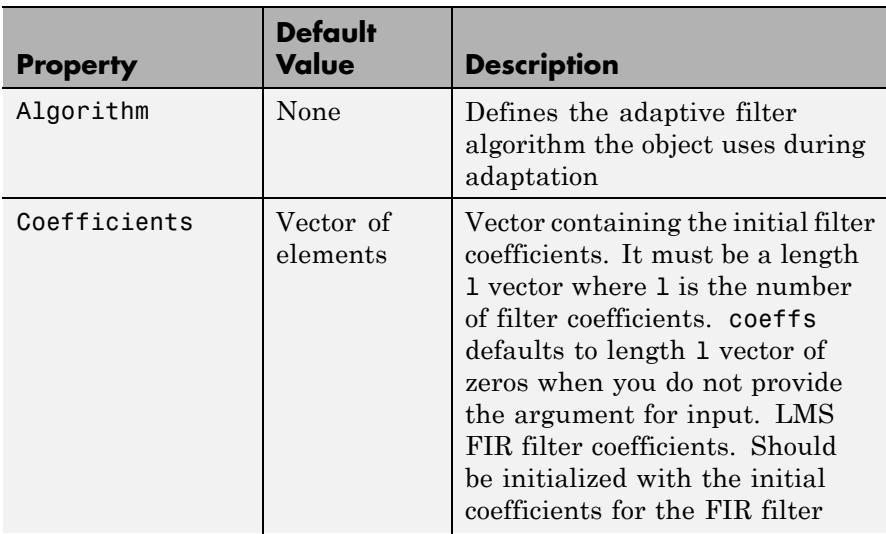

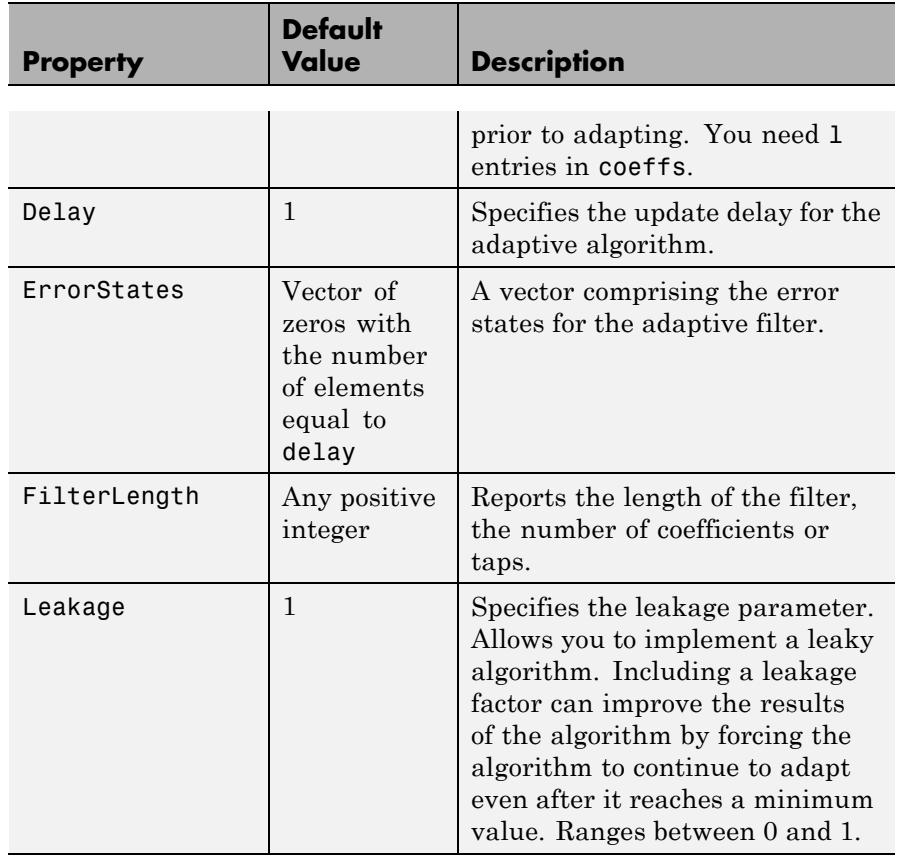

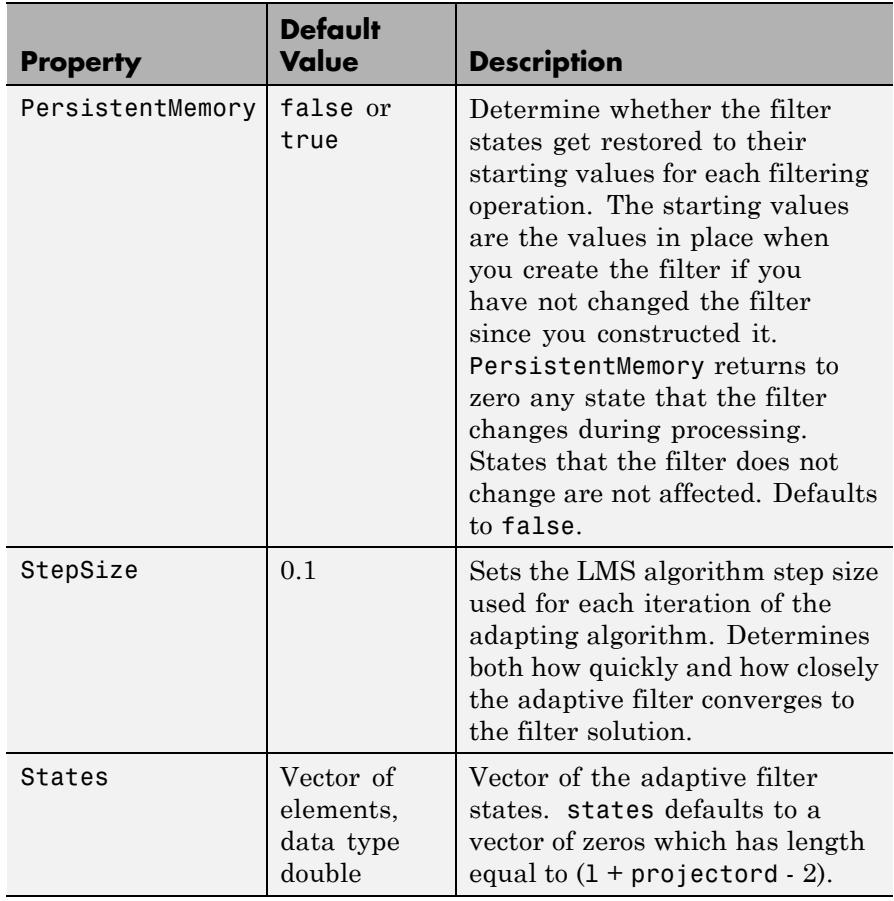

**Examples** System identification of a 32-coefficient FIR filter. Refer to the figure that follows to see the results of the adapting filter process.

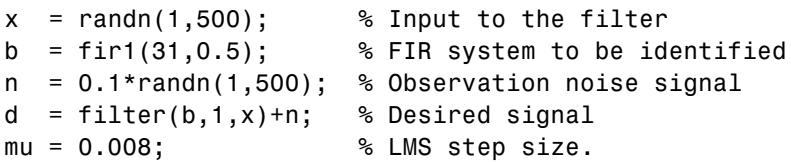

```
delay = 1; % Update delay
ha = adaptfilt.dlms(32,mu,1,delay);
[y,e] = filter(ha,x,d);subplot(2,1,1); plot(1:500,[d;y;e]);
title('System Identification of an FIR Filter');
legend('Desired','Output','Error');
xlabel('Time Index'); ylabel('Signal Value');
subplot(2,1,2); stem([b.',ha.coefficients.']);
legend('Actual','Estimated'); grid on;
xlabel('Coefficient #'); ylabel('Coefficient Value');
```
Using a delayed LMS adaptive filter in the process to identify an unknown filter appears to work as planned, as shown in this figure.

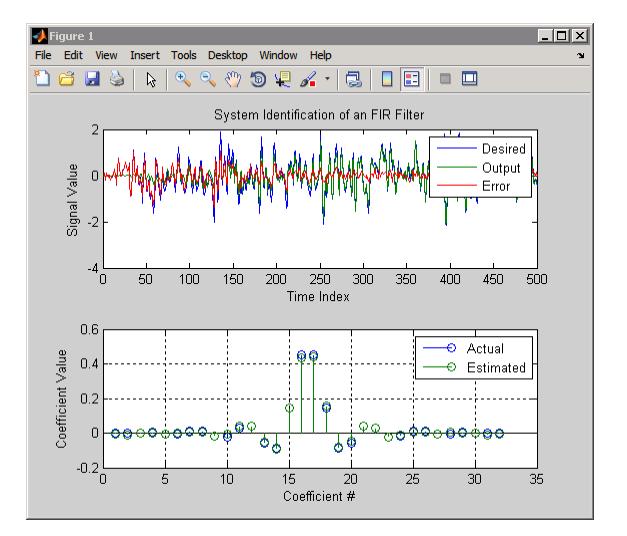

- **References** Shynk, J.J.,"Frequency-Domain and Multirate Adaptive Filtering," IEEE Signal Processing Magazine, vol. 9, no. 1, pp. 14-37, Jan. 1992.
- **See Also** adaptfilt.adjlms | adaptfilt.filtxlms | adaptfilt.lms

# **adaptfilt.fdaf**

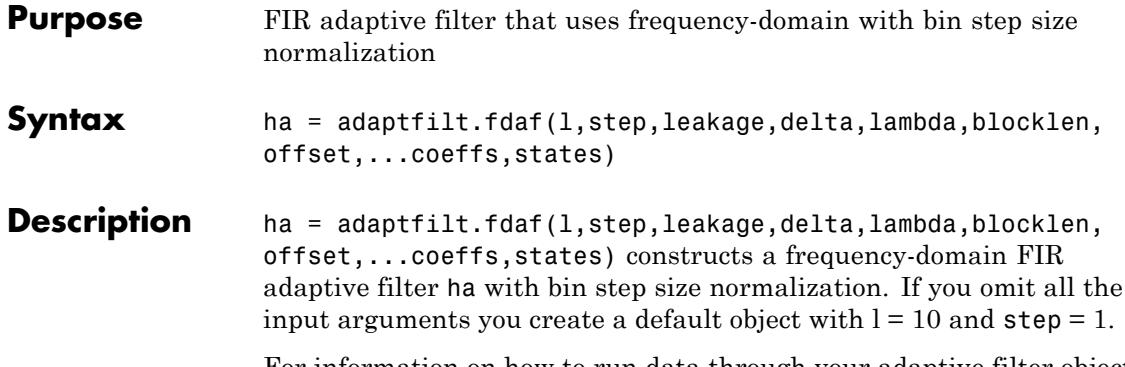

For information on how to run data through your adaptive filter object, see the Adaptive Filter Syntaxes section of the reference page for filter.

# **Input Arguments**

Entries in the following table describe the input arguments for adaptfilt.fdaf.

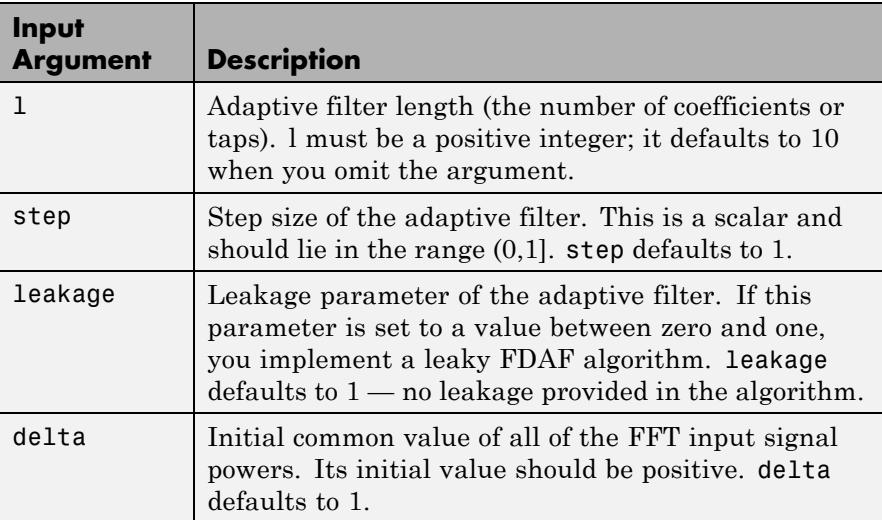

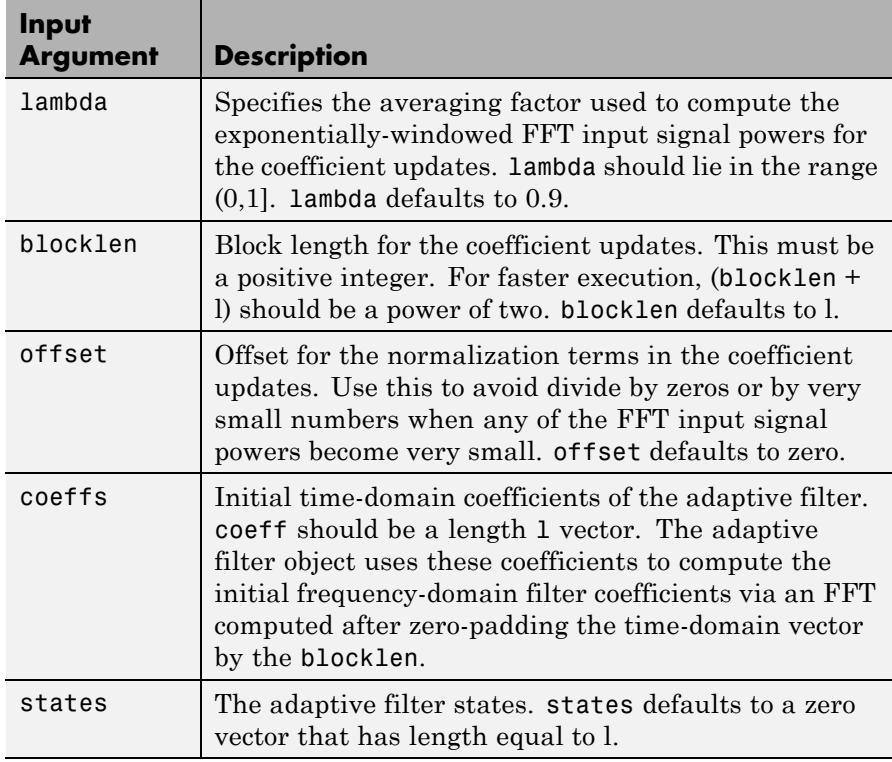

**Properties** Since your adaptfilt.fdaf filter is an object, it has properties that define its behavior in operation. Note that many of the properties are also input arguments for creating adaptfilt.fdaf objects. To show you the properties that apply, this table lists and describes each property for the adaptfilt.fdaf filter object.

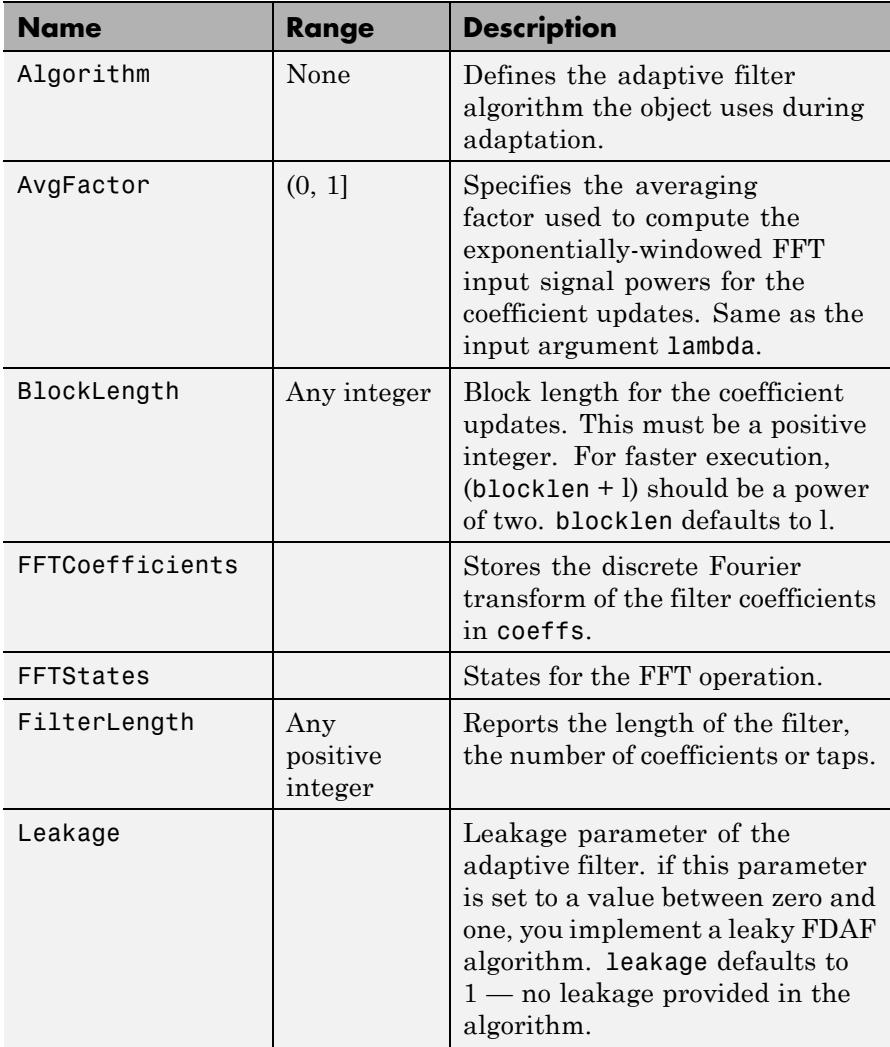

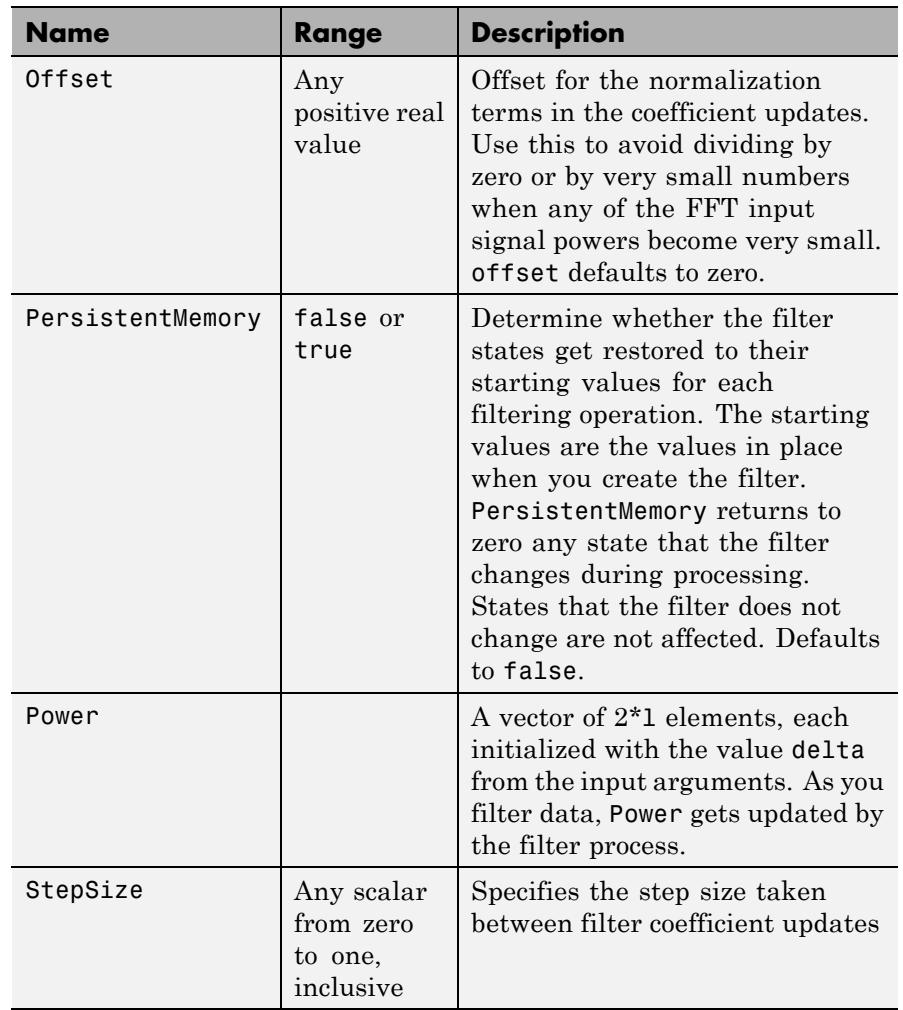

### **Examples** Quadrature Phase Shift Keying (QPSK) adaptive equalization using 1024 iterations of a 32-coefficient FIR filter. After this example code, a figure demonstrates the equalization results.

```
D = 16; % Number of samples of delay
b = exp(1j *pi/4) * [-0.7 1]; % Numerator coefficients of channel
a = [1 -0.7]; % Denominator coefficients of channel
ntr= 1024; external that the Number of iterations
s = sign(randn(1,ntr+D))+1j*sign(randn(1,ntr+D)); %QPSK signal
n = 0.1*(randn(1,ntr+D) + 1)*randn(1,ntr+D)); % Noise signal
r = filter(b,a,s)+n; % Received signal
x = r(1+D:ntr+D); % Input signal (received signal)
d = s(1:ntr); % Desired signal (delayed QPSK signal)
del = 1; \% Initial FFT input powers
mu = 0.1; % Step sizelam = 0.9; % Averaging factor
ha = adaptfilt.fdaf(32,mu,1,del,lam);
[y,e] = filter(ha,x,d);subplot(2,2,1); plot(1:ntr,real([d;y;e])); title('In-Phase Components');
legend('Desired','Output','Error');
xlabel('Time Index'); ylabel('signal value');
subplot(2,2,2); plot(1:ntr,imag([d;y;e])); title('Quadrature Components');
legend('Desired','Output','Error');
xlabel('Time Index'); ylabel('signal value');
subplot(2,2,3); plot(x(ntr-100:ntr),'.'); axis([-3 3 -3 3]);
title('Received Signal Scatter Plot'); axis('square');
xlabel('Real[x]'); ylabel('Imag[x]'); grid on;
subplot(2,2,4); plot(y(ntr-100:ntr),'.'); axis([-3 3 -3 3]);
title('Equalized Signal Scatter Plot'); axis('square');
xlabel('Real[y]'); ylabel('Imag[y]'); grid on;
```
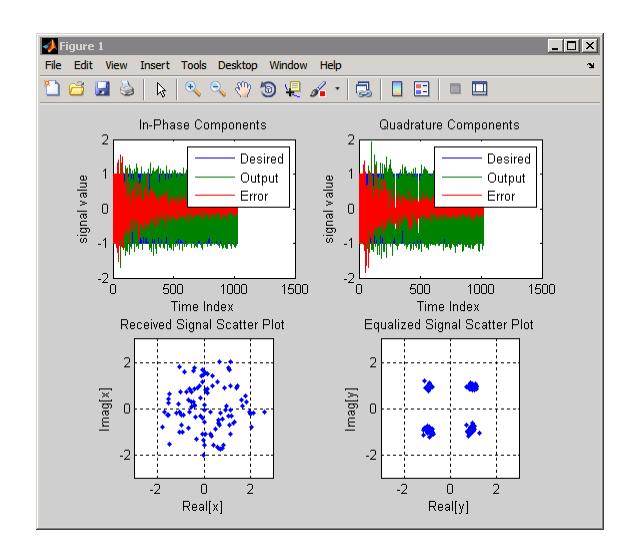

- **References** Shynk, J.J.,"Frequency-Domain and Multirate Adaptive Filtering," IEEE Signal Processing Magazine, vol. 9, no. 1, pp. 14-37, Jan. 1992
- **See Also** adaptfilt.ufdaf | adaptfilt.pbfdaf | adaptfilt.blms | adaptfilt.blmsfft

# **adaptfilt.filtxlms**

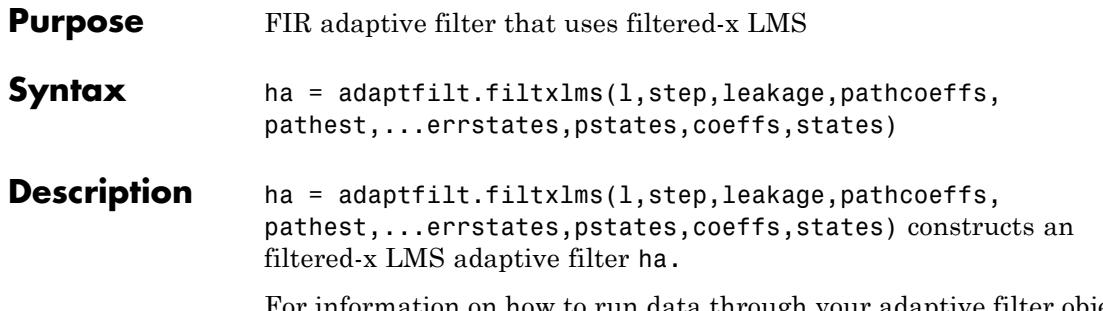

For information on how to run data through your adaptive filter object, see the Adaptive Filter Syntaxes section of the reference page for filter.

## **Input Arguments**

Entries in the following table describe the input arguments for adaptfilt.filtxlms.

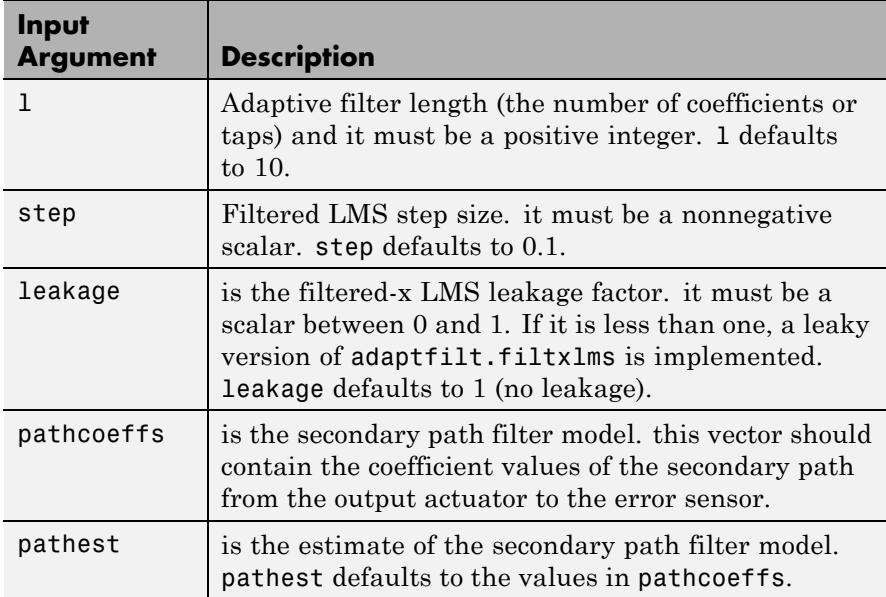

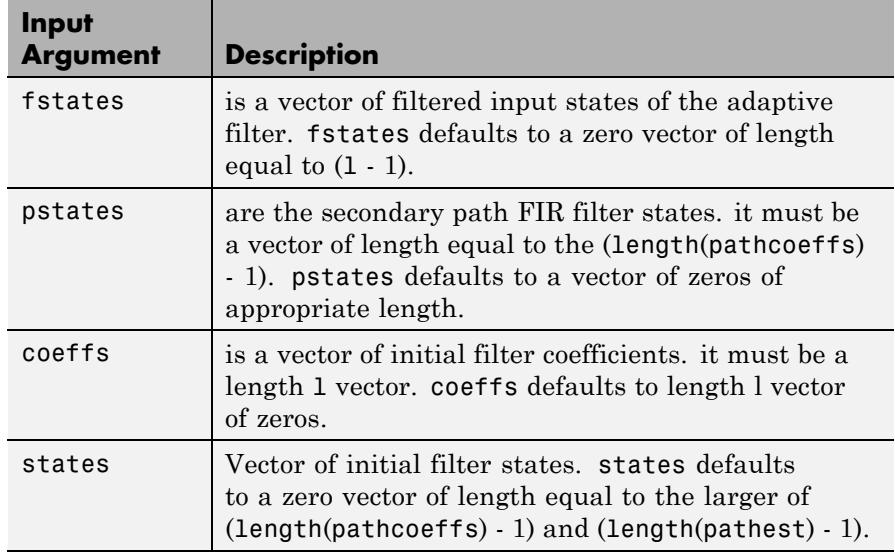

**Properties** In the syntax for creating the adapt filt object, the input options are properties of the object created. This table lists the properties for the adjoint LMS object, their default values, and a brief description of the property.

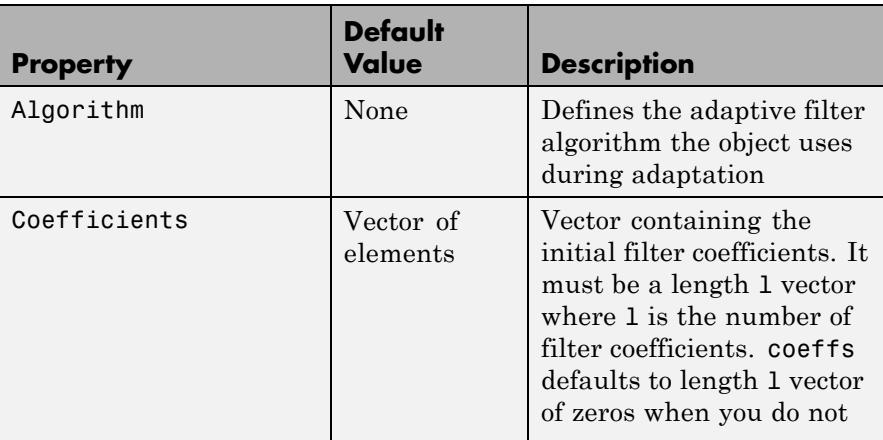

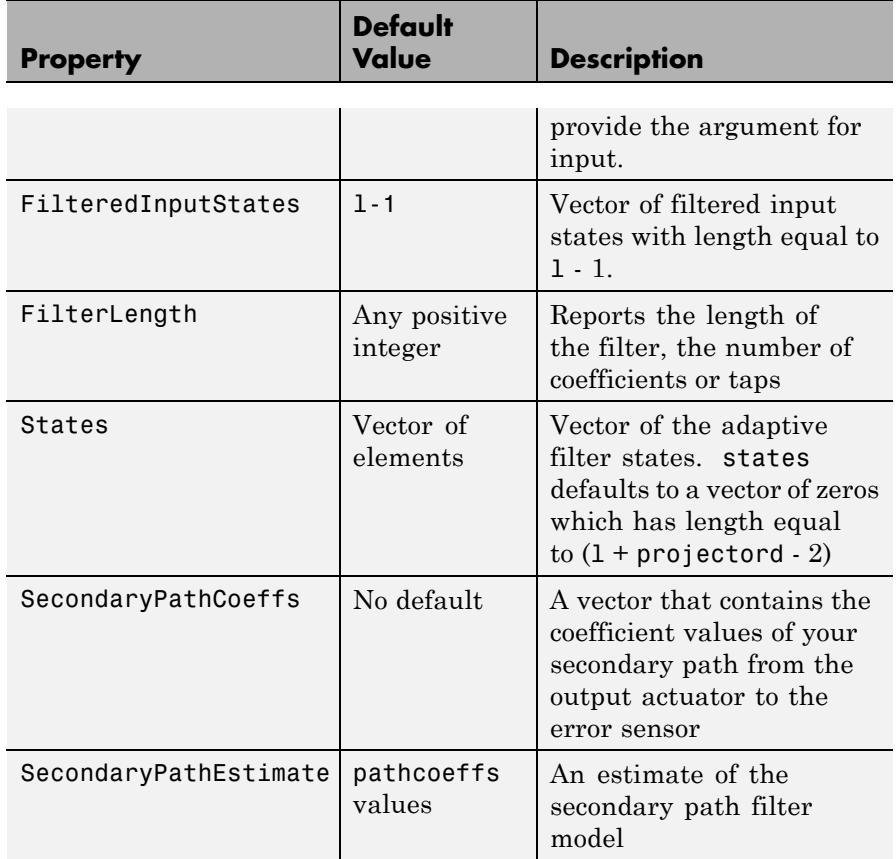

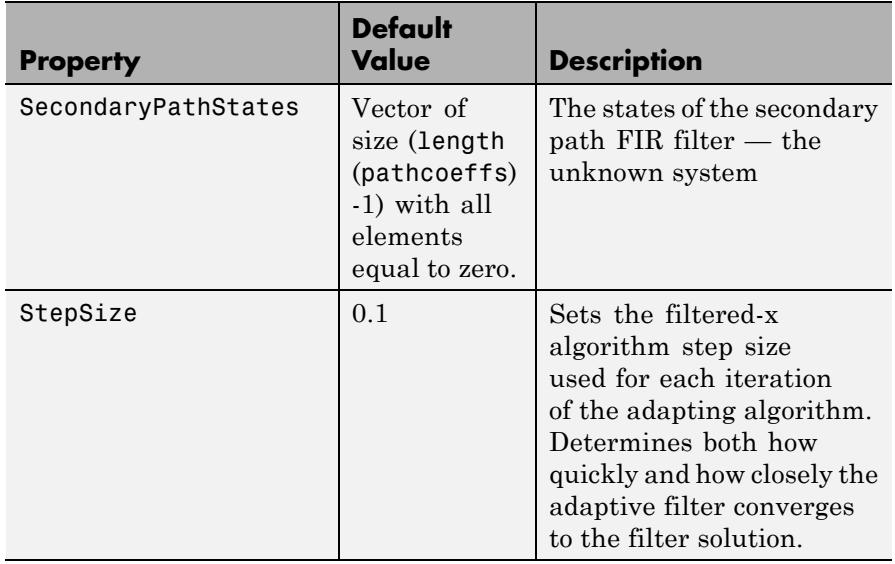

**Examples** Demonstrate active noise control of a random noise signal over 1000 iterations.

> As the figure that follows this code demonstrates, the filtered-x LMS filter successfully controls random noise in this context.

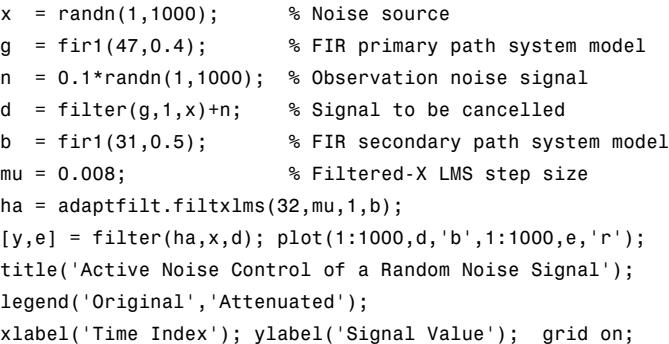

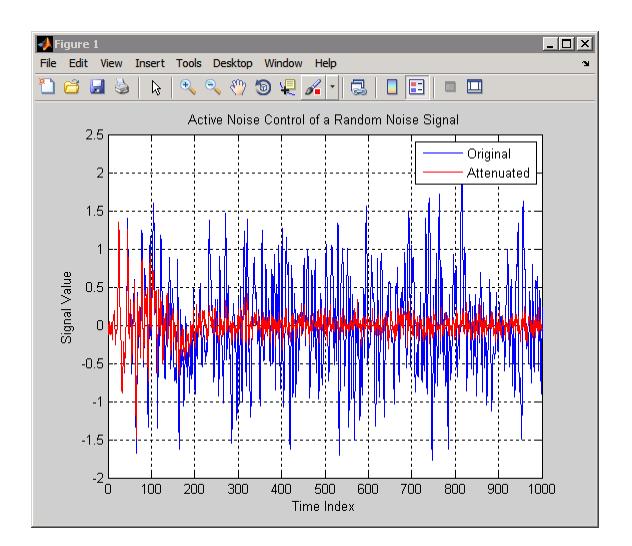

**See also** adaptfilt.dlms, adaptfilt.lms

**References** Kuo, S.M., and Morgan, D.R. *Active Noise Control Systems: Algorithms and DSP Implementations*, New York, N.Y: John Wiley & Sons, 1996.

> Widrow, B., and Stearns, S.D. *Adaptive Signal Processing*, Upper Saddle River, N.J: Prentice Hall, 1985.

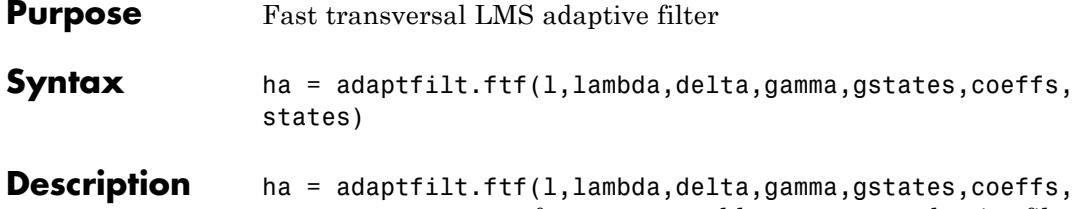

states) constructs a fast transversal least squares adaptive filter object ha.

For information on how to run data through your adaptive filter object, see the Adaptive Filter Syntaxes section of the reference page for filter.

# **Input Arguments**

Entries in the following table describe the input arguments for adaptfilt.ftf.

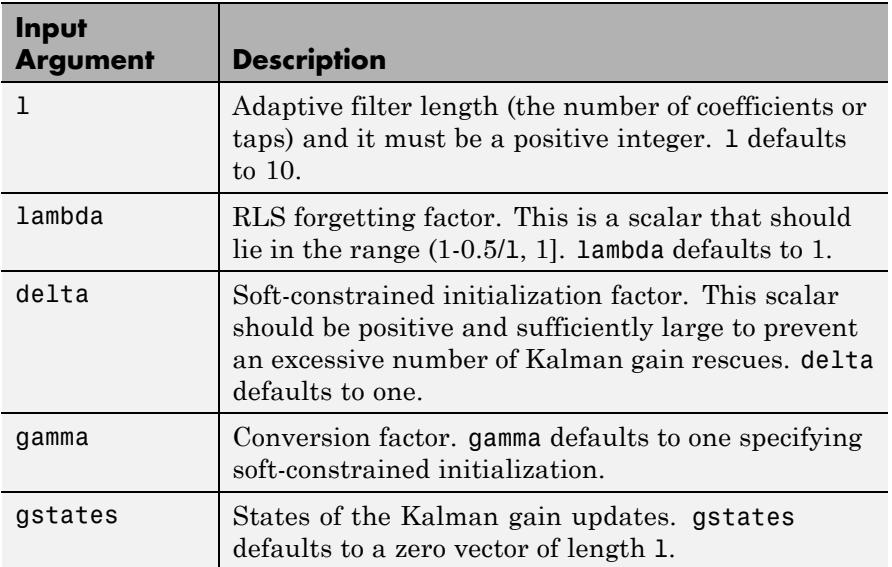

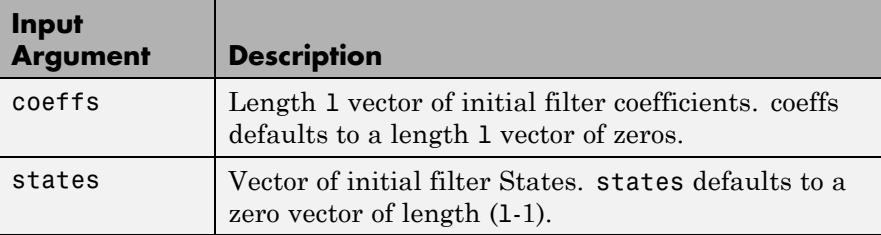

**Properties** Since your adaptfilt.ftf filter is an object, it has properties that define its operating behavior. Note that many of the properties are also input arguments for creating adaptfilt.ftf objects. To show you the properties that apply, this table lists and describes each property for the fast transversal least squares filter object.

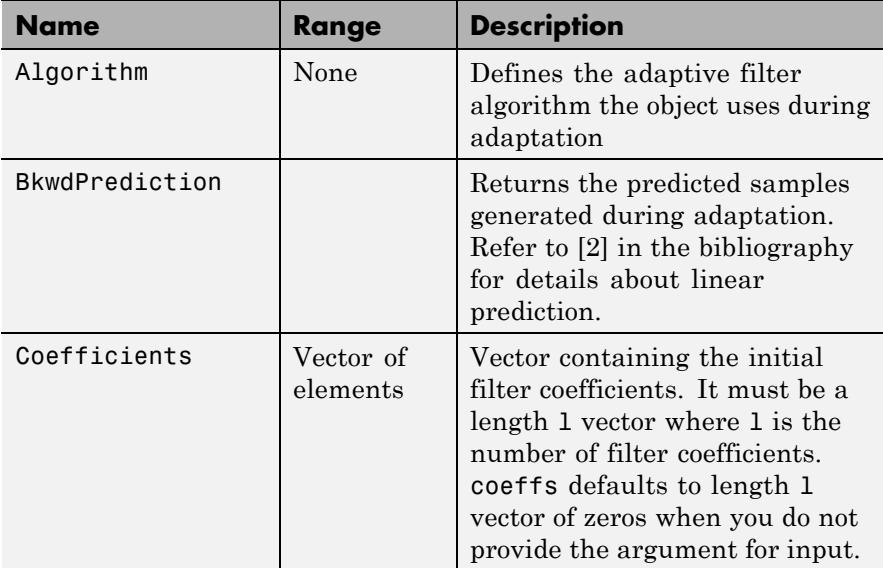

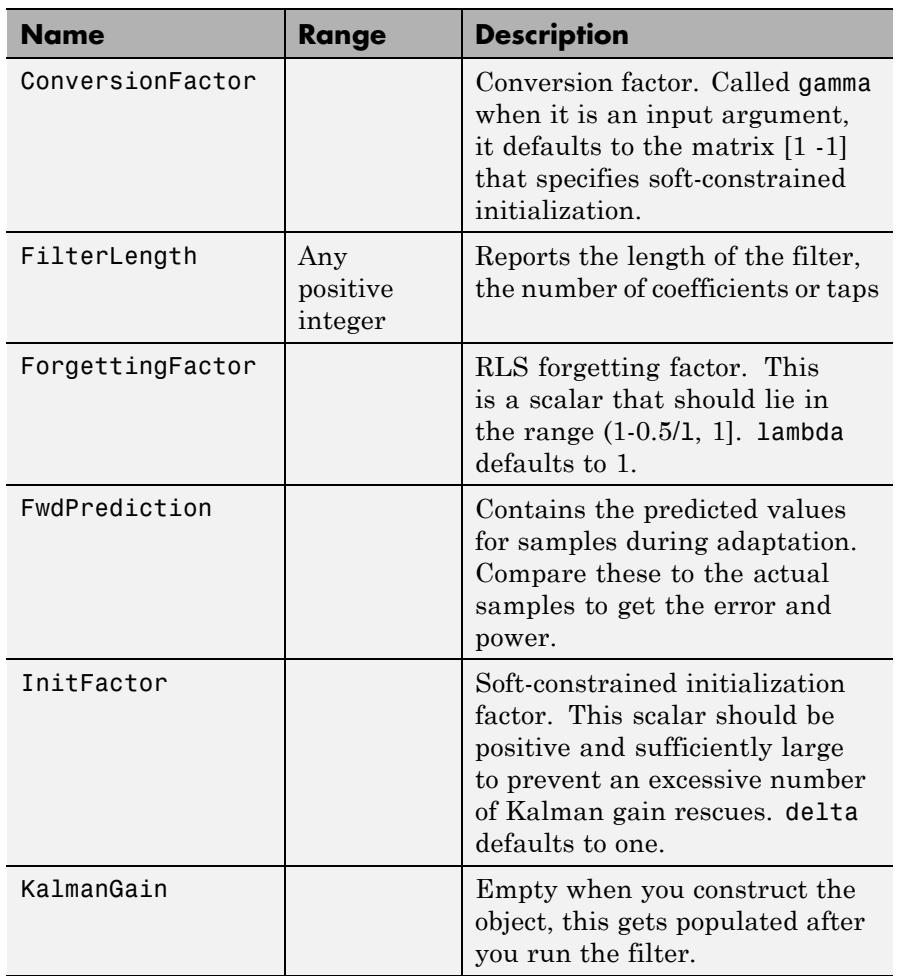

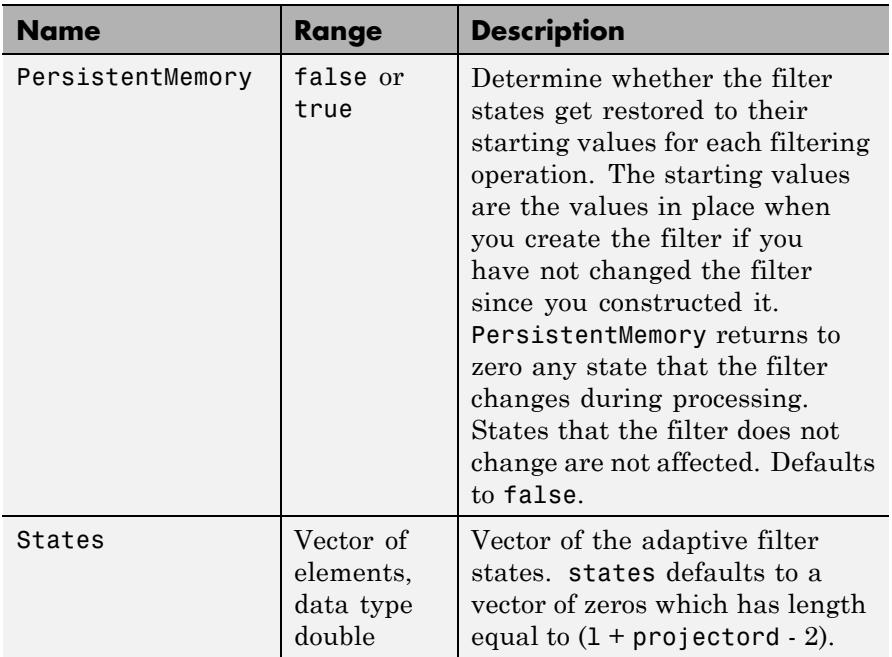

**Examples** System Identification of a 32-coefficient FIR filter by running the identification process for 500 iterations.

```
x = \text{randn}(1,500); % Input to the filter
b = \text{fir1}(31, 0.5); % FIR system to be identified
n = 0.1*randn(1,500);% Observation noise signal
d = filter(b,1,x)+n; % Desired signal
N = 31; % Adaptive filter order
lam = 0.99; % RLS forgetting factor
del = 0.1; % Soft-constrained initialization factor
ha = adaptfilt.ftf(32,lam,del);
[y,e] = filter(ha,x,d);subplot(2,1,1); plot(1:500,[d;y;e]);
title('System Identification of an FIR Filter');
legend('Desired','Output','Error');
```

```
xlabel('Time Index'); ylabel('signal value');
subplot(2,1,2); stem([b.',ha.Coefficients.']);
legend('Actual','Estimated'); grid on;
xlabel('coefficient #'); ylabel('Coefficient Value');
```
For this example of identifying an unknown system, the figure shows that the adaptation process identifies the filter coefficients for the unknown FIR filter within the first 150 iterations.

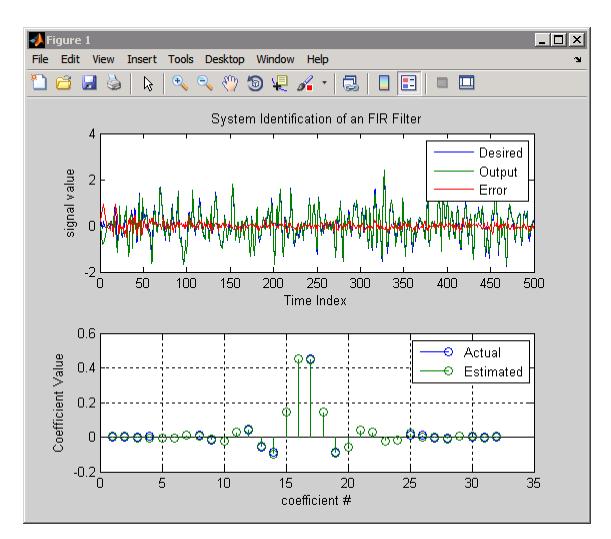

- **References** D.T.M. Slock and Kailath, T., "Numerically Stable Fast Transversal Filters for Recursive Least Squares Adaptive Filtering," IEEE Trans. Signal Processing, vol. 38, no. 1, pp. 92-114.
- **See Also** adaptfilt.swftf | adaptfilt.rls | adaptfilt.lsl

# **adaptfilt.gal**

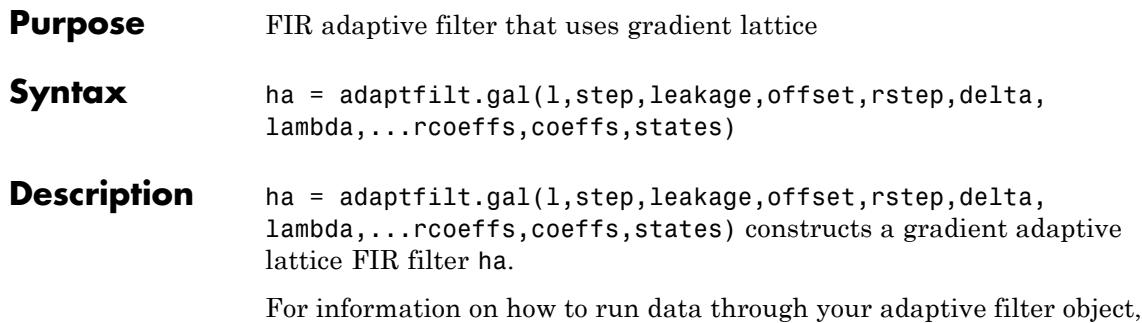

see the Adaptive Filter Syntaxes section of the reference page for filter.

## **Input Arguments**

Entries in the following table describe the input arguments for adaptfilt.gal.

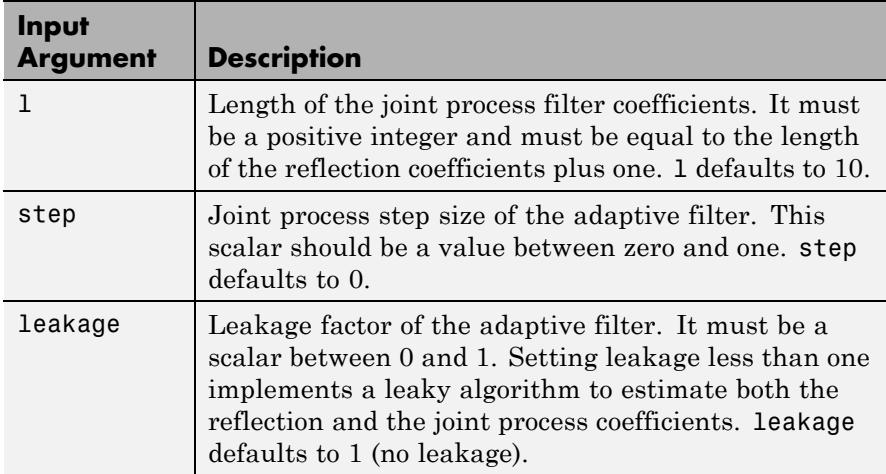

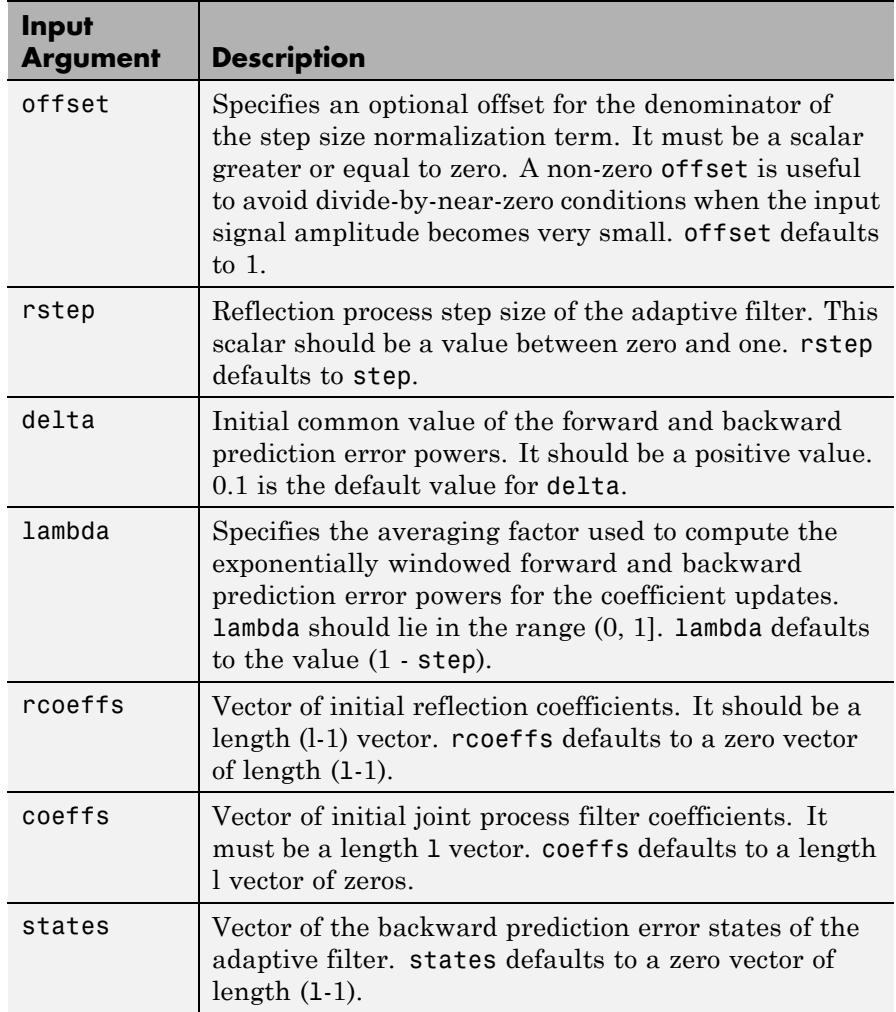

### **Properties** Since your adaptfilt.gal filter is an object, it has properties that define its behavior in operation. Note that many of the properties are also input arguments for creating adaptfilt.gal objects. To show you

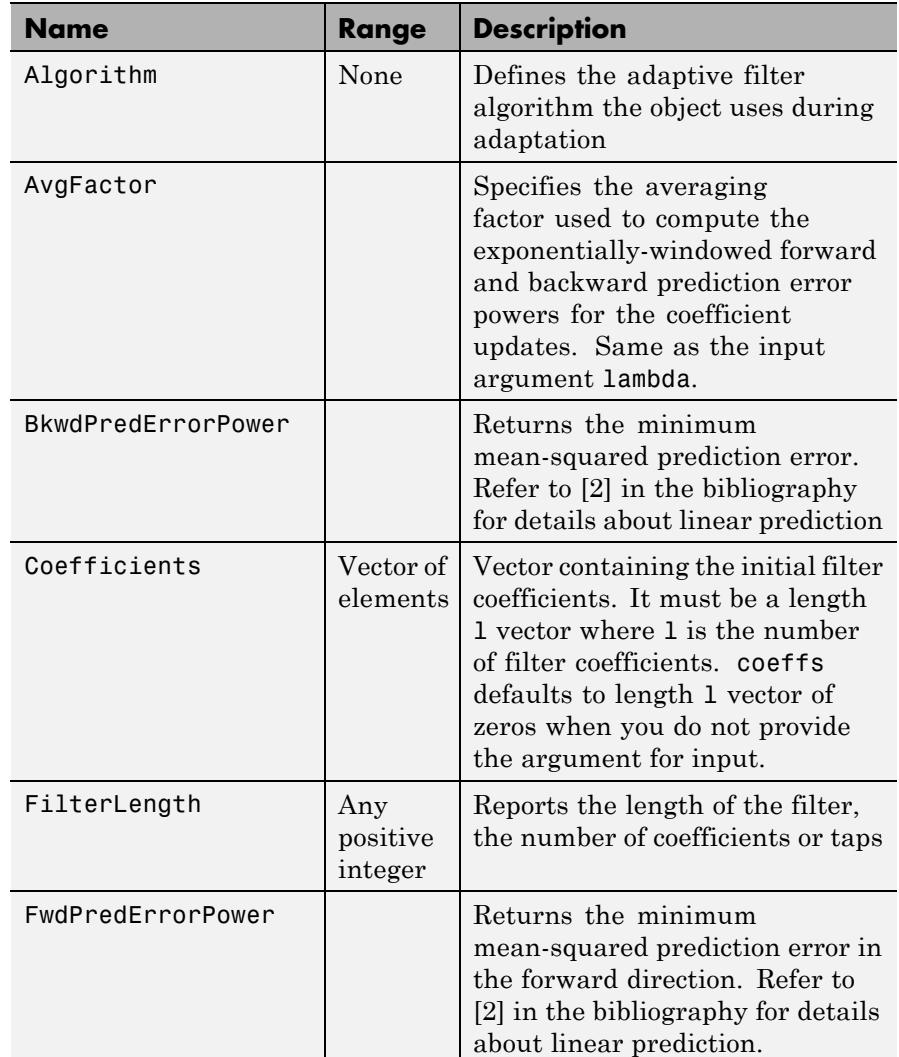

the properties that apply, this table lists and describes each property for the affine projection filter object.

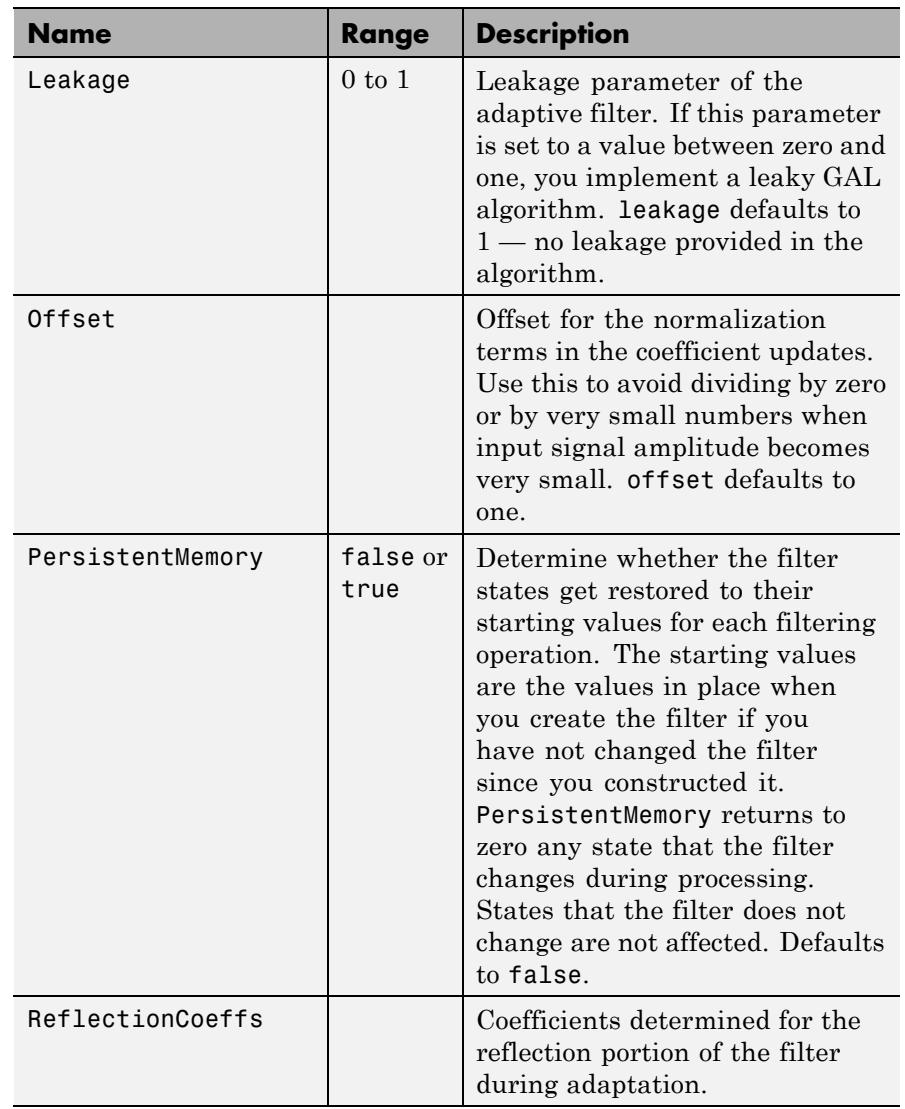

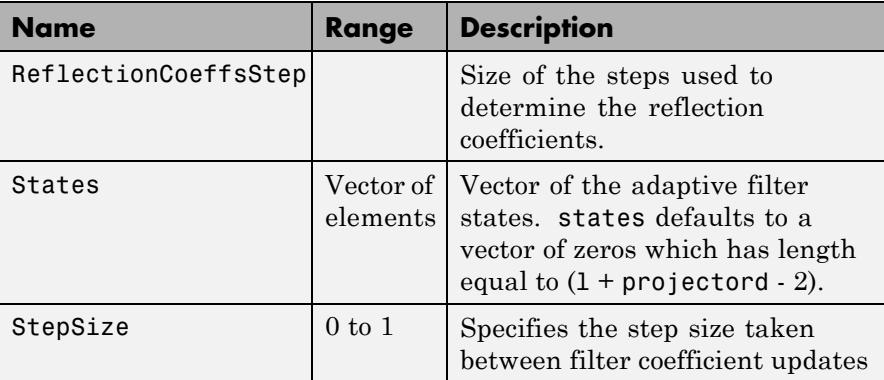

**Examples** Perform a Quadrature Phase Shift Keying (QPSK) adaptive equalization using a 32-coefficient adaptive filter over 1000 iterations.

```
D = 16; % Number of delay samples
b = exp(1j * pi / 4) * [-0.7 1]; % Numerator coefficients
a = [1 -0.7]; % Denominator coefficients
ntr= 1000; Sumber of iterations
s = sign(randn(1,ntr+D)) + 1j*sign(randn(1,ntr+D)); % QPSK signal
n = 0.1*(randn(1,ntr+D) + 1j*randn(1,ntr+D)); % Noise signal
r = filter(b,a,s)+n; % Received signal
x = r(1+D:ntr+D); % Input signal (received signal)
d = s(1:ntr); % Desired signal (delayed QPSK signal)
L = 32; % filter length
mu = 0.007; % Step size
ha = adaptfilt.gal(L,mu);
[y,e] = filter(ha,x,d);subplot(2,2,1); plot(1:ntr,real([d;y;e]));
title('In-Phase Components');
legend('Desired','Output','Error');
xlabel('Time Index'); ylabel('signal value');
subplot(2,2,2); plot(1:ntr,imag([d;y;e]));
title('Quadrature Components');
legend('Desired','Output','Error');
xlabel('Time Index'); ylabel('Signal Value');
```
```
subplot(2,2,3); plot(x(ntr-100:ntr),'.'); axis([-3 3 -3 3]);
title('Received Signal Scatter Plot'); axis('square');
xlabel('Real[x]'); ylabel('Imag[x]'); grid on;
subplot(2,2,4); plot(y(ntr-100:ntr),'.');
axis([-3 3 -3 3]); title('Equalized Signal Scatter Plot');
axis('square'); xlabel('Real[y]'); ylabel('Imag[y]'); grid on;
```
To see the results, look at this figure.

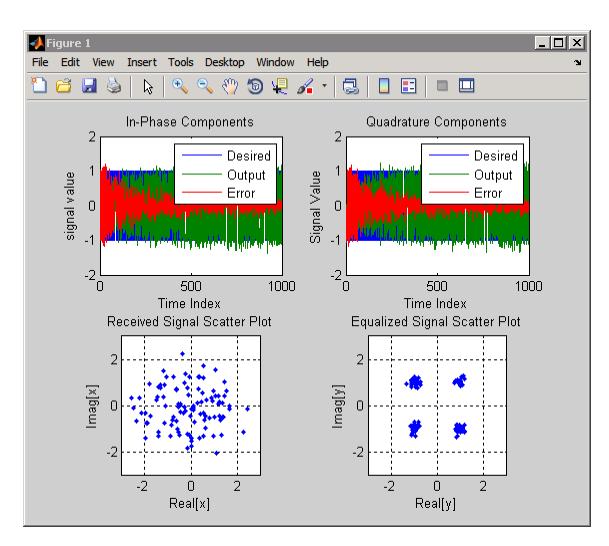

**References** Griffiths, L.J. "A Continuously Adaptive Filter Implemented as a Lattice Structure," Proc. IEEE Int. Conf. on Acoustics, Speech, and Signal Processing, Hartford, CT, pp. 683-686, 1977 Haykin, S.,*Adaptive Filter Theory*, 3rd Ed., Upper Saddle River, NJ,

**See Also** adaptfilt.qrdlsl | adaptfilt.lsl | adaptfilt.tdafdft

Prentice Hall, 1996

# **adaptfilt.hrls**

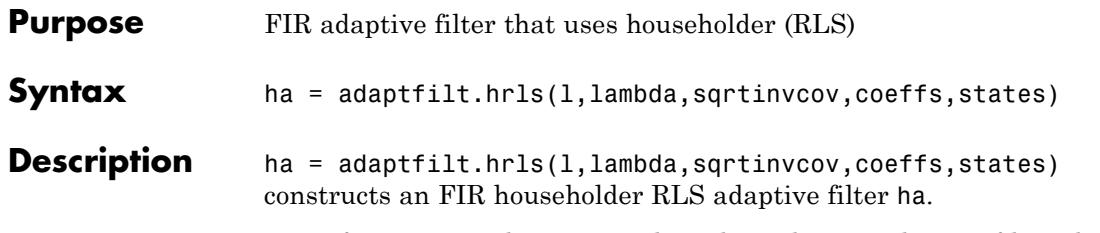

For information on how to run data through your adaptive filter object, see the Adaptive Filter Syntaxes section of the reference page for filter.

## **Input Arguments**

Entries in the following table describe the input arguments for adaptfilt.hrls.

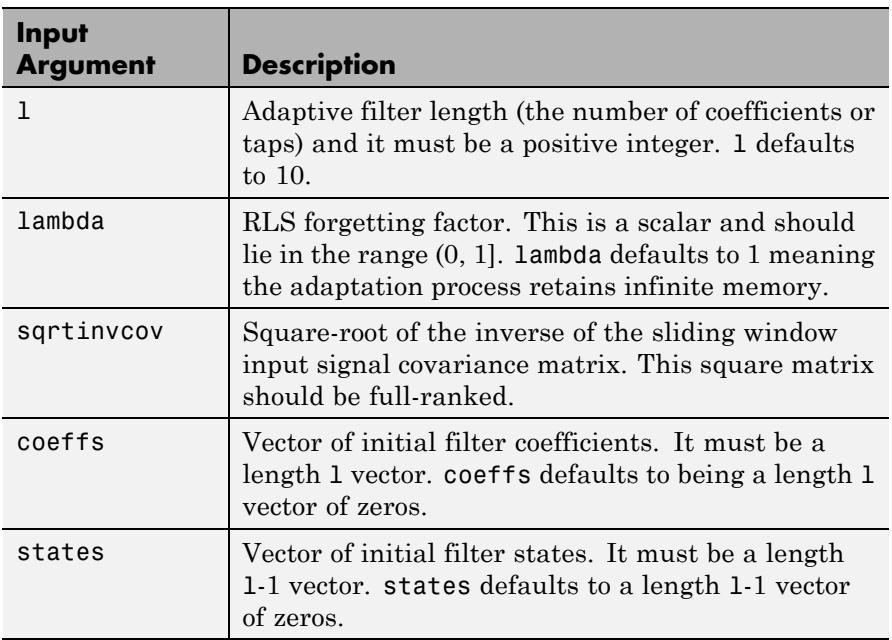

**Properties** Since your adaptfilt.hrls filter is an object, it has properties that define its behavior in operation. Note that many of the properties are also input arguments for creating adaptfilt.hrls objects. To show you the properties that apply, this table lists and describes each property for the affine projection filter object.

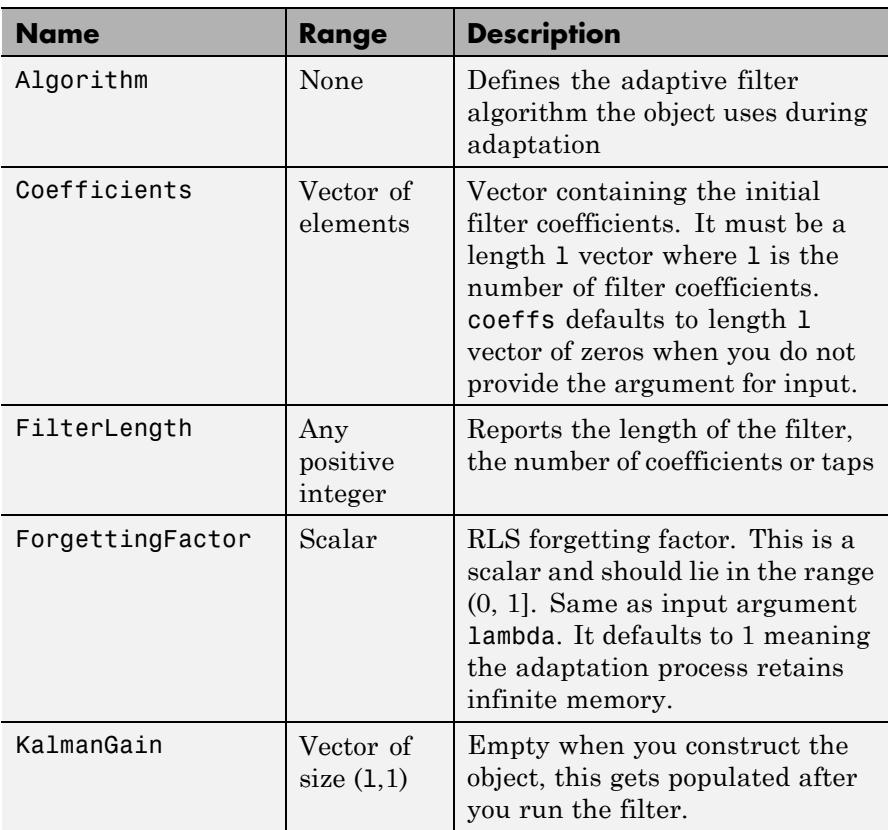

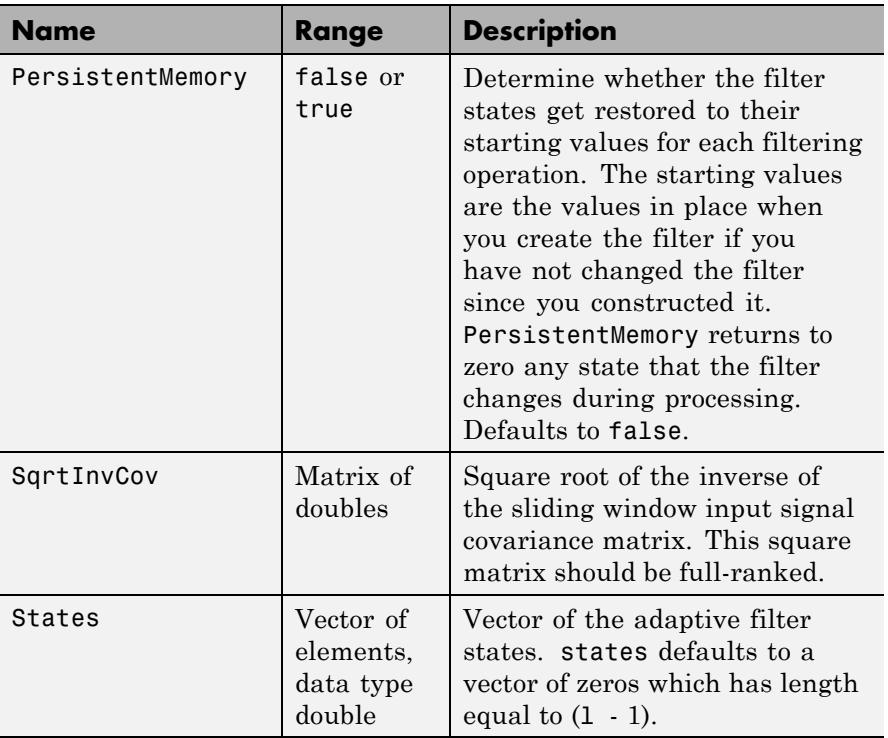

## **Examples** Use 500 iterations of an adaptive filter object to identify a 32-coefficient FIR filter system. Both the example code and the resulting figure show the successful filter identification through adaptive filter processing.

```
x = \text{randn}(1,500); % Input to the filter
b = \text{fir1}(31, 0.5); % FIR system to be identified
n = 0.1*randn(1,500); % Observation noise signal
d = filter(b, 1, x) + n; % Desired signal
G0 = sqrt(10)*eye(32); % Initial sqrt correlation matrix inverse
lam = 0.99; % RLS forgetting factor
ha = adaptfilt.hrls(32,lam,G0);
[y,e] = filter(ha,x,d);subplot(2,1,1); plot(1:500,[d;y;e]);
```
# **adaptfilt.hrls**

```
title('System Identification of an FIR Filter');
legend('Desired','Output','Error');
xlabel('Time Index'); ylabel('Signal Value');
subplot(2,1,2); stem([b.',ha.Coefficients.']);
legend('Actual','Estimated'); grid on;
 xlabel('Coefficient #'); ylabel('Coefficient Value');
```
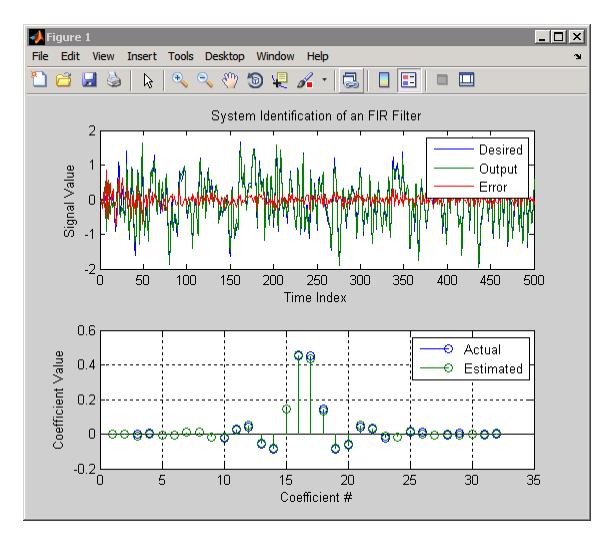

**See Also** adaptfilt.hswrls | adaptfilt.qrdrls | adaptfilt.rls

## **adaptfilt.hswrls**

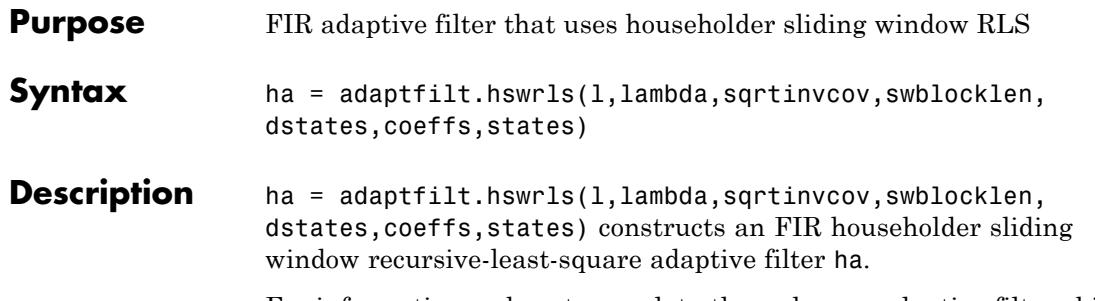

For information on how to run data through your adaptive filter object, see the Adaptive Filter Syntaxes section of the reference page for filter.

## **Input Arguments**

Entries in the following table describe the input arguments for adaptfilt.hswrls.

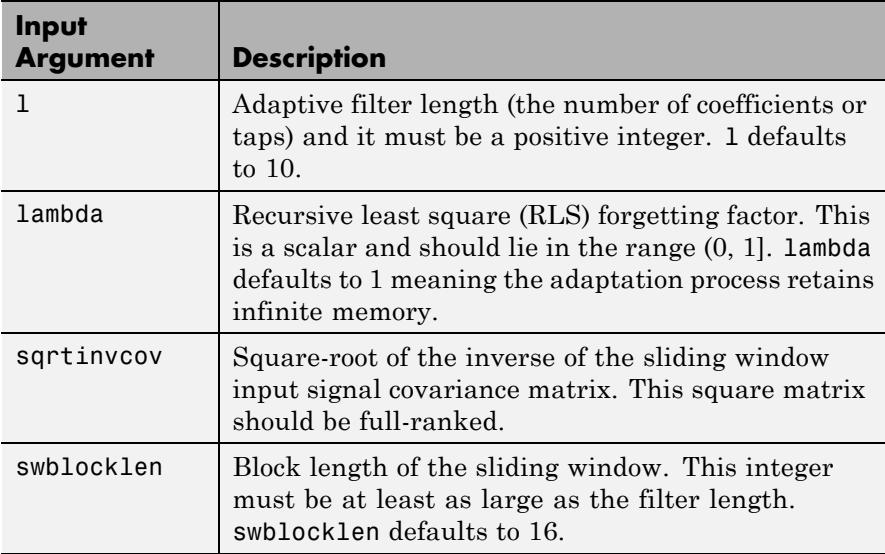

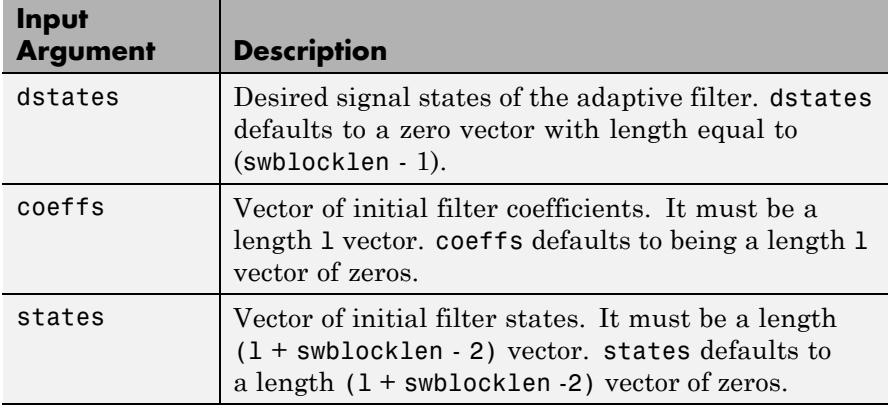

## **Properties** Since your adapt filter is an object, it has properties that define its behavior in operation. Note that many of the properties are also input arguments for creating adaptfilt.hswrls objects. To show you the properties that apply, this table lists and describes each property for the affine projection filter object.

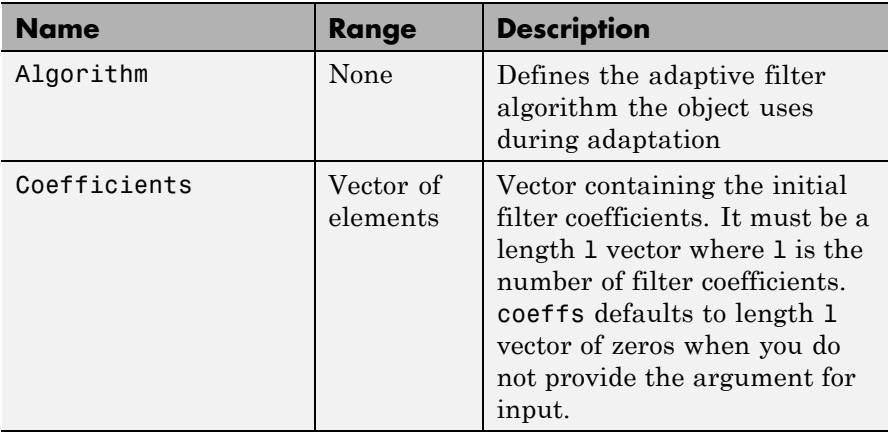

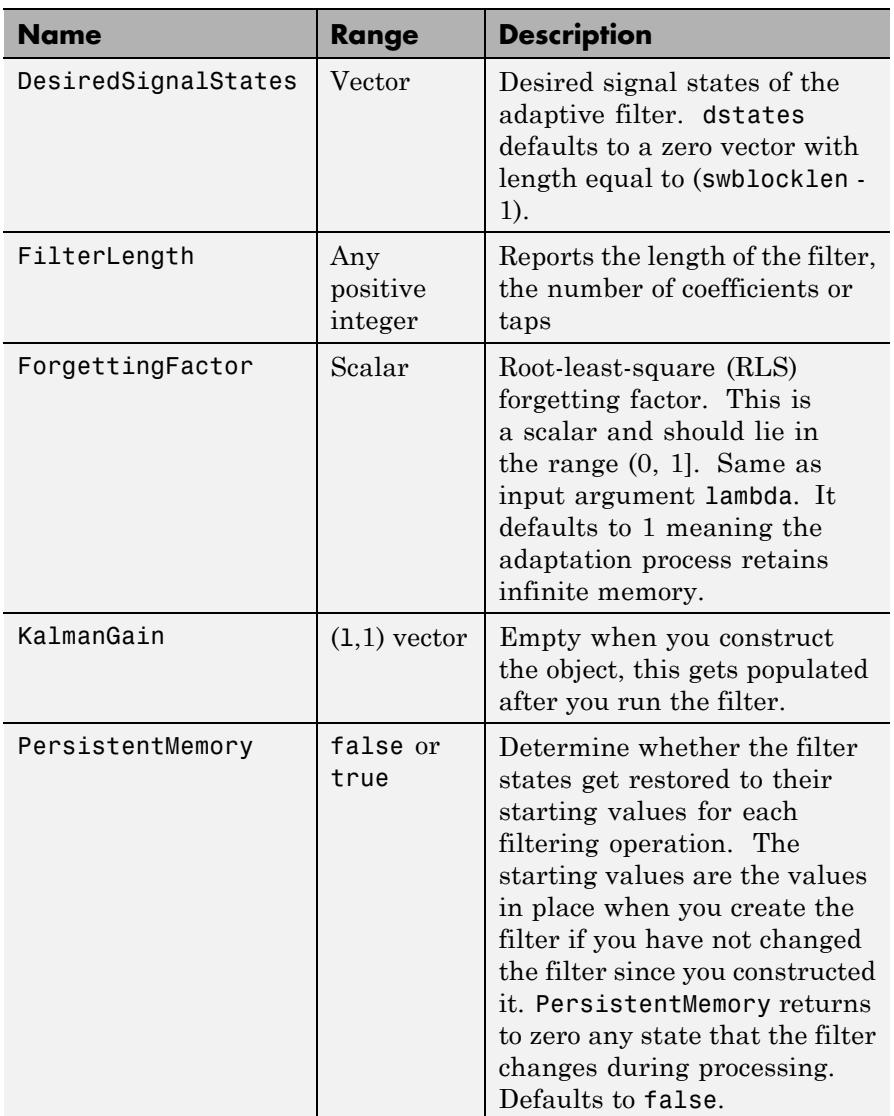

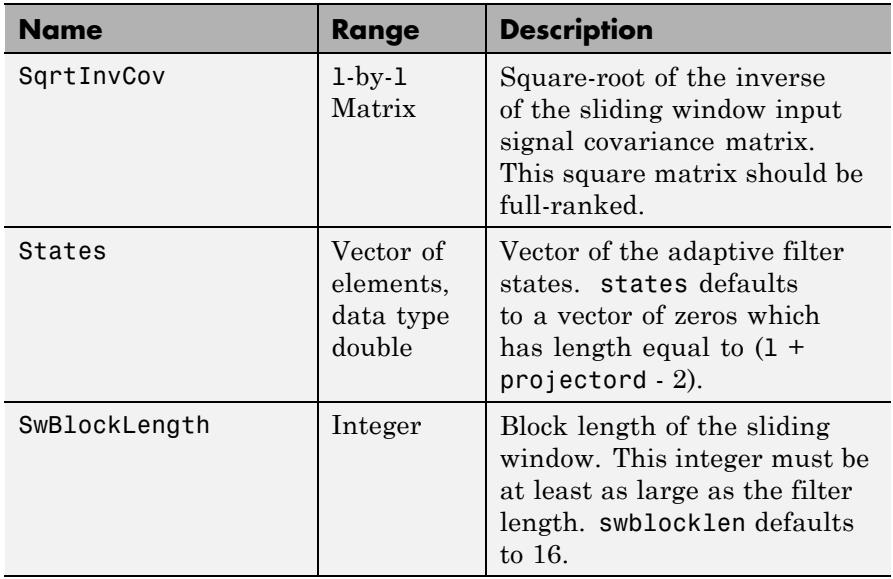

**Examples** System Identification of a 32-coefficient FIR filter.

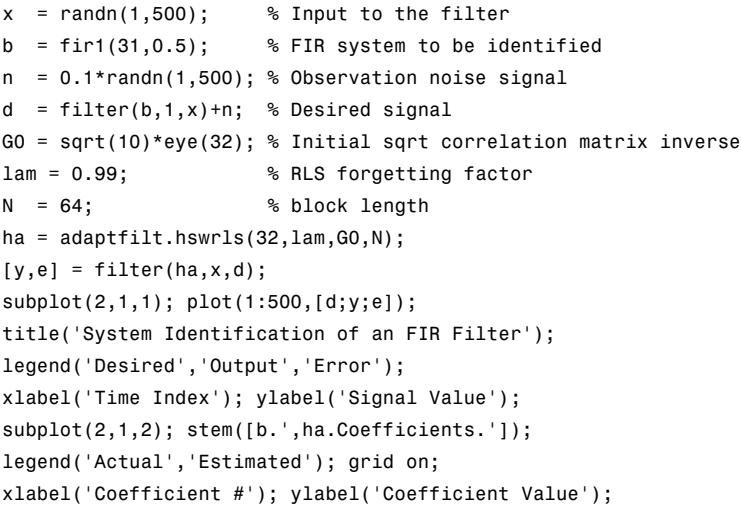

In the pair of plots shown in the figure you see the comparison of the desired and actual output for the adapting filter and the coefficients of both filters, the unknown and the adapted.

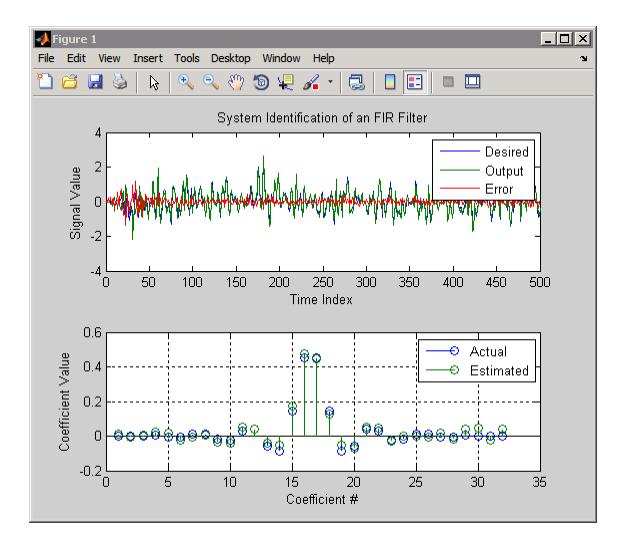

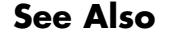

**See Also** adaptfilt.hrls | adaptfilt.qrdrls | adaptfilt.rls

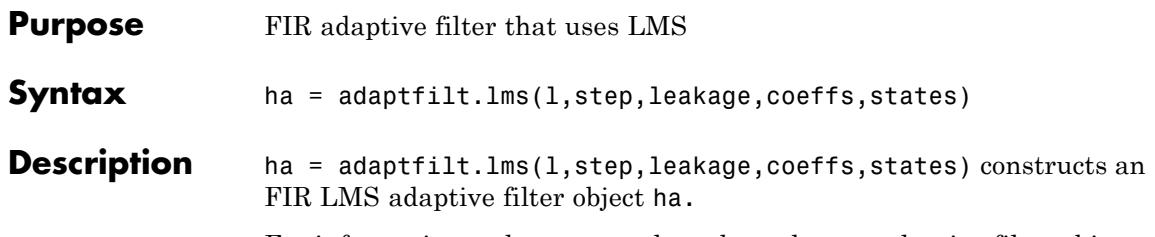

For information on how to run data through your adaptive filter object, see the Adaptive Filter Syntaxes section of the reference page for filter.

## **Input Arguments**

Entries in the following table describe the input arguments for adaptfilt.lms.

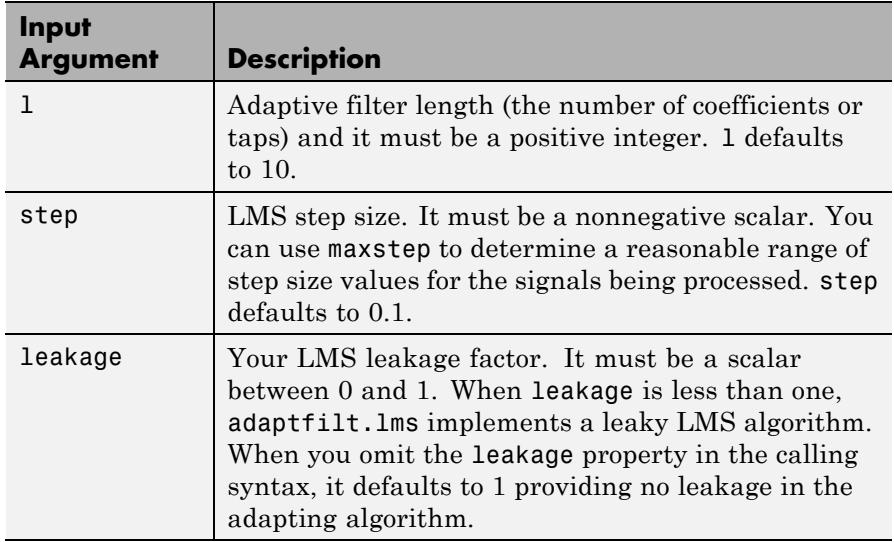

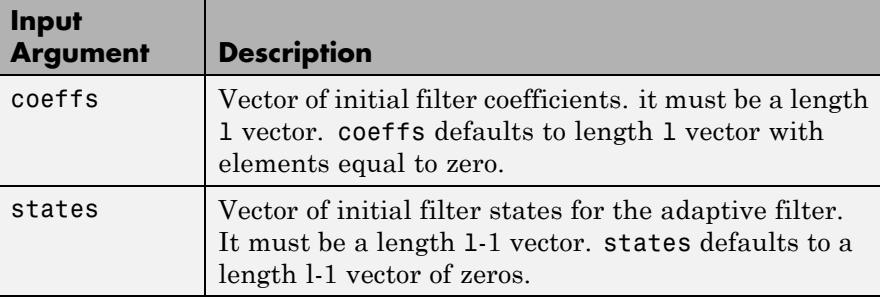

**Properties** In the syntax for creating the adapt filt object, the input options are properties of the object created. This table lists the properties for the adaptfilt.lms object, their default values, and a brief description of the property.

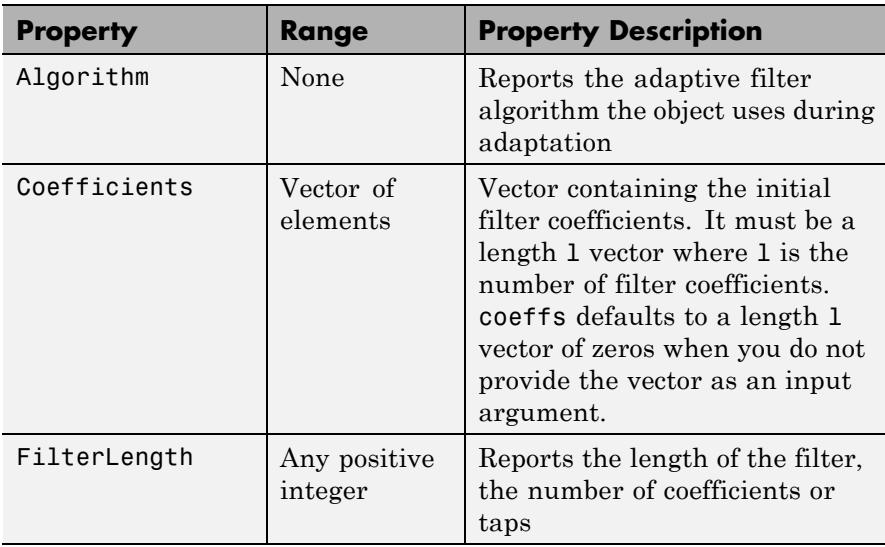

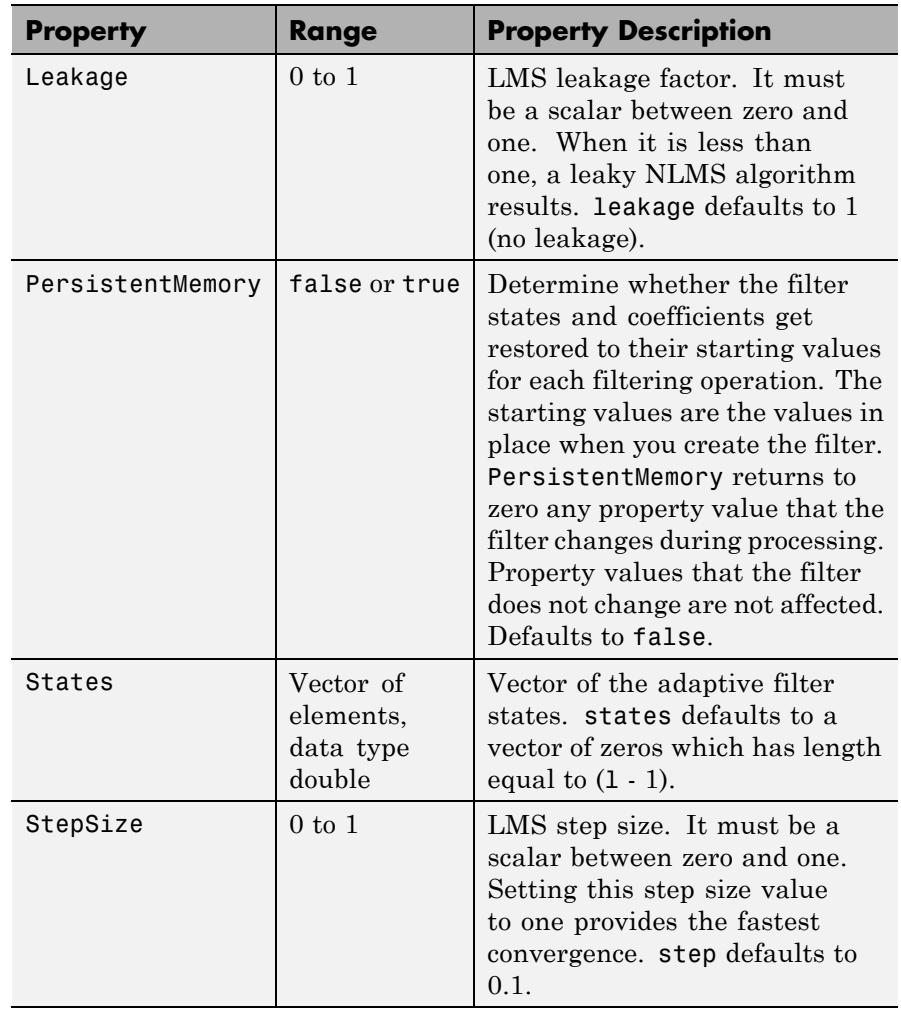

**Examples** Use 500 iterations of an adapting filter system to identify and unknown 32nd-order FIR filter.

 $x = \text{randn}(1,500);$  % Input to the filter

```
b = \text{fir1}(31, 0.5); % FIR system to be identified
n = 0.1*randn(1,500); % Observation noise signal
d = filter(b, 1, x) + n; % Desired signal
mu = 0.008; % LMS step size.
ha = adaptfilt.lms(32,mu);
[y,e] = filter(ha,x,d);subplot(2,1,1); plot(1:500,[d;y;e]);
title('System Identification of an FIR Filter');
legend('Desired','Output','Error');
xlabel('Time Index'); ylabel('Signal Value');
subplot(2,1,2); stem([b.',ha.coefficients.']);
legend('Actual','Estimated');
xlabel('Coefficient #'); ylabel('Coefficient Value'); grid on;
```
Using LMS filters in an adaptive filter architecture is a time honored means for identifying an unknown filter. By running the example code provided you can demonstrate one process to identify an unknown FIR filter.

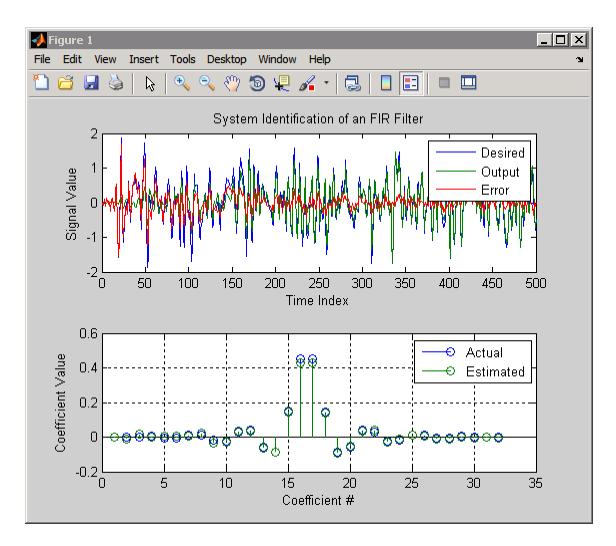

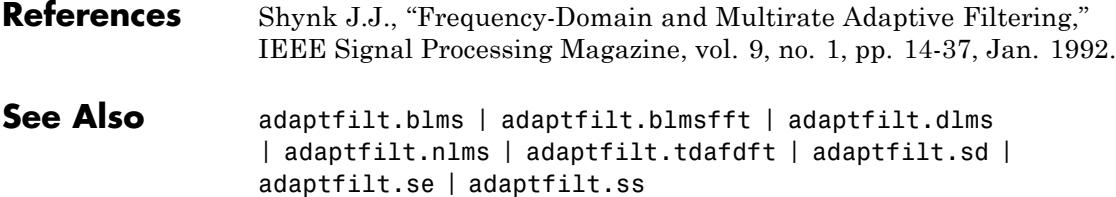

# **adaptfilt.lsl**

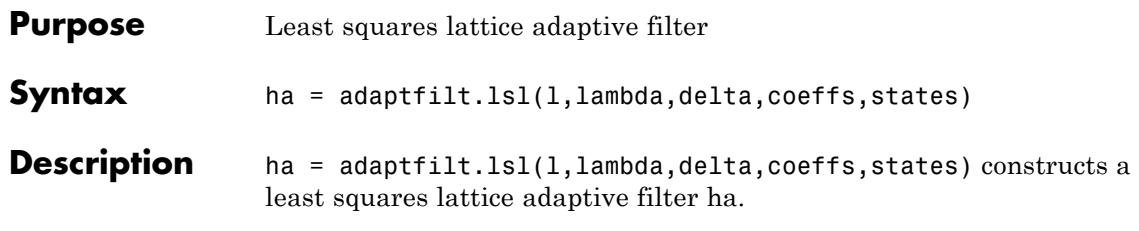

For information on how to run data through your adaptive filter object, see the Adaptive Filter Syntaxes section of the reference page for filter.

### **Input Arguments**

Entries in the following table describe the input arguments for adaptfilt.lsl.

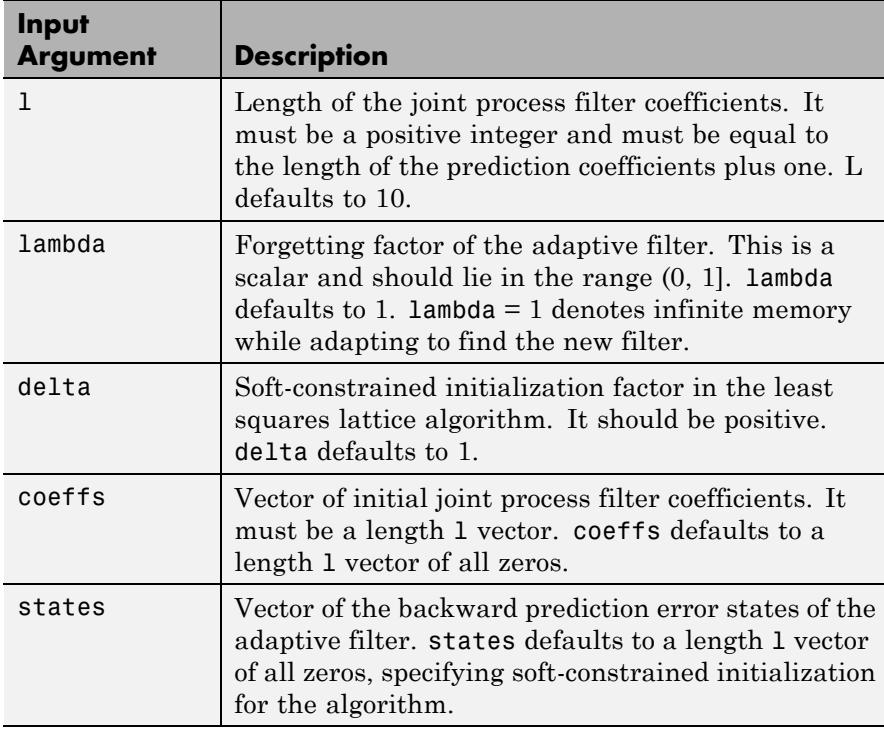

**Properties** Since your adaptfilt. 1s1 filter is an object, it has properties that define its behavior in operation. Note that many of the properties are also input arguments for creating adaptfilt.lsl objects. To show you the properties that apply, this table lists and describes each property for the filter object.

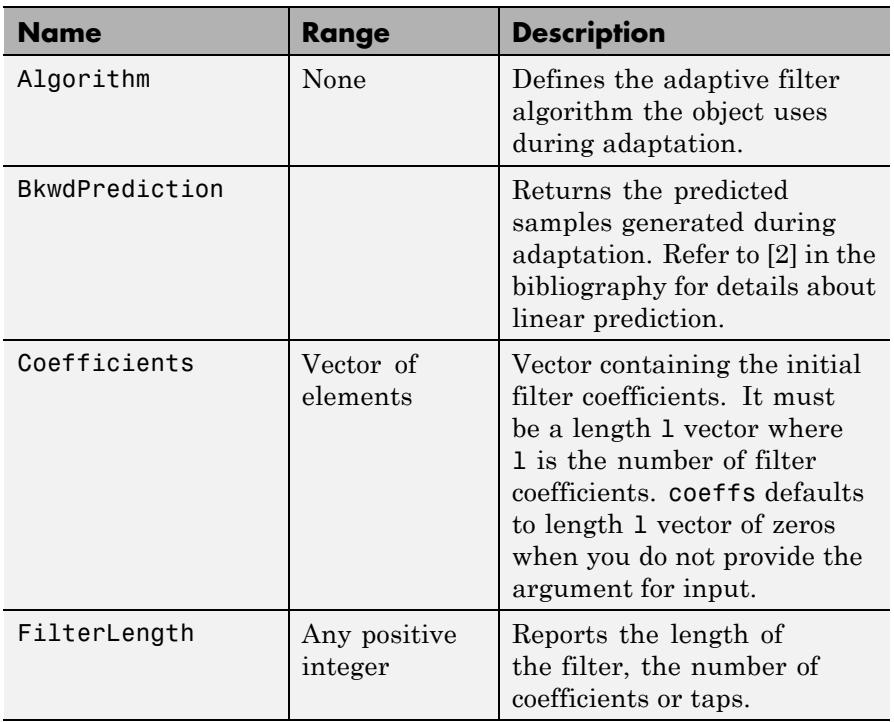

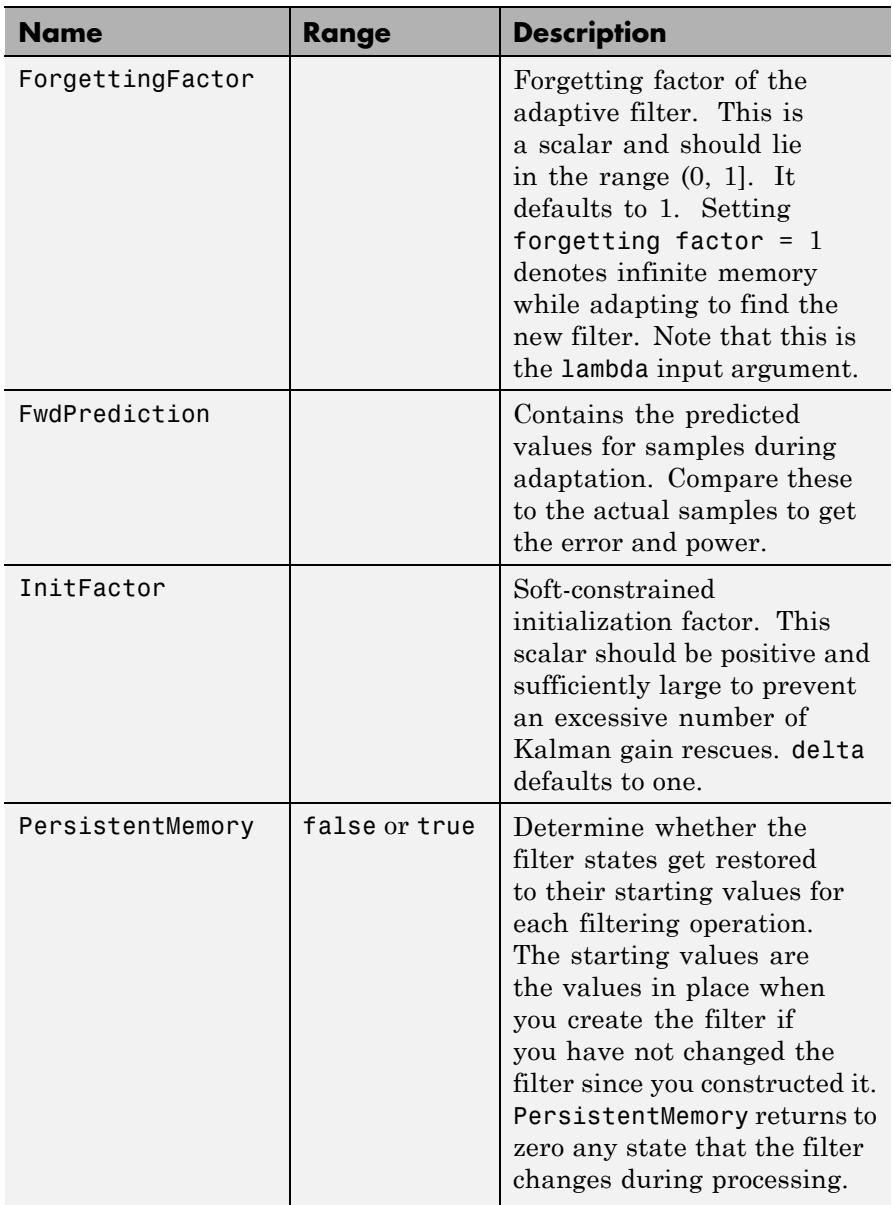

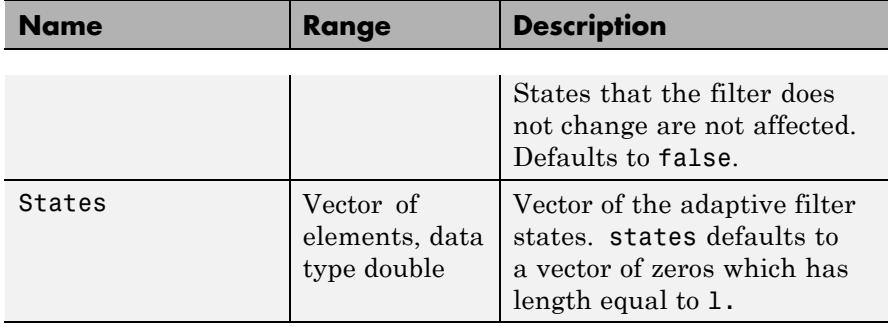

**Examples** Demonstrate Quadrature Phase Shift Keying (QPSK) adaptive equalization using a 32-coefficient adaptive filter running for 1000 iterations. After you review the example code, the figure shows the results of running the example to use QPSK adaptive equalization with a 32nd-order FIR filter. The error between the in-phase and quadrature components, as shown by the errors plotted in the upper plots, falls to near zero. Also, the equalized signal shows the clear quadrature nature.

```
D = 16; Shumber of samples of delay
b = exp(1j * pi/4) * [-0.7 1]; % Numerator coefficients of channel
a = [1 -0.7]; % Denominator coefficients of channel
ntr= 1000; % Number of iterations
s = sign(randn(1,ntr+D))+1j*sign(randn(1,ntr+D)); % QPSK signal
n = 0.1*(randn(1,ntr+D) + 1j*randn(1,ntr+D)); % Noise signal
r = filter(b,a,s)+n; % Received signal
x = r(1+D:ntr+D); % Input signal (received signal)
d = s(1:ntr); % Desired signal (delayed QPSK signal)
lam = 0.995; % Forgetting factor
del = 1; \frac{1}{2} % initialization factor
ha = adaptfilt.lsl(32,lam,del);
[y,e] = filter(ha,x,d);subplot(2,2,1); plot(1:ntr,real([d;y;e]));
title('In-Phase Components');
legend('Desired','Output','Error');
xlabel('Time Index'); ylabel('Signal Value');
subplot(2,2,2); plot(1:ntr,imag([d;y;e]));
title('Quadrature Components');
```

```
legend('Desired','Output','Error');
xlabel('Time Index'); ylabel('Signal Value');
subplot(2,2,3); plot(x(ntr-100:ntr),'.'); axis([-3 3 -3 3]);
title('Received Signal Scatter Plot'); axis('square');
xlabel('Real[x]'); ylabel('Imag[x]'); grid on;
subplot(2,2,4); plot(y(ntr-100:ntr),'.'); axis([-3 3 -3 3]);
title('Equalized Signal Scatter Plot'); grid on;
axis('square'); xlabel('Real[y]'); ylabel('Imag[y]');
```
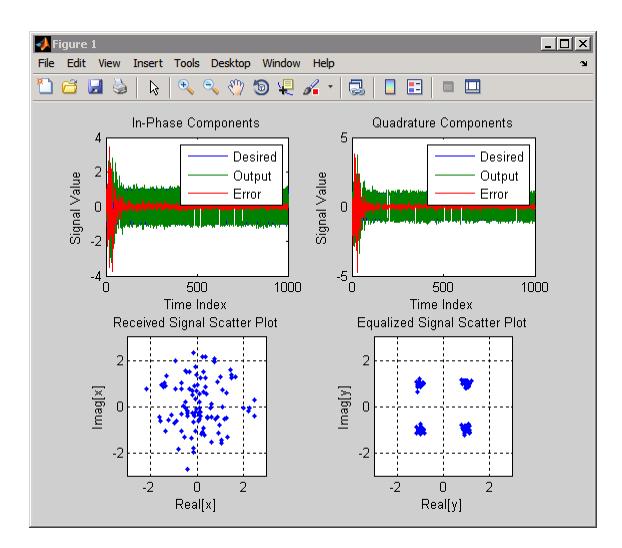

- **References** Haykin, S., *Adaptive Filter Theory*, 2nd Edition, Prentice Hall, N.J., 1991
- **See Also** adaptfilt.qrdlsl | adaptfilt.gal | adaptfilt.ftf | adaptfilt.rls

# **adaptfilt.nlms**

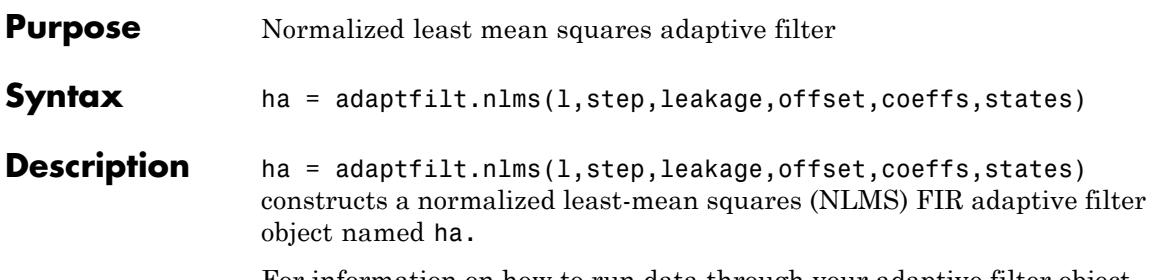

For information on how to run data through your adaptive filter object, see the Adaptive Filter Syntaxes section of the reference page for filter.

## **Input Arguments**

Entries in the following table describe the input arguments for adaptfilt.nlms.

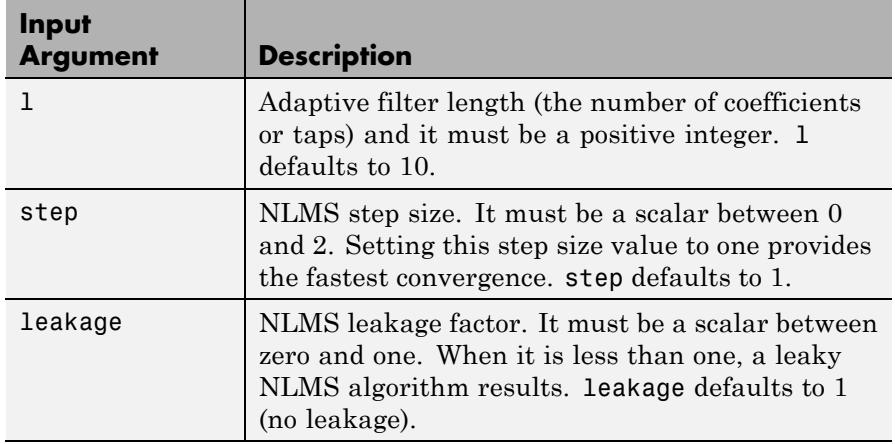

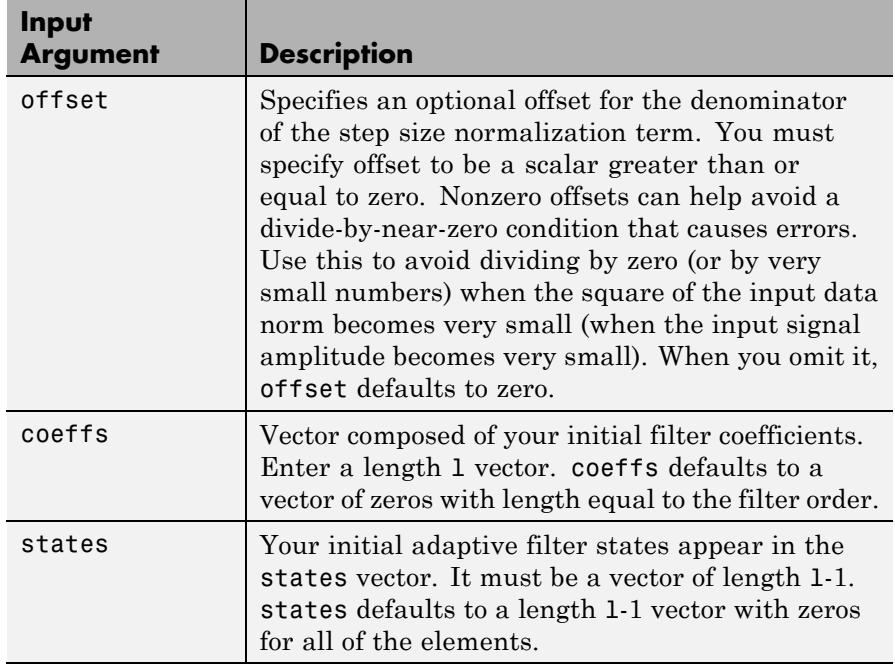

**Properties** In the syntax for creating the adapt filt object, the input options are properties of the object you create. This table lists the properties for normalized LMS objects, their default values, and a brief description of the property.

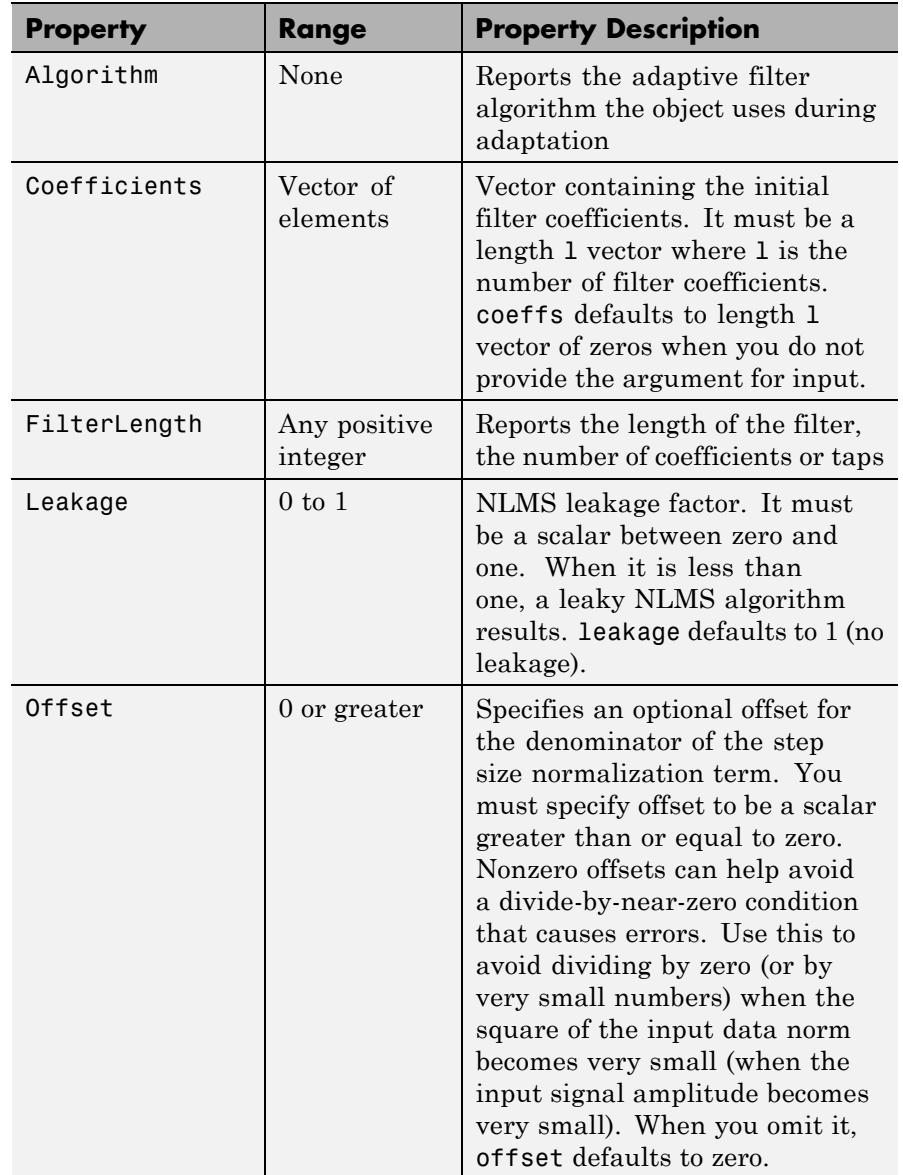

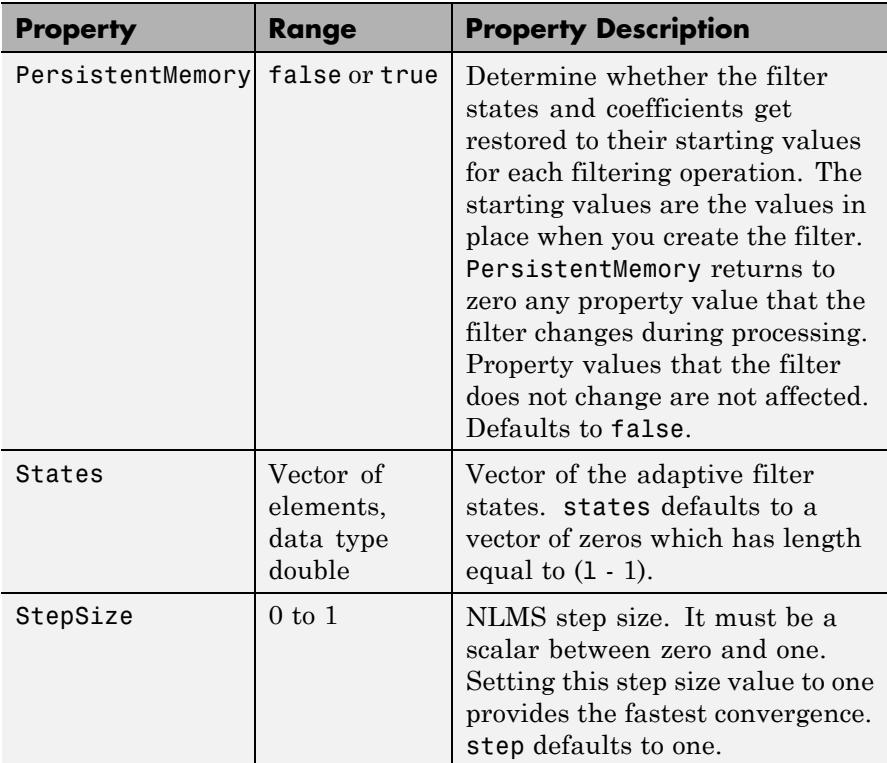

**Examples** To help you compare this algorithm's performance to other LMS-based algorithms, such as BLMS or LMS, this example demonstrates the NLMS adaptive filter in use to identify the coefficients of an unknown FIR filter of order equal to 32 — an example used in other adaptive filter examples.

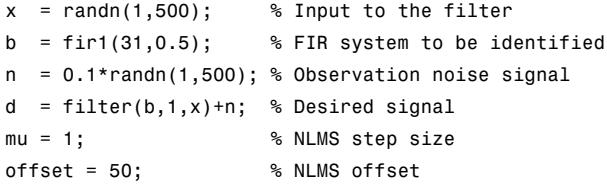

```
ha = adaptfilt.nlms(32,mu,1,offset);
[y,e] = filter(ha,x,d);subplot(2,1,1);
plot(1:500,[d;y;e]);
legend('Desired','Output','Error');
title('System Identification of FIR Filter');
xlabel('Time Index'); ylabel('Signal Value');
subplot(2,1,2);
stem([b', ha.coefficients']);
legend('Actual','Estimated'); grid on;
xlabel('Coefficient #'); ylabel('Coefficient Value');
```
As you see from the figure, the nlms variant again closely matches the actual filter coefficients in the unknown FIR filter.

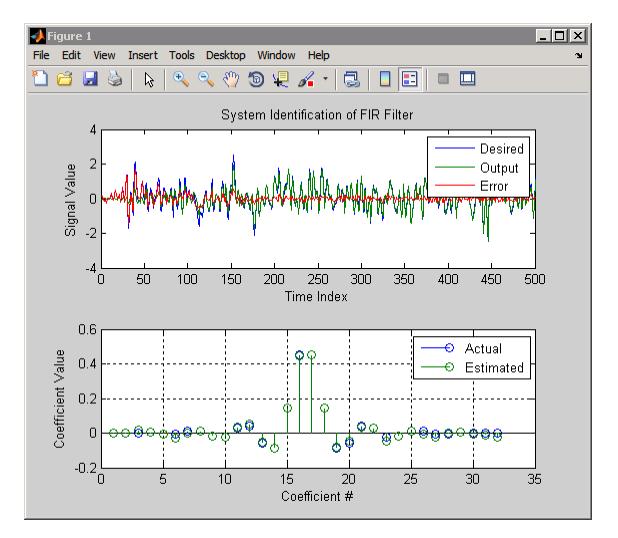

**See Also** adaptfilt.ap | adaptfilt.apru | adaptfilt.lms | adaptfilt.rls | adaptfilt.swrls

# **adaptfilt.pbfdaf**

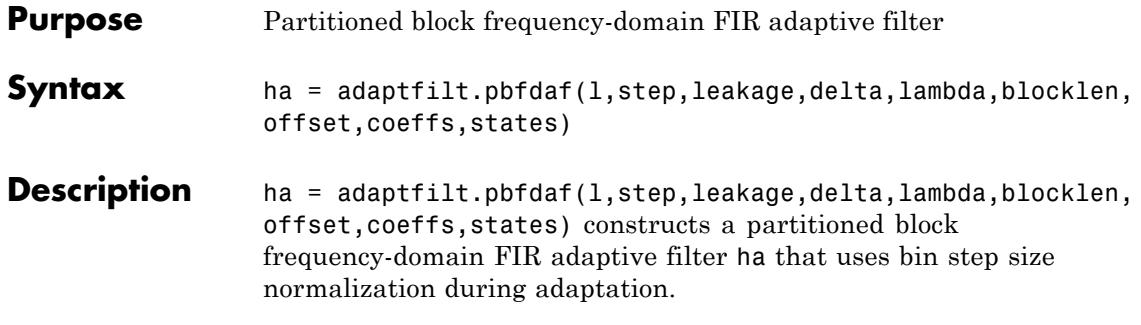

For information on how to run data through your adaptive filter object, see the Adaptive Filter Syntaxes section of the reference page for filter.

## **Input Arguments**

Entries in the following table describe the input arguments for adaptfilt.pbfdaf.

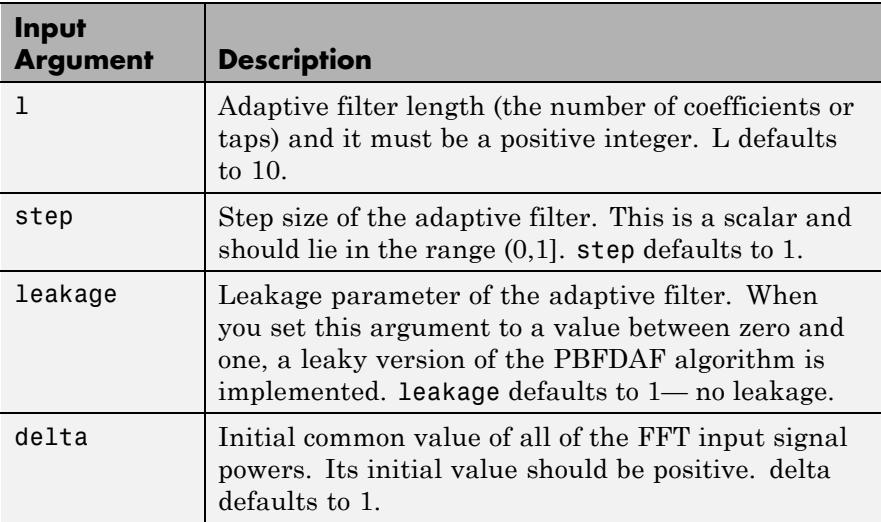

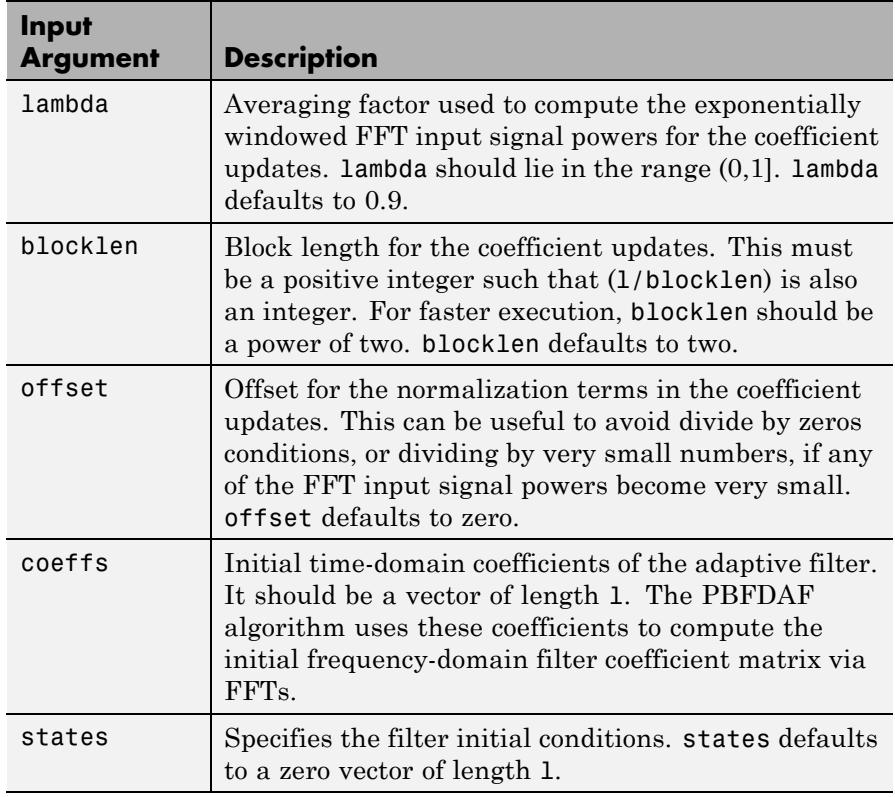

**Properties** Since your adaptfilt.pbfdaf filter is an object, it has properties that define its behavior in operation. Note that many of the properties are also input arguments for creating adaptfilt.pbfdaf objects. To show you the properties that apply, this table lists and describes each property for the filter object.

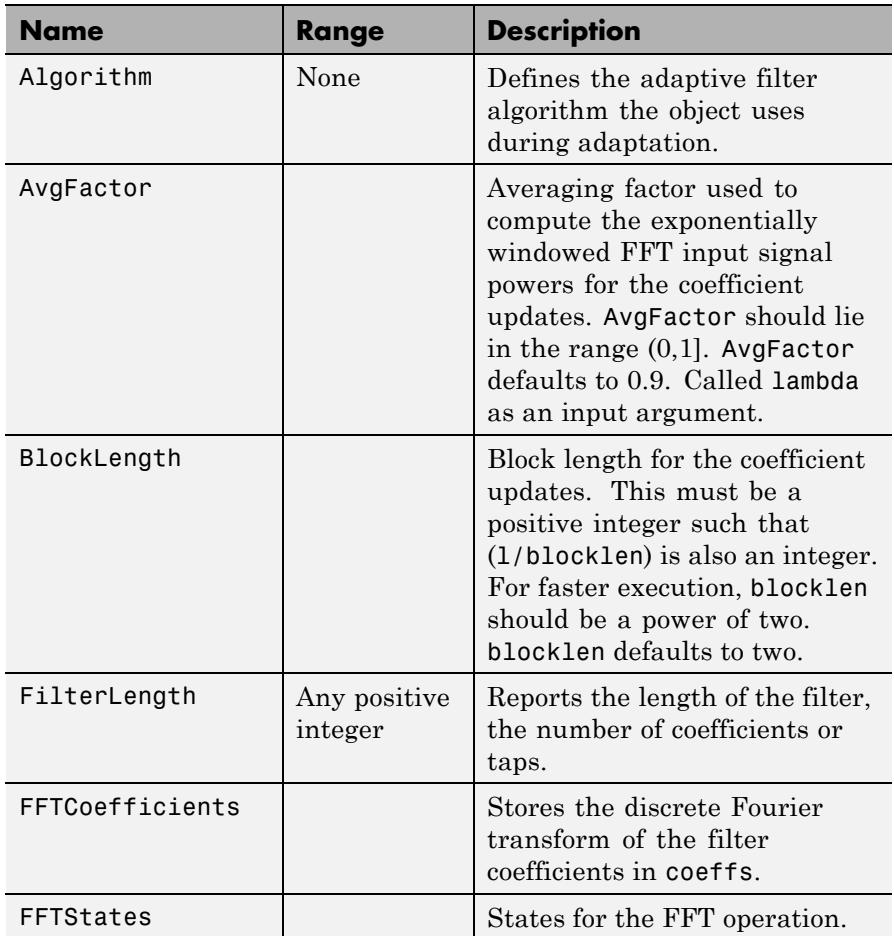

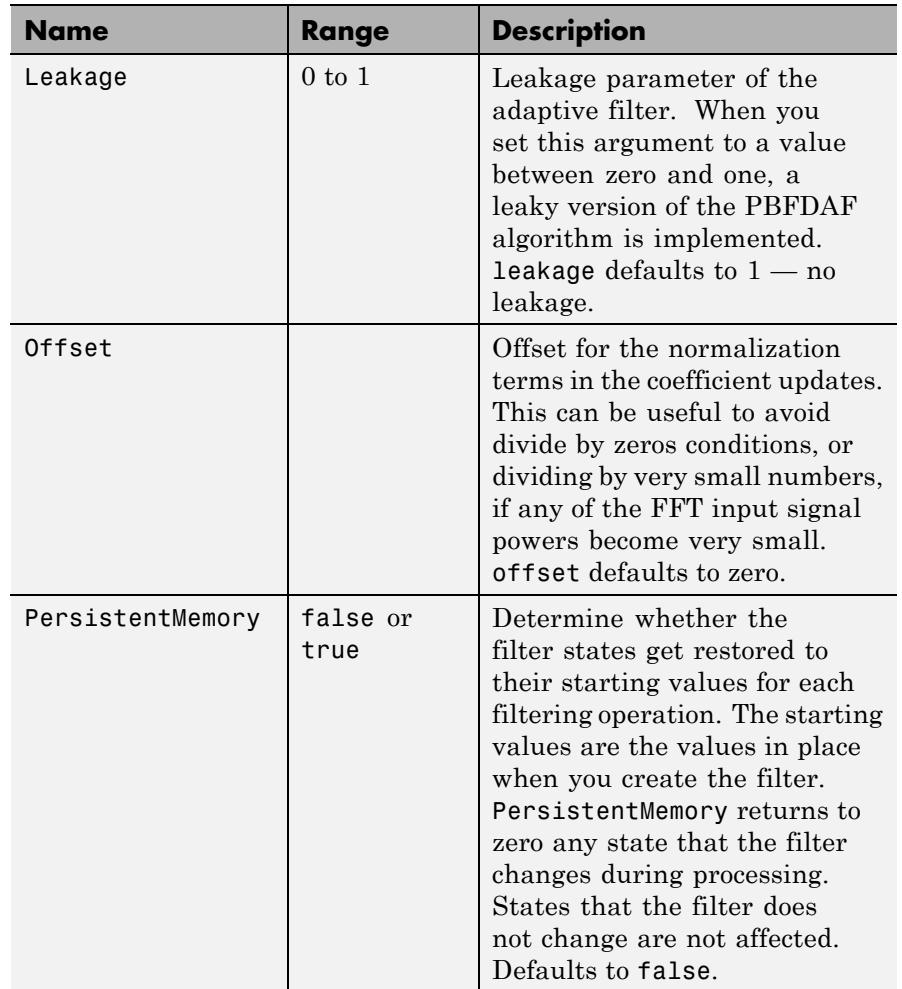

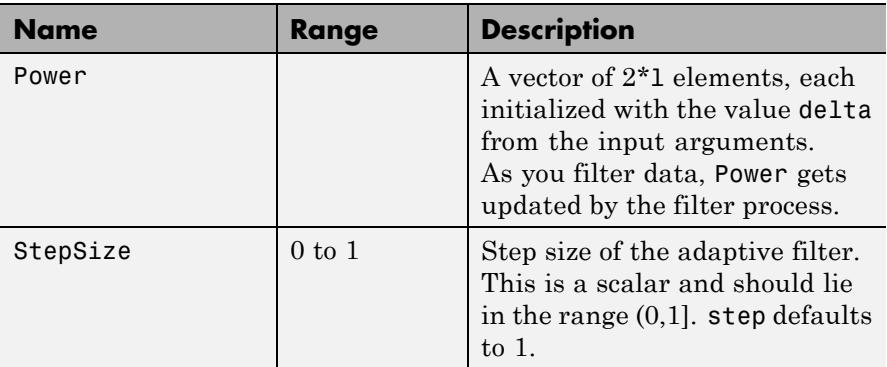

**Examples** An example of Quadrature Phase Shift Keying (QPSK) adaptive equalization using a 32-coefficient FIR filter.

```
D = 16; % Number of samples of delay
b = exp(1j * pi/4) * [-0.7 1]; % Numerator coefficients of channel
a = [1 -0.7]; % Denominator coefficients of channel
ntr = 1000; % Number of iterations
s = sign(randn(1,ntr+D))+1j*sign(randn(1,ntr+D)); % Baseband QPSK signal
n = 0.1*(randn(1,ntr+D) + 1)*randn(1,ntr+D)); % Noise signal
r = filter(b, a, s) + n; % Received signal
x = r(1+D:ntr+D); % Input signal (received signal)
d = s(1:ntr); % Desired signal (delayed QPSK signal)
del = 1; \frac{1}{2} and \frac{1}{2} and \frac{1}{2} and \frac{1}{2} and \frac{1}{2} and \frac{1}{2} and \frac{1}{2} and \frac{1}{2} and \frac{1}{2} and \frac{1}{2} and \frac{1}{2} and \frac{1}{2} and \frac{1}{2} and \frac{1}{2} and \frac{1}{2} and \fracmu = 0.1; % Step sizelam = 0.9; % Averaging factor
N = 8; \% Block size
ha = adaptfilt.pbfdaf(32,mu,1,del,lam,N);
[y,e] = filter(ha,x,d);subplot(2,2,1); plot(1:ntr,real([d;y;e])); title('In-Phase Components');
legend('Desired','Output','Error');
xlabel('Time Index'); ylabel('Signal Value');
subplot(2,2,2); plot(1:ntr,imag([d;y;e]));
title('Quadrature Components');
legend('Desired','Output','Error');
```

```
xlabel('Time Index'); ylabel('Signal Value');
subplot(2,2,3); plot(x(ntr-100:ntr),'.'); axis([-3 3 -3 3]);title('Received Signal Scatter Plot');
axis('square'); xlabel('Real[x]'); ylabel('Imag[x]'); grid on;
subplot(2,2,4); plot(y(ntr-100:ntr),'.'); axis([-3 3 -3 3]);title('Equalized Signal Scatter Plot');
axis('square'); xlabel('Real[y]'); ylabel('Imag[y]'); grid on;subplot(2,2,4); plot(y(ntr
title('Equalized Signal Scatter Plot');
axis('square'); xlabel('Real[y]'); ylabel('Imag[y]'); grid on;
```
In the figure shown, the four subplots provide the details of the results of the QPSK process used in the equalization for this example.

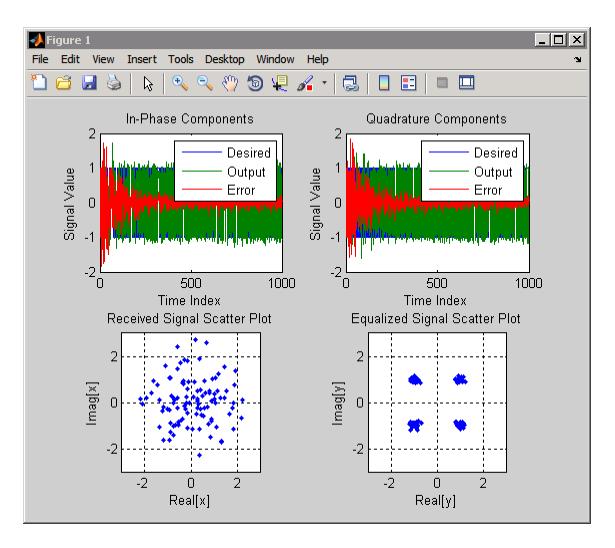

**References** So, J.S. and K.K. Pang, "Multidelay Block Frequency Domain Adaptive Filter," IEEE Trans. Acoustics, Speech, and Signal Processing, vol. 38, no. 2, pp. 373-376, February 1990

> Paez Borrallo, J.M.and M.G. Otero, "On The Implementation of a Partitioned Block Frequency Domain Adaptive Filter (PBFDAF) For Long Acoustic Echo Cancellation," Signal Processing, vol. 27, no. 3, pp. 301-315, June 1992

**See Also** adaptfilt.fdaf | adaptfilt.pbufdaf | adaptfilt.blmsfft

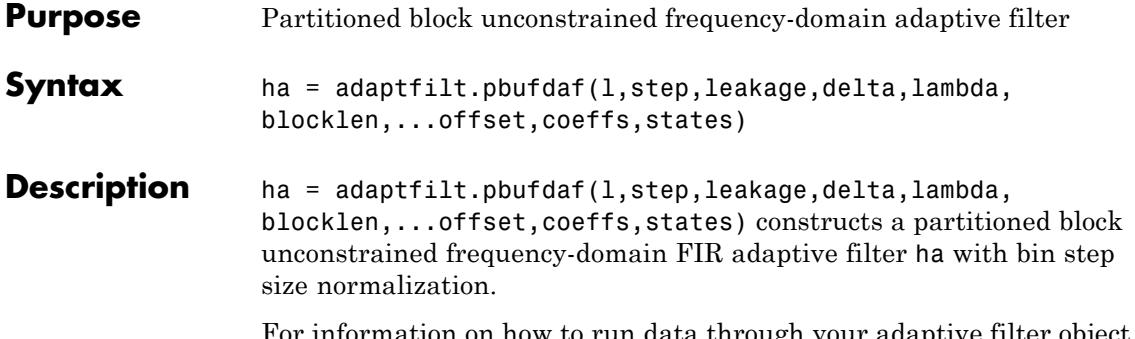

For information on how to run data through your adaptive filter object, see the Adaptive Filter Syntaxes section of the reference page for filter.

## **Input Arguments**

Entries in the following table describe the input arguments for adaptfilt.pbufdaf.

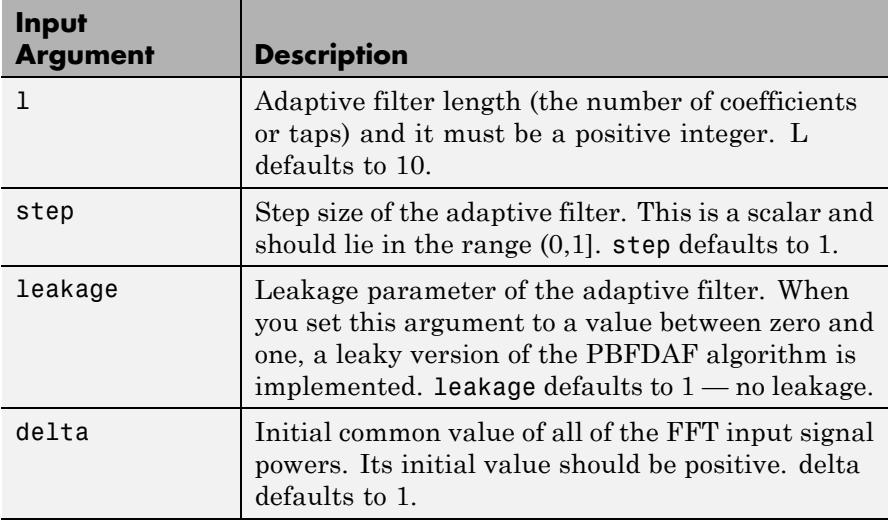

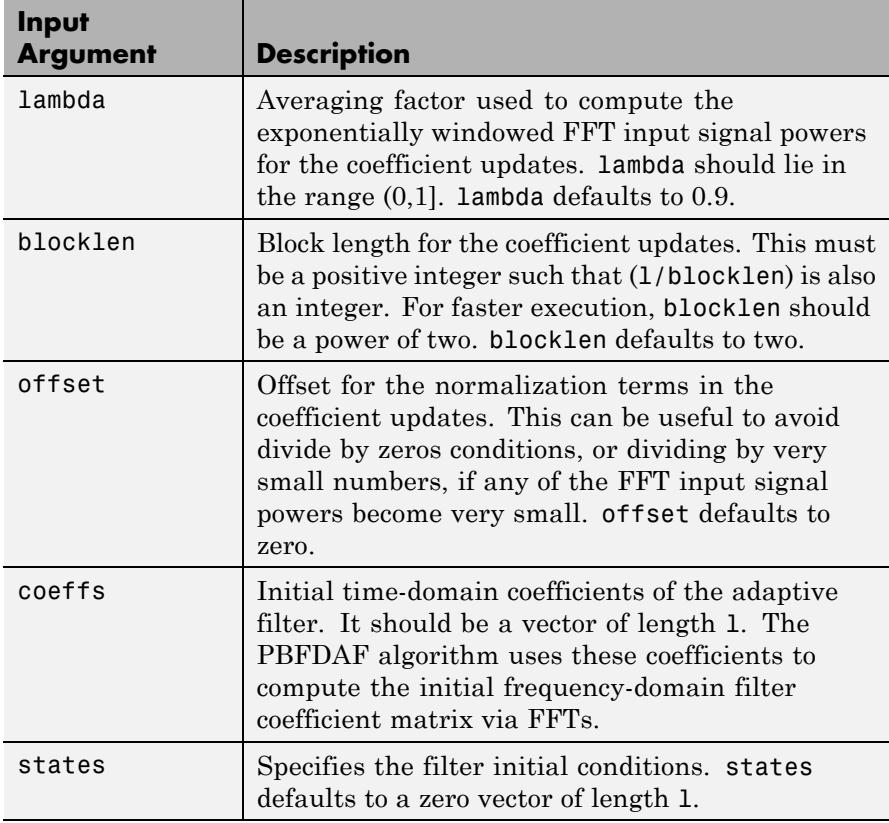

**Properties** Since your adapt filter is an object, it has properties that define its behavior in operation. Note that many of the properties are also input arguments for creating adaptfilt.pbufdaf objects. To show you the properties that apply, this table lists and describes each property for the filter object.

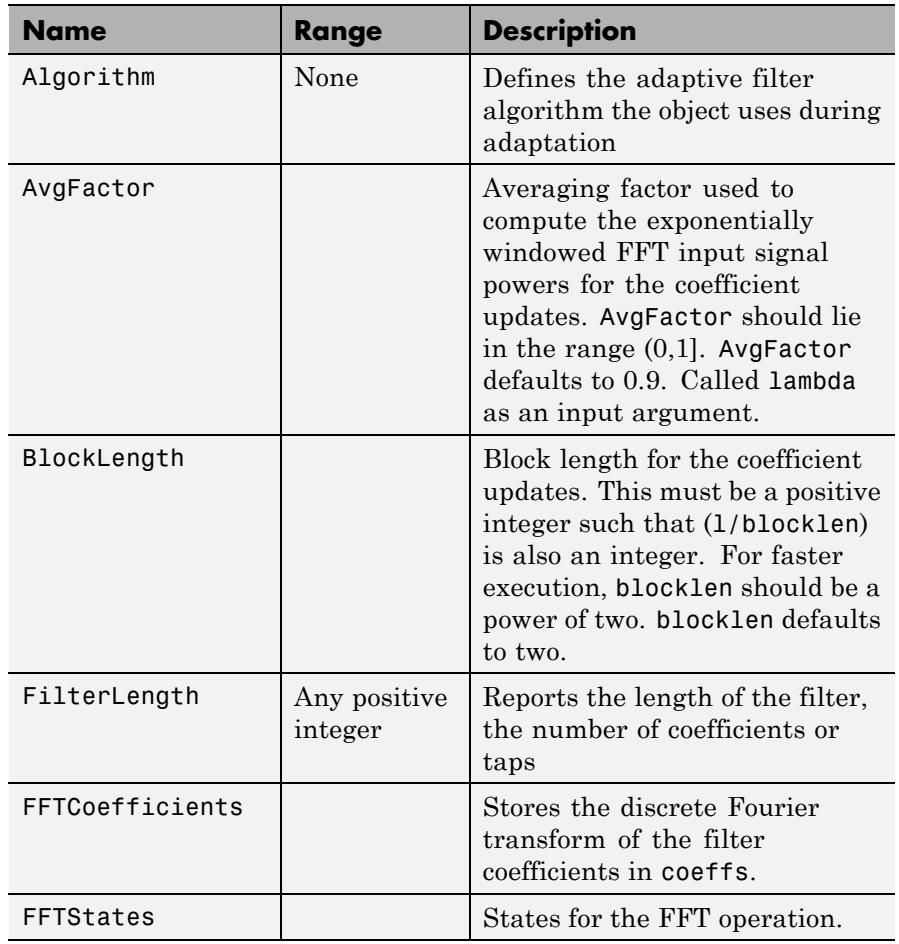

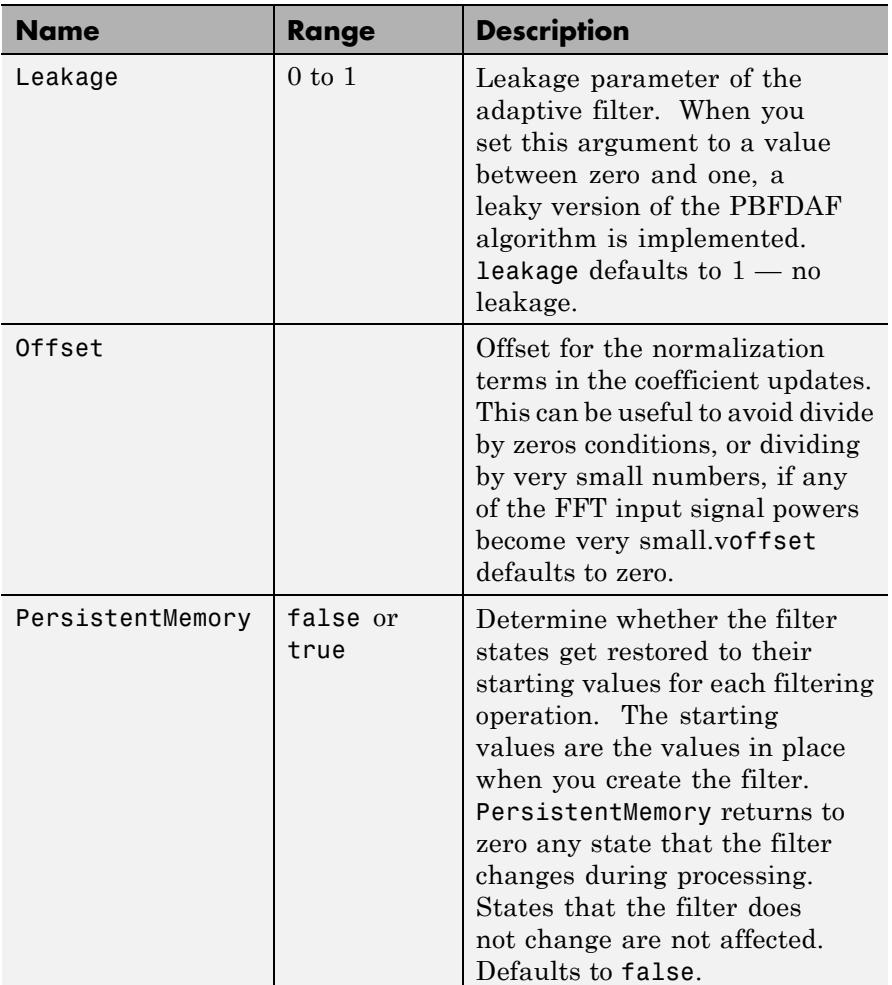
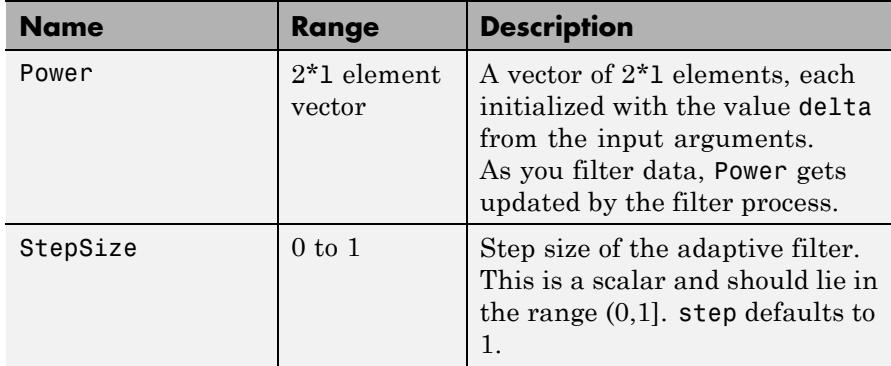

**Examples** Demonstrating Quadrature Phase Shift Keying (QPSK) adaptive equalization using a 32-coefficient FIR filter. To perform the equalization, this example runs for 1000 iterations.

```
D = 16; % Number of samples of delay
b = exp(1j * pi/4) * [-0.7 1]; % Numerator coefficients of channel
a = [1 -0.7]; % Denominator coefficients of channel
ntr= 1000; % Number of iterations
s = sign(randn(1,ntr+D))+1j*sign(randn(1,ntr+D)); % Baseband QPSK signal
n = 0.1*(randn(1,ntr+D) + 1)*randn(1,ntr+D)); % Noise signalr = filter(b,a,s)+n; % Received signal
x = r(1+D:ntr+D); % Input signal (received signal)
d = s(1:ntr); % Desired signal (delayed QPSK signal)
del = 1; \frac{1}{2} % Initial FFT input powers
mu = 0.1; % Step sizelam = 0.9; % Averaging factor
N = 8; \% Block size
ha = adaptfilt.pbufdaf(32,mu,1,del,lam,N);
[y,e] = filter(ha,x,d);subplot(2,2,1); plot(1:ntr,real([d;y;e]));
title('In-Phase Components'); legend('Desired','Output','Error');
xlabel('Time Index'); ylabel('Signal Value');
subplot(2,2,2); plot(1:ntr,imag([d;y;e]));
title('Quadrature Components');
```

```
legend('Desired','Output','Error');
xlabel('Time Index'); ylabel('Signal Value');
subplot(2,2,3); plot(x(ntr-100:ntr),'.'); axis([-3 3 -3 3]);
title('Received Signal Scatter Plot'); axis('square');
xlabel('Real[x]'); ylabel('Imag[x]'); grid on;
subplot(2,2,4); plot(y(ntr-100:ntr),'.'); axis([-3 3 -3 3]);
title('Equalized Signal Scatter Plot'); axis('square');
xlabel('Real[y]'); ylabel('Imag[y]'); grid on;
```
You can compare this algorithm to another, such as the pbfdaf version. Use the same example of QPSK adaptation. The following figure shows the results.

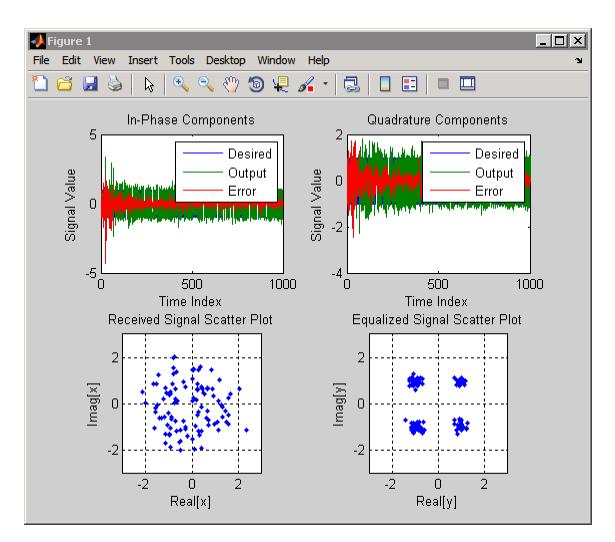

### **References** So, J.S. and K.K. Pang, "Multidelay Block Frequency Domain Adaptive Filter," IEEE Trans. Acoustics, Speech, and Signal Processing, vol. 38, no. 2, pp. 373-376, February 1990

Paez Borrallo, J.M. and M.G. Otero, "On The Implementation of a Partitioned Block Frequency Domain Adaptive Filter (PBFDAF) for Long Acoustic Echo Cancellation," Signal Processing, vol. 27, no. 3, pp. 301-315, June 1992

**See Also** adaptfilt.ufdaf | adaptfilt.pbfdaf | adaptfilt.blmsfft

# **adaptfilt.qrdlsl**

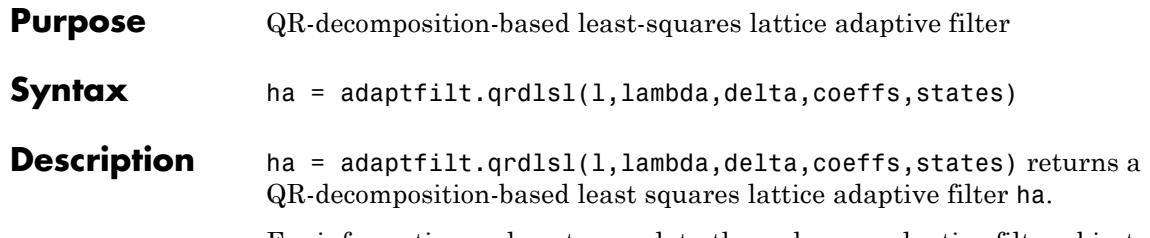

For information on how to run data through your adaptive filter object, see the Adaptive Filter Syntaxes section of the reference page for filter.

# **Input Arguments**

Entries in the following table describe the input arguments for adaptfilt.qrdlsl.

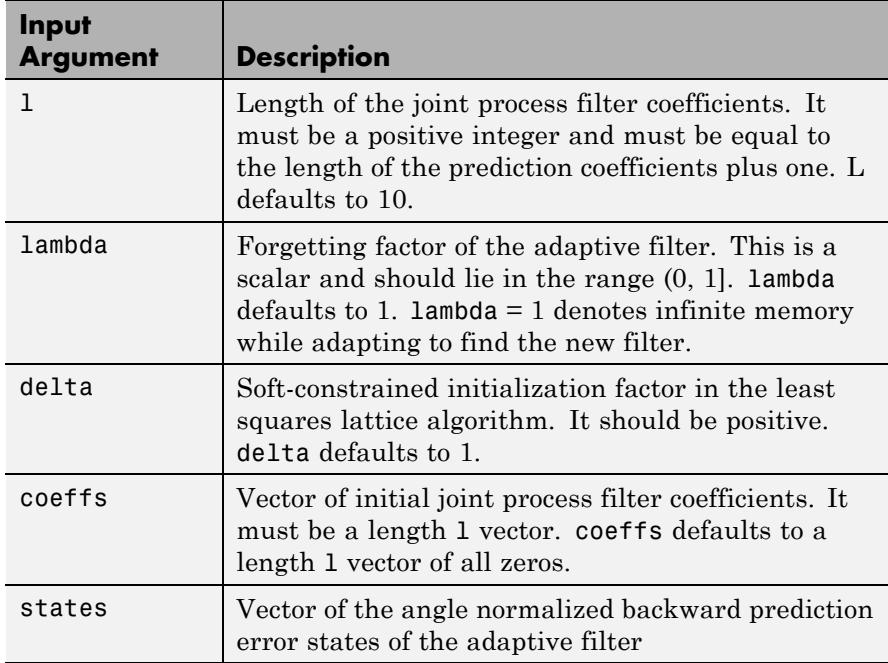

**Properties** Since your adaptfilt.qrdlsl filter is an object, it has properties that define its behavior in operation. Note that many of the properties are also input arguments for creating adaptfilt.qrdlsl objects. To show you the properties that apply, this table lists and describes each property for the filter object.

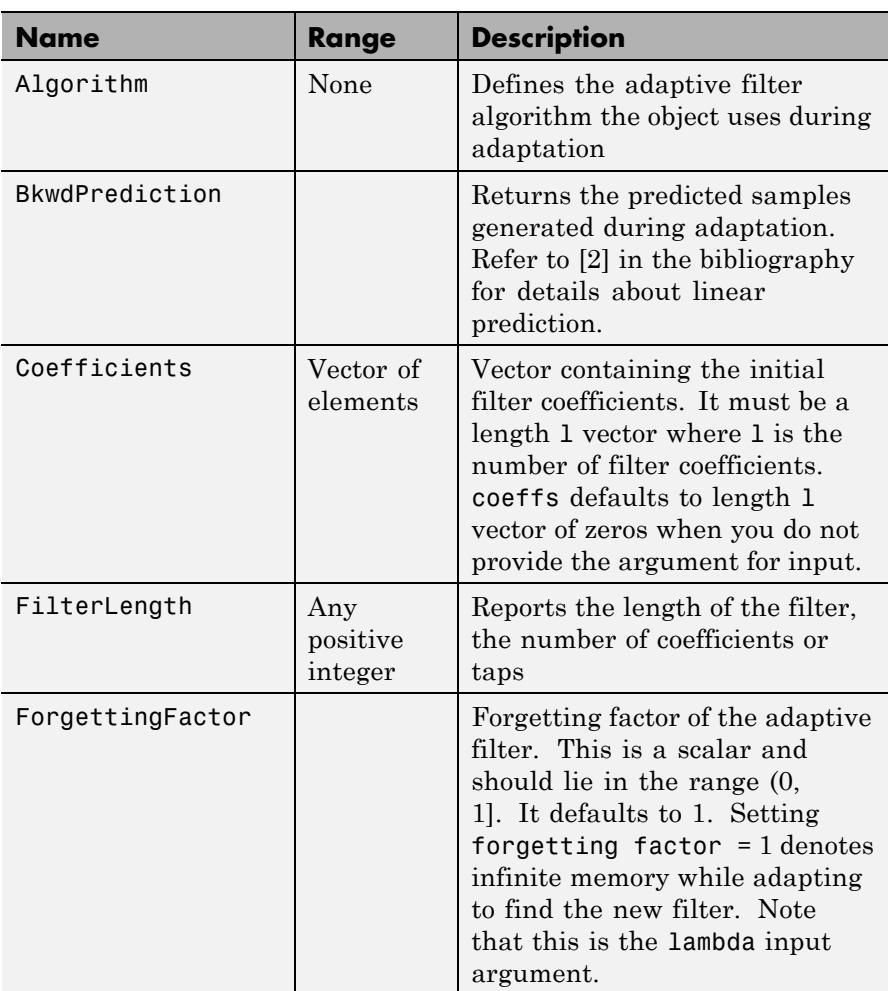

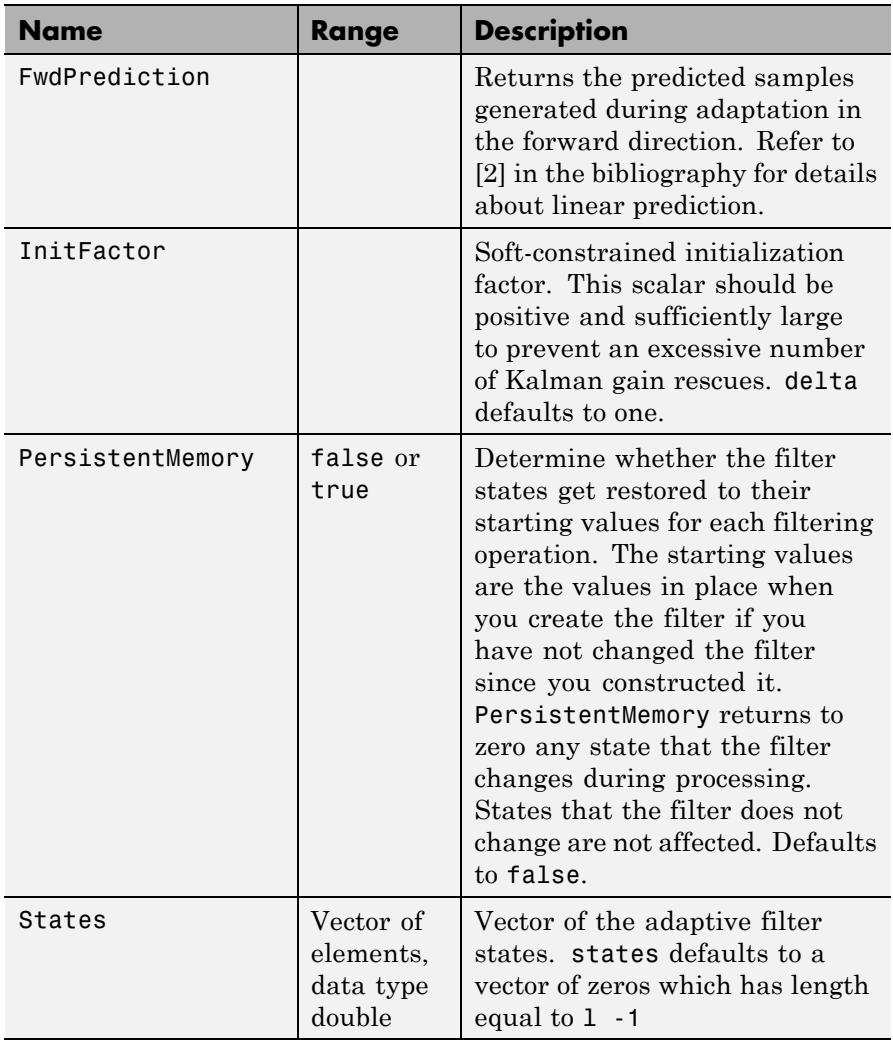

## **Examples** Implement Quadrature Phase Shift Keying (QPSK) adaptive equalization using a 32-coefficient adaptive filter. To see the results of

the equalization process in this example, look at the figure that follows the example code.

```
D = 16; % Number of samples of delay
b = exp(1j * pi/4) * [-0.7 1]; % Numerator coefficients of channel
a = [1 -0.7]; % Denominator coefficients of channel
ntr= 1000; <br> 8 Number of iterations
s = sign(randn(1,ntr+D))+1j*sign(randn(1,ntr+D)); % Baseband QPSK signal
n = 0.1*(randn(1,ntr+D) + 1j*randn(1,ntr+D)); % Noise signal
r = filter(b, a, s) + n; % Received signal
x = r(1+D:ntr+D); % Input signal (received signal)
d = s(1:ntr); % Desired signal (delayed QPSK signal)
lam = 0.995; % Forgetting factor
del = 1; % Soft-constrained initialization factor
ha = adaptfilt.qrdlsl(32,lam,del);
[y,e] = filter(ha,x,d);subplot(2,2,1); plot(1:ntr,real([d;y;e]));
title('In-Phase Components'); legend('Desired','Output','Error');
xlabel('Time Index'); ylabel('Signal Value');
subplot(2,2,2); plot(1:ntr,imag([d;y;e]));title('Quadrature Components'); legend('Desired','Output','Error');
xlabel('Time Index'); ylabel('Signal Value');
subplot(2,2,3); plot(x(ntr-100:ntr),'.'); axis([-3 3 -3 3]);title('Received Signal Scatter Plot'); axis('square');
xlabel('Real[x]'); ylabel('Imag[x]'); grid on;
subplot(2,2,4); plot(y(ntr-100:ntr),'.'); axis([-3 3 -3 3]);title('Equalized Signal Scatter Plot'); axis('square');
xlabel('Real[y]'); ylabel('Imag[y]'); grid on;
```
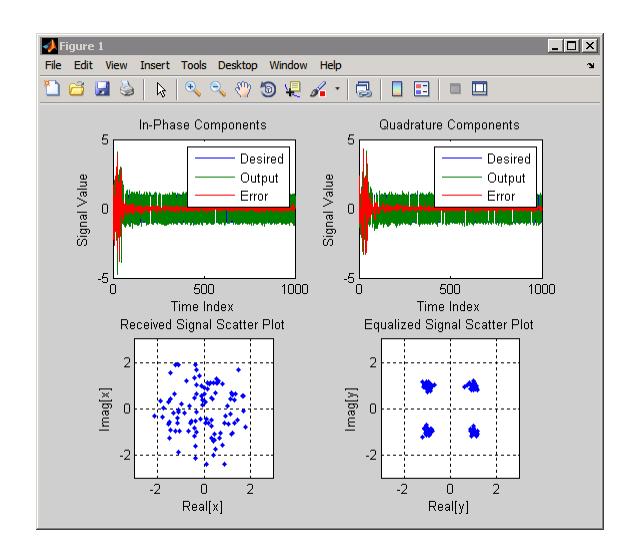

- **References** Haykin, S.,*Adaptive Filter Theory*, 2nd Edition, Prentice Hall, N.J., 1991
- **See Also** adaptfilt.qrdrls | adaptfilt.gal | adaptfilt.ftf | adaptfilt.lsl

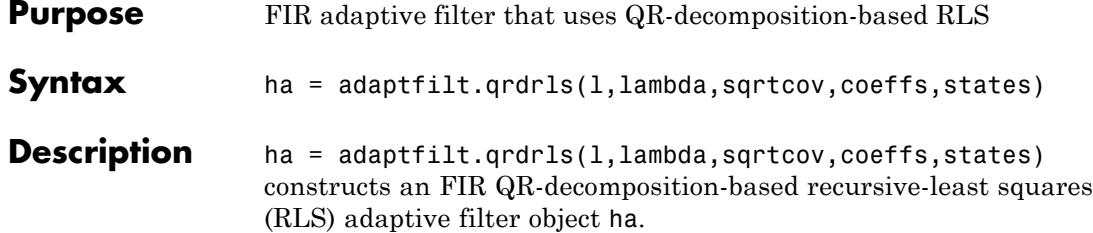

For information on how to run data through your adaptive filter object, see the Adaptive Filter Syntaxes section of the reference page for filter.

# **Input Arguments**

Entries in the following table describe the input arguments for adaptfilt.qrdrls.

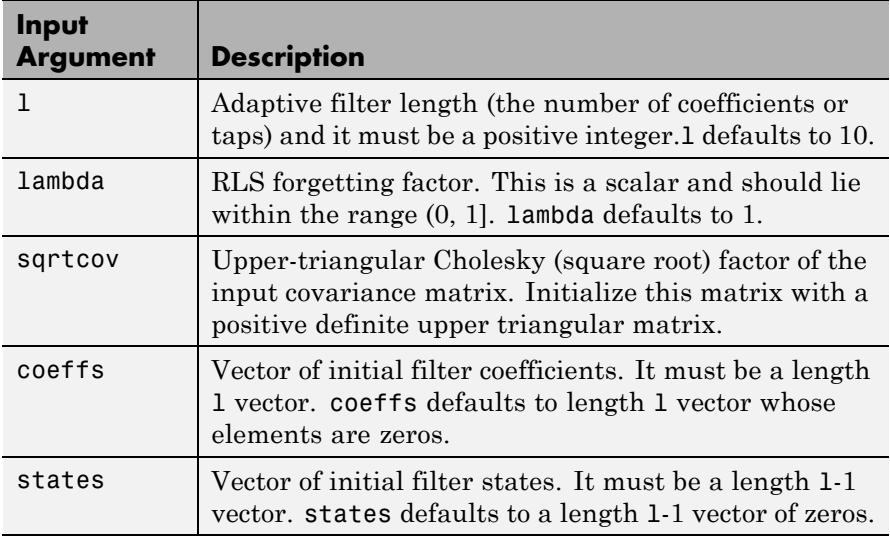

**Properties** Since your adaptfilt.qrdrls filter is an object, it has properties that define its behavior in operation. Note that many of the properties are also input arguments for creating adaptfilt.qrdrls objects. To

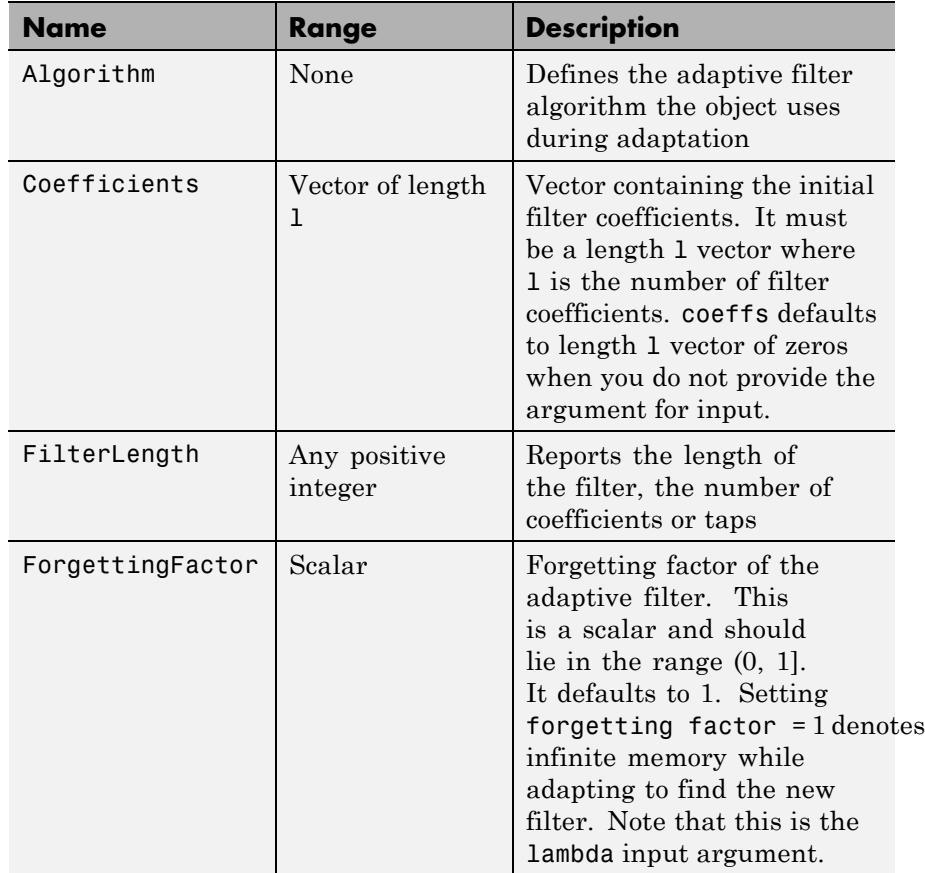

show you the properties that apply, this table lists and describes each property for the filter object.

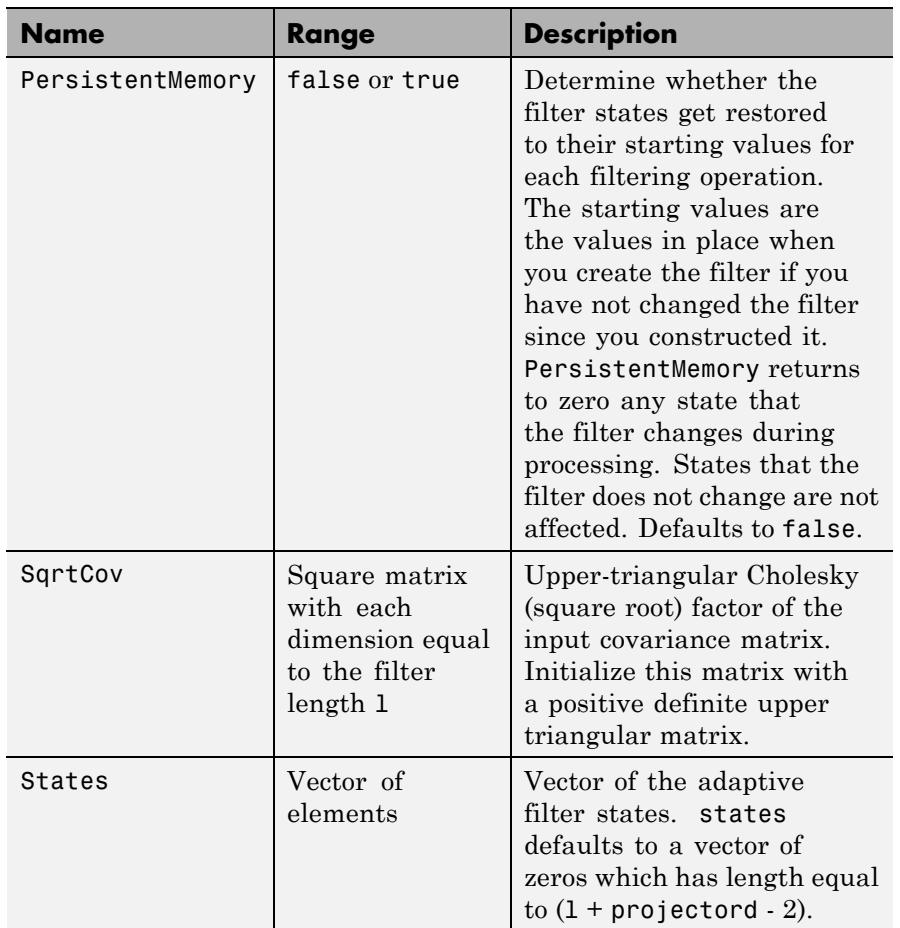

**Examples** System Identification of a 32-coefficient FIR filter (500 iterations).

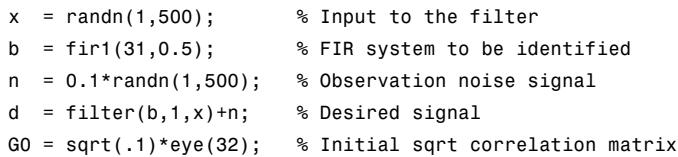

```
lam = 0.99; % RLS forgetting factor
ha = adaptfilt.qrdrls(32,lam,G0);
[y,e] = filter(ha,x,d);subplot(2,1,1); plot(1:500,[d;y;e]);
title('System Identification of an FIR Filter');
legend('Desired','Output','Error');
xlabel('Time Index'); ylabel('Signal Value');
subplot(2,1,2); stem([b.',ha.Coefficients.']);
legend('Actual','Estimated'); grid on;
xlabel('Coefficient #'); ylabel('Coefficient Value');
```
Using this variant of the RLS algorithm successfully identifies the unknown FIR filter, as shown here.

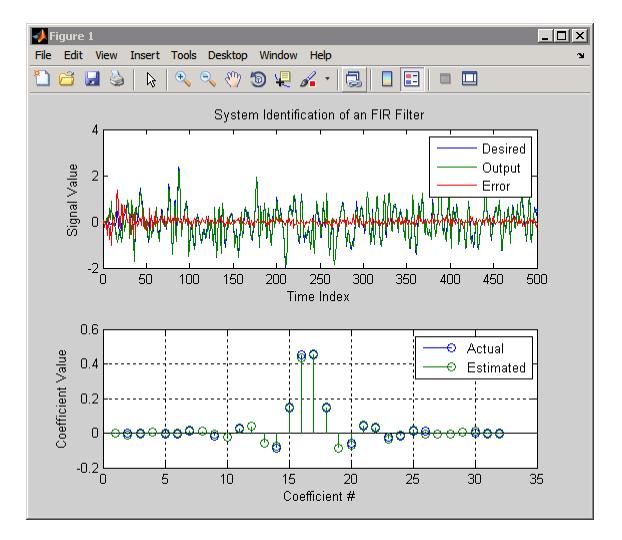

**See Also** adaptfilt.rls | adaptfilt.hrls | adaptfilt.hswrls | adaptfilt.swrls

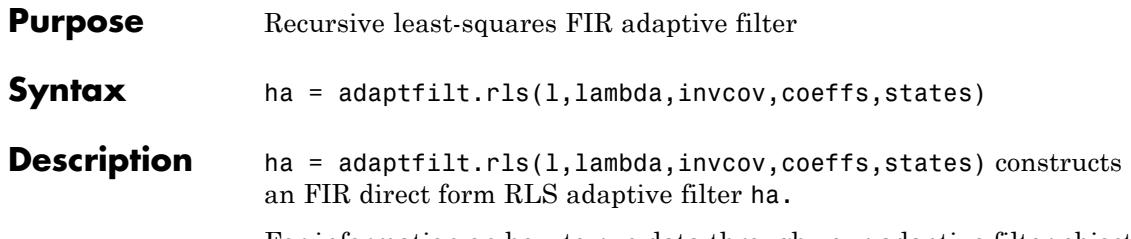

For information on how to run data through your adaptive filter object, see the Adaptive Filter Syntaxes section of the reference page for filter.

## **Input Arguments**

Entries in the following table describe the input arguments for adaptfilt.rls.

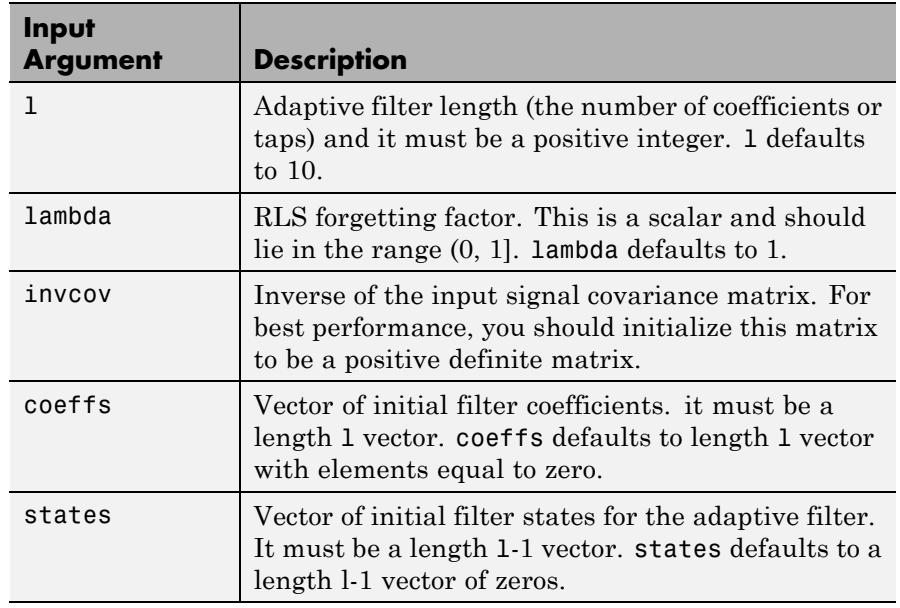

### **Properties** Since your adaptfilt.rls filter is an object, it has properties that define its behavior in operation. Note that many of the properties are

also input arguments for creating adaptfilt.rls objects. To show you the properties that apply, this table lists and describes each property for the filter object.

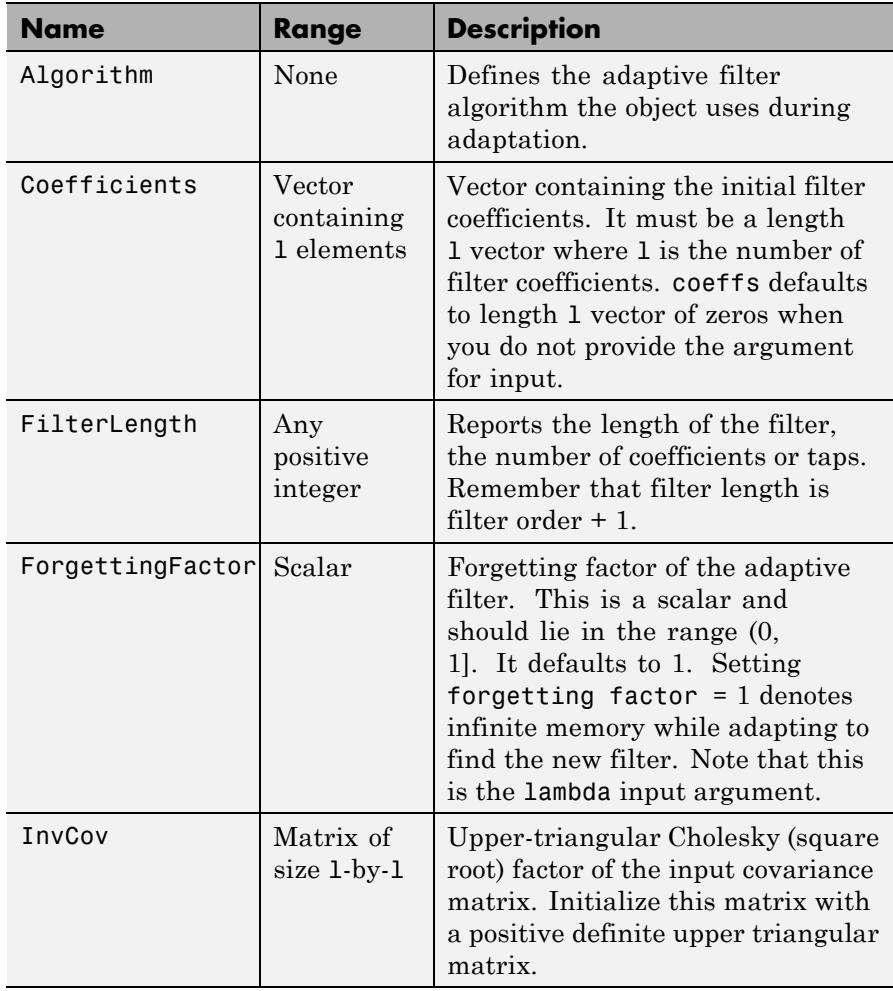

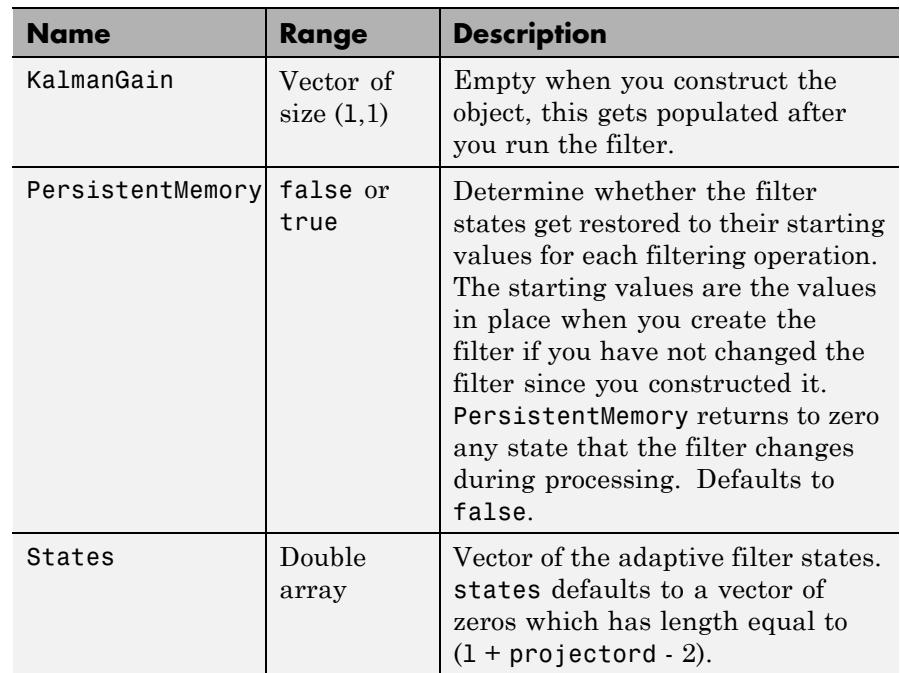

**Examples** System Identification of a 32-coefficient FIR filter over 500 adaptation iterations.

```
x = \text{randn}(1,500); % Input to the filter
b = \text{fir1}(31, 0.5); % FIR system to be identified
n = 0.1*randn(1,500); % Observation noise signal
d = filter(b, 1, x) + n; % Desired signal
P0 = 10*eye(32); % Initial sqrt correlation matrix inverse
lam = 0.99; % RLS forgetting factor
ha = adaptfilt.rls(32,lam,P0);
[y,e] = filter(ha,x,d);subplot(2,1,1); plot(1:500,[d;y;e]);
title('System Identification of an FIR Filter');
legend('Desired','Output','Error');
xlabel('Time Index'); ylabel('Signal Value');
```

```
subplot(2,1,2); stem([b.',ha.Coefficients.']);
legend('Actual','Estimated');
xlabel('Coefficient #'); ylabel('Coefficient valUe'); grid on;
```
In this example of adaptive filtering using the RLS algorithm to update the filter coefficients for each iteration, the figure shown reveals the fidelity of the derived filter after adaptation.

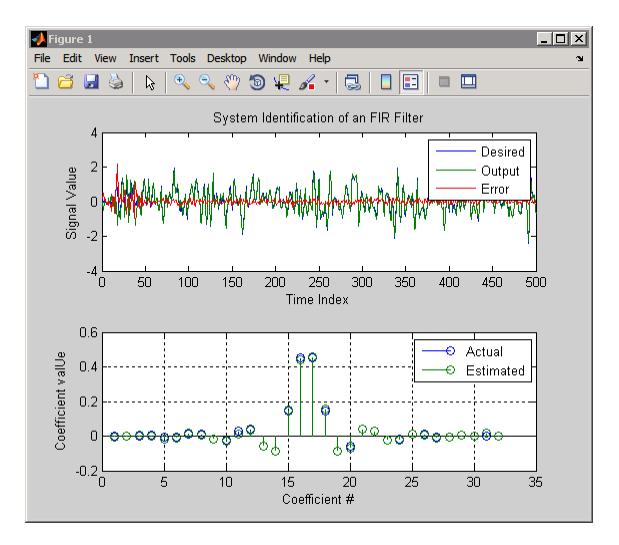

**See Also** adaptfilt.hrls | adaptfilt.hswrls | adaptfilt.qrdrls

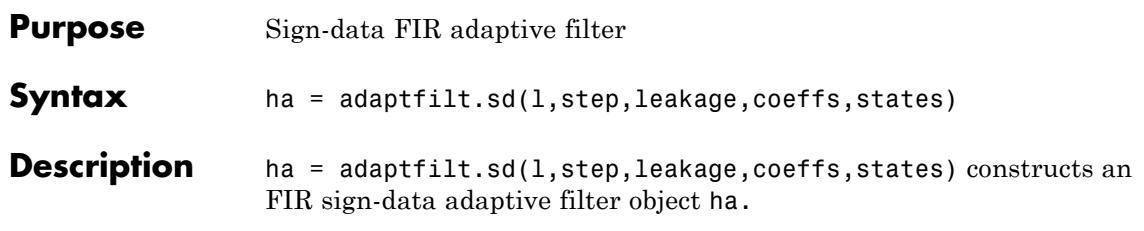

For information on how to run data through your adaptive filter object, see the Adaptive Filter Syntaxes section of the reference page for filter.

## **Input Arguments**

Entries in the following table describe the input arguments for adaptfilt.sd.

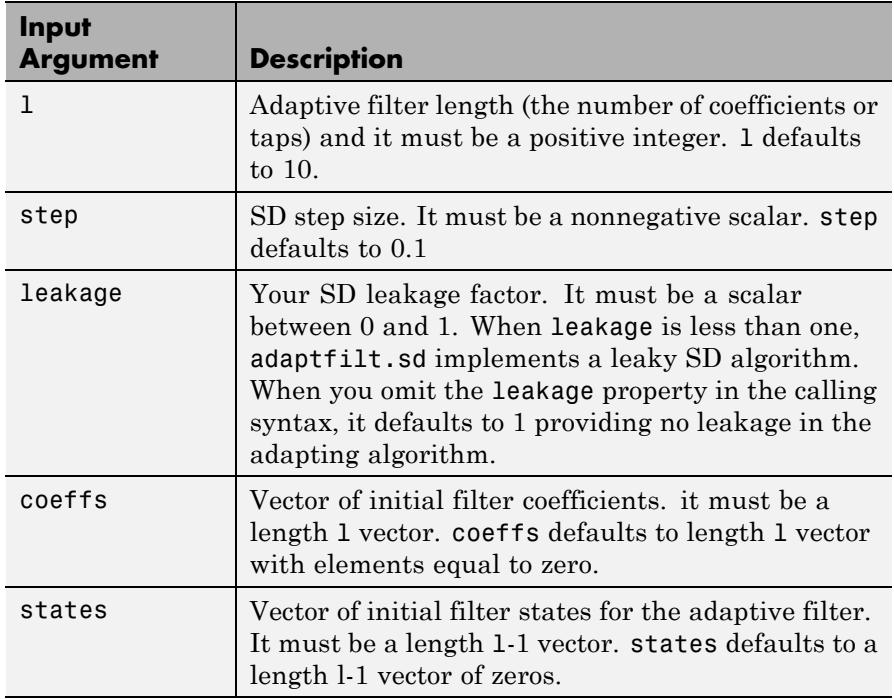

**Properties** In the syntax for creating the adapt filt object, the input options are properties of the object you create. This table lists the properties for sign-data objects, their default values, and a brief description of the property.

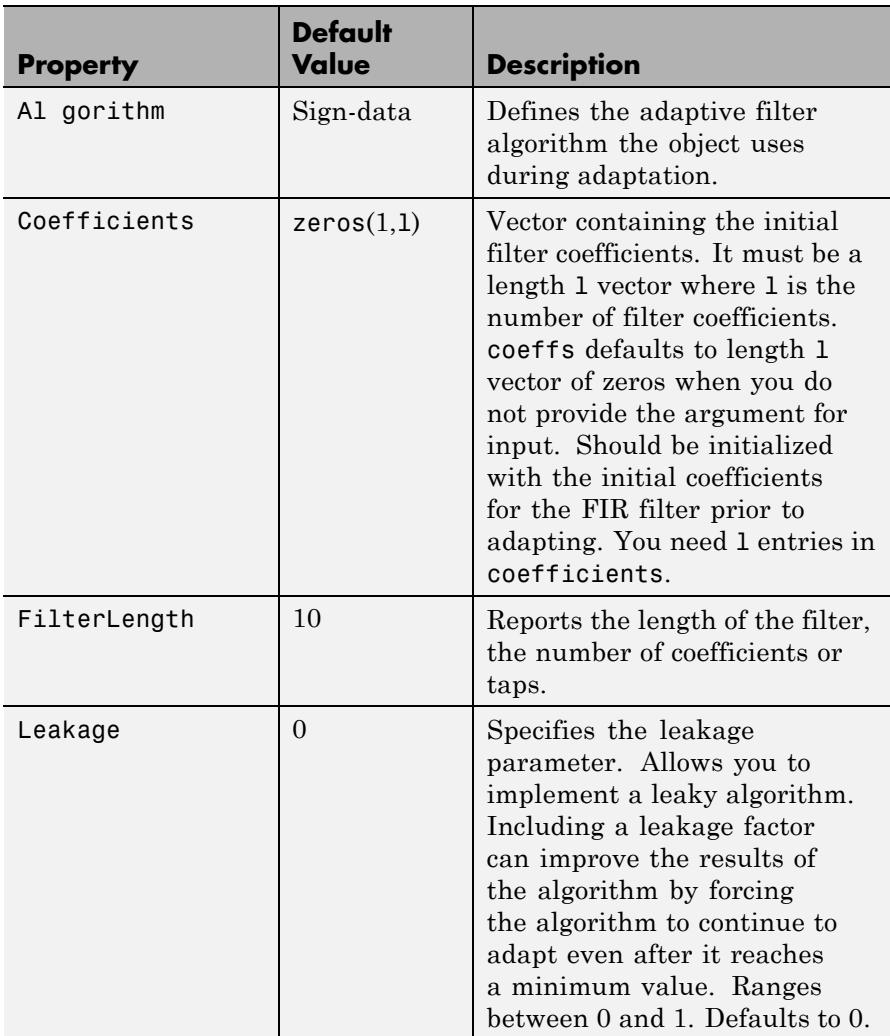

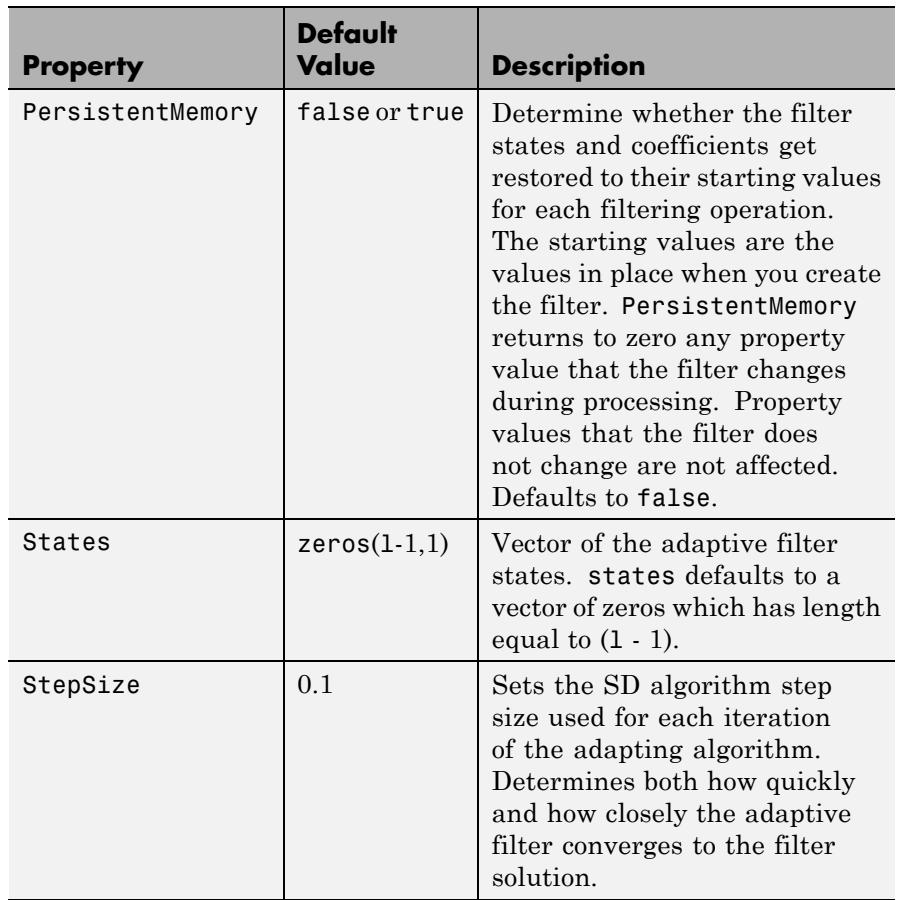

**Examples** Adaptive line enhancement using a 32-coefficient FIR filter to perform the enhancement. This example runs for 5000 iterations, as you see in property iter.

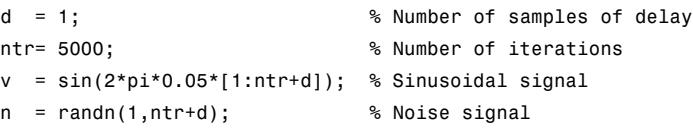

```
x = v(1:ntr)+n(1:ntr); % Input signal
d = v(1+d:ntr+d)+n(1+d:ntr+d); % Desired signal
mu = 0.0001; % Sign-data step size.
ha = adaptfilt.sd(32,mu);
[y,e] = filter(ha,x,d);subplot(2,1,1); plot(1:ntr,[d;y;v(1:end-1)]);
axis([ntr-100 ntr -3 3]);
title('Adaptive Line Enhancement of a Noisy Sinusoidal Signal');
legend('Observed','Enhanced','Original');
xlabel('Time Index'); ylabel('Signal Value');
[pxx, om] = pwelch(x(ntr-1000:ntr));pyy = pwe1ch(y(ntr-1000:ntr));subplot(2,1,2);
plot(om/pi,10*log10([pxx/max(pxx),pyy/max(pyy)]));
axis([0 1 -60 20]); legend('Observed','Enhanced');
xlabel('Normalized Frequency (\times \pi rad/sample)');
ylabel('Power Spectral Density'); grid on;
```
Each of the variants  $-\sin\theta$  data, sign-error, and sign-sign  $-\csc$  the same example. You can compare the results by viewing the figure shown for each adaptive filter method — adaptfilt.sd, adaptfilt.se, and adaptfilt.ss.

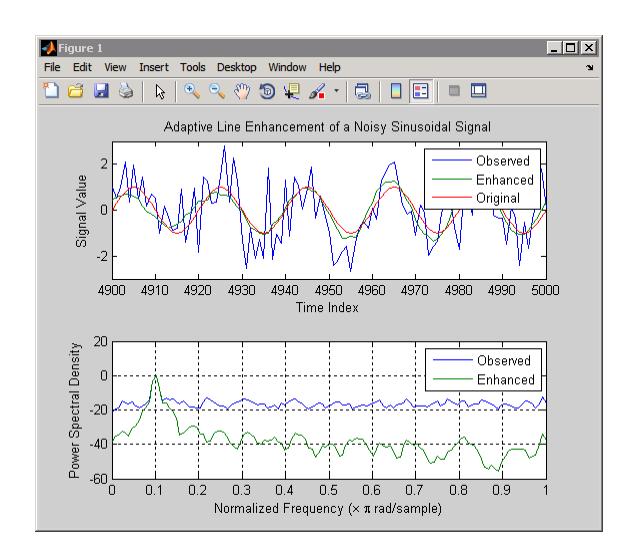

**References** Moschner, J.L., "Adaptive Filter with Clipped Input Data," Ph.D. thesis, Stanford Univ., Stanford, CA, June 1970.

> Hayes, M., *Statistical Digital Signal Processing and Modeling,* New York Wiley, 1996.

**See Also** adaptfilt.lms | adaptfilt.se | adaptfilt.ss

# **adaptfilt.se**

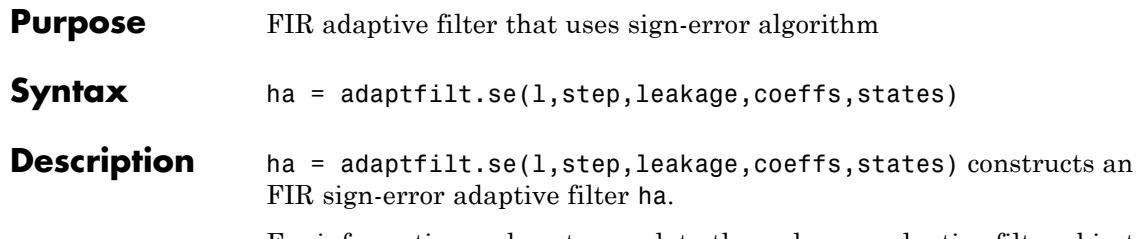

For information on how to run data through your adaptive filter object, see the Adaptive Filter Syntaxes section of the reference page for filter.

# **Input Arguments**

Entries in the following table describe the input arguments for adaptfilt.se.

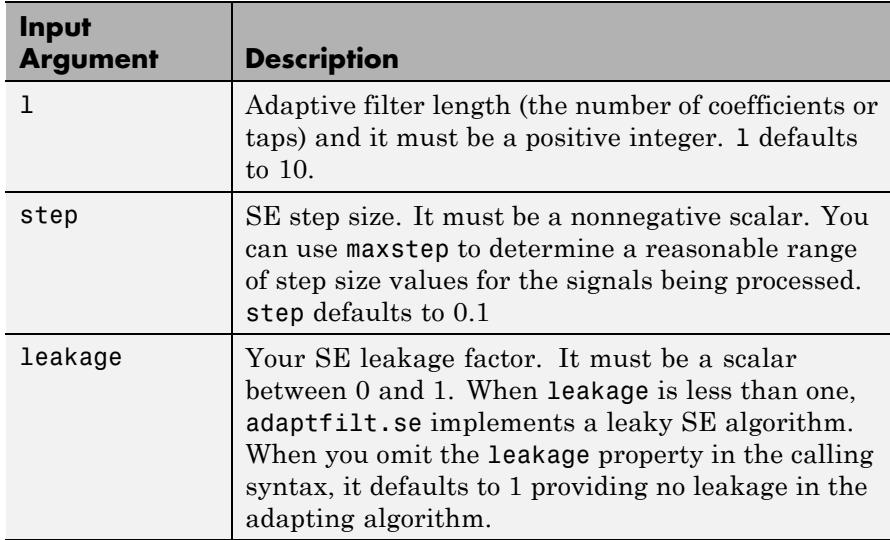

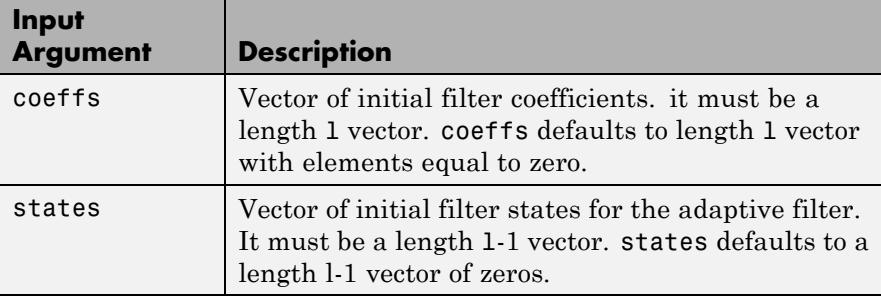

**Properties** In the syntax for creating the adapt filt object, the input options are properties of the object you create. This table lists the properties for the sign-error SD object, their default values, and a brief description of the property.

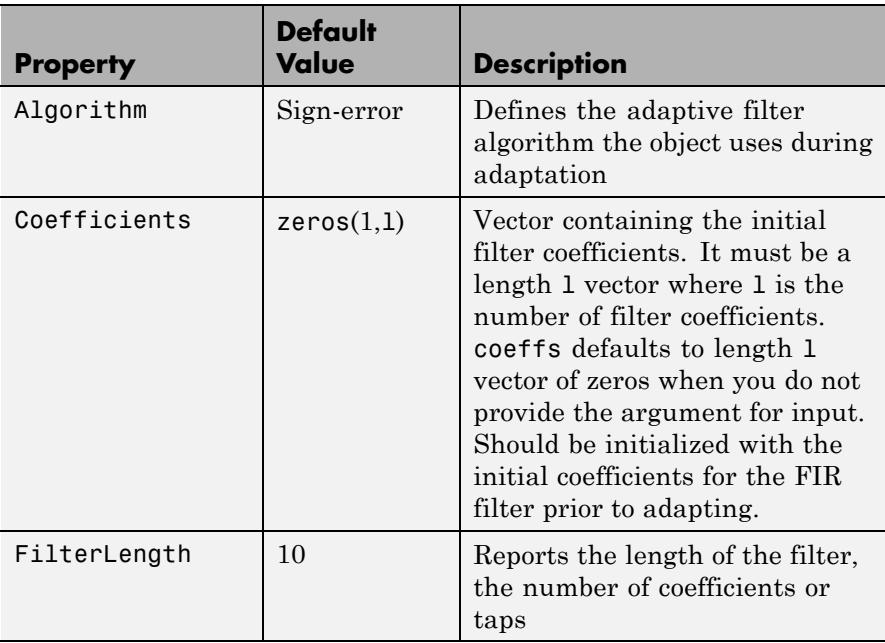

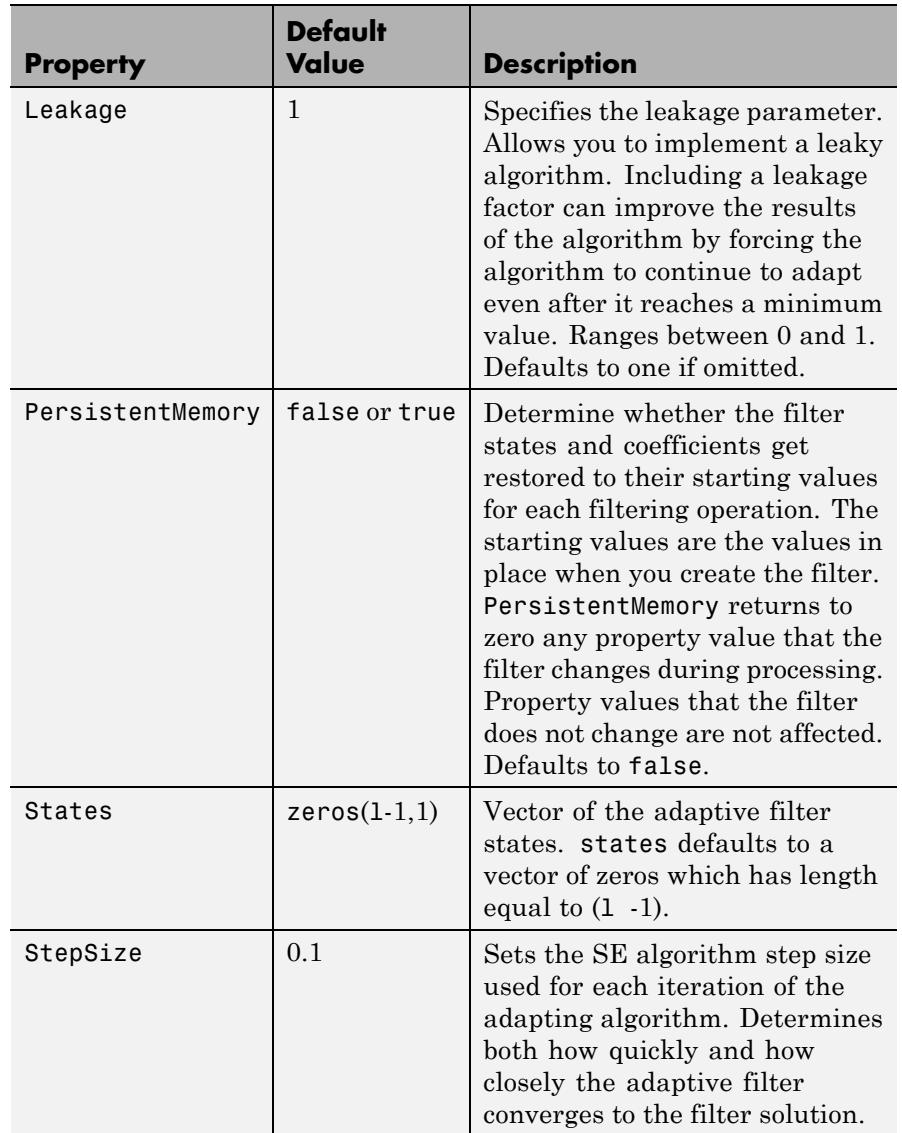

Use inspect(ha) to view or change the object properties graphically using the MATLAB Property Inspector.

```
Examples Adaptive line enhancement using a 32-coefficient FIR filter running
                  over 5000 iterations.
```

```
d = 1; % Number of samples of delay
ntr= 5000; external that the Solomon Sumber of iterations
v = sin(2*pi*0.05*(1:ntr+d)); % Sinusoidal signal
n = randn(1,ntr+d); % Noise signal
x = v(1:ntr)+n(1:ntr); % Input signal - (delayed desired signal)
d = v(1+d:ntr+d)+n(1+d:ntr+d); % Desired signal
mu = 0.0001; % Sign-error step size
ha = adaptfilt.se(32,mu);
[y,e] = filter(ha,x,d);subplot(2,1,1);
plot(1:ntr,[d;y;v(1:end-1)]);
axis([ntr-100 ntr -3 3]);
title('Adaptive Line Enhancement of Noisy Sinusoid');
legend('Observed','Enhanced','Original');
xlabel('Time Index'); ylabel('Signal Value');
HWelch = spectrum.welch;
InputPsd = psd(HWelch,x(ntr-1000:ntr));
OutputPsd = psd(HWelch,y(ntr-1000:ntr));
CompPsdEst = [InputPsd.Data/max(InputPsd.Data), OutputPsd.Data/max(OutputPsd.Data)];
subplot(2,1,2); plot(InputPsd.Frequencies/pi,10*log10(CompPsdEst));
axis([0 1 -60 20]); legend('Observed','Enhanced');
xlabel('Normalized Frequency (\times \pi rad/sample)');
ylabel('Power Spectral Density'); grid on;
```
Compare the figure shown here to the ones for adaptfilt.sd and adaptfilt.ss to see how the variants perform on the same example.

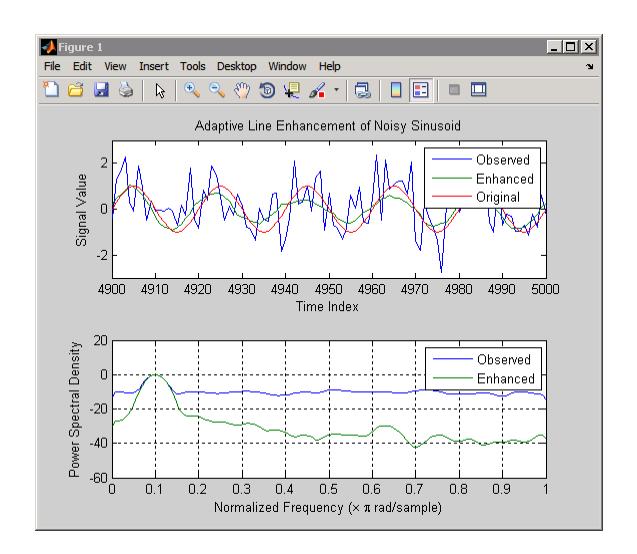

- **References** Gersho, A, "Adaptive Filtering With Binary Reinforcement," IEEE Trans. Information Theory, vol. IT-30, pp. 191-199, March 1984. Hayes, M, *Statistical Digital Signal Processing and Modeling*, New York, Wiley, 1996.
- **See Also** adaptfilt.sd | adaptfilt.ss | adaptfilt.lms

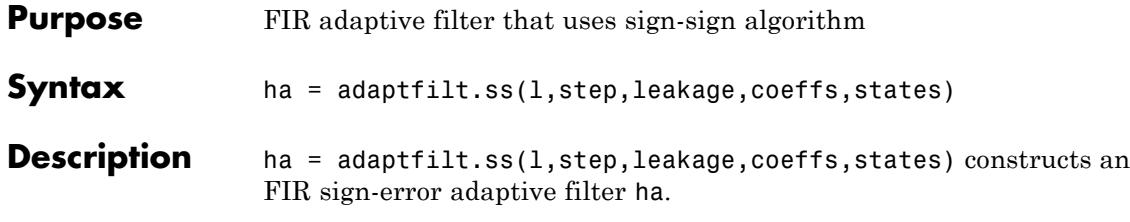

For information on how to run data through your adaptive filter object, see the Adaptive Filter Syntaxes section of the reference page for filter.

### **Input Arguments**

Entries in the following table describe the input arguments for adaptfilt.ss.

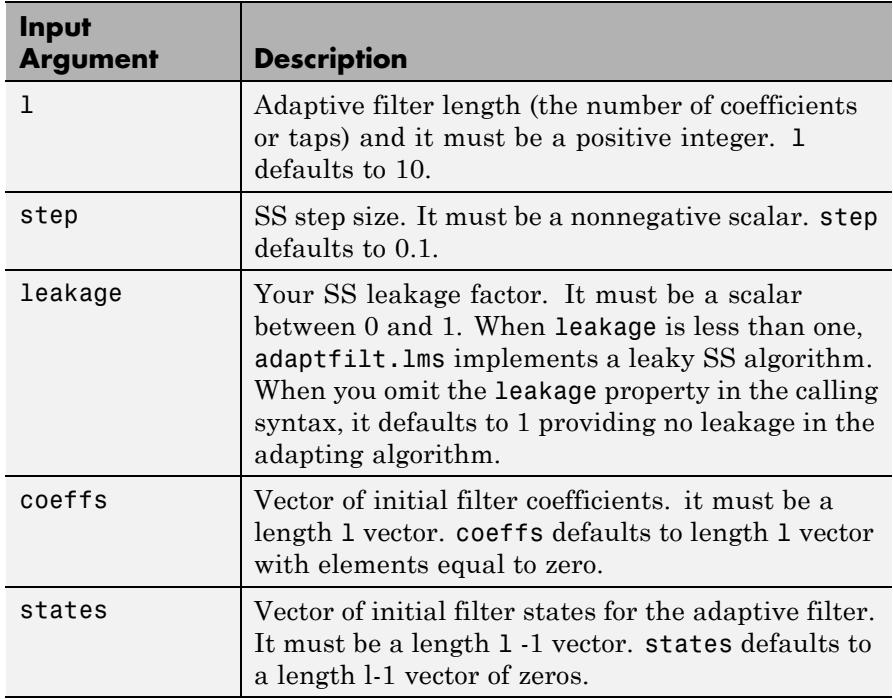

adaptfilt.ss can be called for a block of data, when x and d are vectors, or in "sample by sample mode" using a For-loop with the method filter:

```
for n = 1: length(x)
ha = adaptfilt:ss(25,0.9);
[y(n),e(n)] = filter(ha,(x(n),d(n),s));end
```
**Properties** In the syntax for creating the adapt filt object, most of the input options are properties of the object you create. This table lists the properties for sign-sign objects, their default values, and a brief description of the property.

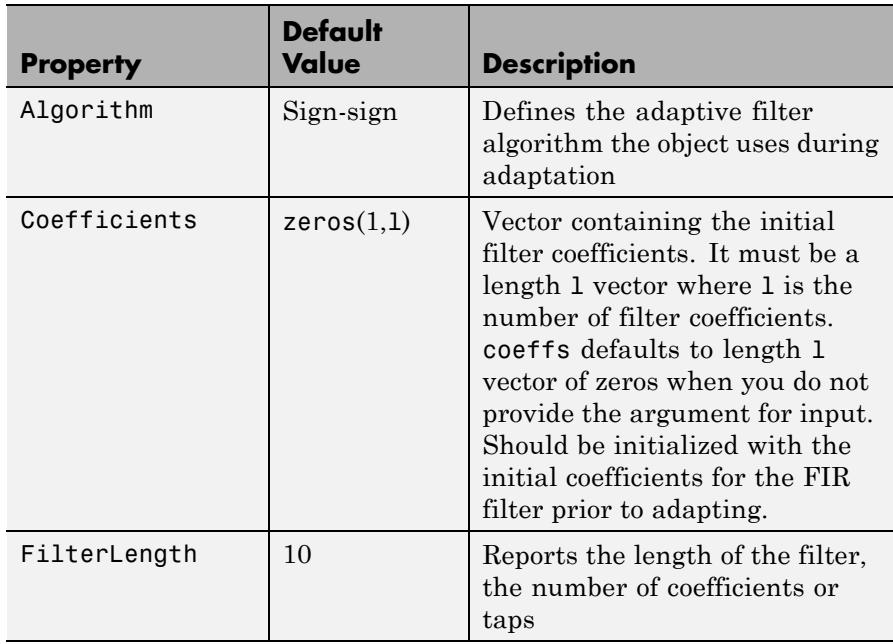

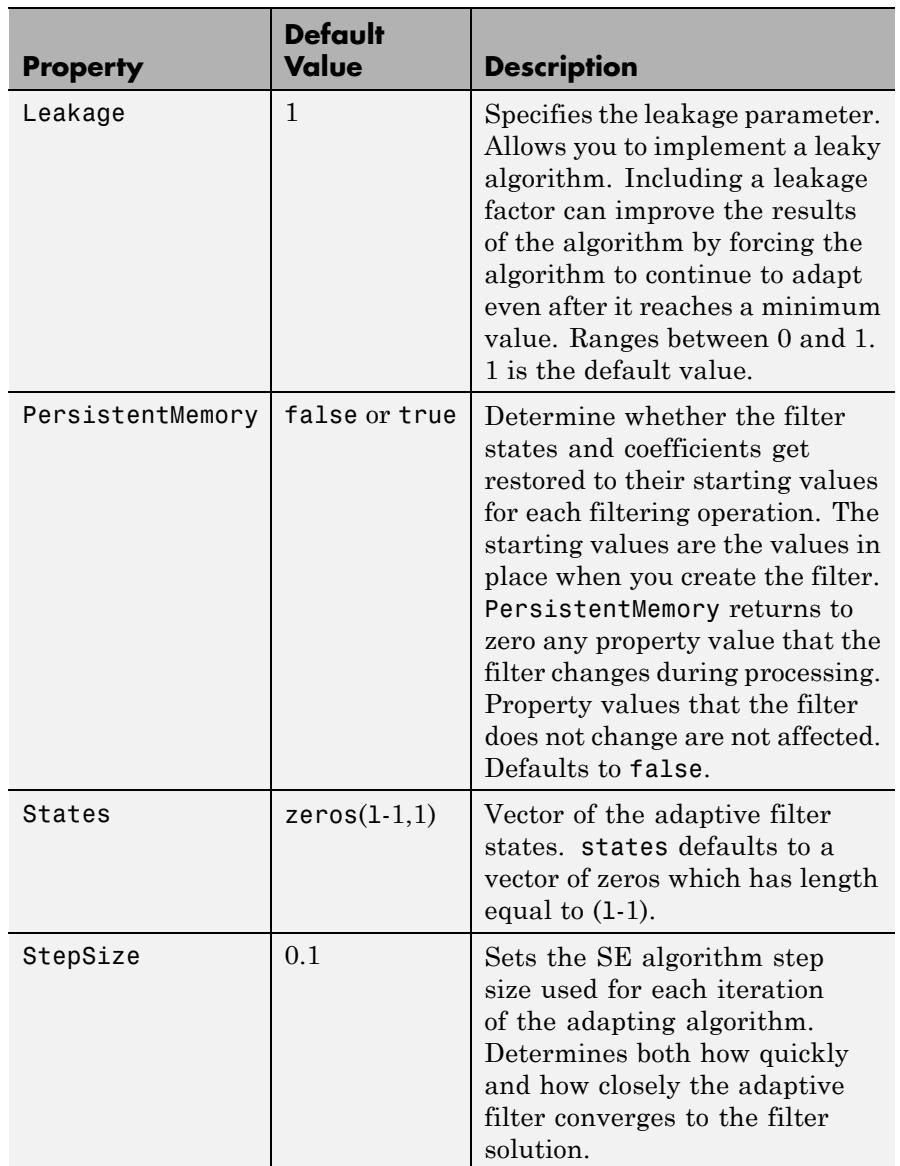

# **adaptfilt.ss**

**Examples** Demonstrating adaptive line enhancement using a 32-coefficient FIR filter provides a good introduction to the sign-sign algorithm.

```
d = 1; % Number of samples of delay
ntr= 5000; Soundber of iterations
v = sin(2*pi*0.05*(1:ntr+d)); % Sinusoidal signal
n = randn(1,ntr+d); % Noise signal
x = v(1:ntr)+n(1:ntr); % Input signal -(delayed desired signal)d = v(1+d:ntr+d)+n(1+d:ntr+d); % Desired signal
mu = 0.0001; % Sign-error step size
ha = adaptfilt:ss(32, mu);[y,e] = filter(ha,x,d);subplot(2,1,1);
plot(1:ntr,[d;y;v(1:end-1)]);
axis([ntr-100 ntr -3 3]);
title('Adaptive Line Enhancement of Noisy Sinusoid');
legend('Observed','Enhanced','Original');
xlabel('Time Index'); ylabel('Signal Value');
[InputPsd, wi] = pwelch(x(ntr-1000:ntr));[OutputPsd, wo] = pwelch(y(ntr-1000:ntr));CompPsdEst = [InputPsd/max(InputPsd), OutputPsd/max(OutputPsd)];
subplot(2,1,2); plot(wi/pi,10*log10(CompPsdEst));
axis([0 1 -60 20]); legend('Observed','Enhanced');
xlabel('Normalized Frequency (\times \pi rad/sample)');
ylabel('Power Spectral Density'); grid on;
```
This example is the same as the ones used for the sign-data and sign-error examples. Comparing the figures shown for each of the others lets you assess the performance of each for the same task.

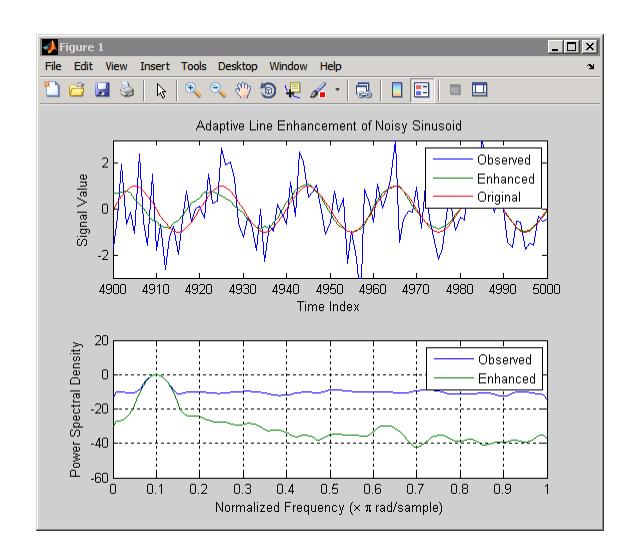

**References** Lucky, R.W, "Techniques For Adaptive Equalization of Digital Communication Systems," Bell Systems Technical Journal, vol. 45, pp. 255-286, Feb. 1966

> Hayes, M., *Statistical Digital Signal Processing and Modeling*, New York, Wiley, 1996.

**See Also** adaptfilt.se | adaptfilt.sd | adaptfilt.lms

# **adaptfilt.swftf**

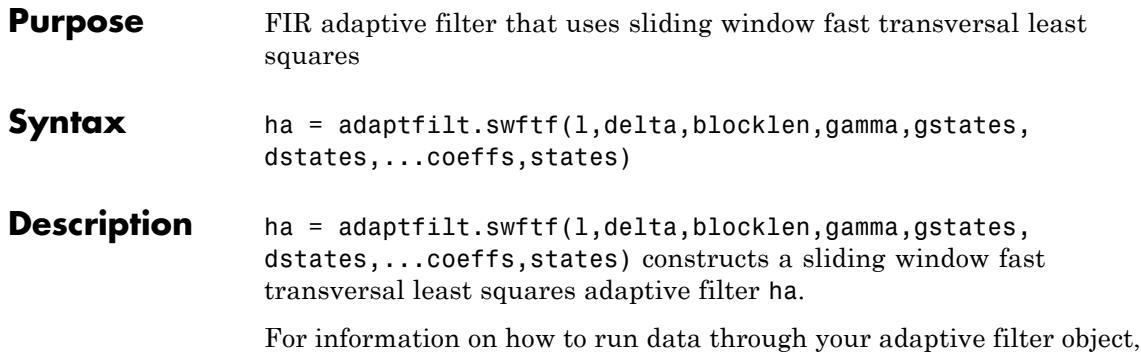

see the Adaptive Filter Syntaxes section of the reference page for filter.

## **Input Arguments**

Entries in the following table describe the input arguments for adaptfilt.swftf.

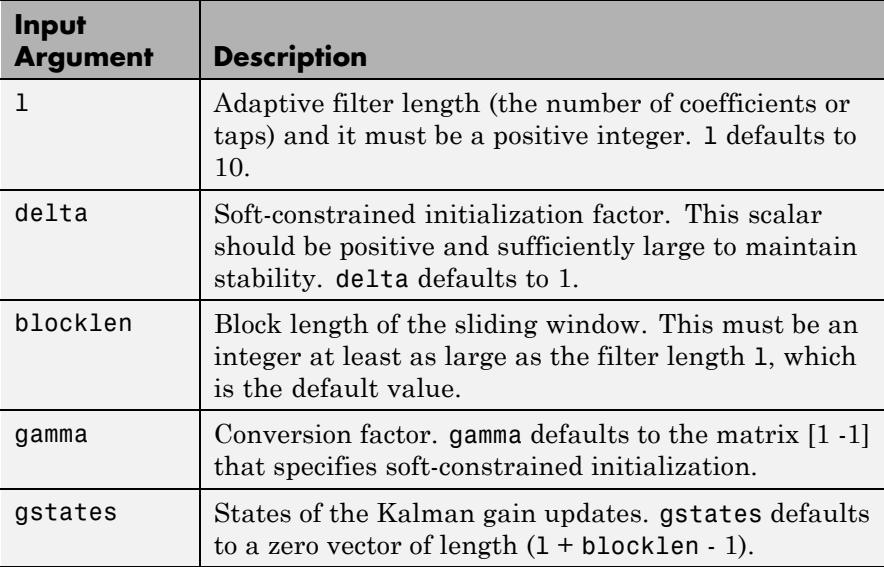

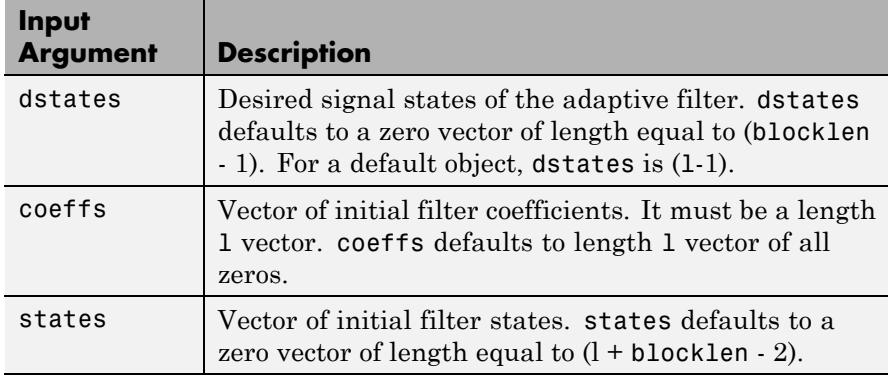

**Properties** Since your adapt filter is an object, it has properties that define its behavior in operation. Note that many of the properties are also input arguments for creating adaptfilt.swftf objects. To show you the properties that apply, this table lists and describes each property for the filter object.

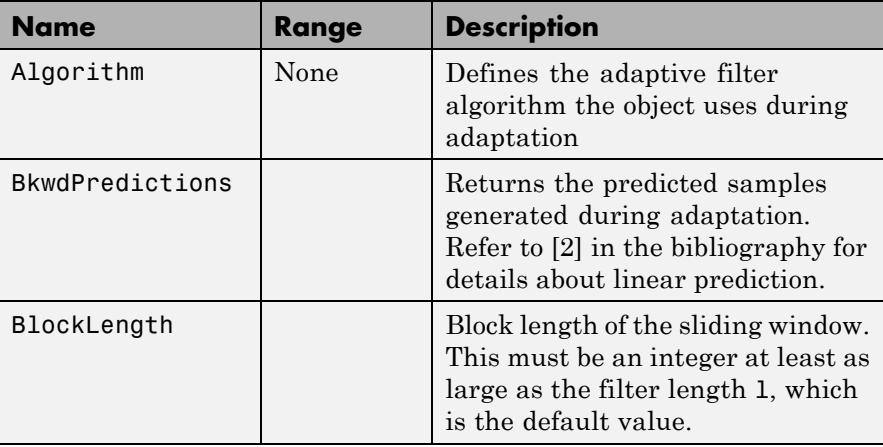

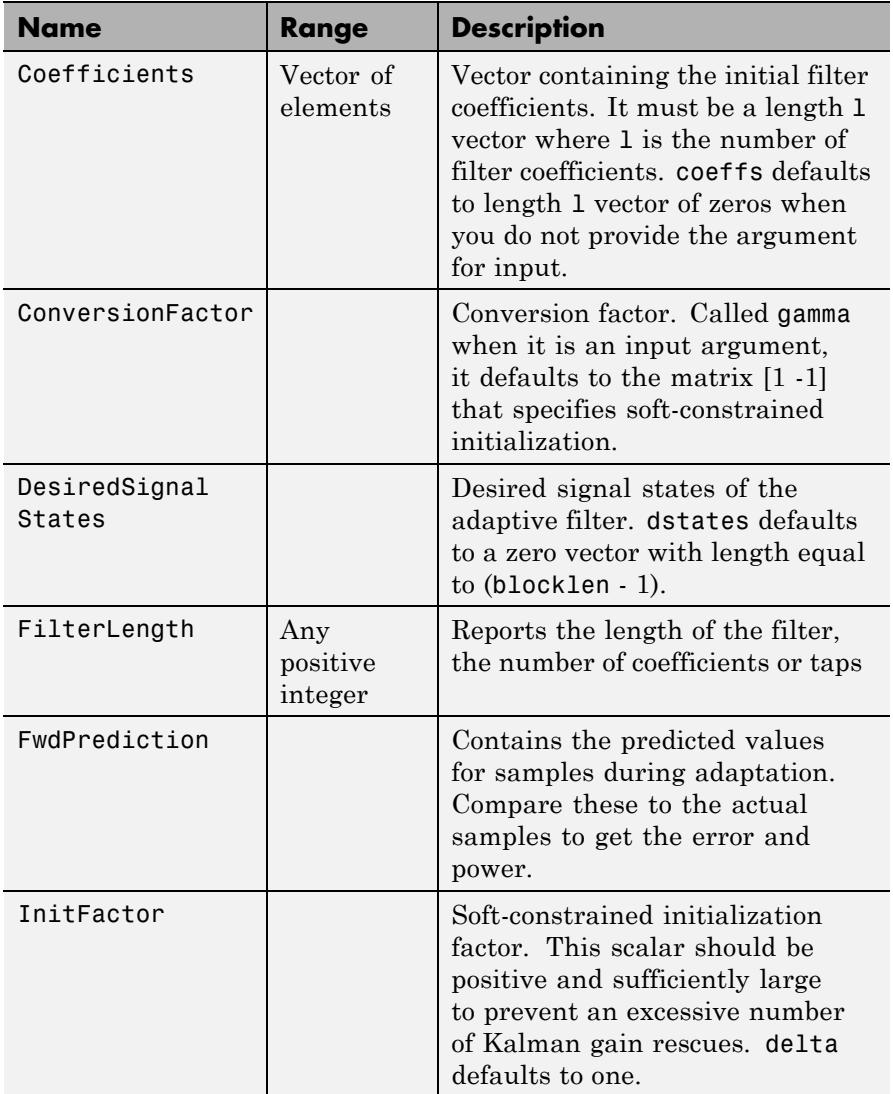

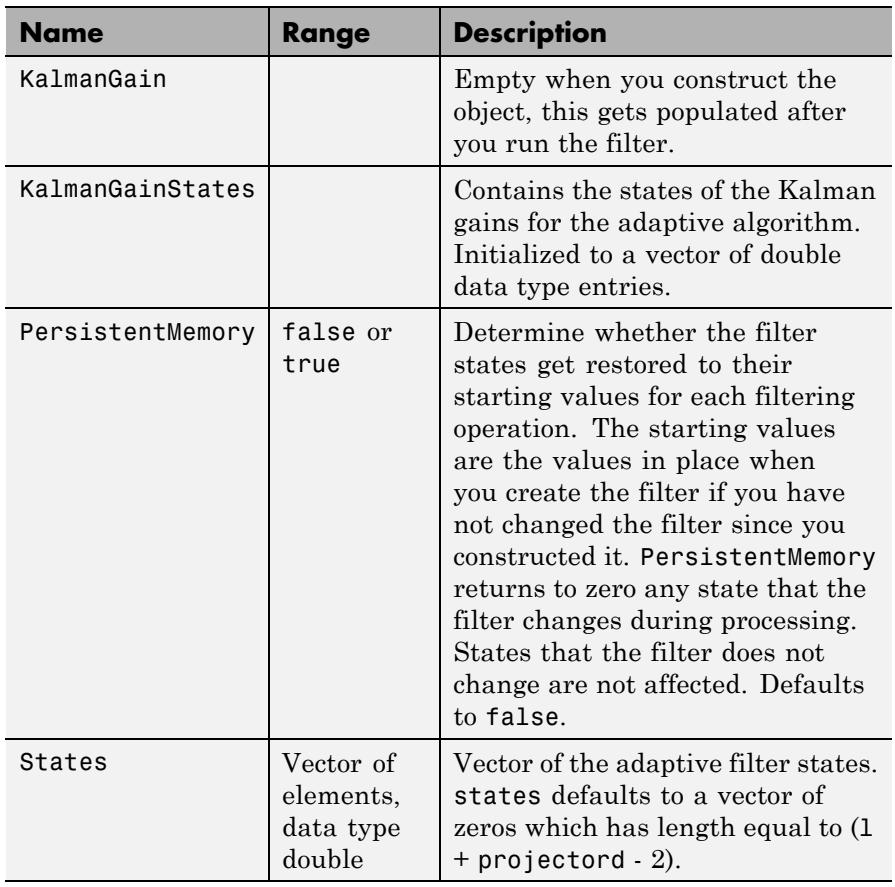

## **Examples** Over 500 iterations, perform a system identification of a 32-coefficient FIR filter.

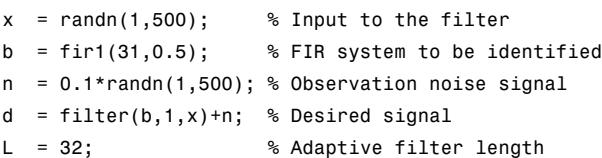

```
del = 0.1; % Soft-constrained initialization factor
N = 64; % block length
ha = adaptfilt.swftf(L,del,N);
[y,e] = filter(ha,x,d);subplot(2,1,1); plot(1:500,[d;y;e]);
title('System Identification of an FIR Filter');
legend('Desired','Output','Error');
xlabel('Time Index'); ylabel('Signal Value');
subplot(2,1,2); stem([b.',ha.Coefficients.']);
legend('Actual','Estimated');
xlabel('Coefficient #'); ylabel('Coefficient Value'); grid on;
```
Review the figure for the results of the example. When you evaluate the example you should get the same results, within the differences in the random noise signal you use.

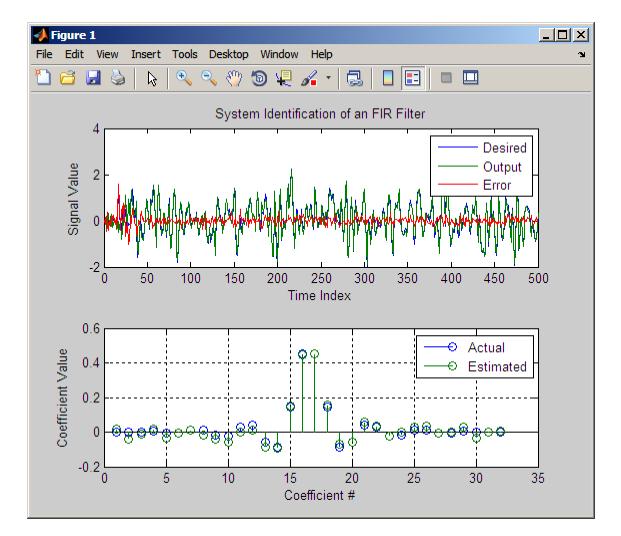

**References** Slock, D.T.M., and T. Kailath, "A Modular Prewindowing Framework for Covariance FTF RLS Algorithms," Signal Processing, vol. 28, pp. 47-61, 1992
Slock, D.T.M., and T. Kailath, "A Modular Multichannel Multi-Experiment Fast Transversal Filter RLS Algorithm," Signal Processing, vol. 28, pp. 25-45, 1992

**See Also** adaptfilt.ftf | adaptfilt.swrls | adaptfilt.ap | adaptfilt.apru

## **adaptfilt.swrls**

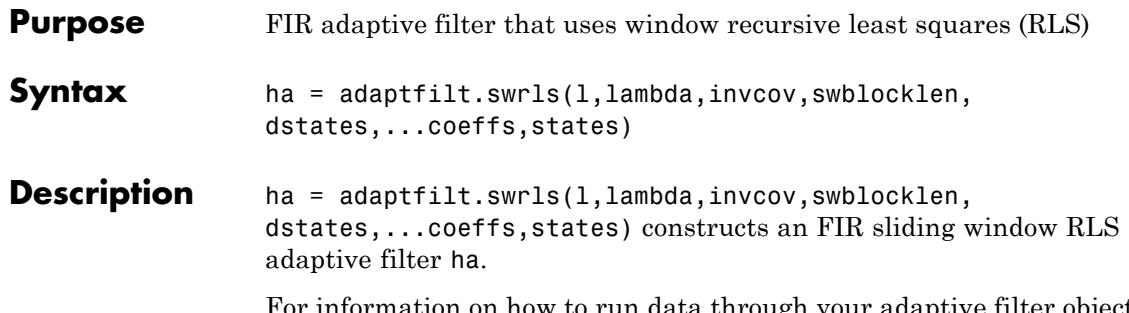

For information on how to run data through your adaptive filter object, see the Adaptive Filter Syntaxes section of the reference page for filter.

### **Input Arguments**

Entries in the following table describe the input arguments for adaptfilt.swrls.

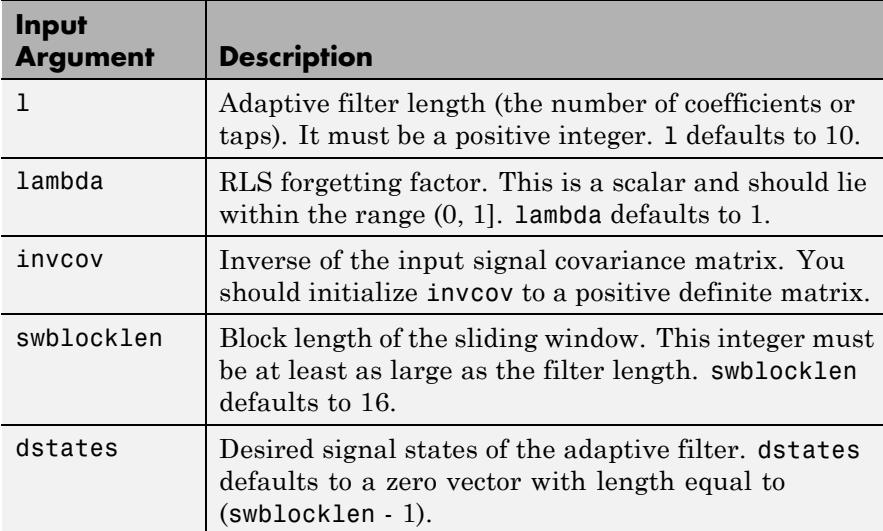

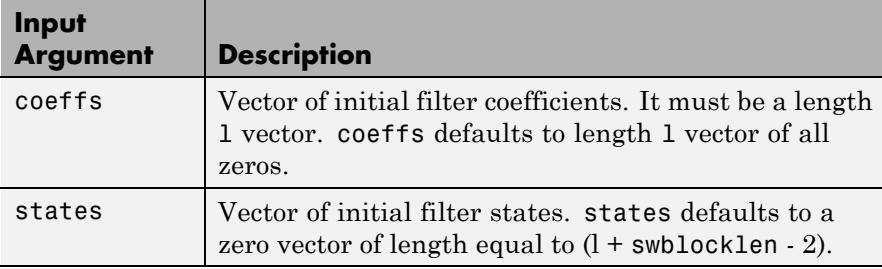

**Properties** Since your adaptfilt.swrls filter is an object, it has properties that define its behavior in operation. Note that many of the properties are also input arguments for creating adaptfilt.swrls objects. To show you the properties that apply, this table lists and describes each property for the filter object.

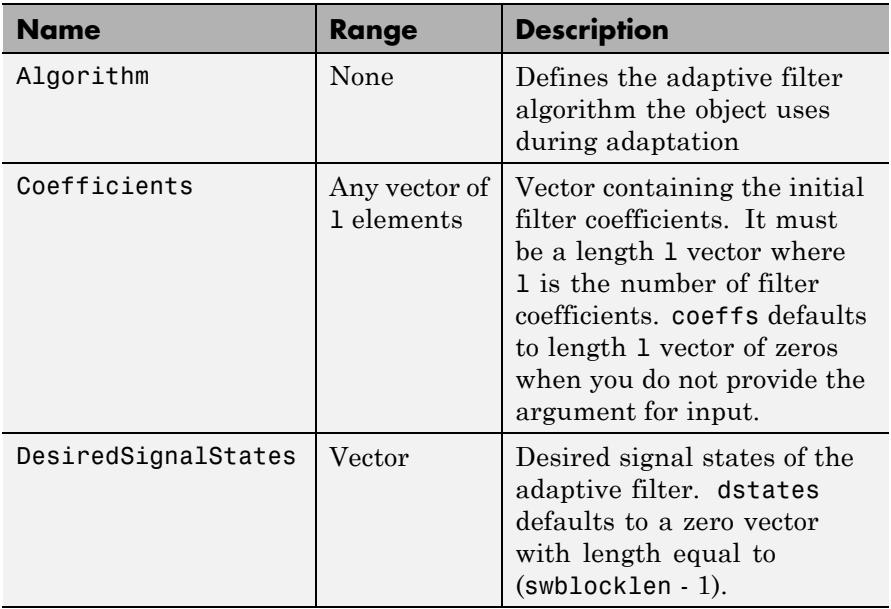

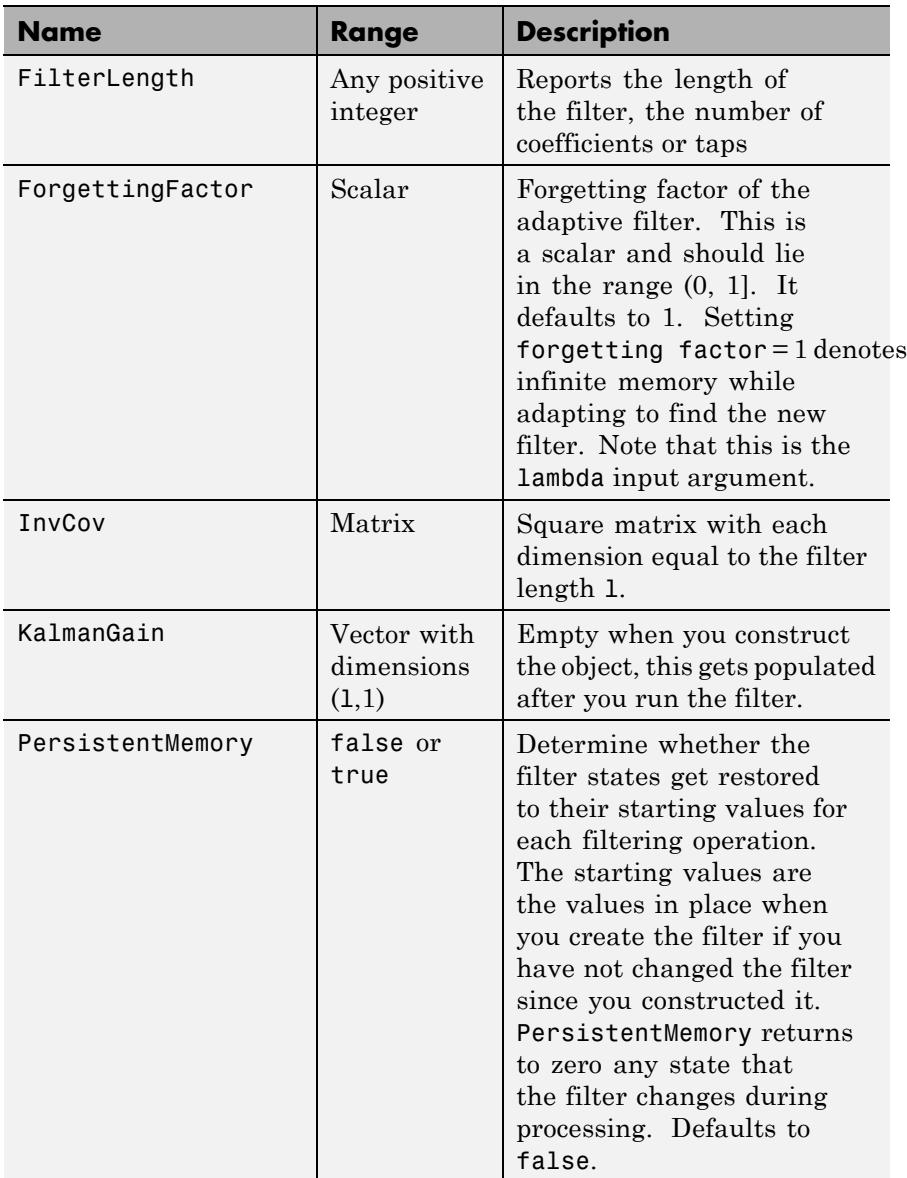

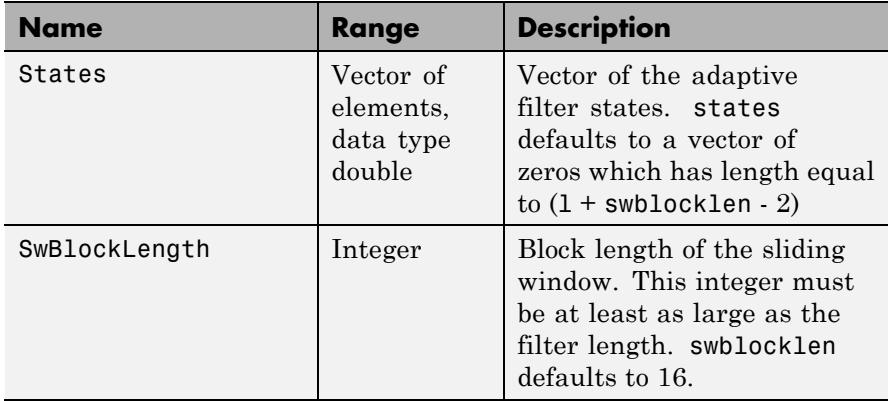

**Examples** System Identification of a 32-coefficient FIR filter. Use 500 iterations to adapt to the unknown filter. After the example code, you see a figure that plots the results of the running the code.

```
x = \text{randn}(1,500); % Input to the filter
b = \text{fir1}(31, 0.5); % FIR system to be identified
n = 0.1*randn(1,500); % Observation noise signal
d = filter(b, 1, x) + n; % Desired signal
P0 = 10*eye(32); % Initial correlation matrix inverse
lam = 0.99; % RLS forgetting factor
N = 64; % Block length
ha = adaptfilt.swrls(32,lam,P0,N);
[y,e] = filter(ha,x,d);subplot(2,1,1); plot(1:500,[d;y;e]);
title('System Identification of an FIR Filter');
legend('Desired','Output','Error');
xlabel('Time Index'); ylabel('Signal Value');
subplot(2,1,2); stem([b.',ha.Coefficients.']);
legend('Actual','Estimated');
xlabel('Coefficient #'); ylabel('Coefficient Value'); grid on;
```
In the figure you see clearly that the adaptive filter process successfully identified the coefficients of the unknown FIR filter. You knew it

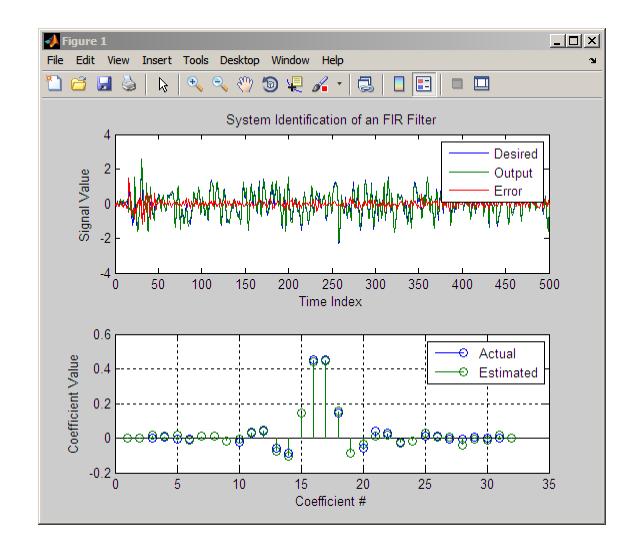

had to or many things that you take for granted, such as modems on computers, would not work.

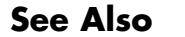

**See Also** adaptfilt.rls | adaptfilt.qrdrls | adaptfilt.hswrls

## **adaptfilt.tdafdct**

### **Purpose** Adaptive filter that uses discrete cosine transform

**Syntax** ha = adaptfilt.tdafdct(1,step,leakage,offset,delta,lambda, coeffs,states)

**Description** ha = adaptfilt.tdafdct(1,step,leakage,offset,delta,lambda, coeffs,states) constructs a transform-domain adaptive filter ha object that uses the discrete cosine transform to perform filter adaptation.

> For information on how to run data through your adaptive filter object, see the Adaptive Filter Syntaxes section of the reference page for filter.

### **Input Arguments**

Entries in the following table describe the input arguments for adaptfilt.tdafdct.

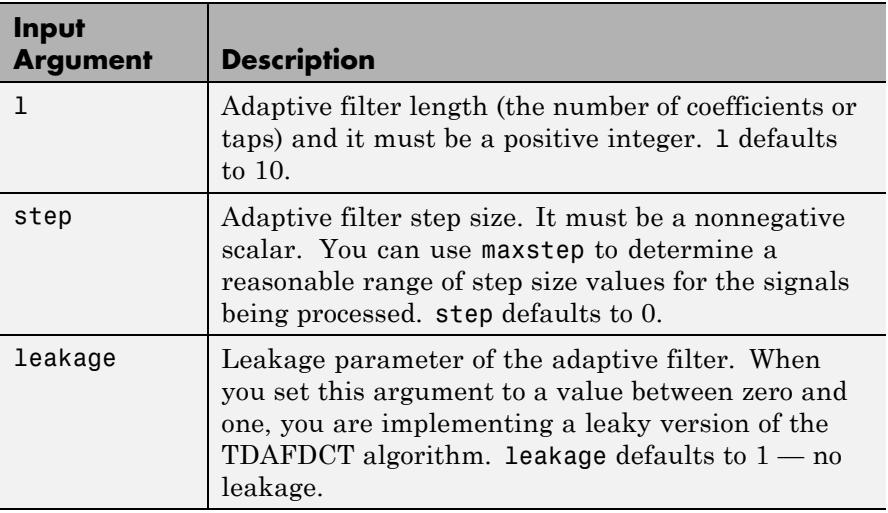

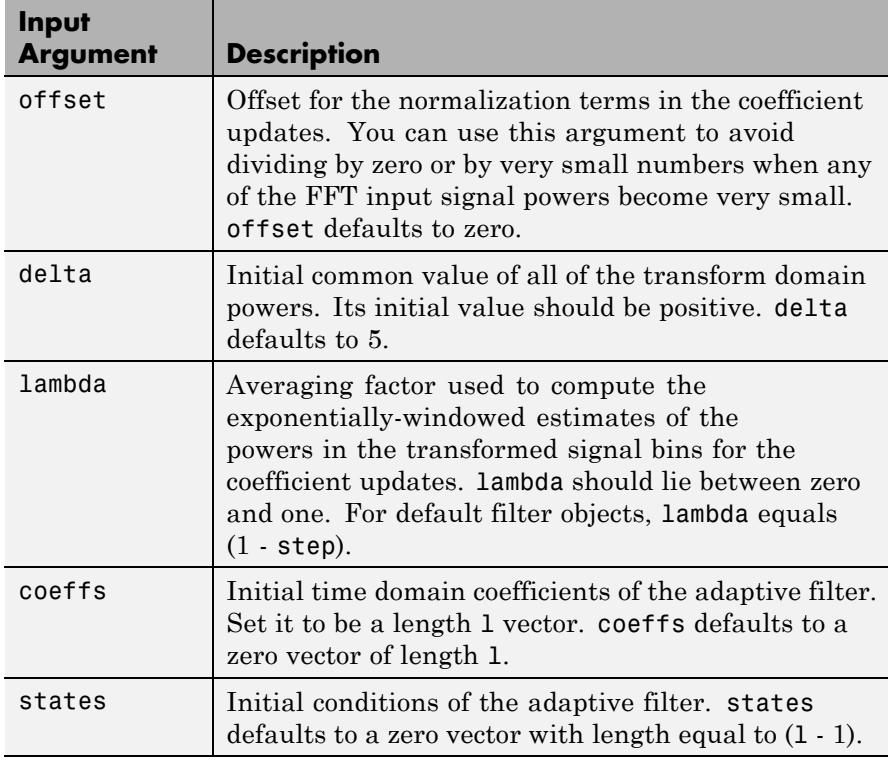

**Properties** Since your adaptfilt.tdafdct filter is an object, it has properties that define its behavior in operation. Note that many of the properties are also input arguments for creating adaptfilt.tdafdct objects. To show you the properties that apply, this table lists and describes each property for the transform domain filter object.

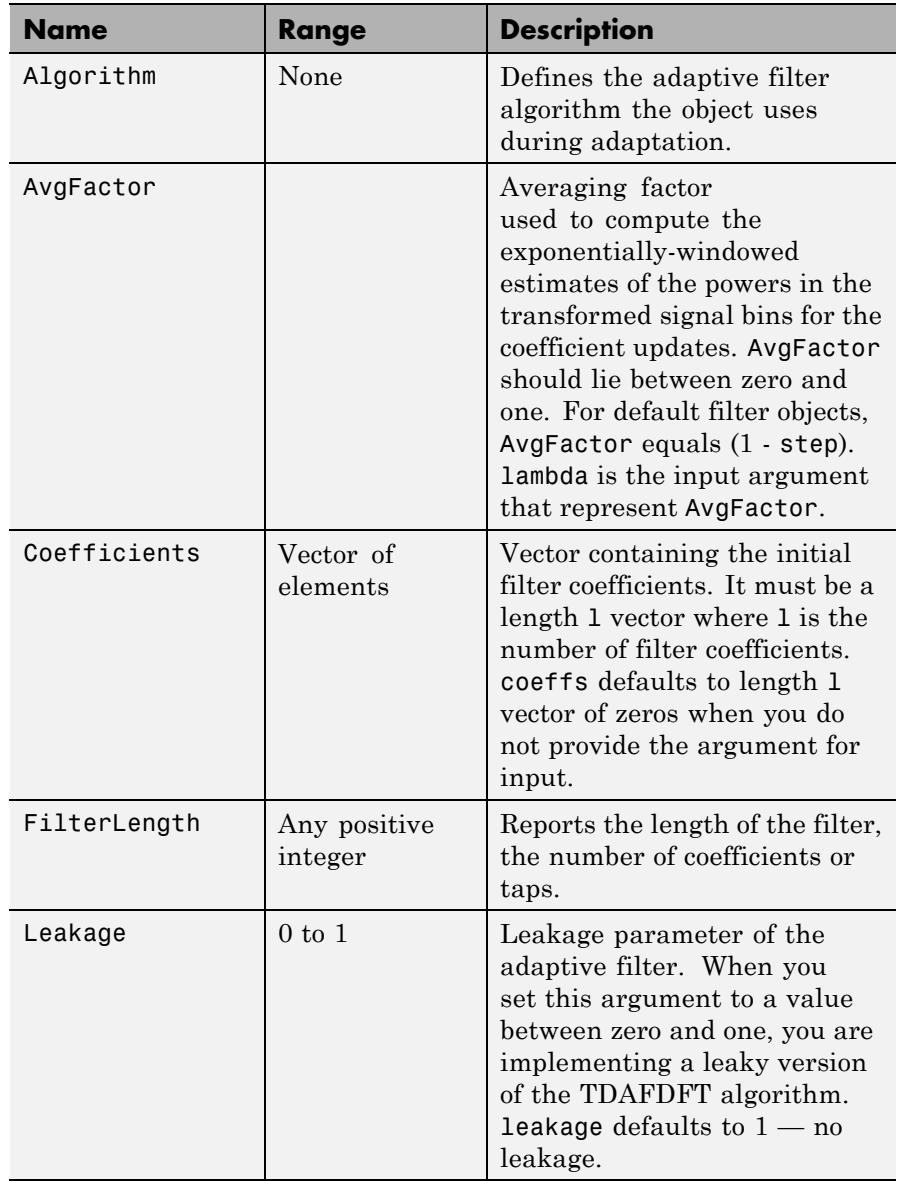

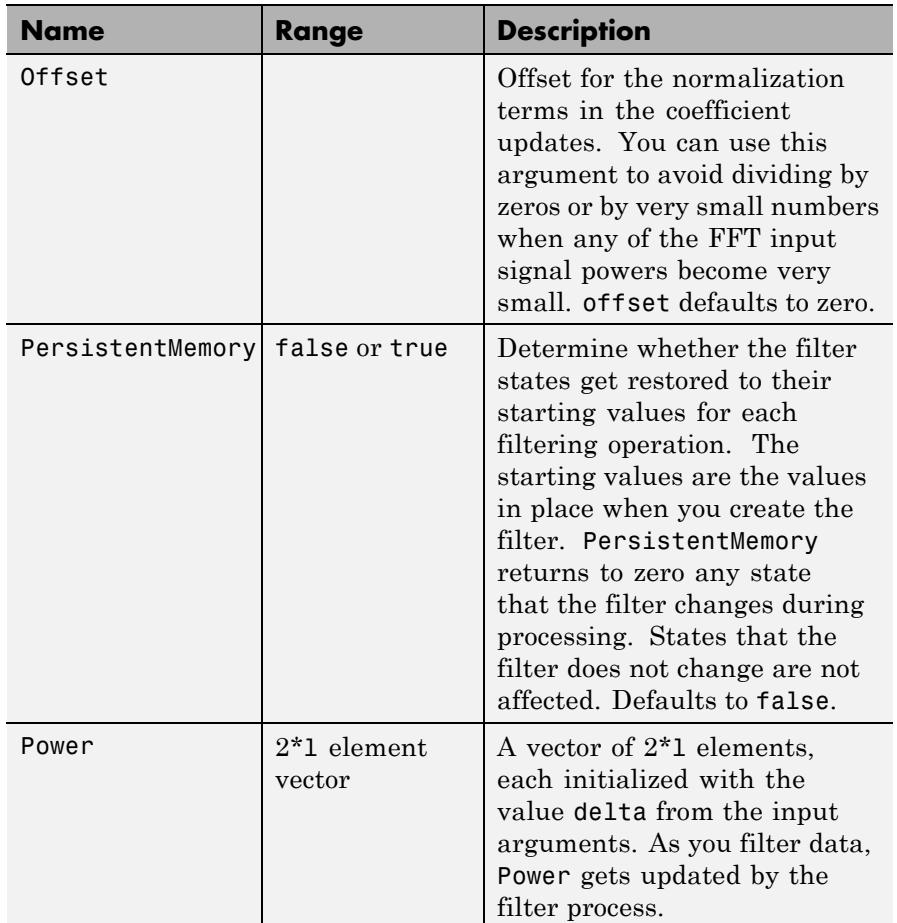

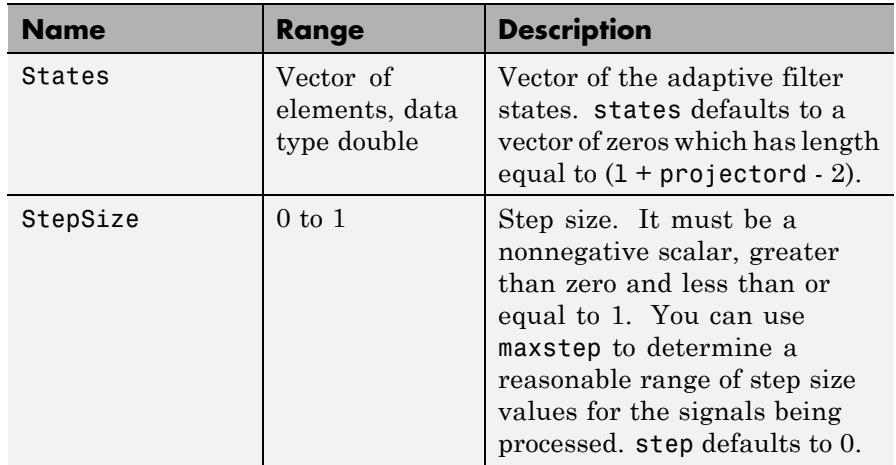

For checking the values of properties for an adaptive filter object, use get(ha) or enter the object name, without a trailing semicolon, at the MATLAB prompt.

**Examples** Using 1000 iterations, perform a Quadrature Phase Shift Keying (QPSK) adaptive equalization using a 32-coefficient FIR filter.

```
D = 16; Shumber of samples of delay
b = exp(1j * pi/4) * [-0.7 1]; % Numerator coefficients of channel
a = [1 -0.7]; % Denominator coefficients of channel
ntr= 1000; external to the Sumber of iterations
s = sign(randn(1,ntr+D)) + 1j*sign(randn(1,ntr+D)); % QPSK signaln = 0.1*(randn(1,ntr+D) + 1j*randn(1,ntr+D)); % Noise signal
r = filter(b,a,s)+n; % Received signal
x = r(1+D:ntr+D); % Input signal (received signal)
d = s(1:ntr); % Desired signal (delayed QPSK signal)
L = 32; % filter length
mu = 0.01; % Step size
ha = adaptfilt.tdafdct(L,mu);
[y,e] = filter(ha,x,d);subplot(2,2,1);
plot(1:ntr,real([d;y;e])); title('In-Phase Components');
```

```
legend('Desired','Output','Error');
xlabel('Time Index'); ylabel('Signal Value');
subplot(2,2,2); plot(1:ntr,imag([d;y;e]));
title('Quadrature Components');
legend('Desired','Output','Error');
xlabel('Time Index'); ylabel('Signal Value');
subplot(2,2,3); plot(x(ntr-100:ntr),'.');
axis([-3 3 -3 3]); title('Received Signal Scatter Plot');
axis('square'); xlabel('Real[x]'); ylabel('Imag[x]'); grid on;
subplot(2,2,4); plot(y(ntr-100:ntr),'.'); axis([-3 3 -3 3]);
title('Equalized Signal Scatter Plot'); grid on;
axis('square'); xlabel('Real[y]'); ylabel('Imag[y]');
```
Compare the plots shown in this figure to those in the other time domain filter variations. The comparison should help you select and understand how the variants differ.

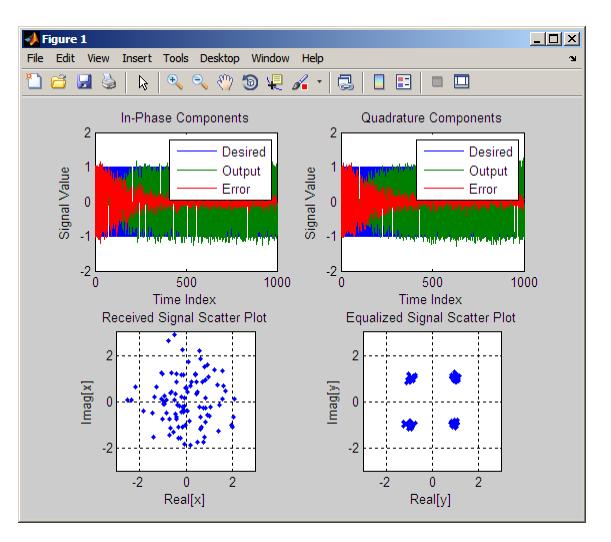

#### **References** Haykin, S.,*Adaptive Filter Theory*, 3rd Edition, Prentice Hall, N.J., 1996.

See Also adaptfilt.tdafdft | adaptfilt.fdaf | adaptfilt.blms

## **adaptfilt.tdafdft**

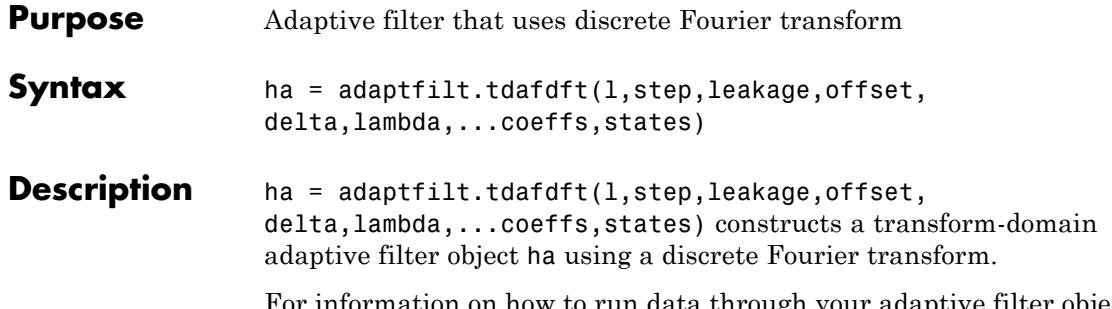

For information on how to run data through your adaptive filter object, see the Adaptive Filter Syntaxes section of the reference page for filter.

### **Input Arguments**

Entries in the following table describe the input arguments for adaptfilt.tdafdft.

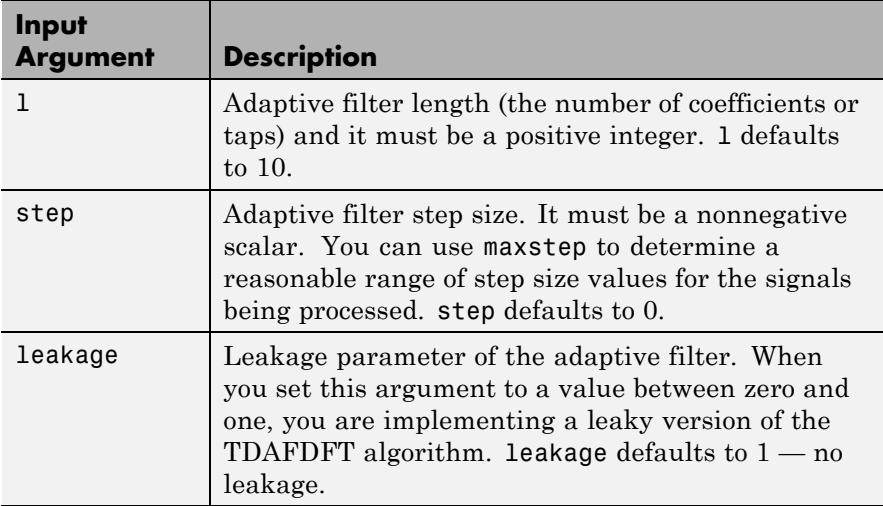

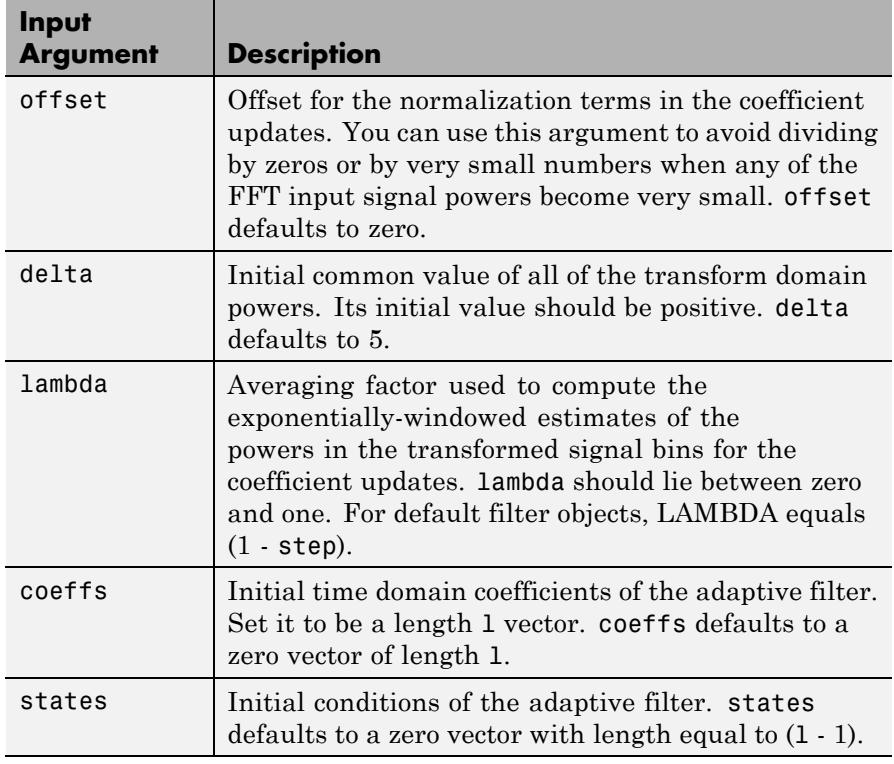

**Properties** Since your adaptfilt.tdafdft filter is an object, it has properties that define its behavior in operation. Note that many of the properties are also input arguments for creating adaptfilt.tdafdft objects. To show you the properties that apply, this table lists and describes each property for the transform domain filter object.

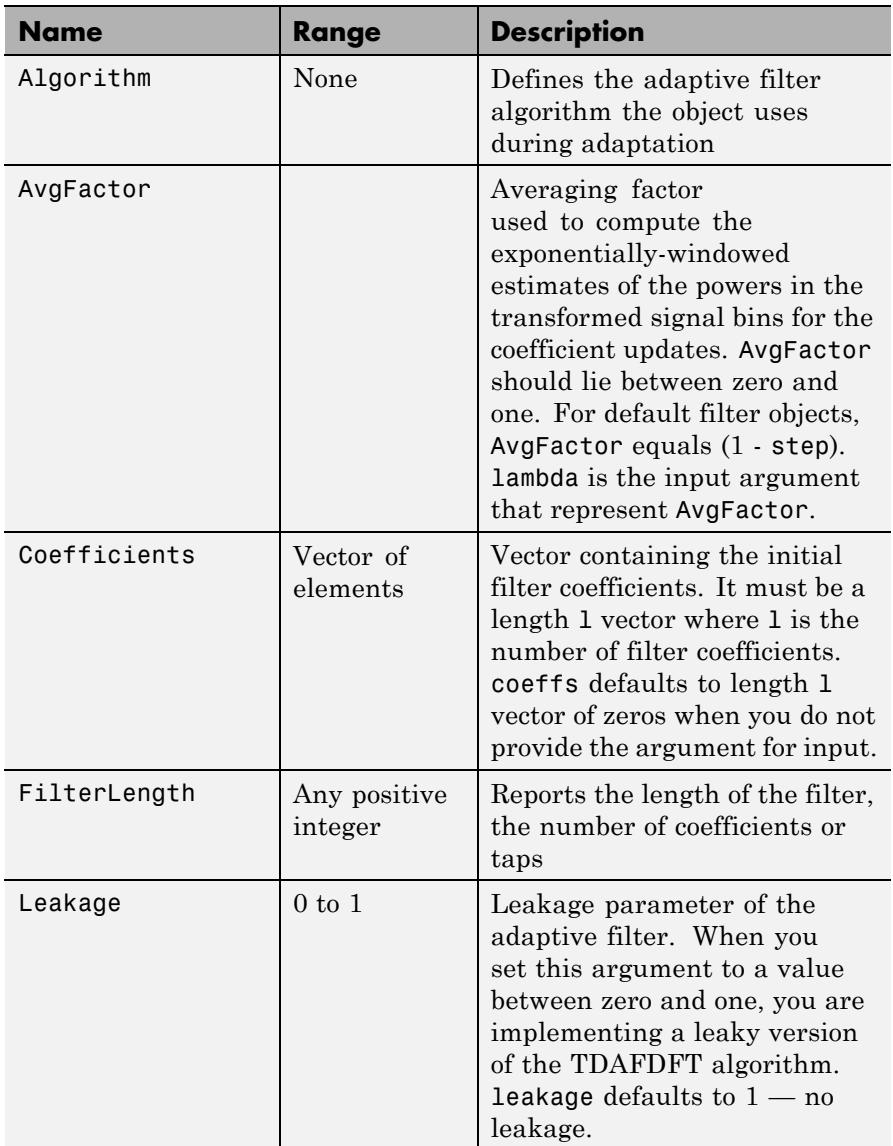

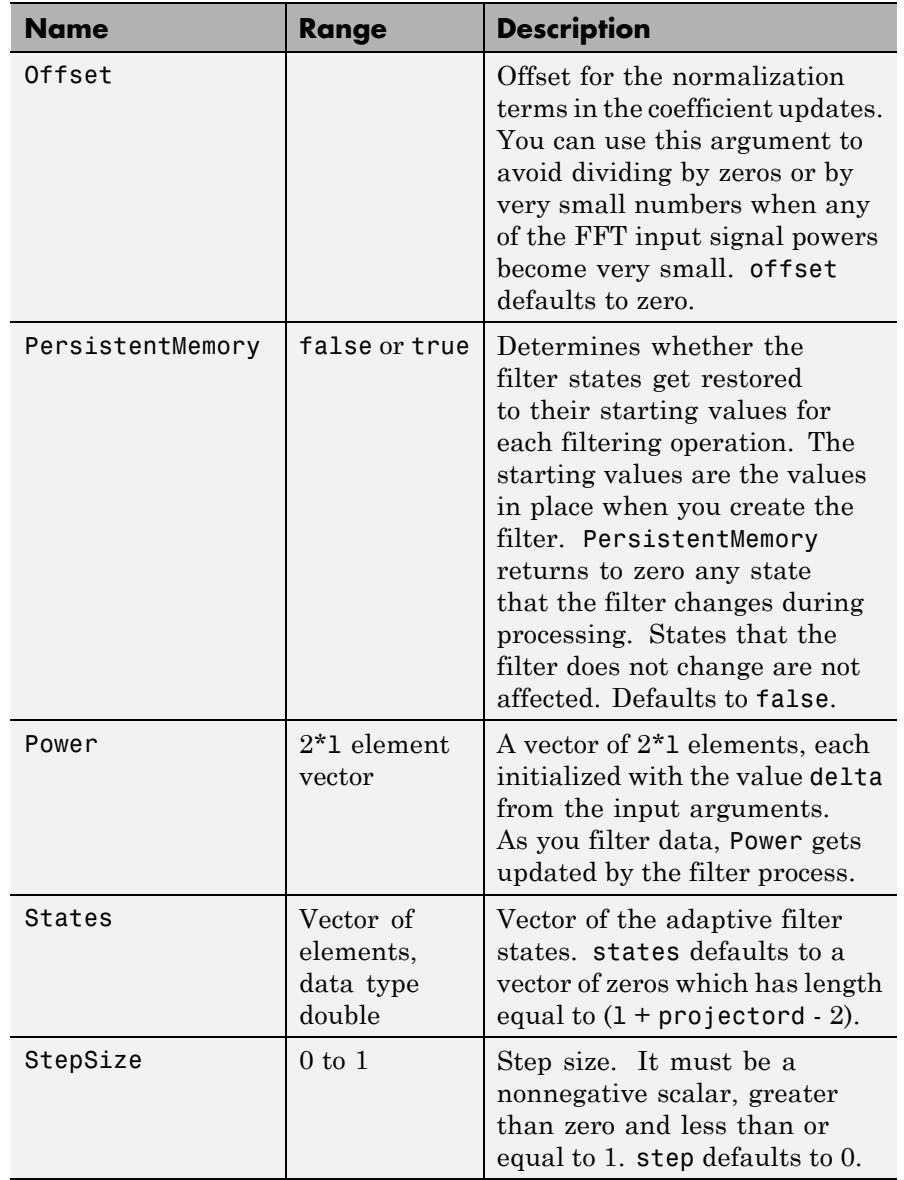

**Examples** Quadrature Phase Shift Keying (QPSK) adaptive equalization using a 32-coefficient FIR filter (1000 iterations).

```
D = 16; % Number of samples of delay
b = exp(1j * pi/4) * [-0.7 1]; % Numerator coefficients of channel
a = [1 -0.7]; % Denominator coefficients of channel
ntr= 1000; external that the Sumber of iterations
s = sign(randn(1,ntr+D)) + 1j*sign(randn(1,ntr+D));% Baseband QPSK signal
n = 0.1*(randn(1, ntr+D) + 1j*randn(1, ntr+D)); % Noise signal
r = filter(b,a,s)+n; % Received signal
x = r(1+D:ntr+D); % Input signal (received signal)
d = s(1:ntr); % Desired signal (delayed QPSK signal)
L = 32; % filter length
mu = 0.01; % Step size
ha = adaptfilt.tdafdft(L,mu);
[y,e] = filter(ha,x,d);subplot(2,2,1); plot(1:ntr,real([d;y;e]));
title('In-Phase Components');
legend('Desired','Output','Error');
xlabel('Time Index'); ylabel('Signal Value');
subplot(2,2,2); plot(1:ntr,imag([d;y;e]));
title('Quadrature Components');
legend('Desired','Output','Error');
xlabel('Time Index'); ylabel('Signal Value');
subplot(2,2,3); plot(x(ntr-100:ntr),'.');
axis([-3 3 -3 3]); title('Received Signal Scatter Plot');
axis('square'); xlabel('Real[x]'); ylabel('Imag[x]'); grid on;
subplot(2,2,4); plot(y(ntr-100:ntr),'.');
axis([-3 3 -3 3]); title('Equalized Signal Scatter Plot');
axis('square'); xlabel('Real[y]'); ylabel('Imag[y]'); grid on;
```
All of the time domain adaptive filter reference pages use this QPSK example. By comparing the results for each variation you get an idea of the differences in the way each one performs.

This figure demonstrates the results of running the example code shown.

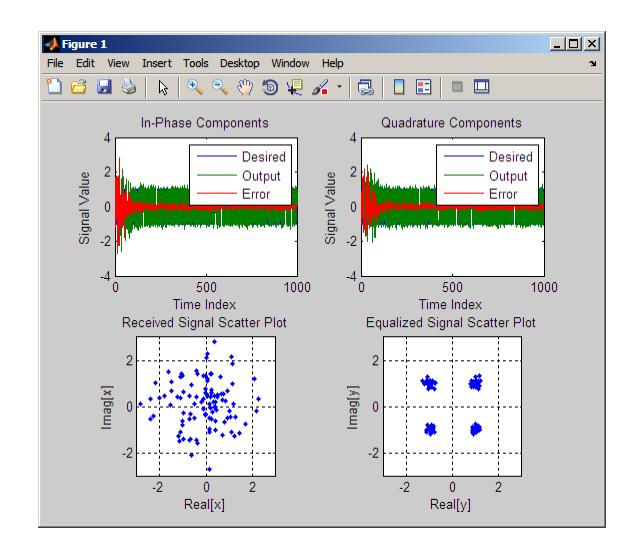

- **References** Haykin, S.,*Adaptive Filter Theory*, 3rd Edition, Prentice Hall, N.J., 1996
- **See Also** adaptfilt.tdafdct | adaptfilt.fdaf | adaptfilt.blms

## **adaptfilt.ufdaf**

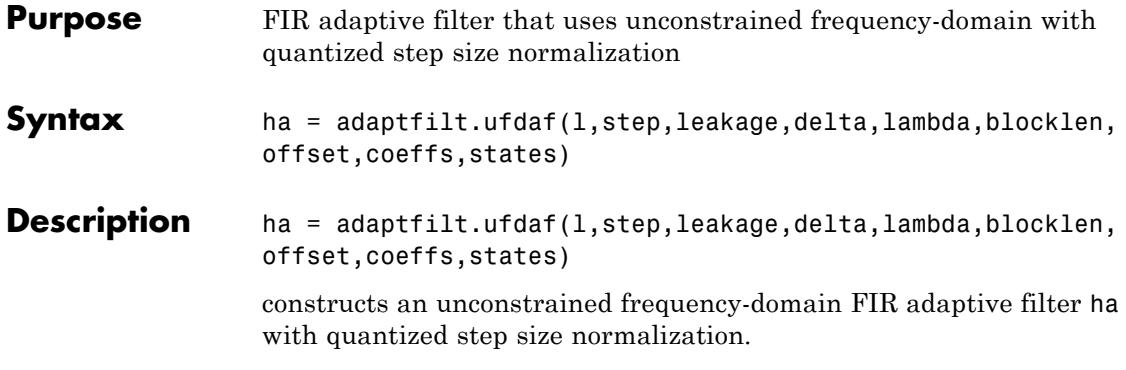

For information on how to run data through your adaptive filter object, see the Adaptive Filter Syntaxes section of the reference page for filter.

#### **Input Arguments**

Entries in the following table describe the input arguments for adaptfilt.ufdaf.

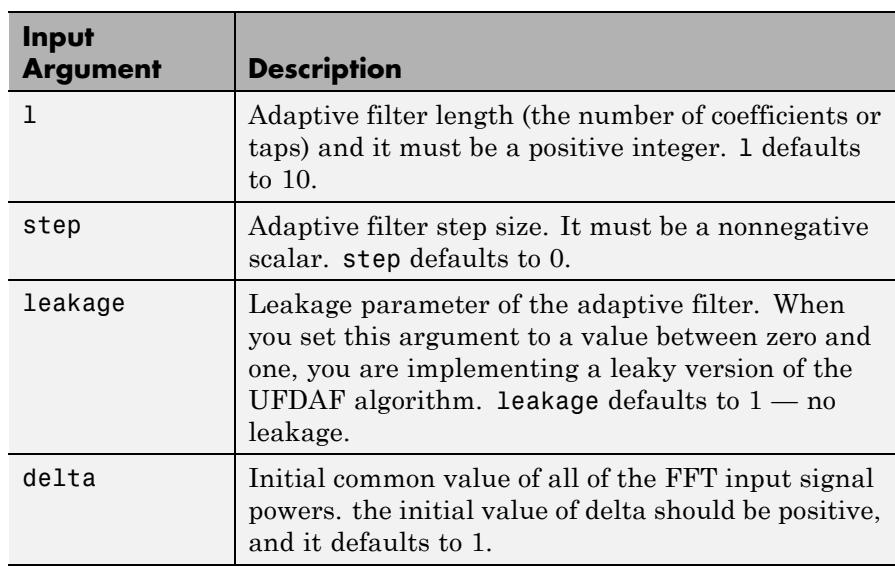

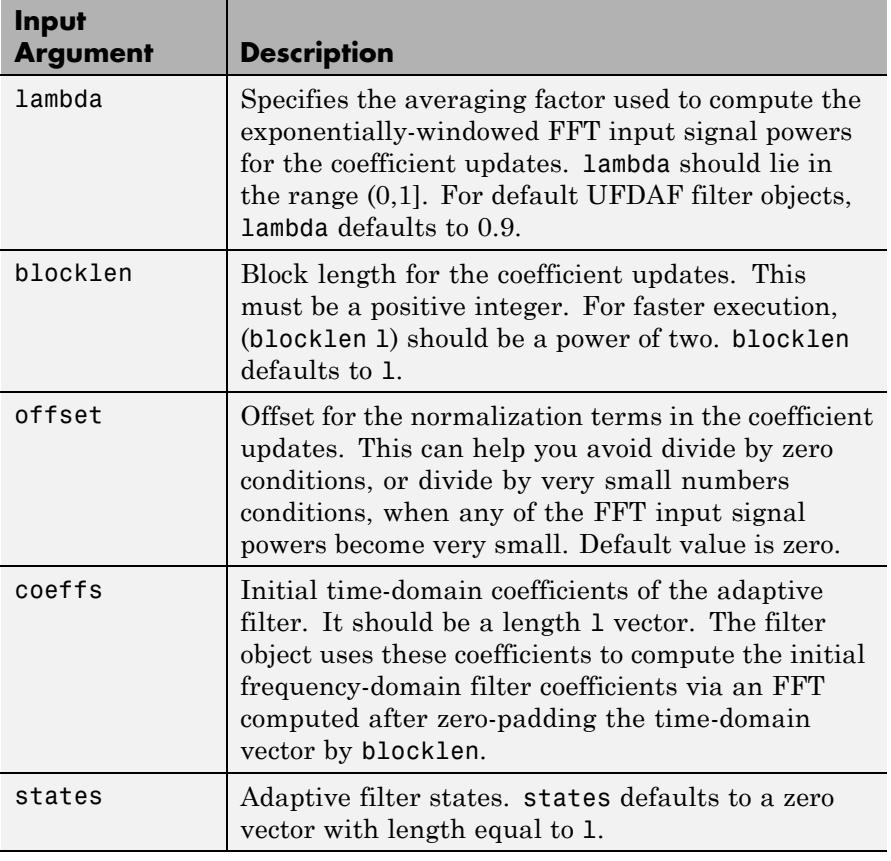

**Properties** Since your adapt filter is an object, it has properties that define its behavior in operation. Note that many of the properties are also input arguments for creating adaptfilt.ufdaf objects. To show you the properties that apply, this table lists and describes each property for the filter object.

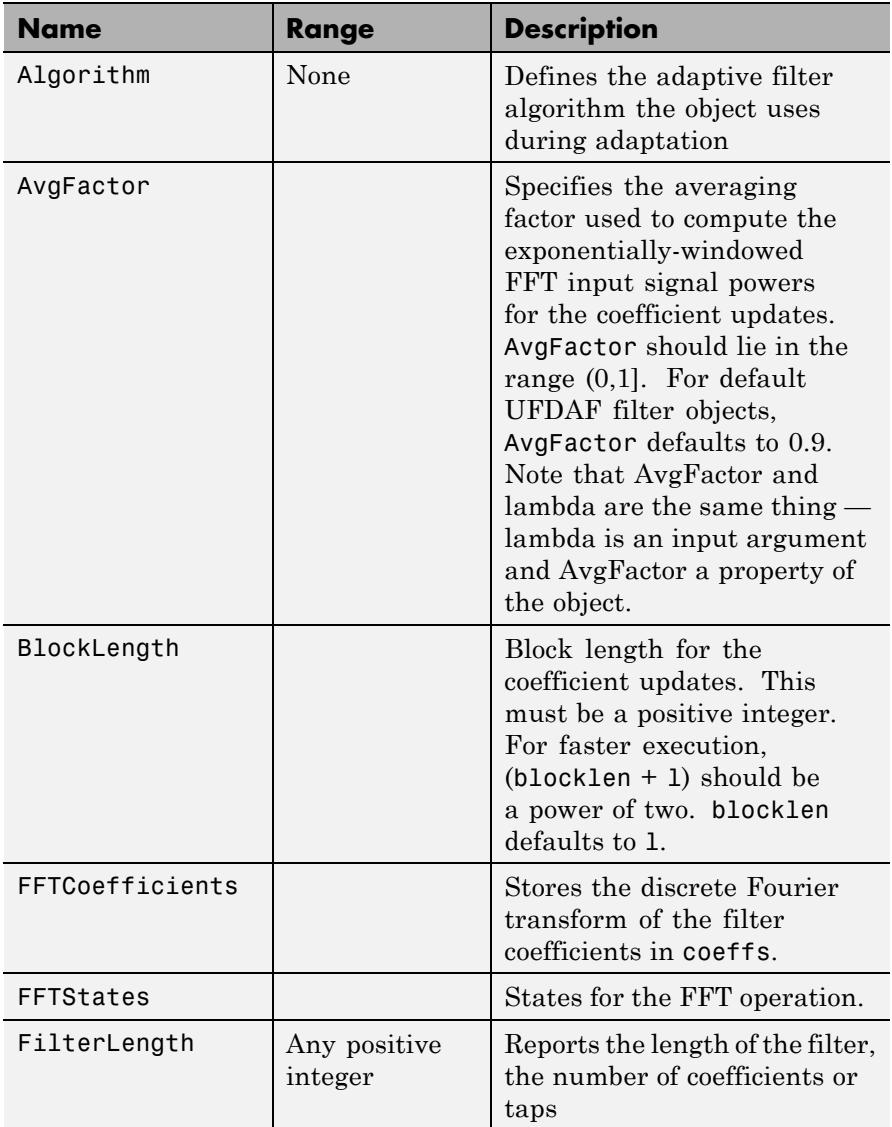

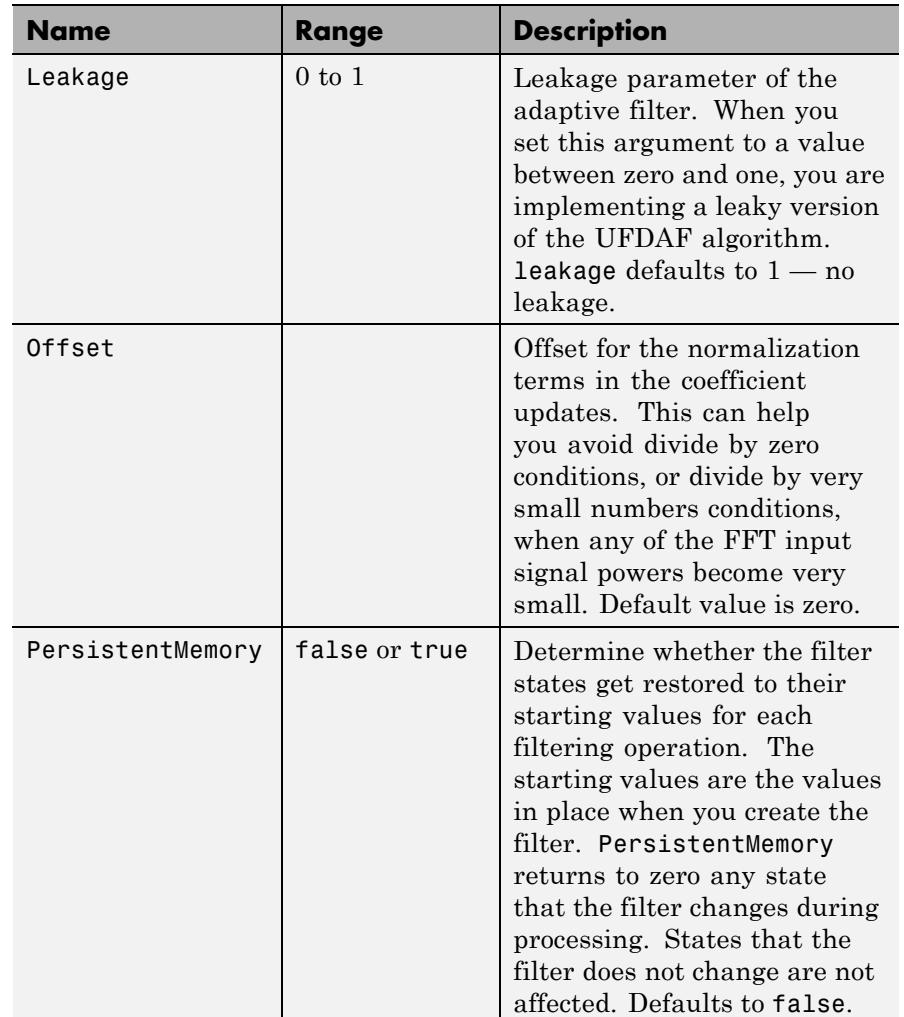

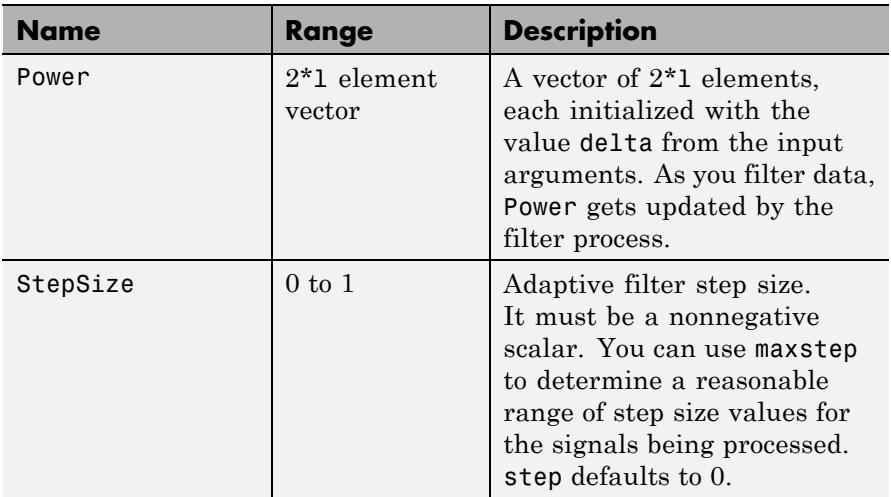

**Examples** Show an example of Quadrature Phase Shift Keying (QPSK) adaptive equalization using a 32-coefficient adaptive filter. For fidelity, use 1024 iterations. The figure that follows the code provides the information you need to assess the performance of the equalization process.

```
D = 16; \% Number of samples of delay
b = exp(1j * pi/4) * [-0.7 1]; % Numerator coefficients of channel
a = [1 -0.7]; % Denominator coefficients of channel
ntr= 1024; % Number of iterations
s = sign(randn(1,ntr+D))+1j*sign(randn(1,ntr+D));% Baseband QPSK signal
n = 0.1*(randn(1, ntr+D) + 1j*randn(1, ntr+D));r = filter(b, a, s) + n;% Received signal
x = r(1+D:ntr+D); % Input signal (received signal)
d = s(1:ntr); % Desired signal (delayed QPSK signal)
del = 1; %Initial FFT input powers
mu = 0.1; % Step size
lam = 0.9; % Averaging factor
ha = adaptfilt.ufdaf(32,mu,1,del,lam);
[y,e] = filter(ha,x,d);subplot(2,2,1); plot(1:1000,real([d(1:1000);y(1:1000);e(1:1000)]));
```

```
title('In-Phase Components'); legend('Desired','Output','Error');
xlabel('Time Index'); ylabel('Signal Value');
subplot(2,2,2); plot(1:ntr,imag([d;y;e]));
title('Quadrature Components'); legend('Desired','Output','Error');
xlabel('Time Index'); ylabel('Signal Value');
subplot(2,2,3); plot(x(ntr-100:ntr),'.'); axis([-3 3 -3 3]);
title('Received Signal Scatter Plot'); axis('square');
xlabel('Real[x]'); ylabel('Imag[x]'); grid on;
subplot(2,2,4); plot(y(ntr-100:ntr),'.'); axis([-3 3 -3 3]);title('Equalized Signal Scatter Plot'); axis('square');
xlabel('Real[y]'); ylabel('Imag[y]'); grid on;
```
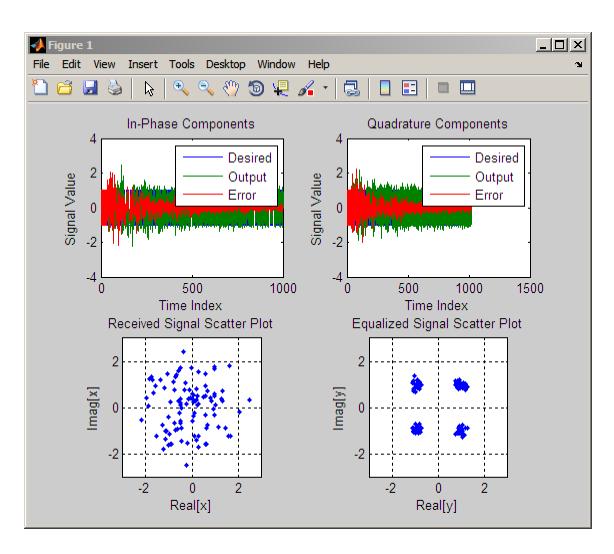

- **References** Shynk, J.J.,"Frequency-domain and Multirate Adaptive Filtering," IEEE Signal Processing Magazine, vol. 9, no. 1, pp. 14-37, Jan. 1992
- **See Also** adaptfilt.fdaf | adaptfilt.pbufdaf | adaptfilt.blms | adaptfilt.blmsfft

## **allpass2wdf**

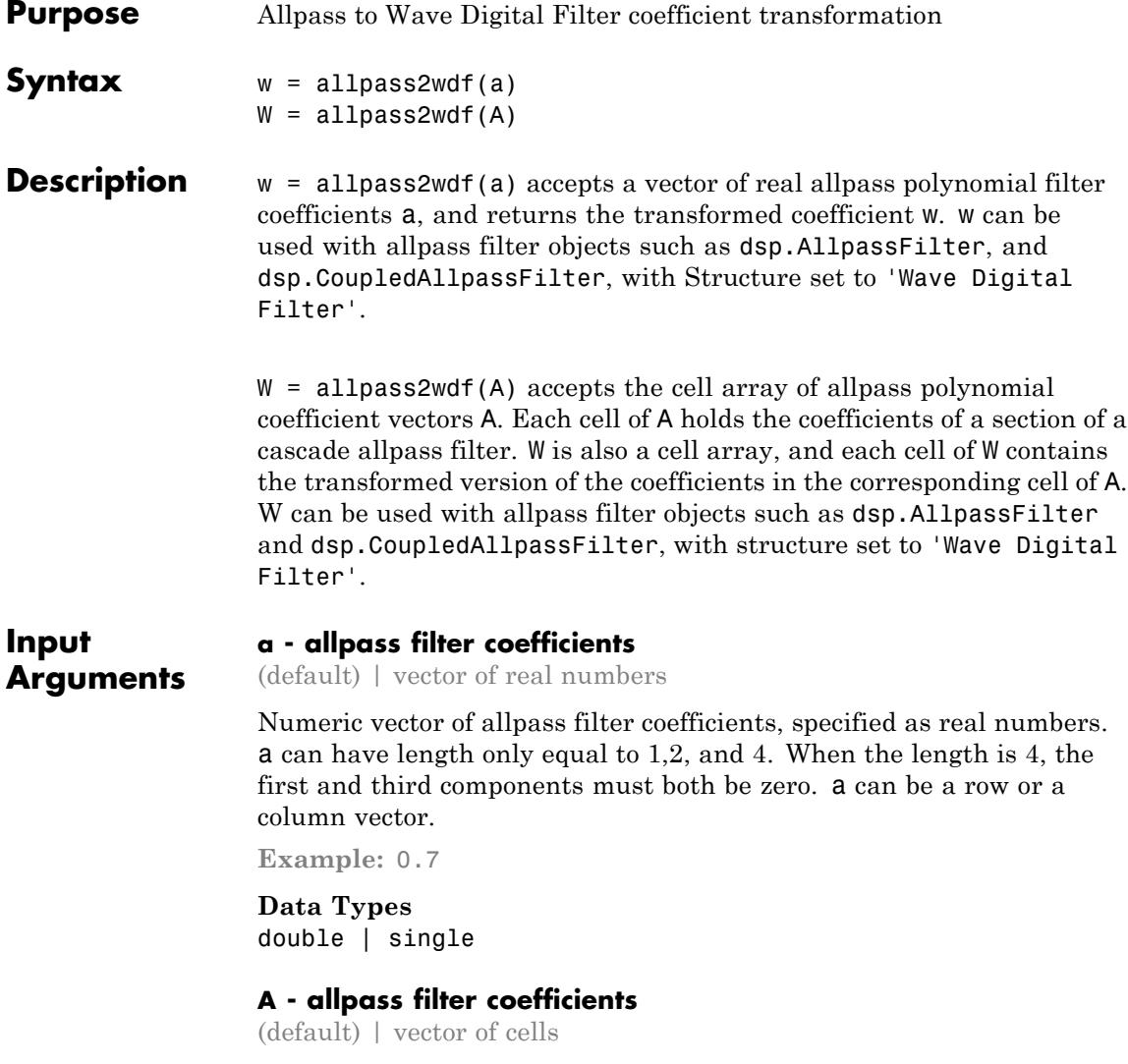

Cascade of allpass filter coefficients, specified as a cell vector. Every cell of A must contain a real vector of length 1,2, or 4. When the length is

4, the first and third components must both be zero. A can be a row or column vector of cells.

**Example:** {0.7, [0.1, 0.2]}

**Data Types** double | single

**Output Arguments** **w - transformed version of the coefficients a**

(default) | vector of real numbers

Numeric vector of transformed coefficients, determined as a real number, to use with single-section allpass filter objects having Structure set to 'Wave Digital Filter'. w is always returned as a numeric row vector.

**Example:** 0.7

**Data Types** double | single

#### **W - transformed version of the coefficients cell array A**

(default) | vector of cell

Cascade of transformed allpass filter coefficients, determined as a cell array, to use with multi-section allpass filter objects having Structure set to 'Wave Digital Filter'. W is always returned as a column of cells.

**Example:** {0.7;[0.2,-0.0833]}

**Data Types** double | single

### **Examples Allpass coefficients**

This example illustrates the use of allpass2wdf to enable Wave Digital Filter as Structure of dsp.AllpassFilter.

```
a = \{0, 0.5\}; \& Original 2nd order allpass coefficients
smm = dsp.AllpassFilter('AllpassCoefficients', a);
```

```
w = allpass2wdf(a); % Convert coefficients to Wave Digital Filter for
swdf = dsp.AllpassFilter('Structure', 'Wave Digital Filter',...
    'WDFCoefficients', w);
in = random(512, 1);out\_mm = step(smm, in);out_wdf = step(swdf, in);max(out_mm-out_wdf); % Compare numerical difference of filter output
```
**Algorithms** In the more general case, the input coefficients A define a cascade or multisection allpass filter. allpass2wdf applies separately to each section of the same transformation used in the single-section case. In the single-section case, the numeric coefficients vector *a* contains a standard polynomial representation of an allpass filter of order 1, 2, or 4. For example, in the first order case,

$$
a=\begin{bmatrix} a_1 \end{bmatrix}
$$

represents the first order transfer function:

$$
H_1(z)=\frac{z^{-1}+a_1}{1+a_1z^{-1}}
$$

and in the second order case,

$$
a=\left[a_1,a_2\right]
$$

.

represents the second order transfer function:

$$
H_2(z) = \frac{z^{-2} + a_1 z^{-1} + a_2}{1 + a_1 z^{-1} + a_2 z^{-2}}
$$

The allpass transfer functions  $H_1$  and  $H_2$  can also have the following alternative representations, using decoupled coefficients in vector  $w<sub>i</sub>$  or  $w_2$  respectively.

$$
\tilde{H}_1(z) = \frac{z^{-1} + w_1}{1 + w_1 z^{-1}}
$$

$$
\tilde{H}_2(z) = \frac{z^{-2} + w_2(1 + w_1)z^{-1} + w_1}{1 + w_2(1 + w_1)z^{-1} + w_1z^{-2}}
$$

For allpass coefficients, *w* is often used to derive adaptor multipliers for Wave Digital Filter structures, and it is required by a number of allpass based filters in DSP System Toolbox when Structure is set to 'Wave Digital Filter' (e.g. dsp.AllpassFilter, and dsp.CoupledAllpassFilter).

For a given vector of section coefficients  $a$ , allpass2wdf computes the corresponding vector *w* such that

```
when i = 1, 2 or 4\tilde{H}_i(z) = H_i(z)(z) = H_i(z)
```
This results in using the following formulas:

for order 1:  
\n
$$
w_1 = a_1
$$
\nfor order 2:  
\n
$$
w_1 = a_2
$$
\n
$$
w_2 = \frac{a_1}{1 + a_2}
$$
\nfor order 4:  
\n
$$
w_1 = a_4
$$
\n
$$
w_3 = \frac{a_2}{1 + a_4}
$$
\n
$$
w_2 = w_4 = 0
$$

## **References**

[1] M. Lutovac, D. Tosic, B. Evans, *Filter Design for Signal Processing using MATLAB and Mathematica*. Prentice Hall, 2001.

**See Also** wdf2allpass **|** tf2ca **|** tf2latc **|** dsp.AllpassFilter **|** dsp.CoupledAllpassFilter

# **Purpose** Allpass filter for complex bandpass transformation

**Syntax** [AllpassNum,AllpassDen] = allpassbpc2bpc(Wo,Wt)

**Description** [AllpassNum,AllpassDen] = allpassbpc2bpc(Wo,Wt) returns the numerator, AllpassNum, and the denominator, AllpassDen, of the first-order allpass mapping filter for performing a complex bandpass to complex bandpass frequency transformation. This transformation effectively places two features of an original filter, located at frequencies  $W_{01}$  and  $W_{02}$ , at the required target frequency locations  $W_{t1}$  and  $W_{t2}$ . It is assumed that  $W_{t2}$  is greater than  $W_{t1}$ . In most of the cases the features selected for the transformation are the band edges of the filter passbands. In general it is possible to select any feature; e.g., the stopband edge, the DC, the deep minimum in the stopband, or other ones.

> Relative positions of other features of an original filter do not change in the target filter. This means that it is possible to select two features of an original filter,  $F_1$  and  $F_2$ , with  $F_1$  preceding  $F_2$ . Feature  $F_1$  will still precede  $F_2$  after the transformation. However, the distance between  $F_1$ and  $F_2$  will not be the same before and after the transformation.

This transformation can also be used for transforming other types of filters; e.g., complex notch filters or resonators can be repositioned at two distinct desired frequencies at any place around the unit circle. This is very attractive for adaptive systems.

### **Examples Design of the allpass mapping filter**

This example shows how to design allpass mapping filter, changing the complex bandpass filter with the band edges at  $W_{\text{o}1} = 0.2$  and  $W_{02} = 0.4$  to the new band edges of  $W_{t1} = 0.3$  and  $W_{t2} = 0.6$ . Find the frequency response of the allpass mapping filter:

 $Wo = [0.2, 0.4]; Wt = [0.3, 0.6];$ [AllpassNum, AllpassDen] = allpassbpc2bpc(Wo, Wt); [ha, f] = freqz(AllpassNum, AllpassDen, 'whole'); plot(f/pi,-angle(ha)/pi, Wt, Wo, 'ro'); title('Mapping Function Wo(Wt)

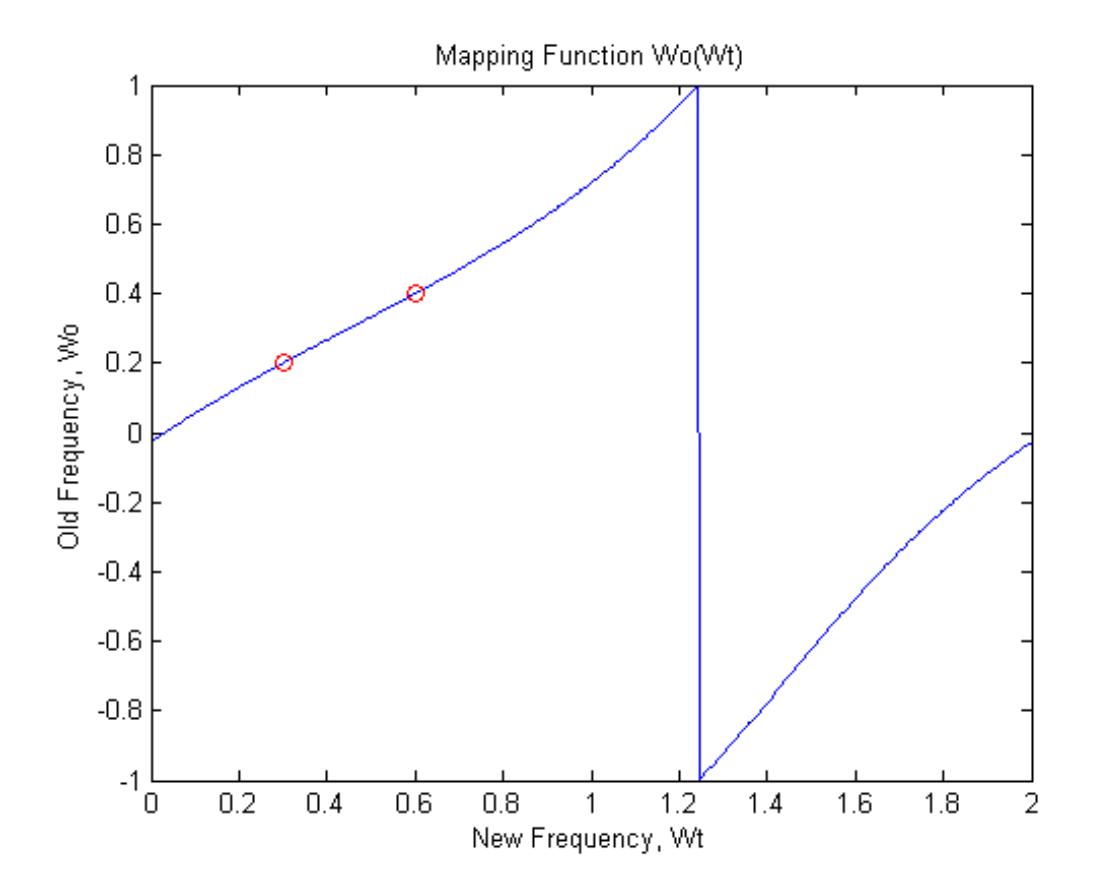

xlabel('New Frequency, Wt'); ylabel('Old Frequency, Wo');

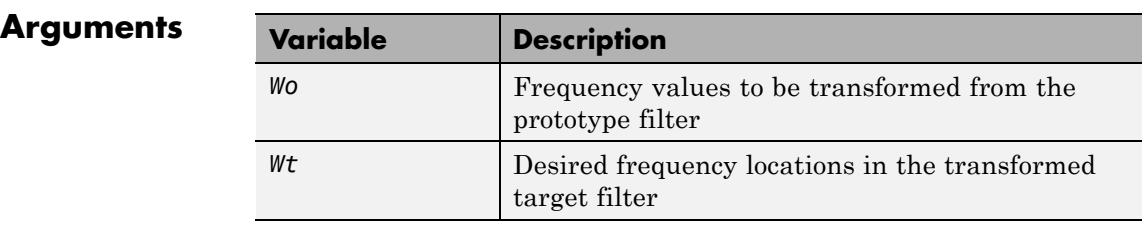

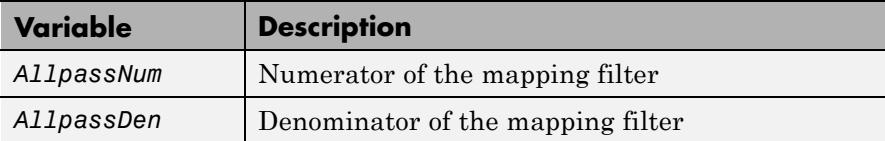

Frequencies must be normalized to be between -1 and 1, with 1 corresponding to half the sample rate.

See Also iirbpc2bpc | zpkbpc2bpc

# **allpasslp2bp**

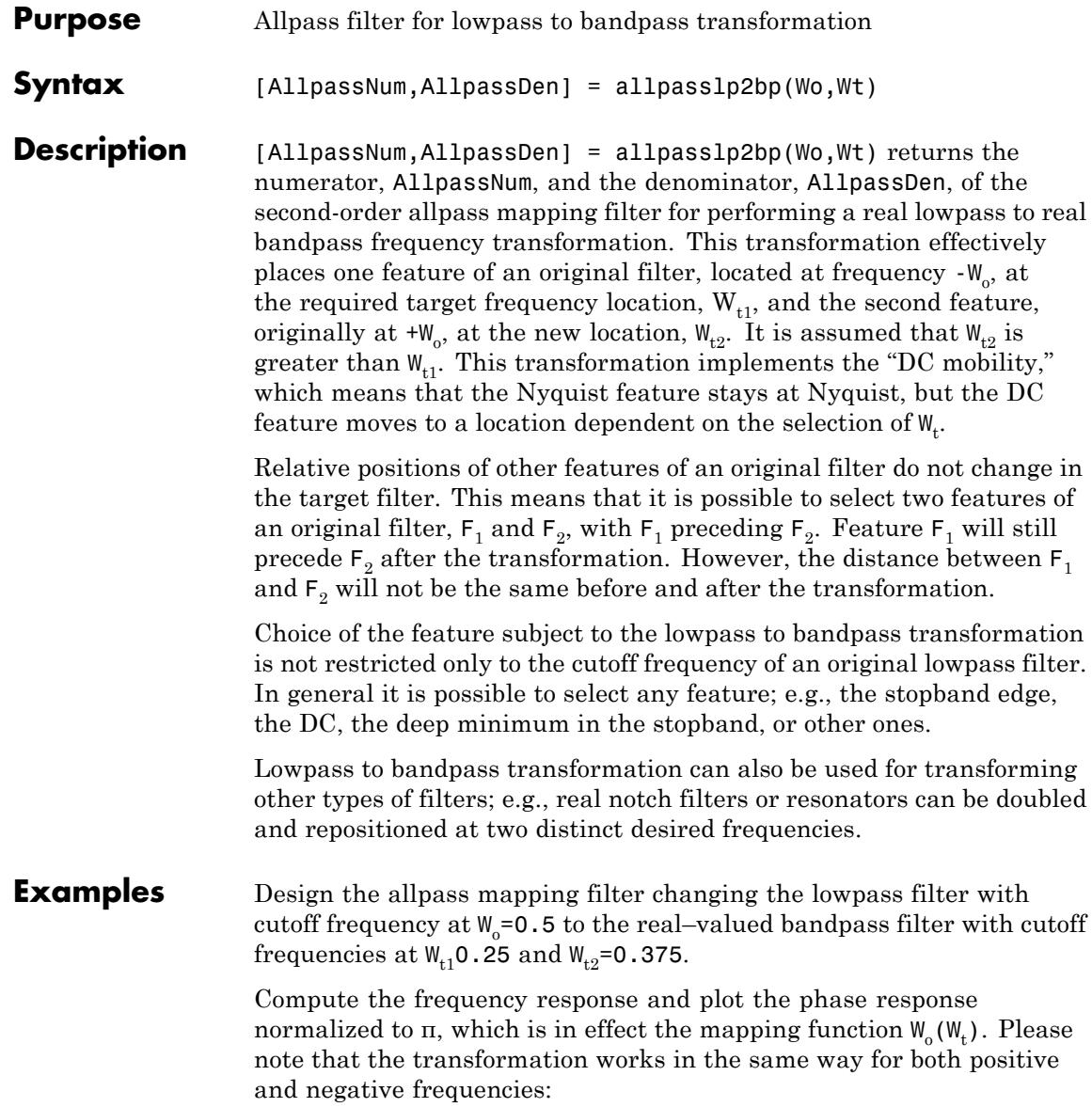

```
Wo = 0.5; Wt = [0.25, 0.375];[AllpassNum, AllpassDen] = allpasslp2bp(Wo, Wt);
[h, f] = freqz(AllpassNum, AllpassDen, 'whole');
plot(f/pi, abs(angle(h))/pi, Wt, Wo, 'ro');
title('Mapping Function Wo(Wt)');
xlabel('New Frequency, Wt'); ylabel('Old Frequency, Wo');
```
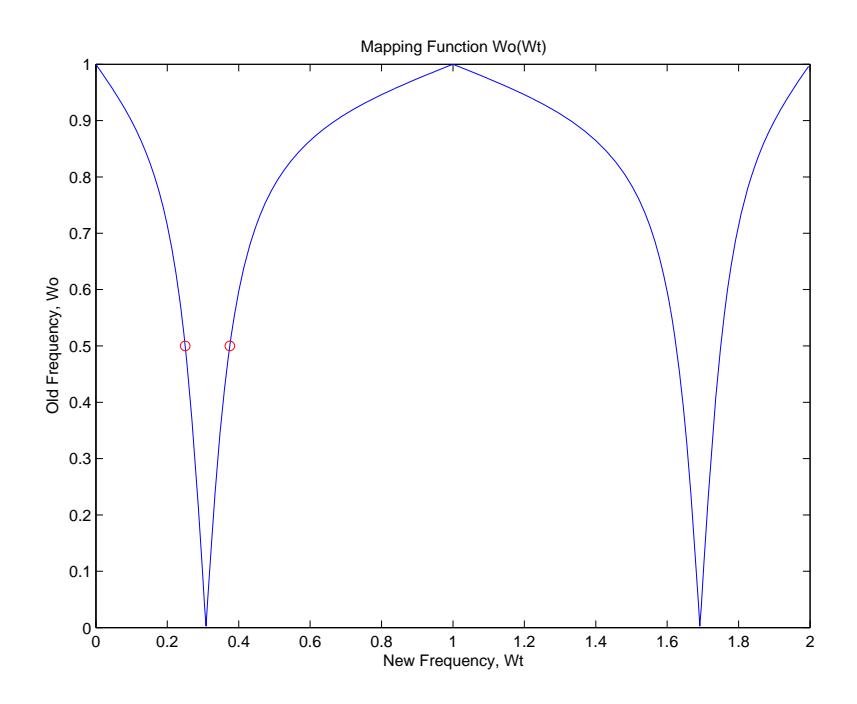

### **Arguments**

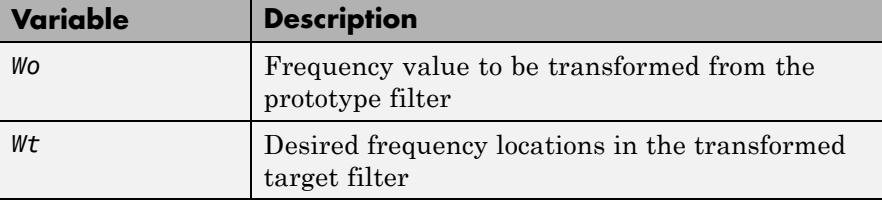

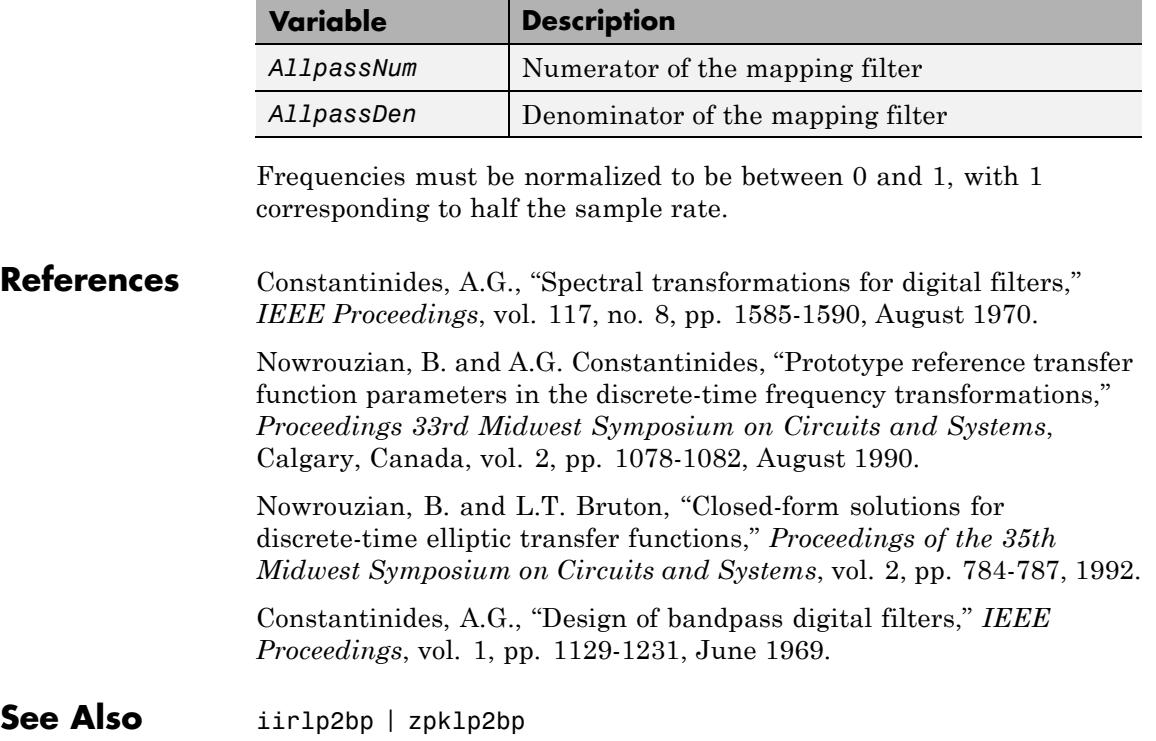
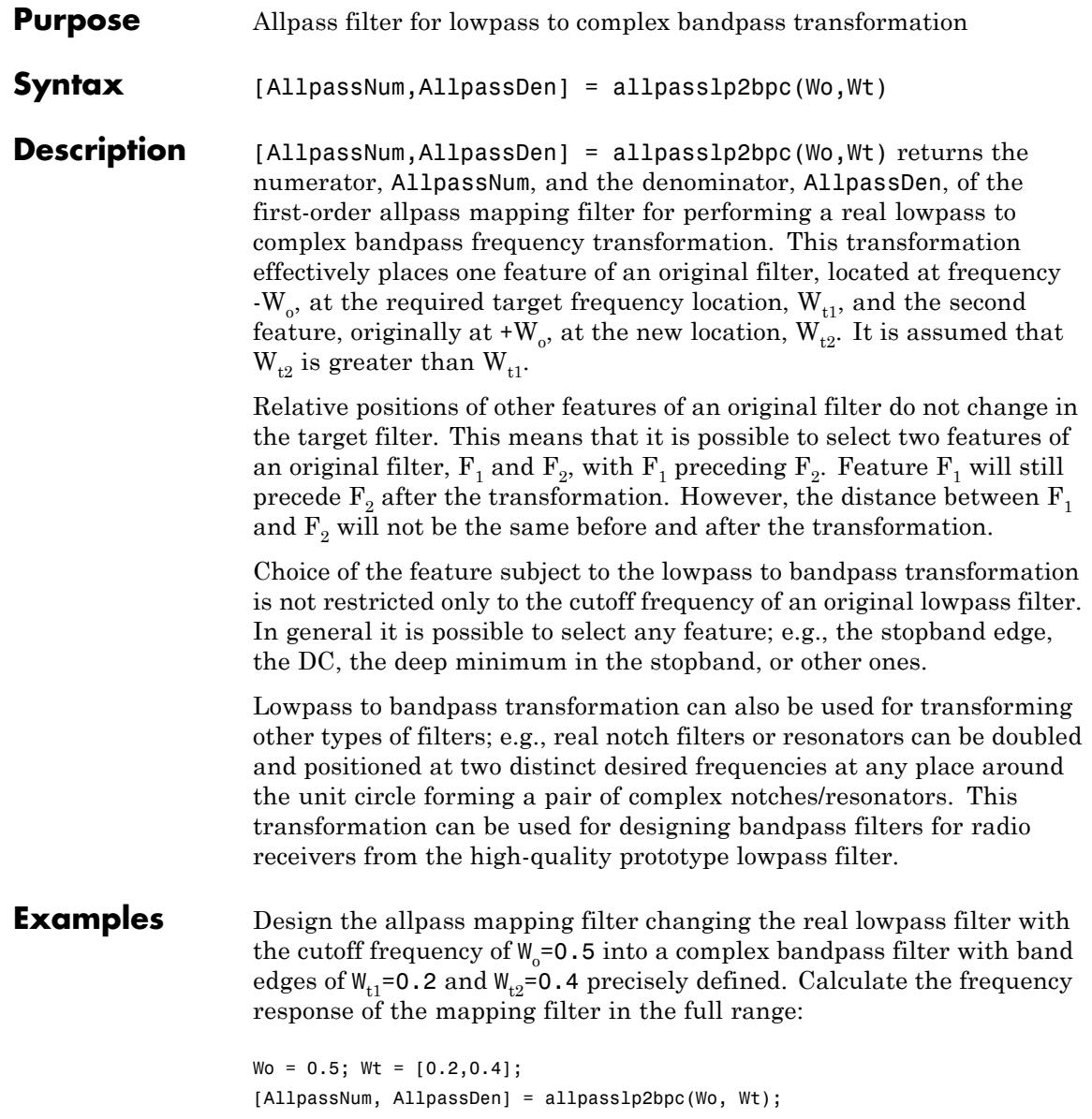

[h, f] = freqz(AllpassNum, AllpassDen, 'whole');

### **Arguments**

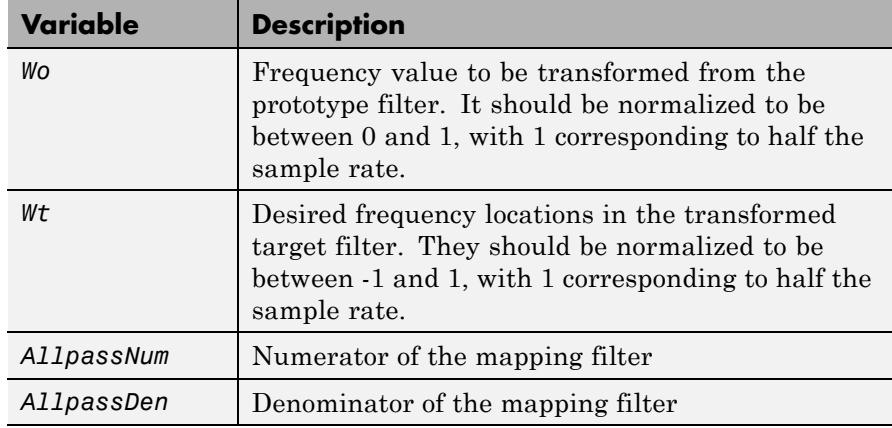

**See Also** iirlp2bpc | zpklp2bpc

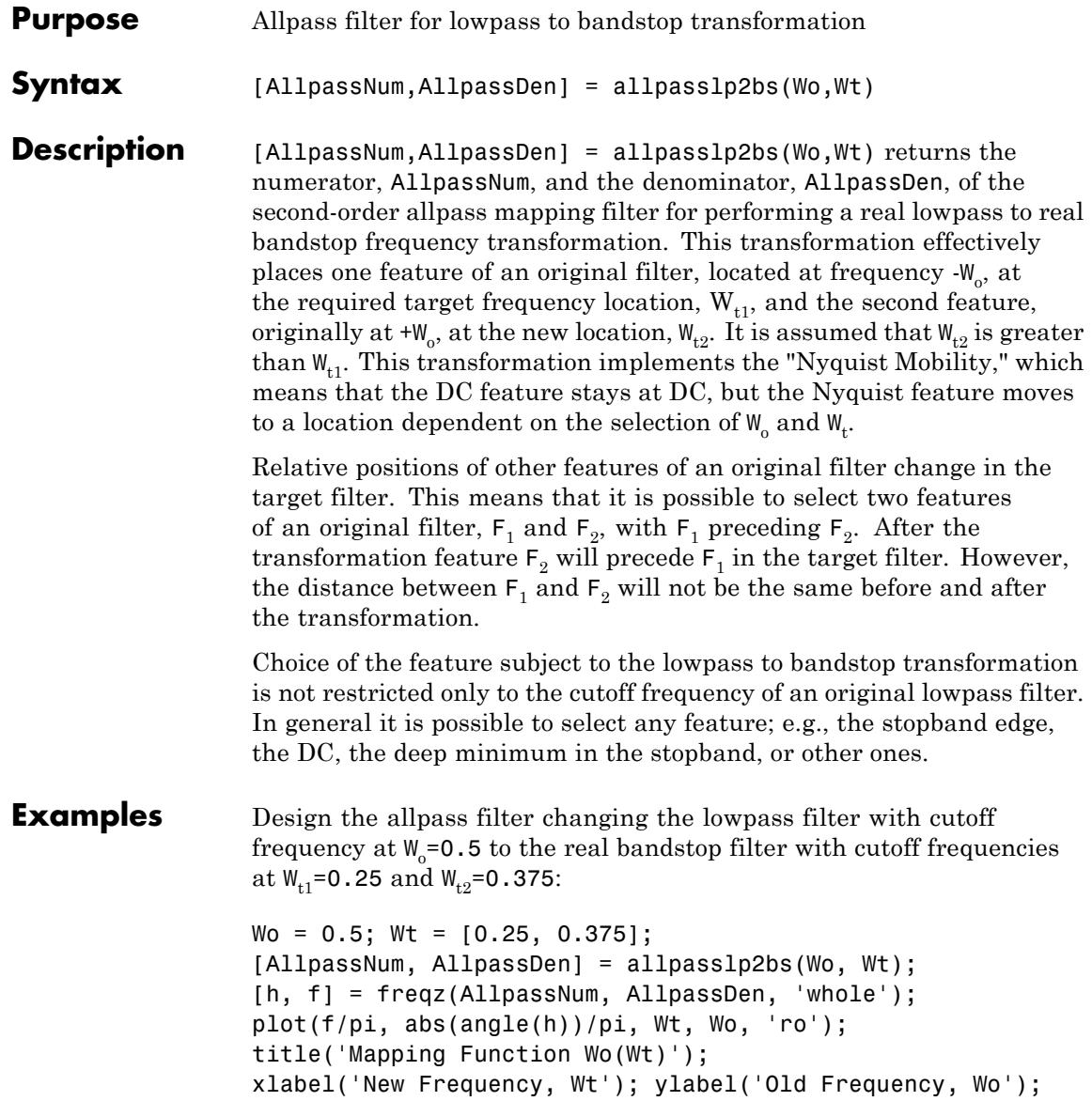

In the figure, you find the mapping filter function as determined by the example. Note the response is normalized to π:

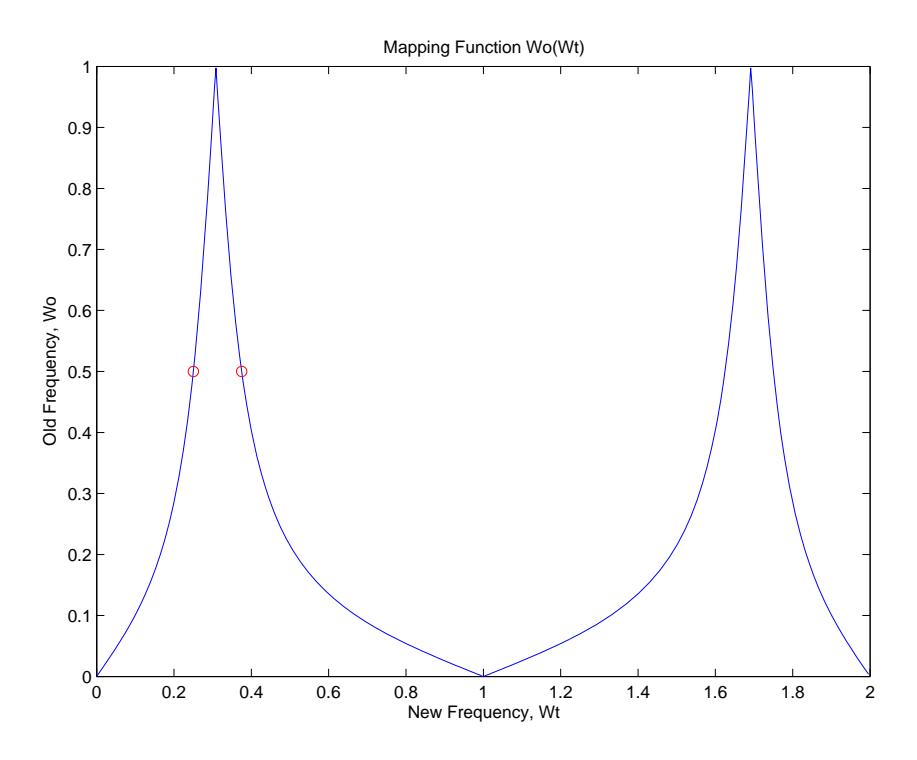

### **Arguments**

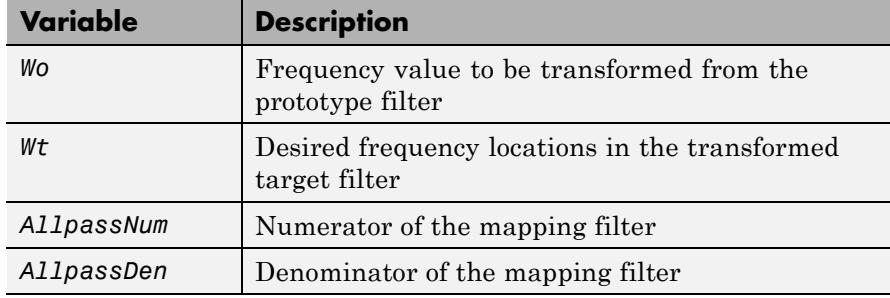

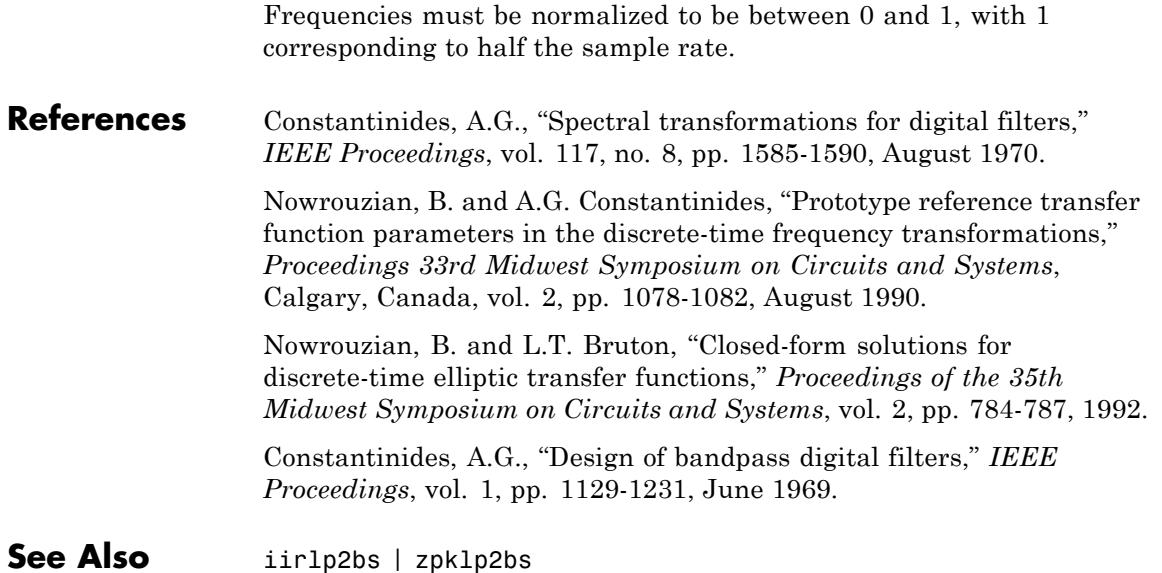

## **allpasslp2bsc**

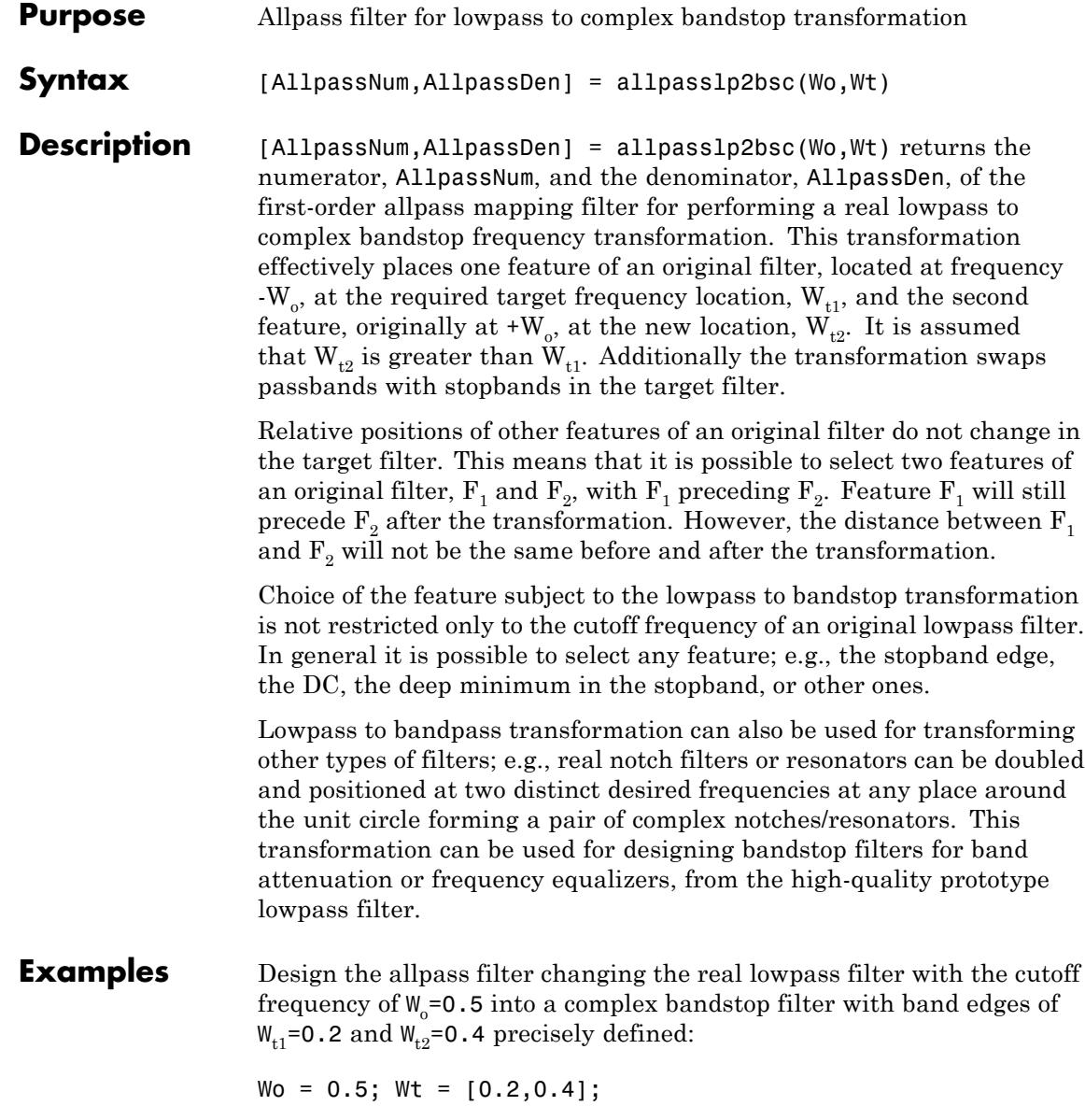

```
[AllpassNum, AllpassDen] = allpasslp2bsc(Wo, Wt);
[h, f] = freqz(AllpassNum, AllpassDen, 'whole');
```
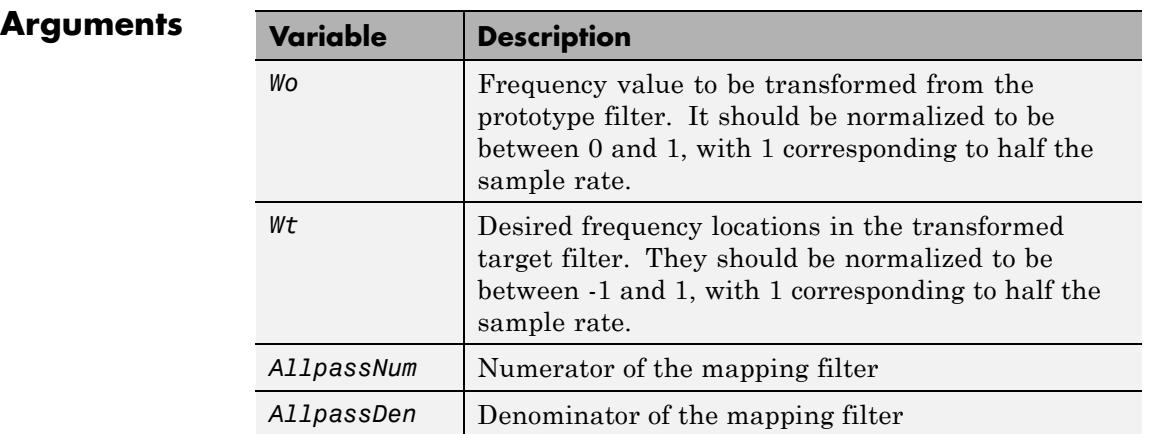

See Also iirlp2bsc | zpklp2bsc

# **allpasslp2hp**

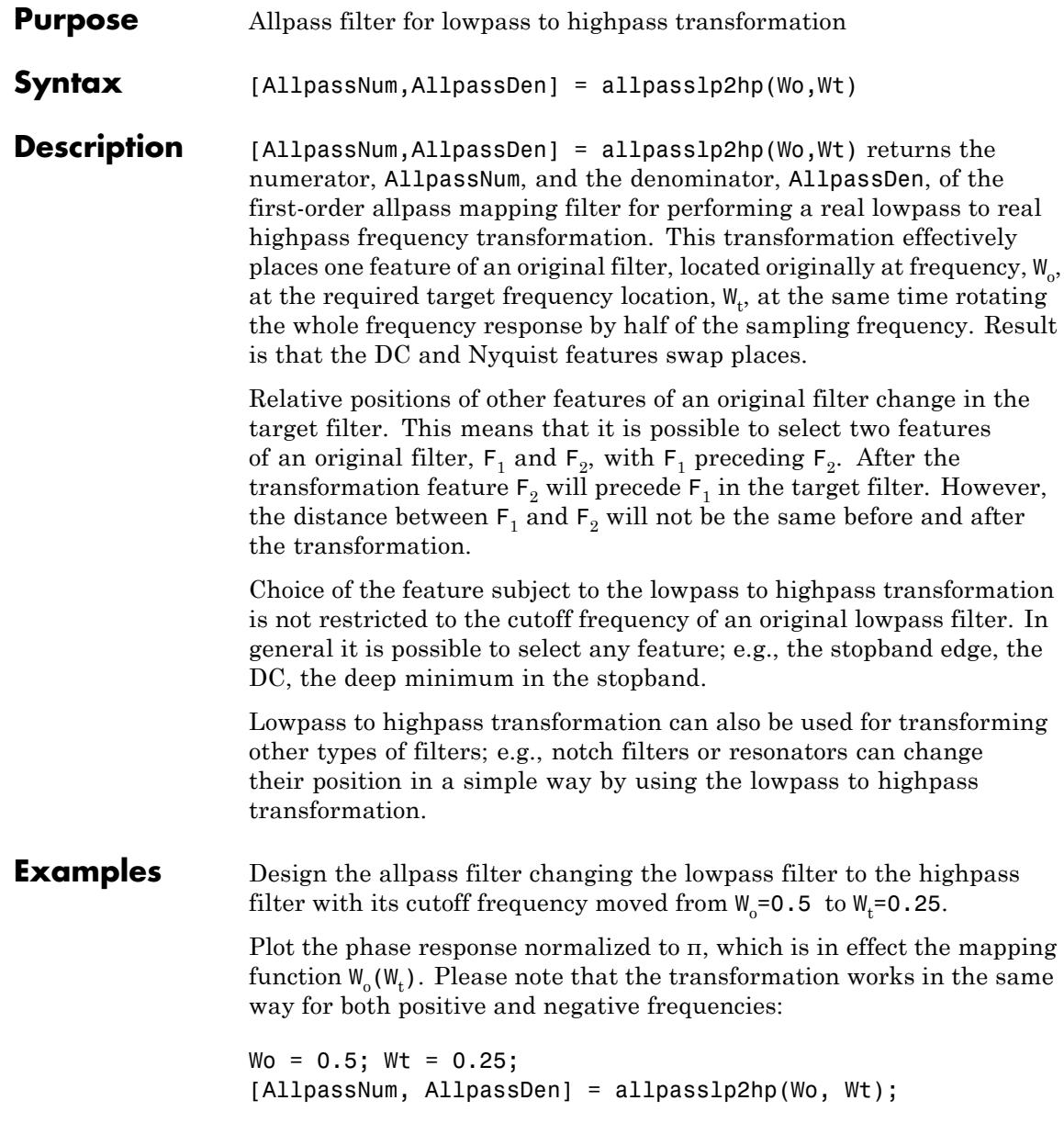

```
[h, f] = freqz(AllpassNum, AllpassDen, 'whole');
plot(f/pi, abs(angle(h))/pi, Wt, Wo, 'ro');
title('Mapping Function Wo(Wt)');
xlabel('New Frequency, Wt');
ylabel('Old Frequency, Wo');
```
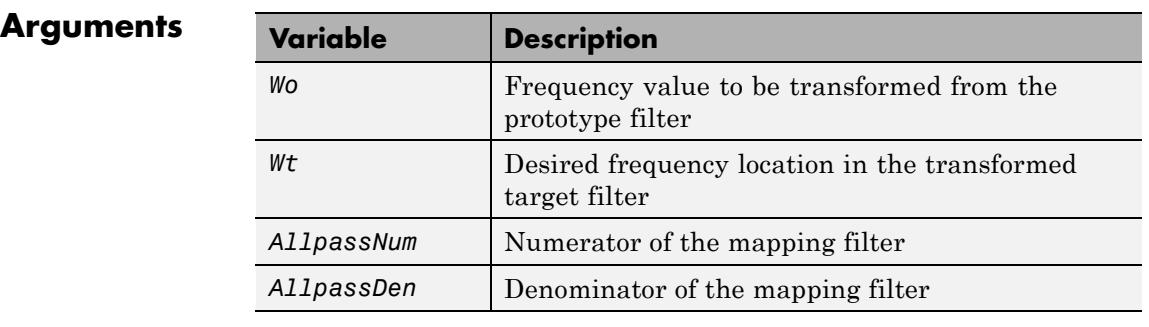

Frequencies must be normalized to be between 0 and 1, with 1 corresponding to half the sample rate.

#### **References** Constantinides, A.G., "Spectral transformations for digital filters," *IEE Proceedings*, vol. 117, no. 8, pp. 1585-1590, August 1970.

Nowrouzian, B. and A.G. Constantinides, "Prototype reference transfer function parameters in the discrete-time frequency transformations," *Proceedings 33rd Midwest Symposium on Circuits and Systems*, Calgary, Canada, vol. 2, pp. 1078-1082, August 1990.

Nowrouzian, B. and L.T. Bruton, "Closed-form solutions for discrete-time elliptic transfer functions," *Proceedings of the 35th Midwest Symposium on Circuits and Systems*, vol. 2, pp. 784-787, 1992.

Constantinides, A.G., "Frequency transformations for digital filters," *Electronics Letters*, vol. 3, no. 11, pp. 487-489, November 1967.

**See Also** iirlp2hp | zpklp2hp

## **allpasslp2lp**

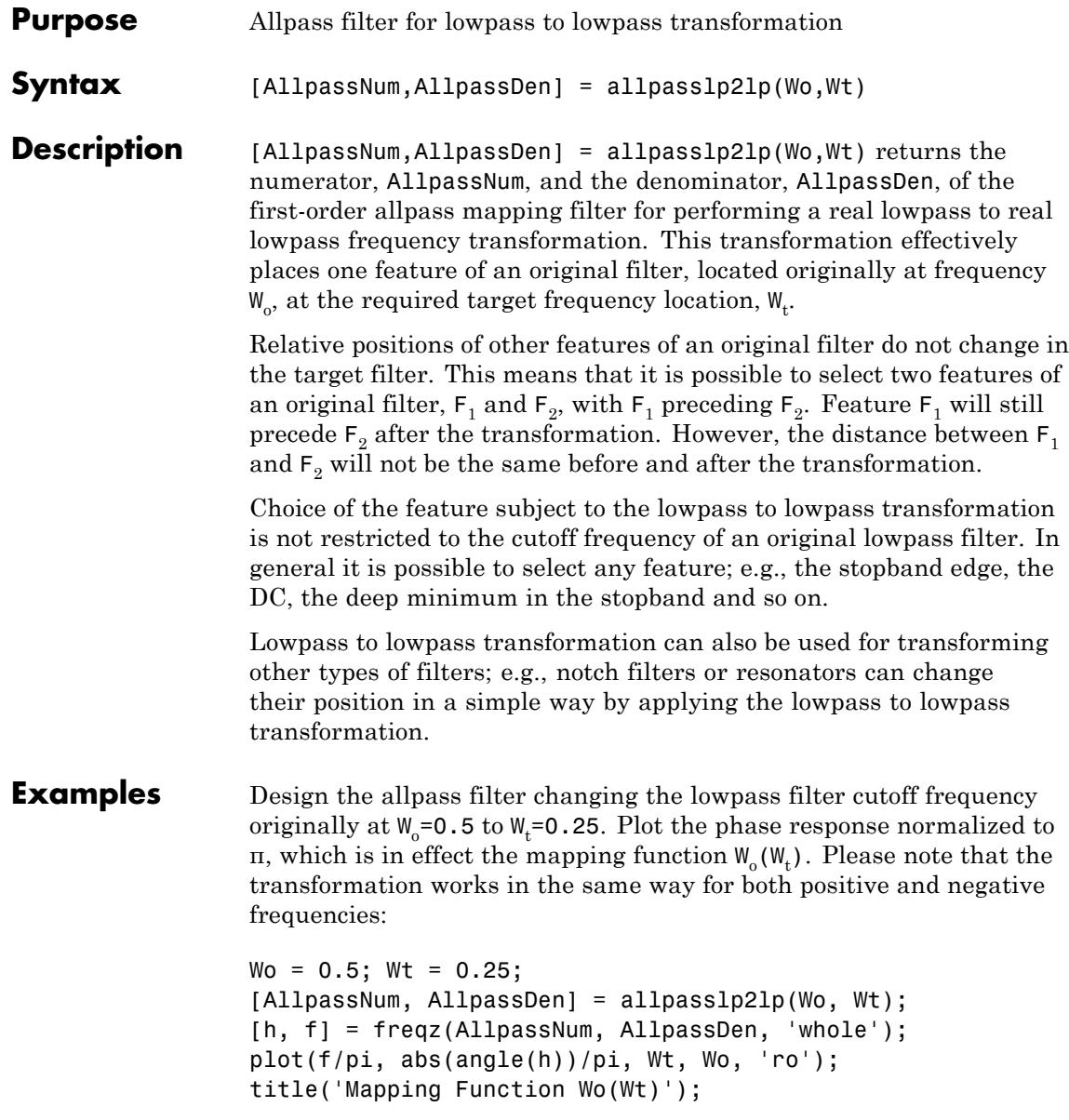

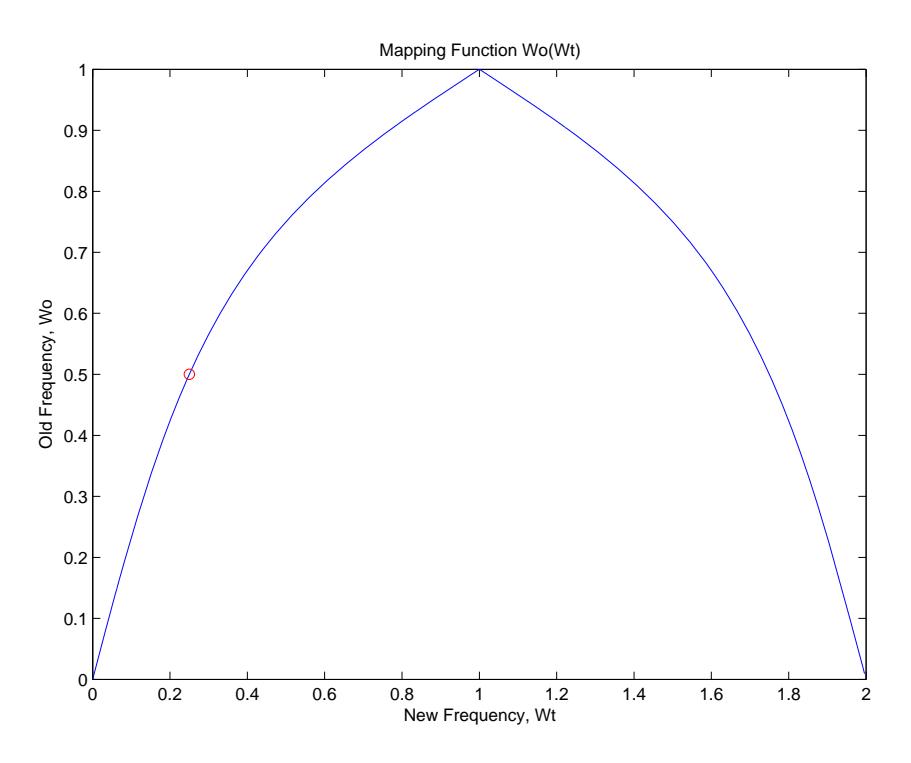

xlabel('New Frequency, Wt'); ylabel('Old Frequency, Wo');

As shown in the figure, allpasslp2lp generates a mapping function that converts your prototype lowpass filter to a target lowpass filter with different passband specifications.

#### **Arguments**

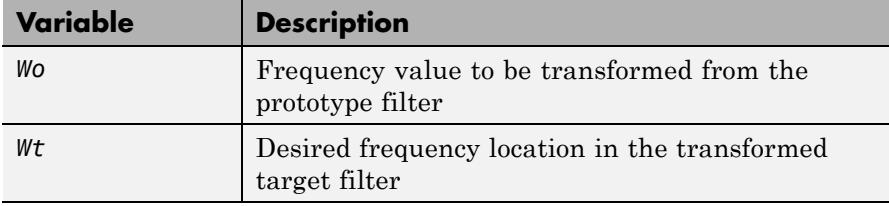

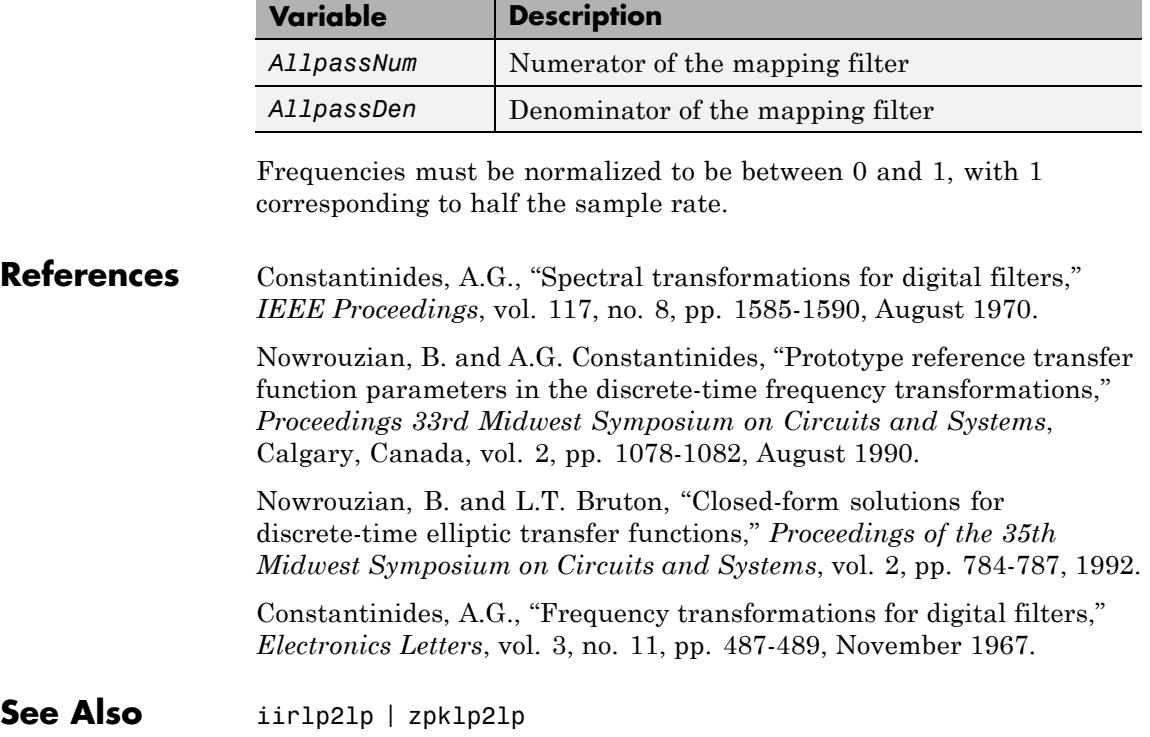

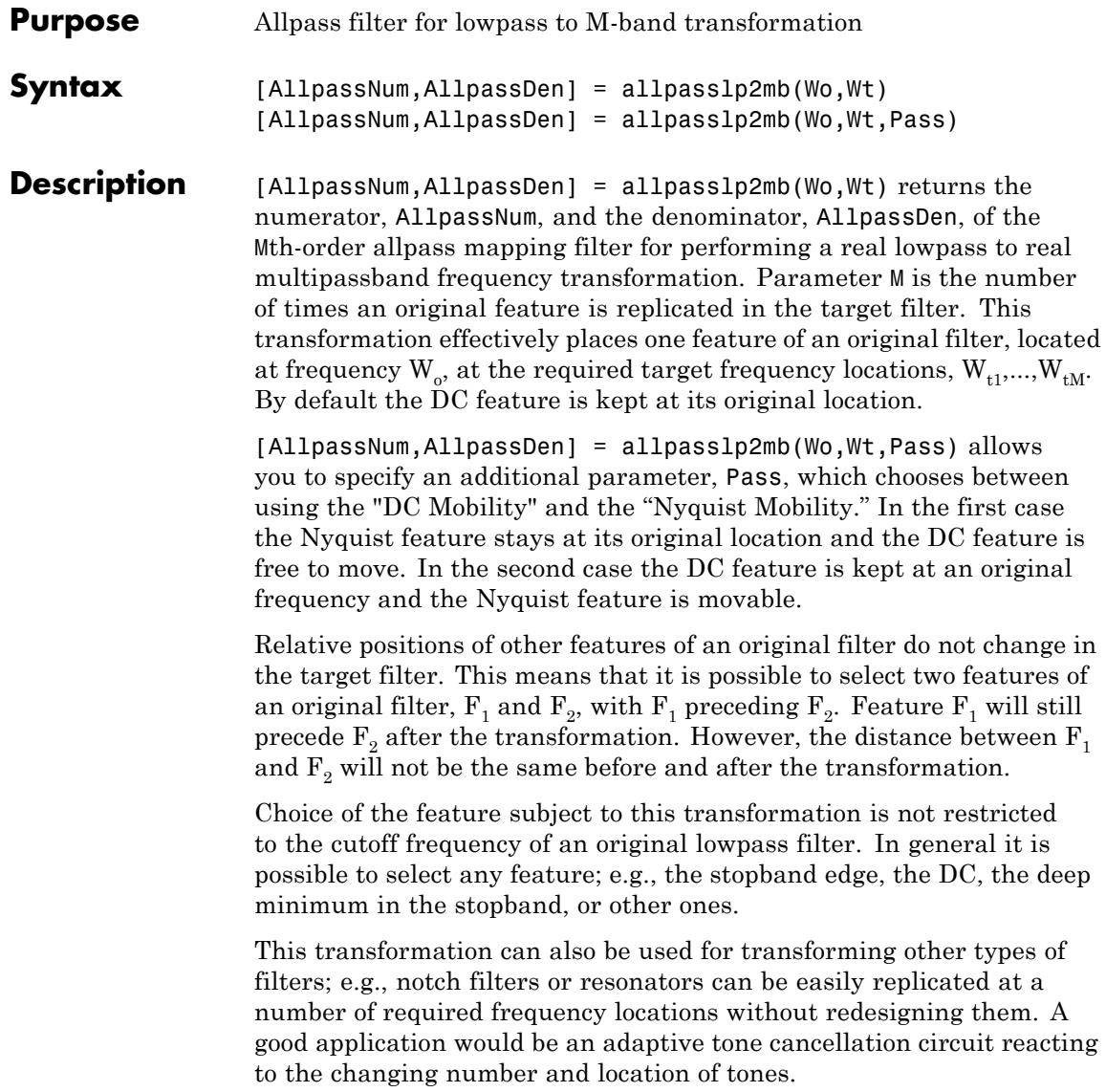

**Examples** Design the allpass filter changing the real lowpass filter with the cutoff frequency of  $W_0 = 0.5$  into a real multiband filter with band edges of W<sub>t</sub>=[1:2:9]/10 precisely defined. Plot the phase response normalized to π, which is in effect the mapping function  $W_0(W_t)$ . Please note that the transformation works in the same way for both positive and negative frequencies:

```
Wo = 0.5; Wt = [1:2:9]/10;
[AllpassNum, AllpassDen] = allpasslp2mb(Wo, Wt);
[h, f] = freqz(AllpassNum, AllpassDen, 'whole');
plot(f/pi, abs(angle(h))/pi, Wt, Wo, 'ro');
title('Mapping Function Wo(Wt)');
xlabel('New Frequency, Wt'); ylabel('Old Frequency, Wo');
```
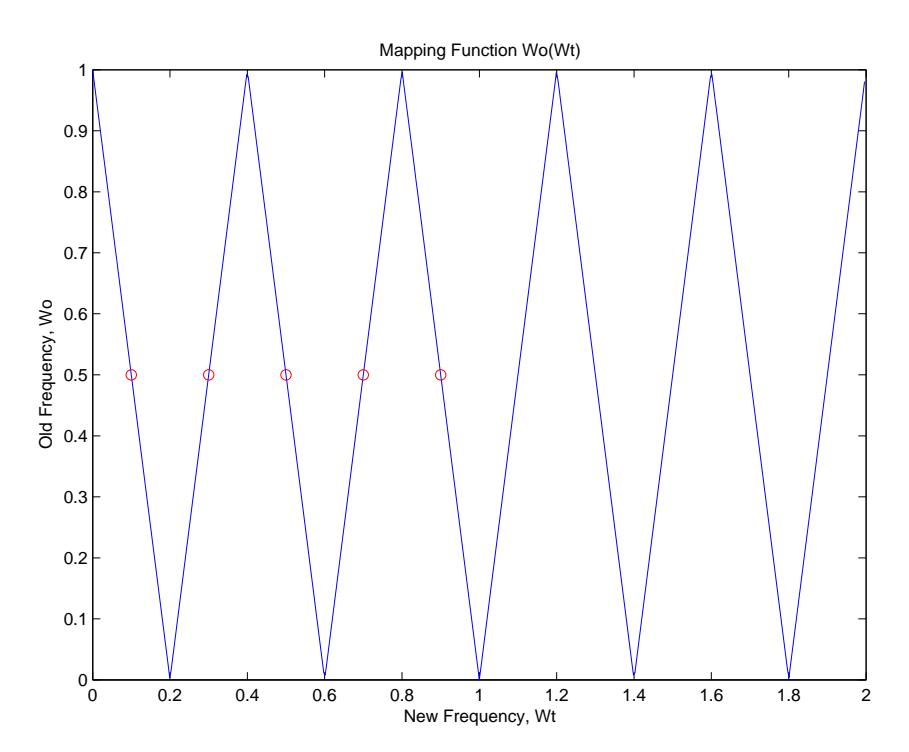

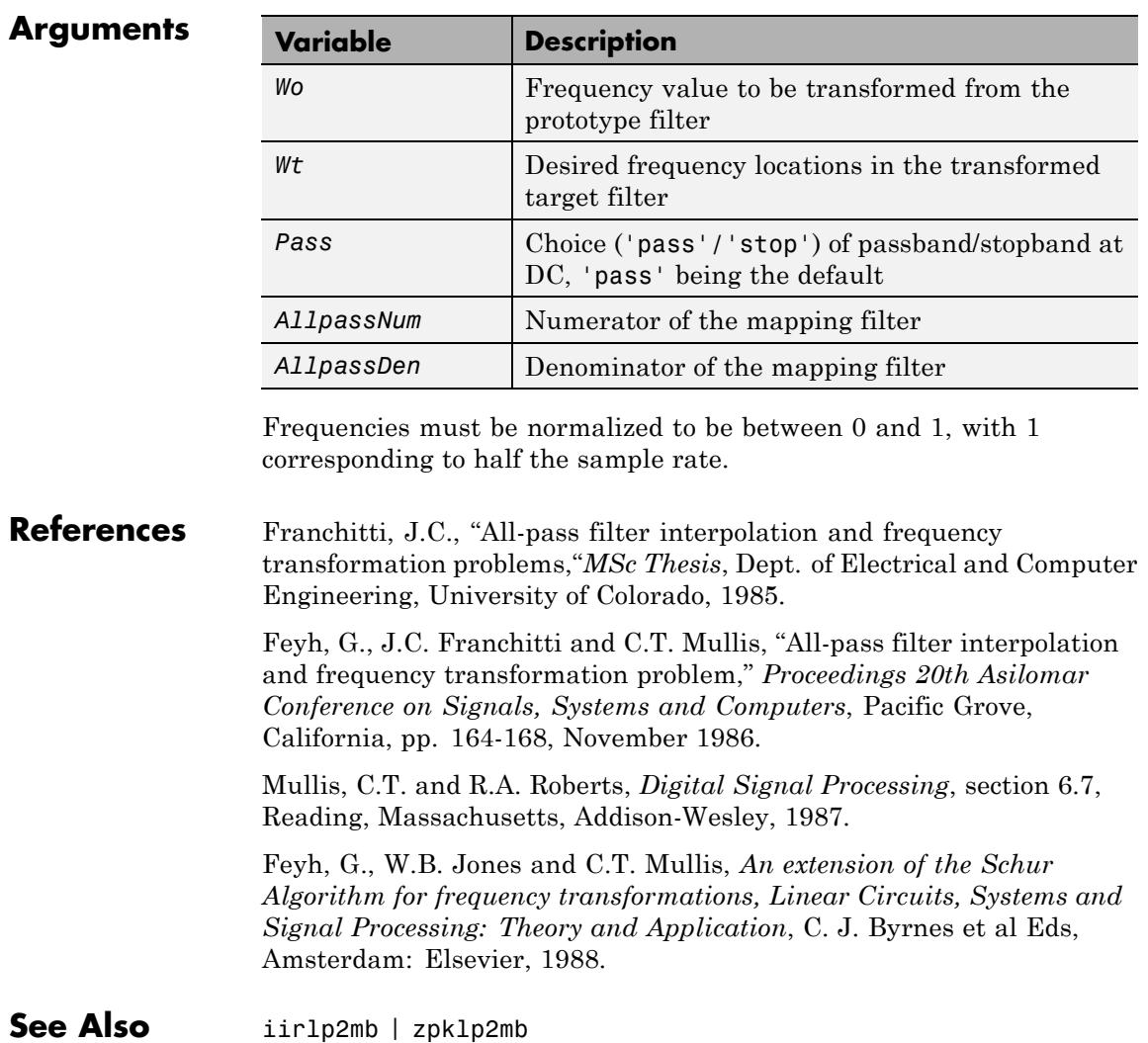

## **allpasslp2mbc**

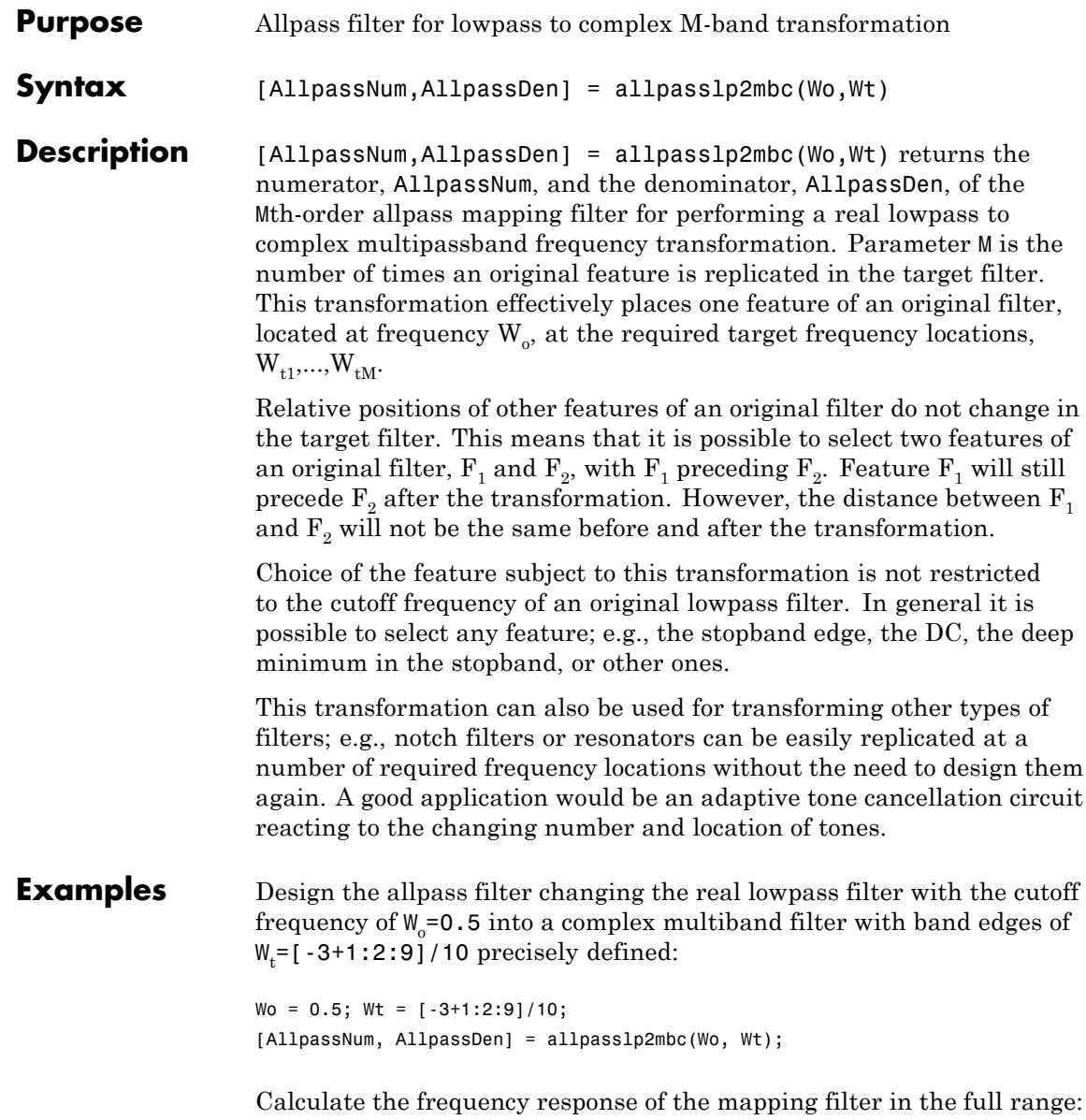

```
[h, f] = freqz(AllpassNum, AllpassDen, 'whole');
```
Plot the phase response normalized to π, which is in effect the mapping function  $W_{\text{o}}(W_{\text{t}})$  . Please note that the transformation works in the same way for both positive and negative frequencies:

```
plot(f/pi, angle(h)/pi, Wt, Wo, 'ro');
title('Mapping Function Wo(Wt)');
xlabel('New Frequency, Wt'); ylabel('Old Frequency, Wo');
```
In this example, the resulting mapping function converts real filters to multiband complex filters.

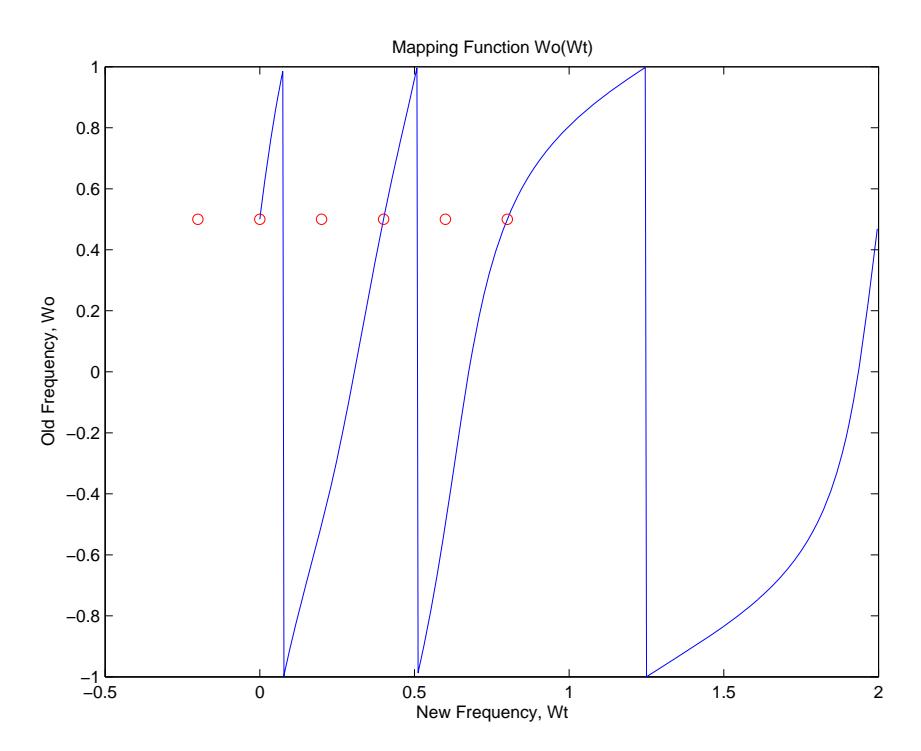

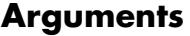

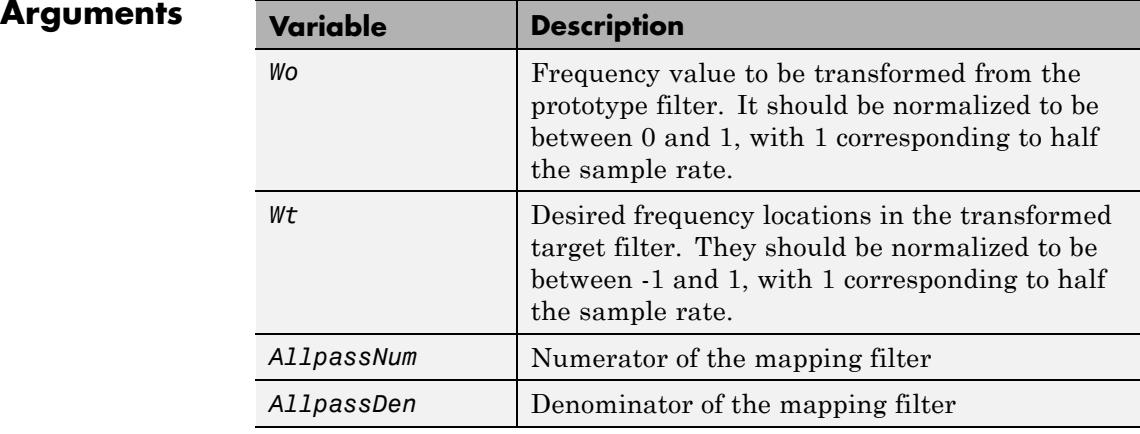

**See Also** iirlp2mbc | zpklp2mbc

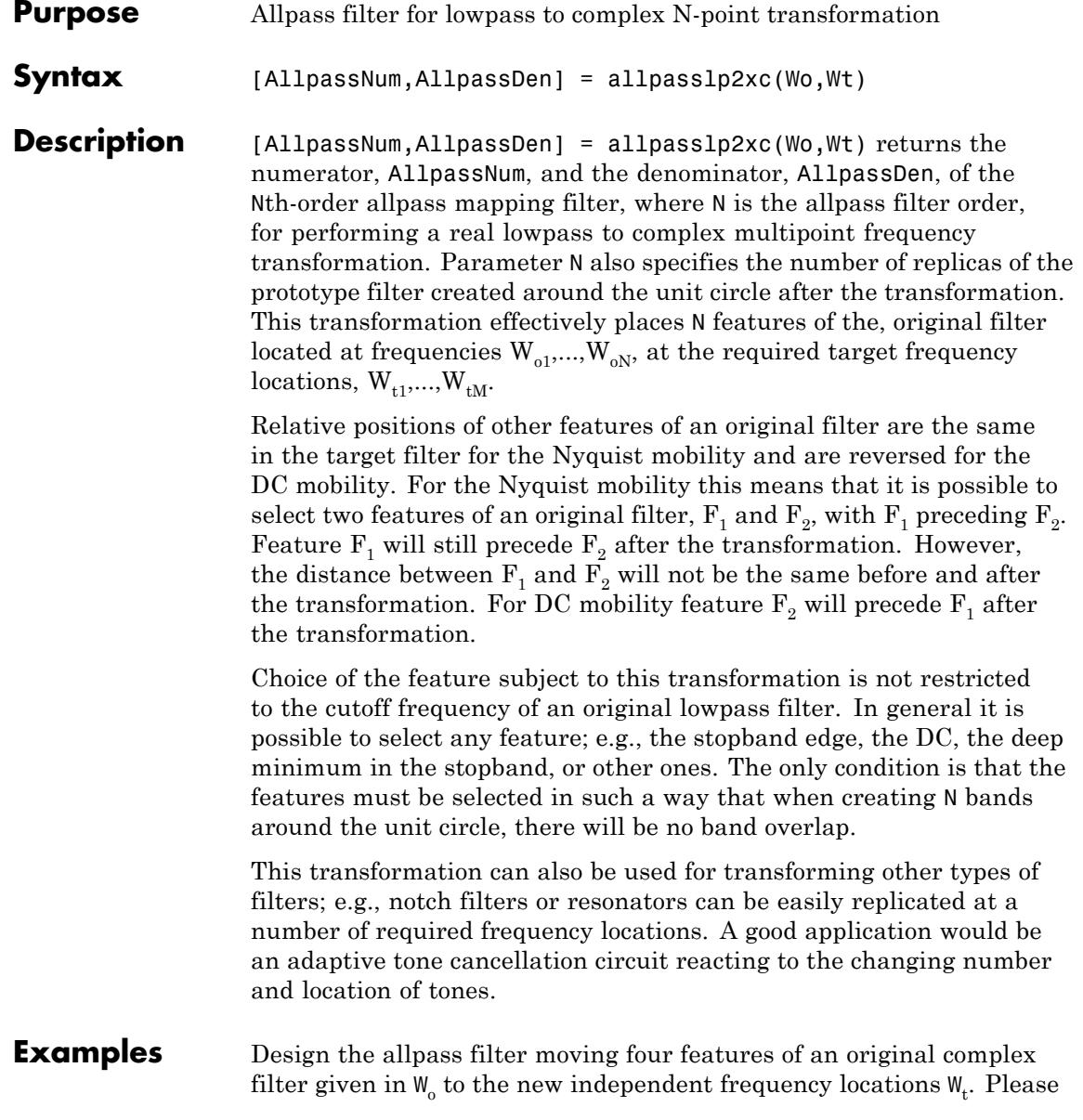

note that the transformation creates N replicas of an original filter around the unit circle, where N is the order of the allpass mapping filter:

```
Wo = [-0.2, 0.3, -0.7, 0.4]; Wt = [0.3, 0.5, 0.7, 0.9];[AllpassNum, AllpassDen] = allpasslp2xc(Wo, Wt);
[h, f] = freqz(AllpassNum, AllpassDen, 'whole');
```
#### **Arguments**

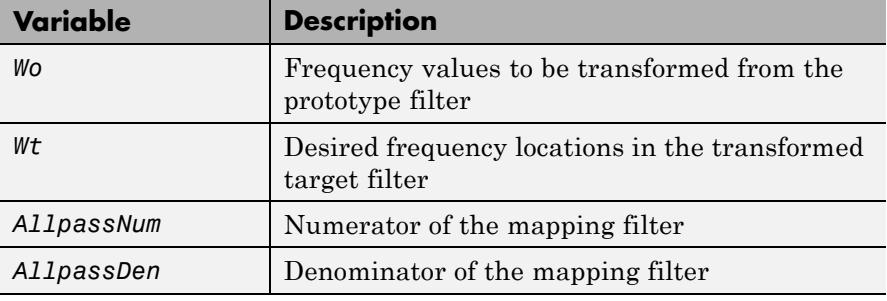

Frequencies must be normalized to be between -1 and 1, with 1 corresponding to half the sample rate.

#### **See Also** iirlp2xc | zpklp2xc

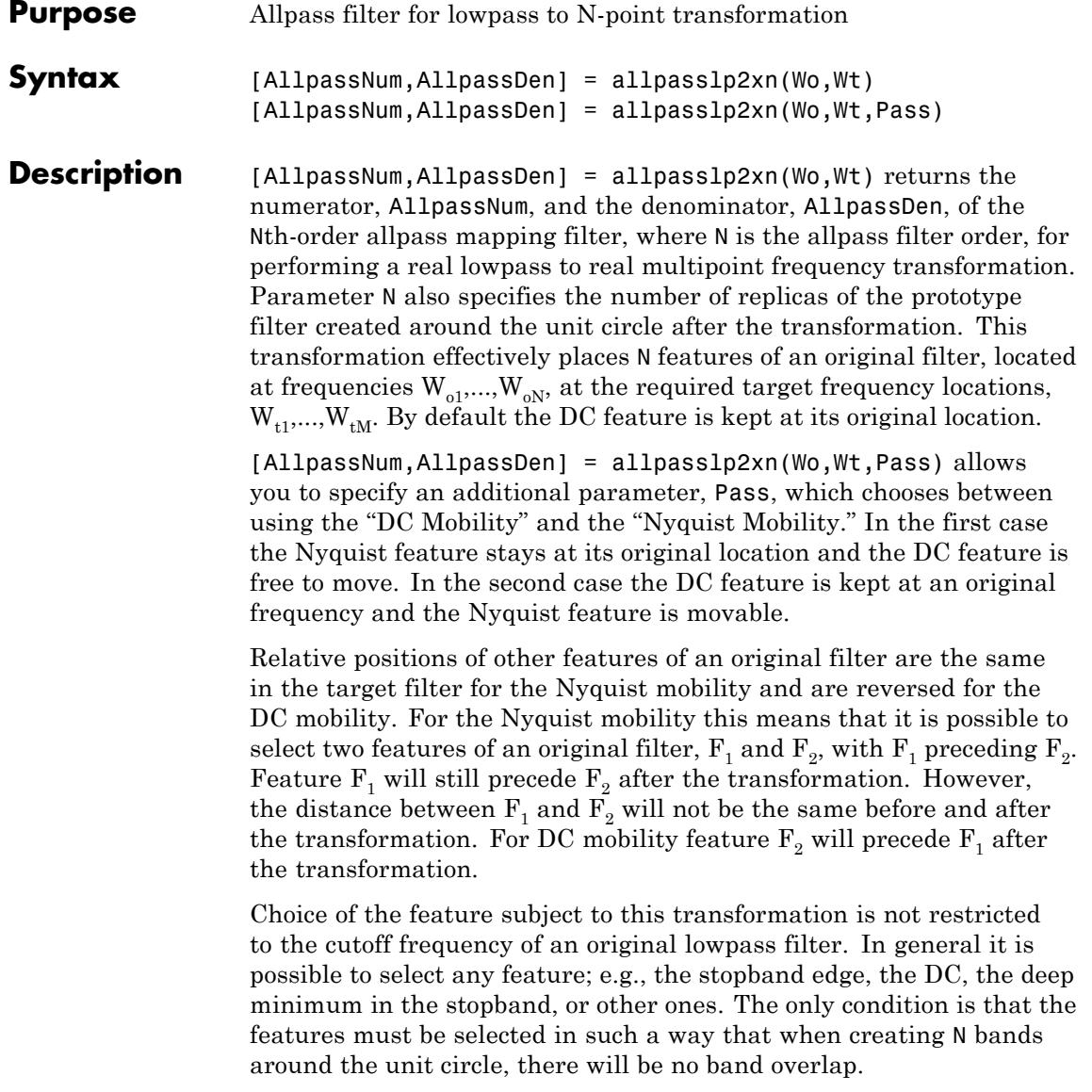

This transformation can also be used for transforming other types of filters; e.g., notch filters or resonators can be easily replicated at a number of required frequency locations without the need of designing them again. A good application would be an adaptive tone cancellation circuit reacting to the changing number and location of tones.

#### **Arguments**

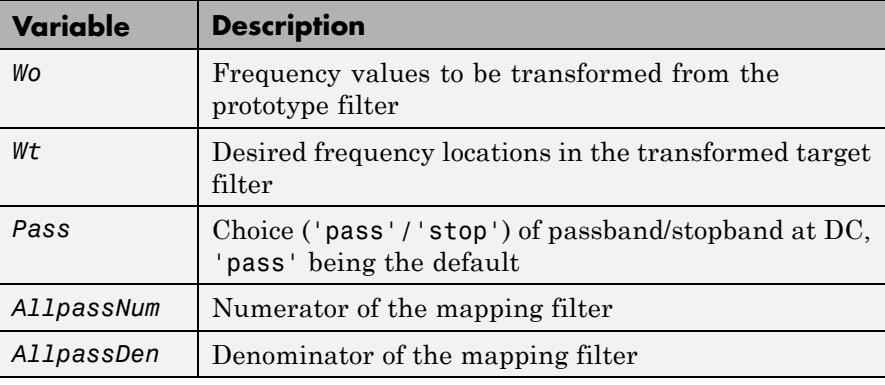

Frequencies must be normalized to be between 0 and 1, with 1 corresponding to half the sample rate.

**References** Cain, G.D., A. Krukowski and I. Kale, "High Order Transformations for Flexible IIR Filter Design," *VII European Signal Processing Conference (EUSIPCO'94)*, vol. 3, pp. 1582-1585, Edinburgh, United Kingdom, September 1994.

> Krukowski, A., G.D. Cain and I. Kale, "Custom designed high-order frequency transformations for IIR filters," *38th Midwest Symposium on Circuits and Systems (MWSCAS'95)*, Rio de Janeiro, Brazil, August 1995.

**See Also** iirlp2xn | zpklp2xn

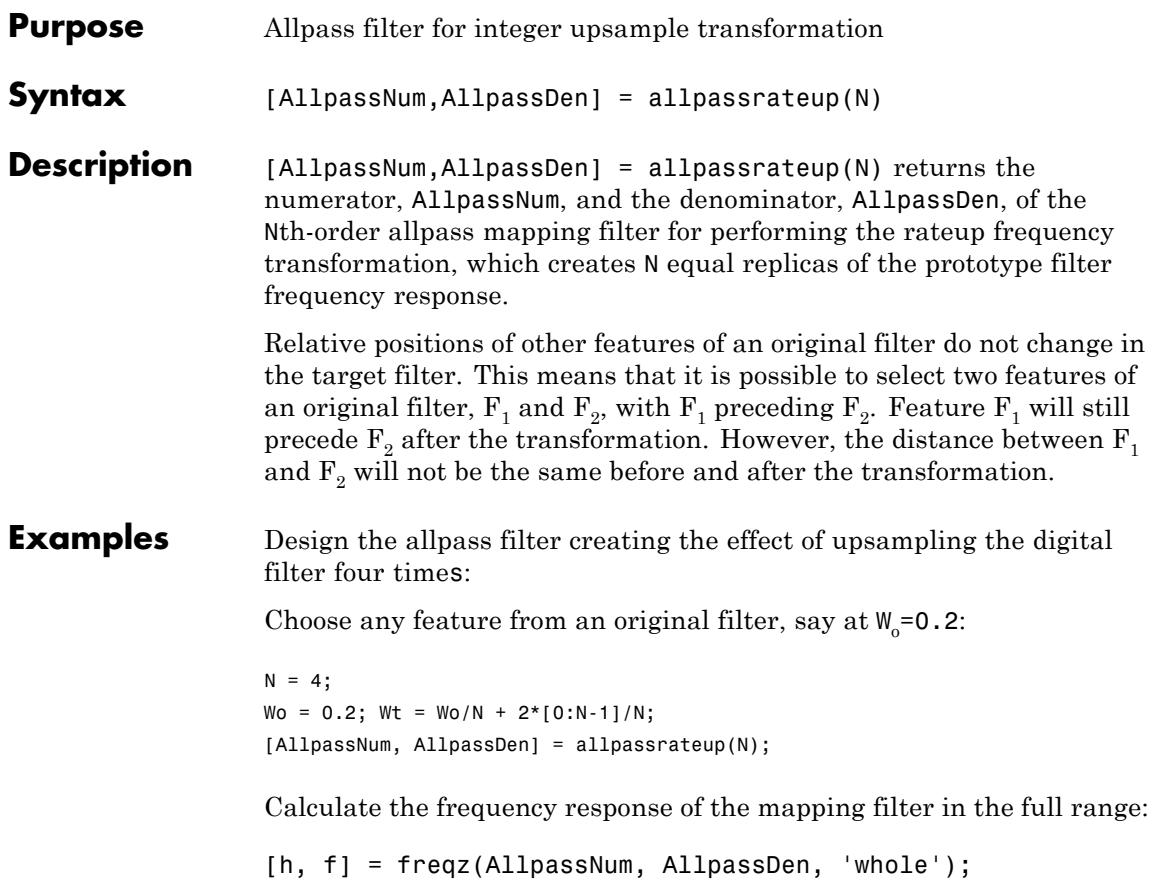

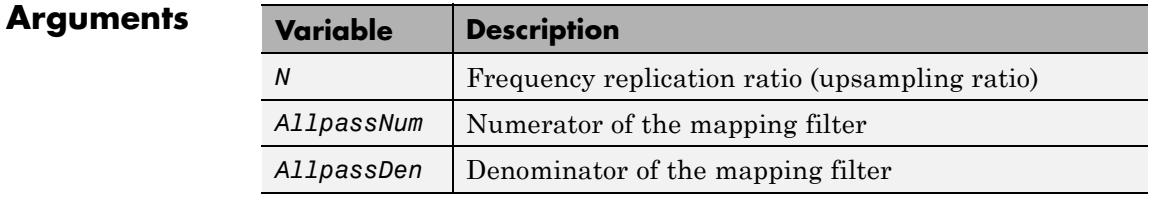

See Also **iirrateup** | zpkrateup

## **allpassshift**

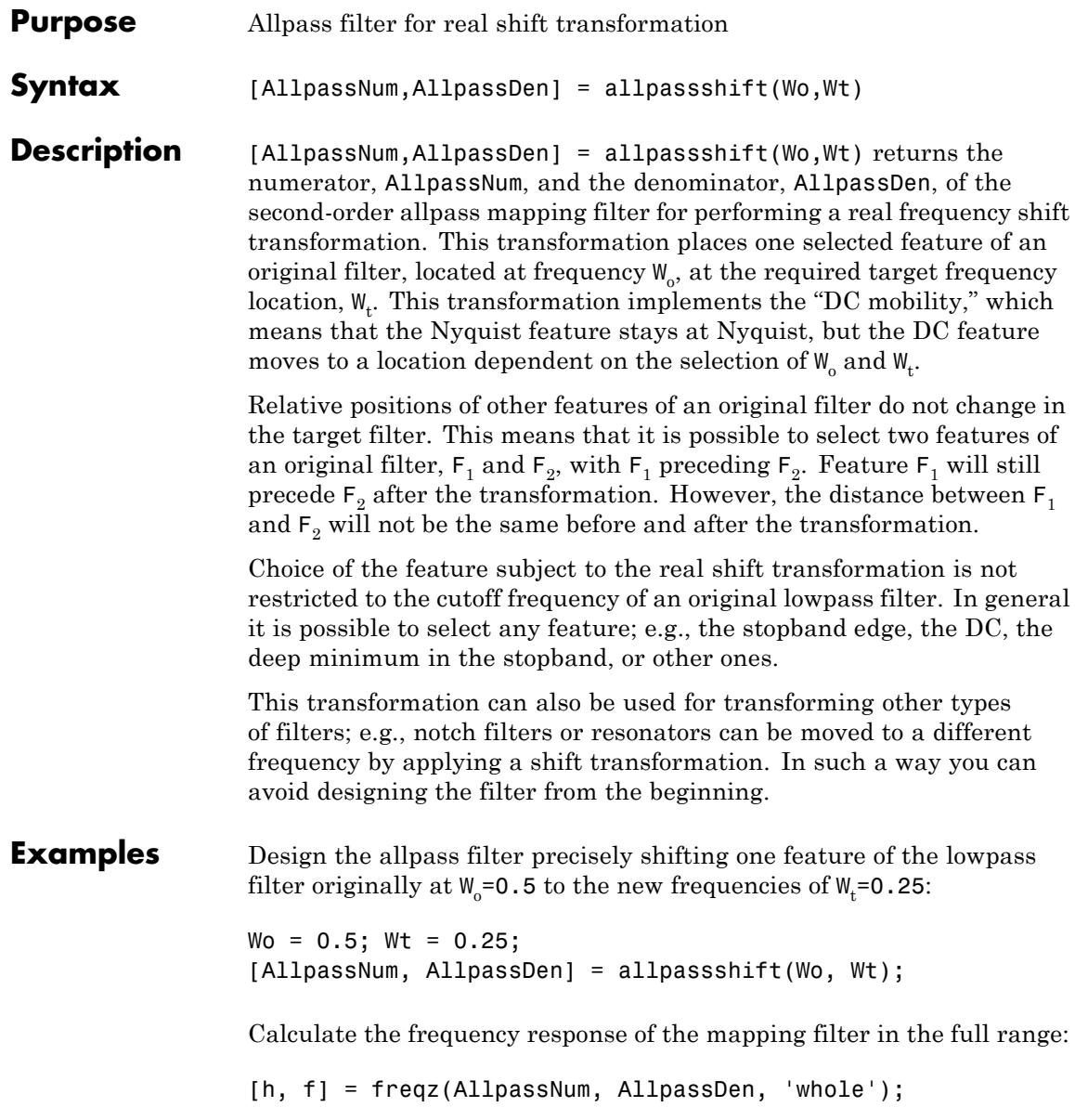

Plot the phase response normalized to  $\pi$ , which is in effect the mapping function  $W_{\text{o}}(W_{\text{t}})$  . Please note that the transformation works in the same way for both positive and negative frequencies:

```
plot(f/pi, abs(angle(h))/pi, Wt, Wo, 'ro');
title('Mapping Function Wo(Wt)');
xlabel('New Frequency, Wt'); ylabel('Old Frequency, Wo');
```
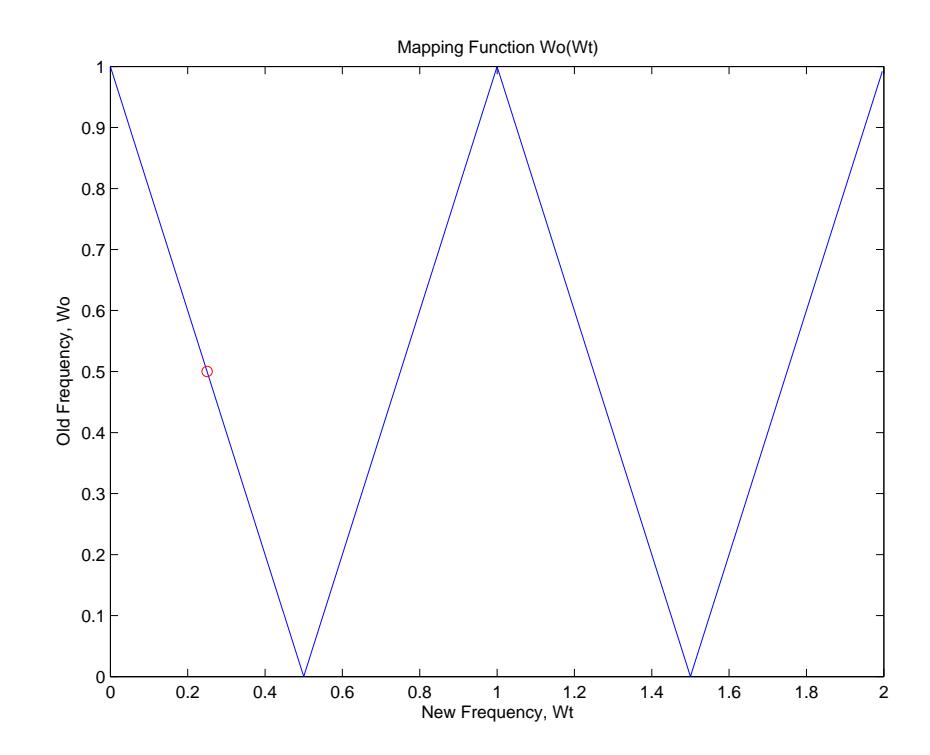

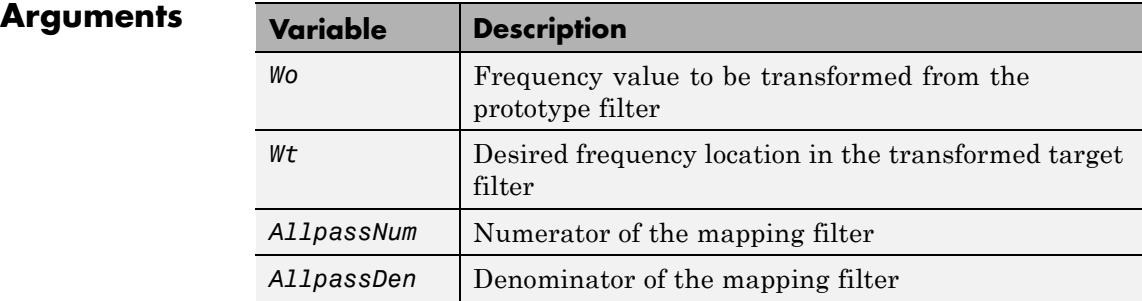

Frequencies must be normalized to be between 0 and 1, with 1 corresponding to half the sample rate.

**See Also** iirshift | zpkshift

## **allpassshiftc**

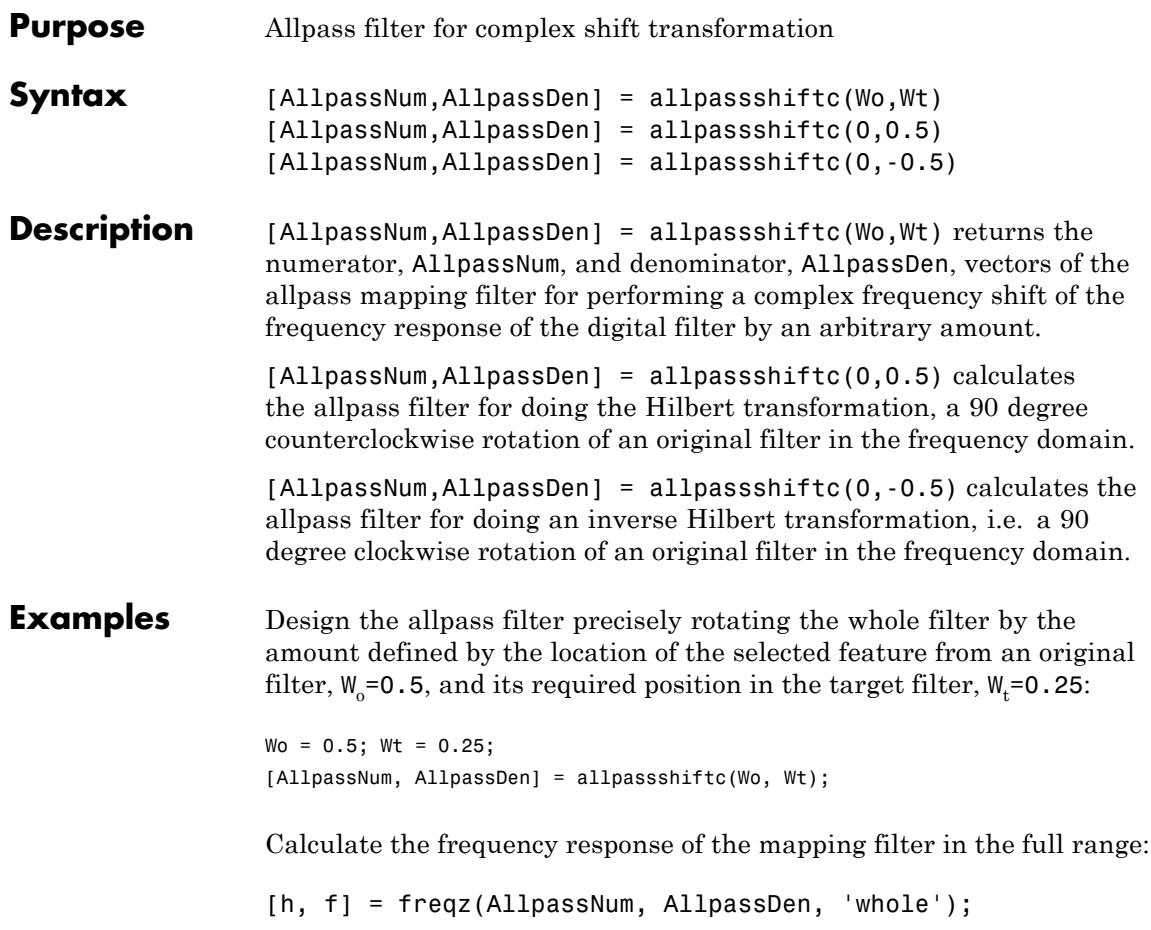

### **Arguments**

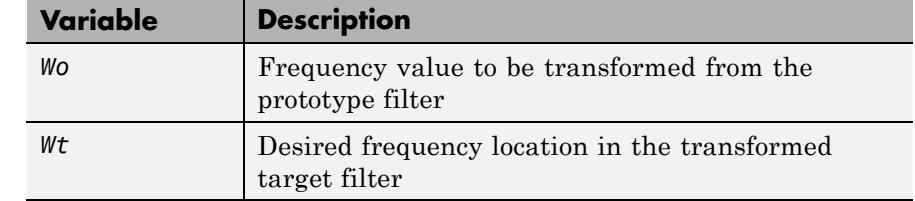

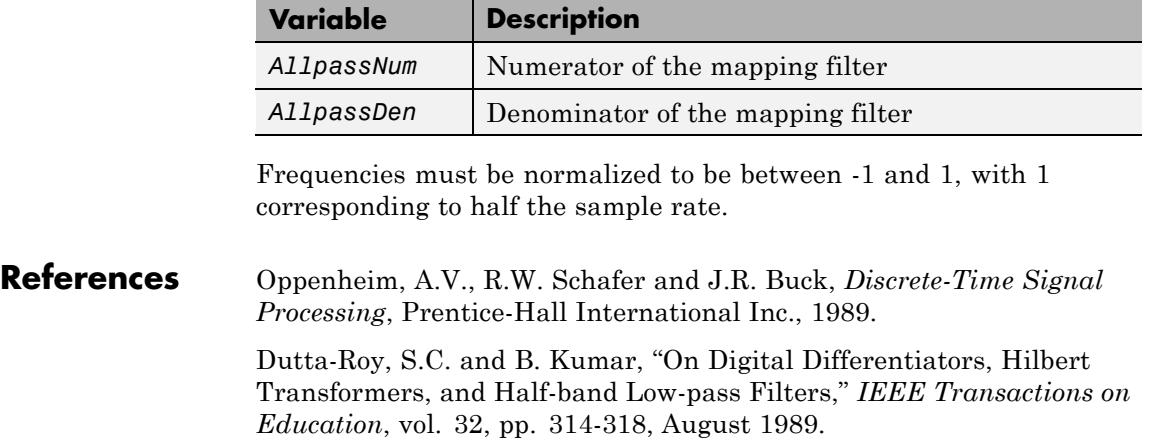

**See Also** iirshiftc | zpkshiftc

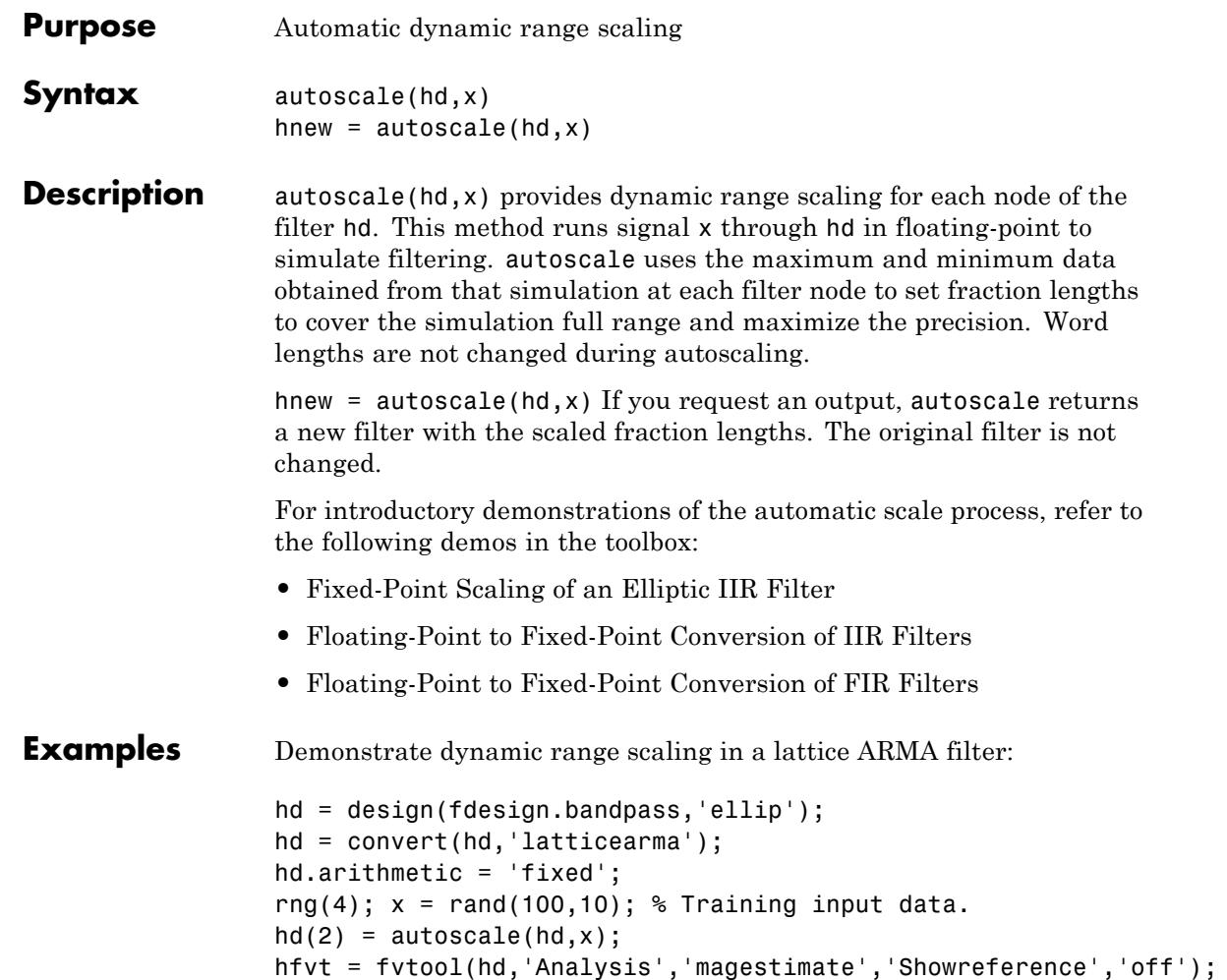

legend(hfvt, 'Before Autoscaling', 'After Autoscaling')

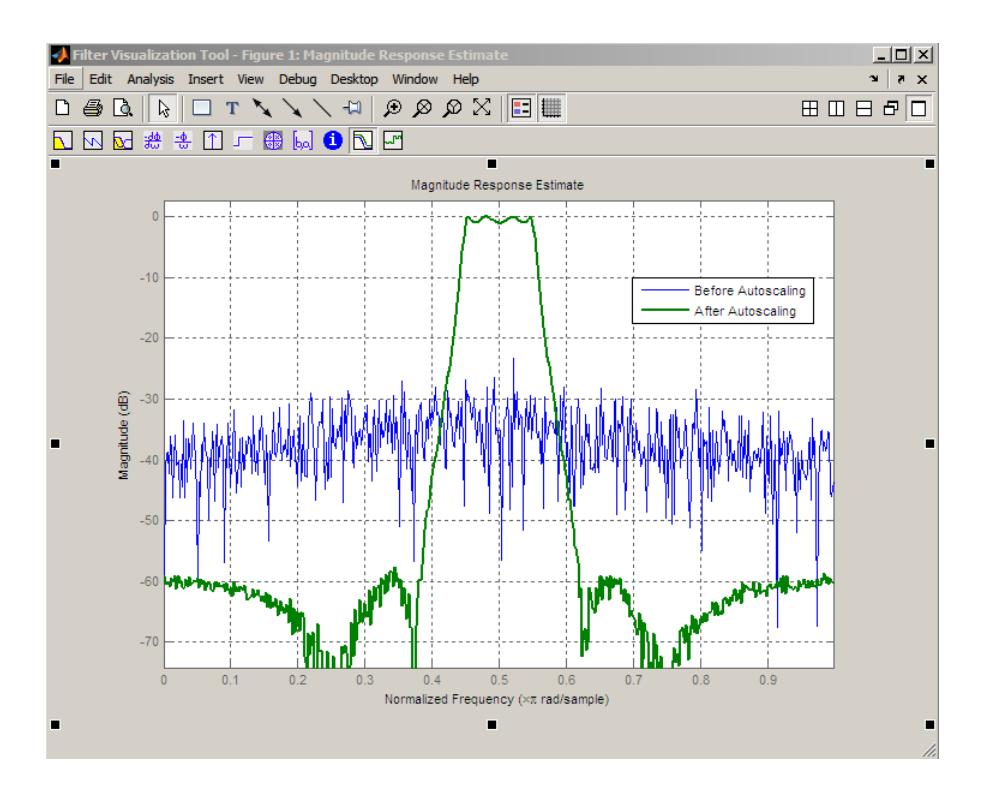

See Also **qreport** 

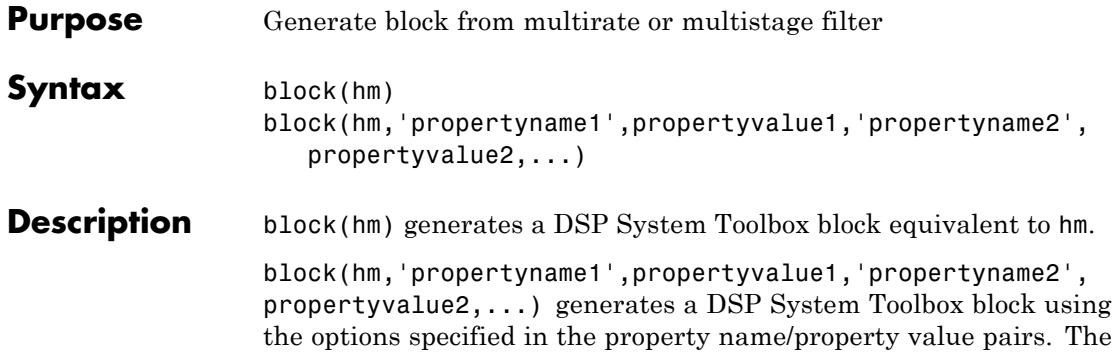

valid properties and their values are

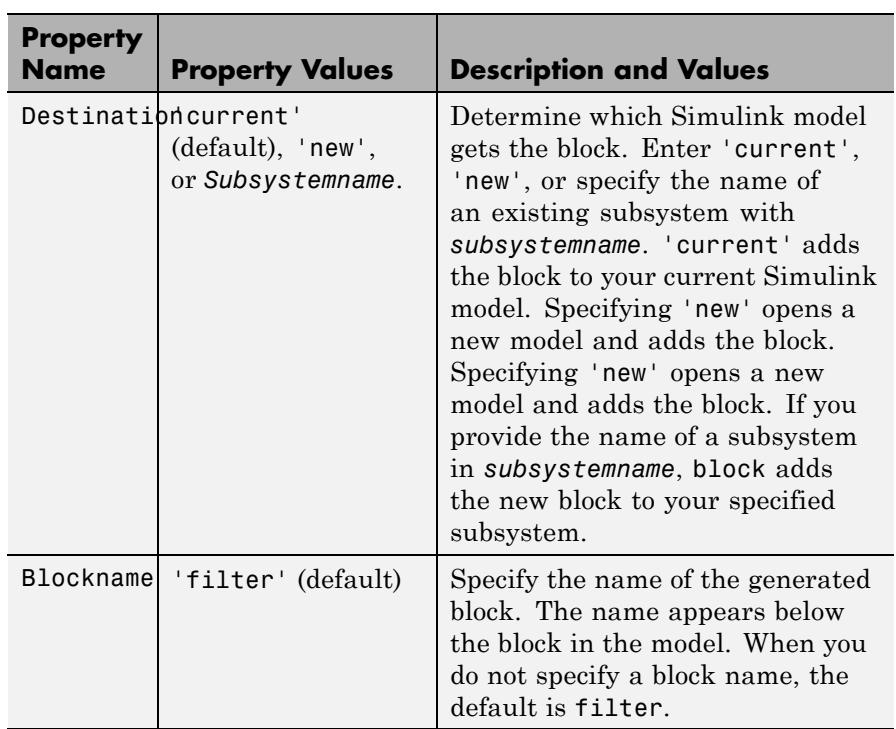

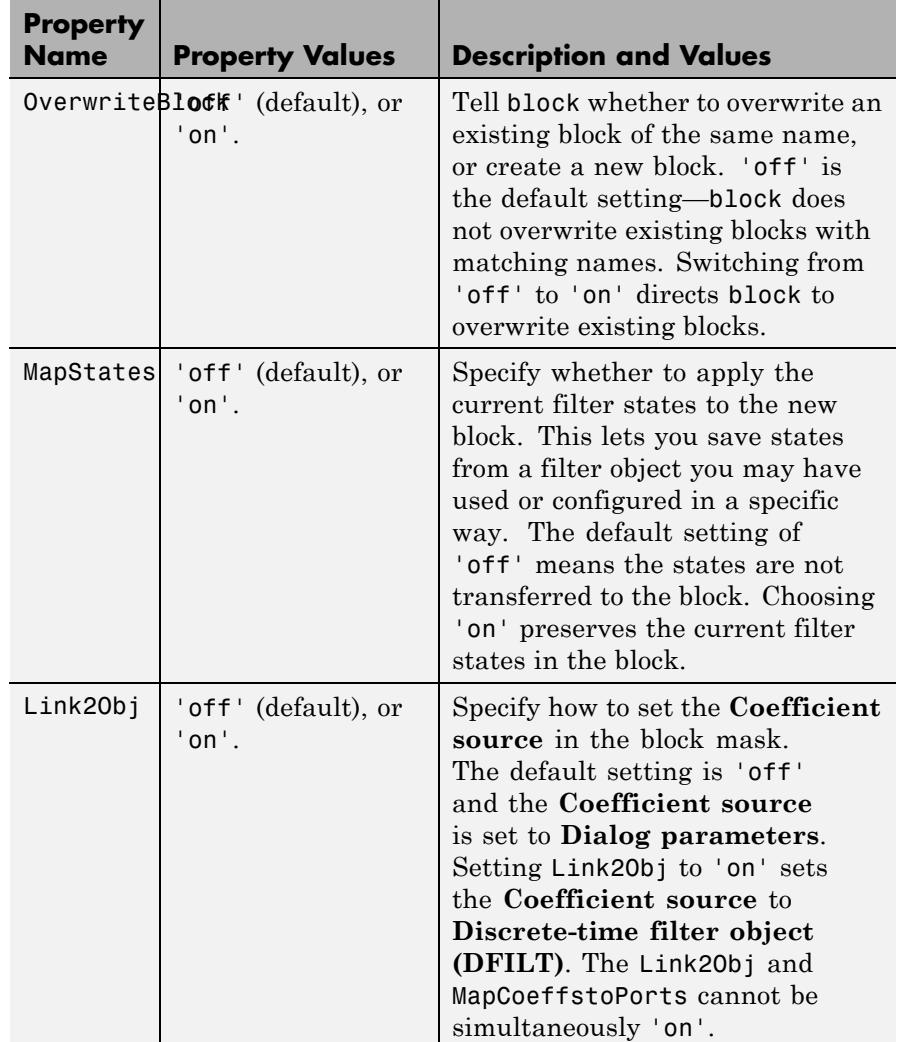

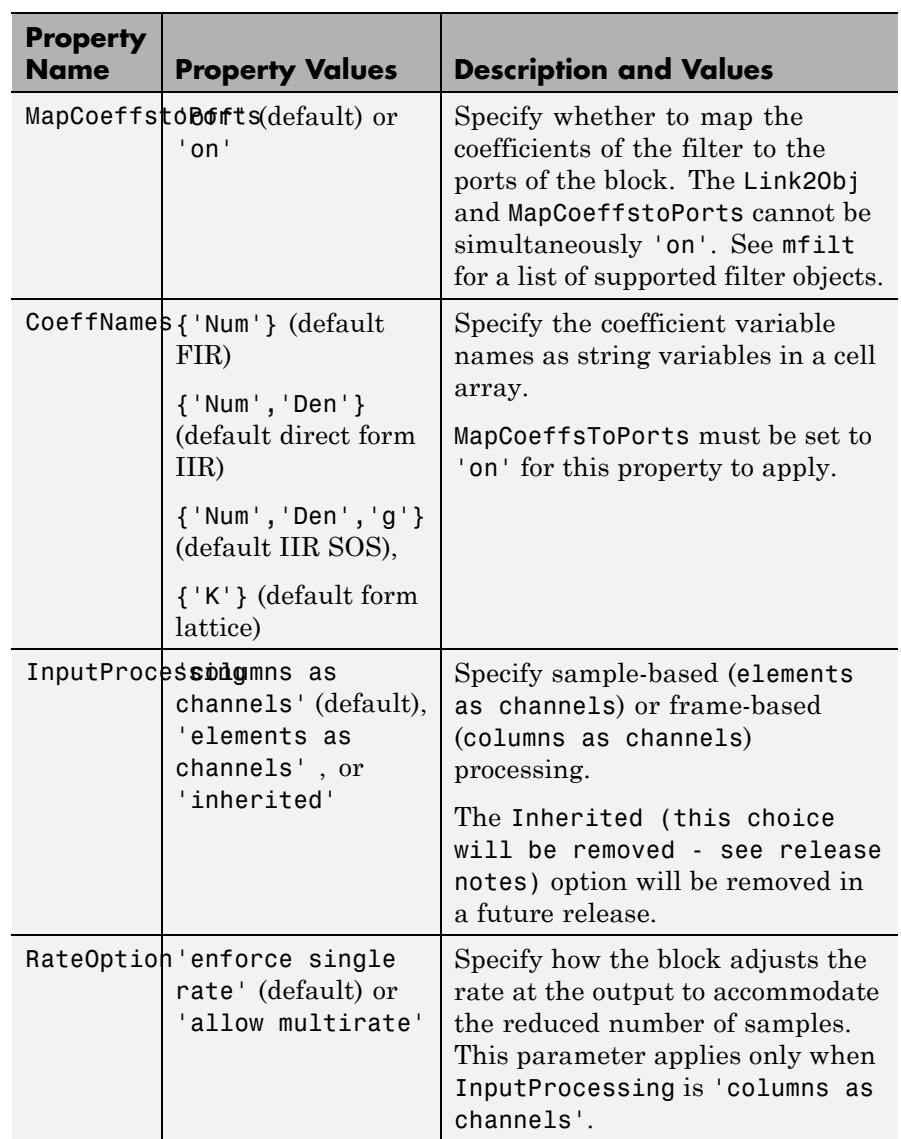

#### **Using block to Realize Fixed-Point Multirate Filters**

When the source filter hm is fixed-point, the input word and fraction lengths for the block are derived from the block input signal. The realization process issues a warning and ignores the input word and input fraction lengths that are part of the source filter object, choosing to inherit the settings from the input data. Other fixed-point properties map directly to settings for word and fraction length in the realized block.

**Examples** Two examples of using block demonstrate the syntax capabilities. Both examples start from an mfilt object with interpolation factor of three. In the first example, use block with the default syntax, letting the function determine the block name and configuration.

 $hm = mfilt.firdecim(3);$ 

Now use the default syntax to create a block.

block(hm);

In this second example, define the block name to meet your needs by using the property name/property value pair input arguments.

block(hm, 'blockname', 'firdecim');

The figure below shows the blocks in a Simulink model. When you try these examples, you see that the second block writes over the first block location. You can avoid this by moving the first block before you generate the second, always naming your block with the blockname property, or setting the Destination property to new which puts the filter block in a new Simulink model.

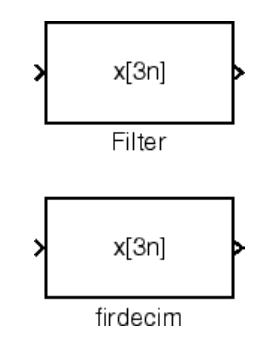

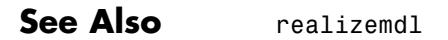

**How To** • "Realize Filters as Simulink Subsystem Blocks"

### **butter**

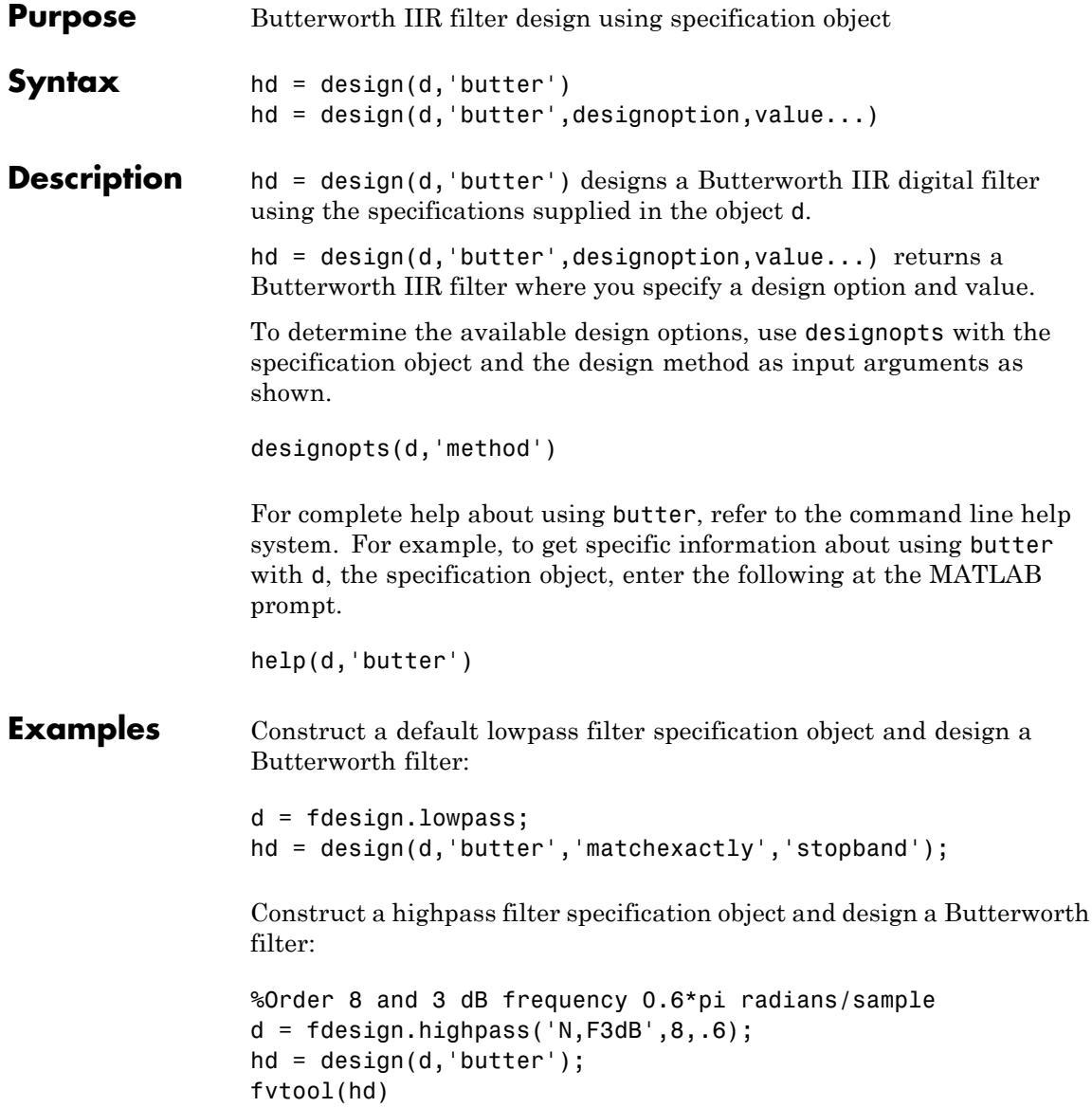
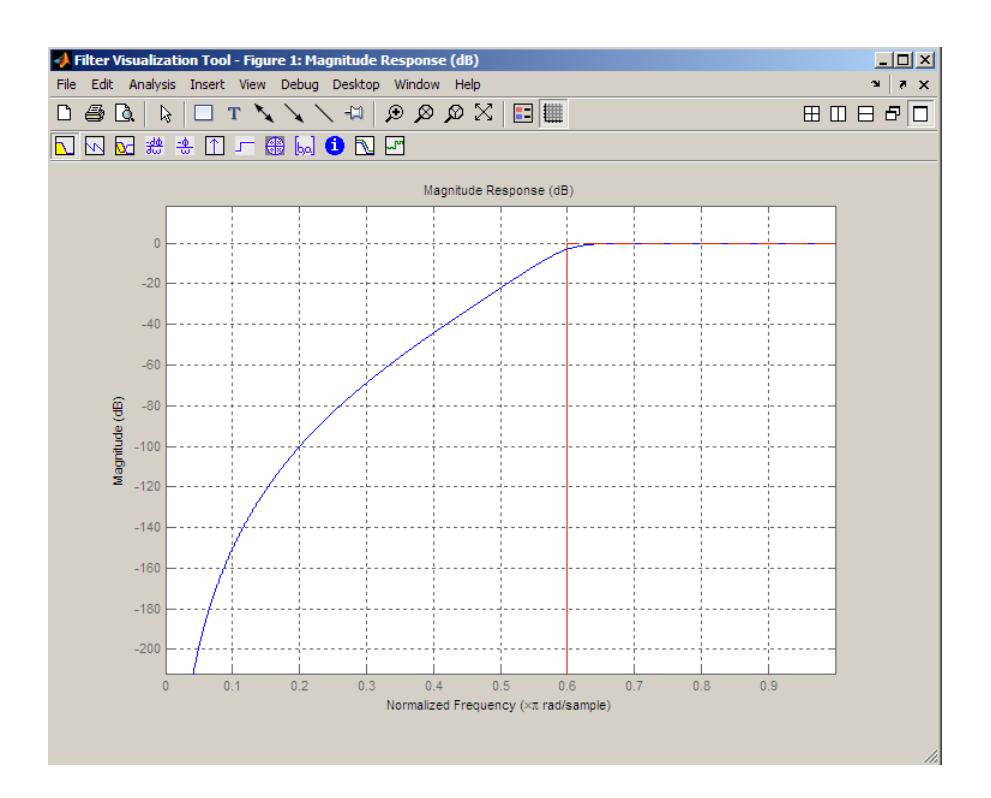

**See Also** cheby1 | cheby2 | ellip

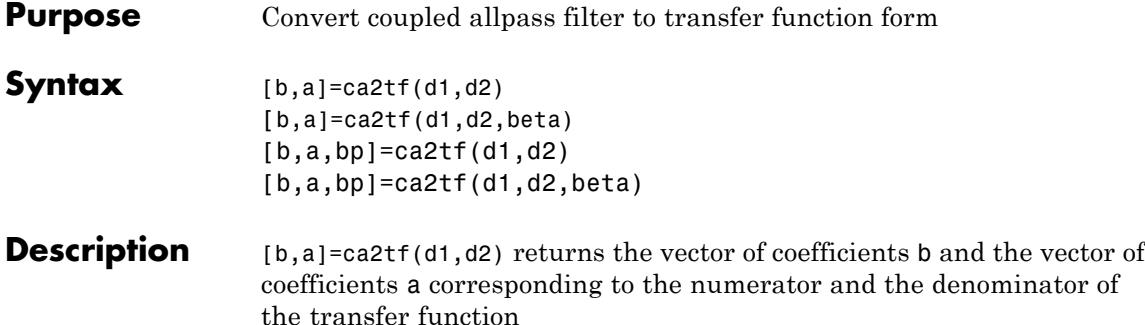

$$
H(z) = B(z) / A(z) = \frac{1}{2} [H1(z) + H2(z)]
$$

d1 and d2 are real vectors corresponding to the denominators of the allpass filters H1(z) and H2(z).

[b,a]=ca2tf(d1,d2,beta) where d1, d2 and beta are complex, returns the vector of coefficients b and the vector of coefficients a corresponding to the numerator and the denominator of the transfer function

$$
H(z) = B(z) / A(z) = \frac{1}{2} \left[ -(\overline{\beta}) \cdot H1(z) + \beta \cdot H2(z) \right]
$$

 $[b,a,bp] = ca2tf(d1,d2)$ , where d1 and d2 are real, returns the vector bp of real coefficients corresponding to the numerator of the power complementary filter G(z)

$$
G(z) = Bp(z) / A(z) = \frac{1}{2}[H1(z) - H2(z)]
$$

[b,a,bp]=ca2tf(d1,d2,beta), where d1, d2 and beta are complex, returns the vector of coefficients bp of real or complex coefficients that correspond to the numerator of the power complementary filter G(z)

$$
G(z) = Bp(z) / A(z) = \frac{1}{2_j} \Big[ -(\overline{\beta}) \cdot H1(z) + \beta \cdot H2(z) \Big]
$$

**Examples** Create a filter, convert the filter to coupled allpass form, and convert the result back to the original structure (create the power complementary filter as well).

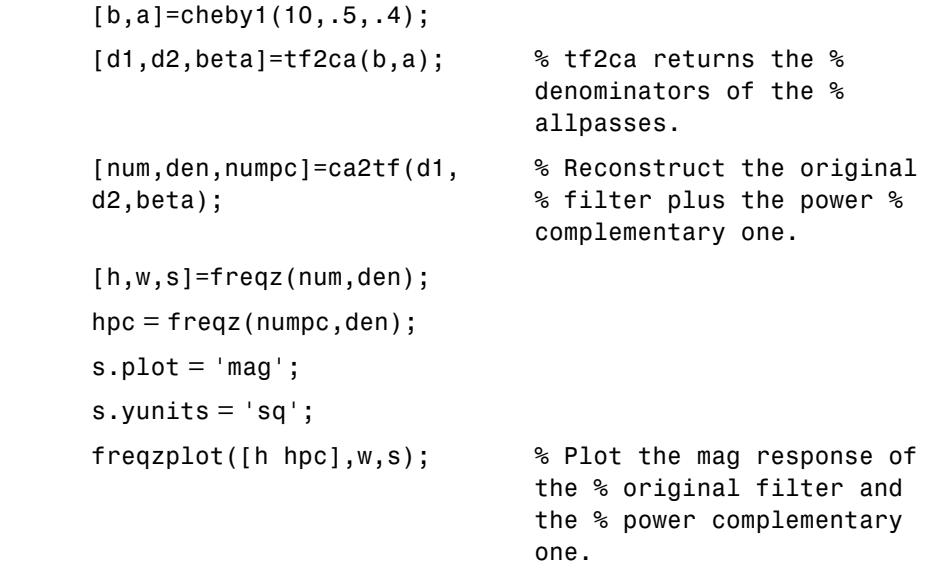

**See Also** cl2tf | iirpowcomp | tf2ca | tf2cl

# **cheby1**

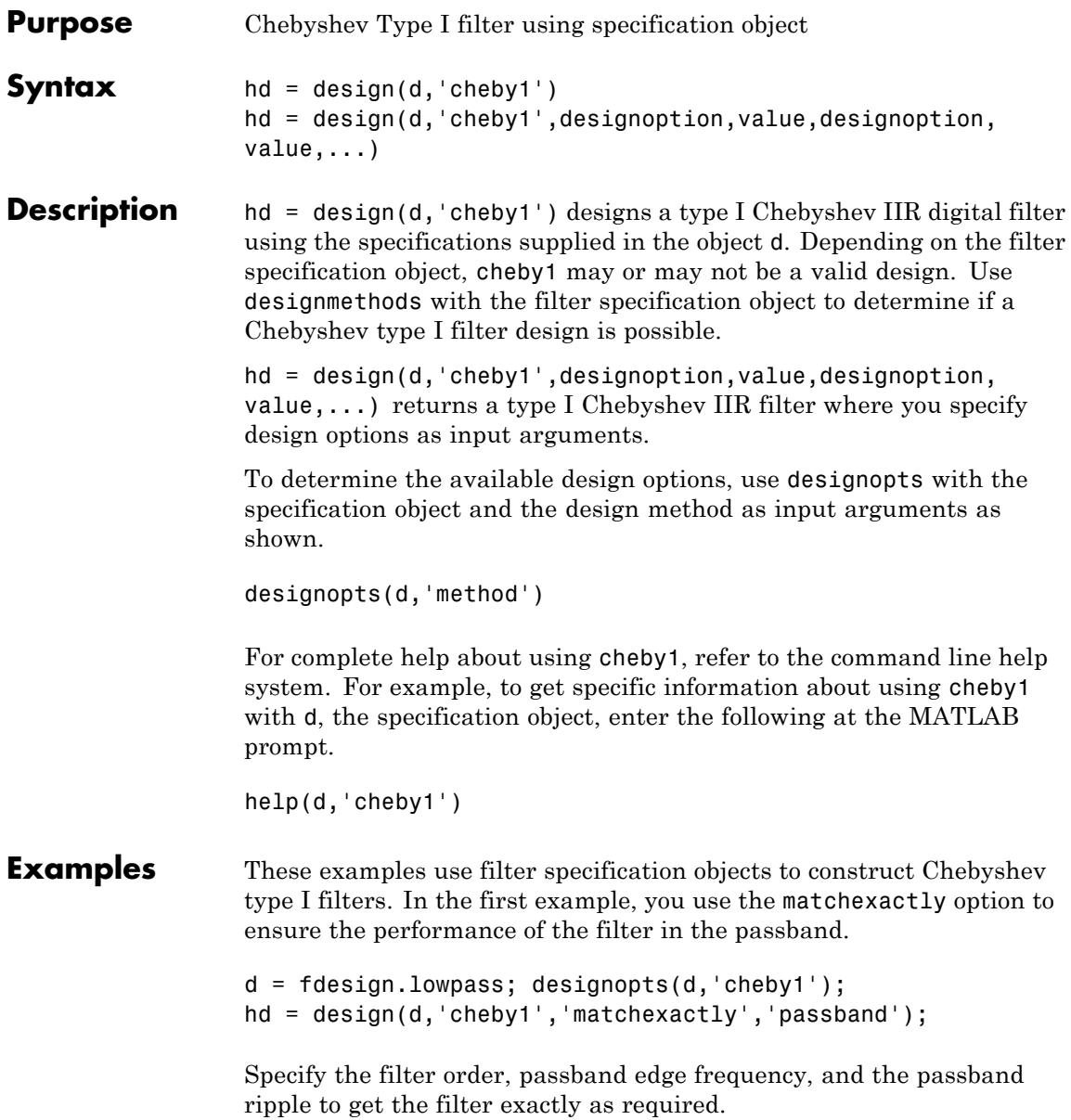

```
d = fdesign.highpass('n,fp,ap',7,20,.4,50);
hd = design(d,'cheby1');
```
Use fvtool to view the resulting filter.

fvtool(hd)

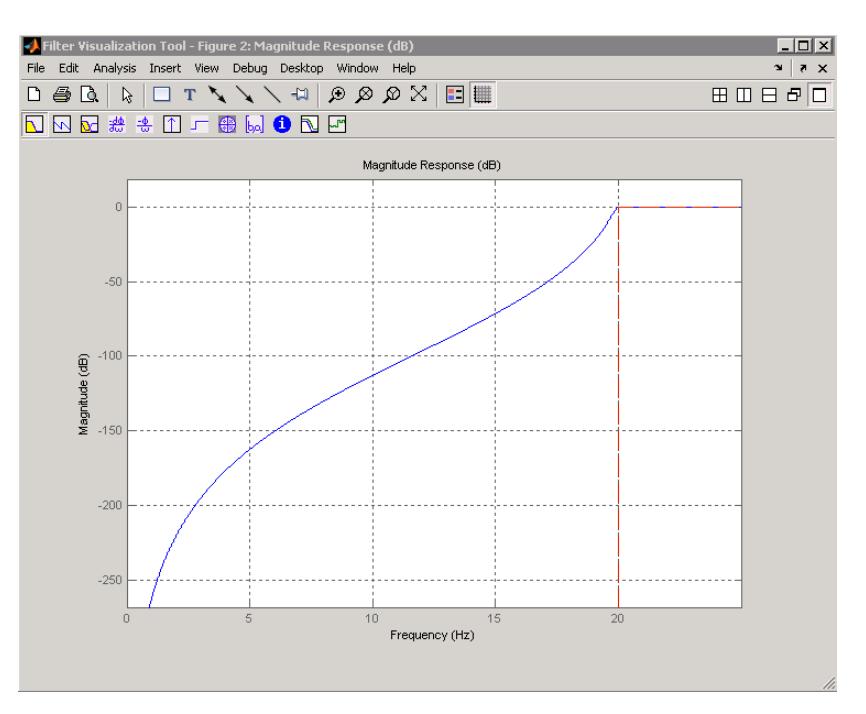

By design, cheby1 returns filters that use second-order sections (SOS). For many applications, and for most fixed-point applications, SOS filters are particularly well-suited.

**See Also** design | designmethods | fdesign

# **cheby2**

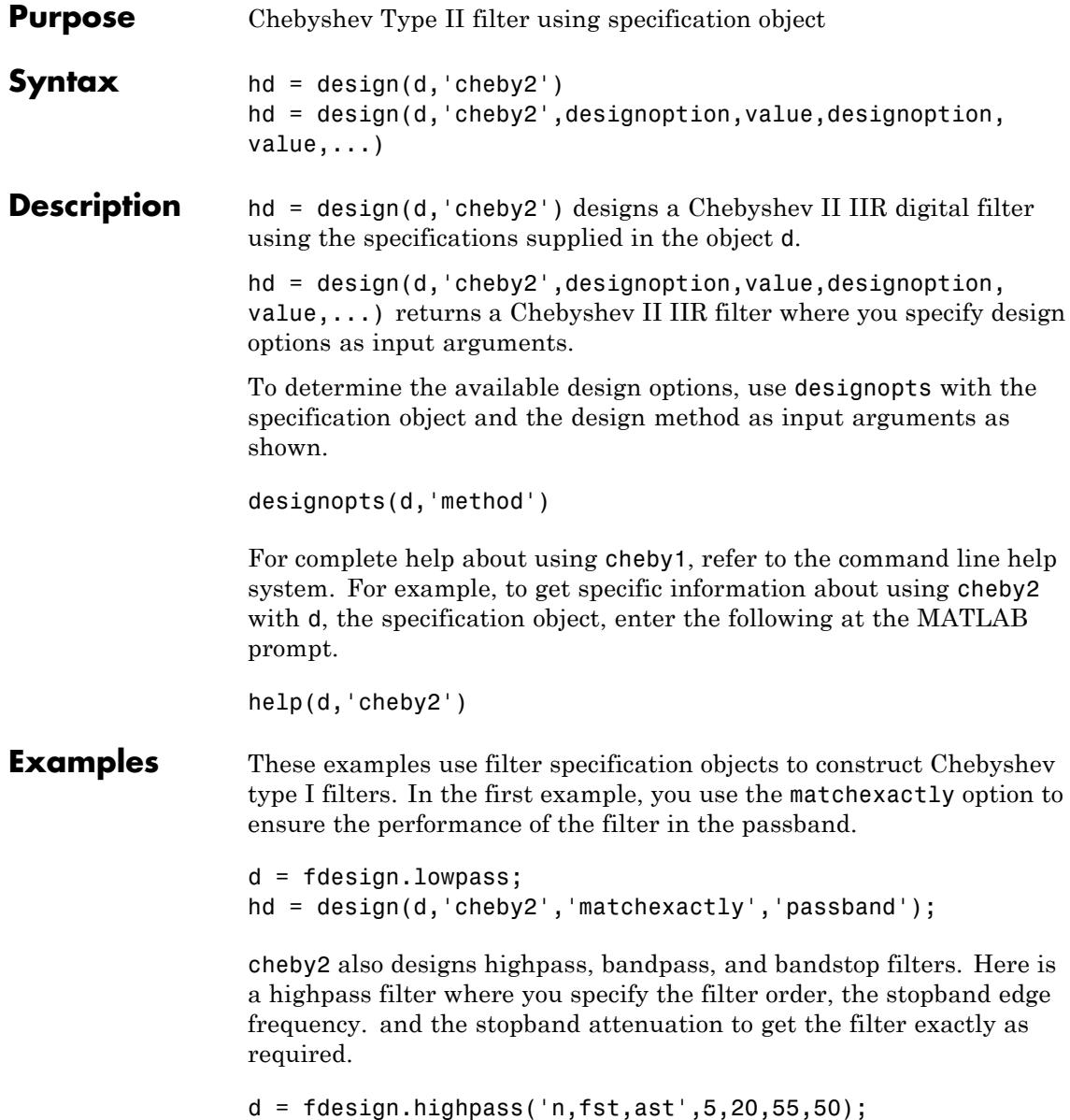

hd=design(d,'cheby2');

The Filter Visualization Tool shows the highpass filter meets the specifications.

fvtool(hd)

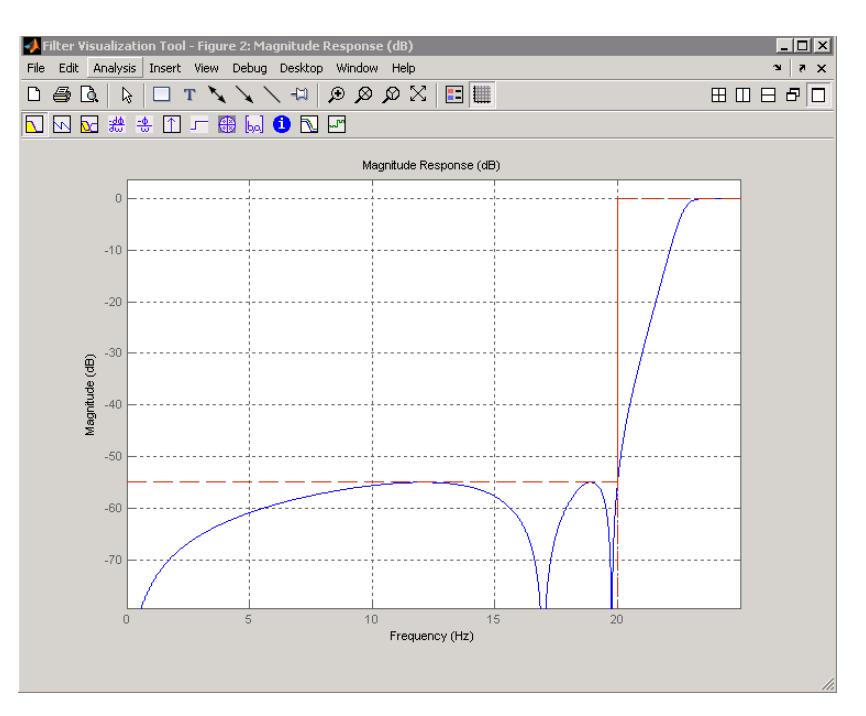

By design, cheby2 returns filters that use second-order sections. For many applications, and for most fixed-point applications, SOS filters are particularly well-suited for use.

See Also butter | cheby1 | ellip

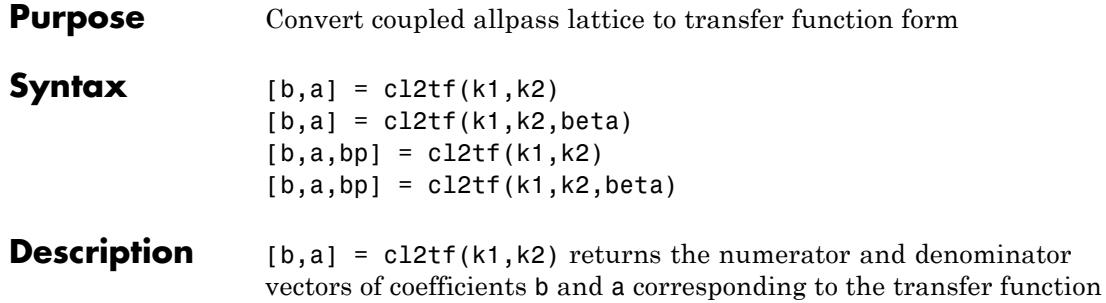

$$
H(z) = B(z) / A(z) = \frac{1}{2} [H1(z) + H2(z)]
$$

where  $H1(z)$  and  $H2(z)$  are the transfer functions of the allpass filters determined by k1 and k2, and k1 and k2 are real vectors of reflection coefficients corresponding to allpass lattice structures.

 $[b,a] = c12tf(k1,k2,beta)$  where k1, k2 and beta are complex, returns the numerator and denominator vectors of coefficients b and a corresponding to the transfer function

$$
H(z) = B(z) / A(z) = \frac{1}{2} \Big[ -(\overline{\beta}) \cdot H1(z) + \beta \cdot H2(z) \Big]
$$

 $[b,a,bp] = cl2tf(k1,k2)$  where k1 and k2 are real, returns the vector bp of real coefficients corresponding to the numerator of the power complementary filter *G(z)*

$$
G(z) = Bp(z) / A(z) = \frac{1}{2} [H1(z) - H2(z)]
$$

 $[b,a,bp] = c12tf(k1,k2,beta)$  where k1, k2 and beta are complex, returns the vector of coefficients bp of possibly complex coefficients corresponding to the numerator of the power complementary filter *G(z)*

$$
G(z) = Bp(z) / A(z) = \frac{1}{2j} \left[ -(\overline{\beta}) \cdot H1(z) + \beta \cdot H2(z) \right]
$$

```
Examples [b,a]=cheby1(10,.5,.4); %TF2CL returns the reflection coeffs
                      [k1,k2,beta]=tf2cl(b,a); % Reconstruct the original filter
                      % plus the power complementary one.
                      [num,den,numpc]=cl2tf(k1,k2,beta);
                      [h,w]=freqz(num,den); hpc = freqz(numpc,den);
                      % and the power complementary one.
                      subplot(211);
                      plot(w./pi,20*log10(abs(h)),'k'); hold on; grid on;
                      plot(w./pi,20*log10(abs(hpc)),'b');
                      xlabel('Normalized Frequency (x \pi radians/sample)');
                      ylabel('dB');
                      legend('Original Filter','Power Complementary Filter',...
                          'Location','best');
                      subplot(212);
                      plot(w./pi,unwrap(angle(h)),'k'); hold on; grid on;
                      xlabel('Normalized Frequency (x \pi radians/sample)');
                      ylabel('Phase (radians)');
                      plot(w./pi,unwrap(angle(hpc)),'b');
```
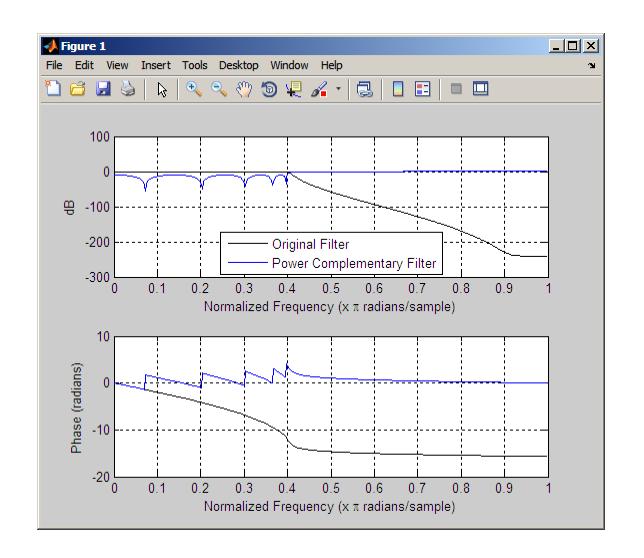

**See Also** tf2cl | tf2ca | ca2tf | tf2latc | latc2tf | iirpowcomp

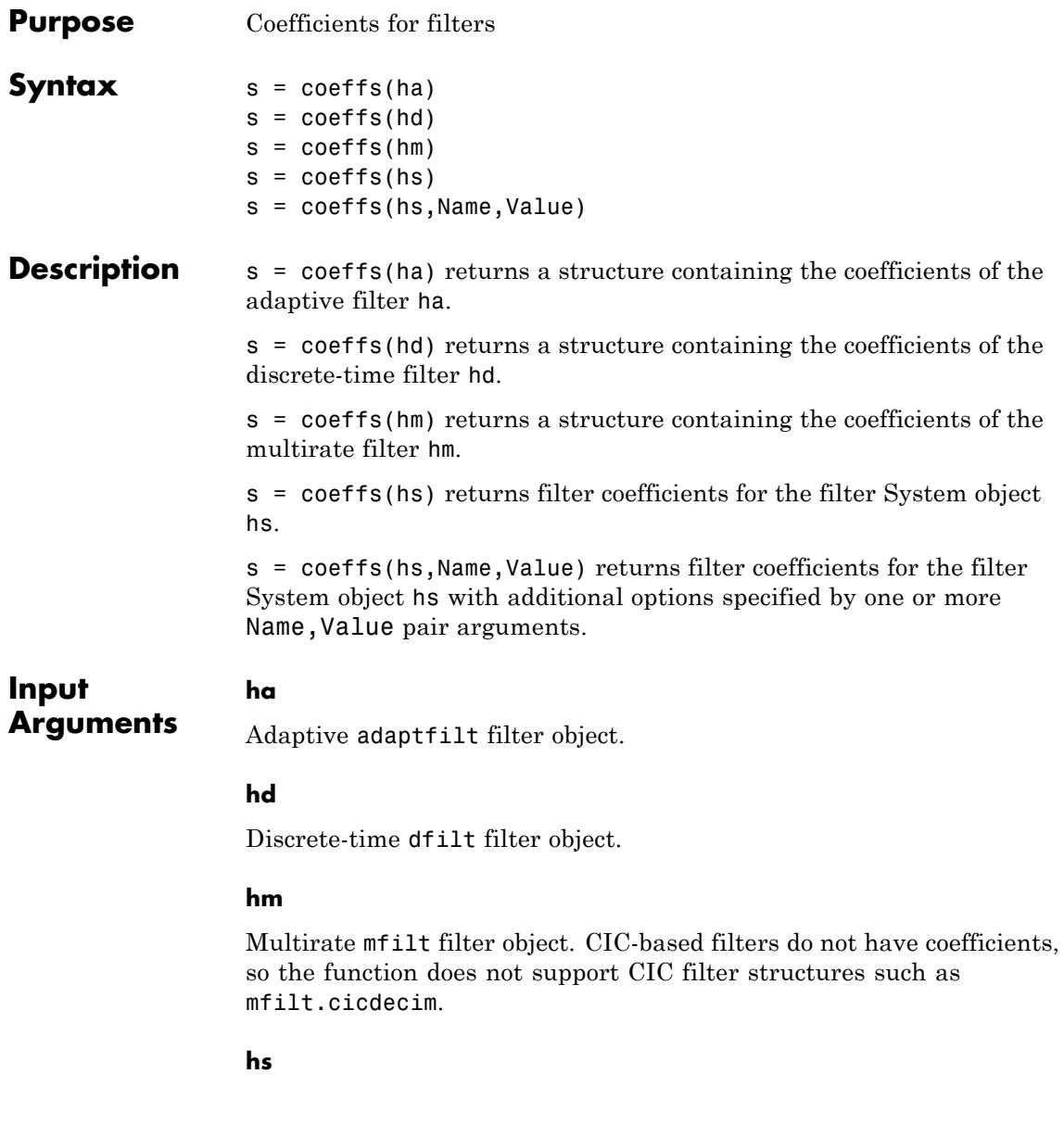

Filter System object.

The following Filter System objects are supported by this analysis function:

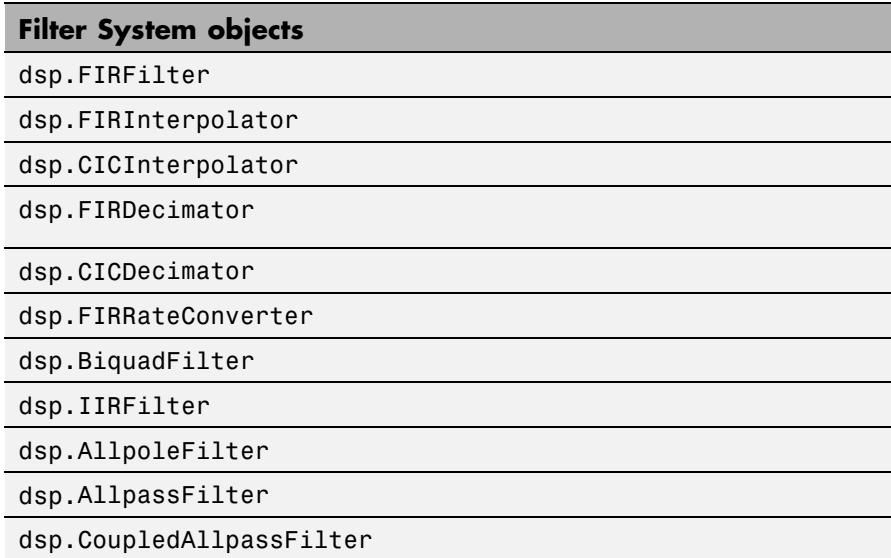

### **Name-Value Pair Arguments**

Specify optional comma-separated pairs of Name, Value arguments. Name is the argument name and Value is the corresponding value. Name must appear inside single quotes (' '). You can specify several name and value pair arguments in any order as Name1,Value1,...,NameN,ValueN.

#### **'Arithmetic'**

`double' | 'single' | 'fixed'

For filter System object inputs only, specify the arithmetic used during analysis. When you specify 'double' or 'single', the function performs double- or single-precision analysis. When you specify 'fixed' , the arithmetic changes depending on the setting of the

CoefficientDataType property and whether the System object is locked or unlocked.

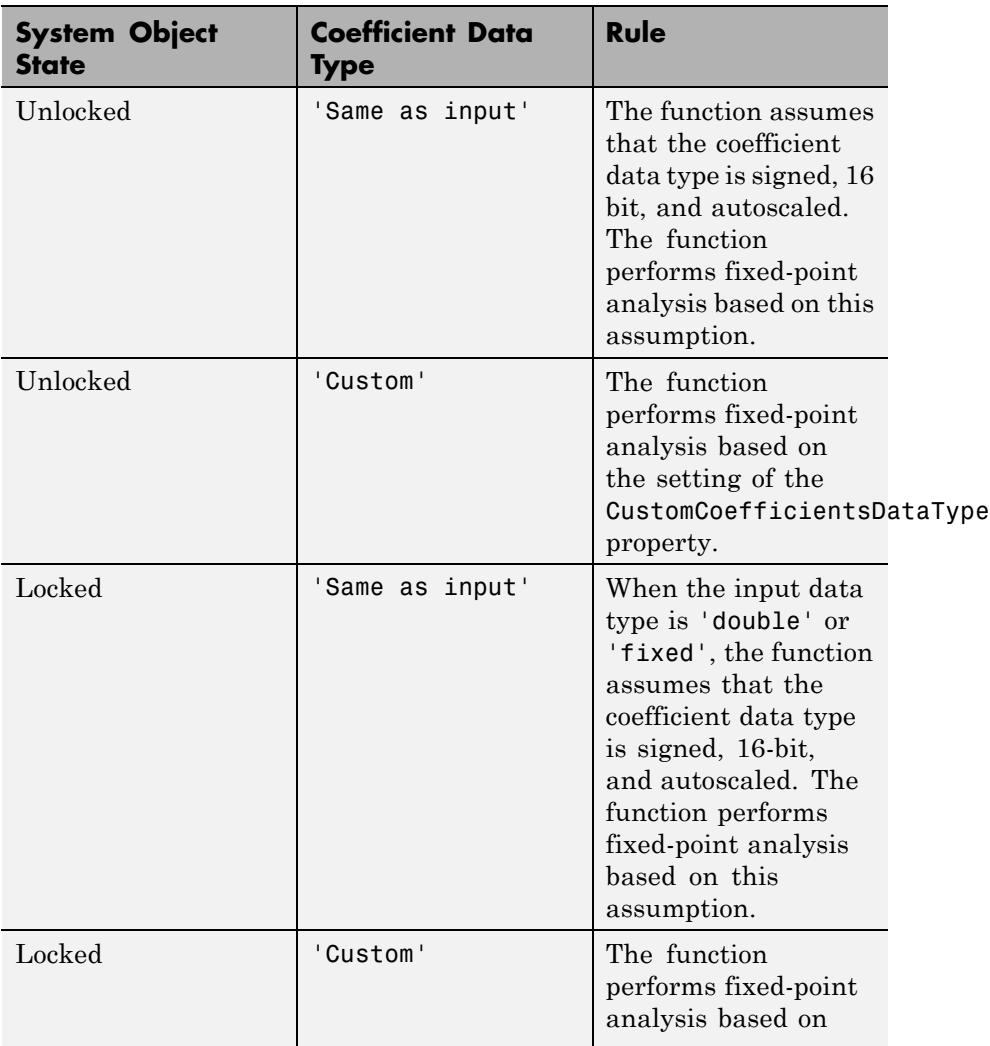

# **Details for Fixed-Point Arithmetic**

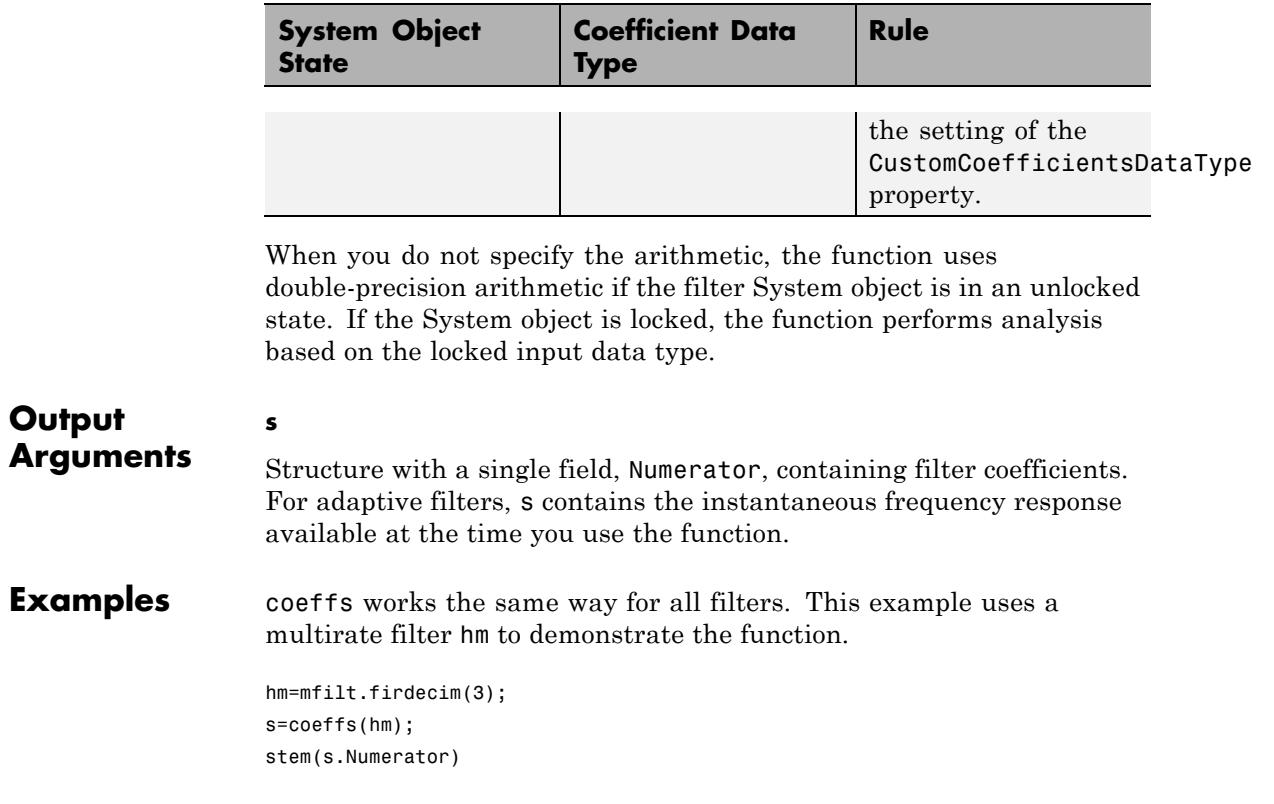

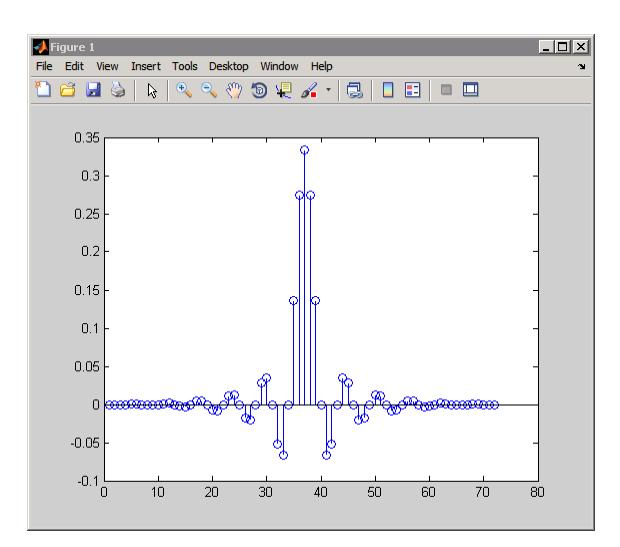

The filter coefficients may be extracted by typing s. Numerator at the command prompt.

**See Also** adaptfilt | freqz | grpdelay | impz | info | phasez | stepz | zerophase | zplane

# **coeread**

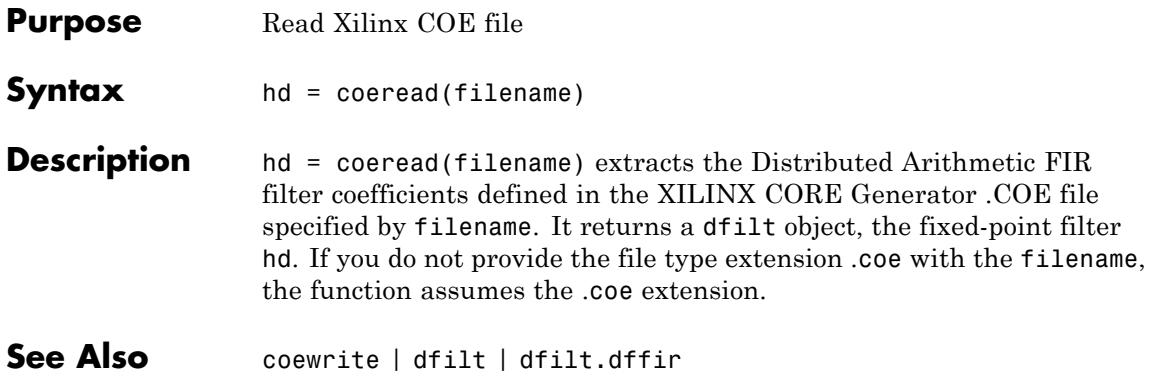

# **coewrite**

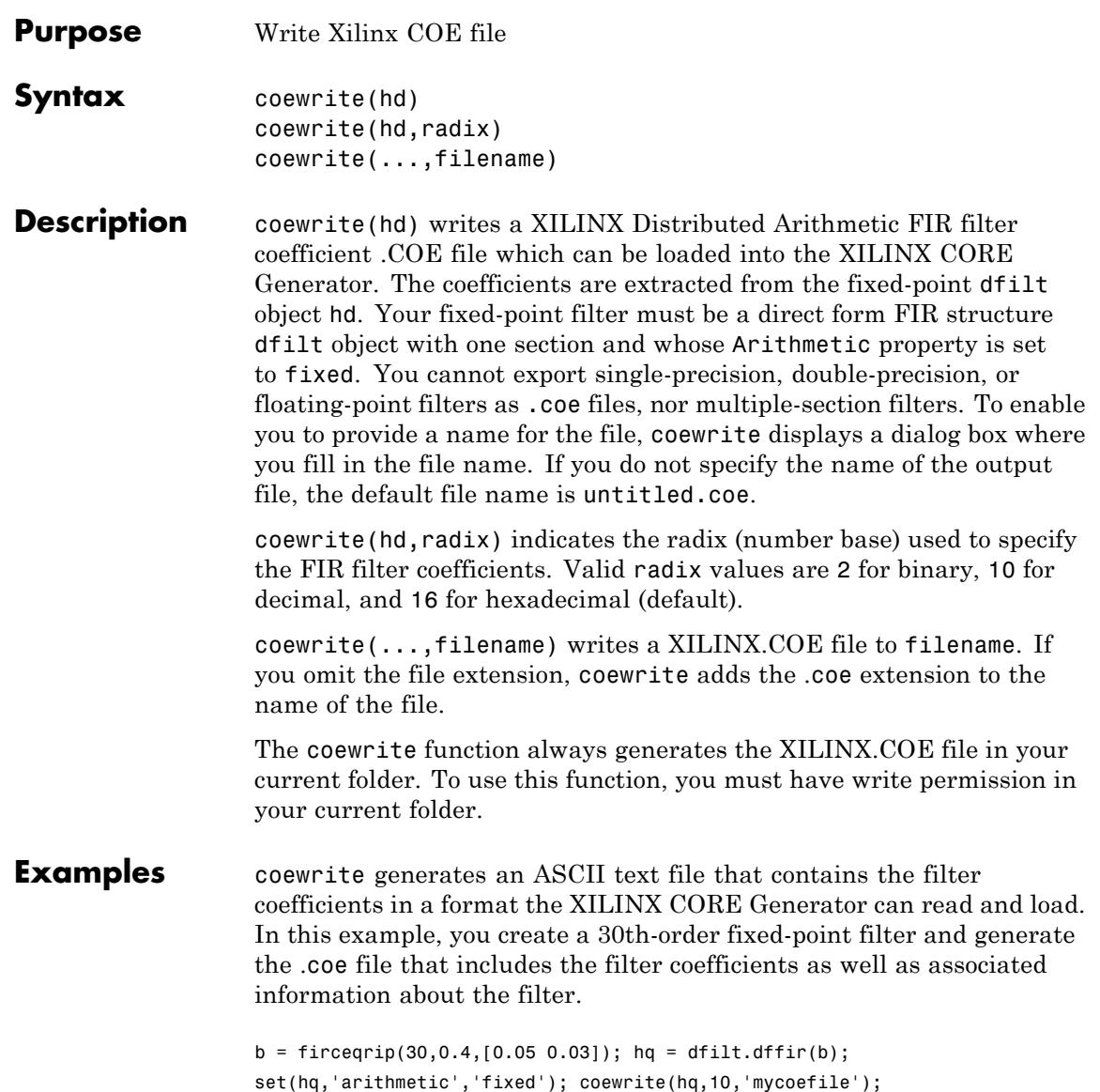

The coewrite function generates the output file, mycoefile.coe, in your current folder. The .coe file contains the radix, coefficient width, and filter coefficients. The file reports the filter coefficients in column-major order. The radix, coefficient width, and filter coefficients are the minimum set of data needed in a .coe file.

**See Also** coeread | dfilt | dfilt.dffir

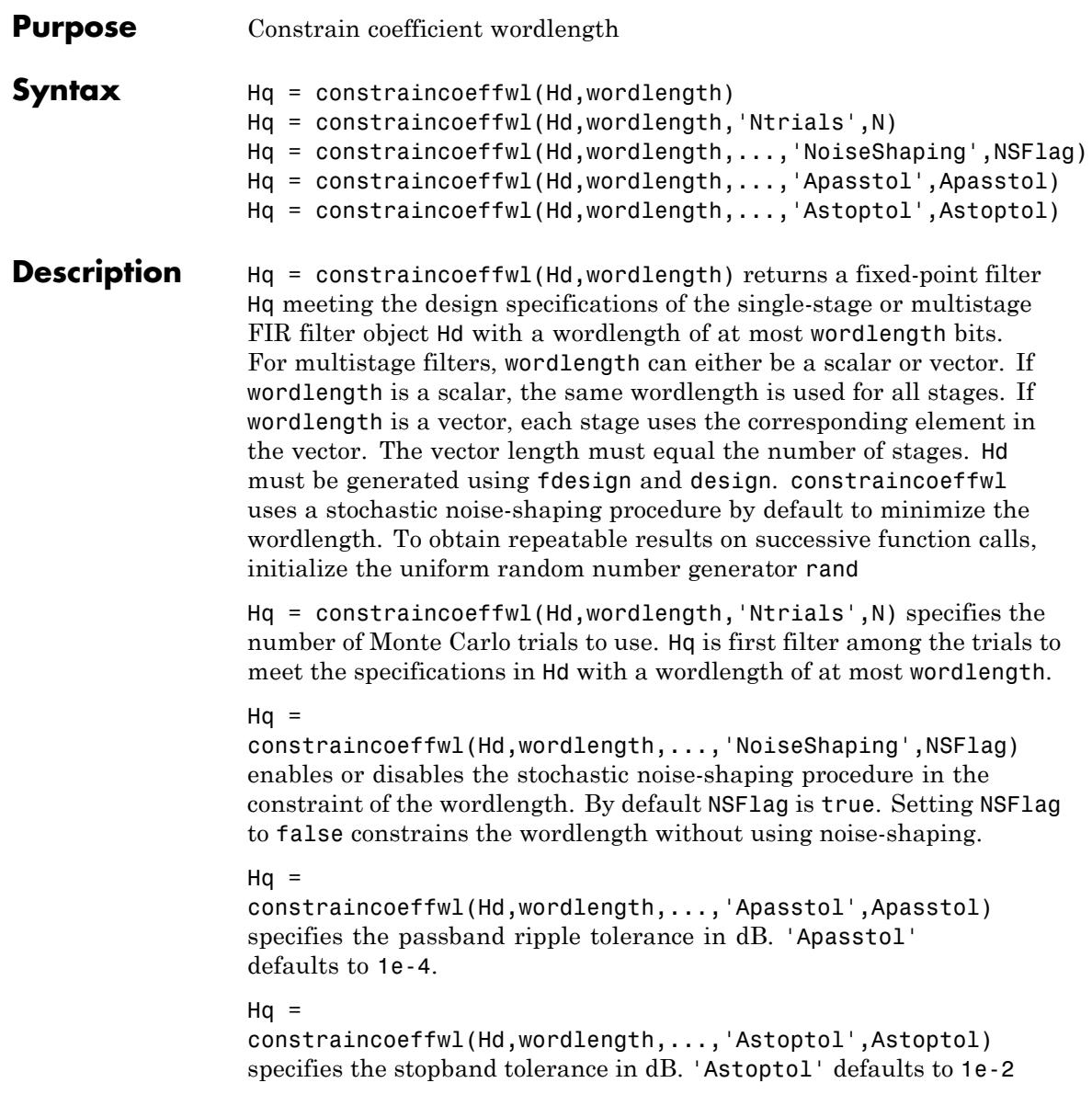

# **constraincoeffwl**

You must have the Fixed-Point Designer software installed to use this function.

**Examples** Design fixed-point filter with a wordlength of at most 11 bits:

```
Hf = fdesign.lowpass('Fp,Fst,Ap,Ast',.4,.5,1,60);
Hd = design(Hf,'equiripple'); % 43 coefficients
Hq = constraincoeffwl(Hd,11); % 45 11-bit coefficients
hfvt = fvtool(Hd,Hq,'showreference','off');
legend(hfvt,'Floating-point Filter','Fixed-point Filter');
```
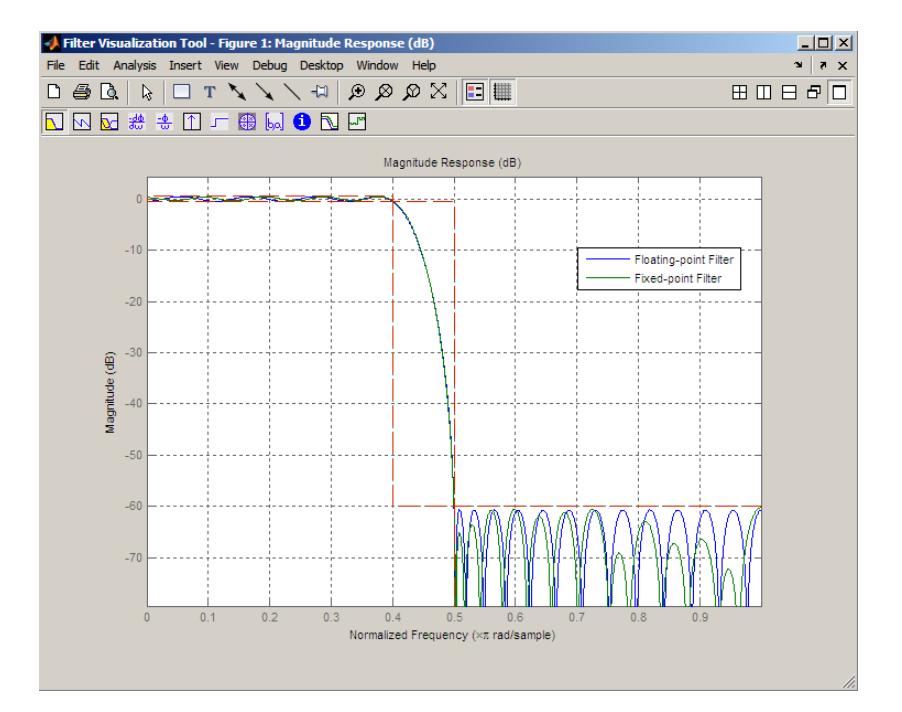

**See Also** design | fdesign | maximizestopband | minimizecoeffwl | measure | rand

**Tutorials** • "Fixed-Point Data Types"

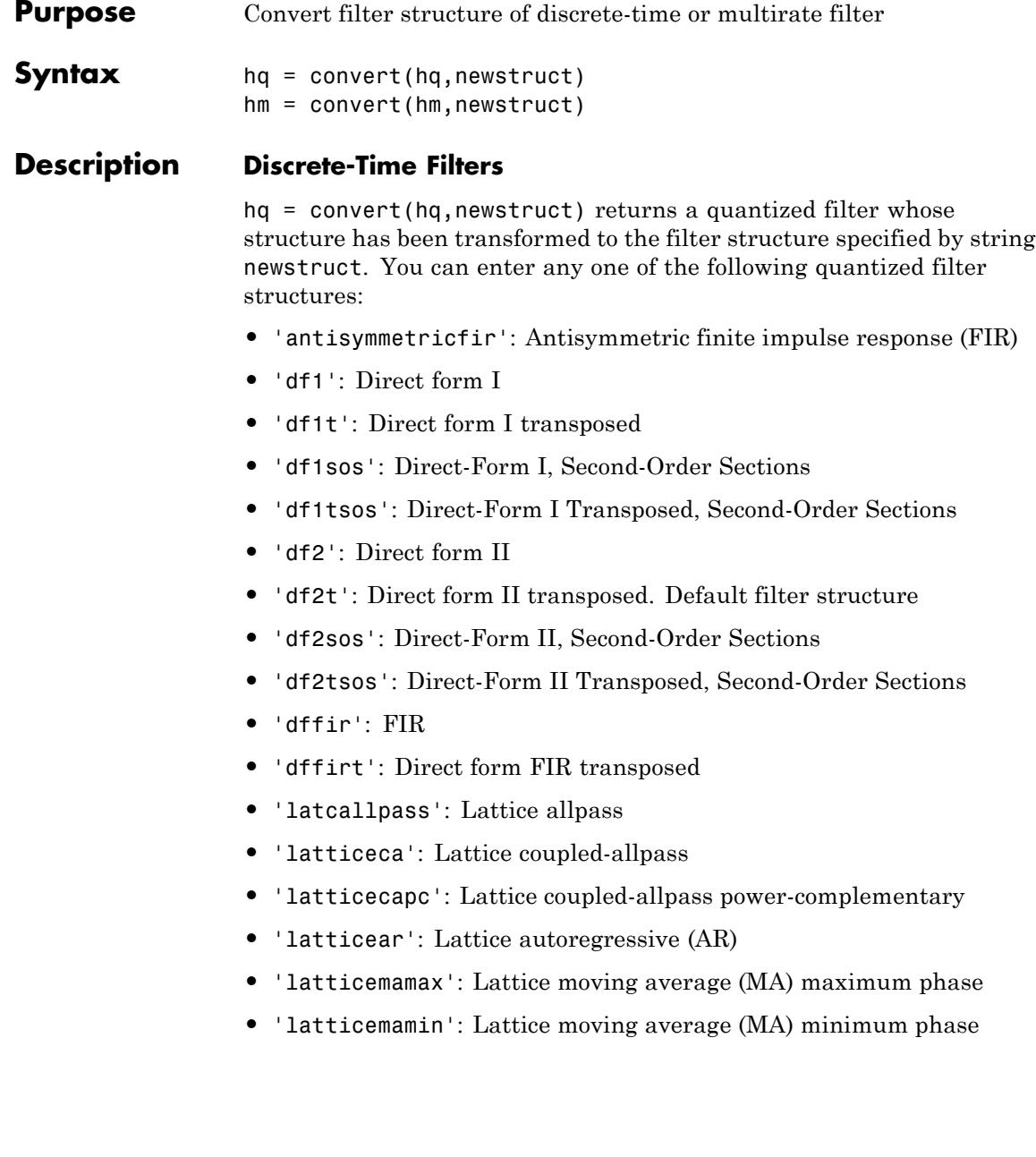

- **•** 'latticearma': Lattice ARMA
- **•** 'statespace': Single-input/single-output state-space
- **•** 'symmetricfir': Symmetric FIR. Even and odd forms

All filters can be converted to the following structures:

- **•** 'df1': Direct form I
- **•** 'df1t': Direct form I transposed
- **•** 'df1sos': Direct-Form I, Second-Order Sections
- **•** 'df1tsos': Direct-Form I Transposed, Second-Order Sections
- **•** 'df2': Direct form II
- **•** 'df2t': Direct form II transposed. Default filter structure
- **•** 'df2sos': Direct-Form II, Second-Order Sections
- **•** 'df2tsos': Direct-Form II Transposed, Second-Order Sections
- **•** 'statespace': Single-input/single-output state-space
- **•** 'symmetricfir': Symmetric FIR. Even and odd forms

For the following filter classes, you can specify other conversions as well:

- **•** Minimum phase FIR filters can be converted to latticemamin
- **•** Maximum phase FIR filters can be converted to latticemamax
- **•** Allpass filters can be converted to latcallpass

convert generates an error when you specify a conversion that is not possible.

### **Multirate Filters**

hm = convert(hm,newstruct) returns a multirate filter whose structure has been transformed to the filter structure specified by string newstruct. You can enter any one of the following multirate filter structures, defined by the strings shown, for newstruct:

#### **Cascaded Integrator-Comb Structure**

- **•** cicdecim CIC-based decimator
- **•** cicinterp CIC-based interpolator

#### **FIR Structures**

- **•** firdecim FIR decimator
- **•** firtdecim transposed FIR decimator
- **•** firfracdecim FIR fractional decimator
- **•** firinterp FIR interpolator
- **•** firfracinterp FIR fractional interpolator
- **•** firsrc FIR sample rate change filter
- **•** firholdinterp FIR interpolator that uses hold interpolation between input samples
- **•** firlinearinterp FIR interpolator that uses linear interpolation between input samples
- **•** fftfirinterp FFT-based FIR interpolator

You cannot convert between the FIR and CIC structures.

### **Examples**  $[b,a] = \text{ellip}(5,3,40,.7)$ ; hq = dfilt.df2t(b,a);  $hq2 = \text{convert}(hq, 'df1')$ ;

For an example of changing the structure of a multirate filter, try the following conversion from a CIC interpolator to a CIC interpolator with zero latency.

 $hm = mfilt.cicinterp(2,2,3,8,8);$ 

**Note** The above example will generate a warning:

Warning: Using reference filter for structure conversion. Fixed-point attributes will not be converted.

Since CIC interpolators only use fixed-point arithmetic, the user may disregard this warning. The fixed-point structure will not be lost on conversion.

See Also **mfilt** | dfilt

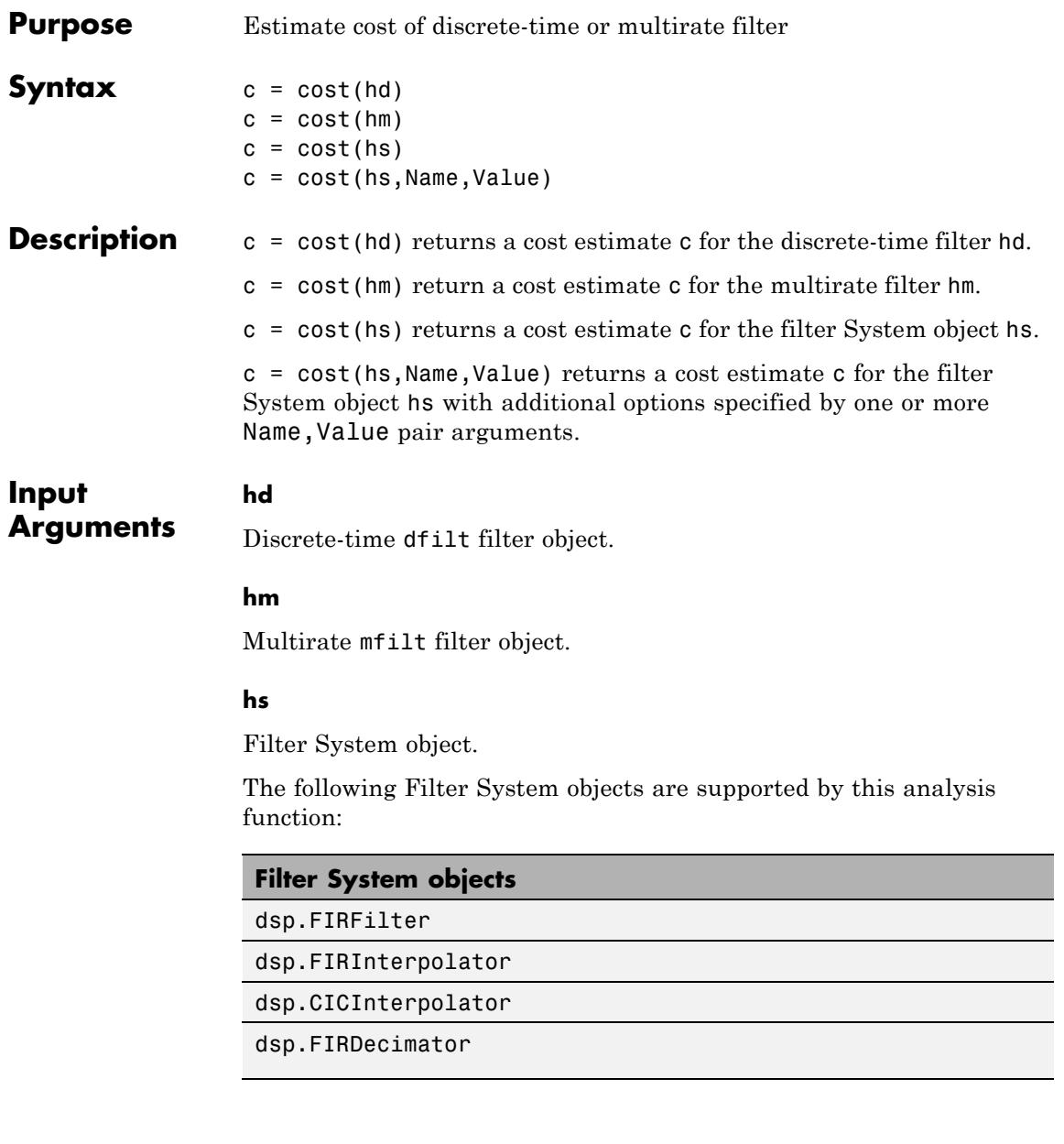

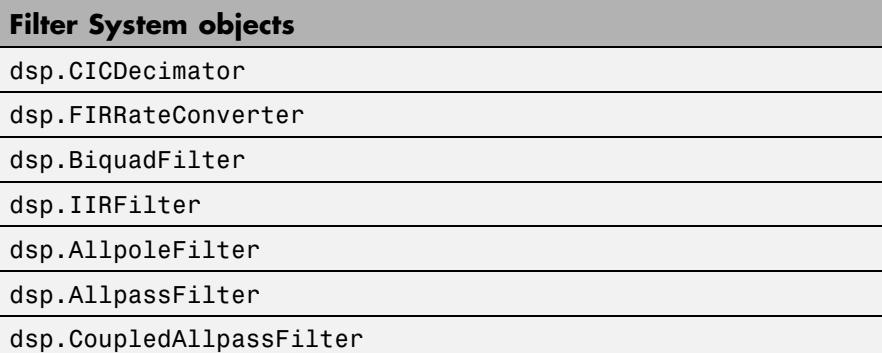

# **Name-Value Pair Arguments**

Specify optional comma-separated pairs of Name, Value arguments. Name is the argument name and Value is the corresponding value. Name must appear inside single quotes (' '). You can specify several name and value pair arguments in any order as Name1,Value1,...,NameN,ValueN.

#### **'Arithmetic'**

`double' | 'single' | 'fixed'

For filter System object inputs only, specify the arithmetic used during analysis. When you specify 'double' or 'single', the function performs double- or single-precision analysis. When you specify 'fixed' , the arithmetic changes depending on the setting of the CoefficientDataType property and whether the System object is locked or unlocked.

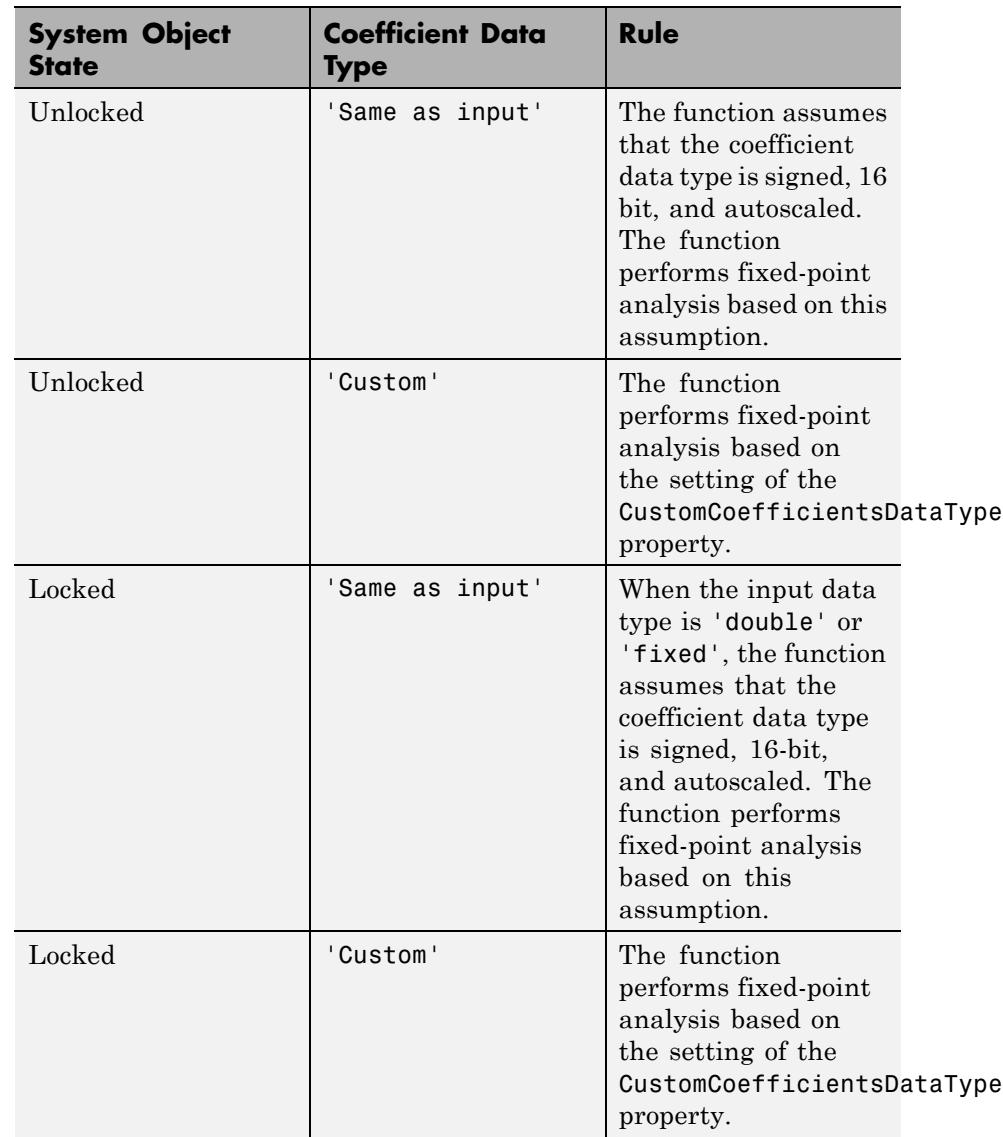

# **Details for Fixed-Point Arithmetic**

When you do not specify the arithmetic for non-CIC structures, the function uses double-precision arithmetic if the filter System object is in an unlocked state. If the System object is locked, the function performs analysis based on the locked input data type. CIC structures only support fixed-point arithmetic.

# **Output Arguments**

**c**

Cost estimate. c has the following fields.

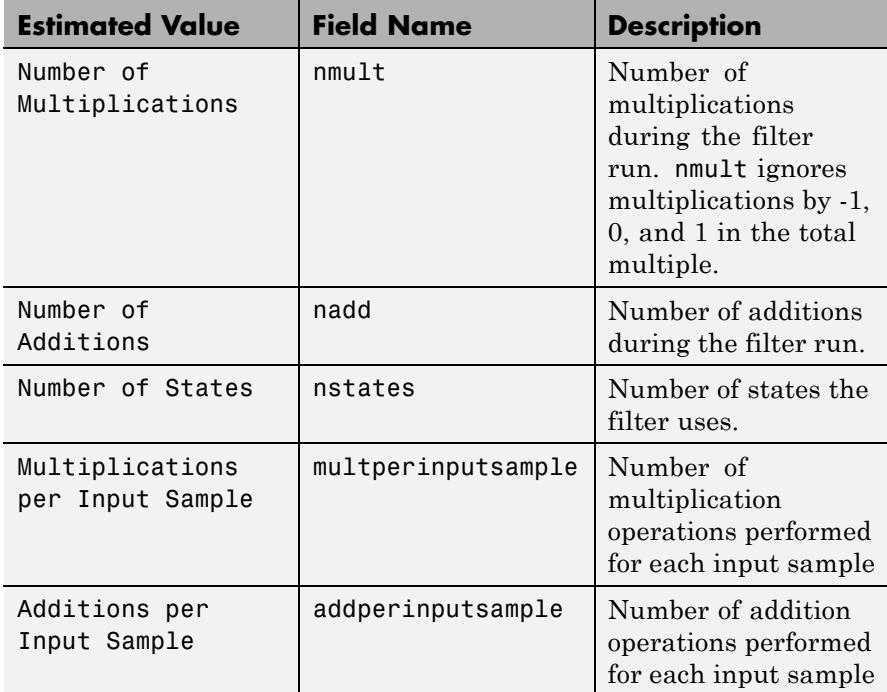

### **Examples** These examples show you the cost method applied to dfilt and mfilt objects.

hd = design(fdesign.lowpass);  $c = cost(hd);$ 

When you are using a multirate filter object, cost works the same way.

```
d = fdesign.decimator(4,'cic');
hm = design(d,'multisection');
```
# See Also **qreport**

# **cumsec**

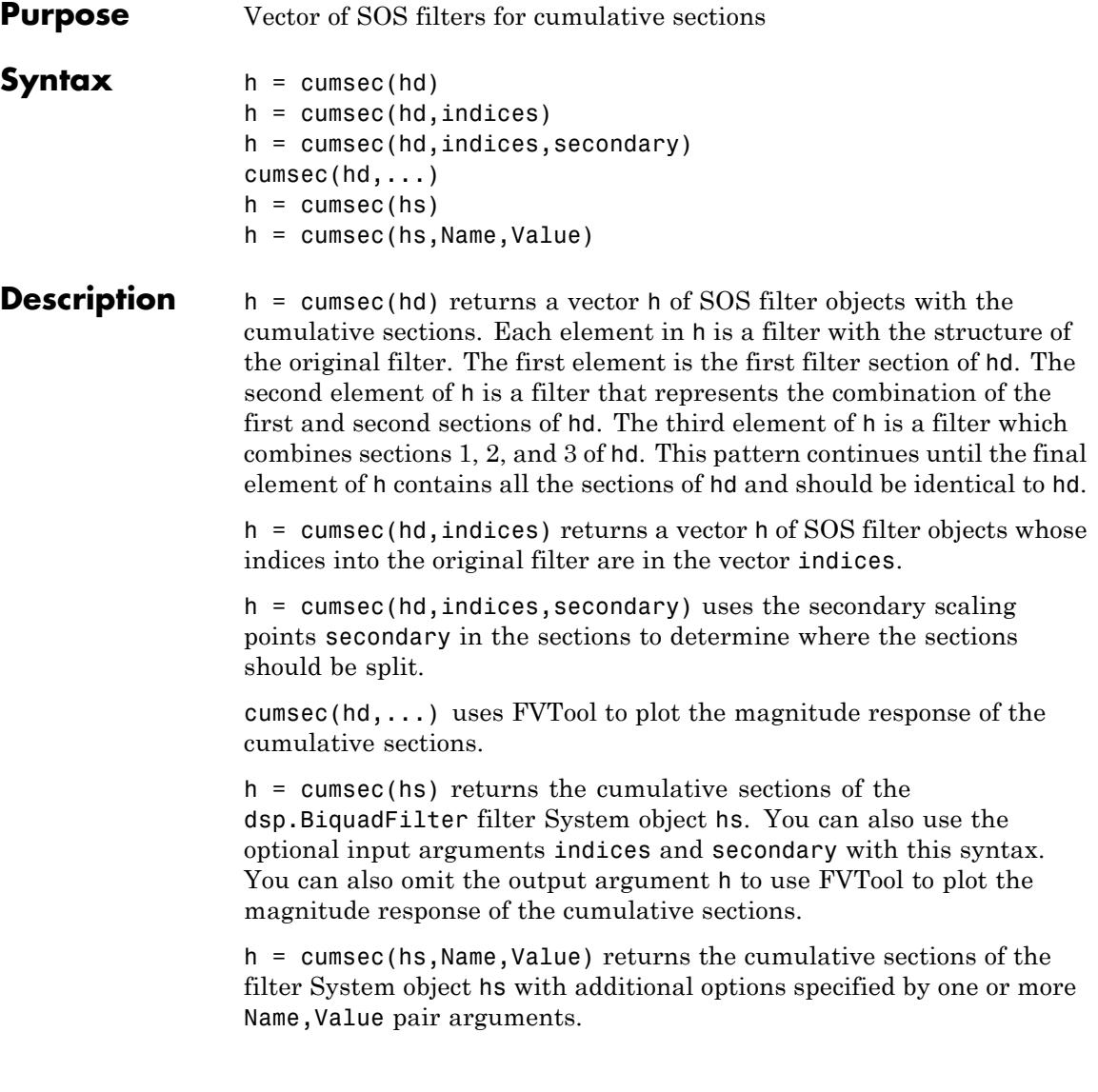

# **Input Arguments**

Discrete-time dfilt.df1sos, dfilt.df2tsos, dfilt.df2sos, or dfilt.df1tsosfilter object.

### **hs**

**hd**

dsp.BiquadFilter filter System object.

#### **indices**

Filter indices. Use indices to specify the filter sections cumsec uses to compute the cumulative responses.

#### **secondary**

This option applies only when hd is a df2sos and df1tsos filter. For these second-order section structures, the secondary scaling points refer to the scaling locations between the recursive and the nonrecursive parts of the section (the "middle" of the section). Argument secondary accepts either true or false. By default, secondary is false.

# **Name-Value Pair Arguments**

Specify optional comma-separated pairs of Name, Value arguments. Name is the argument name and Value is the corresponding value. Name must appear inside single quotes (' '). You can specify several name and value pair arguments in any order as Name1,Value1,...,NameN,ValueN.

#### **'Arithmetic'**

`double' | 'single' | 'fixed'

For filter System object inputs only, specify the arithmetic used during analysis. When you specify 'double' or 'single', the function performs double- or single-precision analysis. When you specify 'fixed' , the arithmetic changes depending on the setting of the CoefficientDataType property and whether the System object is locked or unlocked.

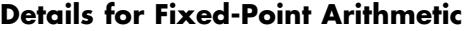

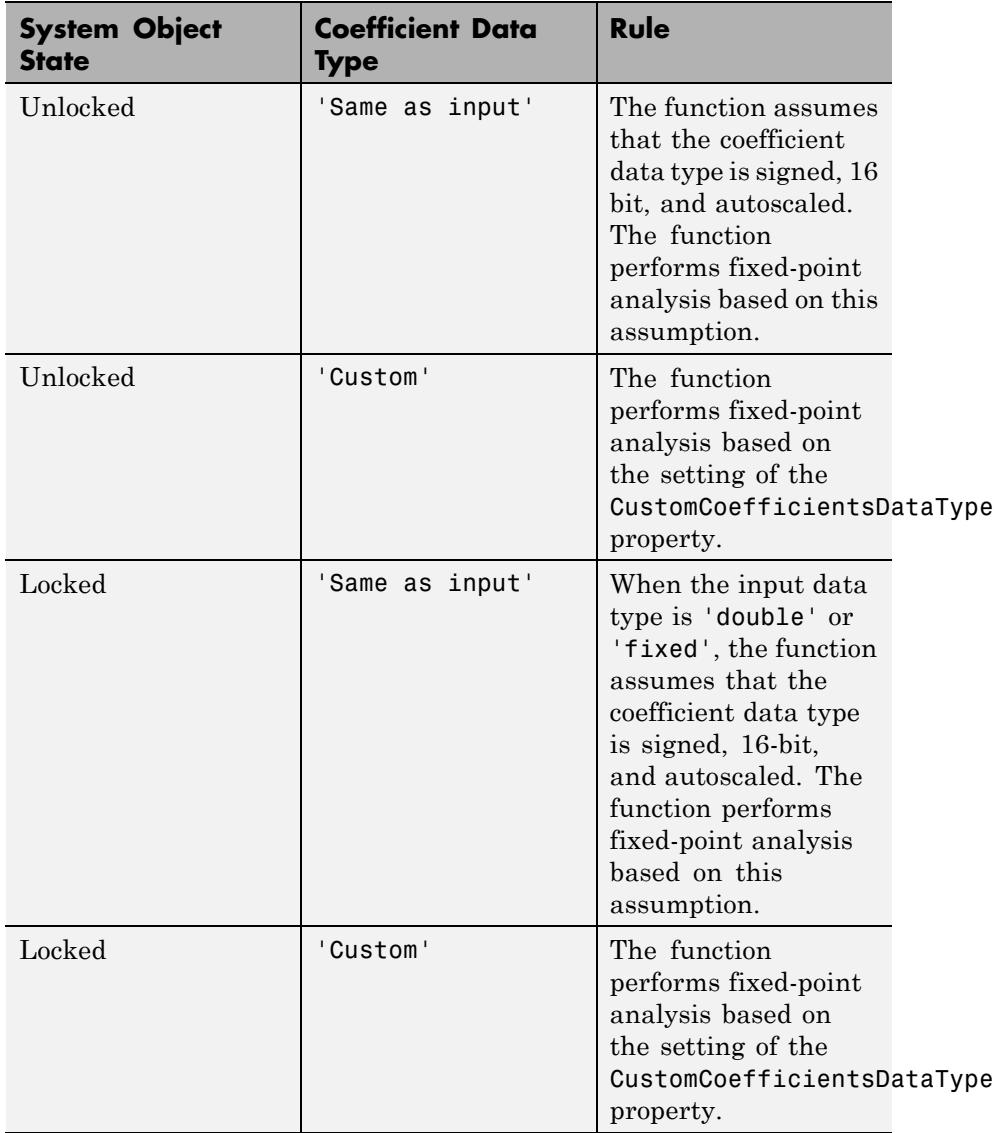

When you do not specify the arithmetic, the function uses double-precision arithmetic if the filter System object is in an unlocked state. If the System object is locked, the function performs analysis based on the locked input data type.

### **Examples** To demonstrate how cumsec works, this example plots the relative responses of the sections of a sixth-order filter SOS filter with three sections. Each curve adds one more section to form the filter response.

```
hs = fdesign.lower(bwpass('n, fc', 6, .4); hd = butter(hs);h = \text{cumsec(hd)}; h f v t = f v \text{tool}(h);
legend(hfvt,'First Section','First Two Sections','Overall Filter');
```
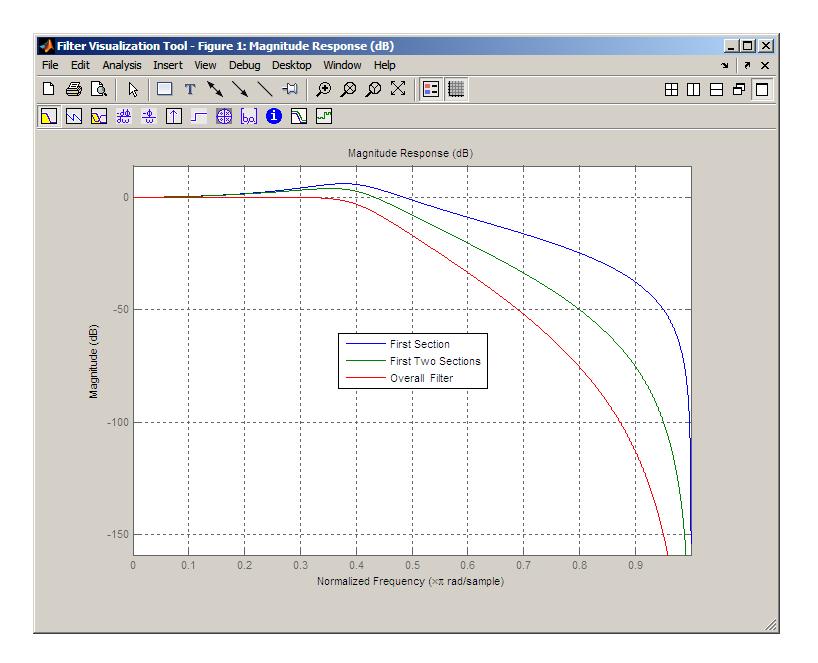

**See Also** scale | scalecheck

# **denormalize**

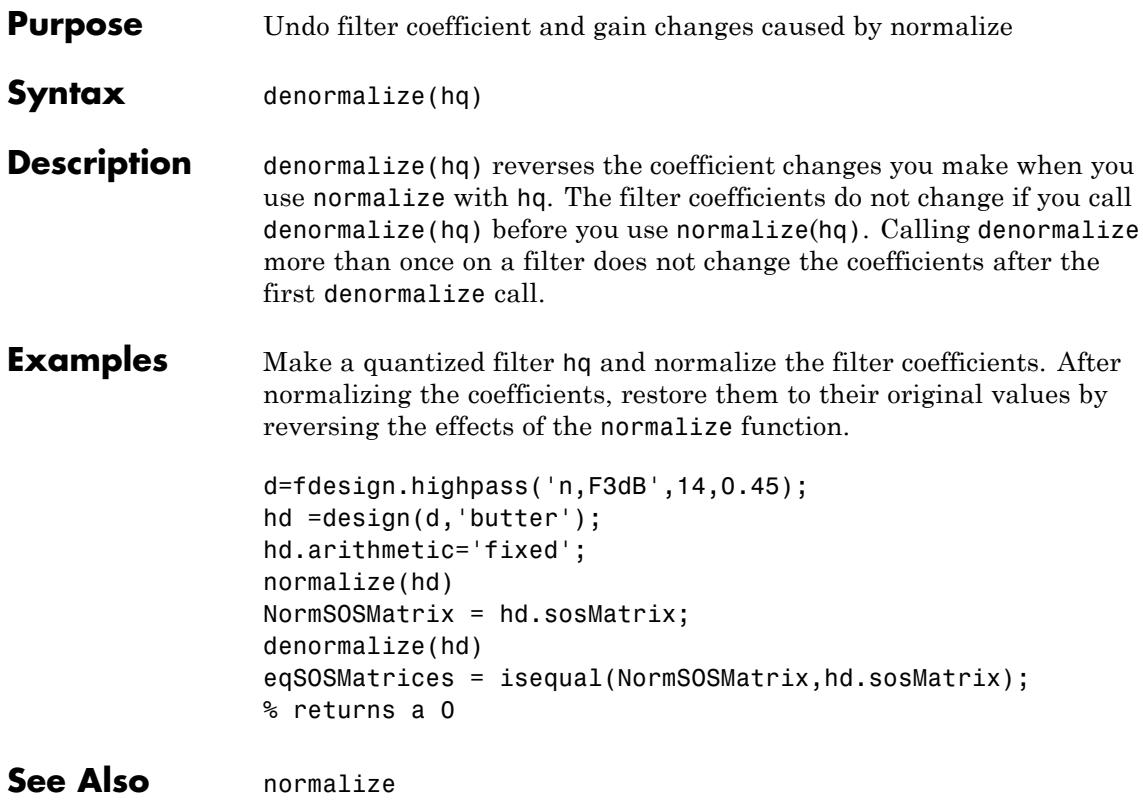

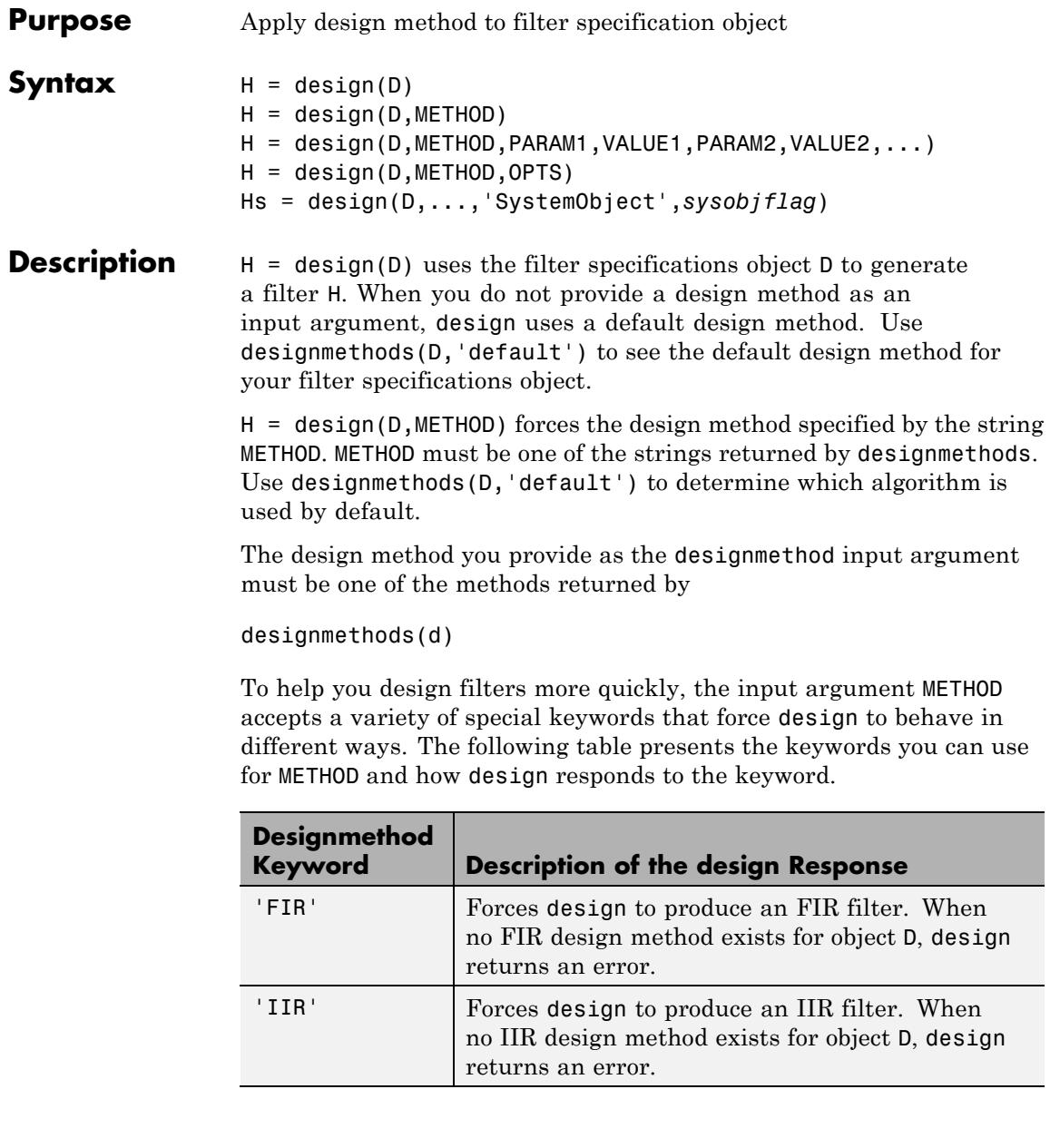

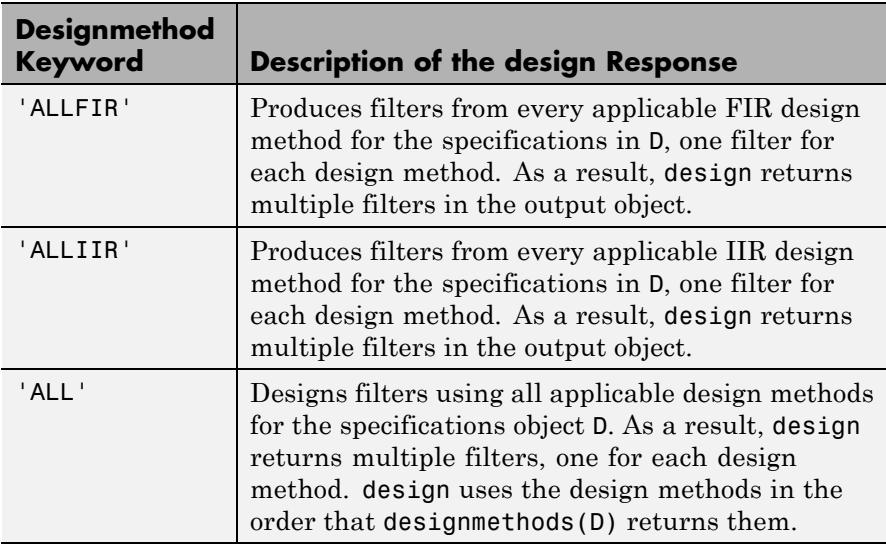

Keywords are not case sensitive

When design returns multiple filters in the output object, use indexing to see the individual filters. For example, to see the third filter in H, enter

 $H(3)$ 

H = design(D,METHOD,PARAM1,VALUE1,PARAM2,VALUE2,...) specifies design-method options. Use help(D,METHOD) for complete information on which design-method-specific options are available. You can also use designopts(D,METHOD) for a less-detailed listing of the design-method-specific options.

H = design(D,METHOD, OPTS) specifies design-method options using the structure OPTS. OPTS is usually obtained from designopts and then specified as an input to design. Use help(D,METHOD) for more information on optional inputs.

Hs = design(D,...,'SystemObject',*sysobjflag*) uses the filter specifications object D to generate a filter System object Hs when
*sysobjflag* is true. To generate System objects, you must have the DSP System Toolbox product installed. When *sysobjflag* is false, the function generates a dfilt or mfilt object H, as described previously. Design methods and design options for filter System objects are not necessarily the same as those for dfilt and mfilt objects. To check design methods for System objects, use designmethods with the 'SystemObject',*sysobjflag* syntax.

If you are specifying design-method-specific options using OPTS, you can also set OPTS.SystemObject to true instead of calling design with the 'SystemObject',*sysobjflag* syntax.

### **Examples** Design an FIR equiripple lowpass filter. The passband edge frequency is  $0.2\pi$  radians/sample, and the stopband edge frequency is  $0.25\pi$ radians/sample. The passband ripple is 0.5 dB, and the stopband attenuation is 40 dB.

 $D = f$ design.lowpass('Fp,Fst,Ap,Ast',0.2,0.25,0.5,40);  $H = design(D); %$  Uses the default equiripple method.

If you have the DSP System Toolbox software installed, you can design a minimum-phase FIR equripple filter. Design a minimum–phase filter and compare the pole-zero plots of the original and minimum-phase designs.

```
Hmin = design(D,'equiripple','MinPhase',true);
hfvt = fvtool([H Hmin],'analysis','polezero');
legend(hfvt,'Original Design','Minimum Phase Design');
```
Design a Butterworth lowpass filter. The passband edge frequency is 0.2π radians/sample, and the stopband edge frequency is 0.25π radians/sample. The passband ripple is 0.5 dB, and the stopband attenuation is 40 dB. Obtain help on the design options specific to the Butterworth design method. Design the filter with the "MatchExactly' option set to 'Passband'.

```
D = fdesign.lowpass('Fp,Fst,Ap,Ast',0.2,0.25,0.5,40);
% Query design-method-specific options
```

```
help(D,'butter')
                  % Match passband exactly
                  H = design(D,'butter','MatchExactly','passband');
                  If you have the DSP System Toolbox software, you can specify the P-th
                  norm scaling on the second-order sections. Use L-infinity norm scaling
                  in the time domain.
                  H = design(D,'butter','MatchExactly','passband','SOSScaleNorm','linf');
                  If you have the DSP System Toolbox software, you can create a filter
                  System object.
                  Hs = design(D,'SystemObject',true);
See Also designmethods | designopts
```
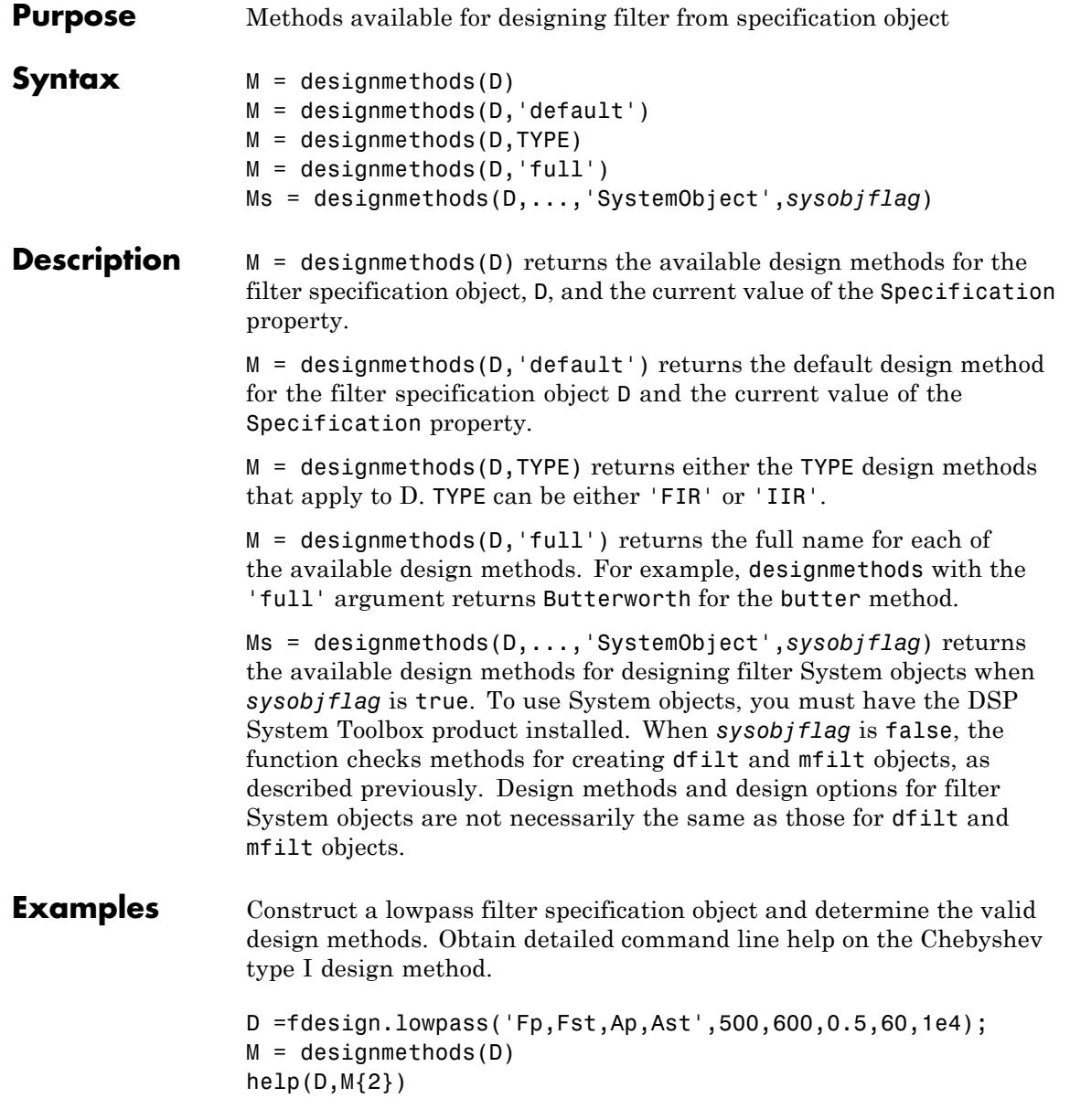

The last line of the example is equivalent to help(D,'cheby1').

If you have DSP System Toolbox software installed, use the 'SystemObject',*sysobjflag* syntax to return design methods for a filter System object:

Ms = designmethods(D,'SystemObject',true);

**See Also** design | designopts | fdesign

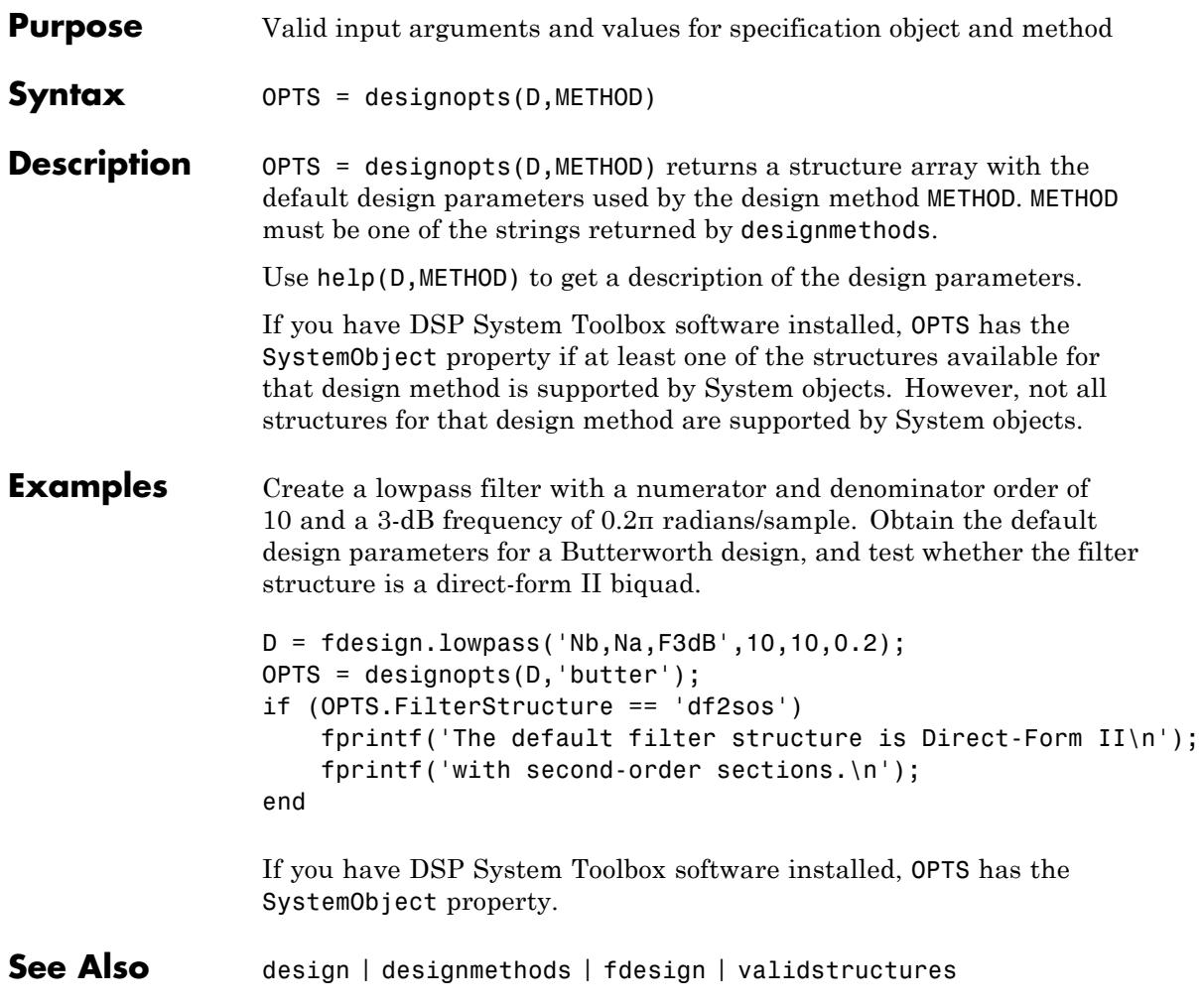

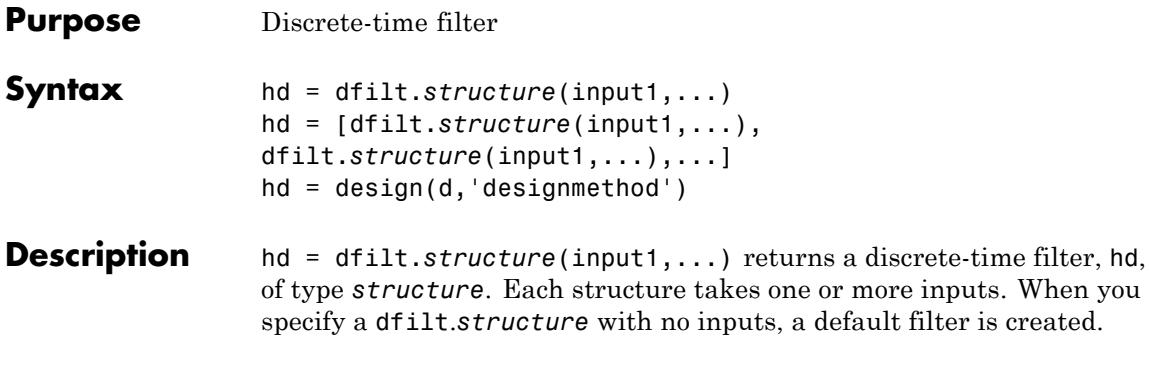

**Note** You must use a *structure* with dfilt.

```
hd = [dfilt.structure(input1,...),
dfilt.structure(input1,...),...] returns a vector containing
dfilt filters.
```
### **Structures**

Structures for dfilt.structure specify the type of filter structure. Available types of structures for dfilt are shown below.

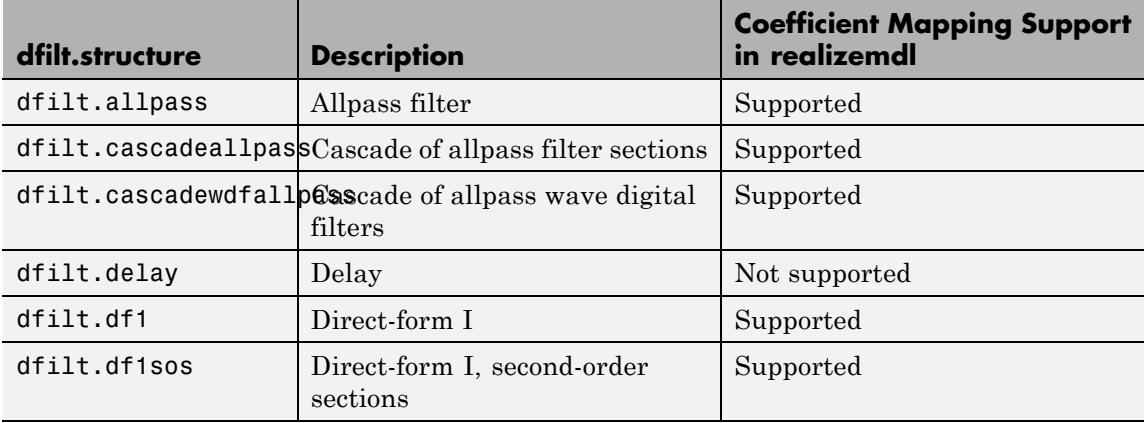

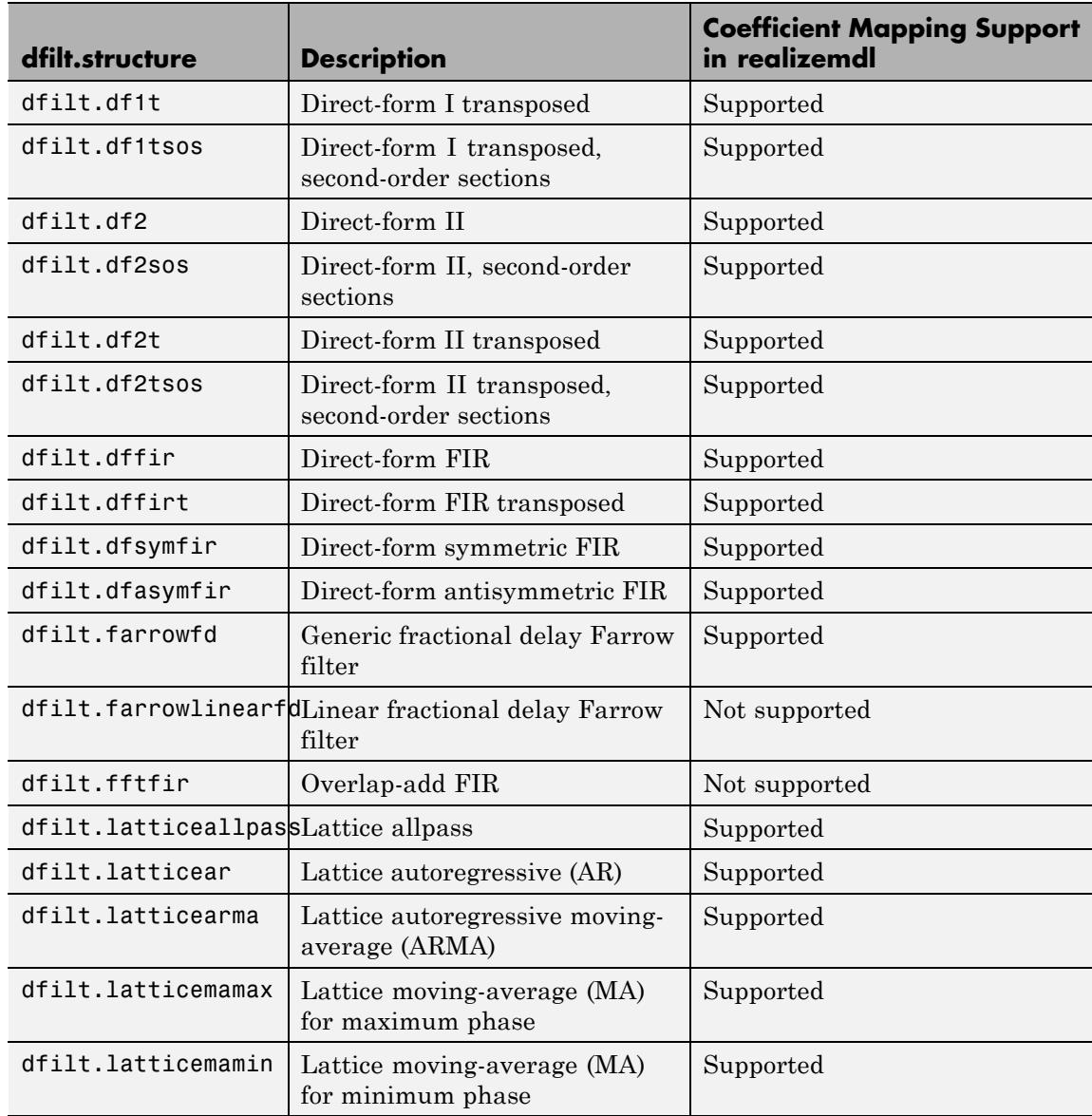

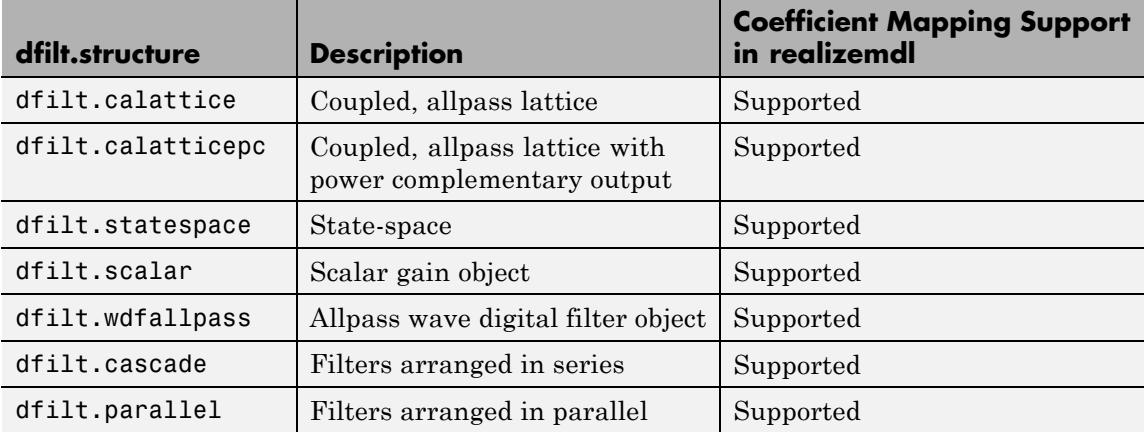

For more information on each structure, refer to its reference page.

 $hd = design(d, 'designmedhold')$  returns the dfilt object hd resulting from the filter specification object d and the design method you specify in *designmethod*. When you omit the designmethod argument, design uses the default design method to construct a filter from the object d.

With this syntax, you design filters by:

- **1** Specifying the filter specifications, such as the response shape (perhaps highpass) and details (passband edges and attenuation).
- **2** Selecting a method (such as equiripple) to design the filter.
- **3** Applying the method to the specifications object with design(d,'designmethod).

Using the specification-based technique can be more effective than the coefficient-based filter design techniques.

# **Design Methods for Design Syntax**

When you use the hd = design(d,'*designmethod*') syntax, you have a range of design methods available depending on d, the filter

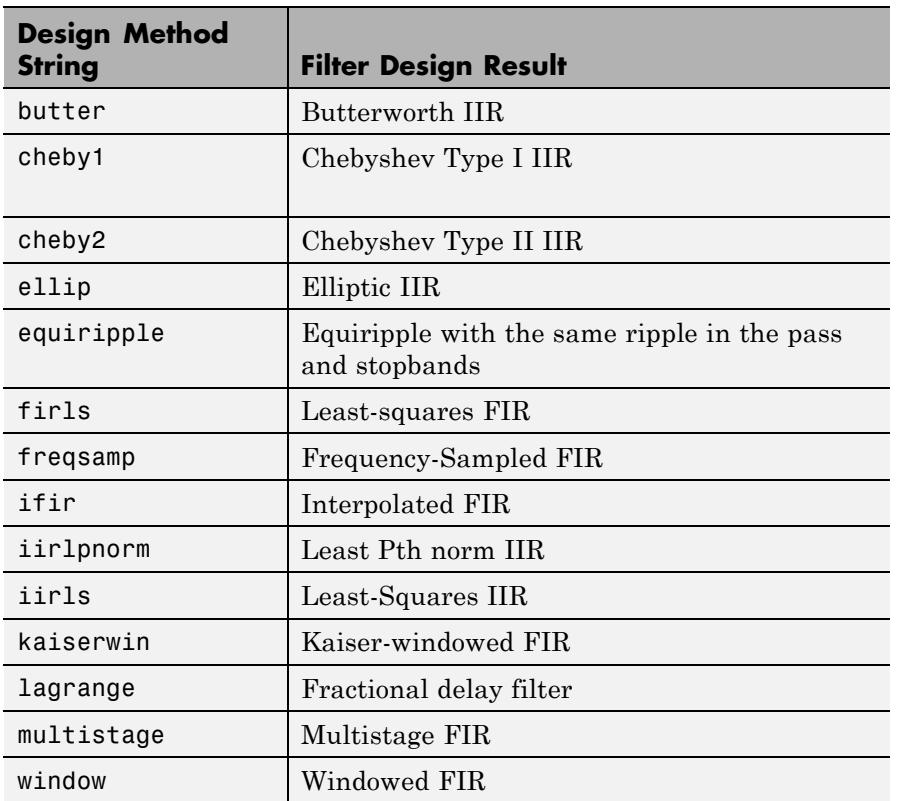

specification object. The next table lists all of the design methods in the toolbox.

As the specifications object d changes, the available methods for designing filters from d also change. For instance, if d is a lowpass filter with the default specification 'Fp,Fst,Ap,Ast', the applicable methods are:

```
% Create an object to design a lowpass filter.
d=fdesign.lowpass;
designmethods(d) % What design methods apply to object d?
```
If you change the specification string to 'N,F3dB', the available design methods change:

```
d=fdesign.lowpass('N,F3dB');
designmethods(d)
```
# **Analysis Methods**

Methods provide ways of performing functions directly on your dfilt object without having to specify the filter parameters again. You can apply these methods directly on the variable you assigned to your dfilt object.

For example, if you create a dfilt object, hd, you can check whether it has linear phase with islinphase(hd), view its frequency response plot with fvtool(hd), or obtain its frequency response values with h = freqz(hd). You can use all of the methods described here in this way.

**Note** If your variable hd is a 1-D array of dfilt filters, the method is applied to each object in the array. Only freqz, grpdelay, impz, is\*, order, and stepz methods can be applied to arrays. The zplane method can be applied to an array only if zplane is used without outputs.

Some of the methods listed here have the same name as functions in Signal Processing Toolbox software. They behave similarly.

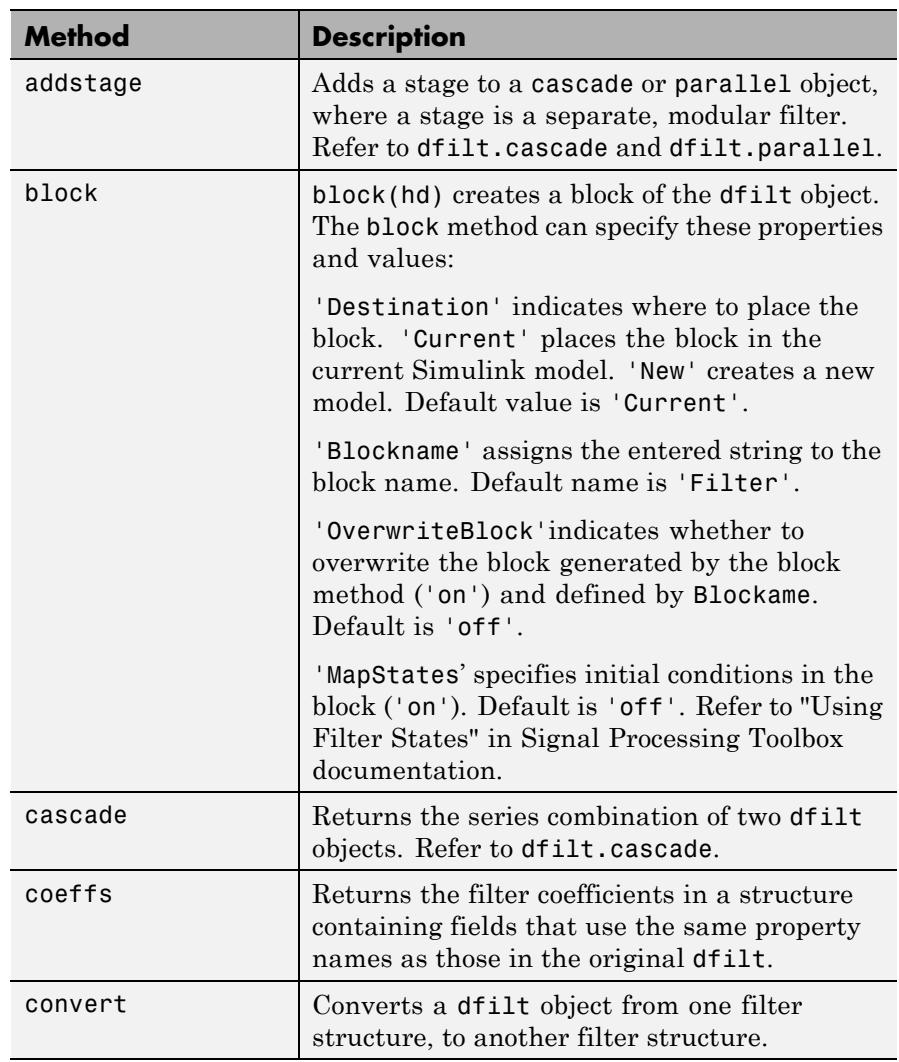

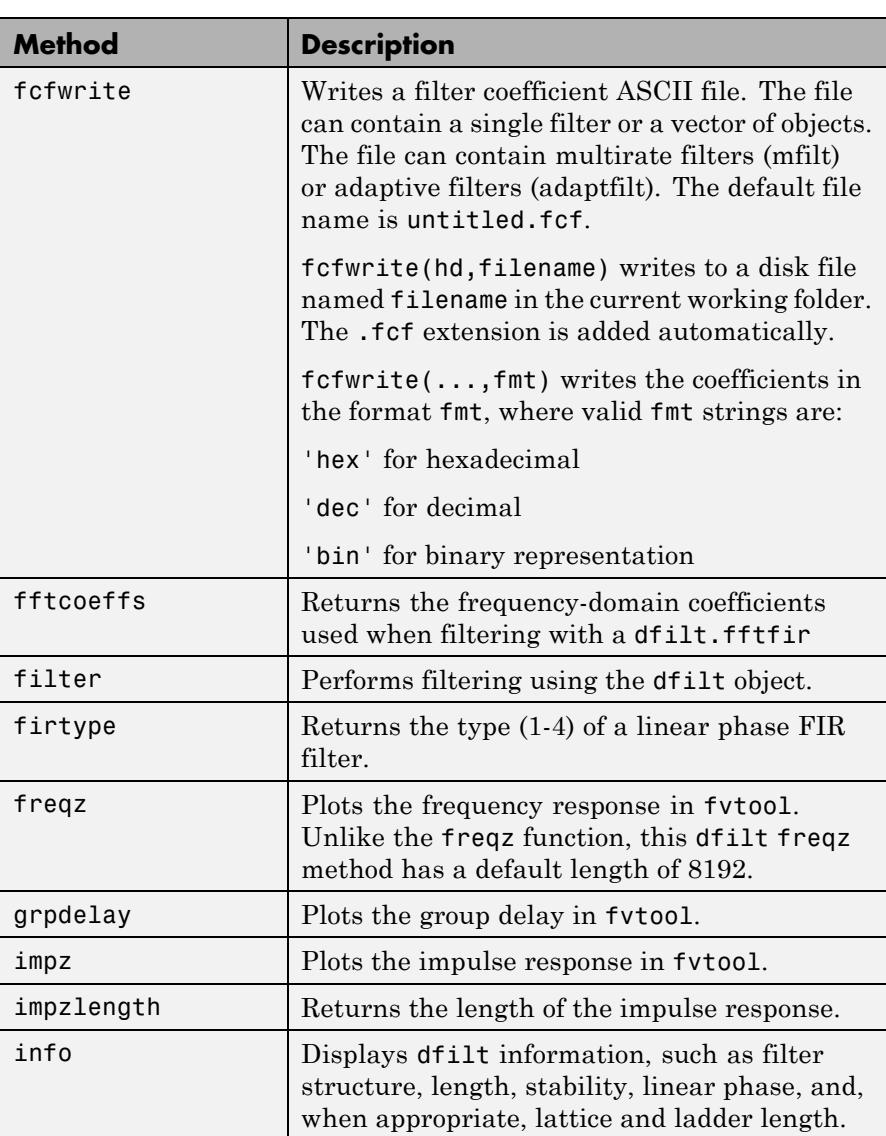

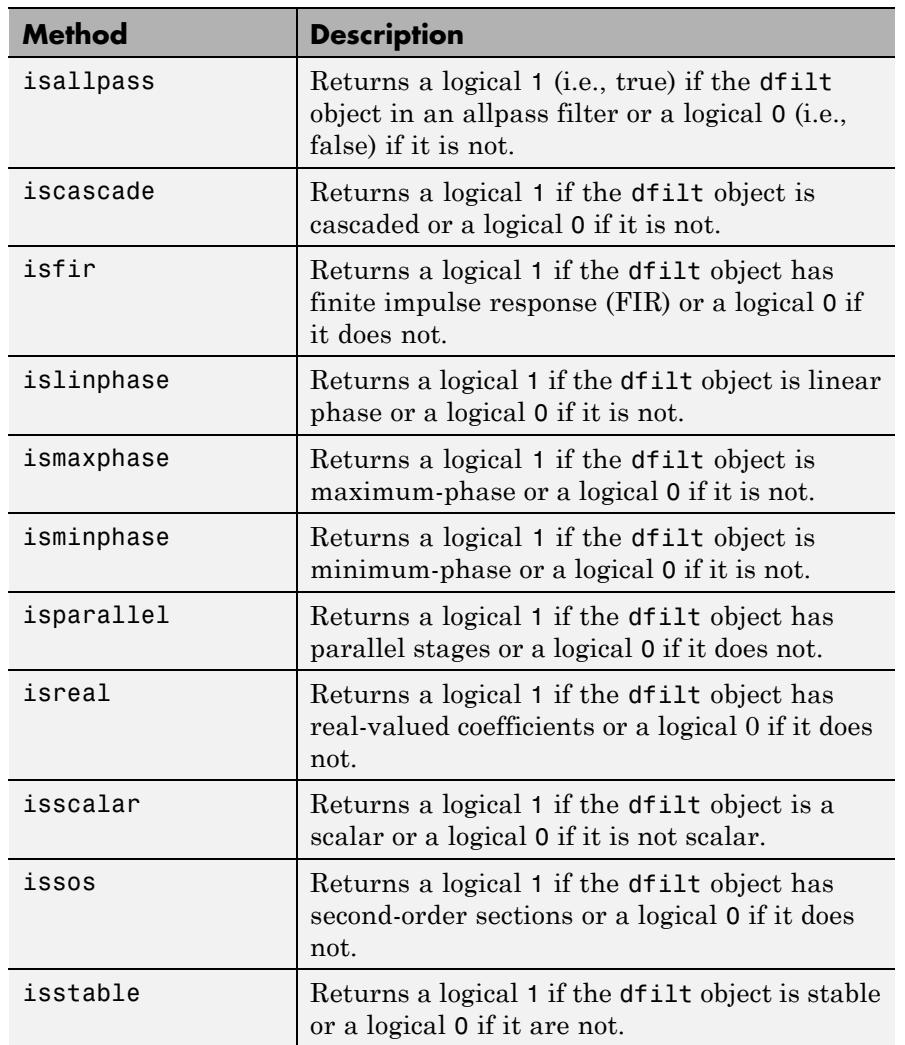

H

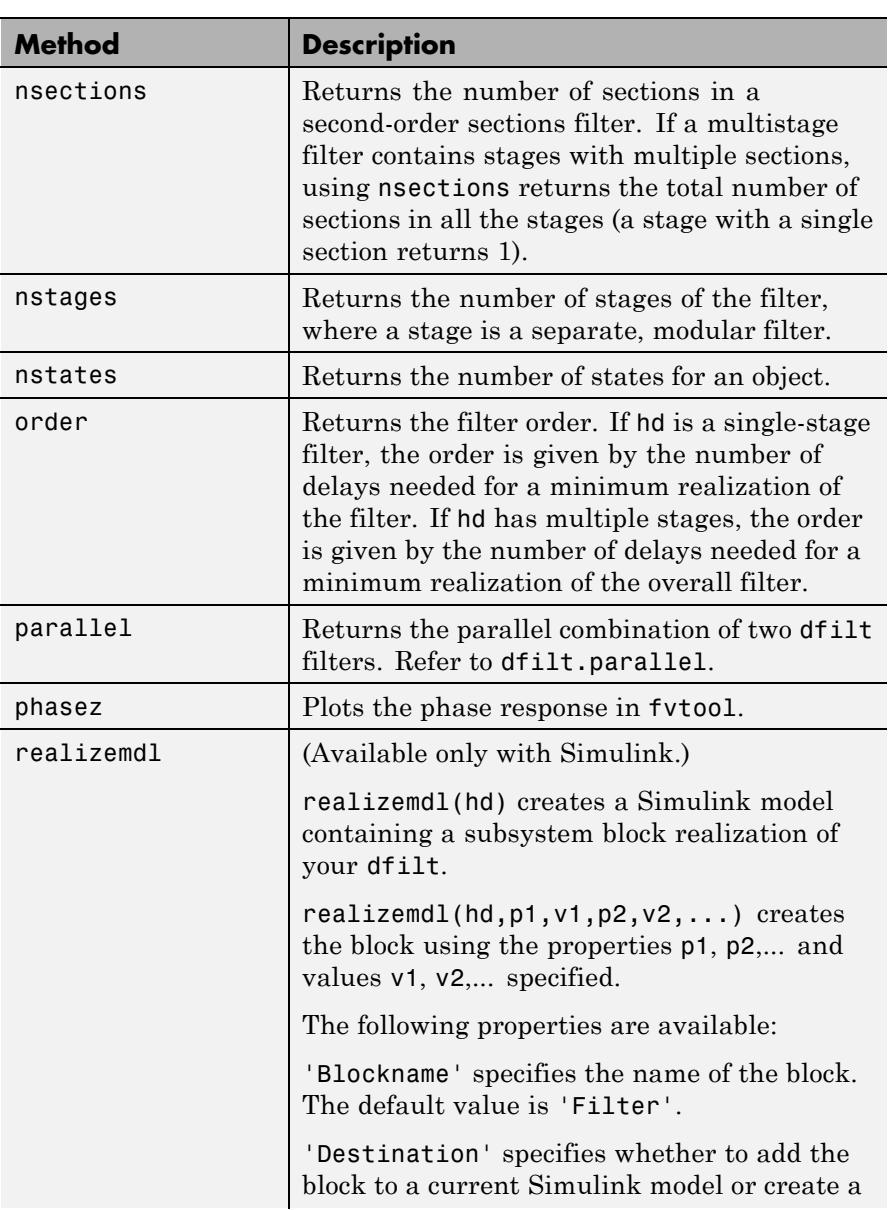

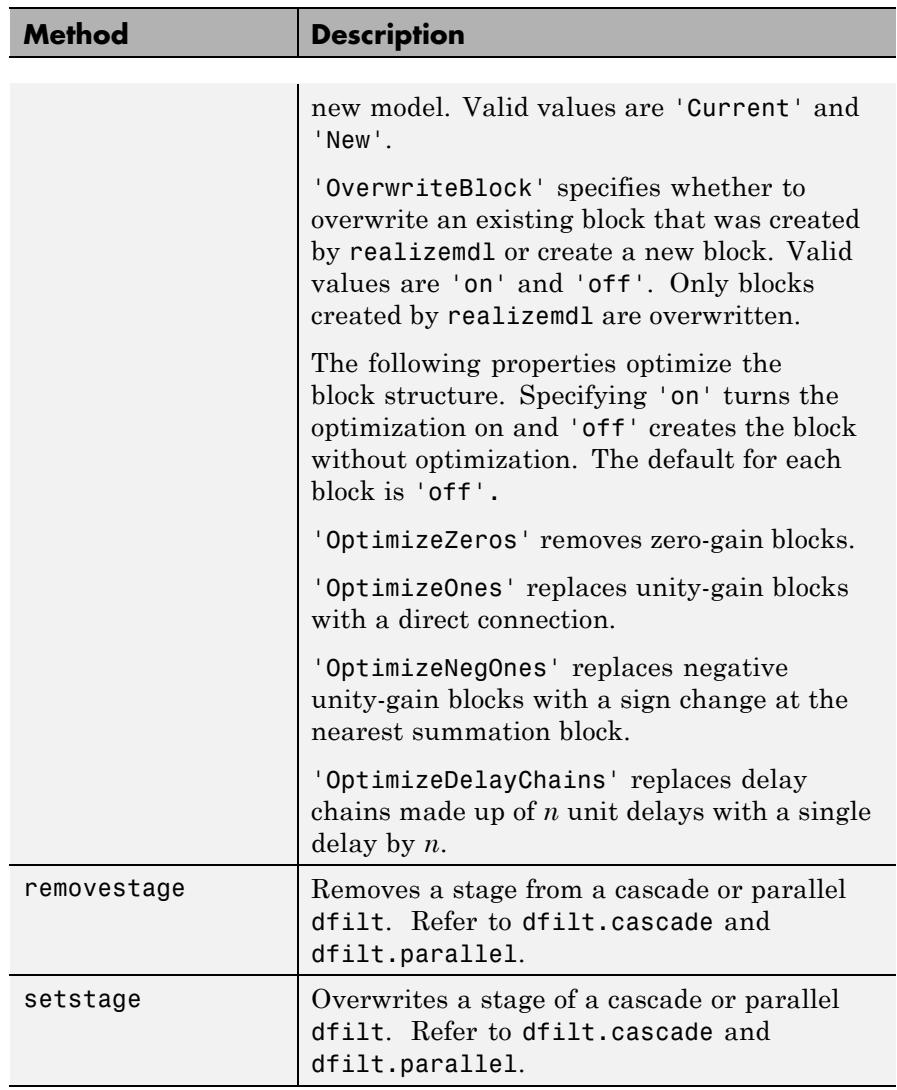

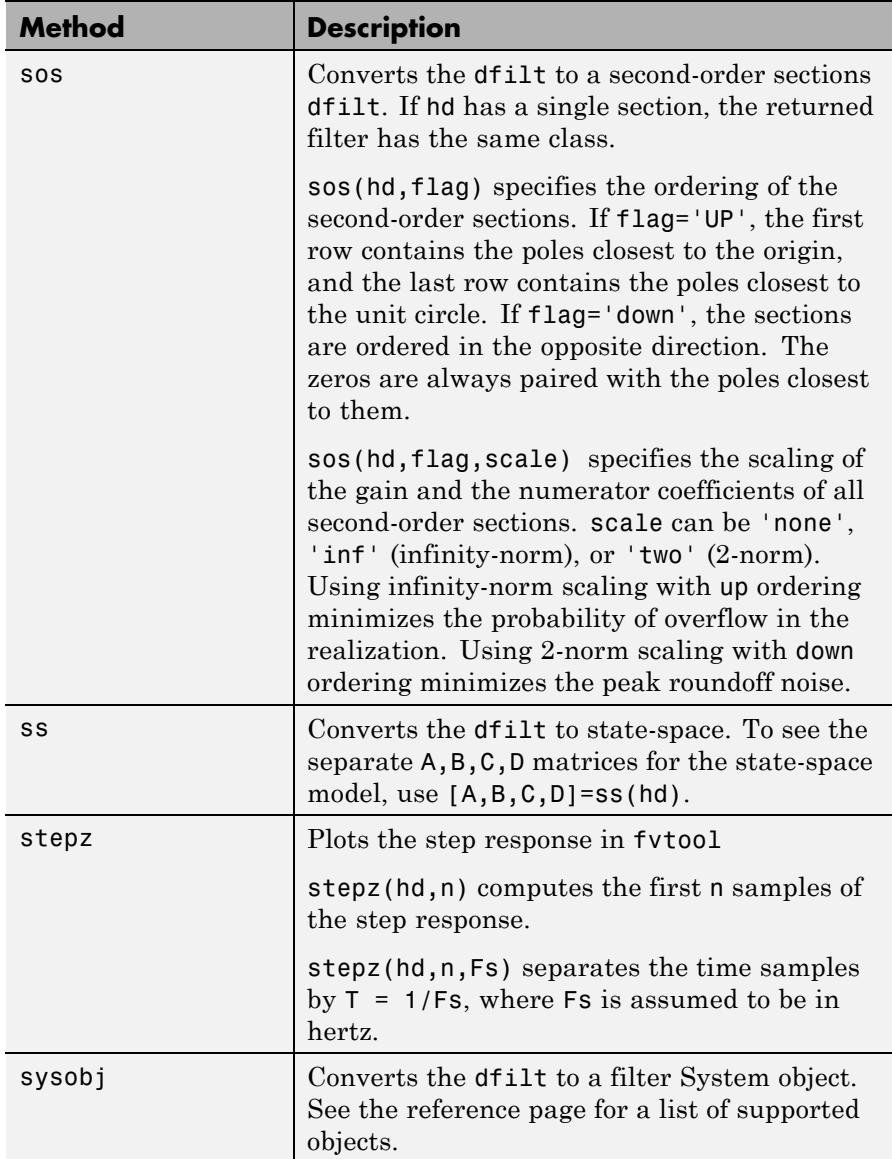

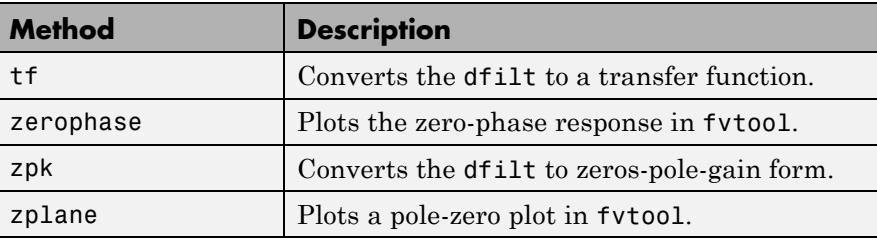

# **Viewing Properties**

As with any object, use get to view a dfilt properties. To see a specific property, use

```
get(hd,'property')
```
To see all properties for an object, use

get(hd)

**Note** dfilt objects include an arithmetic property. You can change the internal arithmetic of the filter from double- precision to single-precision using: hd.arithmetic = 'single'.

If you have Fixed-Point Designer software, you can change the arithmetic property to fixed-point using: hd.arithmetic = 'fixed'

# **Changing Properties**

To set specific properties, use

```
set(hd,'property1',value,'property2',value,...)
```
You must use single quotation marks around the property name. Use single quotation marks around the value argument when the value is a string, such as specifyall or fixed.

# **Copying an Object**

To create a copy of an object, use the copy method.

 $h2 = copy(hd)$ 

**Note** Using the syntax  $H2 = hd$  copies only the object handle and does not create a new, independent object.

### **Converting Between Filter Structures**

To change the filter structure of a dfilt object hd, use

```
hd2 = convert(hd, 'structure string');
```
where structure string is any valid structure name in single quotation marks. If hd is a cascade or parallel structure, each stage is converted to the new structure.

### **Using Filter States**

Two properties control the filter states:

- states Stores the current states of the filter. Before the filter is applied, the states correspond to the initial conditions and after the filter is applied, the states correspond to the final conditions. For df1, df1t, df1sos and df1tsos structures, states returns a filtstates object.
- **•** PersistentMemory Controls whether filter states are saved. The default value is 'false', which causes the initial conditions to be reset to zero before filtering and turns off the display of states information. Setting PersistentMemory to 'true' allows the filter to use your initial conditions or to reuse the final conditions from a previous filtering operation as the initial conditions of the next filtering operation. The true setting also displays information about the filter states.

**Note** If you set the states and want to use them for filtering, you must set PersistentMemory to 'true' before you use the filter.

# **Examples** Create a direct-form I filter, and use a method to see if it is stable.

 $[b,a] = butter(8,0.25)$ ;  $hd = dfilt.df1(b,a);$ isstable(hd)

If a dfilt's numerator values do not fit on a single line, a description of the vector is displayed. To see the specific numerator values for this example, use

```
B = get(hd, 'numerator');
% or
B1 = hd.numerator;
```
Create an array containing two dfilt objects, apply a method and verify that the method acts on both objects. Use a method to test whether the objects are FIR objects.

```
b = \text{fin1}(5, .5);
hd = dfilt.dffir(b); % Create an FIR filter object
[b,a] = butter(5,.5); % Create IIR filter
hd(2) = dfilt.df2t(b,a); % Create DF2T object and place
                             % in the second column of hd.
[h,w] = freqz(hd);test fir = isfir(hd)% hd(1) is FIR and hd(2) is not.
```
Refer to the reference pages for each structure for more examples.

```
See Also dfilt | design | fdesign | realizemdl | sos | stepz |
                  dfilt.cascade | dfilt.df1 | dfilt.df1t | dfilt.df2 | dfilt.df2t
                  | dfilt.dfasymfir | dfilt.dffir | dfilt.dffirt | dfilt.dfsymfir
                  | dfilt.latticeallpass | dfilt.latticear | dfilt.latticearma
                  | dfilt.latticemamax | dfilt.latticemamin | dfilt.parallel |
                  dfilt.statespace | filter | freqz | grpdelay | impz | zplane
```
# **dfilt.allpass**

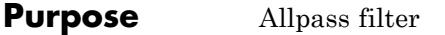

**Syntax** hd = dfilt.allpass(c)

**Description** hd = dfilt.allpass(c) constructs an allpass filter with the minimum number of multipliers from the elements in vector c. To be valid, c must contain one, two, three, or four real elements. The number of elements in c determines the order of the filter. For example, c with two elements creates a second-order filter and c with four elements creates a fourth-order filter.

The transfer function for the allpass filter is defined by

$$
H(z) = \frac{c(n) + c(n-1)z^{-1} + \dots + z^{-n}}{1 + c(1)z^{-1} + \dots + c(n)z^{-n}}
$$

given the coefficients in c.

To construct a cascade of allpass filter objects, use dfilt.cascadeallpass. For more information about creating cascades of allpass filters, refer to dfilt.cascadeallpass.

**Properties** The following table provides a list of all the properties associated with an allpass dfilt object.

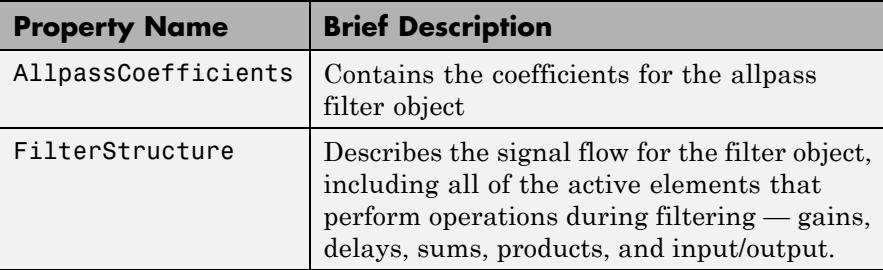

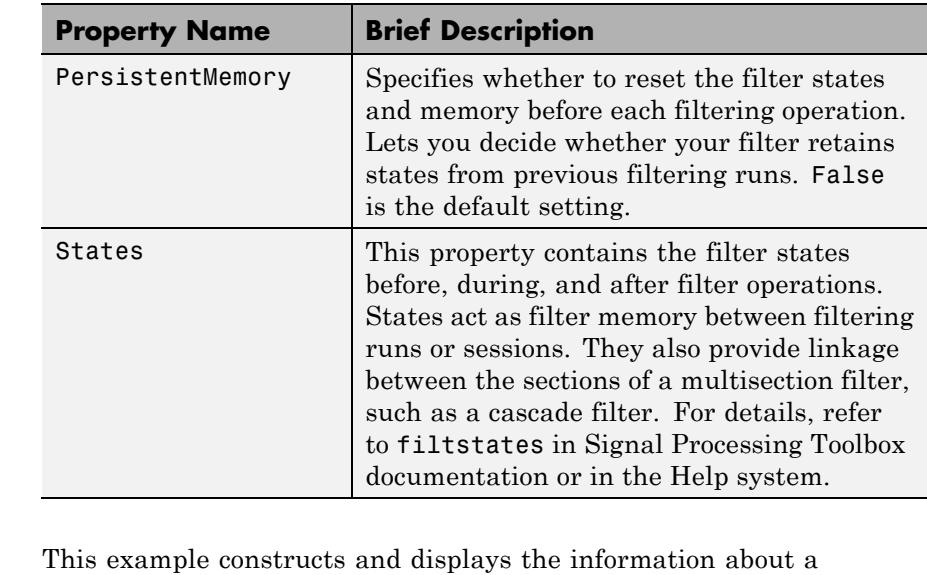

### **Examples** second-order allpass filter that uses the minimum number of multipliers.

 $c = [1.5, 0.7];$ % Create a second-order dfilt object. hd = dfilt.allpass(c);

**See Also** dfilt | dfilt.cascadeallpass | dfilt.cascadewdfallpass | dfilt.latticeallpass | mfilt.iirdecim | mfilt.iirinterp

# **dfilt.calattice**

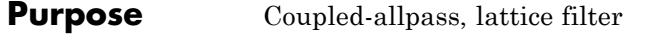

**Syntax** hd = dfilt.calattice(k1,k2,beta) hd = dfilt.calattice

**Description** hd = dfilt.calattice(k1,k2,beta) returns a discrete-time, coupled-allpass, lattice filter object hd, which is two allpass, lattice filter structures coupled together. The lattice coefficients for each structure are vectors k1 and k2. Input argument beta is shown in the diagram below.

> hd = dfilt.calattice returns a default, discrete-time coupled-allpass, lattice filter object, hd. The default values are  $k1 = k2 = []$ , which is the default value for dfilt.latticeallpass, and beta = 1. This filter passes the input through to the output unchanged.

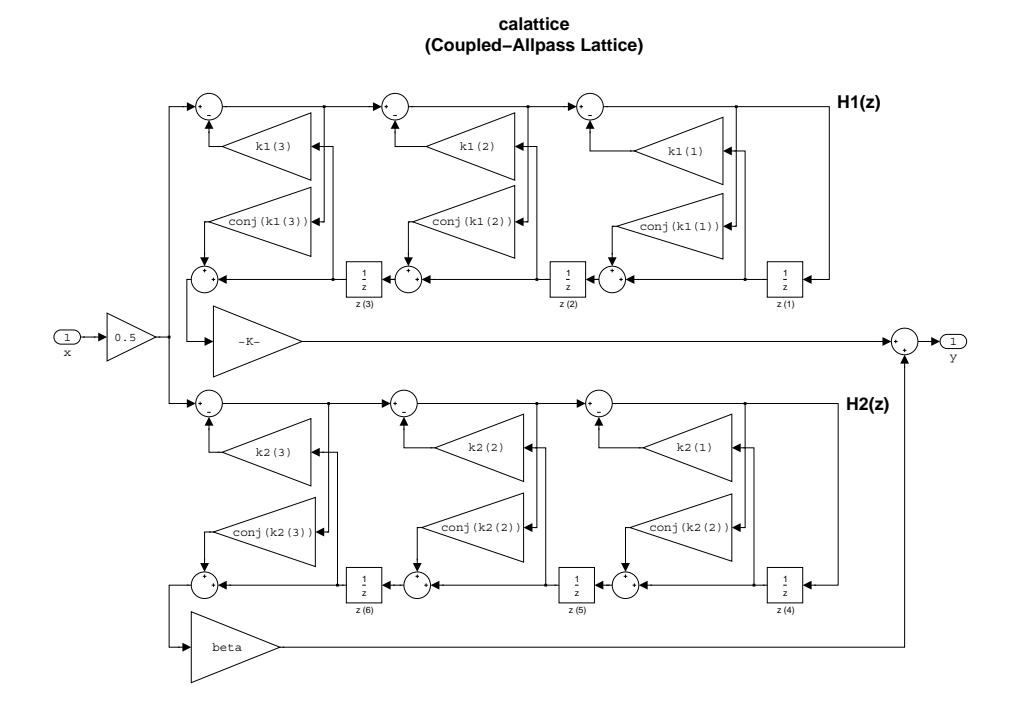

**Examples** Specify a third-order lattice coupled-allpass filter structure for a dfilt filter, hd with the following code.  $k1 = [0.9511 + 1j*0.3088; 0.7511 + 1j*0.1158];$  $k2 = 0.7502 - 1j*0.1218;$  $beta = 0.1385 + 1j*0.9904;$ hd = dfilt.calattice(k1,k2,beta); The Allpass1 and Allpass2 properties store vectors of coefficients. **See Also** dfilt.calatticepc | dfilt | dfilt.latticeallpass | dfilt.latticear | dfilt.latticearma | dfilt.latticemamax | dfilt.latticemamin

# **dfilt.calatticepc**

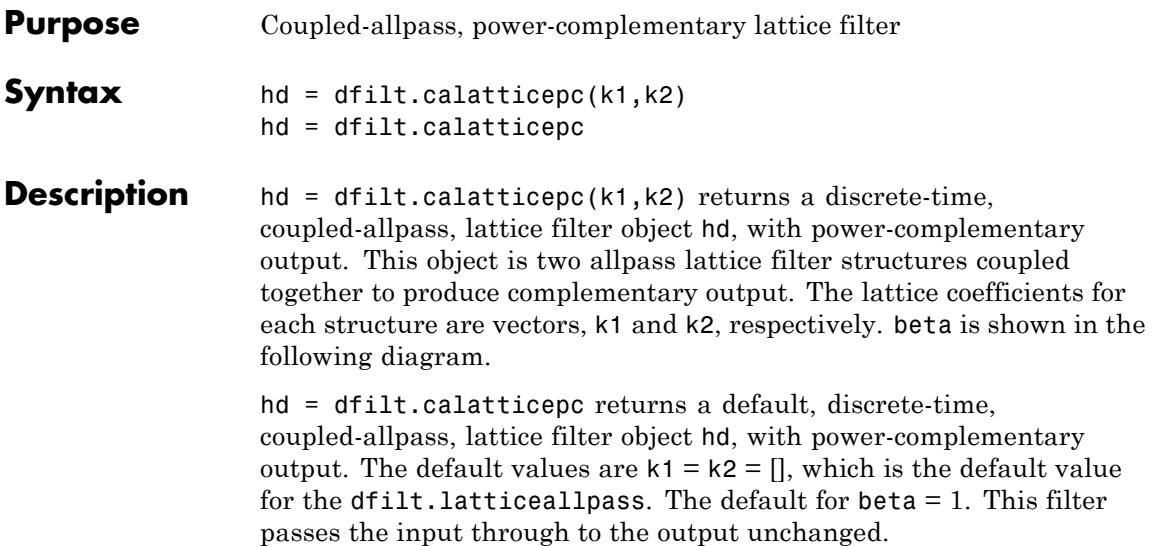

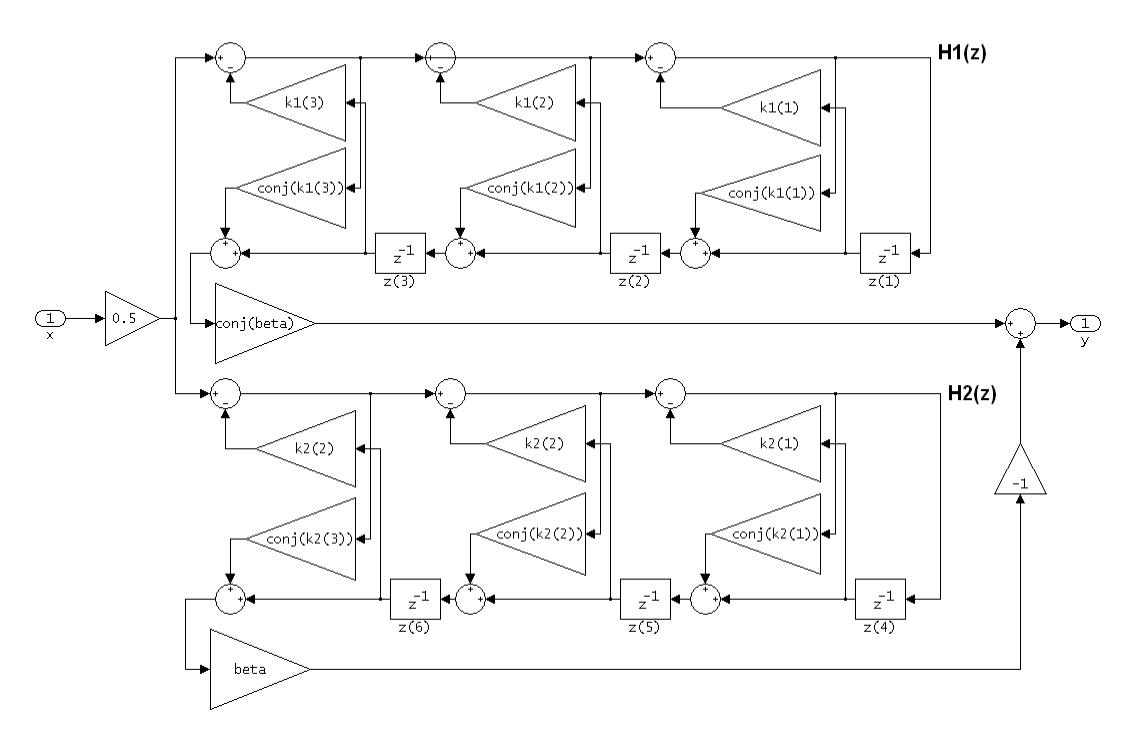

calatticepc (Coupled Allpass Lattice, Power Complementary output)

**Examples** Specify a third-order lattice coupled-allpass power complementary filter structure for a filter hd with the following code. You see from the returned properties that Allpass1 and Allpass2 contain vectors of coefficients for the constituent filters.

```
k1 = [0.9511 + 0.3088i; 0.7511 + 0.1158i];k2 = 0.7502 - 0.1218i;
beta = 0.1385 + 0.9904i;hd = dfilt.calatticepc(k1,k2,beta);
```
To see the coefficients for Allpass1, check the property values.

# **dfilt.calatticepc**

get(hd,'Allpass1')

**See Also** dfilt.calattice | dfilt | dfilt.latticeallpass | dfilt.latticear | dfilt.latticearma | dfilt.latticemamax | dfilt.latticemamin

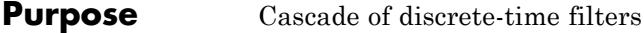

**Syntax** Refer to dfilt.cascade in Signal Processing Toolbox documentation for more information.

**Description** hd = dfilt.cascade(filterobject1,filterobject2,...) returns a discrete-time filter object hd of type cascade, which is a serial interconnection of two or more filter objects filterobject1, filterobject2, and so on. dfilt.cascade accepts any combination of dfilt objects (discrete time filters) to cascade, as well as Farrow filter objects.

You can use the standard notation to cascade one or more filters:

cascade(hd1,hd2,...)

where hd1, hd2, and so on can be mixed types, such as dfilt objects and mfilt objects.

$$
X(z) \longrightarrow \begin{array}{|c|c|c|c|c|c|c|} \hline \text{hd}(z) & \text{hd}(z) & \text{hd}(z) \\ \hline \text{hd}(z) & \text{hd}(z) & \text{hd}(z) & \text{hd}(z) \\ \hline \text{L} & \text{L} & \text{L} & \text{L} & \text{L} & \text{L} & \text{L} & \text{L} \\ \hline \end{array}
$$

hd1, hd2, and so on can be fixed-point filters. All filters in the cascade must be the same arithmetic format — double, single, or fixed. hd, the filter object returned, inherits the format of the cascaded filters.

**Examples** Cascade a lowpass filter and a highpass filter to produce a bandpass filter.

```
[b1,a1]=butter(8,0.6); % Lowpass
[b2,a2]=butter(8,0.4,'high'); % Highpass
h1=dfilt.df2t(b1,a1);
h2=dfilt.df2t(b2,a2);
hcas=dfilt.cascade(h1,h2); % Bandpass with passband 0.4-0.6
% View stage 1 with hcas.Stage(1)
```
**See Also** dfilt | dfilt.parallel | dfilt.scalar

# **dfilt.cascadeallpass**

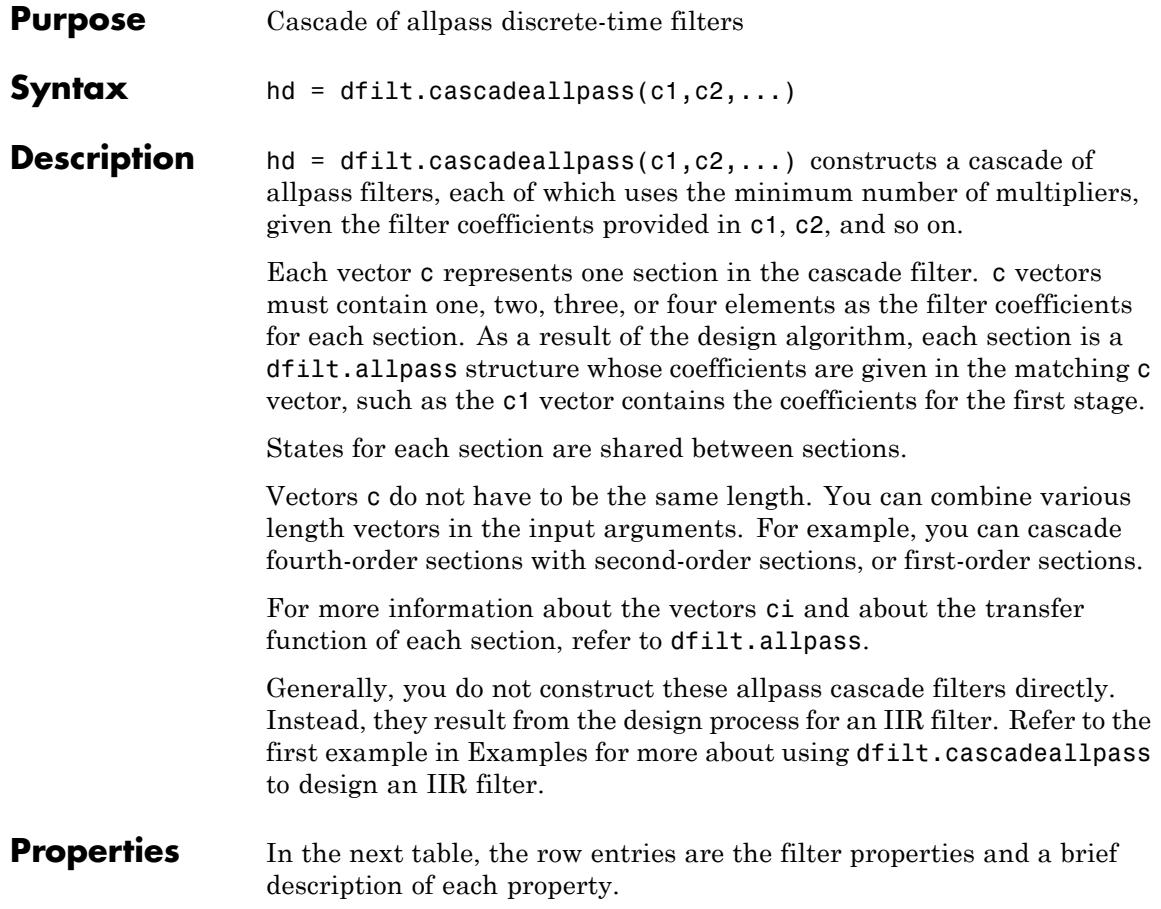

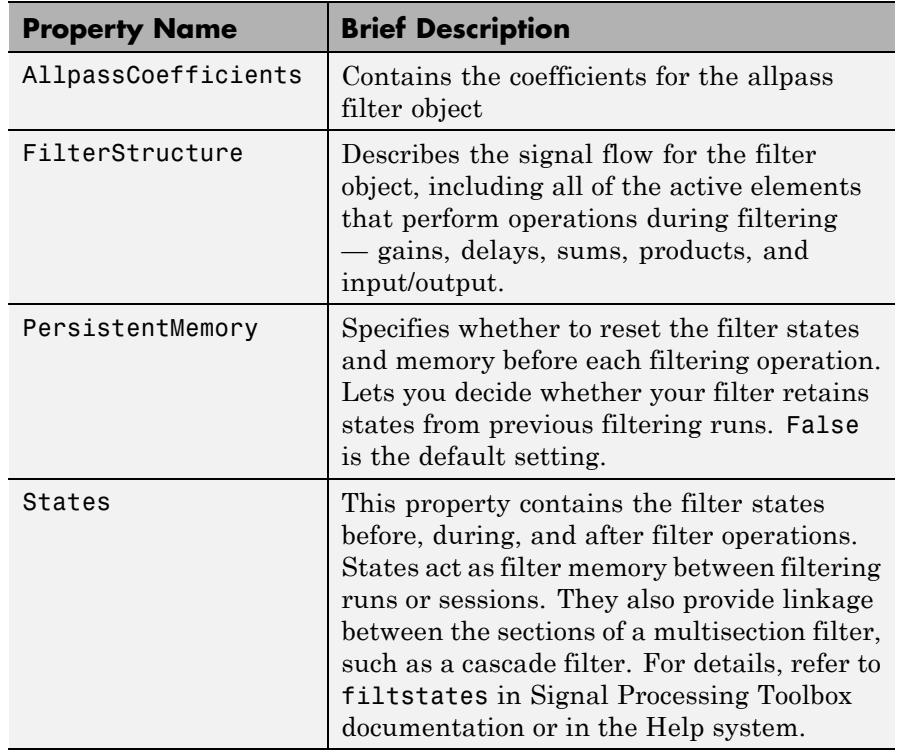

## **Examples** Two examples show how dfilt.cascadeallpass works in very different applications — designing a halfband IIR filter and constructing an allpass cascade of dfilt objects.

First, design the IIR halfband filter using cascaded allpass filters. Each branch of the parallel cascade construction is a cascadeallpass filter object.

tw = 100; % Transition width of filter to be designed, 100 Hz. ast = 80; % Stopband attenuation of filter to be designed, 80dB. fs = 2000; % Sampling frequency of signal to be filtered. % Store halfband design specs in the specifications object d. d = fdesign.halfband('tw,ast',tw,ast,fs);

Now perform the actual filter design. hd contains two dfilt.cascadeallpass objects.

```
hd = design(d,'ellip','filterstructure','cascadeallpass');
% Get summary information about one dfilt.cascadeallpass stage.
StageInfo = hd.Stage(1).Stage(1);
```
This second example constructs a dfilt.cascadeallpass filter object directly given allpass coefficients for the input vectors.

```
section1 = 0.8;
section2 = [1.2, 0.7];section3 = [1.3, 0.9];hd = dfilt.cascadeallpass(section1,section2,section3);
% Get information about the filter
% return informatio in character array
S = \text{info}(hd);
```
**See Also** dfilt | dfilt.allpass | dfilt.cascadewdfallpass | mfilt.iirdecim | mfilt.iirinterp

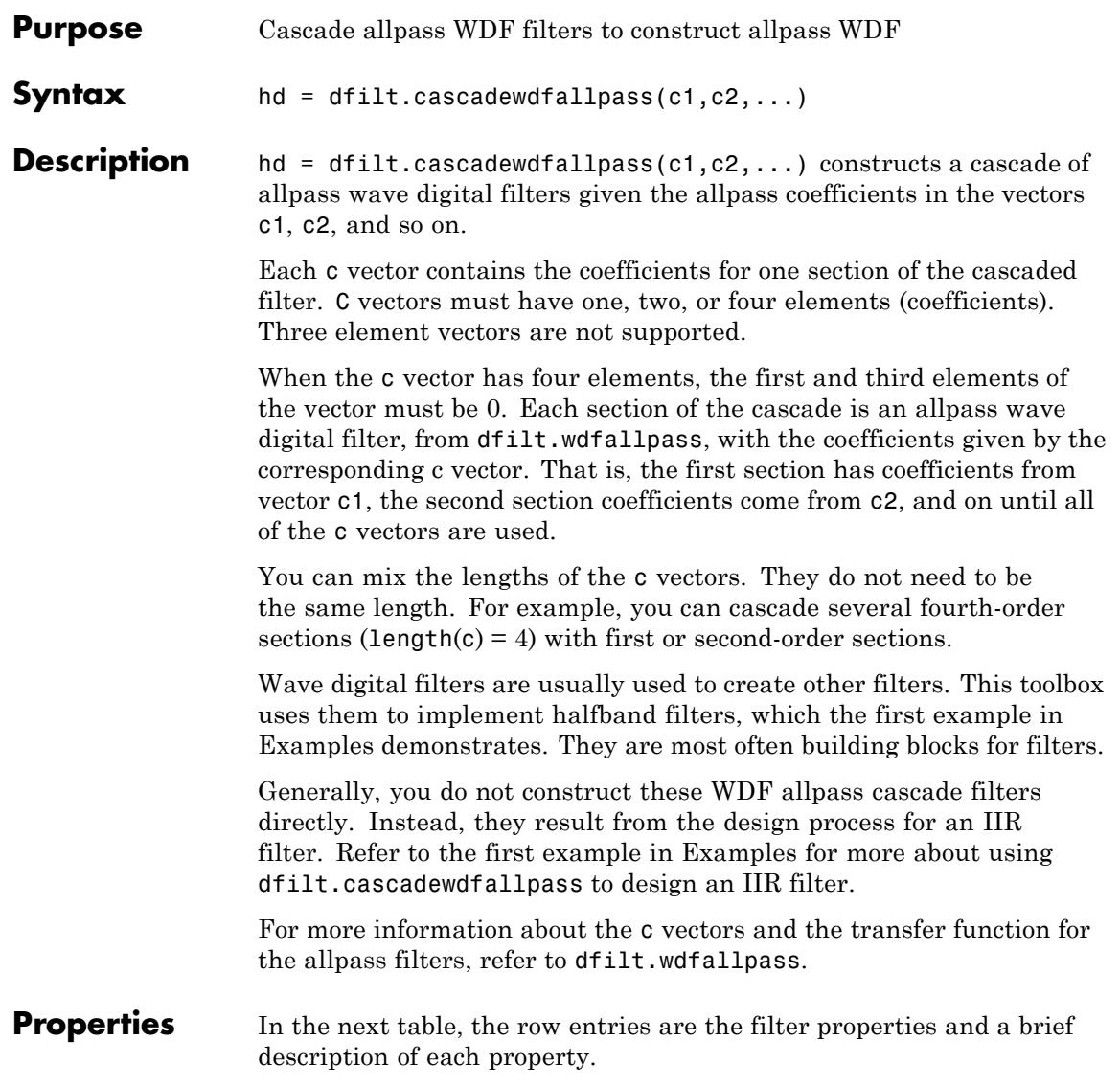

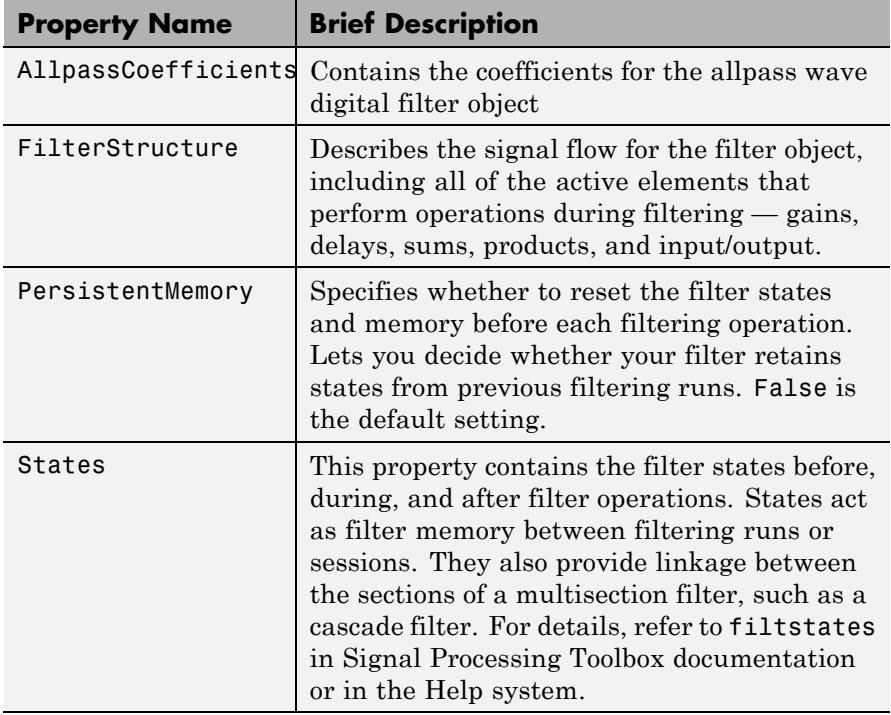

**Examples** To demonstrate two approaches to using dfilt.cascadewdfallpass to design a filter, these examples show both direct construction and construction as part of another filter.

> The first design shown creates an IIR halfband filter that uses lattice wave digital filters. Each branch of the parallel connection in the lattice is an allpass cascade wave digital filter.

```
tw = 100; % Transition width of filter, 100 Hz.
ast = 80; % Stopband attenuation of filter, 80 dB.
fs = 2000; % Sampling frequency of signal to filter.
% Store halfband specs.
d = fdesign.halfband('tw,ast',tw,ast,fs);
```
Now perform the actual halfband design process. hd contains two dfilt.cascadewdfallpass filters.

```
hd = design(d,'ellip','filterstructure','cascadewdfallpass');
% Summary info on dfilt.cascadewdfallpass.
StageSummary = hd.stage(1).stage(2);
```
This example demonstrates direct construction of a dfilt.cascadewdfallpass filter with allpass coefficients.

```
section1 = 0.8;
section2 = [1.5,0.7];
section3 = [1.8,0.9];
hd = dfilt.cascadewdfallpass(section1,section2,section3);
```
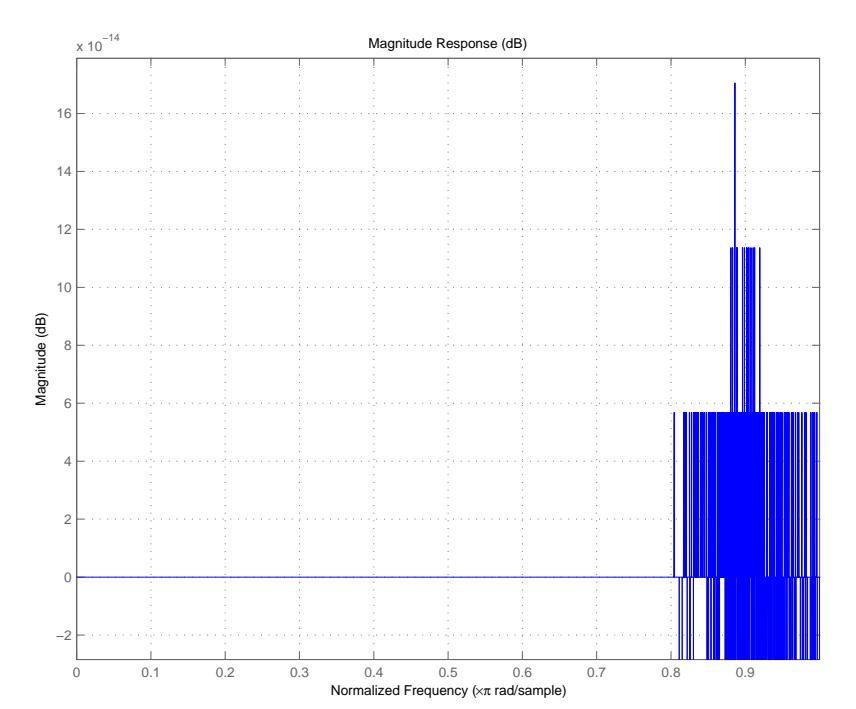

See Also dfilt | dfilt.wdfallpass

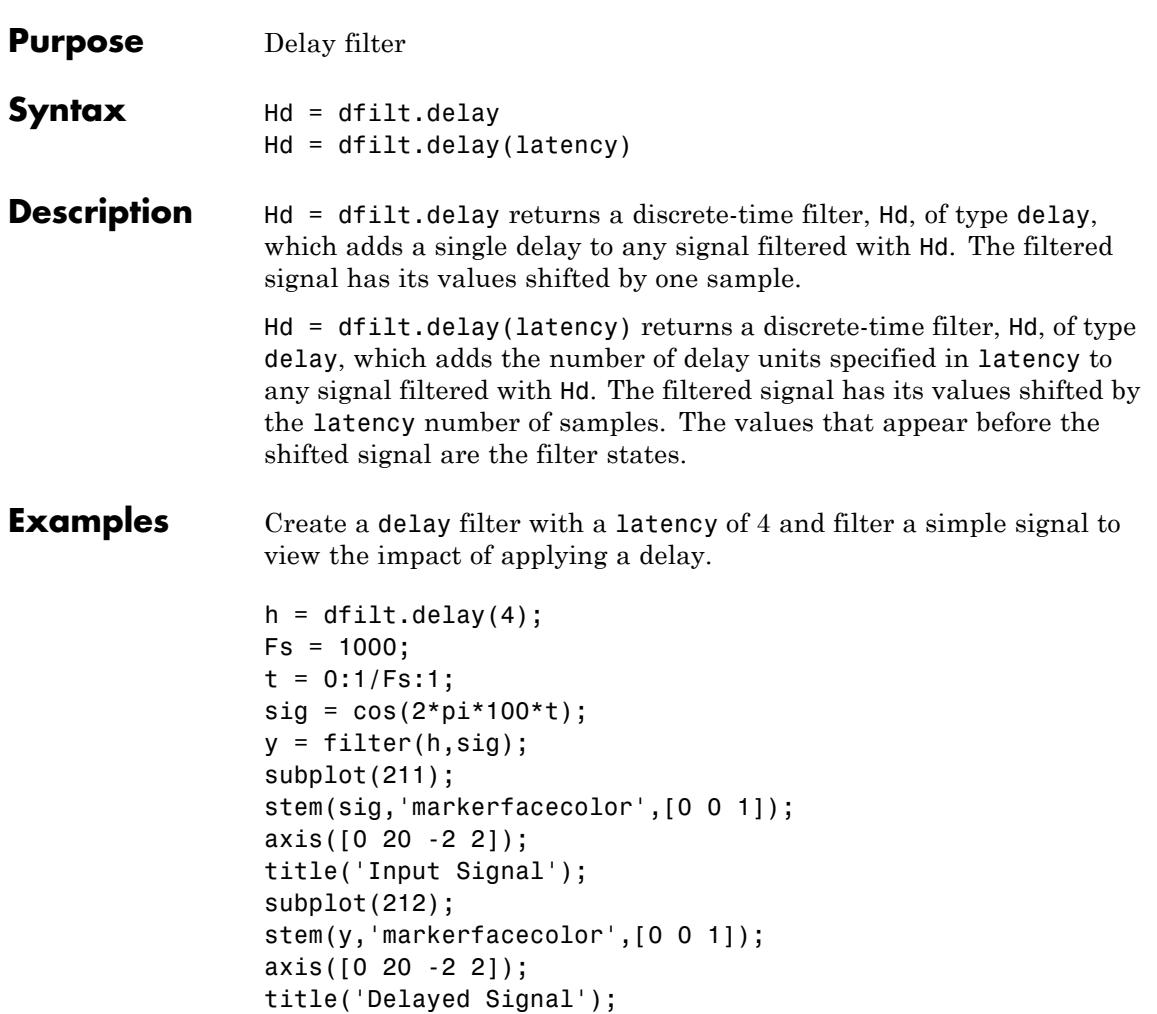

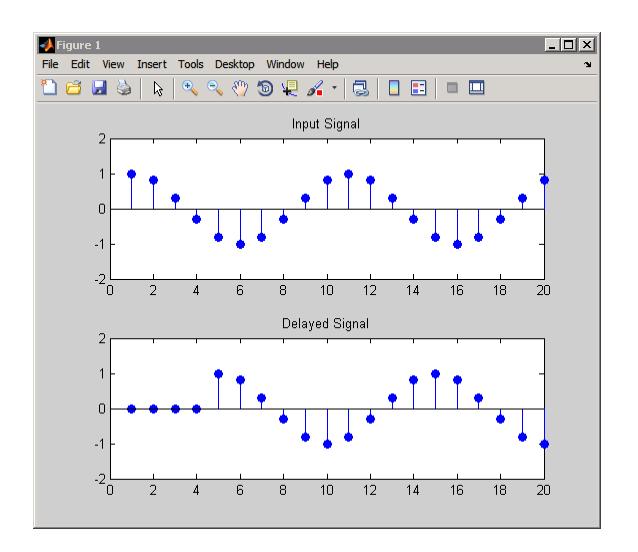

See Also dfilt
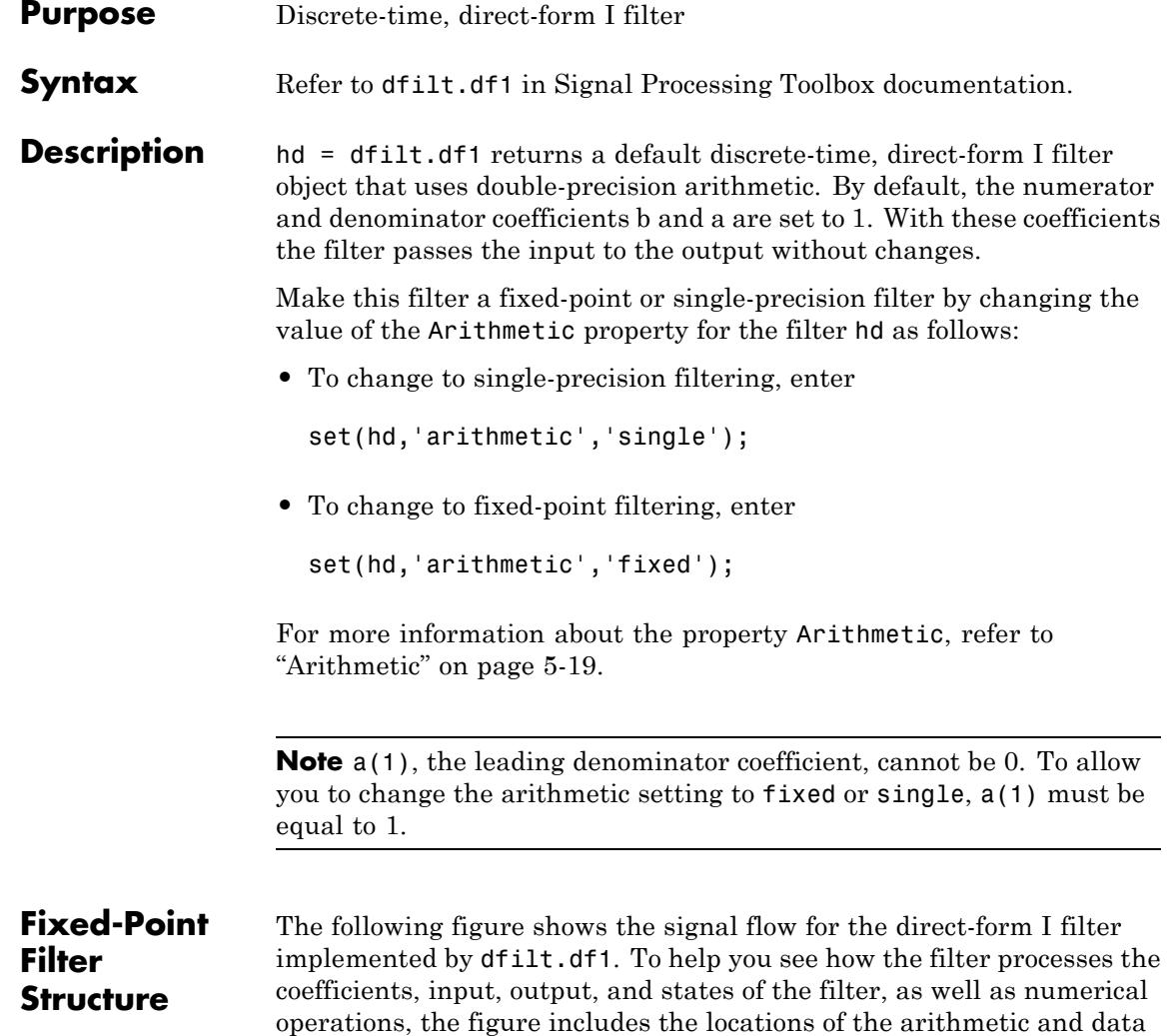

type format elements within the signal flow.

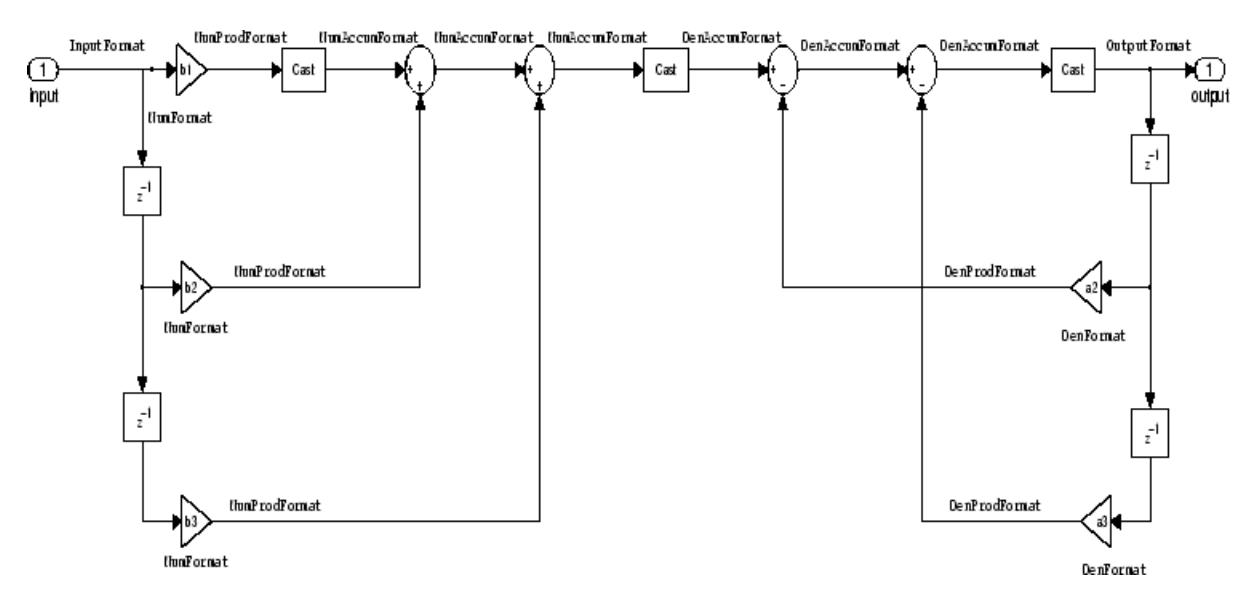

#### **Notes About the Signal Flow Diagram**

To help you understand where and how the filter performs fixed-point arithmetic during filtering, the figure shows various labels associated with data and functional elements in the filter. The following table describes each label in the signal flow and relates the label to the filter properties that are associated with it.

The labels use a common format — a prefix followed by the word "format." In this use, "format" means the word length and fraction length associated with the filter part referred to by the prefix.

For example, the InputFormat label refers to the word length and fraction length used to interpret the data input to the filter. The format properties InputWordLength and InputFracLength (as shown in the table) store the word length and the fraction length in bits. Or consider NumFormat, which refers to the word and fraction lengths (CoeffWordLength, NumFracLength) associated with representing filter numerator coefficients.

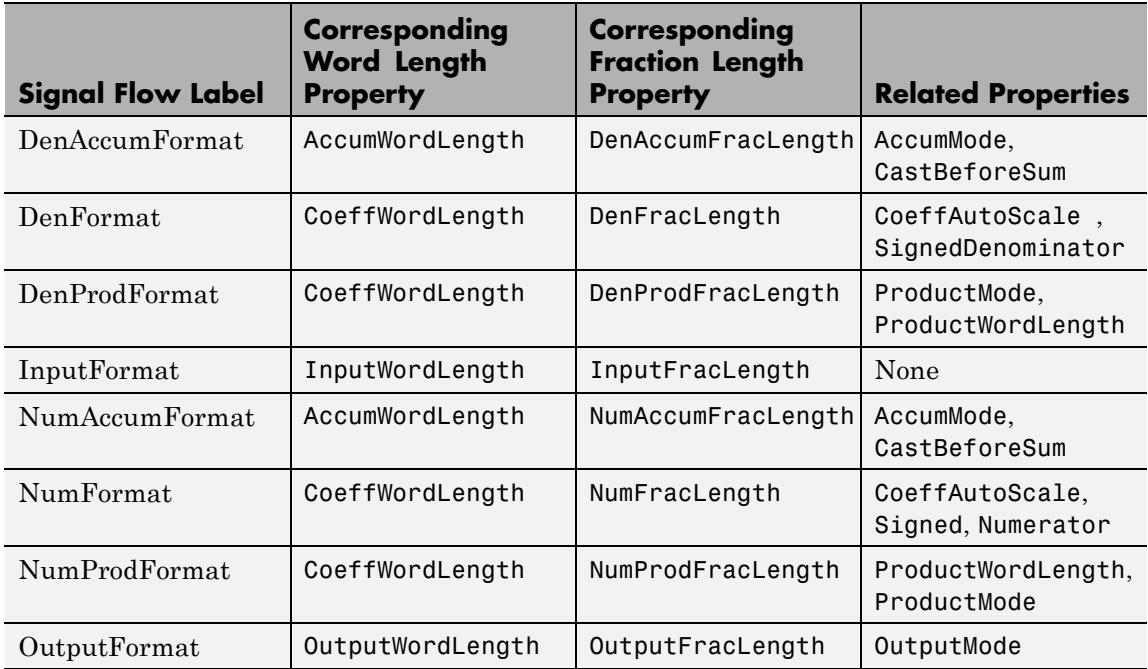

Most important is the label position in the diagram, which identifies where the format applies.

As one example, look at the label DenProdFormat, which always follows a denominator coefficient multiplication element in the signal flow. The label indicates that denominator coefficients leave the multiplication element with the word length and fraction length associated with product operations that include denominator coefficients. From reviewing the table, you see that the DenProdFormat refers to the properties ProdWordLength, ProductMode and DenProdFracLength that fully define the denominator format after multiply (or product) operations.

**Properties** In this table you see the properties associated with df1 implementations of dfilt objects.

**Note** The table lists all the properties that a filter can have. Many of the properties are dynamic, meaning they exist only in response to the settings of other properties. You might not see all of the listed properties all the time. To view all the properties for a filter at any time, use get(hd) where hd is a filter.

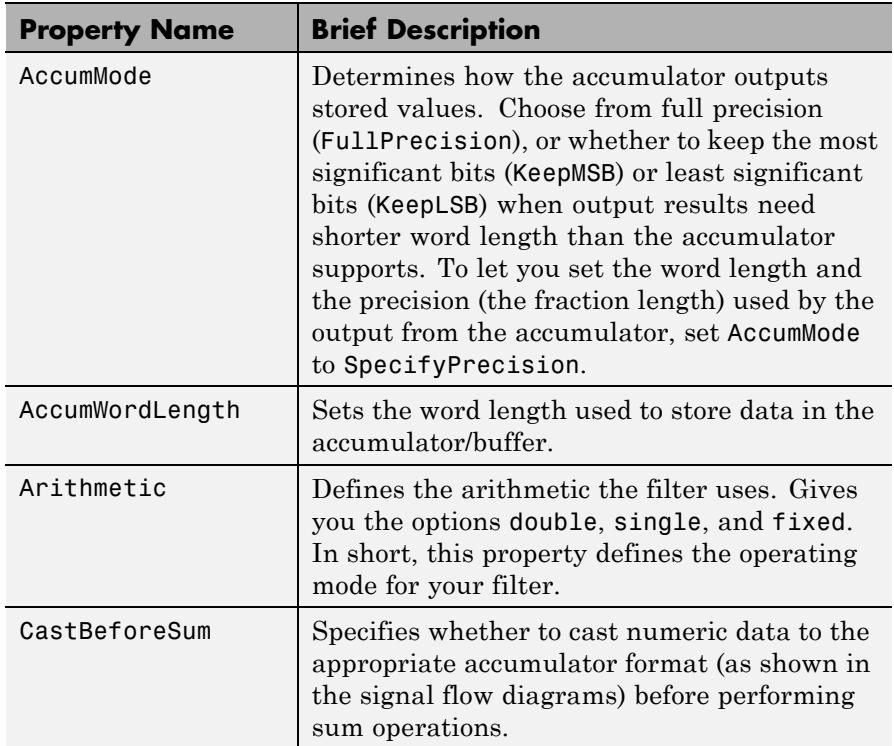

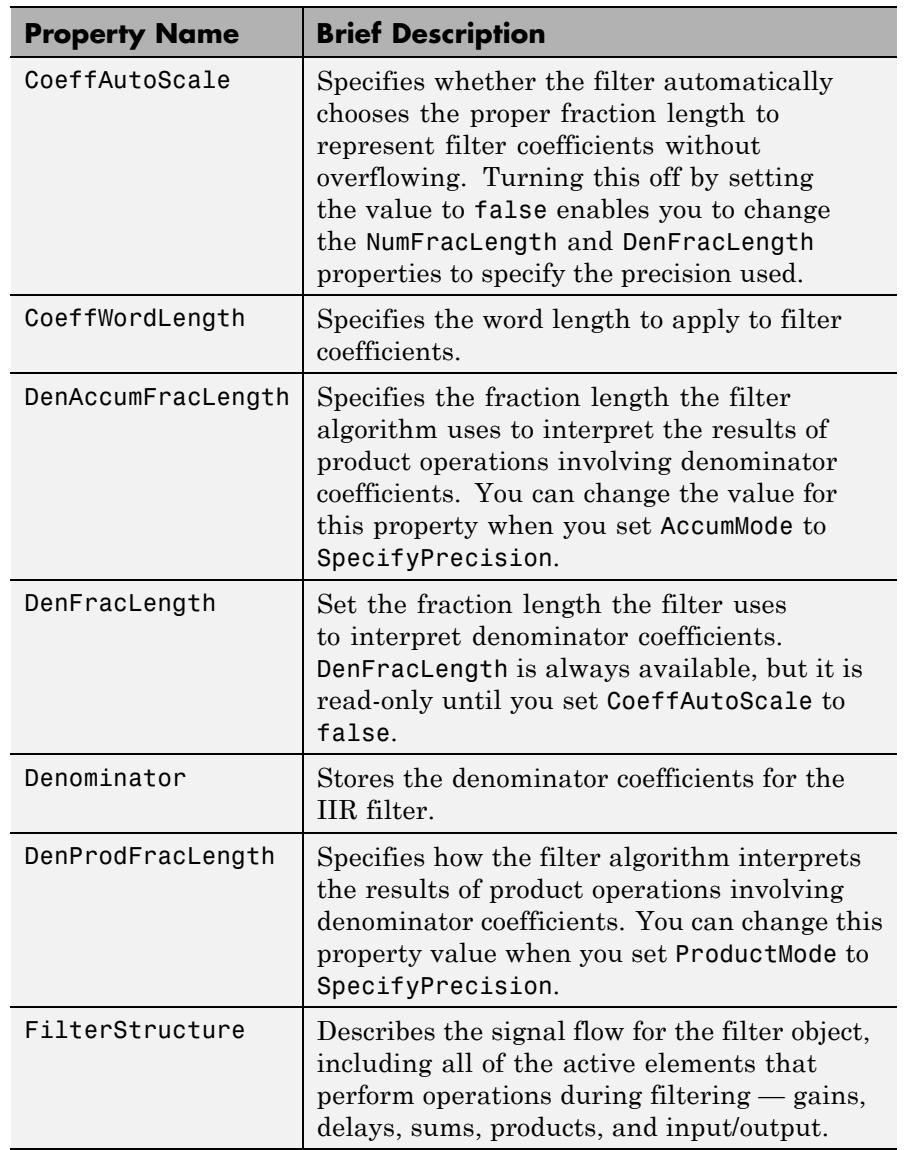

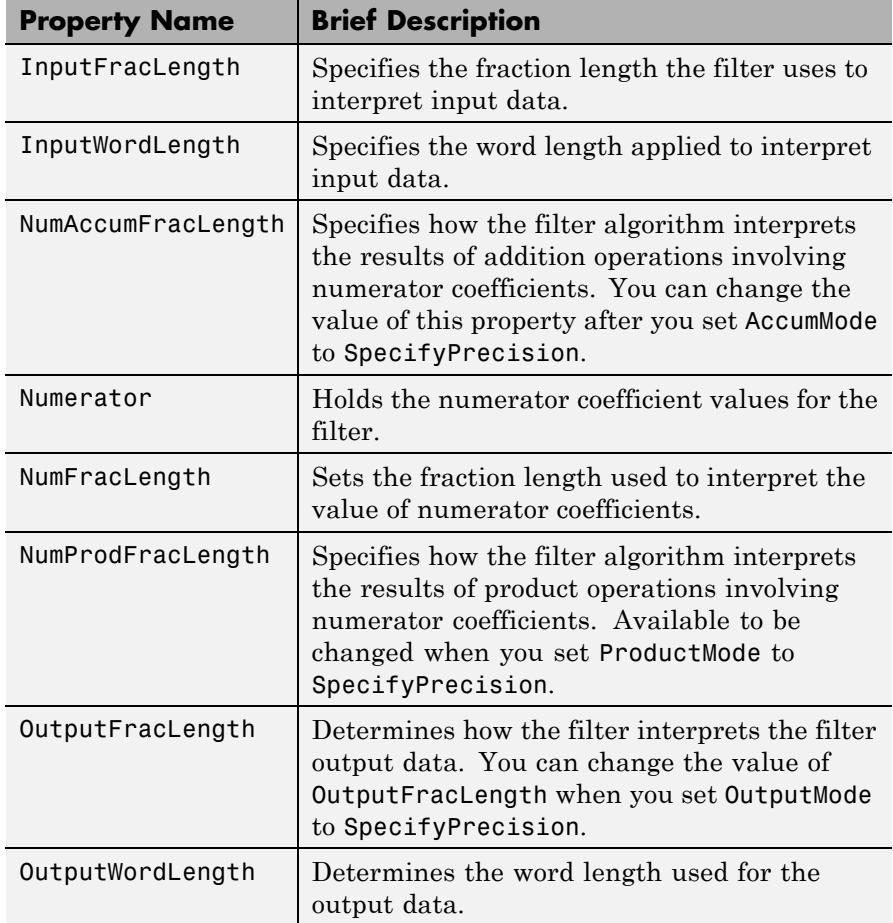

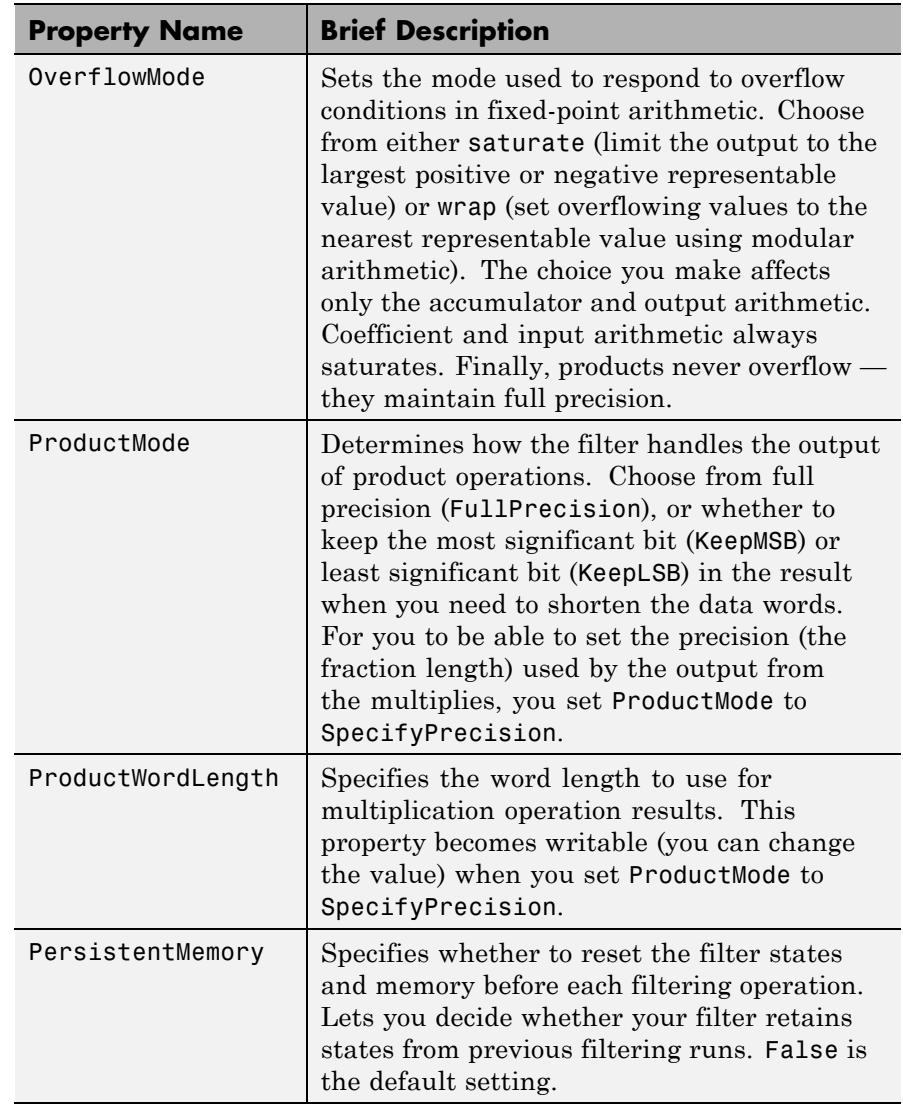

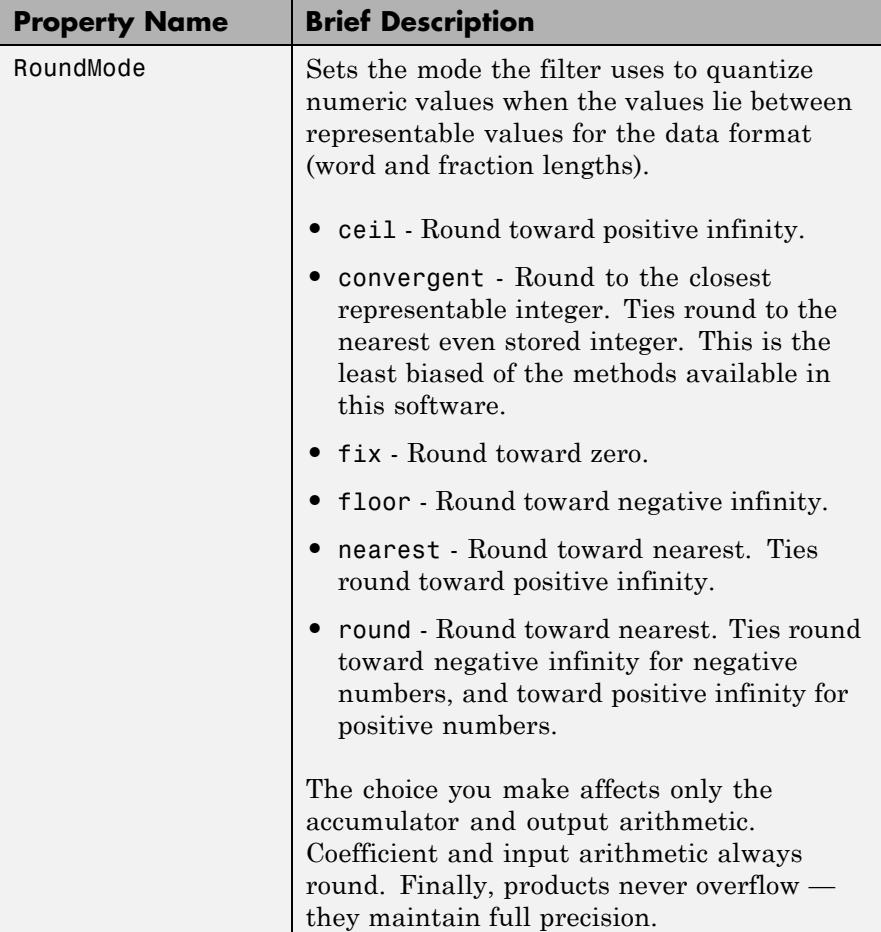

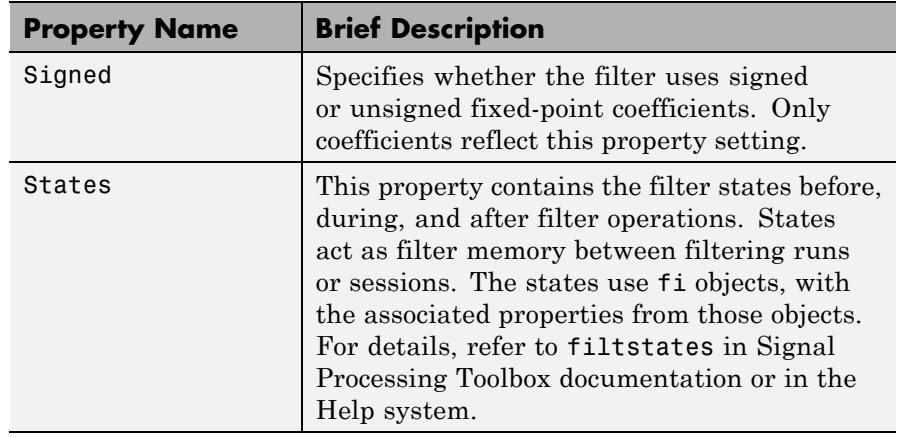

**Examples** Specify a second-order direct-form I structure for a dfilt object, hd, with the following code:

> $b = [0.3 \ 0.6 \ 0.3];$  $a = [1 \ 0 \ 0.2];$  $hd = dfilt.df1(b,a);$ % Convert hd to fixed-point filter set(hd,'arithmetic','fixed')

See Also dfilt | dfilt.df1t | dfilt.df2 | dfilt.df2t

## **dfilt.df1sos**

H

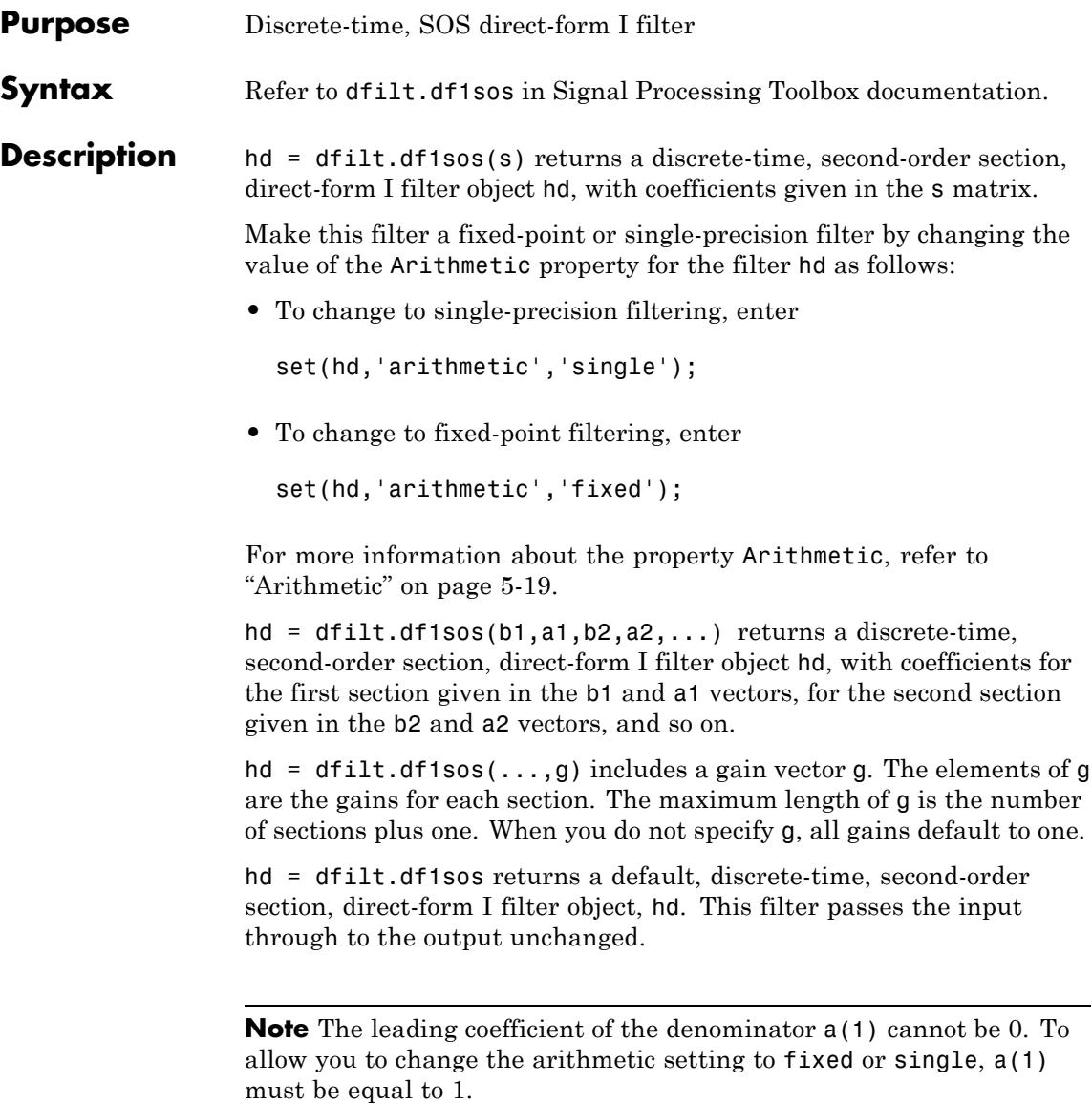

#### **Fixed-Point Filter Structure** The following figure shows the signal flow for the direct-form I filter implemented in second-order sections by dfilt.df1sos. To help you see how the filter processes the coefficients, input, and states of the filter, as well as numerical operations, the figure includes the locations of the formatting objects within the signal flow.

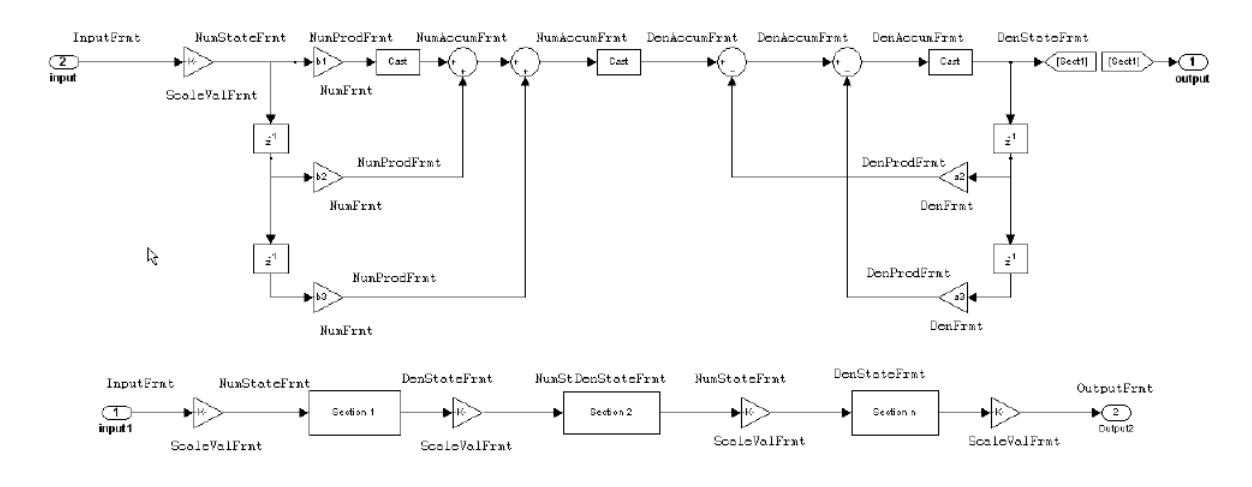

#### **Notes About the Signal Flow Diagram**

To help you understand where and how the filter performs fixed-point arithmetic during filtering, the figure shows various labels associated with data and functional elements in the filter. The following table describes each label in the signal flow and relates the label to the filter properties that are associated with it.

The labels use a common format — a prefix followed by the letters "frmt" (format). In this use, "frmt" means the word length and fraction length associated with the filter part referred to by the prefix.

For example, the InputFrmt label refers to the word length and fraction length used to interpret the data input to the filter. The format properties InputWordLength and InputFracLength (as shown in the table) store the word length and the fraction length in bits. Similarly consider NumFrmt, which refers to the word and fraction lengths

(CoeffWordLength, NumFracLength) associated with representing filter numerator coefficients.

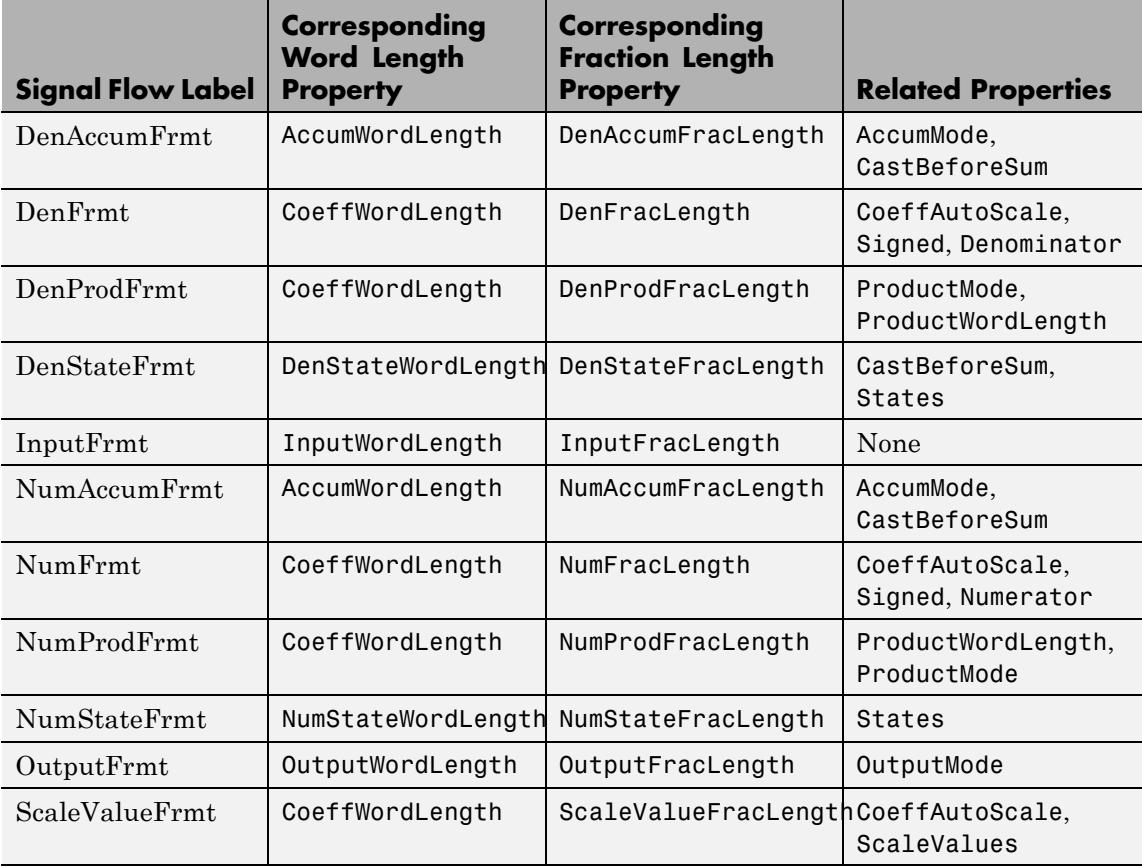

Most important is the label position in the diagram, which identifies where the format applies.

As one example, look at the label DenProdFrmt, which always follows a denominator coefficient multiplication element in the signal flow. The label indicates that denominator coefficients leave the multiplication element with the word length and fraction length associated with

product operations that include denominator coefficients. From reviewing the table, you see that the DenProdFrmt refers to the properties ProdWordLength, ProductMode and DenProdFracLength that fully define the denominator format after multiply (or product) operations.

#### **Properties** In this table you see the properties associated with SOS implementation of direct-form I dfilt objects.

**Note** The table lists all the properties that a filter can have. Many of the properties are dynamic, meaning they exist only in response to the settings of other properties. You might not see all of the listed properties all the time. To view all the properties for a filter at any time, use

get(hd)

where hd is a filter.

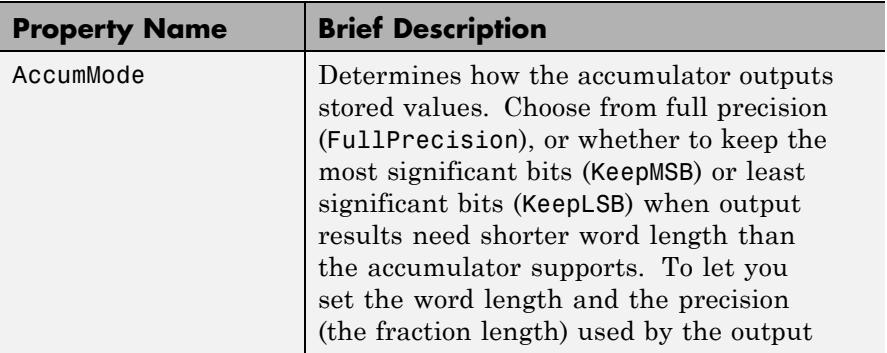

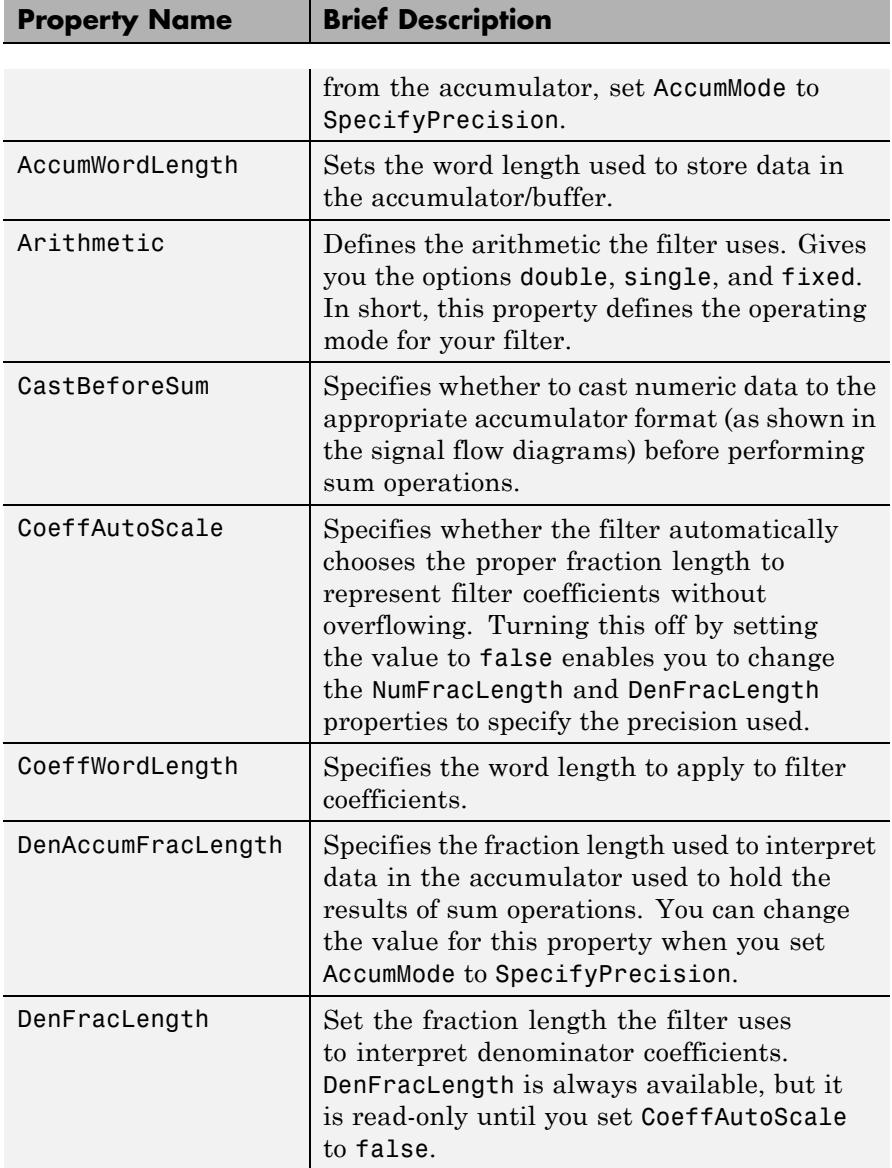

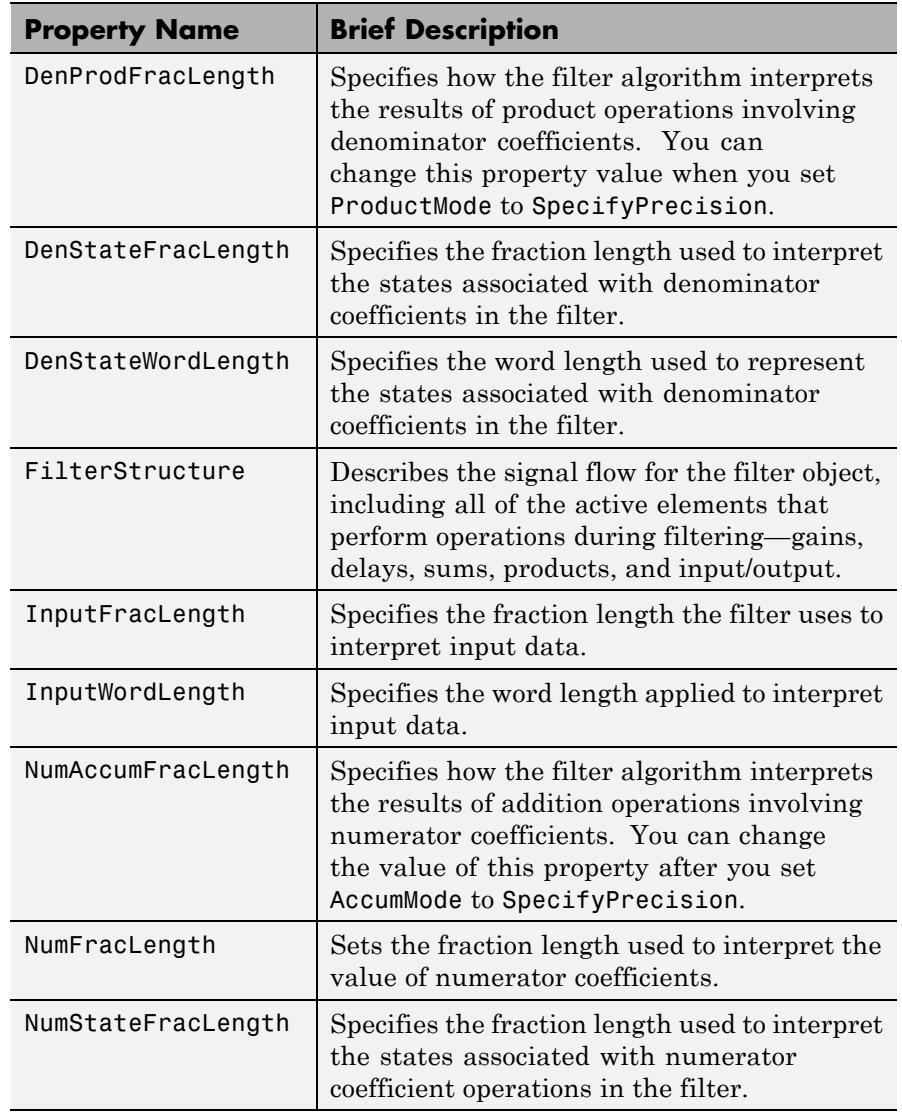

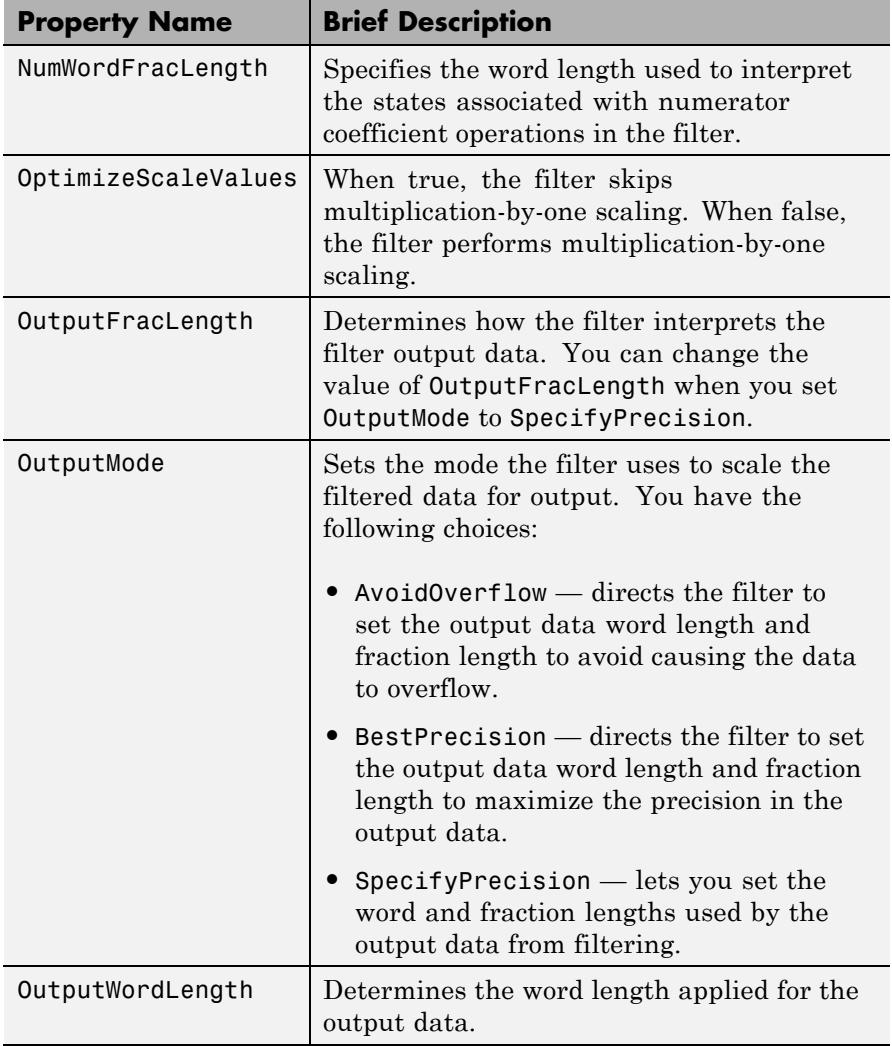

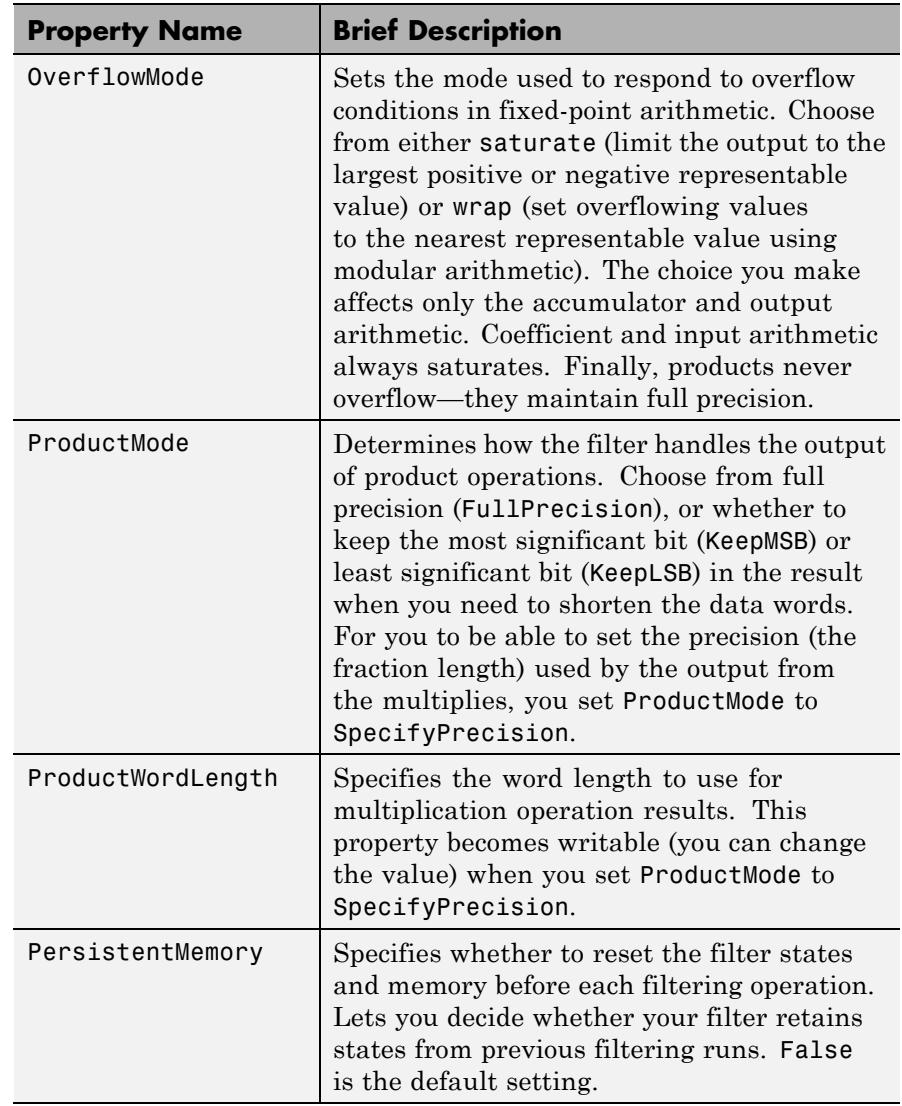

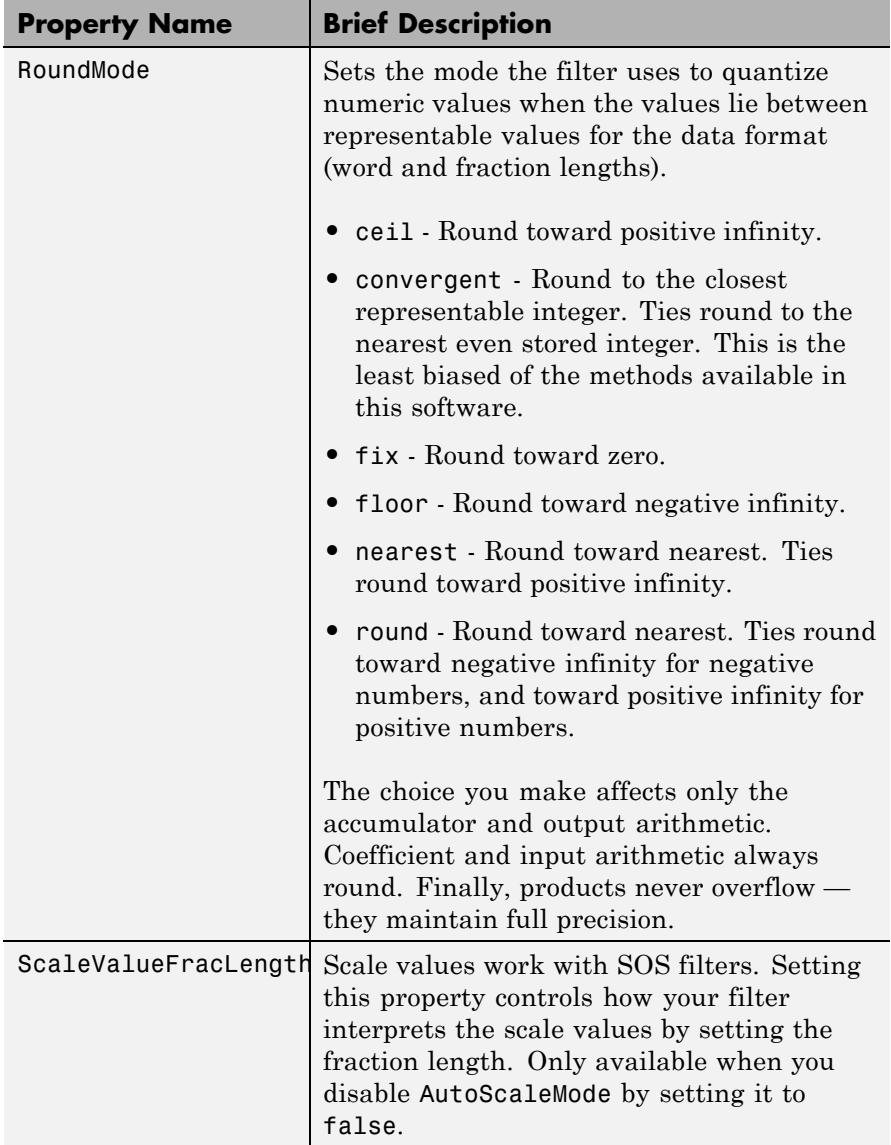

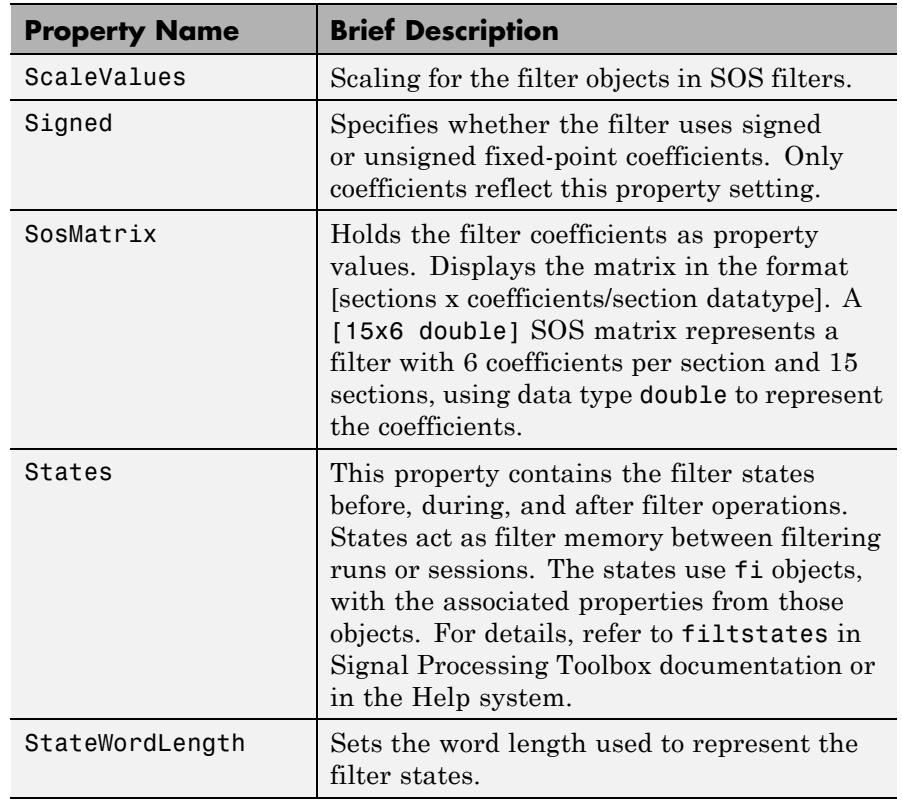

**Examples** Specify a fixed-point, second-order section, direct-form I dfilt object with the following code:

```
b = [0.3 \ 0.6 \ 0.3];a = [1 \ 0 \ 0.2];hd = dfilt.df1sos(b,a);
% Convert to fixed-point filter
hd.arithmetic = 'fixed';
```
See Also dfilt | dfilt.df2tsos

## **dfilt.df1t**

H

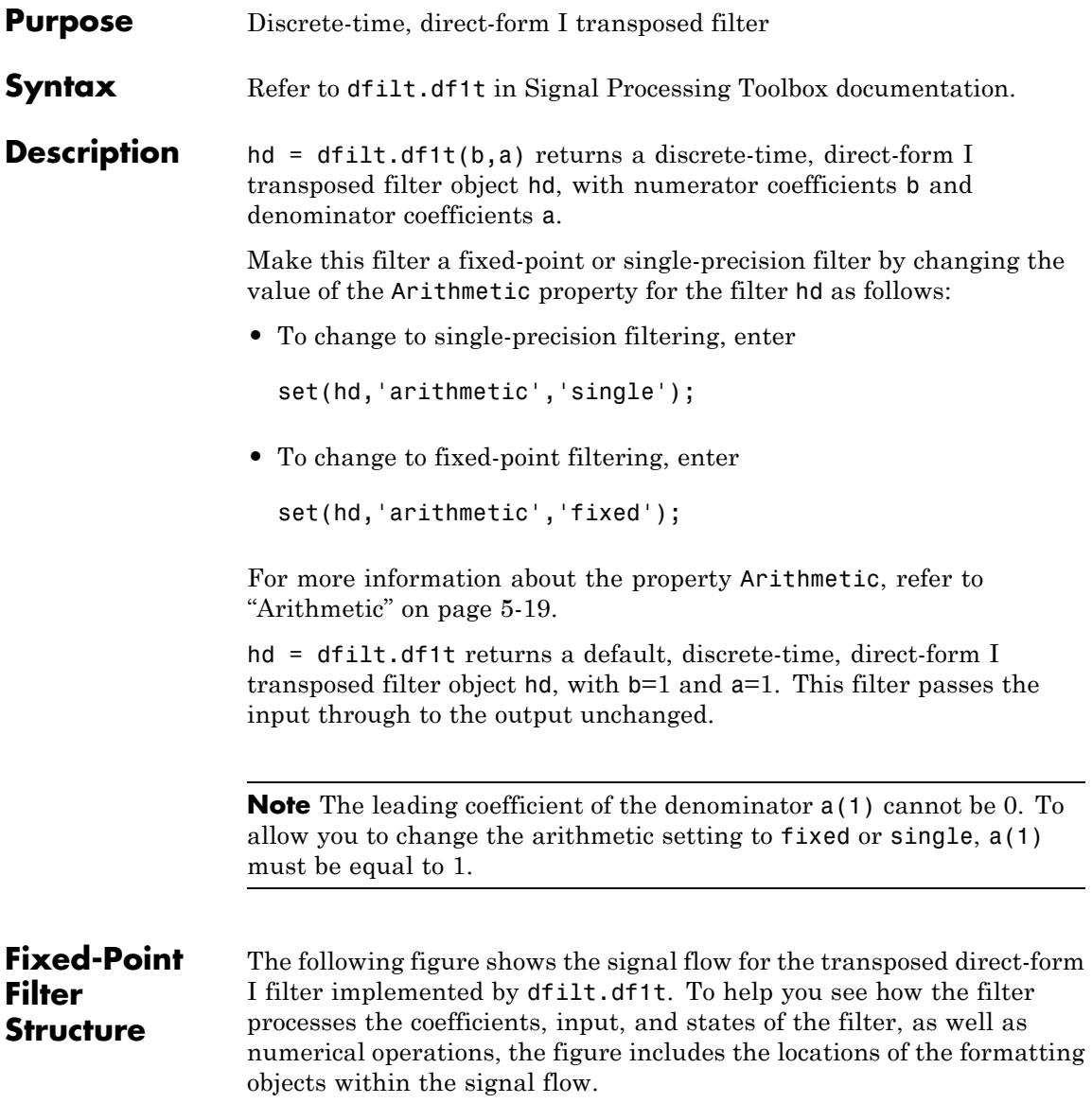

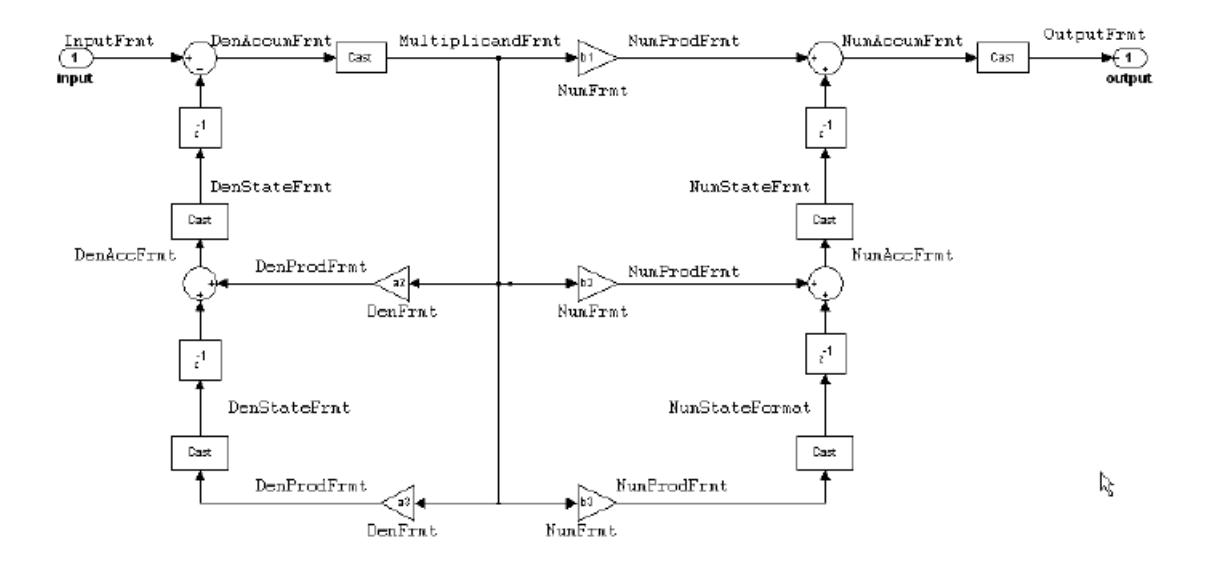

#### **Notes About the Signal Flow Diagram**

To help you understand where and how the filter performs fixed-point arithmetic during filtering, the figure shows various labels associated with data and functional elements in the filter. The following table describes each label in the signal flow and relates the label to the filter properties that are associated with it.

The labels use a common format — a prefix followed by the letters "frmt" (format). In this use, "frmt" means the word length and fraction length associated with the filter part referred to by the prefix.

For example, the InputFrmt label refers to the word length and fraction length used to interpret the data input to the filter. The format properties InputWordLength and InputFracLength (as shown in the table) store the word length and the fraction length in bits. Or consider NumFrmt, which refers to the word and fraction lengths (CoeffWordLength, NumFracLength) associated with representing filter numerator coefficients.

# **dfilt.df1t**

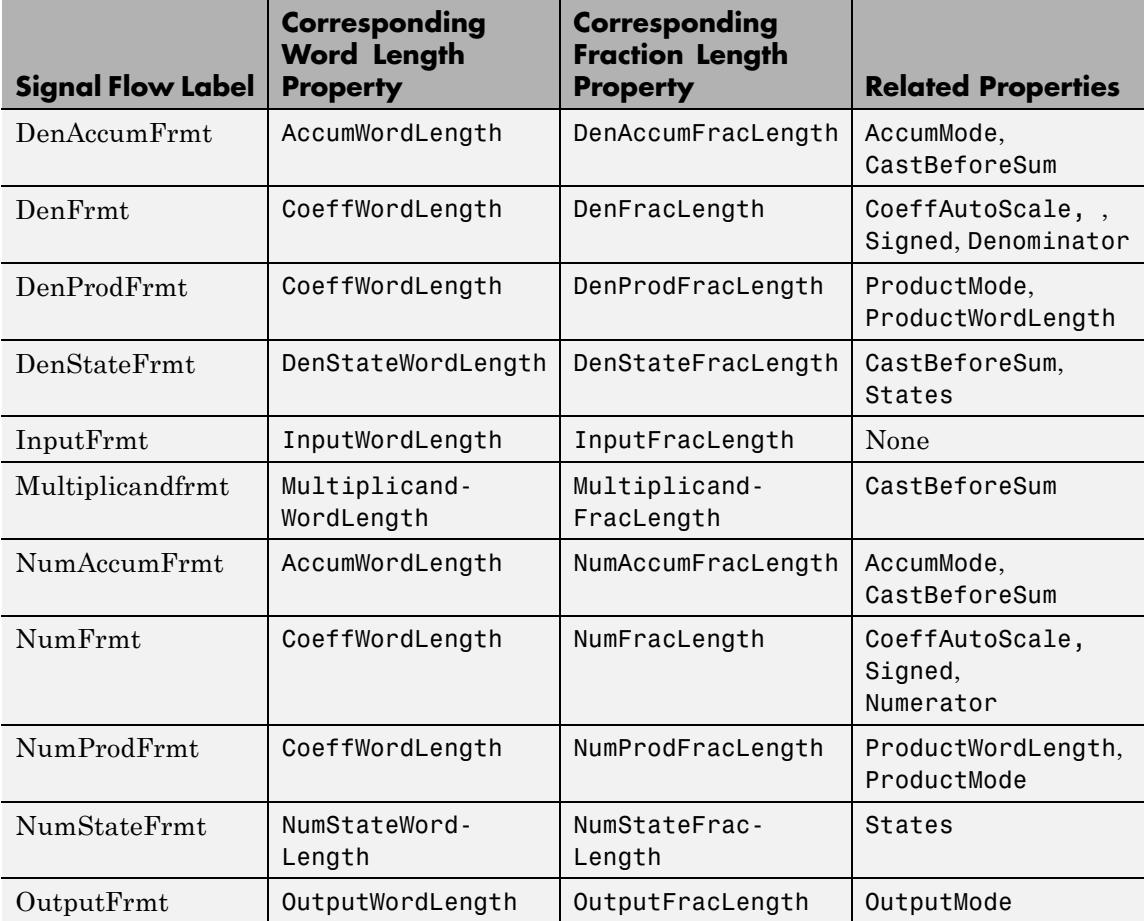

Most important is the label position in the diagram, which identifies where the format applies.

As one example, look at the label DenProdFrmt, which always follows a denominator coefficient multiplication element in the signal flow. The label indicates that denominator coefficients leave the multiplication element with the word length and fraction length associated with product operations that include denominator coefficients. From

reviewing the table, you see that the DenProdFrmt refers to the properties ProdWordLength, ProductMode and DenProdFracLength that fully define the denominator format after multiply (or product) operations.

#### **Properties** In this table you see the properties associated with df1t implementation of dfilt objects.

**Note** The table lists all the properties that a filter can have. Many of the properties are dynamic, meaning they exist only in response to the settings of other properties. You might not see all of the listed properties all the time. To view all the properties for a filter at any time, use

get(hd)

where hd is a filter.

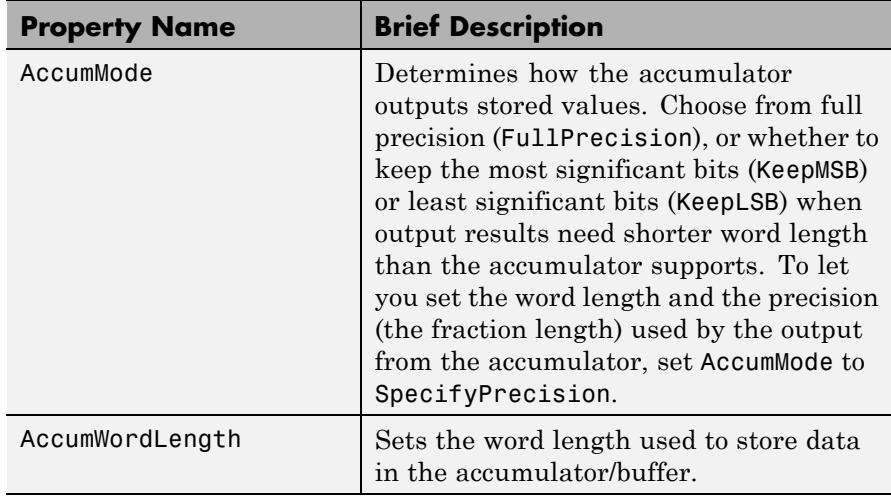

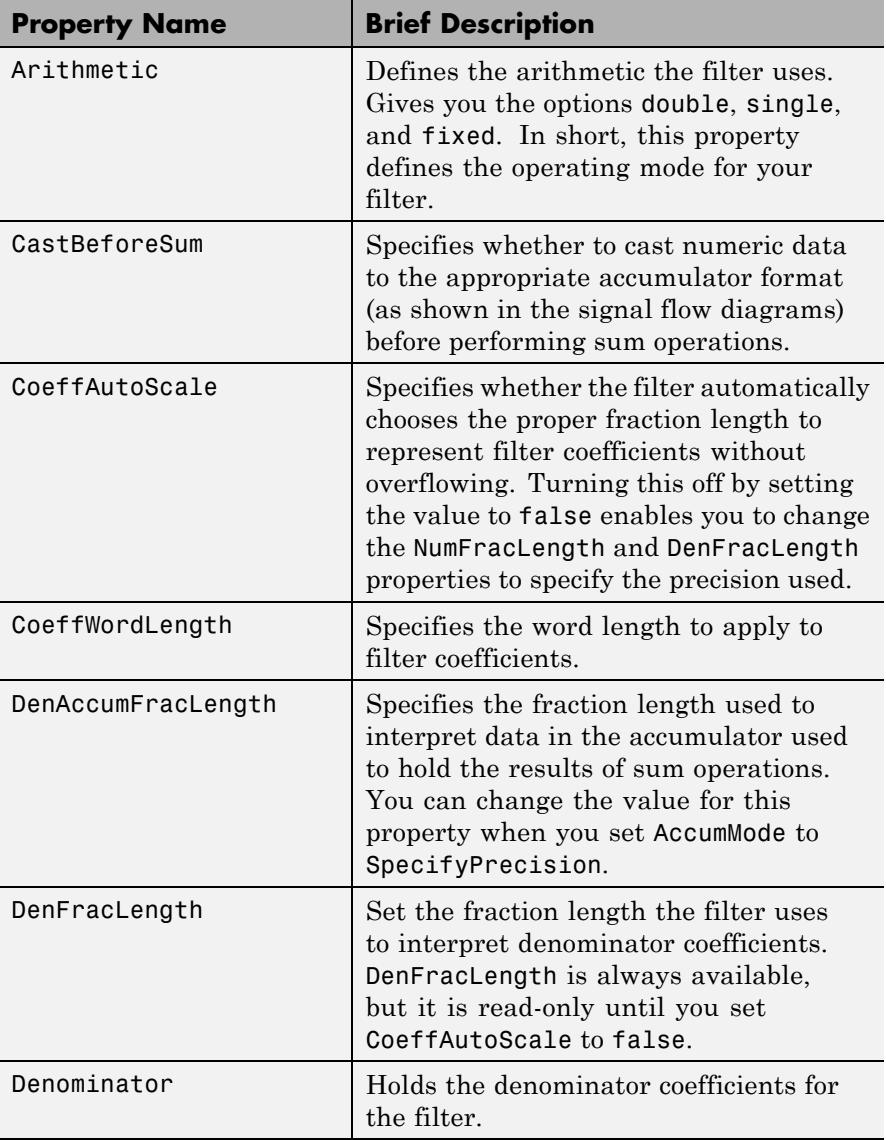

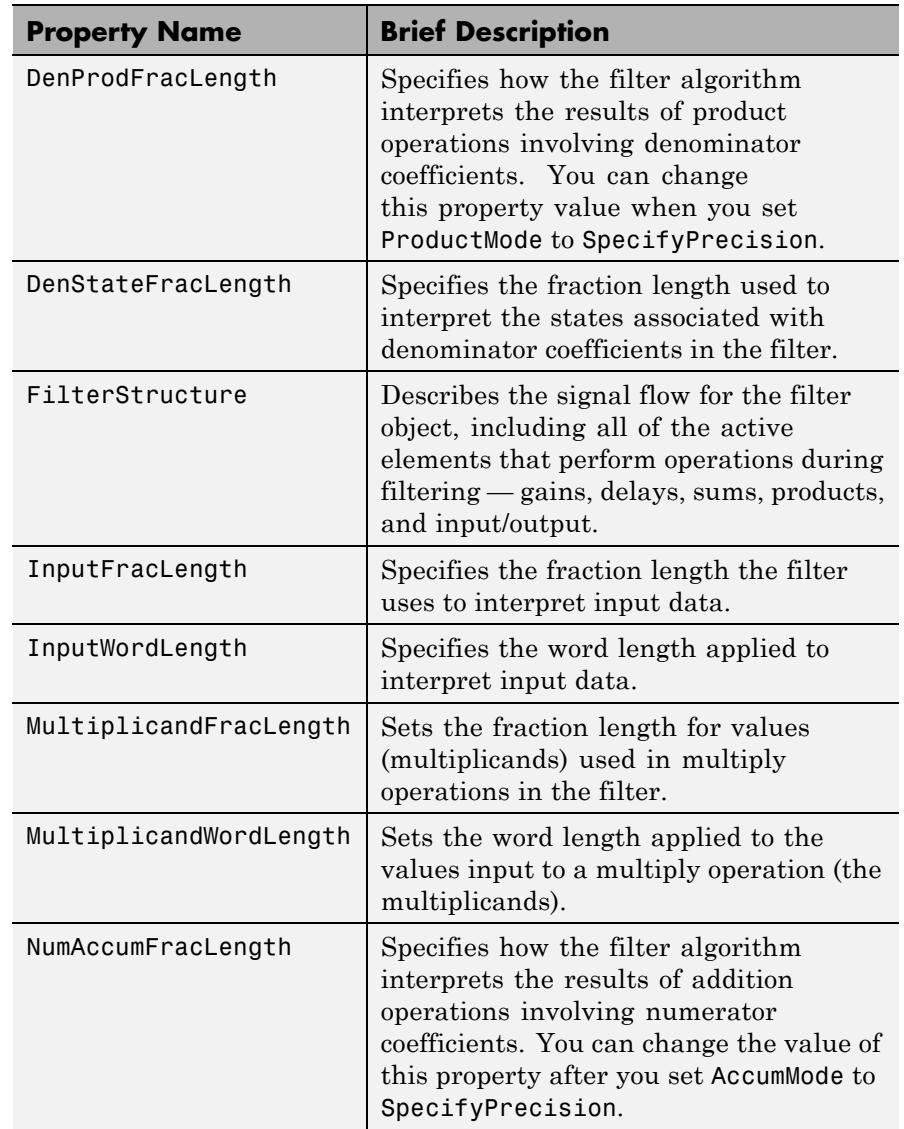

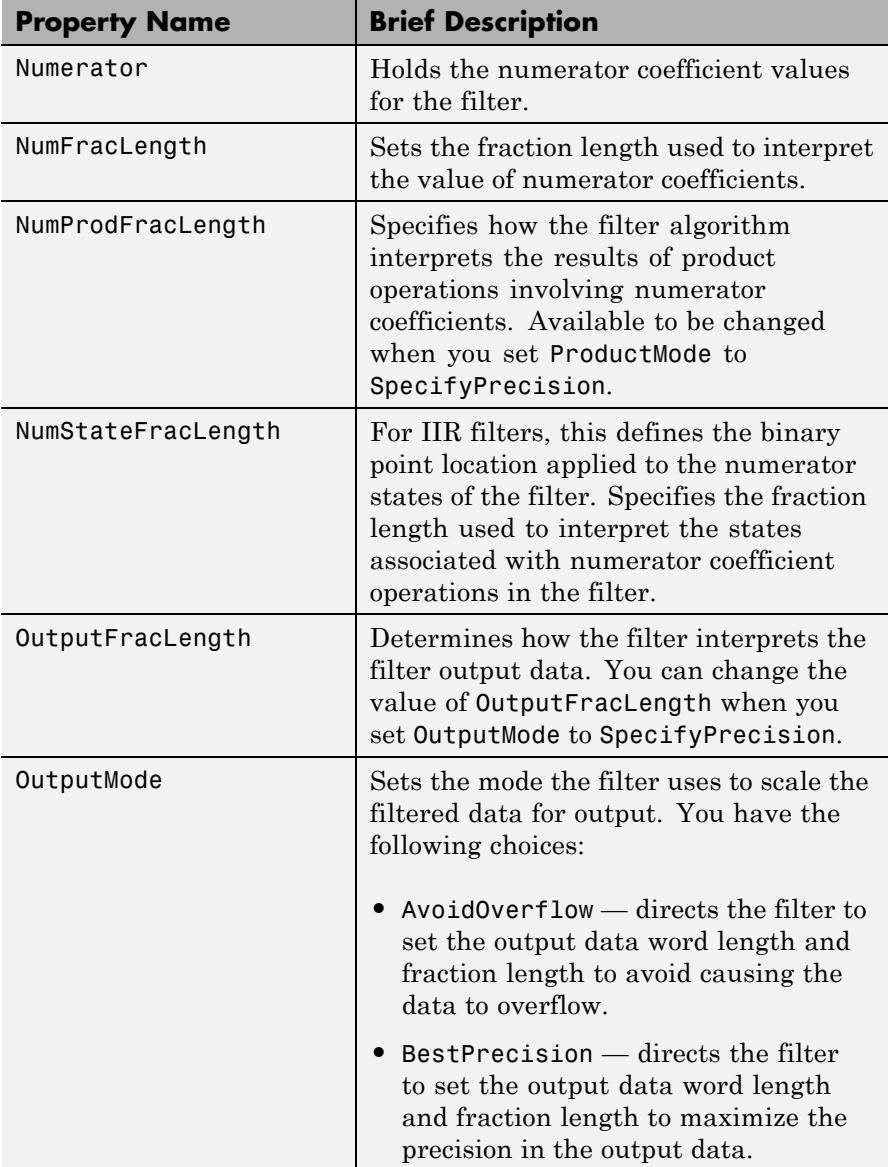

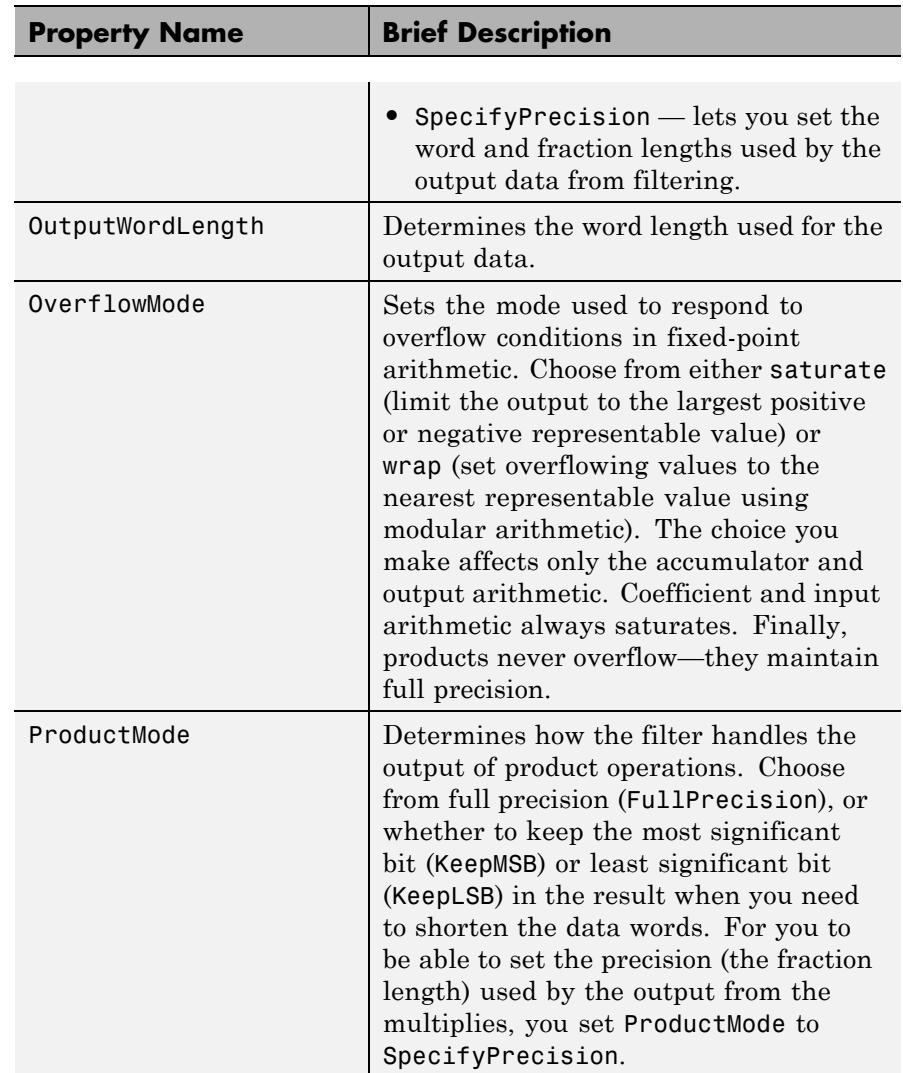

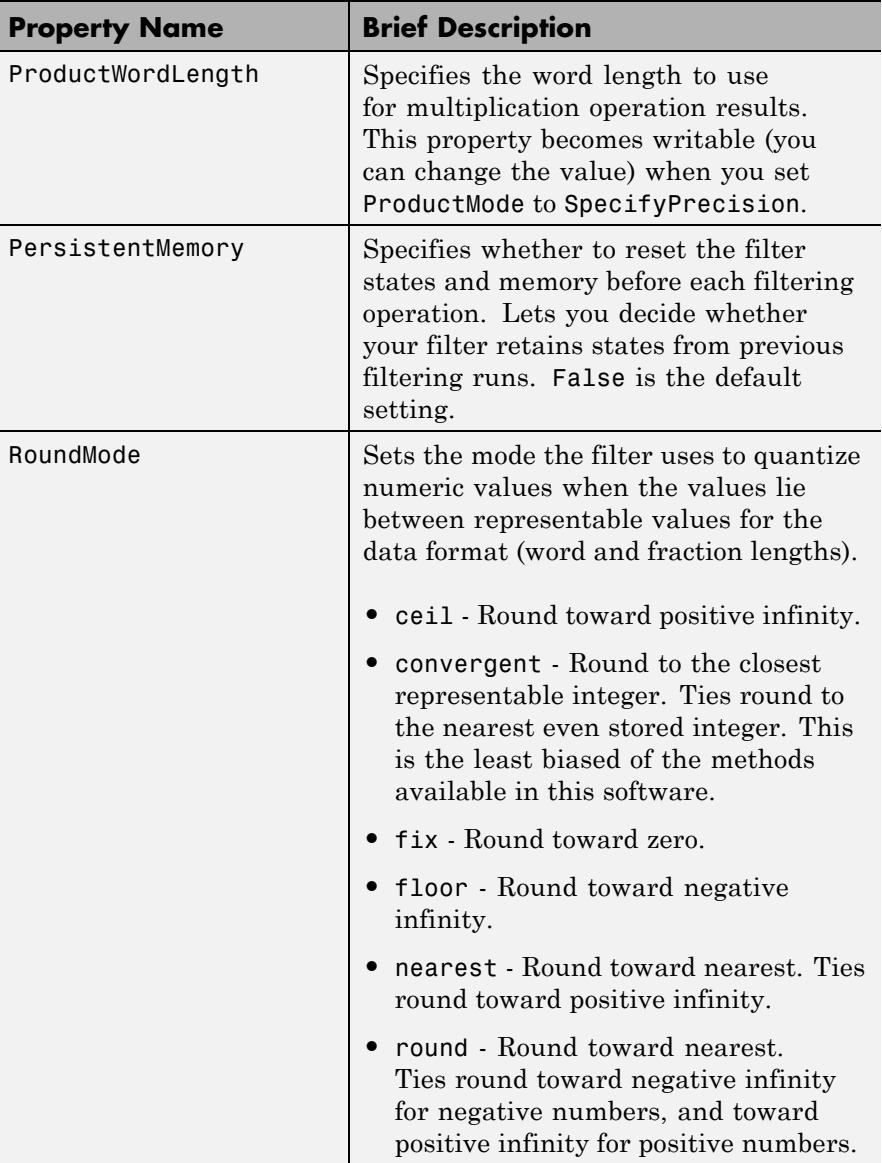

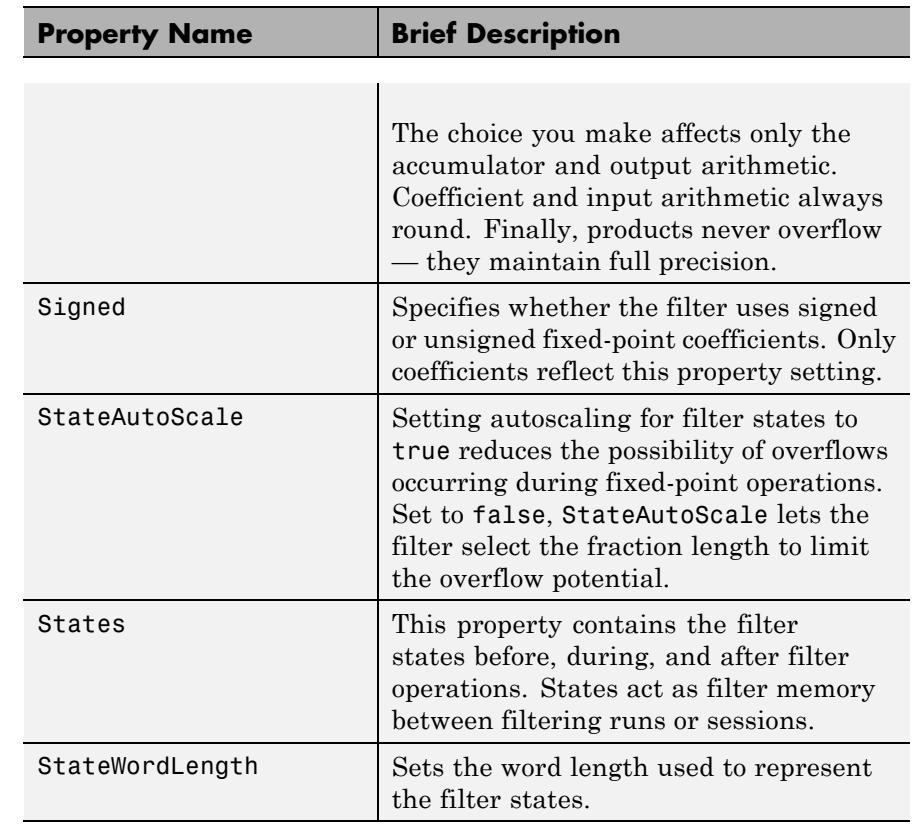

### **Examples** Specify a second-order direct-form I transposed filter structure for a dfilt object, hd, with the following code:

```
b = [0.3 \ 0.6 \ 0.3];a = [1 \ 0 \ 0.2];hd = dfilt.df1t(b,a);% Convert filter to single-precision arithmetic
set(hd,'arithmetic','single')
```
### See Also dfilt | dfilt.df1 | dfilt.df2 | dfilt.df2t

### **dfilt.df1tsos**

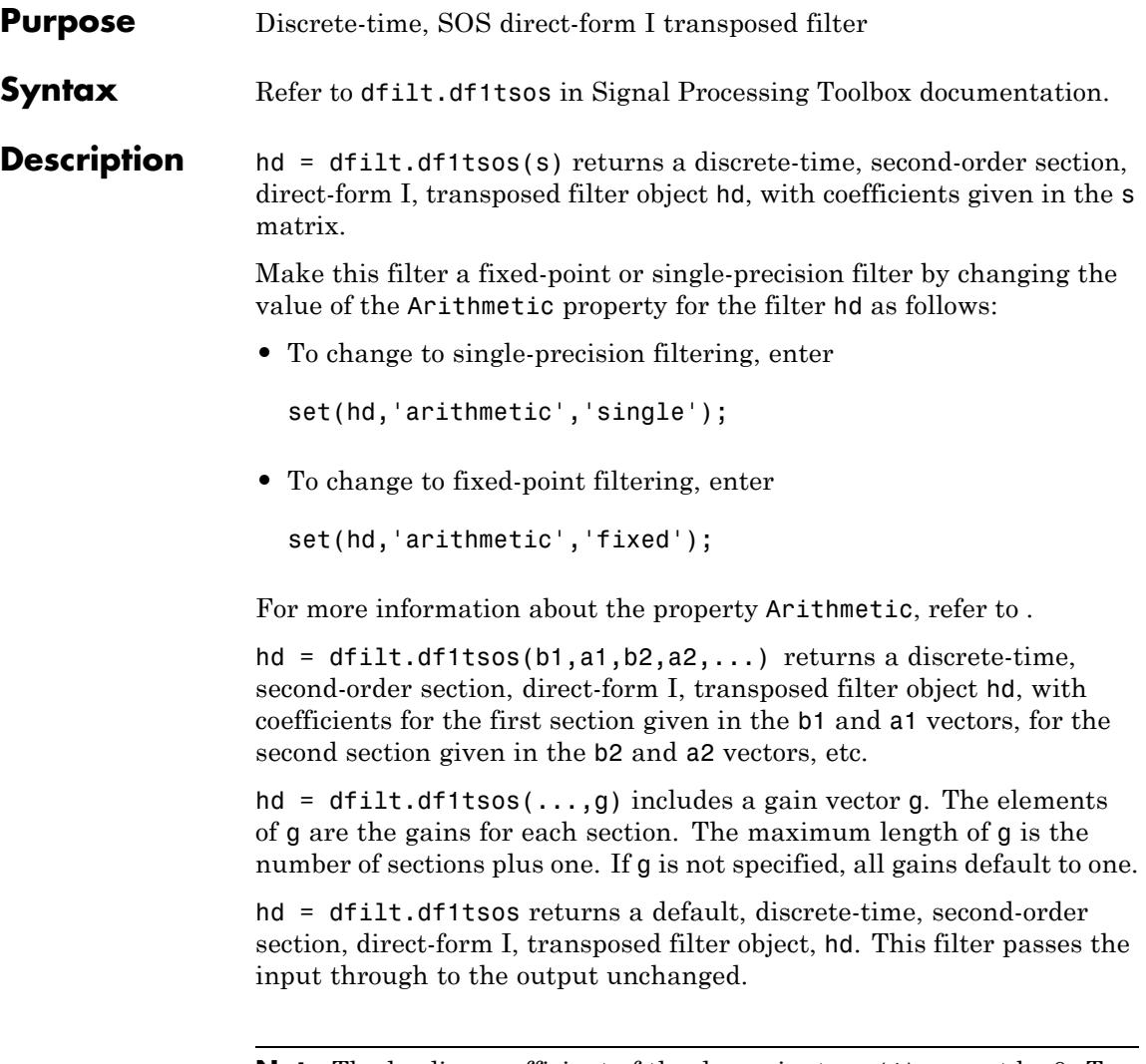

**Note** The leading coefficient of the denominator a(1) cannot be 0. To allow you to change the arithmetic setting to fixed or single, a(1) must be equal to 1.

### **Fixed-Point Filter Structure**

The following figure shows the signal flow for the direct-form I transposed filter implemented using second-order sections by dfilt.df1tsos. To help you see how the filter processes the coefficients, input, and states of the filter, as well as numerical operations, the figure includes the locations of the formatting objects within the signal flow.

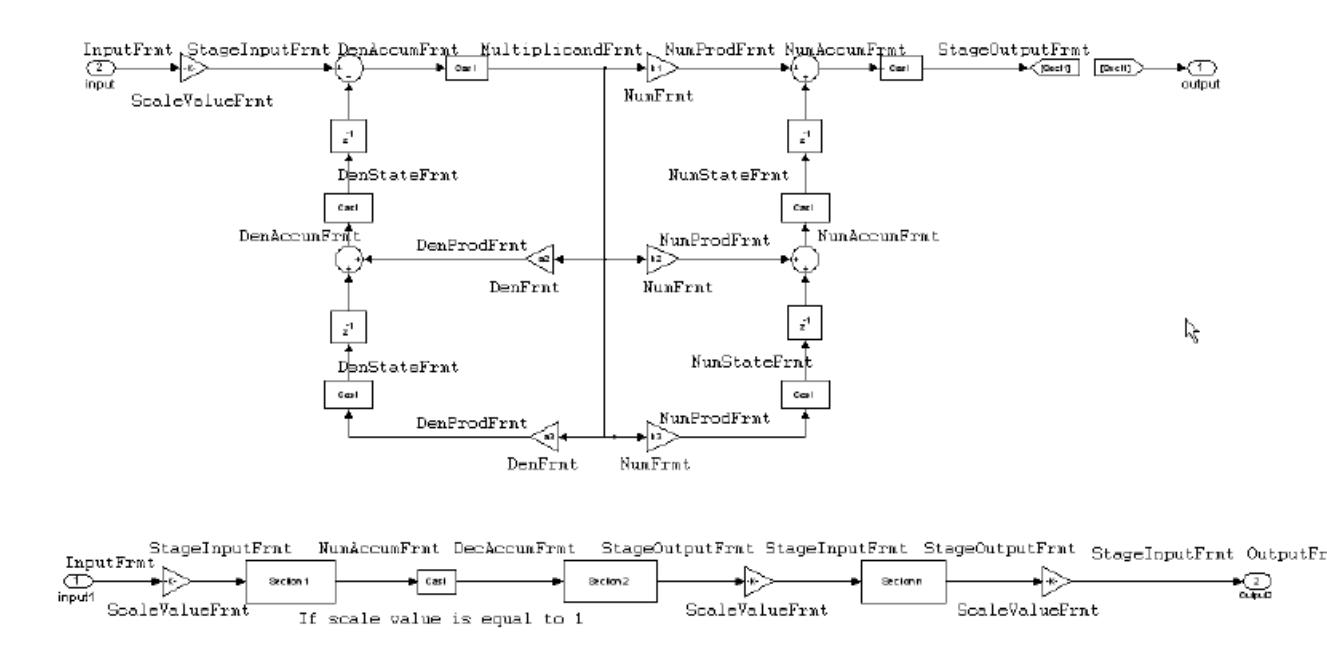

#### **Notes About the Signal Flow Diagram**

To help you understand where and how the filter performs fixed-point arithmetic during filtering, the figure shows various labels associated with data and functional elements in the filter. The following table describes each label in the signal flow and relates the label to the filter properties that are associated with it.

The labels use a common format — a prefix followed by the letters "frmt" (format). In this use, "frmt" means the word length and fraction length associated with the filter part referred to by the prefix.

For example, the InputFrmt label refers to the word length and fraction length used to interpret the data input to the filter. The format properties InputWordLength and InputFracLength (as shown in the table) store the word length and the fraction length in bits. Or consider NumFrmt, which refers to the word and fraction lengths (CoeffWordLength, NumFracLength) associated with representing filter numerator coefficients.

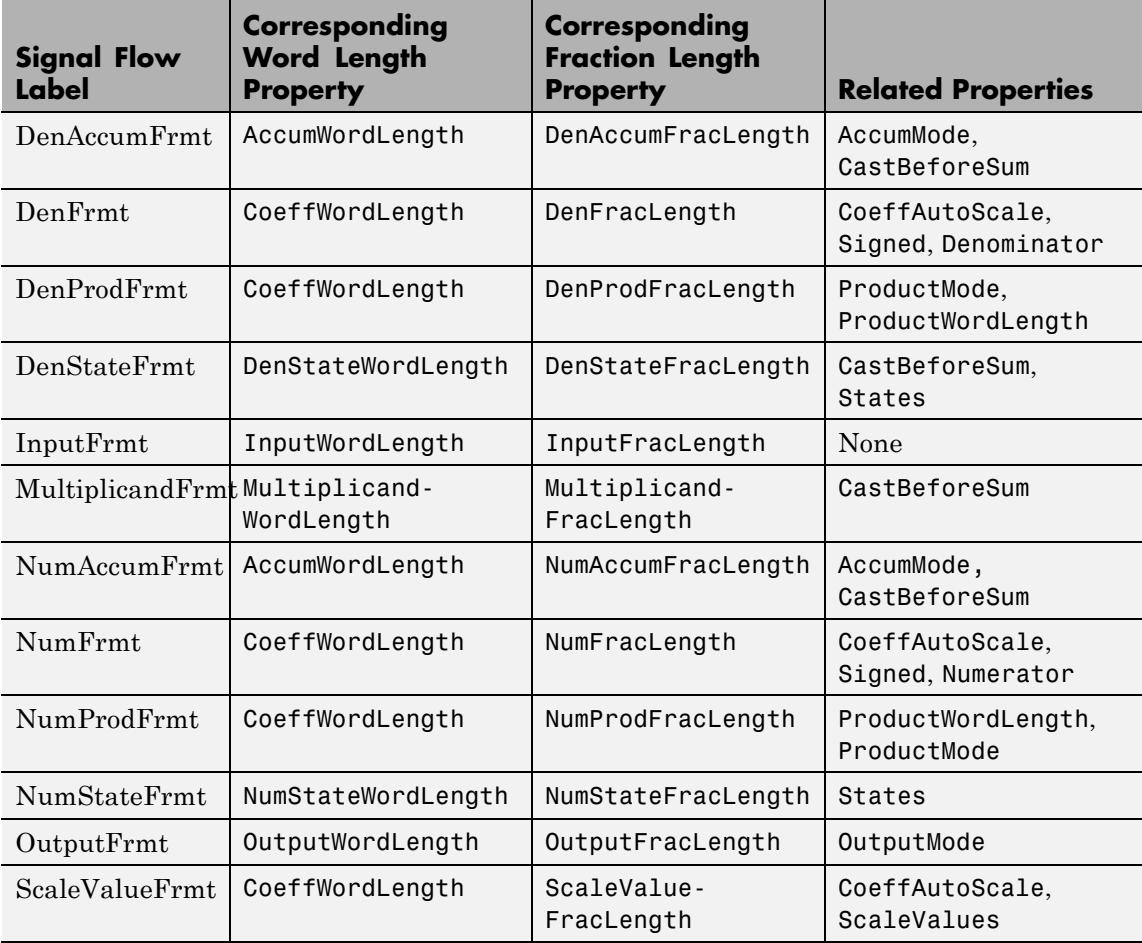

Most important is the label position in the diagram, which identifies where the format applies.

As one example, look at the label DenProdFrmt, which always follows a denominator coefficient multiplication element in the signal flow. The label indicates that denominator coefficients leave the multiplication element with the word length and fraction length associated with product operations that include denominator coefficients. From reviewing the table, you see that the DenProdFrmt refers to the properties ProdWordLength, ProductMode and DenProdFracLength that fully define the denominator format after multiply (or product) operations.

**Properties** In this table you see the properties associated with SOS implementation of transposed direct-form I dfilt objects.

> **Note** The table lists all the properties that a filter can have. Many of the properties are dynamic, meaning they exist only in response to the settings of other properties. You might not see all of the listed properties all the time. To view all the properties for a filter at any time, use

get(hd)

where hd is a filter.

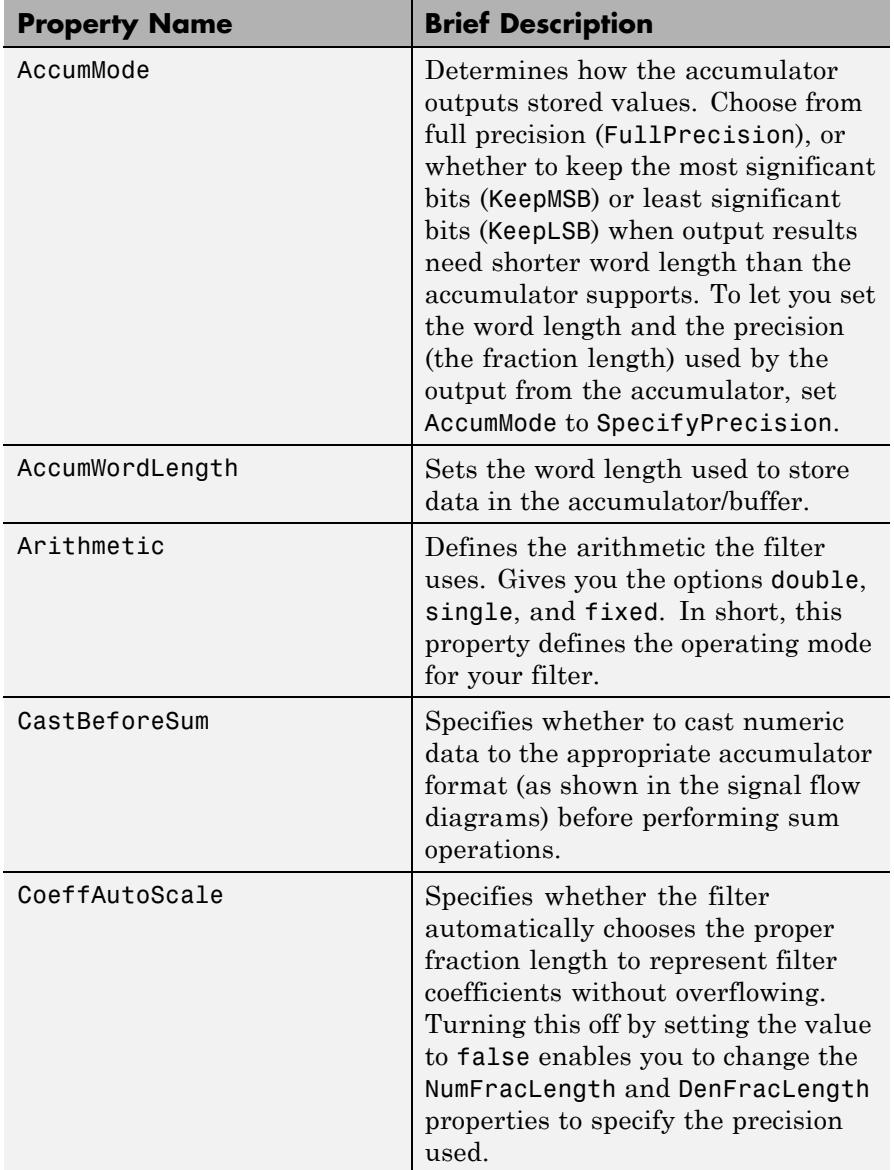

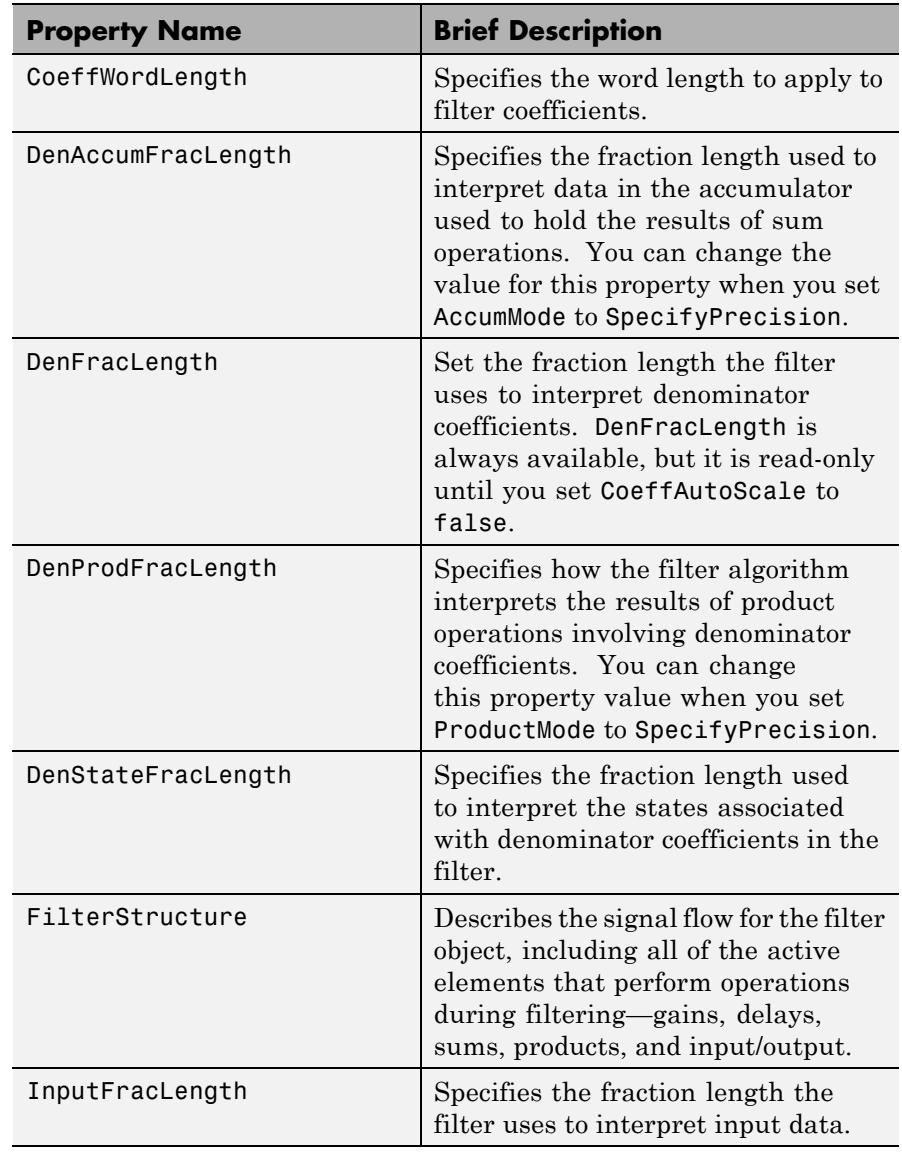

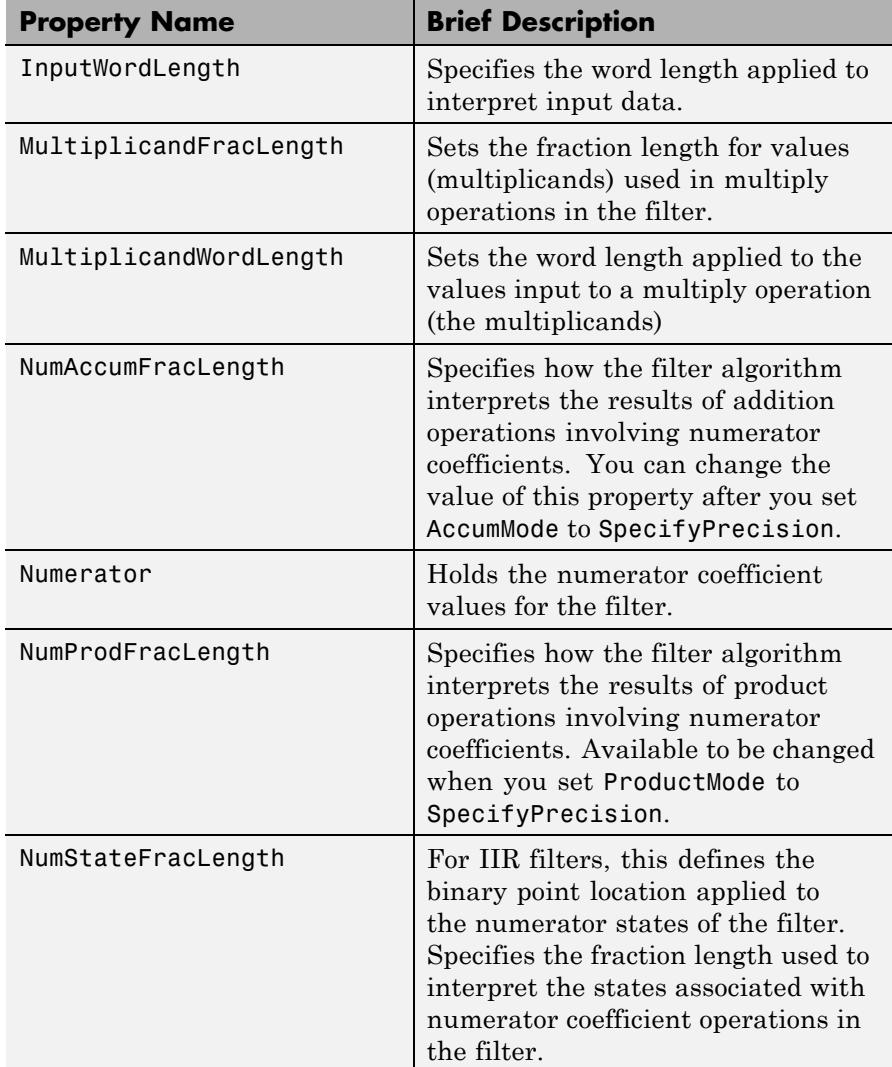
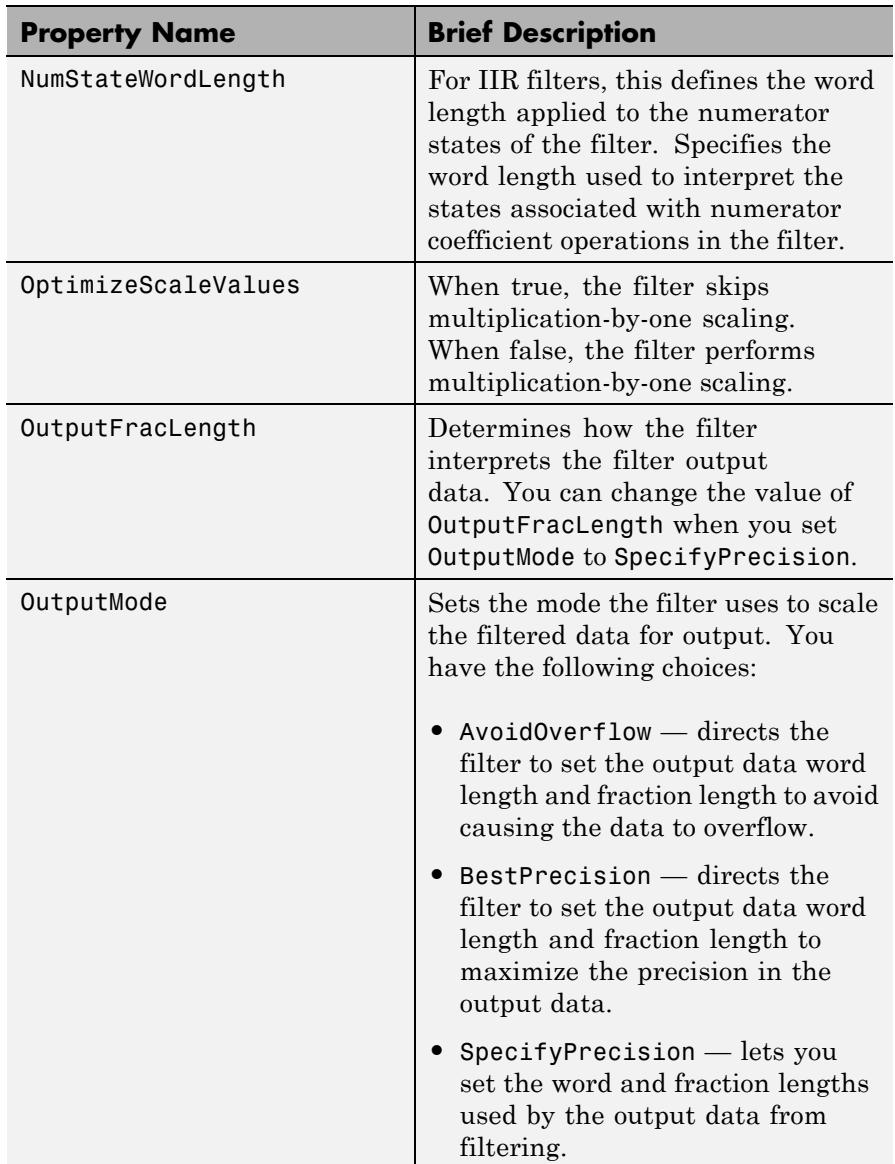

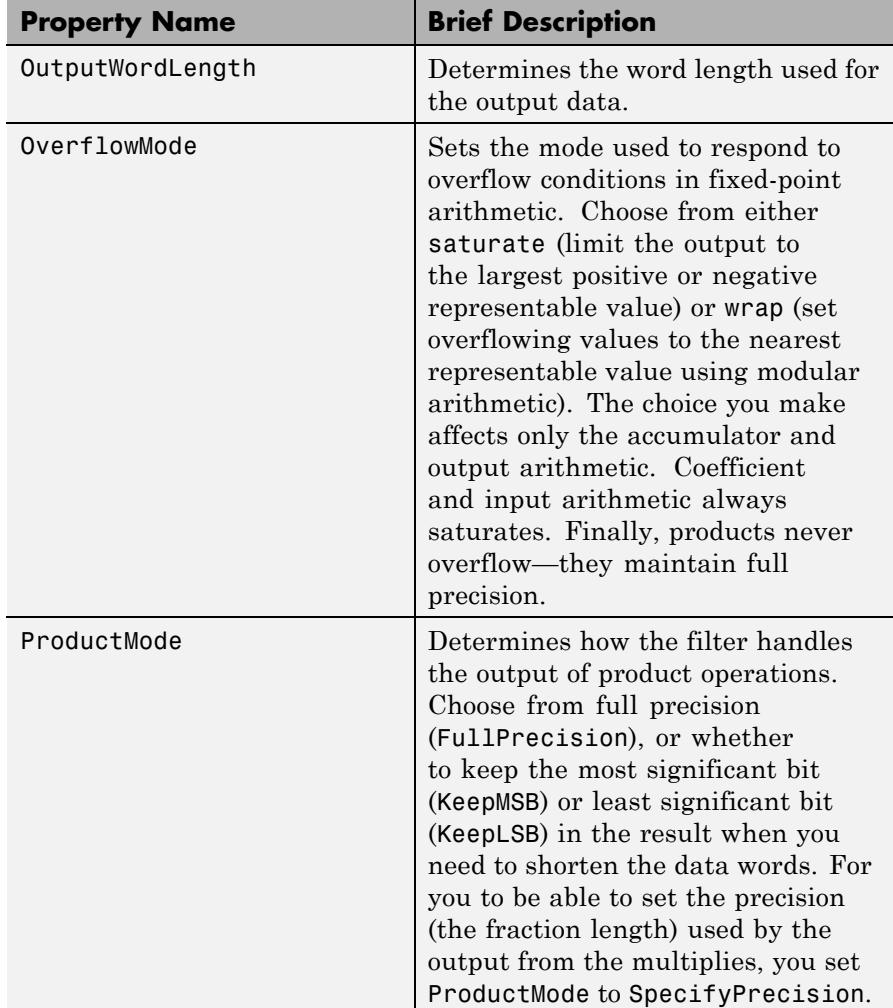

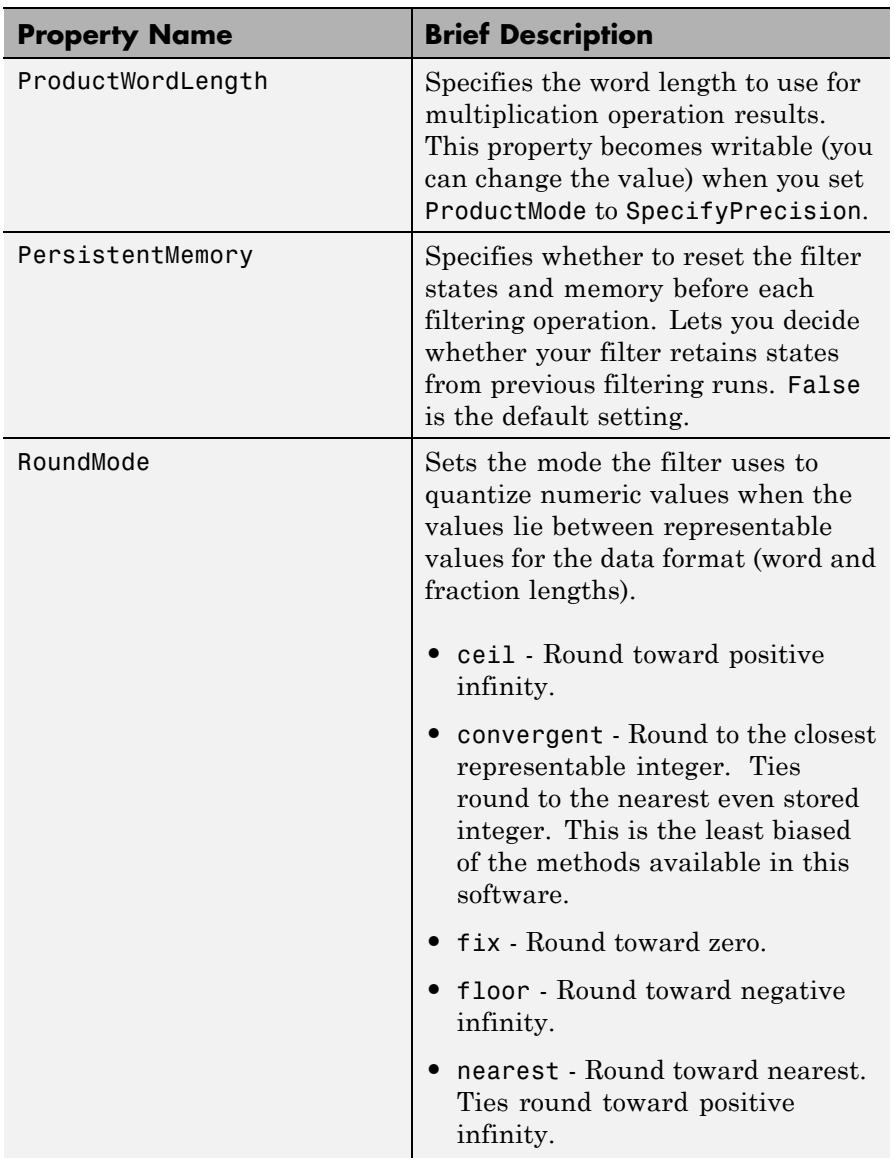

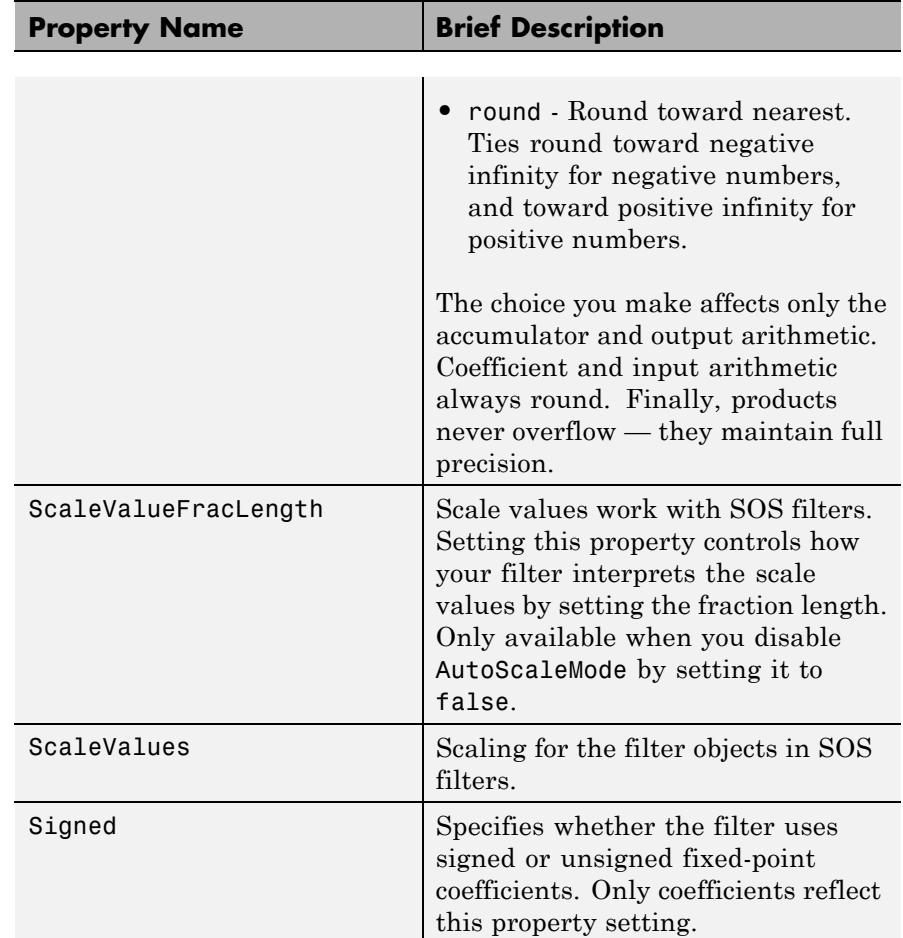

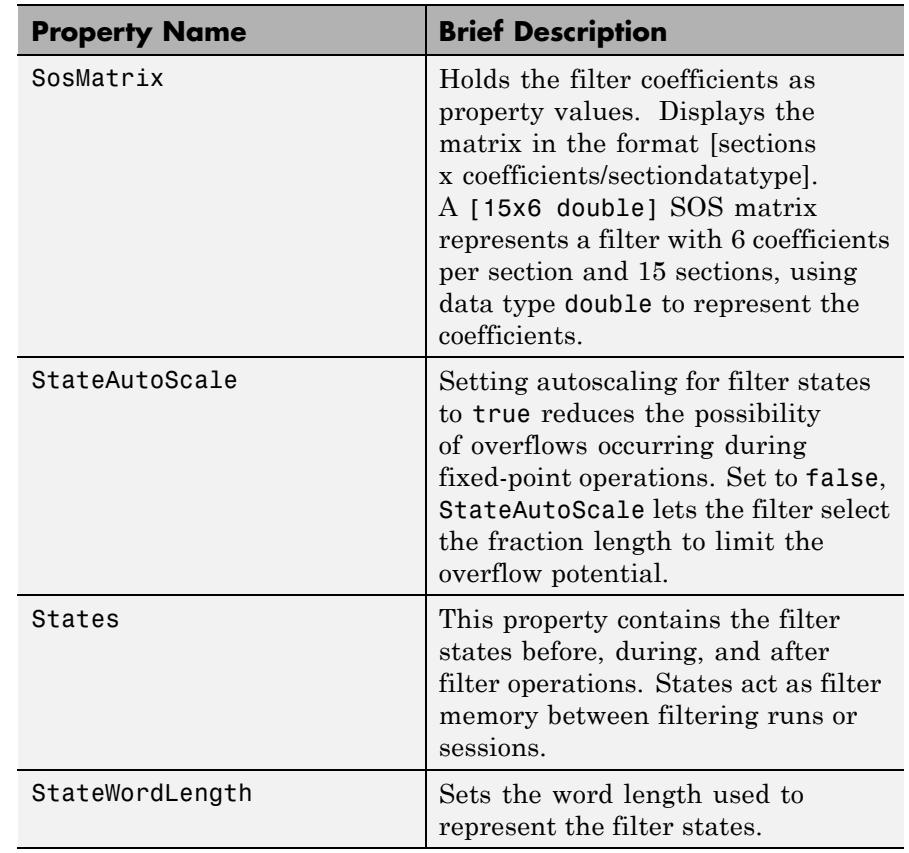

**Examples** With the following code, this example specifies a second-order section, direct-form I transposed dfilt object for a filter. Then convert the filter to fixed-point operation.

> $b = [0.3 \ 0.6 \ 0.3];$  $a = [1 \ 0 \ 0.2];$ hd = dfilt.df1tsos(b,a); set(hd,'arithmetic','fixed')

See Also dfilt | dfilt.df1sos | dfilt.df2sos | dfilt.df2tsos

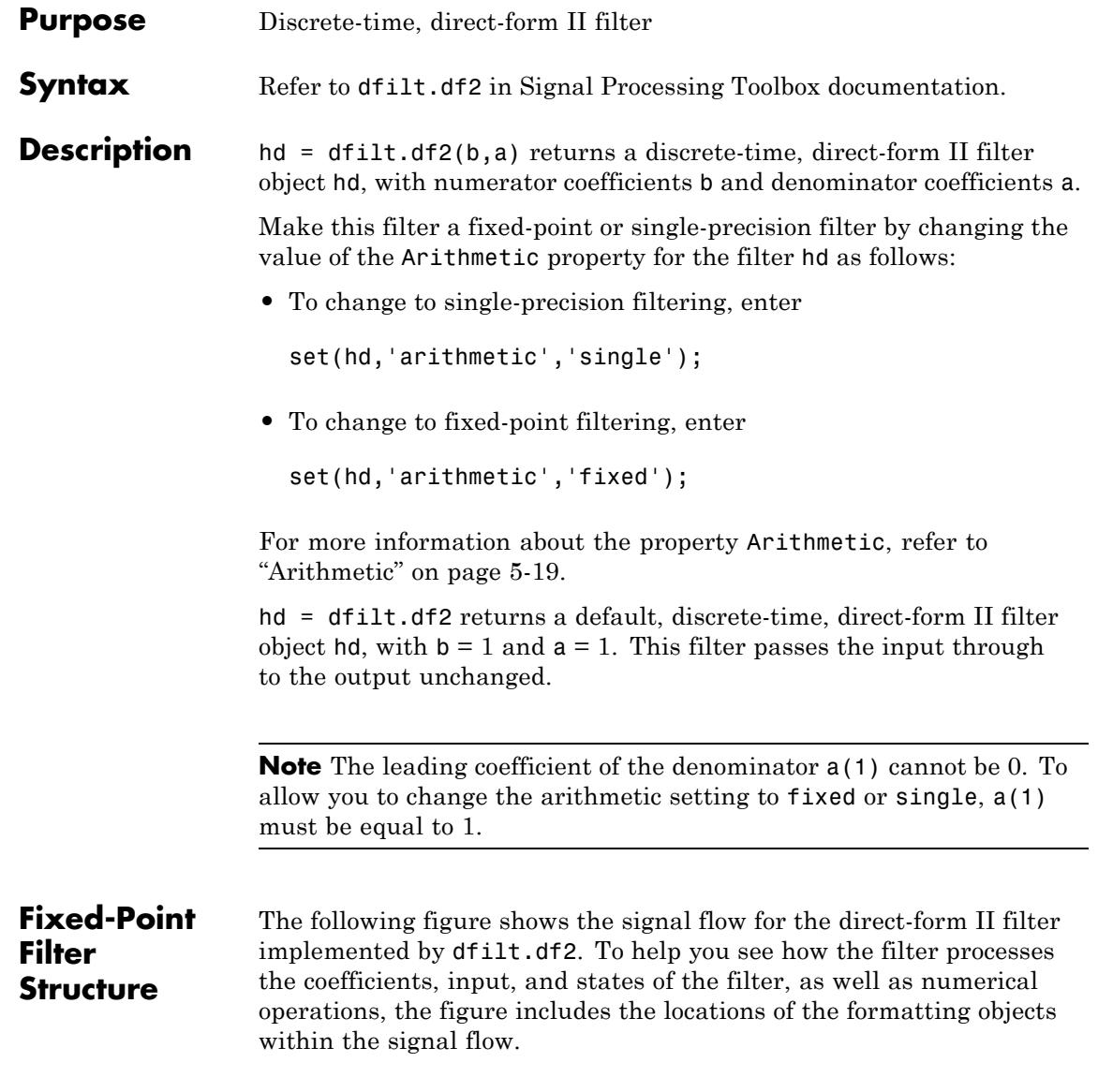

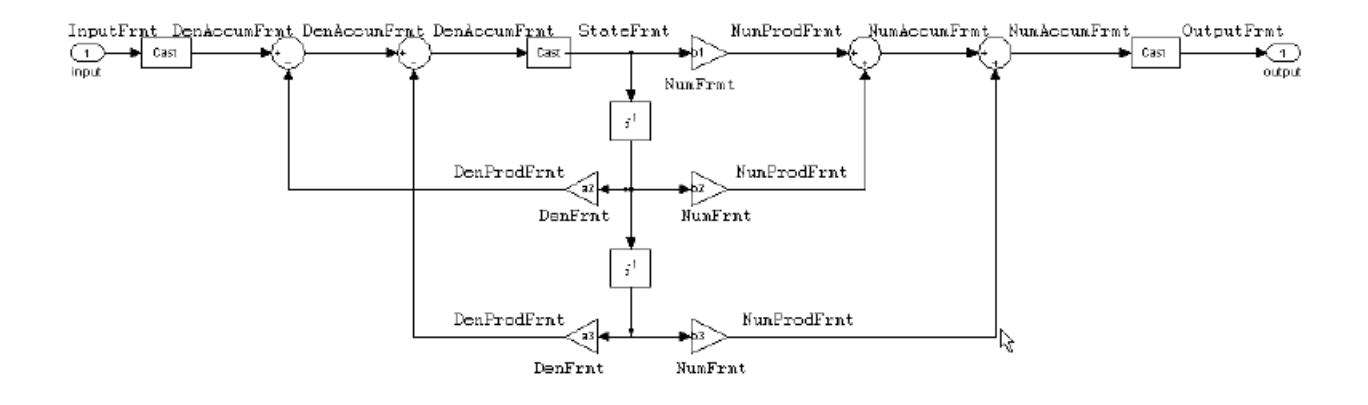

## **Notes About the Signal Flow Diagram**

To help you understand where and how the filter performs fixed-point arithmetic during filtering, the figure shows various labels associated with data and functional elements in the filter. The following table describes each label in the signal flow and relates the label to the filter properties that are associated with it.

The labels use a common format — a prefix followed by the letters"frmt" (format). In this use, "frmt" means the word length and fraction length associated with the filter part referred to by the prefix.

For example, the InputFrmt label refers to the word length and fraction length used to interpret the data input to the filter. The format properties InputWordLength and InputFracLength (as shown in the table) store the word length and the fraction length in bits. Or consider NumFrmt, which refers to the word and fraction lengths (CoeffWordLength, NumFracLength) associated with representing filter numerator coefficients.

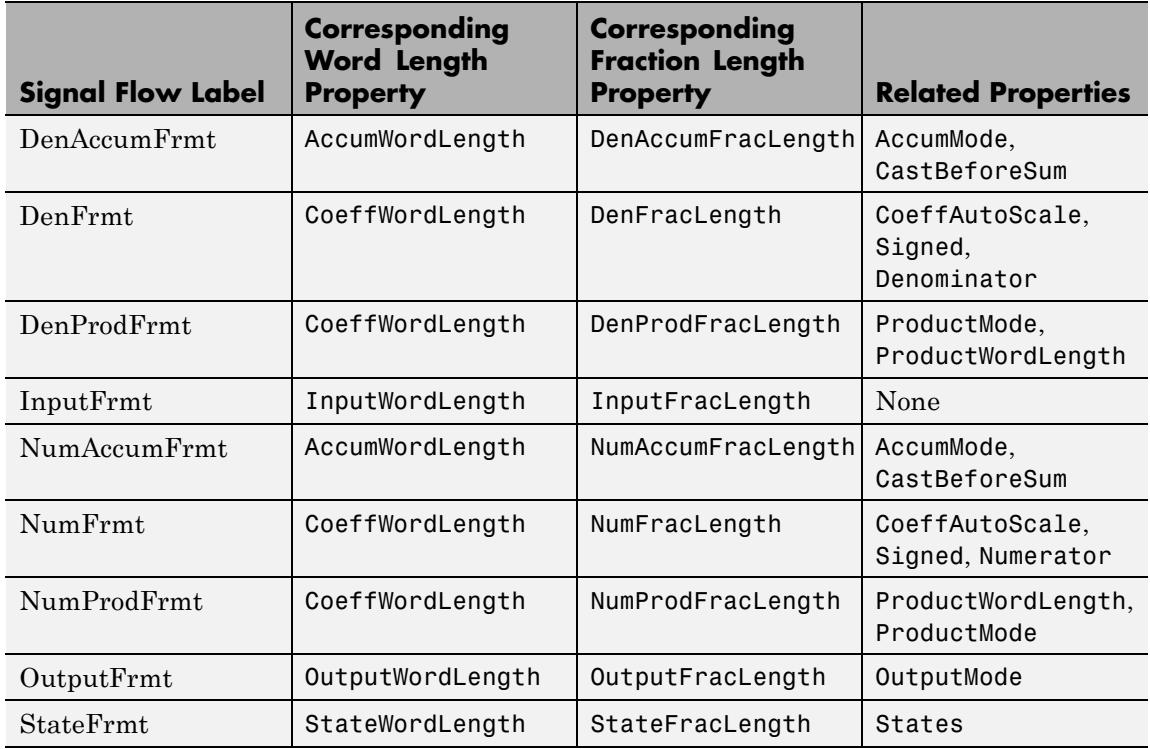

Most important is the label position in the diagram, which identifies where the format applies.

As one example, look at the label DenProdFrmt, which always follows a denominator coefficient multiplication element in the signal flow. The label indicates that denominator coefficients leave the multiplication element with the word length and fraction length associated with product operations that include denominator coefficients. From reviewing the table, you see that the DenProdFrmt refers to the properties ProdWordLength, ProductMode and DenProdFracLength that fully define the denominator format after multiply (or product) operations.

**Properties** In this table you see the properties associated with the df2 implementation of dfilt objects.

> **Note** The table lists all the properties that a filter can have. Many of the properties are dynamic, meaning they exist only in response to the settings of other properties. You might not see all of the listed properties all the time. To view all the properties for a filter at any time, use

get(hd)

where hd is a filter.

For further information about the properties of this filter or any dfilt object, refer to ["Fixed-Point Filter Properties" on page 5-2.](#page-5199-0)

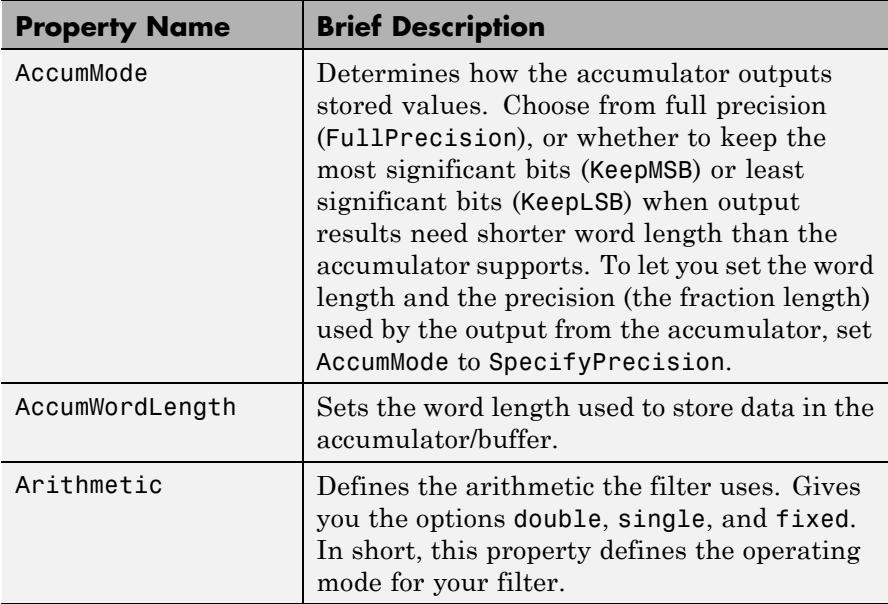

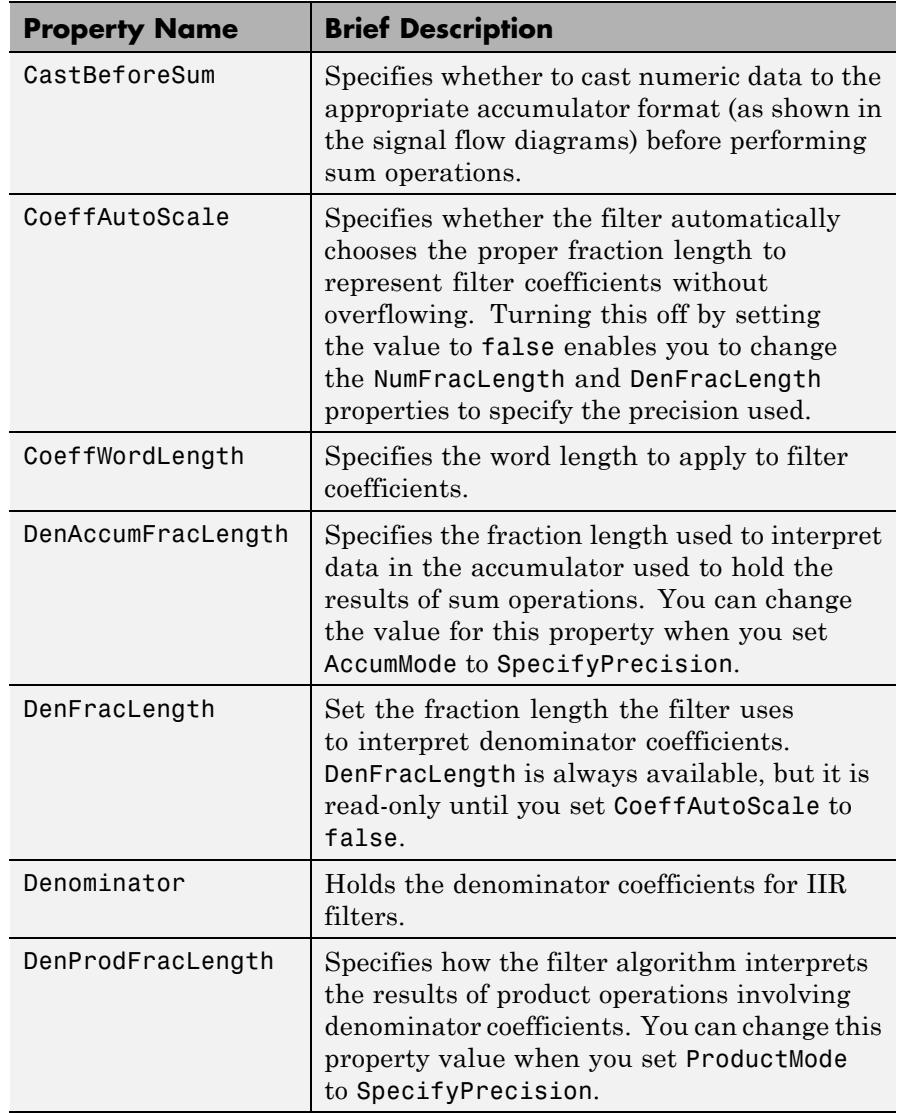

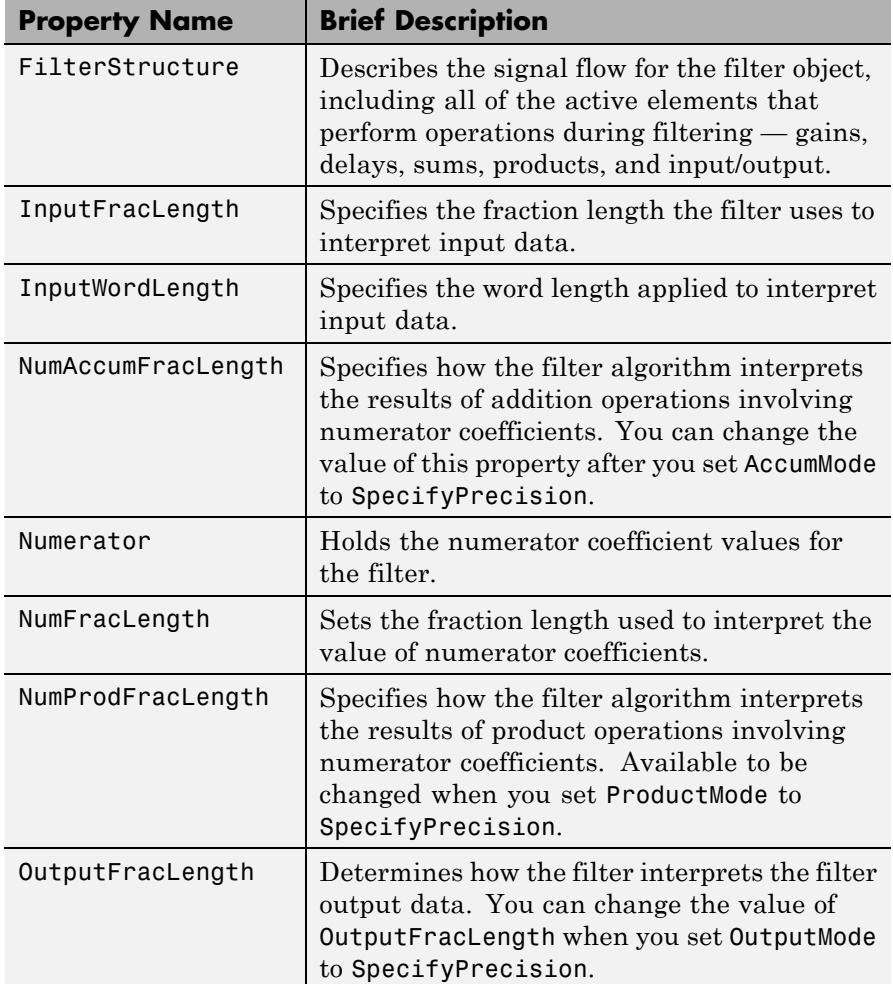

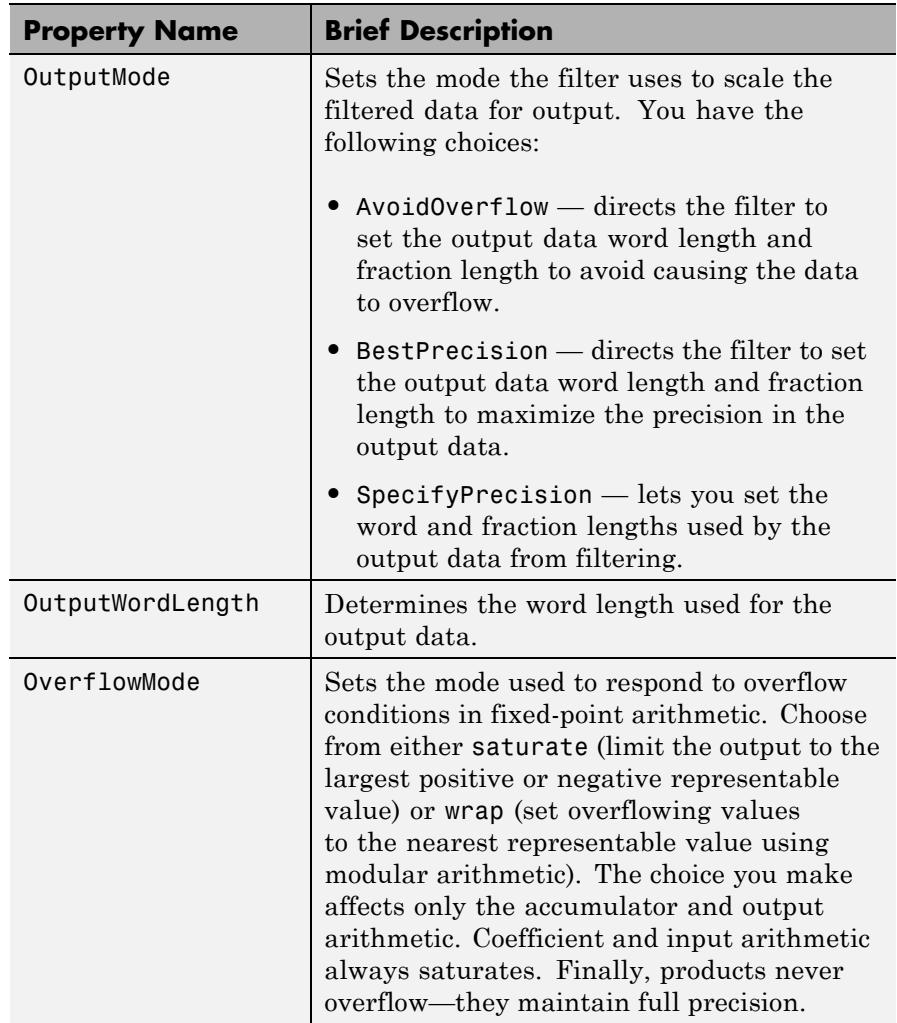

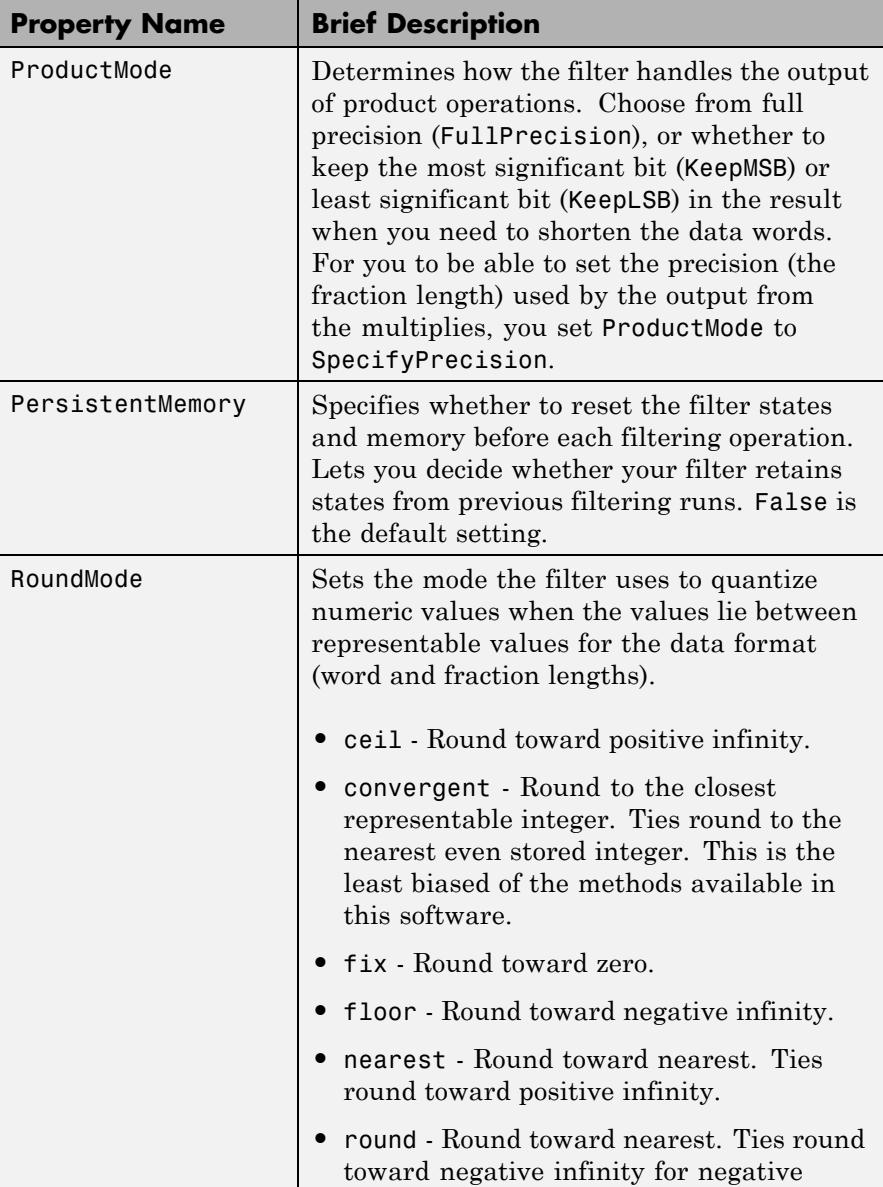

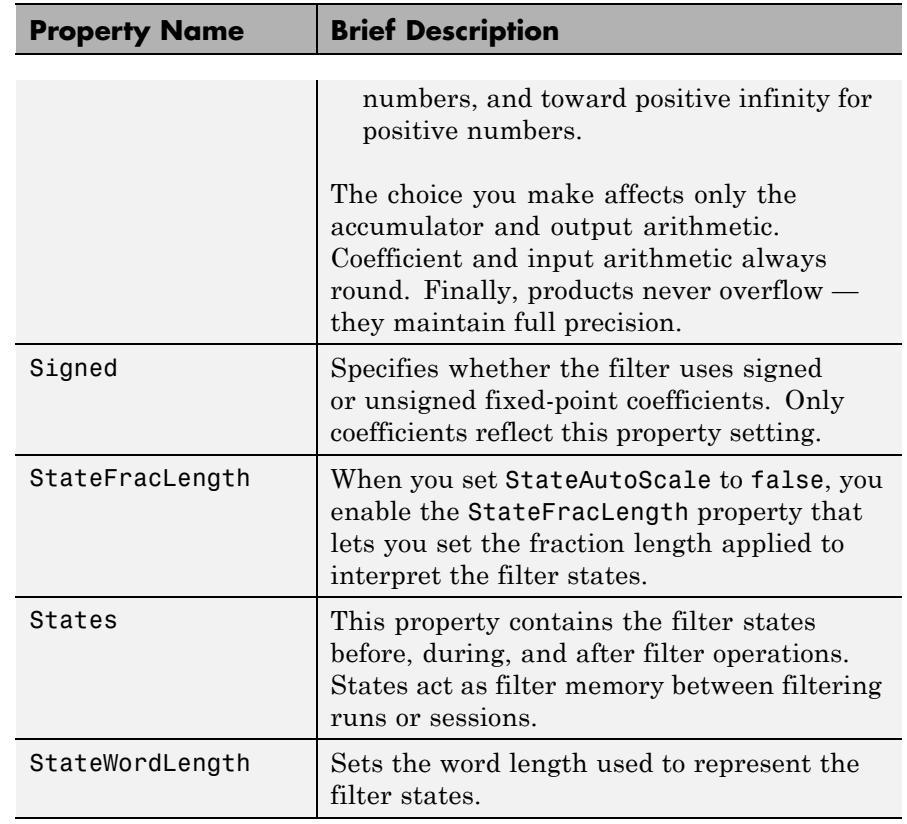

**Examples** Specify a second-order direct-form II filter structure for a dfilt object, hd, with the following code:

> $b = [0.3 \ 0.6 \ 0.3];$  $a = [1 \ 0 \ 0.2];$  $hd = dfilt.df2(b,a);$ % Change filter to fixed-point set(hd,'arithmetic','fixed')

See Also dfilt | dfilt.df1 | dfilt.df1t | dfilt.df2t

# **dfilt.df2sos**

 $\mathsf{l}$ 

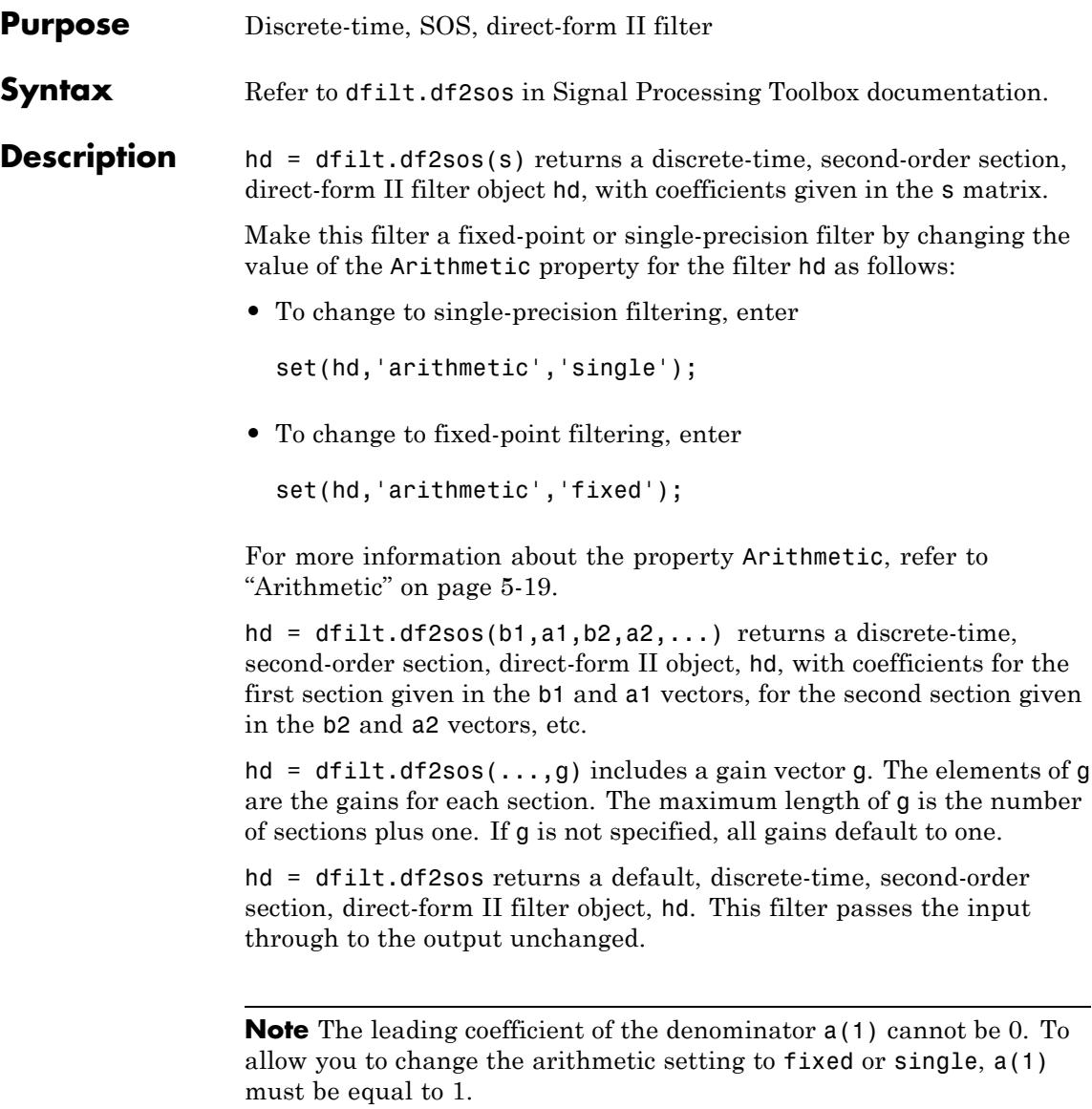

**Fixed-Point Filter Structure**

The figure below shows the signal flow for the direct-form II filter implemented with second-order sections by dfilt.df2sos. To help you see how the filter processes the coefficients, input, and states of the filter, as well as numerical operations, the figure includes the locations of the formatting objects within the signal flow.

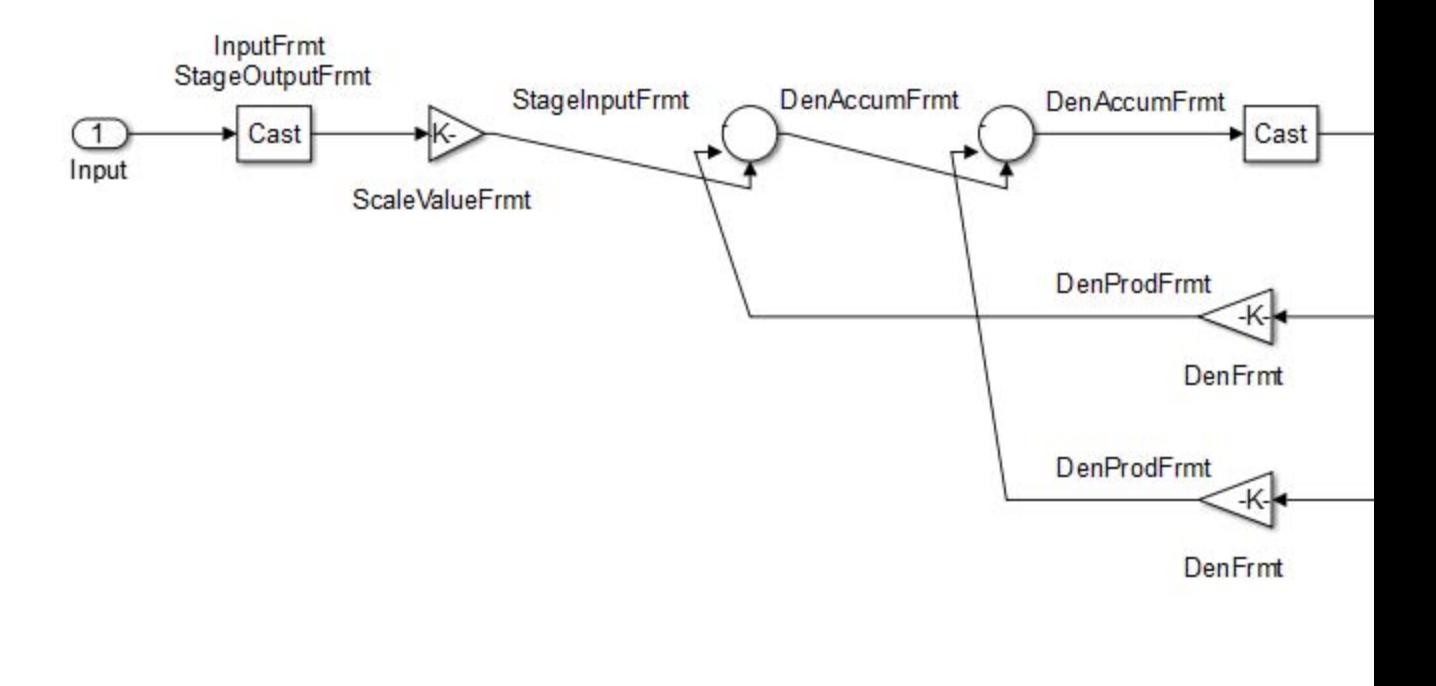

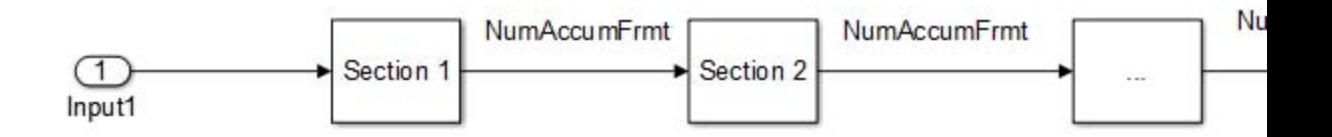

## **Notes About the Signal Flow Diagram**

To help you understand where and how the filter performs fixed-point arithmetic during filtering, the figure shows various labels associated with data and functional elements in the filter. The following table describes each label in the signal flow and relates the label to the filter properties that are associated with it.

The labels use a common format — a prefix followed by the letters "frmt" (format). In this use, "frmt" means the word length and fraction length associated with the filter part referred to by the prefix.

For example, the InputFrmt label refers to the word length and fraction length used to interpret the data input to the filter. The frmt properties InputWordLength and InputFracLength (as shown in the table) store the word length and the fraction length in bits. Or consider NumFrmt, which refers to the word and fraction lengths (CoeffWordLength, NumFracLength) associated with representing filter numerator coefficients.

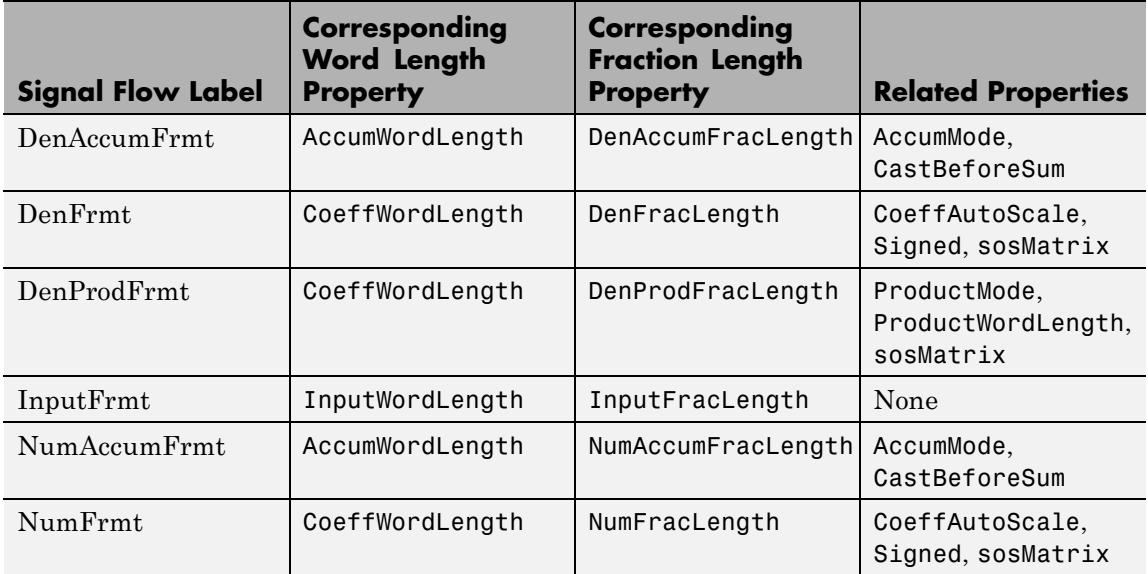

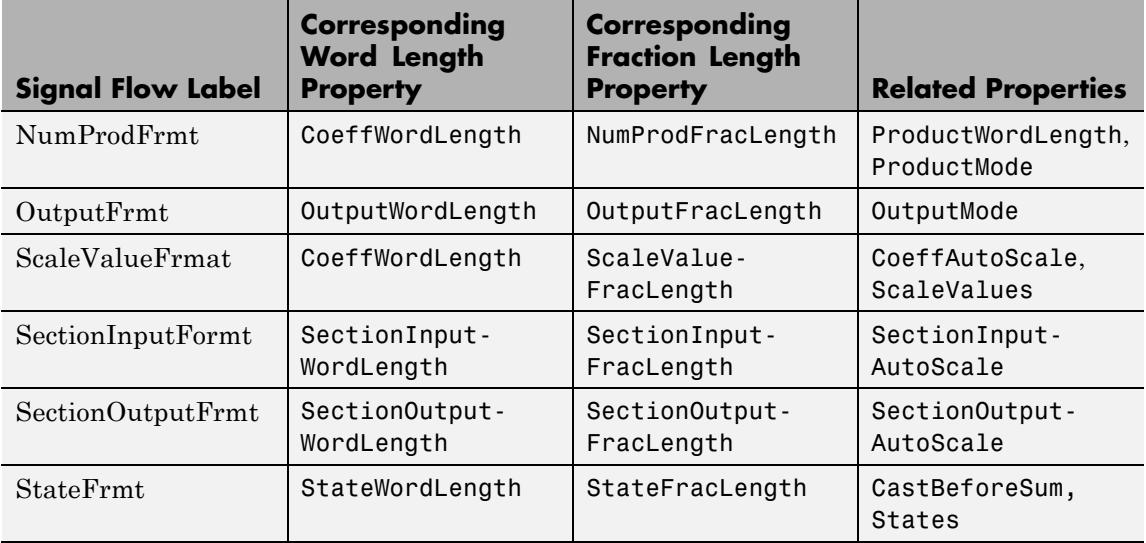

Most important is the label position in the diagram, which identifies where the format applies.

As one example, look at the label DenProdFrmt, which always follows a denominator coefficient multiplication element in the signal flow. The label indicates that denominator coefficients leave the multiplication element with the word length and fraction length associated with product operations that include denominator coefficients. From reviewing the table, you see that the DenProdFrmt refers to the properties ProdWordLength, ProductMode and DenProdFracLength that fully define the denominator format after multiply (or product) operations.

#### **Properties** In this table you see the properties associated with second-order section implementation of direct-form II dfilt objects.

**Note** The table lists all the properties that a filter can have. Many of the properties are dynamic, meaning they exist only in response to the settings of other properties. You might not see all of the listed properties all the time. To view all the properties for a filter at any time, use

get(hd)

where hd is a filter.

For further information about the properties of this filter or any dfilt object, refer to ["Fixed-Point Filter Properties" on page 5-2.](#page-5199-0)

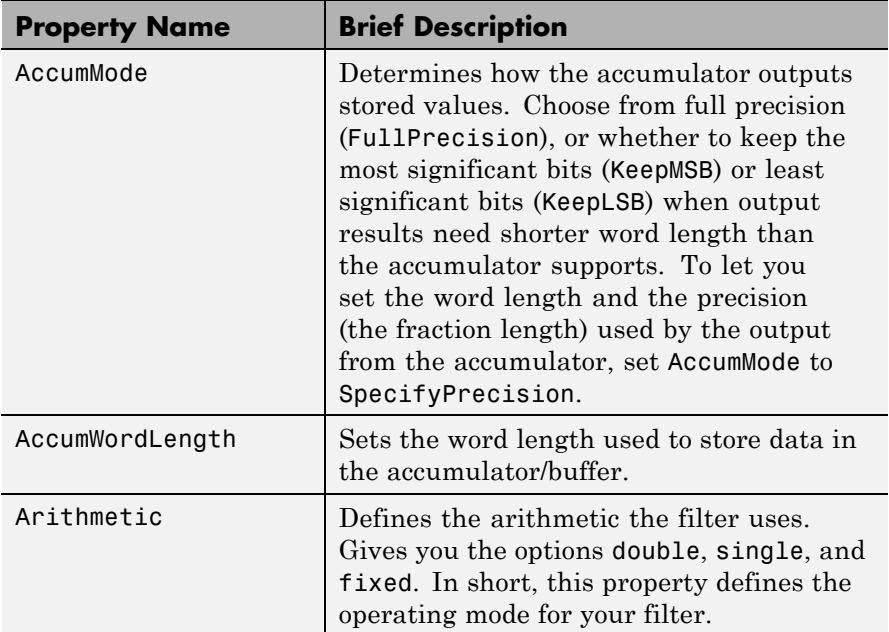

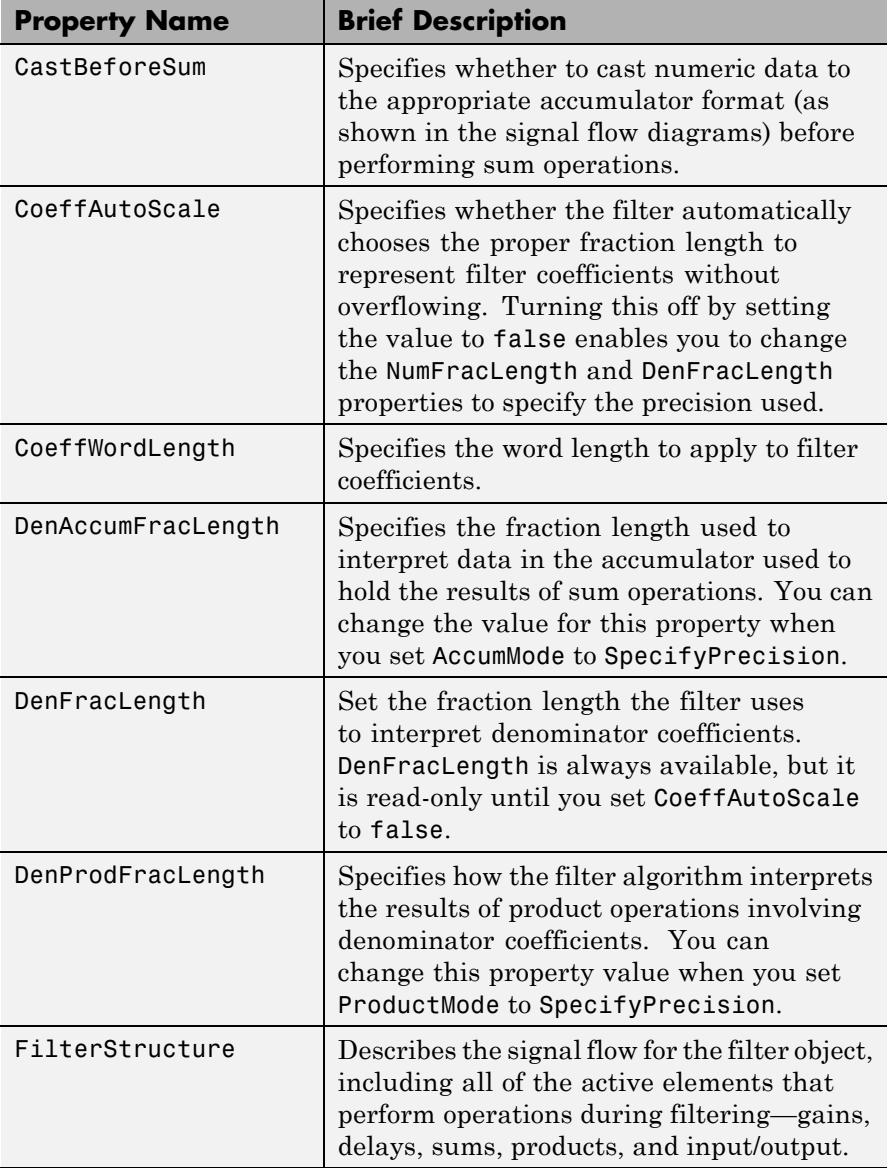

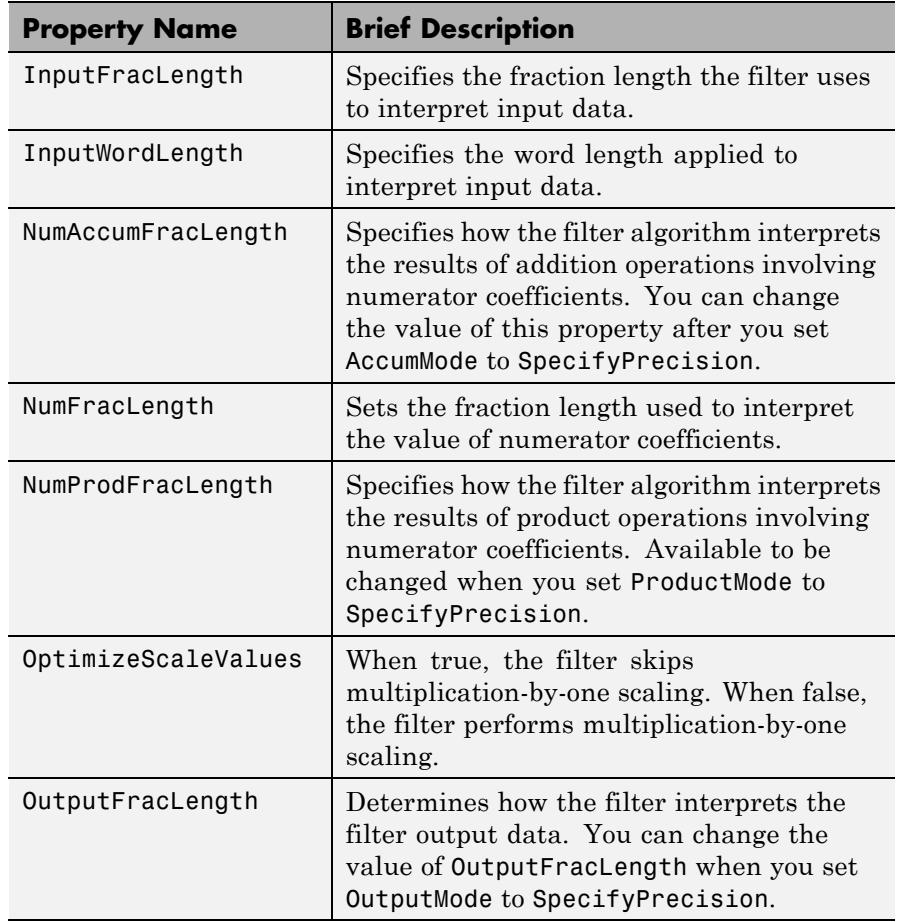

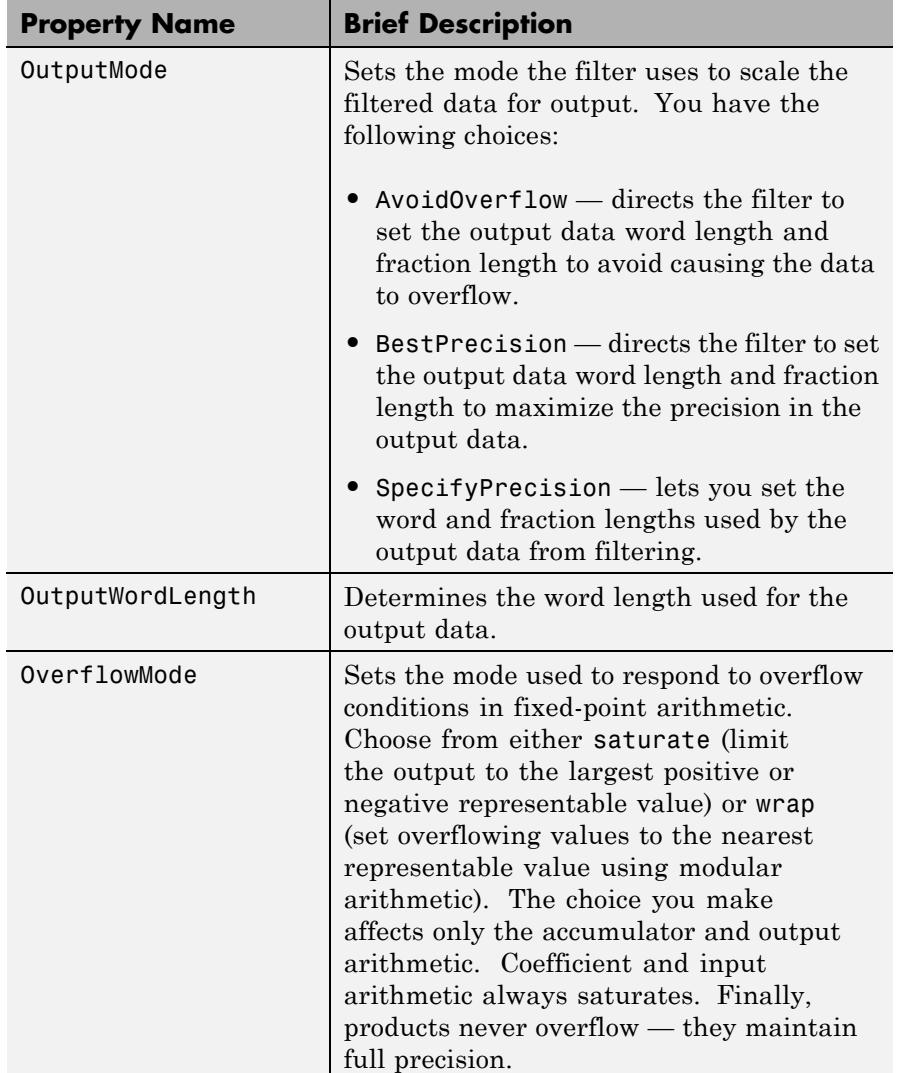

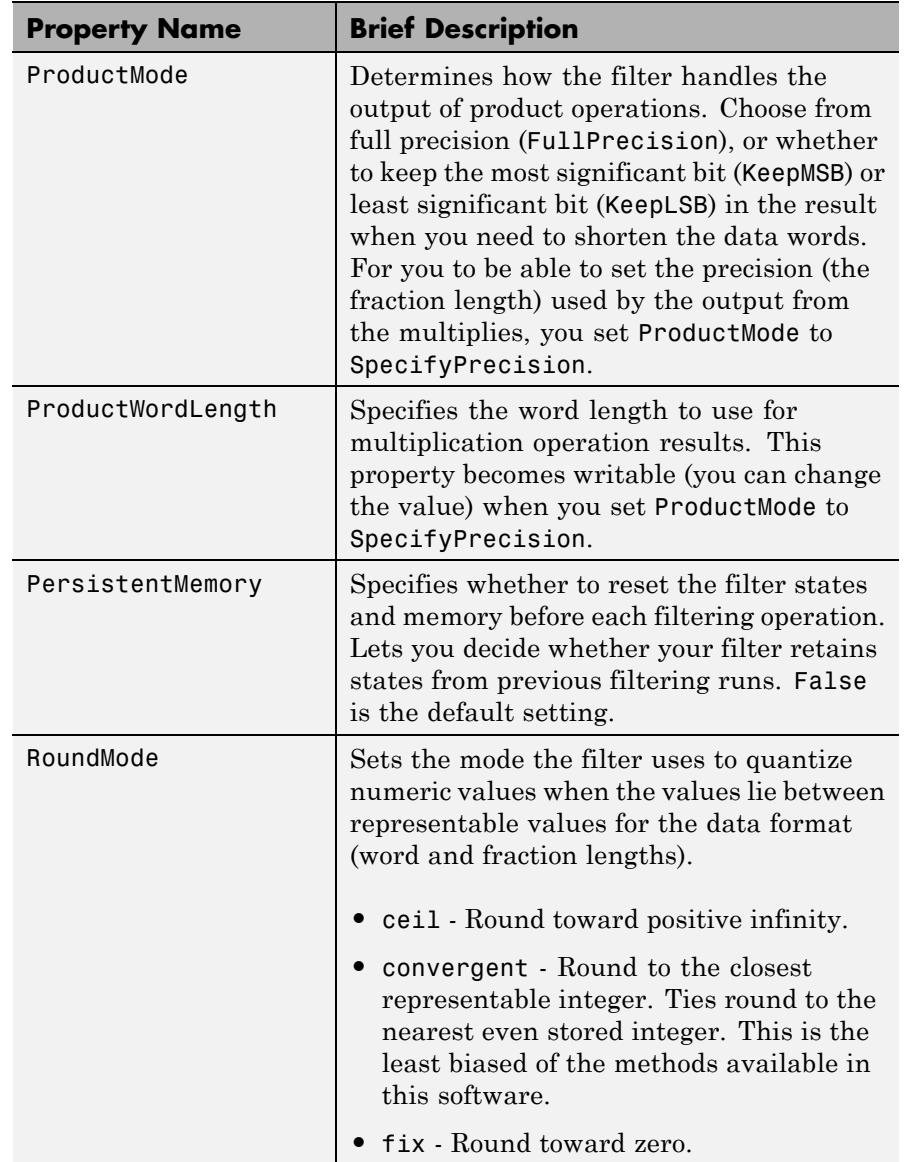

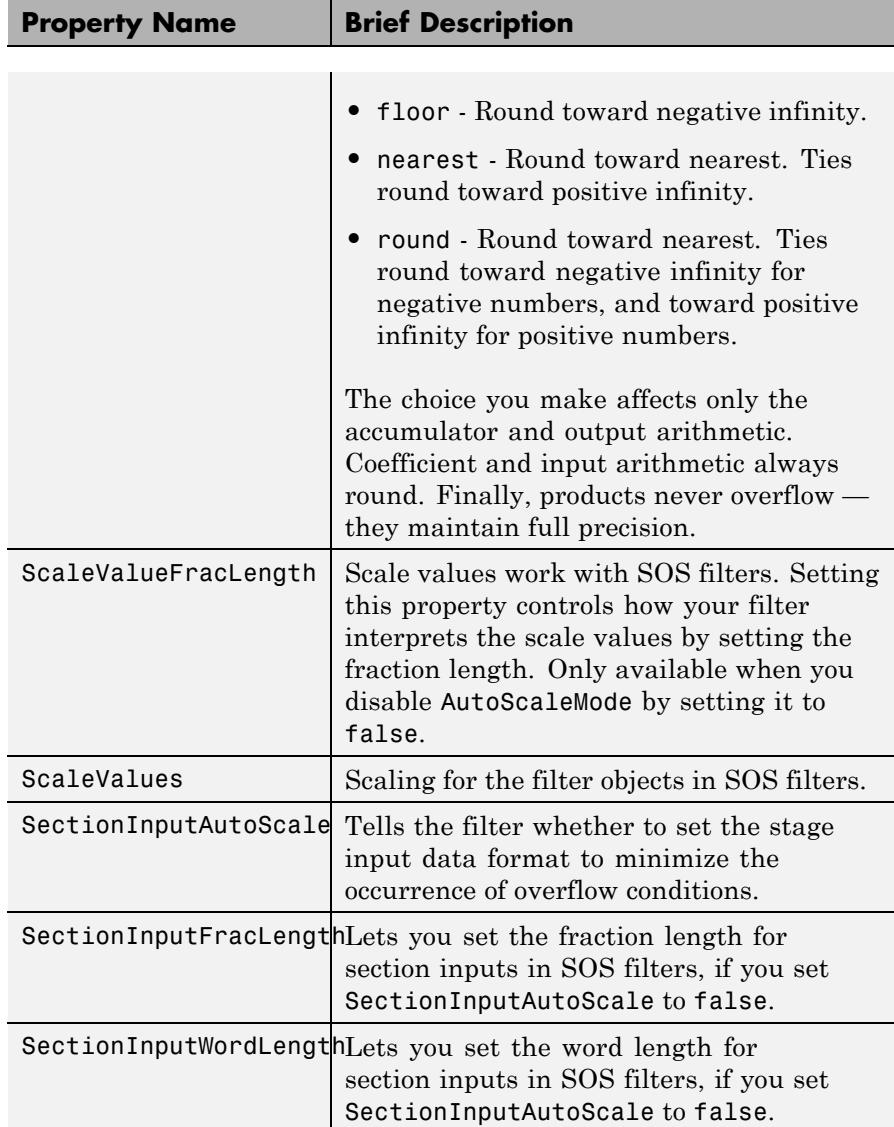

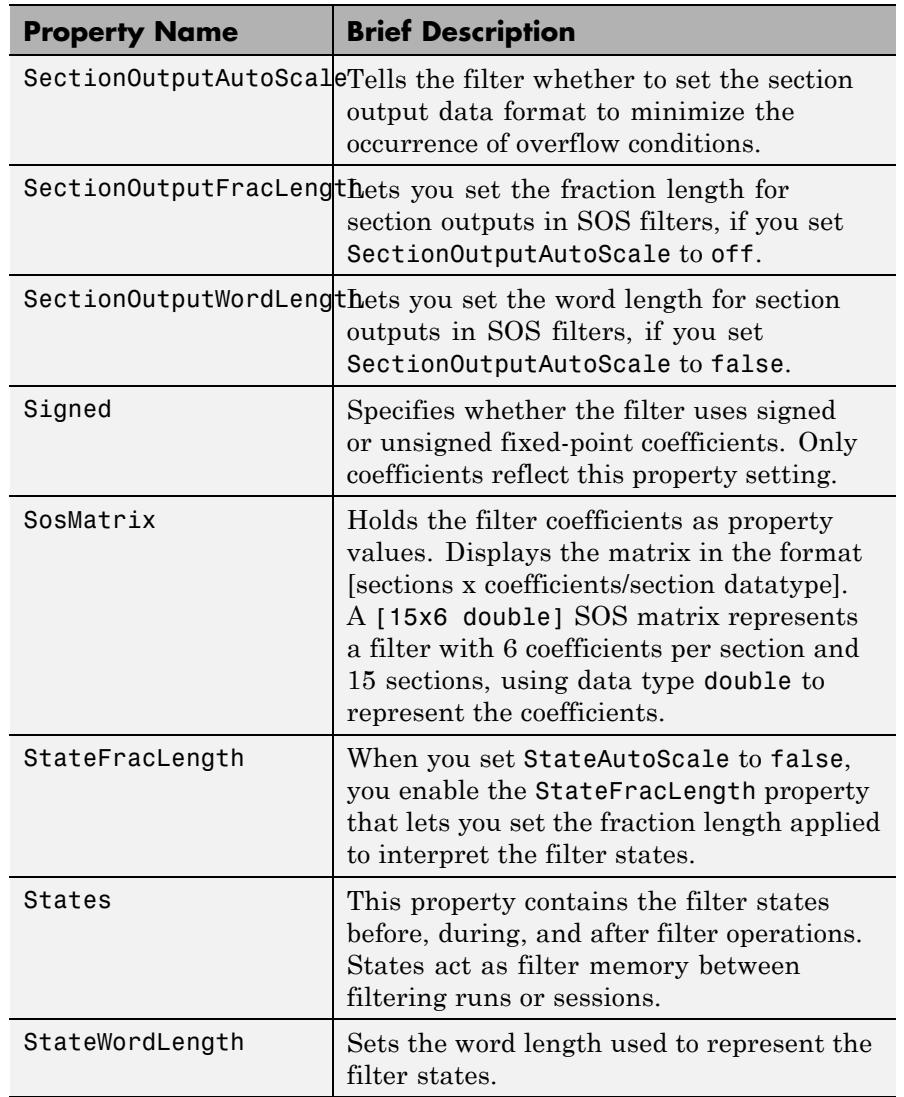

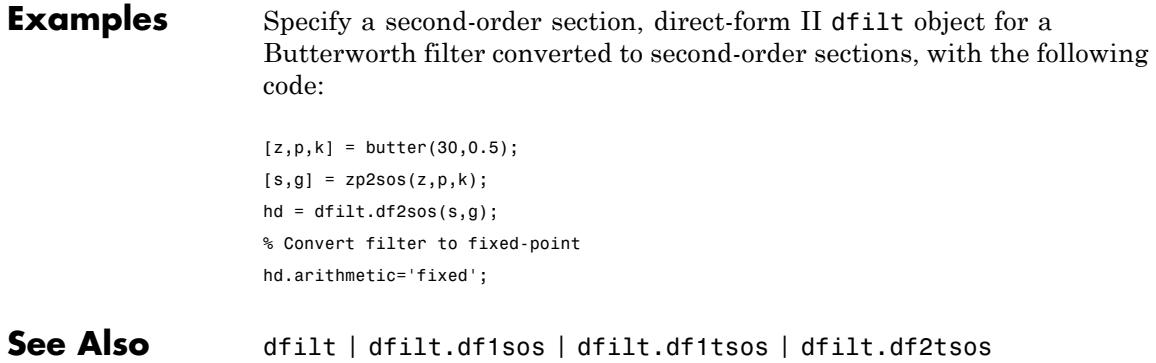

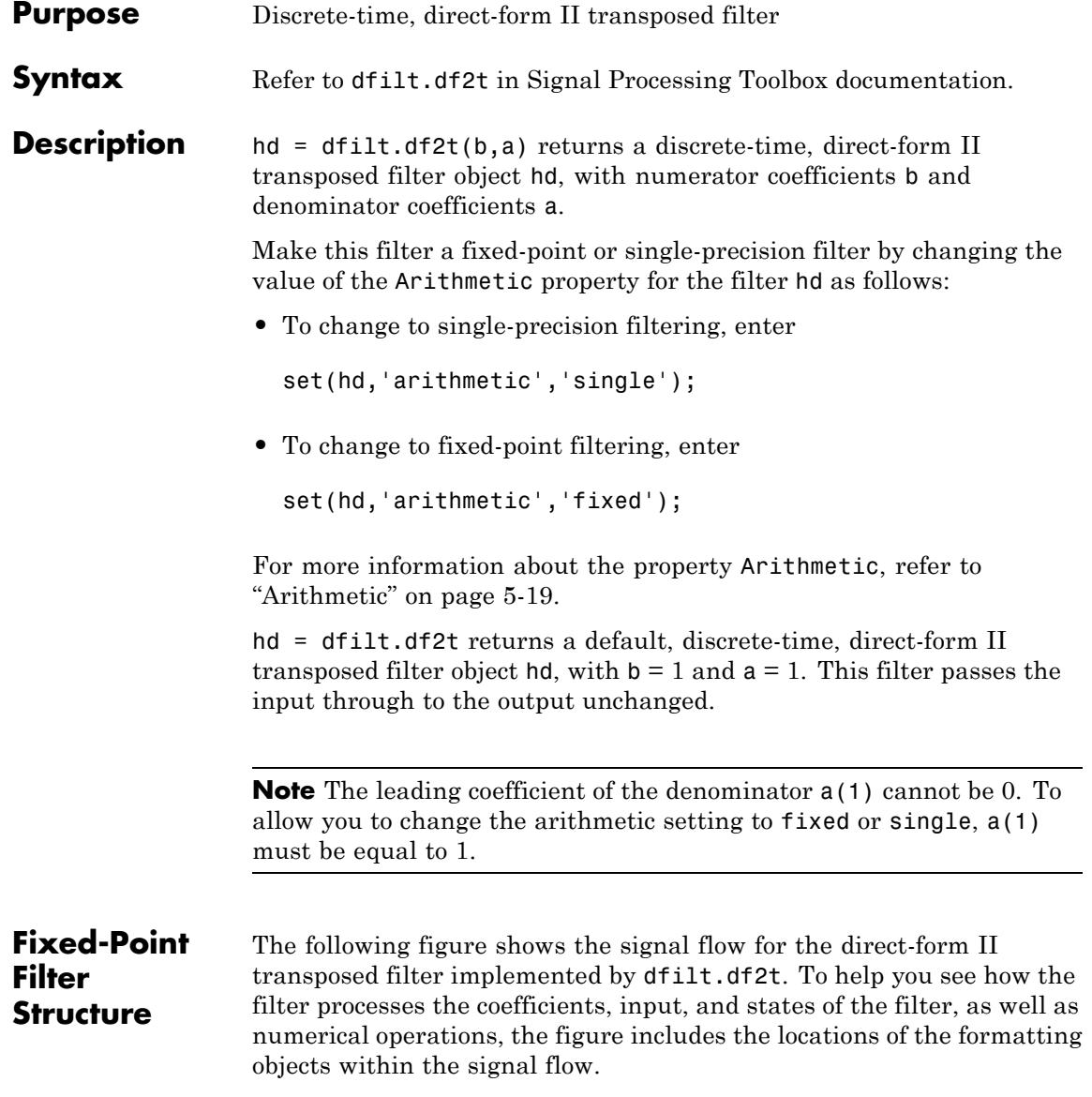

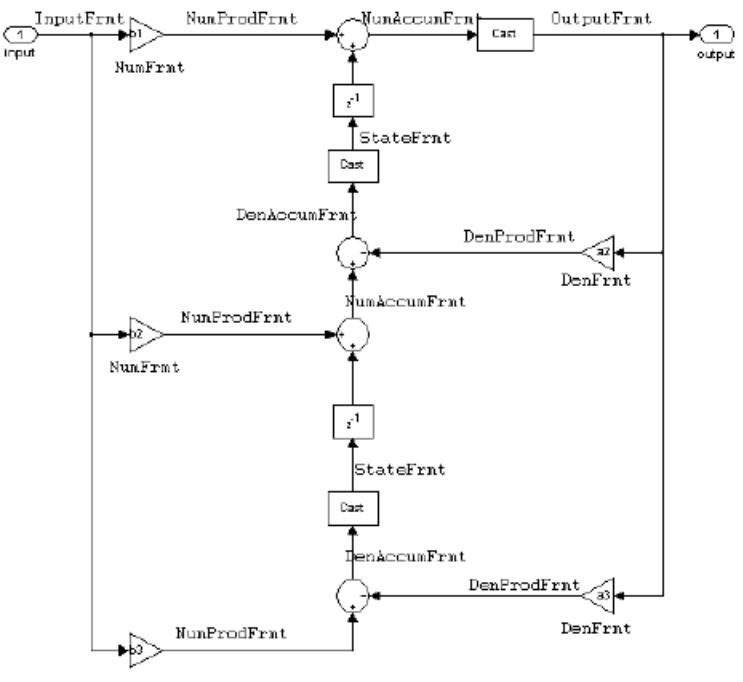

NumFrmt

#### **Notes About the Signal Flow Diagram**

To help you understand where and how the filter performs fixed-point arithmetic during filtering, the figure shows various labels associated with data and functional elements in the filter. The following table describes each label in the signal flow and relates the label to the filter properties that are associated with it.

The labels use a common format — a prefix followed by the letters "frmt." In this use, "frmt" means the word length and fraction length associated with the filter part referred to by the prefix.

For example, the InputFrmt label refers to the word length and fraction length used to interpret the data input to the filter. The format properties InputWordLength and InputFracLength (as shown in the table) store the word length and the fraction length in bits. Or consider NumFrmt, which refers to the word and fraction lengths (CoeffWordLength, NumFracLength) associated with representing filter numerator coefficients.

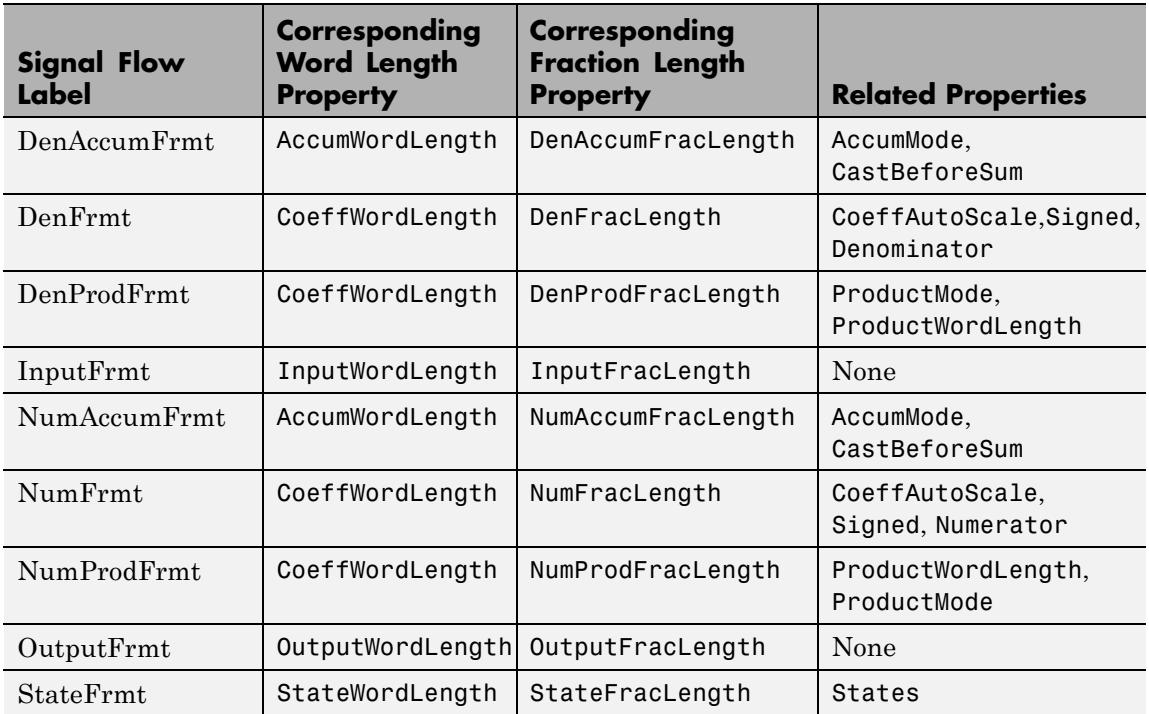

Most important is the label position in the diagram, which identifies where the format applies.

As one example, look at the label DenProdFrmt, which always follows a denominator coefficient multiplication element in the signal flow. The label indicates that denominator coefficients leave the multiplication element with the word length and fraction length associated with product operations that include denominator coefficients. From reviewing the table, you see that the DenProdFrmt refers to the

properties ProdWordLength, ProductMode and DenProdFracLength that fully define the denominator format after multiply (or product) operations.

#### **Properties** In this table you see the properties associated with df2t implementation of dfilt objects.

**Note** The table lists all the properties that a filter can have. Many of the properties are dynamic, meaning they exist only in response to the settings of other properties. You might not see all of the listed properties all the time. To view all the properties for a filter at any time, use

get(hd)

where hd is a filter.

For further information about the properties of this filter or any dfilt object, refer to ["Fixed-Point Filter Properties" on page 5-2.](#page-5199-0)

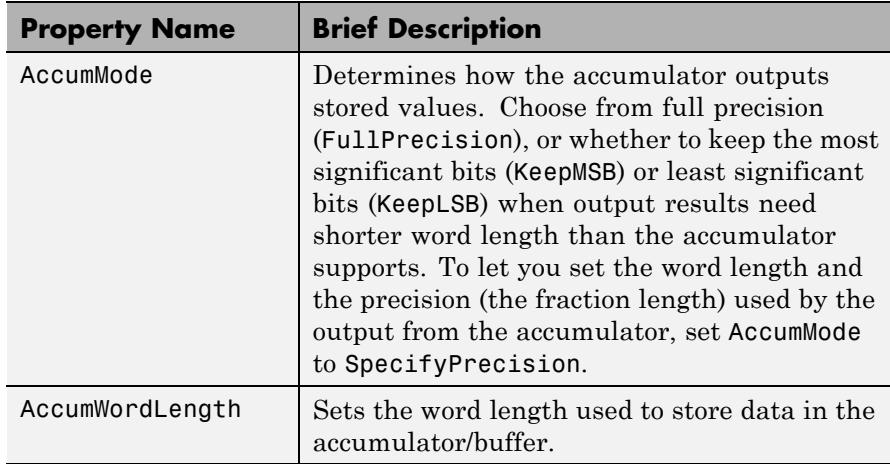

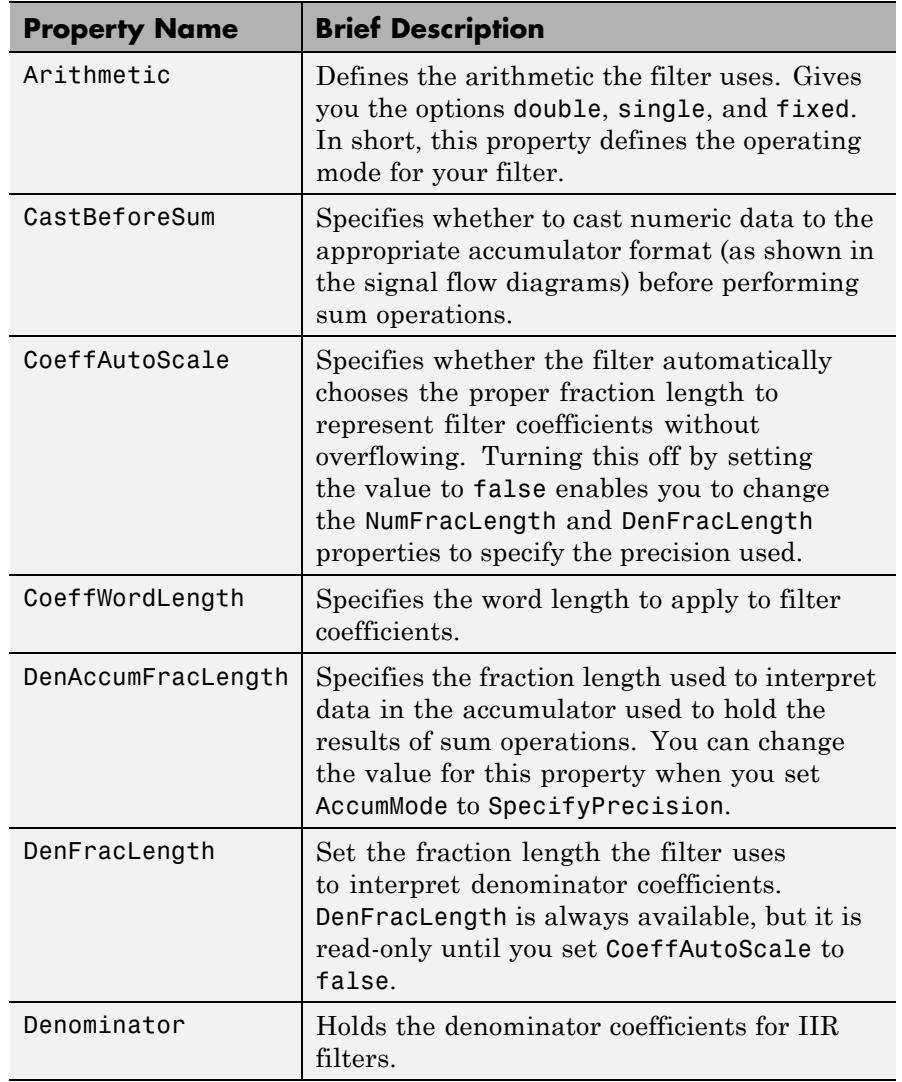

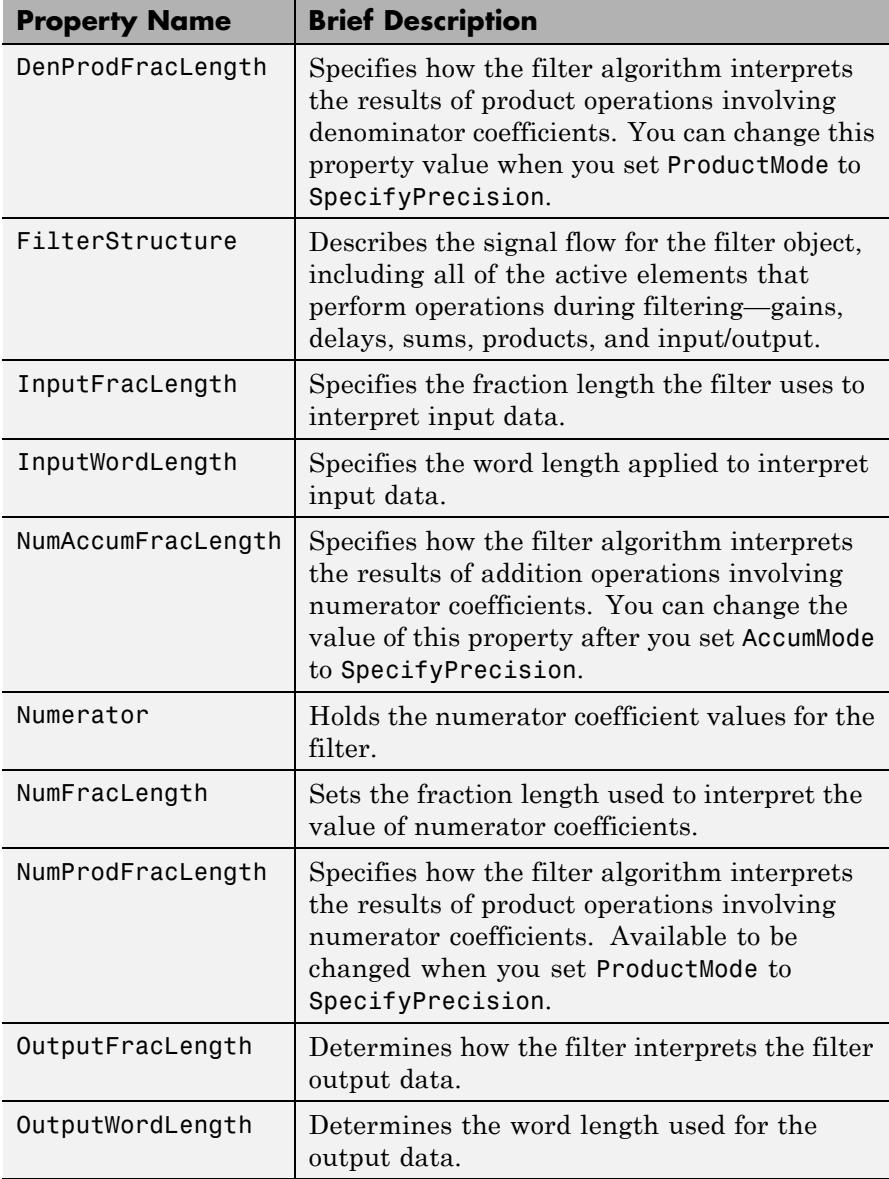

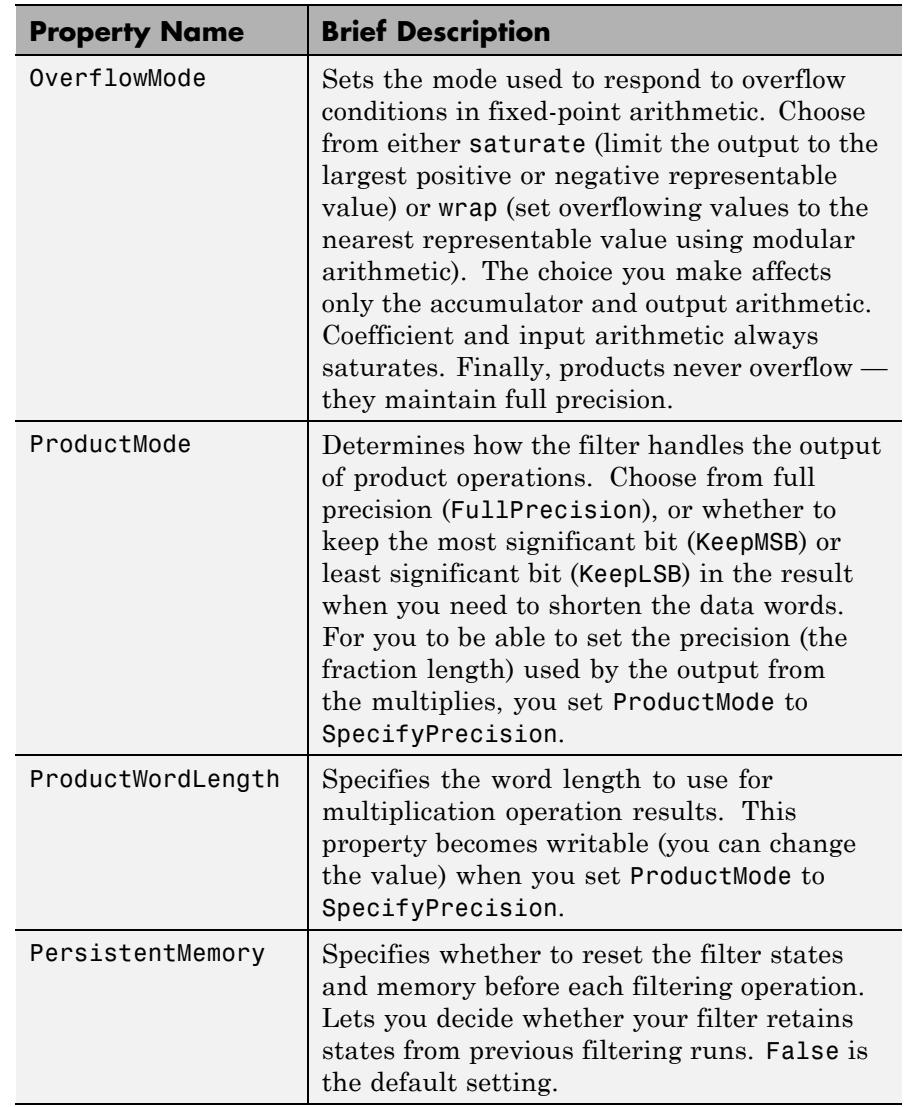

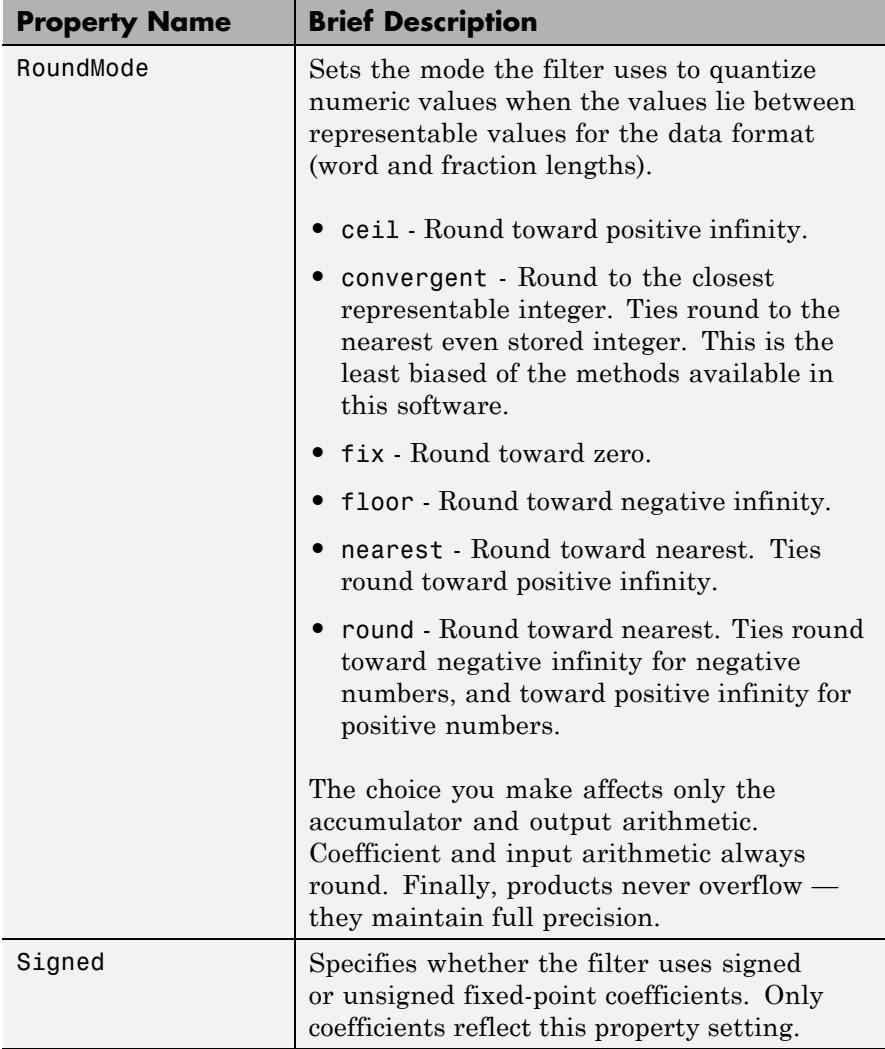
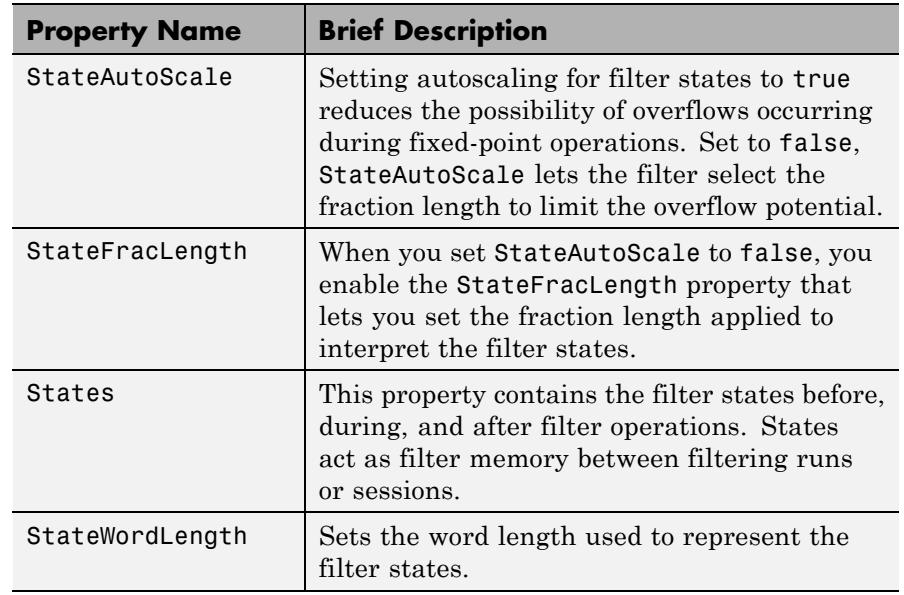

**Examples** Create a fixed-point filter by specifying a second-order direct-form II transposed filter structure for a dfilt object, and then converting the double-precision arithmetic setting to fixed-point.

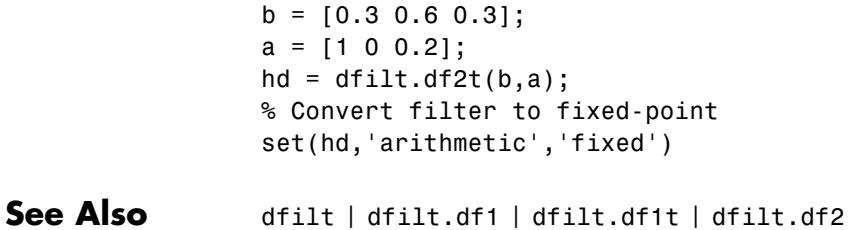

# **dfilt.df2tsos**

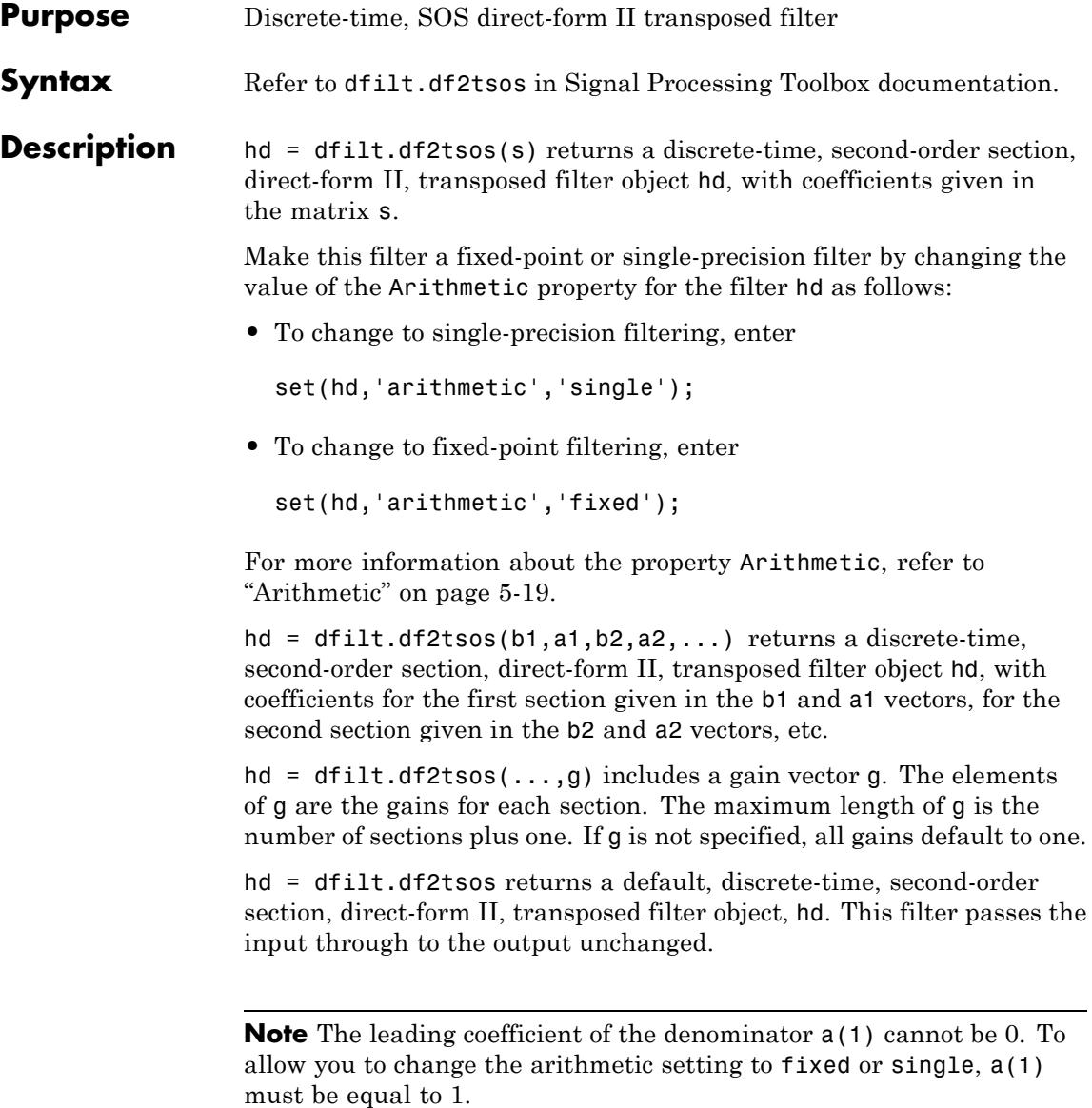

### **Fixed-Point Filter Structure**

The figure below shows the signal flow for the second-order section transposed direct-form II filter implemented by dfilt.dftsos. To help you see how the filter processes the coefficients, input, and states of the filter, as well as numerical operations, the figure includes the locations of the formatting objects within the signal flow.

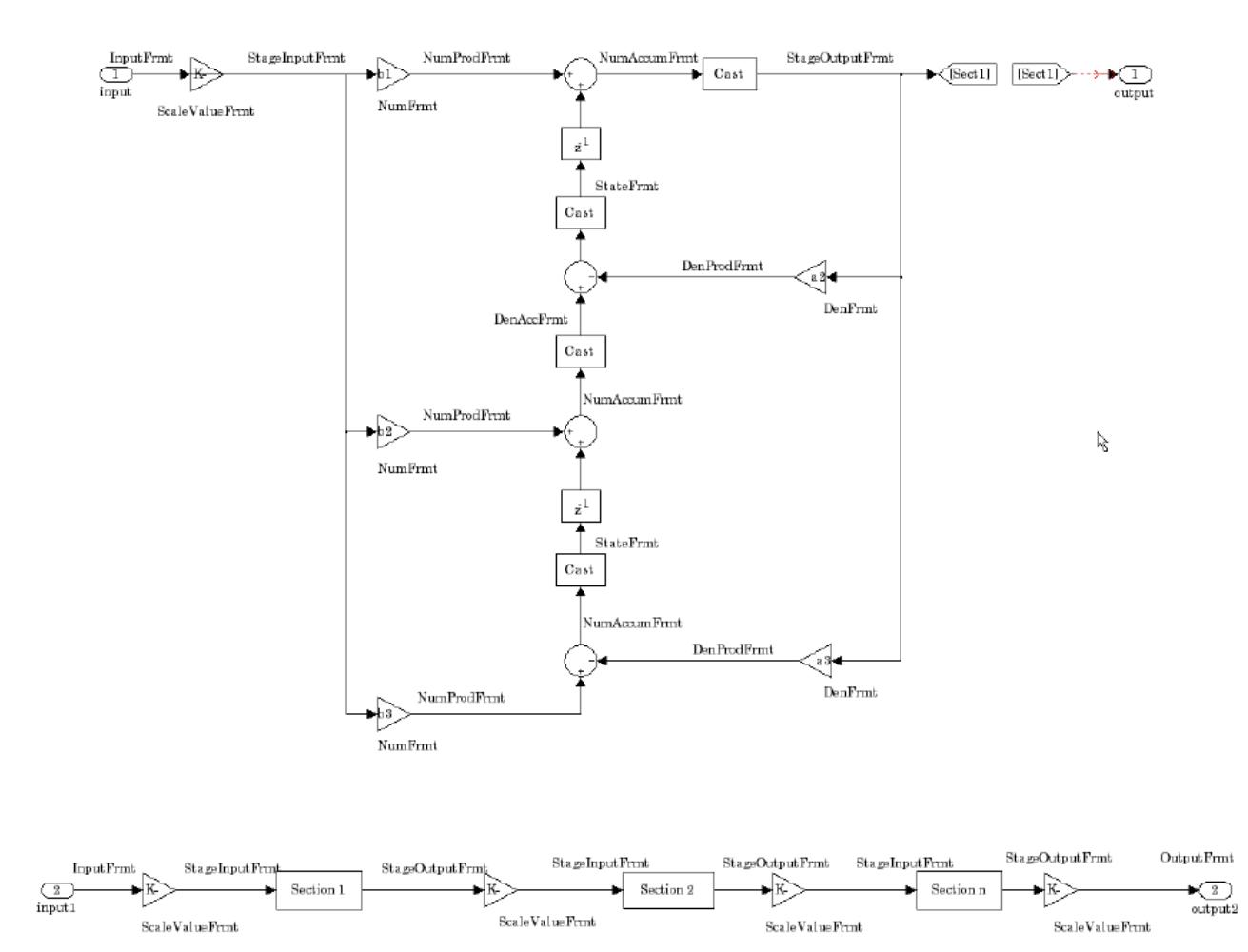

#### **Notes About the Signal Flow Diagram**

To help you understand where and how the filter performs fixed-point arithmetic during filtering, the figure shows various labels associated with data and functional elements in the filter. The following table describes each label in the signal flow and relates the label to the filter properties that are associated with it.

The labels use a common format — a prefix followed by the letters "frmt" (format). In this use, "frmt" indicates the word length and fraction length associated with the filter part referred to by the prefix.

For example, the InputFrmt label refers to the word length and fraction length used to interpret the data input to the filter. The format properties InputWordLength and InputFracLength (as shown in the table) store the word length and the fraction length in bits. Or consider NumFrmt, which refers to the word and fraction lengths (CoeffWordLength, NumFracLength) associated with representing filter numerator coefficients.

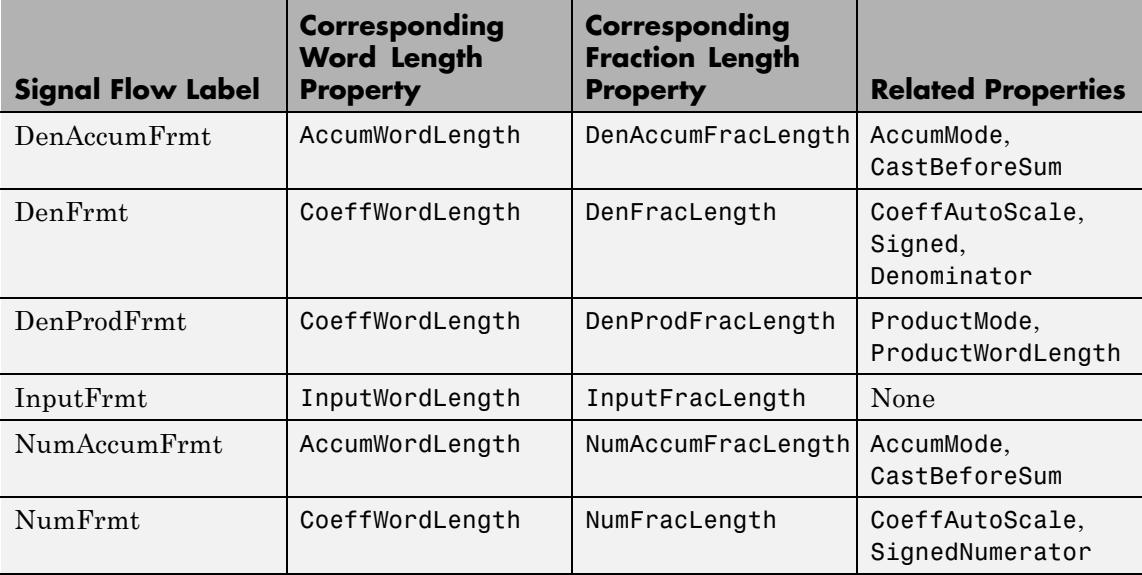

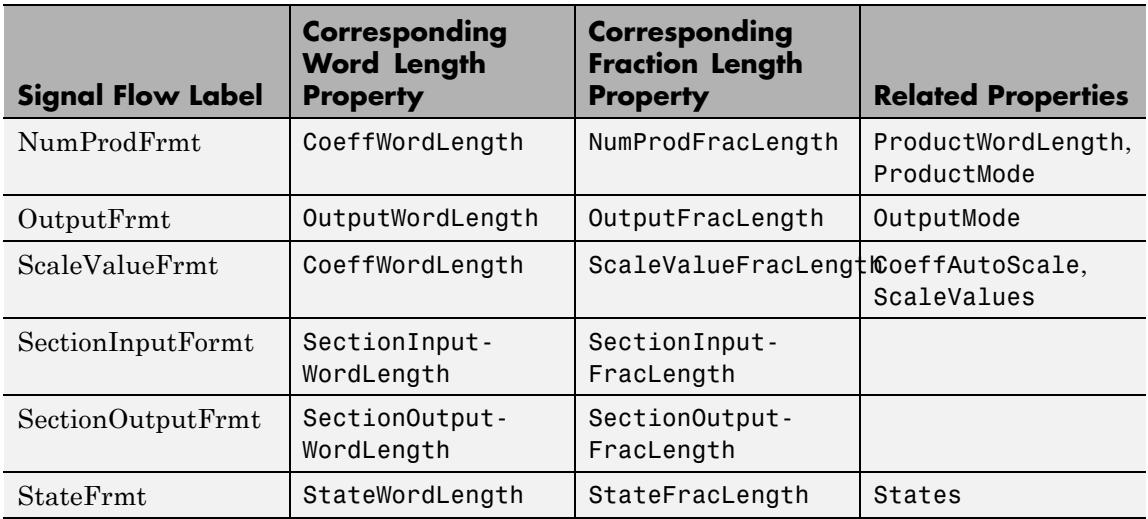

Most important is the label position in the diagram, which identifies where the format applies.

As one example, look at the label DenProdFrmt, which always follows a denominator coefficient multiplication element in the signal flow. The label indicates that denominator coefficients leave the multiplication element with the word length and fraction length associated with product operations that include denominator coefficients. From reviewing the table, you see that the DenProdFrmt refers to the properties ProdWordLength, ProductMode and DenProdFracLength that fully define the denominator format after multiply (or product) operations.

#### **Properties** In this table you see the properties associated with second-order section implementation of transposed direct-form II dfilt objects.

**Note** The table lists all the properties that a filter can have. Many of the properties are dynamic, meaning they exist only in response to the settings of other properties. You might not see all of the listed properties all the time. To view all the properties for a filter at any time, use

get(hd)

where hd is a filter.

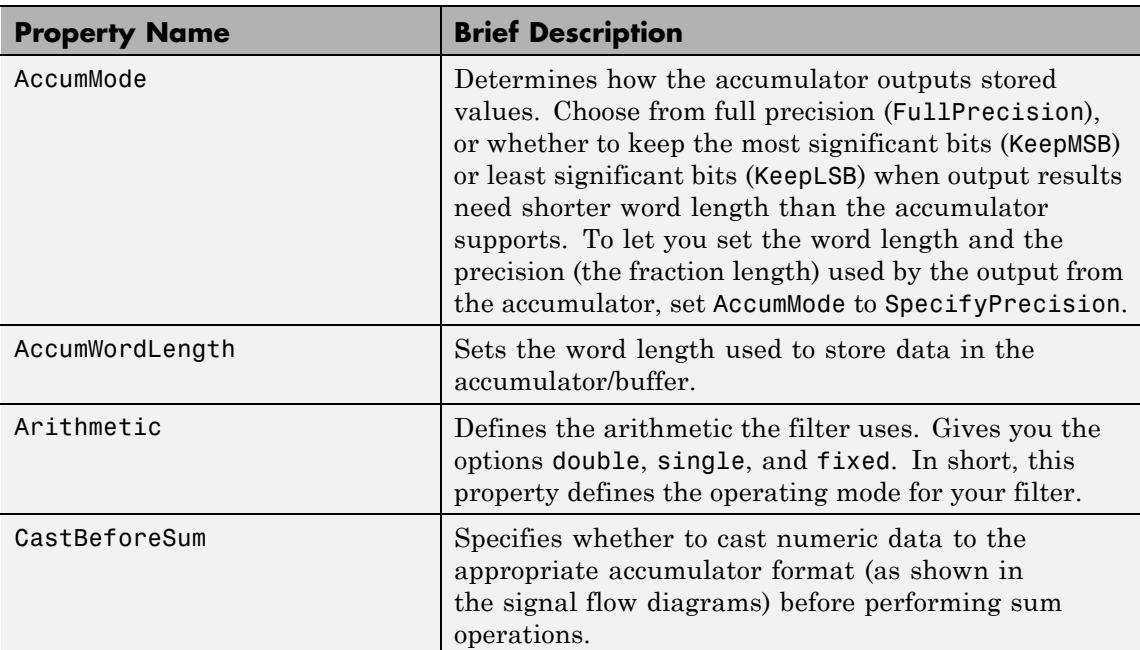

For further information about the properties of this filter or any dfilt object, refer to ["Fixed-Point Filter Properties" on page 5-2.](#page-5199-0)

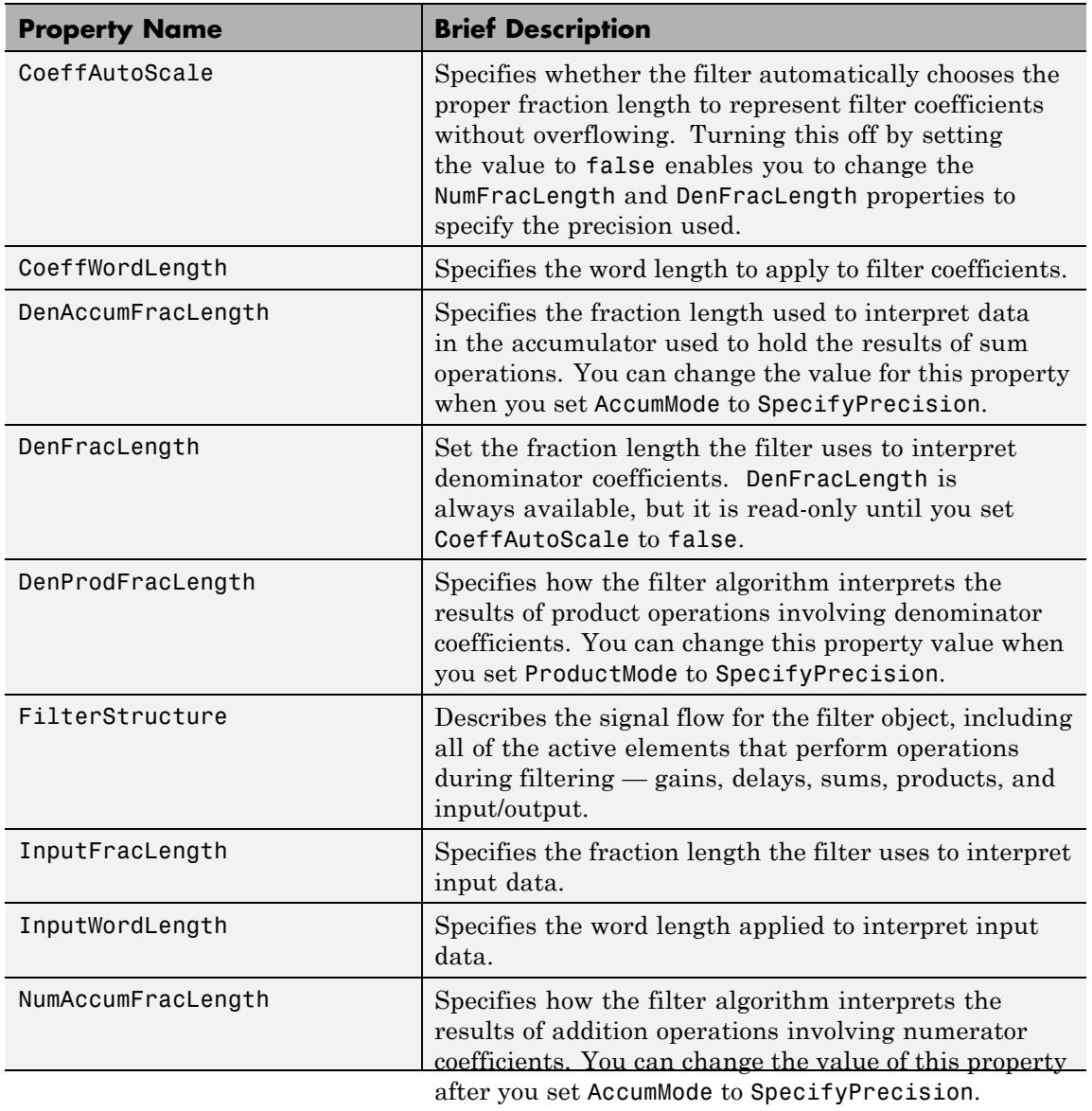

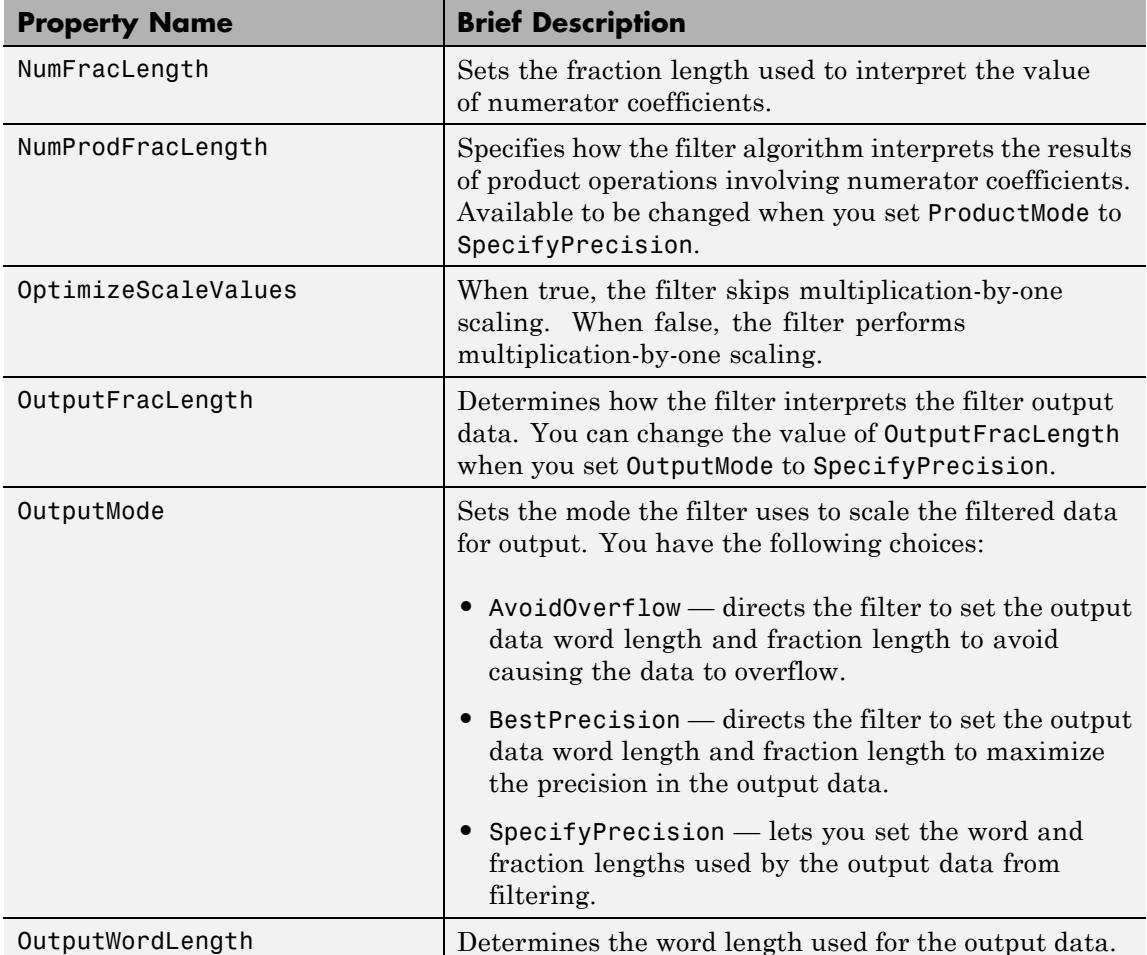

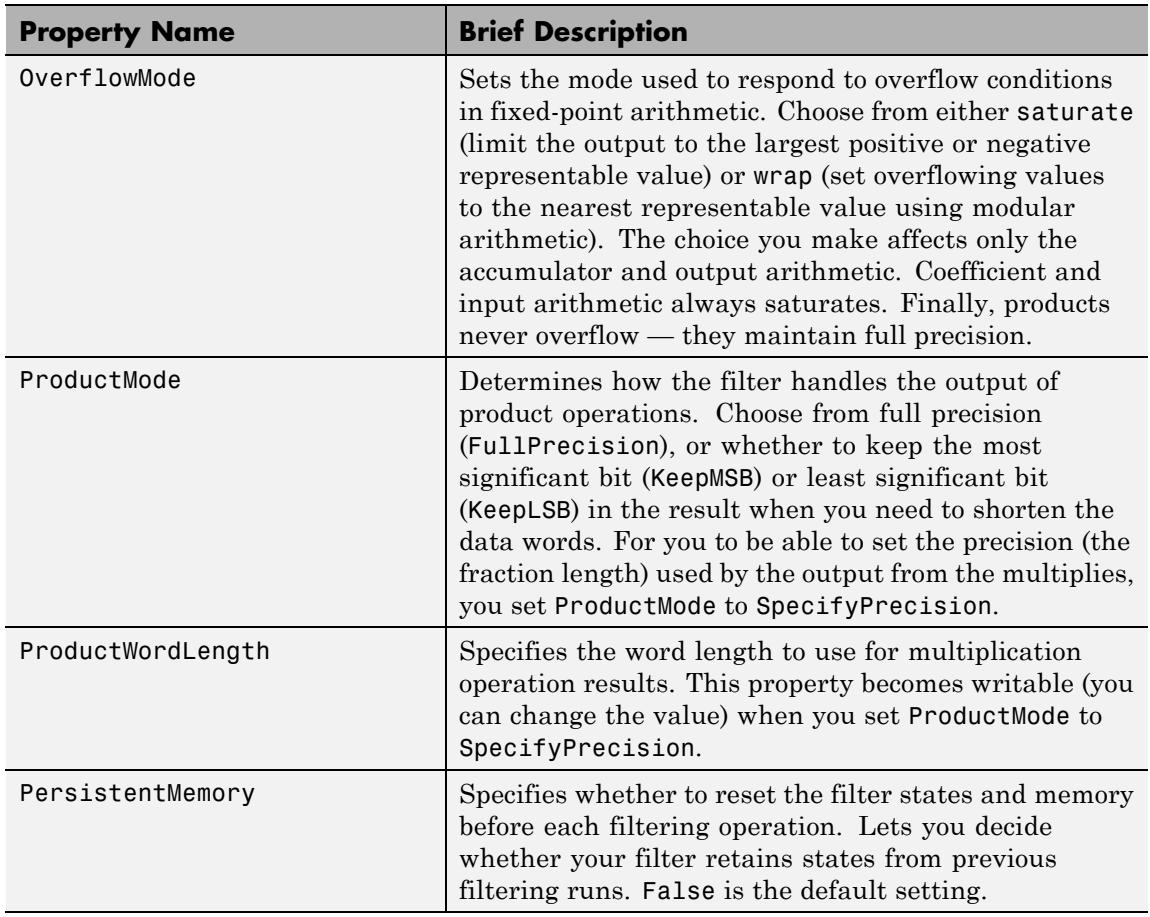

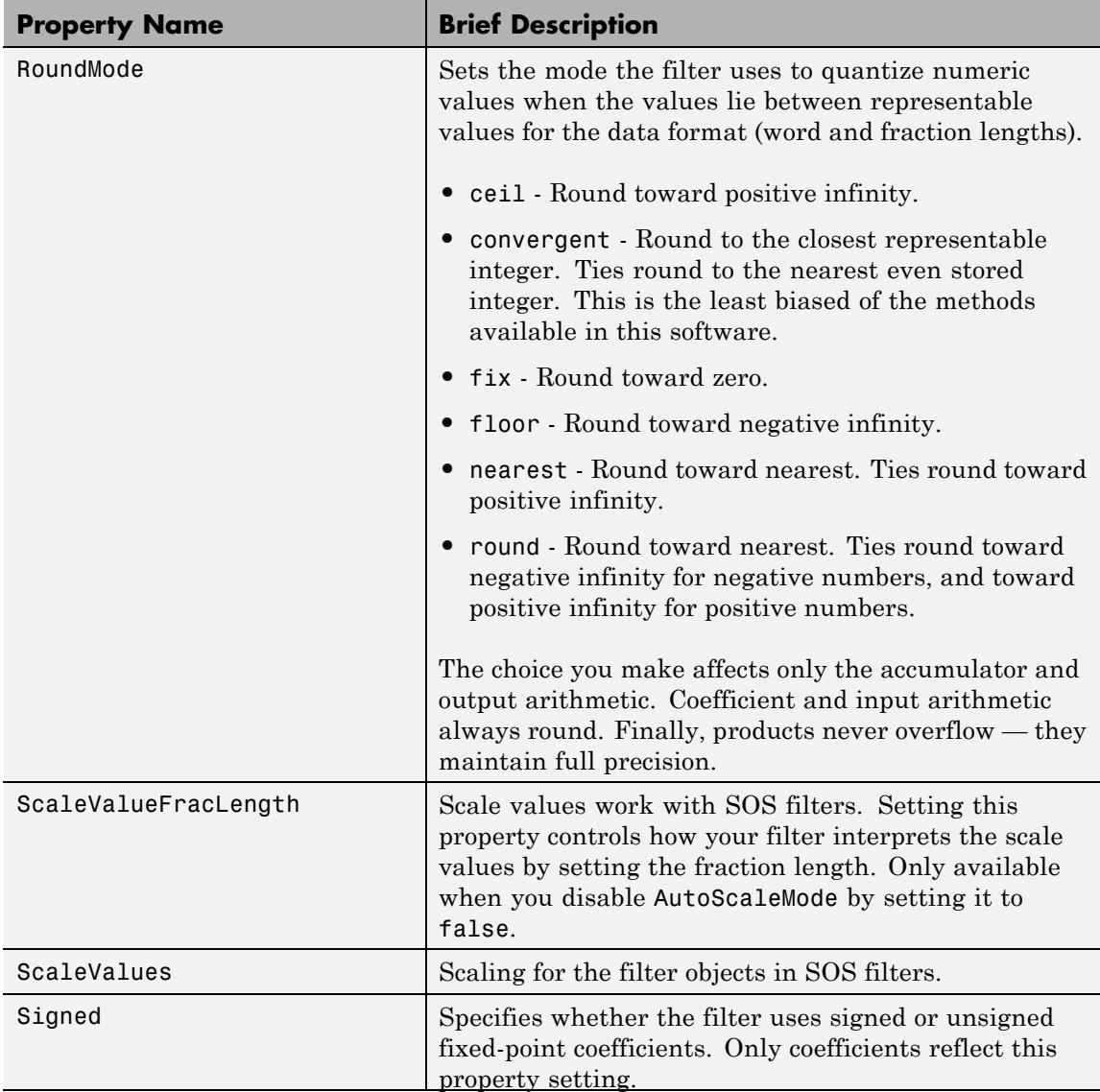

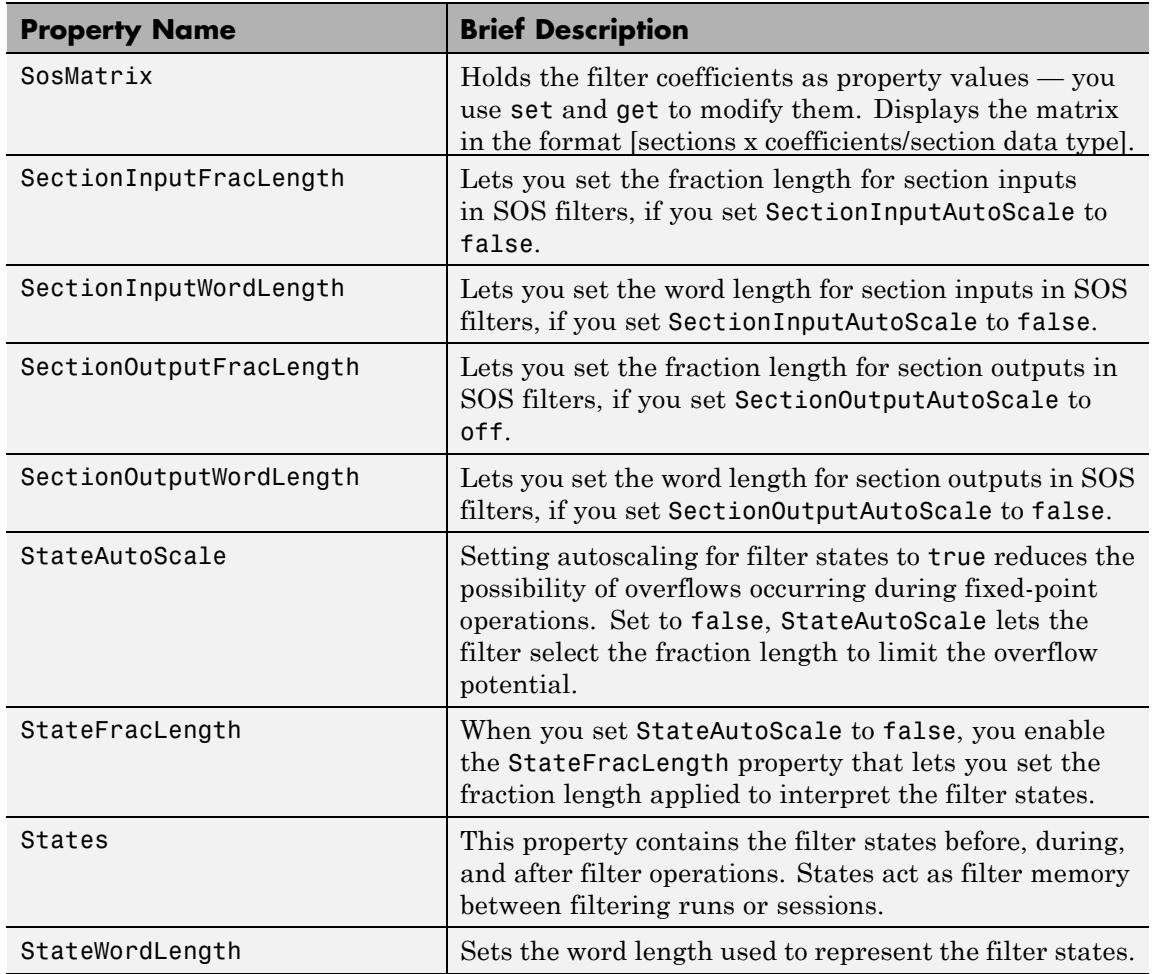

**Examples** Construct a second-order section Butterworth filter for fixed-point filtering. Start by specifying a Butterworth filter, and then convert the filter to second-order sections, with the following code:

 $[z, p, k] = butter(30, 0.5);$ 

```
[s, g] = zp2sos(z, p, k);hd = dfilt.df2tsos(s,g);
% convert filter to fixed-point
hd.arithmetic='fixed';
```
See Also dfilt | dfilt.df1sos | dfilt.df1tsos | dfilt.df2sos

# **dfilt.dfasymfir**

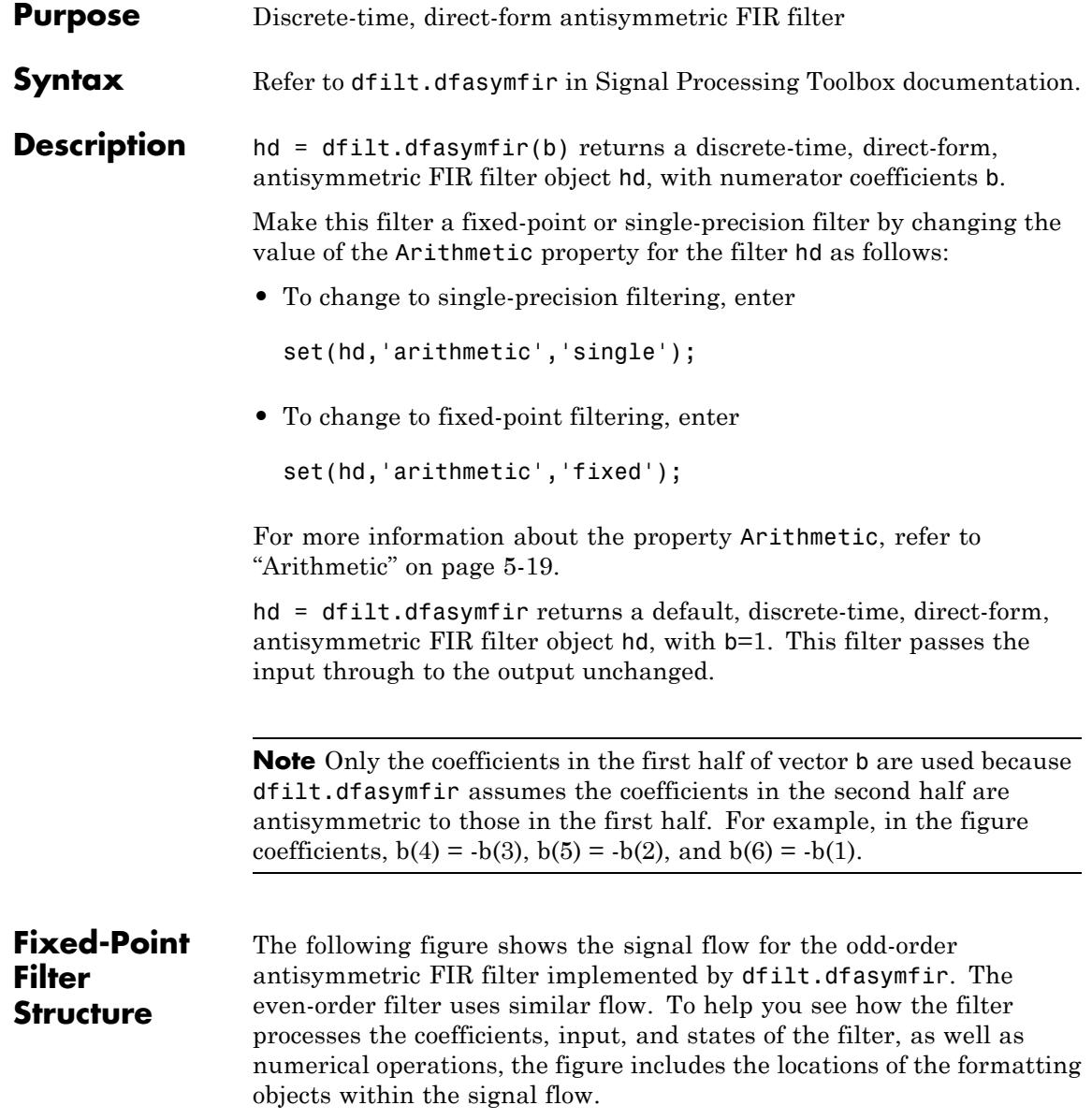

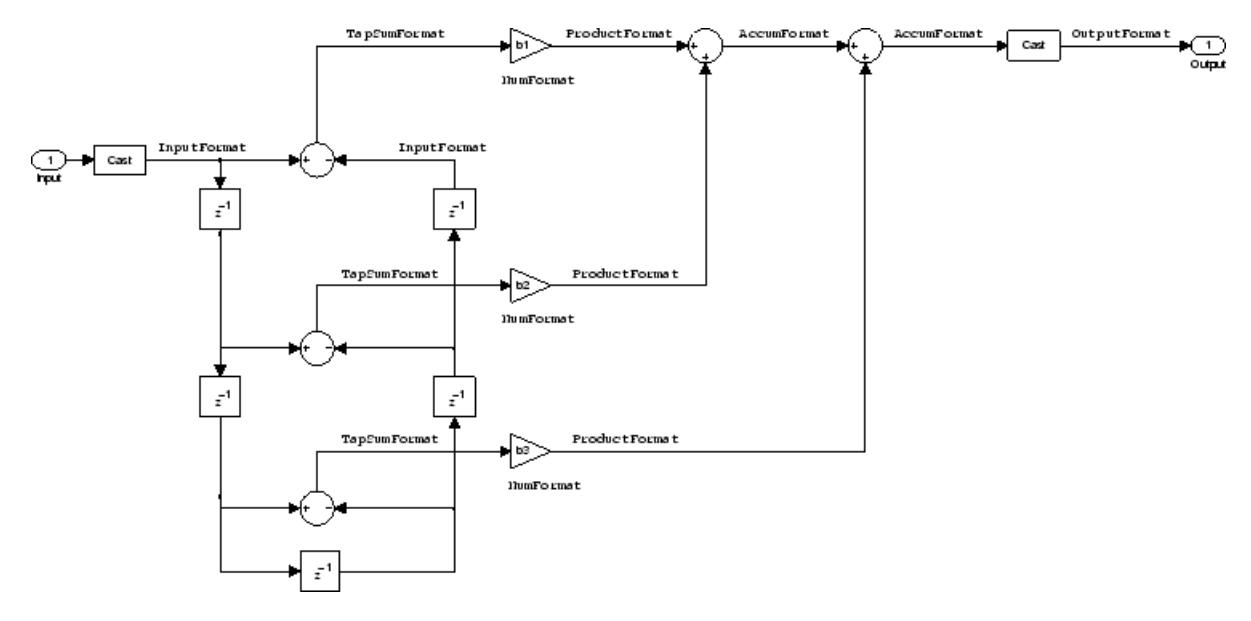

### **Notes About the Signal Flow Diagram**

To help you understand where and how the filter performs fixed-point arithmetic during filtering, the figure shows various labels associated with data and functional elements in the filter. The following table describes each label in the signal flow and relates the label to the filter properties that are associated with it.

The labels use a common format — a prefix followed by the word "format." In this use, "format" means the word length and fraction length associated with the filter part referred to by the prefix.

For example, the InputFormat label refers to the word length and fraction length used to interpret the data input to the filter. The format properties InputWordLength and InputFracLength (as shown in the table) store the word length and the fraction length in bits. Or consider NumFormat, which refers to the word and fraction lengths (CoeffWordLength, NumFracLength) associated with representing filter numerator coefficients.

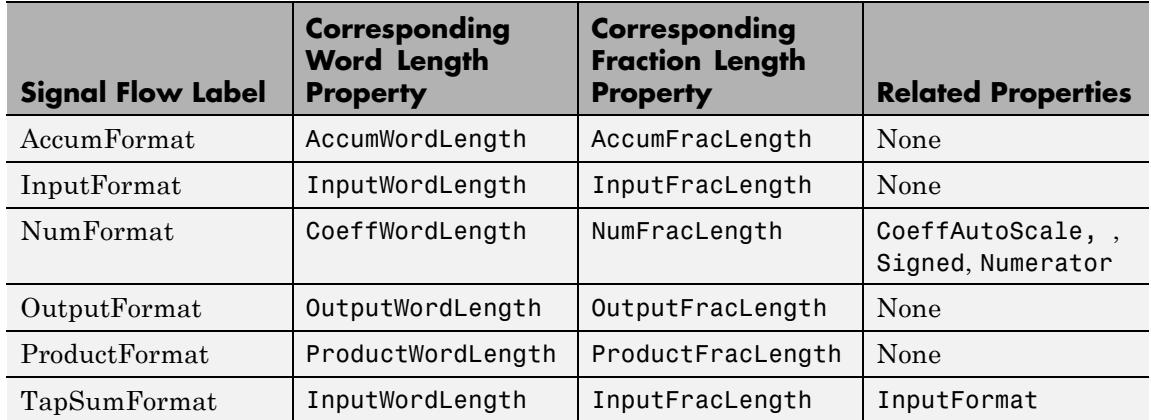

Most important is the label position in the diagram, which identifies where the format applies.

As one example, look at the label ProductFormat, which always follows a coefficient multiplication element in the signal flow. The label indicates that coefficients leave the multiplication element with the word length and fraction length associated with product operations that include coefficients. From reviewing the table, you see that the ProductFormat refers to the properties ProductFracLength and ProductWordLength that fully define the coefficient format after multiply (or product) operations.

**Properties** In this table you see the properties associated with an antisymmetric FIR implementation of dfilt objects.

**Note** The table lists all the properties that a filter can have. Many of the properties are dynamic, meaning they exist only in response to the settings of other properties. You might not see all of the listed properties all the time. To view all the properties for a filter at any time, use

get(hd)

where hd is a filter.

For further information about the properties of this filter or any dfilt object, refer to ["Fixed-Point Filter Properties" on page 5-2.](#page-5199-0)

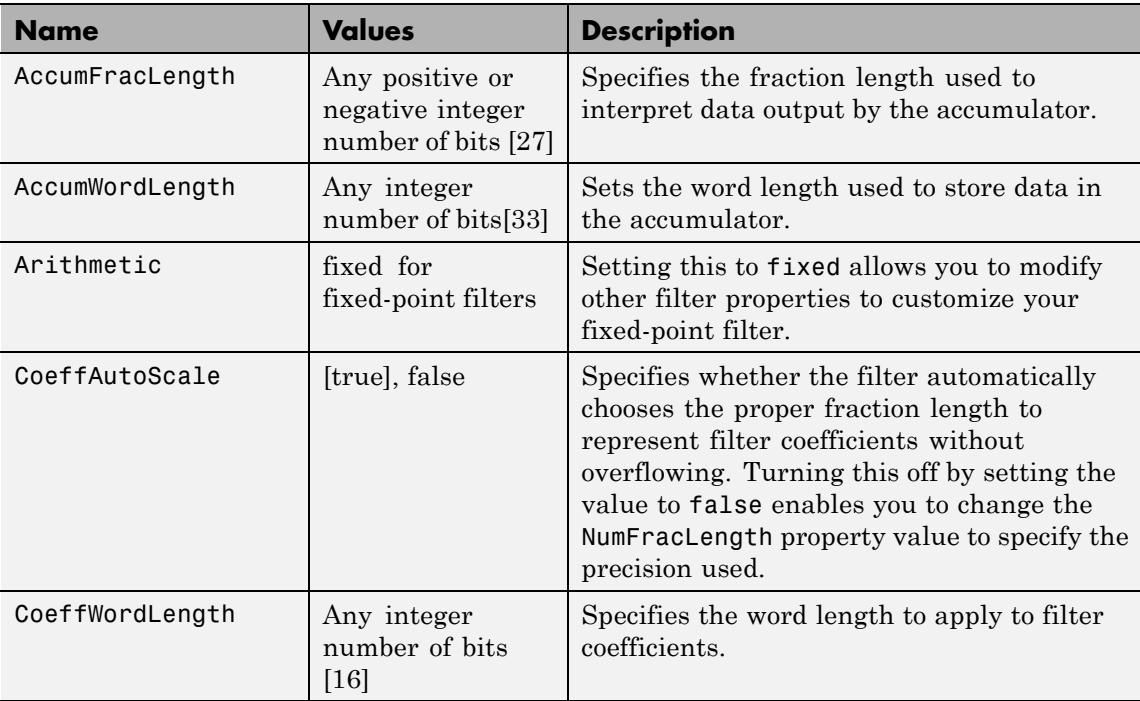

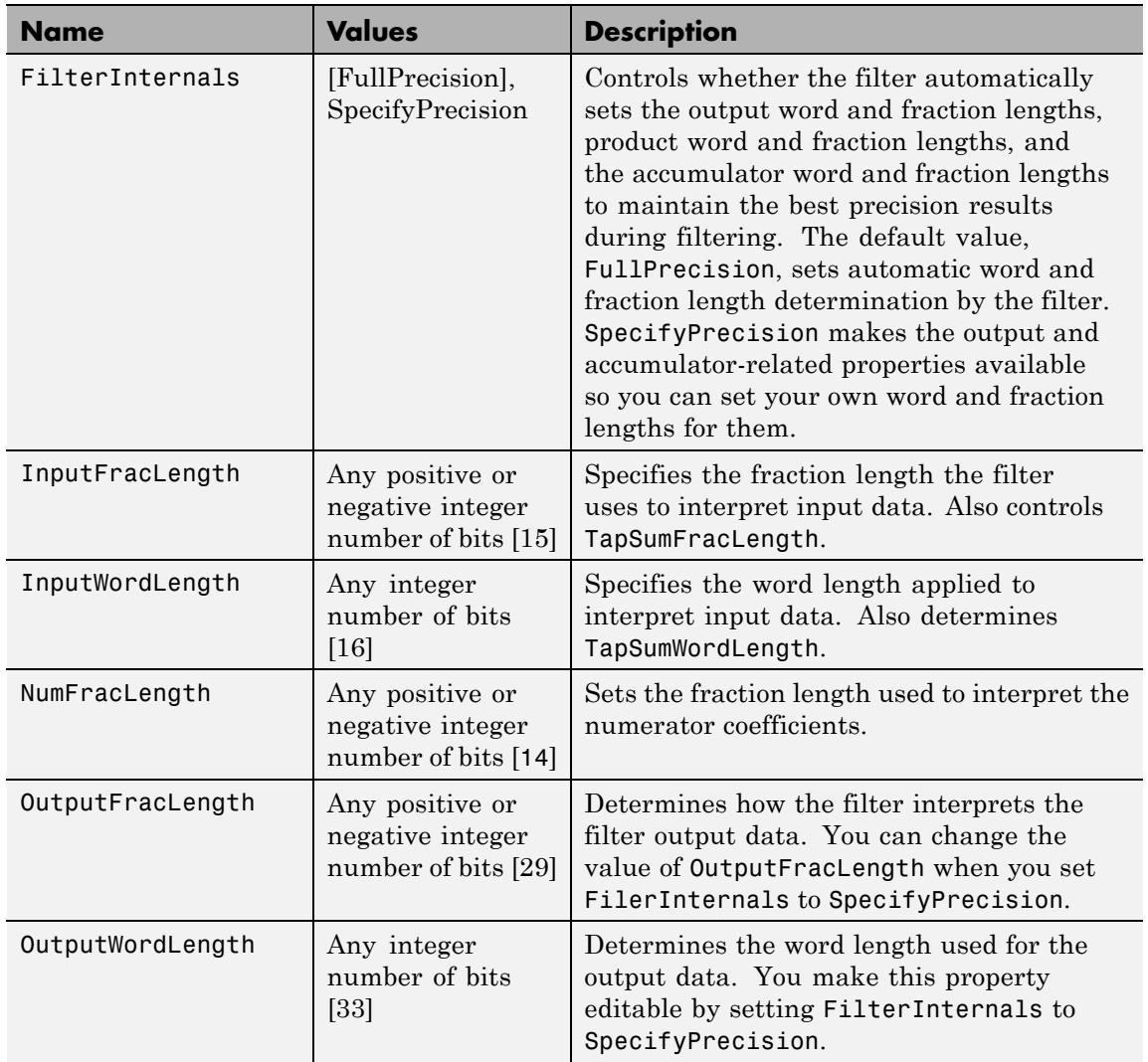

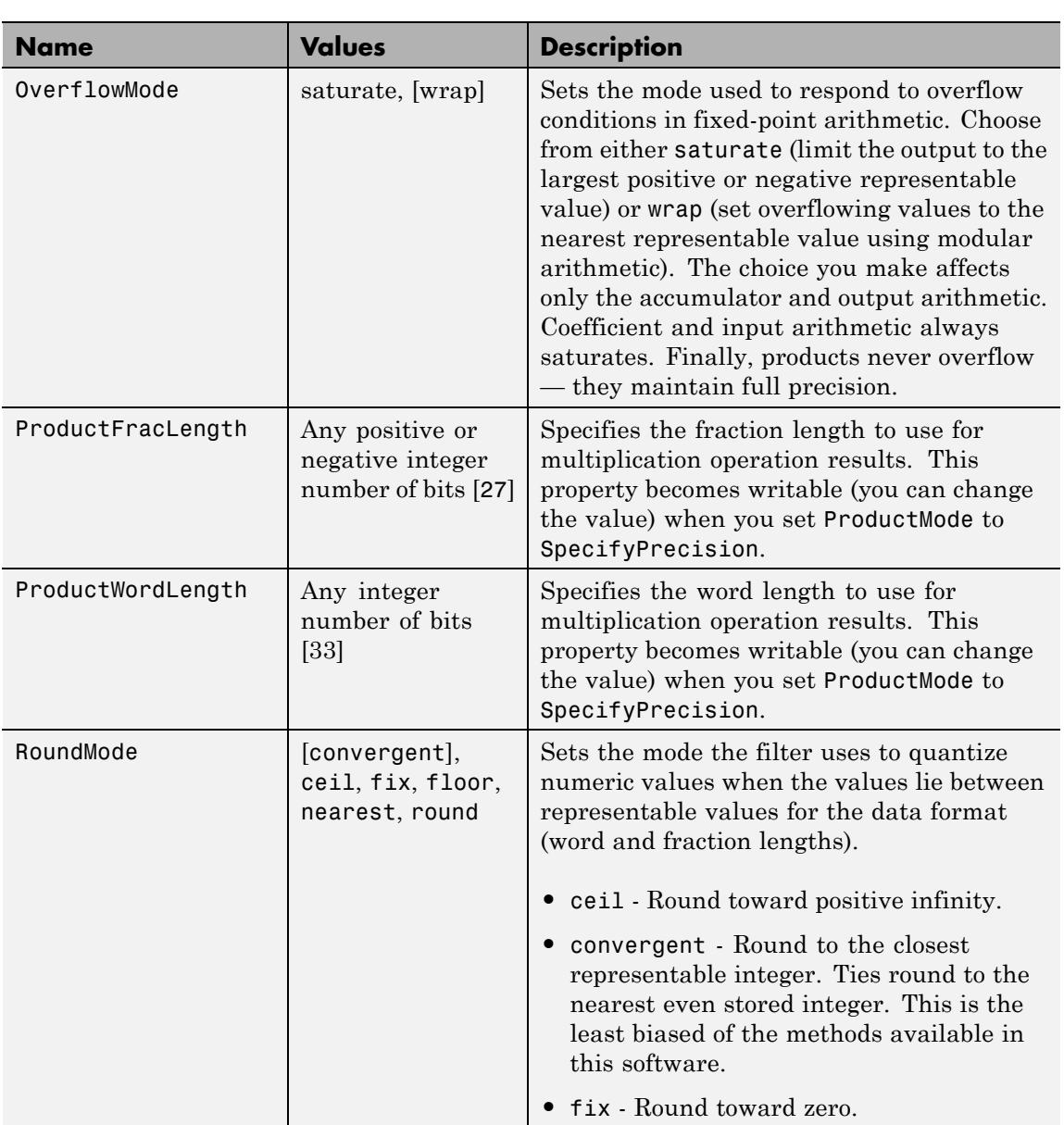

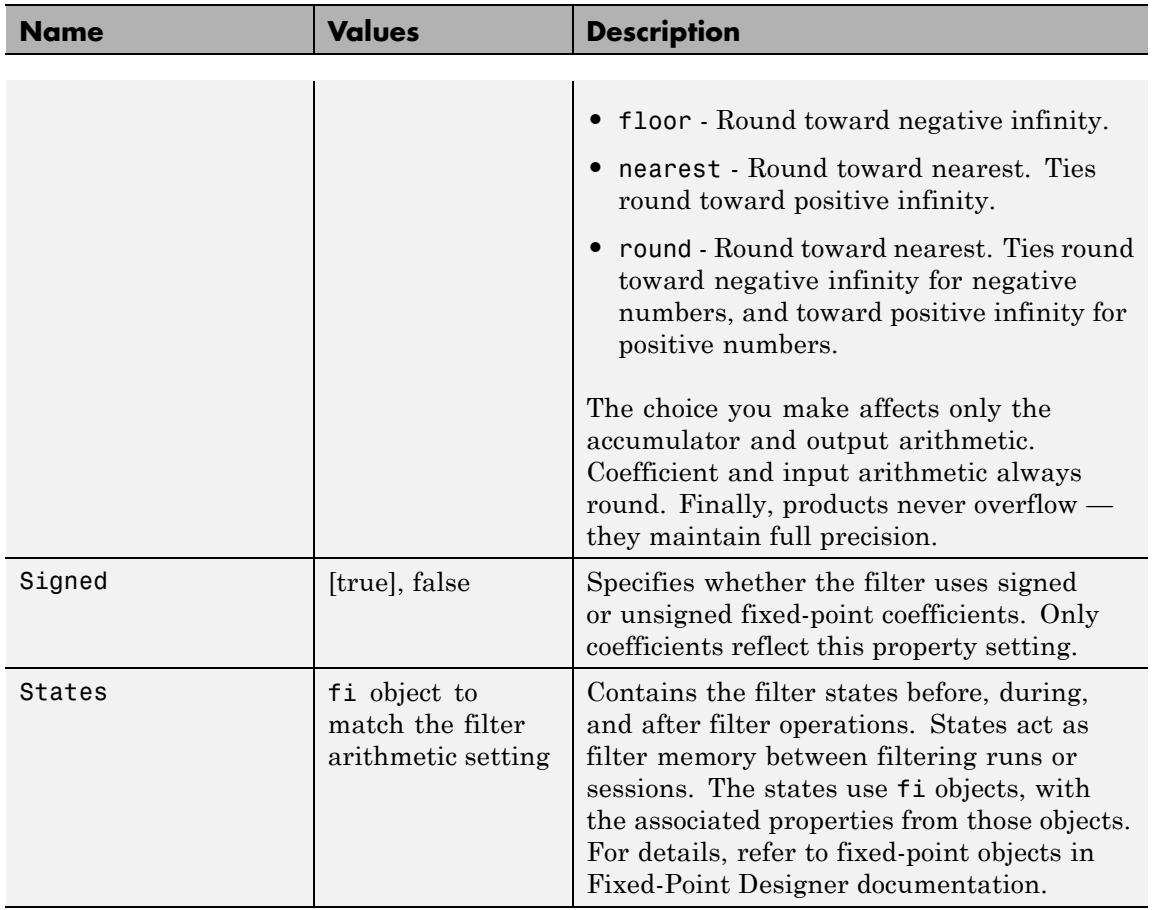

## **Examples Odd Order**

Specify a fifth-order direct-form antisymmetric FIR filter structure for a dfilt object, hd, with the following code:

```
b = [-0.008 \ 0.06 \ -0.44 \ 0.44 \ -0.06 \ 0.008];hd = dfilt.dfasymfir(b);
```
### **Even Order**

Specify a fourth-order direct-form antisymmetric FIR filter structure for dfilt object hd, with the following code:

```
b = [-0.01 \ 0.1 \ 0.0 \ -0.1 \ 0.01];hd = dfilt.dfasymfir(b);
hd.arithmetic='fixed';
FilterCoefs = get(hd,'numerator');
% or equivalently
FilterCoefs = hd.numerator;
```
**See Also** dfilt | dfilt.dffir | dfilt.dffirt | dfilt.dfsymfir

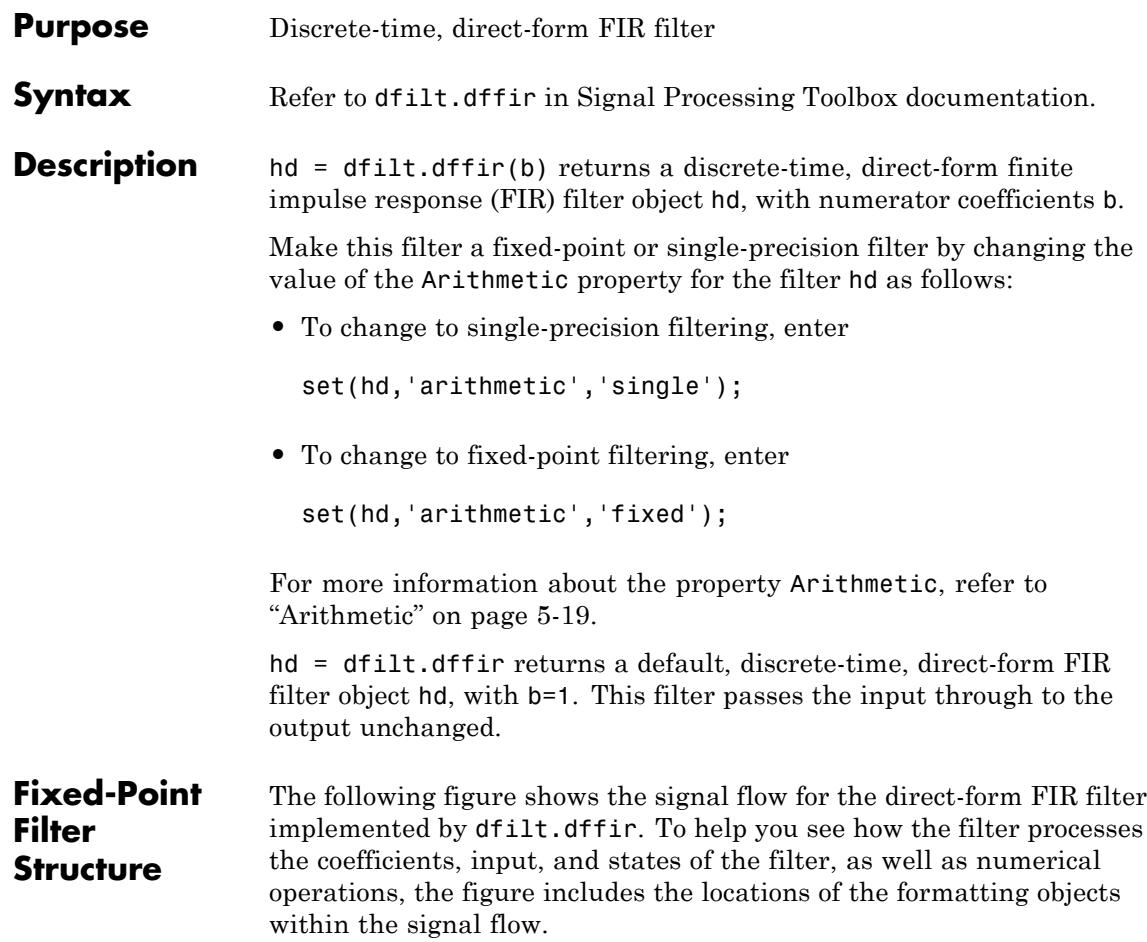

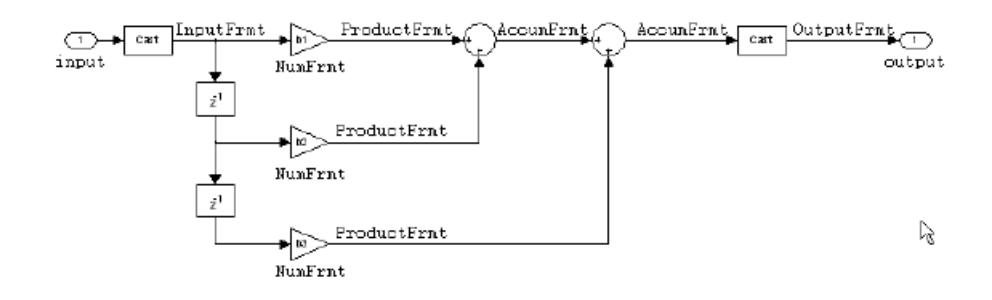

#### **Notes About the Signal Flow Diagram**

To help you understand where and how the filter performs fixed-point arithmetic during filtering, the figure shows various labels associated with data and functional elements in the filter. The following table describes each label in the signal flow and relates the label to the filter properties that are associated with it.

The labels use a common format — a prefix followed by the letters"frmt" (format). In this use, "frmt" indicates the word length and fraction length associated with the filter part referred to by the prefix.

For example, the InputFrmt label refers to the word length and fraction length used to interpret the data input to the filter. The format properties InputWordLength and InputFracLength (as shown in the table) store the word length and the fraction length in bits. Or consider NumFrmt, which refers to the word and fraction lengths (CoeffWordLength, NumFracLength) associated with representing filter numerator coefficients.

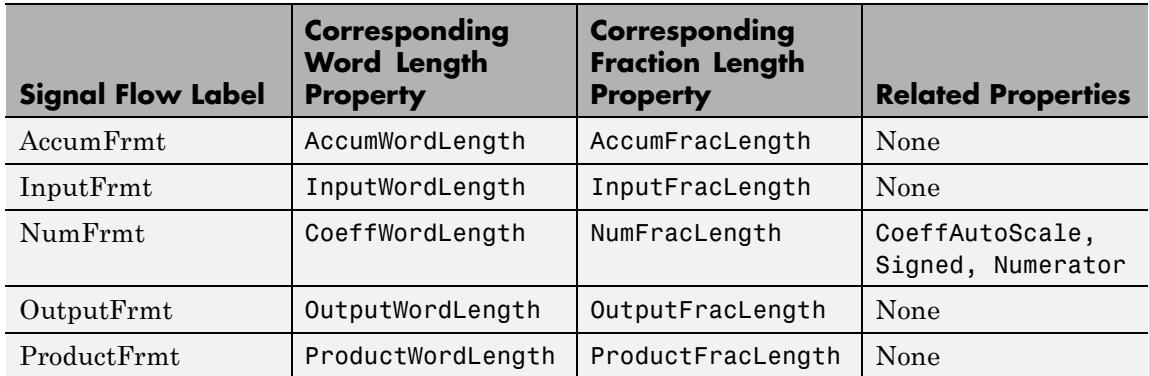

Most important is the label position in the diagram, which identifies where the format applies.

As one example, look at the label ProductFrmt, which always follows a coefficient multiplication element in the signal flow. The label indicates that coefficients leave the multiplication element with the word length and fraction length associated with product operations that include coefficients. From reviewing the table, you see that the ProductFrmt refers to the properties ProductFracLength and ProductWordLength that fully define the coefficient format after multiply (or product) operations.

**Properties** In this table you see the properties associated with direct-form FIR implementation of dfilt objects.

> **Note** The table lists all the properties that a filter can have. Many of the properties are dynamic, meaning they exist only in response to the settings of other properties. You might not see all of the listed properties all the time. To view all the properties for a filter at any time, use

get(hd)

where hd is a filter.

For further information about the properties of this filter or any dfilt object, refer to ["Fixed-Point Filter Properties" on page 5-2.](#page-5199-0)

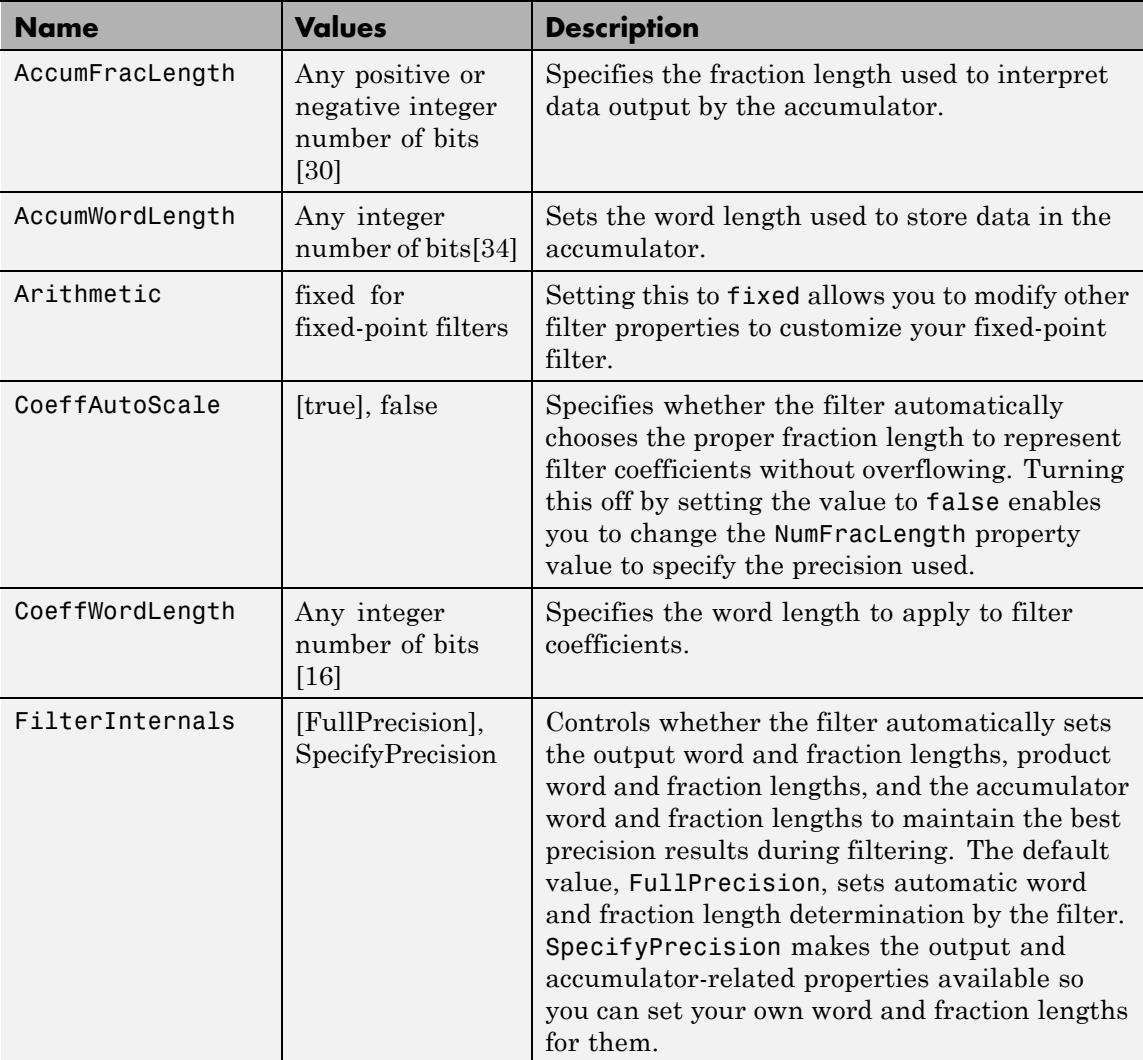

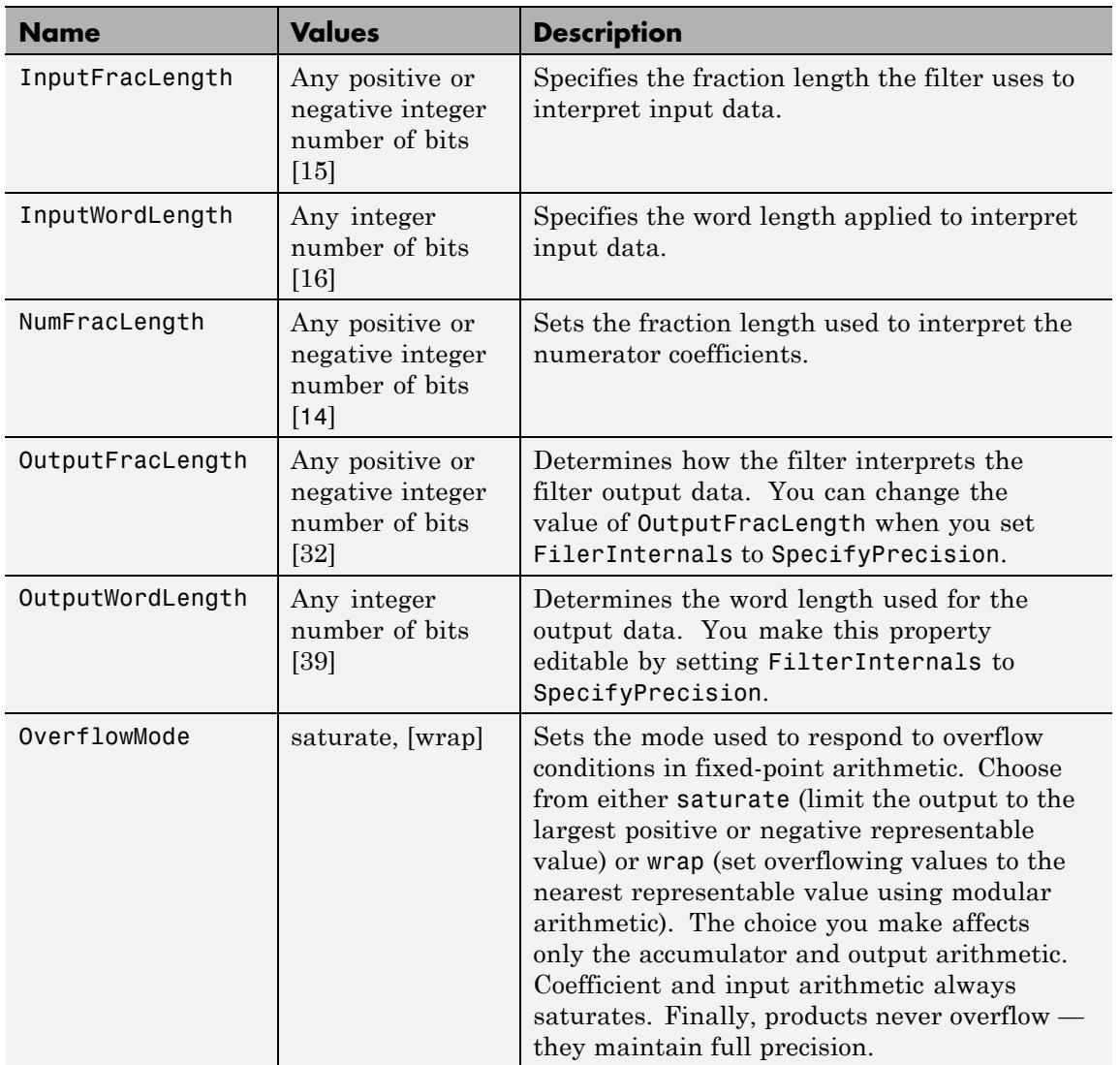

# **dfilt.dffir**

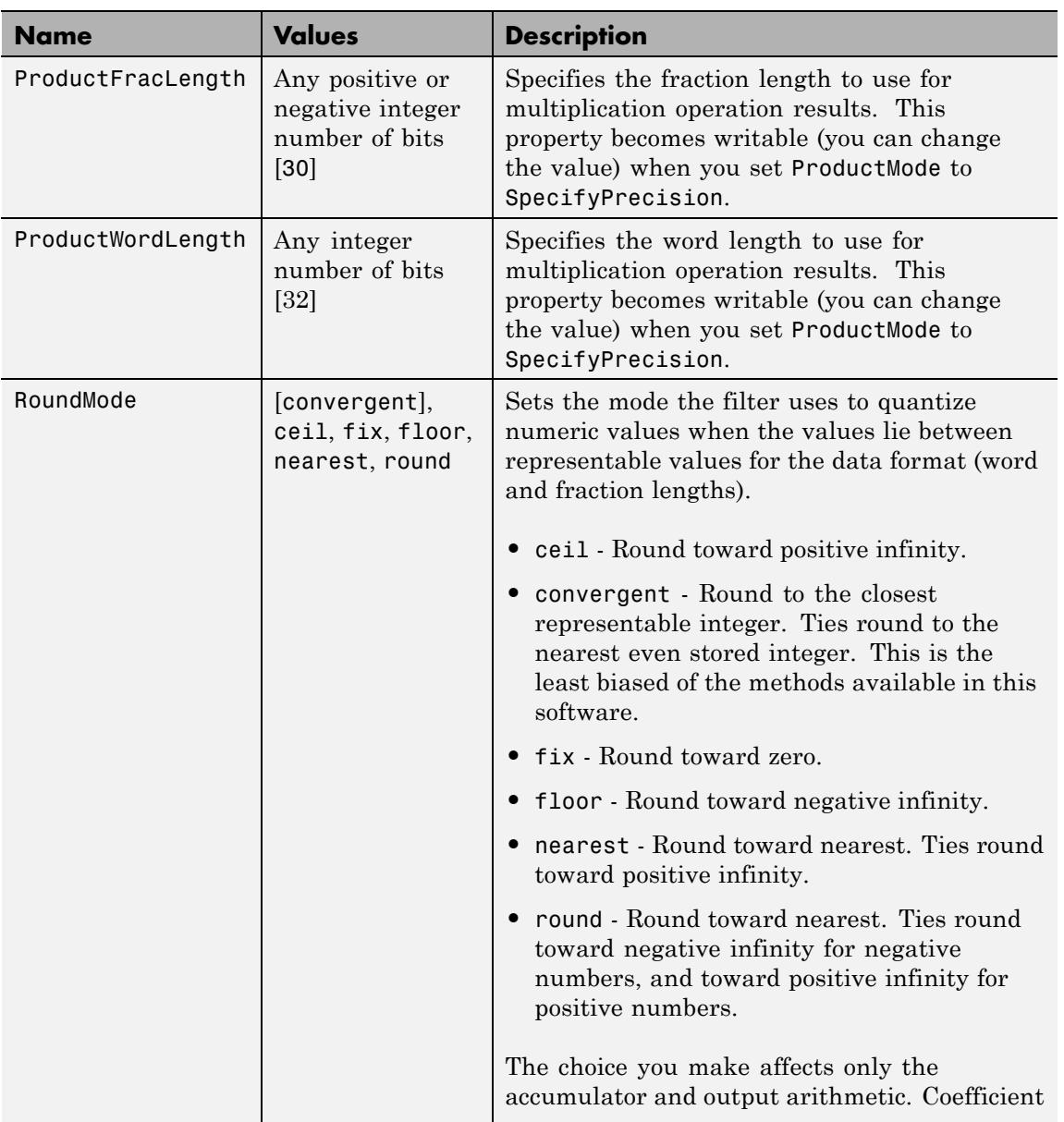

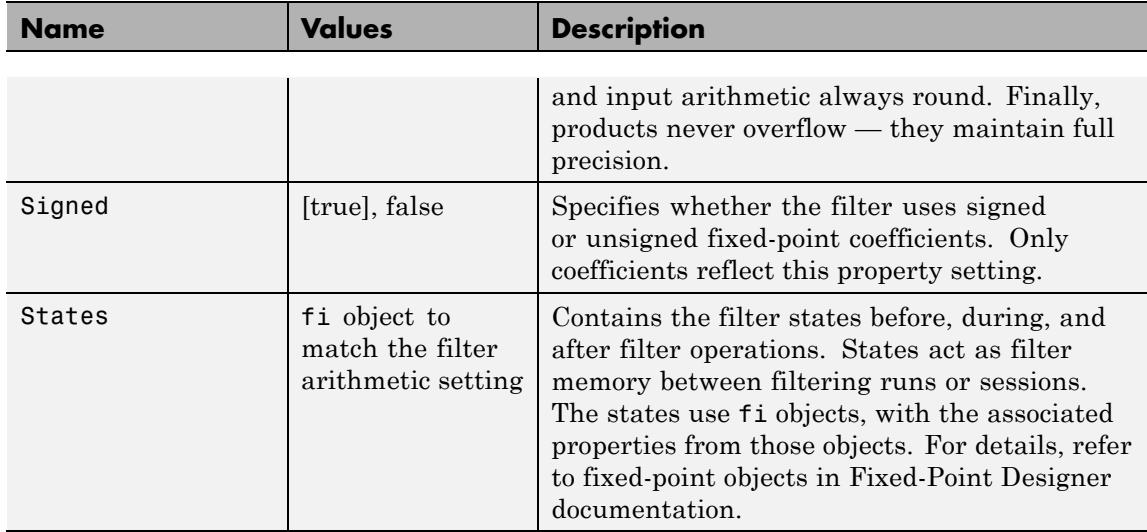

**Examples** Specify a second-order direct-form FIR filter structure for a dfilt object hd, with the following code that constructs the filter in double-precision format and then converts the filter to fixed-point operation:

> $b = [0.05 \ 0.9 \ 0.05];$  $hd = dfilt.dffir(b);$ % Create fixed-point filter hd.arithmetic='fixed'; % Change FilterInternals property to % SpecifyPrecision enabling other properites hd.FilterInternals='SpecifyPrecision';

**See Also** dfilt | dfilt.dfasymfir | dfilt.dffirt | dfilt.dfsymfir

# **dfilt.dffirt**

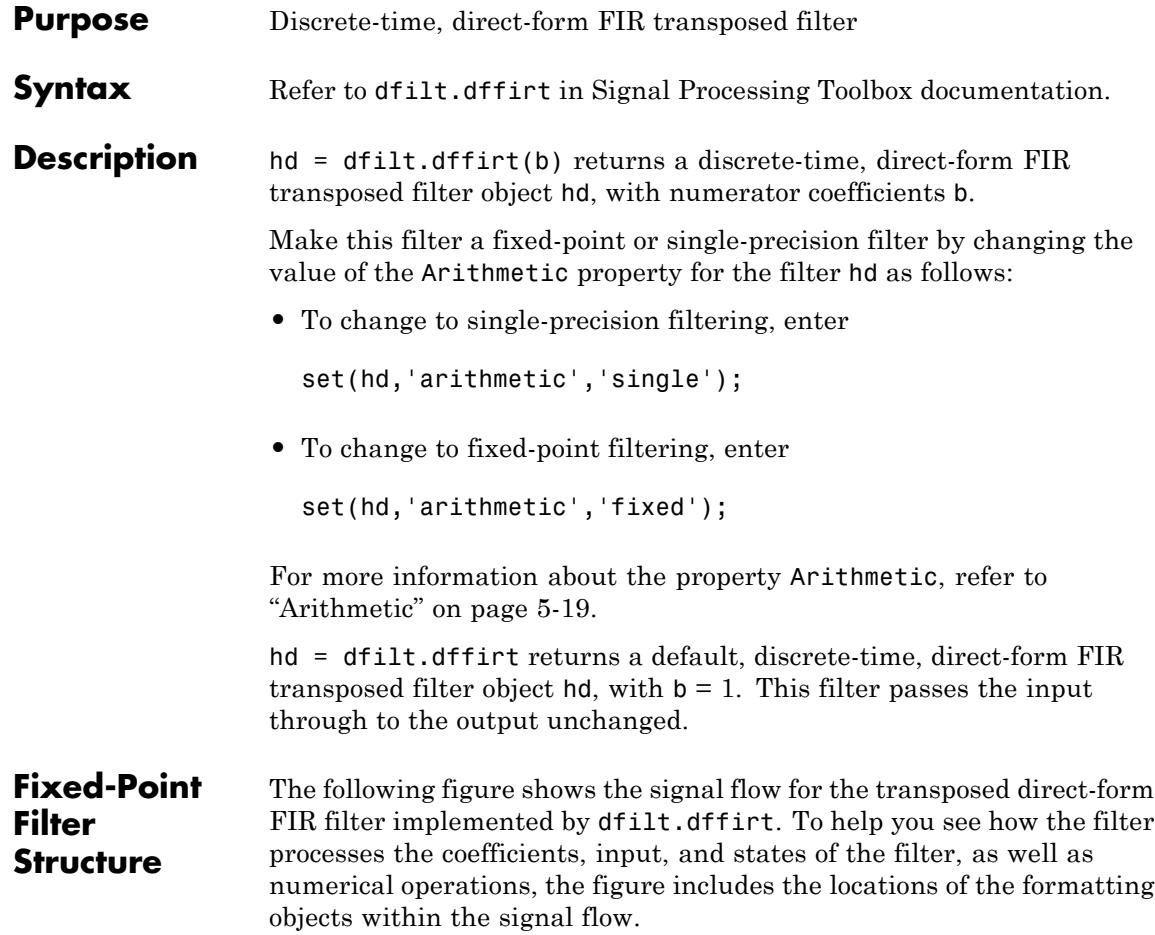

# **dfilt.dffirt**

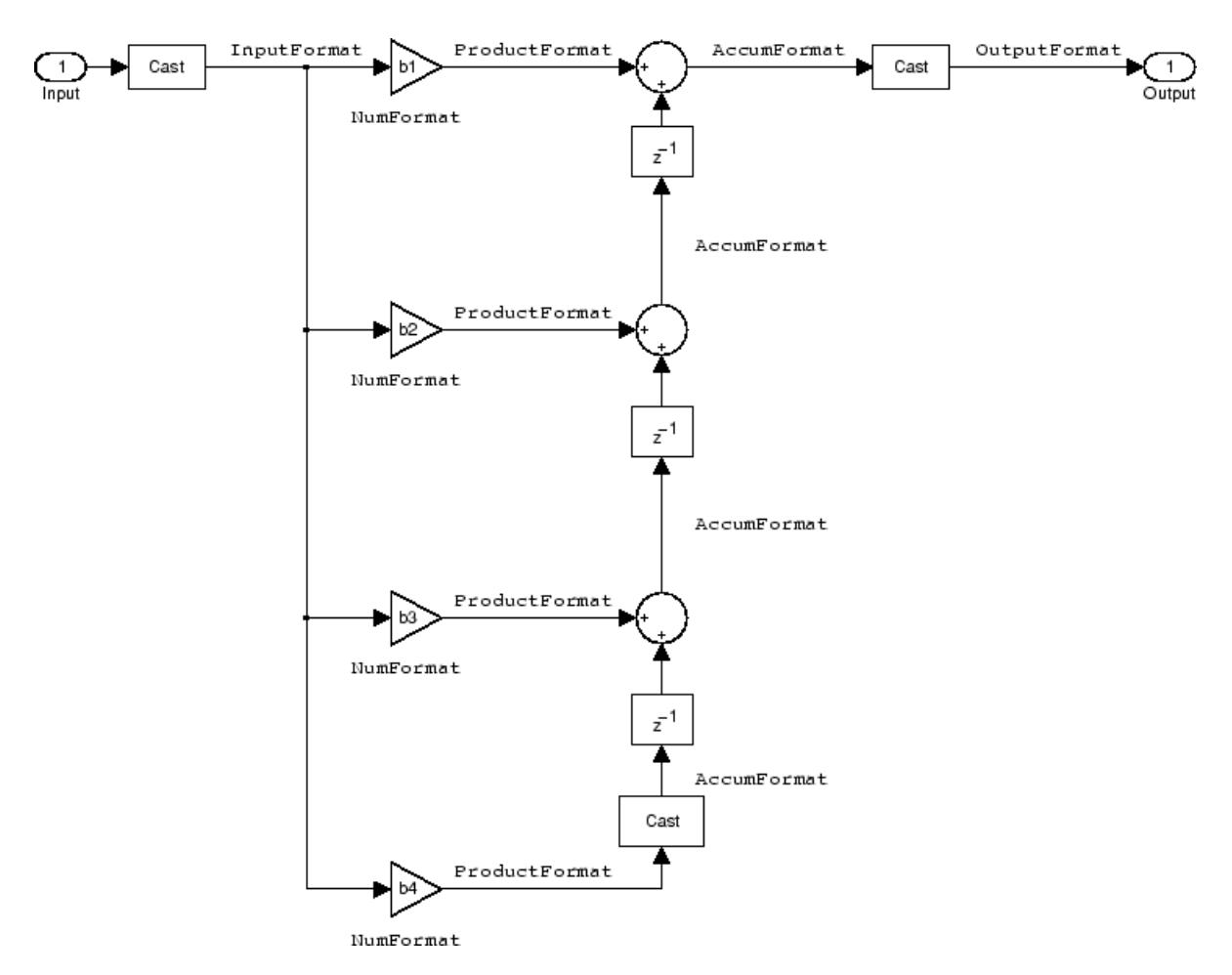

### **Notes About the Signal Flow Diagram**

To help you understand where and how the filter performs fixed-point arithmetic during filtering, the figure shows various labels associated with data and functional elements in the filter. The following table describes each label in the signal flow and relates the label to the filter properties that are associated with it.

The labels use a common format — a prefix followed by the word "format." In this use, "format" means the word length and fraction length associated with the filter part referred to by the prefix.

For example, the InputFormat label refers to the word length and fraction length used to interpret the data input to the filter. The format properties InputWordLength and InputFracLength (as shown in the table) store the word length and the fraction length in bits. Or consider NumFormat, which refers to the word and fraction lengths (CoeffWordLength, NumFracLength) associated with representing filter numerator coefficients.

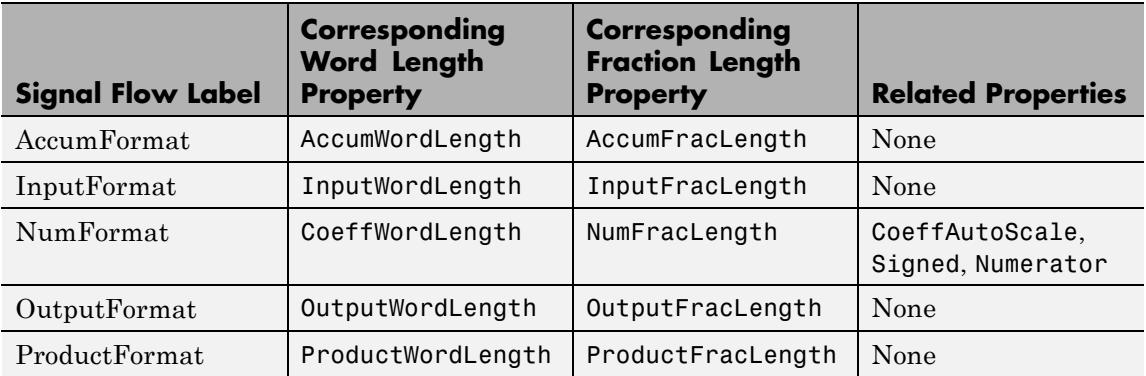

Most important is the label position in the diagram, which identifies where the format applies.

As one example, look at the label ProductFormat, which always follows a coefficient multiplication element in the signal flow. The label indicates that coefficients leave the multiplication element with the word length and fraction length associated with product operations that include coefficients. From reviewing the table, you see that the ProductFormat refers to the properties ProductFracLength and ProductWordLength that fully define the coefficient format after multiply (or product) operations.

#### **Properties** In this table you see the properties associated with the transposed direct-form FIR implementation of dfilt objects.

**Note** The table lists all the properties that a filter can have. Many of the properties are dynamic, meaning they exist only in response to the settings of other properties. You might not see all of the listed properties all the time. To view all the properties for a filter at any time, use

get(hd)

where hd is a filter.

For further information about the properties of this filter or any dfilt object, refer to ["Fixed-Point Filter Properties" on page 5-2.](#page-5199-0)

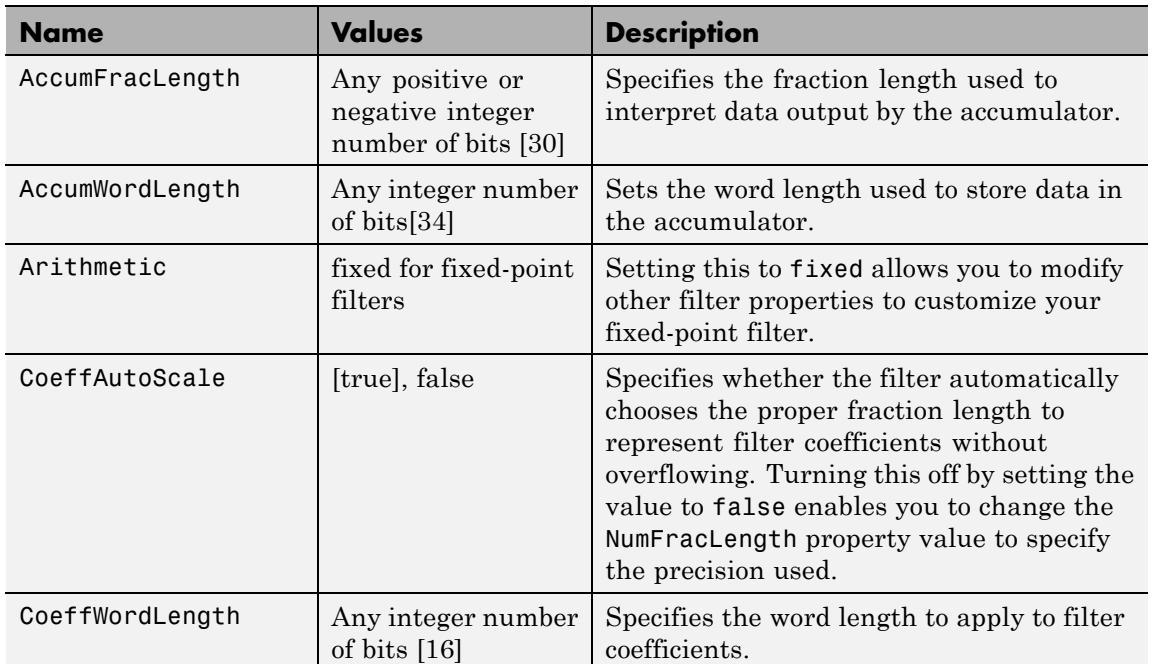

# **dfilt.dffirt**

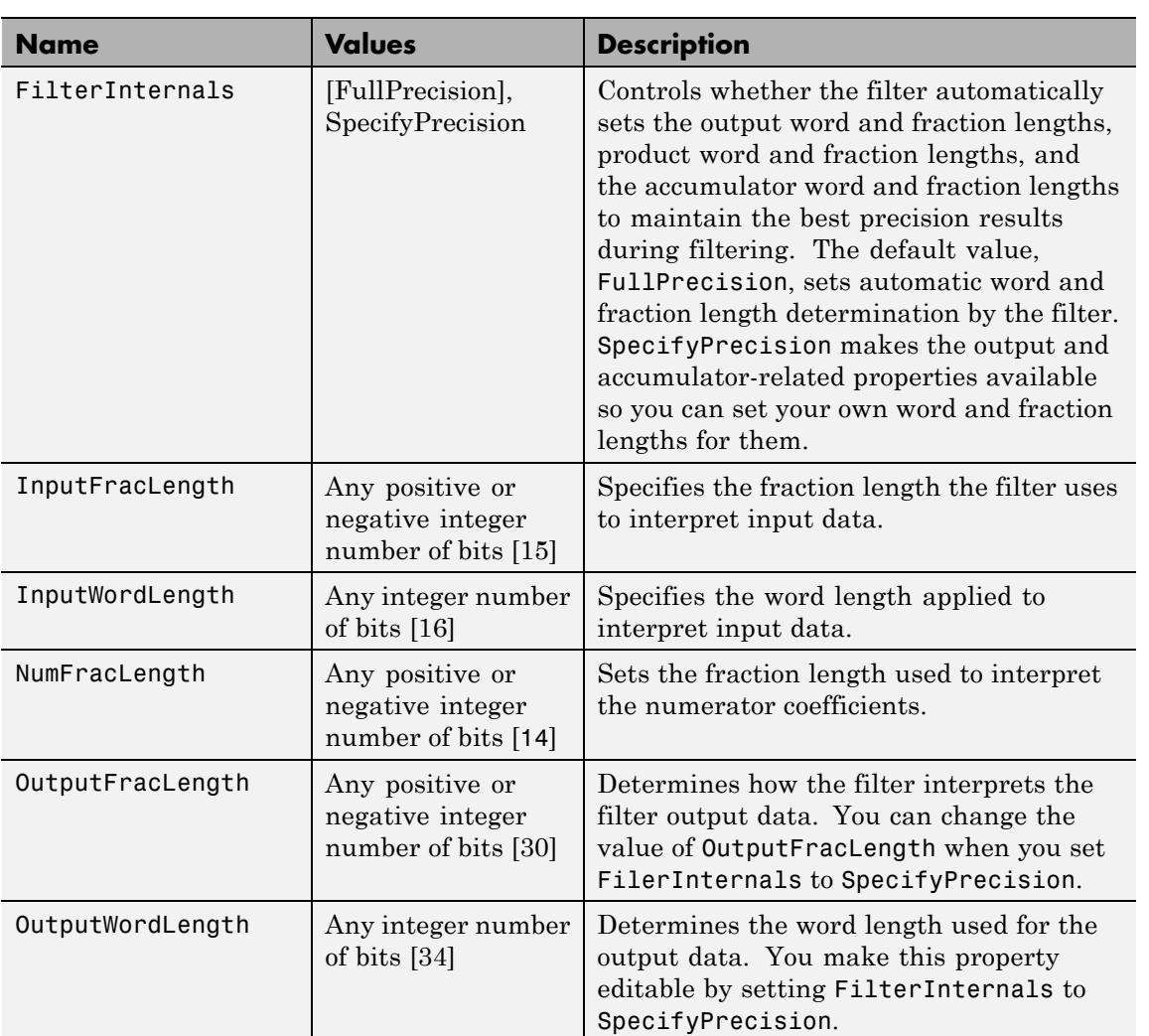

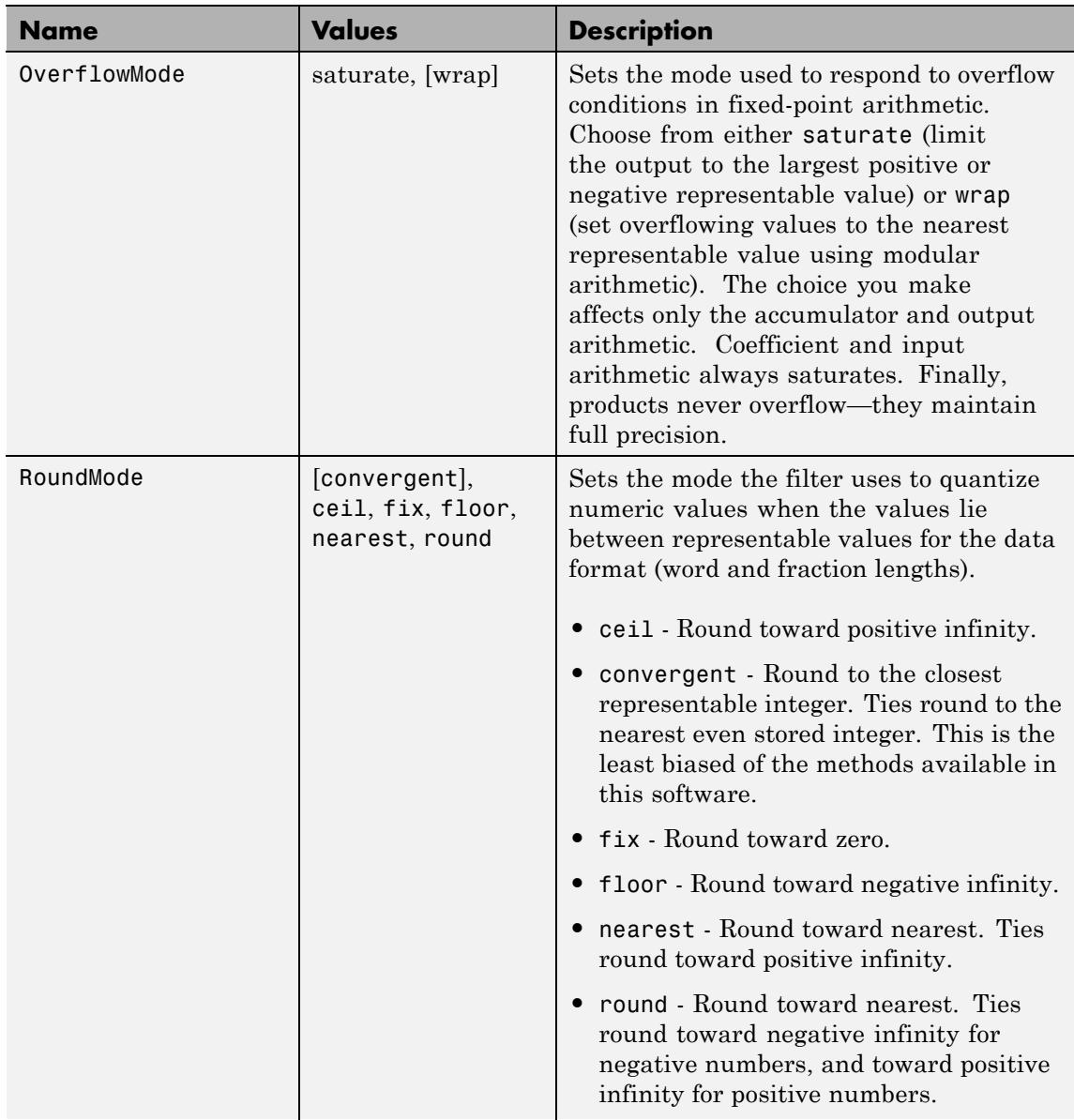

# **dfilt.dffirt**

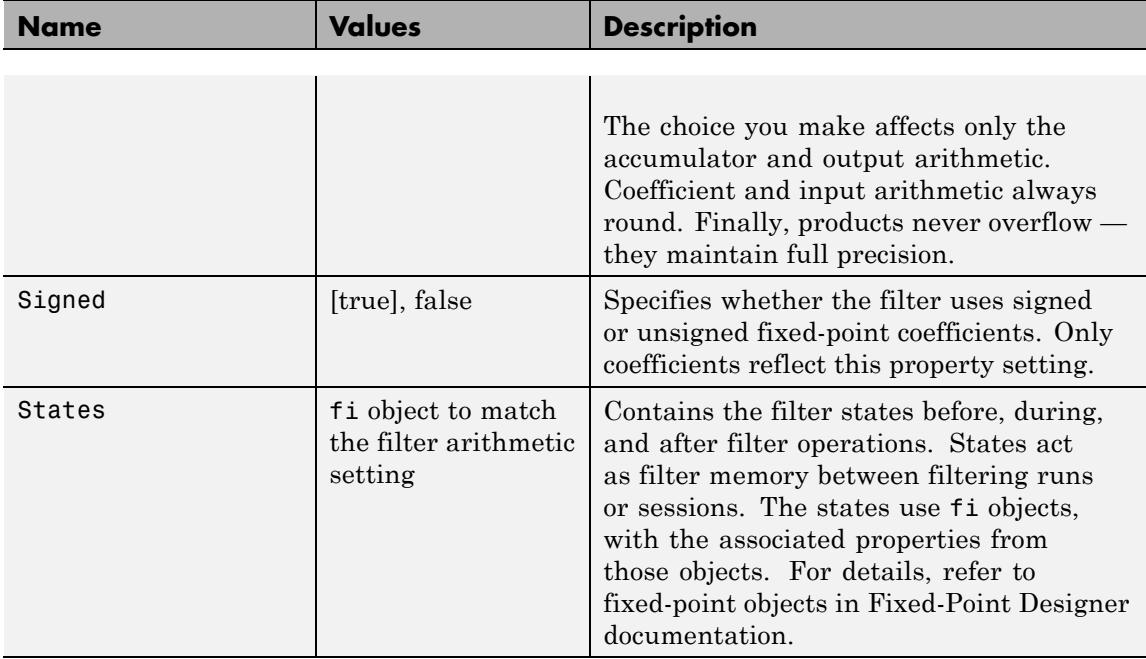

**Examples** Specify a second-order direct-form FIR transposed filter structure for a dfilt object, hd, with the following code:

> $b = [0.05 \ 0.9 \ 0.05];$  $hd = dfilt.dffirt(b);$ set(hd,'arithmetic','fixed')

**See Also** dfilt | dfilt.dffir | dfilt.dfasymfir | dfilt.dfsymfir

# **dfilt.dfsymfir**

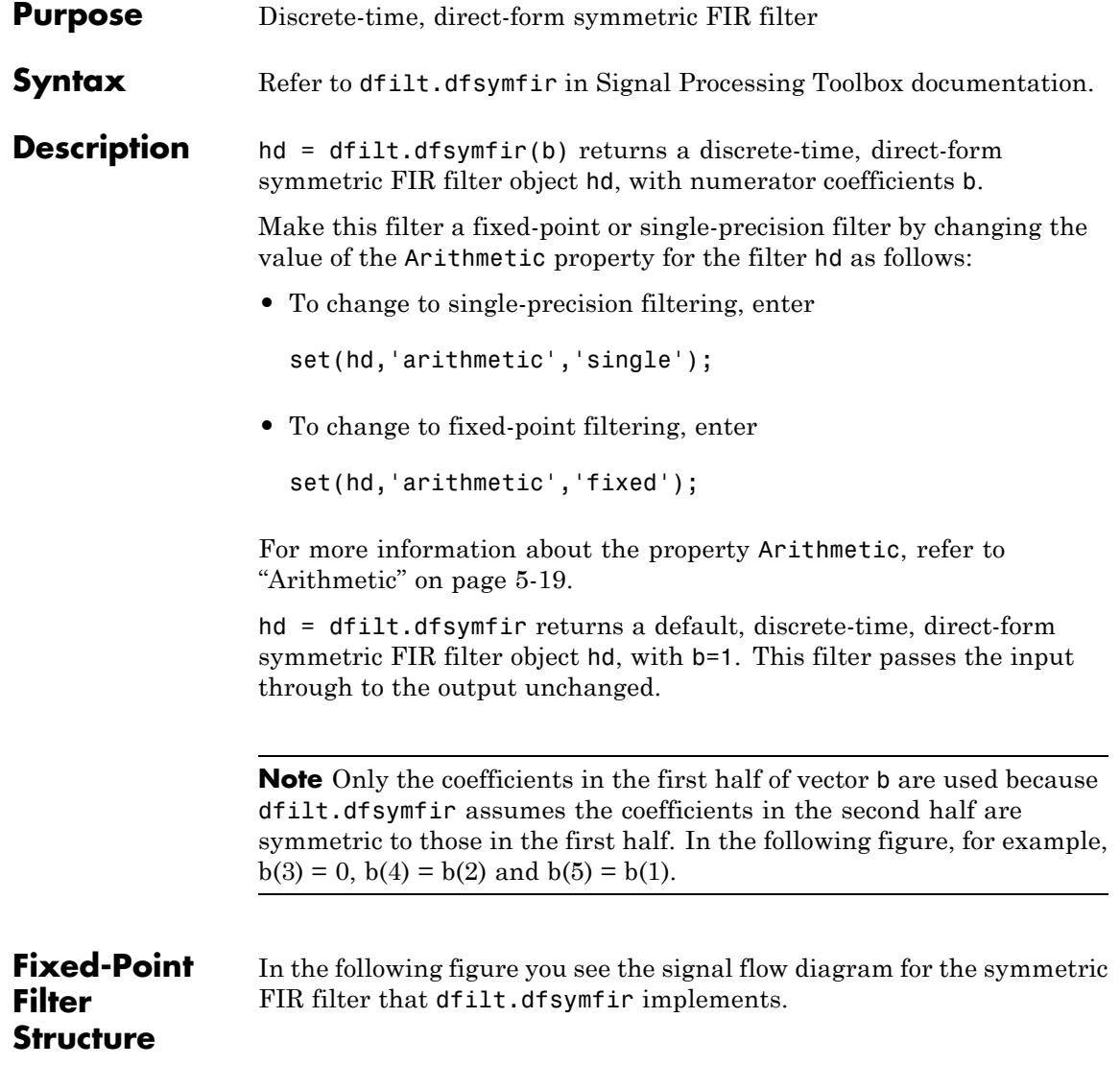

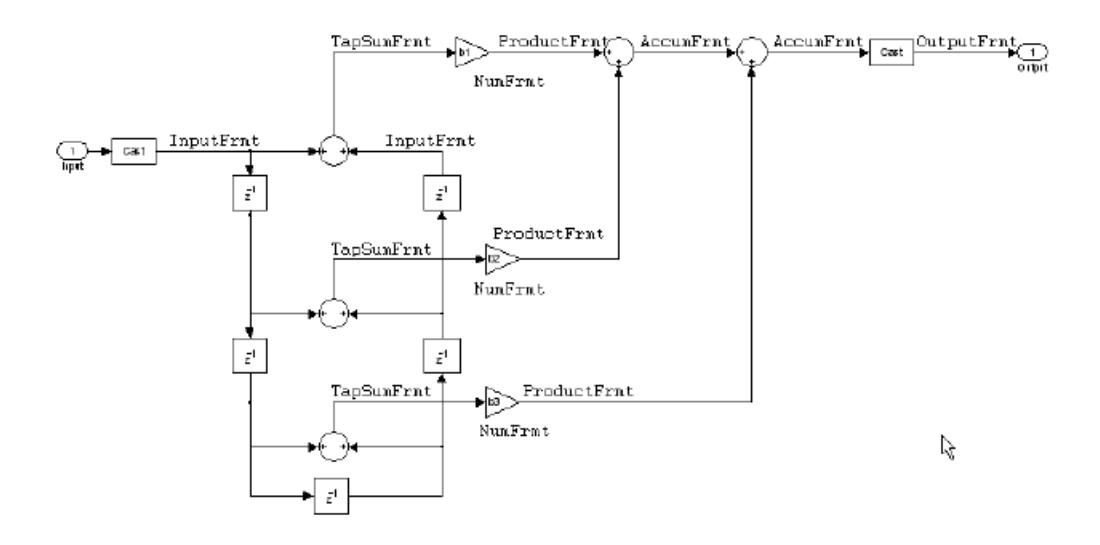

#### **Notes About the Signal Flow Diagram**

To help you understand where and how the filter performs fixed-point arithmetic during filtering, the figure shows various labels associated with data and functional elements in the filter. The following table describes each label in the signal flow and relates the label to the filter properties that are associated with it.

The labels use a common format — a prefix followed by the letters"frmt" (format). In this use, "frmt" indicates the word length and fraction length associated with the filter part referred to by the prefix.

For example, the InputFrmt label refers to the word length and fraction length used to interpret the data input to the filter. The format properties InputWordLength and InputFracLength (as shown in the table) store the word length and the fraction length in bits. Or consider NumFrmt, which refers to the word and fraction lengths (CoeffWordLength, NumFracLength) associated with representing filter numerator coefficients.
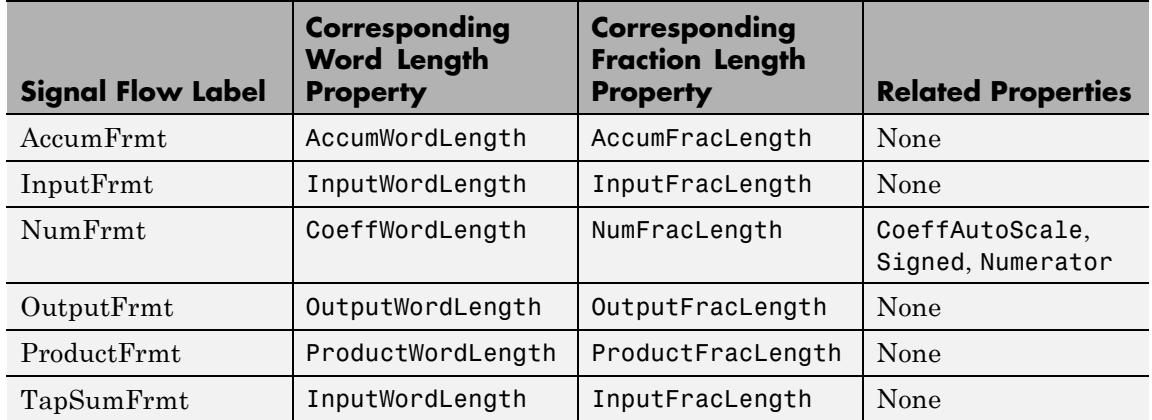

Most important is the label position in the diagram, which identifies where the format applies.

As one example, look at the label ProductFrmt, which always follows a coefficient multiplication element in the signal flow. The label indicates that coefficients leave the multiplication element with the word length and fraction length associated with product operations that include coefficients. From reviewing the table, you see that the ProductFrmt refers to the properties ProductFracLength and ProductWordLength that fully define the coefficient format after multiply (or product) operations.

**Properties** In this table you see the properties associated with the symmetric FIR implementation of dfilt objects.

**Note** The table lists all the properties that a filter can have. Many of the properties are dynamic, meaning they exist only in response to the settings of other properties. You might not see all of the listed properties all the time. To view all the properties for a filter at any time, use

get(hd)

where hd is a filter.

For further information about the properties of this filter or any dfilt object, refer to ["Fixed-Point Filter Properties" on page 5-2.](#page-5199-0)

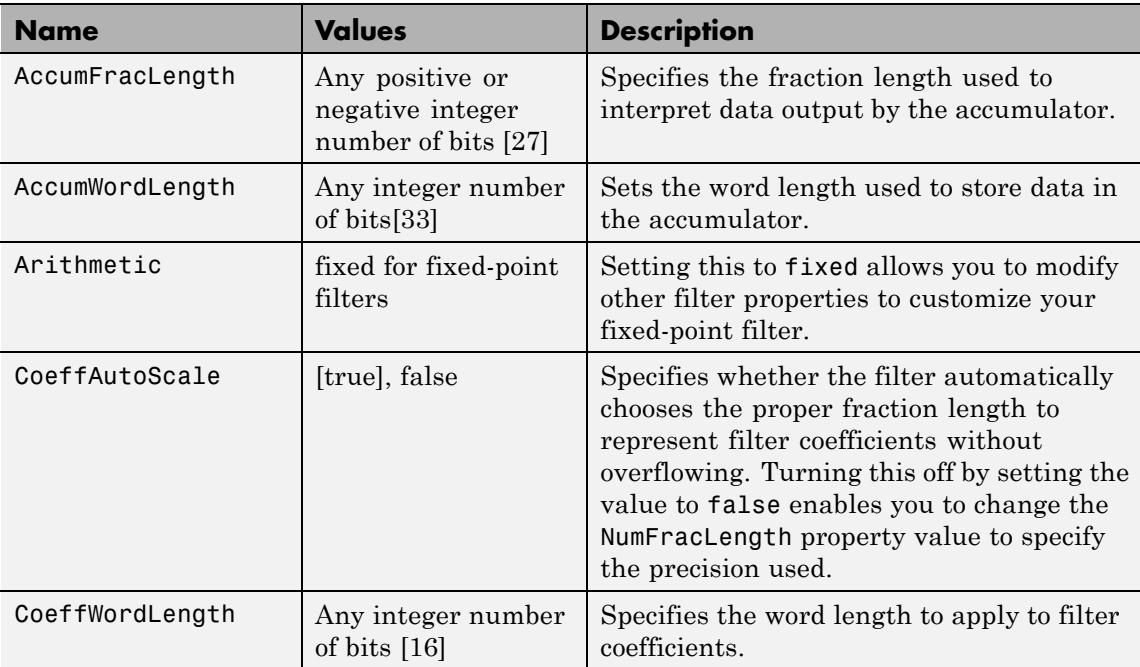

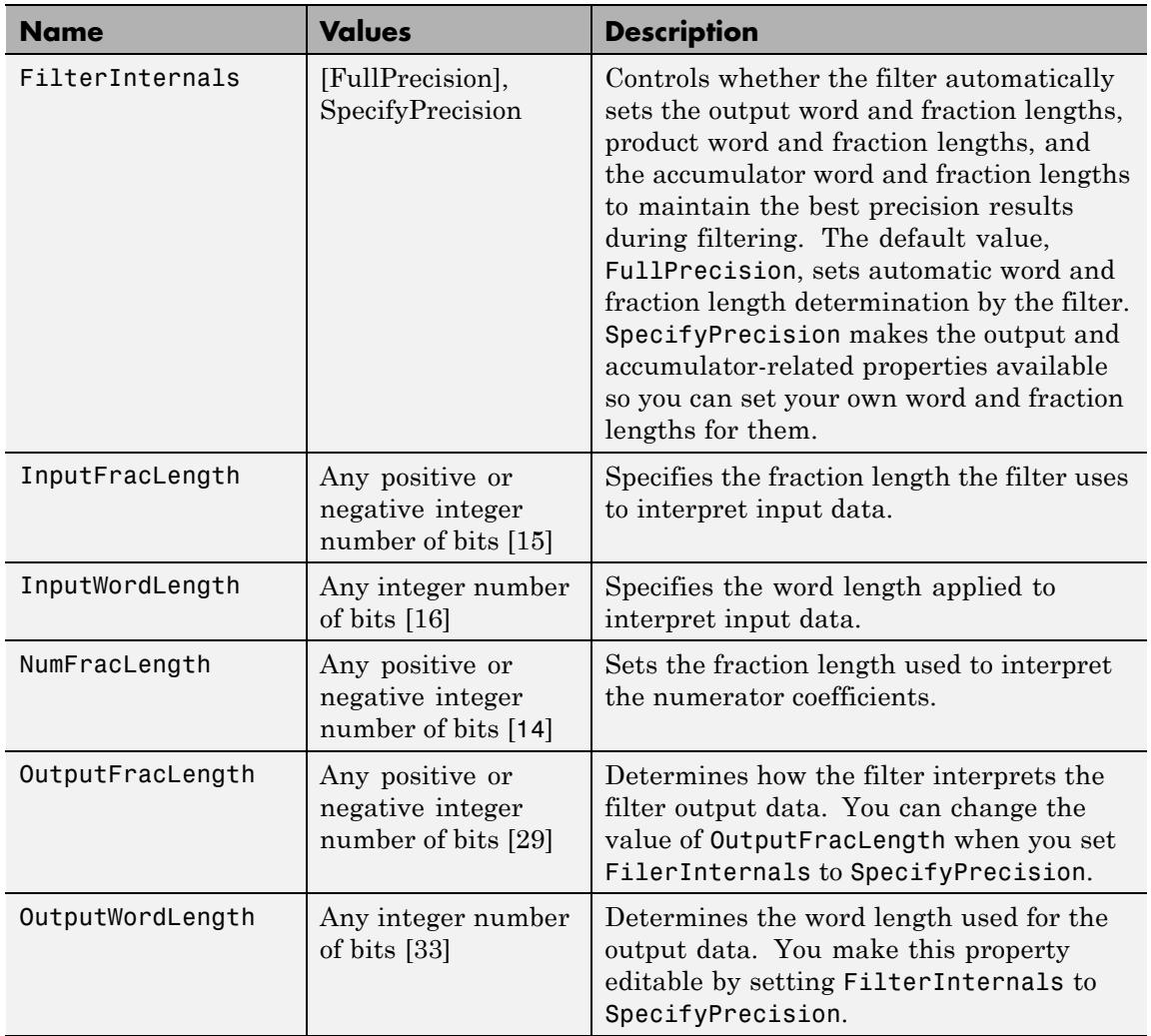

 $\mathsf{l}$ 

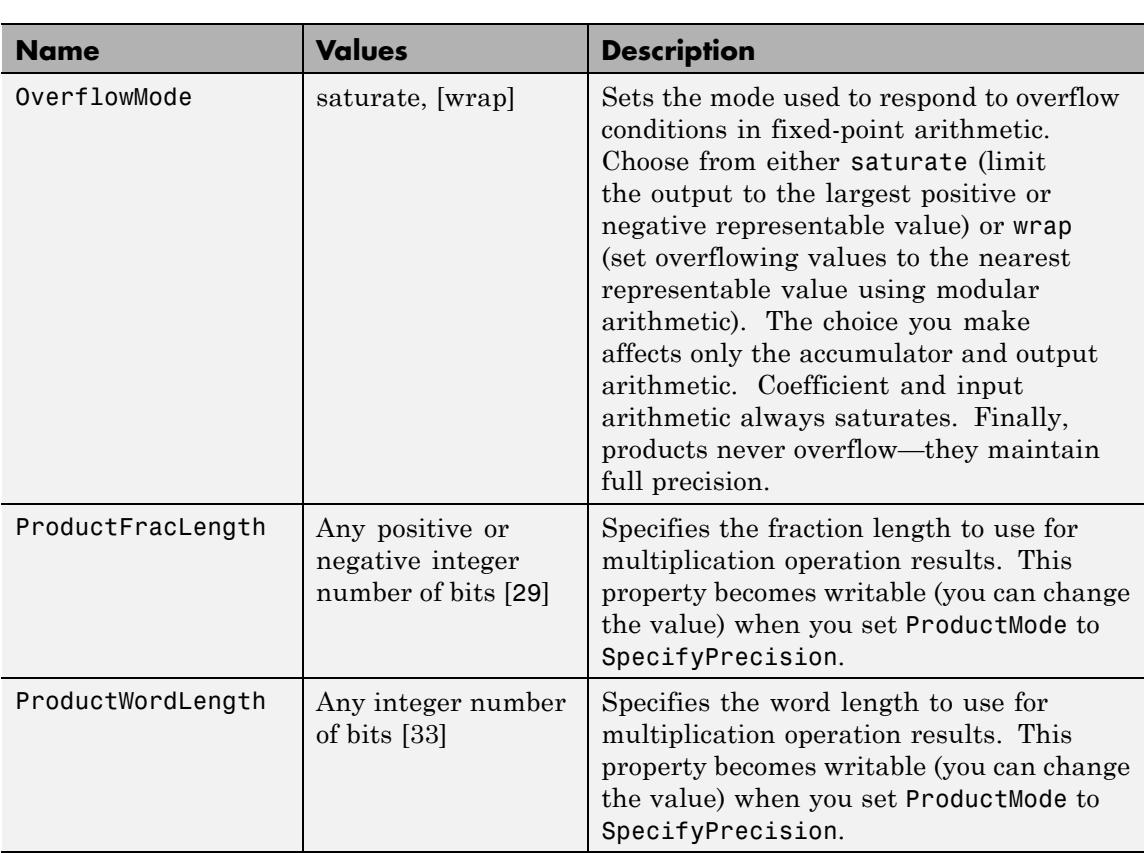

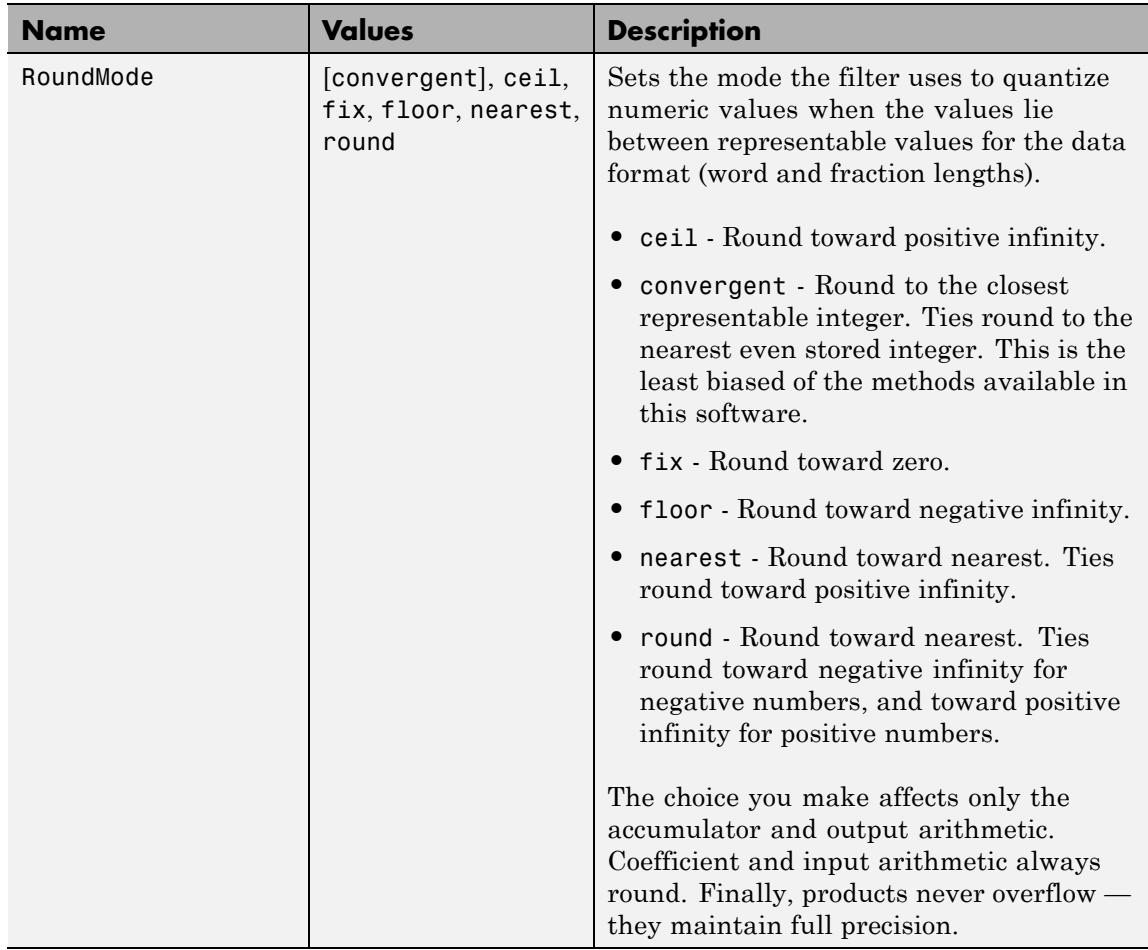

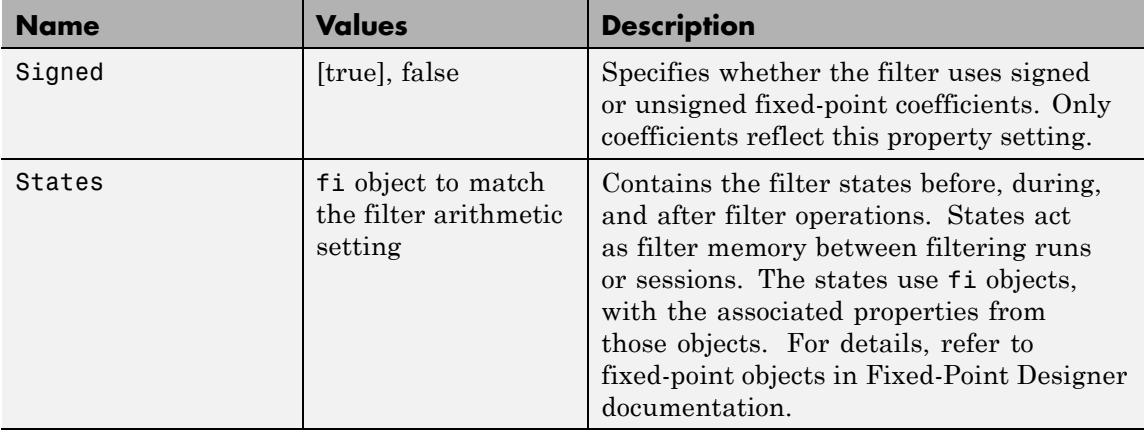

## **Examples Odd Order**

Specify a fifth-order direct-form symmetric FIR filter structure for a dfilt object hd, with the following code:

```
b = [-0.008 \ 0.06 \ 0.44 \ 0.44 \ 0.06 \ -0.008];
hd = dfilt.dfsymfir(b);
% Create fixed-point filter
set(hd,'arithmetic','fixed')
% Change FilterInternals property to
% SpecifyPrecision
hd.Filterinternals='SpecifyPrecision';
```
### **Even Order**

Specify a fourth-order, fixed-point, direct-form symmetric FIR filter structure for a dfilt object hd, with the following code:

 $b = [-0.01 \ 0.1 \ 0.8 \ 0.1 \ -0.01]$ ;  $hd = dfilt.dfsymfir(b);$ set(hd,'arithmetic','fixed');

**See Also** dfilt | dfilt.dfasymfir | dfilt.dffir | dfilt.dffirt

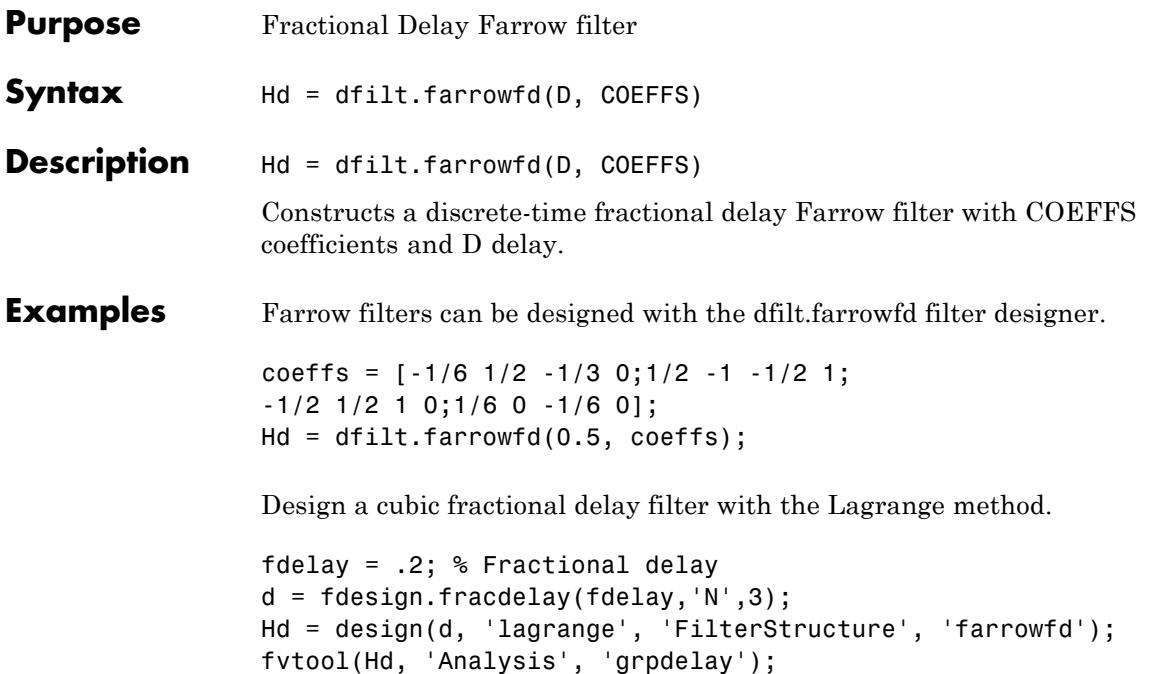

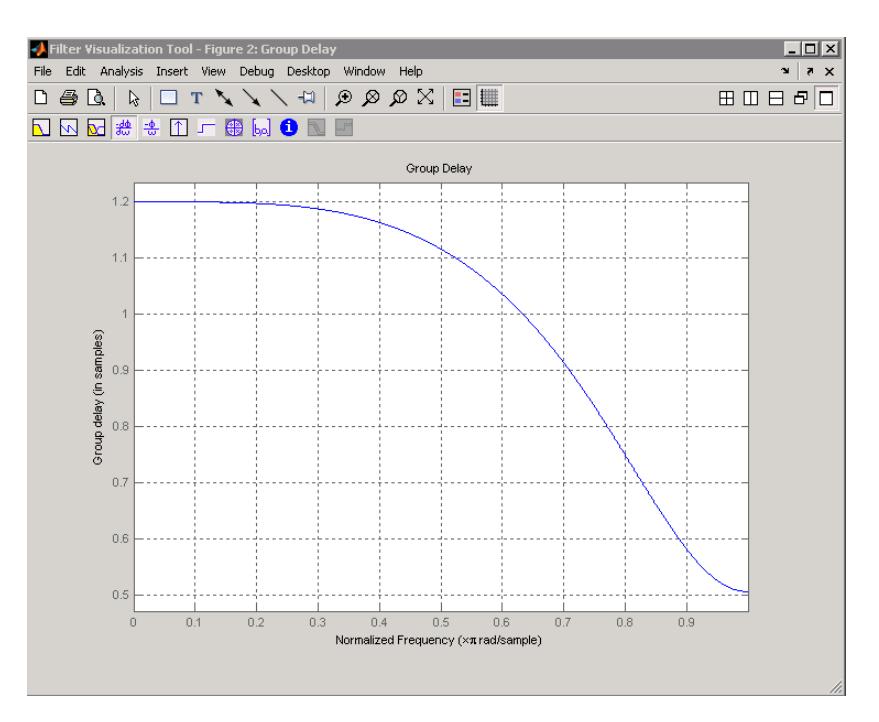

For more information about fractional delay filter implementations, see the "Fractional Delay Filters Using Farrow Structures" example, farrowdemo.

How To **·** [dfilt](#page-4109-0)

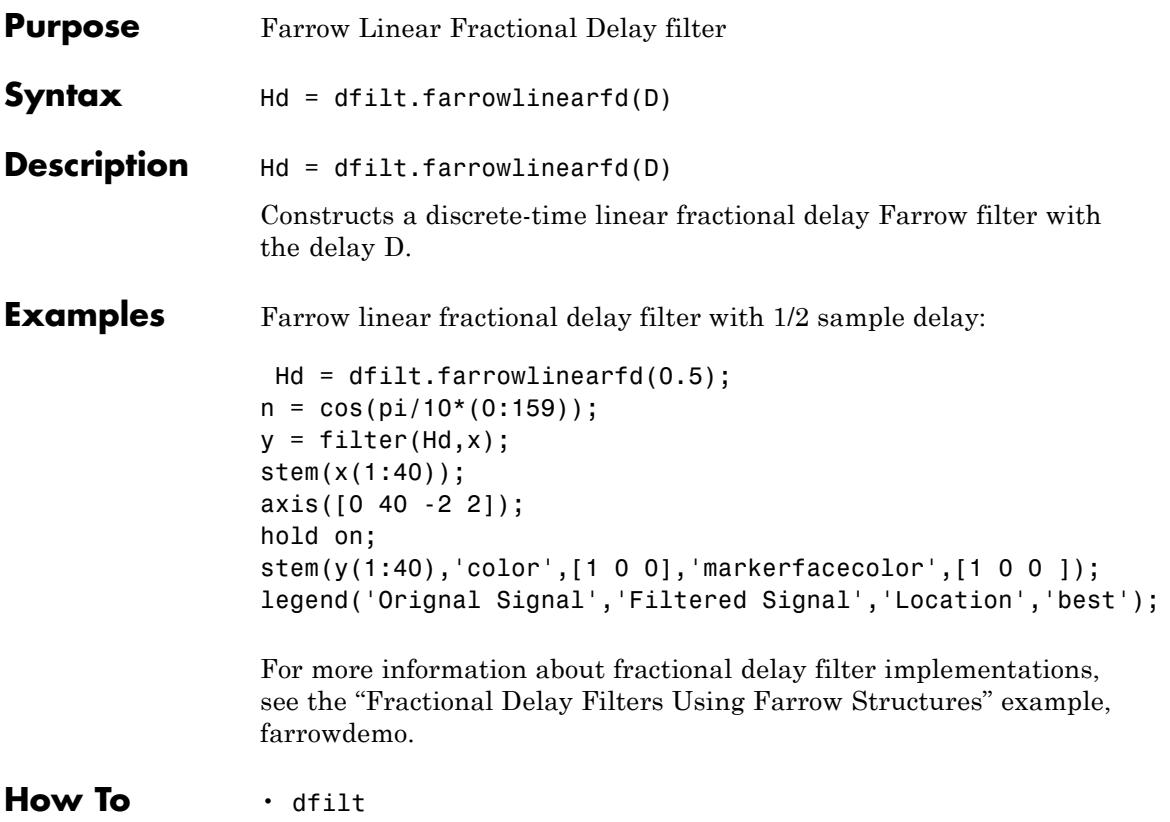

## **dfilt.fftfir**

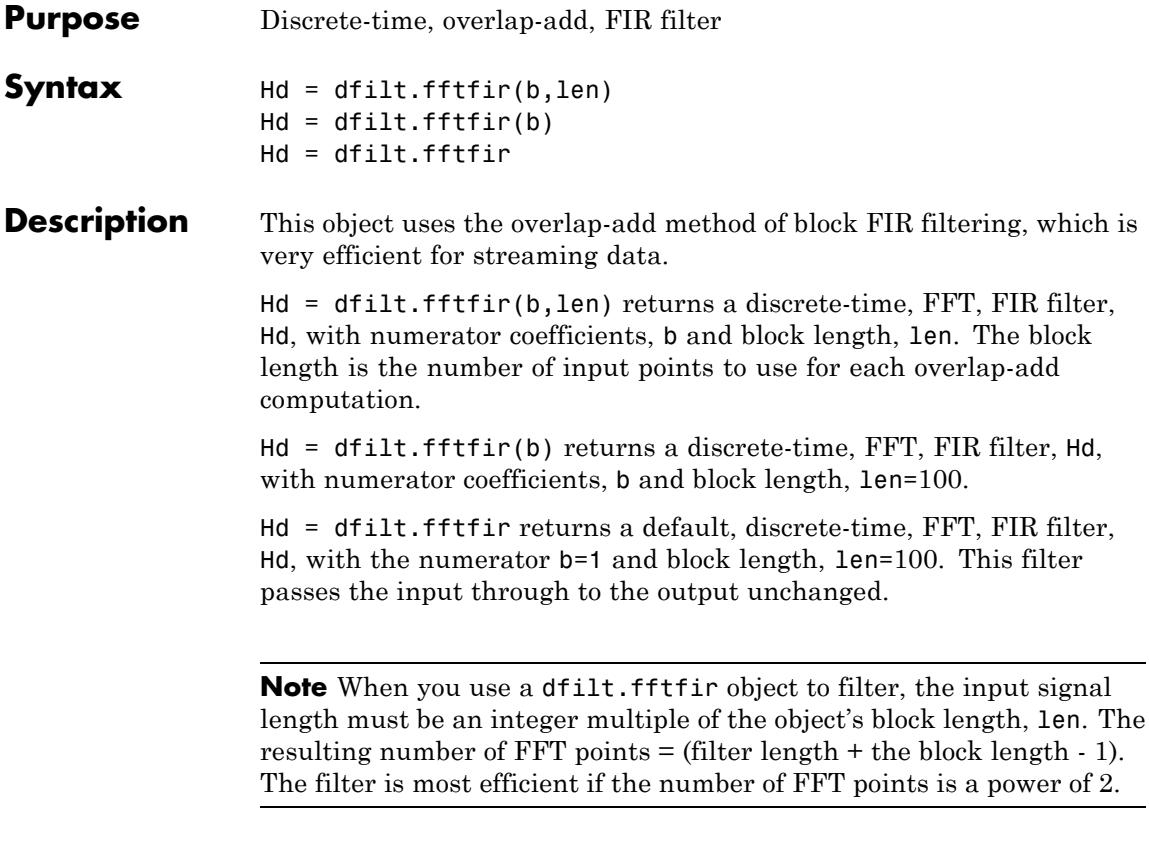

The fftfir uses an overlap-add block processing algorithm, which is represented as follows,

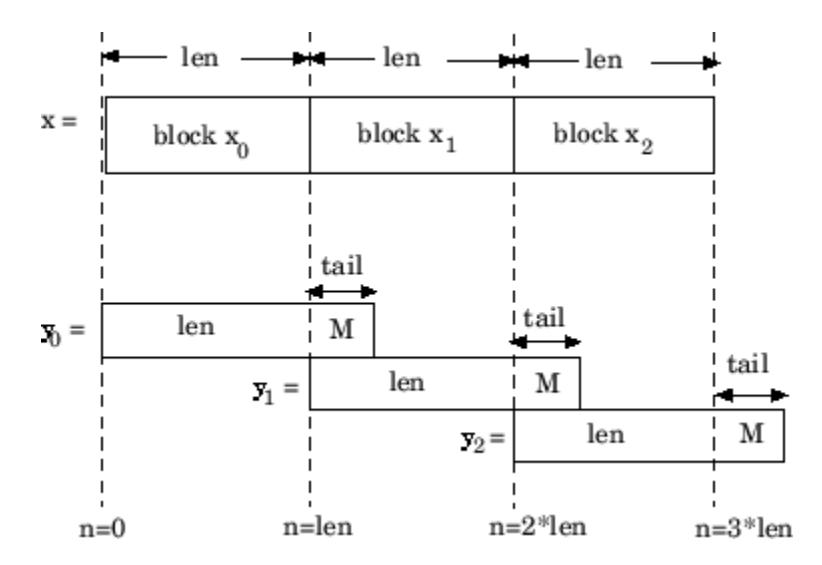

where len is the block length and M is the length of the numerator-1, (length(b)-1), which is also the number of states. The output of each convolution is a block that is longer than the input block by a tail of  $(length(b) - 1)$  samples. These tails overlap the next block and are added to it. The states reported by dfilt.fftfir are the tails of the final convolution.

**Examples** Create an FFT FIR discrete-time filter with coefficients from a 30<sup>th</sup> order lowpass equiripple design:  $b = firpm(30, [0 .1 .2 .5]*2, [1 1 0 0]);$  $Hd = dfilt.fftfir(b);$ % To obtain frequency domain coefficients % used in filtering  $Coeffs = fftcoeffs(Hd);$ **See Also** dfilt | dfilt.dffir | dfilt.dfasymfir | dfilt.dffirt | dfilt.dfsymfir

## **dfilt.latticeallpass**

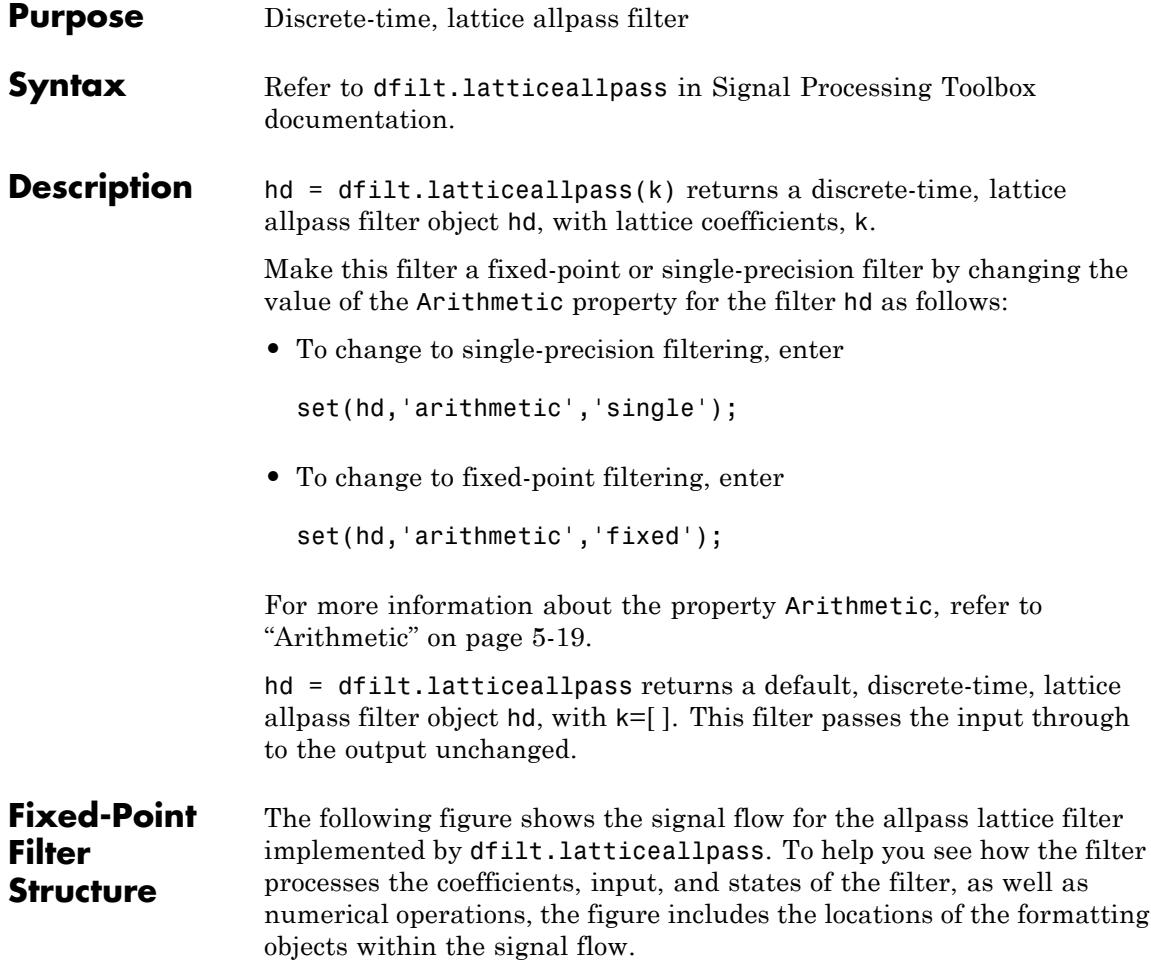

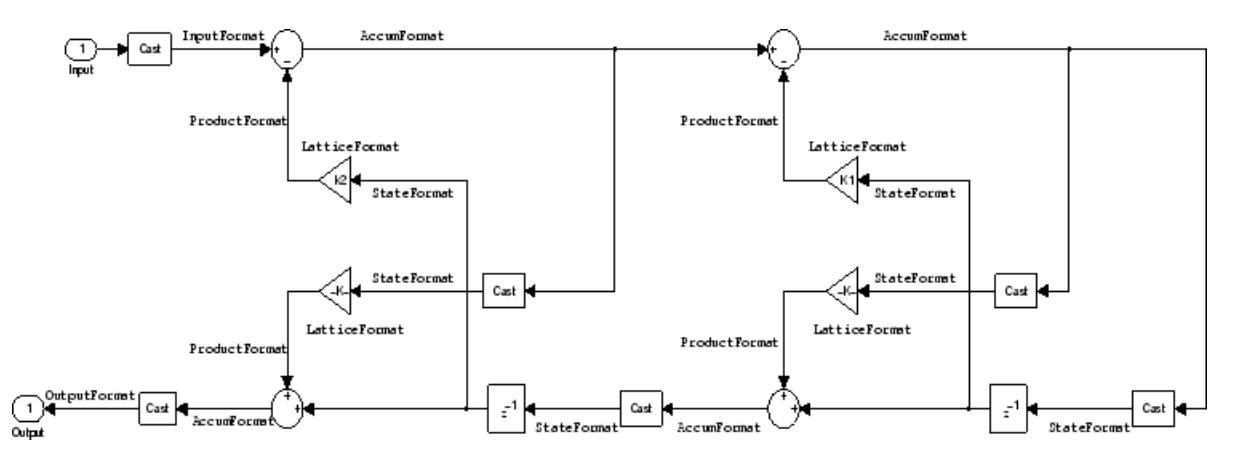

### **Notes About the Signal Flow Diagram**

To help you understand where and how the filter performs fixed-point arithmetic during filtering, the figure shows various labels associated with data and functional elements in the filter. The following table describes each label in the signal flow and relates the label to the filter properties that are associated with it.

The labels use a common format — a prefix followed by the word "format." In this use, "format" means the word length and fraction length associated with the filter part referred to by the prefix.

For example, the InputFormat label refers to the word length and fraction length used to interpret the data input to the filter. The format properties InputWordLength and InputFracLength (as shown in the table) store the word length and the fraction length in bits. Or consider NumFormat, which refers to the word and fraction lengths (CoeffWordLength, NumFracLength) associated with representing filter numerator coefficients.

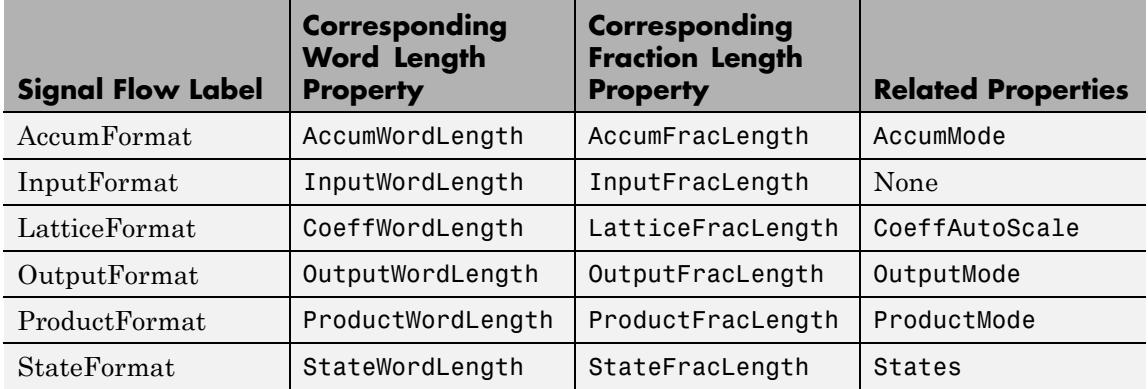

Most important is the label position in the diagram, which identifies where the format applies.

As one example, look at the label ProductFormat, which always follows a coefficient multiplication element in the signal flow. The label indicates that coefficients leave the multiplication element with the word length and fraction length associated with product operations that include coefficients. From reviewing the table, you see that the ProductFormat refers to the properties ProductFracLength, ProductWordLength, and ProductMode that fully define the coefficient format after multiply (or product) operations.

**Properties** In this table you see the properties associated with the allpass lattice implementation of dfilt objects.

> **Note** The table lists all the properties that a filter can have. Many of the properties are dynamic, meaning they exist only in response to the settings of other properties. You might not see all of the listed properties all the time. To view all the properties for a filter at any time, use

get(hd)

where hd is a filter.

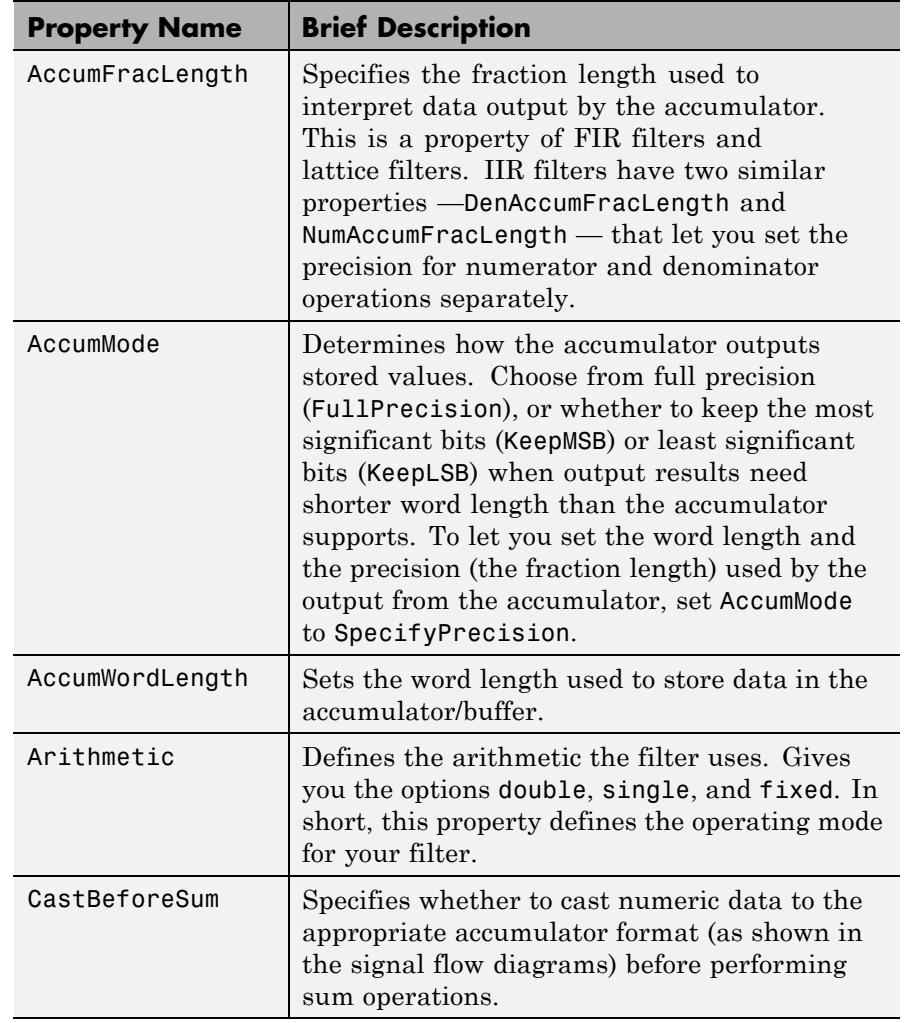

For further information about the properties of this filter or any dfilt object, refer to ["Fixed-Point Filter Properties" on page 5-2.](#page-5199-0)

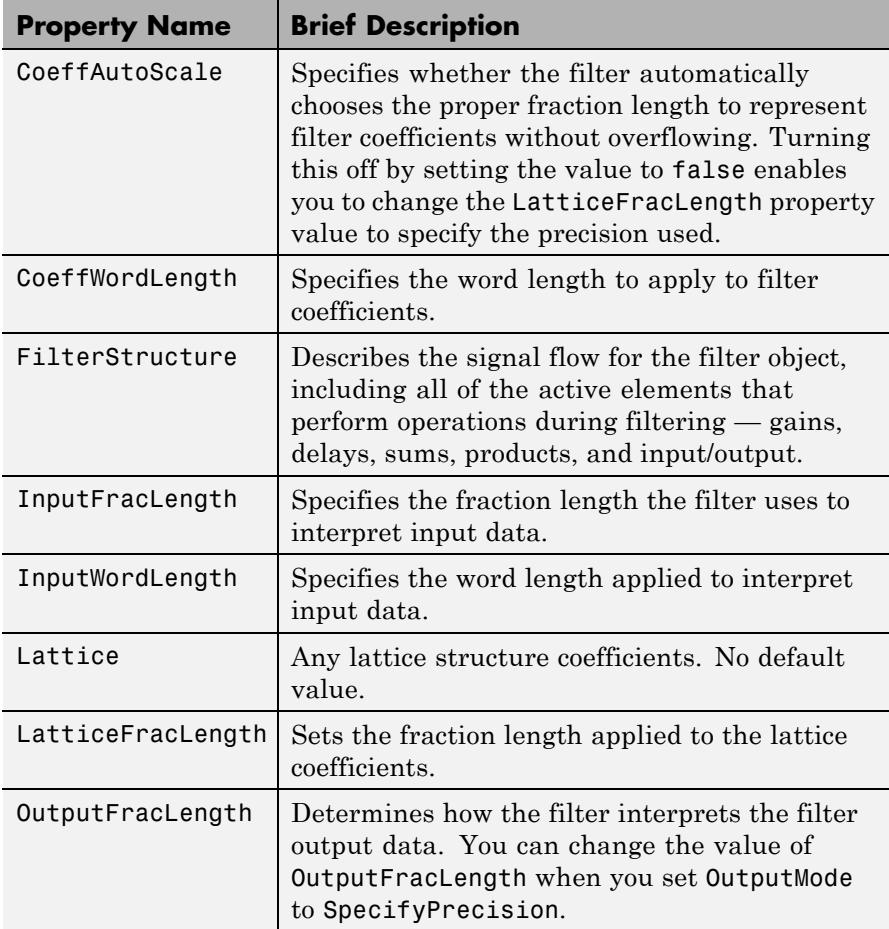

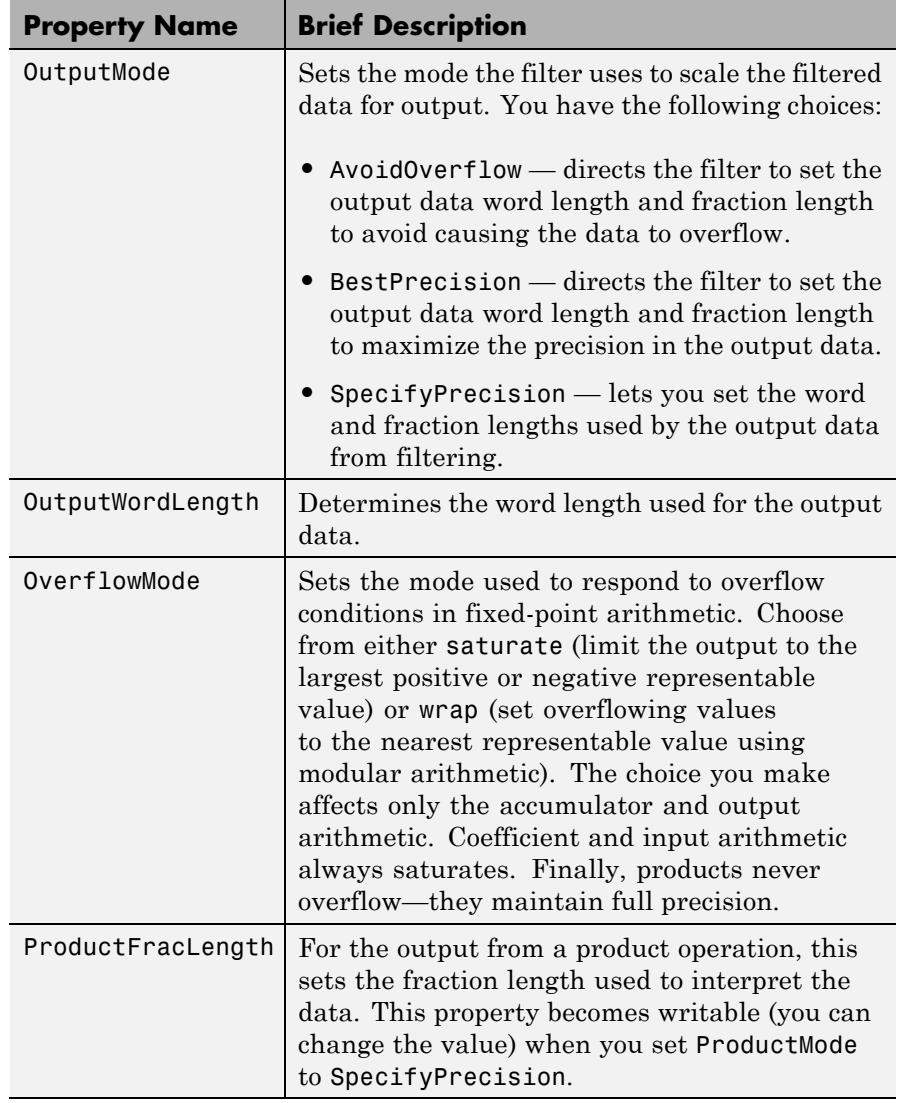

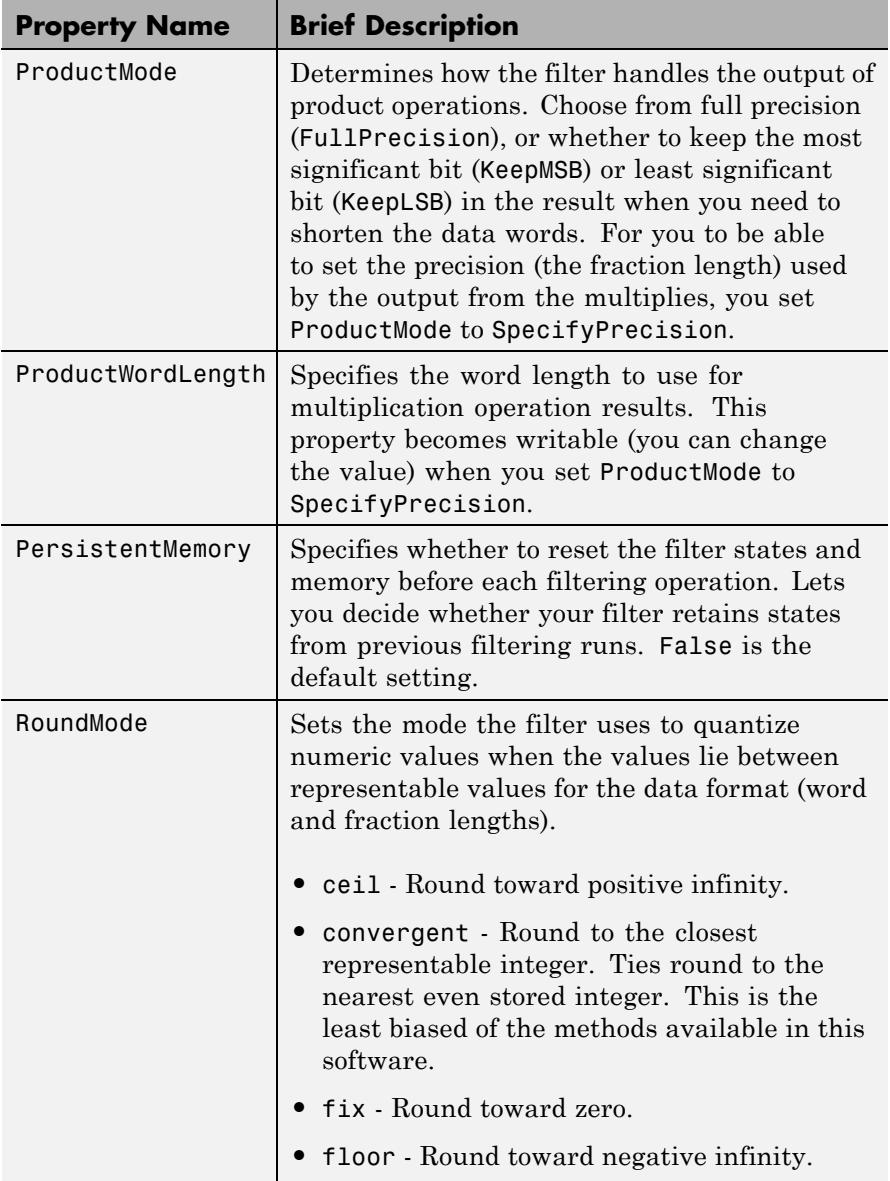

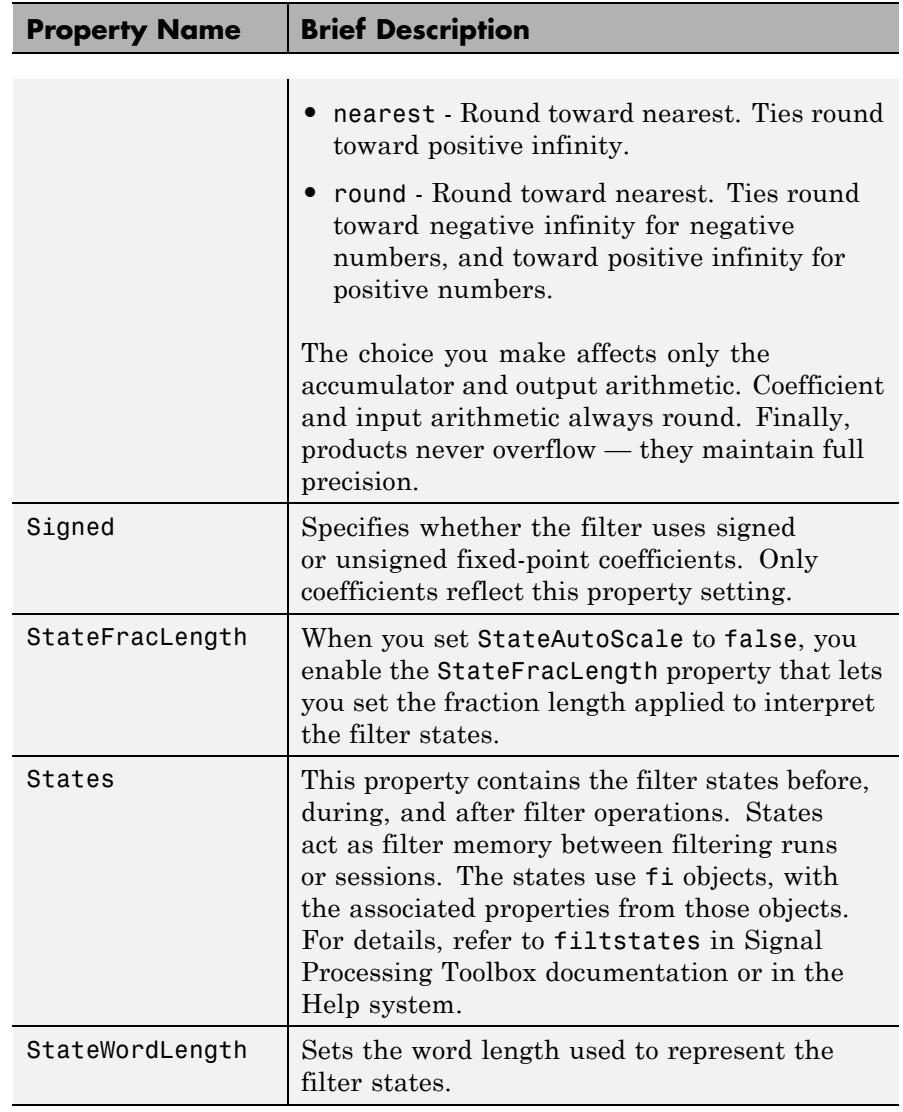

## **Examples** Specify a third-order lattice allpass filter structure for a dfilt object hd, with the following code:

# **dfilt.latticeallpass**

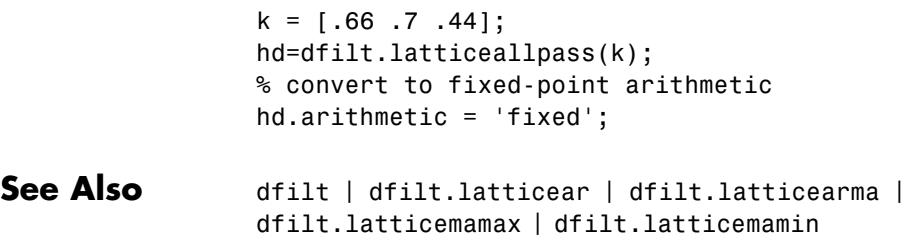

# **dfilt.latticear**

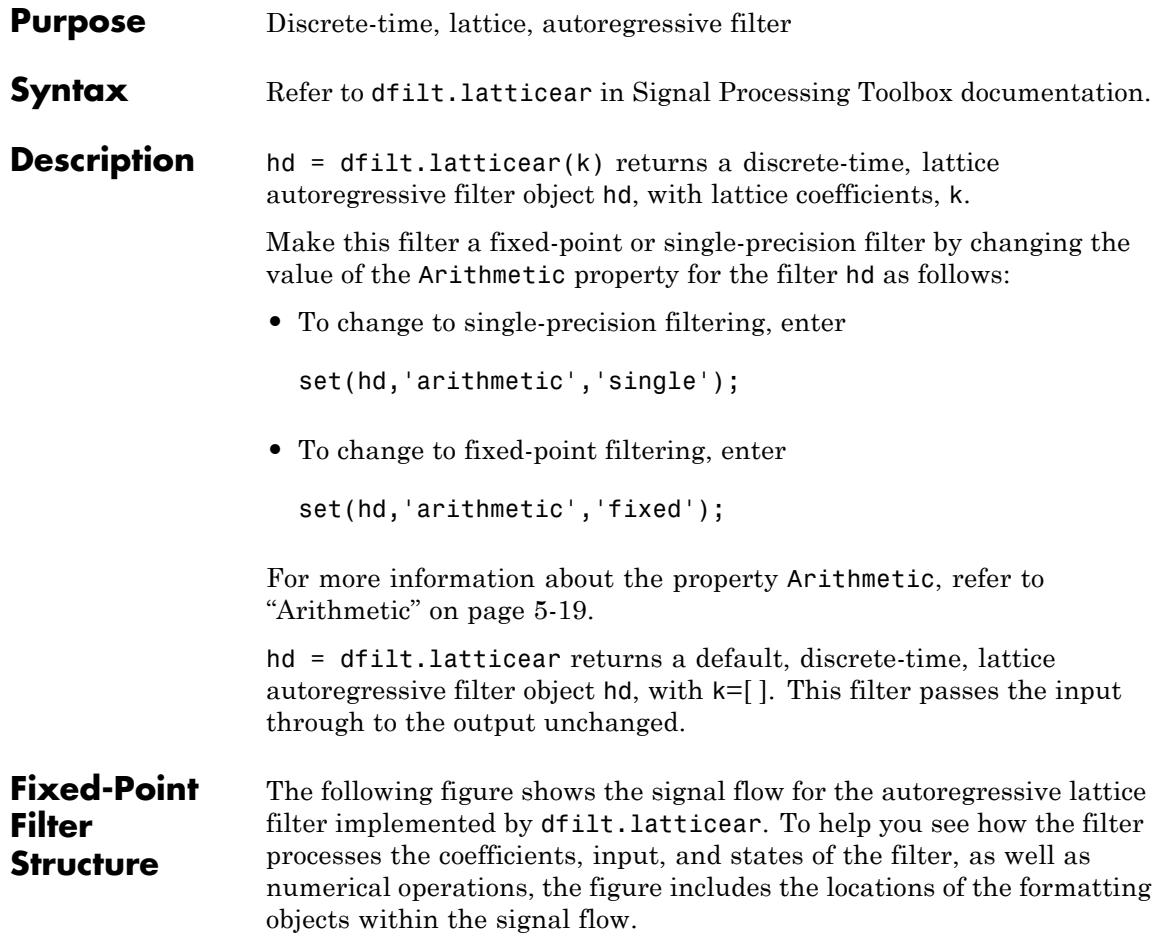

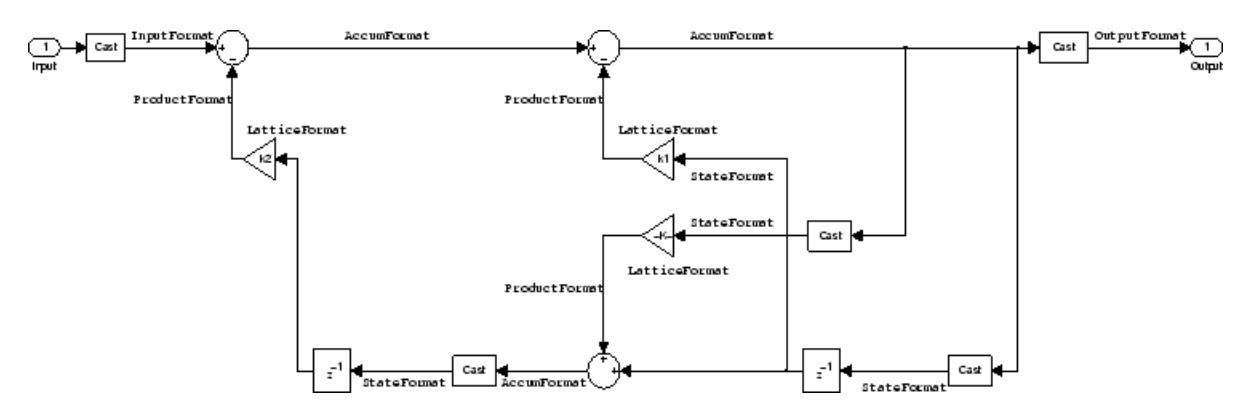

## **Notes About the Signal Flow Diagram**

To help you understand where and how the filter performs fixed-point arithmetic during filtering, the figure shows various labels associated with data and functional elements in the filter. The following table describes each label in the signal flow and relates the label to the filter properties that are associated with it.

The labels use a common format — a prefix followed by the word "format." In this use, "format" means the word length and fraction length associated with the filter part referred to by the prefix.

For example, the InputFormat label refers to the word length and fraction length used to interpret the data input to the filter. The format properties InputWordLength and InputFracLength (as shown in the table) store the word length and the fraction length in bits. Or consider NumFormat, which refers to the word and fraction lengths (CoeffWordLength, NumFracLength) associated with representing filter numerator coefficients.

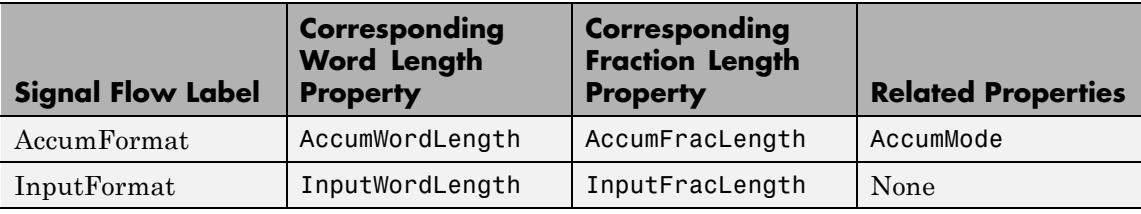

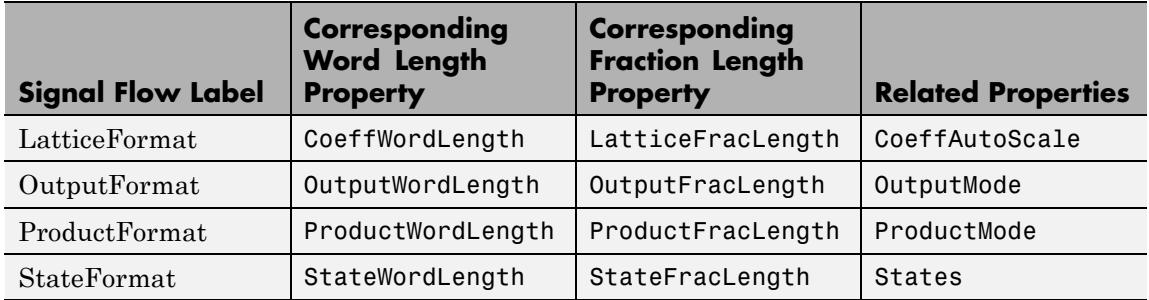

Most important is the label position in the diagram, which identifies where the format applies.

As one example, look at the label ProductFormat, which always follows a coefficient multiplication element in the signal flow. The label indicates that coefficients leave the multiplication element with the word length and fraction length associated with product operations that include coefficients. From reviewing the table, you see that the ProductFormat refers to the properties ProductFracLength, ProductWordLength, and ProductMode that fully define the coefficient format after multiply (or product) operations.

**Properties** In this table you see the properties associated with the autoregressive lattice implementation of dfilt objects.

> **Note** The table lists all the properties that a filter can have. Many of the properties are dynamic, meaning they exist only in response to the settings of other properties. You might not see all of the listed properties all the time. To view all the properties for a filter at any time, use

get(hd)

where hd is a filter.

For further information about the properties of this filter or any dfilt object, refer to ["Fixed-Point Filter Properties" on page 5-2.](#page-5199-0)

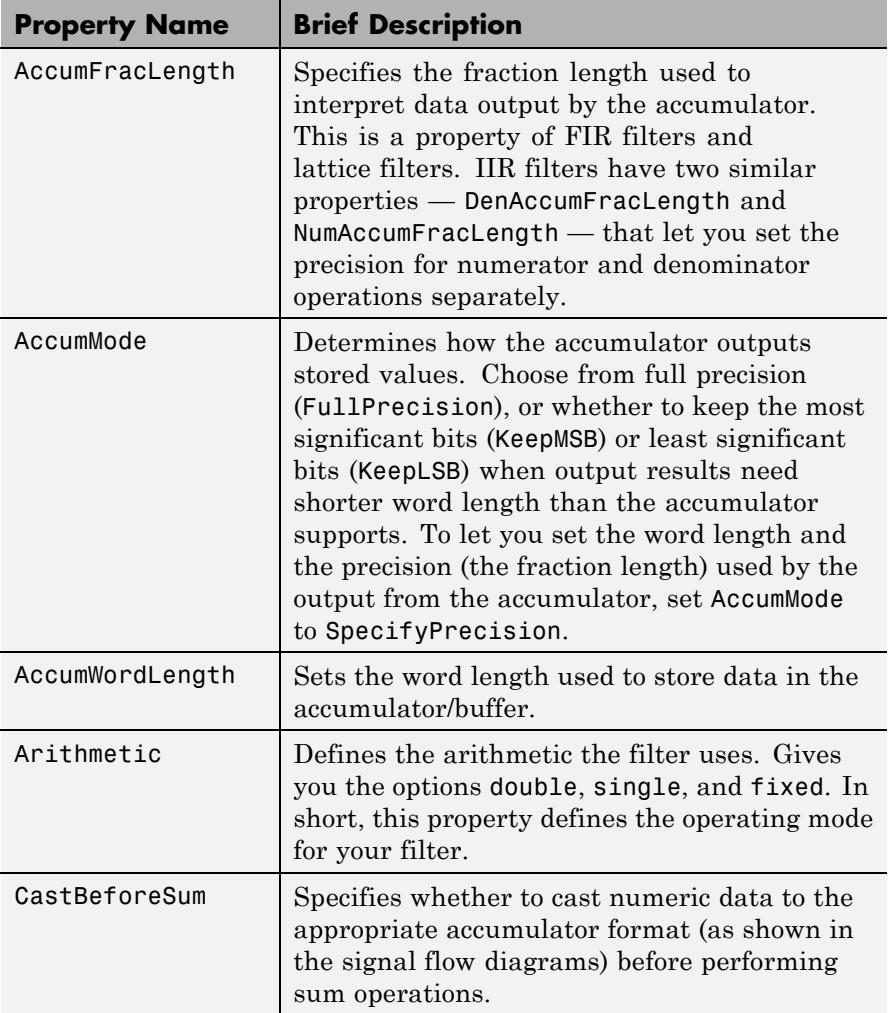

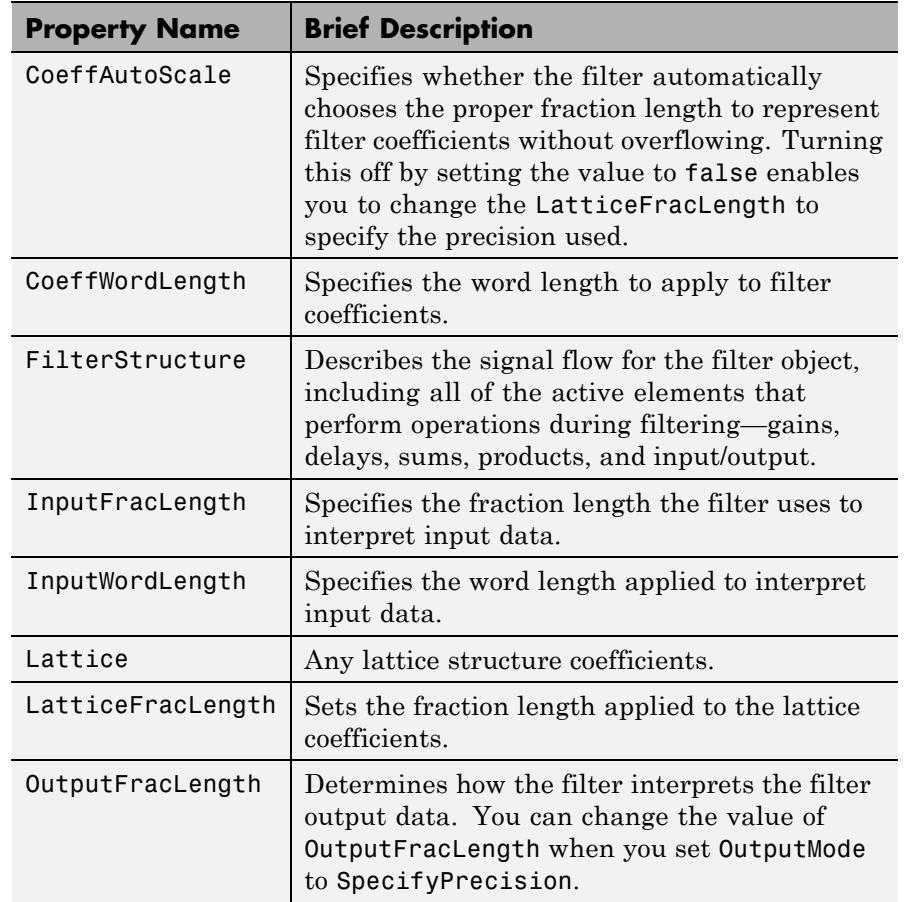

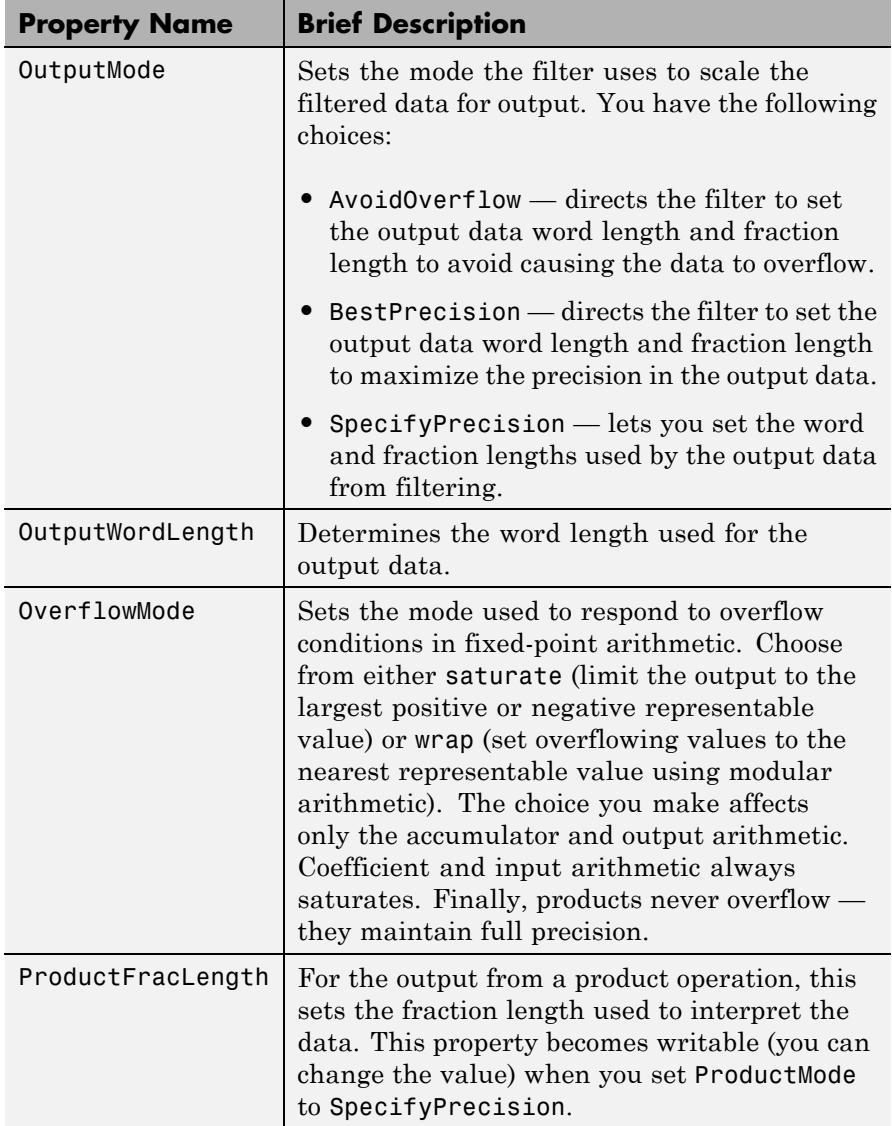

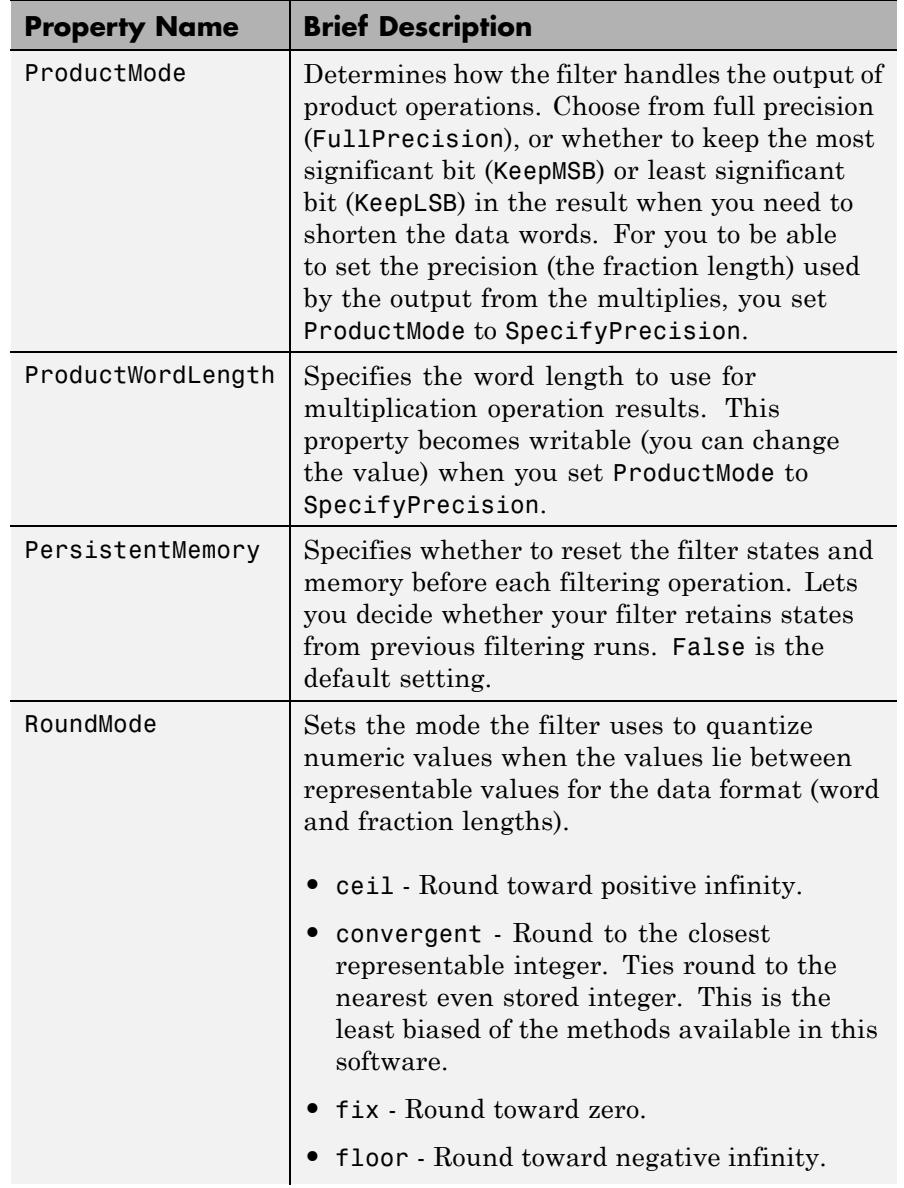

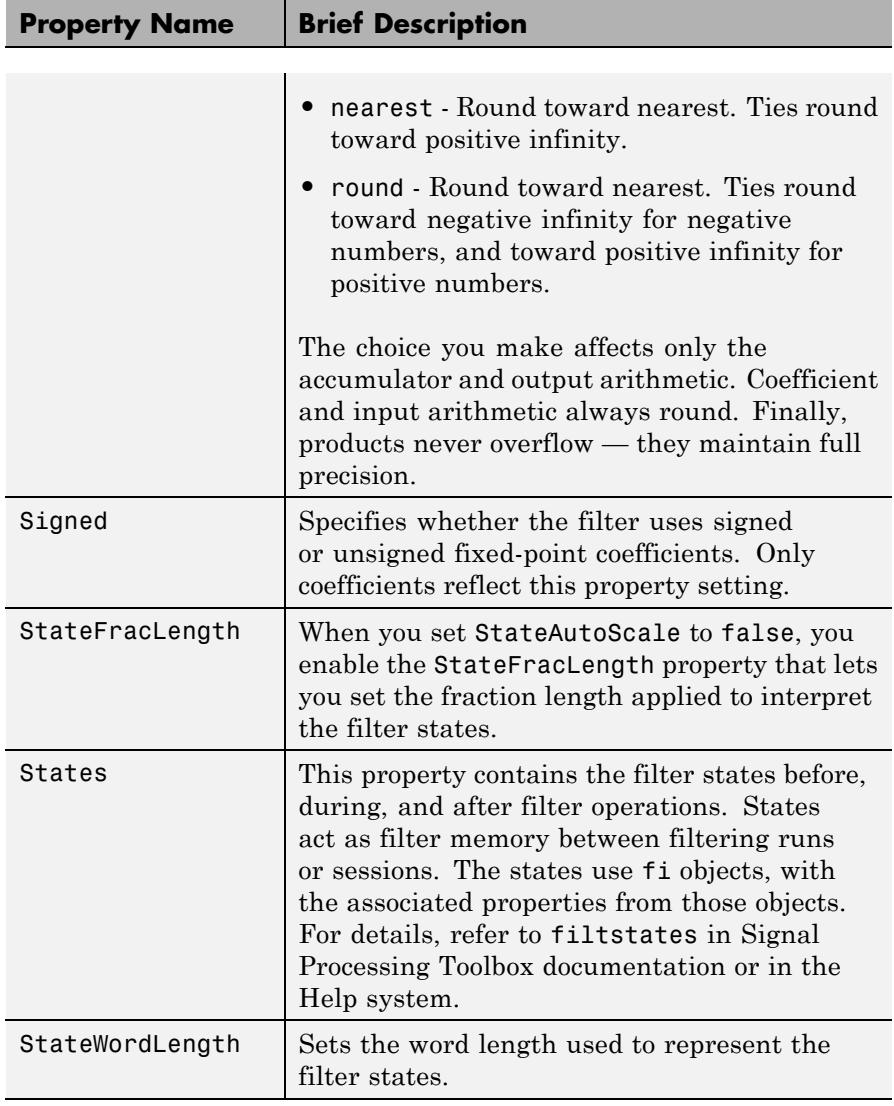

**Examples** Specify a third-order lattice autoregressive filter structure for a dfilt object, hd, with the following code that creates a fixed-point filter.

```
k = [.66 \ .7 \ .44];hd1=dfilt.latticear(k);
                 hd1.arithmetic='fixed';
                 specifyall(hd1);
See Also dfilt | dfilt.latticeallpass | dfilt.latticearma |
                 dfilt.latticemamax | dfilt.latticemamin
```
## **dfilt.latticearma**

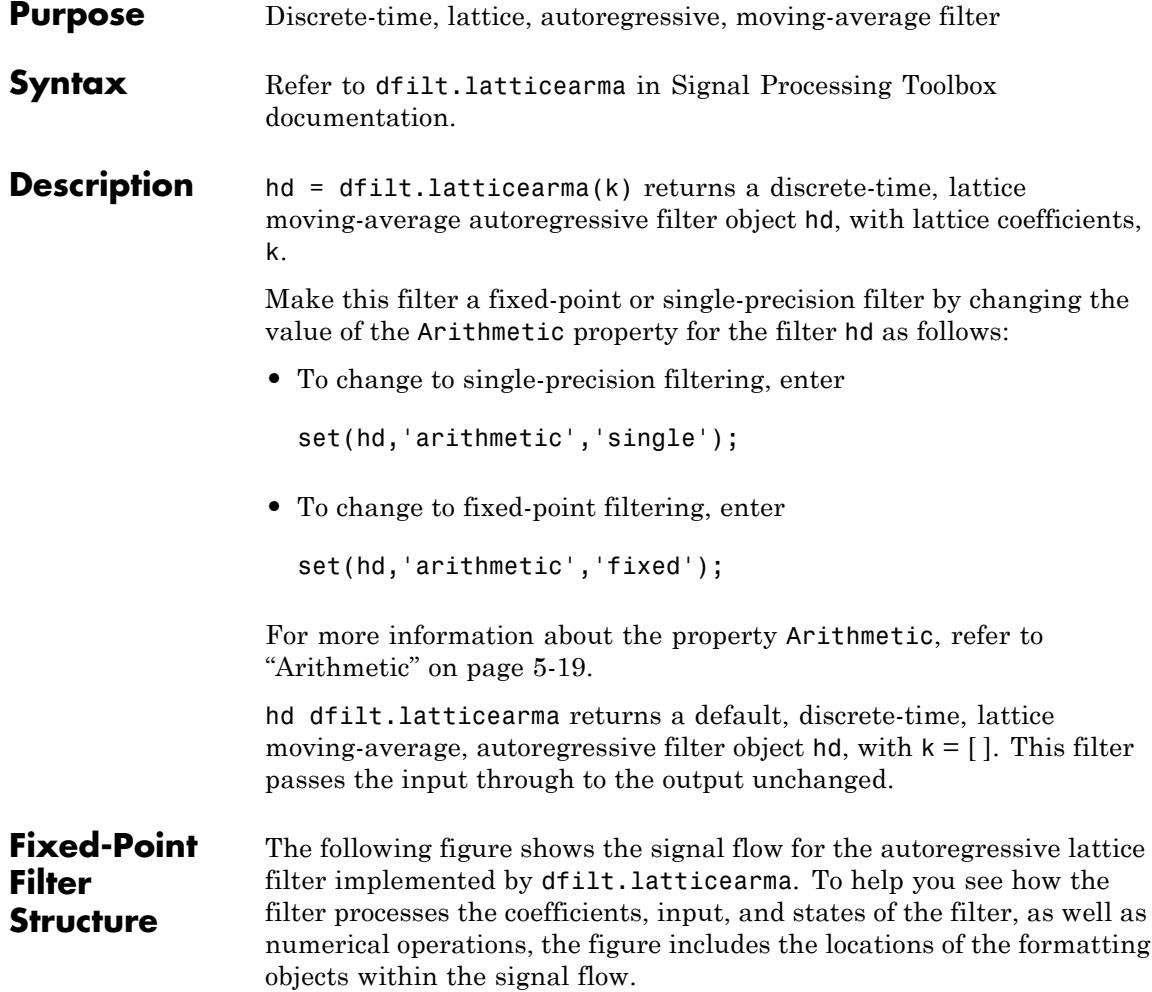

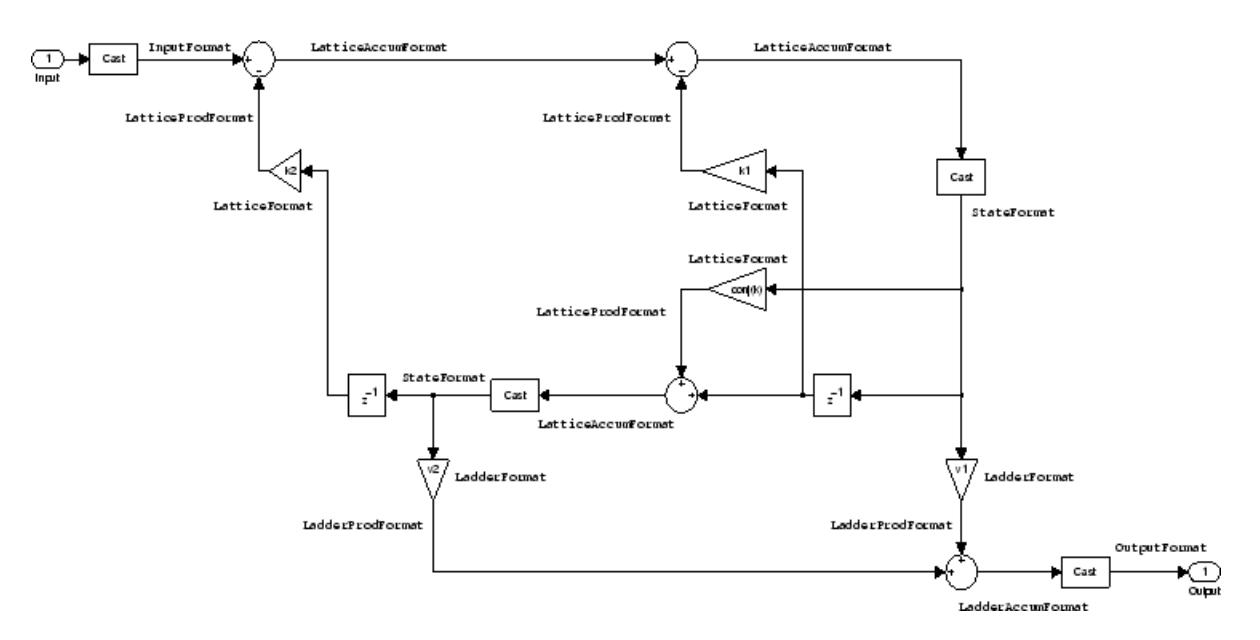

## **Notes About the Signal Flow Diagram**

To help you understand where and how the filter performs fixed-point arithmetic during filtering, the figure shows various labels associated with data and functional elements in the filter. The following table describes each label in the signal flow and relates the label to the filter properties that are associated with it.

The labels use a common format — a prefix followed by the word "format." In this use, "format" means the word length and fraction length associated with the filter part referred to by the prefix.

For example, the InputFormat label refers to the word length and fraction length used to interpret the data input to the filter. The format properties InputWordLength and InputFracLength (as shown in the table) store the word length and the fraction length in bits. Or consider NumFormat, which refers to the word and fraction lengths (CoeffWordLength, NumFracLength) associated with representing filter numerator coefficients.

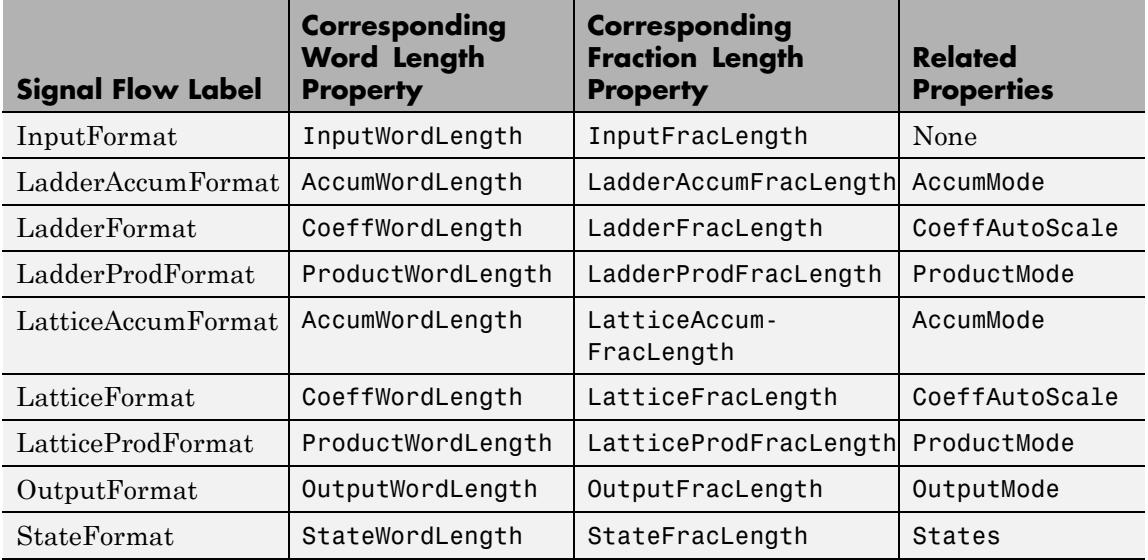

Most important is the label position in the diagram, which identifies where the format applies.

As one example, look at the label LatticeProdFormat, which always follows a coefficient multiplication element in the signal flow. The label indicates that lattice coefficients leave the multiplication element with the word length and fraction length associated with product operations that include coefficients. From reviewing the table, you see that the LatticeProdFormat refers to the properties ProductWordLength, LatticeProdFracLength, and ProductMode that fully define the coefficient format after multiply (or product) operations.

#### **Properties** In this table you see the properties associated with the autoregressive moving-average lattice implementation of dfilt objects.

**Note** The table lists all the properties that a filter can have. Many of the properties are dynamic, meaning they exist only in response to the settings of other properties. You might not see all of the listed properties all the time. To view all the properties for a filter at any time, use

get(hd)

where hd is a filter.

For further information about the properties of this filter or any dfilt object, refer to ["Fixed-Point Filter Properties" on page 5-2.](#page-5199-0)

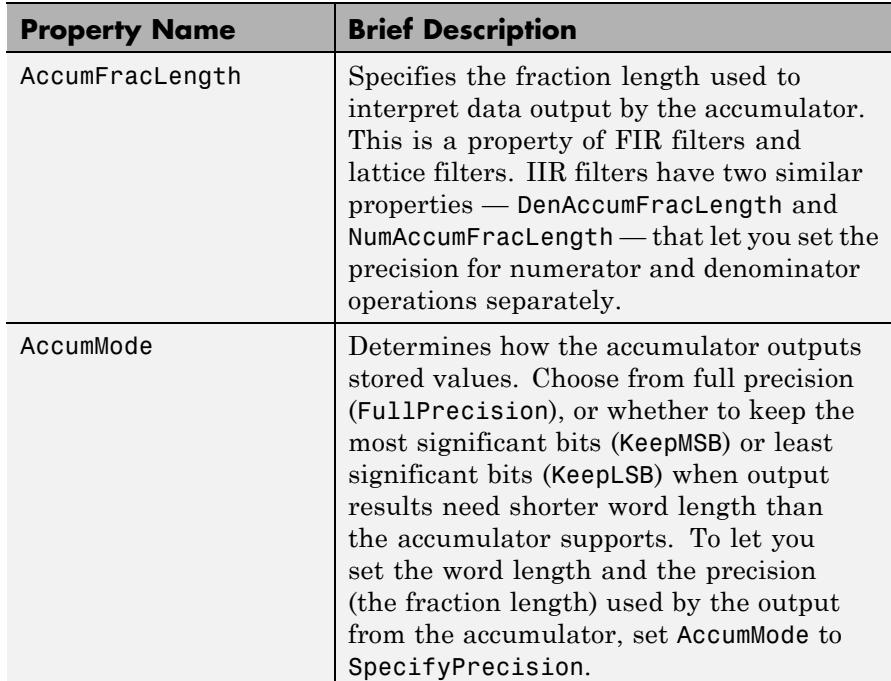

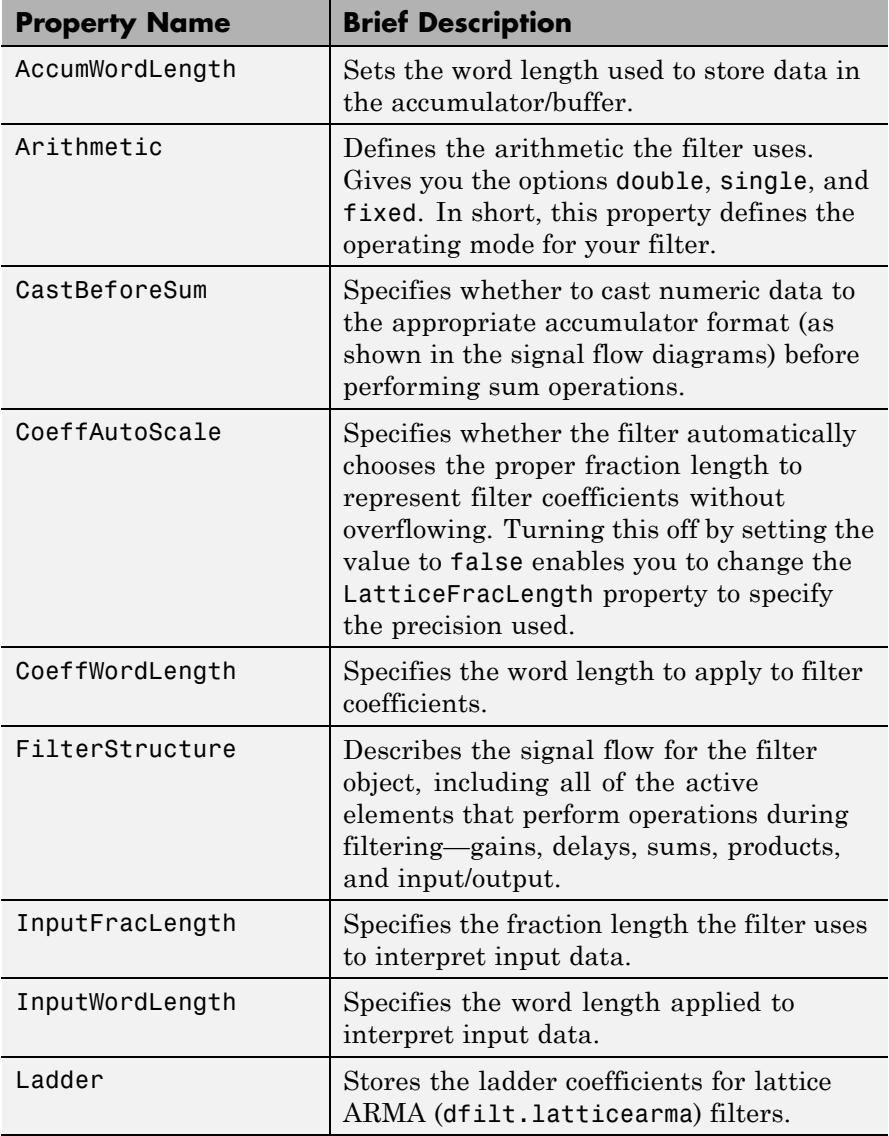

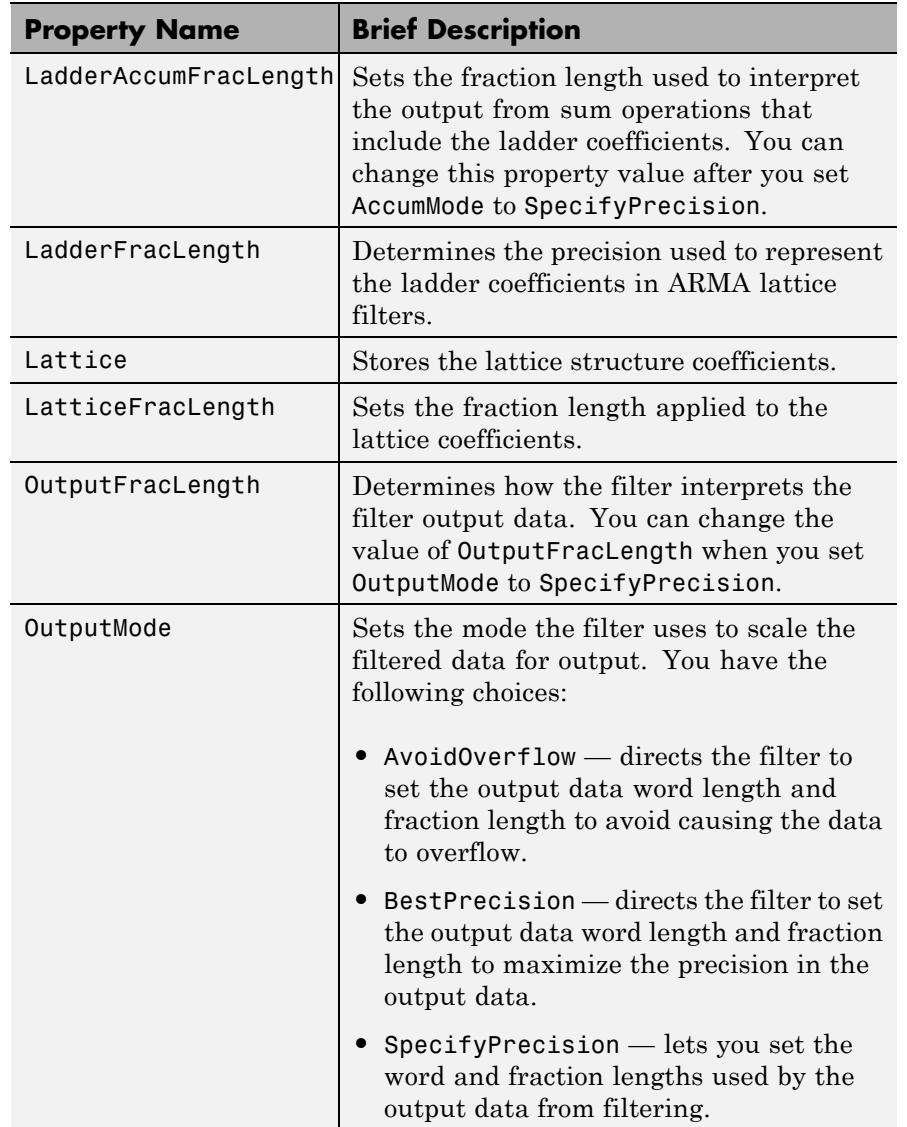

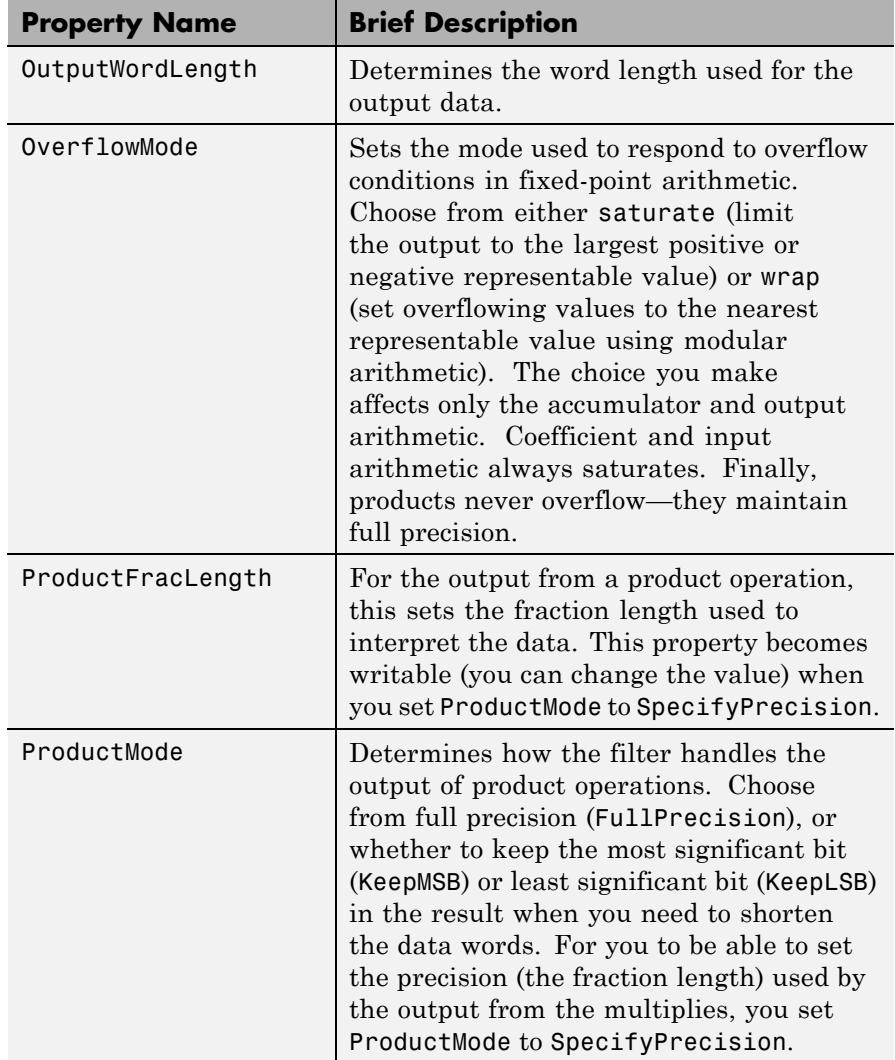
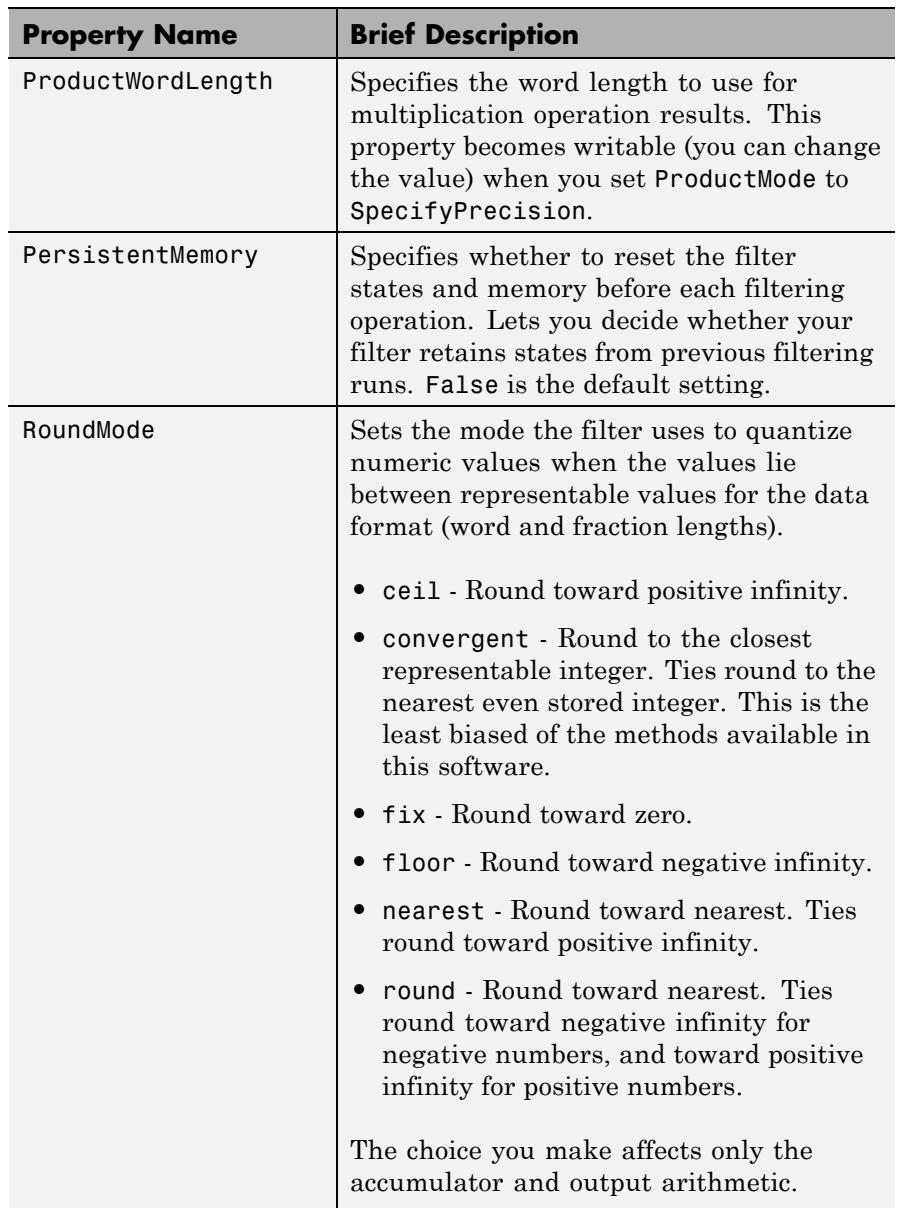

| <b>Property Name</b> | <b>Brief Description</b>                                                                                                    |
|----------------------|----------------------------------------------------------------------------------------------------|
|                      | Coefficient and input arithmetic always<br>round. Finally, products never overflow $-$<br>they maintain full precision.                                                                                                    |
| Signed               | Specifies whether the filter uses signed<br>or unsigned fixed-point coefficients. Only<br>coefficients reflect this property setting.                                                                                                    |
| StateFracLength      | When you set StateAutoScale to false,<br>you enable the StateFracLength property<br>that lets you set the fraction length applied<br>to interpret the filter states.                                                                                                    |
| States               | This property contains the filter states<br>before, during, and after filter operations.<br>States act as filter memory between<br>filtering runs or sessions. The states use<br>f i objects, with the associated properties<br>from those objects. For details, refer to<br>filtstates in Signal Processing Toolbox<br>documentation or in the Help system. |
| StateWordLength      | Sets the word length used to represent the<br>filter states.                                                                                                    |

See Also dfilt | dfilt.latticeallpass | dfilt.latticear | dfilt.latticemamin | dfilt.latticemamin

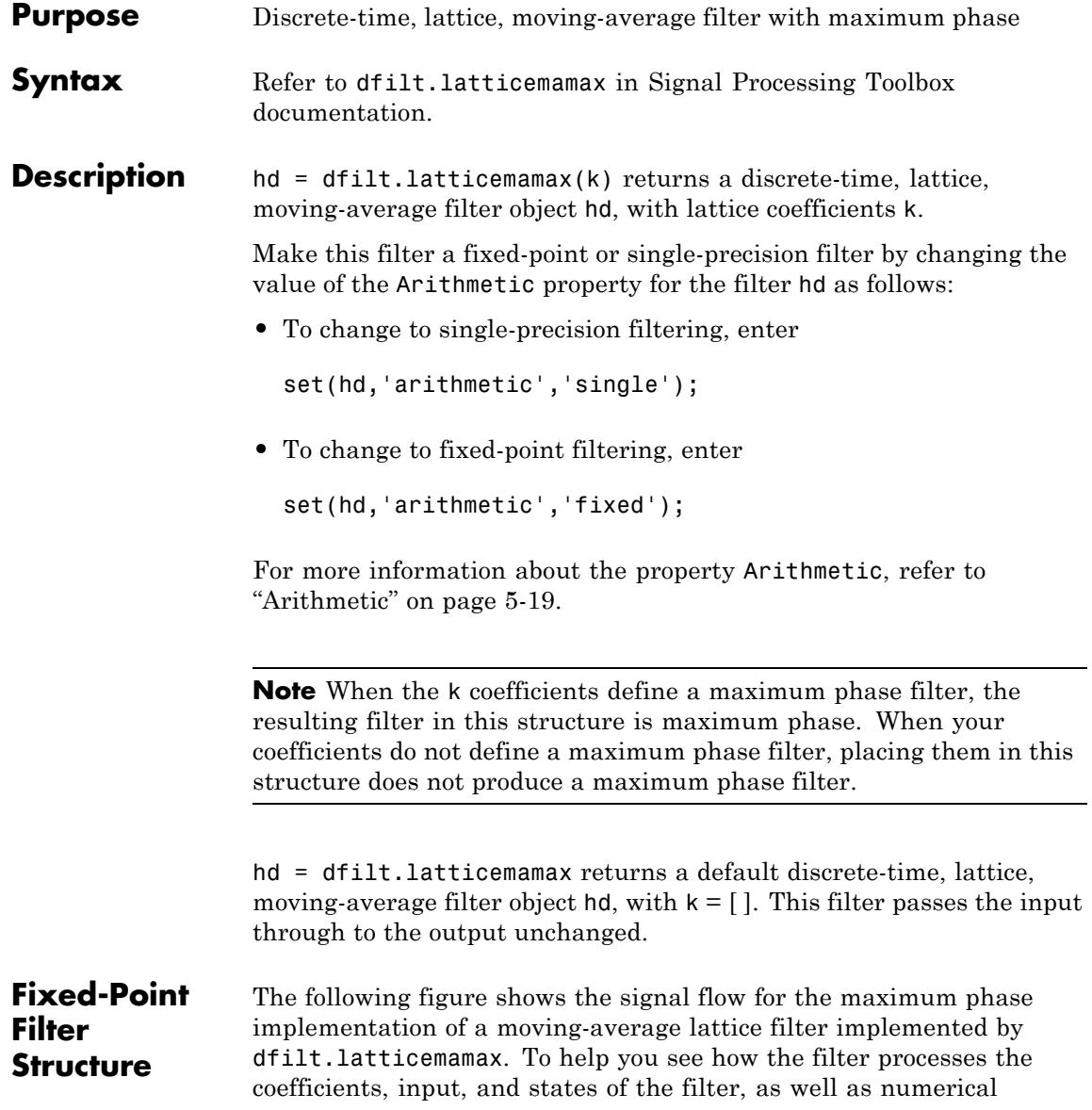

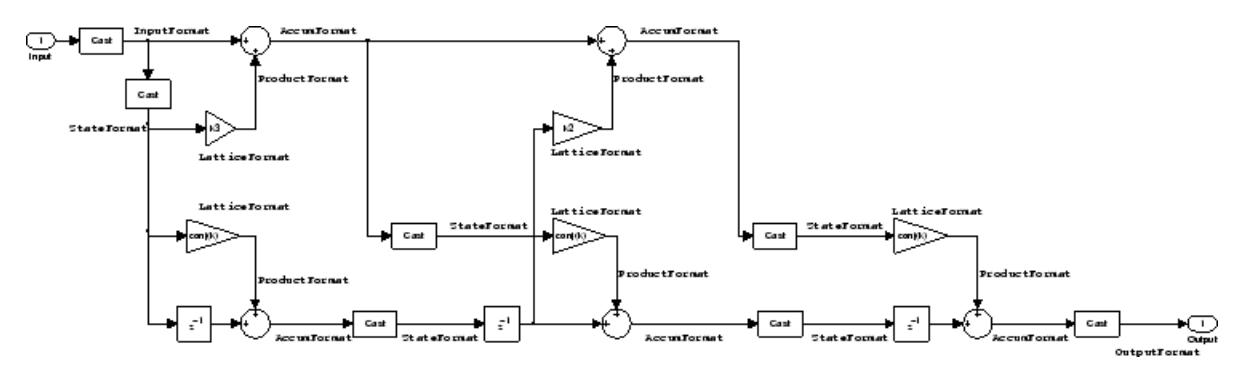

operations, the figure includes the locations of the formatting objects within the signal flow.

### **Notes About the Signal Flow Diagram**

To help you understand where and how the filter performs fixed-point arithmetic during filtering, the figure shows various labels associated with data and functional elements in the filter. The following table describes each label in the signal flow and relates the label to the filter properties that are associated with it.

The labels use a common format — a prefix followed by the word "format." In this use, "format" means the word length and fraction length associated with the filter part referred to by the prefix.

For example, the InputFormat label refers to the word length and fraction length used to interpret the data input to the filter. The format properties InputWordLength and InputFracLength (as shown in the table) store the word length and the fraction length in bits. Or consider NumFormat, which refers to the word and fraction lengths (CoeffWordLength, NumFracLength) associated with representing filter numerator coefficients.

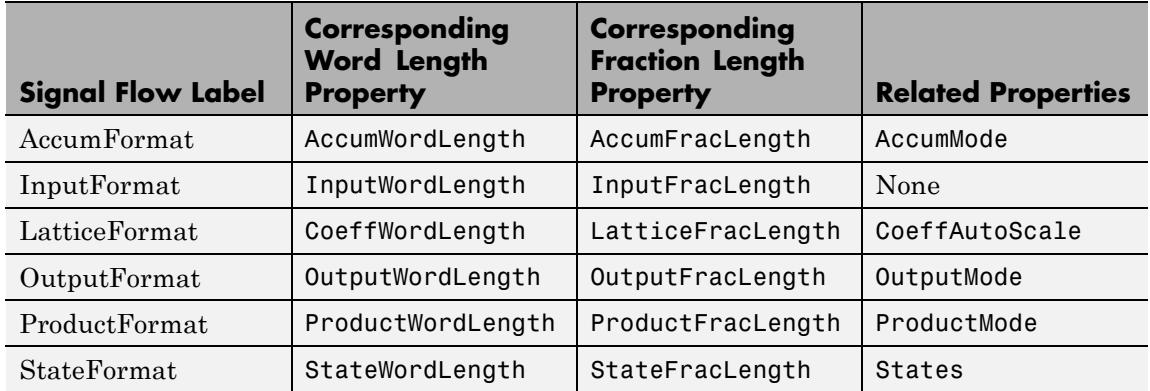

Most important is the label position in the diagram, which identifies where the format applies.

As one example, look at the label ProductFormat, which always follows a coefficient multiplication element in the signal flow. The label indicates that coefficients leave the multiplication element with the word length and fraction length associated with product operations that include coefficients. From reviewing the table, you see that the ProductFormat refers to the properties ProductFracLength, ProductWordLength, and ProductMode that fully define the coefficient format after multiply (or product) operations.

#### **Properties** In this table you see the properties associated with the maximum phase, moving average lattice implementation of dfilt objects.

**Note** The table lists all the properties that a filter can have. Many of the properties are dynamic, meaning they exist only in response to the settings of other properties. You might not see all of the listed properties all the time. To view all the properties for a filter at any time, use

get(hd)

where hd is a filter.

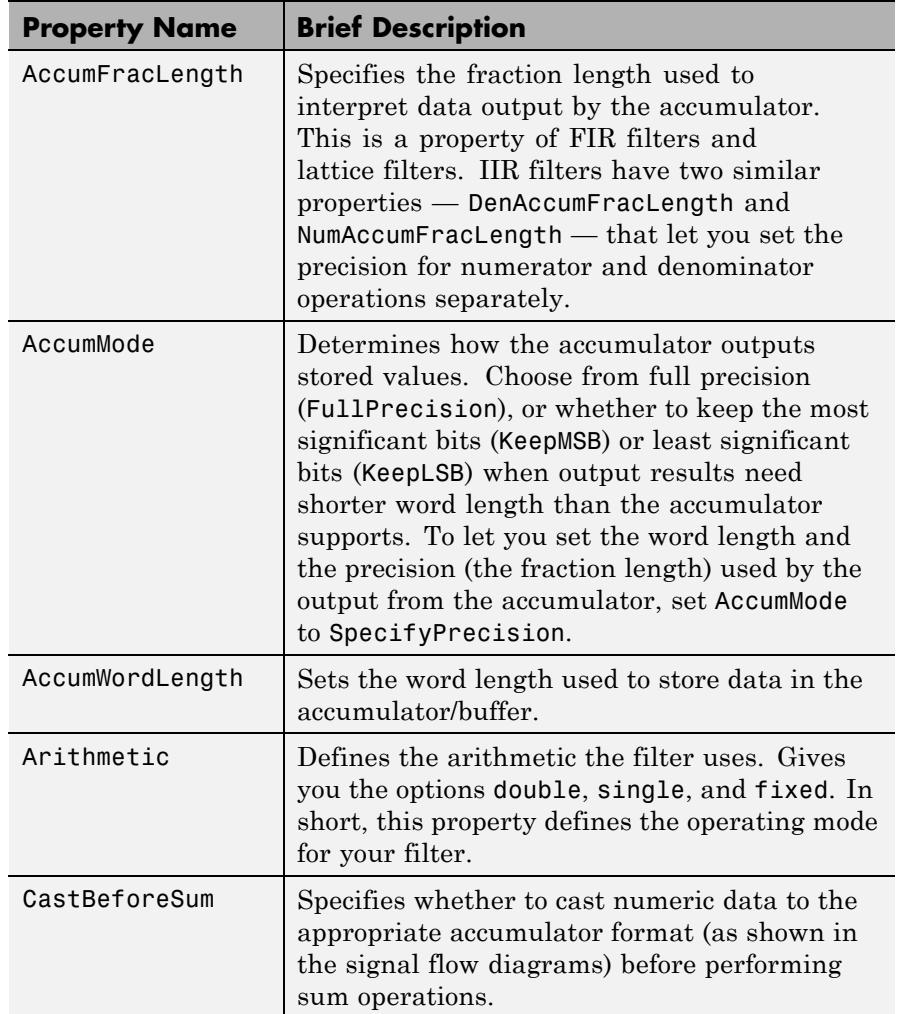

For further information about the properties of this filter or any dfilt object, refer to ["Fixed-Point Filter Properties" on page 5-2.](#page-5199-0)

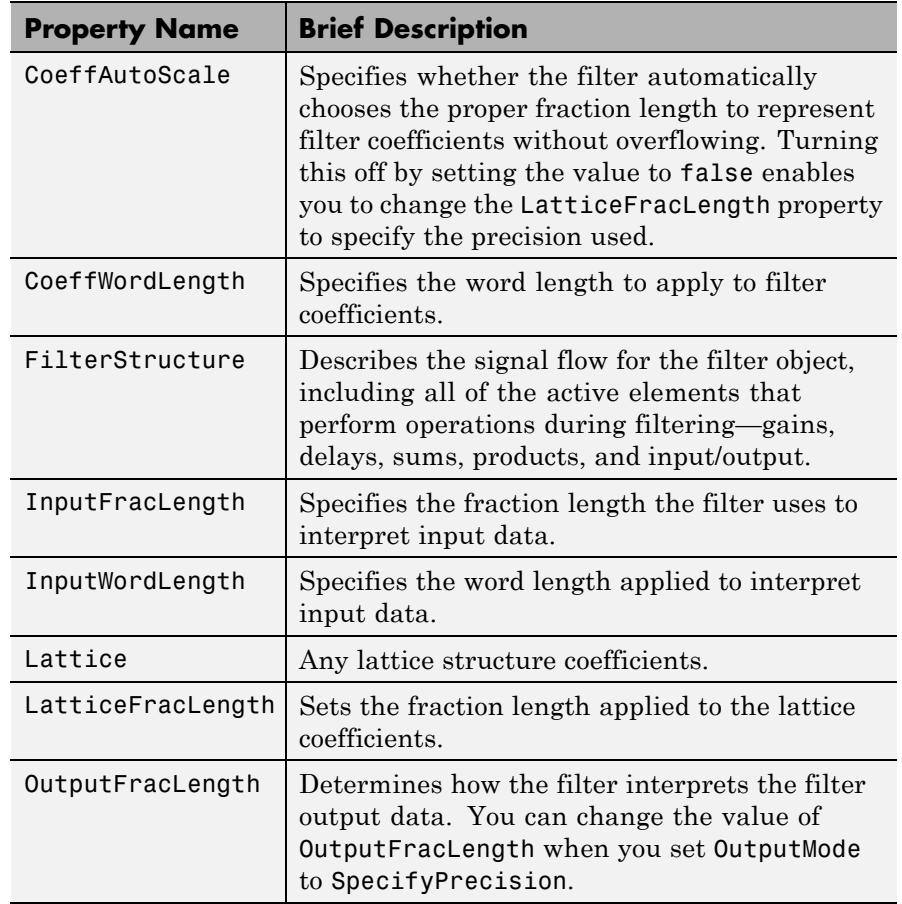

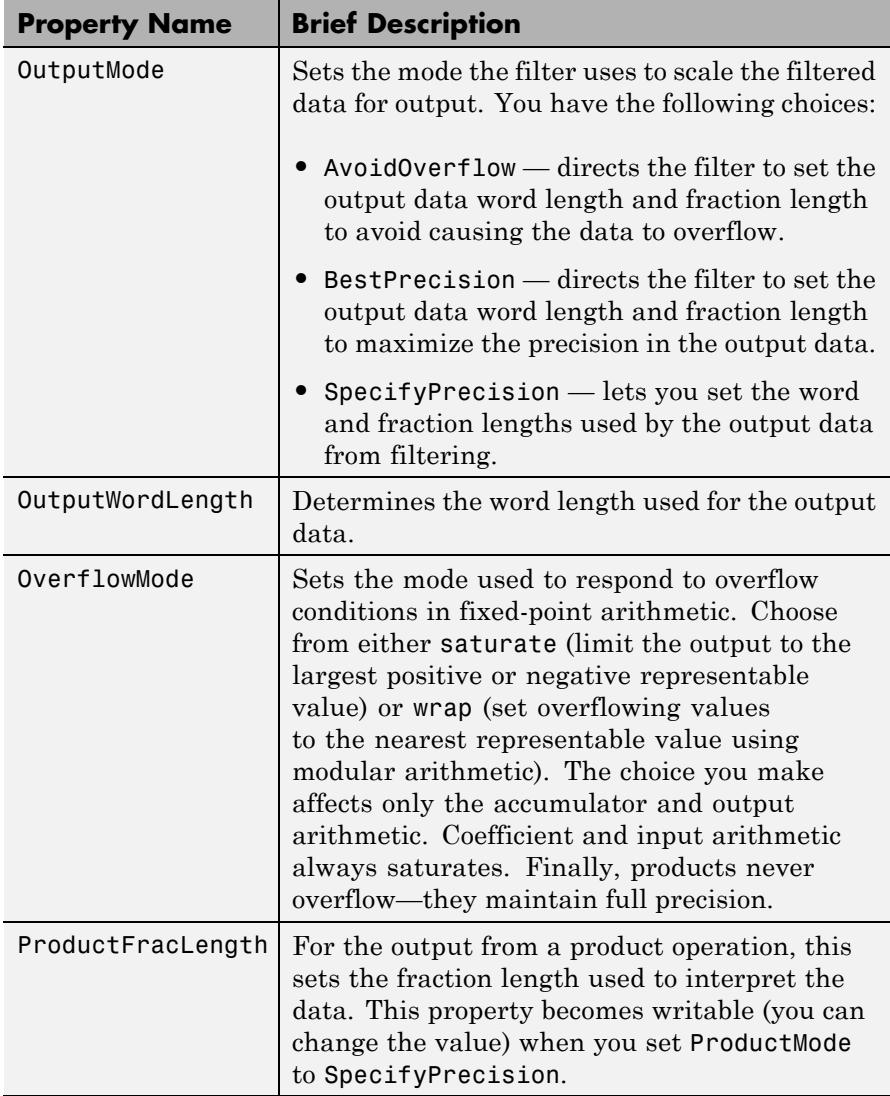

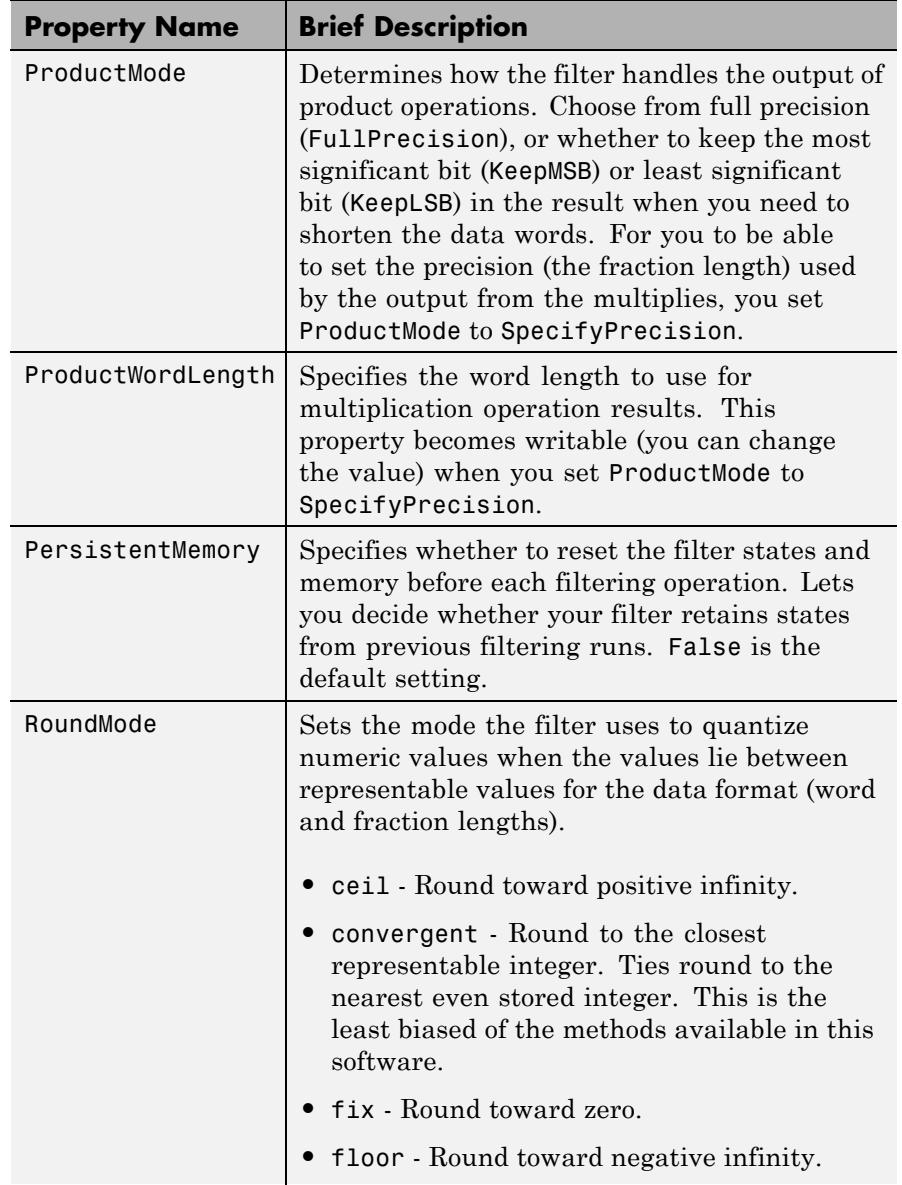

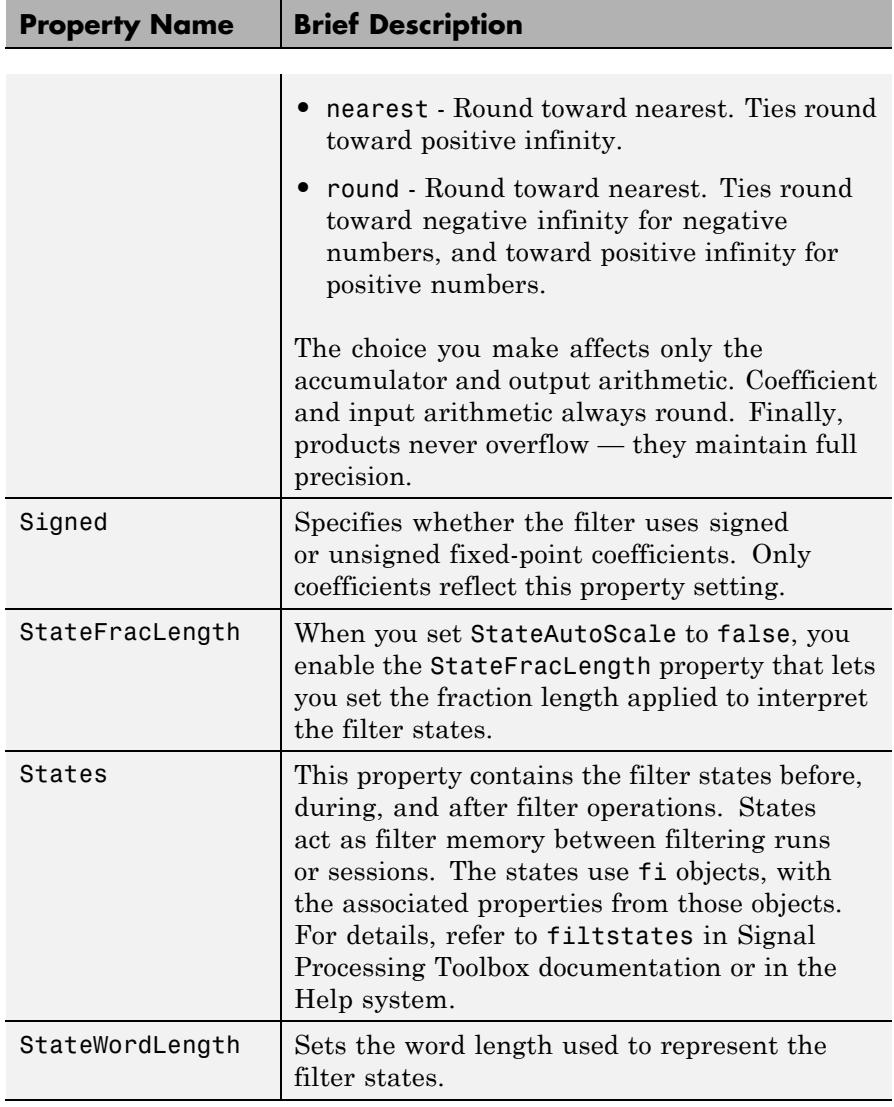

**Examples** Specify a fourth-order lattice, moving-average, maximum phase filter structure for a dfilt object, hd, with the following code:

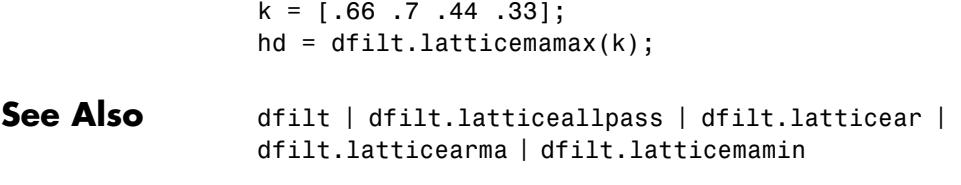

## **dfilt.latticemamin**

 $\mathsf{l}$ 

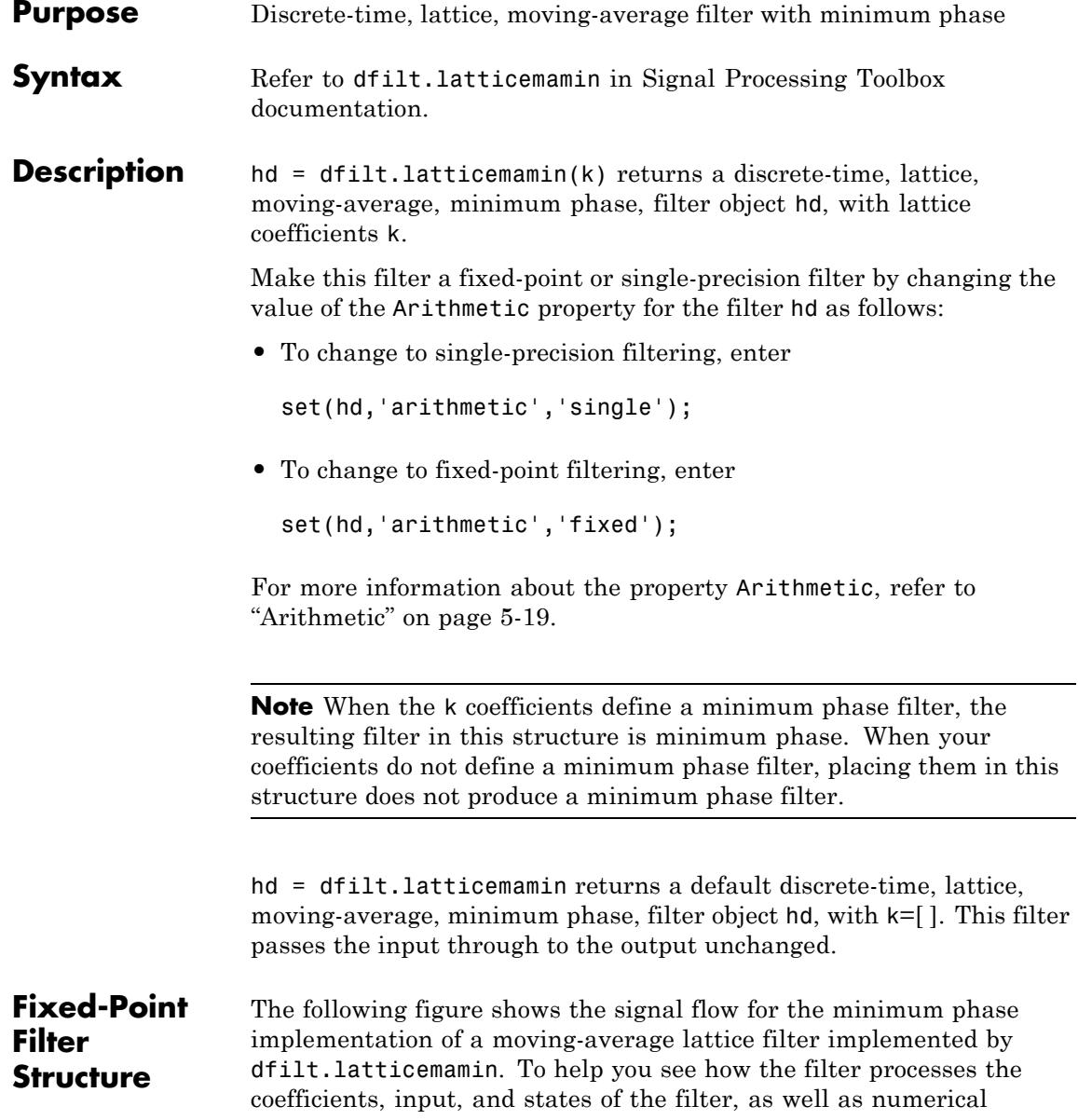

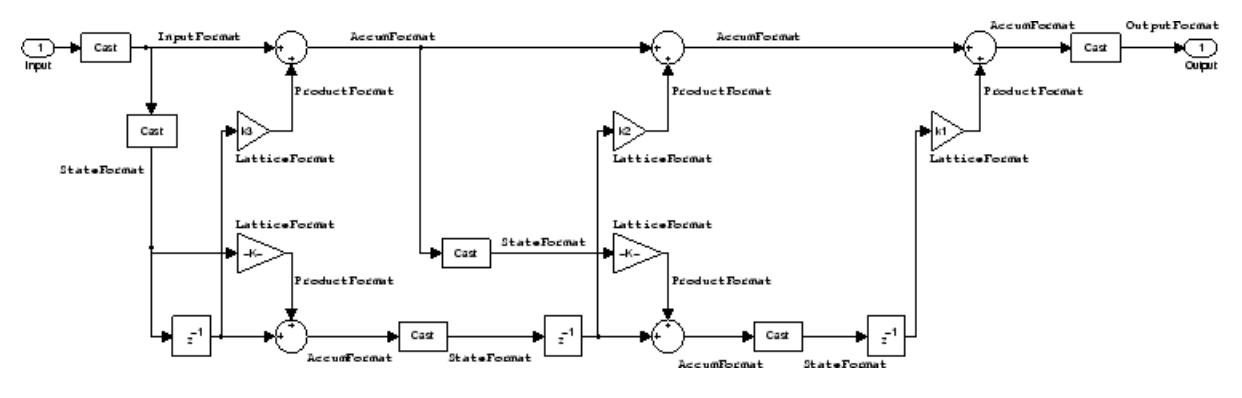

operations, the figure includes the locations of the formatting objects within the signal flow.

### **Notes About the Signal Flow Diagram**

To help you understand where and how the filter performs fixed-point arithmetic during filtering, the figure shows various labels associated with data and functional elements in the filter. The following table describes each label in the signal flow and relates the label to the filter properties that are associated with it.

The labels use a common format — a prefix followed by the word "format." In this use, "format" means the word length and fraction length associated with the filter part referred to by the prefix.

For example, the InputFormat label refers to the word length and fraction length used to interpret the data input to the filter. The format properties InputWordLength and InputFracLength (as shown in the table) store the word length and the fraction length in bits. Or consider NumFormat, which refers to the word and fraction lengths (CoeffWordLength, NumFracLength) associated with representing filter numerator coefficients.

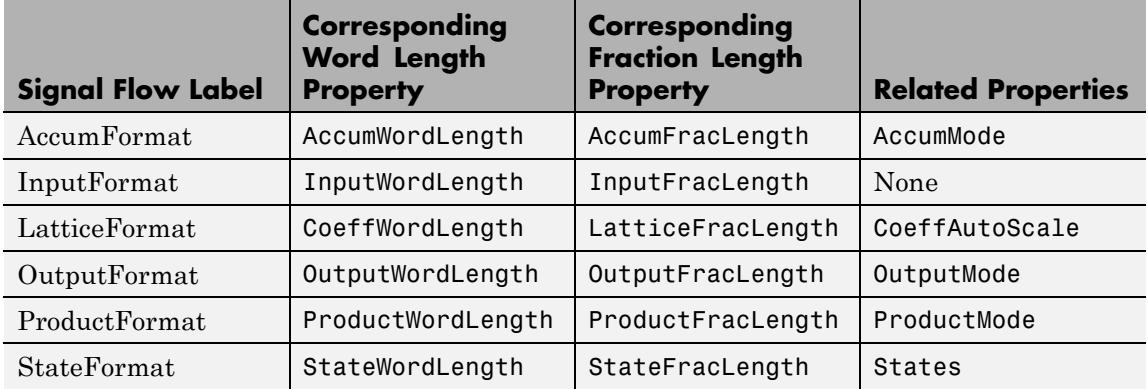

Most important is the label position in the diagram, which identifies where the format applies.

As one example, look at the label ProductFormat, which always follows a coefficient multiplication element in the signal flow. The label indicates that coefficients leave the multiplication element with the word length and fraction length associated with product operations that include coefficients. From reviewing the table, you see that the ProductFormat refers to the properties ProductFracLength, ProductWordLength, and ProductMode that fully define the coefficient format after multiply (or product) operations.

#### **Properties** In this table you see the properties associated with the minimum phase, moving average lattice implementation of dfilt objects.

**Note** The table lists all the properties that a filter can have. Many of the properties are dynamic, meaning they exist only in response to the settings of other properties. You might not see all of the listed properties all the time. To view all the properties for a filter at any time, use

get(hd)

where hd is a filter.

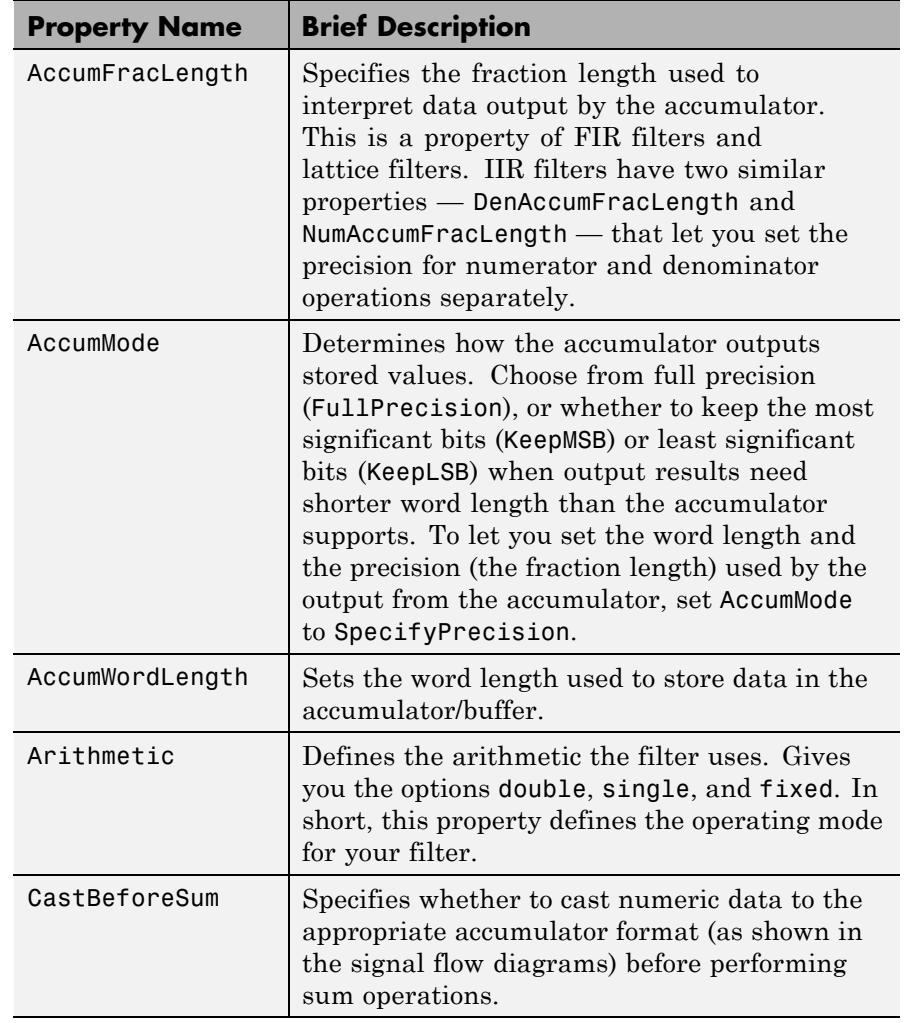

For further information about the properties of this filter or any dfilt object, refer to ["Fixed-Point Filter Properties" on page 5-2.](#page-5199-0)

 $\mathbf{I}$ 

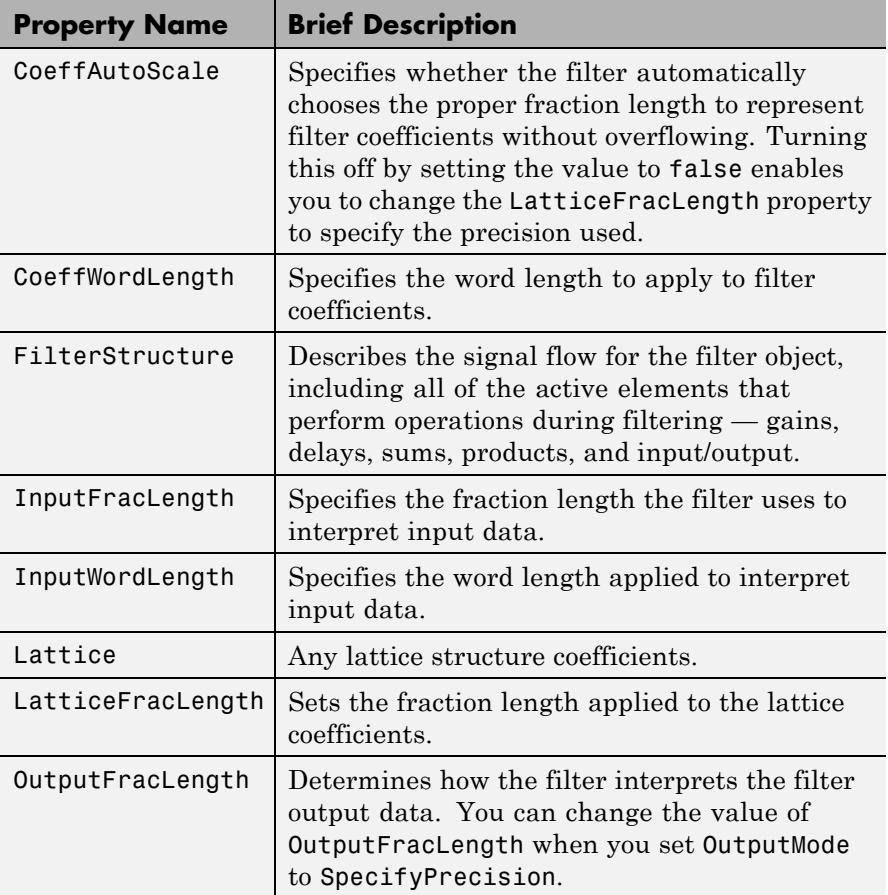

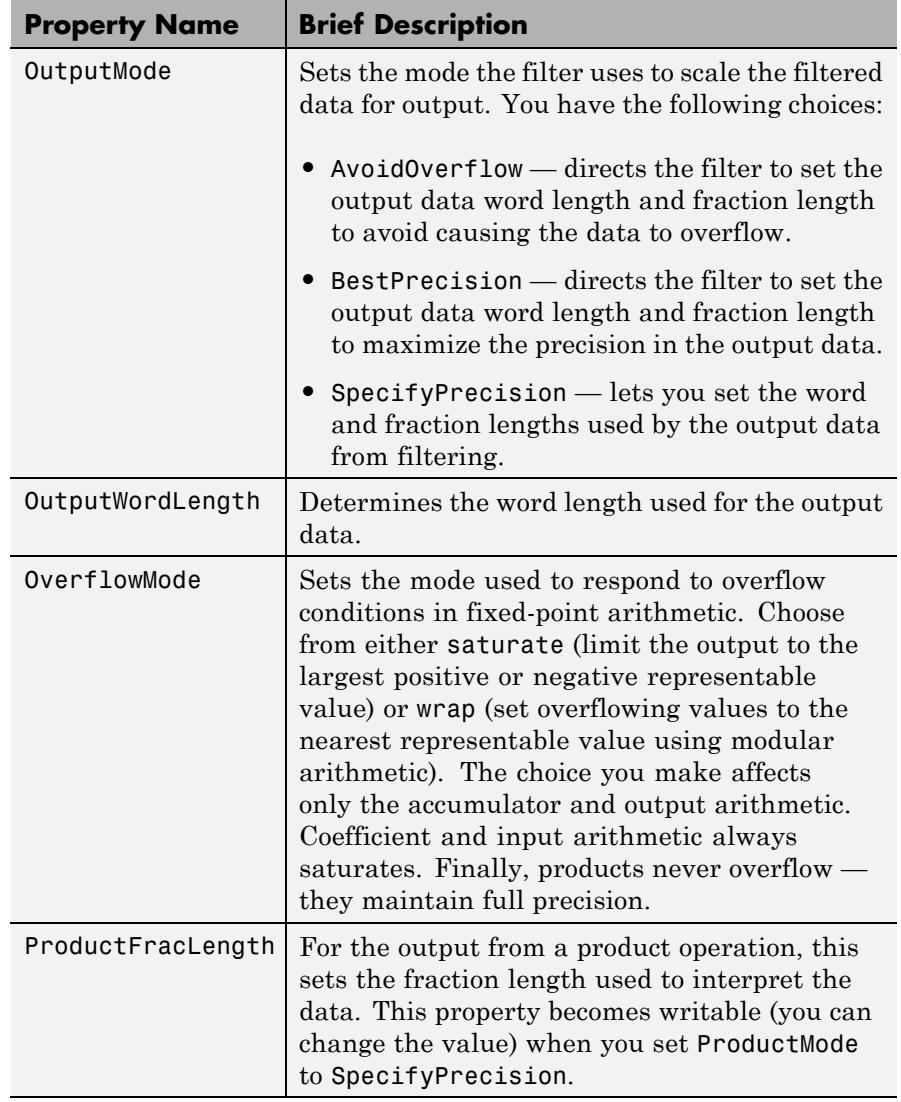

 $\mathbf{I}$ 

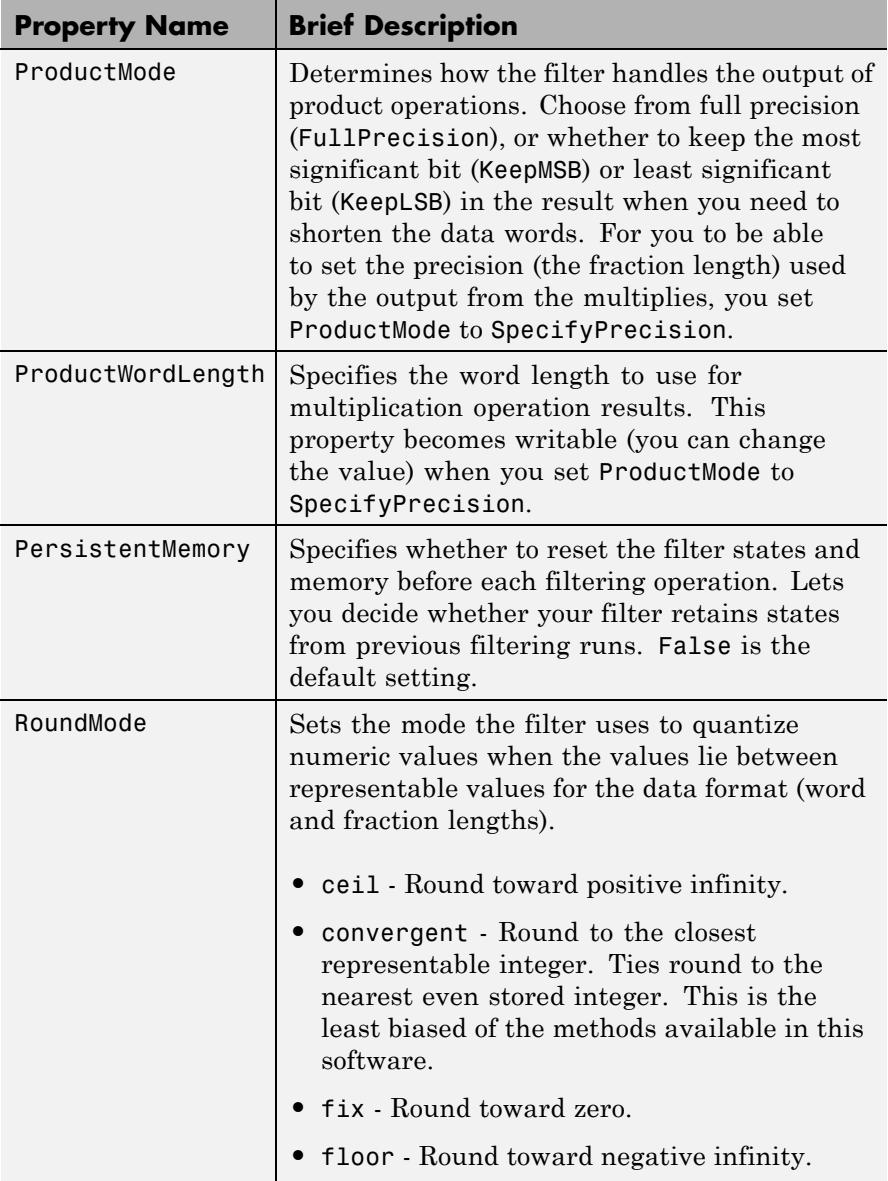

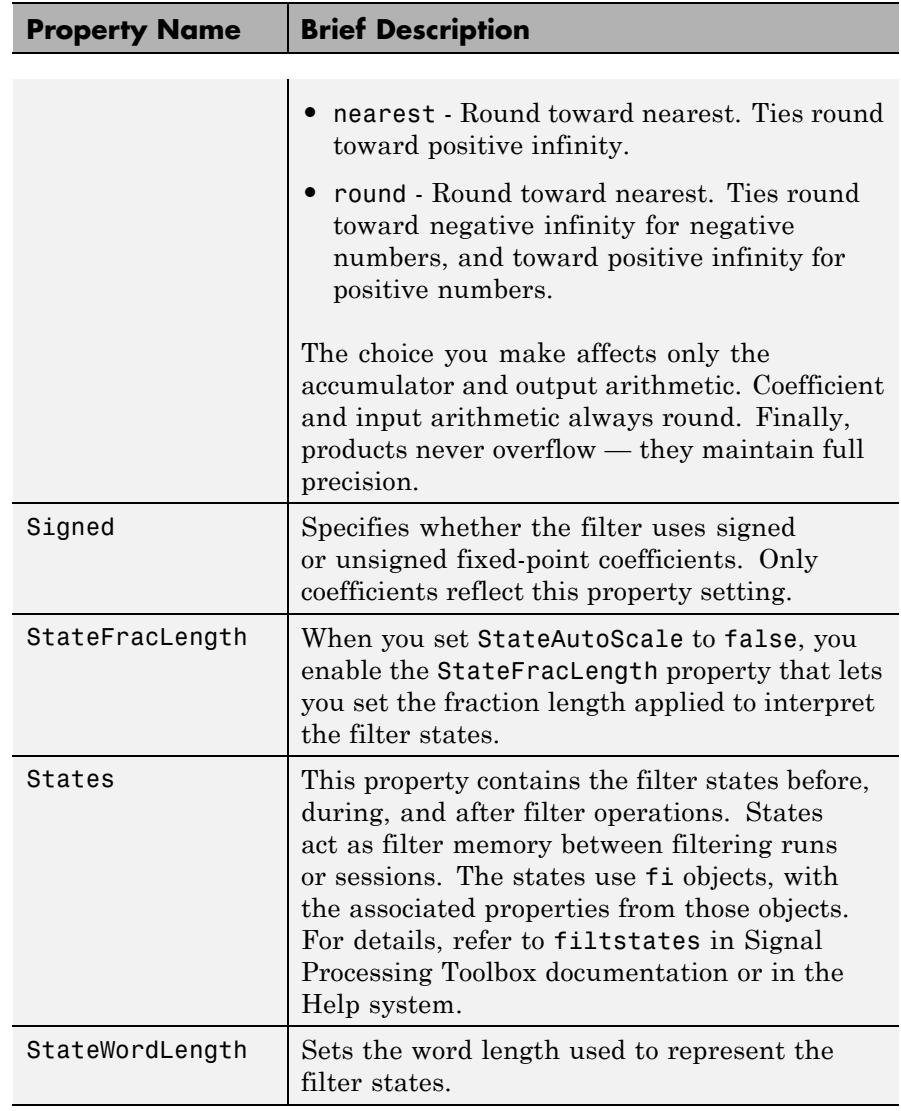

### **Examples** Specify a third-order lattice, moving-average, minimum phase, filter structure for a dfilt object, hd, with the following code:

# **dfilt.latticemamin**

 $\mathbf{I}$ 

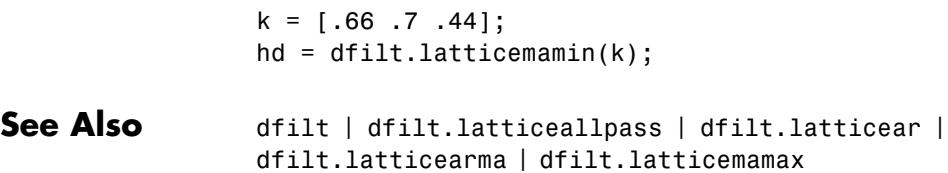

#### **Purpose** Discrete-time, parallel structure filter

**Syntax** Refer to dfilt.parallel in Signal Processing Toolbox documentation.

**Description** hd = dfilt.parallel(hd1,hd2,...) returns a discrete-time filter object hd, which is a structure of two or more dfilt filter objects, hd1, hd2, and so on arranged in parallel.

> You can also use the standard notation to combine filters into a parallel structure.

parallel(hd1,hd2,...)

In this syntax, hd1, hd2, and so on can be a mix of dfilt objects, mfilt objects, and adaptfilt objects.

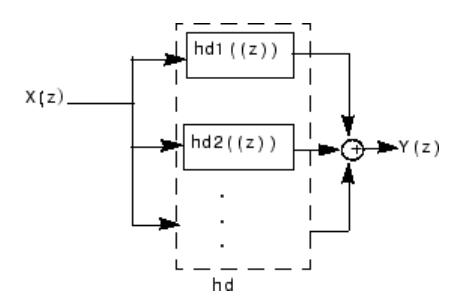

hd1, hd2, and so on can be fixed-point filters. All filters in the parallel structure must be the same arithmetic format — double, single, or fixed. hd, the filter returned, inherits the format of the individual filters.

**See Also** dfilt | dfilt.cascade | parallel | dfilt.cascade | dfilt.parallel

## **dfilt.scalar**

 $\mathbf l$ 

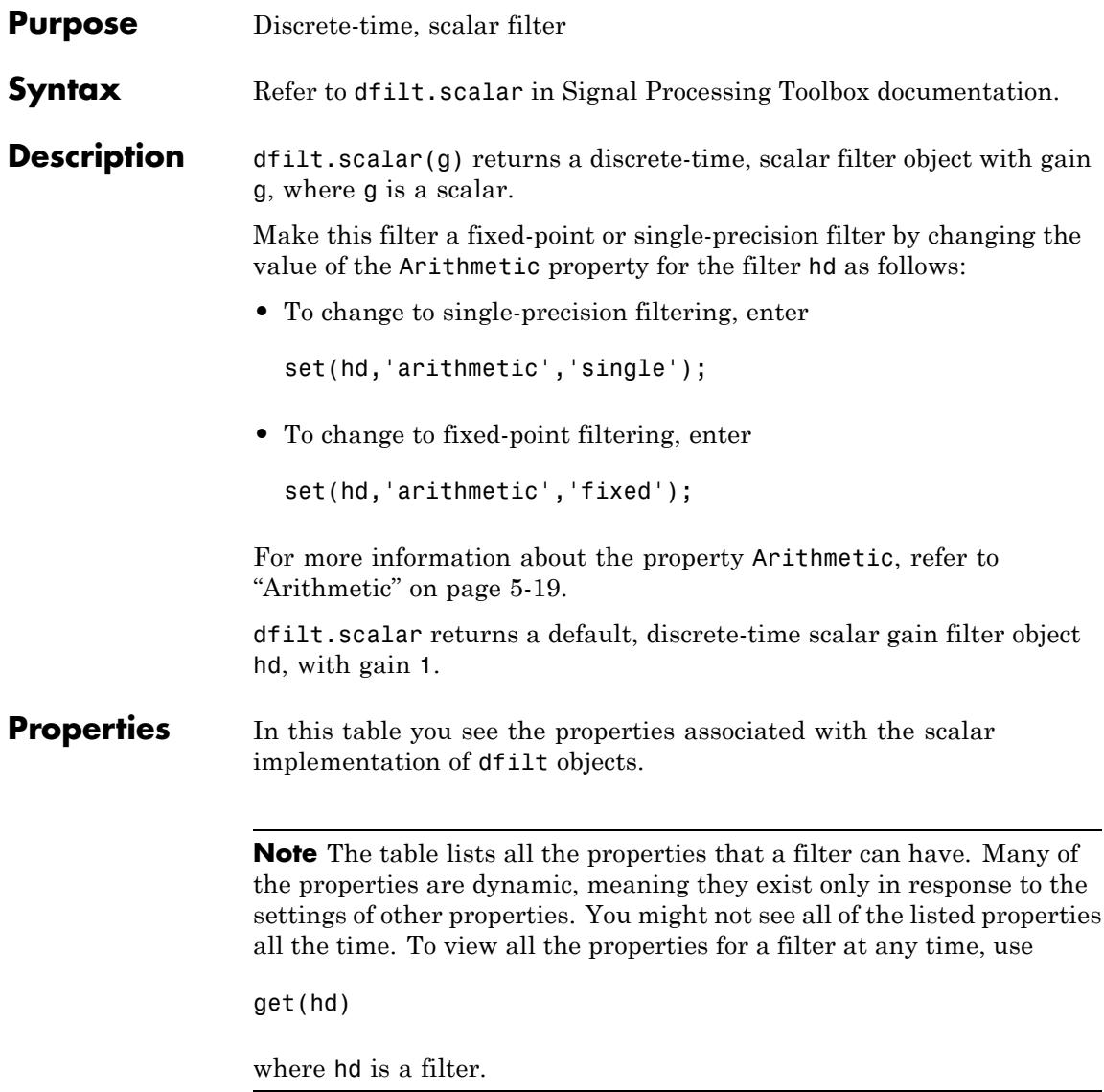

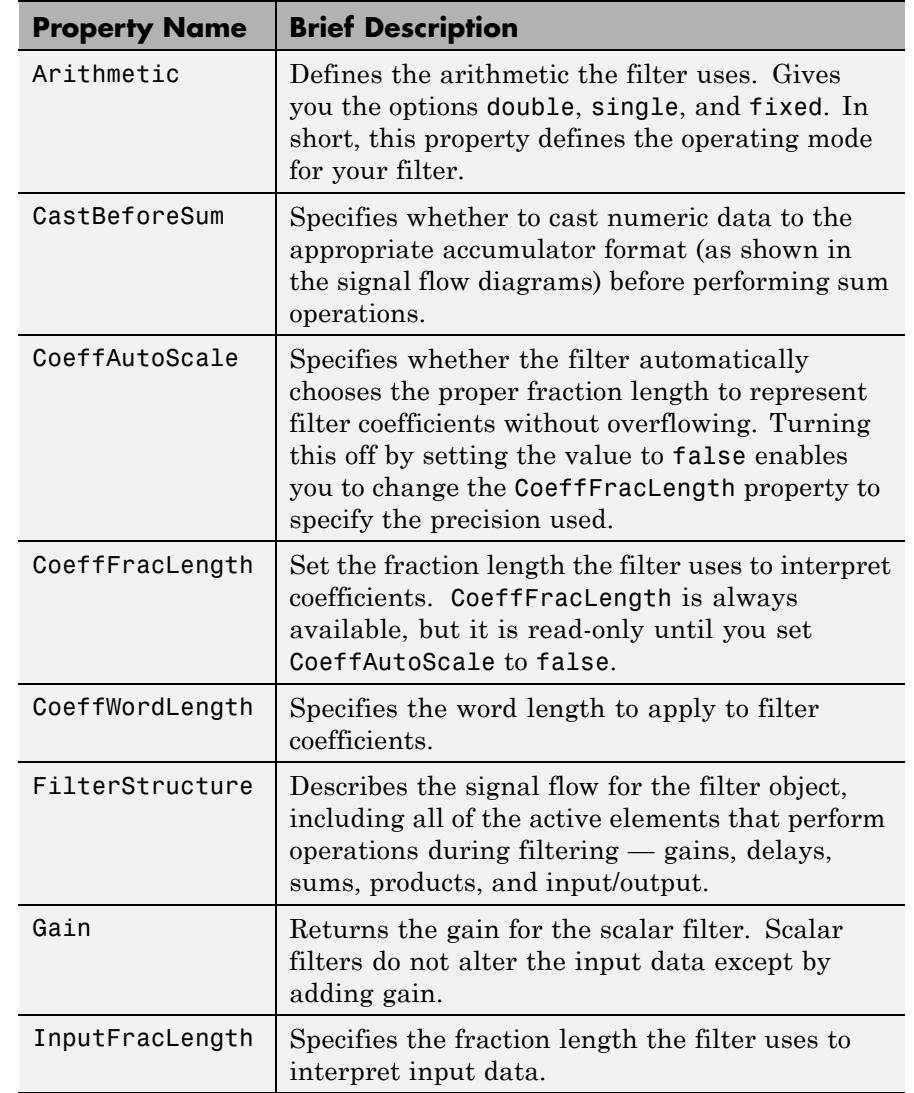

For further information about the properties of this filter or any dfilt object, refer to ["Fixed-Point Filter Properties" on page 5-2.](#page-5199-0)

H

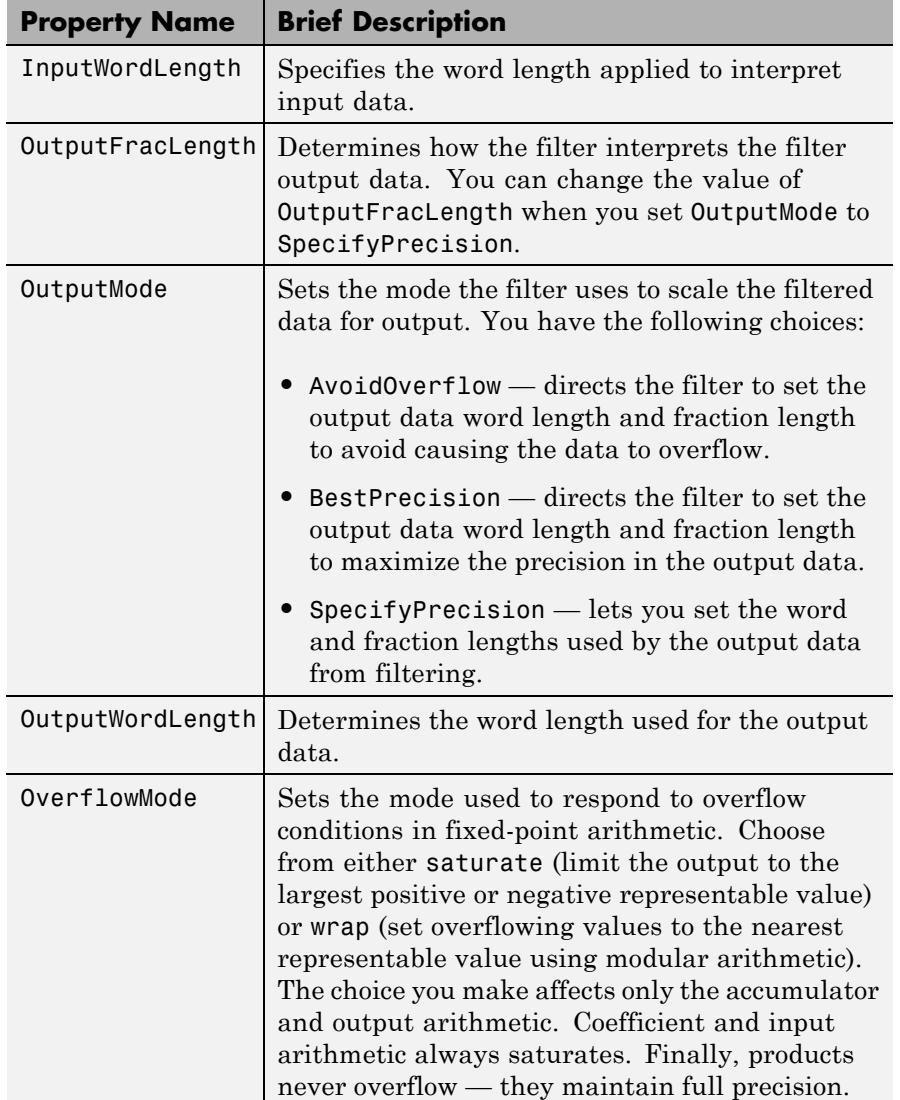

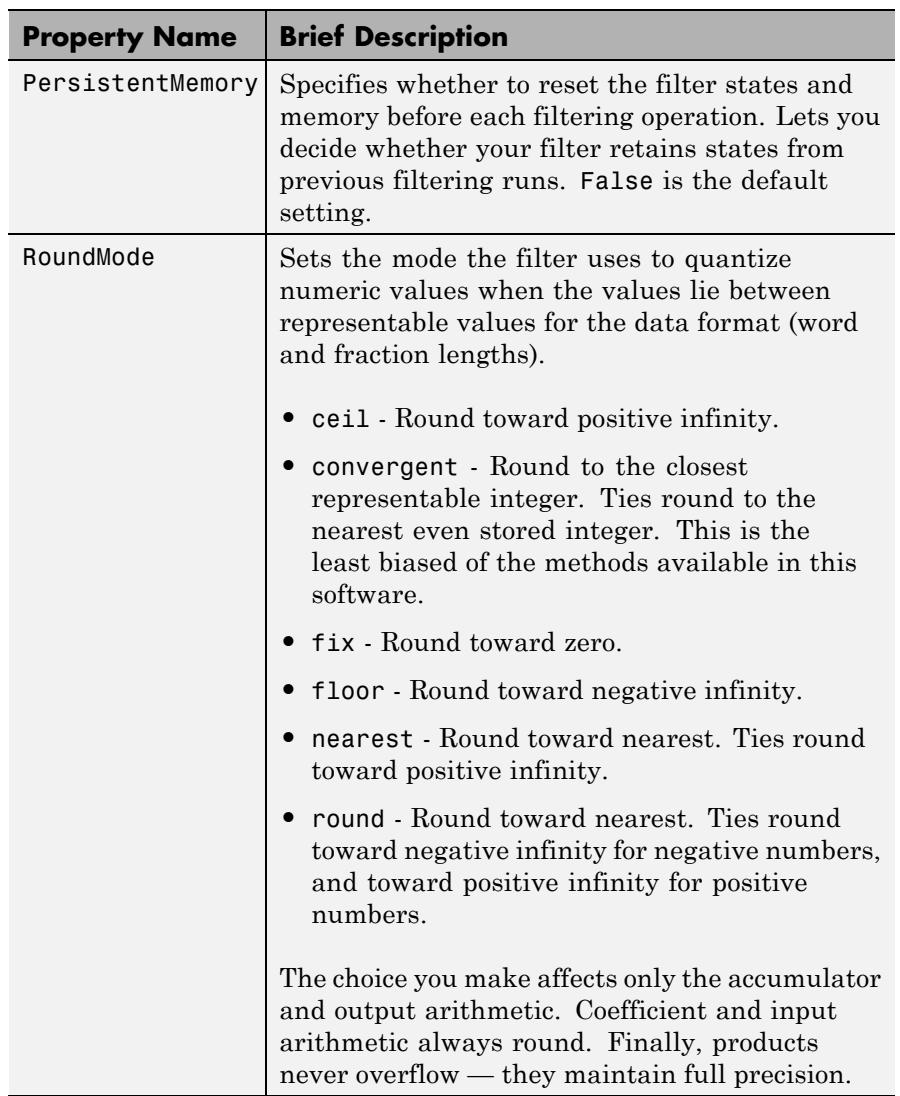

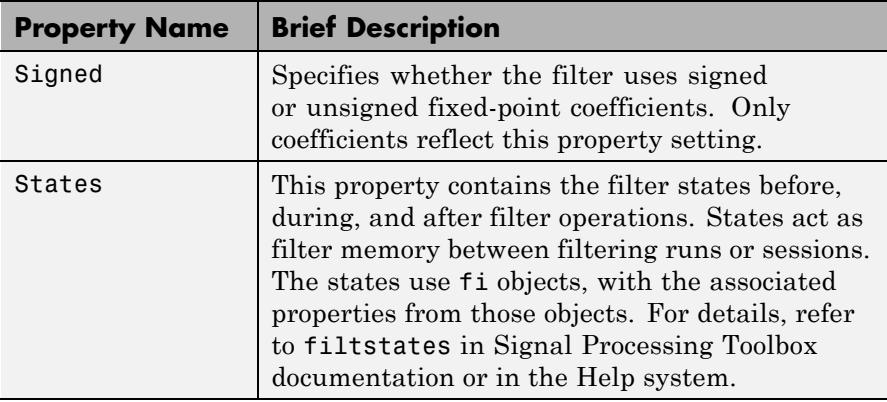

**Examples** Create a direct-form I filter object hd\_filt and a scalar object with a gain of 3 hd\_gain and cascade them together.

```
b = [0.3 \ 0.6 \ 0.3];a = [1 \ 0 \ 0.2];hd filt = dfilt.df1(b,a);hd gain = dfilt.scalar(3);
hd_cascade=cascade(hd_gain,hd_filt);
fvtool handle = fvtool(hd_filt,hd_gain,hd_cascade);
legend(fvtool handle,'IIR Filter (direct form I)',...
'Gain','Cascaded Filter');
```
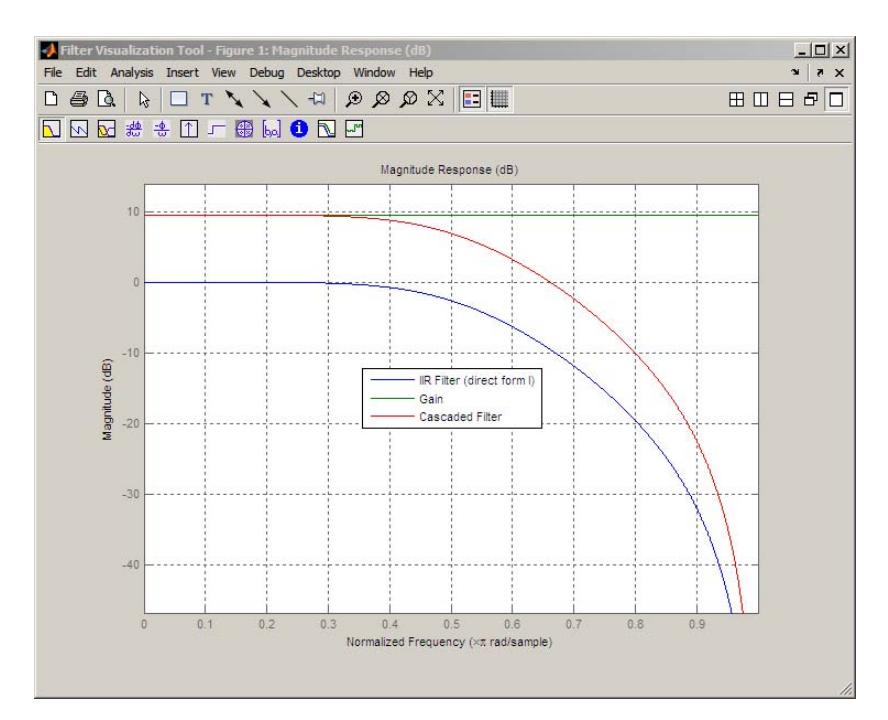

To view the stages of the cascaded filter, use

hd.Stage(1)

and

hd.Stage(2)

See Also dfilt | dfilt.cascade

### **dfilt.wdfallpass**

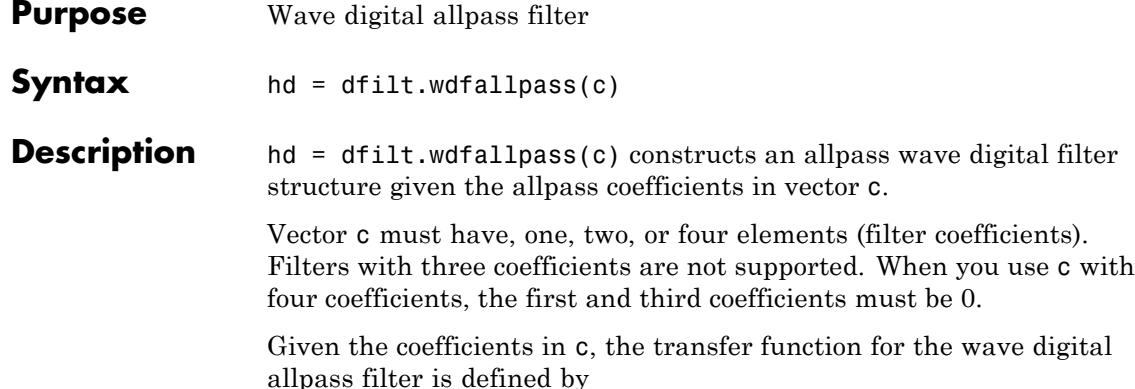

$$
H(z) = \frac{c(n) + c(n-1)z^{-1} + \dots + z^{-n}}{1 + c(1)z^{-1} + \dots + c(n)z^{-n}}
$$

Internally, the allpass coefficients are converted to wave digital filters for filtering. Note that dfilt.wdfallpass allows only stable filters. Also note that the leading coefficient in the denominator, a 1, does not need to be included in vector c.

Use the constructor dfilt.cascadewdfallpass to cascade wdfallpass filters.

To compare these filters to other similar filters, dfilt.wdfallpass and dfilt.cascadewdfallpass filters have the same number of multipliers as the non-wave digital filters dfilt.allpass and dfilt.cascadeallpass. However, the wave digital filters use fewer states and they may require more adders in the filter structure.

Wave digital filters are usually used to create other filters. This toolbox uses them to implement halfband filters, which the first example in Examples demonstrates. They are most often building blocks for filters.

### **Properties** In the next table, the row entries are the filter properties and a brief description of each property.

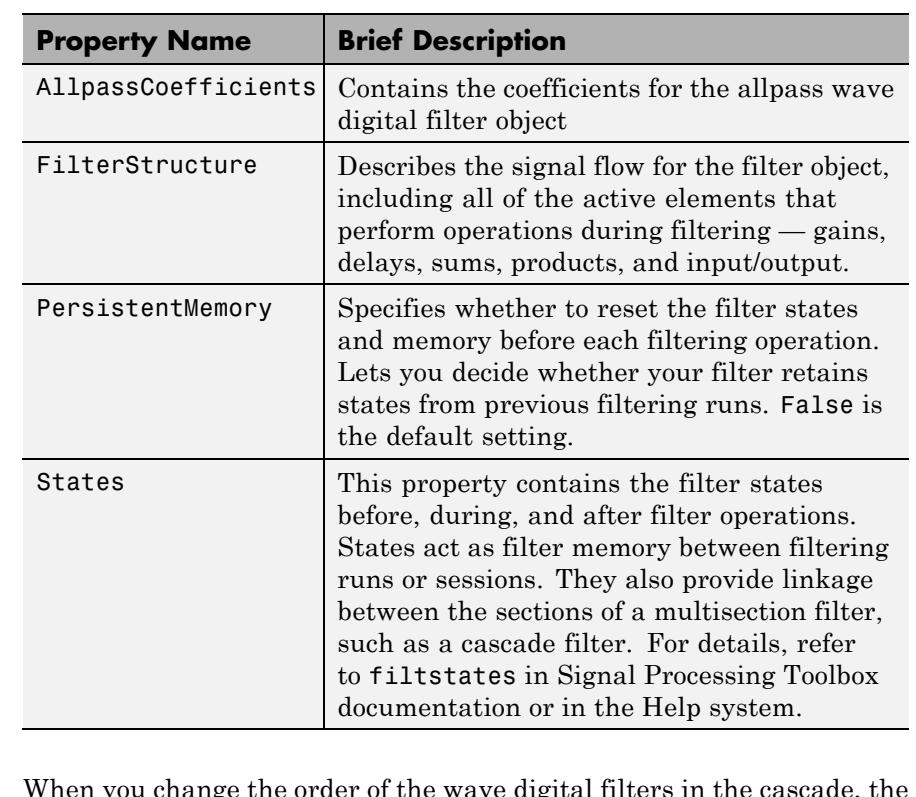

#### **Filter Structure** i you change the order of the wave digita filter structure changes as well.

As shown in this example, realizemdl lets you see the filter structure used for your filter, if you have Simulink installed.

```
section11=0.8;
section12=[1.5,0.7];
section13=[1.8,0.9];
hd1=dfilt.cascadewdfallpass(section11,section12,section13);
```

```
section21=[0.8,0.4];
section22=[0,1.5,0,0.7];
```
### **dfilt.wdfallpass**

```
section23=[0,1.8,0,0.9];
hd2=dfilt.cascadewdfallpass(section21,section22,section23);
% If you have Simulink
realizemdl(hd2)
```
hd1 has this filter structure with three sections.

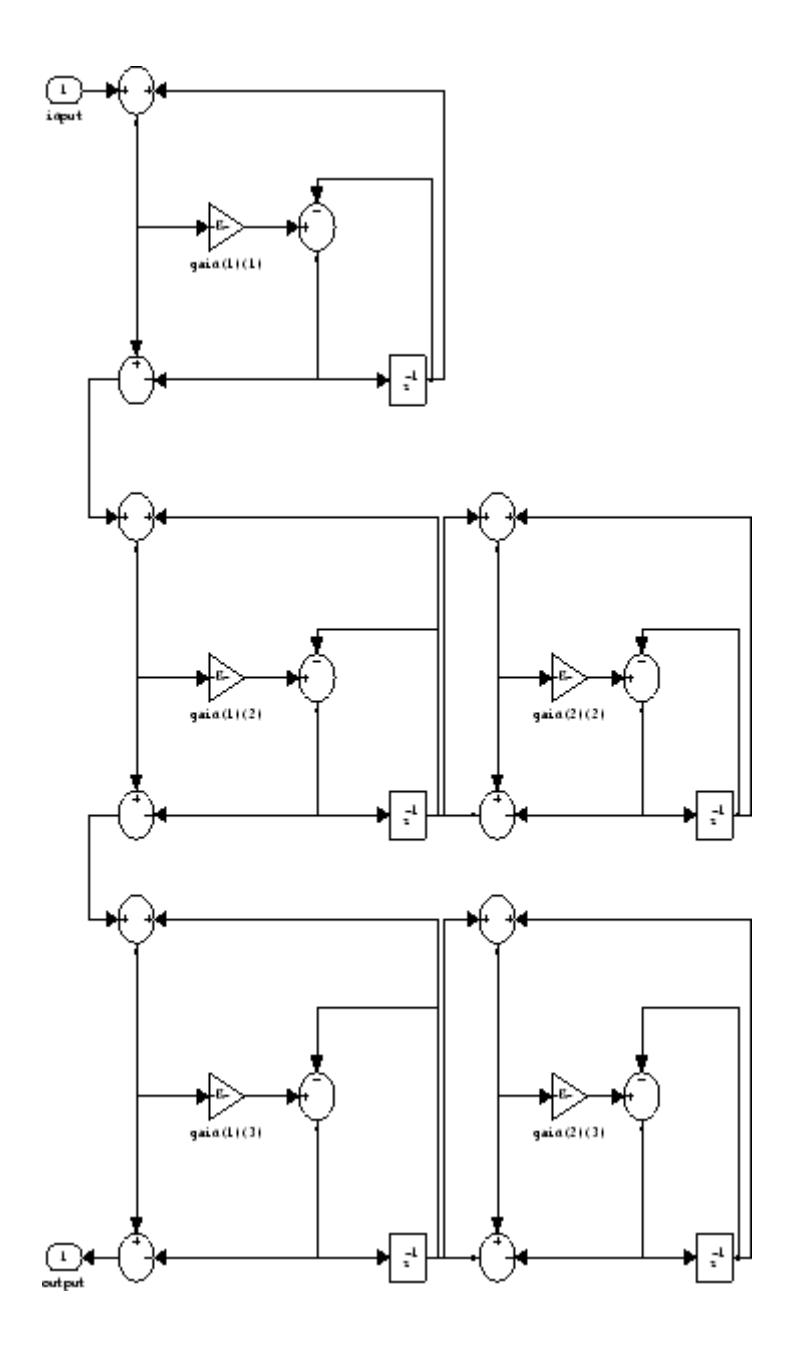

The filter structure for hd2 is somewhat different, with the different orders and interconnections between the three sections.

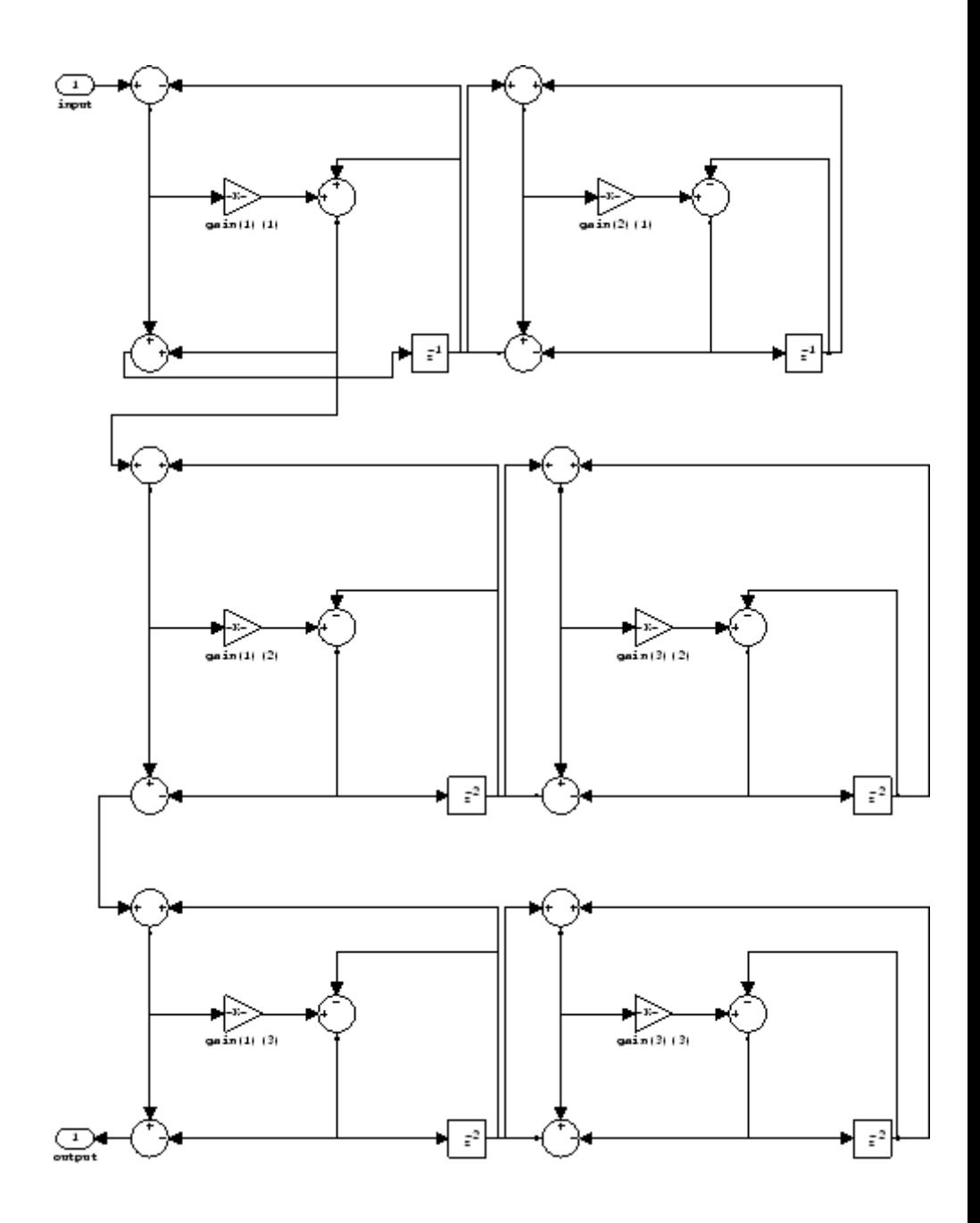

### **dfilt.wdfallpass**

**Examples** Construct a second-order wave digital allpass filter with two coefficients. Note that to use realizemdl, you must have Simulink.

> $c = [1.5, 0.7];$ hd = dfilt.wdfallpass(c);

With Simulink installed, realizemdl returns this structure for hd.

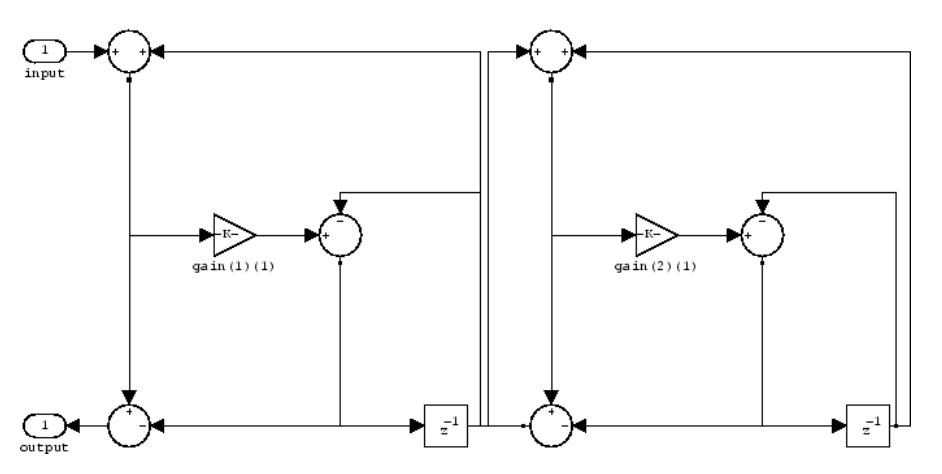

**See Also** dfilt | dfilt.allpass | dfilt.latticeallpass | dfilt.cascadewdfallpass | dfilt.cascadeallpass | mfilt.iirdecim | mfilt.iirinterp

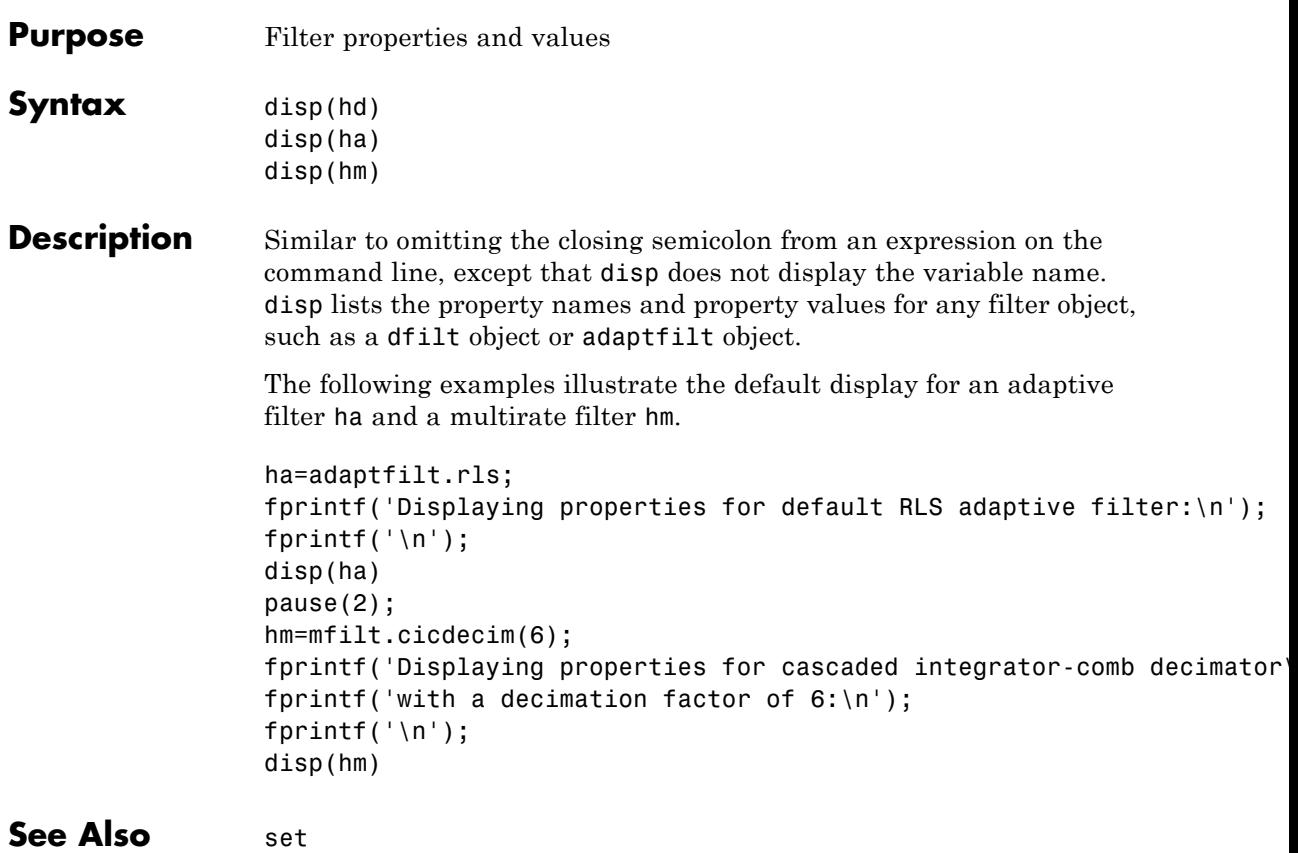

## **double**

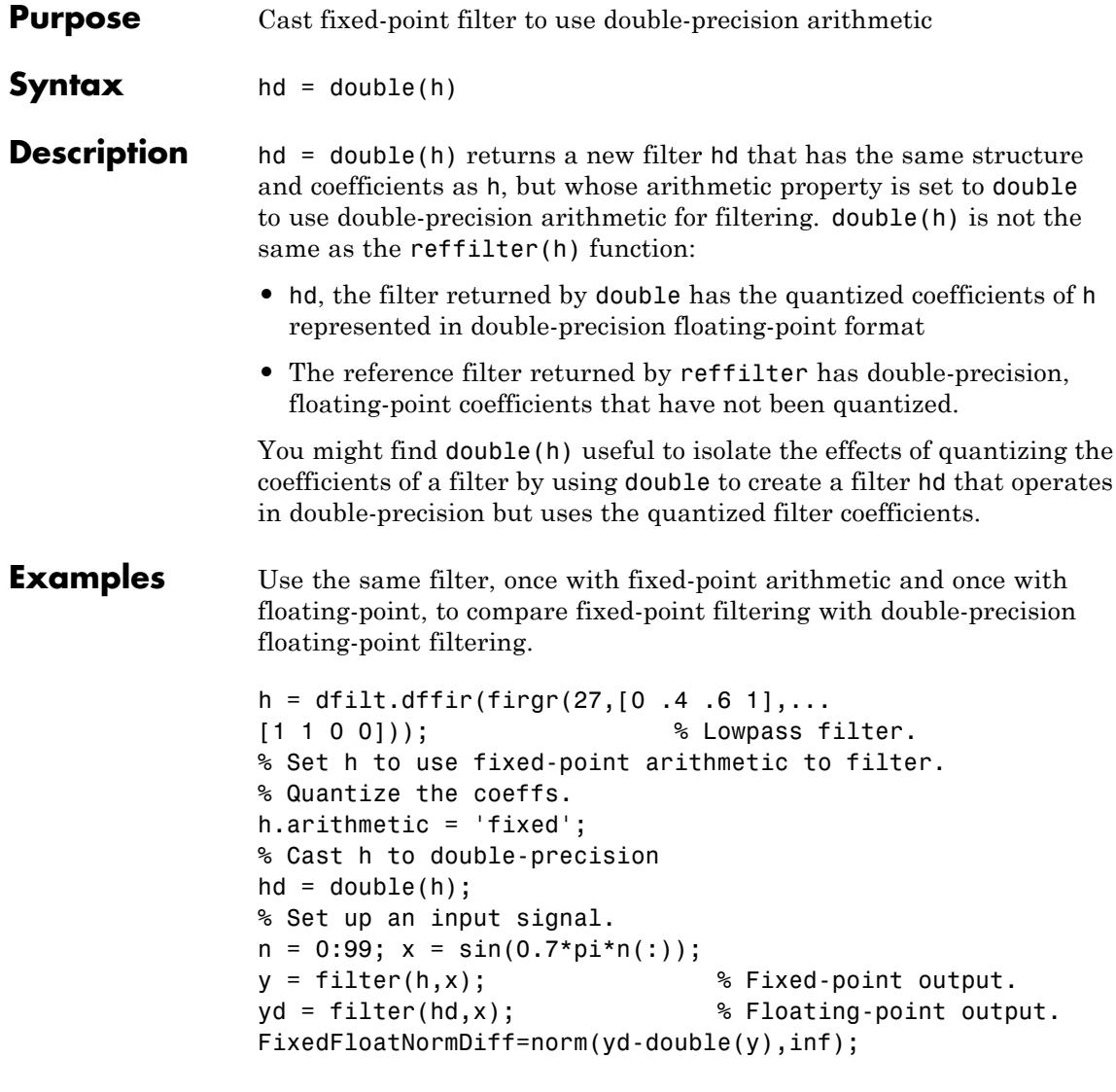

See Also reffilter
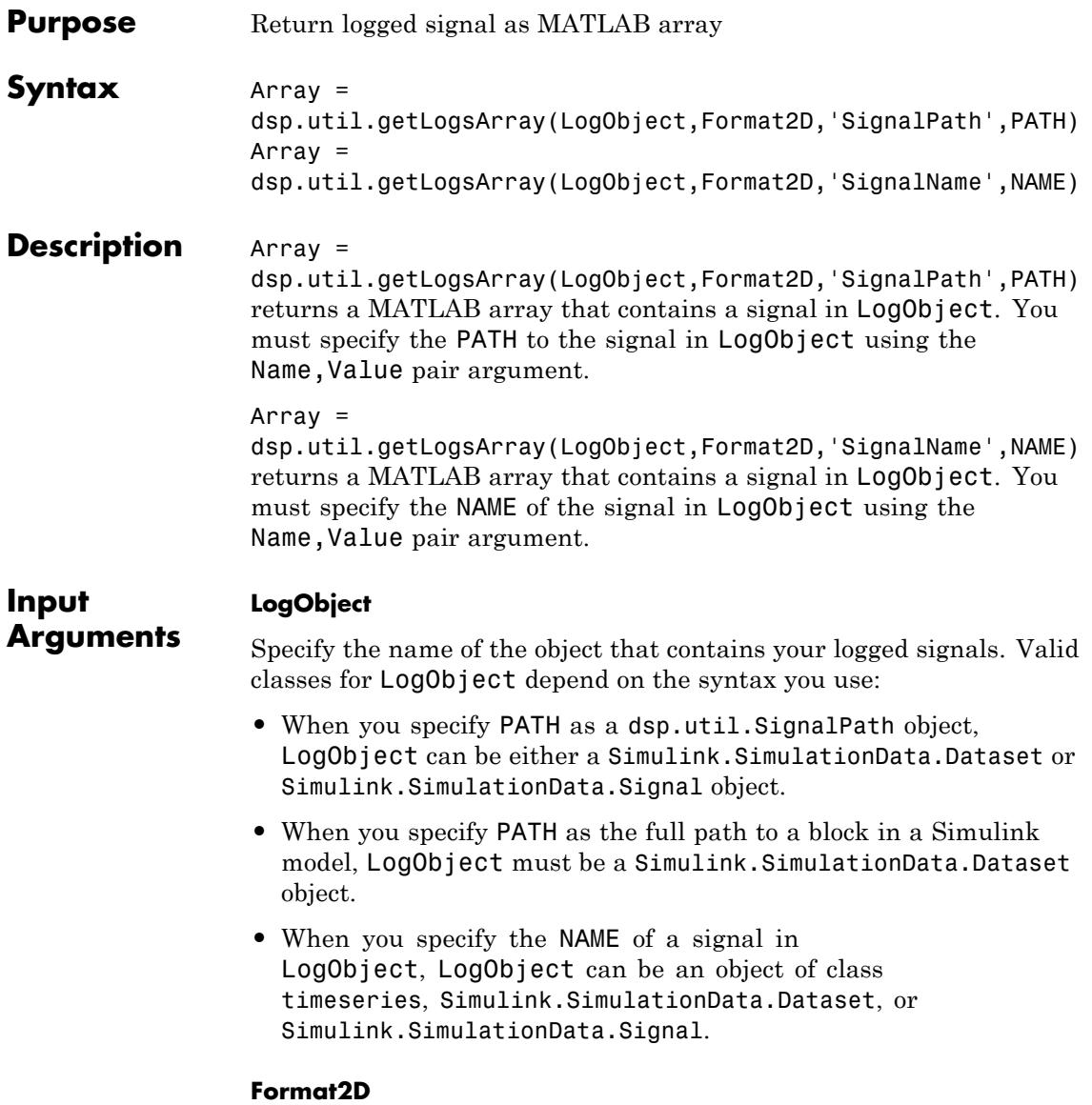

Specify a logical value to determine whether the function formats 3-D logged signals as a 2-D or 3-D MATLAB array. When you set this property to true, the function uses the following formula to format the 3-D logged signal into a 2-D MATLAB array:

```
dim = size(signal);
ntimes = dim(1)*dim(3);Array = reshape(permute(signal, [1 3 2]), [ntimes dim(2)]);
```
When you set this property to false, the function returns the logged signal without any reformatting.

#### **PATH**

Specify the path to the logged signal in LogObject. You can specify the path using a dsp.util.SignalPath object, or you can provide the full path to a block in your Simulink model. To get the full path to a block in your Simulink model, use the gcb command.

#### **NAME**

Specify the name of the signal in LogObject.

## **Output Arguments**

**Array**

The output Array is a MATLAB array that contains the specified logged signal. When the input is a 3-D logged signal, the dimensions of Array depend on the value you specify for Format2D:

- **•** When Format2D is true, Array is a 2-D MATLAB array.
- **•** When Format2D is false, Array is a 3-D MATLAB array.

When the input is not a 3-D signal, the dimensions of the output Array match those of the input.

## **Examples**

**Note** To run the following examples, you must first load ex\_logsout.mat which contains a Simulink.SimulationData.Dataset object. Alternatively, you can open and simulate the ex\_log\_utils Simulink model. Doing so will log signals and generate the necessary ex\_logsout object.

## **Extract a unique signal named Signal3x4 from ex\_logsout.**

dsp.util.getLogsArray(ex\_logsout, true, 'SignalName','Signal3x4')

#### **Extract a unique signal named Signal3x4 from ex\_logsout as a 3-D array.**

dsp.util.getLogsArray(ex\_logsout, false, 'SignalName','Signal3x4')

#### **Find and extract a specific signal from multiple signals that have the same name.**

Because ex\_logsout contains multiple signals named Signal2x4, you must use the dsp.util.getSignalPath function to find the paths to each of those signals.

```
paths = dsp.util.getSignalPath(ex_logsout, 'Signal2x4')
% paths is a 2x1 array of dsp.util.SignalPath objects. Next, examine
% the BlockPath property of each paths object.
paths.BlockPath
% Find the signal path that corresponds to the logged signal you are
% interested in. For example paths(2). You can then use the
% dsp.util.getLogsArray function and provide the 'SignalPath' name-val
% pair argument.
dsp.util.getLogsArray(ex_logsout, true, 'SignalPath', paths(2))
```
#### **Find and extract a signal from a bus.**

Use the dsp.util.getSignalPath function to get paths to all the signals in the bus named Bus1.

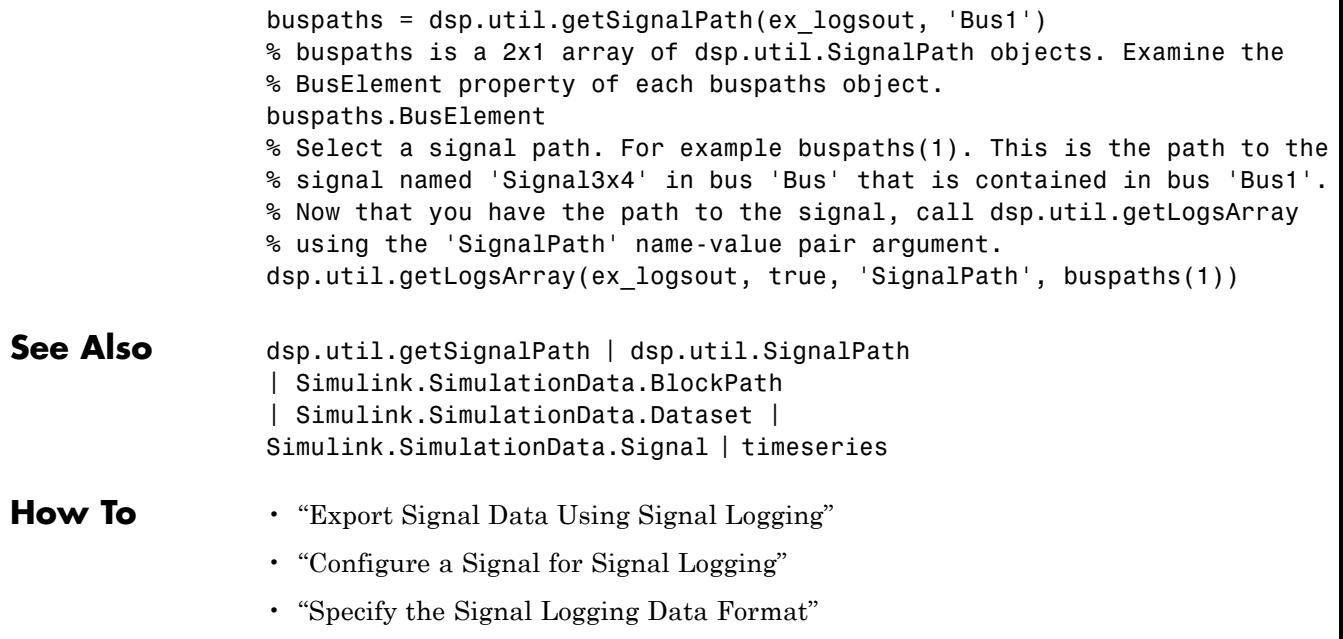

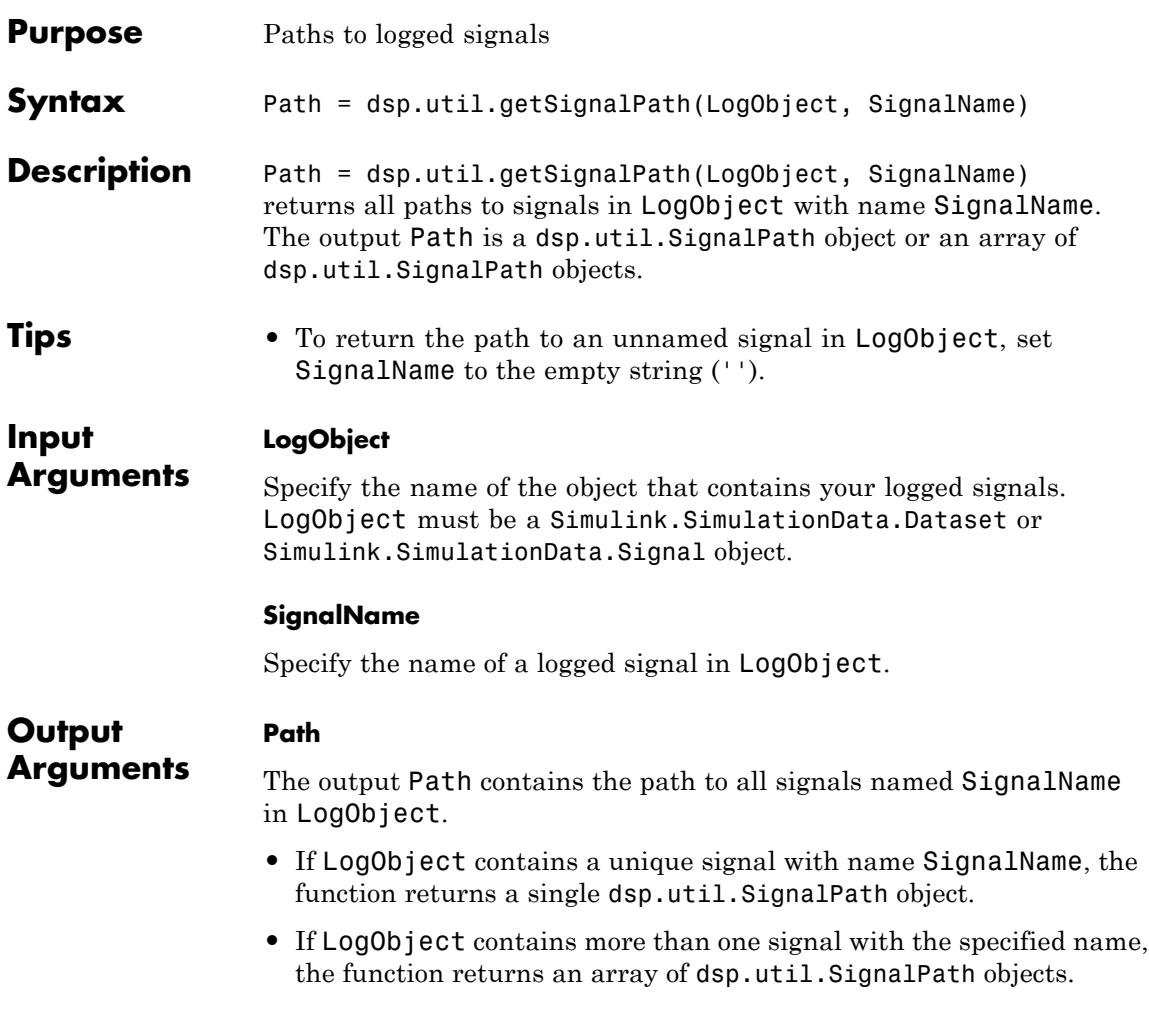

## **Examples**

**Note** To run the following examples, you must first load ex\_logsout.mat which contains a Simulink.SimulationData.Dataset object. Alternatively, you can open and simulate the ex\_log\_utils Simulink model. Doing so will log signals and generate the necessary ex\_logsout object.

### **Find and extract a specific signal from multiple signals that have the same name.**

Because ex\_logsout contains multiple signals named Signal2x4, you must use the dsp.util.getSignalPath function to find the paths to each of those signals.

```
paths = dsp.util.getSignalPath(ex_logsout, 'Signal2x4')
% paths is a 2x1 array of dsp.util.SignalPath objects. Next, examine
% the BlockPath property of each paths object.
paths.BlockPath
% Find the signal path that corresponds to the logged signal you are
% interested in. For example paths(2). You can then use the
% dsp.util.getLogsArray function and provide the 'SignalPath' name-value
% pair argument.
dsp.util.getLogsArray(ex_logsout, true, 'SignalPath', paths(2))
```
#### **Find and extract a signal from a bus.**

Use the dsp.util.getSignalPath function to get paths to all the signals in the bus named Bus1.

```
buspaths = dsp.util.getSignalPath(ex_logsout, 'Bus1')
% buspaths is a 2x1 array of dsp.util.SignalPath objects. Examine the
% BusElement property of each buspaths object.
buspaths.BusElement
% Select a signal path. For example buspaths(1). This is the path to the
% signal named 'Signal3x4' in bus 'Bus' that is contained in bus 'Bus1'.
% Now that you have the path to the signal, call dsp.util.getLogsArray
% using the 'SignalPath' name-value pair argument.
dsp.util.getLogsArray(ex_logsout, true, 'SignalPath', buspaths(1))
```
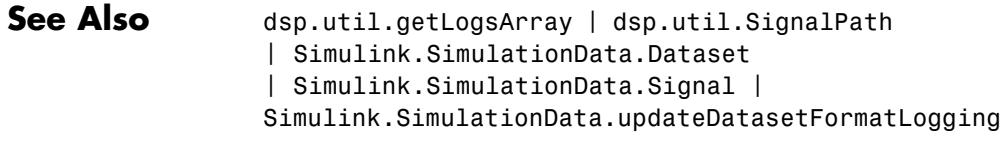

## **How To** • "Export Signal Data Using Signal Logging"

- "Configure a Signal for Signal Logging"
- "Specify the Signal Logging Data Format"

# **dsp.util.SignalPath**

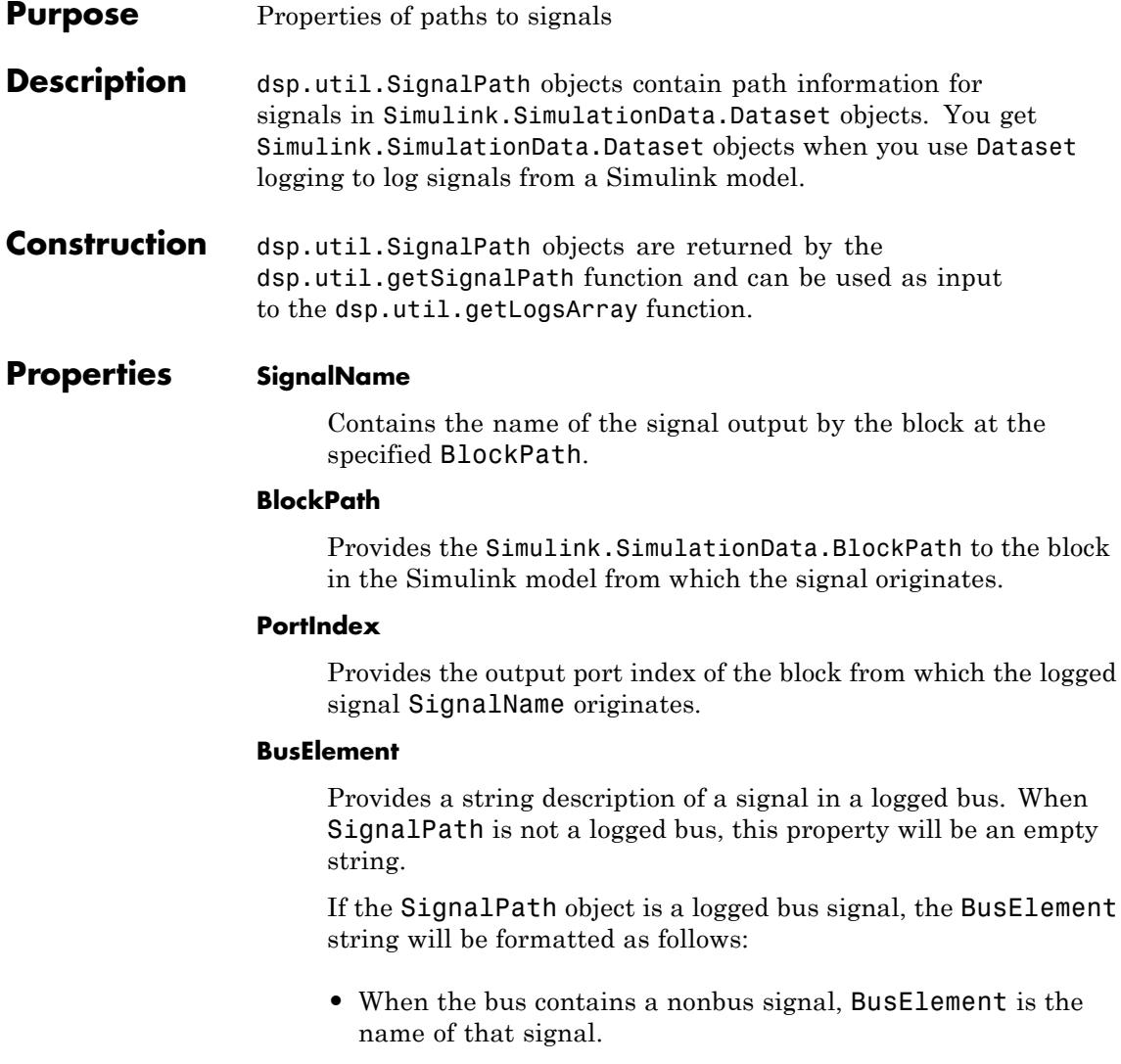

**•** When the bus contains a nested bus that contains a nonbus signal, BusElement will be a dot-separated string consisting of the name of the nested bus followed by the name of the non-bus signal. For example: nestbus.signal1

- **•** When the bus contains nested busses within nested busses to any depth, BusElement will be a dot-separated string. This string contains each of the nested bus names, and ends with the nonbus signal name. For example: outernestedbus.innernestedbus.signal1
- **See Also** dsp.util.getLogsArray | dsp.util.getSignalPath | Simulink.SimulationData.BlockPath | Simulink.SimulationData.Dataset

# **dsp\_links**

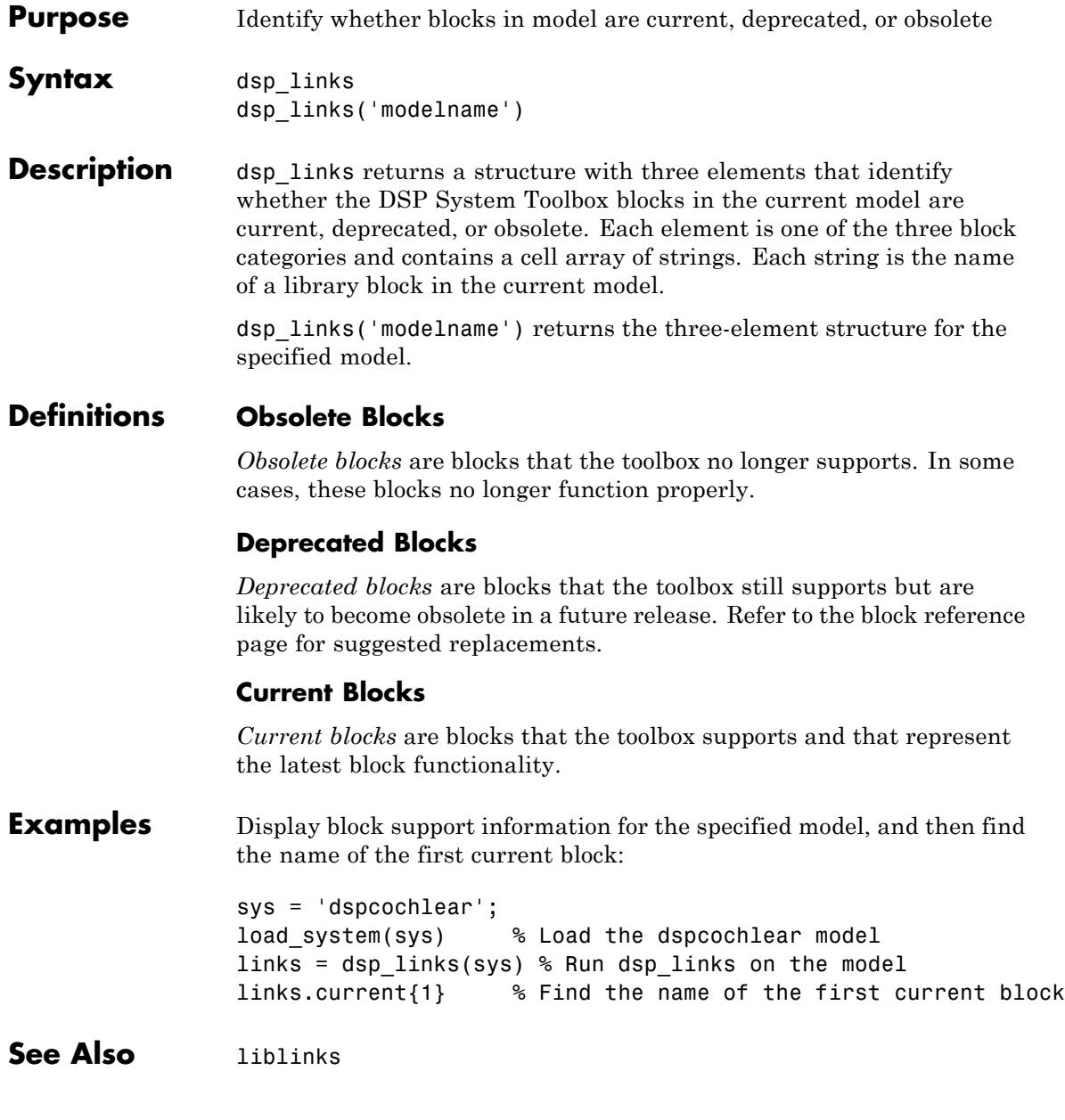

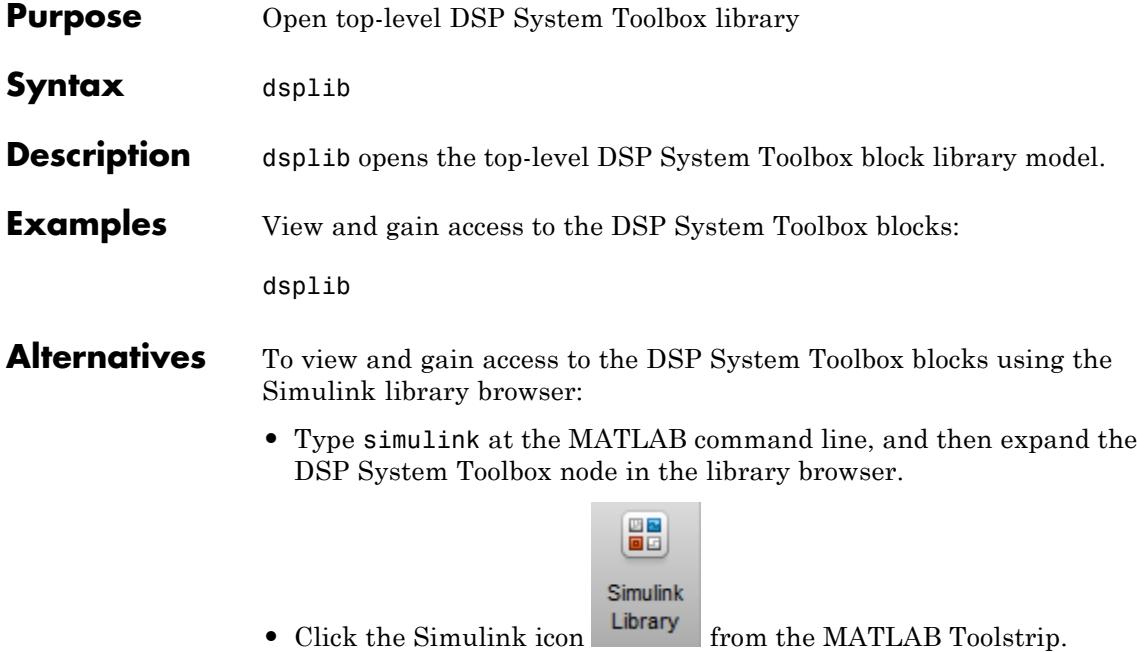

# **dspstartup**

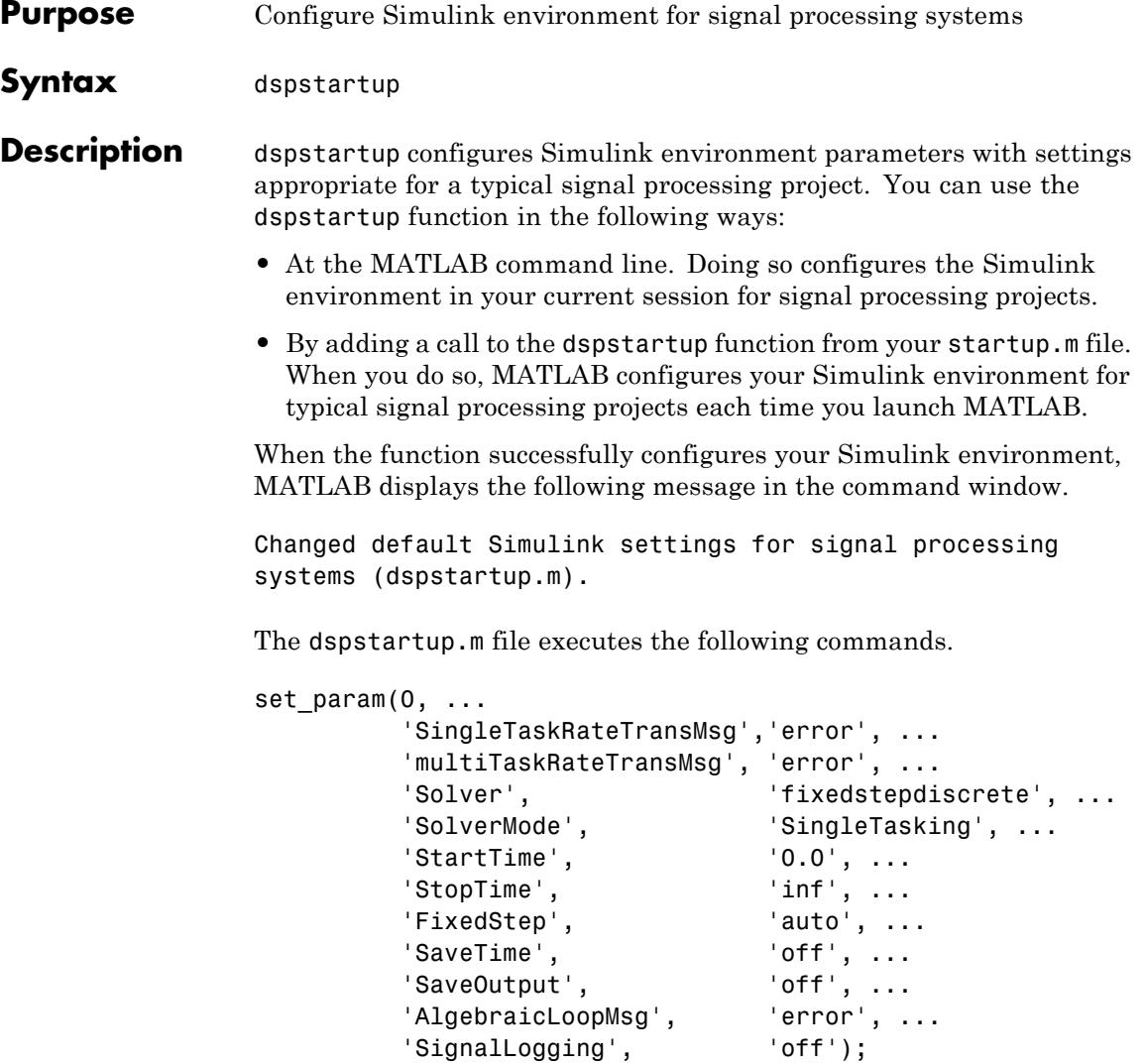

## **Examples** Add a call to the dspstartup function from your startup.m file:

**1** To find out if there is a startup.m file on your MATLAB path, run the following code at the MATLAB command line:

which startup.m

**2** If MATLAB returns 'startup.m' not found., see "Startup Options" in the MATLAB documentation to learn more about the startup.m file.

If MATLAB returns a path to your startup.m file, open that file for editing.

edit startup.m

**3** Add a call to the dspstartup function. Your startup.m file now resembles the following code sample:

#### %STARTUP Startup file

- % This file is executed when MATLAB starts up, if it exists
- % anywhere on the path. In this case, the startup.m file
- % runs the dspstartup.m file to configure the Simulink
- % environment with settings appropriate for typical
- % signal processing projects.

dspstartup;

- **See Also** startup
- **How To** "Configure the Simulink Environment for Signal Processing Models"

# **ellip**

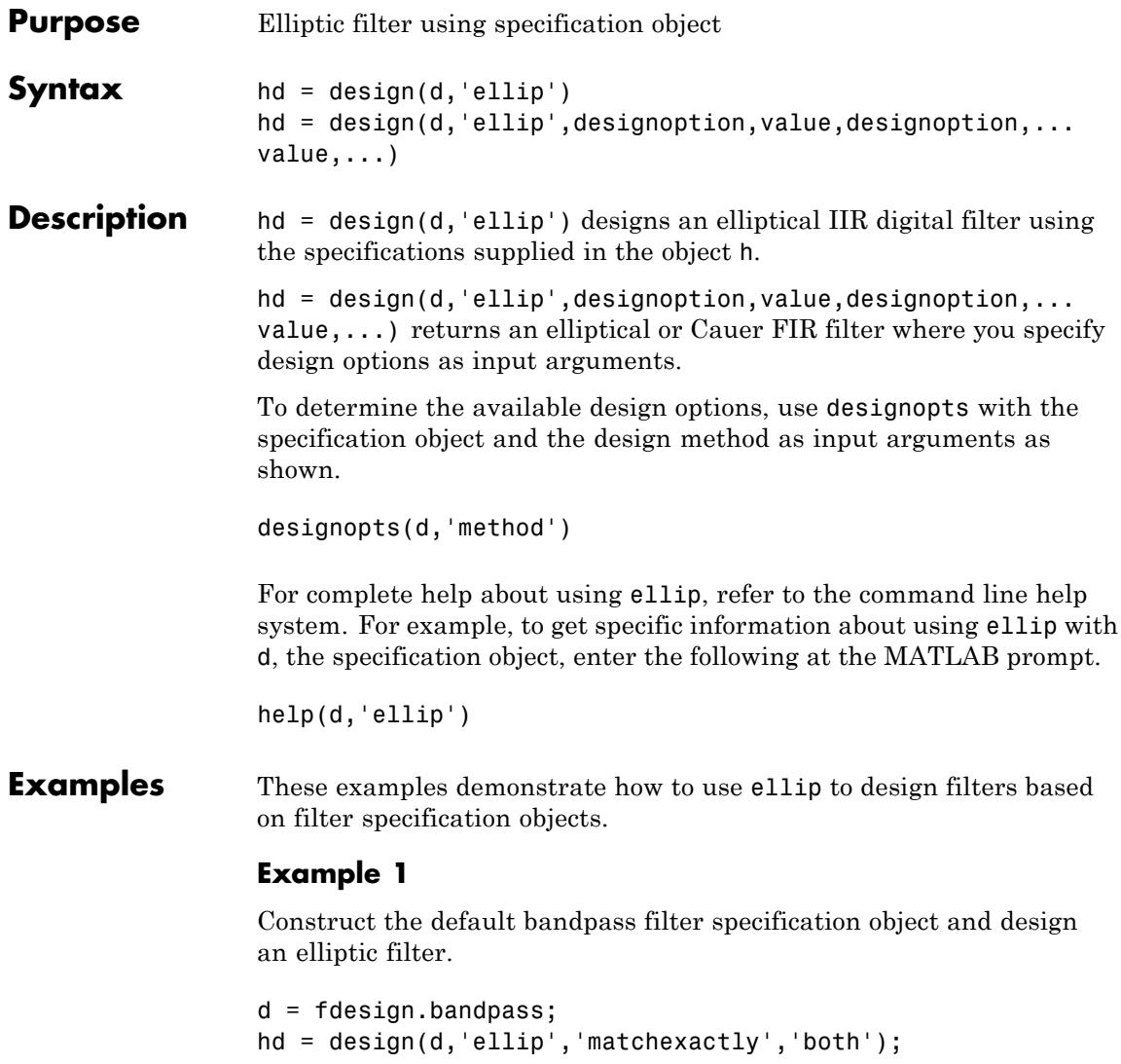

## **Example 2**

Construct a lowpass object with order, passband-edge frequency, stopband-edge frequency, and passband ripple specifications, and then design an elliptic filter.

```
d = fdesign.lowpass('n,fp,fst,ap',6,20,25,.8,80);
design(d,'ellip'); % Starts FVtool to display the filter.
```
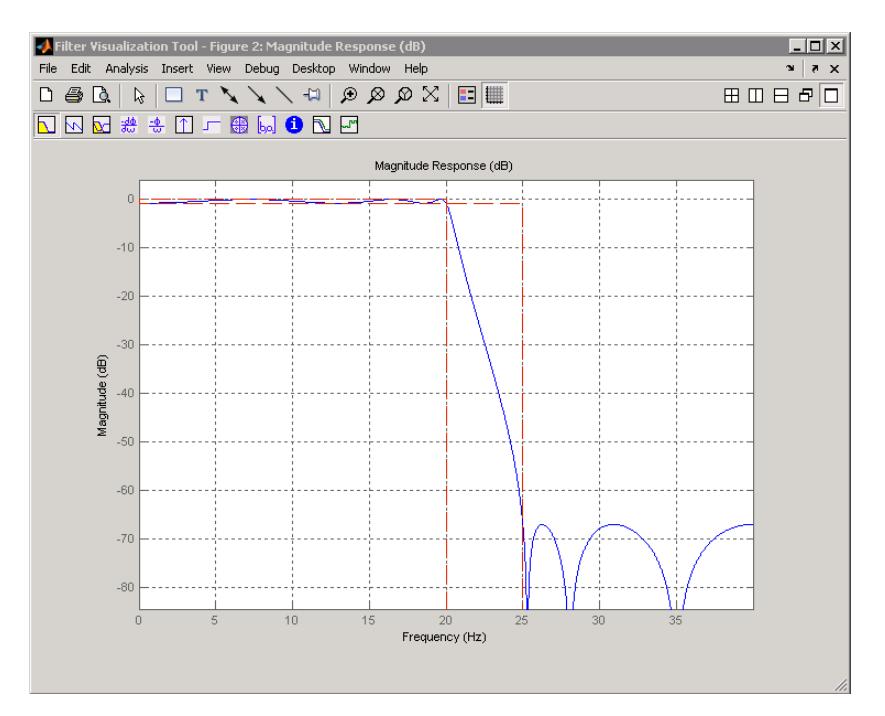

## **Example 3**

Construct a lowpass object with filter order, passband edge frequency, passband ripple, and stopband attenuation specifications, and then design an elliptic filter.

```
d = fdesign.lowpass('n,fp,ap,ast',6,20,.8,60,80);
design(d,'ellip'); % Starts FVTool to display the filter.
```
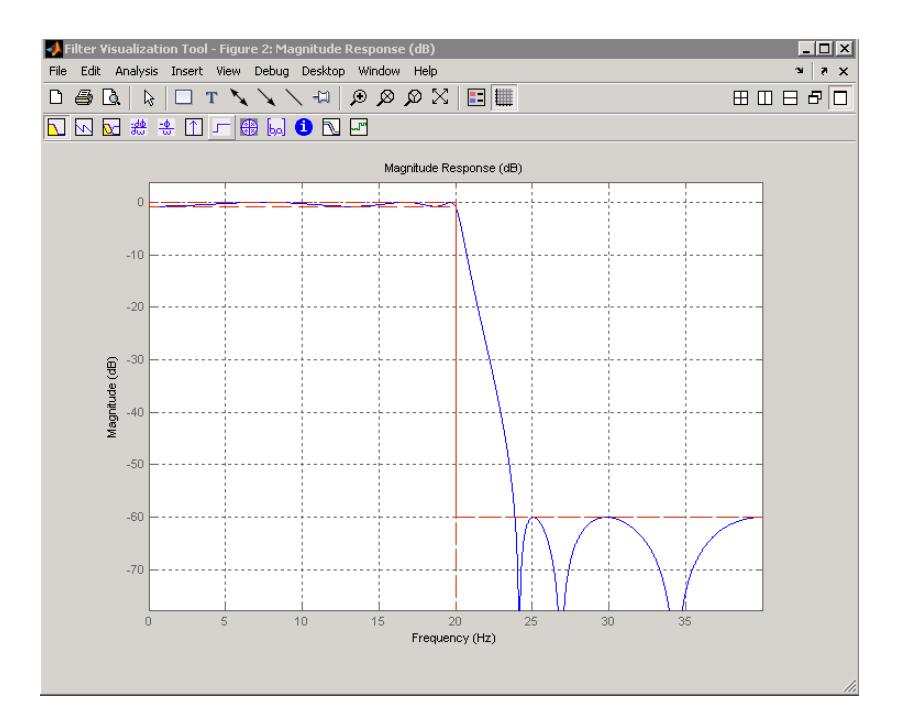

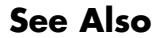

See Also butter | cheby1 | cheby2

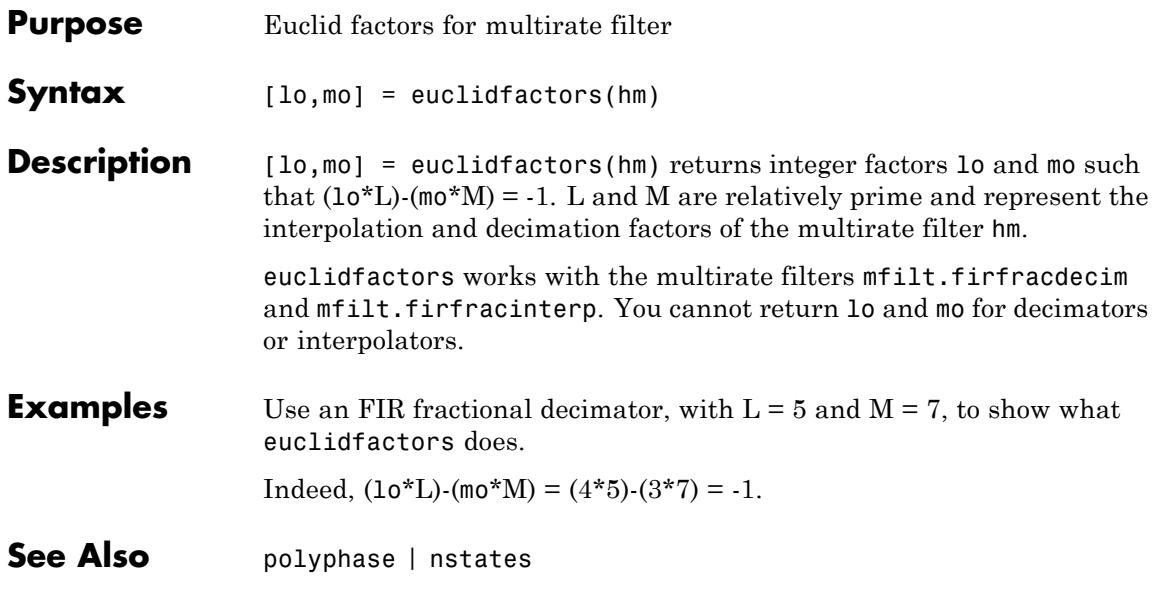

# **equiripple**

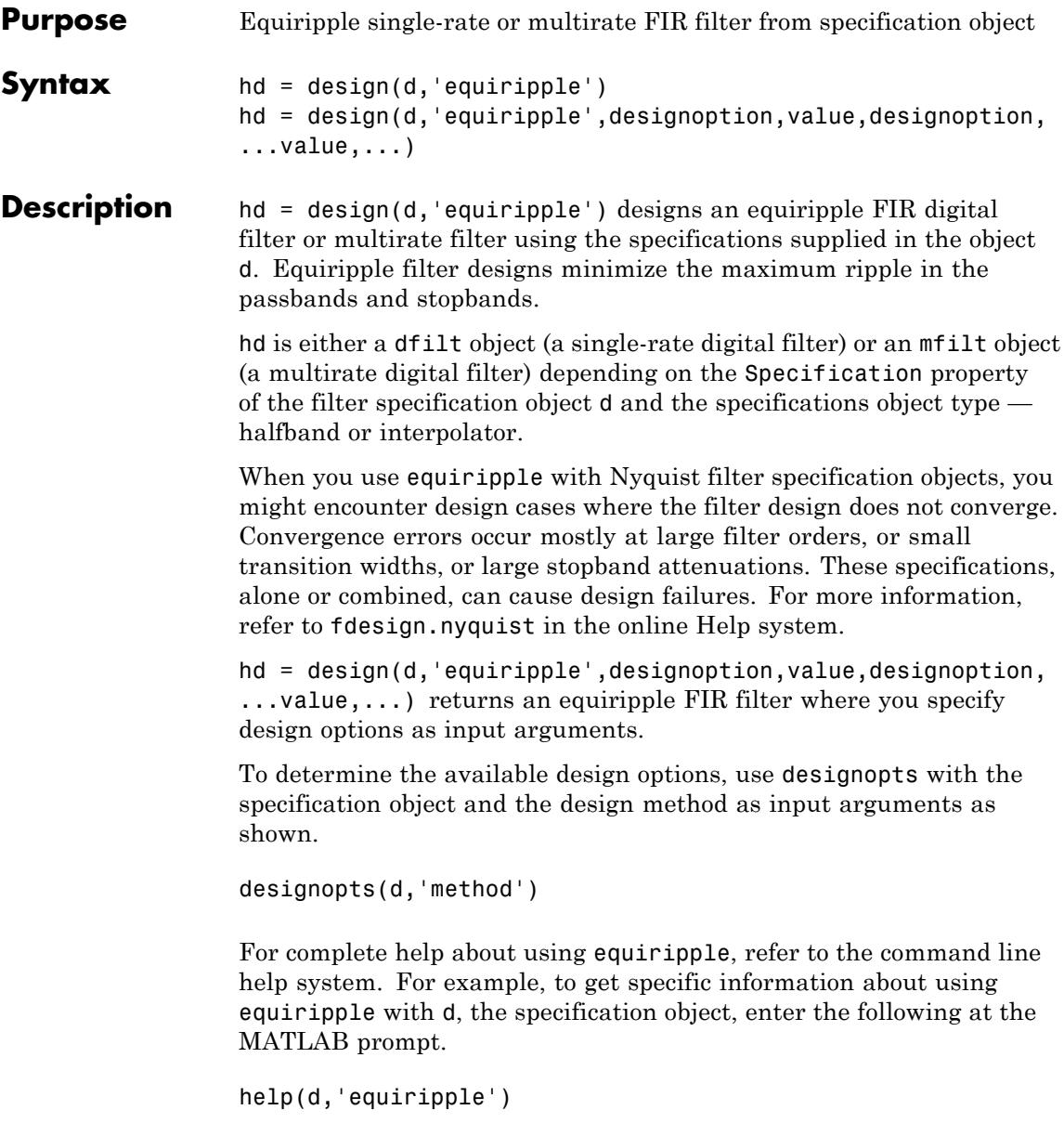

### **Examples** Here is an example of designing a single-rate equiripple filter from a halfband filter specification object. Notice the help command used to learn about the options for the specification object and method.

```
d = fdesign.halfband('tw,ast',0.1,80);
designmethods(d)
help(d,'equiripple')
designopts(d,'equiripple')
hd = design(d,'equiripple','stopbandshape','flat');
fvtool(hd);
```
Displaying the filter in FVTool shows the equiripple nature of the filter.

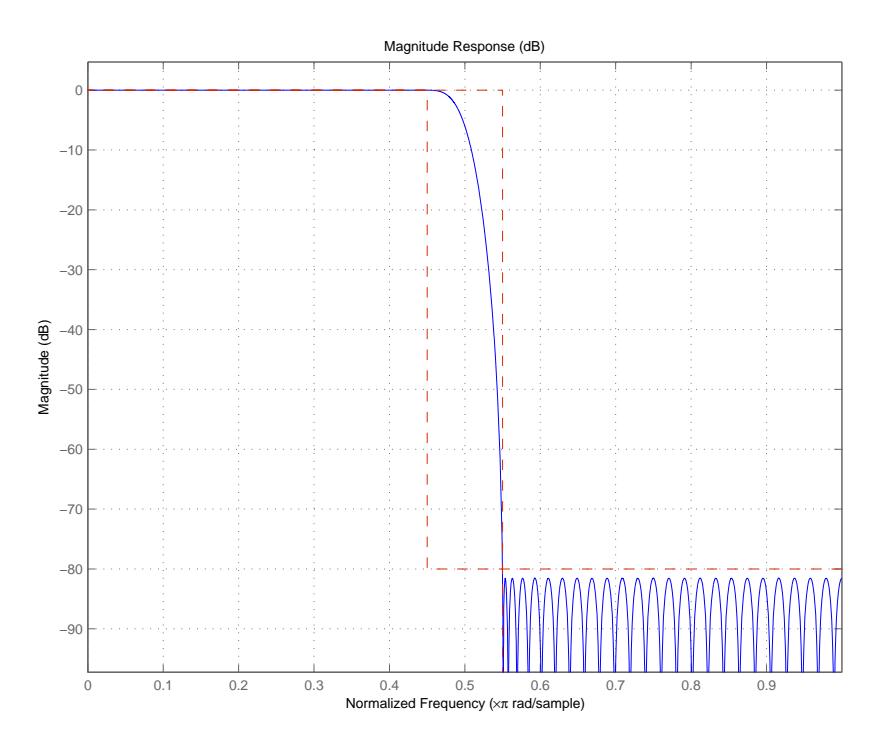

equiripple also designs multirate filters. This example generates a halfband interpolator filter.

```
d = fdesign.interpolator(2); % Interpolation factor = 2.
hd = design(d,'equiripple');
```
This final example designs an equiripple filter with a direct-form structure by specifying the **filterstructure** argument. To set the design options for the filter, use the designopts method and options object opts.

```
d = fdesign.lowpass('fp,fst,ap,ast');
opts=designopts(d,'equiripple')
opts.FilterStructure='dffirt'
opts.MinPhase=1;
opts.DensityFactor=20;
opts
hd=design(d,'equiripple',opts)
```
**Note** The MaxPhase design option for equripple FIR filters is currently only available for lowpass, highpass, bandpass, and bandstop filters.

**See Also** fdesign.nyquist | firls | kaiserwin

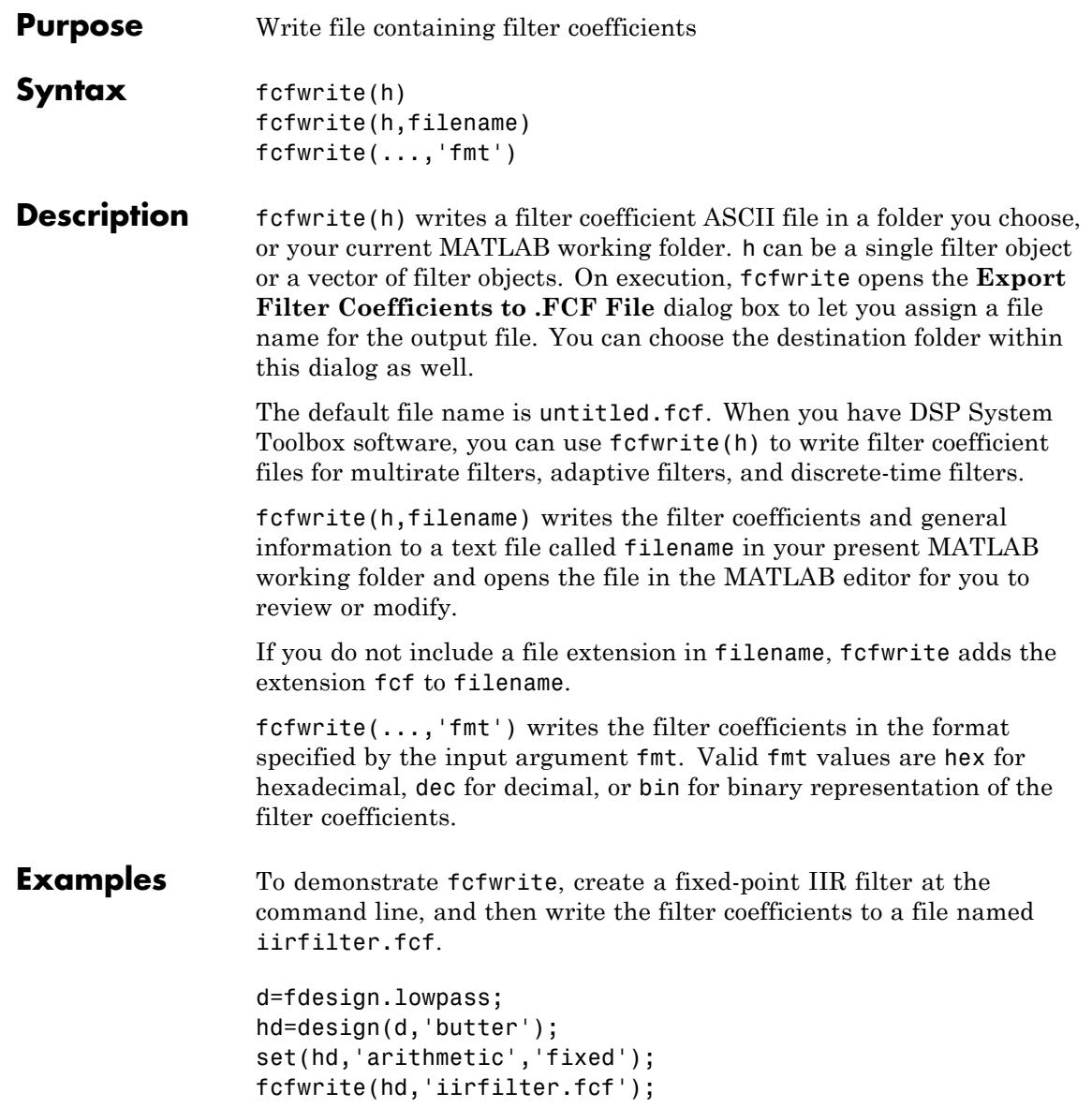

## **fcfwrite**

Here is the output from fcfwrite as it appears in the MATLAB editor. Not shown here is the filename — iirfilter.fcf as specified and some comments at the top of the file.

```
%
%
% Coefficient Format: Decimal
%
% Discrete-Time IIR Filter (real)
% -------------------------------
% Filter Structure : Direct-Form II, Second-Order
% Sections
% Number of Sections : 13
% Stable : Yes
% Linear Phase : No
% Arithmetic : fixed
% Numerator : s16,13 -> [-4 4)
% Denominator : s16,14 -> [-2 2)
% Scale Values : s16,14 -> [-2 2)
% Input : s16,15 -> [-1 1)
% Section Input : s16,8 -> [-128 128)
% Section Output : s16,10 -> [-32 32)
% Output : s16,10 -> [-32 32)
% State : s16,15 -> [-1 1)
% Numerator Prod : s32,28 -> [-8 8)
% Denominator Prod : s32,29 -> [-4 4)
% Numerator Accum : s40,28 -> [-2048 2048)
% Denominator Accum : s40,29 -> [-1024 1024)
% Round Mode : convergent
% Overflow Mode : wrap
% Cast Before Sum : true
```
SOS matrix:

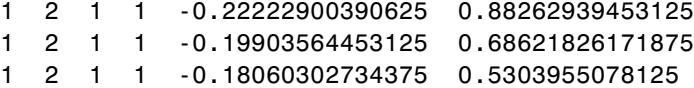

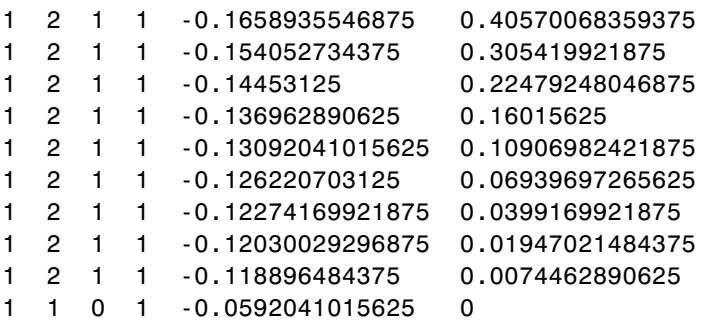

Scale Values:

- 0.41510009765625
- 0.371826171875
- 0.33746337890625
- 0.3099365234375
- 0.287841796875
- 0.27008056640625
- 0.25579833984375
- 0.2445068359375
- 0.23577880859375
- 0.22930908203125
- 0.22479248046875
- 0.22216796875
- 0.47039794921875

1

To write two or more filters out to one file, provide the filters as a vector to fcfwrite:

fcfwrite([hd hd1 hd2])

**See Also** adaptfilt | mfilt | dfilt

# **fdatool**

H

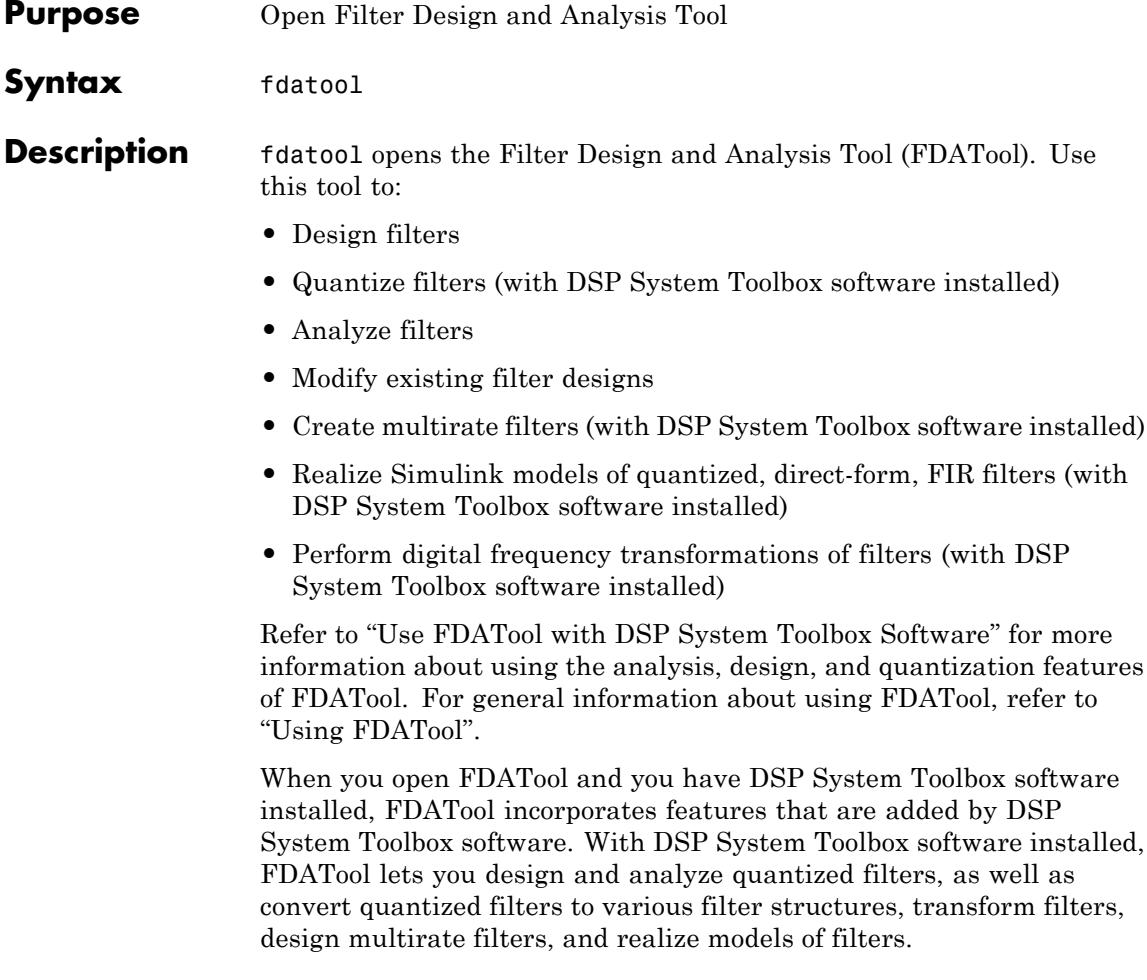

# **fdatool**

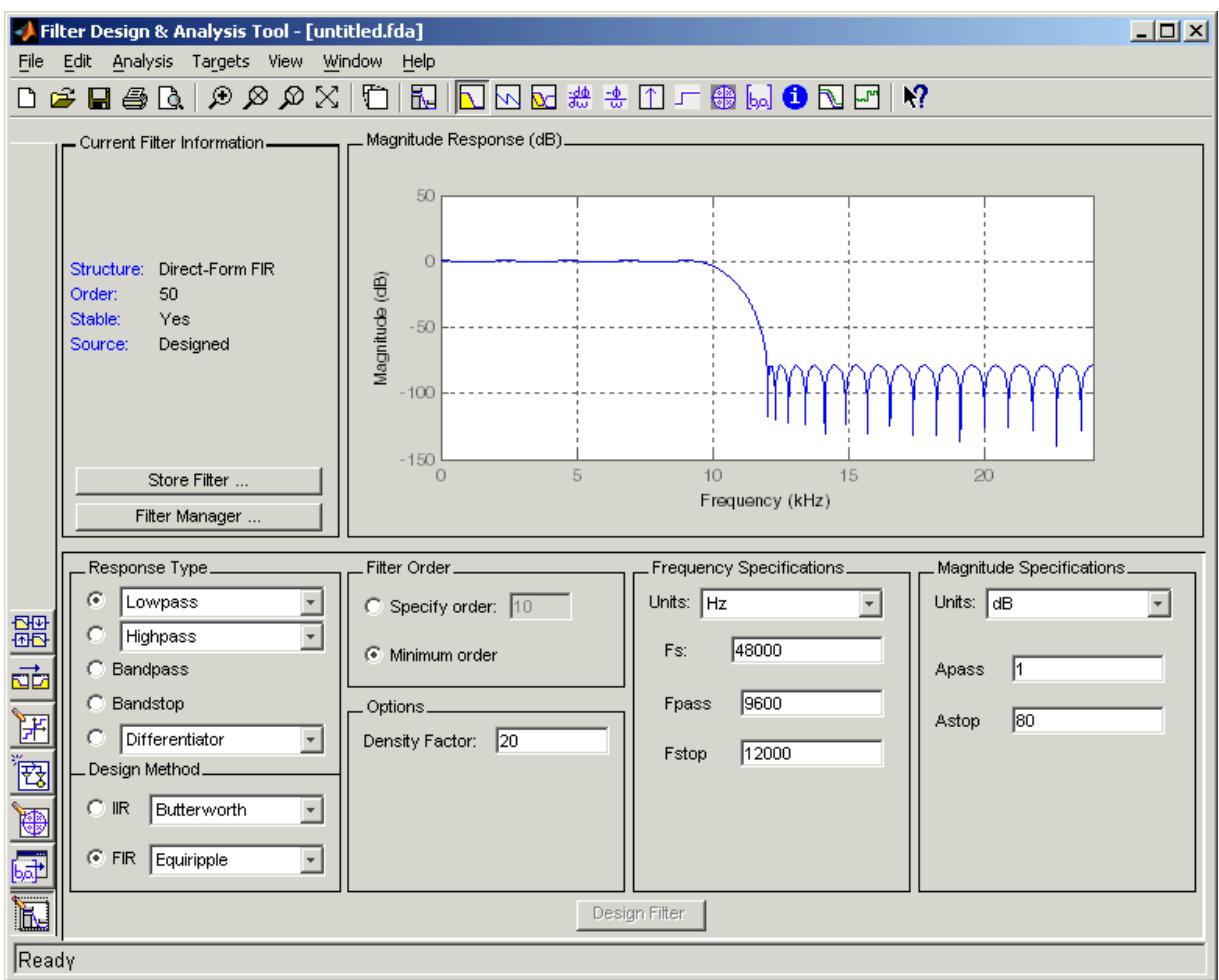

Use the buttons on the sidebar to configure the design area to use various tools in FDATool.

**Set Quantization Parameters** — provides access to the properties of the quantizers that compose a quantized filter. When you click **Set Quantization Parameters**, you see FDATool displaying the

quantization options at the bottom of the dialog box (the design area), as shown in the figure.

**Transform Filter** — clicking this button opens the *Frequency Transformations* pane so you can use digital frequency transformations to change the magnitude response of your filter.

**Create a multirate filter** — clicking this button switches FDATool to multirate filter design mode so you can design interpolators, decimators, and fractional rate change filters.

**Realize Model** — starting from your quantized, direct-form, FIR filter, clicking this button creates a Simulink model of your filter structure in new model window.

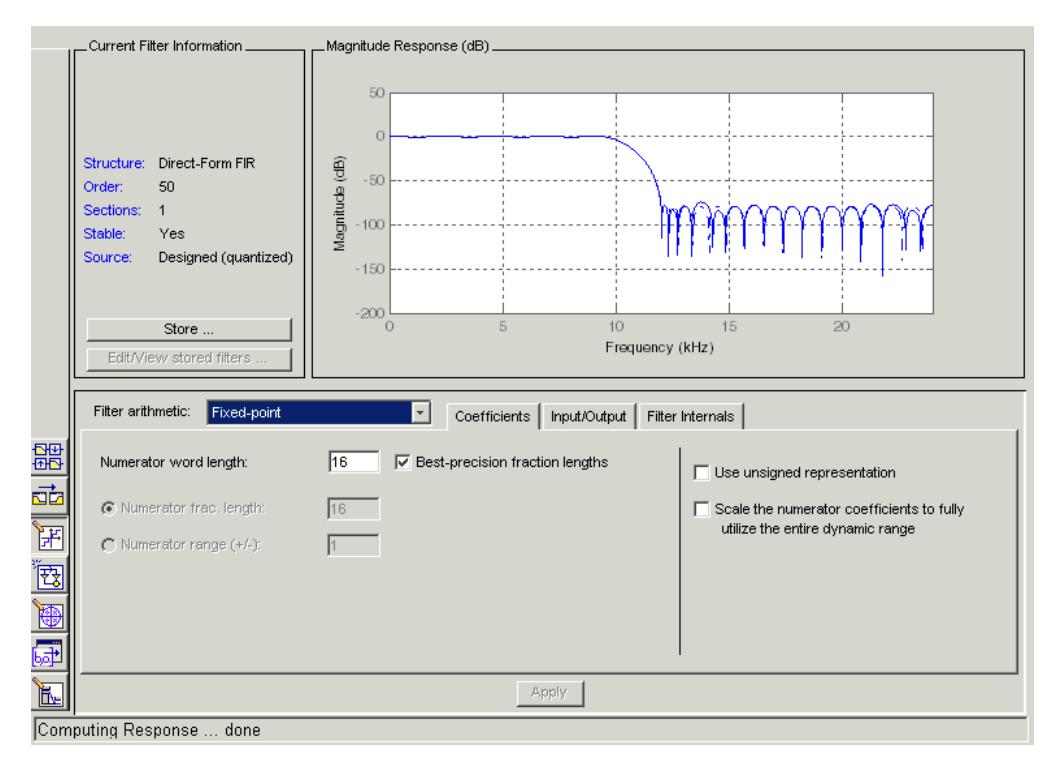

Other options in the menu bar let you convert the filter structure to a new structure, change the order of second-order sections in a filter, or change the scaling applied to the filter, among many possibilities.

**Tips** By incorporating many advanced filter design methods from DSP System Toolbox software, FDATool provides more design methods than the SPTool Filter Designer.

See Also fdatool | fvtool | sptool

# **fdesign**

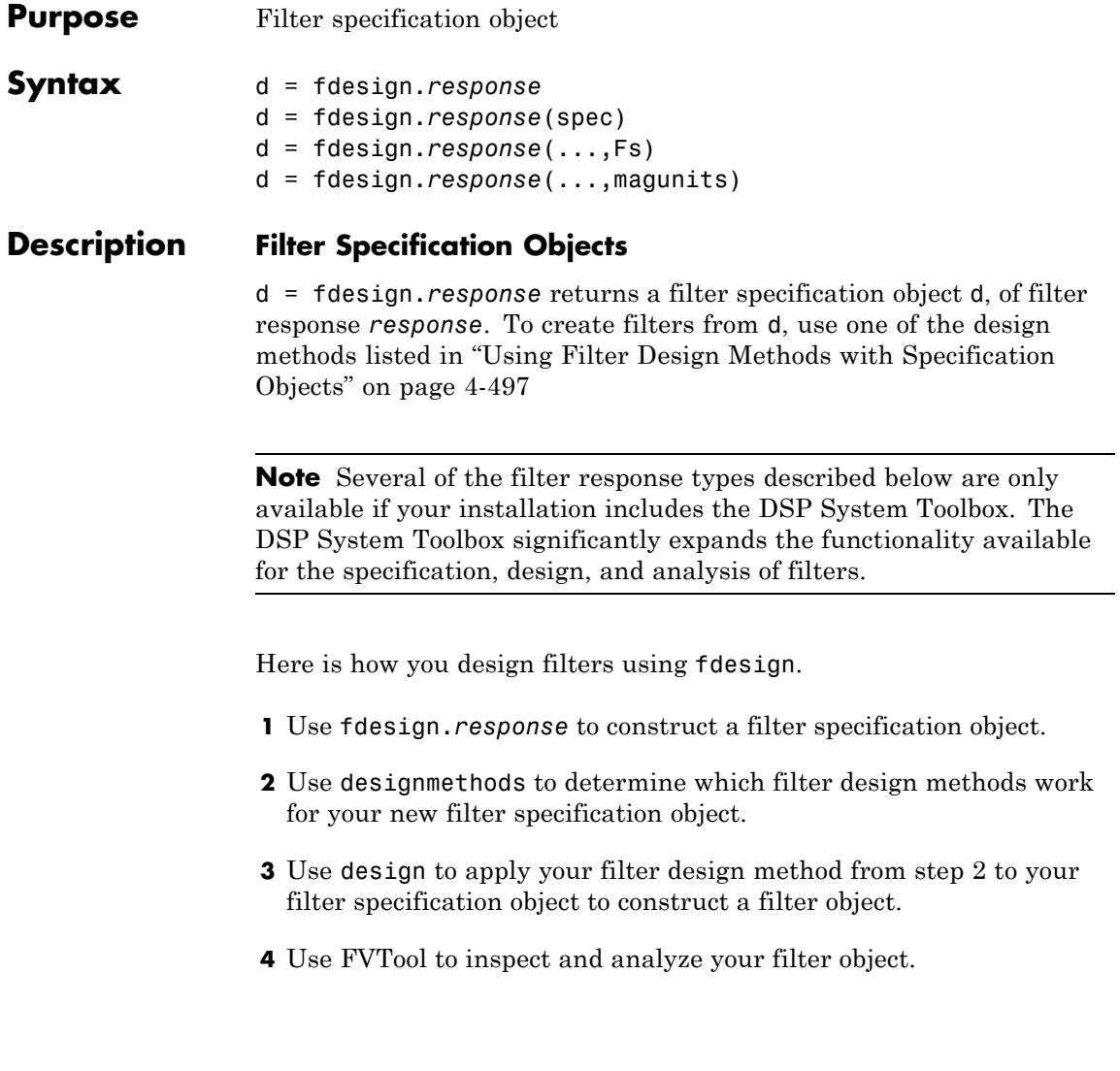

**Note** fdesign does not create filters. fdesign returns a filter specification object that contains the specifications for a filter, such as the passband cutoff or attenuation in the stopband. To design a filter hd from a filter specification object d, use d with a filter design method such as butter  $-\text{hd} = \text{design}(d, 'butter').$ 

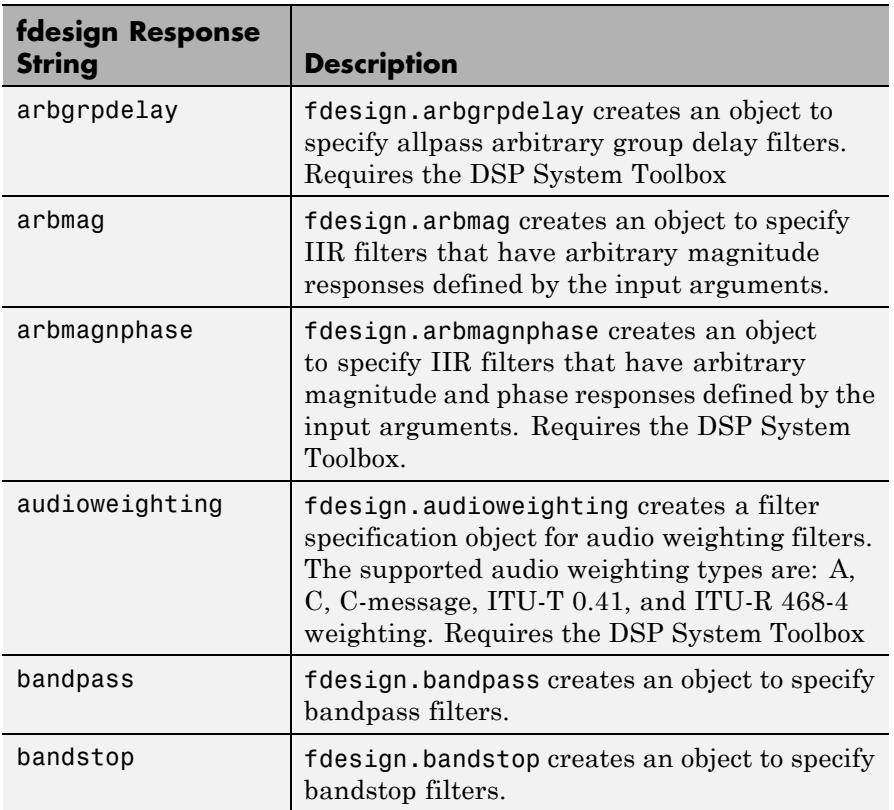

*response* can be one of the entries in the following table that specify the filter response desired, such as a bandstop filter or an interpolator.

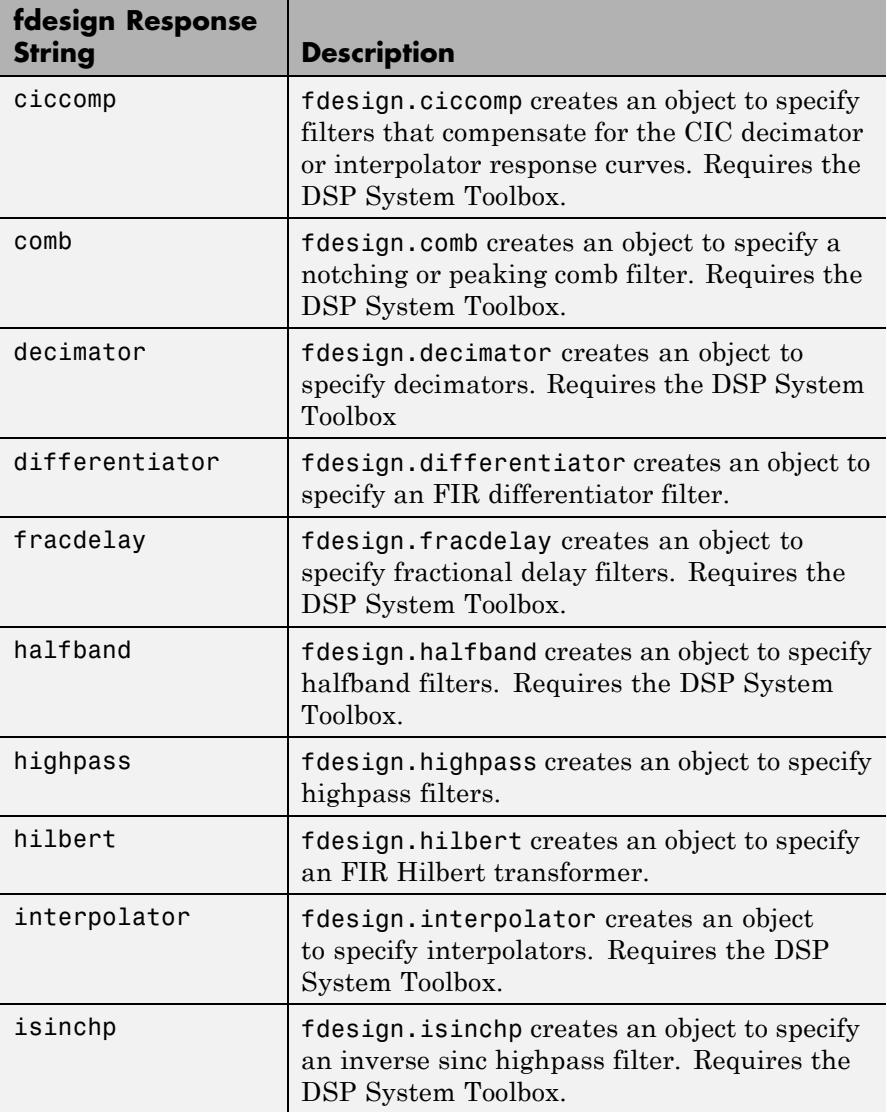

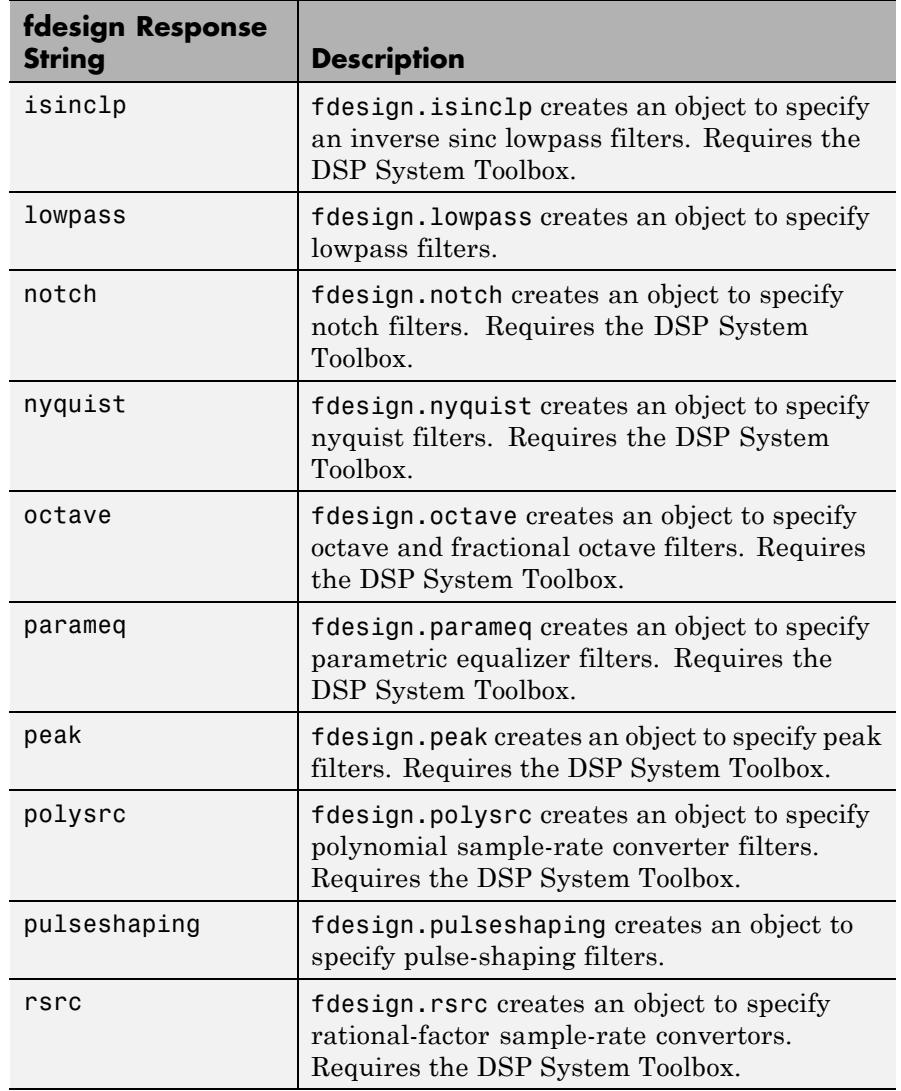

Use the doc fdesign.*response* syntax at the MATLAB prompt to get help on a specific structure. Using doc in a syntax like

## **fdesign**

doc fdesign.lowpass doc fdesign.bandstop

gets more information about the lowpass or bandstop structure objects.

Each response has a property Specification that defines the specifications to use to design your filter. You can use defaults or specify the Specification property when you construct the specifications object.

With the strings for the Specification property, you provide filter constraints such as the filter order or the passband attenuation to use when you construct your filter from the specification object.

**Properties** fdesign returns a filter specification object. Every filter specification object has the following properties.

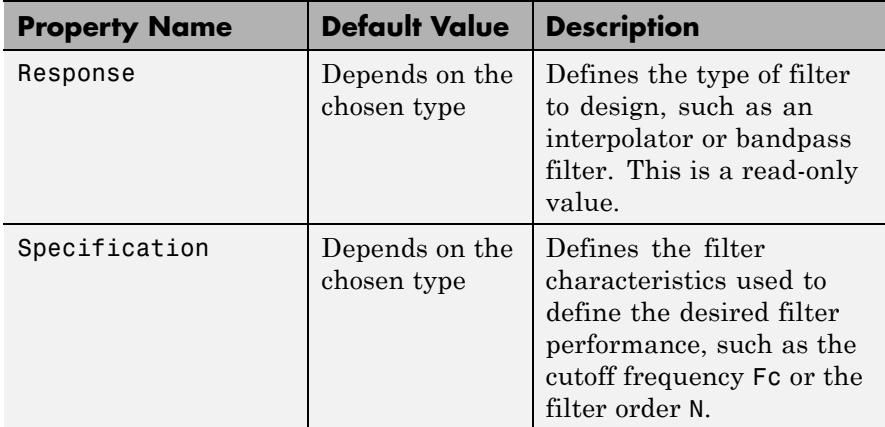

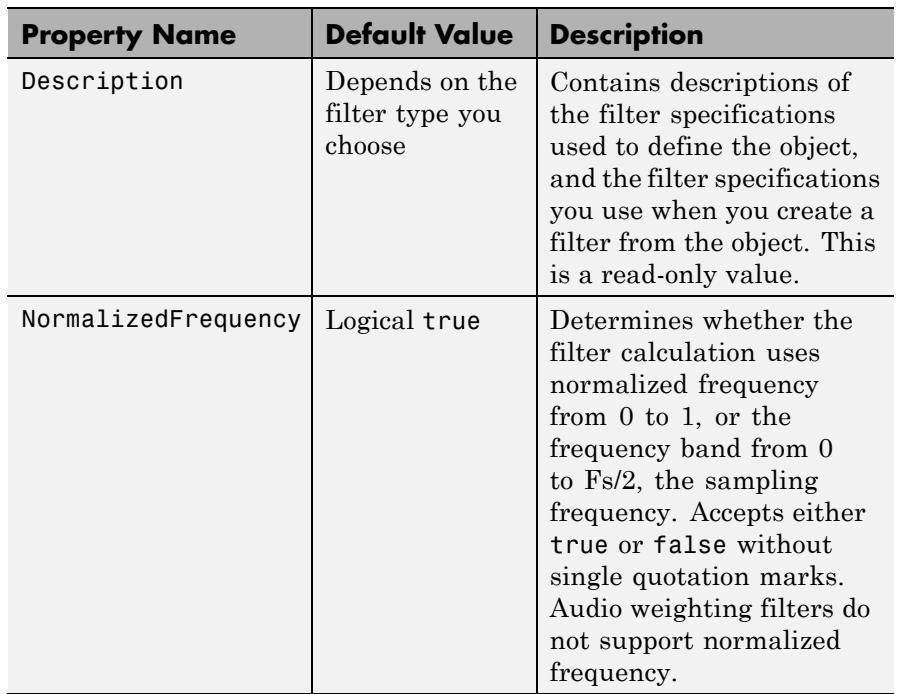

In addition to these properties, filter specification objects may have other properties as well, depending on whether they design dfilt objects or mfilt objects.

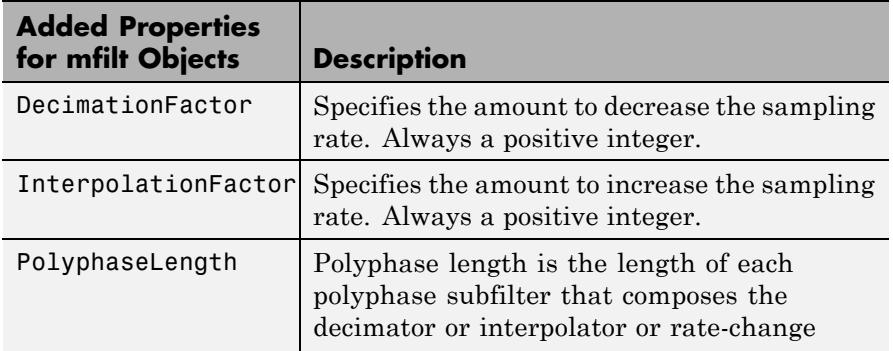

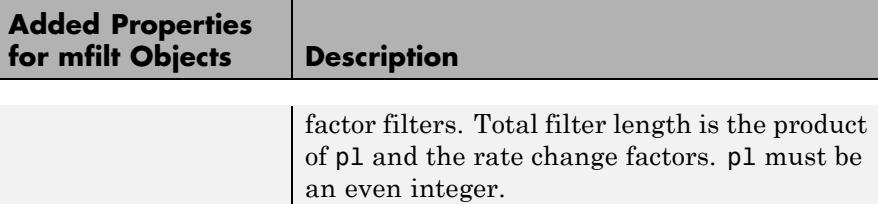

d = fdesign.*response*(spec). In spec, you specify the variables to use that define your filter design, such as the passband frequency or the stopband attenuation. The specifications are applied to the filter design method you choose to design your filter.

For example, when you create a default lowpass filter specification object, fdesign.lowpass sets the passband frequency Fp, the stopband frequency Fst, the stopband attenuation Ast, and the passband ripple Ap :

```
H = fdesign.lowpass
% Without a terminating semicolon
% the filter specifications are displayed
```
The default specification 'Fp,Fst,Ap,Ast' is only one of the possible specifications for fdesign.lowpass. To see all available specifications:

```
H = fdesign.lowpass;
set(H,'specification')
```
The DSP System Toolbox software supports all available specification strings. The Signal Processing Toolbox supports a subset of the specification strings. See the reference pages for the filter specification object to determine which specification strings your installation supports.

One important note is that the specification string you choose determines which design methods apply to the filter specifications object.

Specifications that do not contain the filter order result in minimum order designs when you invoke the design method:

```
d = fdesign.lowpass;
% Specification is Fp,Fst,Ap,Ast
Hd = design(d,'equiripple');
length(Hd.Numerator) % returns 43
% Filter order is 42
fvtool(Hd) %view magnitude
```
d = fdesign.*response*(...,Fs) specifies the sampling frequency in Hz to use in the filter specifications. The sampling frequency is a scalar trailing all other input arguments. If you specify a sampling frequency, all frequency specifications are in Hz.

d = fdesign.*response*(...,magunits) specifies the units for any magnitude specification you provide in the input arguments. magunits can be one of the following strings:

- **•** 'linear' specify the magnitude in linear units
- **•** 'dB' specify the magnitude in decibels
- **•** 'squared' specify the magnitude in power units

When you omit the magunits argument, fdesign assumes that all magnitudes are in decibels. Note that fdesign stores all magnitude specifications in decibels (converting to decibels when necessary) regardless of how you specify the magnitudes.

## **Using Filter Design Methods with Specification Objects**

After you create a filter specification object, you use a filter design method to implement your filter with a selected algorithm. Use designmethods to determine valid design methods for your filter specification object.

```
d = fdesign.lowpass('N,Fc,Ap,Ast',10,0.2,0.5,40);
designmethods(d)
% Design FIR equiripple filter
hd = design(d,'equiripple');
```
When you use any of the design methods without providing an output argument, the resulting filter design appears in FVTool by default.

Along with filter design methods, fdesign works with supporting methods that help you create filter specification objects or determine which design methods work for a given specifications object.

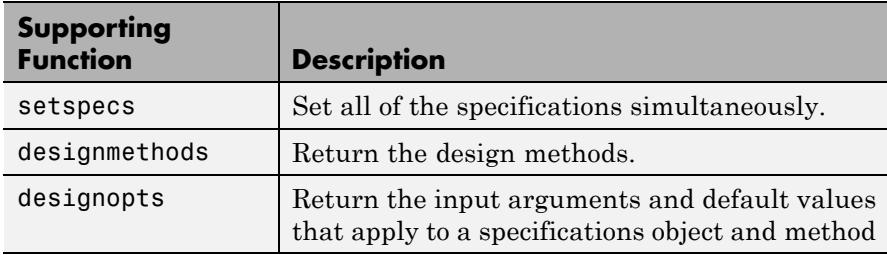

You can set filter specification values by passing them after the Specification argument, or by passing the values without the Specification string.

Filter object constructors take the input arguments in the same order as setspecs and the order in the strings for Specification. Enter doc setspecs at the prompt for more information about using setspecs.

When the first input to fdesign is not a valid Specification string like 'n,fc', fdesign assumes that the input argument is a filter specification and applies it using the default Specification string —fp,fst,ap,ast for a lowpass object, for example.

**Examples** The following examples require only the Signal Processing Toolbox.

#### **Example 1–Bandstop Filter**

A bandstop filter specification object for data sampled at 8 kHz. The stopband between 2 and 2.4 kHz is attenuated at least 80 dB:

H = fdesign.bandstop('Fp1,Fst1,Fst2,Fp2,Ap1,Ast,Ap2',... 1600,2000,2400,2800,1,80,1,8000);

## **Example 2–Lowpass Filter**

A lowpass filter specification object for data sampled at 10 kHz. The passband frequency is 500 Hz and the stopband frequency is 750 Hz.
The passband ripple is set to 1 dB and the required attenuation in the stopband is 80 dB.

H = fdesign.lowpass('Fp,Fst,Ap,Ast',500,750,1,80,10000);

#### **Example 3–Highpass Filter**

A default highpass filter specification object.

```
H = fdesign.highpass % Creates specifications object.
H.Description
```
Notice the correspondence between the property values in Specification and Description — in Description you see in words the definitions of the variables shown in Specification.

#### **Filter Specification and Design**

Lowpass Butterworth filter specification object Use a filter specification object to construct a lowpass Butterworth filter with Use a filter specification object to construct a lowpass Butterworth filter with default Specification 'Fp,Fst,Ap,Ast' . Set the passband edge frequency to  $0.4\pi$  radians/sample, a stopband frequency of  $0.5\pi$ ; radians/sample, a passband ripple of 1 dB, and 80 dB of stopband attenuation.

 $d = f$ design.lowpass(0.4,0.5,1,80);

Determine which design methods apply to d .

designmethods(d)

Design Methods for class fdesign.lowpass (Fp,Fst,Ap,Ast):

butter cheby1 cheby2

```
ellip
equiripple
ifir
kaiserwin
multistage
```
You can use d and the butter design method to design a Butterworth filter.

hd = design(d,'butter','matchexactly','passband'); fvtool(hd);

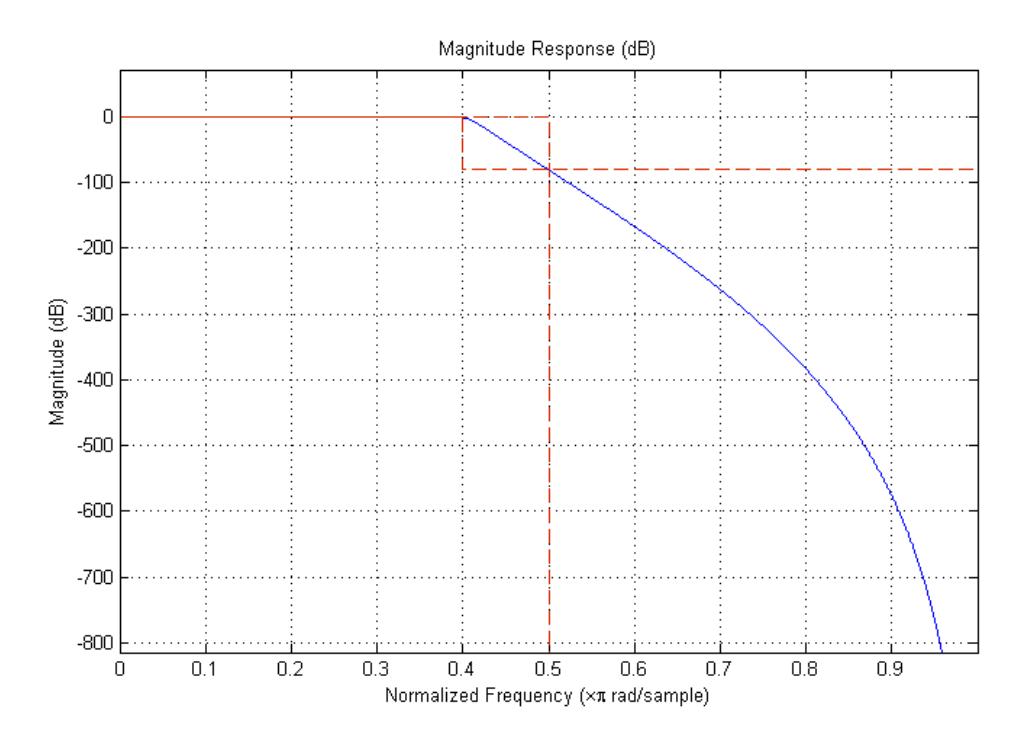

The resulting filter magnitude response shown by FVTool appears in the following figure.

If you have the DSP System Toolbox™ software installed, the preceding figure appears with the filter specification mask.

**See Also** designmethods | designopts | fdatool | filterbuilder | fvtool

# **fdesign.arbgrpdelay**

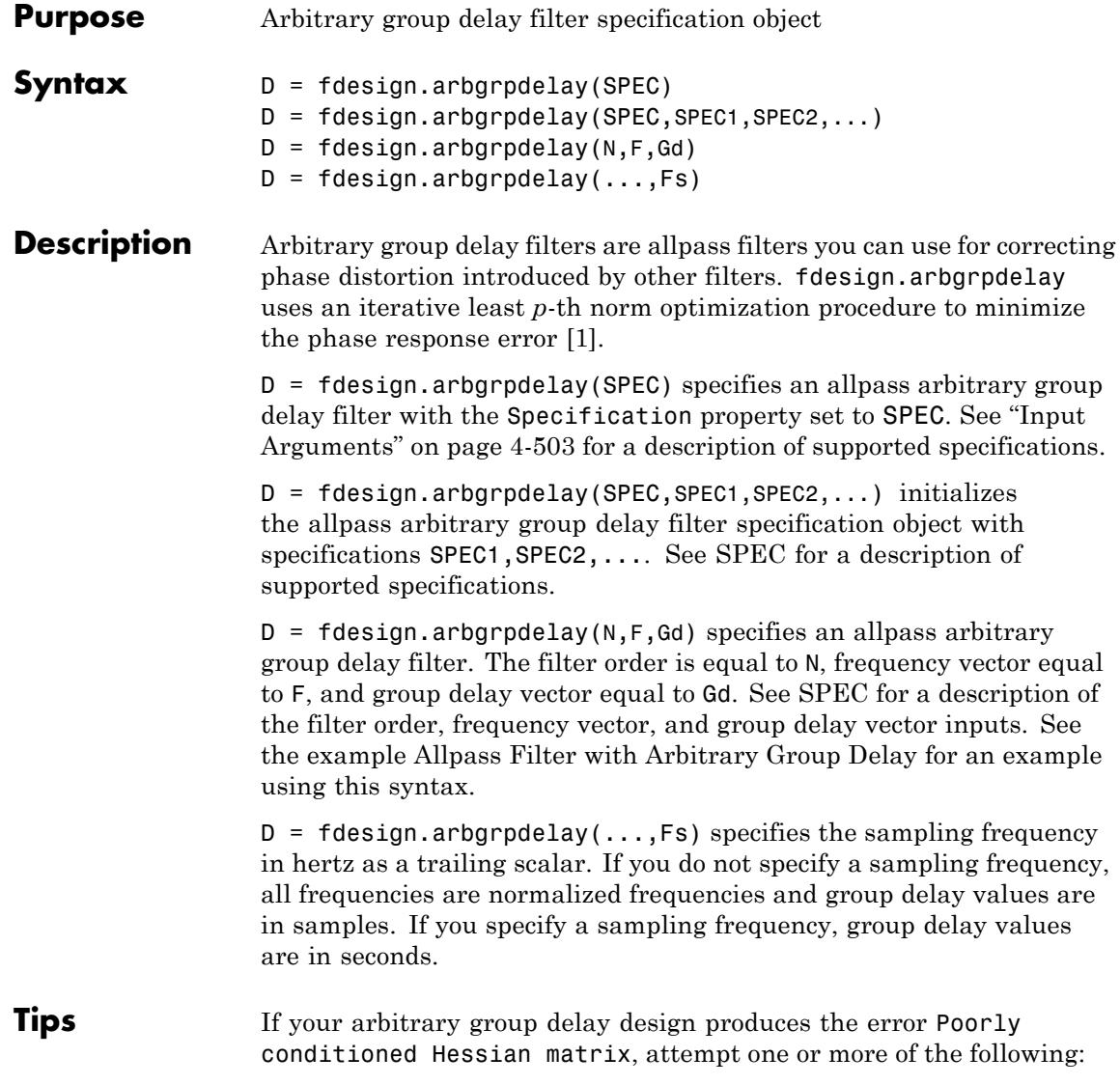

<span id="page-4360-0"></span>**•** Set the MaxPoleRadius IIR lp norm design option to some number less than 1. Set this option when you design your filter with the syntax:

```
design(d,'iirlpnorm','MaxPoleRadius',0.95)
```
See the [Frequency Dispersion](#page-4363-0) and [Multiband Delay Equalization](#page-4366-0) examples for the use of the MaxPoleRadius design option.

• Reduce the order of your filter design.

#### **Input Arguments SPEC** Specification string. SPEC is one of the following two strings. The entries are not case sensitive.

- **•** 'N,F,Gd'
- **•** 'N,B,F,Gd'

The string entries are defined as follows:

- $N$  Filter order. This value must be an even positive integer. The numerator and denominator orders are both equal to N. ["Allpass Systems" on page 4-505](#page-4362-0) explains why the numerator and denominator filter orders are equal and the order must be even in fdesign.arbgrpdelay.
- **•** F Frequency vector for the group delay specifications. The elements of the frequency vector must increase monotonically. If you do not specify a sampling frequency, Fs, in hertz, the frequencies are normalized frequencies. For a single-band design, the first element of the normalized frequency vector must be zero and the last element must be 1. These correspond to 0 and π radians/sample respectively. For multiband designs, the union of the frequency vectors must range from [0,1].

If you specify a sampling frequency, Fs, the first element of the frequency vector in a single-band design must be 0. The last element must be the Nyquist frequency, Fs/2. For multiband designs, the union of the frequency vectors must range from [0,Fs/2].

**•** Gd — Group delay vector. A vector with nonnegative elements equal in length to the frequency vector, F. The elements of Gd specify the nonnegative group delay at the corresponding element of the frequency vector, F.

If you do not specify a sampling frequency, Fs, in Hertz, the group delays are in samples. If you specify a sampling frequency, the group delays are in seconds.

**•** B — Number of frequency bands. If you use this specification, you must specify a frequency and group delay vector for each band. The union of the frequency vectors must range from [0,1] in normalized frequency, or [0,Fs/2] when a sampling frequency is specified. The elements in the union of the frequency bands must be monotonically increasing.

For example:

```
filter = 14;freqband1 = [0 0.1 0.4]; grpdelay1 = [1 2 3];
freqband2 = [0.5 0.8 1]; grpdelay2 = [3 2 1];
D = fdesign.arbgrpdelay('N,B,F,Gd',filtorder,2,freqband1,grpdelay1,freq
```
**Default:** 'N,F,Gd'

#### **Fs**

**D**

Sampling frequency. Specify the sampling frequency as a trailing positive scalar after all other input arguments. Specifying a sampling frequency forces the group delay units to be in seconds. If you specify a sampling frequency, the first element of the frequency vector must be 0. The last element must be the Nyquist frequency, Fs/2.

#### **Output Arguments**

Filter specification object. An allpass arbitrary group delay filter specification object containing the following modifiable properties: Specification, NormalizedFrequency, FilterOrder, Frequencies, and GroupDelay.

Use the normalizefreq method to change the NormalizedFrequency property after construction.

### <span id="page-4362-0"></span>**Definitions Group Delay in Discrete-Time Filter Design**

The frequency response of a rational discrete-time filter is:

$$
H(e^{j\omega}) = \frac{B(e^{j\omega})}{A(e^{j\omega})}
$$

The argument of the frequency response as a function of the angle, ω, is referred to as the *phase response*.

The negative of the first derivative of the argument with respect to ω is the group delay.

$$
\tau(\omega)=-\frac{d}{d\omega}Arg(H(e^{j\omega}))
$$

Systems with nonlinear phase responses have nonconstant group delay, which causes dispersion of the frequency components of the signal. You may not want this phase distortion even if the magnitude distortion introduced by the filter produces the desired effect. See [Frequency](#page-4363-0) [Dispersion](#page-4363-0) for an illustration of frequency dispersion resulting from nonconstant group delay.

In these cases, you can cascade the frequency-selective filter with an allpass filter that compensates for the group delay. This process is often referred to as *delay equalization*.

### **Allpass Systems**

The general form of an allpass system function with a real-valued impulse response is:

$$
H_{ap}(z)=\prod_{k=1}^{M}\frac{z^{-1}-d_k}{1-d_kz^{-1}}\prod_{k=1}^{N}\frac{(z^{-1}-c_k)(z^{-1}-c_k^*)}{(1-c_kz^{-1})(1-c_k^*z^{-1})}
$$

<span id="page-4363-0"></span>where the  $d_k$  denote the real-valued poles and the  $c_k$  denote the complex-valued poles, which occur in conjugate pairs.

The preceding equation demonstrates that allpass systems with real-valued impulse responses have *2N+M* zeros and poles. The poles and zeros occur in pairs with reciprocal magnitudes. The filter order is always the same for the numerator and denominator.

Because fdesign.arbgrpdelay uses robust second-order section (biquad) filter structures to implement the allpass arbitrary group delay filter, the filter order must be even.

**Examples** Construct a signal consisting of two discrete-time windowed sinusoids (wave packets) with disjoint time support to illustrate frequency dispersion. One discrete-time sinusoid has a frequency of π/2 radians/sample and the other has a frequency of π/4 radians/sample. There are 9 periods of the higher–frequency sinusoid that precede 5 periods of the lower–frequency signal.

Create the signal.

```
x = zeros(300, 1);x(1:36) = cos(pi/2*(0:35)). * hamming (36) ';
x(40:40+39) = cos(pi/4*(0:39)). * hamming(40)';
```
Create an arbitrary group delay filter that delays the higher–frequency wave packet by approximately 100 samples.

```
N = 18;f = 0: .1:1;gd = ones(size(f));% Delay pi/2 radians/sample by 100 samples
gd(6) = 100;d = fdesign.arbgrpdelay(N,f,gd);
Hd = design(d,'iirlpnorm','MaxPoleRadius',0.9);
% Visualize the group delay
fvtool(Hd,'analysis','grpdelay');
```
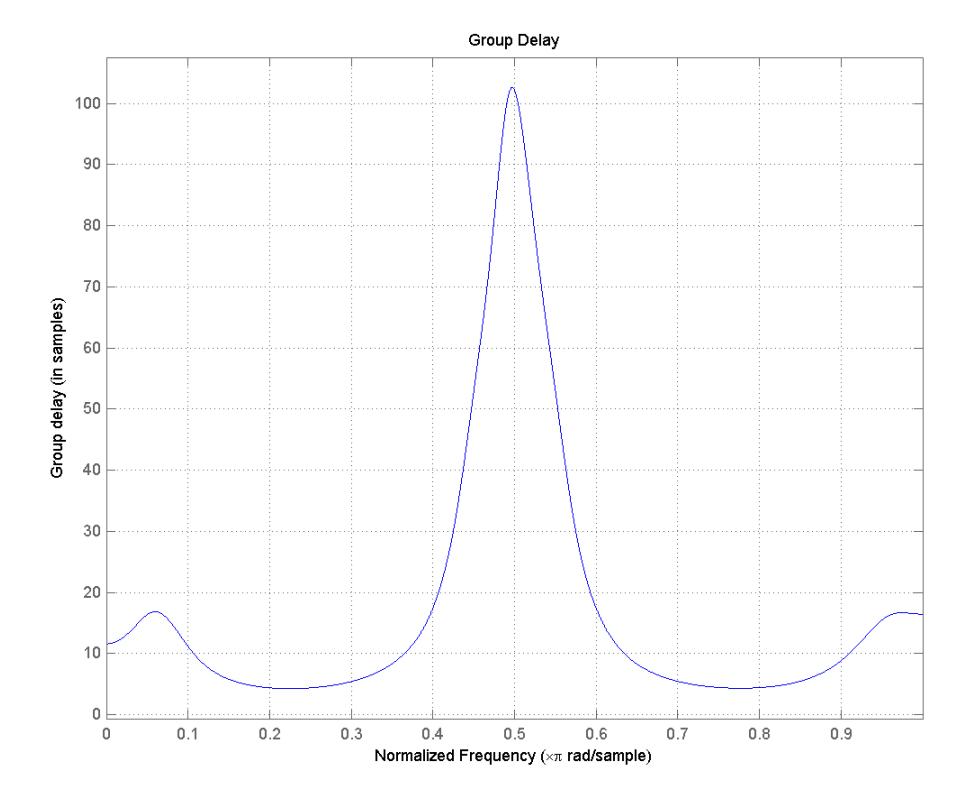

Filter the input signal with the arbitrary group delay filter and illustrate the frequency dispersion. The high–frequency wave packet, which initially preceded the low–frequency wave packet, now occurs later because of the nonconstant group delay.

```
y = filter(Hd,x);
subplot(211)
plot(x); title('Input Signal');
grid on; ylabel('Amplitude');
subplot(212);
plot(y); title('Output Signal'); grid on;
```
<span id="page-4365-0"></span>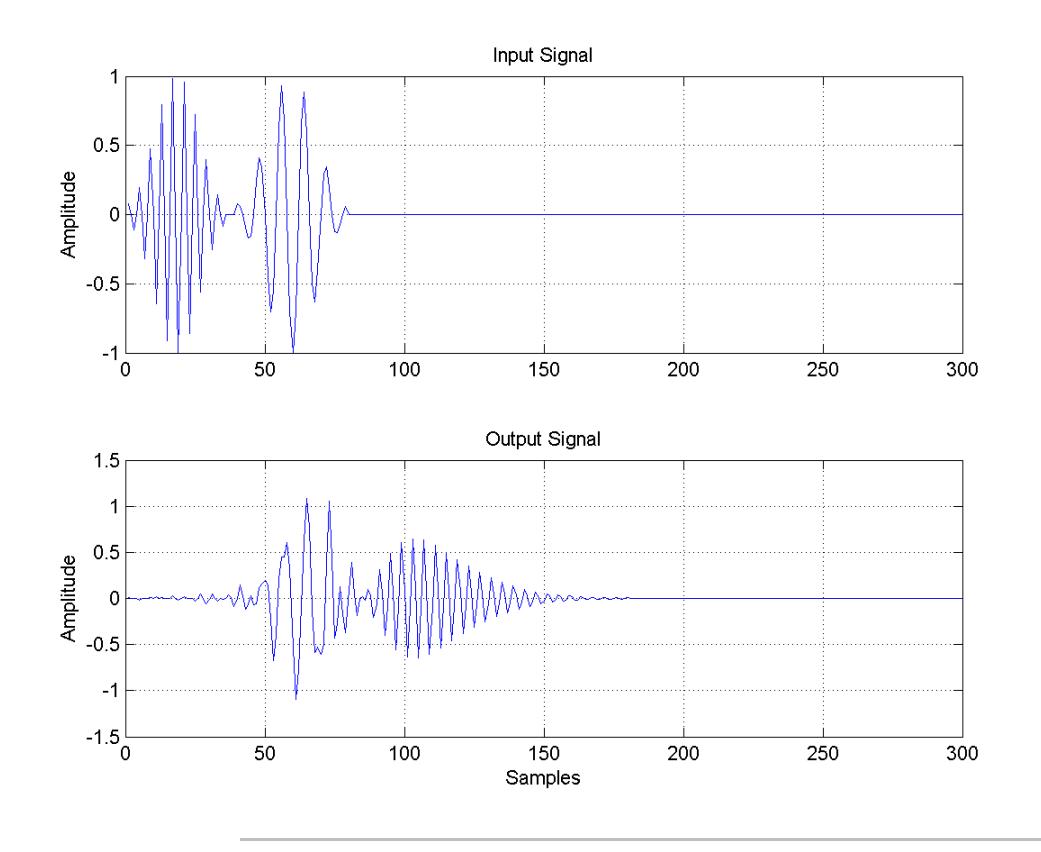

xlabel('Samples'); ylabel('Amplitude');

Design an allpass filter with an arbitrary group delay.

```
N = 10;
f = [0 0.02 0.04 0.06 0.08 0.1 0.25 0.5 0.75 1];
g = [5 5 5 5 5 5 4 3 2 1];w = [2 2 2 2 2 2 1 1 1 1];
hgd = fdesign.archivelay(N,f,g);Hgd = design(hgd,'iirlpnorm','Weights',w,'MaxPoleRadius',0.95);
```
<span id="page-4366-0"></span>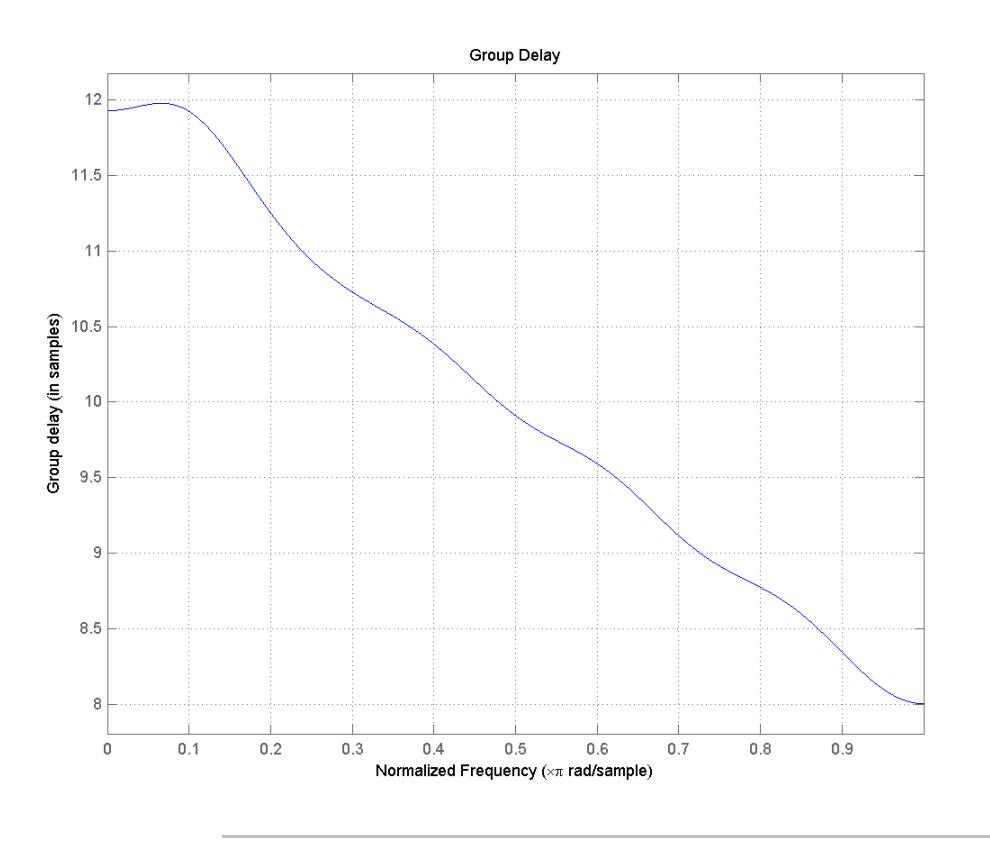

#### fvtool(Hgd,'Analysis','grpdelay') ;

Perform multiband delay equalization outside the stopband.

```
Fs = 1e3;Hcheby2 = design(fdesign.bandstop('N,Fst1,Fst2,Ast',10,150,400,60,Fs)
f1 = 0.0:0.5:150; % Hz
g1 = grpdelay(Hcheby2,f1,Fs).'/Fs; % seconds
f2 = 400:0.5:500; % Hz
g2 = grpdelay(Hcheby2,f2,Fs).'/Fs; % seconds
```
 $maxg = max([g1 g2]);$ 

% Design an arbitrary group delay allpass filter to equalize the group % delay of the bandstop filter. Use an order 18 multiband design and spec % two bands.

```
hgd = fdesign.arbgrpdelay('N,B,F,Gd',18,2,f1,maxg-g1,f2,maxg-g2,Fs);
```
Hgd = design(hgd,'iirlpnorm','MaxPoleRadius',0.95);

Hcascade = cascade(Hcheby2,Hgd);

hft = fvtool(Hcheby2,Hgd,Hcascade,'Analysis','grpdelay','Fs',Fs);

legend(hft,'Original Bandstop Filter','Allpass Arbitrary Group Delay 'Delay Equalization', 'Location','North');

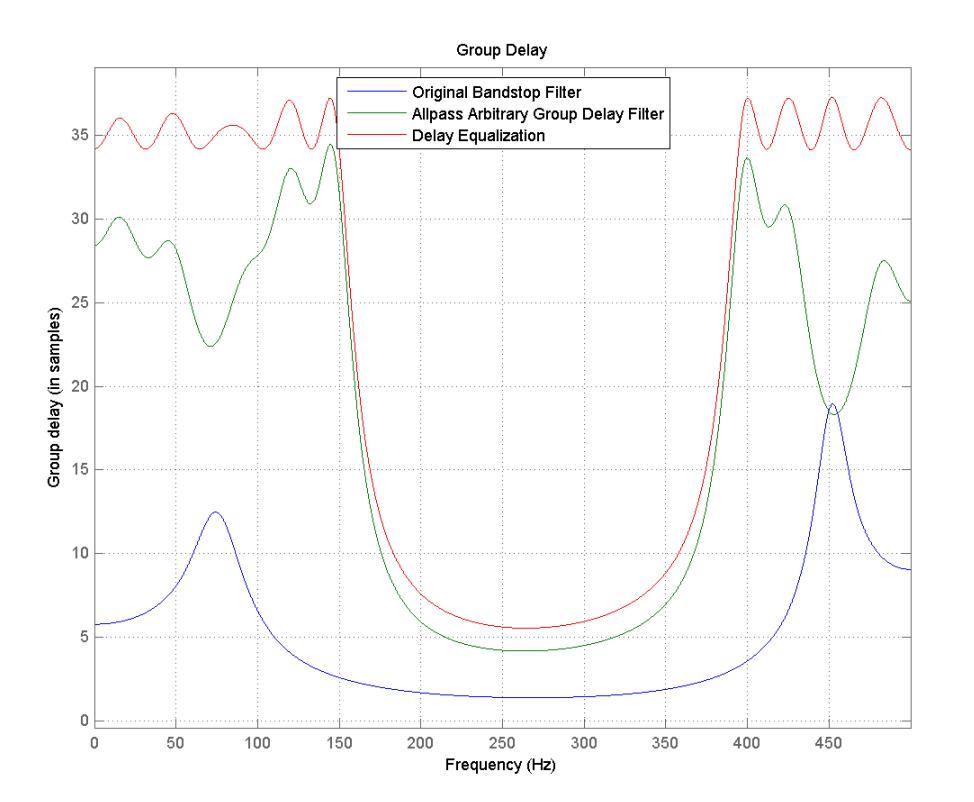

<span id="page-4368-0"></span>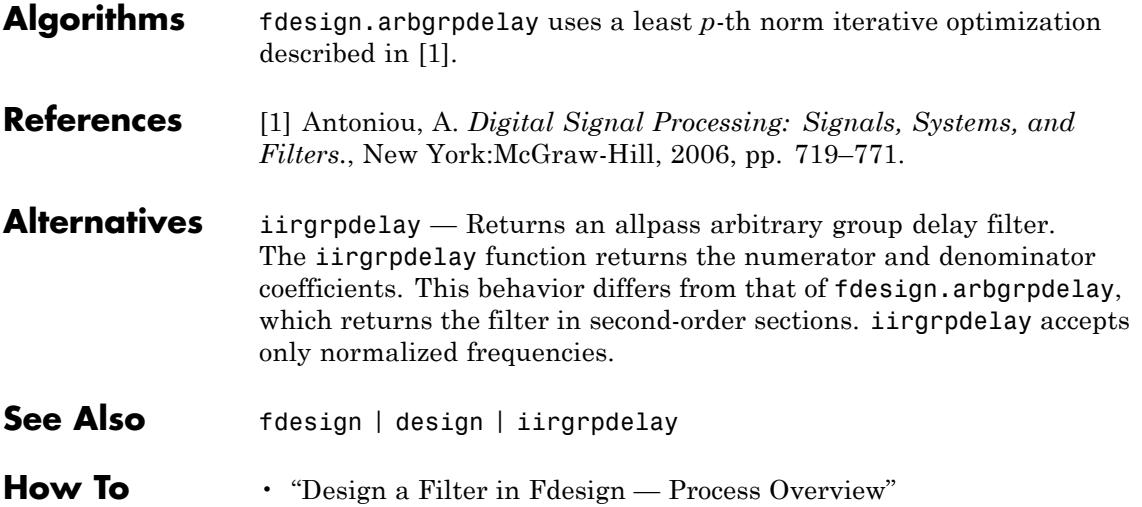

# **fdesign.arbmag**

 $\mathsf{l}$ 

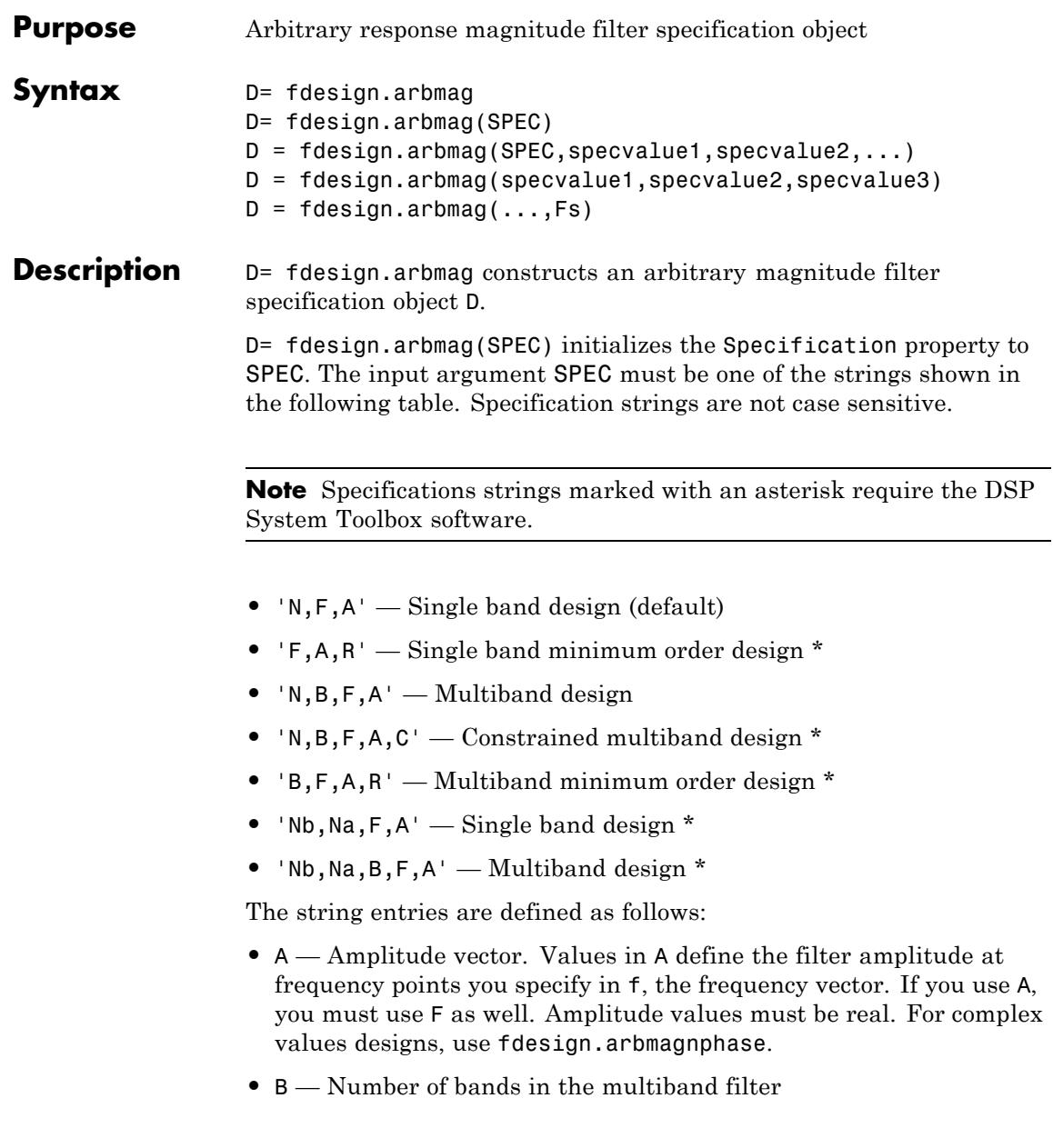

- <span id="page-4370-0"></span>**•** C — Constrained band flag. This enables you to constrain the passband ripple in your multiband design. You cannot constrain the passband ripple in all bands simultaneously.
- **•** F Frequency vector. Frequency values in specified in F indicate locations where you provide specific filter response amplitudes. When you provide F, you must also provide A.
- **•** N Filter order for FIR filters and the numerator and denominator orders for IIR filters.
- **•** Nb Numerator order for IIR filters
- Na Denominator order for IIR filter designs
- **•** R Ripple

By default, this method assumes that all frequency specifications are supplied in normalized frequency.

#### **Specifying Frequency and Amplitude Vectors**

F and A are the input arguments you use to define the filter response desired. Each frequency value you specify in F must have a corresponding response value in A. The following table shows how F and A are related.

Define the frequency vector F as [0 0.25 0.3 0.4 0.5 0.6 0.7 0.75 1.0]

Define the response vector A as [1 1 0 0 0 0 0 1 1]

These specifications connect F and A as shown here:

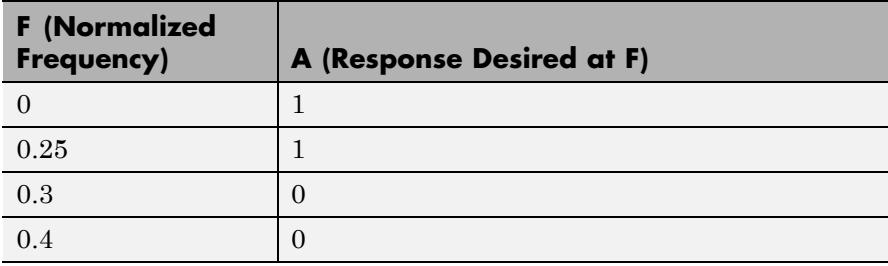

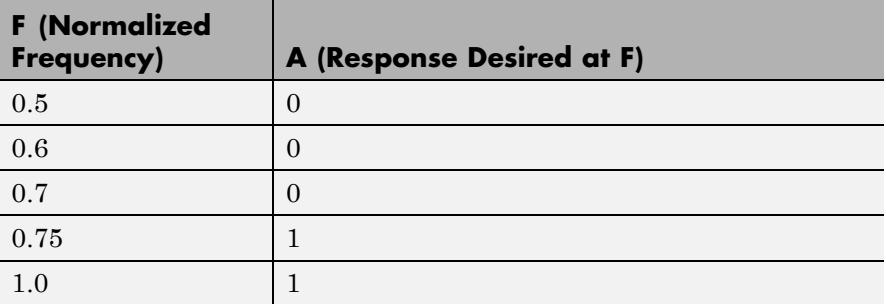

Different specifications can have different design methods available. Use designmethods to get a list of design methods available for a given specification string and filter specification object.

Use designopts to get a list of design options available for a filter specification object and a given design method. Enter help(D, METHOD) to get detailed help on the available design options for a given design method.

 $D = f$ design.arbmag(SPEC,specvalue1,specvalue2,...) initializes the specifications with specvalue1, specvalue2. Use get(D,'Description') for descriptions of the various specifications specvalue1, specvalue2, ... specvalueN.

D = fdesign.arbmag(specvalue1,specvalue2,specvalue3) uses the default specification string 'N,F,A', setting the filter order, filter frequency vector, and the amplitude vector to the values specvalue1, specvalue2, and specvalue3.

 $D = f$ design.arbmag(...,Fs) specifies the sampling frequency in Hz. All other frequency specifications are also assumed to be in Hz when you specify Fs.

#### **Examples Design of a multiband arbitrary-magnitude filter**

Use fdesign.arbmag to design a 3–band filter.

Use the given frequency and amplitude vectors in ["Specifying Frequency](#page-4370-0) [and Amplitude Vectors" on page 4-513](#page-4370-0).

```
N = 150;B = 3;F = [0 .25 .3 .4 .5 .6 .7 .75 1];
A = [1 1 0 0 0 0 0 1 1];
A1 = A(1:2);
A2 = A(3:7);A3 = A(8:end);F1 = F(1:2);F2 = F(3:7);F3 = F(8:end);d = fdesign.arbmag('N,B,F,A',N,B,F1,A1,F2,A2,F3,A3);
Hd = design(d);fvtool(Hd)
```
A response with two passbands — one roughly between 0 and 0.25 and the second between  $0.75$  and  $1$  — results from the mapping between F and A.

## **fdesign.arbmag**

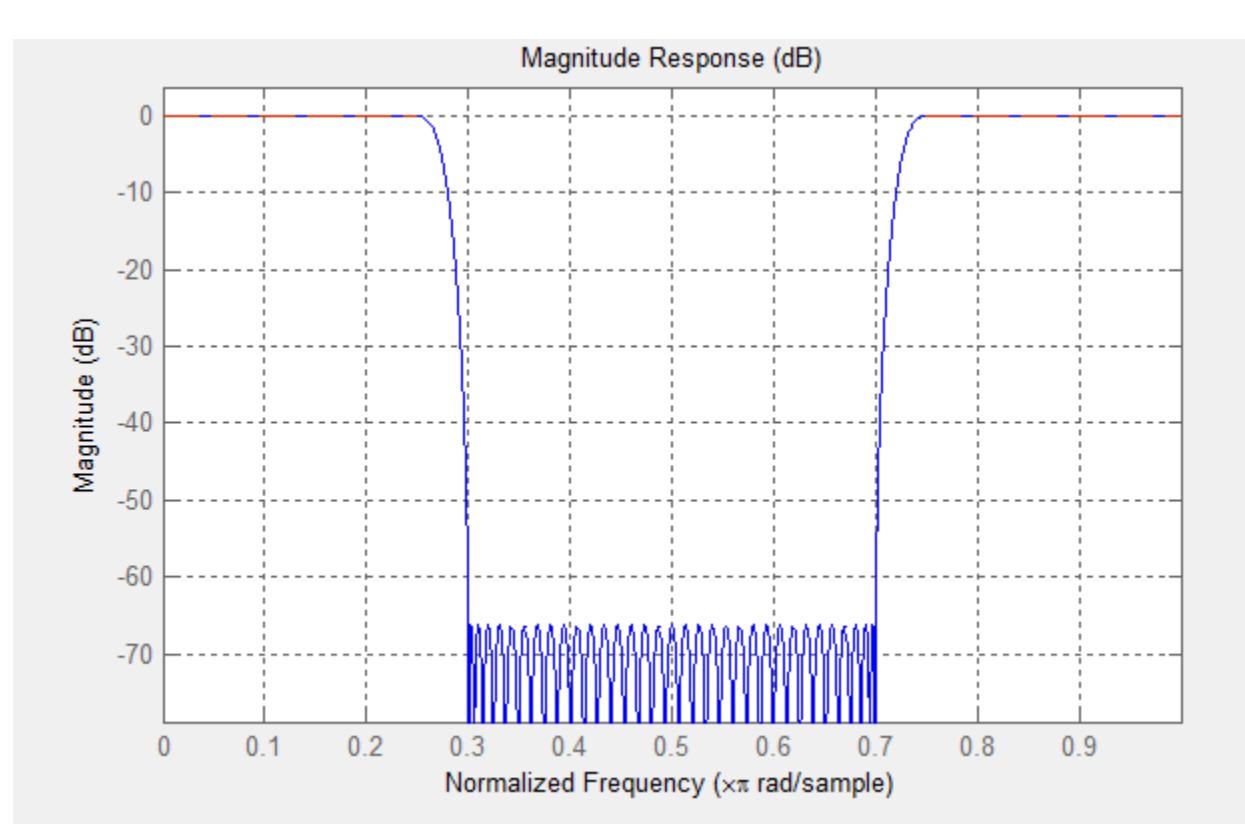

## **Design of a single band arbitrary-magnitude filter**

Use fdesign.arbmag to design a single band equiripple filter.

```
n = 120;
f = \text{linspace}(0,1,100); % 100 frequency points.
as = ones(1,100) - f*0.2;
absorb = [ones(1,30), (1-0.6*bohmannvin(10))', ...]ones(1,5), (1-0.5*bohmanwin(8))',ones(1,47)];
a = as.*absorb;d = fdesign.arbmag('N,F,A',n,f,a);
hd1 = design(d,'equiripple');
```
If you have the DSP System Toolbox, you can design a minimum-phase equiripple filter.

```
hd2 = design(d,'equiripple','MinPhase',true);
hfvt = fvtool([hd1 hd2],'analysis','polezero');
legend(hfvt,'Equiripple Filter','Minimum-phase Equiripple Filter');
```
#### **Design of a multiband minimum order arbitrary-magnitude filter**

Use fdesign.arbmag to design a multiband minimum order filter.

This example requires the DSP System Toolbox.

Place the notches at 0.25π and 0.55π radians/sample

```
d = fdesign.arbmag('B,F,A,R');
d.NBands = 5;
d.B1Frequencies = [0 0.2];
d.B1Amplitudes = [1 1];d.B1Ripple = 0.25;d.B2Frequencies = 0.25;
d.B2Amplitudes = 0;
d.B3Frequencies = [0.3 0.5];
d.B3Amplitudes = [1 1];d.B3Ripple = 0.25;
d.B4Frequencies = 0.55;
d.B4Amplitudes = 0;
d.B5Frequencies = [0.6 1];
d.B5Amplitudes = [1 1];d.B5Ripple = 0.25;
Hd = design(d,'equiripple');
fvtool(Hd)
```
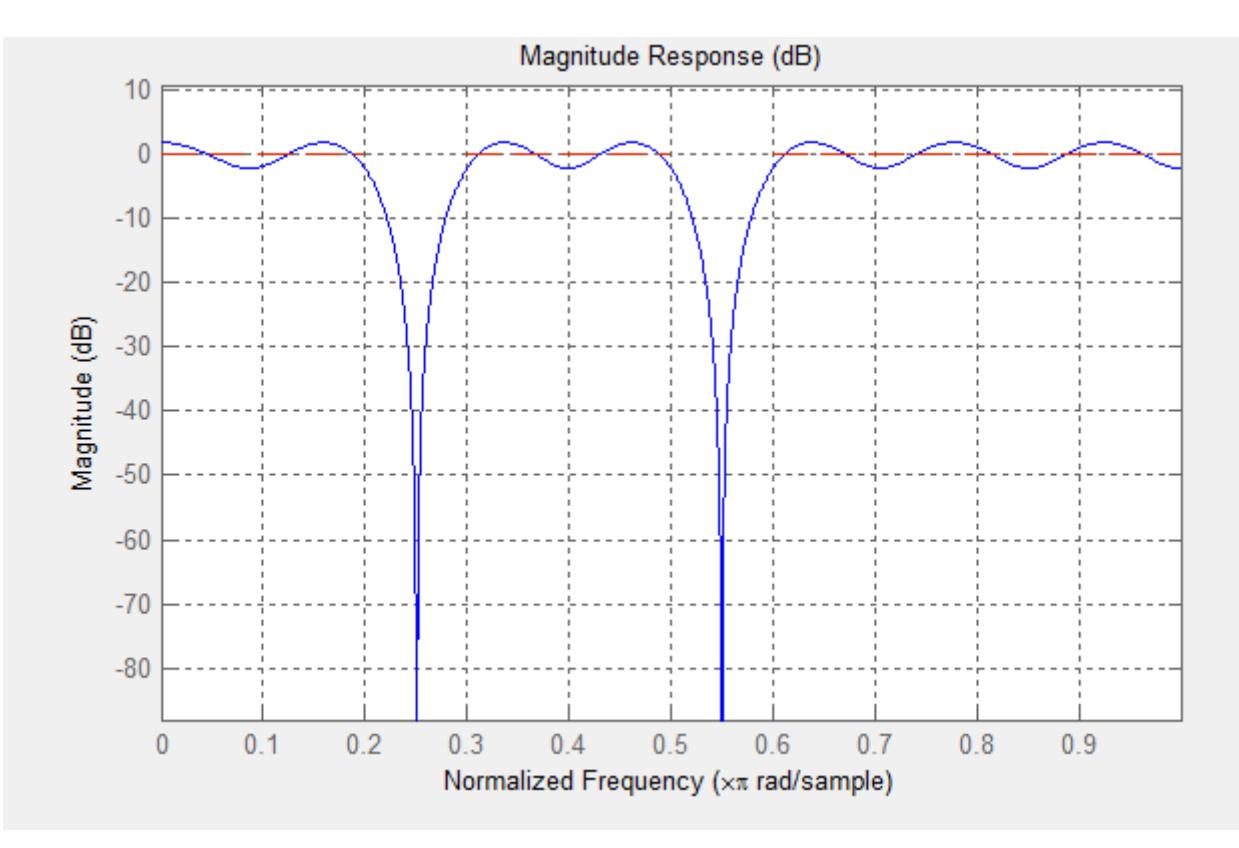

## **Design of a multiband constrained arbitrary-magnitude filter**

Use fdesign.arbmag to design a multiband constrained FIR filter.

This example requires the DSP System Toolbox.

Force the frequency response at 0.15π radians/sample to 0 dB.

```
d = fdesign.arbmag('N,B,F,A,C',82,2);
d.B1Frequencies = [0 0.06 0.1];
d.B1Amplitudes = [0 0 0];d.B2Frequencies = [ .15 1];d.B2Amplitudes = [1 1];
```

```
% Design a filter with no constraints
Hd1 = design(d,'equiripple','B2ForcedFrequencyPoints',0.15);
% Add a constraint to the first band to increase attenuation
d.B1Constrained = true;
d.B1Ripple = .001;Hd2 = design(d,'equiripple','B2ForcedFrequencyPoints',0.15);
h f v t = f v t o o l (H d1, H d2);legend(hfvt,'Original Design','Design with Constrained Stopband Ripple
```
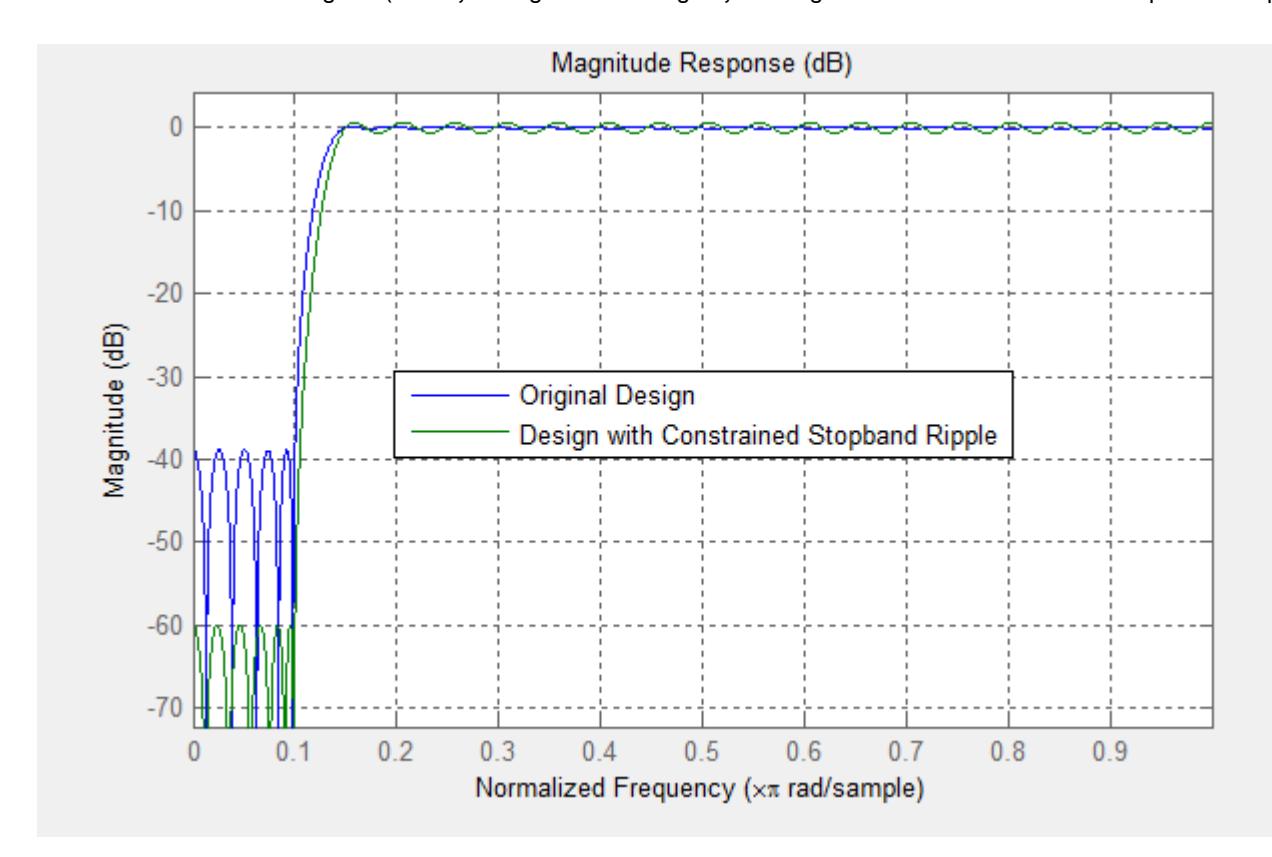

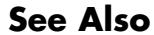

**See Also** design | designmethods | fdesign

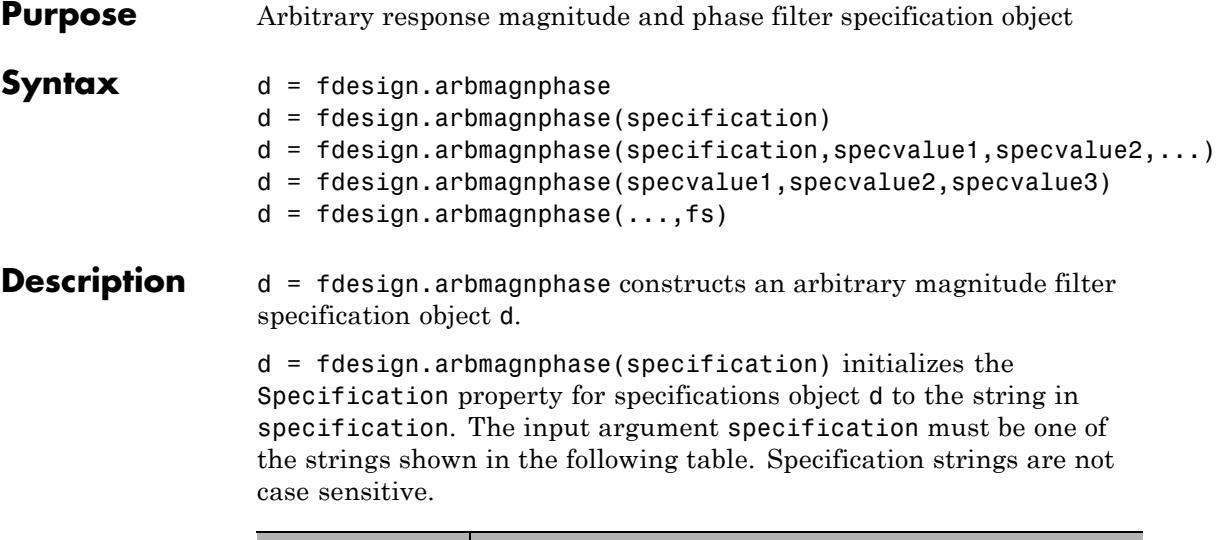

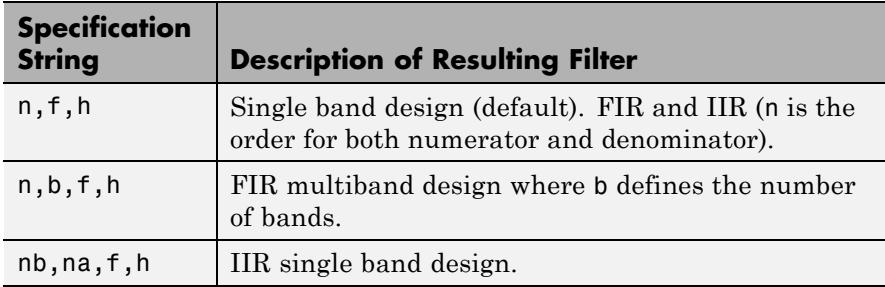

The following table describes the arguments in the strings.

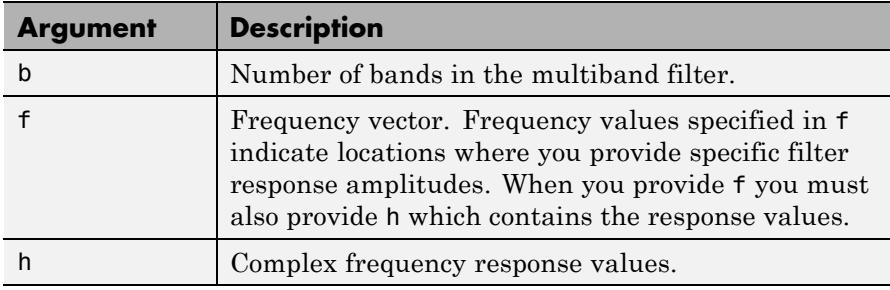

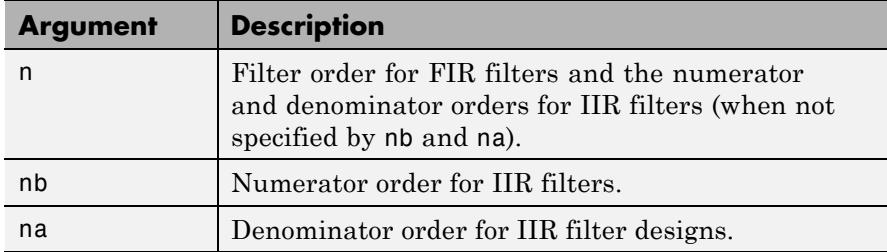

By default, this method assumes that all frequency specifications are supplied in normalized frequency.

## **Specifying f and h**

f and h are the input arguments you use to define the filter response desired. Each frequency value you specify in f must have a corresponding response value in h. This example creates a filter with two passbands  $(b = 4)$  and shows how f and h are related. This example is for illustration only. It is not an actual filter.

Define the frequency vector f as [0 0.1 0.2 0.4 0.5 0.6 0.9 1.0]

Define the response vector h as [0 0.5 0.5 0.1 0.1 0.8 0.8 0]

These specifications connectf and h as shown in the following table.

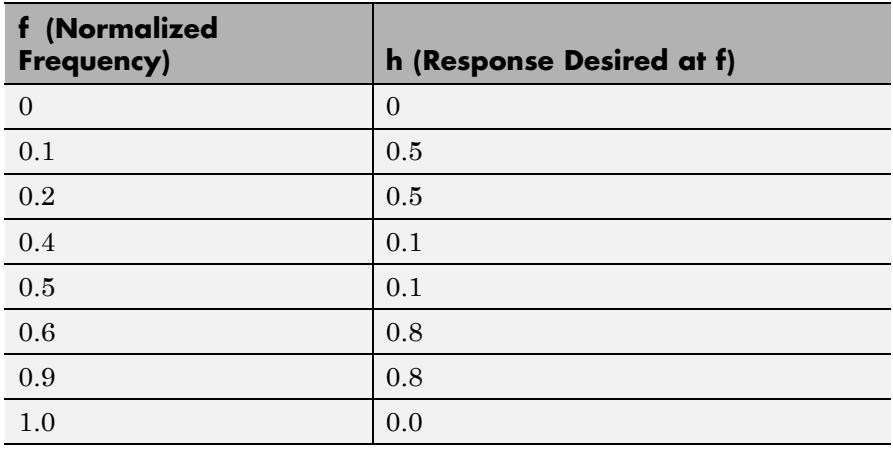

A response with two passbands—one roughly between 0.1 and 0.2 and the second between 0.6 and 0.9—results from the mapping between f and h. Plotting f and h yields the following figure that resembles a filter with two passbands.

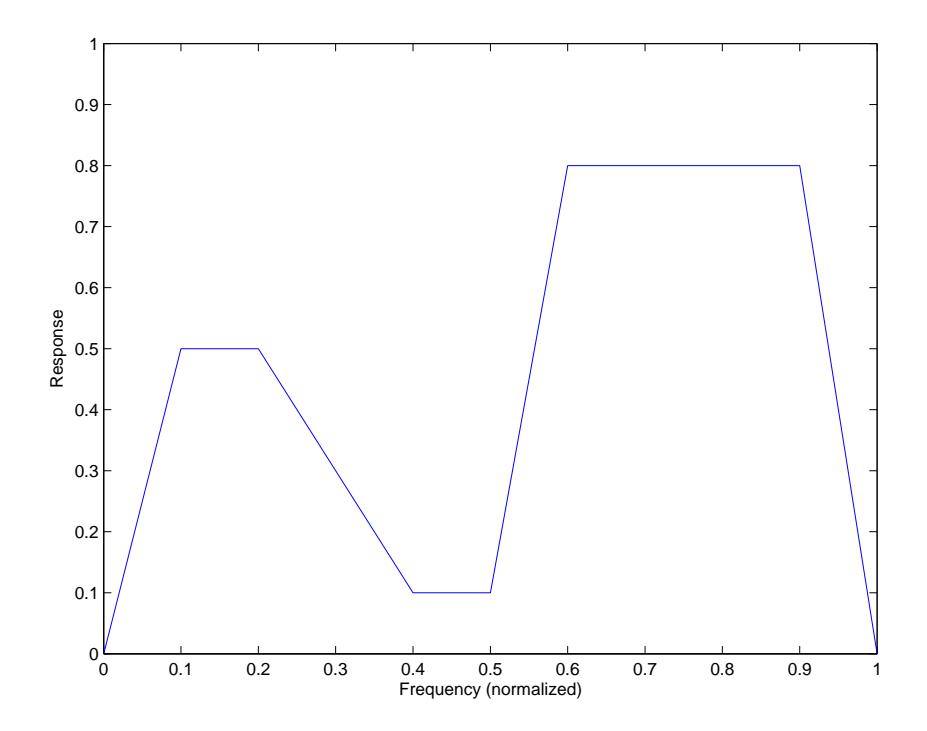

The second example in Examples shows this plot in more detail with a complex filter response for h. In the example, h uses complex values for the response.

Different specification types often have different design methods available. Use designmethods(d) to get a list of design methods available for a given specification string and specifications object.

 $d =$ 

fdesign.arbmagnphase(specification,specvalue1,specvalue2,...) initializes the filter specification object with specvalue1, specvalue2,

and so on. Use get(d,'description') for descriptions of the various specifications specvalue1, specvalue2, ...spec*n*.

d = fdesign.arbmagnphase(specvalue1,specvalue2,specvalue3) uses the default specification string n,f,h, setting the filter order, filter frequency vector, and the complex frequency response vector to the values specvalue1, specvalue2, and specvalue3.

 $d = f$  fdesign.arbmagnphase(..., fs) specifies the sampling frequency in Hz. All other frequency specifications are also assumed to be in Hz when you specify fs.

**Examples** Use fdesign.arbmagnphase to model a complex analog filter:

d=fdesign.arbmagnphase('n,f,h',100); % N=100, f and h set to defaults. design(d,'freqsamp');

For a more complex example, design a bandpass filter with low group delay by specifying the desired delay and using f and h to define the filter bands.

```
n = 50; % Group delay of a linear phase filter would be 25.
gd = 12; % Set the desired group delay for the filter.
f1=linspace(0,.25,30); % Define the first stopband frequencies.
f2=linspace(.3,.56,40);% Define the passband frequencies.
f3=linspace(.62,1,30); % Define the second stopband frequencies.
h1 = zeros(size(f1)); % Specify the filter response at the freqs in f1.
h2 = exp(-1j * pi * gd * f2); % Specify the filter response at the freqs in f2.
h3 = zeros(size(f3)); % Specify the response at the freqs in f3.
d=fdesign.arbmagnphase('n,b,f,h',50,3,f1,h1,f2,h2,f3,h3);
D = design(d, 'equiripple');fvtool(D,'Analysis','freq');
```
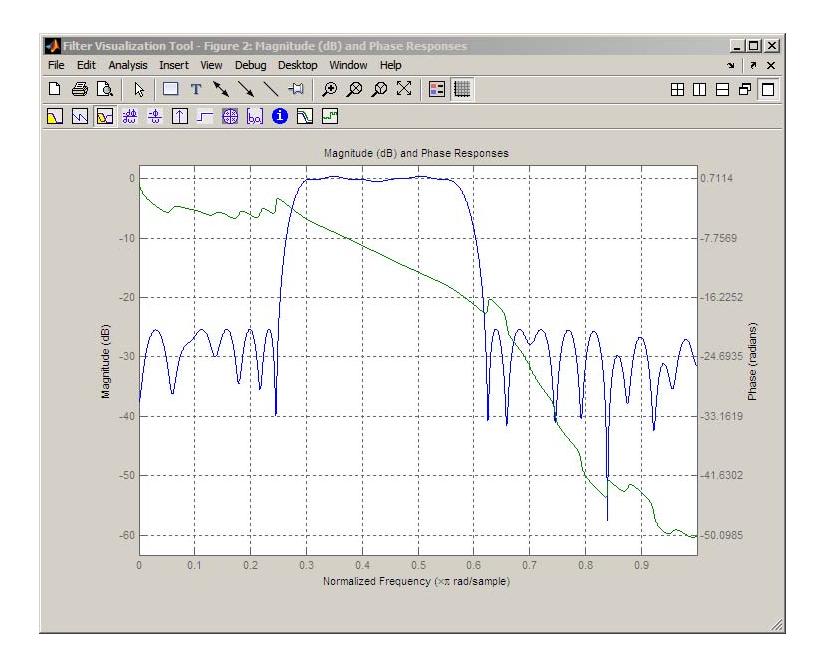

**See Also** fdesign | design | designmethods | setspecs

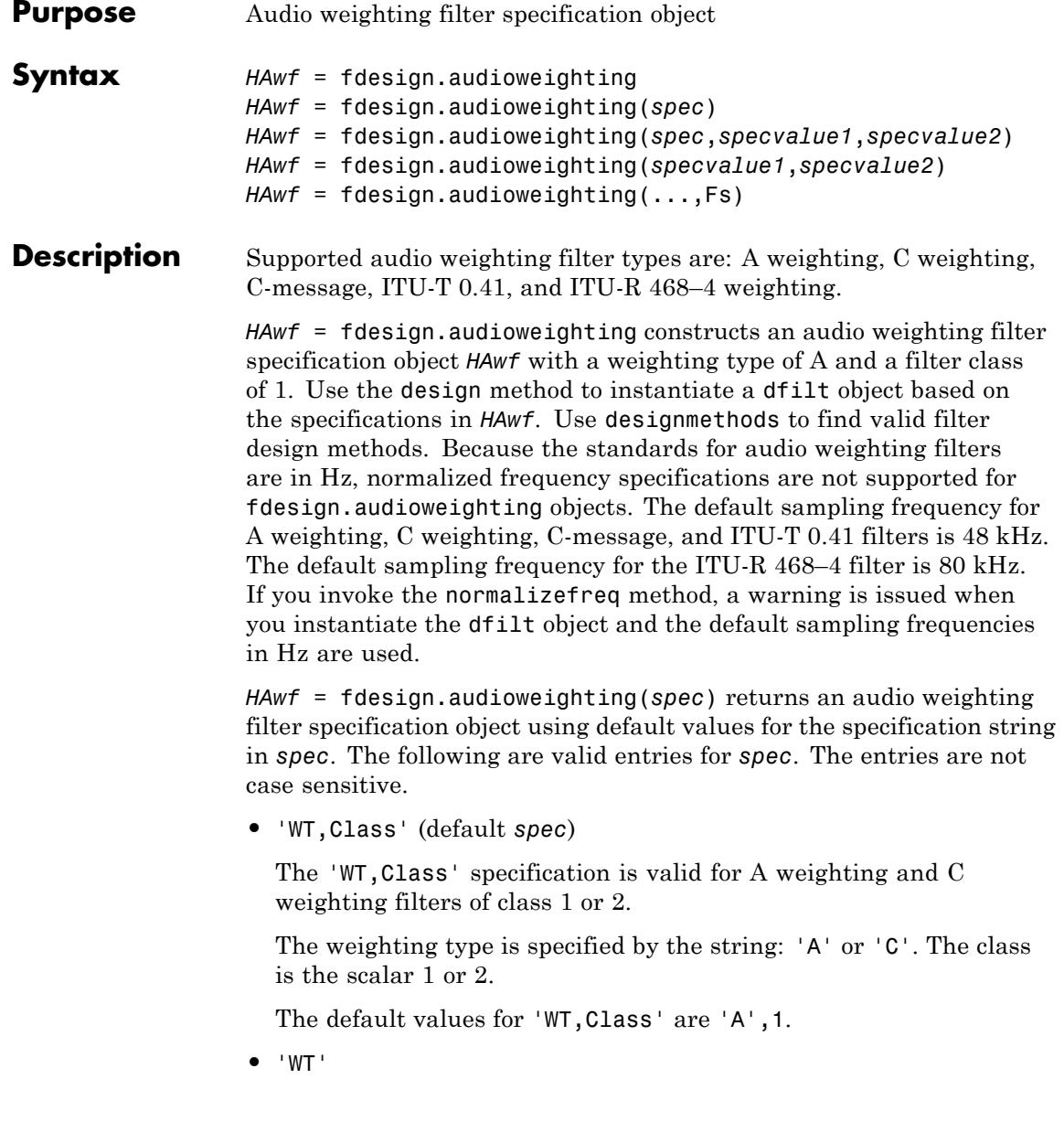

The 'WT' specification is valid for C-message (default), ITU-T 0.41, and ITU-R 468–4 weighting filters.

The weighting type is specified by the string: 'Cmessage', 'ITUT041', or 'ITUR4684'.

*HAwf* = fdesign.audioweighting(*spec*,*specvalue1*,*specvalue2*) constructs an audio weighting filter specification object *HAwf* and sets its specifications at construction time.

*HAwf* = fdesign.audioweighting(*specvalue1*,*specvalue2*) constructs an audio weighting filter specification object *HAwf* with the specification 'WT,Class' using the values you provide. The valid weighting types are 'A' or 'C'.

*HAwf* = fdesign.audioweighting(...,Fs) specifies the sampling frequency in Hz. The sampling frequency is a scalar trailing all other input arguments.

#### **Input Arguments Parameter Name/Value Pairs 'WT'**

Weighting type

The weighting type defines the frequency response of the filter. The valid weighting types are: A weighting, C weighting, C-message, ITU-T 0.41, and ITU-R 468–4 weighting. The weighting types are described in ["Definitions" on page 4-527.](#page-4384-0)

#### **'Class'**

Filter Class

Filter class is only applicable for A weighting and C weighting filters. The filter class describes the frequency-dependent tolerances specified in the relevant standards [\[1\], \[2\].](#page-4388-0) There are two possible class values: 1 and 2. Class 1 weighting filters have stricter tolerances than class 2 filters. The filter class value does not affect the design. The class value is only used to provide a specification mask in fvtool for the analysis of the filter design.

#### **Default:** 1

#### <span id="page-4384-0"></span>**Definitions A weighting**

The specifications for the A weighting filter are found in ANSI standard S1.42-2001. The A weighting filter is based on the 40–phon Fletcher-Munson equal loudness contour [\[3\].](#page-4388-0) One phon is equal to one dB sound pressure level (SPL) at one kHz. The Fletcher-Munson equal loudness contours are designed to account for frequency and level dependent differences in the perceived loudness of tonal stimuli. The 40–phon contour reflects the fact that the human auditory system is more sensitive to frequencies around 1–2 kHz than lower and higher frequencies. The filter roll off is more pronounced at lower frequencies and more modest at higher frequencies. While A weighting is based on the equal loudness contour for low-level (40–phon) tonal stimuli, it is commonly used in the United States for assessing potential health risks associated with noise exposure to narrowband and broadband stimuli at high levels.

### **C weighting**

The specifications for the C weighting filter are found in ANSI standard S1.42-2001. The C weighting filter approximates the 100–phon Fletcher-Munson equal loudness contour for tonal stimuli. The C weighting magnitude response is essentially flat with 3–dB frequencies at 31.5 Hz and 8000 Hz. While C weighting is not as common as A weighting, sound level meters frequently have a C weighting filter option.

#### **C-message**

The specifications for the C–message weighting filter are found in Bell System Technical Reference, PUB 41009. C-message weighting filters are designed for measuring the impact of noise on telecommunications circuits used in speech transmission [\[6\]](#page-4389-0). C-message weighting filters are commonly used in North America, while the ITU-T 0.41 filter is more commonly used outside of North America.

#### **ITU-R 468–4**

The specifications for the ITU-R 486–4 weighting filter are found in the International Telecommunication Union Recommendation ITU-R BS.468-4. ITU-R 486–4 is an equal loudness contour weighting filter. Unlike the A weighting filter, the ITU-R 468–4 filter describes subjective loudness judgements for broadband stimuli [\[4\]](#page-4388-0). A common criticism of the A weighting filter is that it underestimates the loudness judgement of real-world stimuli particularly in the frequency band from about 1–9 kHz. A comparison of A weighting and ITU-R 468–4 weighting curves shows that the ITU-R 468–4 curve applies more gain between 1 and 10 kHz with a peak difference of approximately 12 dB around 6–7 kHz.

#### **ITU-T 0.41**

The specifications for the ITU-T 0.41 filter are found in the ITU-T Recommendation 0.41. ITU-T 0.41 weighting filters are designed for measuring the impact of noise on telecommunications circuits used in speech transmission [\[5\]](#page-4388-0). ITU-T 0.41 weighting filters are commonly used outside of North America, while the C-message weighting filter is more common in North America.

**Examples** Compare class 1 A weighting and ITU-R 468–4 filters between 0.1 and 12 kHz:

```
HawfA = fdesign.audioweighting('WT,Class','A',1,44.1e3);
% Sampling frequency is 44.1 kHz
HawfITUR = fdesign.audioweighting('WT','ITUR4684',44.1e3);
Afilter = design(HawfA);
ITURfilter = design(HawfITUR);
hfvt = fvtool([Afilter ITURfilter]);
axis([0.1 12 -80 20]);
legend(hfvt,'A-weighting','ITU-R 468-4');
```
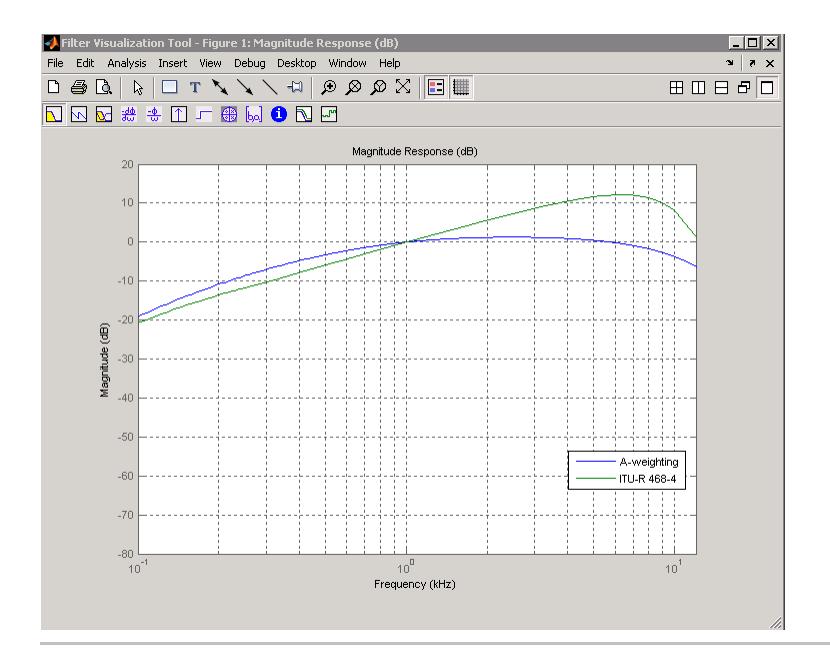

Compare C-message and ITU-T 0.41 filters:

```
hCmessage = fdesign.audioweighting('WT','Cmessage',24e3);
hITUT = fdesign.audioweighting('WT','ITUT041',24e3);
dCmessage = design(hCmessage);
dITUT = design(hITUT);hfvt = fvtool([dCmessage dITUT]);
legend(hfvt,'C-Message Weighting','ITU-T 0.41 Weighting');
axis([0.1 10 -50 5]);
```
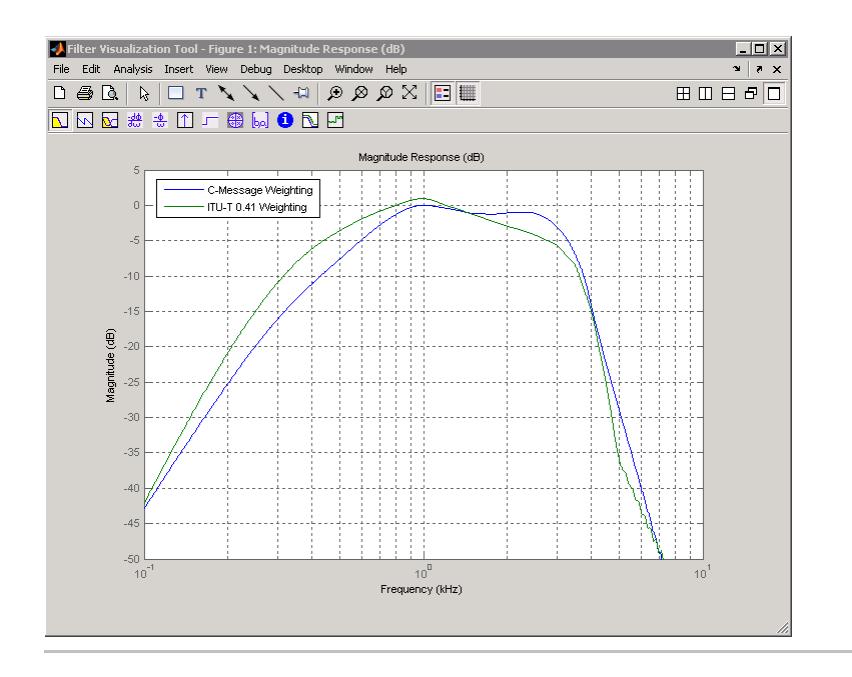

Construct an ITU-R 468–4 filter using all available design methods:

```
HAwf = fdesign.audioweighting('WT','ITUR4684');
ValidDesigns = designmethods(HAwf);
% returns iirlpnorm,equiripple,freqsamp in cell array
D = design(HAwf,'all'); % returns all designs
h f v t = f v t o o l(D);
legend(hfvt,'Least P-norm IIR','FIR Equiripple',...,
'FIR Frequency Sampling')
```
<span id="page-4388-0"></span>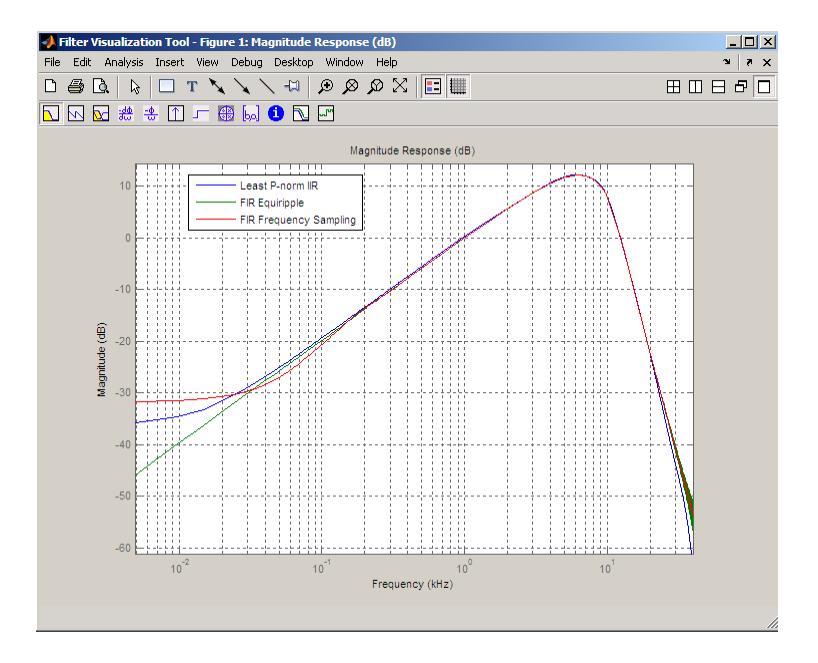

**References** [1] *American National Standard Design Response of Weighting Networks for Acoustical Measurements*, ANSI S1.42-2001, Acoustical Society of America, New York, NY, 2001.

> [2] *Electroacoustics Sound Level Meters Part 1: Specifications*, IEC 61672-1, First Edition 2002-05.

> [3] Fletcher, H. and W.A. Munson. "Loudness, its definition, measurement and calculation." *Journal of the Acoustical Society of America*, Vol. 5, 1933, pp. 82–108.

[4] *Measurement of Audio-Frequency Noise Voltage Level in Sound Broadcasting*, International Telecommunication Union Recommendation ITU-R BS.468-4, 1986.

[5] *Psophometer for Use on Telephone-Type Circuits*, ITU-T Recommendation 0.41.

<span id="page-4389-0"></span>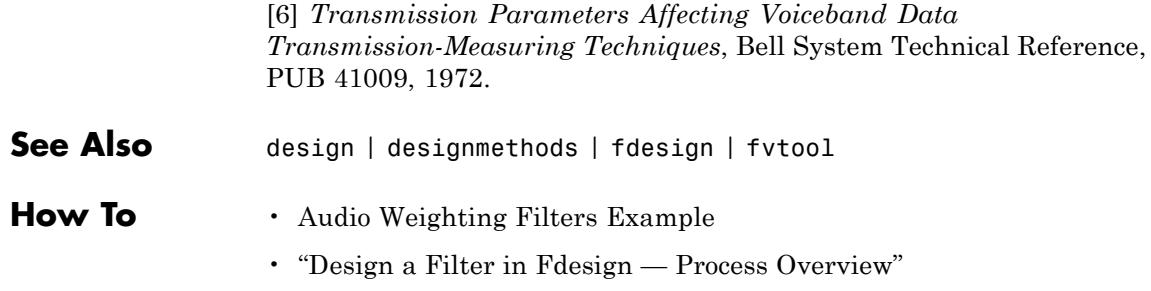

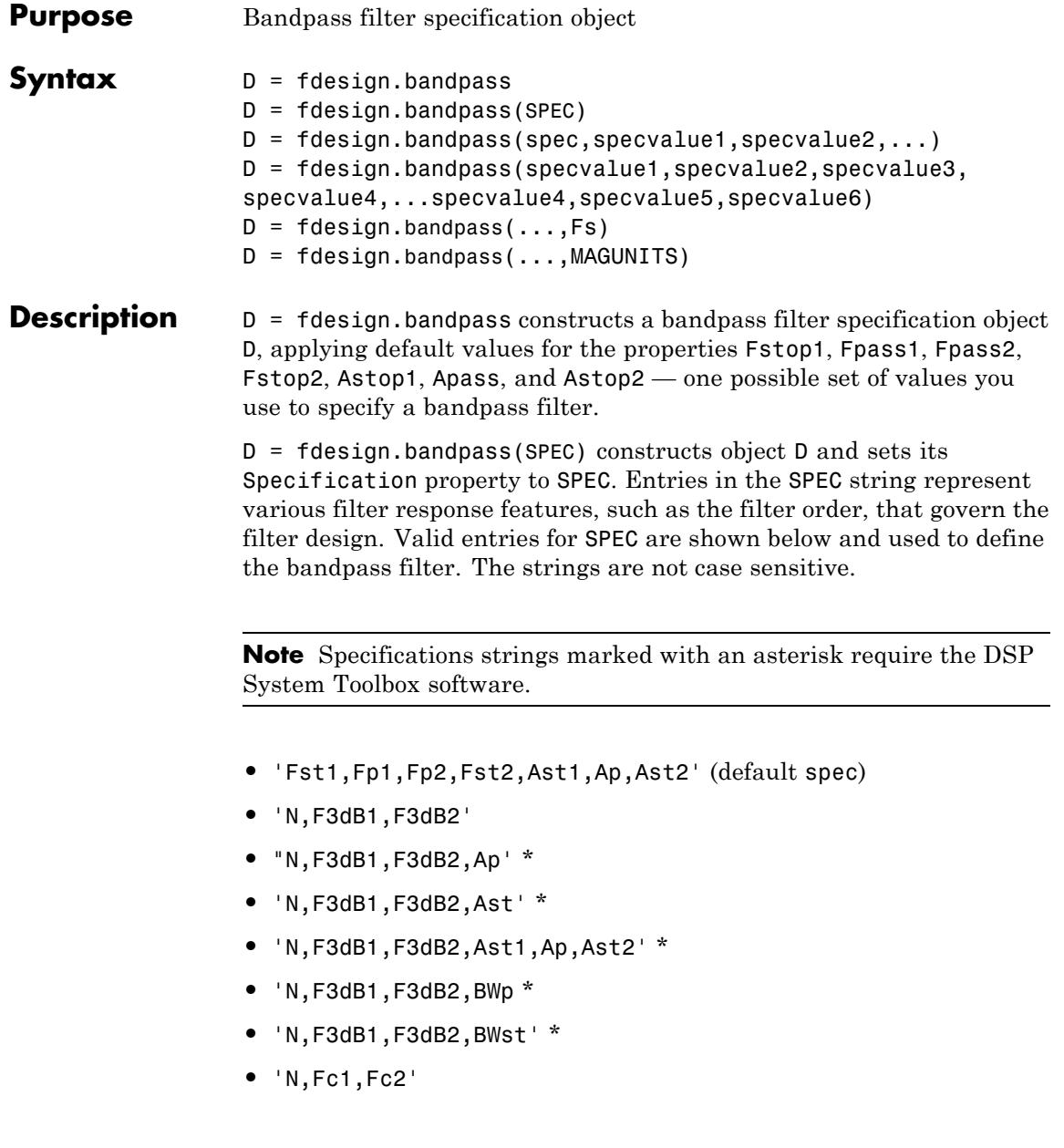

- **•** 'N,Fc1,Fc2,Ast1,Ap,Ast2'
- **•** 'N,Fp1,Fp2,Ap'
- **•** 'N,Fp1,Fp2,Ast1,Ap,Ast2'
- **•** 'N,Fst1,Fp1,Fp2,Fst2'
- **•** 'N,Fst1,Fp1,Fp2,Fst2,C' \*
- **•** 'N,Fst1,Fp1,Fp2,Fst2,Ap' \*
- **•** 'N,Fst1,Fst2,Ast'
- **•** 'Nb,Na,Fst1,Fp1,Fp2,Fst2' \*

The string entries are defined as follows:

- **•** Ap amount of ripple allowed in the pass band. Also called Apass.
- Ast1 attenuation in the first stop band in decibels (the default units). Also called Astop1.
- **•** Ast2 attenuation in the second stop band in decibels (the default units). Also called Astop2.
- **•** BWp bandwidth of the filter passband. Specified in normalized frequency units.
- **•** BWst bandwidth of the filter stopband. Specified in normalized frequency units.
- **•** C Constrained band flag. This enables you to specify passband ripple or stopband attenuation for fixed-order designs in one or two of the three bands.

In the specification string 'N,Fst1,Fp1,Fp2,Fst2,C', you cannot specify constraints in both stopbands and the passband simultaneously. You can specify constraints in any one or two bands.

**•** F3dB1 — cutoff frequency for the point 3 dB point below the passband value for the first cutoff. Specified in normalized frequency units. (IIR filters)
- **•** F3dB2 cutoff frequency for the point 3 dB point below the passband value for the second cutoff. Specified in normalized frequency units. (IIR filters)
- **•** Fc1 cutoff frequency for the point 6 dB point below the passband value for the first cutoff. Specified in normalized frequency units. (FIR filters)
- **•** Fc2 cutoff frequency for the point 6 dB point below the passband value for the second cutoff. Specified in normalized frequency units. (FIR filters)
- **•** Fp1 frequency at the edge of the start of the pass band. Specified in normalized frequency units. Also called Fpass1.
- **•** Fp2 frequency at the edge of the end of the pass band. Specified in normalized frequency units. Also called Fpass2.
- **•** Fst1 frequency at the edge of the start of the first stop band. Specified in normalized frequency units. Also called Fstop1.
- **•** Fst2 frequency at the edge of the start of the second stop band. Specified in normalized frequency units. Also called Fstop2.
- **•** N filter order for FIR filters. Or both the numerator and denominator orders for IIR filters when na and nb are not provided.
- **•** Na denominator order for IIR filters
- **•** Nb numerator order for IIR filters

Graphically, the filter specifications look similar to those shown in the following figure.

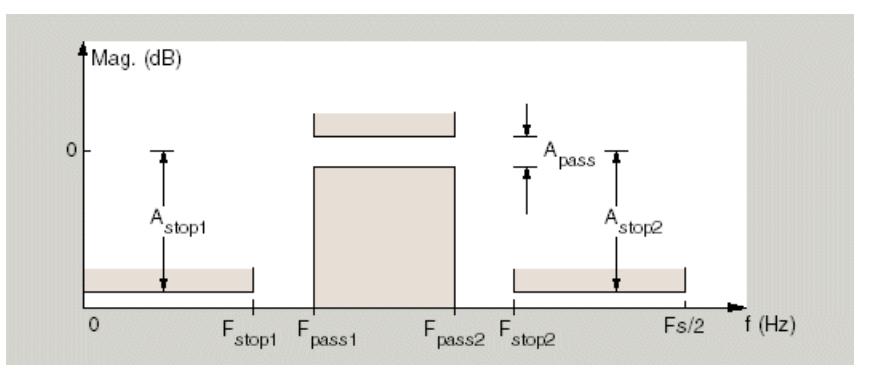

Regions between specification values like Fst1 and Fp1 are transition regions where the filter response is not explicitly defined.

The filter design methods that apply to a bandpass filter specification object change depending on the Specification string. Use designmethods to determine which design methods apply to an object and the Specification property value.

Use designopts to determine the design options for a given design method. Enter help(D,METHOD) at the MATLAB command line to obtain detailed help on the design options for a given design method, METHOD.

 $D = f$ design.bandpass(spec,specvalue1,specvalue2,...) constructs an object D and sets its specifications at construction time.

 $D = f$ design.bandpass(specvalue1,specvalue2,specvalue3, specvalue4,...specvalue4,specvalue5,specvalue6) constructs Dwith the default Specification property string, using the values you provide as input arguments for specvalue1,specvalue2,specvalue3,specvalue4,specvalue4,specvalue5, specvalue6 and specvalue7.

 $D = f$ design.bandpass(...,Fs) adds the argument Fs, specified in Hz to define the sampling frequency to use. In this case, all frequencies in the specifications are in Hz as well.

 $D = f$ design.bandpass(...,MAGUNITS) specifies the units for any magnitude specification you provide in the input arguments. MAGUNITS can be one of

- **•** 'linear' specify the magnitude in linear units
- $d\mathbf{B}$  specify the magnitude in dB (decibels)
- **•** 'squared' specify the magnitude in power units

When you omit the MAGUNITS argument, fdesign assumes that all magnitudes are in decibels. Note that fdesign stores all magnitude specifications in decibels (converting to decibels when necessary) regardless of how you specify the magnitudes.

#### **Examples** Filter a discrete-time signal with a bandpass filter. The signal is a sum of three discrete-time sinusoids, π/8, π/2, and 3π/4 radians/sample.

```
n = 0:159;x = cos(pi/8*n) + cos(pi/2*n) + sin(3*pi/4*n);
```
Design an FIR equiripple bandpass filter to remove the lowest and highest discrete-time sinusoids.

```
d = fdesign.bandpass('Fst1,Fp1,Fp2,Fst2,Ast1,Ap,Ast2',1/4,3/8,5/8,6/8,
Hd = design(d,'equiripple');
```
Apply the filter to the discrete-time signal.

```
y = filter(Hd,x);
freq = 0:(2*pi)/length(x):pi;xdft = fft(x);ydft = fft(y);plot(freq,abs(xdft(1:length(x)/2+1)));
hold on;
plot(freq,abs(ydft(1:length(x)/2+1)),'r','linewidth',2);
legend('Original Signal','Bandpass Signal');
```
Design an IIR Butterworth filter of order 10 with 3–dB frequencies of 1 and 1.2 kHz. The sampling frequency is 10 kHz

```
d = fdesign.bandpass('N,F3dB1,F3dB2',10,1e3,1.2e3,1e4);
Hd = design(d,'butter');
fvtool(Hd)
```
This example requires the DSP System Toolbox software.

Design a constrained-band FIR equiripple filter of order 100 with a passband of [1, 1.4] kHz. Both stopband attenuation values are constrained to 60 dB. The sampling frequency is 10 kHz.

```
d = fdesign.bandpass('N,Fst1,Fp1,Fp2,Fst2,C',100,800,1e3,1.4e3,1.6e3,1e4)
d.Stopband1Constrained = true; d.Astop1 = 60;
d.Stopband2Constrained = true; d.Astop2 = 60;
Hd = design(d,'equiripple');
fvtool(Hd);
measure(Hd)
```
The passband ripple is slightly over 2 dB. Because the design constrains both stopbands, you cannot constrain the passband ripple.

**See Also** fdesign, fdesign.bandstop, fdesign.highpass, fdesign.lowpass

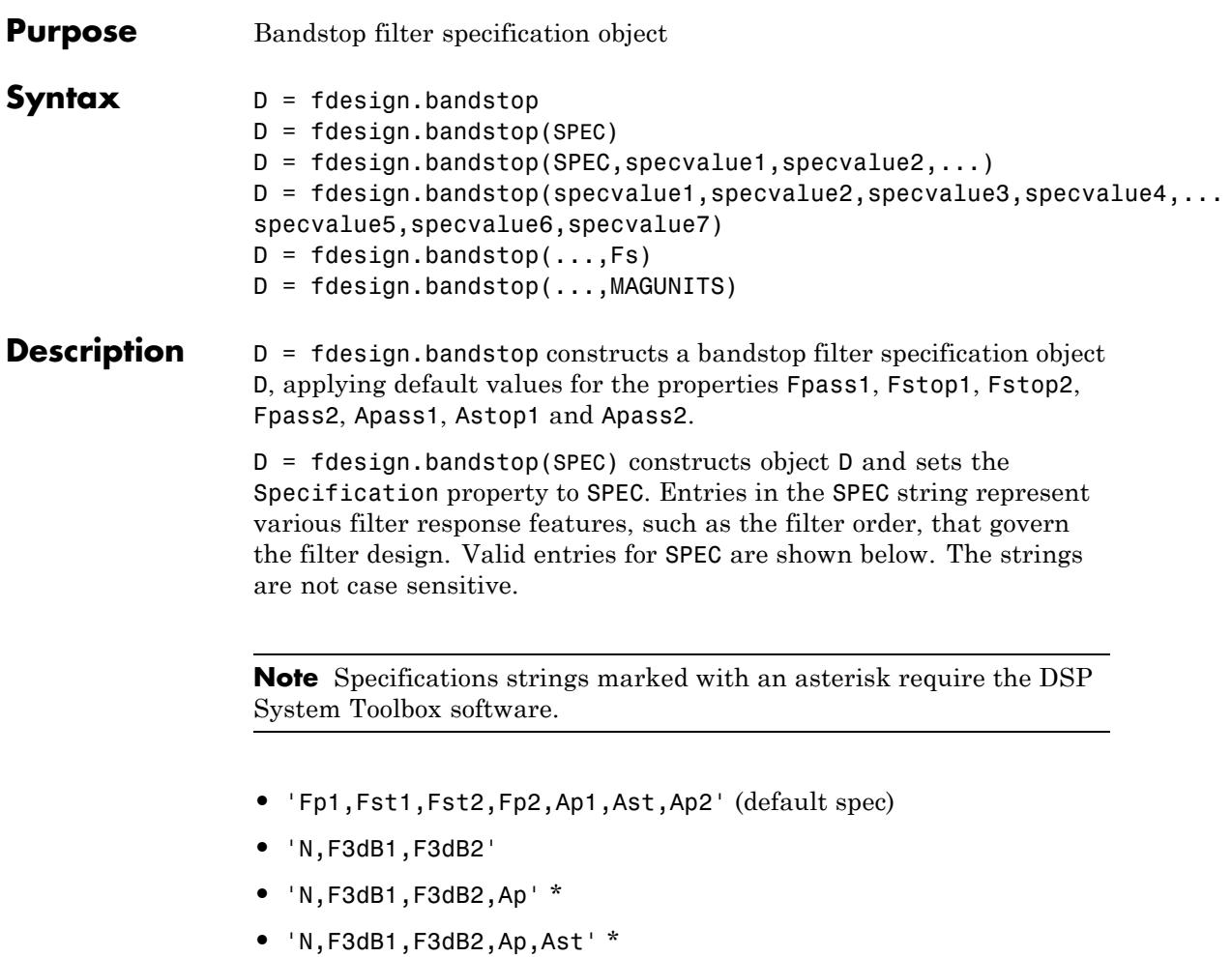

- 
- **•** 'N,F3dB1,F3dB2,Ast' \*
- **•** 'N,F3dB1,F3dB2,BWp' \*
- **•** 'N,F3dB1,F3dB2,BWst' \*
- **•** 'N,Fc1,Fc2'
- **•** 'N,Fc1,Fc2,Ap1,Ast,Ap2'
- **•** 'N,Fp1,Fp2,Ap'
- **•** 'N,Fp1,Fp2,Ap,Ast'
- **•** 'N,Fp1,Fst1,Fst2,Fp2'
- **•** 'N,Fp1,Fst1,Fst2,Fp2,C' \*
- **•** 'N,Fp1,Fst1,Fst2,Fp2,Ap' \*
- **•** 'N,Fst1,Fst2,Ast'
- **•** 'Nb,Na,Fp1,Fst1,Fst2,Fp2' \*

The string entries are defined as follows:

- **•** Ap amount of ripple allowed in the passband in decibels (the default units). Also called Apass.
- **•** Ap1 amount of ripple allowed in the pass band in decibels (the default units). Also called Apass1.
- **•** Ap2 amount of ripple allowed in the pass band in decibels (the default units). Also called Apass2.
- Ast attenuation in the first stopband in decibels (the default units). Also called Astop1.
- **•** BWp bandwidth of the filter passband. Specified in normalized frequency units.
- **•** BWst bandwidth of the filter stopband. Specified in normalized frequency units.
- **•** C Constrained band flag. This enables you to specify passband ripple or stopband attenuation for fixed-order designs in one or two of the three bands.

In the specification string 'N,Fp1,Fst1,Fst2,Fp2,C', you cannot specify constraints simultaneously in both passbands and the stopband. You can specify constraints in any one or two bands.

- **•** F3dB1 cutoff frequency for the point 3 dB point below the passband value for the first cutoff.
- **•** F3dB2 cutoff frequency for the point 3 dB point below the passband value for the second cutoff.
- **•** Fc1 cutoff frequency for the point 6 dB point below the passband value for the first cutoff. (FIR filters)
- **•** Fc2 cutoff frequency for the point 6 dB point below the passband value for the second cutoff. (FIR filters)
- **•** Fp1 frequency at the start of the pass band. Also called Fpass1.
- **•** Fp2 frequency at the end of the pass band. Also called Fpass2.
- **•** Fst1 frequency at the end of the first stop band. Also called Fstop1.
- **•** Fst2 frequency at the start of the second stop band. Also called Fstop2.
- **•** N filter order.
- **•** Na denominator order for IIR filters.
- **•** Nb numerator order for IIR filters.

Graphically, the filter specifications look similar to those shown in the following figure.

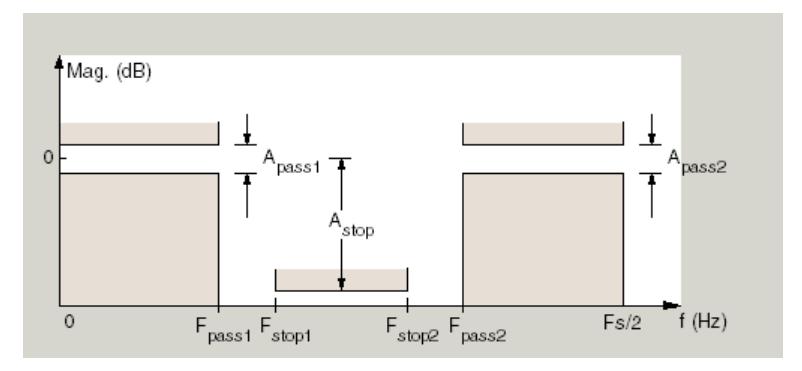

Regions between specification values like Fp1 and Fst1 are transition regions where the filter response is not explicitly defined.

The filter design methods that apply to a bandstop filter specification object change depending on the Specification string. Use designmethods to determine which design methods apply to an object and the Specification property value.

Use designopts to determine the design options for a given design method. Enter help(D, METHOD) at the MATLAB command line to obtain detailed help on the design options for a given design method, METHOD.

 $D = f$ design.bandstop(SPEC,specvalue1,specvalue2,...) constructs an object D and sets its specifications at construction time.

#### $D =$

fdesign.bandstop(specvalue1,specvalue2,specvalue3,specvalue4,... specvalue5,specvalue6,specvalue7) constructs an object D with the default Specification property string , using the values you provide in specvalue1,specvalue2,specvalue3,specvalue4,specvalue5, specvalue6 and specvalue7.

 $D = f$ design.bandstop(...,Fs) adds the argument Fs, specified in Hz to define the sampling frequency. If you specify the sampling frequency as a trailing scalar, all frequencies in the specifications are in Hz as well.

D = fdesign.bandstop(...,MAGUNITS) specifies the units for any magnitude specification you provide in the input arguments. MAGUNITS can be one of

- **•** 'linear' specify the magnitude in linear units
- **•** 'dB' specify the magnitude in dB (decibels)
- **•** 'squared' specify the magnitude in power units

When you omit the MAGUNITS argument, fdesign assumes that all magnitudes are in decibels. Note that fdesign stores all magnitude specifications in decibels (converting to decibels when necessary) regardless of how you specify the magnitudes.

#### **Examples** Construct a bandstop filter to reject the discrete frequency band between 3π/8 and 5π/8 radians/sample. Apply the filter to a discrete-time signal consisting of the superposition of three discrete-time sinusoids.

Design an FIR equiripple filter and view the magnitude response.

```
d = fdesign.bandstop('Fp1,Fst1,Fst2,Fp2,Ap1,Ast,Ap2',2/8,3/8,5/8,6/8,101)
Hd = design(d,'equiripple');
fvtool(Hd)
```
Construct the discrete-time signal to filter.

```
n = 0:99;x = cos(pi/5*n) + sin(pi/2*n) + cos(4*pi/5*n);y = filter(Hd,x);
xdft = fft(x);ydft = fft(y);
freq = 0:(2*pi)/length(x):pi;plot(freq,abs(xdft(1:length(x)/2+1)));
hold on;
plot(freq,abs(ydft(1:length(y)/2+1)),'r','linewidth',2);
xlabel('Radians/Sample'); ylabel('Magnitude');
legend('Original Signal','Bandstop Signal');
```
Create a Butterworth bandstop filter for data sampled at 10 kHz. The stopband is [1,1.5] kHz. The order of the filter is 20.

```
d = fdesign.bandstop('N,F3dB1,F3dB2',20,1e3,1.5e3,1e4);
Hd = design(d, 'butter');
fvtool(Hd);
```
Zoom in on the magnitude response plot to verify that the 3-dB down points are located at 1 and 1.5 kHz.

The following example requires the DSP System Toolbox license.

Design a constrained-band FIR equiripple filter of order 100 for data sampled at 10 kHz. You can specify constraints on at most two of the three bands: two passbands and one stopband. In this example, you choose to constrain the passband ripple to be 0.5 dB in each passband. Design the filter, visualize the magnitude response and measure the filter's design.

```
d = fdesign.bandstop('N,Fp1,Fst1,Fst2,Fp2,C',100,800,1e3,1.5e3,1.7e3,1e4)
d.Passband1Constrained = true; d.Apass1 = 0.5;
d.Passband2Constrained = true; d.Apass2 = 0.5;
Hd = design(d,'equiripple');
fvtool(Hd);
measure(Hd)
```
With this order filter and passband ripple constraints, you achieve approximately 50 dB of stopband attentuation.

**See Also** fdesign, fdesign.bandpass, fdesign.highpass, fdesign.lowpass

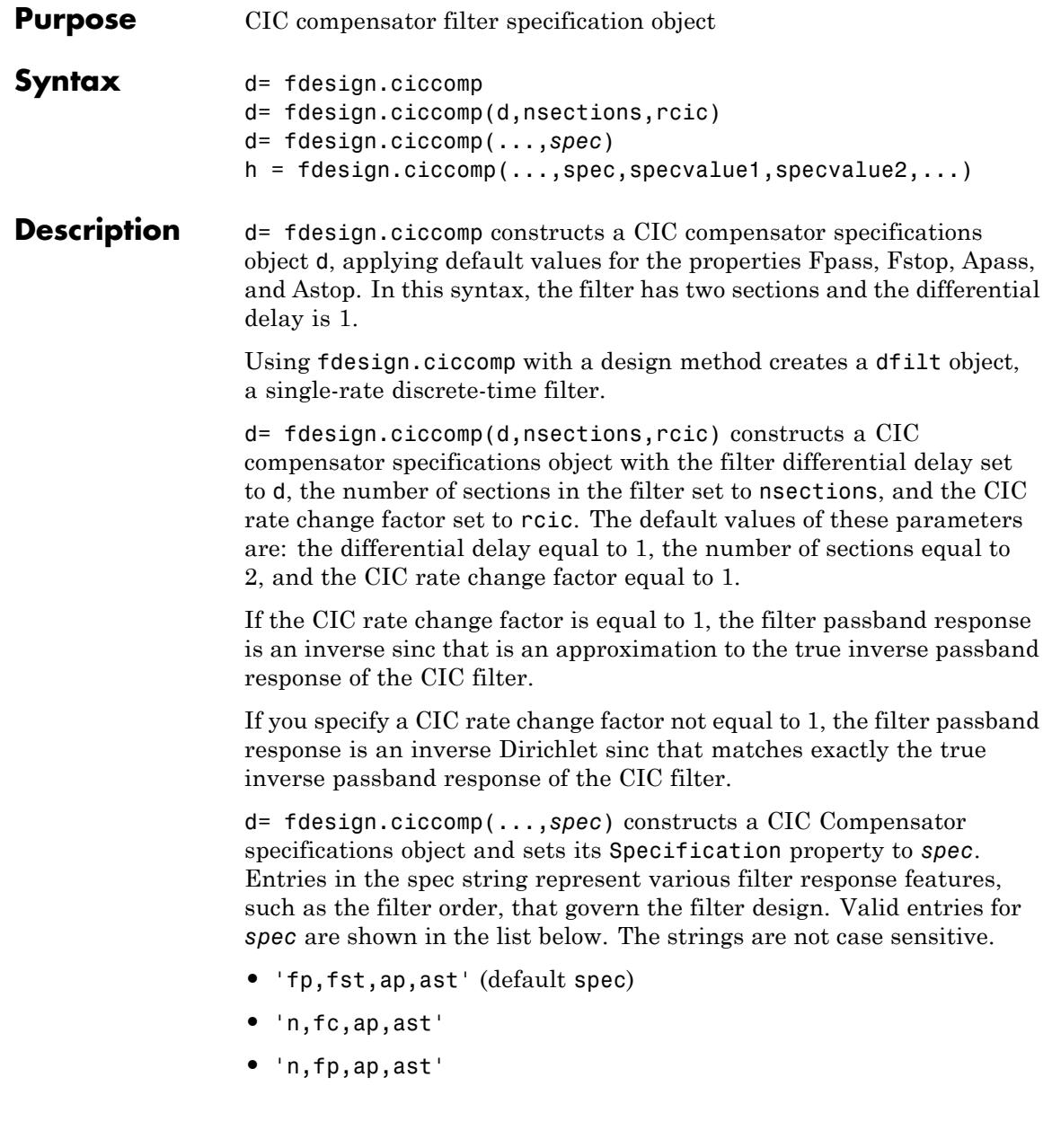

- **•** 'n,fp,fst'
- **•** 'n,fst,ap,ast'

The string entries are defined as follows:

- **•** ap amount of ripple allowed in the pass band in decibels (the default units). Also called Apass.
- **•** ast attenuation in the stop band in decibels (the default units). Also called Astop.
- $\epsilon$  **fc** cutoff frequency for the point 6 dB point below the passband value. Specified in normalized frequency units.
- **•** fp frequency at the end of the pass band. Specified in normalized frequency units. Also called Fpass.
- fst frequency at the start of the stop band. Specified in normalized frequency units. Also called Fstop.
- **•** n filter order.

In graphic form, the filter specifications look like this:

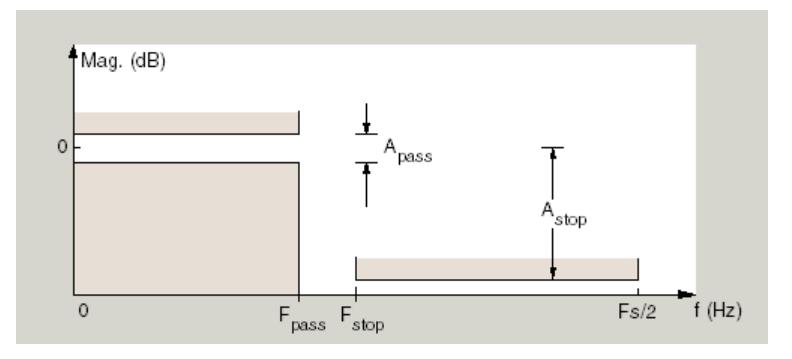

Regions between specification values like fp and fst are transition regions where the filter response is not explicitly defined.

The filter design methods that apply to a CIC compensator specifications object change depending on the Specification string. Use designmethods to determine which design method applies to an object and its specification string.

h = fdesign.ciccomp(...,spec,specvalue1,specvalue2,...) constructs an object and sets the specifications in the order they are specified in the spec input when you construct the object.

## **Designing CIC Compensators**

Typically, when they develop filters, designers want flat passbands and transition regions that are as narrow as possible. CIC filters present a (sin*x*/*x*) profile in the passband and relatively wide transitions.

To compensate for this fall off in the passband, and to try to reduce the width of the transition region, you can use a CIC compensator filter that demonstrates an (*x*/sin*x*) profile in the passband. fdesign.ciccomp is specifically tailored to designing CIC compensators.

Here is a plot of a CIC filter and a compensator for that filter. The example that produces these filters follows the plot.

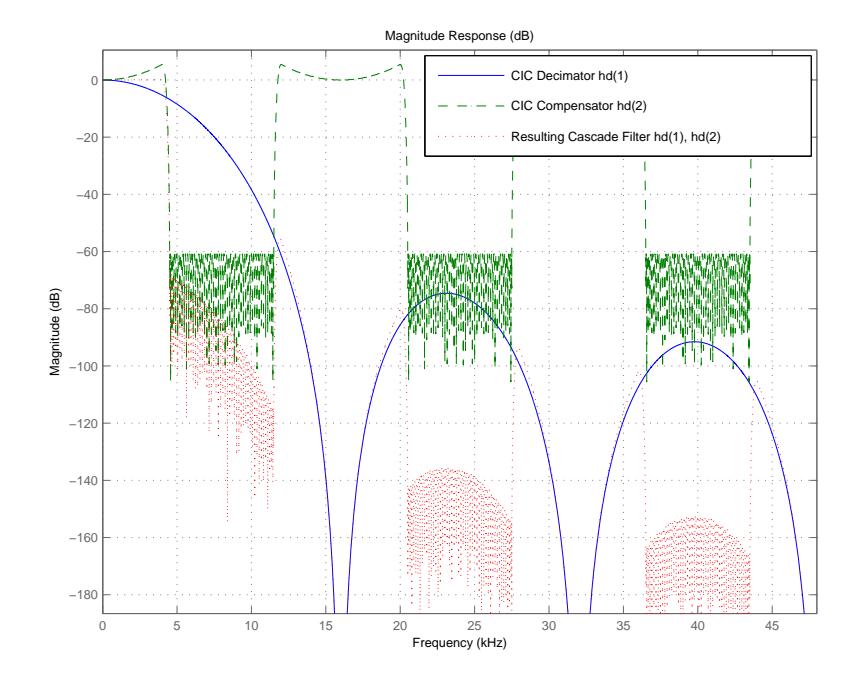

Given a CIC filter, how do you design a compensator for that filter? CIC compensators share three defining properties with the CIC filter differential delay, d; number of sections, numberofsections; and the usable passband frequency, Fpass.

By taking the number of sections, passband, and differential delay from your CIC filter and using them in the definition of the CIC compensator, the resulting compensator filter effectively corrects for the passband droop of the CIC filter, and narrows the transition region.

As a demonstration of this concept, this example creates a CIC decimator and its compensator.

```
fs = 96e3; % Input sampling frequency.
fpass = 4e3; % Frequency band of interest.
m = 6; % Decimation factor.
hcic = design(fdesign.decimator(m,'cic',1,fpass,60,fs));
```

```
hd = cascade(dfilt.scalar(1/gain(hcic)),hcic);
hd(2) = design(fdesign.ciccomp(hcic.differentialdelay, ...
            hcic.numberofsections,fpass,4.5e3,.1,60,fs/m));
fvtool(hd(1),hd(2),...cascade(hd(1),hd(2)),'Fs',[96e3 96e3/m 96e3])
```
You see the results in the preceding plot.

#### **Examples** Designed to compensate for the rolloff inherent in CIC filters, CIC compensators can improve the performance of your CIC design. This example designs a compensator d with five sections and a differential delay equal to one. The plot displayed after the code shows the increasing gain in the passband that is characteristic of CIC compensators, to overcome the droop in the CIC filter passband. Ideally, cascading the CIC compensator with the CIC filter results in a lowpass filter with flat passband response and narrow transition region.

```
h = fdesign.ciccomp;
set(h, 'NumberOfSections', 5, 'DifferentialDelay', 1);
hd = equiripple(h);fvtool(hd);
```
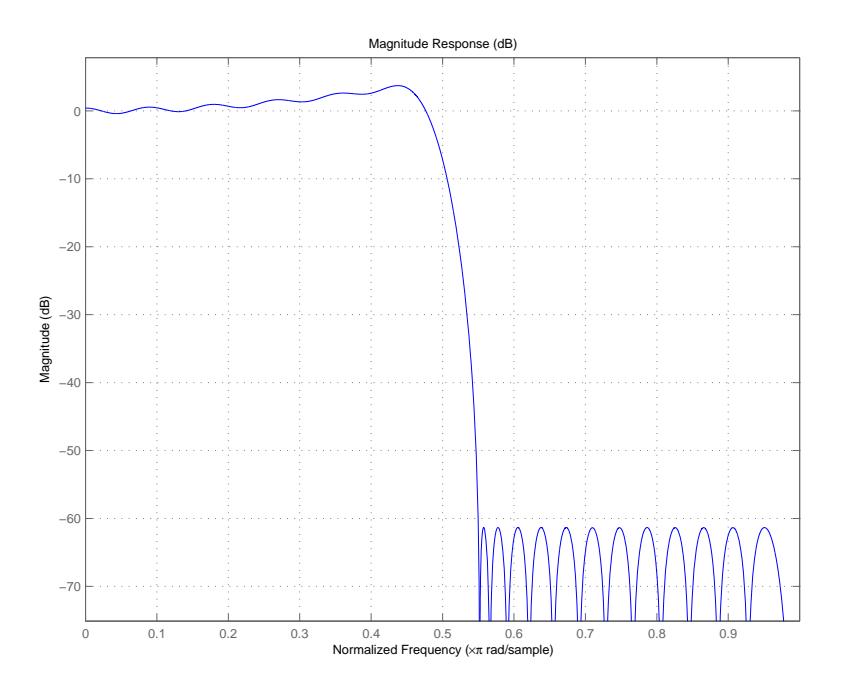

This compensator would work for a decimator or interpolator that had differential delay of 1 and 5 sections.

**See Also** fdesign.decimator | fdesign.interpolator

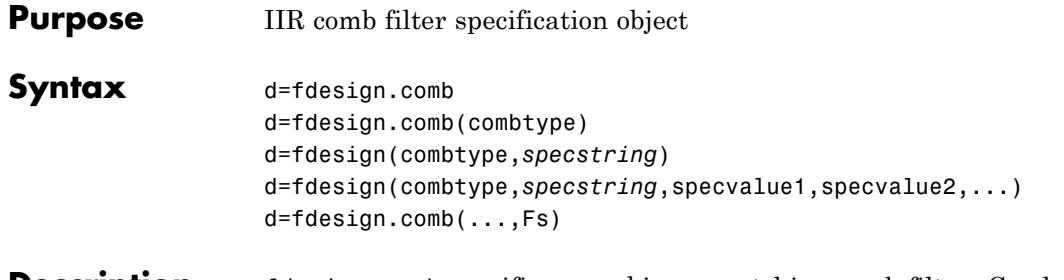

**Description** fdesign.comb specifies a peaking or notching comb filter. Comb filters amplify or attenuate a set of harmonically related frequencies.

> d=fdesign.comb creates a notching comb filter specification object and applies default values for the filter order (N=10) and quality factor  $(Q=16)$ .

d=fdesign.comb(combtype) creates a comb filter specification object of the specified type and applies default values for the filter order and quality factor. The valid entries for combtype are shown in the following table. The entries are not case-sensitive.

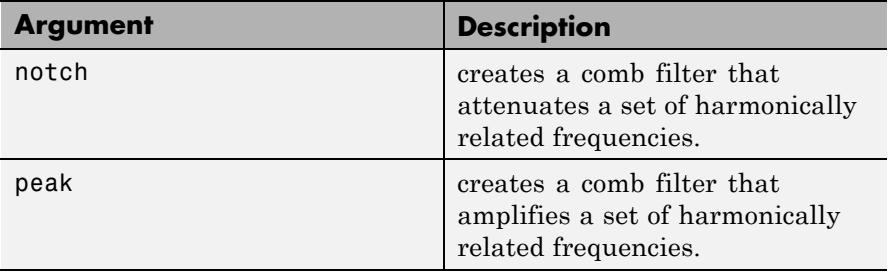

d=fdesign(combtype,*specstring*) creates a comb filter specification object of type combtype and sets its Specification property to *specstring* with default values. The entries in *specstring* determine the number of peaks or notches in the comb filter as well as their bandwidth and slope. Valid entries for *specstring* are shown below. The entries are not case-sensitive.

- **•** 'N,Q' (default)
- **•** ''N,BW'

**•** 'L,BW,GWB,Nsh'

The following table describes the arguments in *specstring*.

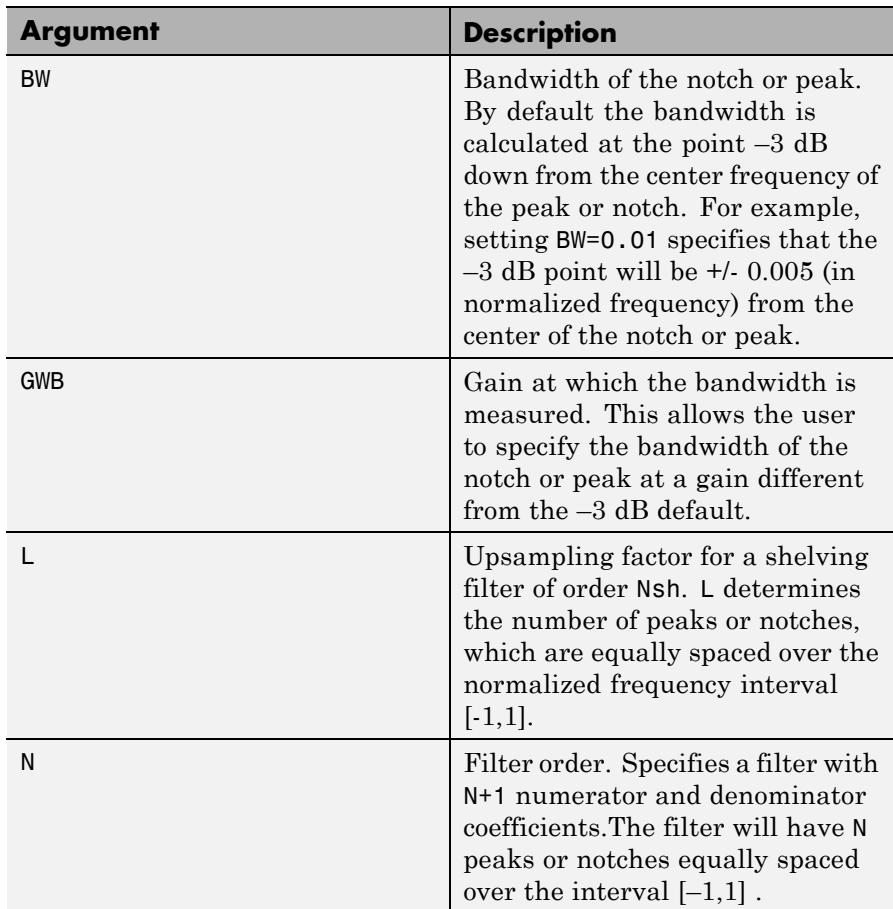

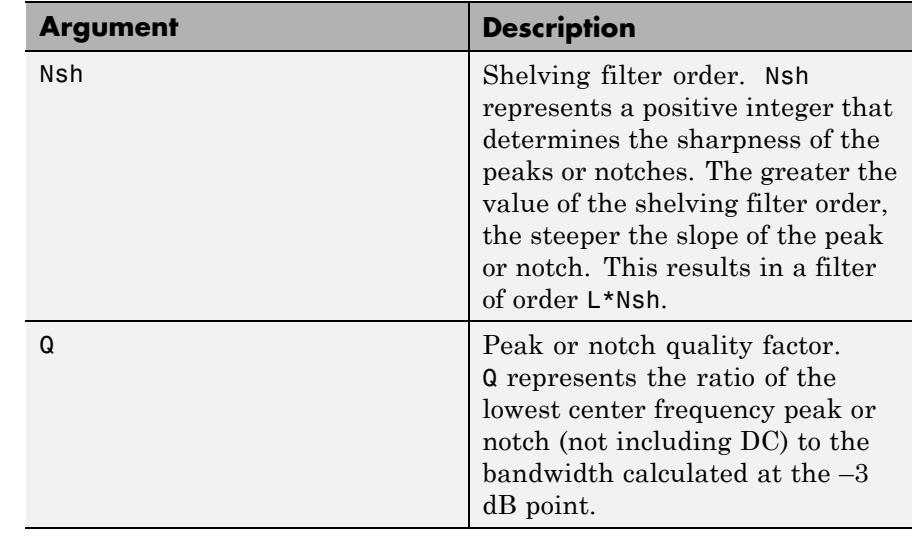

d=fdesign(combtype,*specstring*,specvalue1,specvalue2,...) creates an IIR comb filter specification object of type combtype and sets its Specification property to the values in specvalue1, specvalue2, ...

d=fdesign.comb(...,Fs) creates an IIR comb filter specification object using the sampling frequency, Fs, of the signal to be filtered. The function assumes that Fs is in Hertz and must be specified as a scalar trailing all other provided values.

#### **Examples** These examples demonstrate how to create IIR comb filter specification objects. First, create a default specification object.

d=fdesign.comb;

In the next example, create a notching filter of order 8 with a bandwidth of 0.02 (normalized frequency) referenced to the –3 dB point.

```
d = fdesign.comb('notch','N,BW',8,0.02);
\text{Hd} = \text{design(d)};
fvtool(Hd)
```
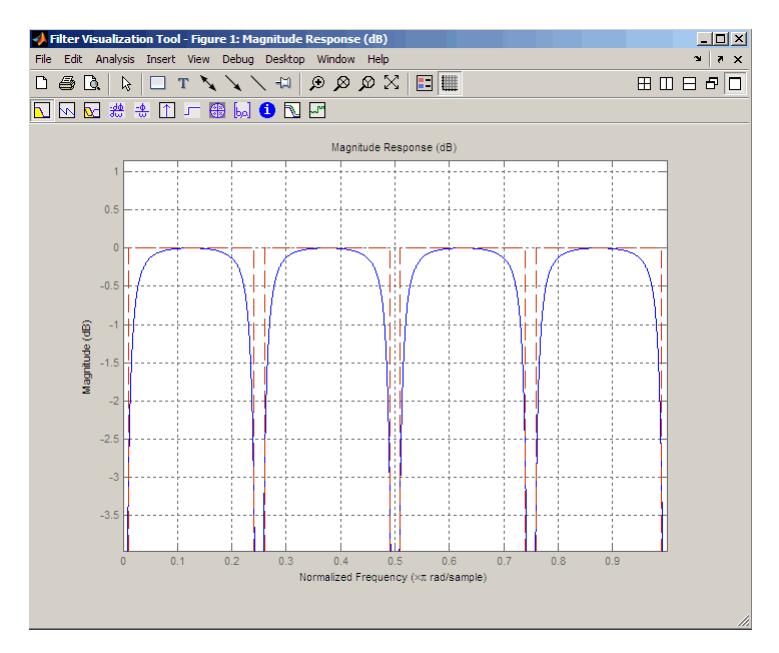

Next, create a peaking comb filter with 5 peaks and a quality factor of 25.

```
d = fdesign.comb('peak','N,Q',5,25);
Hd = design(d);fvtool(Hd)
```
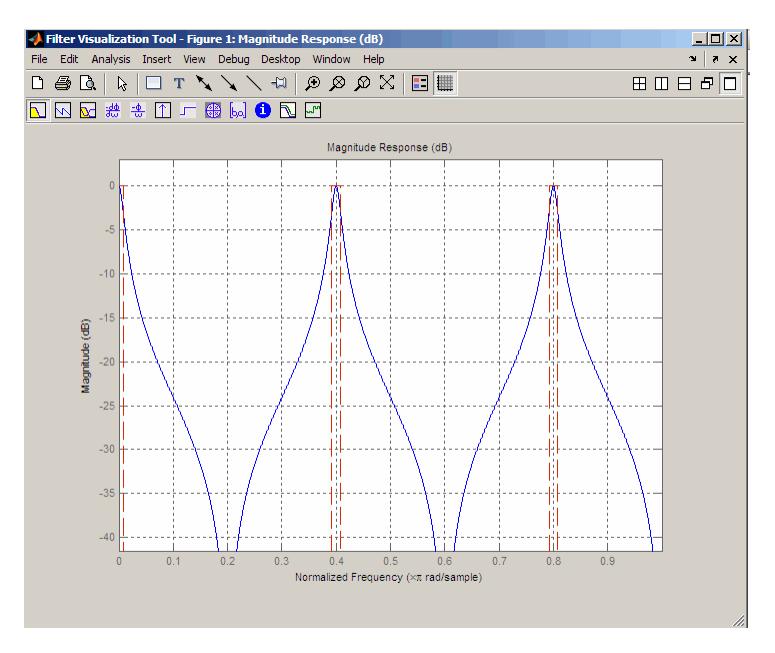

In the next example, create a notching filter to remove interference at 60 Hz and its harmonics. The following code creates a filter with 10 notches and a notch bandwidth of 5 Hz referenced to the -4dB level. The filter has a shelving filter order of 4 and a sampling frequency of 600 Hz. Because the notches are equidistantly spaced in the interval [-300, 300] Hz, they occur at multiples of 60 Hz.

```
d = fdesign.comb('notch','L,BW,GBW,Nsh',10,5,-4,4,600);
Hd=design(d);
fvtool(Hd)
```
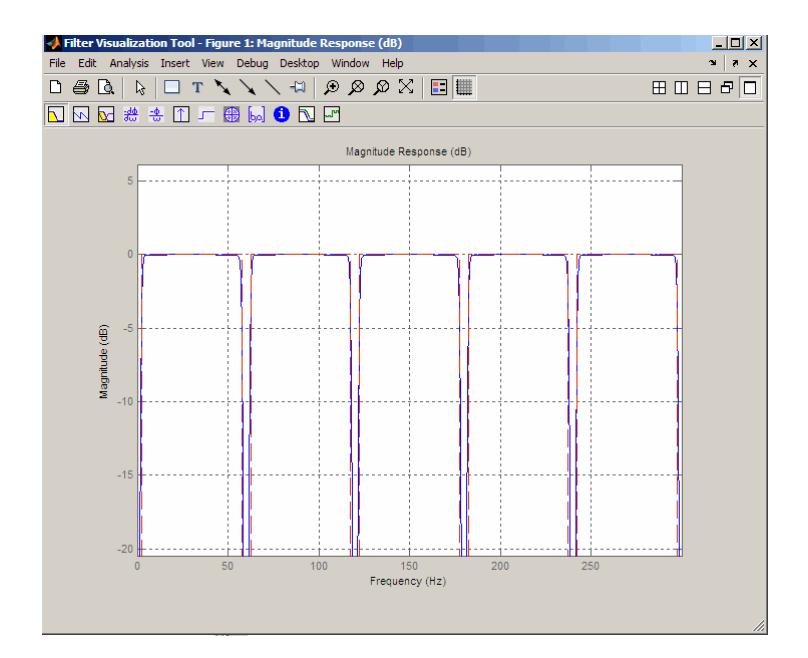

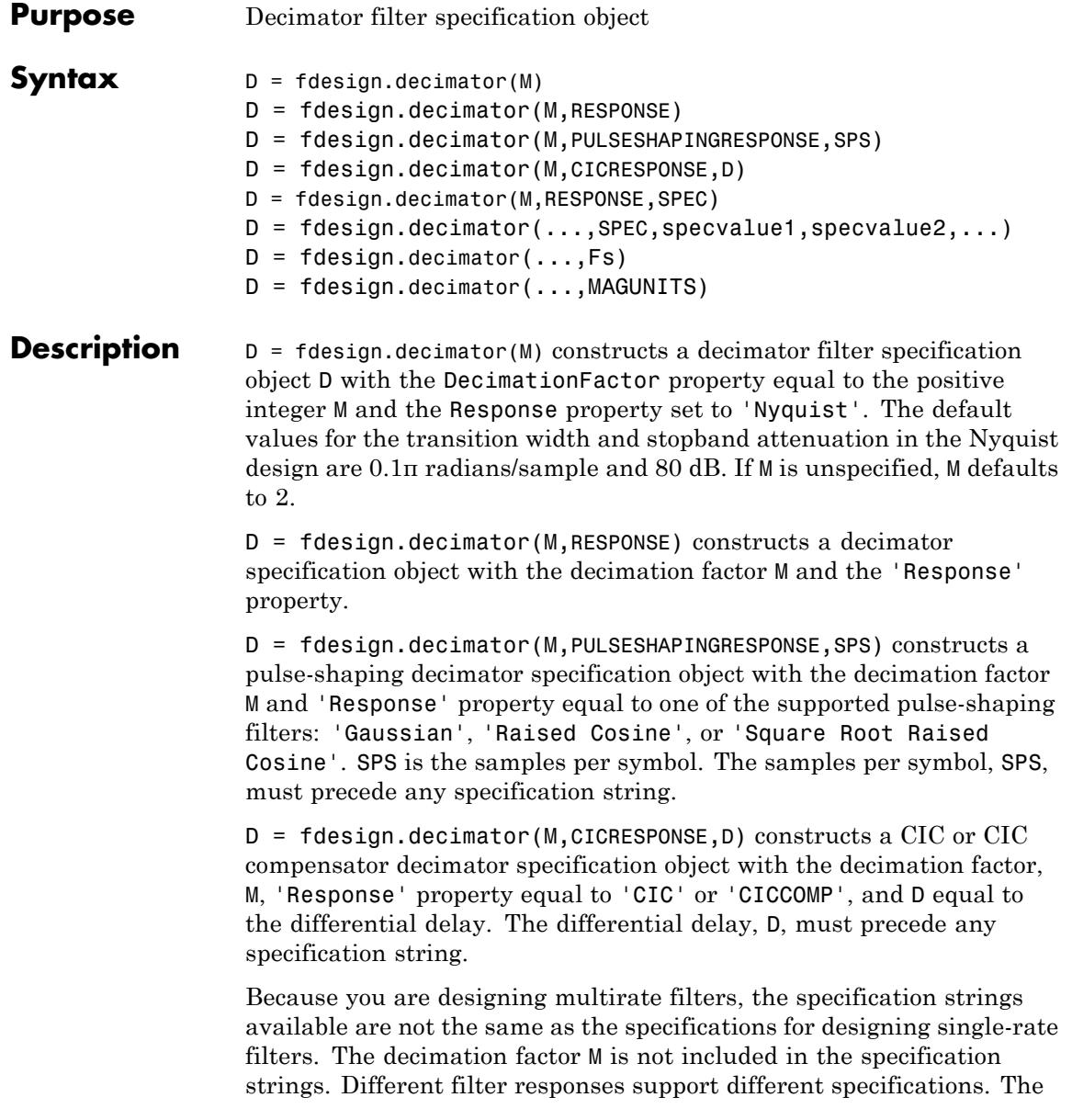

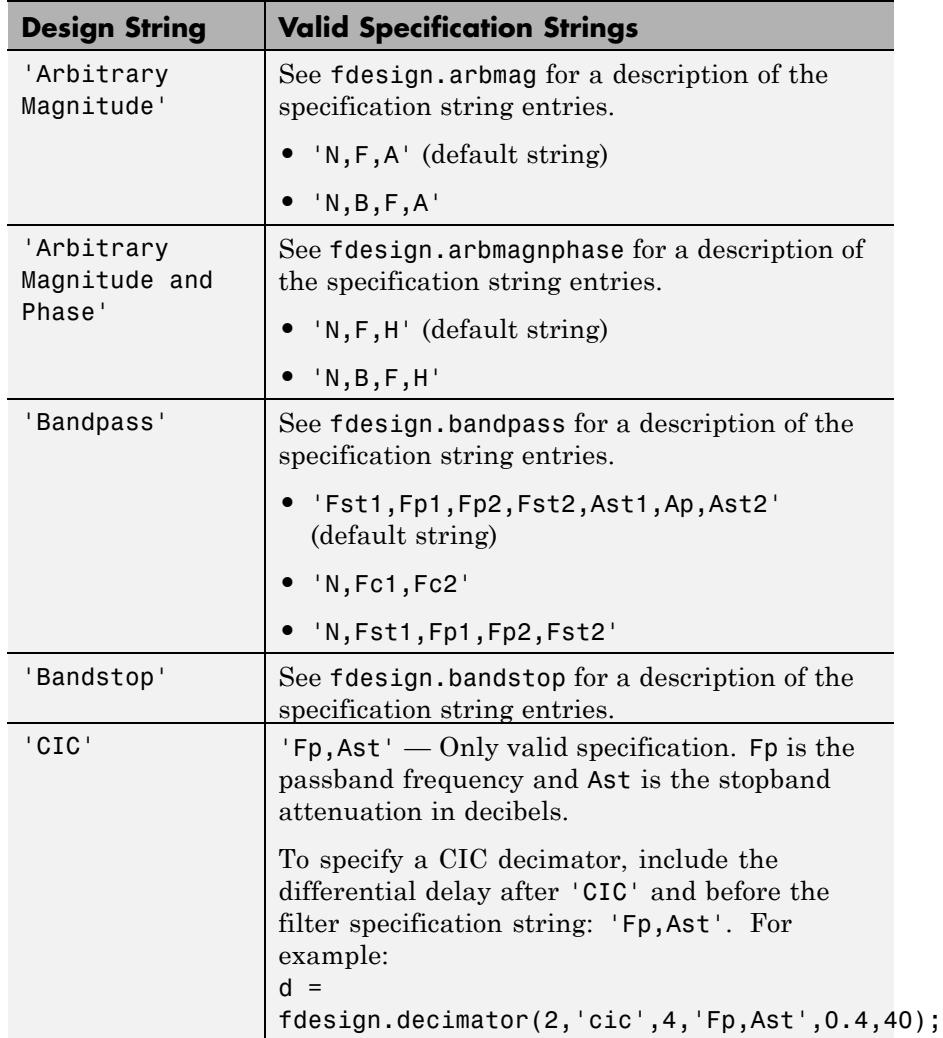

following table lists the supported response types and specification strings. The strings are not case sensitive.

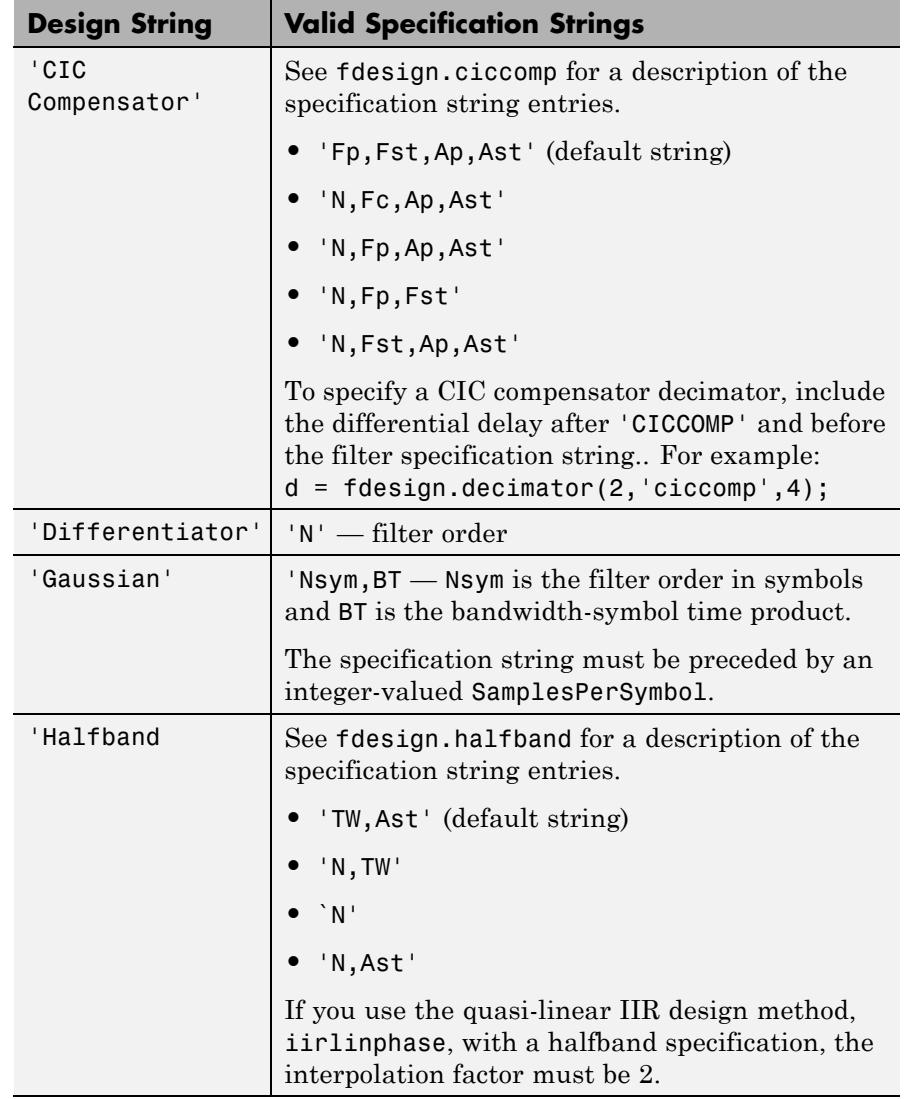

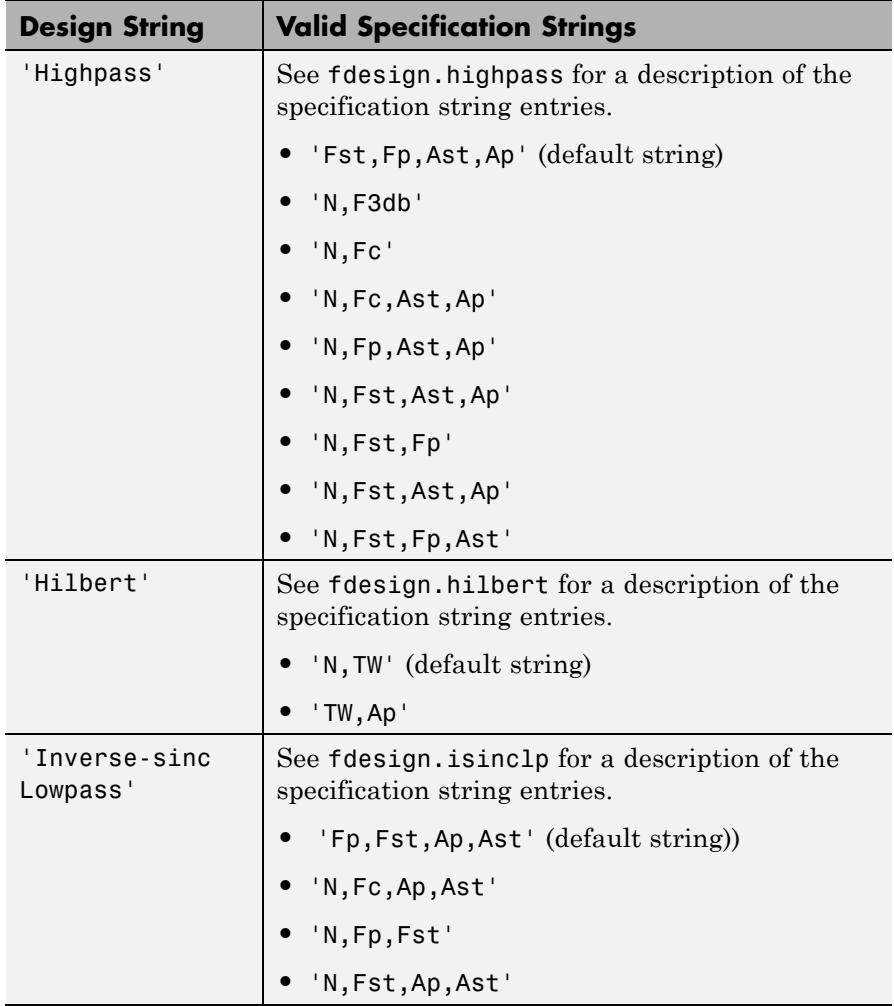

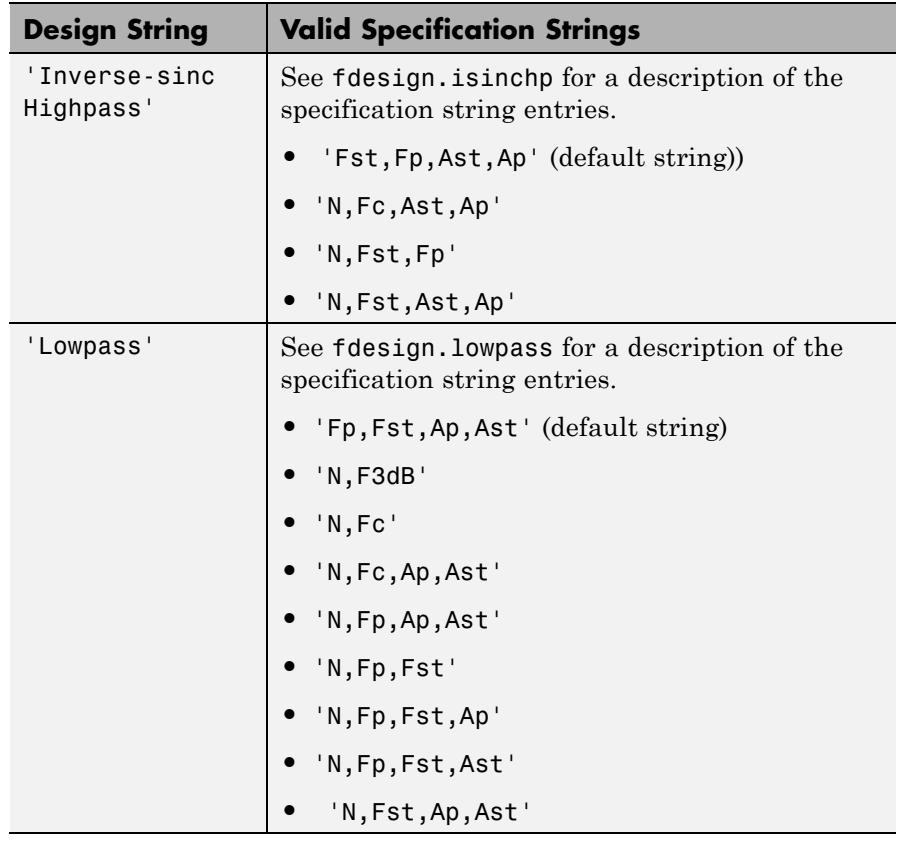

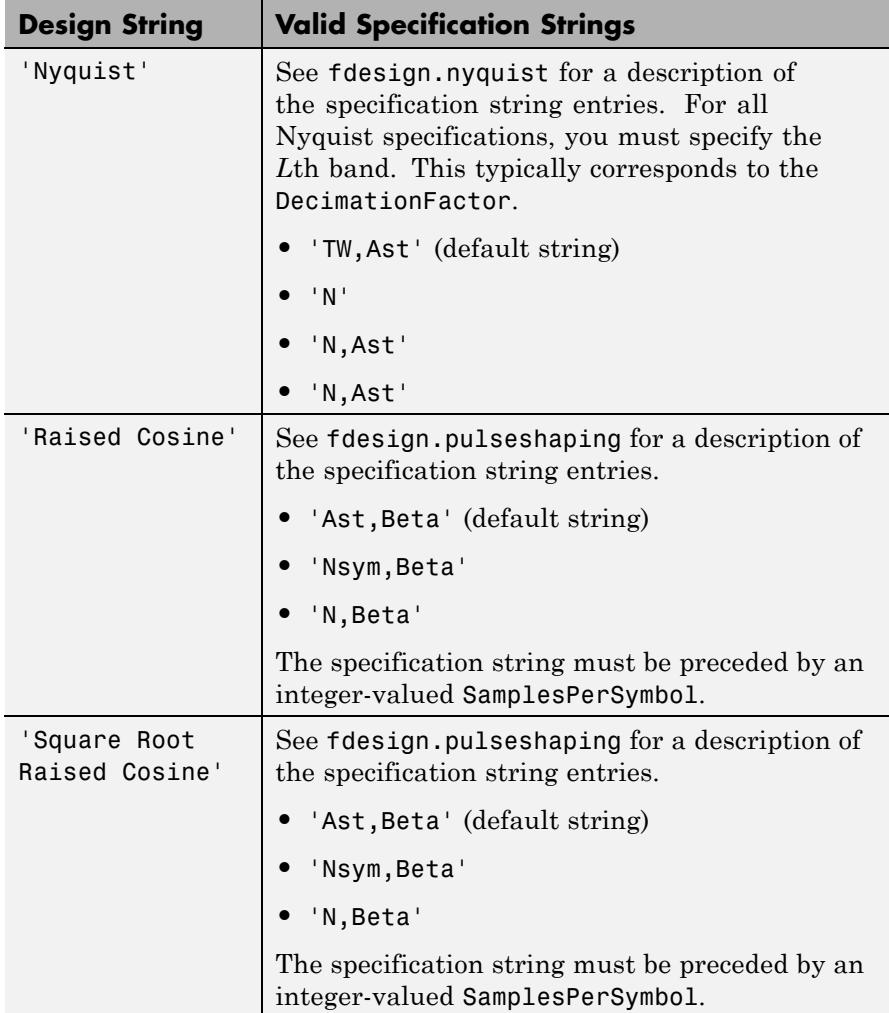

D = fdesign.decimator(M,RESPONSE,SPEC) constructs object D and sets the Specification property to SPEC for the response type, RESPONSE. Entries in the SPEC string represent various filter response features,

such as the filter order, that govern the filter design. Valid entries for SPEC depend on the RESPONSE type.

Because you are designing multirate filters, the specification strings available are not the same as the specifications for designing single-rate filters with such response types as fdesign.lowpass. The strings are not case sensitive.

The decimation factor M is not in the specification strings.

D = fdesign.decimator(...,SPEC,specvalue1,specvalue2,...) constructs an object D and sets its specifications at construction time.

 $D = f$  design.decimator(..., Fs) provides the sampling frequency of the signal to be filtered. Fs must be specified as a scalar trailing the other numerical values provided. Fs is assumed to be in Hz as are all other frequency values provided.

 $D = f$ design.decimator(...,MAGUNITS) specifies the units for any magnitude specification you provide in the input arguments. MAGUNITS can be one of

- **•** 'linear' specify the magnitude in linear units.
- **•** 'dB' specify the magnitude in dB (decibels).
- **•** 'squared' specify the magnitude in power units.

When you omit the MAGUNITS argument, fdesign assumes that all magnitudes are in decibels. Note that fdesign stores all magnitude specifications in decibels (converting to decibels when necessary) regardless of how you specify the magnitudes.

### **Examples** These examples show how to construct decimating filter specification objects. First, create a default specifications object without using input arguments except for the decimation factor m.

 $d = f$ design.decimator(2,'Nyquist',2,0.1,80) % Set tw=0.1, and ast=80.

Now create an object by passing a specification type string  $'$ fst1,fp1,fp2,fst2,ast1,ap,ast2' and a design  $-$  the resulting object uses default values for the filter specifications. You must provide the design input argument, bandpass in this example, when you include a specification.

```
d=fdesign.decimator(8,'bandpass',...
'fst1,fp1,fp2,fst2,ast1,ap,ast2');
```
Create another decimating filter specification object, passing the specification values to the object rather than accepting the default values for fp,fst,ap,ast.

```
d=fdesign.decimator(3,'lowpass',.45,0.55,.1,60);
```
Now pass the filter specifications that correspond to the specifications — n,fc,ap,ast.

```
d=fdesign.decimator(3,'ciccomp',1,2,'n,fc,ap,ast',...
20,0.45,.05,50);
```
Now design a decimator using the equiripple design method.

 $hm = equiripple(d);$ 

Pass a new specification type for the filter, specifying the filter order. Note that the inputs must include the differential delay dd with the CIC input argument to design a CIC specification object.

```
m = 5;
dd = 2;
d = fdesign.decimator(m,'cic',dd,'fp,ast',0.55,55);
```
In this example, you specify a sampling frequency as the last input argument. Here is it 1000 Hz. Design an equiripple filter and plot the magnitude response:

```
d=fdesign.decimator(8,'bandpass','fst1,fp1,fp2,fst2,ast1,ap,ast2',...
100,150,250,300,50,.05,50,1000);
fvtool(design(d,'equiripple'))
```
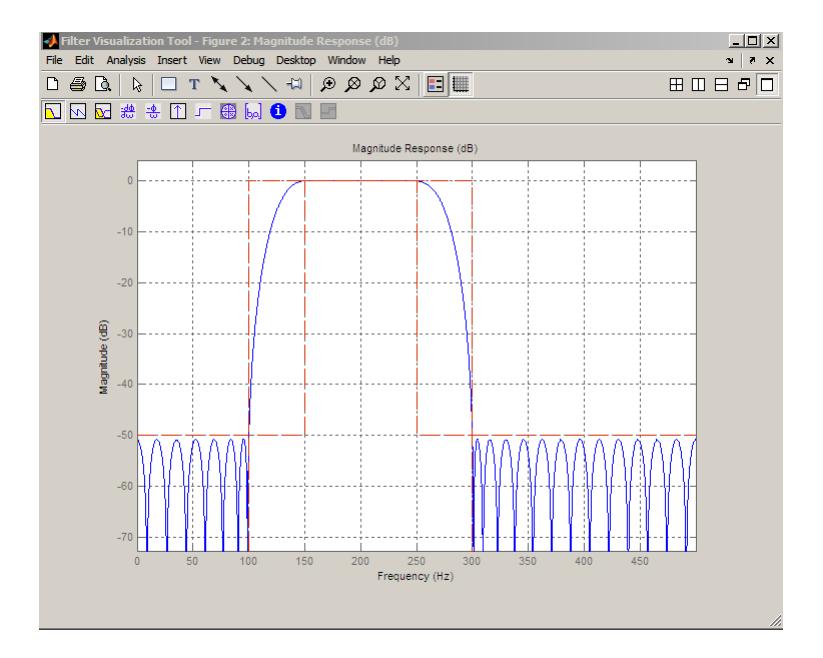

## **See Also** fdesign | fdesign.arbmag | fdesign.arbmagnphase | fdesign.interpolator | fdesign.rsrc

# **fdesign.differentiator**

 $\mathbf l$ 

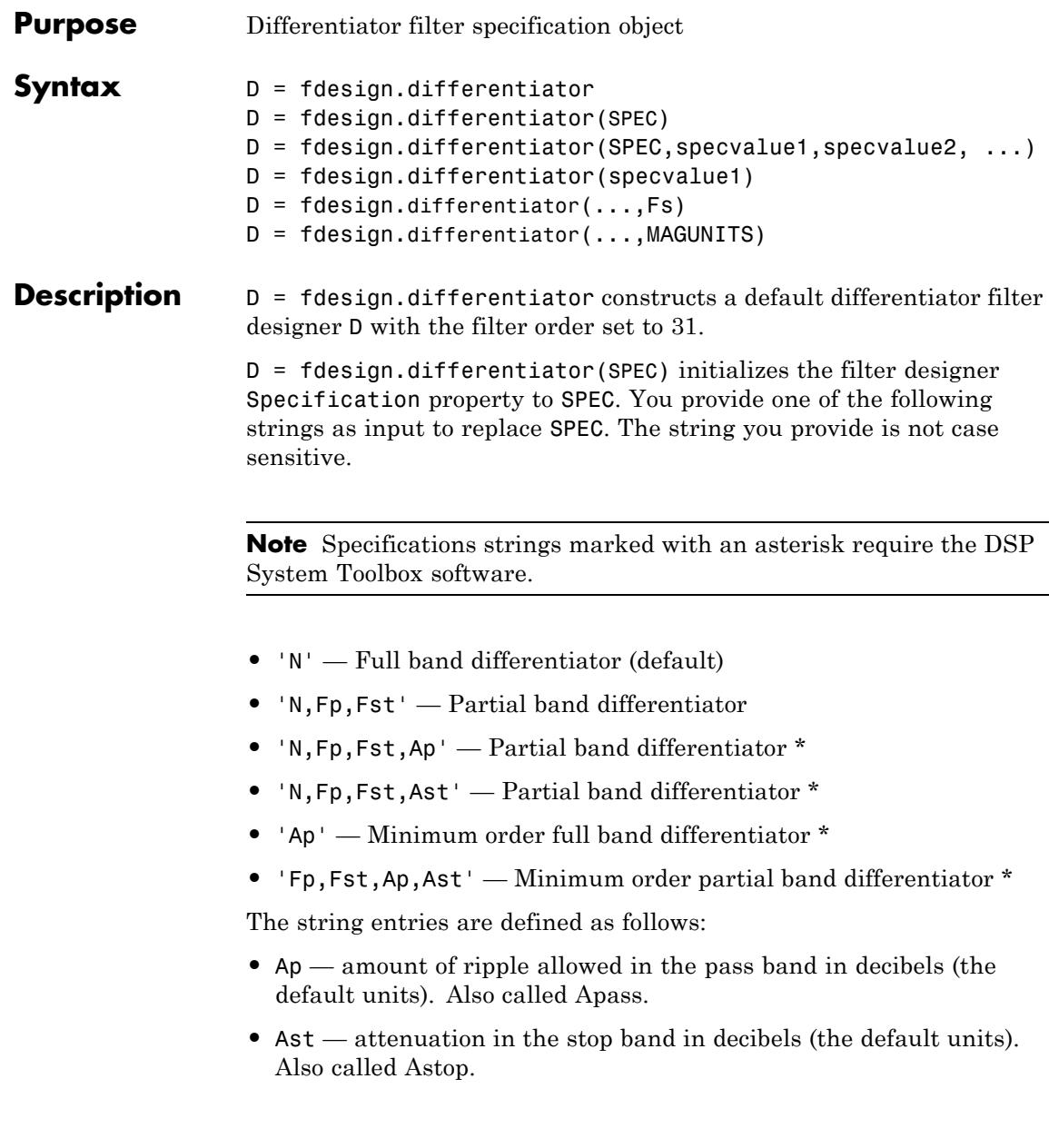

- **•** Fp frequency at the start of the pass band. Specified in normalized frequency units. Also called Fpass.
- **•** Fst frequency at the end of the stop band. Specified in normalized frequency units. Also called Fstop.
- **•** N filter order.

By default, fdesign.differentiator assumes that all frequency specifications are provided in normalized frequency units. Also, decibels is the default for all magnitude specifications.

Use designopts to determine the design options for a given design method. Enter help(D, METHOD) at the MATLAB command line to obtain detailed help on the design options for a given design method, METHOD.

```
D = fdesign.differentiator(SPEC,specvalue1,specvalue2, ...)
initializes the filter designer specifications in SPEC with specvalue1,
specvalue2, and so on. To get a description of the specifications
specvalue1, specvalue2, and more, enter
```

```
get(d,'description')
```
at the Command prompt.

D = fdesign.differentiator(specvalue1) assumes the default specification string N, setting the filter order to the value you provide.

 $D = f$  design.differentiator(..., Fs) adds the argument Fs, specified in Hz to define the sampling frequency to use. In this case, all frequencies in the specifications are in Hz as well.

D = fdesign.differentiator(...,MAGUNITS) specifies the units for any magnitude specification you provide in the input arguments. MAGUNITS can be one of

- **•** 'linear' specify the magnitude in linear units
- **•** 'dB' specify the magnitude in dB (decibels)
- **•** 'squared' specify the magnitude in power units

When you omit the MAGUNITS argument, fdesign assumes that all magnitudes are in decibels. Note that fdesign stores all magnitude specifications in decibels (converting to decibels when necessary) regardless of how you specify the magnitudes.

#### **Examples** Use an FIR equiripple differentiator to transform frequency modulation into amplitude modulation, which can be detected using an envelope detector.

Modulate a message signal consisting of a 20-Hz sine wave with a 1 kHz carrier frequency. The sampling frequency is 10 kHz .

 $t = 1$ inspace(0,1,1e4);  $x = cos(2 * pi * 20 * t)$ ;  $Fc = 1e3;$  $Fs = 1e4;$  $y =$  modulate(x,  $Fc$ ,  $Fs$ ,  $fm'$ );

Design the equiripple FIR differentiator of order 31.

```
d = fdesign.differentiator(31,1e4);
Hd = design(d,'equiripple');
```
Filter the modulated signal and take the Hilbert transform to obtain the envelope.

```
y1 = filter(Hd,y);
y1 = hilbert(y1);% Plot the envelope
plot(t.*1000,abs(y1));
xlabel('Milliseconds'); ylabel('Magnitude');
grid on;
title('Envelope of the Demodulated Signal');
```
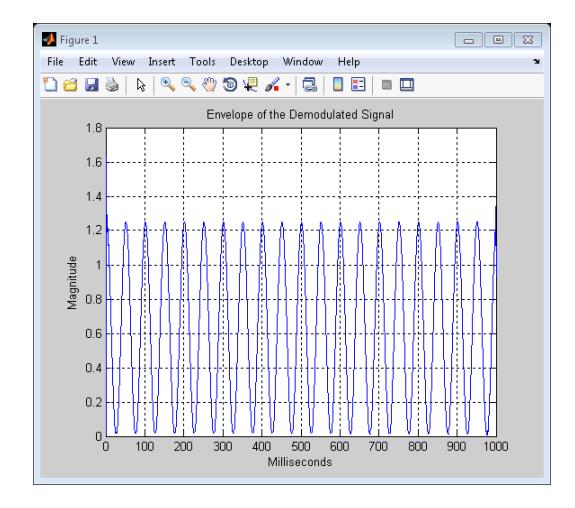

From the preceding figure, you see that the envelope completes two cycles every 100 milliseconds. The envelope is oscillating at 20 Hz, which corresponds to the frequency of the message signal.

Design an FIR differentiator using least squares and plot the zero phase response.

```
d = fdesign.differentiator(33); % Filter order is 33.
hd = design(d, 'firstls');
fvtool(hd,'magnitudedisplay','zero-phase',...
'frequencyrange','[-pi, pi)')
```
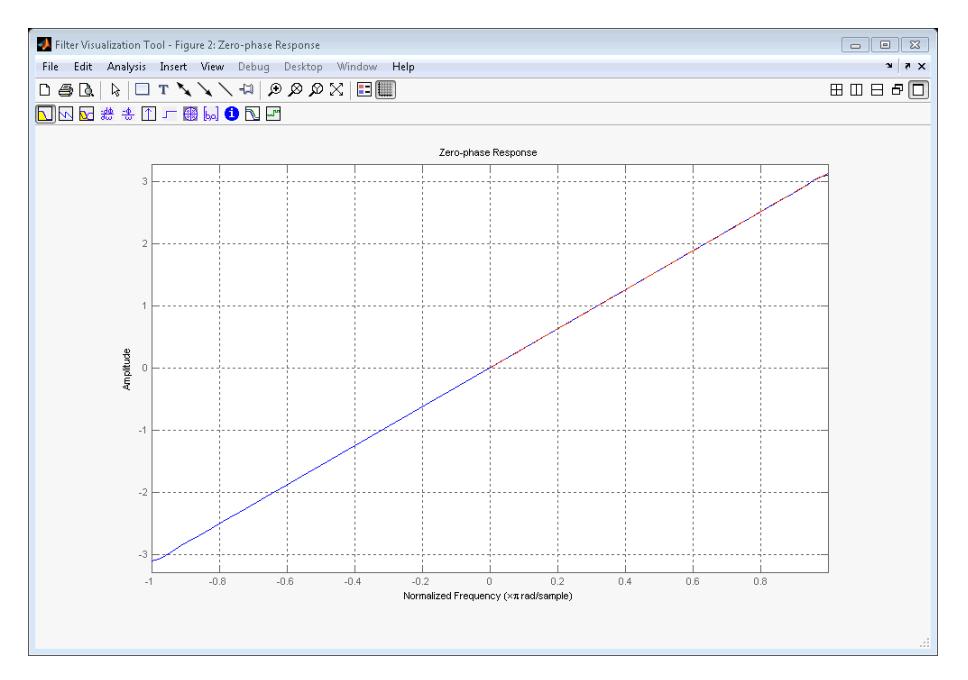

Design a narrow band differentiator. Differentiate the first 25 percent of the frequencies in the Nyquist range and filter the higher frequencies.

```
Fs=20000; %sampling frequency
d = fdesign.differentiator('N,Fp,Fst',54,2500,3000,Fs);
Hd= design(d,'equiripple');
% Weight the stopband to increase attenuation
Hd1 = design(d,'equiripple','Wstop',4);
hfvt = fvtool(Hd,Hd1,'magnitudedisplay','zero-phase',...
'frequencyrange','[0, Fs/2)');
legend(hfvt,'Without stopband weighting',...
'With stopband weighting');
```
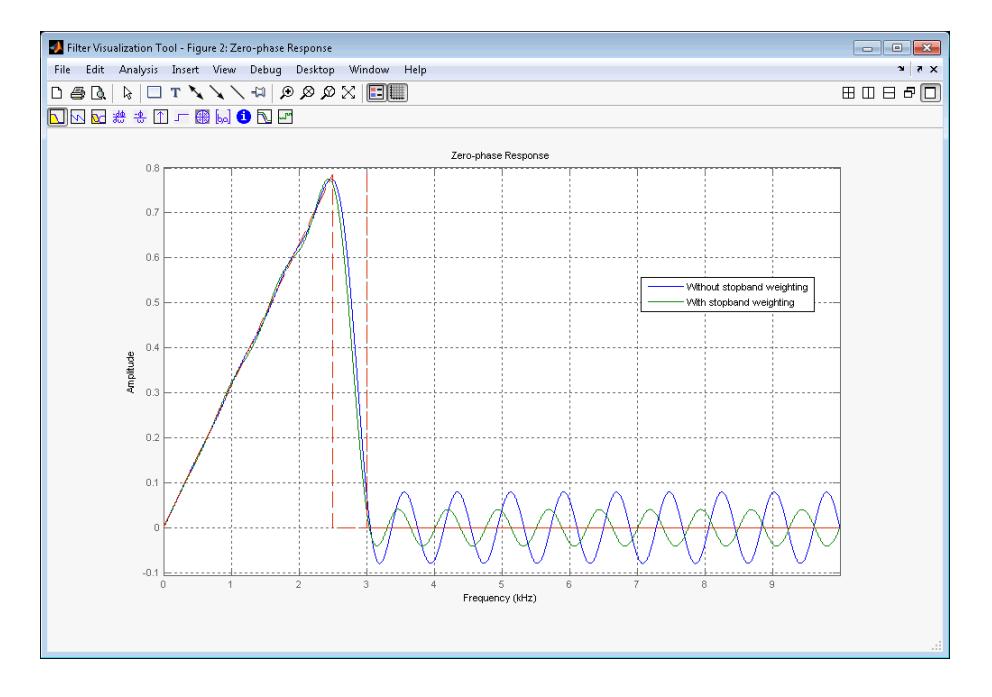

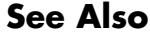

See Also design | fdesign

## **fdesign.fracdelay**

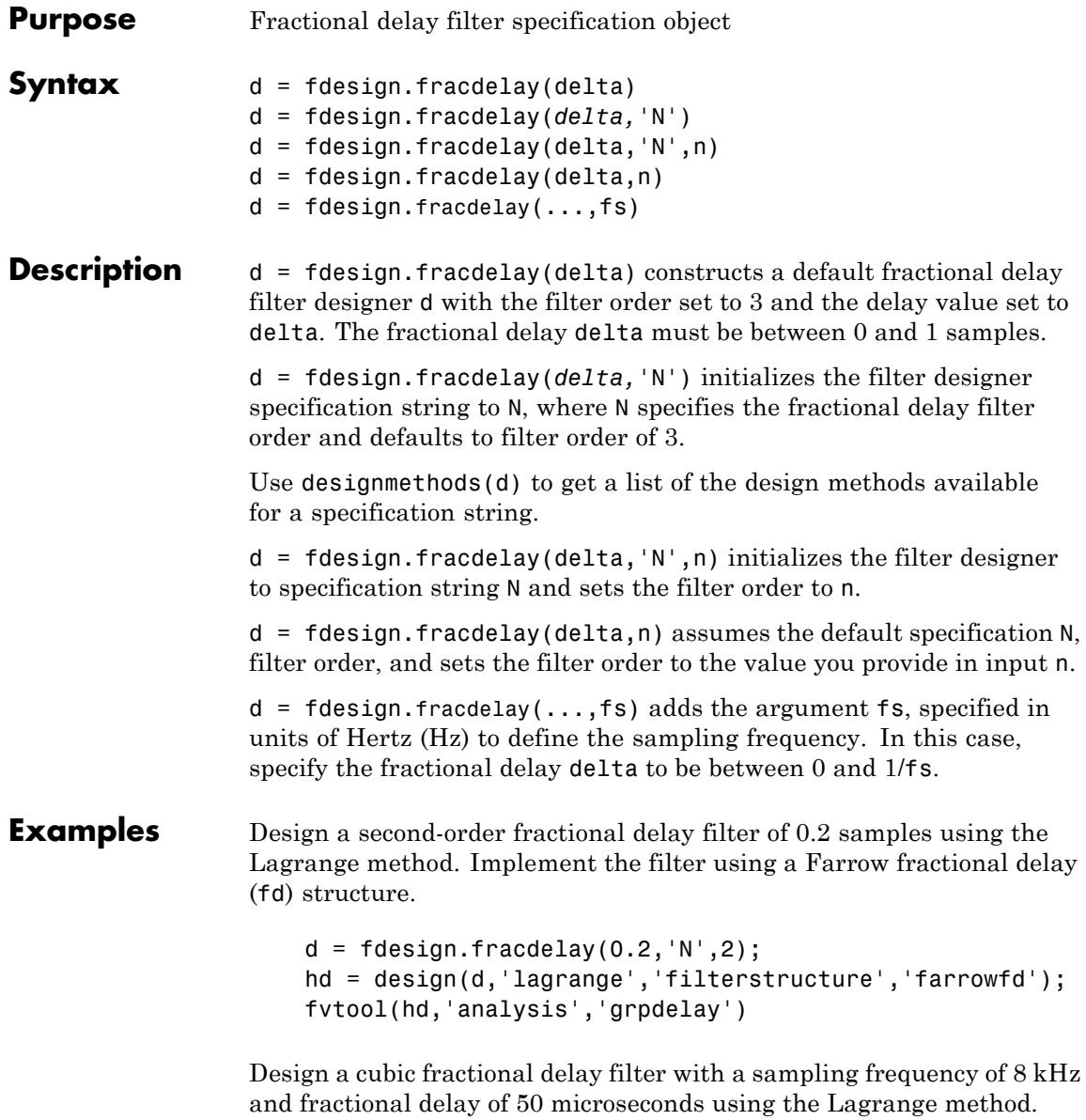

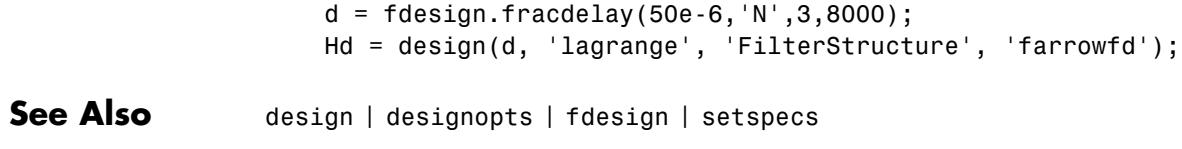

# **fdesign.halfband**

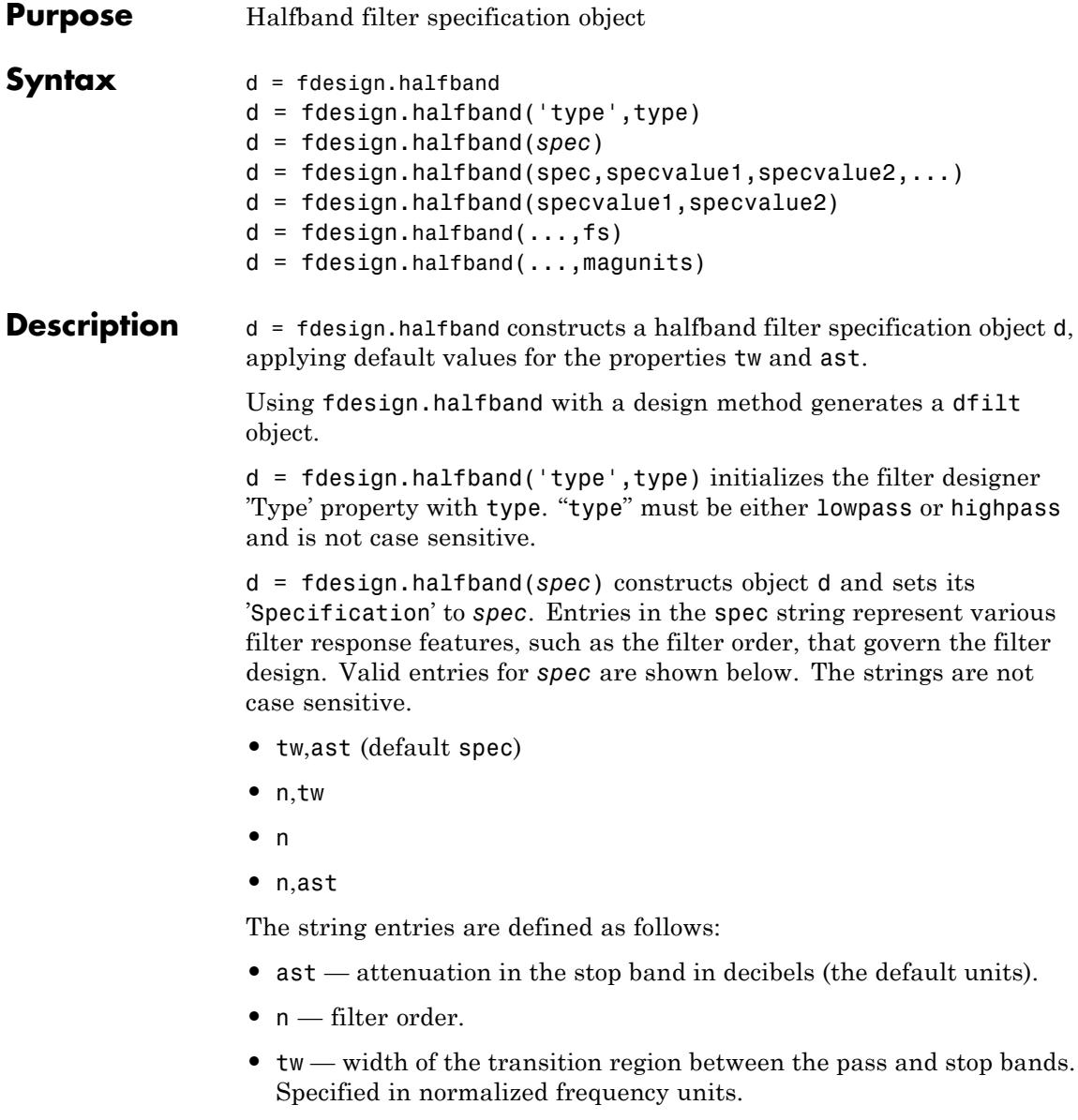

By default, all frequency specifications are assumed to be in normalized frequency units. Moreover, all magnitude specifications are assumed to be in dB. Different specification types may have different design methods available.

The filter design methods that apply to a halfband filter specification object change depending on the Specification string. Use designmethods to determine which design method applies to an object and its specification string. Different filter design methods also have options that you can specify. Use designopts with the design method string to see the available options. For example:

```
f=fdesign.halfband('N,TW');
designmethods(f)
```
 $d = f$ design.halfband(spec,specvalue1,specvalue2,...) constructs an object d and sets its specifications at construction time.

d = fdesign.halfband(specvalue1,specvalue2) constructs an object d assuming the default Specification property string tw,ast, using the values you provide for the input arguments specvalue1 and specvalue2 for tw and ast.

 $d = f$  design.halfband $(\ldots, fs)$  adds the argument fs, specified in Hz to define the sampling frequency to use. In this case, all frequencies in the specifications are in Hz as well.

 $d = f$ design.halfband(...,magunits) specifies the units for any magnitude specification you provide in the input arguments. magunits can be one of

- linear specify the magnitude in linear units
- **dB** specify the magnitude in dB (decibels)
- **•** squared specify the magnitude in power units

When you omit the magunits argument, fdesign assumes that all magnitudes are in decibels. Note that fdesign stores all magnitude specifications in decibels (converting to decibels when necessary) regardless of how you specify the magnitudes.

#### **fdesign.halfband**

**Examples** Create a default halfband filter specifications object:

d=fdesign.halfband;

Create another halfband filter object, passing the specification values to the object rather than accepting the default values for n and ast.

```
d = fdesign.halfband('n,ast', 42, 80);
```
For another example, pass the filter values that correspond to the default Specification — n,ast.

```
d = fdesign.halfband(.01, 80);
```
This example designs an equiripple FIR filter, starting by passing a new specification type and specification values to fdesign.halfband.

```
hs = fdesign.halfband('n,ast',80,70);
hd =design(hs,'equiripple'); % Opens FVTool automatically.
```
In this example, pass the specifications for the filter, and then design a least-squares FIR filter from the object, using firls as the design method.

```
hs = fdesign.halfband('n,tw', 42, .04);
% designmethods(hs)
hd=design(hs,'firls');
```
Create two equiripple halfband filters with and without a nonnegative zero phase response:

```
f=fdesign.halfband('N,TW',12,0.2);
% Equiripple halfband filter with nonnegative zero phase response
Hd1=design(f,'equiripple','ZeroPhase',true);
% Equiripple halfband filter with zero phase false
% 'zerophase',false is the default
Hd2=design(f,'equiripple','ZeroPhase',false);
%Obtain real-valued amplitudes (not magnitudes)
[Hr_zerophase,W]=zerophase(Hd1);
```

```
[Hr,W]=zerophase(Hd2);
% Plot and compare response
plot(W,Hr_zerophase,'k','linewidth',2);
xlabel('Radians/sample'); ylabel('Amplitude');
hold on;
plot(W,Hr,'r');
axis tight; grid on;
legend('with ''ZeroPhase'', true','with ''ZeroPhase'' false');
```
Note that the amplitude of the zero phase response (black line) is nonnegative for all frequencies.

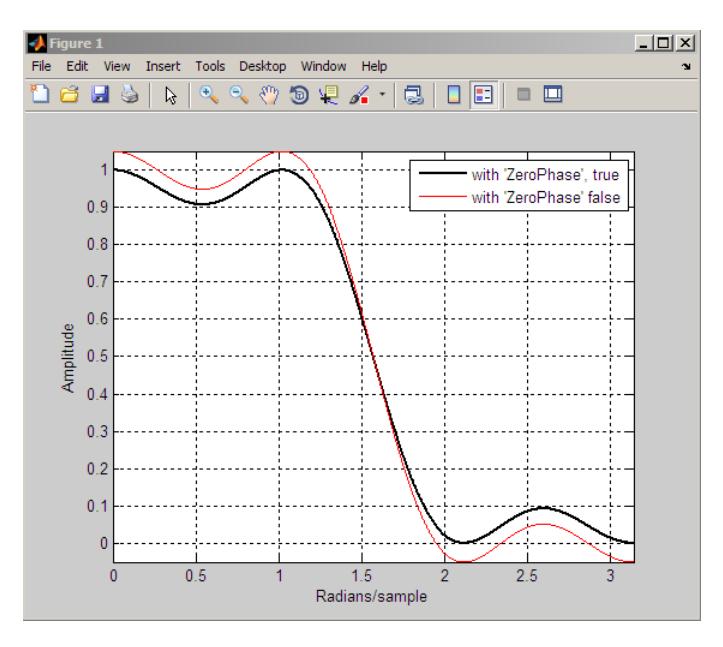

The 'ZeroPhase' option is valid only for equiripple halfband designs with the 'N,TW' specification. You cannot specify 'MinPhase' and 'ZeroPhase' to be simultaneously 'true'.

**See Also** fdesign | fdesign.decimator | design | fdesign.interpolator | fdesign.nyquist | setspecs | zerophase

## **fdesign.highpass**

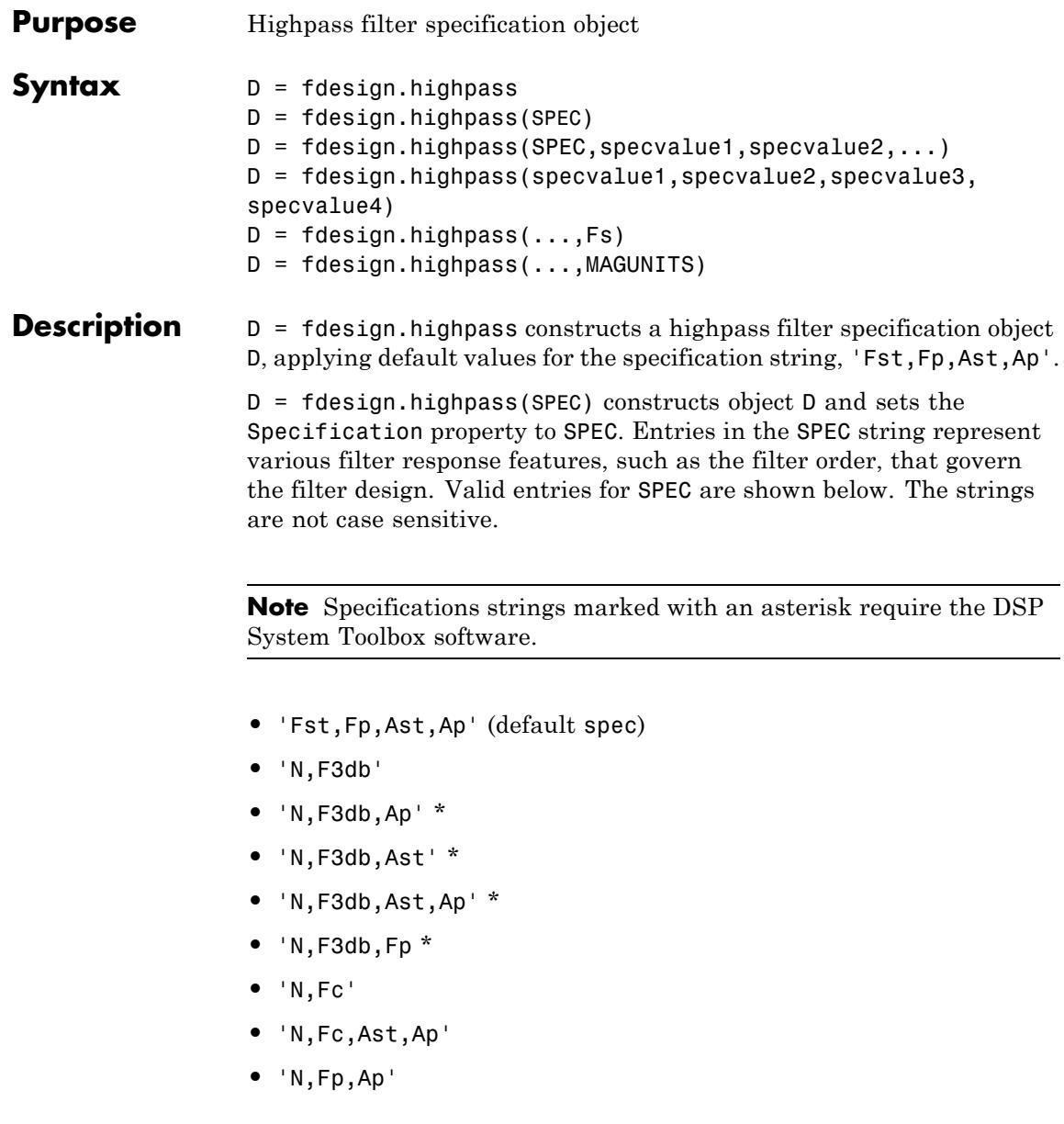

- **•** 'N,Fp,Ast,Ap'
- **•** 'N,Fst,Ast'
- **•** 'N,Fst,Ast,Ap'
- **•** 'N,Fst,F3db' \*
- **•** 'N,Fst,Fp'
- **•** 'N,Fst,Fp,Ap' \*
- **•** 'N,Fst,Fp,Ast' \*
- **•** 'Nb,Na,Fst,Fp' \*

The string entries are defined as follows:

- **•** Ap amount of ripple allowed in the pass band in decibels (the default units). Also called Apass.
- **•** Ast attenuation in the stop band in decibels (the default units). Also called Astop.
- **•** F3db cutoff frequency for the point 3 dB point below the passband value. Specified in normalized frequency units.
- **•** Fc cutoff frequency for the point 6 dB point below the passband value. Specified in normalized frequency units.
- **•** Fp frequency at the start of the pass band. Specified in normalized frequency units. Also called Fpass.
- **•** Fst frequency at the end of the stop band. Specified in normalized frequency units. Also called Fstop.
- **•** N filter order.
- **•** Na and Nb are the order of the denominator and numerator.

Graphically, the filter specifications look similar to those shown in the following figure.

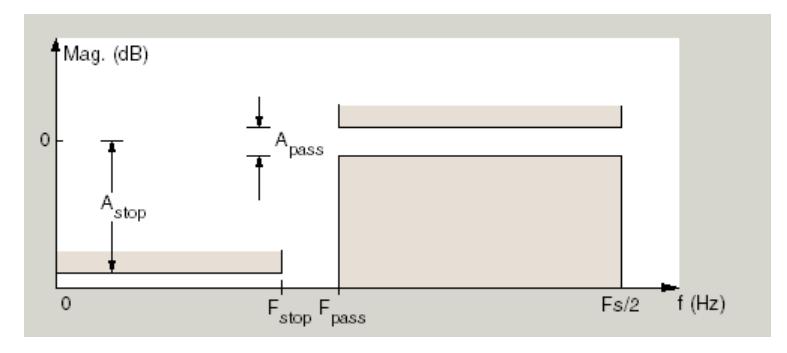

Regions between specification values like Fst and Fp are transition regions where the filter response is not explicitly defined.

The filter design methods that apply to a highpass filter specification object change depending on the Specification string. Use designmethods to determine which design method applies to an object and its specification string.

Use designopts to determine which design options are valid for a given design method. For detailed information on design options for a given design method, METHOD, enter help(D,METHOD) at the MATLAB command line.

D = fdesign.highpass(SPEC,specvalue1,specvalue2,...) constructs an object d and sets its specification values at construction time.

 $D = f$ design.highpass(specvalue1,specvalue2,specvalue3, specvalue4) constructs an object D with the default Specification property and the values you enter for specvalue1, specvalue2,....

 $D = f$ design.highpass(...,Fs) provides the sampling frequency for the filter specification object. Fs is in Hz and must be specified as a scalar trailing the other numerical values provided. If you specify a sampling frequency, all other frequency specifications are in Hz.

D = fdesign.highpass(...,MAGUNITS) specifies the units for any magnitude specification you provide in the input arguments. MAGUNITS can be one of

- **•** 'linear' specify the magnitude in linear units
- $d\mathbf{B}$  specify the magnitude in dB (decibels)
- **•** 'squared' specify the magnitude in power units

When you omit the MAGUNITS argument, fdesign assumes that all magnitudes are in decibels. Note that fdesign stores all magnitude specifications in decibels (converting to decibels when necessary) regardless of how you specify the magnitudes.

**Examples** Higpass filter a discrete-time signal consisting of two sine waves.

Create a highpass filter specification object. Specify the passband frequency to be 0.25π radians/sample and the stopband frequency to be 0.15π radians/sample. Specify 1 dB of allowable passband ripple and a stopband attenuation of 60 dB.

 $d = f$ design.highpass('Fst,Fp,Ast,Ap',0.15,0.25,60,1);

Query the valid design methods for your filter specification object, d.

```
designmethods(d)
```
Create an FIR equiripple filter and view the filter magnitude response with fvtool.

```
Hd = design(d,'equiripple');
fvtool(Hd);
```
Create a signal consisting of the sum of two discrete-time sinusoids with frequencies of  $\pi/8$  and  $\pi/4$  radians/sample and amplitudes of 1 and 0.25 respectively. Filter the discrete-time signal with the FIR equiripple filter object, Hd

```
n = 0:159;
x = cos((pi/8) * n) + 0.25 * sin((pi/4) * n);y = filter(Hd,x);
Domega = (2*pi)/160;freq = 0:(2*pi)/160:pi;
```

```
xdft = fft(x);ydft = fft(y);
plot(freq,abs(xdft(1:length(x)/2+1)));
hold on;
plot(freq,abs(ydft(1:length(y)/2+1)),'r','linewidth',2);
legend('Original Signal','Lowpass Signal', ...
'Location','NorthEast');
ylabel('Magnitude'); xlabel('Radians/Sample');
```
Create a filter of order 10 with a 6-dB frequency of 9.6 kHz and a sampling frequency of 48 kHz.

```
d=fdesign.highpass('N,Fc',10,9600,48000);
designmethods(d)
% only valid design method is FIR window method
Hd = design(d);% Display filter magnitude response
fvtool(Hd);
```
If you have the DSP System Toolbox software, you can specify the shape of the stopband and the rate at which the stopband decays.

Create two FIR equiripple filters with different linear stopband slopes. Specify the passband frequency to be 0.3π radians/sample and the stopband frequency to be 0.35π radians/sample. Specify 1 dB of allowable passband ripple and a stopband attenuation of 60 dB. Design one filter with a 20 dB/rad/sample stopband slope and another filter with 40 dB/rad/sample.

```
D = fdesign.highpass('Fst,Fp,Ast,Ap',0.3,0.35,60,1);
Hd1 = design(D,'equiripple','StopBandShape','linear','StopBandDecay',20);
Hd2 = design(D,'equiripple','StopBandShape','linear','StopBandDecay',40);
h f v t = f v t o o l([H d1 H d2]);legend(hfvt,'20 dB/rad/sample','40 dB/rad/sample');
```
See Also design | designmethods | fdesign

## **fdesign.hilbert**

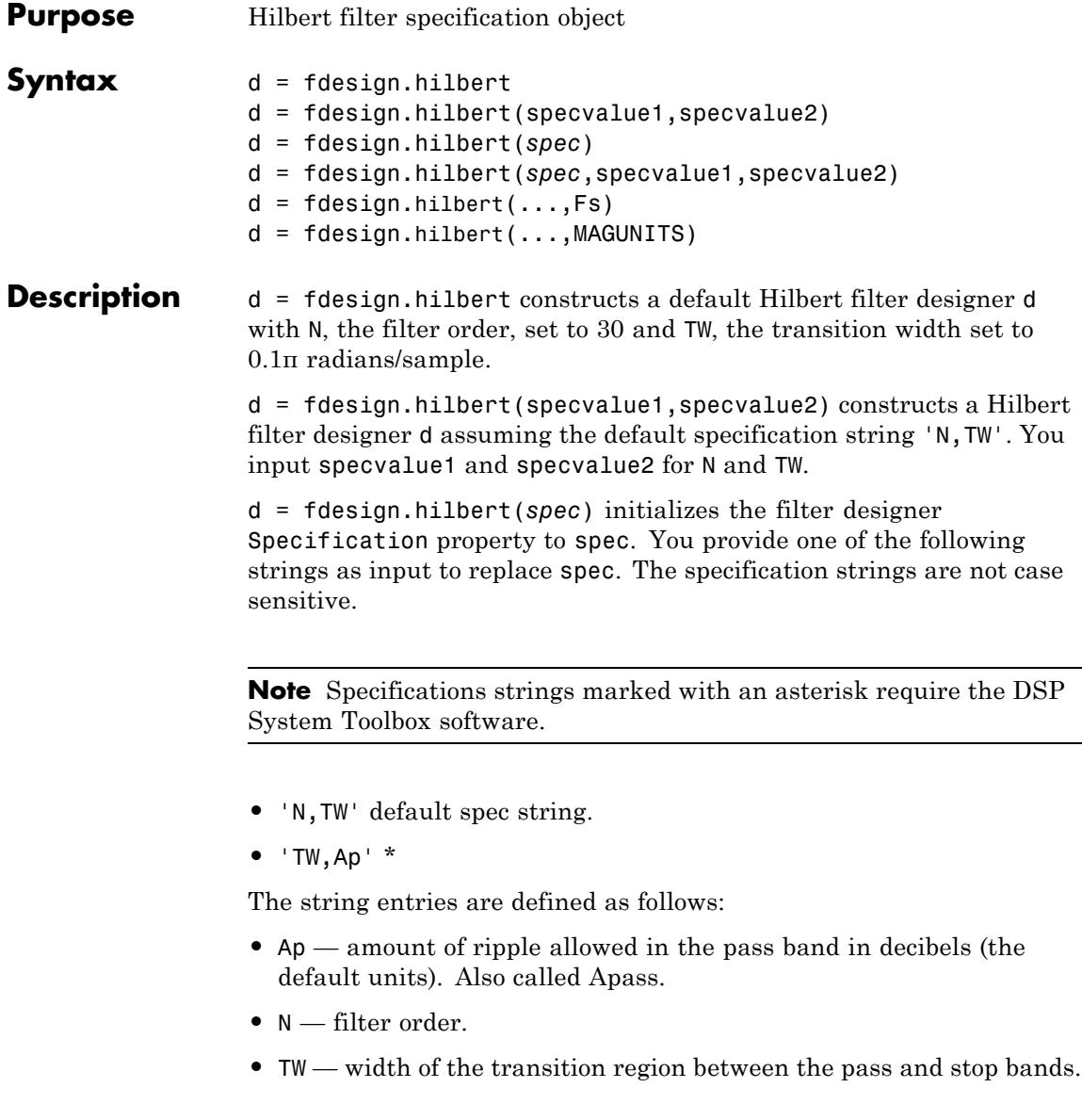

By default, fdesign.hilbert assumes that all frequency specifications are provided in normalized frequency units. Also, decibels is the default for all magnitude specifications.

Different specification strings may have different design methods available. Use designmethods(d) to get a list of the design methods available for a given specification string.

d = fdesign.hilbert(*spec*,specvalue1,specvalue2) initializes the filter designer specifications in spec with specvalue1, specvalue2, and so on. To get a description of the specifications specvalue1 and specvalue2, enter

```
get(d,'description')
```
at the Command prompt.

 $d = f$  design.hilbert(..., Fs) adds the argument Fs, specified in Hz to define the sampling frequency. In this case, all frequencies in the specifications are in Hz as well.

 $d = f$ design.hilbert(...,MAGUNITS) specifies the units for any magnitude specification you provide in the input arguments. MAGUNITS can be one of

- **•** 'linear' specify the magnitude in linear units
- **•** 'dB' specify the magnitude in dB (decibels)
- **•** 'squared' specify the magnitude in power units

When you omit the MAGUNITS argument, fdesign assumes that all magnitudes are in decibels. Note that fdesign stores all magnitude specifications in decibels (converting to decibels when necessary) regardless of how you specify the magnitudes.

#### **Examples** Design a Hilbert transformer of order 30 with a transition width of 0.2π radians/sample. Plot the zero phase response from [-π,π) radians/sample and the impulse response.

 $d = f$ design.hilbert('N,TW',30,0.2);

```
% Show available design methods
designmethods(d)
% Use least square minimization to obtain linear-phase FIR filter
Hd = design(d,'equiripple');
% Display zero phase response from [-pi,pi)
fvtool(Hd,'magnitudedisplay','zero-phase',...
'frequencyrange','[-pi, pi)')
```
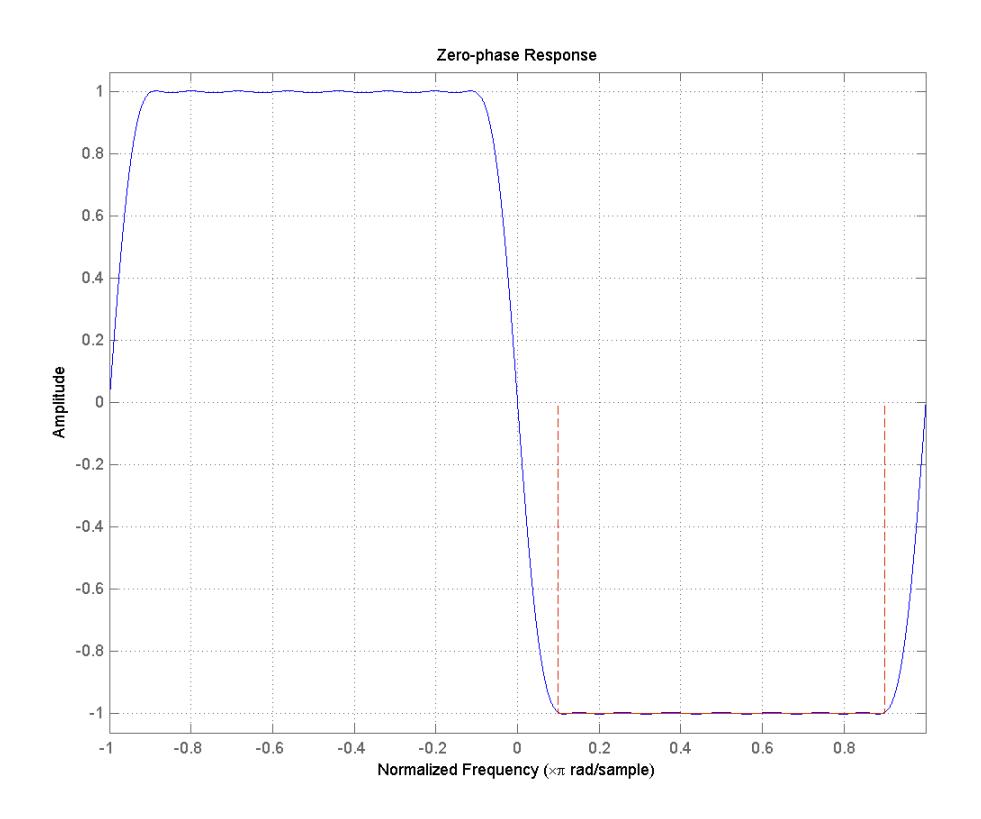

The impulse response of this even order filter is antisymmetric (type III).

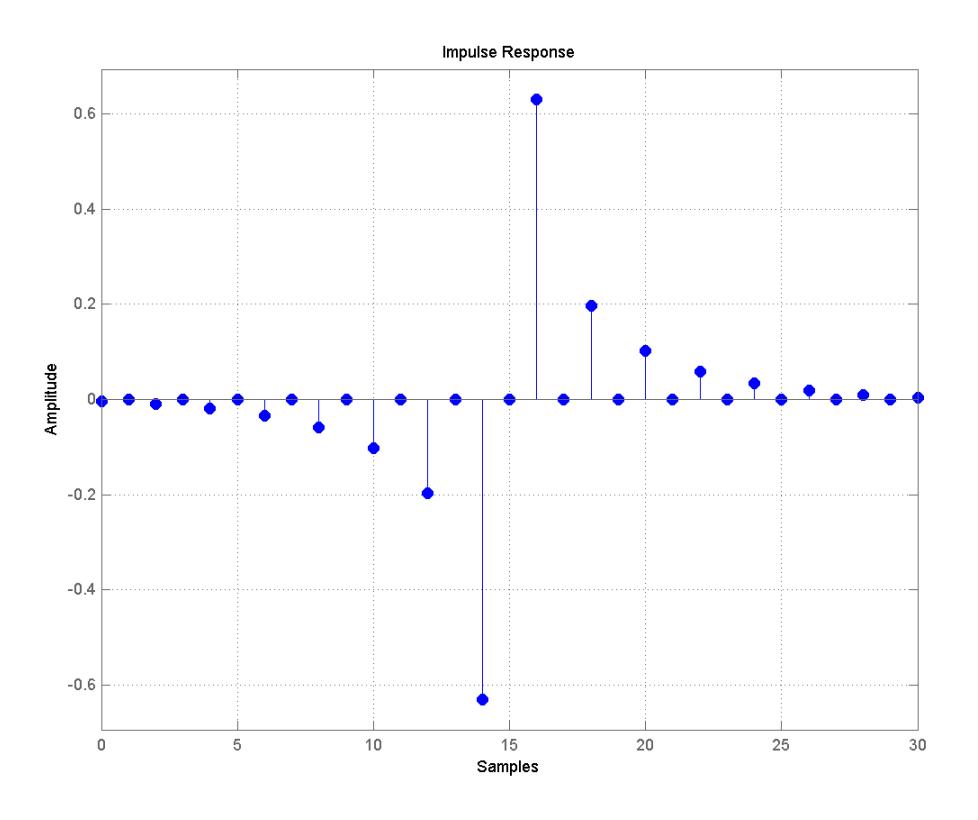

fvtool(Hd,'analysis','impulse')

Apply the filter to a discrete-time sinusoid with a frequency of π/2 radians/sample.

```
n = 0:99;x = cos(pi/2*n);y = filter(Hd, x);
% Correct for the filter delay
Delay = floor(length(Hd.Numerator)/2);
y = y(Delay+1:end);
```
Plot a the filter input and output and validate the approximate π/2 phase shift obtained with the Hilbert transformer.

```
stem(x(1:end-Delay),'markerfacecolor',[0 0 1]);
hold on;
stem(y,'Color',[1 0 0],'markerfacecolor',[1 0 0]);
axis([10 20 -1.5 1.5]); grid on;
xlabel('Samples'); ylabel('Amplitude');
legend('Input','Output','Location','NorthWest')
```
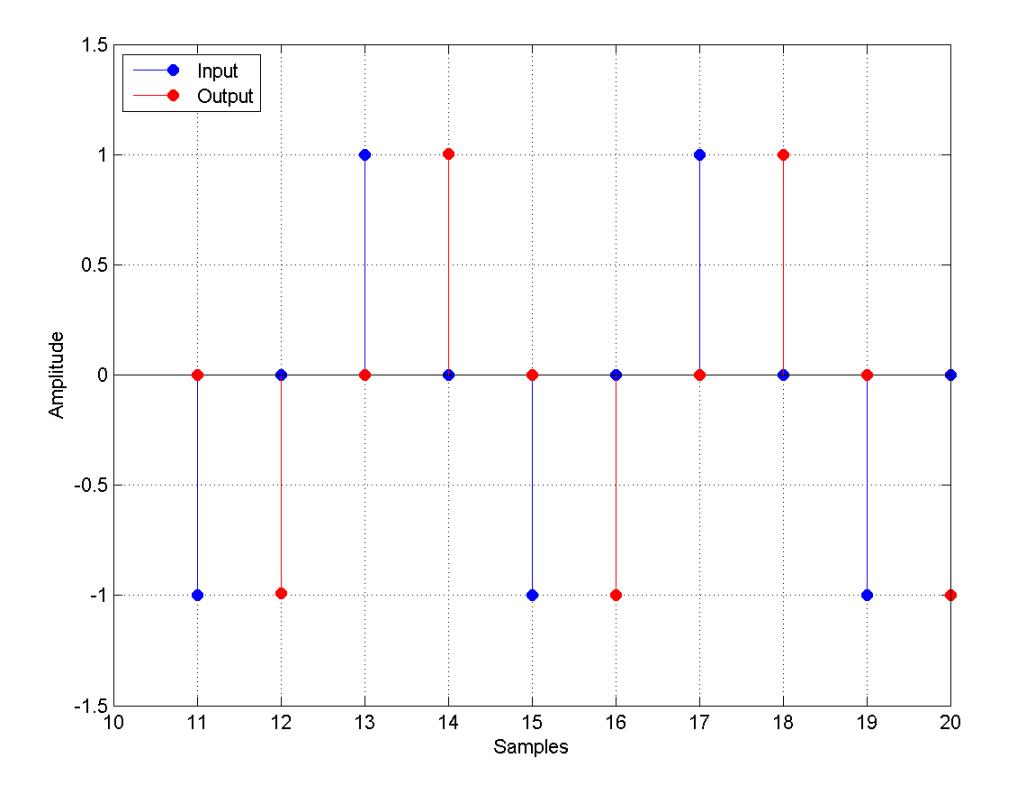

Because the frequency of the discrete-time sinusoid is  $\pi/2$ radians/sample, a one sample shift corresponds to a phase shift of π/2.

Form the analytic signal and demonstrate that the frequency content of the analytic signal is zero for negative frequencies and approximately twice the spectrum of the input for positive frequencies.

```
x1 = x(1:end-Delay);
% Form the analytic signal
xa = x1 + 1j * y;freq = -pi:(2*pi)/length(x1):pi-(2*pi)/length(x);plot(freq,abs(fftshift(fft(x1))));
hold on;
plot(freq,abs(fftshift(fft(xa))),'r'); grid on;
xlabel('Radians/Sample'); ylabel('Magnitude');
legend('Input DFT','Analytic Signal DFT','Location','NorthWest');
```
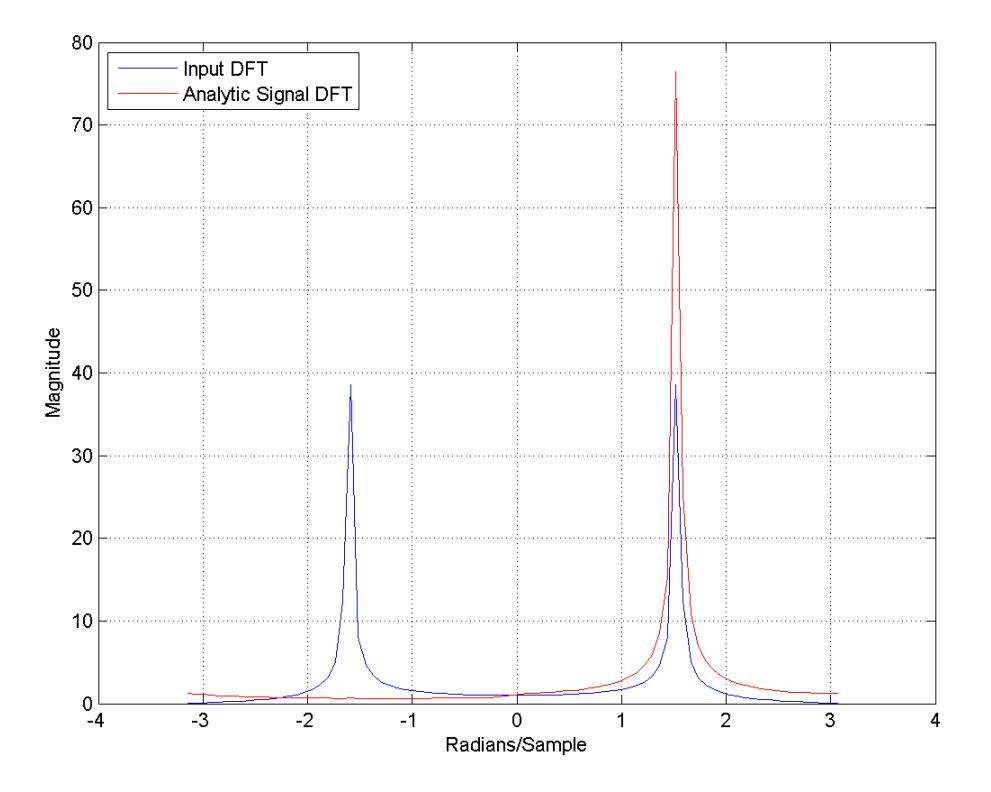

Design a minimum-order Hilbert transformer that has a sampling frequency of 1 kHz. Specify the passband ripple to be 1 dB.

```
d = fdesign.hilbert('TW,Ap',1,0.1,1e3);
hd = design(d,'equiripple');
fvtool(hd,'magnitudedisplay','zero-phase', ...
'frequencyrange','[-Fs/2, Fs/2)');
```
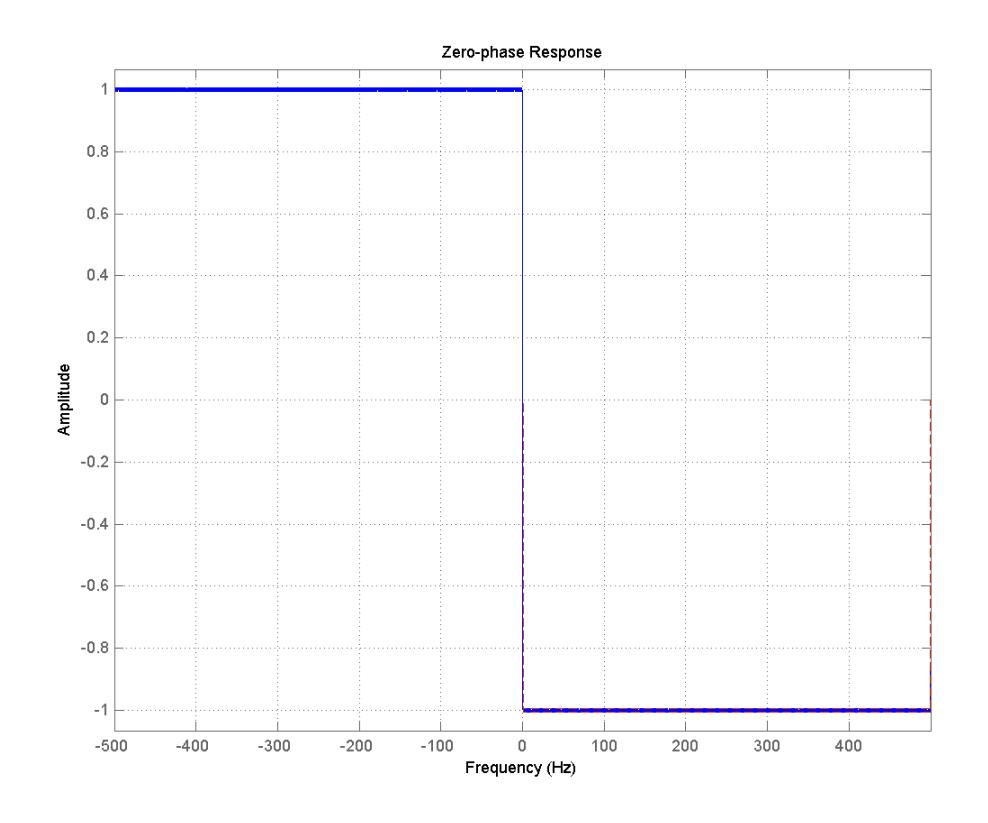

**See Also** design | fdesign | setspecs

## **fdesign.interpolator**

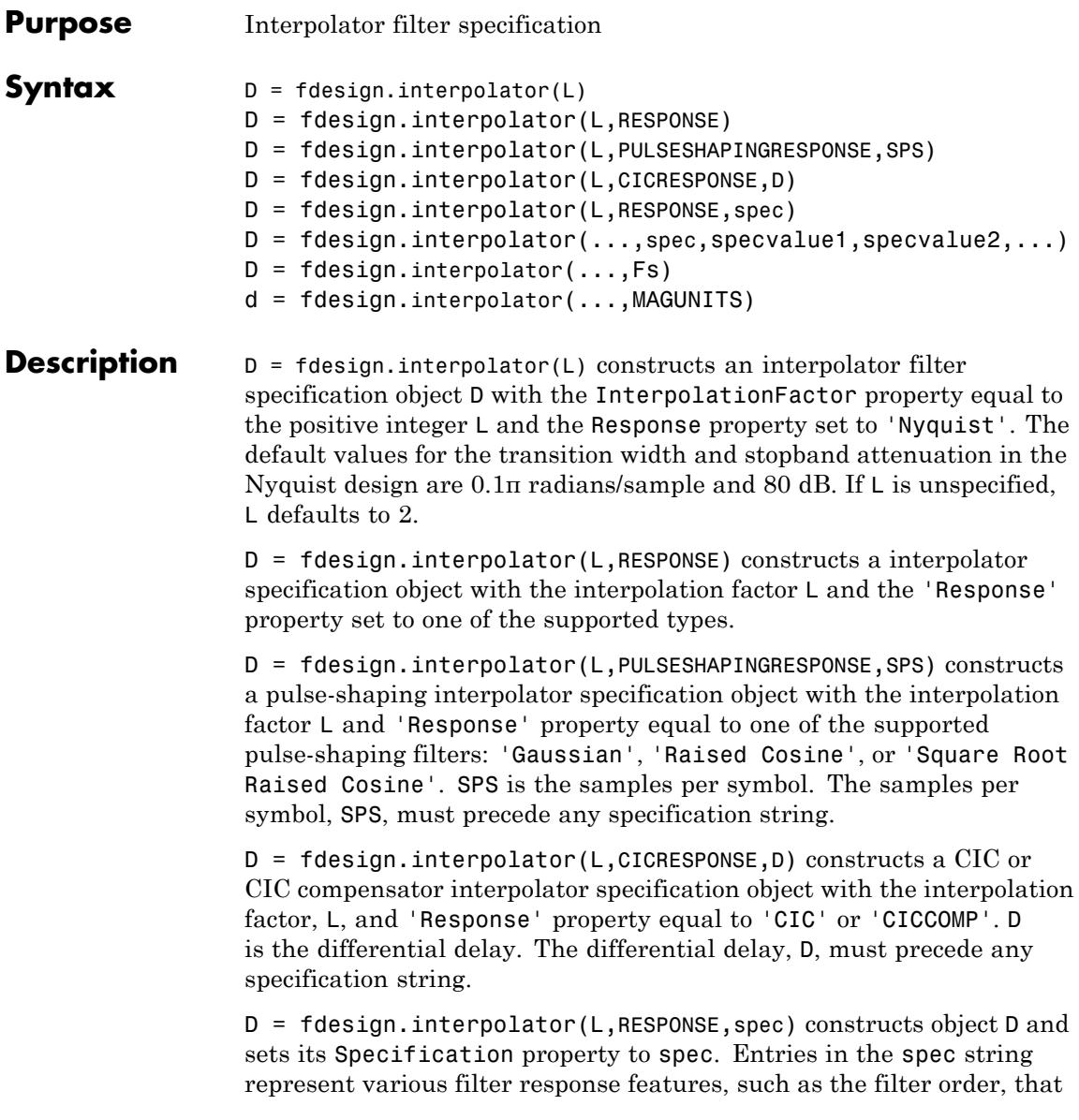

govern the filter design. Valid entries for spec depend on the design type of the specifications object.

When you add the spec input argument, you must also add the RESPONSE input argument.

Because you are designing multirate filters, the specification strings available are not the same as the specifications for designing single-rate filters with design methods such as fdesign.lowpass. The strings are not case sensitive.

The interpolation factor L is not in the specification strings. The different filter responses support different specifications. The following table lists the supported response types and specification strings.

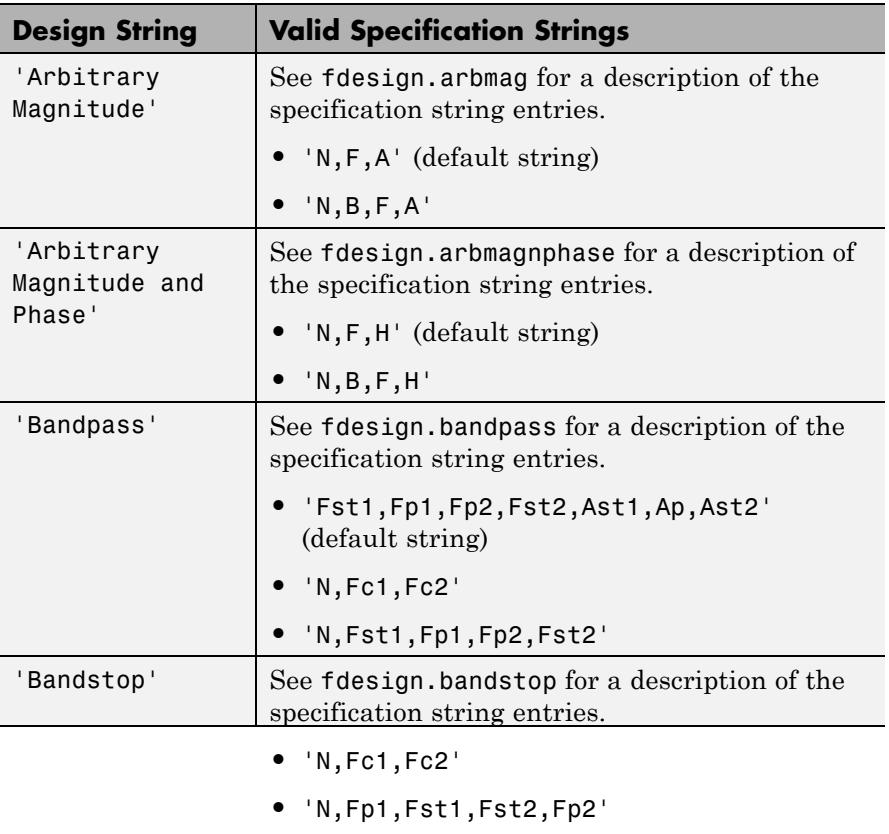

**•** 'Fp1,Fst1,Fst2,Fp2,Ap1,Ast,Ap2' (default string)

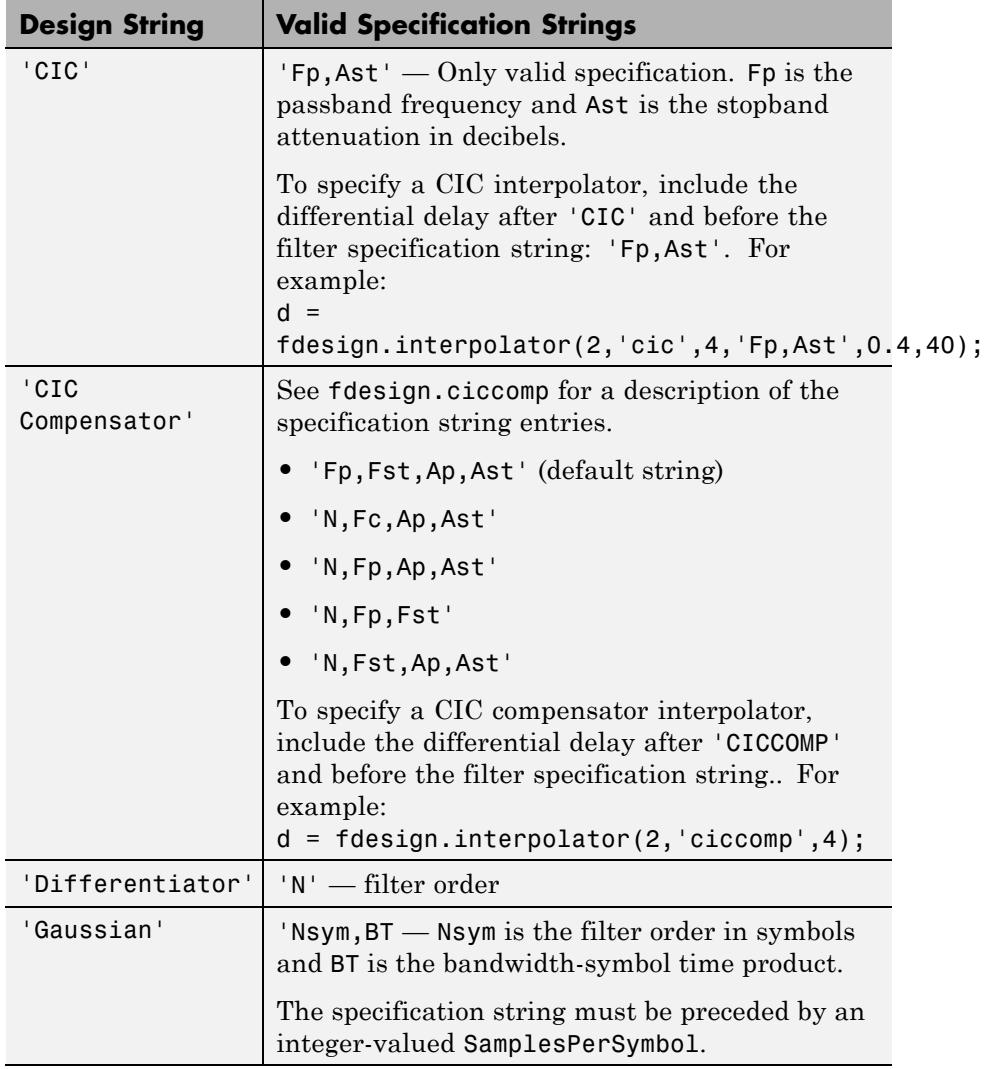

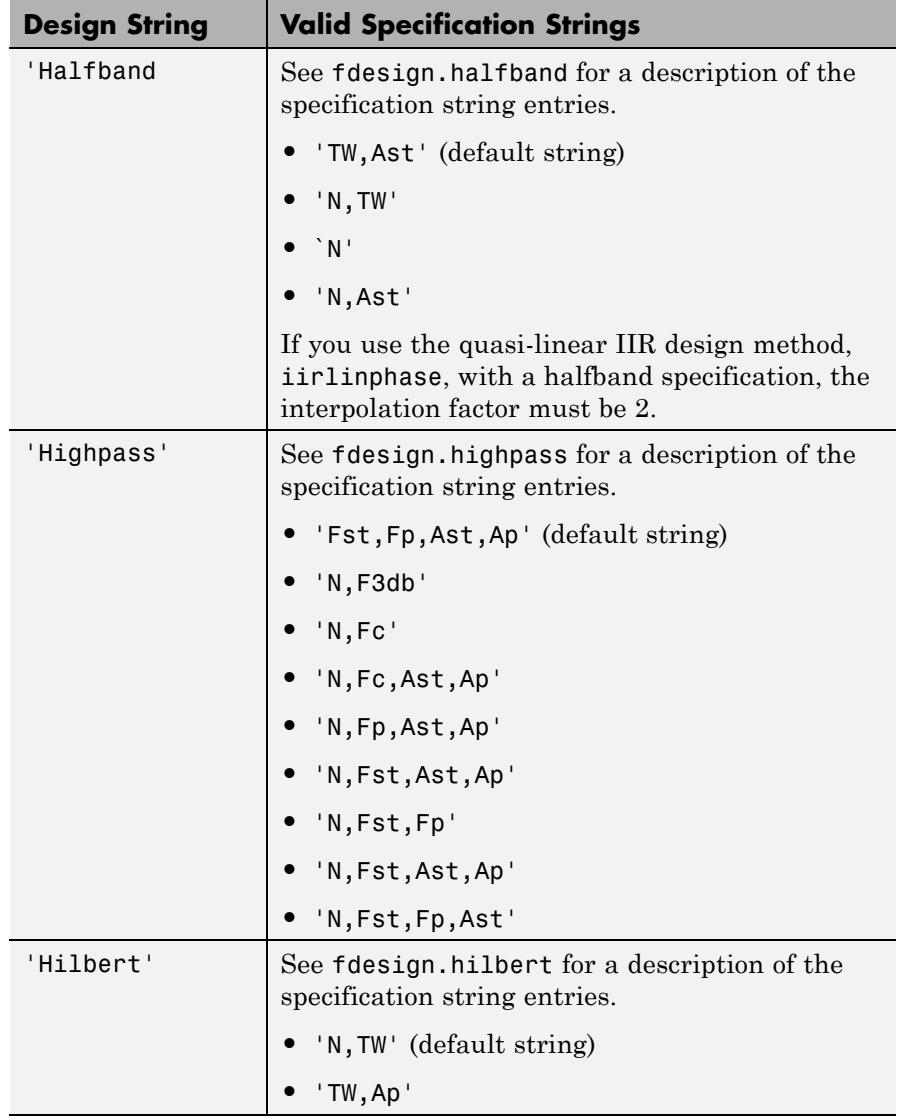

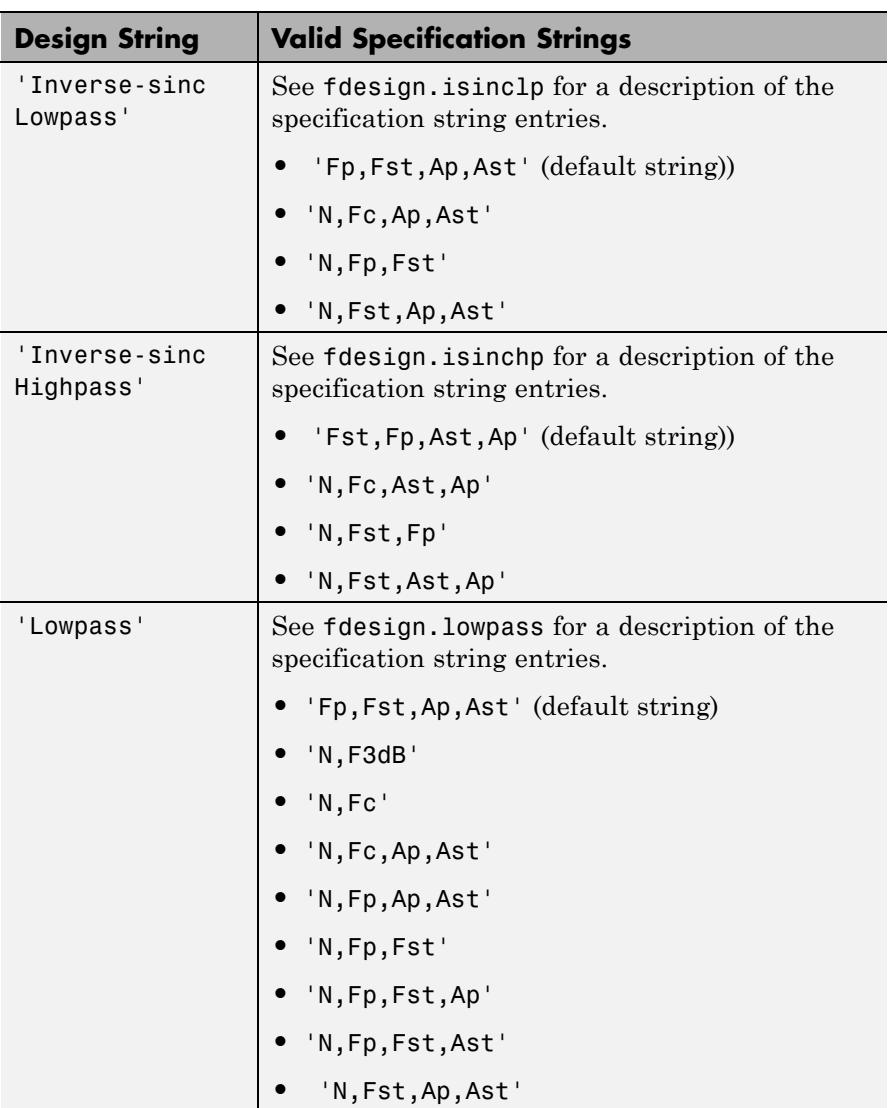

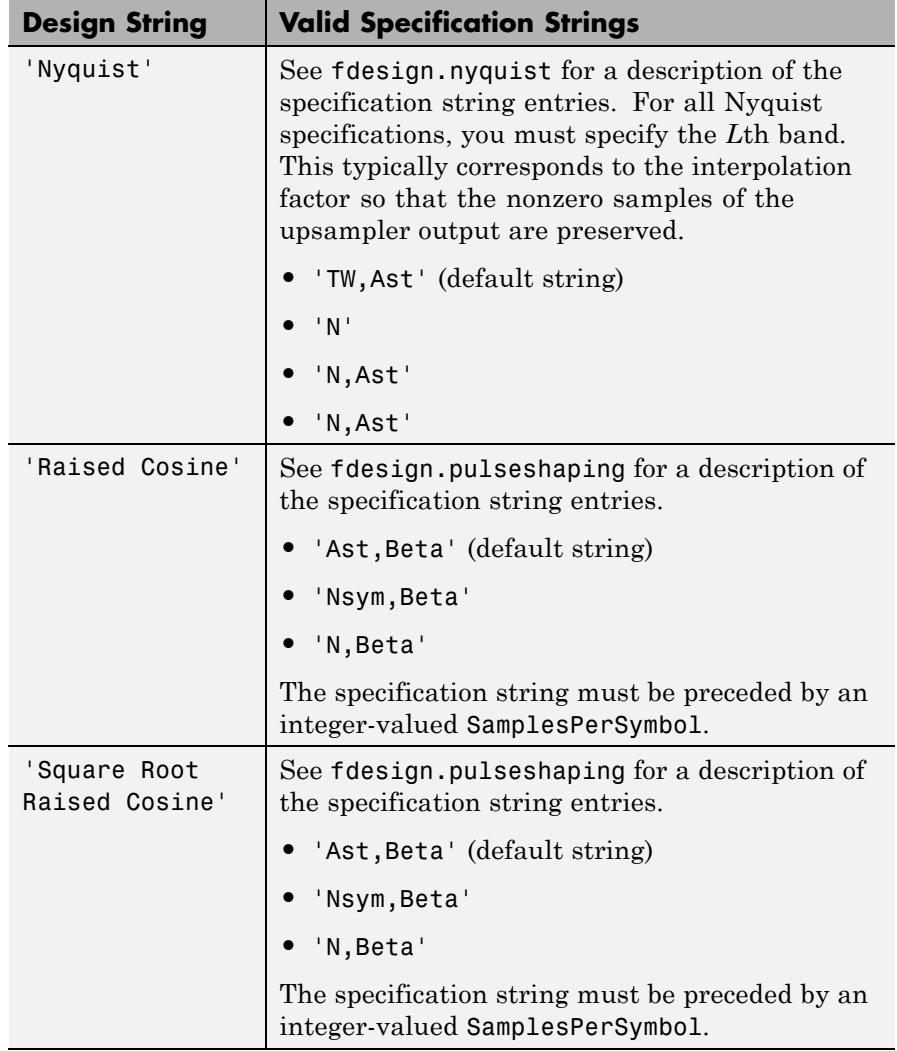

D = fdesign.interpolator(...,spec,specvalue1,specvalue2,...) constructs an object D and sets its specifications at construction time.

 $D = f$ design.interpolator(..., Fs) adds the argument Fs, specified in Hz, to define the sampling frequency to use. In this case, all frequencies in the specifications are in Hz as well.

d = fdesign.interpolator(...,MAGUNITS) specifies the units for any magnitude specification you provide in the input arguments. MAGUNITS can be one of

- **•** 'linear' specify the magnitude in linear units.
- **•** 'dB' specify the magnitude in dB (decibels).
- **•** 'squared' specify the magnitude in power units.

When you omit the MAGUNITS argument, fdesign assumes that all magnitudes are in decibels. Note that fdesign stores all magnitude specifications in decibels (converting to decibels when necessary) regardless of how you specify the magnitudes.

#### **Examples** These examples show how to construct interpolating filter specification objects. First, create a default specifications object without using input arguments except for the interpolation factor l.

 $1 = 2$ ;  $d = f$ design.interpolator(2);

Now create an object by passing a specification string  $'$ fst1,fp1,fp2,fst2,ast1,ap,ast2' and a design  $-$  the resulting object uses default values for all of the filter specifications. You must provide the design input argument when you include a specification.

```
d=fdesign.interpolator(8,'bandpass','fst1,fp1,fp2,fst2,ast1,ap,ast2');
```
Create another interpolating filter object, passing the specification values to the object rather than accepting the default values for, in this case, fp,fst,ap,ast.

```
d=fdesign.interpolator(3,'lowpass',.45,0.55,.1,60);
```
Now pass the filter specifications that correspond to the specifications  $-$  n,  $fc$ , ap, ast.

```
d=fdesign.interpolator(3,'ciccomp',1,2,'n,fc,ap,ast',...
20,0.45,.05,50);
```
With the specifications object in your workspace, design an interpolator using the equiripple design method.

hm = design(d,'equiripple');

Pass a new specification type for the filter, specifying the filter order.

 $d = f$ design.interpolator(5, 'CIC',1, 'fp,ast',0.55,55);

With the specifications object in your workspace, design an interpolator using the multisection design method.

hm = design(d,'multisection');

In this example, you specify a sampling frequency as the right most input argument. Here, it is set to 1000 Hz.

```
d=fdesign.interpolator(8,'bandpass','fst1,fp1,fp2,fst2,ast1,ap,ast2',.
    0.25,0.35,.55,.65,50,.05,1e3);
```
In this, the last example, use the linear option for the filter specification object and specify the stopband ripple attenuation in linear form.

```
d = fdesign.interpolator(4, 'lowpass', 'n, fst, ap, ast', 15, 0.55, .05, . . .1e3,'linear'); % 1e3 = 60dB.
```
Now design a CIC interpolator for a signal sampled at 19200 Hz. Specify the differential delay of 2 and set the attenuation of information beyond 50 Hz to be at least 80 dB.

The filter object sampling frequency is  $(1 \times f)$  where fs is the sampling frequency of the input signal.

```
dd = 2; % Differential delay.
fp = 50; % Passband of interest.
ast = 80; % Minimum attenuation of alias components in passband.
fs = 600; % Sampling frequency for input signal.
l = 32; % Interpolation factor.
d = fdesign.interpolator(1,'cic',dd,'fp,ast',fp,ast,l*fs);
hm = design(d); %Use the default design method.
```
This next example results in a minimum-order CIC compensator that interpolates by 4 and compensates for the droop in the passband for the CIC filter hm from the previous example.

```
nsecs = hm.numberofsections;
d = fdesign.interpolator(4,'ciccomp',dd,nsecs,...
50,100,0.1,80,fs);
hmc = design(d,'equiripple');
hmc.arithmetic = 'fixed';
```
hmc is designed to compensate for hm. To see the effect of the compensating CIC filter, use FVTool to analyze both filters individually and include the compound filter response by cascading hm and hmc.

```
hfvt = fvtool(hmc,hm,cascade(hmc,hm),'fs',[fs,l*fs,l*fs],...
'showreference','off');
legend(hfvt,'CIC Compensator','CIC Interpolator',...
'Overall Response');
```
FVTool returns with this plot.

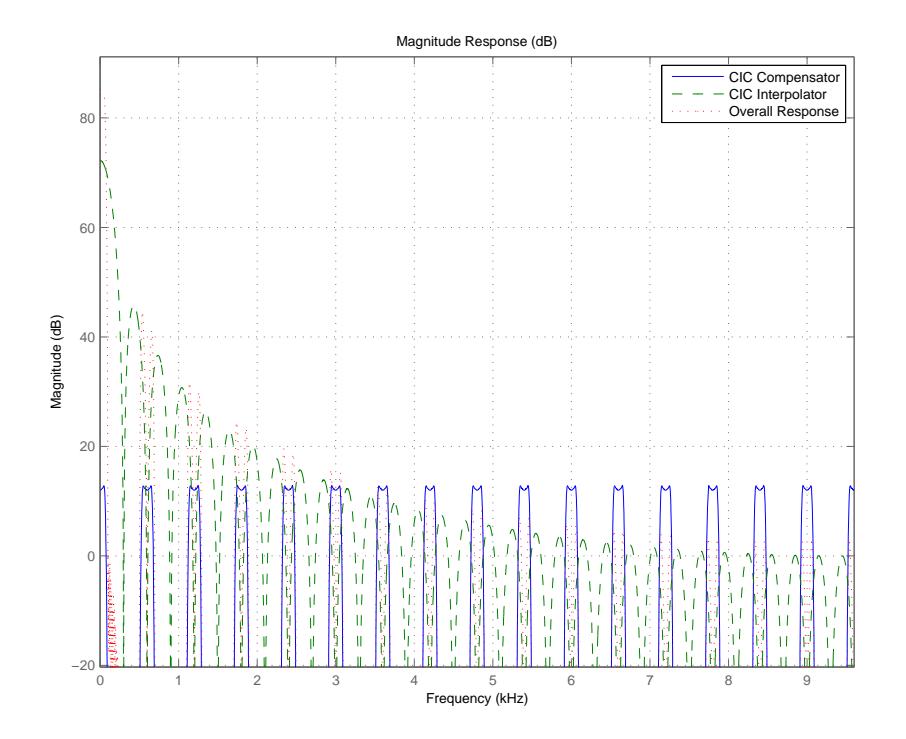

For the third example, use fdesign.interpolator to design a minimum-order Nyquist interpolator that uses a Kaiser window. For comparison, design a multistage interpolator as well and compare the responses.

```
l = 15; % Set the interpolation factor and the Nyquist band.
tw = 0.05; % Specify the normalized transition width.
ast = 40; % Set the minimum stopband attenuation in dB.
d = fdesign.interpolator(1,'nyquist',1,tw,ast);
hm = design(d,'kaiserwin');
hm2 = design(d,'multistage'); % Design the multistage interpolator.
h f v t = f v t o o l(hm,hm2);legend(hfvt,'Kaiser Window','Multistage')
```
FVTool shows both responses.

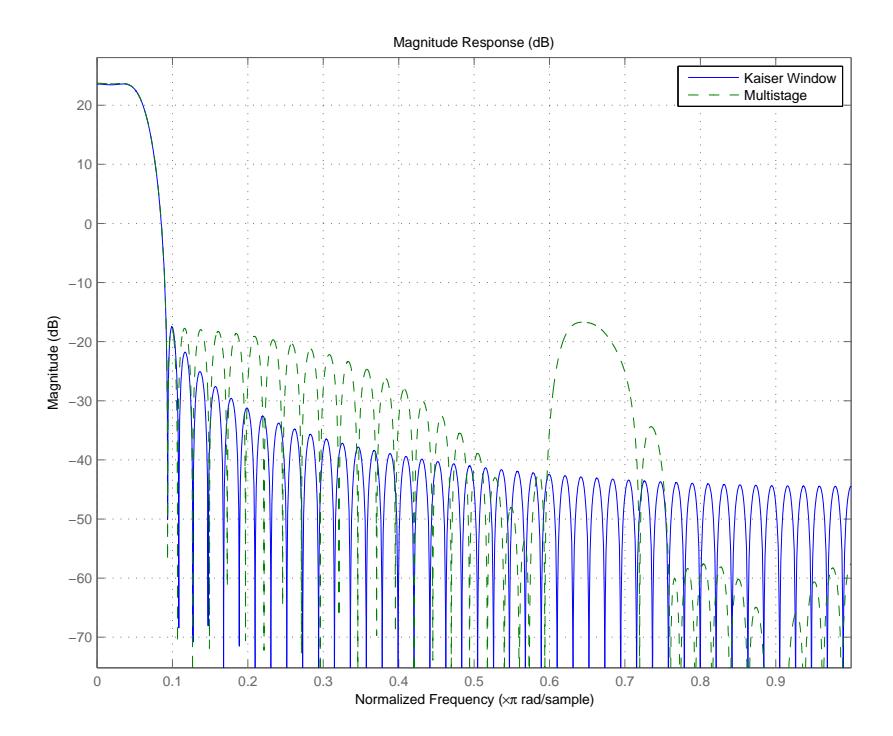

Design a lowpass interpolator for an interpolation factor of 8. Compare the single-stage equiripple design to a multistage design with the same interpolation factor.

```
l = 8; % Interpolation factor.
d = fdesign.interpolator(l,'lowpass');
hm(1) = design(d,'equiripple');
% Use halfband filters whenever possible.
hm(2) = design(d,'multistage','usehalfbands',true);
h f v t = f v t o o l(hm);legend(hfvt,'Single-Stage Equiripple','Multistage')
```
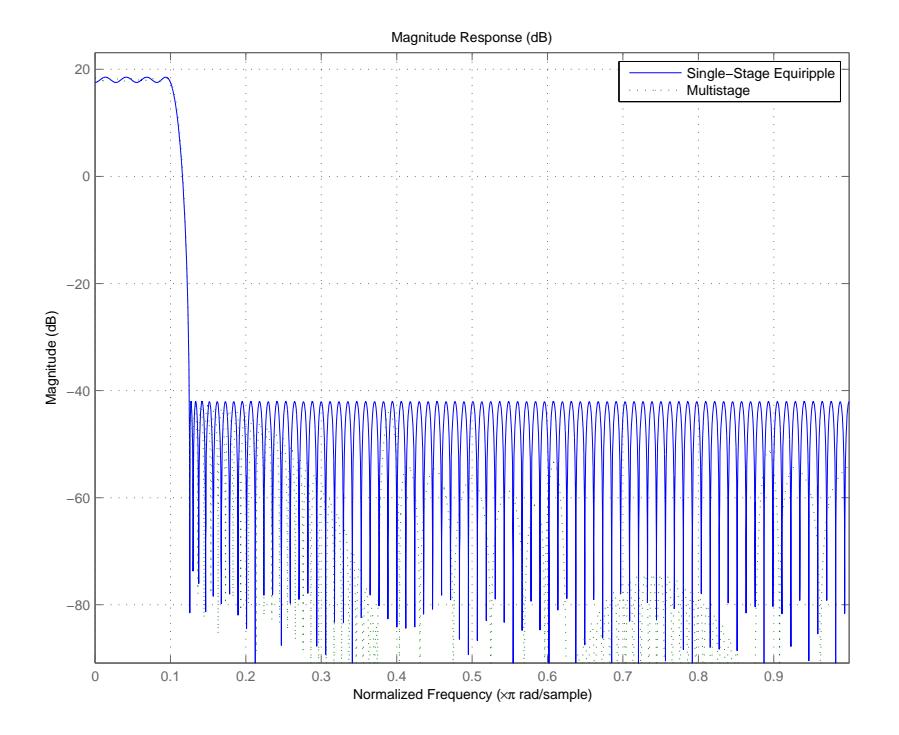

**See Also** fdesign | fdesign.arbmag | fdesign.arbmagnphase | fdesign.interpolator | fdesign.rsrc | setspecs

## **fdesign.isinchp**

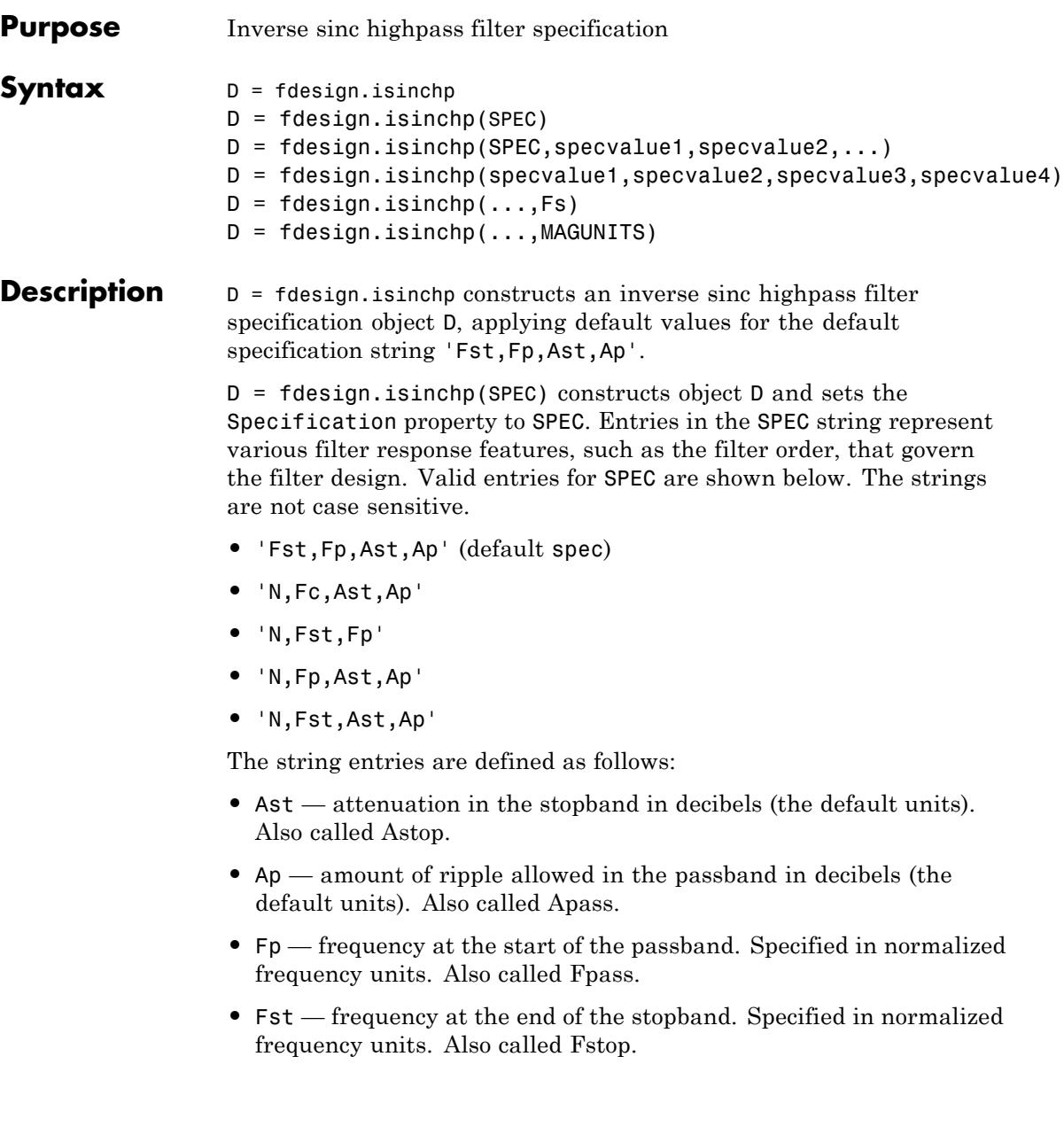

**•** N — filter order.

The filter design methods that apply to an inverse sinc highpass filter specification object change depending on the value of the Specification property. Use designmethods to determine which design method applies to a specific Specification.

Use designopts to see the available design options for a specific design method. Enter help(D, METHOD) at the MATLAB command line to obtain detailed information on the design options for a given design method, METHOD.

 $D = f$ design.isinchp(SPEC,specvalue1,specvalue2,...) constructs an object D and sets the specifications at construction time.

#### $D =$

fdesign.isinchp(specvalue1,specvalue2,specvalue3,specvalue4) constructs an object D assuming the default Specification property string 'Fst,Fp,Ast,Ap', using the values you provide in specvalue1,specvalue2, specvalue3, and specvalue4.

 $D = f$  design. is inchp(...,  $F$ s) adds the argument Fs, specified in Hz to define the sampling frequency to use. In this case, all frequencies in the specifications are in Hz as well.

 $D = f$ design.isinchp(...,MAGUNITS) specifies the units for any magnitude specification you provide in the input arguments. MAGUNITS can be one of

- **•** 'linear' specify the magnitude in linear units
- **•** 'dB' specify the magnitude in dB (decibels)
- **•** 'squared' specify the magnitude in power units

When you omit the MAGUNITS argument, fdesign assumes that all magnitudes are in decibels. Note that fdesign stores all magnitude specifications in decibels (converting to decibels when necessary) regardless of how you specify the magnitudes.

The design method of fdesign.isinchp implements a filter with a passband magnitude response equal to:

 $H(\omega) = sinc(C(1-\omega))^{-P}$ 

You can control the values of the sinc frequency factor, *C*, and the sinc power, *P*, using the 'SincFrequencyFactor' and 'SincPower' options in the design method. 'SincFrequencyFactor' and 'SincPower' default to 0.5 and 1 respectively.

#### **Examples** Design a minimum order inverse sinc highpass filter and shape the stopband to have a slope of 20 dB/radian/sample.

```
d = fdesign.isinchp('Fst,Fp,Ast,Ap',.4,.5,40,0.01);
Hd = design(d);% Shape the stopband to have a linear slope of 20 dB/rad/sample
Hd1 = design(d,'StopbandShape','linear','StopbandDecay',20);
fvtool(Hd,Hd1);
```
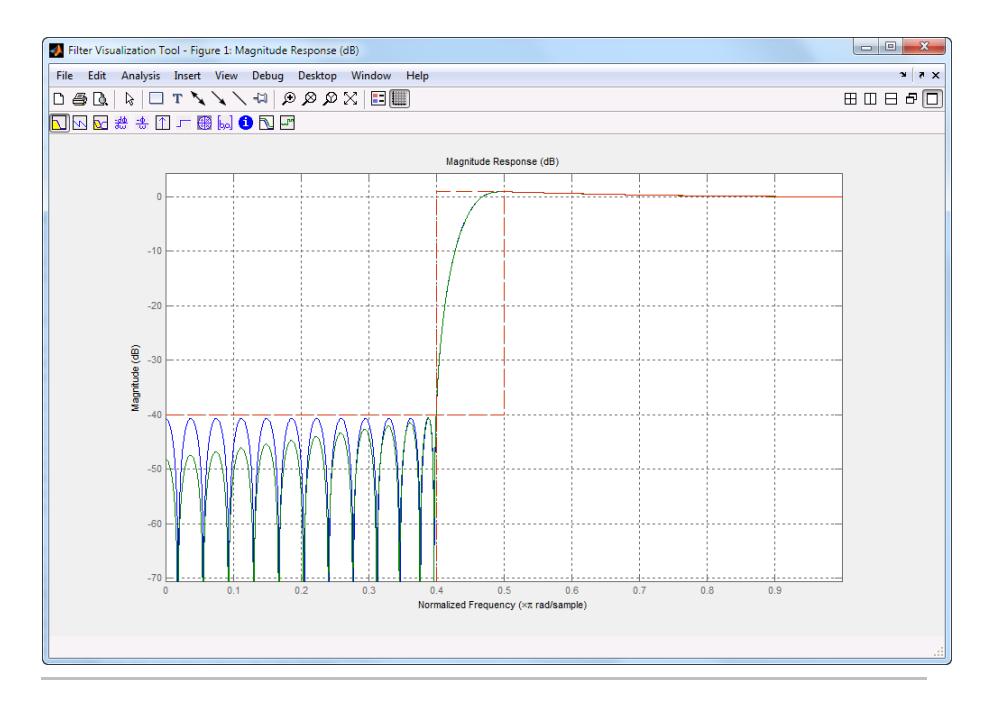
Design a 50th order inverse sinc highpass filter. Set the sinc frequency factor to 0.25, and the sinc power to 16 to achieve a magnitude response in the passband of the form  $H(\omega) = \text{sinc}(0.25*(1-\omega))$ ^(-16).

 $d = f$ design.isinchp('N,Fst,Fp',50,.4,.5); Hd = design(d,'SincFrequencyFactor',0.25,'SincPower',16); fvtool(Hd);

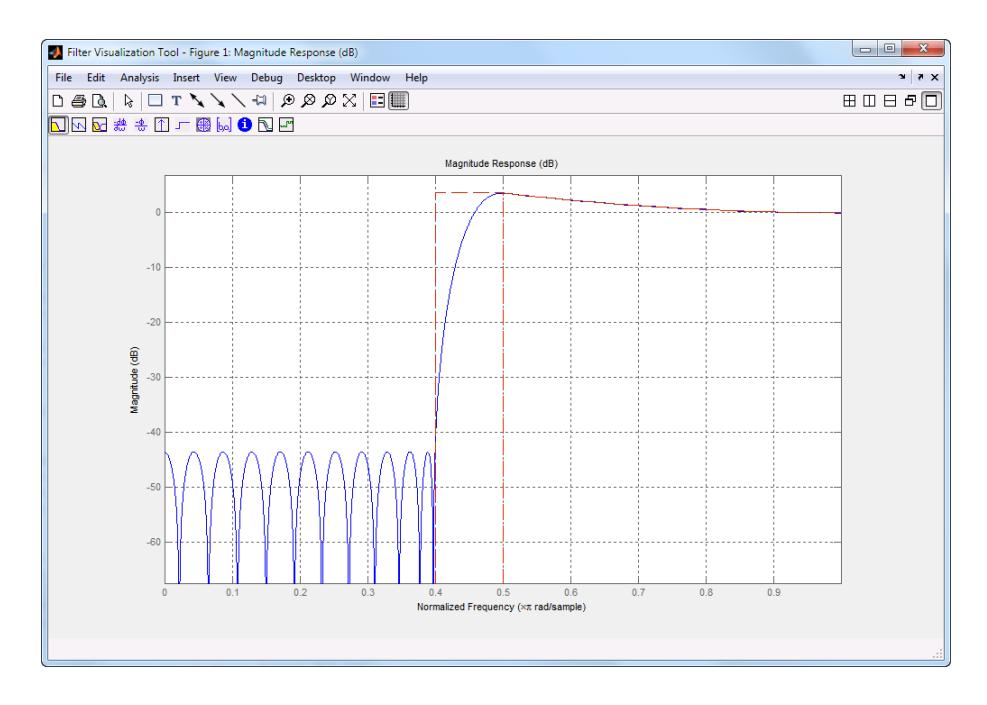

**See Also** design | designmethods | fdesign | fdesign.ciccomp | fdesign.highpass | fdesign.isinclp | fdesign.nyquist

### **fdesign.isinclp**

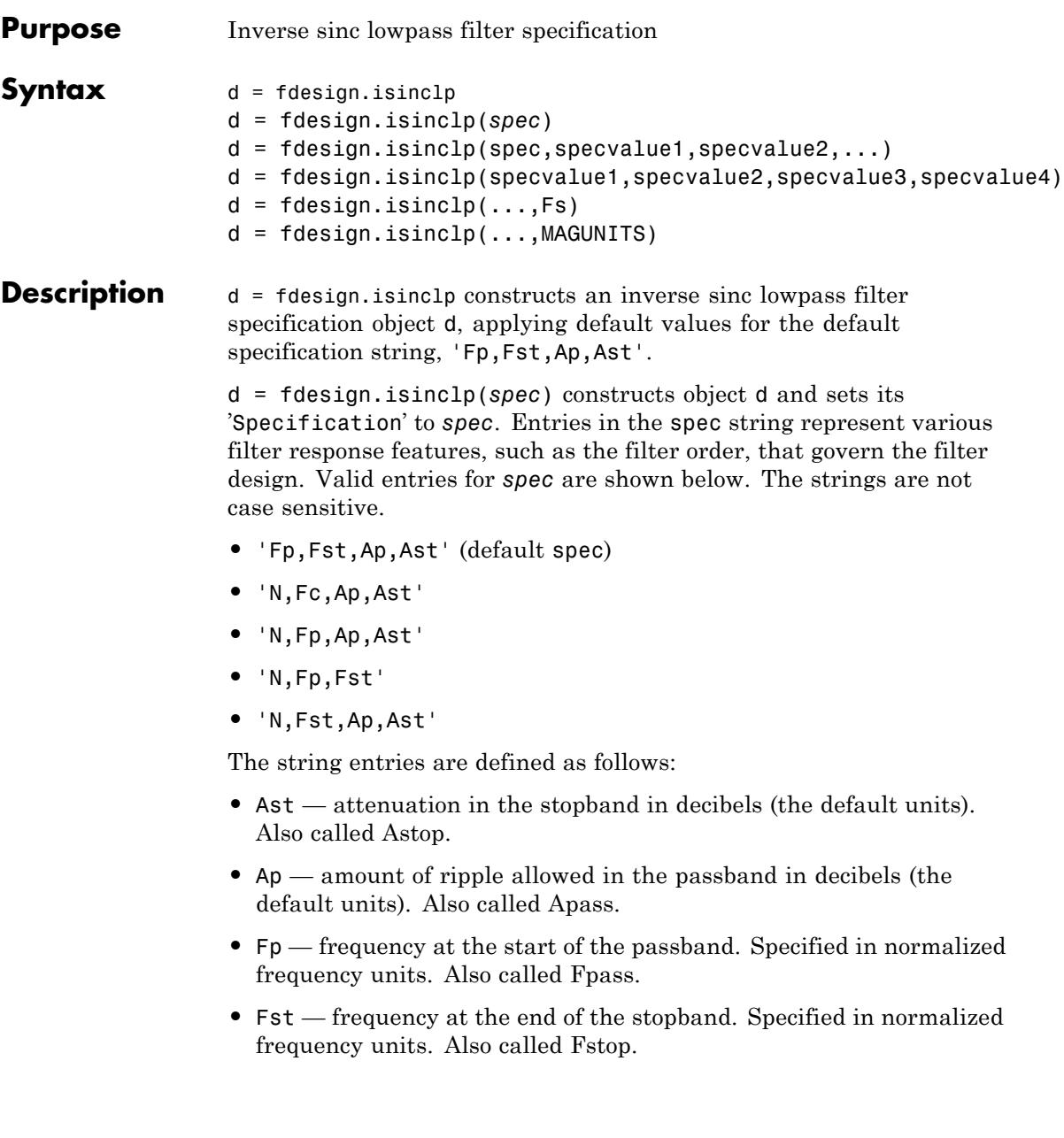

**•** N — filter order.

The filter design methods that apply to an inverse sinc lowpass filter specification object change depending on the Specification string. Use designmethods to determine which design method applies to an object and its specification string.

 $d = f$ design.isinclp(spec,specvalue1,specvalue2,...) constructs an object d and sets its specifications at construction time.

 $d =$ 

fdesign.isinclp(specvalue1,specvalue2,specvalue3,specvalue4) constructs an object d assuming the default Specification property string 'Fp,Fst,Ap,Ast', using the values you provide in specvalue1,specvalue2, specvalue3, and specvalue4.

 $d = f$  design. is inclp(..., Fs) adds the argument Fs, specified in Hz to define the sampling frequency to use. In this case, all frequencies in the specifications are in Hz as well.

d = fdesign.isinclp(...,MAGUNITS) specifies the units for any magnitude specification you provide in the input arguments. MAGUNITS can be one of

- **•** 'linear' specify the magnitude in linear units
- **•** 'dB' specify the magnitude in dB (decibels)
- **•** 'squared' specify the magnitude in power units

When you omit the MAGUNITS argument, fdesign assumes that all magnitudes are in decibels. Note that fdesign stores all magnitude specifications in decibels (converting to decibels when necessary) regardless of how you specify the magnitudes.

The design method of fdesign.isinclp implements a filter with a passband magnitude response equal to:

 $H(\omega) = sinc(C\omega)^{-P}$ 

You can control the values of the sinc frequency factor, *C*, and the sinc power, *P*, using the 'SincFrequencyFactor' and 'SincPower' options

### **fdesign.isinclp**

in the design method. 'SincFrequencyFactor' and 'SincPower' default to 0.5 and 1 respectively.

**Examples** Pass the specifications for the default specification — 'Fp,Fst,Ap,Ast' — as input arguments to the specifications object.

```
d = fdesign.isinclp(.4,.5,.01,40);
hd = design(d,'equiripple');
fvtool(hd);
```
Design a 50th order inverse sinc lowpass filter. Set the sinc frequency factor to 0.25 and the sinc power to 16 to achieve a magnitude response in the passband of the form  $H(w) = sinc(0.25*w)^(-16)$ .

```
d = fdesign.isinclp('N, Fp, Fst', 50, .4, .5);Hd = design(d,'SincFrequencyFactor',0.25,'SincPower',16);
fvtool(Hd, 'MagnitudeDisplay', 'Magnitude');
```
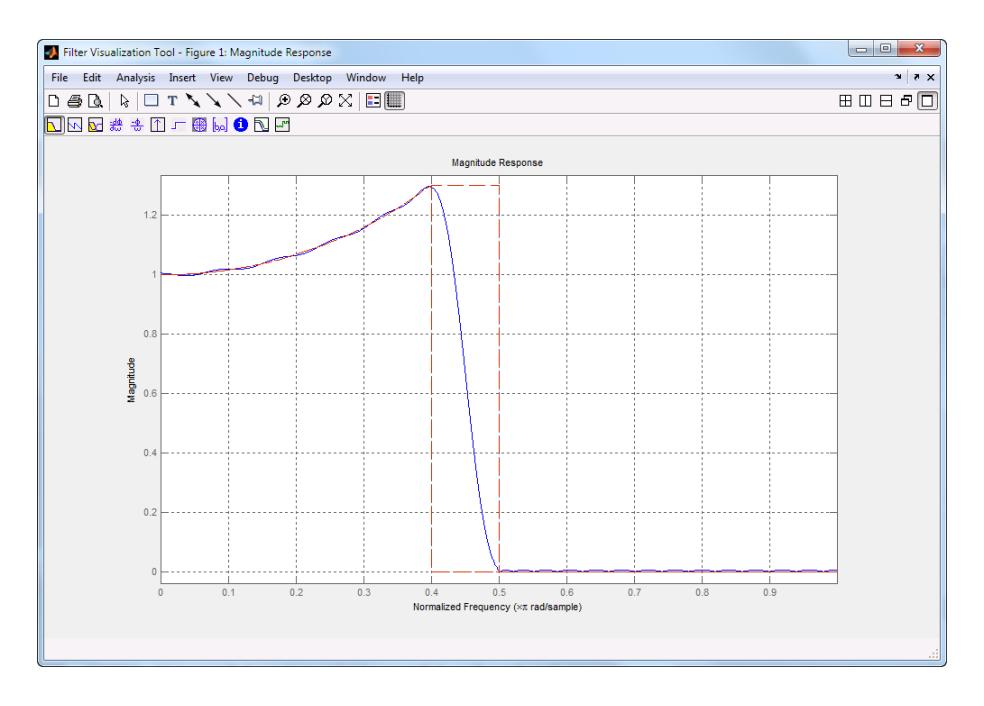

**See Also** fdesign | fdesign.bandpass | fdesign.bandstop | fdesign.halfband | fdesign.highpass | fdesign.lowpass | fdesign.nyquist

### **fdesign.lowpass**

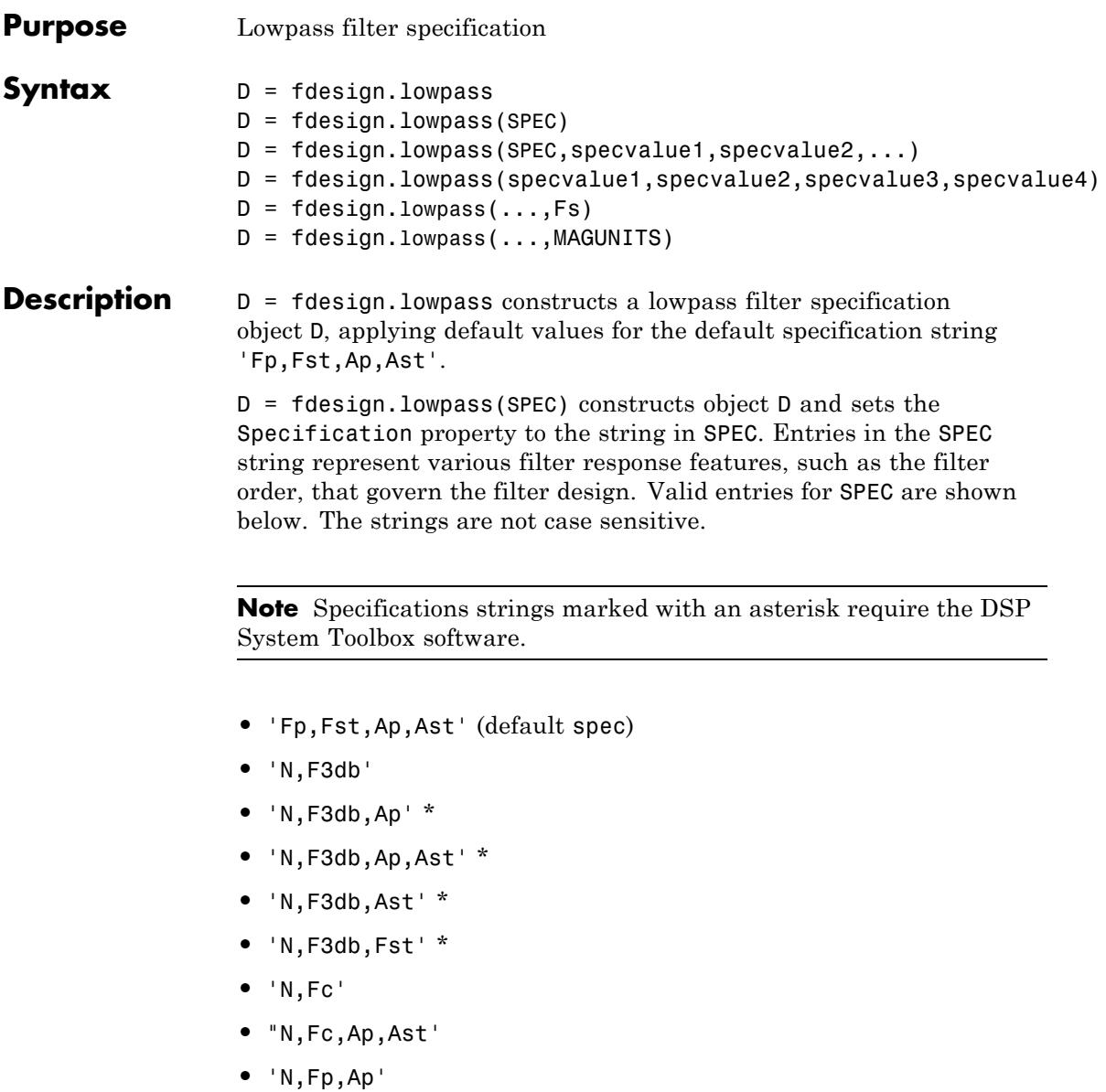

- **•** 'N,Fp,Ap,Ast'
- **•** 'N,Fp,Fst,Ap' \*
- **•** 'N,Fp,F3db' \*
- **•** 'N,Fp,Fst'
- **•** 'N,Fp,Fst,Ast' \*
- **•** 'N,Fst,Ap,Ast' \*
- **•** 'N,Fst,Ast'
- **•** 'Nb,Na,Fp,Fst' \*

The string entries are defined as follows:

- **•** Ap amount of ripple allowed in the pass band in decibels (the default units). Also called Apass.
- **•** Ast attenuation in the stop band in decibels (the default units). Also called Astop.
- **•** F3db cutoff frequency for the point 3 dB point below the passband value. Specified in normalized frequency units.
- **•** Fc cutoff frequency for the point 6 dB point below the passband value. Specified in normalized frequency units.
- **•** Fp frequency at the start of the pass band. Specified in normalized frequency units. Also called Fpass.
- **•** Fst frequency at the end of the stop band. Specified in normalized frequency units. Also called Fstop.
- **•** N filter order.
- **•** Na and Nb are the order of the denominator and numerator.

Graphically, the filter specifications look similar to those shown in the following figure.

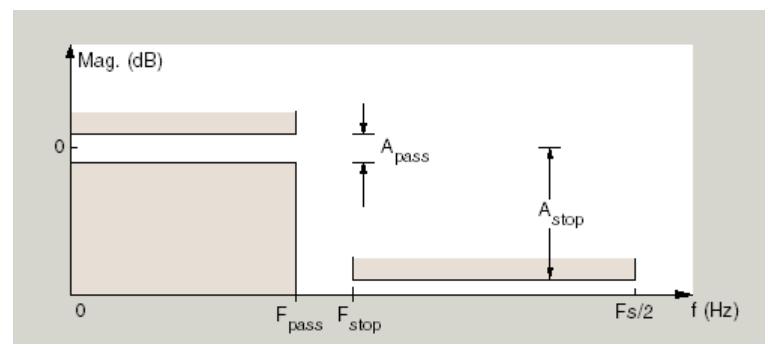

Regions between specification values like Fp and Fst are transition regions where the filter response is not explicitly defined.

 $D = f$ design.lowpass(SPEC,specvalue1,specvalue2,...) constructs an object D and sets the specification values at construction time using specvalue1, specvalue2, and so on for all of the specification variables in SPEC.

#### $D =$

fdesign.lowpass(specvalue1,specvalue2,specvalue3,specvalue4) constructs an object D with values for the default Specification property string 'Fp,Fst,Ap,Ast' using the specifications you provide as input arguments specvalue1,specvalue2,specvalue3,specvalue4.

D = fdesign.lowpass(...,Fs) adds the argument Fs, specified in Hz to define the sampling frequency to use. In this case, all frequencies in the specifications are in Hz as well.

 $D = f$ design.lowpass(...,MAGUNITS) specifies the units for any magnitude specification you provide in the input arguments. MAGUNITS can be one of

- **•** 'linear' specify the magnitude in linear units
- **•** 'dB' specify the magnitude in dB (decibels)
- **•** 'squared' specify the magnitude in power units

When you omit the MAGNUNITS argument, fdesign assumes that all magnitudes are in decibels. Note that fdesign stores all magnitude specifications in decibels (converting to decibels when necessary) regardless of how you specify the magnitudes.

#### **Examples** Lowpass filter a discrete-time signal consisting of two sine waves.

Create a lowpass filter specification object. Specify the passband frequency to be 0.15π radians/sample and the stopband frequency to be  $0.25\pi$  radians/sample. Specify 1 dB of allowable passband ripple and a stopband attenuation of 60 dB.

```
d=fdesign.lowpass('Fp,Fst,Ap,Ast',0.15,0.25,1,60);
```
Query the valid design methods for your filter specification object, d.

```
designmethods(d)
```
Create an FIR equiripple filter and view the filter magnitude response with fvtool.

```
Hd = design(d,'equiripple');
fvtool(Hd);
```
Create a signal consisting of the sum of two discrete-time sinusoids with frequencies of  $\pi/8$  and  $\pi/4$  radians/sample and amplitudes of 1 and 0.25 respectively. Filter the discrete-time signal with the FIR equiripple filter object, Hd.

```
n = 0:159;
x = 0.25*cos((pi/8)*n)+sin((pi/4)*n);y = filter(Hd,x);
Domega = (2*pi)/160;freq = 0:(2*pi)/160:pi;xdft = fft(x);
vdft = fft(v);
plot(freq,abs(xdft(1:length(x)/2+1)));
hold on;
plot(freq,abs(ydft(1:length(y)/2+1)),'r','linewidth',2);
```

```
legend('Original Signal','Highpass Signal', ...
'Location','NorthEast');
ylabel('Magnitude'); xlabel('Radians/Sample');
```
Create a filter of order 10 with a 6-dB frequency of 9.6 kHz and a sampling frequency of 48 kHz.

```
d=fdesign.lowpass('N,Fc',10,9600,48000);
designmethods(d)
% only valid design method is FIR window method
Hd = design(d);% Display filter magnitude response
fvtool(Hd);
```
Zoom in on the magnitude response to verify that the -6 dB point is at 9.6 kHz.

If you have the DSP System Toolbox software, you can specify the shape of the stopband and the rate at which the stopband decays. The following example requires the DSP System Toolbox.

Create an FIR equiripple filter with a passband frequency of 0.2π radians/sample, a stopband frequency of 0.25π radians/sample, a passband ripple of 1 dB, and a stopband attenuation of 60 dB. Design the filter with a 20 dB/rad/sample linear stopband.

```
D = fdesign.lowpass('Fp,Fst,Ap,Ast',0.2,0.25,1,60);
Hd = design(D,'equiripple','StopBandShape','linear','StopBandDecay',20);
fvtool(Hd);
```
**See Also** design | designmethods | fdesign

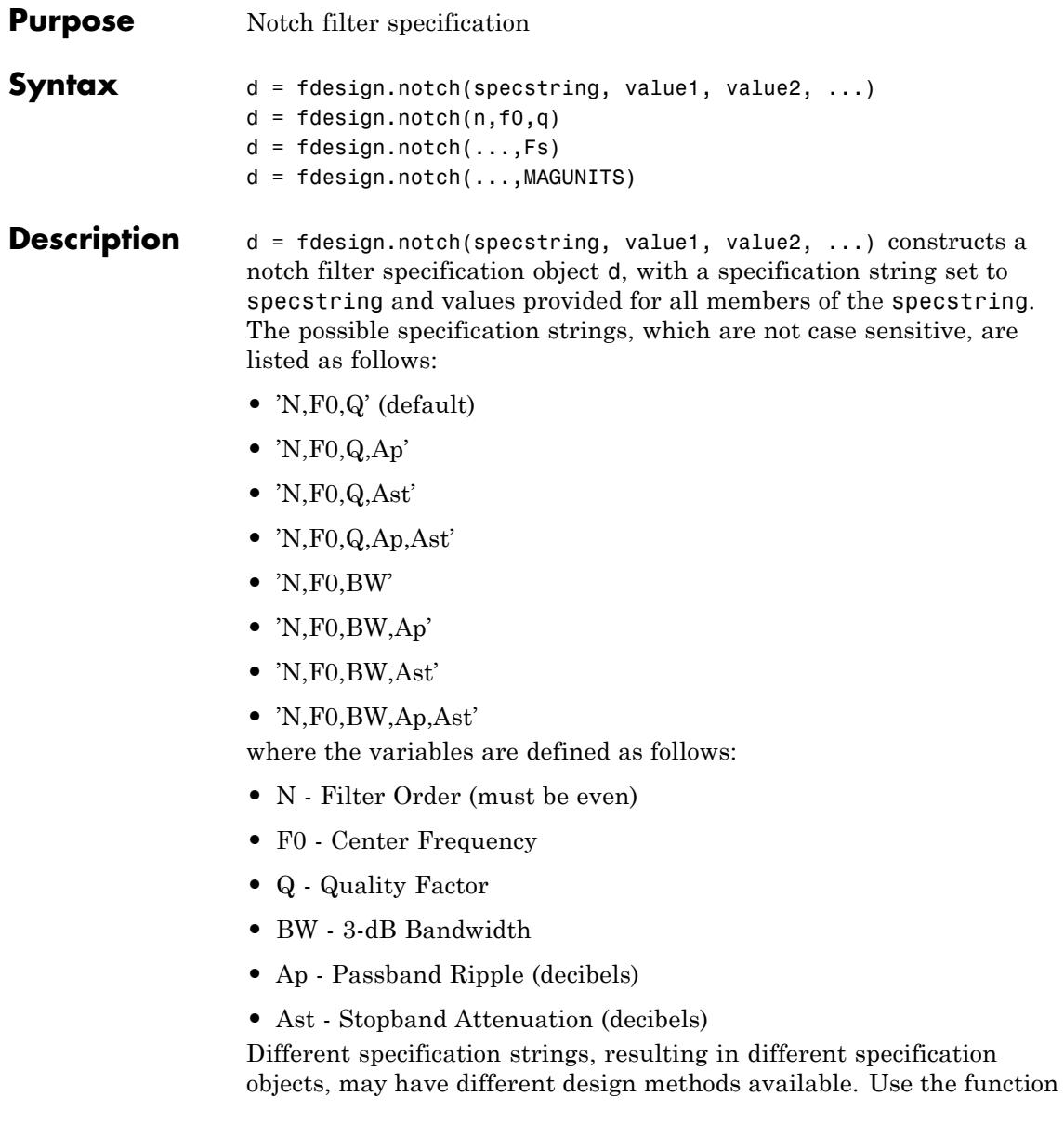

designmethods to get a list of design methods available for a given specification. For example:

```
d = fdesign.notch('N,F0,Q,Ap',6,0.5,10,1);
% designmethods(d) returns
% Design Methods for class fdesign.notch (N,F0,Q,Ap):
% cheby1
```
 $d = f$ design.notch(n,f0,q) constructs a notch filter specification object using the default specstring ('N,F0,Q') and setting the corresponding values to n, f0, and q.

By default, all frequency specifications are assumed to be in normalized frequency units. All magnitude specifications are assumed to be in decibels.

 $d = f$ design.notch $(...,Fs)$  constructs a notch filter specification object while providing the sampling frequency of the signal to be filtered. Fs must be specified as a scalar trailing the other values provided. If you specify an Fs, it is assumed to be in Hz, as are all the other frequency values provided.

 $d = f$ design.notch $(...,$ MAGUNITS) constructs a notch filter specification while providing the units for any magnitude specification given. MAGUNITS can be one of the following: 'linear', 'dB', or 'squared'. If this argument is omitted, 'dB' is assumed. The magnitude specifications are always converted and stored in decibels regardless of how they were specified. If Fs is provided, MAGUNITS must follow Fs in the input argument list.

**Examples** Design a notching filter with a passband ripple of 1 dB.

 $d = f$ design.notch('N,F0,Q,Ap',6,0.5,10,1);  $Hd = design(d);$ fvtool(Hd)

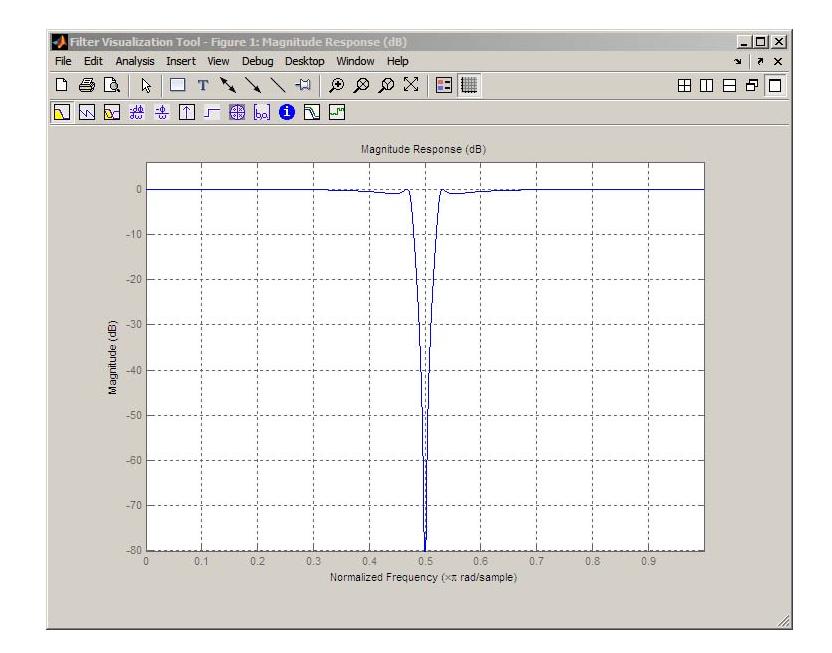

See Also fdesign | fdesign.peak

## **fdesign.nyquist**

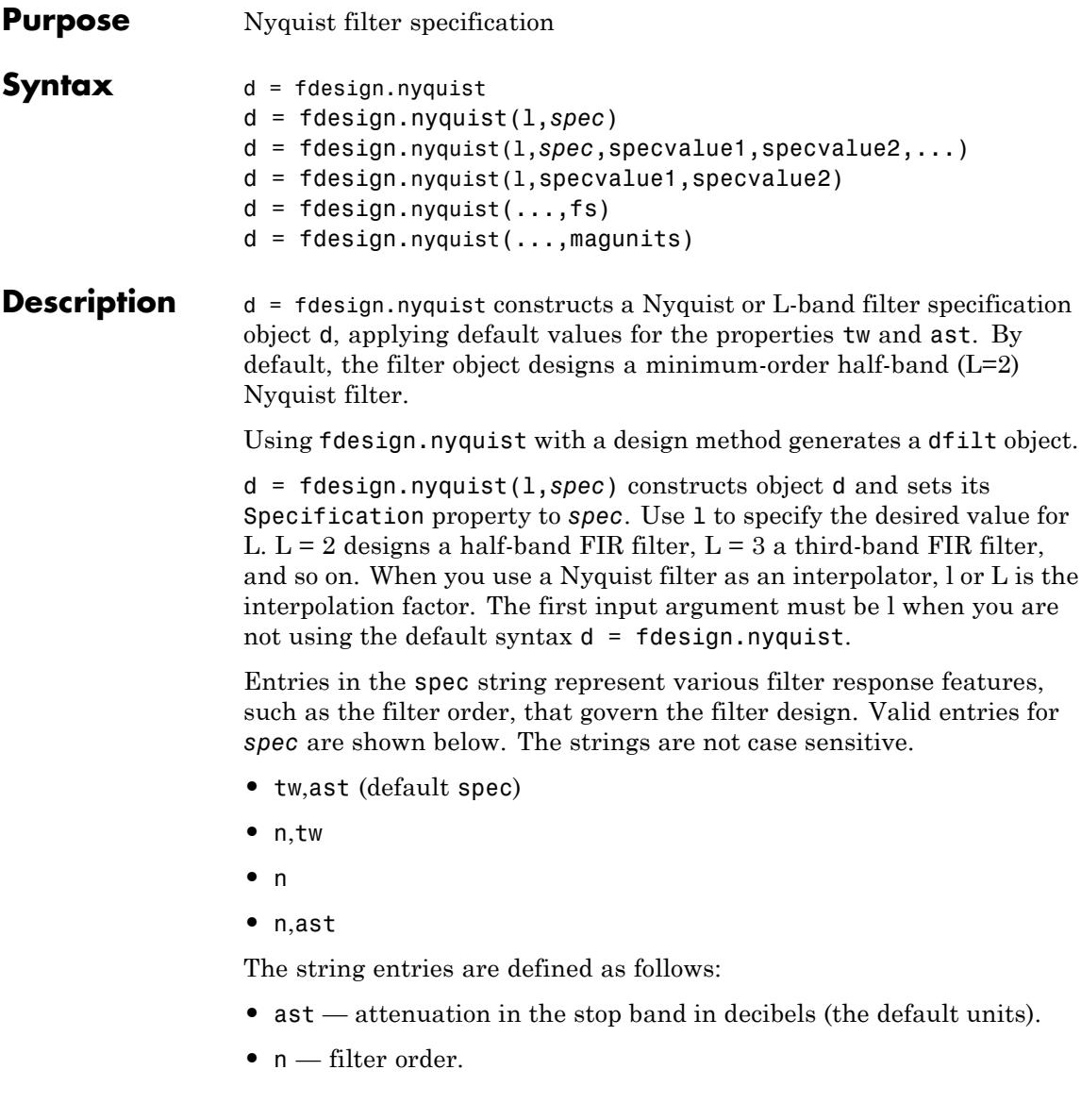

**•** tw — width of the transition region between the pass and stop bands. Specified in normalized frequency units.

The filter design methods that apply to a Nyquist filter specification object change depending on the Specification string. Use designmethods to determine which design method applies to an object and its specification string. Different filter design methods also have options that you can specify. Use designopts with the design method string to see the available options. For example:

```
f=fdesign.nyquist(4,'N,TW');
designmethods(f)
```
d = fdesign.nyquist(l,*spec*,specvalue1,specvalue2,...) constructs an object d and sets its specification to *spec*, and the specification values to specvalue1, specvalue2, and so on at construction time.

d = fdesign.nyquist(l,specvalue1,specvalue2) constructs an object d with the values you provide in l, specvalue1,specvalue2 as the values for l, tw and ast.

 $d = f$ design.nyquist $(...,fs)$  adds the argument fs, specified in Hz to define the sampling frequency to use. In this case, all frequencies in the specifications are in Hz as well.

 $d = f$ design.nyquist(...,magunits) specifies the units for any magnitude specification you provide in the input arguments. magunits can be one of

- linear specify the magnitude in linear units
- **dB** specify the magnitude in dB (decibels)
- squared specify the magnitude in power units

When you omit the magunits argument, fdesign assumes that all magnitudes are in decibels. Note that fdesign stores all magnitude specifications in decibels (converting to decibels when necessary) regardless of how you specify the magnitudes.

#### **Limitations of the Nyquist fdesign Object**

Using Nyquist filter specification objects with the equiripple design method imposes a few limitations on the resulting filter, caused by the equiripple design algorithm.

- **•** When you request a minimum-order design from equiripple with your Nyquist object, the design algorithm might not converge and can fail with a filter convergence error.
- **•** When you specify the order of your desired filter, and use the equiripple design method, the design might not converge.
- **•** Generally, the following specifications, alone or in combination with one another, can cause filter convergence problems with Nyquist objects and the equiripple design method.
	- **-** very high order
	- **-** small transition width
	- **-** very large stopband attenuation

Note that halfband filters (filters where band  $= 2$ ) do not exhibit convergence problems.

When convergence issues arise, either in the cases mentioned or in others, you might be able to design your filter with the kaiserwin method.

In addition, if you use Nyquist objects to design decimators or interpolators (where the interpolation or decimation factor is not a prime number), using multistage filter designs might be your best approach.

#### **Examples** These examples show how to construct a Nyquist filter specification object. First, create a default specifications object without using input arguments.

d=fdesign.nyquist

Now create an object by passing a specification type string 'n,ast' — the resulting object uses default values for n and ast.

```
d=fdesign.nyquist(2,'n,ast')
```
Create another Nyquist filter object, passing the specification values to the object rather than accepting the default values for n and ast.

```
d=fdesign.nyquist(3,'n,ast',42,80)
```
Finally, pass the filter specifications that correspond to the default Specification — tw,ast. When you pass only the values, fdesign.nyquist assumes the default Specification string.

```
d = fdesign.nyquist(4, .01, 80)
```
Now design a Nyquist filter using the kaiserwin design method.

hd = design(d,'kaiserwin')

Create two equiripple Nyquist 4th–band filters with and without a nonnegative zero phase response:

```
f=fdesign.nyquist(4,'N,TW',12,0.2);
% Equiripple Nyquist 4th-band filter with
% nonnegative zero phase response
Hd1=design(f,'equiripple','zerophase',true);
% Equiripple Nyquist 4th-band filter with 'ZeroPhase' set to false
% 'zerophase',false is the default
Hd2=design(f,'equiripple','zerophase',false);
%Obtain real-valued amplitudes (not magnitudes)
[Hr zerophase, W]=zerophase(Hd1);
[Hr,W]=zerophase(Hd2);
% Plot and compare response
plot(W,Hr_zerophase,'k','linewidth',2);
xlabel('Radians/sample'); ylabel('Amplitude');
hold on;
plot(W,Hr,'r');
axis tight; grid on;
```

```
legend('with ''ZeroPhase'', true','with ''ZeroPhase'' false');
```
Note that the amplitude of the zero phase response (black line) is nonnegative for all frequencies.

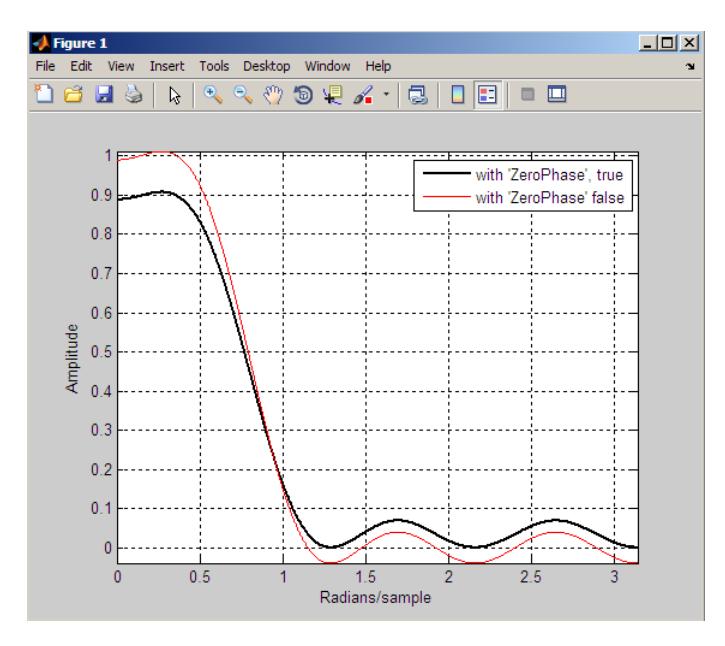

The 'ZeroPhase' option is valid only for equiripple Nyquist designs with the 'N,TW' specification. You cannot specify 'MinPhase' and 'ZeroPhase' to be simultaneously 'true'.

**See Also** fdesign | fdesign.interpolator | fdesign.halfband | fdesign.interpolator | fdesign.rsrc | zerophase

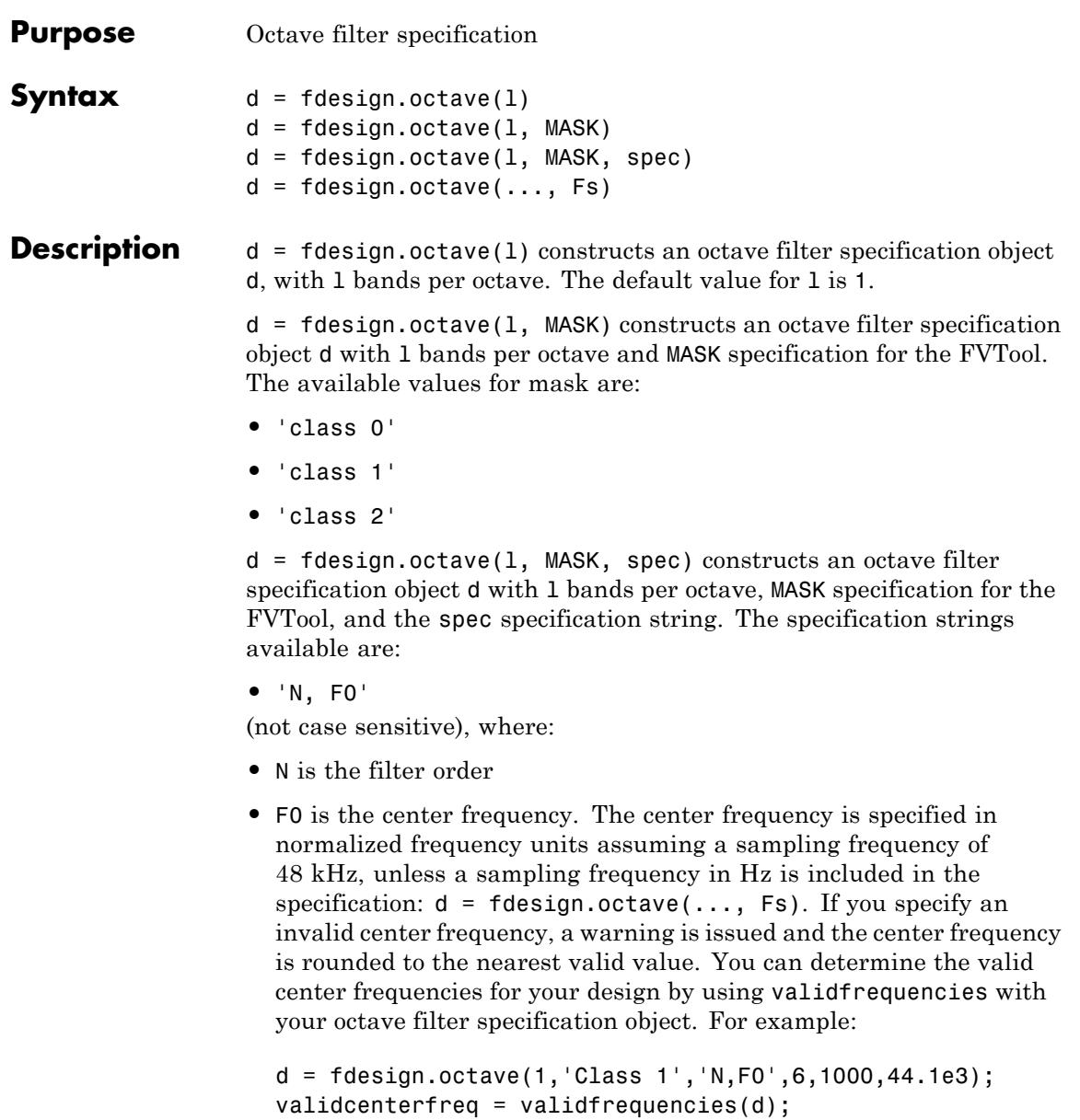

Valid center frequencies:

- **-** Must be greater than 20 Hz and less than 20 kHz if you specify a sampling frequency. The range 20 Hz to 20 kHz is the standard range of human hearing.
- **-** Are calculated according to the following algorithm if the number of bands per octave, L, is even

```
G = 10^{(3/10)};
x = -1000:1350;validcenterfreq = 1000*(G.^((2*x-59)/(2*L)));
validcenterfreq = validcenterfreq(validcenterfreq>20 & validcenterfre
```
Only center frequencies greater than 20 and less than 20000 are retained. Choosing a center frequency greater than your Nyquist frequency (1/2 the sampling rate) results in an error when you design the filter. If you do not specify a sampling frequency, the remaining center frequencies are divided by 24000 to obtain valid normalized center frequencies. For fdesign.octave, normalized frequency assumes a sampling frequency of 48 kHz.

validcenterfreq = validcenterfreq/24000;

• Are calculated according to the following algorithm if the number of bands per octave, L, is odd

```
G = 10^{(3/10)};
x = -1000:1350;validcenterfreq = 1000*(G.^(x-30)/L));validcenterfreq = validcenterfreq(validcenterfreq>20 & validcenterf
```
Only center frequencies greater than 20 and less than 20000 are retained. Choosing a center frequency greater than your Nyquist frequency (1/2 the sampling rate) results in an error when you design the filter. If you do not specify a sampling frequency, the remaining center frequencies are divided by 24000 to obtain valid normalized center frequencies. For

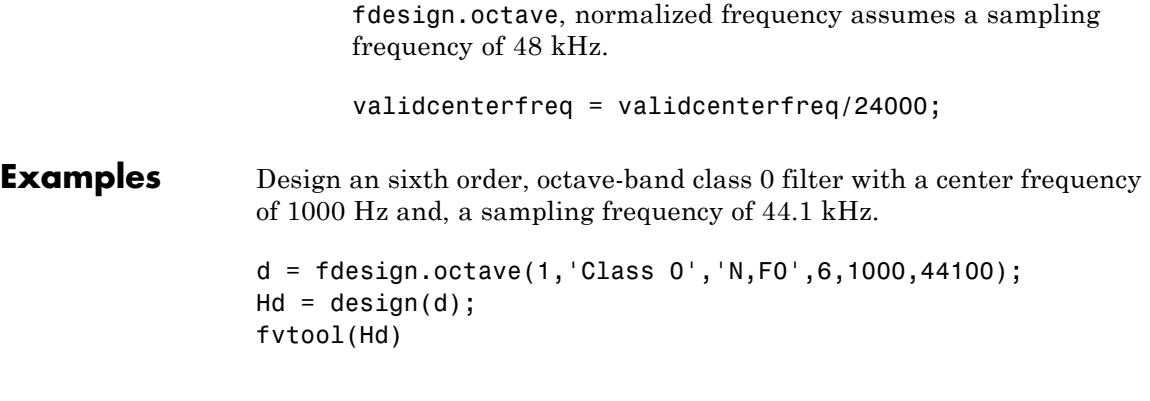

The following figure shows the magnitude response plot of the filter. The logarithmic scale for frequency is automatically set by FVTool for the octave filters.

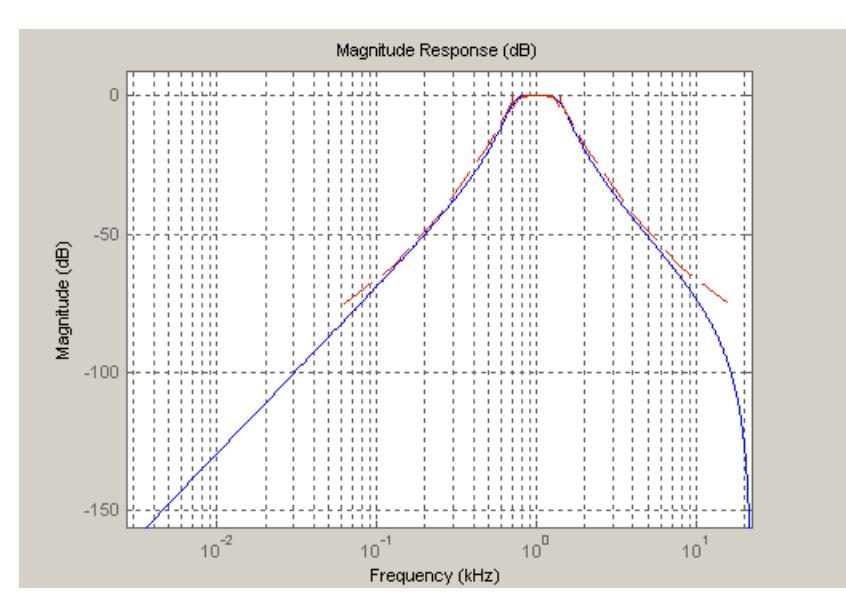

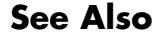

**See Also** fdesign | "Octave-Band and Fractional Octave-Band Filters"

# **fdesign.parameq**

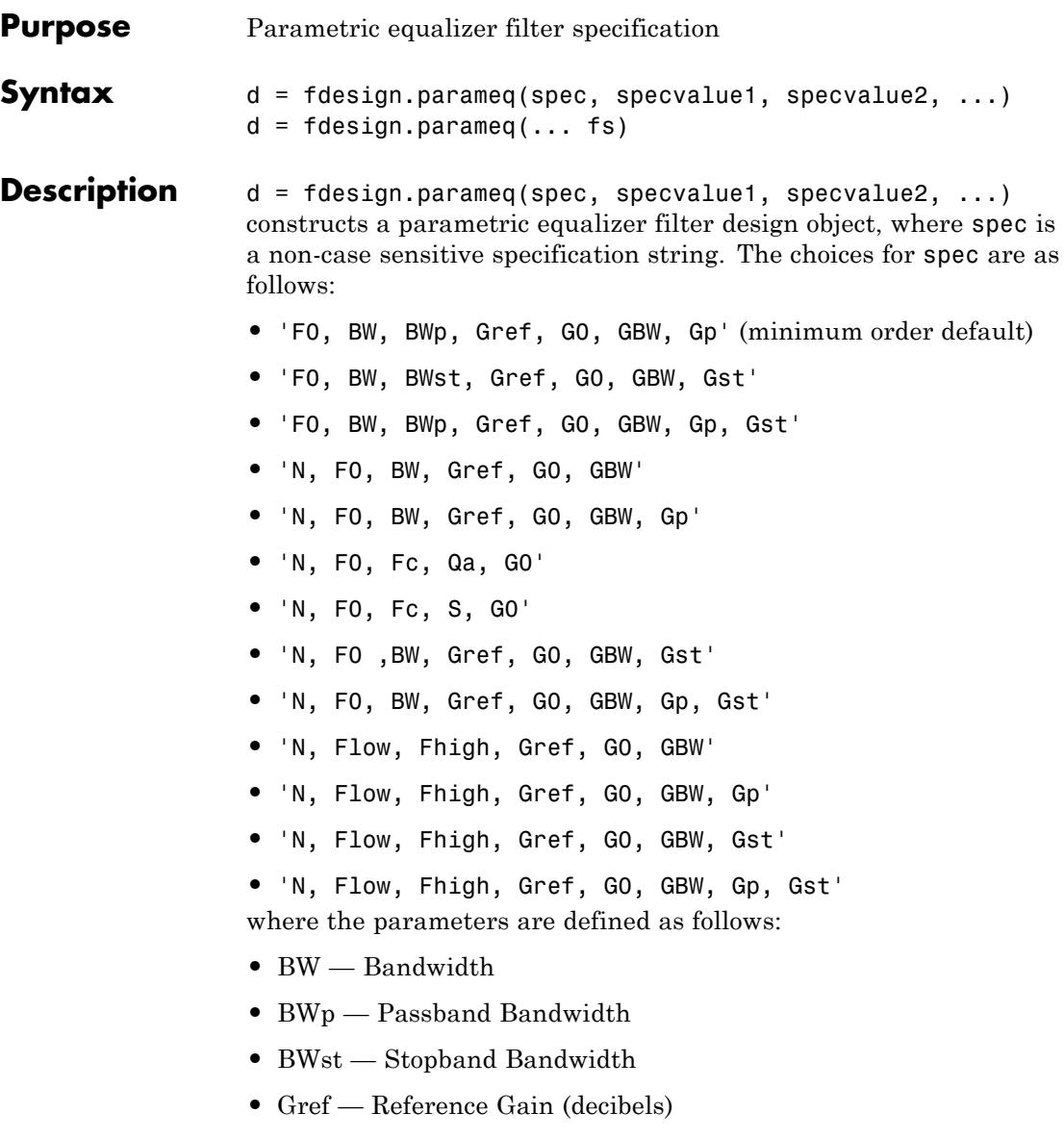

- **•** G0 Center Frequency Gain (decibels)
- **•** GBW Gain at which Bandwidth (BW) is measured (decibels)
- Gp Passband Gain (decibels)
- Gst Stopband Gain (decibels)
- **•** N Filter Order
- F0 Center Frequency
- Fc— Cutoff frequency
- **•** Fhigh Higher Frequency at Gain GBW
- **•** Flow Lower Frequency at Gain GBW
- **•** Qa-Quality Factor
- **•** S-Slope Parameter for Shelving Filters

Regardless of the specification string chosen, there are some conditions that apply to the specification parameters. These are as follows:

- **•** Specifications for parametric equalizers must be given in decibels
- **•** To boost the input signal, set G0 > Gref; to cut, set Gref > G0
- **•** For boost: G0 > Gp > GBW > Gst > Gref; For cut: G0 < Gp < GBW < Gst < Gref
- **•** Bandwidth must satisfy: BWst > BW > BWp

 $d = f$  design.parameq(... fs) adds the input sampling frequency. Fs must be specified as a scalar trailing the other numerical values provided, and is assumed to be in Hz.

**Examples** Design a Chebyshev Type II parametric equalizer filter that cuts by 12 dB: d = fdesign.parameq('N,Flow,Fhigh,Gref,G0,GBW,Gst',... 4,.3,.5,0,-12,-10,-1);  $Hd = design(d, 'cheby2')$ ; fvtool(Hd)

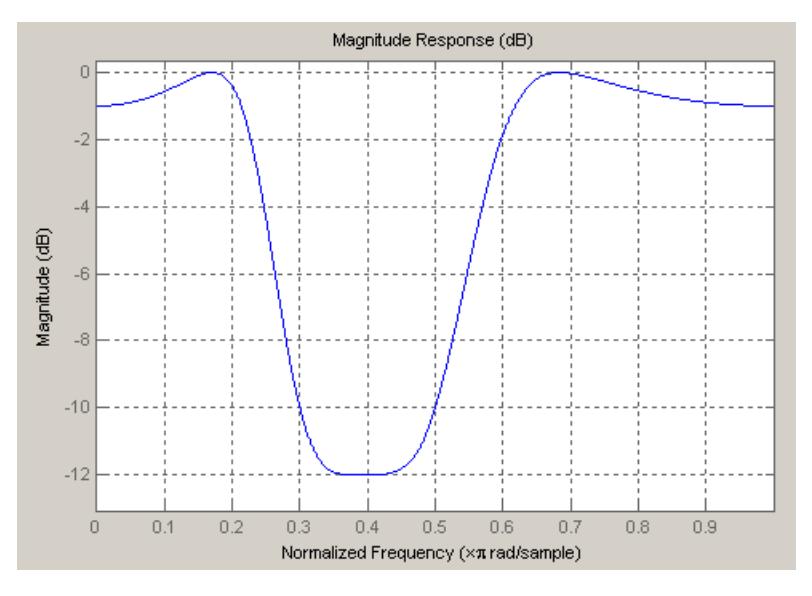

Design a 4th order audio lowpass ( $F0 = 0$ ) shelving filter with cutoff frequency of Fc = 0.25, quality factor  $Qa = 10$ , and boost gain of  $G0 = 8$ dB:

 $d = f$ design.parameq('N,F0,Fc,Qa,G0',4,0,0.25,10,8);  $Hd = design(d);$ fvtool(Hd)

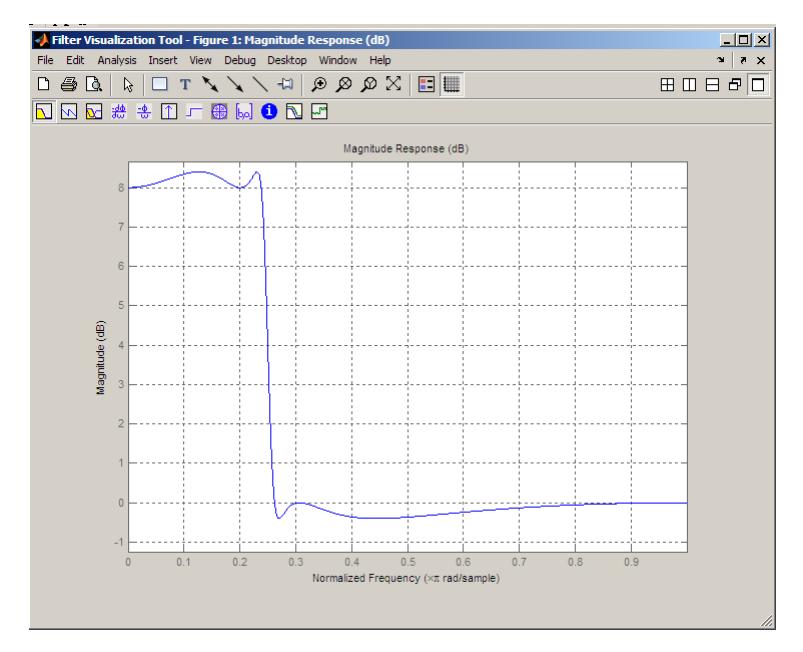

Design 4th-order highpass shelving filters with S=1.5 and S=3:

```
N=4;FO = 1;Fc = .4; % Cutoff Frequency
GO = 10;S = 1.5;
S2=3;
f = fdesign.parameq('N,F0,Fc,S,G0',N,F0,Fc,S,G0);
h1 = design(f);f.S=3;
h2=design(f);
hfvt=fvtool([h1 h2]);
set(hfvt,'Filters',[h1 h2]);
legend(hfvt,'S=1.5','S=3');
```
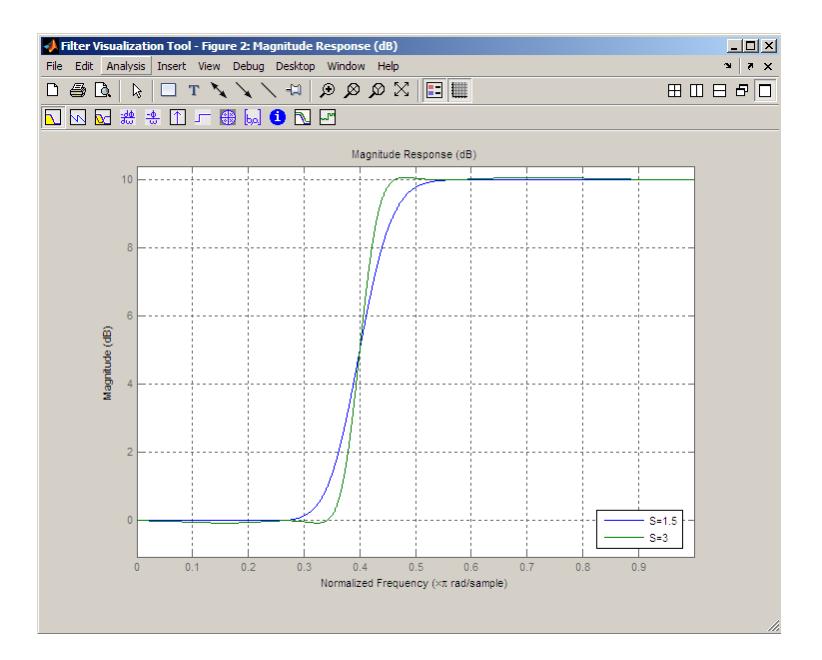

### See Also fdesign

**How To** • Parametric Equalizer Design

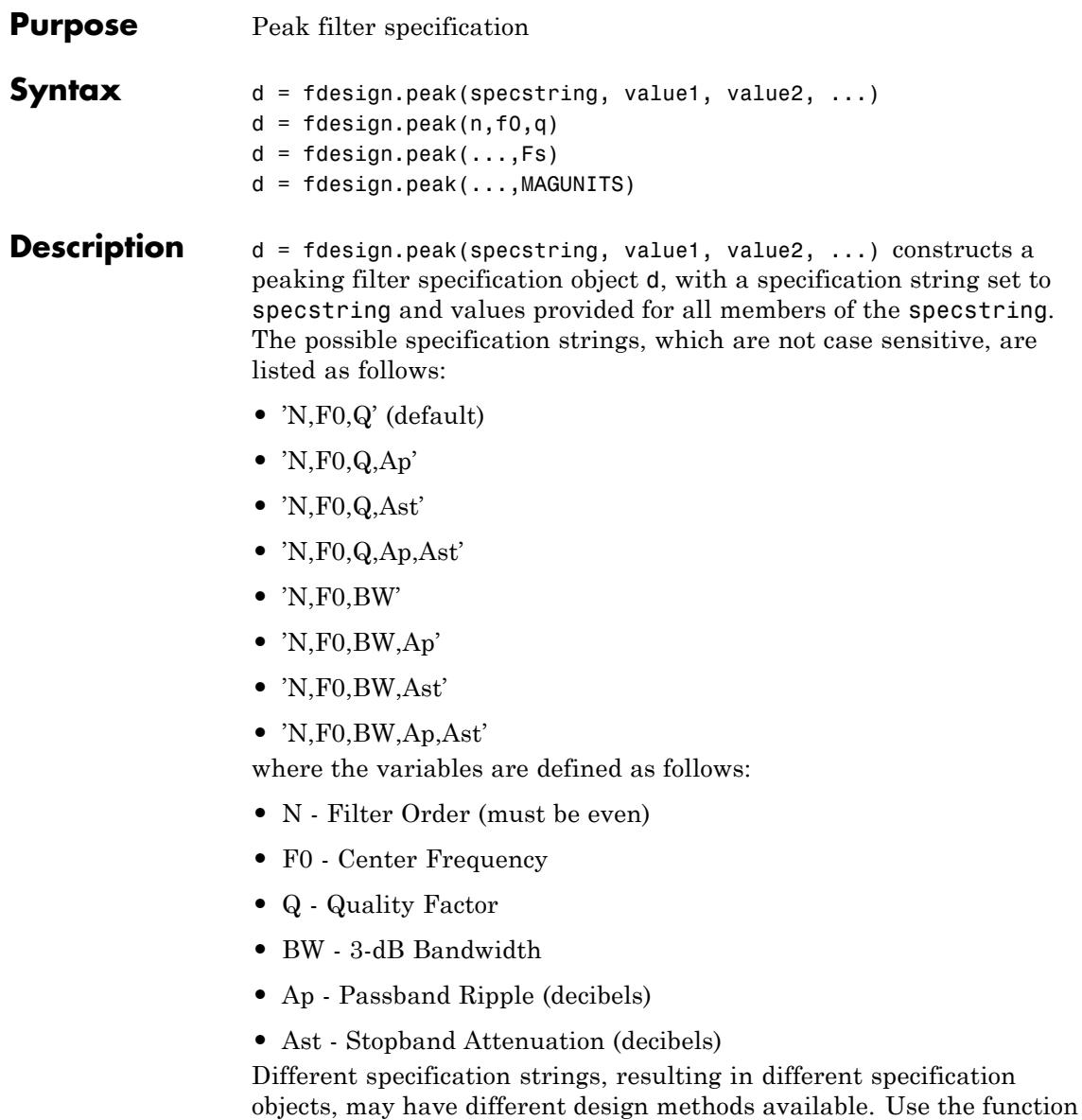

designmethods to get a list of design methods available for a given specification. For example:

```
\geq d = fdesign.peak('N,F0,Q,Ap',6,0.5,10,1);
>> designmethods(d)
```

```
Design Methods for class fdesign.peak (N,F0,Q,Ap):
```
cheby1

 $d = f$ design.peak(n,f0,q) constructs a peaking filter specification object using the default specstring ('N,F0,Q') and setting the corresponding values to n, f0, and q.

By default, all frequency specifications are assumed to be in normalized frequency units. All magnitude specifications are assumed to be in decibels.

 $d = f$ design.peak $(...,Fs)$  constructs a peak filter specification object while providing the sampling frequency of the signal to be filtered. Fs must be specified as a scalar trailing the other values provided. If you specify an Fs, it is assumed to be in Hz, as all the other frequency values provided.

 $d = f$ design.peak(...,MAGUNITS) constructs a notch filter specification while providing the units for any magnitude specification given. MAGUNITS can be one of the following: 'linear', 'dB', or 'squared'. If this argument is omitted, 'dB' is assumed. The magnitude specifications are always converted and stored in decibels regardless of how they were specified. If Fs is provided, MAGUNITS must follow Fs in the input argument list.

#### **Examples** Design a Chebyshev Type II peaking filter with a stopband attenuation of 80 dB:

d = fdesign.peak('N,F0,BW,Ast',8,.65,.02,80);  $Hd = design(d, 'cheby2')$ ;

fvtool(Hd)

This design produces a filter with the magnitude response shown in the following figure.

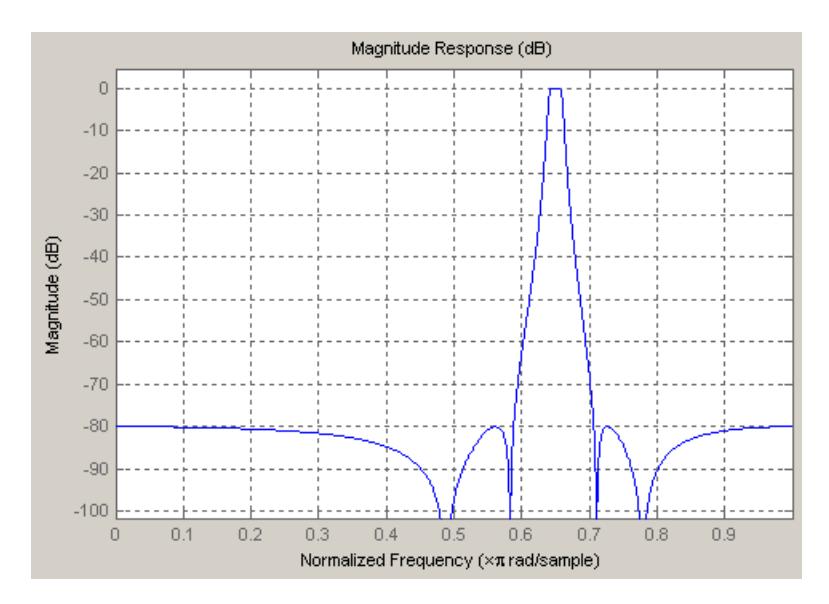

**See Also** fdesign | fdesign.notch | fdesign.parameq

# **fdesign.polysrc**

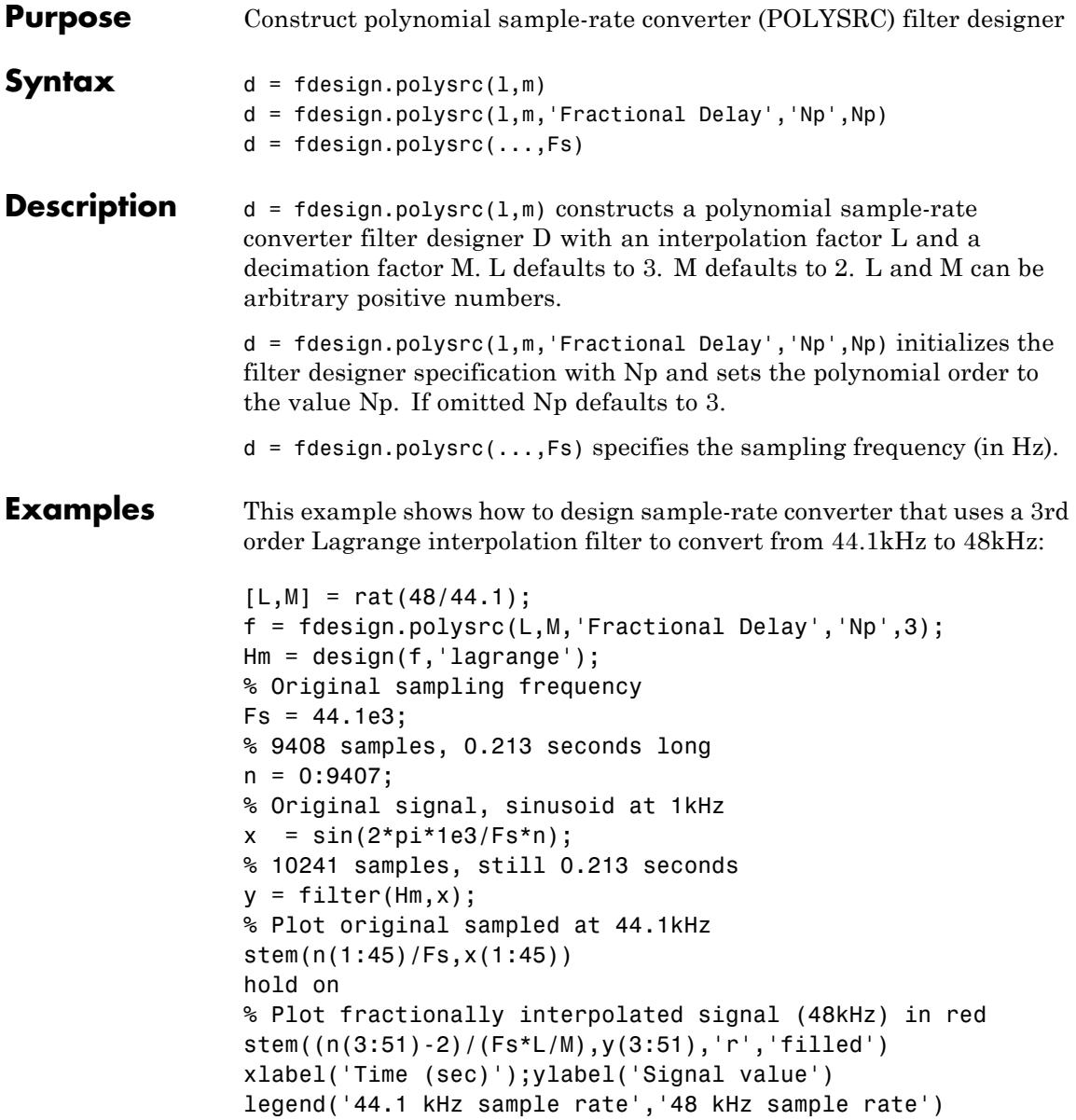

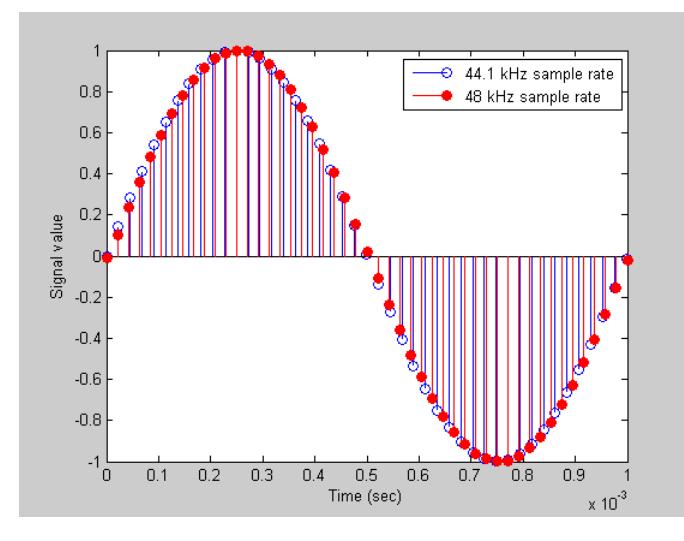

This code generates the following figure.

For more information about Farrow SRCs, see the "Efficient Sample Rate Conversion between Arbitrary Factors" example, efficientsrcdemo.

#### See Also fdesign

# **fdesign.pulseshaping**

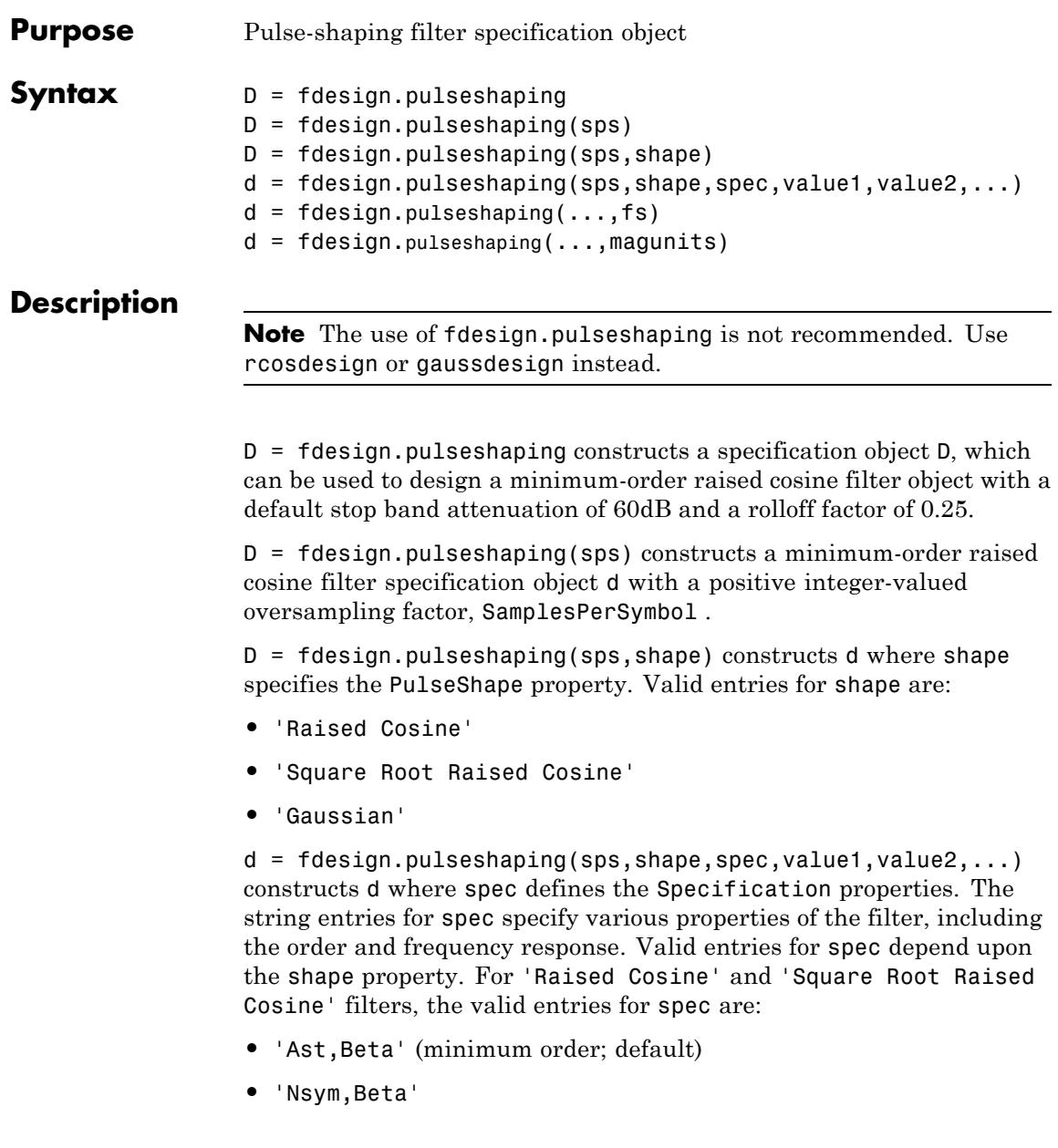

**•** 'N,Beta'

The string entries are defined as follows:

- **•** Ast —stopband attenuation (in dB). The default stopband attenuation for a raised cosine filter is 60 dB. The default stopband attenuation for a square root raised cosine filter is 30 dB. If Ast is specified, the minimum-order filter is returned.
- **•** Beta —rolloff factor expressed as a real-valued scalar ranging from 0 to 1. Smaller rolloff factors result in steeper transitions between the passband and stopband of the filter.
- **•** Nsym —filter order in symbols. The length of the impulse response is given by Nsym\*SamplesPerSymbol+1. The product Nsym\*SamplesPerSymbol must be even.
- **•** N —filter order (must be even). The length of the impulse response is N+1.

If the shape property is specified as 'Gaussian', the valid entries for spec are:

**•** 'Nsym,BT' (default)

The string entries are defined as follows:

- **•** Nsym—filter order in symbols. Nsym defaults to 6. The length of the filter impulse response is Nsym\*SamplesPerSymbol+1. The product Nsym\*SamplesPerSymbol must be even.
- **•** BT —the 3–dB bandwidth-symbol time product. BT is a positive real-valued scalar, which defaults to 0.3. Larger values of BT produce a narrower pulse width in time with poorer concentration of energy in the frequency domain.

 $d = f$ design.pulseshaping(...,fs) specifies the sampling frequency of the signal to be filtered. fs must be specified as a scalar trailing the other numerical values provided. For this case, fs is assumed to be in Hz and is used for analysis and visualization.

 $d = f$ design.pulseshaping(...,magunits) specifies the units for any magnitude specification you provide in the input arguments. Valid entries for magunits are:

- **•** linear specify the magnitude in linear units
- dB specify the magnitude in dB (decibels)
- squared specify the magnitude in power units

When you omit the magunits argument, fdesign assumes that all magnitudes are in decibels. Note that fdesign stores all magnitude specifications in decibels (converting to decibels when necessary) regardless of how you specify the magnitudes.

After creating the specification object d, you can use the design function to create a filter object such as h in the following example:

```
d = fdesign.pulseshaping(8,'Raised Cosine','Nsym,Beta',6,0.25);
h = design(d);
```
Normally, the Specification property of the specification object also determines which design methods you can use when you create the filter object. Currently, regardless of the Specification property, the design function uses the window design method with all fdesign.pulseshaping specification objects. The window method creates an FIR filter with a windowed impulse response.

#### **Examples**

Pulse-shaping can be used to change the waveform of transmitted pulses so the signal bandwidth matches that of the communication channel. This helps to reduce distortion and intersymbol interference (ISI).

This example shows how to design a minimum-order raised cosine filter that provides a stop band attenuation of 60 dB, rolloff factor of 0.50, and 8 samples per symbol.

```
h = fdesign.pulseshaping(8,'Raised Cosine','Ast,Beta',60,0.50);
   Hd = design(h);fvtool(Hd)
```
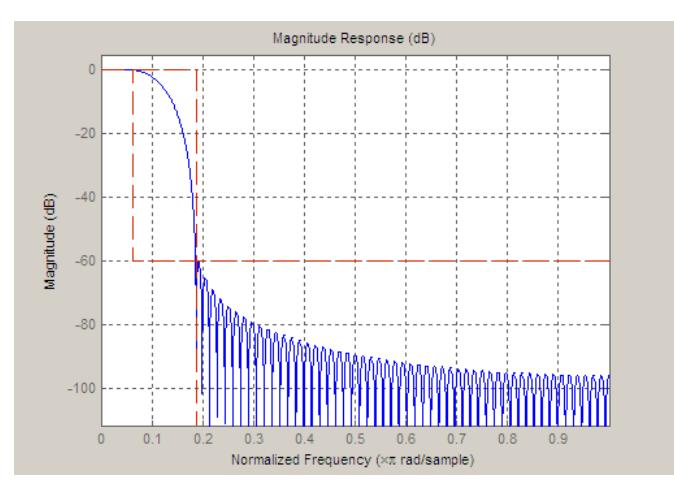

This code generates the following figure.

This example shows how to design a raised cosine filter that spans 8 symbol durations (i.e., of order 8 symbols), has a rolloff factor of 0.50, and oversampling factor of 10.

h = fdesign.pulseshaping(10,'Raised Cosine','Nsym,Beta',8,0.50);  $Hd = design(h);$ fvtool(Hd, 'impulse')

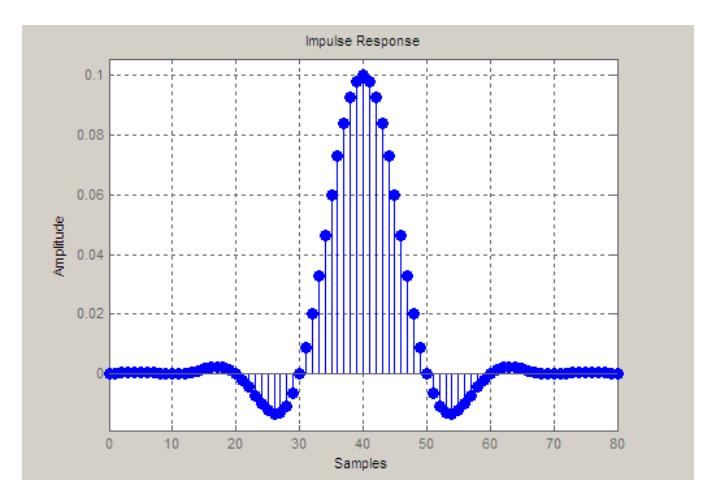

This example shows how to design a square root raised cosine filter of order 42, rolloff factor of 0.25, and 10 samples per symbol.

h = fdesign.pulseshaping(10,'Square Root Raised Cosine','N,Beta',42);  $Hd = design(h);$ fvtool(Hd, 'impulse')

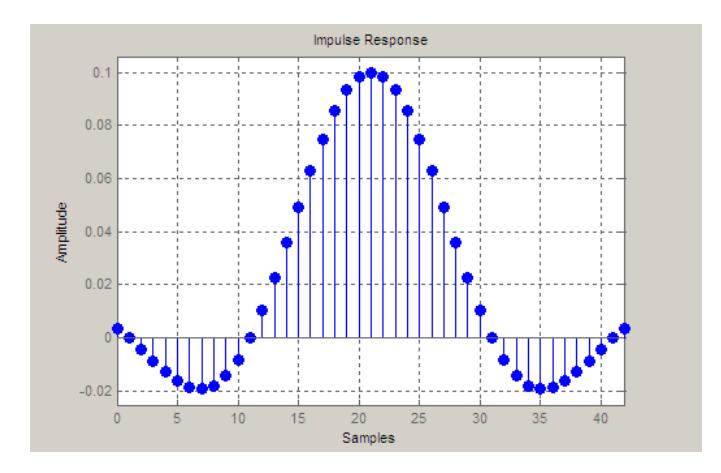
The following example demonstrates how to create a Gaussian pulse-shaping filter with an oversampling factor (sps) of 10, a bandwidth-time symbol product of 0.2, and 8 symbol periods. The sampling frequency is specified as 10 kHz.

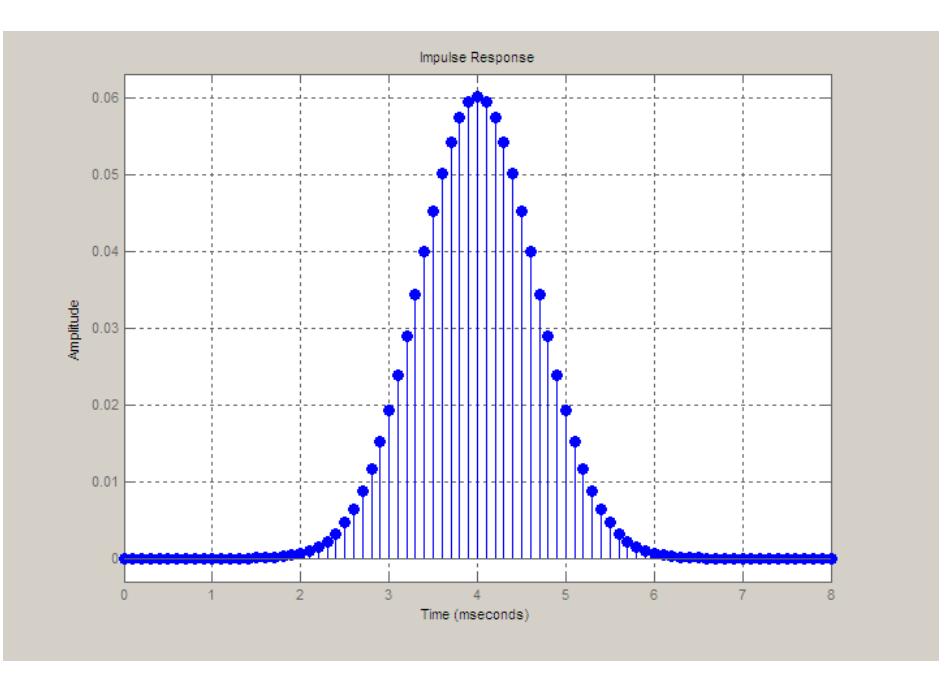

## **fdesign.rsrc**

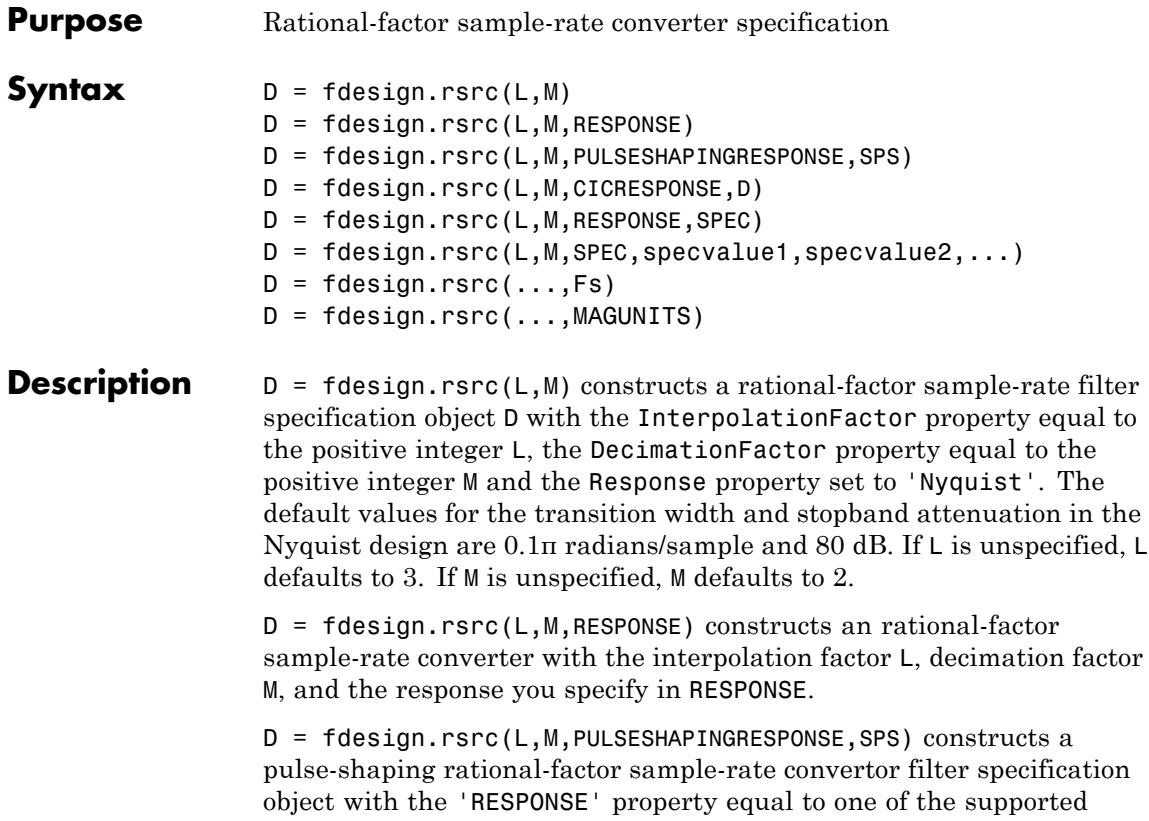

pulseshaping filters: 'Gaussian', 'Raised Cosine', or 'Square Root Raised Cosine'. SPS is the samples per symbol. The samples per symbol, SPS, must precede any specification string.

 $D = f$ design.rsrc(L,M,CICRESPONSE,D) constructs a CIC or CIC compensator rational-factor sample-rate convertor filter specification object with the 'RESPONSE' property equal to 'CIC' or 'CICCOMP'. D is the differential delay. The differential delay, D, must precede any specification string.

Because you are designing multirate filters, the specification strings available are not the same as the specifications for designing single-rate filters. The interpolation and decimation factors are not included in

the specification strings. Different filter responses support different specifications. The following table lists the supported response types and specification strings. The strings are not case sensitive.

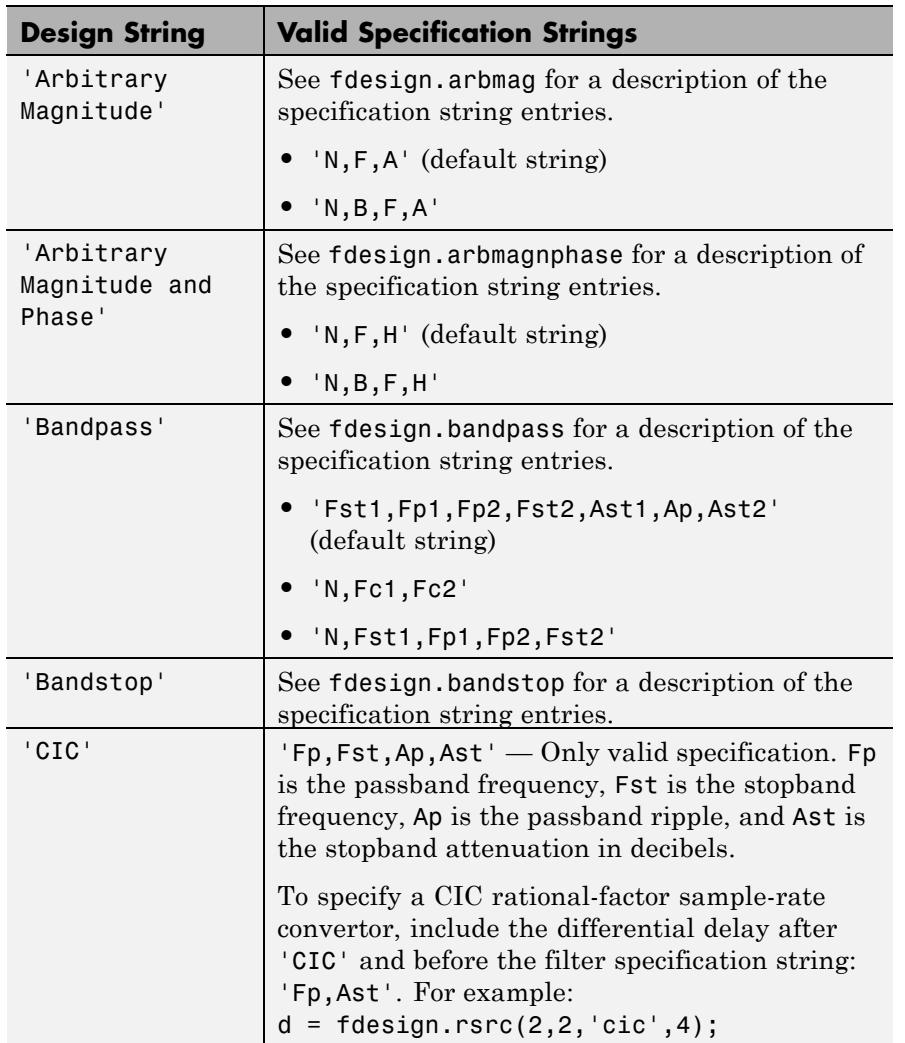

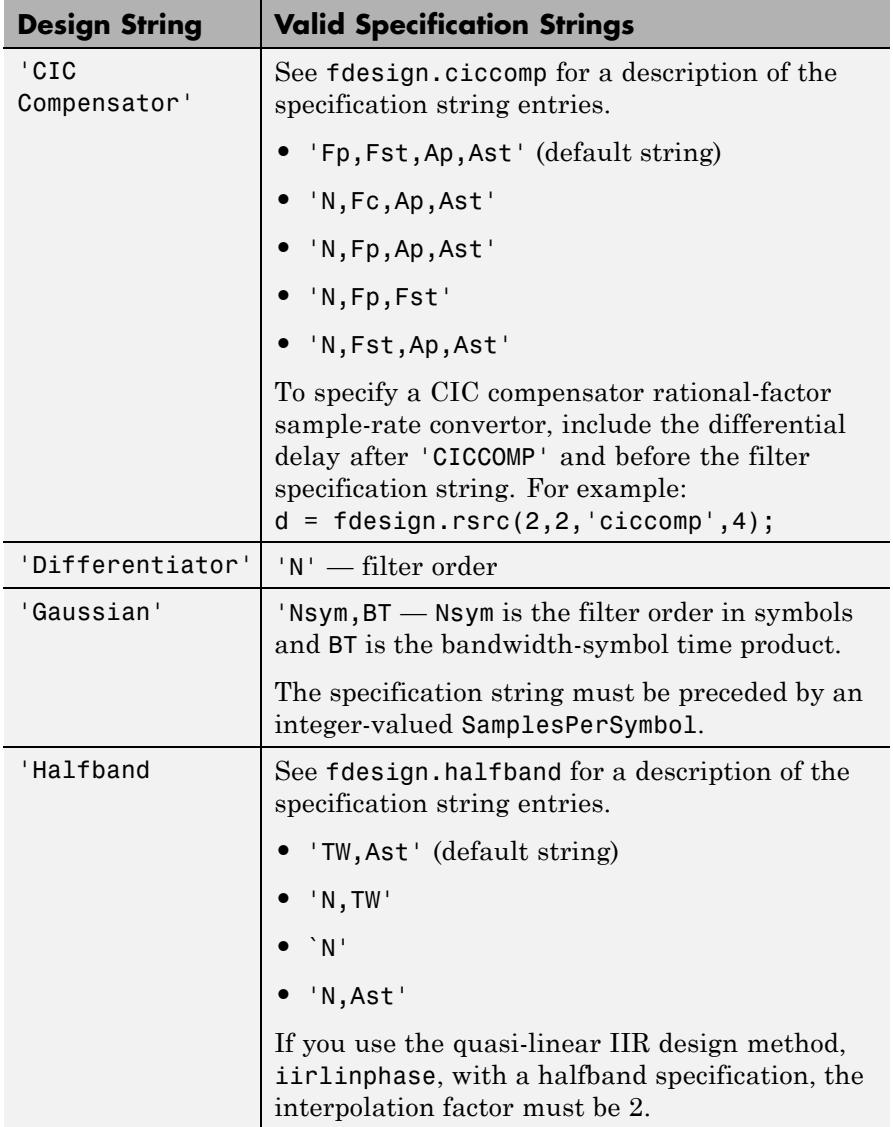

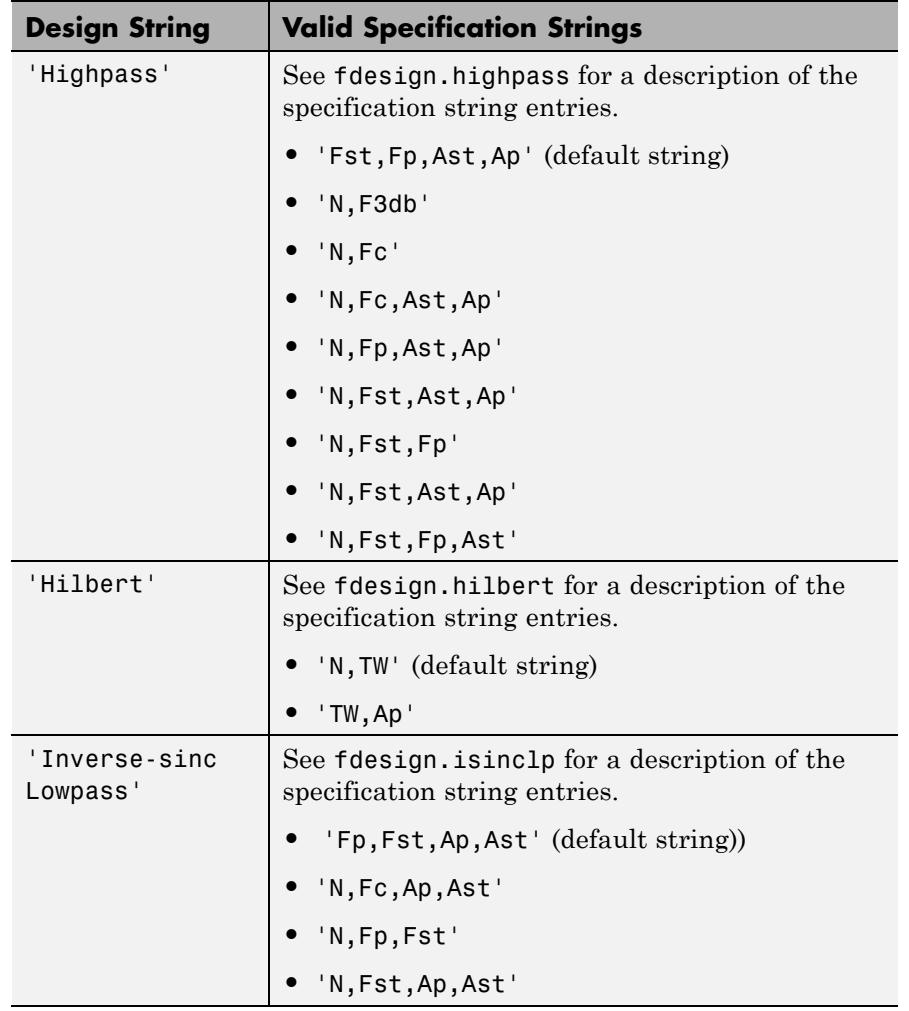

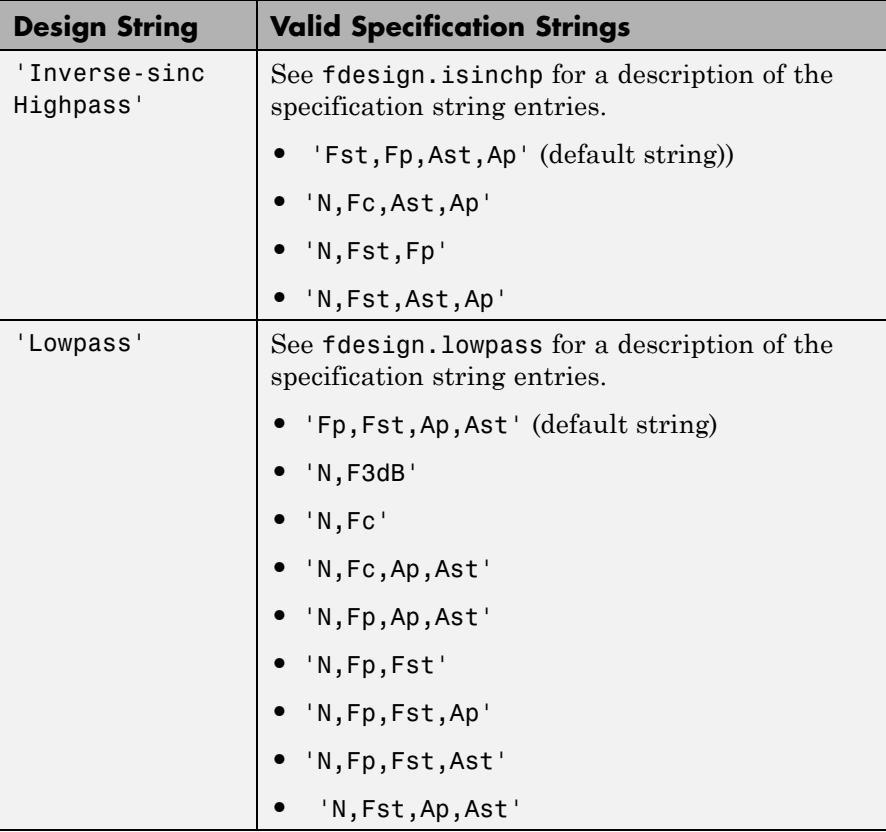

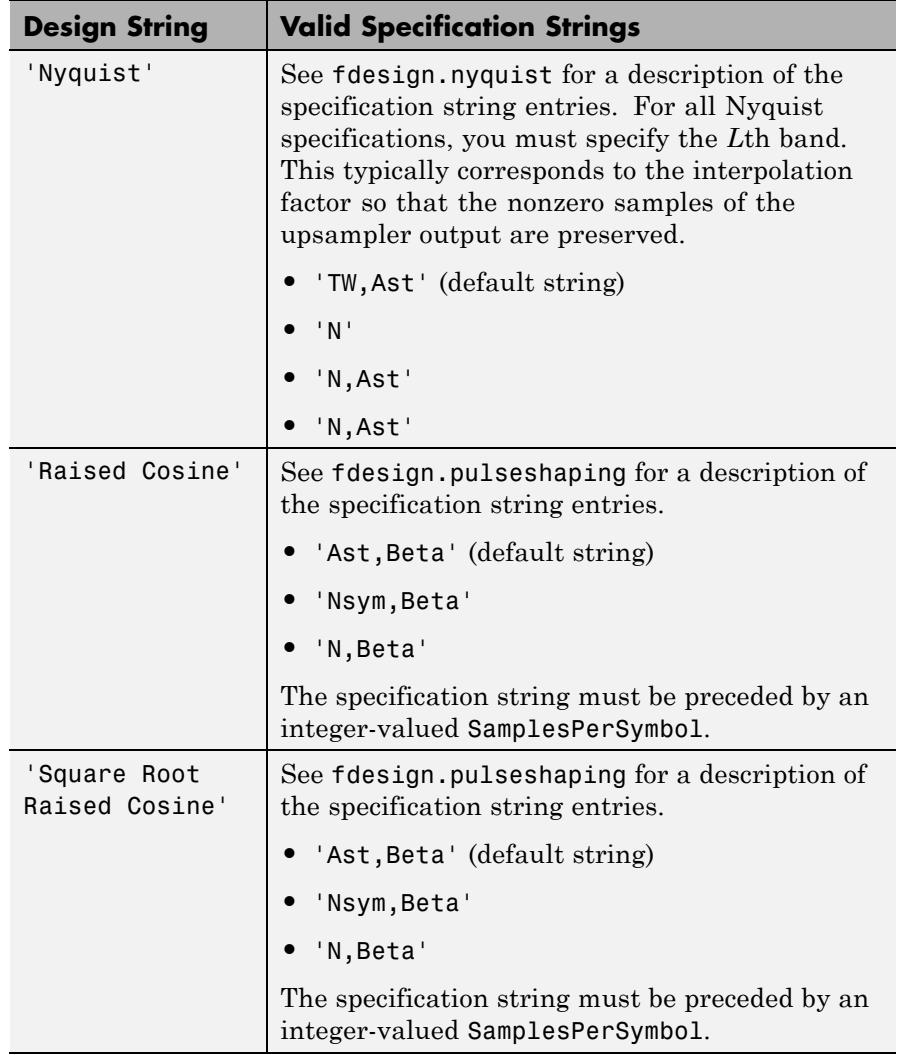

D = fdesign.rsrc(L,M,RESPONSE,SPEC) constructs object D and sets its Specification property to SPEC. Entries in the SPEC string represent various filter response features, such as the filter order, that govern

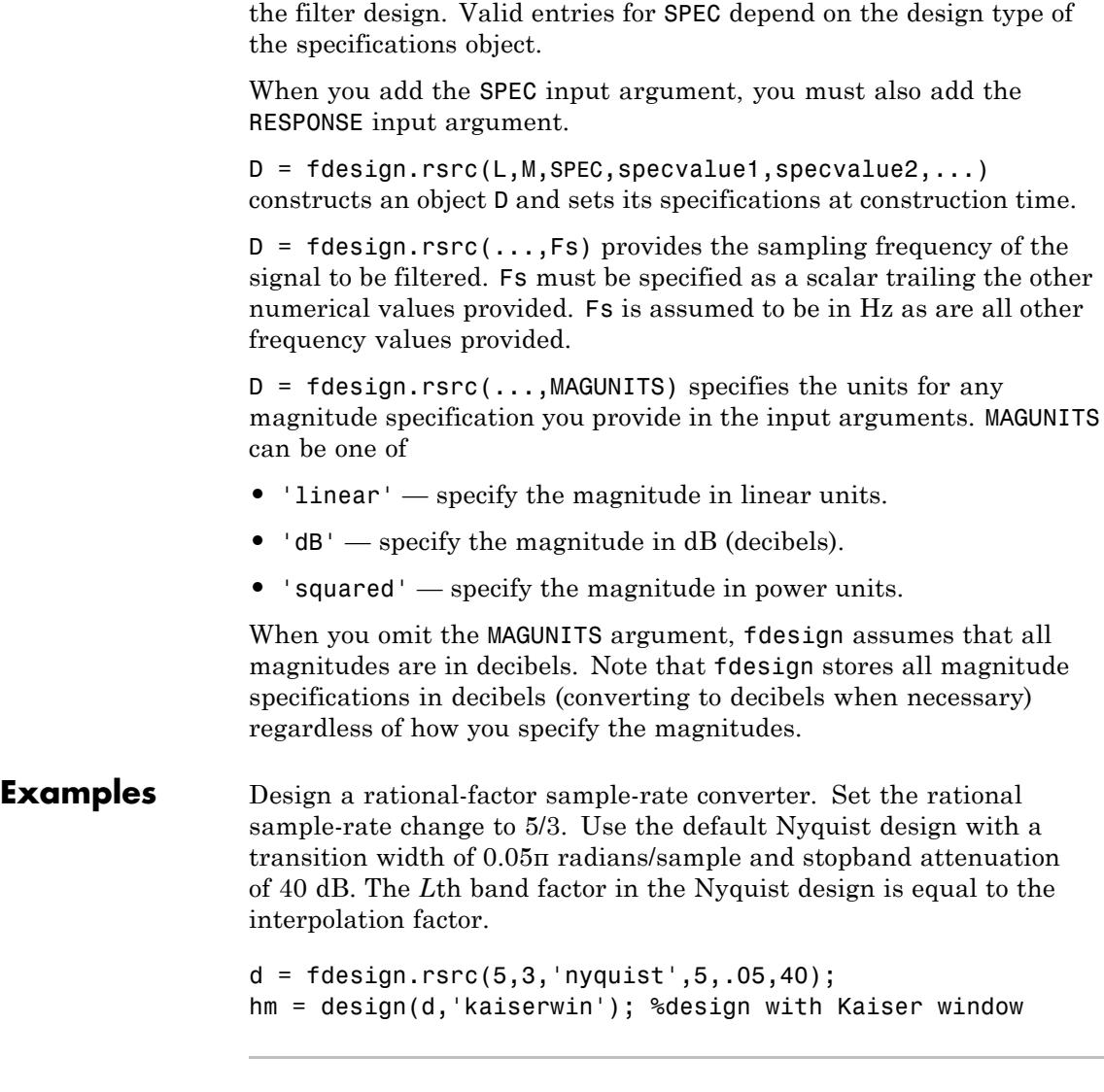

Design a rational-factor sample-rate converter. Set the rational sample-rate change to 5/3. Use a Nyquist design with the 'N,TW' specification string. Set the order equal to 12 and the transition width to 0.1π radians/sample. The *L*th band factor in the Nyquist design is equal to the interpolation factor.

```
d = fdesign.rsrc(5,3,'nyquist',5,'N,TW',12,0.1);
```
Design a rational-factor sample-rate converter. Assume the data are sampled at 10 kHz. Set the rational sample-rate change to 3/2. Use a Nyquist design with the 'N,TW' specification string. Set the order equal to 12 and the transition width to 100 Hz. The *L*th band factor in the Nyquist design is equal to the interpolation factor.

```
d = fdesign.rsrc(3,2,'nyquist',3,'N,TW',12,100,1e4);
hd = design(d,'equiripple');
```
**See Also** design | designmethods | fdesign.rsrc | fdesign.interpolator | setspecs | fdesign.arbmag | fdesign.arbmagnphase

# **fftcoeffs**

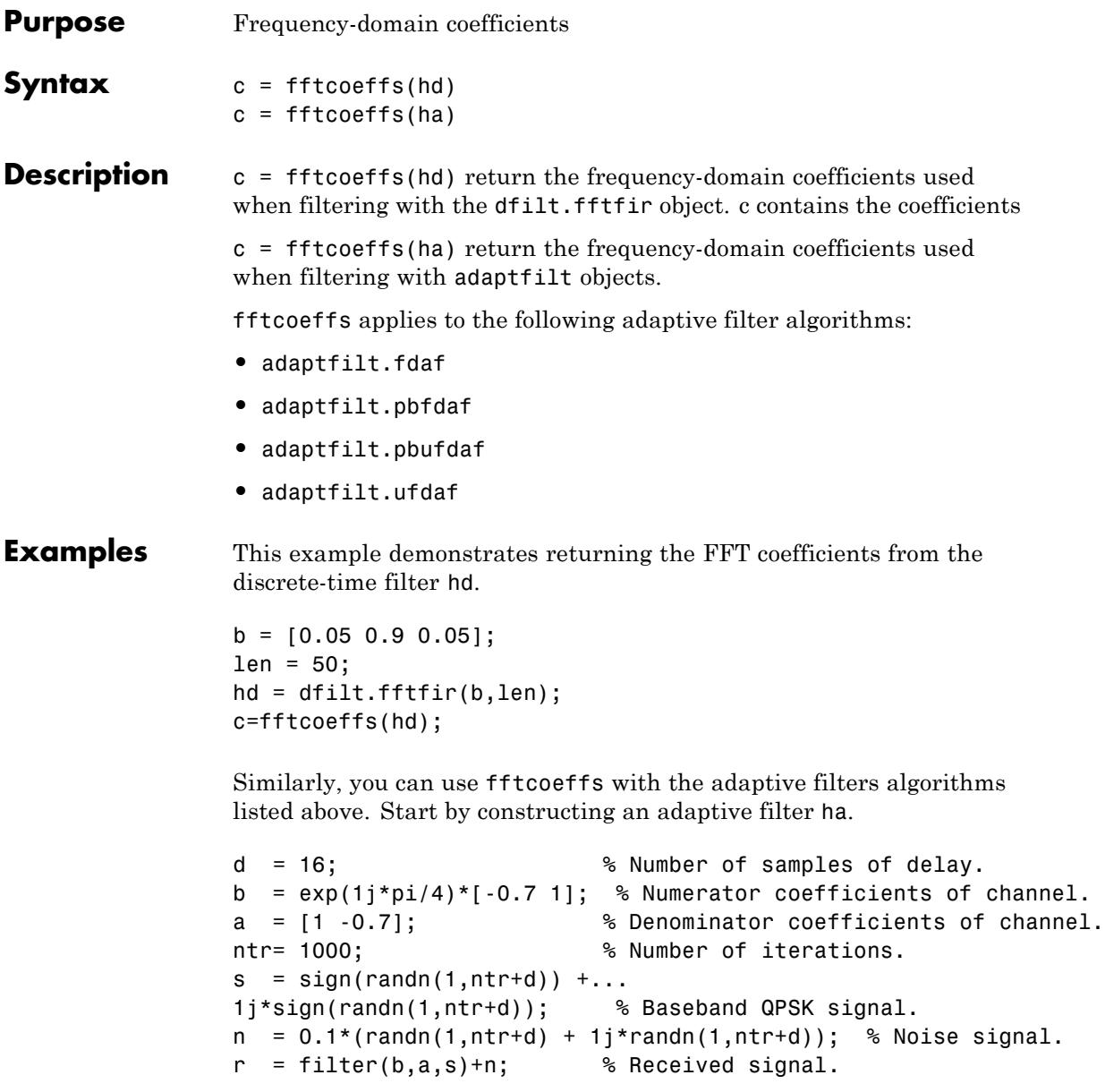

```
x = r(1+d:ntr+d); % Input signal (received signal).
s = s(1:ntr); % Desired signal (delayed QPSK signal).
del = 1; \frac{1}{2} \frac{1}{2} \frac{1}{2} and \frac{1}{2} and \frac{1}{2} and \frac{1}{2} and \frac{1}{2} and \frac{1}{2} and \frac{1}{2} and \frac{1}{2} and \frac{1}{2} and \frac{1}{2} and \frac{1}{2} and \frac{1}{2} and \frac{1}{2} and \frac{1}{2} a
mu = 0.1; % Step size.lam = 0.9; % Averaging factor.
blocksize = 8; % Block size.
ha = adaptfilt.pbufdaf(32,mu,1,del,lam,blocksize);
```
Here are the coefficients before you filter a signal.

c=fftcoeffs(ha); % all coefficients are zero NumNonzero =nnz(c);

Filtering a signal y produces complex nonzero coefficients that you use fftcoeffs to see.

```
[y,e] = filter(ha,x,s);c=fftcoeffs(ha);
```
**See Also** adaptfilt.fdaf | adaptfilt.pbfdaf | adaptfilt.pbufdaf | adaptfilt.ufdaf

# **filter**

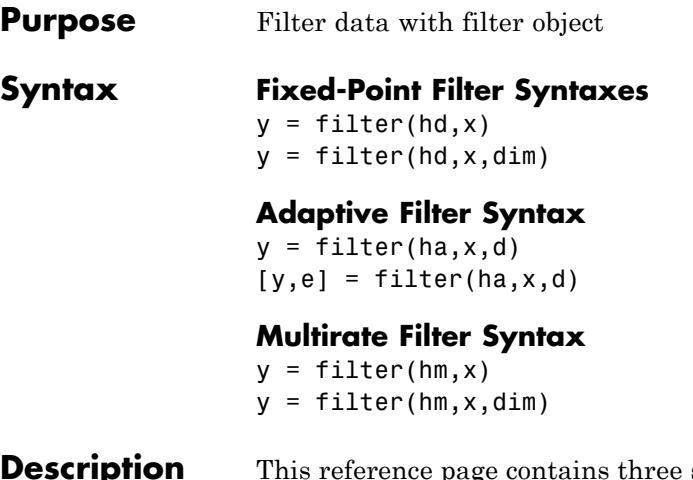

## **Description** This reference page contains three sections that describe the syntaxes for the filter objects:

- **•** "Fixed-Point Filter Syntaxes" on page 4-654
- **•** ["Adaptive Filter Syntaxes" on page 4-655](#page-4512-0)
- **•** ["Multirate Filter Syntaxes" on page 4-656](#page-4513-0)

## **Fixed-Point Filter Syntaxes**

 $y =$  filter(hd, x) filters a vector of real or complex input data x through a fixed-point filter hd, producing filtered output data y. The vectors  $x$  and  $y$  have the same length. filter stores the final conditions for the filter in the States property of hd — hd.states.

When you set the property PersistentMemory to false (the default setting), the initial conditions for the filter are set to zero before filtering starts. To use nonzero initial conditions for hd, set PersistentMemory to true. Then set hd.states to a vector of nstates(hd) elements, one element for each state to set. If you specify a scalar for hd.states, filter expands the scalar to a vector of the proper length for the states. All elements of the expanded vector have the value of the scalar.

If x is a matrix,  $y = \text{filter}(\text{hd}, x)$  filters along each column of x to produce a matrix y of independent channels. If x is a multidimensional <span id="page-4512-0"></span>array,  $y = \text{filter}(\text{hd}, x)$  filters x along the first nonsingleton dimension of x.

To use nonzero initial conditions when you are filtering a matrix x, set the filter states to a matrix of initial condition values. Set the initial conditions by setting the States property for the filter (hd.states) to a matrix of  $nstates(hd)$  rows and  $size(x,2)$  columns.

 $y =$  filter(hd,x,dim) applies the filter hd to the input data located along the specific dimension of x specified by dim.

When you are filtering multichannel data, dim lets you specify which dimension of the input matrix to filter along — whether a row represents a channel or a column represents a channel. When you provide the dim input argument, the filter operates along the dimension specified by dim. When your input data x is a vector or matrix and dim is 1, each column of x is treated as a one input channel. When dim is 2, the filter treats each row of the input x as a channel.

To filter multichannel data in a loop environment, you must use the dim input argument to set the proper processing dimension.

You specify the initial conditions for each channel individually, when needed, by setting hm.states to a matrix of nstates(hd) rows (one row containing the states for one channel of input data) and  $size(x,2)$ columns (one column containing the filter states for each channel).

## **Adaptive Filter Syntaxes**

 $y =$  filter(ha,x,d) filters a vector of real or complex input data x through an adaptive filter object ha, producing the estimated desired response data y from the process of adapting the filter. The vectors x and y have the same length. Use d for the desired signal. Note that d and x must be the same length signal chains.

 $[y,e] = \text{filter}(ha, x, d)$  produces the estimated desired response data y and the prediction error e (refer to previous syntax for more information).

## <span id="page-4513-0"></span>**Multirate Filter Syntaxes**

 $y =$  filter(hm, x) filters a vector of real or complex input data x through a multirate filter hm, producing filtered output data y. The length of vectors x and y differ by approximately the resampling factor. filter stores the final conditions for the filter in the States property of hm – hm.states.

 $y =$  filter(hm, x, dim) applies the filter hm to the input data located along the specific dimension of x specified by dim.

When you are filtering multichannel data, dim lets you specify which dimension of the input matrix to filter along — whether a row represents a channel or a column represents a channel. When you provide the dim input argument, the filter operates along the dimension specified by dim. When your input data x is a vector or matrix and dim is 1, each column of  $x$  is treated as a one input channel. When  $\dim$  is 2, the filter treats each row of the input x as a channel.

To filter multichannel data in a loop environment, you must use the dim input argument to set the processing dimension.

You specify the initial conditions for each channel individually, when needed, by setting hm.states to a matrix of nstates(hm) rows (one row containing the states for one channel of input data) and  $size(x,2)$ columns (one column containing the filter states for each channel).

The number of data samples in your input data set x does not need to be a multiple of the rate change factor r for the object. When the rate change factor is not an even divisor of the number of input samples x, filter processes the samples as shown in the following figure, where the rate change factor is 3 and the number of input samples is 23. Decimators always take the first input sample to generate the first output sample. After that, the next output sample comes after each r number of input samples.

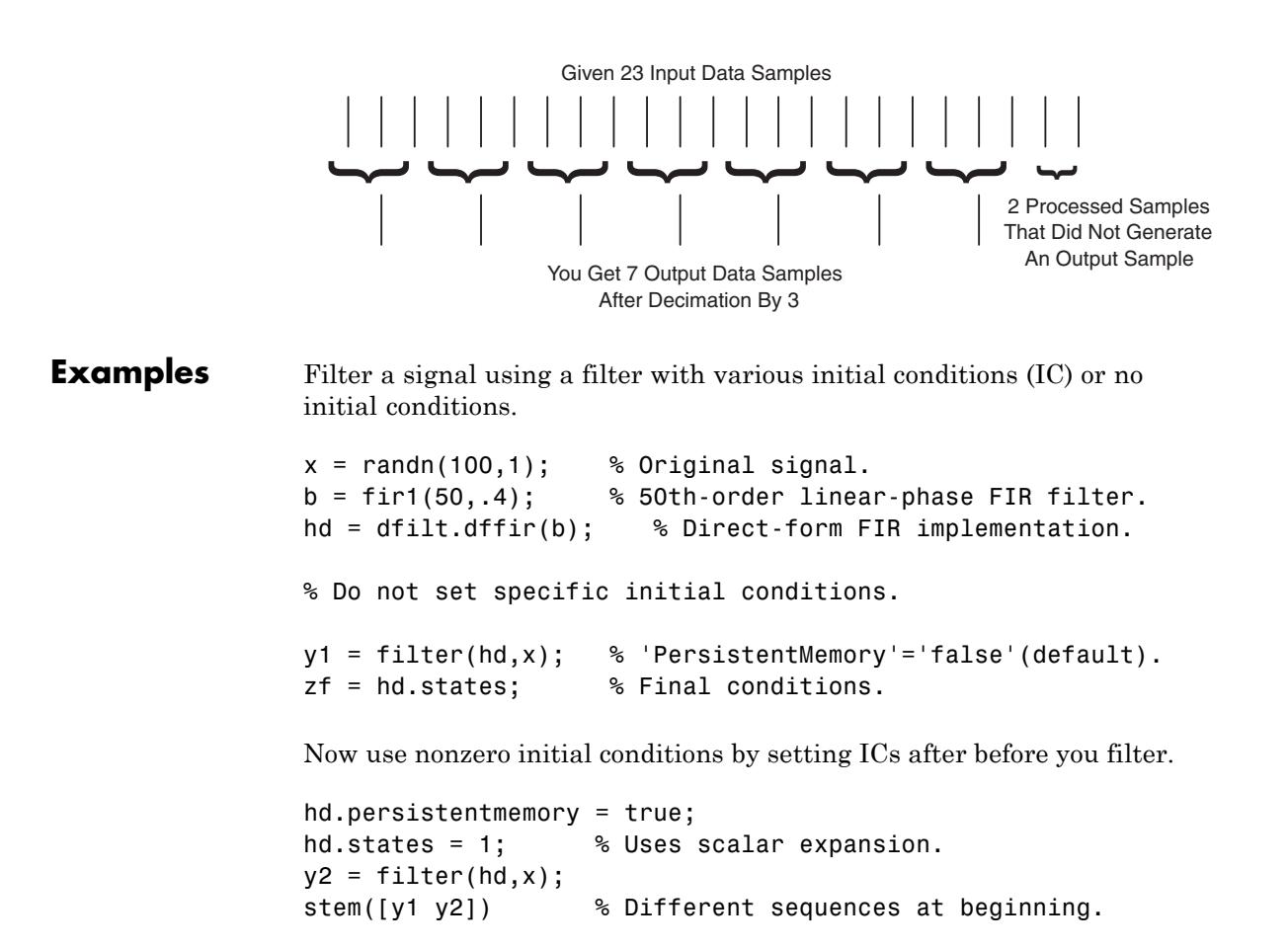

Looking at the stem plot shows that the sequences are different at the beginning of the filter process.

## **filter**

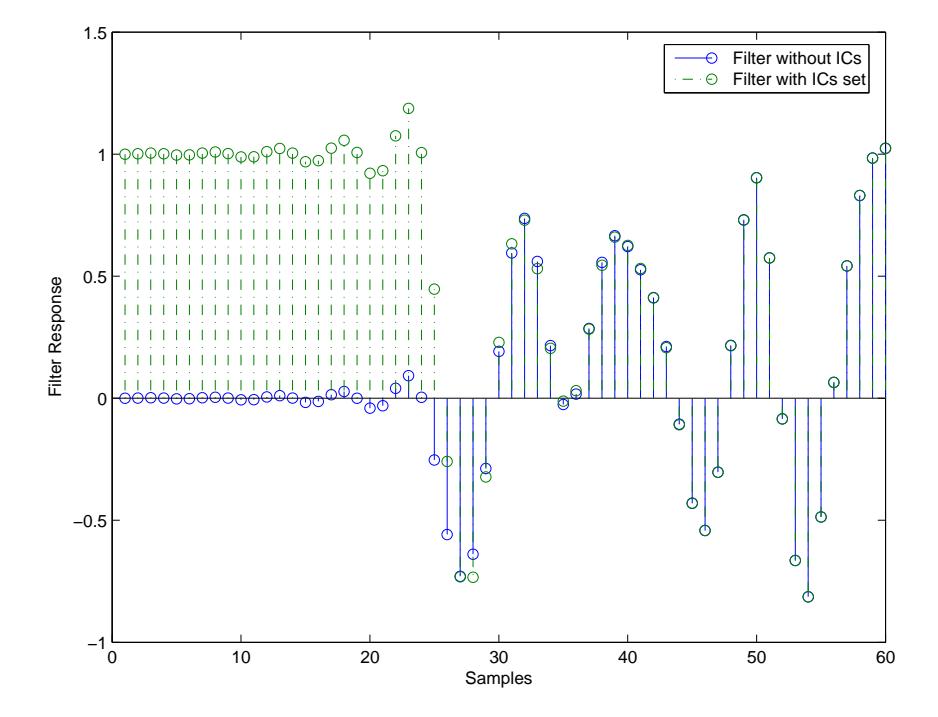

Here is one way to use filter with streaming data.

reset(hd); % Clear filter history.  $y3 = filter(hd, x);$  % Filter entire signal in one block.

As an experiment, repeat the process, filtering the data as sections, rather than in streaming form.

```
reset(hd); % Clear filter history.<br>vloop = zeros(20,5); % Preallocate output ar
                             % Preallocate output array.
xblock = reshape(x, [20 5]);for i=1:5,
   yloop(:,i) = filter(hd,xblock(:,i));end
```
Use a stem plot to see the comparison between streaming and block-by-block filtering.

stem([y3 yloop(:)]);

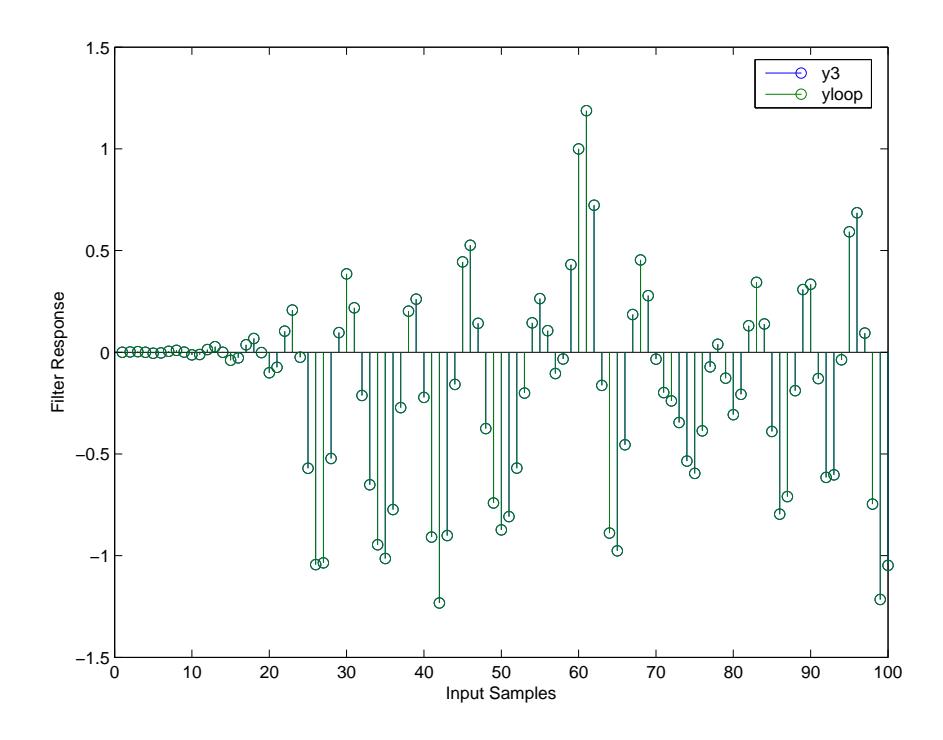

Filtering the signal section-by-section is equivalent to filtering the entire signal at once.

To show the similarity between filtering with discrete-time and with multirate filters, this example demonstrates multirate filtering.

Fs = 44.1e3; % Original sampling frequency: 44.1kHz. n = [0:10239].'; % 10240 samples, 0.232 second long signal. x = sin(2\*pi\*1e3/Fs\*n); % Original signal, sinusoid at 1kHz. m = 2; % Decimation factor. hm = mfilt.firdecim(m); % Use the default filter.

First, filter without setting initial conditions.

```
y1 = filter(hm,x); % PersistentMemory is false (default).
zf = hm.states; % Final conditions.
```
This time, set nonzero initial conditions before filtering the data.

```
hm.persistentmemory = true;
hm.states = 1; % Uses scalar expansion to set ICs.
y2 = filter(hm,x);
stem([y1(1:60) y2(1:60)]) % Show the filtering results.
```
Note the different sequences at the start of filtering.

Finally, try filtering streaming data.

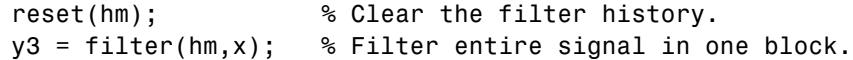

As with the discrete-time filter, filtering the signal section by section is equivalent to filtering the entire signal at once.

```
reset(hm); % Clear filter history again.
yloop = zeros(1024,5); % Preallocate output array.
xblock = reshape(x, [2048 5]):for i=1:5,
  yloop(:,i) = filter(hm,xblock(:,i));end
stem([y3 yloop(:)]);
```
## **Algorithms Quantized Filters**

The filter command implements fixed- or floating-point arithmetic on the quantized filter structure you specify.

The algorithm applied by filter when you use a discrete-time filter object on an input signal depends on the response you chose for the filter, such as lowpass or Nyquist or bandstop. To learn more about each filter algorithm, refer to the literature reference provided on the appropriate discrete-time filter reference page.

**Note** dfilt/filter does not normalize the filter coefficients automatically. Function filter supplied by MATLAB does normalize the coefficients.

## **Adaptive Filters**

The algorithm used by filter when you apply an adaptive filter object to a signal depends on the algorithm you chose for your adaptive filter. To learn more about each adaptive filter algorithm, refer to the literature reference provided on the appropriate adaptfilt.*algorithm* reference page.

## **Multirate Filters**

The algorithm applied by filter when you apply a multirate filter objects to signals depends on the algorithm you chose for the filter the form of the multirate filter, such as decimator or interpolator. To learn more about each filter algorithm, refer to the literature reference provided on the appropriate multirate filter reference page.

- **References** [1] Oppenheim, A.V., and R.W. Schafer, *Discrete-Time Signal Processing*, Prentice-Hall, 1989.
- **See Also** adaptfilt | impz | mfilt | nstates | dfilt

# **filterbuilder**

 $\mathbf l$ 

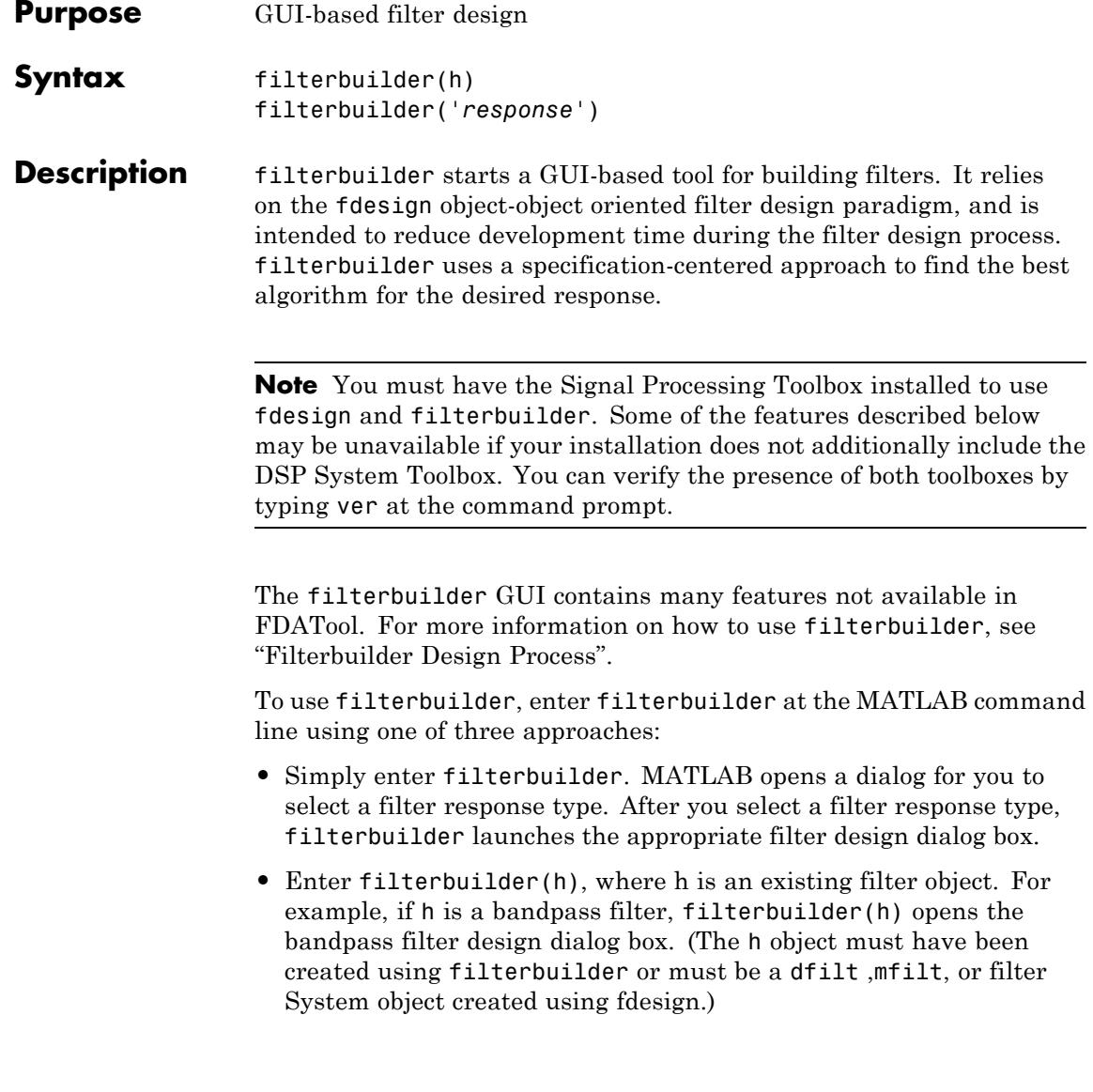

**Note** You must have the DSP System Toolbox software to create and import filter System objects.

**•** Enter filterbuilder('*response*'), replacing *response* with a response string from the following table. MATLAB opens a filter design dialog that corresponds to the response string.

**Note** You must have the DSP System Toolbox software to implement a number of the filter designs listed in the following table. If you only have the Signal Processing Toolbox software, you can design a limited set of the following filter-response types.

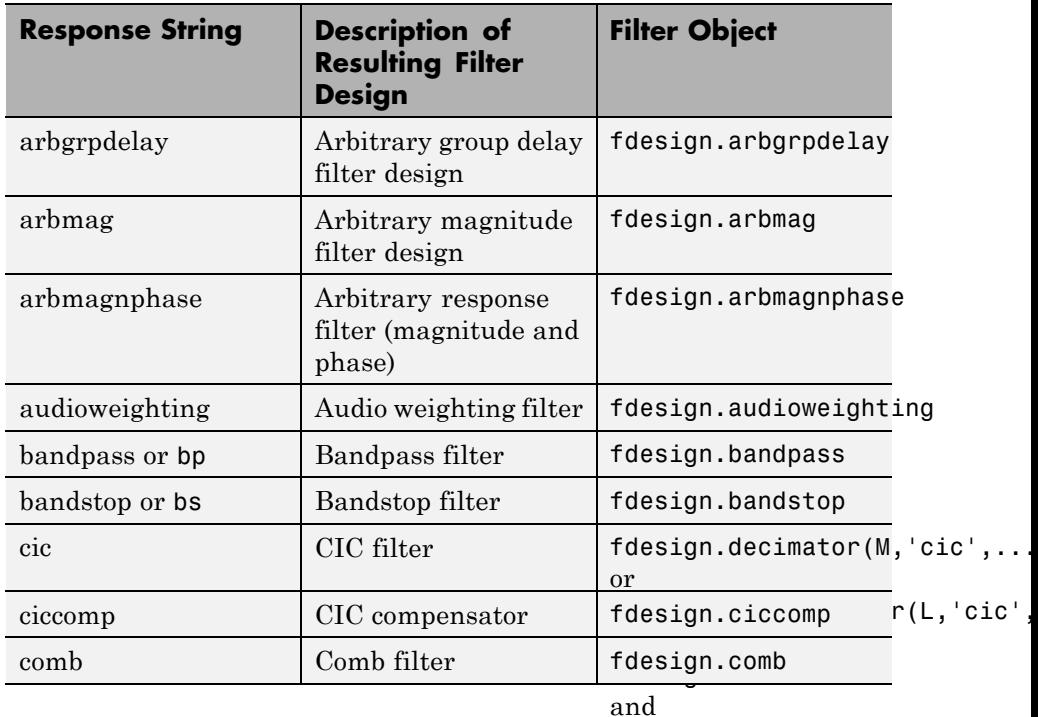

fdesign.interpolator

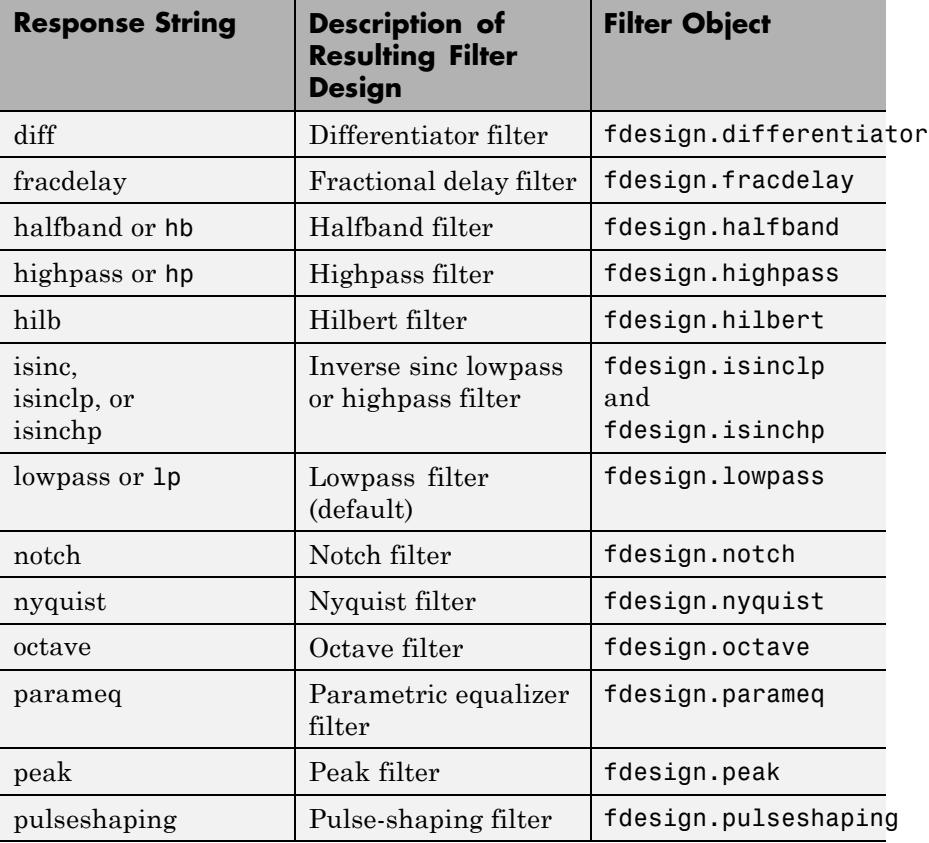

**Note** Because they do not change the filter structure, the magnitude specifications and design method are tunable when using filterbuilder.

## **Filterbuilder Design Panes**

## **Main Design Pane**

The main pane of filterbuilder varies depending on the filter response type, but the basic structure is the same. The following figure shows the basic layout of the dialog box.

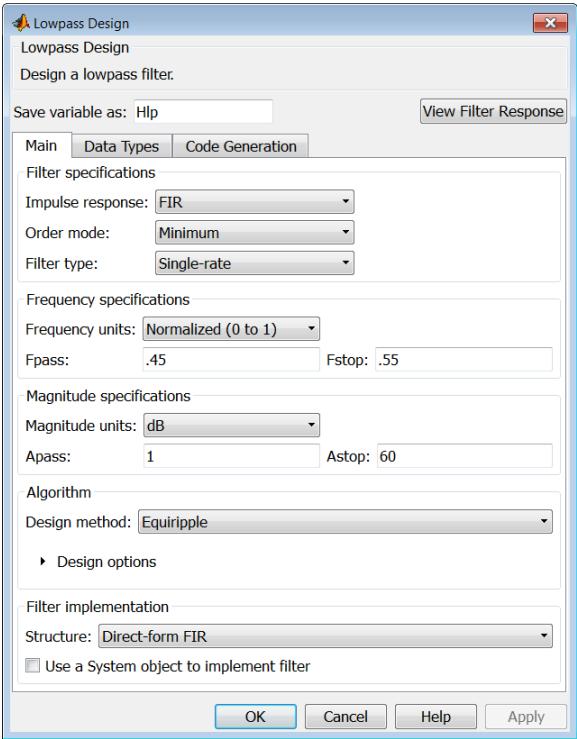

As you choose the response for the filter, the available options and design parameters displayed in the dialog box change. This display allows you to focus only on parameters that make sense in the context of your filter design.

Every filter design dialog box includes the options displayed at the top of the dialog box, shown in the following figure.

Save variable as: Hbp View Filter Response

- **• Save variable as** When you click **Apply** to apply your changes or **OK** to close this dialog box, filterbuilder saves the current filter to your MATLAB workspace as a filter object with the name you enter.
- **• View Filter Response** Displays the magnitude response for the current filter specifications and design method by opening the Filter Visualization Tool (fvtool).

**Note** The filterbuilder dialog box includes an **Apply** option. Each time you click **Apply**, filterbuilder writes the modified filter to your MATLAB workspace. This modified filter has the variable name you assign in **Save variable as**. To apply changes without overwriting the variable in you workspace, change the variable name in **Save variable as** before you click **Apply**.

There are three tabs in the Filterbuilder dialog box, containing three panes: **Main**, **Data Types**, and **Code Generation**. The first pane changes according to the filter being designed. The last two panes are the same for all filters. These panes are discussed in the following sections.

#### **Data Types Pane**

The second tab in the Filterbuilder dialog box is shown in the following figure.

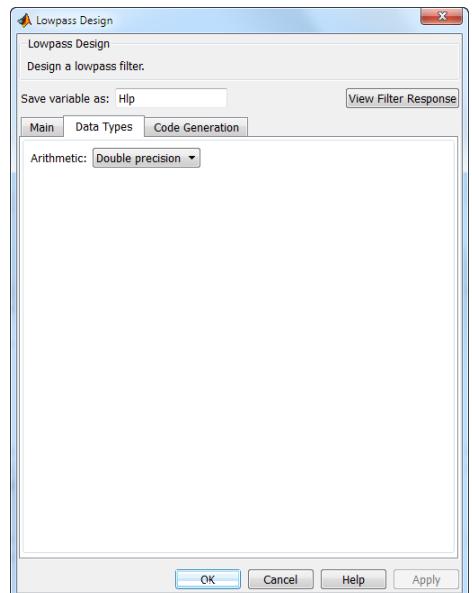

The **Arithmetic** drop down box allows the choice of Double precision, Single precision, or Fixed point. Some of these options may be unavailable depending on the filter parameters. The following table describes these options.

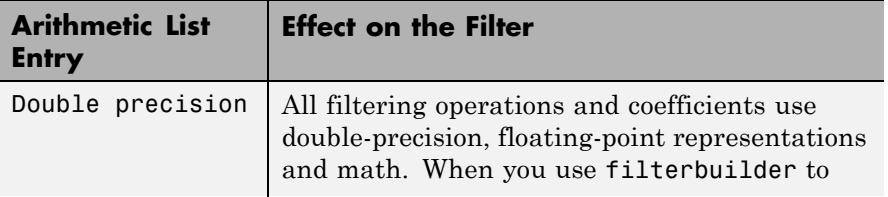

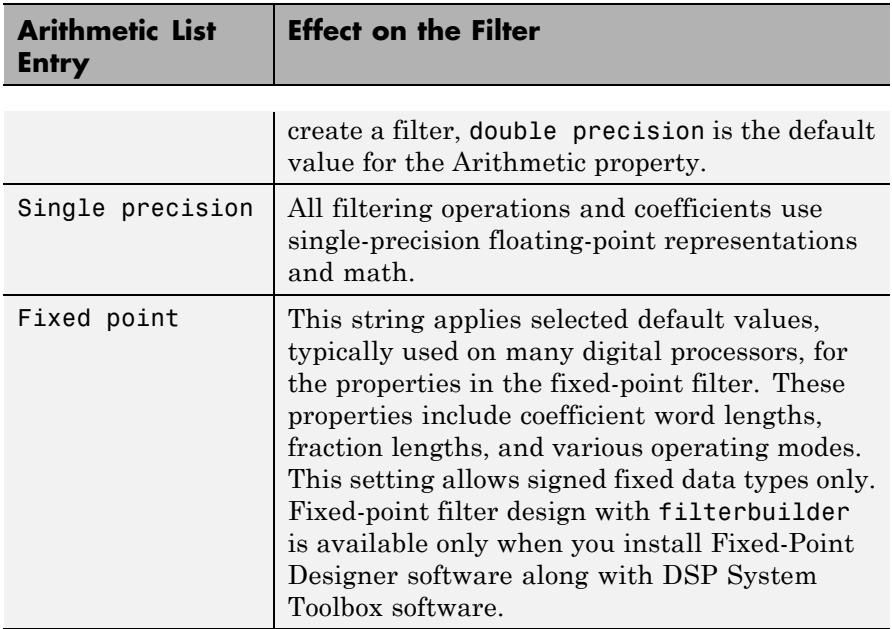

The following figure shows the **Data Types** pane after you select Fixed point for **Arithmetic** and set **Filter internals** to Specify precision. This figure shows the **Data Types** pane for the case where the **Use a System object to implement filter** check box is not selected in the **Main** pane.

# **filterbuilder**

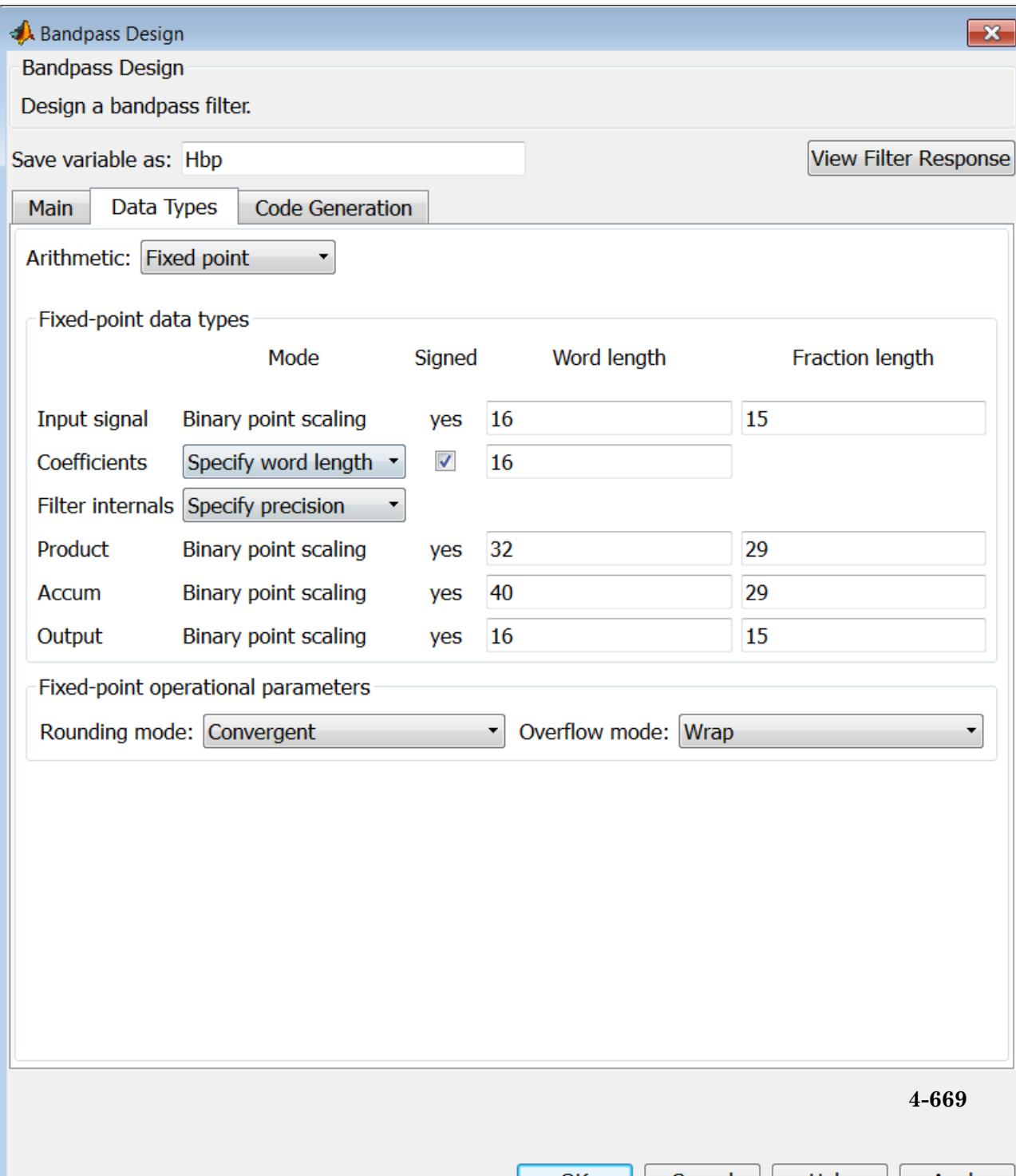

## **Input signal**

Specify the format the filter applies to data to be filtered. For all cases, filterbuilder implements filters that use binary point scaling and signed input. You set the word length and fraction length as needed.

## **Coefficients**

Choose how you specify the word length and the fraction length of the filter numerator and denominator coefficients:

- **•** Specify word length enables you to enter the word length of the coefficients in bits. In this mode, filterbuilder automatically sets the fraction length of the coefficients to the binary-point only scaling that provides the best possible precision for the value and word length of the coefficients.
- **•** Binary point scaling enables you to enter the word length and the fraction length of the coefficients in bits. If applicable, enter separate fraction lengths for the numerator and denominator coefficients.
- **•** The filter coefficients do not obey the **Rounding mode** and **Overflow mode** parameters that are available when you select Specify precision from the Filter internals list. Coefficients are always saturated and rounded to Nearest.

### **Section Input**

Choose how you specify the word length and the fraction length of the fixed-point data type going into each section of an SOS filter. This parameter is visible only when the selected filter structure is IIR and SOS.

- **•** Binary point scaling enables you to enter the word and fraction lengths of the section input in bits.
- **•** Specify word length enables you to enter the word lengths in bits.

## **Section Output**

Choose how you specify the word length and the fraction length of the fixed-point data type coming out of each section of an SOS filter. This parameter is visible only when the selected filter structure is IIR and SOS.

- **•** Binary point scaling enables you to enter the word and fraction lengths of the section output in bits.
- **•** Specify word length enables you to enter the output word lengths in bits.

#### **State**

Contains the filter states before, during, and after filter operations. States act as filter memory between filtering runs or sessions. Use this parameter to specify how to designate the state word and fraction lengths. This parameter is not visible for direct form and direct form I filter structures because filterbuilder deduces the state directly from the input format. States always use signed representation:

- **•** Binary point scaling enables you to enter the word length and the fraction length of the accumulator in bits.
- **•** Specify precision enables you to enter the word length and fraction length in bits (if available).

### **Product**

Determines how the filter handles the output of product operations. Choose from the following options:

- **•** Full precision Maintain full precision in the result.
- **•** Keep LSB Keep the least significant bit in the result when you need to shorten the data words.
- **•** Specify Precision Enables you to set the precision (the fraction length) used by the output from the multiplies.

## **Filter internals**

Specify how the fixed-point filter performs arithmetic operations within the filter. The affected filter portions are filter products, sums, states, and output. Select one of these options:

- **•** Full precision Specifies that the filter maintains full precision in all calculations for products, output, and in the accumulator.
- **•** Specify precision Set the word and fraction lengths applied to the results of product operations, the filter output, and the accumulator. Selecting this option enables the word and fraction length controls.

### **Signed**

Selecting this option directs the filter to use signed representations for the filter coefficients.

### **Word length**

Sets the word length for the associated filter parameter in bits.

#### **Fraction length**

Sets the fraction length for the associate filter parameter in bits.

#### **Accum**

Use this parameter to specify how you would like to designate the accumulator word and fraction lengths.

Determines how the accumulator outputs stored values. Choose from the following options:

- **•** Full precision Maintain full precision in the accumulator.
- **•** Keep MSB Keep the most significant bit in the accumulator.
- **•** Keep LSB Keep the least significant bit in the accumulator when you need to shorten the data words.
- **•** Specify Precision Enables you to set the precision (the fraction length) used by the accumulator.

#### **Output**

Sets the mode the filter uses to scale the output data after filtering. You have the following choices:

• Avoid Overflow — Set the output data fraction length to avoid causing the data to overflow. Avoid overflow is considered

the conservative setting because it is independent of the input data values and range.

- **•** Best Precision Set the output data fraction length to maximize the precision in the output data.
- **•** Specify Precision Set the fraction length used by the filtered data.

### **Fixed-point operational parameters**

Parameters in this group control how the filter rounds fixed-point values and how it treats values that overflow.

## **Rounding mode**

Sets the mode the filter uses to quantize numeric values when the values lie between representable values for the data format (word and fraction lengths).

- **•** ceil Round toward positive infinity.
- **•** convergent Round to the closest representable integer. Ties round to the nearest even stored integer. This is the least biased of the methods available in this software.
- **•** zero/fix Round toward zero.
- **floor** Round toward negative infinity.
- **•** nearest Round toward nearest. Ties round toward positive infinity.
- **•** round Round toward nearest. Ties round toward negative infinity for negative numbers, and toward positive infinity for positive numbers.

The choice you make affects everything except coefficient values and input data which always round. In most cases, products do not overflow—they maintain full precision.

## **Overflow mode**

Sets the mode the filter uses to respond to overflow conditions in fixed-point arithmetic. Choose from the following options:

- **•** Saturate Limit the output to the largest positive or negative representable value.
- Wrap Set overflowing values to the nearest representable value using modular arithmetic.

The choice you make affects everything except coefficient values and input data which always round. In most cases, products do not overflow—they maintain full precision.

### **Cast before sum**

Specifies whether to cast numeric data to the appropriate accumulator format before performing sum operations. Selecting **Cast before sum** ensures that the results of the affected sum operations match most closely the results found on most digital signal processors. Performing the cast operation before the summation adds one or two additional quantization operations that can add error sources to your filter results.

If you clear **Cast before sum**, the filter prevents the addends from being cast to the sum format before the addition operation. Choose this setting to get the most accurate results from summations without considering the hardware your filter might use. The input format referenced by **Cast before sum** depends on the filter structure you are using.

The effect of clearing or selecting **Cast before sum** is as follows:

- **•** Cleared Configures filter summation operations to retain the addends in the format carried from the previous operation.
- Selected Configures filter summation operations to convert the input format of the addends to match the summation output format before performing the summation operation. Usually, selecting **Cast before sum** generates results from the summation that more closely match those found from digital signal processors.

## **Code Generation Pane**

The code generation pane contains options for various implementations of the completed filter design. Depending on your installation, you can generate MATLAB, VHDL, and Verilog code from the designed filter. You can also choose to create or update a Simulink model from the designed filter. The following section explains these options.

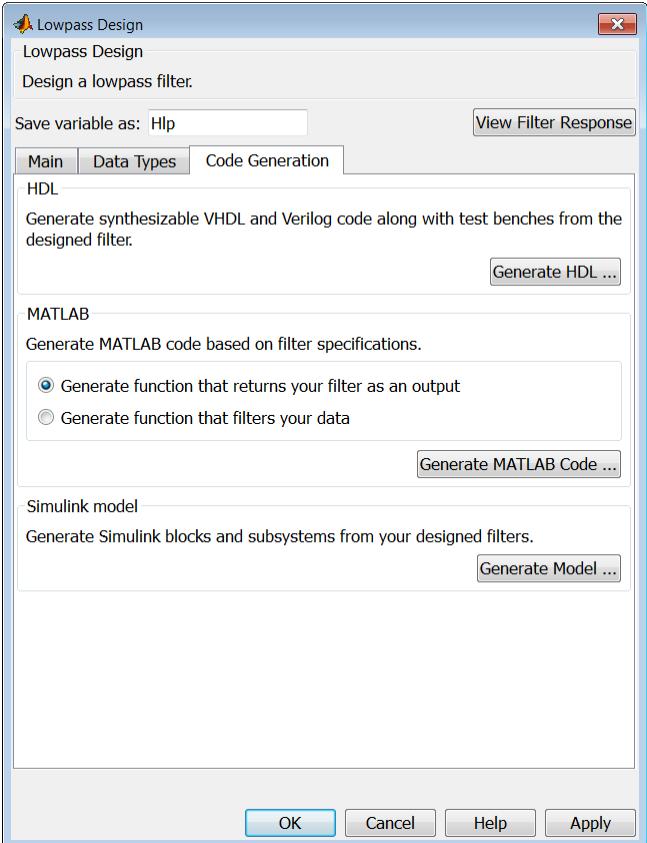

## **HDL**

For more information on this option, see "Opening the Filter Design HDL Coder™ GUI From the filterbuilder GUI".

#### **MATLAB**

#### **Generate MATLAB code based on filter specifications**

**• Generate function that returns your filter as an output**

Selecting this option generates a function that designs either a DFILT/MFILT object or a system object (depending on whether you have selected the **Use a System object to implement the filter** check box) using fdesign. The function call returns a filter object.

#### **• Generate function that filters your data**

Selecting this option generates a function that takes data as input, and outputs data filtered with the designed filter.

Clicking on the **Generate MATLAB code** button, brings up a Save File dialog. Specify the file name and location, and save. The filter is now contained in an editable file.

## **Simulink Model**

### **Generate Simulink blocks and subsystems from your designed filters**

When the **Use a System object to implement filter** check box is selected in the **Main** pane, you are able to generate Simulink models as long as the **Arithmetic** is not set to Fixed point in the **Data Types** pane. If the **Arithmetic** is set to Fixed point, the **Generate Model** button in the **Simulink model** panel will be disabled.

Clicking on the **Generate Model** button brings up the **Export to Simulink** dialog box, as shown in the following figure.

# **filterbuilder**

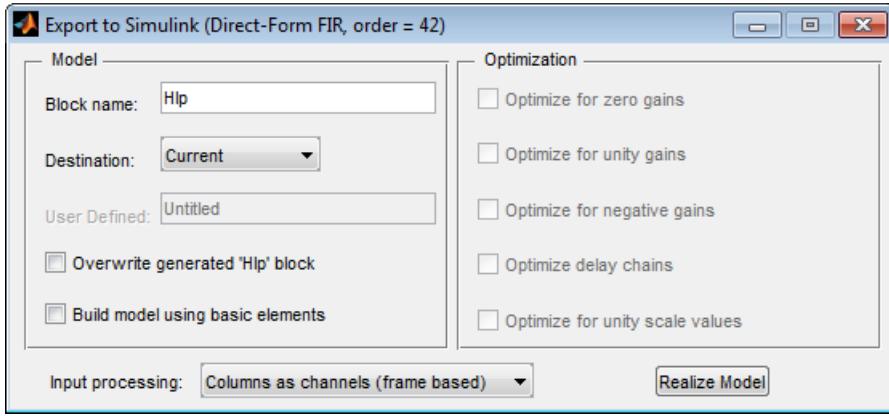

You can set the following parameters in this dialog box:

- **• Block Name** The name for the new subsystem block, set to **Filter** by default.
- **• Destination Current** saves the generated model to the current Simulink model; **New** creates a new model to contain the generated block; **User Defined** creates a new model or subsystem to the user-specified location enumerated in the **User Defined** text box.
- **• Overwrite generated 'Filter' block** When this check box is selected, DSP System Toolbox software overwrites an existing block with the name specified in **Block Name**; when cleared, creates a new block with the same name.
- **• Build model using basic elements** When this check box is selected, DSP System Toolbox software builds the model using only basic blocks.
- **• Optimize for zero gains** When this check box is selected, DSP System Toolbox software removes all zero gain blocks from the model.
- **• Optimize for unity gains** When this check box is selected, DSP System Toolbox software replaces all unity gains with direct connections.
- **• Optimize for negative gains** When this check box is selected, DSP System Toolbox software removes all negative unity gain blocks, and changes sign at the nearest summation block.
- **• Optimize delay chains** When this check box is selected, DSP System Toolbox software replaces delay chains made up of *n* unit delays with a single delay by *n*.
- **• Optimize for unity scale values** When this check box is selected, DSP System Toolbox software removes all scale value multiplications by 1 from the filter structure.
- **• Input processing** Specify how the generated filter block or subsystem block processes the input. Depending on the type of filter you are designing, one or both of the following options may be available:
	- **—** Columns as channels (frame based) When you select this option, the block treats each column of the input as a separate channel.
	- **—** Elements as channels (sample based) When you select this option, the block treats each element of the input as a separate channel.

For more information about sample- and frame-based processing, see "Sample- and Frame-Based Concepts".

**• Realize Model** — DSP System Toolbox software builds the model with the set parameters.

#### **Filter Responses** Select your filter response from the filterbuilder **Response Selection** main menu.

If you have the DSP System Toolbox software, the following **Response Selection** menu appears.
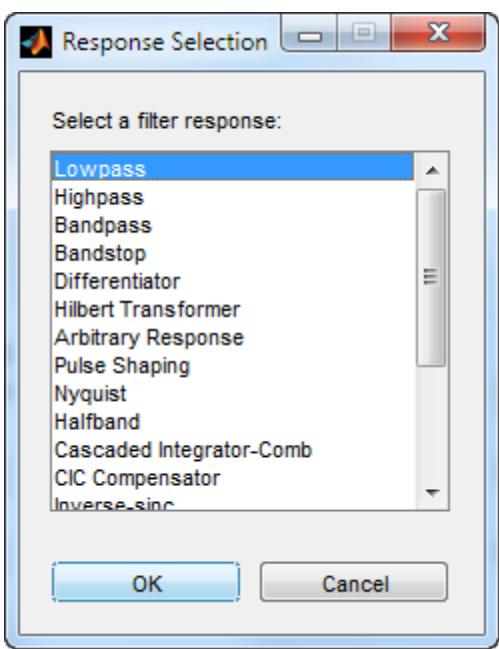

Select your desired filter response from the menu and design your filter.

The following sections describe the options available for each response type.

# **filterbuilder**

# **Arbitrary Response Filter Design Dialog Box — Main Pane**

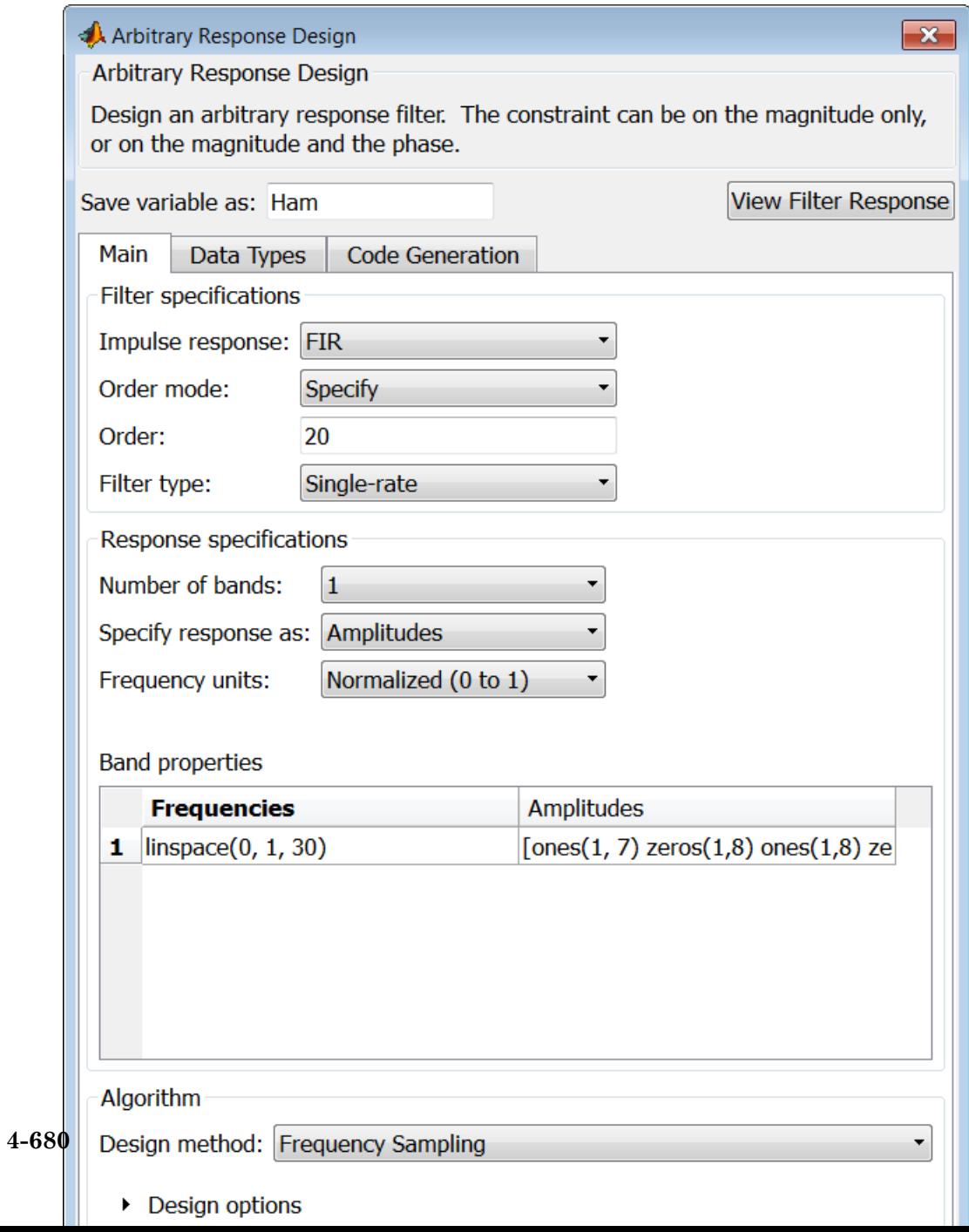

## **Filter specifications**

Parameters in this group enable you to specify your filter format, such as the impulse response and the filter order.

## **Impulse response**

This dialog only applies if you have the DSP System Toolbox software. Select either FIR or IIR from the drop down list, where FIR is the default impulse response. When you choose an impulse response, the design methods and structures you can use to implement your filter change accordingly. Arbitrary group delay designs are only available if **Impulse response** is IIR. Without the DSP System Toolbox, the only available arbitrary response filter design is FIR.

## **Order mode**

This dialog only applies if you have the DSP System Toolbox software. Choose Minimum or Specify. Choosing Specify enables the **Order** dialog.

## **Order**

This dialog only applies when **Order mode** is Specify. For an FIR design, specify the filter order. For an IIR design, you can specify an equal order for the numerator and denominator, or you can specify different numerator and denominator orders. The default is equal orders. To specify a different denominator order, check the **Denominator order** box. Because the Signal Processing Toolbox only supports FIR arbitrary-magnitude filters, you do not have the option to specify a denominator order.

## **Denominator order**

Select the check box and enter the denominator order. This option is enabled only if IIR is selected for **Impulse response**.

## **Filter type**

This dialog only applies if you have the DSP System Toolbox software and is only available for FIR filters. Select Single-rate, Decimator, Interpolator, or Sample-rate converter. Your choice determines the type of filter as well as the design methods

and structures that are available to implement your filter. By default, filterbuilder specifies single-rate filters.

- **•** Selecting Decimator or Interpolator activates the **Decimation Factor** or the **Interpolation Factor** options respectively.
- **•** Selecting Sample-rate converter activates both factors.

When you design either a decimator or interpolator, the resulting filter is a bandpass filter that either decimates or interpolates your input signal.

#### **Decimation Factor**

Enter the decimation factor. This option is enabled only if the **Filter type** is set to Decimator or Sample-rate converter. The default factor value is 2 for Decimator and 3 for Sample-rate converter.

#### **Interpolation Factor**

Enter the decimation factor. This option is enabled only if the **Filter type** is set to Interpolator or Sample-rate converter. The default factor value is 2.

## **Response Specification**

#### **Number of Bands**

Select the number of bands in the filter. Multiband design is available for both FIR and IIR filters.

#### **Specify response as:**

Specify the response as Amplitudes, Magnitudes and phase, Frequency response, or Group delay. Amplitudes is the only option if you do not have the DSP System Toolbox software. Group delay is only available for IIR designs.

#### **Frequency units**

Specify frequency units as either Normalized, Hz, kHz, MHz, or GHz.

## **Input Fs**

Enter the input sampling frequency in the units specified in the **Frequency units** drop-down box. This option is enabled when **Frequency units** is set to an option in hertz.

## **Band Properties**

These properties are modified automatically depending on the response chosen in the **Specify response as** drop-down box. Two or three columns are presented for input. The first column is always Frequencies. The other columns are either Amplitudes, Magnitudes, Phases, or Frequency Response. Enter the corresponding vectors of values for each column.

- **• Frequencies** and **Amplitudes** These columns are presented for input if you select Amplitudes in the **Specify response as** drop-down box.
- **• Frequencies**, **Magnitudes**, and **Phases** These columns are presented for input if the response chosen in the **Specify response as** drop-down box is Magnitudes and phases.
- **• Frequencies** and **Frequency response** These columns are presented for input if the response chosen in the **Specify response as** drop-down box is Frequency response.

## **Algorithm**

The options for each design are specific for each design method. In the arbitrary response design, the available options also depend on the **Response specifications**. This section does not present all of the available options for all designs and design methods.

## **Design Method**

Select the design method for the filter. Different methods are enabled depending on the defining parameters entered in the previous sections.

## **Design Options**

- **• Window** Valid when the **Design method** is Frequency Sampling. Replace the square brackets with the name of a window function or function handle. For example, 'hamming' or @hamming. If the window function takes parameters other than the length, use a cell array. For example, {`kaiser',3.5} or {@chebwin,60}.
- **• Density factor** Valid when the **Design method** is equiripple. Density factor controls the density of the frequency grid over which the design method optimization evaluates your filter response function. The number of equally spaced points in the grid is the value you enter for **Density factor** times (filter order + 1).

Increasing the value creates a filter that more closely approximates an ideal equiripple filter but increases the time required to design the filter. The default value of 16 represents a reasonable trade between the accurate approximation to the ideal filter and the time to design the filter.

The default changes to 20 for an IIR arbitrary group delay design.

- **• Phase constraint** Valid when the **Design method** is equiripple, you have the DSP System Toolbox installed, and **Specify response as** is set to Amplitudes. Choose one of Linear, Minimum, or Maximum.
- **• Weights** Uses the weights in **Weights** to weight the error for a single-band design. If you have multiple frequency bands, the **Weights** design option changes to **B1 Weights**, **B2 Weights** to designate the separate bands. Use **Bi Weights** to specify weights for the i-th band. The **Bi Weights** design option is only available when you specify the i-th band as an unconstrained.
- **• Bi forced frequency point** This option is only available in a multi-band constrained equiripple design when **Specify response as** is Amplitudes. **Bi forced frequency point** is

the frequency point in the i-th band at which the response is forced to be zero. The index **i** corresponds to the frequency bands in **Band properties**. For example, if you specify two bands in **Band properties**, you have **B1 forced frequency point** and **B2 forced frequency point**.

- **Norm** Valid only for IIR arbitrary group delay designs. **Norm** is the norm used in the optimization. The default value is 128, which essentially equals the L-infinity norm. The norm must be even.
- **Max pole radius** Valid only for IIR arbitrary group delay designs. Constrains the maximum pole radius. The default is 0.999999. Reducing the **Max pole radius** can produce a transfer function more resistant to quantization.
- **Init norm** Valid only for IIR arbitrary group delay designs. The initial norm used in the optimization. The default initial norm is 2.
- **• Init numerator** Specifies an initial estimate of the filter numerator coefficients.
- **• Init denominator** Specifies an initial estimate of the filter denominator coefficients. This may be useful in difficult optimization problems. In allpass filters, you only have to specify either the denominator or numerator coefficients. If you specify the denominator coefficients, you can obtain the numerator coefficients.

## **Filter implementation**

## **Structure**

Select the structure for the filter. The available filter structures depend on the parameters you select for your filter.

#### **Use a System object to implement filter**

Selecting this check box gives you the choice of using a system object to implement the filter. By default the check box is turned off. When the current design method or structure is not supported by a system object filter, then this check box is disabled.

## **Audio Weighting Filter Design Dialog Box — Main Pane**

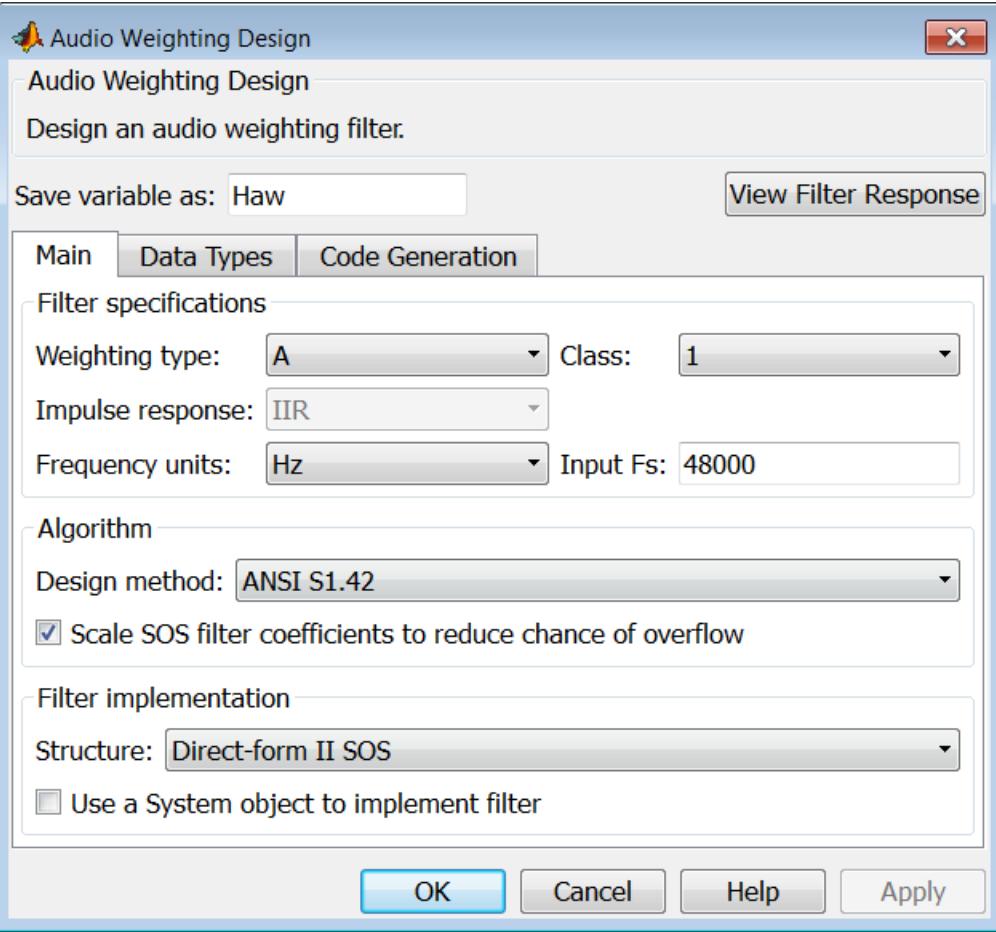

## **Filter specifications**

- **• Weighting type** The weighting type defines the frequency response of the filter. The valid weighting types are: A, C , C-message, ITU-T 0.41, and ITU-R 468–4 weighting. See fdesign.audioweighting for definitions of the weighting types.
- **• Class** Filter class is only applicable for A weighting and C weighting filters. The filter class describes the frequency-dependent tolerances specified in the relevant standards. There are two possible class values: 1 and 2. Class 1 weighting filters have stricter tolerances than class 2 filters. The filter class value does not affect the design. The class value is only used to provide a specification mask in fvtool for the analysis of the filter design.
- **• Impulse response** Impulse response type as one of IIR or FIR. For A, C, C-message, and ITU-R 468–4 filter, IIR is the only option. For a ITU-T 0.41 weighting filter, FIR is the only option.
- **• Frequency units** Choose Hz, kHz, MHz, or GHz. Normalized frequency designs are not supported for audio weighting filters.
- **• Input Fs** The sampling frequency in **Frequency units**. For example, if **Frequency units** is set to kHz, setting **Input Fs** to 40 is equivalent to a 40 kHz sampling frequency.

## **Algorithm**

**• Design method** — Valid design methods depend on the weighting type. For type A and C weighting filters, the only valid design type is ANSI S1.42. This is an IIR design method that follows ANSI standard S1.42–2001. For a C message filter, the only valid design method is Bell 41009, which is an IIR design method following the Bell System Technical Reference PUB 41009. For a ITU-R 468–4 weighting filter, you can design an IIR or FIR filter. If you choose an IIR design, the design method is IIR least p-norm. If you choose an FIR design, the design method choices are: Equirriple or Frequency Sampling. For an ITU-T 0.41 weighting filter, the available FIR design methods are equirriple or Frequency Sampling

**• Scale SOS filter coefficients to reduce chance of overflow** — Selecting this parameter directs the design to scale the filter coefficients to reduce the chances that the inputs or calculations in the filter overflow and exceed the representable range of the filter. Clearing this option removes the scaling. This parameter applies only to IIR filters.

## **Filter implementation**

**• Structure** — For the filter specifications and design method you select, this parameter lists the filter structures available to implement your filter. For audio weighting IIR filter designs, you can choose direct form I or II biquad (SOS). You can also choose to implement these structures in transposed form.

For FIR designs, you can choose direct form, direct-form transposed, direct-form symmetric, direct-form asymmetric structures, or an overlap and add structure.

**• Use a System object to implement filter** — Selecting this check box gives you the choice of using a system object to implement the filter. By default the check box is turned off. When the current design method or structure is not supported by a system object filter, then this check box is disabled.

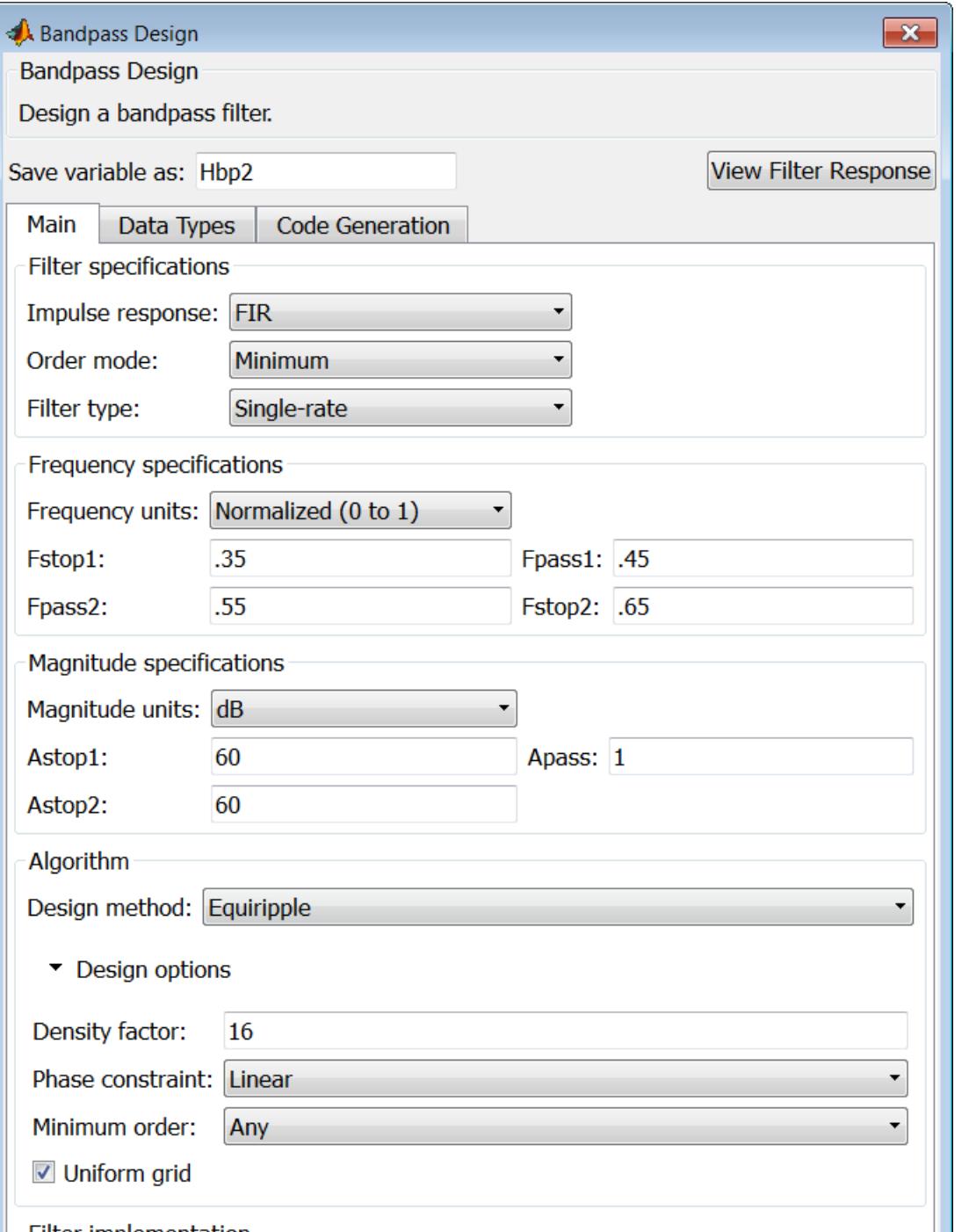

Eiliar implementation

## **Bandpass Filter Design Dialog Box — Main Pane**

**4-689**

## **Filter specifications**

Parameters in this group enable you to specify your filter format, such as the impulse response and the filter order.

#### **Impulse response**

Select FIR or IIR from the drop-down list, where FIR is the default impulse response. When you choose an impulse response, the design methods and structures you can use to implement your filter change accordingly.

**Note** The design methods and structures for FIR filters are not the same as the methods and structures for IIR filters.

#### **Order mode**

Select Minimum (the default) or Specify from the drop-down box. Selecting Specify enables the **Order** option so you can enter the filter order.

If you have the DSP System Toolbox software installed, you can specify IIR filters with different numerator and denominator orders. The default is equal orders. To specify a different denominator order, check the **Denominator order** box.

**Filter type** — This dialog only applies if you have the DSP System Toolbox software.

Select Single-rate, Decimator, Interpolator, or Sample-rate converter. Your choice determines the type of filter as well as the design methods and structures that are available to implement your filter. By default, filterbuilder specifies single-rate filters.

- **•** Selecting Decimator or Interpolator activates the **Decimation Factor** or the **Interpolation Factor** options respectively.
- **•** Selecting Sample-rate converter activates both factors.

## **Order**

Enter the filter order. This option is enabled only if you select Specify for **Order mode**.

## **Decimation Factor**

Enter the decimation factor. This option is enabled only if the **Filter type** is set to Decimator or Sample-rate converter. The default factor value is 2.

## **Interpolation Factor**

Enter the decimation factor. This option is enabled only if the **Filter type** is set to Interpolator or Sample-rate converter. The default factor value is 2.

## **Frequency specifications**

The parameters in this group allow you to specify your filter response curve. Graphically, the filter specifications look similar to those shown in the following figure.

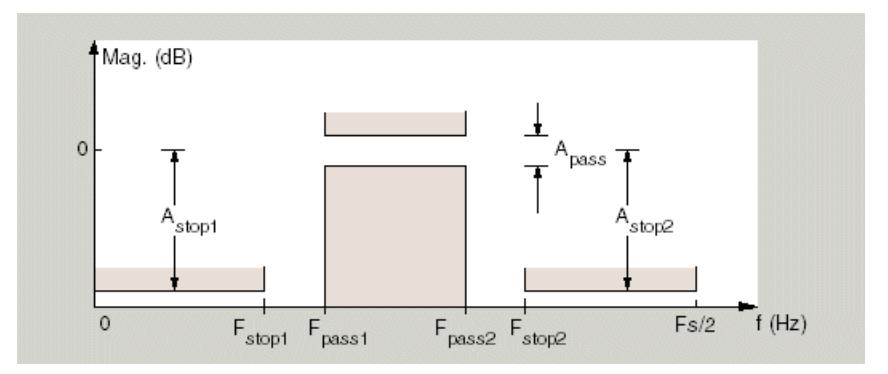

In the figure, regions between specification values such as Fstop1 and Fpass1 represent transition regions where the filter response is not explicitly defined.

## **Frequency constraints**

Select the filter features to use to define the frequency response characteristics. This dialog applies only when **Order mode** is **Specify**.

- **•** Passband and stopband edges Define the filter by specifying the frequencies for the edges for the stop- and passbands.
- **•** Passband edges Define the filter by specifying frequencies for the edges of the passband.
- **•** Stopband edges Define the filter by specifying frequencies for the edges of the stopbands.
- **•** 3dB points Define the filter response by specifying the locations of the 3 dB points (IIR filters). The 3-dB point is the frequency for the point 3 dB below the passband value.
- **•** 3dB points and passband width Define the filter by specifying frequencies for the 3-dB points in the filter response and the width of the passband. (IIR filters)
- **•** 3dB points and stopband widths Define the filter by specifying frequencies for the 3-dB points in the filter response and the width of the stopband. (IIR filters)
- 6dB points Define the filter response by specifying the locations of the 6-dB points. The 6-dB point is the frequency for the point 6dB below the passband value. (FIR filters)

#### **Frequency units**

Use this parameter to specify whether your frequency settings are normalized or in absolute frequency. Select Normalized (0 1) to enter frequencies in normalized form. This behavior is the default. To enter frequencies in hertz, select one of the frequency units from the drop-down list—Hz, kHz, MHz, or GHz. Selecting one of the unit options enables the **Input Fs** parameter.

## **Input Fs**

Fs, specified in the units you selected for **Frequency units**, defines the sampling frequency at the filter input. When you provide an input sampling frequency, all frequencies in the specifications are in the selected units as well. This parameter is available when you select one of the frequency options from the **Frequency units** list.

## **Fstop1**

Enter the frequency at the edge of the end of the first stopband. Specify the value in either normalized frequency units or the absolute units you select in **Frequency units**.

## **Fpass1**

Enter the frequency at the edge of the start of the passband. Specify the value in either normalized frequency units or the absolute units you select **Frequency units**.

## **Fpass2**

Enter the frequency at the edge of the end of the passband. Specify the value in either normalized frequency units or the absolute units you select **Frequency units**.

## **Fstop2**

Enter the frequency at the edge of the start of the second stopband. Specify the value in either normalized frequency units or the absolute units you select **Frequency units**.

## **Magnitude specifications**

The parameters in this group let you specify the filter response in the passbands and stopbands.

## **Magnitude constraints**

Specify as Unconstrained or Constrained bands. You must have the DSP System Toolbox software to select Constrained bands. Selecting Constrained bands enables dialogs for both stopbands and the passband: **Astop1**, **Astop2**, and **Apass**. You cannot specify constraints for all three bands simultaneously.

Setting **Magnitude constraints** to Constrained bands enables the **Wstop** and **Wpass** options under **Design options**.

#### **Magnitude units**

Specify the units for any parameter you provide in magnitude specifications. Select one of the following options from the drop-down list.

- **•** Linear Specify the magnitude in linear units.
- **•** dB Specify the magnitude in dB (decibels). This is the default setting.
- **•** Squared Specify the magnitude in squared units.

#### **Astop1**

Enter the filter attenuation in the first stopband in the units you choose for **Magnitude units**, either linear or decibels.

#### **Apass**

Enter the filter ripple allowed in the passband in the units you choose for **Magnitude units**, either linear or decibels.

#### **Astop2**

Enter the filter attenuation in the second stopband in the units you choose for **Magnitude units**, either linear or decibels.

#### **Algorithm**

The parameters in this group allow you to specify the design method and structure that filterbuilder uses to implement your filter.

#### **Design Method**

Lists the design methods available for the frequency and magnitude specifications you entered. When you change the specifications for a filter, such as changing the impulse response, the methods available to design filters changes as well. The default IIR design method is usually Butterworth, and the default FIR method is equiripple.

## **Scale SOS filter coefficients to reduce chance of overflow**

Selecting this parameter directs the design to scale the filter coefficients to reduce the chances that the inputs or calculations in the filter overflow and exceed the representable range of the filter. Clearing this option removes the scaling. This parameter applies only to IIR filters.

## **Design Options**

The options for each design are specific for each design method. This section does not present all of the available options for all designs and design methods. There are many more that you encounter as you select different design methods and filter specifications. The following options represent some of the most common ones available.

## **Density factor**

Density factor controls the density of the frequency grid over which the design method optimization evaluates your filter response function. The number of equally spaced points in the grid is the value you enter for **Density factor** times (filter order + 1).

Increasing the value creates a filter that more closely approximates an ideal equiripple filter but increases the time required to design the filter. The default value of 16 represents a reasonable trade between the accurate approximation to the ideal filter and the time to design the filter.

## **Phase constraint**

Valid when the **Design method** is equiripple and you have the DSP System Toolbox installed. Choose one of Linear, Minimum, or Maximum.

#### **Minimum order**

This option only applies when you have the DSP System Toolbox software and **Order mode** is Minimum.

Select Any (default), Even, or Odd. Selecting Even or Odd forces the minimum-order design to be an even or odd order.

## **Wstop1**

Weight for the first stopband.

#### **Wpass**

Passband weight.

## **Wstop2**

Weight for the second stopband.

#### **Max pole radius**

Valid only for IIR designs. Constrains the maximum pole radius. The default is 1. Reducing the max pole radius can produce a transfer function more resistant to quantization.

#### **Init norm**

Valid only for IIR designs. The initial norm used in the optimization. The default initial norm is 2.

#### **Init numerator**

Specifies an initial estimate of the filter numerator coefficients. This may be useful in difficult optimization problems.

#### **Init denominator**

Specifies an initial estimate of the filter denominator coefficients. This may be useful in difficult optimization problems.

## **Filter implementation**

#### **Structure**

For the filter specifications and design method you select, this parameter lists the filter structures available to implement your filter. By default, FIR filters use direct-form structure, and IIR filters use direct-form II filters with SOS.

#### **Use a System object to implement filter**

Selecting this check box gives you the choice of using a system object to implement the filter. By default the check box is turned off. When the current design method or structure is not supported by a system object filter, then this check box is disabled.

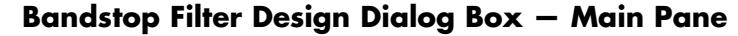

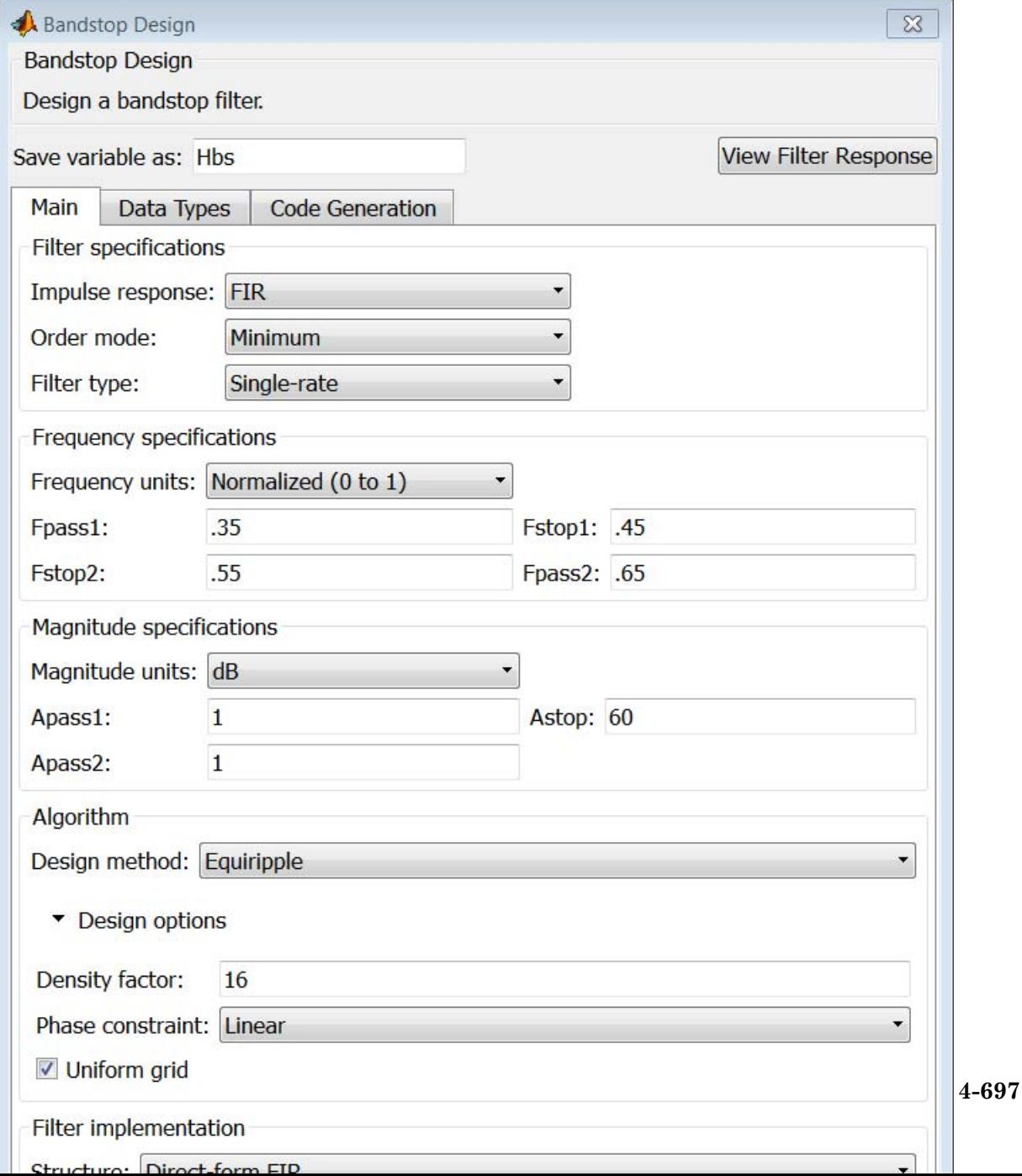

## **Filter specifications**

Parameters in this group enable you to specify your filter format, such as the impulse response and the filter order.

#### **Impulse response**

Select FIR or IIR from the drop-down list, where FIR is the default impulse response. When you choose an impulse response, the design methods and structures you can use to implement your filter change accordingly.

**Note** The design methods and structures for FIR filters are not the same as the methods and structures for IIR filters.

#### **Order mode**

Select Minimum (the default) or Specify from the drop-down list. Selecting Specify enables the **Order** option so you can enter the filter order.

If you have the DSP System Toolbox software installed, you can specify IIR filters with different numerator and denominator orders. The default is equal orders. To specify a different denominator order, check the **Denominator order** box.

#### **Filter type**

Select Single-rate, Decimator, Interpolator, or Sample-rate converter. Your choice determines the type of filter as well as the design methods and structures that are available to implement your filter. By default, filterbuilder specifies single-rate filters.

- **•** Selecting Decimator or Interpolator activates the **Decimation Factor** or the **Interpolation Factor** options respectively.
- **•** Selecting Sample-rate converter activates both factors.

When you design either a decimator or an interpolator, the resulting filter is a bandpass filter that either decimates or interpolates your input signal.

#### **Order**

Enter the filter order. This option is enabled only if Specify was selected for **Order mode**.

## **Decimation Factor**

Enter the decimation factor. This option is enabled only if the **Filter type** is set to Decimator or Sample-rate converter. The default factor value is 2.

#### **Interpolation Factor**

Enter the decimation factor. This option is enabled only if the **Filter type** is set to Interpolator or Sample-rate converter. The default factor value is 2.

## **Frequency specifications**

The parameters in this group allow you to specify your filter response curve. Graphically, the filter specifications look similar to those shown in the following figure.

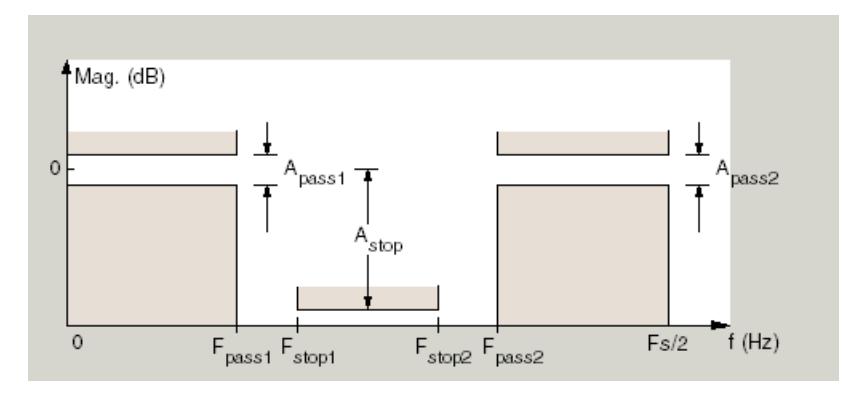

## **Frequency constraints**

Select the filter features to use to define the frequency response characteristics. This dialog applies only when **Order mode** is **Specify**.

- **•** Passband and stopband edges Define the filter by specifying the frequencies for the edges for the stop- and passbands.
- **•** Passband edges Define the filter by specifying frequencies for the edges of the passband.
- **•** Stopband edges Define the filter by specifying frequencies for the edges of the stopbands.
- **•** 3dB points Define the filter response by specifying the locations of the 3 dB points (IIR filters). The 3 dB point is the frequency for the point 3 dB point below the passband value.
- **•** 3dB points and passband width Define the filter by specifying frequencies for the 3 dB points in the filter response and the width of the passband (IIR filters).
- **•** 3dB points and stopband widths Define the filter by specifying frequencies for the 3 dB points in the filter response and the width of the stopband (IIR filters).
- 6dB points Define the filter response by specifying the locations of the 6-dB points (FIR filters). The 6-dB point is the frequency for the point 6 dB point below the passband value.

#### **Frequency units**

Use this parameter to specify whether your frequency settings are normalized or in absolute frequency. Select Normalized (0 1) to enter frequencies in normalized form. This behavior is the default. To enter frequencies in absolute values, select one of the frequency units from the drop-down list—Hz, kHz, MHz, or GHz. Selecting one of the unit options enables the **Input Fs** parameter.

## **Input Fs**

Fs, specified in the units you selected for **Frequency units**, defines the sampling frequency at the filter input. When you provide an input sampling frequency, all frequencies in the specifications are in the selected units as well. This parameter is available when you select one of the frequency options from the **Frequency units** list.

## **Output Fs**

When you design an interpolator, Fs represents the sampling frequency at the filter output rather than the filter input. This option is available only when you set **Filter type** is interpolator.

## **Fpass1**

Enter the frequency at the edge of the end of the first passband. Specify the value in either normalized frequency units or the absolute units you select in **Frequency units**.

## **Fstop1**

Enter the frequency at the edge of the start of the stopband. Specify the value in either normalized frequency units or the absolute units you select **Frequency units**.

## **Fstop2**

Enter the frequency at the edge of the end of the stopband. Specify the value in either normalized frequency units or the absolute units you select **Frequency units**.

## **Fpass2**

Enter the frequency at the edge of the start of the second passband. Specify the value in either normalized frequency units or the absolute units you select **Frequency units**.

## **Magnitude specifications**

The parameters in this group let you specify the filter response in the passbands and stopbands.

## **Magnitude constraints**

Specify as Unconstrained or Constrained bands. You must have the DSP System Toolbox software to select Constrained bands. Selecting Constrained bands enables dialogs for both passbands and the stopband: **Apass1**, **Apass2**, and **Astop**. You cannot specify constraints for all three bands simultaneously.

Setting **Magnitude constraints** to Constrained bands enables the **Wstop** and **Wpass** options under **Design options**.

#### **Magnitude units**

Specify the units for any parameter you provide in magnitude specifications. Select one of the following options from the drop-down list.

- **•** Linear Specify the magnitude in linear units.
- **•** dB Specify the magnitude in decibels (default).
- **•** Squared Specify the magnitude in squared units.

#### **Apass1**

Enter the filter ripple allowed in the first passband in the units you choose for **Magnitude units**, either linear or decibels.

#### **Astop**

Enter the filter attenuation in the stopband in the units you choose for **Magnitude units**, either linear or decibels

#### **Apass2**

Enter the filter ripple allowed in the second passband in the units you choose for **Magnitude units**, either linear or decibels

## **Algorithm**

The parameters in this group allow you to specify the design method and structure that filterbuilder uses to implement your filter.

## **Design Method**

Lists the design methods available for the frequency and magnitude specifications you entered. When you change the

specifications for a filter, such as changing the impulse response, the methods available to design filters changes as well. The default IIR design method is usually Butterworth, and the default FIR method is equiripple.

**Scale SOS filter coefficients to reduce chance of overflow** Selecting this parameter directs the design to scale the filter coefficients to reduce the chances that the inputs or calculations in the filter overflow and exceed the representable range of the filter. Clearing this option removes the scaling. This parameter applies only to IIR filters.

## **Design Options**

The options for each design are specific for each design method. This section does not present all of the available options for all designs and design methods. There are many more that you encounter as you select different design methods and filter specifications. The following options represent some of the most common ones available.

## **Density factor**

Density factor controls the density of the frequency grid over which the design method optimization evaluates your filter response function. The number of equally spaced points in the grid is the value you enter for **Density factor** times (filter order + 1).

Increasing the value creates a filter that more closely approximates an ideal equiripple filter but increases the time required to design the filter. The default value of 16 represents a reasonable trade between the accurate approximation to the ideal filter and the time to design the filter.

## **Phase constraint**

Valid when the **Design method** is equiripple and you have the DSP System Toolbox installed. Choose one of Linear, Minimum, or Maximum.

#### **Minimum order**

This option only applies when you have the DSP System Toolbox software and **Order mode** is Minimum.

Select Any (default), Even, or Odd. Selecting Even or Odd forces the minimum-order design to be an even or odd order.

#### **Wpass1**

Weight for the first passband.

#### **Wstop**

Stopband weight.

## **Wpass2**

Weight for the second passband.

#### **Match exactly**

Specifies that the resulting filter design matches either the passband or stopband or both bands when you select passband or stopband .

#### **Max pole radius**

Valid only for IIR designs. Constrains the maximum pole radius. The default is 1. Reducing the max pole radius can produce a transfer function more resistant to quantization.

#### **Init norm**

Valid only for IIR designs. The initial norm used in the optimization. The default initial norm is 2.

#### **Init numerator**

Specifies an initial estimate of the filter numerator coefficients. This may be useful in difficult optimization problems.

#### **Init denominator**

Specifies an initial estimate of the filter denominator coefficients. This may be useful in difficult optimization problems.

## **Filter implementation**

#### **Structure**

For the filter specifications and design method you select, this parameter lists the filter structures available to implement your filter. By default, FIR filters use direct-form structure, and IIR filters use direct-form II filters with SOS.

## **Use a System object to implement filter**

Selecting this check box gives you the choice of using a system object to implement the filter. By default the check box is turned off. When the current design method or structure is not supported by a system object filter, then this check box is disabled.

# **filterbuilder**

# **CIC Filter Design Dialog Box — Main Pane**

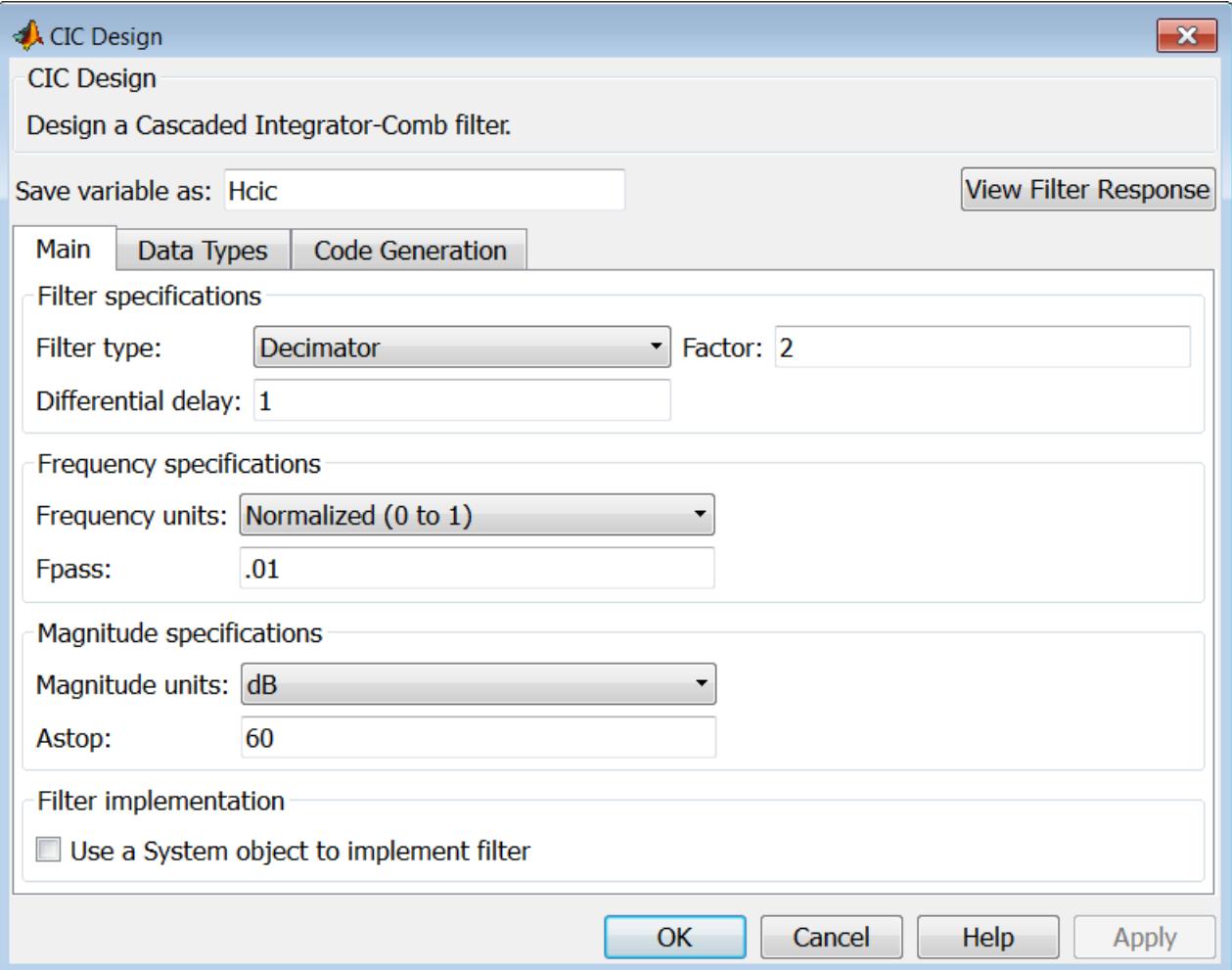

## **Filter specifications**

Parameters in this group enable you to specify your CIC filter format, such as the filter type and the differential delay.

## **Filter type**

Select whether your filter will be a decimator or an interpolator. Your choice determines the type of filter and the design methods and structures that are available to implement your filter. Selecting decimator or interpolator activates the **Factor** option. When you design an interpolator, you enable the **Output Fs** parameter.

When you design either a decimator or interpolator, the resulting filter is a CIC filter that decimates or interpolates your input signal.

## **Differential Delay**

Specify the differential delay of your CIC filter as an integer value greater than or equal to 1. The default value is 1. The differential delay changes the shape, number, and location of nulls in the filter response. Increasing the differential delay increases the sharpness of the nulls and the response between the nulls. In practice, differential delay values of 1 or 2 are the most common.

## **Factor**

Specify the decimation or interpolation factor for your filter as an integer value greater than or equal to 1. The default value is 2.

## **Frequency specifications**

## **Frequency units**

Use this parameter to specify whether your frequency settings are normalized or in absolute frequency. Select Normalized (0 1) to enter frequencies in normalized form. This behavior is the default. To enter frequencies in absolute values, select one of the frequency units from the drop-down list—Hz, kHz, MHz, or GHz. Selecting one of the unit options enables the **Input Fs** parameter.

## **Input Fs**

Fs, specified in the units you selected for **Frequency units**, defines the sampling frequency at the filter input. When you provide an input sampling frequency, all frequencies in the specifications are in the selected units as well. This parameter is available when you select one of the frequency options from the **Frequency units** list.

## **Output Fs**

Fs, specified in the units you selected for **Frequency units**, defines the sampling frequency at the filter output. When you provide an output sampling frequency, all frequencies in the specifications are in the selected units as well. This parameter is available only when you design interpolators.

#### **Fpass**

Enter the frequency at the end of the passband. Specify the value in either normalized frequency units or the absolute units you select **Frequency units**.

## **Magnitude specifications**

## **Magnitude units**

Specify the units for any parameter you provide in magnitude specifications. Select one of the following options from the drop-down list.

- **•** Linear Specify the magnitude in linear units.
- **•** dB Specify the magnitude in decibels (default).
- **•** Squared Specify the magnitude in squared units.

#### **Astop**

Enter the filter attenuation in the stopband in the units you choose for **Magnitude units**, either linear or decibels.

## **Filter implementation**

## **Use a System object to implement filter**

Selecting this check box gives you the choice of using a system object to implement the filter. By default the check box is turned off. When the current design method or structure is not supported by a system object filter, then this check box is disabled.

# **filterbuilder**

# **CIC Compensator Filter Design Dialog Box — Main Pane**

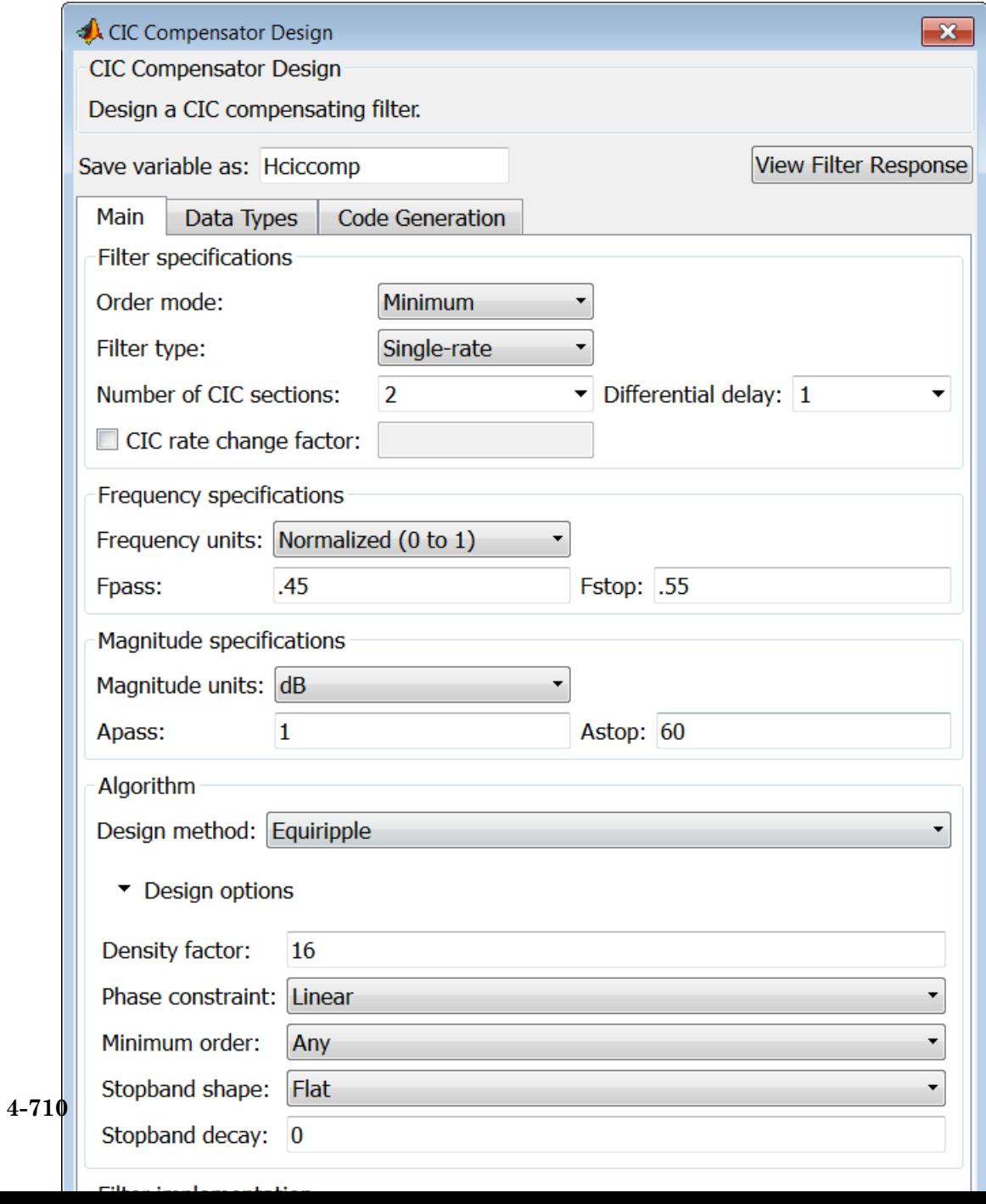

## **Filter specifications**

Parameters in this group enable you to specify your filter format, such as the filter order mode and the filter type.

## **Order mode**

Select Minimum (the default) or Specify from the drop-down list. Selecting Specify enables the **Order** option (see the following sections) so you can enter the filter order.

## **Filter type**

Select Single-rate, Decimator, Interpolator, or Sample-rate converter. Your choice determines the type of filter as well as the design methods and structures that are available to implement your filter. By default, filterbuilder specifies single-rate filters.

- **•** Selecting Decimator or Interpolator activates the **Decimation Factor** or the **Interpolation Factor** options respectively.
- **•** Selecting Sample-rate converter activates both factors.

When you design either a decimator or an interpolator, the resulting filter is a bandpass filter that either decimates or interpolates your input signal.

## **Order**

Enter the filter order. This option is enabled only if Specify was selected for **Order mode**.

## **Decimation Factor**

Enter the decimation factor. This option is enabled only if the **Filter type** is set to Decimator or Sample-rate converter. The default factor value is 2.

## **Interpolation Factor**

Enter the decimation factor. This option is enabled only if the **Filter type** is set to Interpolator or Sample-rate converter. The default factor value is 2.

## **Number of CIC sections**

Specify the number of sections in the CIC filter for which you are designing this compensator. Select the number of sections from the drop-down list or enter the number.

## **Differential Delay**

Specify the differential delay of your target CIC filter. The default value is 1. Most CIC filters use 1 or 2.

#### **Frequency specifications**

The parameters in this group allow you to specify your filter response curve.

## **Frequency specifications**

#### **Frequency units**

Use this parameter to specify whether your frequency settings are normalized or in absolute frequency. Select Normalized (0 1) to enter frequencies in normalized form. This behavior is the default. To enter frequencies in absolute values, select one of the frequency units from the drop-down list—Hz, kHz, MHz, or GHz. Selecting one of the unit options enables the **Input Fs** parameter.

#### **Input Fs**

Fs, specified in the units you selected for **Frequency units**, defines the sampling frequency at the filter input. When you provide an input sampling frequency, all frequencies in the specifications are in the selected units as well. This parameter is available when you select one of the frequency options from the **Frequency units** list.

#### **Output Fs**

Fs, specified in the units you selected for **Frequency units**, defines the sampling frequency at the filter output. When you provide an output sampling frequency, all frequencies in the specifications are in the selected units as well. This parameter is available only when you design interpolators.

## **Fpass**

Enter the frequency at the end of the passband. Specify the value in either normalized frequency units or the absolute units you select **Frequency units**.

## **Fstop**

Enter the frequency at the start of the stopband. Specify the value in either normalized frequency units or the absolute units you select **Frequency units**.

## **Magnitude specifications**

The parameters in this group let you specify the filter response in the passbands and stopbands.

## **Magnitude units**

Specify the units for any parameter you provide in magnitude specifications. Select one of the following options from the drop-down list.

- **•** Linear Specify the magnitude in linear units.
- **•** dB Specify the magnitude in decibels (default).
- **•** Squared Specify the magnitude in squared units.

## **Apass**

Enter the filter ripple allowed in the passband in the units you choose for **Magnitude units**, either linear or decibels

## **Algorithm**

The parameters in this group allow you to specify the design method and structure that filterbuilder uses to implement your filter.

## **Design Method**

Lists the design methods available for the frequency and magnitude specifications you entered. When you change the specifications for a filter, such as changing the impulse response, the methods available to design filters changes as well. The

default IIR design method is usually Butterworth, and the default FIR method is equiripple.

#### **Design Options**

The options for each design are specific for each design method. This section does not present all of the available options for all designs and design methods. There are many more that you encounter as you select different design methods and filter specifications. The following options represent some of the most common ones available.

#### **Density factor**

Density factor controls the density of the frequency grid over which the design method optimization evaluates your filter response function. The number of equally spaced points in the grid is the value you enter for **Density factor** times (filter order + 1).

Increasing the value creates a filter that more closely approximates an ideal equiripple filter but increases the time required to design the filter. The default value of 16 represents a reasonable trade between the accurate approximation to the ideal filter and the time to design the filter.

#### **Minimum phase**

To design a filter that is minimum phase, select **Minimum phase**. Clearing the **Minimum phase** option removes the phase constraint—the resulting design is not minimum phase.

#### **Minimum order**

When you select this parameter, the design method determines and design the minimum order filter to meet your specifications. Some filters do not provide this parameter. Select Any, Even, or Odd from the drop-down list to direct the design to be any minimum order, or minimum even order, or minimum odd order.
**Note** Generally, **Minimum order** designs are not available for IIR filters.

### **Match exactly**

Specifies that the resulting filter design matches either the passband or stopband or both bands when you select passband or stopband or both from the drop-down list.

### **Stopband Shape**

Stopband shape lets you specify how the stopband changes with increasing frequency. Choose one of the following options:

- **•** Flat Specifies that the stopband is flat. The attenuation does not change as the frequency increases.
- **•** Linear Specifies that the stopband attenuation changes linearly as the frequency increases. Change the slope of the stopband by setting **Stopband decay**.
- **•** 1/f Specifies that the stopband attenuation changes exponentially as the frequency increases, where f is the frequency. Set the power (exponent) for the decay in **Stopband decay**.

### **Stopband Decay**

When you set Stopband shape, Stopband decay specifies the amount of decay applied to the stopband. the following conditions apply to Stopband decay based on the value of Stopband Shape:

- **•** When you set **Stopband shape** to Flat, **Stopband decay** has no affect on the stopband.
- **•** When you set **Stopband shape** to Linear, enter the slope of the stopband in units of dB/rad/s. filterbuilder applies that slope to the stopband.
- **•** When you set **Stopband shape** to 1/f, enter a value for the exponent *n* in the relation  $(1/f)^n$  to define the stopband decay.

filterbuilder applies the  $(1/f)^n$  relation to the stopband to result in an exponentially decreasing stopband attenuation.

### **Filter implementation**

### **Structure**

For the filter specifications and design method you select, this parameter lists the filter structures available to implement your filter. By default, FIR filters use direct-form structure, and IIR filters use direct-form II filters with SOS.

### **Use a System object to implement filter**

Selecting this check box gives you the choice of using a system object to implement the filter. By default the check box is turned off. When the current design method or structure is not supported by a system object filter, then this check box is disabled.

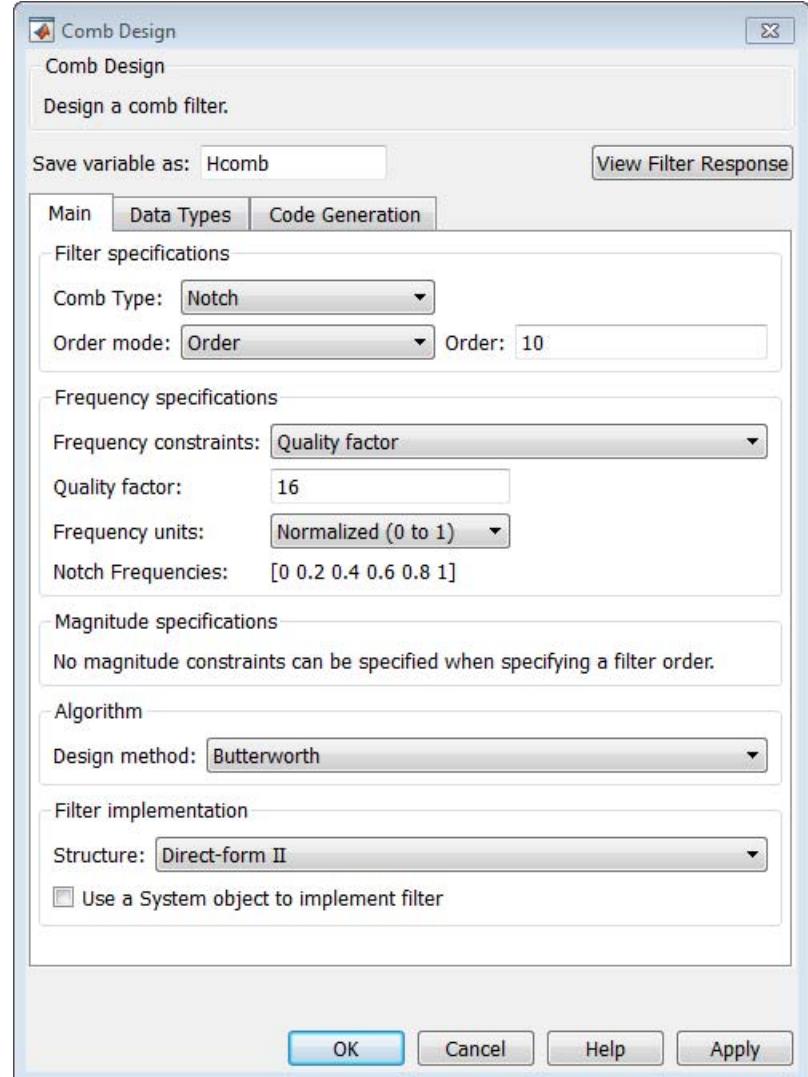

# **Comb Filter Design Dialog Box—Main Pane**

### **Filter specifications**

Parameters in this group enable you to specify the type of comb filter and the number of peaks or notches.

### **Comb Type**

Select Notch or Peak from the drop-down list. Notch creates a comb filter that attenuates a set of harmonically related frequencies. Peak creates a comb filter that amplifies a set of harmonically related frequencies.

### **Order mode**

Select Order or Number of Peaks/Notches from the drop-down menu.

Select Order to enter the desired filter order in the

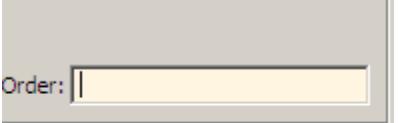

dialog box. The comb filter

has notches or peaks at increments of 2/Order in normalized frequency units.

Select Number of Peaks or Number of Notches to specify the number of peaks or notches and the Shelving filter order

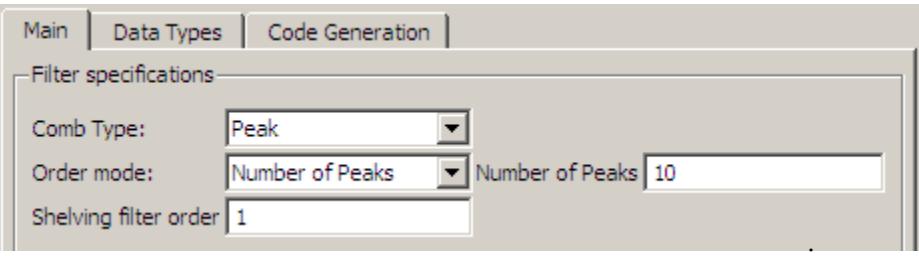

### **Shelving filter order**

The Shelving filter order is a positive integer that determines the sharpness of the peaks or notches. Larger values result in sharper peaks or notches.

### **Frequency specifications**

Parameters in this group enable you to specify the frequency constraints and frequency units.

### **Frequency specifications**

Select Quality factor or Bandwidth.

Quality factor is the ratio of the center frequency of the peak or notch to the bandwidth calculated at the –3 dB point.

Bandwidth specifies the bandwidth of the peak or notch. By default the bandwidth is measured at the –3 dB point. For example, setting the bandwidth equal to 0.1 results in 3 dB frequencies at normalized frequencies 0.05 above and below the center frequency of the peak or notch.

### **Frequency Units**

Specify the frequency units. The default is normalized frequency. Choosing an option in Hz enables the **Input Fs** dialog box.

### **Magnitude specifications**

Specify the units for the magnitude specification and the gain at which the bandwidth is measured. This menu is disabled if you specify a filter order. Select one of the following magnitude units from the drop down list:

- **•** dB Specify the magnitude in decibels (default).
- **•** Squared Specify the magnitude in squared units.

**Bandwidth gain** — Specify the gain at which the bandwidth is measured. The default is –3 dB.

# **Algorithm**

The parameters in this group allow you to specify the design method and structure that filterbuilder uses to implement your filter.

### **Design Method**

The IIR Butterworth design is the only option for peaking or notching comb filters.

## **Filter implementation**

### **Structure**

For the filter specifications and design method you select, this parameter lists the filter structures available to implement your filter.

### **Use a System object to implement filter**

Selecting this check box gives you the choice of using a system object to implement the filter. By default the check box is turned off.

# **filterbuilder**

# **Differentiator Filter Design Dialog Box — Main Pane**

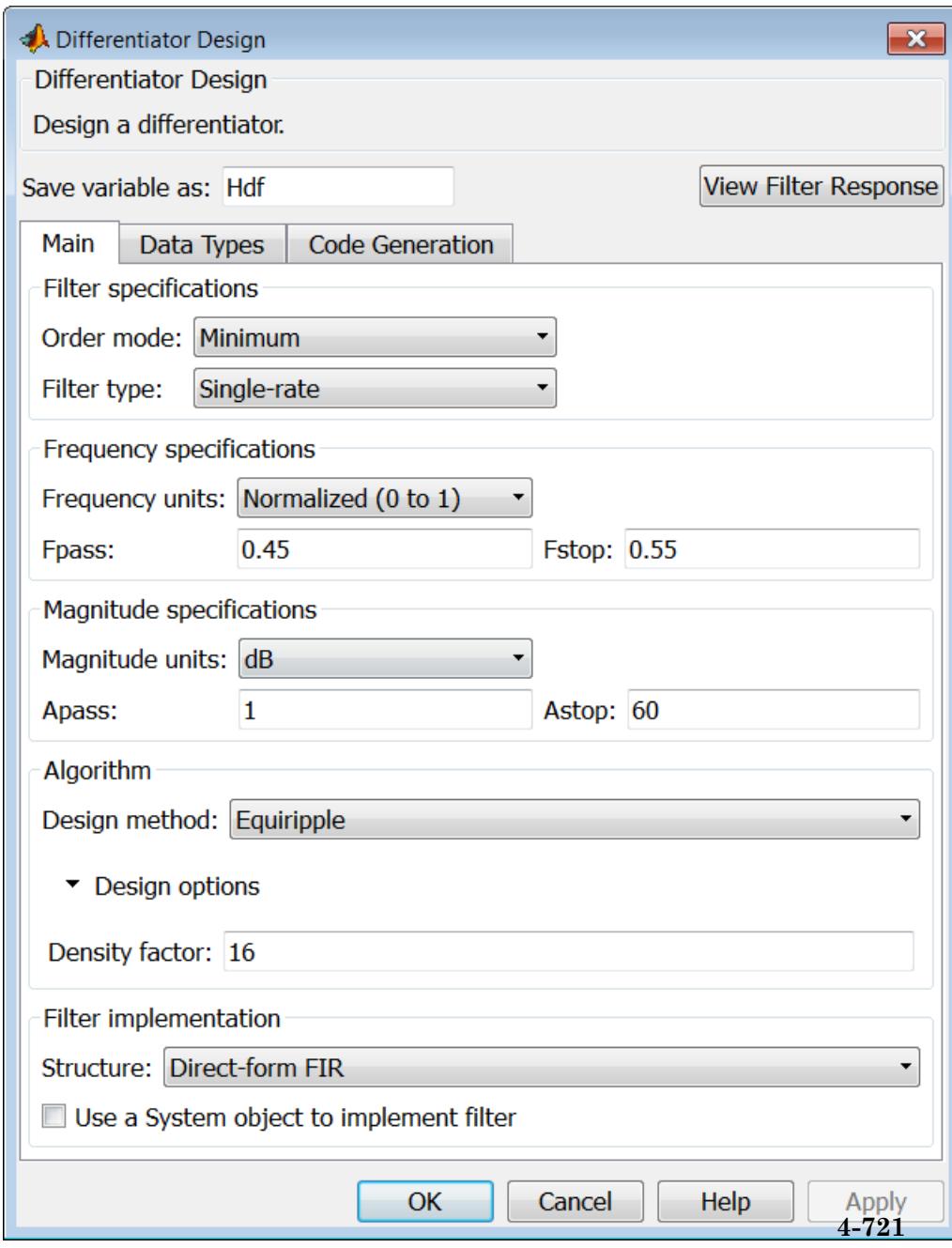

## **Filter specifications**

Parameters in this group enable you to specify your filter format, such as the impulse response and the filter order. Graphically, the filter specifications look similar to those shown in the following figure.

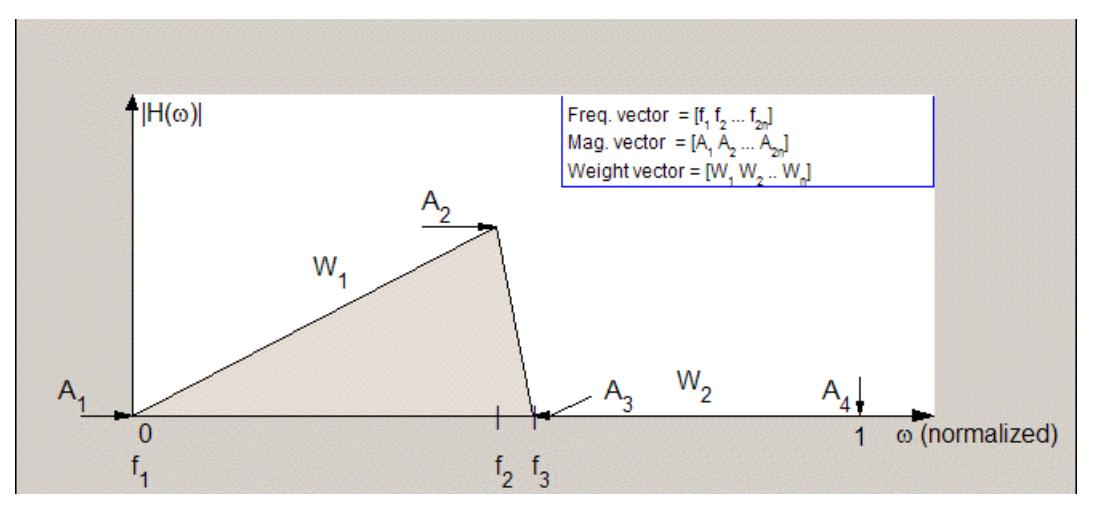

In the figure, regions between specification values such as  $\mathbf{Fpass}$  (f<sub>1</sub>) and  $\textbf{Fstop}(f)$  represent transition regions where the filter response is not explicitly defined.

### **Order mode**

Select Minimum (the default) or Specify from the drop-down list. Selecting Specify enables the **Order** option (see the following sections) so you can enter the filter order.

### **Filter type**

Select Single-rate, Decimator, Interpolator, or Sample-rate converter. Your choice determines the type of filter as well as the design methods and structures that are available to implement your filter. By default, filterbuilder specifies single-rate filters.

- **•** Selecting Decimator or Interpolator activates the **Decimation Factor** or the **Interpolation Factor** options respectively.
- **•** Selecting Sample-rate converter activates both factors.

When you design either a decimator or an interpolator, the resulting filter is a bandpass filter that either decimates or interpolates your input signal.

### **Order**

Enter the filter order. This option is enabled only if Specify was selected for **Order mode**.

### **Decimation Factor**

Enter the decimation factor. This option is enabled only if the **Filter type** is set to Decimator or Sample-rate converter. The default factor value is 2.

### **Interpolation Factor**

Enter the decimation factor. This option is enabled only if the **Filter type** is set to Interpolator or Sample-rate converter. The default factor value is 2.

### **Frequency specifications**

The parameters in this group allow you to specify your filter response curve.

### **Frequency constraints**

This option is only available when you specify the order of the filter design. Supported options are Unconstrained and Passband edge and stopband edge.

### **Frequency units**

Use this parameter to specify whether your frequency settings are normalized or in absolute frequency. Select Normalized (0 1) to enter frequencies in normalized form. This behavior is the default. To enter frequencies in absolute values, select one of the

frequency units from the drop-down list—Hz, kHz, MHz, or GHz. Selecting one of the unit options enables the **Input Fs** parameter.

### **Input Fs**

Fs, specified in the units you selected for **Frequency units**, defines the sampling frequency at the filter input. When you provide an input sampling frequency, all frequencies in the specifications are in the selected units as well. This parameter is available when you select one of the frequency options from the **Frequency units** list.

### **Fpass**

Enter the frequency at the end of the passband. Specify the value in either normalized frequency units or the absolute units you select **Frequency units**.

### **Fstop**

Enter the frequency at the start of the stopband. Specify the value in either normalized frequency units or the absolute units you select **Frequency units**.

### **Magnitude specifications**

The parameters in this group let you specify the filter response in the passbands and stopbands.

### **Magnitude constraints**

This option is only available when you specify the order of your filter design. The options for **Magnitude constraints** depend on the value of the **Frequency constraints**. If the value of **Frequency constraints** is Unconstrained, **Magnitude constraints** must be Unconstrained. If the value of **Frequency constraints** is Passband edge and stopband edge, **Magnitude constraints** can be Unconstrained, Passband ripple, or Stopband attenuation.

### **Magnitude units**

Specify the units for any parameter you provide in magnitude specifications. Select one of the following options from the drop-down list.

- **•** Linear Specify the magnitude in linear units.
- **•** dB Specify the magnitude in decibels (default).
- **•** Squared Specify the magnitude in squared units.

### **Apass**

Enter the filter ripple allowed in the passband in the units you choose for **Magnitude units**, either linear or decibels.

### **Astop2**

Enter the filter attenuation in the second stopband in the units you choose for **Magnitude units**, either linear or decibels.

# **Algorithm**

The parameters in this group allow you to specify the design method and structure that filterbuilder uses to implement your filter.

## **Design Method**

Lists the design methods available for the frequency and magnitude specifications you entered. When you change the specifications for a filter, such as changing the impulse response, the methods available to design filters changes as well. The default IIR design method is usually Butterworth, and the default FIR method is equiripple.

### **Scale SOS filter coefficients to reduce chance of overflow**

Selecting this parameter directs the design to scale the filter coefficients to reduce the chances that the inputs or calculations in the filter overflow and exceed the representable range of the filter. Clearing this option removes the scaling. This parameter applies only to IIR filters.

### **Design Options**

The options for each design are specific for each design method. This section does not present all of the available options for all designs and design methods. There are many more that you encounter as you select different design methods and filter specifications.

### **Density factor**

Density factor controls the density of the frequency grid over which the design method optimization evaluates your filter response function. The number of equally spaced points in the grid is the value you enter for **Density factor** times (filter order + 1).

Increasing the value creates a filter that more closely approximates an ideal equiripple filter but increases the time required to design the filter. The default value of 16 represents a reasonable trade between the accurate approximation to the ideal filter and the time to design the filter.

### **Wpass**

Passband weight. This option is only available for a specified-order design when **Frequency constraints** is equal to Passband edge and stopband edge and the **Design method** is Equiripple.

### **Wstop**

Stopband weight. This option is only available for a specified-order design when **Frequency constraints** is equal to Passband edge and stopband edge and the **Design method** is Equiripple.

### **Filter implementation**

### **Structure**

For the filter specifications and design method you select, this parameter lists the filter structures available to implement your filter. By default, FIR filters use direct-form structure, and IIR filters use direct-form II filters with SOS.

### **Use a System object to implement filter**

Selecting this check box gives you the choice of using a system object to implement the filter. By default the check box is turned off. When the current design method or structure is not supported by a system object filter, then this check box is disabled.

# **Fractional Delay Filter Design Dialog Box — Main Pane**

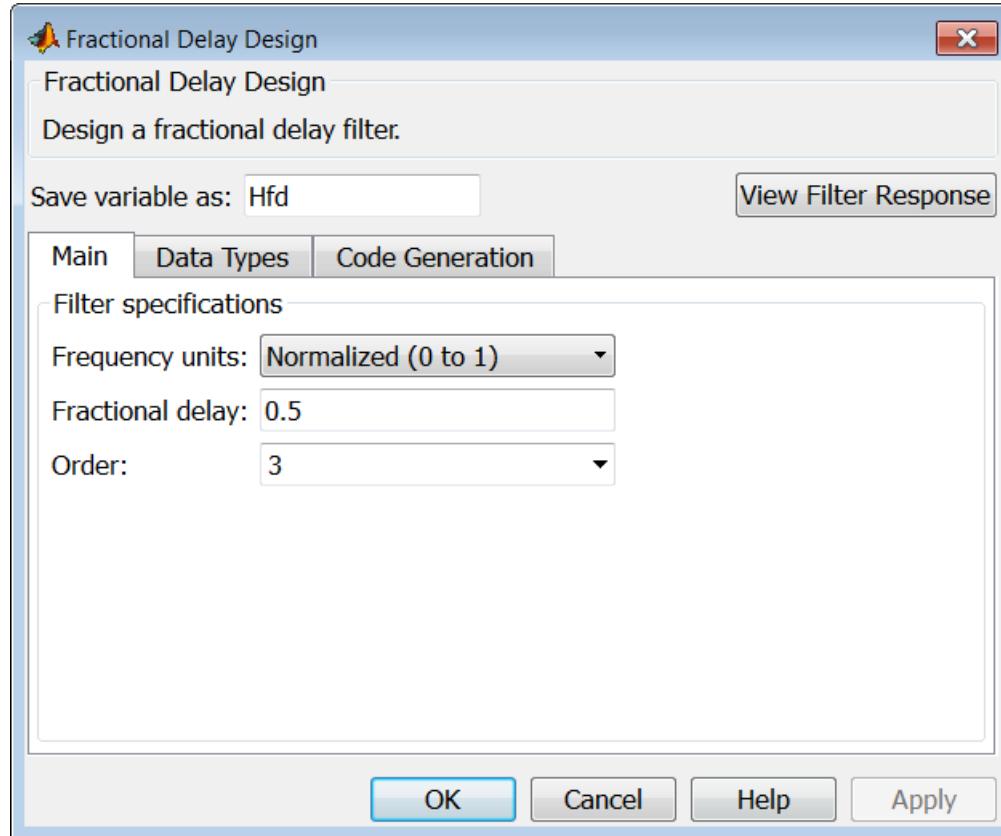

# **Frequency specifications**

Parameters in this group enable you to specify your filter format, such as the fractional delay and the filter order.

### **Order**

If you choose Specify for **Order mode**, enter your filter order in this field, or select the order from the drop-down list.filterbuilder designs a filter with the order you specify.

### **Fractional delay**

Specify a value between 0 and 1 samples for the filter fractional delay. The default value is 0.5 samples.

### **Frequency units**

Use this parameter to specify whether your frequency settings are normalized or in absolute frequency. Select Normalized (0 1) to enter frequencies in normalized form. This behavior is the default. To enter frequencies in absolute values, select one of the frequency units from the drop-down list—Hz, kHz, MHz, or GHz. Selecting one of the unit options enables the **Input Fs** parameter.

### **Input Fs**

Fs, specified in the units you selected for **Frequency units**, defines the sampling frequency at the filter input. When you provide an input sampling frequency, all frequencies in the specifications are in the selected units as well. This parameter is available when you select one of the frequency options from the **Frequency units** list.

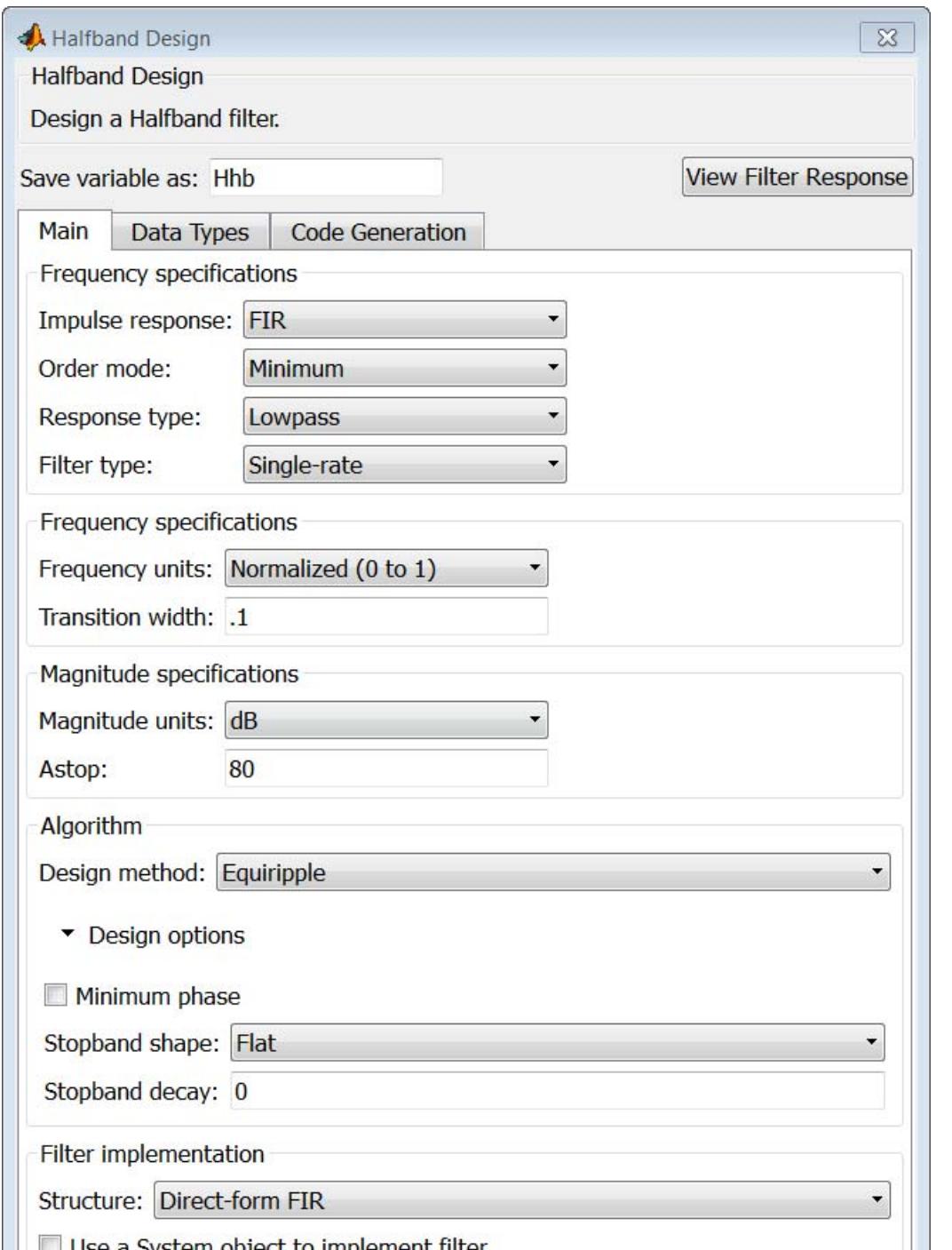

# **Halfband Filter Design Dialog Box — Main Pane**

**4-729**

# **Filter specifications**

Parameters in this group enable you to specify your filter type and order.

### **Impulse response**

Select FIR or IIR from the drop-down list, where FIR is the default impulse response. When you choose an impulse response, the design methods and structures you can use to implement your filter change accordingly.

**Note** The design methods and structures for FIR filters are not the same as the methods and structures for IIR filters.

### **Order mode**

Select Minimum (the default) or Specify from the drop-down list. Selecting Specify enables the **Order** option (see the following sections) so you can enter the filter order.

### **Filter type**

Select Single-rate, Decimator, or Interpolator. By default, filterbuilder specifies single-rate filters.

When you design either a decimator or an interpolator, the resulting filter is a bandpass filter that decimates or interpolates your input by a factor of two.

#### **Order**

Enter the filter order. This option is enabled only if Specify was selected for **Order mode**.

### **Frequency specifications**

The parameters in this group allow you to specify your filter response curve. Graphically, the filter specifications for a halfband lowpass filter look similar to those shown in the following figure.

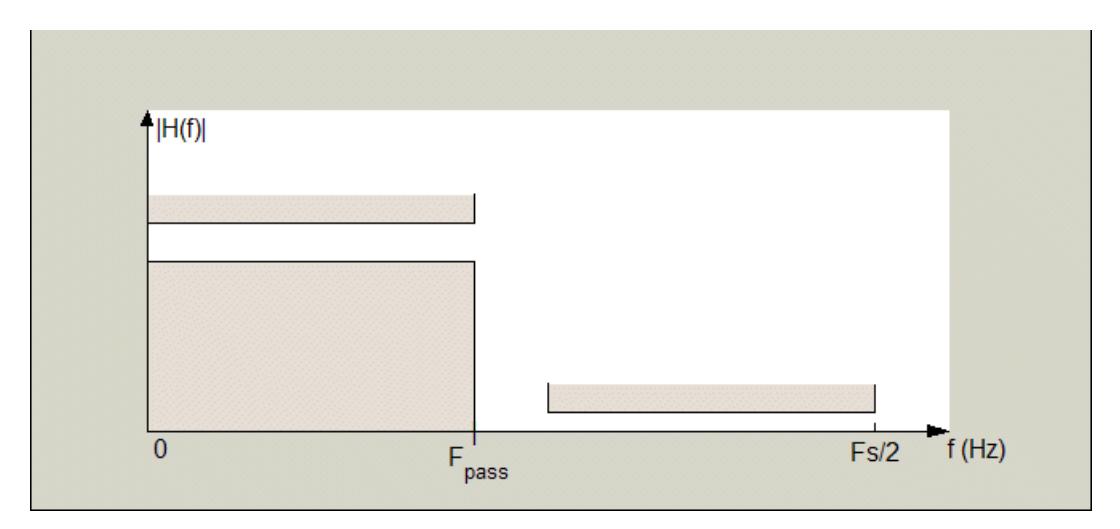

In the figure, the transition region lies between the end of the passband and the start of the stopband. The width is defined explicitly by the value of **Transition width**.

### **Frequency units**

Use this parameter to specify whether your frequency settings are normalized or in absolute frequency. Select Normalized (0 1) to enter frequencies in normalized form. This behavior is the default. To enter frequencies in absolute values, select one of the frequency units from the drop-down list—Hz, kHz, MHz, or GHz. Selecting one of the unit options enables the **Input Fs** parameter.

### **Input Fs**

Fs, specified in the units you selected for **Frequency units**, defines the sampling frequency at the filter input. When you provide an input sampling frequency, all frequencies in the specifications are in the selected units as well. This parameter is available when you select one of the frequency options from the **Frequency units** list.

### **Transition width**

Specify the width of the transition between the end of the passband and the edge of the stopband. Specify the value in normalized frequency units or the absolute units you select in **Frequency units**.

### **Magnitude specifications**

The parameters in this group let you specify the filter response in the passbands and stopbands.

### **Magnitude units**

Specify the units for any parameter you provide in magnitude specifications. Select one of the following options from the drop-down list.

- **•** Linear Specify the magnitude in linear units.
- **•** dB Specify the magnitude in decibels (default).

### **Astop**

Enter the filter attenuation in the stopband in the units you choose for **Magnitude units**, either linear or decibels.

### **Algorithm**

The parameters in this group allow you to specify the design method and structure that filterbuilder uses to implement your filter.

### **Design Method**

Lists the design methods available for the frequency and magnitude specifications you entered. For FIR halfband filters, the available design options are Equiripple and Kaiser window. For IIR halfband filters, the available design options are Butterworth, Elliptic, and IIR quasi-linear phase.

### **Design Options**

The following design options are available for FIR halfband filters when the user specifies an equiripple design:

### **Minimum phase**

To design a filter that is minimum phase, select **Minimum phase**. Clearing the **Minimum phase** option removes the phase constraint—the resulting design is not minimum phase.

### **Stopband Shape**

Stopband shape lets you specify how the stopband changes with increasing frequency. Choose one of the following options:

- Flat Specifies that the stopband is flat. The attenuation does not change as the frequency increases.
- **•** Linear Specifies that the stopband attenuation changes linearly as the frequency increases. Change the slope of the stopband by setting **Stopband decay**.
- 1/f Specifies that the stopband attenuation changes exponentially as the frequency increases, where f is the frequency. Set the power (exponent) for the decay in **Stopband decay**.

### **Stopband Decay**

When you set Stopband shape, Stopband decay specifies the amount of decay applied to the stopband. the following conditions apply to Stopband decay based on the value of Stopband Shape:

- **•** When you set **Stopband shape** to Flat, **Stopband decay** has no affect on the stopband.
- **•** When you set **Stopband shape** to Linear, enter the slope of the stopband in units of dB/rad/s. filterbuilder applies that slope to the stopband.
- **•** When you set **Stopband shape** to 1/f, enter a value for the exponent *n* in the relation  $(1/f)^n$  to define the stopband decay. filterbuilder applies the  $(1/f)^n$  relation to the stopband to result in an exponentially decreasing stopband attenuation.

## **Filter implementation**

### **Structure**

For the filter specifications and design method you select, this parameter lists the filter structures available to implement your filter.

### **Use a System object to implement filter**

Selecting this check box gives you the choice of using a system object to implement the filter. By default the check box is turned off. When the current design method or structure is not supported by a system object filter, then this check box is disabled.

# **filterbuilder**

# **Highpass Filter Design Dialog Box — Main Pane**

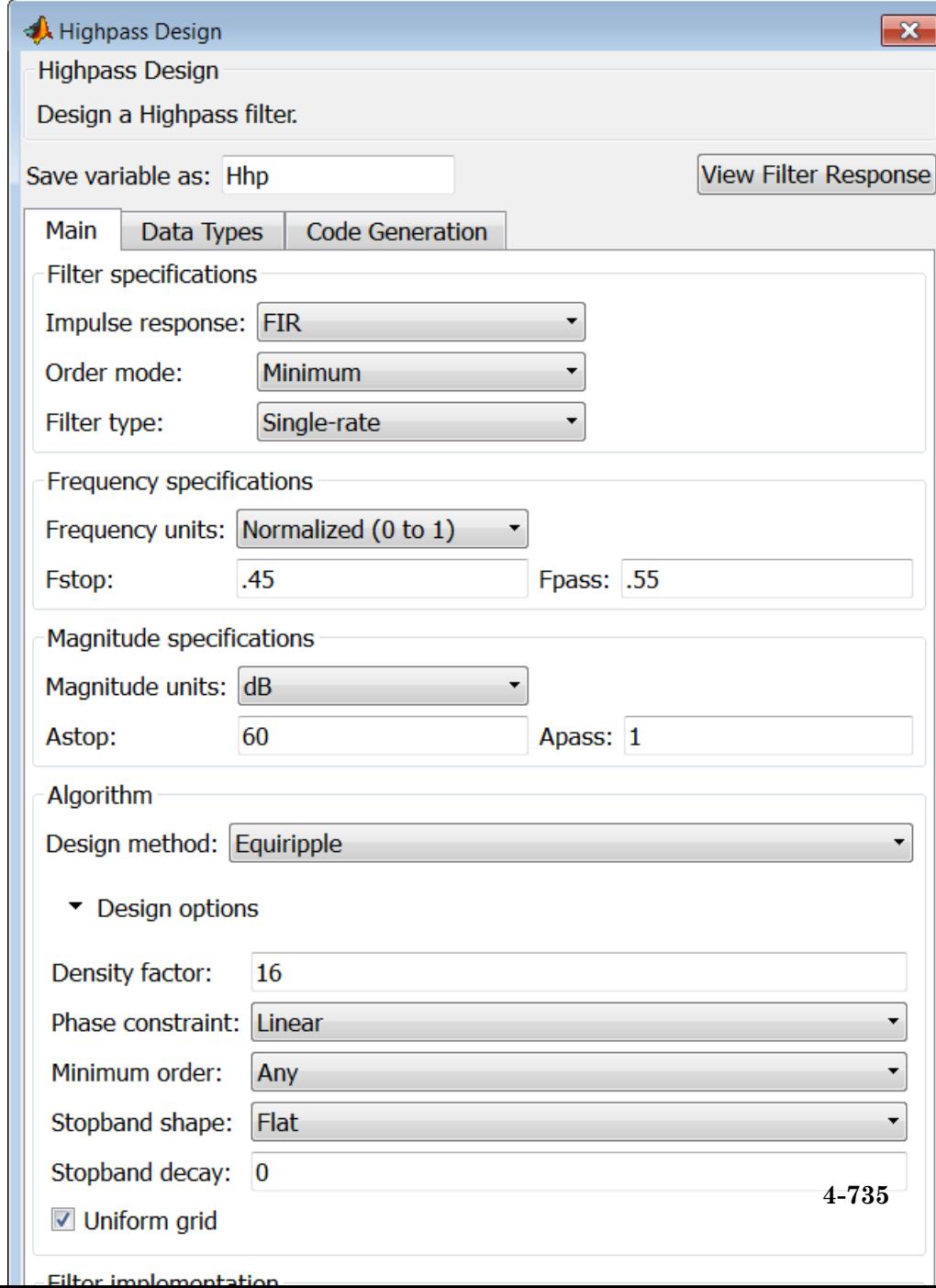

### **Filter specifications**

Parameters in this group enable you to specify your filter format, such as the impulse response and the filter order.

### **Impulse response**

Select FIR or IIR from the drop-down list, where FIR is the default impulse response. When you choose an impulse response, the design methods and structures you can use to implement your filter change accordingly.

**Note** The design methods and structures for FIR filters are not the same as the methods and structures for IIR filters.

### **Order mode**

Select Minimum (the default) or Specify from the drop-down list. Selecting Specify enables the **Order** option so you can enter the filter order.

If your **Impulse response** is IIR, you can specify an equal order for the numerator and denominator, or different numerator and denominator orders. The default is equal orders. To specify a different denominator order, check the **Denominator order** box.

### **Filter type**

This option is only available if you have the DSP System Toolbox software. Select Single-rate, Decimator, Interpolator, or Sample-rate converter. Your choice determines the type of filter as well as the design methods and structures that are available to implement your filter. By default, filterbuilder specifies single-rate filters.

- **•** Selecting Decimator or Interpolator activates the **Decimation Factor** or the **Interpolation Factor** options respectively.
- **•** Selecting Sample-rate converter activates both factors.

When you design either a decimator or an interpolator, the resulting filter is a highpass filter that either decimates or interpolates your input signal.

### **Order**

Enter the filter order. This option is enabled only if Specify was selected for **Order mode**.

### **Decimation Factor**

Enter the decimation factor. This option is enabled only if the **Filter type** is set to Decimator or Sample-rate converter. The default factor value is 2.

### **Interpolation Factor**

Enter the interpolation factor. This option is enabled only if the **Filter type** is set to Interpolator or Sample-rate converter. The default factor value is 2.

### **Frequency specifications**

The parameters in this group allow you to specify your filter response curve. Graphically, the filter specifications look similar to those shown in the following figure.

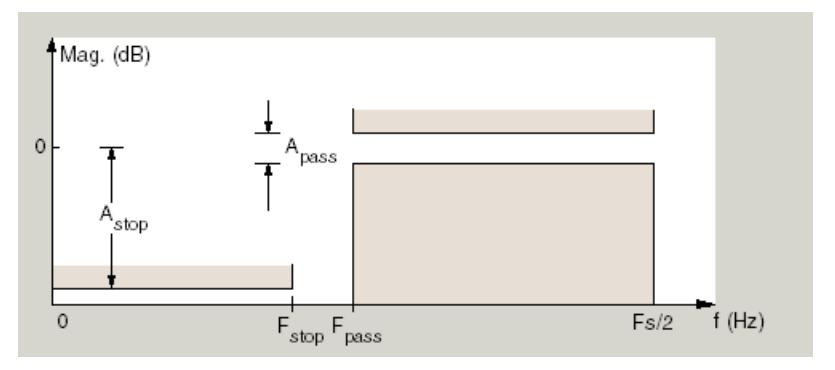

In the figure, the region between specification values Fstop and Fpass represents the transition region where the filter response is not explicitly defined.

### **Frequency constraints**

Select the filter features to use to define the frequency response characteristics. The list contains the following options, when available for the filter specifications.

- **•** Stopband edge and passband edge Define the filter by specifying the frequencies for the edges for the stopband and passband.
- **•** Passband edge Define the filter by specifying the frequency for the edge of the passband.
- **•** Stopband edge Define the filter by specifying the frequency for the edges of the stopband.
- **•** Stopband edge and 3dB point Define the filter by specifying the stopband edge frequency and the 3-dB down point (IIR designs).
- **•** 3dB point and passband edge Define the filter by specifying the 3-dB down point and passband edge frequency (IIR designs).
- **•** 3dB point Define the filter by specifying the frequency for the 3-dB point (IIR designs or maxflat FIR).
- **•** 6dB point Define the filter by specifying the frequency for the 6-dB point in the filter response (FIR designs).

### **Frequency units**

Use this parameter to specify whether your frequency settings are normalized or in absolute frequency. Select Normalized (0 1) to enter frequencies in normalized form. This behavior is the default. To enter frequencies in absolute values, select one of the frequency units from the drop-down list—Hz, kHz, MHz, or GHz. Selecting one of the unit options enables the **Input Fs** parameter.

### **Input Fs**

Fs, specified in the units you selected for **Frequency units**, defines the sampling frequency at the filter input. When you provide an input sampling frequency, all frequencies in the

specifications are in the selected units as well. This parameter is available when you select one of the frequency options from the **Frequency units** list.

### **Fpass**

Enter the frequency at the of the passband. Specify the value in either normalized frequency units or the absolute units you select **Frequency units**.

### **Fstop**

Enter the frequency at the start of the stopband. Specify the value in either normalized frequency units or the absolute units you select **Frequency units**.

### **Magnitude specifications**

The parameters in this group let you specify the filter response in the passbands and stopbands.

### **Magnitude units**

Specify the units for any parameter you provide in magnitude specifications. Select one of the following options from the drop-down list.

- **•** Linear Specify the magnitude in linear units.
- **•** dB Specify the magnitude in decibels (default).
- **•** Squared Specify the magnitude in squared units.

### **Astop**

Enter the filter attenuation in the stopband in the units you choose for **Magnitude units**, either linear or decibels.

### **Apass**

Enter the filter ripple allowed in the passband in the units you choose for **Magnitude units**, either linear or decibels.

## **Algorithm**

The parameters in this group allow you to specify the design method and structure that filterbuilder uses to implement your filter.

### **Design Method**

Lists the design methods available for the frequency and magnitude specifications you entered. When you change the specifications for a filter, such as changing the impulse response, the methods available to design filters changes as well. The default IIR design method is usually Butterworth, and the default FIR method is equiripple.

### **Scale SOS filter coefficients to reduce chance of overflow** Selecting this parameter directs the design to scale the filter coefficients to reduce the chances that the inputs or calculations in the filter overflow and exceed the representable range of the filter. Clearing this option removes the scaling. This parameter applies only to IIR filters.

### **Design Options**

The options for each design are specific for each design method. This section does not present all of the available options for all designs and design methods. There are many more that you encounter as you select different design methods and filter specifications. The following options represent some of the most common ones available.

### **Density factor**

Density factor controls the density of the frequency grid over which the design method optimization evaluates your filter response function. The number of equally spaced points in the grid is the value you enter for **Density factor** times (filter order + 1).

Increasing the value creates a filter that more closely approximates an ideal equiripple filter but increases the time required to design the filter. The default value of 16 represents a

reasonable trade between the accurate approximation to the ideal filter and the time to design the filter.

### **Phase constraint**

This option only applies when you have the DSP System Toolbox software and when the **Design method** is equiripple. Select one of Linear, Minimum, or Maximum.

**Minimum order** — This option only applies when you have the DSP System Toolbox software and the **Order mode** is Minimum.

Select Any (default), Even, or Odd. Selecting Even or Odd forces the minimum-order design to be an even or odd order.

### **Match Exactly**

Specifies that the resulting filter design matches either the passband or stopband when you select Passband or Stopband.

### **Stopband Shape**

Stopband shape lets you specify how the stopband changes with increasing frequency. Choose one of the following options:

- Flat Specifies that the stopband is flat. The attenuation does not change as the frequency increases.
- **•** Linear Specifies that the stopband attenuation changes linearly as the frequency increases. Change the slope of the stopband by setting **Stopband decay**.
- **•** 1/f Specifies that the stopband attenuation changes exponentially as the frequency increases, where f is the frequency. Set the power (exponent) for the decay in **Stopband decay**.

### **Stopband Decay**

When you set Stopband shape, Stopband decay specifies the amount of decay applied to the stopband. the following conditions apply to Stopband decay based on the value of Stopband Shape:

**•** When you set **Stopband shape** to Flat, **Stopband decay** has no affect on the stopband.

- **•** When you set **Stopband shape** to Linear, enter the slope of the stopband in units of dB/rad/s. filterbuilder applies that slope to the stopband.
- **•** When you set **Stopband shape** to 1/f, enter a value for the exponent *n* in the relation  $(1/f)^n$  to define the stopband decay. filterbuilder applies the  $(1/f)^n$  relation to the stopband to result in an exponentially decreasing stopband attenuation.

### **Wpass**

Passband weight. This option only applies when **Impulse response** is FIR and **Order mode** is Specify.

### **Wstop**

Stopband weight. This option only applies when **Impulse response** is FIR and **Order mode** is Specify.

## **Filter implementation**

### **Structure**

For the filter specifications and design method you select, this parameter lists the filter structures available to implement your filter. By default, FIR filters use direct-form structure, and IIR filters use direct-form II filters with SOS.

### **Use a System object to implement filter**

Selecting this check box gives you the choice of using a system object to implement the filter. By default the check box is turned off. When the current design method or structure is not supported by a system object filter, then this check box is disabled.

# **filterbuilder**

# **Hilbert Filter Design Dialog Box — Main Pane**

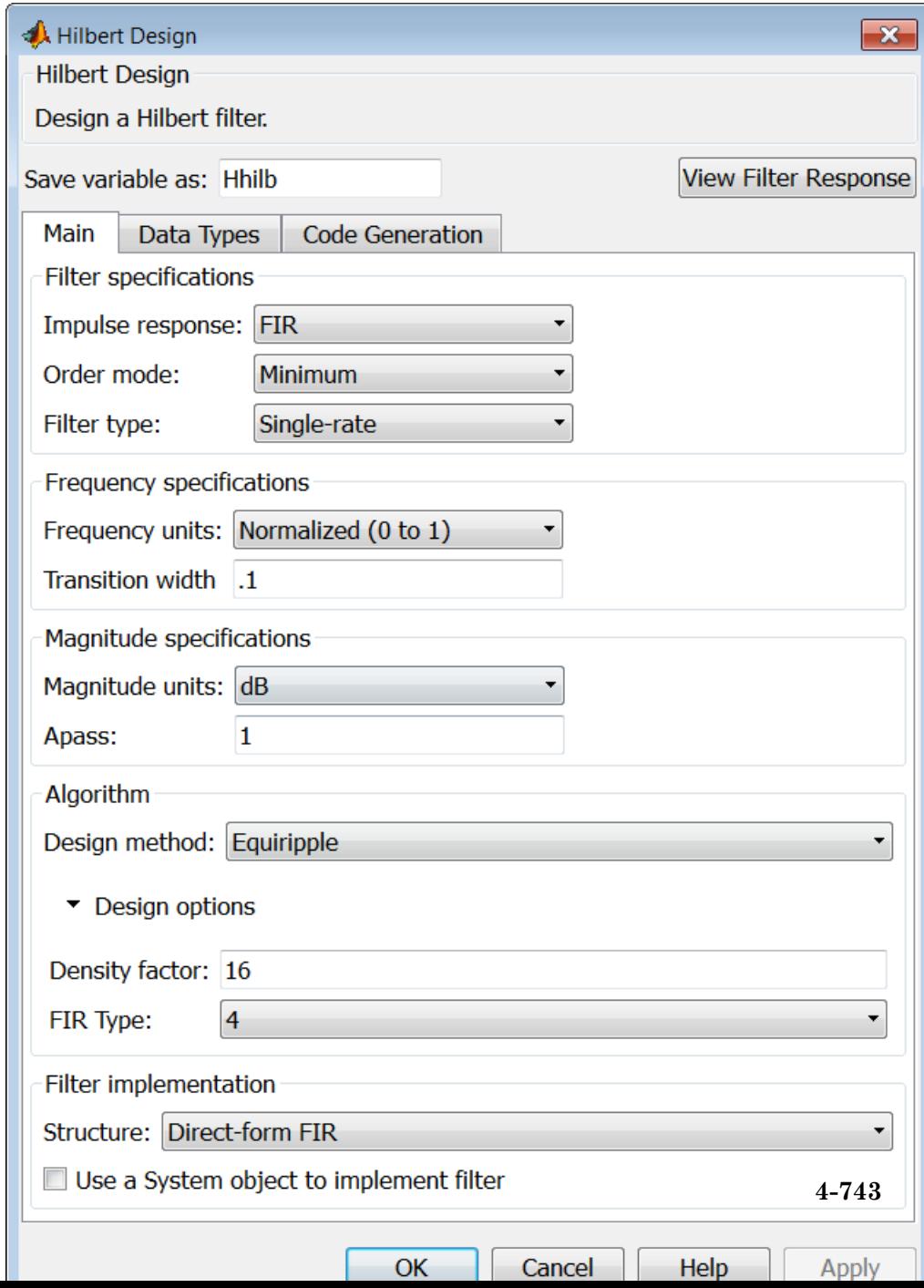

### **Impulse response**

Select FIR or IIR from the drop-down list, where FIR is the default impulse response. When you choose an impulse response, the design methods and structures you can use to implement your filter change accordingly.

**Note** The design methods and structures for FIR filters are not the same as the methods and structures for IIR filters.

### **Order mode**

This option is only available if you have the DSP System Toolbox software. Select either Minimum (the default) or Specify from the drop-down list. Selecting Specify enables the **Order** option (see the following sections) so you can enter the filter order.

### **Filter type**

This option is only available if you have the DSP System Toolbox software. Select Single-rate, Decimator, Interpolator, or Sample-rate converter. Your choice determines the type of filter as well as the design methods and structures that are available to implement your filter. By default, filterbuilder specifies single-rate filters.

- **•** Selecting Decimator or Interpolator activates the **Decimation Factor** or the **Interpolation Factor** options respectively.
- **•** Selecting Sample-rate converter activates both factors.

When you design either a decimator or an interpolator, the resulting filter is a bandpass filter that either decimates or interpolates your input signal.

#### **Order**

Enter the filter order. This option is enabled only if Specify was selected for **Order mode**.

### **Decimation Factor**

Enter the decimation factor. This option is enabled only if the **Filter type** is set to Decimator or Sample-rate converter. The default factor value is 2.

### **Interpolation Factor**

Enter the decimation factor. This option is enabled only if the **Filter type** is set to Interpolator or Sample-rate converter. The default factor value is 2.

### **Frequency specifications**

The parameters in this group allow you to specify your filter response curve. Graphically, the filter specifications look similar to those shown in the following figure.

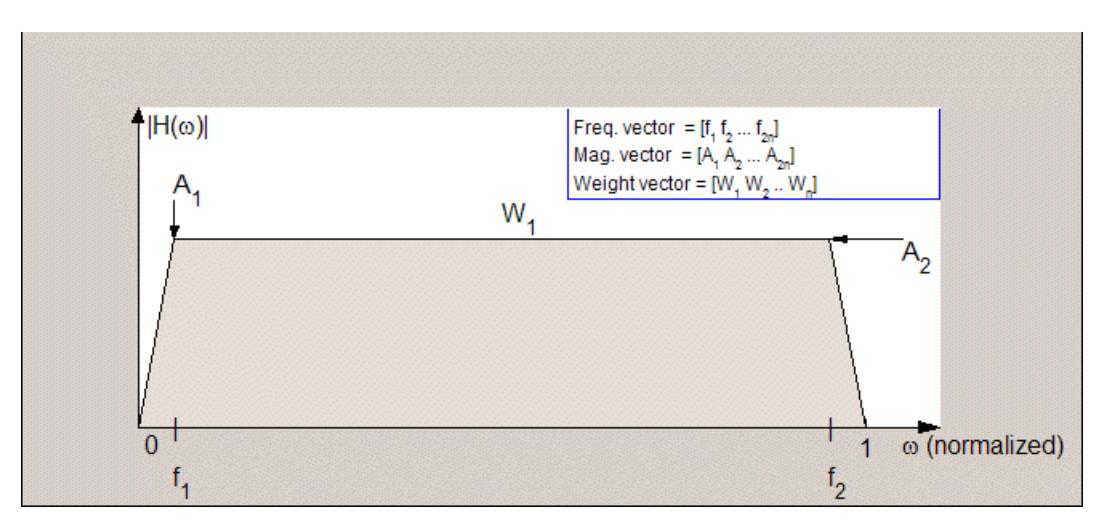

In the figure, the regions between 0 and  $f_1$  and between  $f_2$  and 1 represent the transition regions where the filter response is explicitly defined by the transition width.

### **Frequency units**

Use this parameter to specify whether your frequency settings are normalized or in absolute frequency. Select Normalized (0 1) to enter frequencies in normalized form. This behavior is the default. To enter frequencies in absolute values, select one of the frequency units from the drop-down list—Hz, kHz, MHz, or GHz. Selecting one of the unit options enables the **Input Fs** parameter.

### **Input Fs**

Fs, specified in the units you selected for **Frequency units**, defines the sampling frequency at the filter input. When you provide an input sampling frequency, all frequencies in the specifications are in the selected units as well. This parameter is available when you select one of the frequency options from the **Frequency units** list.

### **Transition width**

Specify the width of the transitions at the ends of the passband. Specify the value in normalized frequency units or the absolute units you select in **Frequency units**.

### **Magnitude specifications**

The parameters in this group let you specify the filter response in the passbands and stopbands.

### **Magnitude units**

Specify the units for any parameter you provide in magnitude specifications. Select one of the following options from the drop-down list.

- **•** Linear Specify the magnitude in linear units.
- **•** dB Specify the magnitude in decibels (default)
- **•** Squared Specify the magnitude in squared units.

### **Apass**

Enter the filter ripple allowed in the passband in the units you choose for **Magnitude units**, either linear or decibels.

## **Algorithm**

The parameters in this group allow you to specify the design method and structure that filterbuilder uses to implement your filter.

### **Design Method**

Lists the design methods available for the frequency and magnitude specifications you entered. When you change the specifications for a filter, such as changing the impulse response, the methods available to design filters changes as well. The default IIR design method is usually Butterworth, and the default FIR method is equiripple.

**Scale SOS filter coefficients to reduce chance of overflow** Selecting this parameter directs the design to scale the filter coefficients to reduce the chances that the inputs or calculations in the filter overflow and exceed the representable range of the filter. Clearing this option removes the scaling. This parameter applies only to IIR filters.

### **Design Options**

The options for each design are specific for each design method. This section does not present all of the available options for all designs and design methods. There are many more that you encounter as you select different design methods and filter specifications. The following options represent some of the most common ones available.

### **Density factor**

Density factor controls the density of the frequency grid over which the design method optimization evaluates your filter response function. The number of equally spaced points in the grid is the value you enter for **Density factor** times (filter order + 1).

Increasing the value creates a filter that more closely approximates an ideal equiripple filter but increases the time required to design the filter. The default value of 16 represents a

reasonable trade between the accurate approximation to the ideal filter and the time to design the filter.

### **FIR Type**

This option is only available in a minimum-order design. Specify whether to design a type 3 or a type 4 FIR filter. The filter type is defined as follows:

**•** Type 3 — FIR filter with even order antisymmetric coefficients

**•** Type 4 — FIR filter with odd order antisymmetric coefficients Select 3 or 4 from the drop-down list.

### **Filter implementation**

### **Structure**

For the filter specifications and design method you select, this parameter lists the filter structures available to implement your filter. By default, FIR filters use direct-form structure, and IIR filters use direct-form II filters with SOS.

### **Use a System object to implement filter**

Selecting this check box gives you the choice of using a system object to implement the filter. By default the check box is turned off. When the current design method or structure is not supported by a system object filter, then this check box is disabled.

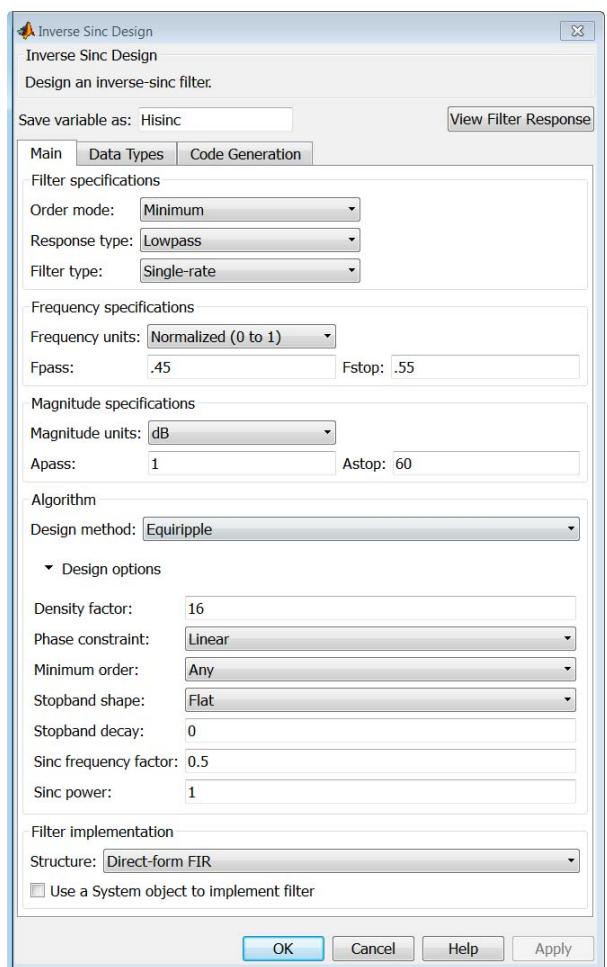

# **Inverse Sinc Filter Design Dialog Box — Main Pane**

# **Filter specifications**

Parameters in this group enable you to specify your filter format, such as the impulse response and the filter order.

### **Order mode**

Select Minimum (the default) or Specify from the drop-down list. Selecting Specify enables the **Order** option (see the following sections) so you can enter the filter order.

### **Response type**

Select Lowpass or Highpass to design an inverse sinc lowpass or highpass filter.

### **Filter type**

Select Single-rate, Decimator, Interpolator, or Sample-rate converter. Your choice determines the type of filter as well as the design methods and structures that are available to implement your filter. By default, filterbuilder specifies single-rate filters.

- **•** Selecting Decimator or Interpolator activates the **Decimation Factor** or the **Interpolation Factor** options respectively.
- **•** Selecting Sample-rate converter activates both factors.

When you design either a decimator or an interpolator, the resulting filter is a bandpass filter that either decimates or interpolates your input signal.

### **Order**

Enter the filter order. This option is enabled only if Specify was selected for **Order mode**.

### **Decimation Factor**

Enter the decimation factor. This option is enabled only if the **Filter type** is set to Decimator or Sample-rate converter. The default factor value is 2.

### **Interpolation Factor**

Enter the decimation factor. This option is enabled only if the **Filter type** is set to Interpolator or Sample-rate converter. The default factor value is 2.
## **Frequency specifications**

The parameters in this group allow you to specify your filter response curve. Graphically, the filter specifications look similar to those shown in the following figure.

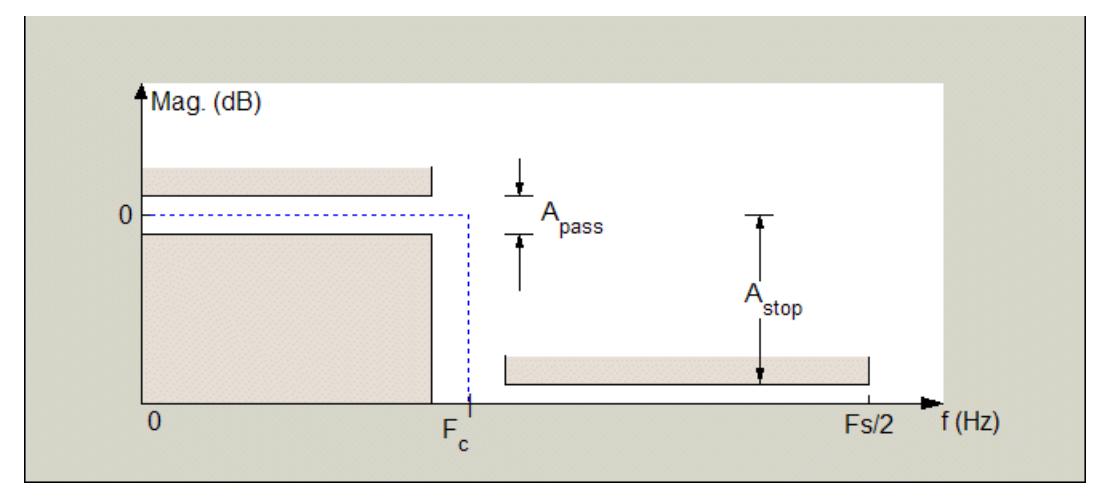

Regions between specification values such as Fpass and Fstop represent transition regions where the filter response is not explicitly defined.

#### **Frequency constraints**

This option is only available when you specify the filter order. The following options are available:

- **•** Passband and stopband edges Define the filter by specifying the frequencies for the edges for the stop- and passbands.
- **•** Passband edge Define the filter by specifying frequencies for the edges of the passband.
- Stopband edge Define the filter by specifying frequencies for the edges of the stopbands.

• 6dB point — The 6-dB point is the frequency for the point 6 dB point below the passband value.

### **Frequency units**

Use this parameter to specify whether your frequency settings are normalized or in absolute frequency. Select Normalized (0 1) to enter frequencies in normalized form. This behavior is the default. To enter frequencies in absolute values, select one of the frequency units from the drop-down list—Hz, kHz, MHz, or GHz. Selecting one of the unit options enables the **Input Fs** parameter.

### **Input Fs**

Fs, specified in the units you selected for **Frequency units**, defines the sampling frequency at the filter input. When you provide an input sampling frequency, all frequencies in the specifications are in the selected units as well. This parameter is available when you select one of the frequency options from the **Frequency units** list.

### **Fpass**

Enter the frequency at the end of the passband. Specify the value in either normalized frequency units or the absolute units you select **Frequency units**.

#### **Fstop**

Enter the frequency at the start of the stopband. Specify the value in either normalized frequency units or the absolute units you select **Frequency units**.

### **Magnitude specifications**

The parameters in this group let you specify the filter response in the passbands and stopbands.

### **Magnitude units**

Specify the units for any parameter you provide in magnitude specifications. Select one of the following options from the drop-down list.

**•** Linear — Specify the magnitude in linear units.

- **•** dB Specify the magnitude in decibels (default)
- **•** Squared Specify the magnitude in squared units.

### **Apass**

Enter the filter ripple allowed in the passband in the units you choose for **Magnitude units**, either linear or decibels.

### **Astop**

Enter the filter attenuation in the stopband in the units you choose for **Magnitude units**, either linear or decibels.

## **Algorithm**

The parameters in this group allow you to specify the design method and structure that filterbuilder uses to implement your filter.

### **Design Method**

Lists the design methods available for the frequency and magnitude specifications you entered. When you change the specifications for a filter, such as changing the impulse response, the methods available to design filters changes as well. The default IIR design method is usually Butterworth, and the default FIR method is equiripple.

### **Design Options**

The options for each design are specific for each design method. This section does not present all of the available options for all designs and design methods. There are many more that you encounter as you select different design methods and filter specifications. The following options represent some of the most common ones available.

### **Density factor**

Density factor controls the density of the frequency grid over which the design method optimization evaluates your filter response function. The number of equally spaced points in the grid is the value you enter for **Density factor** times (filter order + 1).

Increasing the value creates a filter that more closely approximates an ideal equiripple filter but increases the time required to design the filter. The default value of 16 represents a reasonable trade between the accurate approximation to the ideal filter and the time to design the filter.

### **Phase constraint**

Available options are Linear, Minimum, and Maximum.

## **Stopband Shape**

Stopband shape lets you specify how the stopband changes with increasing frequency. Choose one of the following options;

- Flat Specifies that the stopband is flat. The attenuation does not change as the frequency increases.
- **•** Linear Specifies that the stopband attenuation changes linearly as the frequency increases. Change the slope of the stopband by setting **Stopband decay**.
- 1/f Specifies that the stopband attenuation changes exponentially as the frequency increases, where f is the frequency. Set the power (exponent) for the decay in **Stopband decay**.

### **Stopband Decay**

When you set Stopband shape, Stopband decay specifies the amount of decay applied to the stopband. the following conditions apply to Stopband decay based on the value of Stopband Shape:

- **•** When you set **Stopband shape** to Flat, **Stopband decay** has no affect on the stopband.
- **•** When you set **Stopband shape** to Linear, enter the slope of the stopband in units of dB/rad/s. filterbuilder applies that slope to the stopband.
- **•** When you set **Stopband shape** to 1/f, enter a value for the exponent *n* in the relation  $(1/f)^n$  to define the stopband decay. filterbuilder applies the  $(1/f)^n$  relation to the stopband to result in an exponentially decreasing stopband attenuation.

## **Sinc frequency factor**

A frequency dilation factor. The sinc frequency factor, *C* , parameterizes the passband magnitude response for a lowpass design through  $H(\omega) = \text{sinc}(C\omega)$ <sup> $\wedge$ </sup>(-P) and for a highpass design through  $H(\omega) = \text{sinc}(C(1-\omega))^{\wedge}(-P)$ .

### **Sinc power**

Negative power of passband magnitude response. The sinc power, *P*, parameterizes the passband magnitude response for a lowpass design through  $H(\omega) = sinc(C\omega)^{\wedge}(-P)$  and for a highpass design through  $H(\omega) = \text{sinc}(C(1-\omega))^{\wedge}(-P)$ .

## **Filter implementation**

### **Structure**

For the filter specifications and design method you select, this parameter lists the filter structures available to implement your filter. By default, FIR filters use direct-form structure.

## **Use a System object to implement filter**

Selecting this check box gives you the choice of using a system object to implement the filter. By default the check box is turned off. When the current design method or structure is not supported by a system object filter, then this check box is disabled.

## **Lowpass Filter Design Dialog Box — Main Pane**

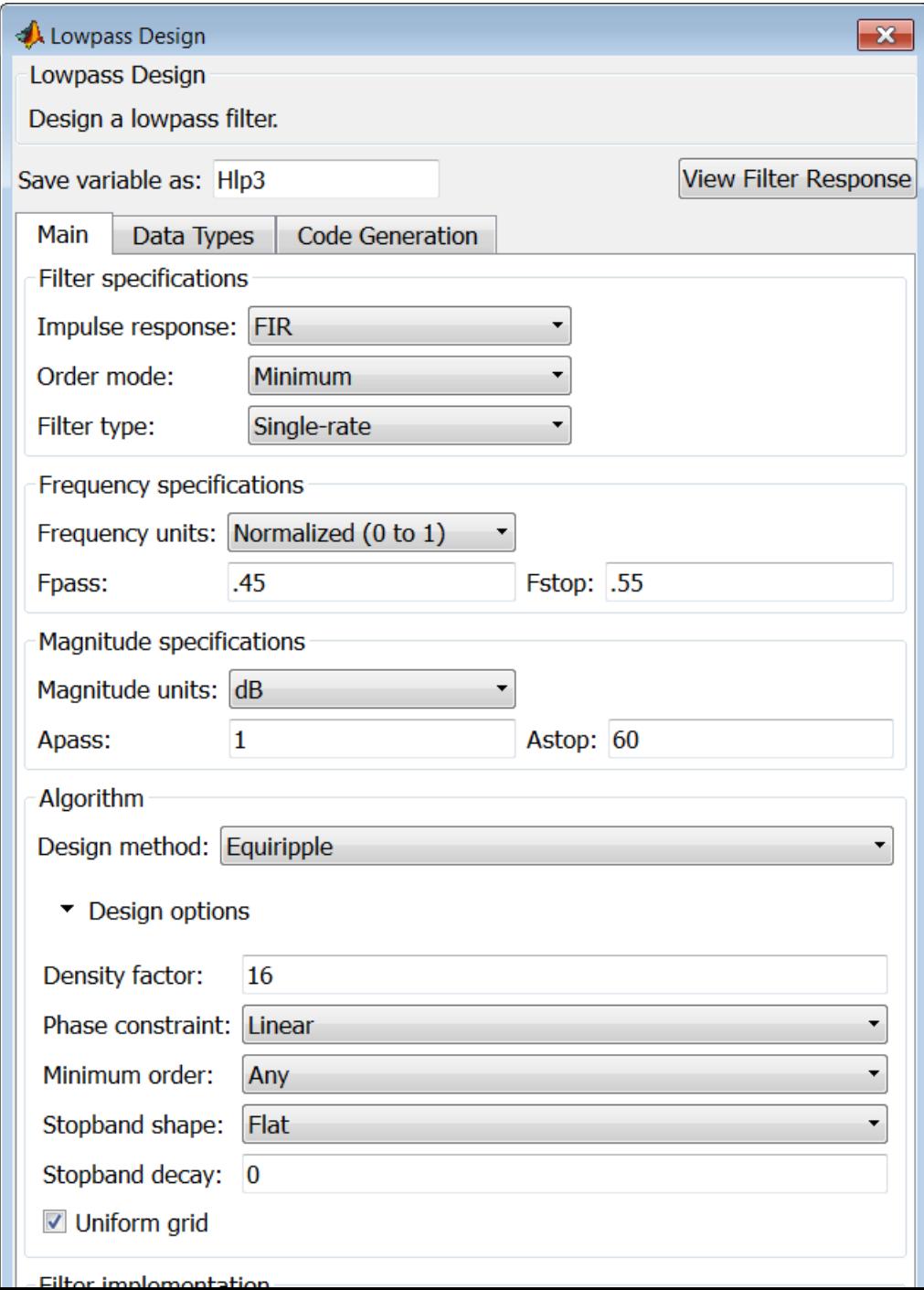

## **Filter specifications**

Parameters in this group enable you to specify your filter format, such as the impulse response and the filter order.

## **Impulse response**

Select FIR or IIR from the drop-down list, where FIR is the default impulse response. When you choose an impulse response, the design methods and structures you can use to implement your filter change accordingly.

**Note** The design methods and structures for FIR filters are not the same as the methods and structures for IIR filters.

## **Order mode**

Select Minimum (the default) or Specify from the drop-down list. Selecting Specify enables the **Order** option (see the following sections) so you can enter the filter order.

If your **Impulse response** is IIR, you can specify an equal order for the numerator and denominator, or different numerator and denominator orders. The default is equal orders. To specify a different denominator order, check the **Denominator order** box.

## **Filter type**

This option is only available if you have the DSP System Toolbox. Select Single-rate, Decimator, Interpolator, or Sample-rate converter. Your choice determines the type of filter as well as the design methods and structures that are available to implement your filter. By default, filterbuilder specifies single-rate filters.

- **•** Selecting Decimator or Interpolator activates the **Decimation Factor** or the **Interpolation Factor** options respectively.
- **•** Selecting Sample-rate converter activates both factors.

When you design either a decimator or an interpolator, the resulting filter is a bandpass filter that either decimates or interpolates your input signal.

### **Order**

Enter the filter order. This option is enabled only if Specify was selected for **Order mode**.

## **Decimation Factor**

Enter the decimation factor. This option is enabled only if the **Filter type** is set to Decimator or Sample-rate converter. The default factor value is 2.

### **Interpolation Factor**

Enter the decimation factor. This option is enabled only if the **Filter type** is set to Interpolator or Sample-rate converter. The default factor value is 2.

## **Frequency specifications**

The parameters in this group allow you to specify your filter response curve. Graphically, the filter specifications look similar to the one shown in the following figure.

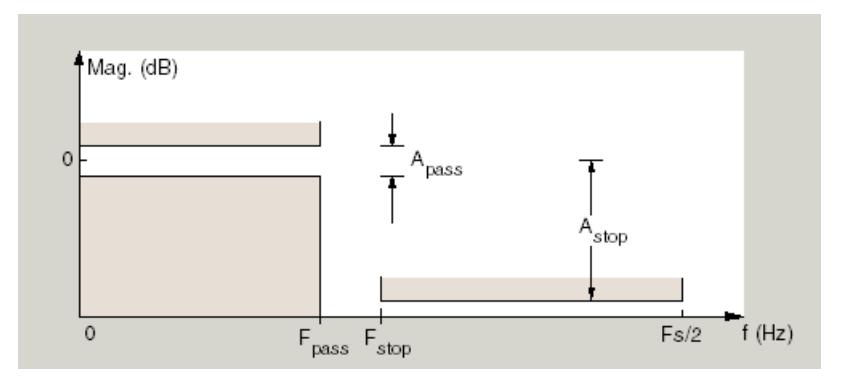

In the figure, regions between specification values such as  $F_{pass}$  and  $F_{stop}$ represent transition regions where the filter response is not explicitly defined.

### **Frequency constraints**

Select the filter features to use to define the frequency response characteristics. The list contains the following options, when available for the filter specifications.

- **•** Passband and stopband edge Define the filter by specifying the frequencies for the edge of the stopband and passband.
- Passband edge Define the filter by specifying the frequency for the edge of the passband.
- Stopband edge Define the filter by specifying the frequency for the edges of the stopband.
- **•** Passband edge and 3dB point Define the filter by specifying the passband edge frequency and the 3-dB down point (IIR designs).
- **•** 3dB point and stopband edge Define the filter by specifying the 3-dB down point and stopband edge frequency (IIR designs).
- **•** 3dB point Define the filter by specifying the frequency for the 3-dB point (IIR designs or maxflat FIR).
- 6dB point Define the filter by specifying the frequency for the 6-dB point in the filter response (FIR designs).

### **Frequency units**

Use this parameter to specify whether your frequency settings are normalized or in absolute frequency. Select Normalized (0 1) to enter frequencies in normalized form. This behavior is the default. To enter frequencies in absolute values, select one of the frequency units from the drop-down list—Hz, kHz, MHz, or GHz. Selecting one of the unit options enables the **Input Fs** parameter.

### **Input Fs**

Fs, specified in the units you selected for **Frequency units**, defines the sampling frequency at the filter input. When you provide an input sampling frequency, all frequencies in the specifications are in the selected units as well. This parameter is available when you select one of the frequency options from the **Frequency units** list.

### **Fpass**

Enter the frequency at the of the passband. Specify the value in either normalized frequency units or the absolute units you select **Frequency units**.

### **Fstop**

Enter the frequency at the start of the stopband. Specify the value in either normalized frequency units or the absolute units you select **Frequency units**.

## **Magnitude specifications**

The parameters in this group let you specify the filter response in the passbands and stopbands.

### **Magnitude units**

Specify the units for any parameter you provide in magnitude specifications. Select one of the following options from the drop-down list.

- **•** Linear Specify the magnitude in linear units.
- **•** dB Specify the magnitude in decibels (default)
- **•** Squared Specify the magnitude in squared units.

### **Apass**

Enter the filter ripple allowed in the passband in the units you choose for **Magnitude units**, either linear or decibels.

### **Astop**

Enter the filter attenuation in the stopband in the units you choose for **Magnitude units**, either linear or decibels.

## **Algorithm**

The parameters in this group allow you to specify the design method and structure that filterbuilder uses to implement your filter.

## **Design Method**

Lists the design methods available for the frequency and magnitude specifications you entered. When you change the specifications for a filter, such as changing the impulse response, the methods available to design filters changes as well. The default IIR design method is usually Butterworth, and the default FIR method is equiripple.

**Scale SOS filter coefficients to reduce chance of overflow** Selecting this parameter directs the design to scale the filter coefficients to reduce the chances that the inputs or calculations in the filter overflow and exceed the representable range of the filter. Clearing this option removes the scaling. This parameter applies only to IIR filters.

## **Design Options**

The options for each design are specific for each design method. This section does not present all of the available options for all designs and design methods. There are many more that you encounter as you select different design methods and filter specifications. The following options represent some of the most common ones available.

## **Density factor**

Density factor controls the density of the frequency grid over which the design method optimization evaluates your filter response function. The number of equally spaced points in the grid is the value you enter for **Density factor** times (filter order + 1).

Increasing the value creates a filter that more closely approximates an ideal equiripple filter but increases the time required to design the filter. The default value of 16 represents a reasonable trade between the accurate approximation to the ideal filter and the time to design the filter.

## **Phase constraint**

This option only applies when you have the DSP System Toolbox software and when the **Design method** is equiripple. Select one of Linear, Minimum, or Maximum.

**Minimum order** — This option only applies when you have the DSP System Toolbox software and the **Order mode** is Minimum.

Select Any (default), Even, or Odd. Selecting Even or Odd forces the minimum-order design to be an even or odd order.

### **Match Exactly**

Specifies that the resulting filter design matches either the passband or stopband when you select Passband or Stopband.

### **Stopband Shape**

Stopband shape lets you specify how the stopband changes with increasing frequency. Choose one of the following options:

- Flat Specifies that the stopband is flat. The attenuation does not change as the frequency increases.
- **•** Linear Specifies that the stopband attenuation changes linearly as the frequency increases. Change the slope of the stopband by setting **Stopband decay**.
- 1/f Specifies that the stopband attenuation changes exponentially as the frequency increases, where f is the frequency. Set the power (exponent) for the decay in **Stopband decay**.

### **Stopband Decay**

When you set Stopband shape, Stopband decay specifies the amount of decay applied to the stopband. the following conditions apply to Stopband decay based on the value of Stopband Shape:

- **•** When you set **Stopband shape** to Flat, **Stopband decay** has no affect on the stopband.
- **•** When you set **Stopband shape** to Linear, enter the slope of the stopband in units of dB/rad/s. filterbuilder applies that slope to the stopband.

**•** When you set **Stopband shape** to 1/f, enter a value for the exponent *n* in the relation  $(1/f)^n$  to define the stopband decay. filterbuilder applies the  $(1/f)^n$  relation to the stopband to result in an exponentially decreasing stopband attenuation.

### **Wpass**

Passband weight. This option only applies when **Impulse response** is FIR and **Order mode** is Specify.

### **Wstop**

Stopband weight. This option only applies when **Impulse response** is FIR and **Order mode** is Specify.

## **Filter implementation**

## **Structure**

For the filter specifications and design method you select, this parameter lists the filter structures available to implement your filter. By default, FIR filters use direct-form structure, and IIR filters use direct-form II filters with SOS.

### **Use a System object to implement filter**

Selecting this check box gives you the choice of using a system object to implement the filter. By default the check box is turned off. When the current design method or structure is not supported by a system object filter, then this check box is disabled.

## **Notch**

See ["Peak/Notch Filter Design Dialog Box — Main Pane" on page 4-781](#page-4638-0).

## **Nyquist Filter Design Dialog Box — Main Pane**

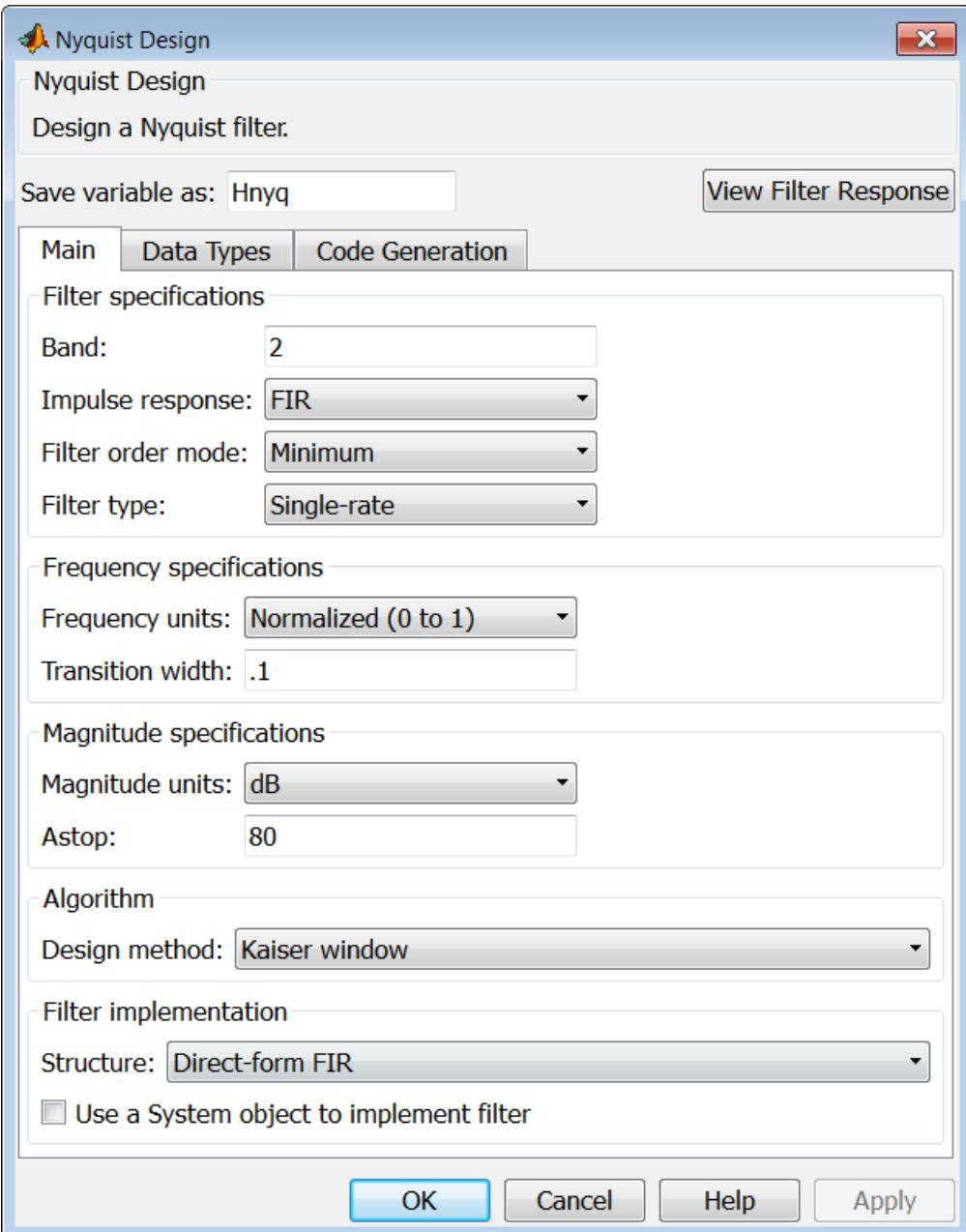

## **Filter specifications**

Parameters in this group enable you to specify your filter format, such as the impulse response and the filter order.

## **Band**

Specifies the location of the center of the transition region between the passband and the stopband. The center of the transition region, bw, is calculated using the value for Band:

 $bw = Fs/(2*Band).$ 

## **Impulse response**

Select FIR or IIR from the drop-down list, where FIR is the default impulse response. When you choose an impulse response, the design methods and structures you can use to implement your filter change accordingly.

**Note** The design methods and structures for FIR filters are not the same as the methods and structures for IIR filters.

## **Order mode**

Select Minimum (the default) or Specify from the drop-down list. Selecting Specify enables the **Order** option (see the following sections) so you can enter the filter order.

### **Filter type**

Select Single-rate, Decimator, Interpolator, or Sample-rate converter. Your choice determines the type of filter as well as the design methods and structures that are available to implement your filter. By default, filterbuilder specifies single-rate filters.

- **•** Selecting Decimator or Interpolator activates the **Decimation Factor** or the **Interpolation Factor** options respectively.
- **•** Selecting Sample-rate converter activates both factors.

When you design either a decimator or an interpolator, the resulting filter is a bandpass filter that either decimates or interpolates your input signal.

### **Order**

Enter the filter order. This option is enabled only if Specify was selected for **Order mode**.

## **Decimation Factor**

Enter the decimation factor. This option is enabled only if the **Filter type** is set to Decimator or Sample-rate converter. The default factor value is 2.

### **Interpolation Factor**

Enter the decimation factor. This option is enabled only if the **Filter type** is set to Interpolator or Sample-rate converter. The default factor value is 2.

## **Frequency specifications**

The parameters in this group allow you to specify your filter response curve. Graphically, the filter specifications look similar to those shown in the following figure.

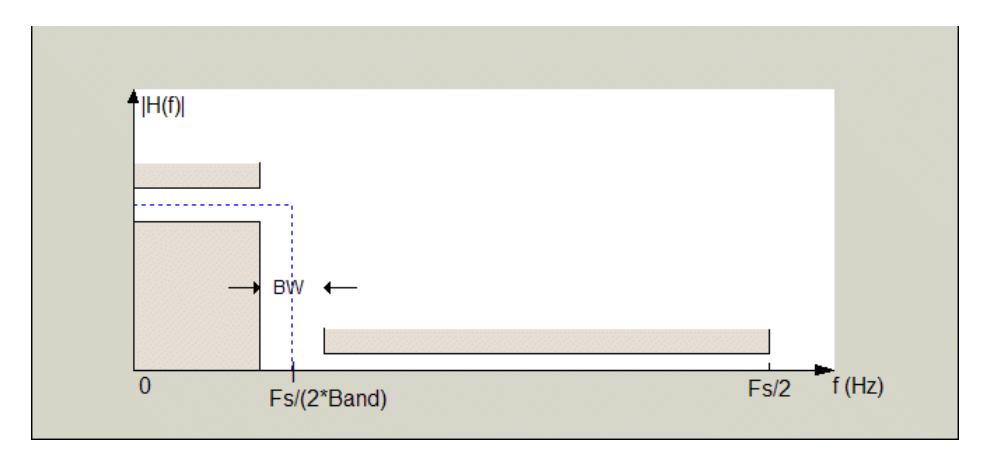

In the figure, BW is the width of the transition region and **Band** determines the location of the center of the region.

### **Frequency constraints**

Select the filter features to use to define the frequency response characteristics. The list contains the following options, when available for the filter specifications.

- **•** Passband and stopband edges Define the filter by specifying the frequencies for the edges for the stopbands and passbands.
- Passband edges Define the filter by specifying frequencies for the edges of the passband.
- Stopband edges Define the filter by specifying frequencies for the edges of the stopbands.
- **•** 3 dB points Define the filter response by specifying the locations of the 3 dB points. The 3 dB point is the frequency for the point 3 dB point below the passband value.
- **•** 3 dB points and passband width Define the filter by specifying frequencies for the 3 dB points in the filter response and the width of the passband.
- **•** 3 dB points and stopband widths Define the filter by specifying frequencies for the 3 dB points in the filter response and the width of the stopband.

### **Frequency units**

Use this parameter to specify whether your frequency settings are normalized or in absolute frequency. Select Normalized (0 1) to enter frequencies in normalized form. This behavior is the default. To enter frequencies in absolute values, select one of the frequency units from the drop-down list—Hz, kHz, MHz, or GHz. Selecting one of the unit options enables the **Input Fs** parameter.

## **Input Fs**

Fs, specified in the units you selected for **Frequency units**, defines the sampling frequency at the filter input. When you provide an input sampling frequency, all frequencies in the specifications are in the selected units as well. This parameter is available when you select one of the frequency options from the **Frequency units** list.

## **Transition width**

Specify the width of the transition between the end of the passband and the edge of the stopband. Specify the value in normalized frequency units or the absolute units you select in **Frequency units**.

## **Magnitude specifications**

The parameters in this group let you specify the filter response in the passbands and stopbands.

### **Magnitude units**

Specify the units for any parameter you provide in magnitude specifications. Select one of the following options from the drop-down list.

- **•** Linear Specify the magnitude in linear units.
- **•** dB Specify the magnitude in decibels (default)
- **•** Squared Specify the magnitude in squared units.

### **Astop**

Enter the filter attenuation in the stopband in the units you choose for **Magnitude units**, either linear or decibels.

## **Algorithm**

The parameters in this group allow you to specify the design method and structure that filterbuilder uses to implement your filter.

## **Design Method**

Lists the design methods available for the frequency and magnitude specifications you entered. When you change the specifications for a filter, such as changing the impulse response, the methods available to design filters changes as well. The default IIR design method is usually Butterworth, and the default FIR method is equiripple.

**Scale SOS filter coefficients to reduce chance of overflow** Selecting this parameter directs the design to scale the filter coefficients to reduce the chances that the inputs or calculations in the filter overflow and exceed the representable range of the filter. Clearing this option removes the scaling. This parameter applies only to IIR filters.

## **Design Options**

The options for each design are specific for each design method. This section does not present all of the available options for all designs and design methods. There are many more that you encounter as you select different design methods and filter specifications. The following options represent some of the most common ones available.

## **Density factor**

Density factor controls the density of the frequency grid over which the design method optimization evaluates your filter response function. The number of equally spaced points in the grid is the value you enter for **Density factor** times (filter order + 1).

Increasing the value creates a filter that more closely approximates an ideal equiripple filter but increases the time required to design the filter. The default value of 16 represents a reasonable trade between the accurate approximation to the ideal filter and the time to design the filter.

### **Minimum phase**

To design a filter that is minimum phase, select **Minimum phase**. Clearing the **Minimum phase** option removes the phase constraint—the resulting design is not minimum phase.

### **Minimum order**

When you select this parameter, the design method determines and designs the minimum order filter to meet your specifications. Some filters do not provide this parameter. Select Any, Even, or Odd from the drop-down list to direct the design to be any minimum order, or minimum even order, or minimum odd order.

**Note** Generally, **Minimum order** designs are not available for IIR filters.

### **Match Exactly**

Specifies that the resulting filter design matches either the passband or stopband or both bands when you select passband or stopband or both from the drop-down list.

### **Stopband Shape**

Stopband shape lets you specify how the stopband changes with increasing frequency. Choose one of the following options:

- Flat Specifies that the stopband is flat. The attenuation does not change as the frequency increases.
- **•** Linear Specifies that the stopband attenuation changes linearly as the frequency increases. Change the slope of the stopband by setting **Stopband decay**.
- 1/f Specifies that the stopband attenuation changes exponentially as the frequency increases, where f is the frequency. Set the power (exponent) for the decay in **Stopband decay**.

## **Stopband Decay**

When you set Stopband shape, Stopband decay specifies the amount of decay applied to the stopband. the following conditions apply to Stopband decay based on the value of Stopband Shape:

- **•** When you set **Stopband shape** to Flat, **Stopband decay** has no affect on the stopband.
- **•** When you set **Stopband shape** to Linear, enter the slope of the stopband in units of dB/rad/s. filterbuilder applies that slope to the stopband.
- **•** When you set **Stopband shape** to 1/f, enter a value for the exponent *n* in the relation  $(1/f)^n$  to define the stopband decay. filterbuilder applies the  $(1/f)^n$  relation to the stopband to result in an exponentially decreasing stopband attenuation.

## **Filter implementation**

### **Structure**

For the filter specifications and design method you select, this parameter lists the filter structures available to implement your filter. By default, FIR filters use direct-form structure, and IIR filters use direct-form II filters with SOS.

### **Use a System object to implement filter**

Selecting this check box gives you the choice of using a system object to implement the filter. By default the check box is turned off. When the current design method or structure is not supported by a system object filter, then this check box is disabled.

## **Octave Filter Design Dialog Box — Main Pane**

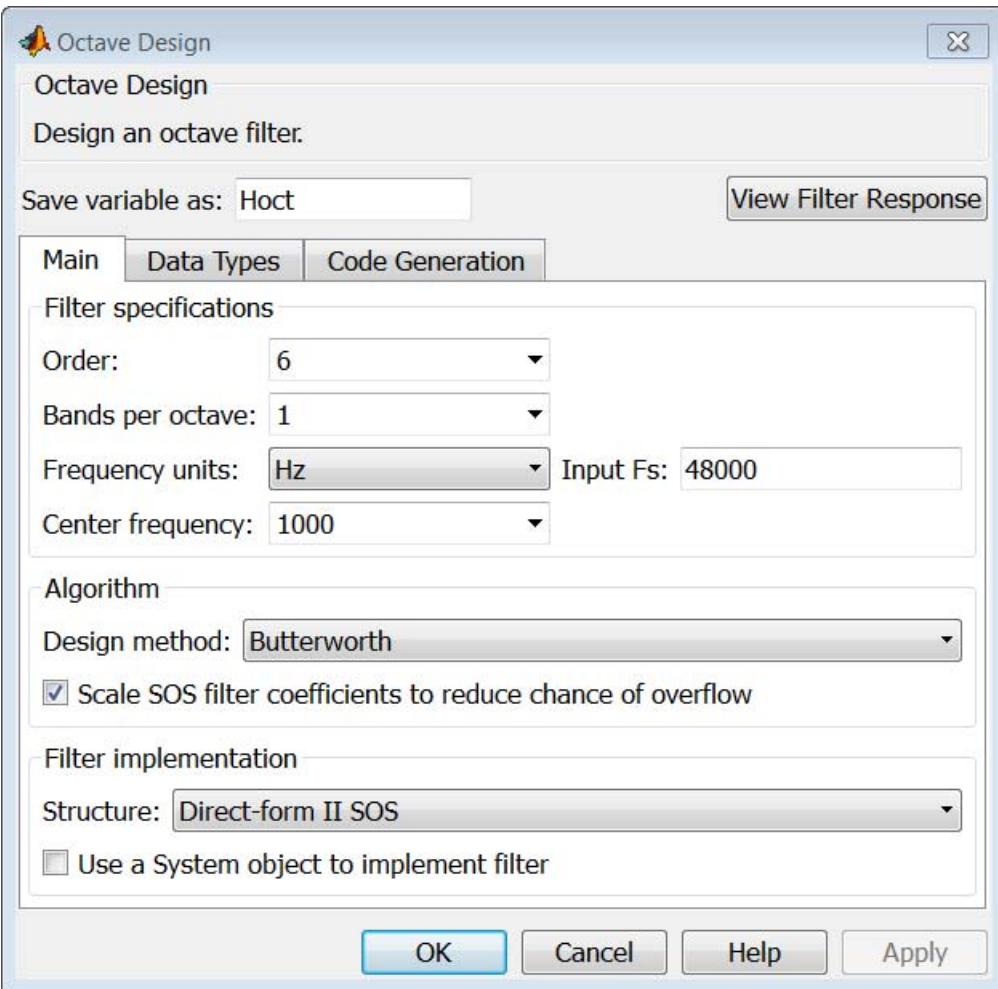

## **Filter specifications**

### **Order**

Specify filter order. Possible values are: 4, 6, 8, 10.

### **Bands per octave**

Specify the number of bands per octave. Possible values are: 1, 3, 6, 12, 24.

## **Frequency units**

Specify frequency units as Hz or kHz.

## **Input Fs**

Specify the input sampling frequency in the frequency units specified previously.

## **Center Frequency**

Select from the drop-down list of available center frequency values.

## **Algorithm**

## **Design Method**

Butterworth is the design method used for this type of filter.

### **Scale SOS filter coefficients to reduce chance of overflow** Select the check box to scale the filter coefficients.

## **Filter implementation**

### **Structure**

Specify filter structure. Choose from:

- **•** Direct-form I SOS
- **•** Direct-form II SOS
- Direct-form I transposed SOS
- **•** Direct-form II transposed SOS

## **Use a System object to implement filter**

Selecting this check box gives you the choice of using a system object to implement the filter. By default, the check box is turned off. When the current design method or structure is not supported by a system object filter, then this check box is disabled.

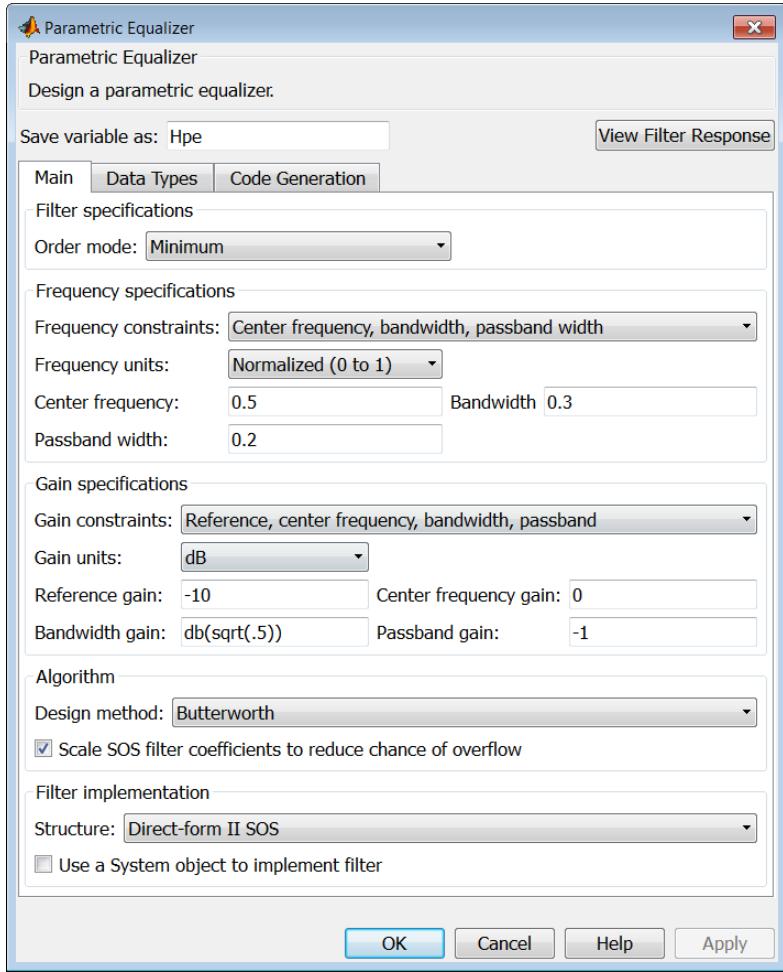

## **Parametric Equalizer Filter Design Dialog Box — Main Pane**

## **Filter specifications**

### **Order mode**

Select Minimum to design a minimum order filter that meets the design specifications, or Specify to enter a specific filter order. The order mode also affects the possible frequency constraints, which in turn limit the gain specifications. For example, if you specify a Minimum order filter, the available frequency constraints are:

- **•** Center frequency, bandwidth, passband width
- **•** Center frequency, bandwidth, stopband width

If you select Specify, the available frequency constraints are:

- **•** Center frequency, bandwidth
- **•** Center frequency, quality factor
- **•** Shelf type, cutoff frequency, quality factor
- **•** Shelf type, cutoff frequency, shelf slope parameter
- **•** Low frequency, high frequency

### **Order**

This parameter is enabled only if the **Order mode** is set to Specify. Enter the filter order in this text box.

### **Frequency specifications**

Depending on the filter order, the possible frequency constraints change. Once you choose the frequency constraints, the input boxes in this area change to reflect the selection.

#### **Frequency constraints**

Select the specification to represent the frequency constraints. The following options are available:

**•** Center frequency, bandwidth, passband width (available for minimum order only)

- **•** Center frequency, bandwidth, stopband width (available for minimum order only)
- **•** Center frequency, bandwidth (available for a specified order only)
- **•** Center frequency, quality factor (available for a specified order only)
- **•** Shelf type, cutoff frequency, quality factor (available for a specified order only)
- **•** Shelf type, cutoff frequency, shelf slope parameter (available for a specified order only)
- **•** Low frequency, high frequency (available for a specified order only)

## **Frequency units**

Select the frequency units from the available drop down list (Normalized, Hz, kHz, MHz, GHz). If Normalized is selected, then the **Input Fs** box is disabled for input.

### **Input Fs**

Enter the input sampling frequency. This input box is disabled for input if Normalized is selected in the **Frequency units** input box.

## **Center frequency**

Enter the center frequency in the units specified by the value in **Frequency units**.

## **Bandwidth**

The bandwidth determines the frequency points at which the filter magnitude is attenuated by the value specified as the **Bandwidth gain** in the **Gain specifications** section. By default, the **Bandwidth gain** defaults to db(sqrt(.5)), or –3 dB relative to the center frequency. The **Bandwidth** property only applies when the **Frequency constraints** are: Center frequency, bandwidth, passband width, Center frequency, bandwidth, stopband width, or Center frequency, bandwidth.

## **Passband width**

The passband width determines the frequency points at which the filter magnitude is attenuated by the value specified as the **Passband gain** in the **Gain specifications** section. This option is enabled only if the filter is of minimum order, and the frequency constraint selected is Center frequency, bandwidth, passband width.

### **Stopband width**

The stopband width determines the frequency points at which the filter magnitude is attenuated by the value specified as the **Stopband gain** in the **Gain specifications** section. This option is enabled only if the filter is of minimum order, and the frequency constraint selected is Center frequency, bandwidth, stopband width.

### **Low frequency**

Enter the low frequency cutoff. This option is enabled only if the filter order is user specified and the frequency constraint selected is Low frequency, high frequency. The filter magnitude is attenuated by the amount specified in **Bandwidth gain**.

### **High frequency**

Enter the high frequency cutoff. This option is enabled only if the filter order is user specified and the frequency constraint selected is Low frequency, high frequency. The filter magnitude is attenuated by the amount specified in **Bandwidth gain**.

## **Gain specifications**

Depending on the filter order and frequency constraints, the possible gain constraints change. Also, once you choose the gain constraints the input boxes in this area change to reflect the selection.

### **Gain constraints**

Select the specification array to represent gain constraints, and remember that not all of these options are available for all configurations. The following is a list of all available options:

- **•** Reference, center frequency, bandwidth, passband
- **•** Reference, center frequency, bandwidth, stopband
- **•** Reference, center frequency, bandwidth,passband, stopband
- **•** Reference, center frequency, bandwidth

### **Gain units**

Specify the gain units either dB or squared. These units are used for all gain specifications in the dialog box.

### **Reference gain**

The reference gain determines the level to which the filter magnitude attenuates in **Gain units**. The reference gain is a *floor* gain for the filter magnitude response. For example, you may use the reference gain together with the **Center frequency gain** to leave certain frequencies unattenuated (reference gain of 0 dB) while boosting other frequencies.

### **Bandwidth gain**

Specifies the gain in **Gain units** at which the bandwidth is defined. This property applies only when the **Frequency constraints** specification contains a bandwidth parameter, or is Low frequency, high frequency.

### **Center frequency gain**

Specify the center frequency in **Gain units**

### **Passband gain**

The passband gain determines the level in **Gain units** at which the passband is defined. The passband is determined either by the **Passband width** value, or the **Low frequency** and **High frequency** values in the **Frequency specifications** section.

### **Stopband gain**

The stopband gain is the level in **Gain units** at which the stopband is defined. This property applies only when the **Order mode** is minimum and the **Frequency constaints** are Center frequency, bandwidth, stopband width.

## **Boost/cut gain**

The boost/cut gain applies only when the designing a shelving filter. Shelving filters include the Shelf type parameter in the **Frequency constraints** specification. The gain in the passband of the shelving filter is increased by **Boost/cut gain** dB from a *floor* gain of 0 dB.

## **Algorithm**

## **Design method**

Select the design method from the drop-down list. Different IIR design methods are available depending on the filter constraints you specify.

#### **Scale SOS filter coefficients to reduce chance of overflow** Select the check box to scale the filter coefficients.

## **Filter implementation**

### **Structure**

Select filter structure. The possible choices are:

- **•** Direct-form I SOS
- **•** Direct-form II SOS
- **•** Direct-form I transposed SOS
- **•** Direct-form II transposed SOS

## **Use a System object to implement filter**

Selecting this check box gives you the choice of using a system object to implement the filter. By default the check box is turned off. When the current design method or structure is not supported by a system object filter, then this check box is disabled.

<span id="page-4638-0"></span>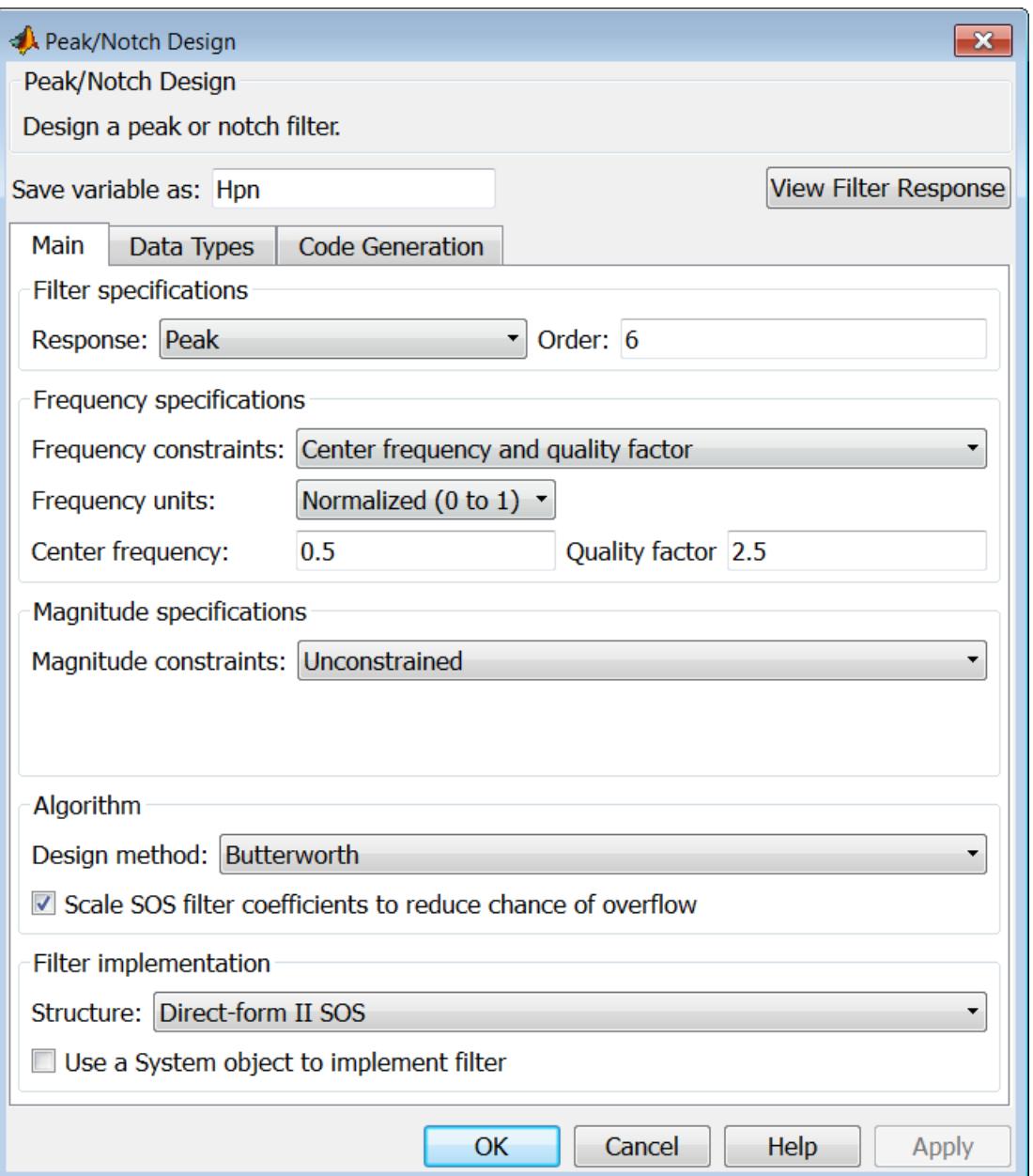

## **Peak/Notch Filter Design Dialog Box — Main Pane**

## **Filter specifications**

In this area you can specify whether you want to design a peaking filter or a notching filter, as well as the order of the filter.

### **Response**

Select Peak or Notch from the drop-down box.

### **Order**

Enter the filter order. The order must be even.

### **Frequency specifications**

This group of parameters allows you to specify frequency constraints and units.

### **Frequency Constraints**

Select the frequency constraints for filter specification. There are two choices as follows:

- **•** Center frequency and quality factor
- **•** Center frequency and bandwidth

## **Frequency units**

The frequency units are normalized by default. If you specify units other than normalized, filterbuilder assumes that you wish to specify an input sampling frequency, and enables this input box. The choice of frequency units are: Normalized (0 to 1), Hz, kHz, MHz, GHz.

### **Input Fs**

This input box is enabled if **Frequency units** other than Normalized (0 to 1) are specified. Enter the input sampling frequency.

### **Center frequency**

Enter the center frequency in the units you specified in **Frequency units**.

## **Quality Factor**

This input box is enabled only when Center frequency and quality factor is chosen for the **Frequency Constraints**. Enter the quality factor.

### **Bandwidth**

This input box is enabled only when Center frequency and bandwidth is chosen for the **Frequency Constraints**. Enter the bandwidth.

## **Magnitude specifications**

This group of parameters allows you to specify the magnitude constraints, as well as their values and units.

### **Magnitude Constraints**

Depending on the choice of constraints, the other input boxes are enabled or disabled. Select from four magnitude constraints available:

- **•** Unconstrained
- **•** Passband ripple
- **•** Stopband attenuation
- **•** Passband ripple and stopband attenuation

### **Magnitude units**

Select the magnitude units: either dB or squared.

### **Apass**

This input box is enabled if the magnitude constraints selected are Passband ripple or Passband ripple and stopband attenuation. Enter the passband ripple.

### **Astop**

This input box is enabled if the magnitude constraints selected are Stopband attenuation or Passband ripple and stopband attenuation. Enter the stopband attenuation.

## **Algorithm**

The parameters in this group allow you to specify the design method and structure that filterbuilder uses to implement your filter.

## **Design Method**

Lists all design methods available for the frequency and magnitude specifications you entered. When you change the specifications for a filter the methods available to design filters changes as well.

## **Scale SOS filter coefficients to reduce chance of overflow**

Selecting this parameter directs the design to scale the filter coefficients to reduce the chances that the inputs or calculations in the filter overflow and exceed the representable range of the filter. Clearing this option removes the scaling. This parameter applies only to IIR filters.

## **Filter implementation**

### **Structure**

Lists all available filter structures for the filter specifications and design method you select. The typical options are:

- **•** Direct-form I SOS
- **•** Direct-form II SOS
- **•** Direct-form I transposed SOS
- **•** Direct-form II transposed SOS

### **Use a System object to implement filter**

Selecting this check box gives you the choice of using a system object to implement the filter. By default the check box is turned off. When the current design method or structure is not supported by a system object filter, then this check box is disabled.

# **filterbuilder**

## **Pulse-shaping Filter Design Dialog Box—Main Pane**

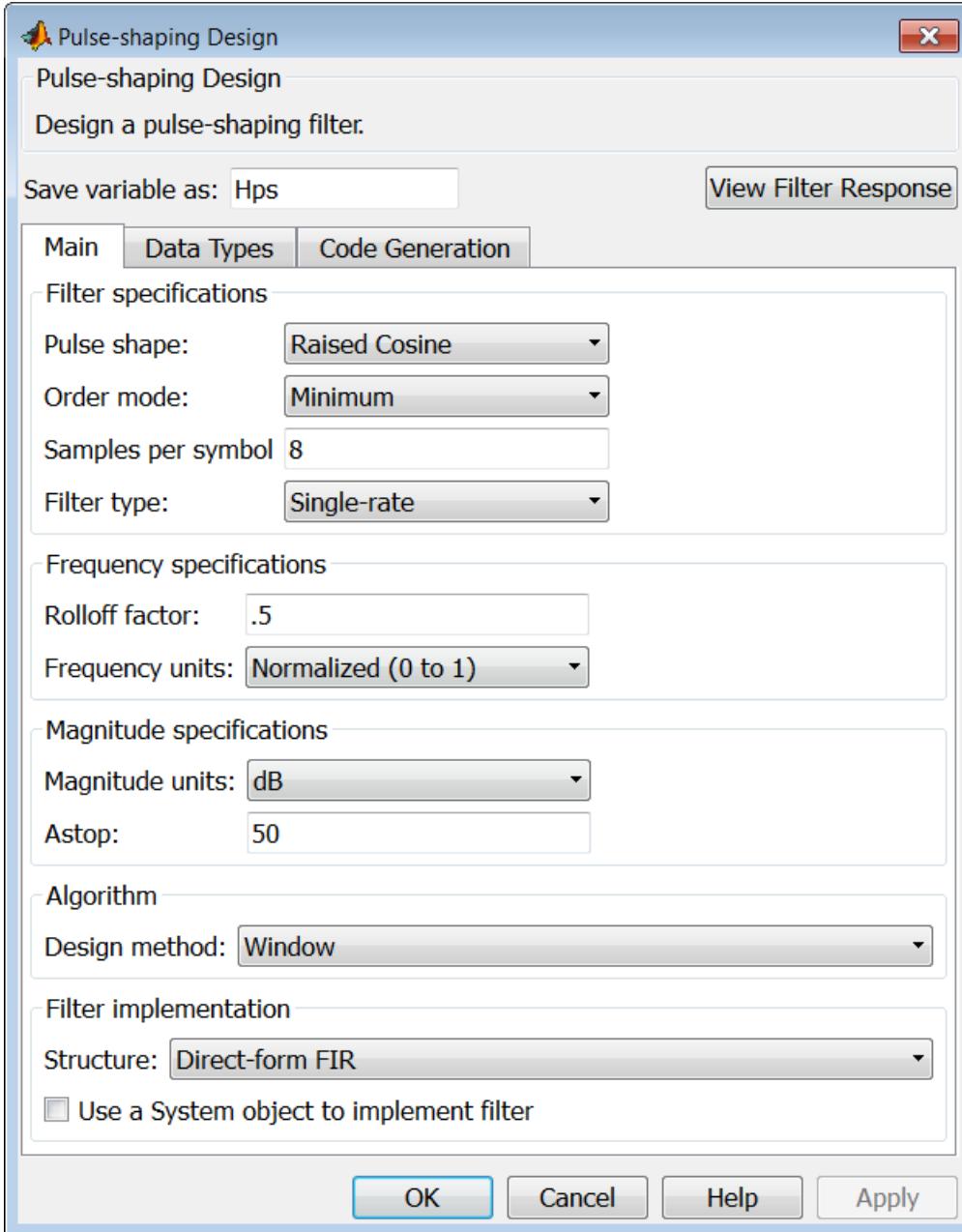

## **Filter specifications**

Parameters in this group enable you to specify the shape and length of the filter.

### **Pulse shape**

Select the shape of the impulse response from the following options:

- **•** Raised Cosine
- **•** Square Root Raised Cosine
- **•** Gaussian

### **Order mode**

This specification is only available for raised cosine and square root raised cosine filters. For these filters, select one of the following options:

- **•** Minimum— This option will result in the minimum-length filter satisfying the user-specified **Frequency specifications**.
- **•** Specify order—This option allows the user to construct a raised cosine or square root cosine filter of a specified order by entering an even number in the **Order** input box. The length of the impulse response will be Order+1 .
- **•** Specify symbols—This option enables the user to specify the length of the impulse response in an alternative manner. If Specify symbols is chosen, the **Order** input box changes to the **Number of symbols** input box.

### **Samples per symbol**

Specify the oversampling factor. Increasing the oversampling factor guards against aliasing and improves the FIR filter approximation to the ideal frequency response. If **Order** is specified in **Number of symbols**, the filter length will be **Number of symbols\*Samples per symbol**+1. The product **Number of symbols\*Samples per symbol** must be an even number.
If a Gaussian filter is specified, the filter length must be specified in **Number of symbols** and **Samples per symbol**. The product **Number of symbols\*Samples per symbol** must be an even number. The filter length will be **Number of symbols\*Samples per symbol**+1.

### **Filter Type**

This option is only available if you have the DSP System Toolbox software. Choose Single rate, Decimator, Interpolator, or Sample-rate converter. If you select Decimator or Interpolator, the decimation and interpolation factors default to the value of the **Samples per symbol**. If you select Sample-rate converter, the interpolation factor defaults to **Samples per symbol** and the decimation factor defaults to 3.

### **Frequency specifications**

Parameters in this group enable you to specify the frequency response of the filter. For raised cosine and square root raised cosine filters, the frequency specifications include:

### **Rolloff factor**

The rolloff factor takes values in the range [0,1]. The smaller the rolloff factor, the steeper the transition in the stopband.

### **Frequency units**

The frequency units are normalized by default. If you specify units other than normalized, filterbuilder assumes that you wish to specify an input sampling frequency, and enables this input box. The choice of frequency units are: Normalized (0 to 1), Hz, kHz, MHz, GHz

For a Gaussian pulse shape, the available frequency specifications are:

### **Bandwidth-time product**

This option allows the user to specify the width of the Gaussian filter. Note that this is independent of the length of the filter. The bandwidth-time product (BT) must be a positive real number.

Smaller values of the bandwidth-time product result in larger pulse widths in time and steeper stopband transitions in the frequency response.

#### **Frequency units**

The frequency units are normalized by default. If you specify units other than normalized, filterbuilder assumes that you wish to specify an input sampling frequency, and enables this input box. The choice of frequency units are: Normalized (0 to 1), Hz, kHz, MHz, GHz

### **Magnitude specifications**

If the **Order mode** is specified as Minimum, the **Magnitude units** may be selected from:

- **•** dB—Specify the magnitude in decibels (default).
- **•** Linear—Specify the magnitude in linear units.

### **Algorithm**

The only **Design method** available for FIR pulse-shaping filters is the Window method.

### **Filter implementation**

#### **Structure**

For the filter specifications and design method you select, this parameter lists the filter structures available to implement your filter. By default, FIR filters use direct-form structure.

#### **Use a System object to implement filter**

Selecting this check box gives you the choice of using a system object to implement the filter. By default the check box is turned off. When the current design method or structure is not supported by a system object filter, then this check box is disabled.

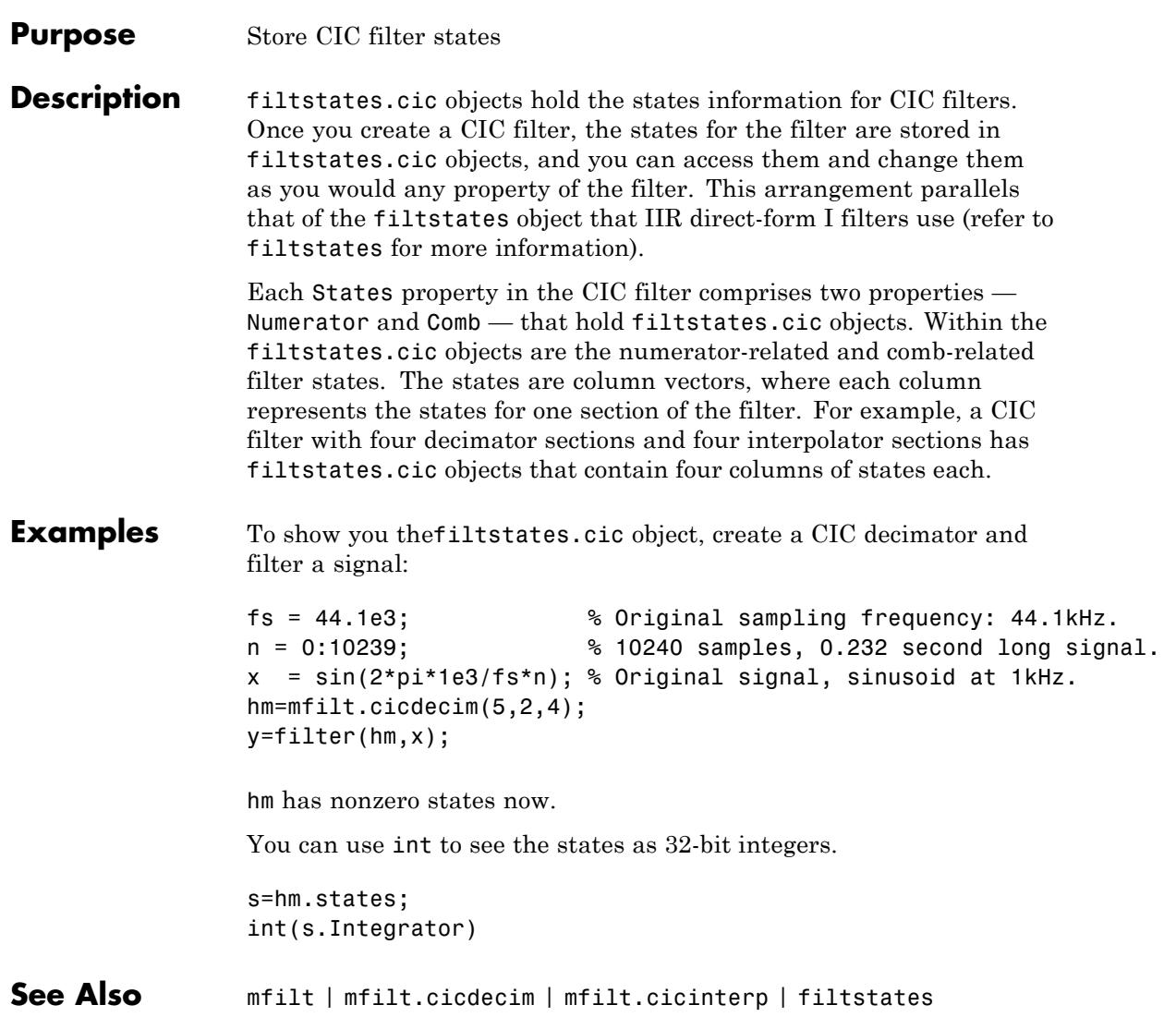

# **fircband**

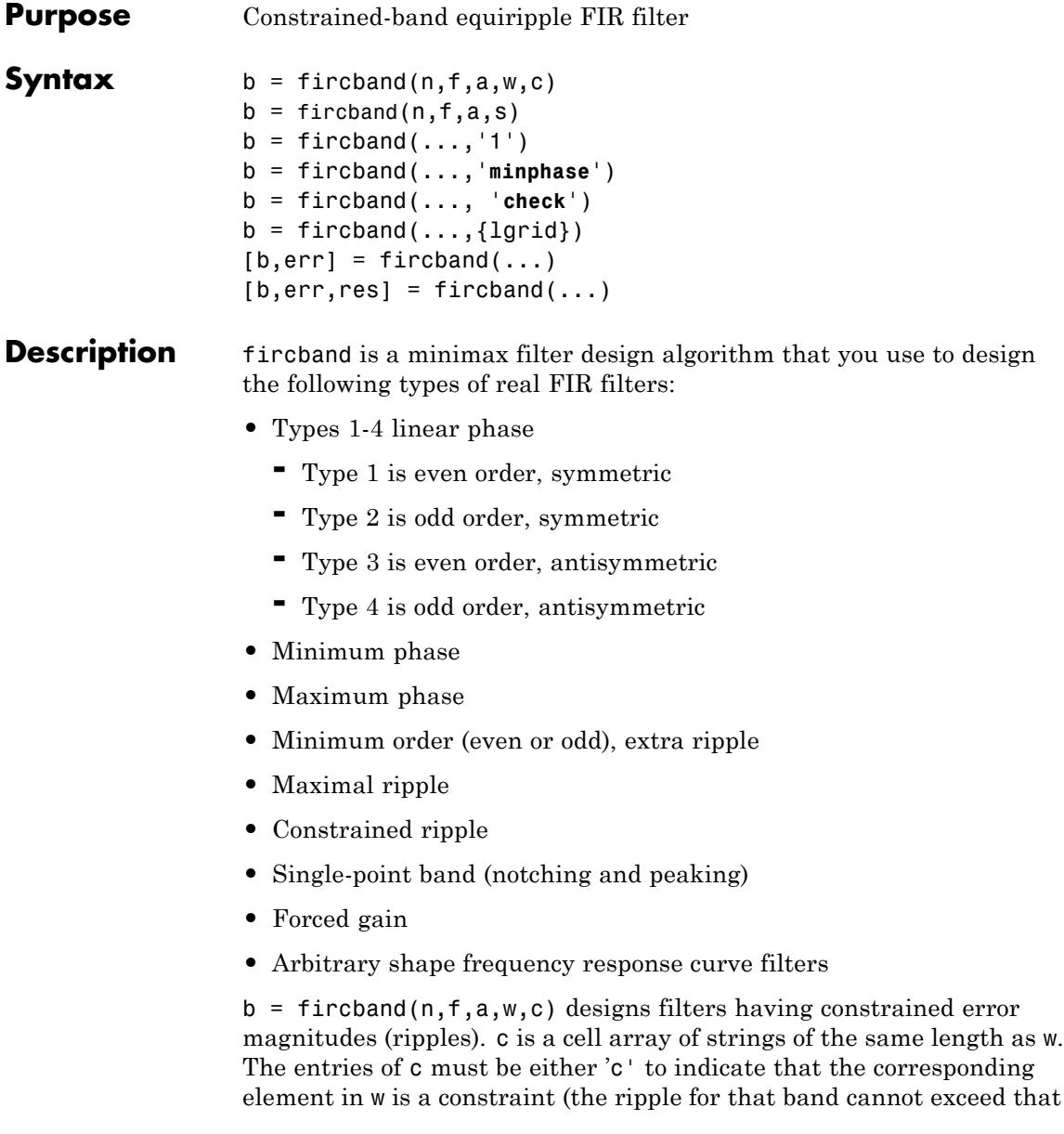

value) or 'w' indicating that the corresponding entry in w is a weight. There must be at least one unconstrained band — c must contain at least one **w** entry. For instance, [Example 1](#page-4650-0) below uses a weight of one in the passband, and constrains the stopband ripple not to exceed 0.2 (about 14 dB).

A hint about using constrained values: if your constrained filter does not touch the constraints, increase the error weighting you apply to the unconstrained bands.

Notice that, when you work with constrained stopbands, you enter the stopband constraint according to the standard conversion formula for power — the resulting filter attenuation or constraint equals 20\*log(*constraint*) where *constraint* is the value you enter in the function. For example, to set 20 dB of attenuation, use a value for the constraint equal to 0.1. This applies to constrained stopbands only.

 $b = f$ ircband(n,f,a,s) is used to design filters with special properties at certain frequency points. s is a cell array of strings and must be the same length as f and a. Entries of s must be one of:

- **•** '**n**' normal frequency point.
- **•** '**s**' single-point band. The frequency band is given by a single point. You must specify the corresponding gain at this frequency point in a.
- **•** '**f**' forced frequency point. Forces the gain at the specified frequency band to be the value specified.
- **•** '**i**' indeterminate frequency point. Use this argument when bands abut one another (no transition region).

 $b = f$ ircband $( \ldots, '1')$  designs a type 1 filter (even-order symmetric). You could also specify type 2 (odd-order symmetric), type 3 (even-order antisymmetric), or type 4 (odd-order antisymmetric) filters. Note there are restrictions on a at  $f = 0$  or  $f = 1$  for types 2, 3, and 4.

b = fircband(...,'**minphase**') designs a minimum-phase FIR filter. There is also '**maxphase**'.

b = fircband(..., '**check**') produces a warning when there are potential transition-region anomalies in the filter response.

b = fircband(..., $\{1grid\}$ ), where  $\{1grid\}$  is a scalar cell array containing an integer, controls the density of the frequency grid.

 $[b, err] = fireband(...)$  returns the unweighted approximation error magnitudes. err has one element for each independent approximation error.

 $[b, err, res] = fireband(...) returns a structure res of optional$ results computed by fircband, and contains the following fields:

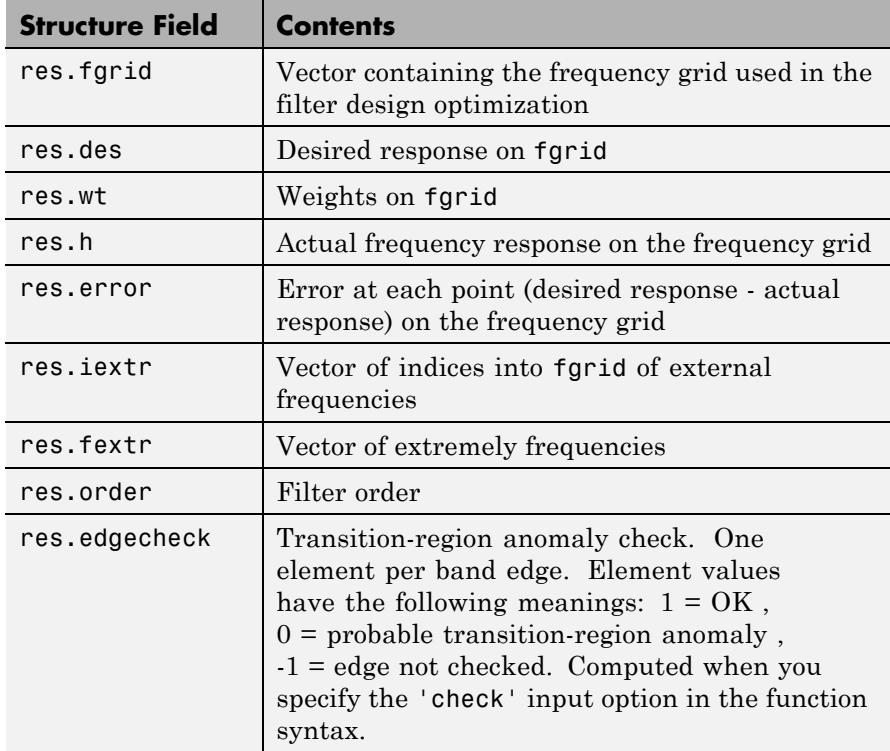

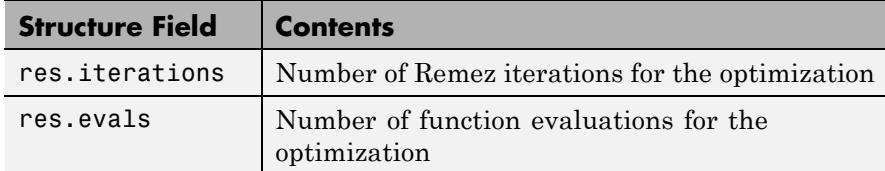

<span id="page-4650-0"></span>**Examples** Two examples of designing filters with constrained bands.

### **Example 1**

design a 12th-order lowpass filter with a constraint on the filter response.

 $b = \text{fircband}(12, [0 \ 0.4 \ 0.5 \ 1], [1 \ 1 \ 0 \ 0], \ldots$ [1 0.2], {'w' 'c'});

Using fvtool to display the result b shows you the response of the filter you designed.

# **fircband**

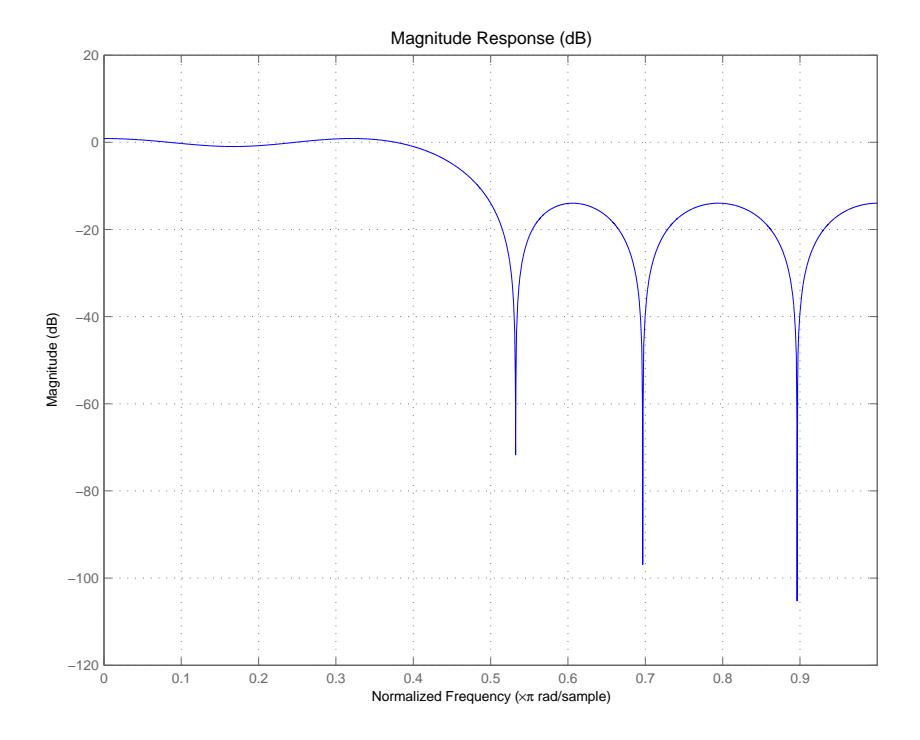

## **Example 2**

design two filters of different order with the stopband constrained to 60 dB. Use excess order (80) in the second filter to improve the passband ripple.

```
b1 = fircband(60, [0 .2 .25 1], [1 1 0 0],...[1 .001],{'w','c'});
b2 = fircband(80, [0 .2 .25 1], [1 1 0 0],...[1 \t001], {'w', 'c'};
h f v t = f v t o o l (b1, 1, b2, 1);legend(hfvt,'Filter Order 60','Filter Order 80');
```
To set the stopband constraint to 60 dB, enter 0.001, since  $20*log(0.001) = -60$ , or 60 dB of signal attenuation.

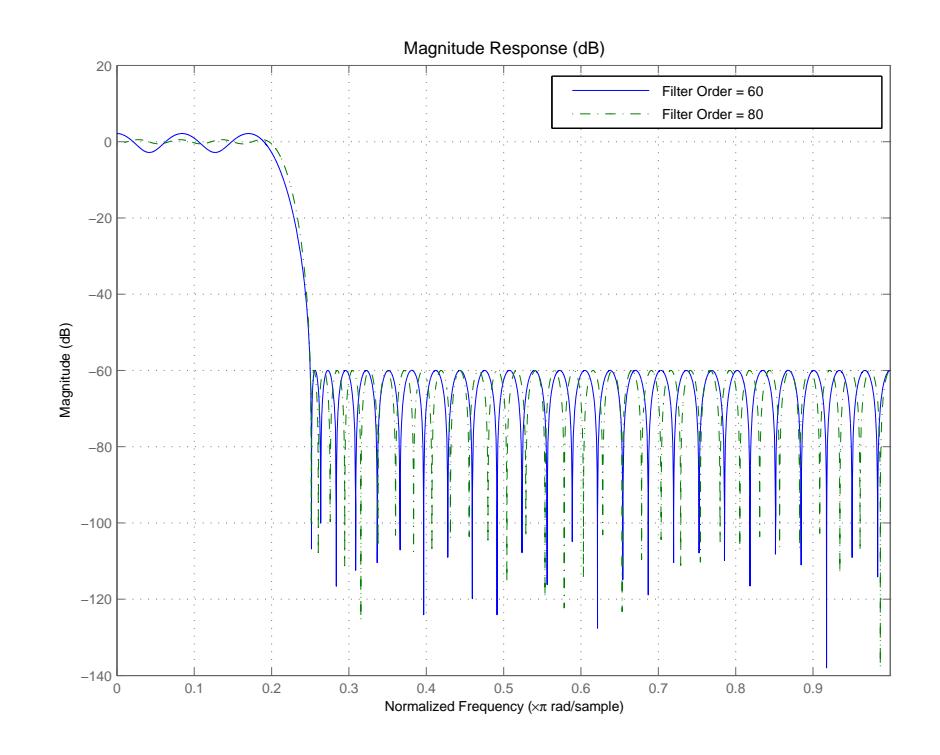

**See Also** firceqrip | firgr | firls | firpm

# **fireqint**

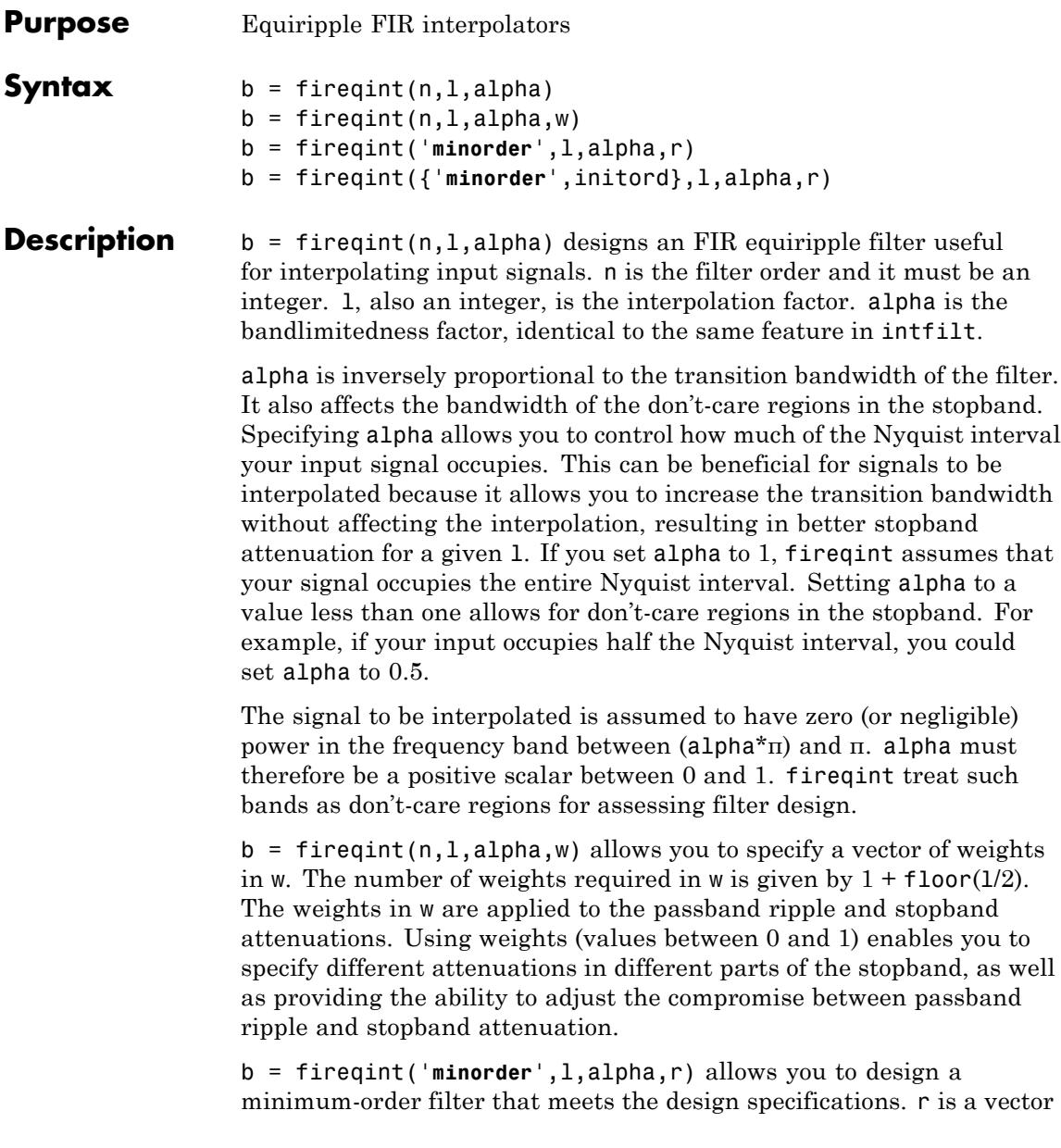

of maximum deviations or ripples from the ideal filter magnitude response. When you use the input argument **minorder**, you must provide the vector r. The number of elements required in r is given by  $1 + \text{floor}(1/2)$ . b = fireqint({'**minorder**',initord},l,alpha,r) adds the argument initord so you can provide an initial estimate of the filter order. Any positive integer is valid here. Again, you must provide r, the vector of maximum deviations or ripples, from the ideal filter magnitude response. **Examples** Design a minimum order interpolation filter for  $1 = 6$  and alpha = 0.8. A vector of ripples must be supplied with the input argument **minorder**. b = fireqint('minorder',6,.8,[0.01 .1 .05 .02]); hm = mfilt.firinterp(6,b); % Create a polyphase interpolator filter zerophase(hm);

Here is the resulting plot of the zerophase response for hm.

# **fireqint**

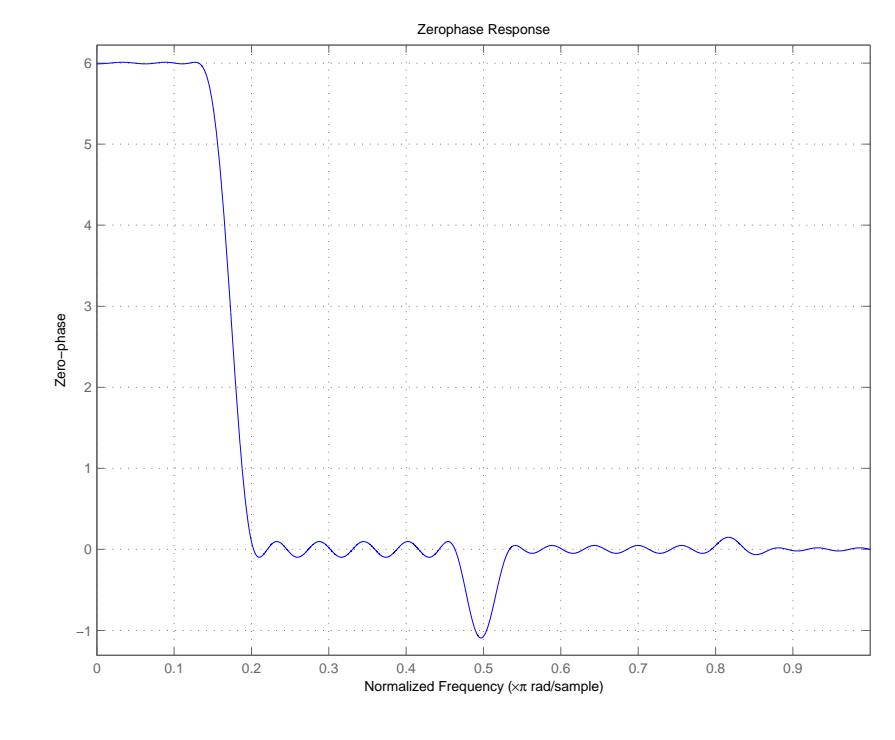

For hm, the minimum order filter with the requested design specifications, here is the filter information.

 $hm =$ 

```
FilterStructure: 'Direct-Form FIR Polyphase Interpolator'
         Arithmetic: 'double'
          Numerator: [1x70 double]
InterpolationFactor: 6
  PersistentMemory: false
```
**See Also** firgr | firhalfband | firls | firnyquist | mfilt | intfilt

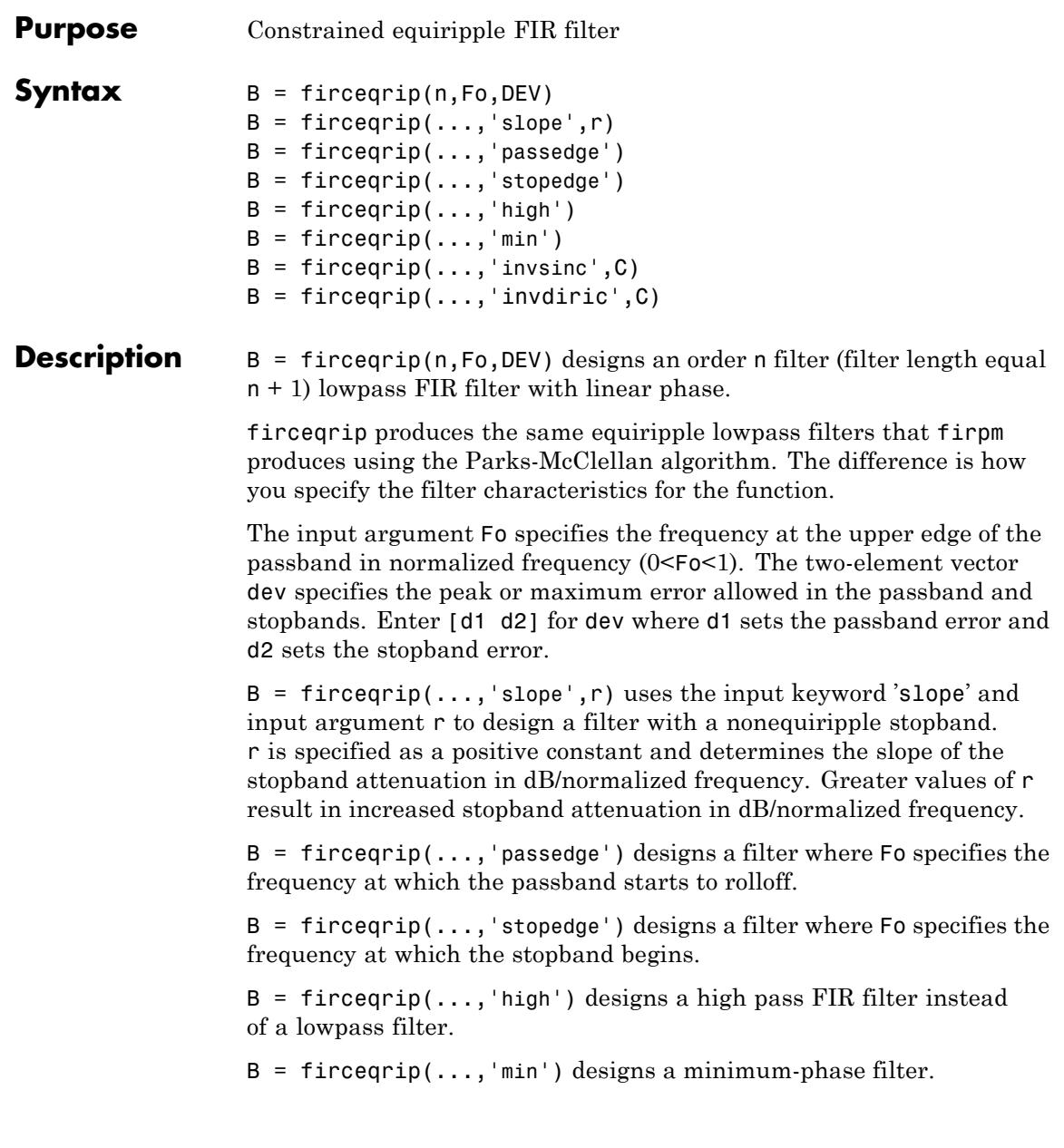

 $B =$  firceqrip(..., 'invsinc', C) designs a lowpass filter whose magnitude response has the shape of an inverse sinc function. This may be used to compensate for sinc-like responses in the frequency domain such as the effect of the zero-order hold in a D/A converter. The amount of compensation in the passband is controlled by C, which is specified as a scalar or two-element vector. The elements of C are specified as follows:

- **•** If C is supplied as a real-valued scalar or the first element of a two-element vector, firceqrip constructs a filter with a magnitude response of 1/sinc(C\*pi\*F) where F is the normalized frequency.
- **•** If C is supplied as a two-element vector, the inverse-sinc shaped magnitude response is raised to the positive power C(2). If we set  $P=C(2)$ , firceqrip constructs a filter with a magnitude response  $1/\text{sinc}(\mathbf{C}^*\mathsf{pi}^*\mathsf{F})^P$ .

If this FIR filter is used with a cascaded integrator-comb (CIC) filter, setting C(2) equal to the number of stages compensates for the multiplicative effect of the successive sinc-like responses of the CIC filters.

**Note** Since the value of the inverse sinc function becomes unbounded at C=1/F, the value of C should be greater the reciprocal of the passband edge frequency. This can be expressed as Fo<1/C. For users familar with CIC decimators, C is equal to  $1/2$  the product of the differential delay and decimation factor.

 $B =$  firceqrip(..., 'invdiric', C) designs a lowpass filter with a passband that has the shape of an inverse Dirichlet sinc function. The frequency response of the inverse Dirichlet sinc function is given by

$$
\{rC(\frac{\sin(f/2r)}{\sin(Cf/2)}\}^p
$$

where *C*, *r*, and *p* are scalars. The input C can be a scalar or vector containing 2 or 3 elements. If  $C$  is a scalar,  $p$  and  $r$  equal 1. If  $C$  is a two-element vector, the first element is C and the second element is p, [C p]. If C is a three-element vector, the third element is  $r$ , [C p r].

<span id="page-4658-0"></span>**Examples** To introduce a few of the variations on FIR filters that you design with firceqrip, these five examples cover both the default syntax  $b =$ firceqrip(n,wo,del) and some of the optional input arguments. For each example, the input arguments n, wo, and del remain the same.

### **Example 1**

Design an order = 30 FIR filter.

 $b = f \text{irceqrip}(30, 0.4, [0.05 0.03])$ ;  $f \text{vtool}(b)$ 

When the plot appears in the Filter Visualization Tool window, select **Analysis > Overlay Analysis > Phase Response**. Then select **View > Full View**. This displays the following plot.

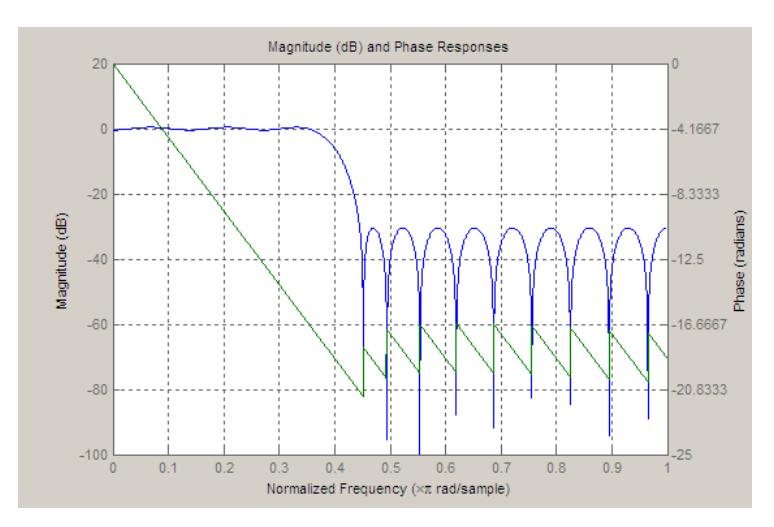

## **Example 2**

Design an order = 30 FIR filter with the stopedge keyword to define the response at the edge of the filter stopband.

 $b = \text{firceqrip}(30, 0.4, [0.05 0.03], 'stopedge'); ftcool(b)$ 

### **Example 3**

Design an order = 30 FIR filter with the slope keyword and  $r = 20$ .

 $b = \text{firceqrip}(30, 0.4, [0.05 0.03], 'slope', 20, 'stopedge')$ ;  $fvtool(b)$ 

## **Example 4**

Design an order = 30 FIR filter defining the stopband and specifying that the resulting filter is minimum phase with the **min** keyword.

 $b = \text{firceqrip}(30, 0.4, [0.05 0.03], 'stopedge', 'min')$ ;  $\text{fvtool}(b)$ 

Comparing this filter to the filter in [Example 1](#page-4658-0), the cutoff frequency wo = 0.4 now applies to the edge of the stopband rather than the point at which the frequency response magnitude is 0.5.

Viewing the zero-pole plot shown here reveals this is a minimum phase FIR filter — the zeros lie on or inside the unit circle,  $z = 1$ .

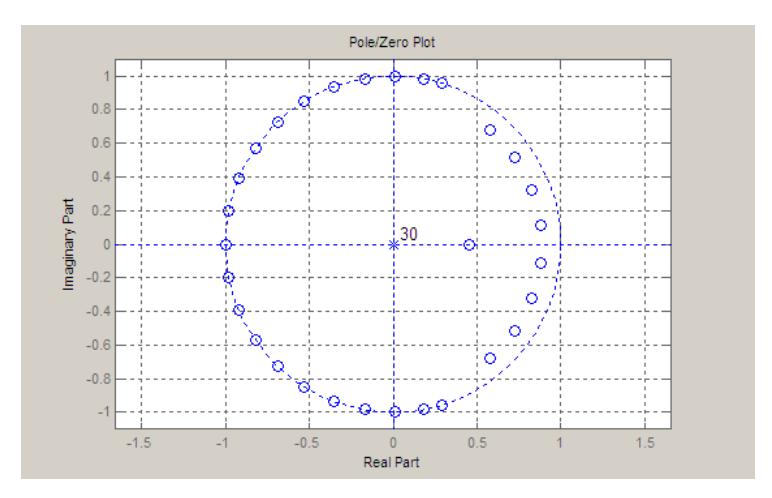

# **Example 5**

Design an order = 30 FIR filter with the invsinc keyword to shape the filter passband with an inverse sinc function.

 $b = \text{fireqrip}(30, 0.4, [0.05 0.03], 'invsinc', [2 1.5]);$   $fvtool(b)$ 

With the inverse sinc function being applied defined as  $1/\text{sinc}(2^*w)^{1.5}$ , the figure shows the reshaping of the passband that results from using the **invsinc** keyword option, and entering c as the two-element vector [2 1.5].

# **firceqrip**

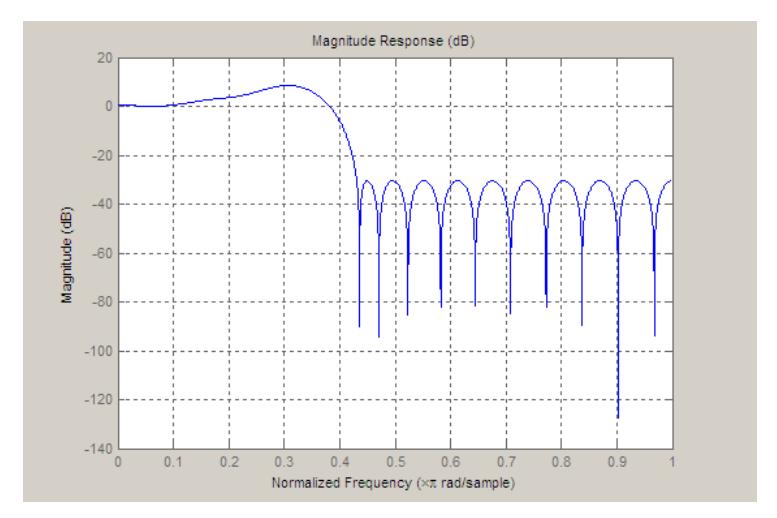

### **Inverse-Dirichlet-Sinc–Shaped Passband**

Design two order 30 constrained equiripple FIR filters with inverse-Dirichlet-sinc-shaped passbands. The cutoff frequency in both designs is π/4 radians/sample. Set C=1 in one design C=2 in the second design. The maximum passband and stopband ripple is 0.05. Set p=1 in one design and p=2 in the second design.

Design the filters.

```
b1 = firceqrip(30,0.25,[0.05 0.05], 'invdiric', [1 1]);
b2 = firceqrip(30, 0.25, [0.05 0.05], 'invdiric', [2 2]);
```
Obtain the filter frequency responses using freqz. Plot the magnitude responses.

```
[h1,-] = freqz(b1,1);[h2,w] = freqz(b2,1);plot(w,abs(h1)); hold on;
plot(w,abs(h2),'r');
axis([0 pi 0 1.5]);
xlabel('Radians/sample');
```

```
ylabel('Magnitude');
legend('C=1 p=1','C=2 p=2');
```
Inspect the stopband ripple in the design with C=1 and p=1. The constrained design sets the maximum ripple to be 0.05. Zoom in on the stopband from the cutoff frequency of π/4 radians/sample to 3π/4 radians/sample.

```
figure;
plot(w,abs(h1));
set(gca,'xlim',[pi/4 3*pi/4]);
grid on;
```
### **See Also** diric | fdesign.decimator | firhalfband | firnyquist | firgr | ifir | iirgrpdelay | iirlpnorm | iirlpnormc | fircls | firls | firpm | sinc

# **fircls**

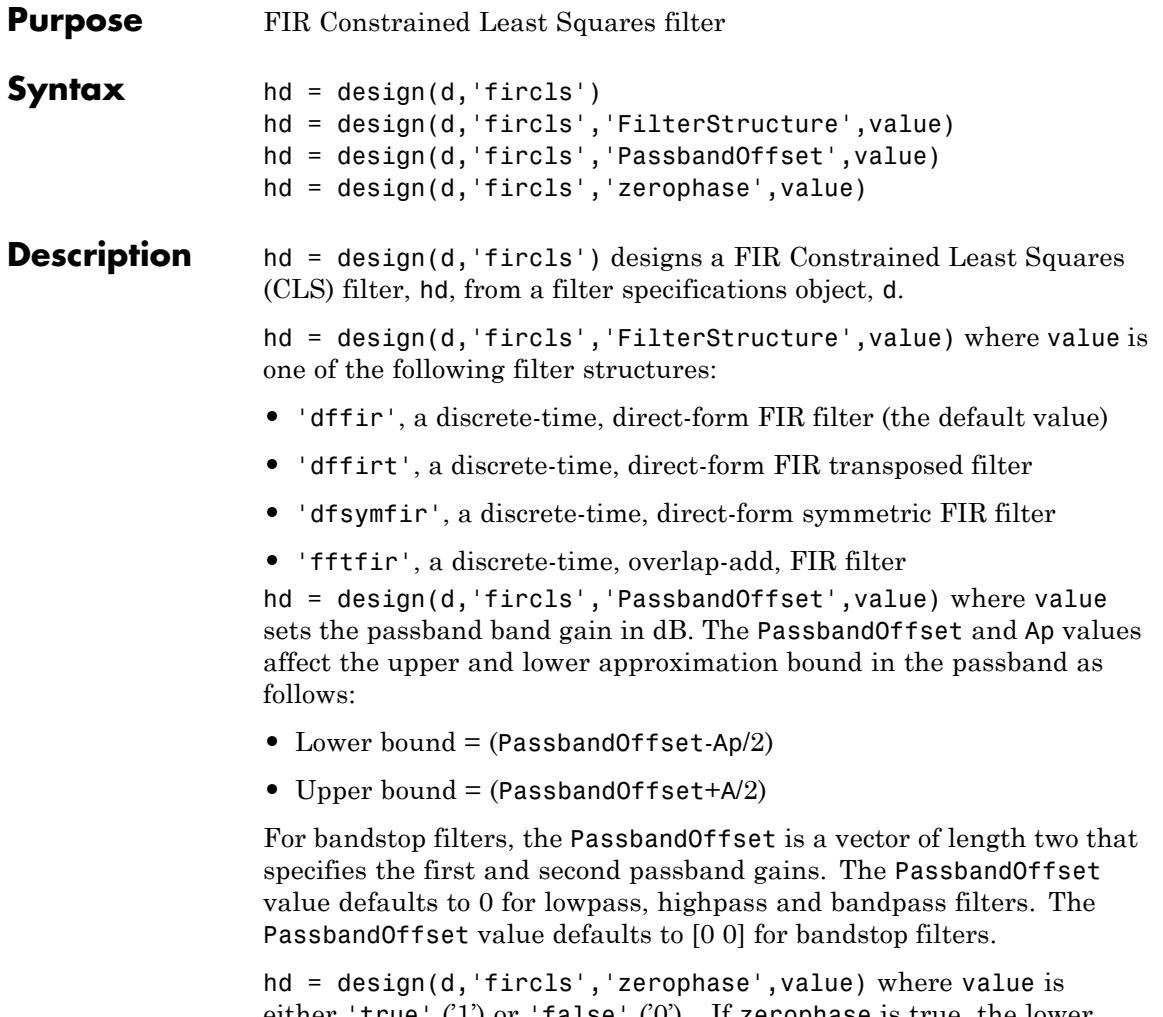

either 'true'  $(1')$  or 'false'  $(0')$ . If zerophase is true, the lower approximation bound in the stopband is forced to zero (i.e., the filter has a zero phase response). Zerophase is false (0) by default.

To determine the available design options, use designopts with the specification object and the design method as input arguments as shown.

```
designopts(d,'fircls')
```
For complete help about using fircls, refer to the command line help system. For example, to get specific information about using fircls with d, the specification object, enter the following at the MATLAB prompt.

```
help(d,'fircls')
```
**Examples** The following example designs a constrained least-squares FIR lowpass filter.

```
h = fdesign.lowpass('n,fc,ap,ast', 50, 0.3, 2, 30);
Hd = design(h, 'fircls');
fvtool(Hd)
```
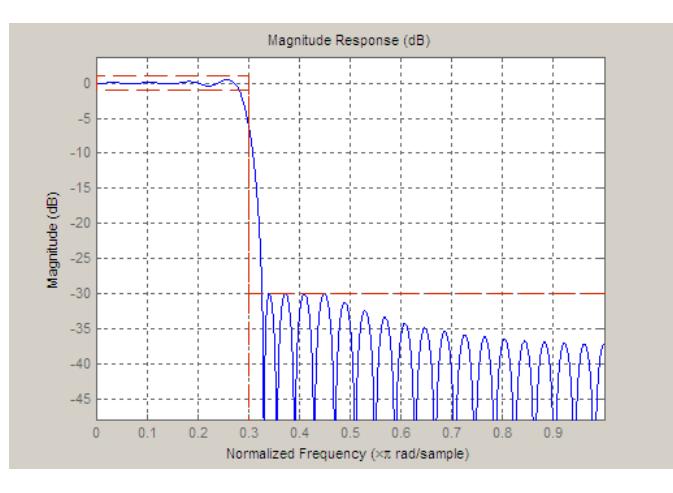

The following example constructs a constrained least-squares FIR bandpass filter.

 $d = f$ design.bandpass('N,Fc1,Fc2,Ast1,Ap,Ast2',...

```
30,0.4,0.6,60,1,60);
Hd = design(d, 'fircls');
fvtool(Hd)
```
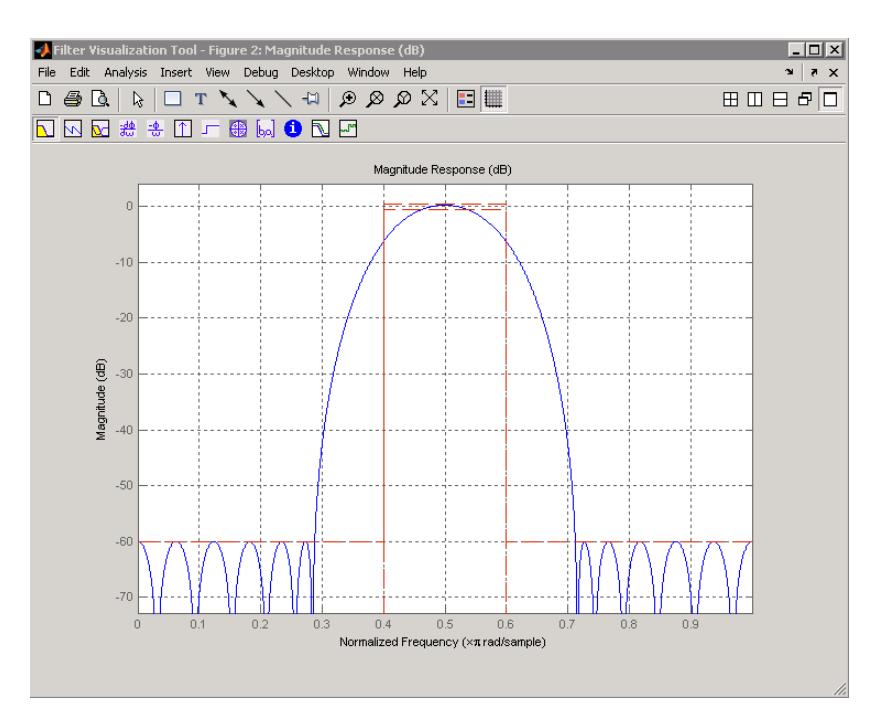

See Also cheby1 | cheby2 | ellip

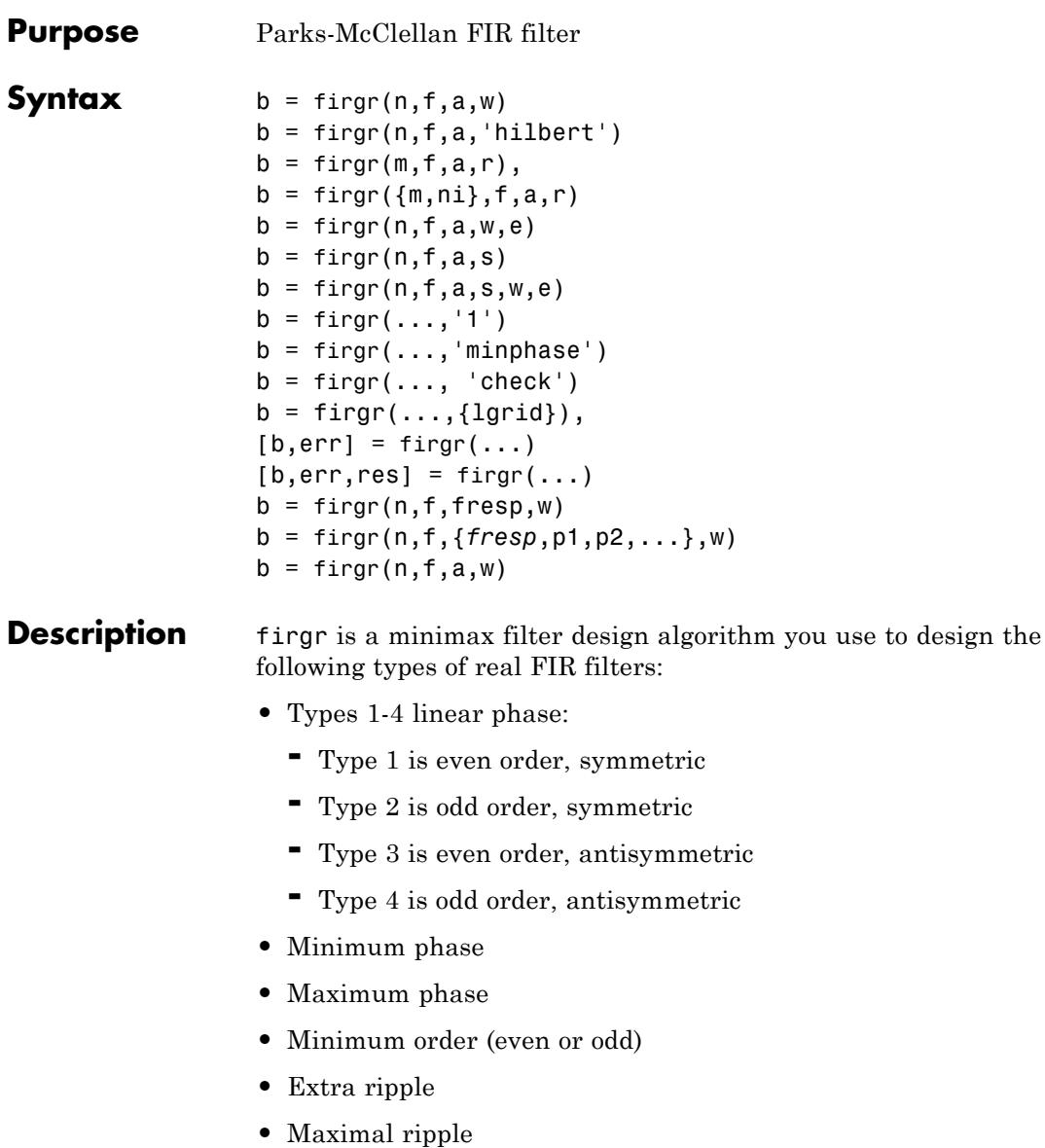

- **•** Constrained ripple
- **•** Single-point band (notching and peaking)
- **•** Forced gain
- **•** Arbitrary shape frequency response curve filters

 $b = \text{firgr}(n, f, a, w)$  returns a length  $n+1$  linear phase FIR filter which has the best approximation to the desired frequency response described by f and a in the minimax sense. w is a vector of weights, one per band. When you omit w, all bands are weighted equally. For more information on the input arguments, refer to firpm in *Signal Processing Toolbox User's Guide*.

 $b = firgr(n, f, a, 'hilbert')$  and  $b =$ 

firgr(n,f,a,'differentiator') design FIR Hilbert transformers and differentiators. For more information on designing these filters, refer to firpm in *Signal Processing Toolbox User's Guide*.

 $b = firgr(m, f, a, r)$ , where m is one of 'minorder', 'mineven' or 'minodd', designs filters repeatedly until the minimum order filter, as specified in m, that meets the specifications is found. r is a vector containing the peak ripple per frequency band. You must specify r. When you specify 'mineven' or 'minodd', the minimum even or odd order filter is found.

 $b = \text{firgr}(\{m,ni\},f,a,r)$  where m is one of 'minorder', 'mineven' or 'minodd', uses ni as the initial estimate of the filter order. ni is optional for common filter designs, but it must be specified for designs in which firpmord cannot be used, such as while designing differentiators or Hilbert transformers.

 $b = firgr(n, f, a, w, e)$  specifies independent approximation errors for different bands. Use this syntax to design extra ripple or maximal ripple filters. These filters have interesting properties such as having the minimum transition width. e is a cell array of strings specifying the approximation errors to use. Its length must equal the number of bands. Entries of  $e$  must be in the form ' $e#$ ' where  $#$  indicates which approximation error to use for the corresponding band. For example, when  $e = \{ 'e1', 'e2', 'e1' \}$ , the first and third bands use the same

approximation error 'e1' and the second band uses a different one 'e2'. Note that when all bands use the same approximation error, such as  $\{\text{ 'e1'}, \text{ 'e1'}, \text{ .e1'}, \ldots\}$ , it is equivalent to omitting e, as in b  $=$  firgr(n,f,a,w).

 $b = \text{firgr}(n, f, a, s)$  is used to design filters with special properties at certain frequency points. s is a cell array of strings and must be the same length as f and a. Entries of s must be one of:

- **•** 'n' normal frequency point.
- 's' single-point band. The frequency "band" is given by a single point. The corresponding gain at this frequency point must be specified in a.
- **•** 'f' forced frequency point. Forces the gain at the specified frequency band to be the value specified.
- **•** 'i' indeterminate frequency point. Use this argument when adjacent bands abut one another (no transition region).

For example, the following command designs a bandstop filter with zero-valued single-point stop bands (notches) at 0.25 and 0.55.

```
b = \text{firgr}(42, [0 \ 0.2 \ 0.25 \ 0.3 \ 0.5 \ 0.55 \ 0.6 \ 1], \ldots[1 1 0 1 1 0 1 1],{'n' 'n' 's' 'n' 'n' 's' 'n' 'n' '})
```
 $b = \text{firgr}(82, [0 \ 0.055 \ 0.06 \ 0.1 \ 0.15 \ 1], [0 \ 0 \ 0 \ 0 \ 1]$ 1],...{'n' 'i' 'f' 'n' 'n' 'n'}) designs a highpass filter with the gain at 0.06 forced to be zero. The band edge at 0.055 is indeterminate since the first two bands actually touch. The other band edges are normal.

 $b = \text{firgr}(n, f, a, s, w, e)$  specifies weights and independent approximation errors for filters with special properties. The weights and properties are included in vectors w and e. Sometimes, you may need to use independent approximation errors to get designs with forced values to converge. For example,

 $b = \text{firgr}(82, [0 \ 0.055 \ 0.06 \ 0.1 \ 0.15 \ 1], [0 \ 0 \ 0 \ 0 \ 1 \ 1], \ldots$ {'n' 'i' 'f' 'n' 'n' 'n'}, [10 1 1] ,{'e1' 'e2' 'e3'});

 $b = \text{firgr}(\ldots, 1)$  designs a type 1 filter (even-order symmetric). You can specify type 2 (odd-order symmetric), type 3 (even-order antisymmetric), and type 4 (odd-order antisymmetric) filters as well. Note that restrictions apply to a at  $f = 0$  or  $f = 1$  for FIR filter types 2, 3, and 4.

 $b = firgr(\ldots, 'minphase')$  designs a minimum-phase FIR filter. You can use the argument 'maxphase' to design a maximum phase FIR filter.

 $b = firgr(..., 'check')$  returns a warning when there are potential transition-region anomalies.

 $b = firgr(...,[1grid]),$  where  $\{1grid\}$  is a scalar cell array. The value of the scalar controls the density of the frequency grid by setting the number of samples used along the frequency axis.

 $[b, err] = firgr(...)$  returns the unweighted approximation error magnitudes. err contains one element for each independent approximation error returned by the function.

 $[b, err, res] = firgr(...)$  returns the structure res comprising optional results computed by firgr. res contains the following fields.

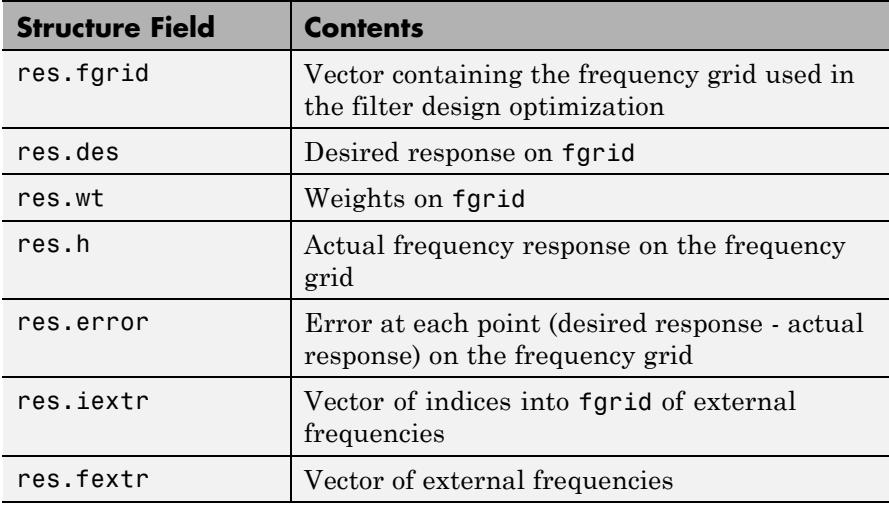

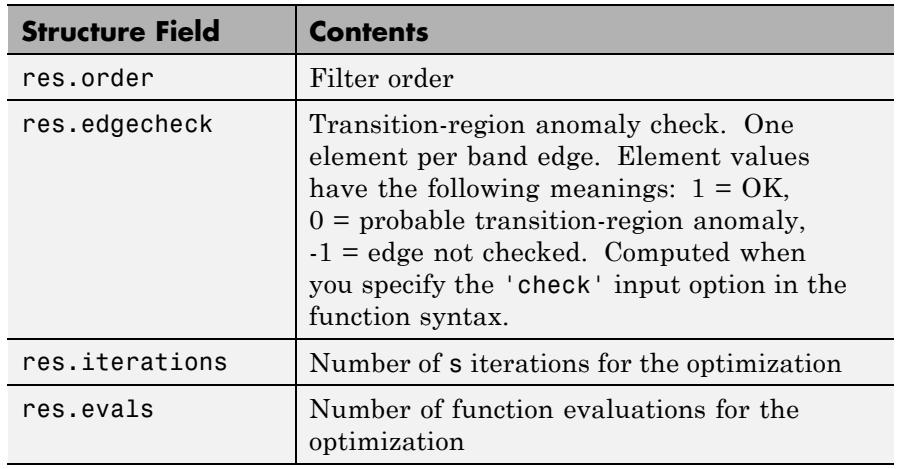

firgr is also a "function function," allowing you to write a function that defines the desired frequency response.

 $b = firgr(n, f, fresp, w)$  returns a length  $N + 1$  FIR filter which has the best approximation to the desired frequency response as returned by the user-defined function fresp. Use the following firgr syntax to call fresp:

 $[dh, dw] = fresp(n, f, gf, w)$ 

where:

- **•** fresp is the string variable that identifies the function that you use to define your desired filter frequency response.
- **•** n is the filter order.
- **•** f is the vector of frequency band edges which must appear monotonically between 0 and 1, where 1 is one-half of the sampling frequency. The frequency bands span  $f(k)$  to  $f(k+1)$  for k odd. The intervals  $f(k+1)$  to  $f(k+2)$  for k odd are "transition bands" or "don't care" regions during optimization.

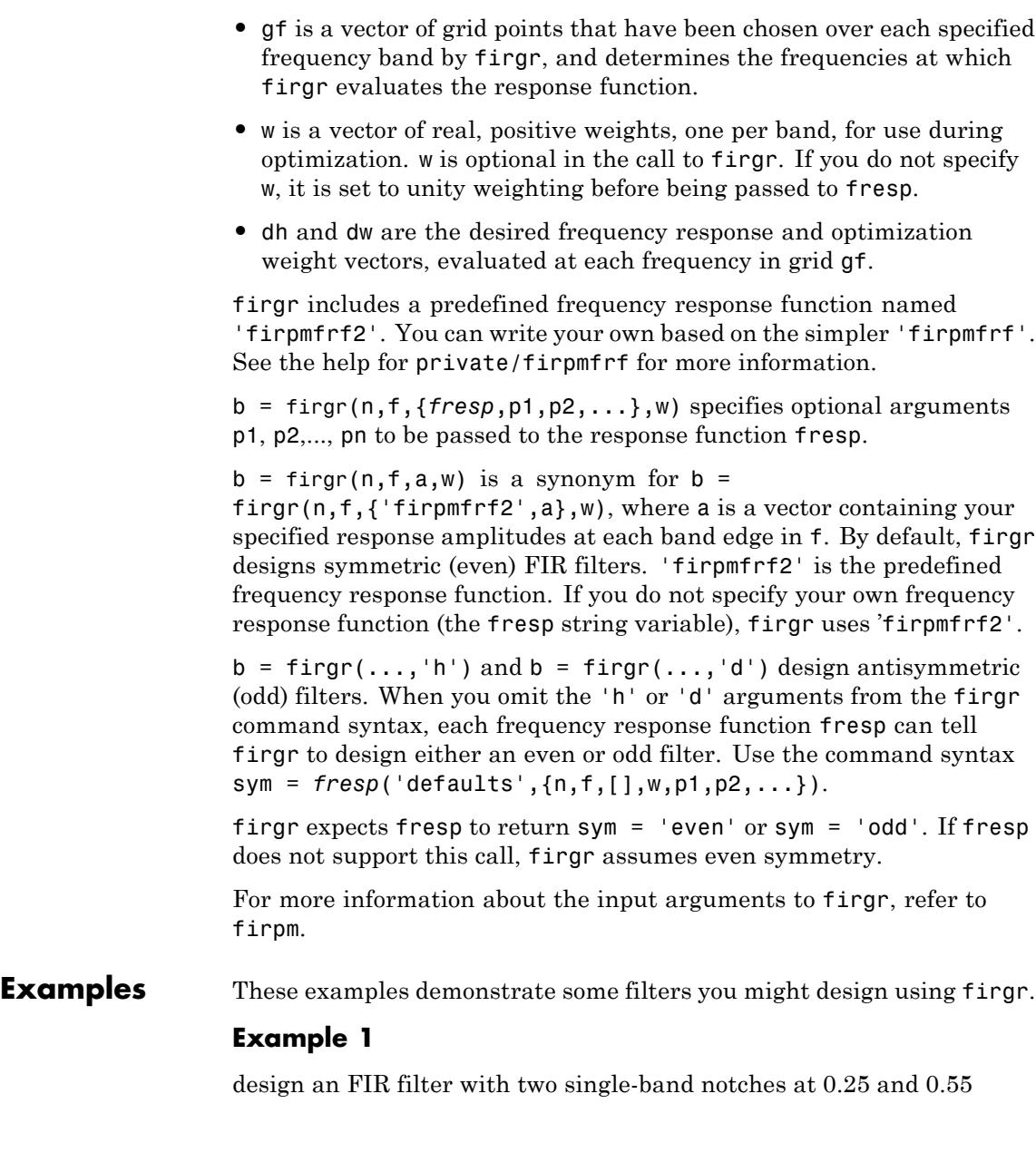

```
b1 = firgr(42, [0 0.2 0.25 0.3 0.5 0.55 0.6 1], [1 1 0 1 1 0 1 1],...{'n' 'n' 's' 'n' 'n' 's' 'n' 'n'});
```
## **Example 2**

design a highpass filter whose gain at 0.06 is forced to be zero. The gain at 0.055 is indeterminate since it should abut the band.

```
b2 = firgr(82, [0 0.055 0.06 0.1 0.15 1], [0 0 0 0 1 1],...{'n' 'i' 'f' 'n' 'n' 'n'});
```
# **Example 3**

design a second highpass filter with forced values and independent approximation errors.

```
b3 = \text{firgr}(82, [0 \ 0.055 \ 0.06 \ 0.1 \ 0.15 \ 1], [0 \ 0 \ 0 \ 0 \ 1 \ 1], \ldots{'n' 'i' 'f' 'n' 'n' 'n'}, [10 1 1] ,{'e1' 'e2' 'e3'});
```
Use the filter visualization tool to view the results of the filters created in these examples.

fvtool(b1,1,b2,1,b3,1)

Here is the figure from FVTool.

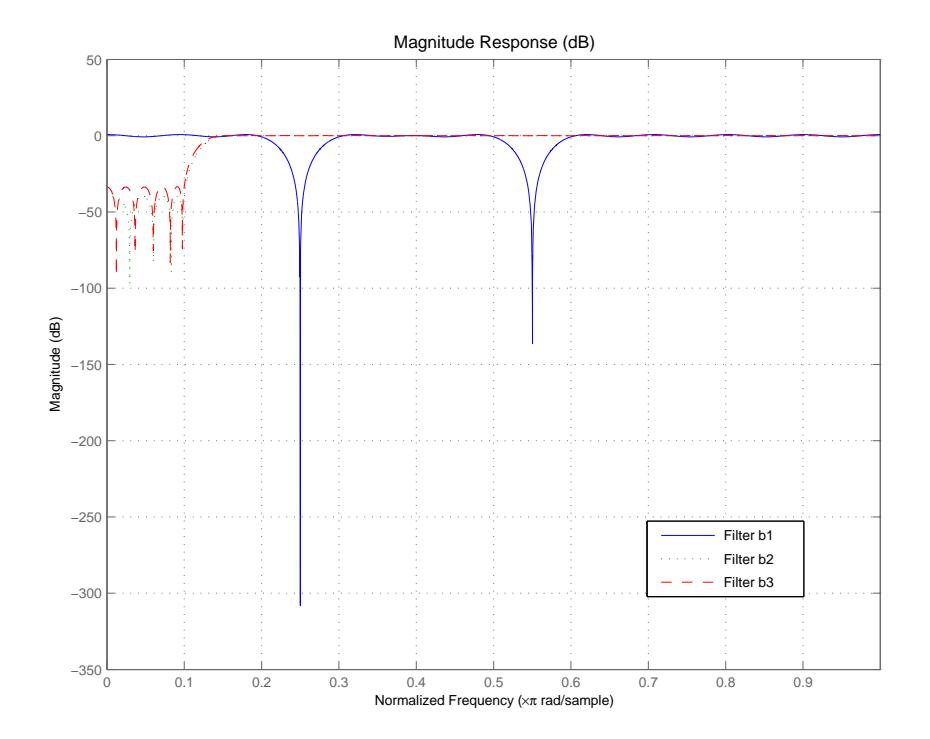

- **References** Shpak, D.J. and A. Antoniou, "A generalized Remez method for the design of FIR digital filters," *IEEE Trans. Circuits and Systems*, pp. 161-174, Feb. 1990.
- **See Also** butter | cheby1 | cheby2 | ellip | freqz | filter | firls | fircls | firpm

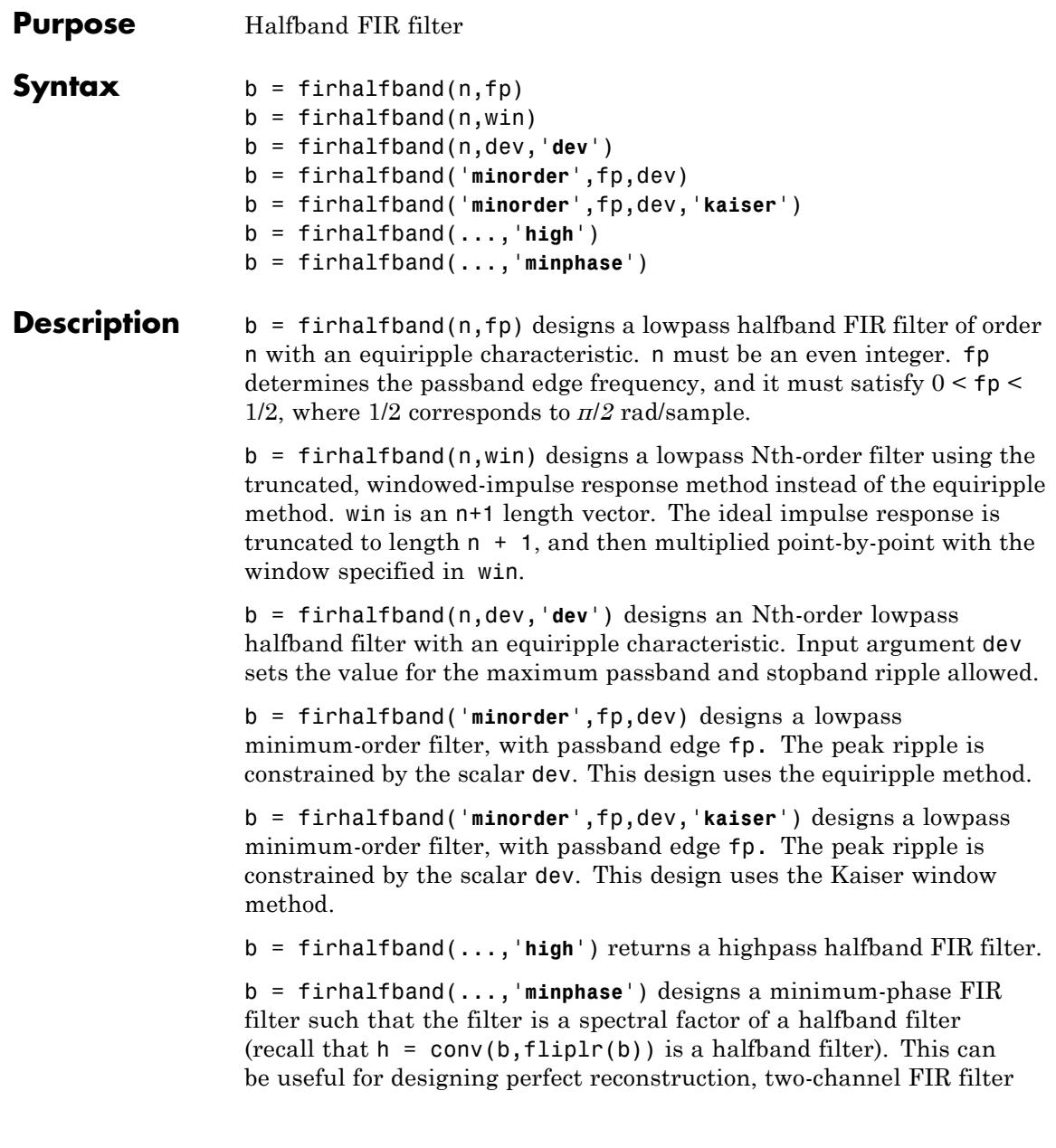

banks. The **minphase** option for firhalfband is not available for the window-based halfband filter designs  $- b = f$ irhalfband(n,win) and b = firhalfband('**minorder** ',fp,dev,'**kaiser**').

In the minimum phase cases, the filter order must be odd.

**Examples** This example designs a minimum order halfband filter with specified maximum ripple:

```
b = firthalfband('minorder', .45, 0.0001);h = dfilt.dfsymfir(b);impz(b) % Impulse response is zero for every other sample
```
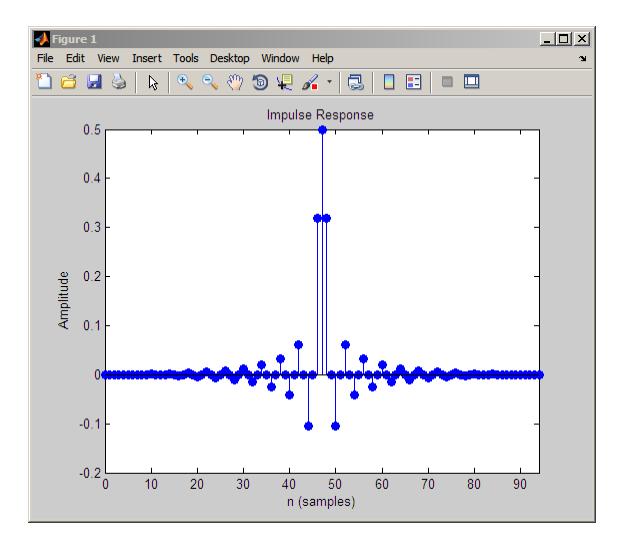

The next example designs a halfband filter with specified maximum ripple of 0.0001 dB in the pass and stop bands.

```
b = firhalfband(98, 0.0001, 'dev');h = mfilt.firdecim(2,b); % Create a polyphase decimator
freqz(h); % 80 dB attenuation in the stopband
```
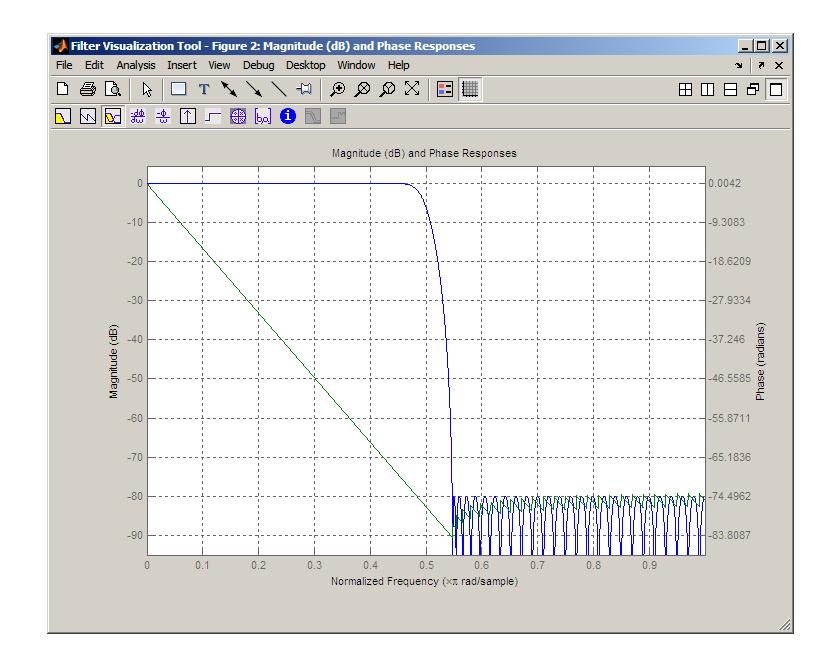

- **References** Saramaki, T, "Finite Impulse Response Filter Design," *Handbook for Digital Signal Processing*. S.K. Mitra and J.F. Kaiser Eds. Wiley-Interscience, N.Y., 1993, Chapter 4.
- See Also firnyquist | firgr | fir1 | firls | firpm

# **firlp2lp**

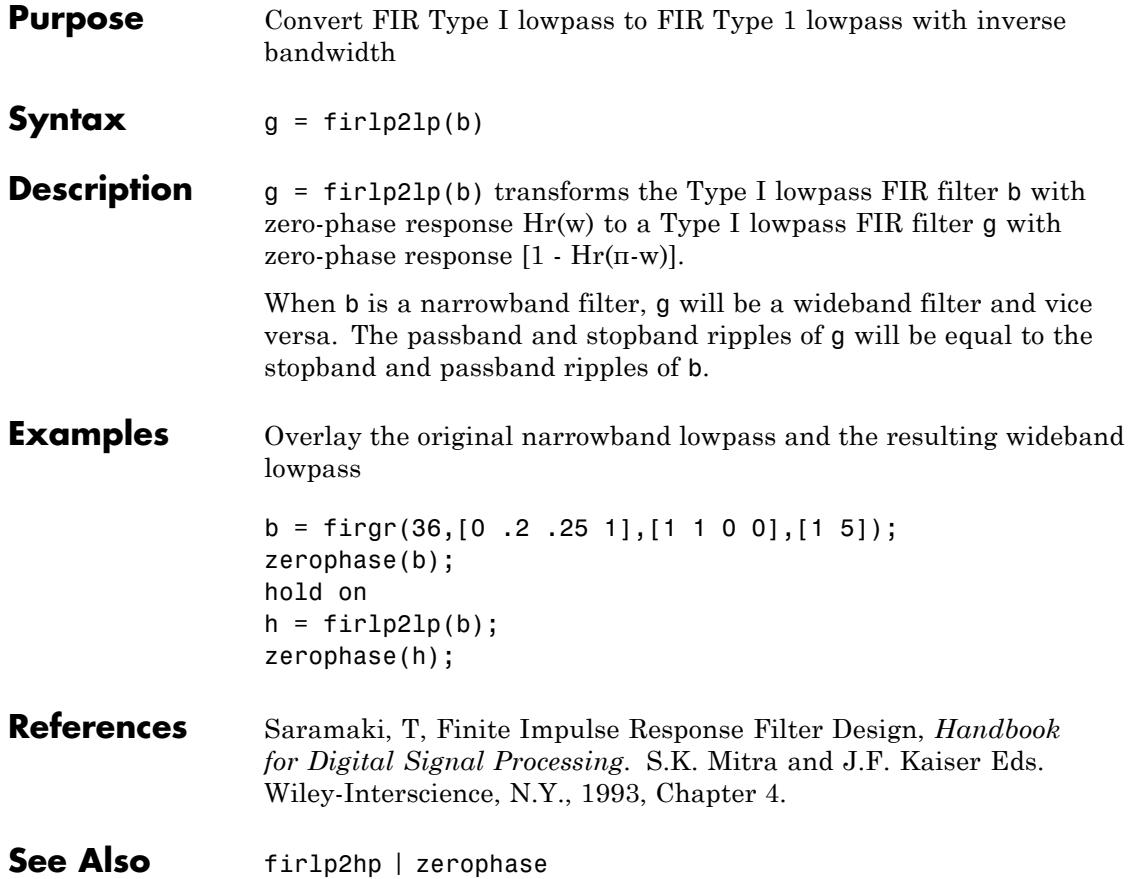

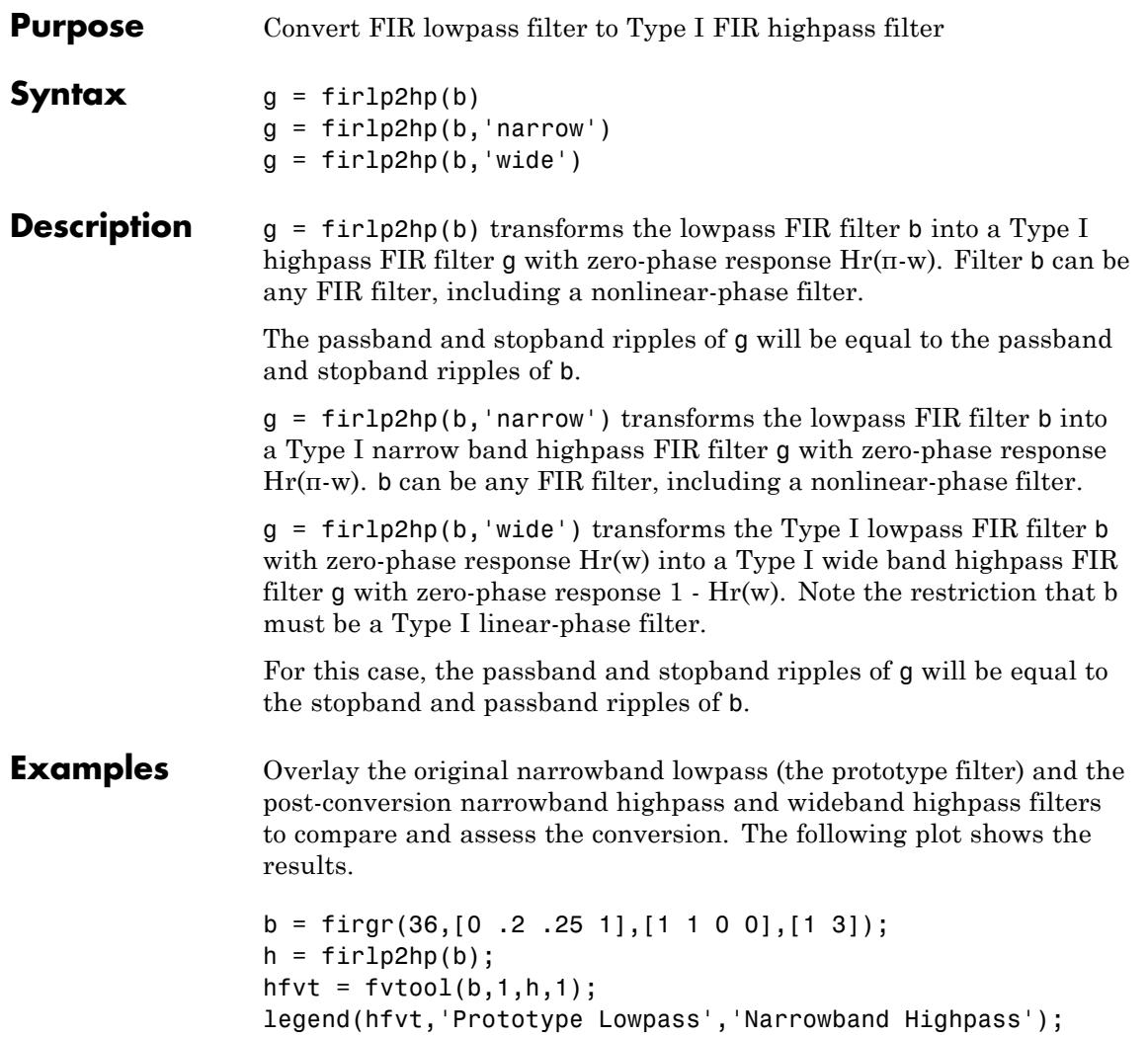

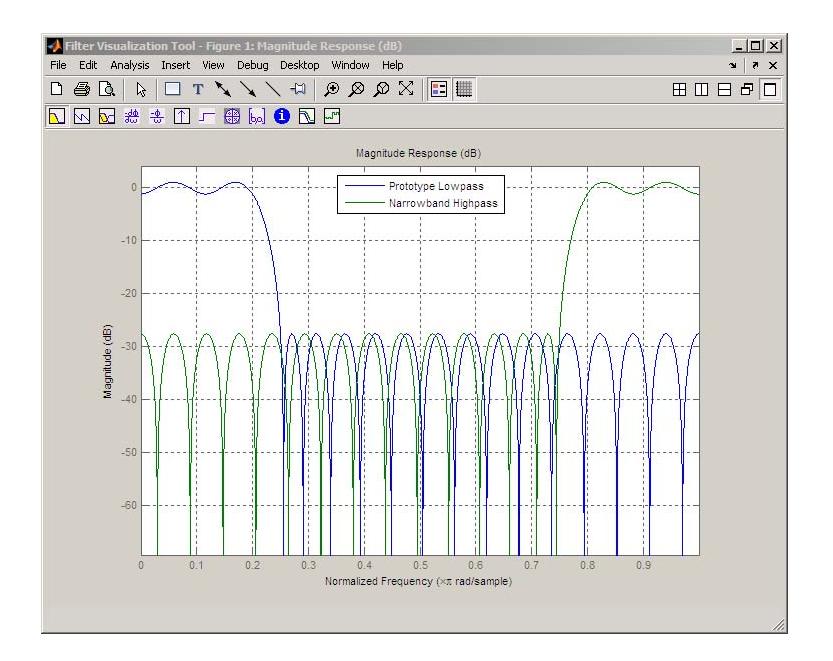

- **References** Saramaki, T, Finite Impulse Response Filter Design, *Handbook for Digital Signal Processing*Mitra, S.K. and J.F. Kaiser Eds. Wiley-Interscience, N.Y., 1993, Chapter 4.
- See Also firlp2lp | zerophase
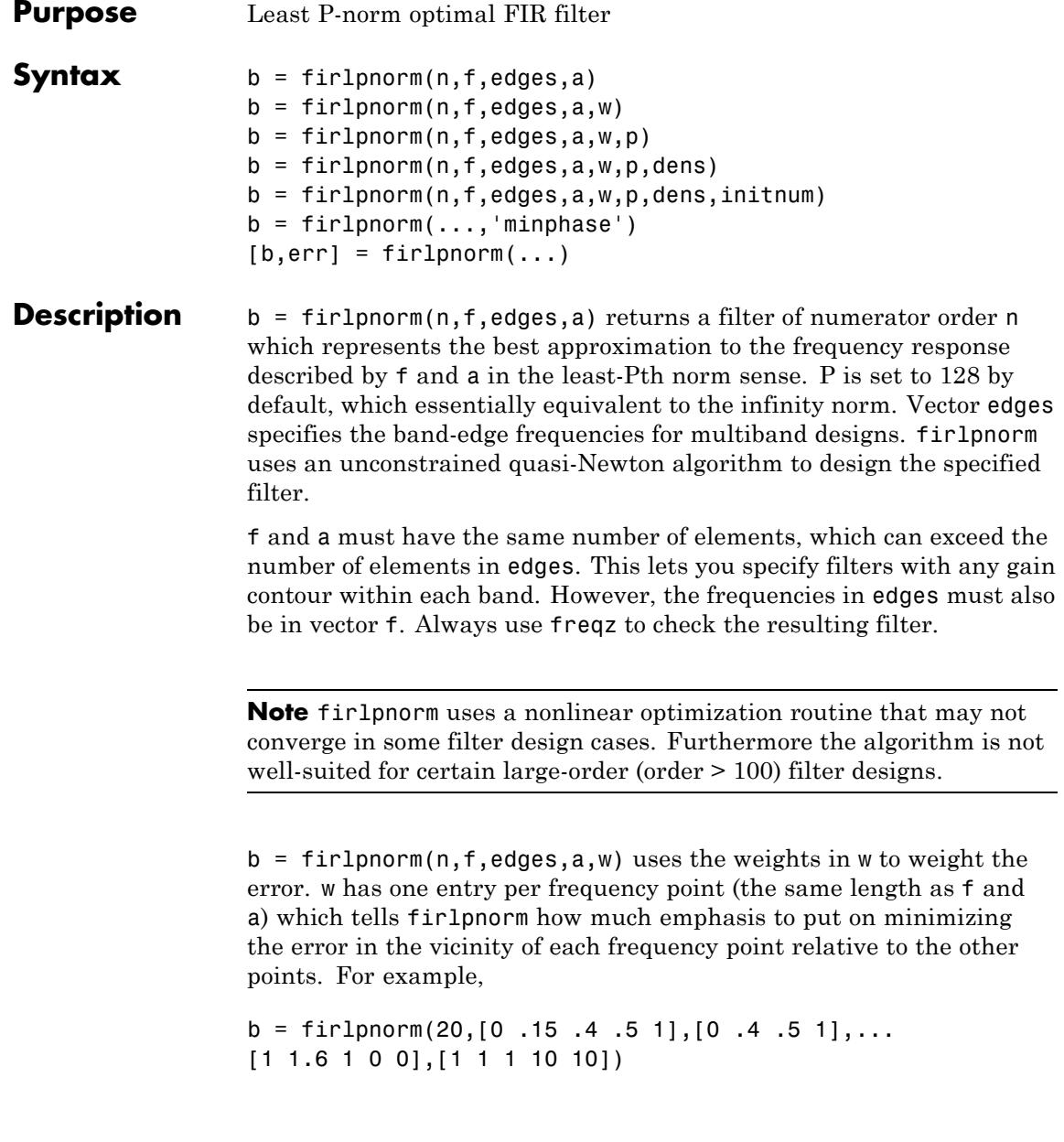

designs a lowpass filter with a peak of 1.6 within the passband, and with emphasis placed on minimizing the error in the stopband.

 $b = \text{firlpnorm}(n, f, edges, a, w, p)$  where p is a two-element vector [pmin pmax] lets you specify the minimum and maximum values of p used in the least-pth algorithm. Default is [2 128] which essentially yields the L-infinity, or Chebyshev, norm. pmin and pmax should be even numbers. The design algorithm starts optimizing the filter with pmin and moves toward an optimal filter in the pmax sense. When p is the string '**inspect**', firlpnorm does not optimize the resulting filter. You might use this feature to inspect the initial zero placement.

 $b = \text{firlpnorm}(n, f, edges, a, w, p, dens)$  specifies the grid density dens used in the optimization. The number of grid points is  $[dens*(n+1)]$ . The default is 20. You can specify dens as a single-element cell array. The grid is equally spaced.

 $b = \text{fir1pnorm}(n, f, edges, a, w, p, dens, initnum)$  lets you determine the initial estimate of the filter numerator coefficients in vector initnum. This can prove helpful for difficult optimization problems. The pole-zero editor in Signal Processing Toolbox software can be used for generating initnum.

 $b = \text{fir1pnorm}(\ldots, \text{'minphase'})$  where string 'minphase' is the last argument in the argument list generates a minimum-phase FIR filter. By default, firlpnorm design mixed-phase filters. Specifying input option 'minphase' causes firlpnorm to use a different optimization method to design the minimum-phase filter. As a result of the different optimization used, the minimum-phase filter can yield slightly different results.

 $[b, err] = fibr1$  phorm $(i...)$  returns the least-pth approximation error err.

## **Examples** To demonstrate firlpnorm, here are two examples — the first designs a lowpass filter and the second a highpass, minimum-phase filter.

% Lowpass filter with a peak of 1.4 in the passband.  $b = \text{fir1pnorm}(22, [0.15.4.51], [0.4.51], [11.4100], \ldots$ 

[1 1 1 2 2]); fvtool(b)

From the figure you see the resulting filter is lowpass, with the desired 1.4 peak in the passband (notice the 1.4 specified in vector a).

Now for the minimum-phase filter.

```
% Highpass minimum-phase filter optimized for the 4-norm.
b = \text{fir1pnorm}(44, [0.4.45 1], [0.4.45 1], [0.0 1 1], [5 1 1 1], \ldots[2 4],'minphase');
fvtool(b)
```
As shown in the next figure, this is a minimum-phase, highpass filter.

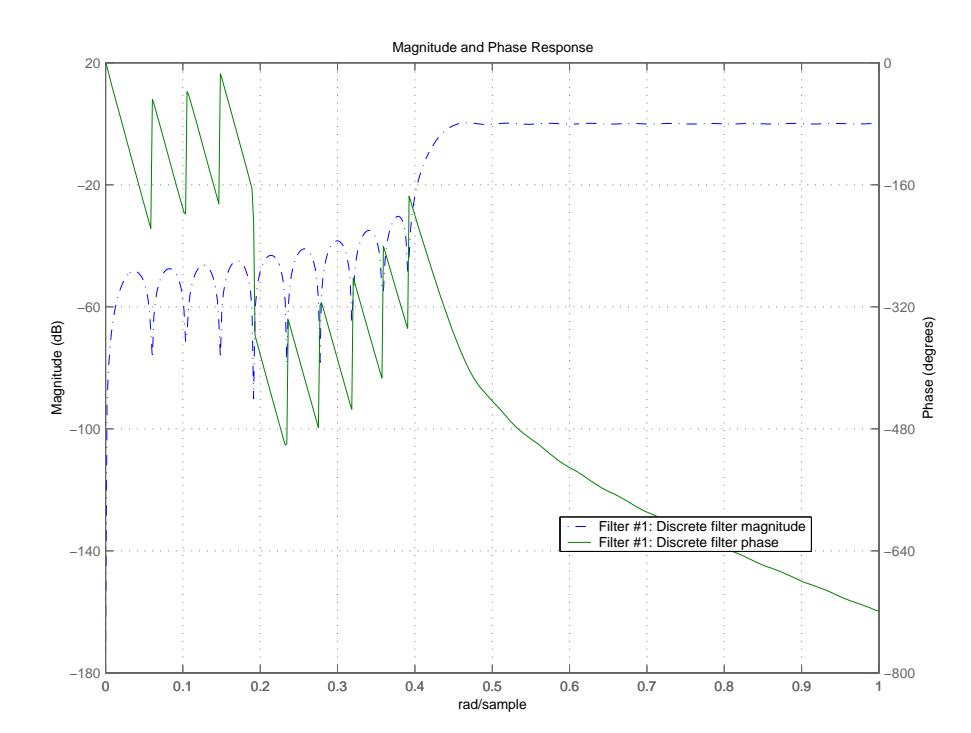

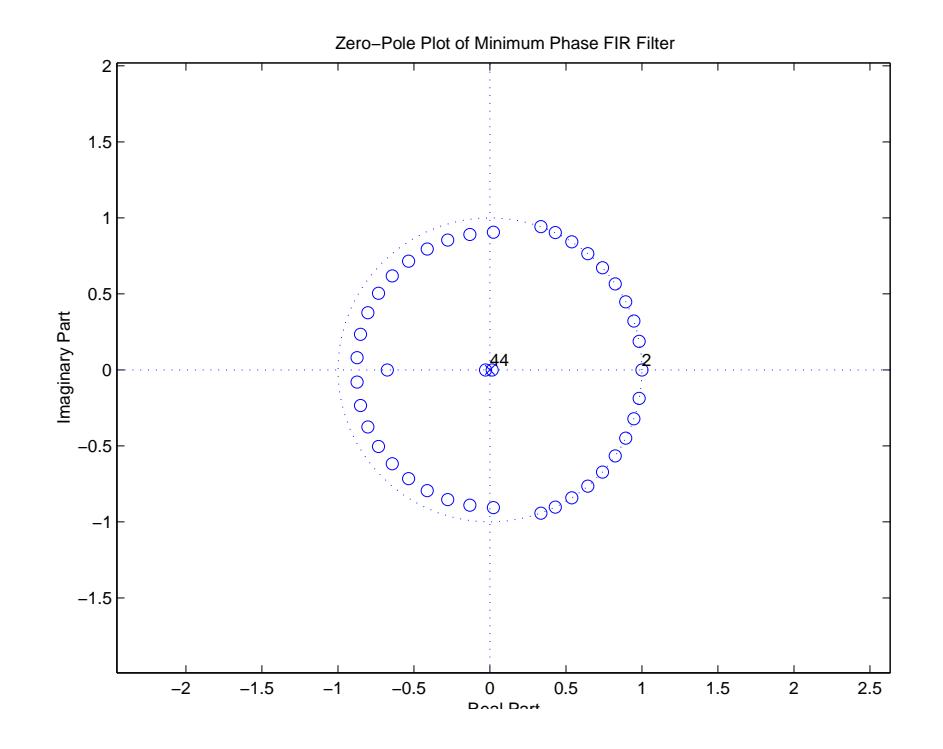

The next zero-pole plot shows the minimum phase nature more clearly.

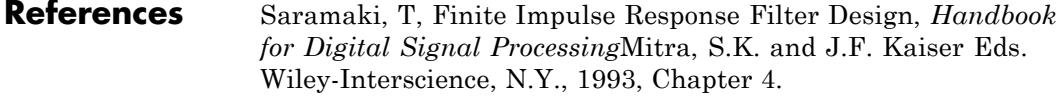

See Also firgr | iirgrpdelay | iirlpnorm | iirlpnormc | filter | fvtool | freqz | zplane

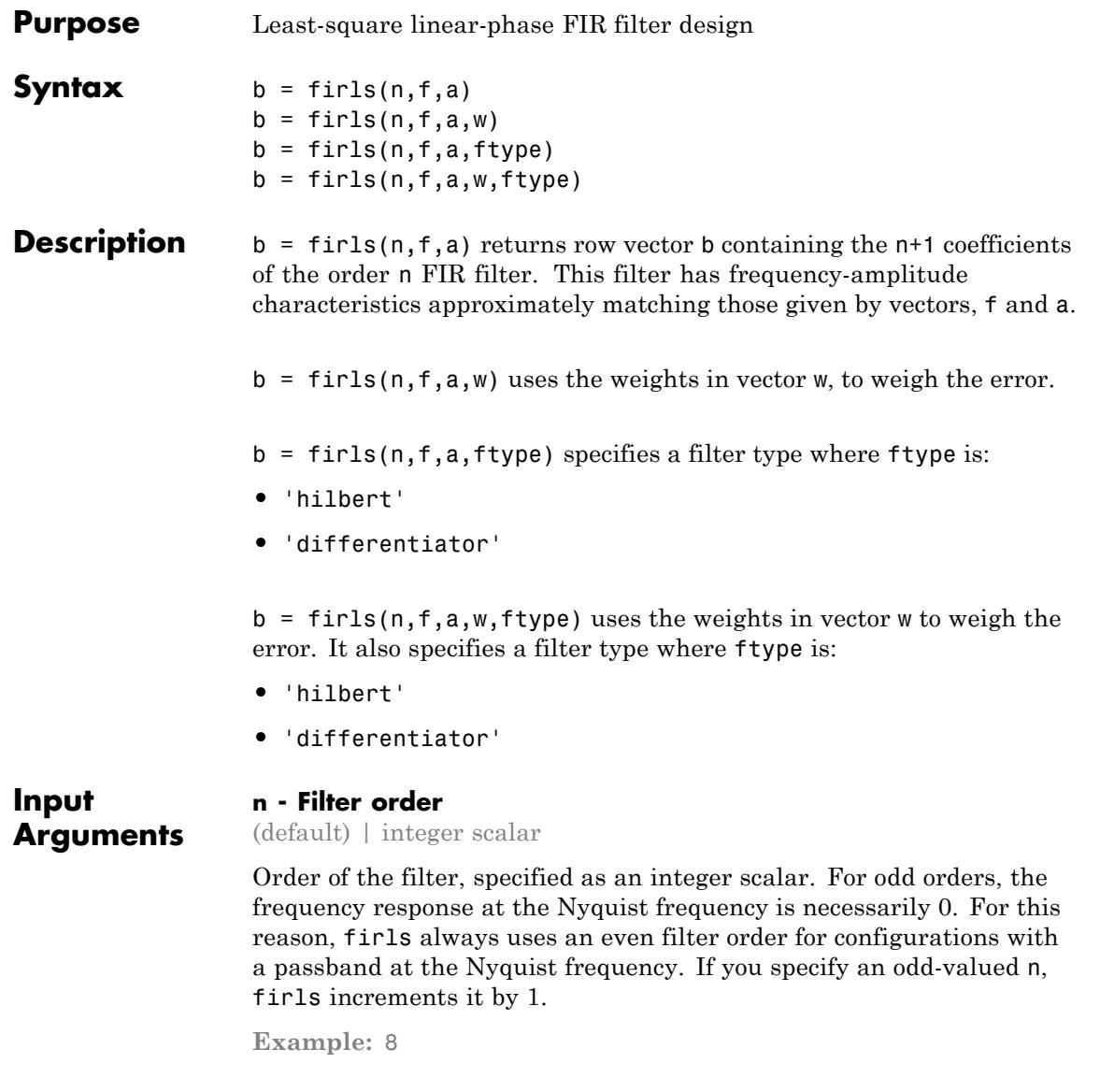

**Data Types** int8 | int16 | int32 | int64

#### **f - Pairs of frequency points**

vector of numeric values

Pairs of frequency points, specified as a vector of values ranging between 0 and 1, where 1 corresponds to the Nyquist frequency. The frequencies must be in increasing order, and duplicate frequency points are allowed. You can use duplicate frequency points to design filters exactly like those returned by the fir1 and fir2 functions with a rectangular (rectwin) window.

f and a are the same length. This length must be an even number.

**Example:** [0 0.3 0.4 1]

**Data Types** double | single

#### **a - Amplitude values**

vector of numeric values

Amplitude values of the function at each frequency point, specified as a vector of the same length as f. This length must be an even number.

The desired amplitude at frequencies between pairs of points  $(f(k), f(k+1))$  for k odd, is the line segment connecting the points  $(f(k), a(k))$  and  $(f(k+1), a(k+1))$ .

The desired amplitude at frequencies between pairs of points (*f*(*k*), *f*(*k*+1)) for *k* even is unspecified. These are transition or "don't care" regions.

```
Example: [1 1 0 0]
```
**Data Types** double | single

#### **w - Weights**

vector of numeric values

Weights to weigh the fit for each frequency band, specified as a vector of length half the length of f and a, so there is exactly one weight per band. w indicates how much emphasis to put on minimizing the integral squared error in each band, relative to the other bands.

**Example:** [0.5 1]

**Data Types** double | single

### **ftype - Filter type**

'hilbert' and 'differentiator'

Filter type, specified as either `hilbert' or `differentiator'.

**Example:** 'hilbert'

**Data Types** char

**Output Arguments**

## **b - Filter coefficients**

vector of numeric values

Filter coefficients, returned as a numeric vector of n+1 values, where n is the filter order.

 $b = firls(n, f, a)$  designs a linear-phase filter of type I (n odd) and type II (n) . The output coefficients, or "taps," in b obey the relation:

```
b(k) = b(n+2-k), k = 1, ..., n+1
```
b = firls(n,f,a,'hilbert') designs a linear-phase filter with odd symmetry (type III and type IV). The output coefficients, or "taps," in b obey the relation:

$$
b(k) = -b(n+2-k), k = 1, ..., n+1
$$

b = firls(n,f,a,'differentiator') designs type III and type IV filters, using a special weighting technique. For nonzero amplitude bands, the integrated squared error has a weight of  $(1/f)^2$ . This weighting causes the error at low frequencies to be much smaller than at high frequencies. For FIR differentiators, which have an amplitude characteristic proportional to frequency, the filters minimize the relative integrated squared error. This value is the integral of the square of the ratio of the error to the desired amplitude.

## **Examples Design a Lowpass Filter with Transition Band**

The following illustrates how to design a lowpass filter of order 225 with transition band.

Create the frequency and amplitude vectors, f and a.

 $f = [0 \ 0.25 \ 0.3 \ 1]$  $a = [1 1 0 0]$ 

Use firls to obtain the n+1 coefficients of the order n lowpass FIR filter.

 $b = \text{first}(255, f, a)$ ;

### **Design an Antisymmetric Filter with Piecewise Linear Passbands**

The following shows how to design a  $24<sup>th</sup>$ -order anti-symmetric filter with piecewise linear passbands, and plot the desired and actual amplitude responses.

Create the frequency and amplitude vectors, f and a.

 $f = [0 0.3 0.4 0.6 0.7 0.9]$ ;  $a = [0 1 0 0 0.5 0.5]$ ;

Use firls to obtain the 25 coefficients of the filter.

 $b = \text{first}(24, f, a, 'hilbert');$ 

Plot the ideal amplitude response along with the transition regions.

```
plot(f.*pi,a,'o','markerfacecolor',[1 0 0]);
hold on;
plot(f.*pi,a,'r--','linewidth',2);
```
Use freqz to obtain the frequency response of the designed filter and plot the magnitude response of the filter.

```
[H, F] = freqz(b, 1);plot(F,abs(H));
set(gca,'xlim',[0 pi])
legend('Filter Specification','Transition Regions','Magnitude Response
```
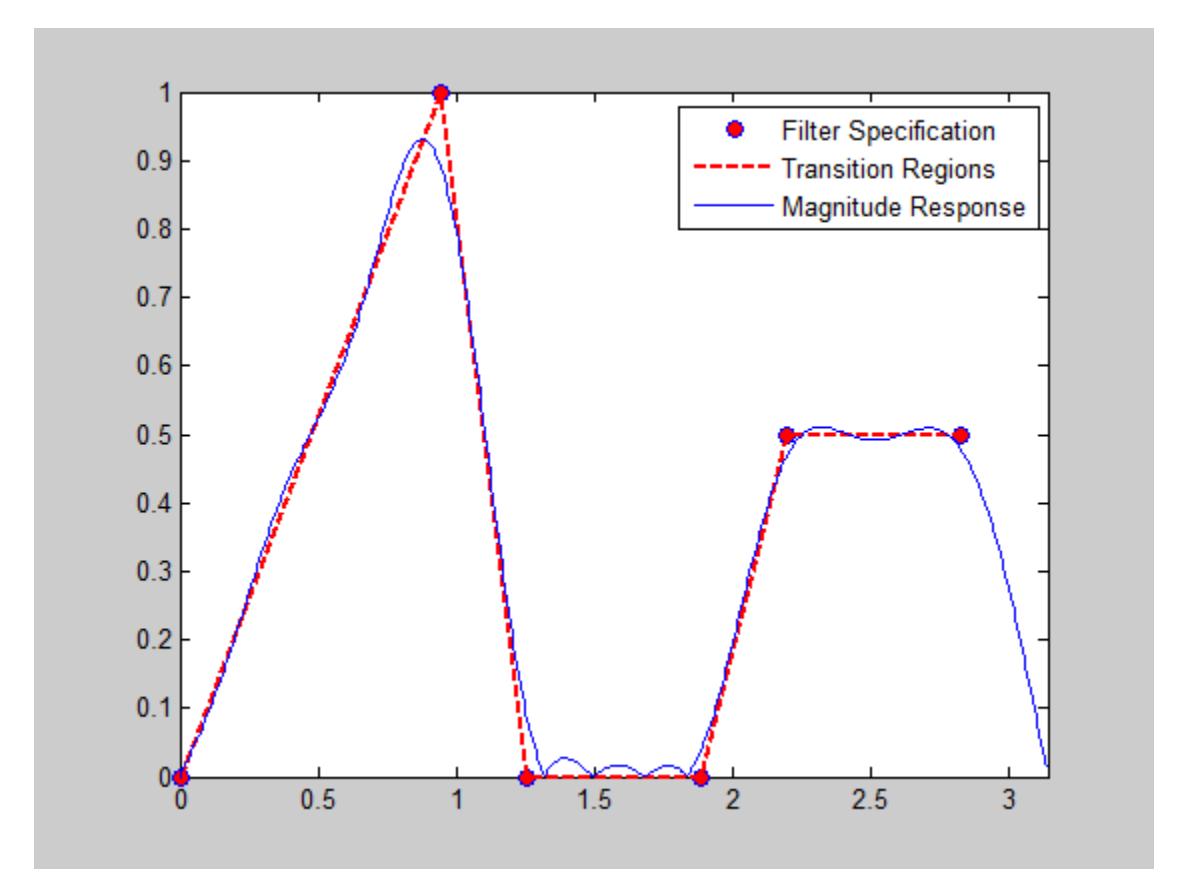

**Algorithms** firls designs a linear-phase FIR filter. This filter minimizes the weighted, integrated squared error between an ideal piecewise linear function and the magnitude response of the filter over a set of desired frequency bands.

> Reference [\[1\]](#page-4691-0) describes the theoretical approach behind firls. The function solves a system of linear equations involving an inner product matrix of size roughly  $n/2$  using the MATLAB \ operator.

This function designs type I, II, III, and IV linear-phase filters. Type I and II are the defaults for n even and odd respectively. The 'hilbert' and 'differentiator' flags produce type III (n even) and IV (n odd) filters. The various filter types have different symmetries and constraints on their frequency responses (see [\[2\]](#page-4691-0) for details).

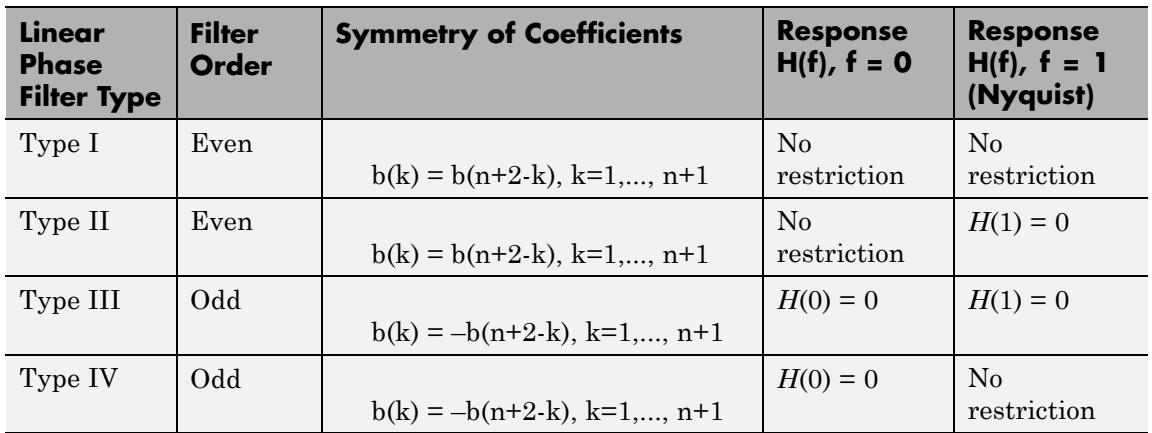

## **Definitions Diagnostics**

Error and warning messages

One of the following diagnostic messages is displayed when an incorrect argument is used:

F must be even length. F and A must be equal lengths. Requires symmetry to be 'hilbert' or 'differentiator'. Requires one weight per band. Frequencies in F must be nondecreasing. Frequencies in F must be in range [0,1].

A more serious warning message is

Warning: Matrix is close to singular or badly scaled.

<span id="page-4691-0"></span>This tends to happen when the product of the filter length and transition width grows large. In this case, the filter coefficients b might not represent the desired filter. You can check the filter by looking at its frequency response.

# **References**

[1] Parks, T.W., and C.S. Burrus, *Digital Filter Design*, John Wiley & Sons, 1987, pp. 54-83.

[2] Oppenheim, A.V., and R.W. Schafer, *Discrete-Time Signal Processing*, Prentice-Hall, 1989, pp. 256-266.

**See Also** fir1 **|** fir2 **|** firrcos **|** firpm

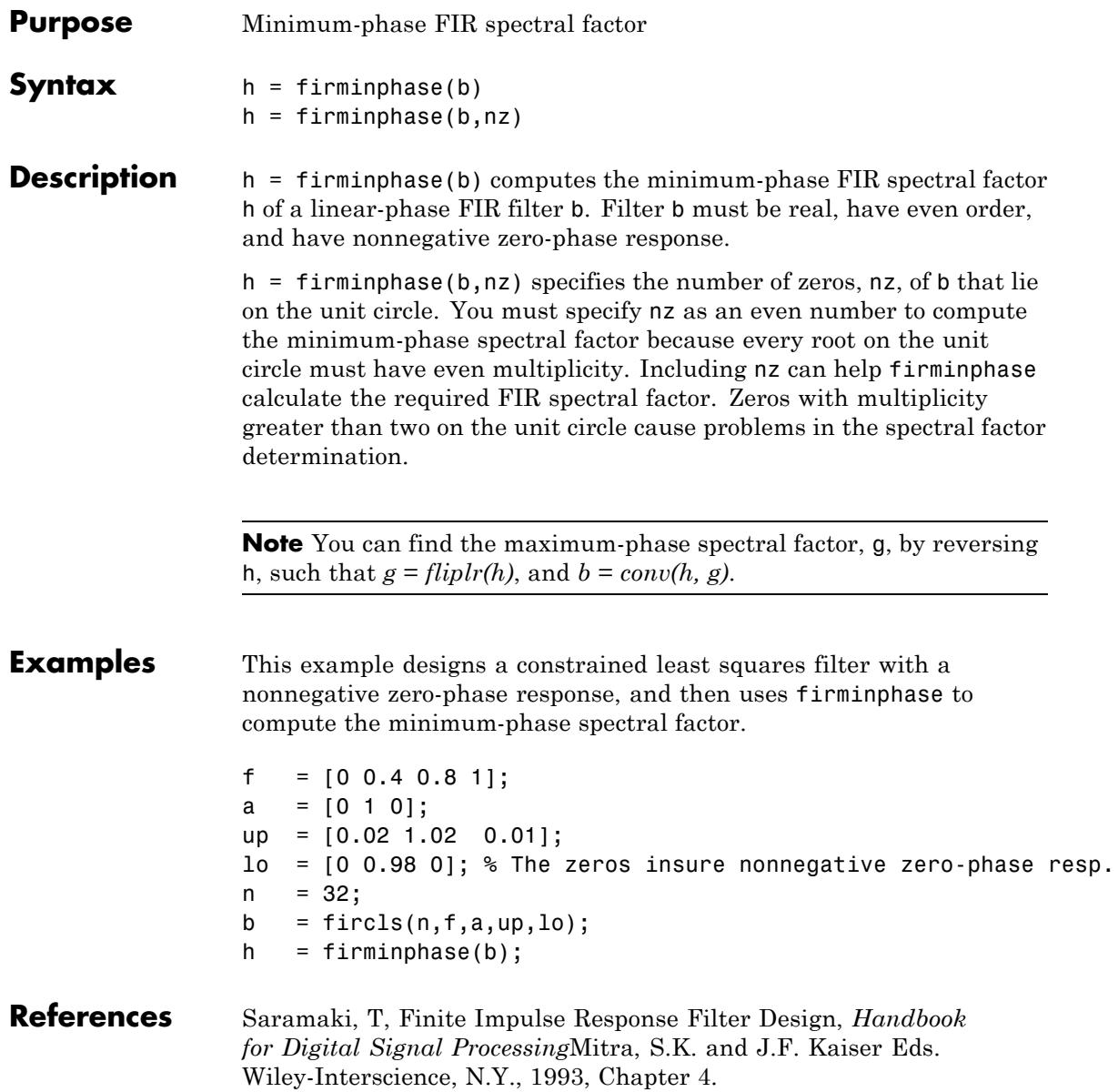

# **firminphase**

See Also firgr | fircls | zerophase

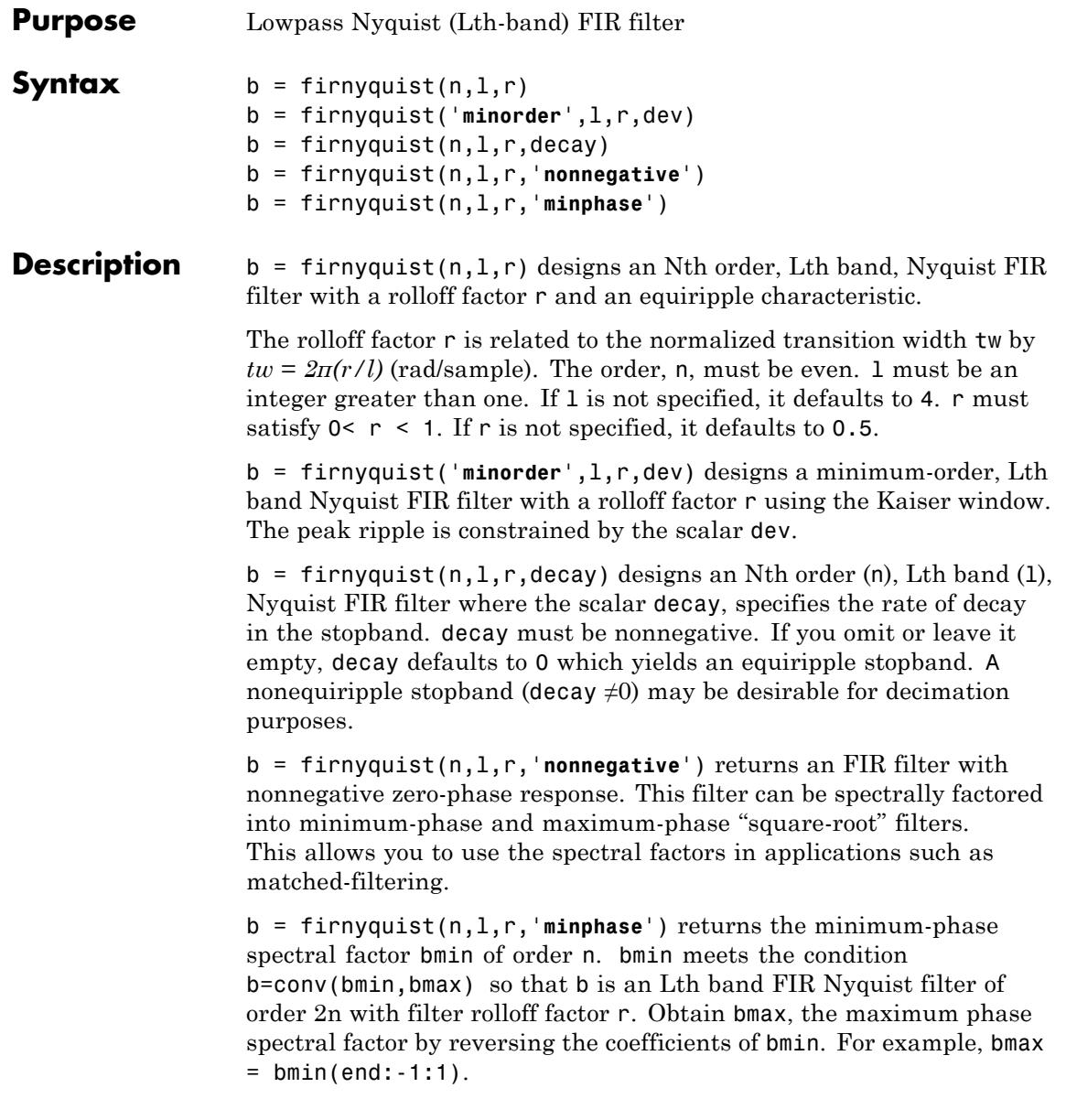

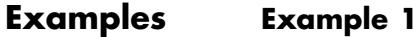

This example designs a minimum phase factor of a Nyquist filter.

```
bmin = firnyquist(47,10,.45,'minphase');
b = firnyquist(2*47, 10, .45, 'nonnegative');
[h,w,s] = freqz(b); hmin = freqz(bmin);fvtool(b,1,bmin,1);
```
### **Example 2**

This example compares filters with different decay rates.

```
b1 = firnyquist(72,8,.3,0); % Equifyingb2 = firnyquist(72, 8, .3, 15);b3 = firnyquist(72,8,.3,25);
fvtool(b1,1,b2,1,b3,1);
```
**References** T. Saramaki, Finite Impulse Response Filter Design, *Handbook for Digital Signal Processing*, Mitra, S.K. and J.F. Kaiser Eds. Wiley-Interscience, N.Y., 1993, Chapter 4.

## **See Also** firhalfband | firgr | firls | firminphase | firrcos | firls

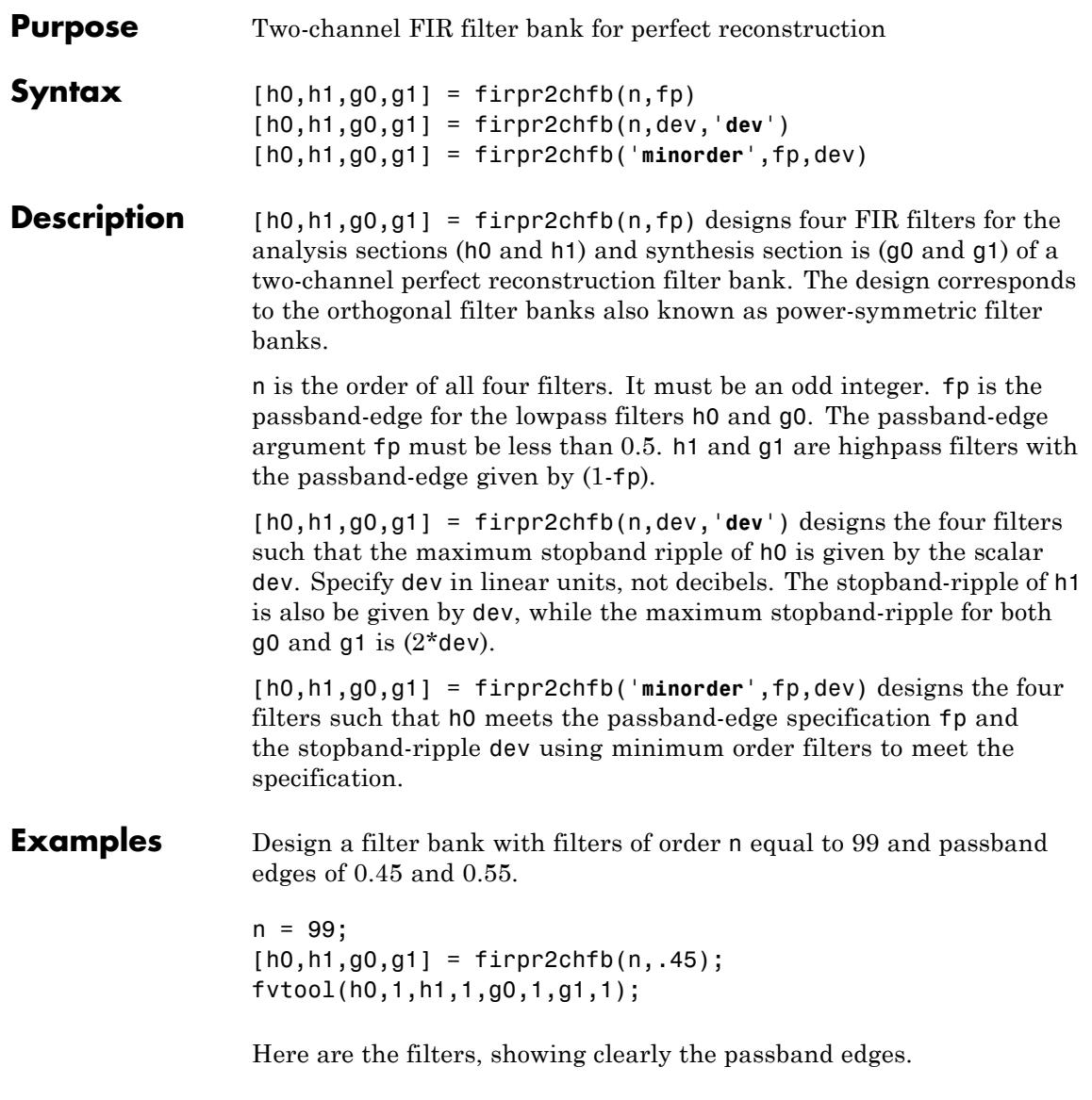

# **firpr2chfb**

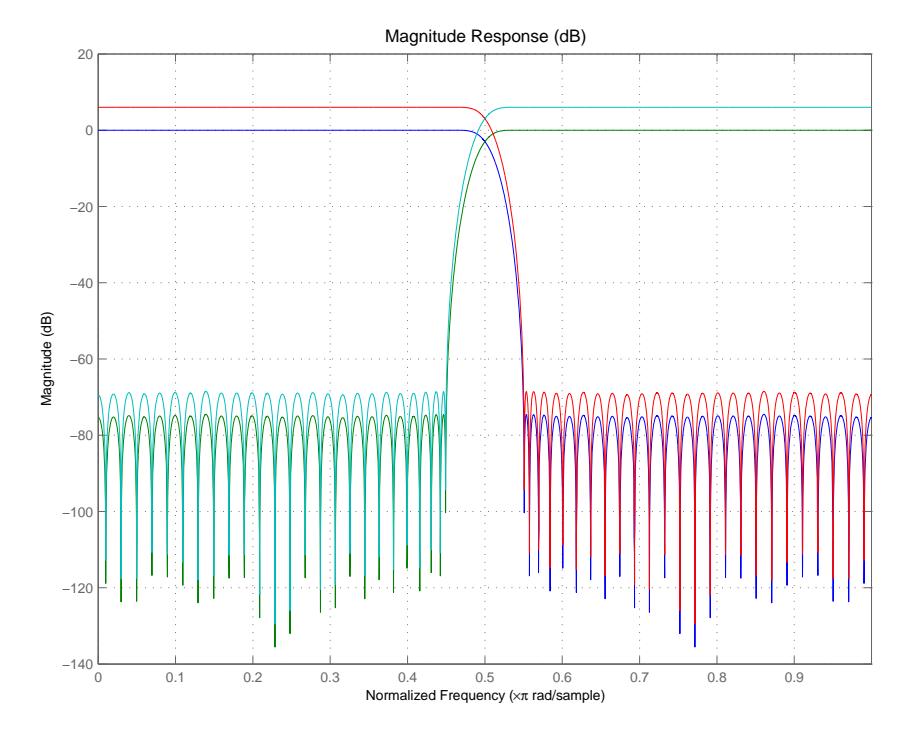

Use the following stem plots to verify perfect reconstruction using the filter bank created by firpr2chfb.

```
stem(1/2*conv(g0,h0)+1/2*conv(g1,h1))
n=0:n;
stem(1/2*conv((-1).^n.*h0,g0)+1/2*conv((-1).^n.*h1,g1))
stem(1/2*conv((-1).^n.*g0,h0)+1/2*conv((-1).^n.*g1,h1))
stem(1/2*conv((-1).^n.*g0,(-1).^n.*h0)+...
1/2*conv((-1).^n.*g1,(-1).^n.*h1))
stem(conv((-1).^n.*h1,h0)-conv((-1).^n.*h0,h1))
```
## **See Also** firceqrip | firgr | firhalfband | firnyquist

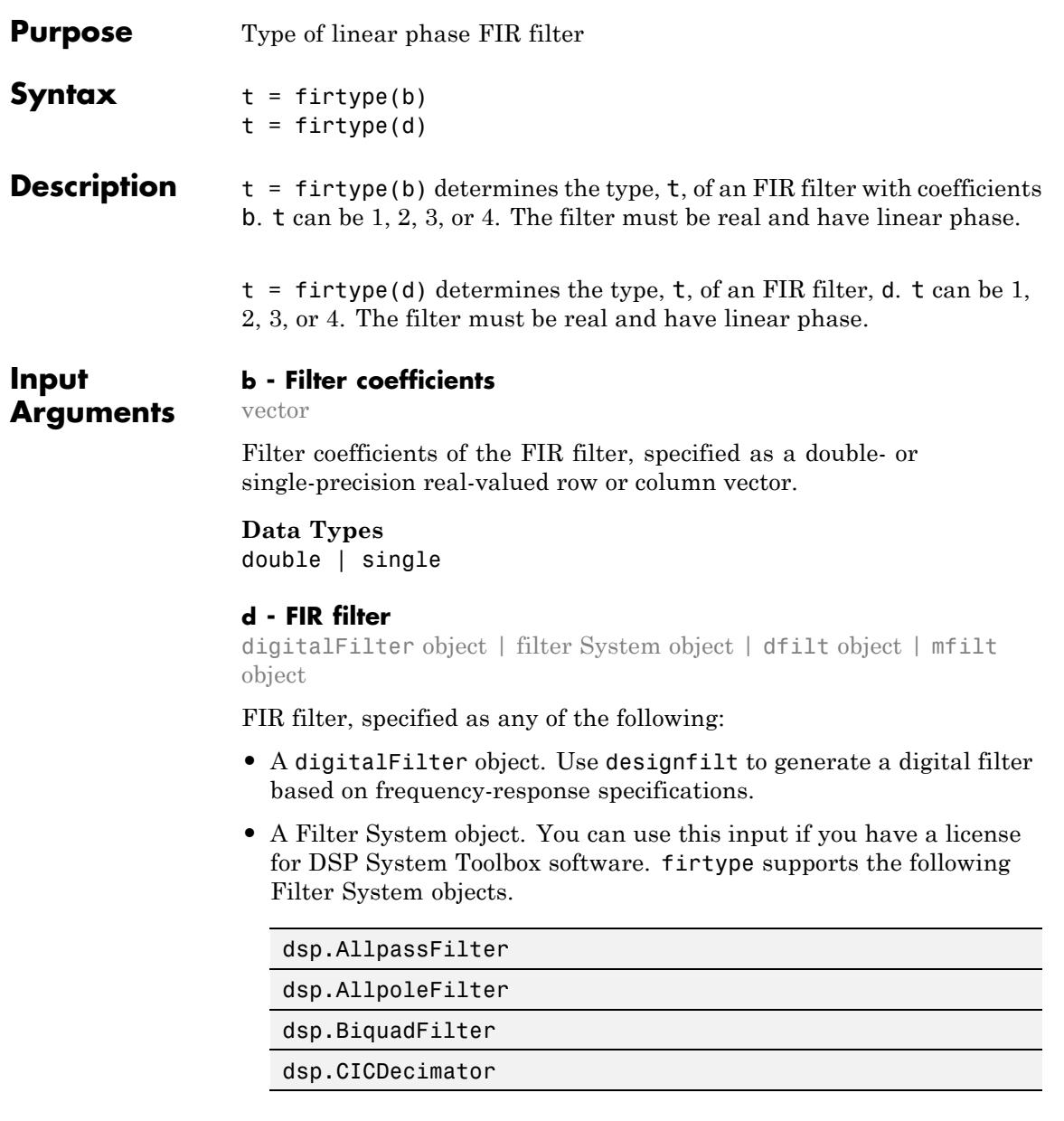

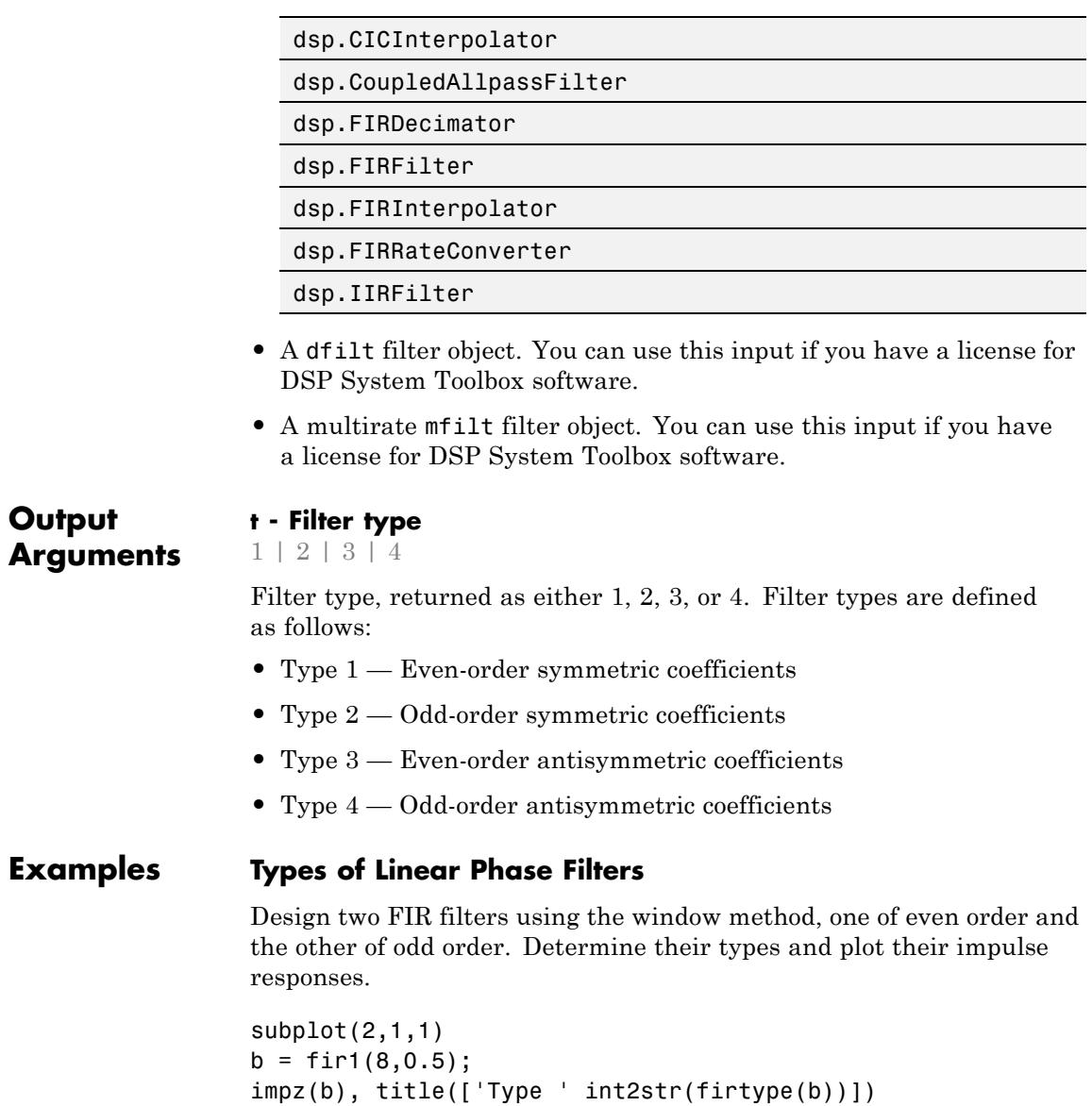

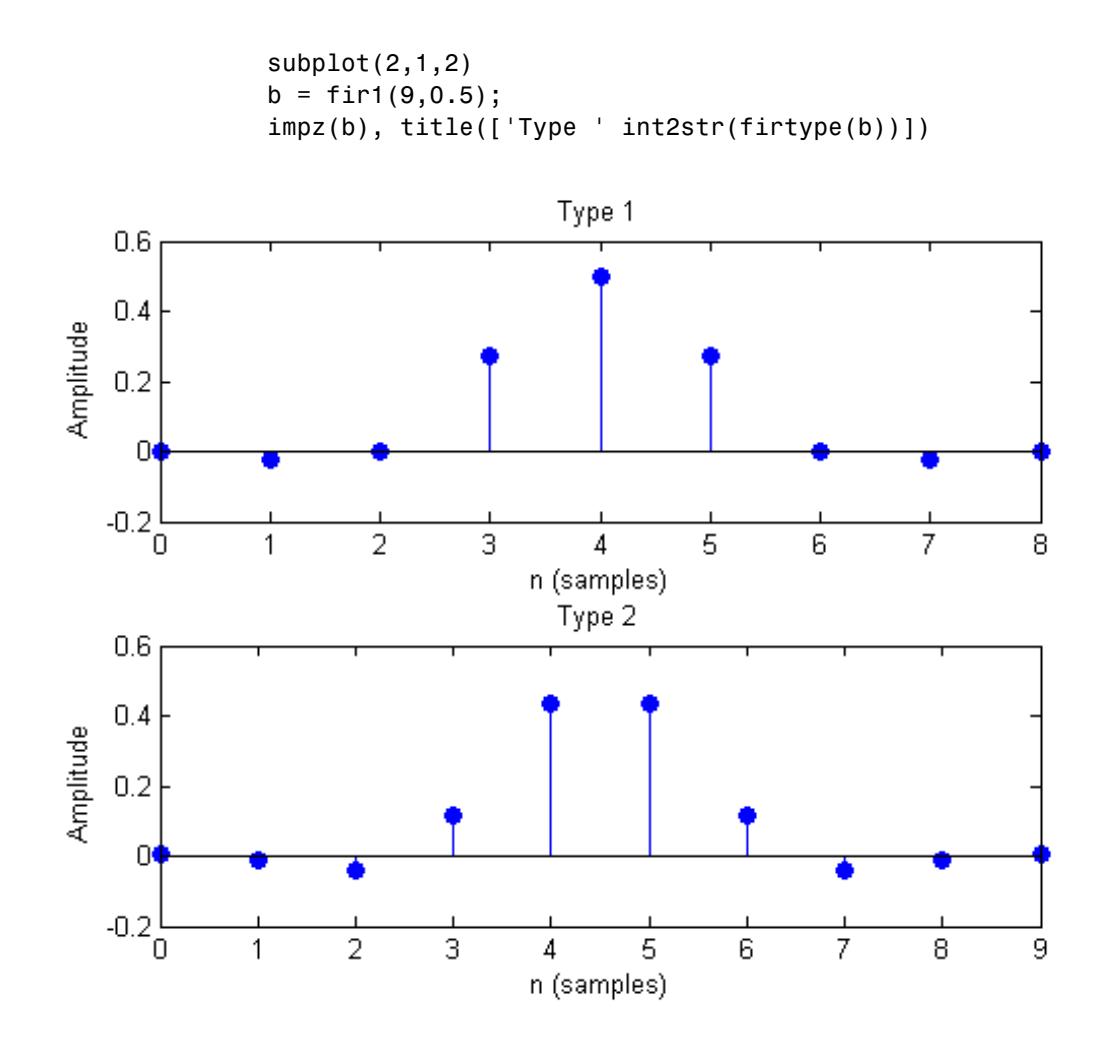

Design two equiripple Hilbert transformers, one of even order and the other of odd order. Determine their types and plot their impulse responses.

subplot(2,1,1)  $b = firpm(8, [0.2 0.8], [1 1], 'hilbert');$ 

# **firtype**

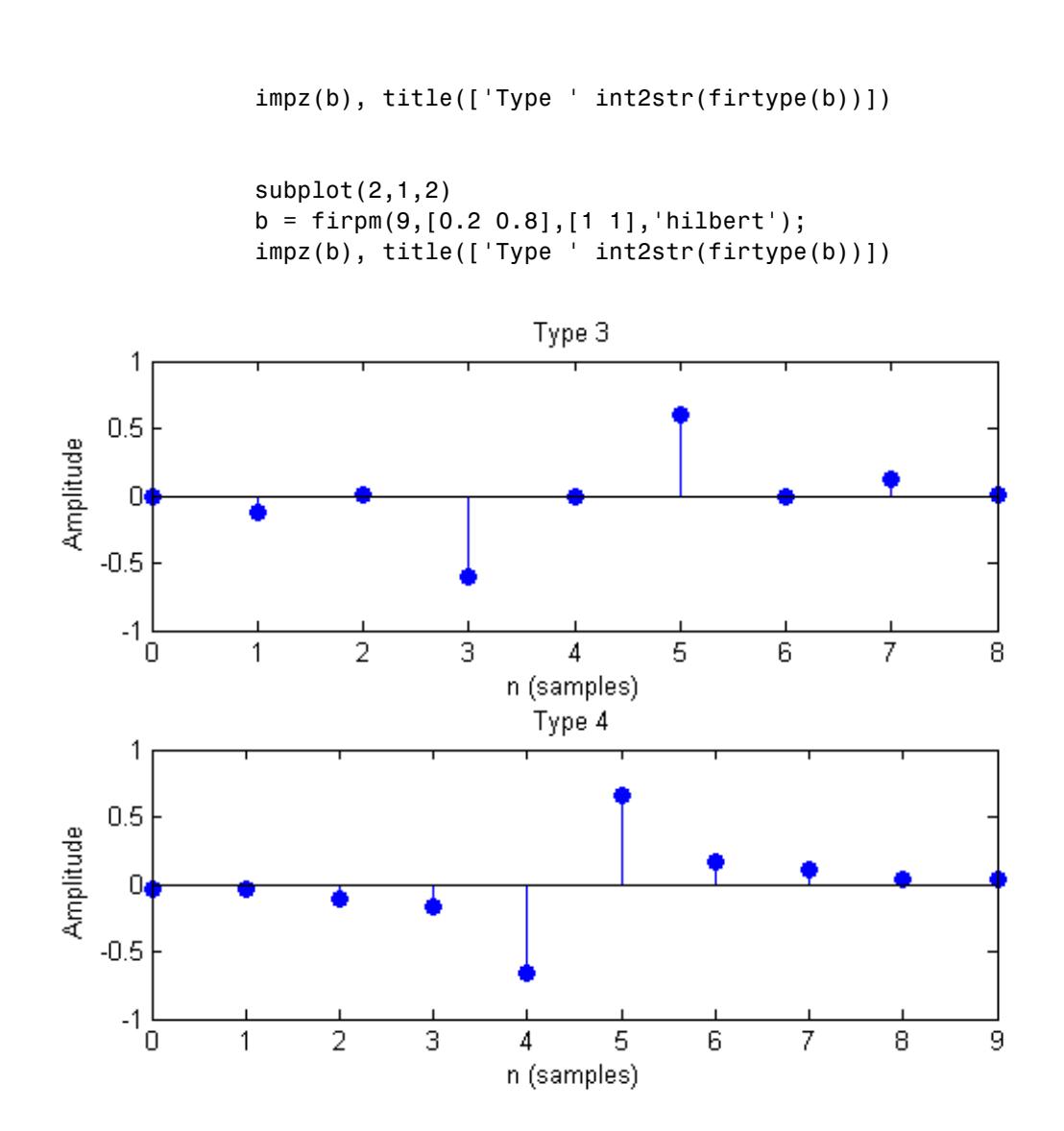

## **Types of FIR digitalFilter Objects**

Use designfilt to design the filters from the previous example. Display their types.

```
d1 = designfilt('lowpassfir','DesignMethod','window', ...
                'FilterOrder',8,'CutoffFrequency',0.5);
disp(['d1 is of type ' int2str(firtype(d1))])
d2 = designfilt('lowpassfir','DesignMethod','window', ...
                'FilterOrder',9,'CutoffFrequency',0.5);
disp(['d2 is of type ' int2str(firtype(d2))])
d3 = designfilt('hilbertfir','DesignMethod','equiripple', ...
                'FilterOrder',8,'TransitionWidth',0.4);
disp(['d3 is of type ' int2str(firtype(d3))])
d4 = designfilt('hilbertfir','DesignMethod','equiripple', ...
                'FilterOrder',9,'TransitionWidth',0.4);
disp(['d4 is of type ' int2str(firtype(d4))])
d1 is of type 1
d2 is of type 2
d3 is of type 3
d4 is of type 4
```
**See Also** designfilt **|** digitalFilter **|** islinphase

# **freqrespest**

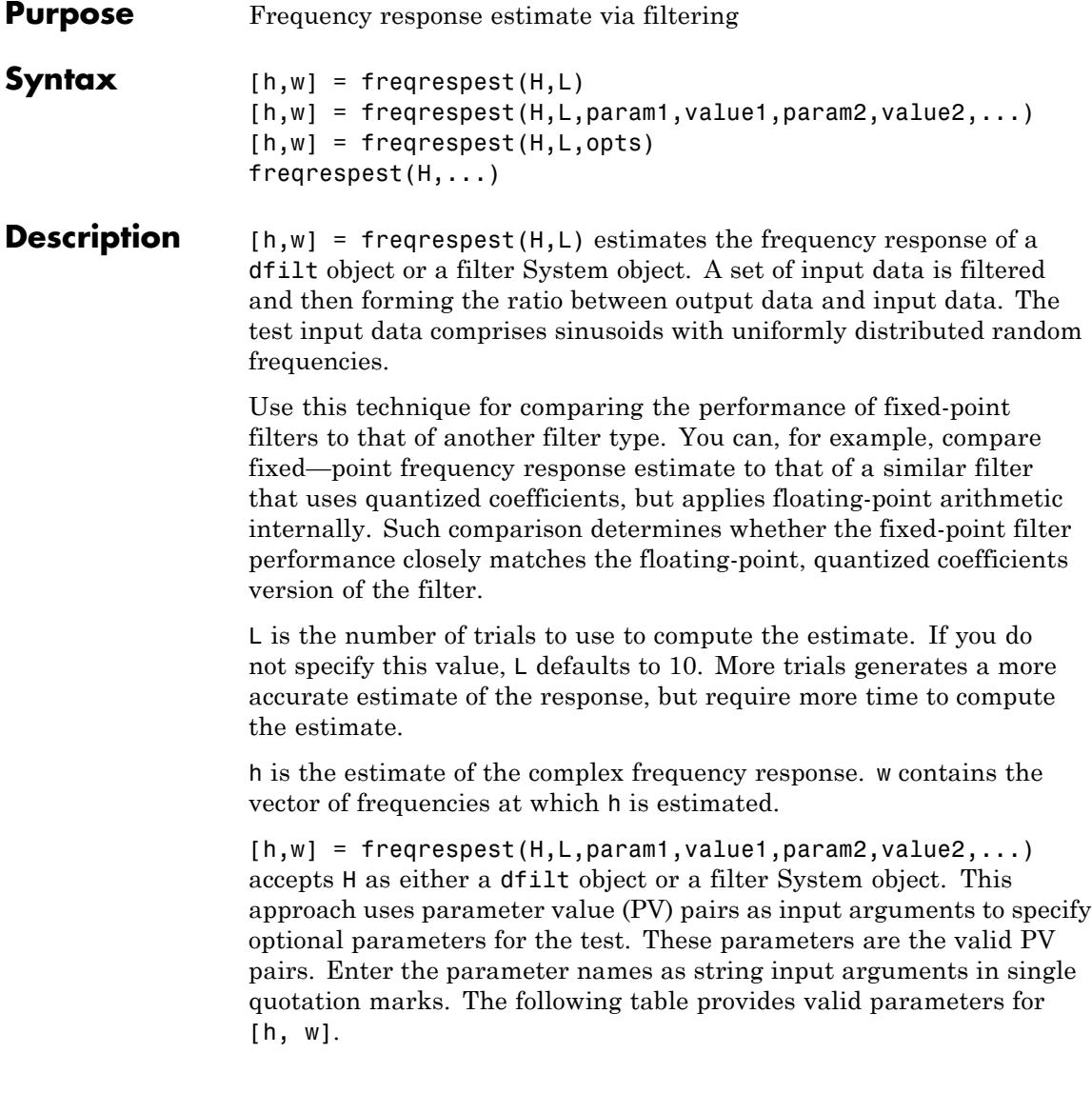

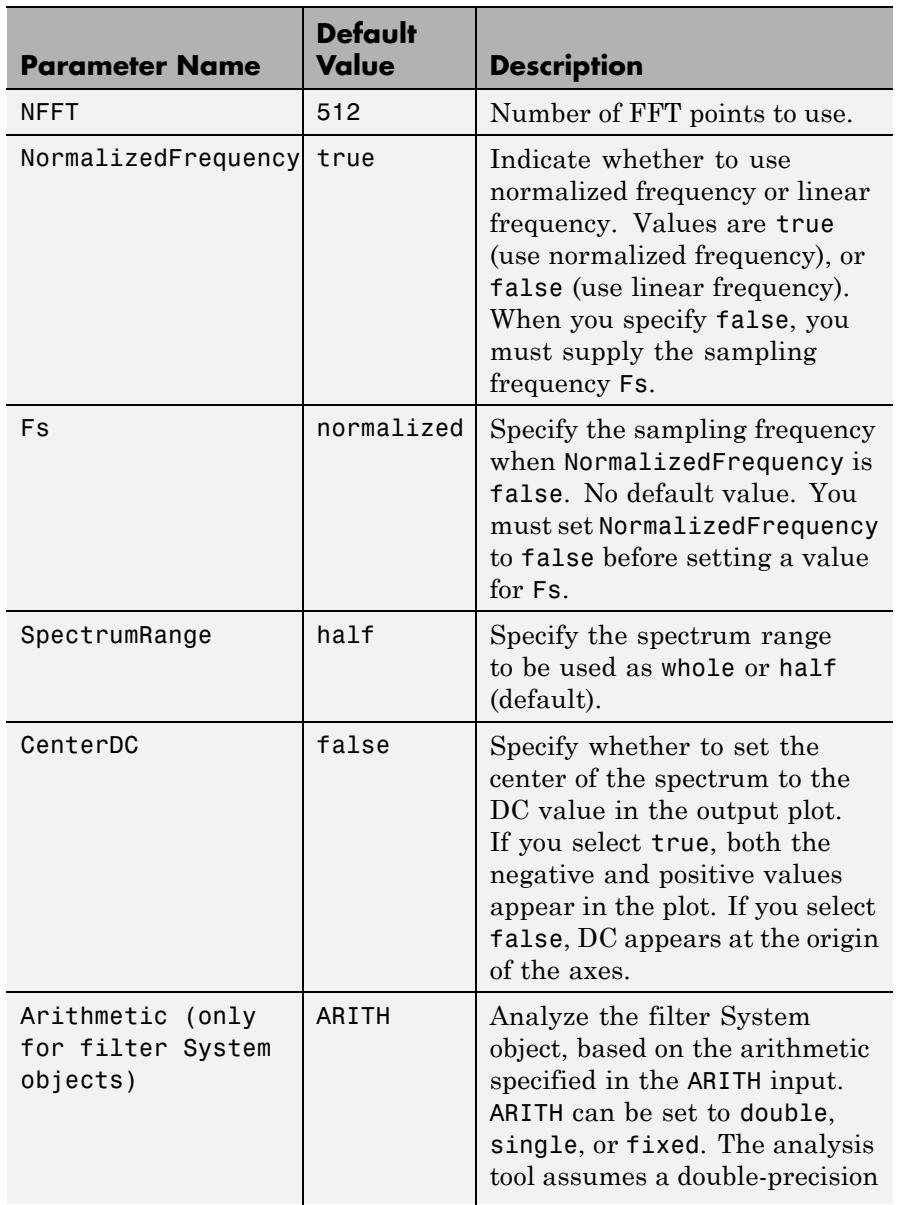

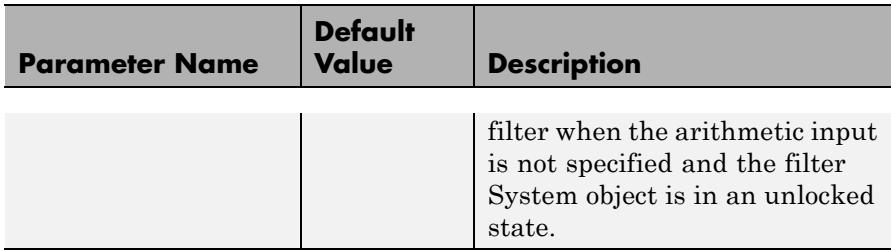

If H is a filter System object, freqrespest requires knowledge of the input data type. Analysis cannot be performed if the input data type is not available. If you do not specify the Arithmetic parameter, i.e., use the syntax  $[h,w] = freq$ respest $(H)$ , then the following rules apply for this method:

- **•** The System object state is Unlocked freqrespest performs double precision analysis.
- **•** The System object state is Locked freqrespest performs analysis based on the locked input data type.

When you do specify the Arithmetic parameter, i.e., use the syntax [h,w] = freqrespest(H,'Arithmetic', ARITH)), review the following rules for this method. Which rule applies depends on the value you set for the Arithmetic parameter.

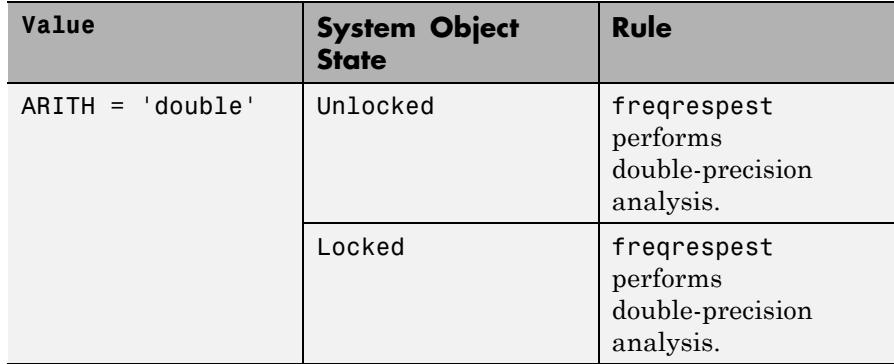

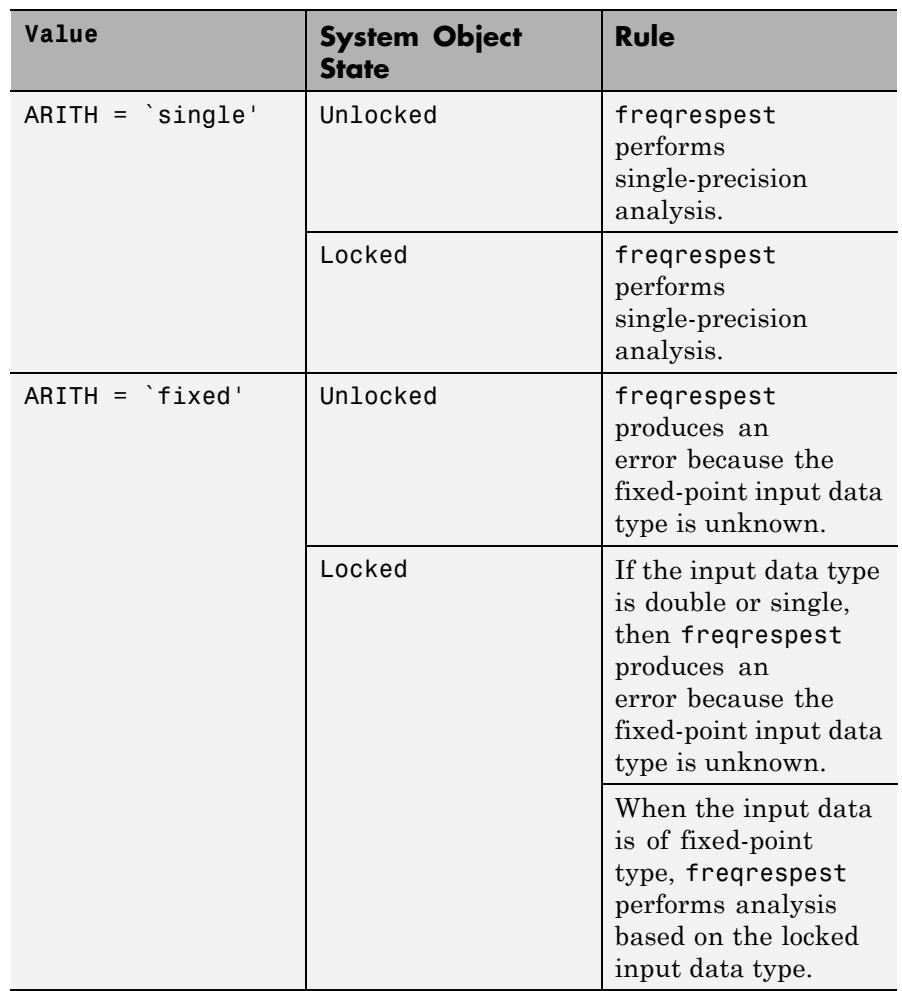

The following Filter System objects are supported by this analysis function:

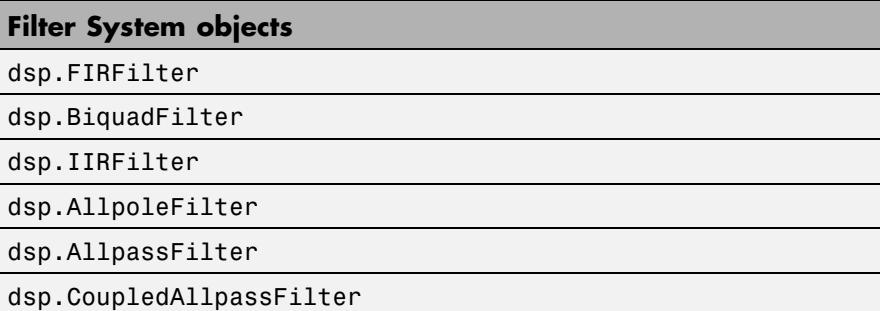

Regardless of whether H is a dfilt object or a filter System object,  $[h,w] = freq$ respest( $H,L,$ opts) uses an object, opts, to specify the optional input parameters. This specification is not done directly by specifying PV pairs as input arguments. Create opts with

```
opts = frequency, H);
```
Because opts is an object, you use set to change the parameter values in opts before you use it with freqrespest. For example, you could specify a new sample rate with

set(opts,'fs',48e3); % Same as opts.fs=48e3

Regardless of whether H is a dfilt object or a filter System object, freqrespest( $H$ ,...) with no output argument launches FVTool.

freqrespest can also compute the frequency response of double-precision floating filters. Such filters cannot be converted to transfer-function form without introducing significant round off errors which affect the freqz frequency response computation. Examples of these kinds of filters include state-space or lattice filters, especially if they are high-order filters.

# **Examples** These examples demonstrate some uses for freqrespest. Example 1

Start by estimating the frequency response of a fixed-point FIR filter that has filter internals set to full precision.

```
hd = design(fdesign.lowpass(.4,.5,1,60),'equiripple');
hd.arithmetic = 'fixed';
[h,w] = freqrespest(hd); % This should be about the same as freqz.
```
Continuing with filter hd, change the value of the filterinternals property to specifyprecision and then specify the word lengths and precision (the fraction lengths) applied to the output from internal addition and multiplication operations. After you set the word and fraction lengths, use freqrespest to compute the frequency response estimate for the fixed-point filter.

```
hd.filterinternals = 'specifyprecision';
hd.outputwordlength=16;
hd.outputfraclength=15;
hd.productwordlength=16;
hd.productfraclength=15;
hd.accumwordlength=16;
hd.accumfraclength=15;
[h,w] = frequency(hd,2);[h2,w2] = freqz(hd,512);plot(w/pi,20*log10(abs([h,h2])))
legend('Frequency response estimated by filtering',...
'Freq. response computed by quantizing coefficients only');
xlabel('Normalized Frequency (\times\pi rad/sample)')
ylabel('Magnitude (dB)')
```
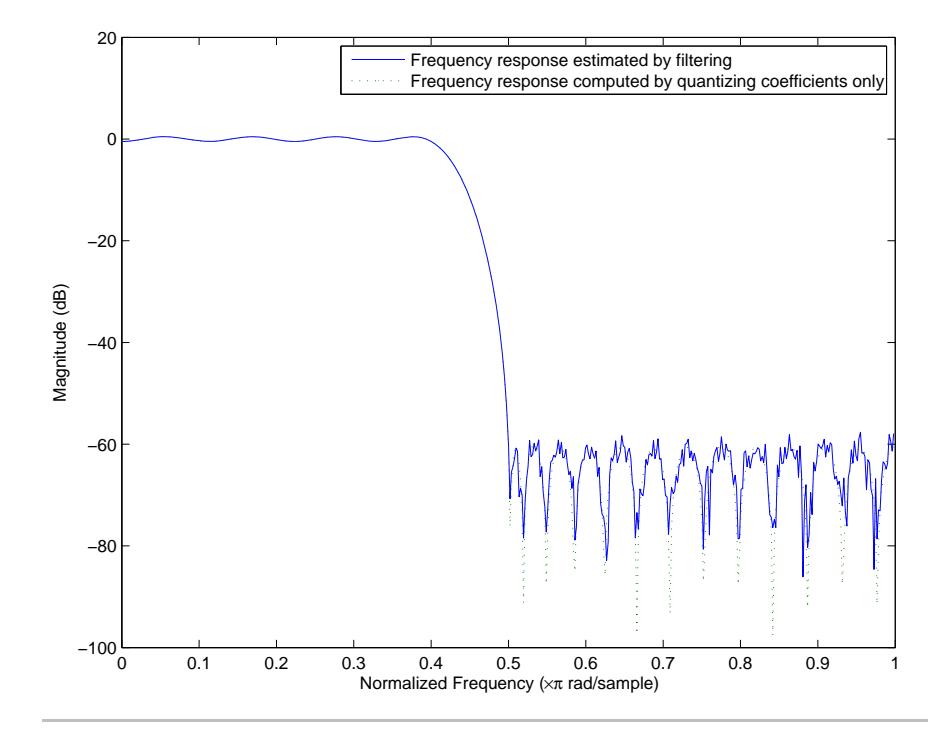

Example 2

freqrespest works with state-space filters as well. This example estimates the frequency response of a state-space filter.

```
fs = 315000;wp = [320 3800]/(fs/2);
ws = [50 19000]/(fs/2);
rp=0.15; rs=60;
[n,wn]=cheb1ord(wp,ws,rp,rs);
[a,b,c,d] = \text{cheby1}(n,rp,wn);hd = dfilt.statespace(a,b,c,d);
% Compare the following to freqz(hd,8192)
freqrespest(hd,1,'nfft',8192);
```
See Also dfilt | freqrespopts | freqz | limitcycle | noisepsd | scale

# **freqrespopts**

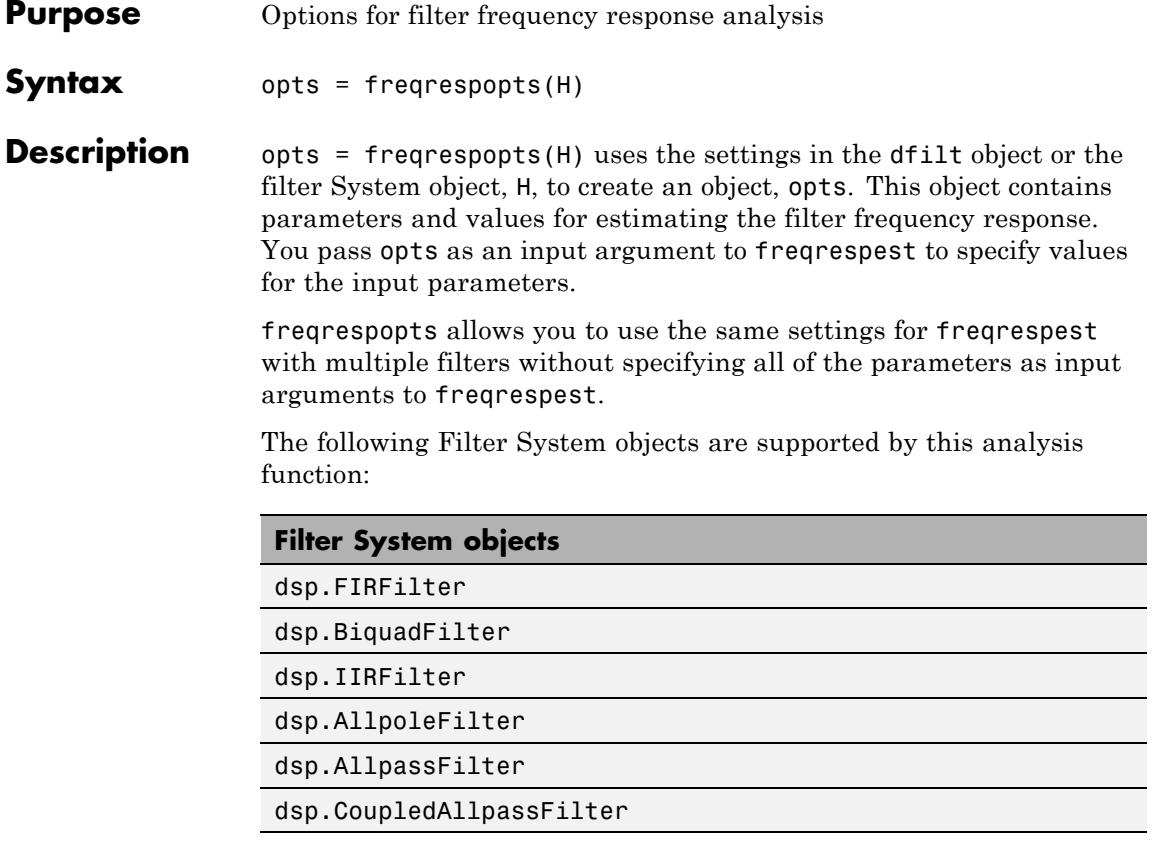

**Examples** This example shows freqrespopts in use for setting options for freqrespest. hd and hd2 are bandpass filters that use different design methods. The opts object makes it easier to set the same conditions for the frequency response estimate in freqrespest.

```
d=fdesign.bandpass('fst1,fp1,fp2,fst2,ast1,ap,ast2',...
0.25,0.3,0.45,0.5,60,0.1,60);
```

```
hd=design(d,'butter');
hd.arithmetic='fixed';
```

```
hd2=design(d,'cheby2')
hd2.arithmetic='fixed';
opts=freqrespopts(hd)
opts =
                   NFFT: 512
    NormalizedFrequency: true
                     Fs: 'Normalized'
          SpectrumRange: 'Half'
               CenterDC: false
opts.NFFT=256; % Same as set(opts,'nfft',256).
opts.NormalizedFrequency=false;
opts.fs=1.5e3;
opts.CenterDC=true
opts =
                   NFFT: 256
    NormalizedFrequency: false
                     Fs: 1500
          SpectrumRange: 'Whole'
               CenterDC: true
With opts configured as needed, use it as an input argument for
freqrespest.
[h2,w2]=freqrespest(hd2,20,opts);
[h1,w1]=freqrespest(hd,20,opts);
```
**See Also** freqrespest | noisepsd | noisepsdopts | norm | scale

# **freqsamp**

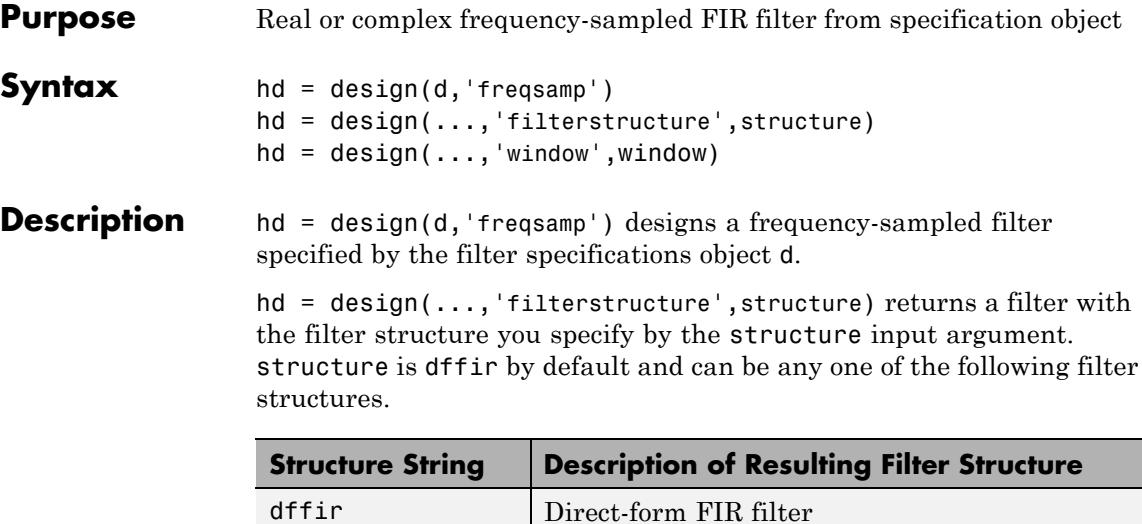

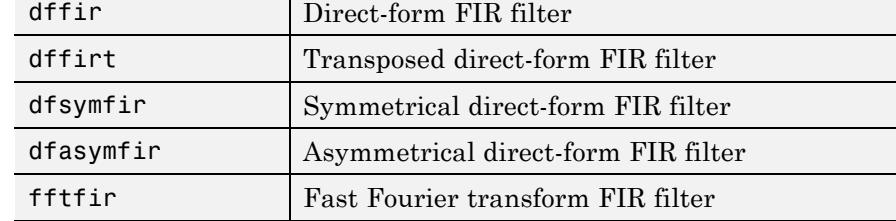

 $hd = design(...,'window',window)$  designs filters using the window specified by the string in window. Provide the input argument window as

- **•** A string for the window type. For example, use 'bartlett', or 'hamming'. See window for the full list of windows available or refer to window in the *Signal Processing Toolbox User's Guide*.
- **•** A function handle that references the window function. When the window function requires more than one input, use a cell array to hold the required arguments. The first example shows a cell array input argument.
- **•** The window vector itself.

#### **Examples** These examples design FIR filters that have arbitrary magnitude responses. In the first filter, the response has three distinct sections and the resulting filter is real.

The second example creates a complex filter.

```
b1 = 0:0.01:0.18;
b2 = [.2 .38 .4 .55 .562 .585 .6 .78];
b3 = [0.79:0.01:1];a1 = .5+sin(2*pi*7.5*b1)/4; % Sinusoidal response section.
a2 = [.5 \t2.3 \t1 \t-.2 \t-.2 \t1 \t1]; % Piecewise linear response section.
a3 = .2+18*(1-b3).^2; % Quadratic response section.
f = [b1 b2 b3];a = [a1 a2 a3];n = 300;d = fdesign.arbmag('n,f,a',n,f,a); % First specifications object.
hd = design(d,'freqsamp','window',{@kaiser,.5}); % Filter.
fvtool(hd)
```
The plot from FVTool shows the response for hd.

# **freqsamp**

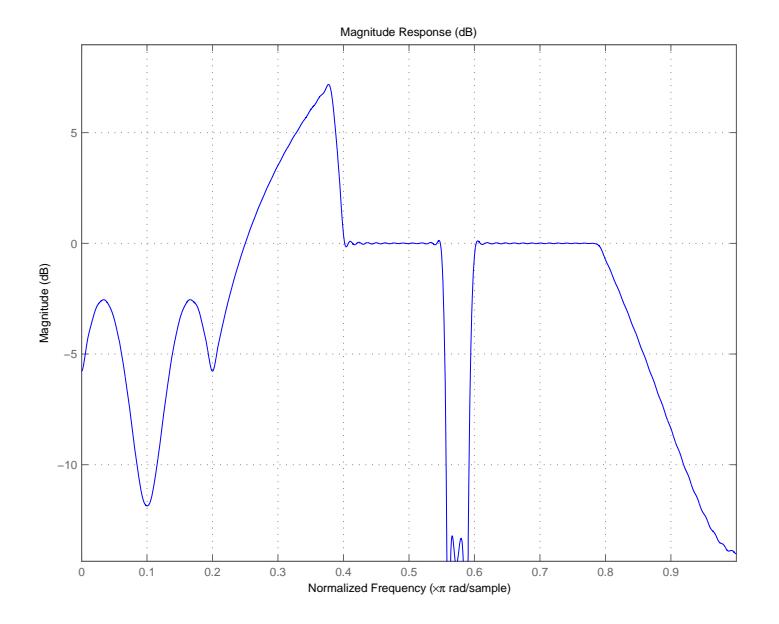

Now design the arbitrary-magnitude complex FIR filter. Recall that vector f contains frequency locations and vector a contains the desired filter response values at the locations specified in f.

f = [-1 -.93443 -.86885 -.80328 -.7377 -.67213 -.60656 -.54098 ... -.47541,-.40984 -.34426 -.27869 -.21311 -.14754 -.081967 ... -.016393 .04918 .11475,.18033 .2459 .31148 .37705 .44262 ... .5082 .57377 .63934 .70492 .77049,.83607 .90164 1]; a =  $[.0095848 \ .021972 \ .047249 \ .099869 \ .23119 \ .57569 \ .94032 \ .1$ .98084 .99707,.99565 .9958 .99899 .99402 .99978 .99995 .99733 ... ... 018164. 09731 .96979 .94936,.8196 .28502 .065469. 09731 .96979 .023305 .02397 .023141 .021341,.019364 .017379 .016061];  $n = 48$ ; d = fdesign.arbmag('n,f,a',n,f,a); % Second spec. object. hdc = design(d,'freqsamp','window','rectwin'); % Filter. fvtool(hdc)
FVTool shows you the response for hdc from -1 to 1 in normalized frequency. design(d,...) returns a complex filter for hdc because the frequency vector includes negative frequency values.

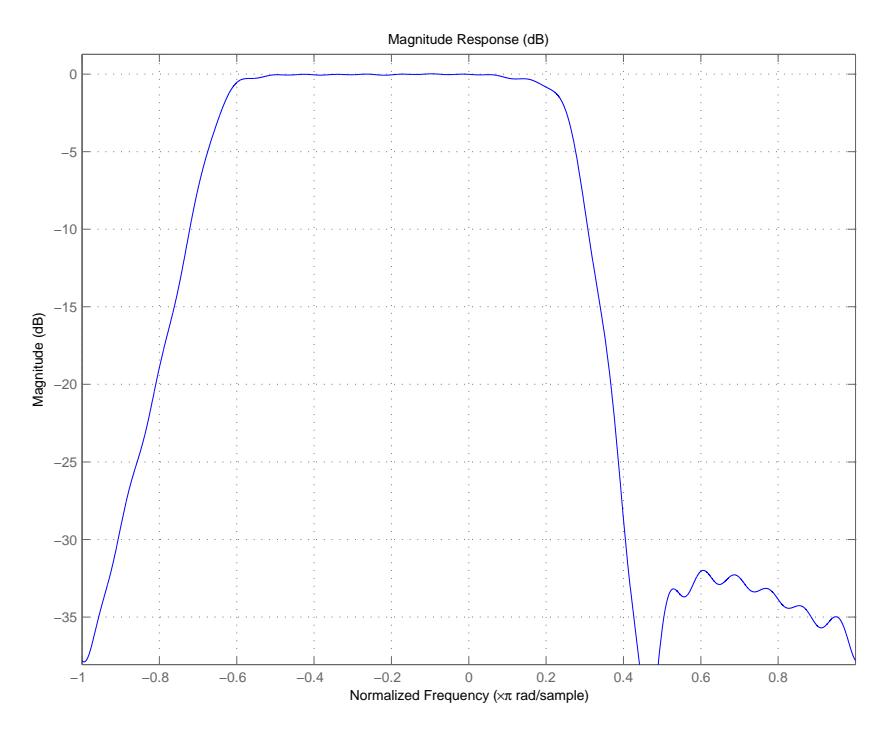

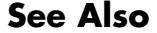

**See Also** design | designmethods | fdesign.arbmag | help | window

# **freqz**

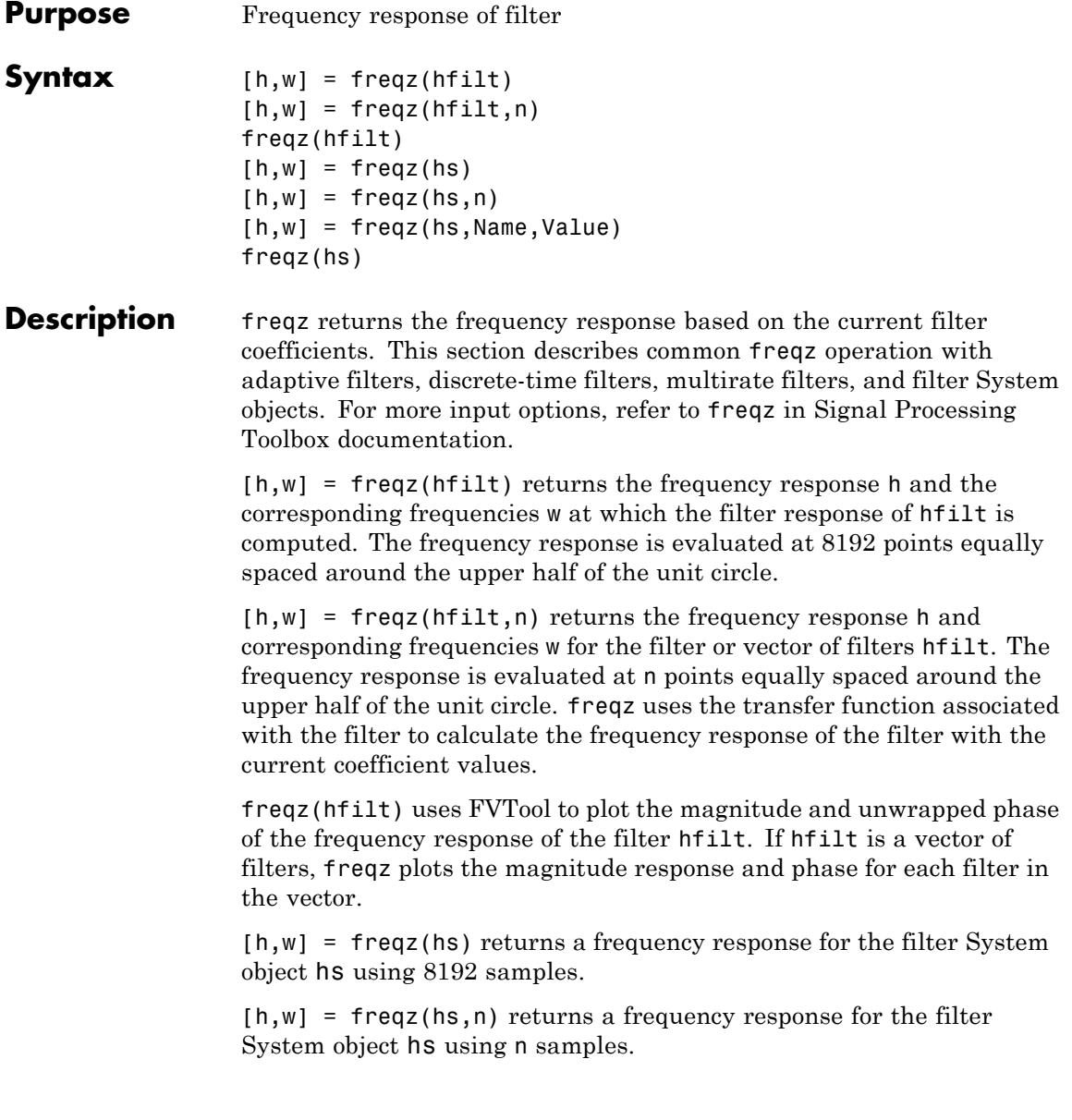

[h,w] = freqz(hs, Name, Value) returns a frequency response with additional options specified by one or more Name, Value pair arguments.

freqz(hs) uses FVTool to plot the magnitude and unwrapped phase of the frequency response of the filter System object hs.

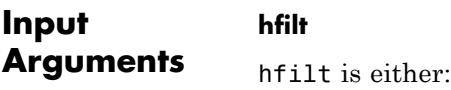

- **•** An adaptive adaptfilt, discrete-time dfilt, or multirate mfilt filter object
- **•** A vector of adaptive, discrete-time, or multirate filter objects

### **hs**

Filter System object.

The following Filter System objects are supported by this analysis function:

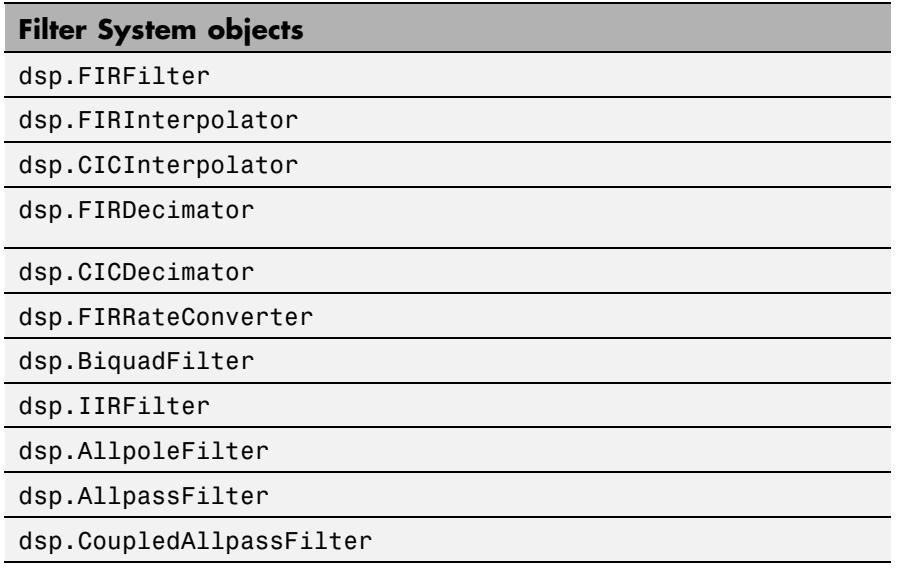

#### **n**

Number of samples. For an FIR filter where n is a power of two, the computation is done faster using FFTs.

**Default:** 8192

### **Name-Value Pair Arguments**

Specify optional comma-separated pairs of Name, Value arguments. Name is the argument name and Value is the corresponding value. Name must appear inside single quotes (' '). You can specify several name and value pair arguments in any order as Name1,Value1,...,NameN,ValueN.

#### **'Arithmetic'**

`double' | 'single' | 'fixed'

For filter System object inputs only, specify the arithmetic used during analysis. When you specify 'double' or 'single', the function performs double- or single-precision analysis. When you specify 'fixed' , the arithmetic changes depending on the setting of the CoefficientDataType property and whether the System object is locked or unlocked.

### **Details for Fixed-Point Arithmetic**

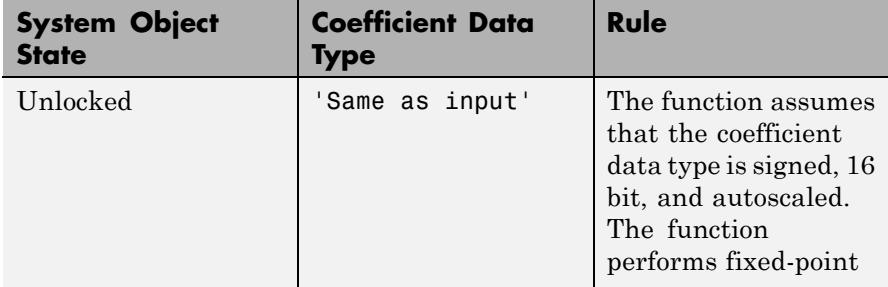

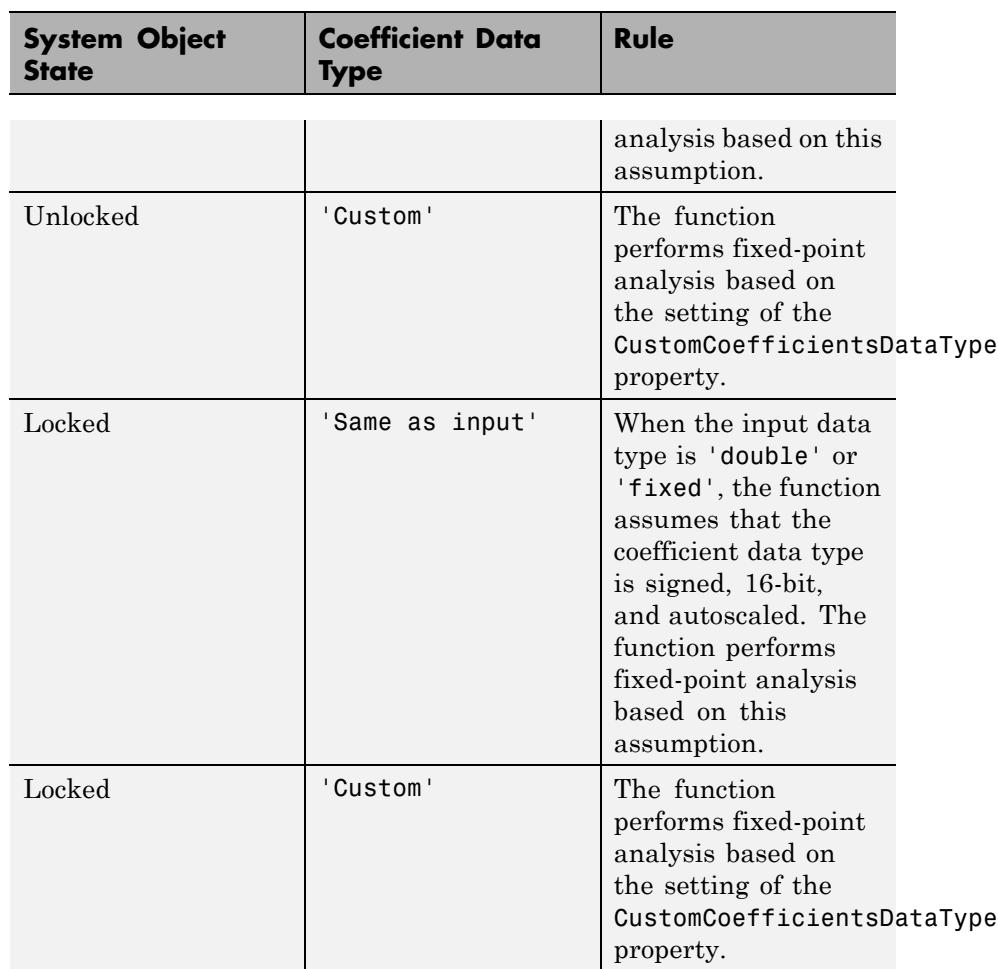

When you do not specify the arithmetic for non-CIC structures, the function uses double-precision arithmetic if the filter System object is in an unlocked state. If the System object is locked, the function performs analysis based on the locked input data type. CIC structures only support fixed-point arithmetic.

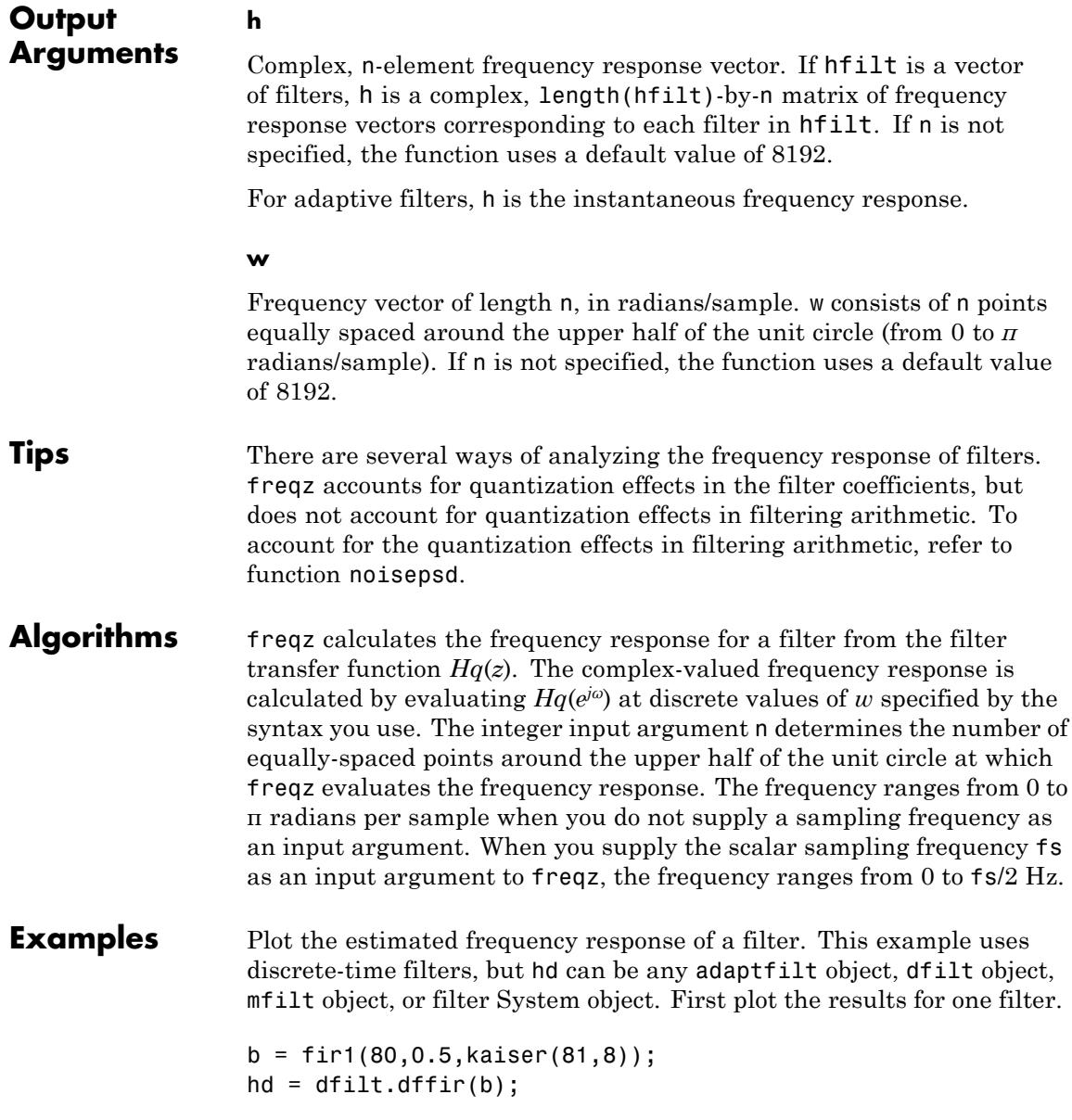

freqz(hd);

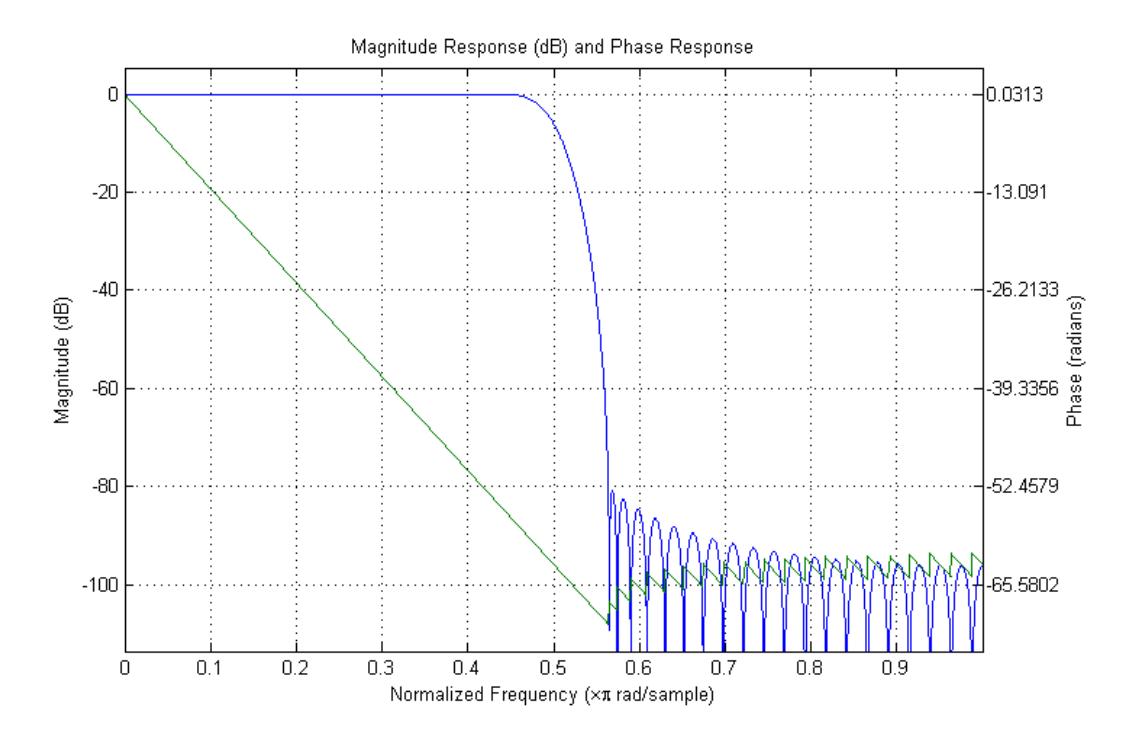

If you have more than one filter, you can plot them on the same figure using a vector of filters.

 $b = \text{fin1}(40, 0.5, \text{kaiser}(41, 6));$  $hd2 = dfilt.dffir(b);$  $h = [hd h d2];$ freqz(h);

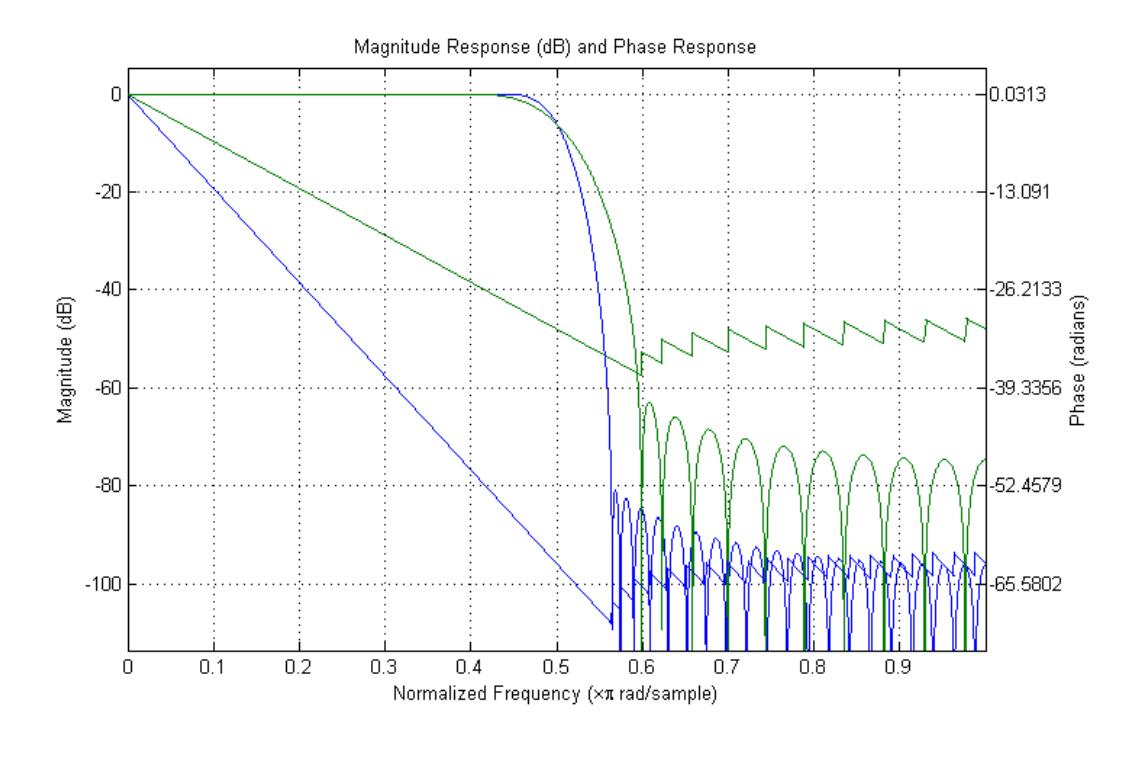

See Also adaptfilt | dfilt | mfilt | fvtool

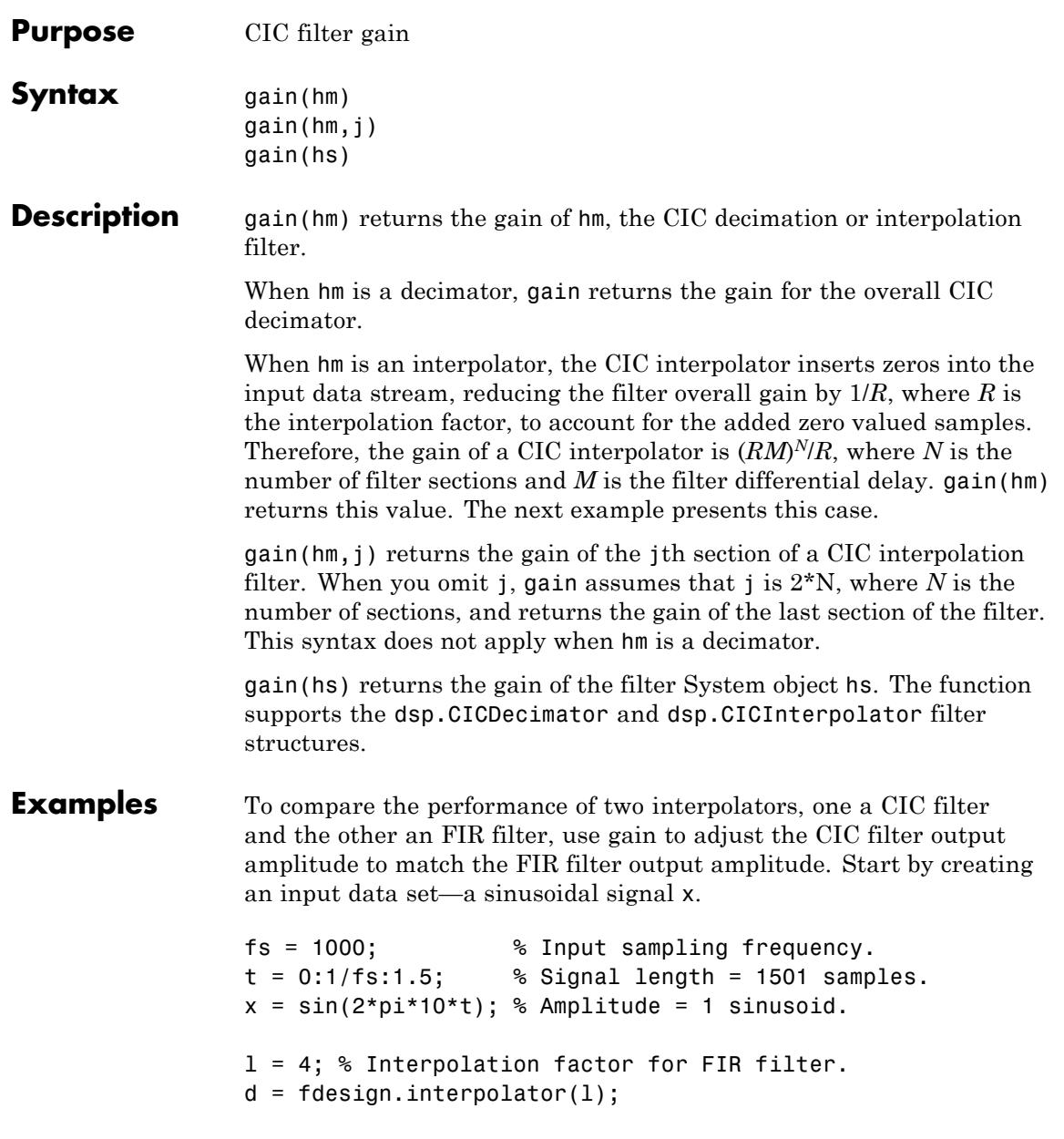

```
hm = design(d,'multistage');
ym = filter(hm, x);r = 4; % Interpolation factor for the CIC filter.
d = fdesign.interpolator(r,'cic');
hcic = design(d,'multisection');
ycic = filter(hcic, x);gaincic = gain(hcic);subplot(211);
plot(1:length(ym),[ym; double(ycic)]);
subplot(212)
plot(1:length(ym),[ym; double(ycic)/gain(hcic)]);
```
After correcting for the gain induced by the CIC interpolator, the figure shows the filters provide nearly identical interpolation.

**See Also** scale

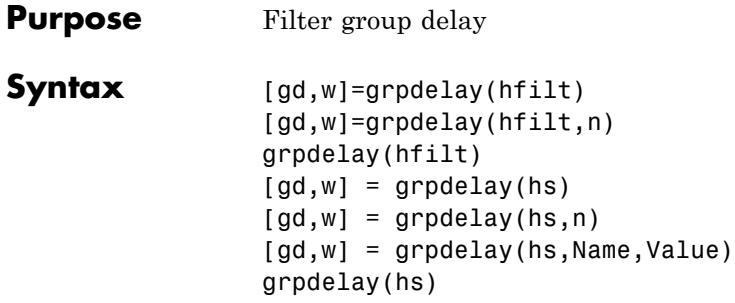

**Description** grpdelay returns the group delay based on the current filter coefficients. This section describes common grpdelay operation with adaptive filters, discrete-time filters, multirate filters, and filter System objects. For more input options, refer to grpdelay in Signal Processing Toolbox documentation.

> [gd,w]=grpdelay(hfilt) returns the group delay, which is the derivative of the phase response phi of the filter hfilt, and the corresponding frequencies w at which the function evaluates the group delay. Group delay is

$$
-\frac{d}{dw}(angle(w))
$$

The group delay is evaluated at 8192 points equally spaced around the upper half of the unit circle.

 $\lceil gd, w \rceil = \text{grpdelay}(\text{hfilt}, n)$  returns the group delay gd of the filter hfilt and the corresponding frequencies w at which the function evaluates the group delay. The group delay is evaluated at n points equally spaced around the upper half of the unit circle.

grpdelay(hfilt) displays the group delay of hfilt in the Filter Visualization Tool (FVTool).

[gd,w] = grpdelay(hs) returns the group delay for the filter System object hs using 8192 samples.

[gd,w] = grpdelay(hs,n) returns the group delay for the filter System object hs using n samples.

[gd,w] = grpdelay(hs, Name, Value) returns the group delay with additional options specified by one or more Name, Value pair arguments.

grpdelay(hs) uses FVTool to plot the group delay of the filter System object hs.

#### **Input Arguments hfilt**

hfilt is either:

- **•** An adaptive adaptfilt, discrete-time dfilt, or multirate mfilt filter object
- **•** A vector of adaptive, discrete-time, or multirate filter objects

#### **hs**

Filter System object.

The following Filter System objects are supported by this analysis function:

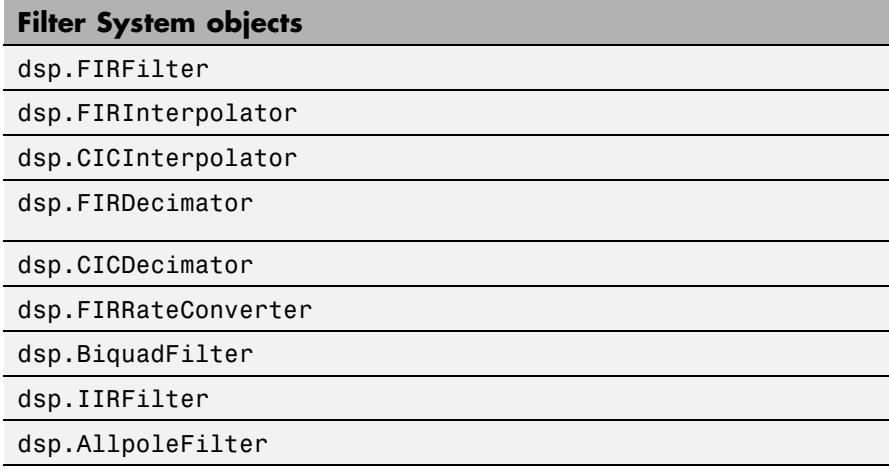

#### **Filter System objects**

dsp.AllpassFilter

dsp.CoupledAllpassFilter

#### **n**

Number of samples. For an FIR filter where n is a power of two, the computation is done faster using FFTs.

**Default:** 8192

### **Name-Value Pair Arguments**

Specify optional comma-separated pairs of Name, Value arguments. Name is the argument name and Value is the corresponding value. Name must appear inside single quotes (' '). You can specify several name and value pair arguments in any order as Name1,Value1,...,NameN,ValueN.

### **'Arithmetic'**

`double' | 'single' | 'fixed'

For filter System object inputs only, specify the arithmetic used during analysis. When you specify 'double' or 'single', the function performs double- or single-precision analysis. When you specify 'fixed' , the arithmetic changes depending on the setting of the CoefficientDataType property and whether the System object is locked or unlocked.

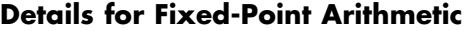

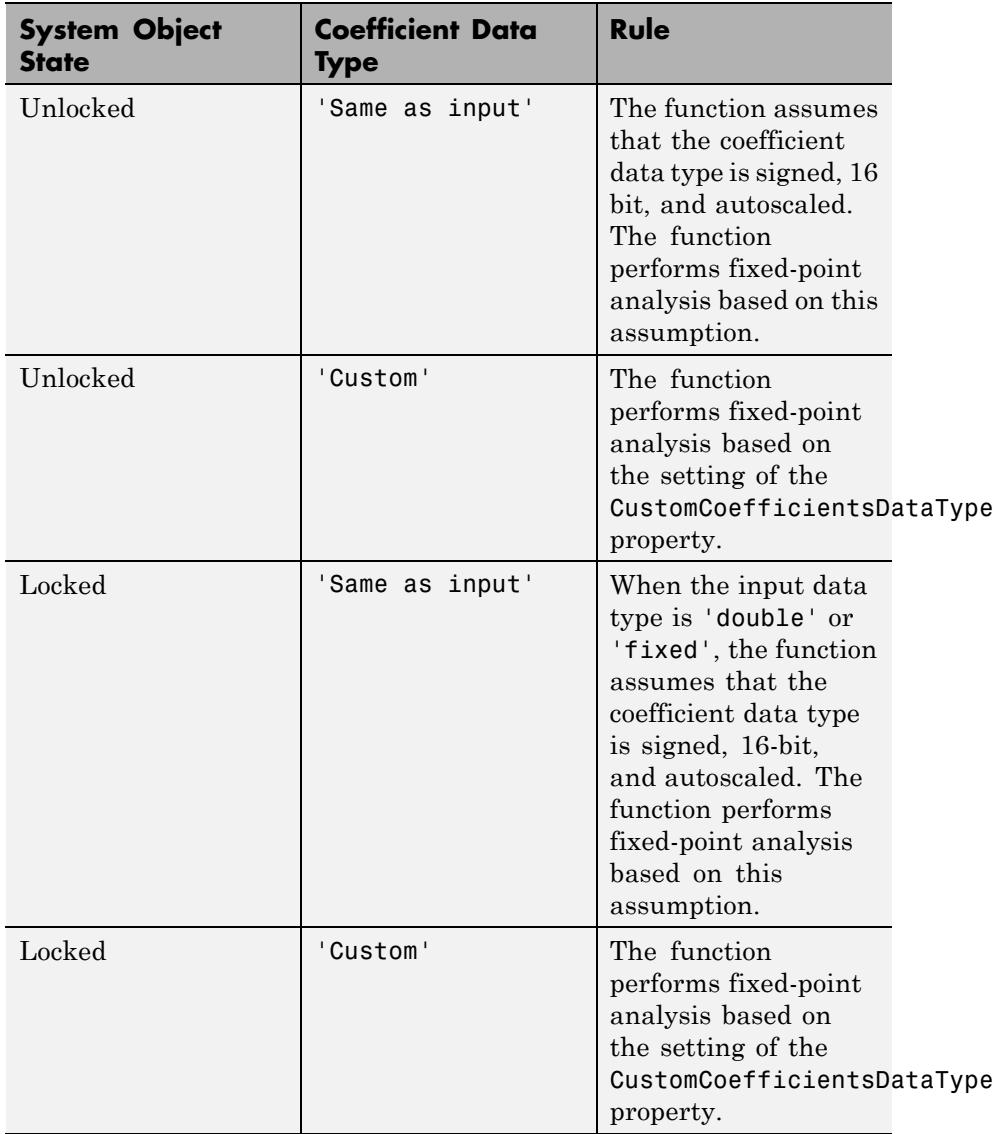

When you do not specify the arithmetic for non-CIC structures, the function uses double-precision arithmetic if the filter System object is in an unlocked state. If the System object is locked, the function performs analysis based on the locked input data type. CIC structures only support fixed-point arithmetic.

#### **Output Arguments gd** Complex, n-element group-delay vector. If hfilt is a vector of filters, gd is a complex, length(hfilt)-by-n matrix of group-delay vectors whose columns correspond to each filter in  $h$ filt. If n is not specified, the function uses a default value of 8192.

For adaptive filters, gd is the instantaneous group delay.

#### **w**

Frequency vector of length n, in radians/sample. w consists of n points equally spaced around the upper half of the unit circle (from 0 to *π* radians/sample). If hfilt is a vector of filters, w is a complex, length(hfilt)-by-n matrix of group-delay vectors whose columns correspond to each filter in hfilt. If n is not specified, the function uses a default value of 8192.

**See Also** phasez | zerophase

# **help**

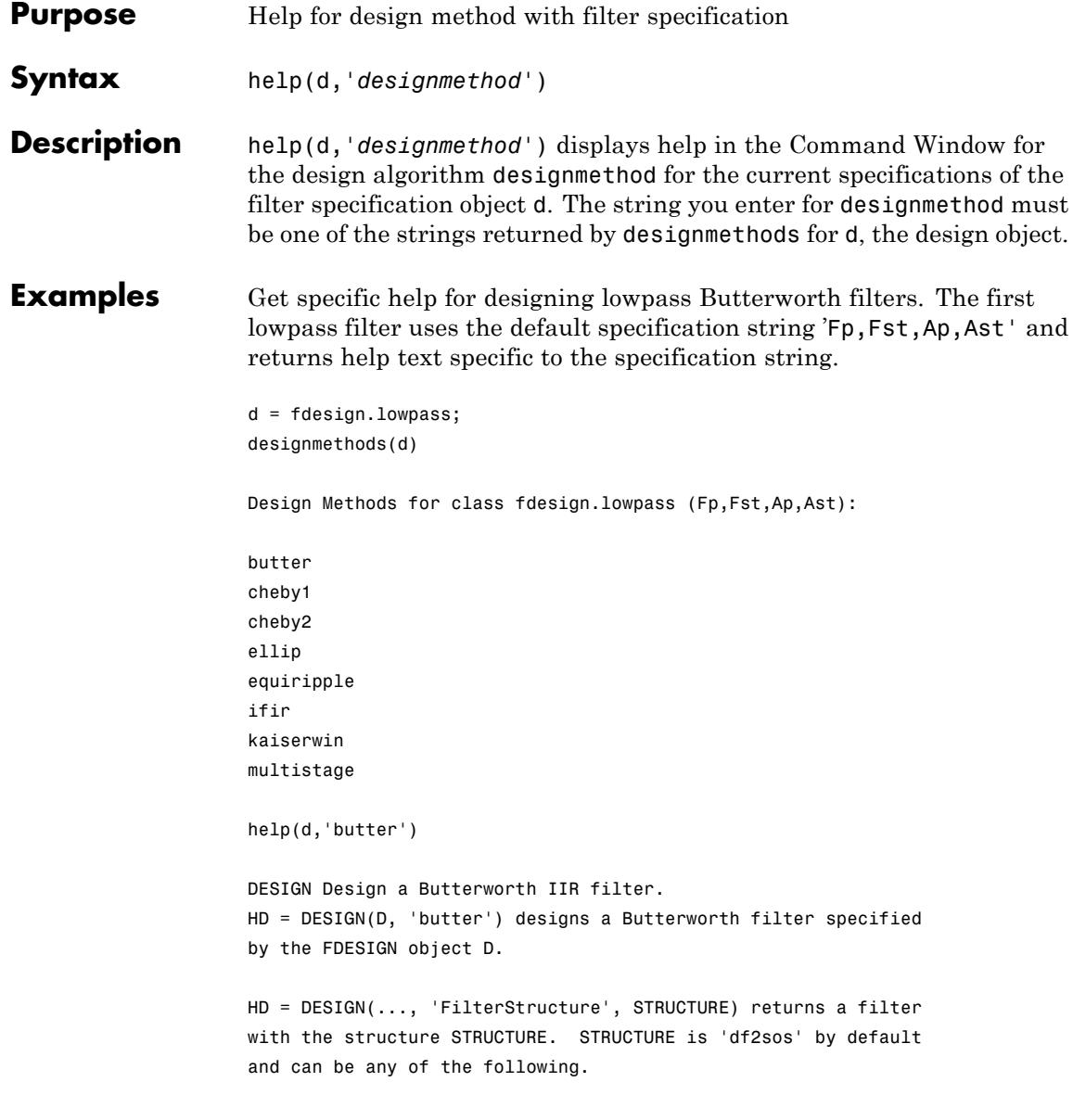

```
'df1sos'
'df2sos'
'df1tsos'
'df2tsos'
HD = DESIGN(..., 'MatchExactly', MATCH) designs a Butterworth
filter and matches the frequency and magnitude specification for
the band MATCH exactly. The other band will exceed the
specification. MATCH can be 'stopband' or 'passband' and is
'stopband' by default.
% Example #1 - Compare passband and stopband MatchExactly.
h = fdesign.lowpass('Fp,Fst,Ap,Ast', .1, .3, 1, 60);
Hd = design(h, 'butter', 'MatchExactly', 'passband');
Hd(2) = design(h, 'butter', 'MatchExactly', 'stopband');
% Compare the passband edges in FVTool.
fvtool(Hd);
axis([.09 .11 -2 0]);
```
Note the discussion of the MatchExactly input option. When you use a design object that uses a different specification string, such as 'N,F3dB', the help content for the butter design method changes.

In this case, the MatchExactly option does not appear in the help because it is not an available input argument for the specification string 'N,F3dB'.

d=fdesign.lowpass('N,F3dB')

 $d =$ 

```
Response: 'Lowpass'
      Specification: 'N,F3dB'
        Description: {'Filter Order';'3dB Frequency'}
NormalizedFrequency: true
        FilterOrder: 10
               F3dB: 0.5
```

```
designmethods(d)
                 Design Methods for class fdesign.lowpass (N,F3dB):
                 butter
                 help(d,'butter
                 DESIGN Design a Butterworth IIR filter.
                 HD = DESIGN(D, 'butter') designs a Butterworth filter
                 specified by the FDESIGN object D.
                 HD = DESIGN(..., 'FilterStructure', STRUCTURE) returns a
                 filter with the structure STRUCTURE. STRUCTURE is 'df2sos'
                 by default and can be any of the following.
                 'df1sos'
                 'df2sos'
                 'df1tsos'
                 'df2tsos'
                 % Example #1 - Design a lowpass Butterworth filter in the
                 DF2TSOS structure.
                 h = fdesign.lowpass('N,F3dB');
                 Hd = design(h, 'butter', 'FilterStructure', 'df2tsos');
See Also fdesign | design | designmethods | designopts
```
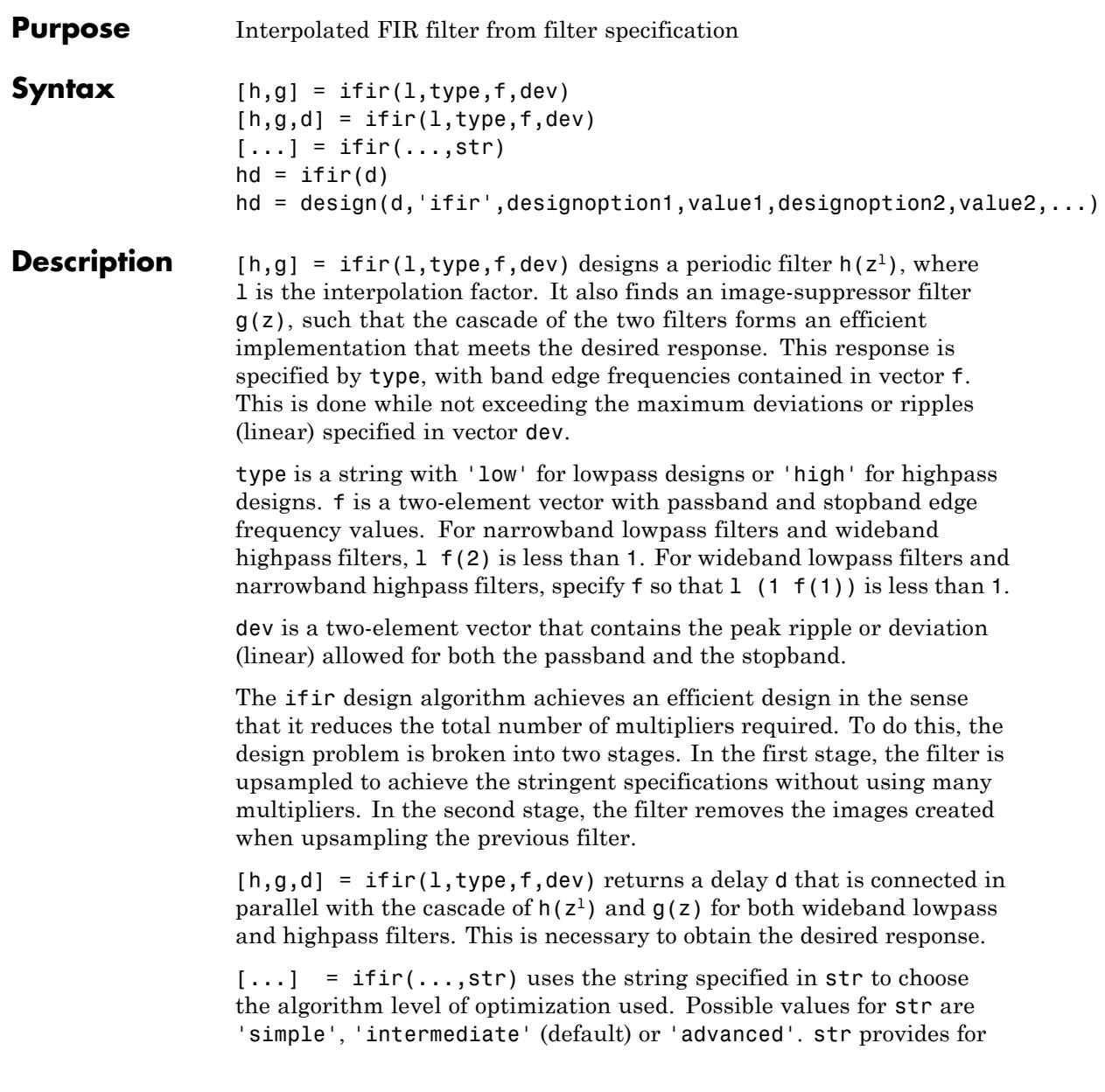

a tradeoff between design speed and filter order optimization. The 'advanced' option can result in substantial filter order reduction, especially for g(z).

 $hd = ifir(d)$  designs an FIR filter from design object d, using the interpolated FIR method. ifir returns hd as a cascade of two filters that act together to meet the specifications in d. The resulting filter is particularly efficient, having a low number of multipliers. However, if ifir determines that a single-stage filter is more efficient than the default two-stage design, it returns hd as a single-stage filter. ifir creates only linear phase filters. Generally, ifir uses an advanced optimization algorithm to create highly efficient FIR filters.

ifir returns hd as a single-rate dfilt object or a multirate mfilt object, based on the filter specifications you provide.

 $hd =$ 

```
design(d,'ifir',designoption1,value1,designoption2,value2,...)
returns an interpolated FIR filter using the design options you specify.
```
To determine the available design options, use designopts with the specification object and the design method as input arguments:

designopts(d,'method')

## **Examples Narrowband lowpass design using an interpolation factor of 6**

This example shows how to use the function ifir to design a narrowband lowpass filter.

```
[h,g]=ifir(6,'low',[.12 .14],[.01 .001]);
H = dfilt.dffir(h); G = dfilt.dffir(g);hfv = fvtool(H,G);legend(hfv,'Periodic Filter','Image Suppressor Filter');
Hcas = cascade(H, G);
hfv2 = fvtool(Hcas);
legend(hfv2,'Overall Filter');
```
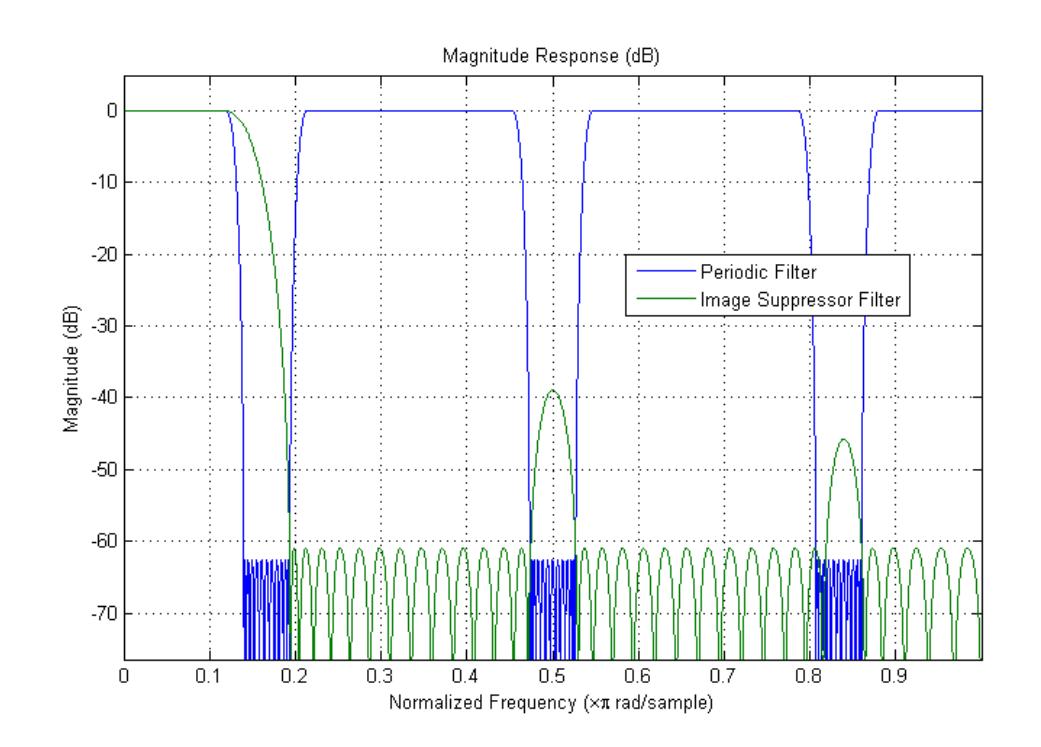

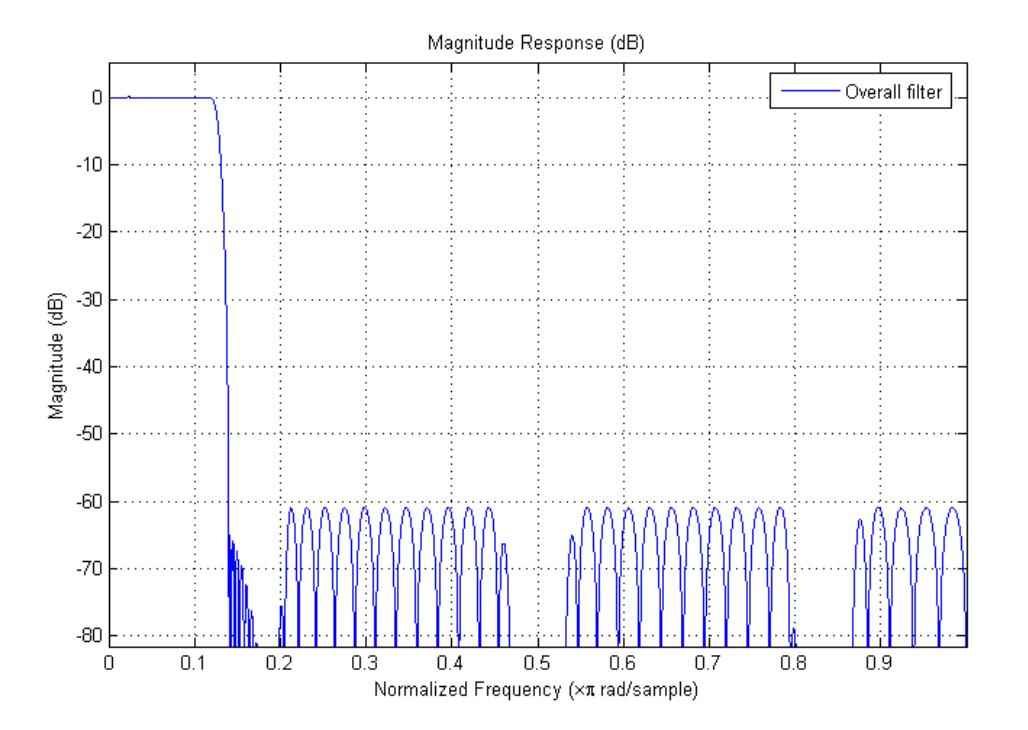

## **Wideband highpass design using an interpolation factor of 6**

This example shows how to use ifir to design a wideband highpass filter.

```
[h,g,d] = ifir(6, 'high', [.12.14], [.001.01]);
H = dfilt.dffir(h); G = dfilt.dffir(g);Hb1 = cascade(H,G); % Branch 1Hb2 = dfilt.dffir(d); % Branch 2Hoverall = parallel(Hb1,Hb2); % Overall wideband highpass
hfv = fvtool(Hoverall);
legend(hfv,'Overall Filter');
```
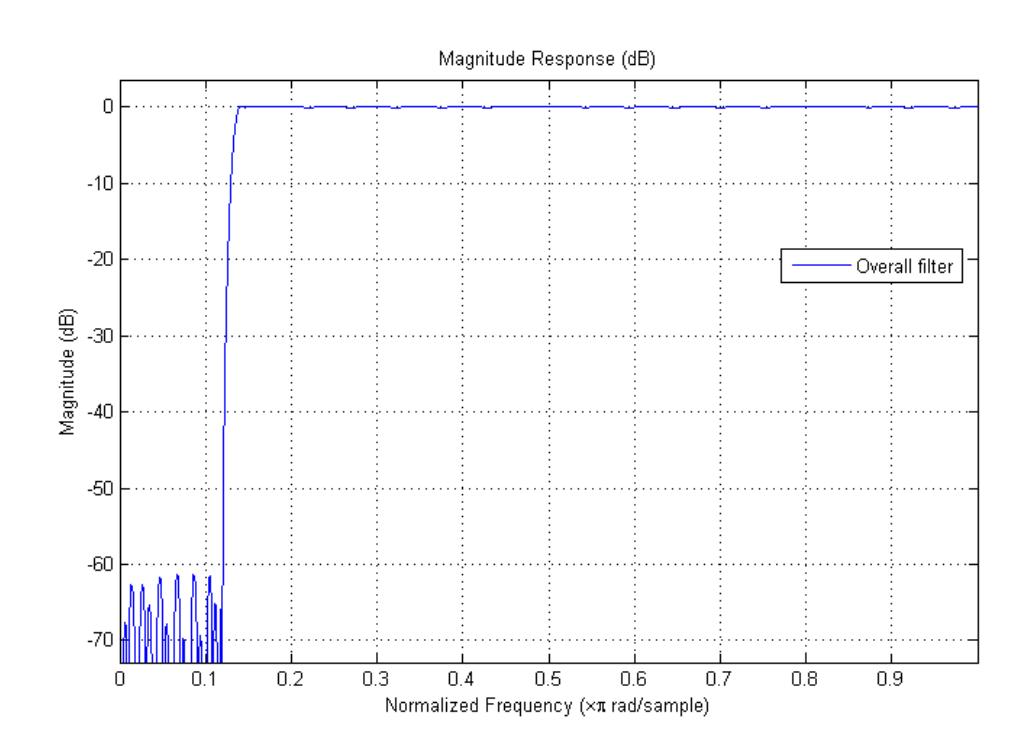

## **Design a lowpass and a wideband highpass filter**

This example shows how to use fdesign.lowpass and fdesign.highpass to design a lowpass and a wideband highpass filter. After designing the filters, use FVTool to plot the response curves for both.

```
fpass = 0.2;
fstop = 0.24;d1 = fdesign.lowpass(fpass, fstop);
hd1 = design(d1,'ifir');fstop = 0.2;fpass = 0.25;
astop = 40;
```

```
apass = 1;
d2 = fdesign.highpass(fstop,fpass,astop,apass);
hd2 = design(d2, 'ifir');
fvtool(hd1,hd2)
```
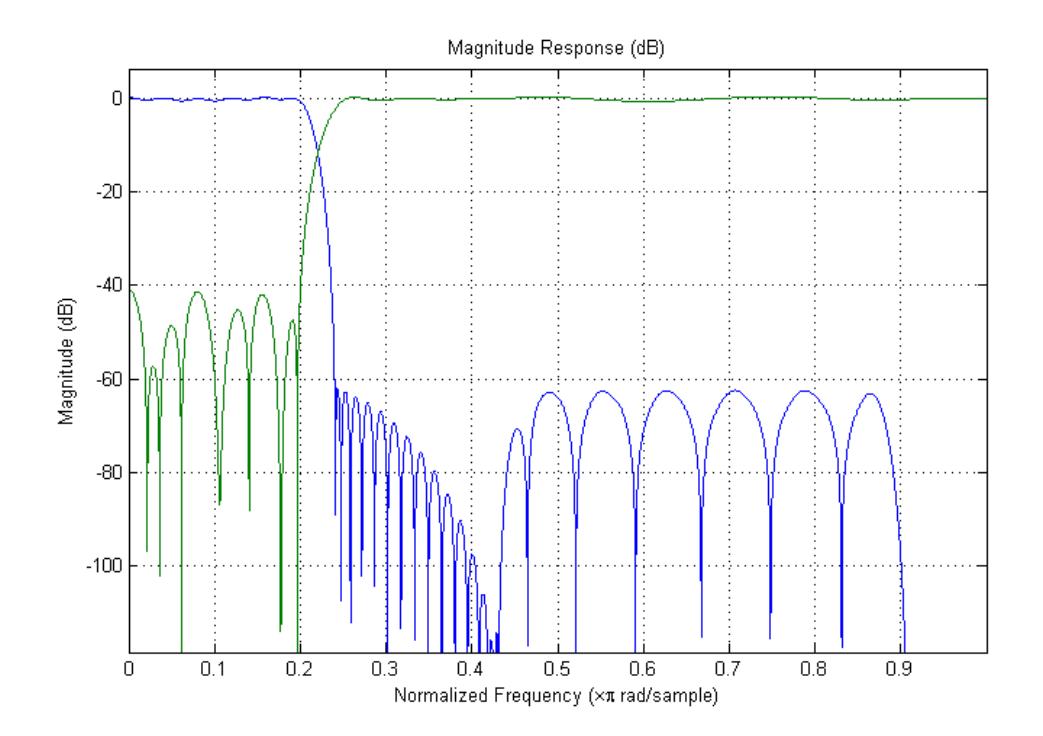

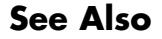

**See Also** fdesign | firgr | fir1 | firls | firpm

# **iirbpc2bpc**

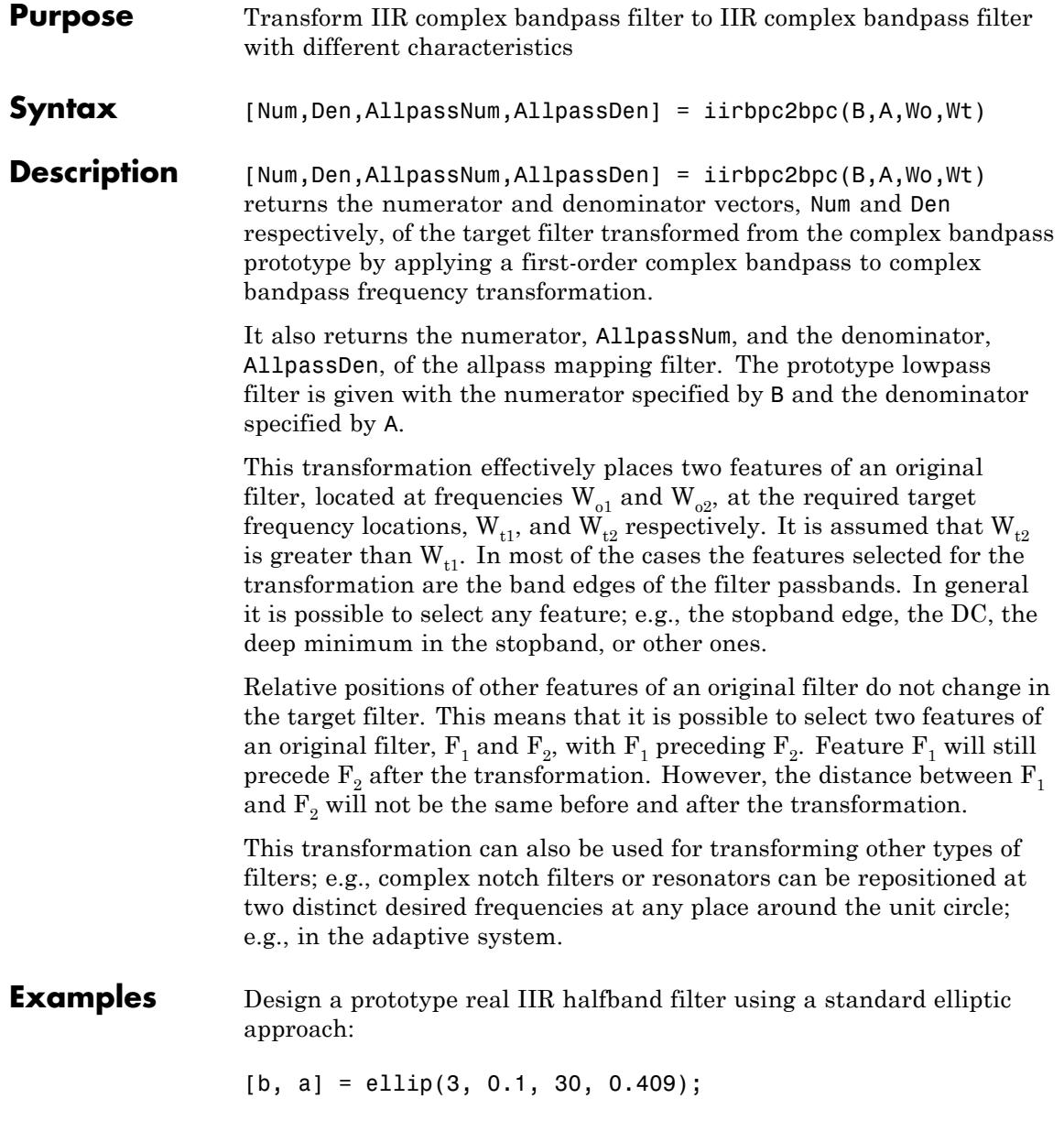

Create a complex passband from 0.25 to 0.75:

```
[b, a] = iirlp2bpc (b, a, 0.5, [0.25,0.75]);
[num, den] = iirbpc2bpc(b, a, [0.25, 0.75], [-0.5, 0.5]);
```
Verify the result by comparing the prototype filter with the target filter:

```
fvtool(b, a, num, den);
```
Using FVTool to plot the filters shows you the comparison, presented in this figure.

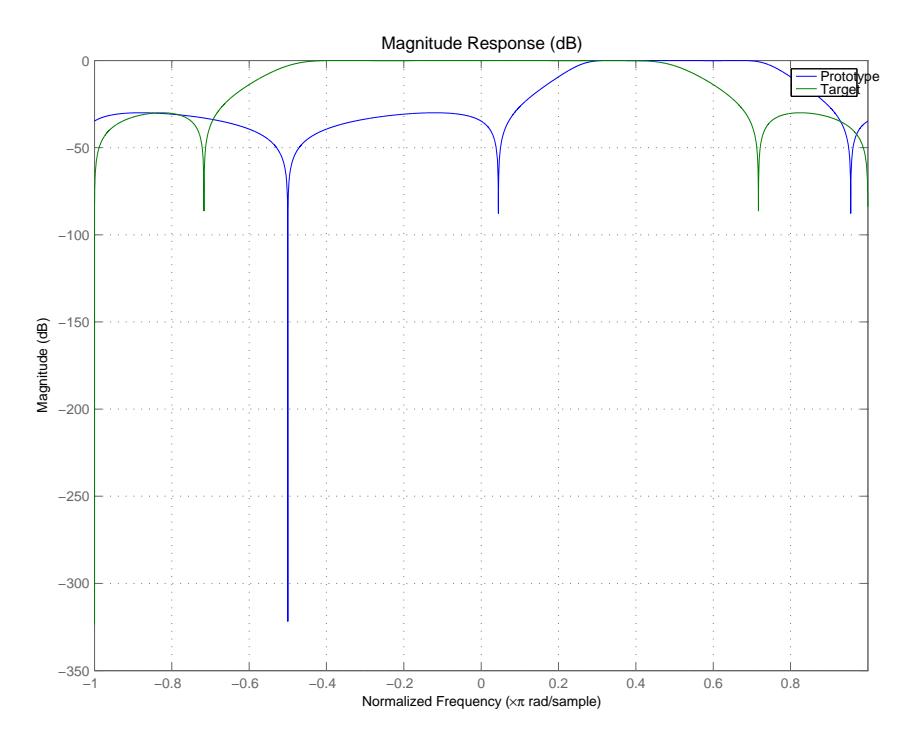

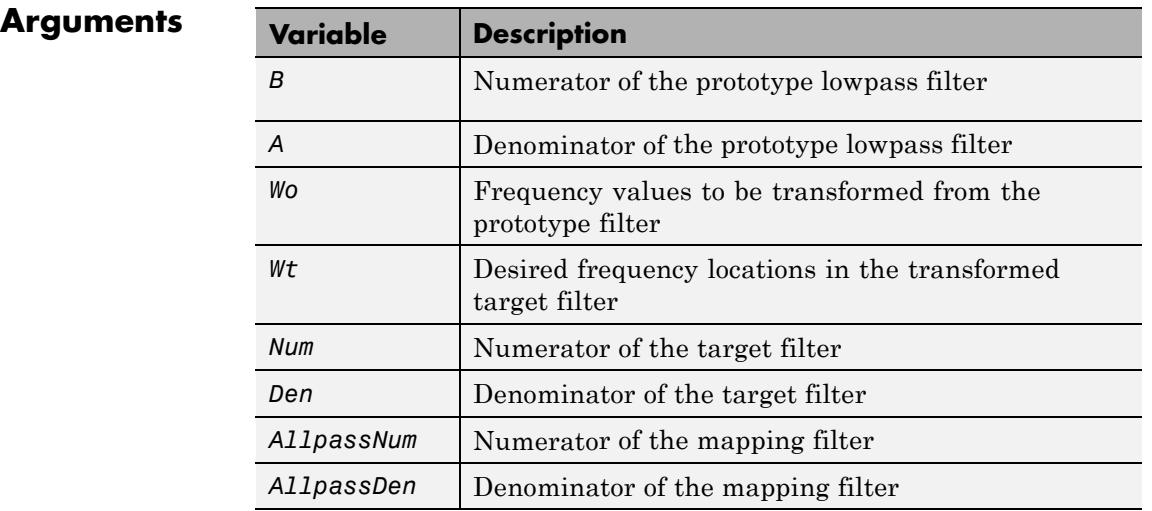

Frequencies must be normalized to be between -1 and 1, with 1 corresponding to half the sample rate.

See Also **iirftransf** | allpassbpc2bpc | zpkbpc2bpc

## **iircomb**

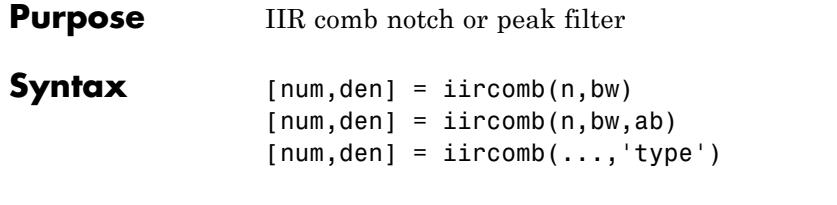

**Description** [num,den] = iircomb(n,bw) returns a digital notching filter with order n and with the width of the filter notch at -3 dB set to bw, the filter bandwidth. The filter order must be a positive integer. n also defines the number of notches in the filter across the frequency range from 0 to  $2\pi$  — the number of notches equals n+1.

For the notching filter, the transfer function takes the form

$$
H(z) = b \frac{1 - z^{-n}}{1 - \alpha z^{-n}}
$$

where *α* and *b* are the positive scalars and *n* is the filter order or the number of notches in the filter minus 1.

The quality factor (Q factor) q for the filter is related to the filter bandwidth by  $q = \omega_q/bw$  where  $\omega_q$  is the frequency to remove from the signal.

 ${\lceil num, den \rceil}$  = iircomb(n,bw,ab) returns a digital notching filter whose bandwidth, bw, is specified at a level of -ab decibels. Including the optional input argument ab lets you specify the magnitude response bandwidth at a level that is not the default -3 dB point, such as -6 dB or 0 dB.

 ${\lceil num, den \rceil}$  = iircomb(..., 'type') returns a digital filter of the specified type. The input argument type can be either

- **•** 'notch' to design an IIR notch filter. Notch filters attenuate the response at the specified frequencies. This is the default type. When you omit the type input argument, iircomb returns a notch filter.
- **•** 'peak' to design an IIR peaking filter. Peaking filters boost the signal at the specified frequencies.

The transfer function for peaking filters is

$$
H(z) = b \frac{1 - z^{-n}}{1 + az^{-n}}
$$

**Examples** Design and plot an IIR notch filter with 11 notches (equal to filter order plus 1) that removes a 60 Hz tone (f0) from a signal at 600 Hz (fs). For this example, set the Q factor for the filter to 35 and use it to specify the filter bandwidth.

```
fs = 600; fo = 60; q = 35; bw = (fo/(fs/2))/q;
[b,a] = iircomb(fs/fo,bw,'notch'); % Note type flag 'notch'
fvtool(b,a);
```
Using the Filter Visualization Tool (FVTool) generates the following plot showing the filter notches. Note the notches are evenly spaced and one falls at exactly 60 Hz.

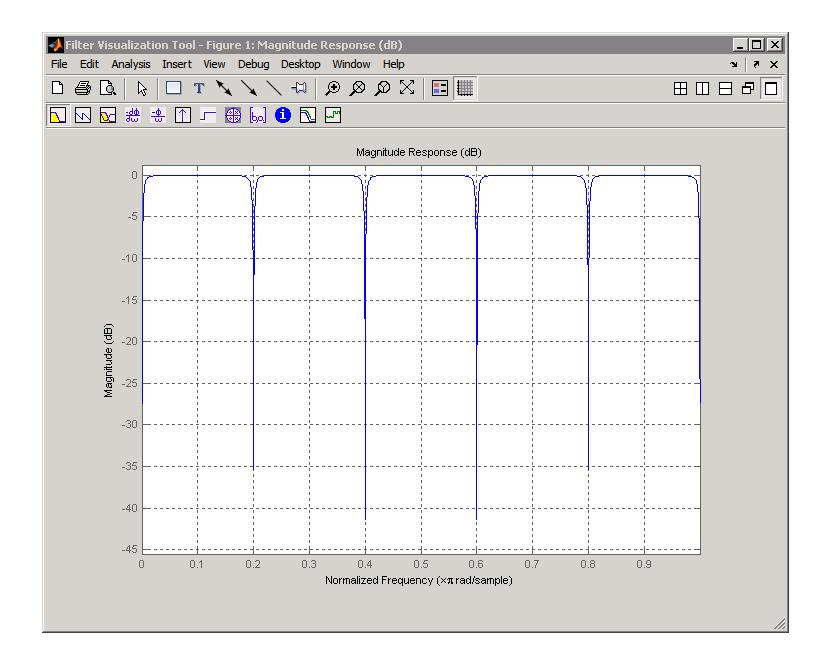

See Also firgr | iirnotch | iirpeak

# **iirftransf**

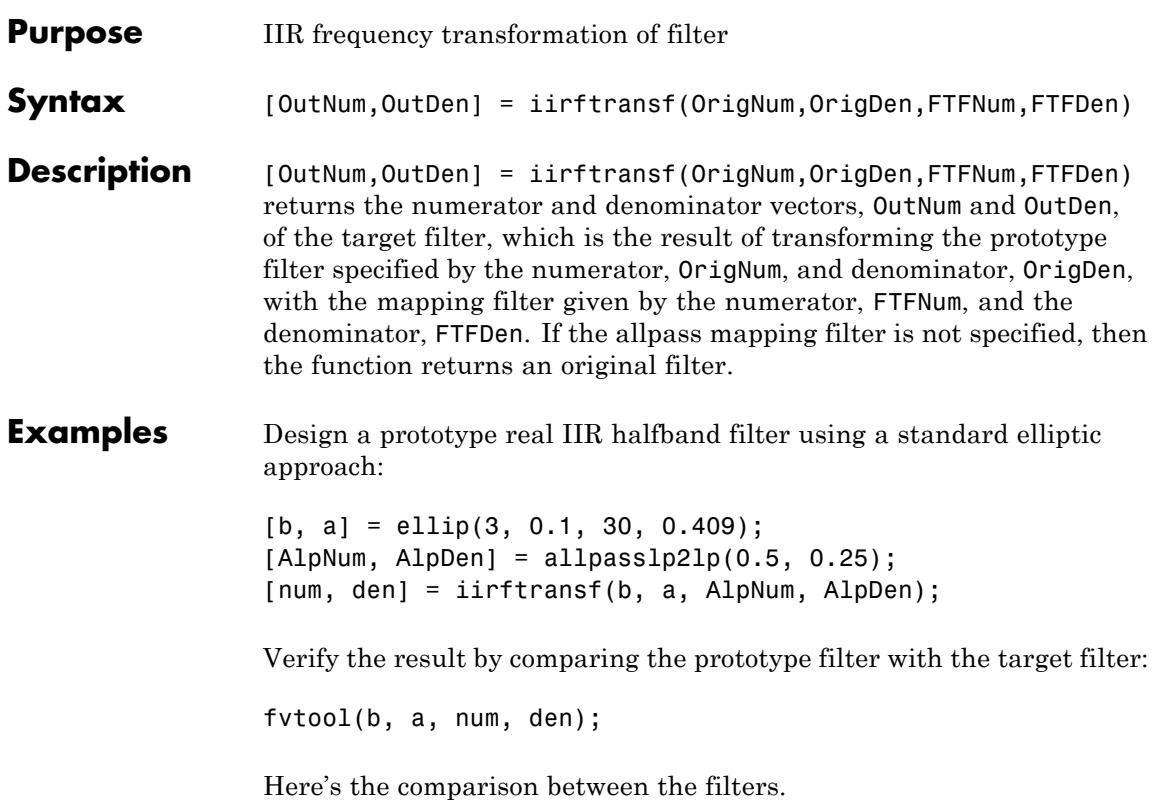

# **iirftransf**

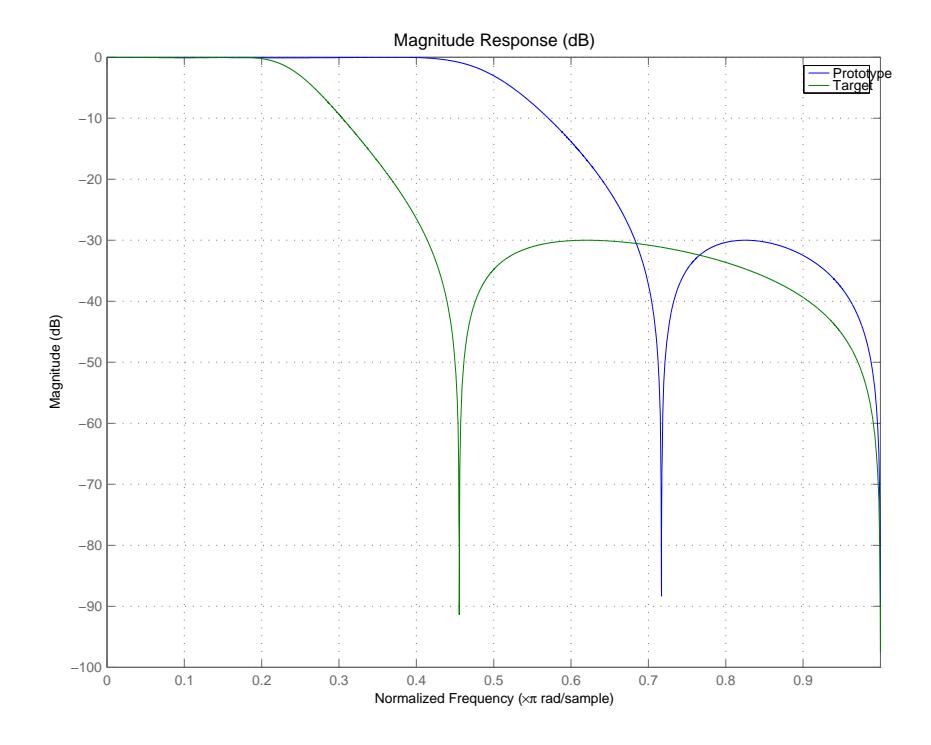

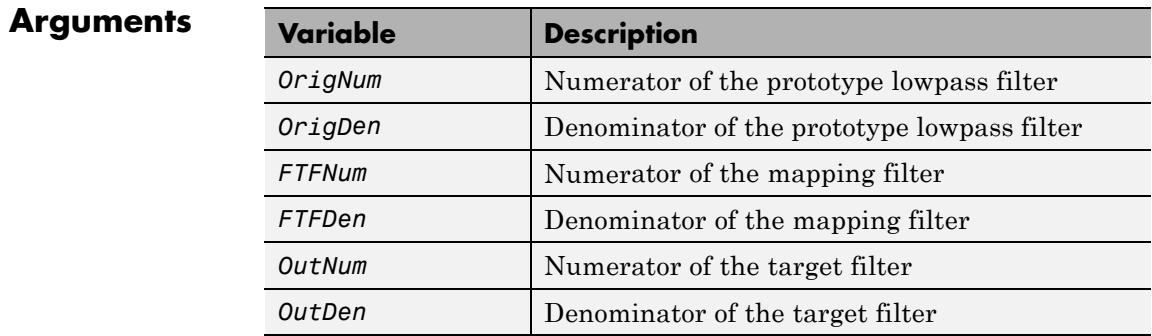

## See Also zpkftransf

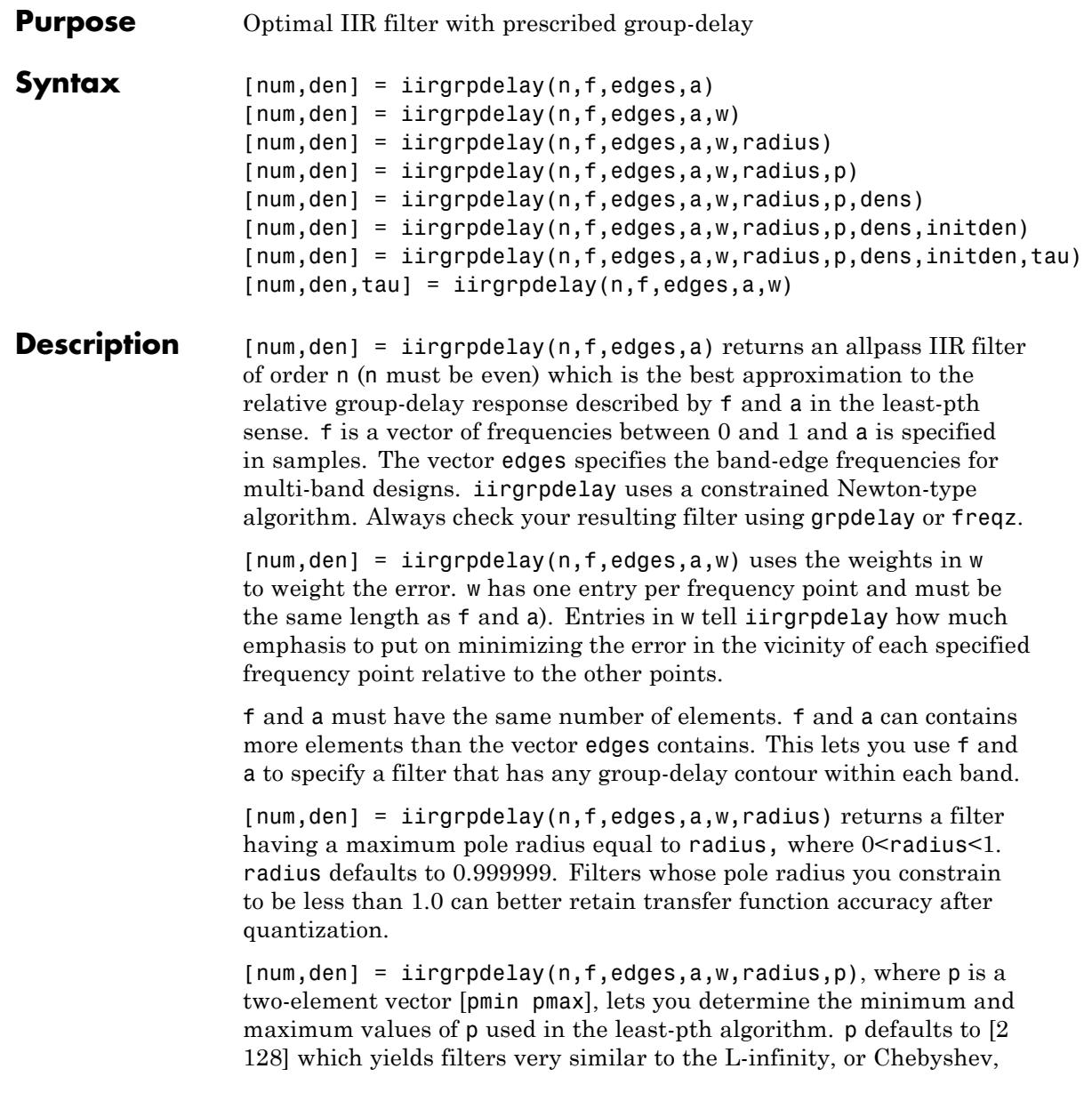

norm. pmin and pmax should be even. If p is the string 'inspect', no optimization occurs. You might use this feature to inspect the initial pole/zero placement.

[num,den] = iirgrpdelay(n,f,edges,a,w,radius,p,dens) specifies the grid density dens used in the optimization process. The number of grid points is (dens<sup>\*</sup>(n+1)). The default is 20. dens can be specified as a single-element cell array. The grid is not equally spaced.

```
[num, den] =
```
iirgrpdelay(n,f,edges,a,w,radius,p,dens,initden) allows you to specify the initial estimate of the denominator coefficients in vector initden. This can be useful for difficult optimization problems. The pole-zero editor in Signal Processing Toolbox software can be used for generating initden.

 $[num, den] =$ 

iirgrpdelay(n,f,edges,a,w,radius,p,dens,initden,tau) allows the initial estimate of the group delay offset to be specified by the value of tau, in samples.

 $[num,den,tau] = 1$ irgrpdelay(n,f,edges,a,w) returns the resulting group delay offset. In all cases, the resulting filter has a group delay that approximates  $[a + tau]$ . Allpass filters can have only positive group delay and a non-zero value of tau accounts for any additional group delay that is needed to meet the shape of the contour specified by (f,a). The default for tau is max(a).

Hint: If the zeros or poles cluster together, your filter order may be too low or the pole radius may be too small (overly constrained). Try increasing n or radius.

For group-delay equalization of an IIR filter, compute a by subtracting the filter's group delay from its maximum group delay. For example,

```
[be,ae] = ellip(4,1,40,0.2);f = 0:0.001:0.2;g = \text{grpdelay}(\text{be}, \text{ae}, f, 2); % Equalize only the passband.
a = max(q) - q;
[num,den]=iirgrpdelay(8, f, [0 0.2], a);
```
- **References** Antoniou, A., *Digital Filters: Analysis, Design, and Applications*, Second Edition, McGraw-Hill, Inc. 1993.
- **See Also** freqz | filter | grpdelay | iirlpnorm | iirlpnormc | zplane

# **iirlinphase**

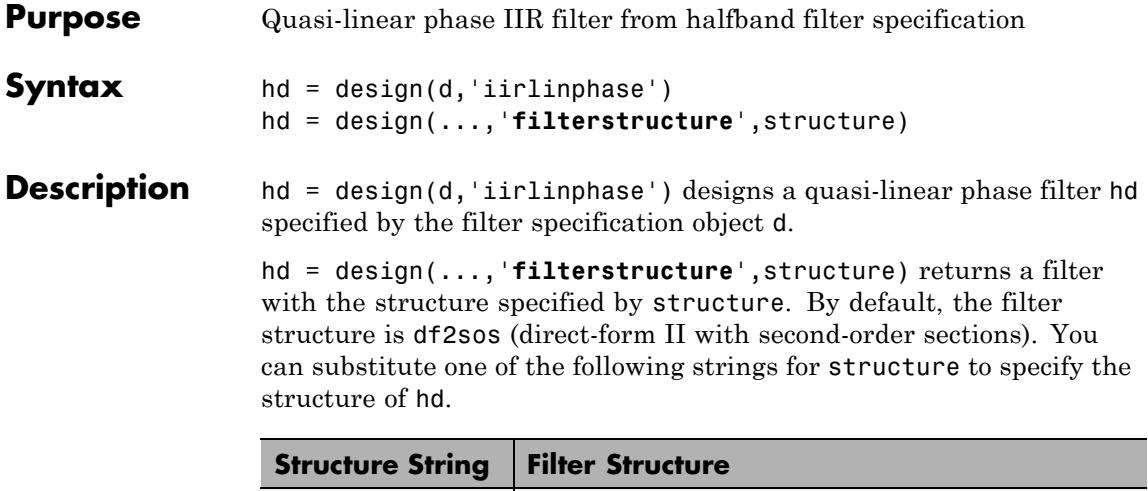

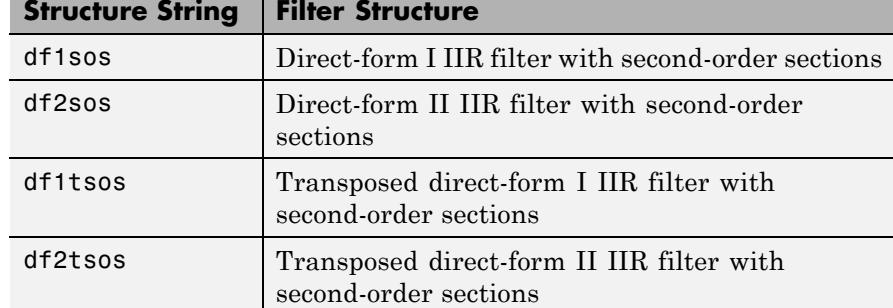

**Examples** Design a quasi-linear phase, minimum-order halfband IIR filter with transition width of 0.36 and stopband attenuation of at least 80 dB.

```
tw = 0.36;ast = 80;d = fdesign.halfband('tw,ast',tw,ast); % Transition width,
                                    % stopband attenuation.
hd = design(d,'iirlinphase');
fvtool(hd)
```
Notice the characteristic halfband nature of the ripple in the stopband. If you measure the resulting filter, you see it meets the specifications.
measure(hd)

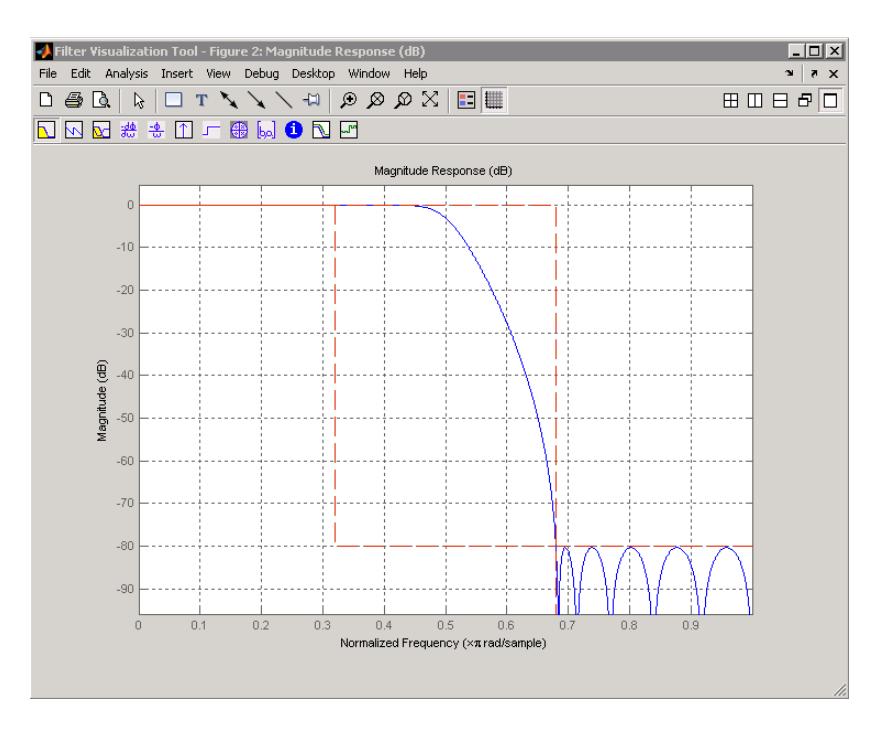

See Also fdesign.halfband

## **iirlp2bp**

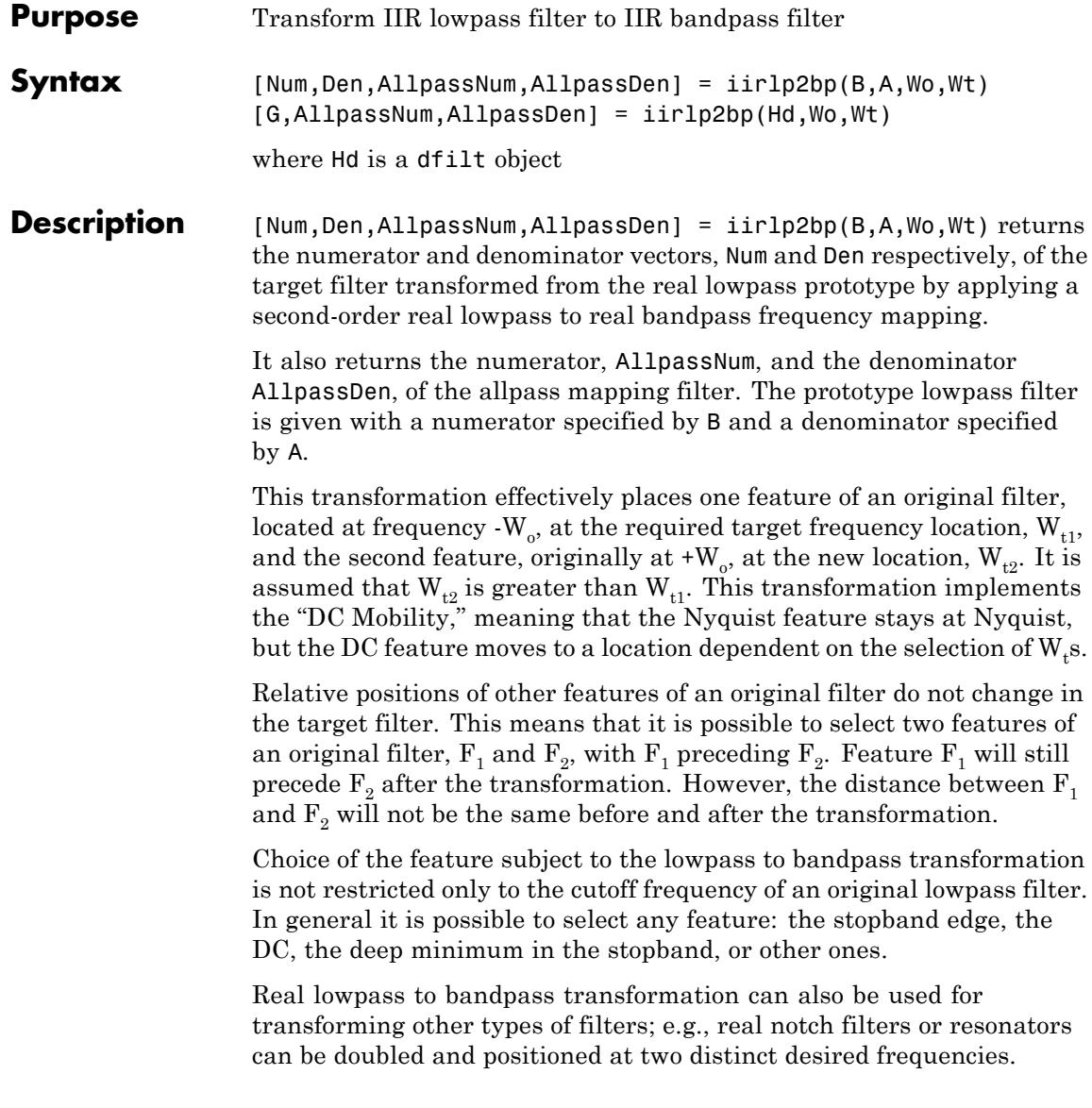

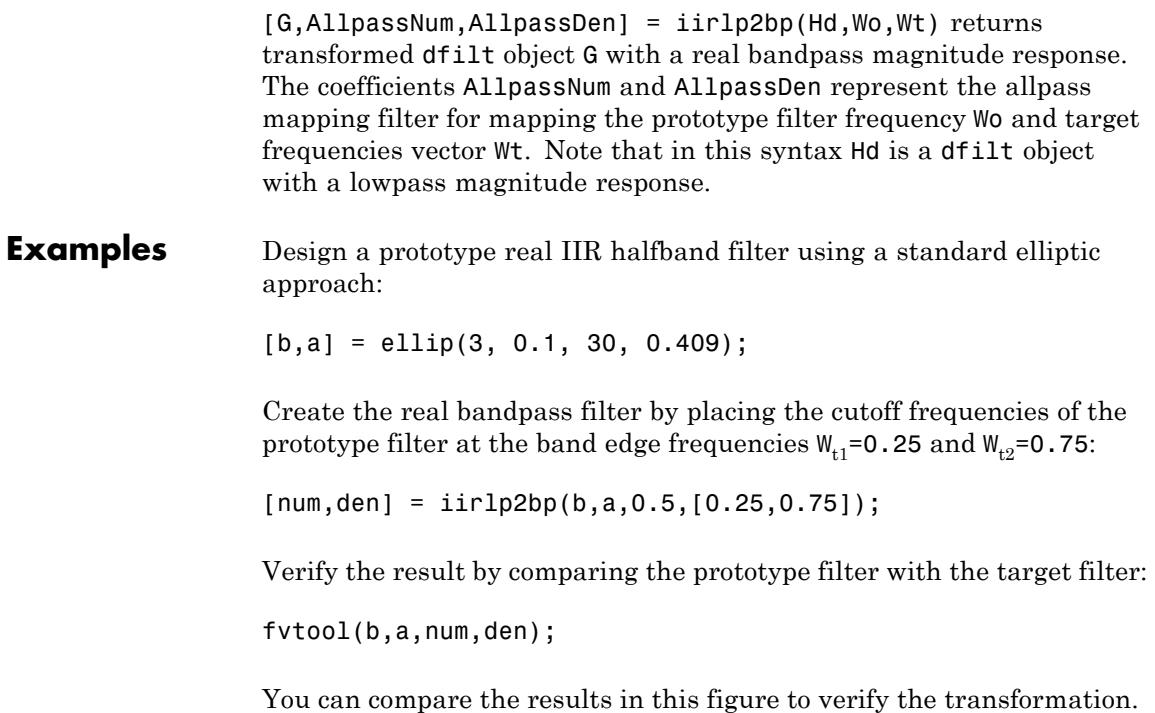

# **iirlp2bp**

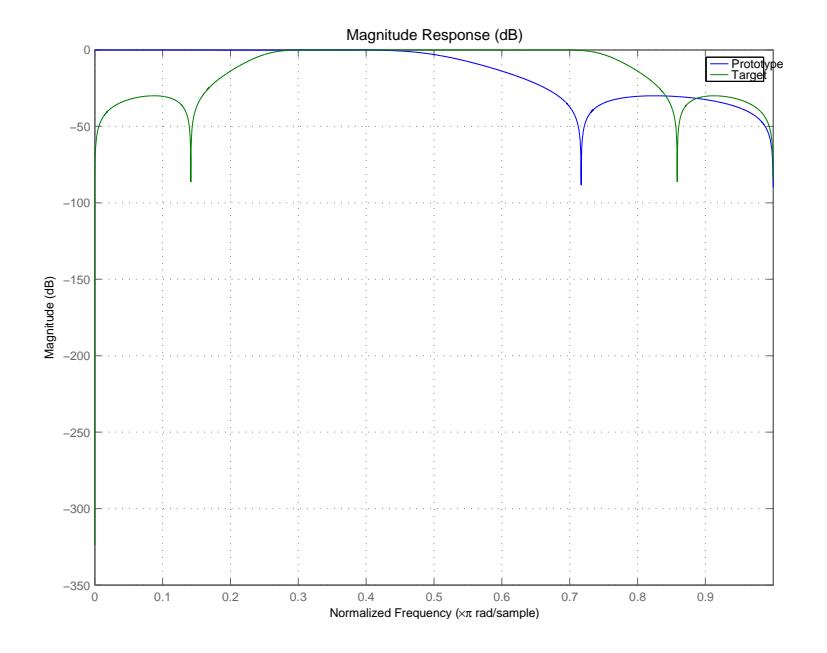

### **Arguments**

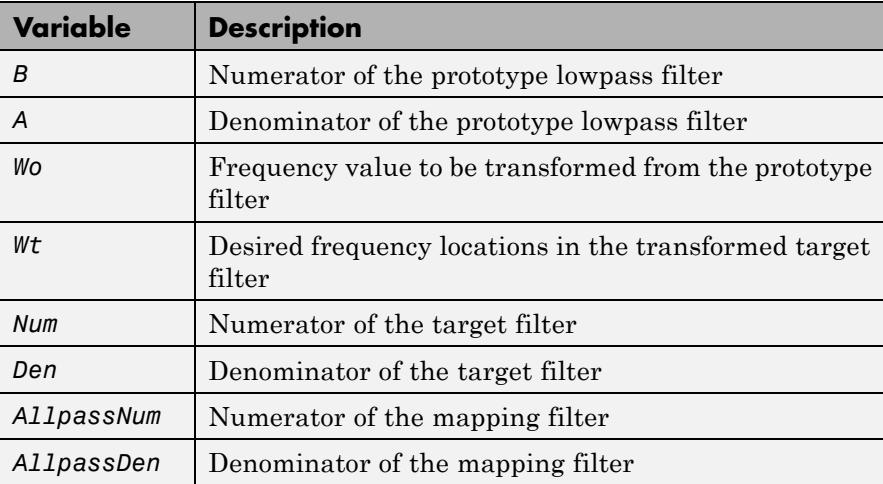

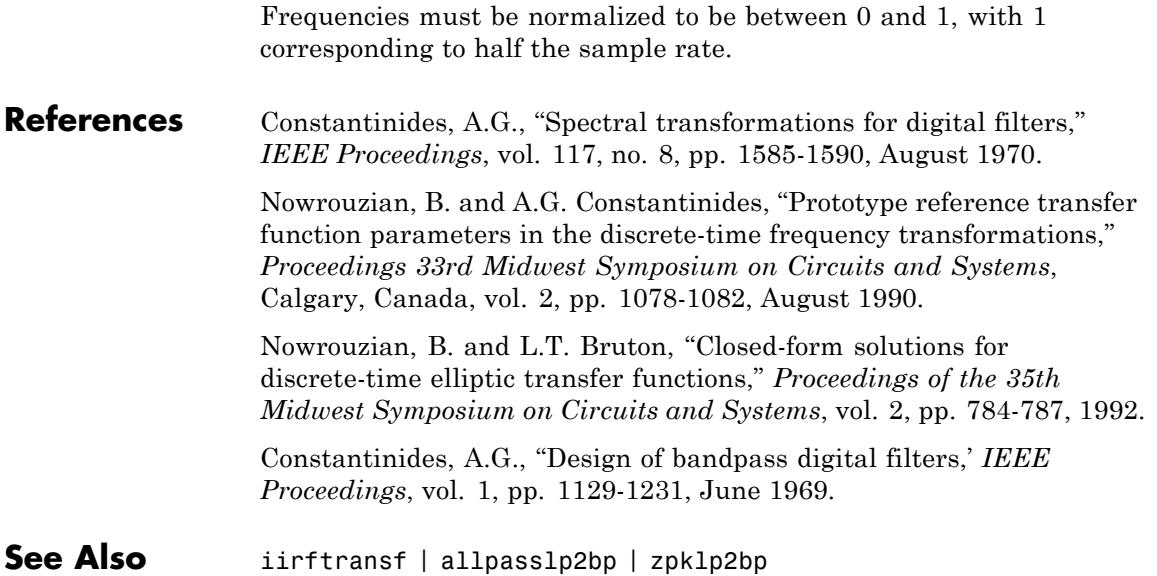

## **iirlp2bpc**

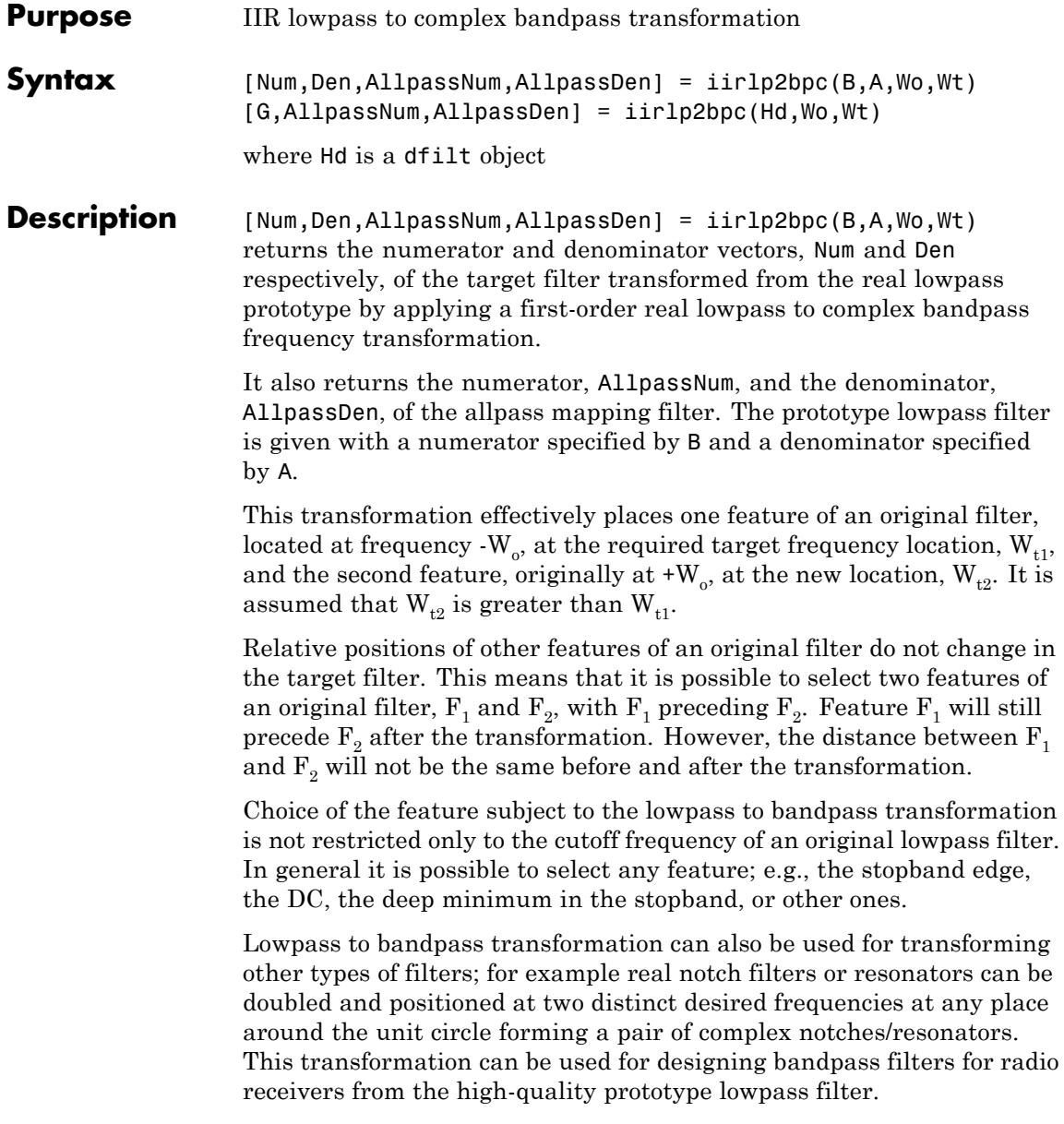

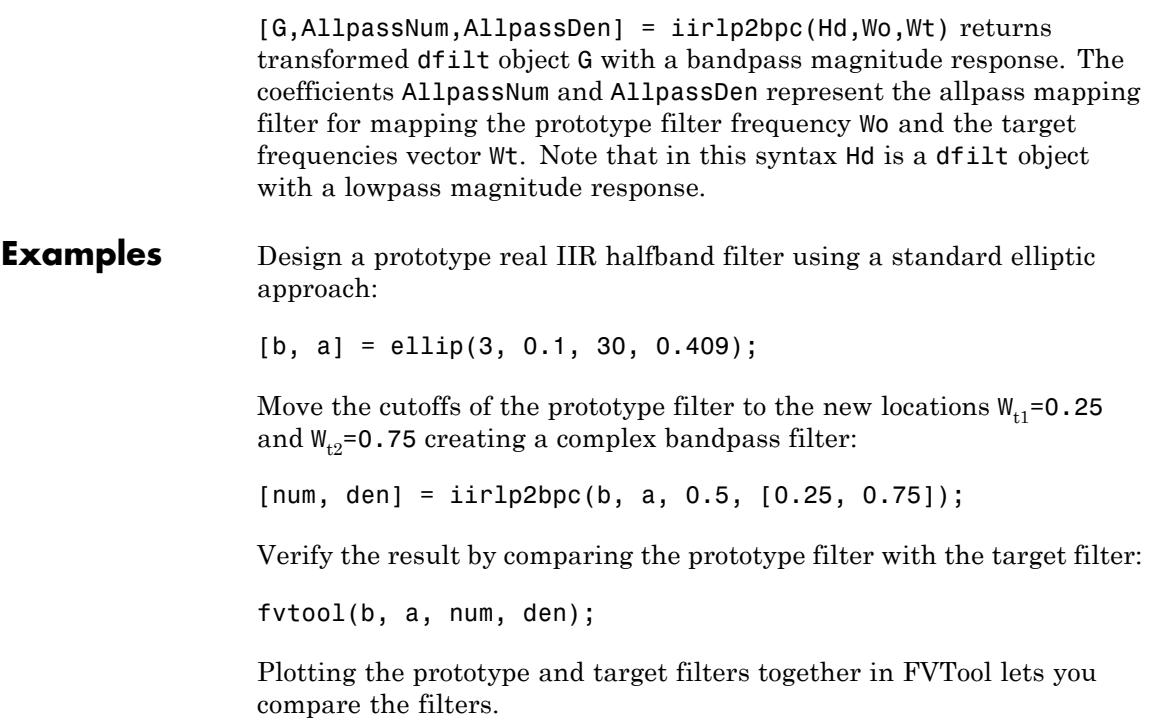

## **iirlp2bpc**

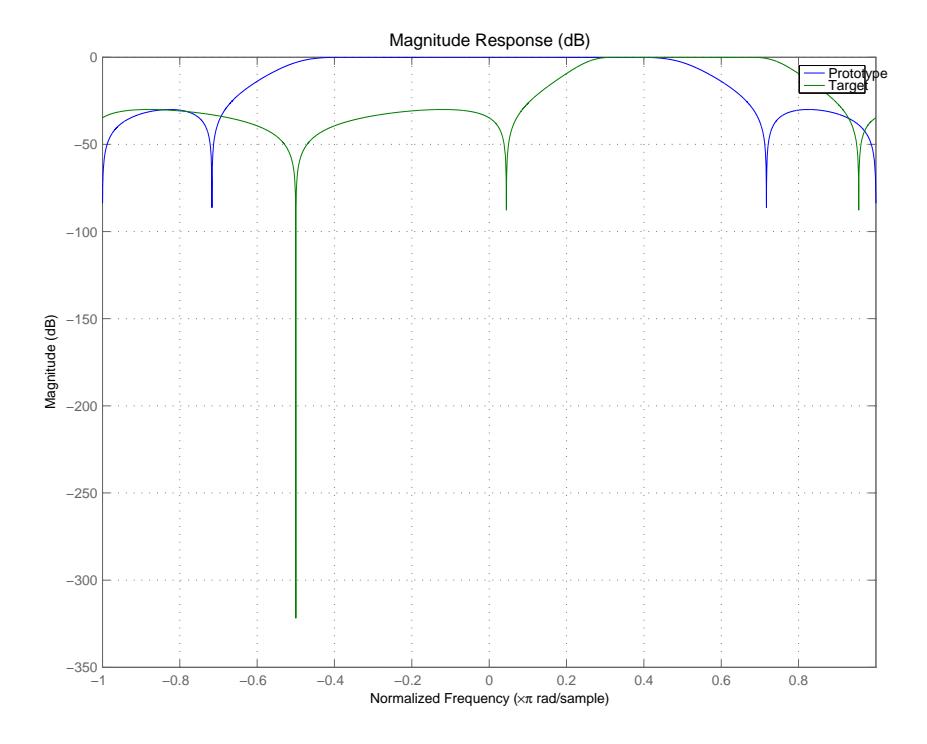

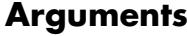

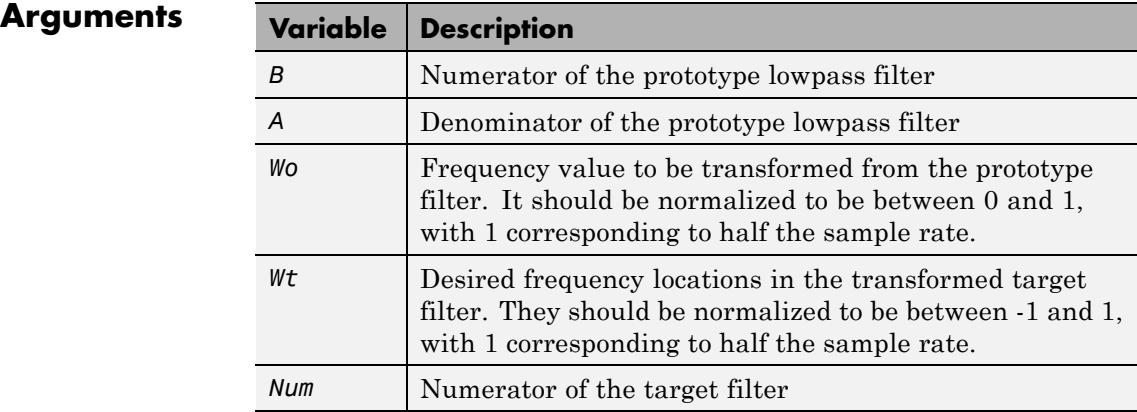

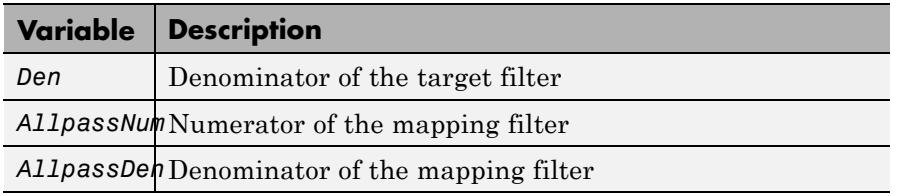

**See Also** iirftransf | allpasslp2bpc | zpklp2bpc

## **iirlp2bs**

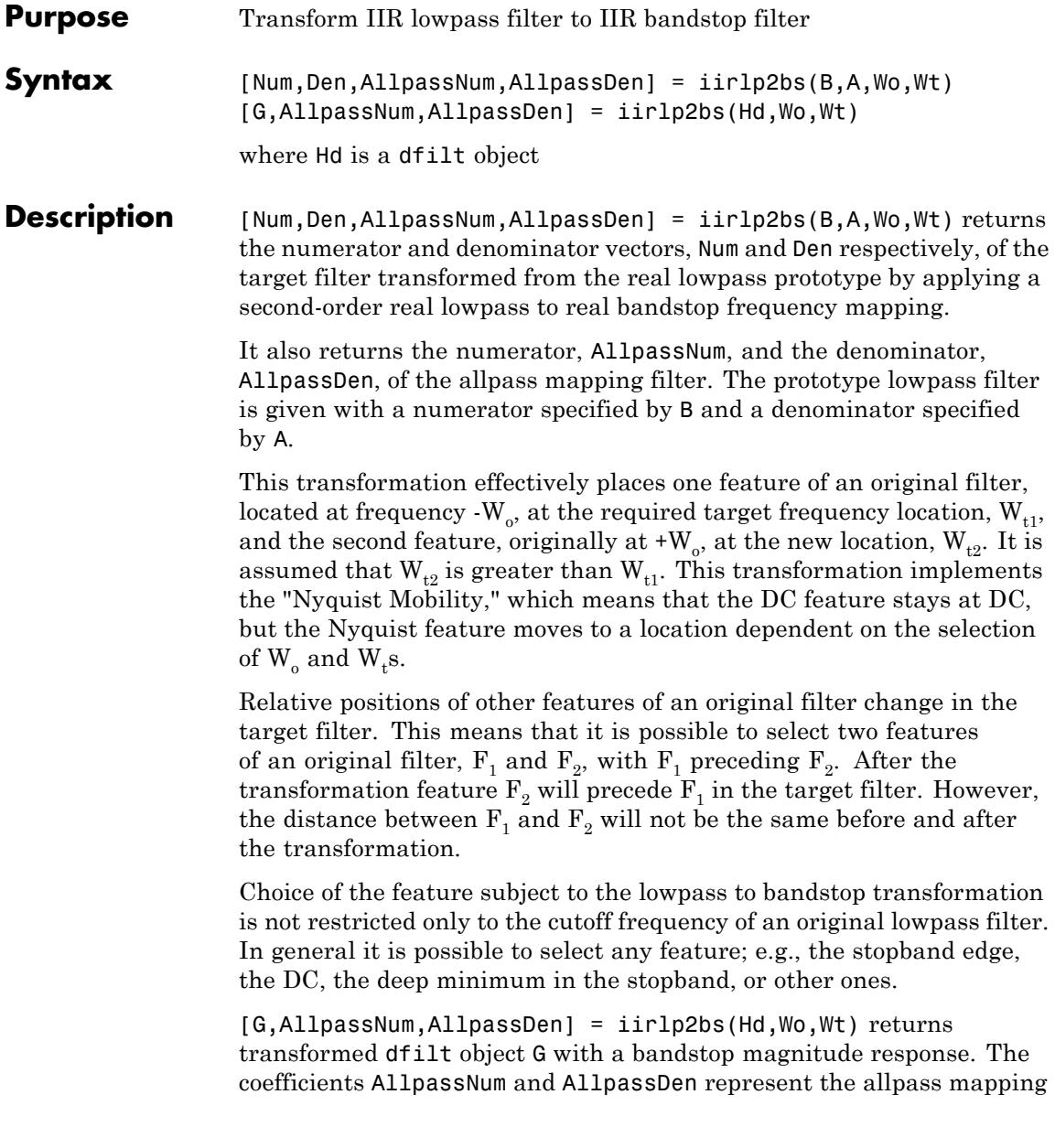

filter for mapping the prototype filter frequency Wo and the target frequencies vector Wt. Note that in this syntax Hd is a dfilt object with a lowpass magnitude response.

#### **Examples** Design a prototype real IIR halfband filter using a standard elliptic approach:

[b, a] = ellip(3, 0.1, 30, 0.409);

Create the real bandstop filter by placing the cutoff frequencies of the prototype filter at the band edge frequencies  $W_{t1}$ =0.25 and  $W_{t2}$ =0.75:

[num, den] = iirlp2bs(b, a, 0.5, [0.25, 0.75]);

Verify the result by comparing the prototype filter with the target filter:

fvtool(b, a, num, den);

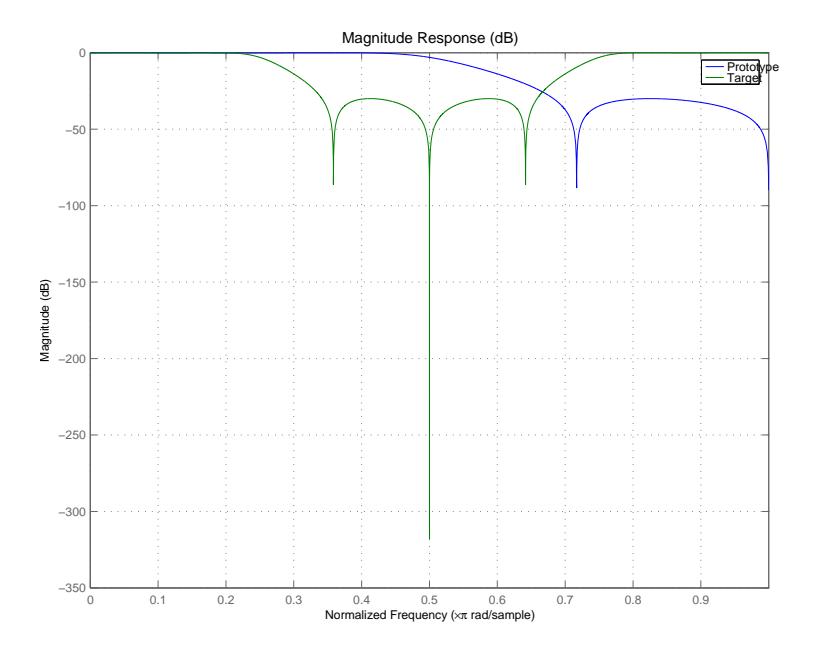

With both filters plotted in the figure, you see clearly the results of the transformation.

#### **Arguments**

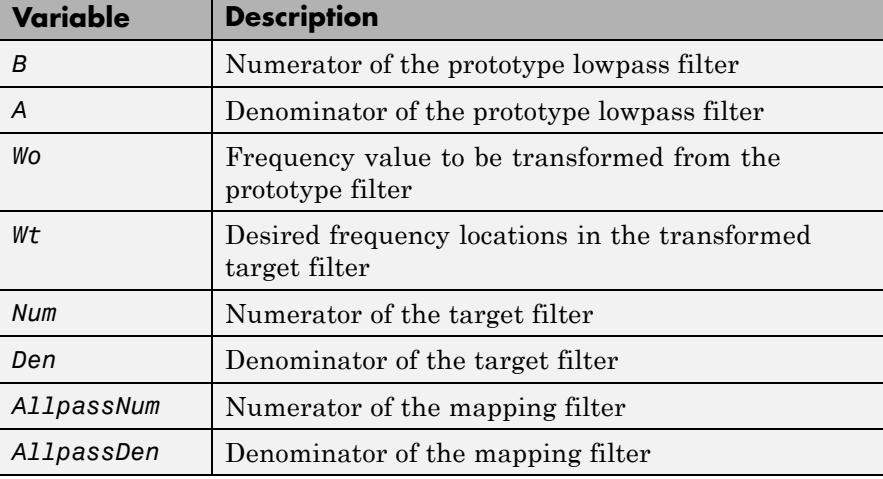

Frequencies must be normalized to be between 0 and 1, with 1 corresponding to half the sample rate.

**References** Constantinides, A.G., "Spectral transformations for digital filters," *IEEE Proceedings*, vol. 117, no. 8, pp. 1585-1590, August 1970.

> Nowrouzian, B. and A.G. Constantinides, "Prototype reference transfer function parameters in the discrete-time frequency transformations," *Proceedings 33rd Midwest Symposium on Circuits and Systems*, Calgary, Canada, vol. 2, pp. 1078-1082, August 1990.

> Nowrouzian, B. and L.T. Bruton, "Closed-form solutions for discrete-time elliptic transfer functions," *Proceedings of the 35th Midwest Symposium on Circuits and Systems*, vol. 2, pp. 784-787, 1992.

Constantinides, A.G., "Design of bandpass digital filters," *IEEE Proceedings*, vol. 1, pp. 1129-1231, June 1969.

**See Also** iirftransf | allpasslp2bs | zpklp2bs

## **iirlp2bsc**

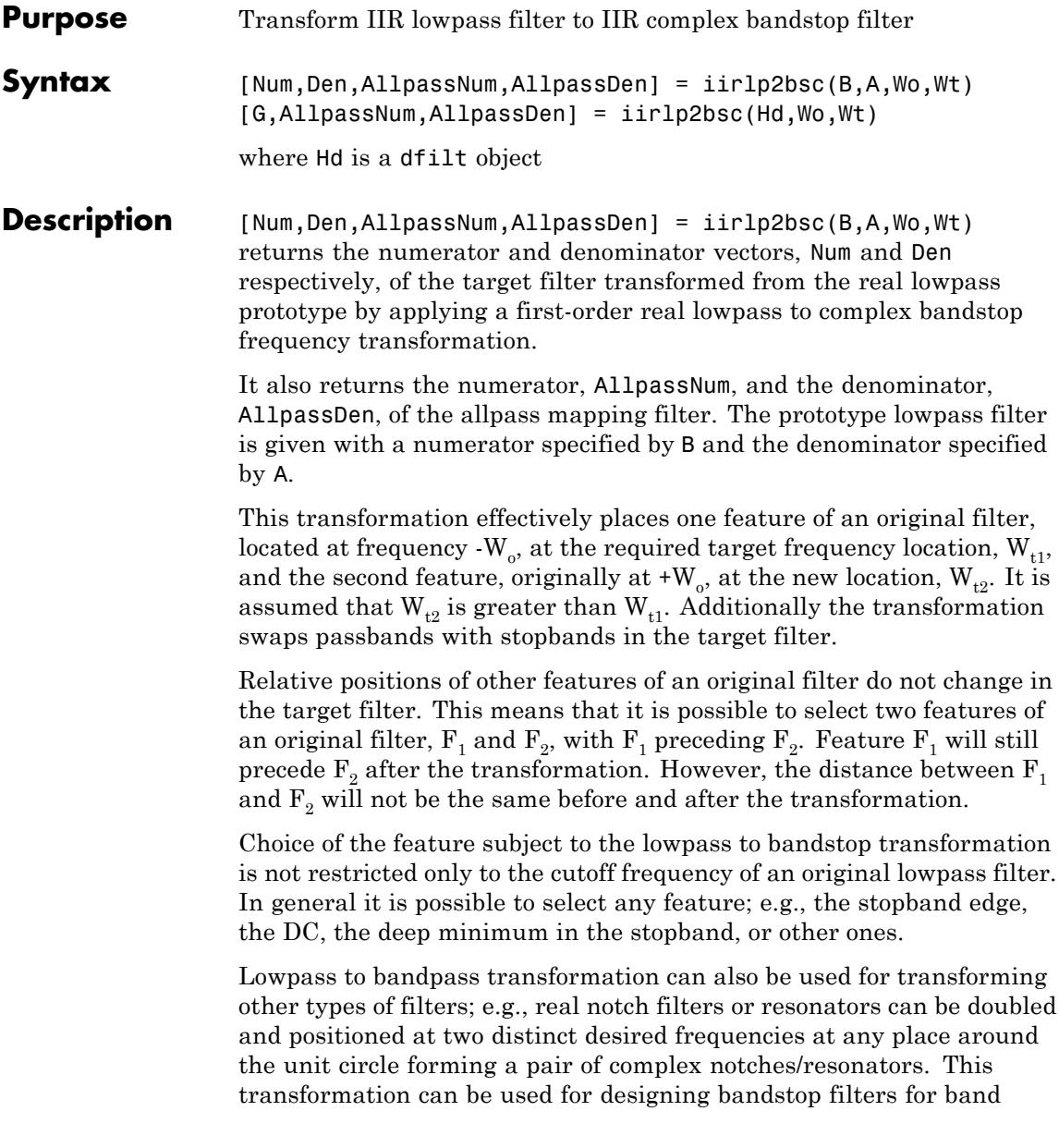

attenuation or frequency equalizers, from the high-quality prototype lowpass filter.

[G,AllpassNum,AllpassDen] = iirlp2bsc(Hd,Wo,Wt) returns transformed dfilt object G with a bandstop magnitude response. The coefficients AllpassNum and AllpassDen represent the allpass mapping filter for mapping the prototype filter frequency Wo and the target frequencies vector Wt. Note that in this syntax Hd is a dfilt object with a lowpass magnitude response.

#### **Examples** Design a prototype real IIR halfband filter using a standard elliptic approach:

[b, a] = ellip(3, 0.1, 30, 0.409);

Move the cutoffs of the prototype filter to the new locations  $W_{t1}=0.25$ and  $W_{t2}=0.75$  creating a complex bandstop filter:

```
[num, den] = iirlp2bsc(b, a, 0.5, [0.25, 0.75]);
```
Verify the result by comparing the prototype filter with the target filter:

```
fvtool(b, a, num, den);
```
The last command in the example plots both filters in the same window so you can compare the results.

## **iirlp2bsc**

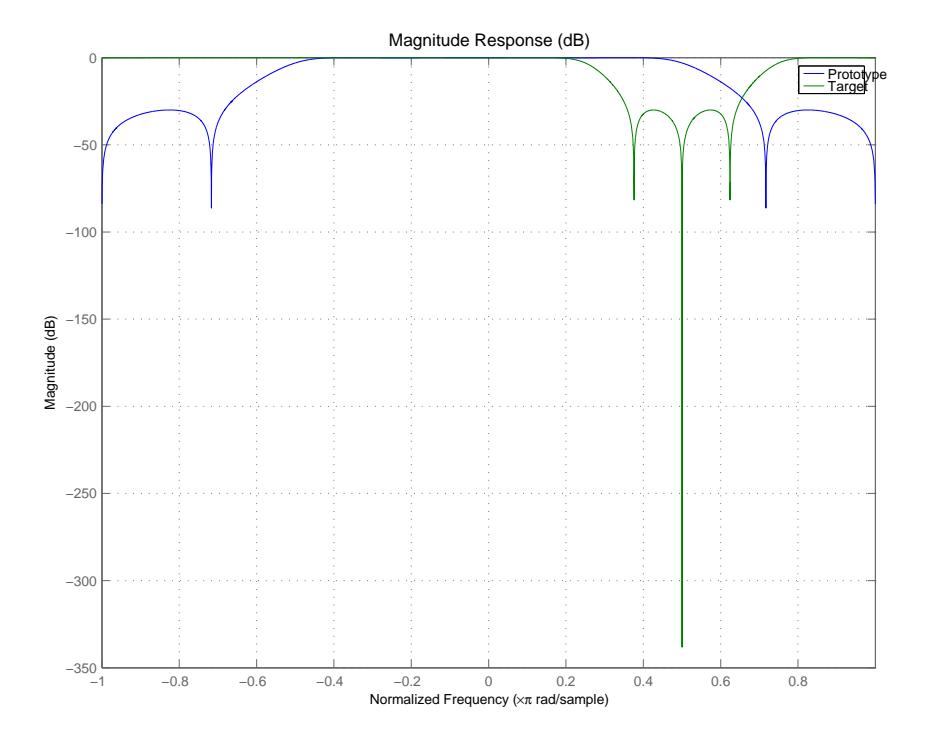

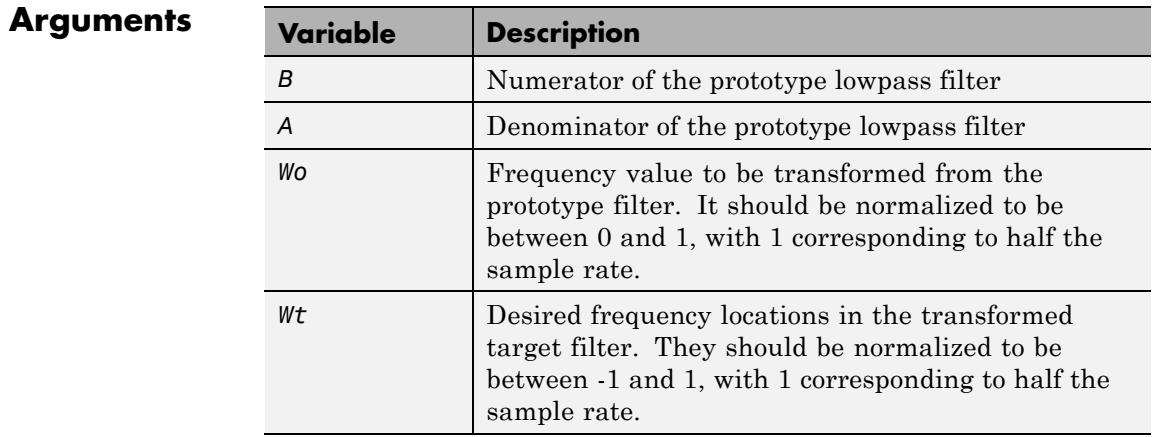

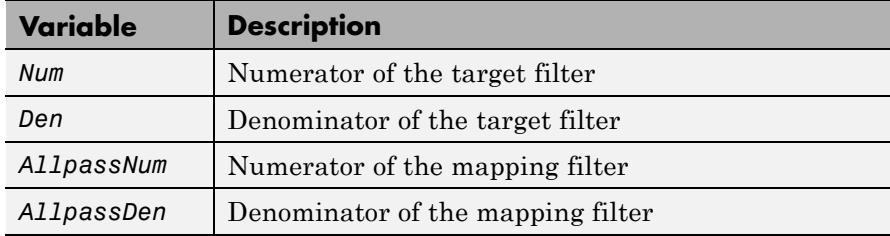

**See Also** iirftransf | allpasslp2bsc | zpklp2bsc

## **iirlp2hp**

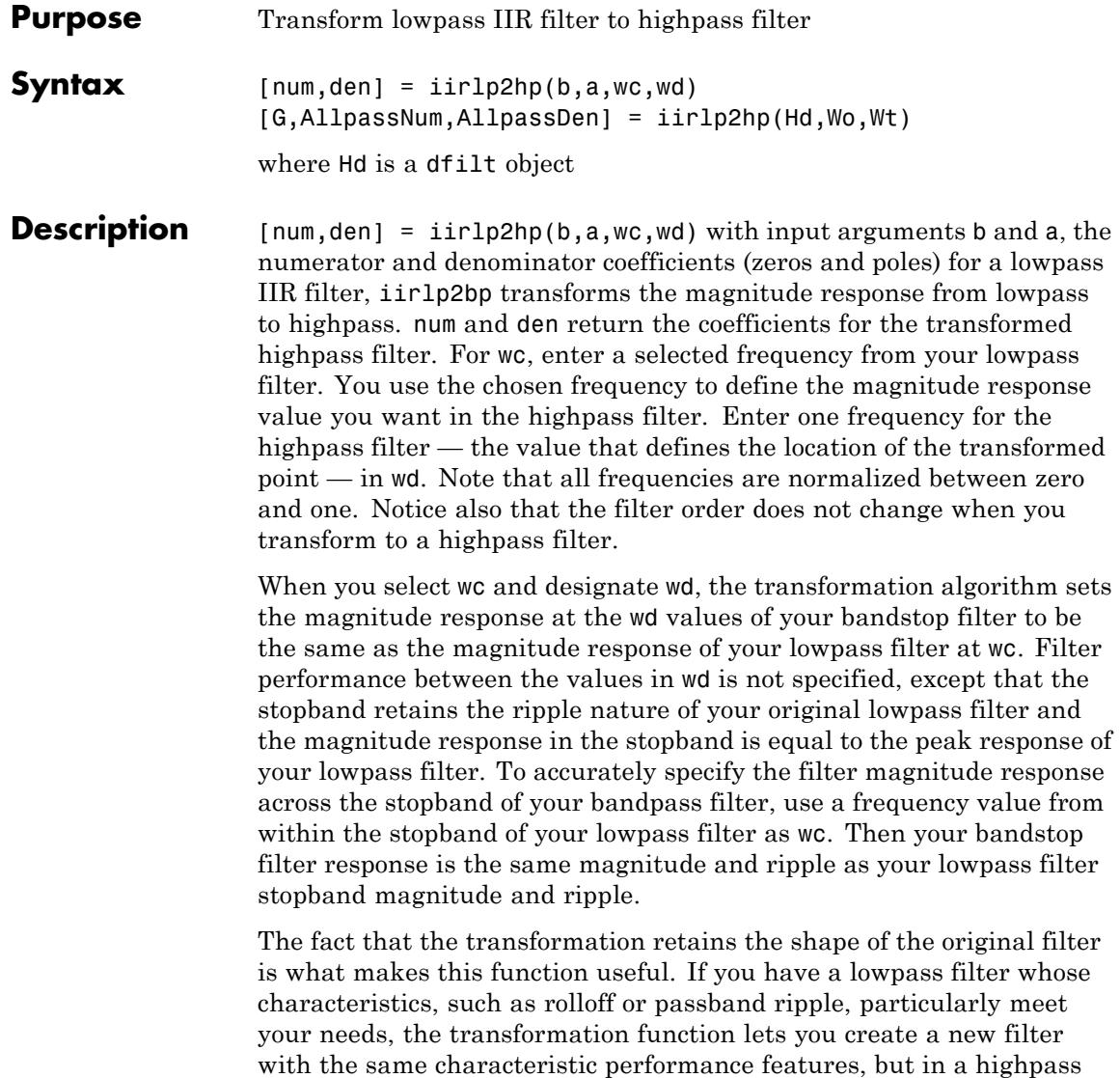

version. Without designing the highpass filter from the beginning.

In some cases transforming your filter may cause numerical problems, resulting in incorrect conversion to the highpass filter. Use fvtool to verify the response of your converted filter.

[G,AllpassNum,AllpassDen] = iirlp2hp(Hd,Wo,Wt) returns transformed dfilt object G with a highpass magnitude response. The coefficients AllpassNum and AllpassDen represent the allpass mapping filter for mapping the prototype filter frequency Wo and the target frequencies vector Wt. Note that in this syntax Hd is a dfilt object with a lowpass magnitude response.

**Examples** This example transforms an IIR filter from lowpass to high pass by moving the magnitude response at one frequency in the source filter to a new location in the transformed filter. To generate a highpass filter whose passband flattens out at 0.4, select the frequency in the lowpass filter where the passband starts to rolloff ( $\alpha$ c = 0.0175) and move it to the new location at  $wd = 0.4$ .

```
[b,a] = iir1pnorm(10,6, [0 0.0175 0.02 0.0215 0.025 1],...[0 0.0175 0.02 0.0215 0.025 1], [1 1 0 0 0 0], \ldots[1 1 1 1 1 0 10];
wc = 0.0175;wd = 0.4;[num,den] = iirlp2hp(b,a,wc,wd);fvtool(b,a,num,den);
```
### **iirlp2hp**

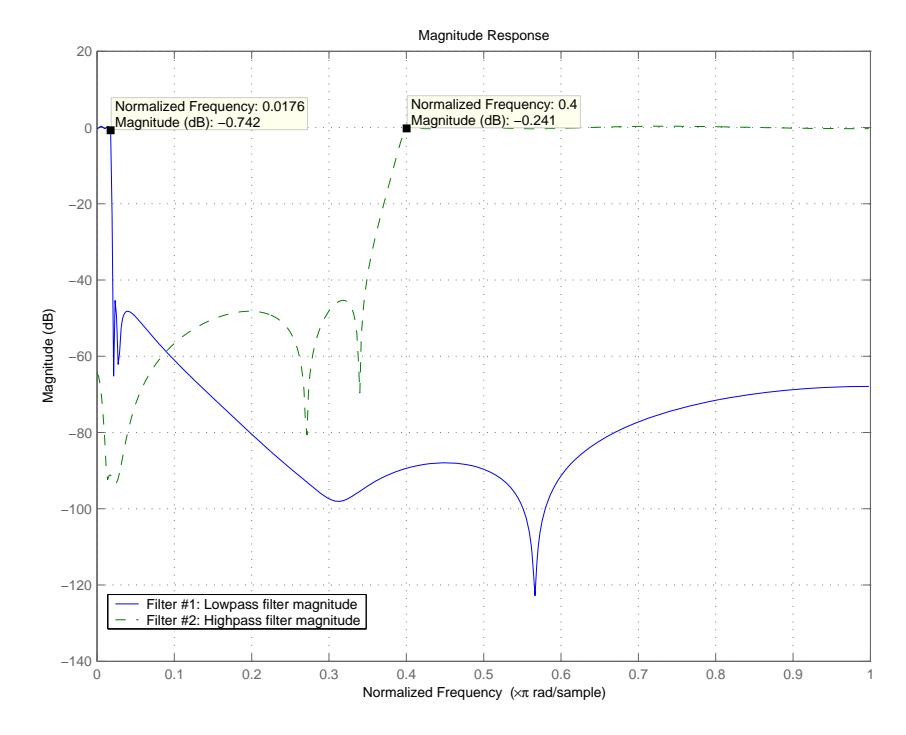

In the figure showing the magnitude responses for the two filters, the transition band for the highpass filter is essentially the mirror image of the transition for the lowpass filter from 0.0175 to 0.025, stretched out over a wider frequency range. In the passbands, the filter share common ripple characteristics and magnitude.

- **References** Mitra, Sanjit K., *Digital Signal Processing. A Computer-Based Approach*, Second Edition, McGraw-Hill, 2001.
- **See Also** iirlp2bp | iirlp2bs | iirlp2lp | firlp2lp | firlp2hp

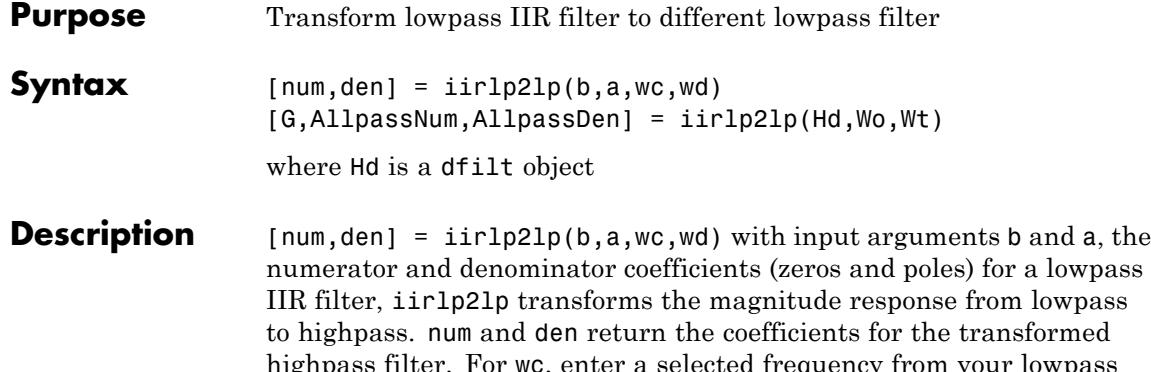

highpass filter. For wc, enter a selected frequency from your lowpass filter. You use the chosen frequency to define the magnitude response value you want in the highpass filter. Enter one frequency for the highpass filter — the value that defines the location of the transformed point — in wd. Note that all frequencies are normalized between zero and one. Notice also that the filter order does not change when you transform to a highpass filter.

When you select we and designate wd, the transformation algorithm sets the magnitude response at the wd values of your bandstop filter to be the same as the magnitude response of your lowpass filter at wc. Filter performance between the values in wd is not specified, except that the stopband retains the ripple nature of your original lowpass filter and the magnitude response in the stopband is equal to the peak response of your lowpass filter. To accurately specify the filter magnitude response across the stopband of your bandpass filter, use a frequency value from within the stopband of your lowpass filter as wc. Then your bandstop filter response is the same magnitude and ripple as your lowpass filter stopband magnitude and ripple.

The fact that the transformation retains the shape of the original filter is what makes this function useful. If you have a lowpass filter whose characteristics, such as rolloff or passband ripple, particularly meet your needs, the transformation function lets you create a new filter with the same characteristic performance features, but in a highpass version. Without designing the highpass filter from the beginning.

In some cases transforming your filter may cause numerical problems, resulting in incorrect conversion to the highpass filter. Use fvtool to verify the response of your converted filter.

[G,AllpassNum,AllpassDen] = iirlp2lp(Hd,Wo,Wt) returns transformed dfilt object G with a lowpass magnitude response. The coefficients AllpassNum and AllpassDen represent the allpass mapping filter for mapping the prototype filter frequency Wo and the target frequencies vector Wt. Note that in this syntax Hd is a dfilt object with a lowpass magnitude response.

**Examples** This example transforms an IIR filter from lowpass to high pass by moving the magnitude response at one frequency in the source filter to a new location in the transformed filter. To generate a lowpass filter whose passband extends out to 0.2, select the frequency in the lowpass filter where the passband starts to rolloff ( $\alpha$  = 0.0175) and move it to the new location at  $wd = 0.2$ .

```
[b,a] = iir1pnorm(10,6, [0 0.0175 0.02 0.0215 0.025 1],...[0 \t0.0175 \t0.02 \t0.0215 \t0.025 \t1], [1 \t1 \t0 \t0 \t0 \t0], \ldots[1 1 1 1 1 0 10];
wc = 0.0175;wd = 0.2;
[num,den] = iirlp2lp(b,a,wc,wd);fvtool(b,a,num,den);
```
Moving the edge of the passband from 0.0175 to 0.2 results in a new lowpass filter whose peak response in-band is the same as the original filter: same ripple, same absolute magnitude.

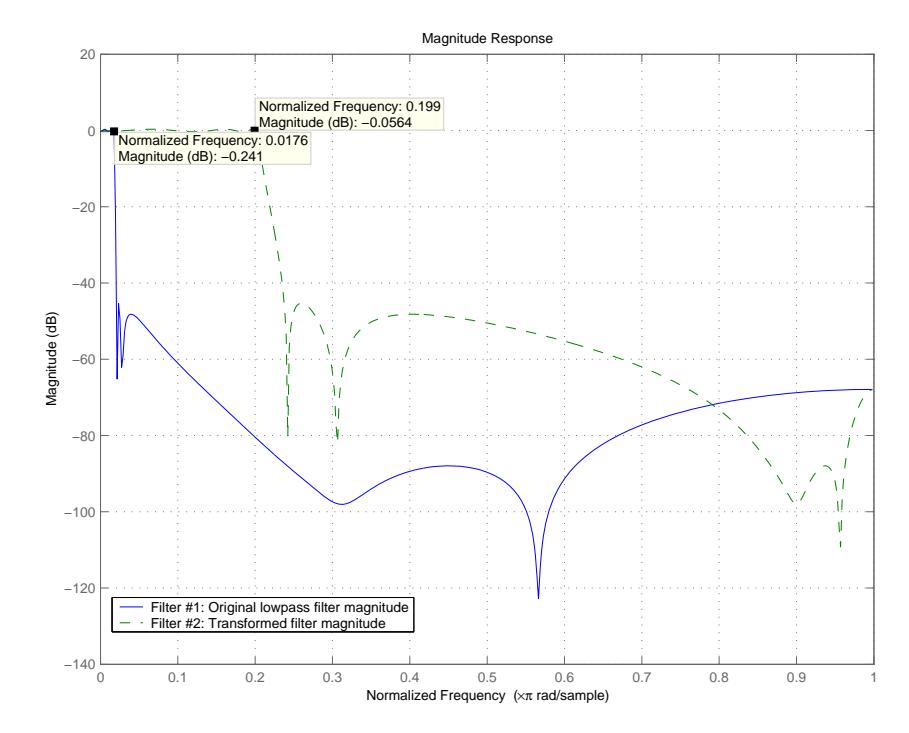

The rolloff is slightly less steep and the stopband profiles are the same for both filters; the new filter stopband is a "stretched" version of the original, as is the passband of the new filter.

- **References** Mitra, Sanjit K, *Digital Signal Processing. A Computer-Based Approach*, Second Edition, McGraw-Hill, 2001.
- **See Also** iirlp2bp | iirlp2bs | iirlp2hp | firlp2lp | firlp2hp

## **iirlp2mb**

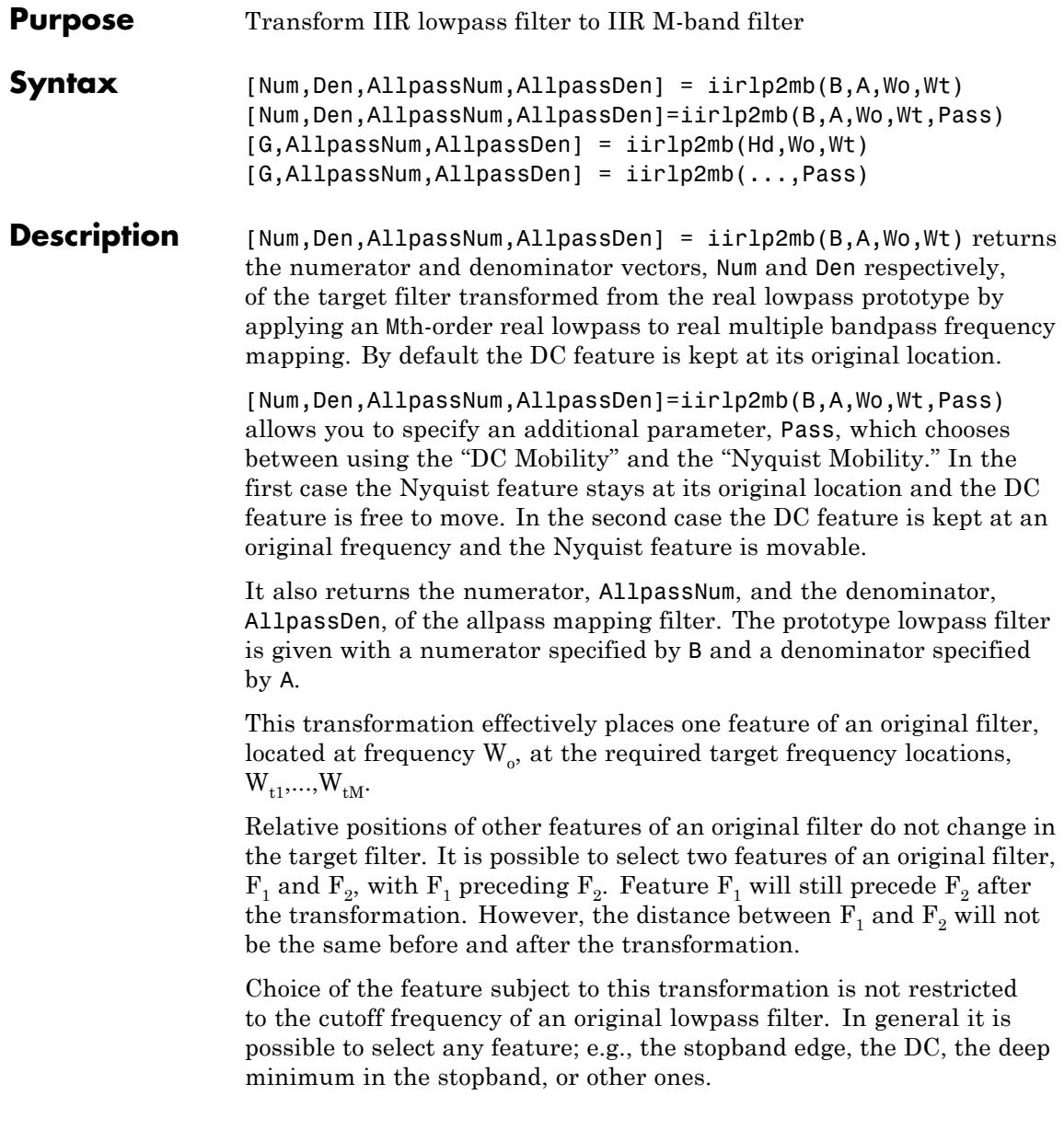

This transformation can also be used for transforming other types of filters; e.g., notch filters or resonators can be easily replicated at a number of required frequency locations. A good application would be an adaptive tone cancellation circuit reacting to the changing number and location of tones.

[G,AllpassNum,AllpassDen] = iirlp2mb(Hd,Wo,Wt) returns transformed dfilt object G with an IIR real M-band filter frequency response. The coefficients AllpassNum and AllpassDen represent the allpass mapping filter for mapping the prototype filter frequency Wo and the target frequencies vector Wt. Note that in this syntax Hd is a dfilt object with a lowpass magnitude response.

[G,AllpassNum,AllpassDen] = iirlp2mb(...,Pass) returns transformed dfilt object G with an IIR real M-band filter frequency response. This syntax allows you to specify an additional parameter, Pass, which chooses between using the "DC Mobility" and the "Nyquist Mobility." In the first case the Nyquist feature stays at its original location and the DC feature is free to move. In the second case the DC feature is kept at an original frequency and the Nyquist feature is allowed to move.

The coefficients AllpassNum and AllpassDen represent the allpass mapping filter for mapping the prototype filter frequency Wo and the target frequencies vector Wt. Note that in this syntax Hd is a dfilt object with a lowpass magnitude response.

**Examples** Design a prototype real IIR halfband filter using a standard elliptic approach:

 $[b, a] = ellipt(3, 0.1, 30, 0.409);$ 

#### **Example 1**

Create the real multiband filter with two passbands:

 $[num1, den1] = iirlp2mb(b, a, 0.5, [2 4 6 8]/10);$ [num2, den2] = iirlp2mb(b, a, 0.5, [2 4 6 8]/10, 'pass'); The second code snippet uses the pass option to select the Nyquist mobility option. In this case the resulting filter is the same.

#### **Example 2**

Create the real multiband filter with two stopbands:

```
[num3, den3] = iirlp2mb(b, a, 0.5, [2 4 6 8]/10, 'stop');
```
Verify the result by comparing the prototype filter with target filters:

fvtool(b, a, num1, den1, num2, den2, num3, den3);

Combining all of the filters, prototypes and targets, on one figure makes comparing them straightforward. Passbands for the filters in example 1 appear separately in the figure, although they overlap to a degree that makes them hard to identify — they have identical coefficients.

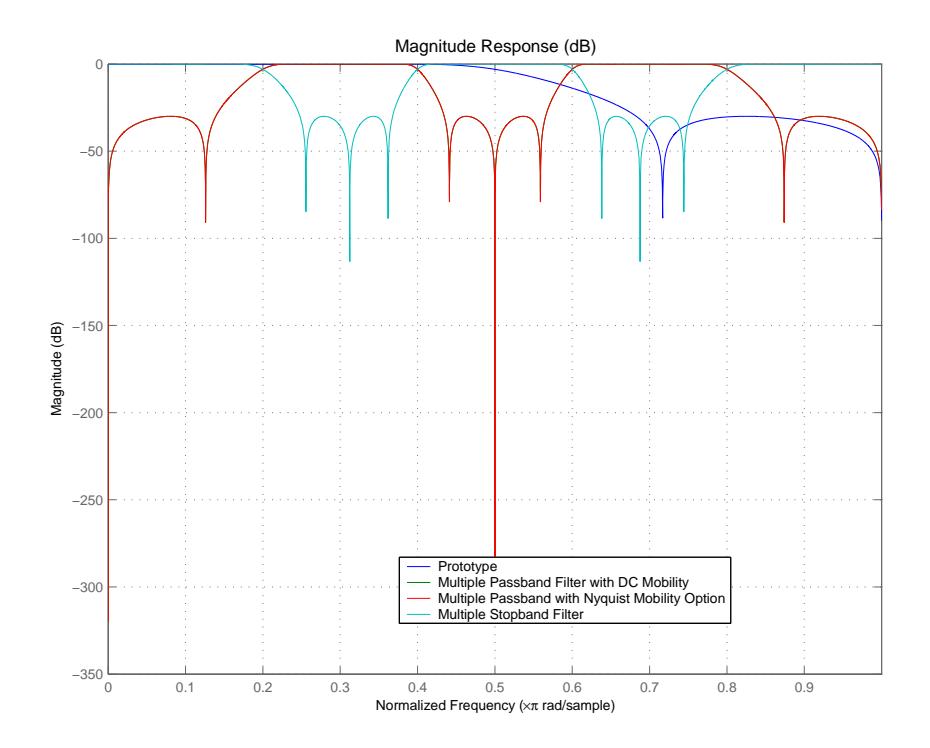

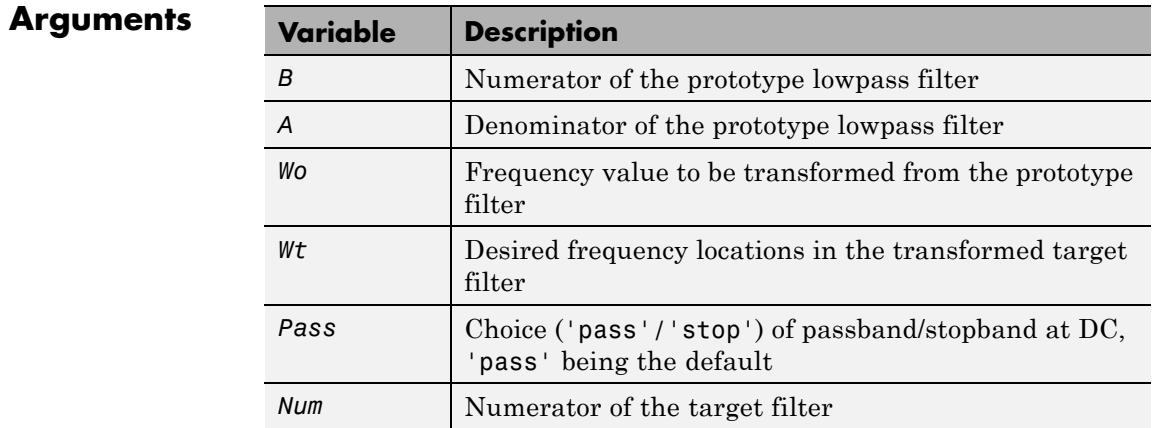

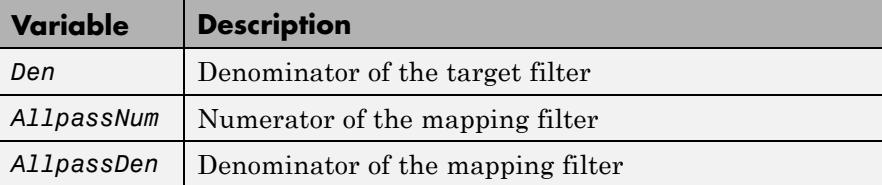

Frequencies must be normalized to be between 0 and 1, with 1 corresponding to half the sample rate.

#### **References** Franchitti, J.C., "All-pass filter interpolation and frequency transformation problems," *MSc Thesis*, Dept. of Electrical and Computer Engineering, University of Colorado, 1985.

Feyh, G., J.C. Franchitti and C.T. Mullis, "All-pass filter interpolation and frequency transformation problem," *Proceedings 20th Asilomar Conference on Signals, Systems and Computers*, Pacific Grove, California, pp. 164-168, November 1986.

Mullis, C.T. and R. A. Roberts, *Digital Signal Processing*, section 6.7, Reading, Mass., Addison-Wesley, 1987.

Feyh, G., W.B. Jones and C.T. Mullis, "An extension of the Schur Algorithm for frequency transformations," *Linear Circuits, Systems and Signal Processing: Theory and Application*, C. J. Byrnes et al Eds, Amsterdam: Elsevier, 1988.

**See Also** iirftransf | allpasslp2mb | zpklp2mb

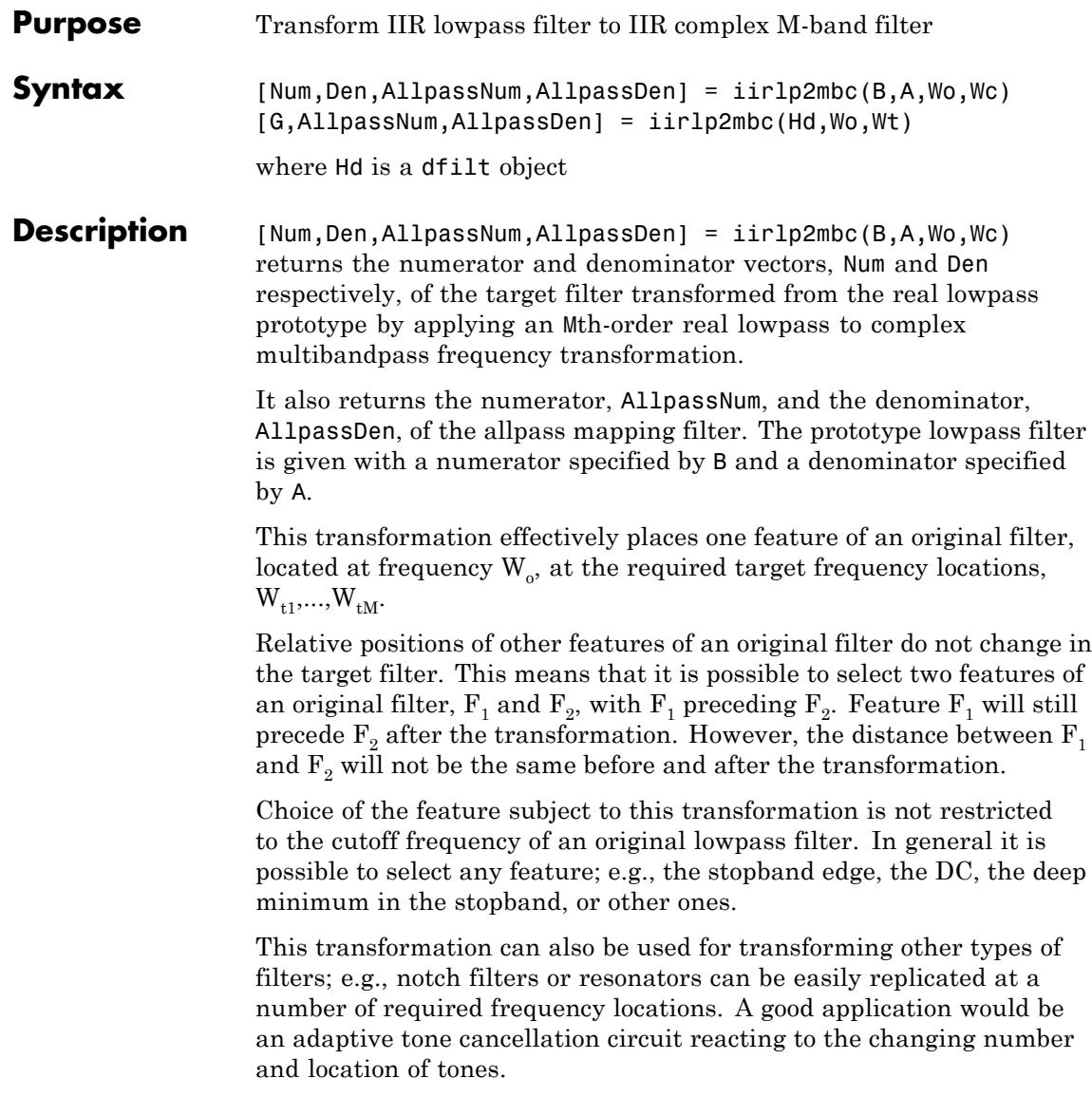

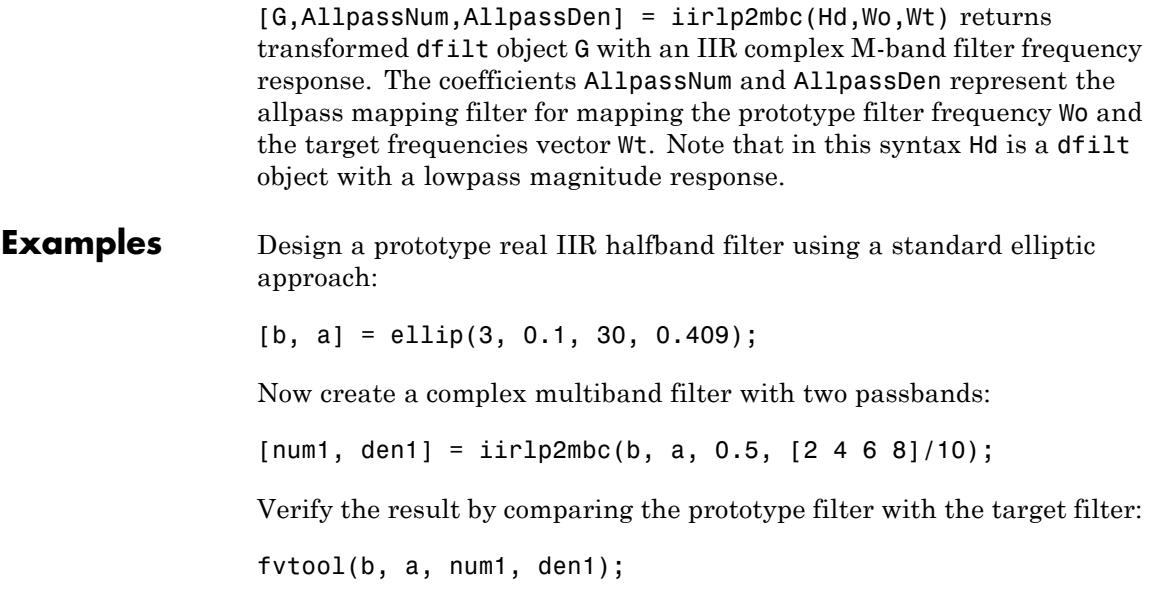

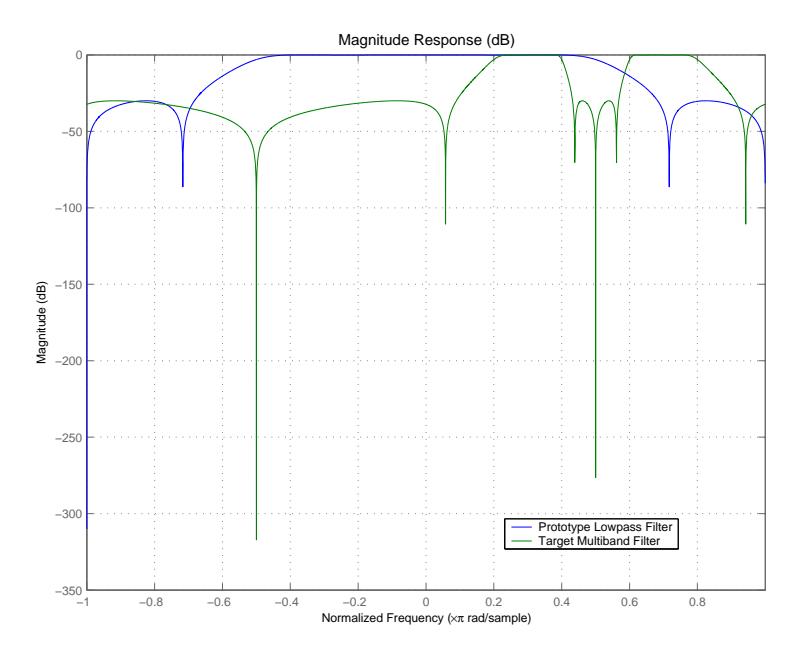

You see in the figure that iirlp2mbc replicates the desired feature at 0.5 in the lowpass filter at four locations in the multiband filter.

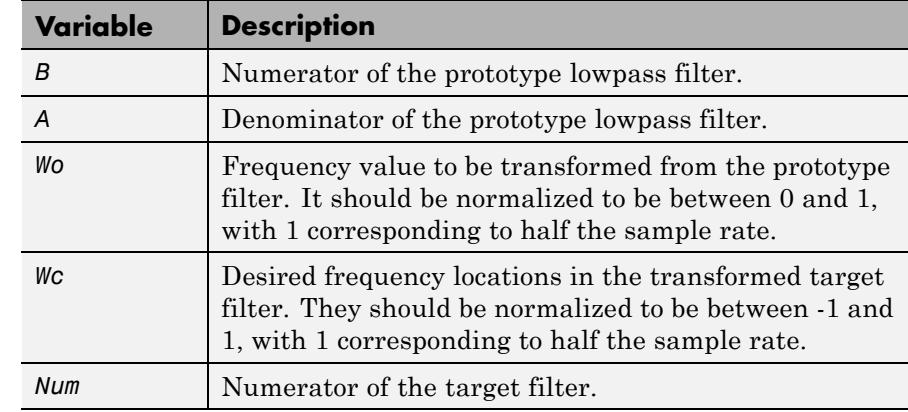

### **Arguments**

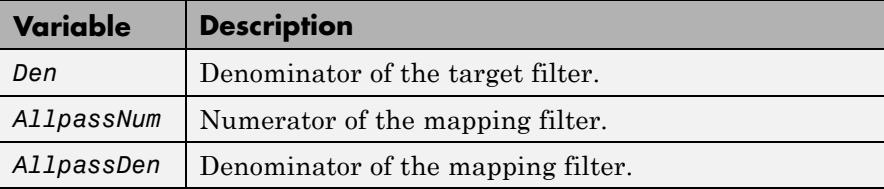

**See Also** iirftransf | allpasslp2mbc | zpklp2mbc

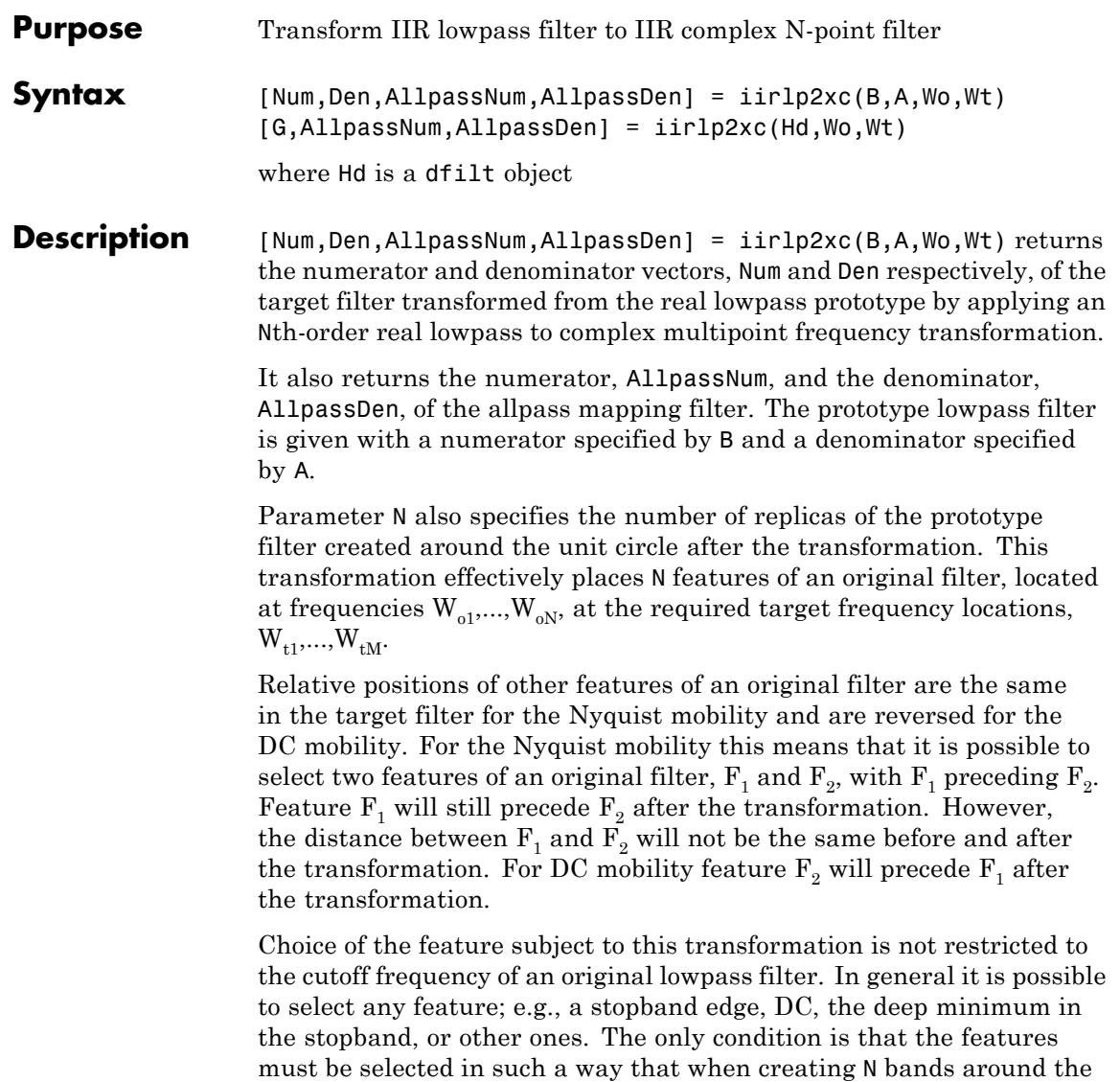

unit circle, there will be no band overlap.

This transformation can also be used for transforming other types of filters; e.g., notch filters or resonators can be easily replicated at a number of required frequency locations. A good application would be an adaptive tone cancellation circuit reacting to the changing number and location of tones.

[G,AllpassNum,AllpassDen] = iirlp2xc(Hd,Wo,Wt) returns transformed dfilt object G with an IIR complex N-point filter frequency response. The coefficients AllpassNum and AllpassDen represent the allpass mapping filter for mapping the prototype filter frequency Wo and the target frequencies vector Wt. Note that in this syntax Hd is a dfilt object with a lowpass magnitude response.

#### **Examples** Design a prototype real IIR halfband filter using a standard elliptic approach:

 $[b, a] =$  ellip(3, 0.1, 30, 0.409);

Create the complex bandpass filter from the real lowpass filter:

 $[num, den] = iirlp2xc(b, a, [-0.5 0.5], [-0.25 0.25]);$ 

Verify the result by comparing the prototype filter with the target filter:

fvtool(b, a, num, den);

Reviewing the coefficients and the figure produced by the example shows that the target filter has complex coefficients and is indeed a bandpass filter as expected.

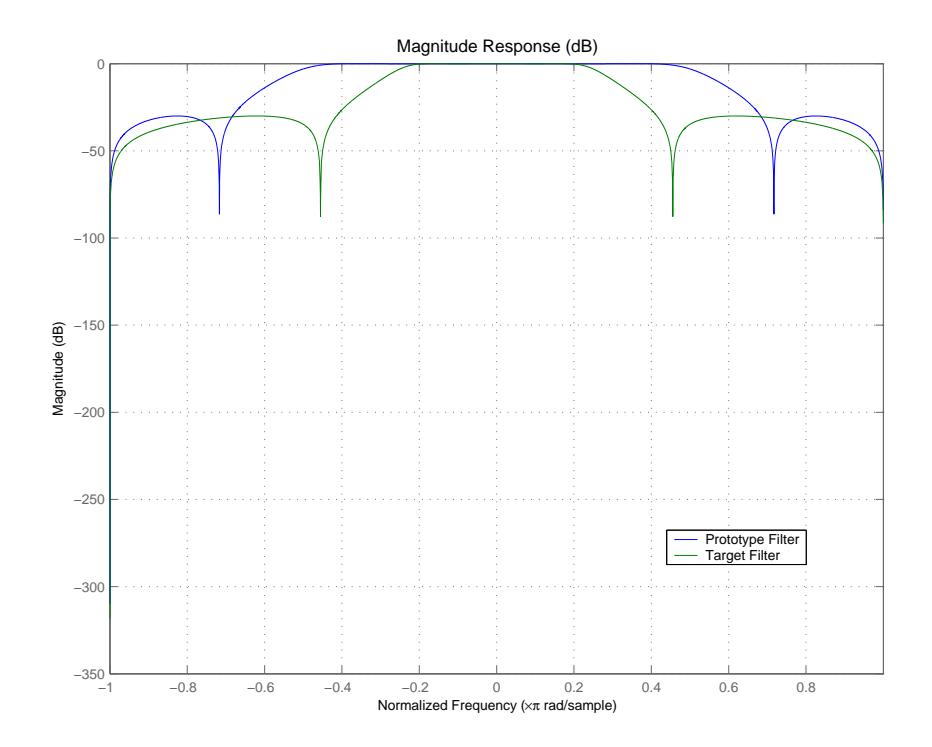

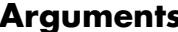

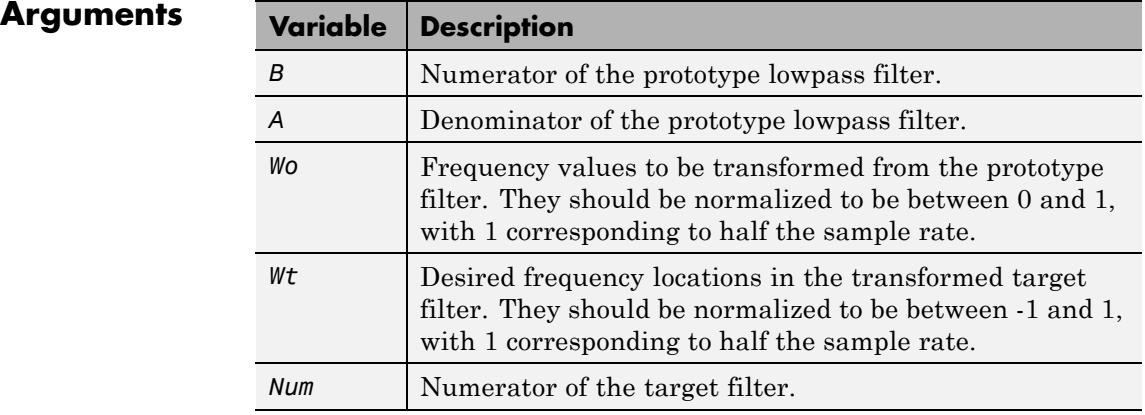

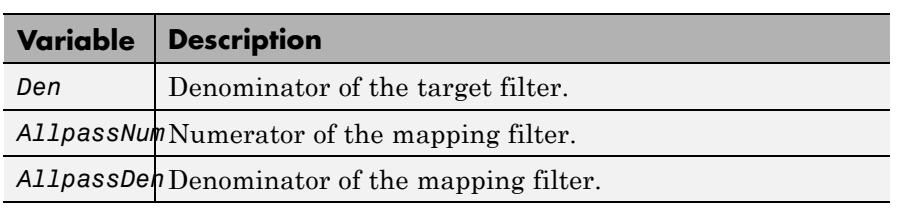

**See Also** iirftransf | allpasslp2xc | zpklp2xc
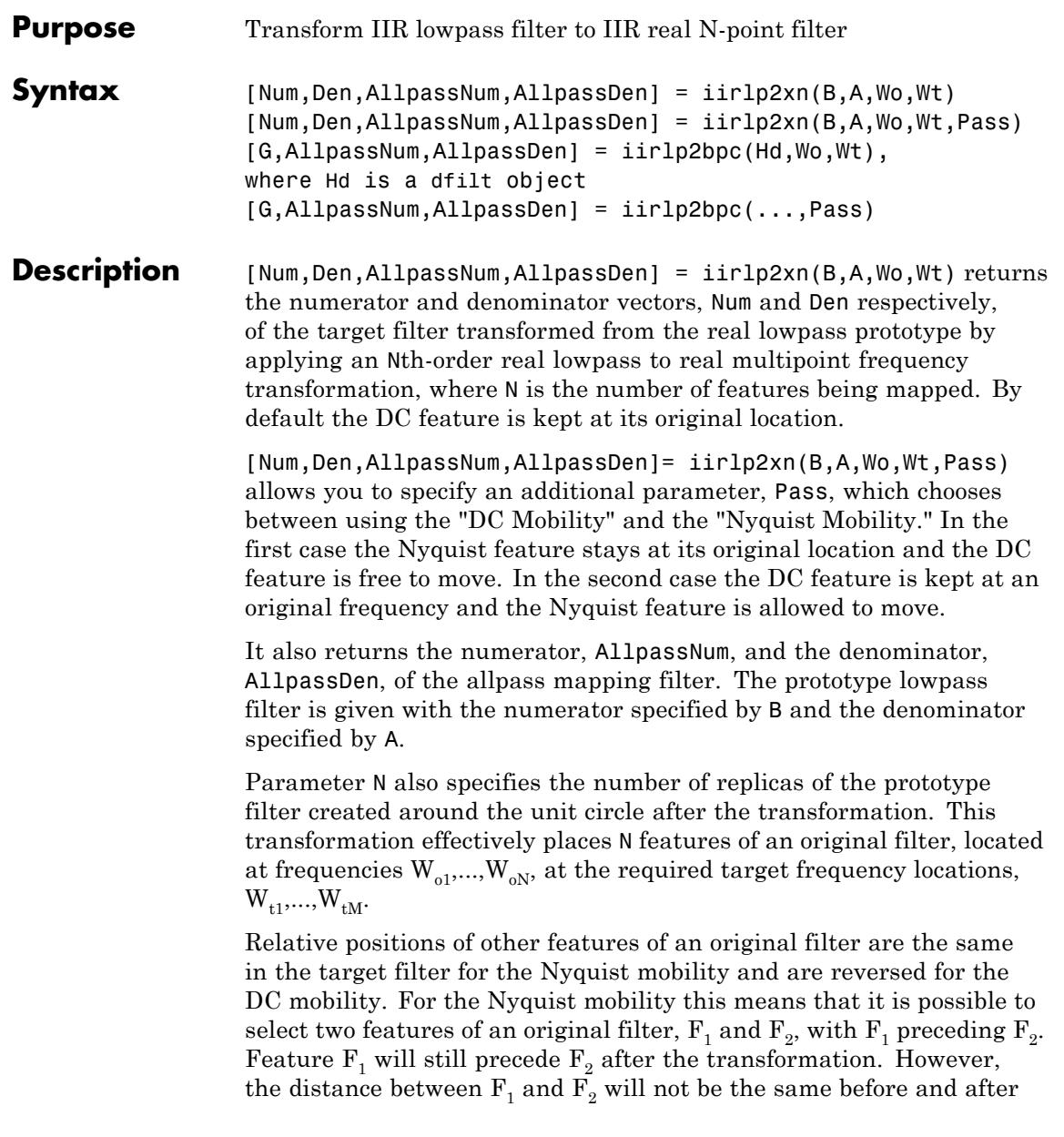

the transformation. For DC mobility feature  $F_2$  will precede  $F_1$  after the transformation.

Choice of the feature subject to this transformation is not restricted to the cutoff frequency of an original lowpass filter. In general it is possible to select any feature; e.g., the stopband edge, the DC, the deep minimum in the stopband, or other ones. The only condition is that the features must be selected in such a way that when creating N bands around the unit circle, there will be no band overlap.

This transformation can also be used for transforming other types of filters; e.g., notch filters or resonators can be easily replicated at a number of required frequency locations. A good application would be an adaptive tone cancellation circuit reacting to the changing number and location of tones.

[G,AllpassNum,AllpassDen] = iirlp2xn(Hd,Wo,Wt) returns transformed dfilt object G with an IIR real N-point filter frequency response. The coefficients AllpassNum and AllpassDen represent the allpass mapping filter for mapping the prototype filter frequency Wo and the target frequencies vector Wt. Note that in this syntax Hd is a dfilt object with a lowpass magnitude response.

[G,AllpassNum,AllpassDen] = iirlp2xn(...,Pass) returns transformed dfilt object G with an IIR real N-point filter frequency response. This syntax allows you to specify an additional parameter, Pass, which chooses between using the "DC Mobility" and the "Nyquist Mobility." In the first case the Nyquist feature stays at its original location and the DC feature is free to move. In the second case the DC feature is kept at an original frequency and the Nyquist feature is allowed to move.

The coefficients AllpassNum and AllpassDen represent the allpass mapping filter for mapping the prototype filter frequency Wo and the target frequencies vector Wt. Note that in this syntax Hd is a dfilt object with a lowpass magnitude response.

### **Examples** Design a prototype real IIR halfband filter using a standard elliptic approach:

[b, a] = ellip(3, 0.1, 30, 0.409);

Move the cutoffs of the prototype filter to the new locations  ${\tt W_{t1}}\texttt{=}0\texttt{.25}$ and  $\mathtt{W_{t2}}\mathtt{=0.75}$  creating a real bandpass filter:

```
[num, den] = iirlp2xn(b, a, [-0.5 0.5], [0.25 0.75], ...pass');
```
Verify the result by comparing the prototype filter with the target filter:

```
fvtool(b, a, num, den);
```
iirlp2xn has created the desired bandpass filter with the cutoff locations specified in the command.

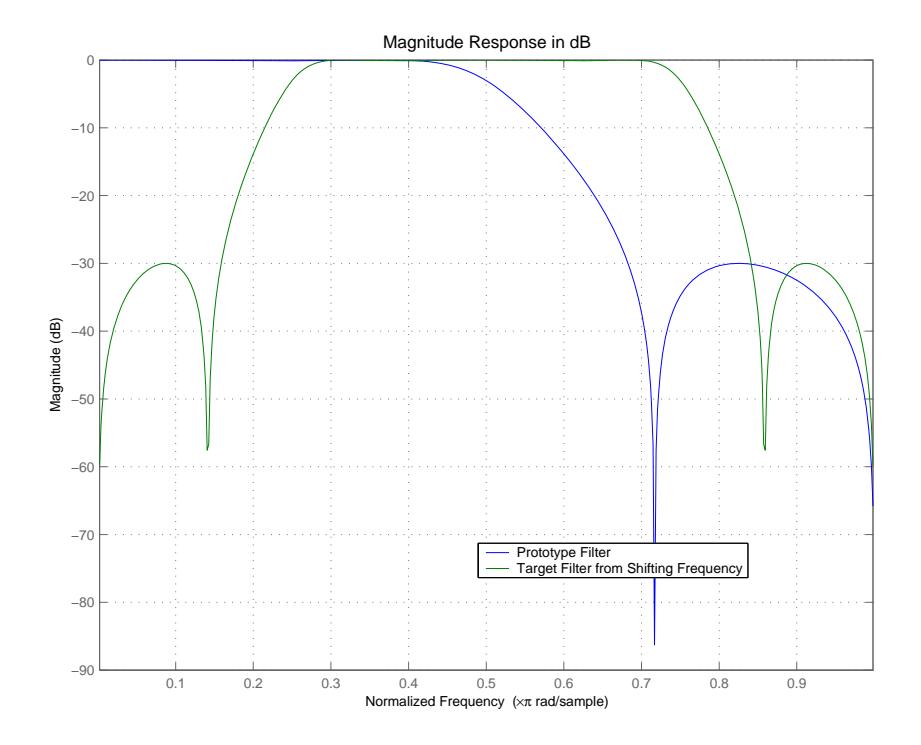

**Arguments** 

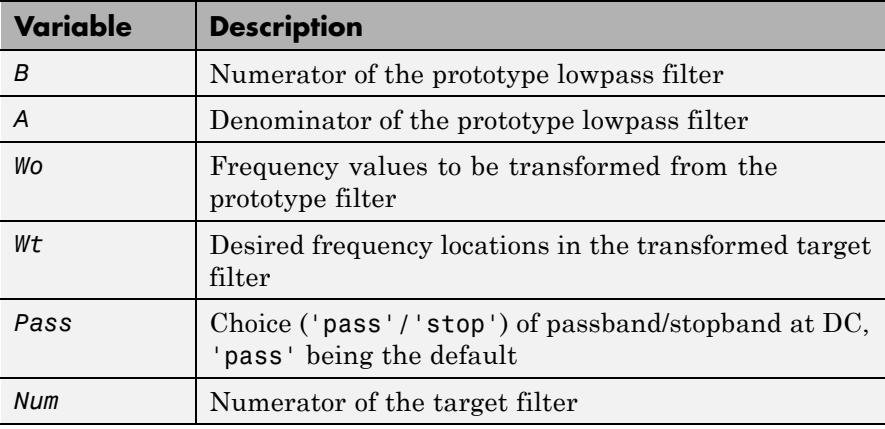

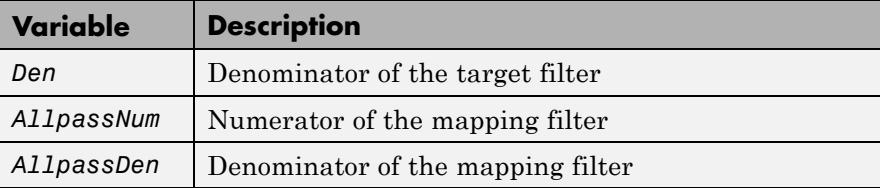

Frequencies must be normalized to be between 0 and 1, with 1 corresponding to half the sample rate.

### **References** Cain, G.D., A. Krukowski and I. Kale, "High Order Transformations for Flexible IIR Filter Design," *VII European Signal Processing Conference (EUSIPCO'94)*, vol. 3, pp. 1582-1585, Edinburgh, United Kingdom, September 1994.

Krukowski, A., G.D. Cain and I. Kale, "Custom designed high-order frequency transformations for IIR filters," *38th Midwest Symposium on Circuits and Systems (MWSCAS'95)*, Rio de Janeiro, Brazil, August 1995.

**See Also** iirftransf | allpasslp2xn | zpklp2xn

# **iirlpnorm**

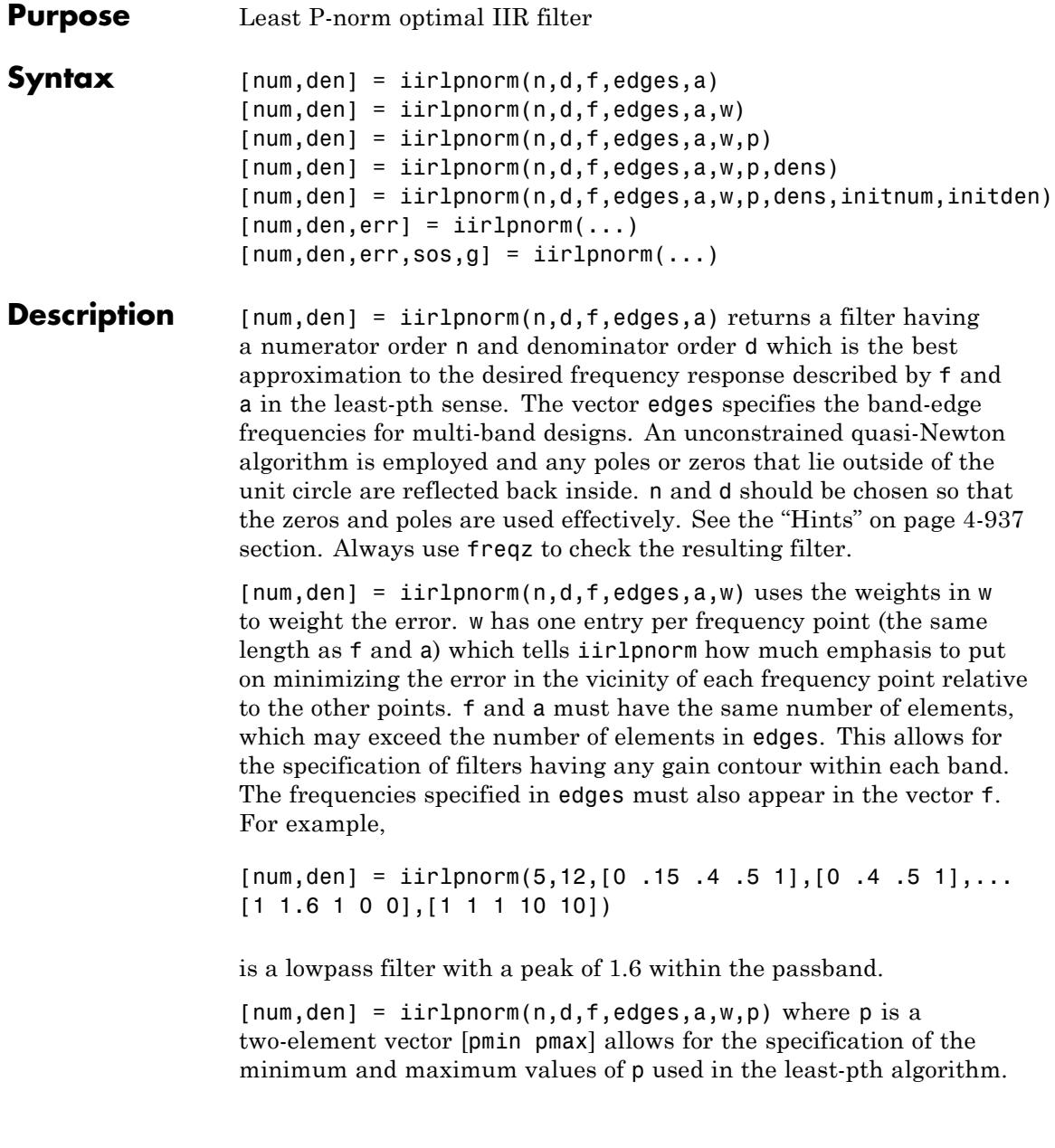

<span id="page-4794-0"></span>Default is [2 128] which essentially yields the L-infinity, or Chebyshev, norm. Pmin and pmax should be even. If p is the string 'inspect', no optimization will occur. This can be used to inspect the initial pole/zero placement.

 ${\lceil num, den \rceil}$  = iirlpnorm( $n,d,f, edges,a,w,p,dens$ ) specifies the grid density dens used in the optimization. The number of grid points is (dens<sup>\*</sup>(n+d+1)). The default is 20. dens can be specified as a single-element cell array. The grid is not equally spaced.

 $[num, den] =$ 

iirlpnorm(n,d,f,edges,a,w,p,dens,initnum,initden) allows for the specification of the initial estimate of the filter numerator and denominator coefficients in vectors initnum and initden. initnum should be of length  $n+1$ , and initden should be of length  $d+1$ . This may be useful for difficult optimization problems. The pole-zero editor in Signal Processing Toolbox software can be used for generating initnum and initden.

[num, den, err] = iirlpnorm(...) returns the least-p<sup>th</sup> approximation error, err.

 $[num, den, err, sos, g] = iirlpnorm(...) returns the second-order$ section representation in the matrix sos and gain g. For numerical reasons it may be beneficial to use sos and g in some cases.

## **Hints** • This is a weighted least-p<sup>th</sup> optimization. **•** Check the radii and locations of the poles and zeros for your filter.

- If the zeros are on the unit circle and the poles are well inside the unit circle, try increasing the order of the numerator or reducing the error weighting in the stopband.
- **•** Similarly, if several poles have a large radii and the zeros are well inside of the unit circle, try increasing the order of the denominator or reducing the error weighting in the passband.

### **References** Antoniou, A., *Digital Filters: Analysis, Design, and Applications*, Second Edition, McGraw-Hill, Inc. 1993.

# iirlpnorm

**See Also** iirlpnormc | filter | freqz | iirgrpdelay | zplane

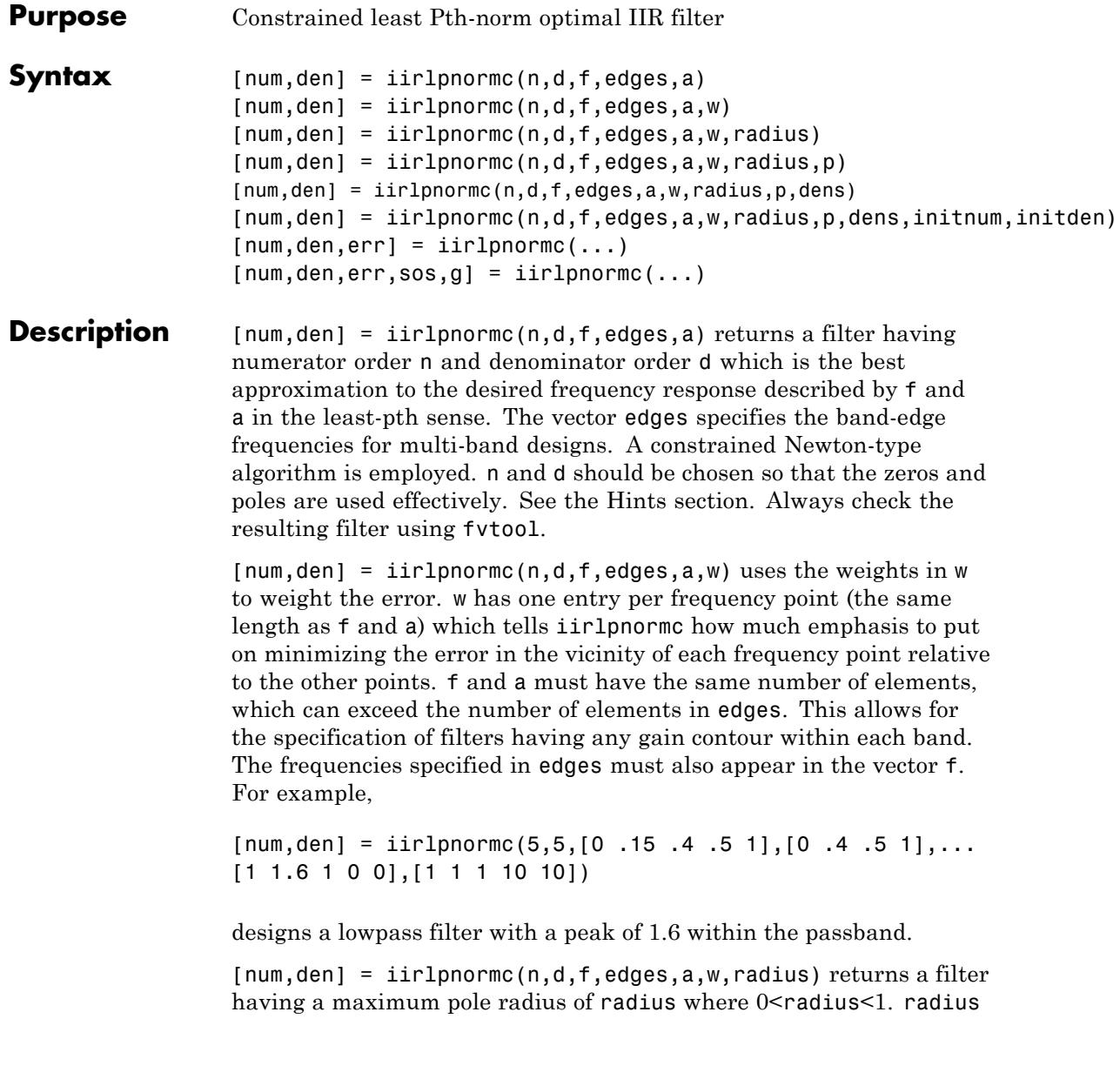

<span id="page-4797-0"></span>defaults to 0.999999. Filters that have a reduced pole radius may retain better transfer function accuracy after you quantize them.

 ${\lceil num, den \rceil}$  = iirlpnormc( $n,d,f, edges,a,w, radius,p)$  where p is a two-element vector [pmin pmax] allows for the specification of the minimum and maximum values of p used in the least-pth algorithm. Default is [2 128] which essentially yields the L-infinity, or Chebyshev, norm. pmin and pmax should be even. If p is the string 'inspect', no optimization will occur. This can be used to inspect the initial pole/zero placement.

 $[num, den] = iirlpnormc(n, d, f, edges, a, w, radius, p, dens) specifies$ the grid density dens used in the optimization. The number of grid points is  $dens*(n+d+1)$ . The default is 20. dens can be specified as a single-element cell array. The grid is not equally spaced.

 $[num, den] =$ 

iirlpnormc(n,d,f,edges,a,w,radius,p,dens,initnum,initden) allows for the specification of the initial estimate of the filter numerator and denominator coefficients in vectors initnum and initden. This may be useful for difficult optimization problems. The pole-zero editor in Signal Processing Toolbox software can be used for generating initnum and initden.

 $[num, den, err] = iirlpnorm(c...)$  returns the least-Pth approximation error err.

 ${\lceil}$  num, den, err, sos, g] = iirlpnormc(...) returns the second-order section representation in the matrix SOS and gain G. For numerical reasons you may find SOS and G beneficial in some cases.

**Hints** • This is a weighted least-pth optimization.

- **•** Check the radii and location of the resulting poles and zeros.
- **•** If the zeros are all on the unit circle and the poles are well inside of the unit circle, try increasing the order of the numerator or reducing the error weighting in the stopband.

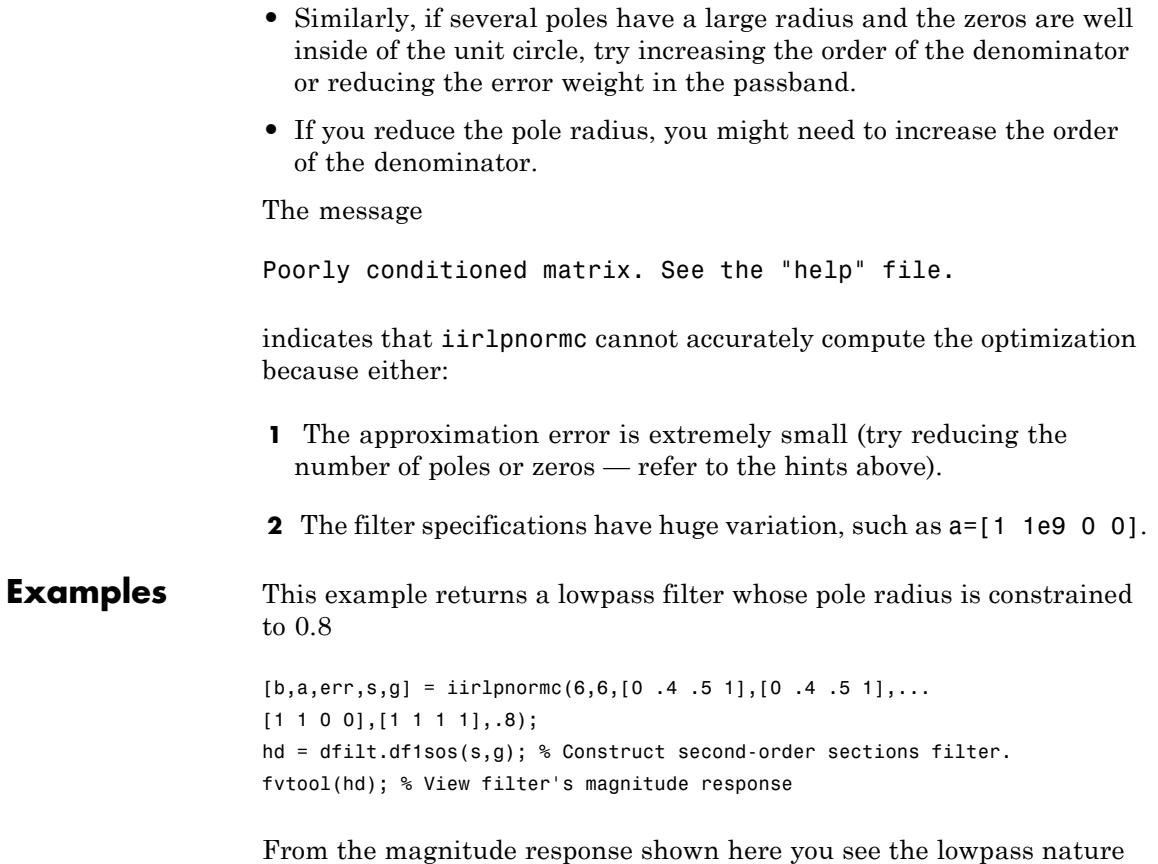

of the filter. The pole/zero plot following shows that the poles are constrained to 0.8 as specified in the command.

# **iirlpnormc**

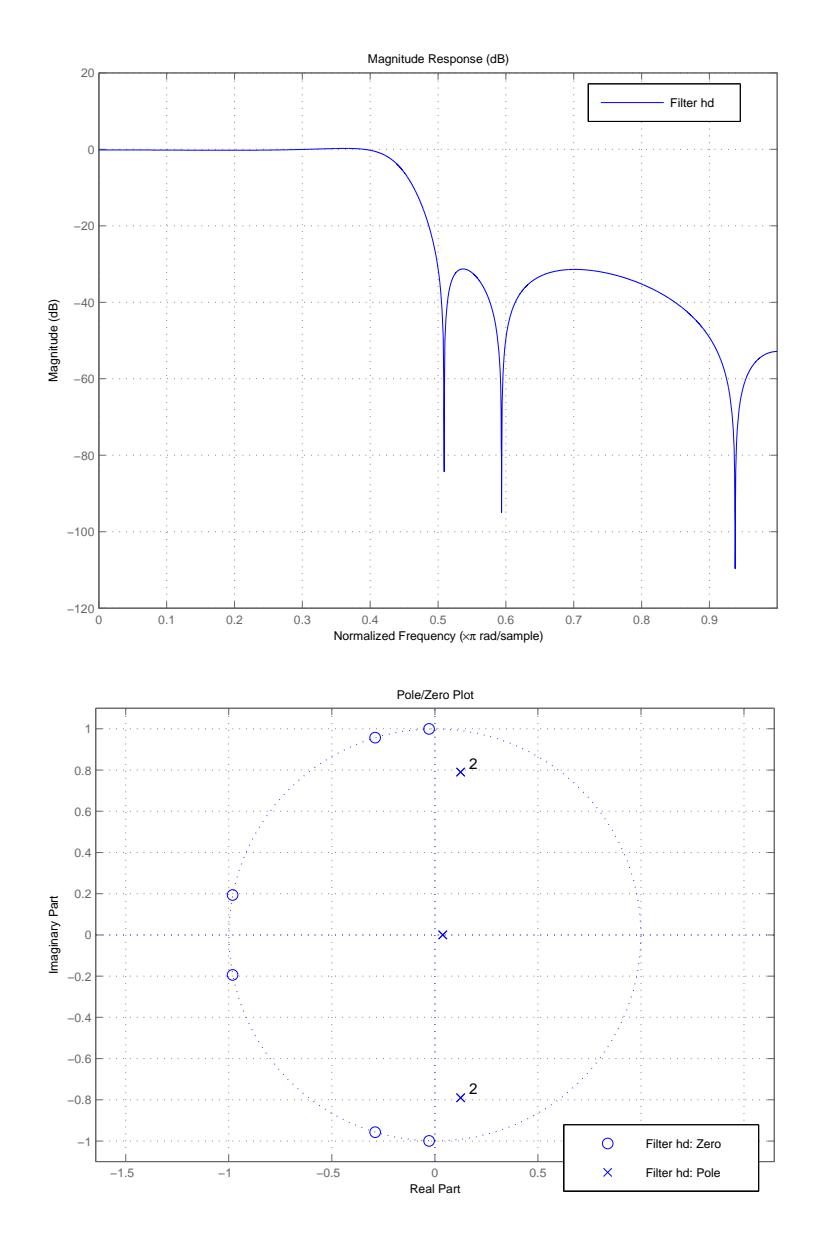

# **iirlpnormc**

- **References** Antoniou, A., *Digital Filters: Analysis, Design, and Applications*, Second Edition, McGraw-Hill, Inc. 1993.
- **See Also** freqz | filter | iirgrpdelay | iirlpnorm | zplane

# **iirls**

 $\mathbf l$ 

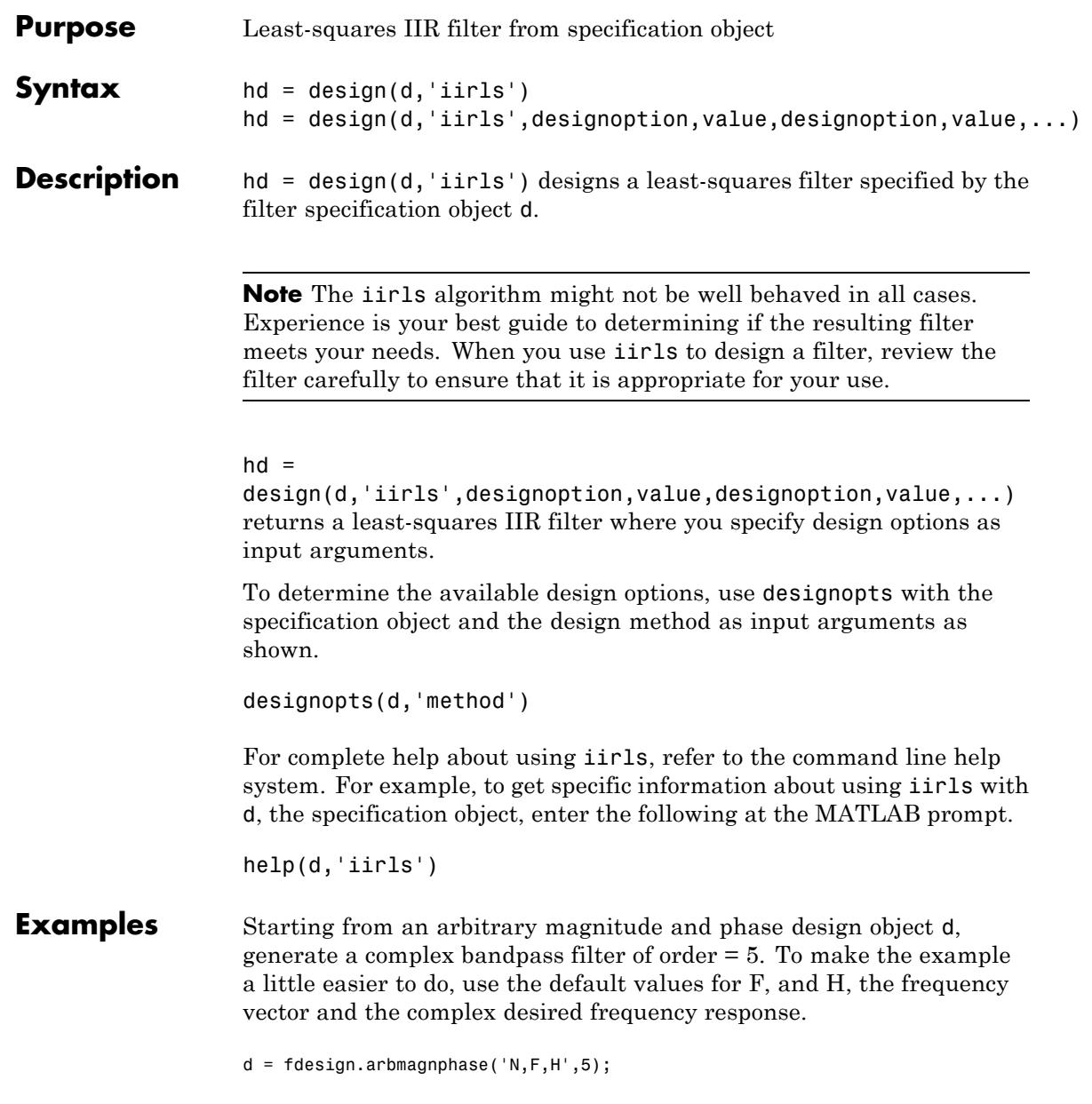

 $d =$ 

```
Response: 'Arbitrary Magnitude and Phase'
     Specification: 'N,F,H'
       Description: {'Filter Order';'Frequency Vector';'
                      Complex Desired Frequency Response'
NormalizedFrequency: true
        FilterOrder: 5
        Frequencies: [1x655 double]
       FreqResponse: [1x655 double]
```
design(d,'iirls'); % Opens FVTool to show the filter.

Displaying both the phase and magnitude response in FVTool shows you the filter.

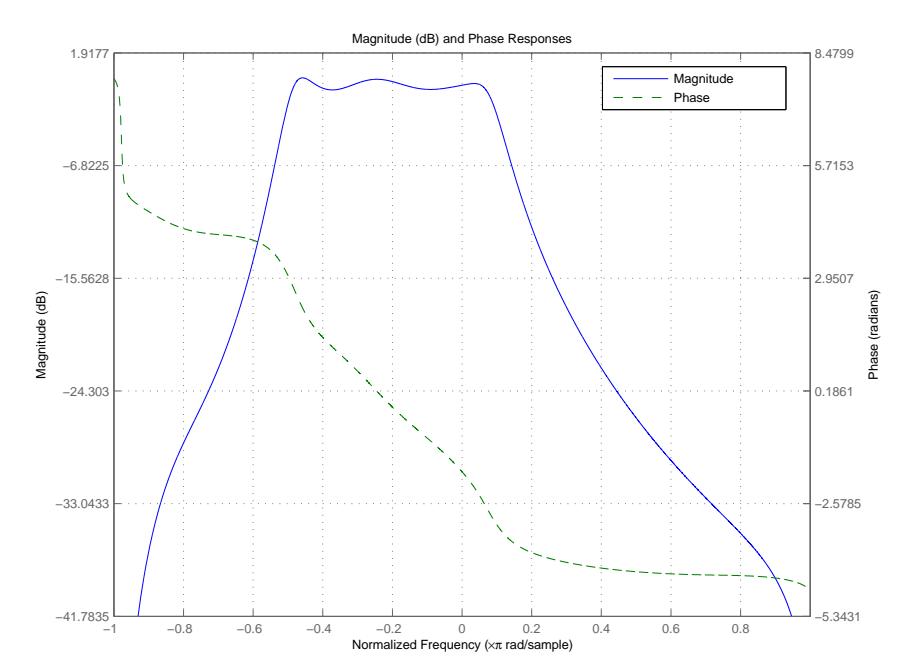

**See Also** fdesign.arbmag | fdesign.arbmagnphase | firls

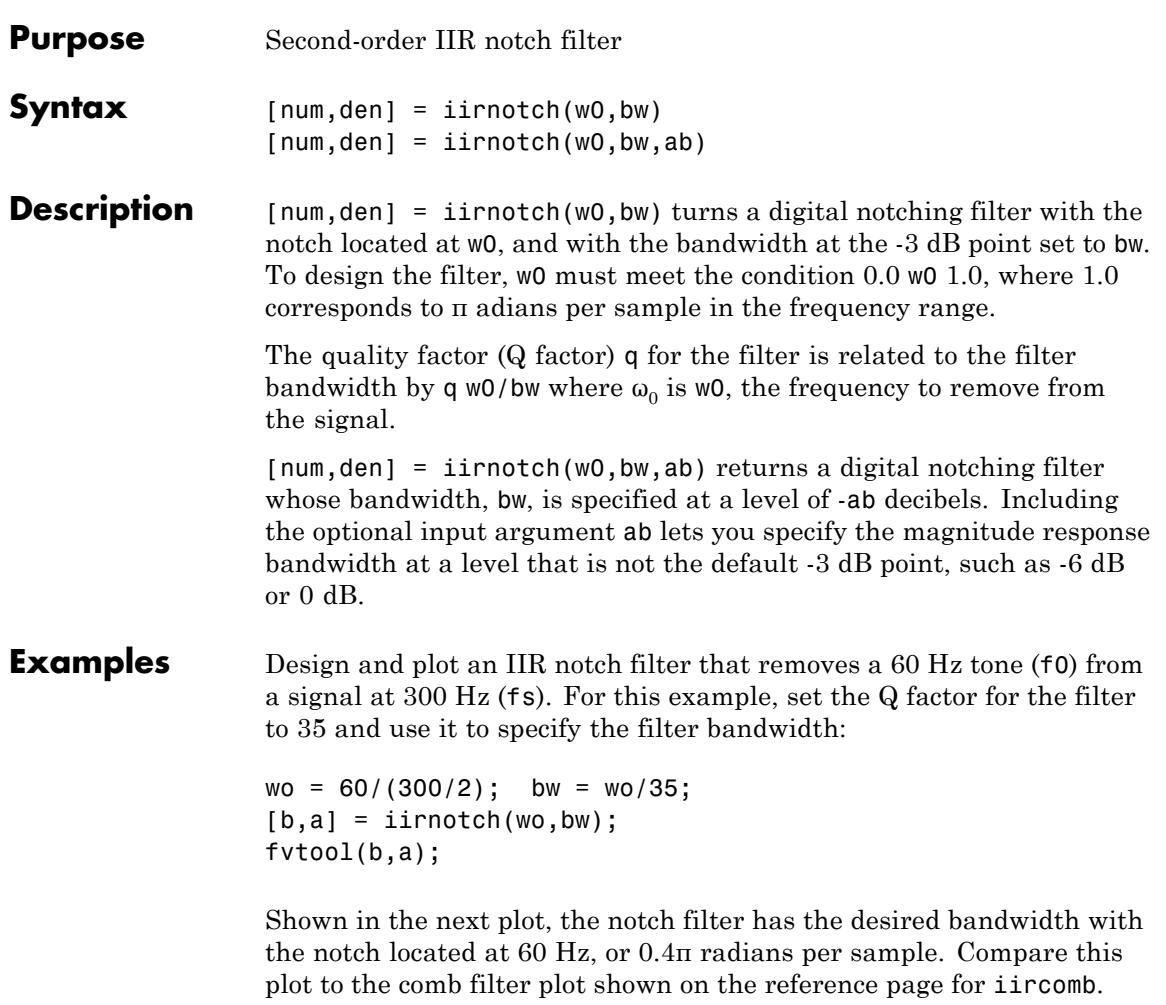

# iirnotch

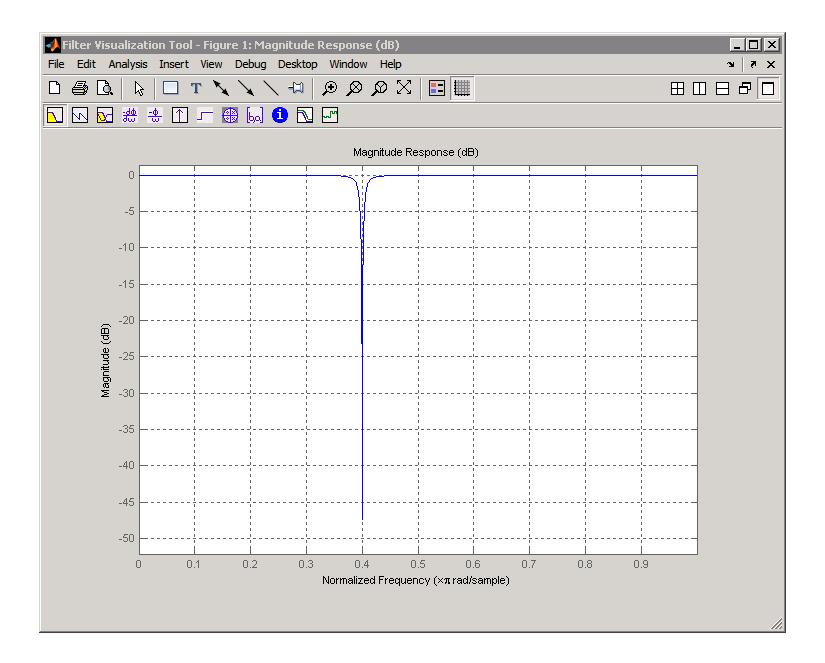

**See Also** 

firgr | iircomb | iirpeak

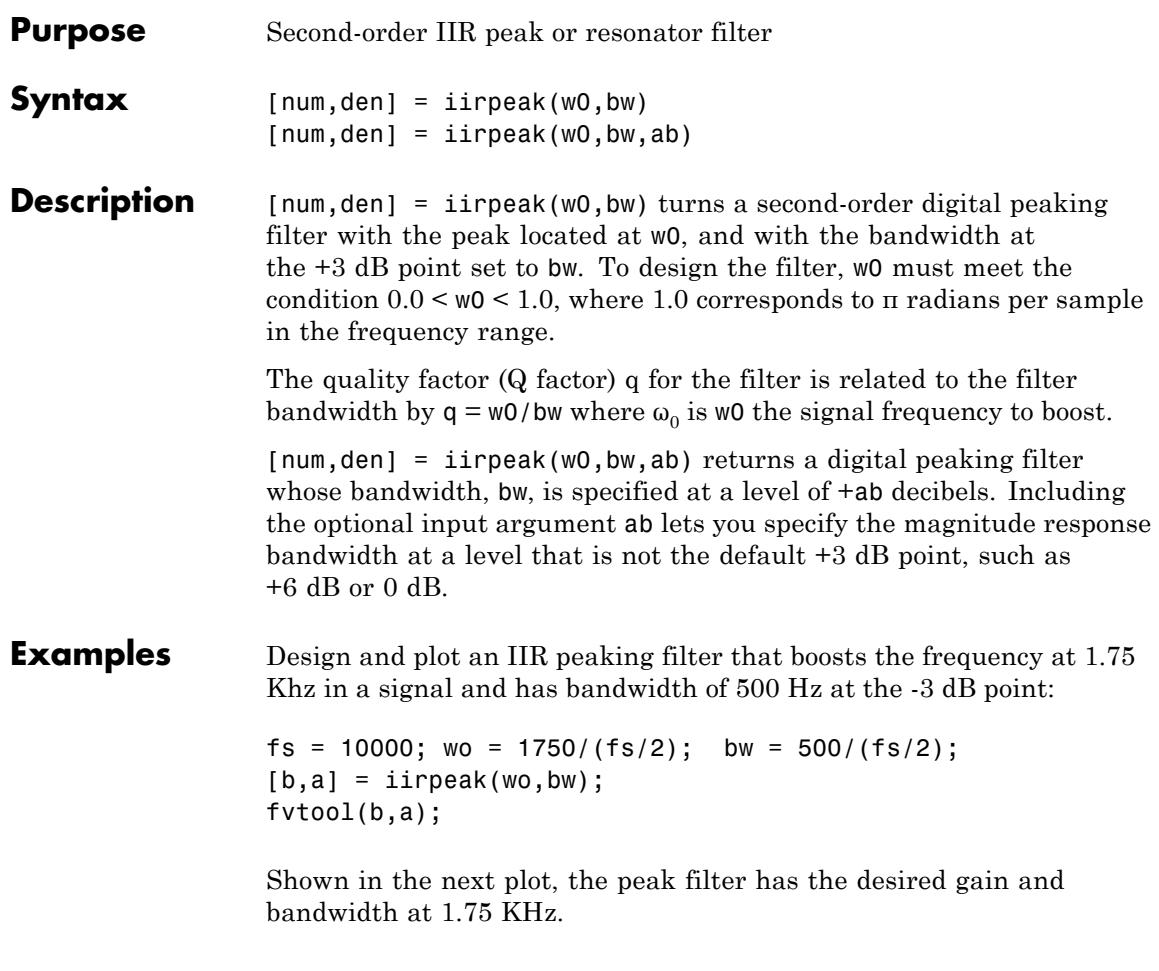

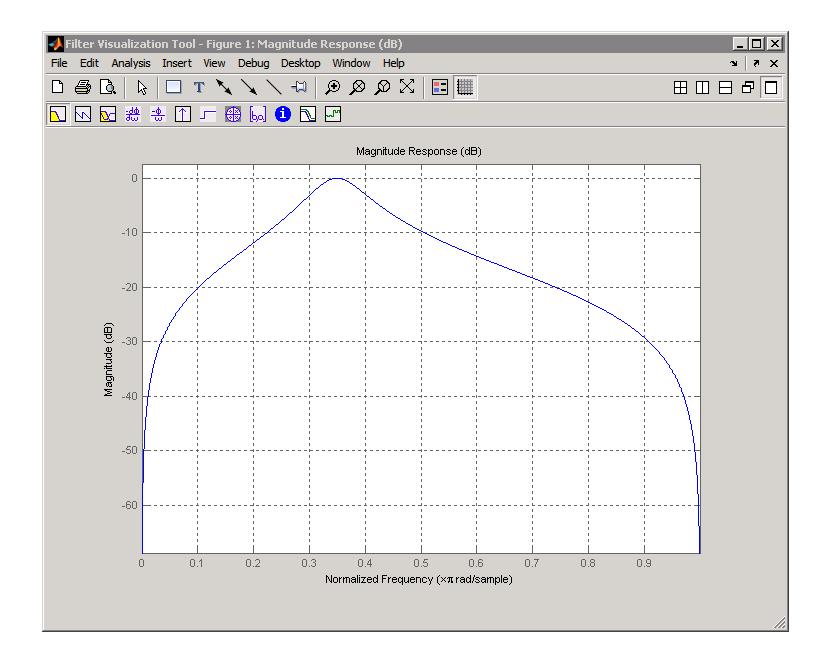

**See Also** 

firgr | iircomb | iirnotch

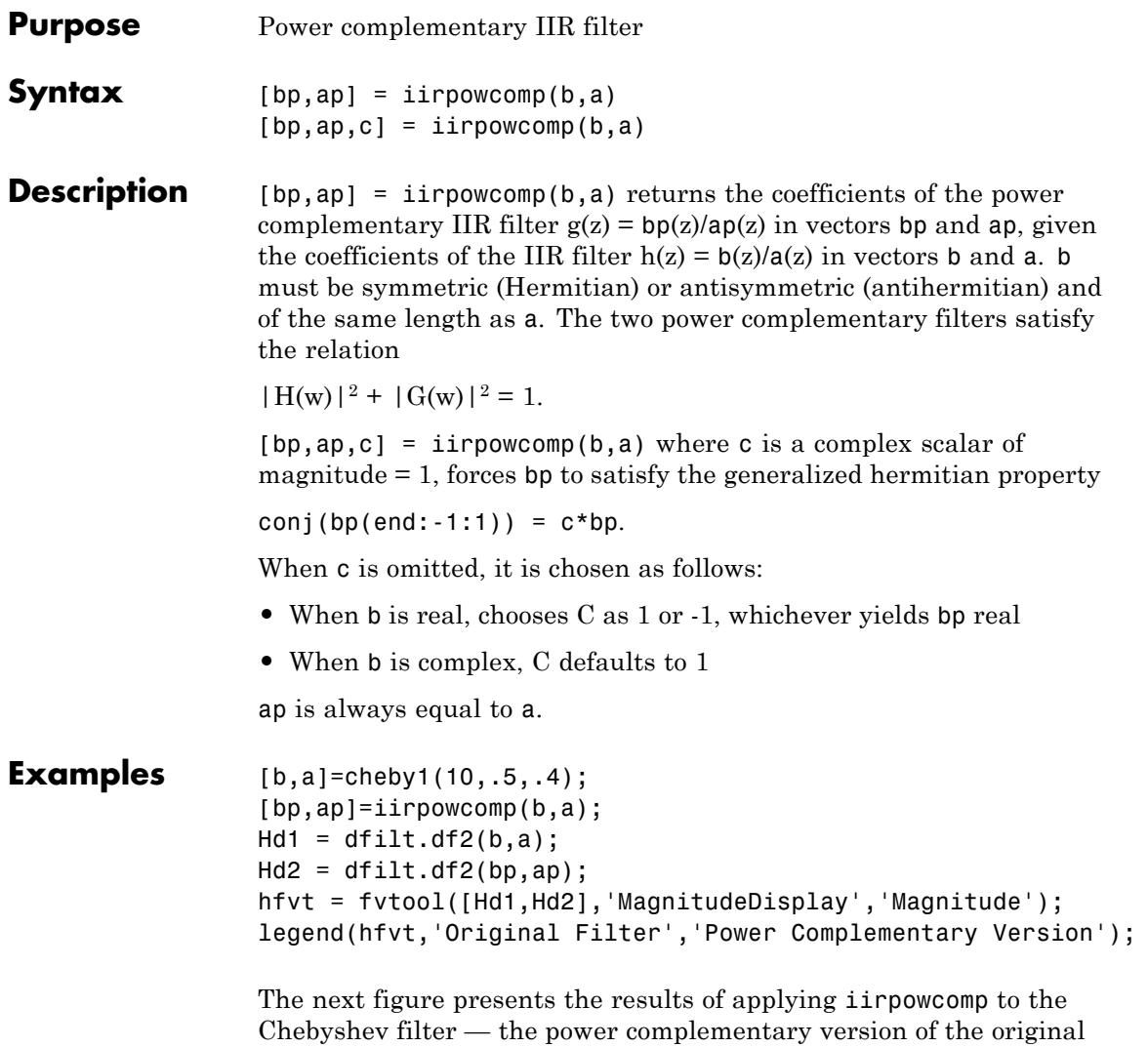

filter.

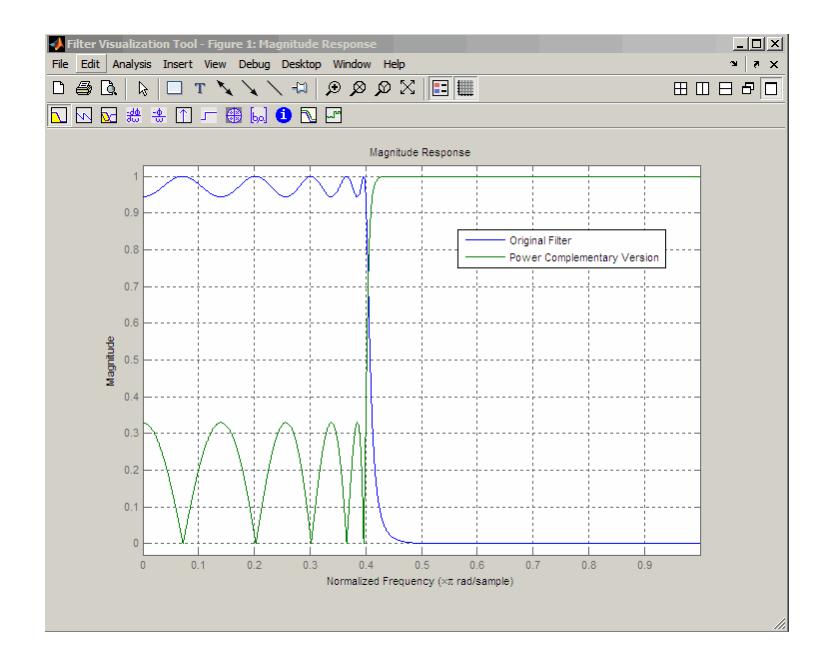

**See Also** 

tf2ca | tf2cl | ca2tf | cl2tf

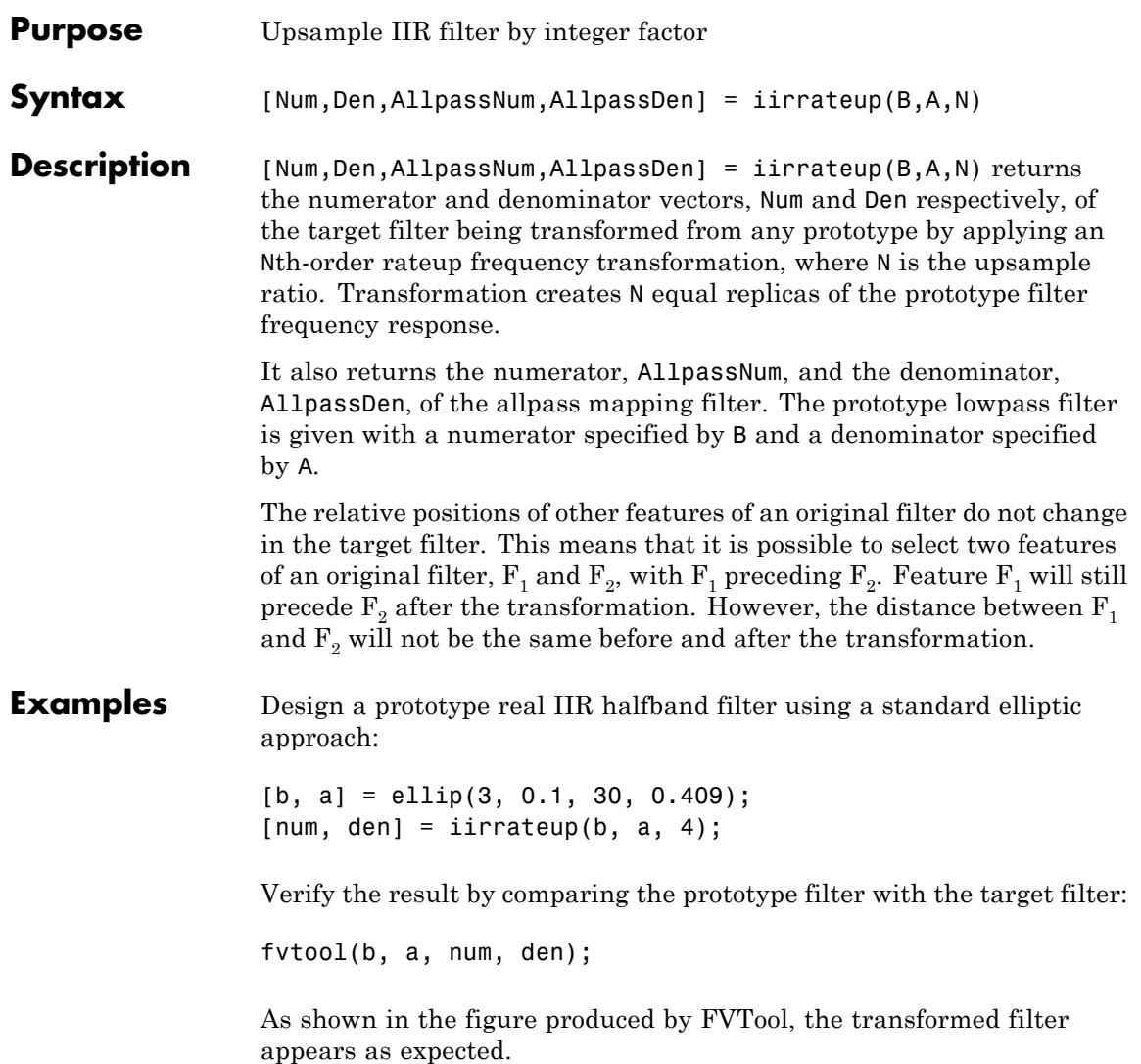

# **iirrateup**

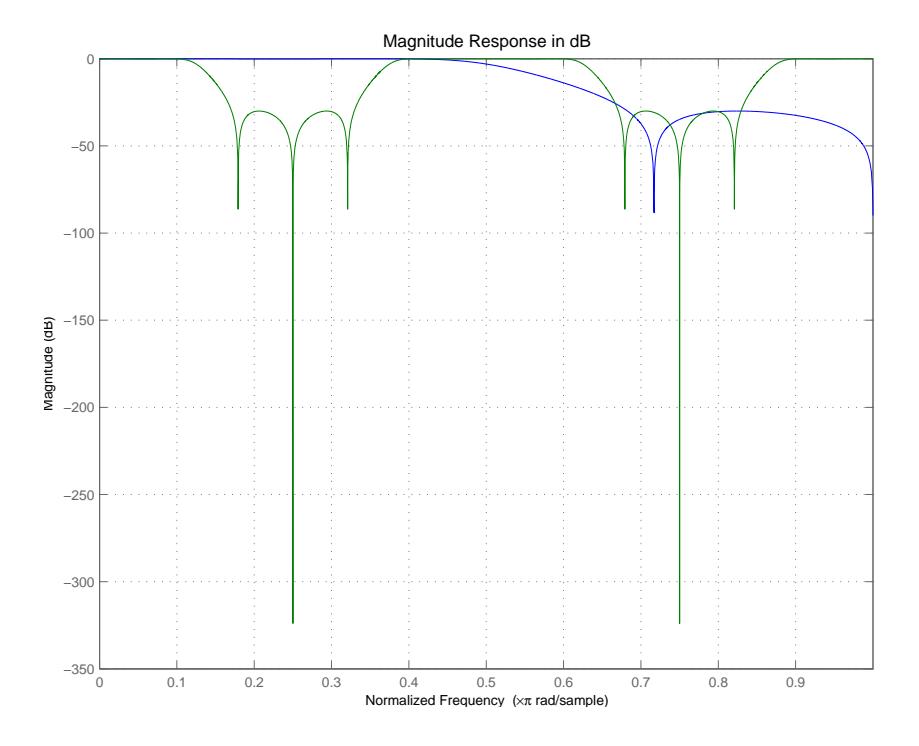

**Arguments** 

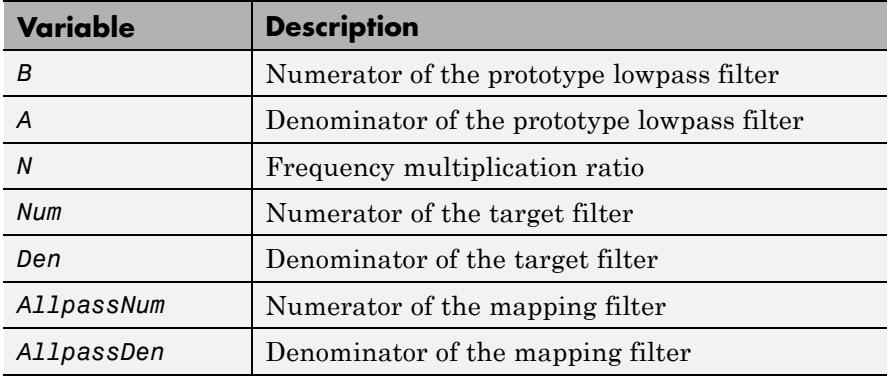

See Also iirftransf | allpassrateup | zpkrateup

# **iirshift**

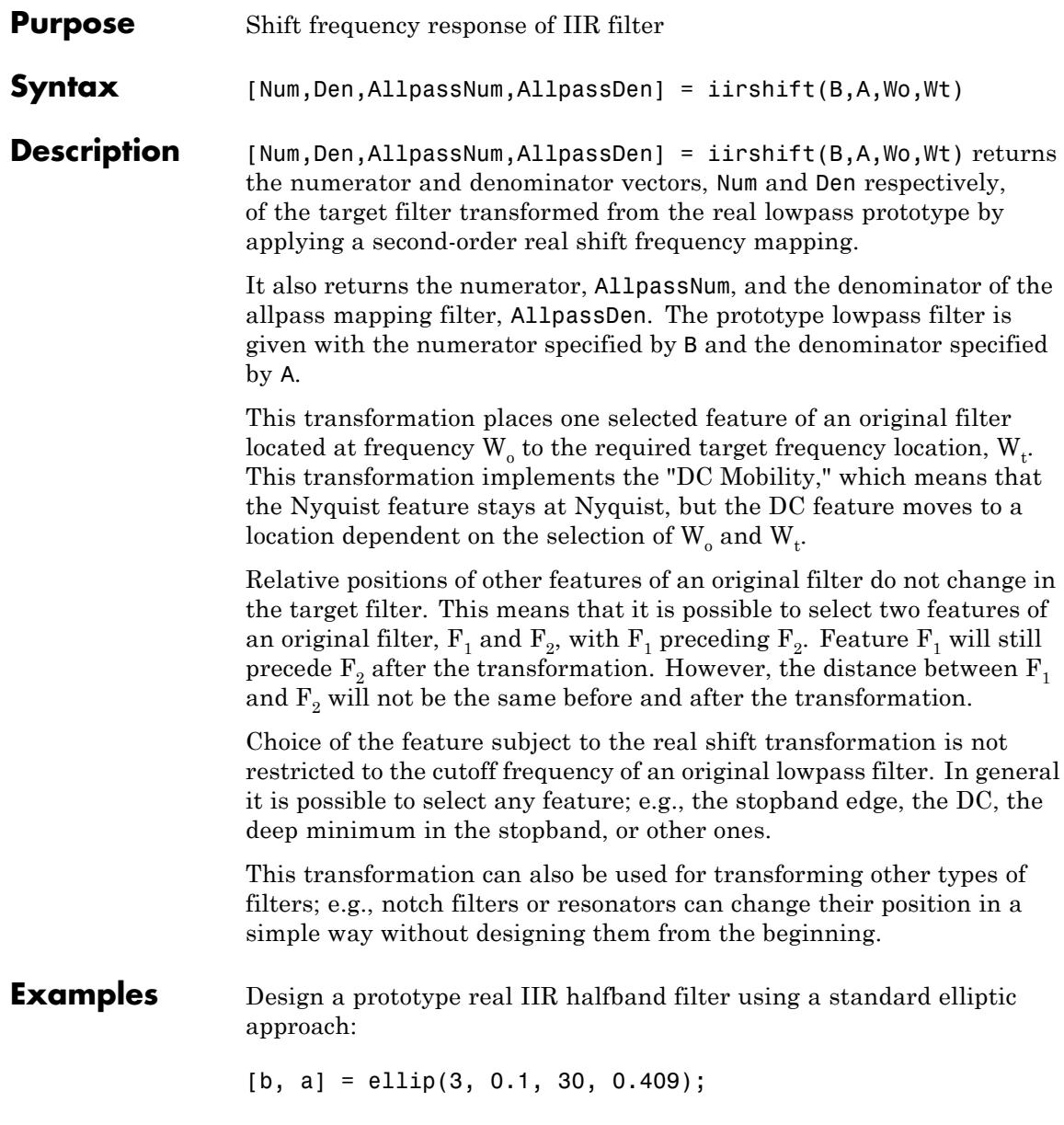

Perform the real frequency shift by defining where the selected feature of the prototype filter, originally at  $W_0$ =0.5, should be placed in the target filter,  $W_t = 0.75$ :

 $Wo = 0.5; Wt = 0.75;$  $[num, den] = iirshift(b, a, Wo, Wt);$ 

Verify the result by comparing the prototype filter with the target filter:

fvtool(b, a, num, den);

Shifting the specified feature from the prototype to the target generates the response shown in the figure.

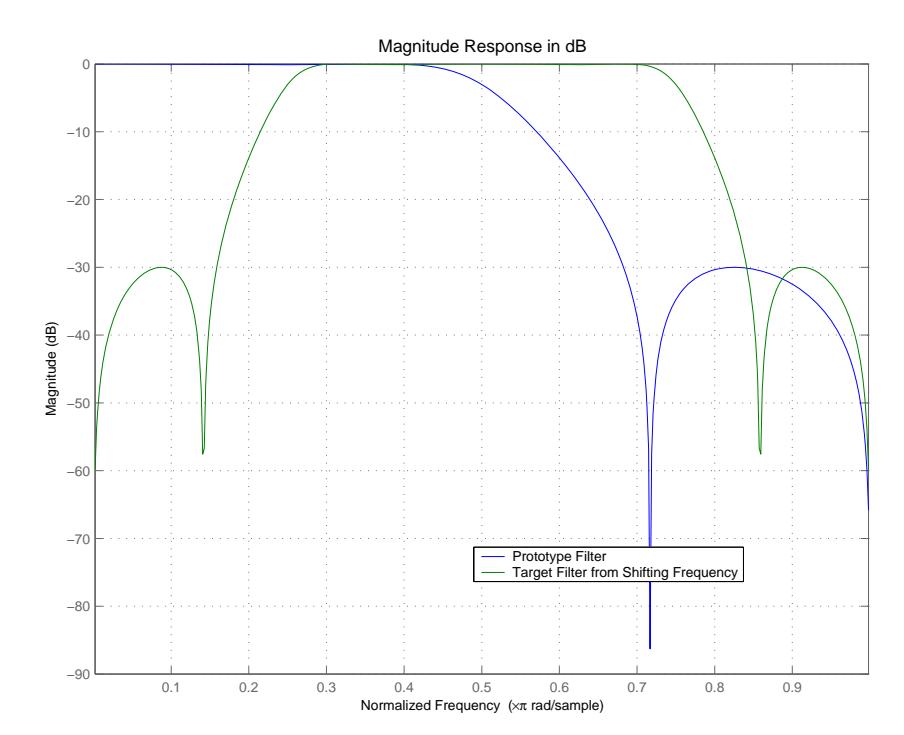

### **Arguments**

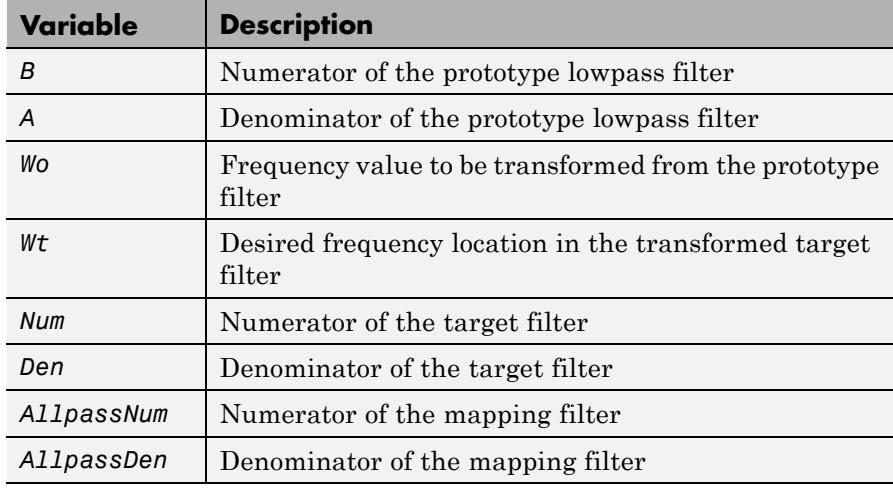

Frequencies must be normalized to be between 0 and 1, with 1 corresponding to half the sample rate.

**See Also** iirftransf | allpassshift | zpkshift

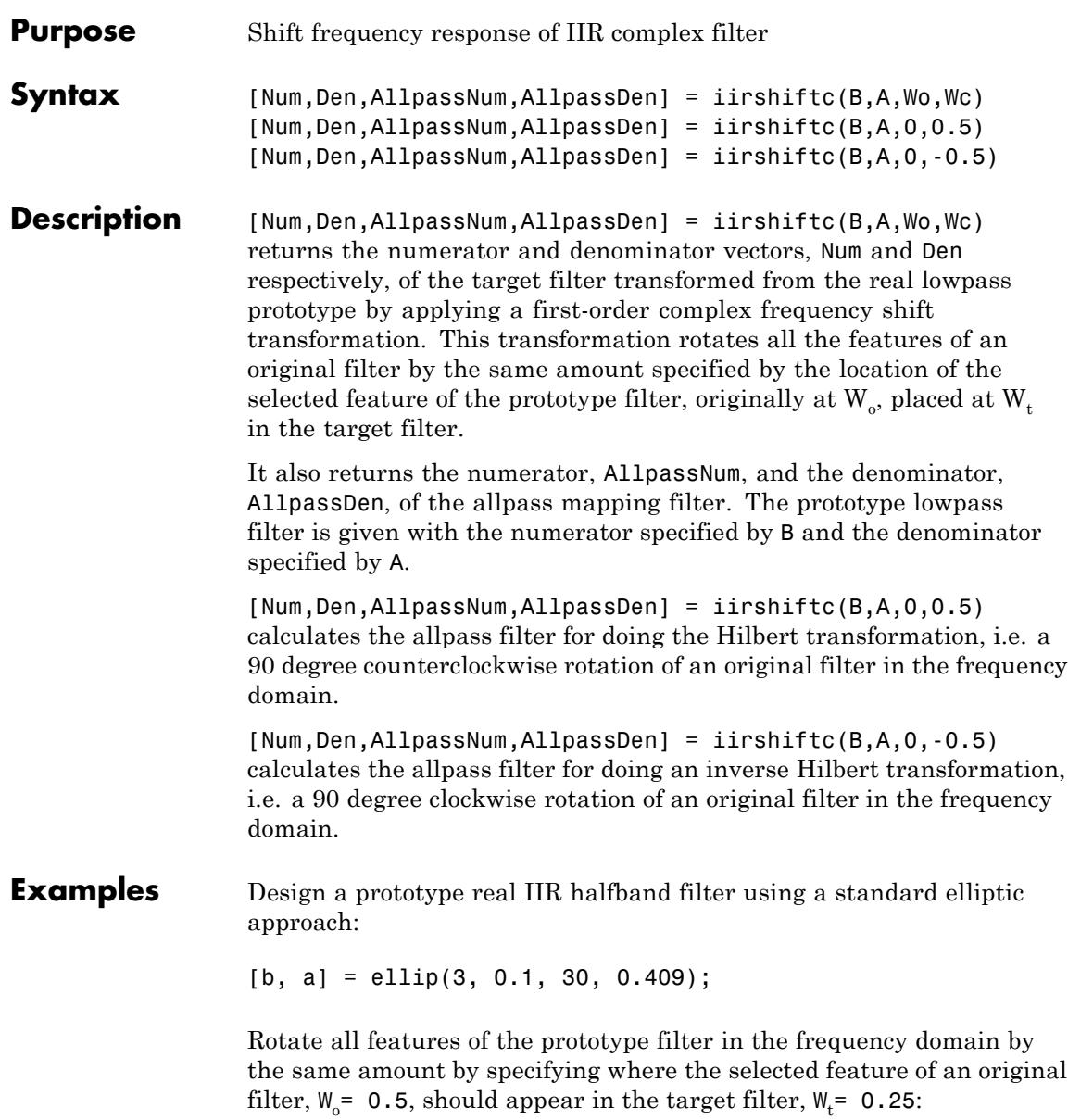

# **iirshiftc**

[num, den] = iirshiftc(b, a, 0.5, 0.25);

Verify the result by comparing the prototype filter with the target filter:

fvtool(b, a, num, den);

After applying the shift, the selected feature from the original filter is just where it should be, at  $W_t = 0.25$ .

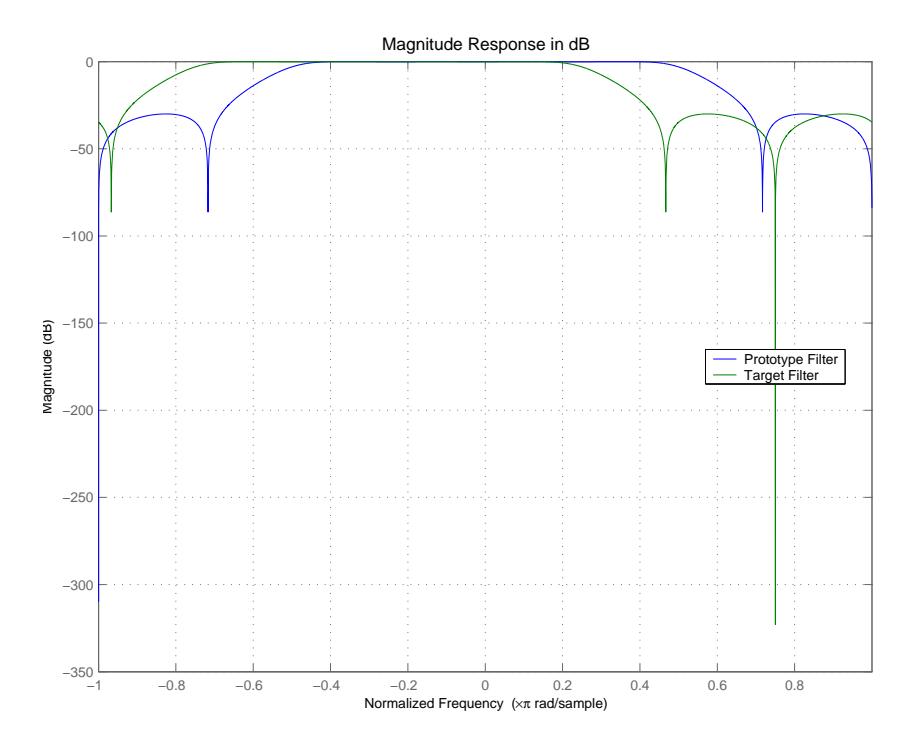

### **Arguments**

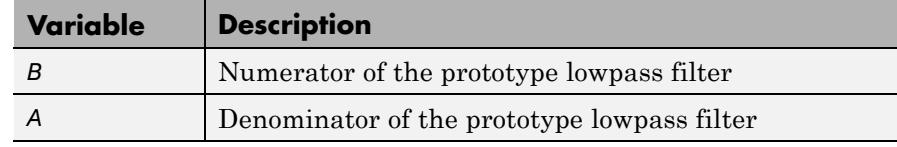

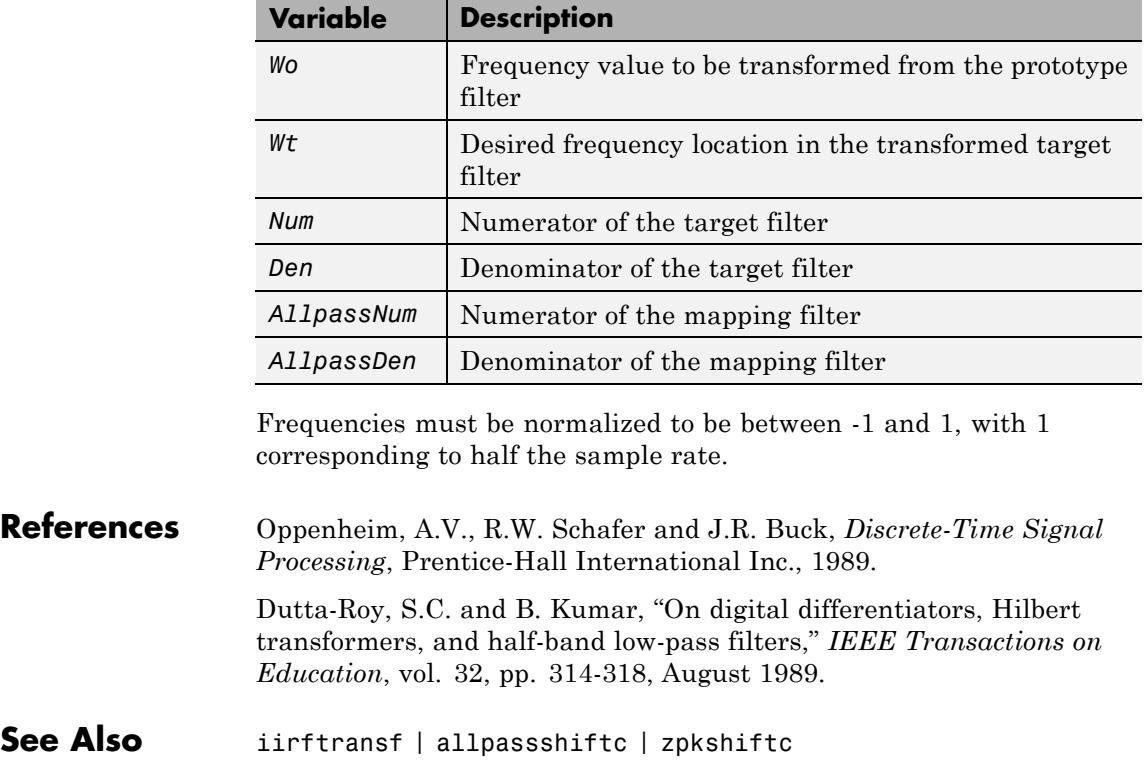

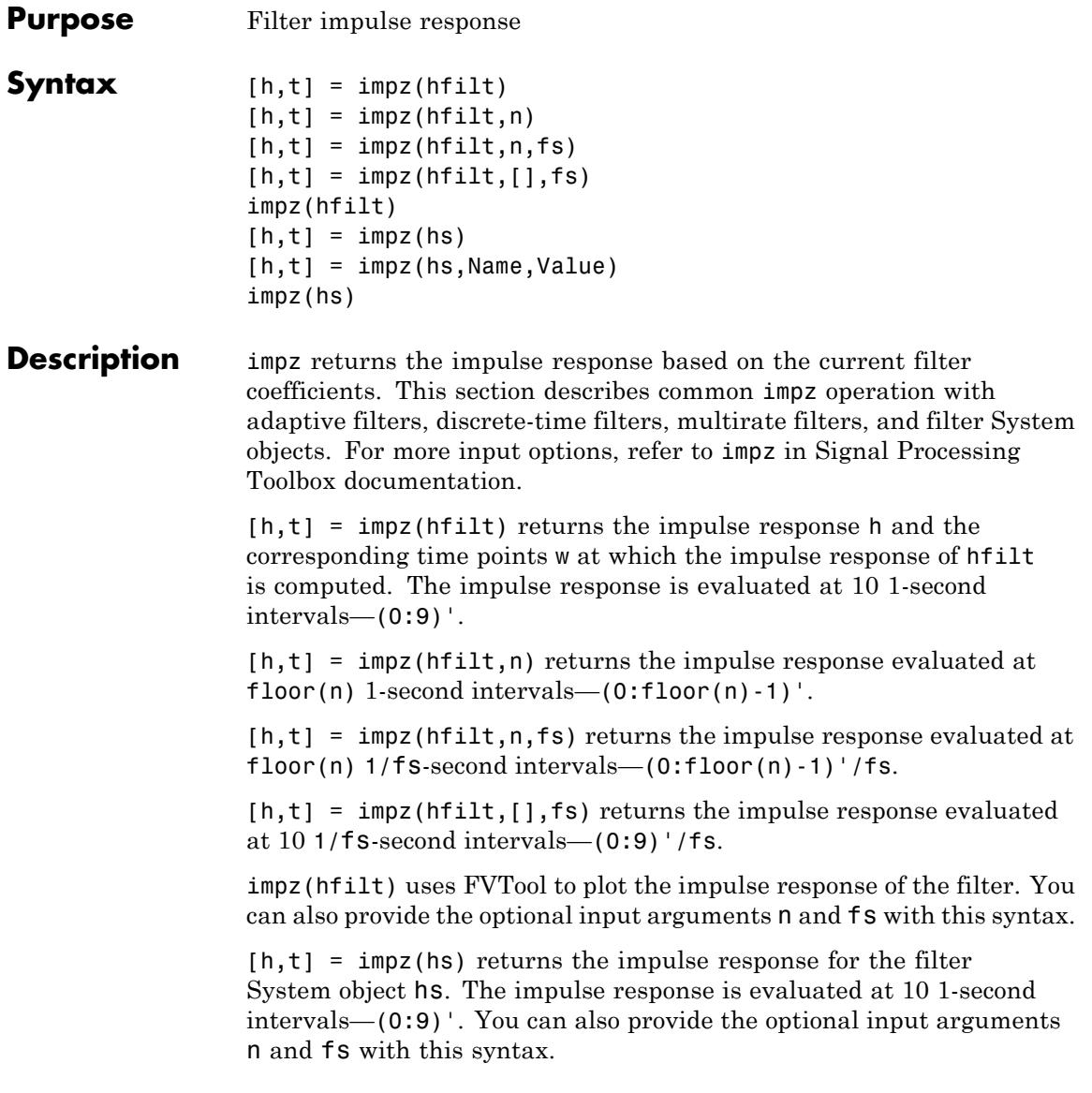

[h,t] = impz(hs,Name,Value) returns an impulse response with additional options specified by one or more Name, Value pair arguments.

impz(hs) uses FVTool to plot the impulse response of the filter System object hs.

**Note** You can use impz for both real and complex filters. When you omit the output arguments, impz plots only the real part of the impulse response.

#### **Input Arguments hfilt**

hfilt is either:

- **•** An adaptive adaptfilt, discrete-time dfilt, or multirate mfilt filter object
- **•** A vector of adaptive, discrete-time, or multirate filter objects

The multirate filter impulse response is computed relative to the rate at which the filter is running. When you specify fs (the sampling rate) as an input argument, impz assumes the filter is running at that rate.

For multistage cascades, impz forms a single-stage multirate filter that is equivalent to the cascade. It then computes the response relative to the rate at which the equivalent filter is running. impz does not support all multistage cascades. The function analyzes only those cascades for which there exists an equivalent single-stage filter.

As an example, consider a 2-stage interpolator where the first stage has an interpolation factor of 2 and the second stage has an interpolation factor of 4. In this case, an equivalent single-stage filter exists with an overall interpolation factor of 8. impz uses this equivalent filter for the analysis. If a sampling frequency fs is specified as an input argument to impz, the function interprets fs as the rate at which the equivalent filter is running.

#### **hs**

Filter System object.

The following Filter System objects are supported by this analysis function:

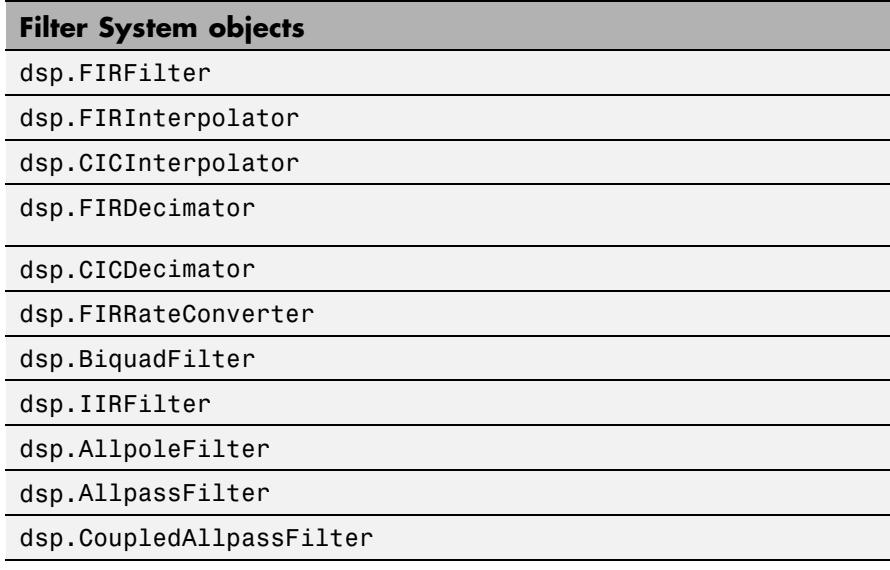

### **n**

Number of samples.

**Default:** 10

### **fs**

Sampling frequency.

### **Default:** 1

### **Name-Value Pair Arguments**

Specify optional comma-separated pairs of Name, Value arguments. Name is the argument name and Value is the corresponding value. Name must appear inside single quotes (' '). You can specify several name and value pair arguments in any order as Name1,Value1,...,NameN,ValueN.

#### **'Arithmetic'**

`double' | 'single' | 'fixed'

For filter System object inputs only, specify the arithmetic used during analysis. When you specify 'double' or 'single', the function performs double- or single-precision analysis. When you specify 'fixed' , the arithmetic changes depending on the setting of the CoefficientDataType property and whether the System object is locked or unlocked.

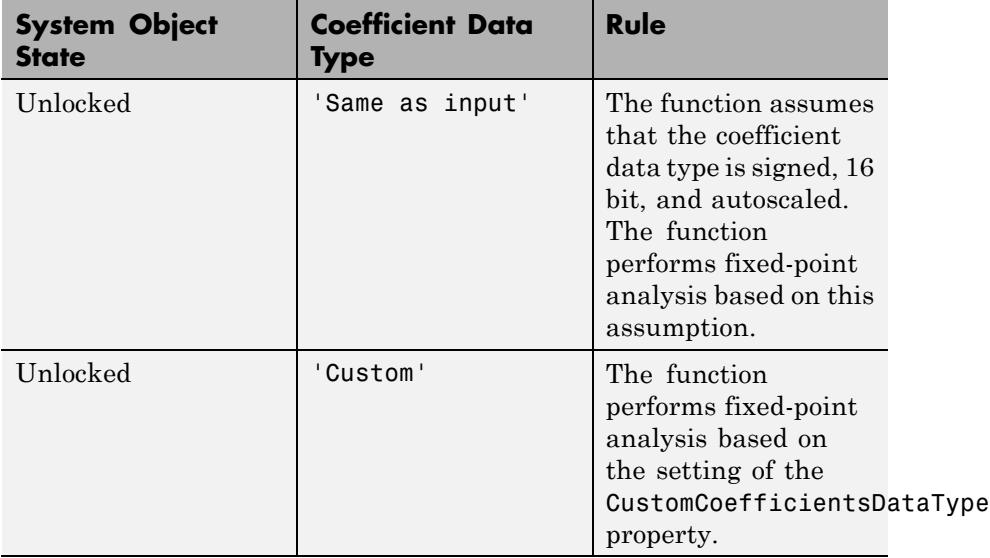

#### **Details for Fixed-Point Arithmetic**

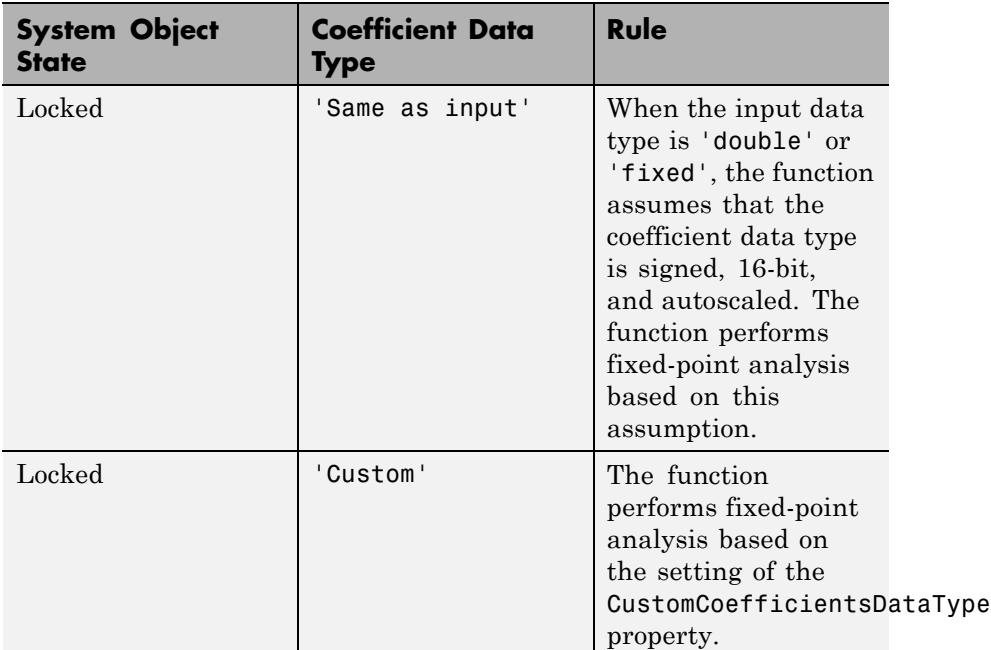

When you do not specify the arithmetic for non-CIC structures, the function uses double-precision arithmetic if the filter System object is in an unlocked state. If the System object is locked, the function performs analysis based on the locked input data type. CIC structures only support fixed-point arithmetic.

### **Output Arguments**

Complex, n-element impulse response vector. If hfilt is a vector of filters, h is a complex, length(hfilt)-by-n matrix of impulse response vectors corresponding to each filter in hfilt. If n is not specified, the function uses a default value of 8192.

For adaptive filters, h is the instantaneous impulse response.

**t**

**h**
Time vector of length n, in seconds. t consists of n points equally spaced from 0 to  $floor(n)/fs$ . If n is not specified, the function uses a default value of 10. If fs is not specified, the function uses a default value of 1.

#### **Examples** Create a discrete-time filter for a fourth-order, lowpass elliptic filter with a cutoff frequency of 0.4 times the Nyquist frequency. Use a second-order sections structure to resist quantization errors. Plot the first 50 samples of the impulse response, along with the reference

 $d = f$ design.lowpass $(.4, .5, 1, 80);$ % Create a design object for the prototype filter.

Use ellip to design a minimum order discrete-time filter in second-order section form.

```
hd=design(d,'ellip');
```
impulse response.

Convert hd to fixed-point, and plot the impulse response:

impz(hd); axis([1 75 -0.2 0.35])

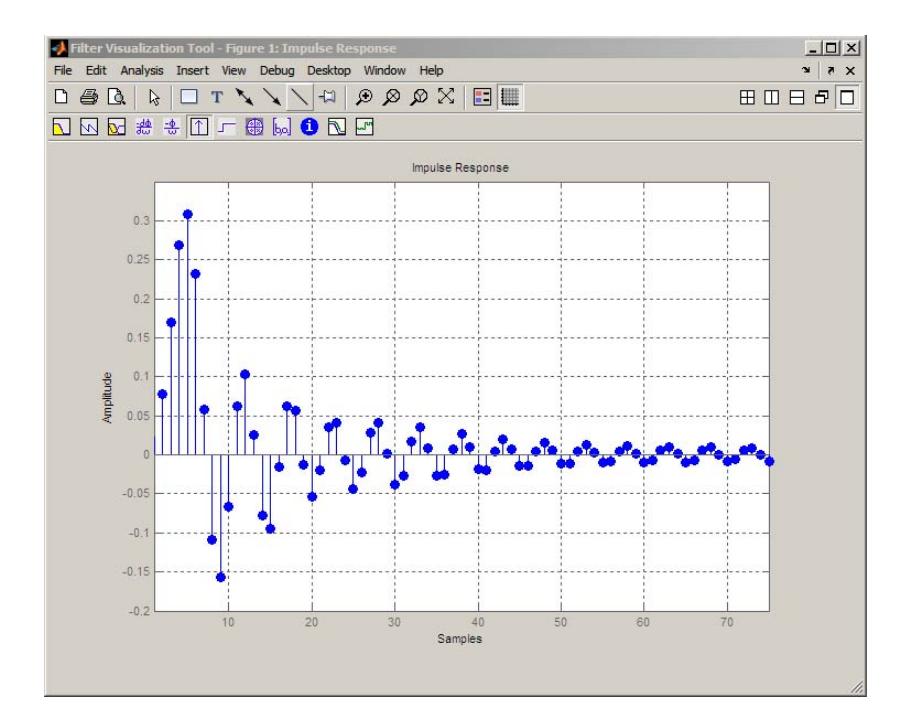

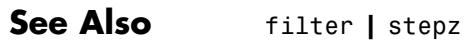

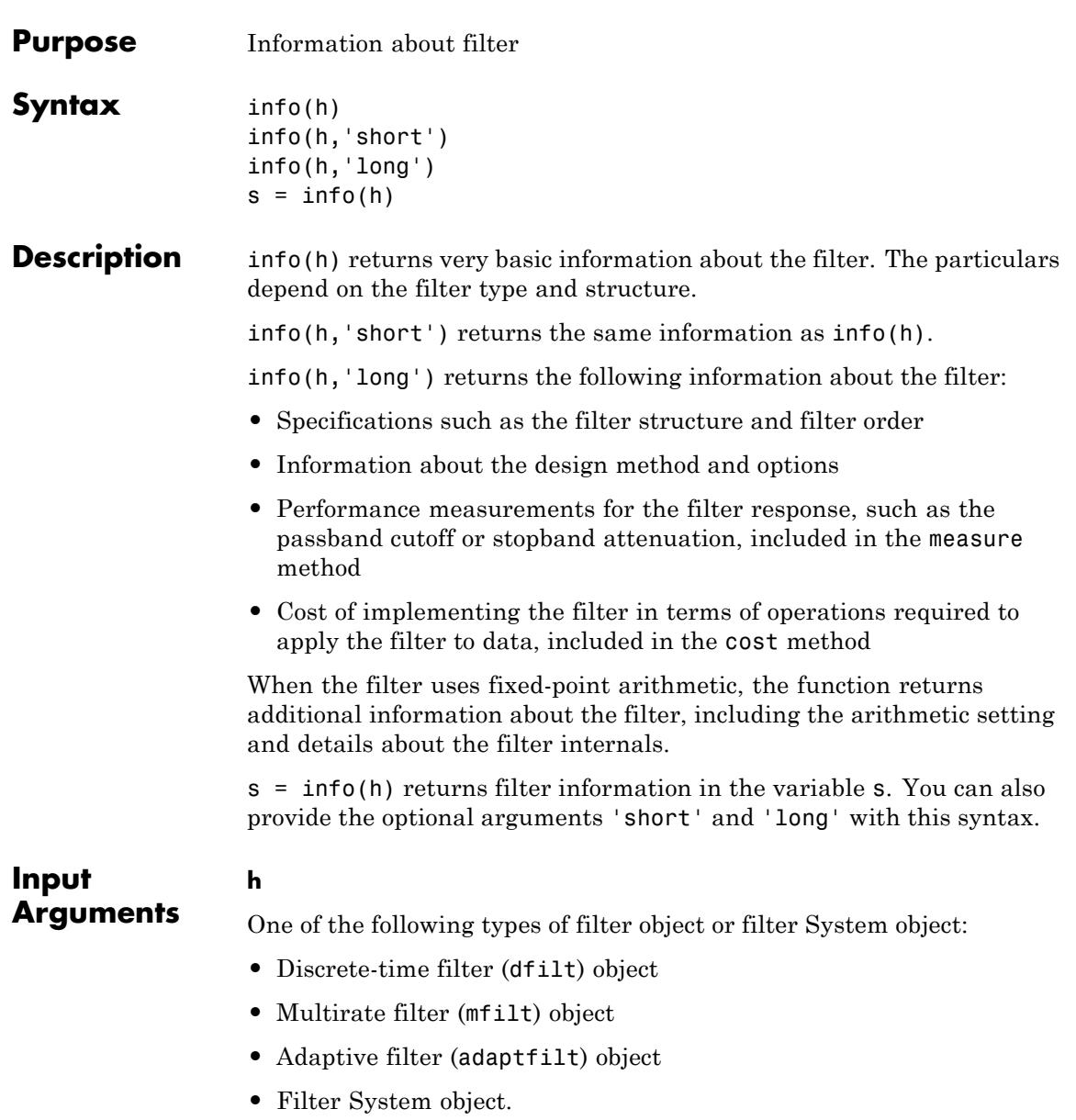

The following Filter System objects are supported by this analysis function:

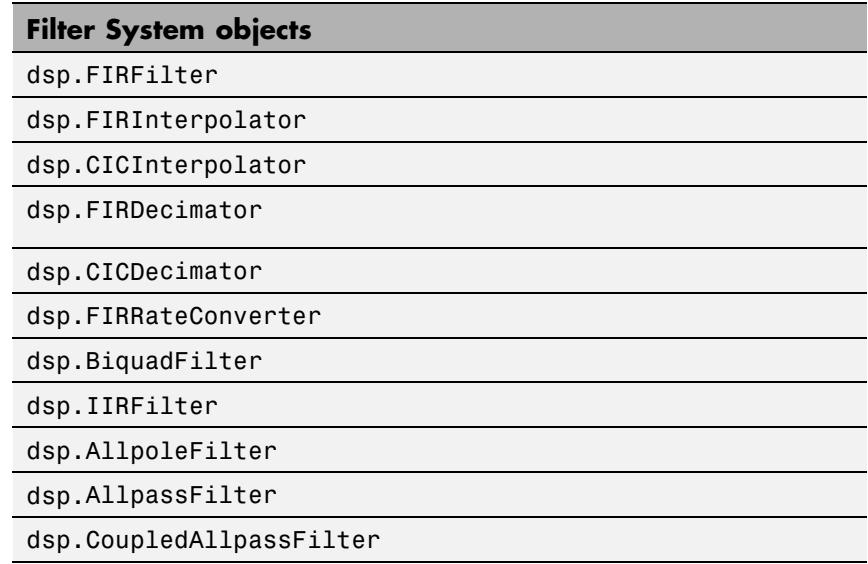

#### **'short'**

Input string that instructs the function to return basic information about the filter.

#### **'long'**

Input string that instructs the function to return in-depth information about the filter.

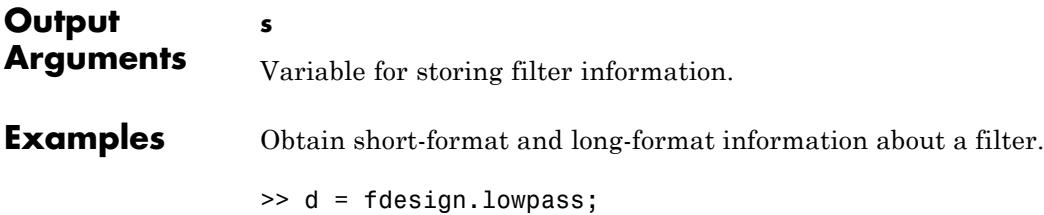

```
\Rightarrow f = design(d);
\gg info(f)
Discrete-Time FIR Filter (real)
-------------------------------
Filter Structure : Direct-Form FIR
Filter Length : 43
Stable : Yes
Linear Phase : Yes (Type 1)
\gg info (f)
Discrete-Time FIR Filter (real)
-------------------------------
Filter Structure : Direct-Form FIR
Filter Length : 43
Stable : Yes
Linear Phase : Yes (Type 1)
>> info(f,'long')
Discrete-Time FIR Filter (real)
-------------------------------
Filter Structure : Direct-Form FIR
Filter Length : 43
Stable : Yes
Linear Phase : Yes (Type 1)
Design Method Information
Design Algorithm : equiripple
Design Options
DensityFactor : 16
MinOrder : any
MinPhase : false
StopbandDecay : 0
StopbandShape : flat
Design Specifications
Sampling Frequency : N/A (normalized frequency)
```
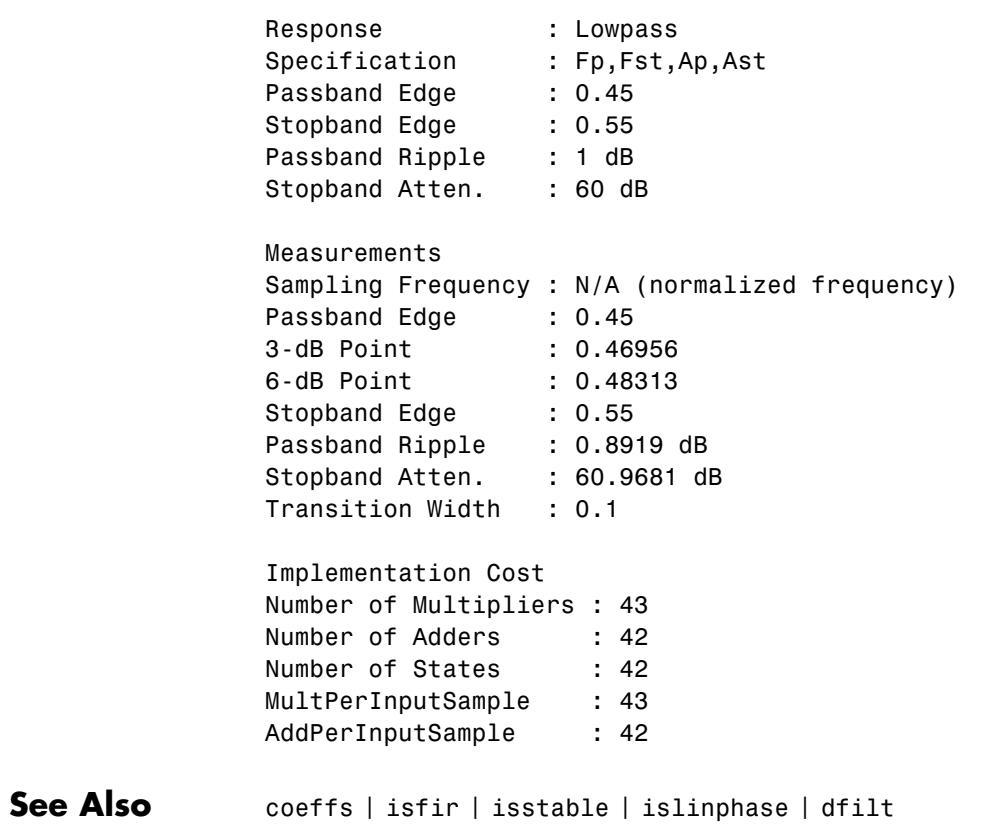

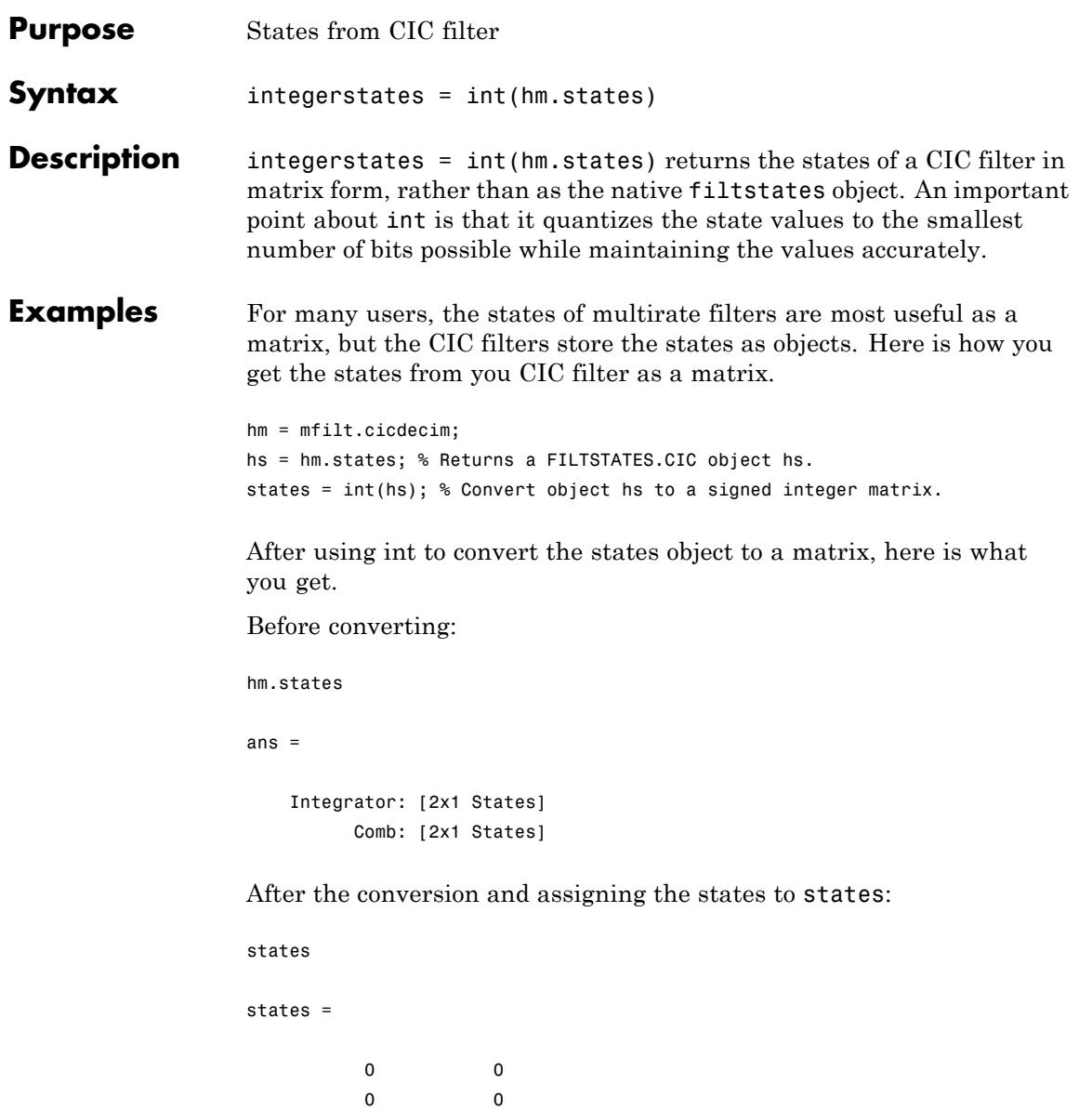

See Also filtstates.cic | mfilt.cicdecim | mfilt.cicinterp

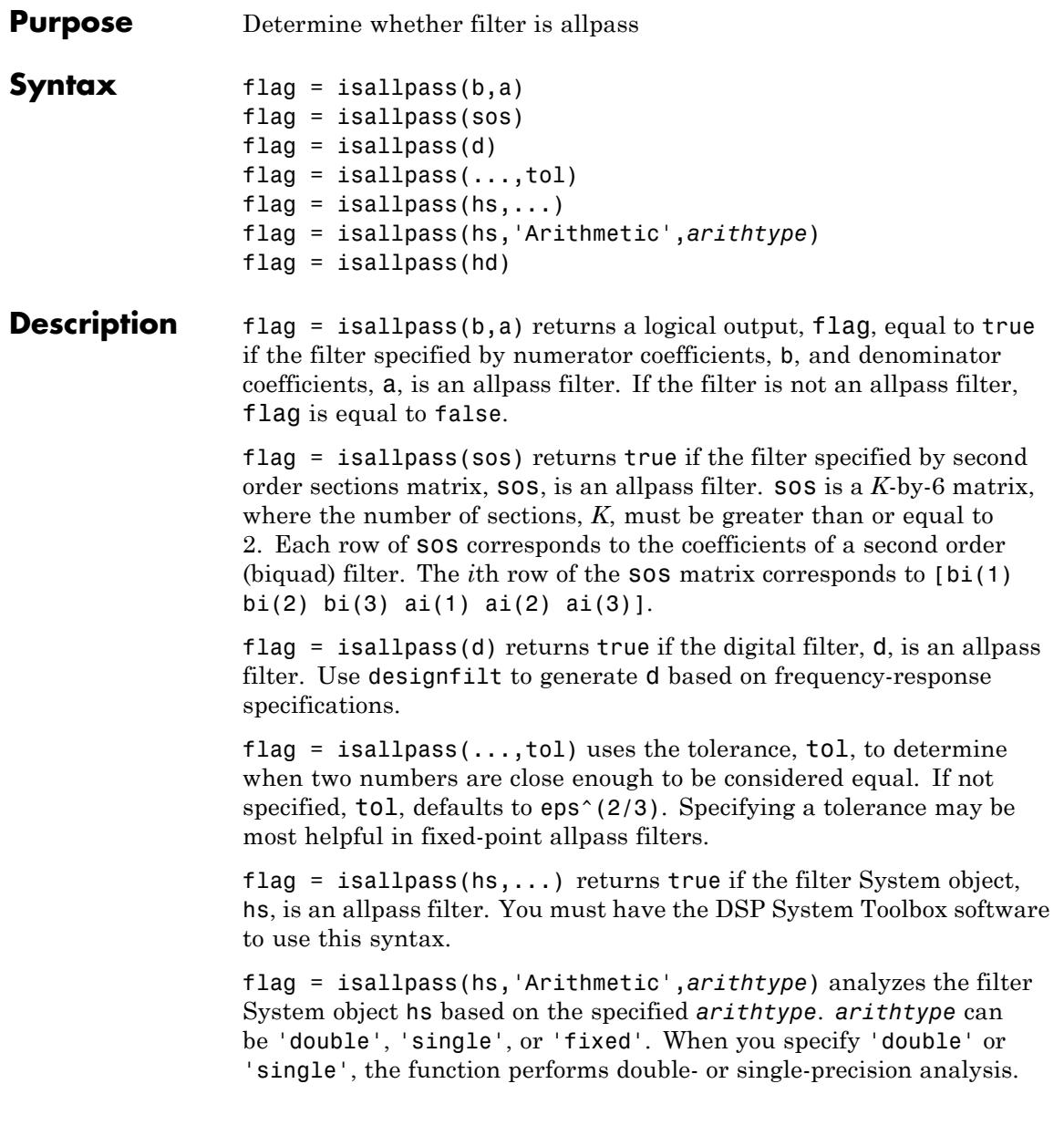

When you specify 'fixed' , the arithmetic changes depending on the setting of the CoefficientDataType property and whether the System object is locked or unlocked. You must have the DSP System Toolbox software to use this syntax.

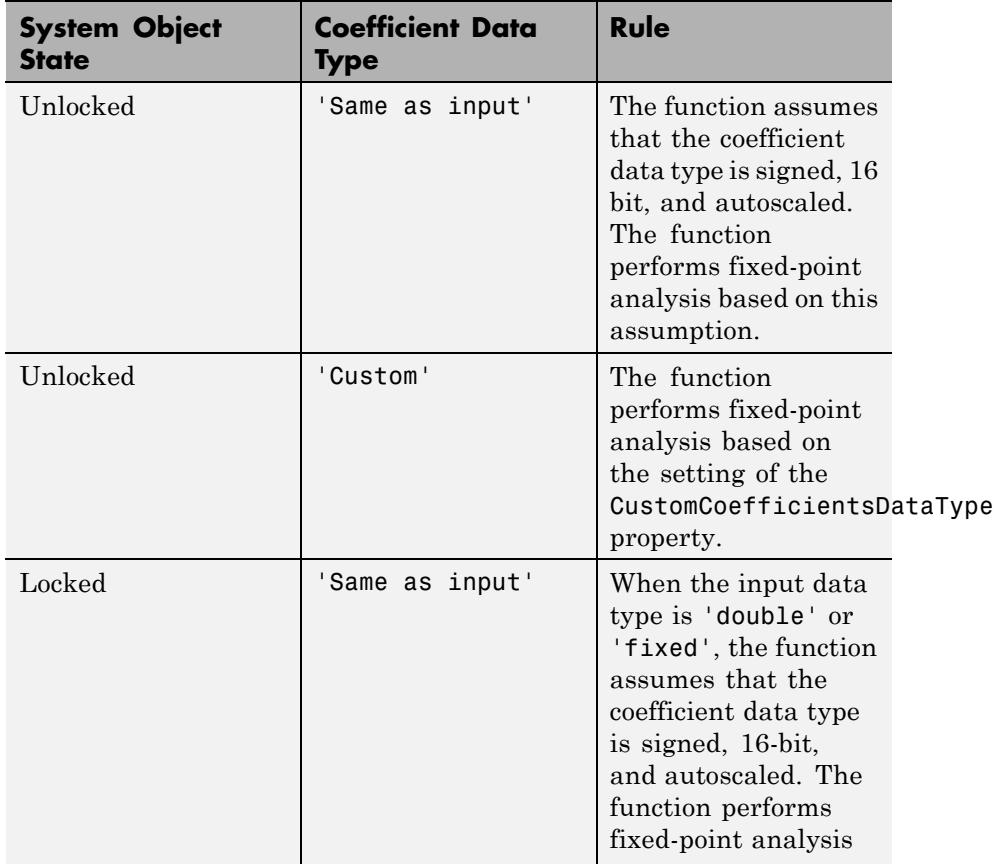

### **Details for Fixed-Point Arithmetic**

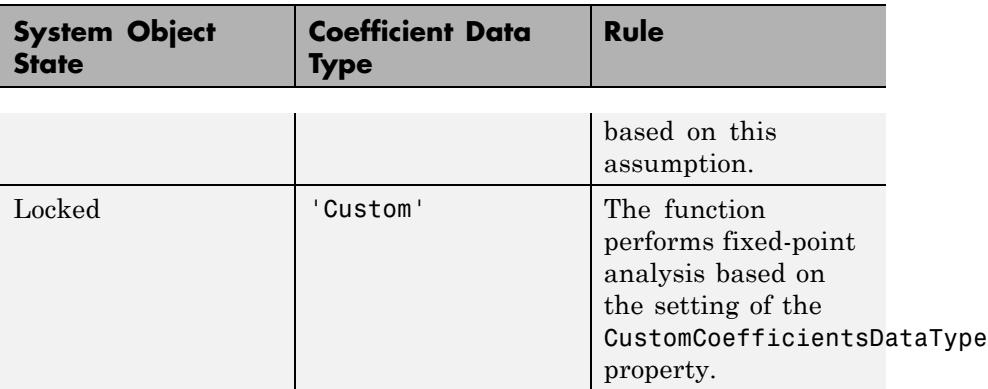

flag = isallpass(hd) returns true if the filter object, hd, is an allpass filter.

## **Examples Allpass Filters**

Create an allpass filter and verify that the frequency response is allpass.

```
b = [1/3 \ 1/4 \ 1/5 \ 1];a = \text{fliplr}(b);
flag = isallpass(b,a)fvtool(b,a)
```

```
flag =1
```
# **isallpass**

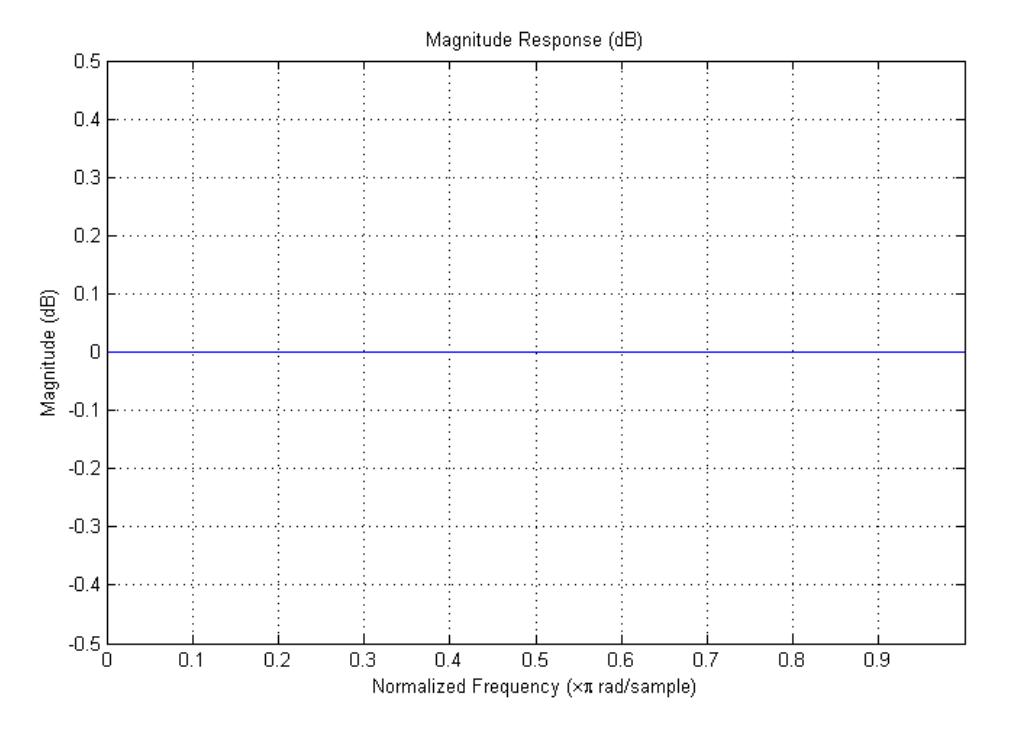

Create a lattice allpass filter and verify that the filter is allpass.

 $k = [1/2 \ 1/3 \ 1/4 \ 1/5];$  $[b,a] = \text{latc2tf}(k,'allpass');$ flag\_isallpass = isallpass(b,a) fvtool(b,a)

flag isallpass  $=$ 

1

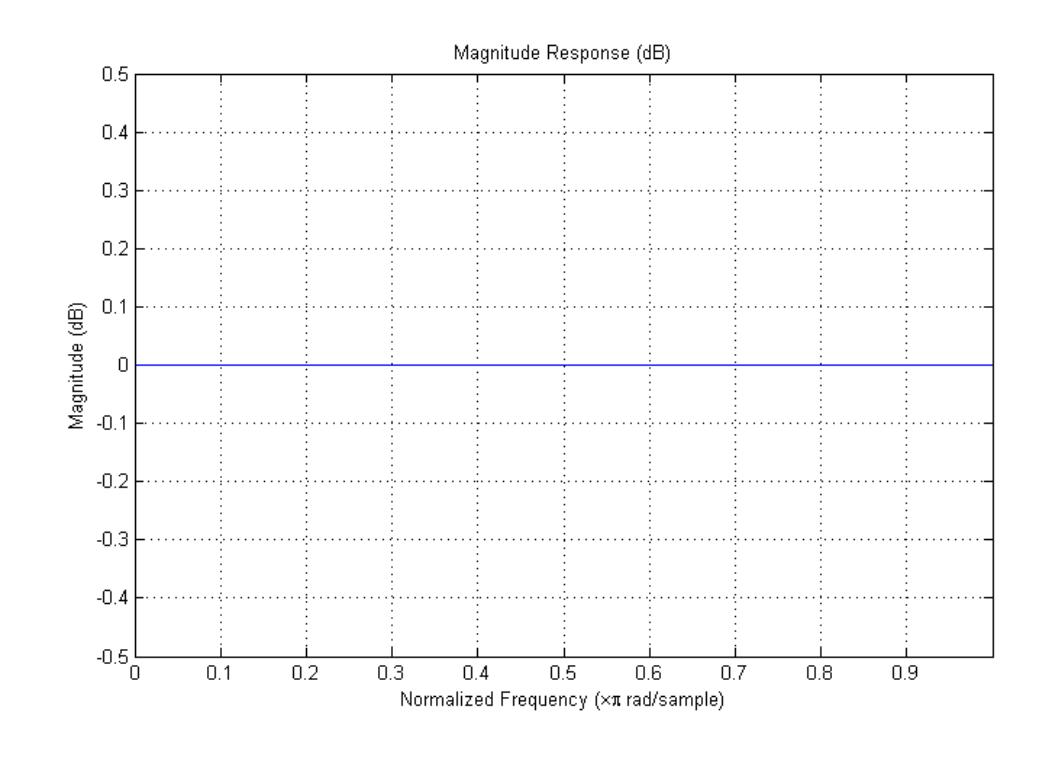

**See Also** designfilt | digitalFilter | islinphase | ismaxphase | isminphase | isstable

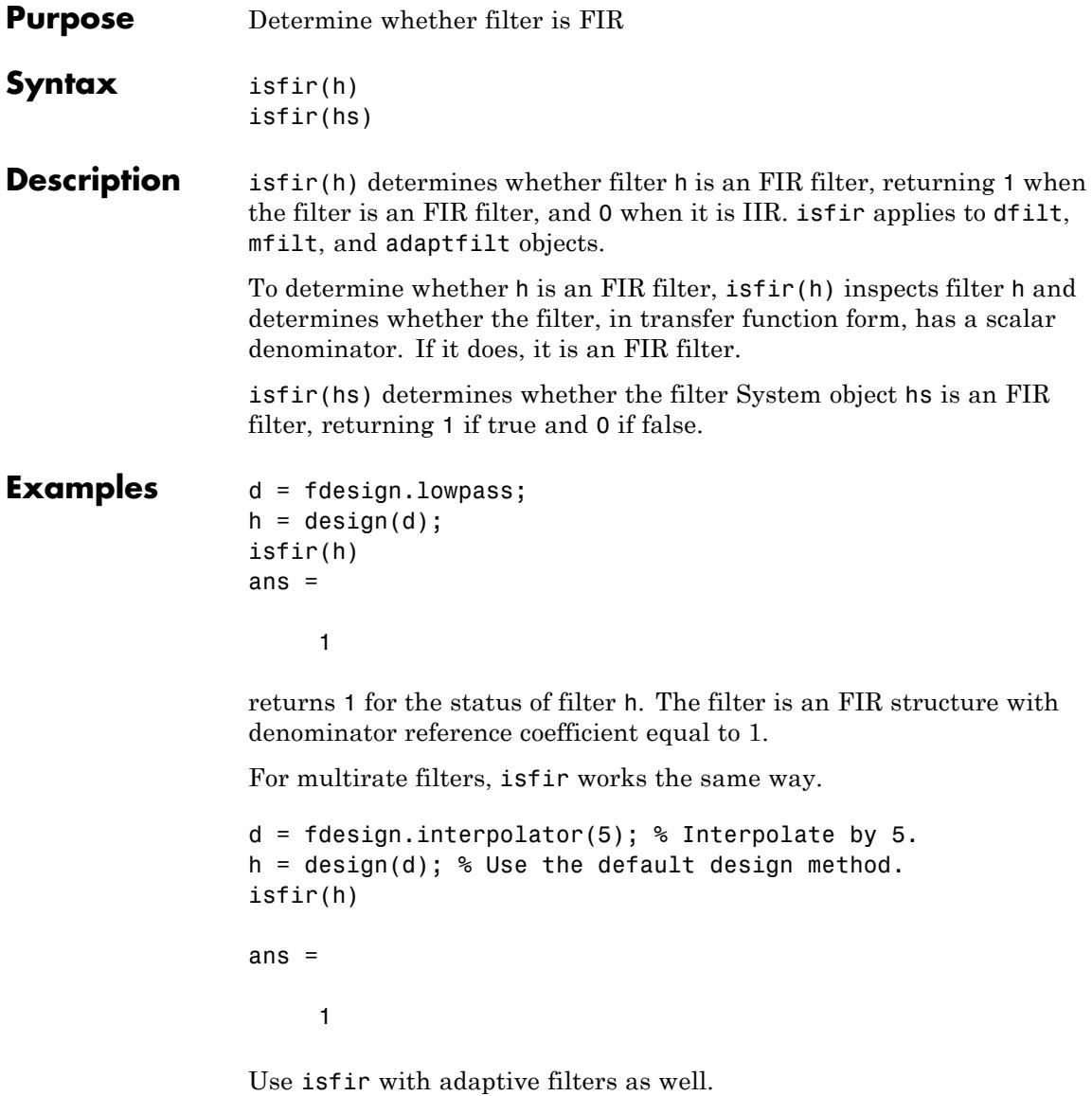

**See Also** isallpass | islinphase | ismaxphase | isminphase | isreal | issos | isstable

# **islinphase**

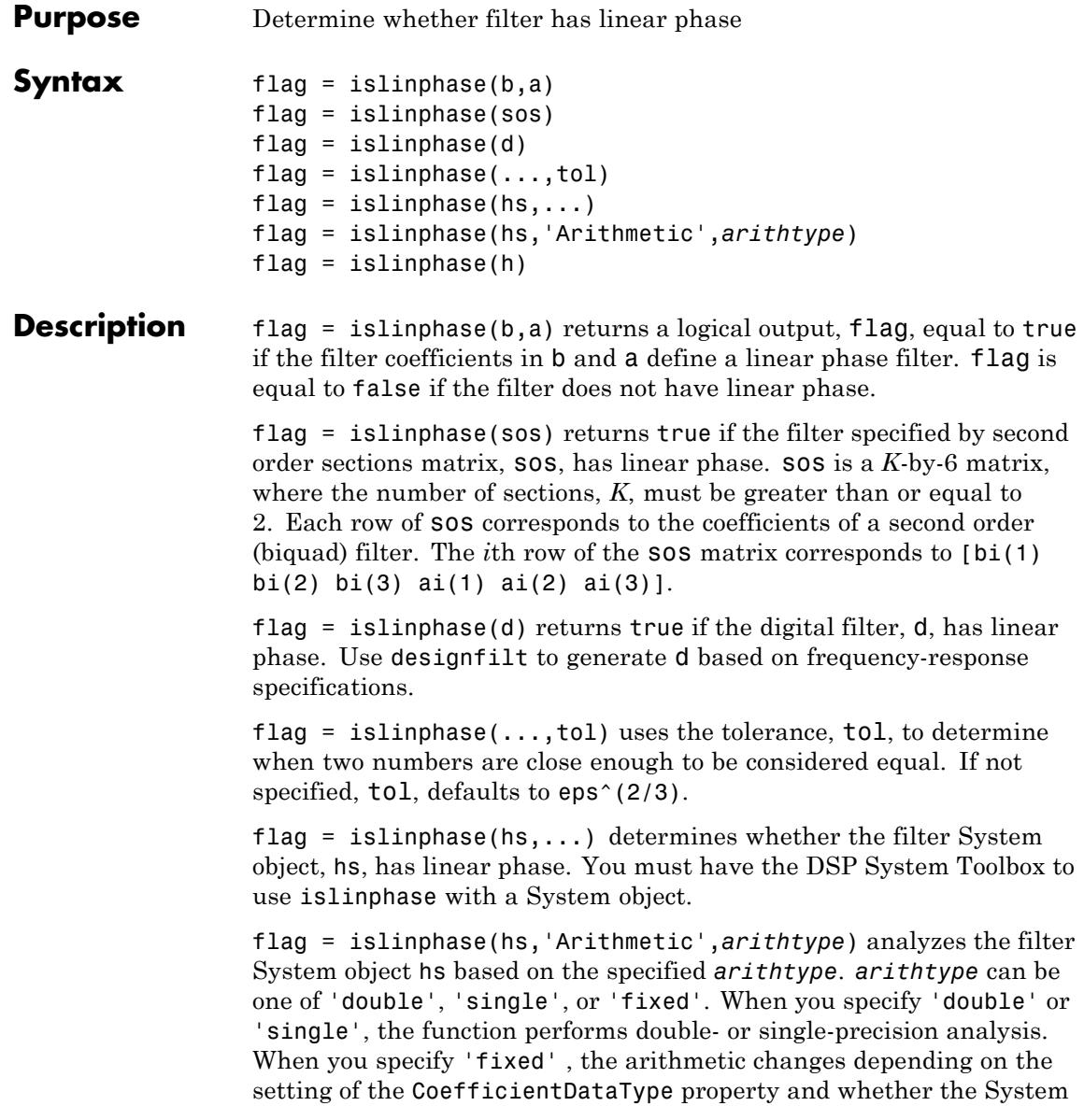

object is locked or unlocked. You must have the DSP System Toolbox to use islinphase with a System object.

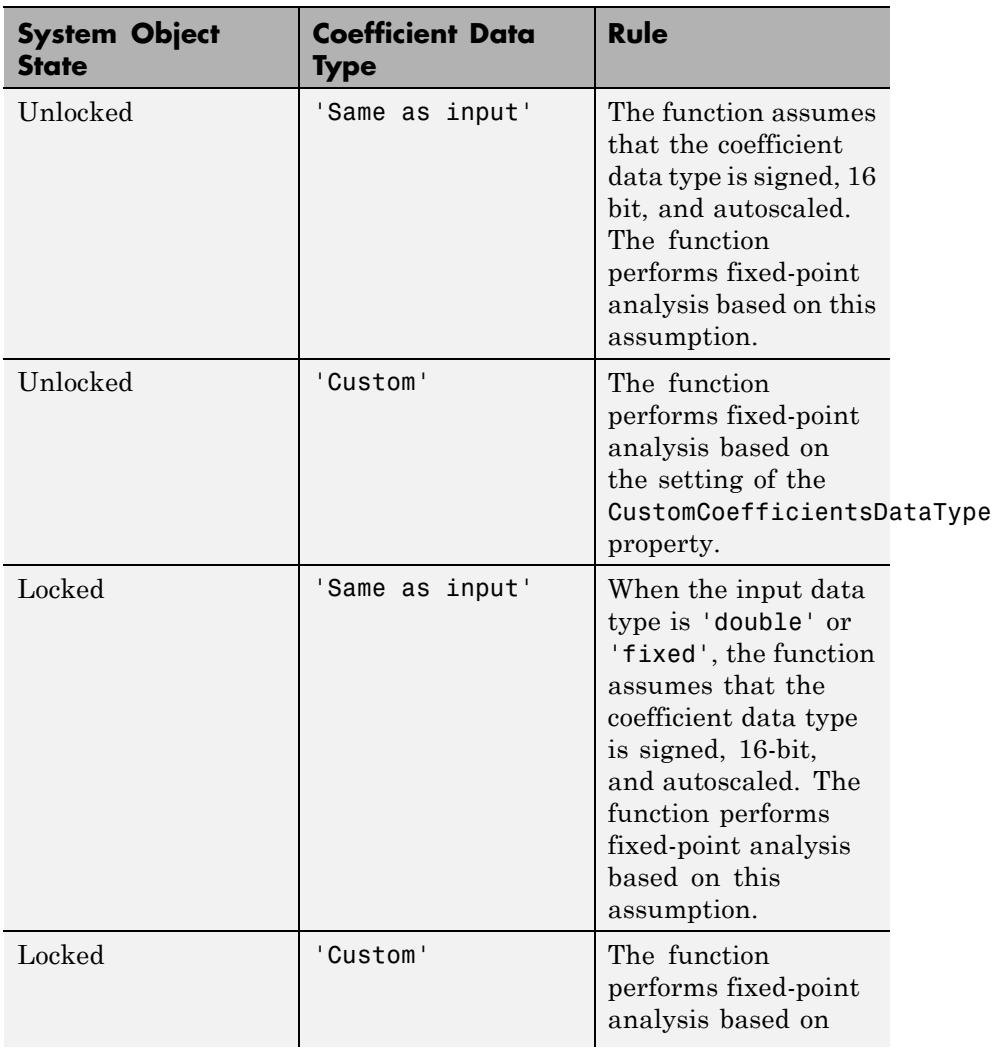

## **Details for Fixed-Point Arithmetic**

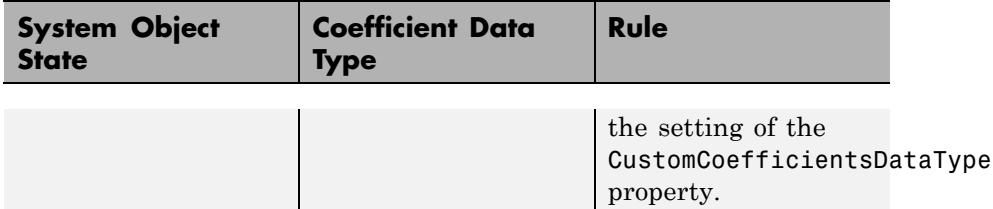

flag = islinphase(h) determines if the filter object h has linear phase. islinphase accepts an adapfilt, dfilt, or mfilt object. To create an adapfilt or mfilt object, you must have the DSP System Toolbox software.

#### **Examples Linear and Nonlinear Phase**

Use the window method to design a tenth-order lowpass FIR filter with normalized cutoff frequency 0.55. Verify that the filter has linear phase.

```
d = designfilt('lowpassfir','DesignMethod','window', ...
               'FilterOrder',10,'CutoffFrequency',0.55);
flag = islinphase(d)[phs,w] = phasez(d);plot(w/pi,phs), xlabel 'Frequency \omega/\pi', ylabel Phase
```
 $flaq =$ 

```
1
```
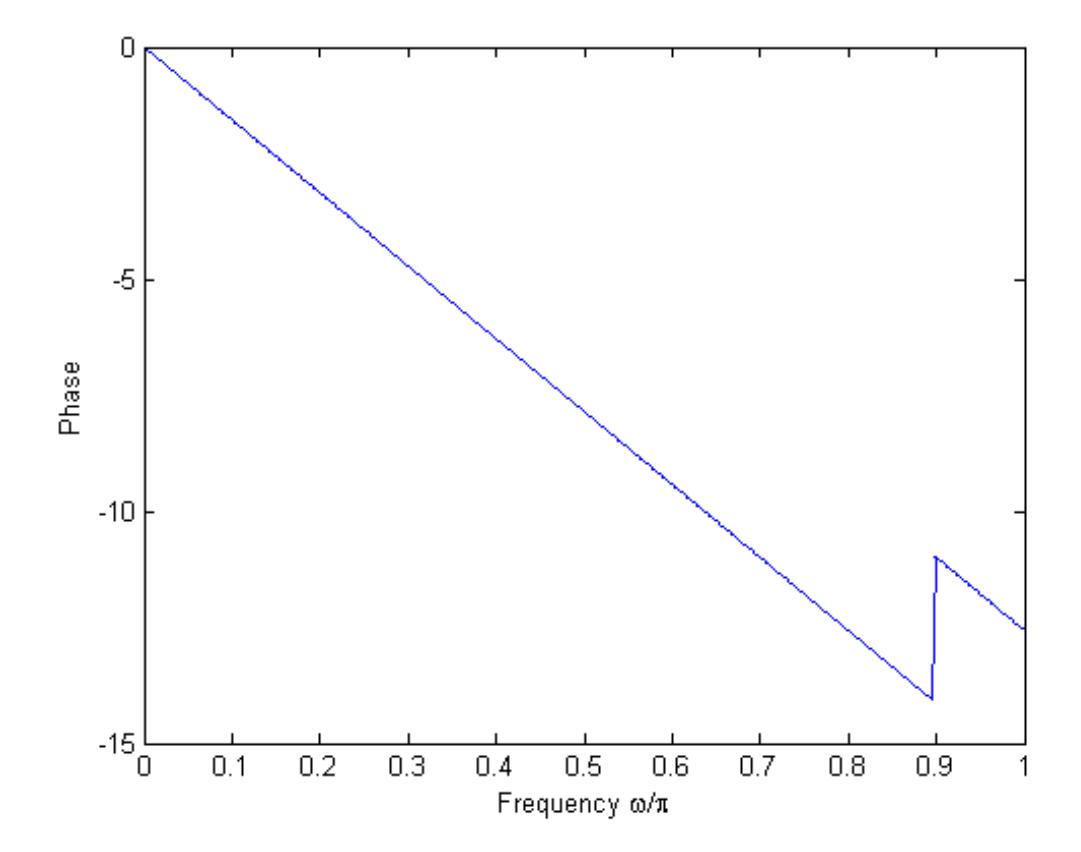

IIR filters in general do not have linear phase. Verify the statement by constructing eighth-order Butterworth, Chebyshev, and elliptic filters with similar specifications.

```
ord = 8; Wcut = 0.35; atten = 20; rippl = 1;
[zb,pb,kb] = butter(ord,Wcut); sosb = zp2sos(zb,pb,kb);
[zc,pc,kc] = cheby1(ord,rippl,Wcut);    sosc = zp2sos(zc,pc,kc);
[zd,pd,kd] = cheby2(ord,atten,Wcut); sosd = zp2sos(zd,pd,kd);
[ze,pe,ke] = ellip(ord,rippl,atten,Wcut); sose = zp2sos(ze,pe,ke);
fv = fvtool(sosb,sosc,sosd,sose,'Analysis','phase');
```
# **islinphase**

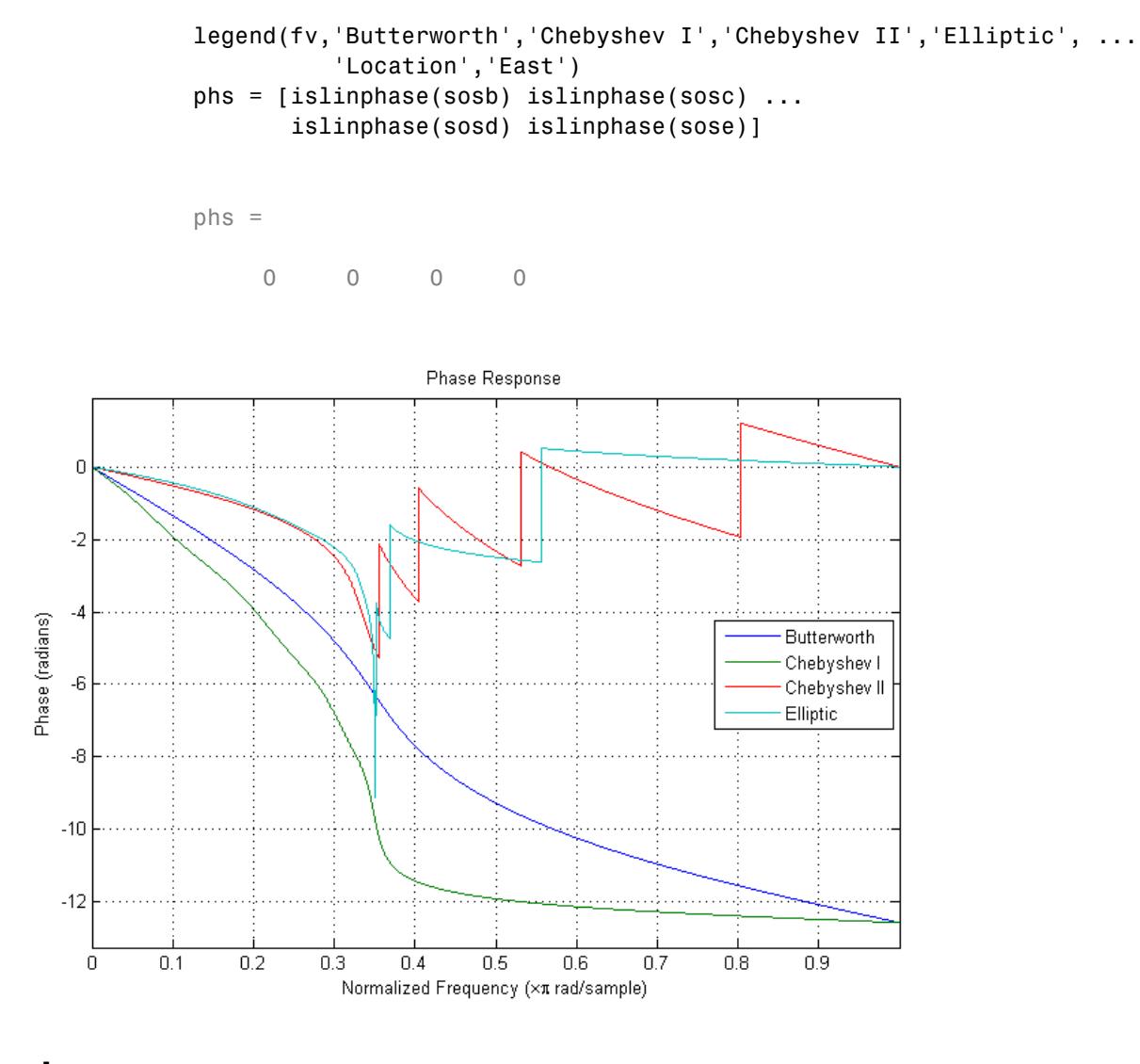

**See Also** designfilt | digitalFilter | isallpass | ismaxphase | isminphase | isstable

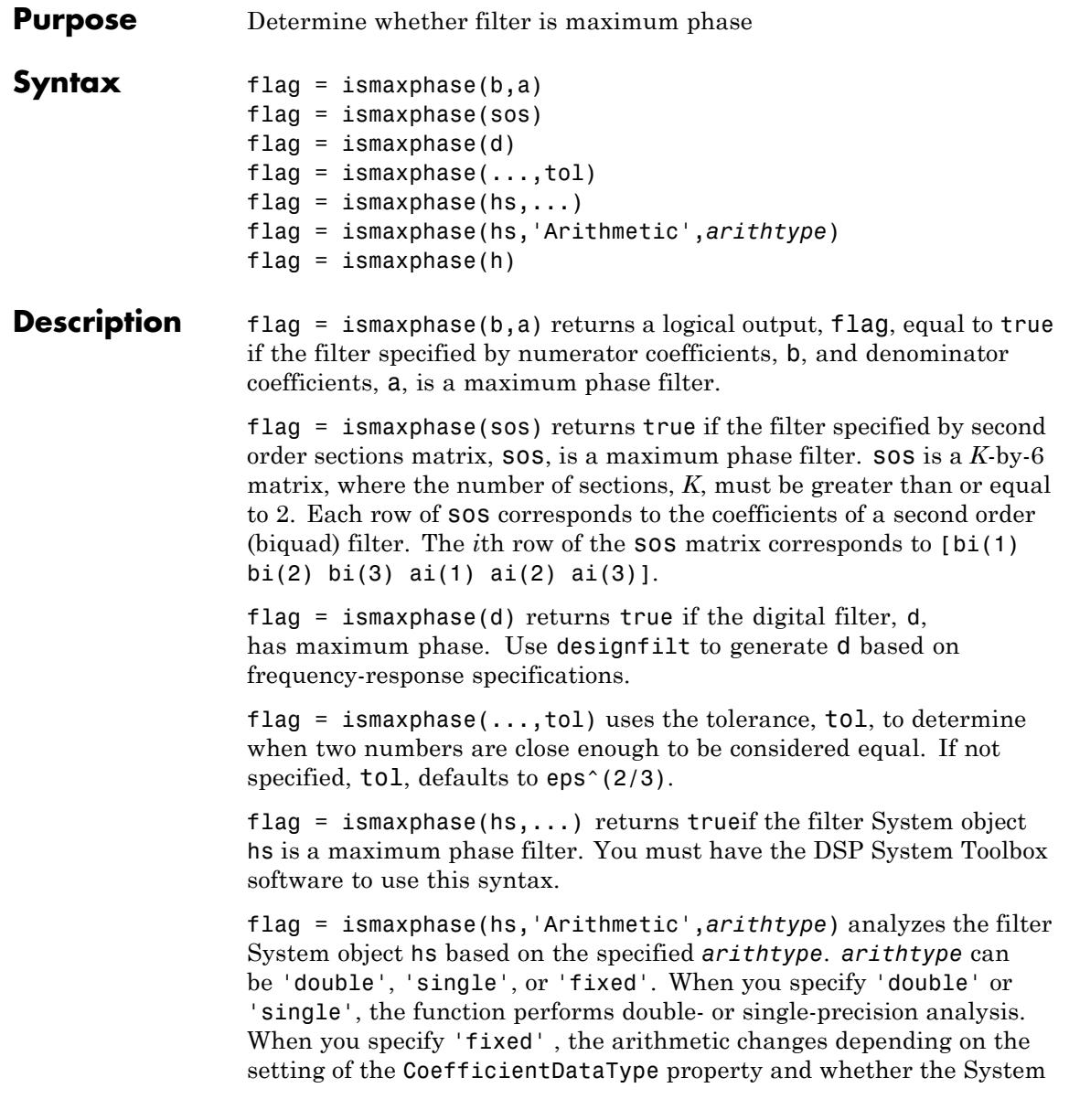

object is locked or unlocked. You must have the DSP System Toolbox software to use this syntax.

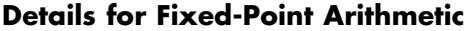

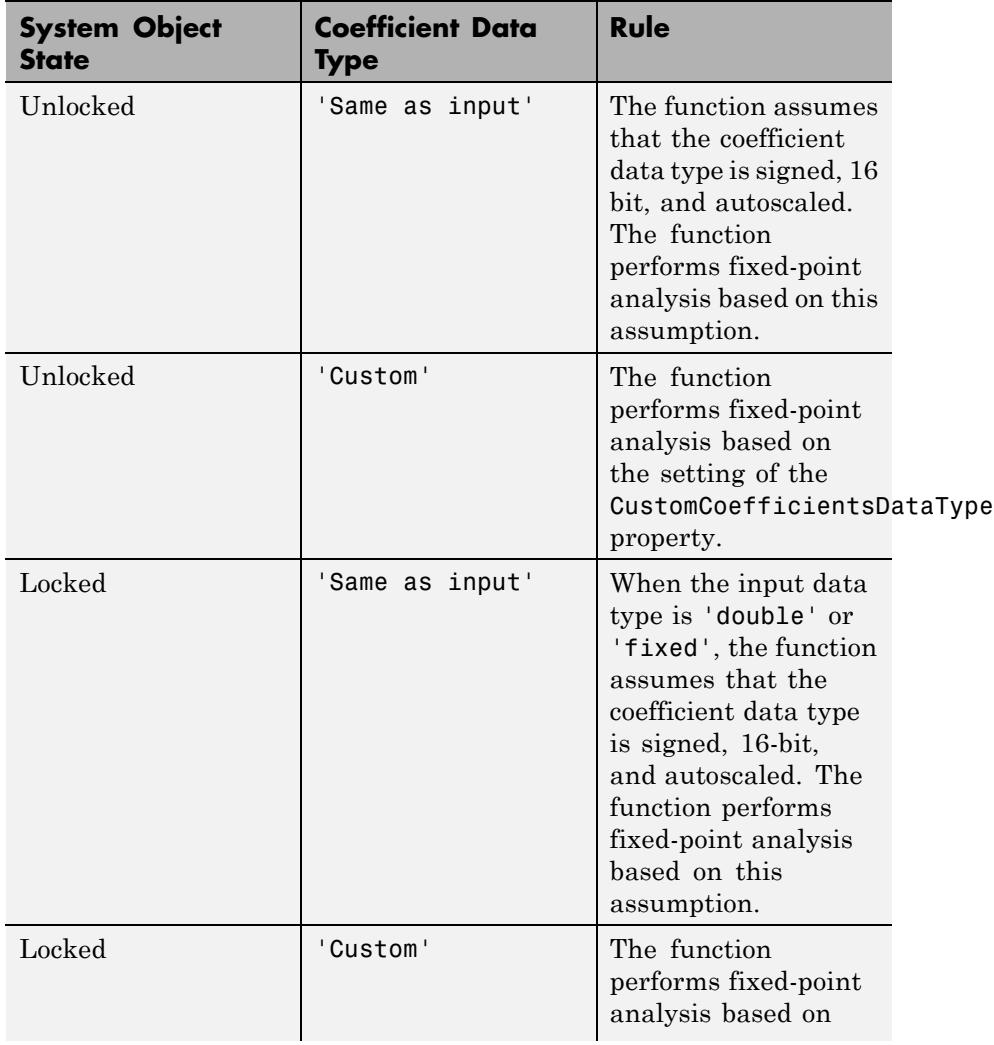

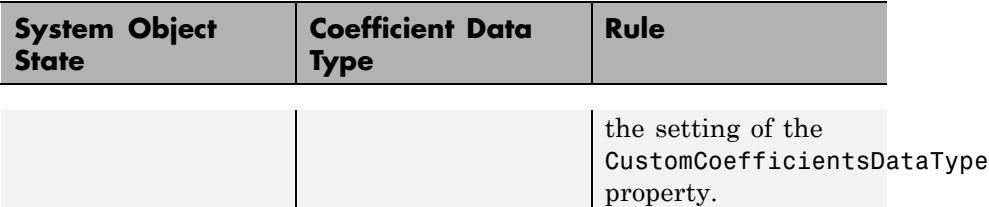

flag = ismaxphase(h) returns true if the dfilt filter object h is a maximum phase filter. If you have the DSP System Toolbox software, ismaxphase works with adapfilt and mfilt objects.

#### **Examples Maximum- and Minimum-Phase Filters**

Design maximum-phase and minimum-phase lattice filters and verify their phase type.

```
k = [1/6 \ 1/1.4];bmax = \text{latc2tf}(k, 'max');
bmin = \text{latc2tf}(k, 'min');
max flag = ismaxphase(bmax)
min flag = isminphase(bmin)
```

```
max flag =
     1
min flag =
     1
```
Given a filter defined with a set of single precision numerator and denominator coefficients, check if it is maximum phase for different values of the tolerance.

```
b = single([1 - 0.9999]);a = single([1 0.45]);max_flag1 = ismaxphase(b,a)
max_flag2 = ismaxphase(b,a,1e-3)
max flag1 =
     0
max flag2 =
     1
```
**See Also** designfilt | digitalFilter | isallpass | islinphase | isminphase | isstable

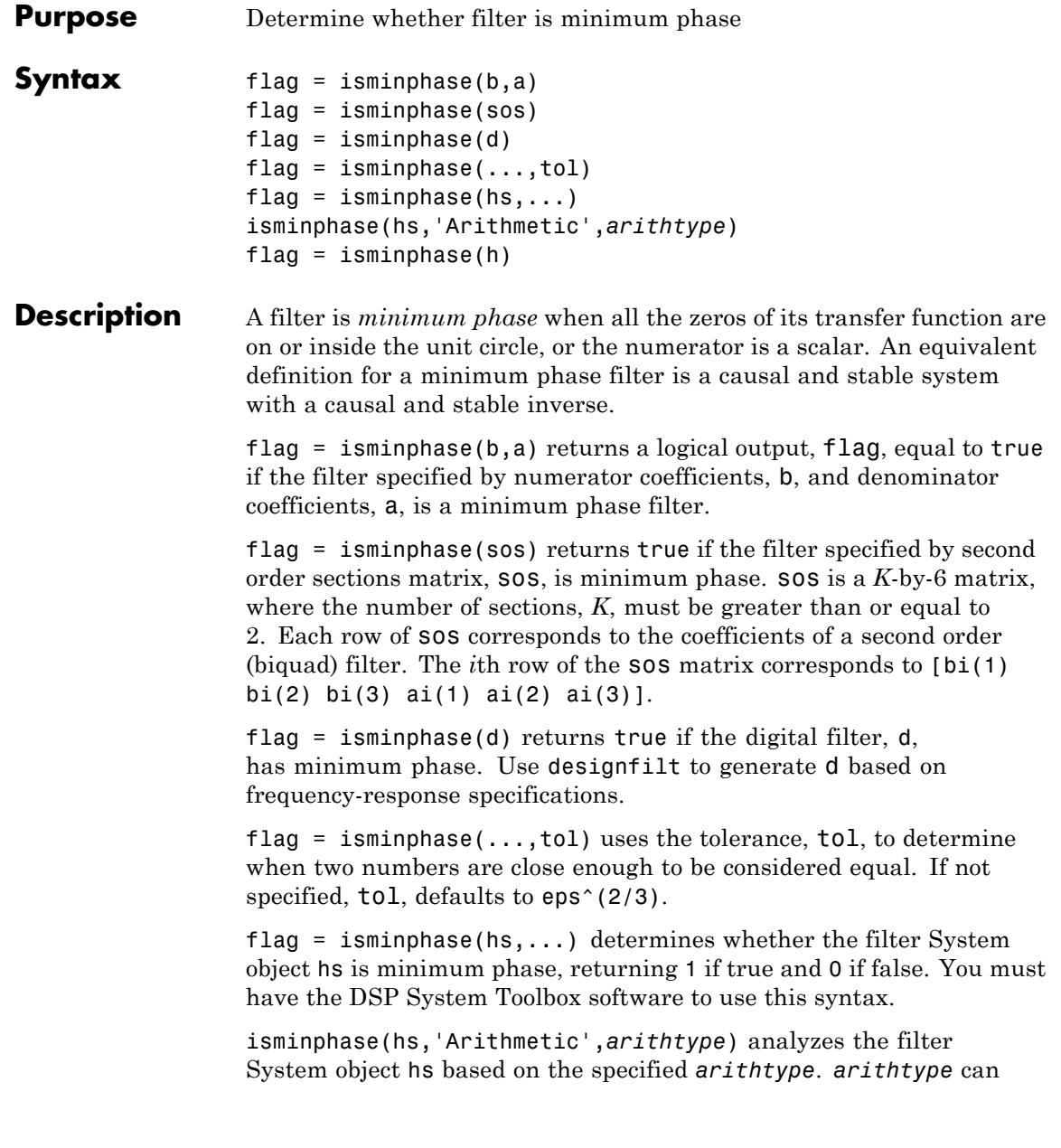

be 'double', 'single', or 'fixed'. When you specify 'double' or 'single', the function performs double- or single-precision analysis. When you specify 'fixed' , the arithmetic changes depending on the setting of the CoefficientDataType property and whether the System object is locked or unlocked. You must have the DSP System Toolbox software to use this syntax.

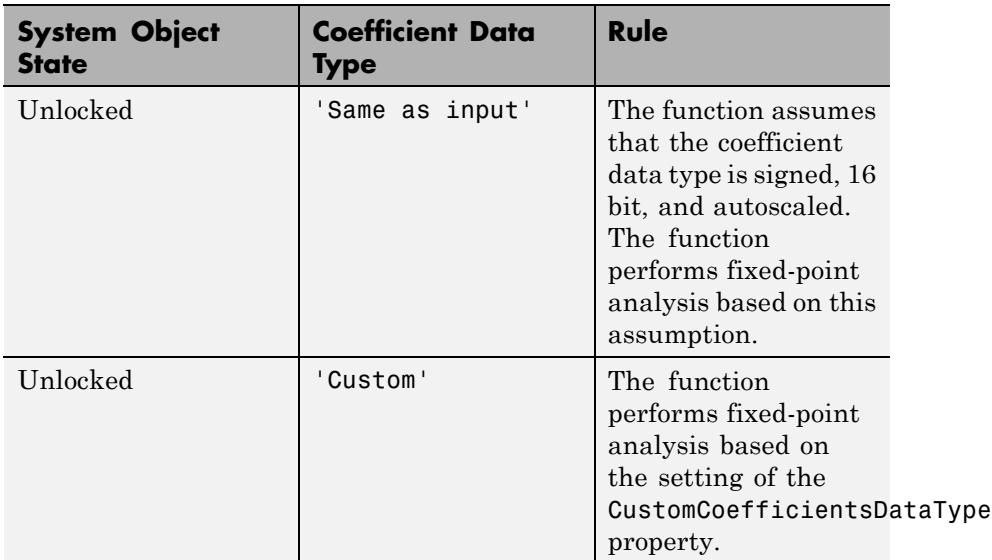

#### **Details for Fixed-Point Arithmetic**

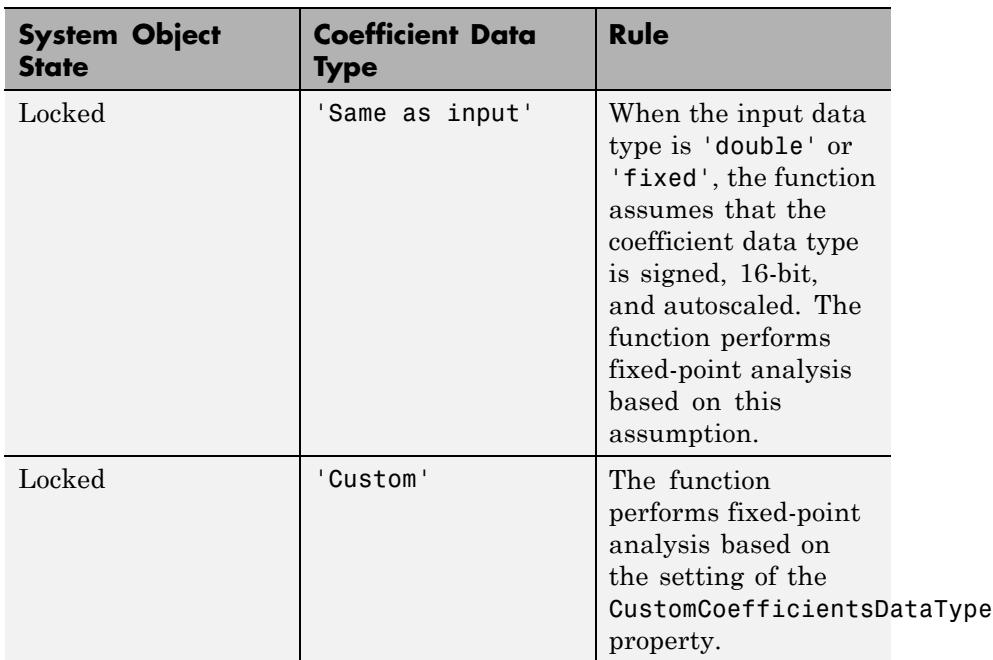

flag = isminphase(h) determines if the dfilt filter object h is minimum phase. If you have the DSP System Toolbox software, isminphase works with adapfilt and mfilt objects.

#### **Examples Minimum Phase Filters**

Design a sixth-order lowpass Butterworth IIR filter using second order sections. Specify a normalized 3-dB frequency of 0.15. Check if the filter has minimum phase.

 $[z, p, k] =$  butter(6,0.15);

```
SOS = zp2sos(z,p,k);min_flag = isminphase(SOS)
min flag =
     1
```
Redesign the filter using designfilt. Check that the zeros and poles of the transfer function are on or within the unit circle.

```
d = designfilt('lowpassiir','DesignMethod','butter','FilterOrder',6, ...
               'HalfPowerFrequency',0.25);
d_flag = isminphase(d)zplane(d)
```

```
d_flag =1
```
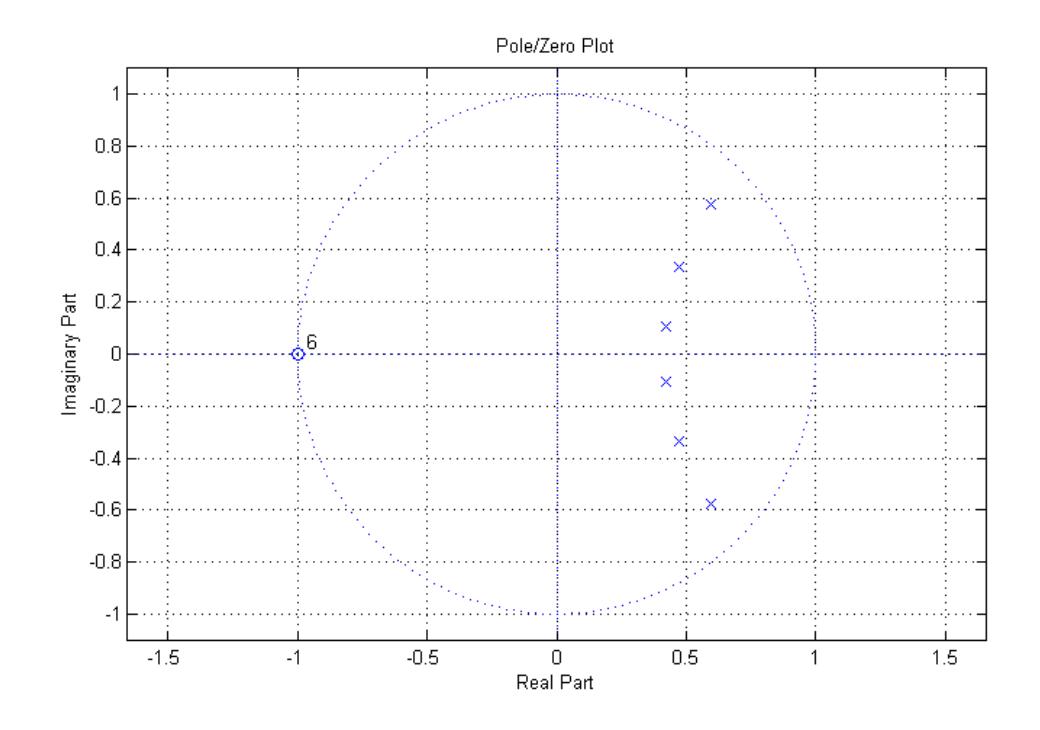

Given a filter defined with a set of single-precision numerator and denominator coefficients, check if it has minimum phase for different tolerance values.

```
b = single([1 1.00001]);a = single([1 0.45]);min_flag1 = isminphase(b,a)
min_flag2 = isminphase(b,a,1e-3)
```

```
min flag1 =
```

```
0
```
# **isminphase**

 $min_f$ lag2 = 1

**See Also** designfilt | digitalFilter | isallpass | islinphase | ismaxphase | isstable

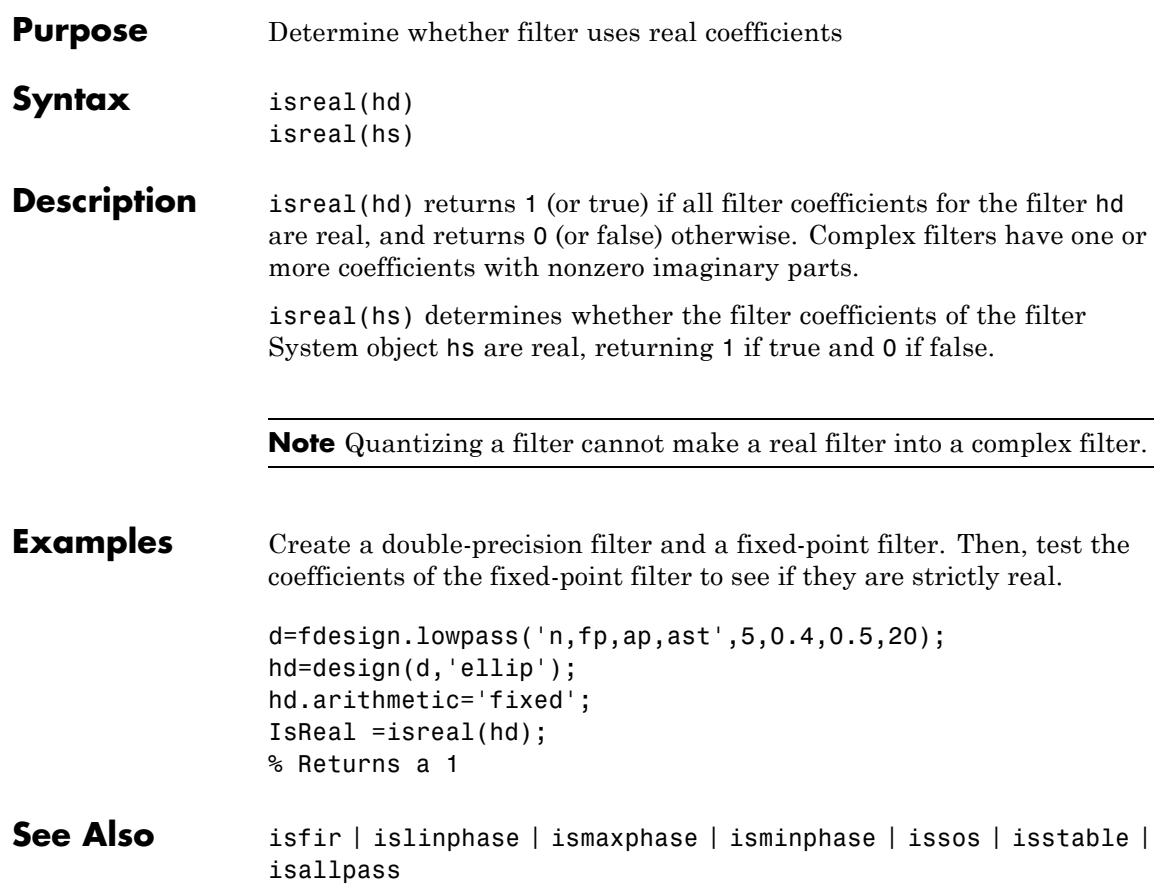

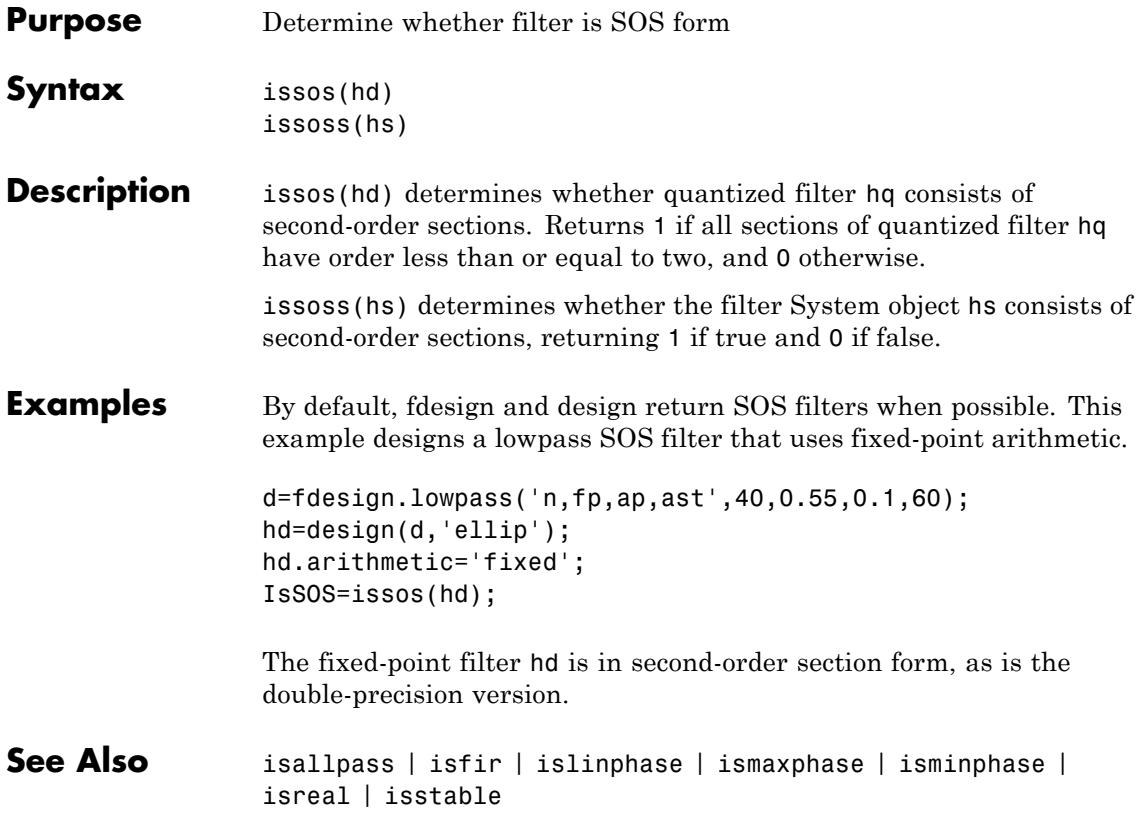

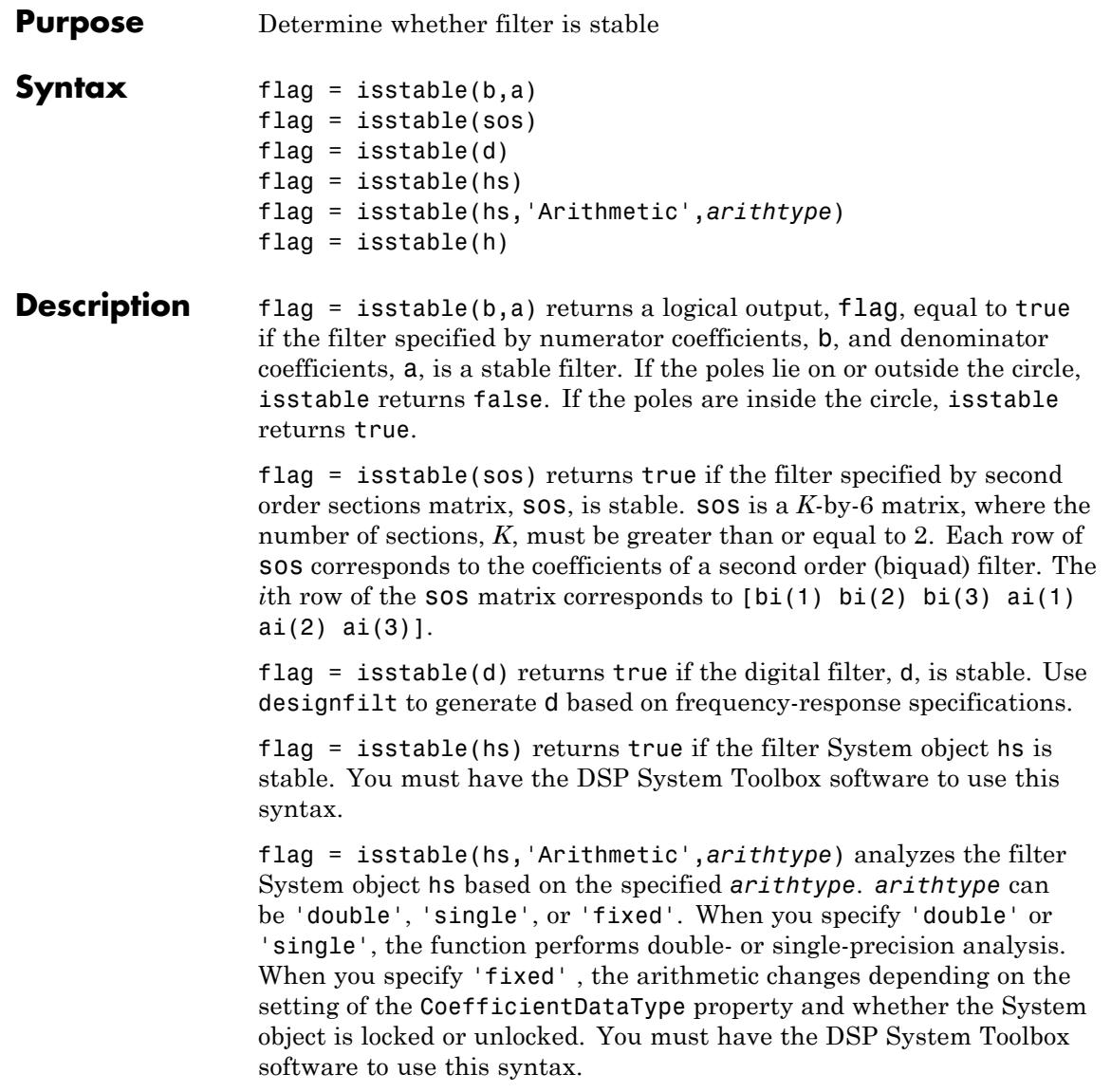

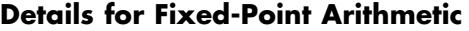

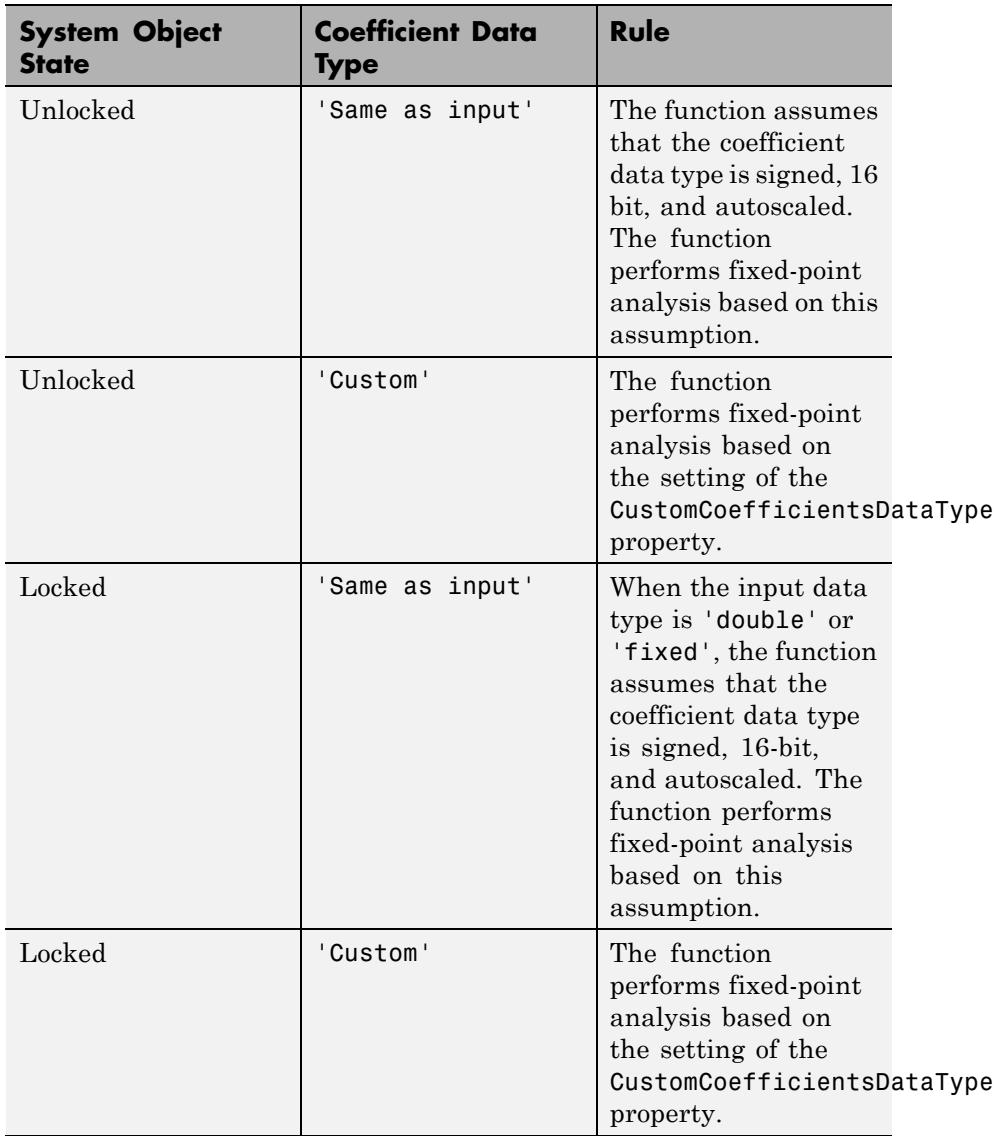

flag = isstable(h) returns true if the filter object, h, is stable. If you have the DSP System Toolbox, you can use isstable with adaptfilt and mfilt objects.

### **Examples Filter Stability**

Design a sixth-order Butterworth highpass IIR filter using second order sections. Specify a normalized 3-dB frequency of 0.7. Determine if the filter is stable.

```
[z, p, k] = butter(6, 0.7, 'high');SOS = zp2sos(z,p,k);flag = isstable(SOS)
zplane(z,p)
```

```
flag =
```

```
1
```
## **isstable**

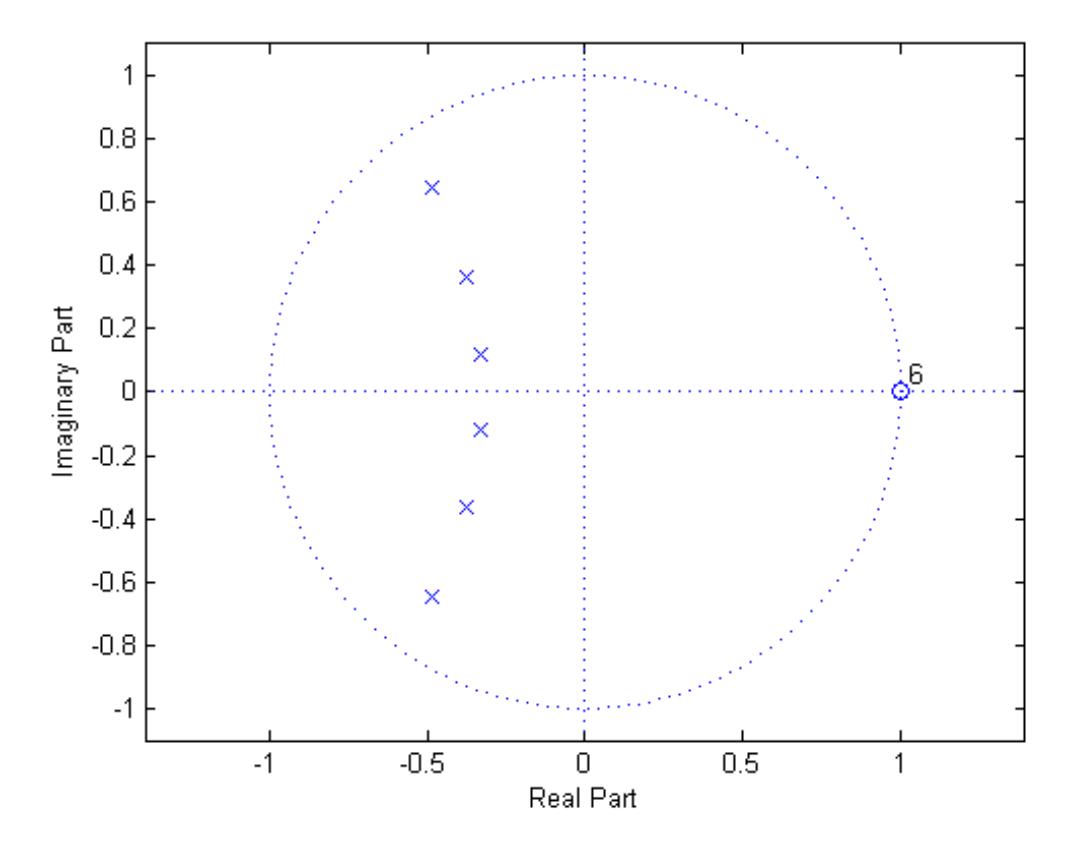

Redesign the filter using designfilt and check it for stability.

d = designfilt('highpassiir','DesignMethod','butter','FilterOrder',6, ... 'HalfPowerFrequency',0.7);  $dflg = istable(d)$ zplane(d)

 $dflg =$
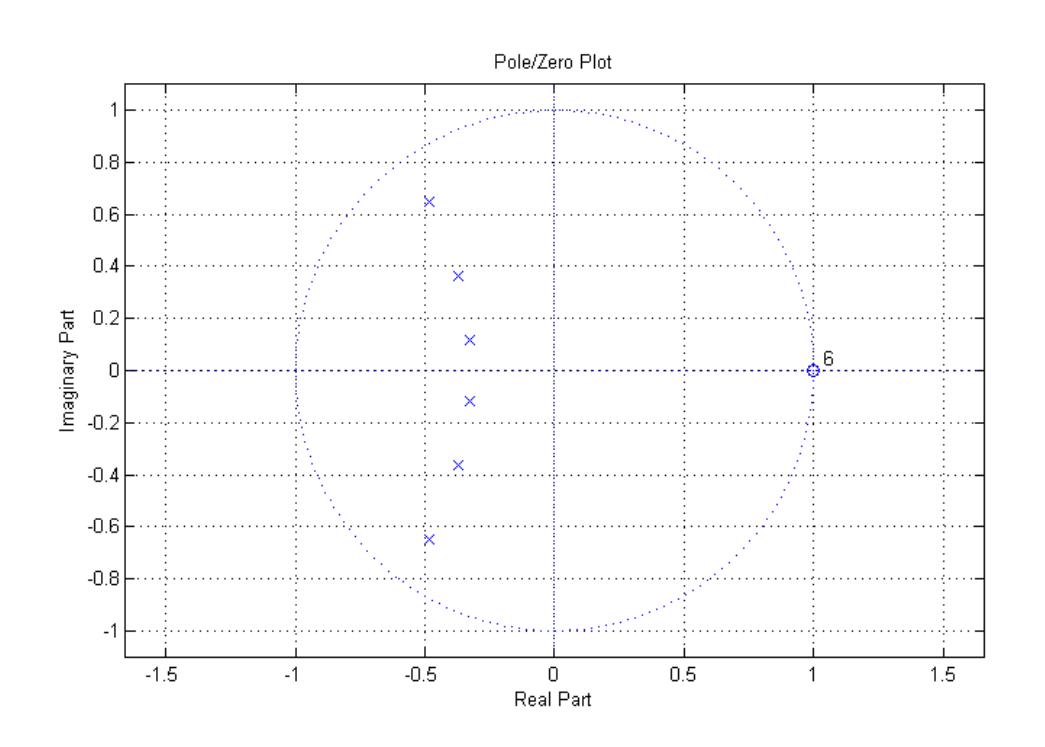

Create a filter and determine its stability at double and single precision.

```
b = [1 -0.5];a = [1 -0.999999999];
act_flag1 = isstable(b,a)act_flag2 = isstable(single(b),single(a))
```

```
act_flag1 =
```
1

1

# **isstable**

```
act_{flag2} =0
```
**See Also** designfilt | digitalFilter | isallpass | islinphase | ismaxphase | isminphase | zplane

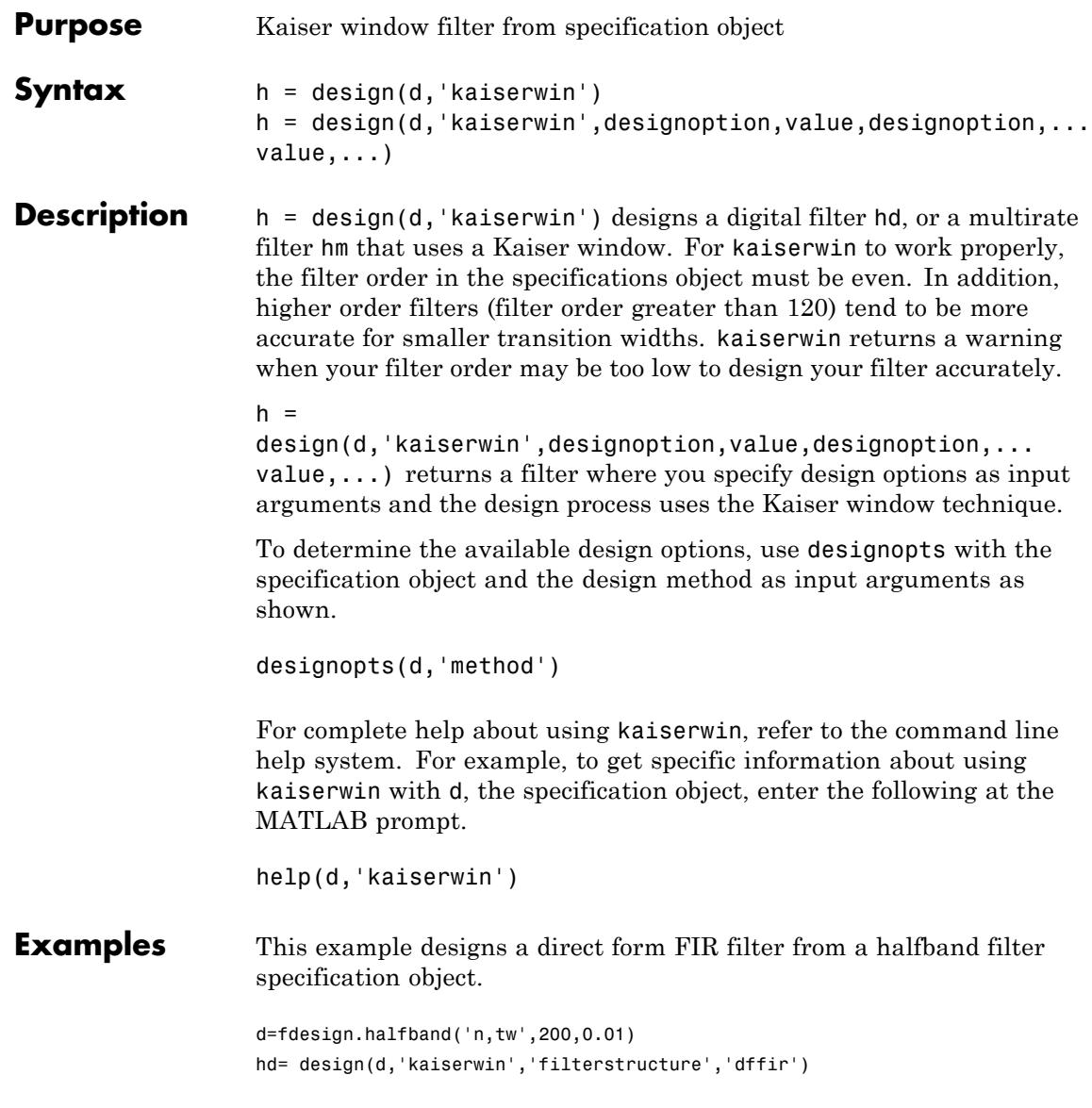

In this example, kaiserwin uses an interpolating filter specification object:

```
d=fdesign.interpolator(4,'lowpass');
h = design(d, 'kaiserwin');
```
**See Also** equiripple | firls

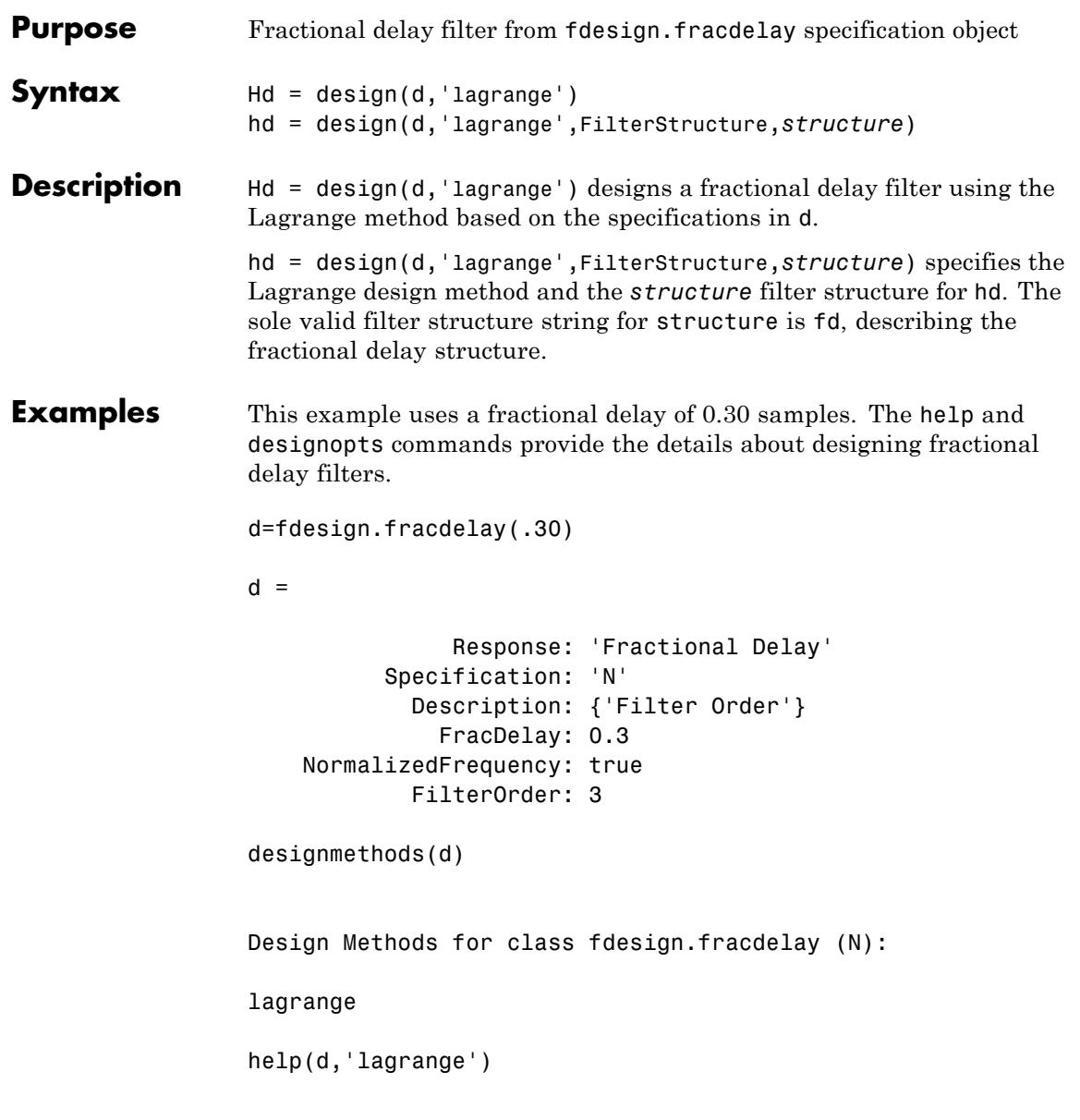

```
DESIGN Design a Lagrange fractional delay filter.
 HD = DESIGN(D, 'lagrange') designs a Lagrange filter
specified by the FDESIGN object D.
HD = DESIGN(..., 'FilterStructure', STRUCTURE) returns
a filter with the structure STRUCTURE. STRUCTURE is 'fd'
by default and can be any of the following:
    'fd'
% Example #1 - Design a linear Lagrange fractional
% delay filter of 0.2 samples.
h = fdesign.fracdelay(0.2,'N',2);
Hd = design(h, 'lagrange', 'FilterStructure', 'fd')
% Example #2 - Design a cubic Lagrange fractional
% delay filter.
Fs = 8000; % Sampling frequency of 8kHz
fdelay = 50e-6; % Fractional delay of 50 microseconds.
h = fdesign.fracdelay(fdelay,'N',3,Fs);
Hd = design(h, 'lagrange', 'FilterStructure', 'fd');
This example designs a linear Lagrange fractional delay filter where
you set the delay to 0.2 seconds and the filter order N to 2.
h = fdesign.fracdelay(0.2, 'N',2); .
```

```
hd = design(h,'lagrange','FilterStructure','fd')
```
Design a cubic Lagrange fractional delay filter with filter order equal to 3..

```
Fs = 8000; % Sampling frequency of 8 kHz.
fdelay = 50e-6; % Fractional delay of 50 microseconds.
h = fdesign.fracdelay(fdelay,'N',3,Fs);
hd = design(h,'lagrange','FilterStructure','fd');
```
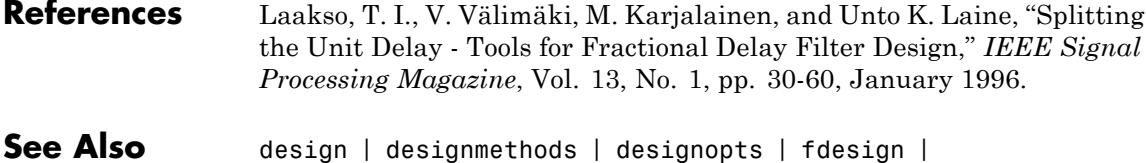

fdesign.fracdelay

# **liblinks**

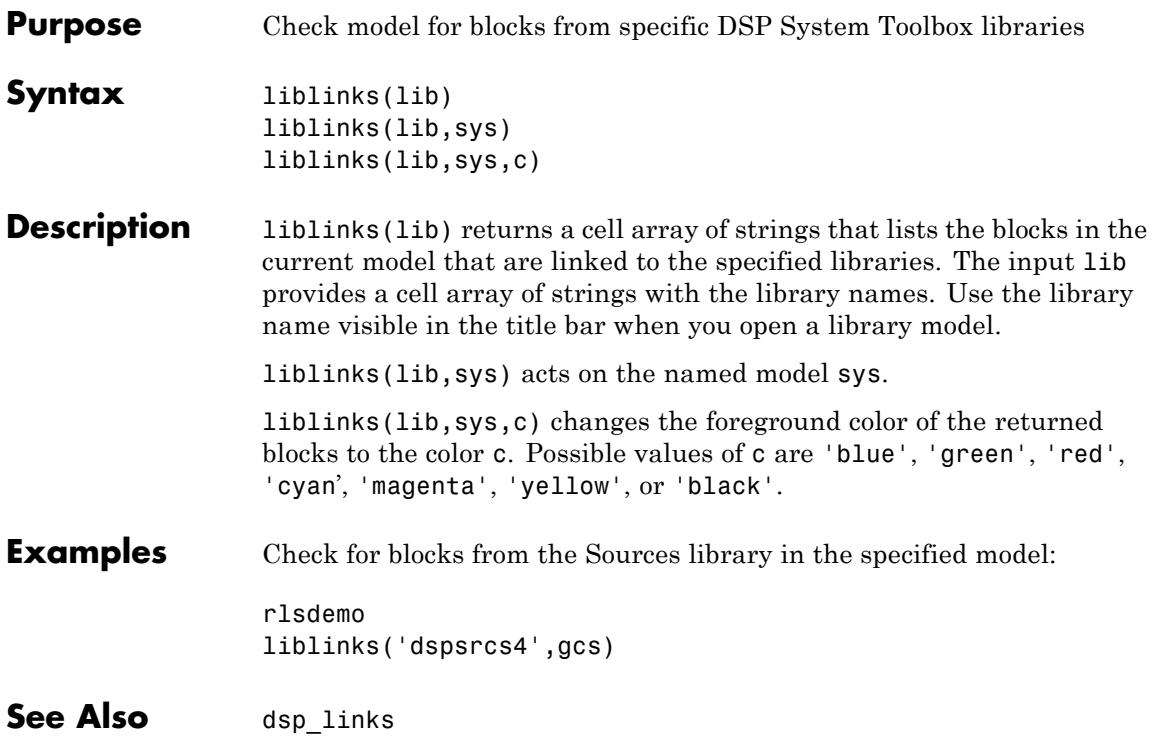

# **limitcycle**

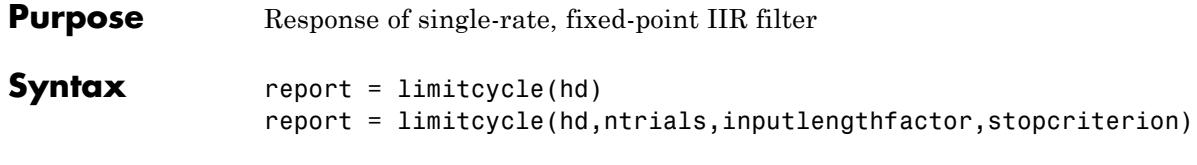

**Description** report = limitcycle(hd) returns the structure report that contains information about how filter hd responds to a zero-valued input vector. By default, the input vector has length equal to twice the impulse response length of the filter.

> limitcycle returns a structure whose elements contain the details about the limit cycle testing. As shown in this table, the report includes the following details.

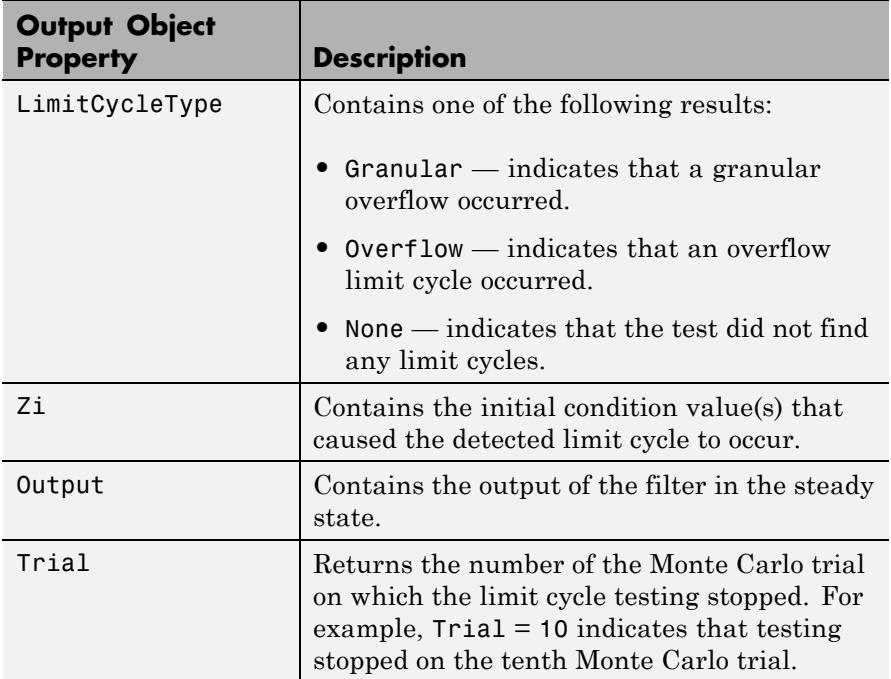

Using an input vector longer than the filter impulse response ensures that the filter is in steady-state operation during the limit cycle testing. limitcycle ignores output that occurs before the filter reaches the steady state. For example, if the filter impulse length is 500 samples, limitcycle ignores the filter output from the first 500 input samples.

To perform limit cycle testing on your IIR filter, you must set the filter Arithmetic property to fixed and hd must be a fixed-point IIR filter of one of the following forms:

- **•** df1 direct-form I
- **•** df1t direct-form I transposed
- **•** df1sos direct-form I with second-order sections
- **•** df1tsos direct-form I transposed with second-order sections
- **•** df2 direct-form II
- df2t direct-form II transposed
- **•** df2sos direct-form II with second-order sections
- **•** df2tsos direct-form II transposed with second-order sections

When you use limitcycle without optional input arguments, the default settings are

- **•** Run 20 Monte Carlo trials
- **•** Use an input vector twice the length of the filter impulse response
- **•** Stop testing if the simulation process encounters either a granular or overflow limit cycle

To determine the length of the filter impulse response, use impzlength:

#### impzlength(hd)

During limit cycle testing, if the simulation runs reveal both overflow and granular limit cycles, the overflow limit cycle takes precedence and is the limit cycle that appears in the report.

Each time you run limitcycle, it uses a different sequence of random initial conditions, so the results can differ from run to run.

Each Monte Carlo trial uses a new set of randomly determined initial states for the filter. Test processing stops when limitcycle detects a zero-input limit cycle in filter hd. report = limitcycle(hd,ntrials,inputlengthfactor,stopcriterion) lets you set the following optional input arguments:

- **•** ntrials Number of Monte Carlo trials (default is 20).
- **•** inputlengthfactor integer factor used to calculate the length of the input vector. The length of the input vector comes from (impzlength(hd) \* inputlengthfactor), where inputlengthfactor  $= 2$  is the default value.
- stopcriterion the criterion for stopping the Monte Carlo trial processing. stopcriterion can be set to **either** (the default), **granular**, **overflow**. This table describes the results of each stop criterion.

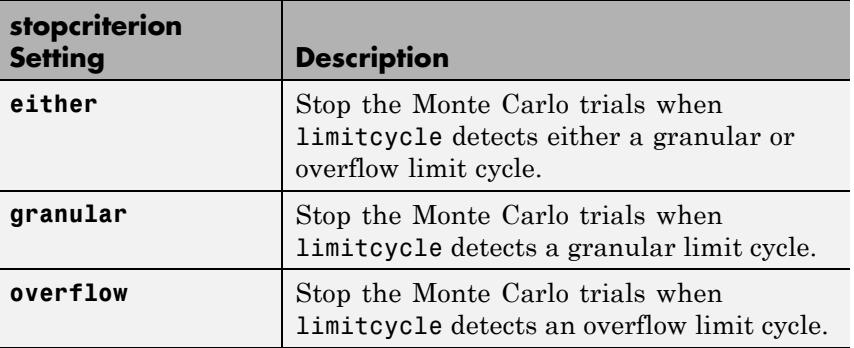

## **limitcycle**

**Note** An important feature is that if you specify a specific limit cycle stop criterion, such as overflow, the Monte Carlo trials do not stop when testing encounters a granular limit cycle. You receive a warning that no overflow limit cycle occurred, but consider that a granular limit cycle might have occurred.

**Examples** In this example, there is a region of initial conditions in which no limit cycles occur and a region where they do. If no limit cycles are detected before the Monte Carlo trials are over, the state sequence converges to zero. When a limit cycle is found, the states do not end at zero. Each time you run this example, it uses a different sequence of random initial conditions, so the plot you get can differ from the one displayed in the following figure.

```
s = [1 0 0 1 0.9606 0.9849];
hd = dfilt.df2sos(s);hd.arithmetic = 'fixed';
greport = limitcycle(hd,20,2,'granular')
oreport = limitcycle(hd,20,2,'overflow')
figure,
subplot(211),plot(greport.Output(1:20)), title('Granular Limit Cycle');
subplot(212), plot(oreport.Output(1:20)), title('Overflow Limit Cycle');
```
greport =

LimitCycle: 'granular' Zi: [2x1 double] Output: [1303x1 embedded.fi] Trial: 1

oreport =

LimitCycle: 'overflow' Zi: [2x1 double] Output: [1303x1 embedded.fi]

### **limitcycle**

Trial: 2

The plots shown in this figure present both limit cycle types — the first displays the small amplitude granular limit cycle, the second the larger amplitude overflow limit cycle.

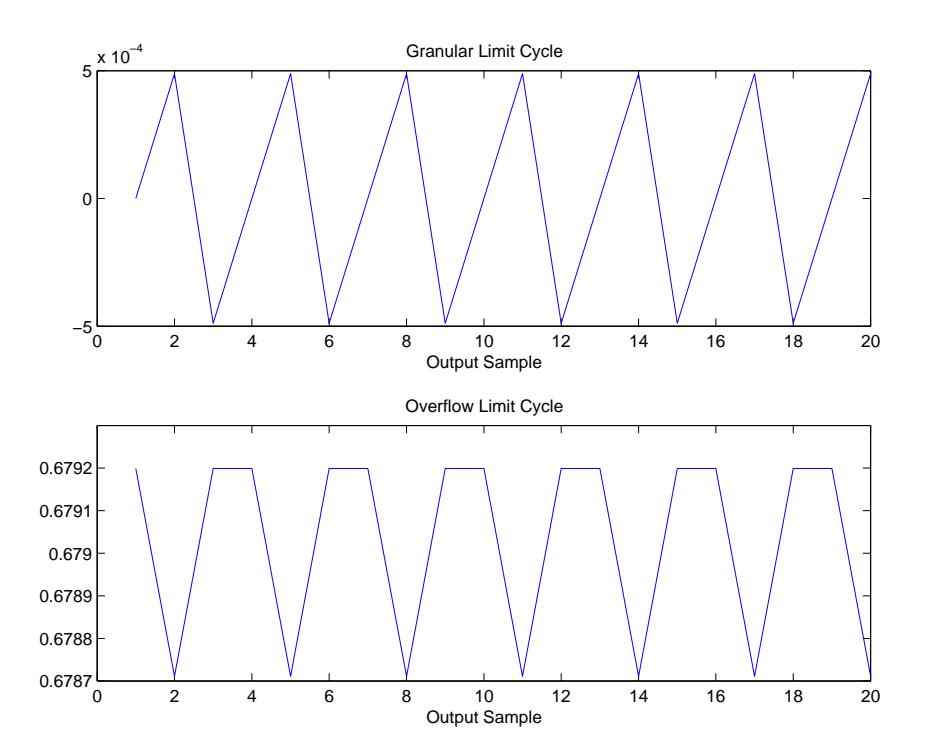

As you see from the plots, and as is generally true, overflow limit cycles are much greater magnitude than granular limit cycles. This is why limitcycle favors overflow limit cycle detection and reporting.

See Also freqz | noisepsd

# **maxflat**

 $\mathbf l$ 

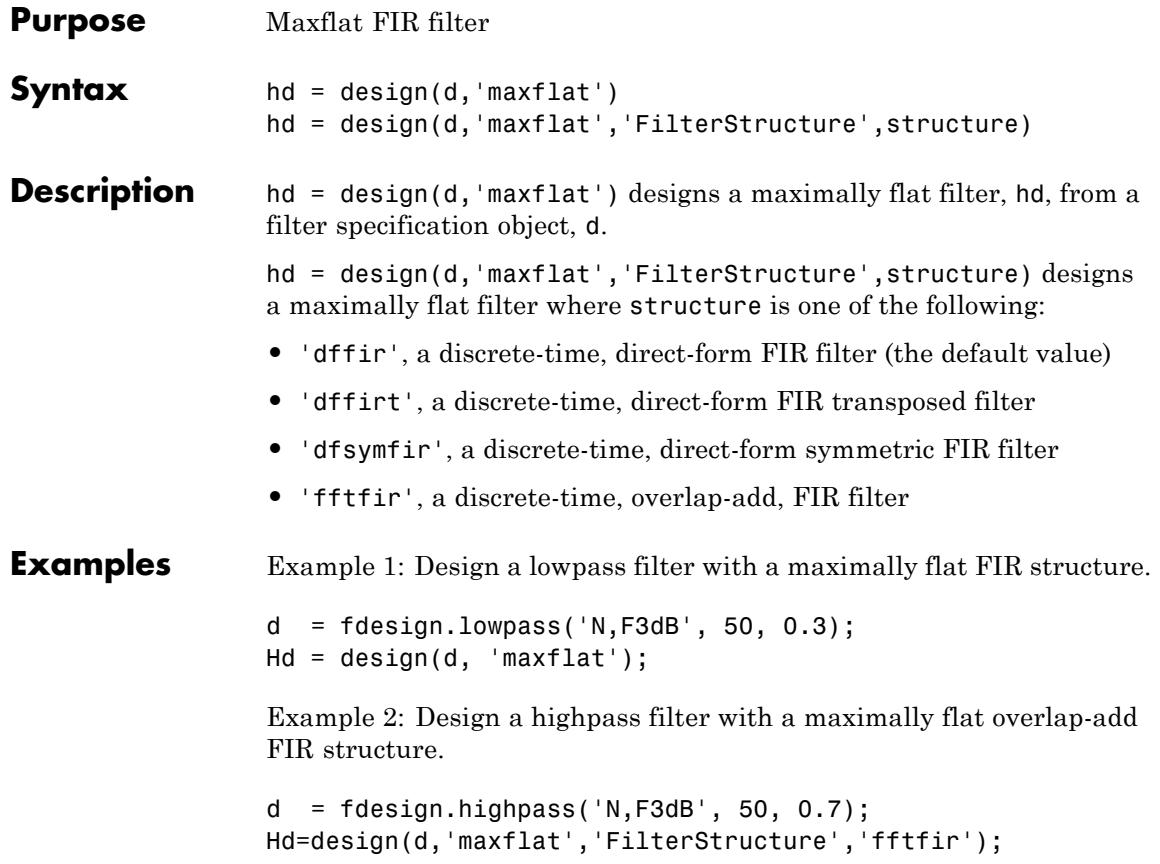

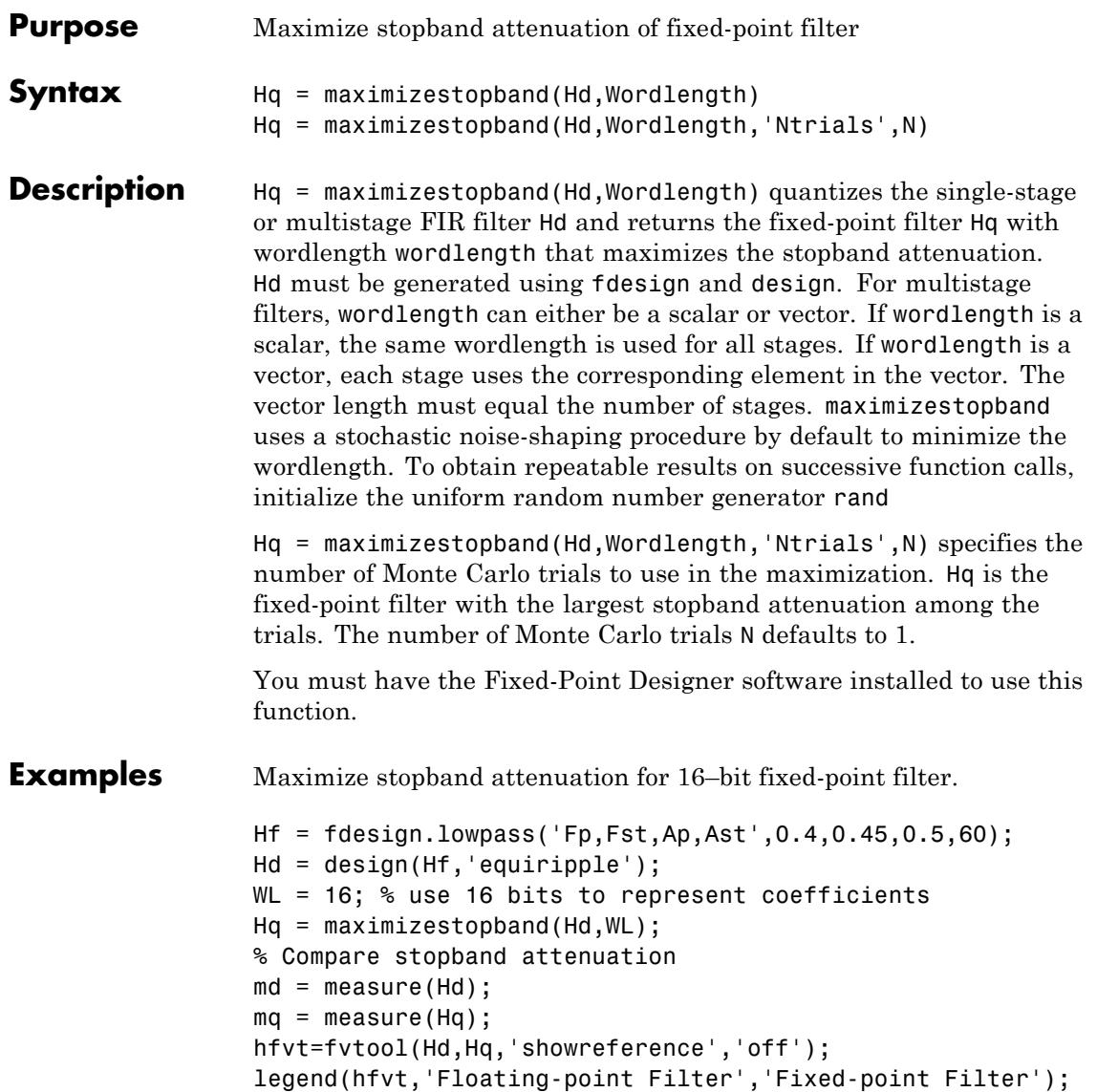

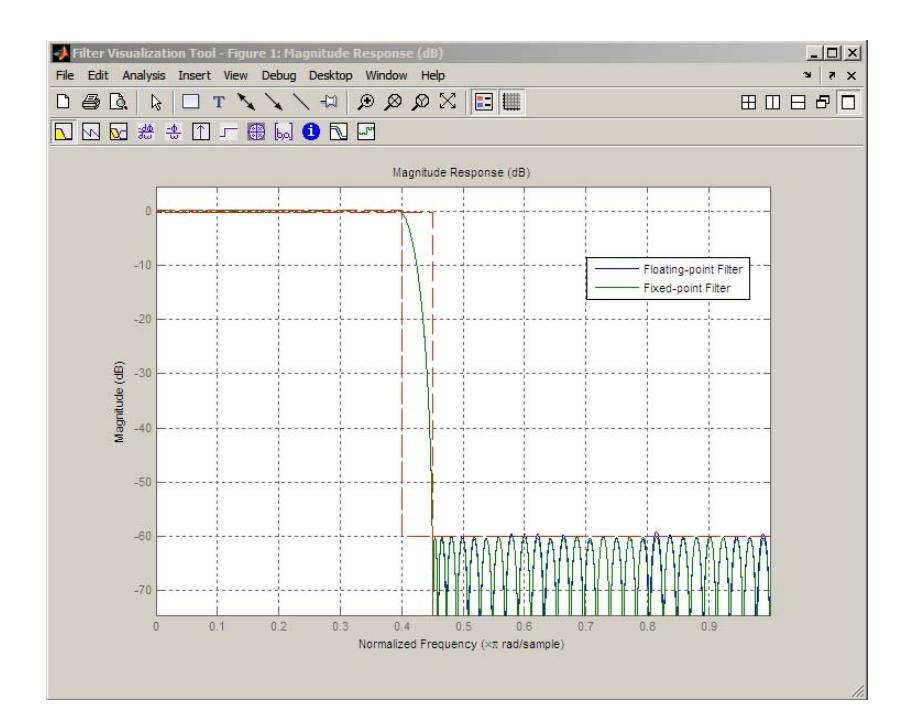

**See Also** constraincoeffwl | design | fdesign | minimizecoeffwl | measure | rand

**Tutorials** • "Fixed-Point Data Types"

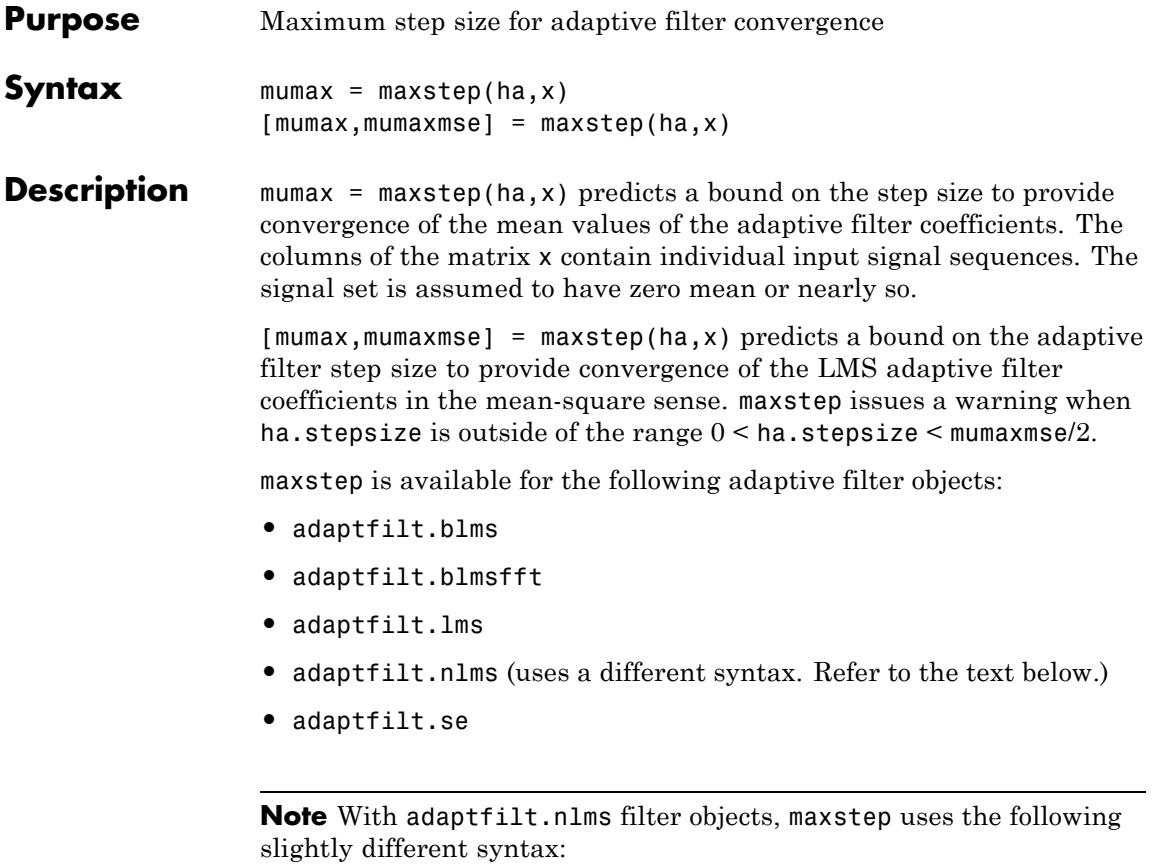

```
mumax = maxstep(ha)
[mumax,mumaxmse] = maxstep(ha)
```
The maximum step size for convergence is fully defined by the filter object ha. Matrix x is not necessary. If you include an x input matrix, MATLAB returns an error.

**Examples** Analyze and simulate a 32-coefficient (31st-order) LMS adaptive filter object. To demonstrate the adaptation process, run 2000 iterations and 50 trials.

```
% Specify [numiterations,numexamples] = size(x);
x = zeros(2000, 50);
d = x;obj = fdesign.lowpass('n,fc',31,0.5);
hd = design(obj,'window'); % FIR filter to identified.
coef = cell2mat(hd.coefficients); % Convert cell array to matrix.
for k=1:size(x,2); % Create input and desired response signal
                    % matrices.
% Set the (k)th input to the filter.
  x(:,k) = filter(sqrt(0.75), [1 -0.5], sign(randn(size(x,1),1)));n = 0.1*randn(size(x,1),1); % (k)th observation noise signal.
  d(:,k) = filter(coeff,1,x(:,k)) + n; % (k)th desired signal end.end
mu = 0.1; % LMS step size.
ha = adaptfillcdot,1ms(32,mu);[mumax, mumaxmse] = maxstep(ha, x);Warning: Step size is not in the range 0 < mu < mumaxmse/2:
Erratic behavior might result.
mumax
mumax =0.0623
mumaxmse
mumaxmse =
    0.0530
```
See Also **msepred** | msesim | filter

### **measure**

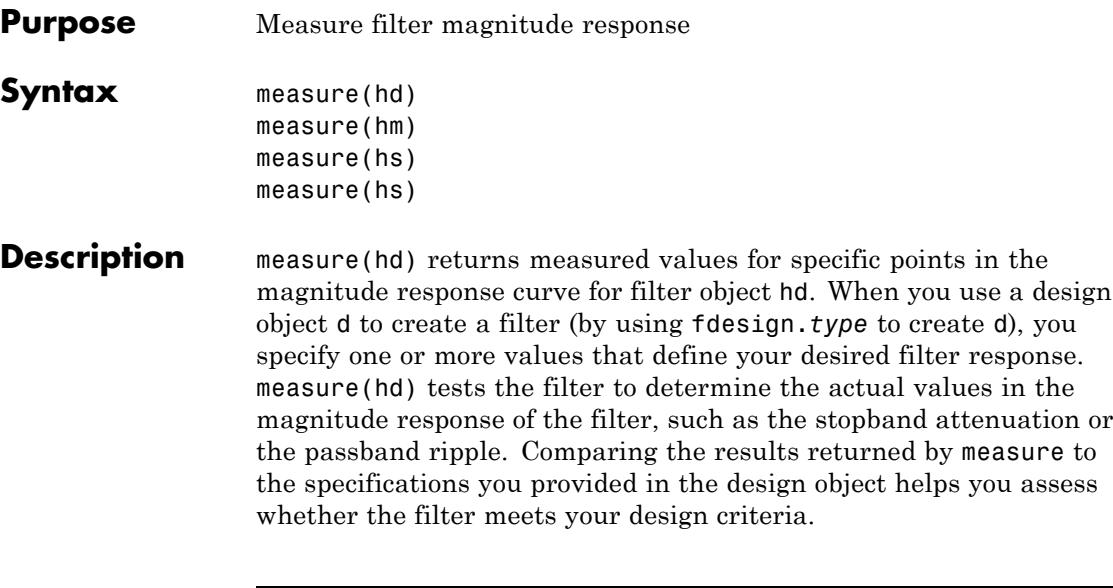

**Note** To use measure, hd, hm, or hs must result from using a filter design method with a filter specifications object. measure works with multirate filters and discrete-time filters. The function does not support adaptive filters because you cannot use fdesign.*type* to construct adaptive filter specifications objects.

measure(hd) returns measurements for the discrete-time filter hd. The function determines the relevant specifications based on the response type of the design object you use to create the filter. For example, for single-rate lowpass filters made from design objects, measure(hd) returns the following filter specifications.

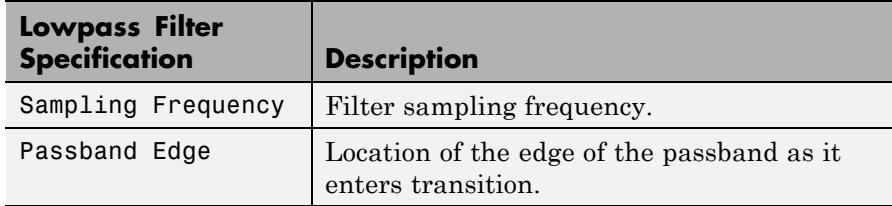

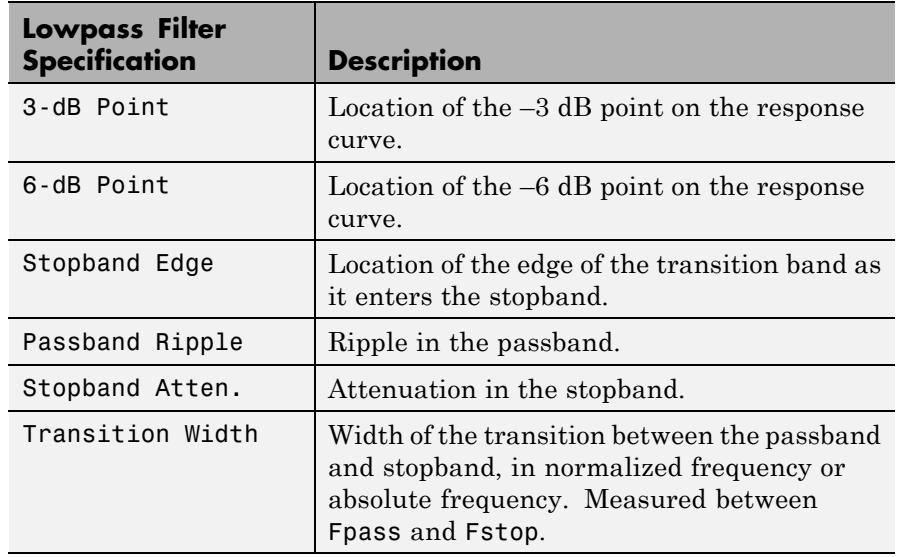

In contrast, when you use a bandstop design object, measure(hd) returns these specifications for the resulting bandstop filter.

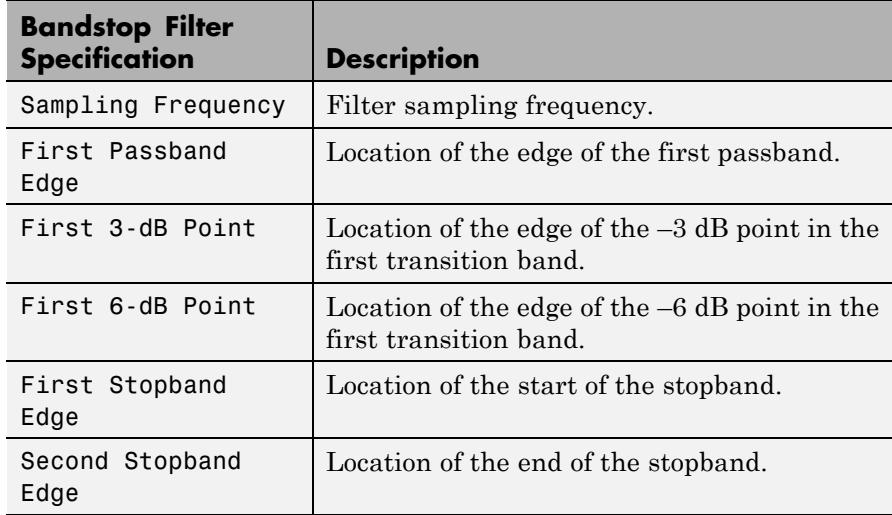

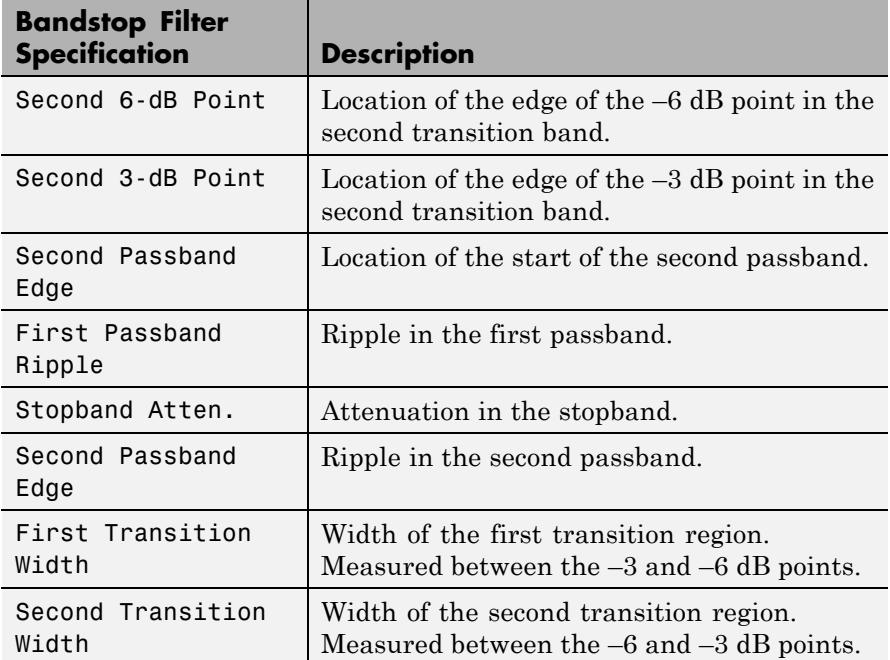

measure(hm) returns measurements for the multirate filter hm. The set of filter specifications that measure returns for multirate filters might be different from those for discrete-time filters.

The set of response measurements that measure returns depends on the response you use to design the filter. For example, when hm is an FIR lowpass interpolator (whose response is lowpass), measure(hm) returns the following set of measurements.

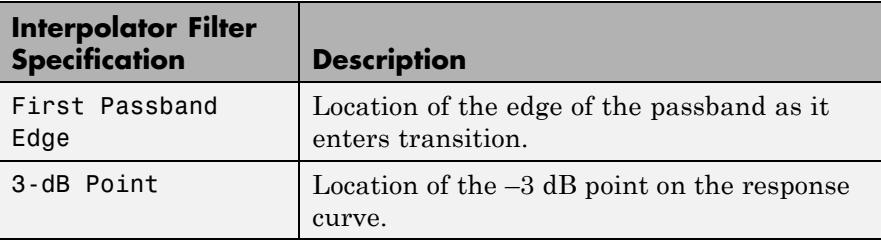

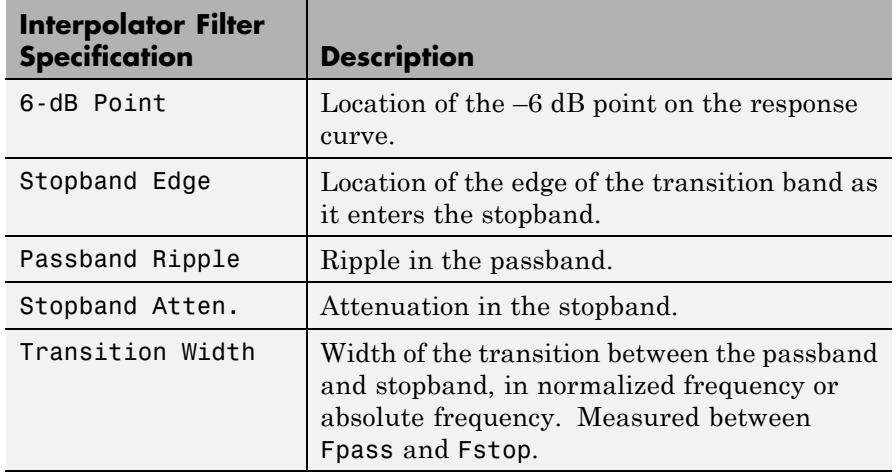

For reference, the specification object d created the interpolator specifications shown in the preceding table:

d=fdesign.interpolator(6,'lowpass')

 $d =$ 

```
MultirateType: 'Interpolator'
InterpolationFactor: 6
           Response: 'Lowpass'
      Specification: 'Fp,Fst,Ap,Ast'
        Description: {4x1 cell}
NormalizedFrequency: true
              Fpass: 0.133333333333333
              Fstop: 0.166666666666667
              Apass: 1
              Astop: 60
```
measure(hs) returns measurements for the filter System object hs. You must construct hs using design with the optional name-value pair argument 'SystemObject',true.

### **measure**

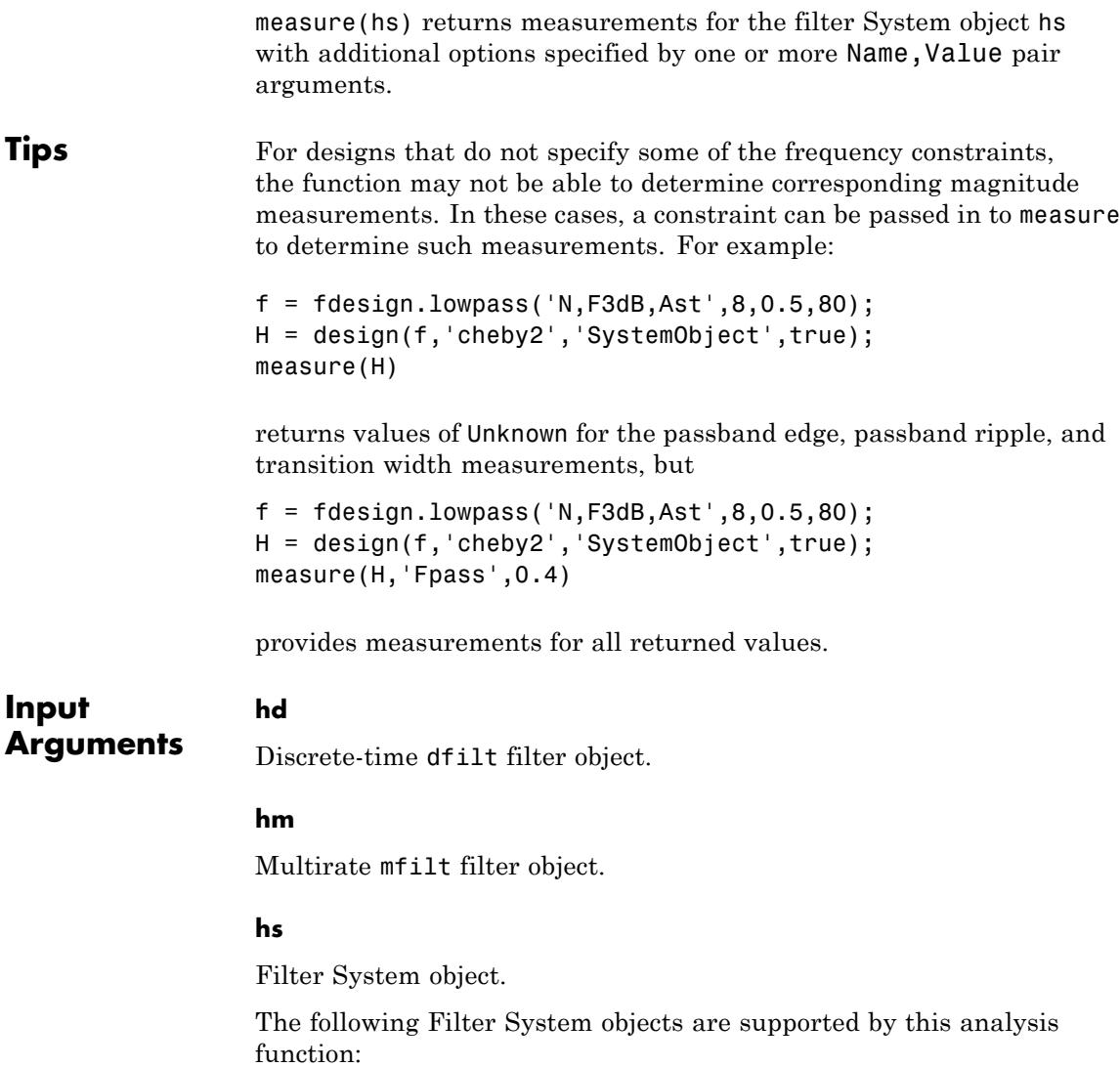

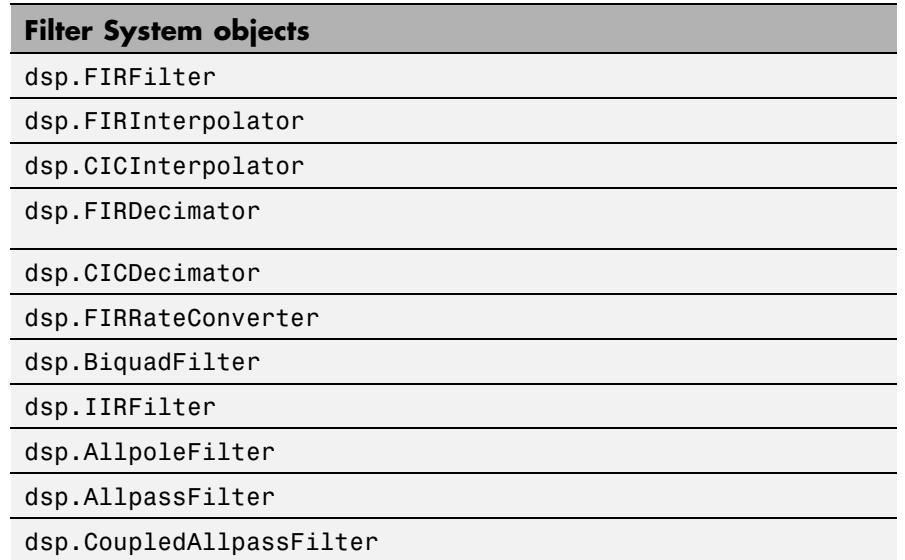

### **Name-Value Pair Arguments**

Specify optional comma-separated pairs of Name, Value arguments. Name is the argument name and Value is the corresponding value. Name must appear inside single quotes (' '). You can specify several name and value pair arguments in any order as Name1,Value1,...,NameN,ValueN.

#### **'Arithmetic'**

`double' | 'single' | 'fixed'

For filter System object inputs only, specify the arithmetic used during analysis. When you specify 'double' or 'single', the function performs double- or single-precision analysis. When you specify 'fixed' , the arithmetic changes depending on the setting of the CoefficientDataType property and whether the System object is locked or unlocked.

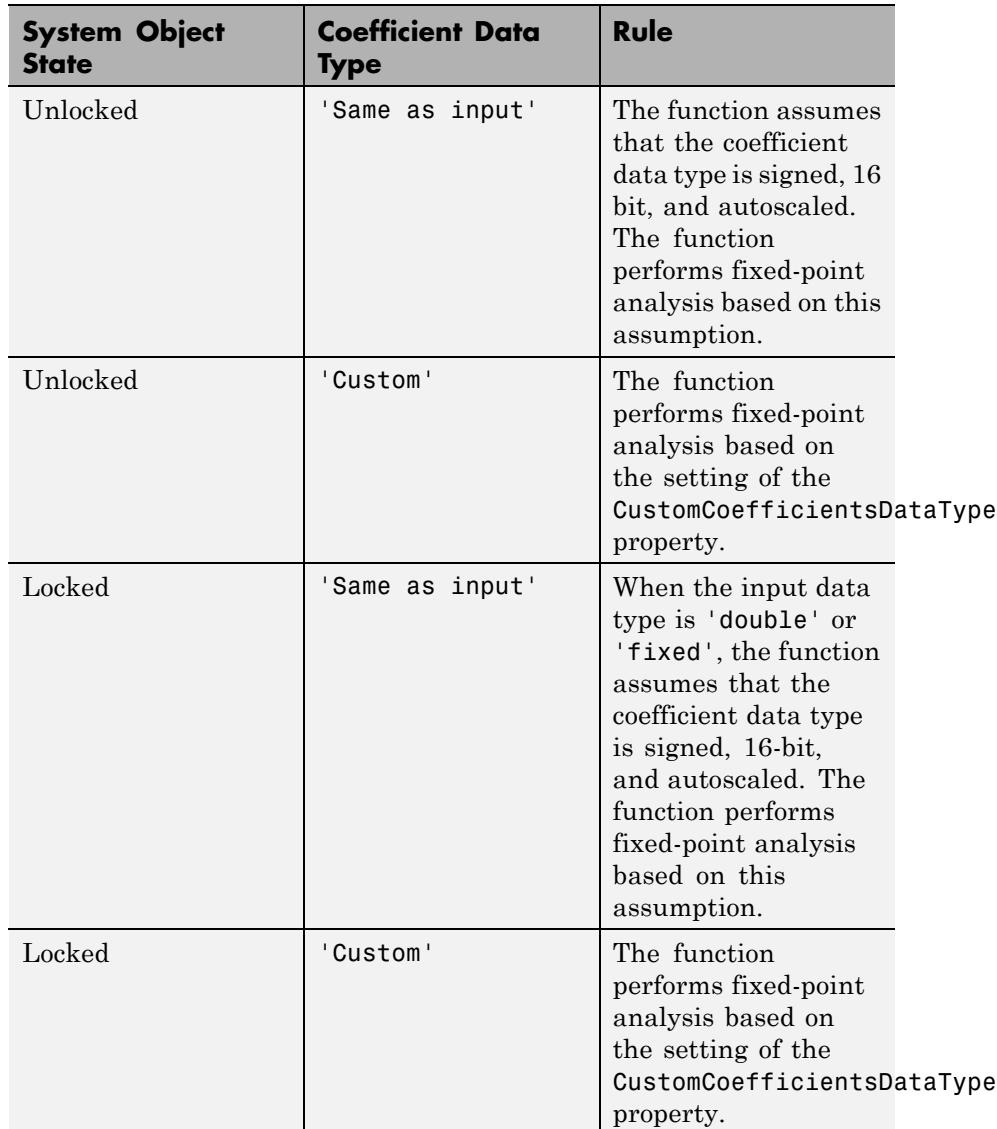

### **Details for Fixed-Point Arithmetic**

When you do not specify the arithmetic for non-CIC structures, the function uses double-precision arithmetic if the filter System object is in an unlocked state. If the System object is locked, the function performs analysis based on the locked input data type. CIC structures only support fixed-point arithmetic.

#### **Examples** For the first example, create a lowpass filter and check whether the actual filter meets the specifications. For this case, use normalized frequency for Fs, the default setting.

d2=fdesign.lowpass('Fp,Fst,Ap,Ast',0.45,0.55,0.1,80)

 $d2 =$ 

Response: 'Lowpass' Specification: 'Fp,Fst,Ap,Ast' Description: {4x1 cell} NormalizedFrequency: true Fpass: 0.45 Fstop: 0.55 Apass: 0.1 Astop: 80

designmethods(d2)

Design Methods for class fdesign.lowpass (Fp,Fst,Ap,Ast):

butter cheby1 cheby2 ellip equiripple ifir kaiserwin multistage

```
hd2=design(d2) % Use the default equiripple design method.
hd2 =FilterStructure: 'Direct-Form FIR'
         Arithmetic: 'double'
          Numerator: [1x68 double]
   PersistentMemory: false
measure(hd2)
ans =Sampling Frequency : N/A (normalized frequency)
Passband Edge : 0.45
3-dB Point : 0.47794
6-dB Point : 0.48909
Stopband Edge : 0.55
Passband Ripple : 0.09615 dB
Stopband Atten. : 80.2907 dB
Transition Width : 0.1
Stopband Edge, Passband Edge, Passband Ripple, and Stopband
Atten. all meet the specifications.
```
Now, using Fs in linear frequency, create a bandpass filter, and measure the magnitude response characteristics.

```
d=fdesign.bandpass
```
 $d =$ 

```
Response: 'Bandpass'
      Specification: 'Fst1,Fp1,Fp2,Fst2,Ast1,Ap,Ast2'
        Description: {7x1 cell}
NormalizedFrequency: true
             Fstop1: 0.35
```

```
Fpass1: 0.45
                Fpass2: 0.55
                Fstop2: 0.65
                Astop1: 60
                 Apass: 1
                Astop2: 60
normalizefreq(d,false,1.5e3) % Convert to linear freq.
hd=design(d,'cheby2');
measure(hd)
ans =Sampling Frequency : 1.5 kHz
First Stopband Edge : 0.2625 kHz
First 6-dB Point : 0.31996 kHz
First 3-dB Point : 0.32497 kHz
First Passband Edge : 0.3375 kHz
Second Passband Edge : 0.4125 kHz
Second 3-dB Point : 0.42503 kHz
Second 6-dB Point : 0.43004 kHz
Second Stopband Edge : 0.4875 kHz
First Stopband Atten. : 60 dB
Passband Ripple : 0.17985 dB
Second Stopband Atten. : 60 dB
First Transition Width : 0.075 kHz
Second Transition Width : 0.075 kHz
measure(hd) returns the actual response values, in the units you
chose. In this example, all frequencies appear in kilohertz because the
```
**See Also** design | fdesign | normalizefreq

sampling frequency is in kilohertz.

## **mfilt**

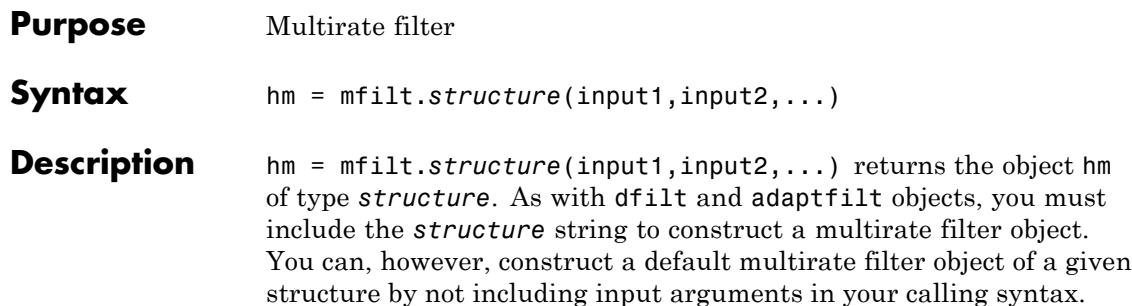

Multirate filters include decimators and interpolators, and fractional decimators and fractional interpolators where the resulting interpolation or decimation factor is not an integer.

#### **Structures**

Each of the following multirate filter structures has a reference page of its own.

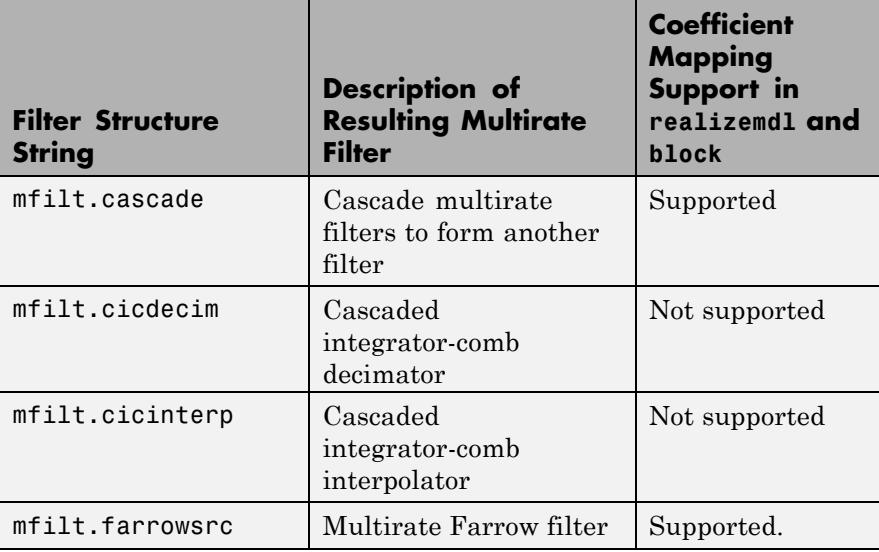

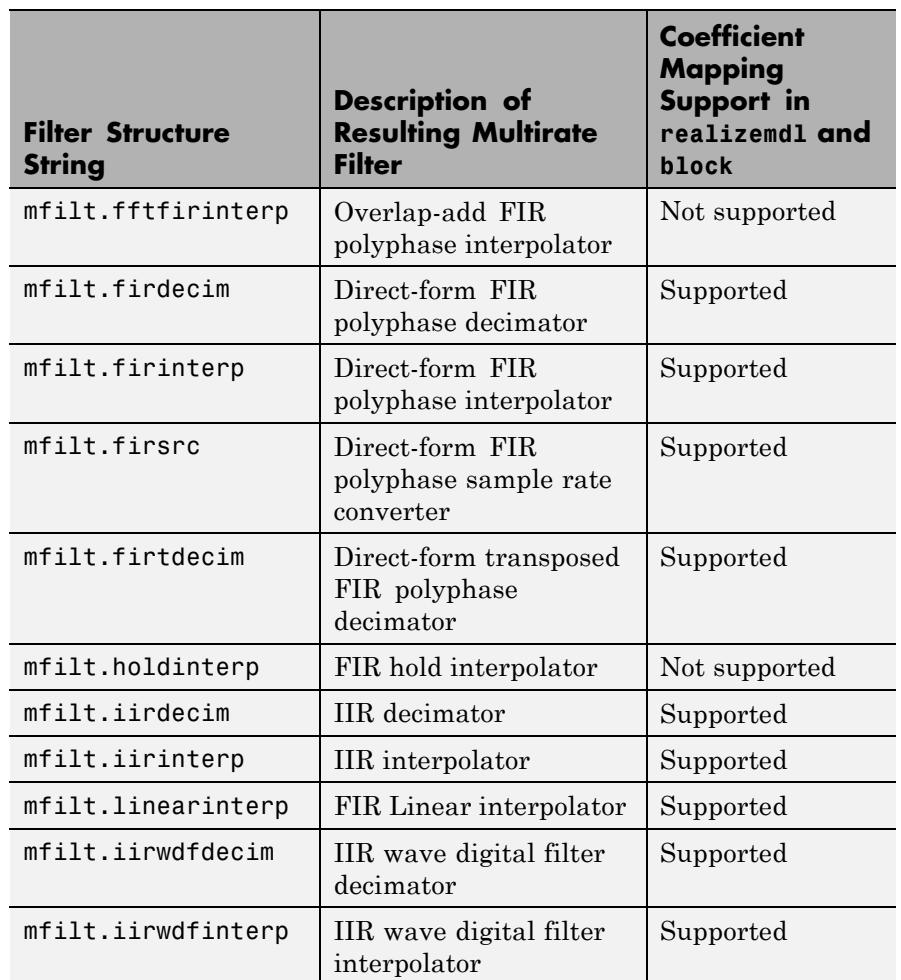

### **Copying mfilt Objects**

To create a copy of an mfilt object, use the copy method.

 $h2 = copy(hd)$ 

**Note** The syntax hd2 = hd copies only the object handle. It does not create a new object. hd2 and hd are not independent. If you change the property value for one of the two, such as hd2, you are changing the property for both.

**Examples** Decimation by a factor of two. Convert input sampled at 48 kHz to 24 kHz:

```
Fs = 4.8e4;
t = 0:1/Fs:1-(1/Fs);x = cos(2*pi*4000*t);Hm=mfilt.firdecim(2);
% Note cutoff frequency of 1/2 normalized frequency
fvtool(Hm);
% Note the group delay of 34 samples
fvtool(Hm,'analysis','grpdelay');
y = filter(Hm, x);% Note delay in output is consistent with 36/2
stem(y(1:48),'markerfacecolor',[0 0 1]);
```
Using existing coefficients to decimate a signal by a factor of two:

```
M = 2; % Decimation factor
  b = fithalfband('minorder', .45, 0.0001);Hm = mfilt.firdecim(M,b);
  % Decimate a signal which consists of the sum of 2 sinusoids.
  N = 160;x = sin(2*pi*.05*[0:N-1]+pi/3)+cos(2*pi*.03*[0:N-1]+pi/3);y = filter(Hm,x);
```
**Note** Multirate filters can also have complex coefficients. For example, you can specify complex coefficients in the argument num passed to the filter structure. This works for all multirate filter structures.

 $m = 2;$  $num = [0.5 0.5 + 1j*0.2];$ Hm = mfilt.firdecim(m, num); y = filter(Hm, [1:10]);

**See Also** mfilt.firinterp | mfilt.firsrc | mfilt.firtdecim

### **mfilt.cascade**

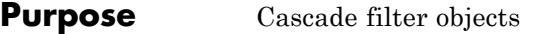

**Syntax** hm = cascade(hm1,hm2,...,hmn)

**Description** hm = cascade(hm1,hm2,...,hmn) creates filter object hm by cascading (connecting in series) the individual filter objects hm1, hm2, and so on to hmn.

> In block diagram form, the cascade looks like this, with x as the input to the filter hm and y the output from the cascade filter hm:

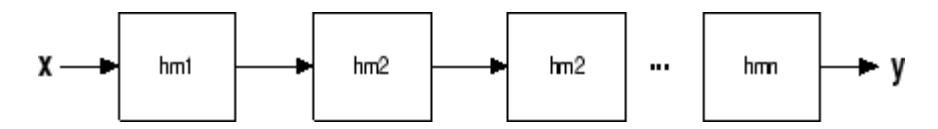

mfilt.cascade accepts any combination of mfilt and dfilt objects (discrete time filters) to cascade, as well as Farrow filter objects.

**Examples** Create a variety of mfilt objects and cascade them together.

```
hm(1) = mfilt.firdecim(12);hm(2) = mfilt.firdecim(4);h1 = mfilt.cascade(hm(1),hm(2));
hm(3) = mfilt.firinterp(4);hm(4) = mfilt.firinterp(12);h2 = mfilt.cascade(hm(3),hm(4));
% Cascade h1 and h2 together
h3 = mfilt.cascade(h1,h2,9600);
```
See Also dfilt.cascade

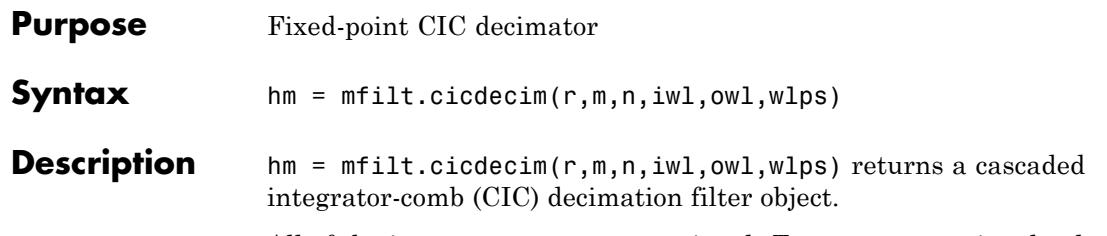

All of the input arguments are optional. To enter any optional value, you must include all optional values to the left of your desired value.

When you omit one or more input options, the omitted option applies the default values shown in the table below.

The following table describes the input arguments for creating hm.

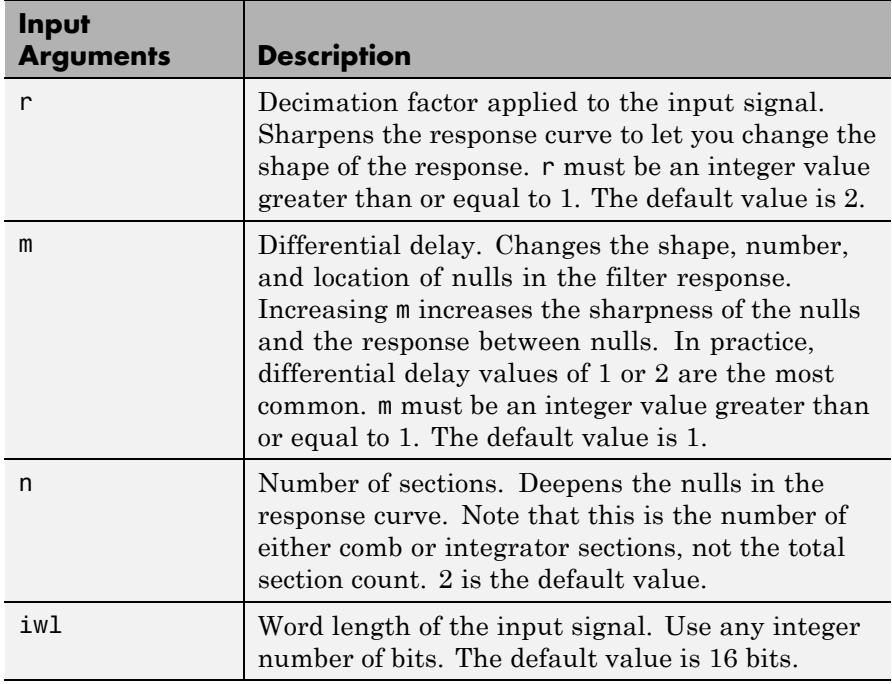

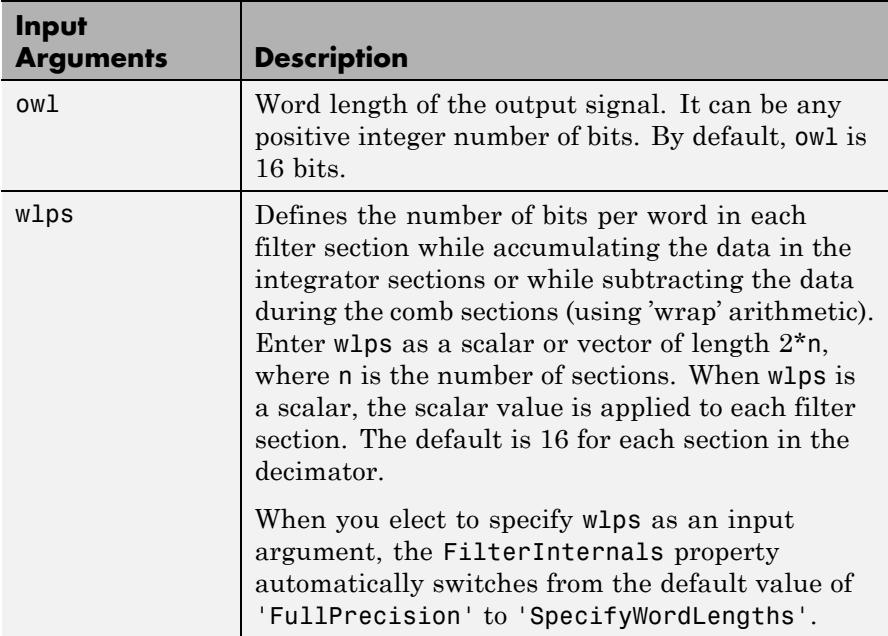

### **Constraints and Word Length Considerations**

CIC decimators have the following constraint — the word lengths of the filter section must be monotonically decreasing. The word length of each filter section must be the same size as, or smaller than, the word length of the previous filter section.

The formula for  $B_{max}$ , the most significant bit at the filter output, is given in the Hogenauer paper in the [References](#page-4910-0) below.

 $B_{\text{max}} = (N \log_2 RM + B_{in} - 1)$ 

where  $B_{in}$  is the number of bits of the input.

The cast operations shown in the diagram in ["Algorithms" on page](#page-4909-0) [4-1052](#page-4909-0) perform the changes between the word lengths of each section. When you specify word lengths that do not follow the constraints above, the constructor returns an error.
When you specify the word lengths correctly, the most significant bit *Bmax* stays the same throughout the filter, while the word length of each section either decreases or stays the same. This can cause the fraction length to change throughout the filter as least significant bits are truncated to decrease the word length, as shown in ["Algorithms"](#page-4909-0) [on page 4-1052](#page-4909-0).

# **Properties of the Object**

Objects have properties that control the way the object behaves. This table lists all the properties for the filter, with a description of each.

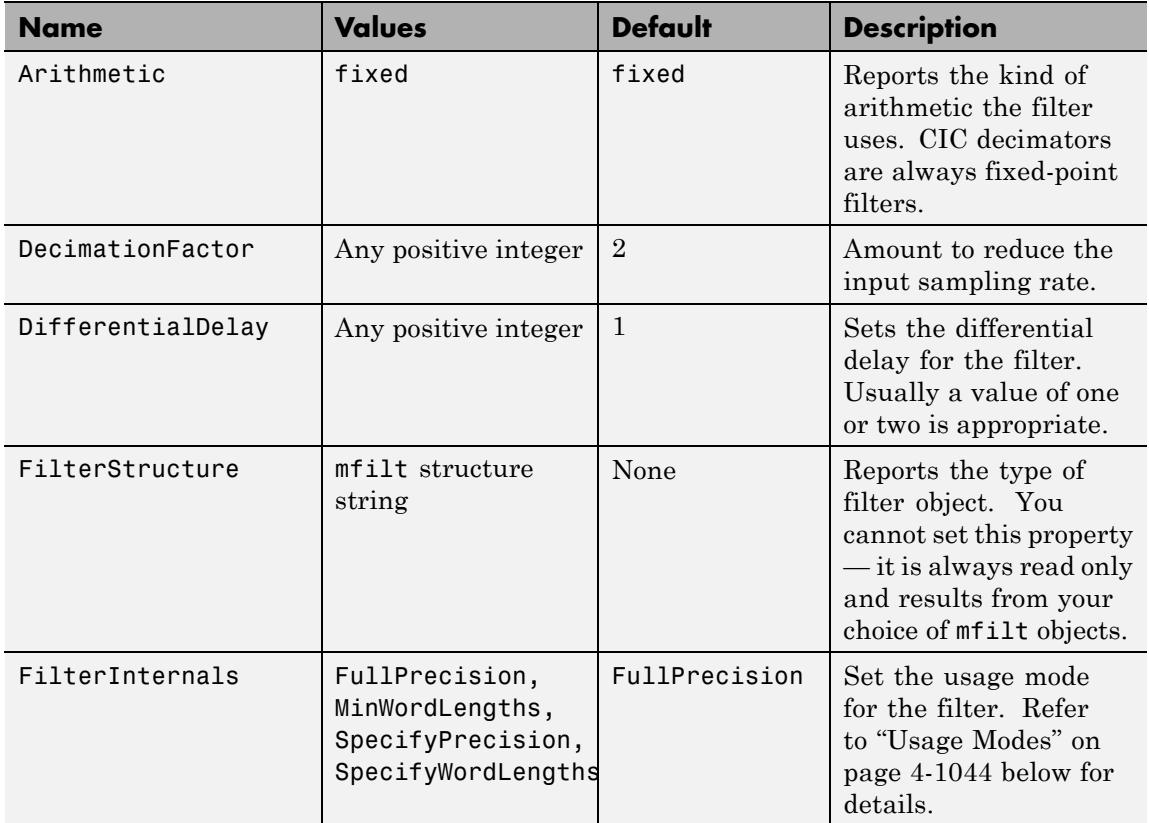

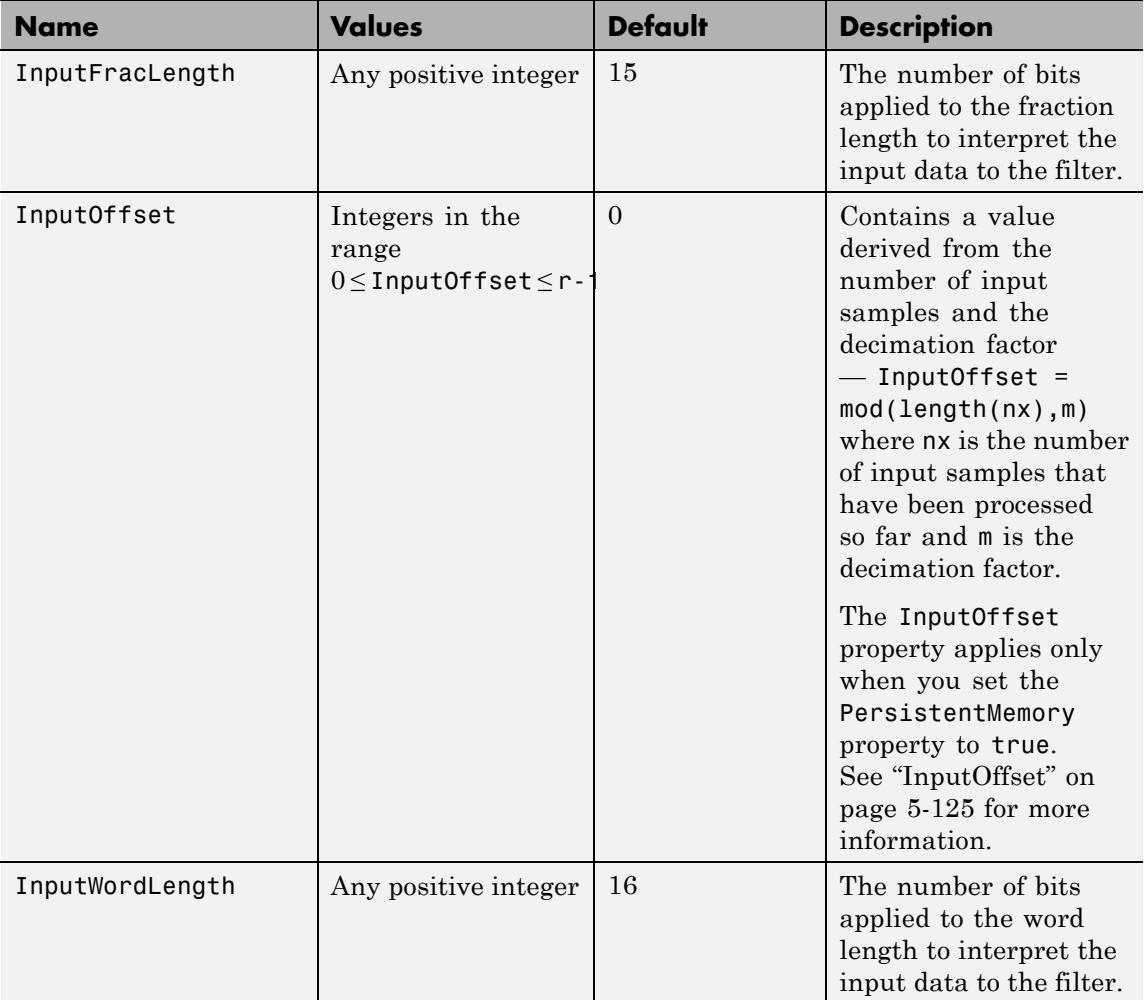

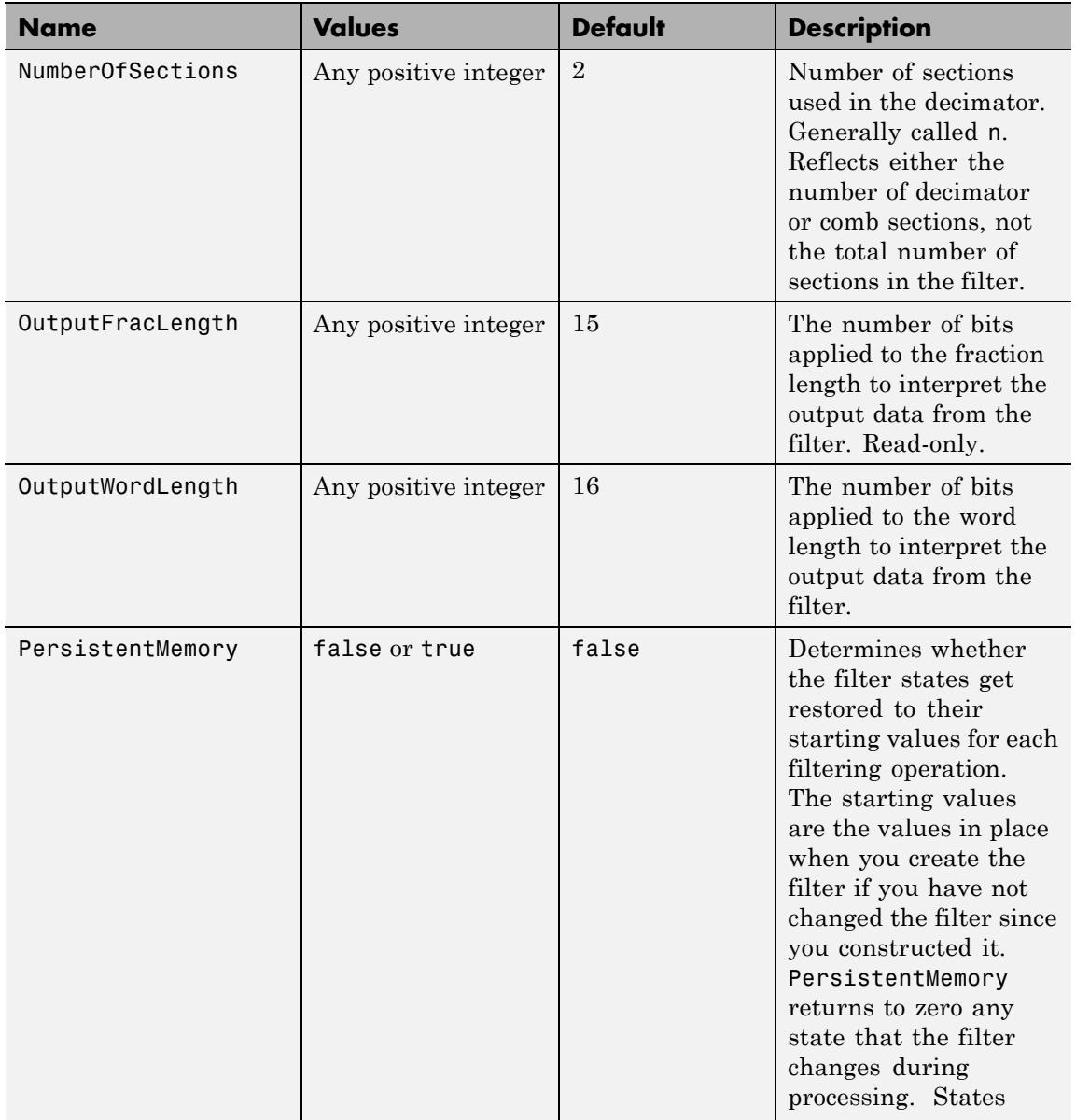

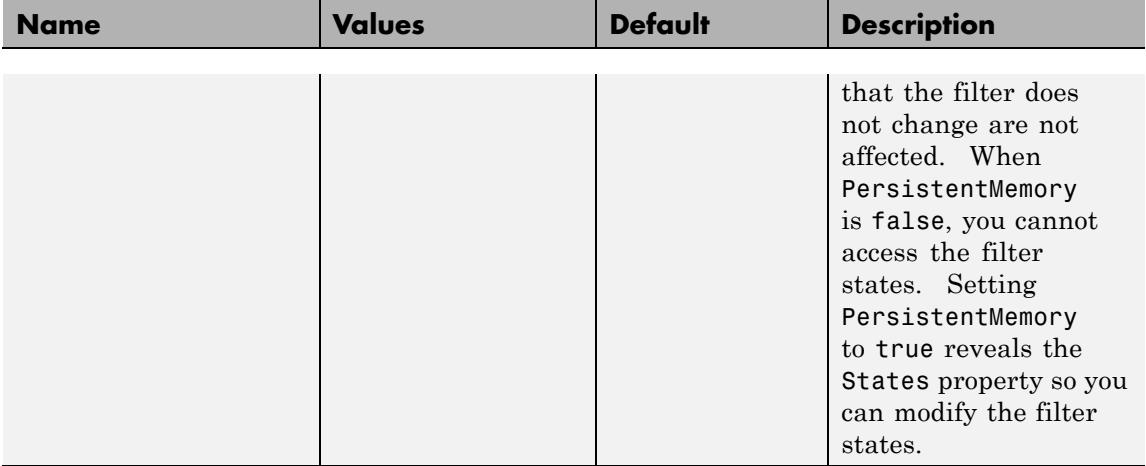

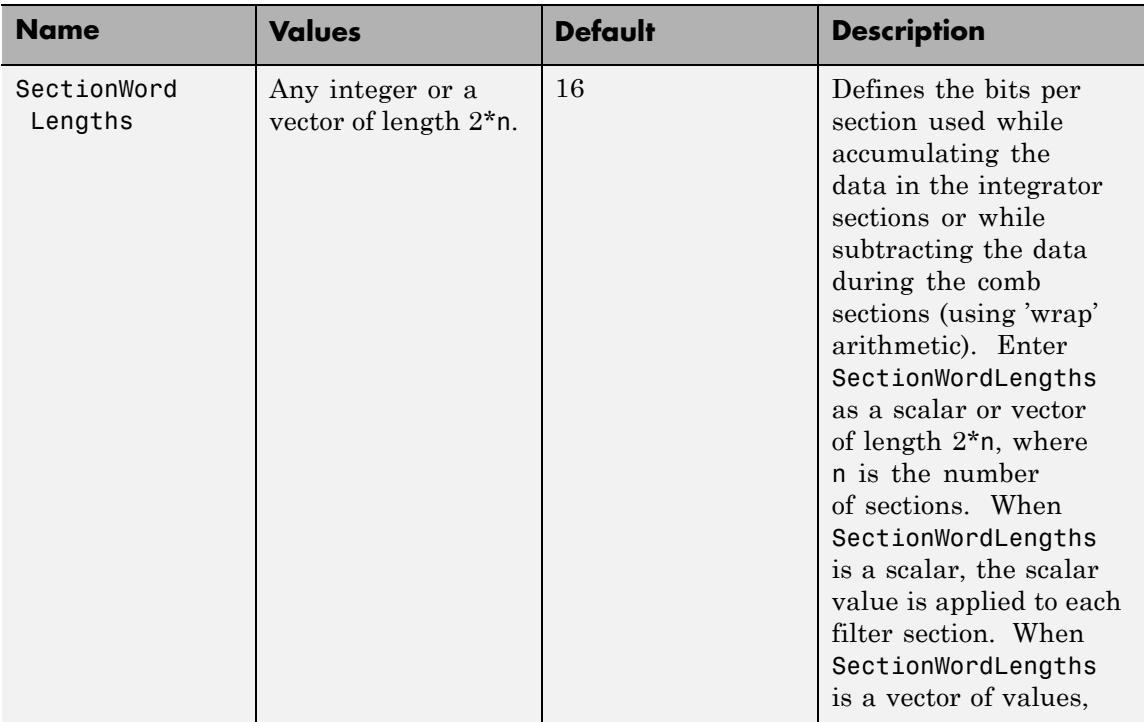

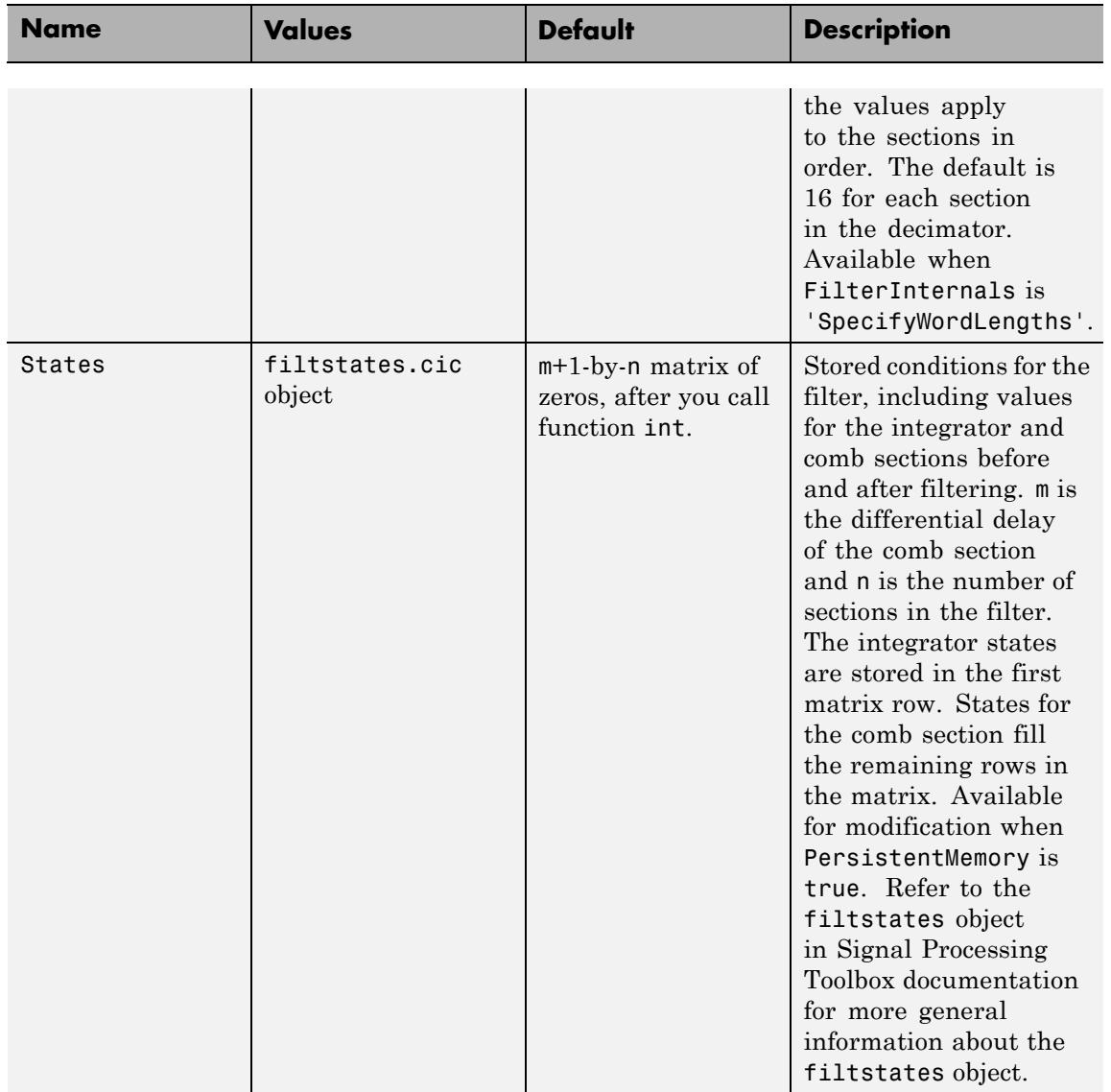

## <span id="page-4901-0"></span>**Usage Modes**

There are four modes of usage for this which are set using the FilterInternals property

- **•** FullPrecision All word and fraction lengths set to  $B_{max}$  + 1, called  $B_{accum}$  by Fred Harris in [\[3\].](#page-4910-0) Full Precision is the default setting.
- **•** MinWordLengths Automatically set the sections for minimum word lengths.
- **•** SpecifyWordLengths Specify the word lengths for each section.
- **•** SpecifyPrecision Specify precision by providing values for the word and fraction lengths for each section.

### Full Precision

In full precision mode, the word lengths of all sections and the output are set to  $B_{\text{accum}}$  as defined by

 $B_{\text{accum}} = \text{ceil}(N_{\text{sec s}}(Log_2(D \times M)) + InputWordLength)$ 

where  $N_{\text{sees}}$  is the number of filter sections.

Section fraction lengths and the fraction length of the output are set to the input fraction length.

Here is the display for this mode:

```
FilterStructure: 'Cascaded Integrator-Comb Decimator'
Arithmetic: 'fixed'
DifferentialDelay: 1
NumberOfSections: 2
DecimationFactor: 4
PersistentMemory: false
InputWordLength: 16
InputFracLength: 15
FilterInternals: 'FullPrecision'
```
Minimum Wordlengths

In minimum word length mode, you control the output word length explicitly. When the output word length is less than  $B_{accum}$ , roundoff noise is introduced at the output of the filter. Hogenauer's bit pruning theory (refer to [\[1\]\)](#page-4910-0) states that one valid design criterion is to make the word lengths of the different sections of the filter smaller than  $B_{\text{accum}}$ as well, so that the roundoff noise introduced by all sections does not exceed the roundoff noise introduced at the output.

In this mode, the design calculates the word lengths of each section to meet the Hogenauer criterion. The algorithm subtracts the number of bits computed using eq. 21 in Hogenauer's paper from *Baccum* to determine the word length each section.

To compute the fraction lengths of the different sections, the algorithm notes that the bits thrown out for this word length criterion are least significant bits (LSB), therefore each bit thrown out at a particular section decrements the fraction length of that section by one bit compared to the input fraction length. Setting the output wordlength for the filter automatically sets the output fraction length as well.

Here is the display for this mode:

```
FilterStructure: 'Cascaded Integrator-Comb Decimator'
Arithmetic: 'fixed'
DifferentialDelay: 1
NumberOfSections: 2
DecimationFactor: 4
PersistentMemory: false
InputWordLength: 16
InputFracLength: 15
FilterInternals: 'MinWordLengths'
OutputWordLength: 16
Specify word lengths
```
In this mode, the design algorithm discards the LSBs, adjusting the fraction length so that unrecoverable overflow does not occur, always producing a reasonable output.

You can specify the word lengths for all sections and the output, but you cannot control the fraction lengths for those quantities.

To specify the word lengths, you enter a vector of length 2\*(NumberOfSections), where each vector element represents the word length for a section. If you specify a scalar, such as  $B_{\text{acuum}}$ , the full-precision output word length, the algorithm expands that scalar to a vector of the appropriate size, applying the scalar value to each section.

The CIC design does not check that the specified word lengths are monotonically decreasing. There are some cases where the word lengths are not necessarily monotonically decreasing, for example

```
hcic=mfilt.cicdecim;
hcic.FilterInternals='minwordlengths';
hcic.Outputwordlength=14;
```
which are valid CIC filters but the word lengths do not decrease monotonically across the sections.

Here is the display for the SpecifyWordLengths mode.

```
FilterStructure: 'Cascaded Integrator-Comb Decimator'
Arithmetic: 'fixed'
DifferentialDelay: 1
NumberOfSections: 2
DecimationFactor: 4
PersistentMemory: false
InputWordLength: 16
InputFracLength: 15
FilterInternals: 'SpecifyWordLengths'
SectionWordLengths: [19 18 18 17]
```
OutputWordLength: 16

Specify precision

In this mode, you have full control over the word length and fraction lengths of all sections and the filter output.

When you elect the SpecifyPrecision mode, you must enter a vector of length 2\*(NumberOfSections) with elements that represent the word length for each section. When you enter a scalar such as  $B_{\text{accum}}$ , mfilt.cicdecim expands that scalar to a vector of the appropriate size and applies the scalar value to each section and the output. The design does not check that this vector is monotonically decreasing.

Also, you must enter a vector of length 2\*(NumberOfSections) with elements that represent the fraction length for each section as well. When you enter a scalar such as  $B_{\text{accum}}$ , mfilt.cicdecim applies scalar expansion as done for the word lengths.

Here is the SpecifyPrecision display.

```
FilterStructure: 'Cascaded Integrator-Comb Decimator'
Arithmetic: 'fixed'
DifferentialDelay: 1
NumberOfSections: 2
DecimationFactor: 4
PersistentMemory: false
InputWordLength: 16
InputFracLength: 15
FilterInternals: 'SpecifyPrecision'
SectionWordLengths: [19 18 18 17]
SectionFracLengths: [14 13 13 12]
OutputWordLength: 16
OutputFracLength: 11
```
### **About the States of the Filter**

In the states property you find the states for both the integrator and comb portions of the filter. states is a matrix of dimensions m + 1-by-n, with the states apportioned as follows:

- **•** States for the integrator portion of the filter are stored in the first row of the state matrix.
- States for the comb portion fill the remaining rows in the state matrix..

To review the states of a CIC filter, use int to assign the states to a variable in MATLAB. As an example, here are the states for a CIC decimator hm before and after filtering a data set.

```
x = fi(ones(1,10),true,16,0); % Fixed-point input data.
hm = mfilt.cicdecim(2,1,2,16,16,16);
sts=int(hm.states)
set(hm,'InputFracLength',0); % Integer input specified.
y=filter(hm,x);
sts=int(hm.states)
```
STS is an integer matrix that int returns from the contents of the filtstates.cic object in hm.

### **Design Considerations**

When you design your CIC decimation filter, remember the following general points:

- The filter output spectrum has nulls at  $\omega = k * 2\pi$ /rm radians,  $k = 1.2.3...$
- **•** Aliasing and imaging occur in the vicinity of the nulls.
- **•** n, the number of sections in the filter, determines the passband attenuation. Increasing n improves the filter ability to reject aliasing and imaging, but it also increases the droop (or rolloff) in the filter passband. Using an appropriate FIR filter in series after the CIC decimation filter can help you compensate for the induced droop.

**•** The DC gain for the filter is a function of the decimation factor. Raising the decimation factor increases the DC gain.

### **Examples** This example applies a decimation factor r equal to 8 to a 160-point impulse signal. The signal output from the filter has 160/r, or 20, points or samples. Choosing 10 bits for the word length represents a fairly common setting for analog to digital converters. The plot shown after the code presents the stem plot of the decimated signal, with 20 samples remaining after decimation:

```
m = 2; % Differential delays in the filter.
n = 4; % Filter sections
r = 8; % Decimation factor
x = int16(zeros(160,1)); x(1) = 1; % Create a 160-point
                                      % impulse signal.
hm = mfilt.cicdecim(r,m,n); % Expects 16-bit input
                            % by default.
y = filter(hm, x);
stem(double(y)); \frac{1}{2} Plot output as a stem plot.
xlabel('Samples'); ylabel('Amplitude');
title('Decimated Signal');
```
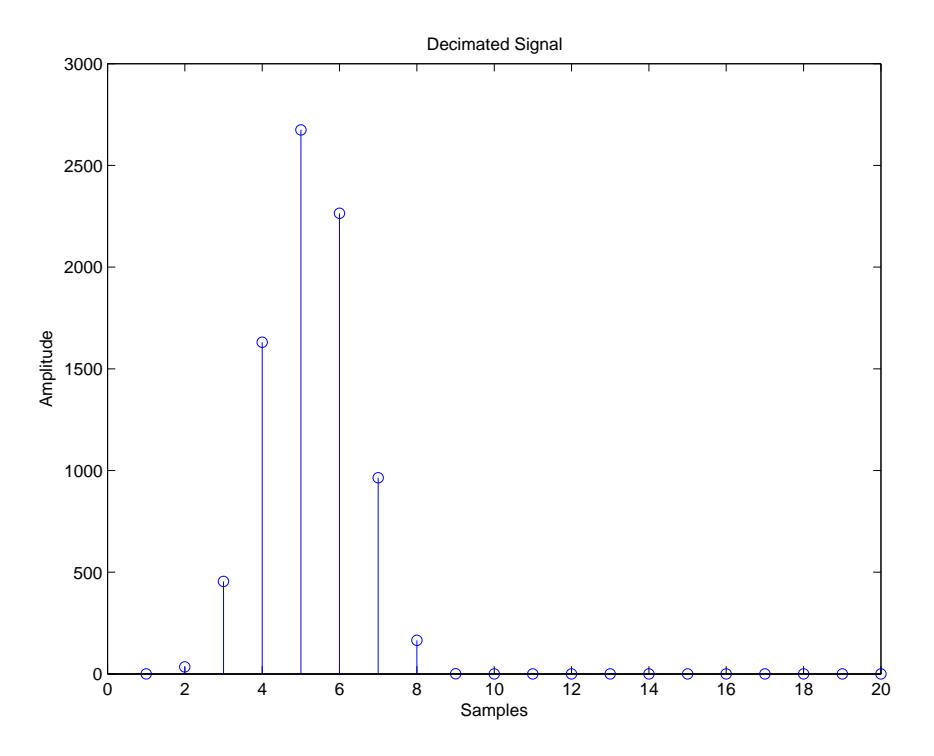

The next example demonstrates one way to compute the filter frequency response, using a 4-section decimation filter with the decimation factor set to 7:

 $hm = mfilt.cicdecim(7,1,4);$ fvtool(hm)

FVTool provides ways for you to change the title and x labels to match the figure shown. Here's the frequency response plot for the filter. For details about the transfer function used to produce the frequency response, refer to [1] in the [References](#page-4910-0) section.

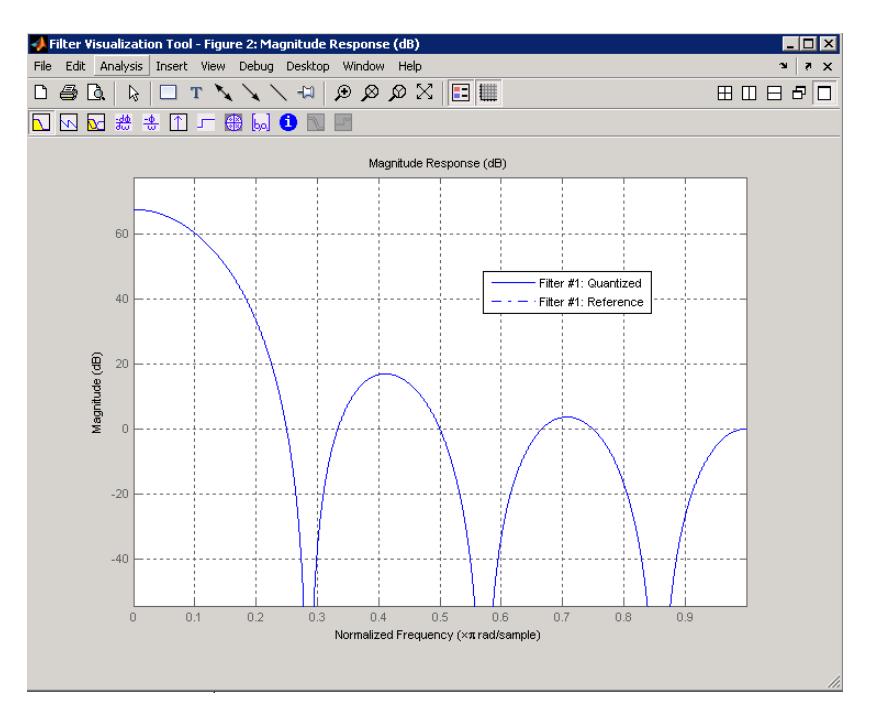

This final example demonstrates the decimator for converting from 44.1 kHz audio to 22.05 kHz — decimation by two. To overlay the before and after signals, scale the output and plot the signals on a stem plot.

```
r = 2; \frac{9}{2} Decimation factor.
hm = mfilt.cicdecim(r); % Use default NumberOfSections &
                      % DifferentialDelay property values.
fs = 44.1e3; % Original sampling frequency: 44.1kHz.
n = 0:10239; % 10240 samples, 0.232 second long signal.
x = sin(2*pi*1e3/fs*n);% Original signal, sinusoid at 1kHz.
y_fi = filter(hm,x); % 5120 samples, still 0.232 seconds.
% Scale the output to overlay the stem plots.
x = double(x);y = double(y_fi);
```

```
y = y/max(abs(y));stem(n(1:44)/fs,x(2:45)); hold on; % Plot original signal
                                      % sampled at 44.1kHz.
stem(n(1:22)/(fs/r),y(3:24),'r','filled'); % Plot decimated
                                           % signal (22.05kHz)
                                           % in red.
```
xlabel('Time (seconds)');ylabel('Signal Value');

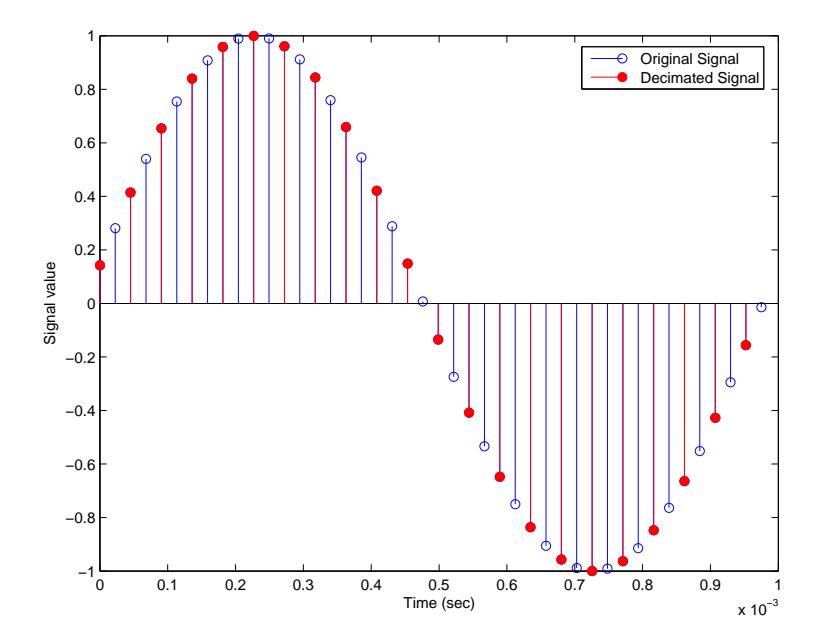

**Algorithms** To show how the CIC decimation filter is constructed, the following figure presents a block diagram of the filter structure for a two-section CIC decimation filter  $(n = 2)$ . *fs* is the high sampling rate, the input to the decimation process.

For details about the bits that are removed in the Comb section, refer to [\[1\]](#page-4910-0) in References.

# **mfilt.cicdecim**

<span id="page-4910-0"></span>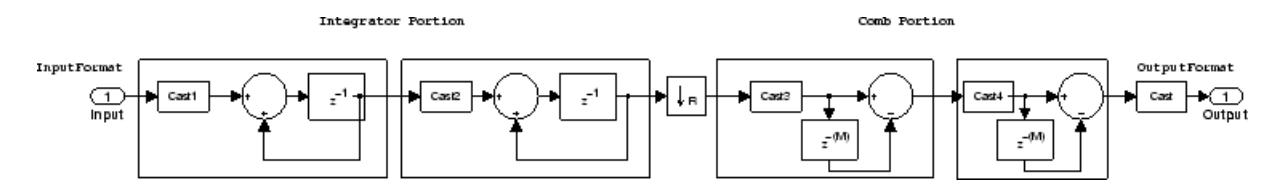

mfilt.cicdecim calculates the fraction length at each section of the decimator to avoid overflows at the output of the filter.

### **References** [1] Hogenauer, E. B., "An Economical Class of Digital Filters for Decimation and Interpolation," *IEEE Transactions on Acoustics, Speech, and Signal Processing*, ASSP-29(2): pp. 155-162, 1981

[2] Meyer-Baese, Uwe, "Hogenauer CIC Filters," in *Digital Signal Processing with Field Programmable Gate Arrays*, Springer, 2001, pp. 155-172

[3] Harris, Fredric J, *Multirate Signal Processing for Communication Systems*, Prentice-Hall PTR, 2004 , pp. 343

See Also mfilt | mfilt.cicinterp

# **mfilt.cicinterp**

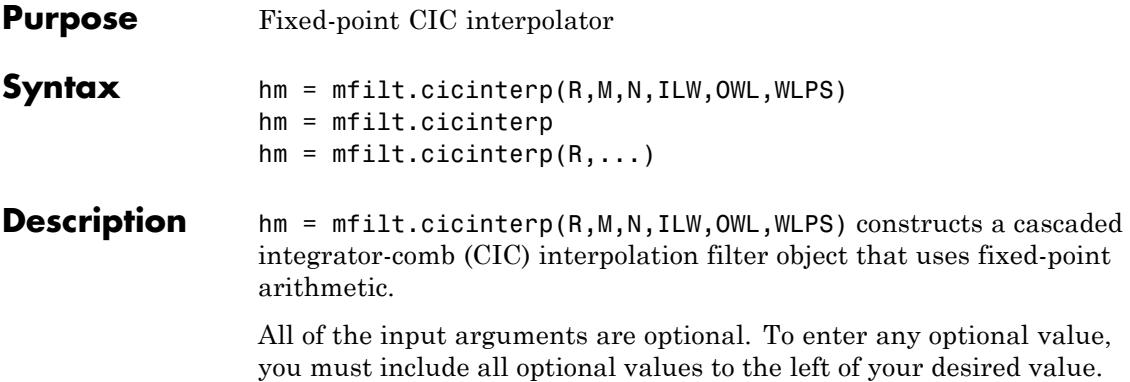

When you omit one or more input options, the omitted option applies the default values shown in the table below.

The following table describes the input arguments for creating hm.

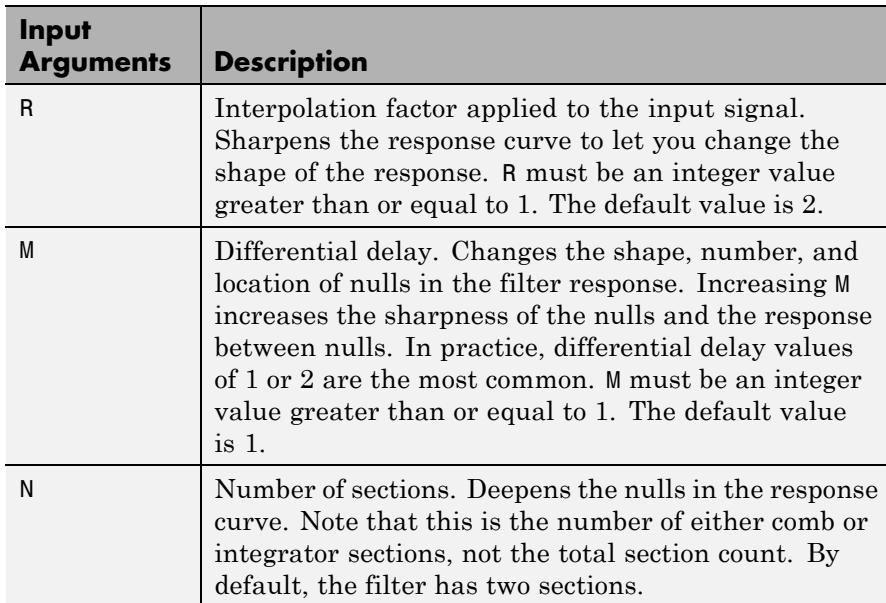

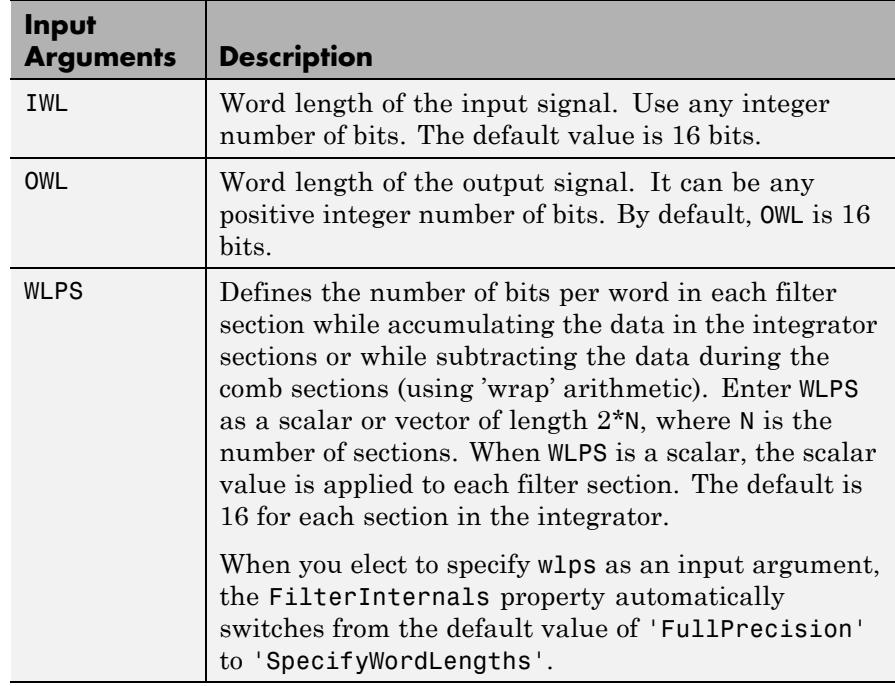

hm = mfilt.cicinterp constructs the CIC interpolator using the default values for the optional input arguments.

hm = mfilt.cicinterp(R,...) constructs the CIC interpolator applying the values you provide for R and any other values you specify as input arguments.

## **Constraints and Conversions**

In Hogenauer [\[1\],](#page-4921-0) the author describes the constraints on CIC interpolator filters. mfilt.cicinterp enforces a constraint—the word lengths of the filter sections must be non-decreasing. That is, the word length of each filter section must be the same size as, or greater than, the word length of the previous filter section.

The formula for  $W_j$ , the minimum register width, is derived in [\[1\].](#page-4921-0) The formula for  $W_i$  is given by

 $W_i = \text{ceil}(B_{in} + \log_2 G_i)$ 

where  $G_j$ , the maximum register growth up to the *j*th section, is given by

$$
G_j = \begin{cases} 2^j, & j = 1, 2, ..., N \\ \frac{2^{2N-j}(RM)^{j-N}}{R}, & j = N+1, ..., 2N \end{cases}
$$

When the differential delay, *M*, is 1, there is also a special condition for the register width of the last comb,  $W_N$ , that is given by

$$
W_N=B_{in}+N-1\ \ if\ \ M=1
$$

The conversions denoted by the cast blocks in the integrator diagrams in ["Algorithms" on page 4-1064](#page-4921-0) perform the changes between the word lengths of each section. When you specify word lengths that do not follow the constraints described in this section,  $m$ filt.cicinterp returns an error.

The fraction lengths and scalings of the filter sections do not change. At each section the word length is either staying the same or increasing. The signal scaling can change at the output after the final filter section if you choose the output word length to be less than the word length of the final filter section.

# **Properties of the Object**

The following table lists the properties for the filter with a description of each.

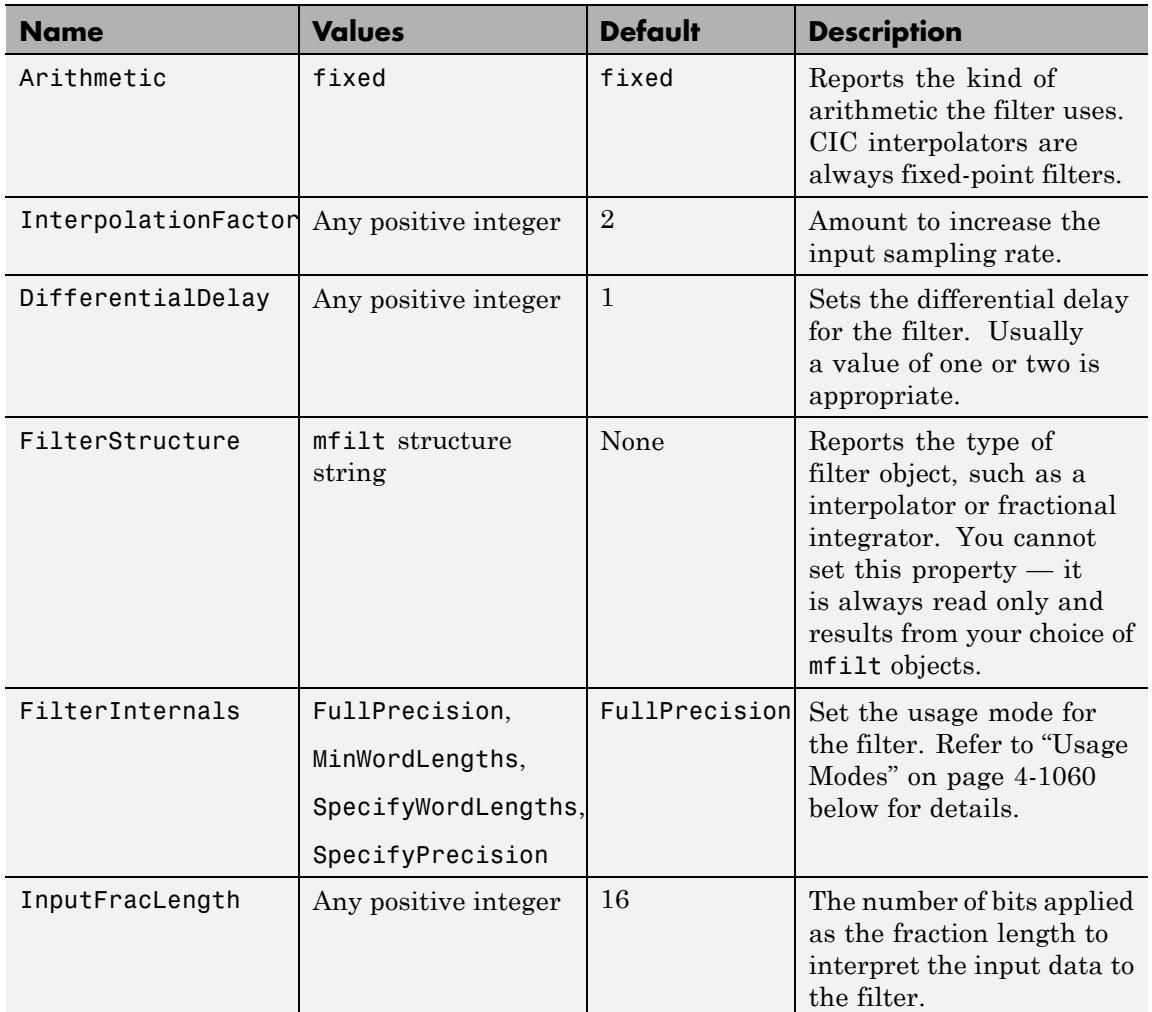

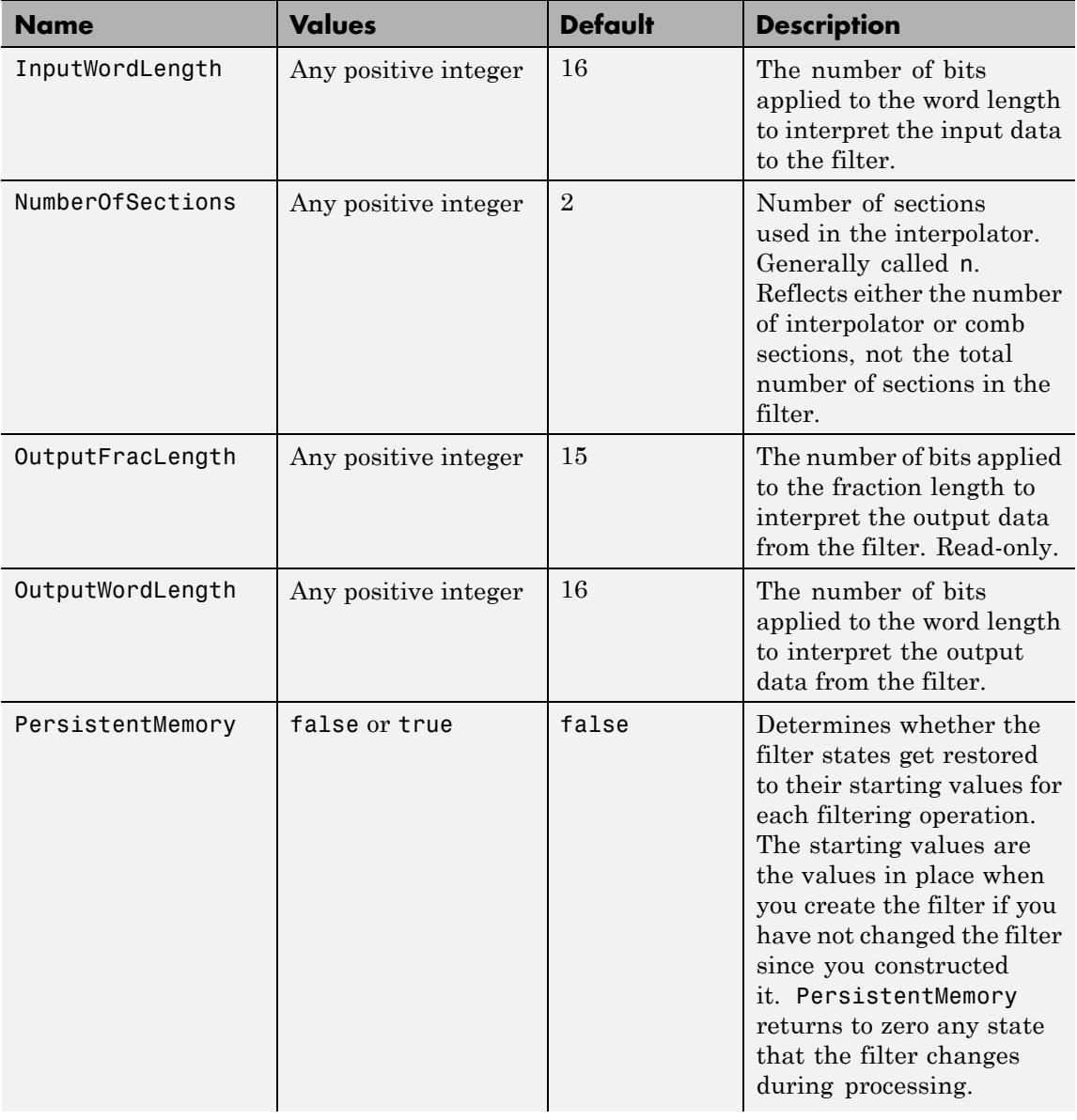

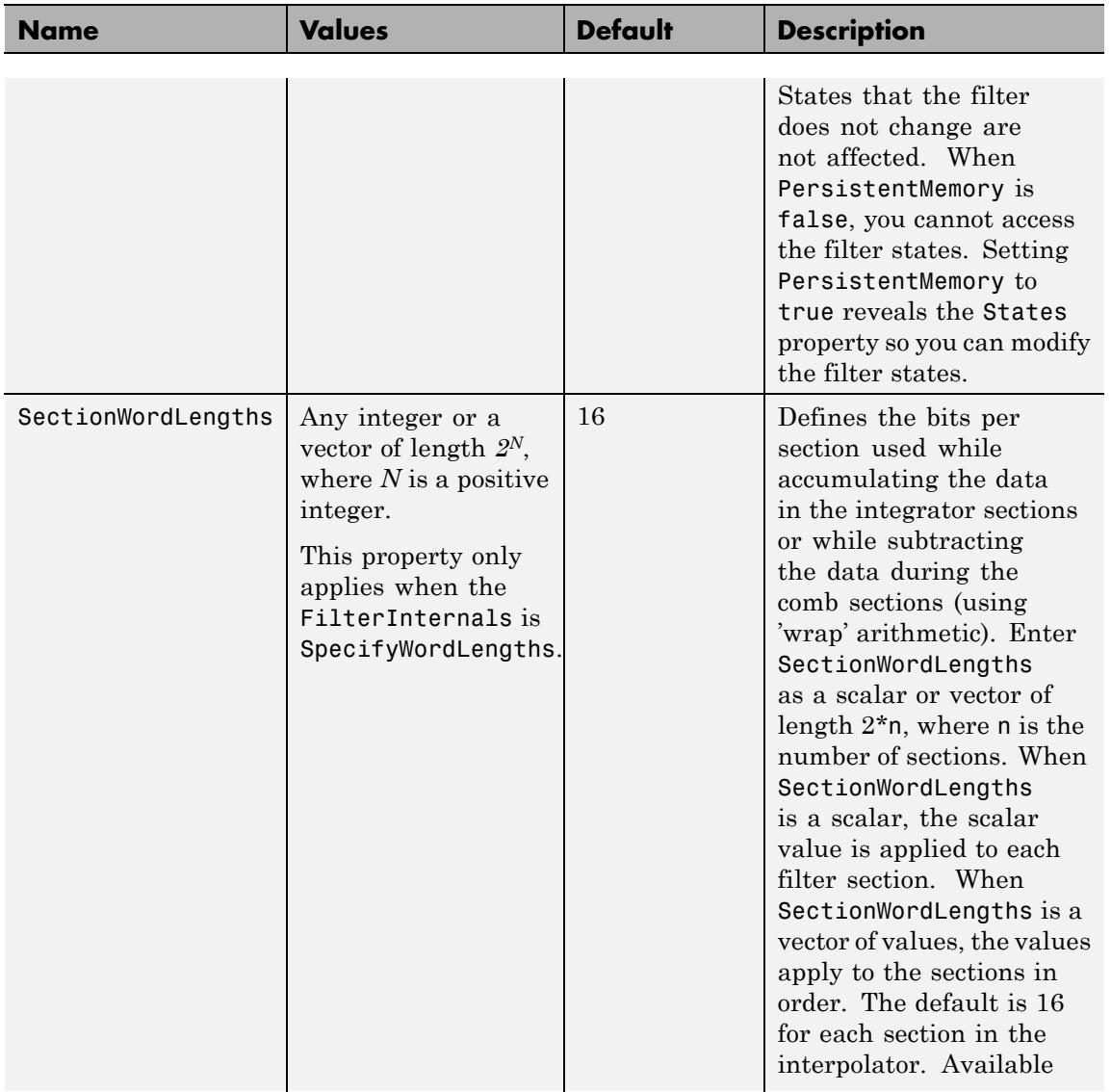

<span id="page-4917-0"></span>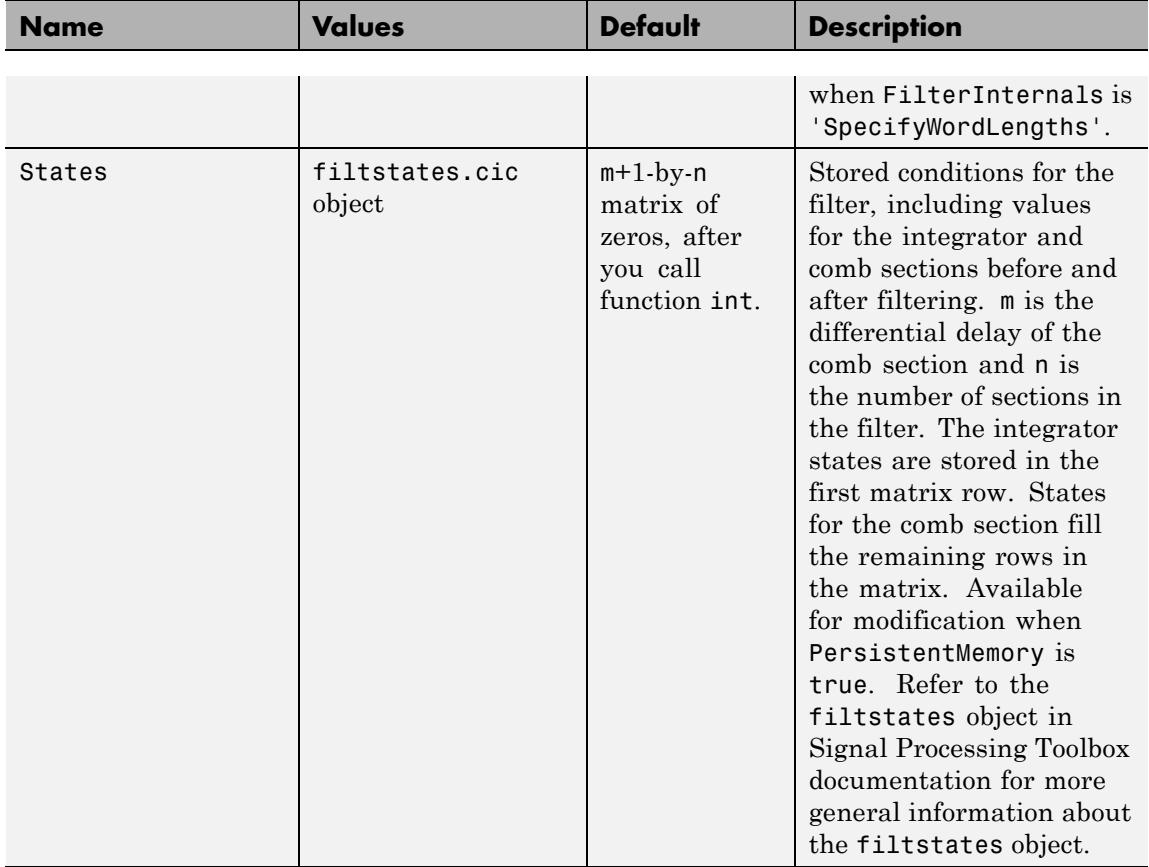

## **Usage Modes**

There are usage modes which are set using the FilterInternals property:

**•** FullPrecision — In this mode, the word and fraction lengths of the filter sections and outputs are automatically selected for you. The output and last section word lengths are set to:

wordlength =  $\operatorname{ceil}(\log_2((RM)^N / R)) + I$ ,

where *R* is the interpolation factor, *M* is the differential delay, *N* is the number of filter sections, and *I* denotes the input word length.

- **•** MinWordLengths In this mode, you specify the word length of the filter output in the OutputWordLength property. The word lengths of the filter sections are automatically set in the same way as in the FullPrecision mode. The section fraction lengths are set to the input fraction length. The output fraction length is set to the input fraction length minus the difference between the last section and output word lengths.
- **•** SpecifyWordLengths In this mode, you specify the word lengths of the filter sections and output in the SectionWordLengths and OutputWordLength properties. The fraction lengths of the filter sections are set such that the spread between word length and fraction length is the same as in full-precision mode. The output fraction length is set to the input fraction length minus the difference between the last section and output word lengths.
- **•** SpecifyPrecision In this mode, you specify the word and fraction lengths of the filter sections and output in the SectionWordLengths, SectionFracLengths,OutputWordLength, and OutputFracLength properties.

## **About the States of the Filter**

In the states property you find the states for both the integrator and comb portions of the filter. states is a matrix of dimensions m+1-by-n, with the states apportioned as follows:

- **•** States for the integrator portion of the filter are stored in the first row of the state matrix.
- **•** States for the comb portion fill the remaining rows in the state matrix.

mTo review the states of a CIC filter, use the int method to assign the states. As an example, here are the states for a CIC interpolator hm before and after filtering data:

 $x = f_1(cos(p_1/4*[0:99]), true, 16, 0); % Fixed-point input data$ 

```
hm = mfilt.cicinterp(2,1,2,16,16,16);
% get initial states-all zero
sts=int(hm.states)
set(hm,'InputFracLength',0); % Integer input specified
y=filter(hm,x);
sts=int(hm.states)
%sts =%
% -1 -11% -1 -11
```
### **Design Considerations**

When you design your CIC interpolation filter, remember the following general points:

- **•** The filter output spectrum has nulls at *ω* = *k* \* *2*π/rm radians, *k* = 1,2,3....
- **•** Aliasing and imaging occur in the vicinity of the nulls.
- **•** n, the number of sections in the filter, determines the passband attenuation. Increasing n improves the filter ability to reject aliasing and imaging, but it also increases the droop or rolloff in the filter passband. Using an appropriate FIR filter in series after the CIC interpolation filter can help you compensate for the induced droop.
- **•** The DC gain for the filter is a function of the interpolation factor. Raising the interpolation factor increases the DC gain.

**Examples** Demonstrate interpolation by a factor of two, in this case from 22.05 kHz to 44.1 kHz. Note the scaling required to see the results in the stem plot and to use the full range of the int16 data type.

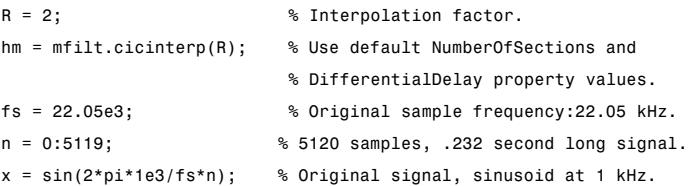

```
y_fi = filter(hm,x); % 5120 samples, still 0.232 seconds.
% Scale the output to overlay stem plots correctly.
x = double(x);y = double(y_f_i);y = y/max(abs(y));stem(n(1:22)/fs,x(1:22),'filled'); % Plot original signal sampled
                                   % at 22.05 kHz.
hold on;
stem(n(1:44)/(fs*R),y(4:47),'r'); % Plot interpolated signal
                                   % (44.1 kHz) in red.
xlabel('Time (sec)');ylabel('Signal Value');
```
As you expect, the plot shows that the interpolated signal matches the input sine shape, with additional samples between each original sample.

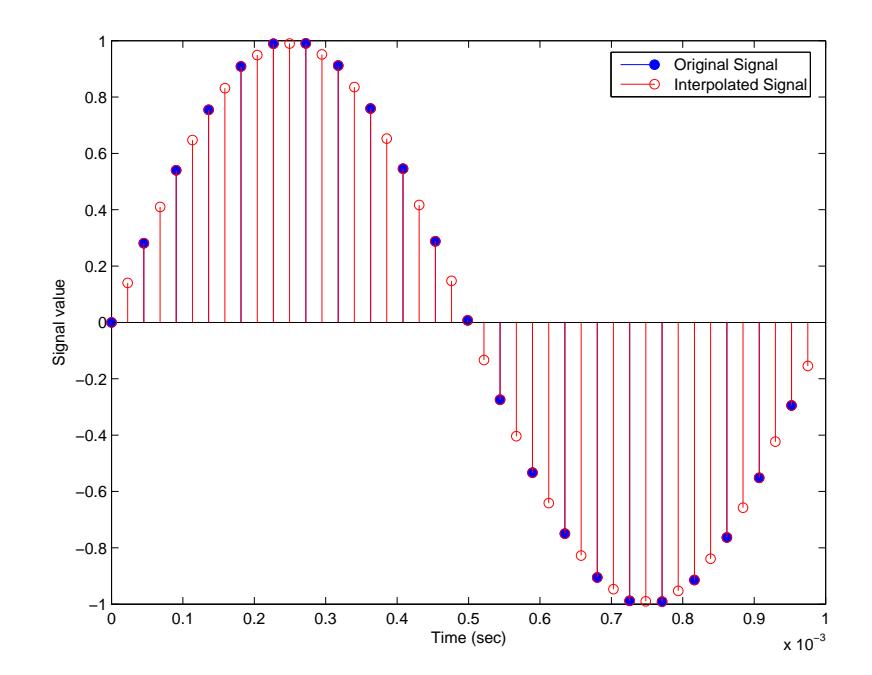

<span id="page-4921-0"></span>Use the filter visualization tool (FVTool) to plot the response of the interpolator object. For example, to plot the response of an interpolator with an interpolation factor of 7, 4 sections, and 1 differential delay, do something like the following:

 $hm = mfilt.cicinterp(7,1,4)$ fvtool(hm)

### **Algorithms** To show how the CIC interpolation filter is constructed, the following figure presents a block diagram of the filter structure for a two-section CIC interpolation filter  $(n = 2)$ . *fs* is the high sampling rate, the output from the interpolation process.

For details about the bits that are removed in the integrator section, refer to [1] in References.

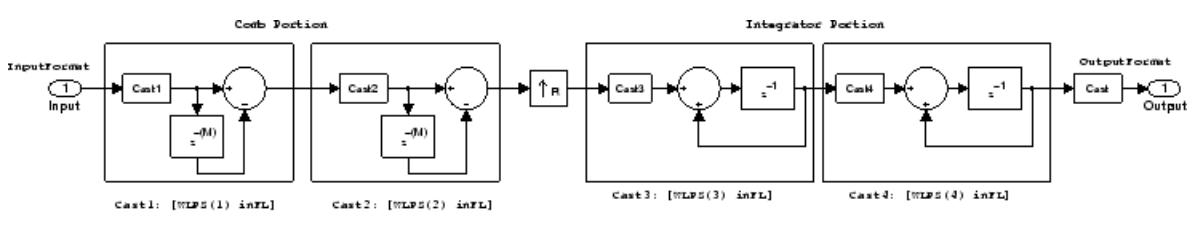

OutputTocmat: [OutWL inTL+(OutWL-WLPS(20))]

When you select MinWordLengths, the filter section word lengths are automatically set to the minimum number of bits possible in a valid CIC interpolator. mfilt.cicinterp computes the wordlength for each section so the roundoff noise introduced by all sections is less than the roundoff noise introduced by the quantization at the output.

### **References** [1] Hogenauer, E. B., "An Economical Class of Digital Filters for Decimation and Interpolation," IEEE Transactions on Acoustics, Speech, and Signal Processing, ASSP-29(2): pp. 155-162, 1981

[2] Meyer-Baese, Uwe, "Hogenauer CIC Filters," in Digital Signal Processing with Field Programmable Gate Arrays, Springer, 2001, pp. 155-172

[3] Harris, Fredric J., *Multirate Signal Processing for Communication Systems*, Prentice-Hall PTR, 2004 , pp. 343

# **mfilt.farrowsrc**

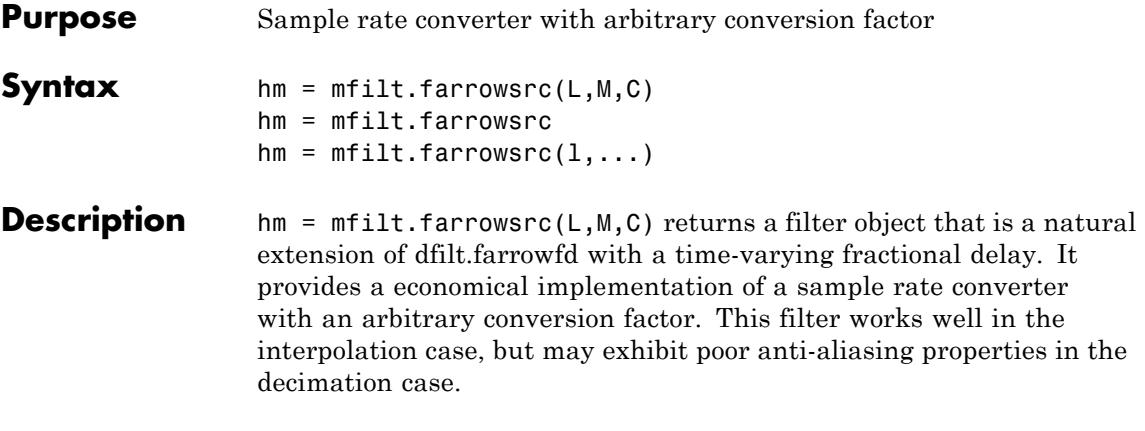

**Note** You can use the [realizemdl](#page-5075-0) method to create a Simulink block of a filter created using mfilt.farrowsrc.

# **Input Arguments**

The following table describes the input arguments for creating hm.

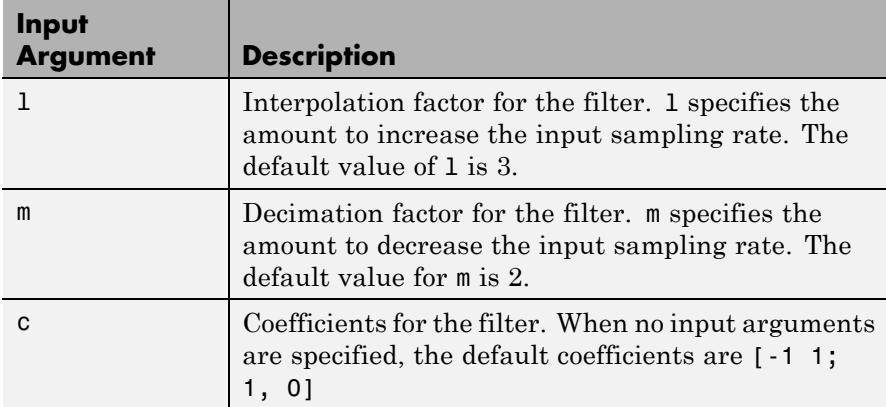

hm = mfilt.farrowsrc constructs the filter using the default values for l, m, and c.

 $hm = m$ filt.farrowsrc $(1, ...)$  constructs the filter using the input arguments you provide and defaults for the argument you omit.

# **mfilt.farrowsrc Object Properties**

Every multirate filter object has properties that govern the way it behaves when you use it. Note that many of the properties are also input arguments for creating mfilt.farrowsrc objects. The next table describes each property for an  $m$ filt.farrowsrc filter object.

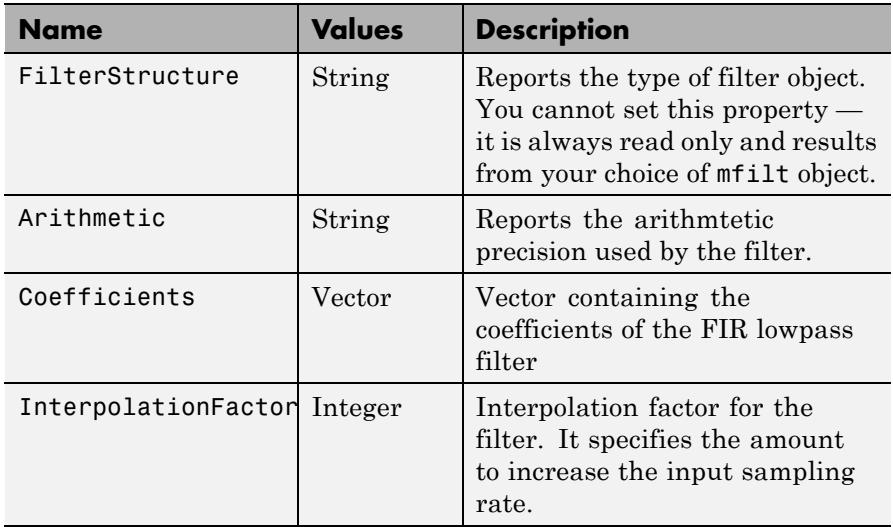

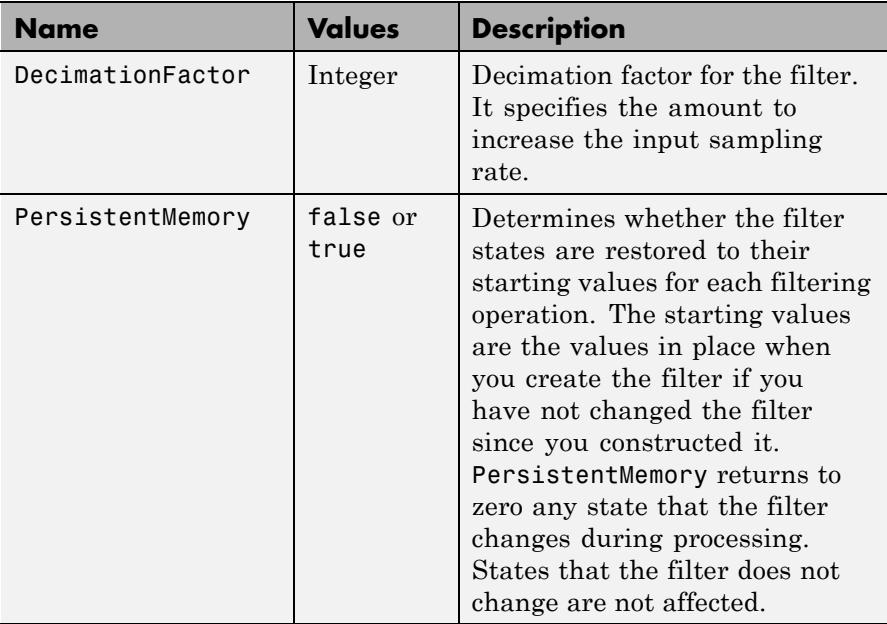

**Examples** Interpolation by a factor of 8. This object removes the spectral replicas in the signal after interpolation.

```
[L,M] = rat(48/44.1);Hm = mfilt.farrowsrc(L,M); % We use the default filter
Fs = 44.1e3; % Original sampling frequency
n = 0:9407; % 9408 samples, 0.213 seconds long
x = sin(2*pi*1e3/Fs*n); % Original signal, sinusoid at 1kHz
y = filter(Hm,x); % 10241 samples, still 0.213 seconds
stem(n(1:45)/Fs,x(1:45)) % Plot original sampled at 44.1kHz
hold on
% Plot fractionally interpolated signal (48kHz) in red
stem((n(2:50)-1)/(Fs*L/M),y(2:50),'r','filled')
xlabel('Time (sec)');ylabel('Signal value')
legend('44.1 kHz sample rate','48kHz sample rate')
```
The results of the example are shown in the following figure:

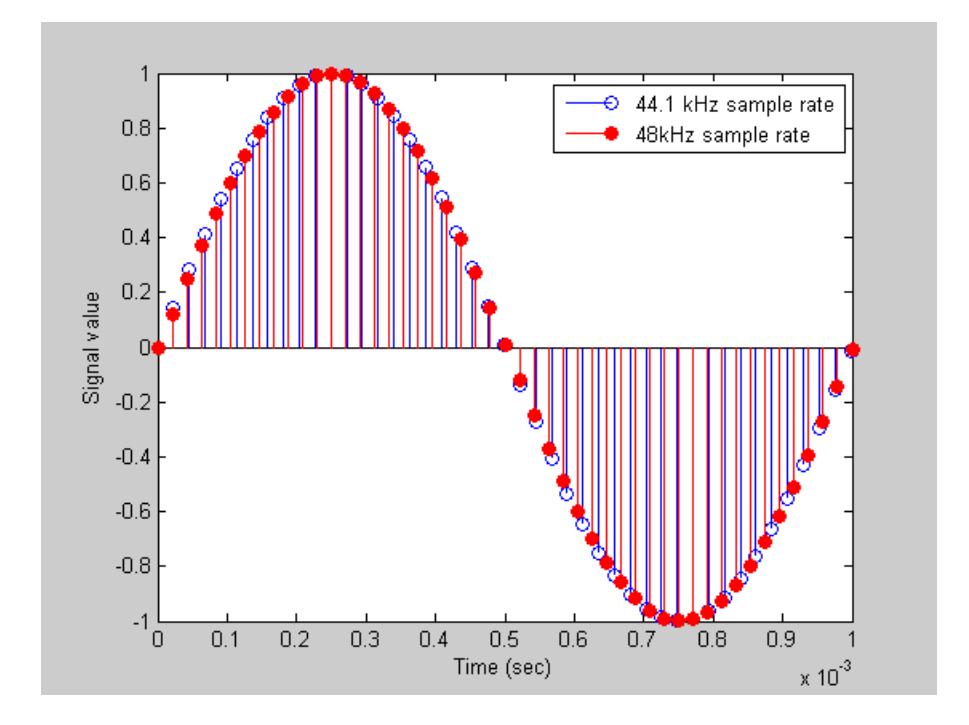

# **mfilt.fftfirinterp**

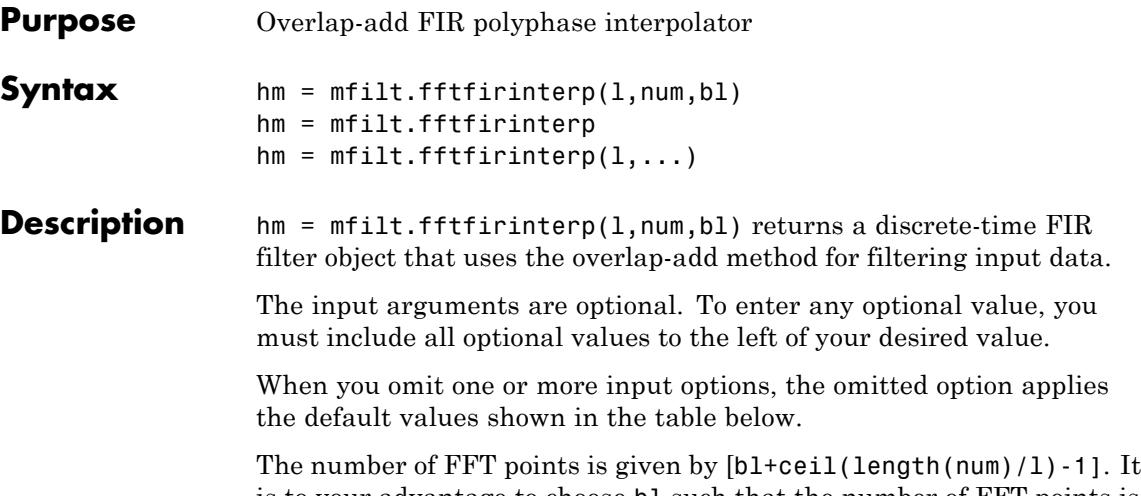

is to your advantage to choose bl such that the number of FFT points is a power of two—using powers of two can improve the efficiency of the FFT and the associated interpolation process.

# **Input Arguments**

The following table describes the input arguments for creating hm.

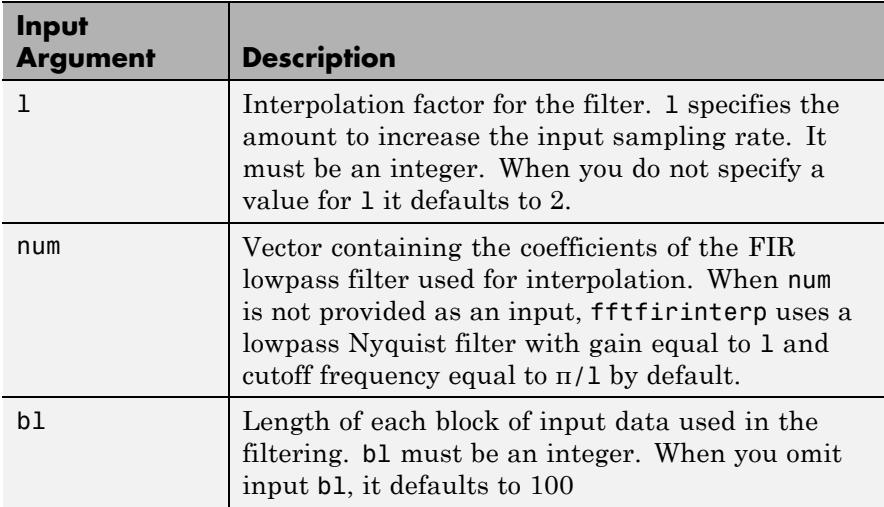

hm = mfilt.fftfirinterp constructs the filter using the default values for l, num, and bl.

 $hm = m$ filt.fftfirinterp(1,...) constructs the filter using the input arguments you provide and defaults for the argument you omit.

# **mfilt.fftfirinterp Object Properties**

Every multirate filter object has properties that govern the way it behaves when you use it. Note that many of the properties are also input arguments for creating mfilt.fftfirinterp objects. The next table describes each property for an mfilt.fftfirinterp filter object.

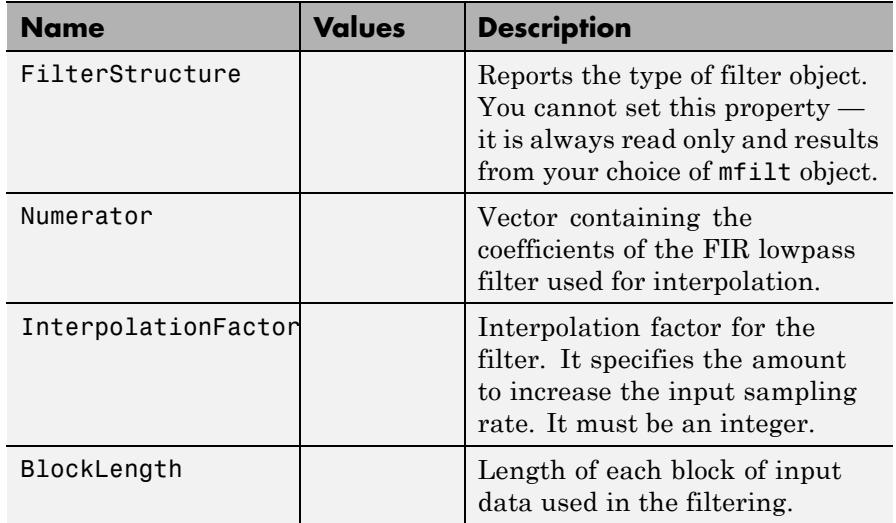

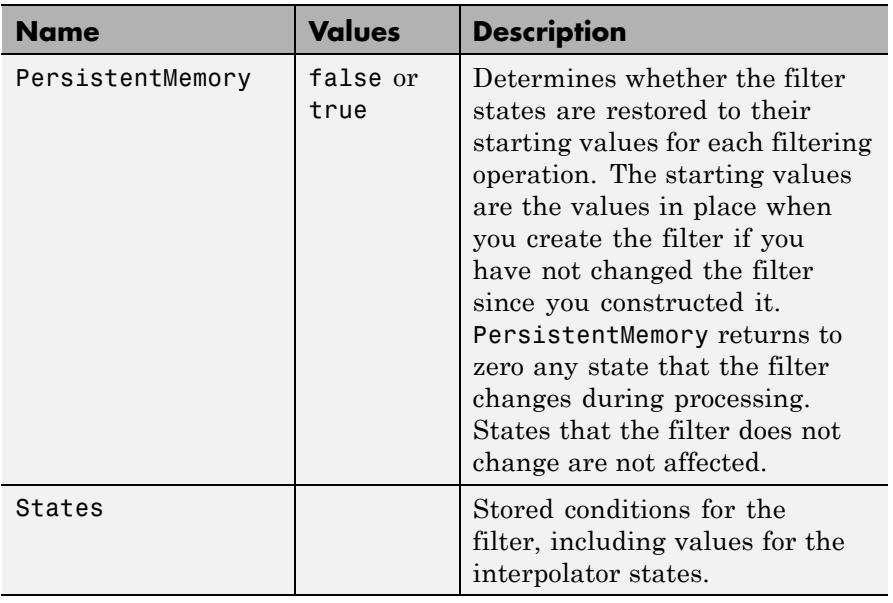

**Examples** Interpolation by a factor of 8. This object removes the spectral replicas in the signal after interpolation.

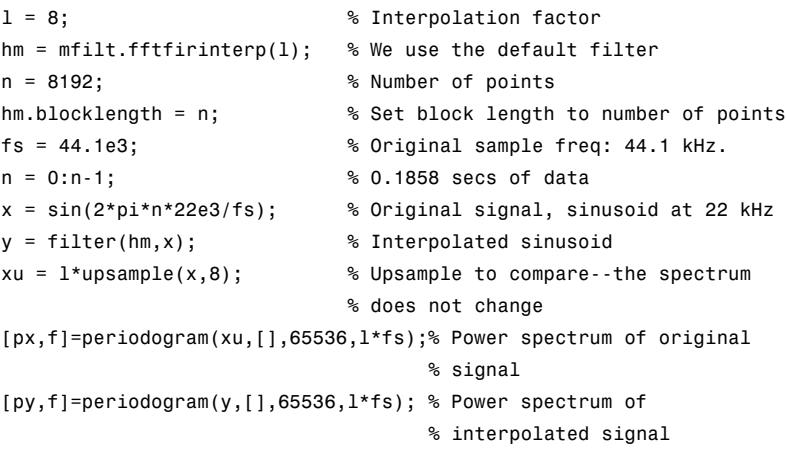

```
plot(f,10*log10(([fs*px,l*fs*py])))
legend('22 kHz sinusoid sampled at 44.1 kHz',...
'22 kHz sinusoid sampled at 352.8 kHz')
xlabel('Frequency (Hz)'); ylabel('Power Spectrum');
```
To see the results of the example, look at this figure.

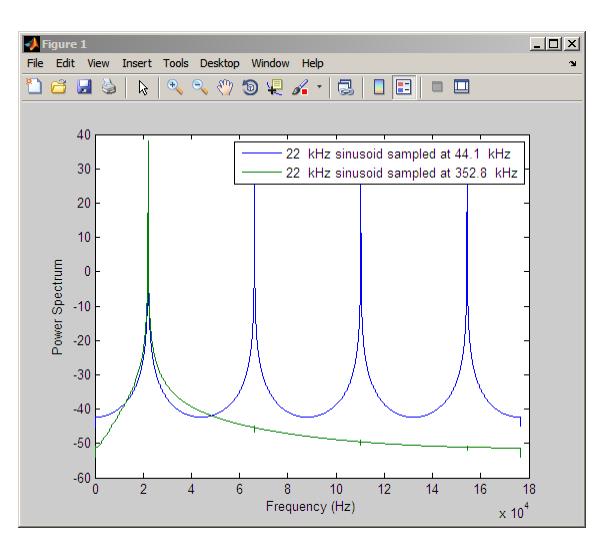

**See Also** mfilt.firinterp | mfilt.holdinterp | mfilt.linearinterp | mfilt.firsrc | mfilt.cicinterp

# **mfilt.firdecim**

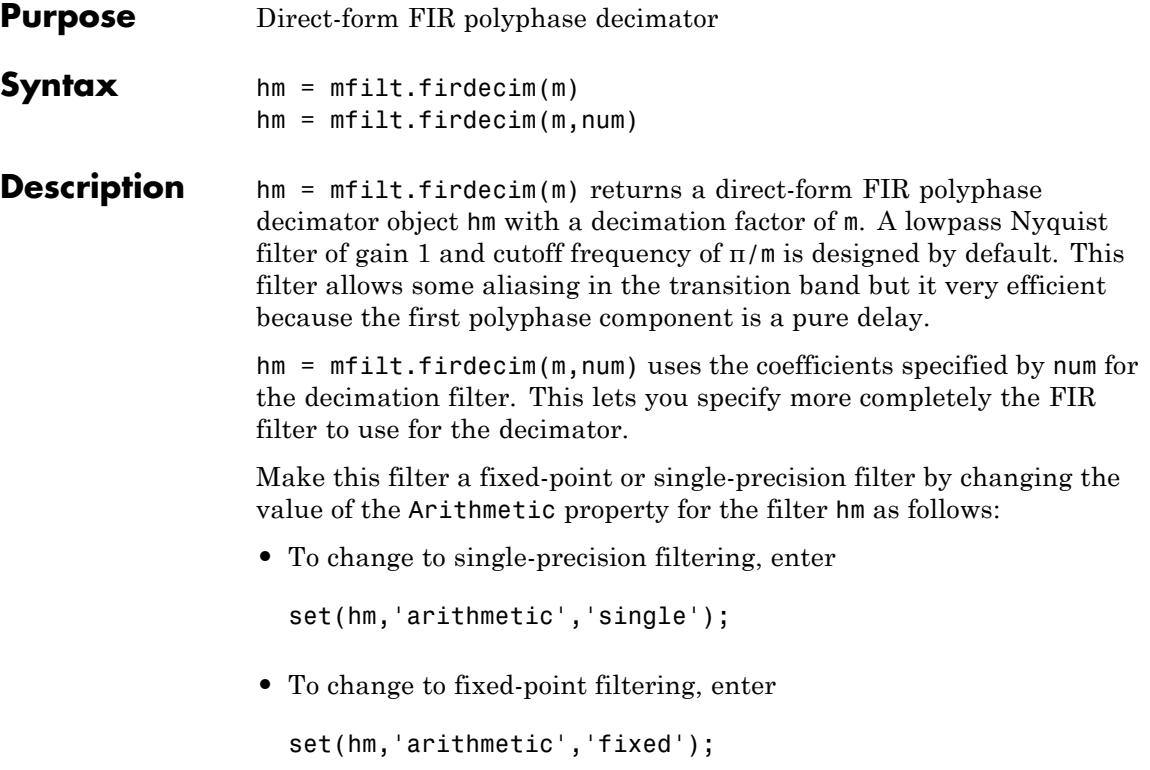

# **Input Arguments**

The following table describes the input arguments for creating hm.
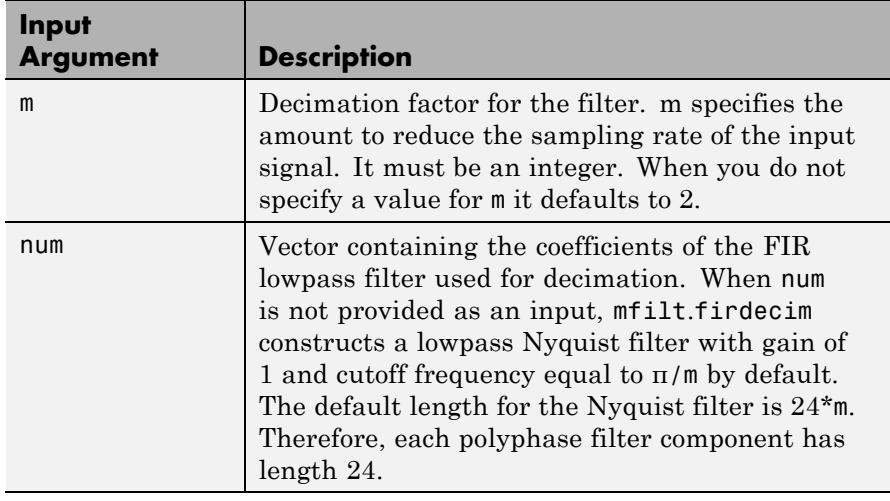

### **Object Properties**

This section describes the properties for both floating-point filters (double-precision and single-precision) and fixed-point filters.

### **Floating-Point Filter Properties**

Every multirate filter object has properties that govern the way it behaves when you use it. Note that many of the properties are also input arguments for creating mfilt.firdecim objects. The next table describes each property for an mfilt.firdecim filter object.

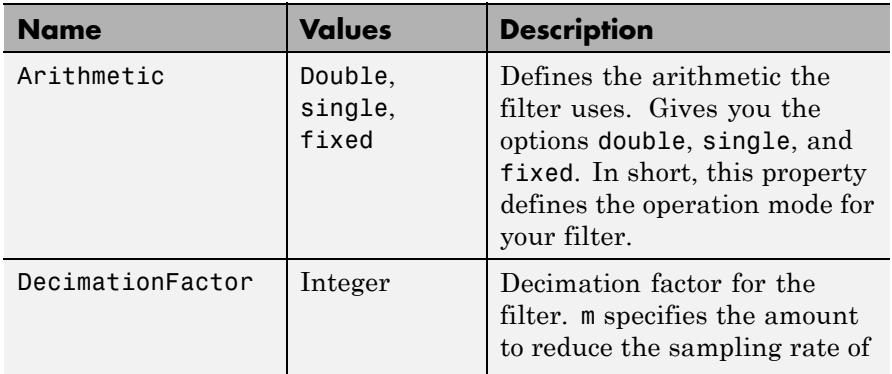

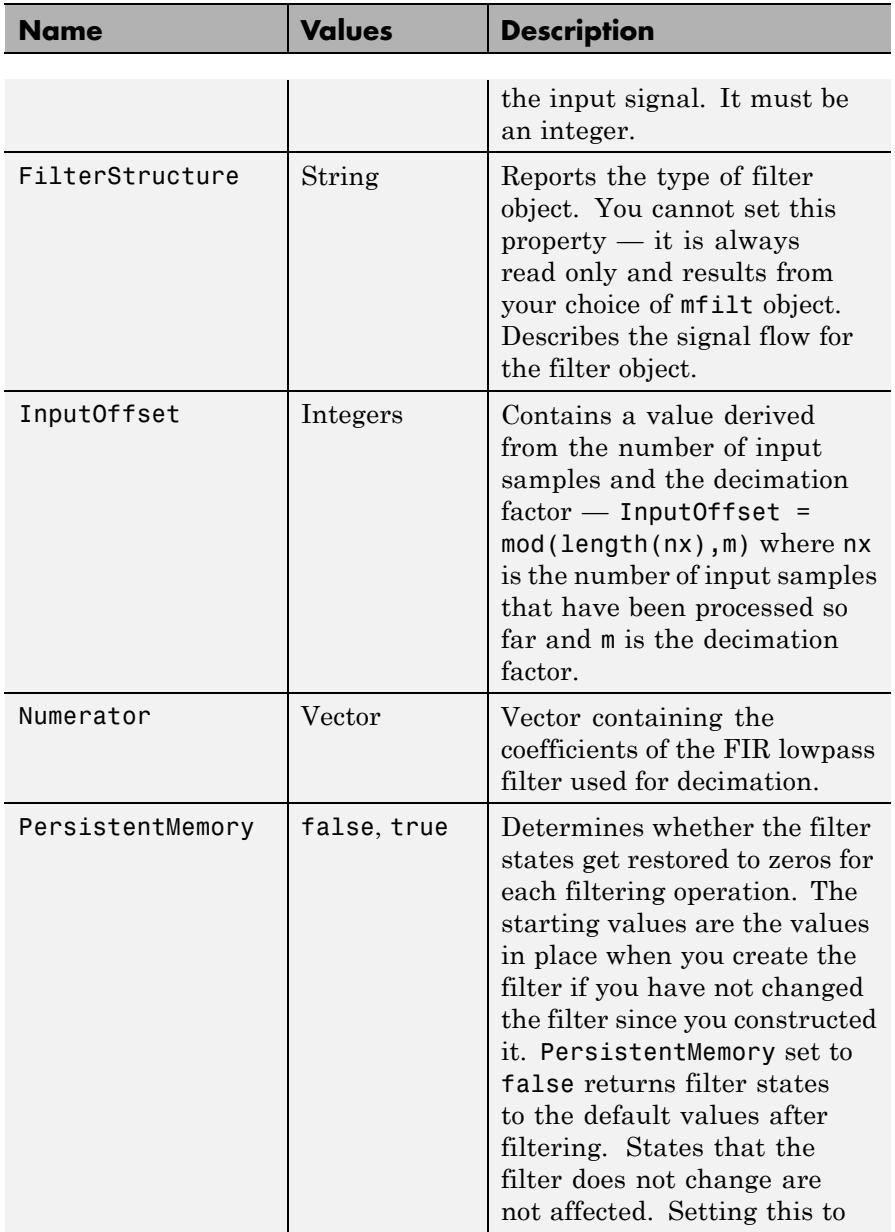

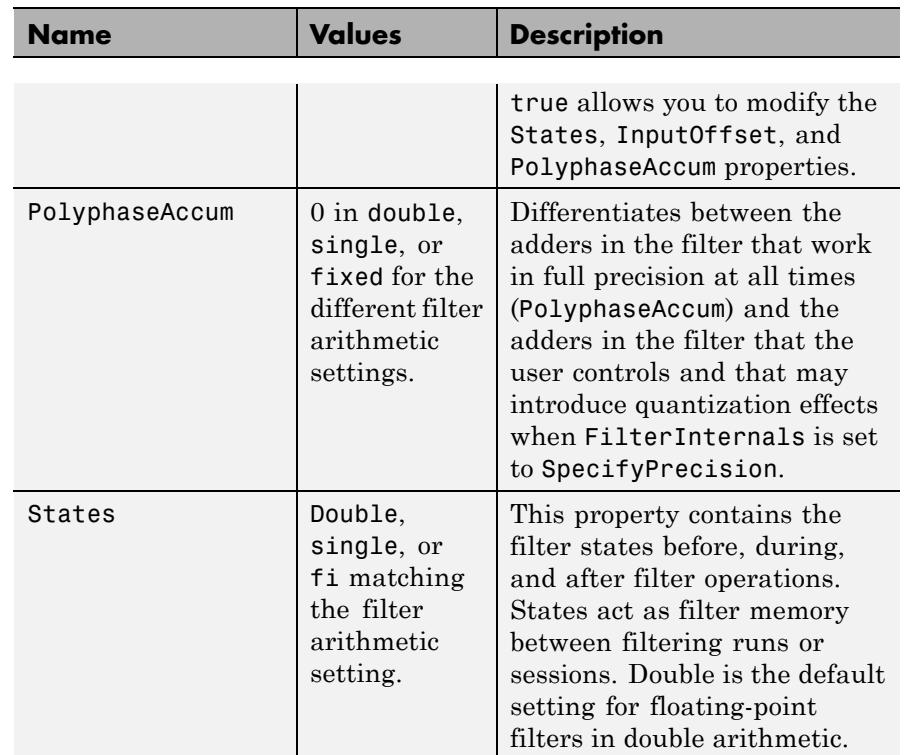

#### **Fixed-Point Filter Properties**

This table shows the properties associated with the fixed-point implementation of the filter. You see one or more of these properties when you set Arithmetic to fixed. Some of the properties have different default values when they refer fixed point filters. One example is the property PolyphaseAccum which stores data as doubles when you use your filter in double-precision mode, but stores a fi object in fixed-point mode.

**Note** The table lists all of the properties that a fixed-point filter can have. Many of the properties listed are dynamic, meaning they exist only in response to the settings of other properties. To view all of the characteristics for a filter at any time, use info(hm) where hm is a filter.

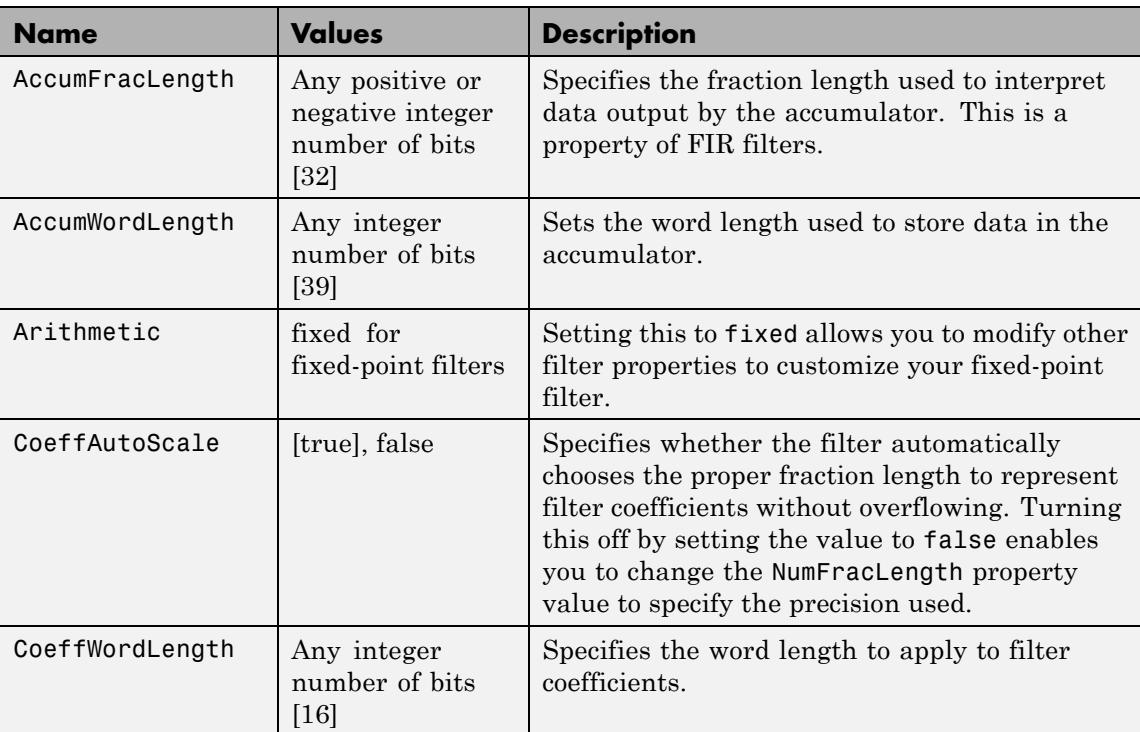

For further information about the properties of this filter or any mfilt object, refer to ["Multirate Filter Properties" on page 5-115.](#page-5312-0)

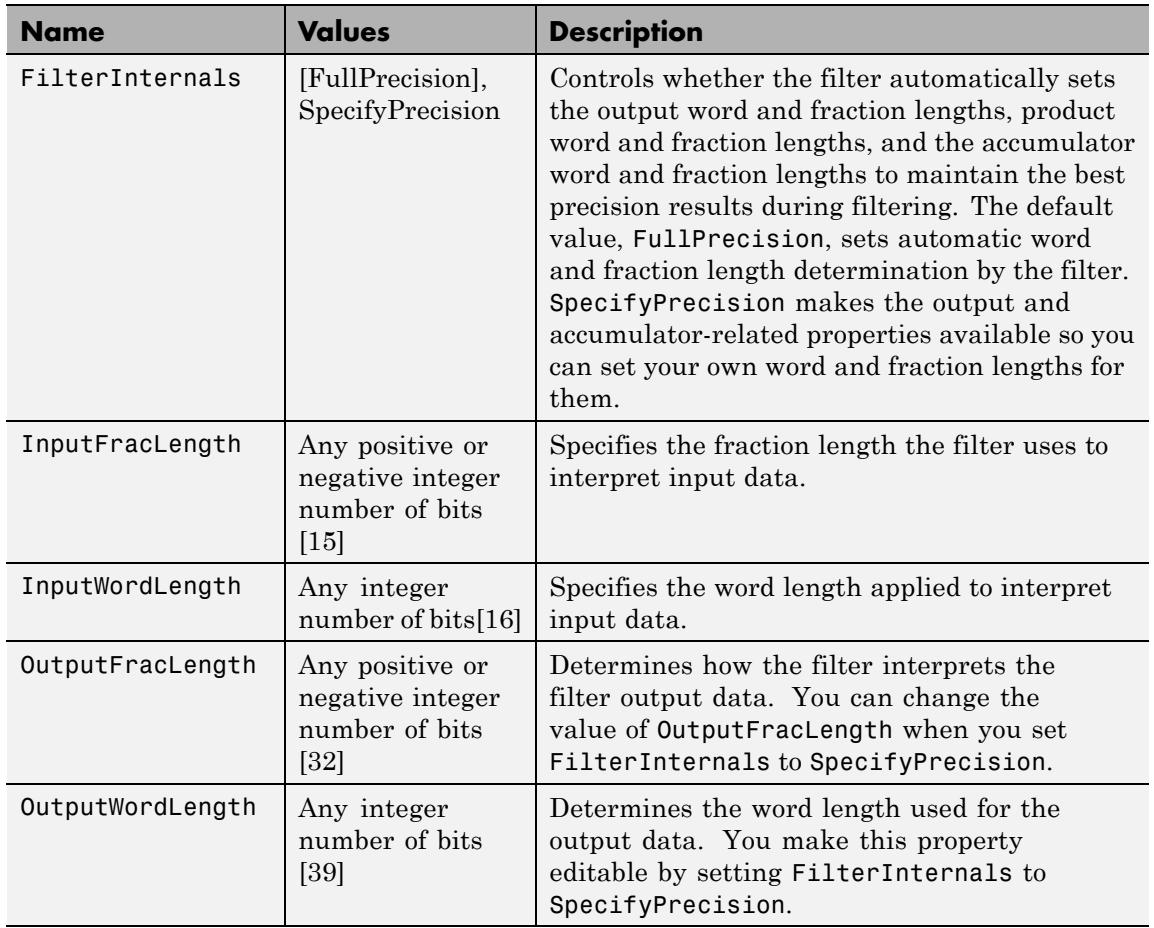

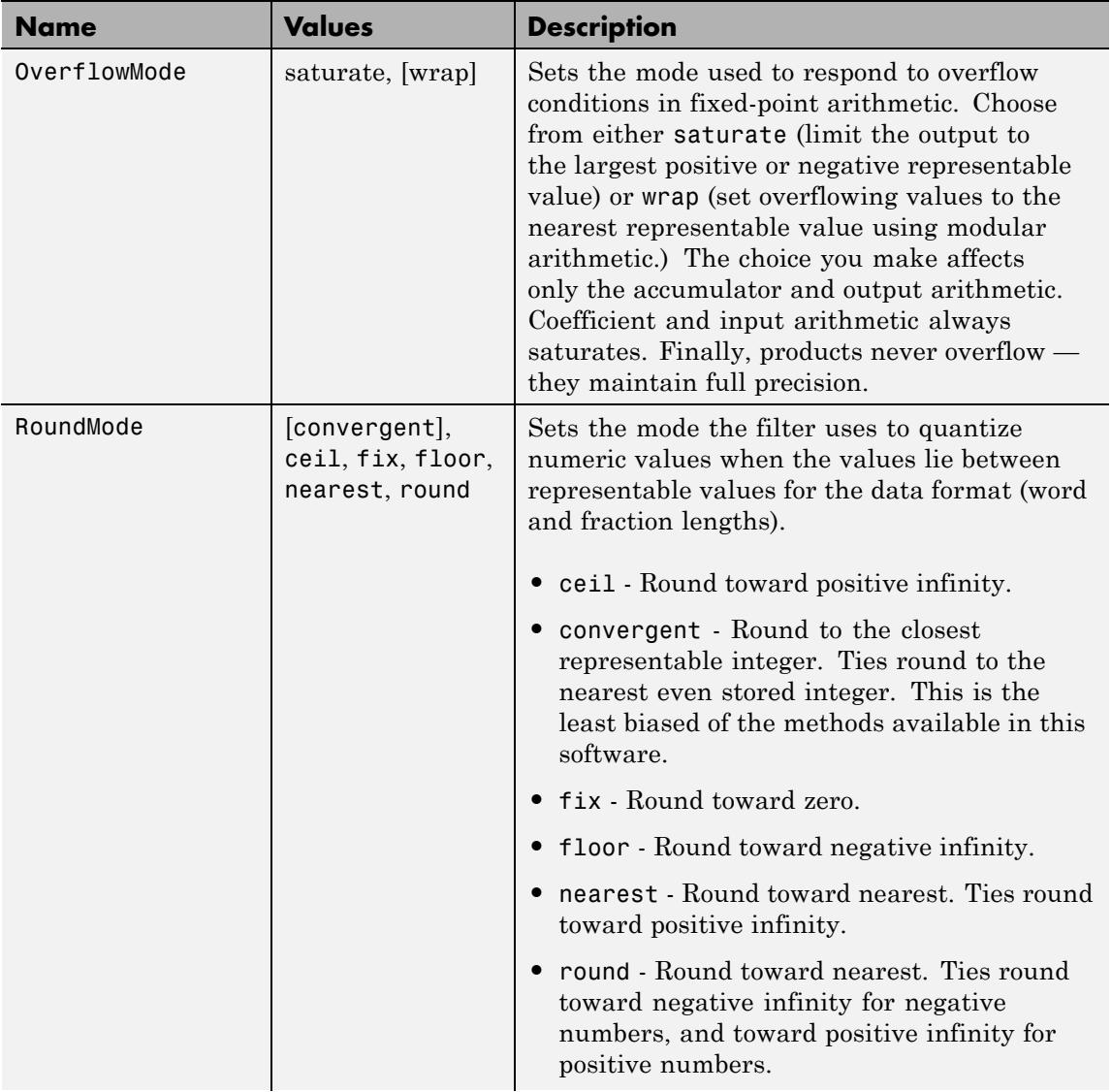

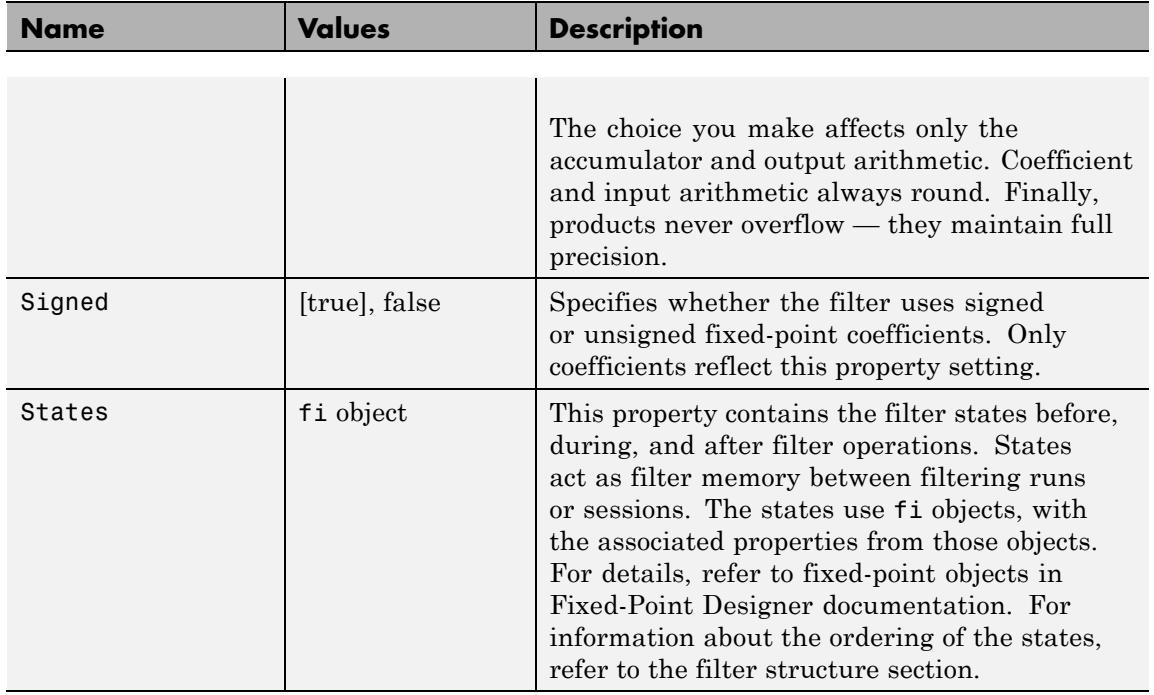

#### **Filter Structure** To provide decimation, mfilt.firdecim uses the following structure. At the input you see a commutator that operates counterclockwise, moving from position 0 to position 2, position 1, and back to position 0 as input samples enter the filter.

The following figure details the signal flow for the direct form FIR filter implemented by mfilt.firdecim.

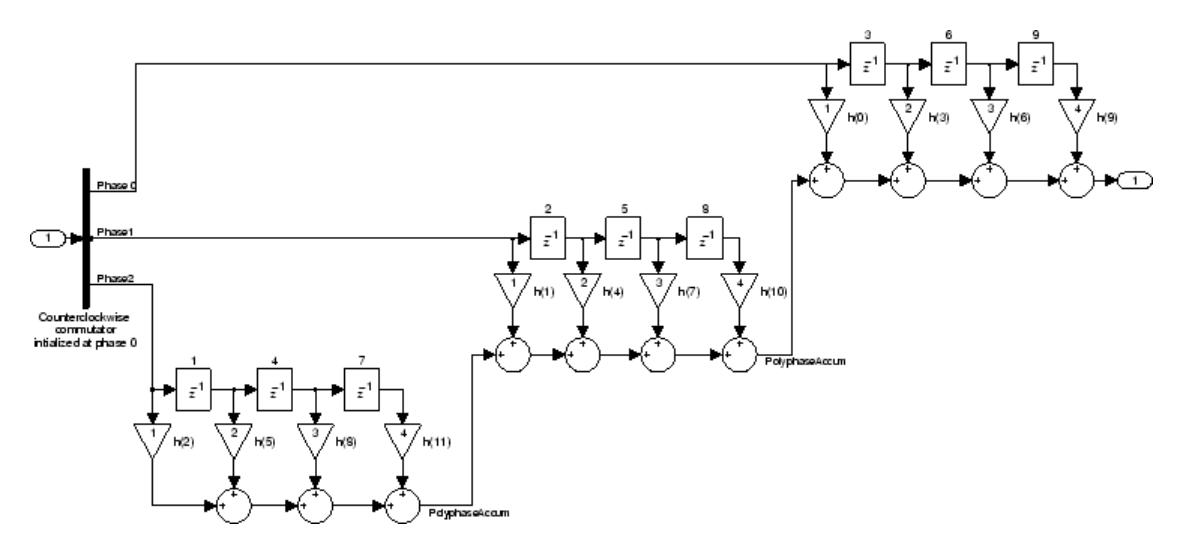

Notice the order of the states in the filter flow diagram. States 1 through 9 appear in the diagram above each delay element. State 1 applies to the first delay element in phase 2. State 2 applies to the first delay element in phase 1. State 3 applies to the first delay element in phase 0. State 4 applies to the second delay in phase 2, and so on. When you provide the states for the filter as a vector to the States property, the above description explains how the filter assigns the states you specify.

In property value form, the states for a filter hm are

hm.states=[1:9];

**Examples** Convert an input signal from 44.1 kHz to 22.05 kHz using decimation by a factor of 2. In the figure that appears after the example code, you see the results of the decimation.

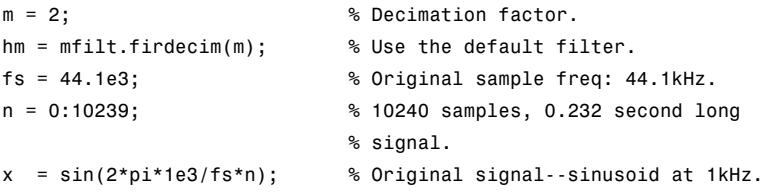

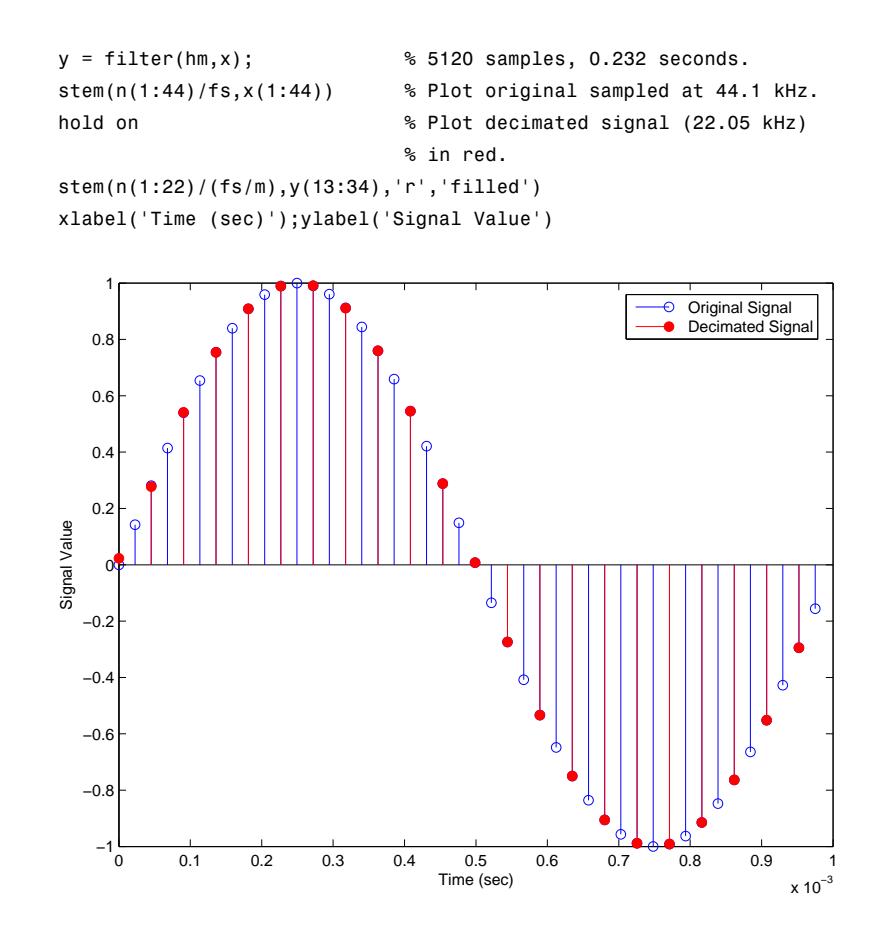

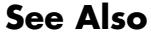

**See Also** mfilt.firtdecim | mfilt.firsrc | mfilt.cicdecim

## **mfilt.firfracdecim (Obsolete)**

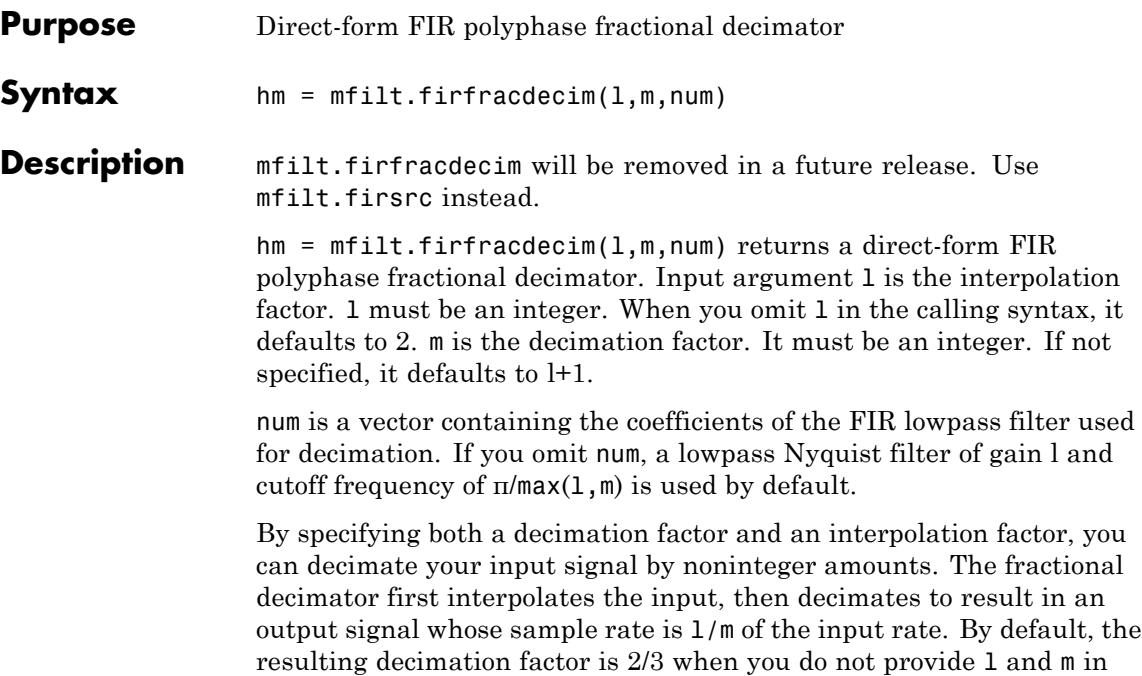

the calling syntax. Specify l smaller than m for proper decimation.

#### **Input Arguments**

The following table describes the input arguments for creating hm.

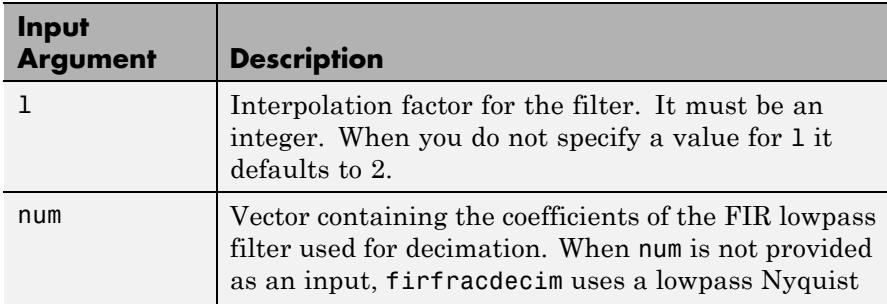

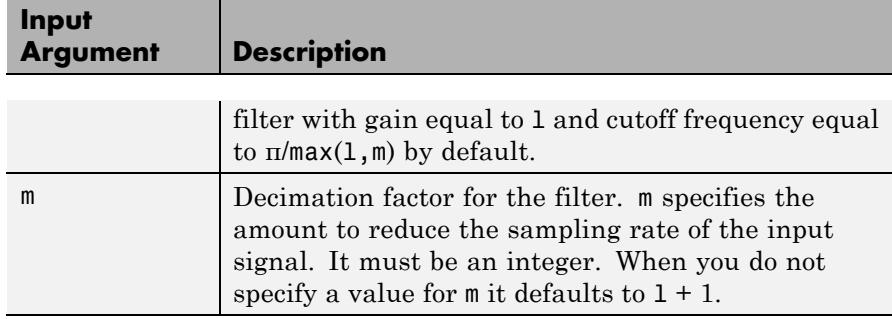

#### **mfilt.firfracdecim Object Properties**

Every multirate filter object has properties that govern the way it behaves when you use it. Note that many of the properties are also input arguments for creating mfilt.firfracdecim objects. The next table describes each property for an mfilt.firfracdecim filter object.

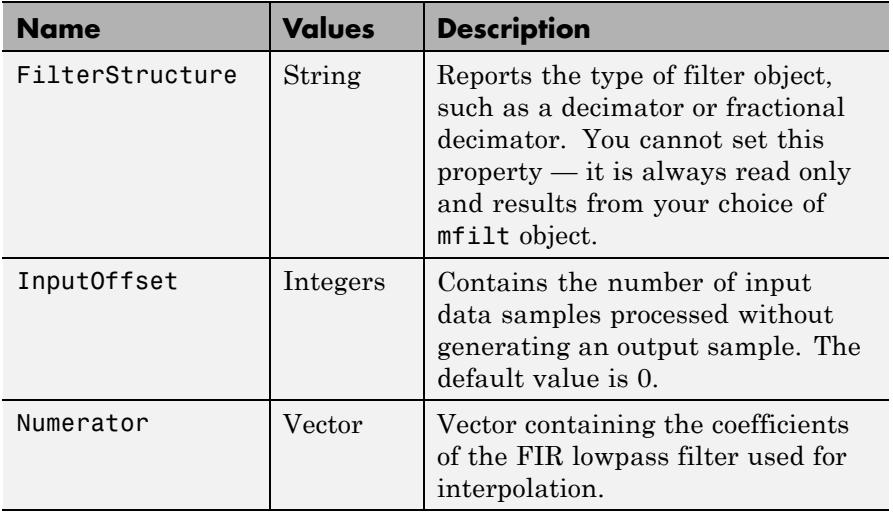

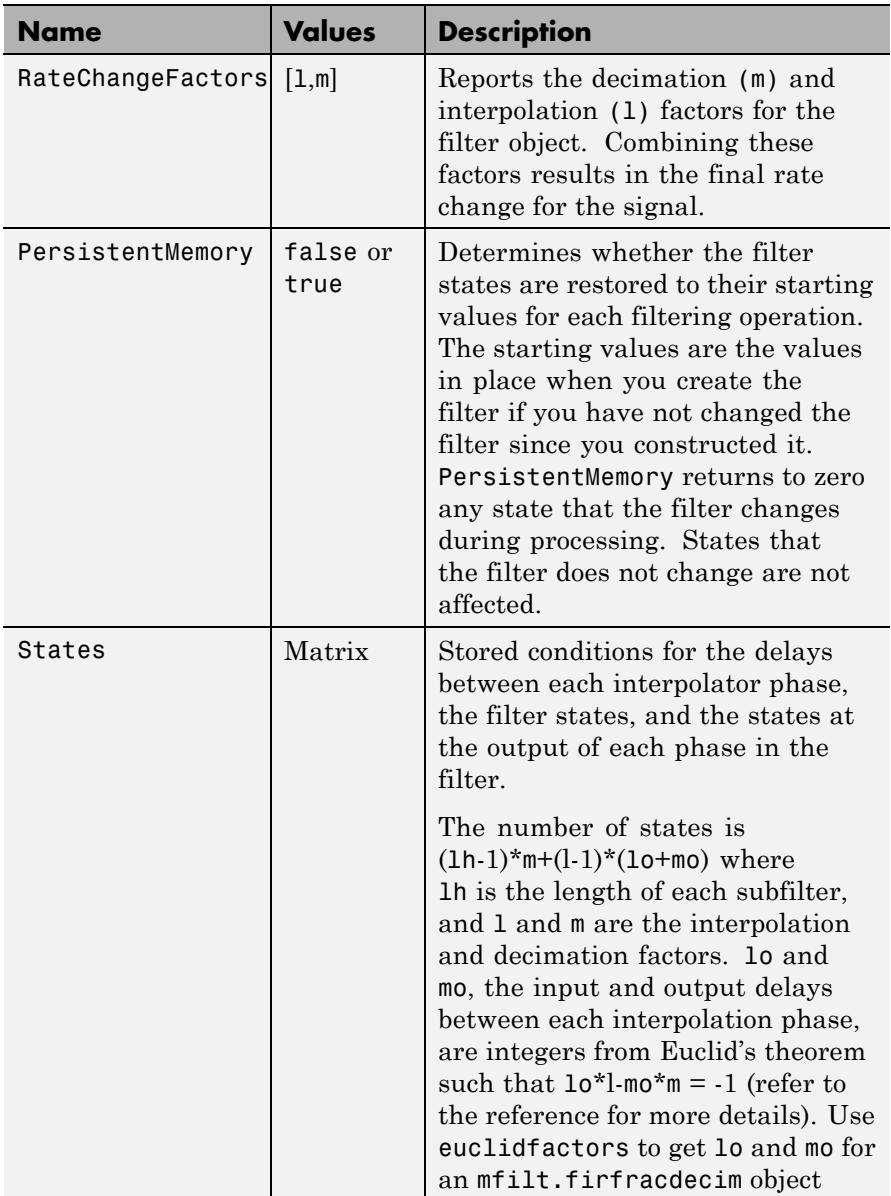

#### **Examples** To demonstrate firfracdecim, perform a fractional decimation by a factor of 2/3. This is one way to downsample a 48 kHz signal to 32 kHz, commonly done in audio processing.

```
l = 2; m = 3; % Interpolation/decimation factors.
hm = mfilt.firfracdecim(1,m); % We use the defaultfs = 48e3; % Original sample freq: 48 kHz.
n = 0:10239; % 10240 samples, 0.213 second long
                          % signal
x = sin(2*pi*1e3/fs*n); % Original signal, sinusoid at 1 kHz
y = filter(hm,x); % 9408 samples, still 0.213 seconds
stem(n(1:49)/fs,x(1:49)); hold on; % Plot original signal sampled
                              % at 48 kHz
stem(n(1:32)/(fs*l/m),y(13:44),'r','filled') % Plot decimated
                                       % signal at 32 kHz
xlabel('Time (sec)');
```
As shown, the plot clearly demonstrates the reduced sampling frequency of 32 kHz.

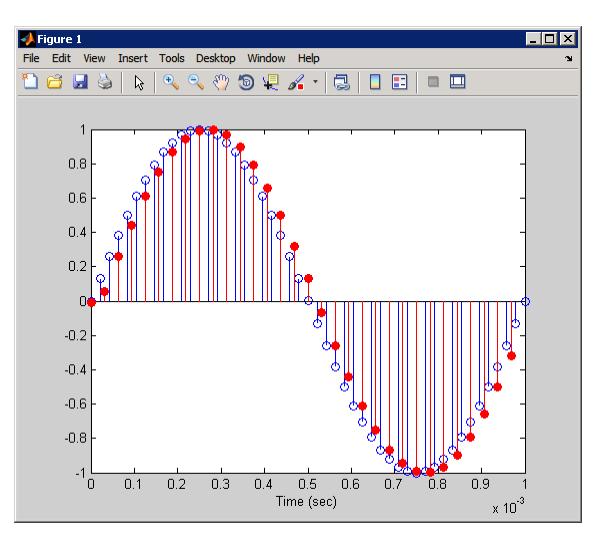

# **mfilt.firfracdecim (Obsolete)**

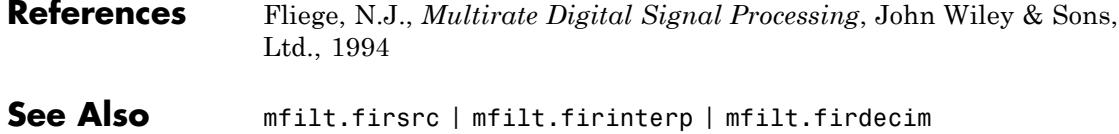

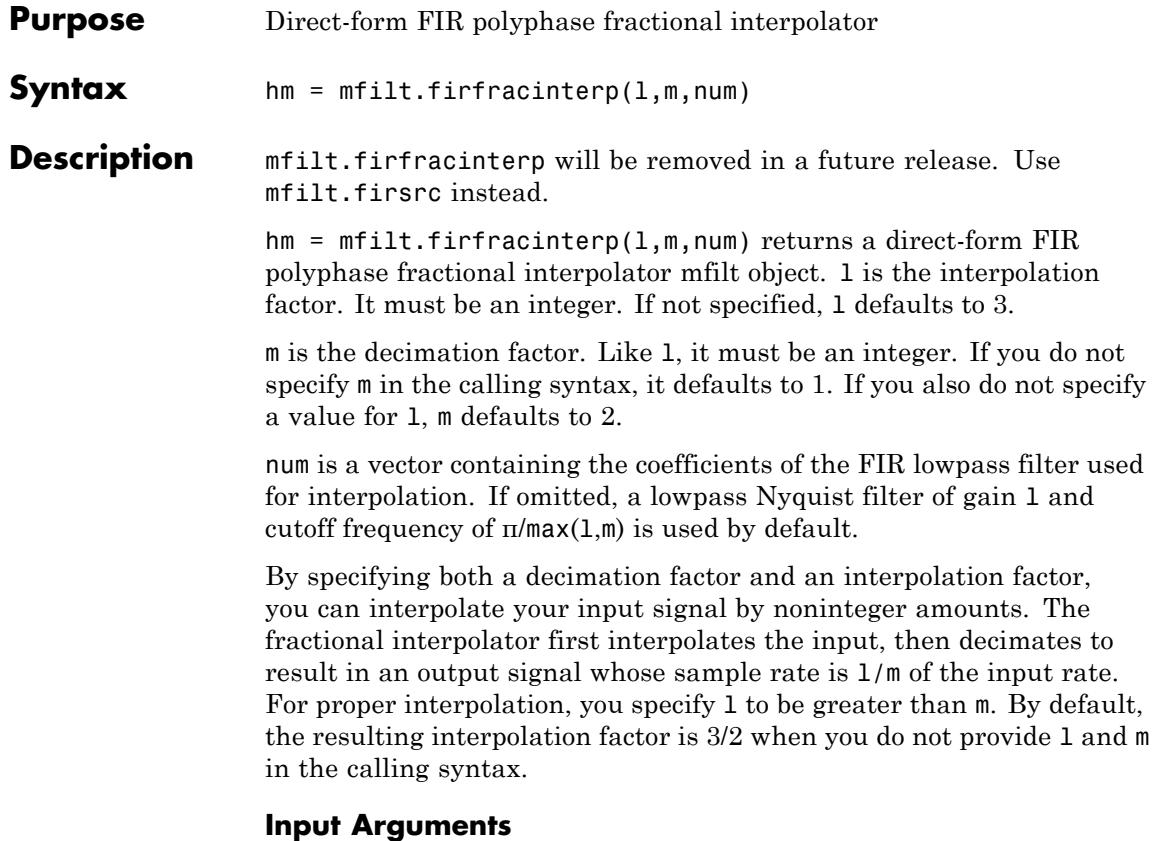

## The following table describes the input arguments for creating hm.

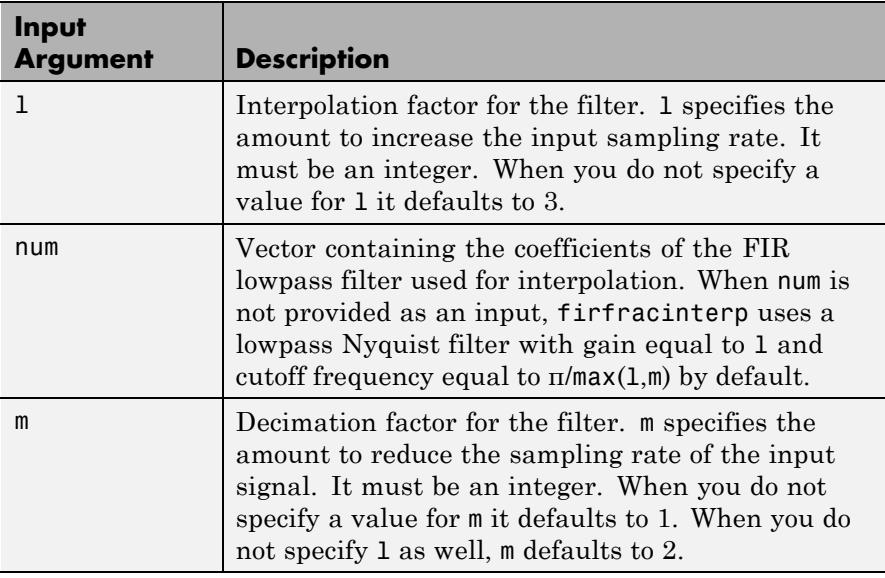

#### **mfilt.firfracinterp Object Properties**

Every multirate filter object has properties that govern the way it behaves when you use it. Note that many of the properties are also input arguments for creating mfilt.firfracinterp objects. The next table describes each property for an mfilt.firfracinterp filter object.

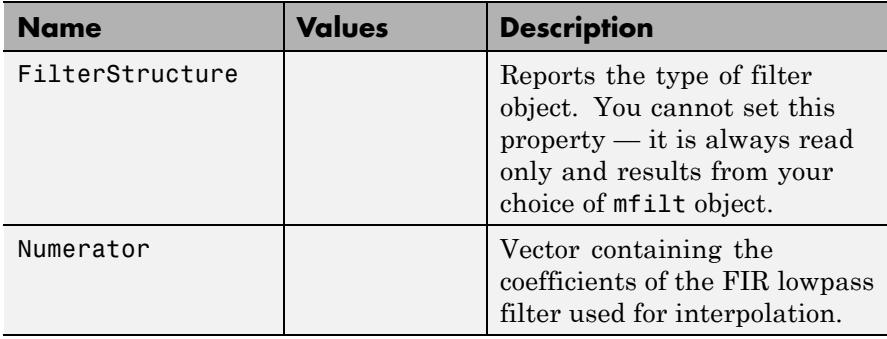

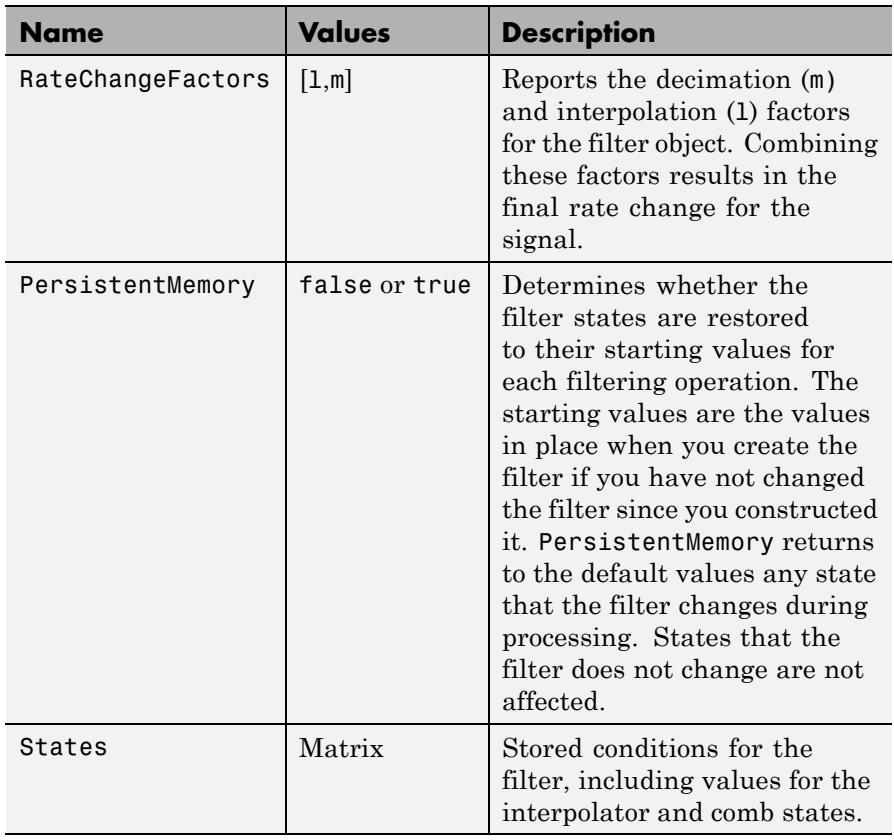

**Examples** To convert a signal from 32 kHz to 48 kHz requires fractional interpolation. This example uses the mfilt.firfracinterp object to upsample an input signal. Setting  $1 = 3$  and  $m = 2$  returns the same mfilt object as the default mfilt.firfracinterp object.

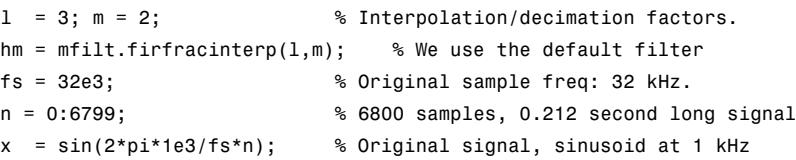

```
y = filter(hm,x); % 10200 samples, still 0.212 seconds
stem(n(1:32)/fs,x(1:32),'filled') % Plot original sampled at
                                 % 32 kHz
hold on;
% Plot fractionally interpolated signal (48 kHz) in red
stem(n(1:48)/(fs*l/m),y(20:67),'r')
xlabel('Time (sec)');ylabel('Signal Value')
```
The ability to interpolate by fractional amounts lets you raise the sampling rate from 32 to 48 kHz, something you cannot do with integral interpolators. Both signals appear in the following figure.

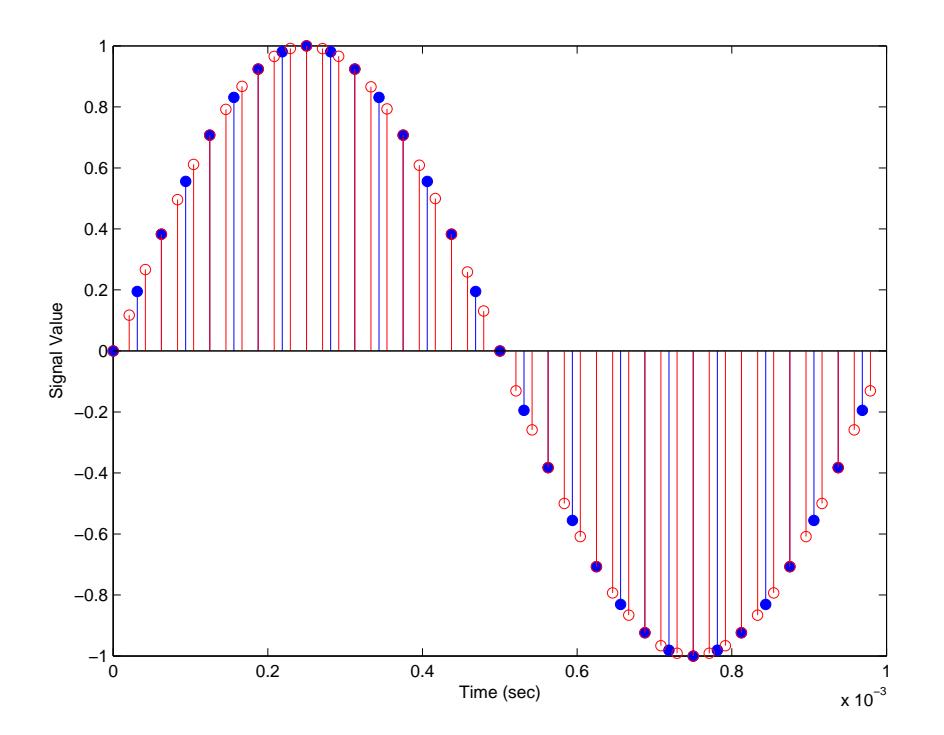

**See Also** mfilt.firsrc | mfilt.firinterp | mfilt.firdecim

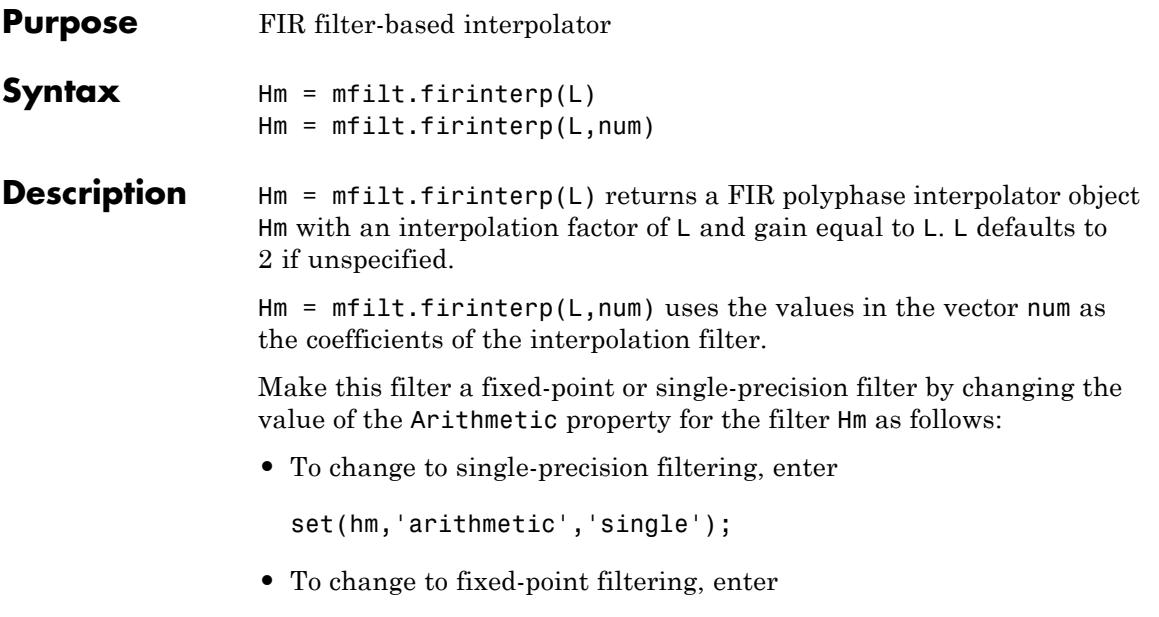

set(hm,'arithmetic','fixed');

### **Input Arguments**

The following table describes the input arguments for creating hm.

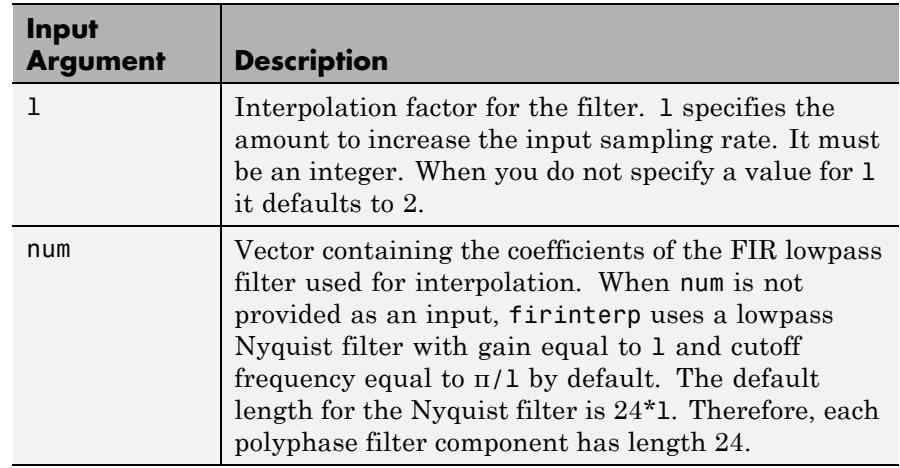

#### **Object Properties** This section describes the properties for both floating-point filters (double-precision and single-precision) and fixed-point filters.

#### **Floating-Point Filter Properties**

Every multirate filter object has properties that govern the way it behaves when you use it. Note that many of the properties are also input arguments for creating mfilt.firinterp objects. The next table describes each property for an mfilt.firinterp filter object.

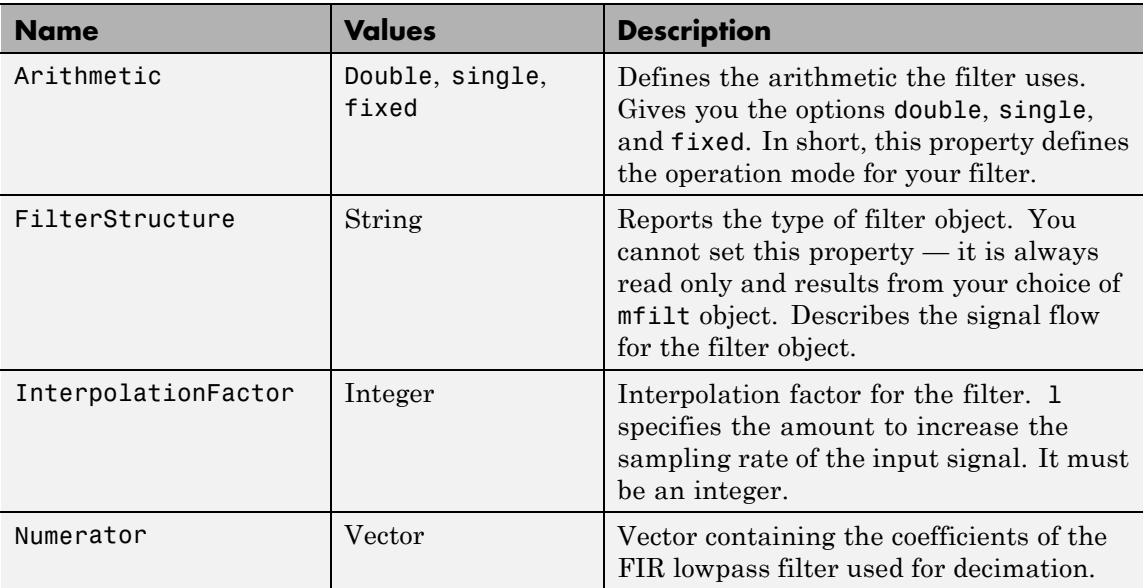

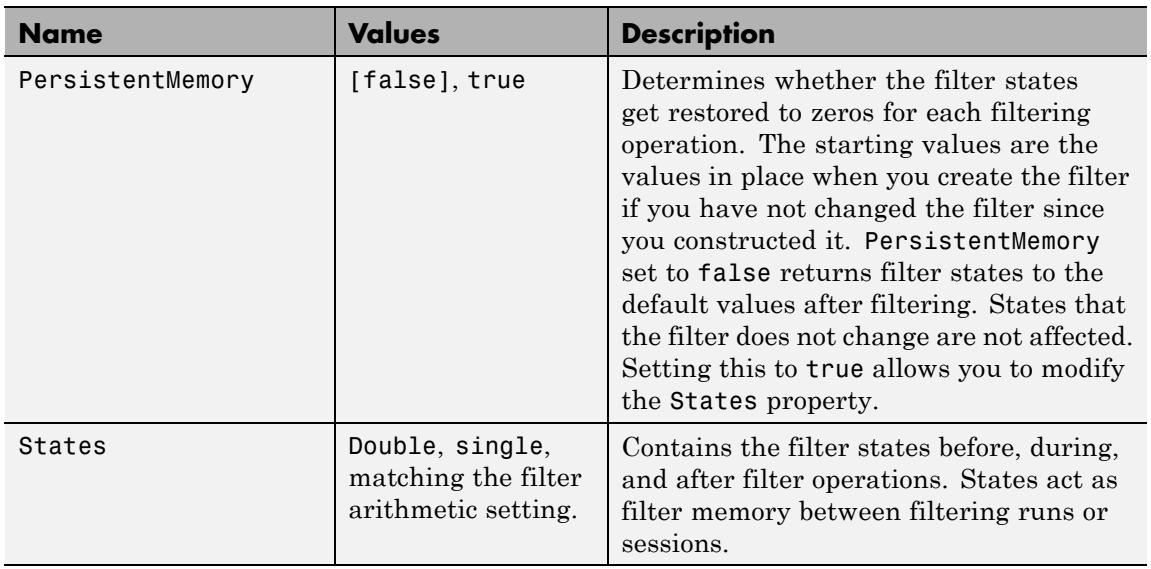

#### **Fixed-Point Filter Properties**

This table shows the properties associated with the fixed-point implementation of the mfilt.firinterp filter.

**Note** The table lists all of the properties that a fixed-point filter can have. Many of the properties listed are dynamic, meaning they exist only in response to the settings of other properties. To view all of the characteristics for a filter at any time, use

info(hm)

where hm is a filter.

For further information about the properties of this filter or any mfilt object, refer to ["Multirate Filter Properties" on page 5-115.](#page-5312-0)

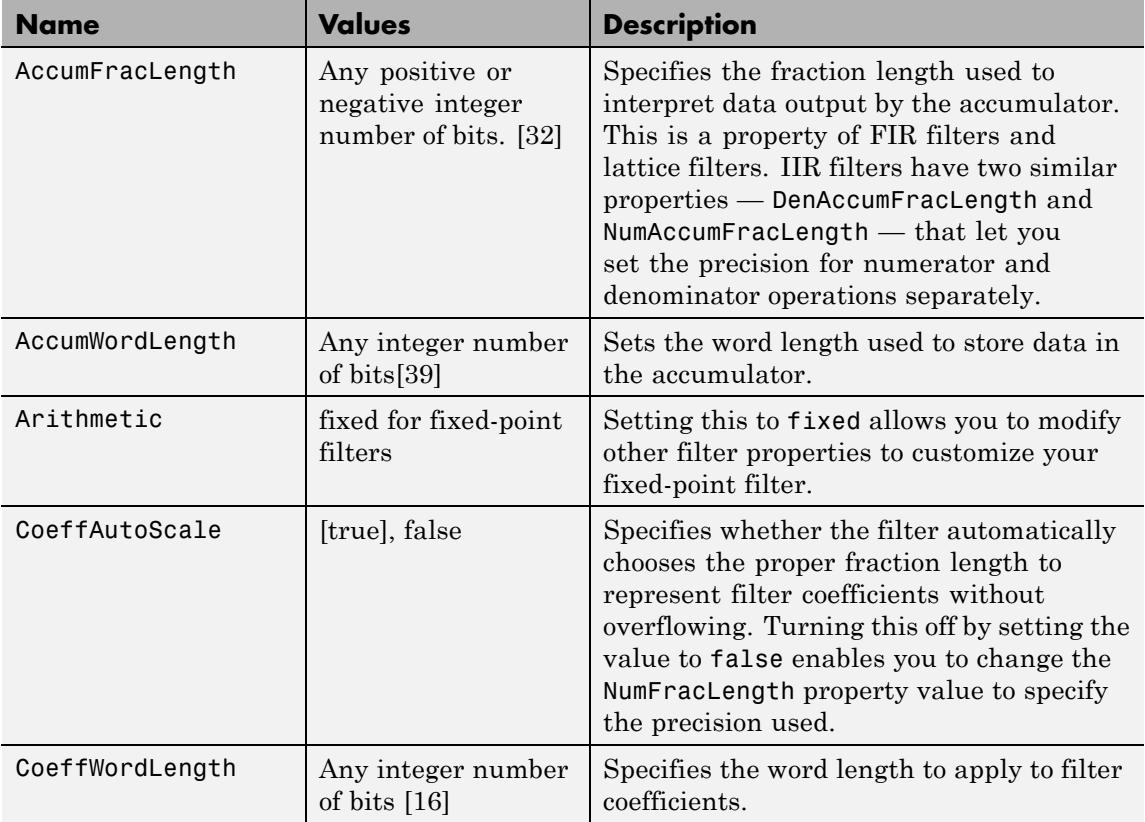

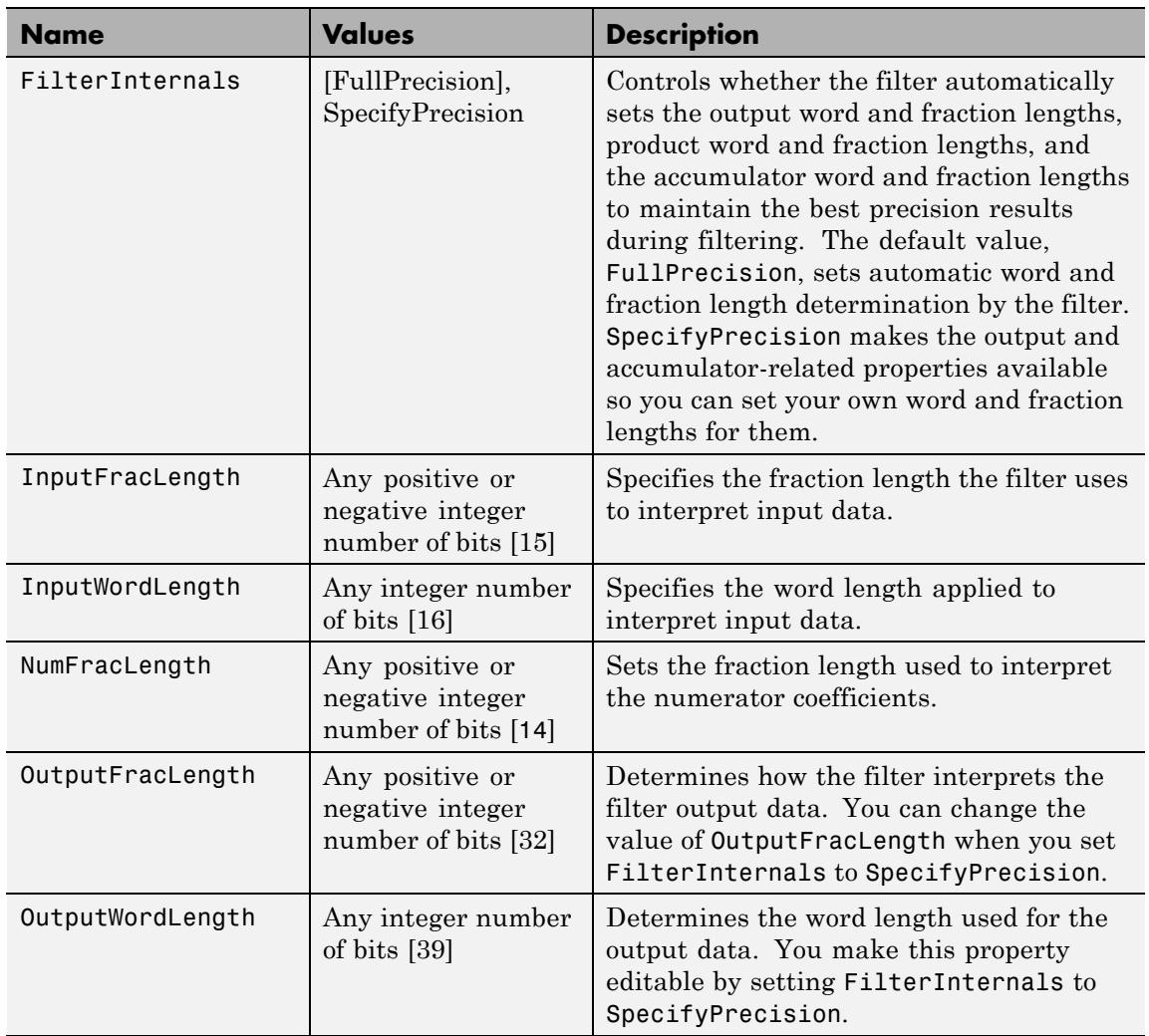

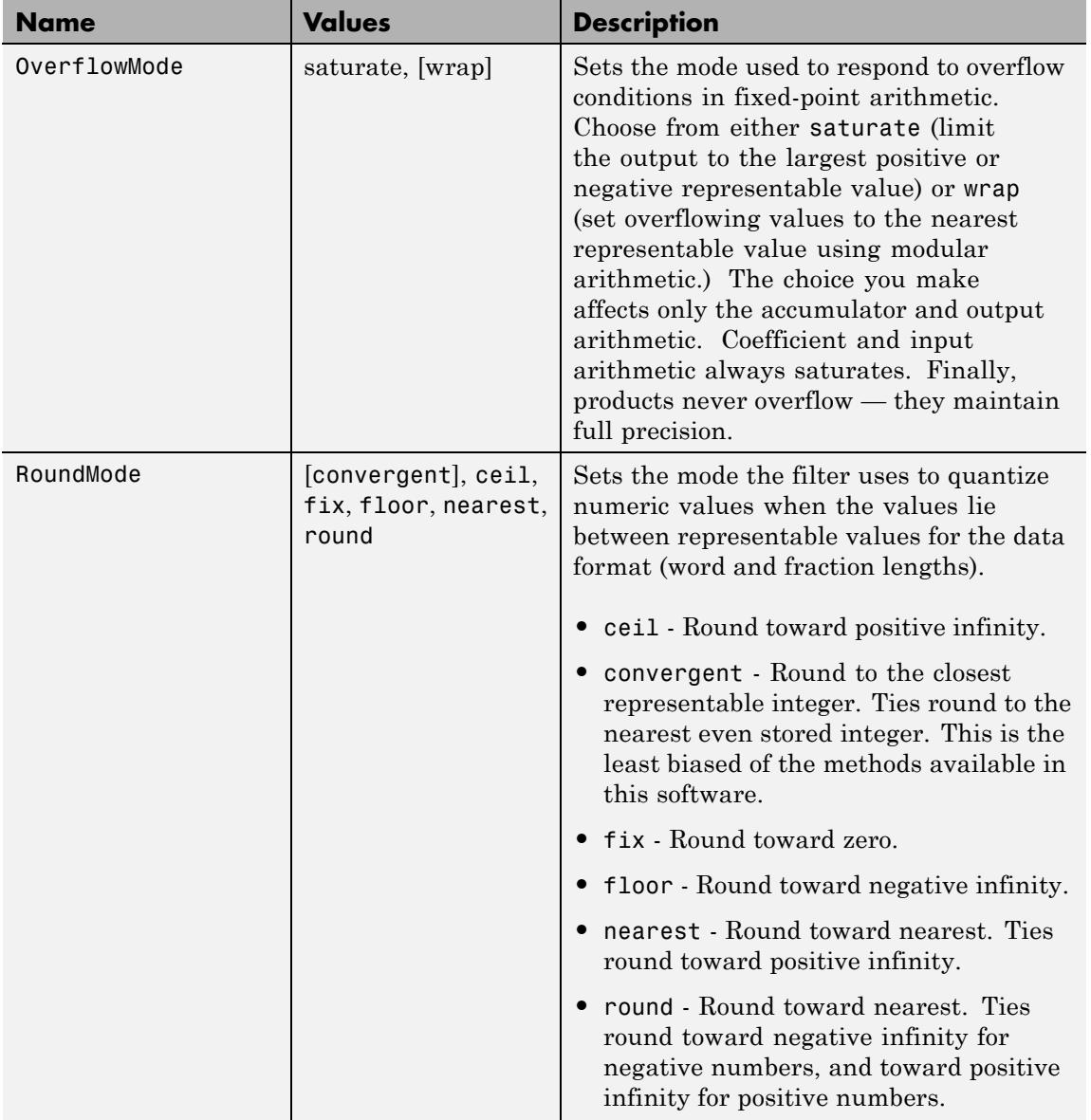

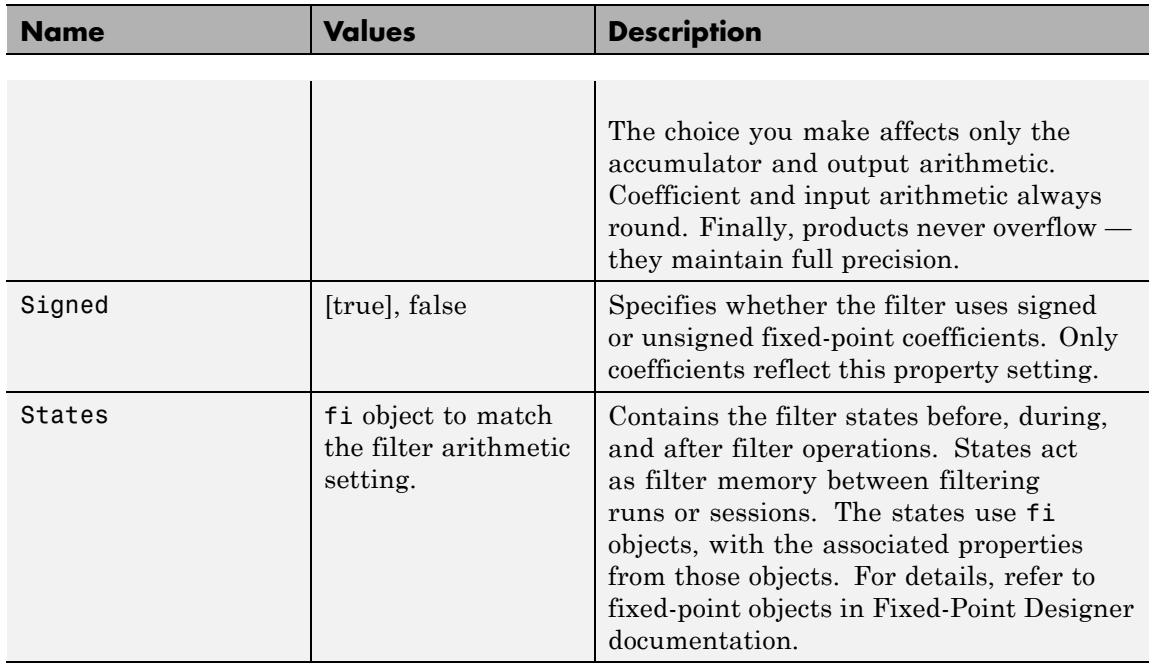

To provide interpolation,  $m$ filt.firinterp uses the following structure.

**Structure** The following figure details the signal flow for the direct form FIR filter implemented by mfilt.firinterp. In the figure, the delay line updates happen at the lower input rate. The remainder of the filter — the sums and coefficients — operate at the higher output rate.

**Filter**

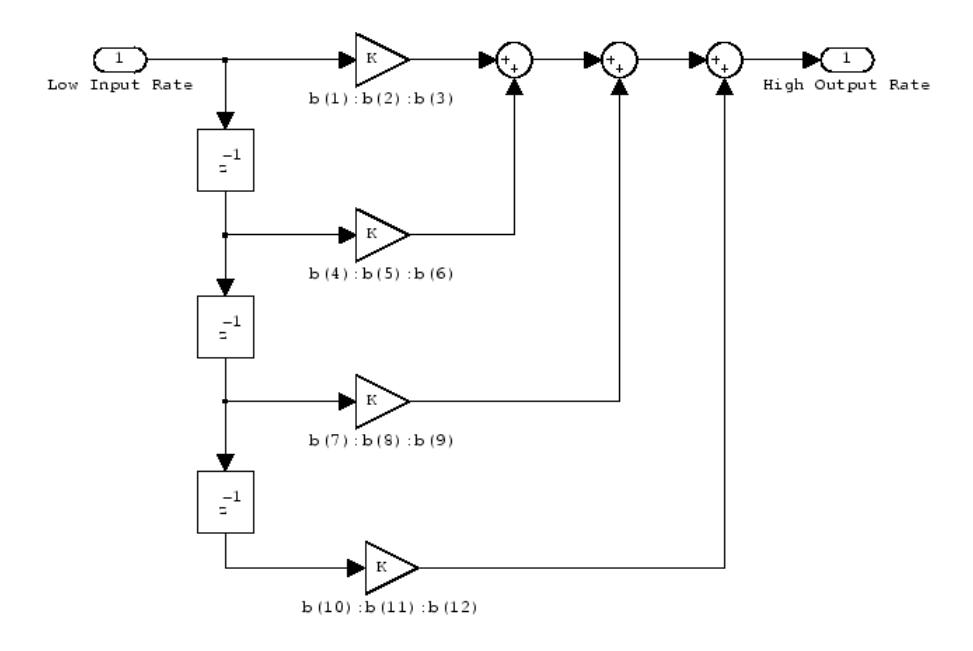

**Examples** This example uses mfilt.firinterp to double the sample rate of a 22.05 kHz input signal. The output signal ends up at 44.1 kHz. Although l is set explicitly to 2, this represents the default interpolation value for mfilt.firinterp objects.

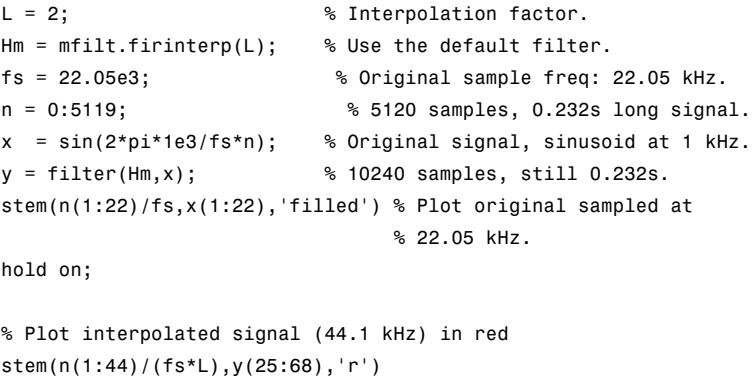

```
xlabel('Time (sec)');ylabel('Signal Value')
```
legend('Original Signal','Interpolated Signal');

With interpolation by 2, the resulting signal perfectly matches the original, but with twice as many samples — one between each original sample, as shown in the following figure.

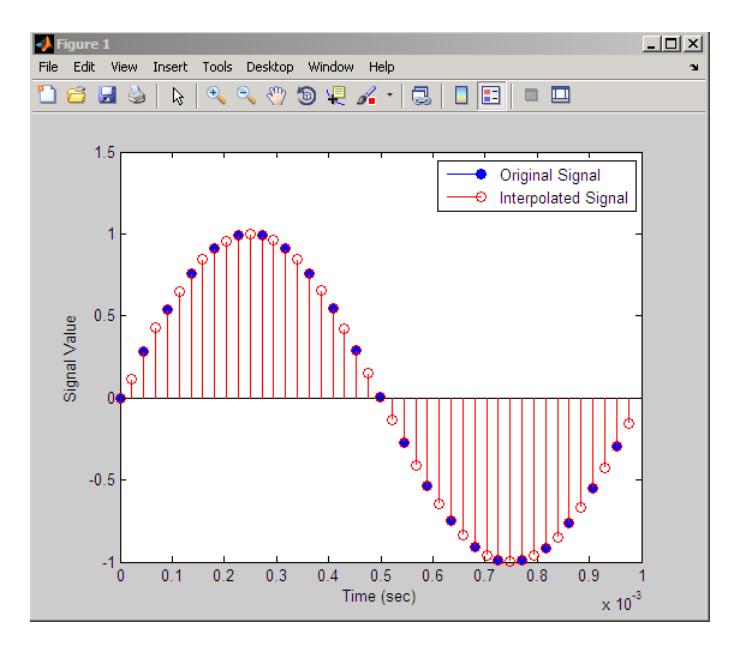

**See Also** mfilt.holdinterp | mfilt.linearinterp | mfilt.fftfirinterp | mfilt.firsrc | mfilt.cicinterp

# **mfilt.firsrc**

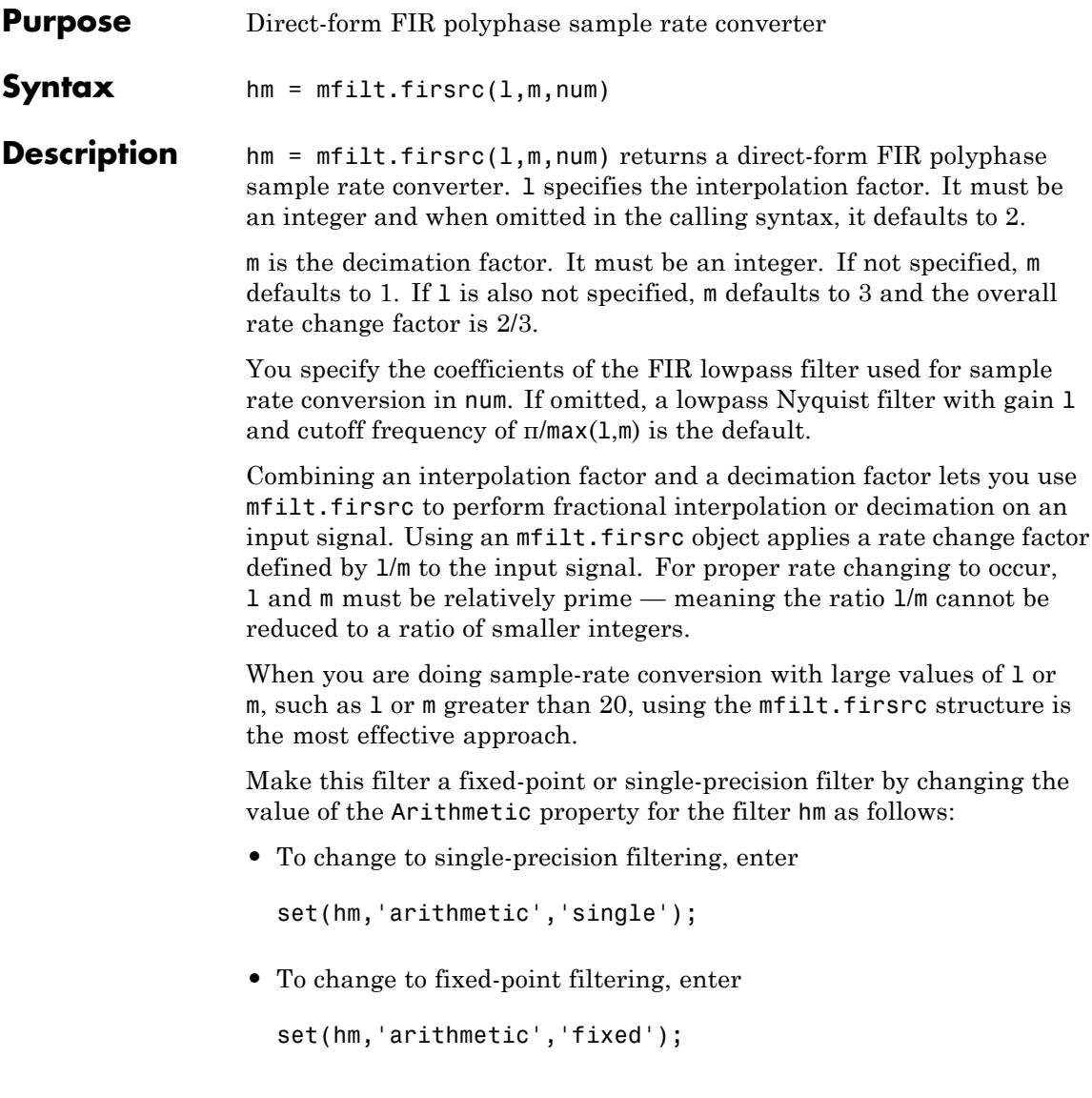

**Note** You can use the [realizemdl](#page-5075-0) method to create a Simulink block of a filter created using mfilt.firsrc.

#### **Input Arguments**

The following table describes the input arguments for creating hm.

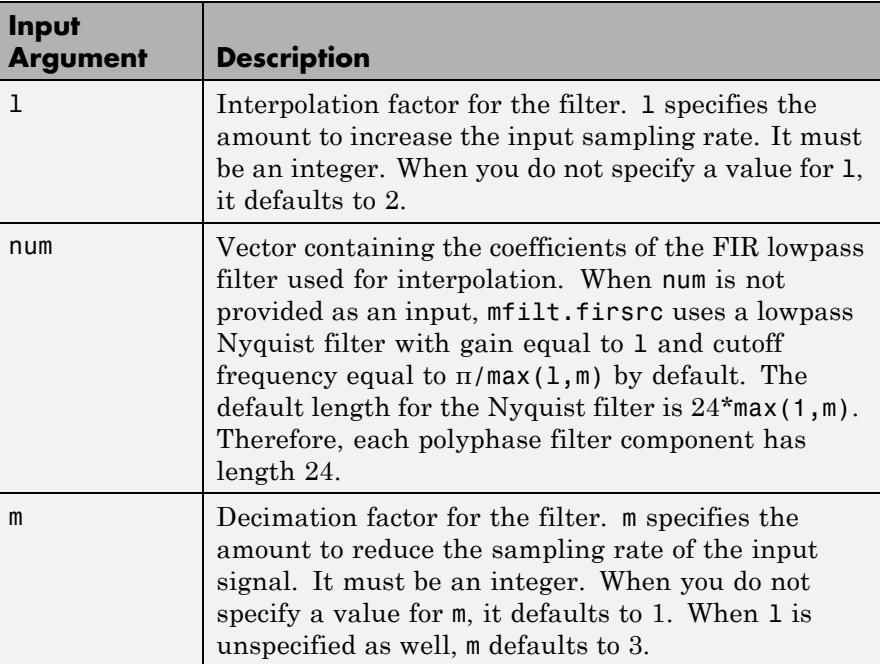

## **Object Properties**

This section describes the properties for both floating-point filters (double-precision and single-precision) and fixed-point filters.

#### **Floating-Point Filter Properties**

Every multirate filter object has properties that govern the way it behaves when you use it. Note that many of the properties are also

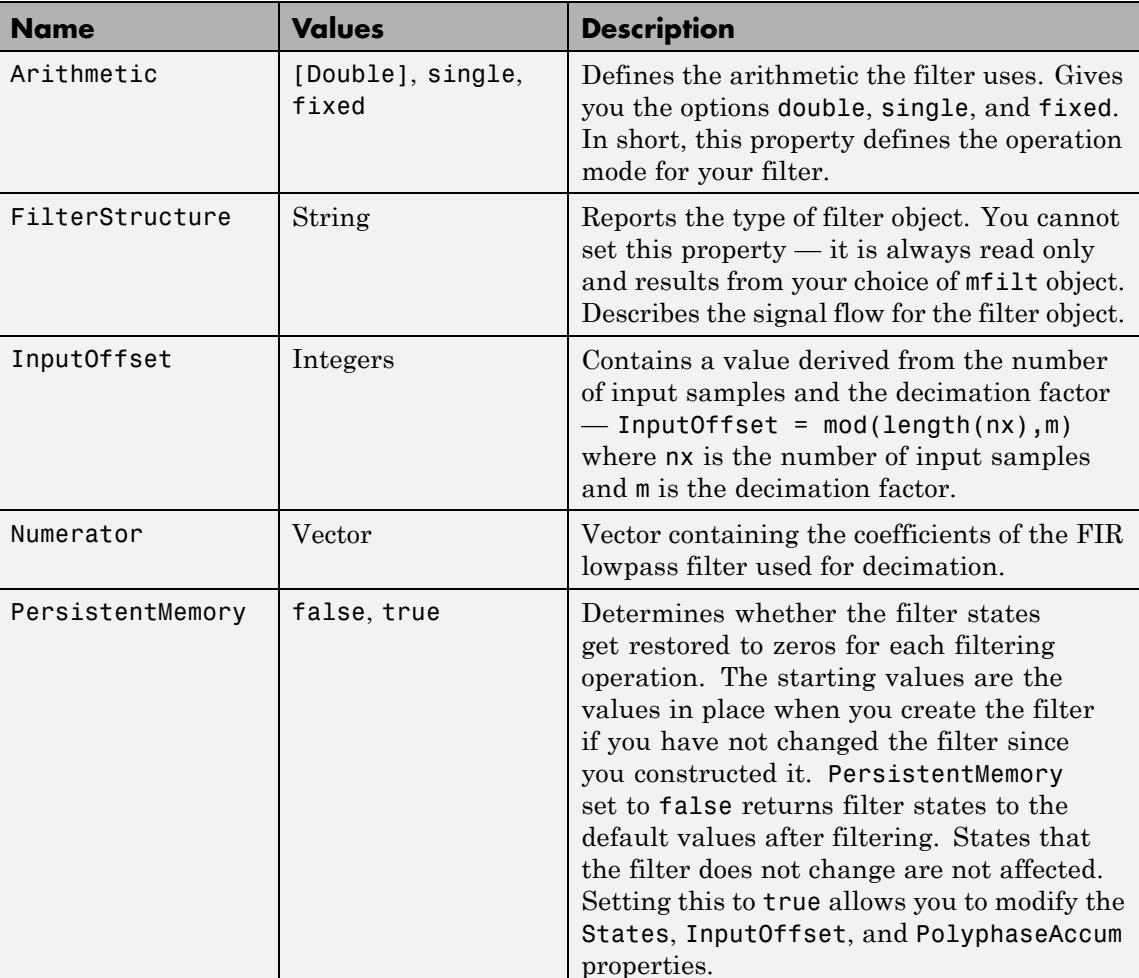

input arguments for creating mfilt.firsrc objects. The next table describes each property for an mfilt.firsrc filter object.

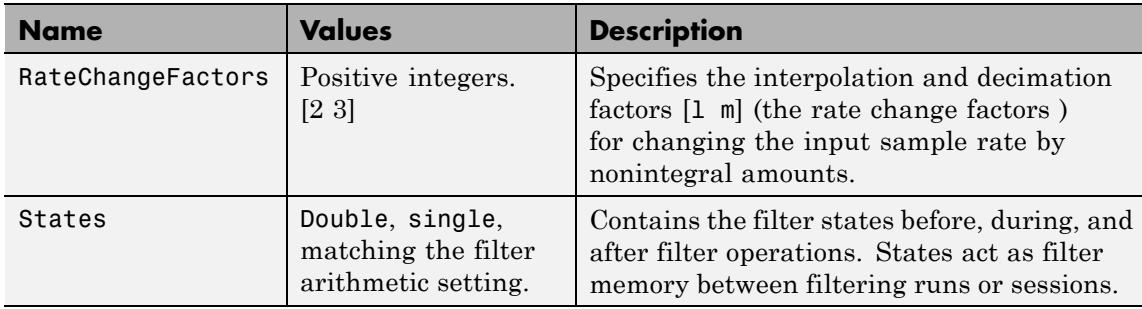

#### **Fixed-Point Filter Properties**

This table shows the properties associated with the fixed-point implementation of the mfilt.firsrc filter.

**Note** The table lists all of the properties that a fixed-point filter can have. Many of the properties listed are dynamic, meaning they exist only in response to the settings of other properties. To view all of the characteristics for a filter at any time, use

info(hm)

where hm is a filter.

For further information about the properties of this filter or any mfilt object, refer to ["Multirate Filter Properties" on page 5-115.](#page-5312-0)

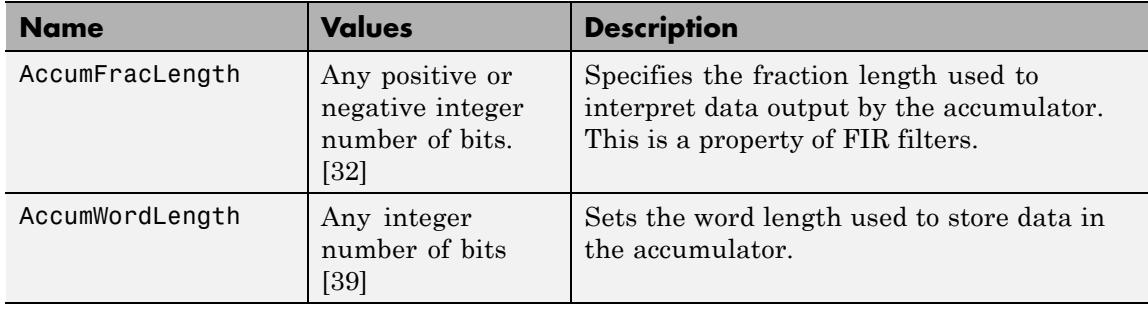

 $\mathsf{l}$ 

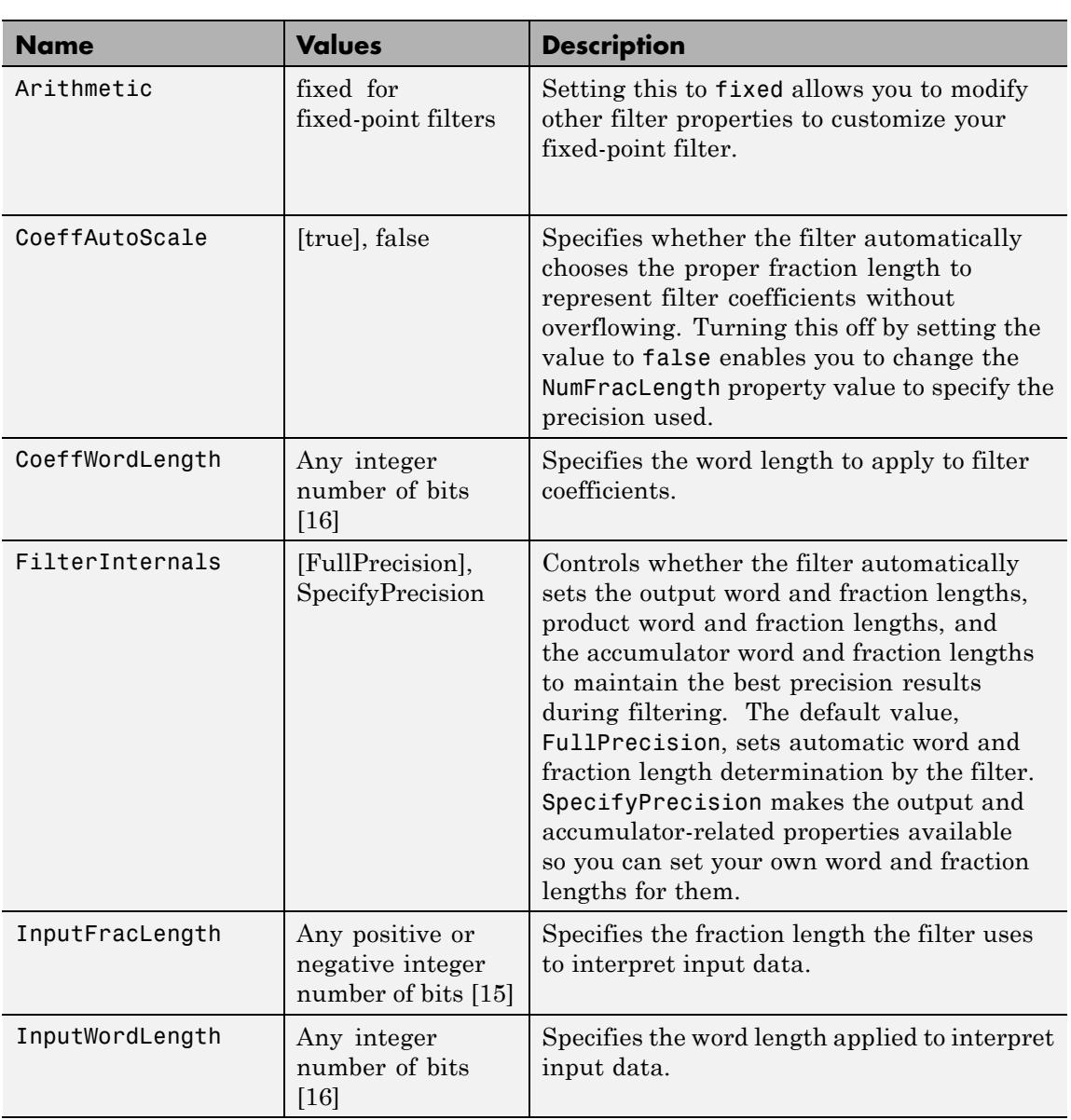

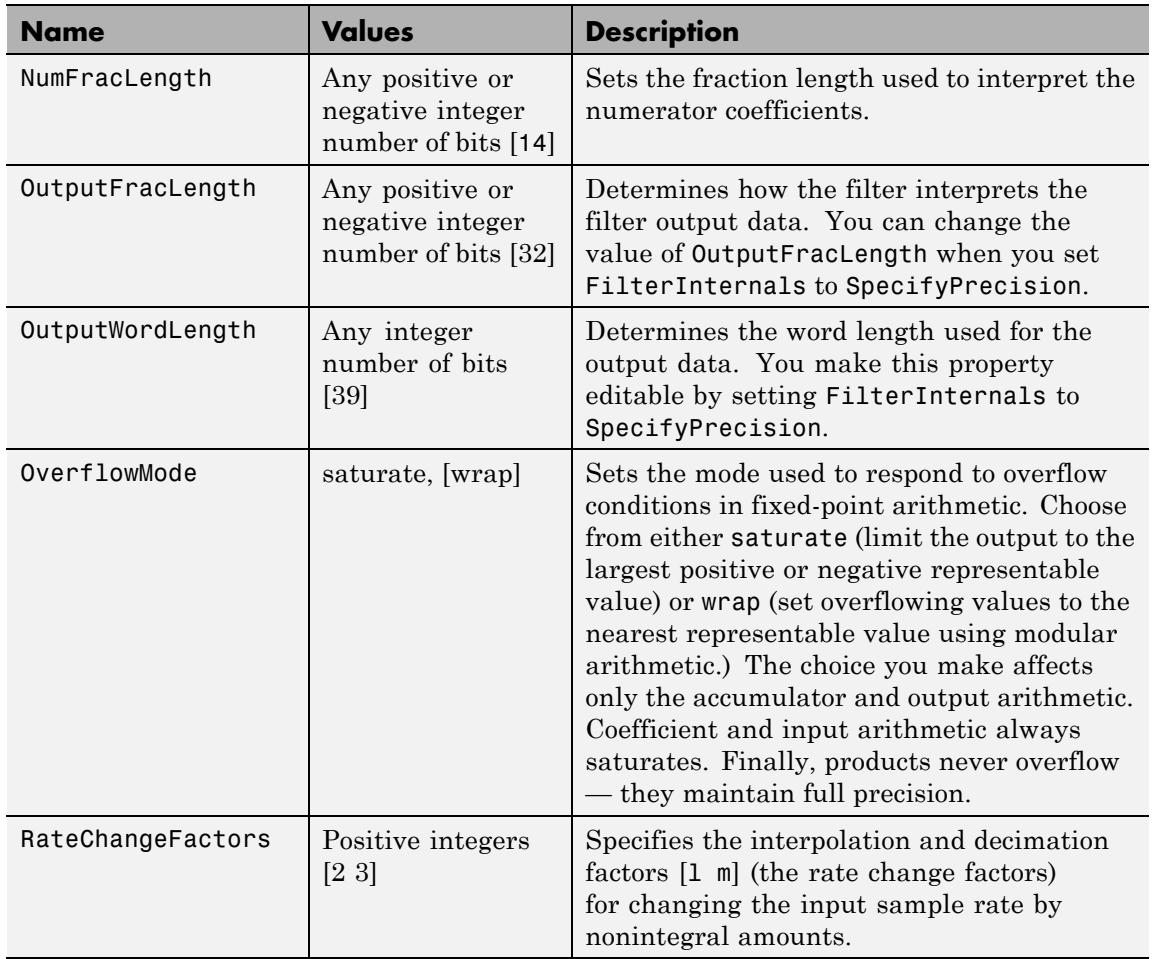

# **mfilt.firsrc**

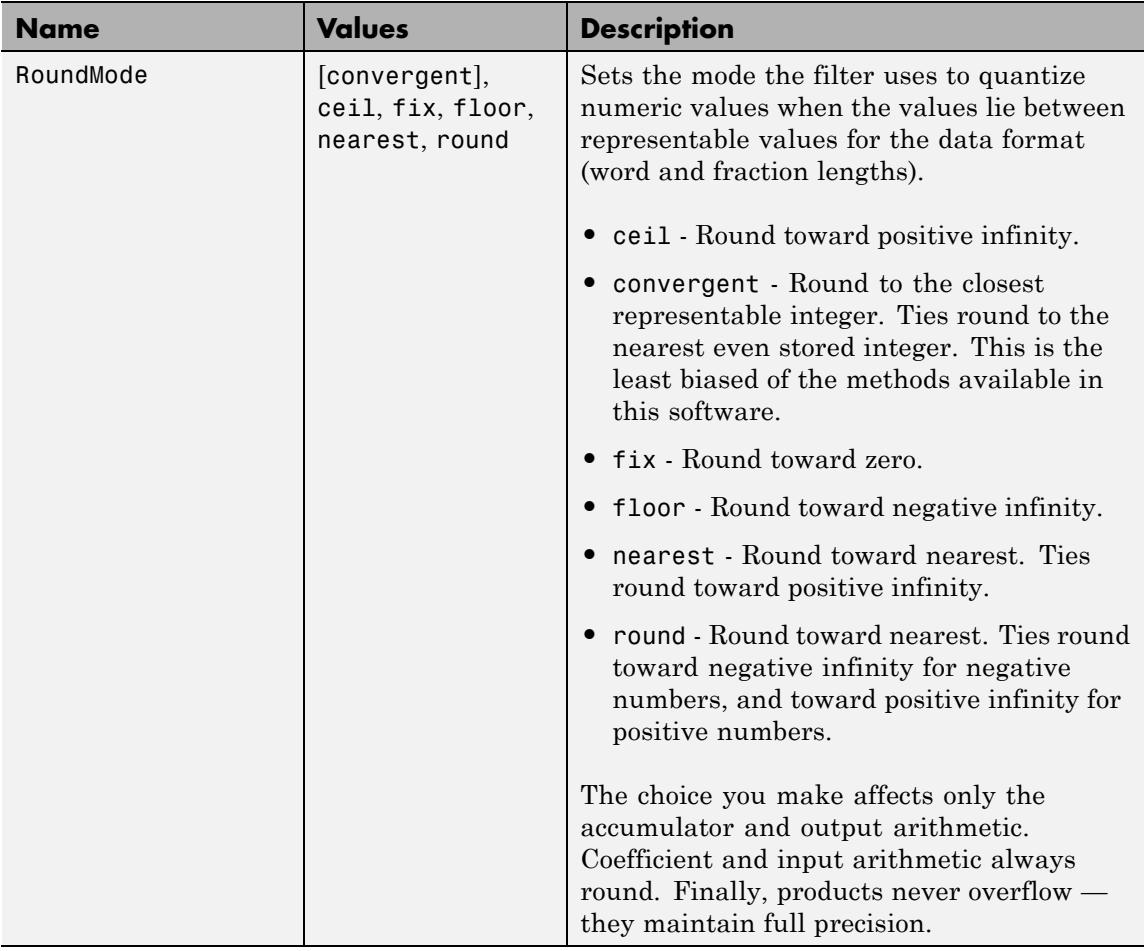

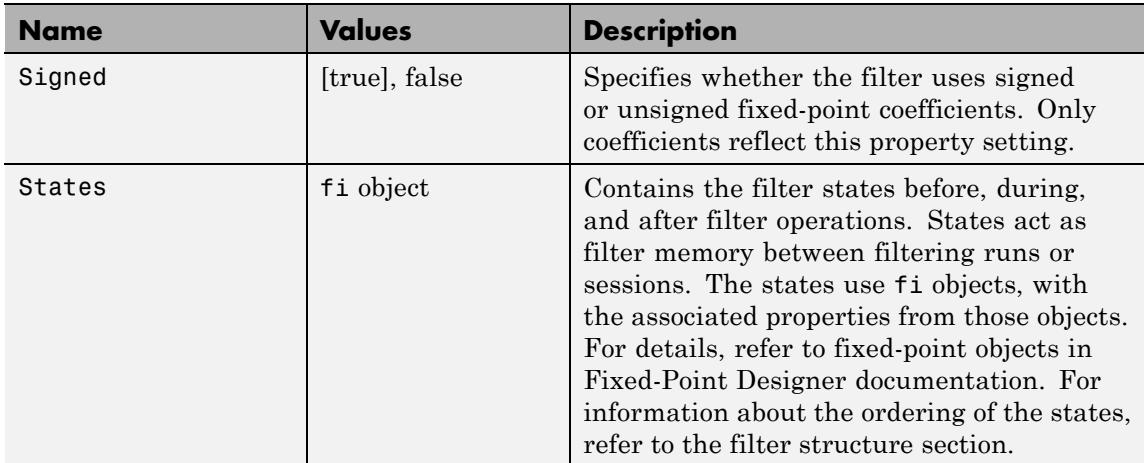

**Examples** This is an example of a common audio rate change process — changing the sample rate of a high end audio (48 kHz) signal to the compact disc sample rate (44.1 kHz). This conversion requires a rate change factor of 0.91875, or  $1 = 147$  and  $m = 160$ .

```
l = 147; m = 160; % Interpolation/decimation factors.
hm = mfilt.firsrc(l,m); % Use the default FIR filter.
fs = 48e3; % Original sample freq: 48 kHz.
n = 0:10239; % 10240 samples, 0.213 seconds long.
x = sin(2*pi*1e3/fs*n); % Original signal, sinusoid at 1 kHz.
y = filter(hm, x); % 9408 samples, still 0.213 seconds.
stem(n(1:49)/fs,x(1:49)) % Plot original sampled at 48 kHz.
hold on
```

```
% Plot fractionally decimated signal (44.1 kHz) in red
stem(n(1:45)/(fs*l/m),y(13:57),'r','filled')
xlabel('Time (sec)');ylabel('Signal Value')
```
Fractional decimation provides you the flexibility to pick and choose the sample rates you want by carefully selecting l and m, the interpolation and decimation factors, that result in the final fractional decimation.

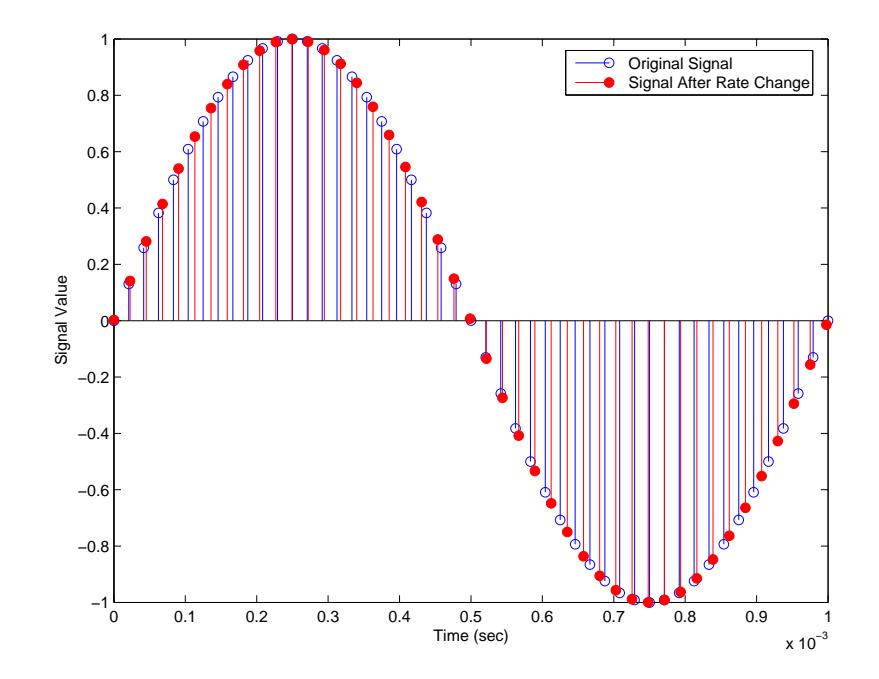

The following figure shows the signal after applying the rate change filter hm to the original signal.

**See Also** mfilt.firsrc | mfilt.firinterp | mfilt.firdecim
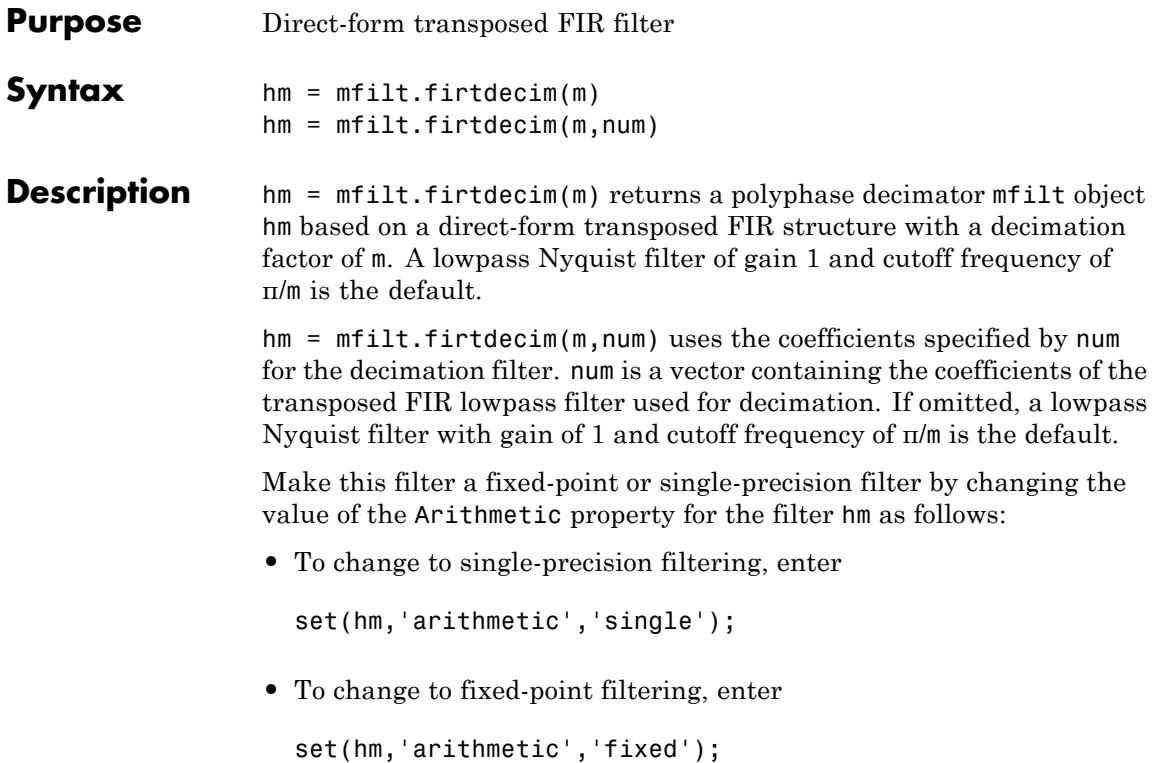

## **Input Arguments**

The following table describes the input arguments for creating hm.

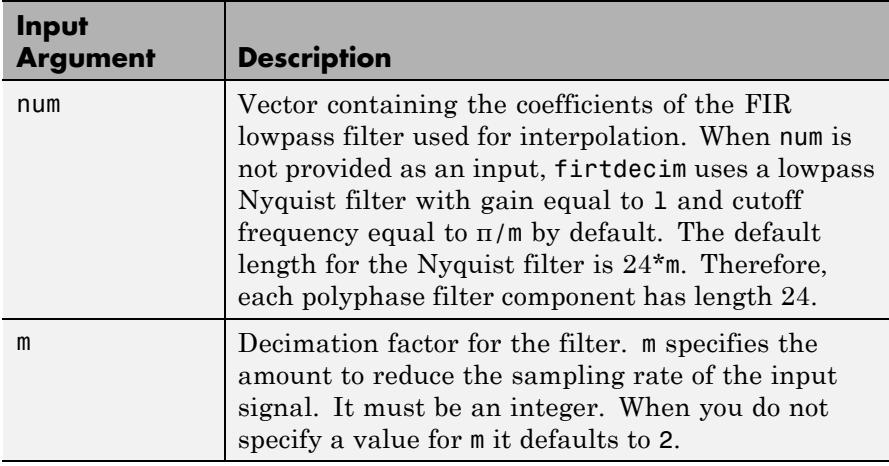

## **Object Properties**

This section describes the properties for both floating-point filters (double-precision and single-precision) and fixed-point filters.

## **Floating-Point Filter Properties**

Every multirate filter object has properties that govern the way it behaves when you use it. Note that many of the properties are also input arguments for creating mfilt.firtdecim objects. The next table describes each property for an mfilt.firtdecim filter object.

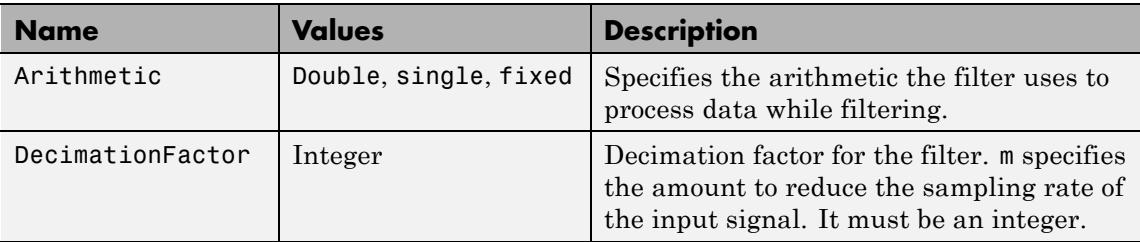

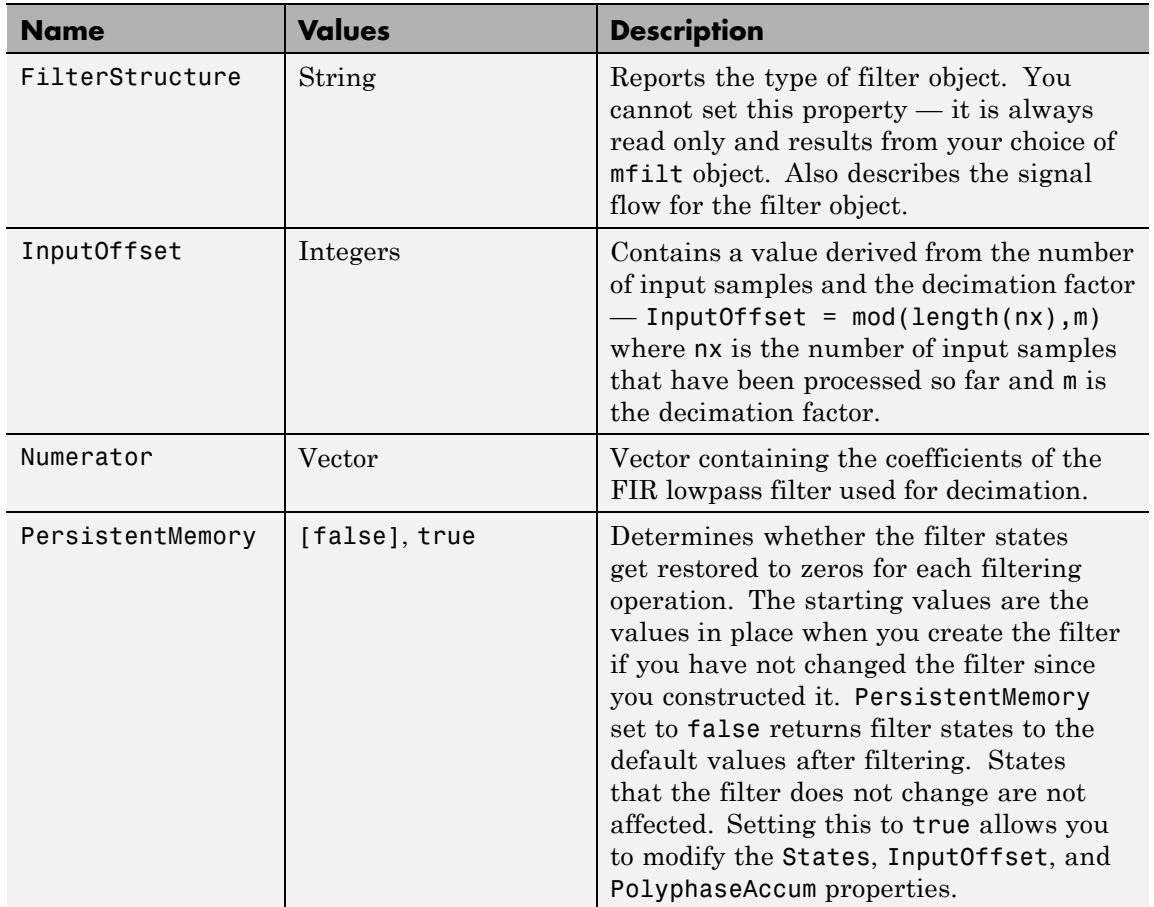

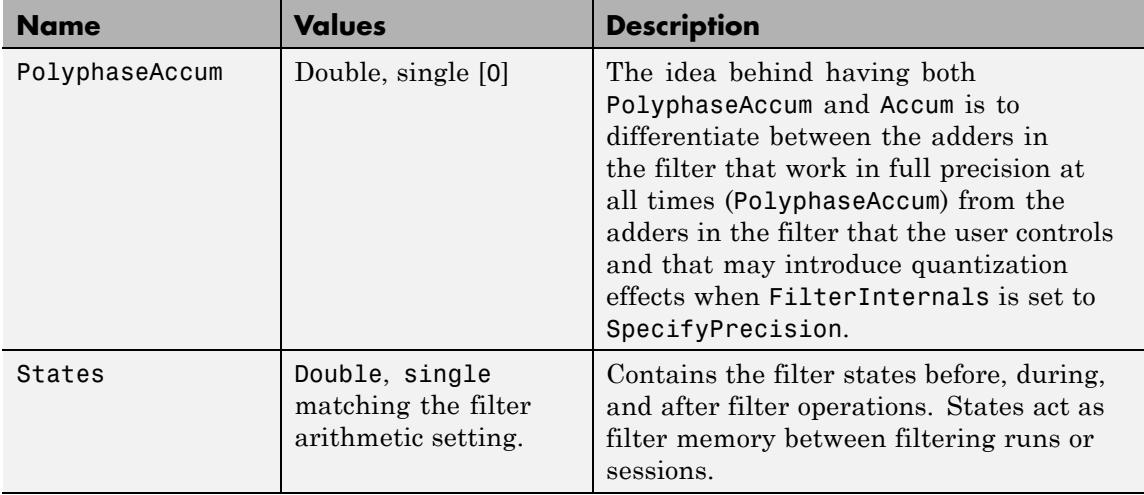

## **Fixed-Point Filter Properties**

This table shows the properties associated with the fixed-point implementation of the mfilt.firtdecim filter.

**Note** The table lists all of the properties that a fixed-point filter can have. Many of the properties listed are dynamic, meaning they exist only in response to the settings of other properties. To view all of the characteristics for a filter at any time, use

info(hm)

where hm is a filter.

For further information about the properties of this filter or any mfilt object, refer to ["Multirate Filter Properties" on page 5-115.](#page-5312-0)

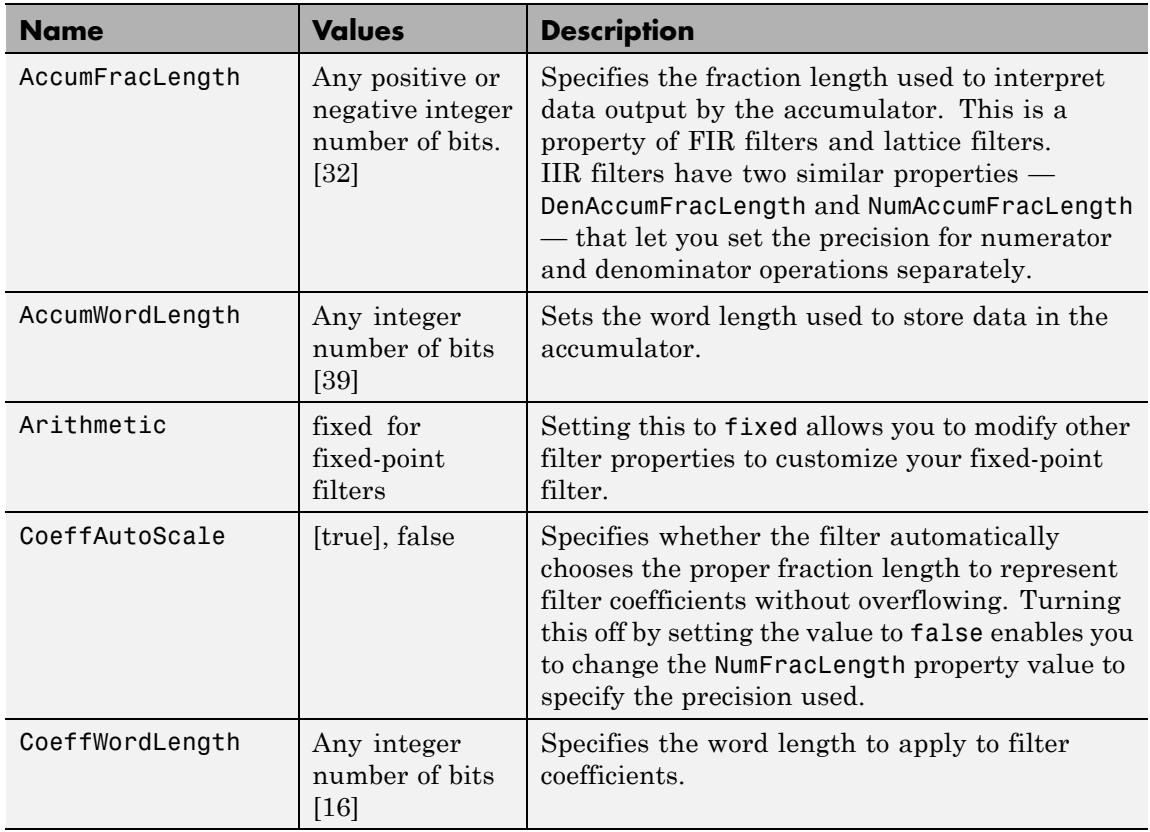

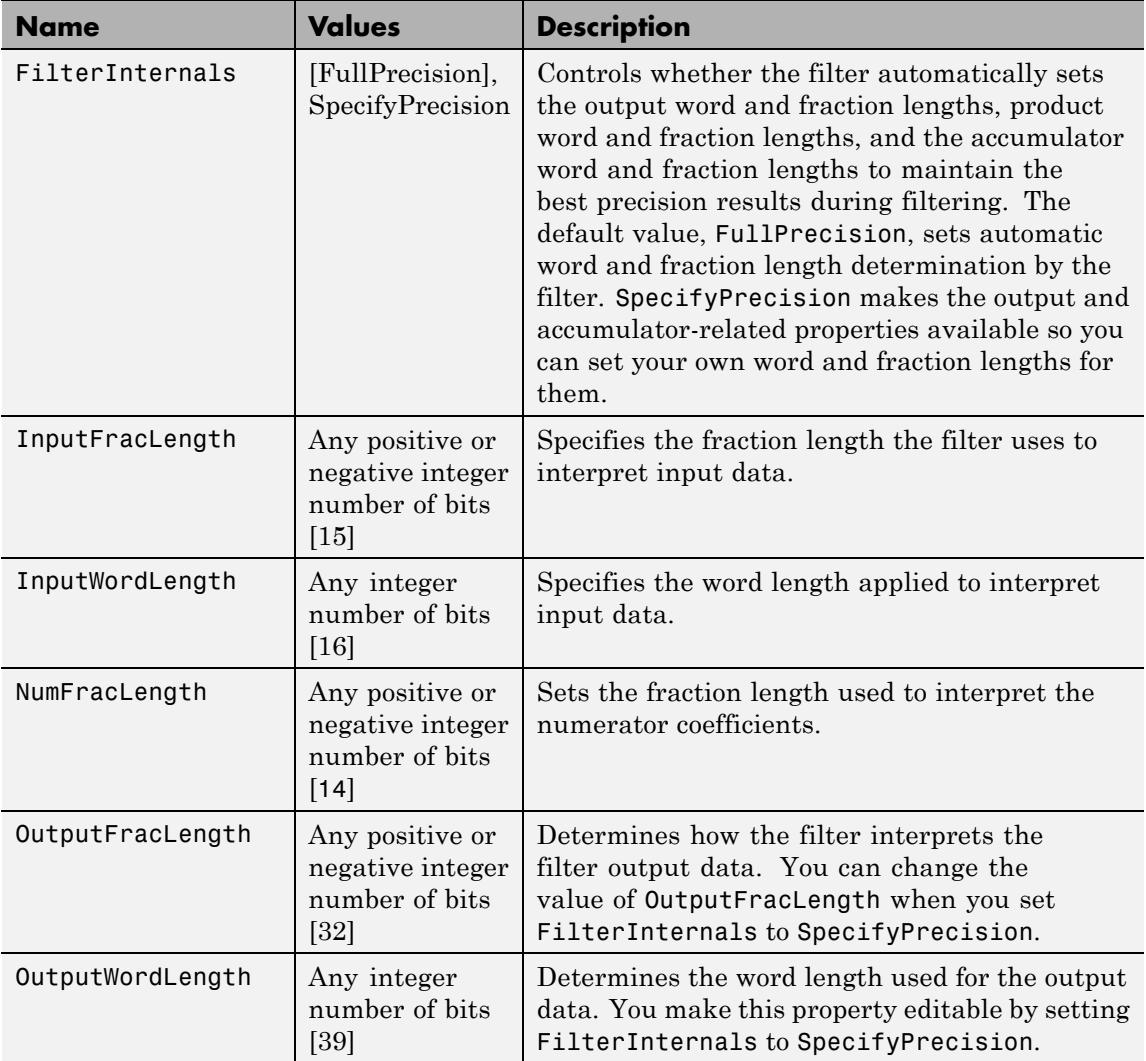

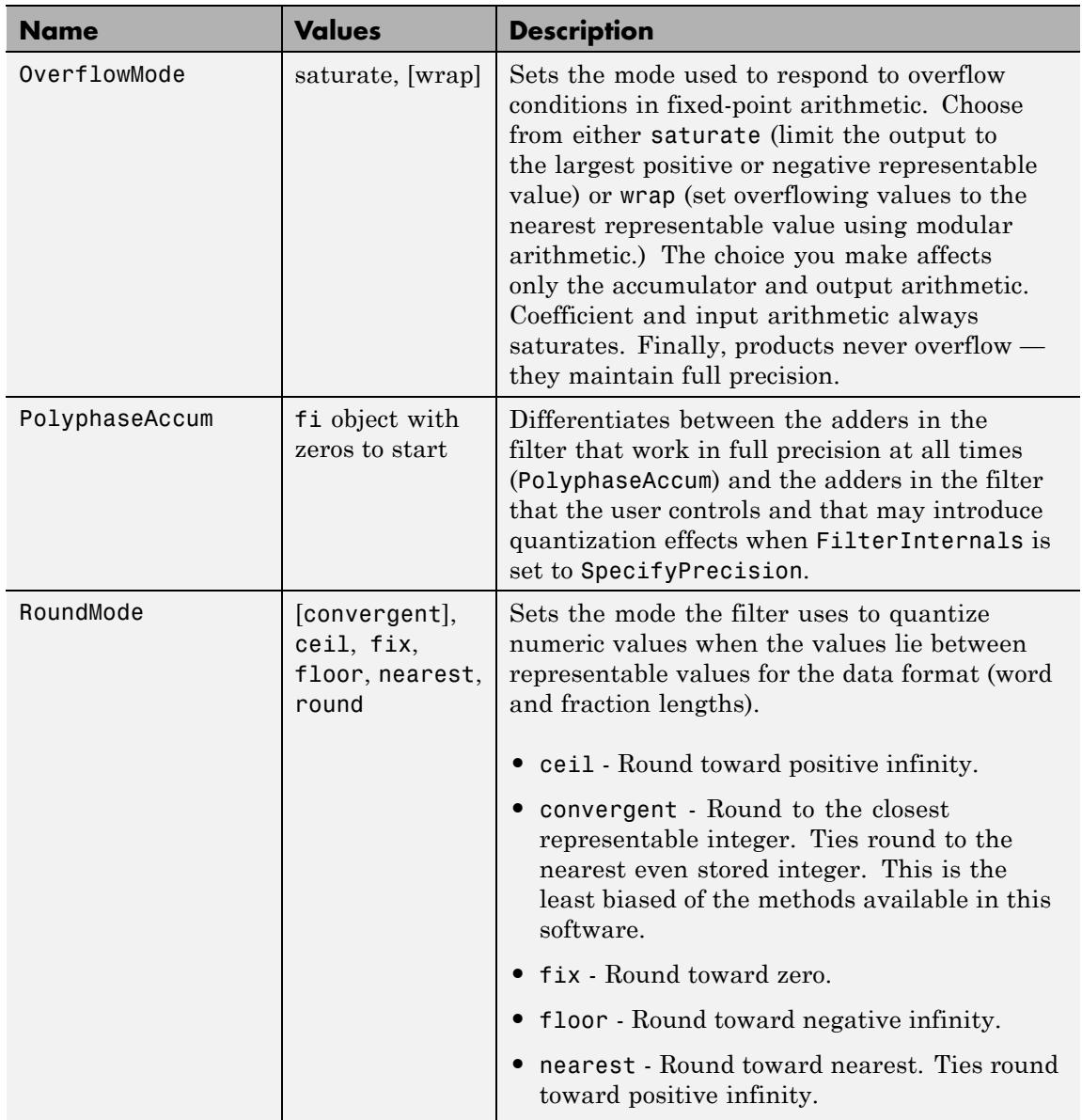

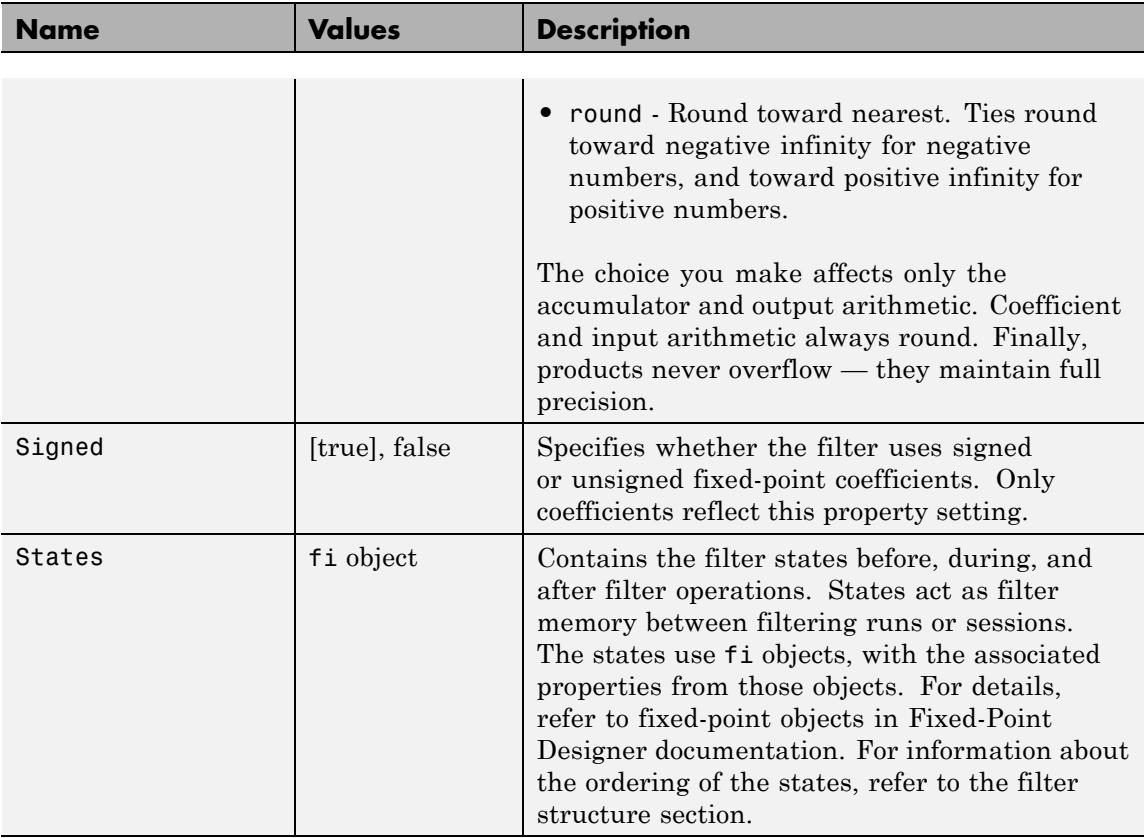

## **Filter Structure**

To provide sample rate changes, mfilt.firtdecim uses the following structure. At the input you see a commutator that operates counterclockwise, moving from position 0 to position 2, position 1, and back to position 0 as input samples enter the filter. To keep track of the position of the commutator, the mfilt object uses the property InputOffset which reports the current position of the commutator in the filter.

The following figure details the signal flow for the direct form FIR filter implemented by mfilt.firtdecim.

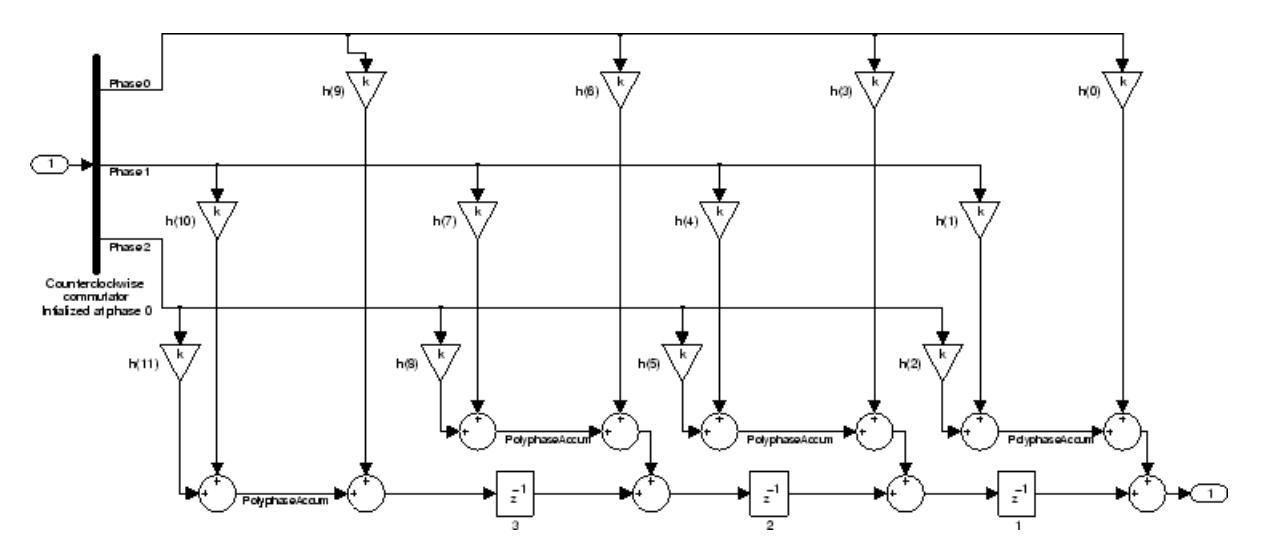

Notice the order of the states in the filter flow diagram. States 1 through 3 appear in the following diagram at each delay element. State 1 applies to the third delay element in phase 2. State 2 applies to the second delay element in phase 2. State 3 applies to the first delay element in phase 2. When you provide the states for the filter as a vector to the States property, the above description explains how the filter assigns the states you specify.

In property value form, the states for a filter hm are

hm.states=[1:3];

**Examples** Demonstrate decimating an input signal by a factor of 2, in this case converting from 44.1 kHz down to 22.05 kHz. In the figure shown following the code, you see the results of decimating the signal.

```
m = 2: % Decimation factor.
hm = mfilt.firtdecim(m); % Use the default filter coeffs.
fs = 44.1e3; % Original sample freq: 44.1 kHz.
n = 0:10239; % 10240 samples, 0.232 second long signal
x = \sin(2 \cdot \pi) \cdot \tan(2 \cdot \pi); % Original signal--sinusoid at 1 kHz.
y = filter(hm, x); % 5120 samples, 0.232 seconds.
```

```
stem(n(1:44)/fs,x(1:44)) % Plot original sampled at 44.1 kHz.
axis([0 0.001 -1.2 1.2]);
hold on % Plot decimated signal (22.05 kHz) in red
stem(n(1:22)/(fs/m),y(13:34),'r','filled')
xlabel('Time (sec)');ylabel('Signal Value');
legend('Original signal','Decimated signal','location','best');
```
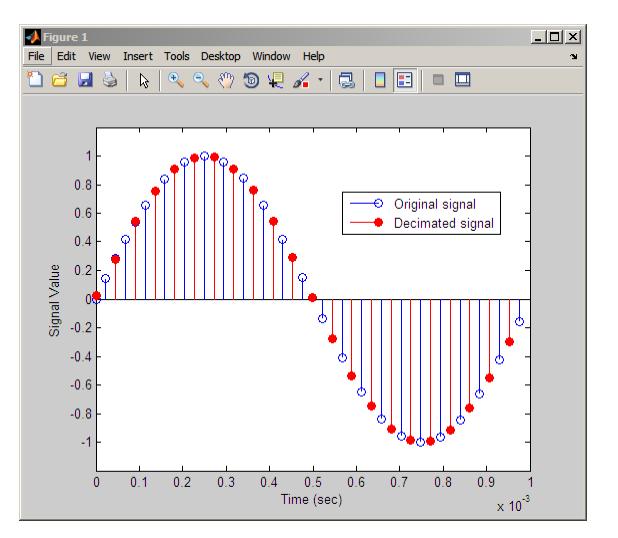

**See Also** mfilt.firdecim | mfilt.firsrc | mfilt.cicdecim

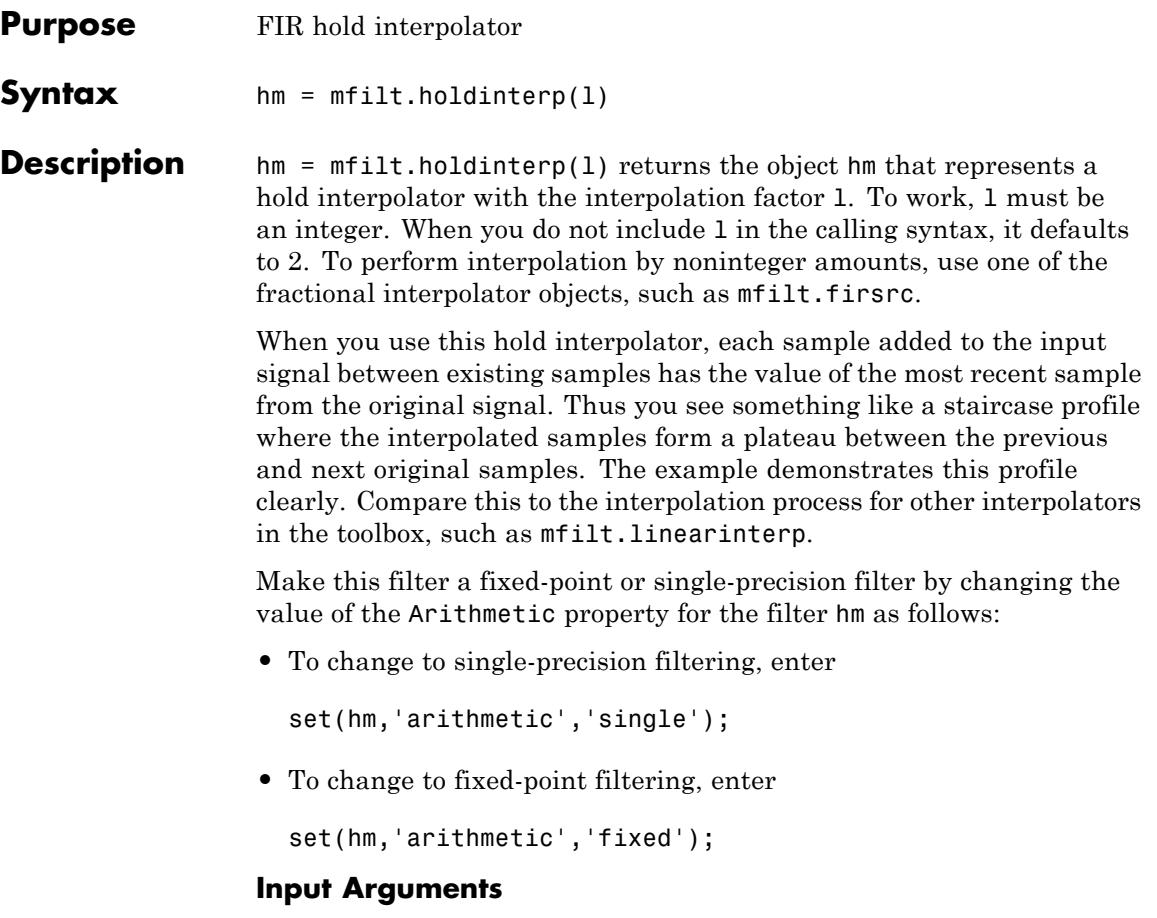

The following table describes the input arguments for creating hm.

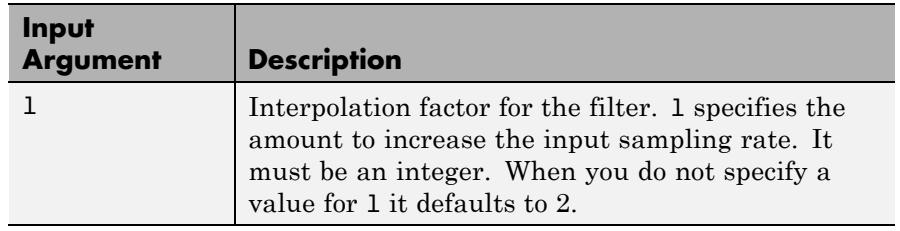

## **Object Properties**

This section describes the properties for both floating-point filters (double-precision and single-precision) and fixed-point filters.

## **Floating-Point Filter Properties**

Every multirate filter object has properties that govern the way it behaves when you use it. Note that many of the properties are also input arguments for creating mfilt.holdinterp objects. The next table describes each property for an mfilt.interp filter object.

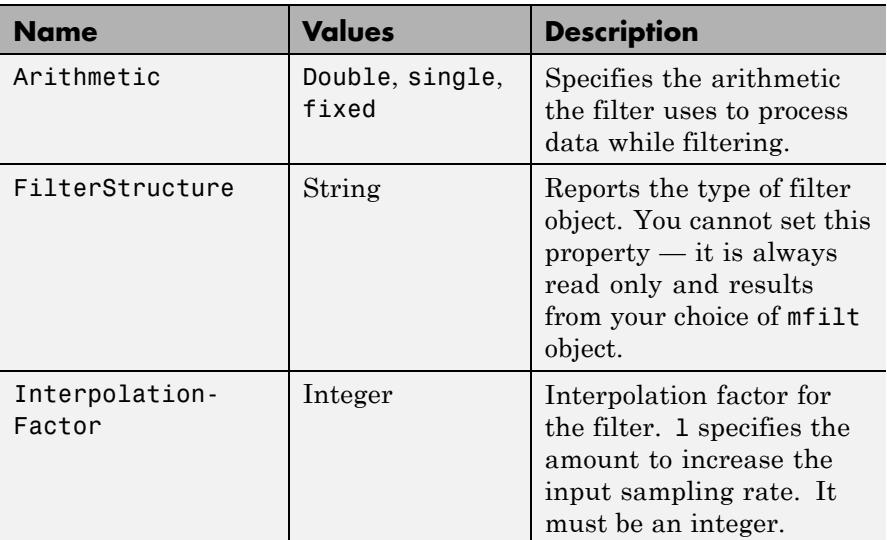

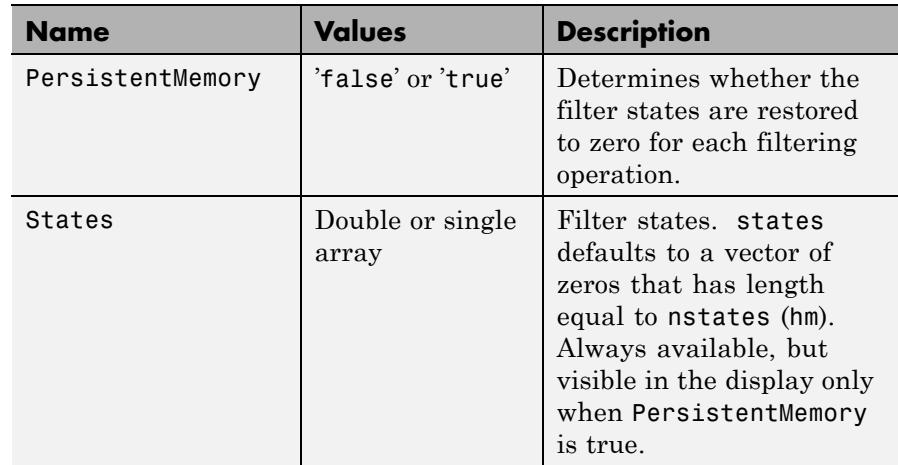

## **Fixed-Point Filter Properties**

This table shows the properties associated with the fixed-point implementation of the mfilt.holdinterp filter.

**Note** The table lists all of the properties that a fixed-point filter can have. Many of the properties listed are dynamic, meaning they exist only in response to the settings of other properties. To view all of the characteristics for a filter at any time, use

info(hm)

where hm is a filter.

For further information about the properties of this filter or any mfilt object, refer to ["Multirate Filter Properties" on page 5-115.](#page-5312-0)

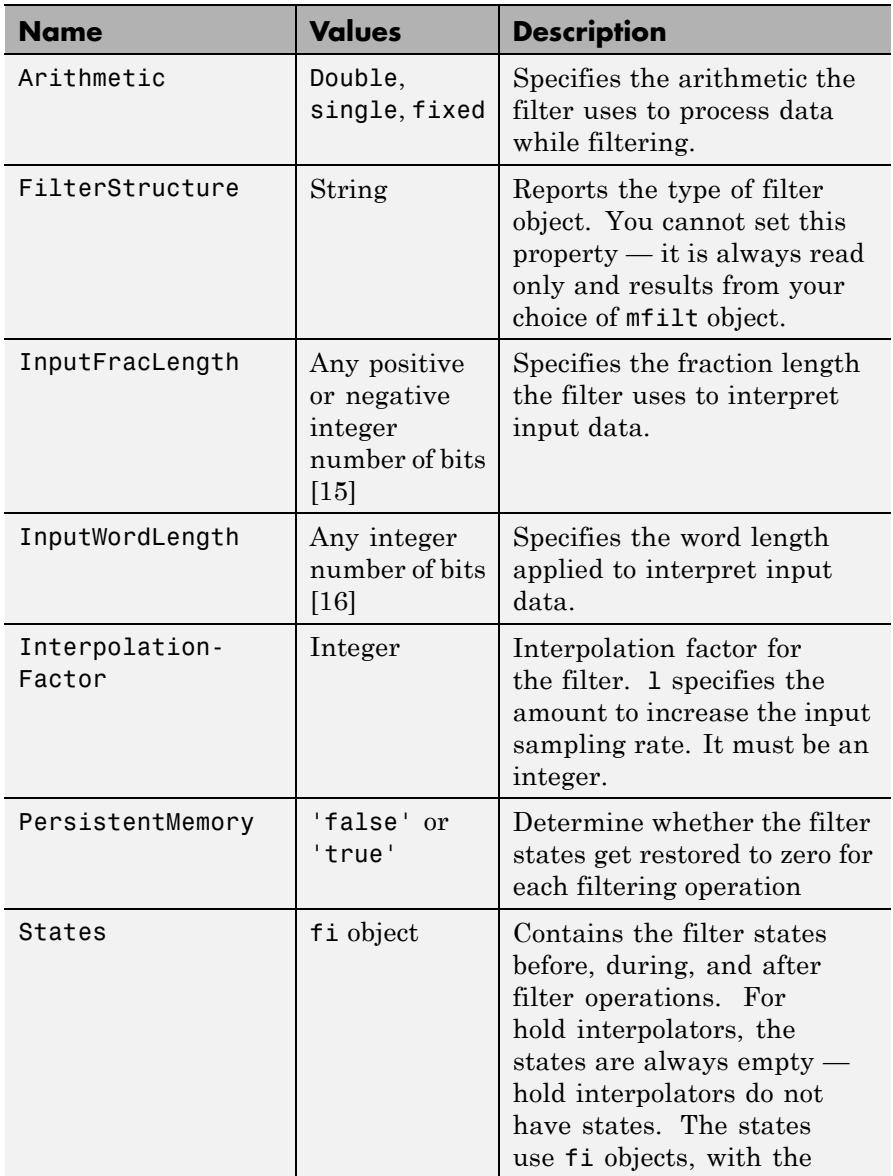

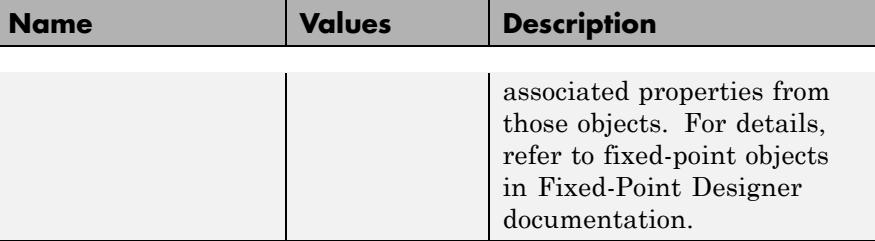

### **Filter Structure** Hold interpolators do not have filter coefficients and their filter structure is trivial.

**Examples** To see the effects of hold-based interpolation, interpolate an input sine wave from 22.05 to 44.1 kHz. Note that each added sample retains the value of the most recent original sample.

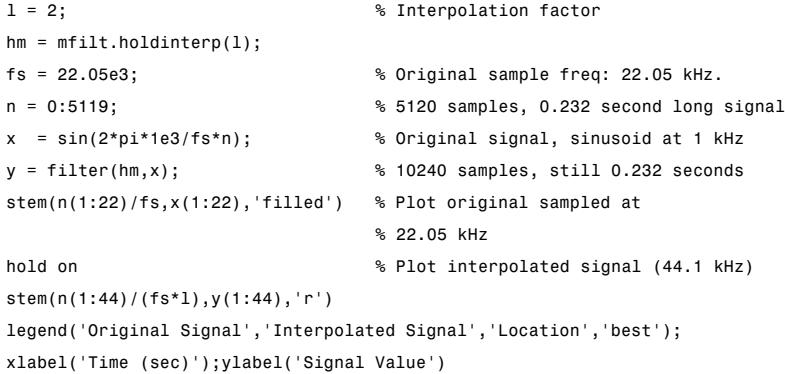

The following figure shows clearly the step nature of the signal that comes from interpolating the signal using the hold algorithm approach. Compare the output to the linear interpolation used in mfilt.linearinterp.

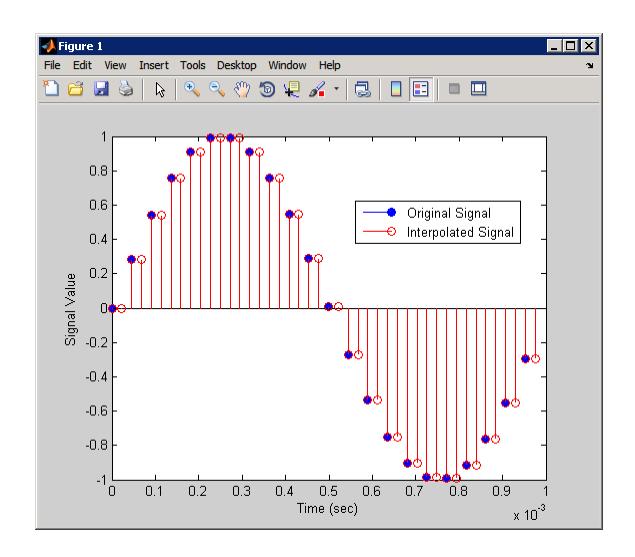

**See Also** mfilt.linearinterp | mfilt.firinterp | mfilt.firsrc | mfilt.cicinterp

# **mfilt.iirdecim**

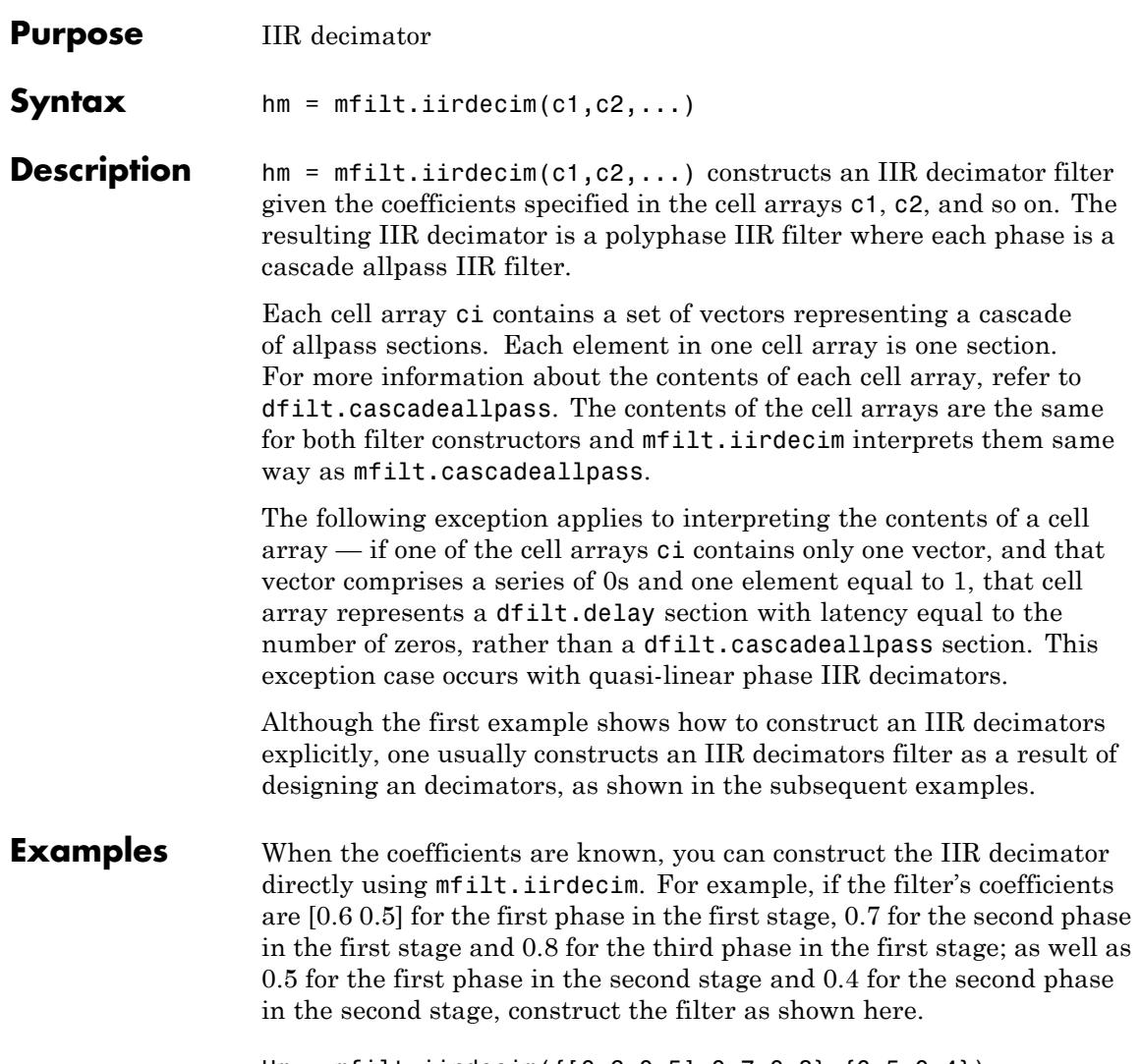

Hm = mfilt.iirdecim({[0.6 0.5] 0.7 0.8},{0.5 0.4})

Also refer to the "Quasi-Linear Phase Halfband and Dyadic Halfband Designs" section of the "IIR Polyphase Filter Design" example, iirallpassdemo example.

When the coefficients are not known, use the approach given by the following set of examples. Start by designing an elliptic halfband decimator with a decimation factor of 2. The example specifies the optional sampling frequency argument.

```
tw = 100; % Transition width of filter.
ast = 80; % Stopband attenuation of filter.
fs = 2000; % Sampling frequency of signal to filter.
m = 2; % Decimation factor.
hm = fdesign.decimator(m,'halfband','tw,ast',tw,ast,fs);
```
hm contains the specifications for a decimator defined by tw, ast, m, and fs.

Use the specification object hm to design a mfilt.iirdecim filter object.

```
d = design(hm,'ellip','filterstructure','iirdecim');
% Note that realizemdl requires Simulink
realizemdl(d) % Build model of the filter.
```
Designing a linear phase decimator is similar to the previous example. In this case, design a halfband linear phase decimator with decimation factor of 2.

```
tw = 100; % Transition width of filter.
ast = 60; % Stopband attenuation of filter.
fs = 2000; % Sampling frequency of signal to filter.
m = 2; % Decimation factor.
```
Create a specification object for the decimator.

```
hm = fdesign.decimator(m,'halfband','tw,ast',tw,ast,fs);
```
Finally, design the filter d.

```
d = design(hm,'iirlinphase','filterstructure','iirdecim');
```

```
% Note that realizemdl requires Simulink
realizemdl(d) % Build model of the filter.
```
The filter implementation appears in this model, generated by realizemdl and Simulink.

Given the design specifications shown here

the first phase is a delay section with 0s and a 1 for coefficients and the second phase is a linear phase decimator, shown in the next models.

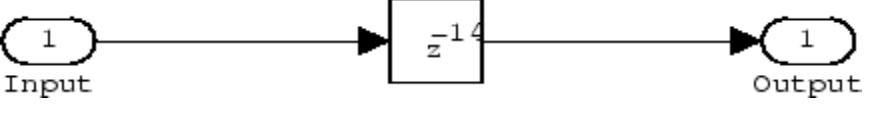

**Phase 1 model**

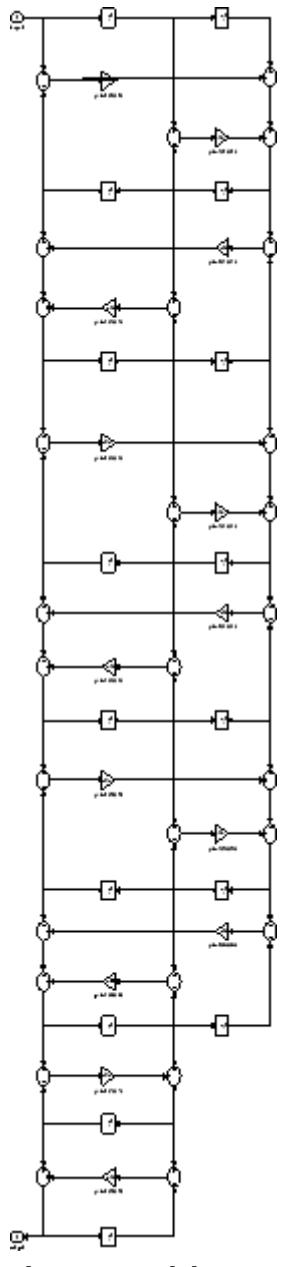

**Phase 2 model**

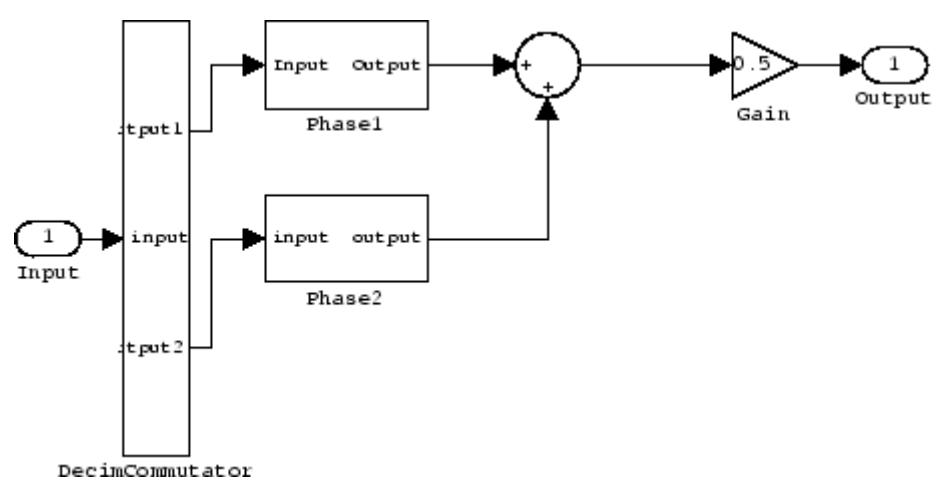

### **Overall model**

For more information about Multirate Filter Constructors see the "Getting Started with Multirate Filter (MFILT) Objects" example, mfiltgettingstarteddemo.

**See Also** dfilt.cascadeallpass | mfilt | mfilt.iirinterp | mfilt.iirwdfdecim

# **mfilt.iirinterp**

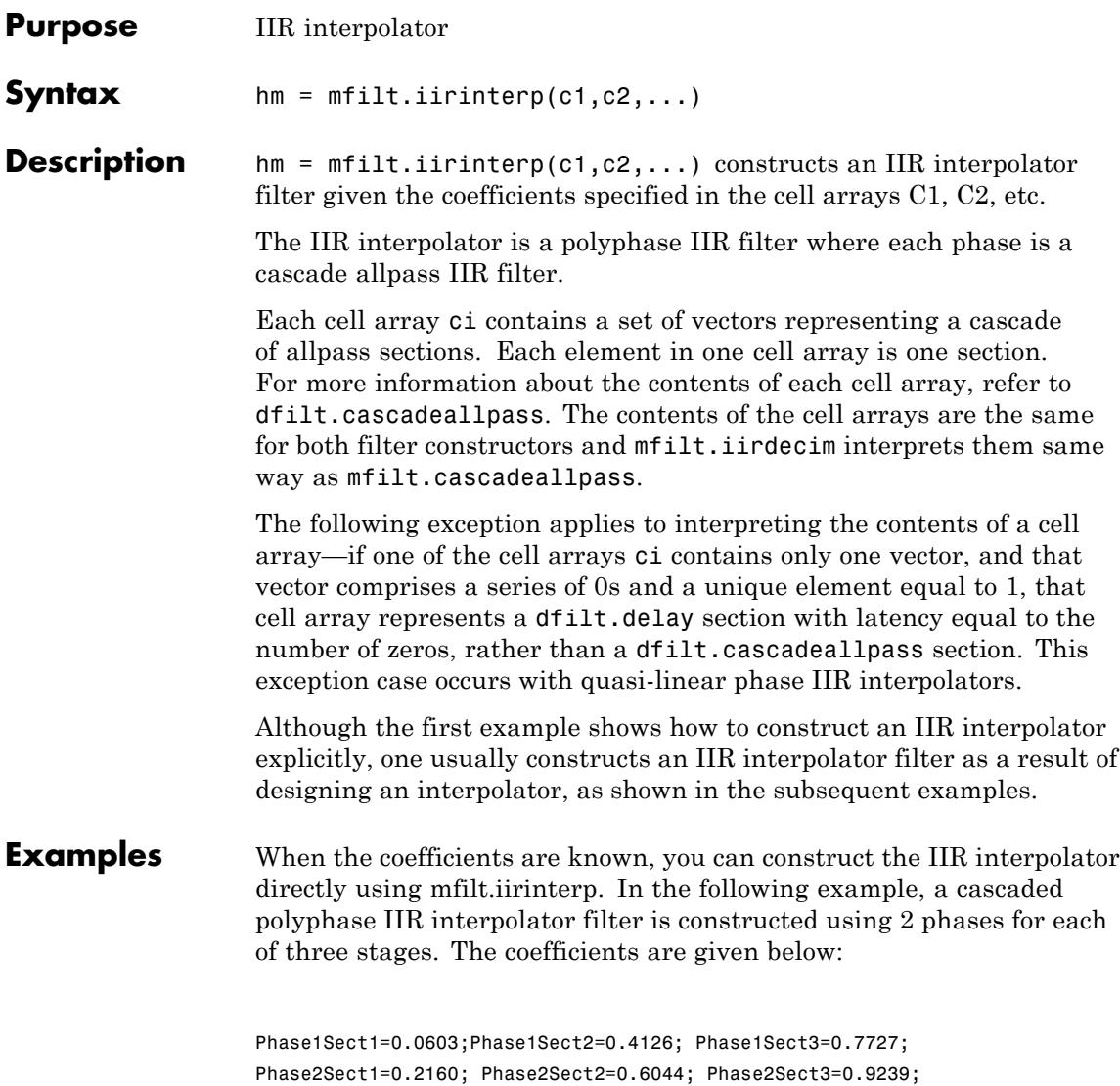

Next the filter is implemented by passing the above coefficients to mfilt.iirinterp as cell arrays, where each cell array represents a different phase.

```
Hm = mfilt.iirinterp({Phase1Sect1,Phase1Sect2,Phase1Sect3},...
{Phase2Sect1,Phase2Sect2,Phase2Sect3})
```

```
Hm =
```
FilterStructure: 'IIR Polyphase Interpolator' Polyphase: Phase1: Section1: 0.0603 Section2: 0.4126 Section3: 0.7727 Phase2: Section1: 0.216 Section2: 0.6044 Section3: 0.9239 InterpolationFactor: 2 PersistentMemory: false

Also refer to the "Quasi-Linear Phase Halfband and Dyadic Halfband Designs" section of the "IIR Polyphase Filter Design" example, iirallpassdemo example.

When the coefficients are not known, use the approach given by the following set of examples. Start by designing an elliptic halfband interpolator with a interpolation factor of 2.

```
tw = 100; % Transition width of filter.
ast = 80; % Stopband attenuation of filter.
fs = 2000; % Sampling frequency of filter.
l = 2; % Interpolation factor.
d = fdesign.interpolator(l,'halfband','tw,ast',tw,ast,fs);
```
Specification object d stores the interpolator design specifics. With the details in d, design the filter, returning hm, an mfilt.iirinterp object. Use hm to realize the filter if you have Simulink installed.

```
hm = design(d,'ellip','filterstructure','iirinterp');
```

```
% Note that realizemdl requires Simulink
realizemdl(hm) % Build model of the filter.
```
Designing a linear phase halfband interpolator follows the same pattern.

```
tw = 100; % Transition width of filter.
ast= 60; % Stopband attenuation of filter.
fs = 2000; % Sampling frequency of filter.
l = 2; % Interpolation factor.
d = fdesign.interpolator(l,'halfband','tw,ast',tw,ast,fs);
```
fdesign.interpolator returns a specification object that stores the design features for an interpolator.

Now perform the actual design that results in an mfilt.iirinterp filter, hm.

```
hm = design(d,'iirlinphase','filterstructure','iirinterp');
% Note that realizemdl requires Simulink
realizemdl(hm) % Build model of the filter.
```
The toolbox creates a Simulink model for hm, shown here. Phase1, Phase2, and InterpCommutator are all subsystem blocks.

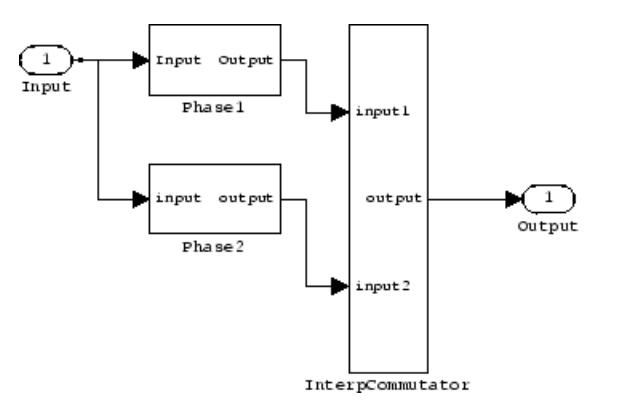

For more information about Multirate Filter Constructors see the "Getting Started with Multirate Filter (MFILT) Objects" example, mfiltgettingstarteddemo.

**See Also** dfilt.cascadeallpass | mfilt | mfilt.iirdecim | mfilt.iirwdfinterp

# **mfilt.iirwdfdecim**

Π

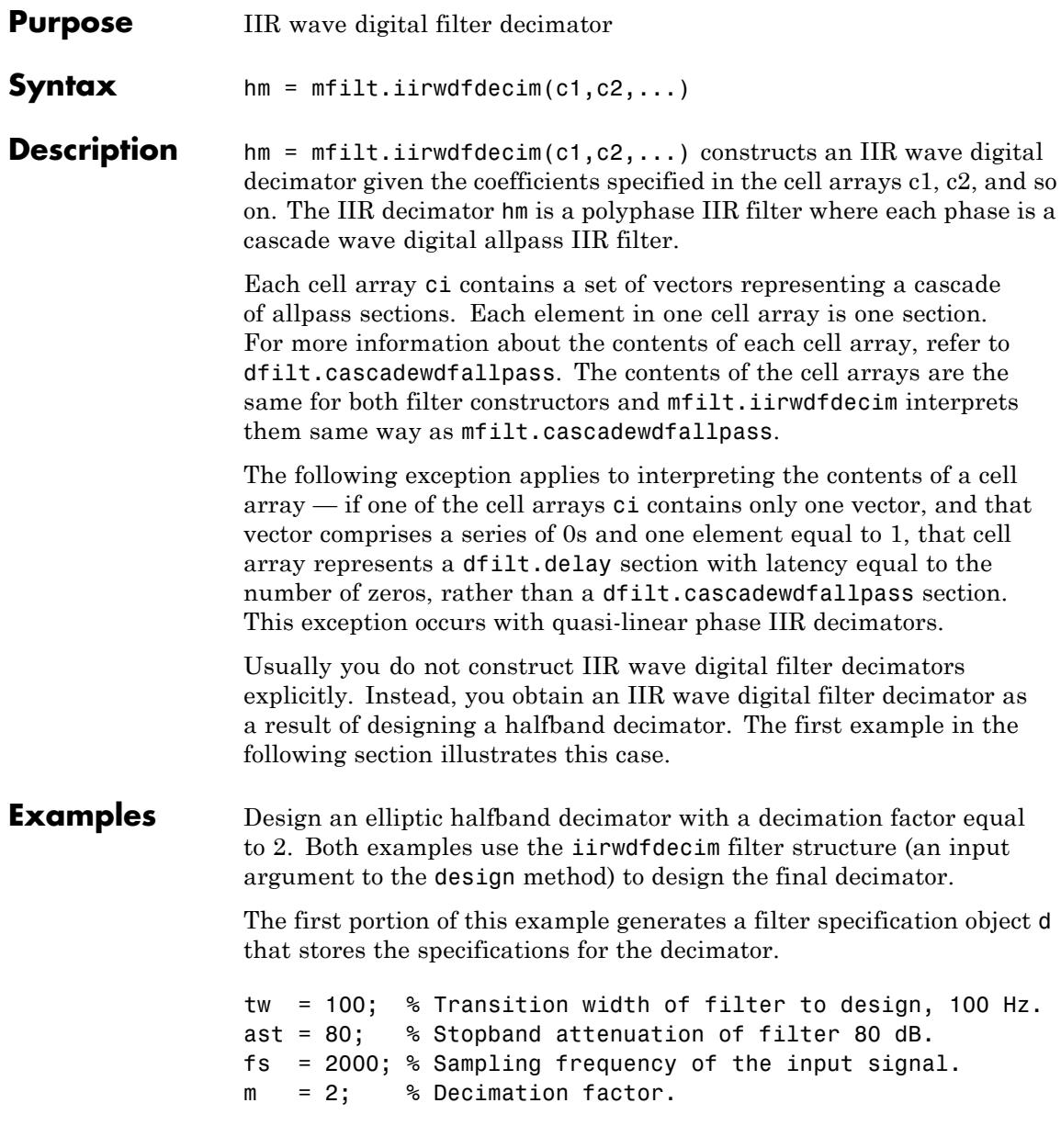

d = fdesign.decimator(m,'halfband','tw,ast',tw,ast,fs);

Now perform the actual design using d. Filter object hm is an mfilt.iirwdfdecim filter.

```
Hm = design(d,'ellip','FilterStructure','iirwdfdecim');
% Note that realizemdl requires Simulink
realizemdl(hm) % Build model of the filter.
```
Design a linear phase halfband decimator for decimating a signal by a factor of 2.

```
tw = 100; % Transition width of filter, 100 Hz.
ast = 60; % Filter stopband attenuation = 80 dB
fs = 2000; % Input signal sampling frequency.
m = 2; % Decimation factor.
d = fdesign.decimator(m,'halfband','tw,ast',tw,ast,fs);
```
Use d to design the final filter hm, an mfilt.iirwdfdecim object.

```
hm = design(d,'iirlinphase','filterstructure',...
'iirwdfdecim');
% Note that realizemdl requires Simulink
realizemdl(hm) % Build model of the filter.
```
The models that realizemdl returns for each example appear below. At this level, the realizations of the filters are identical. The differences appear in the subsystem blocks Phase1 and Phase2.

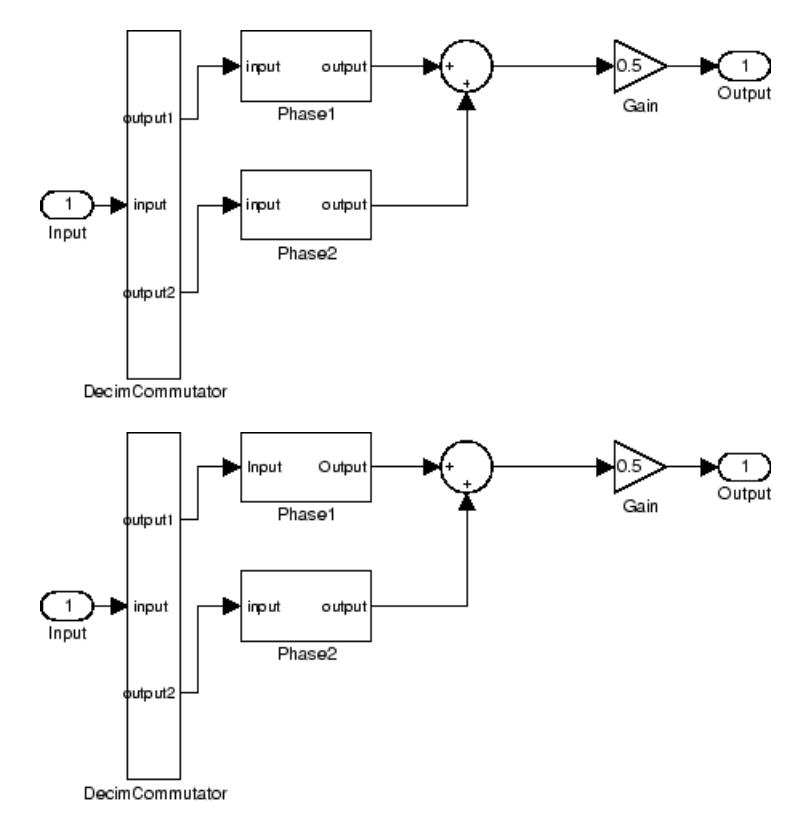

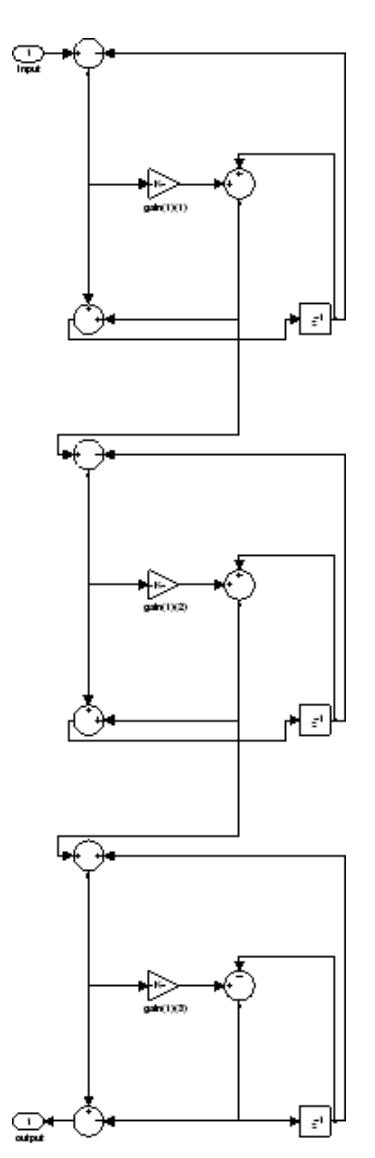

This is the Phase1 subsystem from the halfband model.

Phase1 subsystem from the linear phase model is less revealing—an allpass filter.

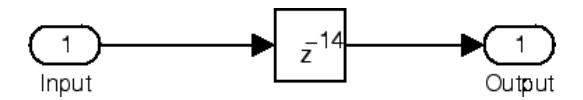

**See Also** dfilt.cascadewdfallpass | mfilt | mfilt.iirdecim | mfilt.iirwdfinterp

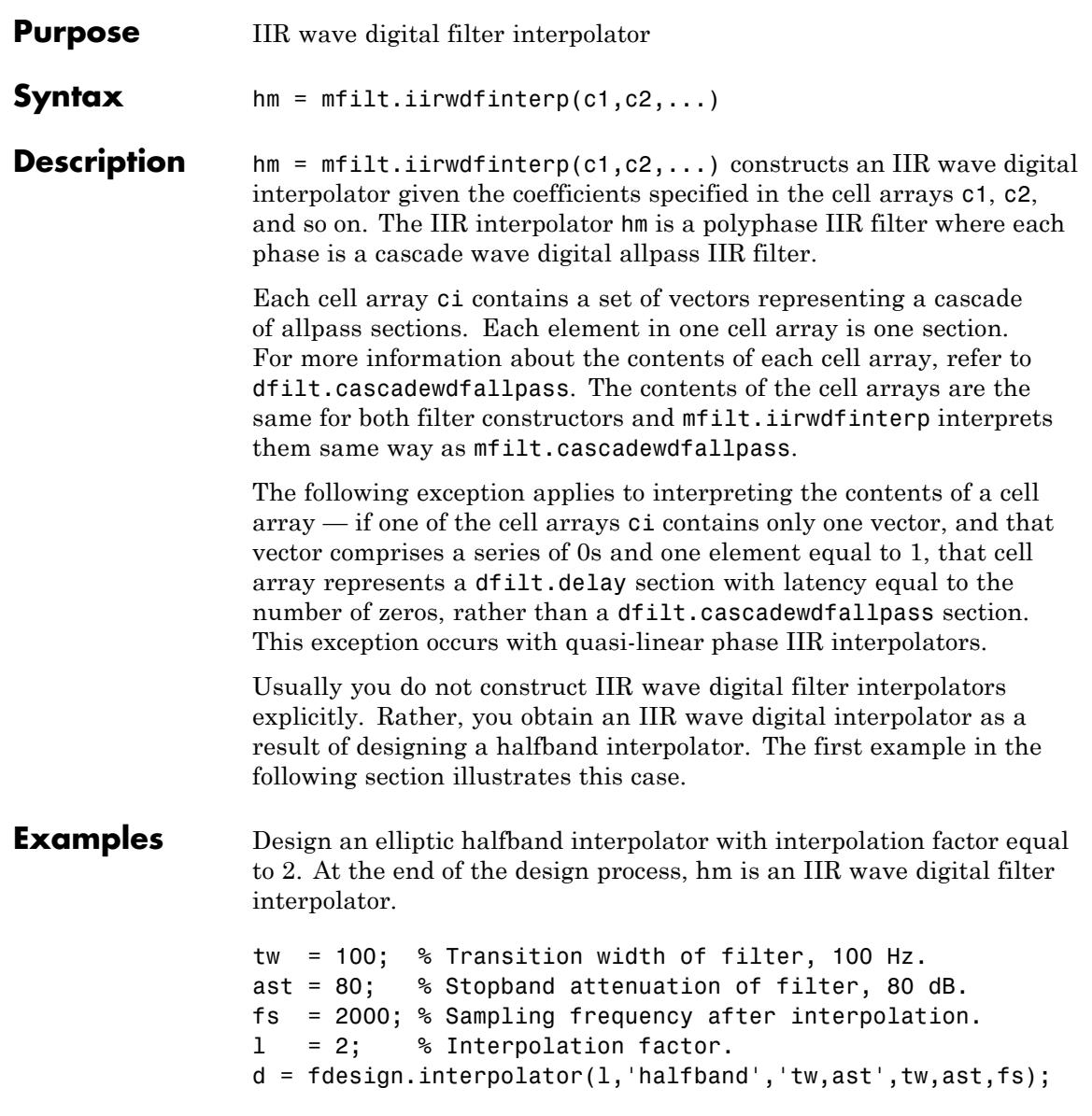

The specification object d stores the interpolator design requirements. Now use d to design the actual filter hm.

```
hm = design(d,'ellip','filterstructure','iirwdfinterp');
```
If you have Simulink installed, you can realize your filter as a model built from DSP System Toolbox blocks.

% Note that realizemdl requires Simulink realizemdl(hm) % Build model of the filter.

For variety, design a linear phase halfband interpolator with an interpolation factor of 2.

```
tw = 100; % Transition width of filter, 100 Hz.
ast = 80; % Stopband attenuation of filter, 80 dB.
fs = 2000; % Sampling frequency after interpolation.
l = 2; % Interpolation factor.
d = fdesign.interpolator(l,'halfband','tw,ast',tw,ast,fs);
```
Now perform the actual design process with d. Filter hm is an IIR wave digital filter interpolator. As in the previous example, realizemdl returns a Simulink model of the filter if you have Simulink installed.

```
hm = design(d,'iirlinphase','filterstructure',...
'iirwdfinterp');
% Note that realizemdl requires Simulink
realizemdl(hm) % Build model of the filter.
```
**See Also** dfilt.cascadewdfallpass | mfilt.iirinterp | mfilt.iirwdfdecim

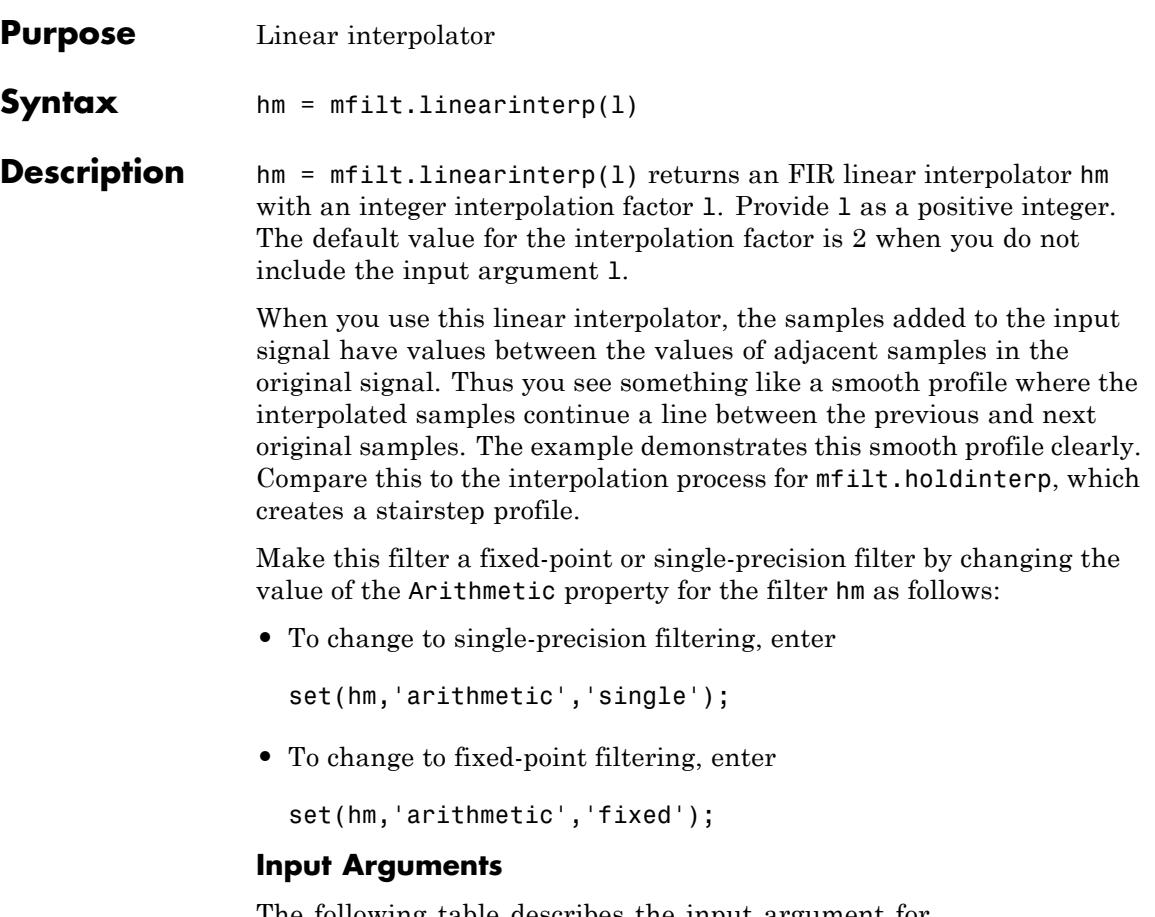

The following table describes the input argument for mfilt.linearinterp.

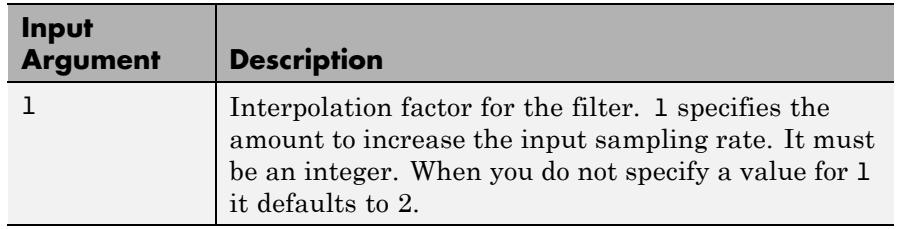

## **Object Properties**

This section describes the properties for both floating-point filters (double-precision and single-precision) and fixed-point filters.

## **Floating-Point Filter Properties**

Every multirate filter object has properties that govern the way it behaves when you use it. Note that many of the properties are also input arguments for creating mfilt.linearinterp objects. The next table describes each property for an mfilt.linearinterp filter object.

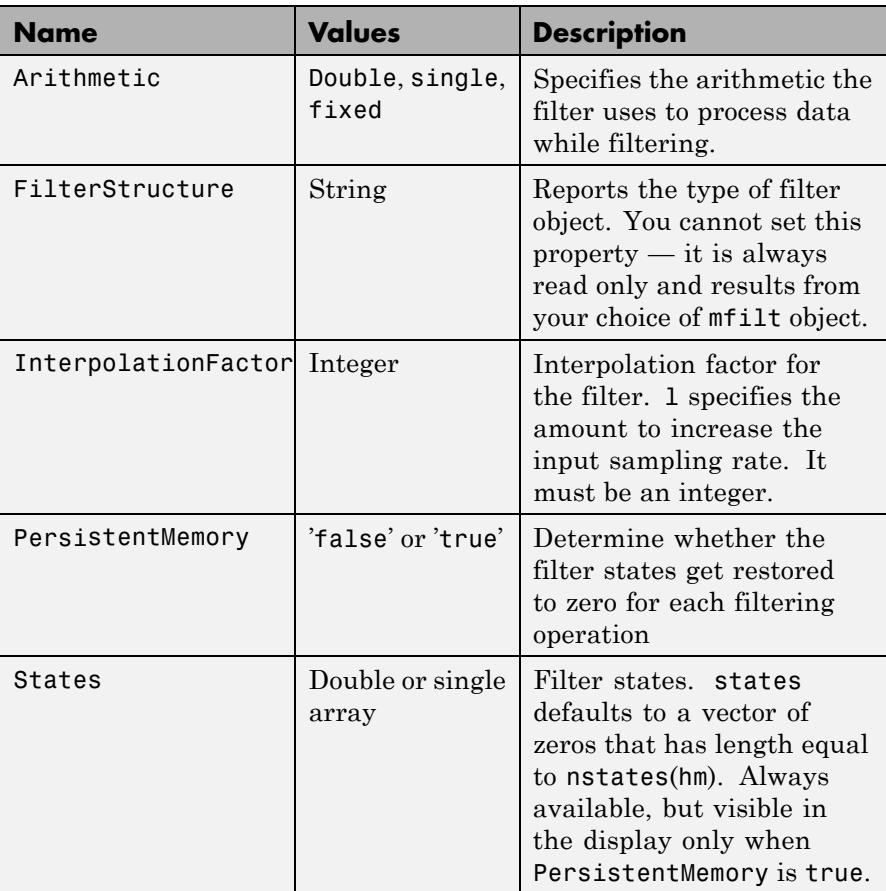

## **Fixed-Point Filter Properties**

This table shows the properties associated with the fixed-point implementation of the mfilt.holdinterp filter.

**Note** The table lists all of the properties that a fixed-point filter can have. Many of the properties listed are dynamic, meaning they exist only in response to the settings of other properties. To view all of the characteristics for a filter at any time, use

info(hm)

where hm is a filter.

For further information about the properties of this filter or any mfilt object, refer to ["Multirate Filter Properties" on page 5-115.](#page-5312-0)

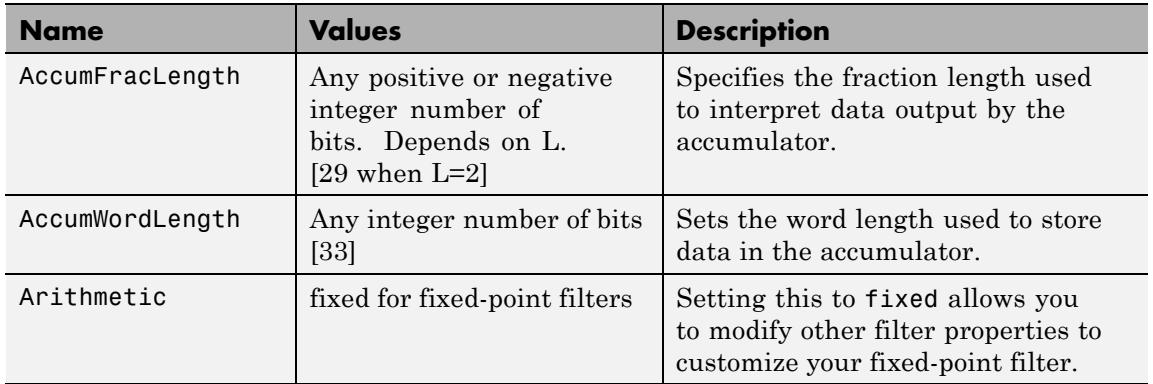

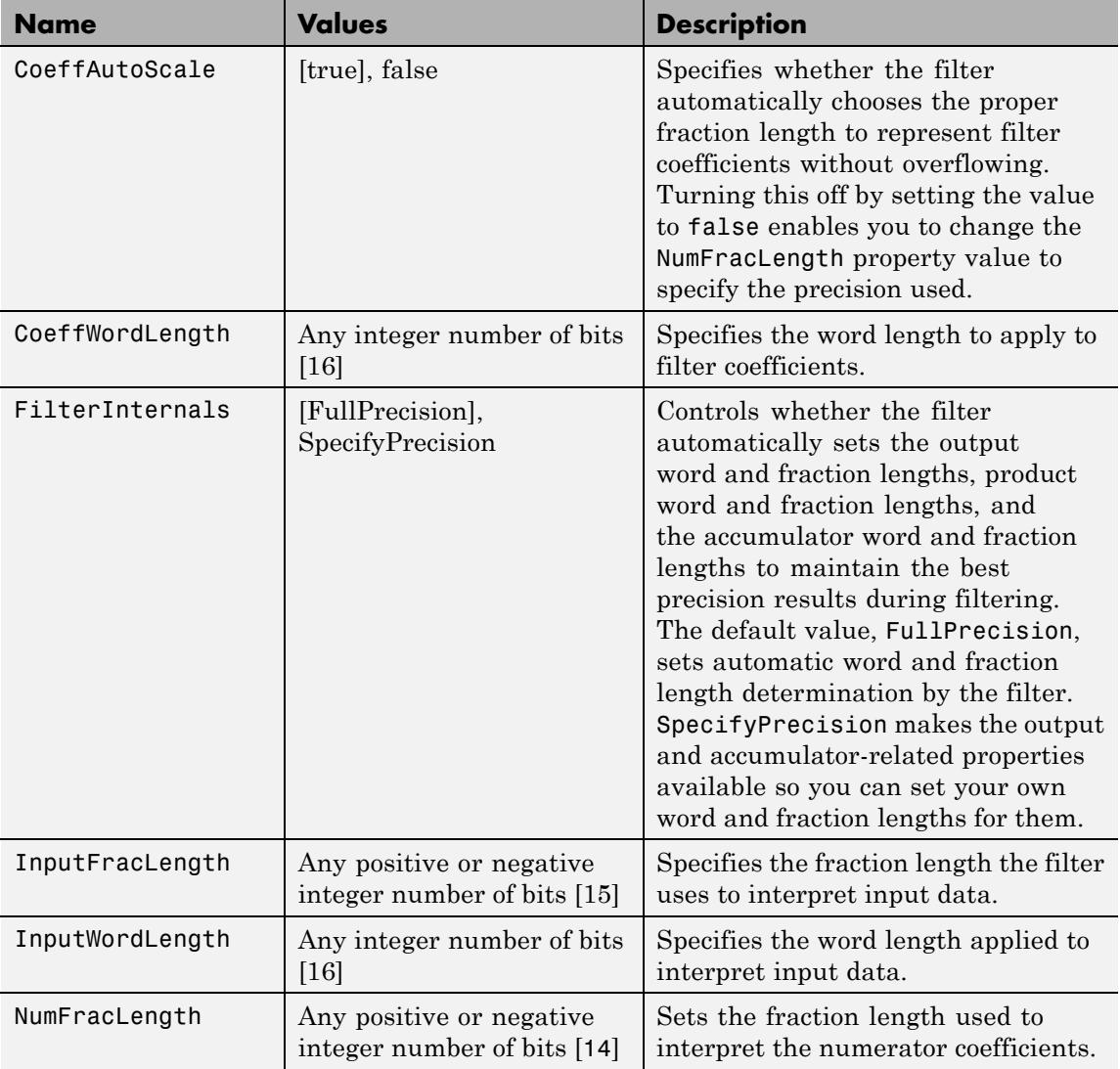
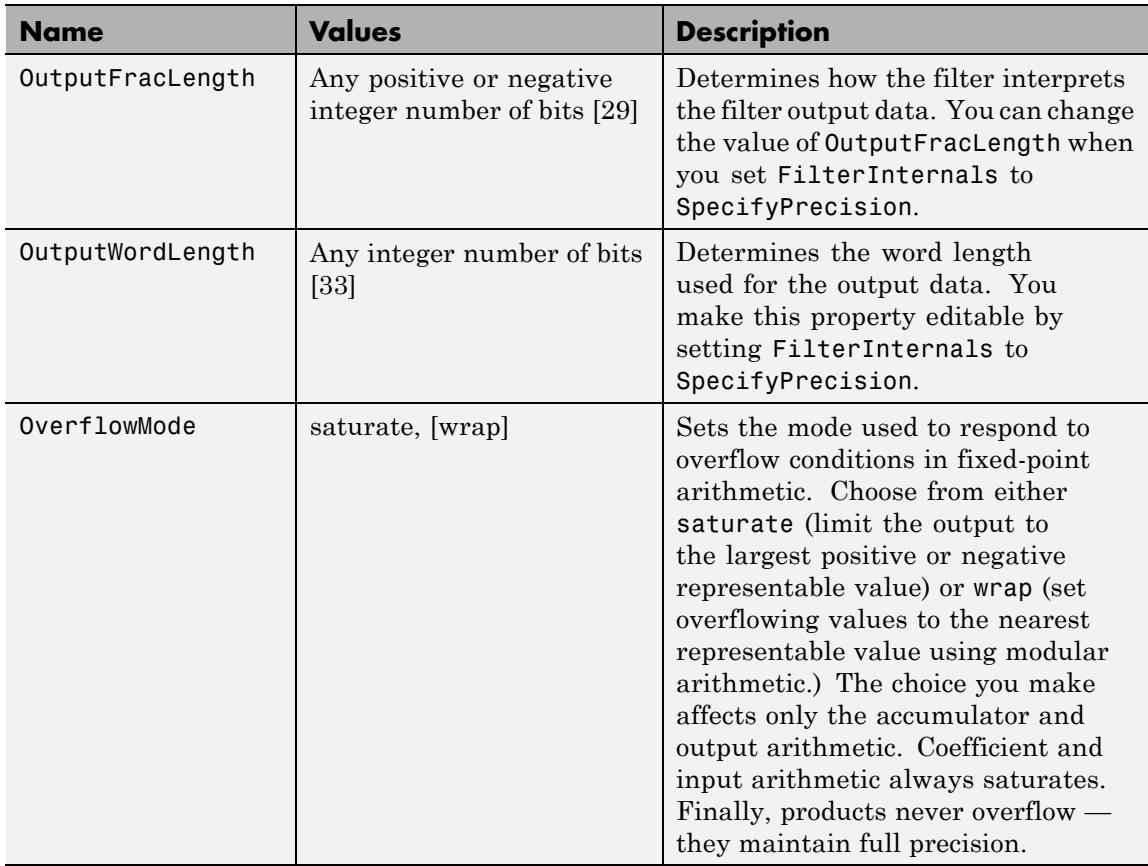

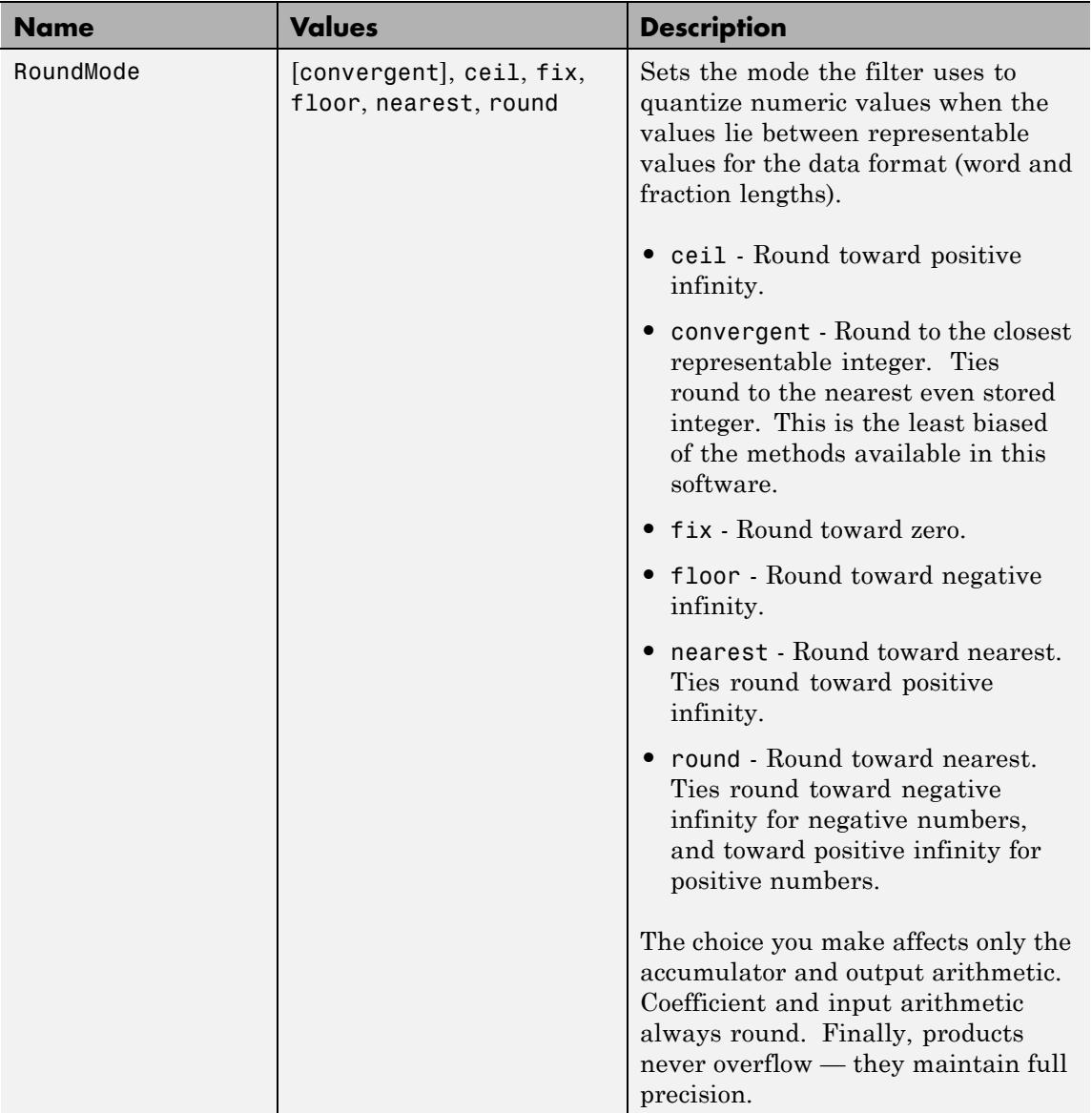

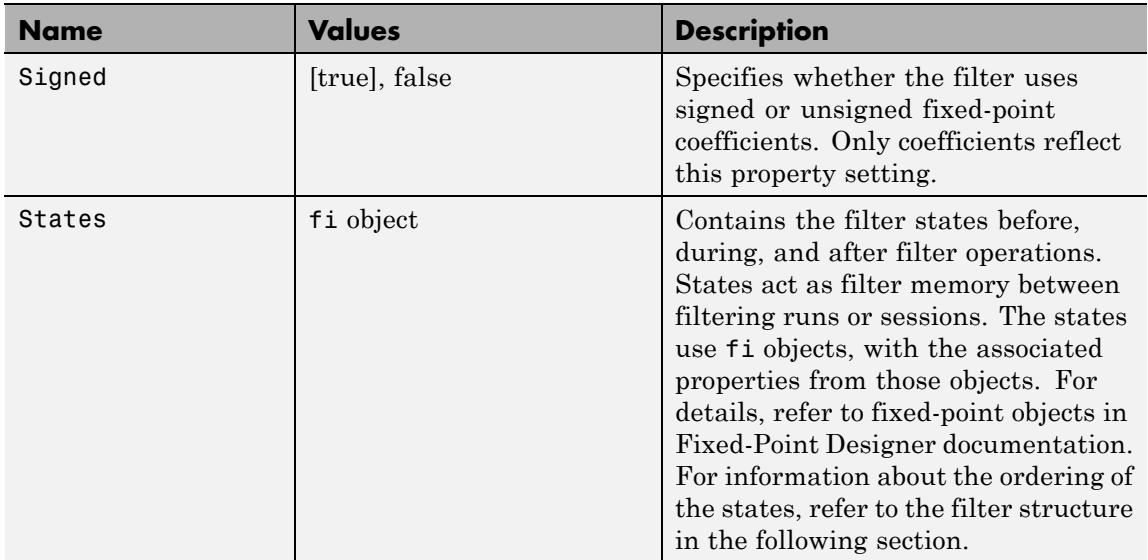

# **Filter Structure**

Linear interpolator structures depend on the FIR filter you use to implement the filter. By default, the structure is direct-form FIR.

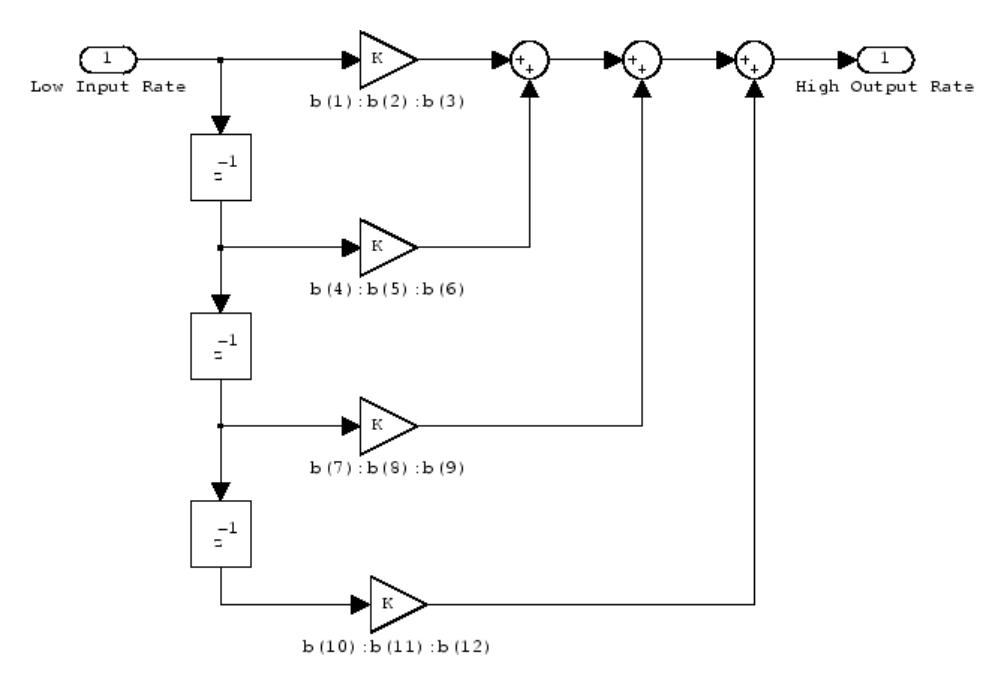

**Examples** Interpolation by a factor of 2 (used to convert the input signal sampling rate from 22.05 kHz to 44.1 kHz).

```
l = 2; % Interpolation factor
hm = mfilt.linearinterp(l);
fs = 22.05e3; % Original sample freq: 22.05 kHz.
n = 0:5119; % 5120 samples, 0.232 second long signal
x = sin(2*pi*1e3/fs*n); % Original signal, sinusoid at 1 kHz
y = filter(hm,x); % 10240 samples, still 0.232 seconds
stem(n(1:22)/fs,x(1:22),'filled') % Plot original sampled at
                             % 22.05 kHz
hold on \textdegree Plot interpolated signal (44.1)
                        % kHz) in red
```
stem(n(1:44)/(fs\*l),y(2:45),'r') xlabel('Time (s)');ylabel('Signal Value')

Using linear interpolation, as compared to the hold approach of mfilt.holdinterp, provides greater fidelity to the original signal.

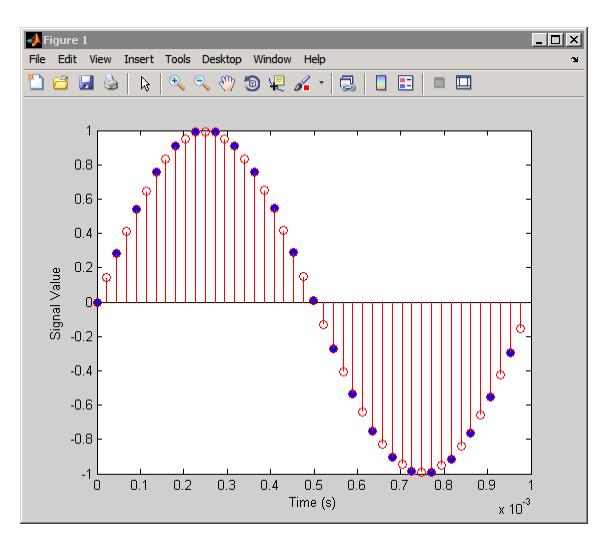

**See Also** mfilt.holdinterp | mfilt.firinterp | mfilt.firsrc | mfilt.cicinterp

# **midicallback**

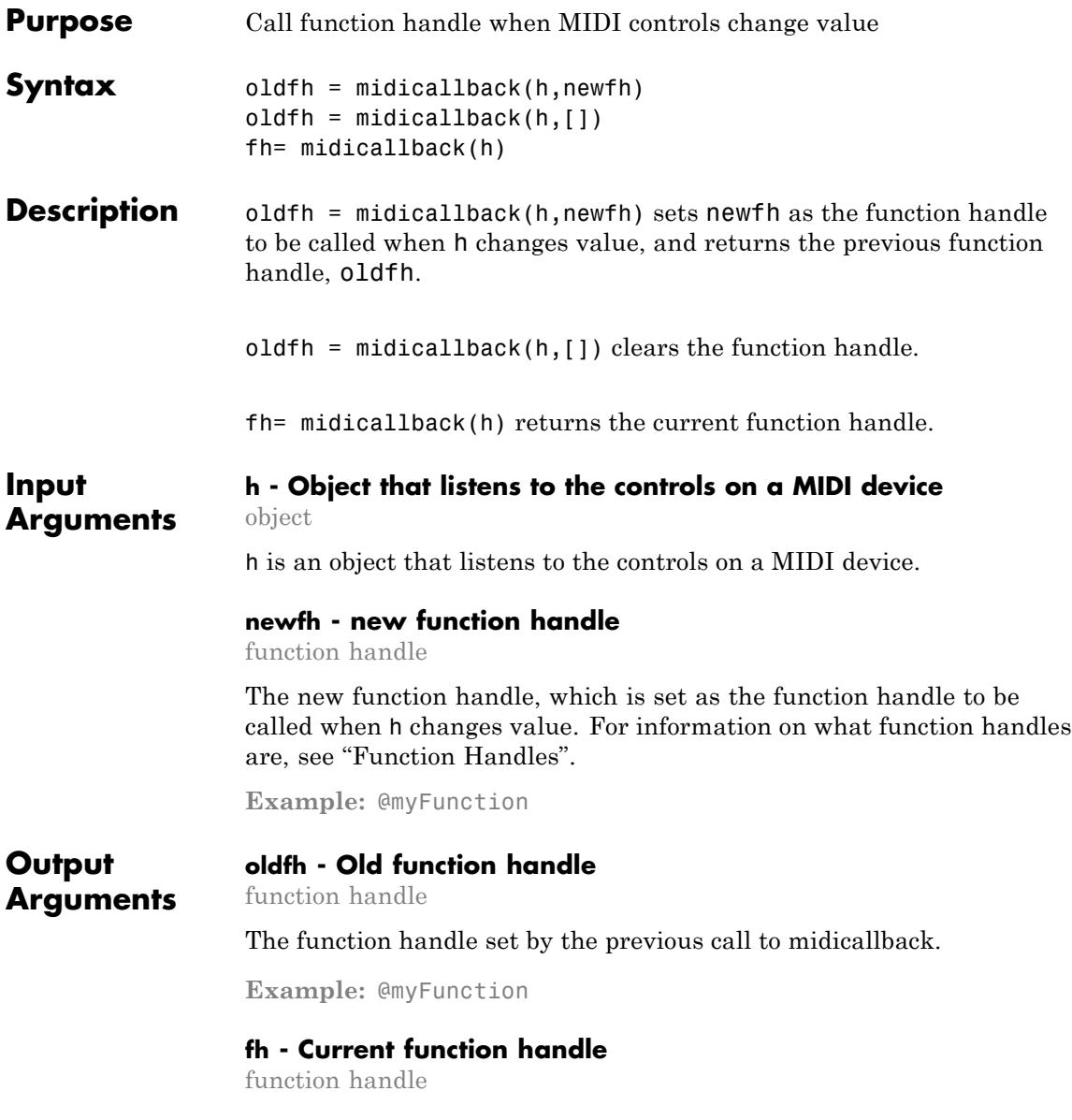

The function handle set by the current call to midicallback.

**Example:** @myFunction

## **Examples Interactively Read MIDI Controls**

Use the midicallback command with an anonymous function to interactively read MIDI controls.

```
h = midicontrols;
midicallback(h,@(h)disp(midiread(h)));
% Now move any control on the default MIDI device.
   0.6587
   0.6429
   0.6349
   0.6270
   0.6190
   0.6111
   0.6032
   0.5952
clear h
```
**See Also** midicontrols **|** midiread **|** midisync **|** midiid **|** setpref

# **midicontrols**

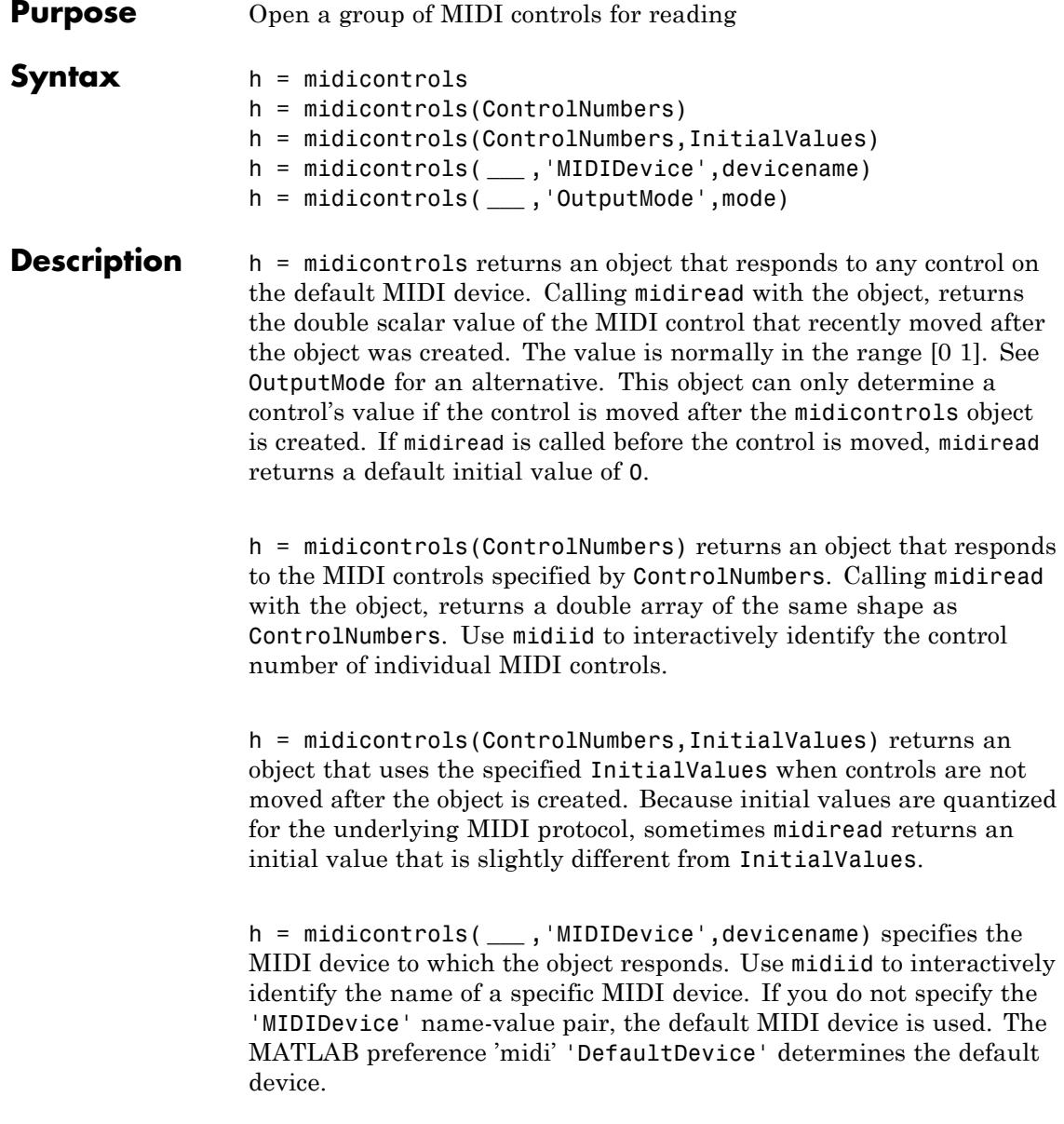

h = midicontrols( **\_\_\_** ,'OutputMode',mode) specifies the range of values returned by midiread and accepted as InitialValues. This name-value pair is optional, and you can insert it only at the end of the argument list.

#### **Input ControlNumbers - Identifying MIDI controls**

integer values

**Arguments**

ControlNumbers are integer-valued double-precision numbers. Each control on the MIDI device has a specific integer assigned to it by the device manufacturer. If ControlNumbers is [ ], then the midicontrols object responds to any control on the MIDI device. As a result, midiread returns a double scalar.

**Example:** 1081

**Data Types**

double | single | int8 | int16 | int32 | int64 | uint8 | uint16 | uint32 | uint64

#### **InitialValues - Initial value of MIDI control**

any numeric value within range

InitialValues must either be an array of the same size as ControlNumbers or a scalar. If you do not specify InitialValues, the default initial value is 0. Typically, initial values must be in the range [0 1]. However, if you specify 'rawmidi' as OutputMode, the InitialValues range is between 0 and 127. Because the initial values are quantized for the underlying MIDI protocol, sometimes midiread returns an initial value that is slightly different from InitialValues.

**Example:** 0.3 or [0 0.3 0.6]

#### **Data Types**

```
double | single | int8 | int16 | int32 | int64 | uint8 |
uint16 | uint32 | uint64
```
#### **devicename - Name of device**

character string

devicename is a character string assigned by the device manufacturer or the host operating system. The specified devicename can be a substring of the device's exact name. If you do not specify the 'MIDIDevice' name-value pair, the default MIDI device is used. The MATLAB preference 'midi', 'DefaultDevice' determines the default device.

If you do not set the MATLAB preference, the host operating system chooses the default device in an unspecified way. Some systems have virtual (ie, software) MIDI devices installed. Even if you have only one hardware MIDI device attached to your system, the system may not choose it, which can cause confusion. As a best practice, use midiid to identify the name of the device you want. Then use setpref to set it as the default device.

**Example:** 'BCF2000 MIDI 1'

**Data Types** char

#### **mode - Mode of output**

character string

mode is a string and must be one of `normalized' or `rawmidi'. In normalized mode, values are in the range [0 1]. Also, initial values are quantized for the underlying MIDI protocol. In the raw MIDI mode, values are integers in the range [0 127], and the quantization of the initial values is not performed. The default of this name-value pair is 'normalized'.

**Example:** 'rawmidi'

#### **Data Types** char

#### **Output Arguments h - Object that listens to the controls on a MIDI device** object

h is an object that listens to the controls on a MIDI device.

## **Examples Respond to any Control on the Default Device**

Create the object, and read from it:

h =midicontrols midiread(h)

Move one of the controls, and read the data:

```
midiread(h)
```
### **Respond to a Specific Control**

Make the object respond to a specific control:

 $h = midicontrols(1081);$ 

### **Use Control Numbers and an Initial Value**

Return a square array, with initial value of 0.5:

h = midicontrols([1081 1083; 1082 1084], 0.5);

### **Set Mode to raw, and Set an Initial Value**

Return a square array, with the raw initial value of 63:

```
h = midicontrols([1081 1083; 1082 1084], 63, 'OutputMode', 'rawmidi');
```
### **Set the Default MIDI Device**

Assume your MIDI device is a Behringer BCF2000. Set the default device this way:

setpref midi DefaultDevice BCF2000

This preference persists across MATLAB sessions, so you do not need to set it again unless you want to change devices.

### **Use Both ControlNumbers and DeviceName**

Respond to control 1001 on a Behringer BCF2000:

h = midicontrols(1001, 'MIDIDevice', 'BCF2000');

**See Also** midiid **|** midiread **|** midisync **|** midicallback **|** setpref

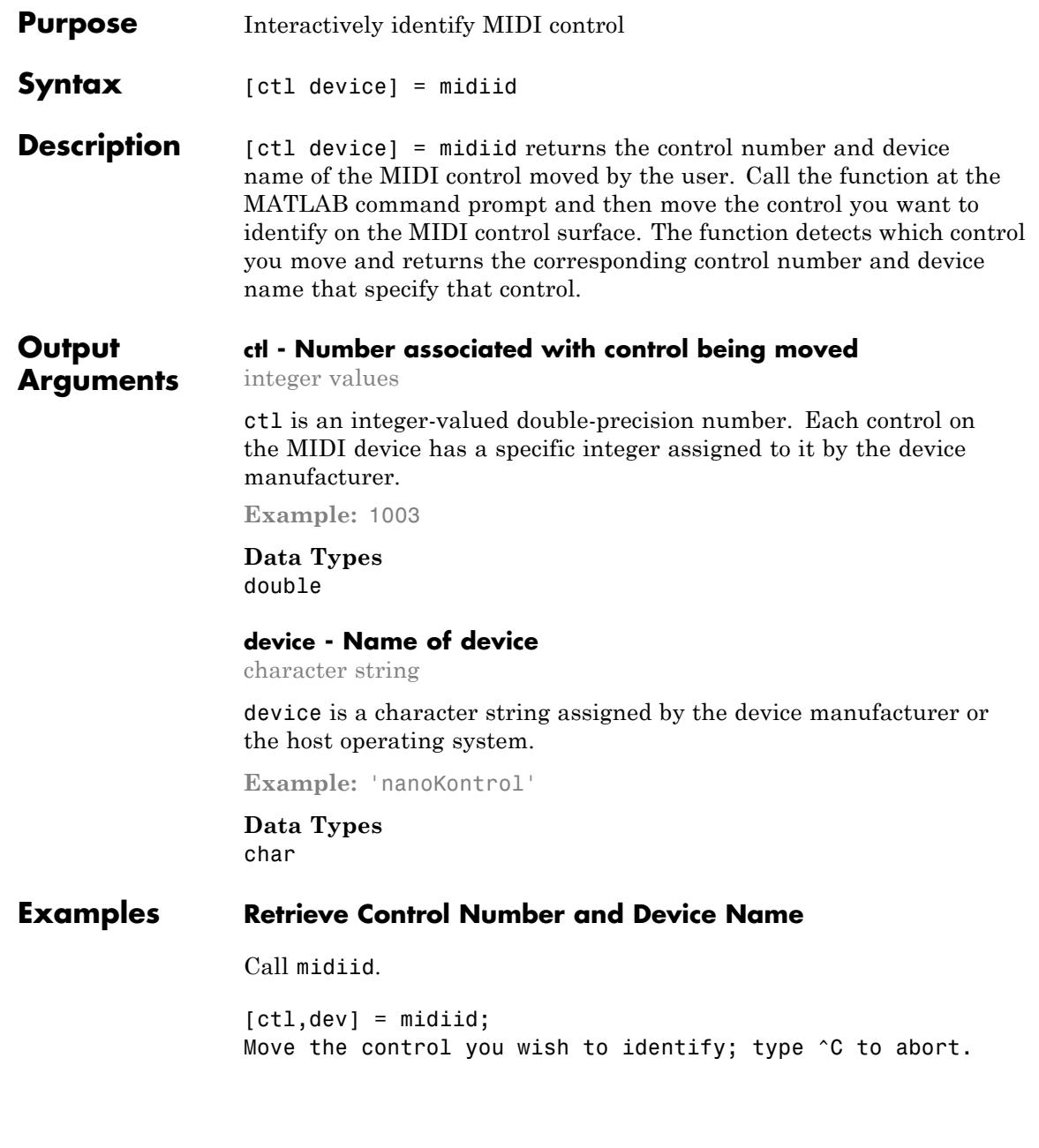

Waiting for control message...  $ct1 =$ 1002  $dev =$ nanoKONTROL

**See Also** midicontrols **|** midiread **|** midisync **|** midicallback **|** setpref

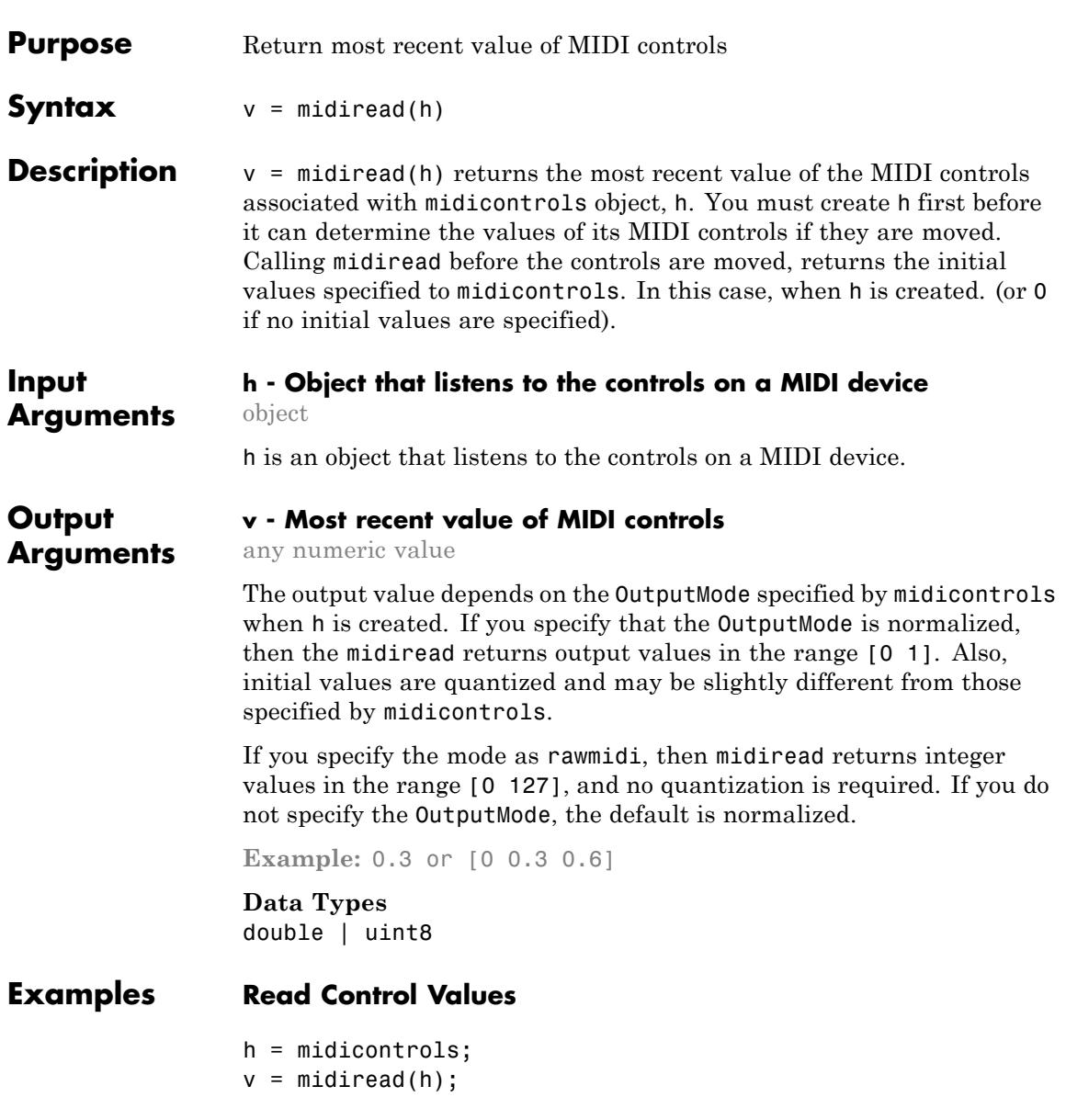

**See Also** midicontrols **|** midisync **|** midicallback **|** midiid **|** setpref

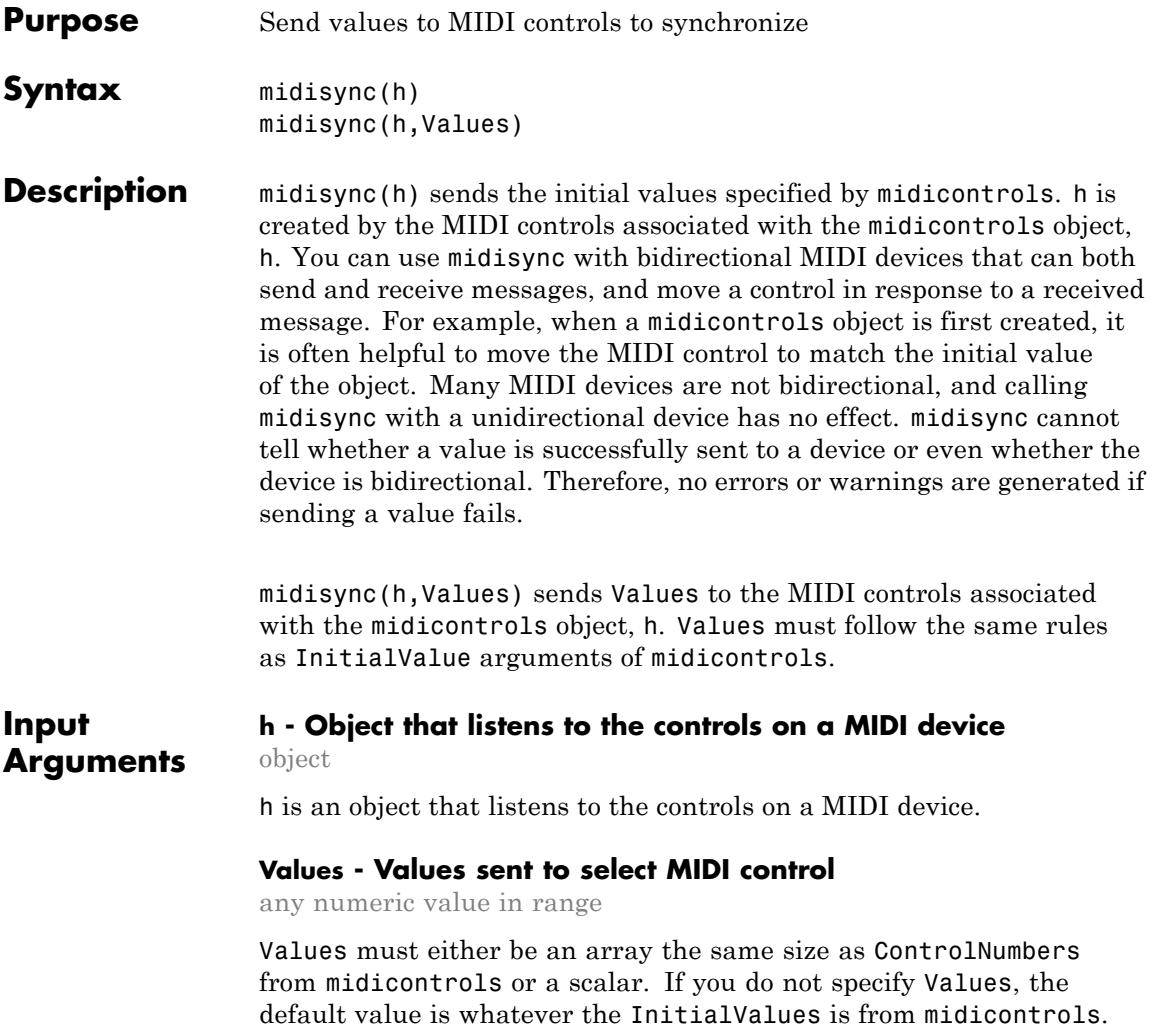

Typically, values must normally be in the range [0 1]. However, if you specify `rawmidi' as OutputMode of midicontrols, the Values range is between 0 and 127.

**Example:** 0.3 or [0 0.3 0.6]

```
Data Types
double | single | int8 | int16 | int32 | int64 | uint8 |
uint16 | uint32 | uint64
```
### **Examples Send a Slider Change to MIDI Control**

```
midisync(h, get(slider, 'Value'))
```
### **Create a GUI with a Single Slider, and Synchronize it with a MIDI Control**

When you move either control, the other control tracks it. The resulting value appears on the command prompt.

```
function trivialmidigui(controlnum,DEVICENAME)
                     slider = uicontrol('Style','slider');
                     mc = midicontrols(controlnum,'MIDIDevice',DEVICENAME);
                     midisync(mc);
                     set(slider,'Callback',@slidercb);
                     midicallback(mc, @mccb);
                     function slidercb(slider,~)
                         val = get(slider,'Value');
                         midisync(mc, val);
                         disp(val);
                     end
                     function mccb(mc)
                         val = midiread(mc);
                         set(slider,'Value',val);
                         disp(val);
                     end
                 end
See Also midicontrols | midiread | midicallback | midiid | setpref
```
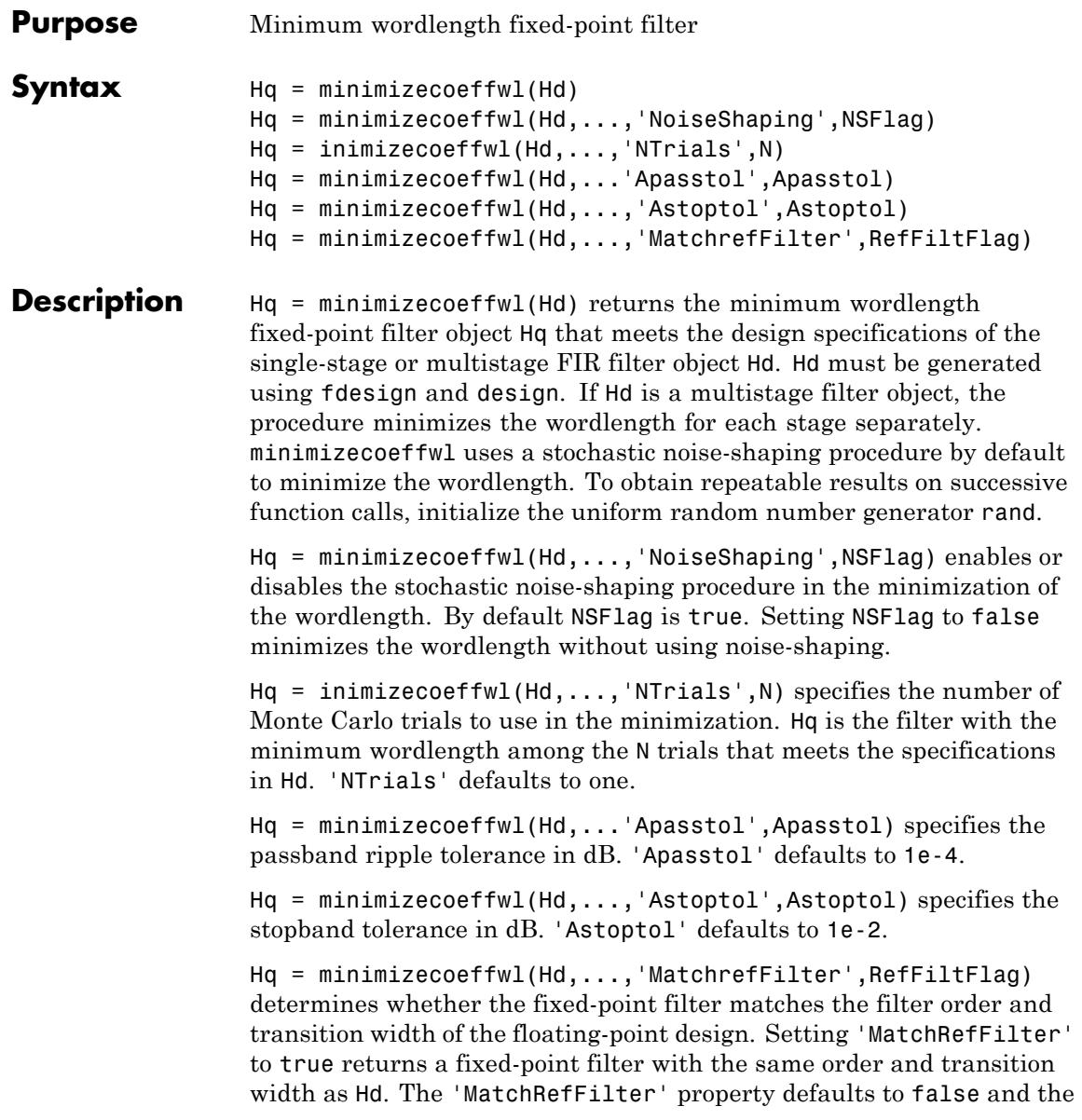

# **minimizecoeffwl**

resulting fixed-point filter may have a different order and transition width than the floating-point design Hd.

You must have the Fixed-Point Designer software installed to use this function.

**Examples** Minimize wordlength for lowpass FIR equiripple filter:

f=fdesign.lowpass('Fp,Fst,Ap,Ast',0.2,0.3,1,60); % Design filter with double-precision floating point Hd=design(f,'equiripple'); % Find minimum wordlength fixed-point filter % with 0.15 dB stopband tolerance Hq=minimizecoeffwl(Hd,'MatchRefFilter',true,'Astoptol',0.15); Hq1=minimizecoeffwl(Hd,'Astoptol',0.15); % Hq.coeffwordlength is 14 bits. % Hq1.coeffwordlength is 11 bits hfvt=fvtool(Hd,Hq,Hq1,'showreference','off'); legend(hfvt,'44 coefficients floating-point',... '44 coefficients 14 bits','48 coefficients 11 bits');

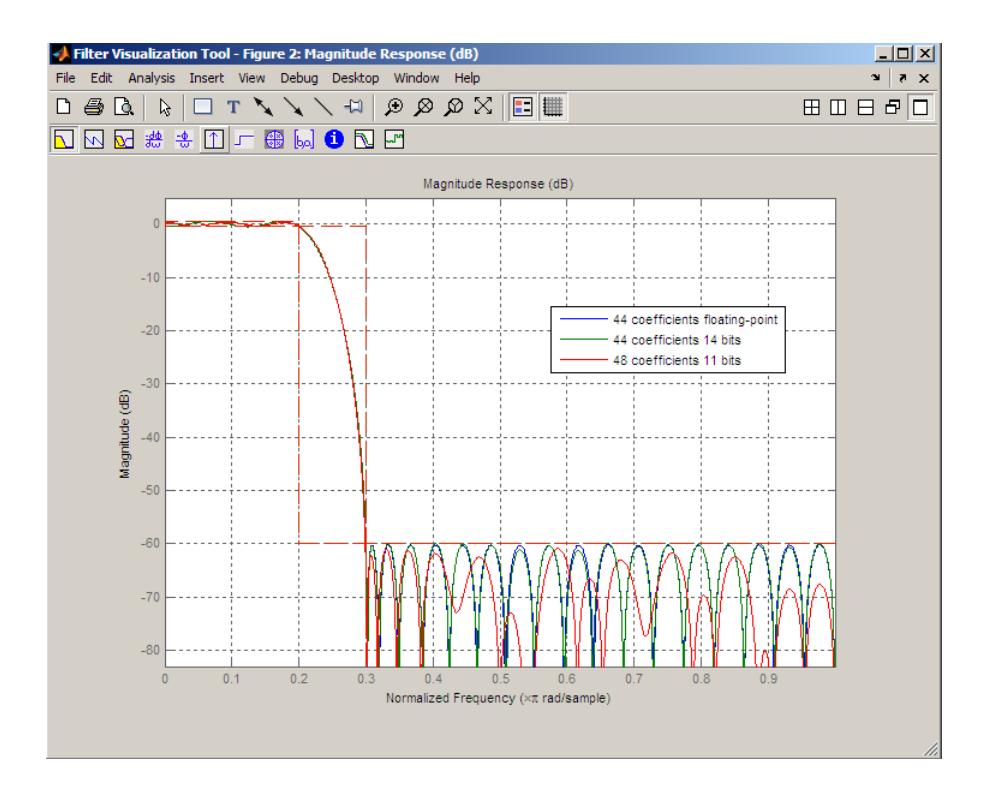

- **See Also** constraincoeffwl | design | fdesign | maximizestopband | measure | rand
- **Tutorials** "Fixed-Point Data Types"

# **msepred**

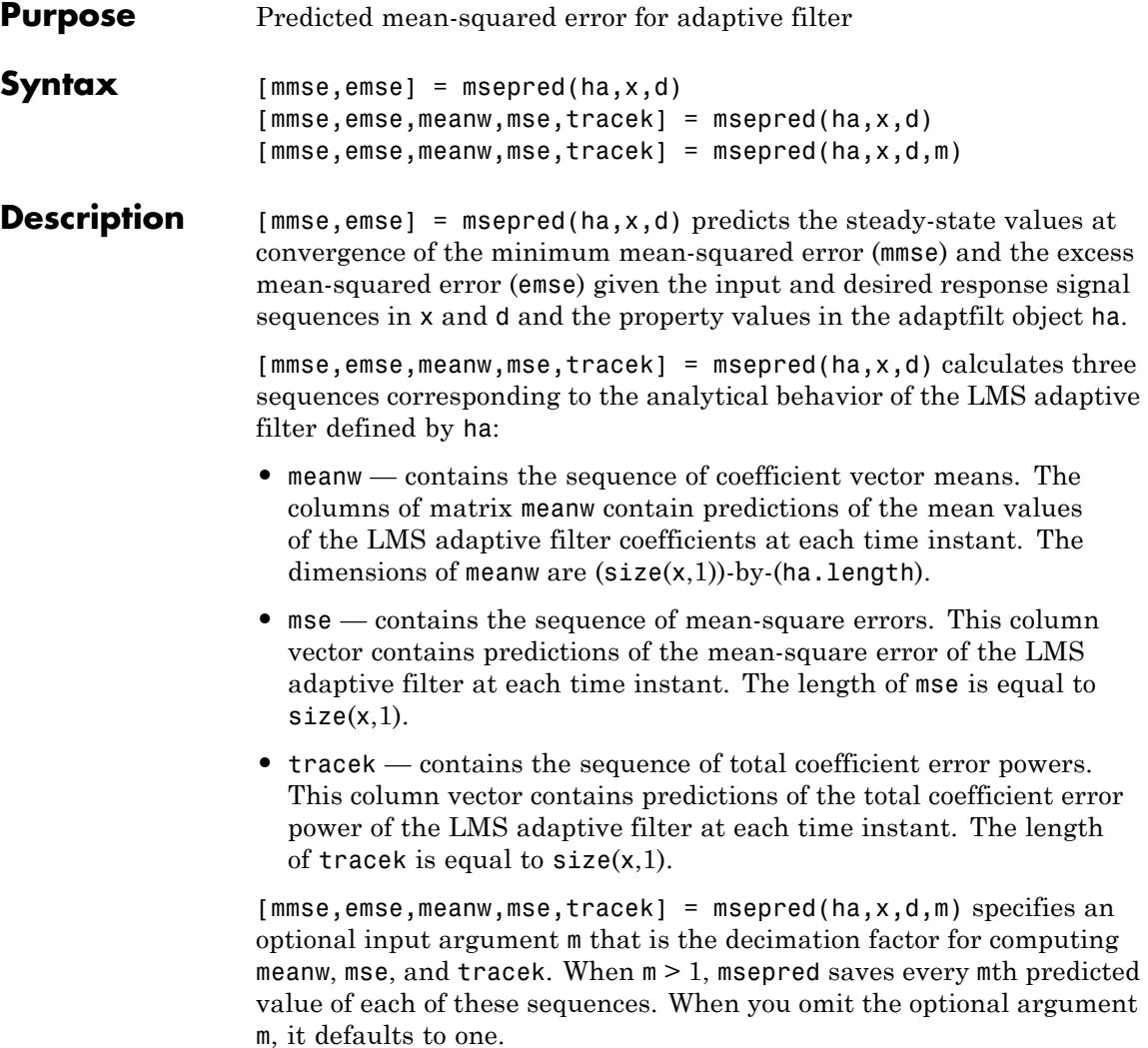

**Note** msepred is available for the following adaptive filters only:  $-$  adaptfilt.blms  $-$  adaptfilt.blmsfft  $-$  adaptfilt.lms  $$ adaptfilt.nlms — adaptfilt.se Using msepred is the same for any adaptfilt object constructed by the supported filters.

**Examples** Analyze and simulate a 32-coefficient adaptive filter using 25 trials of 2000 iterations each.

```
x = zeros(2000, 25); d = x; % Initialize variables
ha = fir1(31,0.5); % FIR system to be identified
x = filter(sqrt(0.75), [1 -0.5], sign(randn(size(x))));
n = 0.1*randn(size(x)); % observation noise signal
d = fitter(ha, 1, x) + n; % desired signal
l = 32; % Filter length
mu = 0.008; % LMS step size.
m = 5; % Decimation factor for analysis
                             % and simulation results
ha = adaptfiltums(1,mu);[mmse,emse,meanW,mse,traceK] = msepred(ha,x,d,m);
[simmse,meanWsim,Wsim,traceKsim] = msesim(ha,x,d,m);
nn = m:m:size(x,1);subplot(2,1,1);
plot(nn,meanWsim(:,12),'b',nn,meanW(:,12),'r',nn,...
meanWsim(:,13:15),'b',nn,meanW(:,13:15),'r');
PlotTitle ={'Average Coefficient Trajectories for';...
           'W(12), W(13), W(14), and W(15)'};
title(PlotTitle);
legend('Simulation','Theory');
xlabel('Time Index'); ylabel('Coefficient Value');
subplot(2,2,3);
semilogy(nn,simmse,[0 \text{ size}(x,1)],[(emse+mmse)...
(emse+mmse)],nn,mse,[0 size(x,1)],[mmse mmse]);
title('Mean-Square Error Performance');
axis([0 size(x,1) 0.001 10]);
legend('MSE (Sim.)','Final MSE','MSE','Min. MSE');
```

```
xlabel('Time Index'); ylabel('Squared Error Value');
subplot(2,2,4);
semilogy(nn,traceKsim,nn,traceK,'r');
title('Sum-of-Squared Coefficient Errors'); axis([0 size(x,1)...
0.0001 1]);
legend('Simulation','Theory');
xlabel('Time Index'); ylabel('Squared Error Value');
```
Viewing the plots in this figure you see the various error values plotted in both simulation and theory. Each subplot reveals more information about the results as the simulation converges with the theoretical performance.

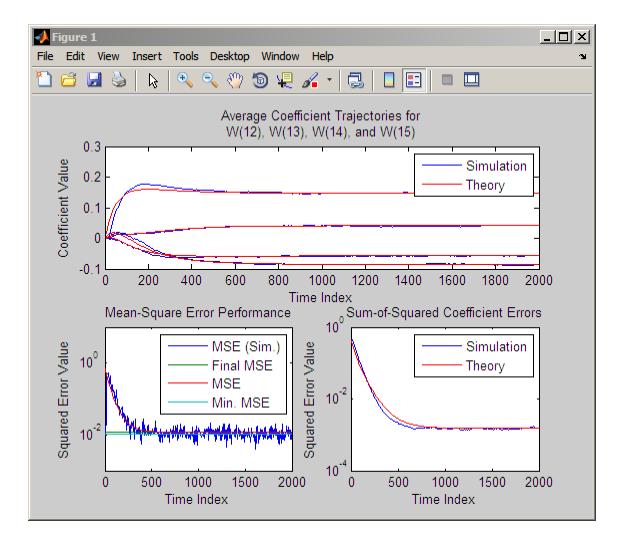

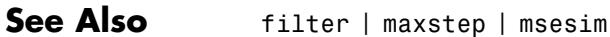

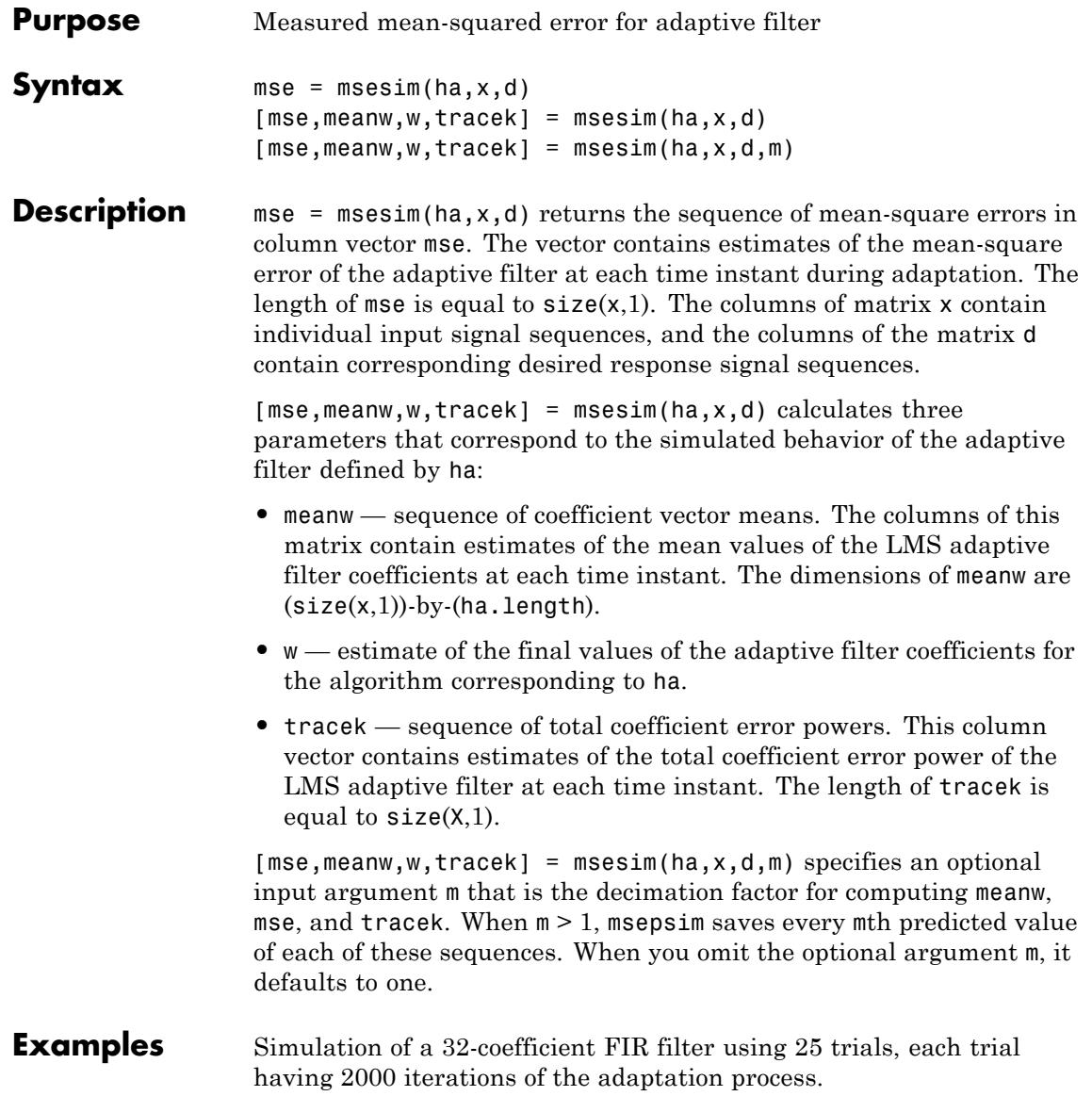

```
x = zeros(2000, 25); d = x; % Initialize variables
ha = fir1(31,0.5); % FIR system to be identified
x = filter(sqrt(0.75), [1 -0.5], sign(randn(size(x))));
n = 0.1*randn(size(x)); % Observation noise signal
d = filter(ha,1,x)+n; % Desired signal
l = 32; % Filter length
mu = 0.008; % LMS Step size.
m = 5; \% Decimation factor for analysis
                                  % and simulation results
ha = adaptfilt.lms(l,mu);
[\texttt{simmse}, \texttt{meanWsim}, \texttt{Wsim}, \texttt{traceKsim}] \ = \ \texttt{msesim}(\texttt{ha}, x, d, \texttt{m}) \ ;nn = m:m:size(x,1);subplot(2,1,1);
plot(nn,meanWsim(:,12),'b',nn,meanWsim(:,13:15),'b');
PlotTitle ={'Average Coefficient Trajectories for';...
           'W(12), W(13), W(14), and W(15)'};
title(PlotTitle);
xlabel('Time Index'); ylabel('Coefficient Value');
subplot(2,2,3);
semilogy(nn,simmse);
title('Mean-Square Error Performance'); axis([0 size(x,1) 0.001...
10]);
legend('Measured MSE');
xlabel('Time Index'); ylabel('Squared Error Value');
subplot(2,2,4);
semilogy(nn,traceKsim);
title('Sum-of-Squared Coefficient Errors'); axis([0 size(x,1)...
0.0001 1]);
xlabel('Time Index'); ylabel('Squared Error Value');
```
Calculating the mean squared error for an adaptive filter is one measure of the performance of the adapting algorithm. In this figure, you see a variety of measures of the filter, including the error values.

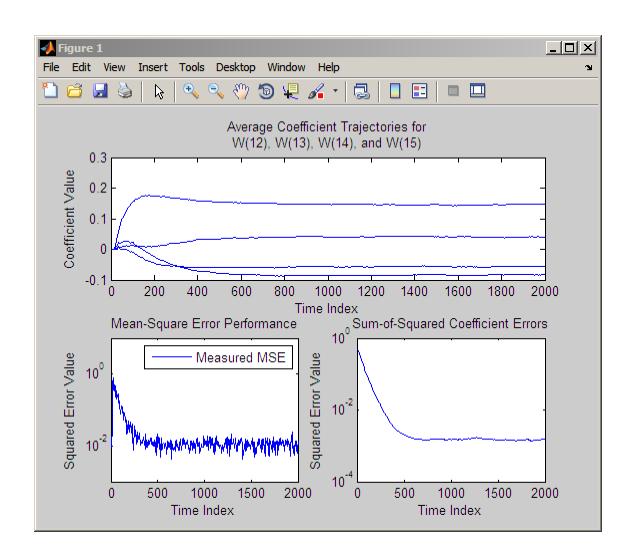

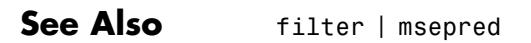

# **multistage**

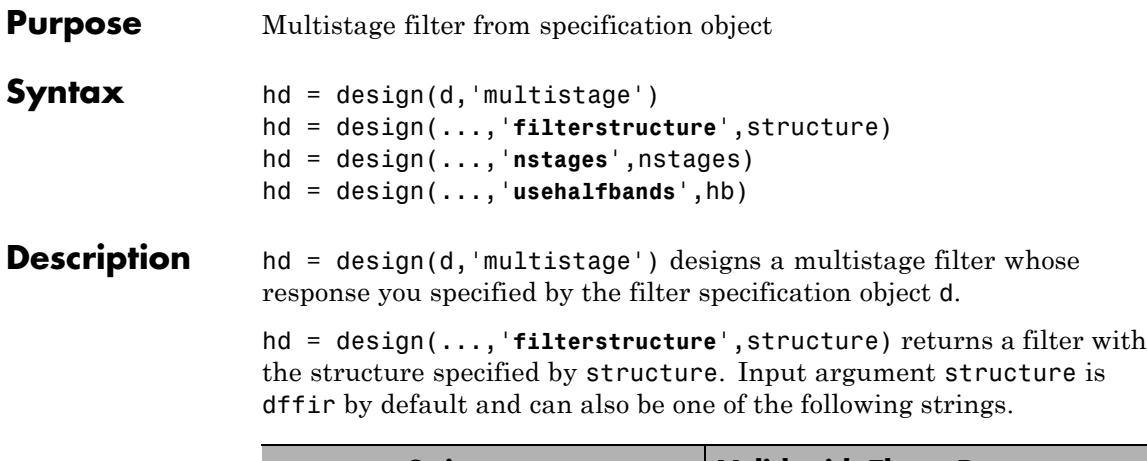

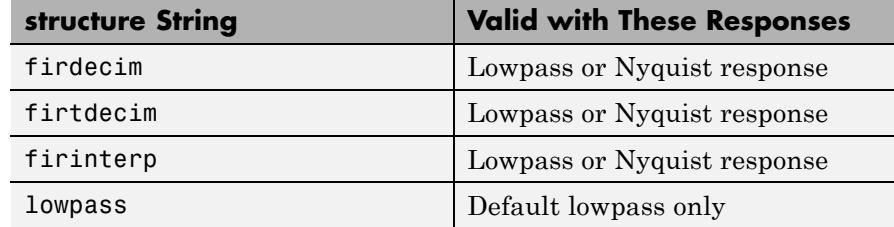

Multistage design applies to the default lowpass filter specification object and to decimators and interpolators that use either lowpass or Nyquist responses.

hd = design(...,'**nstages**',nstages) specifies nstages, the number of stages to be used in the design. nstages must be an integer or the string auto. To allow the design algorithm to use the optimal number of stages while minimizing the cost of using the resulting filter, nstages is auto by default. When you specify an integer for nstages, the design algorithm minimizes the cost for the number of stages you specify.

hd = design(...,'**usehalfbands**',hb) uses halfband filters when you set hb to true. The default value for hb is false.

# **multistage**

**Note** To see a list of the design methods available for your filter, use designmethods(hd).

**Examples** Design a minimum-order, multistage Nyquist interpolator.

```
l = 15; % Interpolation factor. Also the Nyquist band.
tw = 0.05; % Normalized transition width
ast = 40; % Minimum stopband attenuation in dB
d = fdesign.interpolator(l,'nyquist',l,'tw,ast',tw,ast);
hm = design(d,'multistage');
fvtool(hm);
```
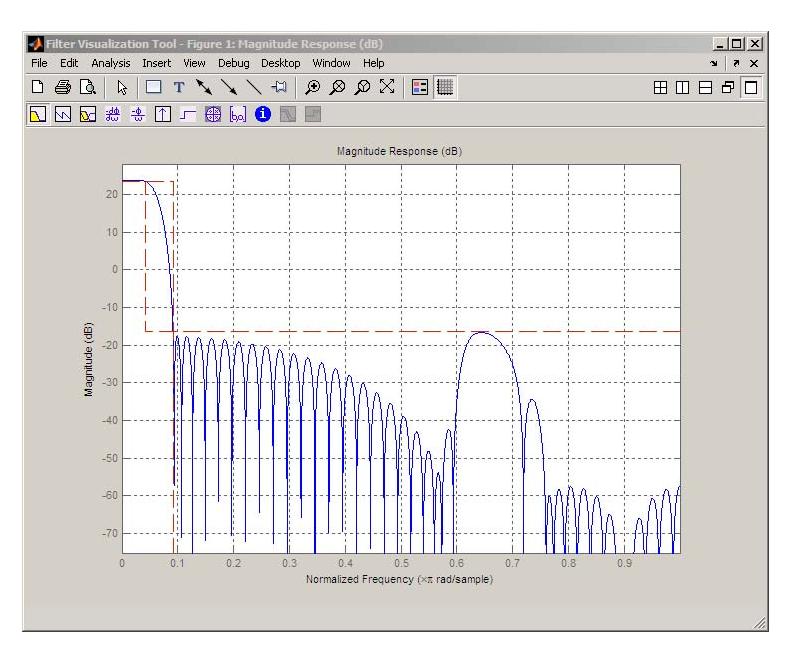

Design a multistage lowpass interpolator with an interpolation factor of 8.

m = 8; % Interpolation factor;

```
d = fdesign.interpolator(m,'lowpass');
% Use halfband filters if possible.
hm = design(d,'multistage','Usehalfbands',true);
fvtool(hm);
```
This figure shows the response for hm.

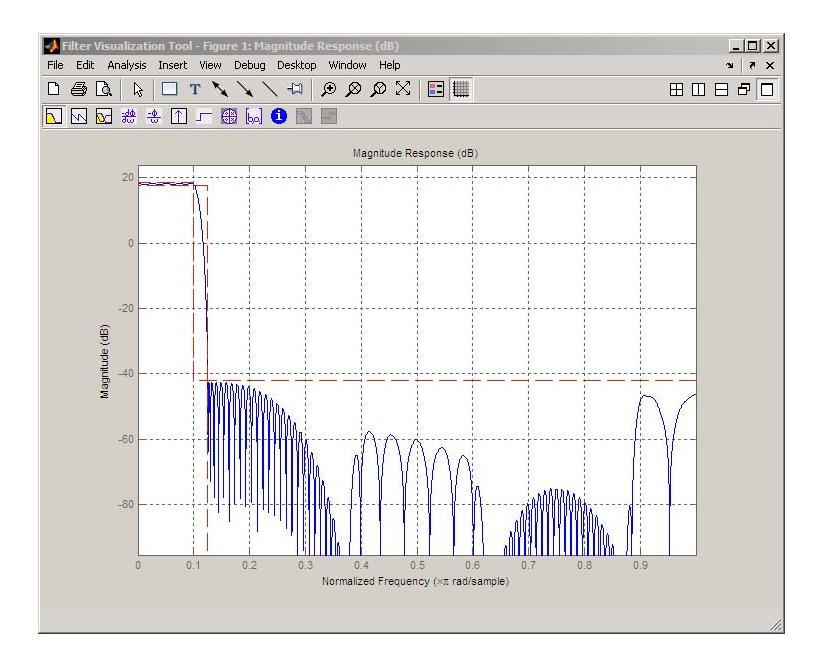

**See Also** design | designopts

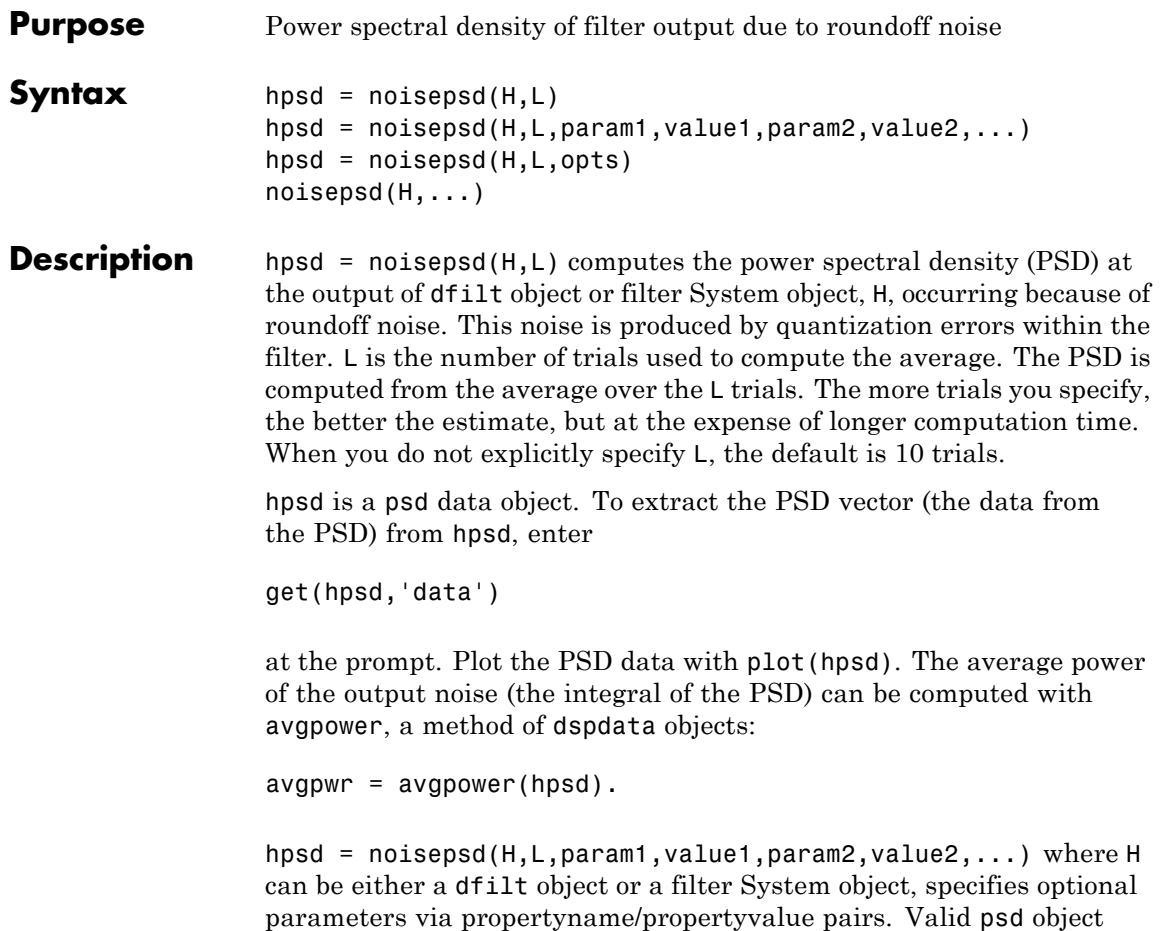

property values are:

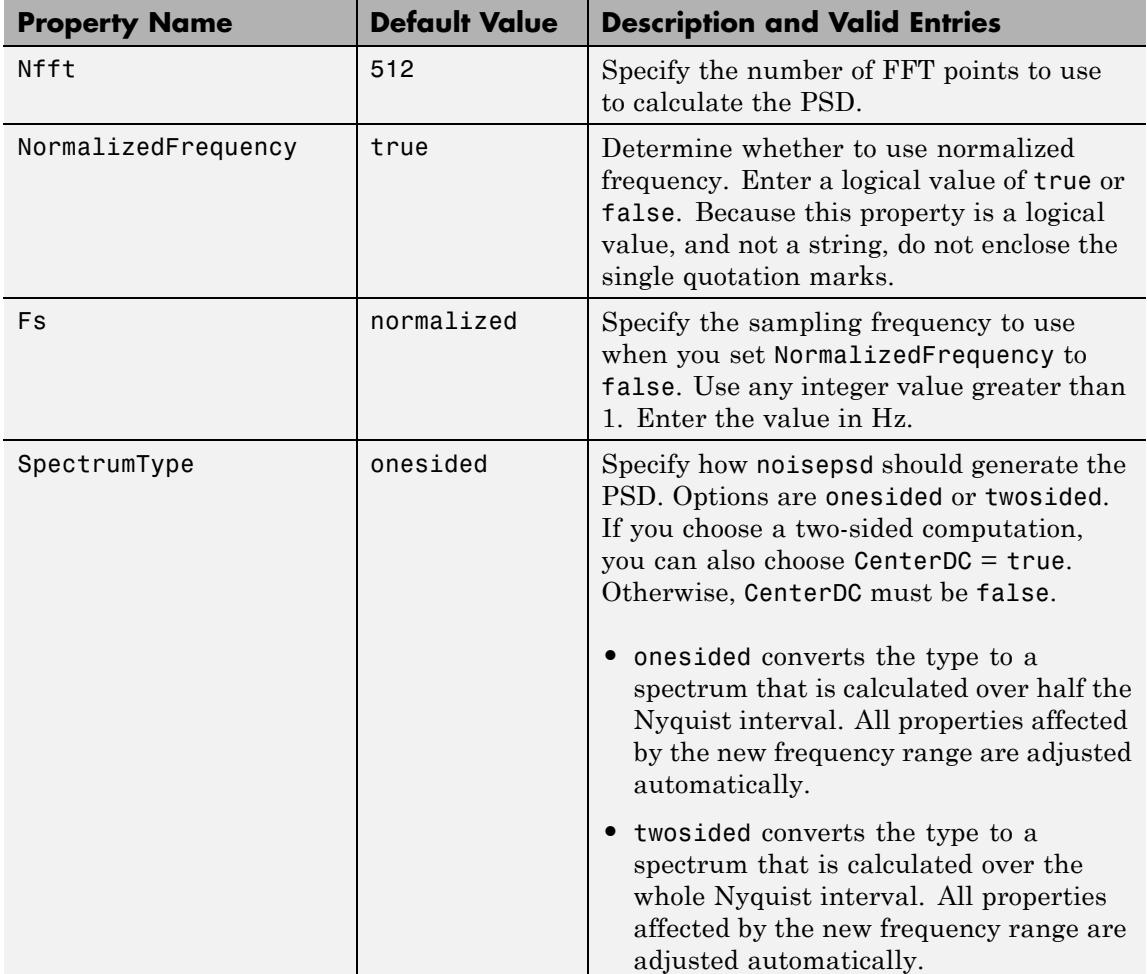

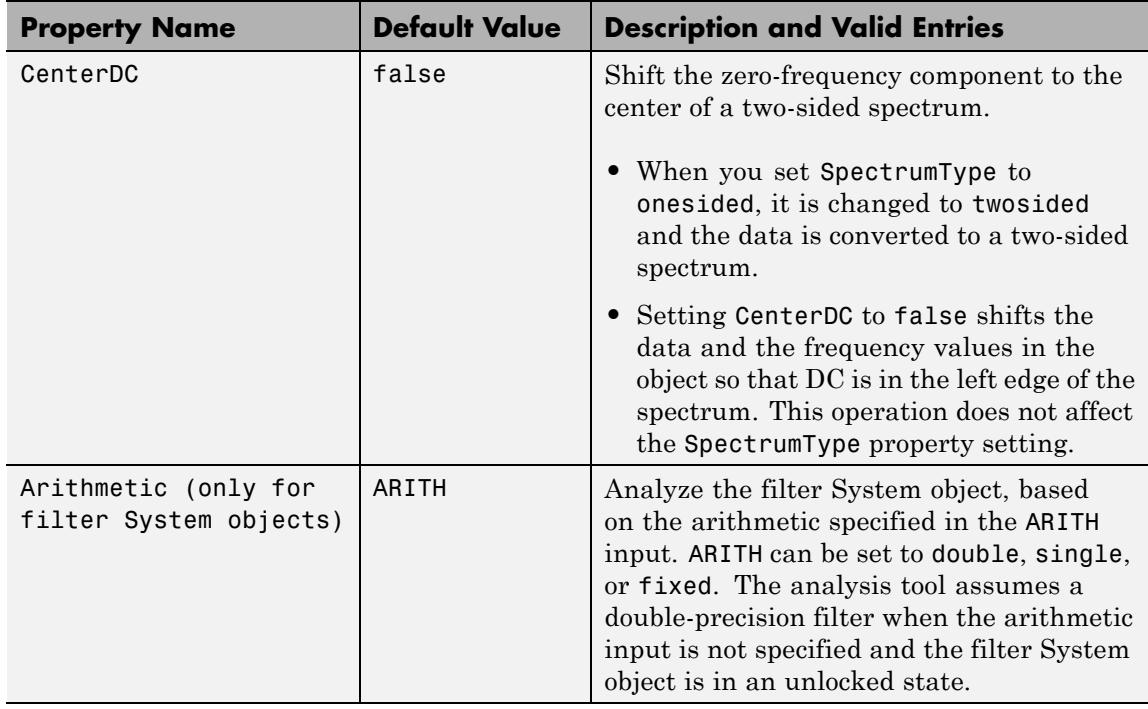

**Note** If the spectrum data you specify is calculated over half the Nyquist interval and you do not specify a corresponding frequency vector, the default frequency vector assumes that the number of points in the whole FFT was even. Also, the plot option to convert to a whole or two-sided spectrum assumes the original whole FFT length is even.

System object

If H is a filter System object, noisepsd requires knowledge of the input data type. Analysis cannot be performed if the input data type is not available. If you do not specify the Arithmetic parameter, i.e., use the syntax  $[h,w] = noisepsd(H)$ , then the following rules apply to this method:

- **•** The System object state is Unlocked noisepsd performs double-precision analysis.
- **•** The System object state is Locked noisepsd performs analysis based on the locked input data type.

If you do specify the Arithmetic parameter, i.e., use the syntax [h,w] = noisepsd(H,'Arithmetic', ARITH)), review the following rules for this method. Which rule applies depends on the value you set for the Arithmetic parameter.

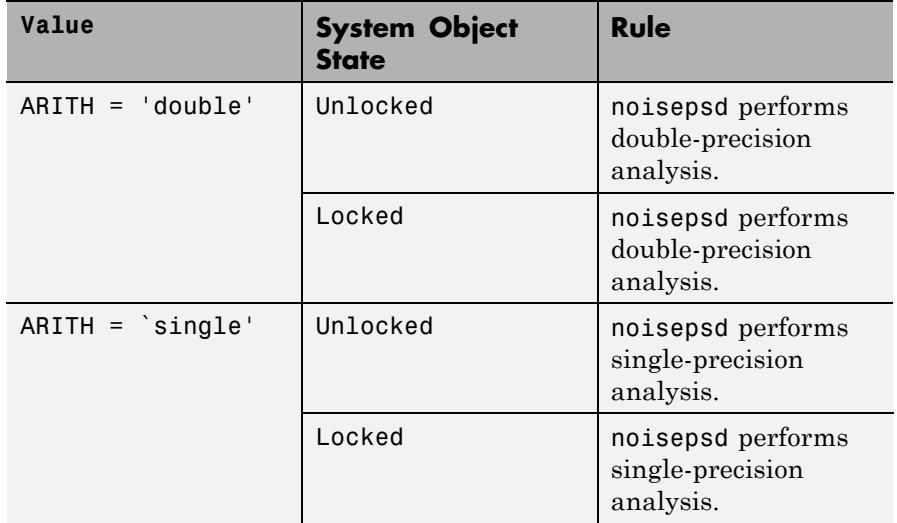

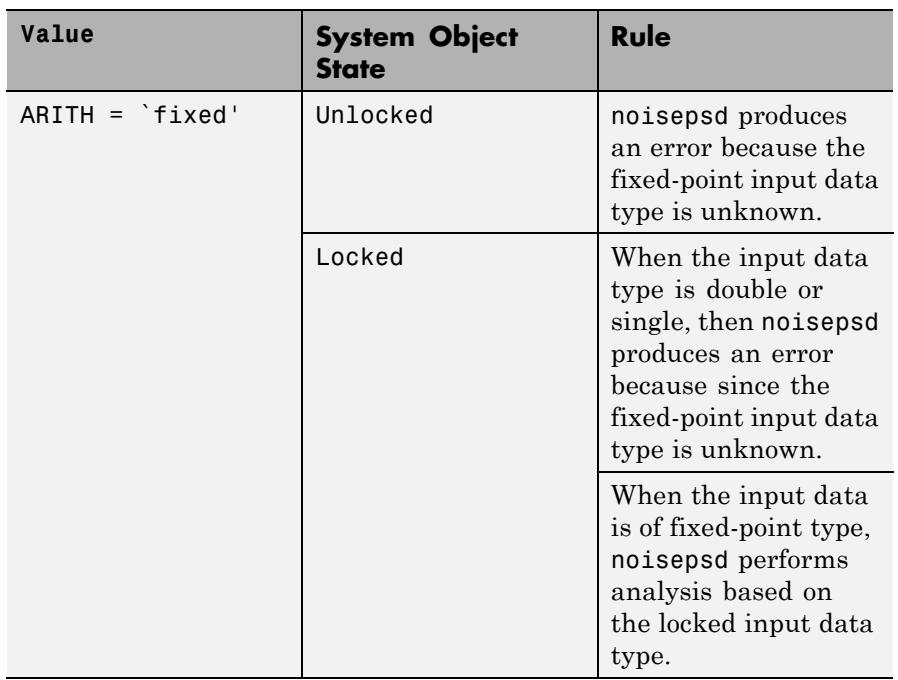

The following Filter System objects are supported by this analysis function:

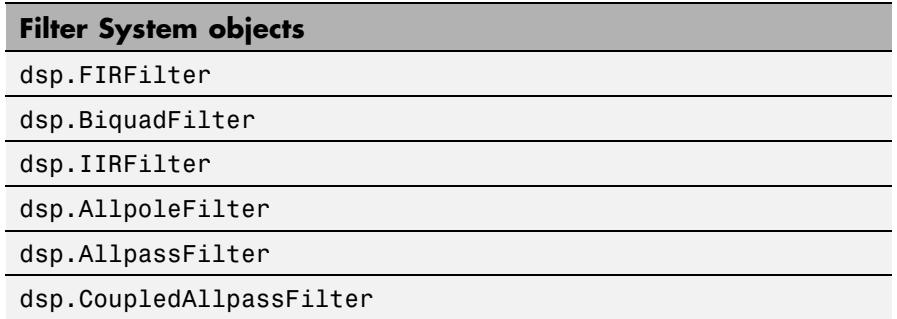

Regardless of whether H is a dfilt object or a filter System object, hpsd = noisepsd(H,L,opts) uses an options object, opts, to specify the optional input arguments. This specification is not made using property-value pairs in the command. Use  $opts = noisepsdopts(H)$ to create the object. opts then has the noisepsd settings from H. After creating opts, you change the property values before calling noisepsd:

set(opts,'fs',48e3); % Set Fs to 48 kHz.

Regardless of whether H is a dfilt object or a filter System object, noisepsd(H,...) with no output argument launches FVTool.

**Examples** Compute the PSD of the output noise caused by the quantization processes in a fixed-point, direct form FIR filter.

> $b = firgr(27, [0 .4 .6 1], [1 1 0 0]);$ h = dfilt.dffir(b); % Create the filter object. % Quantize the filter to fixed-point. h.arithmetic = 'fixed';  $hpsd = noisepsd(h);$ plot(hpsd)

hpsd looks similar to the following figure—the data resulting from the noise PSD calculation. You can review the data in hpsd.data.
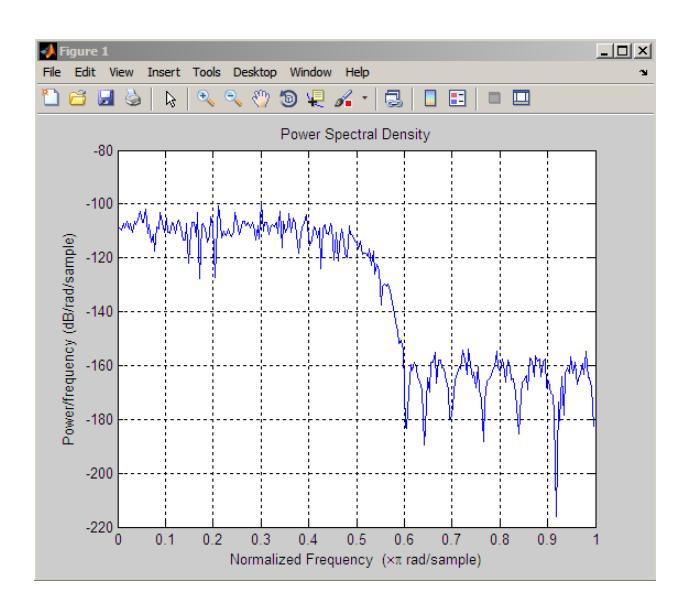

- **References** McClellan, et al., *Computer-Based Exercises for Signal Processing Using MATLAB 5*. Upper Saddle River, N.J.: Prentice-Hall, 1998.
- **See Also** filter | noisepsdopts | norm | reorder | scale

# **noisepsdopts**

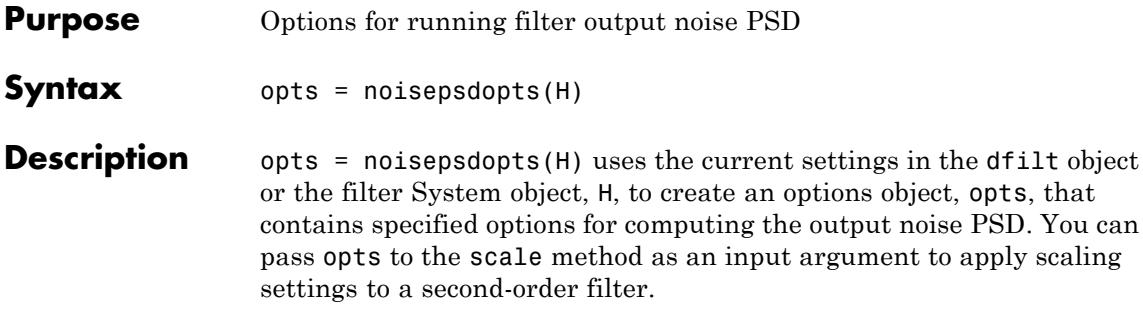

noisepsdopts returns the options object, opts, with which you can set the following properties for noisepsd:

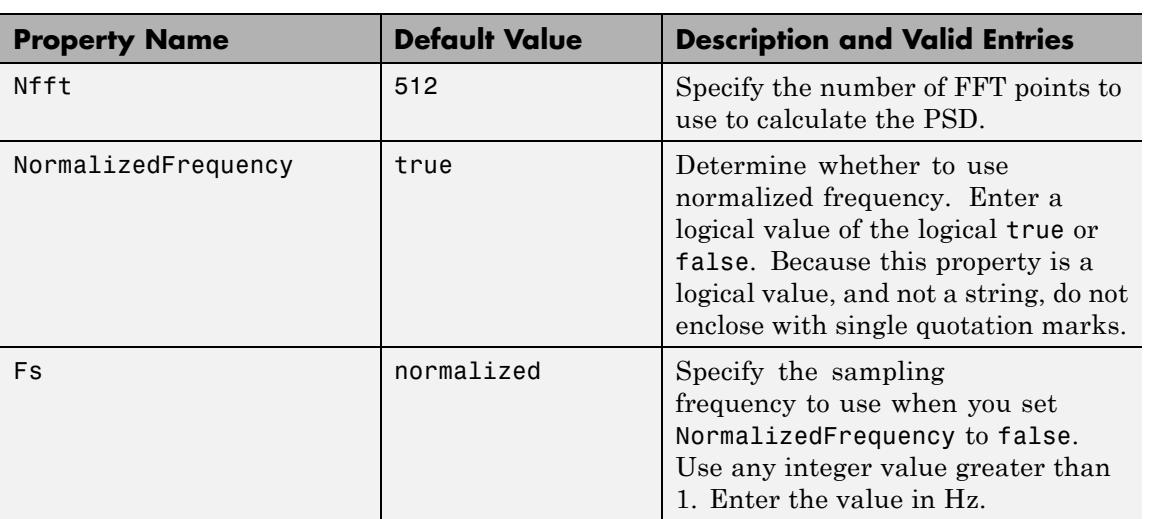

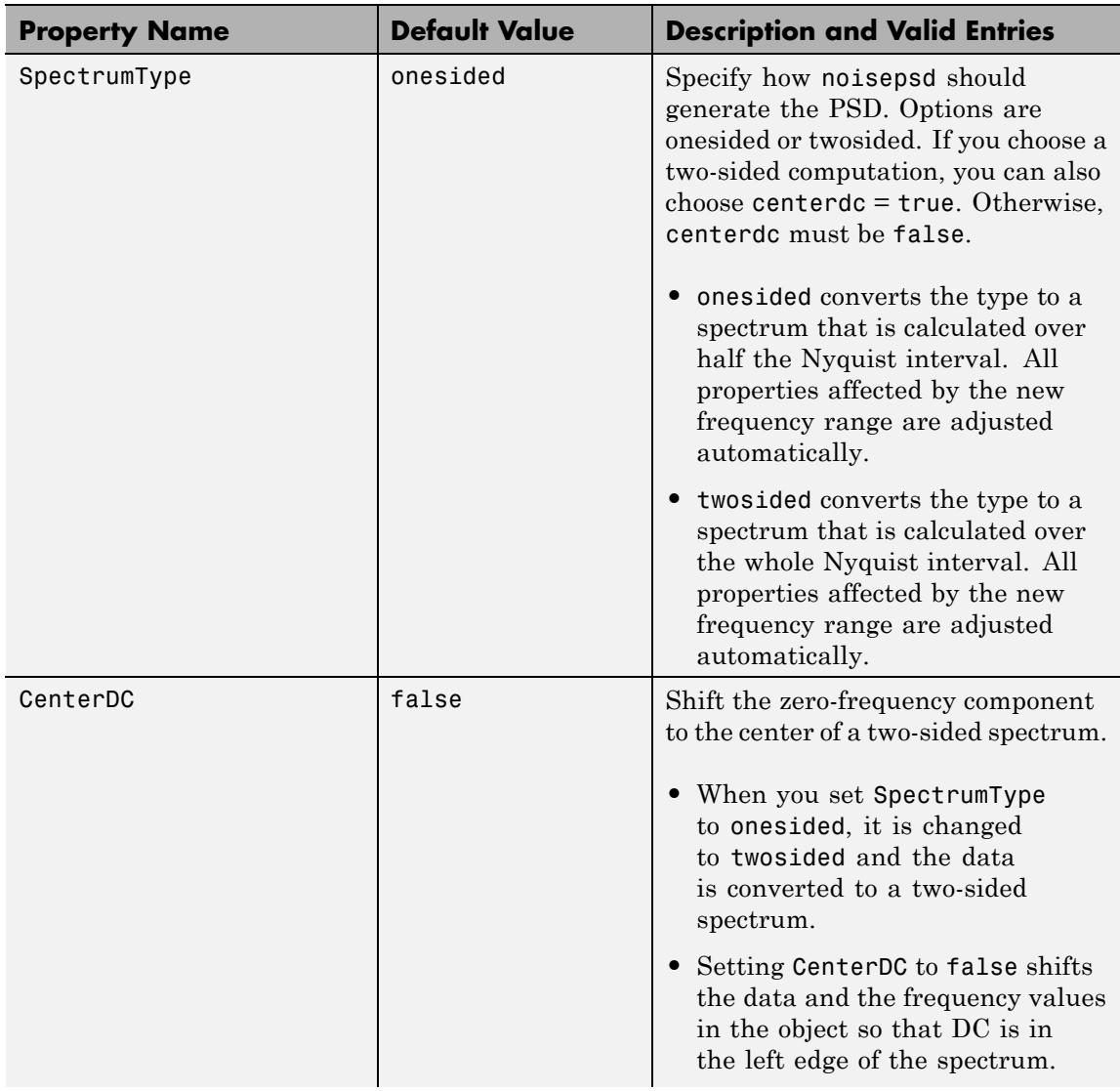

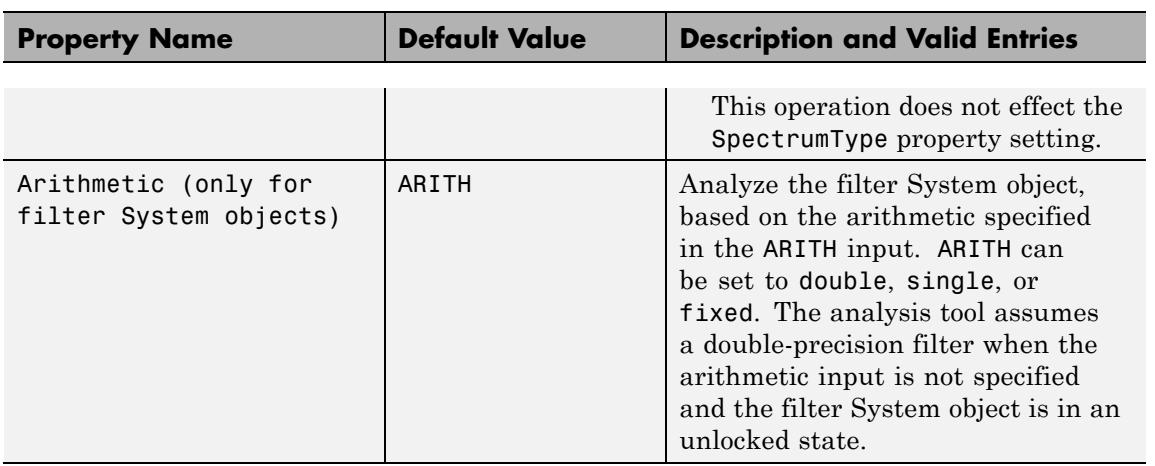

### See Also noisepsd

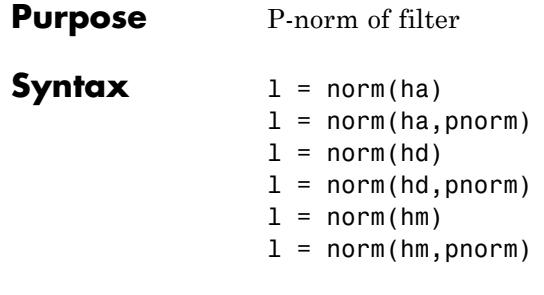

**Description** All of the variants of norm return the filter p-norm for the object in the syntax, either an adaptive filter, a digital filter, or a multirate filter. When you omit the pnorm argument, norm returns the L2-norm for the object.

> Note that by Parseval's theorem, the L2-norm of a filter is equal to the l2 norm. This equality is not true for the other norm variants.

#### **For adaptfilt Objects**

 $l = norm(ha)$  returns the L2-norm of an adaptive filter. $l =$ norm(ha,pnorm) adds the input argument pnorm to let you specify the norm returned. pnorm can be either

- **•** Frequency-domain norms specified by one of L1, L2, or Linf
- **•** Discrete-time domain norms specified by one of l1, l2, or linf

#### **For dfilt Objects**

 $l = norm(hd)$  returns the L2-norm of a discrete-time filter.

 $l = norm(hd, pnorm)$  includes input argument pnorm that lets you specify the norm returned. pnorm can be either

- **•** Frequency-domain norms specified by one of L1, L2, or Linf
- **•** Discrete-time domain norms specified by one of l1, l2, or linf

By Parseval's theorem, the L2-norm of a filter is equal to the l2 norm. This equality is not true for the other norm variants.

IIR filters respond slightly differently to norm. When you compute the 12, linf, L1, and L2 norms for an IIR filter,  $norm($ ..., L2,tol) lets you

specify the tolerance for the accuracy in the computation. For l1, l2, L2, and linf, norm uses the tolerance to truncate the infinite impulse response that it uses to calculate the norm. For L1, norm passes the tolerance to the numerical integration algorithm. Refer to Examples to see this in use. You cannot specify Linf for the norm and include the tol option.

#### **For mfilt Objects**

 $l = norm(hm)$  returns the L2-norm of a multirate filter.

 $l = norm(hm, ponorm)$  includes argument pnorm to let you specify the norm returned. pnorm can be either

- **•** Frequency-domain norms specified by one of L1, L2, or Linf
- **•** Discrete-time domain norms specified by one of l1, l2, or linf

Note that, by Parseval's theorem, the L2-norm of a filter is equal to the l2 norm. This equality is not true for the other norm variants.

#### **Examples Adaptfilt Objects**

For the adaptive filter example, compute the 2-norm of an adaptfilt object, here an LMS-based adaptive filter.

```
Ha = adaptfilt.lms; % norm(ha) is zero because all coeffs are zero
% Create some data to filter to generate filter coeffs
x = randn(100,1);
d = x + randn(100, 1);[y,e] = filter(Ha,x,d);L2 = norm(Ha); % Now norm(ha) is nonzero
```
#### **Dfilt Objects**

To demonstrate the tolerance option used with an IIR filter (dfilt object), compute the 2-norm of filter hd with a tolerance of 1e-10.

```
H =fdesign.lowpass('n,fc',5,0.4);
Hd = butter(H);
L2=norm(Hd,'l2',1e-10);
```
#### **Mfilt Objects**

In this example, compute the infinity norm of an FIR polyphase interpolator, which is an mfilt object.

Hm = mfilt.firinterp; Linf = norm(Hm,'linf');

**See Also** reorder | scale | scalecheck

# **normalize**

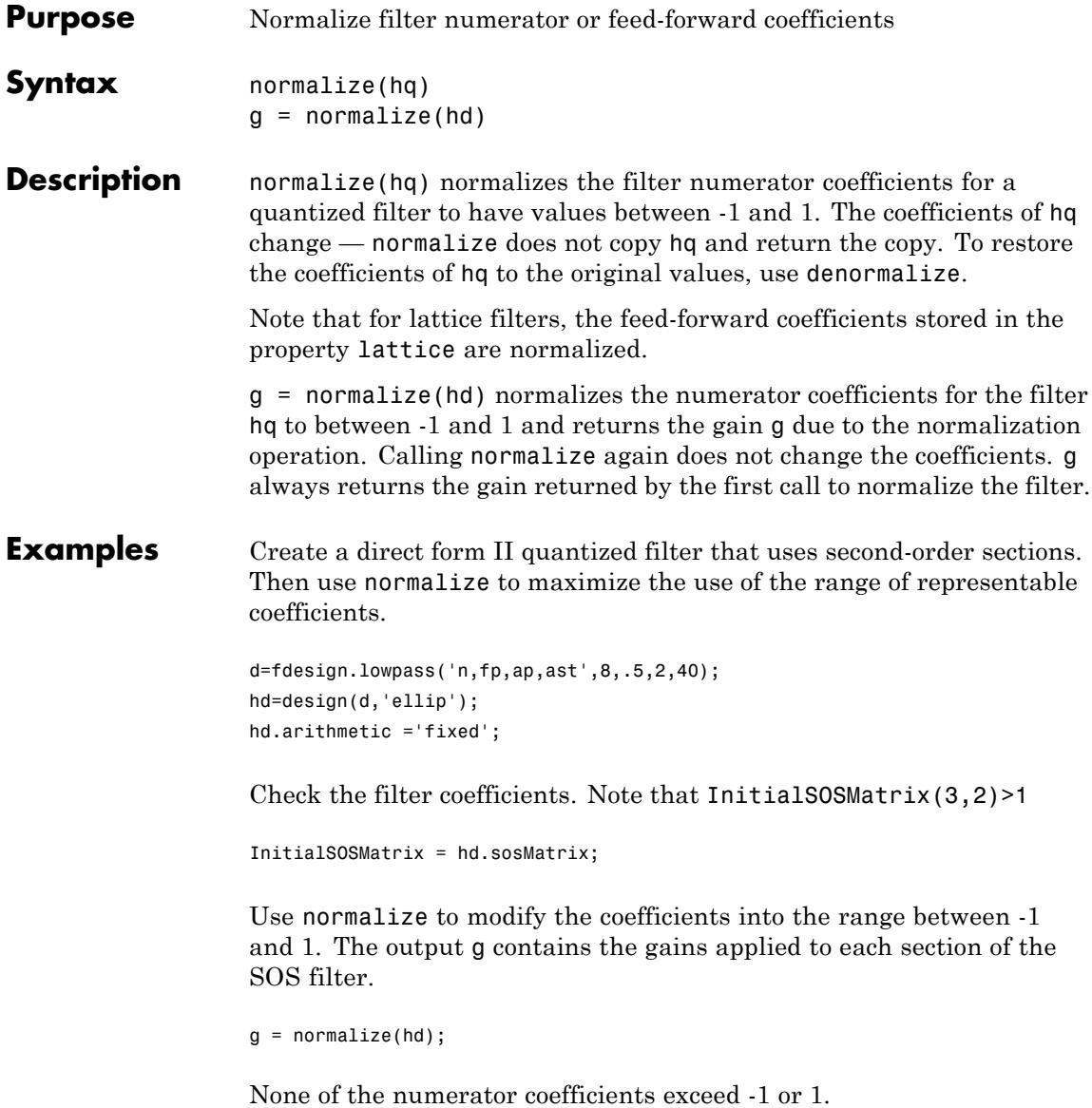

See Also denormalize

# **normalizefreq**

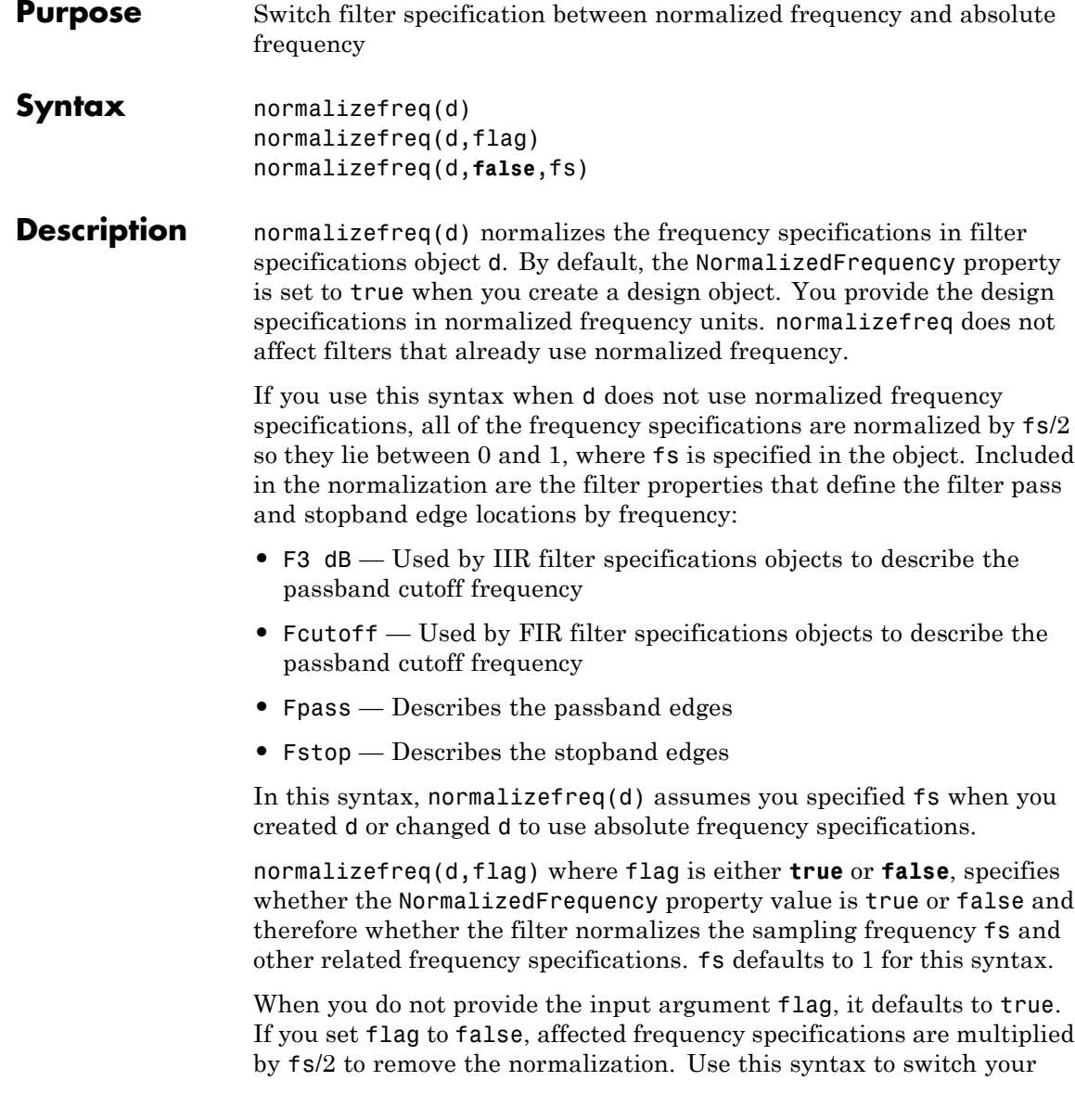

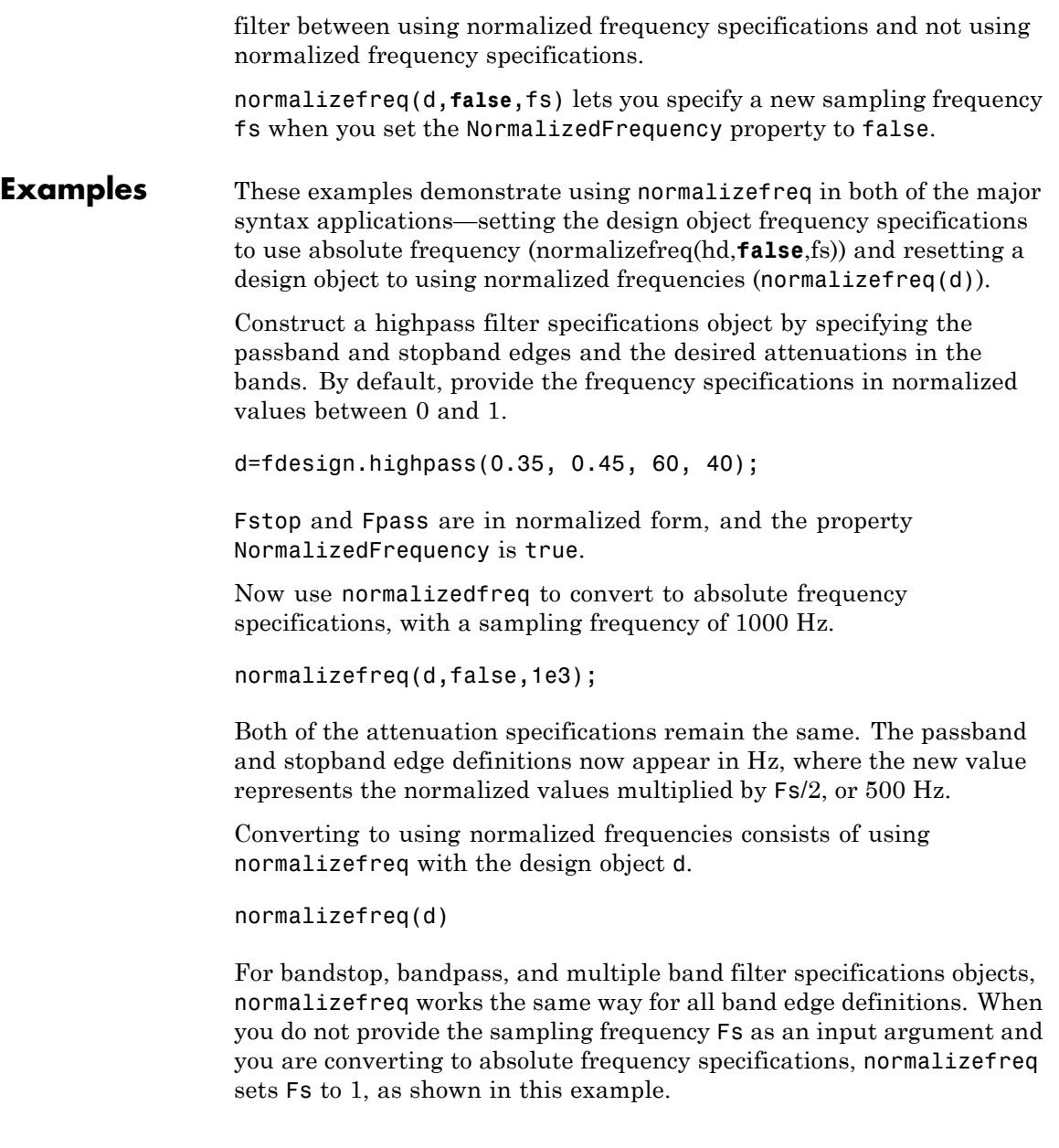

# **normalizefreq**

d=fdesign.bandstop(0.25,0.35,0.55,0.65,50,60); normalizefreq(d,false)

**See Also** fdesign.lowpass | fdesign.halfband | fdesign.highpass | fdesign.interpolator

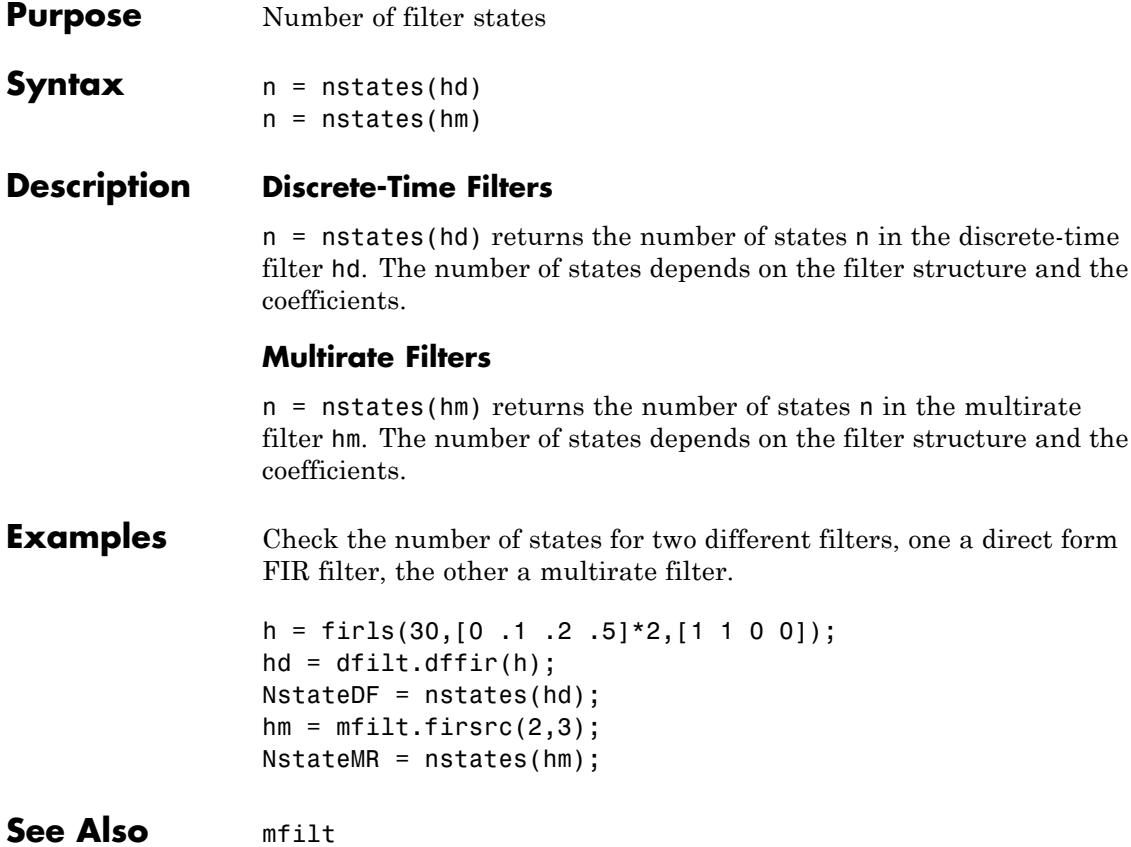

# **order**

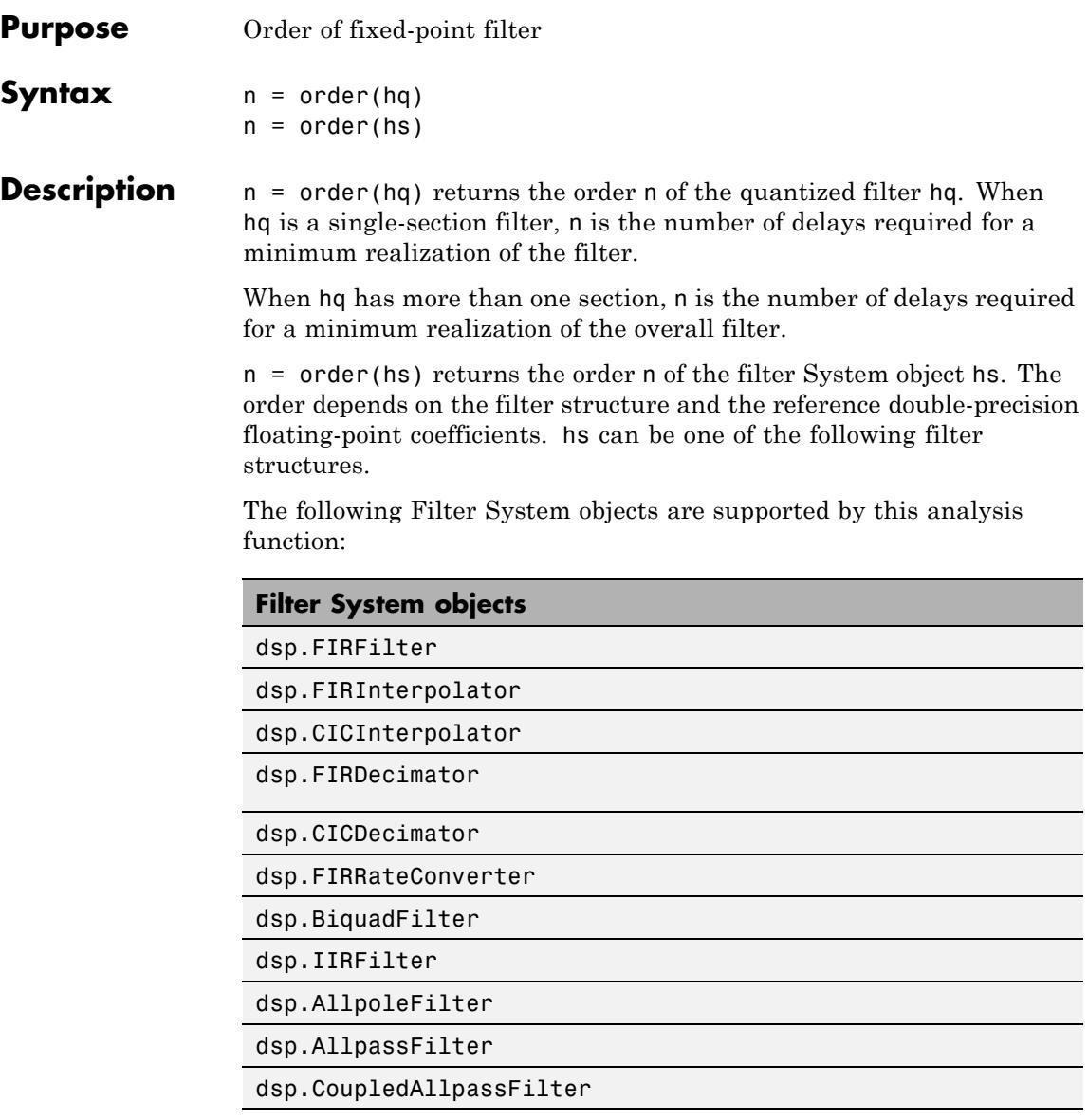

**Examples** Create a discrete-time filter, quantize it, and convert it to second-order section form. Then, use order to check the order of the filter.

> $[b,a] = ellipt(4,3,20, .6);$  % Create the reference filter.  $hq = dfilt.df2(b,a);$ % Quantize the filter and convert to second-order sections. set(hq,'arithmetic','fixed');

n=order(hq); % Check the order of the overall filter.

# **parallel**

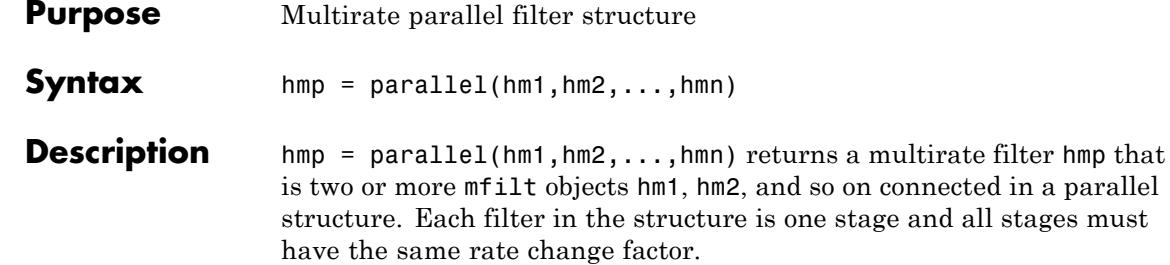

Access the individual filters in the parallel structure by

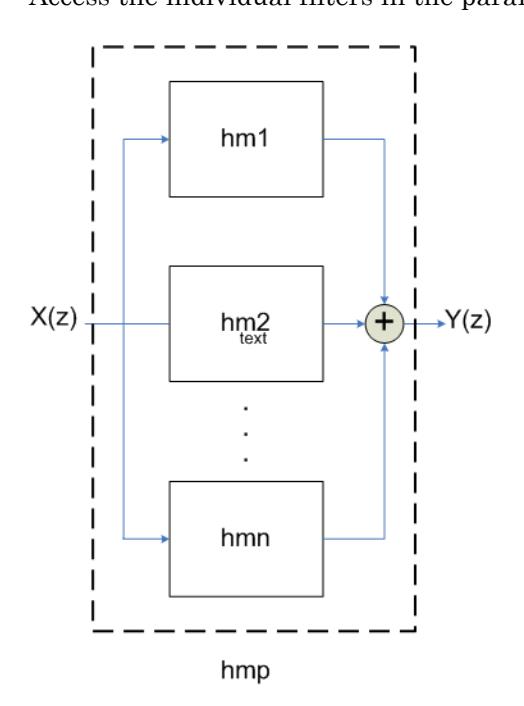

**See Also** dfilt.parallel | mfilt

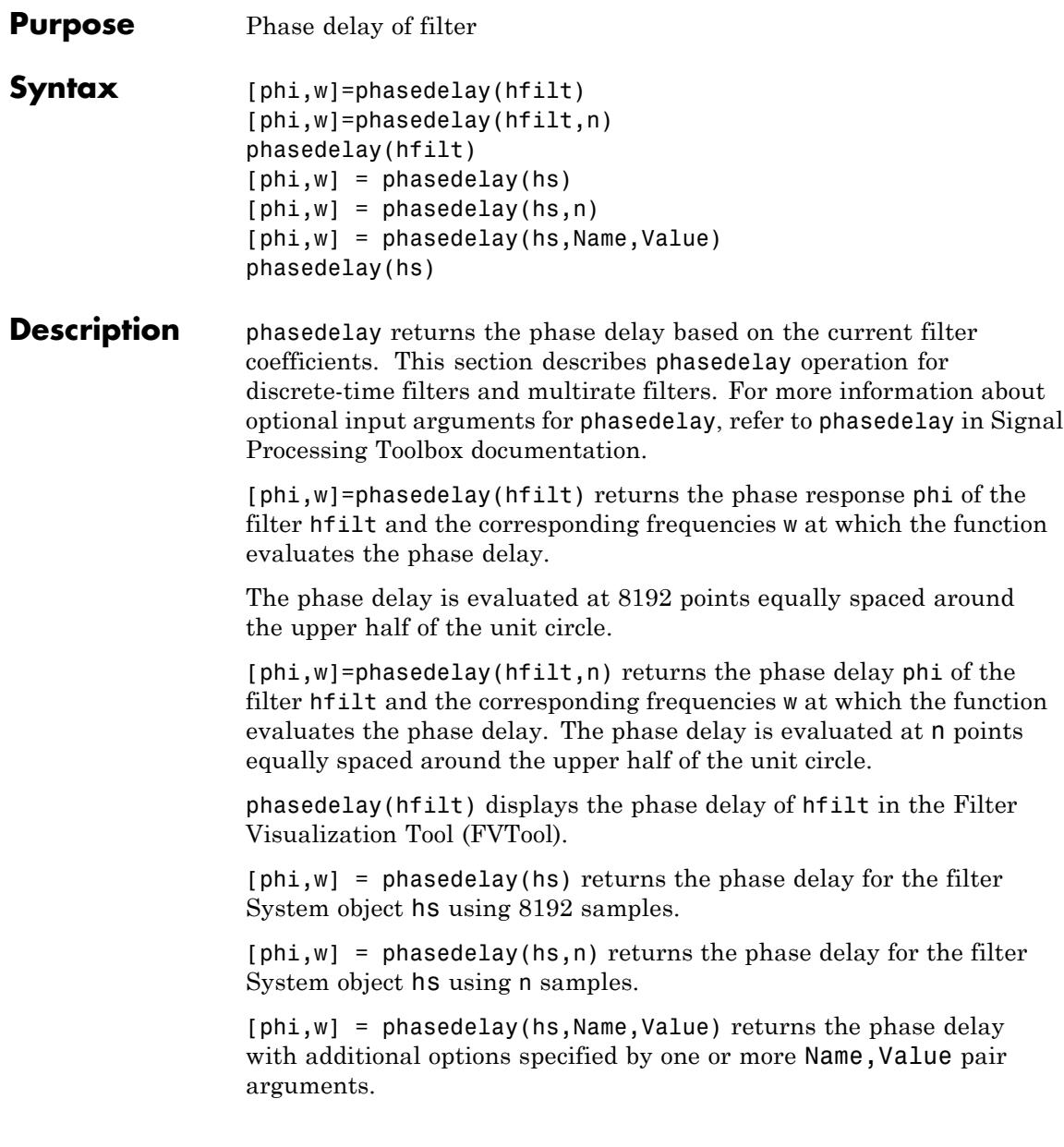

## **phasedelay**

phasedelay(hs) uses FVTool to plot the phase delay of the filter System object hs.

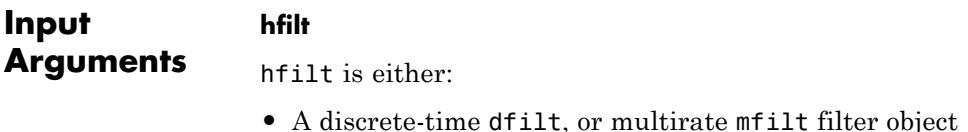

**•** A vector of discrete-time, or multirate filter objects

The multirate filter delay response is computed relative to the rate at which the filter is running. When you specify  $f$ s (the sampling rate) as an input argument, phasedelay assumes the filter is running at that rate.

For multistage cascades, phasedelay forms a single-stage multirate filter that is equivalent to the cascade. It then computes the response relative to the rate at which the equivalent filter is running. phasedelay does not support all multistage cascades. The function analyzes only those cascades for which there exists an equivalent single-stage filter.

As an example, consider a 2-stage interpolator where the first stage has an interpolation factor of 2 and the second stage has an interpolation factor of 4. In this case, an equivalent single-stage filter exists with an overall interpolation factor of 8. phasedelay uses this equivalent filter for the analysis. If a sampling frequency fs is specified as an input argument to phasedelay, the function interprets fs as the rate at which the equivalent filter is running.

#### **hs**

Filter System object.

The following Filter System objects are supported by this analysis function:

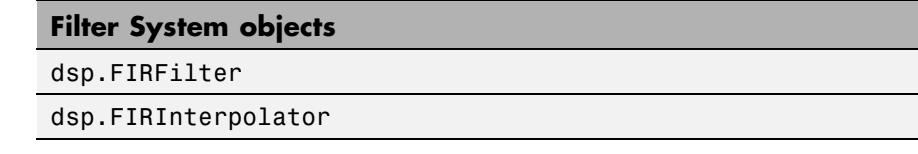

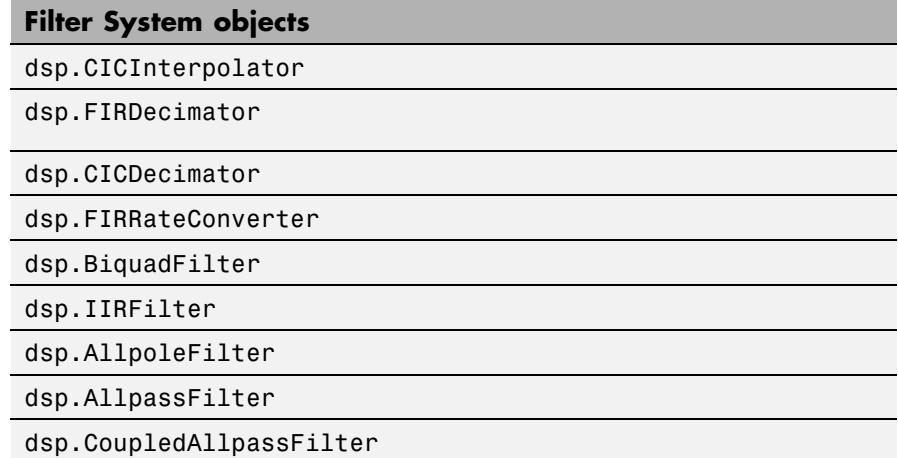

#### **n**

Number of samples. For an FIR filter where n is a power of two, the computation is done faster using FFTs.

#### **Default:** 8192

#### **Name-Value Pair Arguments**

Specify optional comma-separated pairs of Name, Value arguments. Name is the argument name and Value is the corresponding value. Name must appear inside single quotes (' '). You can specify several name and value pair arguments in any order as Name1,Value1,...,NameN,ValueN.

#### **'Arithmetic'**

`double' | 'single' | 'fixed'

For filter System object inputs only, specify the arithmetic used during analysis. When you specify 'double' or 'single', the function performs double- or single-precision analysis. When you specify 'fixed' , the arithmetic changes depending on the setting of the

CoefficientDataType property and whether the System object is locked or unlocked.

#### **Details for Fixed-Point Arithmetic**

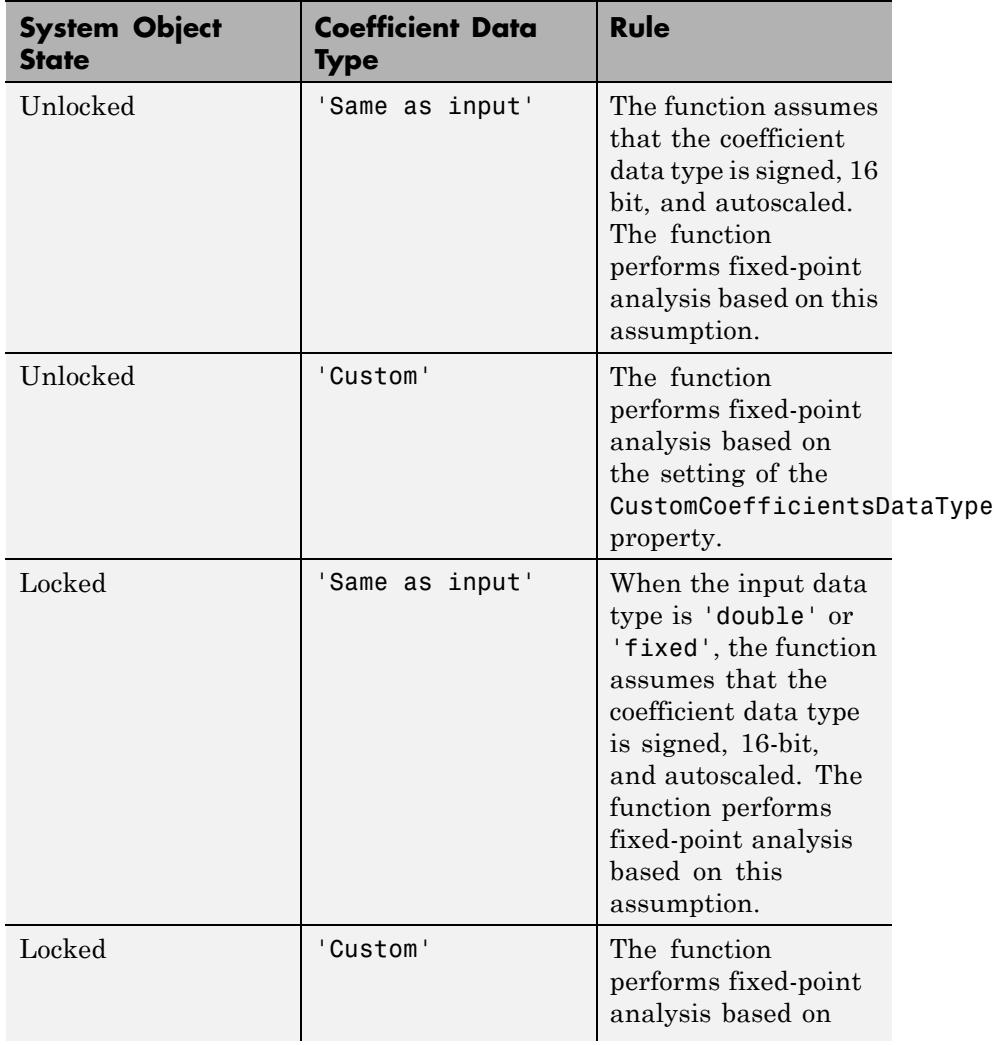

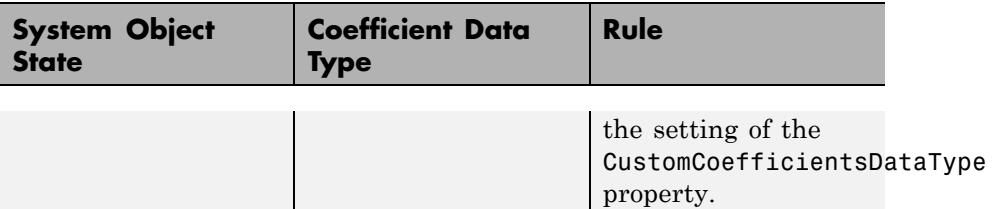

When you do not specify the arithmetic for non-CIC structures, the function uses double-precision arithmetic if the filter System object is in an unlocked state. If the System object is locked, the function performs analysis based on the locked input data type. CIC structures only support fixed-point arithmetic.

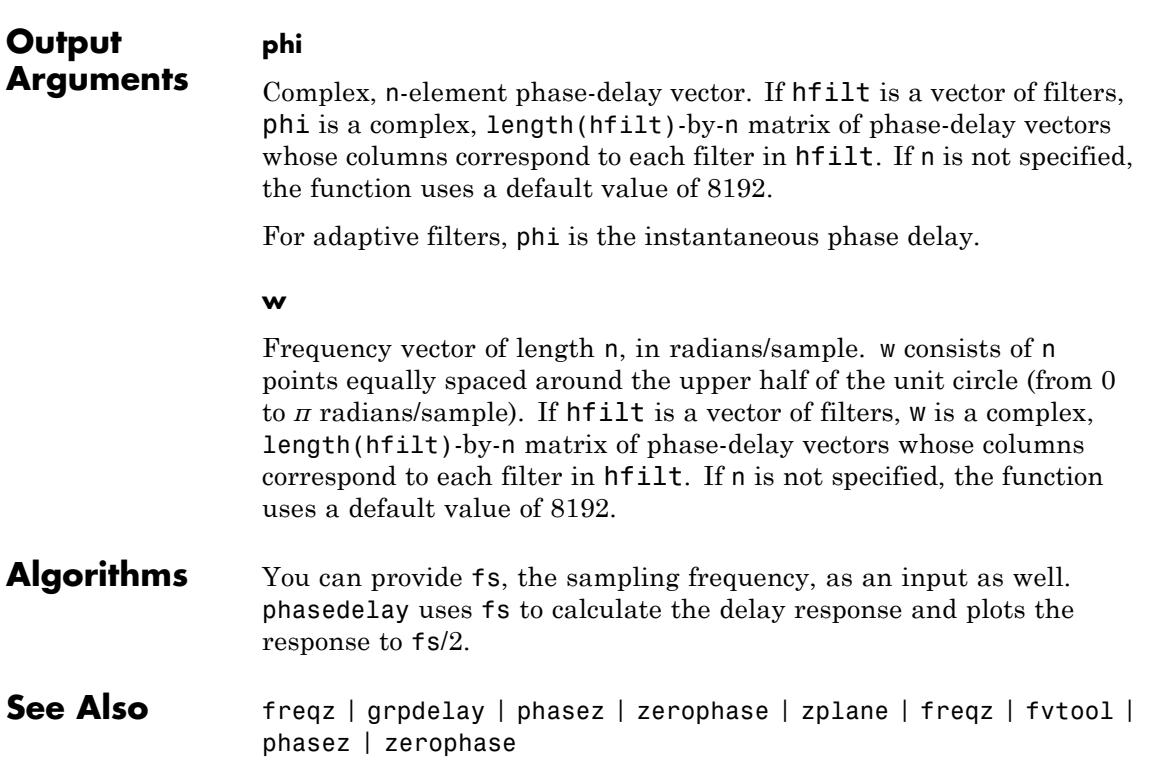

# **phasez**

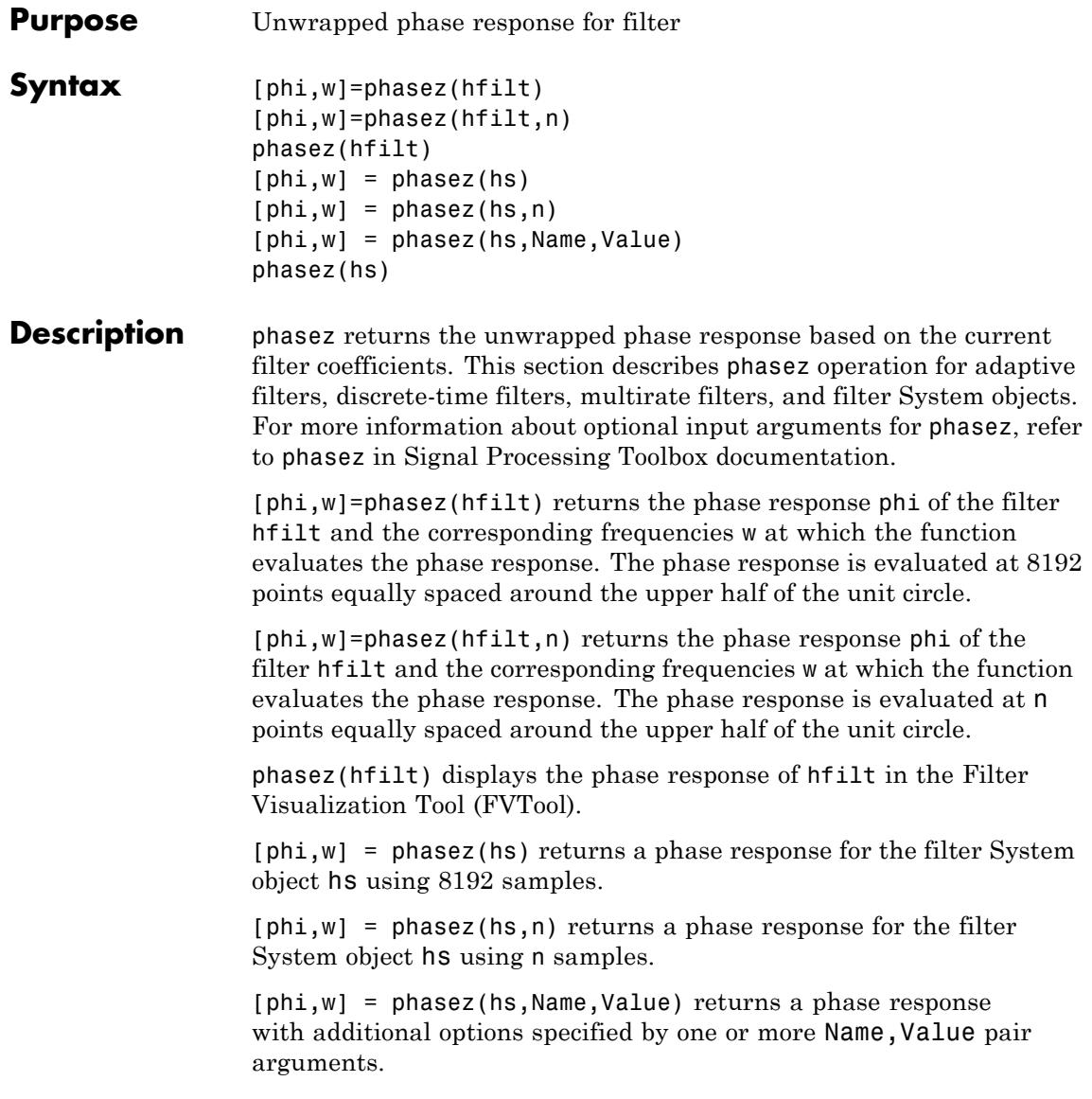

phasez(hs) uses FVTool to plot the phase response of the filter System object hs.

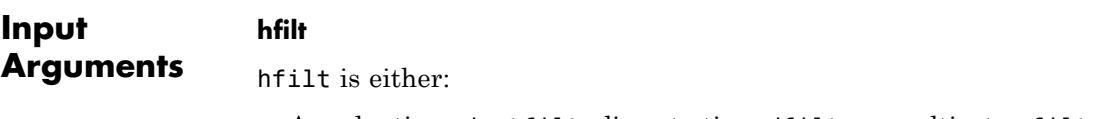

- **•** An adaptive adaptfilt, discrete-time dfilt, or multirate mfilt filter object
- **•** A vector of adaptive, discrete-time, or multirate filter objects

The multirate filter response is computed relative to the rate at which the filter is running. When you specify fs (the sampling rate) as an input argument, phasez assumes the filter is running at that rate.

For multistage cascades, phasez forms a single-stage multirate filter that is equivalent to the cascade. It then computes the response relative to the rate at which the equivalent filter is running. phasez does not support all multistage cascades. The function analyzes only those cascades for which there exists an equivalent single-stage filter.

As an example, consider a 2-stage interpolator where the first stage has an interpolation factor of 2 and the second stage has an interpolation factor of 4. In this case, an equivalent single-stage filter exists with an overall interpolation factor of 8. phasez uses this equivalent filter for the analysis. If a sampling frequency fs is specified as an input argument to phasez, the function interprets fs as the rate at which the equivalent filter is running.

#### **hs**

Filter System object.

The following Filter System objects are supported by this analysis function:

#### **Filter System objects**

dsp.FIRFilter

```
dsp.FIRInterpolator
```
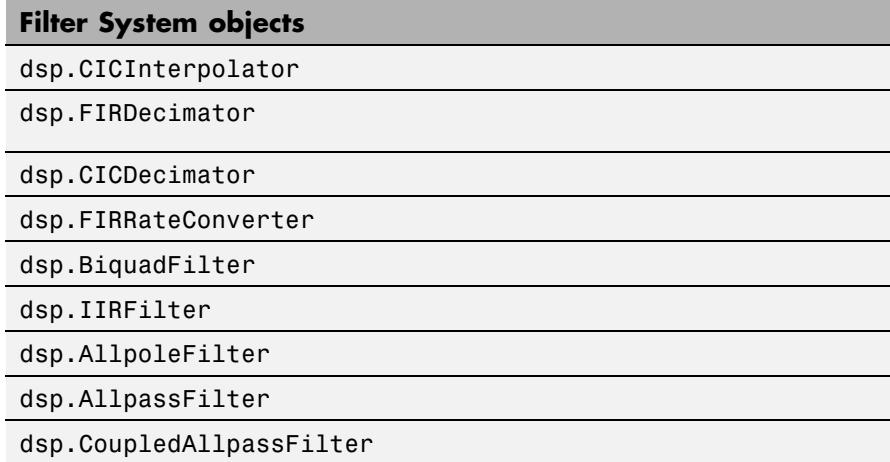

#### **n**

Number of samples. For an FIR filter where n is a power of two, the computation is done faster using FFTs.

#### **Default:** 8192

#### **Name-Value Pair Arguments**

Specify optional comma-separated pairs of Name, Value arguments. Name is the argument name and Value is the corresponding value. Name must appear inside single quotes (' '). You can specify several name and value pair arguments in any order as Name1,Value1,...,NameN,ValueN.

#### **'Arithmetic'**

`double' | 'single' | 'fixed'

For filter System object inputs only, specify the arithmetic used during analysis. When you specify 'double' or 'single', the function performs double- or single-precision analysis. When you specify 'fixed' , the arithmetic changes depending on the setting of the

CoefficientDataType property and whether the System object is locked or unlocked.

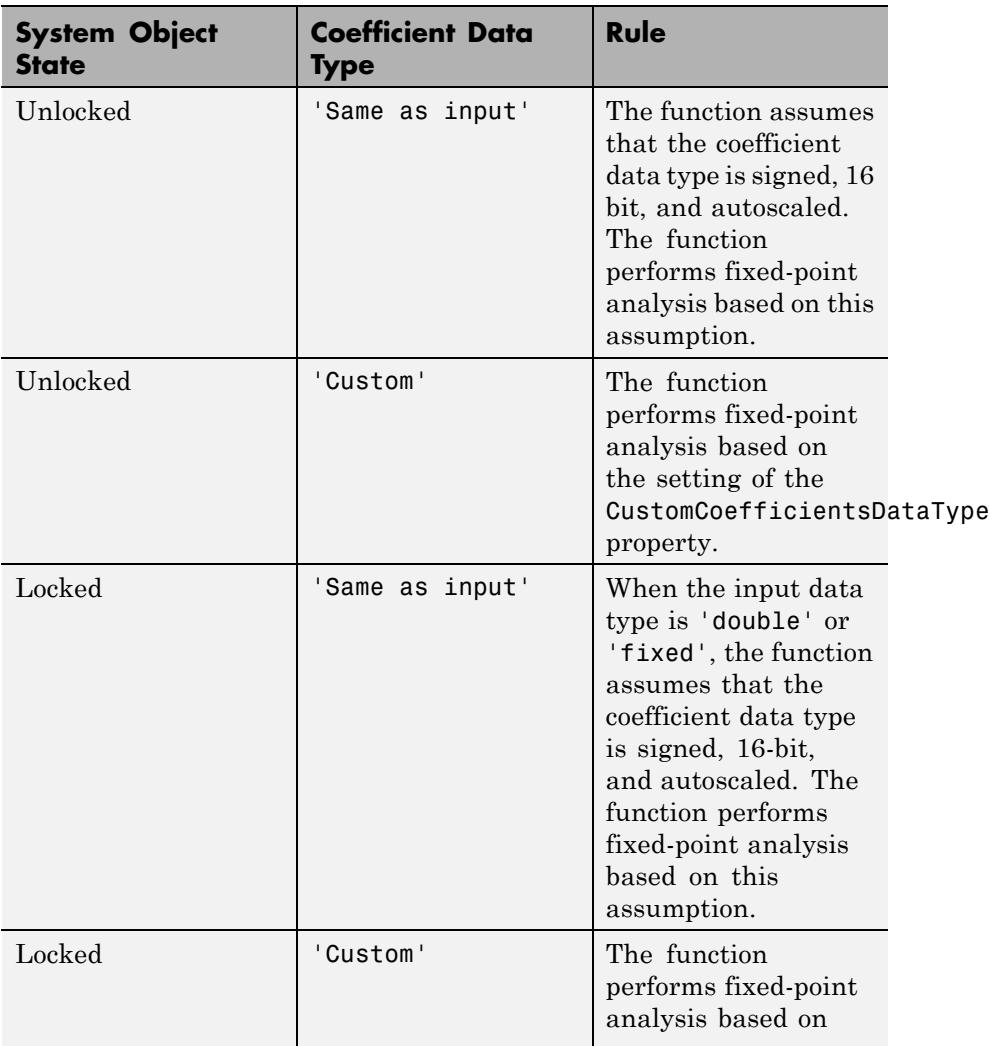

#### **Details for Fixed-Point Arithmetic**

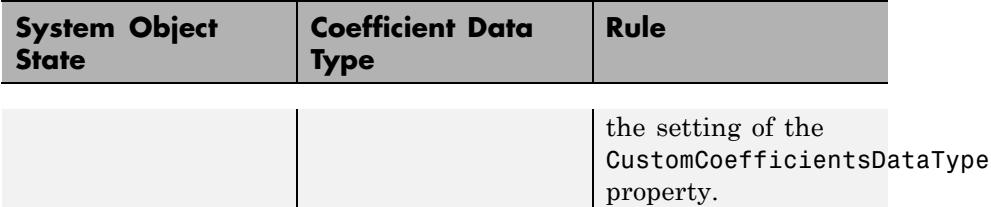

When you do not specify the arithmetic for non-CIC structures, the function uses double-precision arithmetic if the filter System object is in an unlocked state. If the System object is locked, the function performs analysis based on the locked input data type. CIC structures only support fixed-point arithmetic.

#### **Output Arguments**

Complex, n-element phase response vector. If hfilt is a vector of filters, phi is a complex, length(hfilt)-by-n matrix of phase response vectors whose columns correspond to each filter in hfilt. If n is not specified, the function uses a default value of 8192.

For adaptive filters, phi is the instantaneous phase response.

#### **w**

**phi**

Frequency vector of length n, in radians/sample. w consists of n points equally spaced around the upper half of the unit circle (from 0 to *π* radians/sample). If hfilt is a vector of filters, w is a complex, length(hfilt)-by-n matrix of phase response vectors whose columns correspond to each filter in hfilt. If n is not specified, the function uses a default value of 8192.

#### **See Also** freqz | grpdelay | phasedelay | zerophase | zplane | freqz | fvtool | phasez

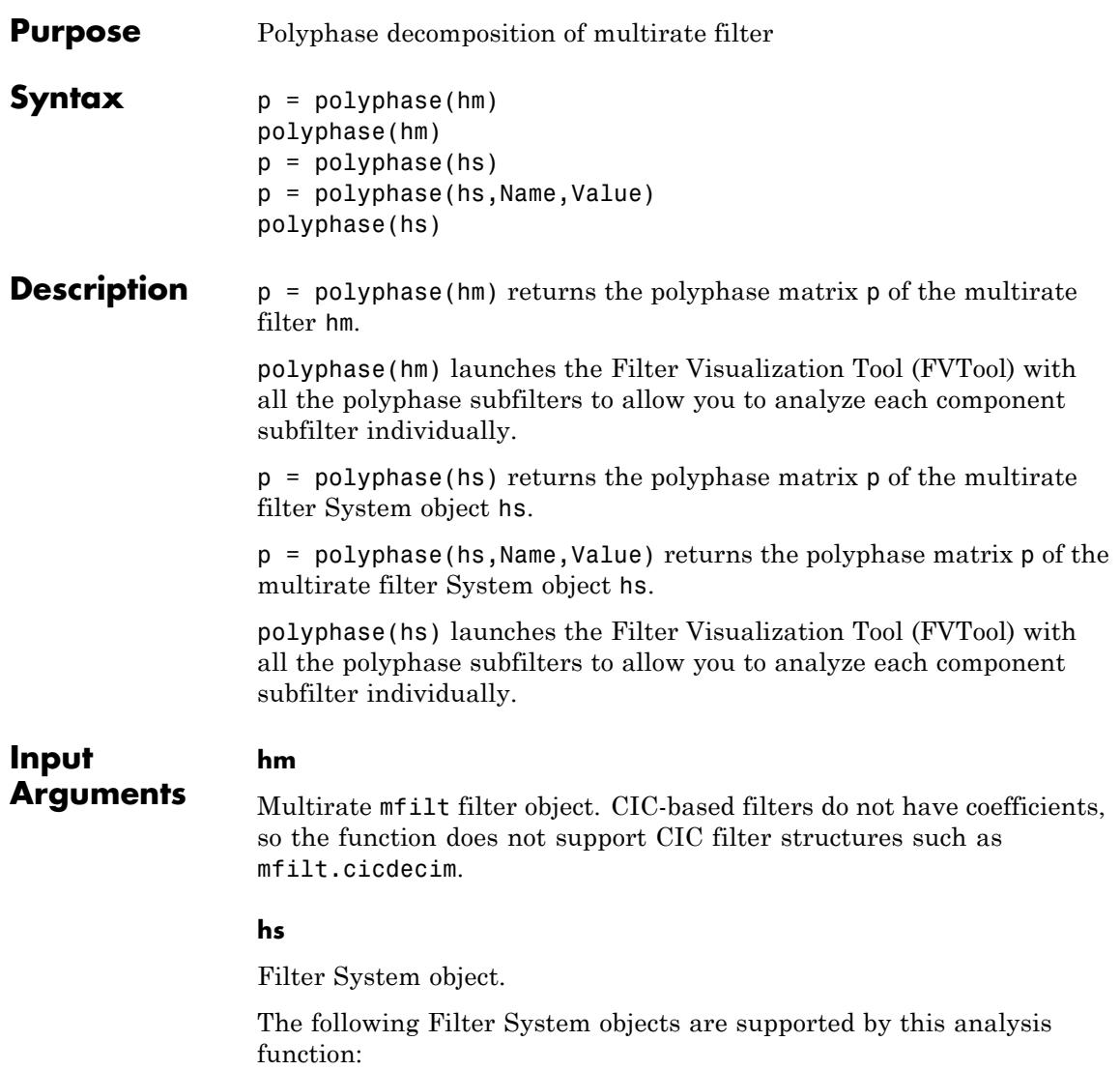

```
Filter System objects
```
dsp.FIRInterpolator

dsp.FIRDecimator

dsp.FIRRateConverter

#### **Name-Value Pair Arguments**

Specify optional comma-separated pairs of Name, Value arguments. Name is the argument name and Value is the corresponding value. Name must appear inside single quotes (' '). You can specify several name and value pair arguments in any order as Name1,Value1,...,NameN,ValueN.

#### **'Arithmetic'**

`double' | 'single' | 'fixed'

For filter System object inputs only, specify the arithmetic used during analysis. When you specify 'double' or 'single', the function performs double- or single-precision analysis. When you specify 'fixed' , the arithmetic changes depending on the setting of the CoefficientDataType property and whether the System object is locked or unlocked.

#### **Details for Fixed-Point Arithmetic**

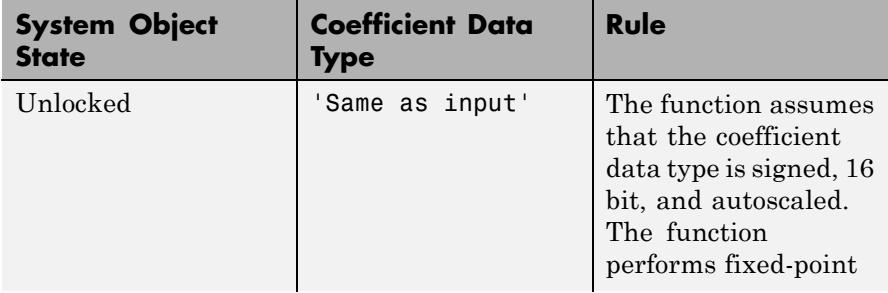

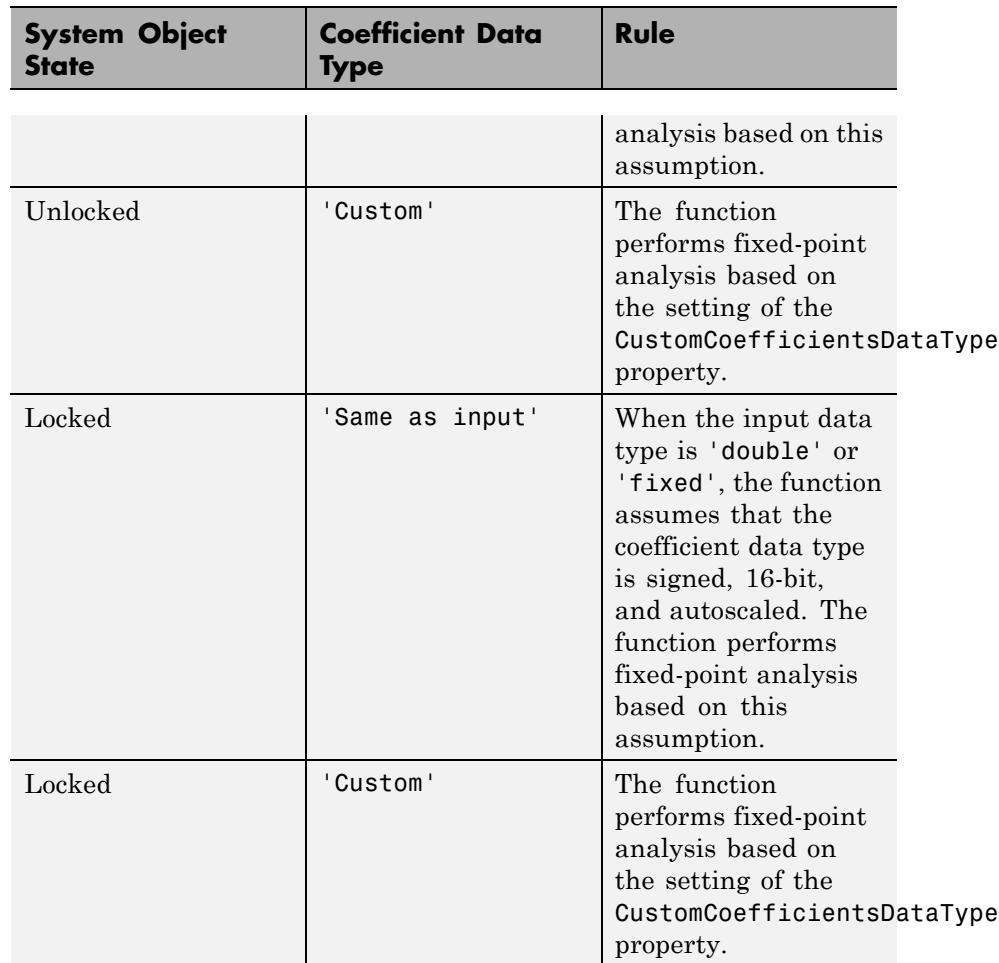

When you do not specify the arithmetic for non-CIC structures, the function uses double-precision arithmetic if the filter System object is in an unlocked state. If the System object is locked, the function performs analysis based on the locked input data type. CIC structures only support fixed-point arithmetic.

# **polyphase**

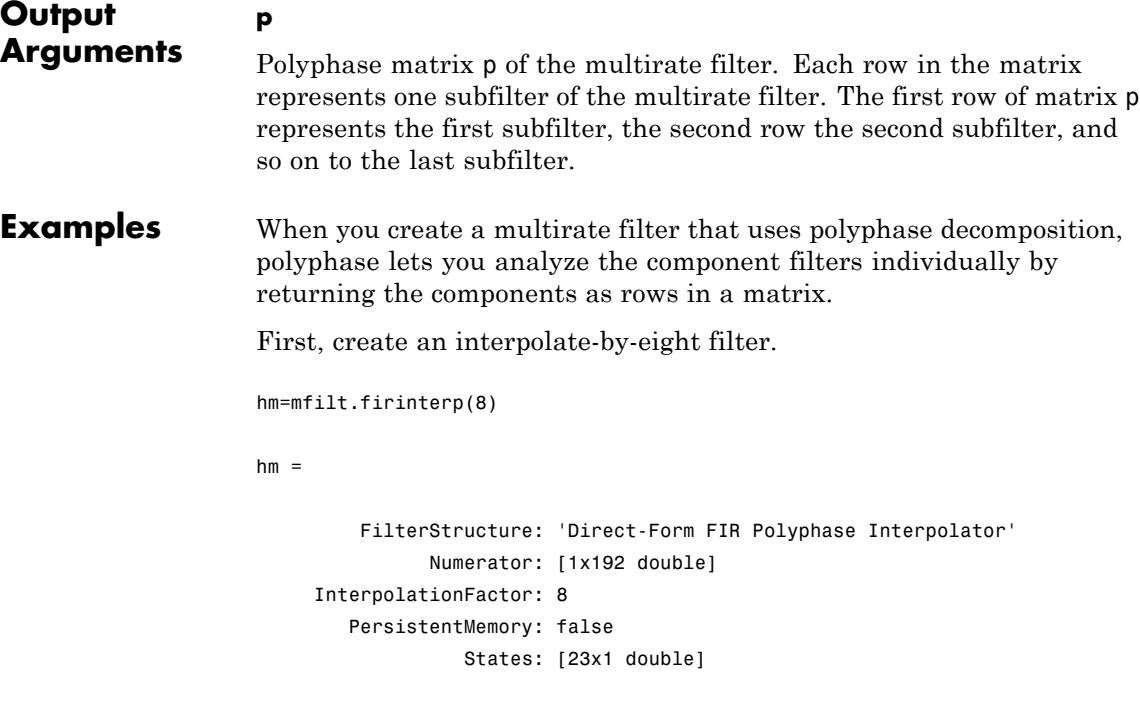

In this syntax, the matrix p contains all of the subfilters for hm, one filter per matrix row.

p=polyphase(hm)

 $p =$ 

Columns 1 through 8

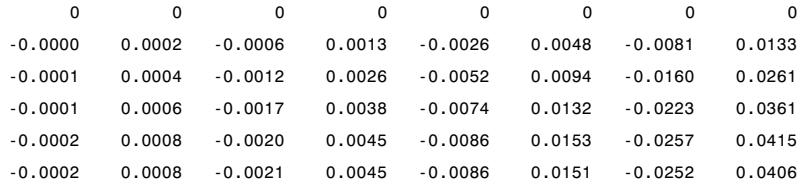

## **polyphase**

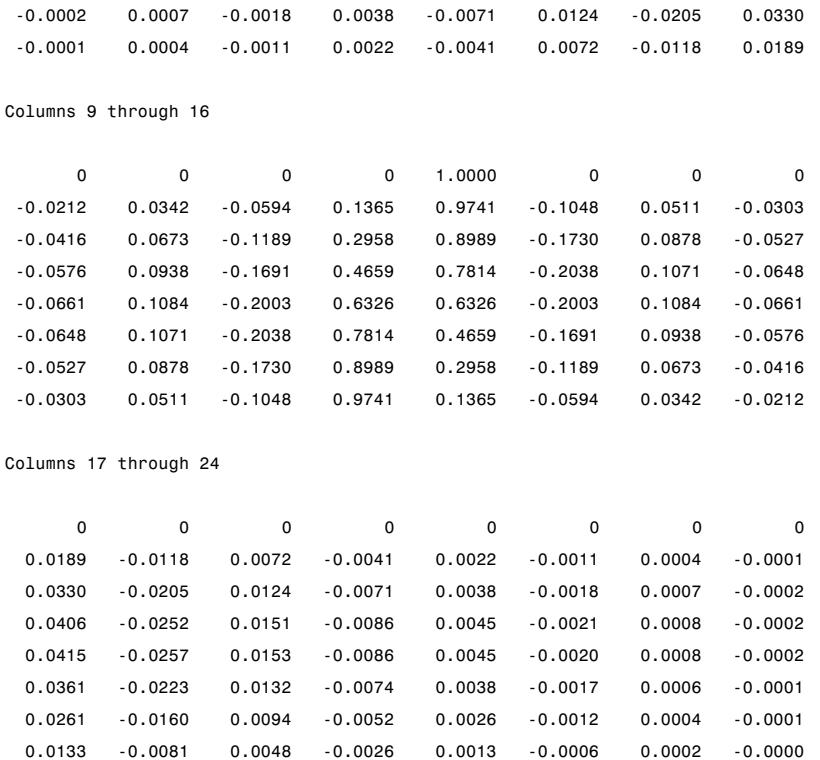

Finally, using polyphase without an output argument opens the Filter Visualization Tool, ready for you to use the analysis capabilities of the tool to investigate the interpolator hm.

polyphase(hm)

In the following figure, FVTool shows the magnitude responses for the subfilters.

# **polyphase**

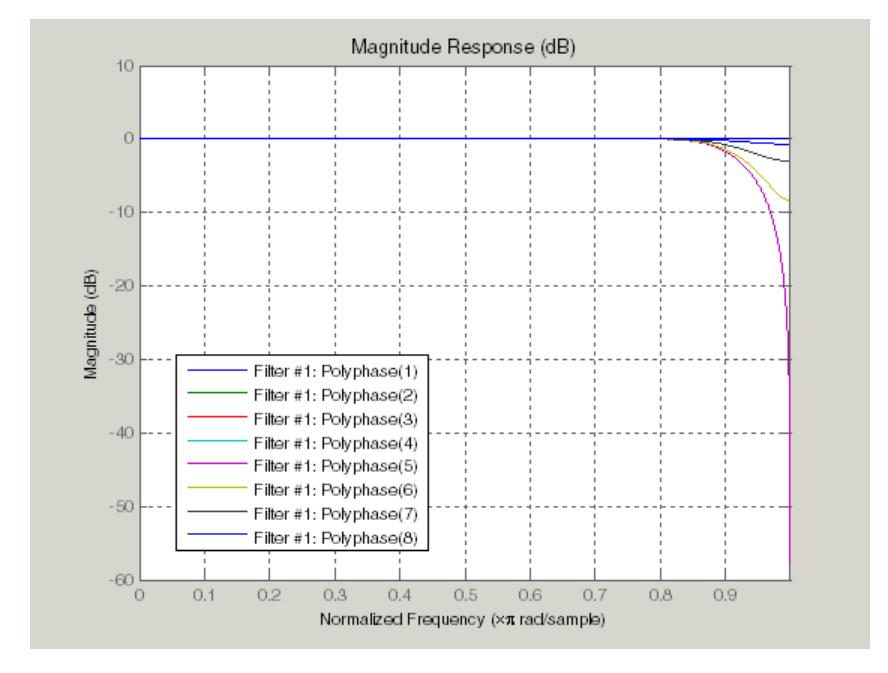

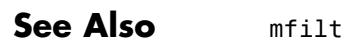

#### **Purpose** Most recent fixed-point filtering operation report

**Syntax** rlog = greport(h)

**Description** rlog = qreport(h) returns the logging report stored in the filter object h in the object rlog. The ability to log features of the filtering operation is integrated in the fixed-point filter object and the filter method.

> Each time you filter a signal with h, new log data overwrites the results in the filter from the previous filtering operation. To save the log from a filtering simulation, change the name of the output argument for the operation before subsequent filtering runs.

**Note** qreport requires Fixed-Point Designer software and that filter h is a fixed-point filter. Data logging for fi operations is a preference you set for each MATLAB session. To learn more about logging, LoggingMode, and fi object preferences, refer to fipref in the Fixed-Point Designer documentation.

Also, you cannot use qreport to log the filtering operations from a fixed-point Farrow filter.

Enable logging during filtering by setting LoggingMode to on for fi objects for your MATLAB session. Trigger logging by setting the Arithmetic property for h to fixed, making h a fixed-point filter and filtering an input signal.

#### **Using Fixed-Point Filtering Logging**

Filter operation logging with qreport requires some preparation in MATLAB. Complete these steps before you use qreport.

**1** Set the fixed-point object preference for LoggingMode to on for your MATLAB session. This setting enables data logging.

```
fipref('LoggingMode','on')
```
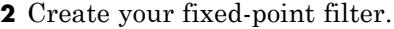

- **3** Filter a signal with the filter.
- **4** Use qreport to return the filtering information stored in the filter object.

qreport provides a way to instrument your fixed-point filters and the resulting data log offers insight into how the filter responds to a particular input data signal.

Report object rlog contains a filter-structure-specific list of internal signals for the filter. Each signal contains

- **•** Minimum and maximum values that were recorded during the last simulation. Minimum and maximum values correspond to values before quantization.
- **•** Representable numerical range of the word length and fraction length format
- **•** Number of overflows during filtering for that signal.

**Examples** greport depends on the LoggingMode preference for fixed-point objects. This example demonstrates the process for enabling and using qreport to log the results of filtering with a fixed-point filter. hd is a fixed-point direct-form FIR filter.

```
f = fipref('loggingmode','on');
hd = design(fdesign.lowpass,'equiripple');
hd.arithmetic = 'fixed';
fs = 1000; % Input sampling frequency.
t = 0.1/fs:1.5; % Signal length = 1501 samples.
x = \sin(2\pi\pi\pi + 10\pi t); % Amplitude = 1 sinusoid.
y = filter(hd,x);
rlog = qreport(hd)
```
View the logging report of a direct-form II, second-order sections IIR filter the same way. While this example sets loggingmode to on, you do that only once for a MATLAB session, unless you reset the mode to off during the session.

```
fipref('loggingmode','on');
hd = design(fdesign.lowpass,'ellip');
hd.arithmetic = 'fixed';
y = filter(hd, rand(100, 1));rlog = qreport(hd)
```
See Also dfilt | mfilt

# **realizemdl**

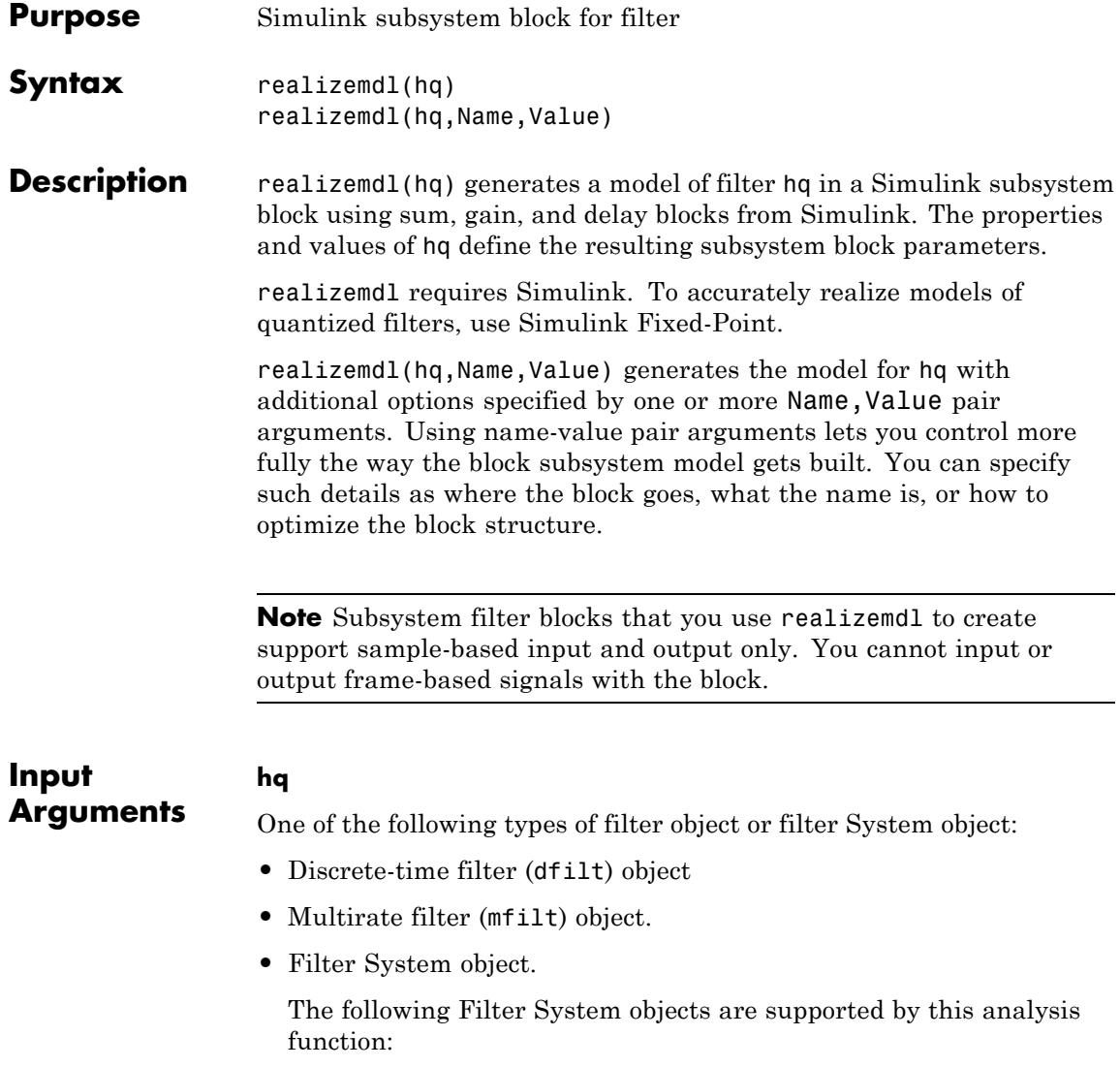
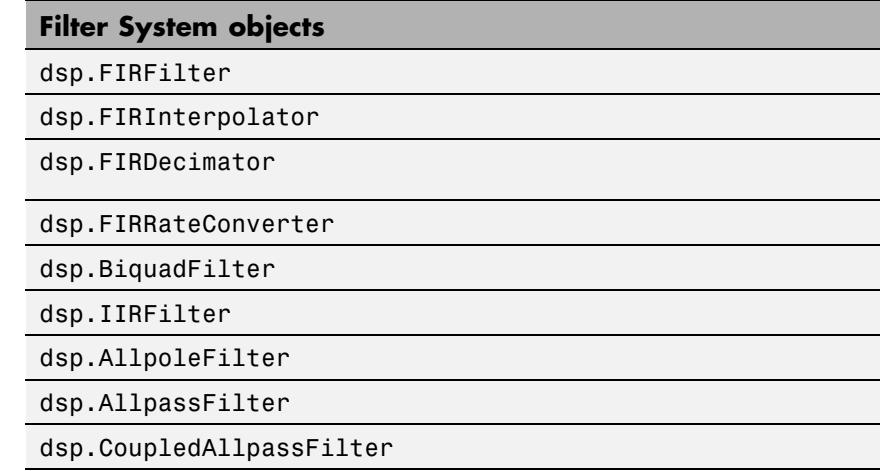

## **Name-Value Pair Arguments**

#### **'Destination'**

'current' (default) | 'new' | subsystemname

Specify whether to add the block to your current Simulink model or create a new model to contain the block. If you provide the name of a current subsystem in *subsystemname*, realizemdl adds the new block to the specified subsystem.

## **'Blockname'**

'filter' (default)

Provide the name for the new subsystem block. By default the block is named Filter.

## **'MapCoeffstoPorts'**

'off' (default) | 'on'

Specify whether to map the coefficients of the filter to the ports of the block.

## **'MapStates'**

#### 'off' (default) | 'on'

Specify whether to apply the current filter states to the realized model. Such specification allows you to save states from a filter object you may have used or configured in a specific way. The default setting of 'off' means the states are not transferred to the model. Setting the property to 'on' preserves the current filter states in the realized model.

#### **'OverwriteBlock'**

'off' (default) | 'on'

Specify whether to overwrite an existing block with the same name or create a new block.

#### **'OptimizeZeros'**

'off' (default) | 'on'

Specify whether to remove zero-gain blocks.

#### **'OptimizeOnes'**

'off' (default) | 'on'

Specify whether to replace unity-gain blocks with direct connections.

#### **'OptimizeNegOnes'**

'off' (default) | 'on'

Specify whether to replace negative unity-gain blocks with a sign change at the nearest sum block.

#### **'OptimizeDelayChains'**

'off' (default) | 'on'

Specify whether to replace delay chains made up of *n* unit delays with a single delay by *n*.

#### **'CoeffNames'**

```
{'Num'} (default FIR) | {'Num','Den'} (default direct form IIR) |
{'Num','Den','g'} (default IIR SOS) | {'Num_1,'Num_2,'Num_3'...}
(default multistage) | {'K'} (default form lattice)
```
Specify the coefficient variable names as string variables in a cell array. MapCoeffsToPorts must be set to 'on' for this property to apply.

#### **'InputProcessing'**

```
'columns as channels' (default) | 'elements as channels' |
'inherited'
```
Specify sample-based ('elements as channels') or frame-based ('columns as channels') processing.

**Note** The 'inherited' option will be removed in a future release.

#### **'RateOption'**

'enforce single rate' (default) | 'allow multirate'

Specify how the block adjusts the rate at the output to accommodate the reduced number of samples. This parameter applies only when InputProcessing is 'columns as channels'.

## **'Arithmetic'**

`double' | 'single' | 'fixed'

For filter System object inputs only, specify the arithmetic used during analysis. When you specify 'double' or 'single', the function performs double- or single-precision analysis. When you specify 'fixed' , the arithmetic changes depending on the setting of the CoefficientDataType property and whether the System object is locked or unlocked.

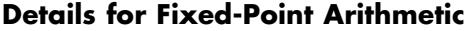

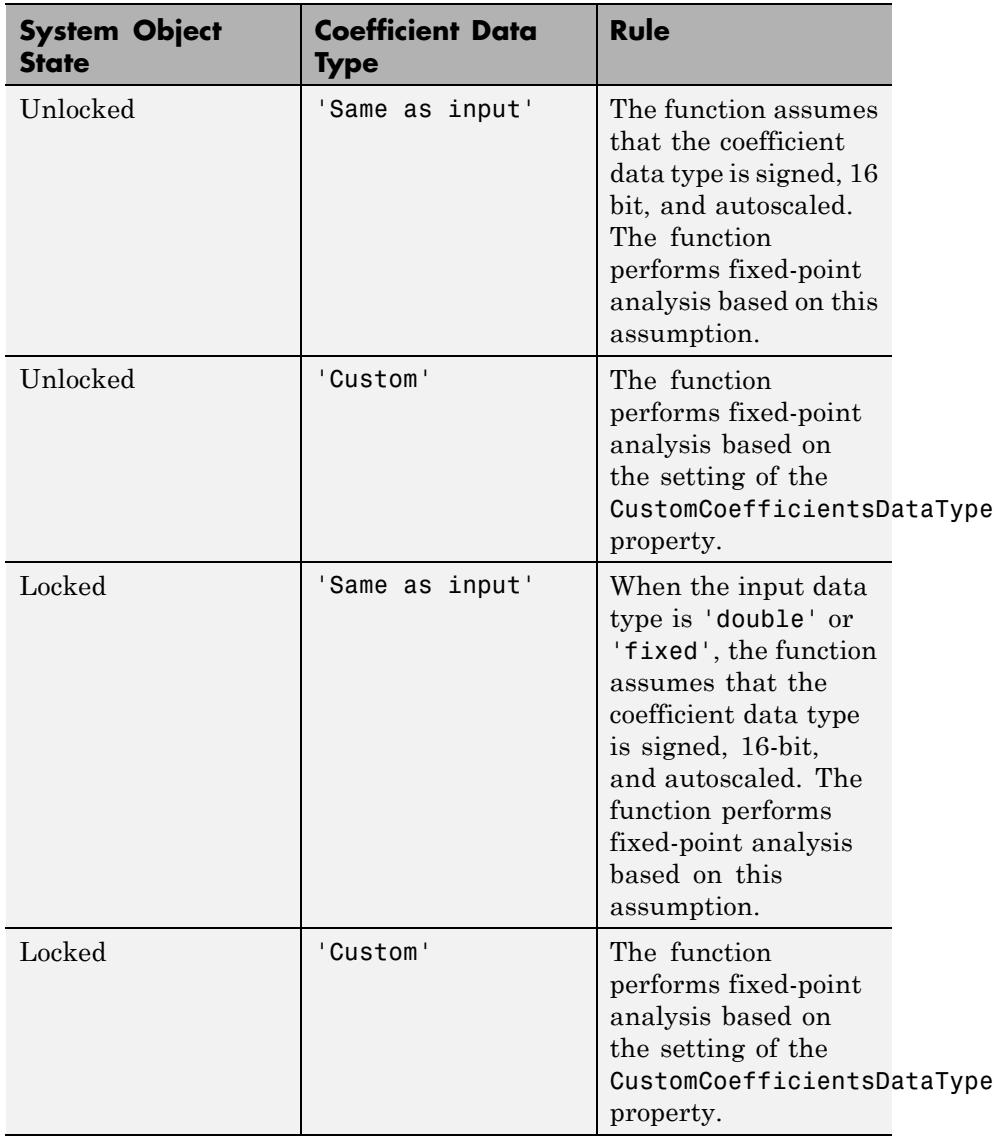

When you do not specify the arithmetic for non-CIC structures, the function uses double-precision arithmetic if the filter System object is in an unlocked state. If the System object is locked, the function performs analysis based on the locked input data type. CIC structures only support fixed-point arithmetic.

**Examples** Realize Simulink model of lowpass Butterworth filter:  $d = f$ design.lowpass('N,F3dB',4,0.25);

```
Hd = design(d,'butter');
realizemdl(Hd);
```
The realized model is shown in the figure:

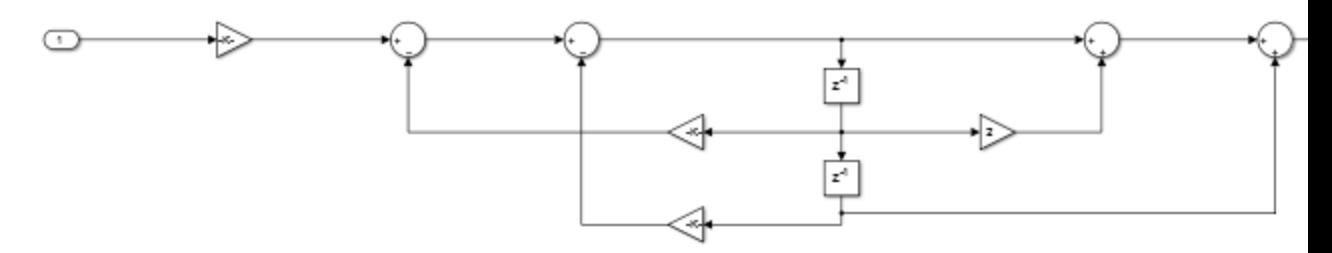

Realize Simulink model with coefficients mapped to ports:

```
d = fdesign.lowpass('N,F3dB',4,0.25);
Hd = design(d, 'butter');
%Realize Simulink model and export coefficients
realizemdl(Hd,'MapCoeffsToPorts','on');
```
In this case, the filter is an IIR filter with a direct form II second-order sections structure. Setting MapCoeffstoPorts to 'on' exports the numerator coefficients, the denominator coefficients, and the gains to the MATLAB workspace using the default variable names Num, Den, and g. Each column of Num and Den represents one second-order section. You can modify the filter coefficients directly in the MATLAB workspace providing tunability to the realized Simulink model.

# **realizemdl**

See Also design | fdesign

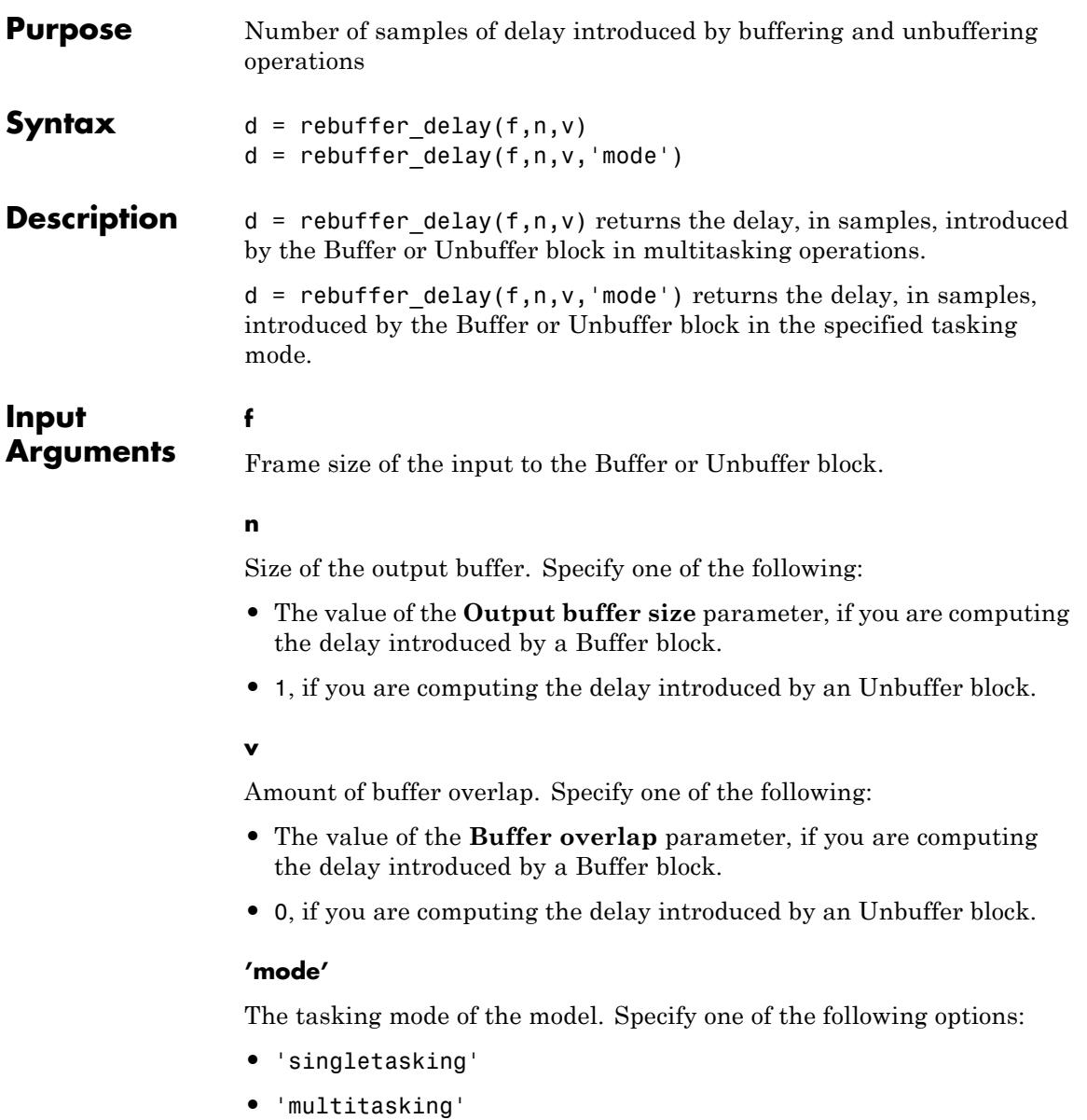

**Default:** 'multitasking'

## **Definitions Multitasking**

When you run a model in MultiTasking mode, Simulink processes groups of blocks with the same execution priority through each stage of simulation based on task priority. Multitasking mode helps to create valid models of real-world multitasking systems, where sections of your model represent concurrent tasks. The **Tasking mode for periodic sample times** parameter on the Solver pane of the Configuration Parameters dialog box controls this setting.

## **Singletasking**

When you run a model in SingleTasking mode, Simulink processes all blocks through each stage of simulation together. The **Tasking mode for periodic sample times** parameter on the Solver pane of the Configuration Parameters dialog box controls this setting.

## **Examples** Compute the delay introduced by a Buffer block in a multitasking model:

- **1** Open a model containing a Buffer block. For this example, open the ex buffer tut4 model by typing ex buffer tut4 at the MATLAB command line.
- **2** Double-click the Buffer block to open the block mask. Verify that you have the following settings:
	- **• Output buffer size** = 3
	- **• Buffer overlap** = 1
	- **• Initial conditions** = 0

Based on these settings, two of the required inputs to the rebuffer delay function are as follows:

- $n = 3$
- **•** v=1
- **3** To determine the frame size of the input signal to the Buffer block, open the Signal From Workspace block mask. Verify that you have the following settings:
	- **• Signal** = sp\_examples\_src
	- **• Sample time** = 1
	- **• Samples per frame** = 4

Because **Samples per frame** = 4, you know the f input to the rebuffer delay function is 4.

**4** After you verify the values of all the inputs to the rebuffer delay function, determine the delay that the Buffer block introduces in this multitasking model. To do so, type the following at the MATLAB command line:

```
d = rebuffer delay(4,3,1)
d =8
```
Compute the delay introduced by an Unbuffer block in a multitasking model:

- **1** Open a model containing an Unbuffer block. For this example, open the ex unbuffer ref1 model by typing ex\_unbuffer\_ref1 at the MATLAB command line.
- **2** To determine the frame size of the input to the Buffer block, open the Signal From Workspace block mask by double-clicking the block in your model. Verify that you have the following settings:
	- **• Signal** = sp\_examples\_src
	- **• Sample time** = 1
	- **• Samples per frame** = 3

Because **Samples per frame** = 3, you know the f input to the rebuffer\_delay function is 3.

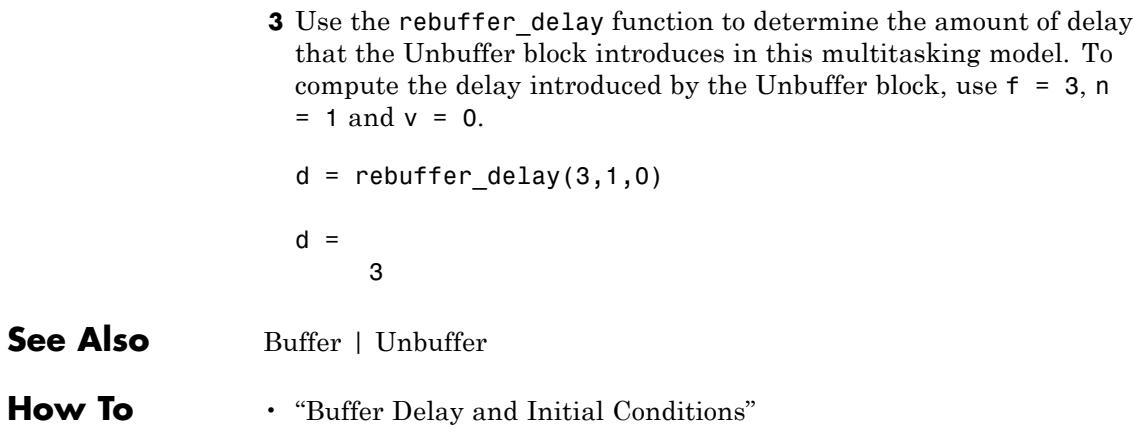

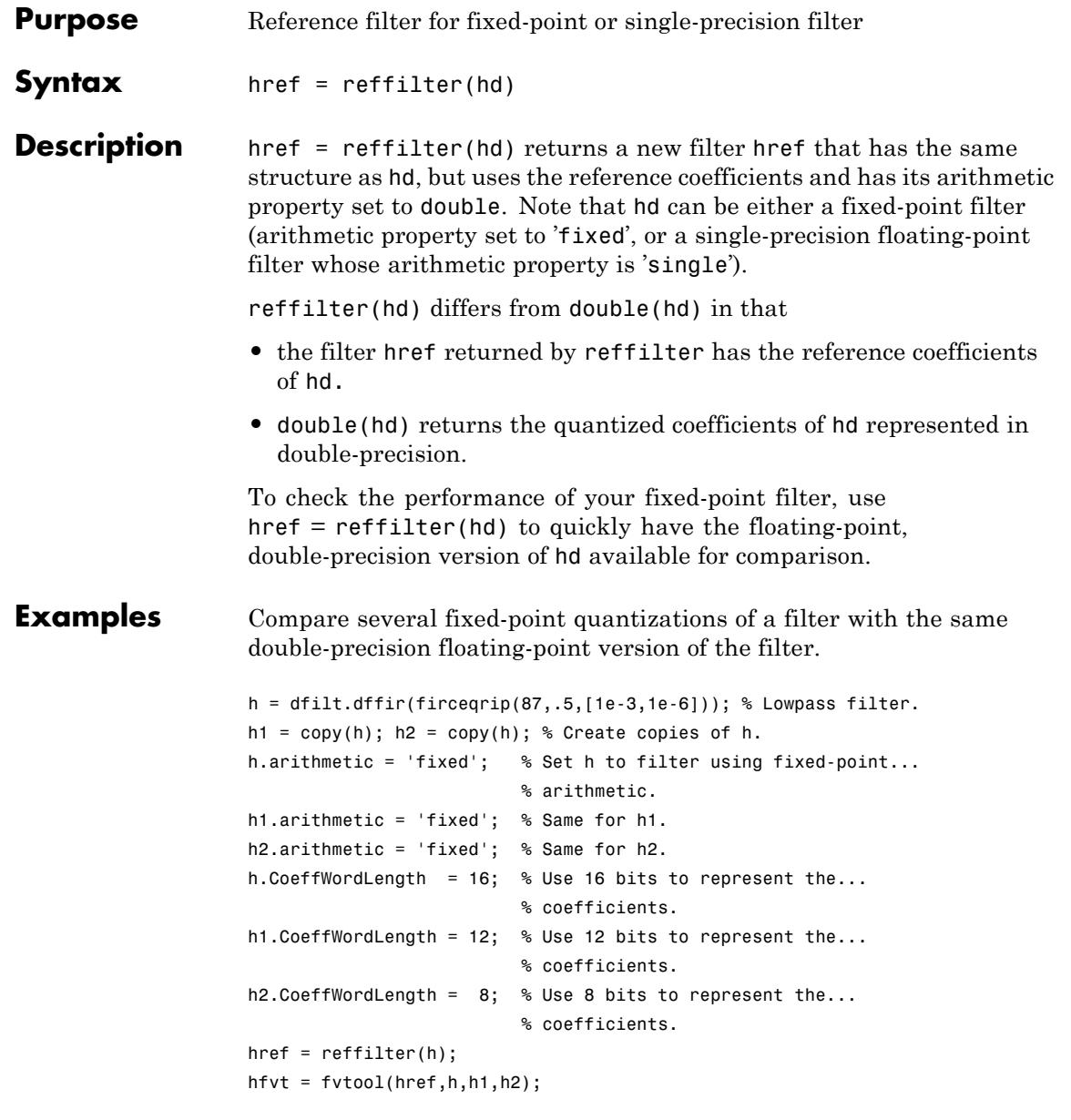

# **reffilter**

```
set(hfvt,'ShowReference','off'); % Reference displayed once
                                 % already.
legend(hfvt,'Reference filter','16-bits','12-bits','8-bits');
```
The following plot, taken from FVTool, shows href, the reference filter, and the effects of using three different word lengths to represent the coefficients.

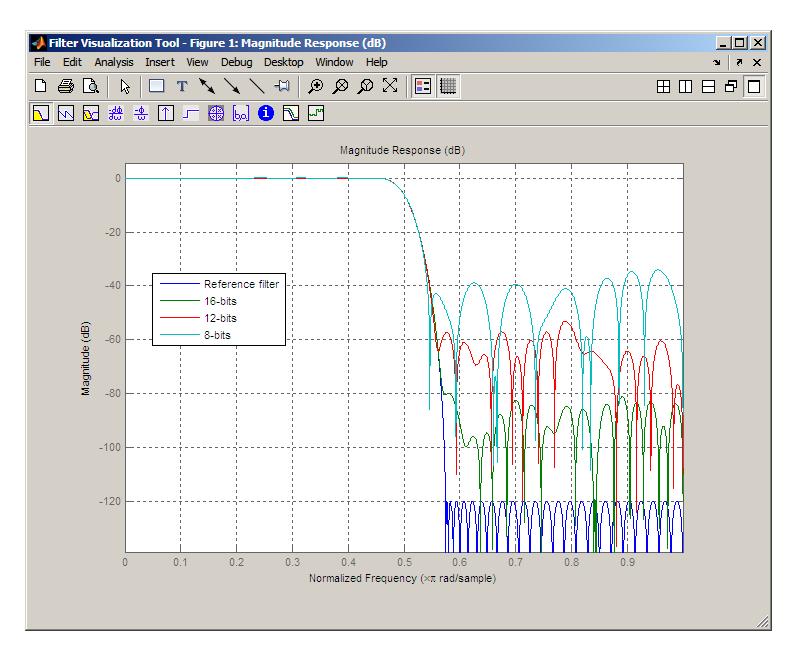

As expected, the fidelity of the fixed-point filters suffers as you change the representation of the coefficients. With href available, it is easy to see just how the fixed-point filter compares to the ideal.

# See Also double

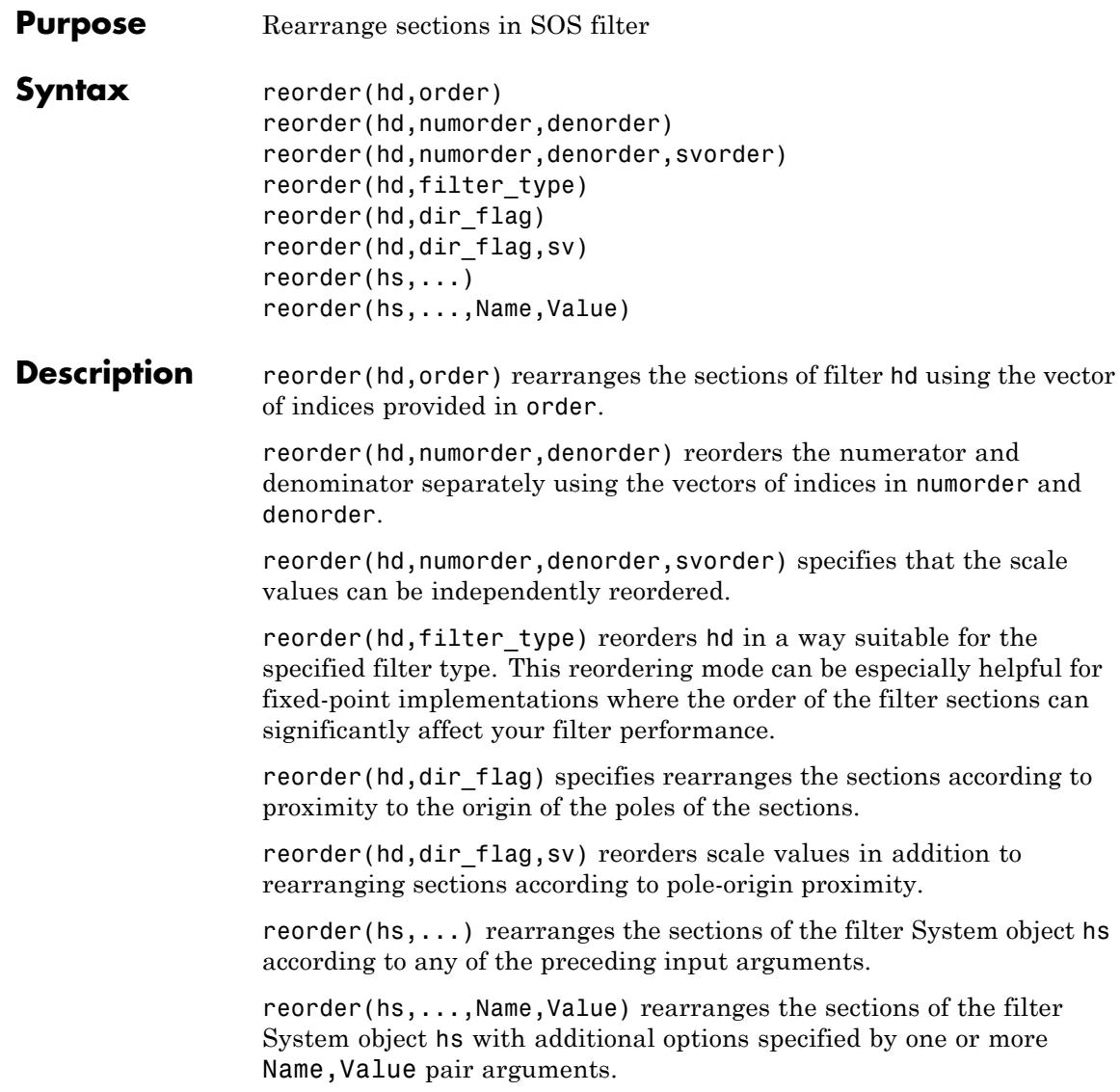

# **reorder**

# **Input Arguments**

Discrete-time dfilt.df1sos, dfilt.df2tsos, dfilt.df2sos, or dfilt.df1tsosfilter object.

## **hs**

**hd**

dsp.BiquadFilter filter System object.

#### **order**

Vector of indices used to reorder the filter sections. order does not need to contain all of the indices of the filter. Omitting one or more filter section indices removes the omitted sections from the filter. You can use a logical array to remove sections from the filter, but not to reorder it.

## **numorder**

Vector of indices used to reorder the numerator. numorder and denorder must be the same length.

## **denorder**

Vector of indices used to reorder the numerator. numorder and denorder must be the same length.

## **svorder**

Independent reordering of scale values. When svorder is not specified, the scale values are reordered with the numerator. The output scale value always remains on the end when you use the argument numorder to reorder the scale values.

## **filter\_type**

'auto' | 'bandpass' | 'bandstop' | 'highpass' | 'lowpass'

Filter type. The 'auto' option and automatic ordering only apply to filters that you used fdesign to create. With the 'auto' option as an input argument, reorder automatically rearranges the filter sections depending on the specification response type of the design.

**dir\_flag** 'down' | 'up'

Pole direction flag. When  $dir\_flag$  is 'up', the first filter section contains the poles closest to the origin, and the last section contains the poles closest to the unit circle. When ir\_flag is 'down', the sections are ordered in the opposite direction. reorder always pairs zeros with the poles closest to them.

```
sv
'poles' | 'zeros'
```
Reorder scale values according to poles or zeros. By default the scale values are not reordered when you use the dir\_flag input argument.

## **Name-Value Pair Arguments**

Specify optional comma-separated pairs of Name,Value arguments. Name is the argument name and Value is the corresponding value. Name must appear inside single quotes (' '). You can specify several name and value pair arguments in any order as Name1,Value1,...,NameN,ValueN.

## **'Arithmetic'**

`double' | 'single' | 'fixed'

For filter System object inputs only, specify the arithmetic used during analysis. When you specify 'double' or 'single', the function performs double- or single-precision analysis. When you specify 'fixed' , the arithmetic changes depending on the setting of the CoefficientDataType property and whether the System object is locked or unlocked.

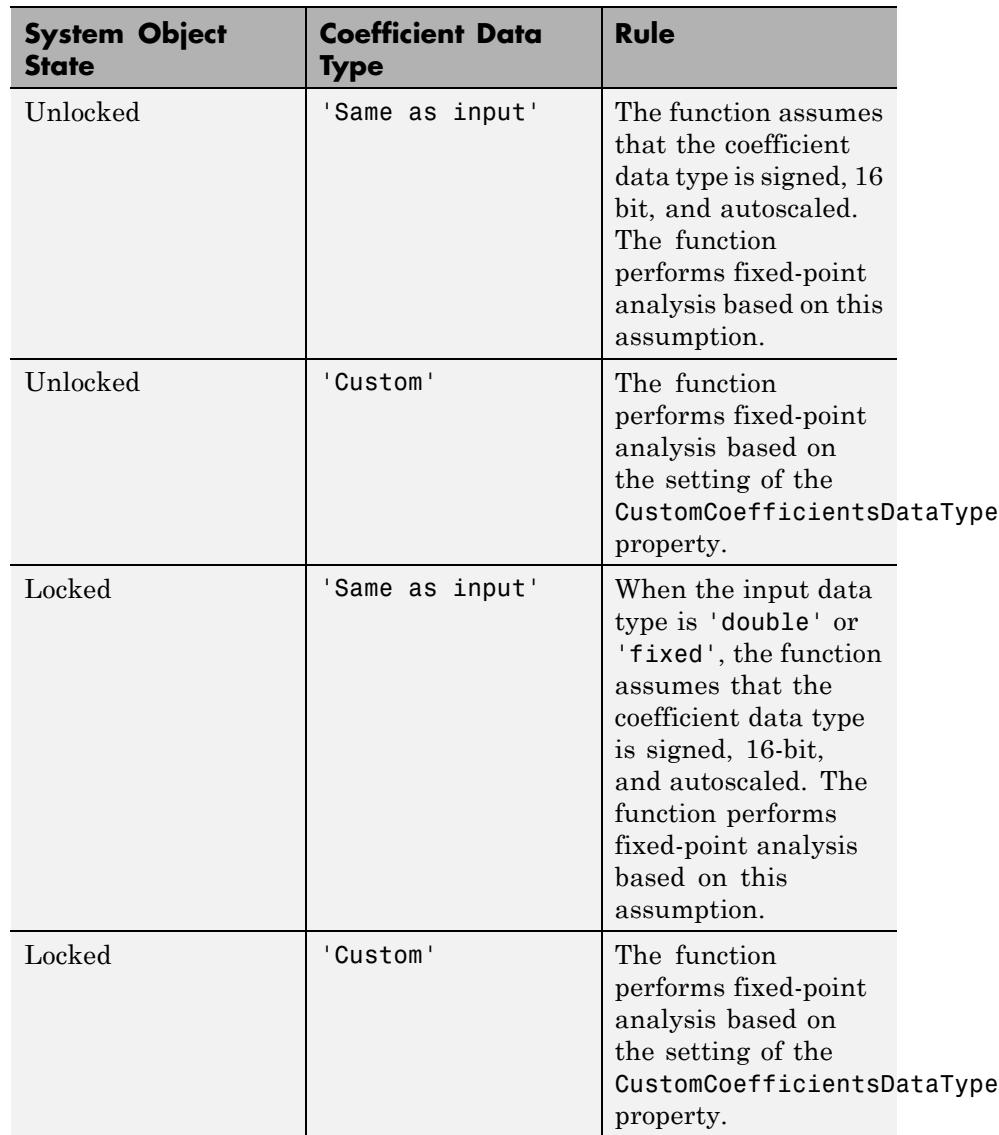

# **Details for Fixed-Point Arithmetic**

When you do not specify the arithmetic, the function uses double-precision arithmetic if the filter System object is in an unlocked state. If the System object is locked, the function performs analysis based on the locked input data type.

## **Examples** Being able to rearrange the order of the sections in a filter can be a powerful tool for controlling the filter process. This example uses reorder to change the sections of a df2sos filter. Let reorder do the reordering automatically in the first example. In the second, use reorder to specify the new order for the sections.

First use the automatic reordering option on a lowpass filter.

```
d = fdesign.lowpass('n,f3db',15,0.75);
hd = design(d, 'butter');
hdreorder=reorder(hd,'auto');
```
For another example of using reorder, create an SOS filter in the direct form II implementation.

```
[z, p, k] = butter(15,.5);
[ sos, g] = zp2sos(z,p,k);
hd = dfilt.df2sos(sos,q);reorder(hd, [1 3:7 2 8]);
hfvt = fvtool(hd, 'analysis', 'coefficients');
```
Reorder the sections by moving the second section to be between the seventh and eighth sections.

```
reorder(hd, [1 3:7 2 8]);
hfvt = fvtool(hd, 'analysis', 'coefficients');
```
Remove the third, fourth, and seventh sections.

```
hd1 = copy(hd);
reorder(hd1, logical([1 1 0 0 1 1 0 1]));
setfilter(hfvt, hd1);
```
Move the first filter to the end, and remove the eighth section

```
hd2 = copy(hd);reorder(hd2, [2:7 1]);
setfilter(hfvt, hd2);
```
Move the numerator and denominator independently.

 $hd3 = copy(hd);$ reorder(hd3, [1 3:8 2], [1:8]); setfilter(hfvt, hd3);

**References** Schlichthärle, Dietrich, *Digital Filters Basics and Design*, Springer-Verlag Berlin Heidelberg, 2000.

See Also cumsec | scale | scaleopts

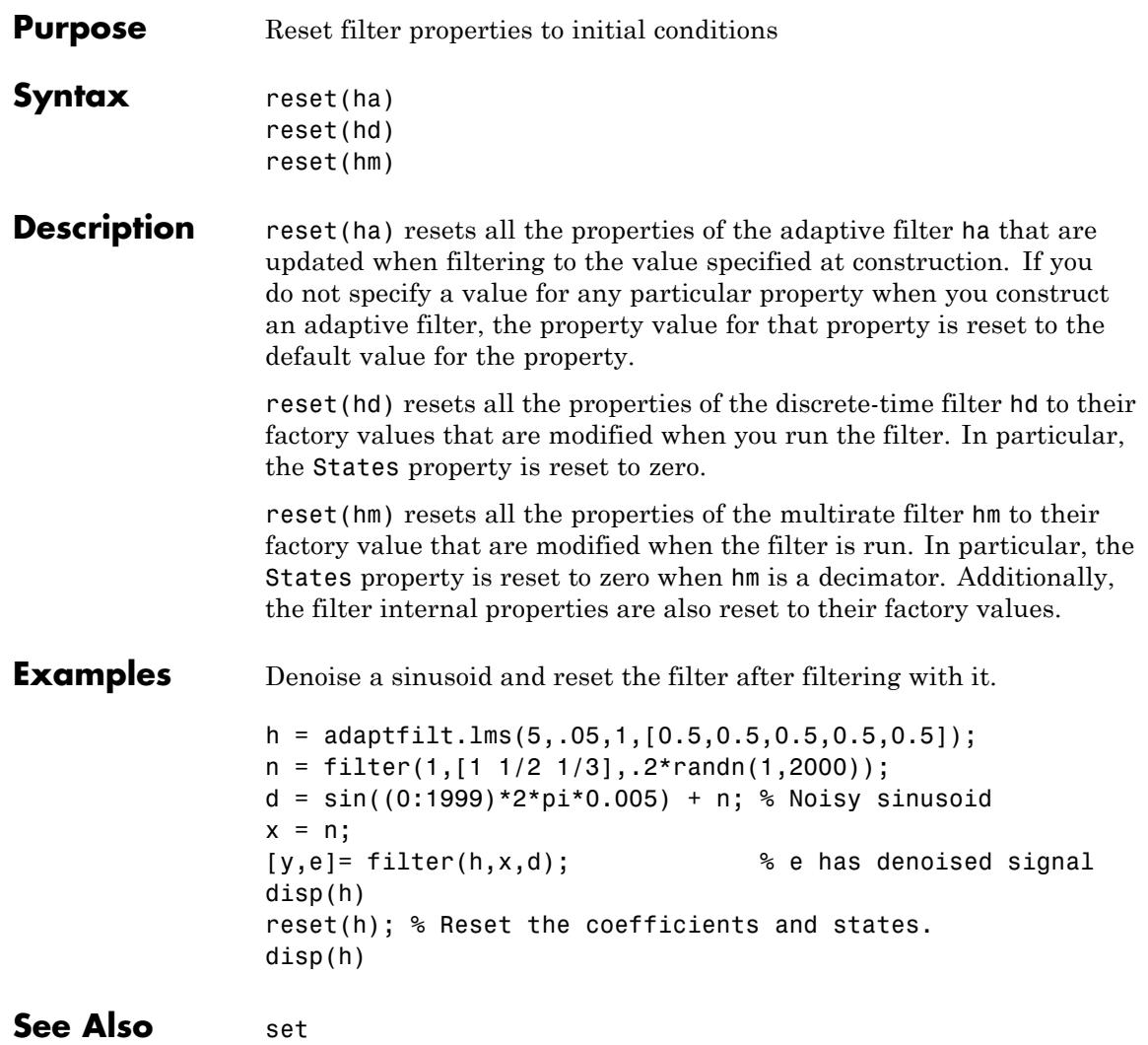

# **scale**

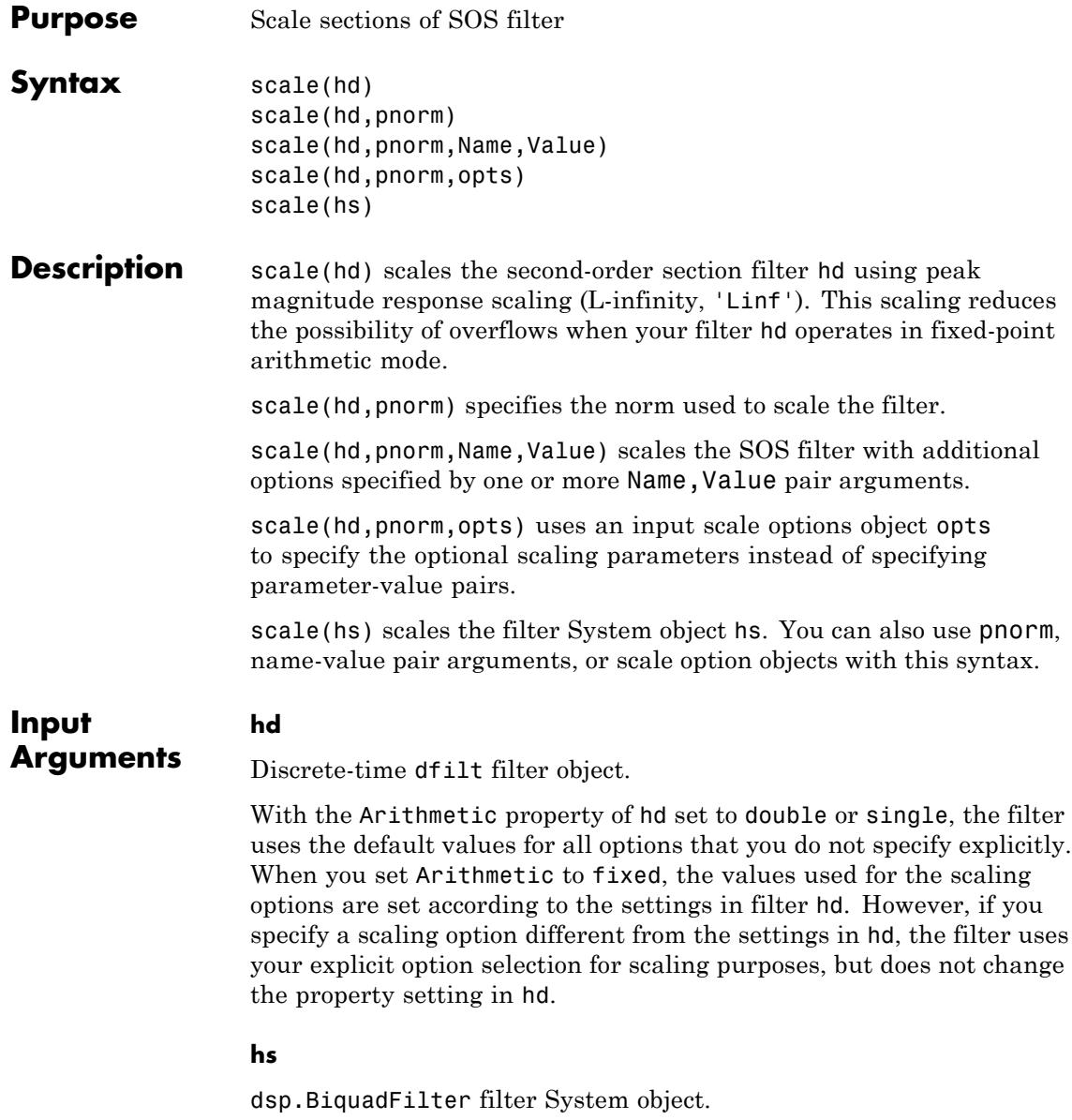

#### **pnorm**

Discrete-time-domain norm or a frequency-domain norm.

Valid time-domain norm values for pnorm are 'l1', 'l2', and 'linf'. Valid frequency-domain norm values are 'L1', 'L2', and 'Linf' . The 'L2' norm is equal to the 'l2' norm (by Parseval's theorem), but this equivalency does not hold for other norms — 'l1' is not the same as 'L1' and 'Linf' is not the same as 'linf'.

Filter norms can be ordered in terms of how stringent they are, as follows from most stringent to least: 'l1', 'Linf', 'l2' ('L2'), 'linf'. Using 'l1', the most stringent scaling, produces a filter that is least likely to overflow, but has the worst signal-to-noise ratio performance. The default scaling 'Linf' (default) is the most commonly used scaling norm.

## **opts**

Scale options object. You can create the opts object using the scaleopts function.

## **Name-Value Pair Arguments**

Specify optional comma-separated pairs of Name, Value arguments. Name is the argument name and Value is the corresponding value. Name must appear inside single quotes (' '). You can specify several name and value pair arguments in any order as Name1,Value1,...,NameN,ValueN.

## **'Arithmetic'**

For filter System object inputs only, specify the arithmetic used during analysis. When you specify 'double' or 'single', the function performs double- or single-precision analysis. When you specify 'fixed' , the arithmetic changes depending on the setting of the CoefficientDataType property and whether the System object is locked or unlocked.

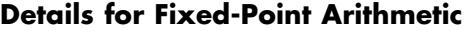

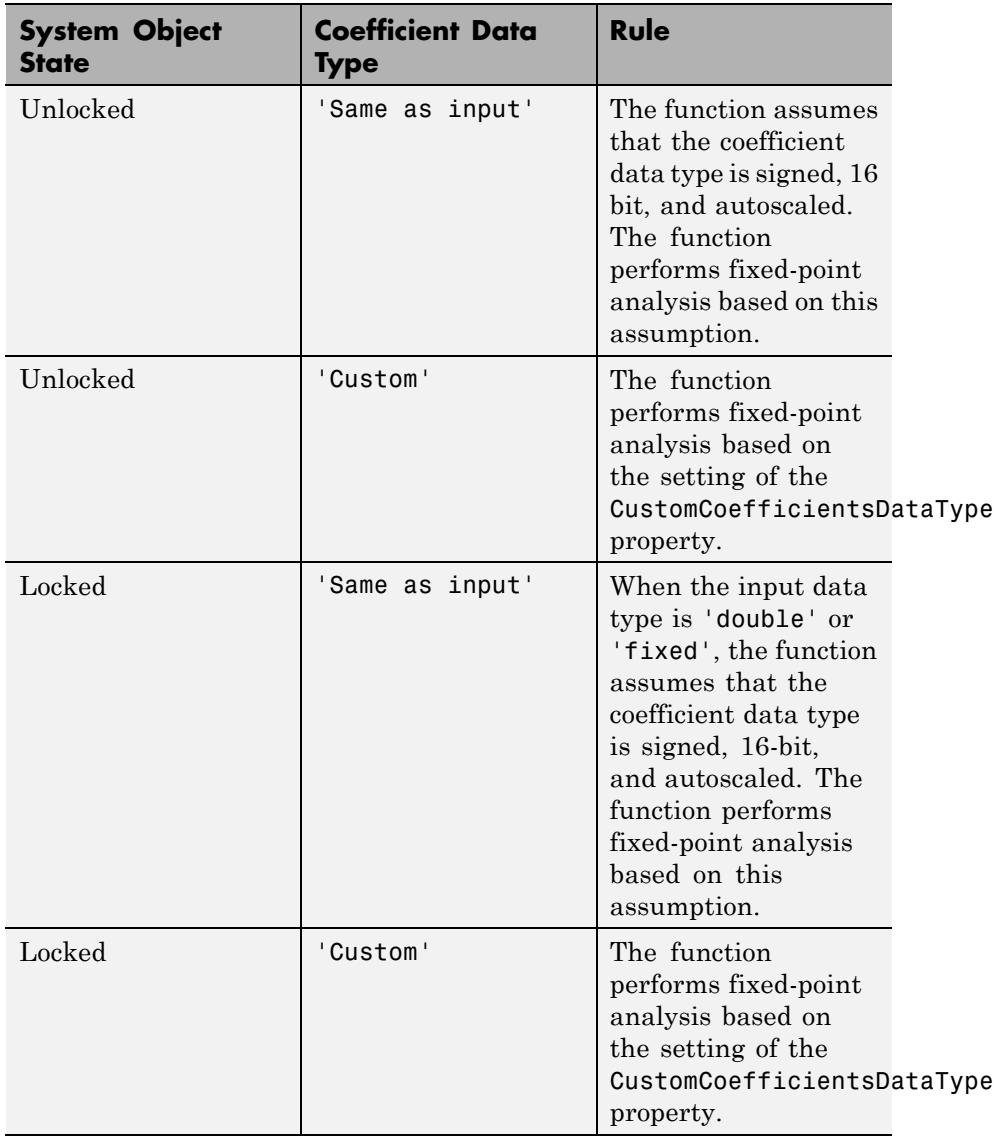

When you do not specify the arithmetic, the function uses double-precision arithmetic if the filter System object is in an unlocked state. If the System object is locked, the function performs analysis based on the locked input data type.

#### **'MaxNumerator'**

Maximum allowed value for numerator coefficients.

**Default:** 2

## **'MaxScaleValue'**

Maximum allowed scale values. The filter applies the MaxScaleValue limit only when you set ScaleValueConstraint to a value other than unit (the default setting). Setting MaxScaleValue to any numerical value automatically changes the ScaleValueConstraint setting to none.

**Default:** 'Not Used'

## **'NumeratorConstraint'**

Specifies whether and how to constrain numerator coefficient values. Possible options:

- **•** `none' (default)
- **•** `normalized'
- **•** `po2'
- **•** `unit'

## **'OverflowMode'**

Sets the way the filter handles arithmetic overflow situations during scaling. If your device does not have guard bits available, and you are using saturation arithmetic for filtering, use 'satall' instead of 'saturate'. The default is `wrap'.

## **'ScaleValueConstraint'**

Specify whether to constrain the filter scale values, and how to constrain them. Choosing 'unit' for the constraint disables the MaxScaleValue property setting. 'po2' constrains the scale values to be powers of 2, while 'none' removes any constraint on the scale values. 'unit' is the default value.

## **'sosReorder'**

Reorder filter sections prior to applying scaling. Possible options:

- **•** `auto' (default)
- **•** `none'
- **•** `up'
- **•** `down'
- **•** `lowpass'
- **•** `highpass'
- **•** `bandpass'
- **•** `bandstop'

## **Examples** Demonstrate the Linf-norm scaling of a lowpass elliptic filter with second-order sections. Start by creating a lowpass elliptical filter in zero, pole, gain (z,p,k) form.

 $[z, p, k] =$  ellip(5,1,50,.3);  $[$ sos,g] = zp2sos(z,p,k);  $hd = dfilt.df2sos(sos,g);$ scale(hd,'linf','scalevalueconstraint','none','maxscalevalue',2)

**References** Dehner, G.F. "Noise Optimized Digital Filter Design: Tutorial and Some New Aspects." *Signal Processing*. Vol. 83, Number 8, 2003, pp. 1565–1582.

# **See Also** cumsec | norm | reorder | scalecheck | scaleopts

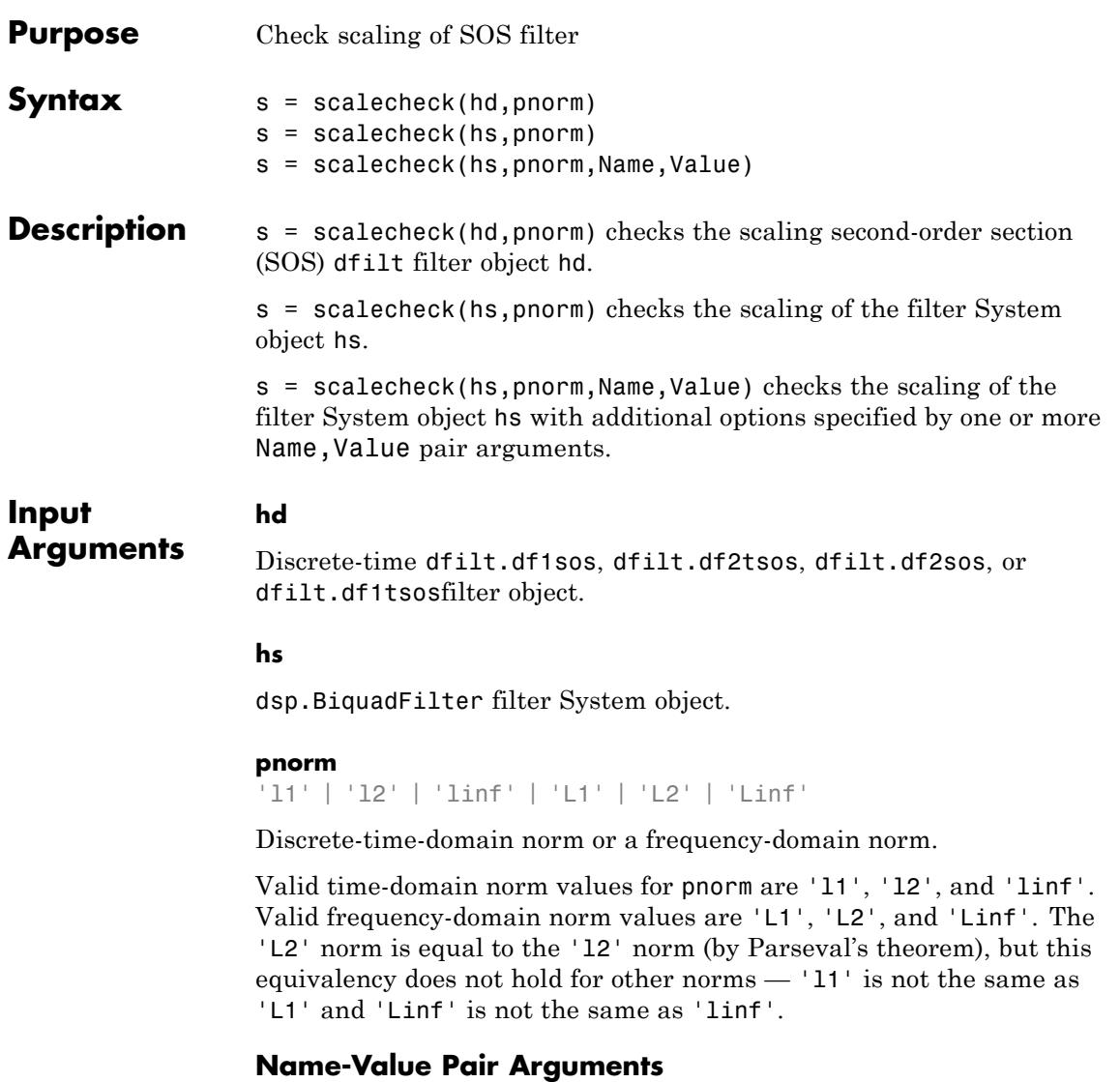

Specify optional comma-separated pairs of Name, Value arguments. Name is the argument name and Value is the corresponding

value. Name must appear inside single quotes (' '). You can specify several name and value pair arguments in any order as Name1,Value1,...,NameN,ValueN.

#### **'Arithmetic'**

`double' | 'single' | 'fixed'

For filter System object inputs only, specify the arithmetic used during analysis. When you specify 'double' or 'single', the function performs double- or single-precision analysis. When you specify 'fixed' , the arithmetic changes depending on the setting of the CoefficientDataType property and whether the System object is locked or unlocked.

## **Details for Fixed-Point Arithmetic**

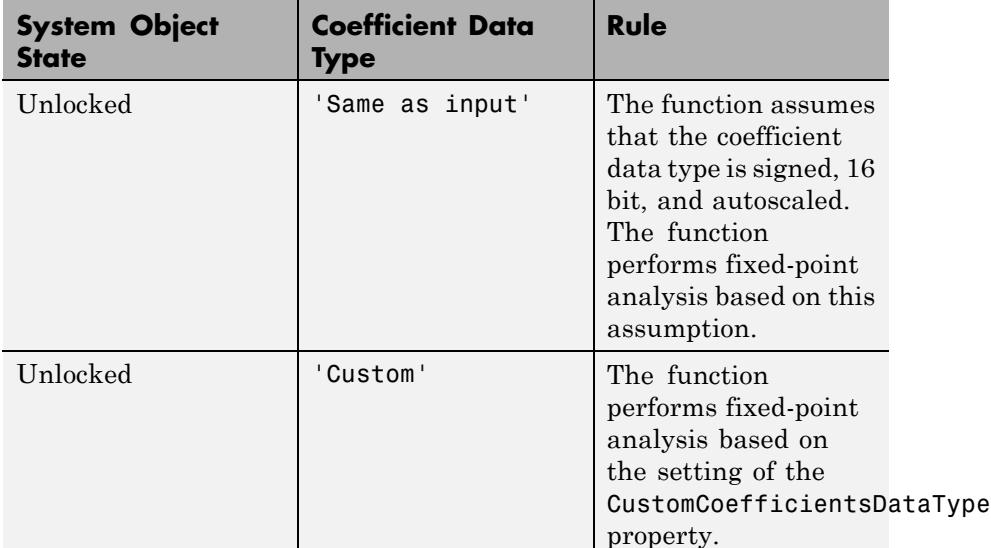

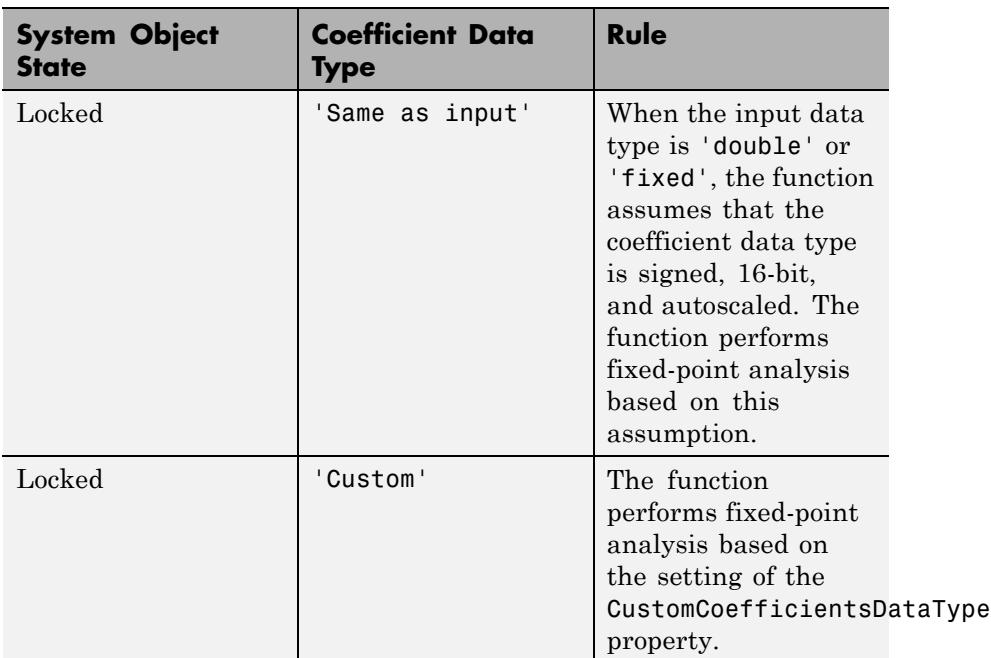

When you do not specify the arithmetic, the function uses double-precision arithmetic if the filter System object is in an unlocked state. If the System object is locked, the function performs analysis based on the locked input data type.

## **Output Arguments**

**s**

Filter scaling for a given p-norm. An optimally scaled filter has partial norms equal to one. In such cases, s contains all ones.

For direct-form I (dfilt.df1sos) and direct-form II transposed (dfilt.df2tsos) filters, the function returns the p-norm of the filter computed from the filter input to the output of each second-order section. Therefore, the number of elements in s is one less than the number of sections in the filter. This p-norm computation does not include the trailing scale value of the filter, which you can find by entering hd.scalevalue(end) at the MATLAB prompt.

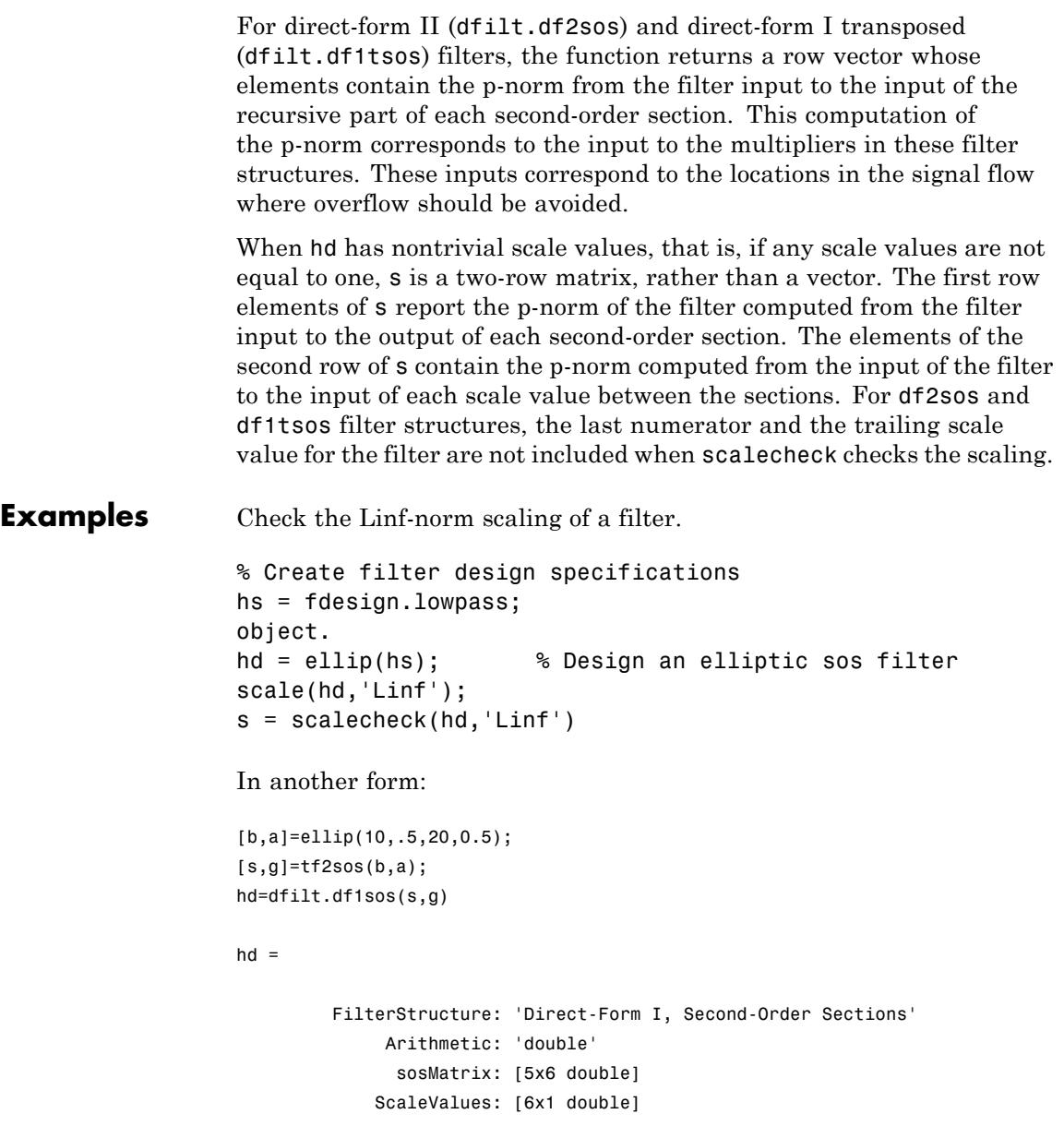

PersistentMemory: false States: [1x1 filtstates.dfiir] 1x1 struct array with no fields. scalecheck(hd,'Linf') ans = 0.7631 0.9627 0.9952 0.9994 1.0000 See Also norm | reorder | scale | scaleopts

# **scaleopts**

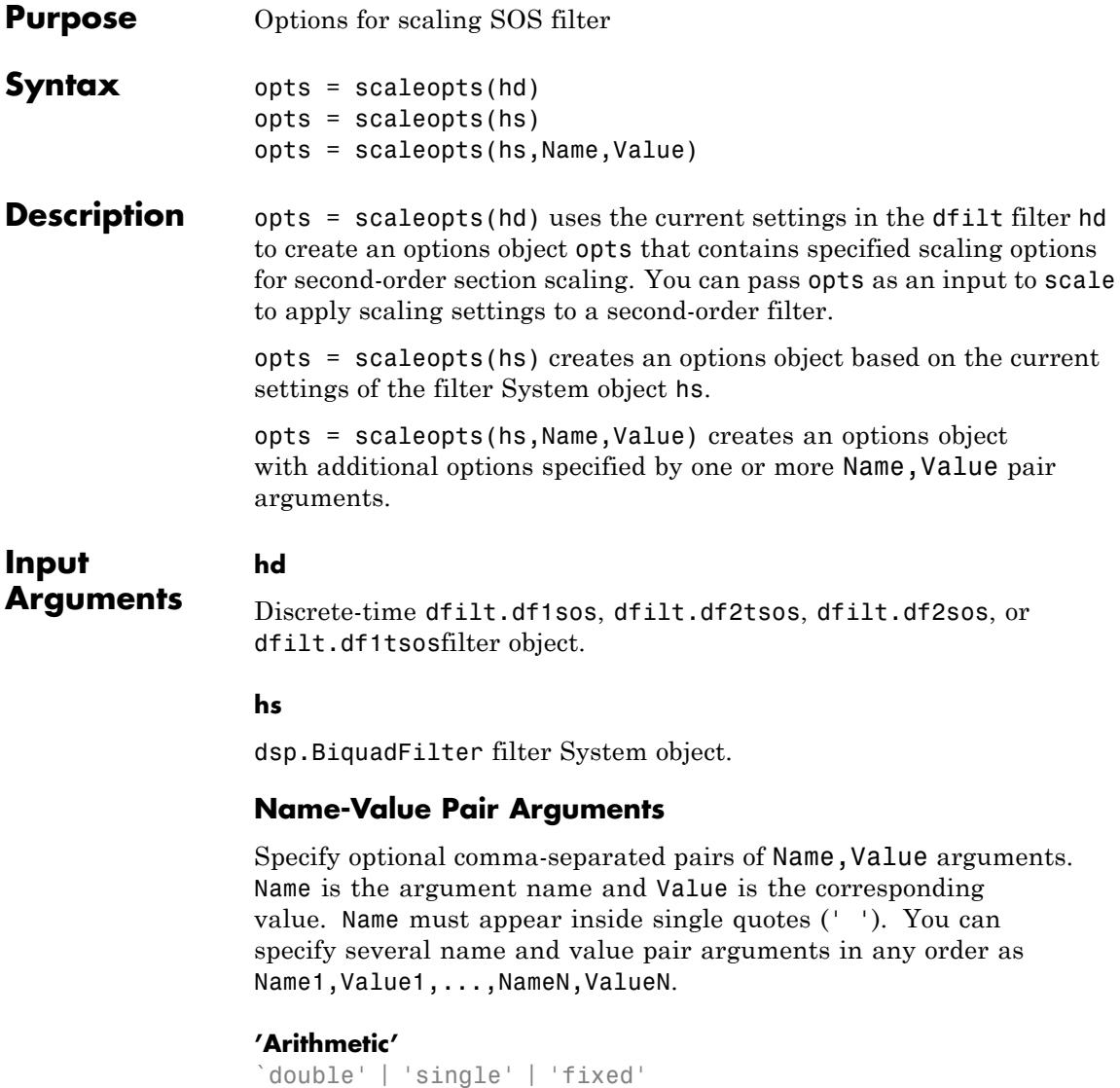

For filter System object inputs only, specify the arithmetic used during analysis. When you specify 'double' or 'single', the function

performs double- or single-precision analysis. When you specify 'fixed' , the arithmetic changes depending on the setting of the CoefficientDataType property and whether the System object is locked or unlocked.

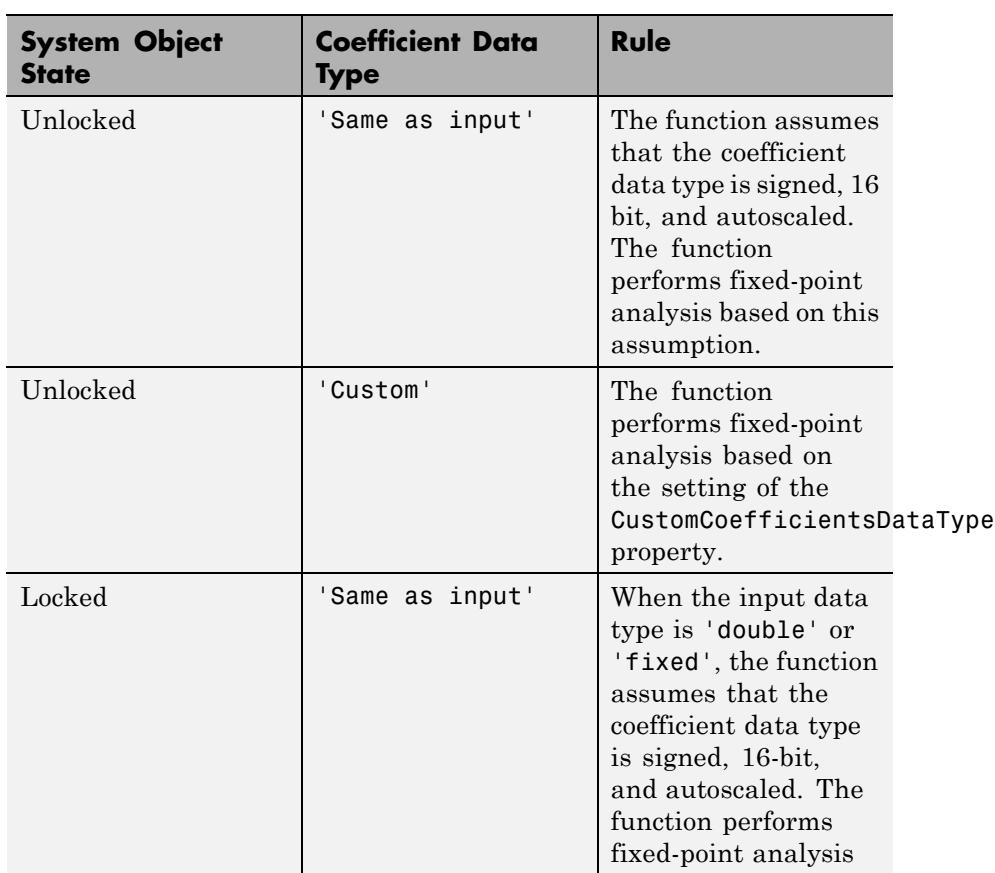

## **Details for Fixed-Point Arithmetic**

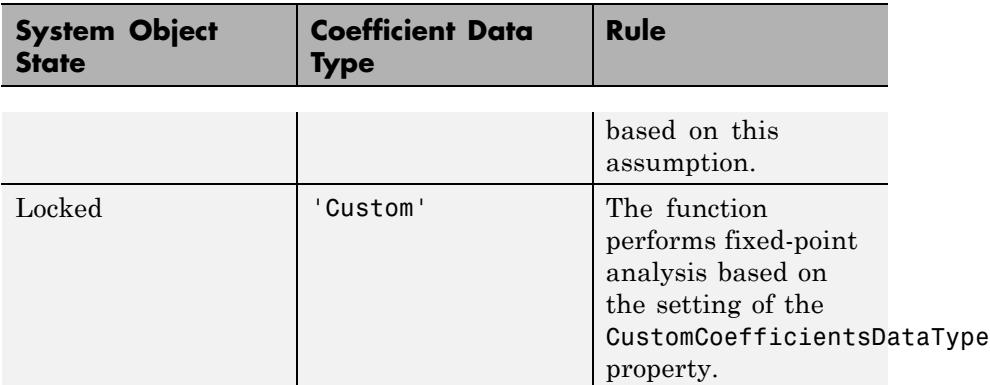

When you do not specify the arithmetic, the function uses double-precision arithmetic if the filter System object is in an unlocked state. If the System object is locked, the function performs analysis based on the locked input data type.

# **Output Arguments**

**opts**

Scaling object. The following table lists the properties of opts.

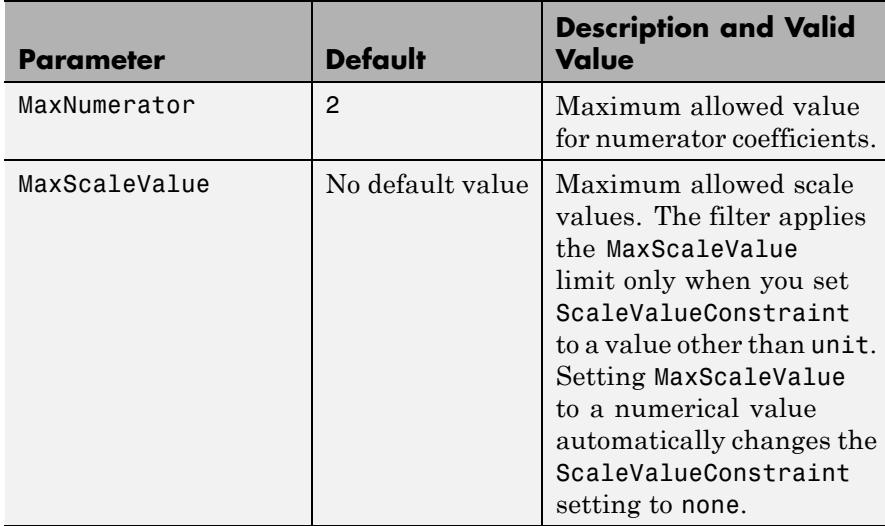

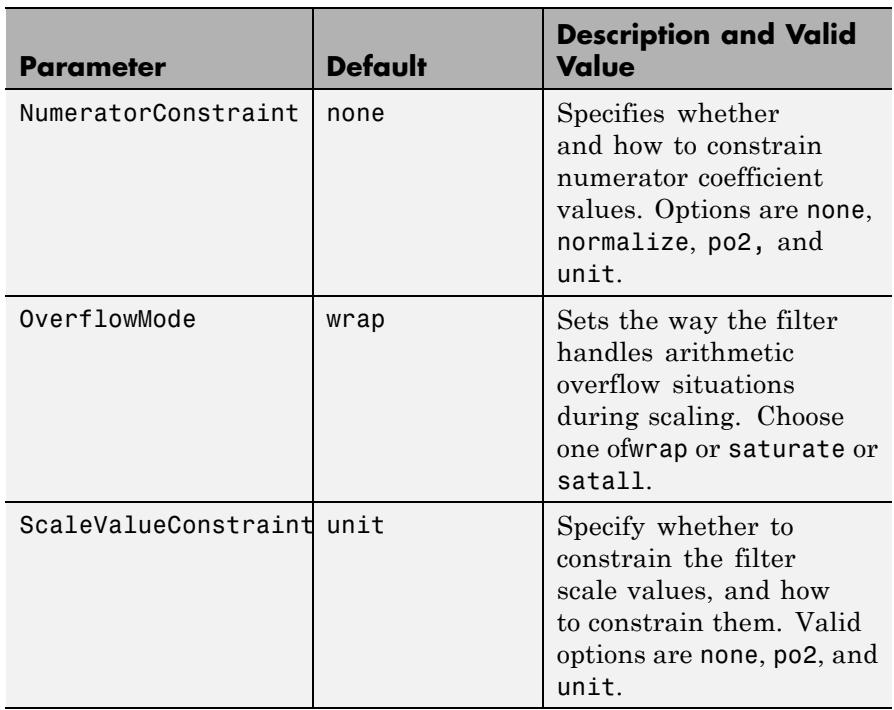

## **Examples** From a filter hd, you can create an options scaling object that contains the scaling options settings you require.

```
[b,a]=ellip(10,.5,20,0.5);
[s,g]=tf2sos(b,a);hd=dfilt.df1sos(s,g)
opts=scaleopts(hd)
opts =
            MaxNumerator: 2
     NumeratorConstraint: 'none'
            OverflowMode: 'wrap'
    ScaleValueConstraint: 'unit'
```
MaxScaleValue: 'Not used'

See Also cumsec | norm | reorder | scale | scalecheck

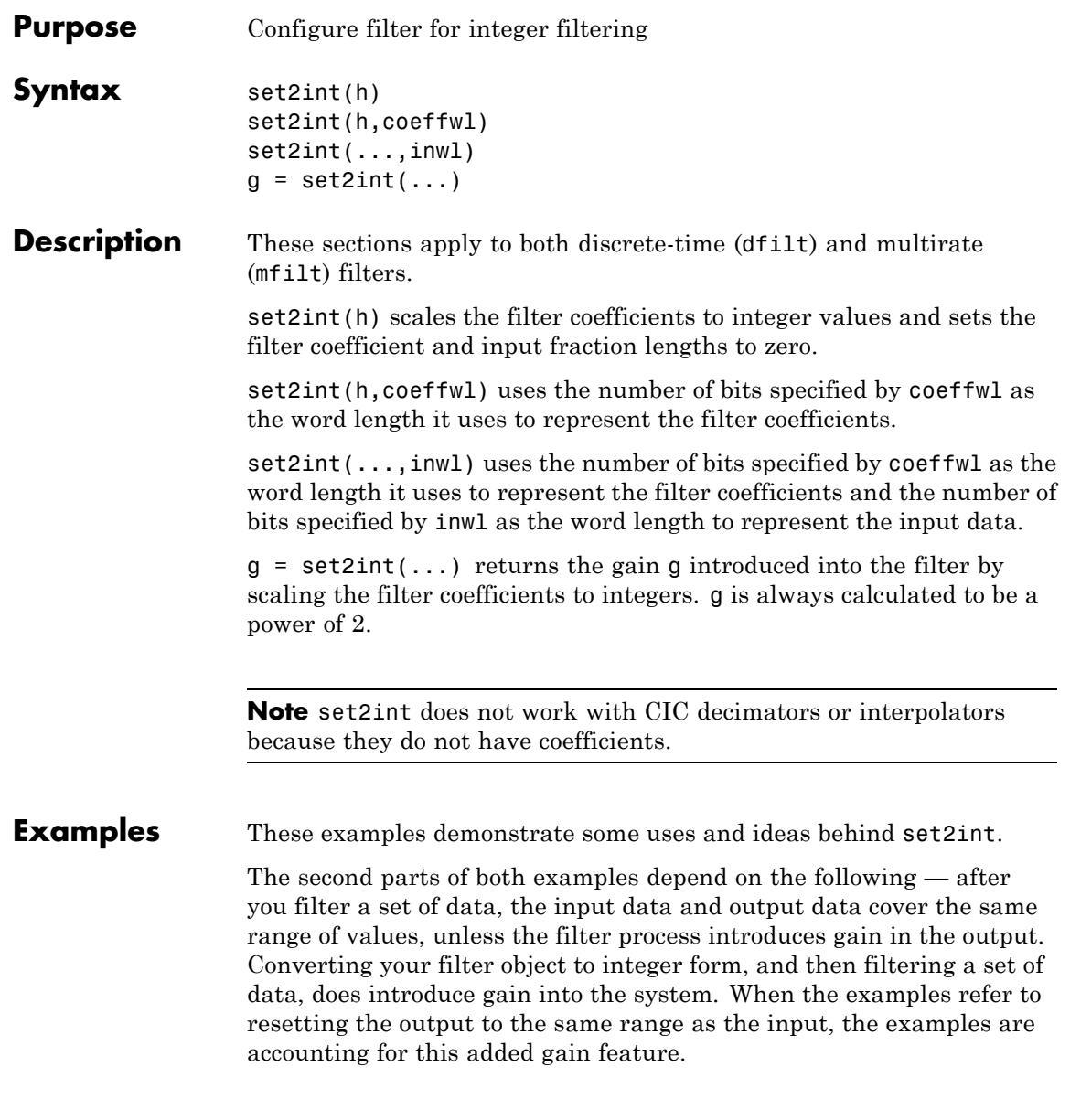

## **Discrete-Time Filter Example**

Two parts comprise this example. Part 1 compares the step response of an FIR filter in both the fractional and integer filter modes. Fractional mode filtering is essentially the opposite of integer mode. Integer mode uses a filter which has coefficients represented by integers. Fractional mode filters have coefficients represented in fractional form (nonzero fraction length).

```
b = rcosdesign(.25, 4, 25, 'sqrt');
hd = dfilt.dffir(b);
hd.Arithmetic = 'fixed';
hd.InputFracLength = 0; % Integer inputs.
x = ones(100, 1);
vfrac = filter(hd, x); % Fractional mode output.
g = set2int(hd); % Convert to integer coefficients.
yint = filter(hd, x); % Integer mode output.
```
Note that yint and yfrac are fi objects. Later in this example, you use the fi object properties WordLength and FractionLength to work with the output data.

Now use the gain g to rescale the output from the integer mode filter operation. Verify that the scaled integer output is equal to the fractional output.

```
yints = double(yint)/g;MaxDiff=max(abs(yints-double(yfrac)));
```
Verify that the scaled integer output is equal to the fractional output.

```
max(abs(yints-double(yfrac)))
```
In part two, the example reinterprets the output binary data, putting the input and the output on the same scale by weighting the most significant bits in the input and output data equally.

 $WL =$  vint.WordLength;  $FL = yint.Fraction length + log2(g);$
```
yints2 = fi(zeros(size(yint)),true,WL,FL);
yints2.bin = yint.bin;
MaxDiff=max(abs(double(yints2)-double(yfrac)));
```
#### **Multirate Filter Example**

This two-part example starts by comparing the step response of a multirate filter in both fractional and integer modes. Fractional mode filtering is essentially the opposite of integer mode. Integer mode uses a filter which has coefficients represented by integers. Fractional mode filters have coefficients in fractional form with nonzero fraction lengths.

```
hm = mfilt.firinterp;
hm.Arithmetic = 'fixed';
hm.InputFracLength = 0; % Integer inputs.
x = ones(100, 1);
yfrac = finter(hm, x); % Fractional mode output.
g = set2int(hm); %Convert to integer coefficients.
yint = filter(hm, x); % Integer mode output.
```
Note that yint and yfrac are fi objects. In part 2 of this example, you use the fi object properties WordLength and FractionLength to work with the output data.

Now use the gain g to rescale the output from the integer mode filter operation.

 $yints = double(yint)/g;$ 

Verify that the scaled integer output is equal to the fractional output.

```
max(abs(yints-double(yfrac)))
```
Part 2 demonstrates reinterpreting the output binary data by using the properties of yint to create a scaled version of yint named yints2. This process puts yint and yints2 on the same scale by weighing the most significant bits of each object equally.

 $w1 =$  vint.wordlength;  $f1 = \text{yint}.fractionlength + log2(q);$ 

```
yints2 = fi(zeros(size(yint)),true,wl,fl);
yints2.bin = yint.bin;
max(abs(double(yints2)-double(yfrac)))
```
## See Also **mfilt**

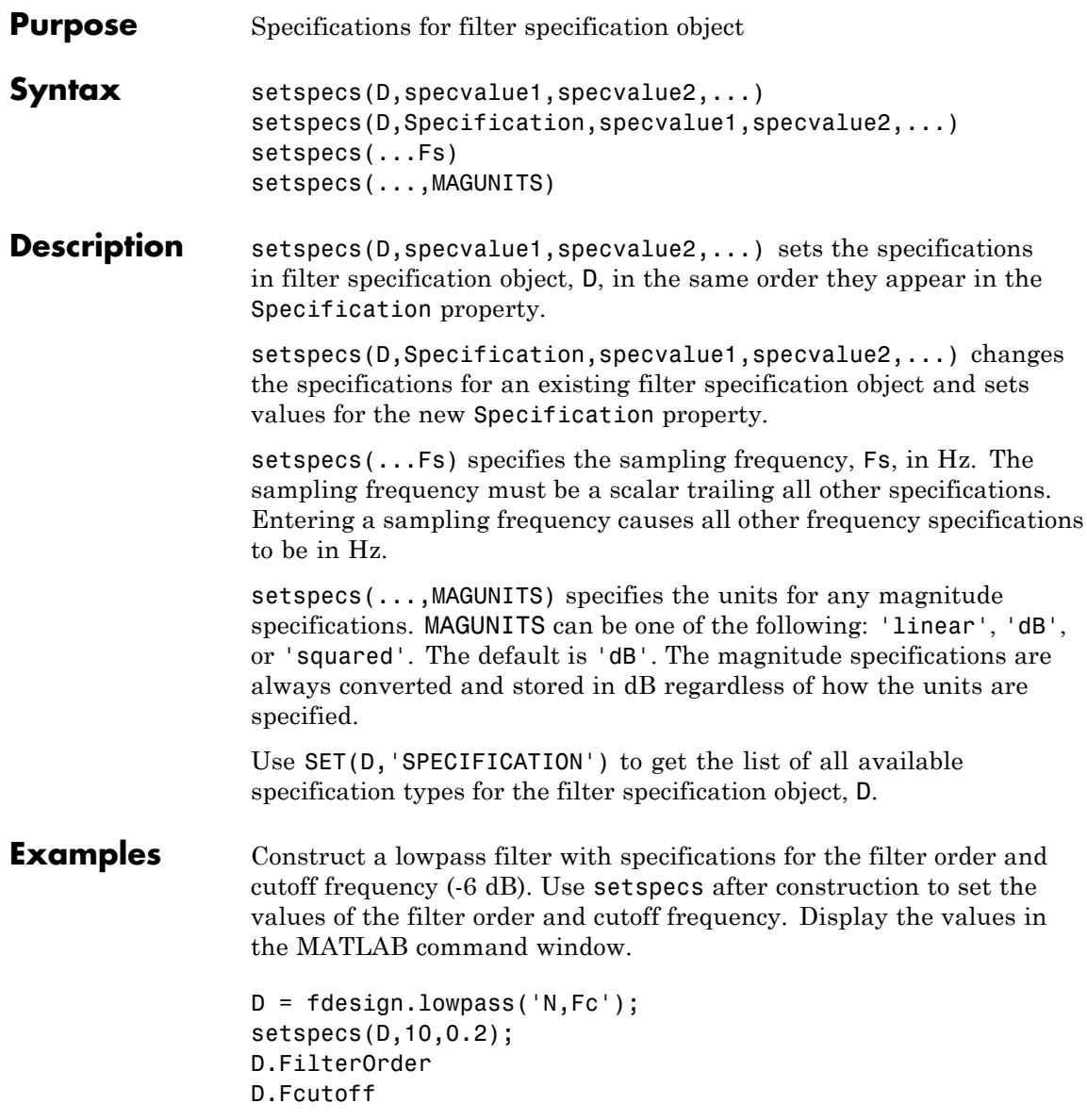

# **setspecs**

Construct a highpass filter with specifications for the numerator order, denominator order, and 3-dB frequency. Assume the sampling frequency is 1 kHz. Use setspecs to set the numerator and denominator orders to 6. Set the 3-dB frequency to 250 Hz. In order to use frequency specifications in Hz, specify the sampling frequency as a trailing scalar.

```
D = fdesign.highpass('Nb,Na,F3dB');
setspecs(D,6,6,250,1000);
```
**See Also** design | designmethods | designopts | fdesign

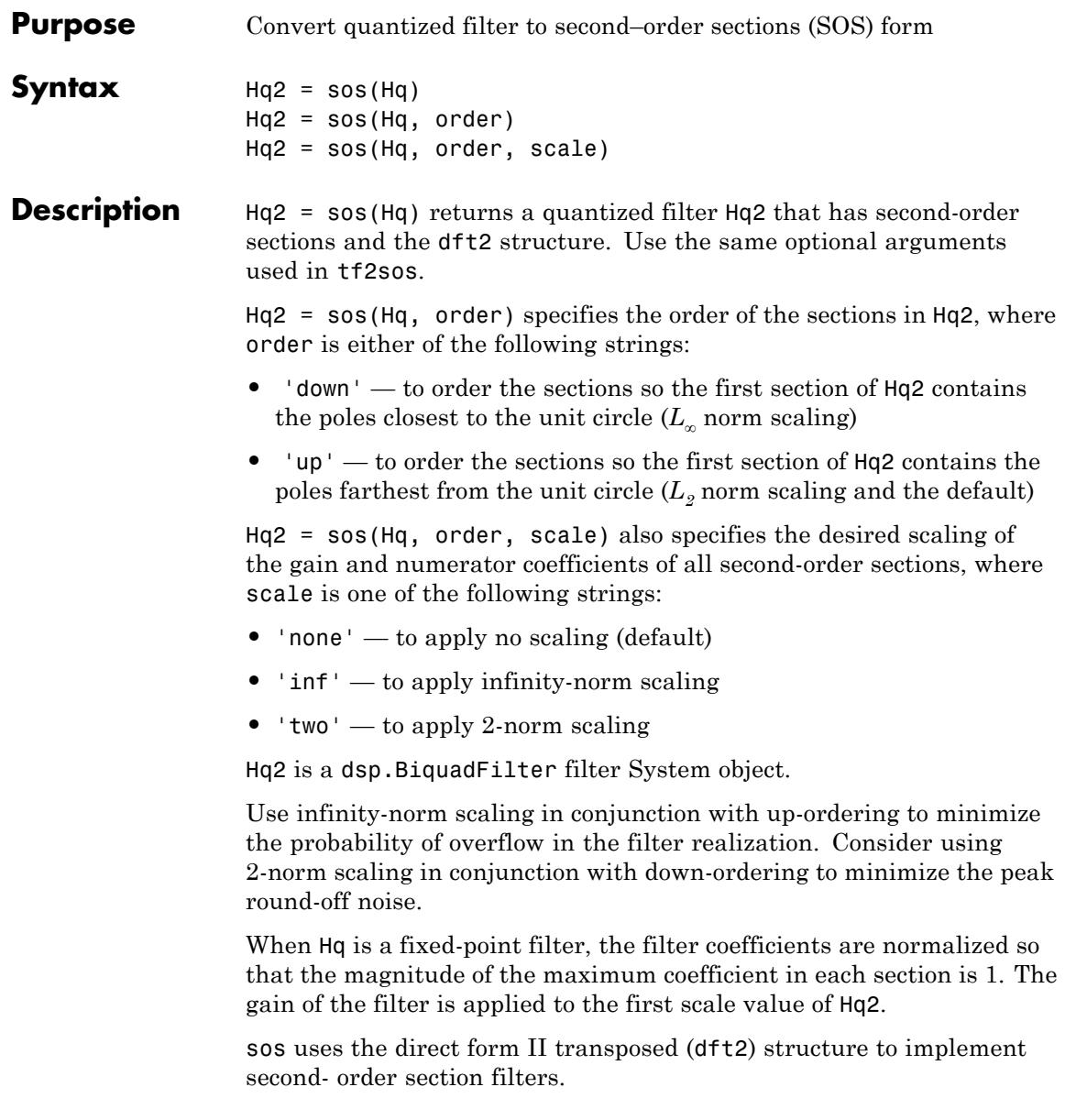

```
Examples [b,a]=butter(8,.5);
                      Hq = dfilt.df2t(b,a);Hq.arithmetic = 'fixed';
                      Hq1 = sos(Hq)Hq1 =FilterStructure: 'Direct-Form II Transposed, Second-Order Sections'
                                  Arithmetic: 'double'
                                   sosMatrix: [4x6 double]
                                 ScaleValues: [0.00927734375;1;1;1;1]
                          OptimizeScaleValues: true
                             PersistentMemory: false
See Also convert | dfilt | tf2sos
```
**Purpose** Fixed-point scaling modes in direct-form FIR filter

**Syntax** specifyall(hd) specifyall(hd,false) specifyall(hd,true) specifyall(hs) specifyall(hs,false)

**Description** specifyall sets all of the autoscale property values of direct-form FIR filters to false and all \*modes of the filters to SpecifyPrecision. In this table, you see the results of using specifyall with direct-form FIR filters.

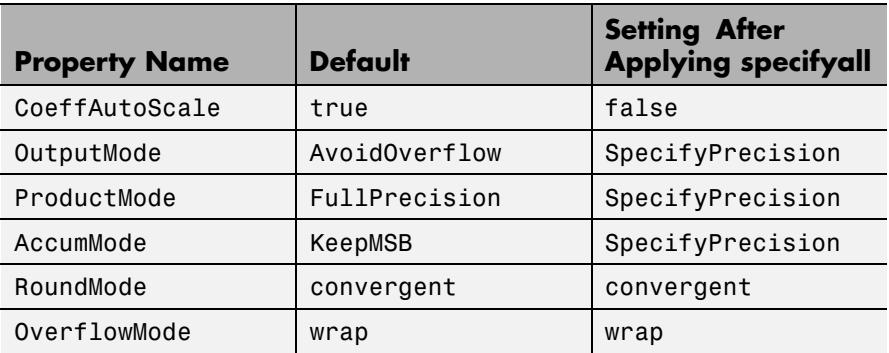

specifyall(hd) gives you maximum control over all settings in a filter hd by setting all of the autoscale options that are true to false, turning off all autoscaling and resetting all modes — OutputMode, ProductMode, and AccumMode — to SpecifyPrecision. After you use specifyall, you must supply the property values for the mode- and scaling related properties.

specifyall provides an alternative to changing all these properties individually. Using specifyall changes all of the settings. To set some but not all of the modes, set each property as you require.

specifyall(hd,false) performs the opposite operation of specifyall(hd) by setting all of the autoscale options to true; all

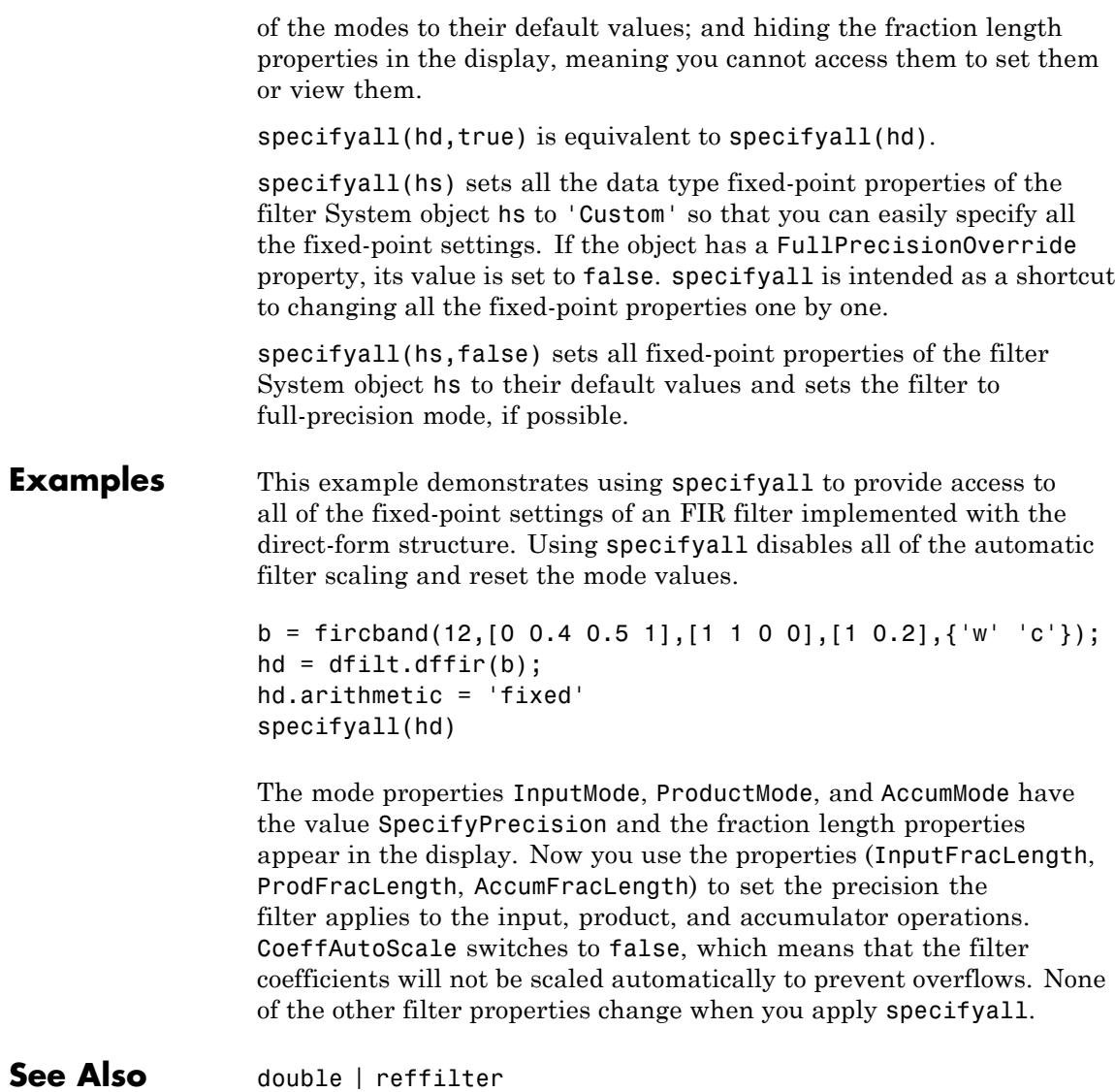

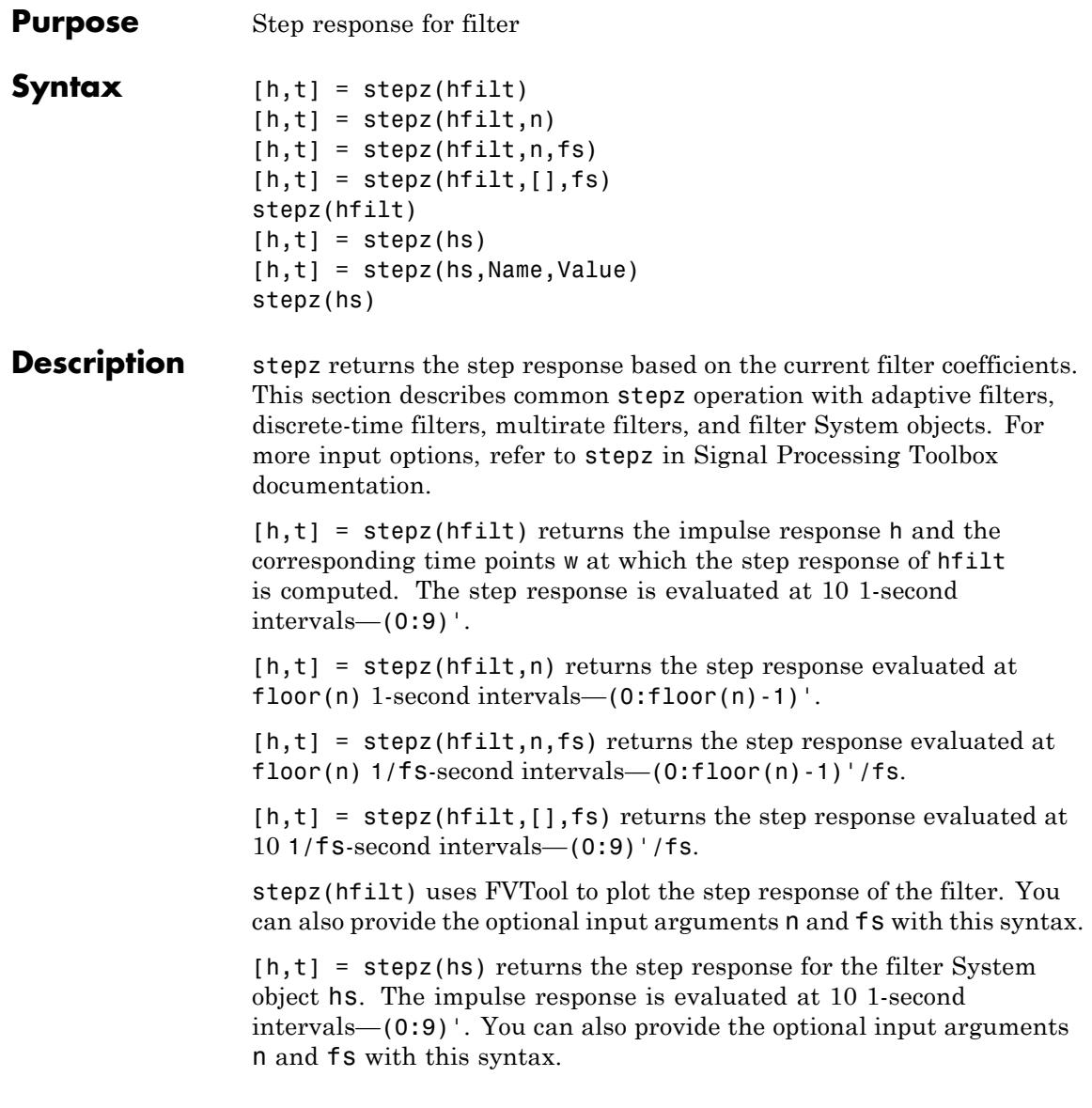

[h,t] = stepz(hs,Name,Value) returns an step response with additional options specified by one or more Name, Value pair arguments.

stepz(hs) uses FVTool to plot the step response of the filter System object hs.

**Note** stepz works for both real and complex filters. When you omit the output arguments, stepz plots only the real part of the step response.

#### **Input Arguments hfilt** hfilt is either:

- **•** An adaptive adaptfilt, discrete-time dfilt, or multirate mfilt filter object
- **•** A vector of adaptive, discrete-time, or multirate filter objects

The multirate filter step response is computed relative to the rate at which the filter is running. When you specify fs (the sampling rate) as an input argument, stepz assumes the filter is running at that rate.

For multistage cascades, stepz forms a single-stage multirate filter that is equivalent to the cascade. It then computes the response relative to the rate at which the equivalent filter is running. stepz does not support all multistage cascades. The function analyzes only those cascades for which there exists an equivalent single-stage filter.

As an example, consider a 2-stage interpolator where the first stage has an interpolation factor of 2 and the second stage has an interpolation factor of 4. In this case, an equivalent single-stage filter exists with an overall interpolation factor of 8. stepz uses this equivalent filter for the analysis. If a sampling frequency fs is specified as an input argument to stepz, the function interprets fs as the rate at which the equivalent filter is running.

**hs**

Filter System object.

The following Filter System objects are supported by this analysis function:

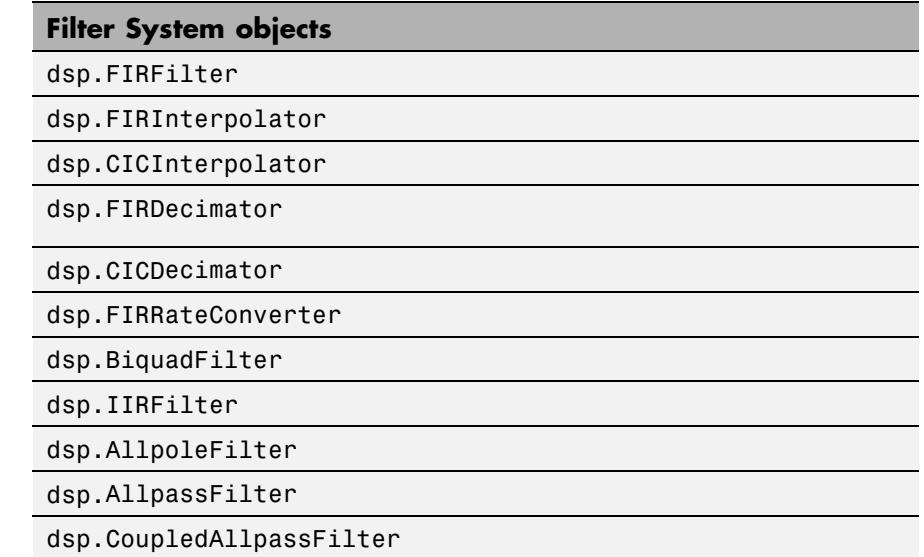

#### **n**

Number of samples.

**Default:** 10

#### **fs**

Sampling frequency.

**Default:** 1

#### **Name-Value Pair Arguments**

Specify optional comma-separated pairs of Name, Value arguments. Name is the argument name and Value is the corresponding

value. Name must appear inside single quotes (' '). You can specify several name and value pair arguments in any order as Name1,Value1,...,NameN,ValueN.

#### **'Arithmetic'**

`double' | 'single' | 'fixed'

For filter System object inputs only, specify the arithmetic used during analysis. When you specify 'double' or 'single', the function performs double- or single-precision analysis. When you specify 'fixed' , the arithmetic changes depending on the setting of the CoefficientDataType property and whether the System object is locked or unlocked.

### **Details for Fixed-Point Arithmetic**

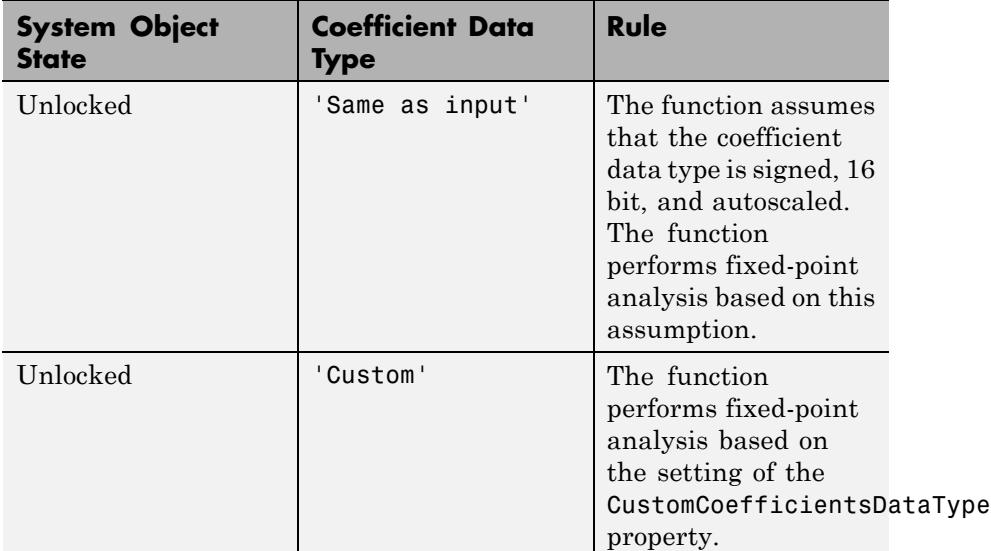

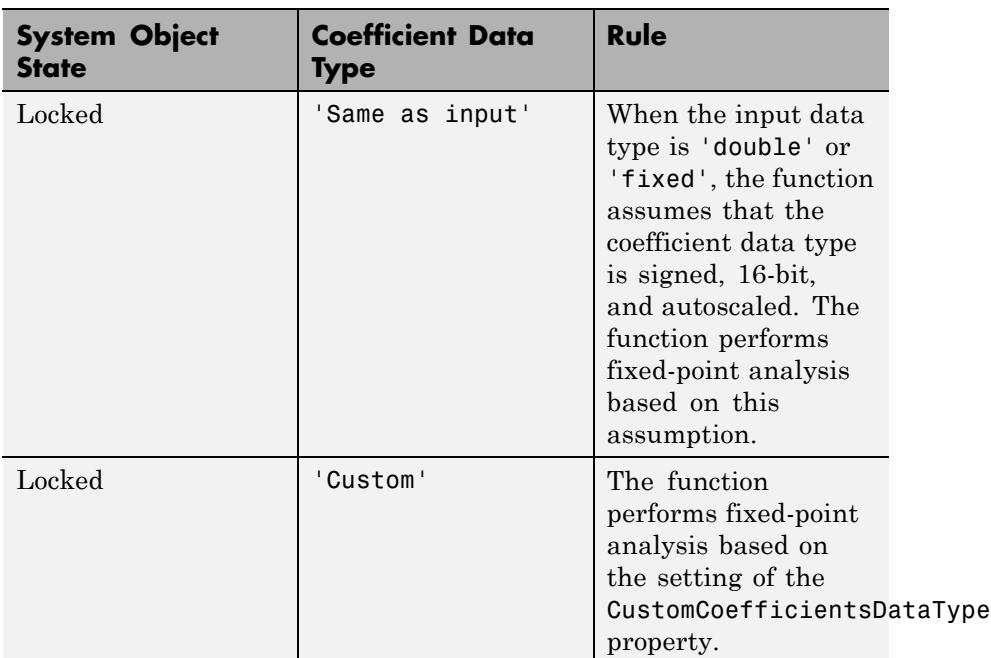

When you do not specify the arithmetic for non-CIC structures, the function uses double-precision arithmetic if the filter System object is in an unlocked state. If the System object is locked, the function performs analysis based on the locked input data type. CIC structures only support fixed-point arithmetic.

## **Output Arguments**

Complex, n-element step response vector. If hfilt is a vector of filters, h is a complex, length(hfilt)-by-n matrix of step response vectors corresponding to each filter in hfilt. If n is not specified, the function uses a default value of 8192.

For adaptive filters, h is the instantaneous step response.

**t**

**h**

Time vector of length n, in seconds. t consists of n points equally spaced from 0 to  $floor(n)/fs$ . If n is not specified, the function uses a default value of 10. If fs is not specified, the function uses a default value of 1.

# **See Also** freqz **|** impz

# **Purpose** Create filter System object from discrete-time filter or multirate filter

**Syntax** hs = sysobj(hfilt)

**Description** hs = sysobj(hfilt) creates a new filter System object hs from the dfilt or mfilt object, hfilt.

> The function supports a subset of dfilt and mfilt objects. The following table lists supported filter structures for hfilt and the filter System object that the function creates.

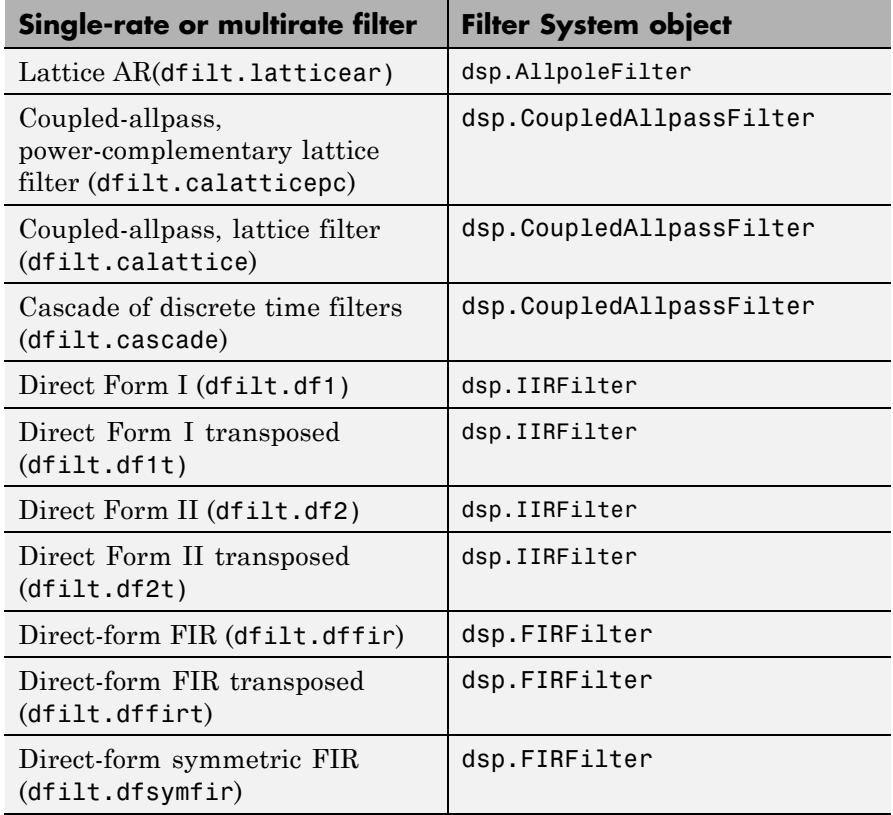

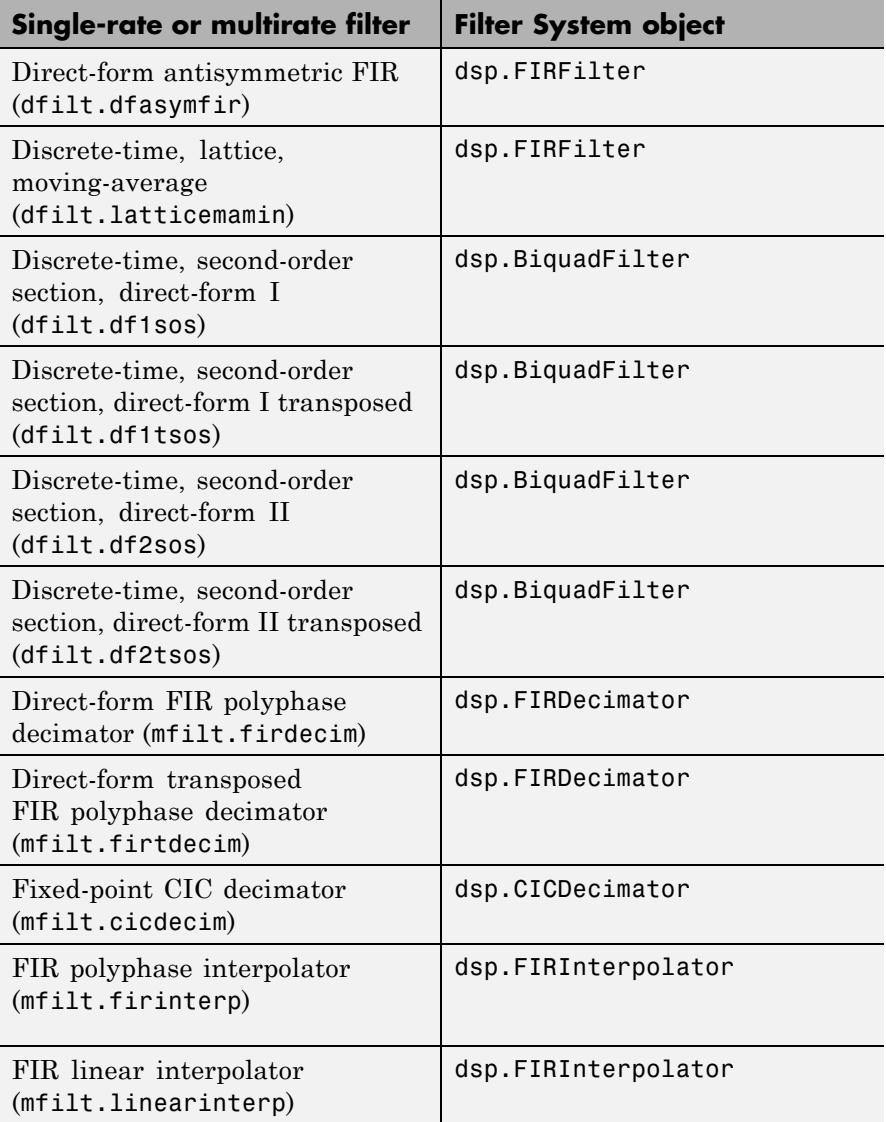

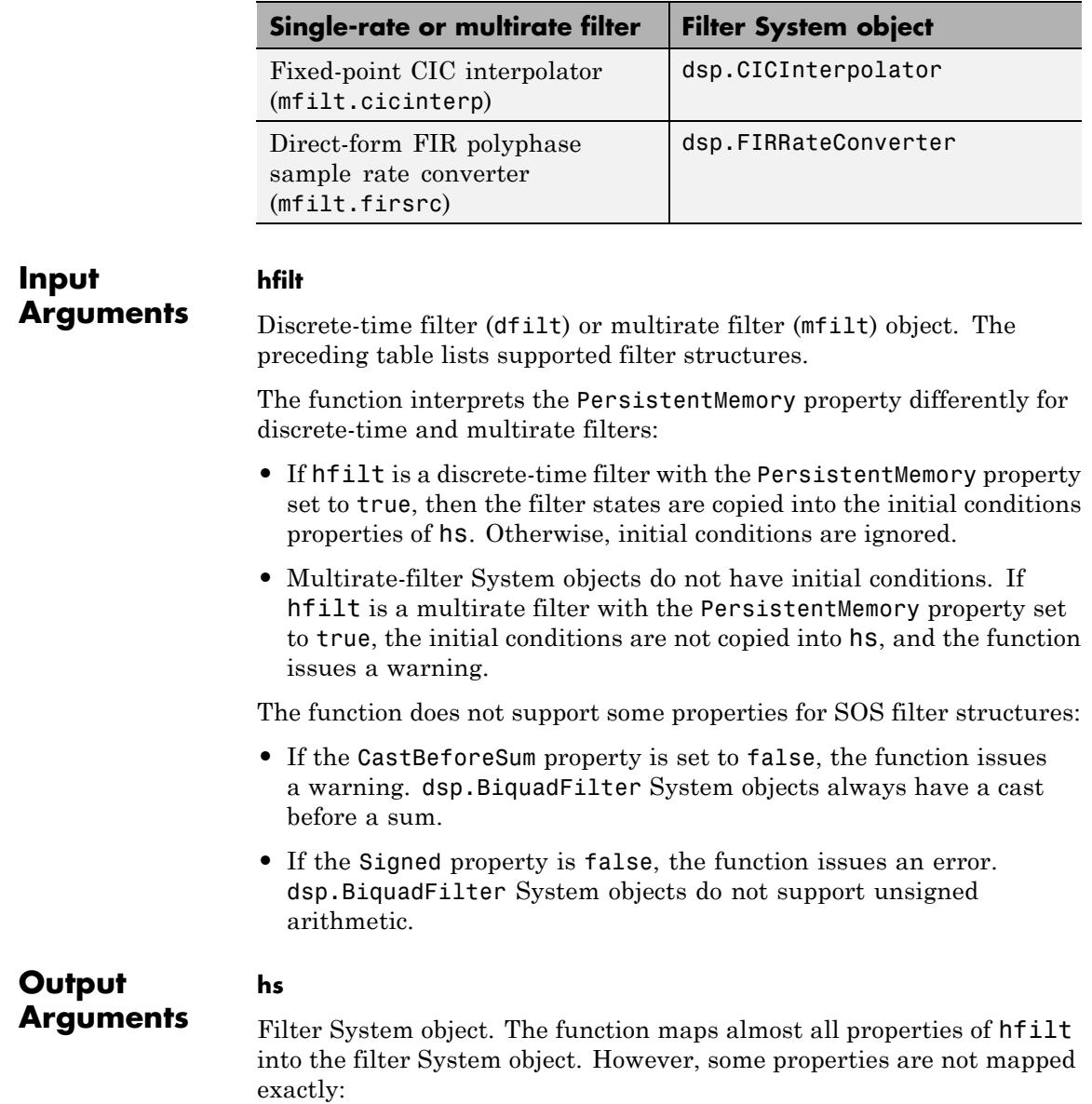

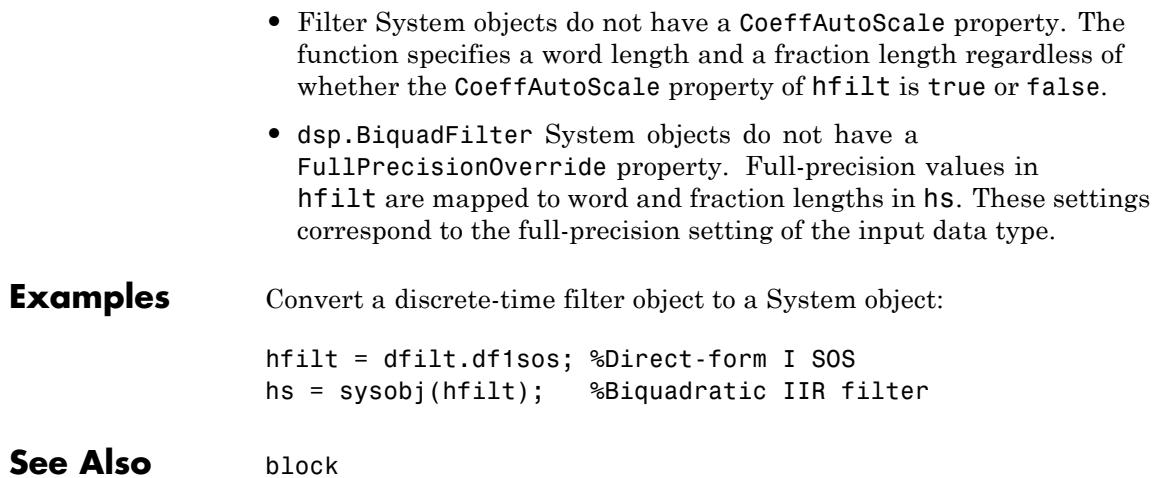

#### **Purpose** Transfer function to coupled allpass

#### **Syntax**  $[d1, d2] = tf2ca(b, a)$  $[d1, d2] = tf2ca(b, a)$  $[d1,d2,beta] = tf2ca(b,a)$

**Description**  $[d1, d2] = tf2ca(b, a)$  where b is a real, symmetric vector of numerator coefficients and a is a real vector of denominator coefficients, corresponding to a stable digital filter, returns real vectors d1 and d2 containing the denominator coefficients of the allpass filters *H1(z)* and *H2(z)* such that

$$
H(z) = \frac{B(z)}{A(z)} = \left(\frac{1}{2}\right)[H1(z) + H2(z)]
$$

representing a coupled allpass decomposition.

 $[d1, d2] = tf2ca(b, a)$  where b is a real, antisymmetric vector of numerator coefficients and a is a real vector of denominator coefficients, corresponding to a stable digital filter, returns real vectors d1 and d2 containing the denominator coefficients of the allpass filters *H1(z)* and *H2(z)* such that

$$
H(z) = \frac{B(z)}{A(z)} = \left(\frac{1}{2}\right) [H1(z) - H2(z)]
$$

In some cases, the decomposition is not possible with real *H1(z)* and  $H2(z)$ . In those cases a generalized coupled allpass decomposition may be possible, whose syntax is

 $[d1, d2, \text{beta}] = tf2ca(b, a)$ 

to return complex vectors d1 and d2 containing the denominator coefficients of the allpass filters  $H1(z)$  and  $H2(z)$ , and a complex scalar beta, satisfying  $|beta| = 1$ , such that

$$
H(z) = \frac{B(z)}{A(z)} = \left(\frac{1}{2}\right) \left[\overline{\beta} \cdot H1(z) + \beta \cdot H2(z)\right]
$$

representing the generalized allpass decomposition.

In the above equations, *H1(z)* and *H2(z)* are real or complex allpass IIR filters given by

$$
H1(z) = \frac{fliplr(\overline{(D1(z))})}{D1(z)}, H2(1)(z) = \frac{fliplr(\overline{(D2(1)(z))})}{D2(1)(z)}
$$

where  $DI(z)$  and  $D2(z)$  are polynomials whose coefficients are given by d1 and d2.

**Note** A coupled allpass decomposition is not always possible. Nevertheless, Butterworth, Chebyshev, and Elliptic IIR filters, among others, can be factored in this manner. For details, refer to Signal Processing Toolbox User's Guide.

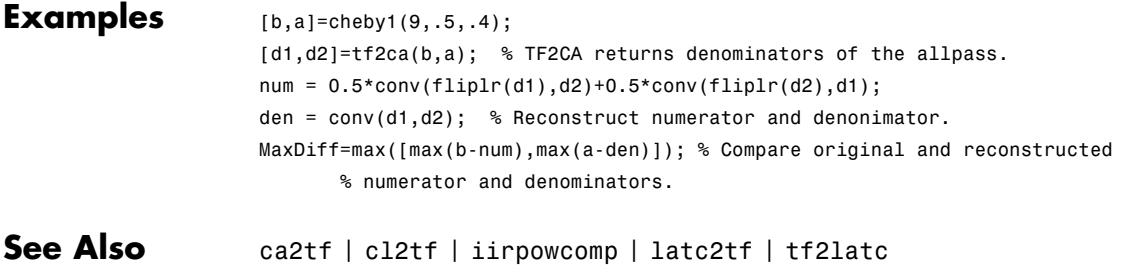

#### **Purpose** Transfer function to coupled allpass lattice

#### **Syntax**  $[k1, k2] = tf2c1(b, a)$  $[k1,k2] = tf2c1(b,a)$  $[k1, k2, beta] = tf2c1(b, a)$

**Description** [k1,k2] = tf2cl(b,a) where b is a real, symmetric vector of numerator coefficients and a is a real vector of denominator coefficients, corresponding to a stable digital filter, will perform the coupled allpass decomposition

$$
H(z) = \frac{B(z)}{A(z)} = \left(\frac{1}{2}\right)[H1(z) + H2(z)]
$$

of a stable IIR filter  $H(z)$  and convert the allpass transfer functions  $H1(z)$  and  $H2(z)$  to a coupled lattice allpass structure with coefficients given in vectors k1 and k2.

 $[k1, k2] = tf2c1(b, a)$  where b is a real, antisymmetric vector of numerator coefficients and a is a real vector of denominator coefficients, corresponding to a stable digital filter, performs the coupled allpass decomposition

$$
H(z) = \frac{B(z)}{A(z)} = \left(\frac{1}{2}\right) [H1(z) - H2(z)]
$$

of a stable IIR filter  $H(z)$  and converts the allpass transfer functions  $H1(z)$  and  $H2(z)$  to a coupled lattice allpass structure with coefficients given in vectors k1 and k2.

In some cases, the decomposition is not possible with real *H1(z)* and  $H2(z)$ . In those cases, a generalized coupled allpass decomposition may be possible, using the command syntax

 $[k1, k2, beta] = tf2c1(b, a)$ 

to perform the generalized allpass decomposition of a stable IIR filter *H(z)* and convert the complex allpass transfer functions *H1(z)* and *H2(z)* to corresponding lattice allpass filters

$$
H(z) = \frac{B(z)}{A(z)} = \left(\frac{1}{2}\right) \left[\overline{\beta} \cdot H1(z) + \beta \cdot H2(z)\right]
$$

where beta is a complex scalar of magnitude equal to 1.

**Note** Coupled allpass decomposition is not always possible. Nevertheless, Butterworth, Chebyshev, and Elliptic IIR filters, among others, can be factored in this manner. For details, refer to Signal Processing Toolbox User's Guide.

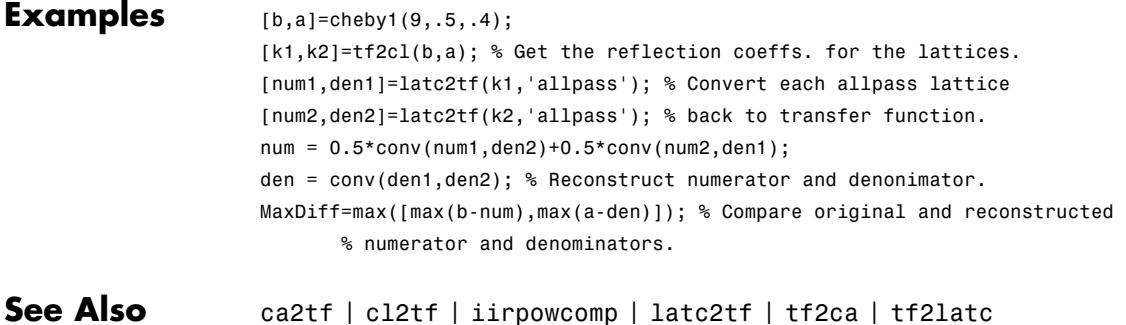

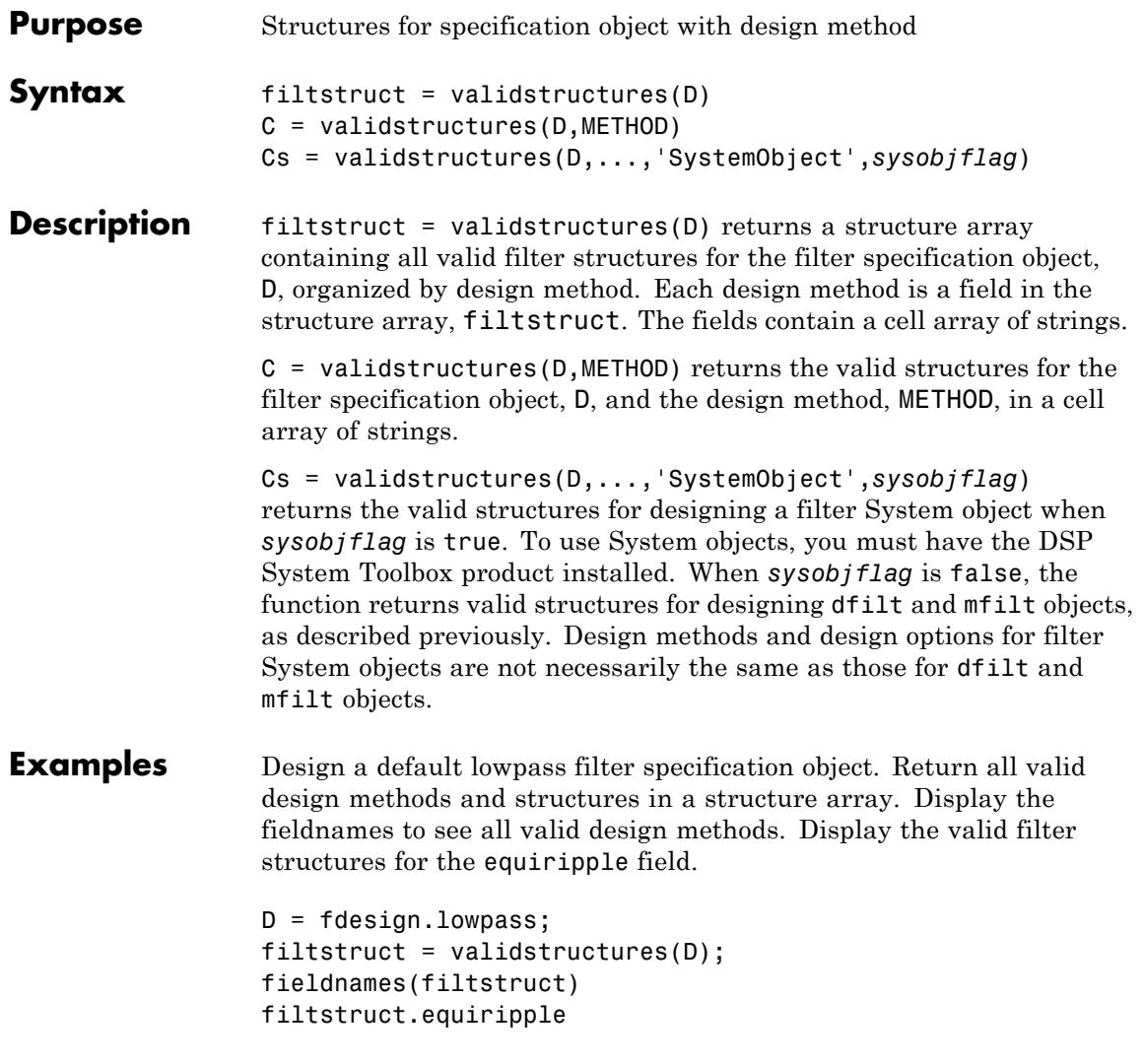

Create a highpass filter of order 50 with a 3-dB frequency of 0.2. Obtain the available structures for a Butterworth design.

```
D = fdesign.highpass('N,F3dB',50,0.2);
C = \text{validstructures}(D, \text{'}butter');
```
If you have DSP System Toolbox software installed, use the 'SystemObject',*sysobjflag* syntax to return valid structures for a filter System object:

```
Cs = validstructures(D,'butter','SystemObject',true);
```
See Also design | designmethods | designopts | fdesign

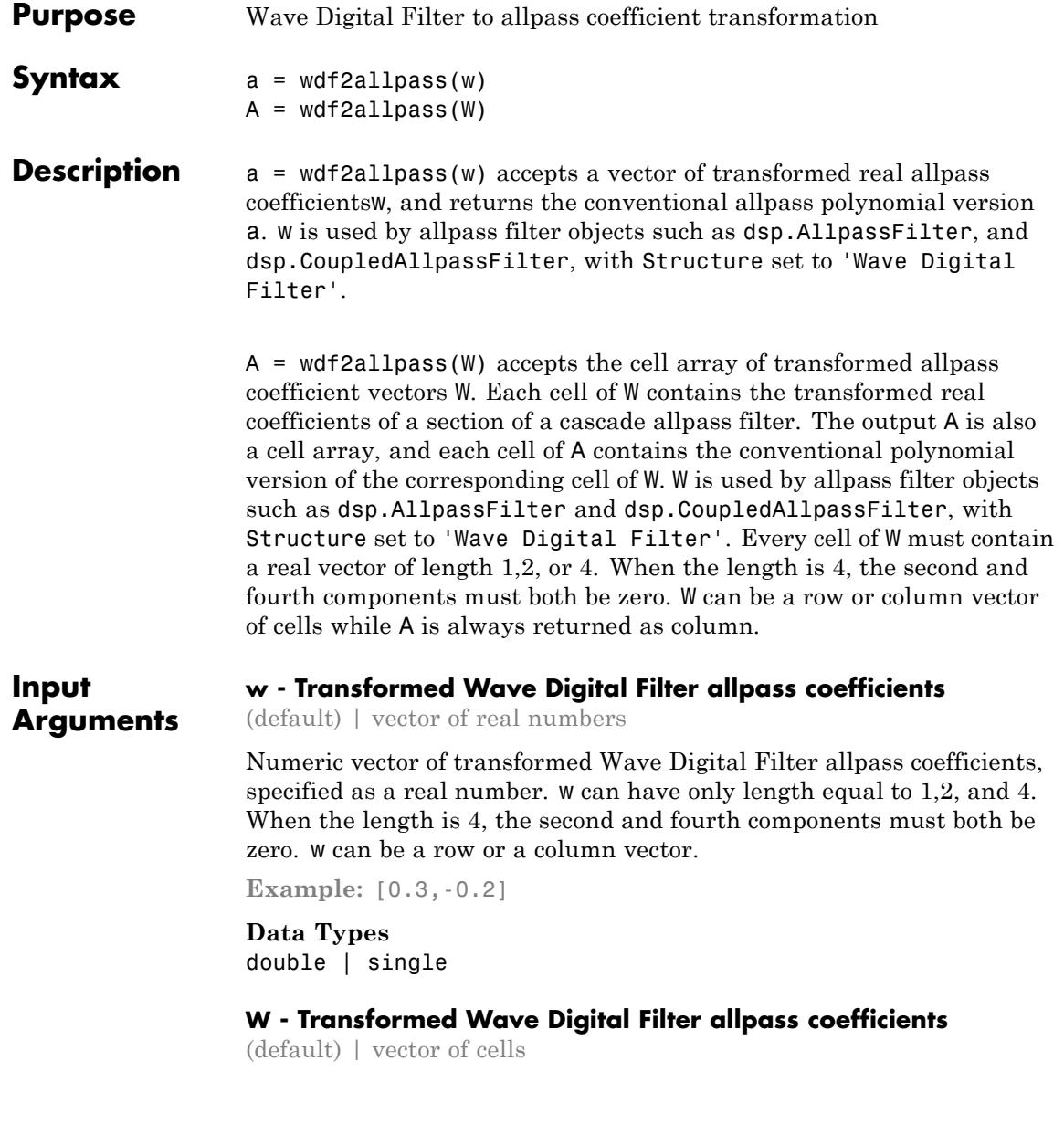

Cascade of allpass filter coefficients in transformed Wave Digital Filter form, specified as a cell vector. Every cell of W must contain a real vector of length 1, 2, or 4. When the length is 4, the second and fourth components must both be zero. W can be a row or a column vector of cells.

**Example:** {[0.3,-0.2];0.5}

**Data Types** double | single

**Output Arguments** **a - allpass filter coefficients**

(default) | vector of real numbers

Numeric vector of polynomial allpass coefficients, determined as a numeric row vector.

**Example:** 3.1

**Data Types** double | single

**A - allpass filter coefficients**

(default) | vector cell array

Cascade of allpass filter coefficient, determined as a column of cells, each containing a vector of length 1, 2, or 4.

**Example:** {0.3 5.0 0.2}

**Data Types**

double | single

#### **Examples Wave Digital Filter Coefficients**

This example illustrates the use of wdf2allpass to enable converting the Structure of dsp.AllpassFilter from 'Wave Digital Filter' back to 'Minimum Multiplier'.

```
w = [0.5 0]; % 2nd order allpass Wave Digital Filter coefficients
swdf = dsp.AllpassFilter('Structure', 'Wave Digital Filter',...
    'WDFCoefficients', w);
```
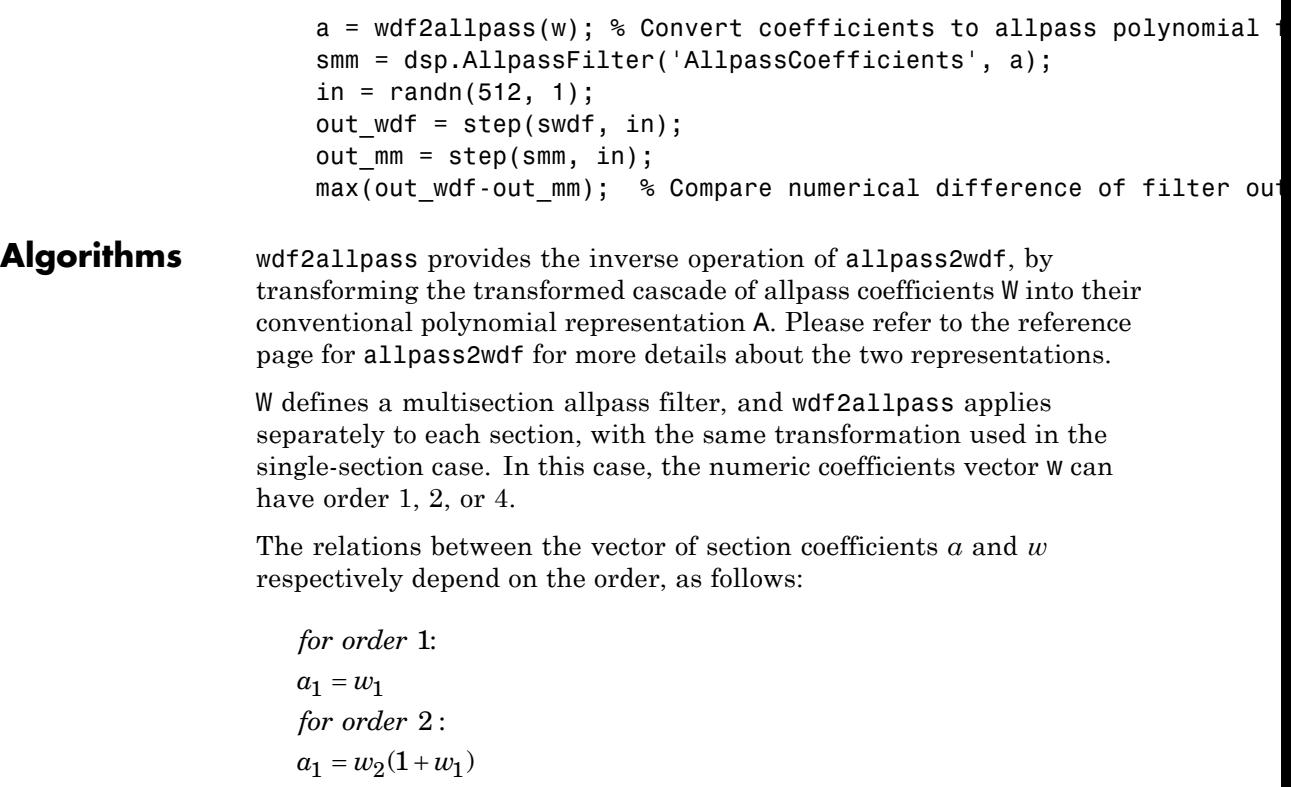

 $a_2 = w_1$ *for order* 4 :  $a_2 = w_3(1 + w_1)$ 

 $a_4 = w_1$  $a_1 = a_3 = 0$ 

# **References**

[1] M. Lutovac, D. Tosic, B. Evans, *Filter Design for Signal Processing using MATLAB and Mathematica*. Prentice Hall, 2001.

**See Also** allpass2wdf **|** ca2tf **|** latc2tf **|** dsp.AllpassFilter **|** dsp.CoupledAllpassFilter

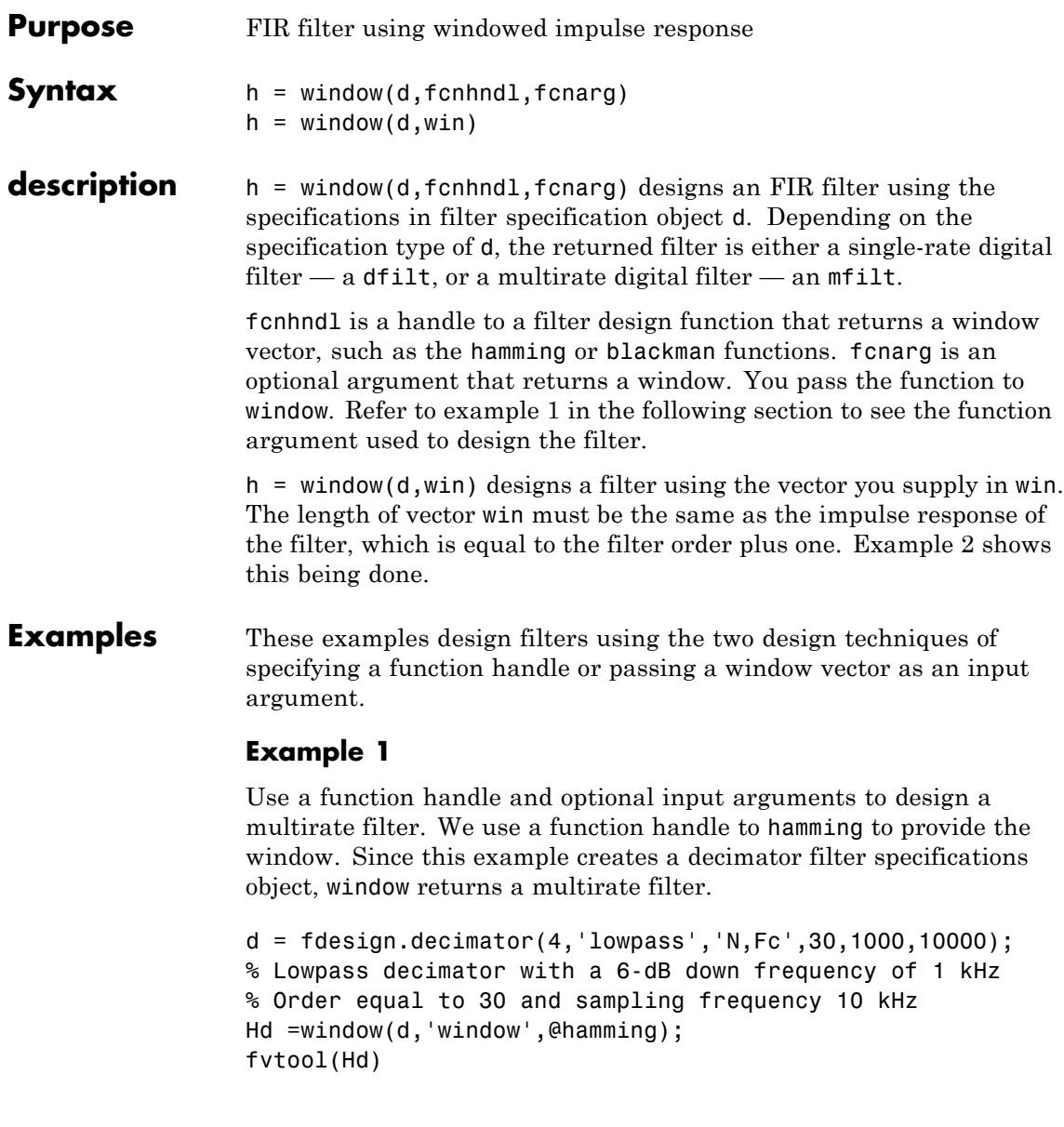

<span id="page-5141-0"></span>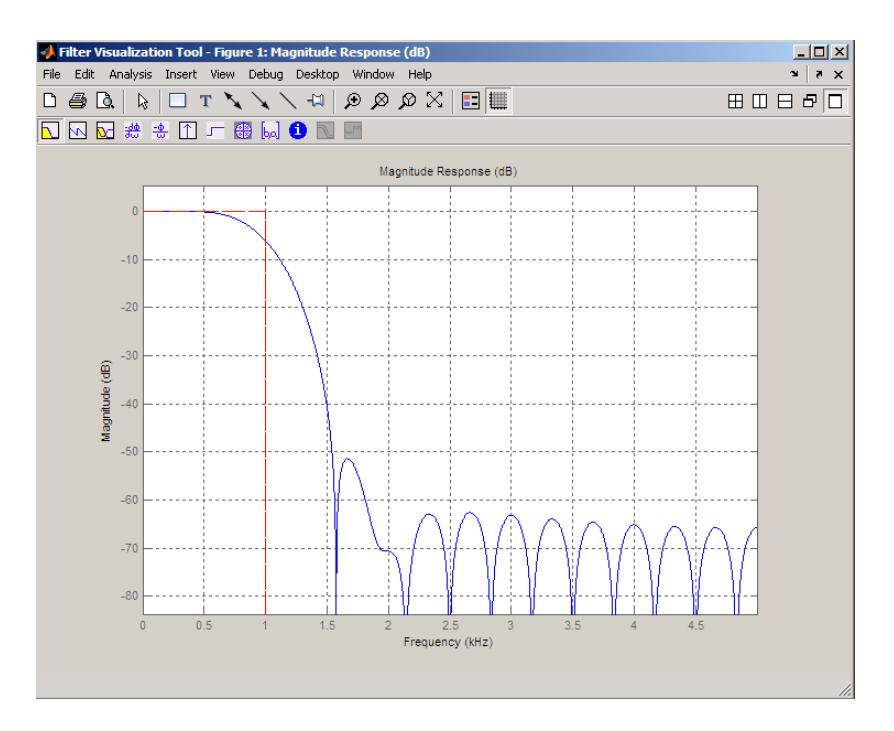

### **Example 2**

Use a window vector provided by the kaiser window function to design a Nyquist filter. The window length must be the filter order plus one. .

```
d = fdesign.nyquist(5,'n',150);
% Kaiser window with beta parameter 2.5
Hd = window(d, 'window',kaiser(151, 2.5));fvtool(Hd)
```
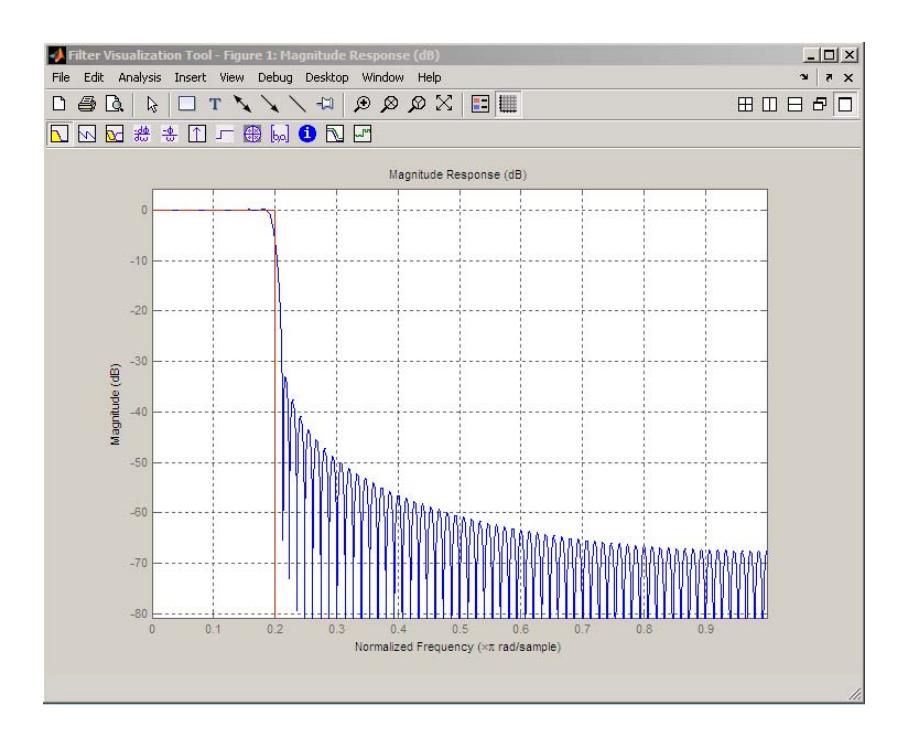

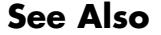

**See Also** firls | kaiserwin

# **zerophase**

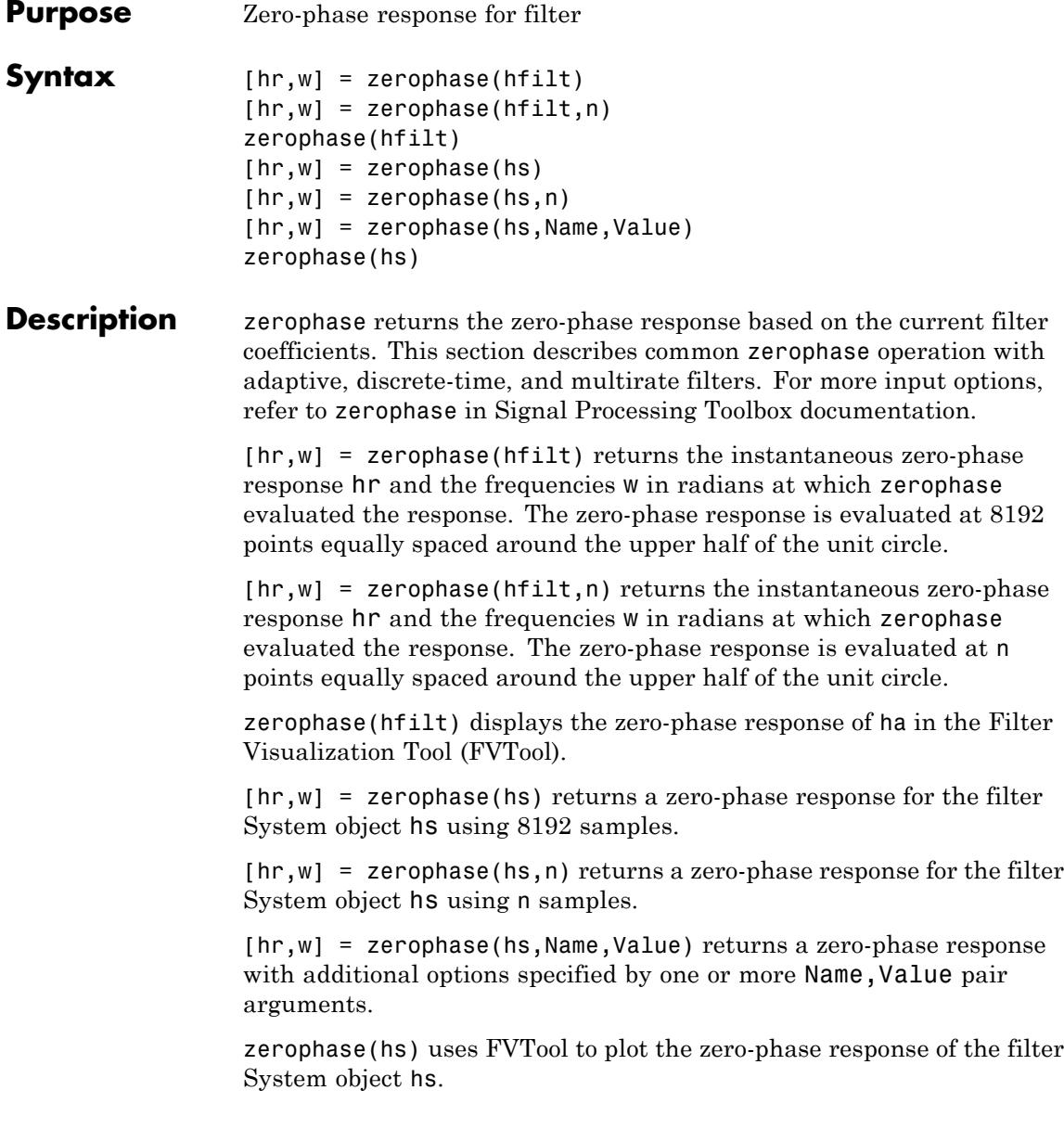

#### **Input Arguments hfilt** hfilt is either:

- **•** An adaptive adaptfilt, discrete-time dfilt, or multirate mfilt filter object
- **•** A vector of adaptive, discrete-time, or multirate filter objects

The multirate filter zero-phase response is computed relative to the rate at which the filter is running. When you specify fs (the sampling rate) as an input argument, zerophase assumes the filter is running at that rate.

For multistage cascades, zerophase forms a single-stage multirate filter that is equivalent to the cascade. It then computes the response relative to the rate at which the equivalent filter is running. zerophase does not support all multistage cascades. The function analyzes only those cascades for which there exists an equivalent single-stage filter.

As an example, consider a 2-stage interpolator where the first stage has an interpolation factor of 2 and the second stage has an interpolation factor of 4. In this case, an equivalent single-stage filter exists with an overall interpolation factor of 8. zerophase uses this equivalent filter for the analysis. If a sampling frequency fs is specified as an input argument to zerophase, the function interprets fs as the rate at which the equivalent filter is running.

#### **hs**

Filter System object.

The following Filter System objects are supported by this analysis function:

#### **Filter System objects**

```
dsp.FIRFilter
```
dsp.FIRInterpolator

```
dsp.CICInterpolator
```
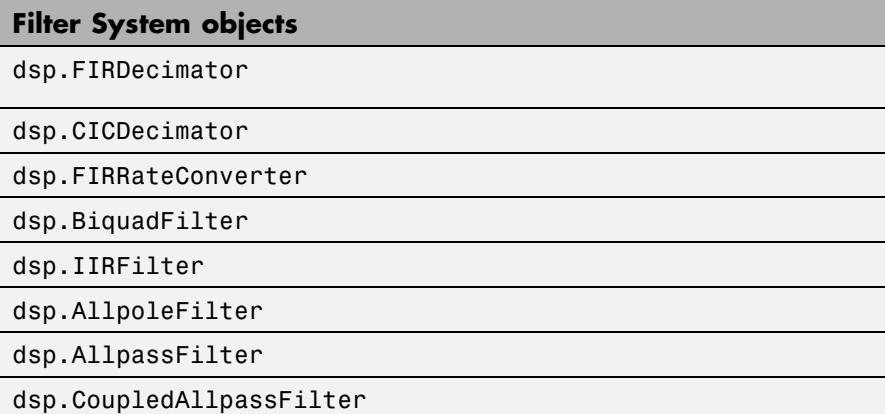

#### **n**

Number of samples. For an FIR filter where n is a power of two, the computation is done faster using FFTs.

**Default:** 8192

#### **Name-Value Pair Arguments**

Specify optional comma-separated pairs of Name, Value arguments. Name is the argument name and Value is the corresponding value. Name must appear inside single quotes (' '). You can specify several name and value pair arguments in any order as Name1,Value1,...,NameN,ValueN.

#### **'Arithmetic'**

`double' | 'single' | 'fixed'

For filter System object inputs only, specify the arithmetic used during analysis. When you specify 'double' or 'single', the function performs double- or single-precision analysis. When you specify 'fixed' , the arithmetic changes depending on the setting of the CoefficientDataType property and whether the System object is locked or unlocked.

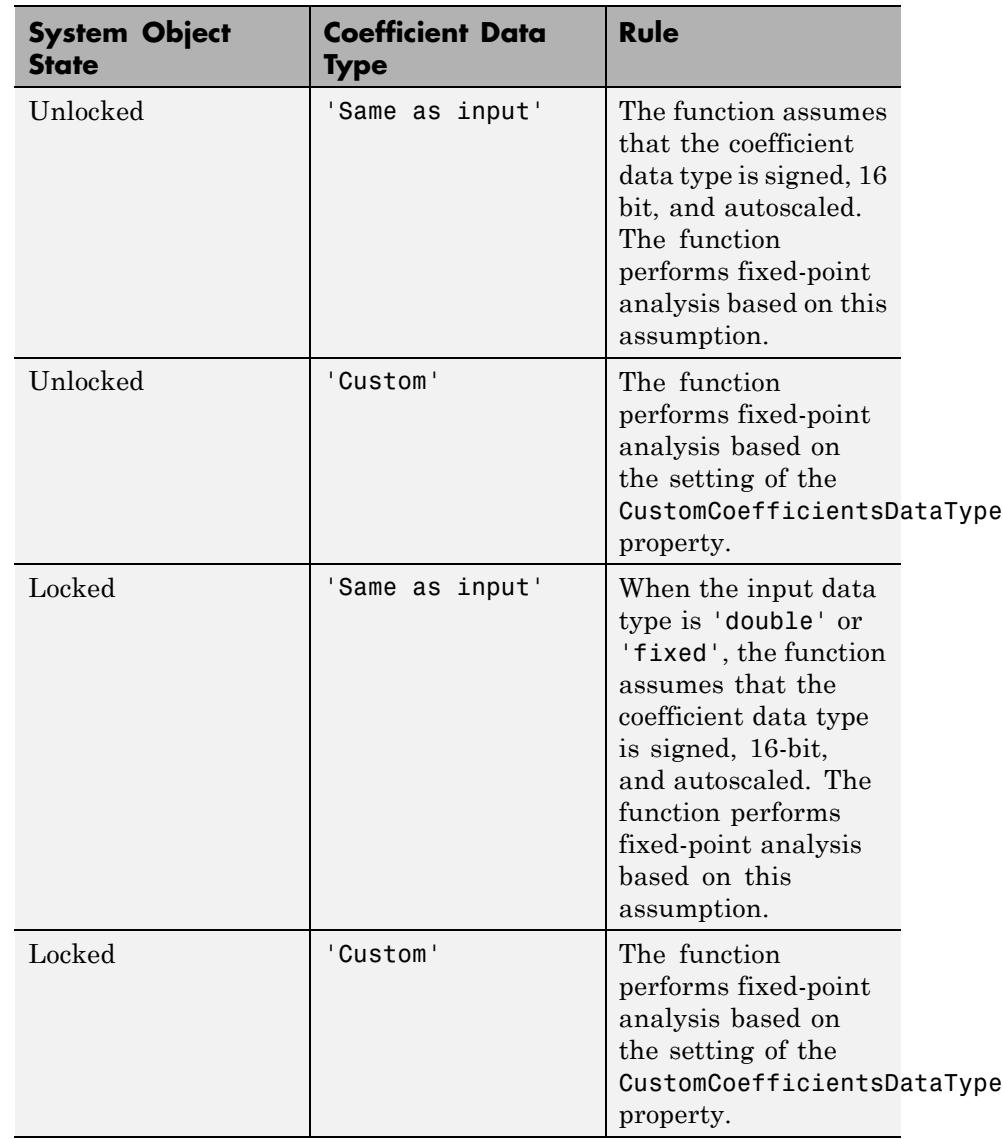

# **Details for Fixed-Point Arithmetic**

When you do not specify the arithmetic for non-CIC structures, the function uses double-precision arithmetic if the filter System object is in an unlocked state. If the System object is locked, the function performs analysis based on the locked input data type. CIC structures only support fixed-point arithmetic.

# **Output Arguments**

Complex, n-element zero-phase response vector. If hfilt is a vector of filters, hr is a complex, length(hfilt)-by-n matrix of phase response vectors whose columns correspond to each filter in hfilt. If n is not specified, the function uses a default value of 8192.

For adaptive filters, hr is the instantaneous zero-phase response.

#### **w**

**hr**

Frequency vector of length n, in radians/sample. w consists of n points equally spaced around the upper half of the unit circle (from 0 to *π* radians/sample). If hfilt is a vector of filters, w is a complex, length(hfilt)-by-n matrix of phase response vectors whose columns correspond to each filter in hfilt. If n is not specified, the function uses a default value of 8192.

#### **See Also** freqz | fvtool | grpdelay | impz | mfilt | phasez | zerophase | zplane
## **zpkbpc2bpc**

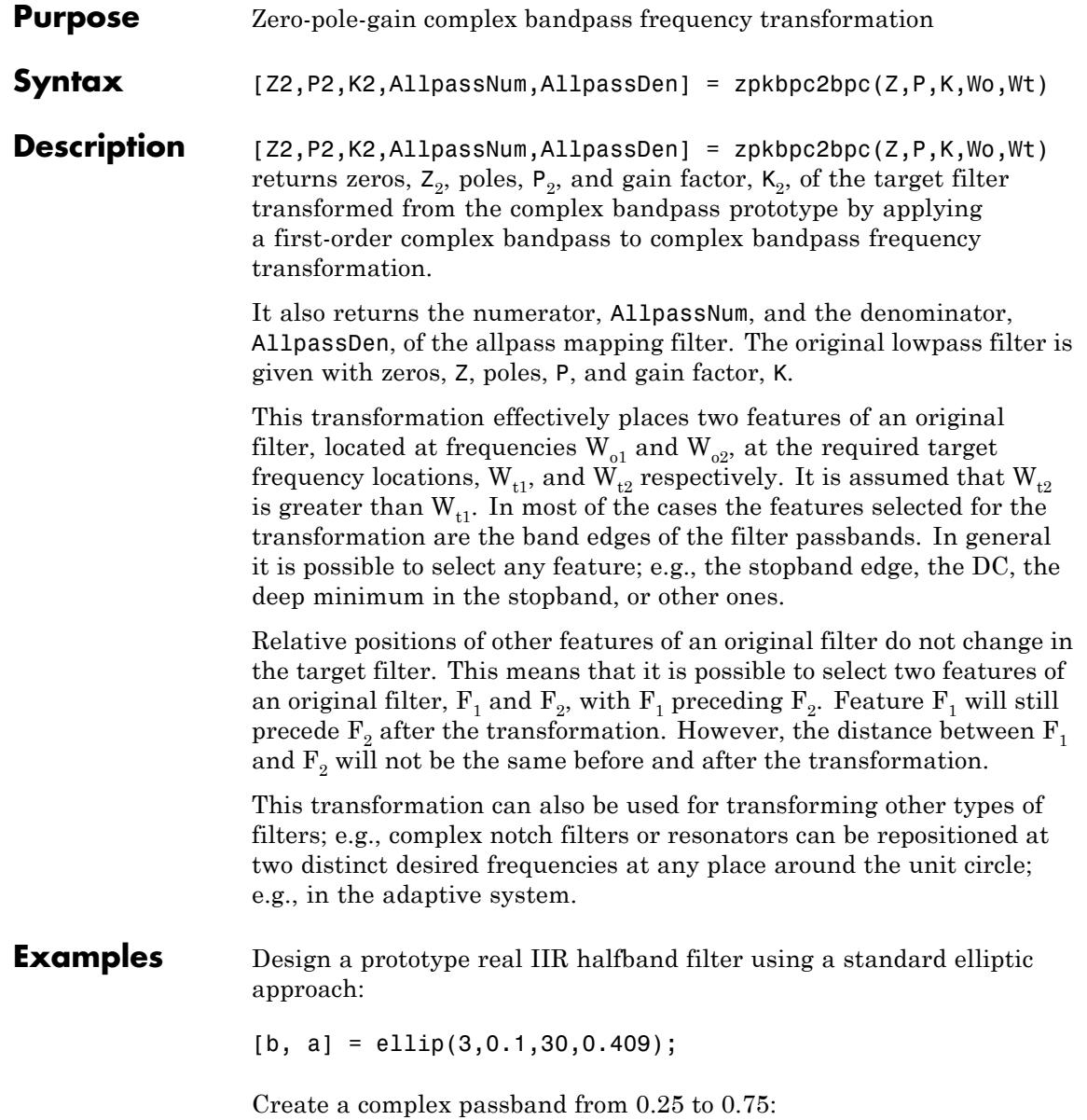

```
[b, a] = iirlp2bpc(b, a, 0.5, [0.25, 0.75]);z = roots(b);
p = roots(a);k = b(1);
[z2,p2,k2] = zpkbpc2bpc(z,p,k,[0.25, 0.75], [-0.75, -0.25]);
```
Verify the result by comparing the prototype filter with the target filter:

 $fvtool(b, a, k2*poly(z2), poly(p2));$ 

Comparing the filters in FVTool shows the example results. Use the features in FVTool to check the filter coefficients, or other filter analyses.

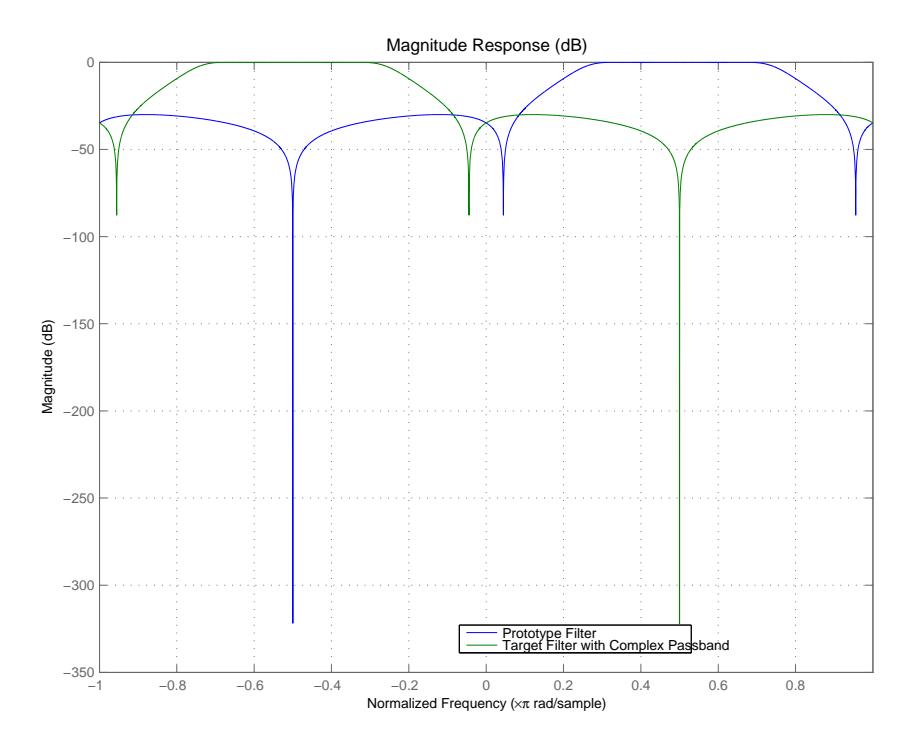

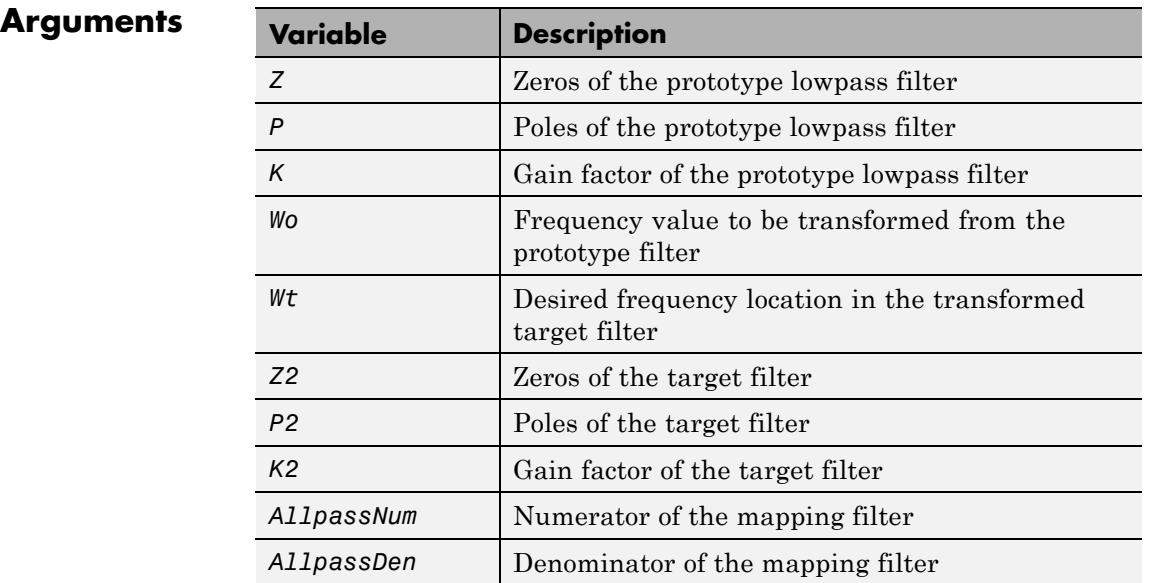

Frequencies must be normalized to be between -1 and 1, with 1 corresponding to half the sample rate.

See Also zpkftransf | allpassbpc2bpc | iirbpc2bpc

# **zpkftransf**

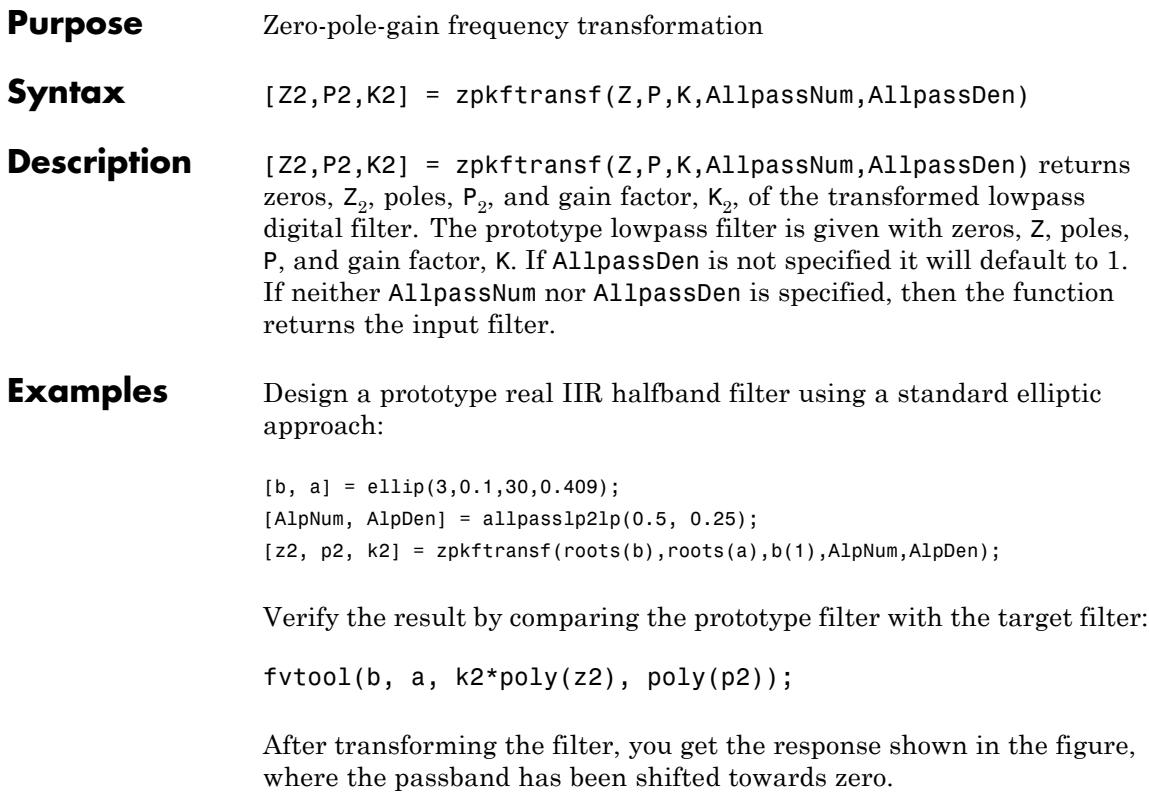

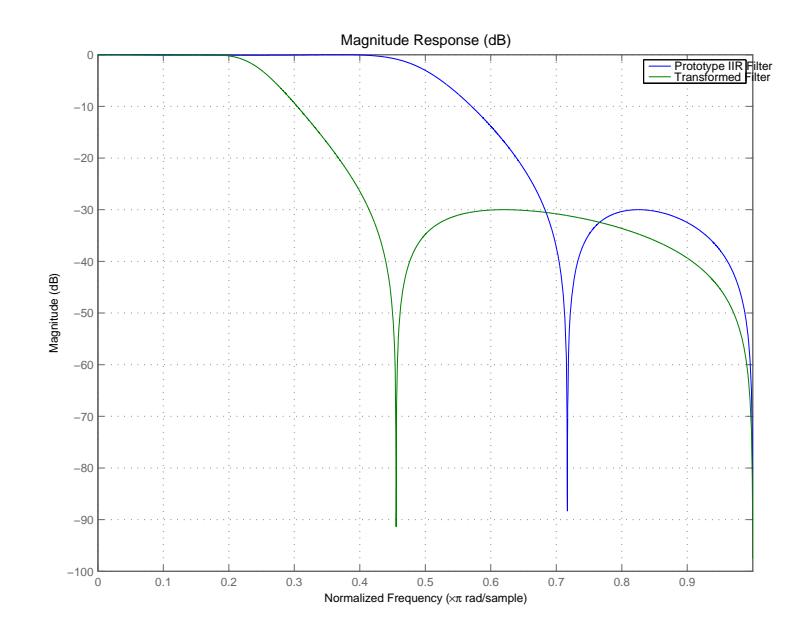

### **Arguments**

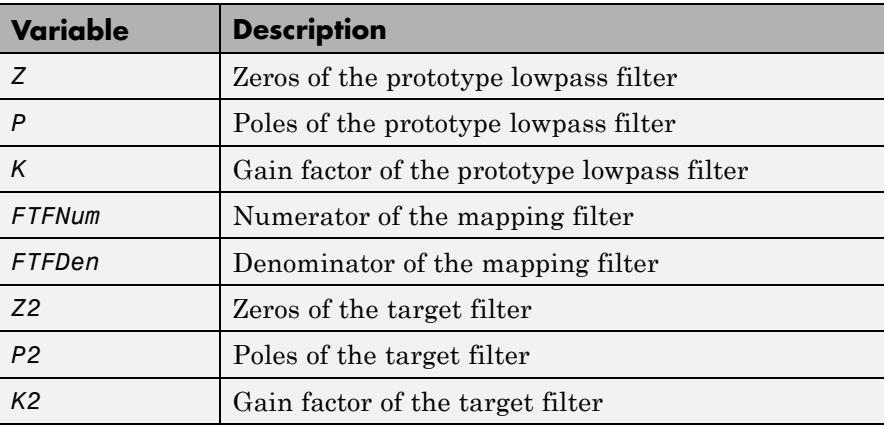

### See Also iirftransf

## **zpklp2bp**

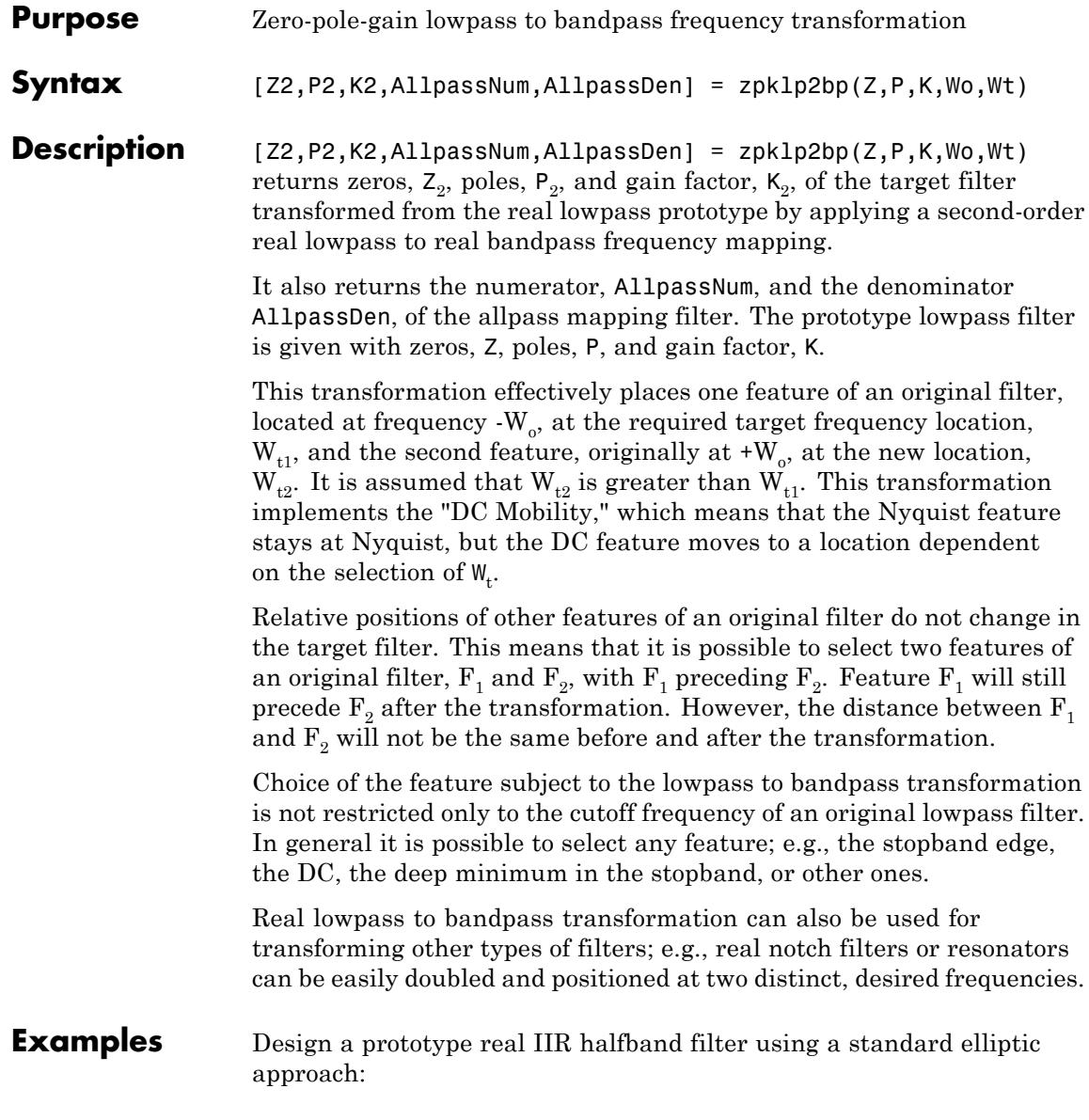

```
[B,A] = \text{ellip}(3,0.1,30,0.409);Z = roots(B);P = roots(A);K = B(1);[Z2, P2, K2] = zpk1p2bp(Z, P, K, 0.5, [0.2 0.3]);hfvt = fvtool(B,A,K2*poly(Z2),poly(P2));
legend(hfvt,'Prototype Lowpass Filter', 'Bandpass Filter');
axis([0 1 -70 10]);
```
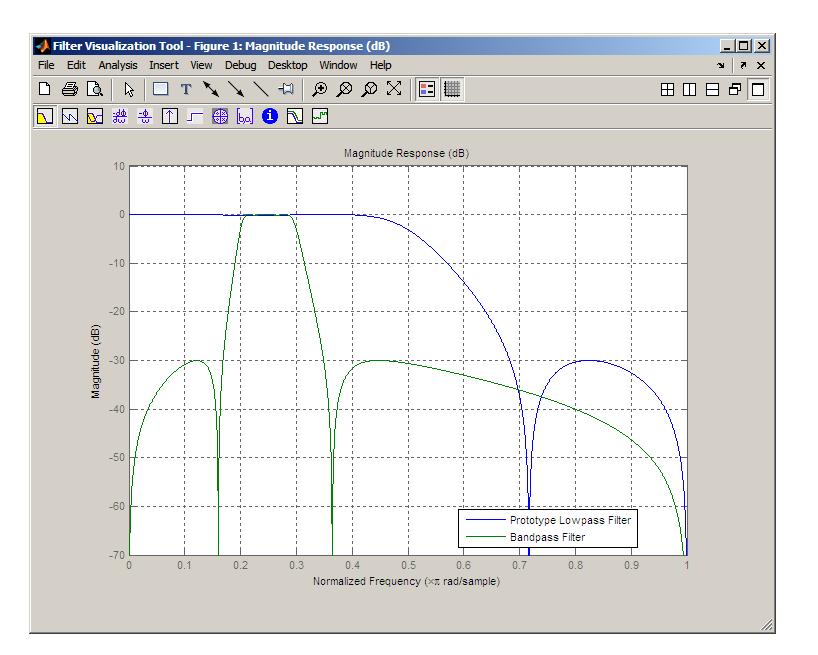

#### **Arguments**

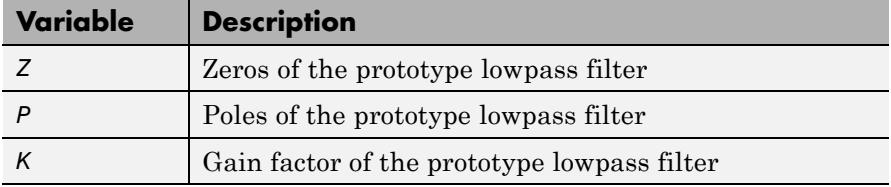

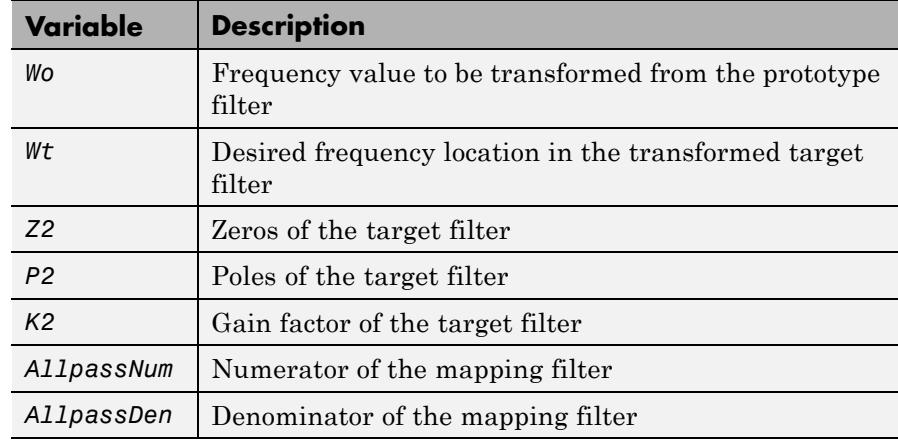

Frequencies must be normalized to be between 0 and 1, with 1 corresponding to half the sample rate.

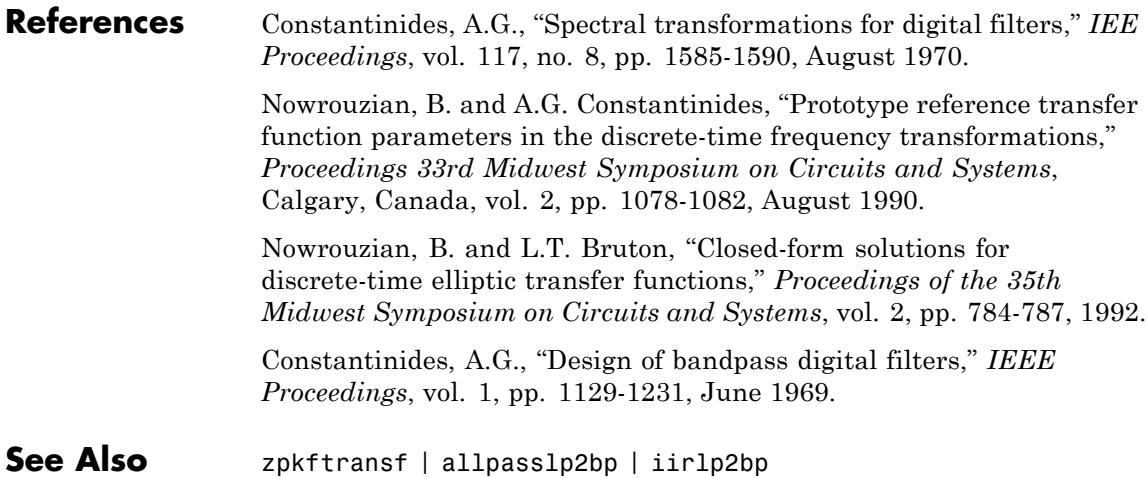

# **zpklp2bpc**

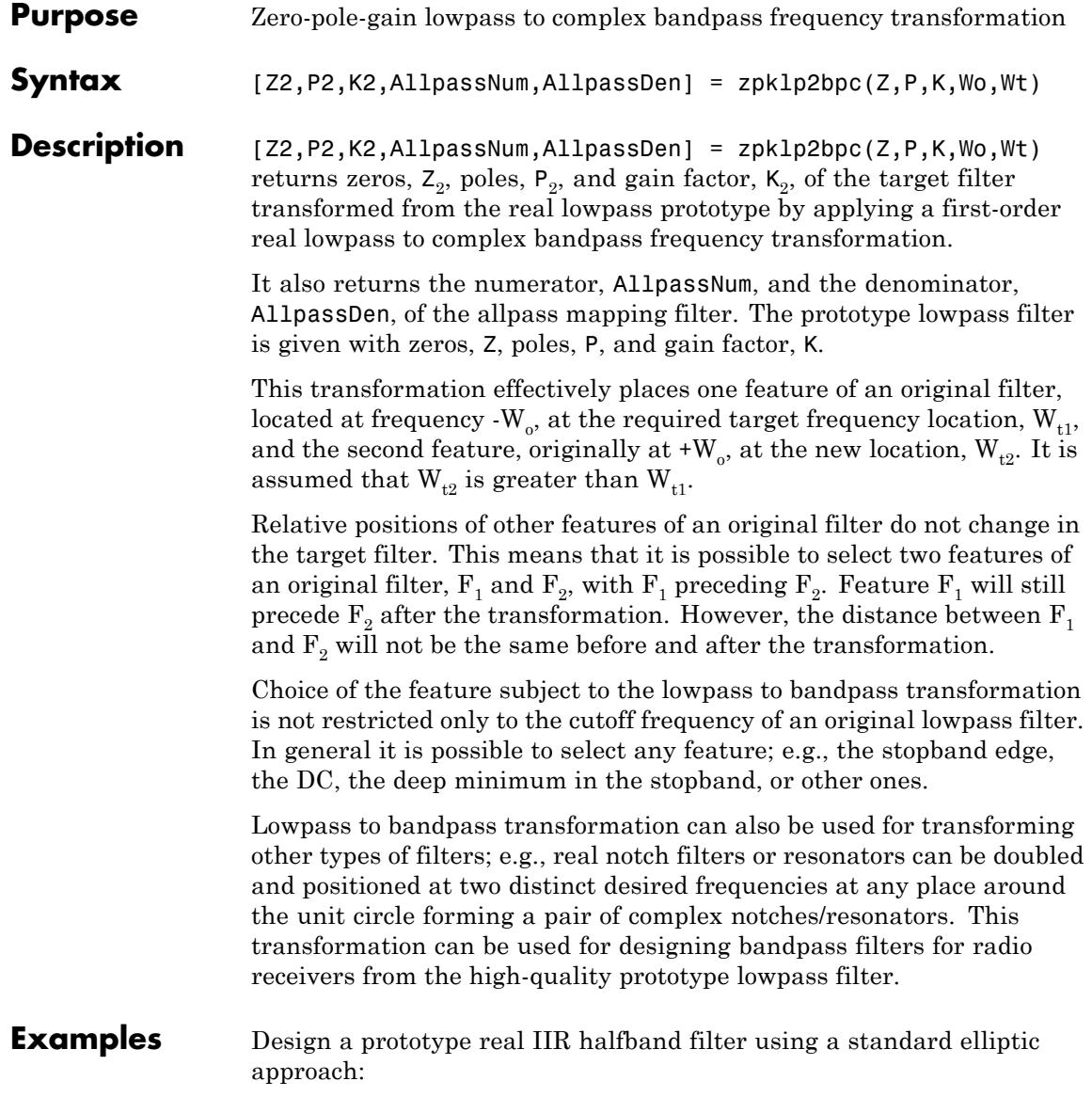

```
[b, a] = ellip(3,0.1,30,0.409);
z = roots(b);
p = roots(a);k = b(1);[z2,p2,k2] = zpklp2bpc(z, p, k, 0.5, [0.2 0.3]);
```
Verify the result by comparing the prototype filter with the target filter:

 $fvtool(b, a, k2*poly(z2), poly(p2));$ 

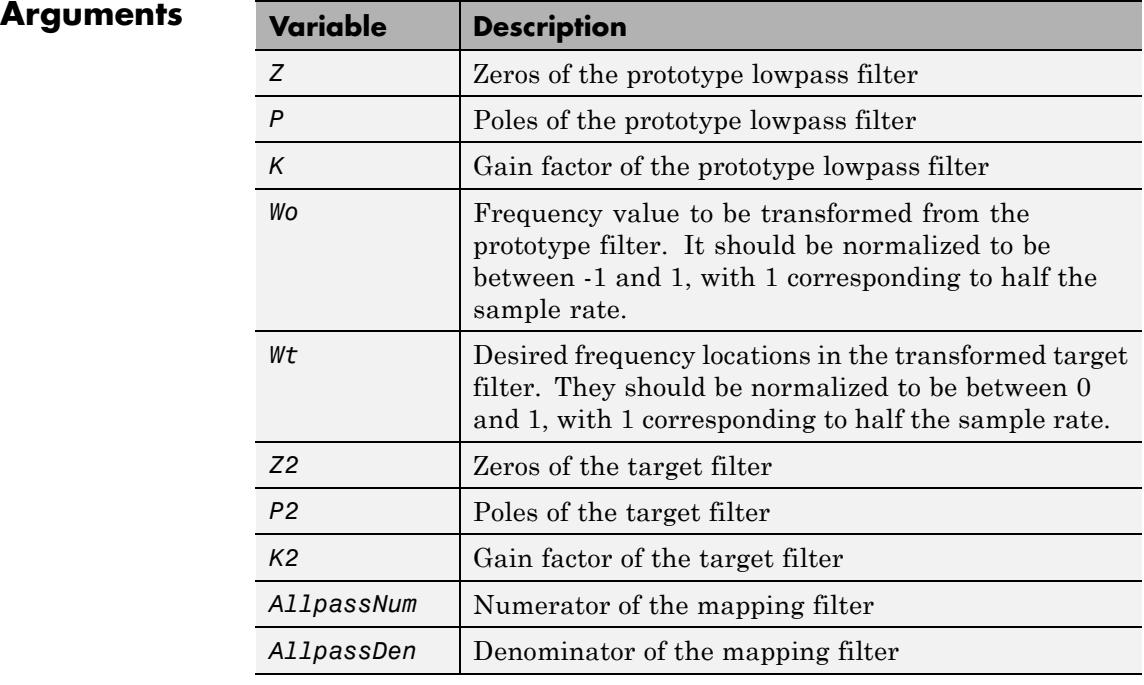

**See Also** zpkftransf | allpasslp2bpc | iirlp2bpc

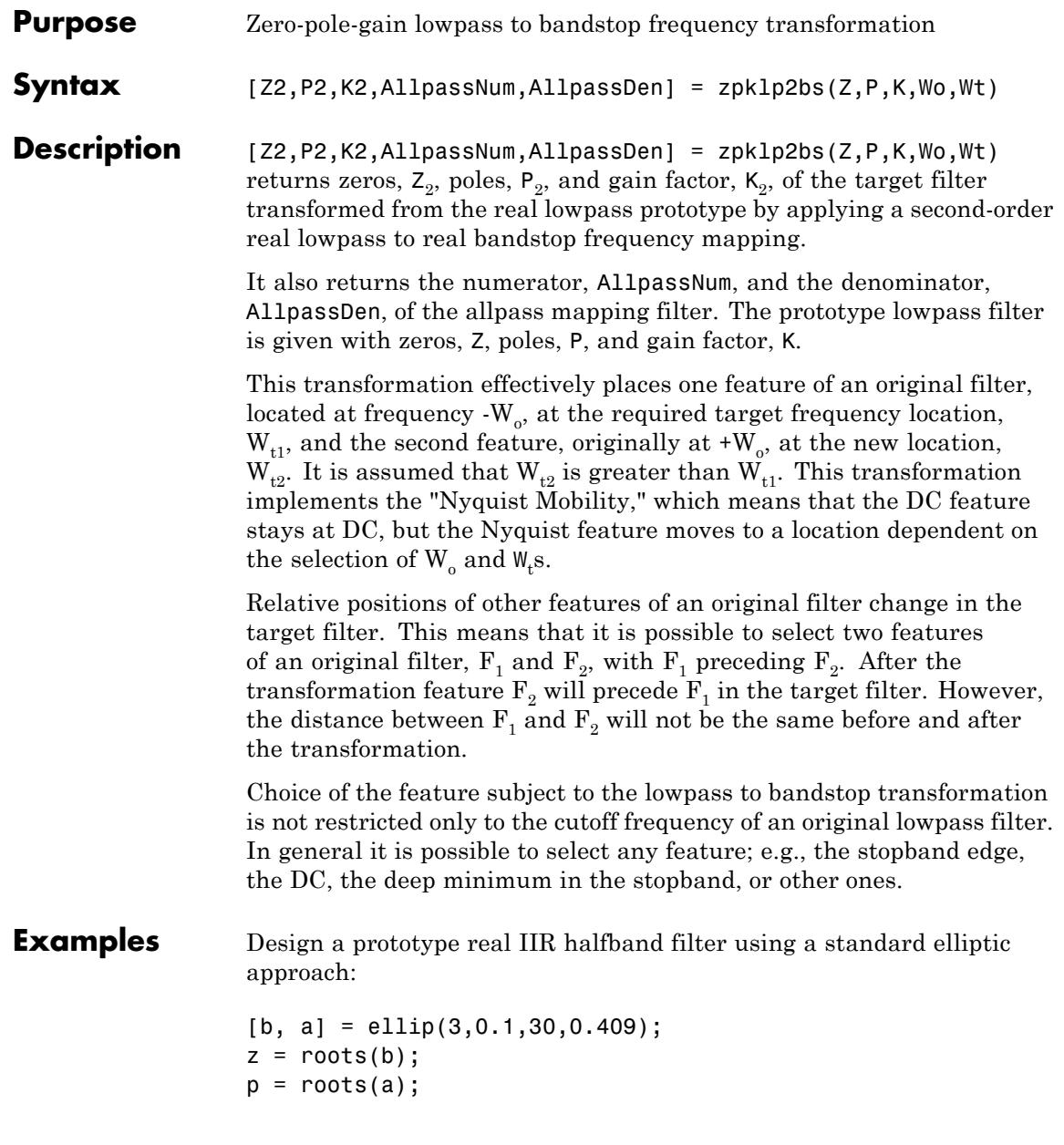

```
k = b(1);
[z2,p2,k2] = zpklp2bs(z, p, k, 0.5, [0.2 0.3]);
```
Verify the result by comparing the prototype filter with the target filter:  $fvtool(b, a, k2*poly(z2), poly(p2));$ 

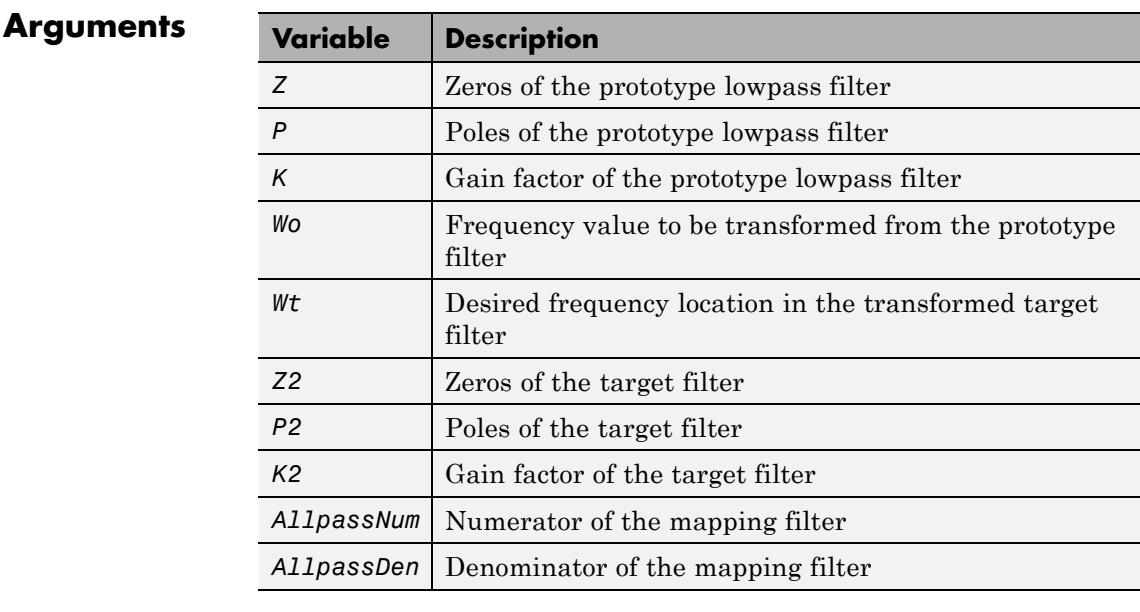

Frequencies must be normalized to be between 0 and 1, with 1 corresponding to half the sample rate.

#### **References** Constantinides, A.G., "Spectral transformations for digital filters," *IEEE Proceedings*, vol. 117, no. 8, pp. 1585-1590, August 1970.

Nowrouzian, B. and A.G. Constantinides, "Prototype reference transfer function parameters in the discrete-time frequency transformations," *Proceedings 33rd Midwest Symposium on Circuits and Systems*, Calgary, Canada, vol. 2, pp. 1078-1082, August 1990.

Nowrouzian, B. and L.T. Bruton, "Closed-form solutions for discrete-time elliptic transfer functions," *Proceedings of the 35th Midwest Symposium on Circuits and Systems*, vol. 2, pp. 784-787, 1992.

Constantinides, A.G., "Design of bandpass digital filters," *IEEE Proceedings*, vol. 1, pp. 1129-1231, June 1969.

**See Also** zpkftransf | allpasslp2bs | iirlp2bs

## **zpklp2bsc**

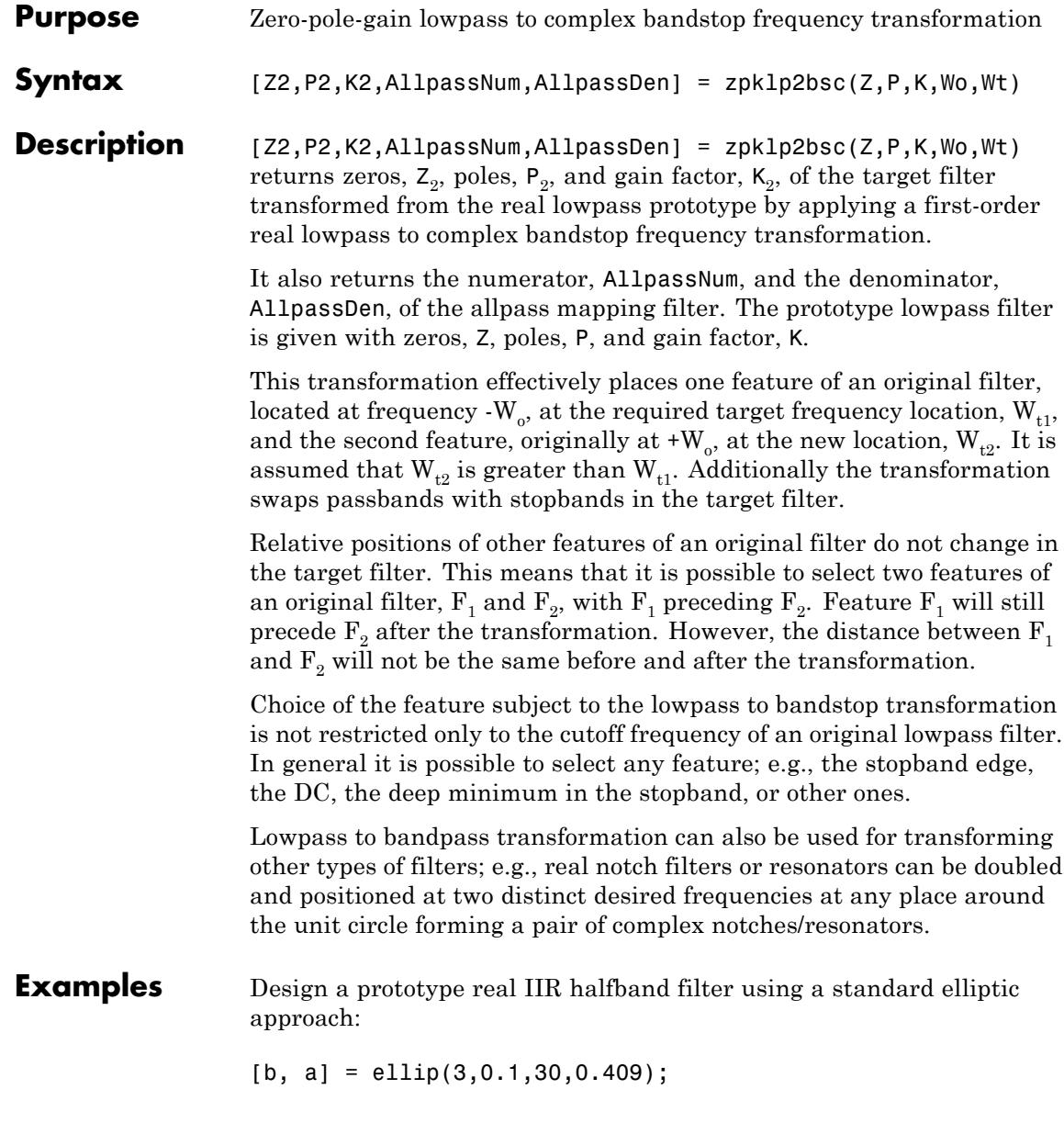

 $z = roots(b)$ ;  $p = roots(a);$  $k = b(1);$ [z2,p2,k2] = zpklp2bsc(z, p, k, 0.5, [0.2, 0.3]);

Verify the result by comparing the prototype filter with the target filter:

fvtool(b, a, k2\*poly(z2), poly(p2));

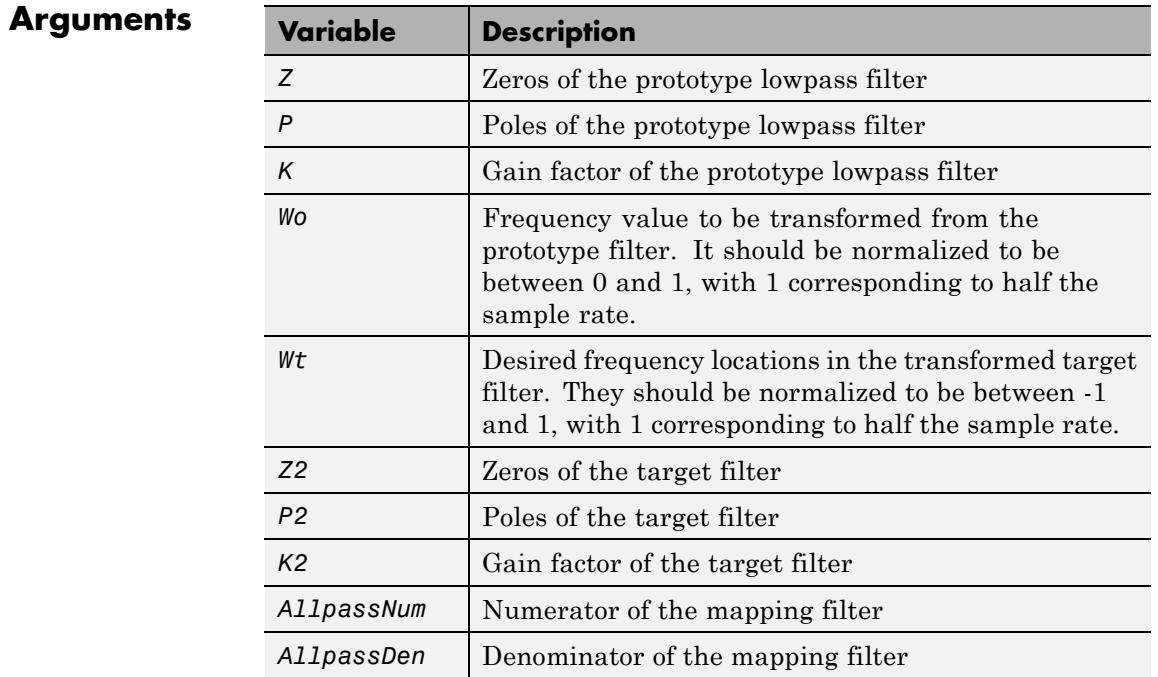

#### **See Also** zpkftransf | allpasslp2bsc | iirlp2bsc

## **zpklp2hp**

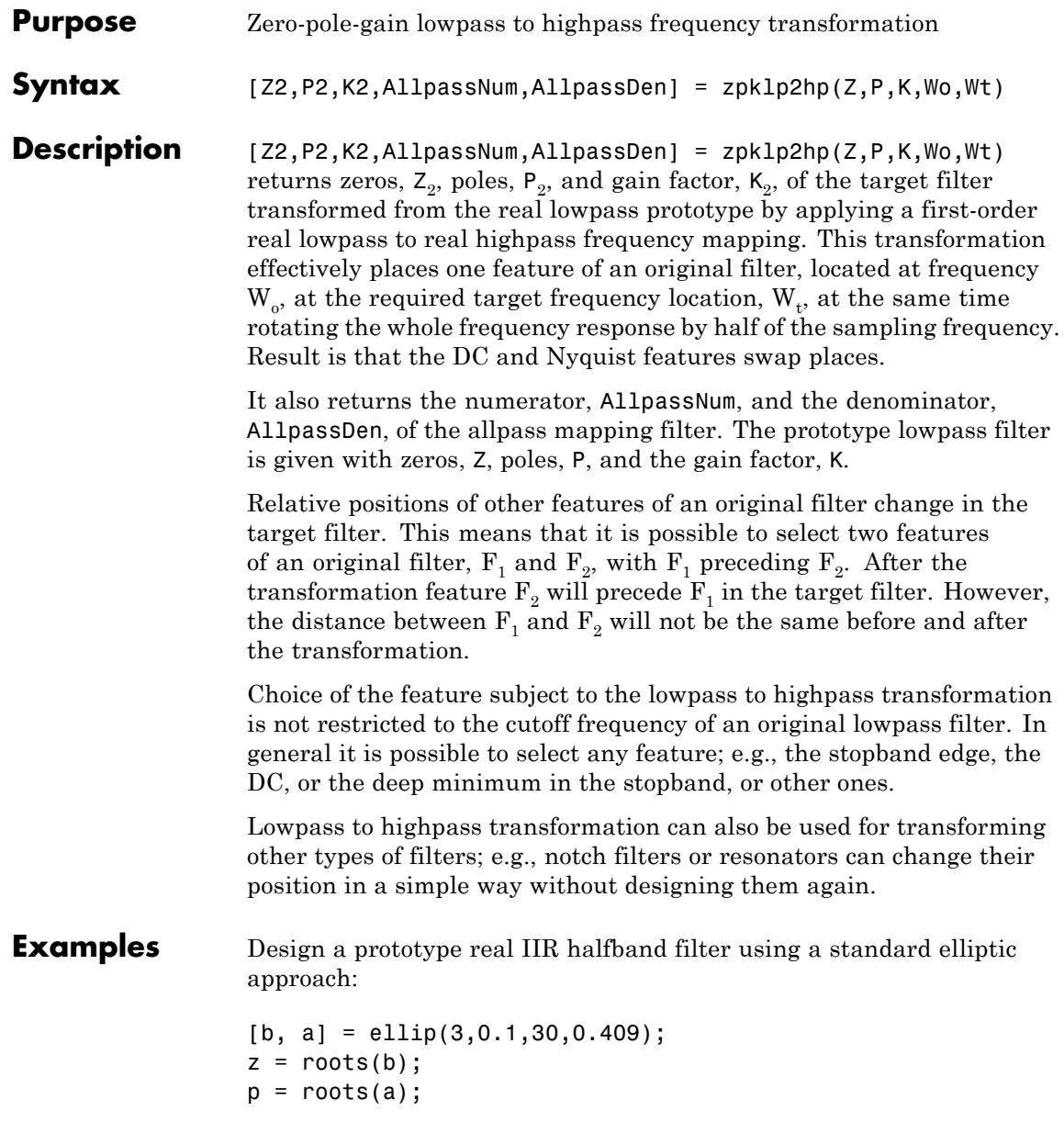

```
k = b(1);
[z2,p2,k2] = zpk1p2hp(z, p, k, 0.5, 0.25);
```
Verify the result by comparing the prototype filter with the target filter:  $fvtool(b, a, k2*poly(z2), poly(p2));$ 

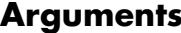

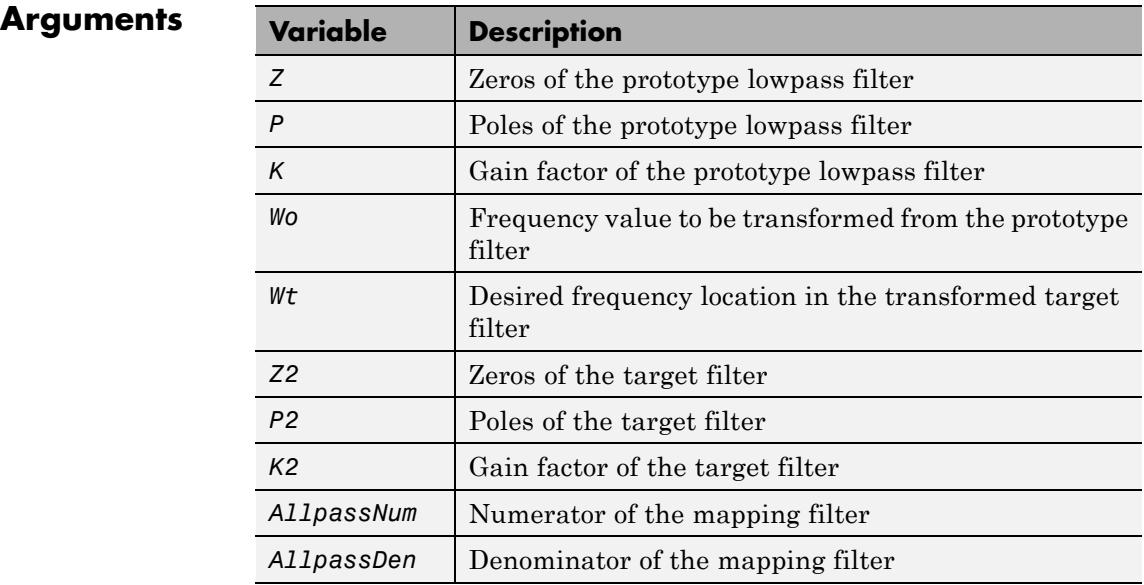

Frequencies must be normalized to be between 0 and 1, with 1 corresponding to half the sample rate.

#### **References** Constantinides, A.G., "Spectral transformations for digital filters," *IEE Proceedings*, vol. 117, no. 8, pp. 1585-1590, August 1970.

Nowrouzian, B. and A.G. Constantinides, "Prototype reference transfer function parameters in the discrete-time frequency transformations," *Proceedings 33rd Midwest Symposium on Circuits and Systems*, Calgary, Canada, vol. 2, pp. 1078-1082, August 1990.

Nowrouzian, B. and L.T. Bruton, "Closed-form solutions for discrete-time elliptic transfer functions," *Proceedings of the 35th Midwest Symposium on Circuits and Systems*, vol. 2, pp. 784-787, 1992.

Constantinides, A.G., "Frequency transformations for digital filters," *Electronics Letters*, vol. 3, no. 11, pp. 487-489, November 1967.

**See Also** zpkftransf | allpasslp2hp | iirlp2hp

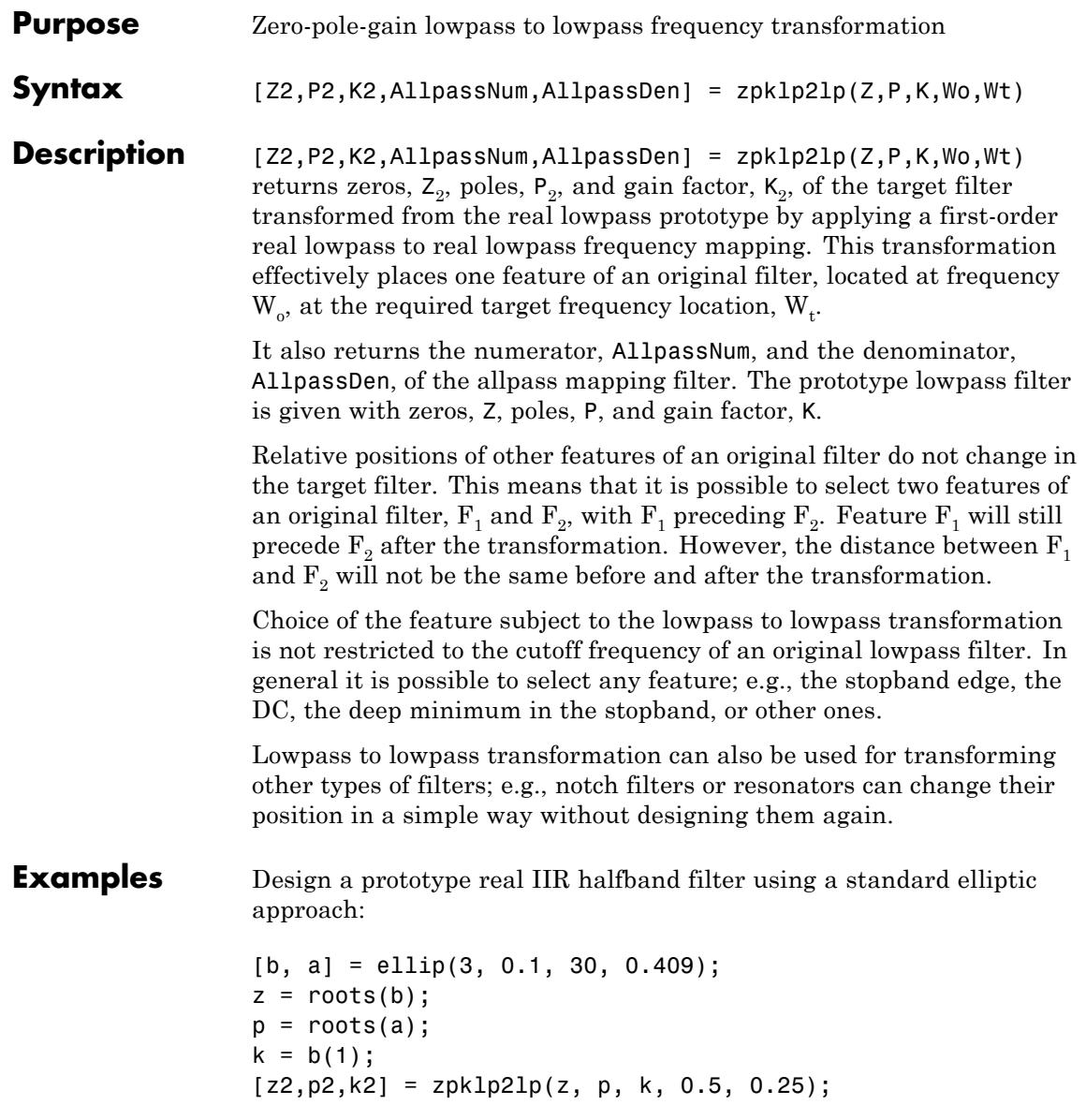

Verify the result by comparing the prototype filter with the target filter:

fvtool(b, a, k2\*poly(z2), poly(p2));

Using zpklp2lp creates the desired half band IIR filter with the transformed features that you specify in the transformation function. This figure shows the results.

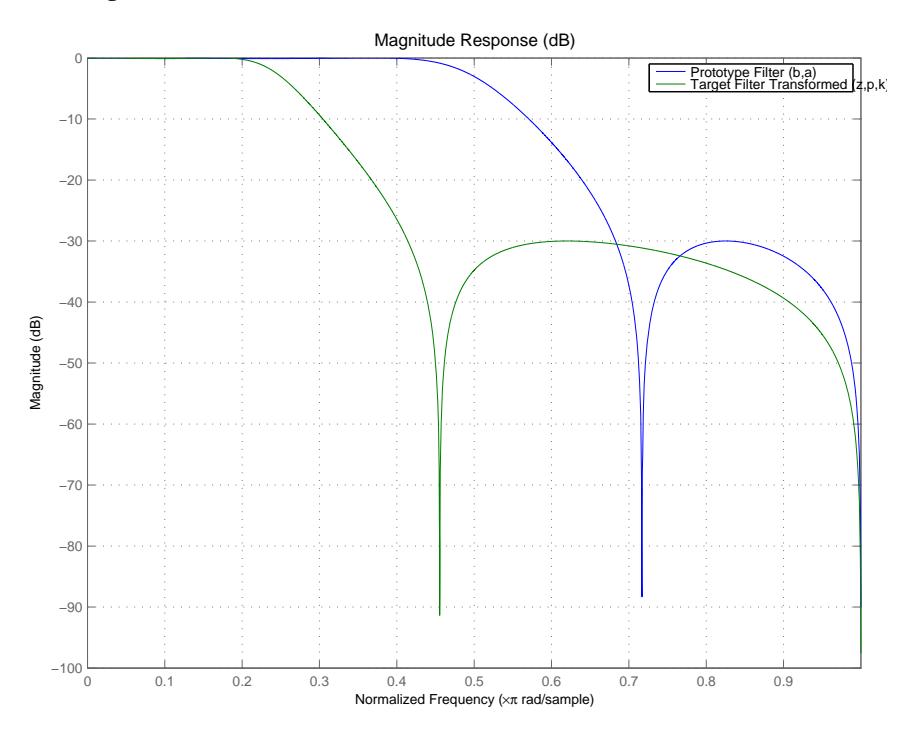

#### **Arguments**

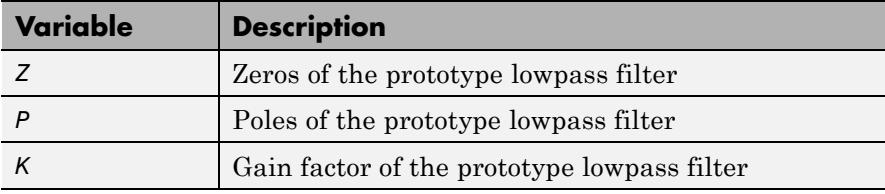

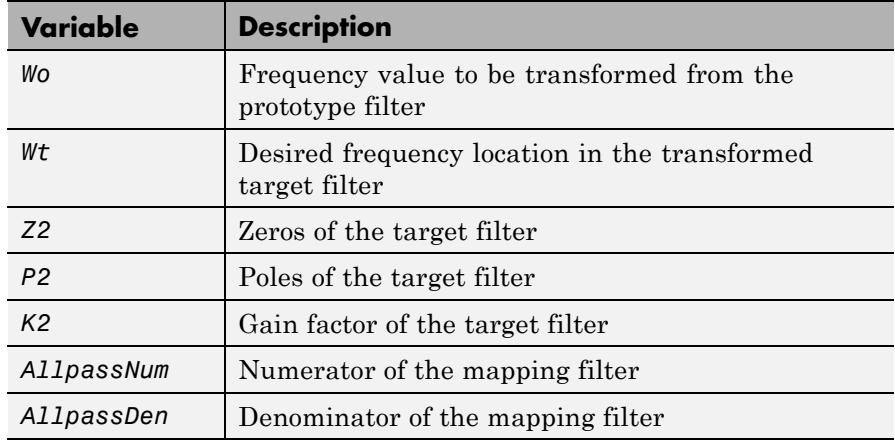

Frequencies must be normalized to be between 0 and 1, with 1 corresponding to half the sample rate.

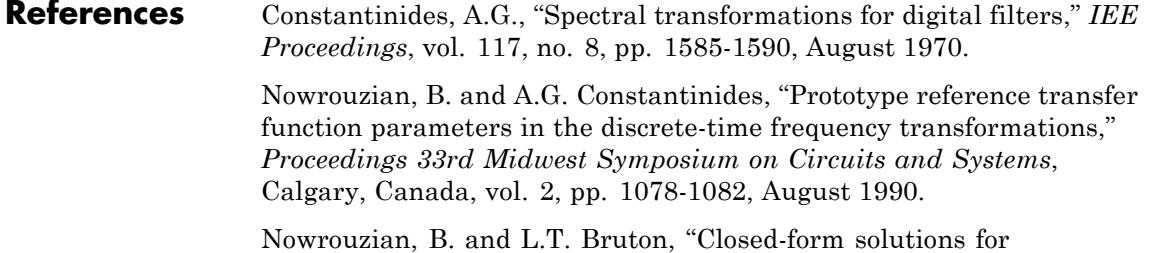

discrete-time elliptic transfer functions," *Proceedings of the 35th Midwest Symposium on Circuits and Systems*, vol. 2, pp. 784-787, 1992.

Constantinides, A.G., "Frequency transformations for digital filters," *Electronics Letters*, vol. 3, no. 11, pp. 487-489, November 1967.

**See Also** zpkftransf | allpasslp2lp | iirlp2lp

## **zpklp2mb**

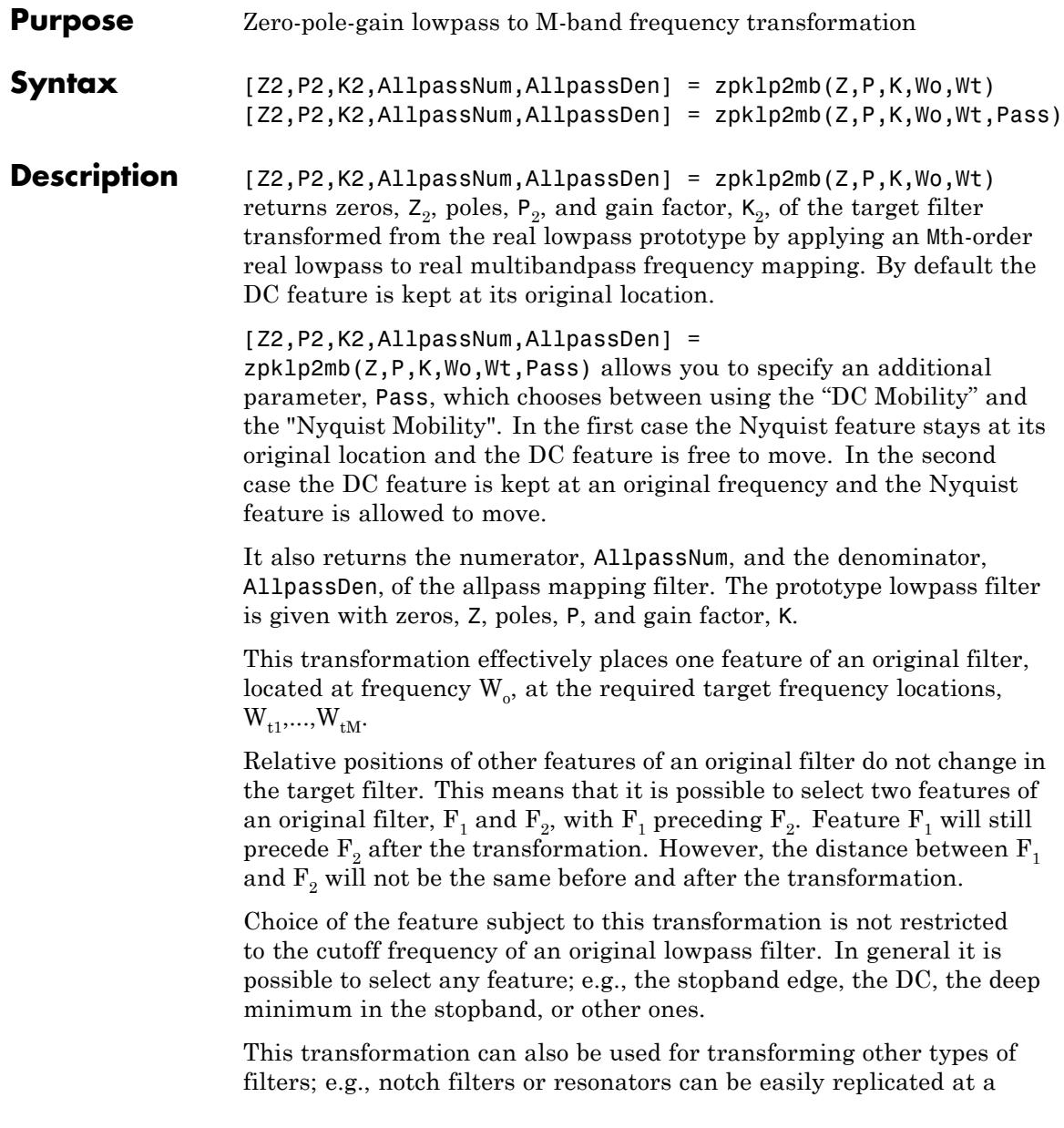

number of required frequency locations. A good application would be an adaptive tone cancellation circuit reacting to the changing number and location of tones.

#### **Examples** Design a prototype real IIR halfband filter using a standard elliptic approach:

```
[b, a] = \text{ellip}(3, 0.1, 30, 0.409);z = roots(b);
p = roots(a);k = b(1);[z1,p1,k1] = zpk1p2mb(z, p, k, 0.5, [2 4 6 8]/10, 'pass');[z2,p2,k2] = zpk1p2mb(z, p, k, 0.5, [2 4 6 8]/10, 'stop');
```
Verify the result by comparing the prototype filter with the target filter:

```
fvtool(b, a, k1*poly(z1), poly(p1), k2*poly(z2), poly(p2));
```
The resulting multiband filter that replicates features from the prototype appears in the figure shown. Note the accuracy of the replication process.

# **zpklp2mb**

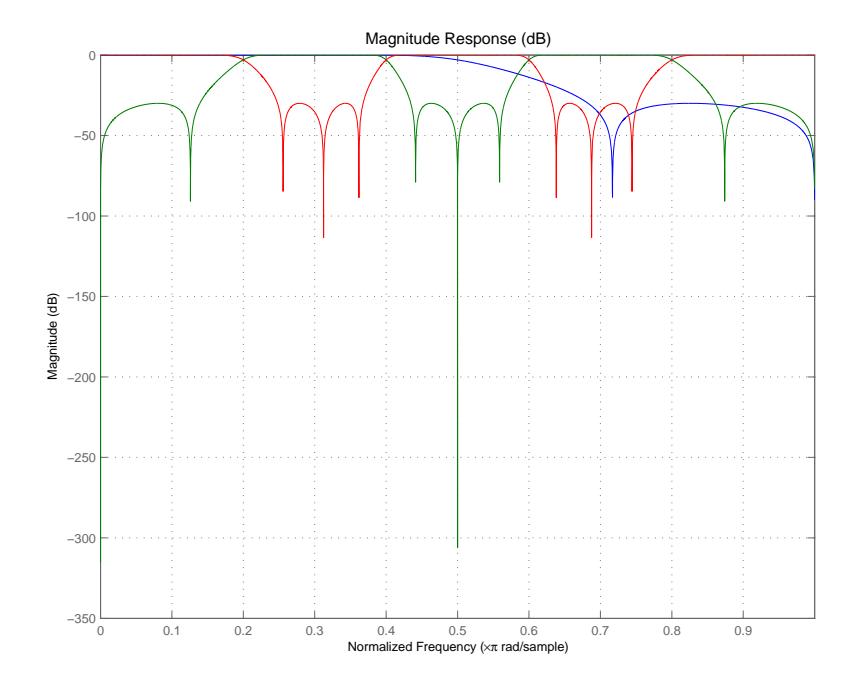

**Arguments** 

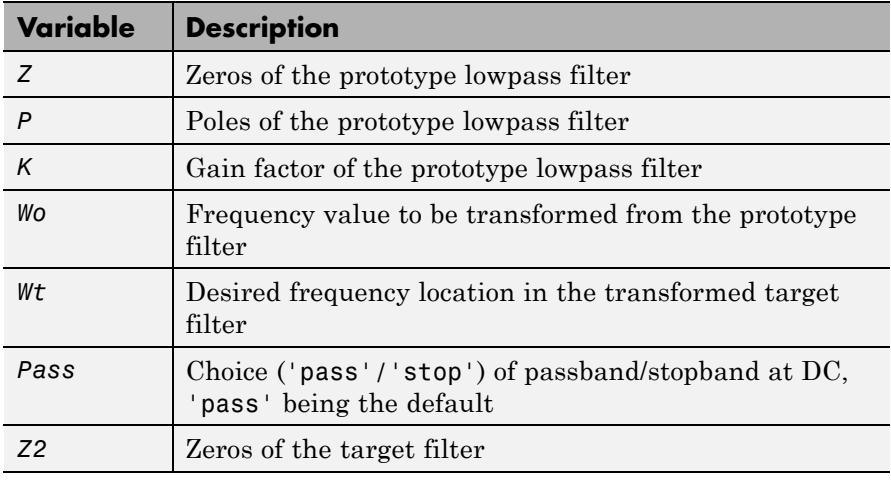

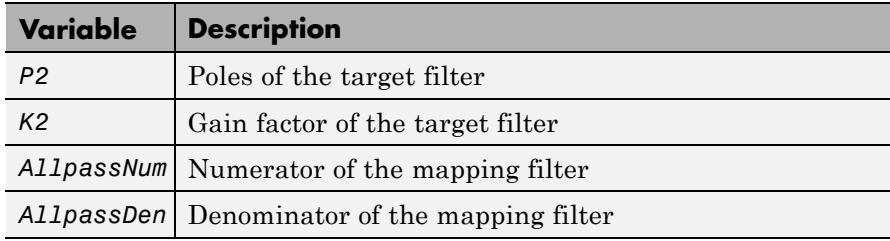

Frequencies must be normalized to be between 0 and 1, with 1 corresponding to half the sample rate.

#### **References** Franchitti, J.C., "All-pass filter interpolation and frequency transformation problems," *MSc Thesis*, Dept. of Electrical and Computer Engineering, University of Colorado, 1985.

Feyh, G., J.C. Franchitti and C.T. Mullis, "All-pass filter interpolation and frequency transformation problem," *Proceedings 20th Asilomar Conference on Signals, Systems and Computers*, Pacific Grove, California, pp. 164-168, November 1986.

Mullis, C.T. and R.A. Roberts, *Digital Signal Processing*, section 6.7, Reading, Massachusetts, Addison-Wesley, 1987.

Feyh, G., W.B. Jones and C.T. Mullis, *An extension of the Schur Algorithm for frequency transformations, Linear Circuits, Systems and Signal Processing: Theory and Application*, C. J. Byrnes et al Eds, Amsterdam: Elsevier, 1988.

**See Also** zpkftransf | allpasslp2mb | iirlp2mb

### **zpklp2mbc**

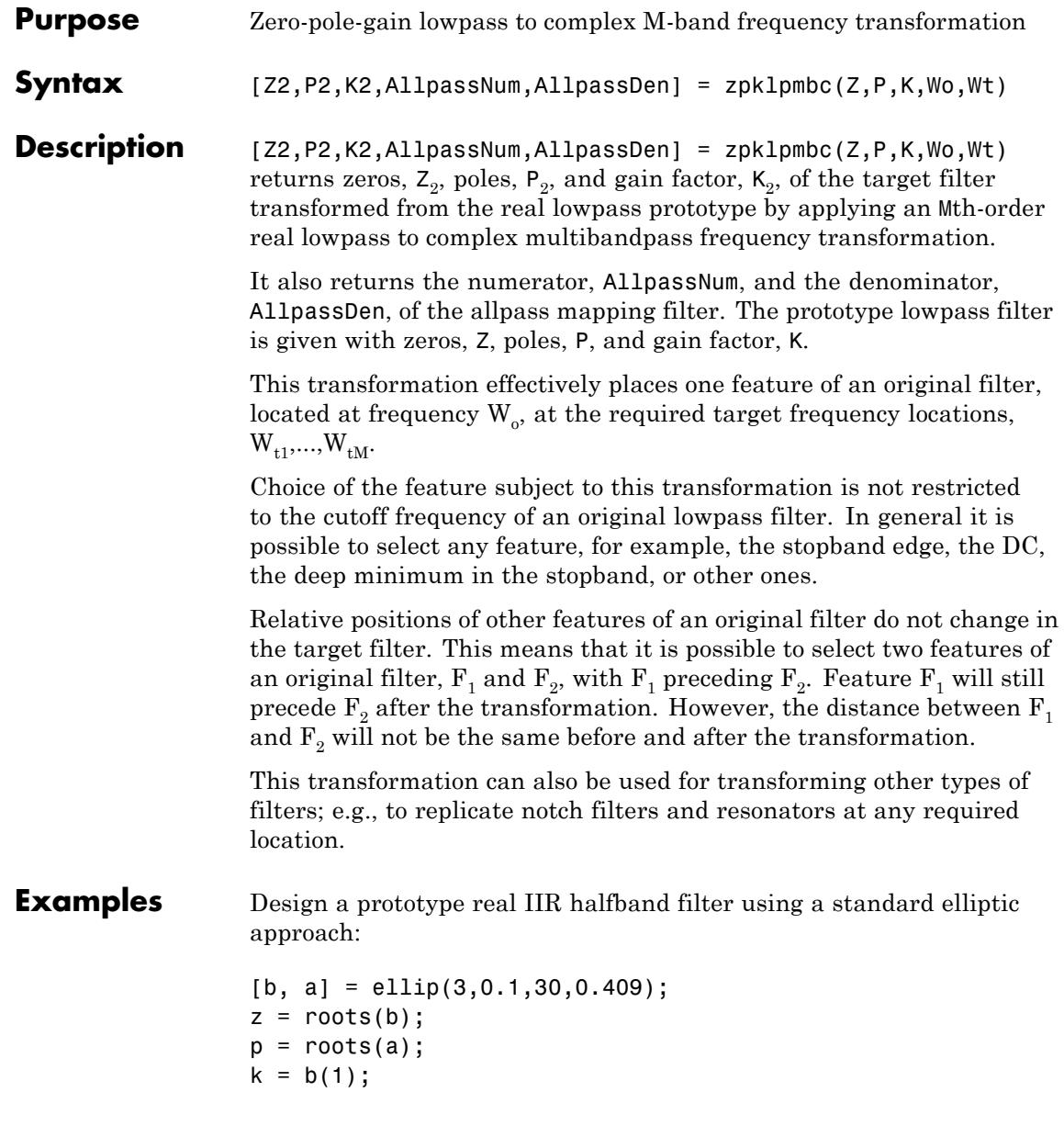

```
[z1,p1,k1] = zpk1p2mbc(z, p, k, 0.5, [2 4 6 8]/10);[z2,p2,k2] = zpk1p2mbc(z, p, k, 0.5, [2 4 6 8]/10);
```
Verify the result by comparing the prototype filter with the target filter:

fvtool(b, a, k1\*poly(z1), poly(p1), k2\*poly(z2), poly(p2));

You could review the coefficients to compare the filters, but the graphical comparison shown here is quicker and easier.

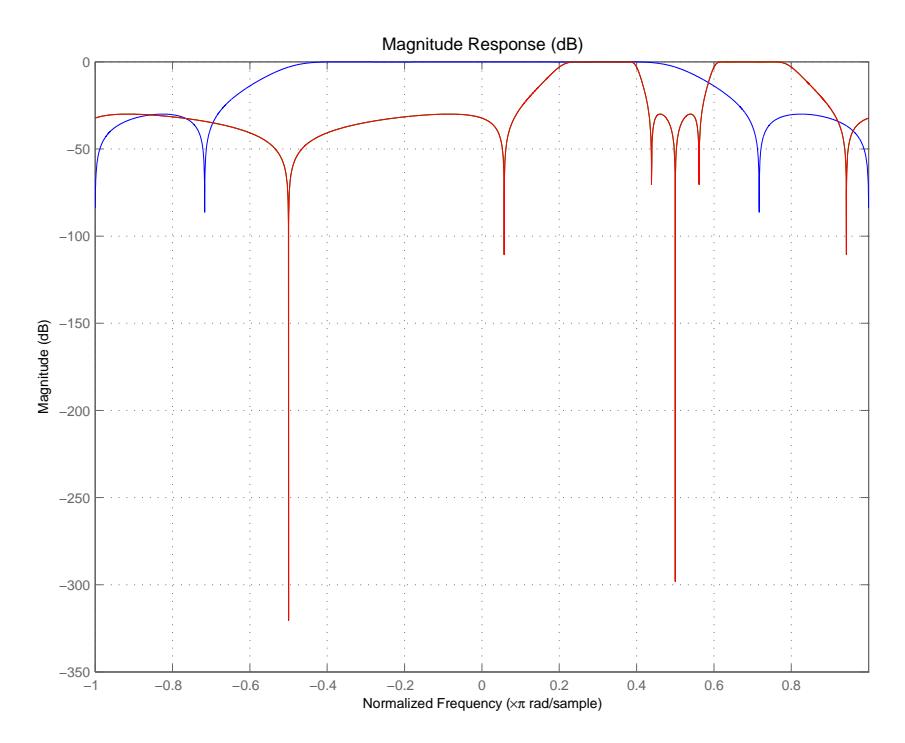

However, looking at the coefficients in FVTool shows the complex nature desired.

#### **Arguments**

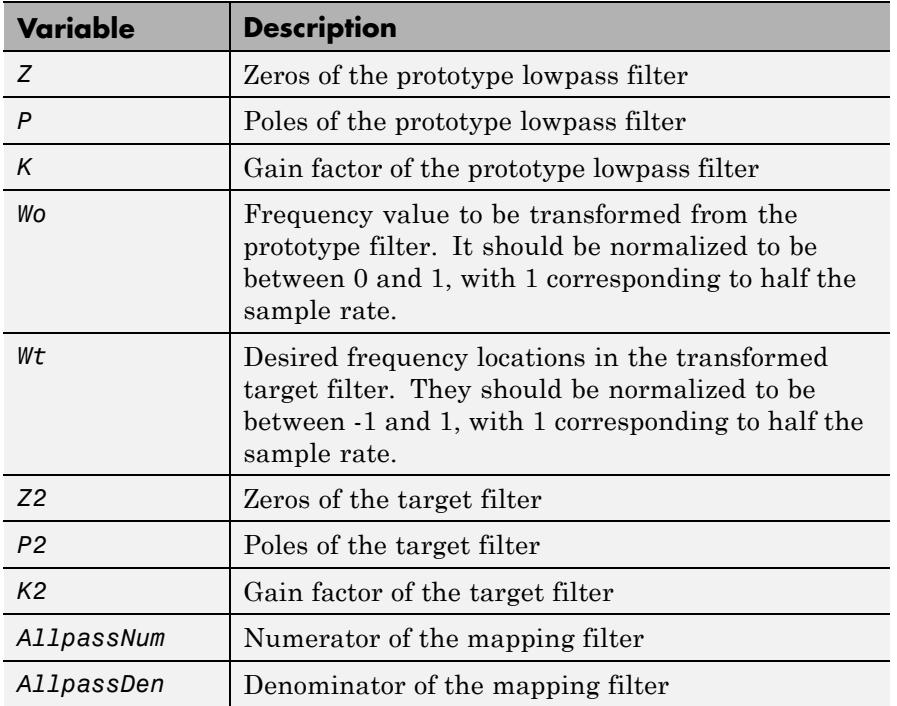

**See Also** zpkftransf | allpasslp2mbc | iirlp2mbc

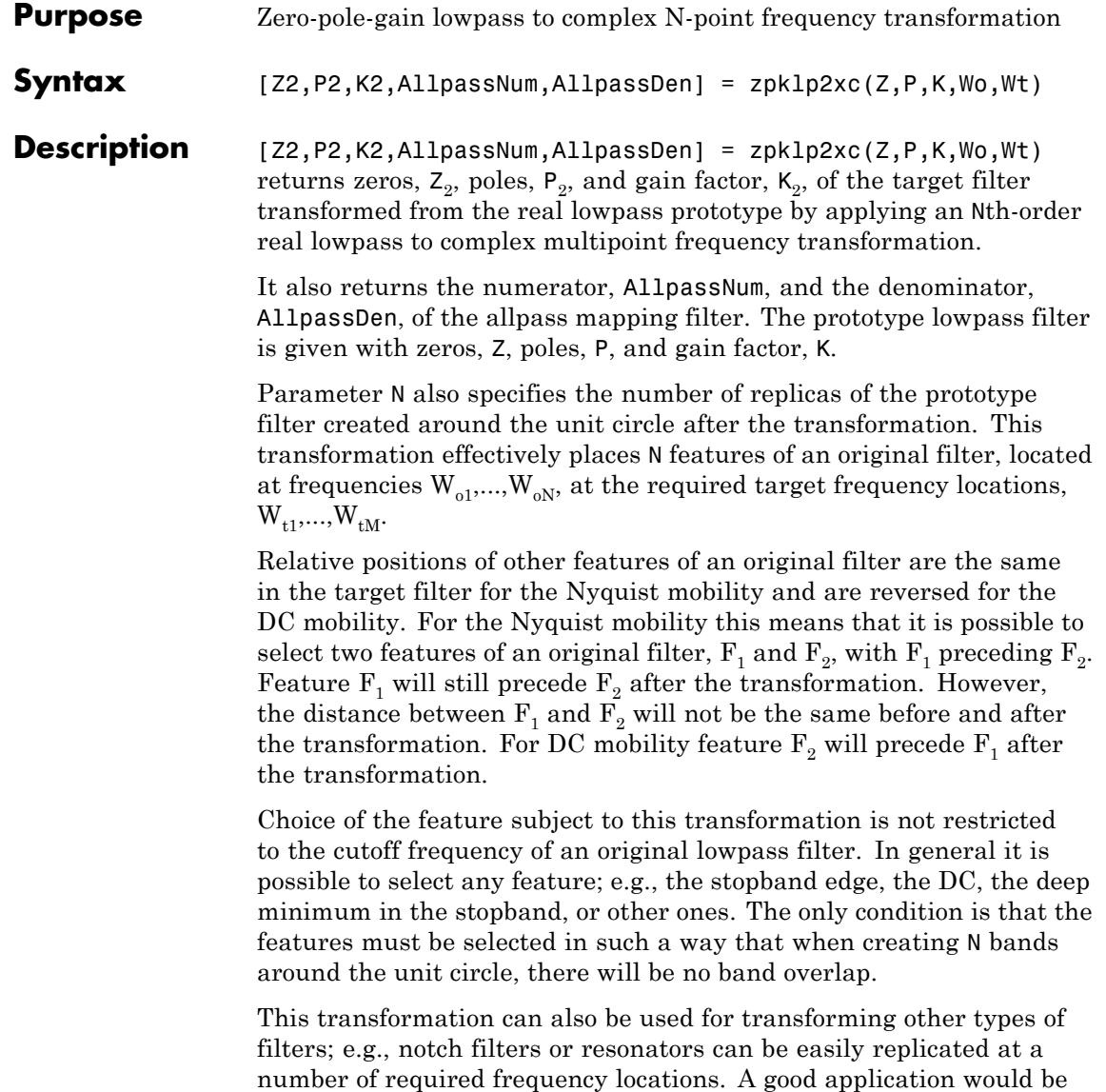

### **zpklp2xc**

an adaptive tone cancellation circuit reacting to the changing number and location of tones.

#### **Examples** Design a prototype real IIR halfband filter using a standard elliptic approach:

```
[b, a] = \text{ellip}(3, 0.1, 30, 0.409);z = roots(b);p = roots(a);k = b(1);
[z2,p2,k2] = zpk1p2xc(z, p, k, [-0.5 0.5], [-0.25 0.25]);
```
Verify the result by comparing the prototype filter with the target filter:

 $fvtool(b, a, k2*piv(z2), poly(p2));$ 

Plotting the filters on the same axes lets you compare the results graphically, shown here.

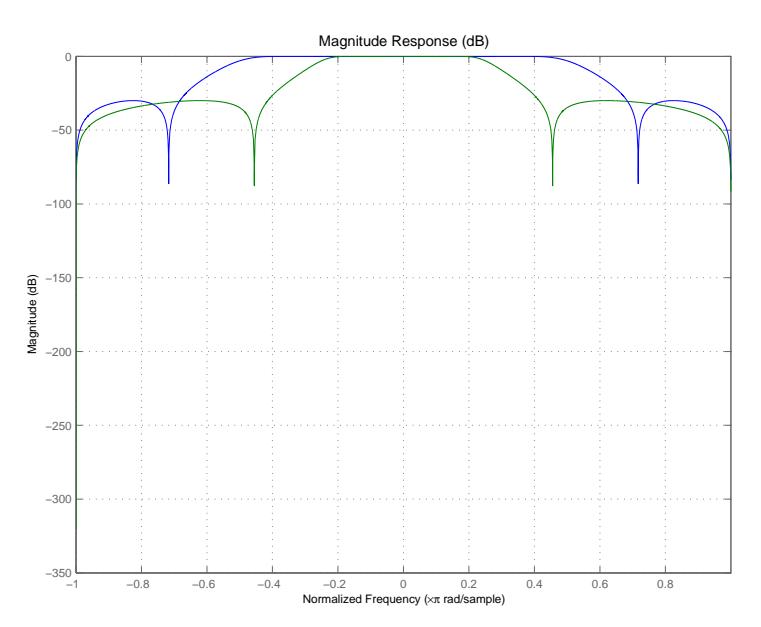

### **Arguments**

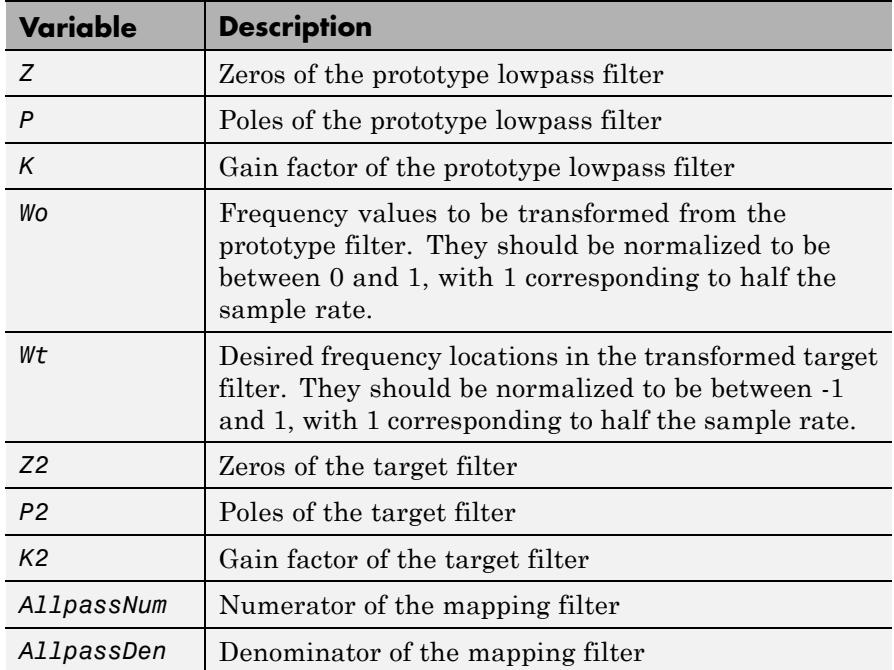

**See Also** zpkftransf | allpasslp2xc | iirlp2xc

## **zpklp2xn**

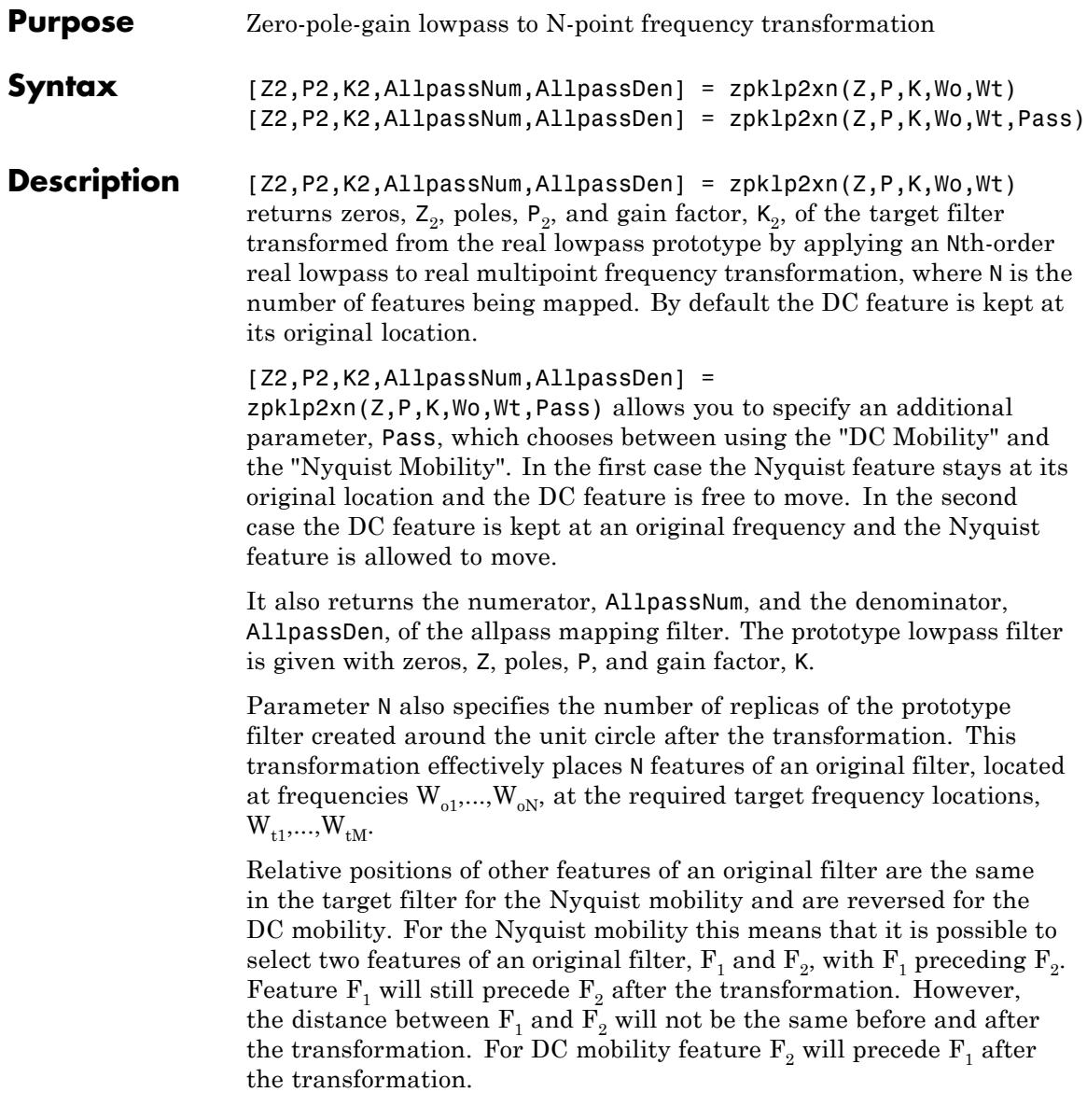

Choice of the feature subject to this transformation is not restricted to the cutoff frequency of an original lowpass filter. In general it is possible to select any feature; e.g., the stopband edge, the DC, the deep minimum in the stopband, or other ones. The only condition is that the features must be selected in such a way that when creating N bands around the unit circle, there will be no band overlap.

This transformation can also be used for transforming other types of filters; e.g., notch filters or resonators can be easily replicated at a number of required frequency locations. A good application would be an adaptive tone cancellation circuit reacting to the changing number and location of tones.

#### **Examples** Design a prototype real IIR halfband filter using a standard elliptic approach:

```
[b, a] = ellip(3,0.1,30,0.409);
z = roots(b);
p = roots(a);k = b(1);[z2,p2,k2] = zpk1p2xn(z, p, k, [-0.5 0.5], [0 0.25], 'pass');hfvt = fvtool(b, a, k2*poly(z2), poly(p2));
legend(hfvt,'Original Filter','Half-band Filter');
```
As demonstrated by the figure, the target filter has the desired response shape and values replicated from the prototype.

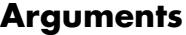

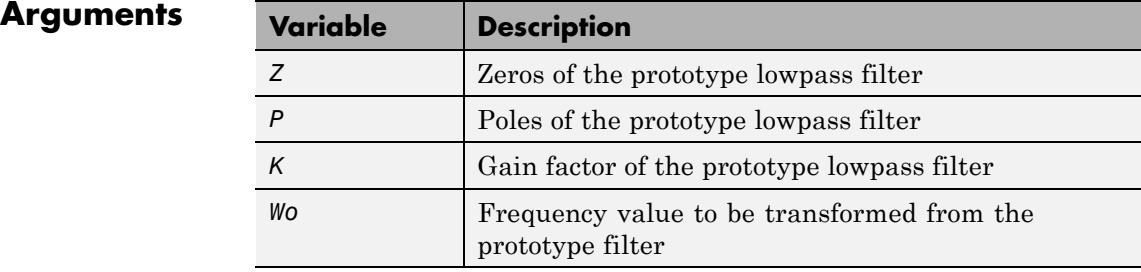

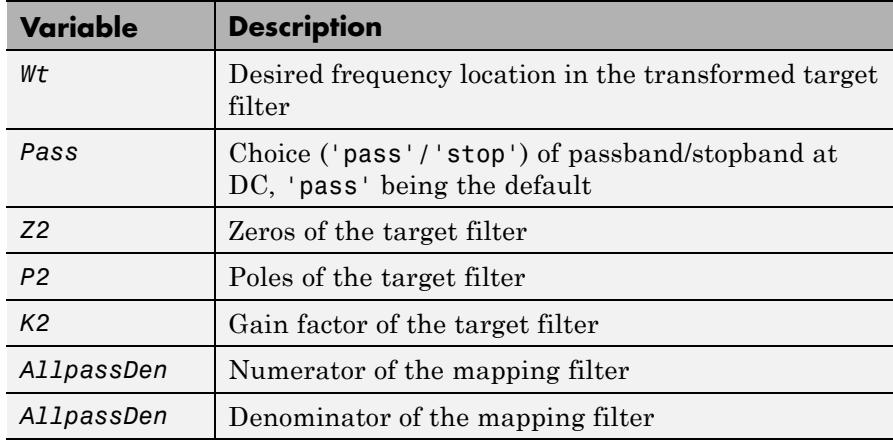

Frequencies must be normalized to be between 0 and 1, with 1 corresponding to half the sample rate.

#### **References** Cain, G.D., A. Krukowski and I. Kale, "High Order Transformations for Flexible IIR Filter Design," *VII European Signal Processing Conference (EUSIPCO'94)*, vol. 3, pp. 1582-1585, Edinburgh, United Kingdom, September 1994.

Krukowski, A., G.D. Cain and I. Kale, "Custom designed high-order frequency transformations for IIR filters," *38th Midwest Symposium on Circuits and Systems (MWSCAS'95)*, Rio de Janeiro, Brazil, August 1995.

**See Also** zpkftransf | allpasslp2xn | iirlp2xn

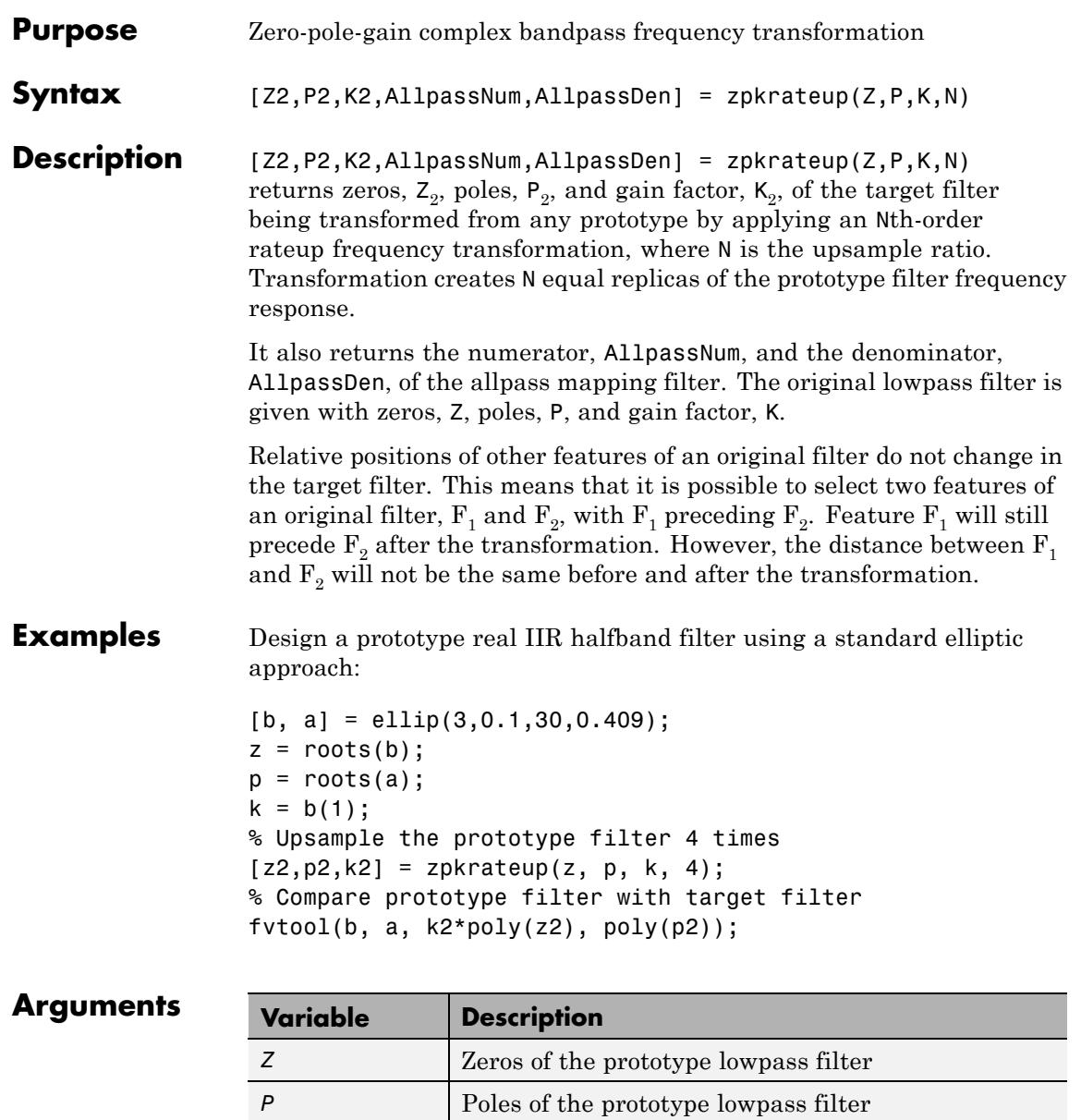

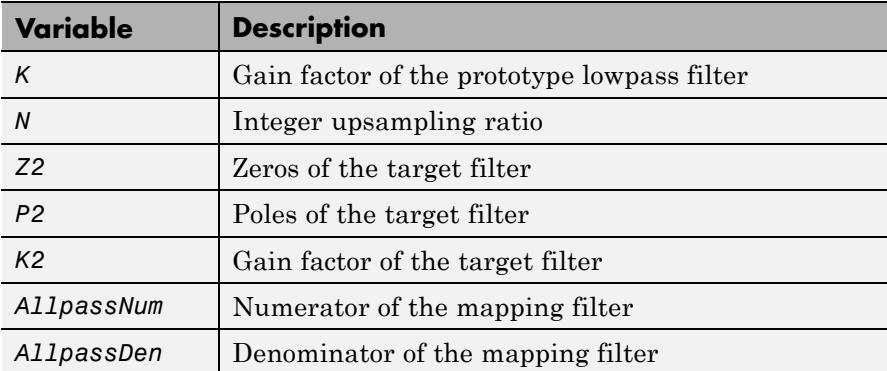

Frequencies must be normalized to be between -1 and 1, with 1 corresponding to half the sample rate.

**See Also** *zpkrateup* | allpassrateup | iirrateup
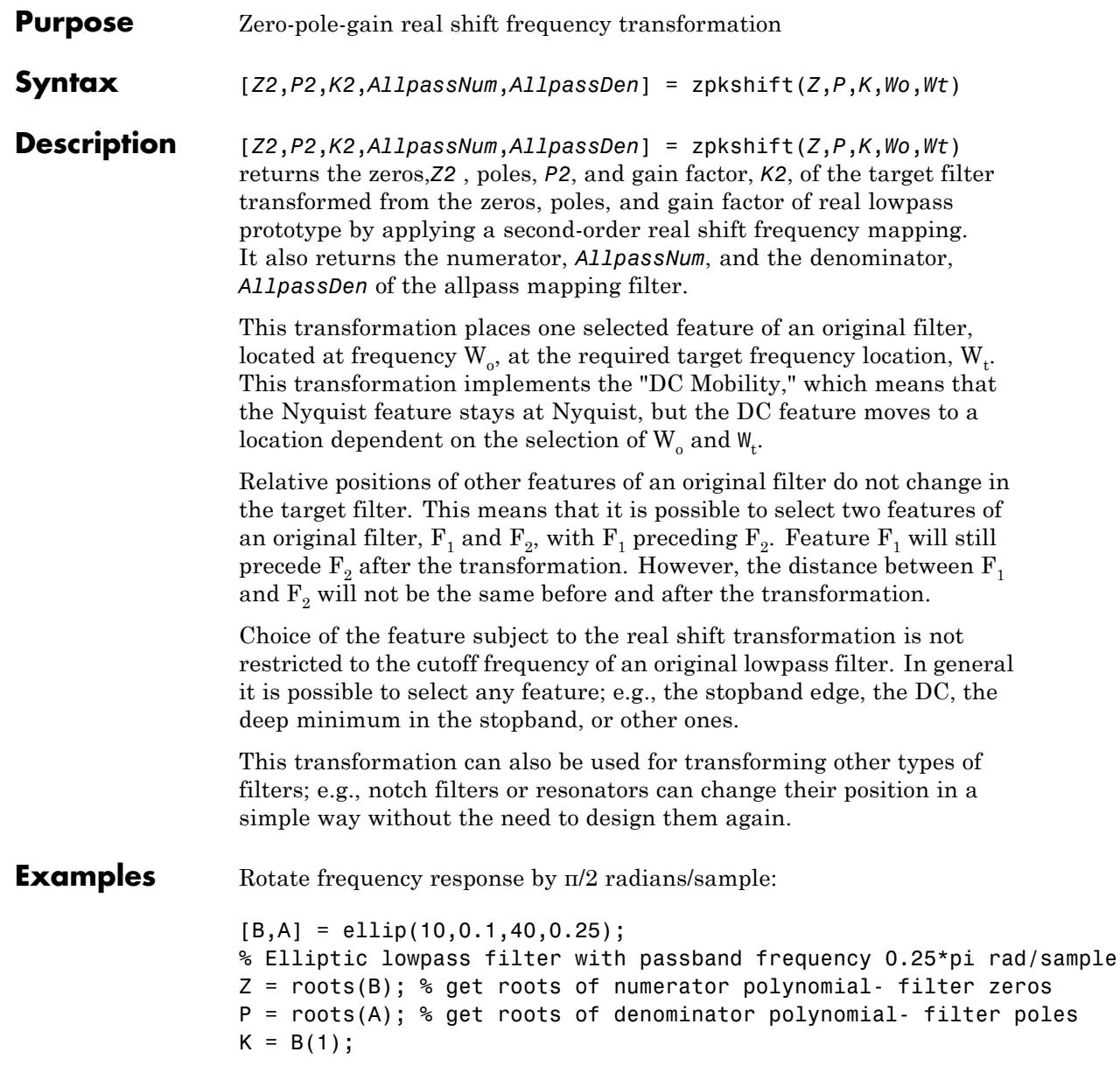

 $[Z2, P2, K2] = zpkshift(Z, P, K, 0.25, 0.75);$  % shift by 0.25\*pi rad/sample Num =  $poly(Z2)$ ; Den =  $poly(P2)$ ;  $h f v t = f v t o o l (B, A, K2 * Num, Den)$ ; legend(hfvt,'Original Filter','Rotate by \pi/2 radians/sample'); axis([0 1 -90 10]);

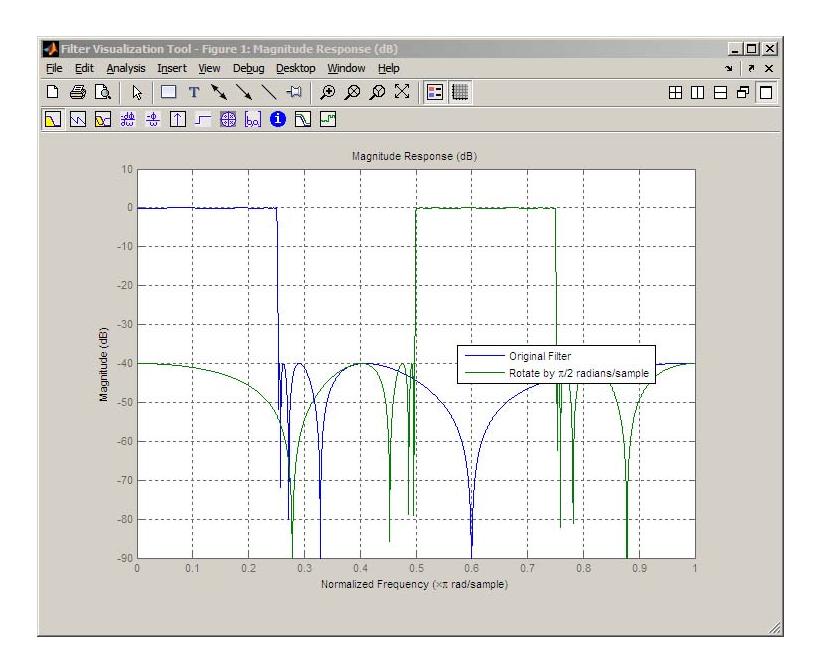

**See Also** zpkftransf | allpassshift | iirshift

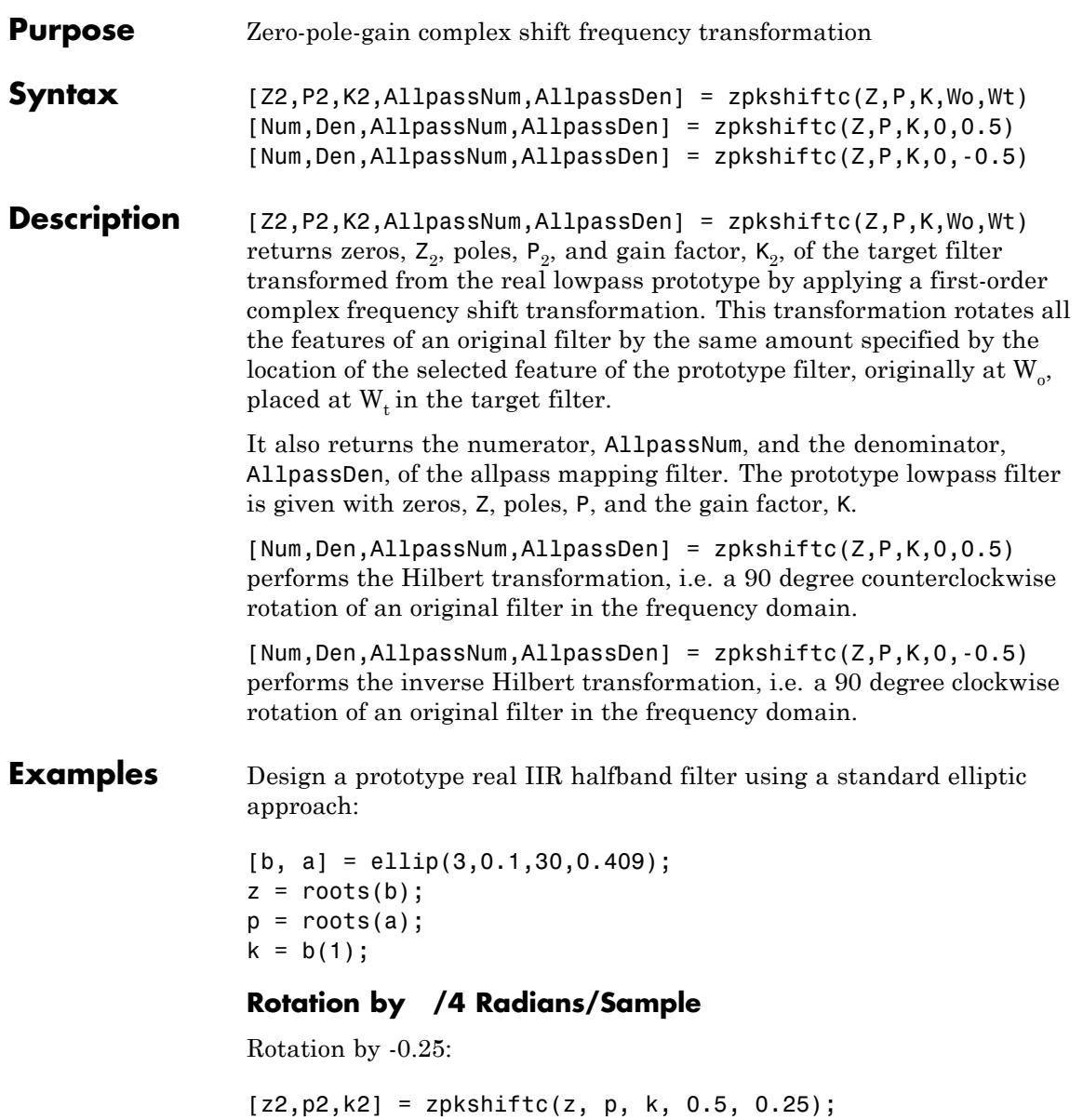

 $h f v t = f v t o o l(b, a, k2 * poly(z2), poly(p2));$ 

#### **Rotation by /2 Radians/Sample**

```
[z3,p3,k3] = zpkshiftc(z, p, k, 0, 0.5);addfilter(hfvt,k3*poly(z3),poly(p3));
legend(hfvt,'Original Filter','Rotation by -\pi/4 radians/sample',...
    'Rotation by \pi/2 radians/sample');
```
#### **Rotation by – /2 Radians/Sample**

 $[z2,p2,k2] = zpkshiftc(z, p, k, 0.5, -0.5);$  $fvtool(b, a, k2*poly(z2), poly(p2));$ 

#### **Result of Example 1**

After performing the rotation, the resulting filter shows the features desired.

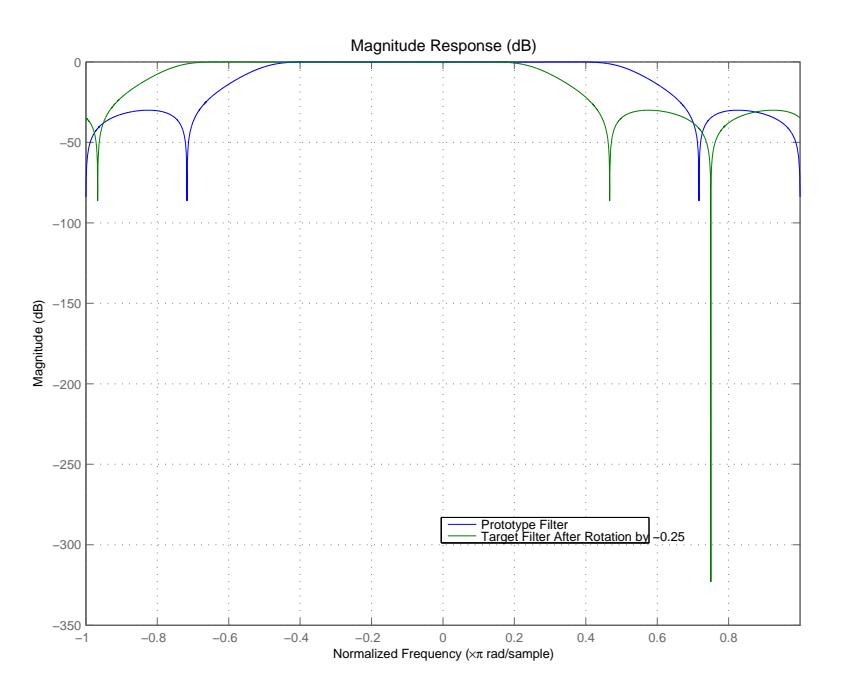

### **Result of Example 2**

Similar to the first example, performing the Hilbert transformation generates the desired target filter, shown here.

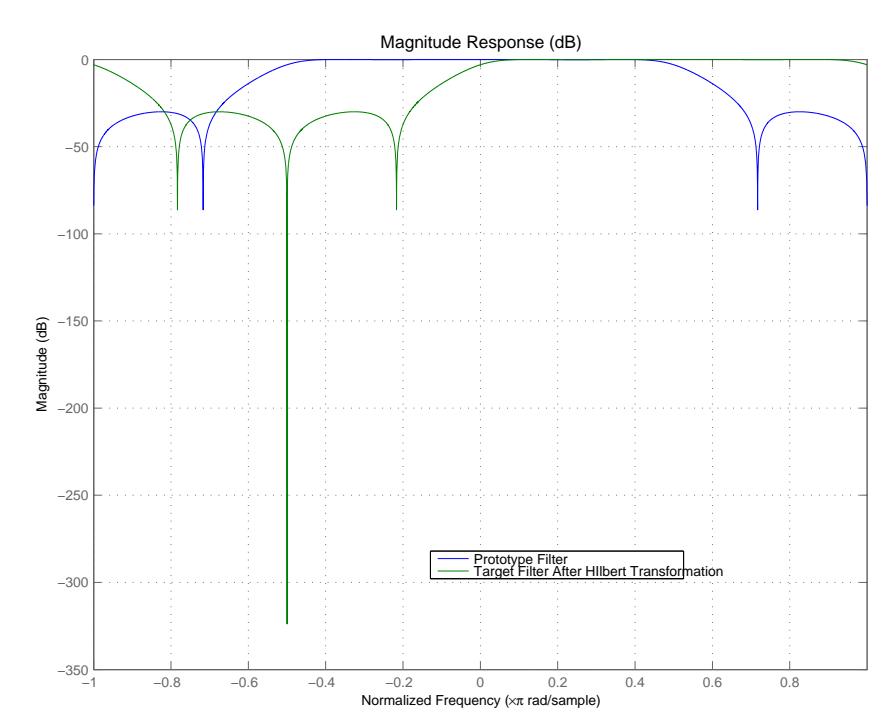

#### **Result of Example 3**

Finally, using the inverse Hilbert transformation creates yet a third filter, as the figure shows.

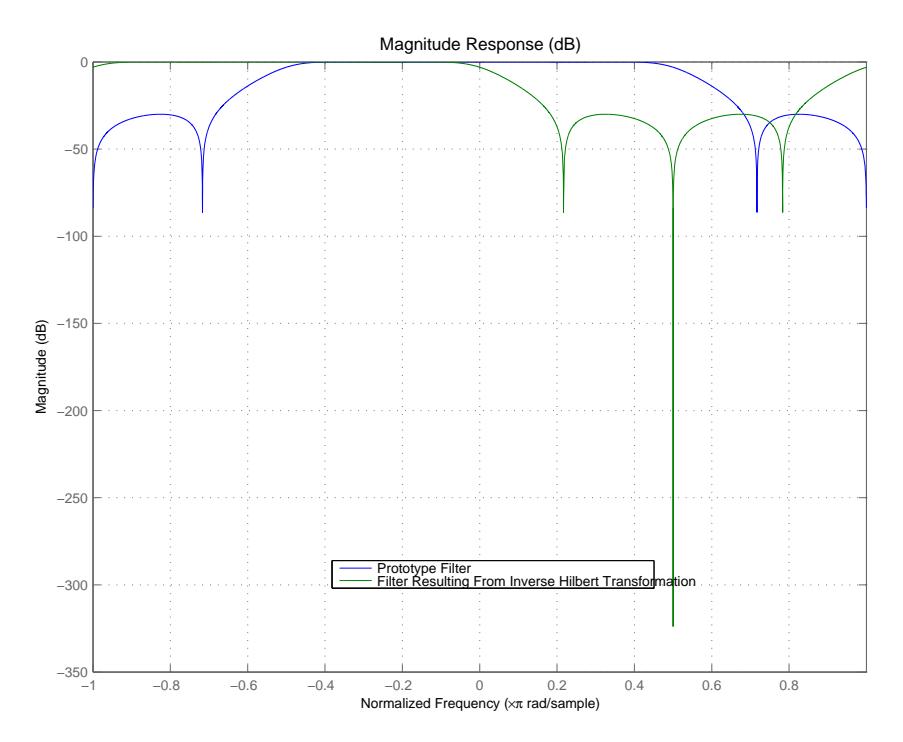

#### **Arguments**

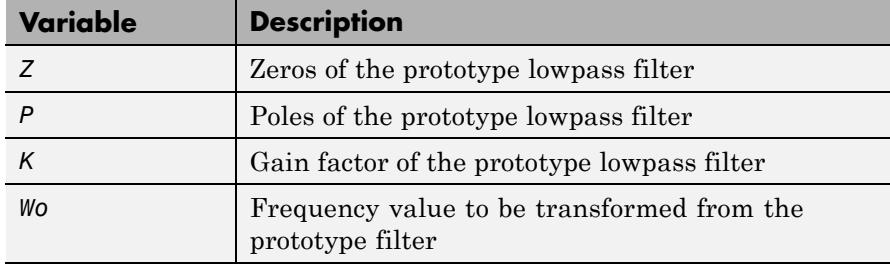

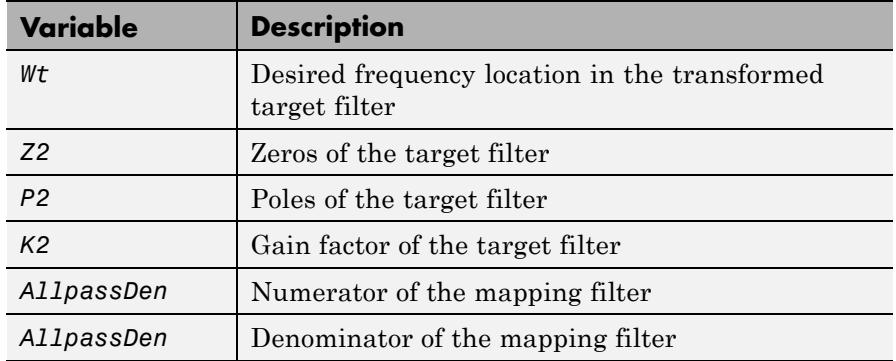

Frequencies must be normalized to be between -1 and 1, with 1 corresponding to half the sample rate.

**References** Oppenheim, A.V., R.W. Schafer and J.R. Buck, *Discrete-Time Signal Processing*, Prentice-Hall International Inc., 1989.

> Dutta-Roy, S.C. and B. Kumar, "On digital differentiators, Hilbert transformers, and half-band low-pass filters," *IEEE Transactions on Education*, vol. 32, pp. 314-318, August 1989.

**See Also** zpkftransf | allpassshiftc | iirshiftc

## **zplane**

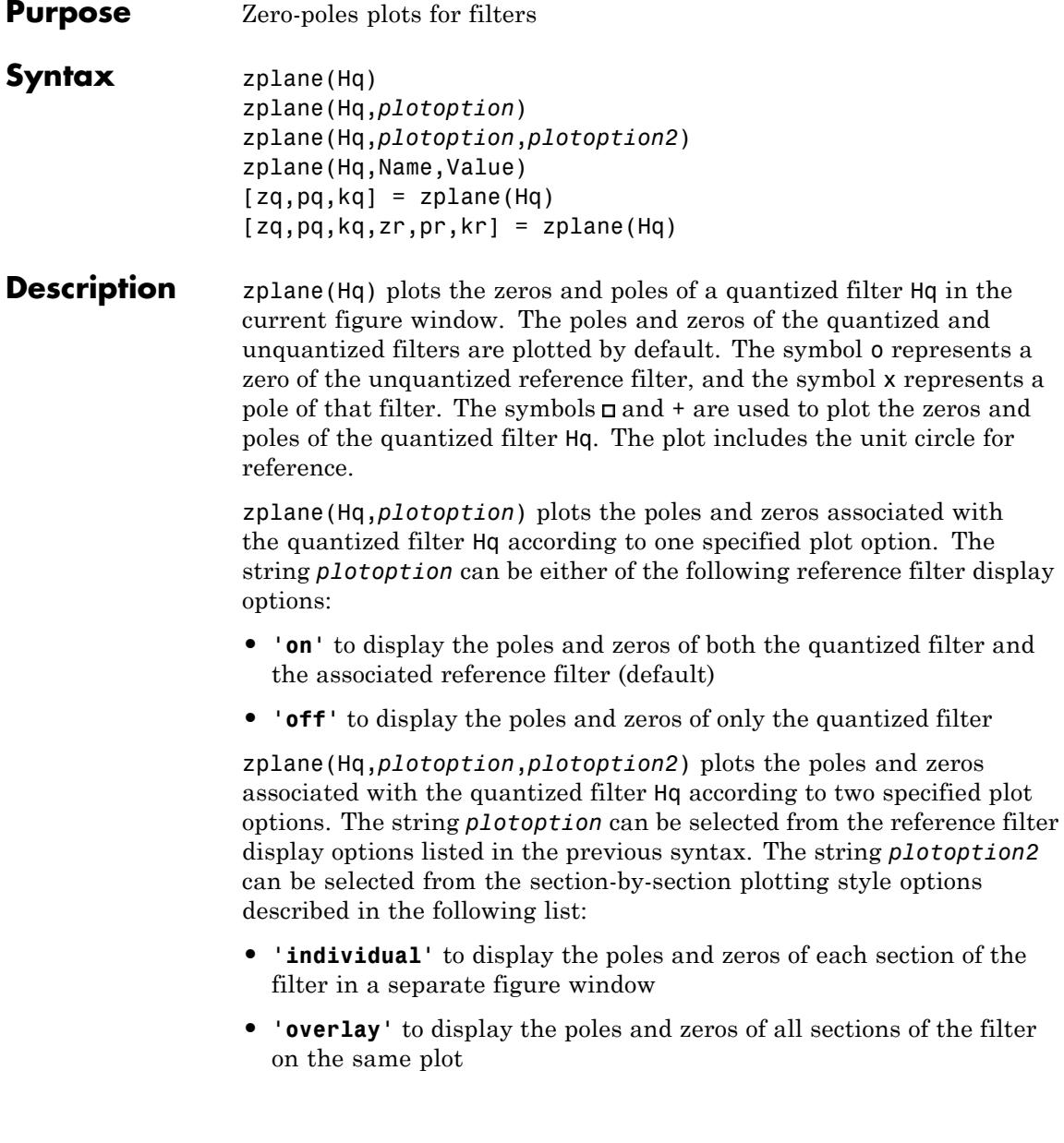

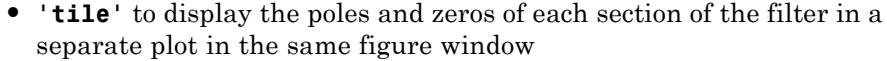

zplane(Hq,Name,Value) returns a phase response with additional options specified by one or more Name,Value pair arguments. Name-value pair arguments are only available if Hq is a filter System object.

 $[2q,pq,kq] = zplane(Hq)$  returns the vectors of zeros  $zq$ , poles pq, and gains kq. If Hq has *n* sections, zq, pq, and kq are returned as 1-by-*n* cell arrays. If there are no zeros (or no poles), zq (or pq) is set to the empty matrix [].

[zq,pq,kq,zr,pr,kr] = zplane(Hq) returns the vectors of zeros zr, poles pr, and gains kr of the reference filter associated with the quantized filter Hq. It also returns the vectors of zeros zq, poles pq, and gains kq for the quantized filter Hq.

#### **Input Arguments Hq**

hfilt is either:

- An adaptive adaptfilt, discrete-time dfilt, or multirate mfilt filter object
- **•** A filter System object.

The following Filter System objects are supported by this analysis function:

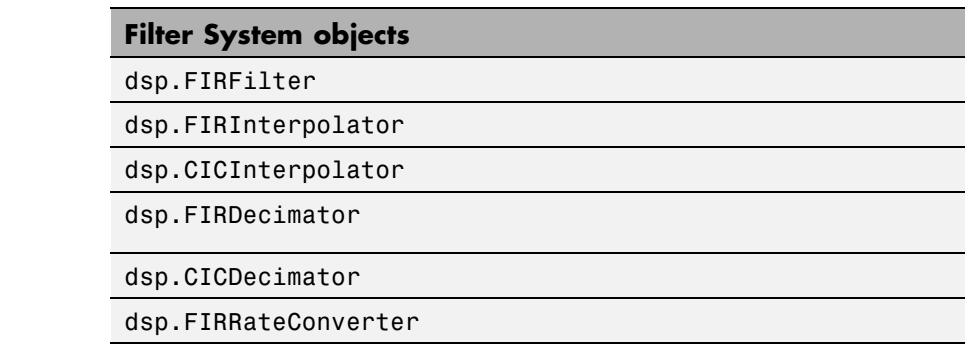

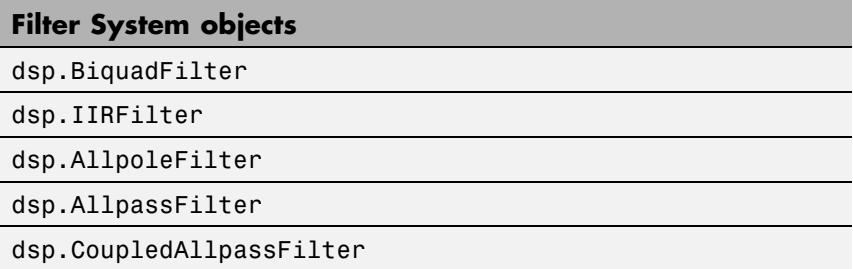

#### **Name-Value Pair Arguments**

Specify optional comma-separated pairs of Name, Value arguments. Name is the argument name and Value is the corresponding value. Name must appear inside single quotes (' '). You can specify several name and value pair arguments in any order as Name1,Value1,...,NameN,ValueN.

#### **'Arithmetic'**

`double' | 'single' | 'fixed'

For filter System object inputs only, specify the arithmetic used during analysis. When you specify 'double' or 'single', the function performs double- or single-precision analysis. When you specify 'fixed' , the arithmetic changes depending on the setting of the CoefficientDataType property and whether the System object is locked or unlocked.

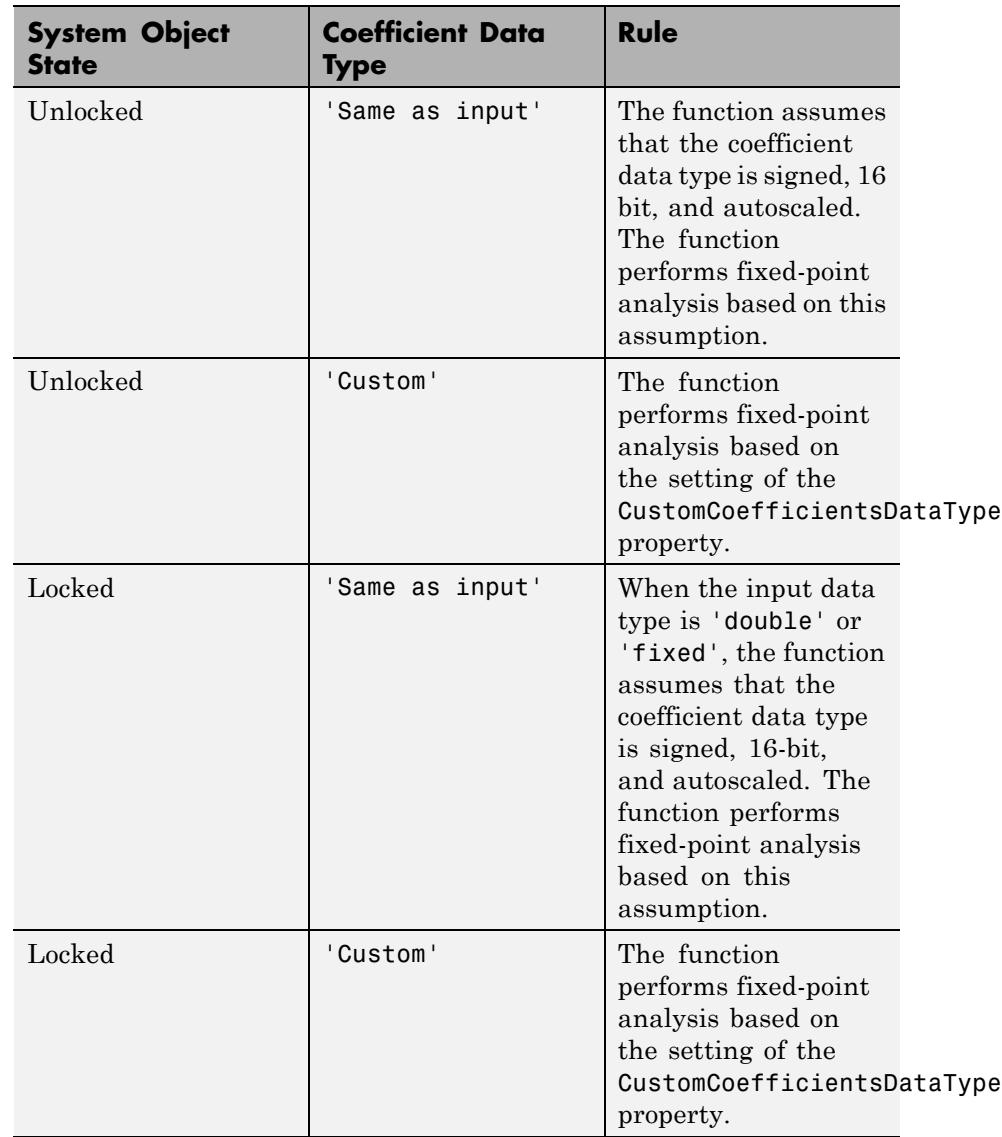

#### **Details for Fixed-Point Arithmetic**

When you do not specify the arithmetic for non-CIC structures, the function uses double-precision arithmetic if the filter System object is in an unlocked state. If the System object is locked, the function performs analysis based on the locked input data type. CIC structures only support fixed-point arithmetic.

#### **Output Arguments**

**zq**

Zeros of quantized filter.

#### **pq**

Poles of quantized filter.

#### **kq**

Gains of quantized filter.

#### **zr**

Zeros of reference filter.

#### **pr**

Poles of reference filter.

#### **kr**

Gains of reference filter.

**Examples** Create a quantized filter Hq from a fourth-order digital filter with cutoff frequency of 0.6. Plot the quantized and unquantized poles and zeros associated with this quantized filter.

```
[b,a] = ellip(4, .5, 20, .6);
Hq = dfilt.df2(b, a);Hq.arithmetic = 'fixed';
zplane(Hq);
```
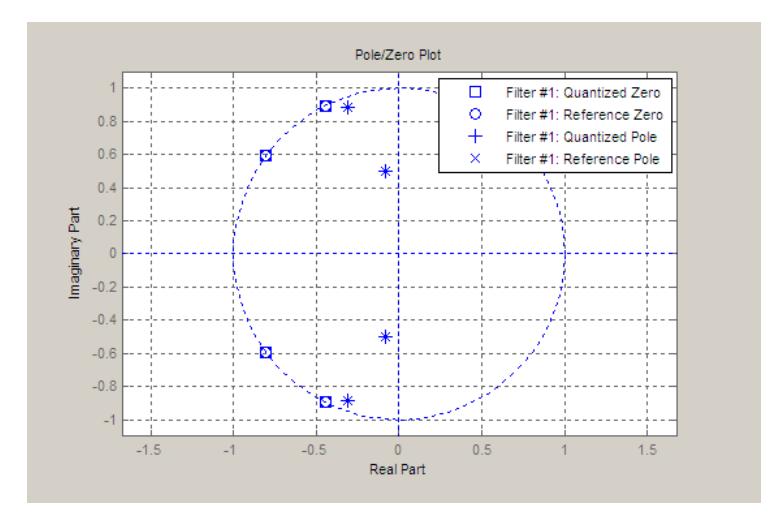

See Also freqz | impz

## **zplane**

# Reference for the Properties of Filter Objects

- **•** ["Fixed-Point Filter Properties" on page 5-2](#page-5199-0)
- **•** ["Adaptive Filter Properties" on page 5-102](#page-5299-0)
- **•** ["Multirate Filter Properties" on page 5-115](#page-5312-0)

## <span id="page-5199-0"></span>**Fixed-Point Filter Properties**

#### **In this section...**

"Overview of Fixed-Point Filters" on page 5-2 "Fixed-Point Objects and Filters" on page 5-2

["Summary — Fixed-Point Filter Properties" on page 5-5](#page-5202-0)

["Property Details for Fixed-Point Filters" on page 5-18](#page-5215-0)

### **Overview of Fixed-Point Filters**

There is a distinction between fixed-point filters and quantized filters quantized filters represent a superset that includes fixed-point filters.

When dfilt objects have their Arithmetic property set to single or fixed, they are quantized filters. However, after you set the Arithmetic property to fixed, the resulting filter is both quantized and fixed-point. Fixed-point filters perform arithmetic operations without allowing the binary point to move in response to the calculation — hence the name fixed-point. You can find out more about fixed-point arithmetic in your Fixed-Point Designer documentation or from the Help system.

With the Arithmetic property set to single, meaning the filter uses single-precision floating-point arithmetic, the filter allows the binary point to move during mathematical operations, such as sums or products. Therefore these filters cannot be considered fixed-point filters. But they are quantized filters.

The following sections present the properties for fixed-point filters, which includes all the properties for double-precision and single-precision floating-point filters as well.

### **Fixed-Point Objects and Filters**

Fixed-point filters depend in part on fixed-point objects from Fixed-Point Designer software. You can see this when you display a fixed-point filter at the command prompt.

hd=dfilt.df2t

```
FilterStructure: 'Direct-Form II Transposed'
              Arithmetic: 'double'
               Numerator: 1
             Denominator: 1
        PersistentMemory: false
                  States: [0x1 double]
set(hd,'arithmetic','fixed')
hd
hd =FilterStructure: 'Direct-Form II Transposed'
              Arithmetic: 'fixed'
               Numerator: 1
             Denominator: 1
        PersistentMemory: false
                  States: [1x1 embedded.fi]
         CoeffWordLength: 16
          CoeffAutoScale: true
                  Signed: true
         InputWordLength: 16
         InputFracLength: 15
        OutputWordLength: 16
        OutputFracLength: 15
         StateWordLength: 16
          StateAutoScale: true
             ProductMode: 'FullPrecision'
         AccumWordLength: 40
           CastBeforeSum: true
```
 $hd =$ 

```
RoundMode: 'convergent'
OverflowMode: 'wrap'
```
Look at the States property, shown here

```
States: [1x1 embedded.fi]
```
The notation embedded.fi indicates that the states are being represented by fixed-point objects, usually called fi objects. If you take a closer look at the property States, you see how the properties of the fi object represent the values for the filter states.

```
hd.states
ans =[]
              DataType: Fixed
               Scaling: BinaryPoint
                Signed: true
            WordLength: 16
        FractionLength: 15
             RoundMode: round
          OverflowMode: saturate
           ProductMode: FullPrecision
  MaxProductWordLength: 128
               SumMode: FullPrecision
      MaxSumWordLength: 128
         CastBeforeSum: true
```
To learn more about fi objects (fixed-point objects) in general, refer to your Fixed-Point Designer documentation.

As inputs (data to be filtered), fixed-point filters accept both regular double-precision values and fi objects. Which you use depends on your needs. How your filter responds to the input data is determined by the settings of the filter properties, discussed in the next few sections.

### <span id="page-5202-0"></span>**Summary — Fixed-Point Filter Properties**

Discrete-time filters in this toolbox use objects that perform the filtering and configuration of the filter. As objects, they include properties and methods that are often referred to as functions — not strictly the same as MATLAB functions but mostly so) to provide filtering capability. In discrete-time filters, or dfilt objects, many of the properties are dynamic, meaning they become available depending on the settings of other properties in the dfilt object or filter.

#### **Dynamic Properties**

When you use a dfilt.*structure* function to create a filter, MATLAB displays the filter properties in the command window in return (unless you end the command with a semicolon which suppresses the output display). Generally you see six or seven properties, ranging from the property FilterStructure to PersistentMemory. These first properties are always present in the filter. One of the most important properties is Arithmetic. The Arithmetic property controls all of the dynamic properties for a filter.

Dynamic properties become available when you change another property in the filter. For example, when you change the Arithmetic property value to fixed, the display now shows many more properties for the filter, all of them considered dynamic. Here is an example that uses a direct form II filter. First create the default filter:

hd=dfilt.df2

 $hd =$ 

FilterStructure: 'Direct-Form II' Arithmetic: 'double' Numerator: 1 Denominator: 1 PersistentMemory: false States: [0x1 double]

With the filter hd in the workspace, convert the arithmetic to fixed-point. Do this by setting the property Arithmetic to fixed. Notice the display. Instead of a few properties, the filter now has many more, each one related to a particular part of the filter and its operation. Each of the now-visible properties is dynamic.

```
hd.arithmetic='fixed'
hd =FilterStructure: 'Direct-Form II'
              Arithmetic: 'fixed'
               Numerator: 1
             Denominator: 1
        PersistentMemory: false
                  States: [1x1 embedded.fi]
         CoeffWordLength: 16
          CoeffAutoScale: true
                  Signed: true
         InputWordLength: 16
         InputFracLength: 15
        OutputWordLength: 16
              OutputMode: 'AvoidOverflow'
         StateWordLength: 16
         StateFracLength: 15
             ProductMode: 'FullPrecision'
         AccumWordLength: 40
           CastBeforeSum: true
               RoundMode: 'convergent'
            OverflowMode: 'wrap'
```
Even this list of properties is not yet complete. Changing the value of other properties such as the ProductMode or CoeffAutoScale properties may reveal even more properties that control how the filter works. Remember this feature about dfilt objects and dynamic properties as you review the rest of this section about properties of fixed-point filters.

An important distinction is you cannot change the value of a property unless you see the property listed in the default display for the filter. Entering the filter name at the MATLAB prompt generates the default property display for the named filter. Using get(filtername) does not generate the default display — it lists all of the filter properties, both those that you can change and those that are not available yet.

The following table summarizes the properties, static and dynamic, of fixed-point filters and provides a brief description of each. Full descriptions of each property, in alphabetical order, follow the table.

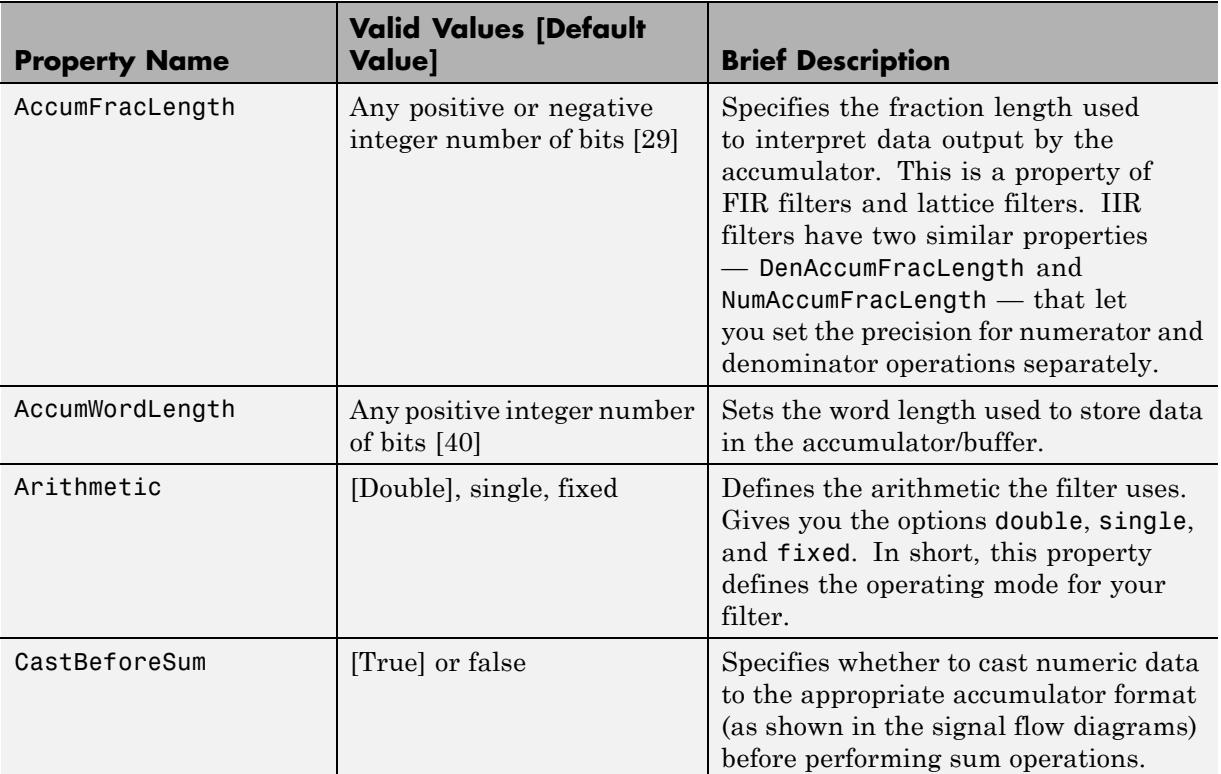

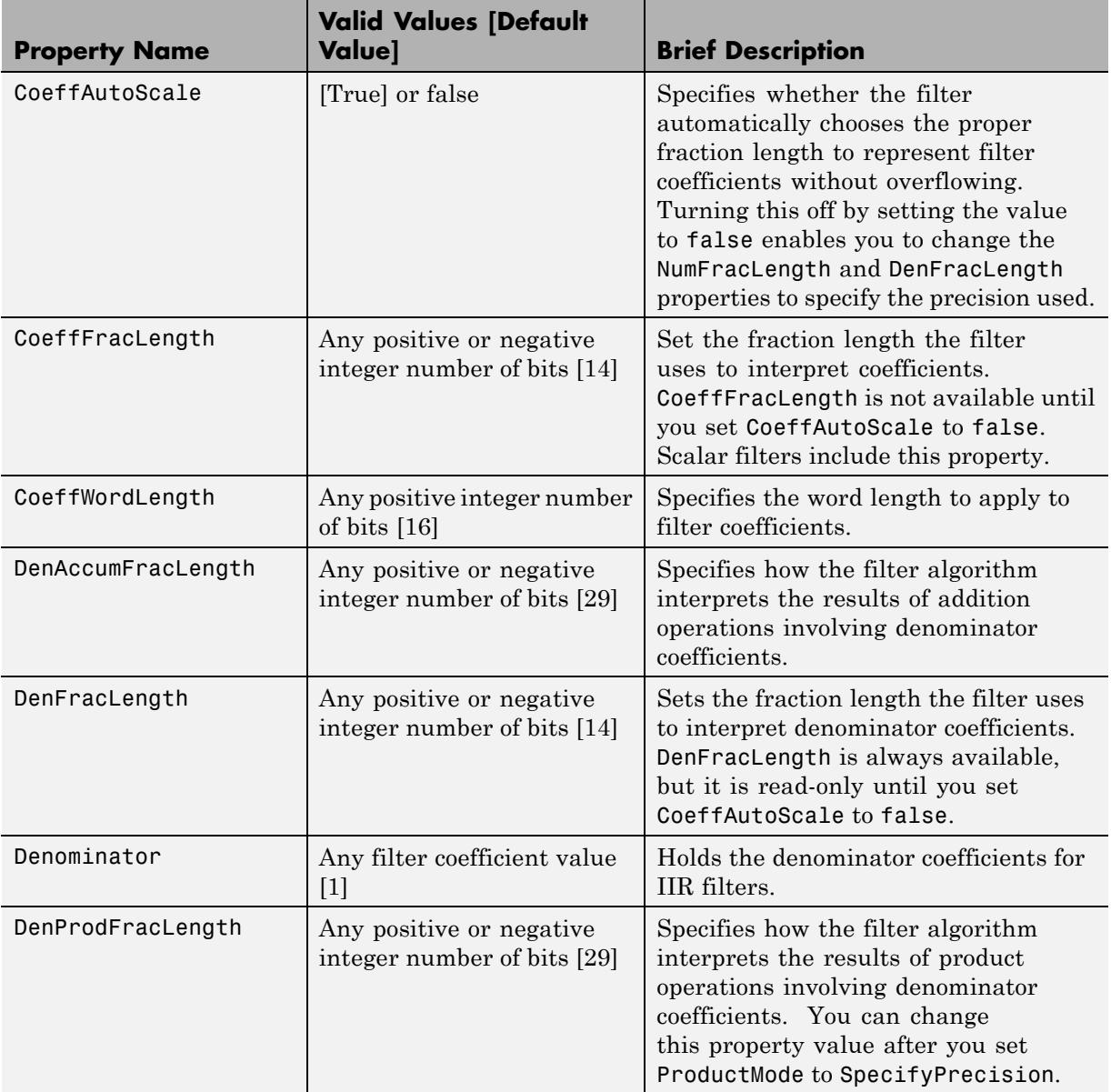

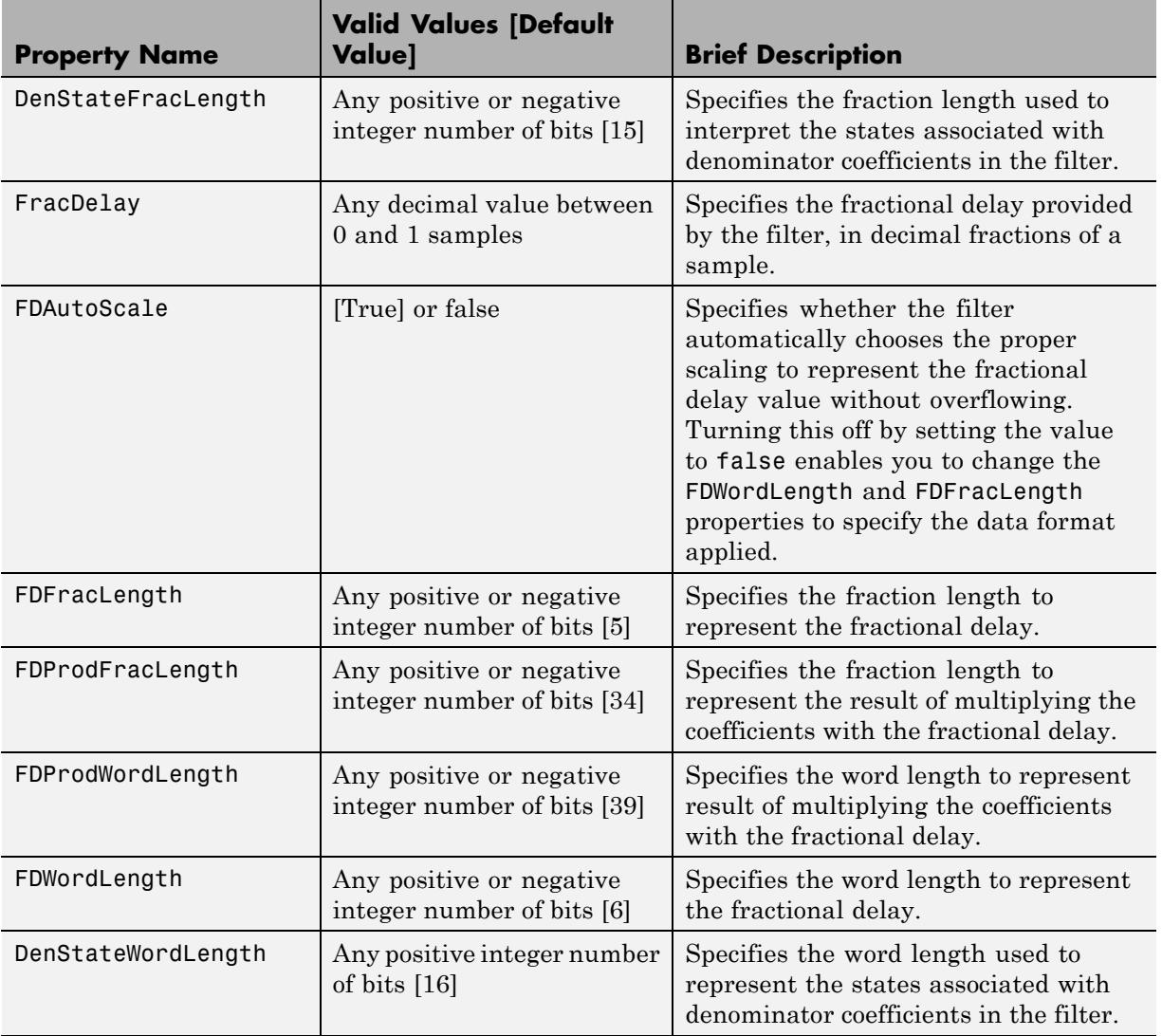

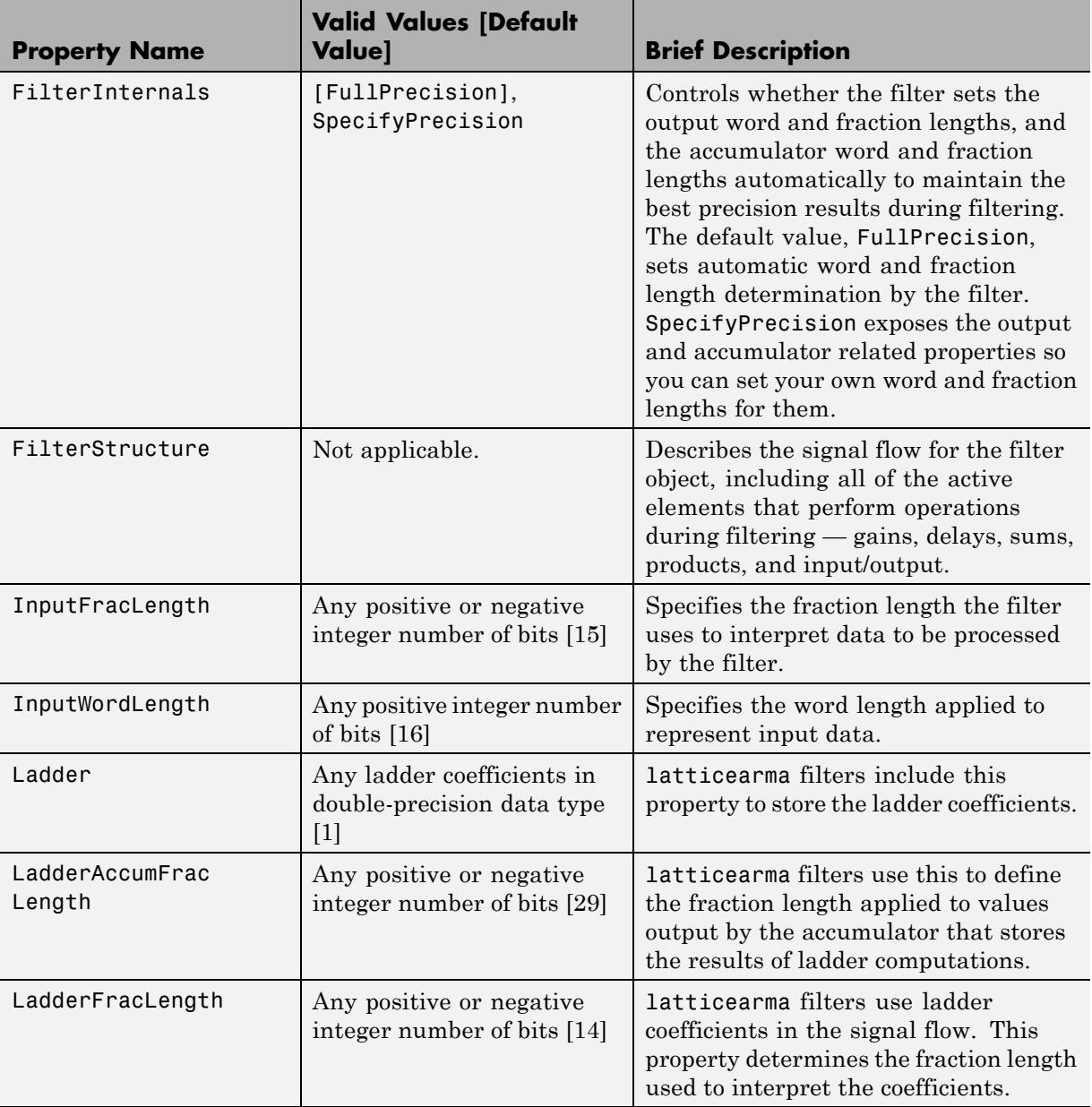

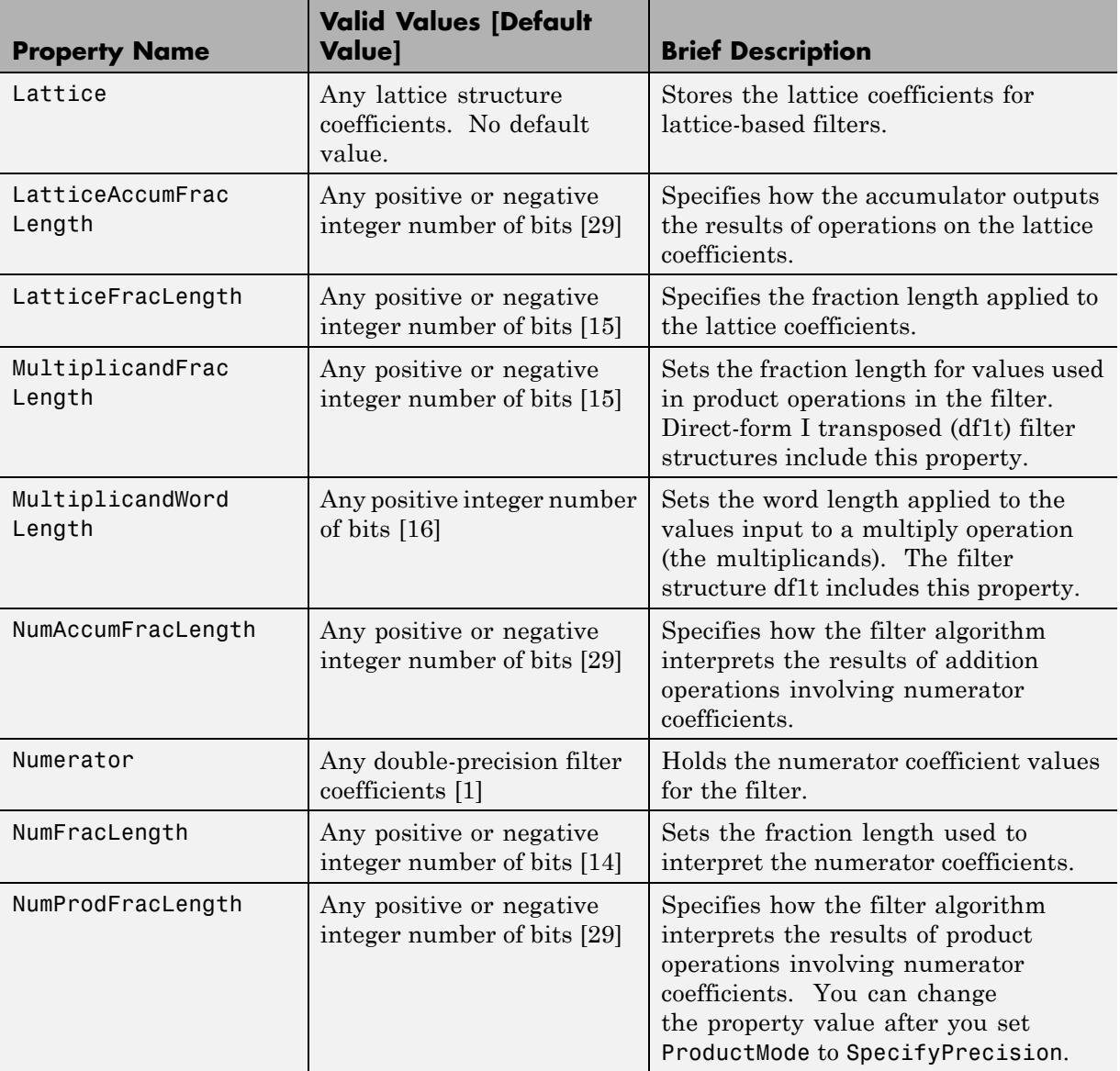

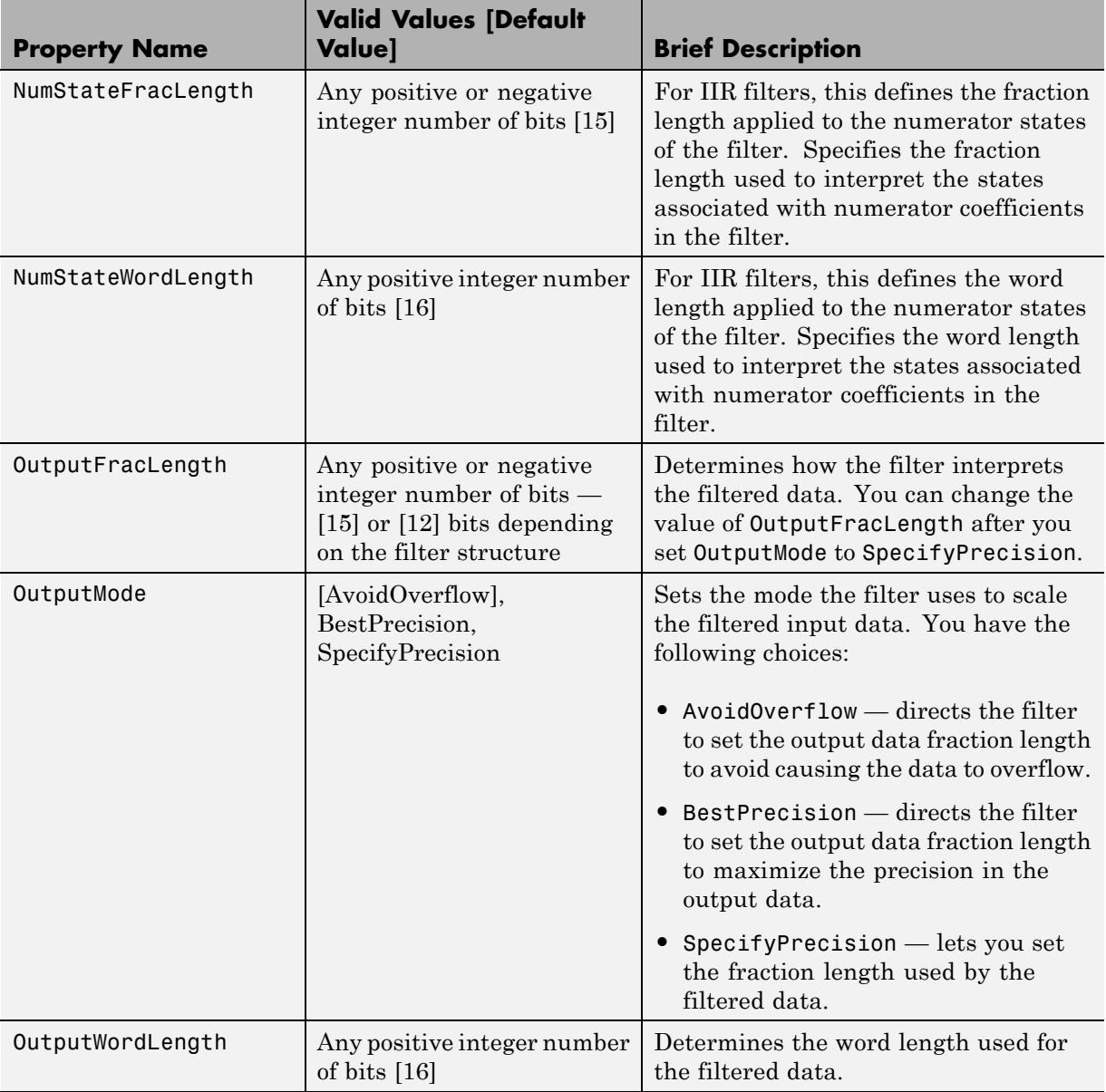

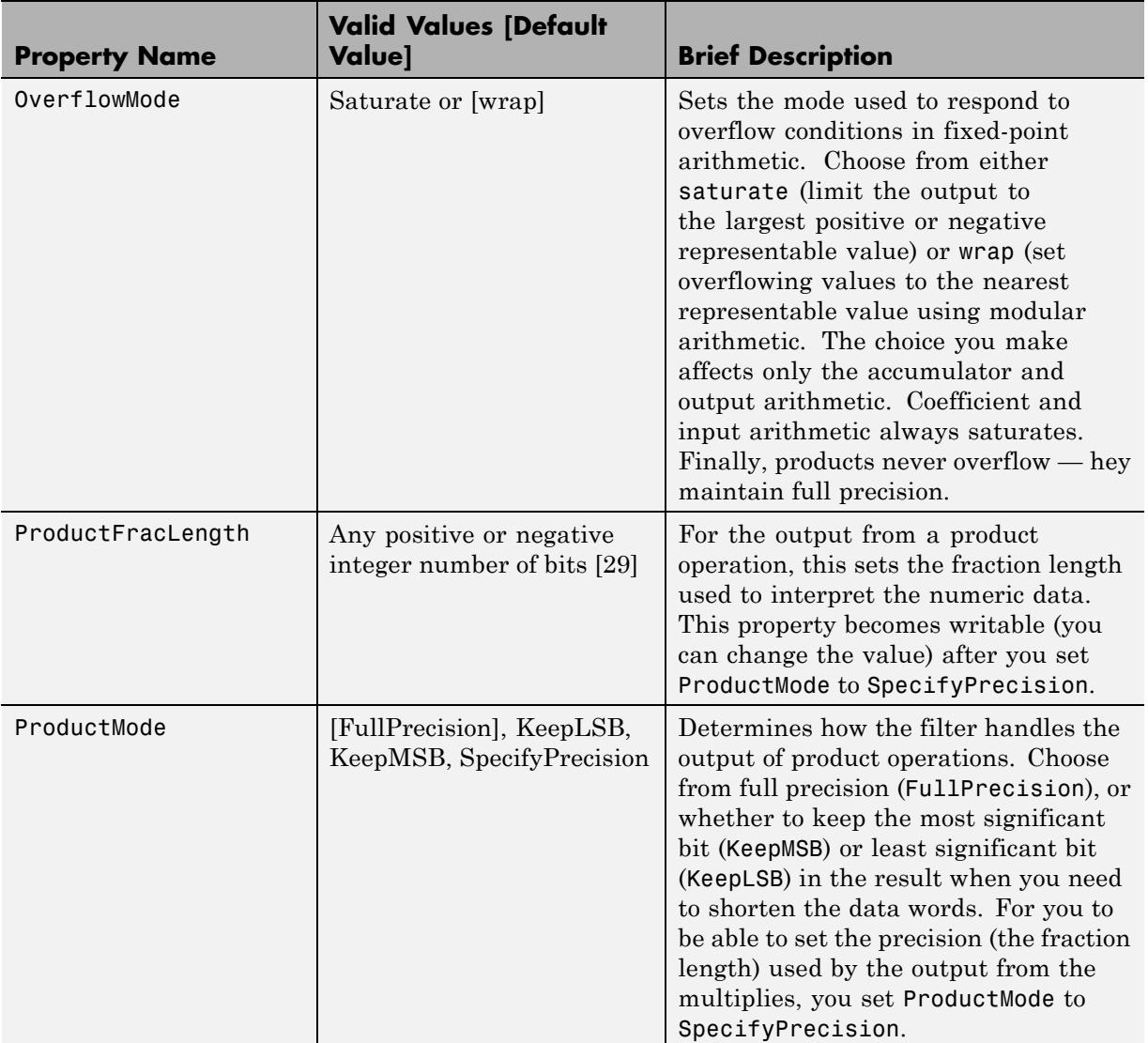

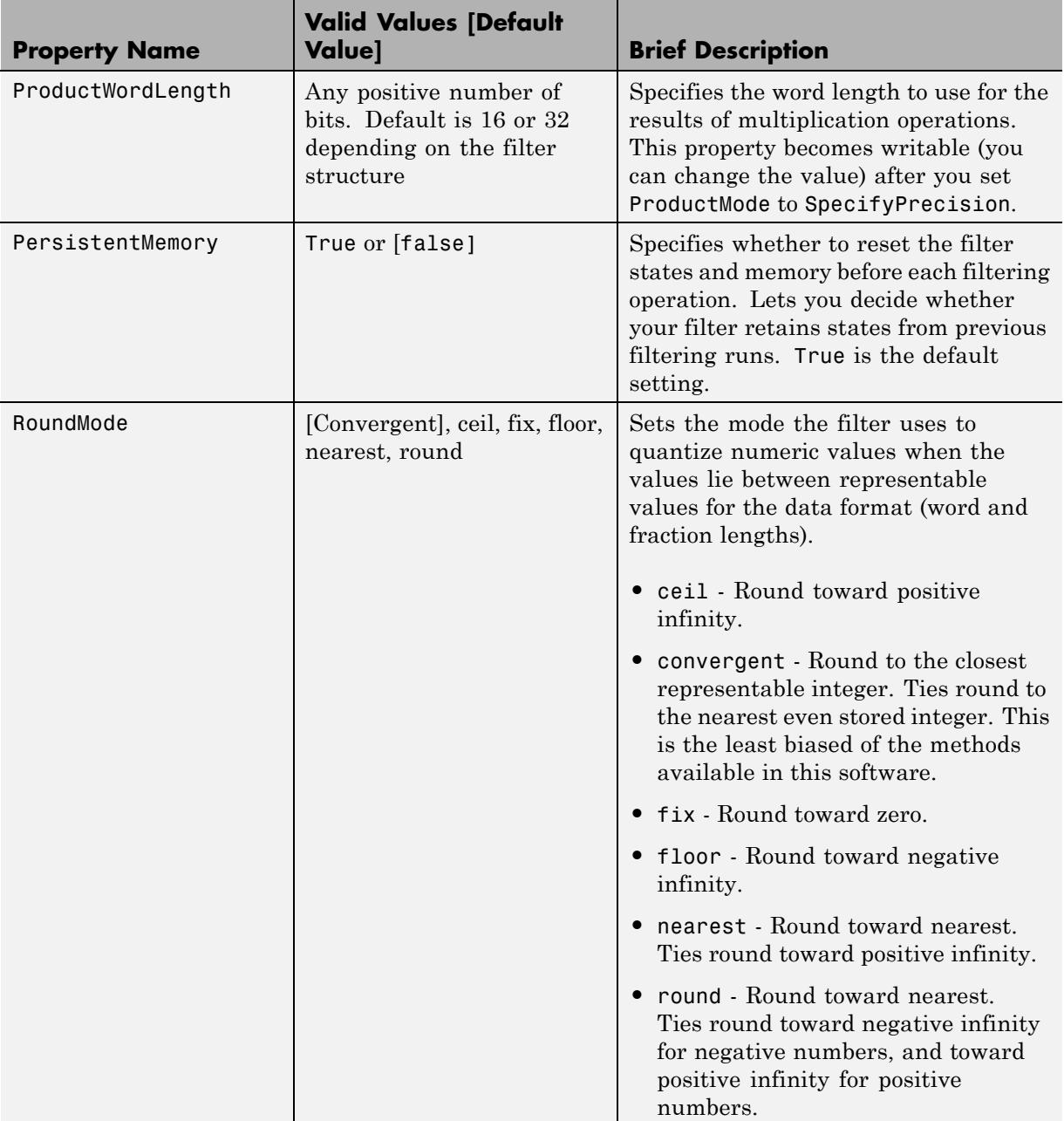

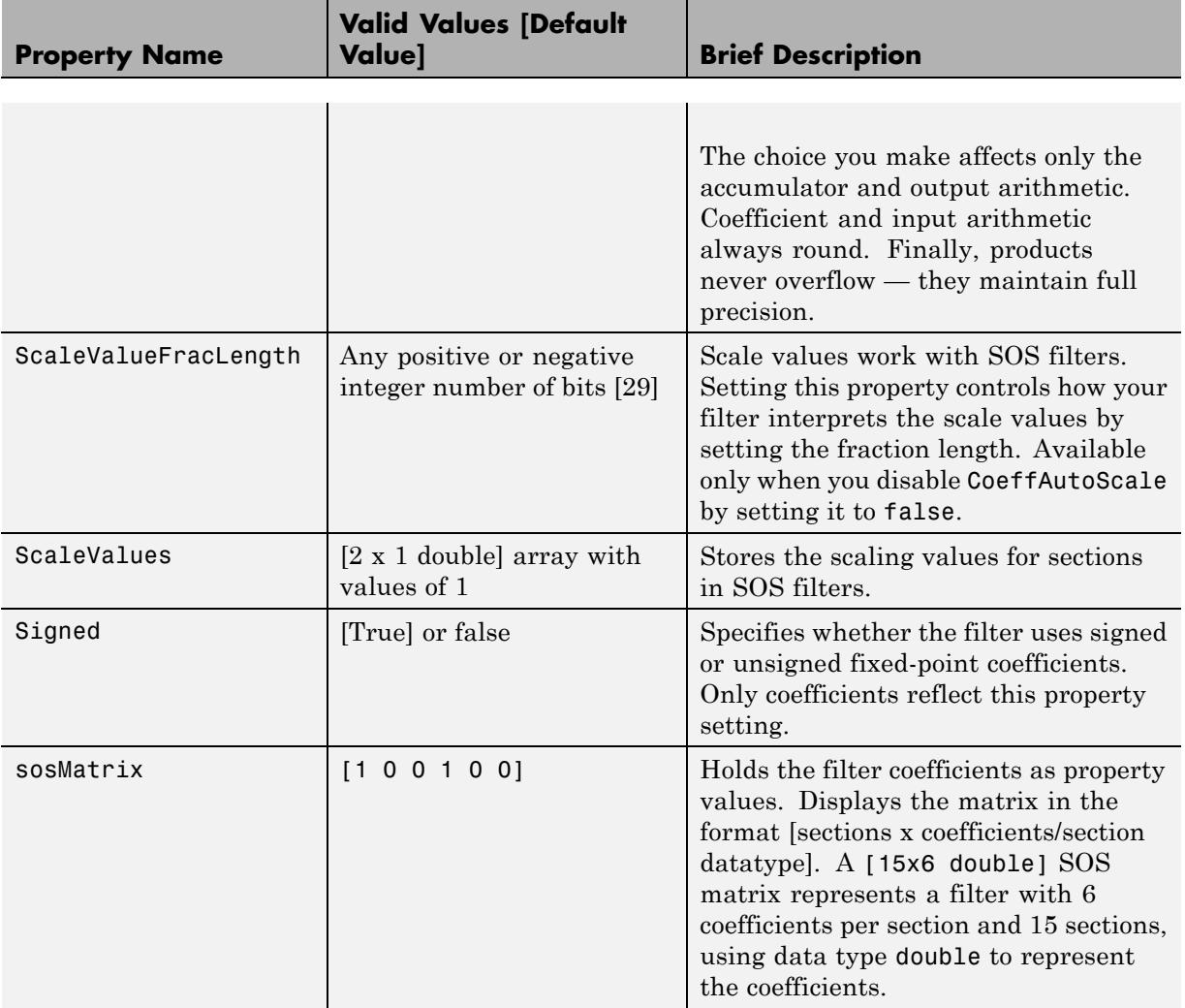

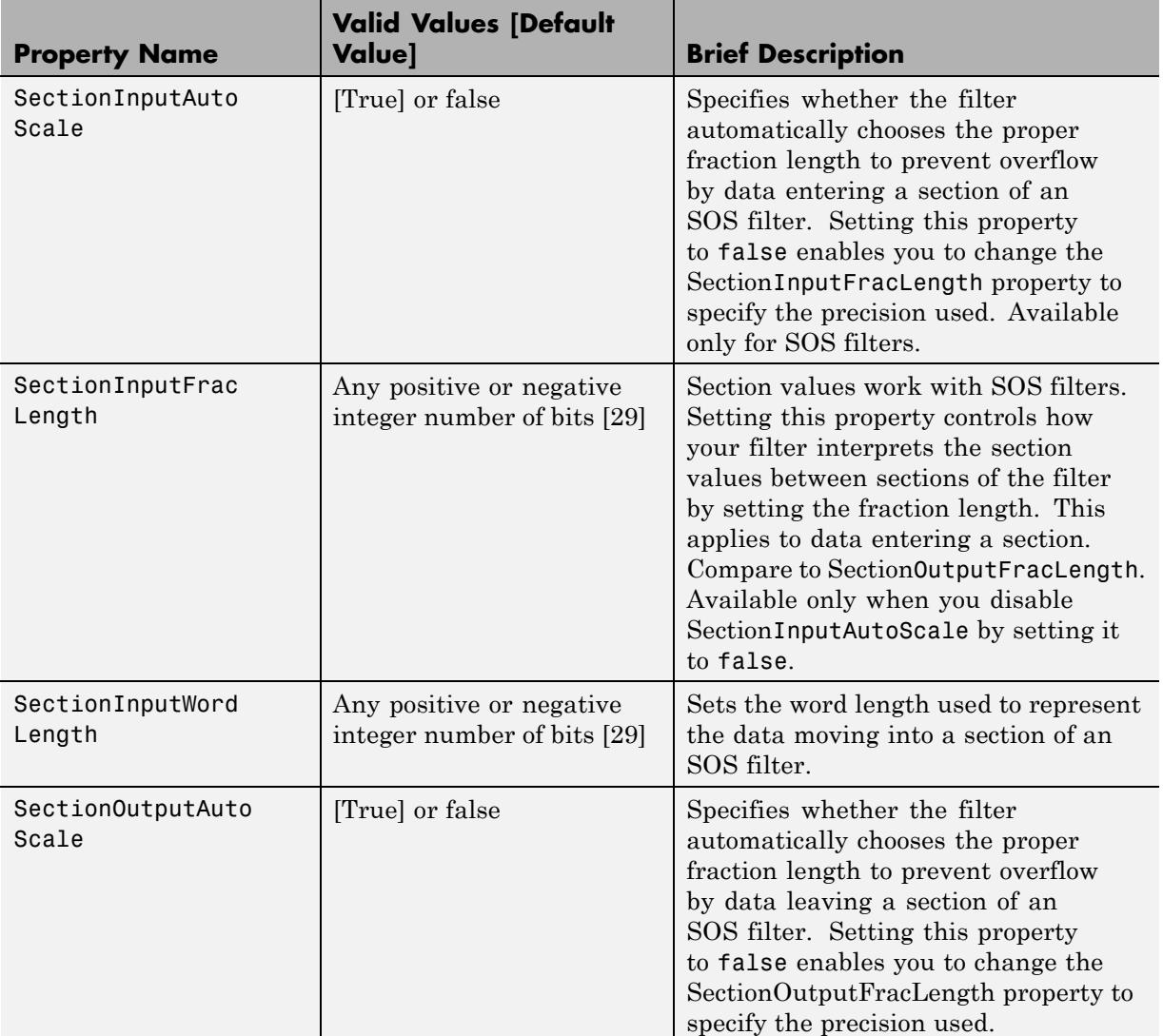

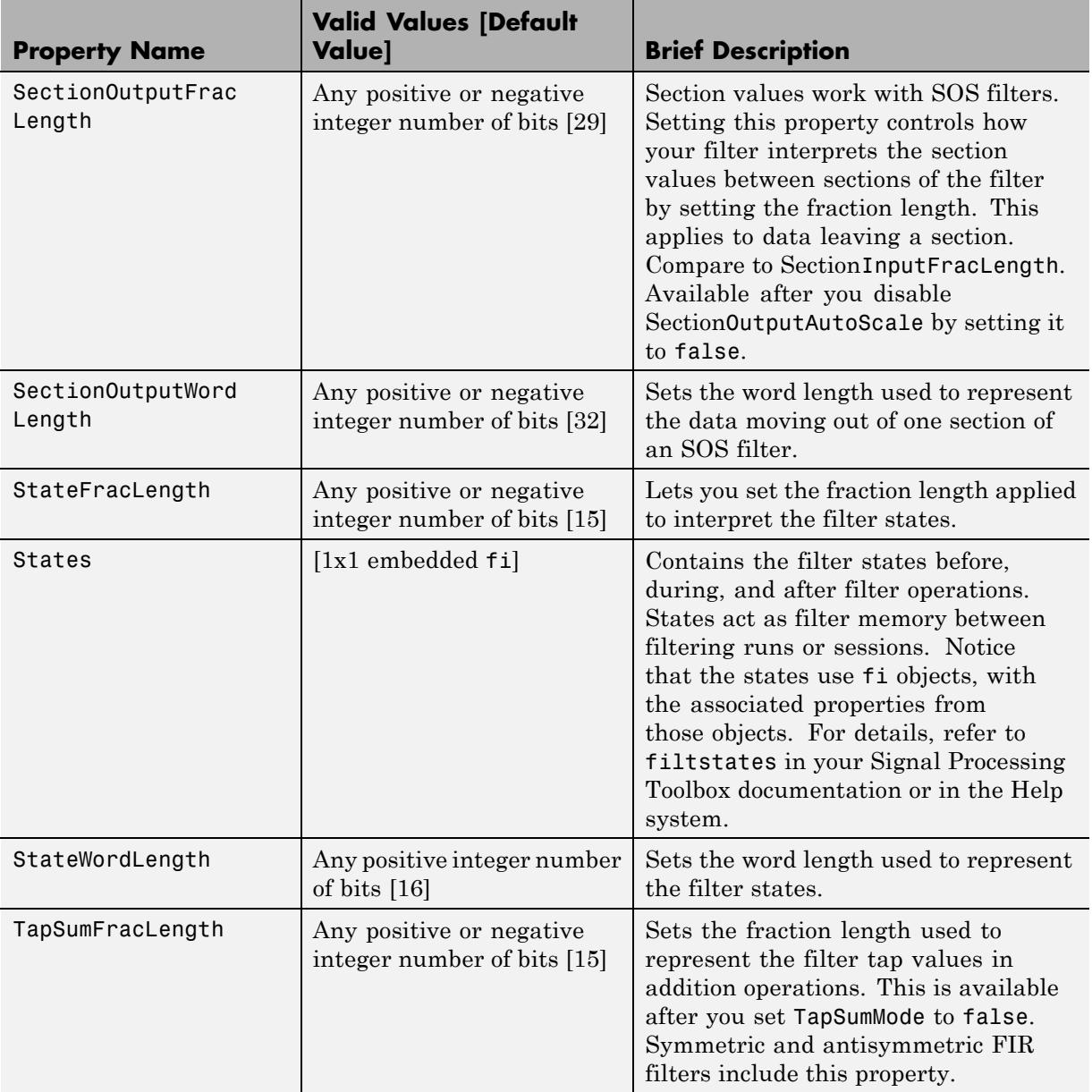

<span id="page-5215-0"></span>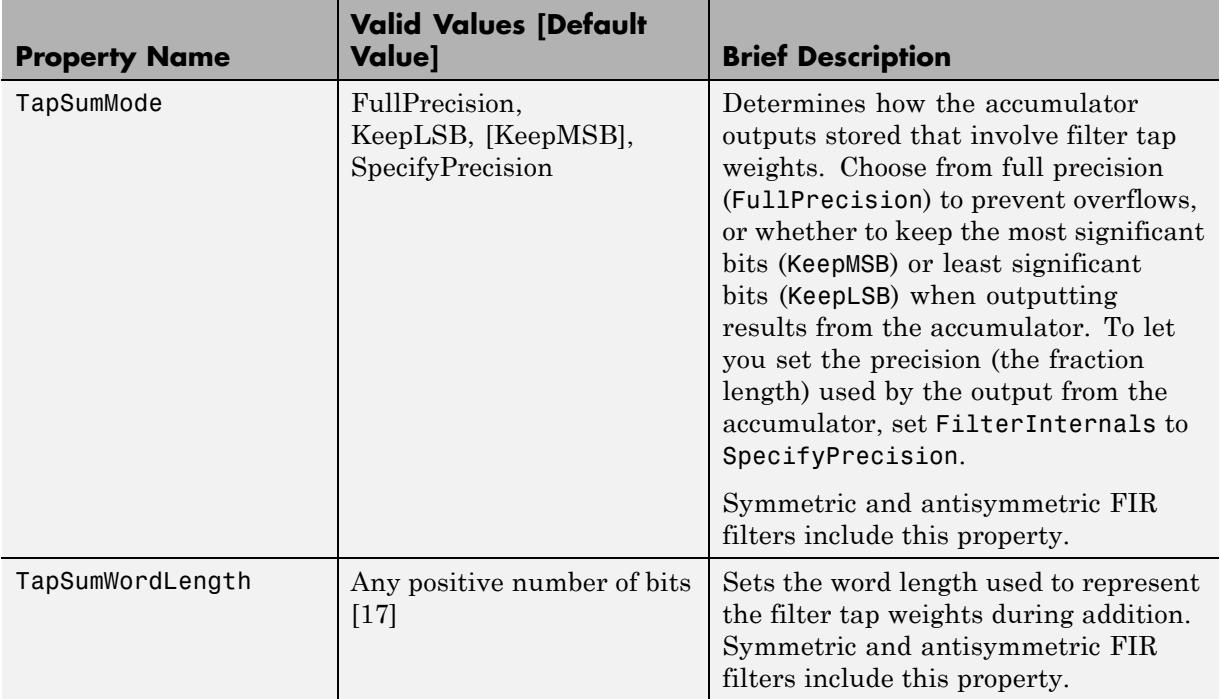

### **Property Details for Fixed-Point Filters**

When you create a fixed-point filter, you are creating a filter object (a dfilt object). In this manual, the terms filter, dfilt object, and filter object are used interchangeably. To filter data, you apply the filter object to your data set. The output of the operation is the data filtered by the filter and the filter property values.

Filter objects have properties to which you assign property values. You use these property values to assign various characteristics to the filters you create, including

- **•** The type of arithmetic to use in filtering operations
- **•** The structure of the filter used to implement the filter (not a property you can set or change — you select it by the dfilt.*structure* function you choose)
- **•** The locations of quantizations and cast operations in the filter
- The data formats used in quantizing, casting, and filtering operations

Details of the properties associated with fixed-point filters are described in alphabetical order on the following pages.

#### **AccumFracLength**

Except for state-space filters, all dfilt objects that use fixed arithmetic have this property that defines the fraction length applied to data in the accumulator. Combined with AccumWordLength, AccumFracLength helps fully specify how the accumulator outputs data after processing addition operations. As with all fraction length properties, AccumFracLength can be any integer, including integers larger than AccumWordLength, and positive or negative integers.

#### **AccumWordLength**

You use AccumWordLength to define the data word length used in the accumulator. Set this property to a value that matches your intended hardware. For example, many digital signal processors use 40-bit accumulators, so set AccumWordLength to 40 in your fixed-point filter:

```
set(hq,'arithmetic','fixed');
set(hq,'AccumWordLength',40);
```
Note that AccumWordLength only applies to filters whose Arithmetic property value is fixed.

#### **Arithmetic**

Perhaps the most important property when you are working with dfilt objects, Arithmetic determines the type of arithmetic the filter uses, and the properties or quantizers that compose the fixed-point or quantized filter. You use strings to set the Arithmetic property value.

The next table shows the valid strings for the Arithmetic property. Following the table, each property string appears with more detailed information about what happens when you select the string as the value for Arithmetic in your dfilt.

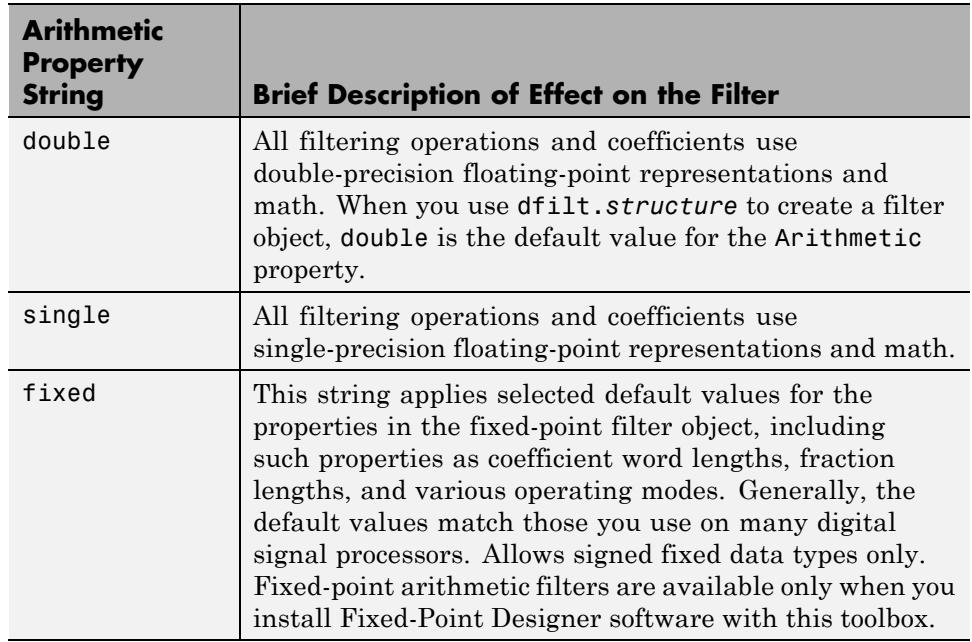

**double.** When you use one of the dfilt.*structure* methods to create a filter, the Arithmetic property value is double by default. Your filter is identical to the same filter without the Arithmetic property, as you would create if you used Signal Processing Toolbox software.

Double means that the filter uses double-precision floating-point arithmetic in all operations while filtering:

- **•** All input to the filter must be double data type. Any other data type returns an error.
- **•** The states and output are doubles as well.
- **•** All internal calculations are done in double math.

When you use double data type filter coefficients, the reference and quantized (fixed-point) filter coefficients are identical. The filter stores the reference coefficients as double data type.

**single.** When your filter should use single-precision floating-point arithmetic, set the Arithmetic property to single so all arithmetic in the filter processing gets restricted to single-precision data type.

- **•** Input data must be single data type. Other data types return errors.
- **•** The filter states and filter output use single data type.

When you choose single, you can provide the filter coefficients in either of two ways:

- **•** Double data type coefficients. With Arithmetic set to single, the filter casts the double data type coefficients to single data type representation.
- **•** Single data type. These remain unchanged by the filter.

Depending on whether you specified single or double data type coefficients, the reference coefficients for the filter are stored in the data type you provided. If you provide coefficients in double data type, the reference coefficients are double as well. Providing single data type coefficients generates single data type reference coefficients. Note that the arithmetic used by the reference filter is always double.

When you use reffilter to create a reference filter from the reference coefficients, the resulting filter uses double-precision versions of the reference filter coefficients.

To set the Arithmetic property value, create your filter, then use set to change the Arithmetic setting, as shown in this example using a direct form FIR filter.

```
b=fir1(7,0.45);
hd=dfilt.dffir(b)
hd =FilterStructure: 'Direct-Form FIR'
              Arithmetic: 'double'
               Numerator: [1x8 double]
```
PersistentMemory: false

```
States: [7x1 double]
set(hd,'arithmetic','single')
hd
hd =FilterStructure: 'Direct-Form FIR'
              Arithmetic: 'single'
               Numerator: [1x8 double]
        PersistentMemory: false
                  States: [7x1 single]
```
**fixed.** Converting your dfilt object to use fixed arithmetic results in a filter structure that uses properties and property values to match how the filter would behave on digital signal processing hardware.

**Note** The fixed option for the property Arithmetic is available only when you install Fixed-Point Designer software as well as DSP System Toolbox software.

After you set Arithmetic to fixed, you are free to change any property value from the default value to a value that more closely matches your needs. You cannot, however, mix floating-point and fixed-point arithmetic in your filter when you select fixed as the Arithmetic property value. Choosing fixed restricts you to using either fixed-point or floating point throughout the filter (the data type must be homogenous). Also, all data types must be signed. fixed does not support unsigned data types except for unsigned coefficients when you set the property Signed to false. Mixing word and fraction lengths within the fixed object is acceptable. In short, using fixed arithmetic assumes

- **•** fixed word length.
- **•** fixed size and dedicated accumulator and product registers.
- the ability to do either saturation or wrap arithmetic.
- **•** that multiple rounding modes are available.
Making these assumptions simplifies your job of creating fixed-point filters by reducing repetition in the filter construction process, such as only requiring you to enter the accumulator word size once, rather than for each step that uses the accumulator.

Default property values are a starting point in tailoring your filter to common hardware, such as choosing 40-bit word length for the accumulator, or 16-bit words for data and coefficients.

In this dfilt object example, get returns the default values for dfilt.df1t structures.

```
[b,a] =butter(6, 0.45);
hd=dfilt.df1(b,a)
hd =FilterStructure: 'Direct-Form I'
              Arithmetic: 'double'
               Numerator: [1x7 double]
             Denominator: [1x7 double]
        PersistentMemory: false
                  States: Numerator: [6x1 double]
                          Denominator:[6x1 double]
set(hd,'arithmetic','fixed')
get(hd)
        PersistentMemory: false
         FilterStructure: 'Direct-Form I'
                  States: [1x1 filtstates.dfiir]
               Numerator: [1x7 double]
             Denominator: [1x7 double]
              Arithmetic: 'fixed'
         CoeffWordLength: 16
          CoeffAutoScale: 1
                  Sianed: 1
               RoundMode: 'convergent'
            OverflowMode: 'wrap'
         InputWordLength: 16
```

```
InputFracLength: 15
       ProductMode: 'FullPrecision'
  OutputWordLength: 16
  OutputFracLength: 15
     NumFracLength: 16
     DenFracLength: 14
 ProductWordLength: 32
 NumProdFracLength: 31
 DenProdFracLength: 29
   AccumWordLength: 40
NumAccumFracLength: 31
DenAccumFracLength: 29
     CastBeforeSum: 1
```
Here is the default display for hd.

hd

 $hd =$ 

```
FilterStructure: 'Direct-Form I'
     Arithmetic: 'fixed'
       Numerator: [1x7 double]
     Denominator: [1x7 double]
PersistentMemory: false
          States: Numerator: [6x1 fi]
                  Denominator:[6x1 fi]
```
CoeffWordLength: 16 CoeffAutoScale: true Signed: true InputWordLength: 16 InputFracLength: 15

```
OutputWordLength: 16
OutputFracLength: 15
```
ProductMode: 'FullPrecision'

```
AccumWordLength: 40
           CastBeforeSum: true
                RoundMode: 'convergent'
            OverflowMode: 'wrap'
This second example shows the default property values for
dfilt.latticemamax filter objects, using the coefficients from an fir1 filter.
b=fir1(7,0.45)
hdlat=dfilt.latticemamax(b)
hdlat =FilterStructure: [1x45 char]
              Arithmetic: 'double'
                  Lattice: [1x8 double]
        PersistentMemory: false
                   States: [8x1 double]
hdlat.arithmetic='fixed'
hdlat =FilterStructure: [1x45 char]
              Arithmetic: 'fixed'
                  Lattice: [1x8 double]
        PersistentMemory: false
                   States: [1x1 embedded.fi]
         CoeffWordLength: 16
          CoeffAutoScale: true
                   Signed: true
         InputWordLength: 16
         InputFracLength: 15
```

```
OutputWordLength: 16
      OutputMode: 'AvoidOverflow'
 StateWordLength: 16
 StateFracLength: 15
     ProductMode: 'FullPrecision'
AccumWordLength: 40
   CastBeforeSum: true
       RoundMode: 'convergent'
    OverflowMode: 'wrap'
```
Unlike the single or double options for Arithmetic, fixed uses properties to define the word and fraction lengths for each portion of your filter. By changing the property value of any of the properties, you control your filter performance. Every word length and fraction length property is independent — set the one you need and the others remain unchanged, such as setting the input word length with InputWordLength, while leaving the fraction length the same.

```
d=fdesign.lowpass('n,fc',6,0.45)
```
 $d =$ 

```
Response: 'Lowpass with cutoff'
      Specification: 'N,Fc'
        Description: {2x1 cell}
NormalizedFrequency: true
                 Fs: 'Normalized'
        FilterOrder: 6
            Fcutoff: 0.4500
```
designmethods(d)

Design Methods for class fdesign.lowpass:

```
butter
hd=butter(d)
hd =FilterStructure: 'Direct-Form II, Second-Order Sections'
      Arithmetic: 'double'
       sosMatrix: [3x6 double]
     ScaleValues: [4x1 double]
PersistentMemory: false
          States: [2x3 double]
hd.arithmetic='fixed'
hd =FilterStructure: 'Direct-Form II, Second-Order Sections'
       Arithmetic: 'fixed'
        sosMatrix: [3x6 double]
      ScaleValues: [4x1 double]
 PersistentMemory: false
           States: [1x1 embedded.fi]
  CoeffWordLength: 16
   CoeffAutoScale: true
           Signed: true
  InputWordLength: 16
  InputFracLength: 15
 SectionInputWordLength: 16
  SectionInputAutoScale: true
 SectionOutputWordLength: 16
 Section OutputAutoScale: true
       OutputWordLength: 16
             OutputMode: 'AvoidOverflow'
```

```
StateWordLength: 16
        StateFracLength: 15
            ProductMode: 'FullPrecision'
        AccumWordLength: 40
          CastBeforeSum: true
              RoundMode: 'convergent'
           OverflowMode: 'wrap'
hd.inputWordLength=12
hd =FilterStructure: 'Direct-Form II, Second-Order Sections'
      Arithmetic: 'fixed'
       sosMatrix: [3x6 double]
     ScaleValues: [4x1 double]
PersistentMemory: false
                  States: [1x1 embedded.fi]
  CoeffWordLength: 16
   CoeffAutoScale: true
           Signed: true
  InputWordLength: 12
  InputFracLength: 15
  SectionInputWordLength: 16
   SectionInputAutoScale: true
 SectionOutputWordLength: 16
  SectionOutputAutoScale: true
        OutputWordLength: 16
              OutputMode: 'AvoidOverflow'
         StateWordLength: 16
```
StateFracLength: 15 ProductMode: 'FullPrecision' AccumWordLength: 40 CastBeforeSum: true RoundMode: 'convergent' OverflowMode: 'wrap'

Notice that the properties for the lattice filter hdlat and direct-form II filter hd are different, as befits their differing filter structures. Also, some properties are common to both objects, such as RoundMode and PersistentMemory and behave the same way in both objects.

**Notes About Fraction Length, Word Length, and Precision.** Word length and fraction length combine to make the format for a fixed-point number, where word length is the number of bits used to represent the value and fraction length specifies, in bits, the location of the binary point in the fixed-point representation. Therein lies a problem — fraction length, which you specify in bits, can be larger than the word length, or a negative number of bits. This section explains how that idea works and how you might use it.

Unfortunately fraction length is somewhat misnamed (although it continues to be used in this User's Guide and elsewhere for historical reasons).

Fraction length defined as the number of fractional bits (bits to the right of the binary point) is true only when the fraction length is positive and less than or equal to the word length. In MATLAB format notation you can use [word length fraction length]. For example, for the format [16 16], the second 16 (the fraction length) is the number of fractional bits or bits to the right of the binary point. In this example, all 16 bits are to the right of the binary point.

But it is also possible to have fixed-point formats of [16 18] or [16 -45]. In these cases the fraction length can no longer be the number of bits to the right of the binary point since the format says the word length is 16 — there cannot be 18 fraction length bits on the right. And how can there be a negative number of bits for the fraction length, such as  $[16 - 45]$ ?

A better way to think about fixed-point format [word length fraction length] and what it means is that the representation of a fixed-point number is a weighted sum of powers of two driven by the fraction length, or the two's complement representation of the fixed-point number.

Consider the format [B L], where the fraction length L can be positive, negative, 0, greater than B (the word length) or less than B. (B and L are always integers and B is always positive.)

Given a binary string  $b(1) b(2) b(3) \dots b(B)$ , to determine the two's-complement value of the string in the format described by [B L], use the value of the individual bits in the binary string in the following formula, where b(1) is the first binary bit (and most significant bit, MSB), b(2) is the second, and on up to  $b(B)$ .

The decimal numeric value that those bits represent is given by

value =-b(1)\*2^(B-L-1)+b(2)\*2^(B-L-2)+b(3)\*2^(B-L-3)+...+ b(B)\*2^(-L)

L, the fraction length, represents the negative of the weight of the last, or least significant bit (LSB). L is also the step size or the precision provided by a given fraction length.

**Precision.** Here is how precision works.

When all of the bits of a binary string are zero except for the LSB (which is therefore equal to one), the value represented by the bit string is given by  $2^{(L)}$ . If L is negative, for example L=-16, the value is  $2^{16}$ . The smallest step between numbers that can be represented in a format where L=-16 is given by 1 x  $2^{16}$  (the rightmost term in the formula above), which is 65536. Note the precision does not depend on the word length.

Take a look at another example. When the word length set to 8 bits, the decimal value 12 is represented in binary by 00001100. That 12 is the decimal equivalent of 00001100 tells you that you are using [8 0] data format representation — the word length is 8 bits and fraction length 0 bits, and the step size or precision (the smallest difference between two adjacent values in the format [8,0], is  $2^{0}=1$ .

Suppose you plan to keep only the upper 5 bits and discard the other three. The resulting precision after removing the right-most three bits comes from the weight of the lowest remaining bit, the fifth bit from the left, which is  $2<sup>3</sup>=8$ , so the format would be [5,-3].

Note that in this format the step size is 8, I cannot represent numbers that are between multiples of 8.

In MATLAB, with Fixed-Point Designer software installed:

```
x=8;
q=quantizer([8,0]); % Word length = 8, fraction length = 0
xq=quantize(q,x);
binxq=num2bin(q,xq);
q1 =quantizer([5 -3]); % Word length = 5, fraction length = -3xq1 =quantize(q1,xq);
binxq1=num2bin(q1,xq1);
binxq
binxq =00001000
binxq1
binary1 =00001
```
But notice that in [5,-3] format, 00001 is the two's complement representation for 8, not for 1;  $q =$  quantizer([8 0]) and  $q1 =$  quantizer([5 -3]) are not the same. They cover the about the same range  $-$  range(q)>range(q1) — but their quantization step is different —  $eps(q) = 8$ , and  $eps(q1)=1$ .

Look at one more example. When you construct a quantizer q

 $q =$ quantizer( $[a,b]$ )

the first element in [a,b] is a, the word length used for quantization. The second element in the expression, b, is related to the quantization step the numerical difference between the two closest values that the quantizer can represent. This is also related to the weight given to the LSB. Note that  $2^{\wedge}(-b) = eps(q)$ .

Now construct two quantizers, q1 and q2. Let q1 use the format [32,0] and let q2 use the format  $[16, -16]$ .

 $q1 =$ quantizer( $[32,0]$ )  $q2 =$  quantizer( $[16, -16]$ )

Quantizers q1 and q2 cover the same range, but q2 has less precision. It covers the range in steps of  $2^{16}$ , while q covers the range in steps of 1.

This lost precision is due to (or can be used to model) throwing out 16 least-significant bits.

An important point to understand is that in dfilt objects and filtering you control which bits are carried from the sum and product operations in the filter to the filter output by setting the format for the output from the sum or product operation.

For instance, if you use [16 0] as the output format for a 32-bit result from a sum operation when the original format is [32 0], you take the lower 16 bits from the result. If you use [16 -16], you take the higher 16 bits of the original 32 bits. You could even take 16 bits somewhere in between the 32 bits by choosing something like [16 -8], but you probably do not want to do that.

Filter scaling is directly implicated in the format and precision for a filter. When you know the filter input and output formats, as well as the filter internal formats, you can scale the inputs or outputs to stay within the format ranges. For more information about scaling filters, refer to "Floating-Point to Fixed-Point Filter Conversion".

Notice that overflows or saturation might occur at the filter input, filter output, or within the filter itself, such as during add or multiply or accumulate operations. Improper scaling at any point in the filter can result in numerical errors that dramatically change the performance of your fixed-point filter implementation.

# **CastBeforeSum**

Setting the CastBeforeSum property determines how the filter handles the input values to sum operations in the filter. After you set your filter Arithmetic property value to fixed, you have the option of using CastBeforeSum to control the data type of some inputs (addends) to summations in your filter. To determine which addends reflect the CastBeforeSum property setting, refer to the reference page for the signal flow diagram for the filter structure.

CastBeforeSum specifies whether to cast selected addends to summations in the filter to the output format from the addition operation before performing the addition. When you specify true for the property value, the results of the affected sum operations match most closely the results found on most digital signal processors. Performing the cast operation before the summation adds one or two additional quantization operations that can add error sources to your filter results.

Specifying CastBeforeSum to be false prevents the addends from being cast to the output format before the addition operation. Choose this setting to get the most accurate results from summations without considering the hardware your filter might use.

Notice that the output format for every sum operation reflects the value of the output property specified in the filter structure diagram. Which input property is referenced by CastBeforeSum depends on the structure.

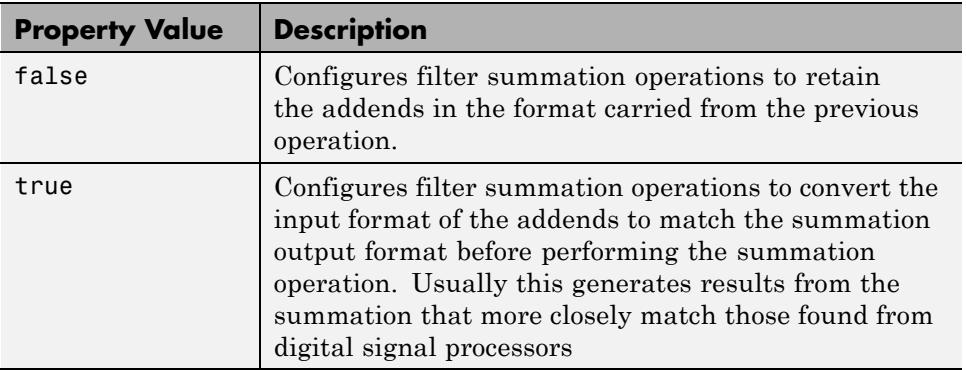

Another point — with CastBeforeSum set to false, the filter realization process inserts an intermediate data type format to hold temporarily the full precision sum of the inputs. A separate Convert block performs the process of casting the addition result to the accumulator format. This intermediate data format occurs because the Sum block in Simulink always casts input (addends) to the output data type.

**Diagrams of CastBeforeSum Settings.** When CastBeforeSum is false, sum elements in filter signal flow diagrams look like this:

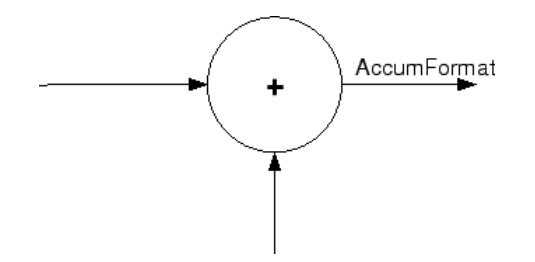

showing that the input data to the sum operations (the addends) retain their format word length and fraction length from previous operations. The addition process uses the existing input formats and then casts the output to the format defined by AccumFormat. Thus the output data has the word length and fraction length defined by AccumWordLength and AccumFracLength.

When CastBeforeSum is true, sum elements in filter signal flow diagrams look like this:

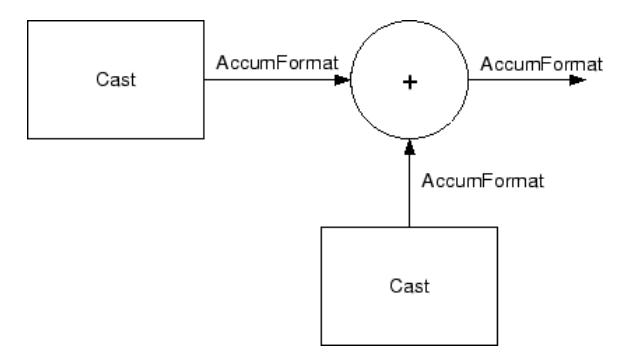

showing that the input data gets recast to the accumulator format word length and fraction length (AccumFormat) before the sum operation occurs. The data output by the addition operation has the word length and fraction length defined by AccumWordLength and AccumFracLength.

# **CoeffAutoScale**

How the filter represents the filter coefficients depends on the property value of CoeffAutoScale. When you create a dfilt object, you use coefficients in double-precision format. Converting the dfilt object to fixed-point arithmetic forces the coefficients into a fixed-point representation. The representation the filter uses depends on whether the value of CoeffAutoScale is true or false.

- **•** CoeffAutoScale = true means the filter chooses the fraction length to maintain the value of the coefficients as close to the double-precision values as possible. When you change the word length applied to the coefficients, the filter object changes the fraction length to try to accommodate the change. true is the default setting.
- **•** CoeffAutoScale = false removes the automatic scaling of the fraction length for the coefficients and exposes the property that controls the coefficient fraction length so you can change it. For example, if the filter is a direct form FIR filter, setting CoeffAutoScale = false exposes the NumFracLength property that specifies the fraction length applied to numerator coefficients. If the filter is an IIR filter, setting CoeffAutoScale = false exposes both the NumFracLength and DenFracLength properties.

Here is an example of using CoeffAutoScale with a direct form filter.

hd2=dfilt.dffir([0.3 0.6 0.3])

 $hd2 =$ 

FilterStructure: 'Direct-Form FIR' Arithmetic: 'double' Numerator: [0.3000 0.6000 0.3000] PersistentMemory: false States: [2x1 double]

```
hd2.arithmetic='fixed'
hd2 =FilterStructure: 'Direct-Form FIR'
              Arithmetic: 'fixed'
               Numerator: [0.3000 0.6000 0.3000]
        PersistentMemory: false
                  States: [1x1 embedded.fi]
         CoeffWordLength: 16
          CoeffAutoScale: true
                  Signed: true
         InputWordLength: 16
         InputFracLength: 15
        OutputWordLength: 16
              OutputMode: 'AvoidOverflow'
             ProductMode: 'FullPrecision'
         AccumWordLength: 40
           CastBeforeSum: true
               RoundMode: 'convergent'
            OverflowMode: 'wrap'
```
To this point, the filter coefficients retain the original values from when you created the filter as shown in the Numerator property. Now change the CoeffAutoScale property value from true to false.

```
hd2.coeffautoScale=false
hd2 =FilterStructure: 'Direct-Form FIR'
              Arithmetic: 'fixed'
               Numerator: [0.3000 0.6000 0.3000]
        PersistentMemory: false
```

```
States: [1x1 embedded.fi]
CoeffWordLength: 16
  CoeffAutoScale: false
   NumFracLength: 15
          Signed: true
 InputWordLength: 16
 InputFracLength: 15
OutputWordLength: 16
      OutputMode: 'AvoidOverflow'
     ProductMode: 'FullPrecision'
AccumWordLength: 40
   CastBeforeSum: true
       RoundMode: 'convergent'
    OverflowMode: 'wrap'
```
With the NumFracLength property now available, change the word length to 5 bits.

Notice the coefficient values. Setting CoeffAutoScale to false removes the automatic fraction length adjustment and the filter coefficients cannot be represented by the current format of  $[5 15]$  — a word length of 5 bits, fraction length of 15 bits.

```
hd2.coeffwordlength=5
```
 $hd2 =$ 

```
FilterStructure: 'Direct-Form FIR'
      Arithmetic: 'fixed'
       Numerator: [4.5776e-004 4.5776e-004 4.5776e-004]
PersistentMemory: false
          States: [1x1 embedded.fi]
CoeffWordLength: 5
```

```
CoeffAutoScale: false
   NumFracLength: 15
          Signed: true
 InputWordLength: 16
 InputFracLength: 15
OutputWordLength: 16
      OutputMode: 'AvoidOverflow'
     ProductMode: 'FullPrecision'
AccumWordLength: 40
   CastBeforeSum: true
       RoundMode: 'convergent'
    OverflowMode: 'wrap'
```
Restoring CoeffAutoScale to true goes some way to fixing the coefficient values. Automatically scaling the coefficient fraction length results in setting the fraction length to 4 bits. You can check this with get(hd2) as shown below.

```
hd2.coeffautoScale=true
hd2 =FilterStructure: 'Direct-Form FIR'
              Arithmetic: 'fixed'
               Numerator: [0.3125 0.6250 0.3125]
        PersistentMemory: false
                  States: [1x1 embedded.fi]
         CoeffWordLength: 5
          CoeffAutoScale: true
                  Signed: true
         InputWordLength: 16
         InputFracLength: 15
```

```
OutputMode: 'AvoidOverflow'
             ProductMode: 'FullPrecision'
         AccumWordLength: 40
           CastBeforeSum: true
               RoundMode: 'convergent'
            OverflowMode: 'wrap'
get(hd2)
        PersistentMemory: false
FilterStructure: 'Direct-Form FIR'
                  States: [1x1 embedded.fi]
               Numerator: [0.3125 0.6250 0.3125]
              Arithmetic: 'fixed'
         CoeffWordLength: 5
          CoeffAutoScale: 1
                  Signed: 1
               RoundMode: 'convergent'
            OverflowMode: 'wrap'
         InputWordLength: 16
         InputFracLength: 15
        OutputWordLength: 16
              OutputMode: 'AvoidOverflow'
             ProductMode: 'FullPrecision'
           NumFracLength: 4
        OutputFracLength: 12
       ProductWordLength: 21
       ProductFracLength: 19
         AccumWordLength: 40
         AccumFracLength: 19
           CastBeforeSum: 1
```
OutputWordLength: 16

Clearly five bits is not enough to represent the coefficients accurately.

# **CoeffFracLength**

Fixed-point scalar filters that you create using  $dfilt$ . scalar use this property to define the fraction length applied to the scalar filter coefficients. Like the coefficient-fraction-length-related properties for the FIR, lattice, and IIR filters, CoeffFracLength is not displayed for scalar filters until you set CoeffAutoScale to false. Once you change the automatic scaling you can set the fraction length for the coefficients to any value you require.

As with all fraction length properties, the value you enter here can be any negative or positive integer, or zero. Fraction length can be larger than the associated word length, as well. By default, the value is 14 bits, with the CoeffWordlength of 16 bits.

# **CoeffWordLength**

One primary consideration in developing filters for hardware is the length of a data word. CoeffWordLength defines the word length for these data storage and arithmetic locations:

- Numerator and denominator filter coefficients
- **•** Tap sum in dfilt.dfsymfir and dfilt.dfasymfir filter objects
- Section input, multiplicand, and state values in direct-form SOS filter objects such as dfilt.df1t and dfilt.df2
- **•** Scale values in second-order filters
- **•** Lattice and ladder coefficients in lattice filter objects, such as dfilt.latticearma and dfilt.latticemamax
- **•** Gain in dfilt.scalar

Setting this property value controls the word length for the data listed. In most cases, the data words in this list have separate fraction length properties to define the associated fraction lengths.

Any positive, integer word length works here, limited by the machine you use to develop your filter and the hardware you use to deploy your filter.

# **DenAccumFracLength**

Filter structures df1, df1t, df2, and df2t that use fixed arithmetic have this property that defines the fraction length applied to denominator coefficients in the accumulator. In combination with AccumWordLength, the properties fully specify how the accumulator outputs data stored there.

As with all fraction length properties, DenAccumFracLength can be any integer, including integers larger than AccumWordLength, and positive or negative integers. To be able to change the property value for this property, you set FilterInternals to SpecifyPrecision.

## **DenFracLength**

Property DenFracLength contains the value that specifies the fraction length for the denominator coefficients for your filter. DenFracLength specifies the fraction length used to interpret the data stored in C. Used in combination with CoeffWordLength, these two properties define the interpretation of the coefficients stored in the vector that contains the denominator coefficients.

As with all fraction length properties, the value you enter here can be any negative or positive integer, or zero. Fraction length can be larger than the associated word length, as well. By default, the value is 15 bits, with the CoeffWordLength of 16 bits.

## **Denominator**

The denominator coefficients for your IIR filter, taken from the prototype you start with, are stored in this property. Generally this is a 1-by-N array of data in double format, where N is the length of the filter.

All IIR filter objects include Denominator, except the lattice-based filters which store their coefficients in the Lattice property, and second-order section filters, such as dfilt.df1tsos, which use the SosMatrix property to hold the coefficients for the sections.

# **DenProdFracLength**

A property of all of the direct form IIR dfilt objects, except the ones that implement second-order sections, DenProdFracLength specifies the fraction length applied to data output from product operations that the filter performs on denominator coefficients.

Looking at the signal flow diagram for the dfilt.df1t filter, for example, you see that denominators and numerators are handled separately. When you set ProductMode to SpecifyPrecision, you can change the DenProdFracLength setting manually. Otherwise, for multiplication operations that use the denominator coefficients, the filter sets the fraction length as defined by the ProductMode setting.

## **DenStateFracLength**

When you look at the flow diagram for the dfilt.df1sos filter object, the states associated with denominator coefficient operations take the fraction length from this property. In combination with the DenStateWordLength property, these properties fully specify how the filter interprets the states.

As with all fraction length properties, the value you enter here can be any negative or positive integer, or zero. Fraction length can be larger than the associated word length, as well. By default, the value is 15 bits, with the DenStateWordLength of 16 bits.

#### **DenStateWordLength**

When you look at the flow diagram for the dfilt.df1sos filter object, the states associated with the denominator coefficient operations take the data format from this property and the DenStateFracLength property. In combination, these properties fully specify how the filter interprets the state it uses.

By default, the value is 16 bits, with the DenStateFracLength of 15 bits.

#### **FilterInternals**

Similar to the FilterInternals pane in FDATool, this property controls whether the filter sets the output word and fraction lengths automatically, and the accumulator word and fraction lengths automatically as well, to maintain the best precision results during filtering. The default value, FullPrecision, sets automatic word and fraction length determination by the filter. Setting FilterInternals to SpecifyPrecision exposes the output and accumulator related properties so you can set your own word and fraction lengths for them. Note that

## **FilterStructure**

Every dfilt object has a FilterStructure property. This is a read-only property containing a string that declares the structure of the filter object you created.

When you construct filter objects, the FilterStructure property value is returned containing one of the strings shown in the following table. Property FilterStructure indicates the filter architecture and comes from the constructor you use to create the filter.

After you create a filter object, you cannot change the FilterStructure property value. To make filters that use different structures, you construct new filters using the appropriate methods, or use convert to switch to a new structure.

**Default value.** Since this depends on the constructor you use and the constructor includes the filter structure definition, there is no default value. When you try to create a filter without specifying a structure, MATLAB returns an error.

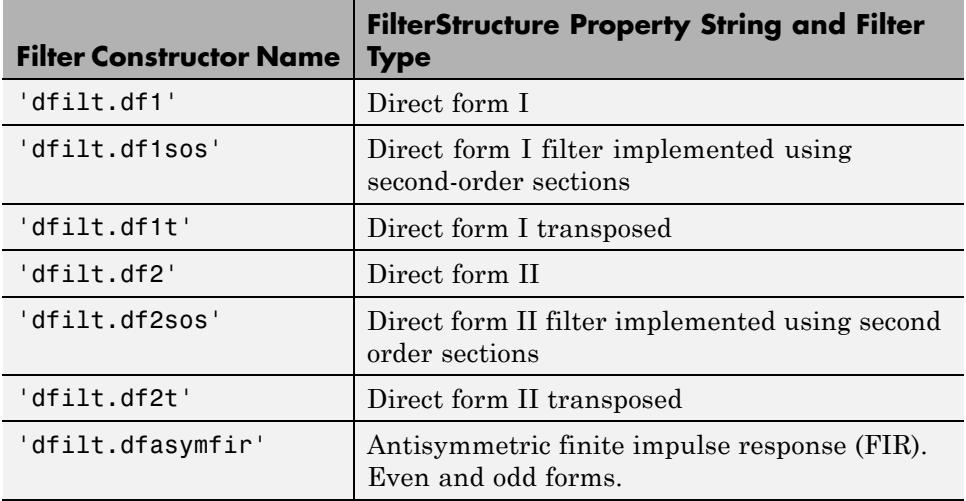

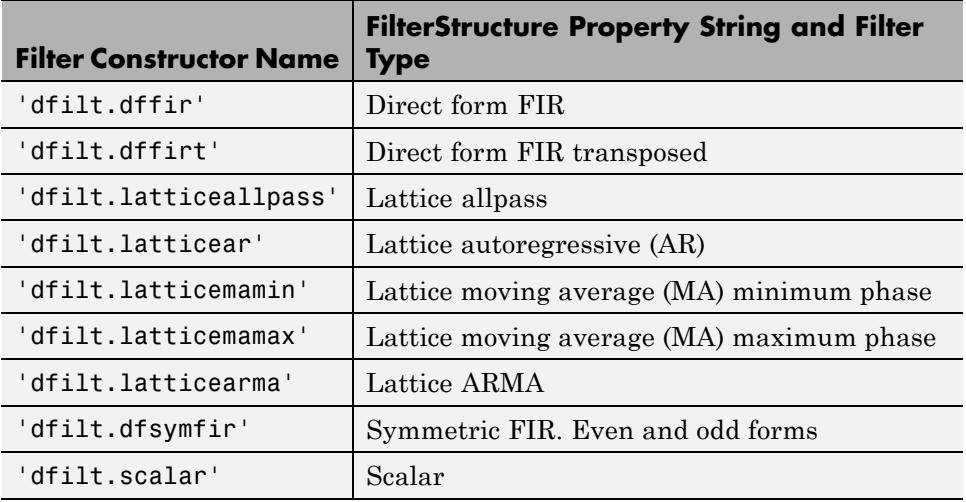

**Filter Structures with Quantizations Shown in Place.** To help you understand how and where the quantizations occur in filter structures in this toolbox, the figure below shows the structure for a Direct Form II filter, including the quantizations (fixed-point formats) that compose part of the fixed-point filter. You see that one or more quantization processes, specified by the \*format label, accompany each filter element, such as a delay, product, or summation element. The input to or output from each element reflects the result of applying the associated quantization as defined by the word length and fraction length format. Wherever a particular filter element appears in a filter structure, recall the quantization process that accompanies the element as it appears in this figure. Each filter reference page, such as the dfilt.df2 reference page, includes the signal flow diagram showing the formatting elements that define the quantizations that occur throughout the filter flow.

For example, a product quantization, either numerator or denominator, follows every product (gain) element and a sum quantization, also either numerator or denominator, follows each sum element. The figure shows the Arithmetic property value set to fixed.

df2 IIR Filter Structure Including the Formatting Objects, with Arithmetic Property Value fixed

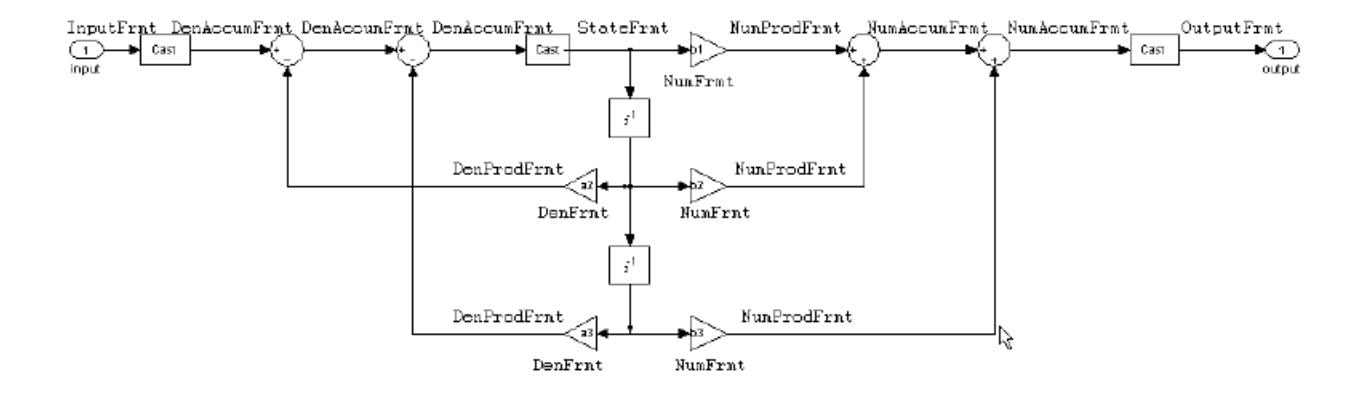

When your df2 filter uses the Arithmetic property set to fixed, the filter structure contains the formatting features shown in the diagram. The formats included in the structure are fixed-point objects that include properties to set various word and fraction length formats. For example, the NumFormat or DenFormat in the fixed-point arithmetic filter set the properties for quantizing numerator or denominator coefficients according to word and fraction length settings.

When the leading denominator coefficient a(1) in your filter is not 1, choose it to be a power of two so that a shift replaces the multiply that would otherwise be used.

**Fixed-Point Arithmetic Filter Structures.** You choose among several filter structures when you create fixed-point filters. You can also specify filters with single or multiple cascaded sections of the same type. Because quantization is a nonlinear process, different fixed-point filter structures produce different results.

To specify the filter structure, you select the appropriate dfilt.*structure* method to construct your filter. Refer to the function reference information for dfilt and set for details on setting property values for quantized filters. The figures in the following subsections of this section serve as aids to help you determine how to enter your filter coefficients for each filter structure. Each subsection contains an example for constructing a filter of the given structure.

Scale factors for the input and output for the filters do not appear in the block diagrams. The default filter structures do not include, nor assume, the scale factors. For filter scaling information, refer to scale in the Help system.

**About the Filter Structure Diagrams.** In the diagrams that accompany the following filter structure descriptions, you see the active operators that define the filter, such as sums and gains, and the formatting features that control the processing in the filter. Notice also that the coefficients are labeled in the figure. This tells you the order in which the filter processes the coefficients.

While the meaning of the block elements is straightforward, the labels for the formats that form part of the filter are less clear. Each figure includes text in the form *labelFormat* that represents the existence of a formatting feature at that point in the structure. The *Format* stands for formatting object and the *label* specifies the data that the formatting object affects.

For example, in the dfilt.df2 filter shown above, the entries InputFormat and OutputFormat are the formats applied, that is the word length and fraction length, to the filter input and output data. For example, filter properties like OutputWordLength and InputWordLength specify values that control filter operations at the input and output points in the structure and are represented by the formatting objects InputFormat and OutputFormat shown in the filter structure diagrams.

**Direct Form I Filter Structure.** The following figure depicts the *direct form I* filter structure that directly realizes a transfer function with a second-order numerator and denominator. The numerator coefficients are numbered *b*(*i*), *i*  $=1, 2, 3$ ; the denominator coefficients are numbered  $a(i)$ ,  $i = 1, 2, 3$ ; and the states (used for initial and final state values in filtering) are labeled *z*(*i*). In the figure, the Arithmetic property is set to fixed.

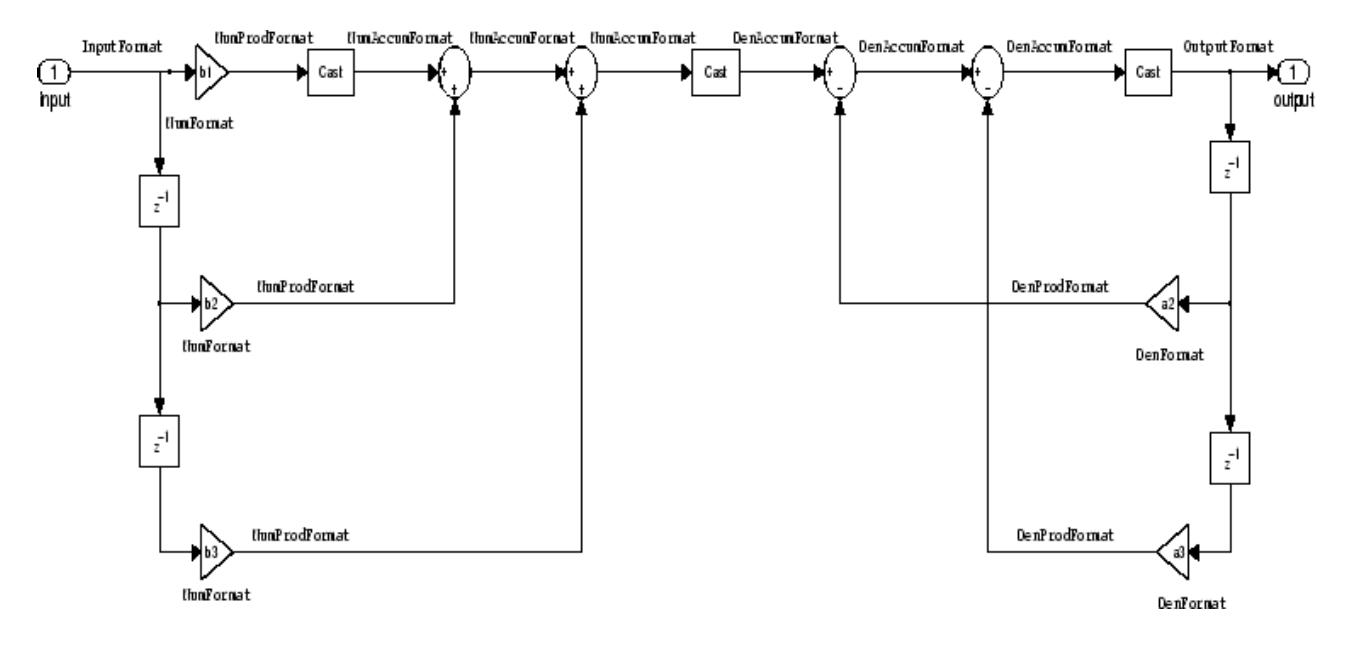

**Example — Specifying a Direct Form I Filter.** You can specify a second-order direct form I structure for a quantized filter hq with the following code.

 $b = [0.3 \ 0.6 \ 0.3];$  $a = [1 \ 0 \ 0.2];$  $hq = dfilt.df1(b,a);$ 

To create the fixed-point filter, set the Arithmetic property to fixed as shown here.

```
set(hq,'arithmetic','fixed');
```
**Direct Form I Filter Structure With Second-Order Sections.** The following figure depicts a *direct form I* filter structure that directly realizes a transfer function with a second-order numerator and denominator and second-order sections. The numerator coefficients are numbered  $b(i)$ ,  $i = 1, 2, 3$ ; the denominator coefficients are numbered  $a(i)$ ,  $i = 1, 2, 3$ ; and the states (used for initial and final state values in filtering) are labeled  $z(i)$ . In the figure, the Arithmetic property is set to fixed to place the filter in fixed-point mode.

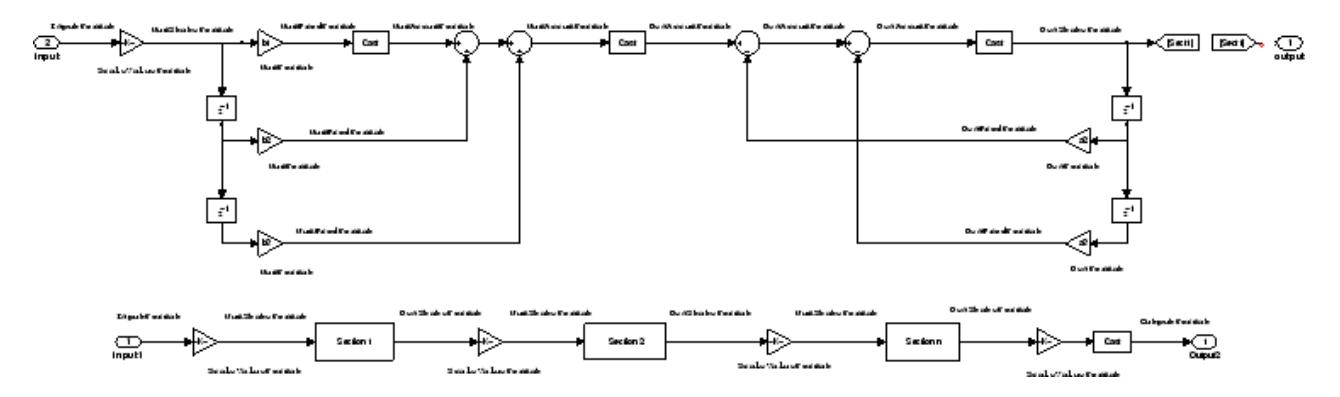

**Example — Specifying a Direct Form I Filter with Second-Order Sections.** You can specify an eighth-order direct form I structure for a quantized filter hq with the following code.

 $b = [0.3 \ 0.6 \ 0.3];$  $a = [1 \ 0 \ 0.2];$  $hq = dfilt.df1sos(b,a);$ 

To create the fixed-point filter, set the Arithmetic property to fixed, as shown here.

set(hq,'arithmetic','fixed');

**Direct Form I Transposed Filter Structure.** The next signal flow diagram depicts a *direct form I transposed* filter structure that directly realizes a transfer function with a second-order numerator and denominator. The numerator coefficients are  $b(i)$ ,  $i = 1, 2, 3$ ; the denominator coefficients are  $a(i)$ ,  $i = 1, 2, 3$ ; and the states (used for initial and final state values in filtering) are labeled *z*(*i*). With the Arithmetic property value set to fixed, the figure shows the filter with the properties indicated.

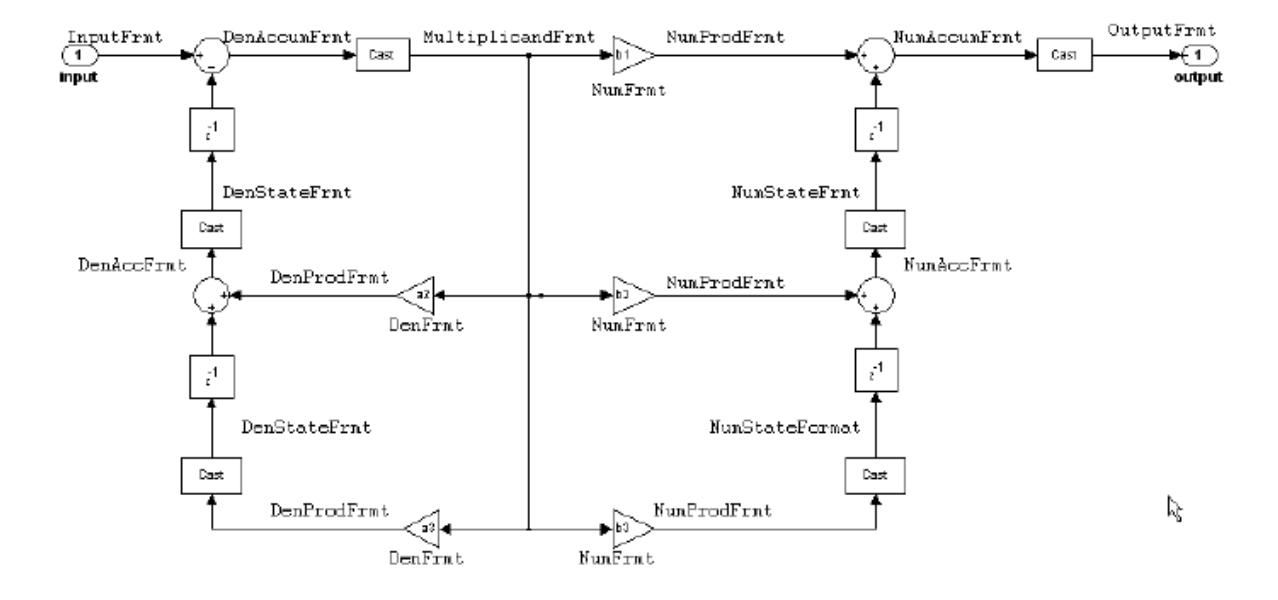

**Example — Specifying a Direct Form I Transposed Filter.** You can specify a second-order direct form I transposed filter structure for a quantized filter hq with the following code.

 $b = [0.3 \ 0.6 \ 0.3];$  $a = [1 \ 0 \ 0.2];$  $hq = dfilt.df1t(b,a);$ set(hq,'arithmetic','fixed');

**Direct Form II Filter Structure.** The following graphic depicts a *direct form II* filter structure that directly realizes a transfer function with a second-order numerator and denominator. In the figure, the Arithmetic property value is fixed. Numerator coefficients are named  $b(i)$ ; denominator coefficients are named  $a(i)$ ,  $i = 1, 2, 3$ ; and the states (used for initial and final state values in filtering) are named *z*(*i*).

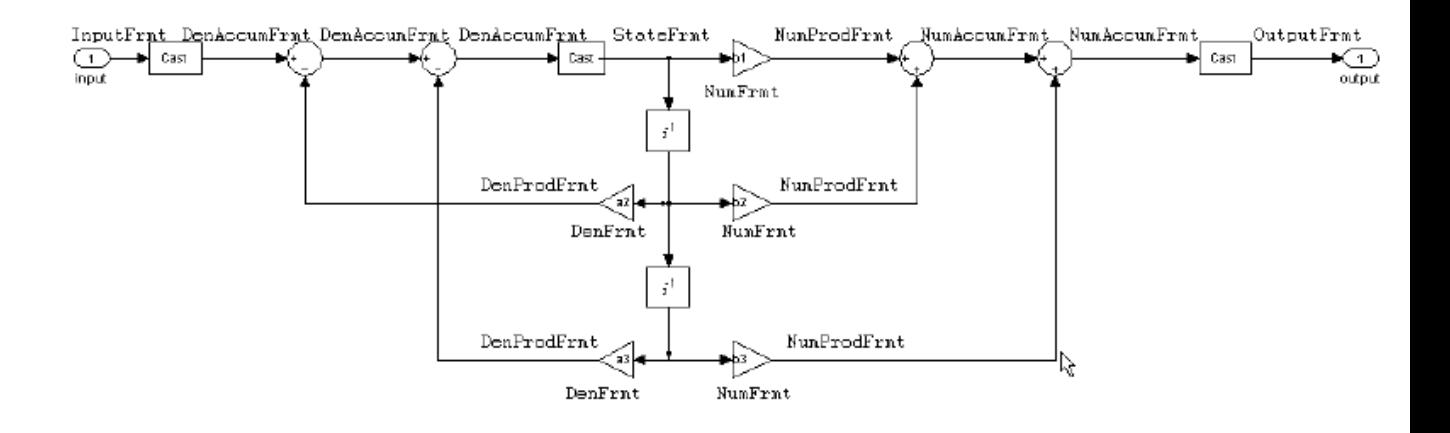

Use the method dfilt.df2 to construct a quantized filter whose FilterStructure property is Direct-Form II.

**Example — Specifying a Direct Form II Filter.** You can specify a second-order direct form II filter structure for a quantized filter hq with the following code.

 $b = [0.3 \ 0.6 \ 0.3];$  $a = [1 \ 0 \ 0.2]$ ;  $hq = dfilt.df2(b,a);$ hq.arithmetic = 'fixed'

To convert your initial double-precision filter hq to a quantized or fixed-point filter, set the Arithmetic property to fixed, as shown.

Direct Form II Filter Structure With Second-Order Sections

The following figure depicts *direct form II* filter structure using second-order sections that directly realizes a transfer function with a second-order numerator and denominator sections. In the figure, the Arithmetic property value is fixed. Numerator coefficients are labeled *b*(*i*); denominator coefficients are labeled  $a(i)$ ,  $i = 1, 2, 3$ ; and the states (used for initial and final state values in filtering) are labeled *z*(*i*).

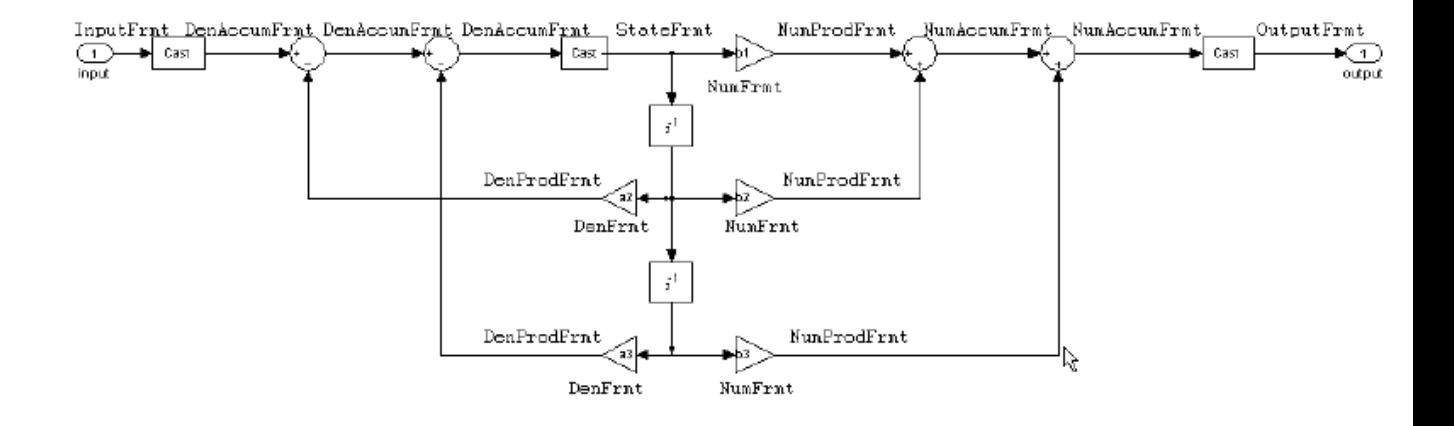

Use the method dfilt.df2sos to construct a quantized filter whose FilterStructure property is Direct-Form II.

#### **Example — Specifying a Direct Form II Filter with Second-Order**

**Sections.** You can specify a tenth-order direct form II filter structure that uses second-order sections for a quantized filter hq with the following code.

 $b = [0.3 \ 0.6 \ 0.3];$  $a = [1 \ 0 \ 0.2]$ ;  $hq = dfilt.df2sos(b,a);$ hq.arithmetic = 'fixed'

To convert your prototype double-precision filter hq to a fixed-point filter, set the Arithmetic property to fixed, as shown.

**Direct Form II Transposed Filter Structure.** The following figure depicts the *direct form II transposed* filter structure that directly realizes transfer functions with a second-order numerator and denominator. The numerator coefficients are labeled  $b(i)$ , the denominator coefficients are labeled  $a(i)$ ,  $i =$ 1, 2, 3, and the states (used for initial and final state values in filtering) are labeled *z*(*i*). In the first figure, the Arithmetic property value is fixed.

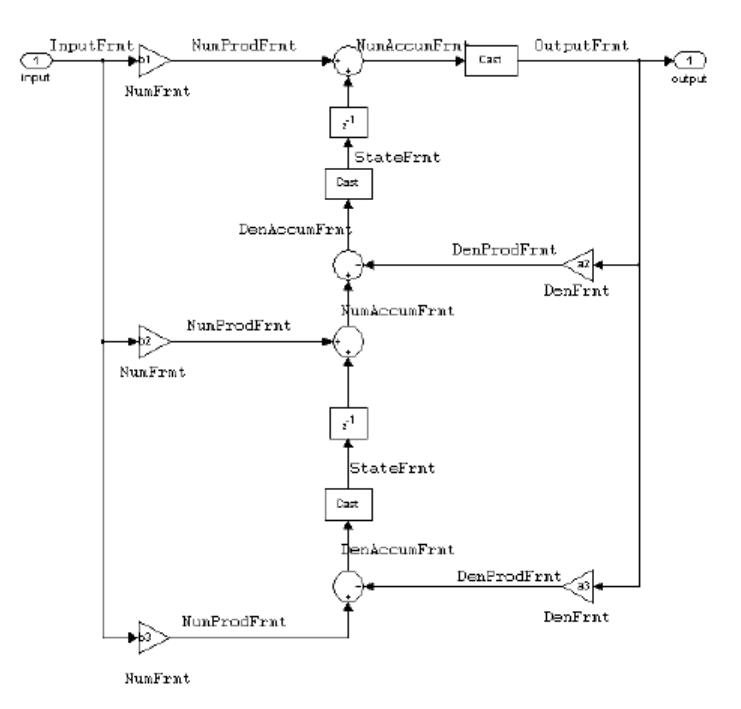

Use the constructor dfilt.df2t to specify the value of the FilterStructure property for a filter with this structure that you can convert to fixed-point filtering.

**Example — Specifying a Direct Form II Transposed Filter.** Specifying or constructing a second-order direct form II transposed filter for a fixed-point filter hq starts with the following code to define the coefficients and construct the filter.

 $b = [0.3 \ 0.6 \ 0.3];$  $a = [1 \ 0 \ 0.2];$  $hd = dfilt.df2t(b,a);$ 

Now create the fixed-point filtering version of the filter from hd, which is floating point.

```
hq = set(hd,'arithmetic','fixed');
```
**Direct Form Antisymmetric FIR Filter Structure (Any Order).** The following figure depicts a *direct form antisymmetric FIR* filter structure that directly realizes a second-order antisymmetric FIR filter. The filter coefficients are labeled  $b(i)$ , and the initial and final state values in filtering are labeled *z*(*i*). This structure reflects the Arithmetic property set to fixed.

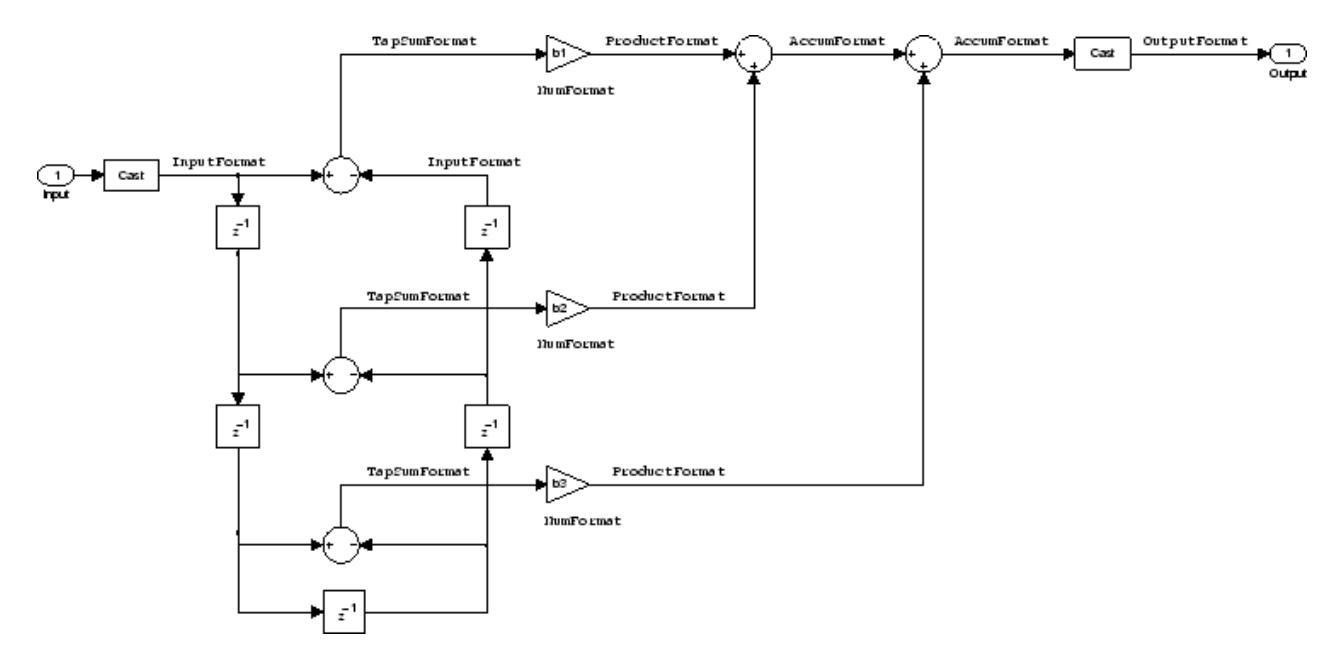

Use the method dfilt.dfasymfir to construct the filter, and then set the Arithmetic property to fixed to convert to a fixed-point filter with this structure.

# **Example — Specifying an Odd-Order Direct Form Antisymmetric FIR**

**Filter.** Specify a fifth-order direct form antisymmetric FIR filter structure for a fixed-point filter hq with the following code.

```
b = [-0.008 \ 0.06 \ -0.44 \ 0.44 \ -0.06 \ 0.008];hq = dfilt.dfasymfir(b);
set(hq,'arithmetic','fixed')
```

```
hq =FilterStructure: 'Direct-Form Antisymmetric FIR'
              Arithmetic: 'fixed'
               Numerator: [-0.0080 0.0600 -0.4400 0.4400 -0.0600 0.0080]
        PersistentMemory: false
                  States: [1x1 fi object]
         CoeffWordLength: 16
          CoeffAutoScale: true
                  Signed: true
         InputWordLength: 16
         InputFracLength: 15
        OutputWordLength: 16
              OutputMode: 'AvoidOverflow'
              TapSumMode: 'KeepMSB'
        TapSumWordLength: 17
             ProductMode: 'FullPrecision'
         AccumWordLength: 40
           CastBeforeSum: true
               RoundMode: 'convergent'
            OverflowMode: 'wrap'
         InheritSettings: false
```
#### **Example — Specifying an Even-Order Direct Form Antisymmetric FIR Filter.** You can specify a fourth-order direct form antisymmetric FIR filter structure for a fixed-point filter hq with the following code.

```
b = [-0.01 \ 0.1 \ 0.0 \ -0.1 \ 0.01];hq = dfilt.dfasymfir(b);
hq.arithmetic='fixed'
```
 $hq =$ 

```
FilterStructure: 'Direct-Form Antisymmetric FIR'
      Arithmetic: 'fixed'
       Numerator: [-0.0100 0.1000 0 -0.1000 0.0100]
PersistentMemory: false
          States: [1x1 fi object]
CoeffWordLength: 16
  CoeffAutoScale: true
          Signed: true
 InputWordLength: 16
 InputFracLength: 15
OutputWordLength: 16
      OutputMode: 'AvoidOverflow'
      TapSumMode: 'KeepMSB'
TapSumWordLength: 17
     ProductMode: 'FullPrecision'
AccumWordLength: 40
   CastBeforeSum: true
       RoundMode: 'convergent'
    OverflowMode: 'wrap'
 InheritSettings: false
```
**Direct Form Finite Impulse Response (FIR) Filter Structure.** In the next figure, you see the signal flow graph for a *direct form finite impulse response (FIR)* filter structure that directly realizes a second-order FIR filter. The filter coefficients are  $b(i)$ ,  $i = 1, 2, 3$ , and the states (used for initial and final state values in filtering) are  $z(i)$ . To generate the figure, set the Arithmetic property to fixed after you create your prototype filter in double-precision arithmetic.

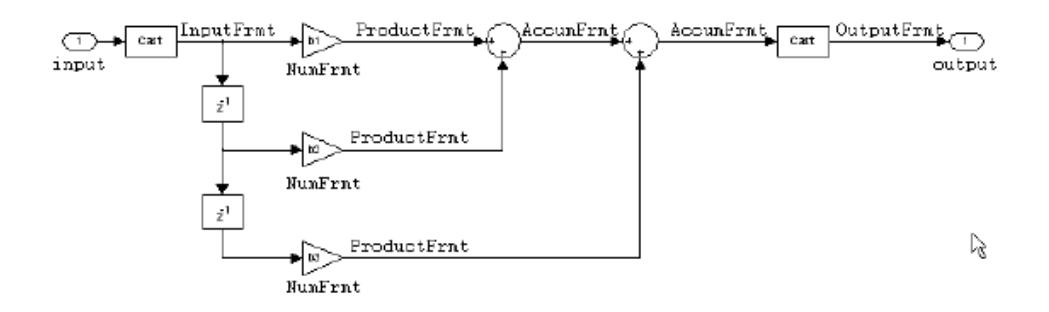

Use the dfilt.dffir method to generate a filter that uses this structure.

**Example — Specifying a Direct Form FIR Filter.** You can specify a second-order direct form FIR filter structure for a fixed-point filter hq with the following code.

 $b = [0.05 \ 0.9 \ 0.05]$ ;  $hd = dfilt.dffir(b);$ hq = set(hd,'arithmetic','fixed');

**Direct Form FIR Transposed Filter Structure.** This figure uses the filter coefficients labeled  $b(i)$ ,  $i = 1, 2, 3$ , and states (used for initial and final state values in filtering) are labeled *z*(*i*). These depict a *direct form finite impulse response (FIR) transposed* filter structure that directly realizes a second-order FIR filter.

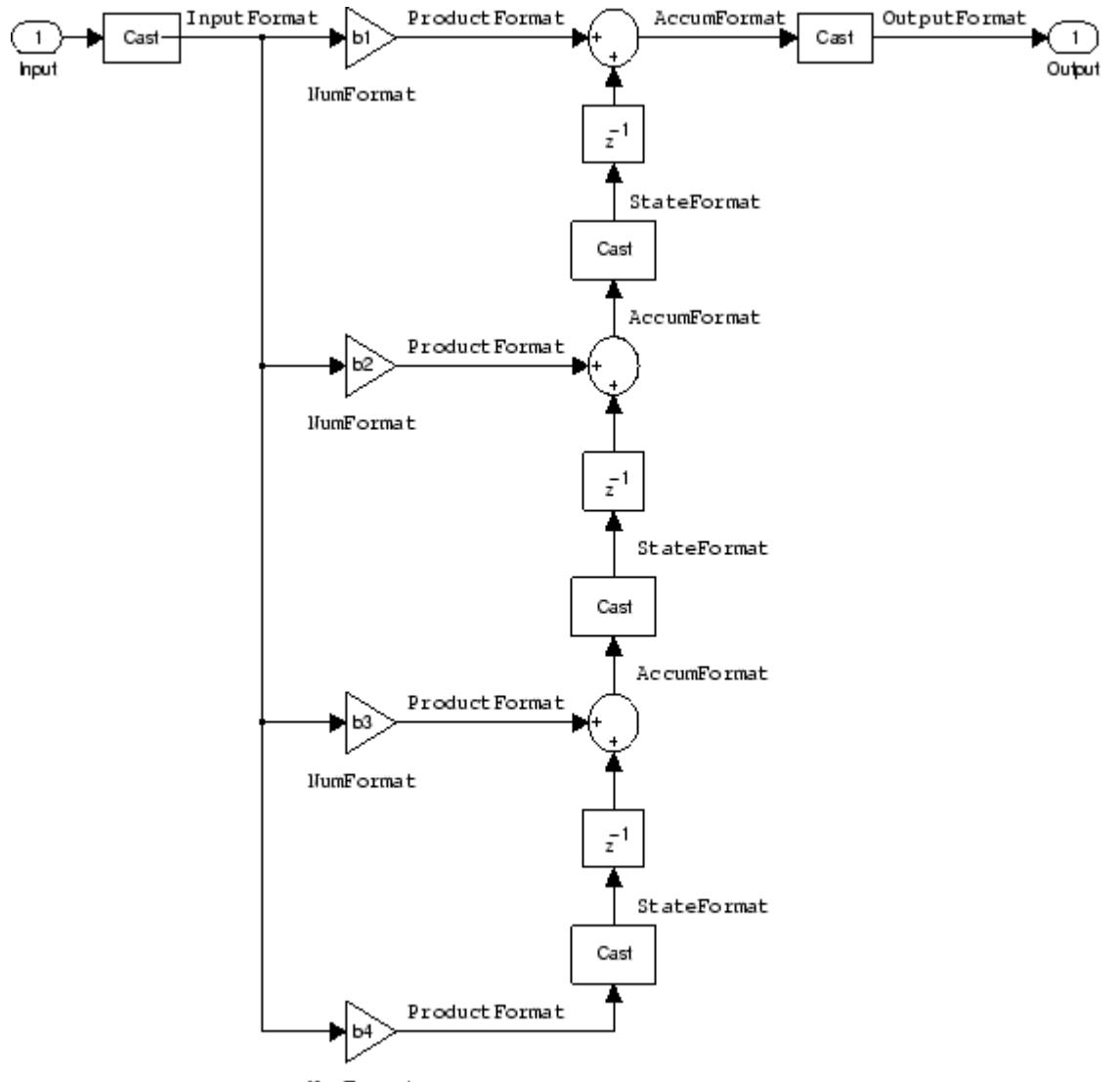

**HumFormat** 

With the Arithmetic property set to fixed, your filter matches the figure. Using the method dfilt.dffirt returns a double-precision filter that you convert to a fixed-point filter.

**Example — Specifying a Direct Form FIR Transposed Filter.** You can specify a second-order direct form FIR transposed filter structure for a fixed-point filter hq with the following code.

 $b = [0.05 \ 0.9 \ 0.05]$ ; hd=dfilt.dffirt(b);  $hq = copy(hd)$ ; hq.arithmetic = 'fixed';

**Lattice Allpass Filter Structure.** The following figure depicts the *lattice allpass* filter structure. The pictured structure directly realizes third-order lattice allpass filters using fixed-point arithmetic. The filter reflection coefficients are labeled  $kI(i)$ ,  $i = 1, 2, 3$ . The states (used for initial and final state values in filtering) are labeled *z*(*i*).

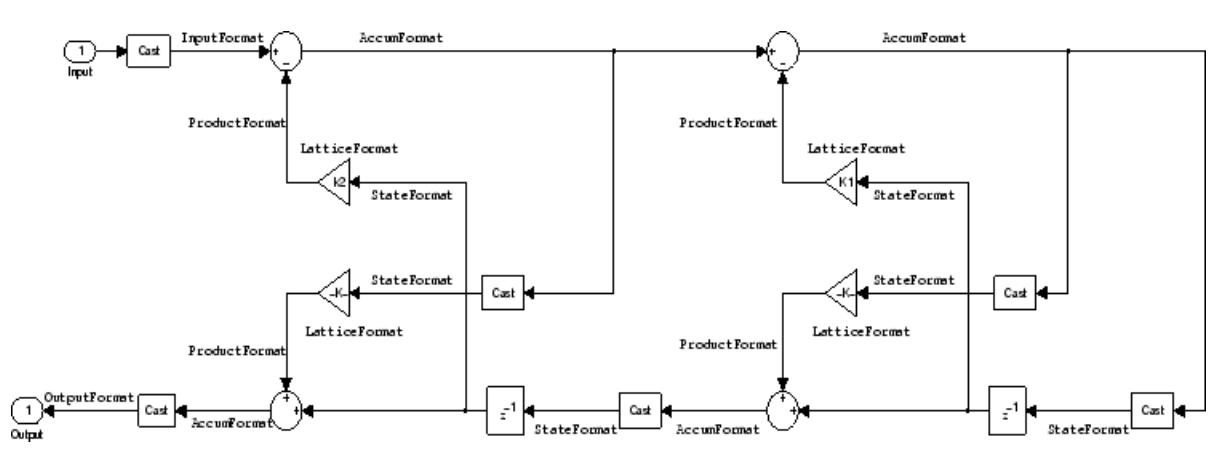

To create a quantized filter that uses the lattice allpass structure shown in the figure, use the dfilt.latticeallpass method and set the Arithmetic property to fixed.

**Example — Specifying a Lattice Allpass Filter.** You can create a third-order lattice allpass filter structure for a quantized filter hq with the following code.

```
k = [.66 \ .7 \ .44];hd=dfilt.latticeallpass(k);
set(hq,'arithmetic','fixed');
```
**Lattice Moving Average Maximum Phase Filter Structure.** In the next figure you see a *lattice moving average maximum phase* filter structure. This signal flow diagram directly realizes a third-order lattice moving average (MA) filter with the following phase form depending on the initial transfer function:

- **•** When you start with a minimum phase transfer function, the upper branch of the resulting lattice structure returns a minimum phase filter. The lower branch returns a maximum phase filter.
- **•** When your transfer function is neither minimum phase nor maximum phase, the lattice moving average maximum phase structure will not be maximum phase.
- **•** When you start with a maximum phase filter, the resulting lattice filter is maximum phase also.

The filter reflection coefficients are labeled  $k(i)$ ,  $i = 1, 2, 3$ . The states (used for initial and final state values in filtering) are labeled  $z(i)$ . In the figure, we set the Arithmetic property to fixed to reveal the fixed-point arithmetic format features that control such options as word length and fraction length.

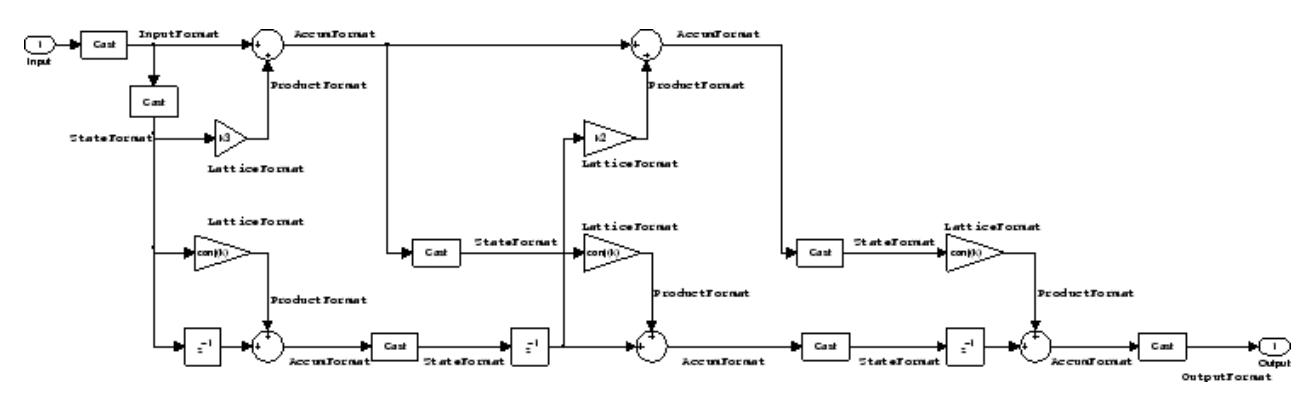

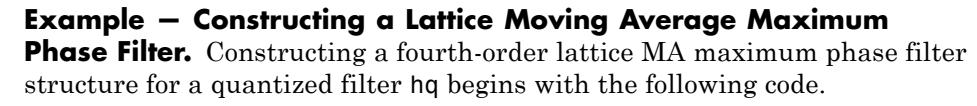

 $k = [.66 \t .7 \t .44 \t .33];$ hd=dfilt.latticemamax(k); **Lattice Autoregressive (AR) Filter Structure.** The method dfilt.latticear directly realizes lattice autoregressive filters in the toolbox. The following figure depicts the third-order *lattice autoregressive (AR)* filter structure — with the Arithmetic property equal to fixed. The filter reflection coefficients are labeled  $k(i)$ ,  $i = 1, 2, 3$ , and the states (used for initial and final state values in filtering) are labeled *z*(*i*).

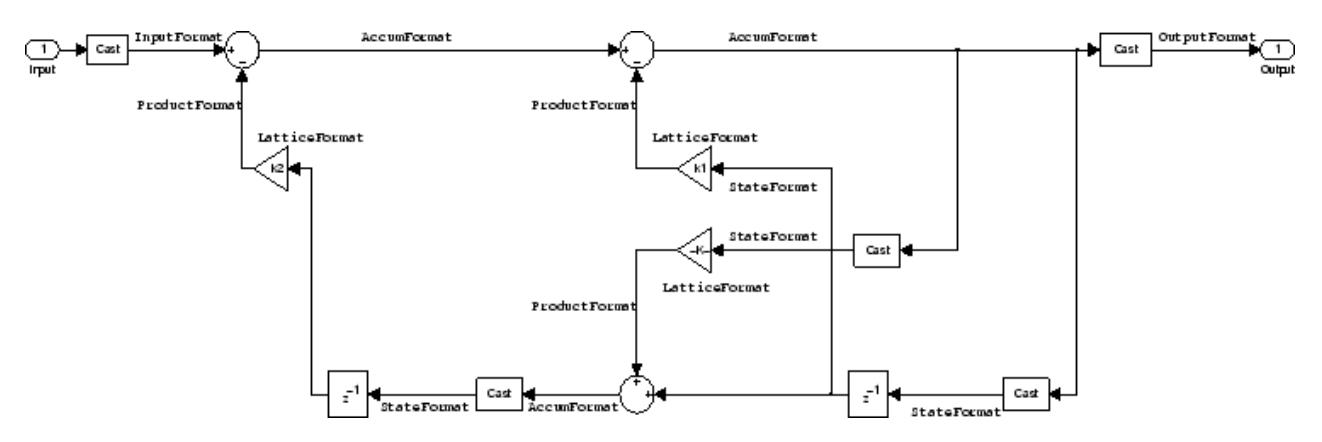

**Example – Specifying a Lattice AR Filter.** You can specify a third-order lattice AR filter structure for a quantized filter hq with the following code.

 $k = [.66 \ .7 \ .44];$ hd=dfilt.latticear(k); hq.arithmetic = 'custom';

#### **Lattice Moving Average (MA) Filter Structure for Minimum Phase.**

The following figures depict *lattice moving average (MA)* filter structures that directly realize third-order lattice MA filters for minimum phase. The filter reflection coefficients are labeled  $k(i)$ ,  $(i)$ . = 1, 2, 3, and the states (used for initial and final state values in filtering) are labeled  $z(i)$ . Setting the Arithmetic property of the filter to fixed results in a fixed-point filter that matches the figure.

This signal flow diagram directly realizes a third-order lattice moving average (MA) filter with the following phase form depending on the initial transfer function:

- **•** When you start with a minimum phase transfer function, the upper branch of the resulting lattice structure returns a minimum phase filter. The lower branch returns a minimum phase filter.
- When your transfer function is neither minimum phase nor maximum phase, the lattice moving average minimum phase structure will not be minimum phase.
- **•** When you start with a minimum phase filter, the resulting lattice filter is minimum phase also.

The filter reflection coefficients are labeled  $k((i), i = 1, 2, 3$ . The states (used for initial and final state values in filtering) are labeled  $z((i)$ . This figure shows the filter structure when theArithmetic property is set to fixed to reveal the fixed-point arithmetic format features that control such options as word length and fraction length.

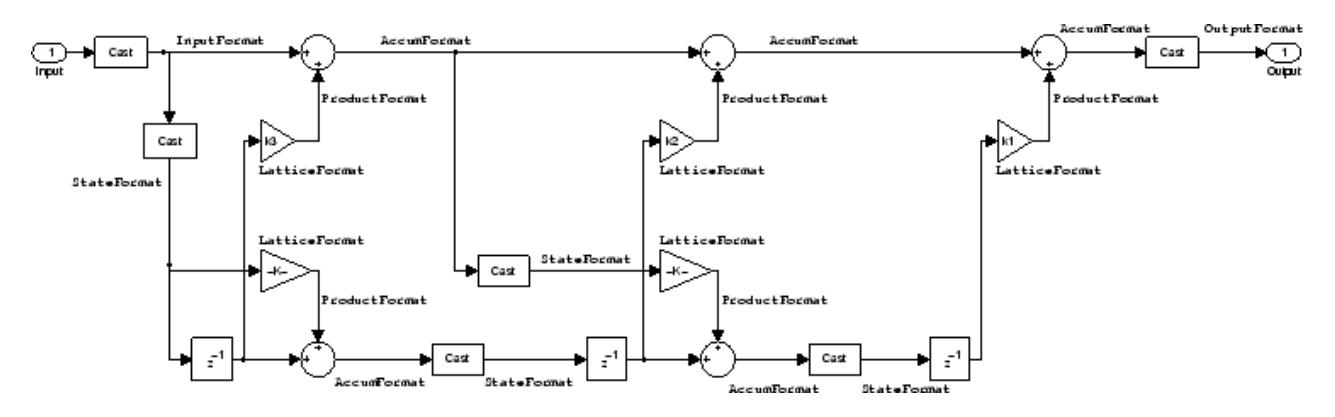

**Example — Specifying a Minimum Phase Lattice MA Filter.** You can specify a third-order lattice MA filter structure for minimum phase applications using variations of the following code.

```
k = [.66 \t .7 \t .44];hd=dfilt.latticemamin(k);
set(hq,'arithmetic','fixed');
```
**Lattice Autoregressive Moving Average (ARMA) Filter Structure.** The figure below depicts a *lattice autoregressive moving average (ARMA)* filter structure that directly realizes a fourth-order lattice ARMA filter. The filter reflection coefficients are labeled  $k(i)$ ,  $(i)$ . = 1, ..., 4; the ladder coefficients are labeled  $v(i)$ ,  $(i)$ . = 1, 2, 3; and the states (used for initial and final state values in filtering) are labeled *z*(*i*).

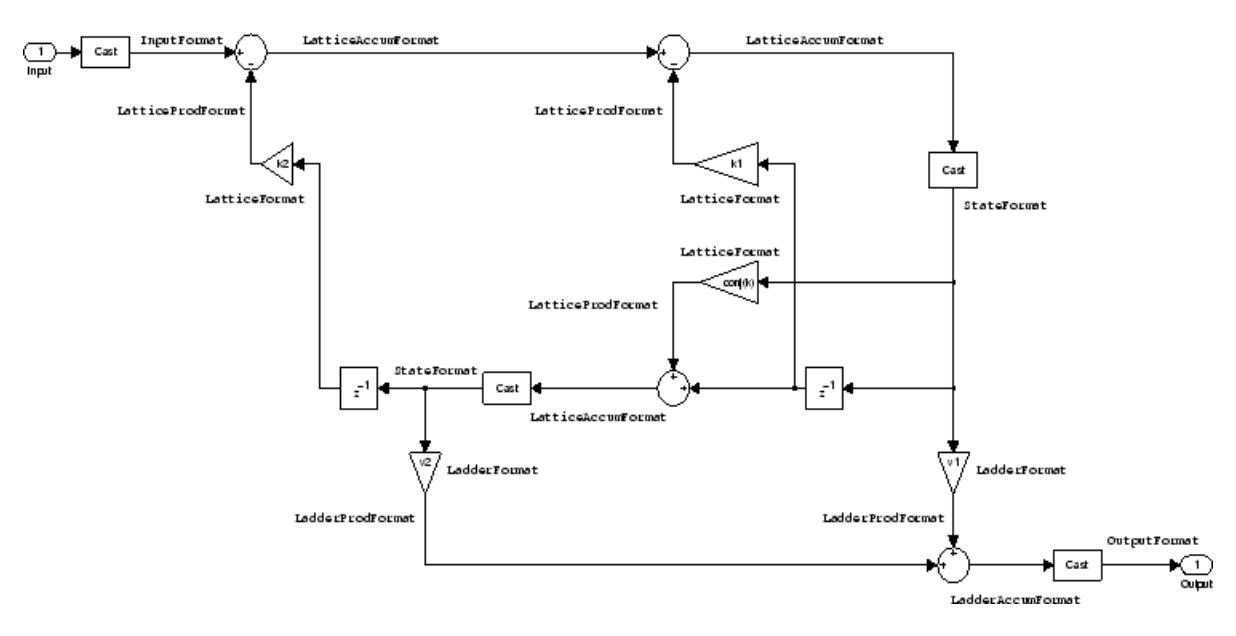

**Example — Specifying an Lattice ARMA Filter.** The following code specifies a fourth-order lattice ARMA filter structure for a quantized filter hq, starting from hd, a floating-point version of the filter.

```
k = [.66 \t .7 \t .44 \t .66];v = [1 \ 0 \ 0];hd=dfilt.latticearma(k,v);
hq.arithmetic = 'fixed';
```
**Direct Form Symmetric FIR Filter Structure (Any Order).** Shown in the next figure, you see signal flow that depicts a *direct form symmetric FIR* filter structure that directly realizes a fifth-order direct form symmetric FIR filter. Filter coefficients are labeled  $b(i)$ ,  $i = 1, ..., n$ , and states (used for initial and final state values in filtering) are labeled *z*(*i*). Showing the filter structure used when you select fixed for the Arithmetic property value, the first figure details the properties in the filter object.

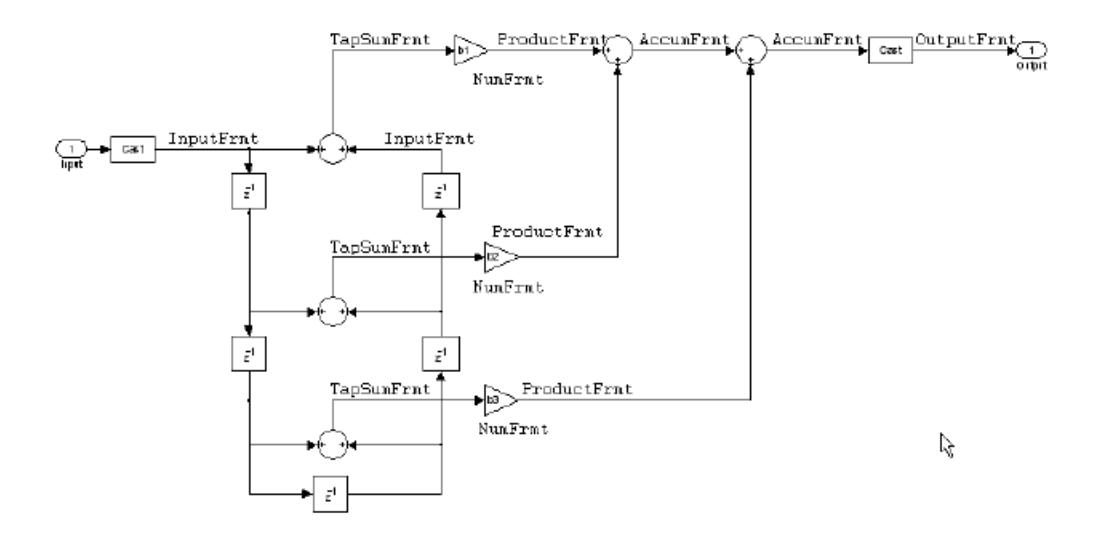

#### **Example — Specifying an Odd-Order Direct Form Symmetric FIR**

**Filter.** By using the following code in MATLAB, you can specify a fifth-order direct form symmetric FIR filter for a fixed-point filter hq:

```
b = [-0.008 \ 0.06 \ 0.44 \ 0.44 \ 0.06 \ -0.008];
hd=dfilt.dfsymfir(b);
set(hq,'arithmetic','fixed');
```
**Assigning Filter Coefficients.** The syntax you use to assign filter coefficients for your floating-point or fixed-point filter depends on the structure you select for your filter.

**Converting Filters Between Representations.** Filter conversion functions in this toolbox and in Signal Processing Toolbox software let you convert filter transfer functions to other filter forms, and from other filter forms to transfer function form. Relevant conversion functions include the following functions.

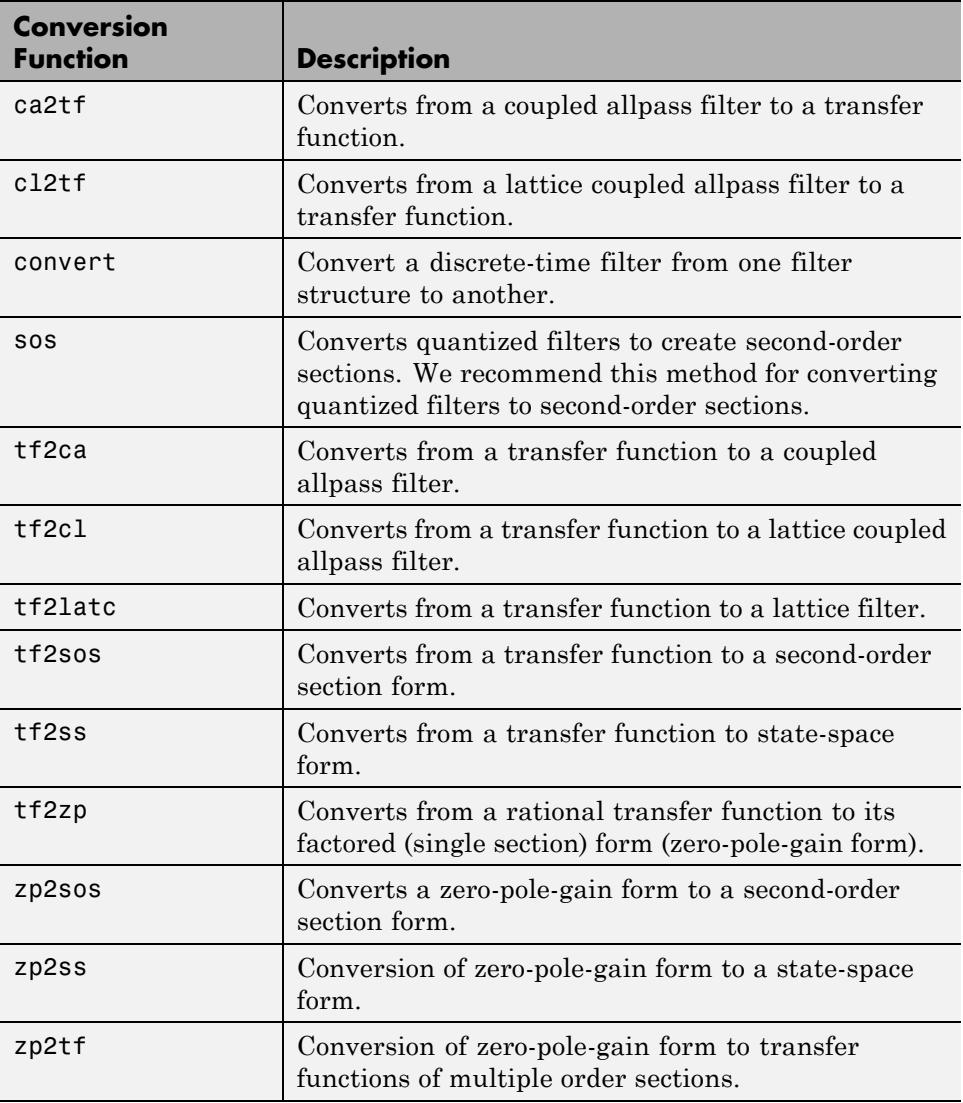

Note that these conversion routines do not apply to dfilt objects.

The function convert is a special case — when you use convert to change the filter structure of a fixed-point filter, you lose all of the filter states and settings. Your new filter has default values for all properties, and it in not fixed-point.

To demonstrate the changes that occur, convert a fixed-point direct form I transposed filter to direct form II structure.

```
hd =FilterStructure: 'Direct-Form I Transposed'
              Arithmetic: 'double'
               Numerator: 1
             Denominator: 1
        PersistentMemory: false
                  States: Numerator: [0x0 double]
                          Denominator:[0x0 double]
hd.arithmetic='fixed'
hd =FilterStructure: 'Direct-Form I Transposed'
              Arithmetic: 'fixed'
               Numerator: 1
             Denominator: 1
        PersistentMemory: false
                  States: Numerator: [0x0 fi]
                          Denominator:[0x0 fi]
convert(hd,'df2')
Warning: Using reference filter for structure conversion.
Fixed-point attributes will not be converted.
```
hd=dfilt.df1t

```
FilterStructure: 'Direct-Form II'
      Arithmetic: 'double'
       Numerator: 1
     Denominator: 1
PersistentMemory: false
          States: [0x1 double]
```
You can specify a filter with *L* sections of arbitrary order by

- **1** Factoring your entire transfer function with tf2zp. This converts your transfer function to zero-pole-gain form.
- **2** Using zp2tf to compose the transfer function for each section from the selected first-order factors obtained in step 1.

**Note** You are not required to normalize the leading coefficients of each section's denominator polynomial when you specify second-order sections, though tf2sos does.

#### **Gain**

dfilt.scalar filters have a gain value stored in the gain property. By default the gain value is one — the filter acts as a wire.

#### **InputFracLength**

InputFracLength defines the fraction length assigned to the input data for your filter. Used in tandem with InputWordLength, the pair defines the data format for input data you provide for filtering.

As with all fraction length properties in dfilt objects, the value you enter here can be any negative or positive integer, or zero. Fraction length can be larger than the associated word length, in this case InputWordLength, as well.

#### **InputWordLength**

Specifies the number of bits your filter uses to represent your input data. Your word length option is limited by the arithmetic you choose — up to 32 bits for

double, float, and fixed. Setting Arithmetic to single (single-precision floating-point) limits word length to 16 bits. The default value is 16 bits.

#### **Ladder**

Included as a property in dfilt.latticearma filter objects, Ladder contains the denominator coefficients that form an IIR lattice filter object. For instance, the following code creates a high pass filter object that uses the lattice ARMA structure.

```
[b,a]=cheby1(5,.5,.5,'high')
h =0.0282 -0.1409 0.2817 -0.2817 0.1409 -0.0282
a =1.0000 0.9437 1.4400 0.9629 0.5301 0.1620
hd=dfilt.latticearma(b,a)
hd =FilterStructure: [1x44 char]
             Arithmetic: 'double'
                Lattice: [1x6 double]
                 Ladder: [1 0.9437 1.4400 0.9629 0.5301 0.1620]
    PersistentMemory: false
                 States: [6x1 double]
hd.arithmetic='fixed'
hd =FilterStructure: [1x44 char]
             Arithmetic: 'fixed'
                Lattice: [1x6 double]
                 Ladder: [1 0.9437 1.4400 0.9629 0.5301 0.1620]
```

```
PersistentMemory: false
             States: [1x1 embedded.fi]
    CoeffWordLength: 16
     CoeffAutoScale: true
             Signed: true
    InputWordLength: 16
    InputFracLength: 15
   OutputWordLength: 16
         OutputMode: 'AvoidOverflow'
    StateWordLength: 16
    StateFracLength: 15
        ProductMode: 'FullPrecision'
    AccumWordLength: 40
      CastBeforeSum: true
          RoundMode: 'convergent'
       OverflowMode: 'wrap'
```
## **LadderAccumFracLength**

Autoregressive, moving average lattice filter objects (lattticearma) use ladder coefficients to define the filter. In combination with LadderFracLength and CoeffWordLength, these three properties specify or reflect how the accumulator outputs data stored there. As with all fraction length properties, LadderAccumFracLength can be any integer, including integers larger than AccumWordLength, and positive or negative integers. The default value is 29 bits.

## **LadderFracLength**

To let you control the way your latticearma filter interprets the denominator coefficients, LadderFracLength sets the fraction length applied to the ladder coefficients for your filter. The default value is 14 bits.

As with all fraction length properties, LadderFracLength can be any integer, including integers larger than AccumWordLength, and positive or negative integers.

#### **Lattice**

When you create a lattice-based IIR filter, your numerator coefficients (from your IIR prototype filter or the default dfilt lattice filter function) get stored in the Lattice property of the dfilt object. The properties CoeffWordLength and LatticeFracLength define the data format the object uses to represent the lattice coefficients. By default, lattice coefficients are in double-precision format.

## **LatticeAccumFracLength**

Lattice filter objects (latticeallpass, latticearma, latticemamax, and latticemamin) use lattice coefficients to define the filter. In combination with LatticeFracLength and CoeffWordLength, these three properties specify how the accumulator outputs lattice coefficient-related data stored there. As with all fraction length properties, LatticeAccumFracLength can be any integer, including integers larger than AccumWordLength, and positive or negative integers. By default, the property is set to 31 bits.

## **LatticeFracLength**

To let you control the way your filter interprets the denominator coefficients, LatticeFracLength sets the fraction length applied to the lattice coefficients for your lattice filter. When you create the default lattice filter, LatticeFracLength is 16 bits.

As with all fraction length properties, LatticeFracLength can be any integer, including integers larger than CoeffWordLength, and positive or negative integers.

# **MultiplicandFracLength**

Each input data element for a multiply operation has both word length and fraction length to define its representation. MultiplicandFracLength sets the fraction length to use when the filter object performs any multiply operation during filtering. For default filters, this is set to 15 bits.

As with all word and fraction length properties, MultiplicandFracLength can be any integer, including integers larger than CoeffWordLength, and positive or negative integers.

## **MultiplicandWordLength**

Each input data element for a multiply operation has both word length and fraction length to define its representation. MultiplicandWordLength sets the word length to use when the filter performs any multiply operation during filtering. For default filters, this is set to 16 bits. Only the df1t and df1tsos filter objects include the MultiplicandFracLength property.

Only the df1t and df1tsos filter objects include the MultiplicandWordLength property.

# **NumAccumFracLength**

Filter structures df1, df1t, df2, and df2t that use fixed arithmetic have this property that defines the fraction length applied to numerator coefficients in output from the accumulator. In combination with AccumWordLength, the NumAccumFracLength property fully specifies how the accumulator outputs numerator-related data stored there.

As with all fraction length properties, NumAccumFracLength can be any integer, including integers larger than AccumWordLength, and positive or negative integers. 30 bits is the default value when you create the filter object. To be able to change the value for this property, set FilterInternals for the filter to SpecifyPrecision.

#### **Numerator**

The numerator coefficients for your filter, taken from the prototype you start with or from the default filter, are stored in this property. Generally this is a 1-by-N array of data in double format, where N is the length of the filter.

All of the filter objects include Numerator, except the lattice-based and second-order section filters, such as dfilt.latticema and dfilt.df1tsos.

## **NumFracLength**

Property NumFracLength contains the value that specifies the fraction length for the numerator coefficients for your filter. NumFracLength specifies the fraction length used to interpret the numerator coefficients. Used in combination with CoeffWordLength, these two properties define the interpretation of the coefficients stored in the vector that contains the numerator coefficients.

As with all fraction length properties, the value you enter here can be any negative or positive integer, or zero. Fraction length can be larger than the associated word length, as well. By default, the value is 15 bits, with the CoeffWordLength of 16 bits.

# **NumProdFracLength**

A property of all of the direct form IIR dfilt objects, except the ones that implement second-order sections, NumProdFracLength specifies the fraction length applied to data output from product operations the filter performs on numerator coefficients.

Looking at the signal flow diagram for the dfilt.df1t filter, for example, you see that denominators and numerators are handled separately. When you set ProductMode to SpecifyPrecision, you can change the NumProdFracLength setting manually. Otherwise, for multiplication operations that use the numerator coefficients, the filter sets the word length as defined by the ProductMode setting.

# **NumStateFracLength**

All the variants of the direct form I structure include the property NumStateFracLength to store the fraction length applied to the numerator states for your filter object. By default, this property has the value 15 bits, with the CoeffWordLength of 16 bits, which you can change after you create the filter object.

As with all fraction length properties, the value you enter here can be any negative or positive integer, or zero. Fraction length can be larger than the associated word length, as well.

## **NumStateWordLength**

When you look at the flow diagram for the d<sup>f1sos</sup> filter object, the states associated with the numerator coefficient operations take the data format from this property and the NumStateFracLength property. In combination, these properties fully specify how the filter interprets the state it uses.

As with all fraction length properties, the value you enter here can be any negative or positive integer, or zero. Fraction length can be larger than the associated word length, as well. By default, the value is 16 bits, with the NumStateFracLength of 11 bits.

## **OutputFracLength**

To define the output from your filter object, you need both the word and fraction lengths. OutputFracLength determines the fraction length applied to interpret the output data. Combining this with OutputWordLength fully specifies the format of the output.

Your fraction length can be any negative or positive integer, or zero. In addition, the fraction length you specify can be larger than the associated word length. Generally, the default value is 11 bits.

## **OutputMode**

Sets the mode the filter uses to scale the filtered (output) data. You have the following choices:

- **•** AvoidOverflow directs the filter to set the property that controls the output data fraction length to avoid causing the data to overflow. In a df2 filter, this would be the OutputFracLength property.
- **•** BestPrecision directs the filter to set the property that controls the output data fraction length to maximize the precision in the output data. For df1t filters, this is the OutputFracLength property. When you change the word length (OutputWordLength), the filter adjusts the fraction length to maintain the best precision for the new word size.
- **•** SpecifyPrecision lets you set the fraction length used by the filtered data. When you select this choice, you can set the output fraction length using the OutputFracLength property to define the output precision.

All filters include this property except the direct form I filter which takes the output format from the filter states.

Here is an example that changes the mode setting to bestprecision, and then adjusts the word length for the output.

```
hd=dfilt.df2
hd =FilterStructure: 'Direct-Form II'
              Arithmetic: 'double'
               Numerator: 1
             Denominator: 1
        PersistentMemory: false
                  States: [0x1 double]
hd.arithmetic='fixed'
hd =FilterStructure: 'Direct-Form II'
              Arithmetic: 'fixed'
               Numerator: 1
             Denominator: 1
        PersistentMemory: false
                  States: [1x1 embedded.fi]
         CoeffWordLength: 16
          CoeffAutoScale: true
                  Signed: true
         InputWordLength: 16
         InputFracLength: 15
        OutputWordLength: 16
              OutputMode: 'AvoidOverflow'
         StateWordLength: 16
         StateFracLength: 15
```
ProductMode: 'FullPrecision' AccumWordLength: 40 CastBeforeSum: true RoundMode: 'convergent' OverflowMode: 'wrap' get(hd) PersistentMemory: false FilterStructure: 'Direct-Form II' States: [1x1 embedded.fi] Numerator: 1 Denominator: 1 Arithmetic: 'fixed' CoeffWordLength: 16 CoeffAutoScale: 1 Signed: 1 RoundMode: 'convergent' OverflowMode: 'wrap' InputWordLength: 16 InputFracLength: 15 OutputWordLength: 16 OutputMode: 'AvoidOverflow' ProductMode: 'FullPrecision' StateWordLength: 16 StateFracLength: 15 NumFracLength: 14 DenFracLength: 14 OutputFracLength: 13 ProductWordLength: 32 NumProdFracLength: 29 DenProdFracLength: 29 AccumWordLength: 40 NumAccumFracLength: 29 DenAccumFracLength: 29 CastBeforeSum: 1

hd.outputMode='bestprecision'

 $hd =$ 

```
FilterStructure: 'Direct-Form II'
              Arithmetic: 'fixed'
               Numerator: 1
             Denominator: 1
        PersistentMemory: false
                  States: [1x1 embedded.fi]
         CoeffWordLength: 16
          CoeffAutoScale: true
                  Signed: true
         InputWordLength: 16
         InputFracLength: 15
        OutputWordLength: 16
              OutputMode: 'BestPrecision'
         StateWordLength: 16
         StateFracLength: 15
             ProductMode: 'FullPrecision'
         AccumWordLength: 40
           CastBeforeSum: true
               RoundMode: 'convergent'
            OverflowMode: 'wrap'
hd.outputWordLength=8;
get(hd)
        PersistentMemory: false
         FilterStructure: 'Direct-Form II'
                  States: [1x1 embedded.fi]
               Numerator: 1
             Denominator: 1
              Arithmetic: 'fixed'
```

```
CoeffWordLength: 16
    CoeffAutoScale: 1
            Signed: 1
         RoundMode: 'convergent'
      OverflowMode: 'wrap'
   InputWordLength: 16
   InputFracLength: 15
  OutputWordLength: 8
        OutputMode: 'BestPrecision'
       ProductMode: 'FullPrecision'
   StateWordLength: 16
   StateFracLength: 15
     NumFracLength: 14
     DenFracLength: 14
  OutputFracLength: 5
 ProductWordLength: 32
 NumProdFracLength: 29
 DenProdFracLength: 29
   AccumWordLength: 40
NumAccumFracLength: 29
DenAccumFracLength: 29
     CastBeforeSum: 1
```
Changing the OutputWordLength to 8 bits caused the filter to change the OutputFracLength to 5 bits to keep the best precision for the output data.

## **OutputWordLength**

Use the property OutputWordLength to set the word length used by the output from your filter. Set this property to a value that matches your intended hardware. For example, some digital signal processors use 32-bit output so you would set OutputWordLength to 32.

```
[b,a] = butter(6, .5);hd=dfilt.df1t(b,a);
set(hd,'arithmetic','fixed')
hd
hd =
```

```
FilterStructure: 'Direct-Form I Transposed'
              Arithmetic: 'fixed'
               Numerator: [1x7 double]
             Denominator: [1 0 0.7777 0 0.1142 0 0.0018]
     PersistentMemory: false
                  States: Numerator: [6x1 fi]
                          Denominator:[6x1 fi]
         CoeffWordLength: 16
          CoeffAutoScale: true
                  Signed: true
         InputWordLength: 16
         InputFracLength: 15
        OutputWordLength: 16
              OutputMode: 'AvoidOverflow'
  MultiplicandWordLength: 16
  MultiplicandFracLength: 15
         StateWordLength: 16
          StateAutoScale: true
             ProductMode: 'FullPrecision'
         AccumWordLength: 40
           CastBeforeSum: true
               RoundMode: 'convergent'
            OverflowMode: 'wrap'
hd.outputwordLength=32
hd =FilterStructure: 'Direct-Form I Transposed'
              Arithmetic: 'fixed'
```

```
Numerator: [1x7 double]
           Denominator: [1 0 0.7777 0 0.1142 0 0.0018]
      PersistentMemory: false
                States: Numerator: [6x1 fi]
                        Denominator:[6x1 fi]
       CoeffWordLength: 16
        CoeffAutoScale: true
                Signed: true
       InputWordLength: 16
       InputFracLength: 15
      OutputWordLength: 32
            OutputMode: 'AvoidOverflow'
MultiplicandWordLength: 16
MultiplicandFracLength: 15
       StateWordLength: 16
        StateAutoScale: true
           ProductMode: 'FullPrecision'
       AccumWordLength: 40
         CastBeforeSum: true
             RoundMode: 'convergent'
          OverflowMode: 'wrap'
```
When you create a filter object, this property starts with the value 16.

## **OverflowMode**

The OverflowMode property is specified as one of the following two strings indicating how to respond to overflows in fixed-point arithmetic:

**•** 'saturate' — saturate overflows.

When the values of data to be quantized lie outside of the range of the largest and smallest representable numbers (as specified by the applicable word length and fraction length properties), these values are quantized to the value of either the largest or smallest representable value, depending on which is closest. saturate is the default value for OverflowMode.

**•** 'wrap' — wrap all overflows to the range of representable values.

When the values of data to be quantized lie outside of the range of the largest and smallest representable numbers (as specified by the data format properties), these values are wrapped back into that range using modular arithmetic relative to the smallest representable number. You can learn more about modular arithmetic in Fixed-Point Designer documentation.

These rules apply to the OverflowMode property.

- **•** Applies to the accumulator and output data only.
- **•** Does not apply to coefficients or input data. These always saturate the results.
- **•** Does not apply to products. Products maintain full precision at all times. Your filters do not lose precision in the products.

**Note** Numbers in floating-point filters that extend beyond the dynamic range overflow to ±inf.

## **ProductFracLength**

After you set ProductMode for a fixed-point filter to SpecifyPrecision, this property becomes available for you to change. ProductFracLength sets the fraction length the filter uses for the results of multiplication operations. Only the FIR filters such as asymmetric FIRs or lattice autoregressive filters include this dynamic property.

Your fraction length can be any negative or positive integer, or zero. In addition, the fraction length you specify can be larger than the associated word length. Generally, the default value is 11 bits.

#### **ProductMode**

This property, available when your filter is in fixed-point arithmetic mode, specifies how the filter outputs the results of multiplication operations. All dfilt objects include this property when they use fixed-point arithmetic.

When available, you select from one of the following values for ProductMode:

- FullPrecision means the filter automatically chooses the word length and fraction length it uses to represent the results of multiplication operations. The setting allow the product to retain the precision provided by the inputs (multiplicands) to the operation.
- **•** KeepMSB means you specify the word length for representing product operation results. The filter sets the fraction length to discard the LSBs, keep the higher order bits in the data, and maintain the precision.
- **•** KeepLSB means you specify the word length for representing the product operation results. The filter sets the fraction length to discard the MSBs, keep the lower order bits, and maintain the precision. Compare to the KeepMSB option.
- **•** SpecifyPrecision means you specify the word length and the fraction length to apply to data output from product operations.

When you switch to fixed-point filtering from floating-point, you are most likely going to throw away some data bits after product operations in your filter, perhaps because you have limited resources. When you have to discard some bits, you might choose to discard the least significant bits (LSB) from a result since the resulting quantization error would be small as the LSBs carry less weight. Or you might choose to keep the LSBs because the results have MSBs that are mostly zero, such as when your values are small relative to the range of the format in which they are represented. So the options for ProductMode let you choose how to maintain the information you need from the accumulator.

For more information about data formats, word length, and fraction length in fixed-point arithmetic, refer to ["Notes About Fraction Length, Word Length,](#page-5226-0) [and Precision" on page 5-29](#page-5226-0).

## **ProductWordLength**

You use ProductWordLength to define the data word length used by the output from multiplication operations. Set this property to a value that matches your intended application. For example, the default value is 32 bits, but you can set any word length.

```
set(hq,'arithmetic','fixed');
set(hq,'ProductWordLength',64);
```
Note that ProductWordLength applies only to filters whose Arithmetic property value is fixed.

#### **PersistentMemory**

Determine whether the filter states get restored to their starting values for each filtering operation. The starting values are the values in place when you create the filter object. PersistentMemory returns to zero any state that the filter changes during processing. States that the filter does not change are not affected. Defaults to false — the filter does not retain memory about filtering operations from one to the next. Maintaining memory (setting PersistentMemory to true) lets you filter large data sets as collections of smaller subsets and get the same result.

In this example, filter hd first filters data xtot in one pass. Then you can use hd to filter x as two separate data sets. The results ytot and ysec are the same in both cases.

```
xtot=[x,x];ytot=filter(hd,xtot)
v\text{tot} =
        0 -0.0003 0.0005 -0.0014 0.0028 -0.0054 0.0092
reset(hm1); % Clear history of the filter
hm1.PersistentMemory='true';
ysec=[filter(hd,x) filter(hd,x)]
ysec =
        0 -0.0003 0.0005 -0.0014 0.0028 -0.0054 0.0092
```
This test verifies that ysec (the signal filtered by sections) is equal to ytot (the entire signal filtered at once).

#### **RoundMode**

The RoundMode property value specifies the rounding method used for quantizing numerical values. Specify the RoundMode property values as one of the following five strings.

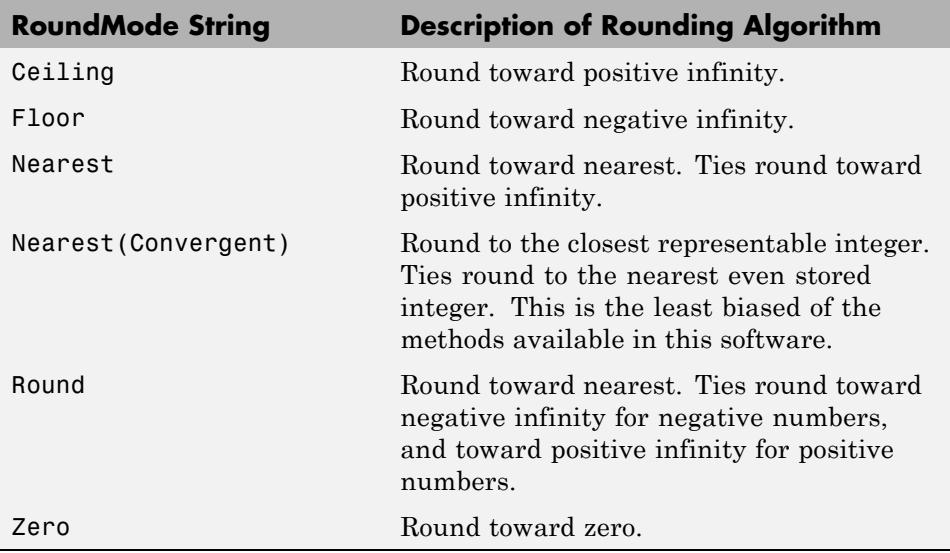

The choice you make affects only the accumulator and output arithmetic. Coefficient and input arithmetic always round. Finally, products never overflow — they maintain full precision.

# **ScaleValueFracLength**

Filter structures df1sos, df1tsos, df2sos, and df2tsos that use fixed arithmetic have this property that defines the fraction length applied to the scale values the filter uses between sections. In combination with CoeffWordLength, these two properties fully specify how the filter interprets and uses the scale values stored in the property ScaleValues. As with fraction length properties, ScaleValueFracLength can be any integer,

including integers larger than CoeffWordLength, and positive or negative integers. 15 bits is the default value when you create the filter.

## **ScaleValues**

The ScaleValues property values are specified as a scalar (or vector) that introduces scaling for inputs (and the outputs from cascaded sections in the vector case) during filtering:

- **•** When you only have a single section in your filter:
	- **-** Specify the ScaleValues property value as a scalar if you only want to scale the input to your filter.
	- **-** Specify the ScaleValues property as a vector of length 2 if you want to specify scaling to the input (scaled with the first entry in the vector) and the output (scaled with the last entry in the vector).
- **•** When you have *L* cascaded sections in your filter:
	- **-** Specify the ScaleValues property value as a scalar if you only want to scale the input to your filter.
	- **-** Specify the value for the ScaleValues property as a vector of length *L*+1 if you want to scale the inputs to every section in your filter, along with the output:
		- The first entry of your vector specifies the input scaling

Each successive entry specifies the scaling at the output of the next section

The final entry specifies the scaling for the filter output.

The default value for ScaleValues is 0.

The interpretation of this property is described as follows with diagrams in ["Interpreting the ScaleValues Property" on page 5-84.](#page-5281-0)

**Note** The value of the ScaleValues property is not quantized. Data affected by the presence of a scaling factor in the filter is quantized according to the appropriate data format.

<span id="page-5281-0"></span>When you apply normalize to a fixed-point filter, the value for the ScaleValues property is changed accordingly.

It is good practice to choose values for this property that are either positive or negative powers of two.

**Interpreting the ScaleValues Property.** When you specify the values of the ScaleValues property of a quantized filter, the values are entered as a vector, the length of which is determined by the number of cascaded sections in your filter:

- **•** When you have only one section, the value of the Scalevalues property can be a scalar or a two-element vector.
- **•** When you have *L* cascaded sections in your filter, the value of the ScaleValues property can be a scalar or an *L*+1-element vector.

The following diagram shows how the ScaleValues property values are applied to a quantized filter with only one section.

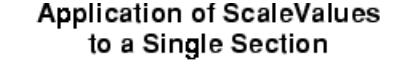

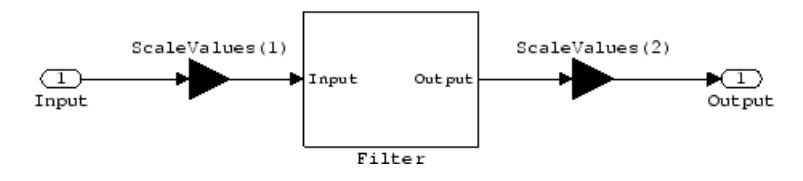

The following diagram shows how the ScaleValues property values are applied to a quantized filter with two sections.

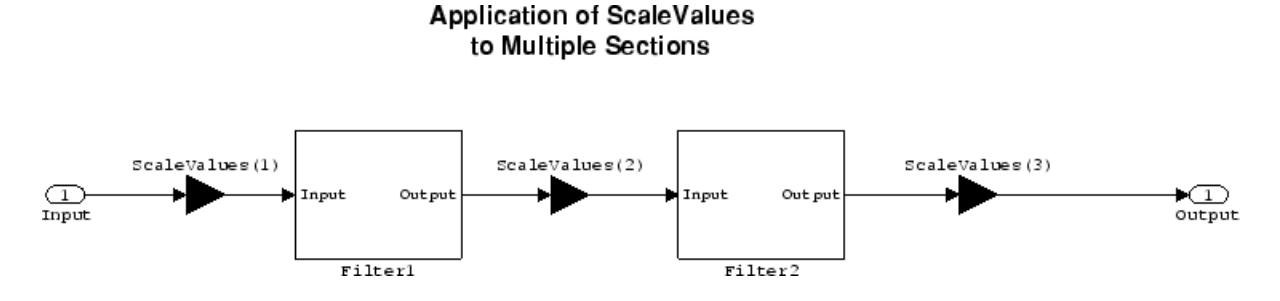

# **Signed**

When you create a dfilt object for fixed-point filtering (you set the property Arithmetic to fixed, the property Signed specifies whether the filter interprets coefficients as signed or unsigned. This setting applies only to the coefficients. While the default setting is true, meaning that all coefficients are assumed to be signed, you can change the setting to false after you create the fixed-point filter.

For example, create a fixed-point direct-form II transposed filter with both negative and positive coefficients, and then change the property value for Signed from true to false to see what happens to the negative coefficient values.

```
hd=dfilt.df2t(-5:5)
```
 $hd =$ 

```
FilterStructure: 'Direct-Form II Transposed'
             Arithmetic: 'double'
              Numerator: [-5 -4 -3 -2 -1 0 1 2 3 4 5]
            Denominator: 1
       PersistentMemory: false
                 States: [10x1 double]
set(hd,'arithmetic','fixed')
hd.numerator
ans =-5 -4 -3 -2 -1 0
```
12345 set(hd,'signed',false) hd.numerator ans  $=$ 000000 12345

Using unsigned coefficients limits you to using only positive coefficients in your filter. Signed is a dynamic property — you cannot set or change it until you switch the setting for the Arithmetic property to fixed.

#### **SosMatrix**

When you convert a dfilt object to second-order section form, or create a second-order section filter, sosMatrix holds the filter coefficients as property values. Using the double data type by default, the matrix is in [sections coefficients per section] form, displayed as [15-x-6] for filters with 6 coefficients per section and 15 sections, [15 6].

To demonstrate, the following code creates an order 30 filter using second-order sections in the direct-form II transposed configuration. Notice the sosMatrix property contains the coefficients for all the sections.

```
d = fdesign.lowpass('n,fc',30,0.5);
hd = butter(d);hd =FilterStructure: 'Direct-Form II, Second-Order Sections'
      Arithmetic: 'double'
       sosMatrix: [15x6 double]
     ScaleValues: [16x1 double]
PersistentMemory: false
          States: [2x15 double]
hd.arithmetic='fixed'
hd =
```

```
FilterStructure: 'Direct-Form II, Second-Order Sections'
     Arithmetic: 'fixed'
      sosMatrix: [15x6 double]
    ScaleValues: [16x1 double]
PersistentMemory: false
                 States: [1x1 embedded.fi]
 CoeffWordLength: 16
  CoeffAutoScale: true
         Signed: true
 InputWordLength: 16
 InputFracLength: 15
  SectionInputWordLength: 16
   SectionInputAutoScale: true
 SectionOutputWordLength: 16
  SectionOutputAutoScale: true
        OutputWordLength: 16
             OutputMode: 'AvoidOverflow'
        StateWordLength: 16
        StateFracLength: 15
             ProductMode: 'FullPrecision'
        AccumWordLength: 40
           CastBeforeSum: true
               RoundMode: 'convergent'
           OverflowMode: 'wrap'
hd.sosMatrix
ans =1.0000 2.0000 1.0000 1.0000 0 0.9005
```
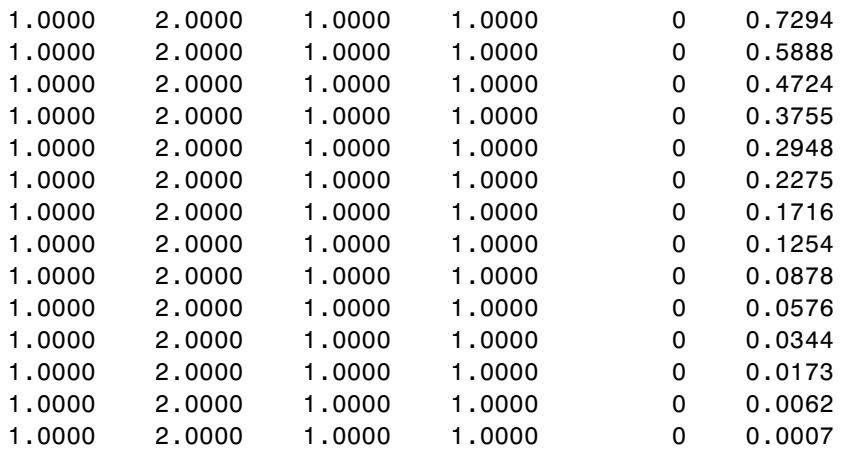

The SOS matrix is an M-by-6 matrix, where M is the number of sections in the second-order section filter. Filter hd has M equal to 15 as shown above (15 rows). Each row of the SOS matrix contains the numerator and denominator coefficients (b's and a's) and the scale factors of the corresponding section in the filter.

## **SectionInputAutoScale**

Second-order section filters include this property that determines who the filter handles data in the transitions from one section to the next in the filter.

How the filter represents the data passing from one section to the next depends on the property value of SectionInputAutoScale. The representation the filter uses between the filter sections depends on whether the value of SectionInputAutoScale is true or false.

- **•** SectionInputAutoScale = true means the filter chooses the fraction length to maintain the value of the data between sections as close to the output values from the previous section as possible. true is the default setting.
- **•** SectionInputAutoScale = false removes the automatic scaling of the fraction length for the intersection data and exposes the property that controls the coefficient fraction length (SectionInputFracLength) so you can change it. For example, if the filter is a second-order, direct form FIR filter, setting SectionInputAutoScale to false exposes the

SectionInputFracLength property that specifies the fraction length applied to data between the sections.

## **SectionInputFracLength**

Second-order section filters use quantizers at the input to each section of the filter. The quantizers apply to the input data entering each filter section. Note that the quantizers for each section are the same. To set the fraction length for interpreting the input values, use the property value in SectionInputFracLength.

In combination with CoeffWordLength, SectionInputFracLength fully determines how the filter interprets and uses the state values stored in the property States. As with all word and fraction length properties, SectionInputFracLength can be any integer, including integers larger than CoeffWordLength, and positive or negative integers. 15 bits is the default value when you create the filter object.

# **SectionInputWordLength**

SOS filters are composed of sections, each one a second-order filter. Filtering data input to the filter involves passing the data through each filter section. SectionInputWordLength specifies the word length applied to data as it enters one filter section from the previous section. Only second-order implementations of direct-form I transposed and direct-form II transposed filters include this property.

The following diagram shows an SOS filter composed of sections (the bottom part of the diagram) and a possible internal structure of each Section (the top portion of the diagram), in this case — a direct form I transposed second order sections filter structure. Note that the output of each section is fed through a multiplier. If the gain of the multiplier =1, then the last Cast block of the Section is ignored, and the format of the output is NumSumQ.

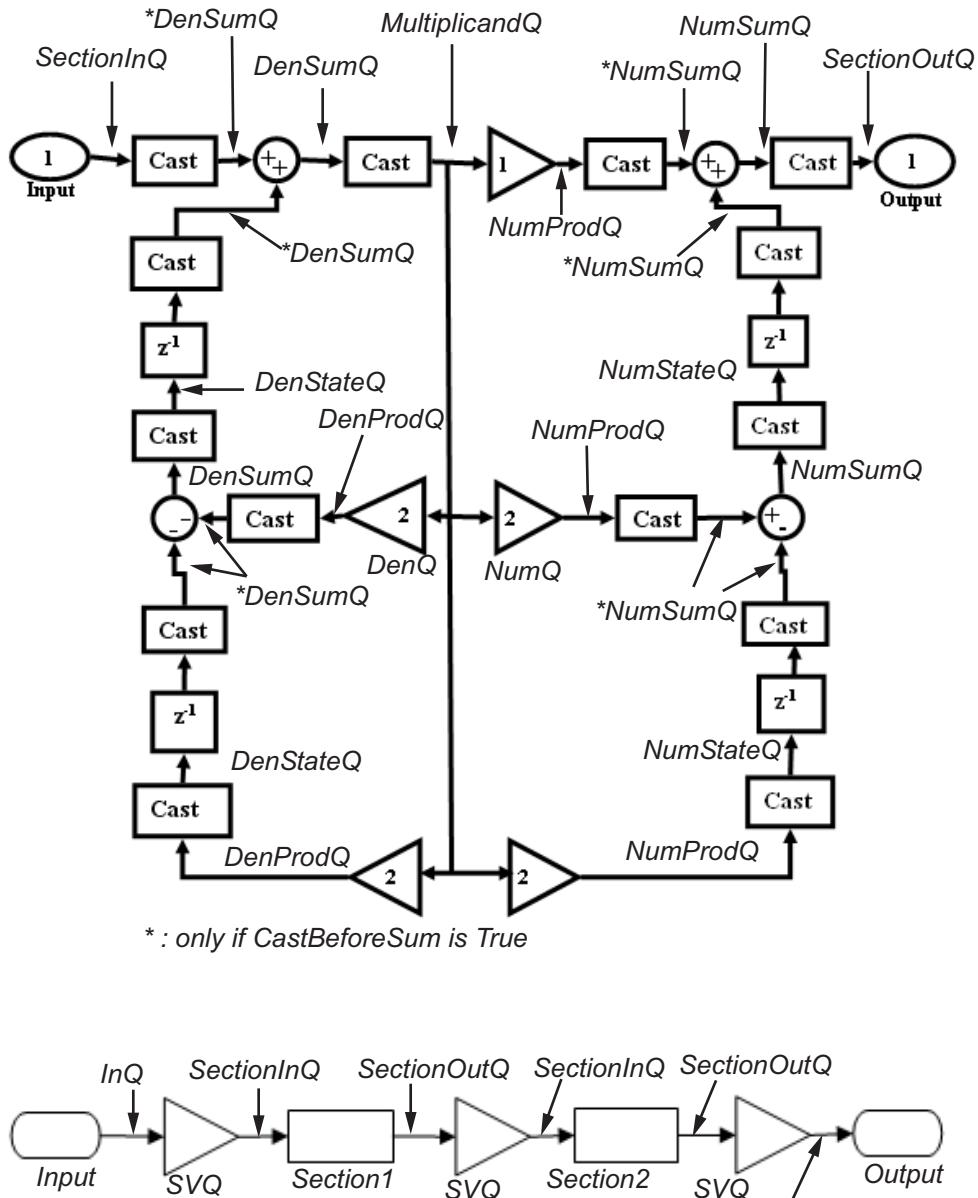

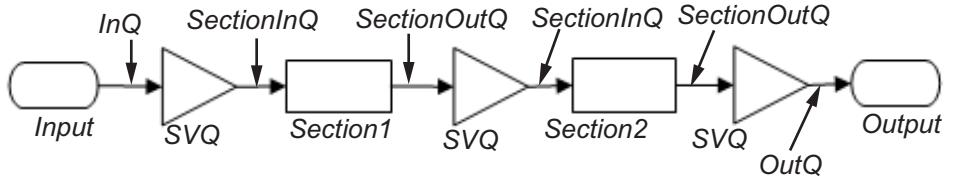

SectionInputWordLength defaults to 16 bits.

#### **SectionOutputAutoScale**

Second-order section filters include this property that determines who the filter handles data in the transitions from one section to the next in the filter.

How the filter represents the data passing from one section to the next depends on the property value of SectionOutputAutoScale. The representation the filter uses between the filter sections depends on whether the value of SectionOutputAutoScale is true or false.

- **•** SectionOutputAutoScale = true means the filter chooses the fraction length to maintain the value of the data between sections as close to the output values from the previous section as possible. true is the default setting.
- **•** SectionOutputAutoScale = false removes the automatic scaling of the fraction length for the intersection data and exposes the property that controls the coefficient fraction length (SectionOutputFracLength) so you can change it. For example, if the filter is a second-order, direct form FIR filter, setting SectionOutputAutoScale = false exposes the SectionOutputFracLength property that specifies the fraction length applied to data between the sections.

## **SectionOutputFracLength**

Second-order section filters use quantizers at the output from each section of the filter. The quantizers apply to the output data leaving each filter section. Note that the quantizers for each section are the same. To set the fraction length for interpreting the output values, use the property value in SectionOutputFracLength.

In combination with CoeffWordLength, SectionOutputFracLength determines how the filter interprets and uses the state values stored in the property States. As with all fraction length properties, SectionOutputFracLength can be any integer, including integers larger than CoeffWordLength, and positive or negative integers. 15 bits is the default value when you create the filter object.

# **SectionOutputWordLength**

SOS filters are composed of sections, each one a second-order filter. Filtering data input to the filter involves passing the data through each filter section. SectionOutputWordLength specifies the word length applied to data as it leaves one filter section to go to the next. Only second-order implementations direct-form I transposed and direct-form II transposed filters include this property.

The following diagram shows an SOS filter composed of sections (the bottom part of the diagram) and a possible internal structure of each Section (the top portion of the diagram), in this case — a direct form I transposed second order sections filter structure. Note that the output of each section is fed through a multiplier. If the gain of the multiplier =1, then the last Cast block of the Section is ignored, and the format of the output is NumSumQ.

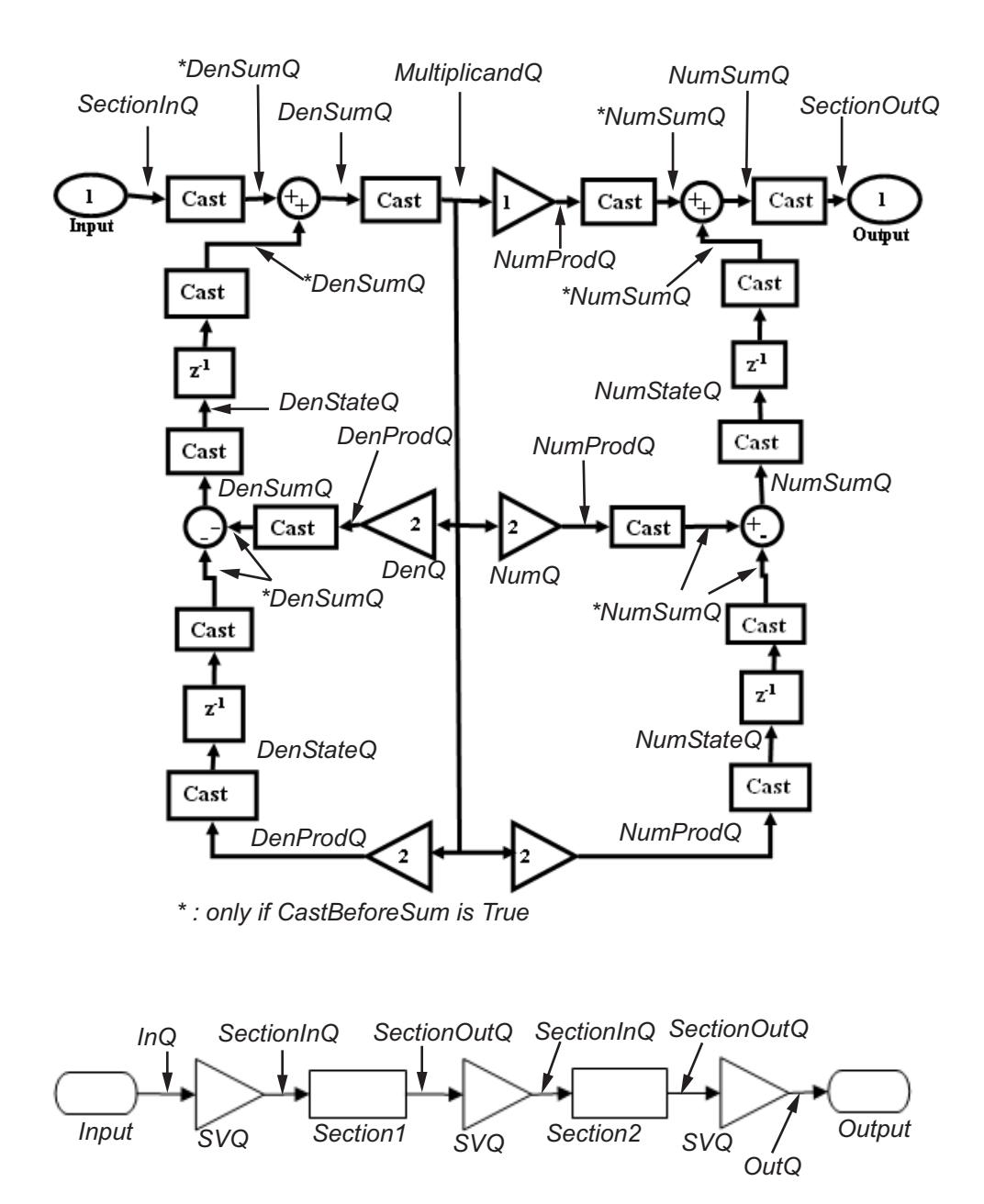

SectionOutputWordLength defaults to 16 bits.

#### **StateAutoScale**

Although all filters use states, some do not allow you to choose whether the filter automatically scales the state values to prevent overruns or bad arithmetic errors. You select either of the following settings:

- **•** StateAutoScale = true means the filter chooses the fraction length to maintain the value of the states as close to the double-precision values as possible. When you change the word length applied to the states (where allowed by the filter structure), the filter object changes the fraction length to try to accommodate the change. true is the default setting.
- **•** StateAutoScale = false removes the automatic scaling of the fraction length for the states and exposes the property that controls the coefficient fraction length so you can change it. For example, in a direct form I transposed SOS FIR filter, setting StateAutoScale = false exposes the NumStateFracLength and DenStateFracLength properties that specify the fraction length applied to states.

Each of the following filter structures provides the StateAutoScale property:

- **•** df1t
- **•** df1tsos
- **•** df2t
- **•** df2tsos
- **•** dffirt

Other filter structures do not include this property.

#### **StateFracLength**

Filter states stored in the property States have both word length and fraction length. To set the fraction length for interpreting the stored filter object state values, use the property value in StateFracLength.
In combination with CoeffWordLength, StateFracLength fully determines how the filter interprets and uses the state values stored in the property States.

As with all fraction length properties, StateFracLength can be any integer, including integers larger than CoeffWordLength, and positive or negative integers. 15 bits is the default value when you create the filter object.

#### **States**

Digital filters are dynamic systems. The behavior of dynamic systems (their response) depends on the input (stimulus) to the system and the current or previous *state* of the system. You can say the system has memory or inertia. All fixed- or floating-point digital filters (as well as analog filters) have states.

Filters use the states to compute the filter output for each input sample, as well using them while filtering in loops to maintain the filter state between loop iterations. This toolbox assumes zero-valued initial conditions (the dynamic system is at rest) by default when you filter the first input sample. Assuming the states are zero initially does not mean the states are not used; they are, but arithmetically they do not have any effect.

Filter objects store the state values in the property States. The number of stored states depends on the filter implementation, since the states represent the delays in the filter implementation.

When you review the display for a filter object with fixed arithmetic, notice that the states return an embedded fi object, as you see here.

```
b = 0.1ip(6,3,50,300/500);
hd=dfilt.dffir(b)
hd =FilterStructure: 'Direct-Form FIR'
              Arithmetic: 'double'
               Numerator: [0.0773 0.2938 0.5858 0.7239 0.5858 0.2938 0.0773]
        PersistentMemory: false
                  States: [6x1 double]
```

```
hd.arithmetic='fixed'
```
 $hd =$ 

```
FilterStructure: 'Direct-Form FIR'
      Arithmetic: 'fixed'
       Numerator: [0.0773 0.2938 0.5858 0.7239 0.5858 0.2938 0.0773]
PersistentMemory: false
          States: [1x1 embedded.fi]
 CoeffWordLength: 16
  CoeffAutoScale: 'on'
          Signed: 'on'
 InputWordLength: 16
 InputFracLength: 15
OutputWordLength: 16
      OutputMode: 'AvoidOverflow'
     ProductMode: 'FullPrecision'
 AccumWordLength: 40
   CastBeforeSum: 'on'
       RoundMode: 'convergent'
    OverflowMode: 'wrap'
 InheritSettings: 'off'
```
fi objects provide fixed-point support for the filters. To learn more about the details about fi objects, refer to your Fixed-Point Designer documentation.

The property States lets you use a fi object to define how the filter interprets the filter states. For example, you can create a fi object in MATLAB, then assign the object to States, as follows:

```
statefi=fi([],16,12)
```

```
statefi =
[]DataTypeMode = Fixed-point: binary point scaling
         Signed = trueWordlength = 16
Fractionlength = 12
```
This fi object does not have a value associated (notice the [] input argument to fi for the value), and it has word length of 16 bits and fraction length of 12 bit. Now you can apply statefi to the States property of the filter hd.

```
set(hd,'States',statefi);
Warning: The 'States' property will be reset to the value
specified at construction before filtering.
Set the 'PersistentMemory' flag to 'True'
to avoid changing this property value.
hd
hd =FilterStructure: 'Direct-Form FIR'
              Arithmetic: 'fixed'
               Numerator: [0.0773 0.2938 0.5858 0.7239 0.5858
                           0.2938 0.0773]
        PersistentMemory: false
                  States: [1x1 embedded.fi]
         CoeffWordLength: 16
          CoeffAutoScale: 'on'
                  Signed: 'on'
         InputWordLength: 16
         InputFracLength: 15
        OutputWordLength: 16
              OutputMode: 'AvoidOverflow'
             ProductMode: 'FullPrecision'
         AccumWordLength: 40
```

```
CastBeforeSum: 'on'
    RoundMode: 'convergent'
 OverflowMode: 'wrap'
```
### **StateWordLength**

While all filters use states, some do not allow you to directly change the state representation — the word length and fraction lengths — independently. For the others, StateWordLength specifies the word length, in bits, the filter uses to represent the states. Filters that do not provide direct state word length control include:

- **•** df1
- **•** dfasymfir
- **•** dffir
- **•** dfsymfir

For these structures, the filter derives the state format from the input format you choose for the filter — except for the df1 IIR filter. In this case, the numerator state format comes from the input format and the denominator state format comes from the output format. All other filter structures provide control of the state format directly.

#### **TapSumFracLength**

Direct-form FIR filter objects, both symmetric and antisymmetric, use this property. To set the fraction length for output from the sum operations that involve the filter tap weights, use the property value in TapSumFracLength. To enable this property, set the TapSumMode to SpecifyPrecision in your filter.

As you can see in this code example that creates a fixed-point asymmetric FIR filter, the TapSumFracLength property becomes available after you change the TapSumMode property value.

```
hd=dfilt.dfasymfir
```
 $hd =$ 

```
FilterStructure: 'Direct-Form Antisymmetric FIR'
              Arithmetic: 'double'
               Numerator: 1
        PersistentMemory: false
                  States: [0x1 double]
set(hd,'arithmetic','fixed');
hd
hd =FilterStructure: 'Direct-Form Antisymmetric FIR'
              Arithmetic: 'fixed'
               Numerator: 1
        PersistentMemory: false
                  States: [1x1 embedded.fi]
         CoeffWordLength: 16
          CoeffAutoScale: true
                  Signed: true
         InputWordLength: 16
         InputFracLength: 15
        OutputWordLength: 16
              OutputMode: 'AvoidOverflow'
              TapSumMode: 'KeepMSB'
        TapSumWordLength: 17
             ProductMode: 'FullPrecision'
         AccumWordLength: 40
           CastBeforeSum: true
               RoundMode: 'convergent'
            OverflowMode: 'wrap'
```
With the filter now in fixed-point mode, you can change the TapSumMode property value to SpecifyPrecision, which gives you access to the TapSumFracLength property.

```
set(hd,'TapSumMode','SpecifyPrecision');
hd
hd =FilterStructure: 'Direct-Form Antisymmetric FIR'
              Arithmetic: 'fixed'
               Numerator: 1
        PersistentMemory: false
                  States: [1x1 embedded.fi]
         CoeffWordLength: 16
          CoeffAutoScale: true
                  Signed: true
         InputWordLength: 16
         InputFracLength: 15
        OutputWordLength: 16
              OutputMode: 'AvoidOverflow'
              TapSumMode: 'SpecifyPrecision'
        TapSumWordLength: 17
        TapSumFracLength: 15
             ProductMode: 'FullPrecision'
         AccumWordLength: 40
           CastBeforeSum: true
               RoundMode: 'convergent'
            OverflowMode: 'wrap'
```
In combination with TapSumWordLength, TapSumFracLength fully determines how the filter interprets and uses the state values stored in the property States.

As with all fraction length properties, TapSumFracLength can be any integer, including integers larger than TapSumWordLength, and positive or negative integers. 15 bits is the default value when you create the filter object.

# **TapSumMode**

This property, available only after your filter is in fixed-point mode, specifies how the filter outputs the results of summation operations that involve the filter tap weights. Only symmetric (dfilt.dfsymfir) and antisymmetric (dfilt.dfasymfir) FIR filters use this property.

When available, you select from one of the following values:

- FullPrecision means the filter automatically chooses the word length and fraction length to represent the results of the sum operation so they retain all of the precision provided by the inputs (addends).
- **•** KeepMSB means you specify the word length for representing tap sum summation results to keep the higher order bits in the data. The filter sets the fraction length to discard the LSBs from the sum operation. This is the default property value.
- **•** KeepLSB means you specify the word length for representing tap sum summation results to keep the lower order bits in the data. The filter sets the fraction length to discard the MSBs from the sum operation. Compare to the KeepMSB option.
- **•** SpecifyPrecision means you specify the word and fraction lengths to apply to data output from the tap sum operations.

# **TapSumWordLength**

Specifies the word length the filter uses to represent the output from tap sum operations. The default value is 17 bits. Only dfasymfir and dfsymfir filters include this property.

# **Adaptive Filter Properties**

#### **In this section...**

"Property Summaries" on page 5-102

["Property Details for Adaptive Filter Properties" on page 5-107](#page-5304-0)

["References for Adaptive Filters" on page 5-114](#page-5311-0)

# **Property Summaries**

The following table summarizes the adaptive filter properties and provides a brief description of each. Full descriptions of each property, in alphabetical order, are given in the subsequent section.

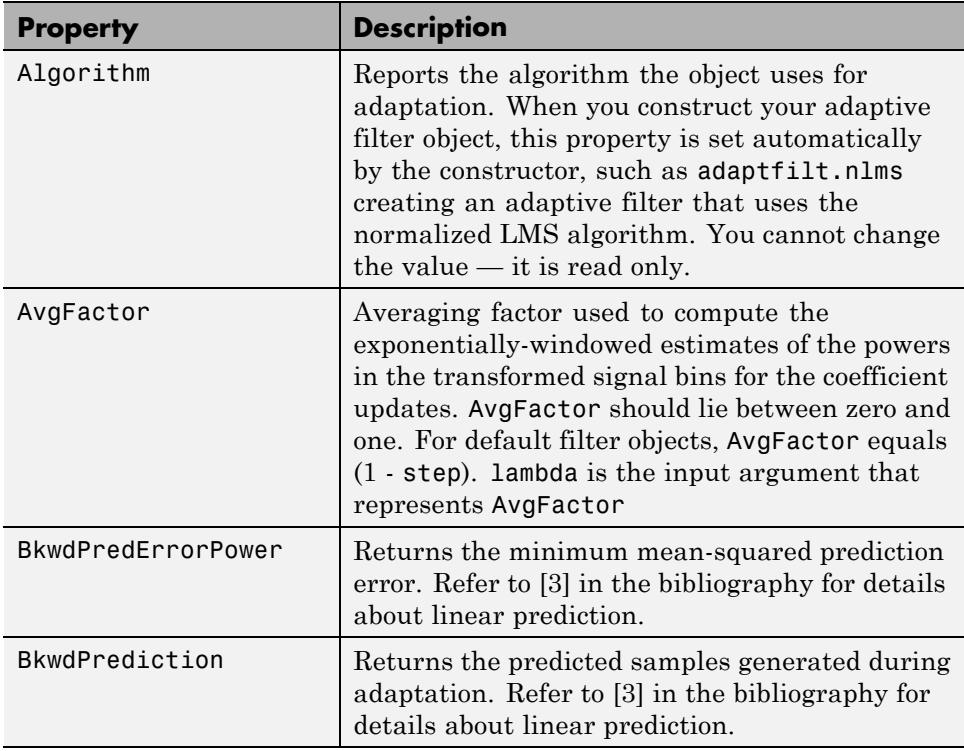

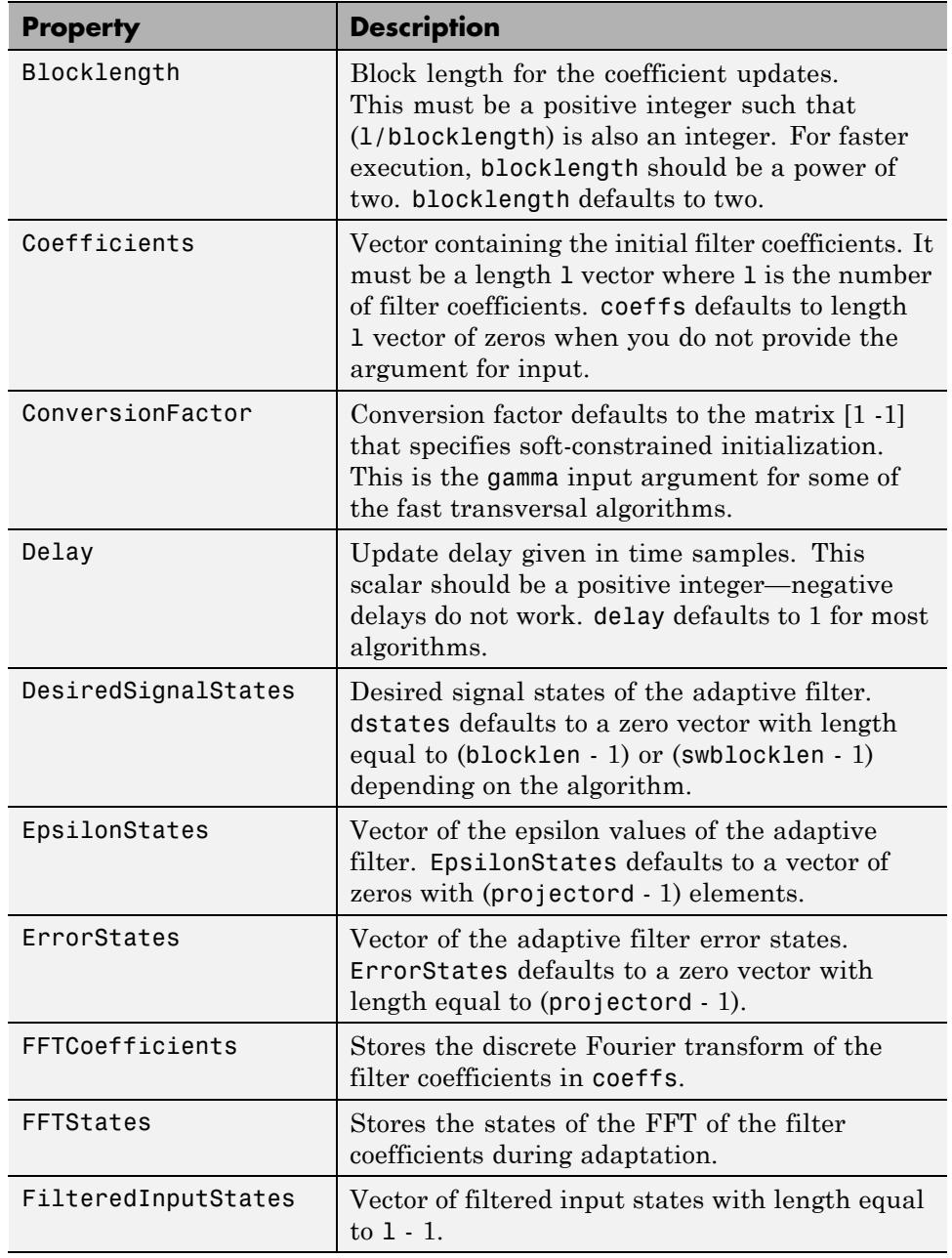

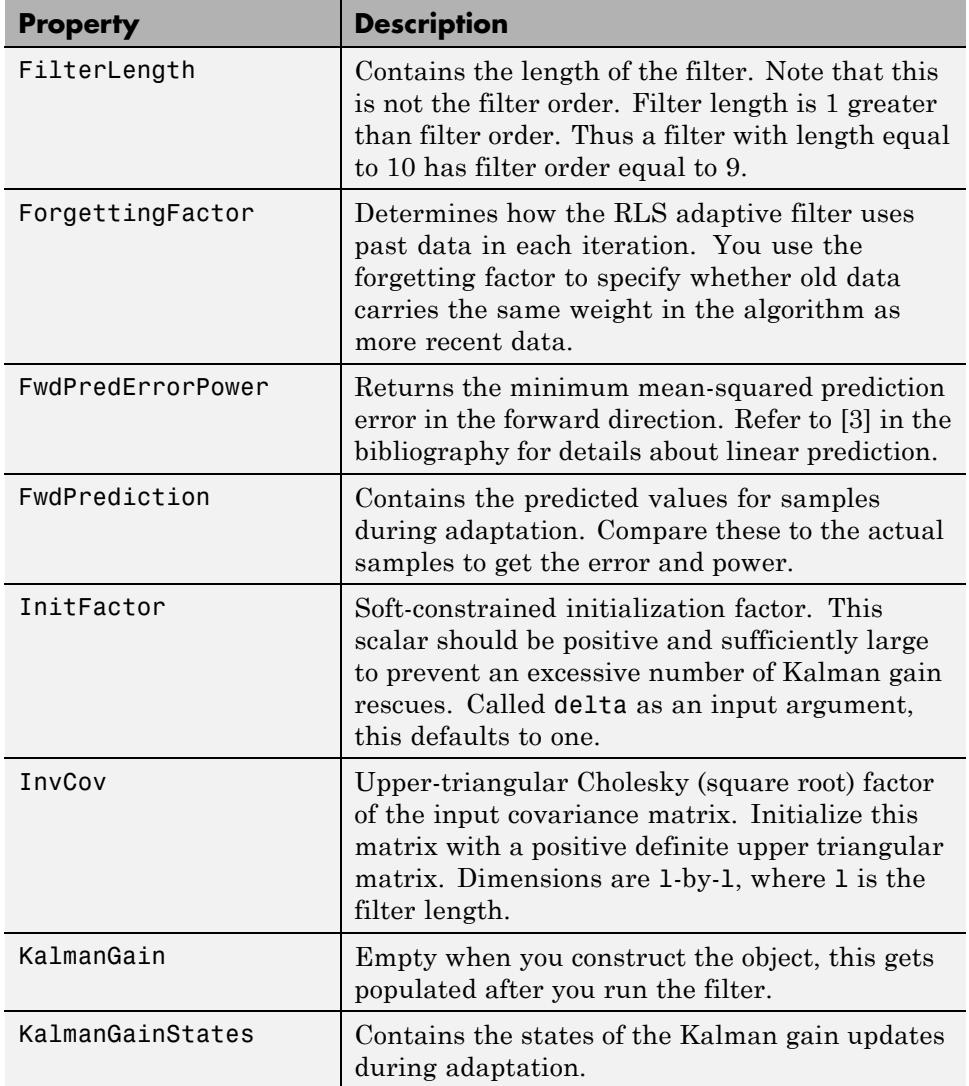

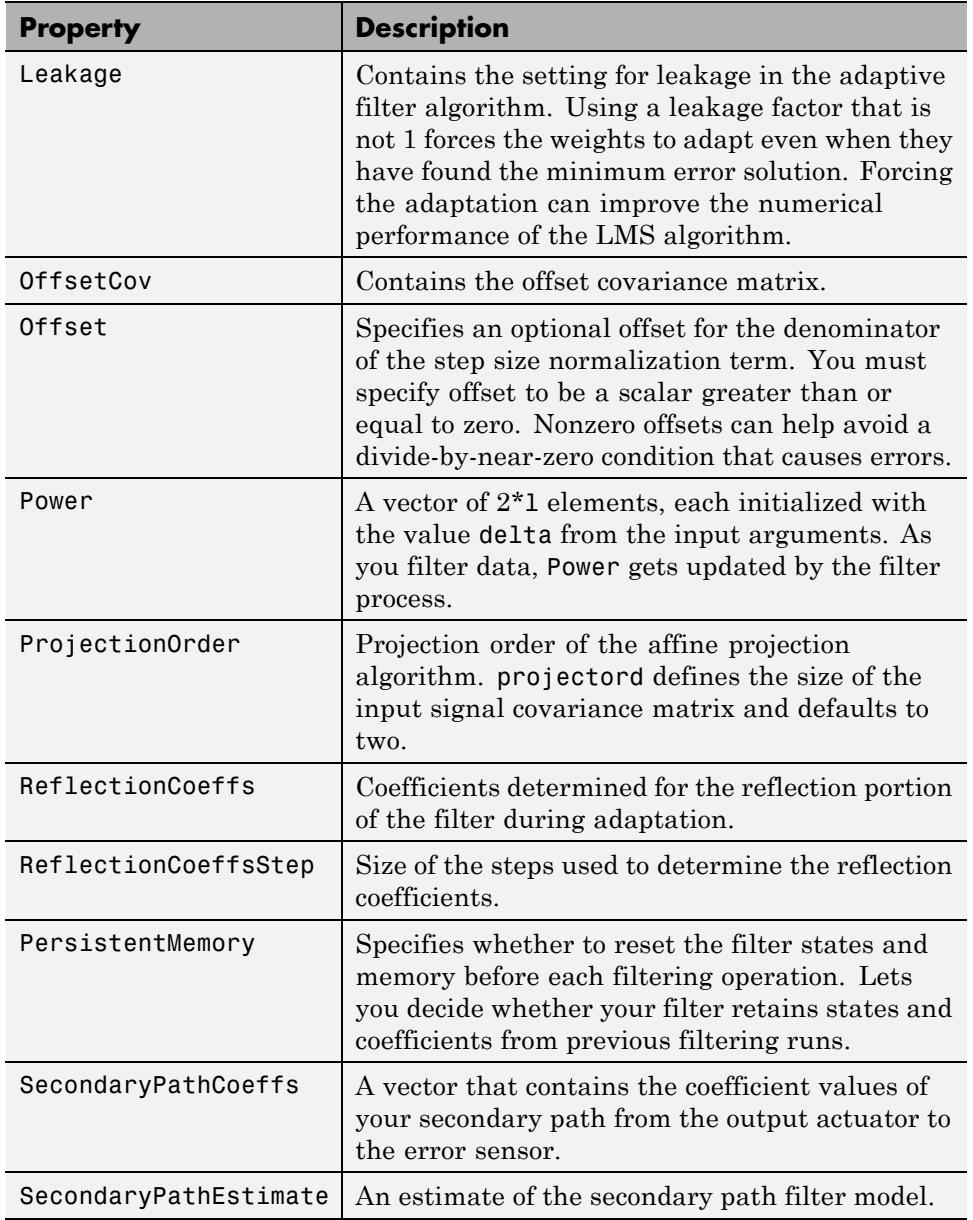

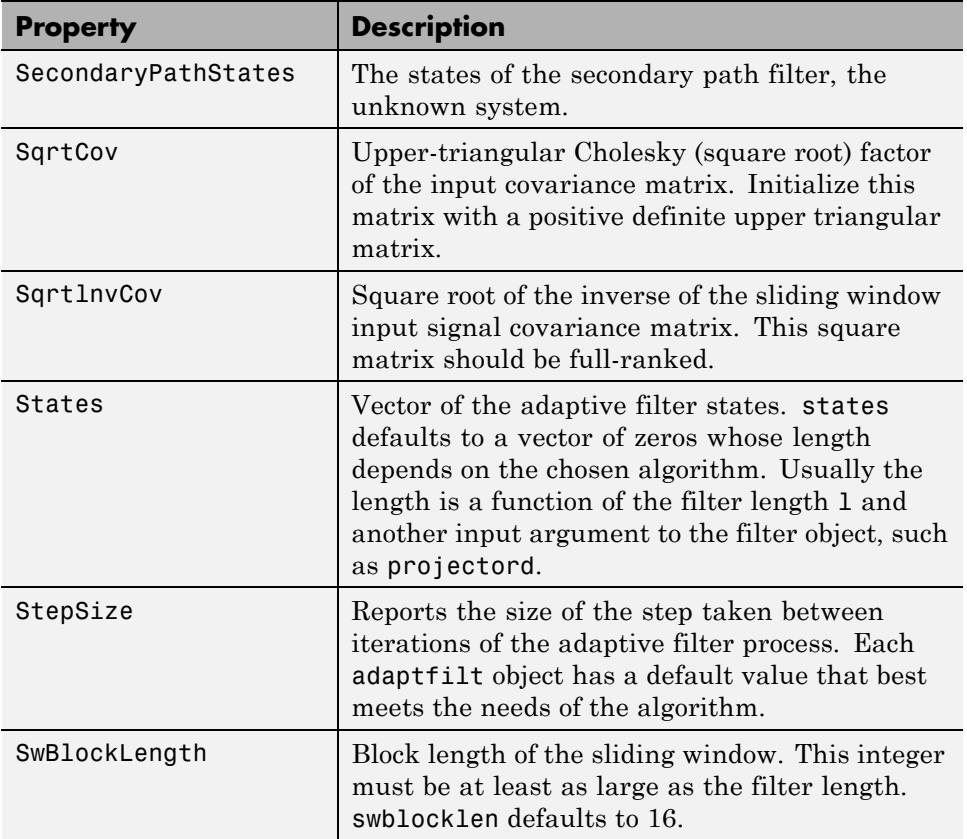

Like dfilt objects, adaptfilt objects have properties that govern their behavior and store some of the results of filtering operations. The following pages list, in alphabetical order, the name of every property associated with adaptfilt objects. Note that not all adaptfilt objects have all of these properties. To view the properties of a particular adaptive filter, such as an adaptfilt.bap filter, use get with the object handle, like this:

```
ha = adaptfilt.bap(32,0.5,4,1.0);
get(ha)
        PersistentMemory: false
               Algorithm: 'Block Affine Projection FIR Adaptive Filter'
            FilterLength: 32
            Coefficients: [1x32 double]
```

```
States: [35x1 double]
       StepSize: 0.5000
ProjectionOrder: 4
      OffsetCov: [4x4 double]
```
get shows you the properties for ha and the values for the properties. Entering the object handle returns the same values and properties without the formatting of the list and the more familiar property names.

# **Property Details for Adaptive Filter Properties**

#### **Algorithm**

Reports the algorithm the object uses for adaptation. When you construct you adaptive filter object, this property is set automatically. You cannot change the value—it is read only.

### **AvgFactor**

Averaging factor used to compute the exponentially-windowed estimates of the powers in the transformed signal bins for the coefficient updates. AvgFactor should lie between zero and one. For default filter objects, AvgFactor equals (1 - step). lambda is the input argument that represent AvgFactor

#### **BkwdPredErrorPower**

Returns the minimum mean-squared prediction error in the backward direction. Refer to [\[3\]](#page-5311-0) in the bibliography for details about linear prediction.

#### **BkwdPrediction**

When you use an adaptive filter that does backward prediction, such as adaptfilt.ftf, one property of the filter contains the backward prediction coefficients for the adapted filter. With these coefficient, the forward coefficients, and the system under test, you have the full set of knowledge of how the adaptation occurred. Two values stored in properties compose the BkwdPrediction property:

**•** Coefficients, which contains the coefficients of the system under test, as determined using backward predictions process.

**•** Error, which is the difference between the filter coefficients determined by backward prediction and the actual coefficients of the sample filter. In this example, adaptfilt.ftf identifies the coefficients of an unknown FIR system.

```
x = \text{randn}(1,500); % Input to the filter
b = \text{fir1}(31, 0.5); % FIR system to be identified
n = 0.1*randn(1,500); % observation noise signald = filter(b, 1, x) + n; % Desired signal
N = 31; % Adaptive filter order
lam = 0.99; % RLS forgetting factor
del = 0.1; % Soft-constrained initialization factor
ha = adaptfilt.ftf(32,lam,del);
[y,e] = filter(ha,x,d);ha
ha =Algorithm: 'Fast Transversal Least-Squares Adaptive Filter'
           FilterLength: 32
           Coefficients: [1x32 double]
                 States: [31x1 double]
       ForgettingFactor: 0.9900
             InitFactor: 0.1000
          FwdPrediction: [1x1 struct]
         BkwdPrediction: [1x1 struct]
             KalmanGain: [32x1 double]
       ConversionFactor: 0.7338
       KalmanGainStates: [32x1 double]
       PersistentMemory: false
ha.coefficients
ans =
 Columns 1 through 8
  -0.0055 0.0048 0.0045 0.0146 -0.0009 0.0002 -0.0019 0.0008
```

```
Columns 9 through 16
  -0.0142 -0.0226 0.0234 0.0421 -0.0571 -0.0807 0.1434 0.4620
 Columns 17 through 24
   0.4564 0.1532 -0.0879 -0.0501 0.0331 0.0361 -0.0266 -0.0220
 Columns 25 through 32
   0.0231 0.0026 -0.0063 -0.0079 0.0032 0.0082 0.0033 0.0065
ha.bkwdprediction
ans =
   Coeffs: [1x32 double]
    Error: 82.3394
>> ha.bkwdprediction.coeffs
ans =
 Columns 1 through 8
   0.0067 0.0186 0.1114 -0.0150 -0.0239 -0.0610 -0.1120 -0.1026
 Columns 9 through 16
   0.0093 -0.0399 -0.0045 0.0622 0.0997 0.0778 0.0646 -0.0564
 Columns 17 through 24
   0.0775 0.0814 0.0057 0.0078 0.1271 -0.0576 0.0037 -0.0200
 Columns 25 through 32
  -0.0246 0.0180 -0.0033 0.1222 0.0302 -0.0197 -0.1162 0.0285
```
### **Blocklength**

Block length for the coefficient updates. This must be a positive integer such that (l/blocklen) is also an integer. For faster execution, blocklen should be a power of two. blocklen defaults to two.

#### **Coefficients**

Vector containing the initial filter coefficients. It must be a length l vector where 1 is the number of filter coefficients. coeffs defaults to length 1 vector of zeros when you do not provide the argument for input.

#### **ConversionFactor**

Conversion factor defaults to the matrix [1 -1] that specifies soft-constrained initialization. This is the gamma input argument for some of the fast transversal algorithms.

# **Delay**

Update delay given in time samples. This scalar should be a positive integer — negative delays do not work. delay defaults to 1 for most algorithms.

# **DesiredSignalStates**

Desired signal states of the adaptive filter. dstates defaults to a zero vector with length equal to (blocklen - 1) or (swblocklen - 1) depending on the algorithm.

#### **EpsilonStates**

Vector of the epsilon values of the adaptive filter. EpsilonStates defaults to a vector of zeros with (projectord - 1) elements.

#### **ErrorStates**

Vector of the adaptive filter error states. ErrorStates defaults to a zero vector with length equal to (projectord - 1).

#### **FFTCoefficients**

Stores the discrete Fourier transform of the filter coefficients in coeffs.

#### **FFTStates**

Stores the states of the FFT of the filter coefficients during adaptation.

### **FilteredInputStates**

Vector of filtered input states with length equal to  $1 - 1$ .

# **FilterLength**

Contains the length of the filter. Note that this is not the filter order. Filter length is 1 greater than filter order. Thus a filter with length equal to 10 has filter order equal to 9.

# **ForgettingFactor**

Determines how the RLS adaptive filter uses past data in each iteration. You use the forgetting factor to specify whether old data carries the same weight in the algorithm as more recent data.

This is a scalar and should lie in the range (0, 1]. It defaults to 1. Setting forgetting factor  $= 1$  denotes infinite memory while adapting to find the new filter. Note that this is the lambda input argument.

# **FwdPredErrorPower**

Returns the minimum mean-squared prediction error in the forward direction. Refer to [\[3\]](#page-5311-0) in the bibliography for details about linear prediction.

#### **FwdPrediction**

Contains the predicted values for samples during adaptation. Compare these to the actual samples to get the error and power.

# **InitFactor**

Returns the soft-constrained initialization factor. This scalar should be positive and sufficiently large to prevent an excessive number of Kalman gain rescues. delta defaults to one.

#### **InvCov**

Upper-triangular Cholesky (square root) factor of the input covariance matrix. Initialize this matrix with a positive definite upper triangular matrix. Dimensions are 1-by-1, where 1 is the filter length.

#### **KalmanGain**

Empty when you construct the object, this gets populated after you run the filter.

# **KalmanGainStates**

Contains the states of the Kalman gain updates during adaptation.

### **Leakage**

Contains the setting for leakage in the adaptive filter algorithm. Using a leakage factor that is not 1 forces the weights to adapt even when they have found the minimum error solution. Forcing the adaptation can improve the numerical performance of the LMS algorithm.

# **OffsetCov**

Contains the offset covariance matrix.

# **Offset**

Specifies an optional offset for the denominator of the step size normalization term. You must specify offset to be a scalar greater than or equal to zero. Nonzero offsets can help avoid a divide-by-near-zero condition that causes errors.

Use this to avoid dividing by zero or by very small numbers when input signal amplitude becomes very small, or dividing by very small numbers when any of the FFT input signal powers become very small. offset defaults to one.

#### **Power**

A vector of 2\*l elements, each initialized with the value delta from the input arguments. As you filter data, Power gets updated by the filter process.

### **ProjectionOrder**

Projection order of the affine projection algorithm. projectord defines the size of the input signal covariance matrix and defaults to two.

### **ReflectionCoeffs**

For adaptive filters that use reflection coefficients, this property stores them.

# **ReflectionCoeffsStep**

As the adaptive filter changes coefficient values during adaptation, the step size used between runs is stored here.

#### **PersistentMemory**

Determines whether the filter states and coefficients get restored to their starting values for each filtering operation. The starting values are the values in place when you create the filter.

PersistentMemory returns to zero any property value that the filter changes during processing. Property values that the filter does not change are not affected. Defaults to false.

# **SecondaryPathCoeffs**

A vector that contains the coefficient values of your secondary path from the output actuator to the error sensor.

#### **SecondaryPathEstimate**

An estimate of the secondary path filter model.

#### **SecondaryPathStates**

The states of the secondary path filter, the unknown system.

# **SqrtCov**

Upper-triangular Cholesky (square root) factor of the input covariance matrix. Initialize this matrix with a positive definite upper triangular matrix.

#### <span id="page-5311-0"></span>**SqrtInvCov**

Square root of the inverse of the sliding window input signal covariance matrix. This square matrix should be full-ranked.

#### **States**

Vector of the adaptive filter states. states defaults to a vector of zeros whose length depends on the chosen algorithm. Usually the length is a function of the filter length l and another input argument to the filter object, such as projectord.

### **StepSize**

Reports the size of the step taken between iterations of the adaptive filter process. Each adaptfilt object has a default value that best meets the needs of the algorithm.

### **SwBlockLength**

Block length of the sliding window. This integer must be at least as large as the filter length. swblocklength defaults to 16.

# **References for Adaptive Filters**

[1] Griffiths, L.J., *A Continuously Adaptive Filter Implemented as a Lattice Structure*, Proc. IEEE Int. Conf. on Acoustics, Speech, and Signal Processing, Hartford, CT, pp. 683-686, 1977.

[2] Hayes, M.H., *Statistical Digital Signal Processing and Modeling*, John Wiley and Sons, 1996.

[3] Haykin, S., *Adaptive Filter Theory*, Third Edition, Prentice-Hall, Inc., 1996.

# **Multirate Filter Properties**

#### **In this section...**

"Property Summaries" on page 5-115

["Property Details for Multirate Filter Properties" on page 5-120](#page-5317-0)

["References for Multirate Filters" on page 5-130](#page-5327-0)

# **Property Summaries**

The following table summarizes the multirate filter properties and provides a brief description of each. Full descriptions of each property are given in the subsequent section.

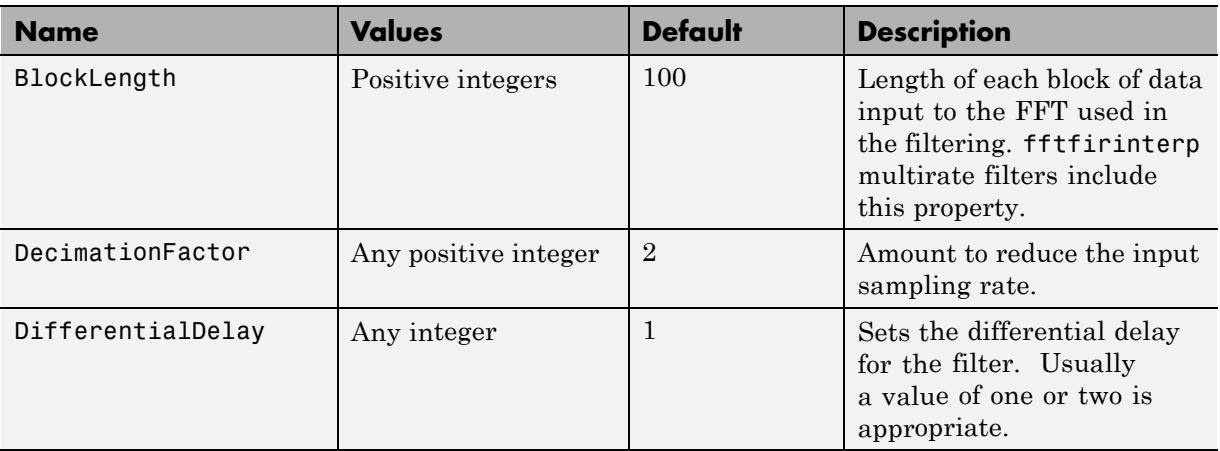

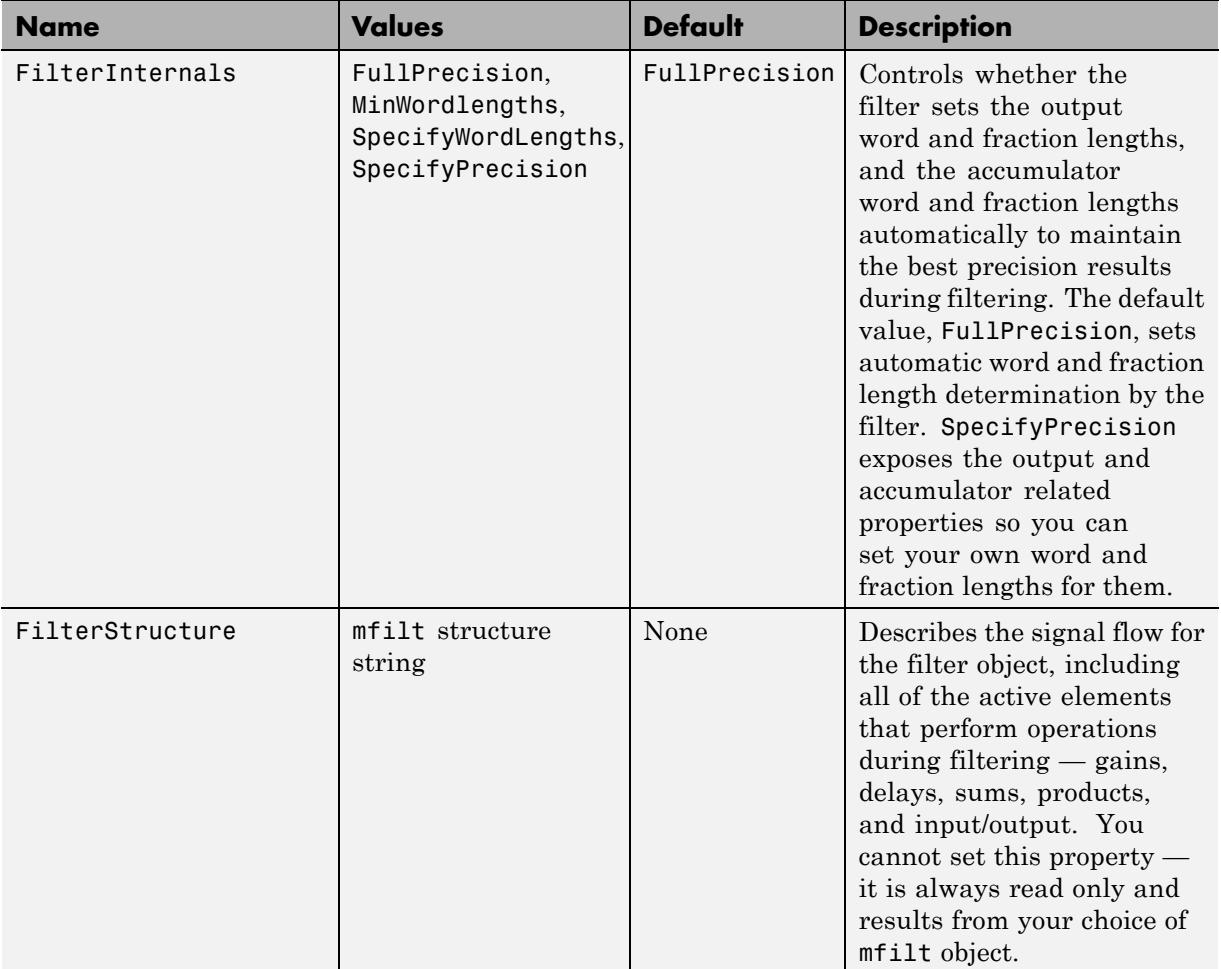

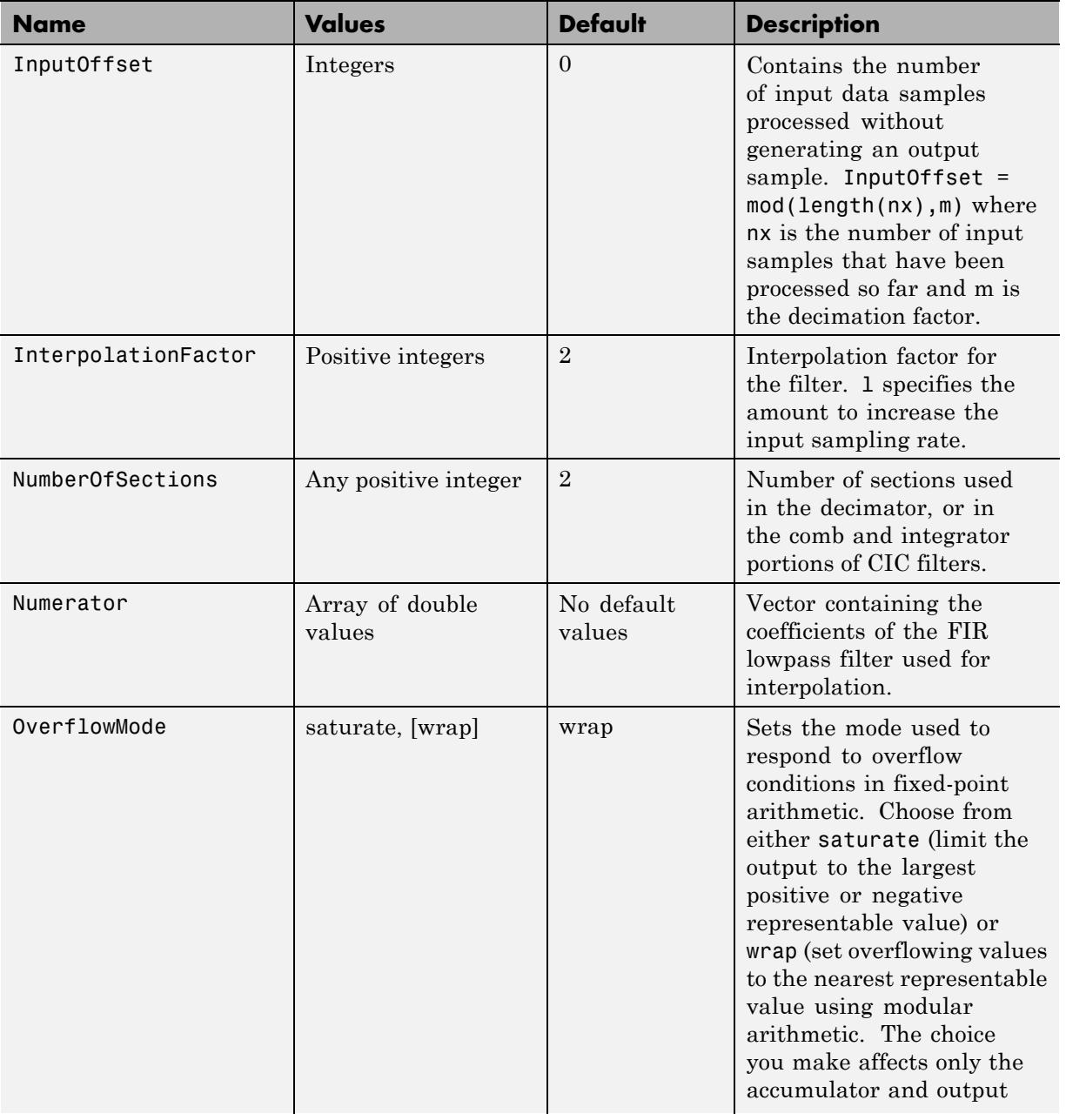

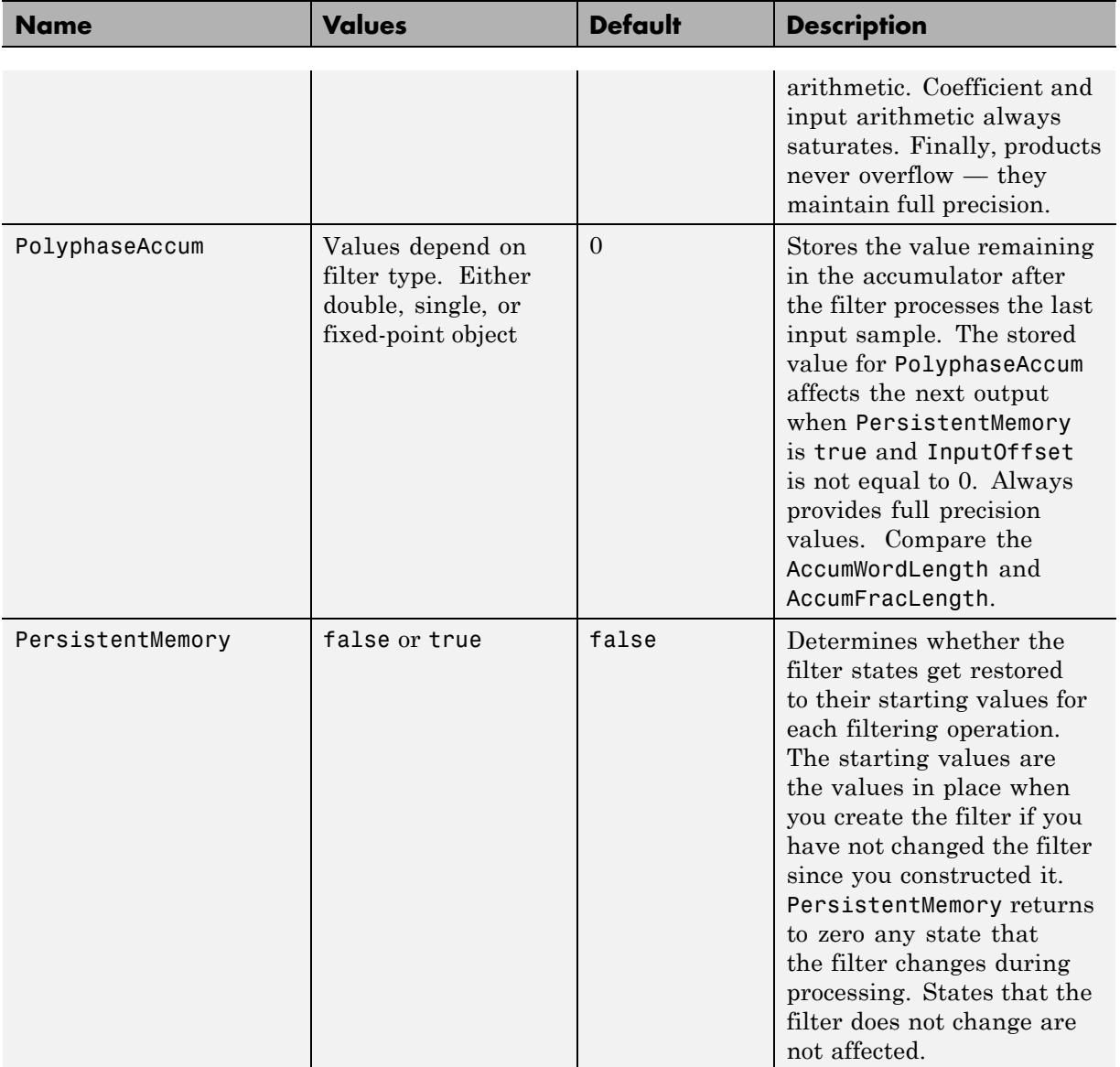

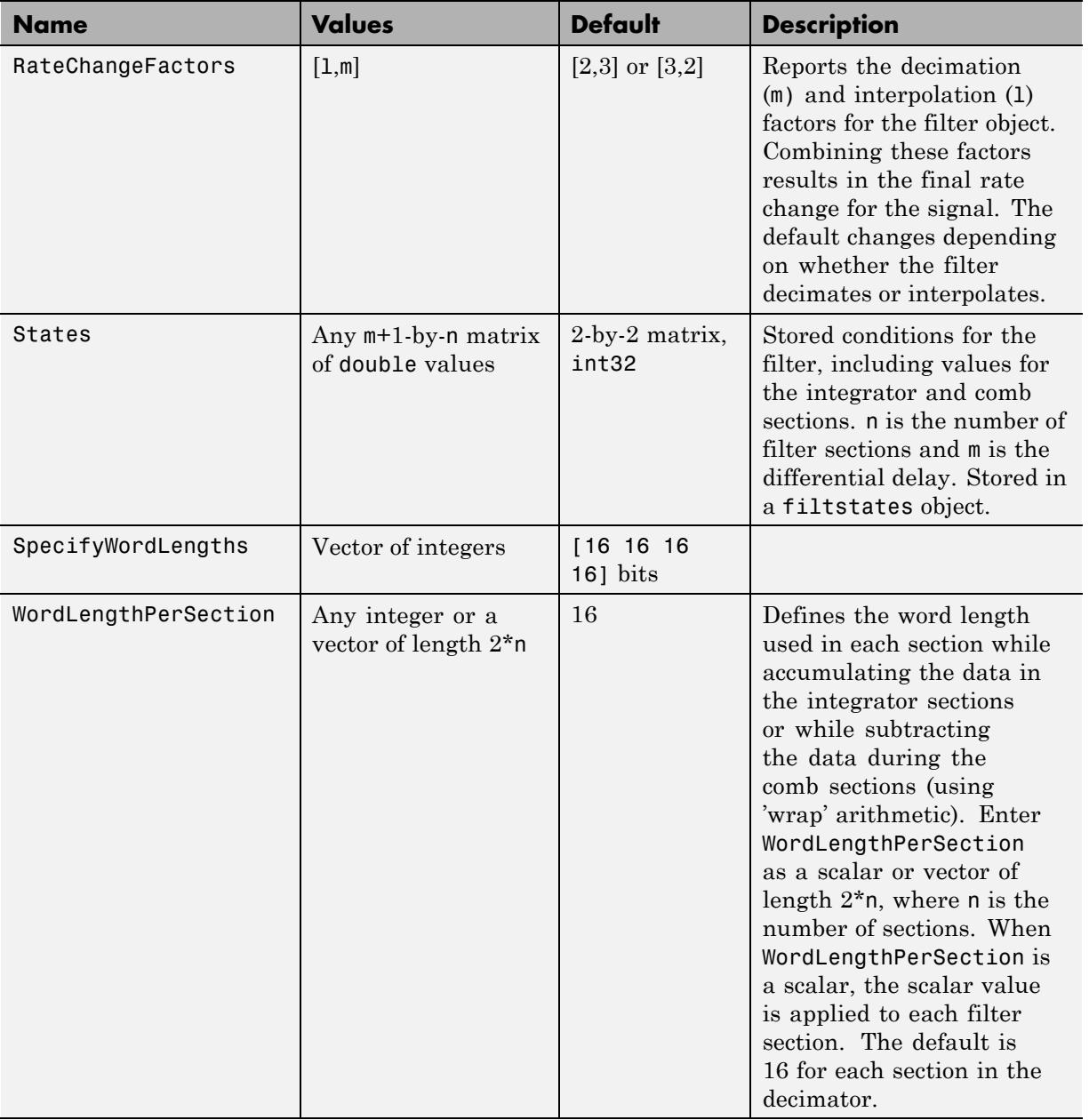

<span id="page-5317-0"></span>The following sections provide details about the properties that govern the way multirate filter work. Creating any multirate filter object puts in place a number of these properties. The following pages list the mfilt object properties in alphabetical order.

# **Property Details for Multirate Filter Properties**

#### **BitsPerSection**

Any integer or a vector of length 2\*n.

Defines the bits per section used while accumulating the data in the integrator sections or while subtracting the data during the comb sections (using wrap arithmetic). Enter bps as a scalar or vector of length 2\*n, where n is the number of sections. When bps is a scalar, the scalar value is applied to each filter section. The default is 16 for each section in the decimator.

#### **BlockLength**

Length of each block of input data used in the filtering.

mfilt.fftfirinterp objects process data in blocks whose length is determined by the value you set for the BlockLength property. By default the property value is 100. When you set the BlockLength value, try choosing a value so that [BlockLength + length(filter order)] is a power of two.

Larger block lengths generally reduce the computation time.

#### **DecimationFactor**

Decimation factor for the filter. m specifies the amount to reduce the sampling rate of the input signal. It must be an integer. You can enter any integer value. The default value is 2.

# **DifferentialDelay**

Sets the differential delay for the filter. Usually a value of one or two is appropriate. While you can set any value, the default is one and the maximum is usually two.

#### **FilterInternals**

Similar to the FilterInternals pane in FDATool, this property controls whether the filter sets the output word and fraction lengths automatically, and the accumulator word and fraction lengths automatically as well, to maintain the best precision results during filtering. The default value, FullPrecision, sets automatic word and fraction length determination by the filter. Setting FilterInternals to SpecifyPrecision exposes the output and accumulator related properties so you can set your own word and fraction lengths for them.

**About FilterInternals Mode.** There are four usage modes for this that you set using the FilterInternals property in multirate filters.

- FullPrecision All word and fraction lengths set to  $B_{max} + 1$ , called *Baccum* by Fred Harris in [\[2\].](#page-5328-0) Full precision is the default setting.
- **•** MinWordLengths Minimum Word Lengths
- **•** SpecifyWordLengths Specify Word Lengths
- **•** SpecifyPrecision Specify Precision

#### **Full Precision**

In full precision mode, the word lengths of all sections and the output are set to *Baccum* as defined by

 $B_{accum} = ceil(N_{sers}(Log_2(D \times M)) + InputWordLength)$ 

where  $N_{\text{secs}}$  is the number of filter sections.

Section fraction lengths and the fraction length of the output are set to the input fraction length.

Here is the display looks for this mode.

```
FilterStructure: 'Cascaded Integrator-Comb Decimator'
Arithmetic: 'fixed'
DifferentialDelay: 1
NumberOfSections: 2
DecimationFactor: 4
PersistentMemory: false
```
InputWordLength: 16 InputFracLength: 15

FilterInternals: 'FullPrecision'

#### **Minimum Word Lengths**

In minimum word length mode, you control the output word length explicitly. When the output word length is less than  $B_{\text{accum}}$ , roundoff noise is introduced at the output of the filter. Hogenauer's bit pruning theory (refer to [\[3\]](#page-5328-0) in the following References section) states that one valid design criterion is to make the word lengths of the different sections of the filter smaller than  $B_{\text{arcum}}$  as well, so that the roundoff noise introduced by all sections does not exceed the roundoff noise introduced at the output.

In this mode, the design calculates the word lengths of each section to meet the Hogenauer criterion. The algorithm subtracts the number of bits computed using eq. 21 in Hogenauer's paper from  $B_{\text{accum}}$  to determine the word length each section.

To compute the fraction lengths of the different sections, the algorithm notes that the bits thrown out for this word length criterion are least significant bits (LSB), therefore each bit thrown out at a particular section decrements the fraction length of that section by one bit compared to the input fraction length. Setting the output word length for the filter automatically sets the output fraction length as well.

Here is the display for this mode:

```
FilterStructure: 'Cascaded Integrator-Comb Decimator'
Arithmetic: 'fixed'
DifferentialDelay: 1
NumberOfSections: 2
DecimationFactor: 4
PersistentMemory: false
InputWordLength: 16
InputFracLength: 15
```
FilterInternals: 'MinWordLengths'

OutputWordLength: 16

#### **Specify Word Lengths**

In this mode, the design algorithm discards the LSBs, adjusting the fraction length so that unrecoverable overflow does not occur, always producing a reasonable output.

You can specify the word lengths for all sections and the output, but you cannot control the fraction lengths for those quantities.

To specify the word lengths, you enter a vector of length 2\*(NumberOfSections), where each vector element represents the word length for a section. If you specify a calar, such as  $B_{\text{accum}}$ , the full-precision output word length, the algorithm expands that scalar to a vector of the appropriate size, applying the scalar value to each section.

The CIC design does not check that the specified word lengths are monotonically decreasing. There are some cases where the word lengths are not necessarily monotonically decreasing, for example

```
hcic=mfilt.cicdecim;
hcic.FilterInternals='minwordlengths';
hcic.Outputwordlength=14;
```
which are valid CIC filters but the word lengths do not decrease monotonically across the sections.

Here is the display looks like for the SpecifyWordLengths mode.

```
FilterStructure: 'Cascaded Integrator-Comb Decimator'
Arithmetic: 'fixed'
DifferentialDelay: 1
NumberOfSections: 2
DecimationFactor: 4
PersistentMemory: false
InputWordLength: 16
InputFracLength: 15
```
FilterInternals: 'SpecifyWordLengths' SectionWordLengths: [19 18 18 17] OutputWordLength: 16

#### **Specify Precision**

In this mode, you have full control over the word length and fraction lengths of all sections and the filter output.

When you elect the SpecifyPrecision mode, you must enter a vector of length 2\*(NumberOfSections) with elements that represent the word length for each section. When you enter a scalar such as  $B_{\text{accum}}$ , the CIC algorithm expands that scalar to a vector of the appropriate size and applies the scalar value to each section and the output. The design does not check that this vector is monotonically decreasing.

Also, you must enter a vector of length 2\*(NumberOfSections) with elements that represent the fraction length for each section as well. When you enter a calar such as *Baccum*, the design applies scalar expansion as done for the word lengths.

Here is the SpecifyPrecision display.

```
FilterStructure: 'Cascaded Integrator-Comb Decimator'
Arithmetic: 'fixed'
DifferentialDelay: 1
NumberOfSections: 2
DecimationFactor: 4
PersistentMemory: false
InputWordLength: 16
InputFracLength: 15
FilterInternals: 'SpecifyPrecision'
SectionWordLengths: [19 18 18 17]
SectionFracLengths: [14 13 13 12]
```
OutputWordLength: 16 OutputFracLength: 11

#### **FilterStructure**

Reports the type of filter object, such as a decimator or fractional integrator. You cannot set this property — it is always read only and results from your choice of mfilt object. Because of the length of the names of multirate filters, FilterStructure often returns a vector specification for the string. For example, when you use mfilt.firfracinterp to design a filter, FilterStructure returns as [1x49 char].

hm=mfilt.firfracinterp

 $hm =$ 

```
FilterStructure: [1x49 char]
        Numerator: [1x72 double]
RateChangeFactors: [3 2]
PersistentMemory: false
           States: [24x1 double]
```
#### **InputOffset**

When you decimate signals whose length is not a multiple of the decimation factor M, the last samples —  $(nM + 1)$  to  $[(n+1)(M) -1]$ , where *n* is an integer are processed and used to track where the filter stopped processing input data and when to expect the next output sample. If you think of the filtering process as generating an output for a block of input data, InputOffset contains a count of the number of samples in the last incomplete block of input data.

**Note** InputOffset applies only when you set PersistentMemory to true. Otherwise, InputOffset is not available for you to use.

Two different cases can arise when you decimate a signal:

- **1** The input signal is a multiple of the filter decimation factor. In this case, the filter processes the input samples and generates output samples for all inputs as determined by the decimation factor. For example, processing 99 input samples with a filter that decimates by three returns 33 output samples.
- **2** The input signal is not a multiple of the decimation factor. When this occurs, the filter processes all of the input samples, generates output samples as determined by the decimation factor, and has one or more input samples that were processed but did not generate an output sample.

For example, when you filter 100 input samples with a filter which has decimation factor of 3, you get 33 output samples, and 1 sample that did not generate an output. In this case, InputOffset stores the value 1 after the filter run.

InputOffset equal to 1 indicates that, if you divide your input signal into blocks of data with length equal to your filter decimation factor, the filter processed one sample from a new (incomplete) block of data. Subsequent inputs to the filter are concatenated with this single sample to form the next block of length m.

One way to define the value stored in InputOffset is

 $InputOffset = mod(length(nx),m)$ 

where nx is the number of input samples in the data set and m is the decimation factor.

Storing InputOffset in the filter allows you to stop filtering a signal at any point and start over from there, provided that the PersistentMemory property is set to true. Being able to resume filtering after stopping a signal lets you break large data sets in to smaller pieces for filtering. With PersistentMemory set to true and the InputOffset property in the filter, breaking a signal into sections of arbitrary length and filtering the sections is equivalent to filtering the entire signal at once.

```
xtot=[x,x];
ytot=filter(hm1,xtot)
ytot =
```

```
0 -0.0003 0.0005 -0.0014 0.0028 -0.0054 0.0092
reset(hm1); % Clear history of the filter
hm1.PersistentMemory='true';
ysec=[filter(hm1,x) filter(hm1,x)]
ysec =
       0 -0.0003 0.0005 -0.0014 0.0028 -0.0054 0.0092
```
This test verifies that ysec (the signal filtered by sections) is equal to ytot (the entire signal filtered at once).

#### **InterpolationFactor**

Amount to increase the sampling rate. Interpolation factor for the filter. It specifies the amount to increase the input sampling rate. It must be an integer. Two is the default value. You may use any positive value.

#### **NumberOfSections**

Number of sections used in the multirate filter. By default multirate filters use two sections, but any positive integer works.

#### **OverflowMode**

The OverflowMode property is specified as one of the following two strings indicating how to respond to overflows in fixed-point arithmetic:

**•** 'saturate' — saturate overflows.

When the values of data to be quantized lie outside of the range of the largest and smallest representable numbers (as specified by the applicable word length and fraction length properties), these values are quantized to the value of either the largest or smallest representable value, depending on which is closest.

**•** 'wrap' — wrap all overflows to the range of representable values.

When the values of data to be quantized lie outside of the range of the largest and smallest representable numbers (as specified by the data format properties), these values are wrapped back into that range using modular

arithmetic relative to the smallest representable number. You can learn more about modular arithmetic in Fixed-Point Designer documentation.

These rules apply to the OverflowMode property.

- **•** Applies to the accumulator and output data only.
- **•** Does not apply to coefficients or input data. These always saturate the results.
- **•** Does not apply to products. Products maintain full precision at all times. Your filters do not lose precision in the products.

**Default value**: 'saturate'

**Note** Numbers in floating-point filters that extend beyond the dynamic range overflow to  $\pm$ inf.

#### **PolyphaseAccum**

The idea behind PolyphaseAccum and AccumWordLength/AccumFracLength is to distinguish between the adders that always work in full precision (PolyphaseAccum) from the others [the adders that are controlled by the user (through AccumWordLength and AccumFracLength) and that may introduce quantization effects when you set property FilterInternals to SpecifyPrecision].

Given a product format determined by the input word and fraction lengths, and the coefficients word and fraction lengths, doing full precision accumulation means allowing enough guard bits to avoid overflows and underflows.

Property PolyphaseAccum stores the value that was in the accumulator the last time your filter ran out of input samples to process. The default value for PolyphaseAccum affects the next output only if PersistentMemory is true and InputOffset is not equal to 0.

PolyphaseAccum stores data in the format for the filter arithmetic. Double-precision filters store doubles in PolyphaseAccum. Single-precision filter store singles in PolyphaseAccum. Fixed-point filters store fi objects in PolyphaseAccum.

#### **PersistentMemory**

Determine whether the filter states get restored to their starting values for each filtering operation. The starting values are the values in place when you create the filter if you have not changed the filter since you constructed it. PersistentMemory returns to zero any state that the filter changes during processing. States that the filter does not change are not affected.

Determine whether the filter states get restored to their starting values for each filtering operation. The starting values are the values in place when you create the filter object. PersistentMemory returns to zero any state that the filter changes during processing. States that the filter does not change are not affected. Defaults to true — the filter retains memory about filtering operations from one to the next. Maintaining memory lets you filter large data sets as collections of smaller subsets and get the same result.

```
xtot=[x,x];
ytot=filter(hm1,xtot)
ytot =
        0 -0.0003 0.0005 -0.0014 0.0028 -0.0054 0.0092
reset(hm1); % Clear history of the filter
hm1.PersistentMemory='true';
ysec=[filter(hm1,x) filter(hm1,x)]
ysec =
        0 -0.0003 0.0005 -0.0014 0.0028 -0.0054 0.0092
```
This test verifies that ysec (the signal filtered by sections) is equal to ytot (the entire signal filtered at once).

#### **RateChangeFactors**

Reports the decimation (m) and interpolation (l) factors for the filter object when you create fractional integrators and decimators, although m and 1 are used as arguments to both decimators and integrators, applying the

<span id="page-5327-0"></span>same meaning. Combining these factors as input arguments to the fractional decimator or integrator results in the final rate change for the signal.

For decimating filters, the default is [2,3]. For integrators, [3,2].

#### **States**

Stored conditions for the filter, including values for the integrator and comb sections. m is the differential delay and n is the number of sections in the filter.

**About the States of Multirate Filters.** In the states property you find the states for both the integrator and comb portions of the filter, stored in a filtstates object. states is a matrix of dimensions m+1-by-n, with the states in CIC filters apportioned as follows:

- **•** States for the integrator portion of the filter are stored in the first row of the state matrix.
- **•** States for the comb portion fill the remaining rows in the state matrix.

In the state matrix, state values are specified and stored in double format.

States stores conditions for the delays between each interpolator phase, the filter states, and the states at the output of each phase in the filter, including values for the interpolator and comb states.

The number of states is  $(lh-1)*m+(l-1)*(lo+mo)$  where 1h is the length of each subfilter, and l and m are the interpolation and decimation factors. lo and mo, the input and output delays between each interpolation phase, are integers from Euclid's theorem such that  $10^*$ l-mo $^*$ m = -1 (refer to the reference for more details). Use euclidfactors to get lo and mo for an mfilt.firfracdecim object.

States defaults to a vector of zeros that has length equal to nstates(hm)

# **References for Multirate Filters**

[1] Fliege, N.J., *Multirate Digital Signal Processing*, John Wiley and Sons, 1994.
[2] Harris, Fredric J, *Multirate Signal Processing for Communication Systems*, Prentice Hall PTR, 2004.

[3] Hogenauer, E. B., "An Economical Class of Digital Filters for Decimation and Interpolation," *IEEE Transactions on Acoustics, Speech, and Signal Processing*, Vol. ASSP-29, No. 2, April 1981, pp. 155-162.

[4] Lyons, Richard G., *Understanding Digital Signal Processing*, Prentice Hall PTR, 2004

[5] Mitra, S.K., *Digital Signal Processing*, McGraw-Hill, 1998.

[6] Orfanidis, S.J., *Introduction to Signal Processing*, Prentice-Hall, Inc., 1996.

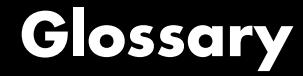

This glossary defines terms related to fixed-point data types and numbers. These terms may appear in some or all of the documents that describe MathWorks® products that have fixed-point support.

## **arithmetic shift**

Shift of the bits of a binary word for which the sign bit is recycled for each bit shift to the right. A zero is incorporated into the least significant bit of the word for each bit shift to the left. In the absence of overflows, each arithmetic shift to the right is equivalent to a division by 2, and each arithmetic shift to the left is equivalent to a multiplication by 2.

*See also* binary point, binary word, bit, logical shift, most significant bit

## **bias**

Part of the numerical representation used to interpret a fixed-point number. Along with the slope, the bias forms the scaling of the number. Fixed-point numbers can be represented as

 $real$ -world value = (slope  $\times$  stored integer) + bias

where the slope can be expressed as

 $slope = fractional slope \times 2^{exponent}$ 

*See also* fixed-point representation, fractional slope, integer, scaling, slope, [Slope Bias]

# **binary number**

Value represented in a system of numbers that has two as its base and that uses 1's and 0's (bits) for its notation.

*See also* bit

# **binary point**

Symbol in the shape of a period that separates the integer and fractional parts of a binary number. Bits to the left of the binary point are integer bits and/or sign bits, and bits to the right of the binary point are fractional bits.

*See also* binary number, bit, fraction, integer, radix point

# **binary point-only scaling**

Scaling of a binary number that results from shifting the binary point of the number right or left, and which therefore can only occur by powers of two.

*See also* binary number, binary point, scaling

## **binary word**

Fixed-length sequence of bits (1's and 0's). In digital hardware, numbers are stored in binary words. The way in which hardware components or software functions interpret this sequence of 1's and 0's is described by a data type.

*See also* bit, data type, word

## **bit**

Smallest unit of information in computer software or hardware. A bit can have the value 0 or 1.

## **ceiling (round toward)**

Rounding mode that rounds to the closest representable number in the direction of positive infinity. This is equivalent to the ceil mode in Fixed-Point Designer software.

*See also* convergent rounding, floor (round toward), nearest (round toward), rounding, truncation, zero (round toward)

#### **contiguous binary point**

Binary point that occurs within the word length of a data type. For example, if a data type has four bits, its contiguous binary point must be understood to occur at one of the following five positions:

. 0000 . 0 000  $00.00$  $000.0$ . 0000

*See also* data type, noncontiguous binary point, word length

#### **convergent rounding**

Rounding mode that rounds to the nearest allowable quantized value. Numbers that are exactly halfway between the two nearest allowable quantized values are rounded up only if the least significant bit (after rounding) would be set to 0.

*See also* ceiling (round toward), floor (round toward), nearest (round toward), rounding, truncation, zero (round toward)

#### **data type**

Set of characteristics that define a group of values. A fixed-point data type is defined by its word length, its fraction length, and whether it is signed or unsigned. A floating-point data type is defined by its word length and whether it is signed or unsigned.

*See also* fixed-point representation, floating-point representation, fraction length, signedness, word length

#### **data type override**

Parameter in the Fixed-Point Tool that allows you to set the output data type and scaling of fixed-point blocks on a system or subsystem level.

*See also* data type, scaling

#### **exponent**

Part of the numerical representation used to express a floating-point or fixed-point number.

1. Floating-point numbers are typically represented as

 $real$  *- world value = mantissa*  $\times 2^{exponent}$ 

2. Fixed-point numbers can be represented as

 $real$ -world value = (slope  $\times$  stored integer) + bias

where the slope can be expressed as

 $slope = fractional slope \times 2^{exponent}$ 

The exponent of a fixed-point number is equal to the negative of the fraction length:

 $exponent = -1 \times fraction length$ 

*See also* bias, fixed-point representation, floating-point representation, fraction length, fractional slope, integer, mantissa, slope

#### **fixed-point representation**

Method for representing numerical values and data types that have a set range and precision.

1. Fixed-point numbers can be represented as

 $real$ -world value = (slope  $\times$  stored integer) + bias

where the slope can be expressed as

 $slope = fractional slope \times 2^{exponent}$ 

The slope and the bias together represent the scaling of the fixed-point number.

2. Fixed-point data types can be defined by their word length, their fraction length, and whether they are signed or unsigned.

*See also* bias, data type, exponent, fraction length, fractional slope, integer, precision, range, scaling, slope, word length

## **floating-point representation**

Method for representing numerical values and data types that can have changing range and precision.

1. Floating-point numbers can be represented as

 $real$  *- world value = mantissa*  $\times 2^{exponent}$ 

2. Floating-point data types are defined by their word length.

*See also* data type, exponent, mantissa, precision, range, word length

# **floor (round toward)**

Rounding mode that rounds to the closest representable number in the direction of negative infinity.

*See also* ceiling (round toward), convergent rounding, nearest (round toward), rounding, truncation, zero (round toward)

## **fraction**

Part of a fixed-point number represented by the bits to the right of the binary point. The fraction represents numbers that are less than one.

*See also* binary point, bit, fixed-point representation

# **fraction length**

Number of bits to the right of the binary point in a fixed-point representation of a number.

*See also* binary point, bit, fixed-point representation, fraction

## **fractional slope**

Part of the numerical representation used to express a fixed-point number. Fixed-point numbers can be represented as

 $real$ -world value = (slope  $\times$  stored integer) + bias

where the slope can be expressed as

 $slope = fractional slope \times 2^{exponent}$ 

The term *slope adjustment* is sometimes used as a synonym for fractional slope.

*See also* bias, exponent, fixed-point representation, integer, slope

#### **full range**

The broadest range available for a data type. From  $-\infty$  to  $\infty$  for floating-point types. For integer types, the representable range is the range from the smallest to largest integer value (finite) the type can represent. For example, from -128 to 127 for a signed 8–bit integer. Also known as representable range.

## **guard bits**

Extra bits in either a hardware register or software simulation that are added to the high end of a binary word to ensure that no information is lost in case of overflow.

*See also* binary word, bit, overflow

#### **incorrect range**

A range that is too restrictive and does not include values that can actually occur in the model element. A range that is too broad is not considered incorrect because it will not lead to overflow.

*See also* range analysis

#### **integer**

1. Part of a fixed-point number represented by the bits to the left of the binary point. The integer represents numbers that are greater than or equal to one.

2. Also called the "stored integer." The raw binary number, in which the binary point is assumed to be at the far right of the word. The integer is part of the numerical representation used to express a fixed-point number. Fixed-point numbers can be represented as

*real - world value* =  $2^{-\text{fraction length}} \times \text{stored integer}$ 

or

 $real$ -world value = (slope  $\times$  stored integer) + bias

where the slope can be expressed as

 $slope = fractional slope \times 2^{exponent}$ 

*See also* bias, fixed-point representation, fractional slope, integer, real-world value, slope

#### **integer length**

Number of bits to the left of the binary point in a fixed-point representation of a number.

*See also* binary point, bit, fixed-point representation, fraction length, integer

## **least significant bit (LSB)**

Bit in a binary word that can represent the smallest value. The LSB is the rightmost bit in a big-endian-ordered binary word. The weight of the LSB is related to the fraction length according to

 $weight of LSB = 2^{-fraction length}$ 

*See also* big-endian, binary word, bit, most significant bit

# **logical shift**

Shift of the bits of a binary word, for which a zero is incorporated into the most significant bit for each bit shift to the right and into the least significant bit for each bit shift to the left.

*See also* arithmetic shift, binary point, binary word, bit, most significant bit

## **mantissa**

Part of the numerical representation used to express a floating-point number. Floating-point numbers are typically represented as

 $real$  *- world value = mantissa*  $\times 2^{exponent}$ 

*See also* exponent, floating-point representation

#### **model element**

Entities in a model that range analysis software tracks, for example, blocks, signals, parameters, block internal data (such as accumulators, products).

*See also* range analysis

#### **most significant bit (MSB)**

Bit in a binary word that can represent the largest value. The MSB is the leftmost bit in a big-endian-ordered binary word.

*See also* binary word, bit, least significant bit

#### **nearest (round toward)**

Rounding mode that rounds to the closest representable number, with the exact midpoint rounded to the closest representable number in the direction of positive infinity. This is equivalent to the nearest mode in Fixed-Point Designer software.

*See also* ceiling (round toward), convergent rounding, floor (round toward), rounding, truncation, zero (round toward)

#### **noncontiguous binary point**

Binary point that is understood to fall outside the word length of a data type. For example, the binary point for the following 4-bit word is understood to occur two bits to the right of the word length,

0000 .

thereby giving the bits of the word the following potential values:

 $2^52^42^32^2$ .

*See also* binary point, data type, word length

## **one's complement representation**

Representation of signed fixed-point numbers. Negating a binary number in one's complement requires a bitwise complement. That is, all 0's are flipped to 1's and all 1's are flipped to 0's. In one's complement notation there are two ways to represent zero. A binary word of all 0's represents "positive" zero, while a binary word of all 1's represents "negative" zero.

*See also* binary number, binary word, sign/magnitude representation, signed fixed-point, two's complement representation

## **overflow**

Situation that occurs when the magnitude of a calculation result is too large for the range of the data type being used. In many cases you can choose to either saturate or wrap overflows.

*See also* saturation, wrapping

## **padding**

Extending the least significant bit of a binary word with one or more zeros.

See also least significant bit

## **precision**

1. Measure of the smallest numerical interval that a fixed-point data type and scaling can represent, determined by the value of the number's least significant bit. The precision is given by the slope, or the number

of fractional bits. The term *resolution* is sometimes used as a synonym for this definition.

2. Measure of the difference between a real-world numerical value and the value of its quantized representation. This is sometimes called quantization error or quantization noise.

*See also* data type, fraction, least significant bit, quantization, quantization error, range, slope

## **Q format**

Representation used by Texas Instruments™ to encode signed two's complement fixed-point data types. This fixed-point notation takes the form

*Qm n*.

where

- **•** *Q* indicates that the number is in Q format.
- **•** *m* is the number of bits used to designate the two's complement integer part of the number.
- **•** *n* is the number of bits used to designate the two's complement fractional part of the number, or the number of bits to the right of the binary point.

In Q format notation, the most significant bit is assumed to be the sign bit.

*See also* binary point, bit, data type, fixed-point representation, fraction, integer, two's complement

## **quantization**

Representation of a value by a data type that has too few bits to represent it exactly.

*See also* bit, data type, quantization error

# **quantization error**

Error introduced when a value is represented by a data type that has too few bits to represent it exactly, or when a value is converted from one data type to a shorter data type. Quantization error is also called quantization noise.

*See also* bit, data type, quantization

#### **radix point**

Symbol in the shape of a period that separates the integer and fractional parts of a number in any base system. Bits to the left of the radix point are integer and/or sign bits, and bits to the right of the radix point are fraction bits.

*See also* binary point, bit, fraction, integer, sign bit

#### **range**

Span of numbers that a certain data type can represent.

*See also* data type, full range, precision, representable range

## **range analysis**

Static analysis of model to derive minimum and maximum range values for elements in the model. The software statically analyzes the ranges of the individual computations in the model based on specified design ranges, inputs, and the semantics of the calculation.

## **real-world value**

Stored integer value with fixed-point scaling applied. Fixed-point numbers can be represented as

*real - world value* =  $2^{-\text{fraction length}} \times \text{stored integer}$ 

or

 $real-world value = (slope \times stored \ integer) + bias$ 

where the slope can be expressed as

 $slope = fractional slope \times 2^{exponent}$ 

*See also* integer

## **representable range**

The broadest range available for a data type. From  $-\infty$  to  $\infty$  for floating-point types. For integer types, the representable range is the range from the smallest to largest integer value (finite) the type can represent. For example, from -128 to 127 for a signed 8–bit integer. Also known as full range.

## **resolution**

*See* **precision**

## **rounding**

Limiting the number of bits required to express a number. One or more least significant bits are dropped, resulting in a loss of precision. Rounding is necessary when a value cannot be expressed exactly by the number of bits designated to represent it.

*See also* bit, ceiling (round toward), convergent rounding, floor (round toward), least significant bit, nearest (round toward), precision, truncation, zero (round toward)

#### **saturation**

Method of handling numeric overflow that represents positive overflows as the largest positive number in the range of the data type being used, and negative overflows as the largest negative number in the range.

*See also* overflow, wrapping

#### **scaled double**

A double data type that retains fixed-point scaling information. For example, in Simulink and Fixed-Point Designer software you can use data type override to convert your fixed-point data types to scaled doubles. You can then simulate to determine the ideal floating-point behavior of your system. After you gather that information you can turn data type override off to return to fixed-point data types, and your quantities still have their original scaling information because it was held in the scaled double data types.

#### **scaling**

1. Format used for a fixed-point number of a given word length and signedness. The slope and bias together form the scaling of a fixed-point number.

2. Changing the slope and/or bias of a fixed-point number without changing the stored integer.

*See also* bias, fixed-point representation, integer, slope

## **shift**

Movement of the bits of a binary word either toward the most significant bit ("to the left") or toward the least significant bit ("to the right"). Shifts to the right can be either logical, where the spaces emptied at the front of the word with each shift are filled in with zeros, or arithmetic, where the word is sign extended as it is shifted to the right.

*See also* arithmetic shift, logical shift, sign extension

# **sign bit**

Bit (or bits) in a signed binary number that indicates whether the number is positive or negative.

*See also* binary number, bit

## **sign extension**

Addition of bits that have the value of the most significant bit to the high end of a two's complement number. Sign extension does not change the value of the binary number.

*See also* binary number, guard bits, most significant bit, two's complement representation, word

## **sign/magnitude representation**

Representation of signed fixed-point or floating-point numbers. In sign/magnitude representation, one bit of a binary word is always the dedicated sign bit, while the remaining bits of the word encode the magnitude of the number. Negation using sign/magnitude representation consists of flipping the sign bit from 0 (positive) to 1 (negative), or from 1 to 0.

*See also* binary word, bit, fixed-point representation, floating-point representation, one's complement representation, sign bit, signed fixed-point, signedness, two's complement representation

## **signed fixed-point**

Fixed-point number or data type that can represent both positive and negative numbers.

*See also* data type, fixed-point representation, signedness, unsigned fixed-point

## **signedness**

The signedness of a number or data type can be signed or unsigned. Signed numbers and data types can represent both positive and negative values, whereas unsigned numbers and data types can only represent values that are greater than or equal to zero.

*See also* data type, sign bit, sign/magnitude representation, signed fixed-point, unsigned fixed-point

## **slope**

Part of the numerical representation used to express a fixed-point number. Along with the bias, the slope forms the scaling of a fixed-point number. Fixed-point numbers can be represented as

 $real$ -world value = (slope  $\times$  stored integer) + bias

where the slope can be expressed as

 $slope = fractional slope \times 2^{exponent}$ 

*See also* bias, fixed-point representation, fractional slope, integer, scaling, [Slope Bias]

#### **slope adjustment**

*See* **fractional slope**

## **[Slope Bias]**

Representation used to define the scaling of a fixed-point number.

*See also* bias, scaling, slope

## **stored integer**

*See* **integer**

## **trivial scaling**

Scaling that results in the real-world value of a number being simply equal to its stored integer value:

*real - world value = stored integer* 

In [Slope Bias] representation, fixed-point numbers can be represented as

 $real$ -world value = (slope  $\times$  stored integer) + bias

In the trivial case, slope  $= 1$  and bias  $= 0$ .

In terms of binary point-only scaling, the binary point is to the right of the least significant bit for trivial scaling, meaning that the fraction length is zero:

*real - world value* = *stored integer*  $\times 2^{-\text{fraction length}}$  = *stored integer*  $\times 2^{0}$ 

Scaling is always trivial for pure integers, such as int8, and also for the true floating-point types single and double.

*See also* bias, binary point, binary point-only scaling, fixed-point representation, fraction length, integer, least significant bit, scaling, slope, [Slope Bias]

## **truncation**

Rounding mode that drops one or more least significant bits from a number.

*See also* ceiling (round toward), convergent rounding, floor (round toward), nearest (round toward), rounding, zero (round toward)

## **two's complement representation**

Common representation of signed fixed-point numbers. Negation using signed two's complement representation consists of a translation into one's complement followed by the binary addition of a one.

*See also* binary word, one's complement representation, sign/magnitude representation, signed fixed-point

## **unsigned fixed-point**

Fixed-point number or data type that can only represent numbers greater than or equal to zero.

*See also* data type, fixed-point representation, signed fixed-point, signedness

#### **word**

Fixed-length sequence of binary digits (1's and 0's). In digital hardware, numbers are stored in words. The way hardware components or software functions interpret this sequence of 1's and 0's is described by a data type.

*See also* binary word, data type

# **word length**

Number of bits in a binary word or data type.

*See also* binary word, bit, data type

## **wrapping**

Method of handling overflow. Wrapping uses modulo arithmetic to cast a number that falls outside of the representable range the data type being used back into the representable range.

*See also* data type, overflow, range, saturation

# **zero (round toward)**

Rounding mode that rounds to the closest representable number in the direction of zero. This is equivalent to the fix mode in Fixed-Point Designer software.

*See also* ceiling (round toward), convergent rounding, floor (round toward), nearest (round toward), rounding, truncation